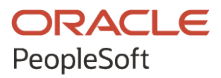

## PeopleSoft Campus Solutions 9.2: Student Records

**January 2024**

**ORACLE** 

PeopleSoft Campus Solutions 9.2: Student Records Copyright © 1988, 2024, Oracle and/or its affiliates.

This software and related documentation are provided under a license agreement containing restrictions on use and disclosure and are protected by intellectual property laws. Except as expressly permitted in your license agreement or allowed by law, you may not use, copy, reproduce, translate, broadcast, modify, license, transmit, distribute, exhibit, perform, publish, or display any part, in any form, or by any means. Reverse engineering, disassembly, or decompilation of this software, unless required by law for interoperability, is prohibited.

The information contained herein is subject to change without notice and is not warranted to be error-free. If you find any errors, please report them to us in writing.

If this is software, software documentation, data (as defined in the Federal Acquisition Regulation), or related documentation that is delivered to the U.S. Government or anyone licensing it on behalf of the U.S. Government, then the following notice is applicable:

U.S. GOVERNMENT END USERS: Oracle programs (including any operating system, integrated software, any programs embedded, installed, or activated on delivered hardware, and modifications of such programs) and Oracle computer documentation or other Oracle data delivered to or accessed by U.S. Government end users are "commercial computer software," "commercial computer software documentation," or "limited rights data" pursuant to the applicable Federal Acquisition Regulation and agency-specific supplemental regulations. As such, the use, reproduction, duplication, release, display, disclosure, modification, preparation of derivative works, and/or adaptation of i) Oracle programs (including any operating system, integrated software, any programs embedded, installed, or activated on delivered hardware, and modifications of such programs), ii) Oracle computer documentation and/or iii) other Oracle data, is subject to the rights and limitations specified in the license contained in the applicable contract. The terms governing the U.S. Government's use of Oracle cloud services are defined by the applicable contract for such services. No other rights are granted to the U.S. Government.

This software or hardware is developed for general use in a variety of information management applications. It is not developed or intended for use in any inherently dangerous applications, including applications that may create a risk of personal injury. If you use this software or hardware in dangerous applications, then you shall be responsible to take all appropriate fail-safe, backup, redundancy, and other measures to ensure its safe use. Oracle Corporation and its affiliates disclaim any liability for any damages caused by use of this software or hardware in dangerous applications.

Oracle®, Java, MySQL, and NetSuite are registered trademarks of Oracle and/or its affiliates. Other names may be trademarks of their respective owners.

Intel and Intel Inside are trademarks or registered trademarks of Intel Corporation. All SPARC trademarks are used under license and are trademarks or registered trademarks of SPARC International, Inc. AMD, Epyc, and the AMD logo are trademarks or registered trademarks of Advanced Micro Devices. UNIX is a registered trademark of The Open Group.

This software or hardware and documentation may provide access to or information about content, products, and services from third parties. Oracle Corporation and its affiliates are not responsible for and expressly disclaim all warranties of any kind with respect to third-party content, products, and services unless otherwise set forth in an applicable agreement between you and Oracle. Oracle Corporation and its affiliates will not be responsible for any loss, costs, or damages incurred due to your access to or use of third-party content, products, or services, except as set forth in an applicable agreement between you and Oracle.

## **Documentation Accessibility**

For information about Oracle's commitment to accessibility, visit the Oracle Accessibility Program website at <https://docs.oracle.com/pls/topic/lookup?ctx=acc&id=docacc>.

## **Access to Oracle Support**

Oracle customers that have purchased support have access to electronic support through My Oracle Support. For information, visit<https://docs.oracle.com/pls/topic/lookup?ctx=acc&id=info>or visit [https://](https://docs.oracle.com/pls/topic/lookup?ctx=acc&id=trs) [docs.oracle.com/pls/topic/lookup?ctx=acc&id=trs](https://docs.oracle.com/pls/topic/lookup?ctx=acc&id=trs) if you are hearing impaired.

## **Contents**

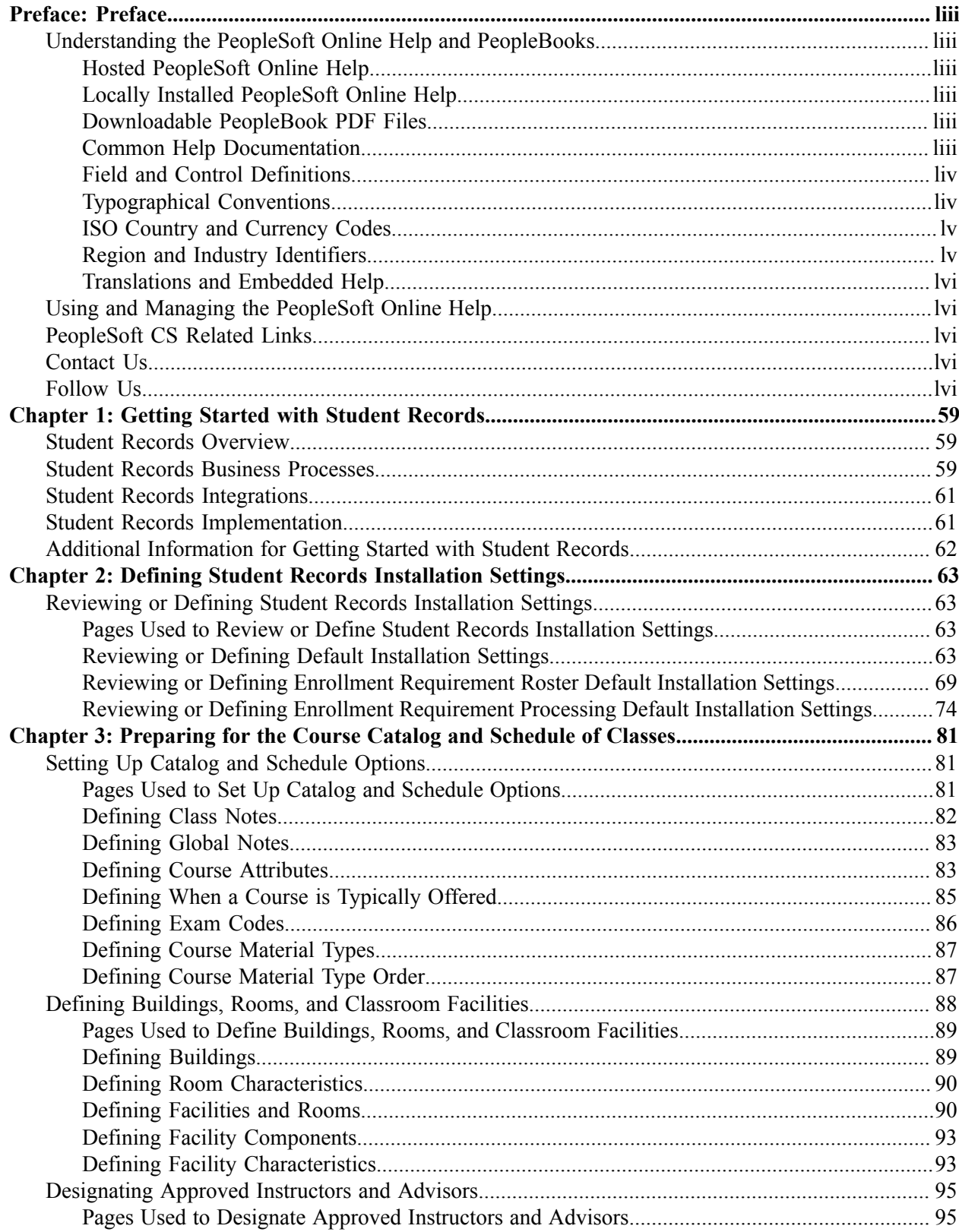

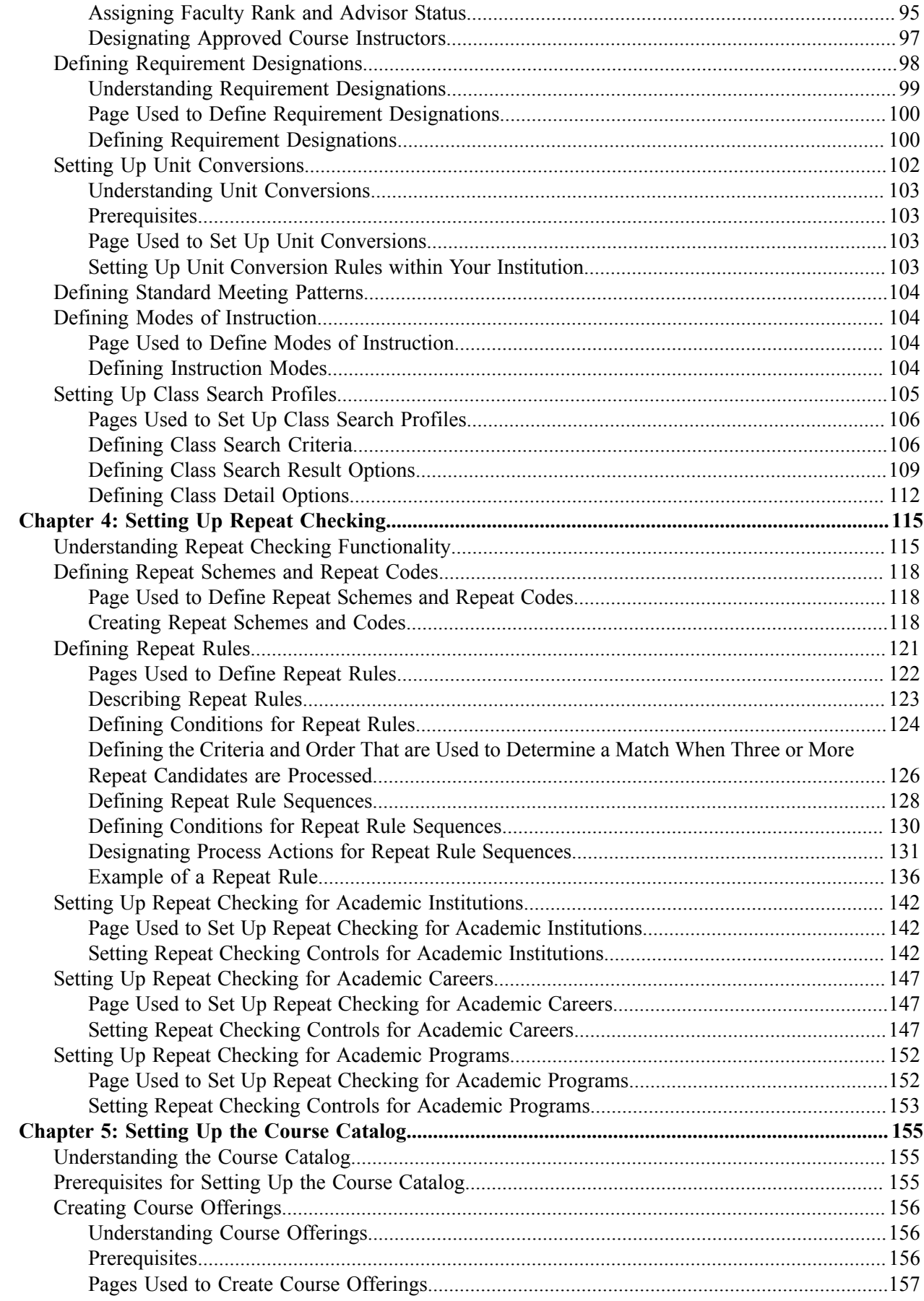

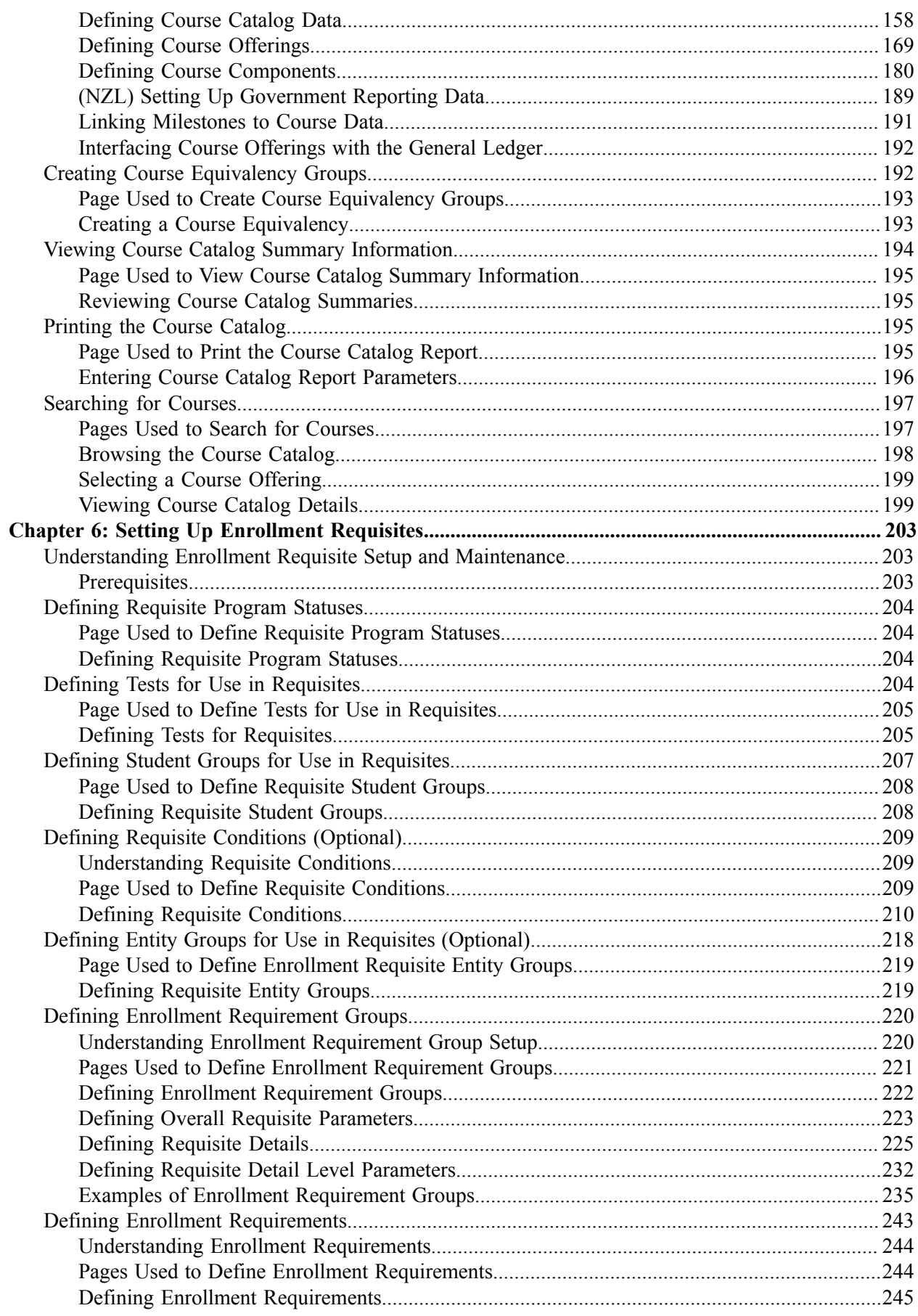

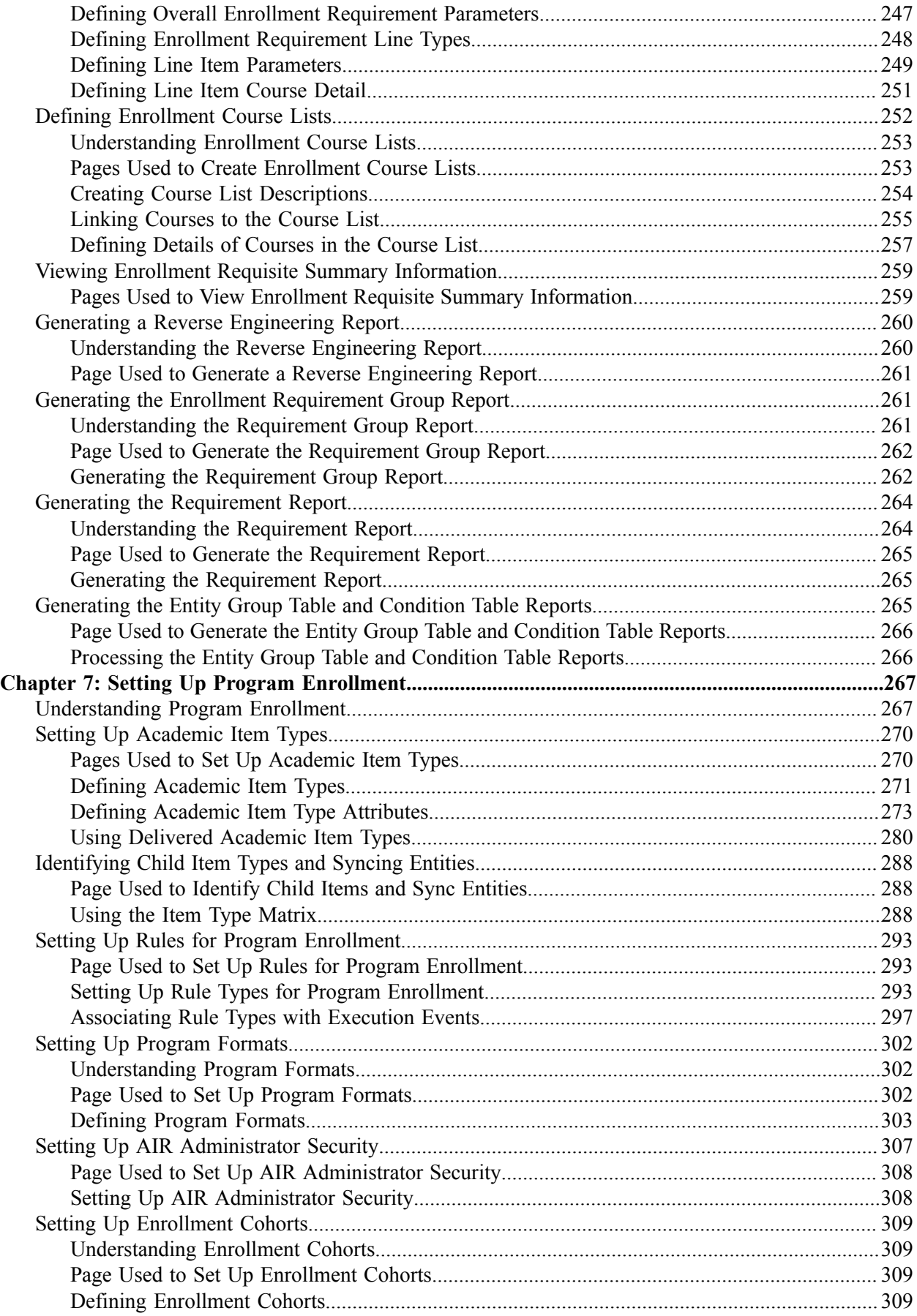

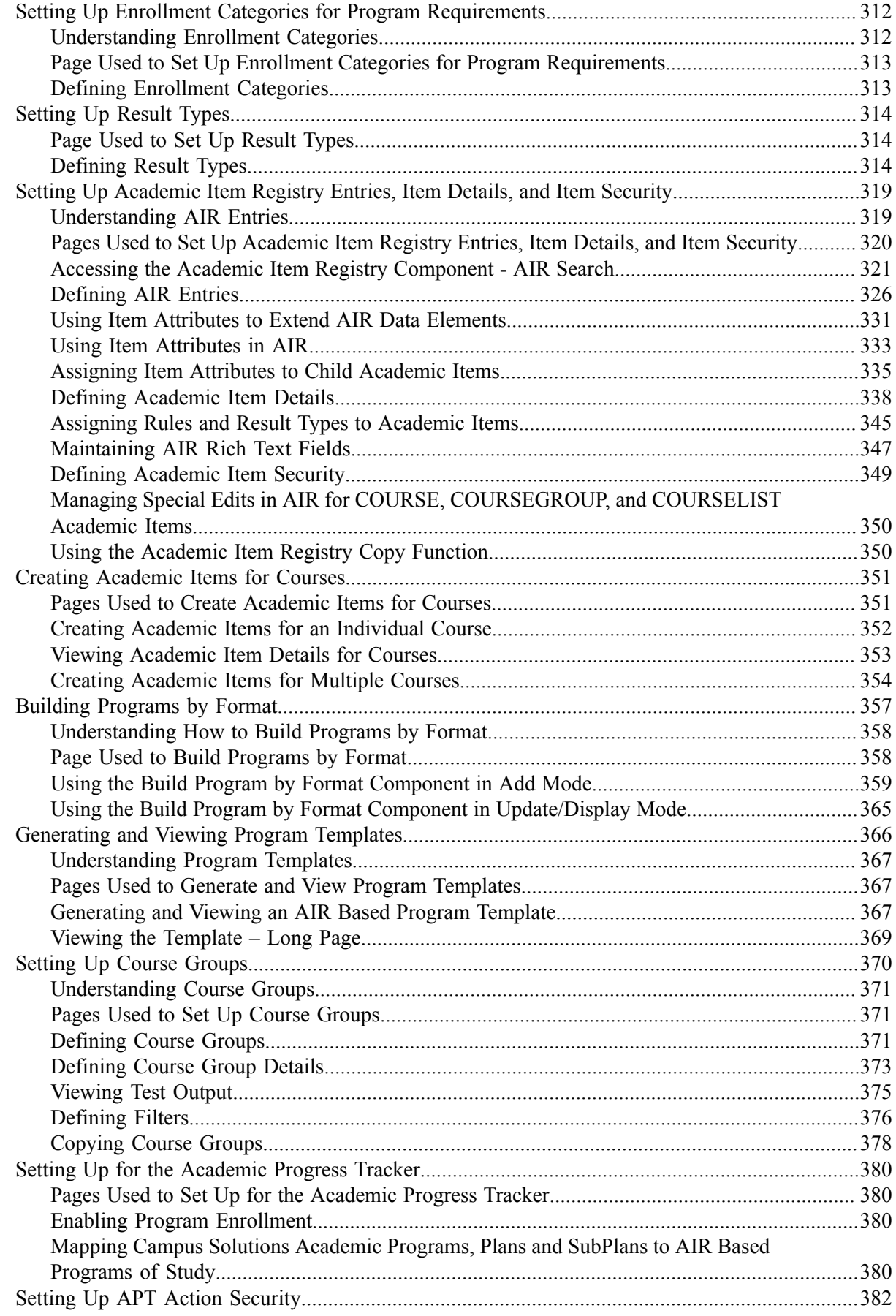

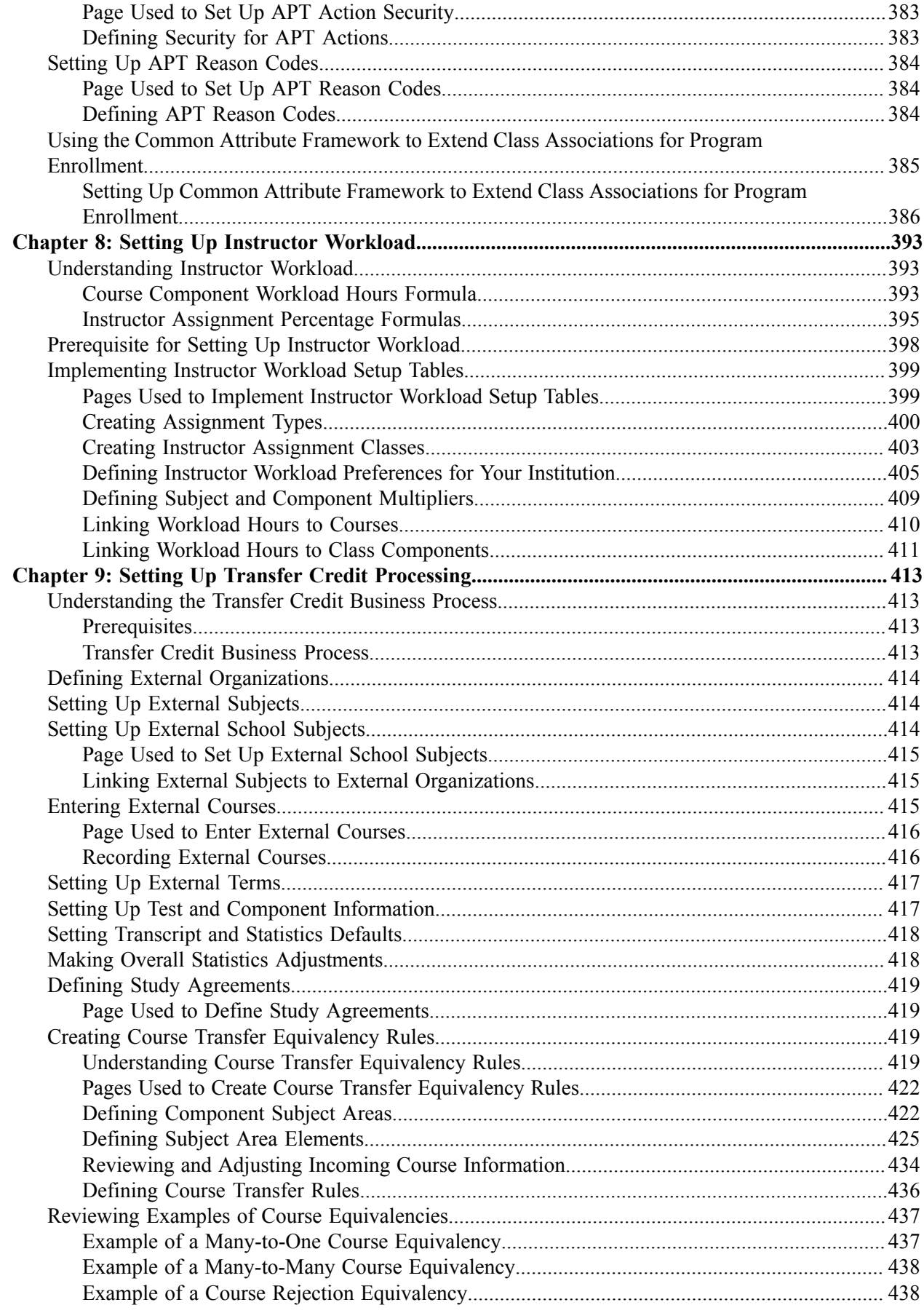

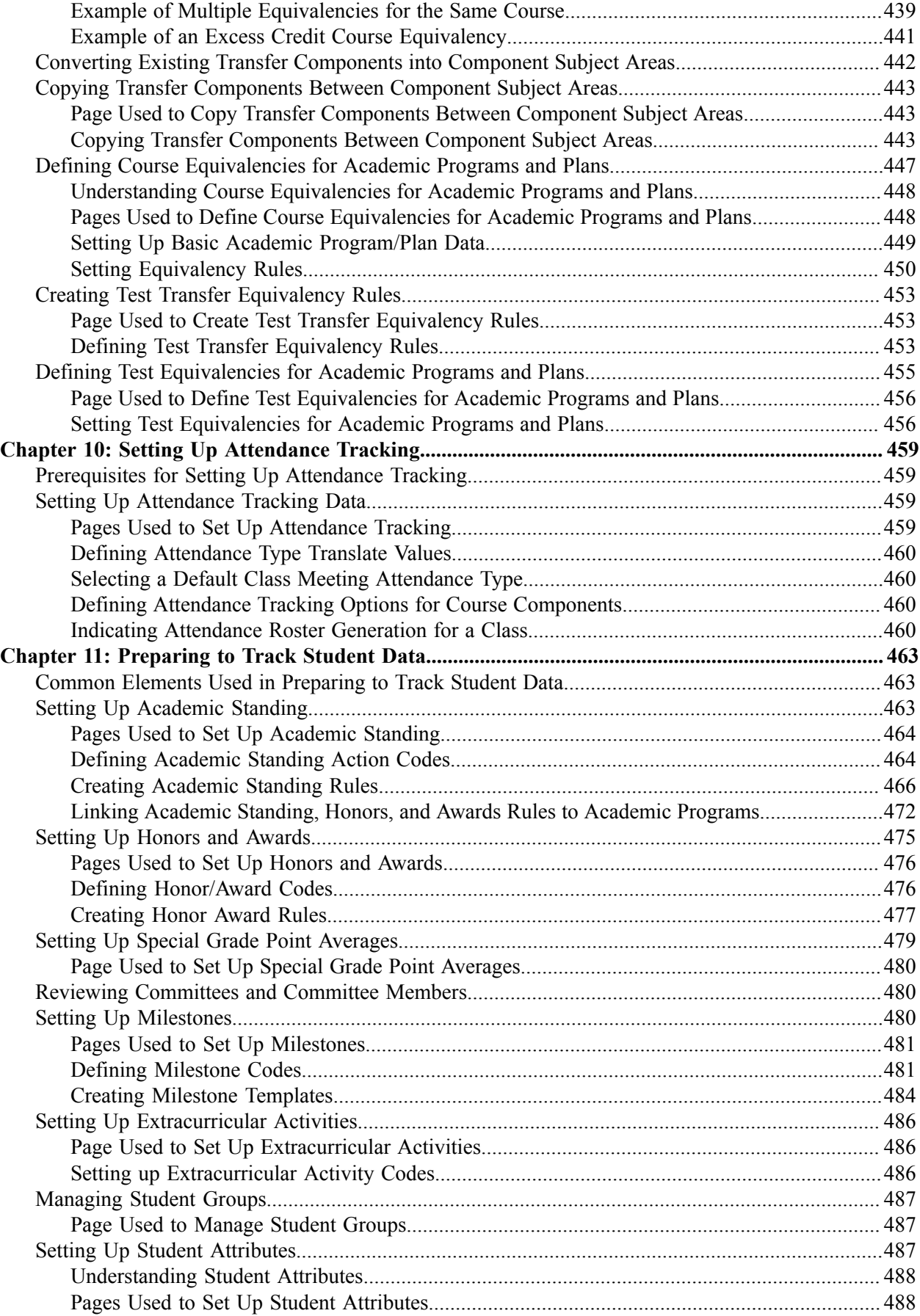

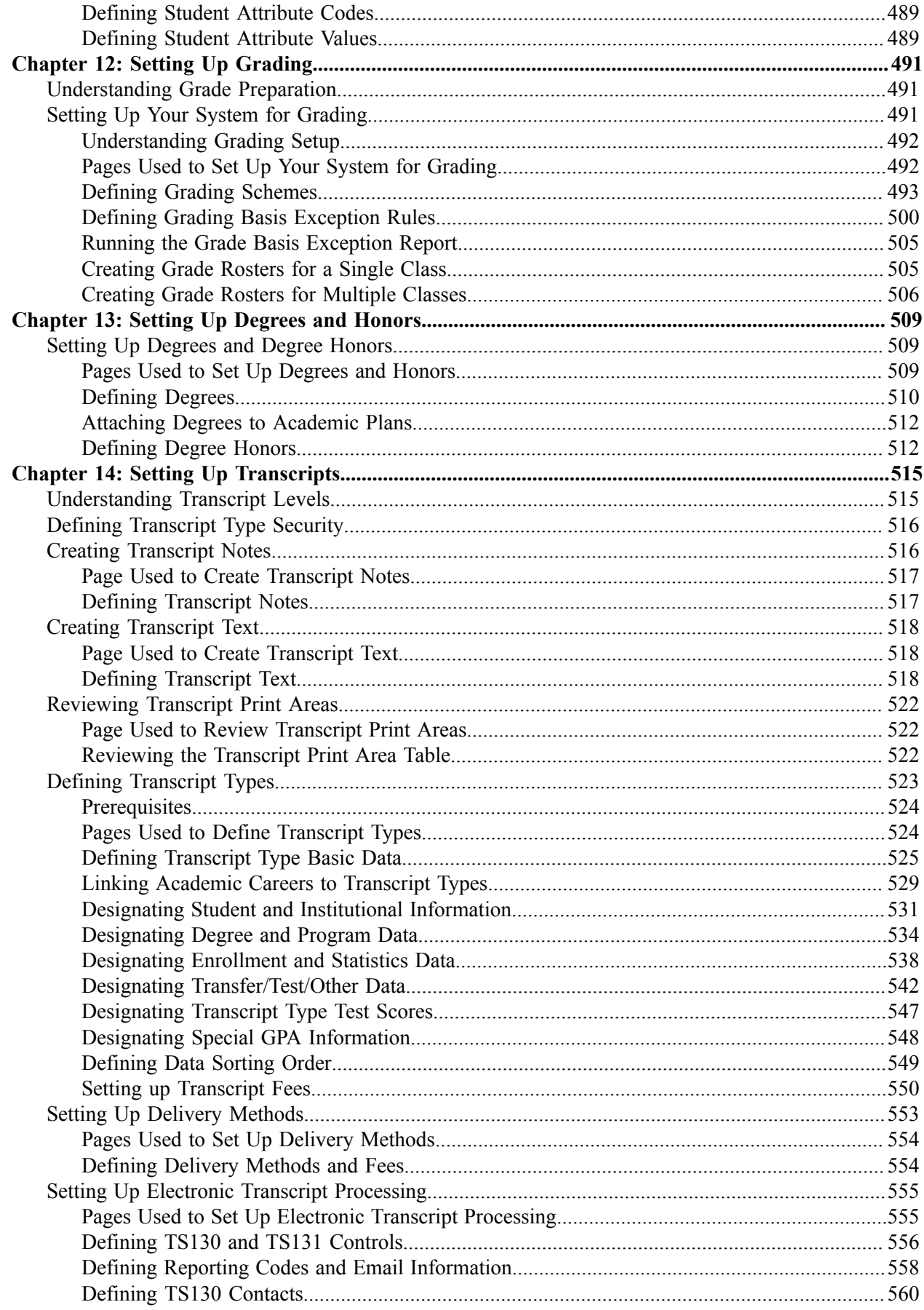

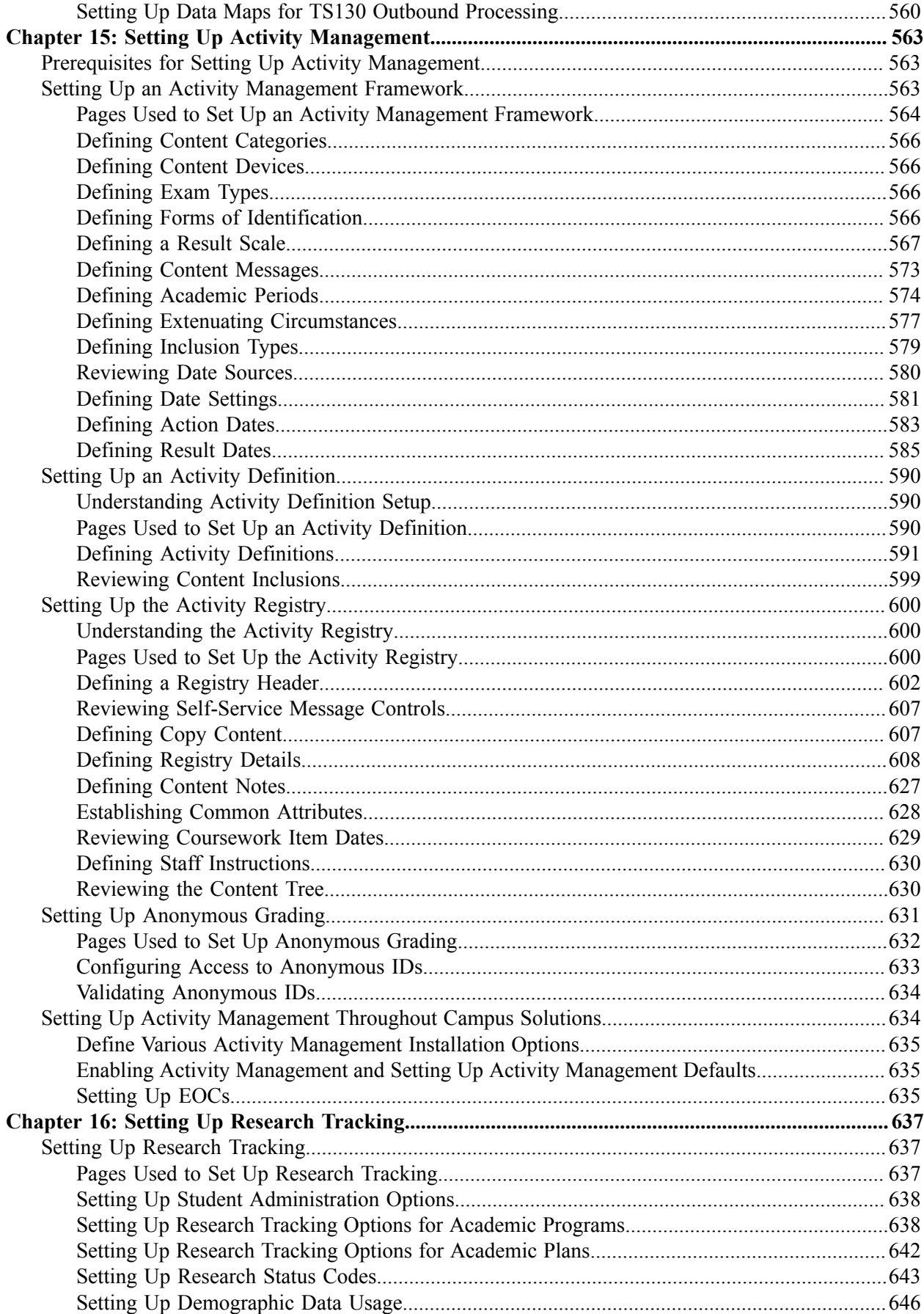

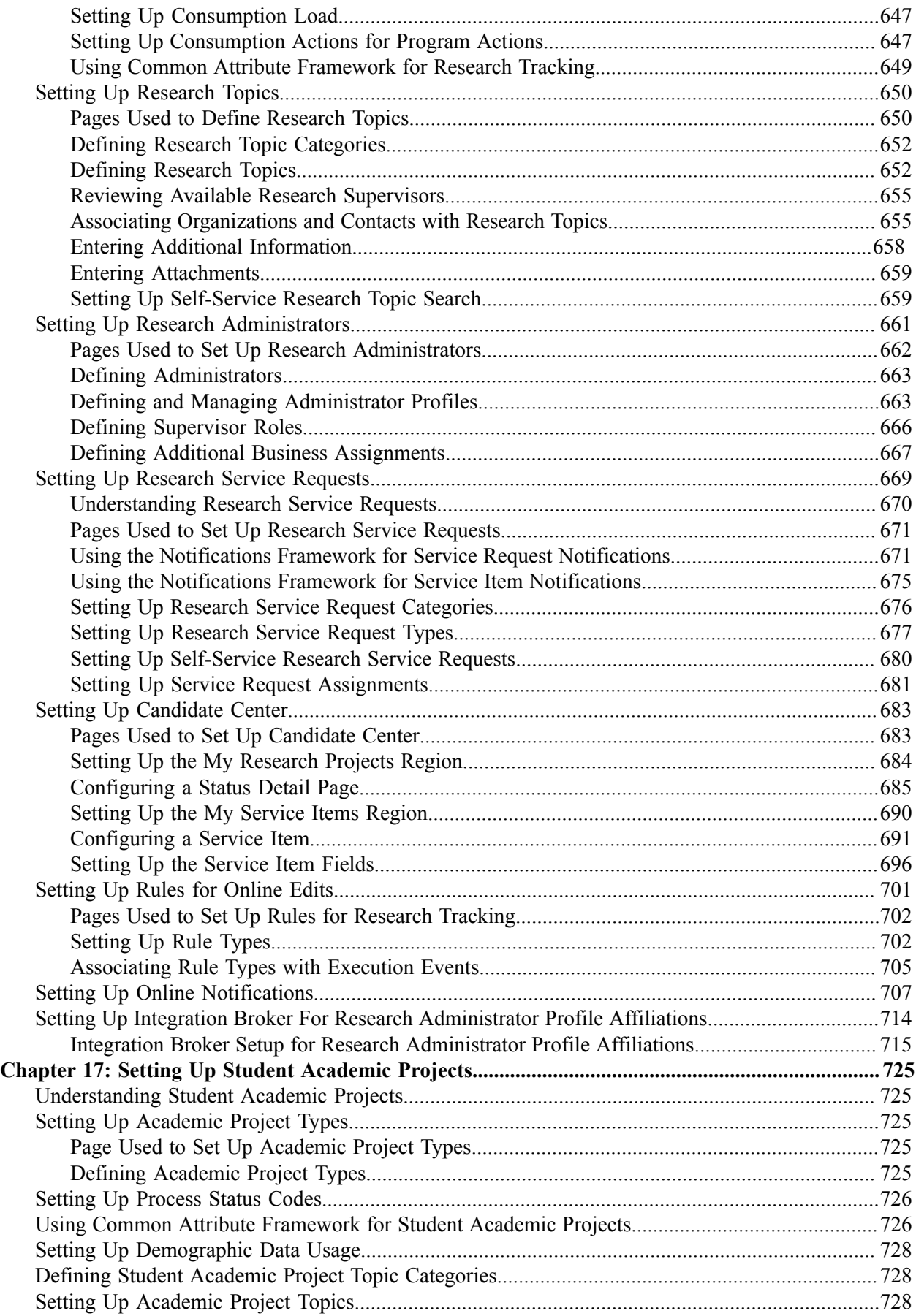

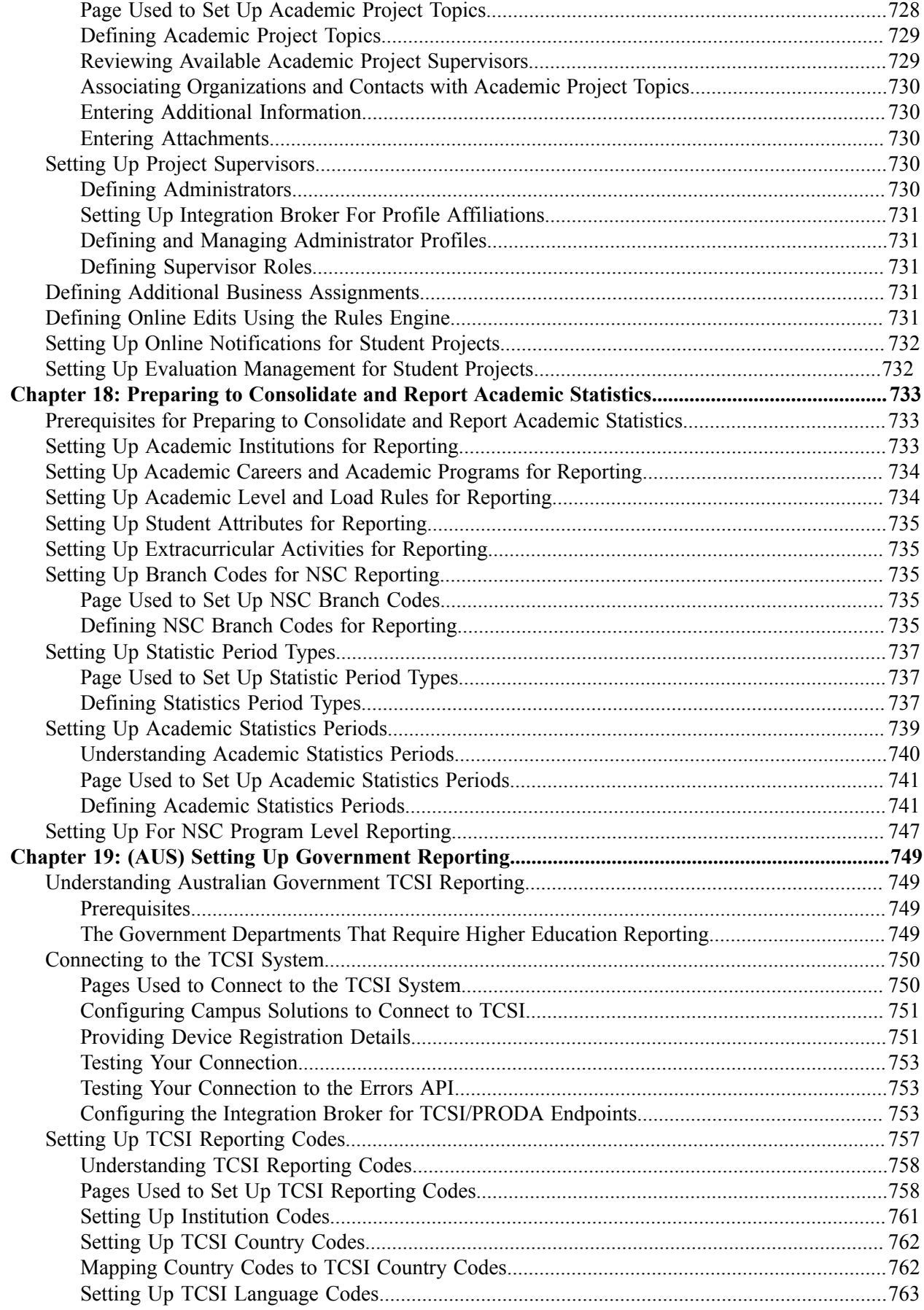

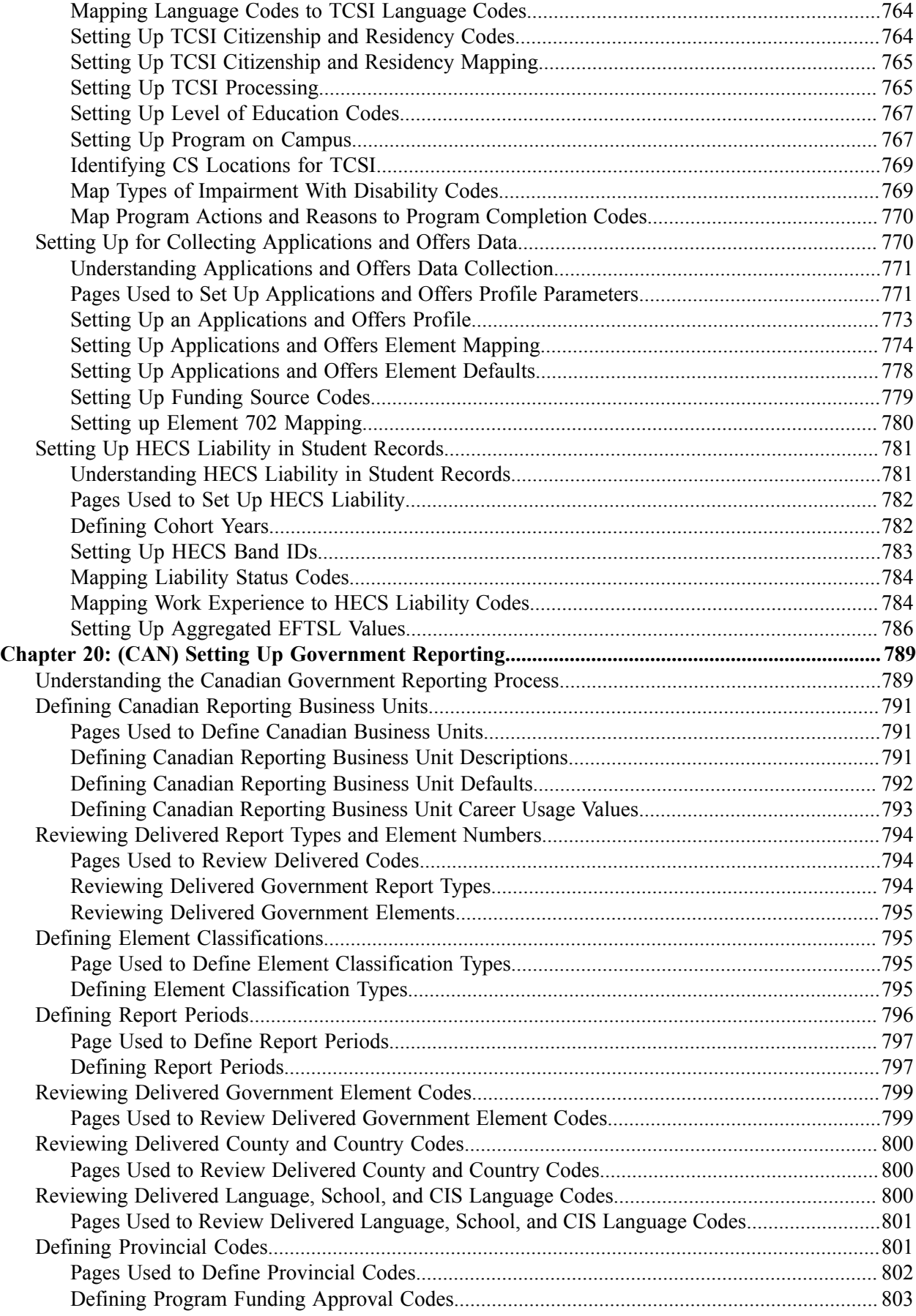

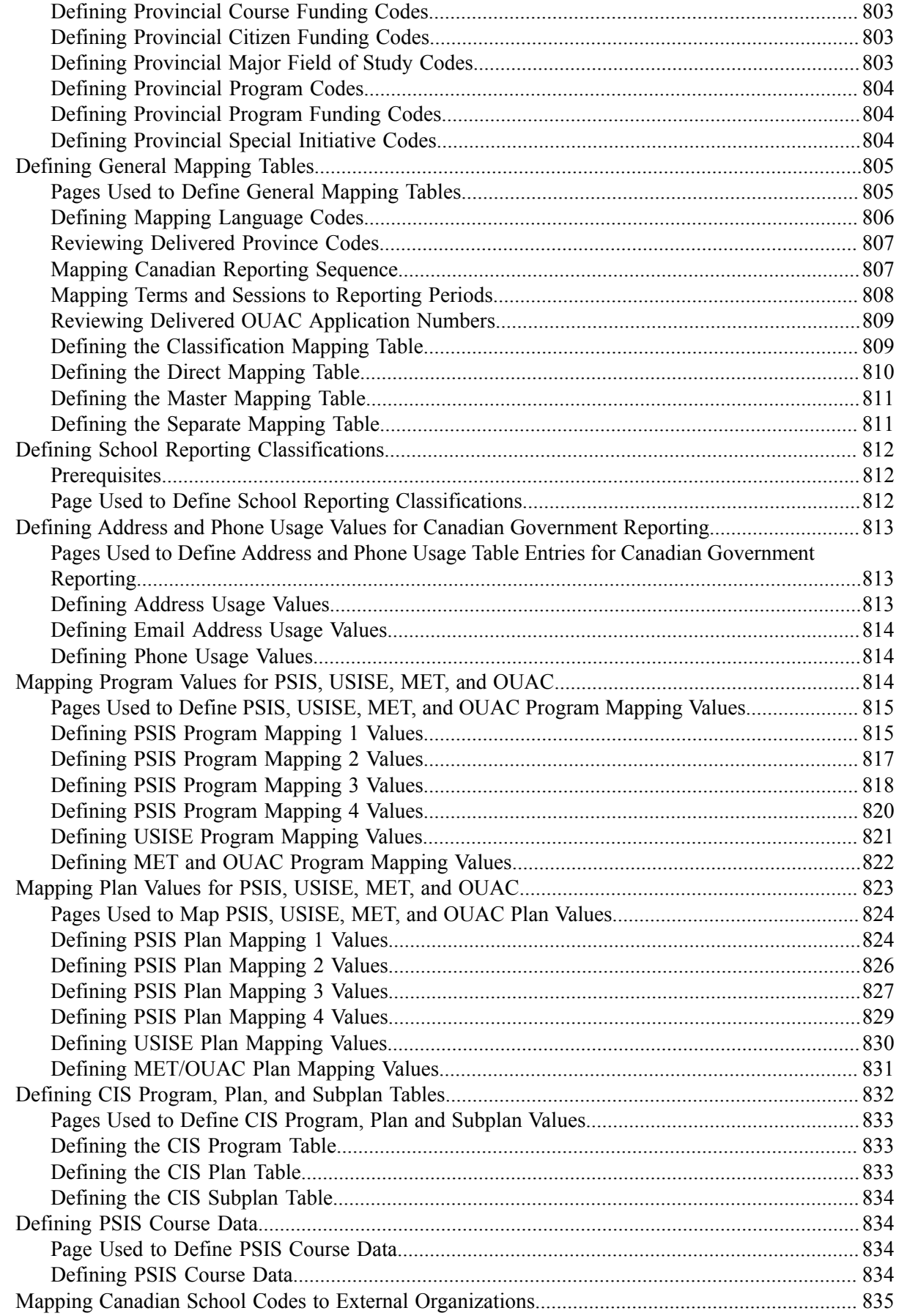

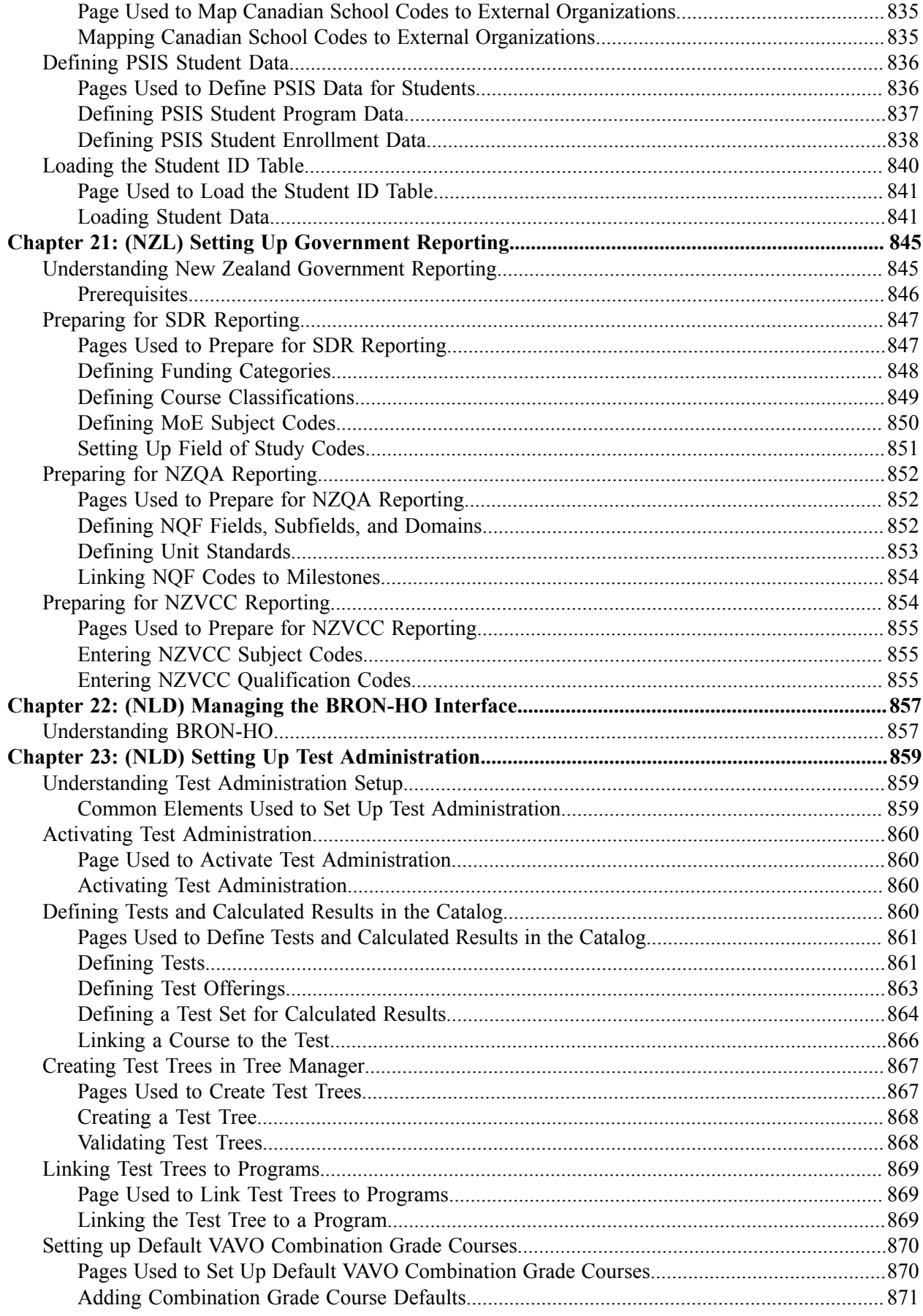

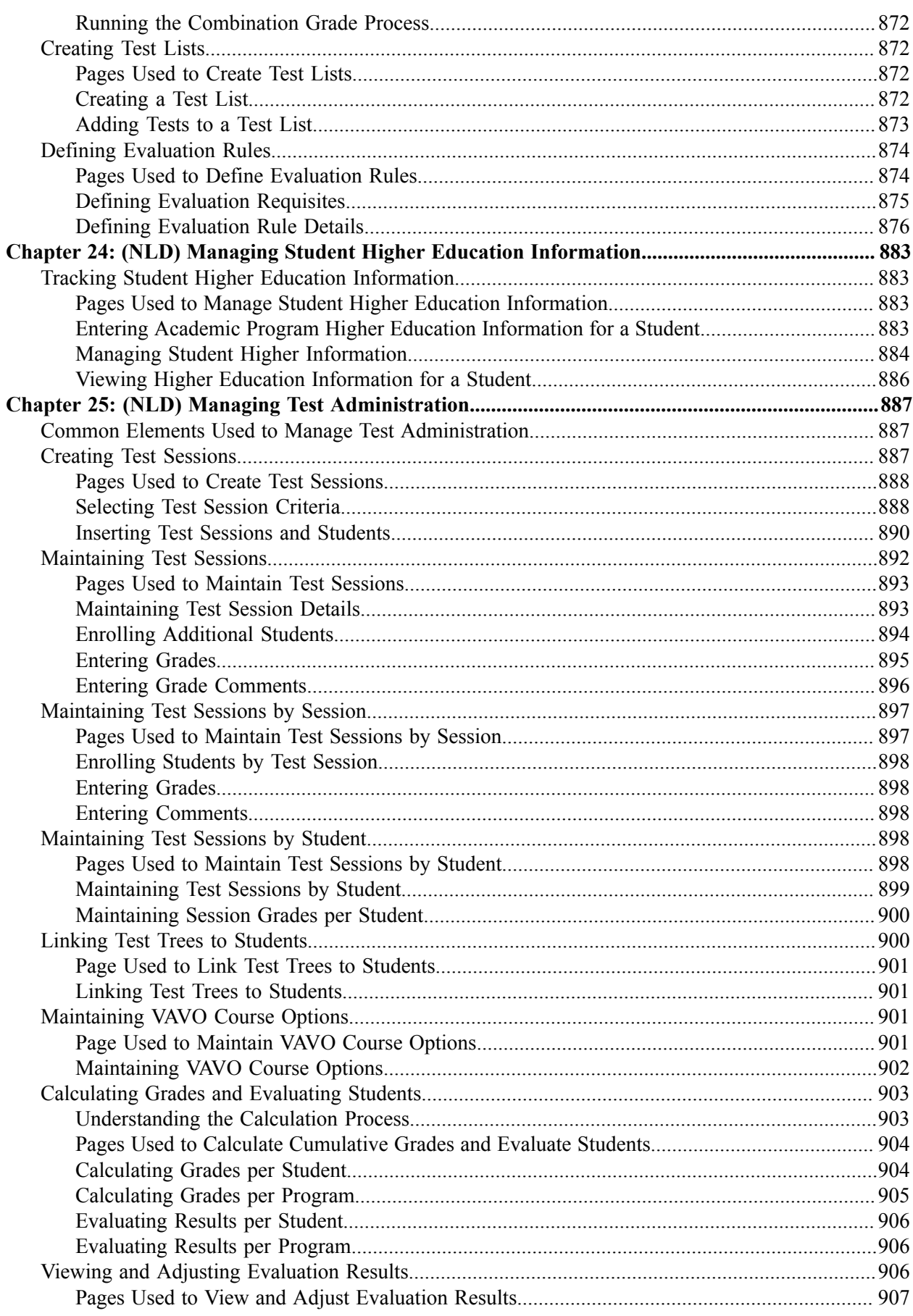

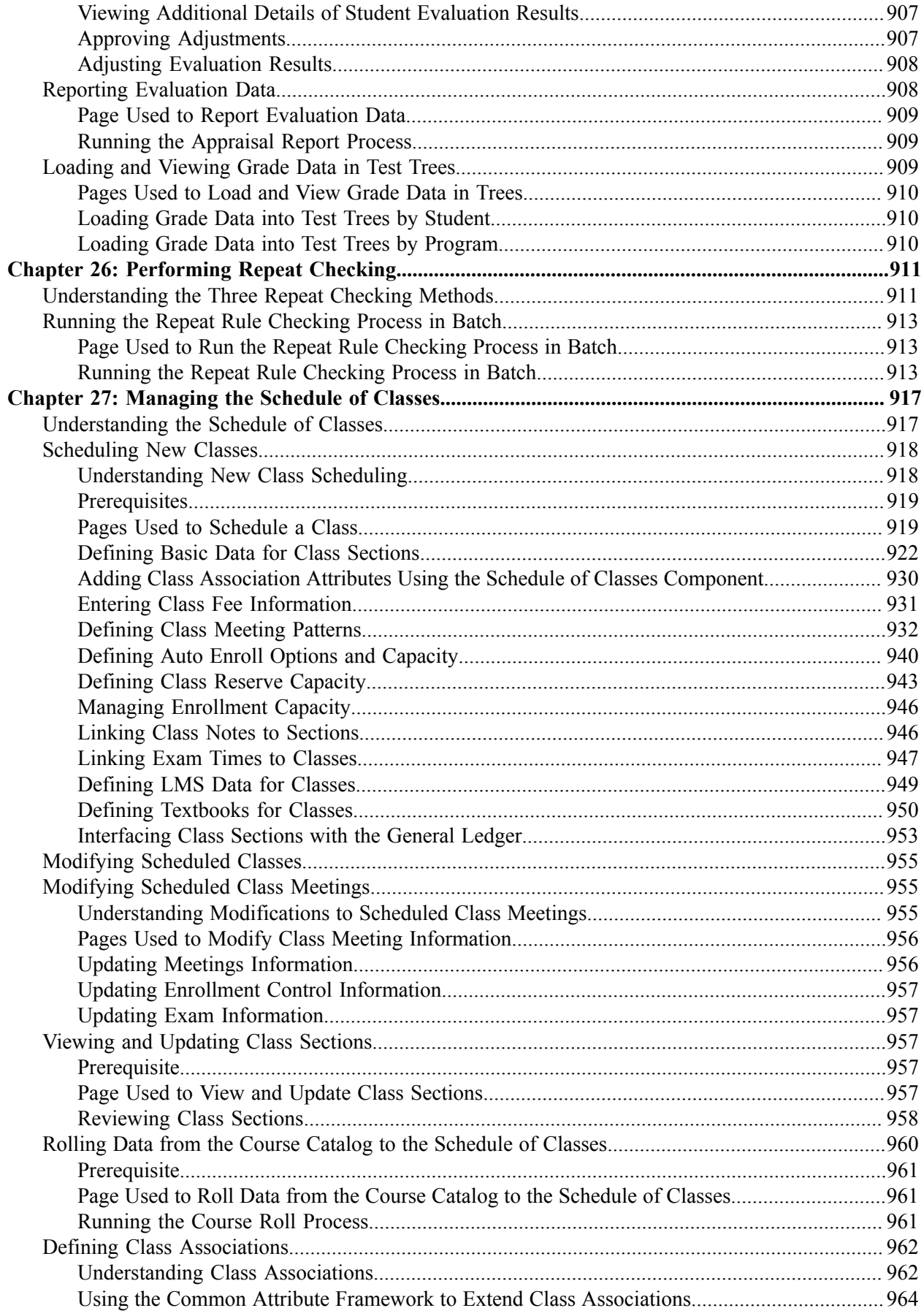

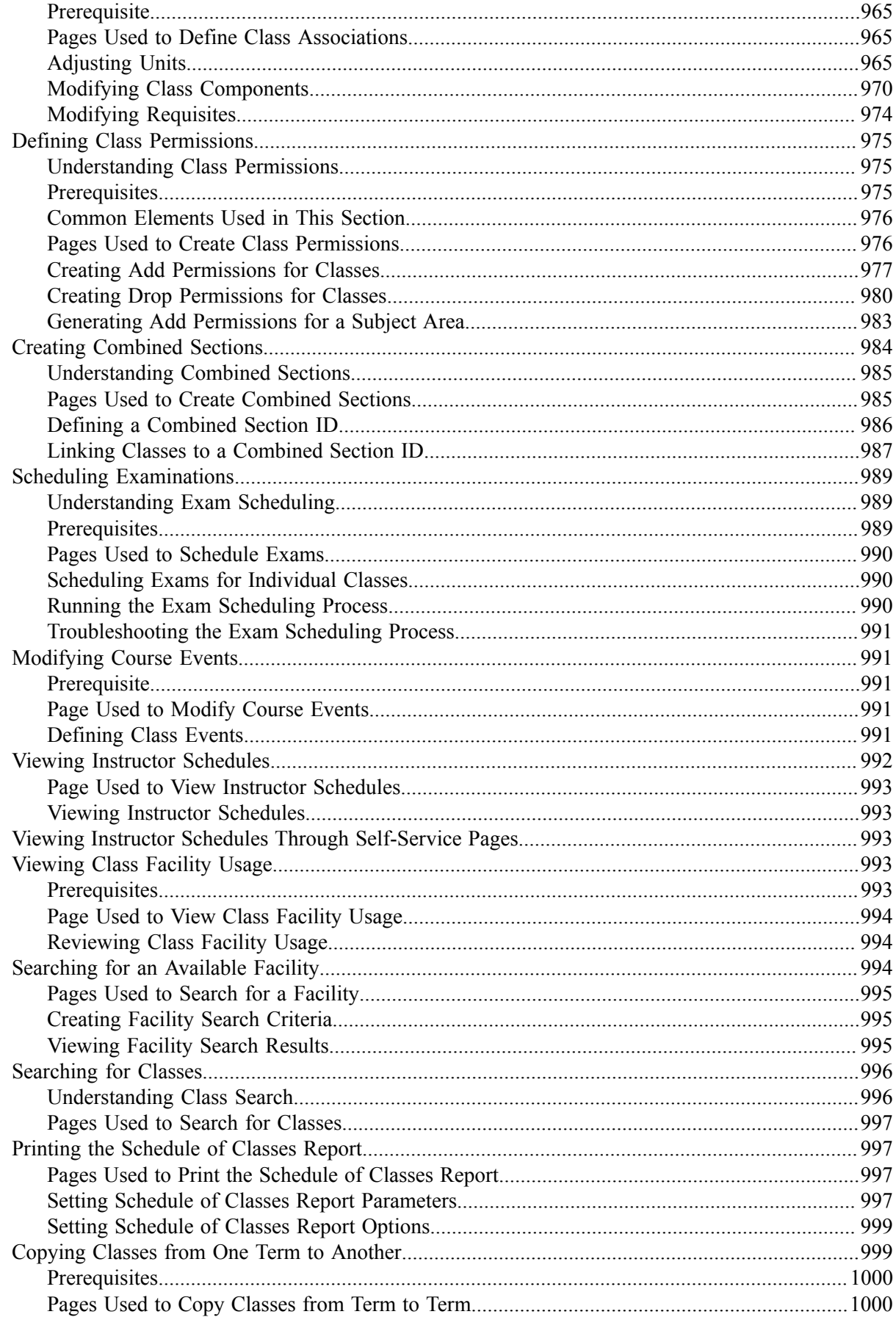

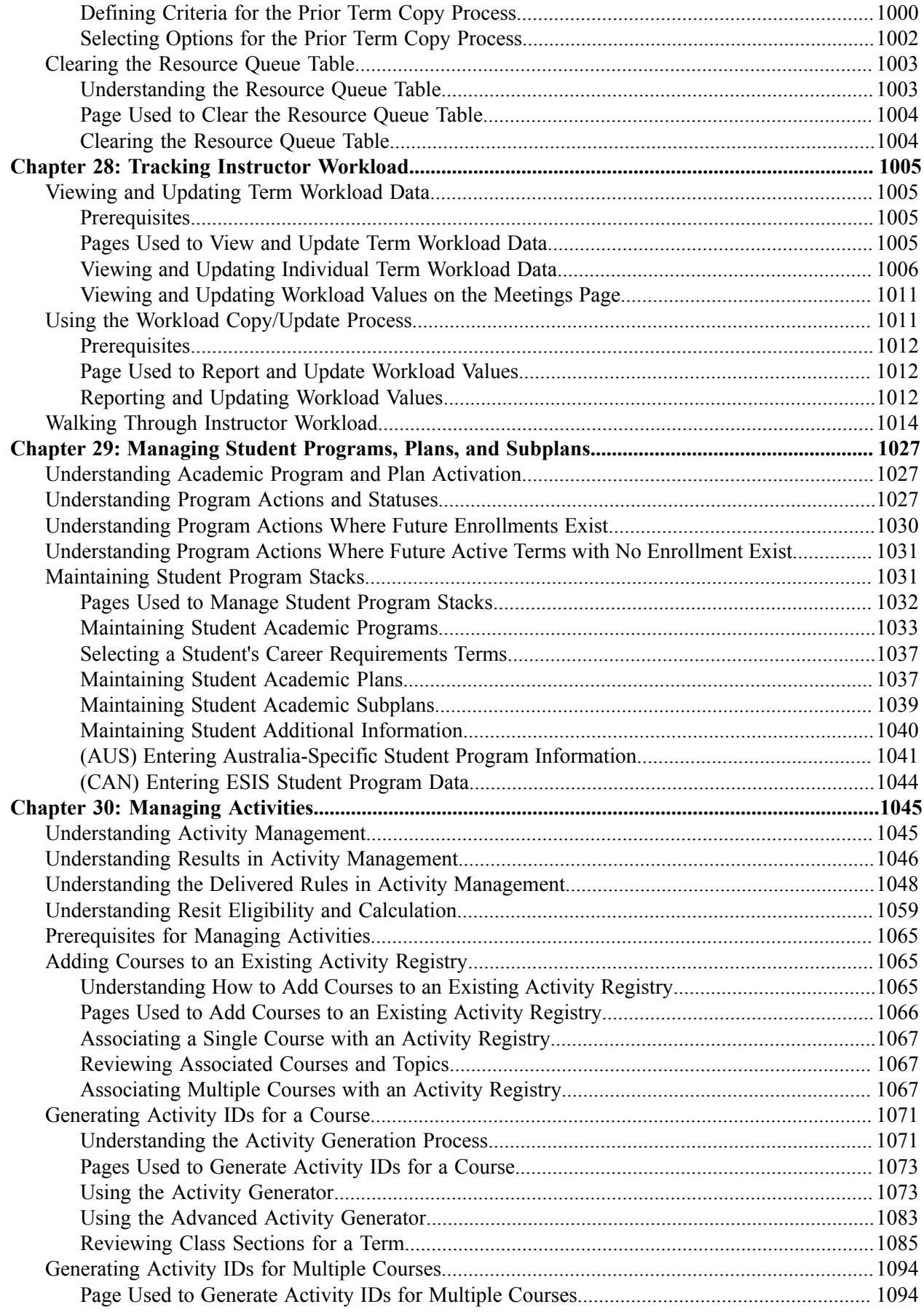

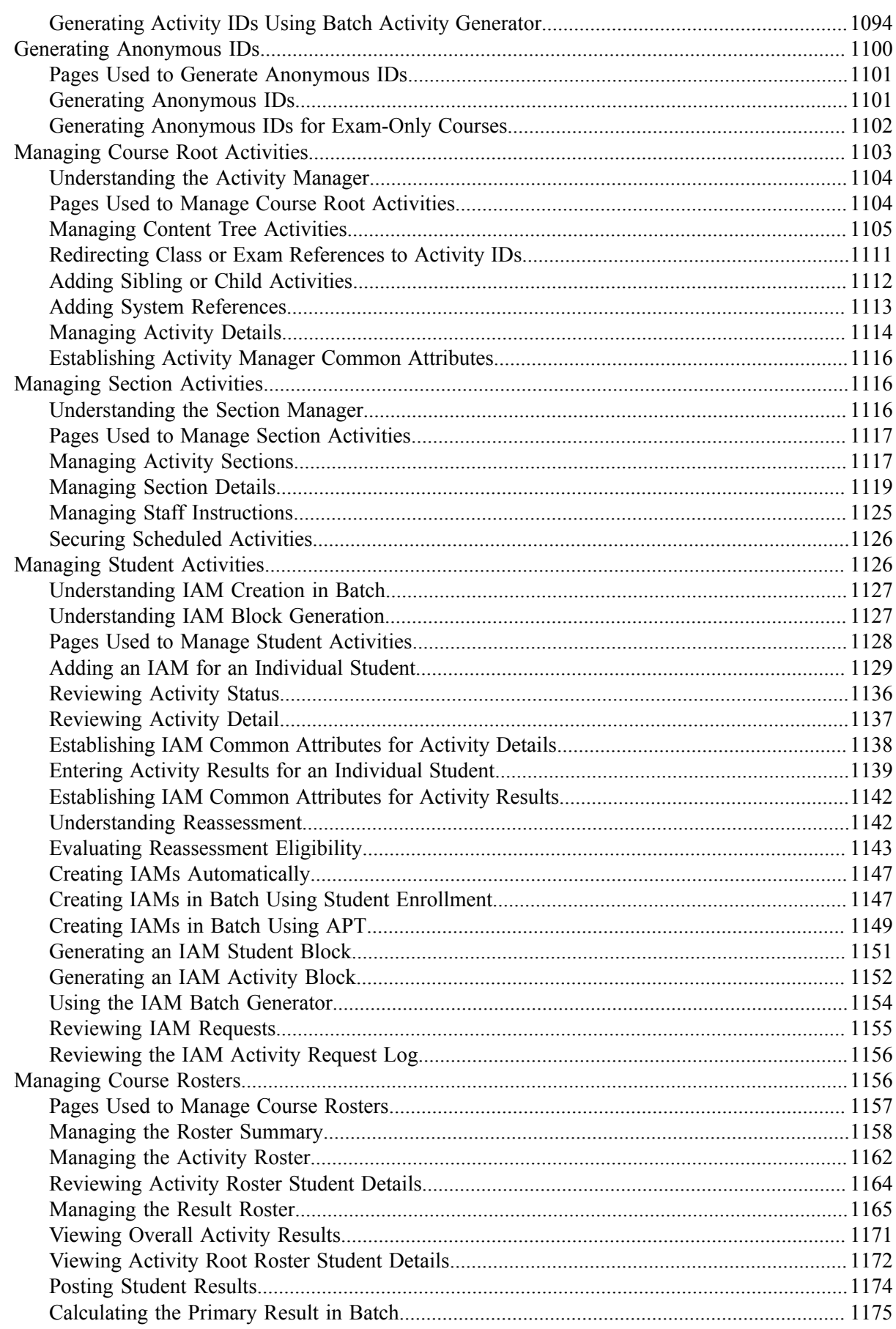

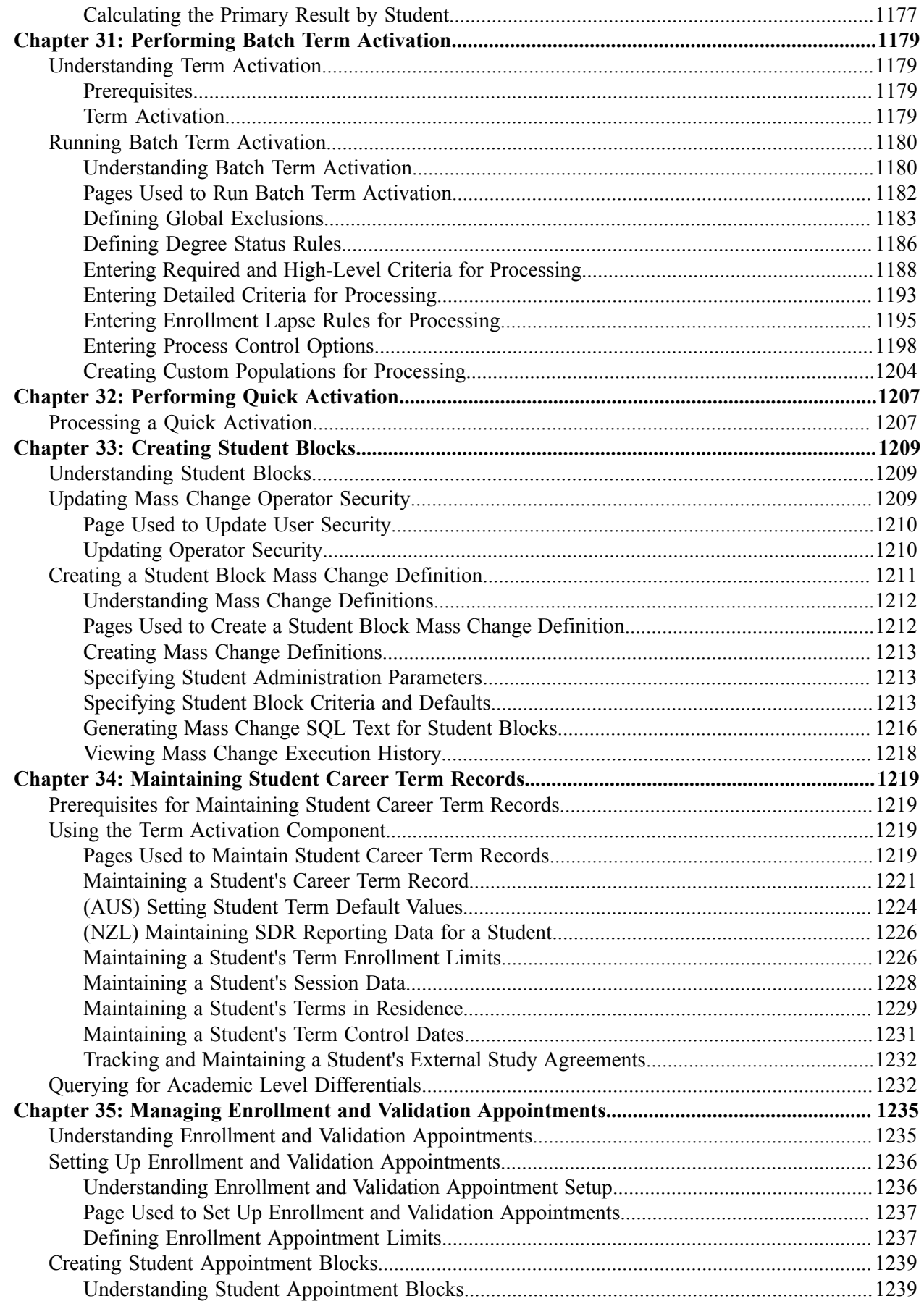

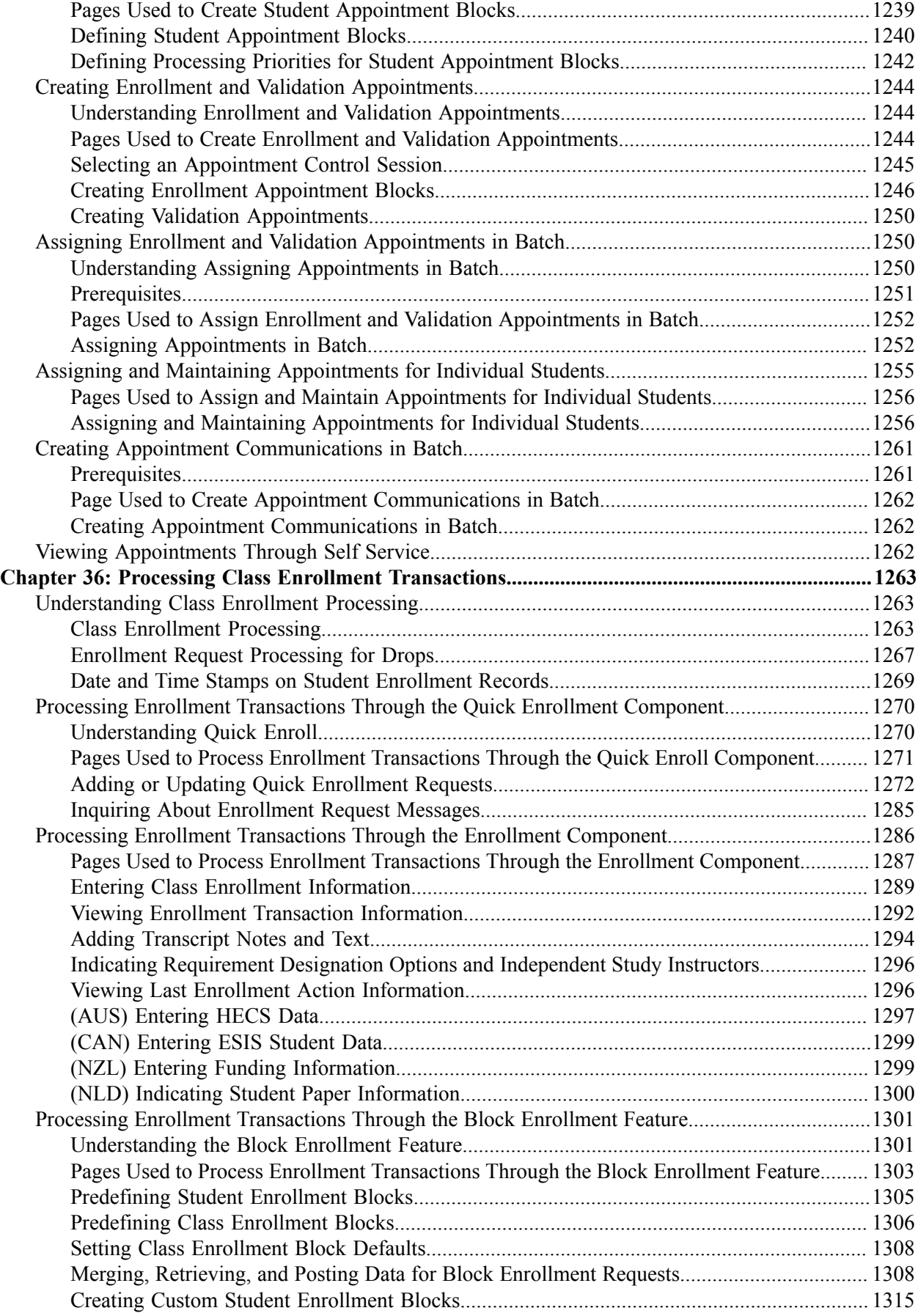

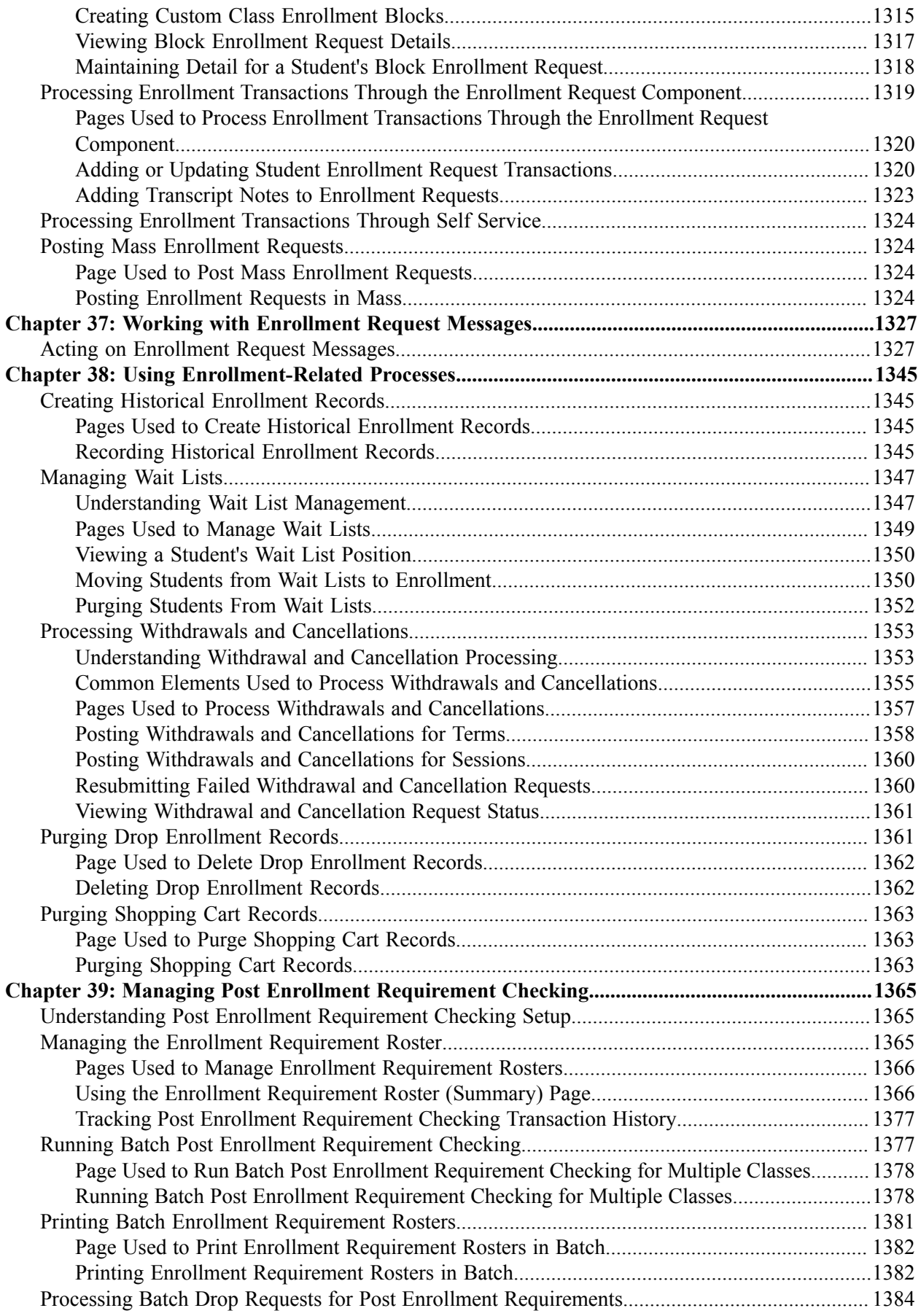

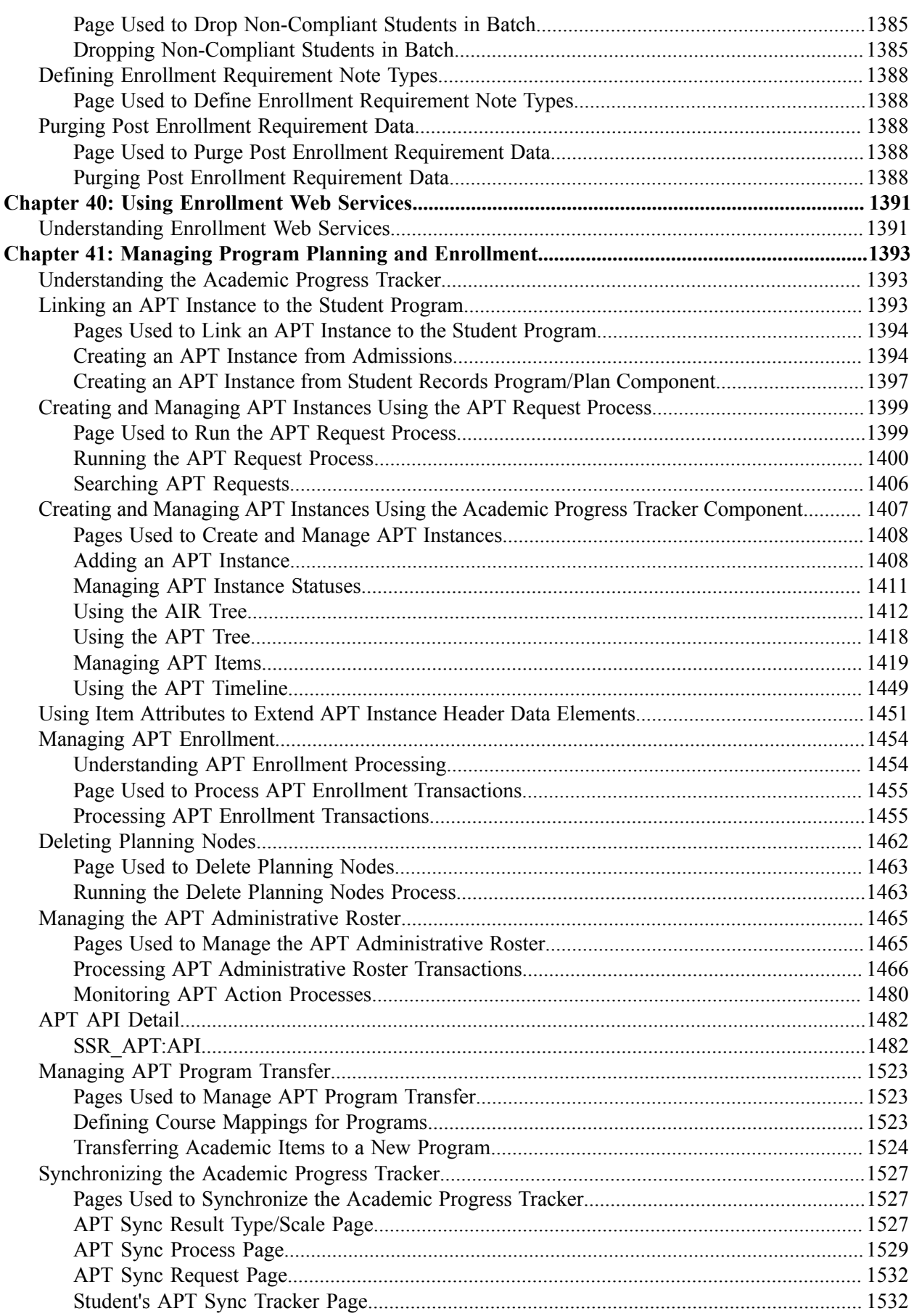

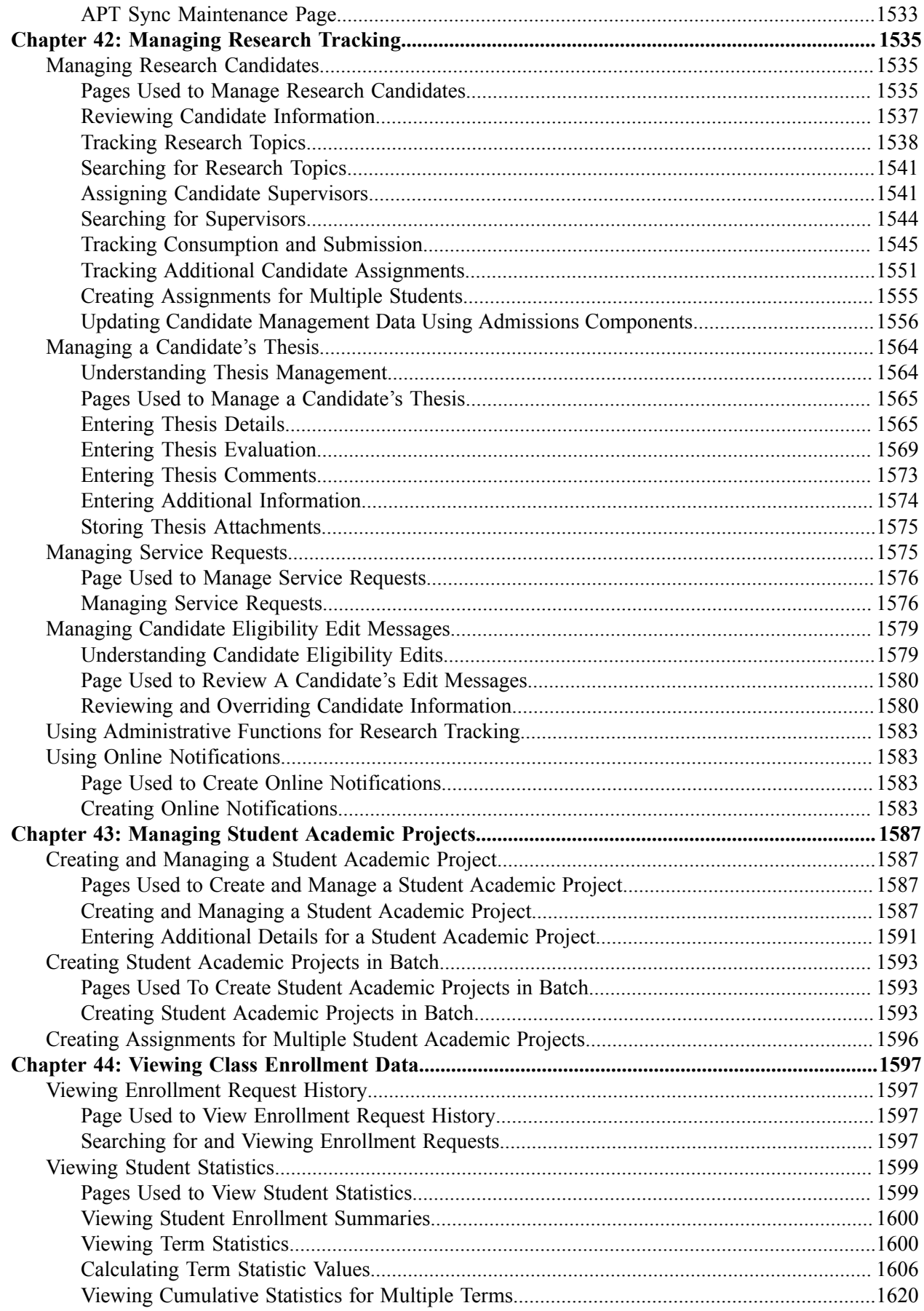

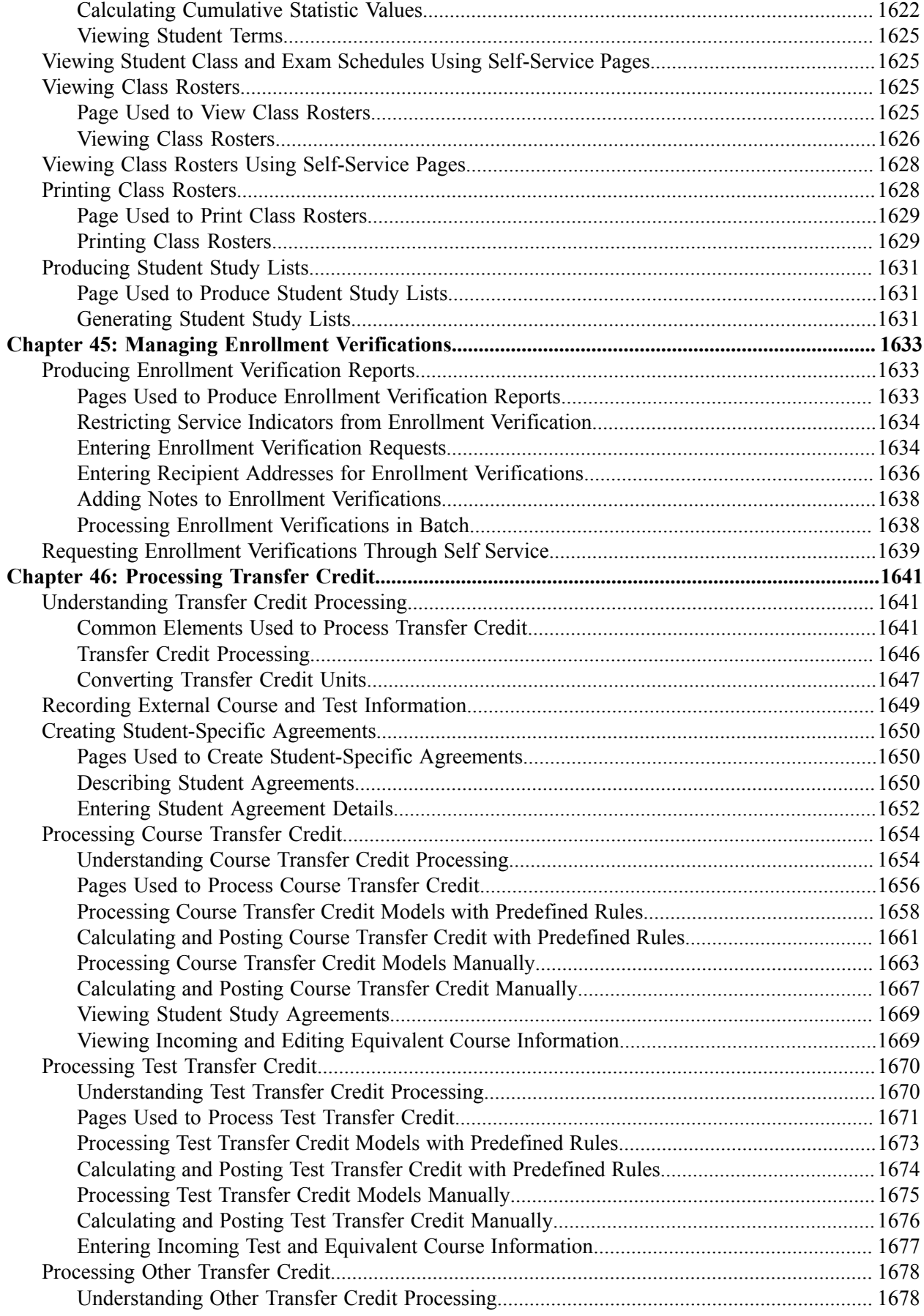

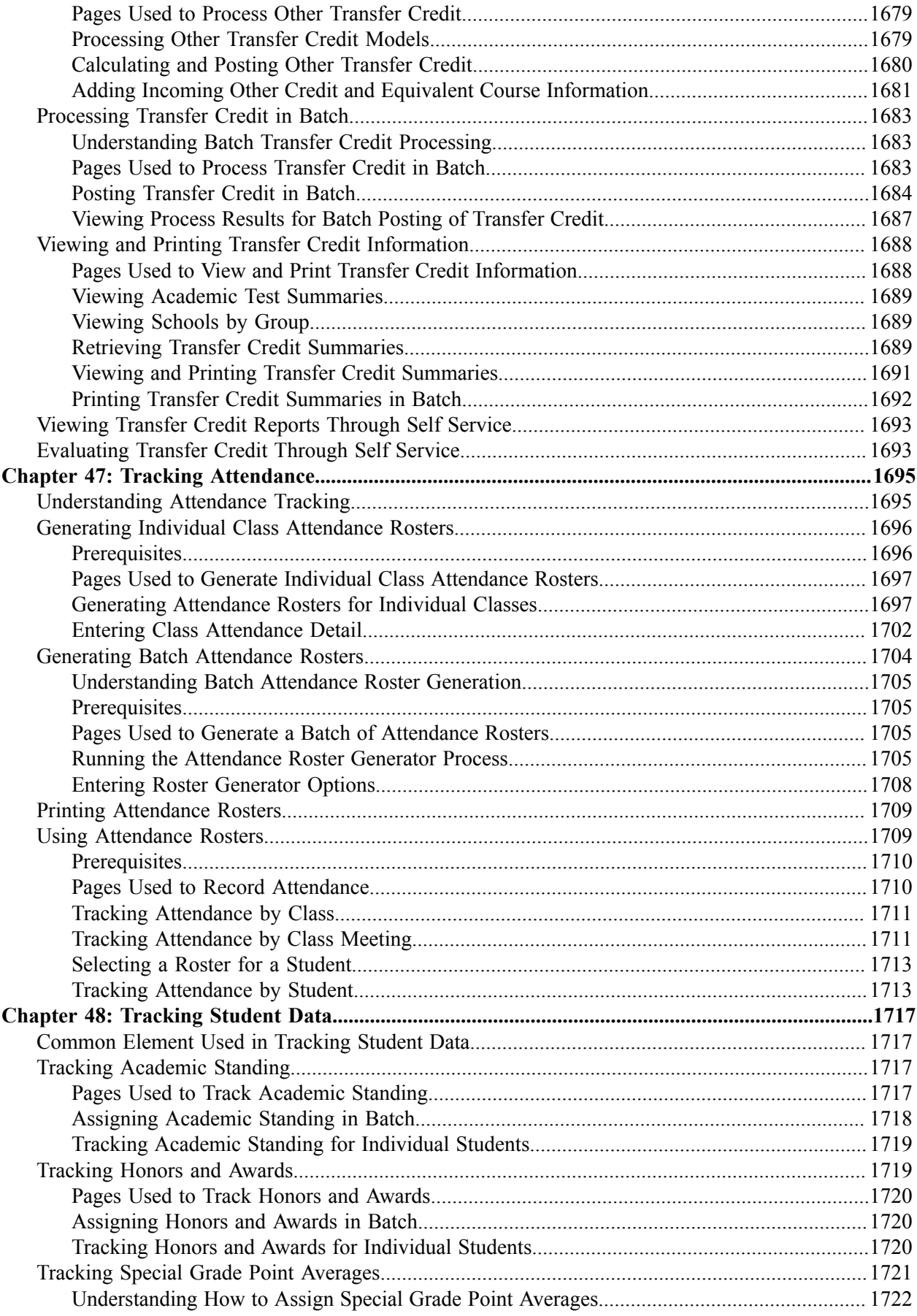

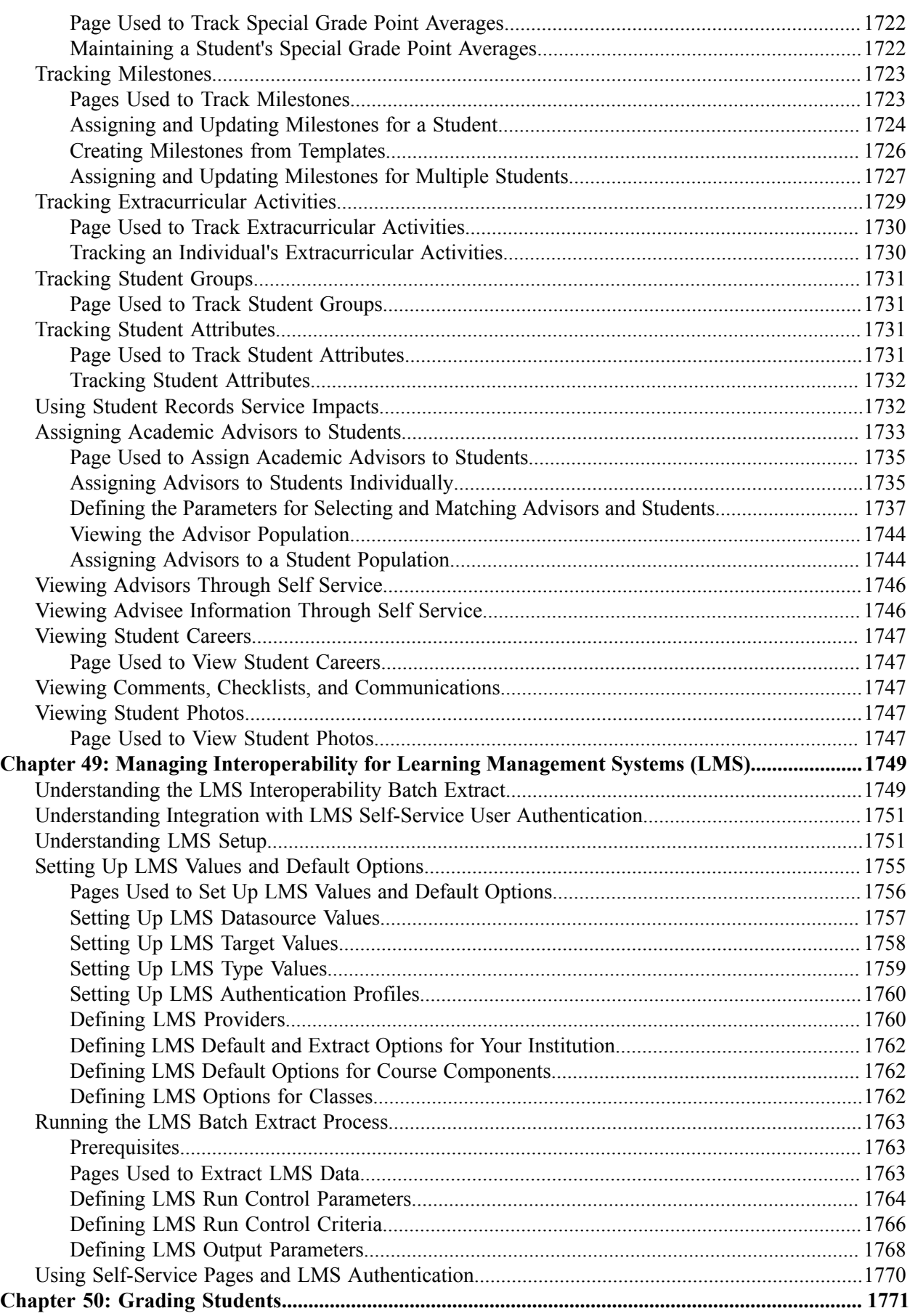

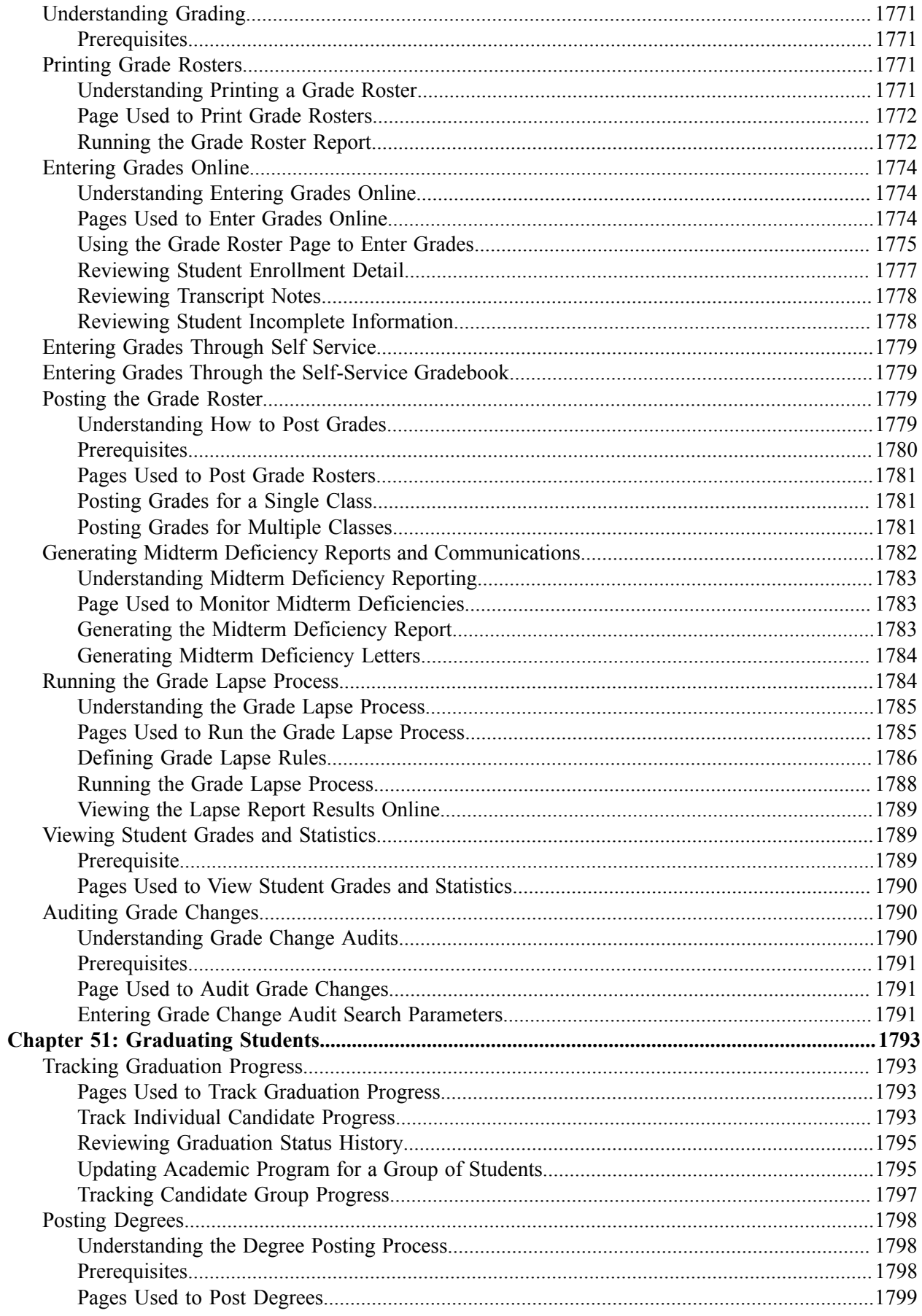

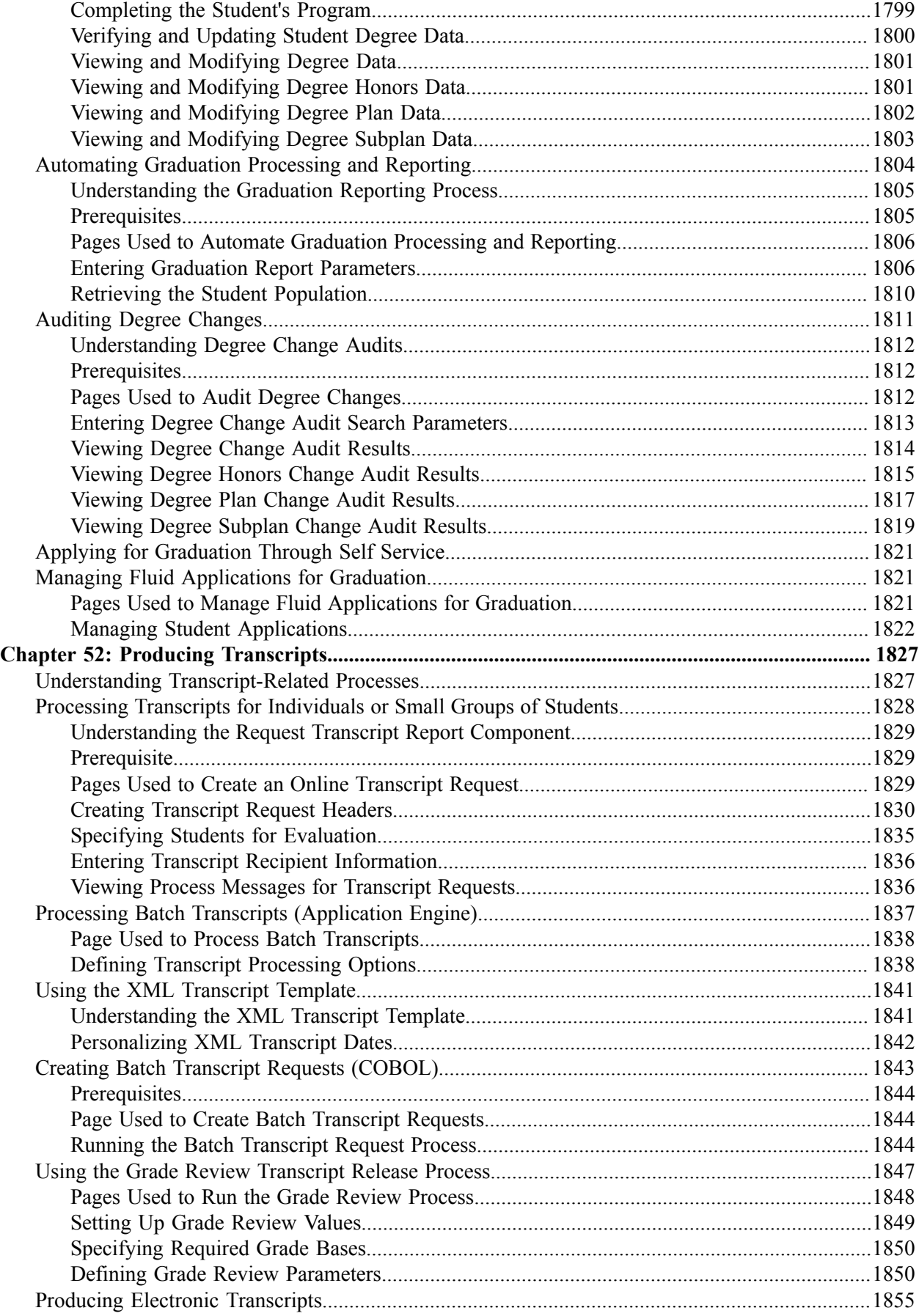

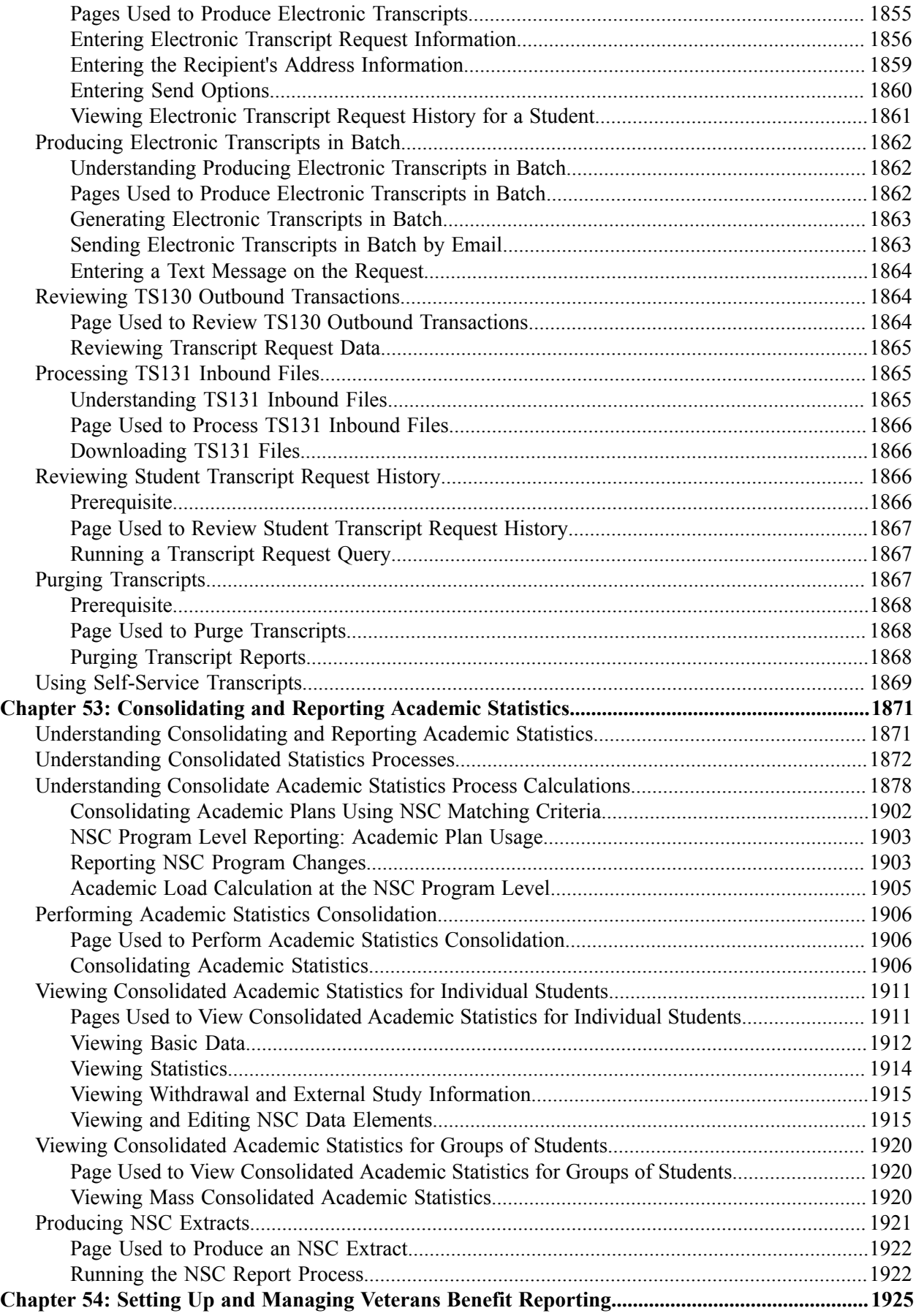

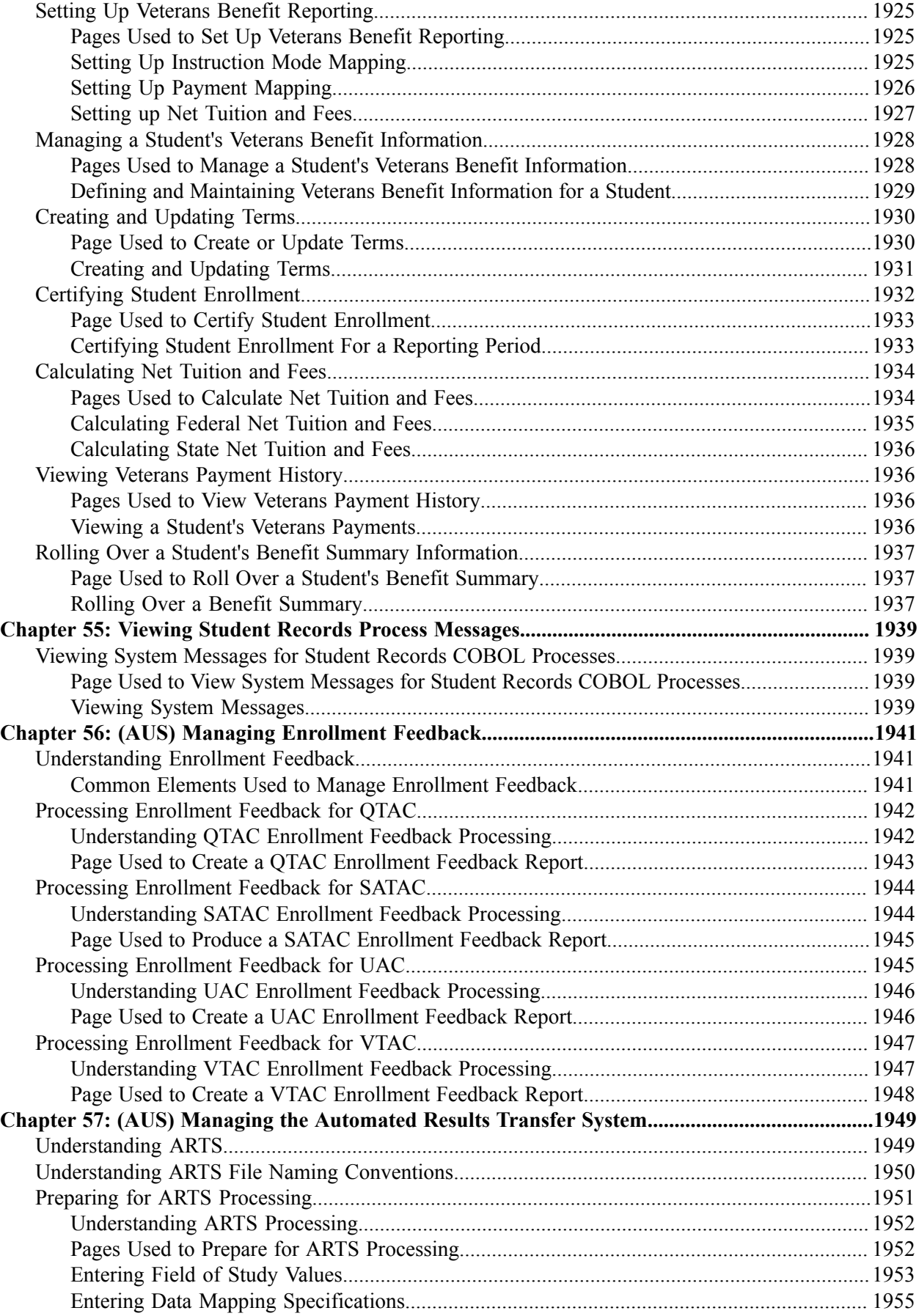

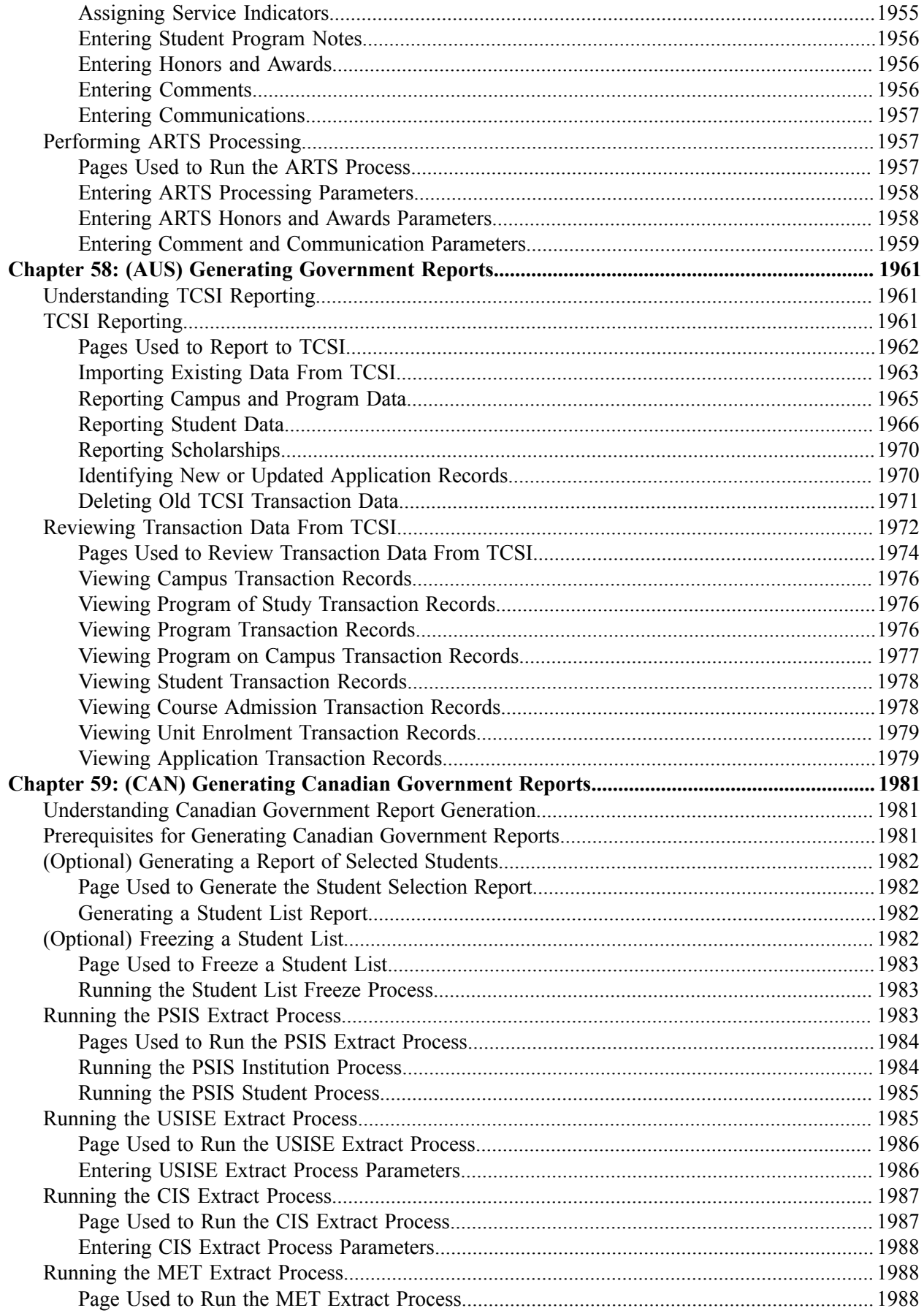

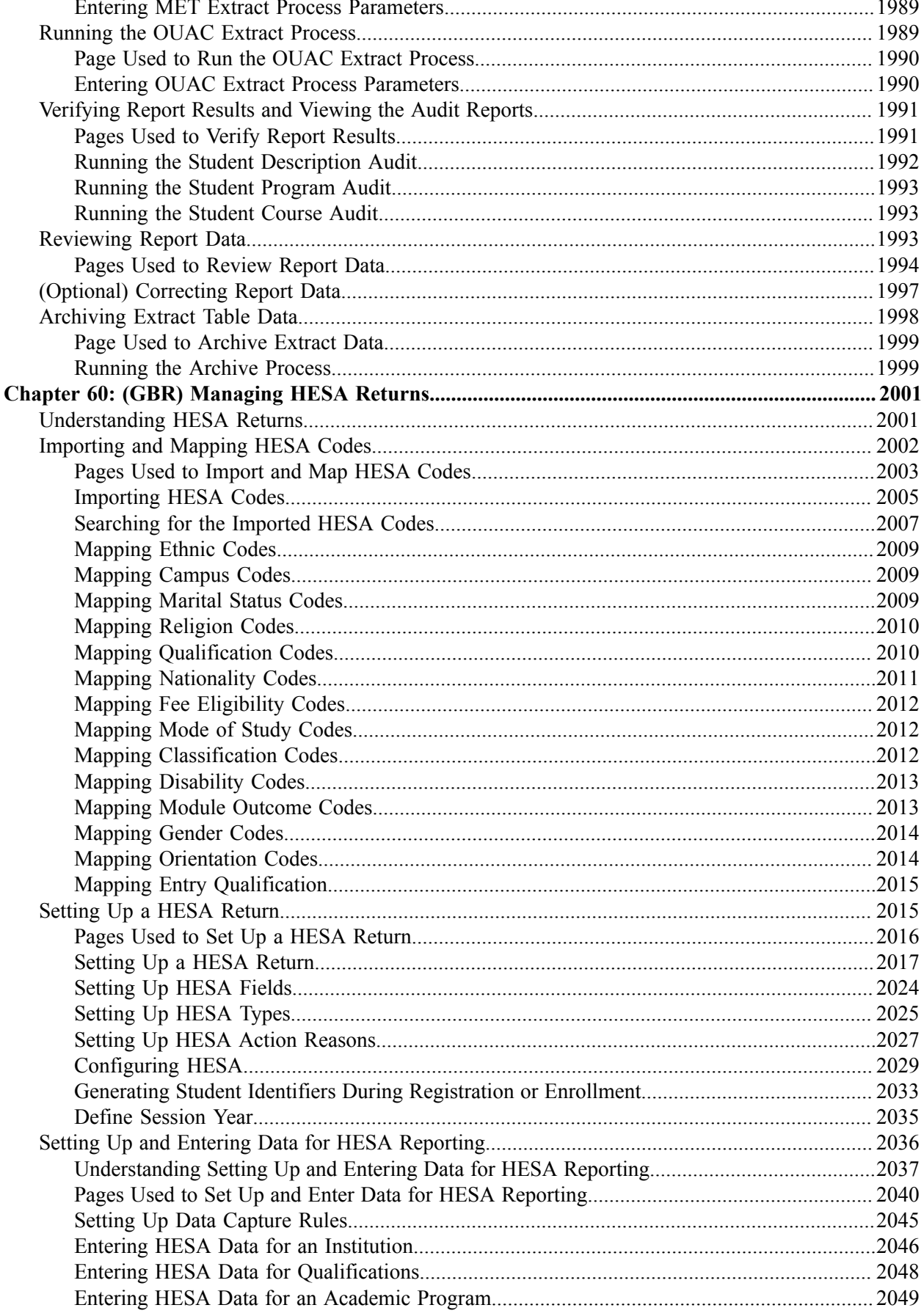

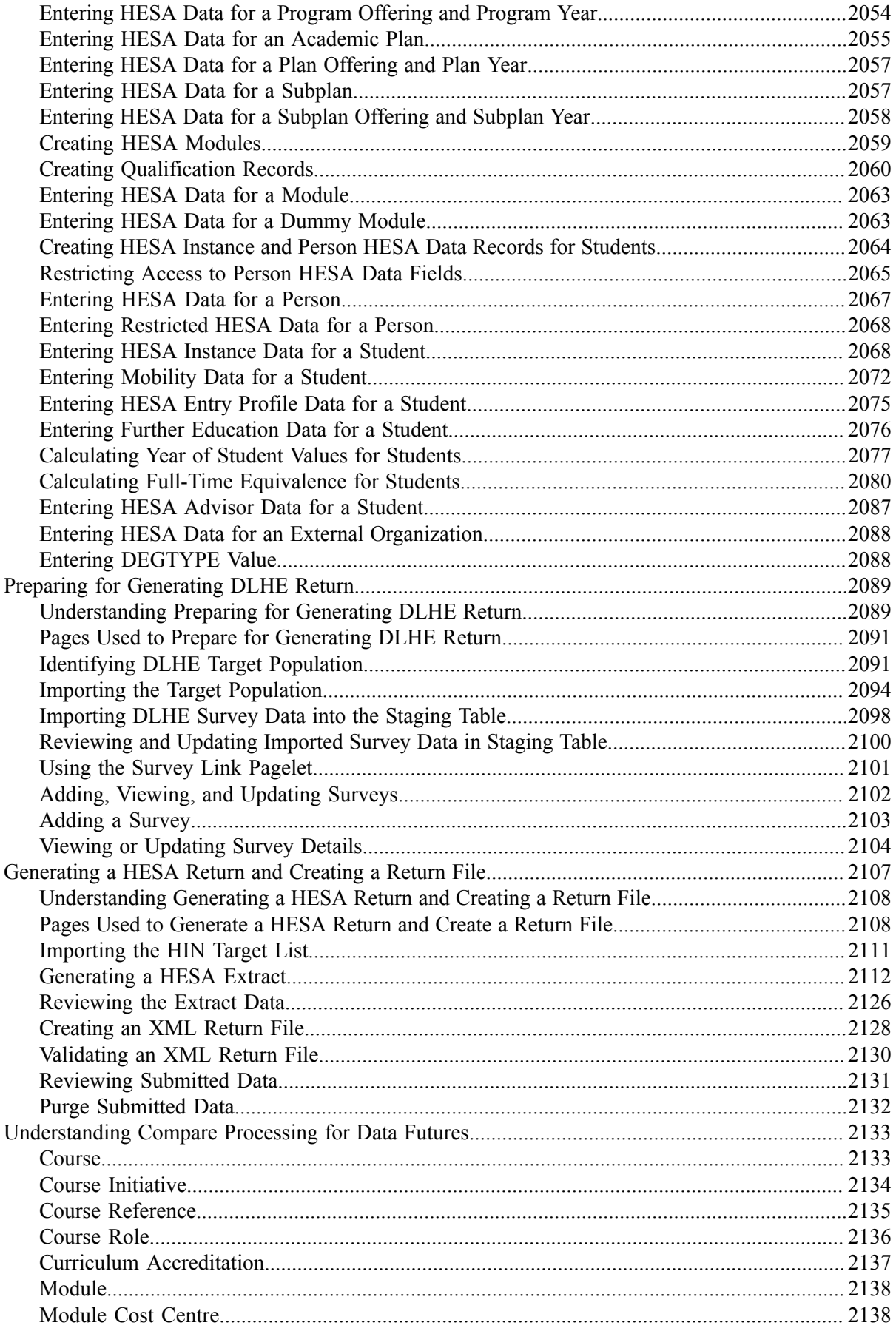
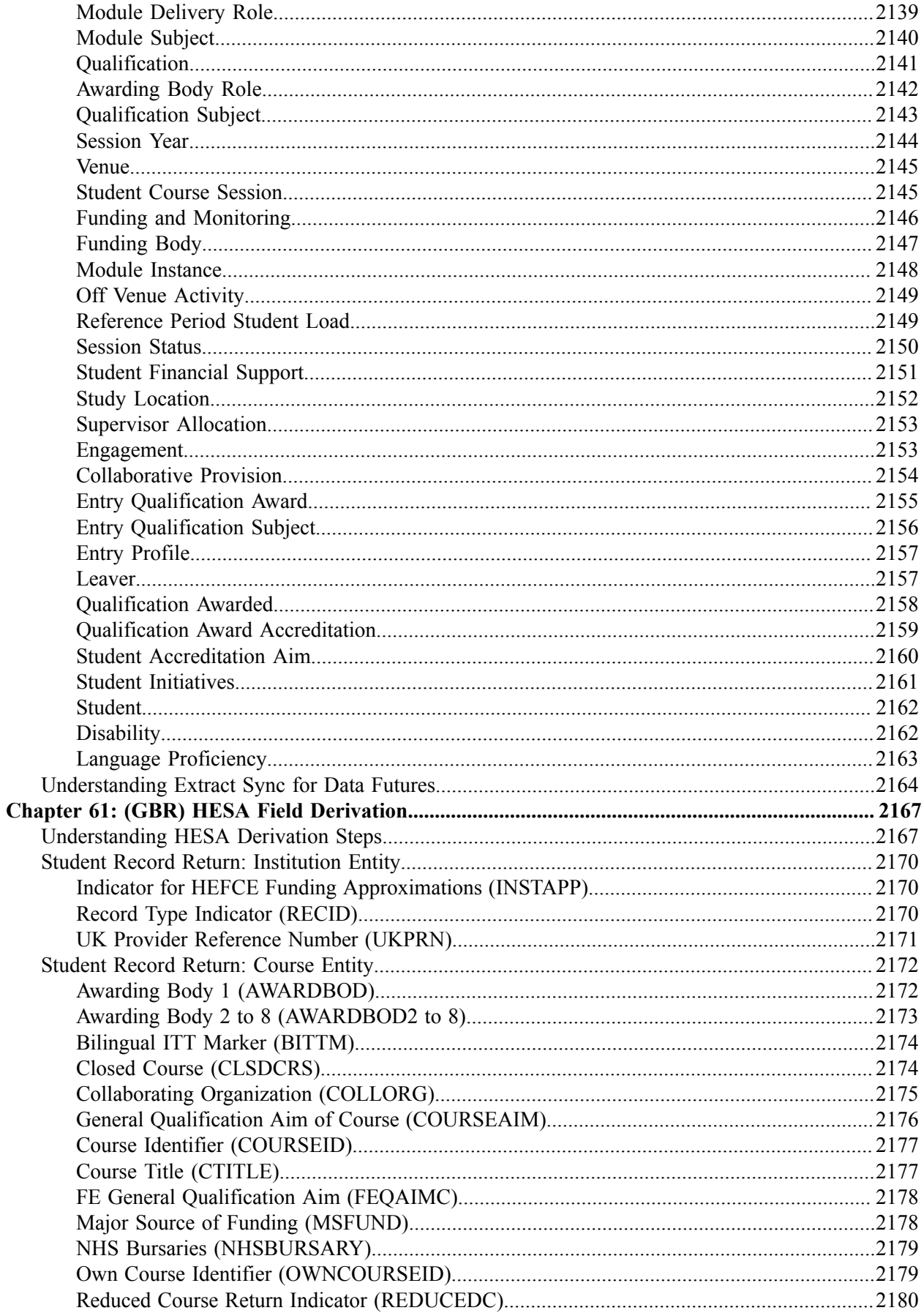

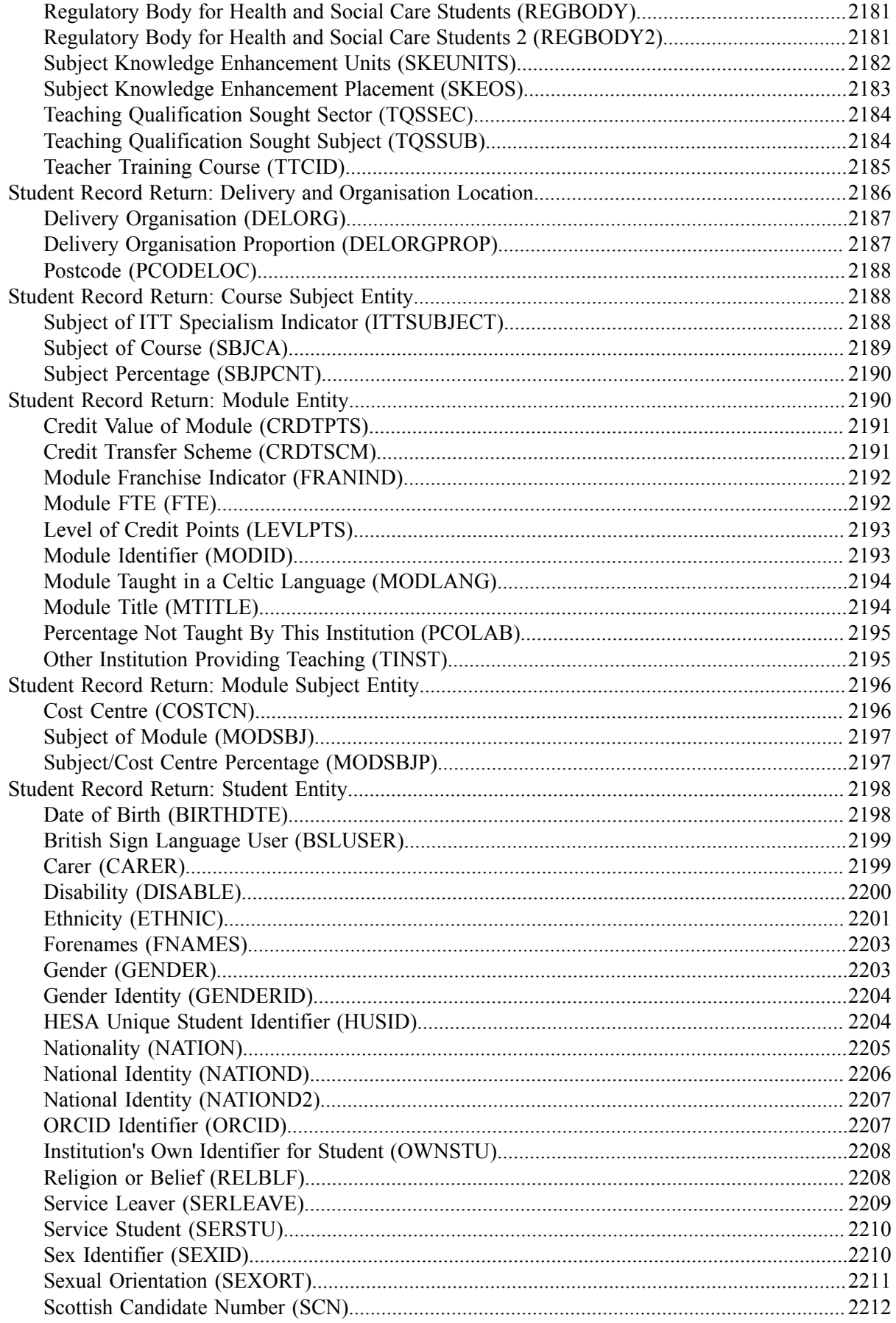

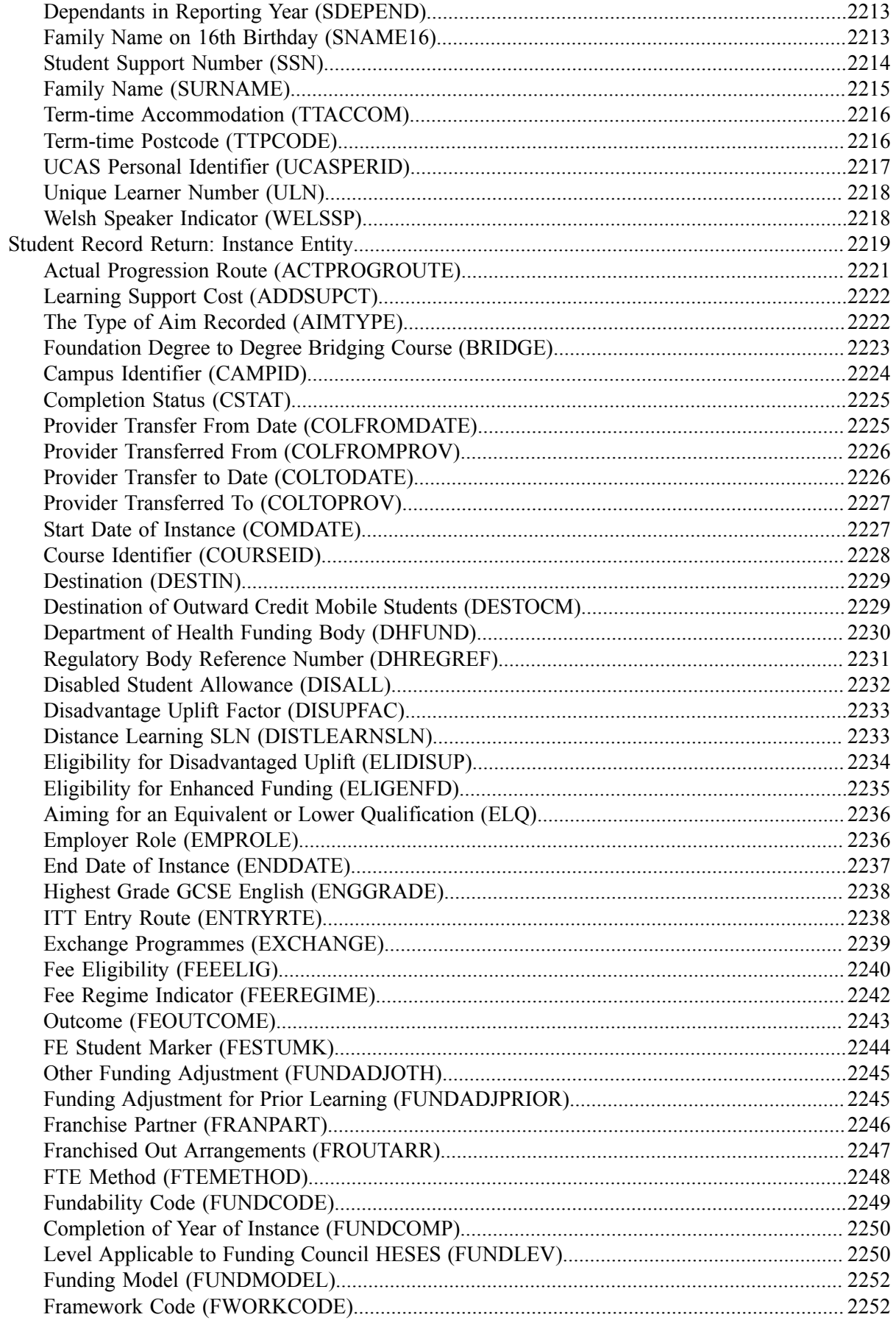

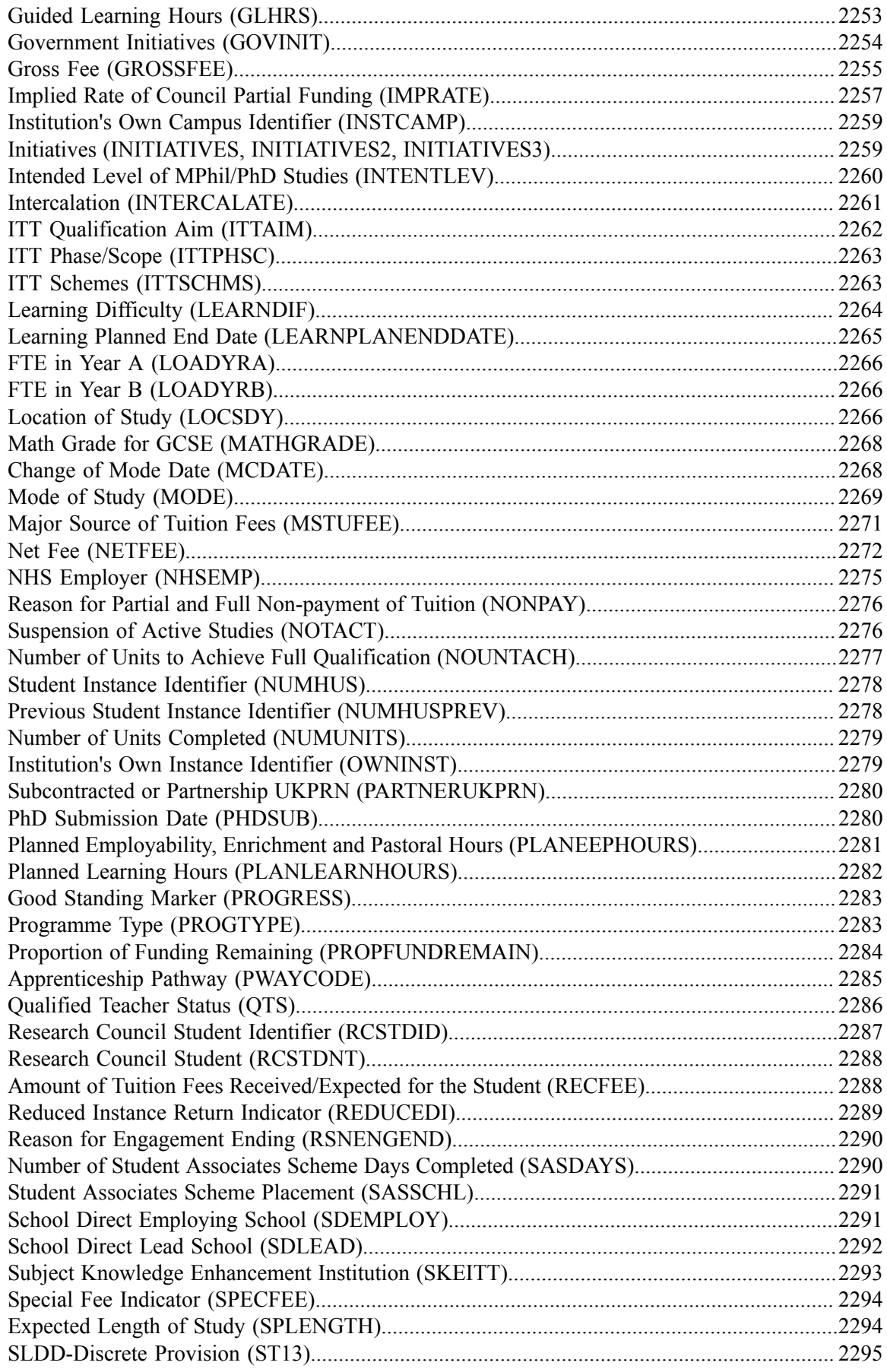

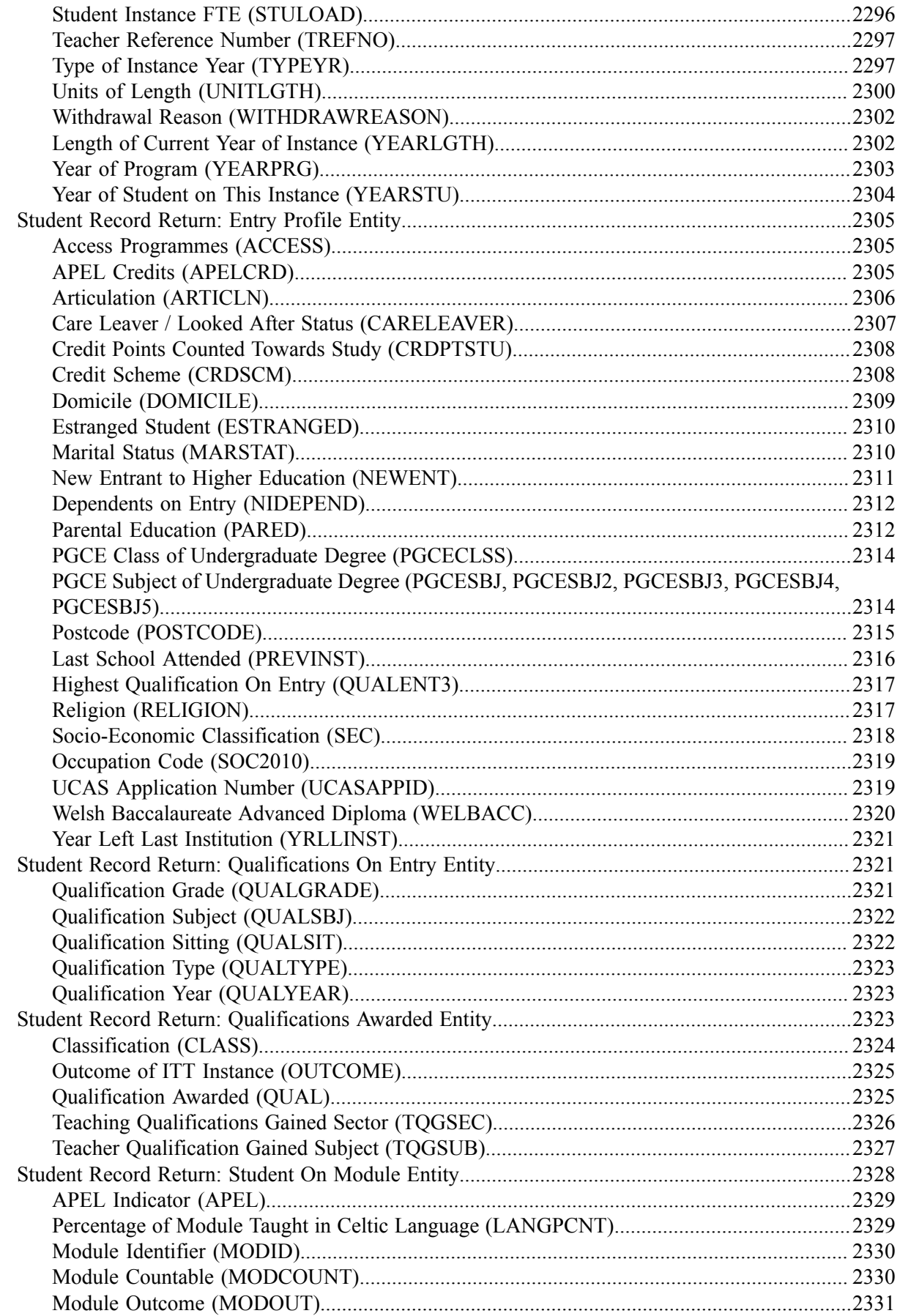

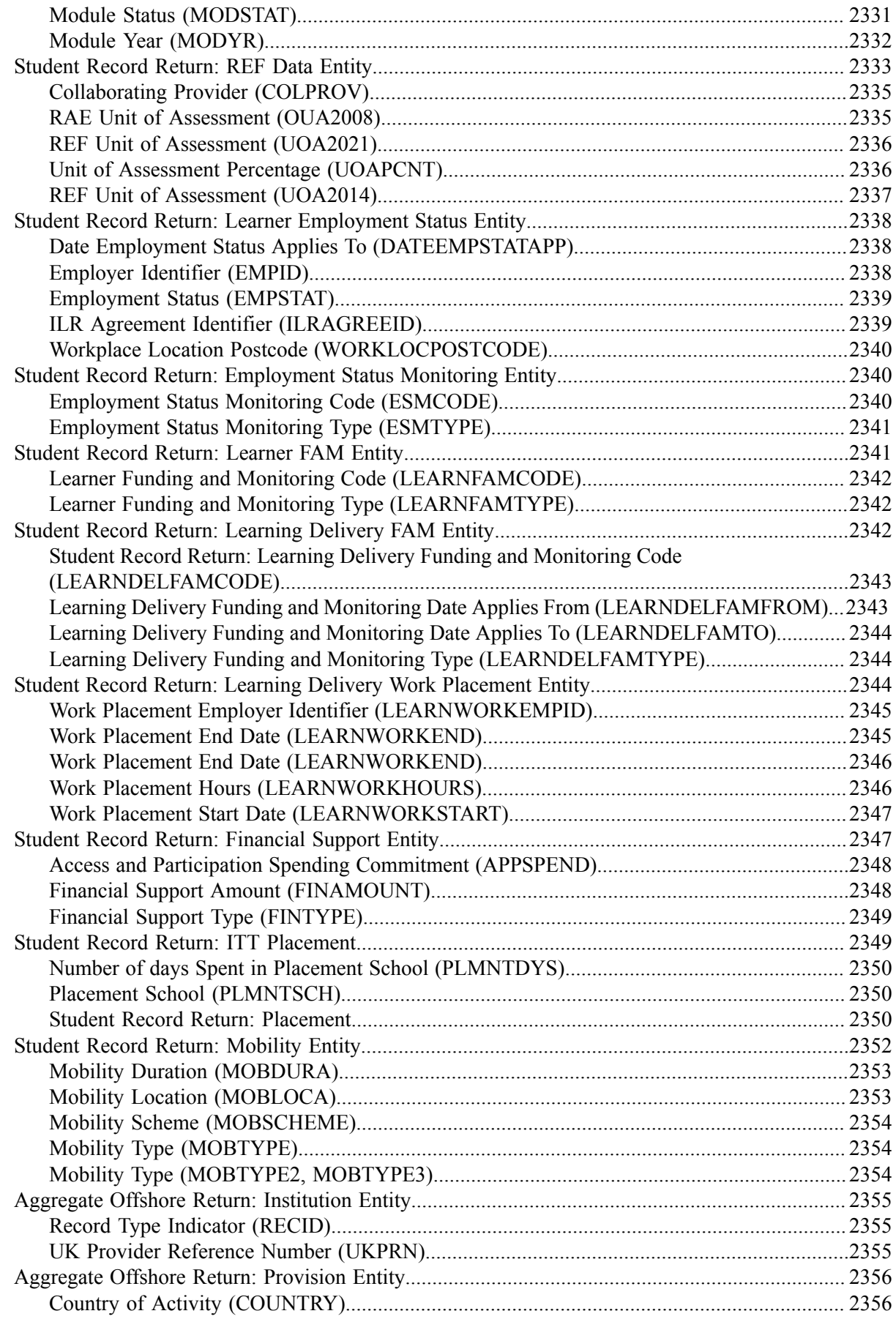

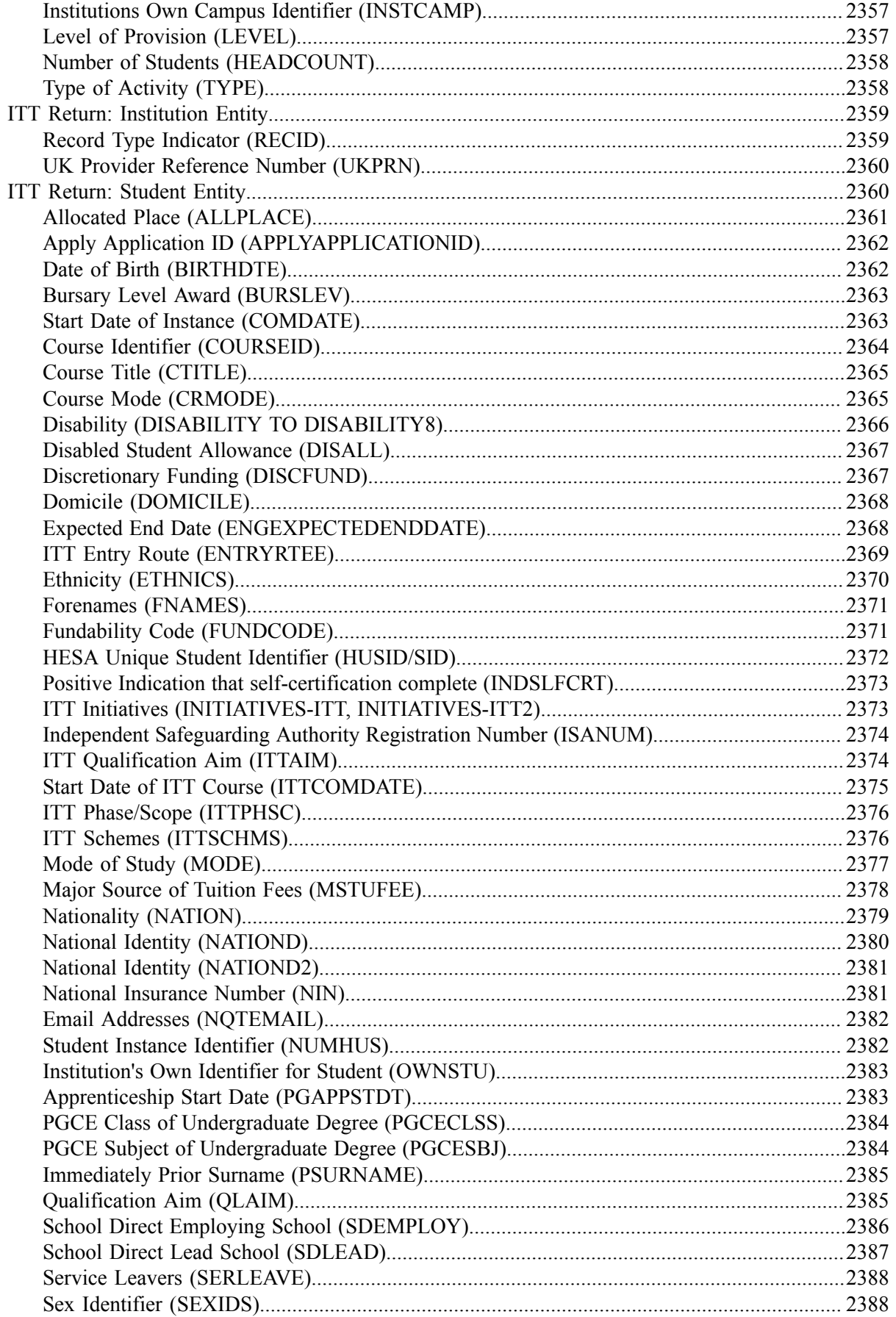

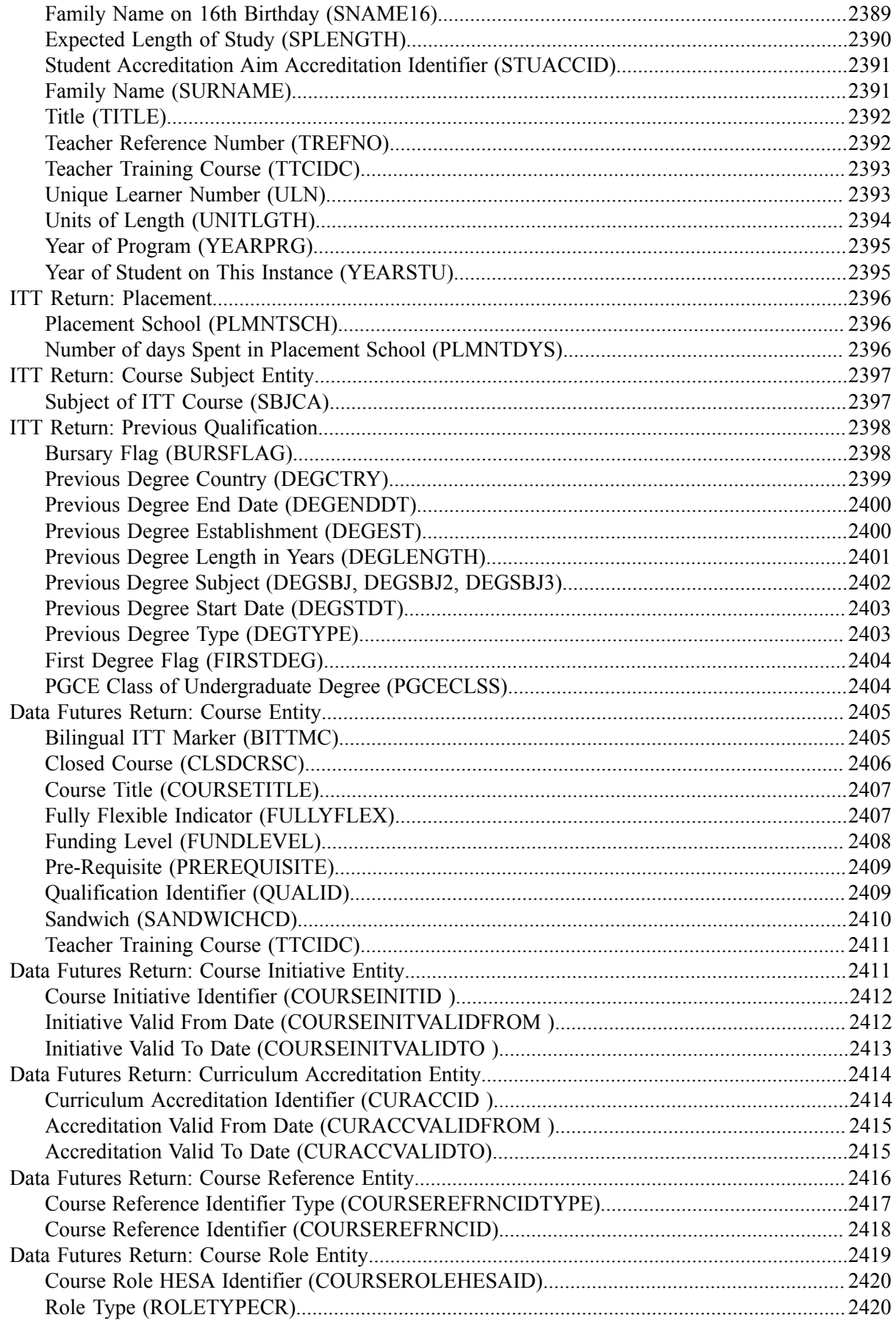

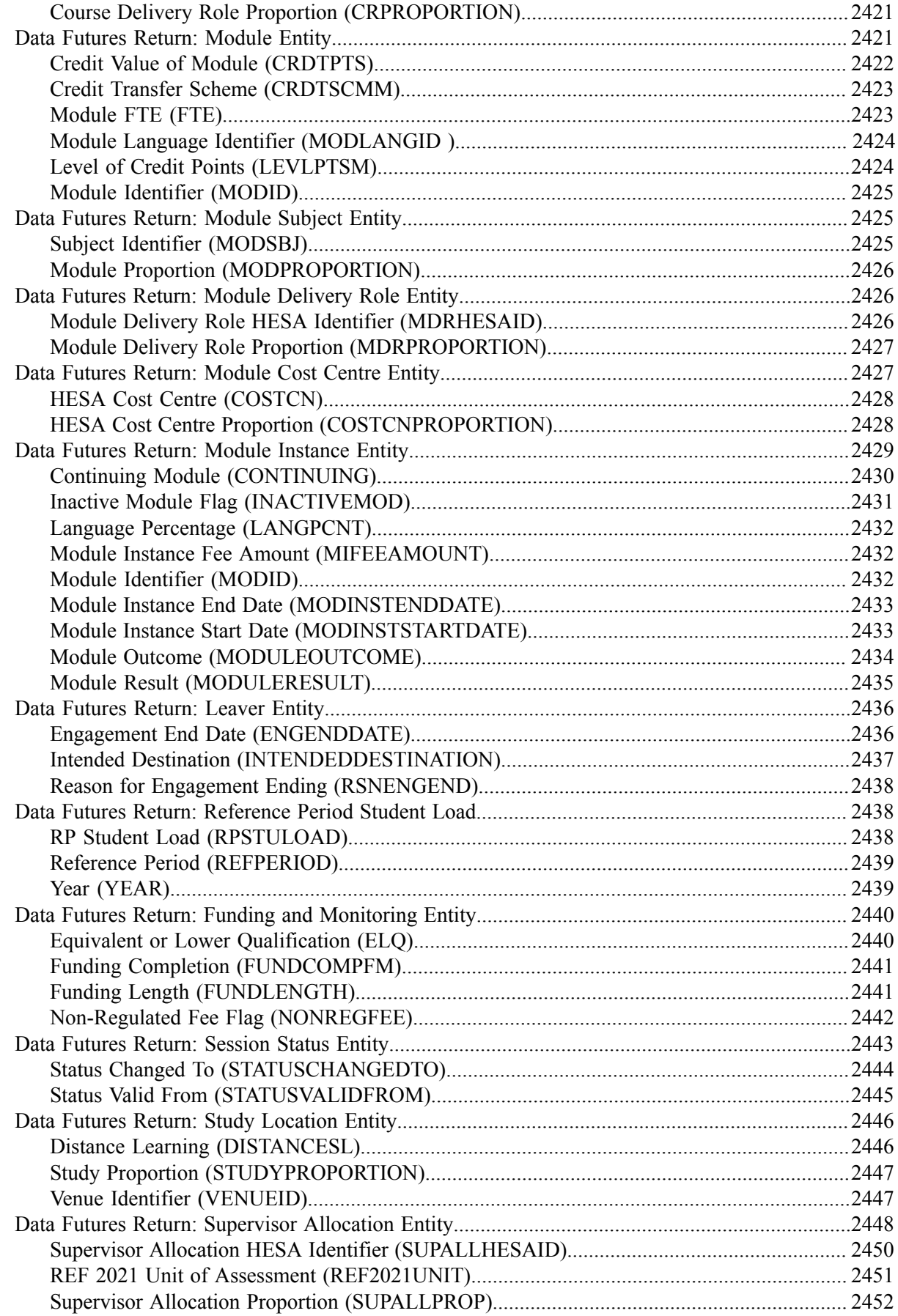

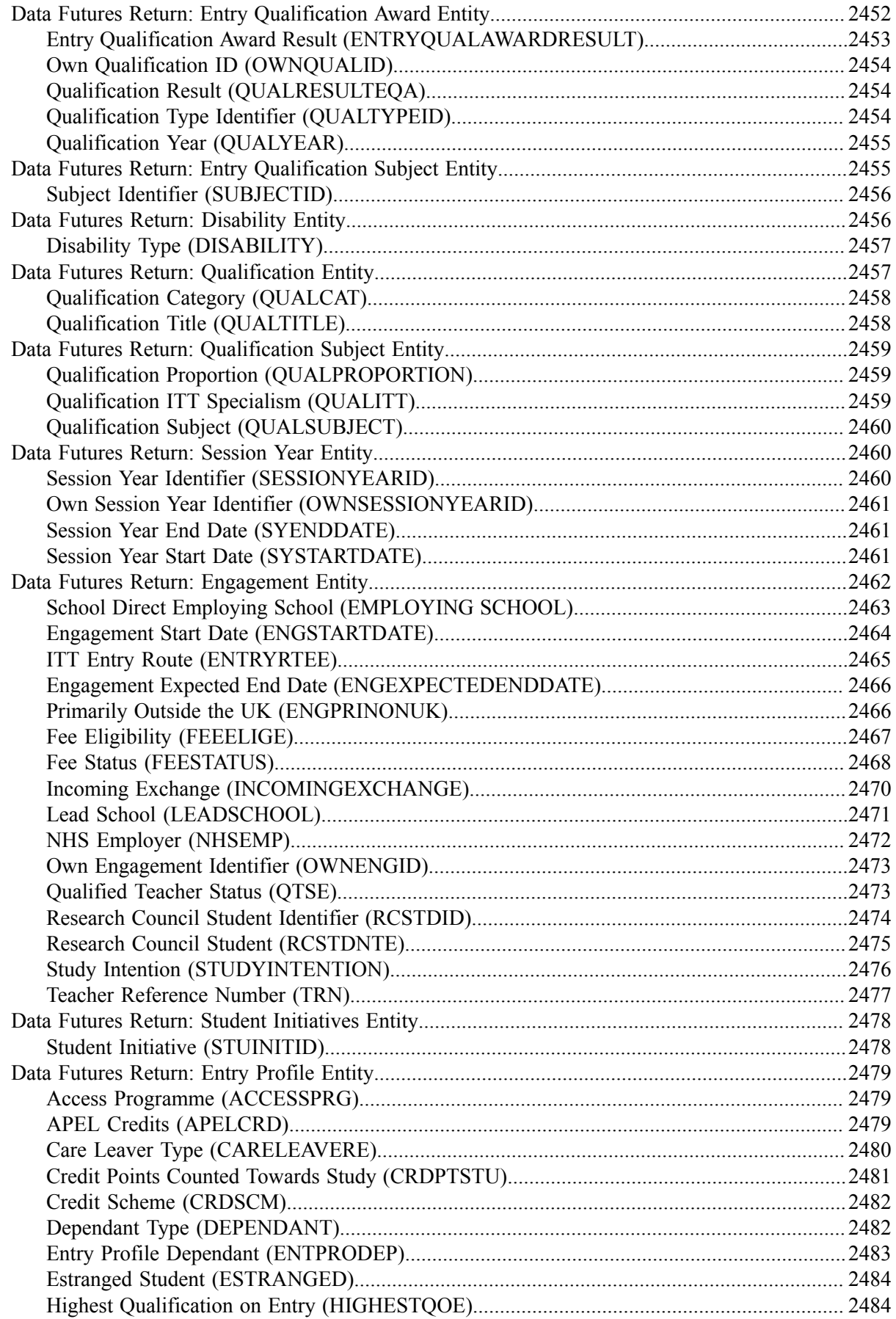

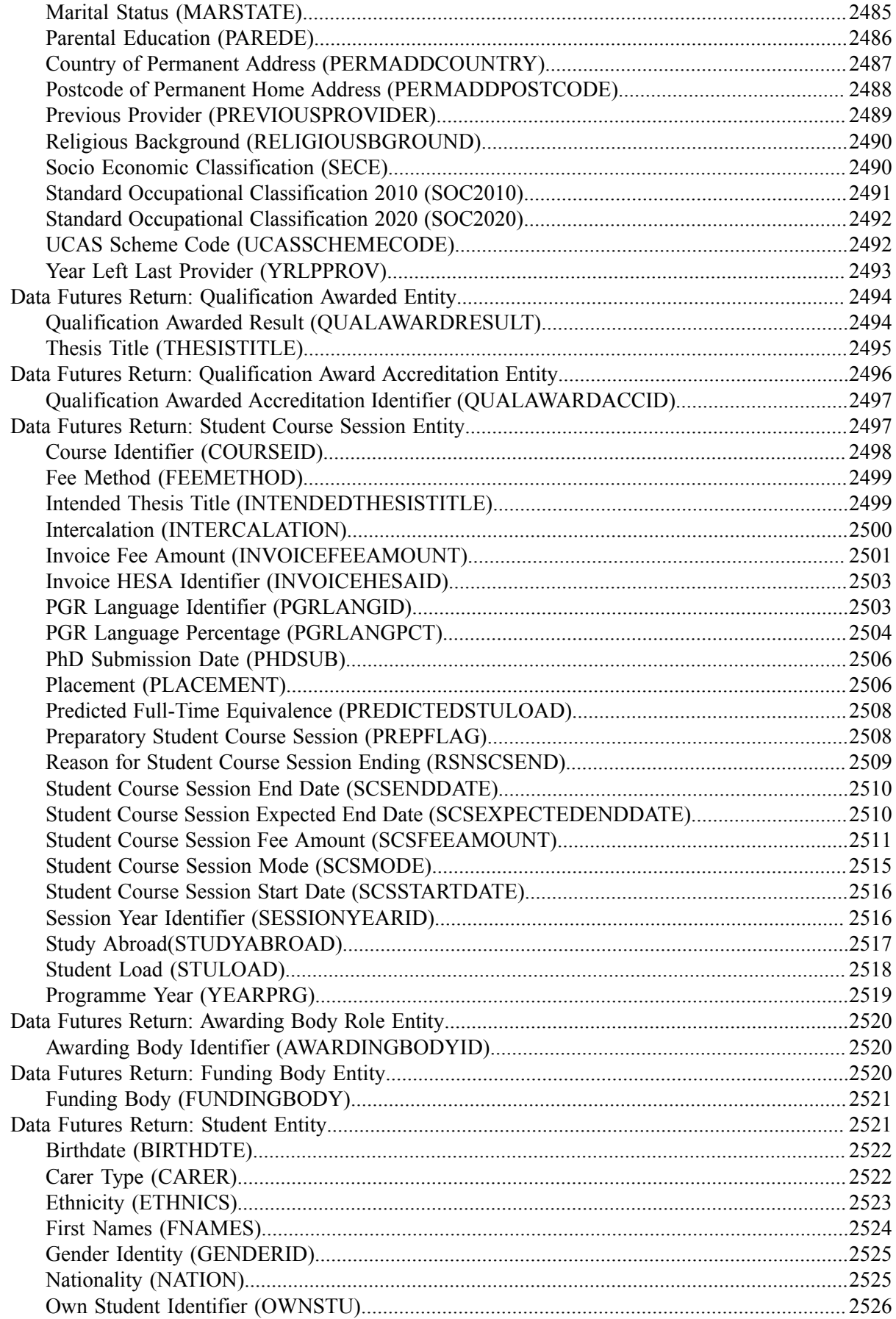

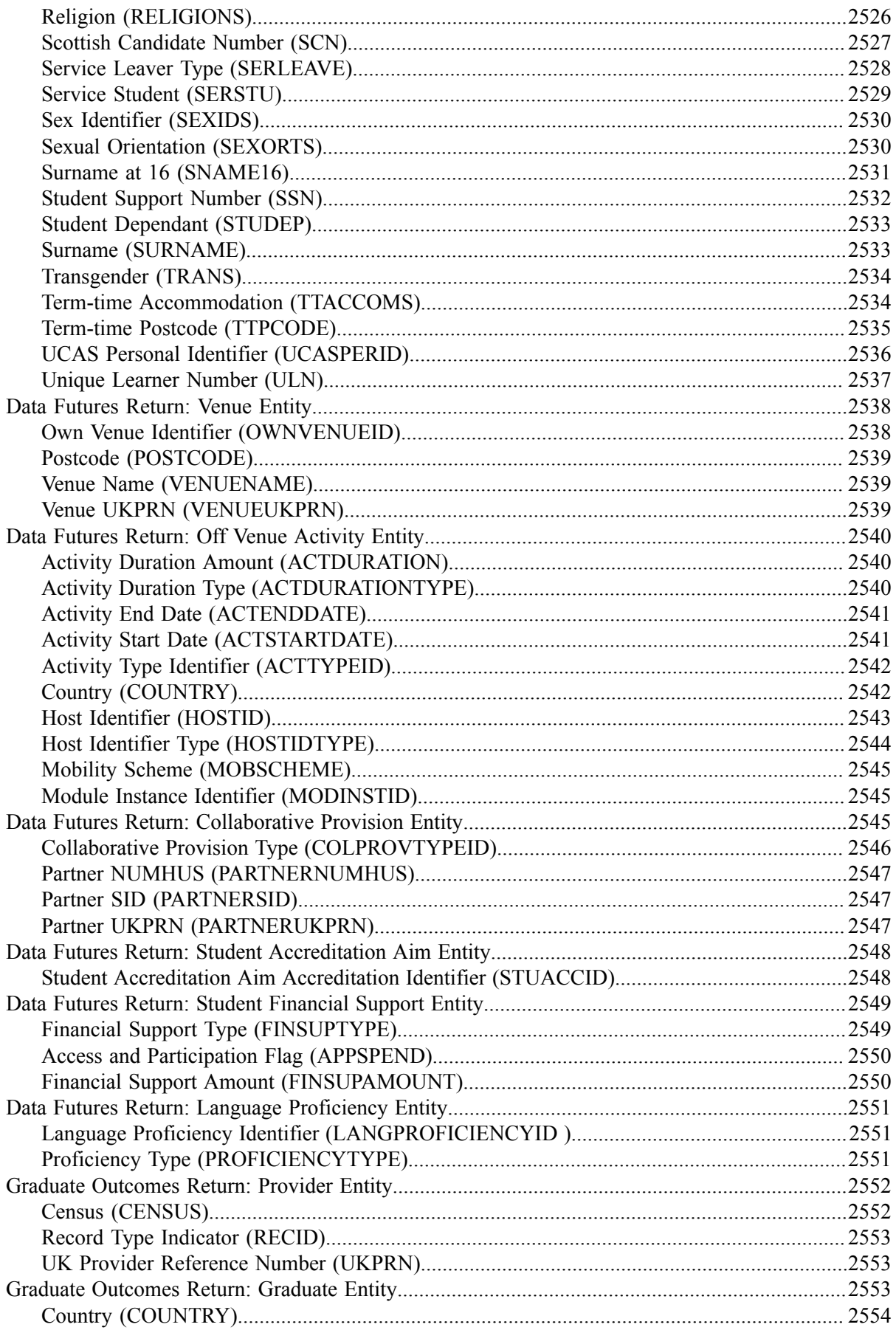

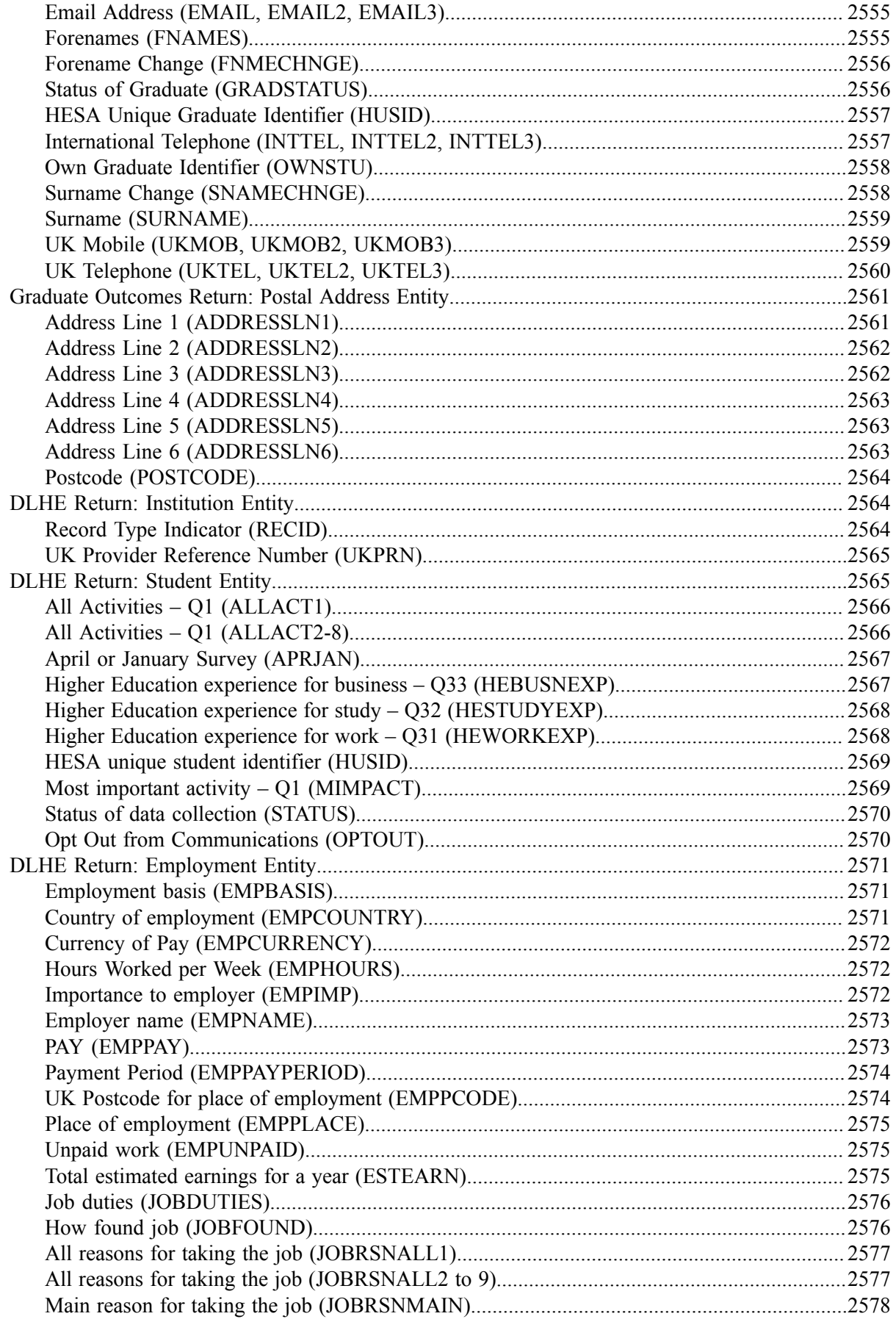

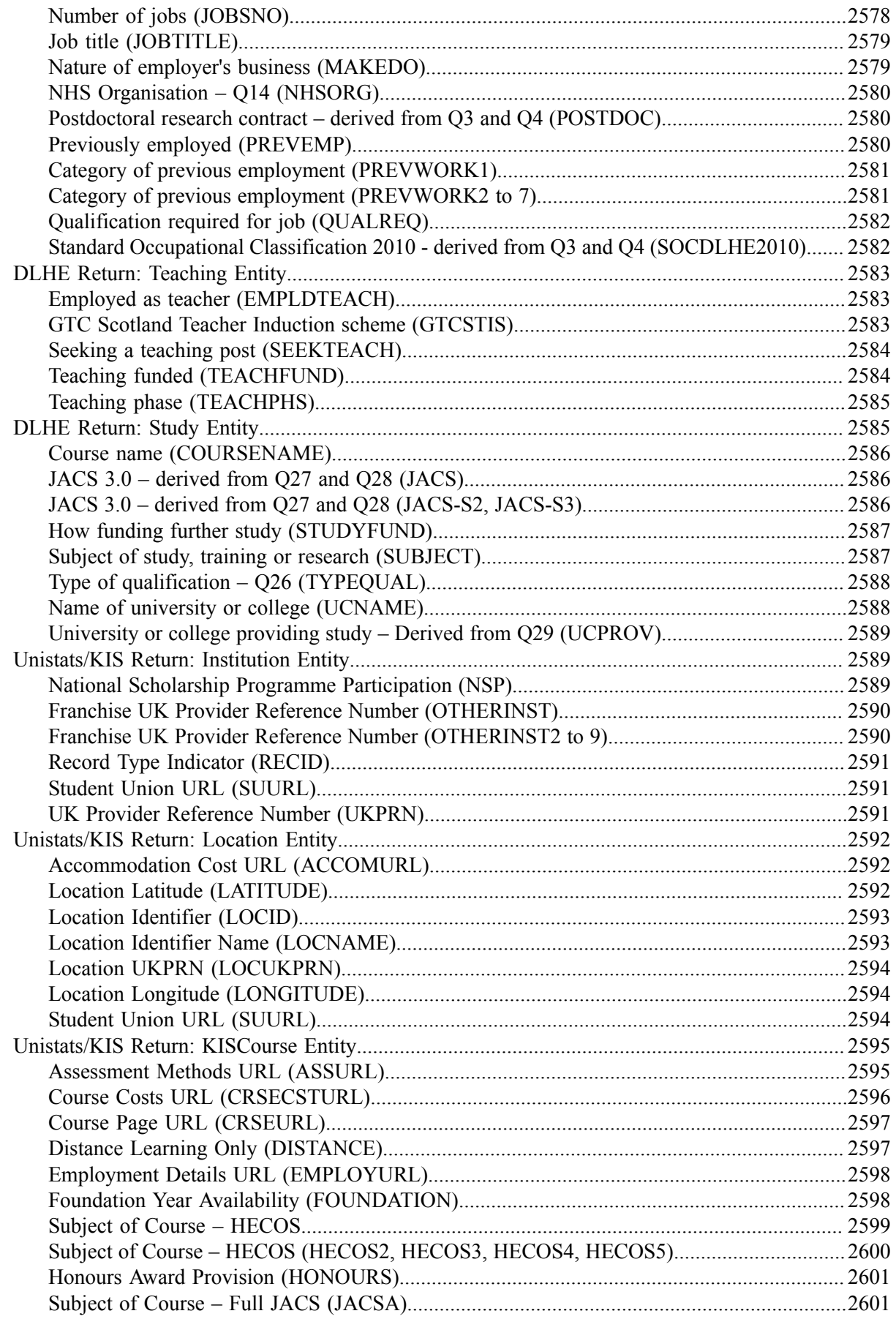

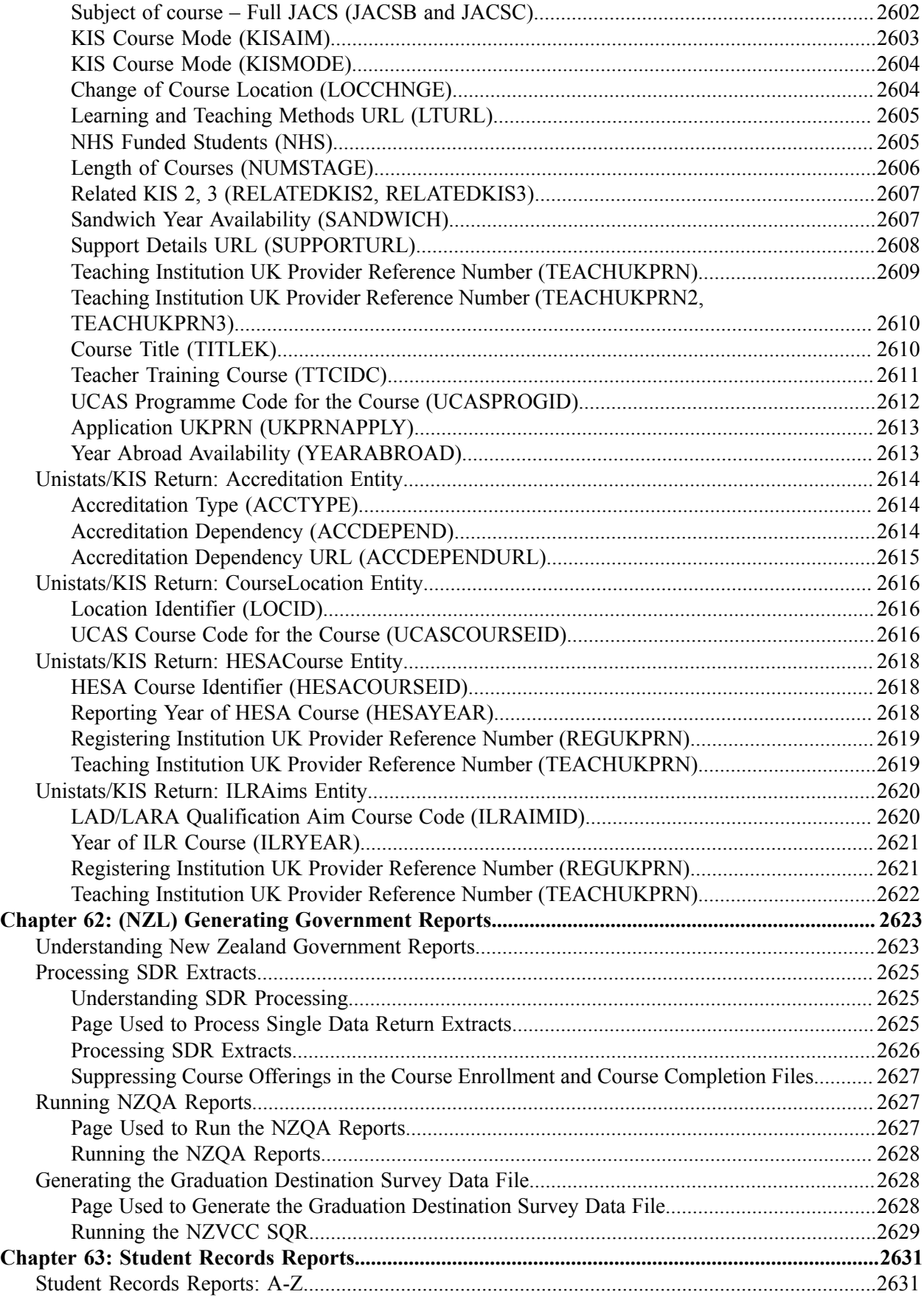

Contents

# **Preface**

# **Understanding the PeopleSoft Online Help and PeopleBooks**

The PeopleSoft Online Help is a website that enables you to view all help content for PeopleSoft applications and PeopleTools. The help provides standard navigation and full-text searching, as well as context-sensitive online help for PeopleSoft users.

#### **Hosted PeopleSoft Online Help**

You can access the hosted PeopleSoft Online Help on the [Oracle Help Center](https://docs.oracle.com/en/applications/peoplesoft/index.html). The hosted PeopleSoft Online Help is updated on a regular schedule, ensuring that you have access to the most current documentation. This reduces the need to view separate documentation posts for application maintenance on My Oracle Support. The hosted PeopleSoft Online Help is available in English only.

To configure the context-sensitive help for your PeopleSoft applications to use the Oracle Help Center, see [Configuring Context-Sensitive Help Using the Hosted Online Help Website.](https://docs.oracle.com/pls/topic/lookup?ctx=psoft&id=ATPB_HOSTED)

## **Locally Installed PeopleSoft Online Help**

If you're setting up an on-premises PeopleSoft environment, and your organization has firewall restrictions that prevent you from using the hosted PeopleSoft Online Help, you can install the online help locally. Installable PeopleSoft Online Help is made available with selected PeopleSoft Update Images and with PeopleTools releases for on-premises installations, through the [Oracle Software Delivery Cloud](https://edelivery.oracle.com).

Your installation documentation includes a chapter with instructions for how to install the online help for your business environment, and the documentation zip file may contain a README.txt file with additional installation instructions. See *PeopleSoft 9.2 Application Installation* for your database platform, "Installing PeopleSoft Online Help."

To configure the context-sensitive help for your PeopleSoft applications to use a locally installed online help website, see [Configuring Context-Sensitive Help Using a Locally Installed Online Help Website](https://docs.oracle.com/pls/topic/lookup?ctx=psoft&id=ATPB_LOCAL).

## **Downloadable PeopleBook PDF Files**

You can access downloadable PDF versions of the help content in the traditional PeopleBook format on the [Oracle Help Center.](https://docs.oracle.com/en/applications/peoplesoft/index.html) The content in the PeopleBook PDFs is the same as the content in the PeopleSoft Online Help, but it has a different structure and it does not include the interactive navigation features that are available in the online help.

## **Common Help Documentation**

Common help documentation contains information that applies to multiple applications. The two main types of common help are:

• Application Fundamentals

• Using PeopleSoft Applications

Most product families provide a set of application fundamentals help topics that discuss essential information about the setup and design of your system. This information applies to many or all applications in the PeopleSoft product family. Whether you are implementing a single application, some combination of applications within the product family, or the entire product family, you should be familiar with the contents of the appropriate application fundamentals help. They provide the starting points for fundamental implementation tasks.

In addition, the *PeopleTools: Applications User's Guide* introduces you to the various elements of the PeopleSoft Pure Internet Architecture. It also explains how to use the navigational hierarchy, components, and pages to perform basic functions as you navigate through the system. While your application or implementation may differ, the topics in this user's guide provide general information about using PeopleSoft applications.

# **Field and Control Definitions**

PeopleSoft documentation includes definitions for most fields and controls that appear on application pages. These definitions describe how to use a field or control, where populated values come from, the effects of selecting certain values, and so on. If a field or control is not defined, then it either requires no additional explanation or is documented in a common elements section earlier in the documentation. For example, the Date field rarely requires additional explanation and may not be defined in the documentation for some pages.

# **Typographical Conventions**

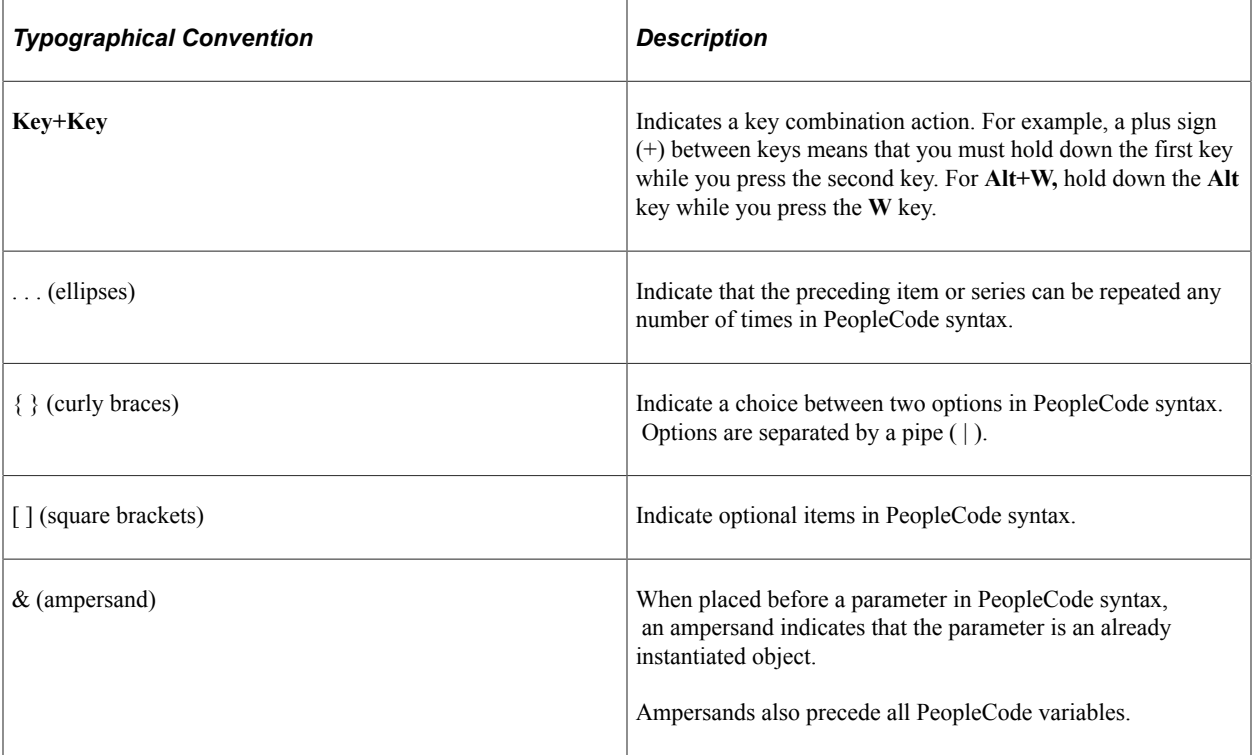

The following table describes the typographical conventions that are used in the online help.

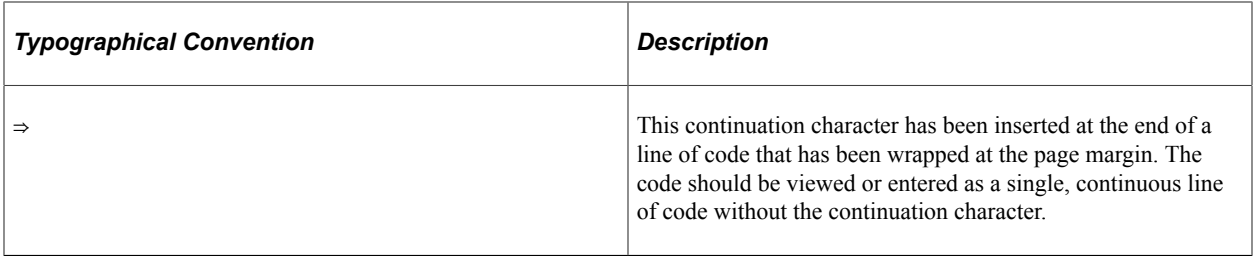

### **ISO Country and Currency Codes**

PeopleSoft Online Help topics use International Organization for Standardization (ISO) country and currency codes to identify country-specific information and monetary amounts.

ISO country codes may appear as country identifiers, and ISO currency codes may appear as currency identifiers in your PeopleSoft documentation. Reference to an ISO country code in your documentation does not imply that your application includes every ISO country code. The following example is a country-specific heading: "(FRA) Hiring an Employee."

The PeopleSoft Currency Code table (CURRENCY\_CD\_TBL) contains sample currency code data. The Currency Code table is based on ISO Standard 4217, "Codes for the representation of currencies," and also relies on ISO country codes in the Country table (COUNTRY\_TBL). The navigation to the pages where you maintain currency code and country information depends on which PeopleSoft applications you are using. To access the pages for maintaining the Currency Code and Country tables, consult the online help for your applications for more information.

### **Region and Industry Identifiers**

Information that applies only to a specific region or industry is preceded by a standard identifier in parentheses. This identifier typically appears at the beginning of a section heading, but it may also appear at the beginning of a note or other text.

Example of a region-specific heading: "(Latin America) Setting Up Depreciation"

#### **Region Identifiers**

Regions are identified by the region name. The following region identifiers may appear in the PeopleSoft Online Help:

- Asia Pacific
- Europe
- Latin America
- North America

#### **Industry Identifiers**

Industries are identified by the industry name or by an abbreviation for that industry. The following industry identifiers may appear in the PeopleSoft Online Help:

• USF (U.S. Federal)

• E&G (Education and Government)

# **Translations and Embedded Help**

PeopleSoft 9.2 software applications include translated embedded help. With the 9.2 release, PeopleSoft aligns with the other Oracle applications by focusing our translation efforts on embedded help. We are not planning to translate our traditional online help and PeopleBooks documentation. Instead we offer very direct translated help at crucial spots within our application through our embedded help widgets. Additionally, we have a one-to-one mapping of application and help translations, meaning that the software and embedded help translation footprint is identical—something we were never able to accomplish in the past.

# **Using and Managing the PeopleSoft Online Help**

Select About This Help in the left navigation panel on any page in the PeopleSoft Online Help to see information on the following topics:

- Using the PeopleSoft Online Help.
- Managing hosted Online Help.
- Managing locally installed PeopleSoft Online Help.

# **PeopleSoft CS Related Links**

[Hosted Online Help Home](http://docs.oracle.com/cd/E17566_01/epm91pbr0/eng/psbooks/psft_homepage.htm)

[PeopleSoft Information Portal](http://docs.oracle.com/cd/E52319_01/infoportal/index.html)

[My Oracle Support](https://support.oracle.com/CSP/ui/flash.html)

# **Contact Us**

Send your suggestions to psoft-infodev us@oracle.com.

Please include the applications update image or PeopleTools release that you're using.

# **Follow Us**

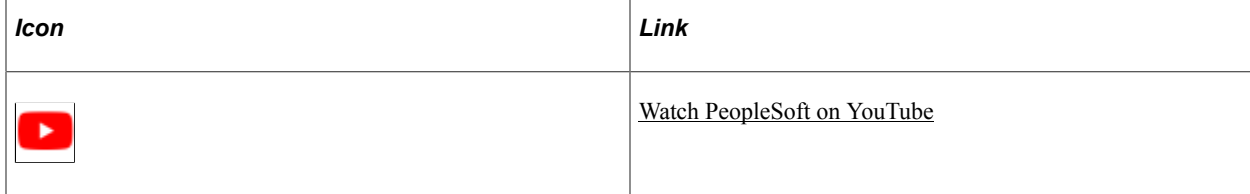

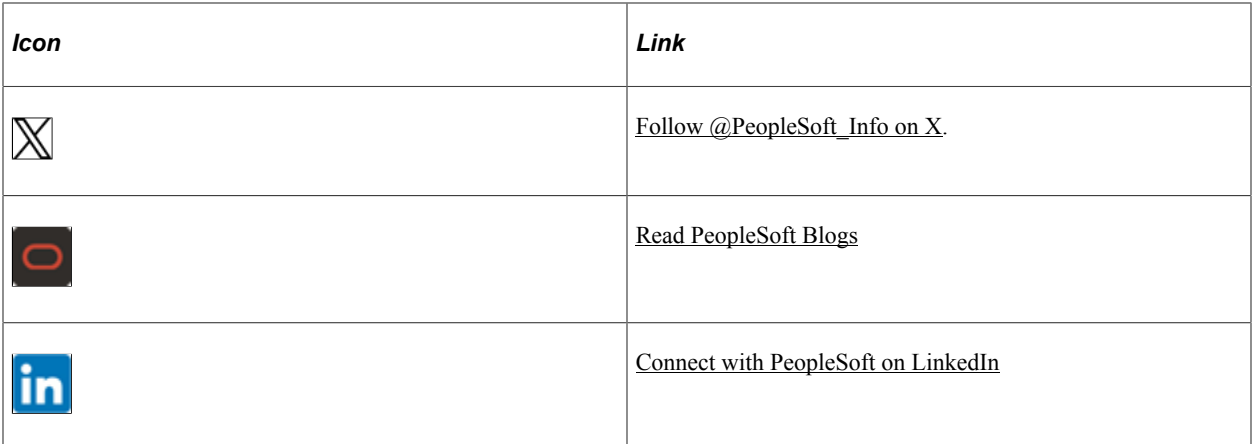

# **Getting Started with Student Records**

# **Student Records Overview**

Student Records enables you to enter, track, and process all of your academic information. Campus Solutions minimizes repetitive data entry while enabling you to gain maximum control over the records from the course catalog and schedule of classes to student programs, plans, and subplans.

After applicants are admitted and matriculate, Student Records moves forward to activate, enroll, grade, evaluate, and graduate students. In concert with PeopleSoft Academic Advisement processes, the Student Records application tracks students through graduation.

# **Student Records Business Processes**

We discuss these business processes in the Student Records business process documentation:

- *Repeat Checking:* Enables you to manage students' repeat coursework.
- *Course Catalog:* Enables you to set up courses.
- *Enrollment Requisites:* Enables you to set up requisite groups, equivalencies, and course lists.
- *Schedule of Classes:* Enables you to schedule classes, search for facilities, and roll the schedule from term to term.
- *Instructor Workload:* Enables you to update, track, and report workload hours for individuals.
- *Program Activation and Management:* Enables you to activate students into academic programs and maintain their academic program, plan, and subplan data.
- *Batch Term Activation:* Enables you to activate groups of students into terms.
- *Quick Activation:* Enables you to activate students into academic programs, bypassing the Activate Applications matriculation process (ABPCPPRC) in PeopleSoft Recruiting and Admissions.
- *Student Career Term Record Management:* Enables you to monitor and track student career term related records.
- *Enrollment Appointments:* Enables you to create and manage enrollment appointments.
- *Class Enrollment Transactions:* Enables you to enroll students into classes through various processes.
- *Enrollment Related Processes:* Enables you to enroll perform withdrawals and cancellations, manage wait lists, view summary statistics, and more.
- *Enrollment Verification:* Enables you to process enrollment verification reports for students, and if you have licensed PeopleSoft Learner Services, students can request the enrollment verification through self service.
- *Transfer Credit:* Enables you to evaluate, process, and post course, test, and other transfer credit using defined rules or manual rules.
- *Attendance Tracking:* Enables you to generate attendance rosters and track student attendance.
- *Student Data Tracking:* Enables you to link milestones to student records, manage honors and awards, manage academic standing, track student groups, maintain service indicators, and maintain extracurricular activities.
- *Interoperability for Learning Management Systems:* Give you the ability to provide a third-party learning management system (such as Blackboard CourseInfo) with personal profile data for learners and instructors, including enrollment data and maintenance, and limited course scheduling data maintenance.
- *Grading:* Enables you to generate grade rosters, enter grades and reviews, the midterm deficiency report, and the grade lapse process.
- *Graduation:* Gives you the ability to define degrees and honors, run the graduation reporting process, and graduate students.
- *Transcripts:* Gives you the ability to set up transcript data, define a transcript request, and produce transcripts.
- *Academic Statistics Consolidation and Reporting:* Enables you to prepare the system to consolidate academic statistics for students, to run processes that consolidate academic statistics, to make use of the consolidated statistics after processing them.
- (CAN) *Canadian Government Reporting:* Enables users with an installation country of Canada to generate reports for federal and provincial agencies.

# **Student Records Integrations**

PeopleSoft PeopleSoft Recruiting & **Financial Aid** Admissions PeopleSoft PeopleSoft Gradebook Student Financials PeopleSoft **Student Records Third-party** PeopleSoft distance learning Contributor vendors Relations PeopleSoft PeopleSoft Academic Campus Advisement Community

The following diagram illustrates the Campus Solutions applications that work with Student Records:

We discuss integration considerations in the Student Records implementation topics.

Supplemental information about third-party application integrations is located on the My Oracle Support website.

# **Student Records Implementation**

Student Records also provides component interfaces to help you load data from your existing system into Student Records tables. Use the Excel to Component Interface utility with the component interfaces to populate the tables.

This table lists all of the components that have setup component interfaces:

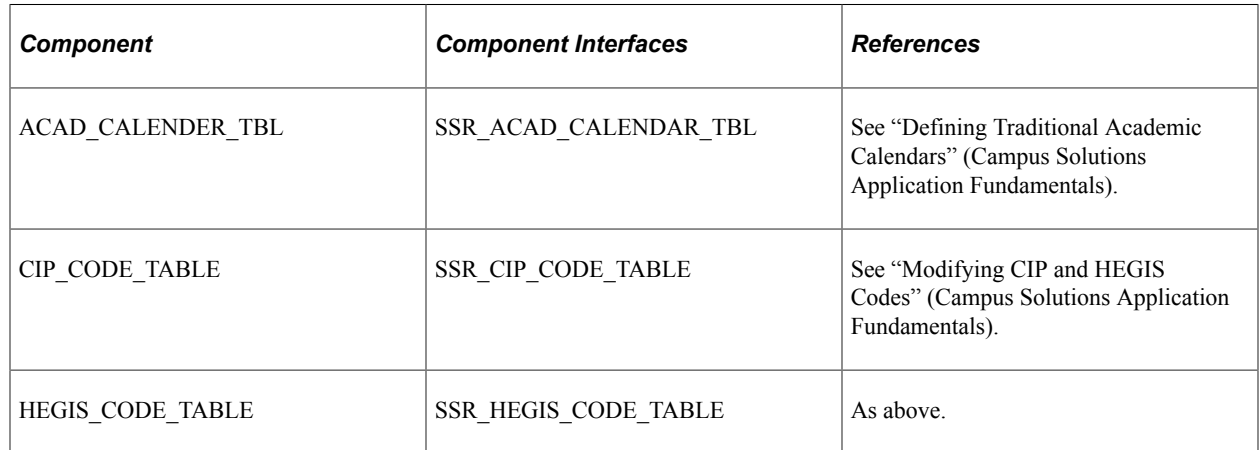

#### **Other Sources of Information**

In the planning phase of your implementation, take advantage of all Oracle PeopleSoft sources of information, including the installation guides, data models, business process maps, and troubleshooting guidelines.

See *PeopleTools: Component Interfaces*

See *PeopleTools: Setup Manager*

# **Additional Information for Getting Started with Student Records**

Additional, essential information describing the setup and design of your system appears in two companion volumes of documentation: Campus Solutions Application Fundamentals documentation and Campus Community Fundamentals documentation.

See Campus Solutions Application Fundamentals

See Campus Community Fundamentals

For information about deferred processing, see "Additional Information for Getting Started with Campus Solutions" (Campus Solutions Application Fundamentals).

# **Chapter 2**

# **Defining Student Records Installation Settings**

# **Reviewing or Defining Student Records Installation Settings**

To review or define Student Records installation settings, use the Student Records Installation component (SSR\_INSTALLATION). The following topics discuss:

- How to review or define Student Records default installation settings.
- How to review or define Enrollment Requirement Roster default installation settings.
- How to review or define Enrollment Requirement Processing default installation settings.

# **Pages Used to Review or Define Student Records Installation Settings**

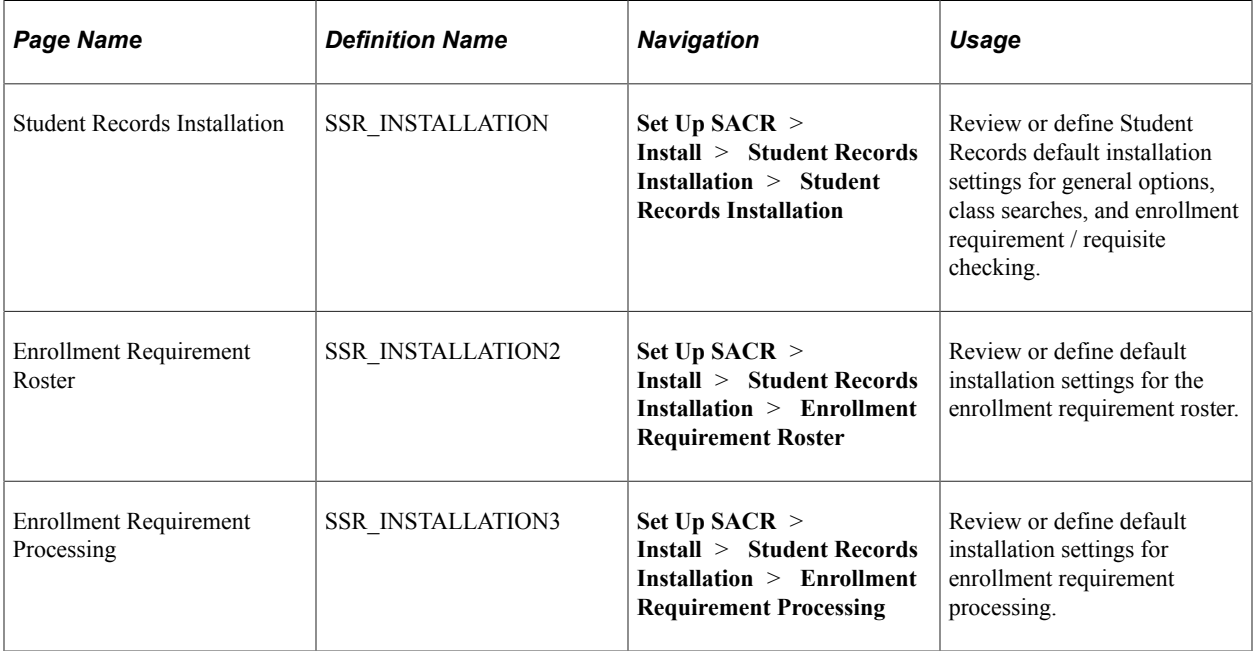

## **Reviewing or Defining Default Installation Settings**

Access the Student Records Installation page (**Set Up SACR** > **Install** > **Student Records Installation**).

This example illustrates the fields and controls on the Student Records Installation page. You can find definitions for the fields and controls later on this page.

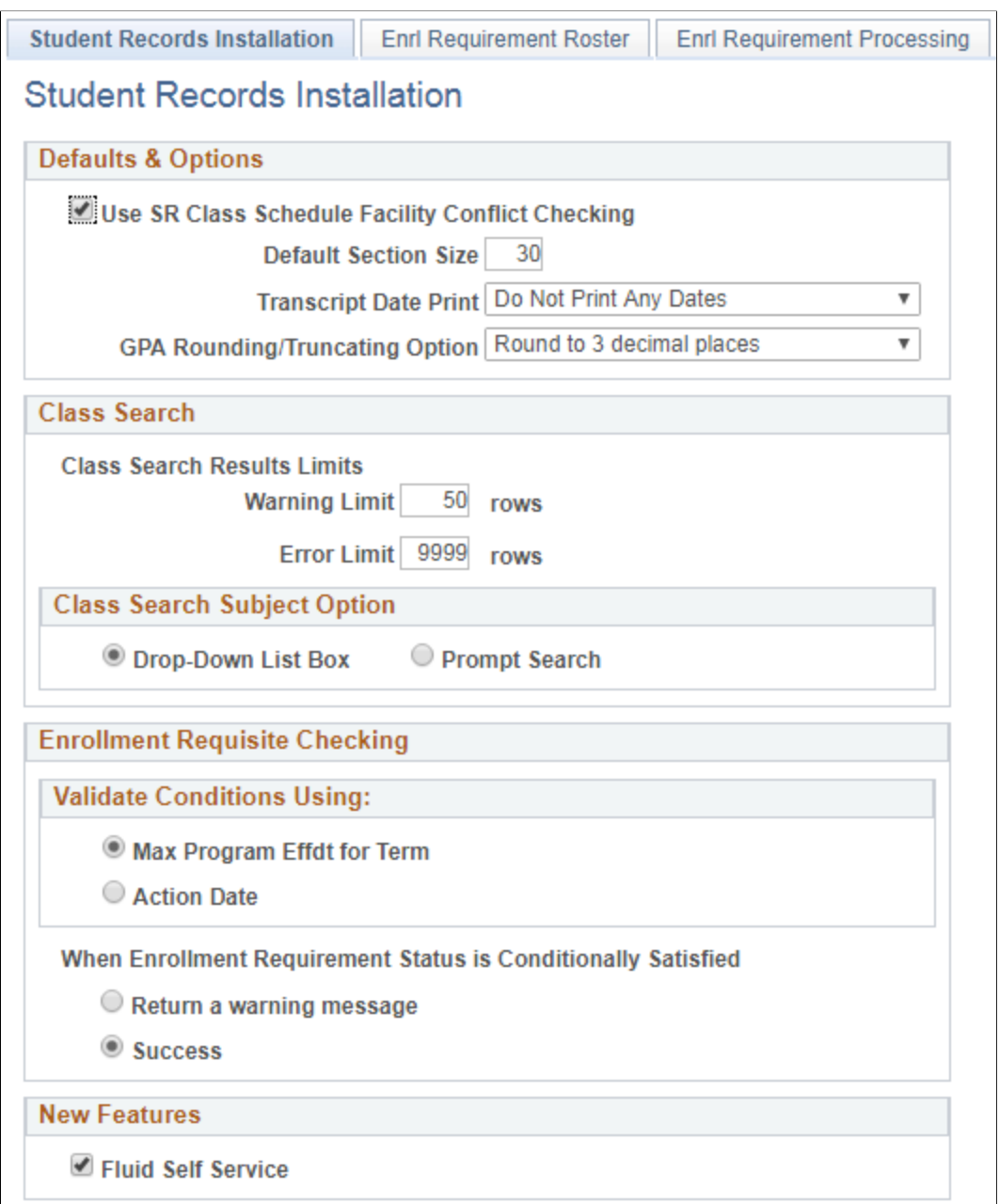

# **Defaults & Options**

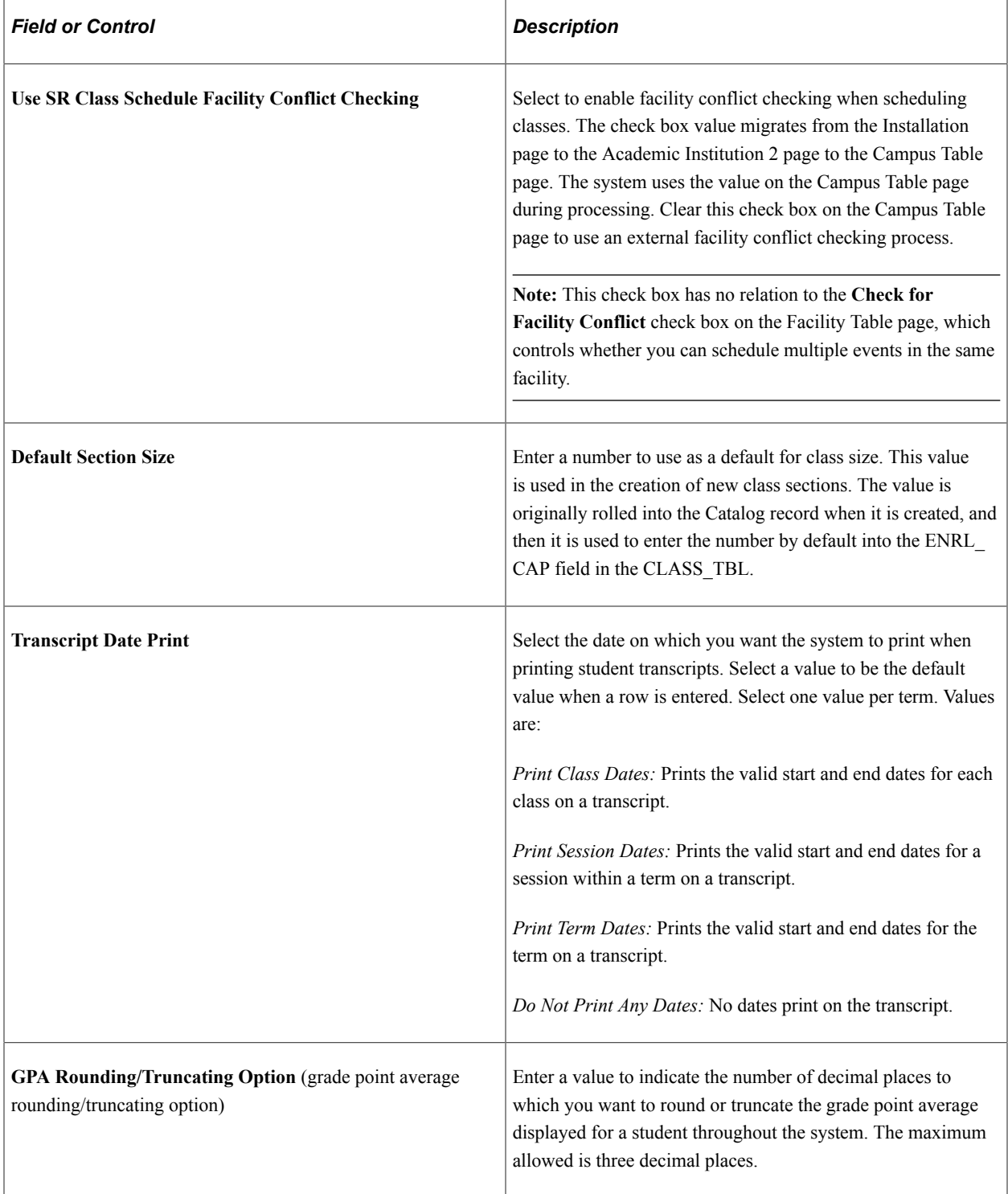

#### **Class Search**

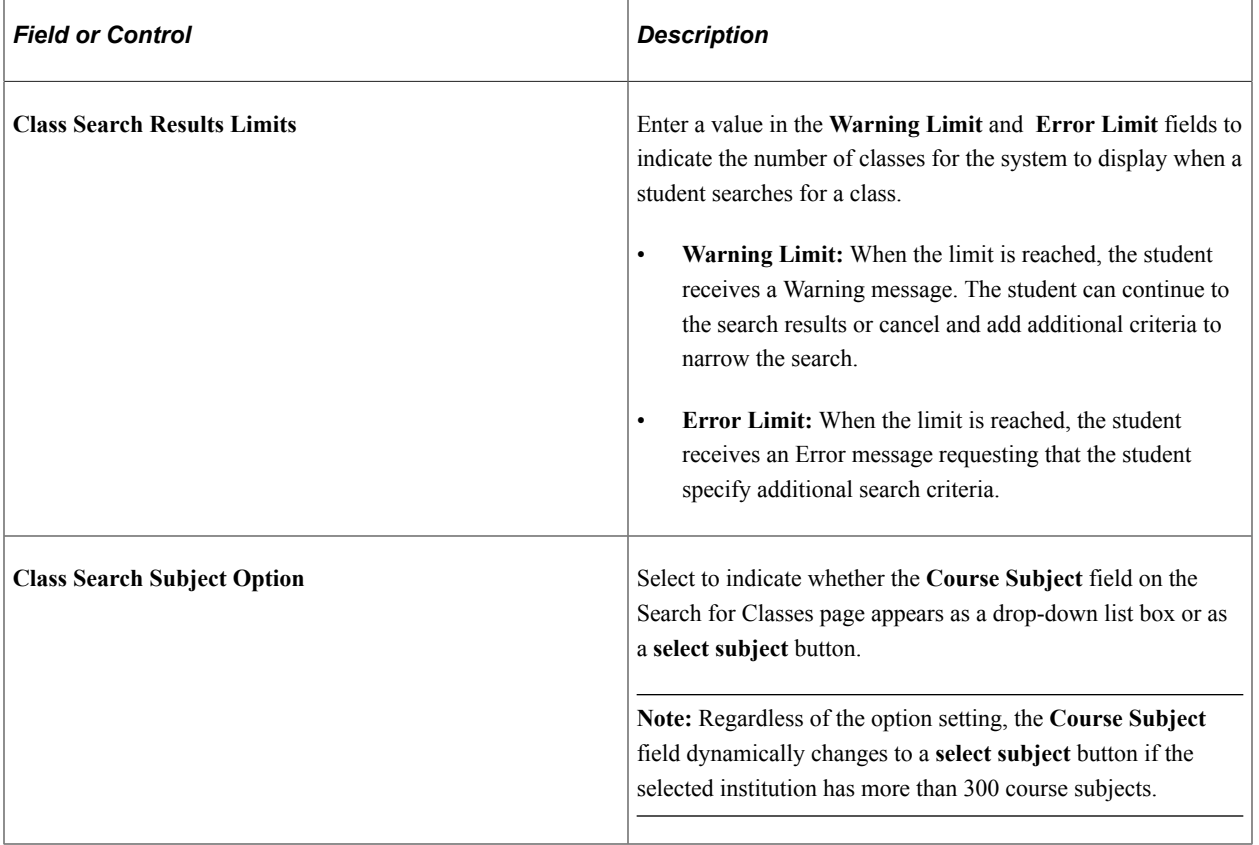

#### **Enrollment Requisite Checking**

Use this group box to select how the requisite checking process validates programs, plans, and subplans for requisites that specify program, plan, or subplan conditions—for example, if a student enrolls in a class for a term and the class has a requisite condition of Plan = BIOCHEM, what is the maximum effective date that a plan of BIOCHEM can have to meet the requisite for that term.

#### **Validate Conditions Using:**

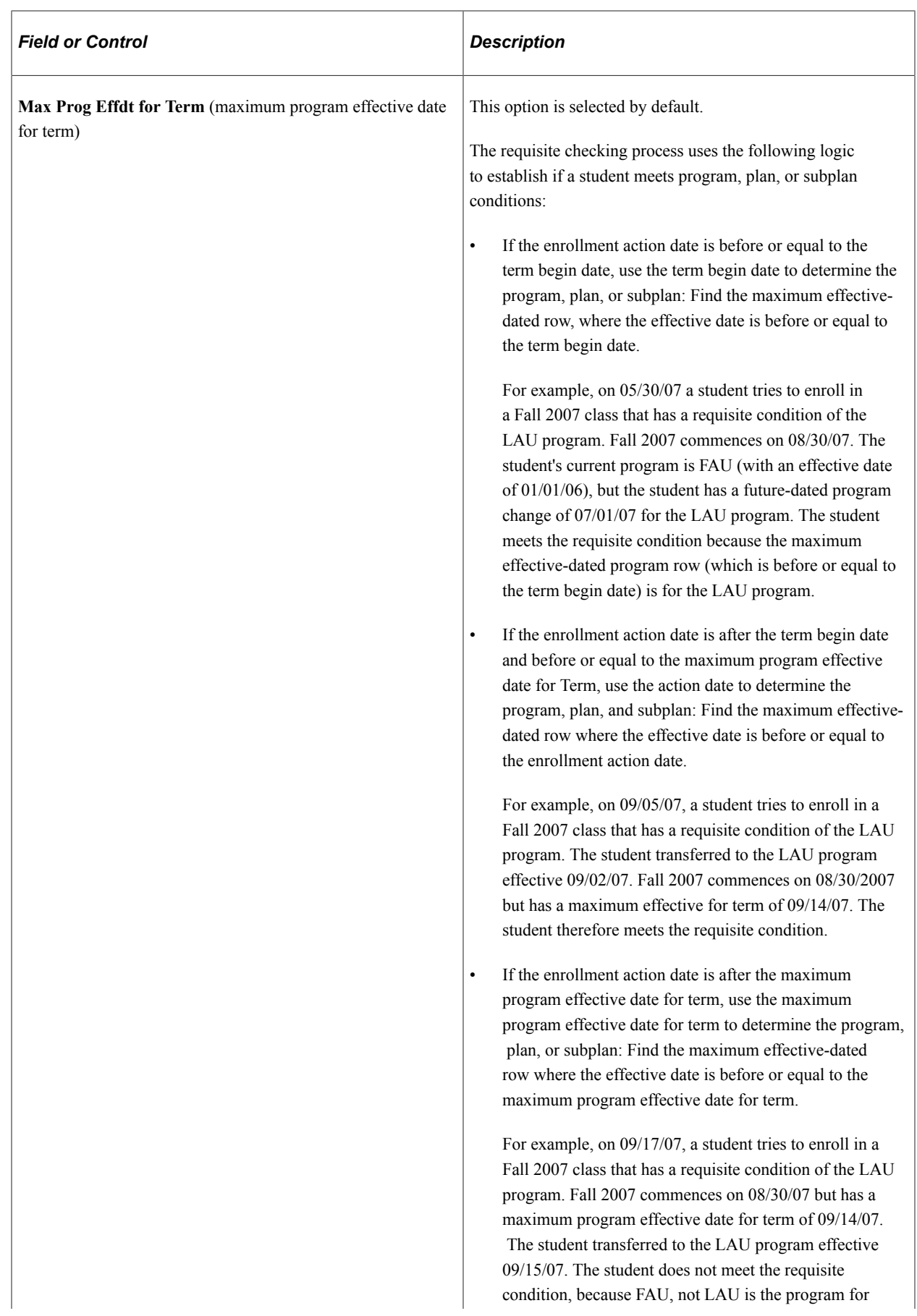

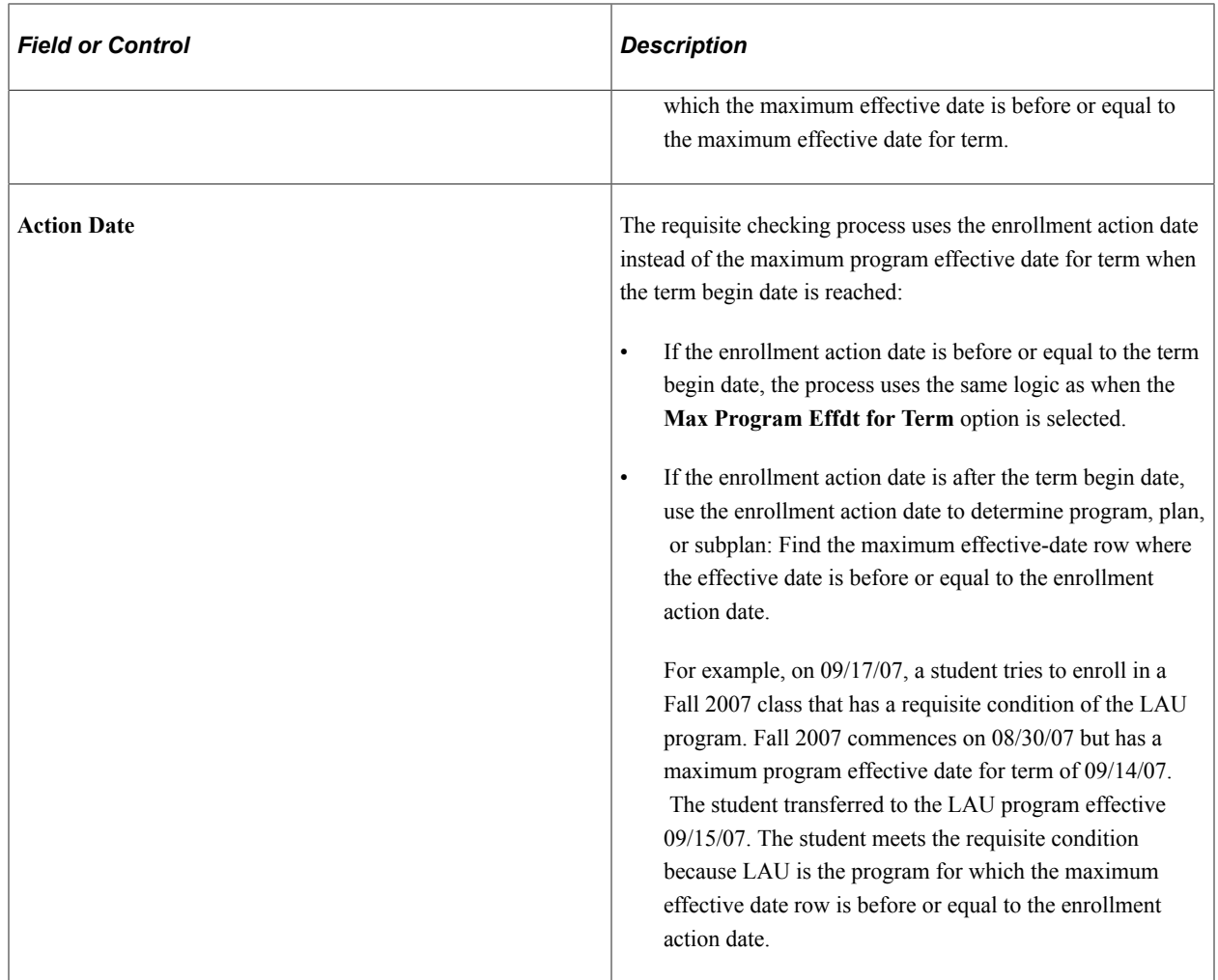

#### **When Enrollment Requirement Status is Conditionally Satisfied:**

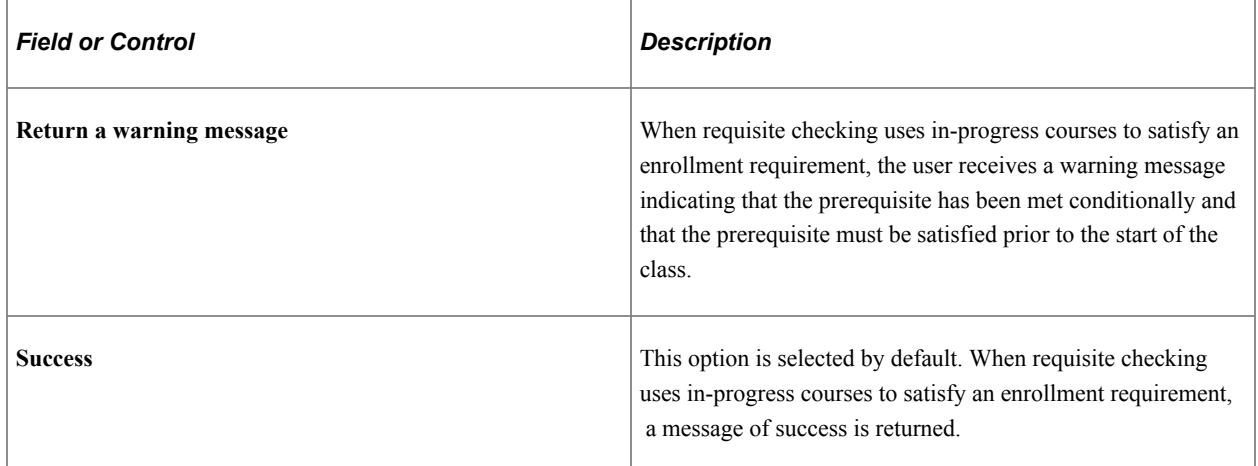

See [Understanding Enrollment Requisite Setup and Maintenance](#page-202-0)

#### **New Features**

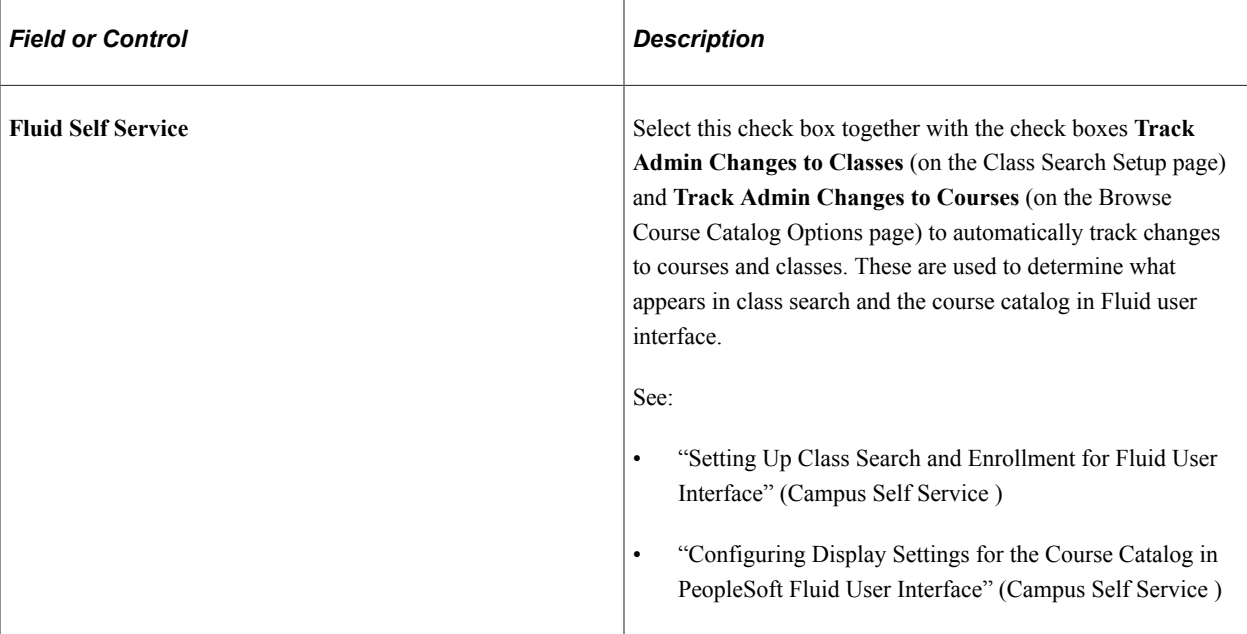

#### **Related Links**

"Understanding PeopleSoft Fluid User Interface Homepages" (Campus Solutions Application Fundamentals)

"Setting Up Self-Service Features for Student Records" (Campus Self Service )

"Configuring Search Options in PeopleSoft Fluid User Interface" (Campus Self Service )

# **Reviewing or Defining Enrollment Requirement Roster Default Installation Settings**

The Post Enrollment Requirement Checking feature:

- Provides the ability to capture the status of the enrollment requirement check at the time of enrollment (satisfied, conditionally satisfied, overridden, permitted, enrollment component). Enrollments that do not satisfy the requirement are rejected. The feature captures the status for both enrolled and wait listed students.
- Provides the ability for users to re-run the Enrollment Requirement Checking process (where the Enrollment Engine calls Academic Advisement for enrollment requirement evaluation) on enrolled and wait listed classes after in-progress grades have been posted. The capability is delivered in online/remote call mode as well as a batch process.
- Includes an administrative component that allows decision makers to identify and view students who are in non-compliance of class enrollment requirements.
- Includes functionality to identify and process students that need to be dropped from classes for noncompliance as a result of post-enrollment requirement checking.
- Through the use of communications, includes functionality to notify students when they have been administratively dropped from a class for non-compliance.

If you plan to use communications for post enrollment requirement checking, use the instructions in the following document to set up communications and then use the 3Cs process to create and generate the communication, see *PERC Communications Setup and Processing* in My Oracle Support (ID 1982691.1).

• Includes a batch process to generate reports of students in non-compliance of enrollment requirements.

Access the Enrollment Requirement Roster page (**Set Up SACR** > **Install** > **Student Records Installation** > **Enrollment Requirement Roster**).

This example illustrates the fields and controls on the Enrollment Requirement Roster page. You can find definitions for the fields and controls later on this page.

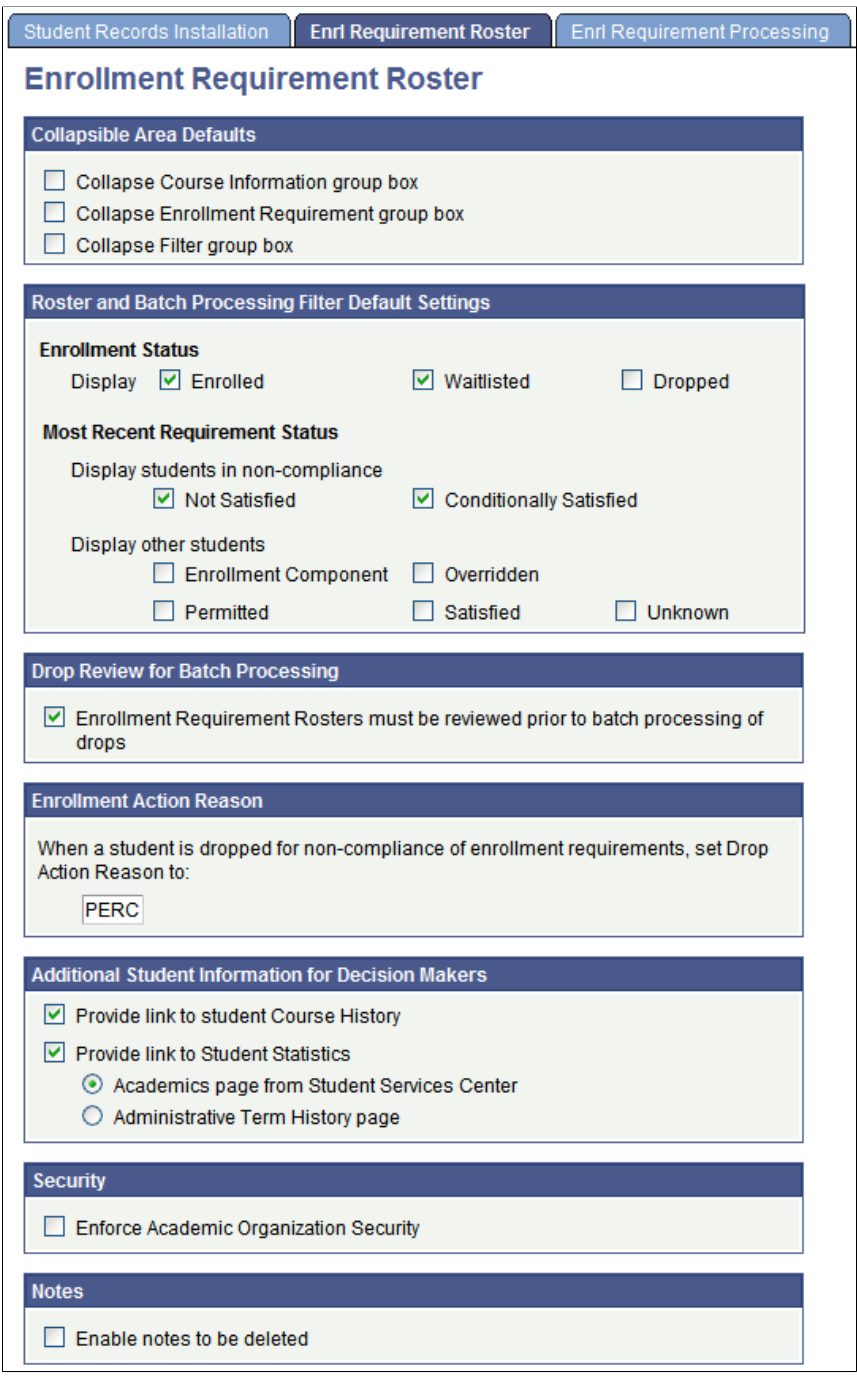

Find documentation about the pages that are used to run Post Enrollment Requirement Checking—the Enrollment Requirement Roster page and the Run Post Enrollment Requirement Checking page—in the Post Enrollment Requirement Checking topics.

## **Collapsible Area Defaults**

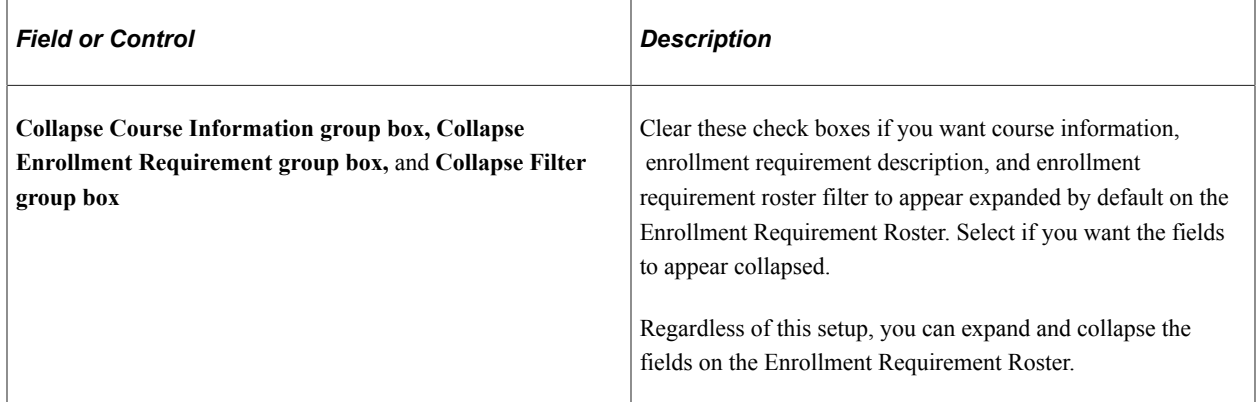

#### **Roster and Batch Processing Filter Default Settings**

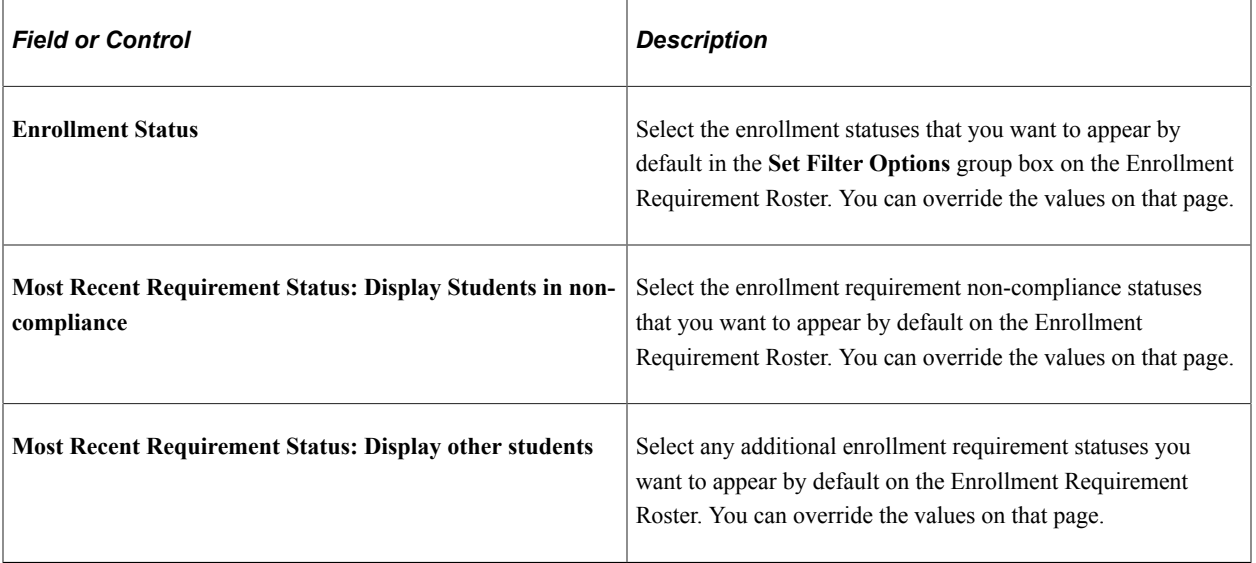
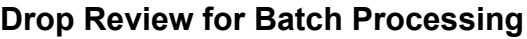

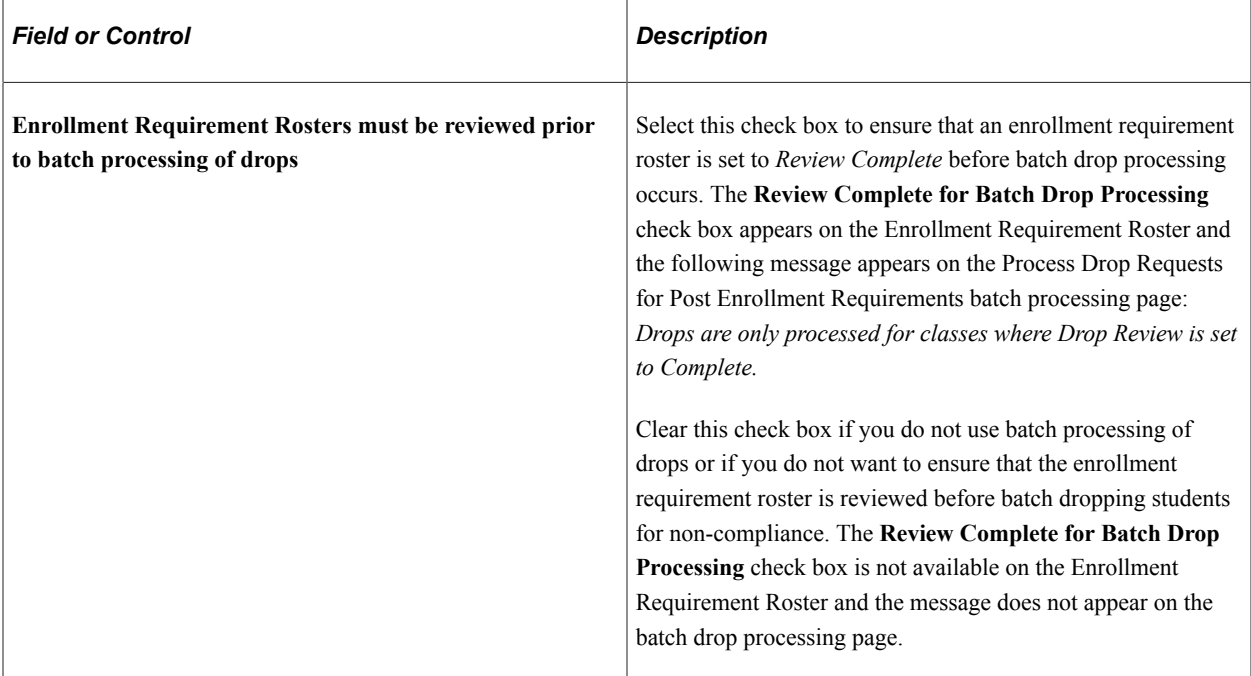

#### **Enrollment Action Reason**

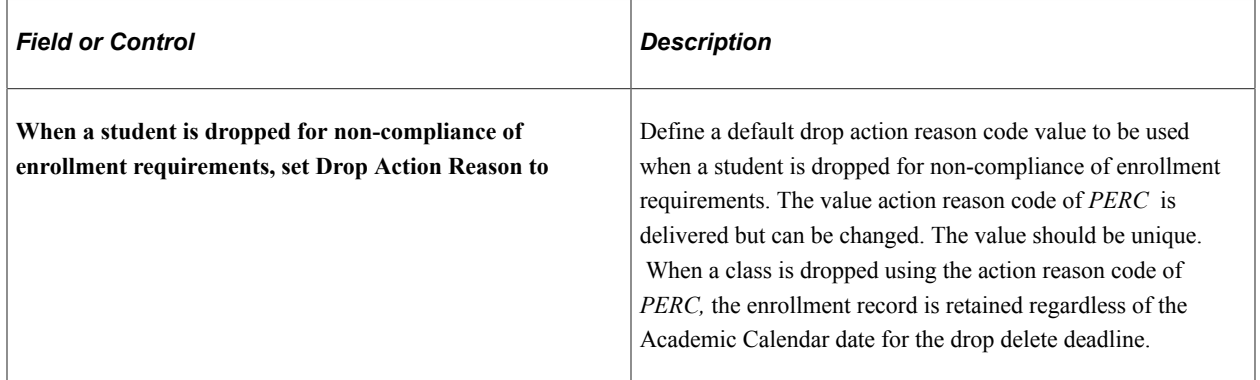

#### **Additional Student Information for Decision Makers**

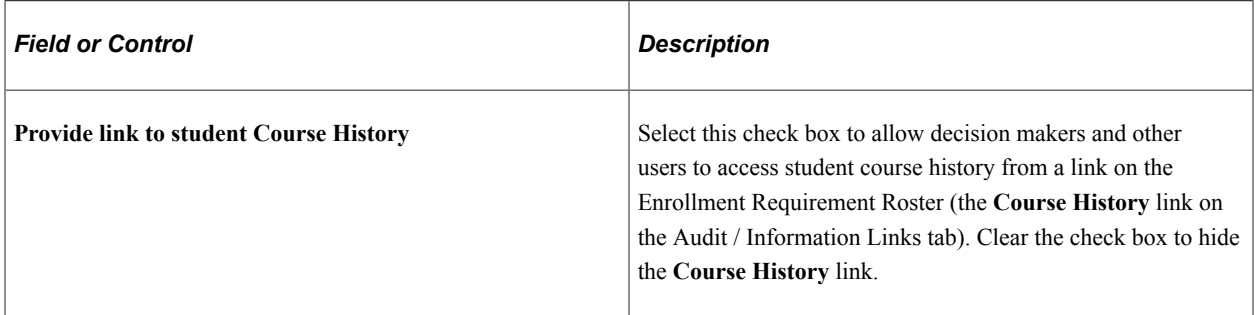

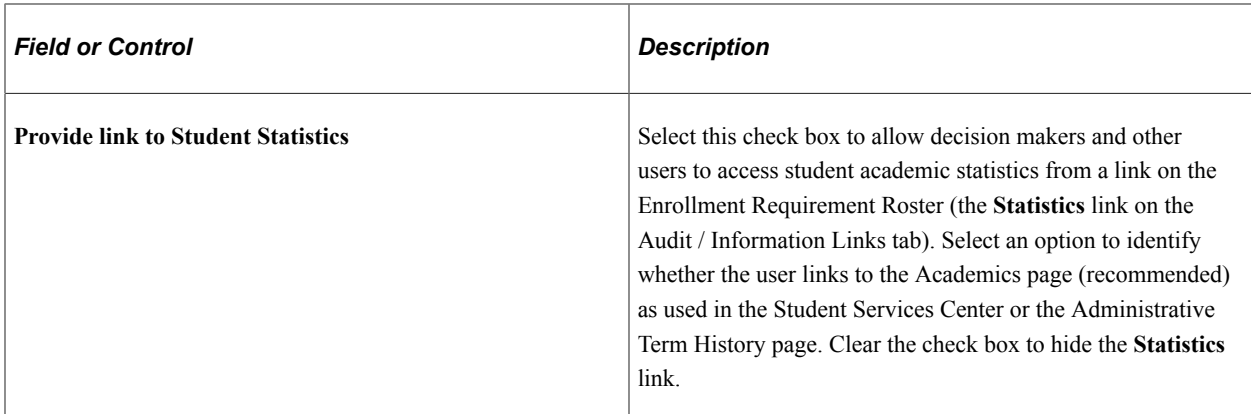

#### **Security**

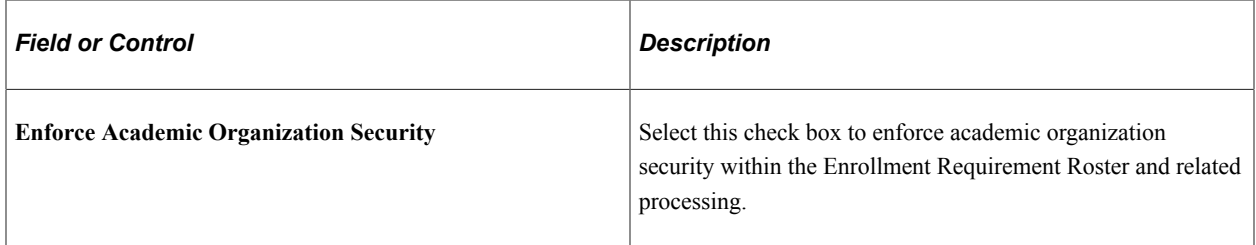

#### **Notes**

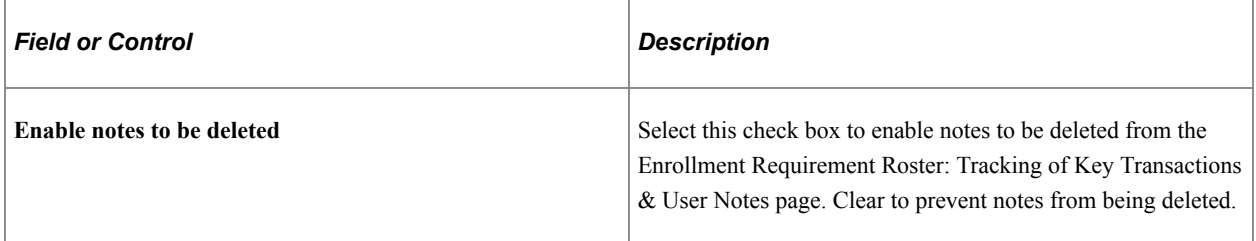

### **Reviewing or Defining Enrollment Requirement Processing Default Installation Settings**

Find documentation about the pages that are used to run Post Enrollment Requirement Checking—the Enrollment Requirement Roster page and the Run Post Enrollment Requirement Checking page—in the Post Enrolment Requirement Checking topics.

Access the Enrollment Requirement Processing page (**(Set Up SACR** > **Install** > **Student Records Installation** > **Enrollment Requirement Processing**).

This example illustrates the fields and controls on the Enrollment Requirement Processing page (1 of 2). You can find definitions for the fields and controls later on this page.

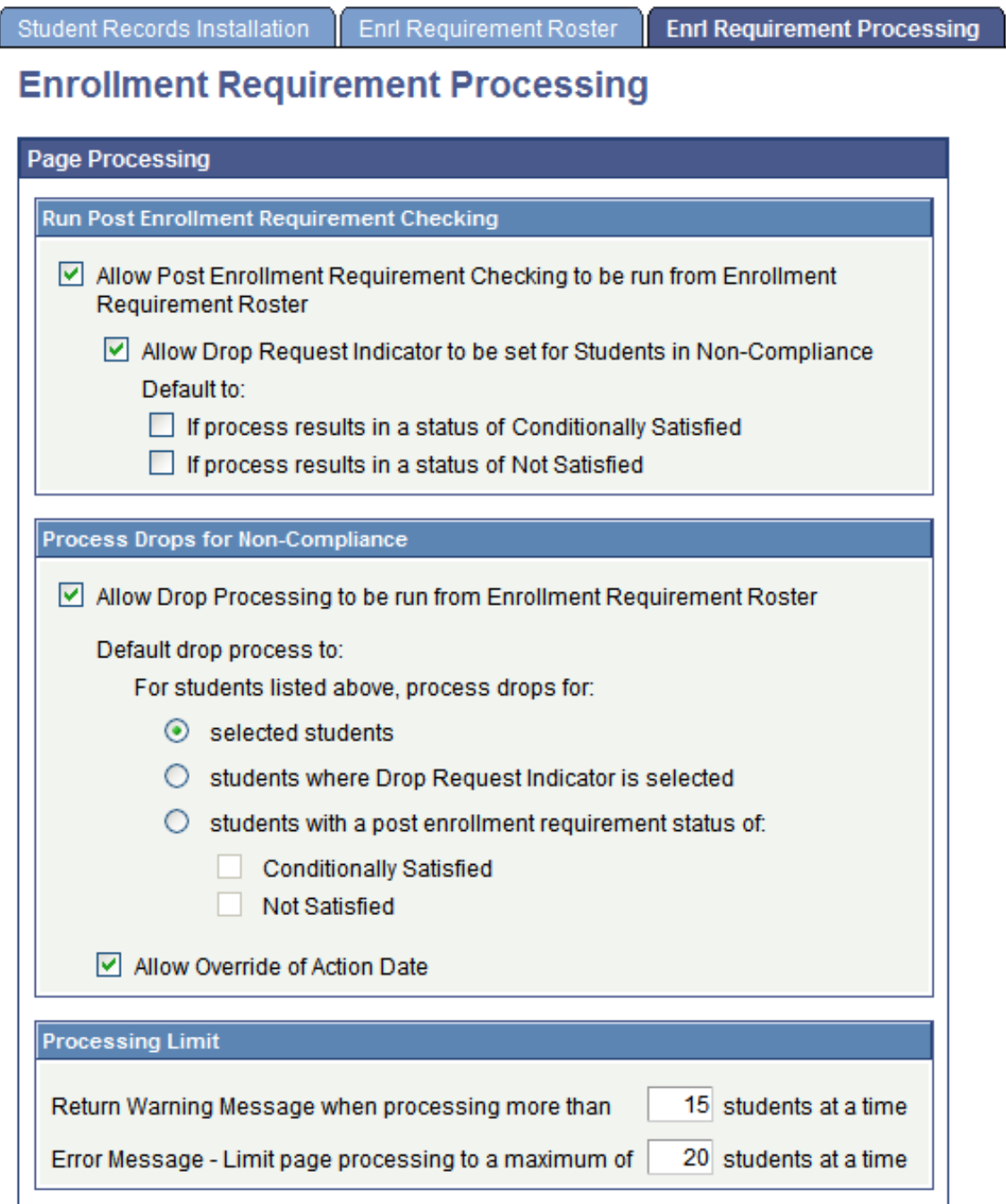

This example illustrates the fields and controls on the Enrollment Requirement Processing page (2 of 2). You can find definitions for the fields and controls later on this page.

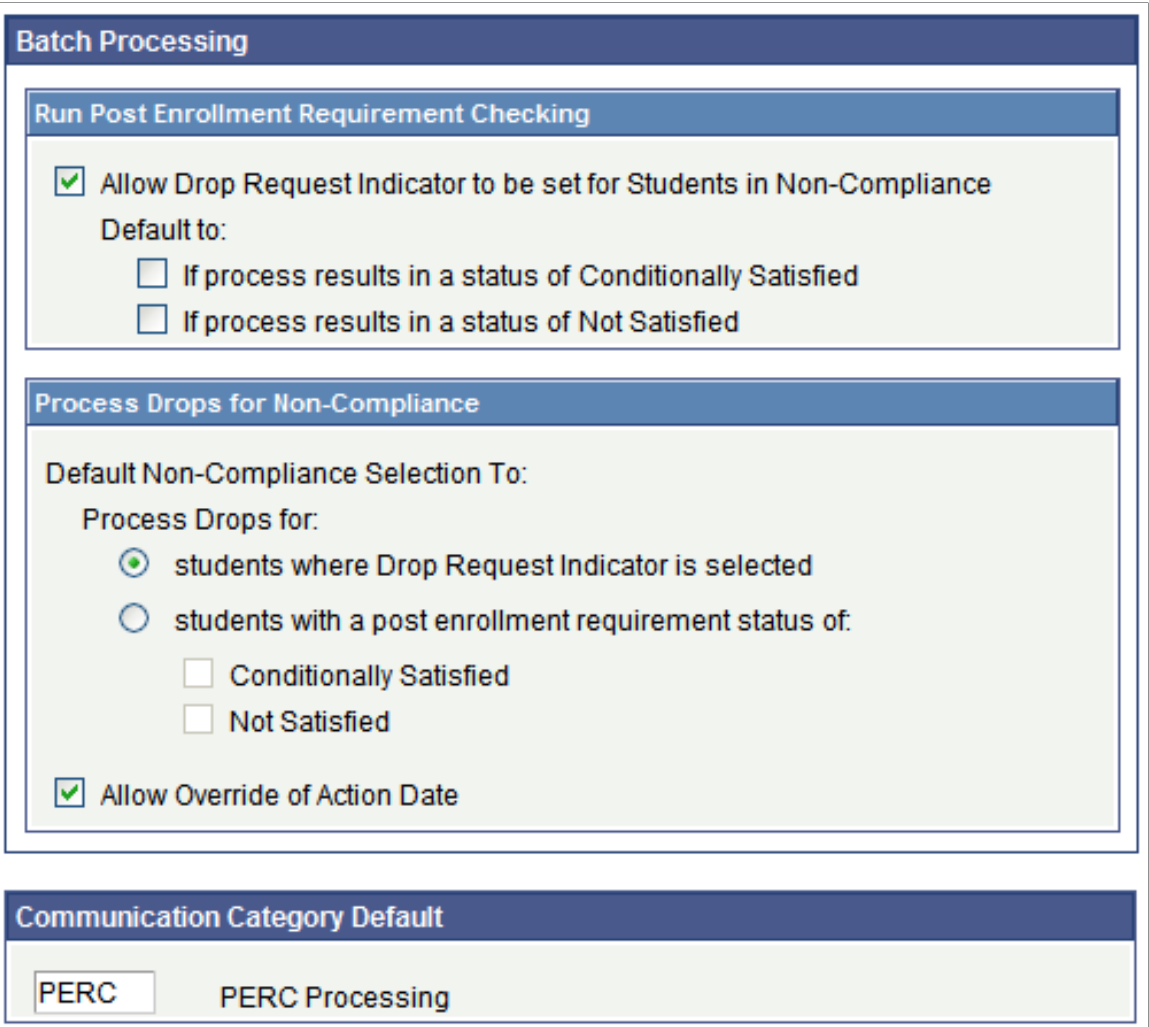

Use the Page Processing group box to select the information and values that you want to appear by default on the Enrollment Requirement Roster.

#### **Page Processing: Run Post Enrollment Requirement Checking**

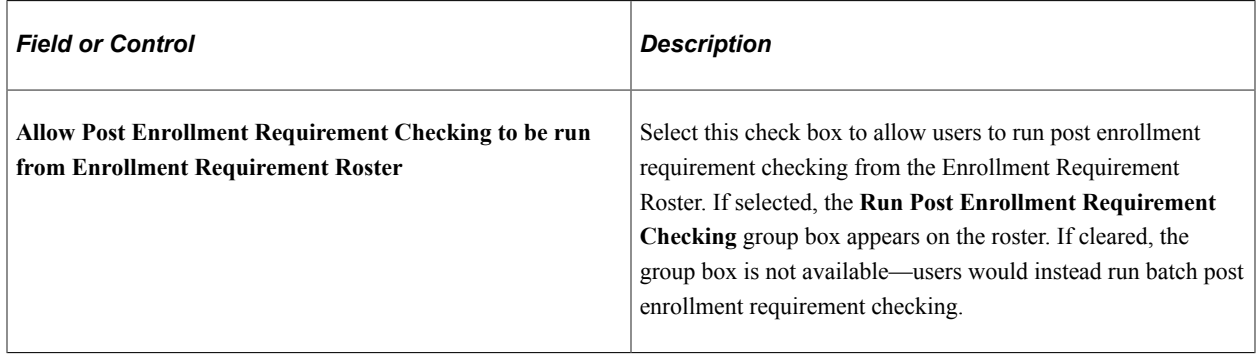

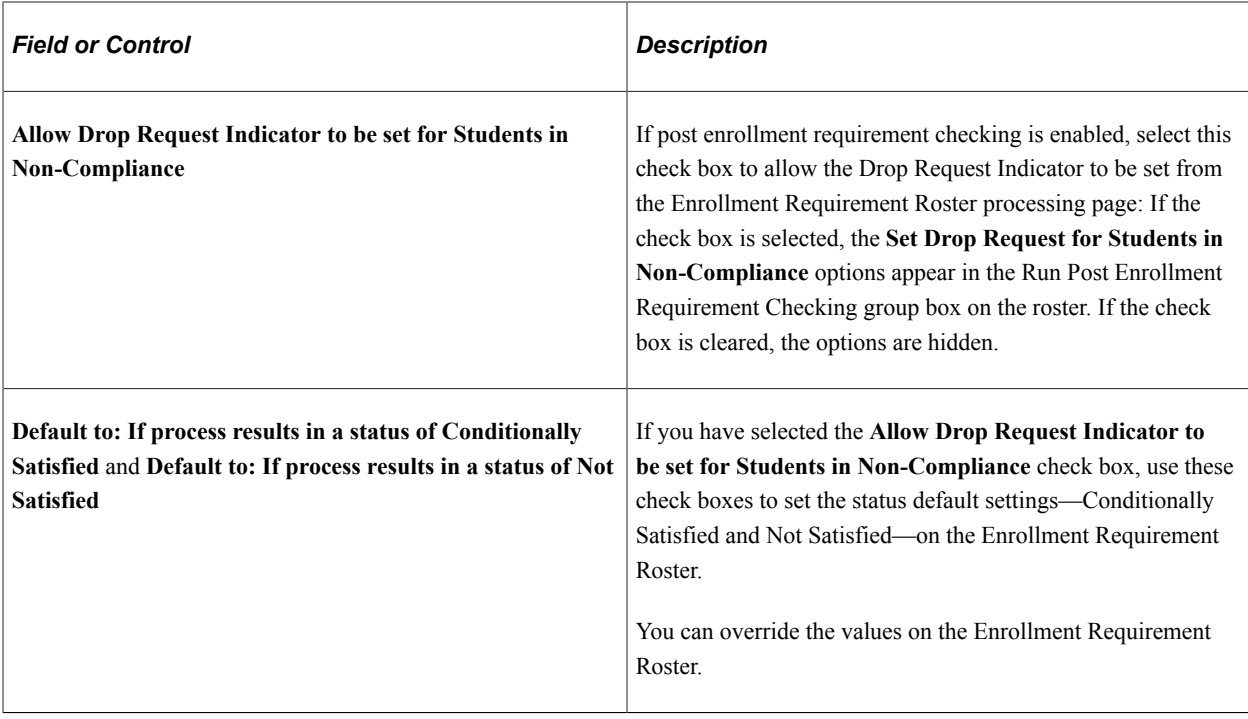

# **Page Processing: Process Drops for Non-Compliance**

The check boxes and values that are selected here appear by default on the Enrollment Requirement Roster but can be overridden on that page.

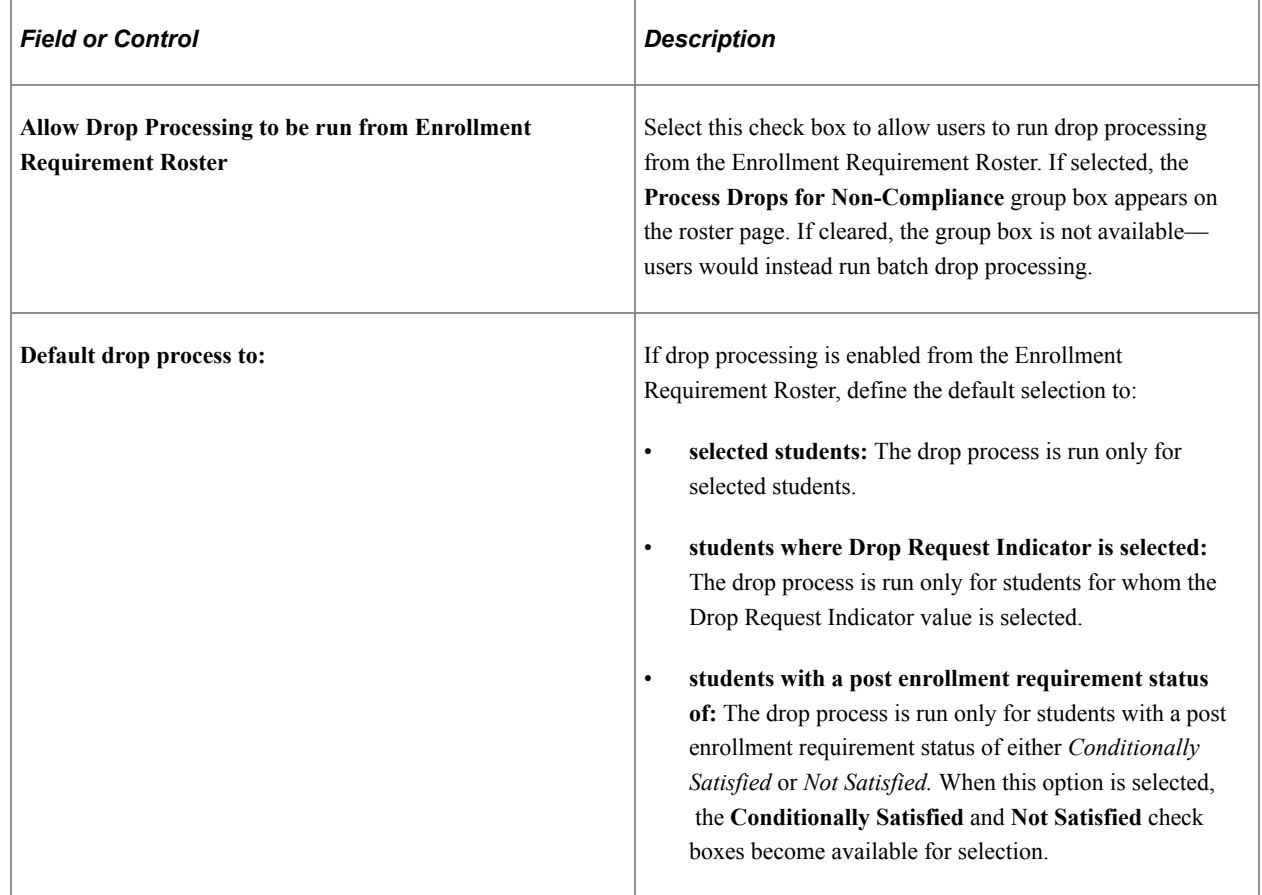

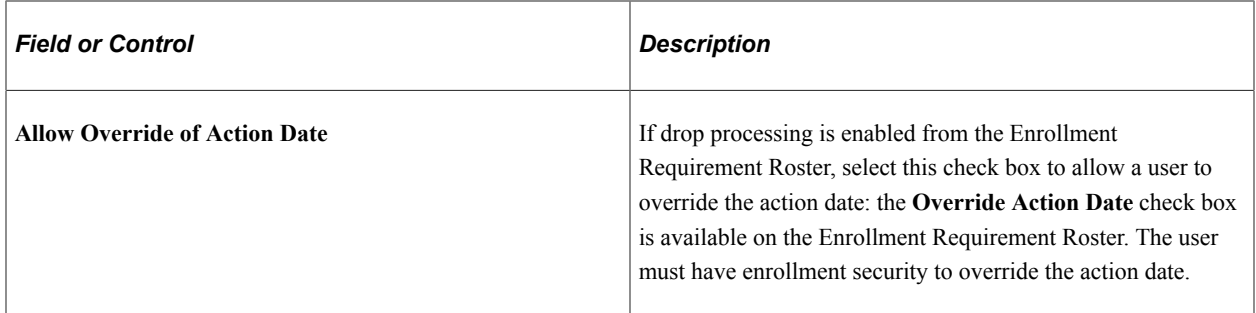

### **Page Processing: Processing Limit**

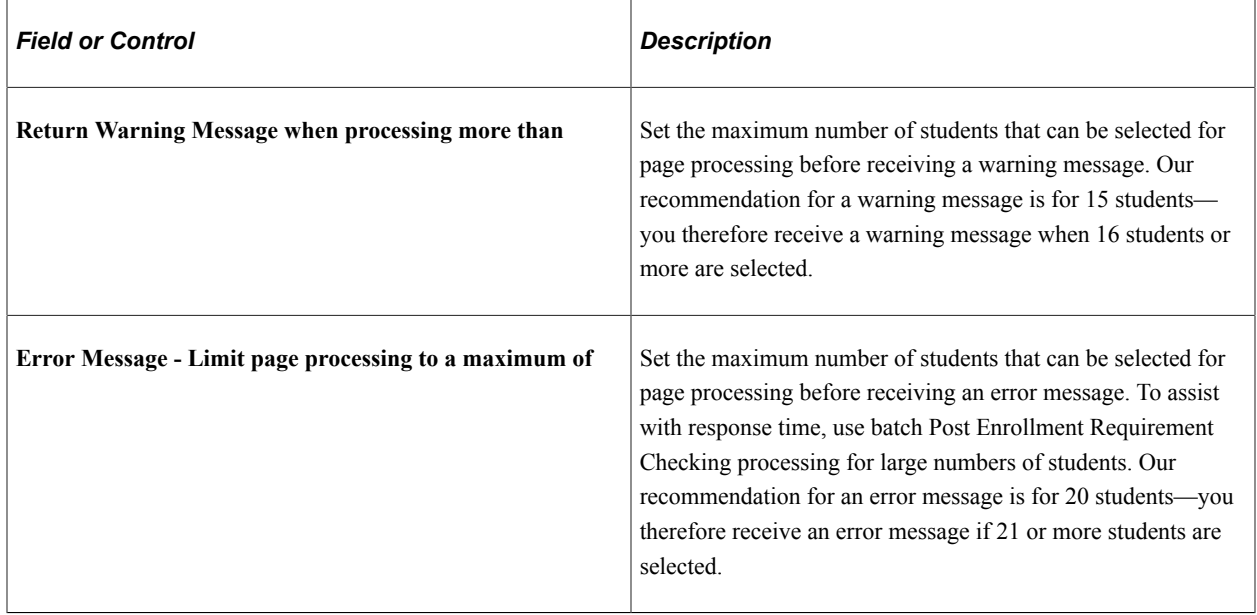

#### **Batch Processing: Run Post Enrollment Requirement Checking**

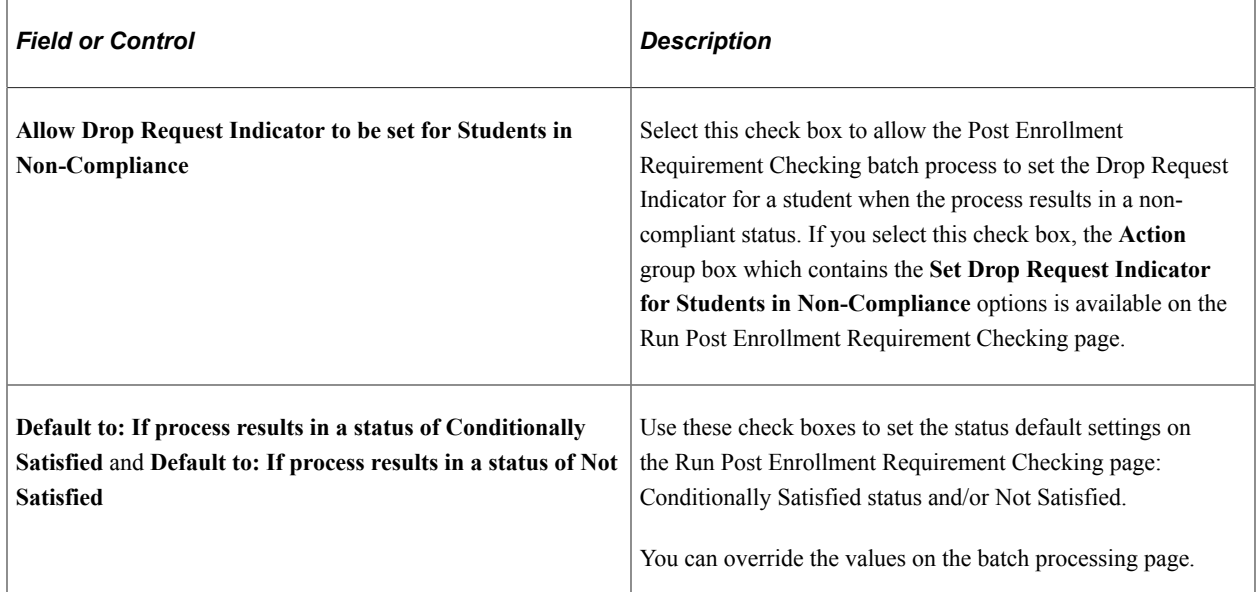

#### **Batch Processing: Process Drops for Non-Compliance**

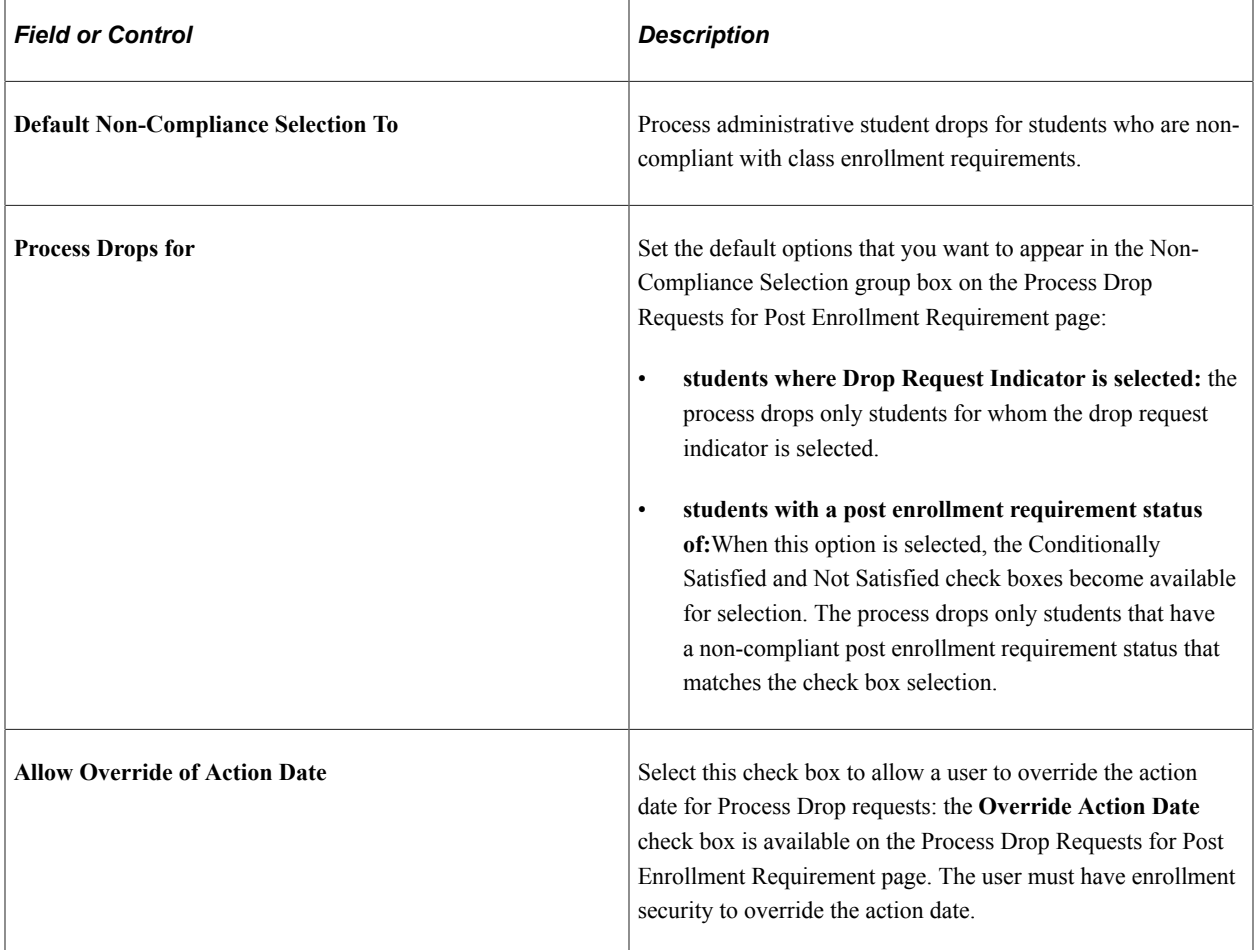

See [Managing the Enrollment Requirement Roster](#page-1364-0)

#### **Communication Category Default**

This value default is used when creating communications for PERC. A value of *PERC* is delivered but can be changed. The value should be unique.

See "Defining a Communication Category" (Campus Community Fundamentals).

If you plan to use communications for post enrollment requirement checking, use the instructions in the following document to set up communications and then use the 3Cs process to create and generate the communication:

See: PERC Communications Setup and Processing.pdf in My Oracle Support (ID 1982691).

# **Preparing for the Course Catalog and Schedule of Classes**

# **Setting Up Catalog and Schedule Options**

When you first create or update the course catalog and schedule of classes, the system prompts you for various types of optional course and class data. This section discusses how to:

- Define class notes.
- Define global notes.
- Define course attributes.
- Define when a course is typically offered.
- Define exam codes.
- Define course material types.
- Define course material type order.

#### **Pages Used to Set Up Catalog and Schedule Options**

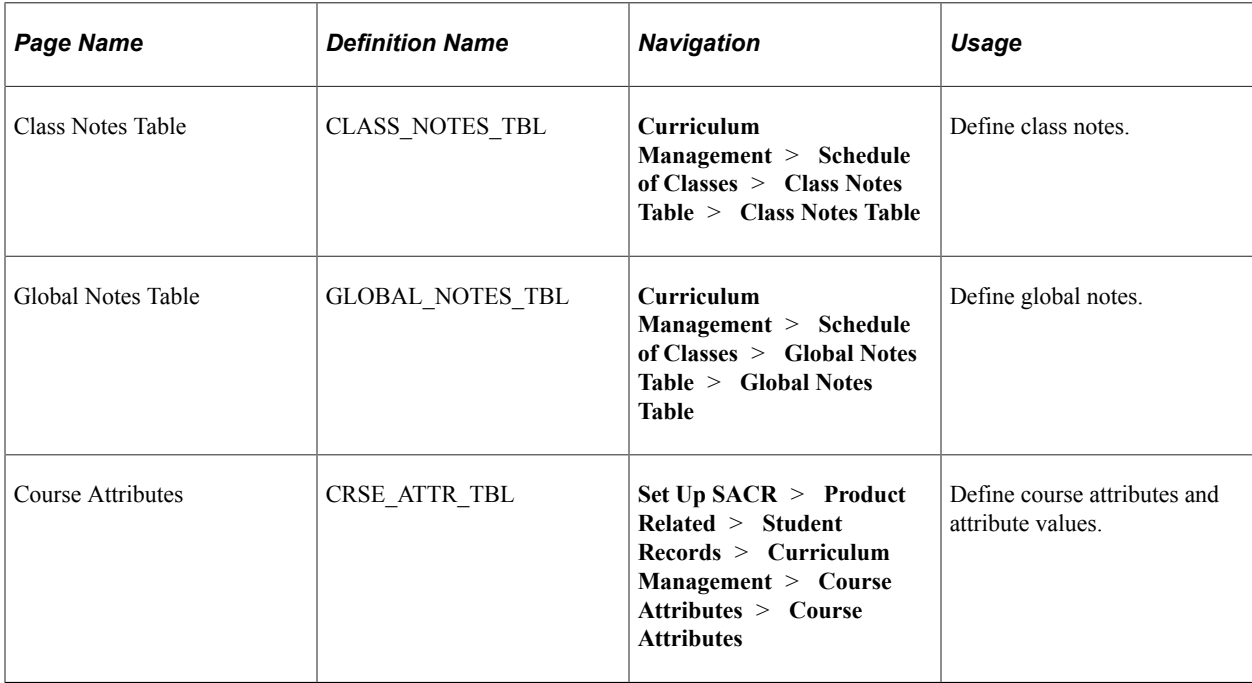

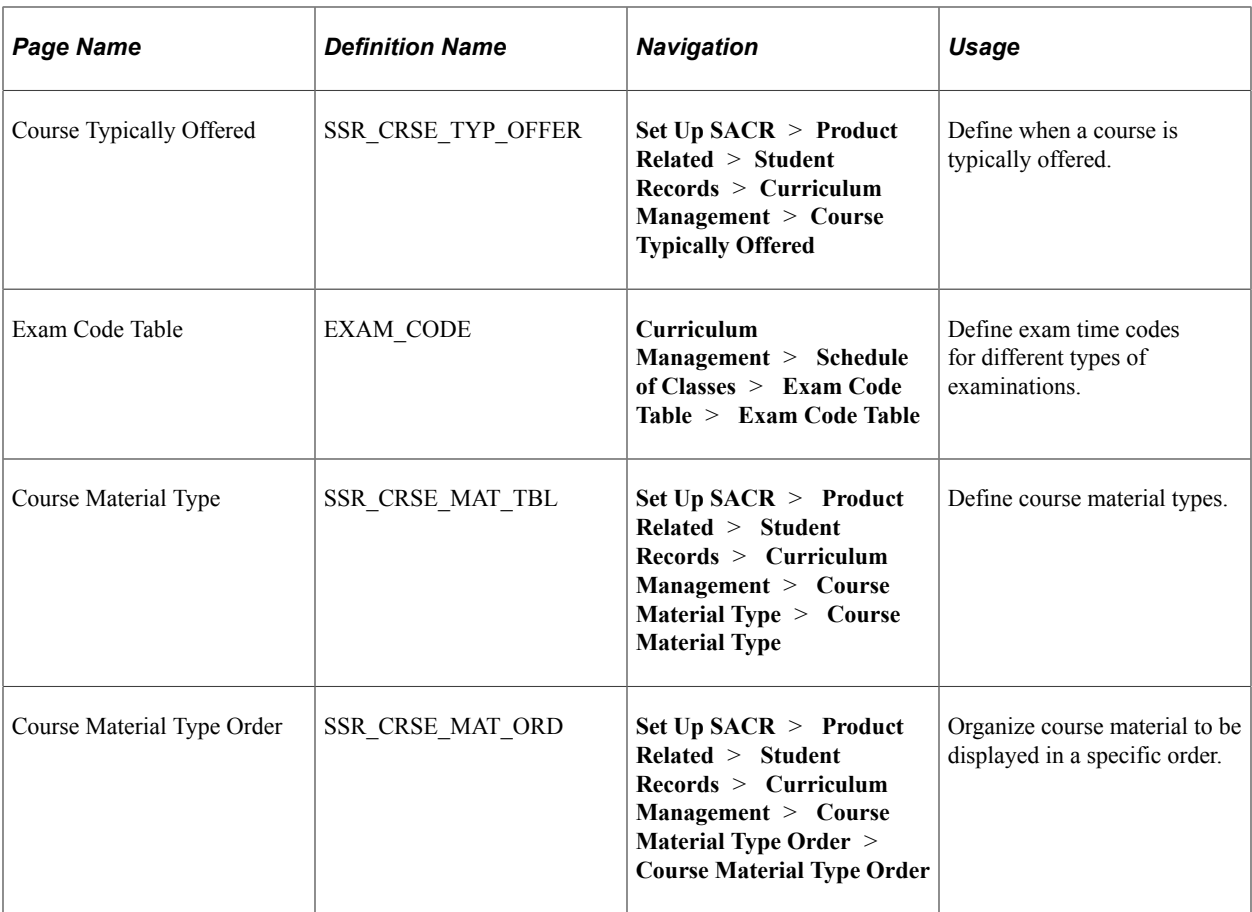

### **Defining Class Notes**

Access the Class Notes Table page (**Curriculum Management** > **Schedule of Classes** > **Class Notes Table** > **Class Notes Table**).

**Note:** Class notes differ from global notes in that class notes are attached to classes on the Notes page, whereas global notes are attached to entire academic subject areas or academic groups.

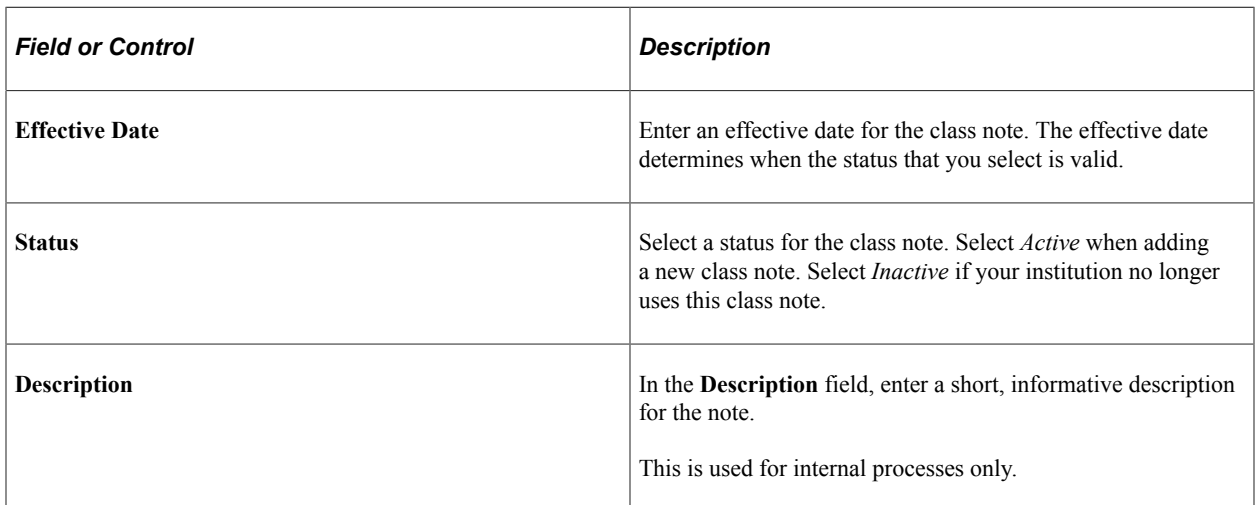

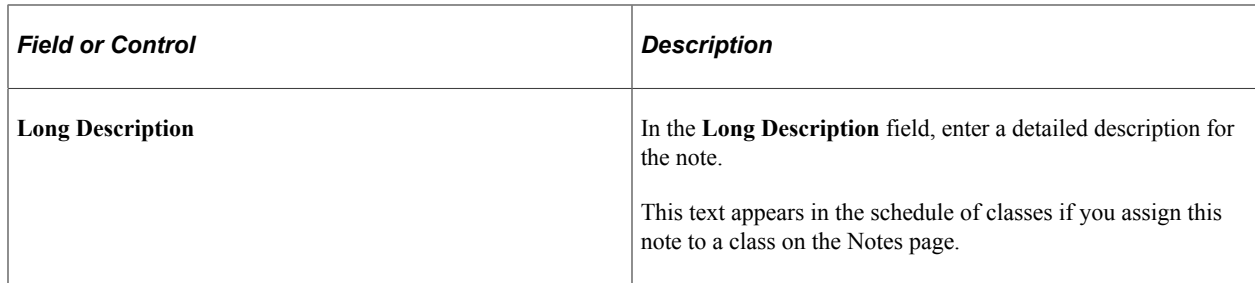

### **Defining Global Notes**

Access the Global Notes Table page (**Curriculum Management** > **Schedule of Classes** > **Global Notes Table** > **Global Notes Table**).

**Note:** You always associate global notes with an academic institution, academic group, and term. You can further associate global notes with a subject area. If you do not specify a subject area, the global note appears on the top of every corresponding schedule of classes page, before or after the academic group or subject area.

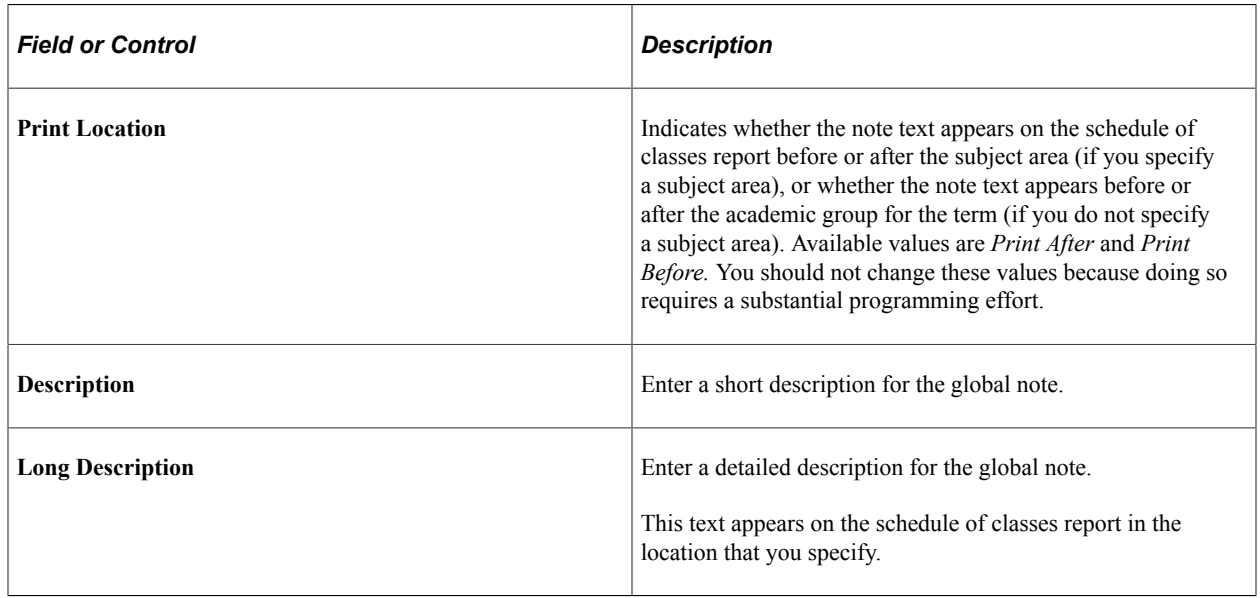

### **Defining Course Attributes**

Access the Course Attributes page (**Set Up SACR** > **Product Related** > **Student Records** > **Curriculum Management** > **Course Attributes** > **Course Attributes**).

This example illustrates the fields and controls on the Course Attributes page. You can find definitions for the fields and controls later on this page.

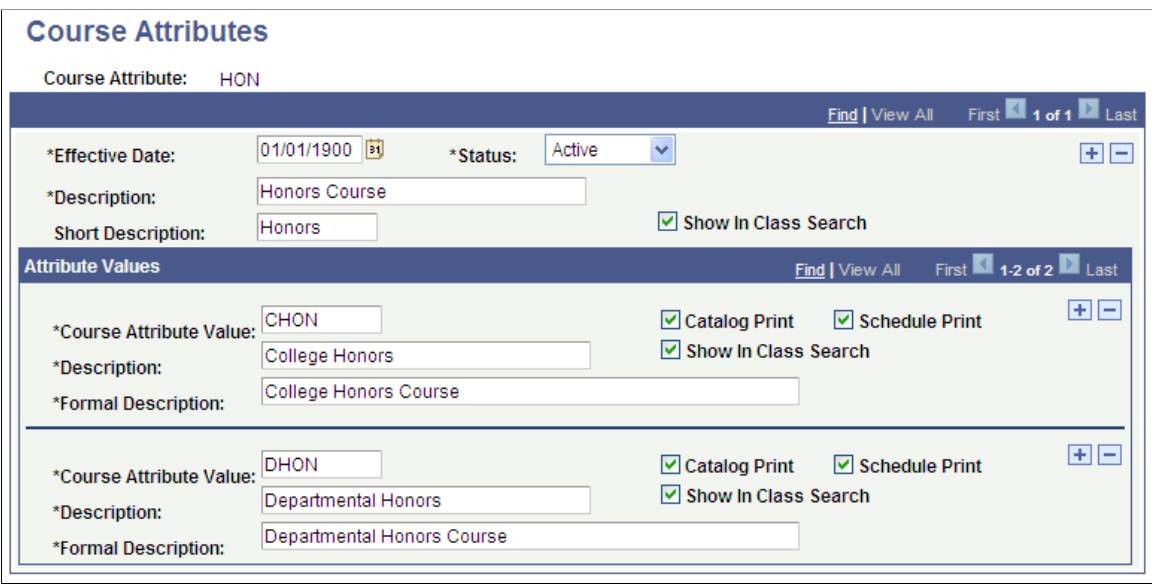

**Note:** Use course attributes for institutional research purposes and to print repetitive text in the schedule of classes or course catalog, such as *Offered in Fall Only.* Course attributes are attached to courses on the Catalog Data page and to classes on the Basic Data page. Unlike requirement designations, course attributes do not transfer to PeopleSoft Academic Advisement.

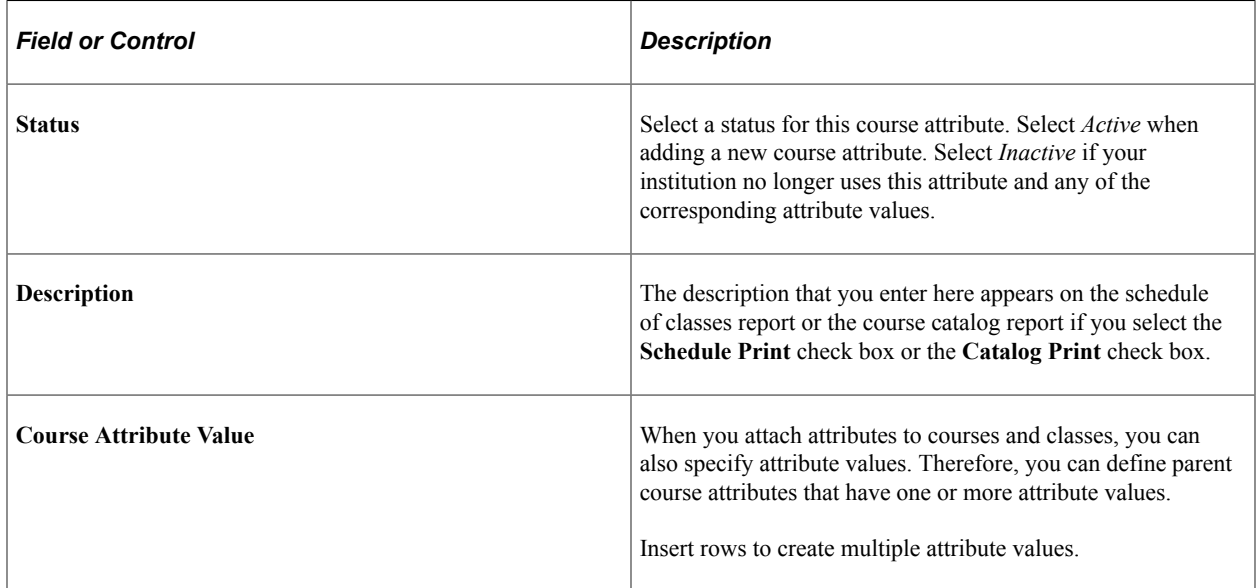

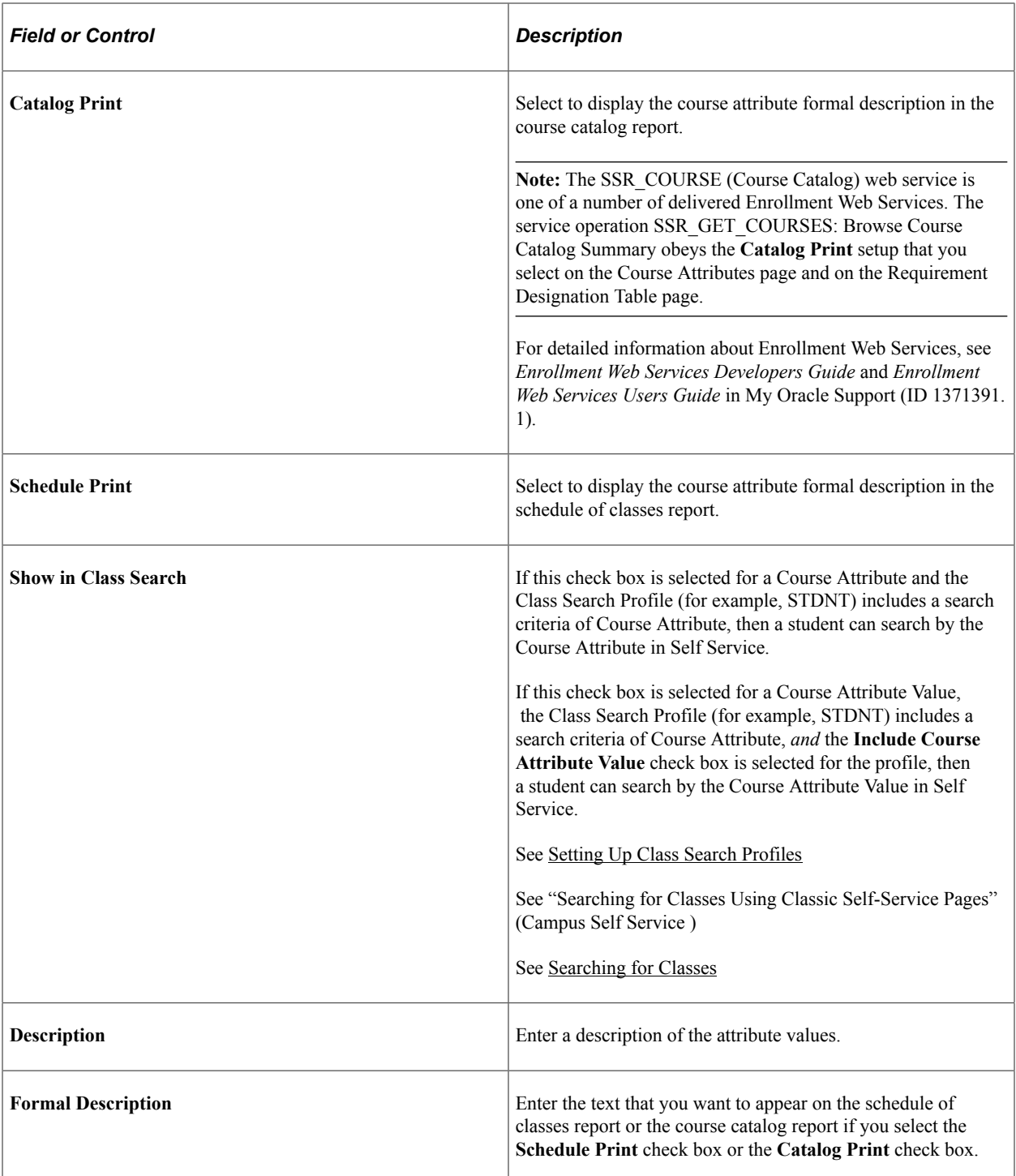

# **Defining When a Course is Typically Offered**

The values that you define here are available in the Course Typically Offered field on the Offerings page of the Course Catalog component.

#### **Related Links**

[Creating Course Offerings](#page-155-0)

### **Defining Exam Codes**

i<br>L

Access the Exam Code Table page (**Curriculum Management** > **Schedule of Classes** > **Exam Code Table** > **Exam Code Table**).

This example illustrates the fields and controls on the Exam Code Table page. You can find definitions for the fields and controls later on this page.

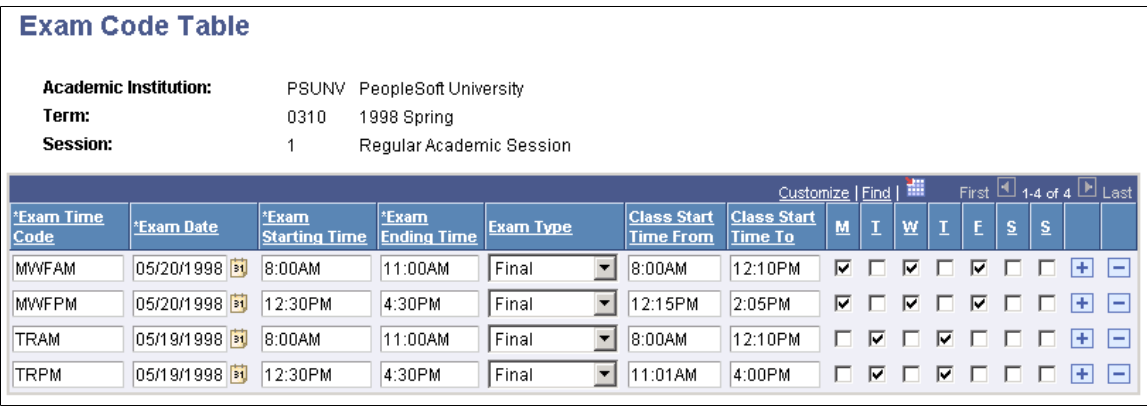

**Note:** Define exam time codes for each term and session. The system uses these codes when you run the exam scheduling process on the Exam Scheduling page. You can also manually post these codes to individual classes.

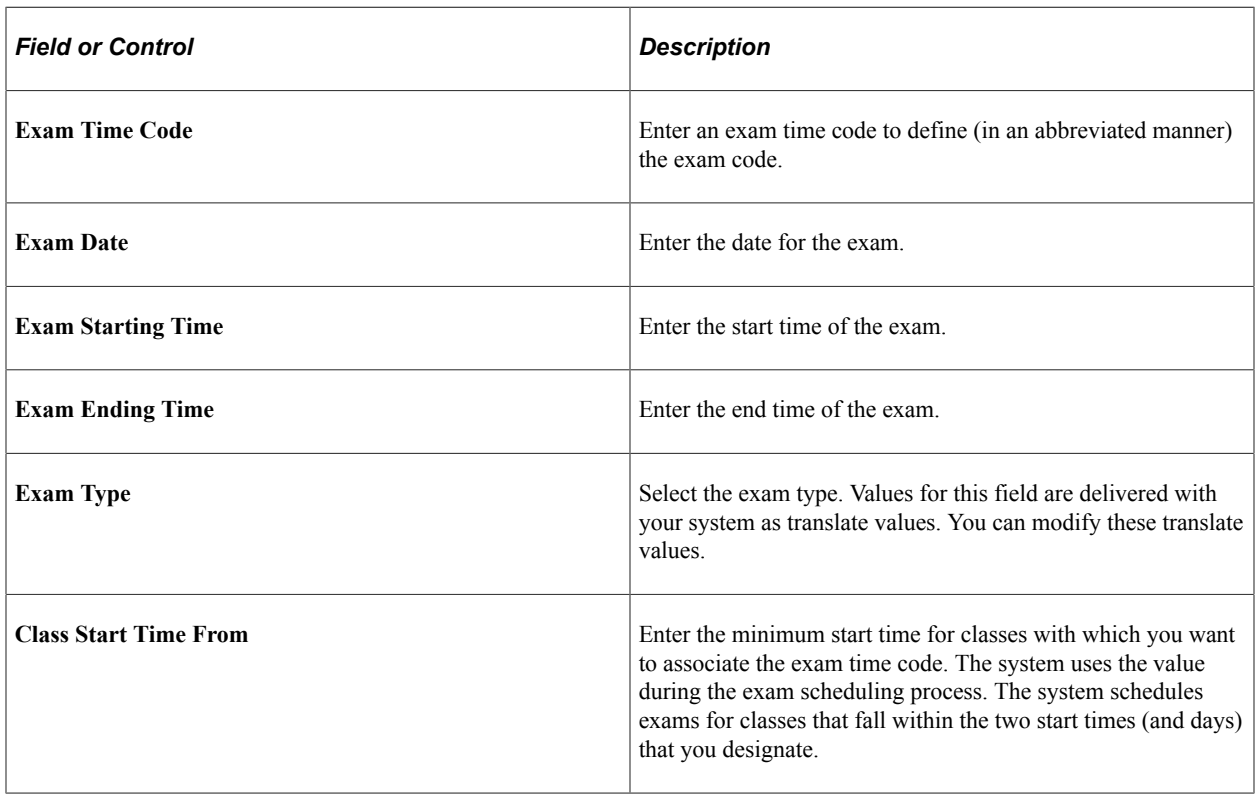

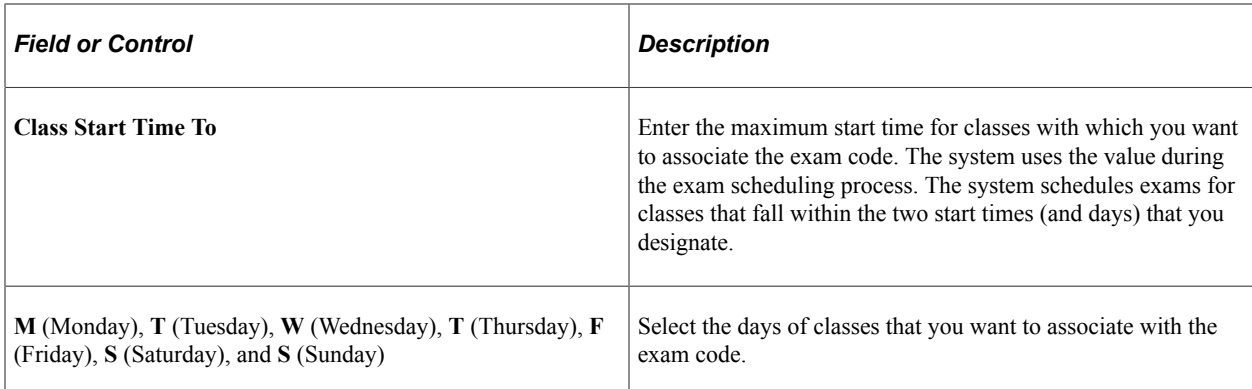

#### **Related Links**

[Scheduling Examinations](#page-988-0)

### **Defining Course Material Types**

Access the Course Material Type page (**Set Up SACR** > **Product Related** > **Student Records** > **Curriculum Management** > **Course Material Type** > **Course Material Type**).

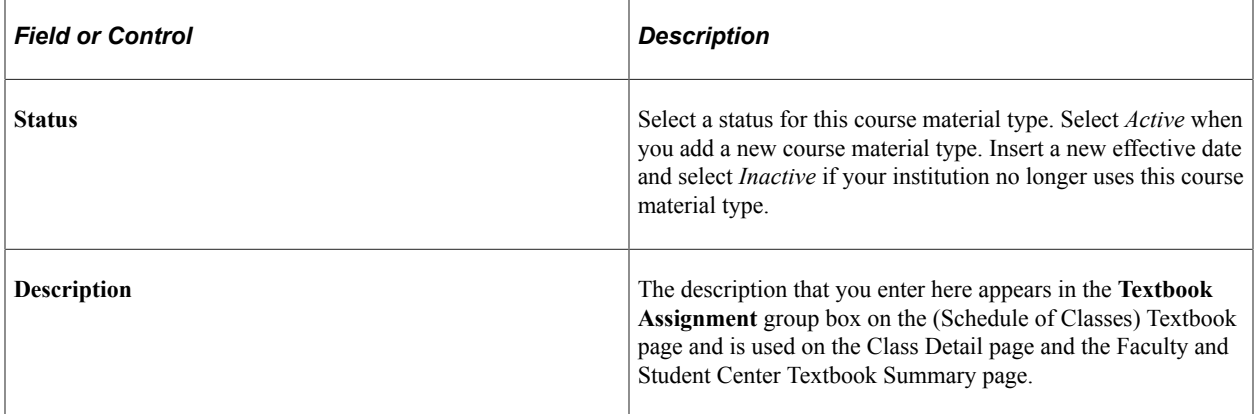

#### See [Defining Textbooks for Classes](#page-949-0)

See "Searching for Classes Using Classic Self-Service Pages" (Campus Self Service )

See "Viewing a Class Schedule" (Campus Self Service )

See "Using the Self-Service Faculty Center" (Campus Self Service )

### **Defining Course Material Type Order**

Access the Course Material Type Order page (**Set Up SACR** > **Product Related** > **Student Records** > **Curriculum Management** > **Course Material Type Order** > **Course Material Type Order**).

This example illustrates the fields and controls on the Course Material Type Order page. You can find definitions for the fields and controls later on this page.

# **Course Material Type Order**

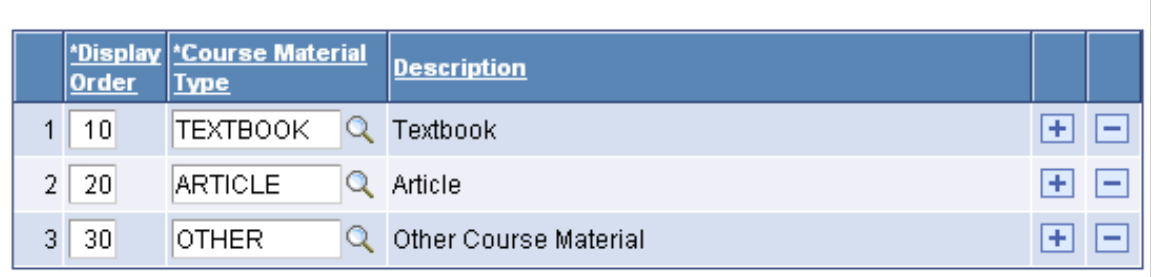

**Note:** The system uses the display order that you define here to determine the order in which course materials appear on the Class Detail page and on the self-service Faculty and Student Textbook Summary pages. If you do not define a course material display order, the course material appears at the end of the list.

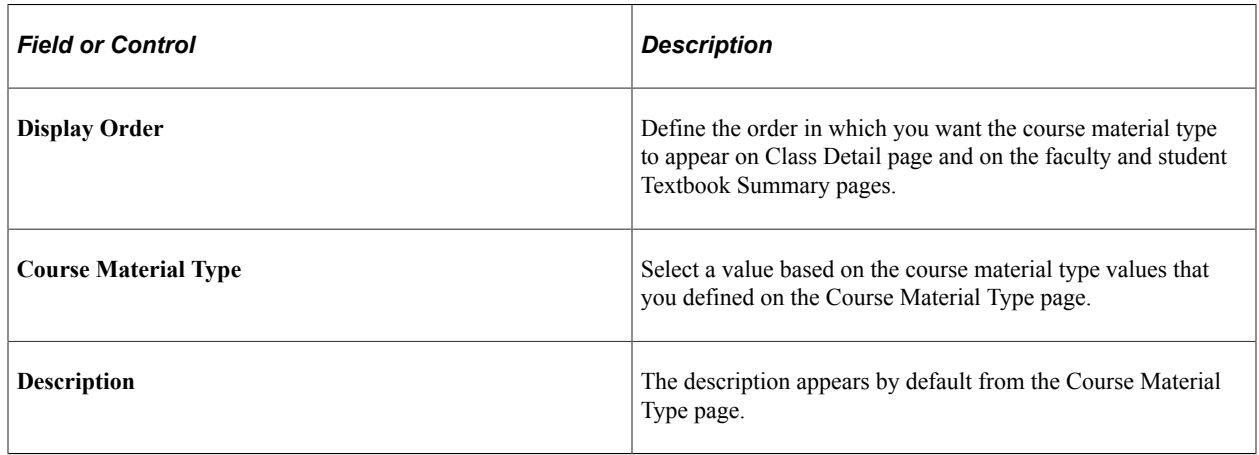

# **Defining Buildings, Rooms, and Classroom Facilities**

To set up facilities, use the Building Table (BLDG\_TBL), Room Characteristics Table (ROOM\_CHRSTC\_TBL), and Facility Table (FACILITY\_TBL) components.

During the class scheduling process, you probably need to assign classes to classrooms, and you should set up your classroom facilities in advance. This section discusses how to:

- Define buildings.
- Define room characteristics.
- Define facilities and rooms.
- Define facility components.
- Define facility characteristics.

# **Pages Used to Define Buildings, Rooms, and Classroom Facilities**

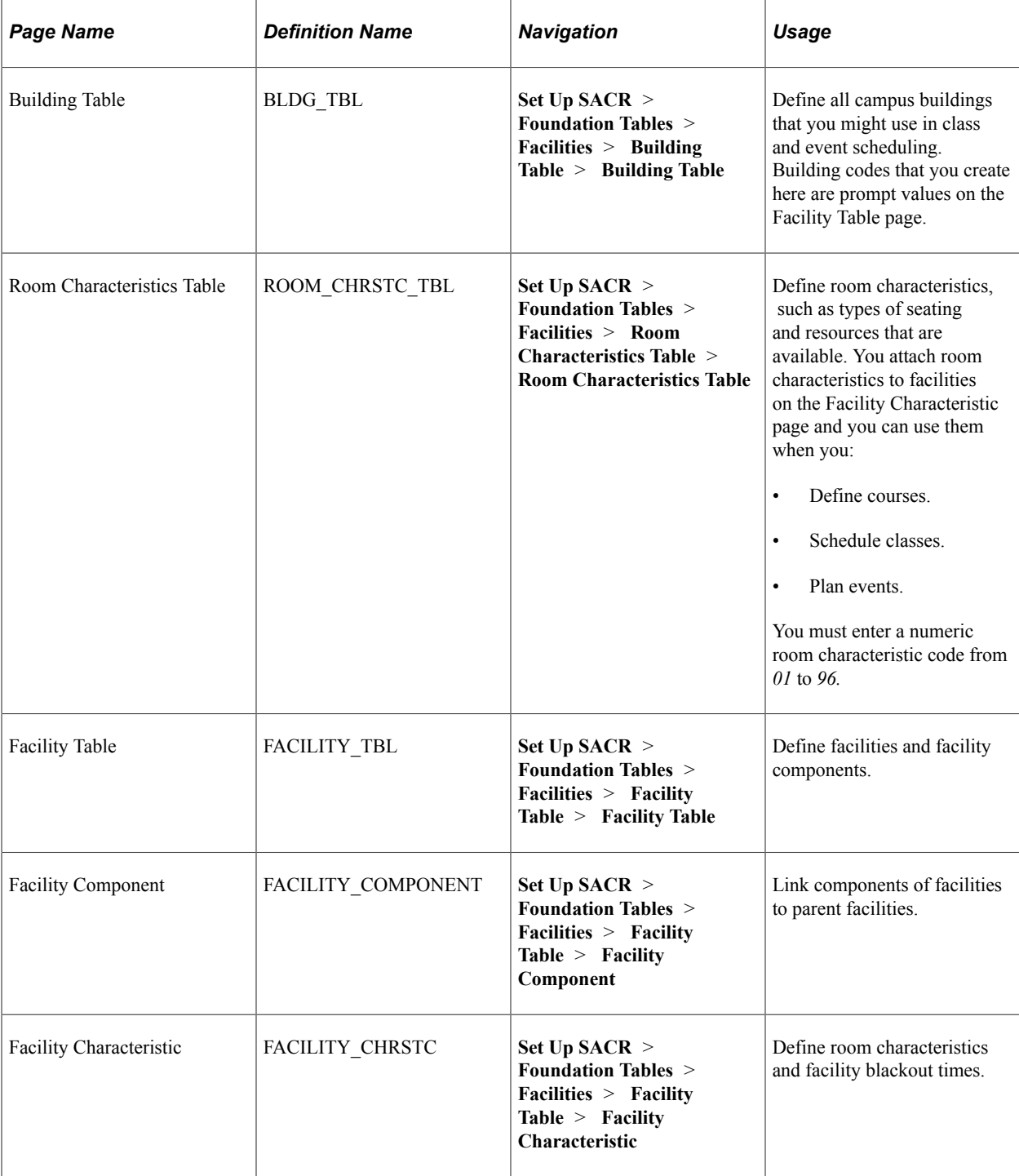

### **Defining Buildings**

Access the Building Table page (**Set Up SACR** > **Foundation Tables** > **Facilities** > **Building Table** > **Building Table**).

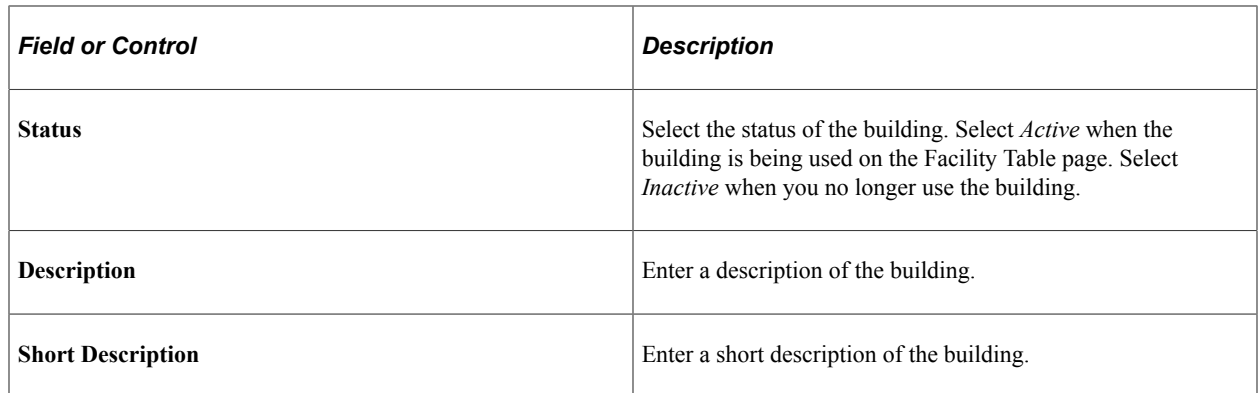

### **Defining Room Characteristics**

Access the Room Characteristics Table page (**Set Up SACR** > **Foundation Tables** > **Facilities** > **Room Characteristics Table** > **Room Characteristics Table**).

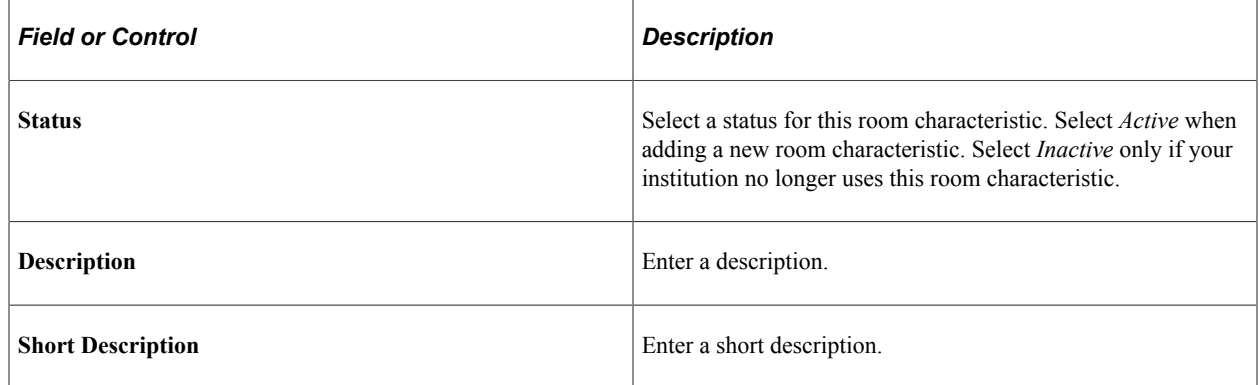

### **Defining Facilities and Rooms**

Access the Facility Table page (**Set Up SACR** > **Foundation Tables** > **Facilities** > **Facility Table** > **Facility Table**).

This example illustrates the fields and controls on the Facility Table page. You can find definitions for the fields and controls later on this page.

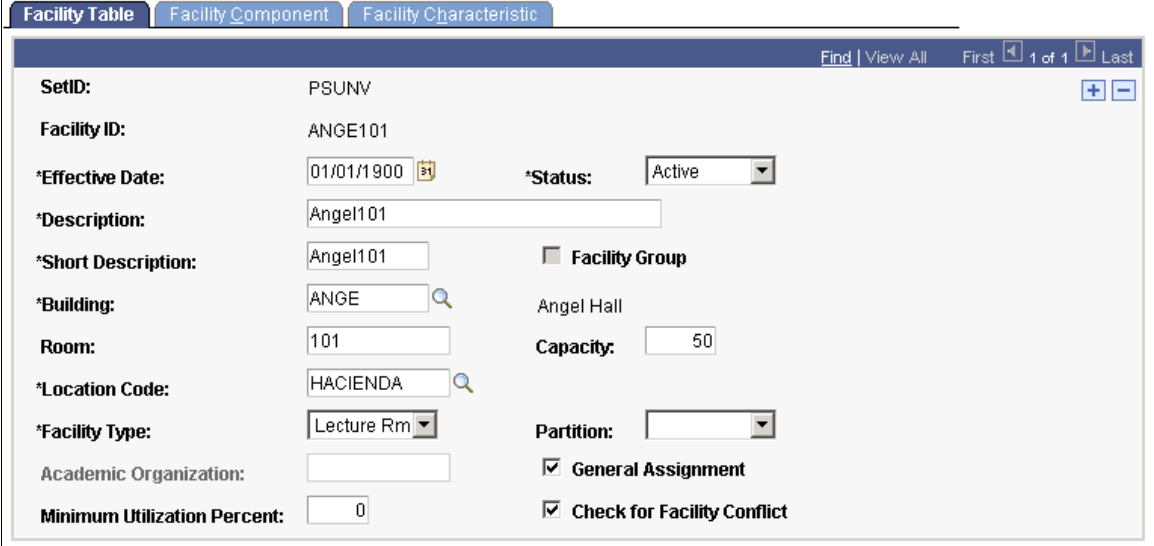

As an example, you might want to define Angel Hall Room 125 and its components, Angel 125A, 125B, and 125C. You cannot link components to parent facilities on the Facility Component page unless you first define both the parent facility and the facility components on the Facility Table page.

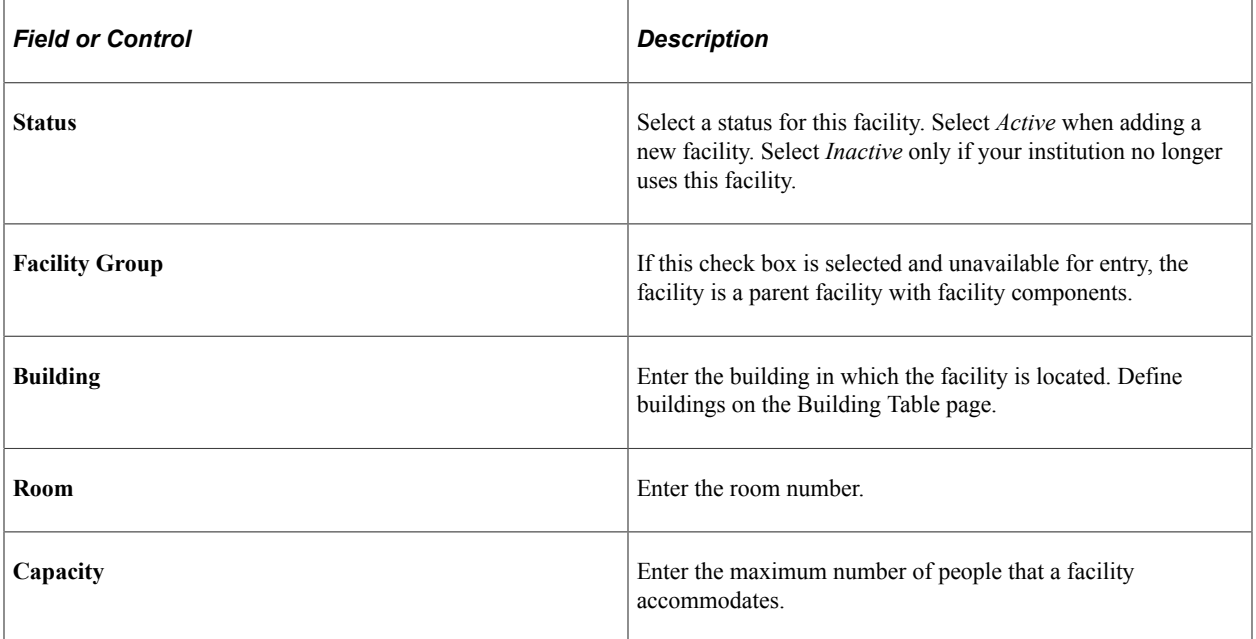

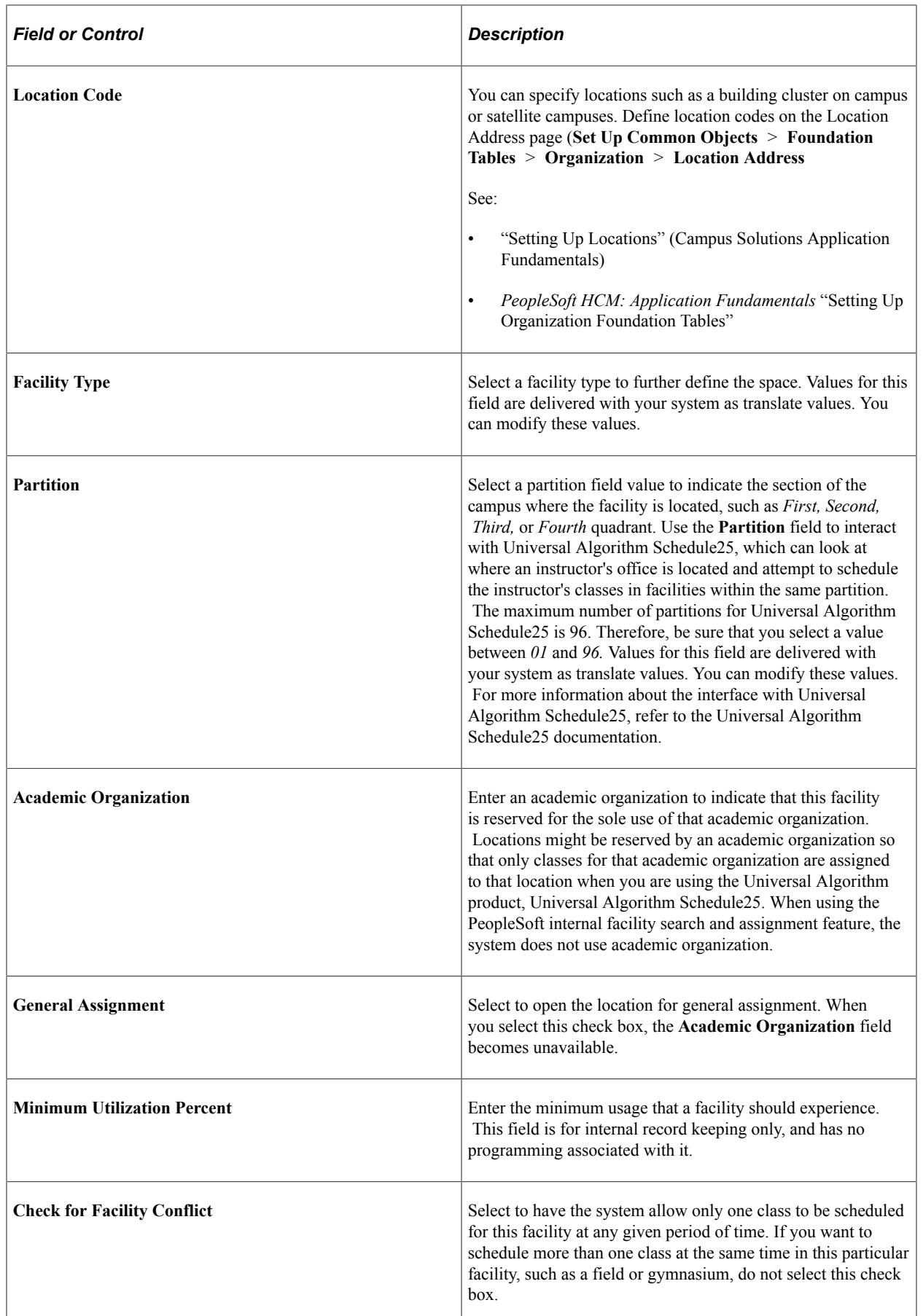

## **Defining Facility Components**

Access the Facility Component page (**Set Up SACR** > **Foundation Tables** > **Facilities** > **Facility Table** > **Facility Component**).

This example illustrates the fields and controls on the Facility Component page. You can find definitions for the fields and controls later on this page.

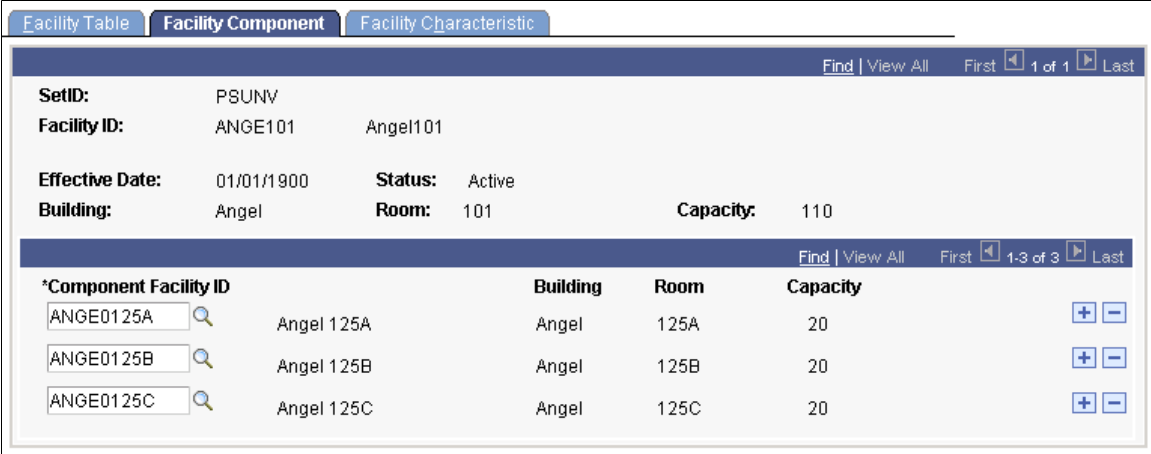

As an example, Angel 125A, B, and C might be linked as components of Angel 125. To link facility components to a parent facility, you must first define all facilities on the Facility Table page. As soon as components are linked to a parent facility, the system calculates the capacity of that facility by adding up the capacities of all components. If a class is scheduled in a component of a facility and someone attempts to schedule a class in the parent facility, the system prevents the new scheduling.

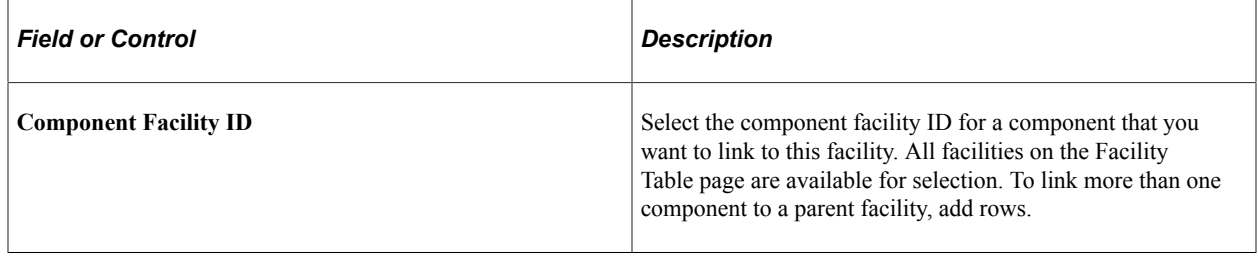

## **Defining Facility Characteristics**

Access the Facility Characteristic page (**Set Up SACR** > **Foundation Tables** > **Facilities** > **Facility Table** > **Facility Characteristic**).

This example illustrates the fields and controls on the Facility Characteristic page. You can find definitions for the fields and controls later on this page.

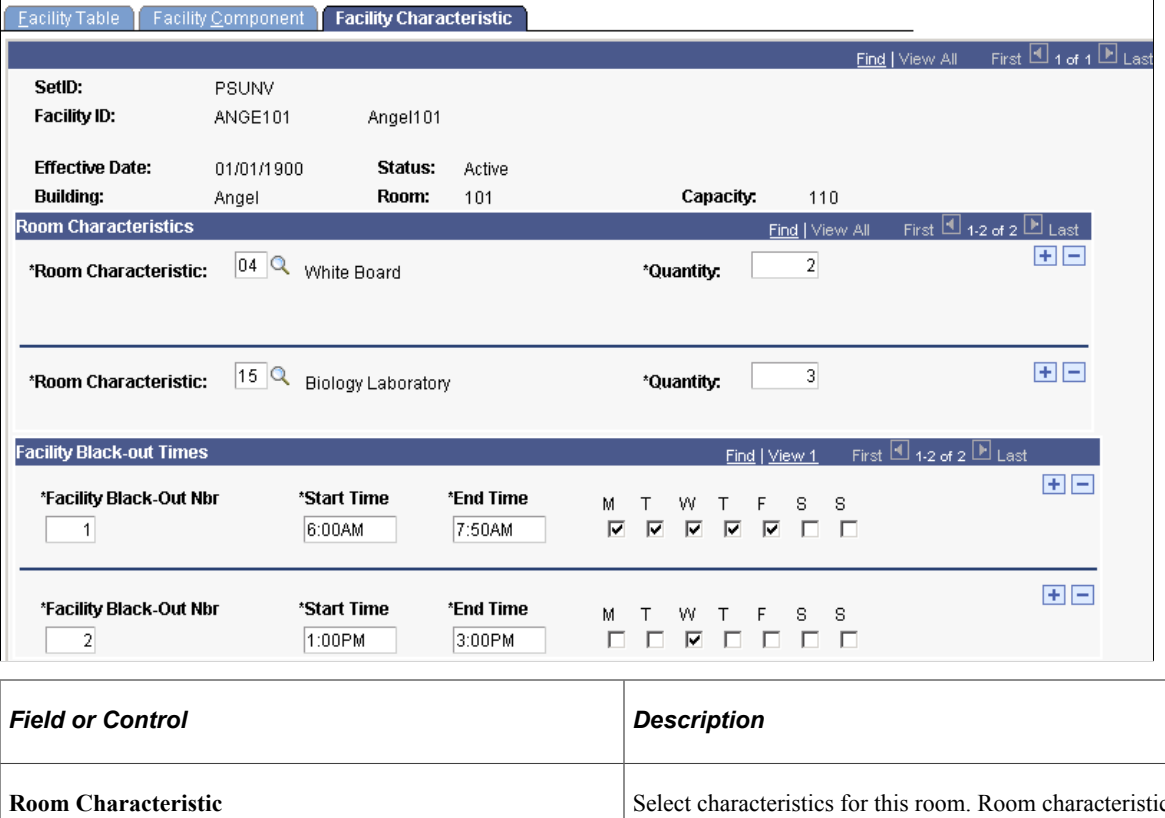

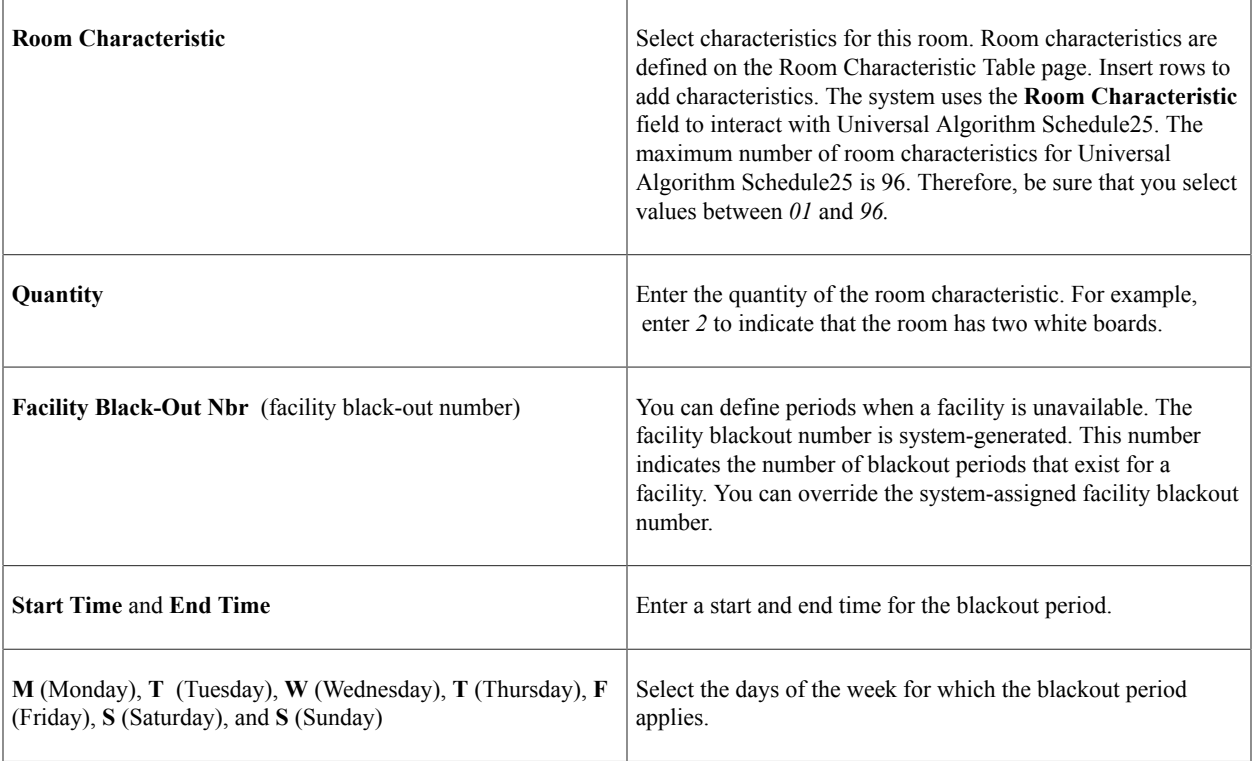

**Note:** Student Records provides the facility blackout structure for compatibility with Resource 25. When using Resource 25, the system prevents class and event scheduling during blackout periods. When using Campus Solutions internal conflict checking logic, the system does not use this structure.

# **Designating Approved Instructors and Advisors**

This section discusses how to:

- Assign faculty rank and advisor status.
- Designate approved course instructors.

### **Pages Used to Designate Approved Instructors and Advisors**

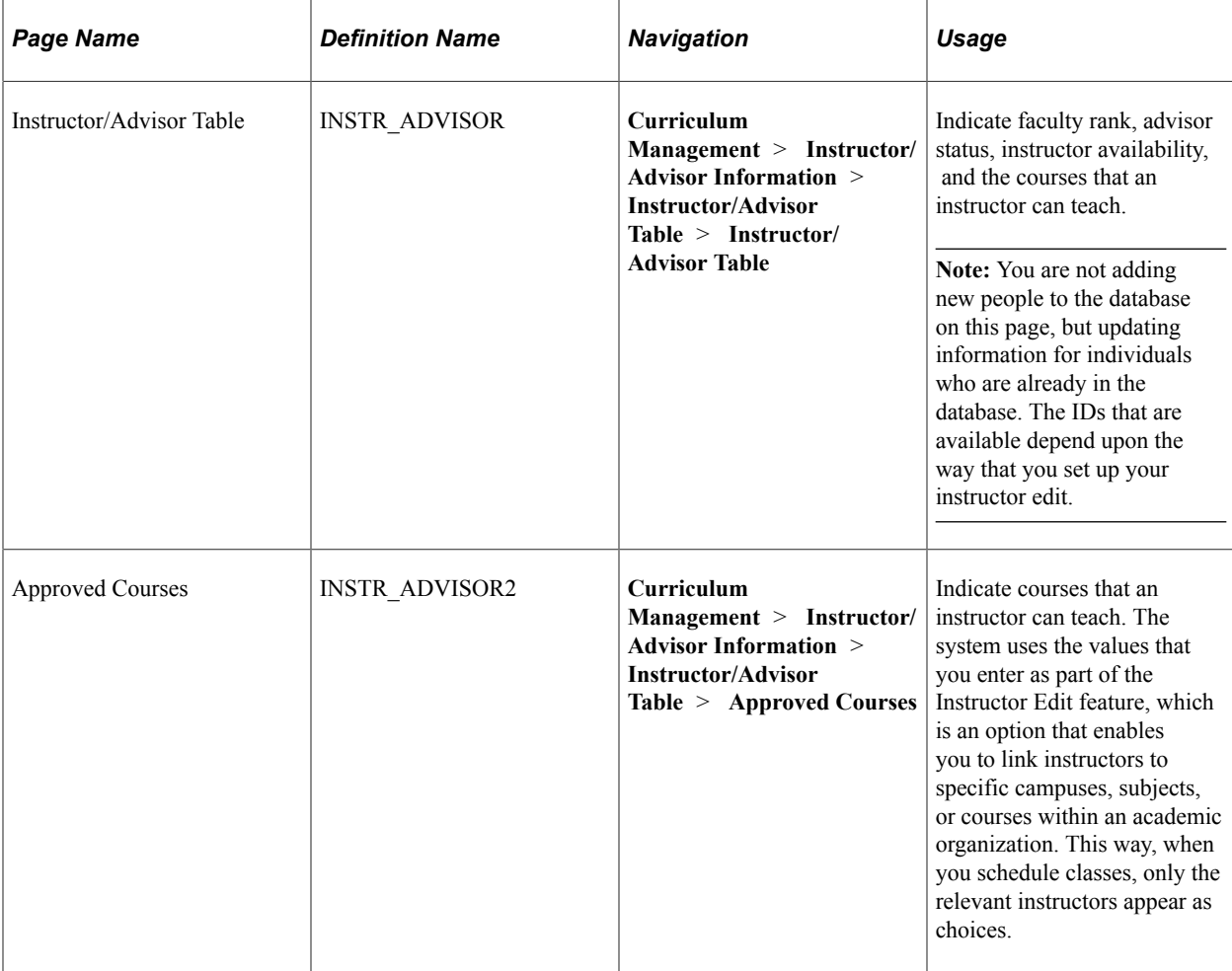

### **Assigning Faculty Rank and Advisor Status**

Access the Instructor/Advisor Table page (**Curriculum Management** > **Instructor/Advisor Information** > **Instructor/Advisor Table** > **Instructor/Advisor Table**).

This example illustrates the fields and controls on the Instructor/Advisor Table page. You can find definitions for the fields and controls later on this page.

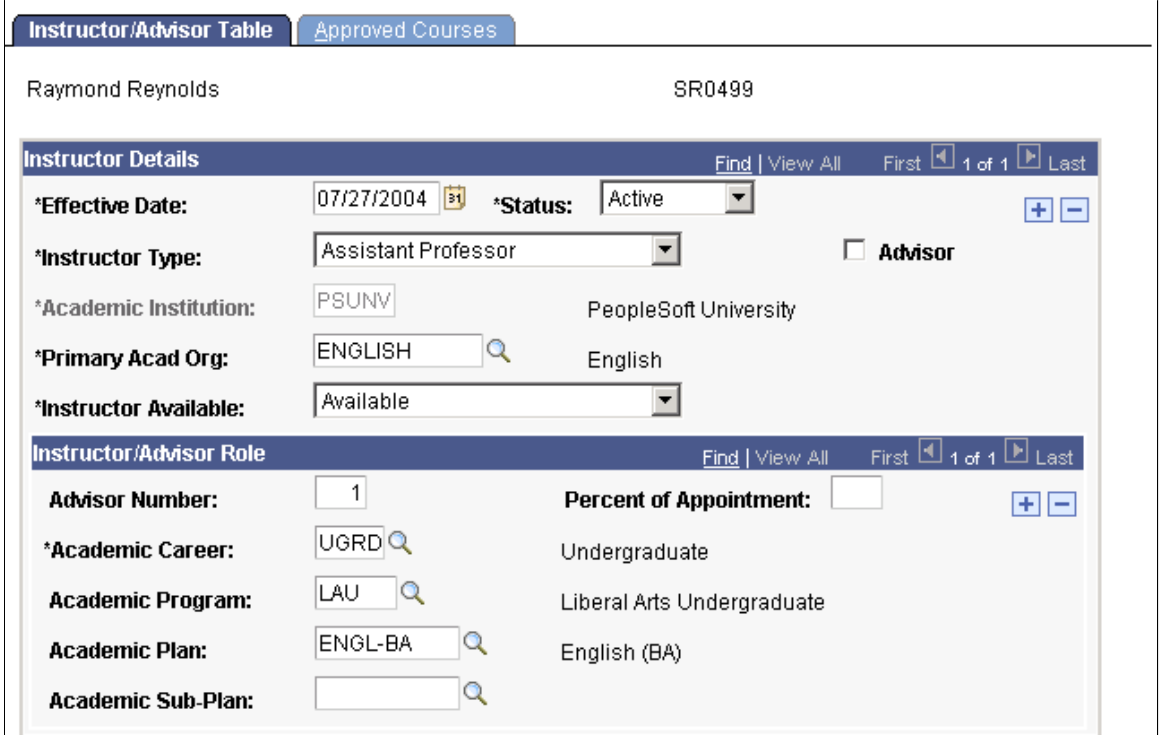

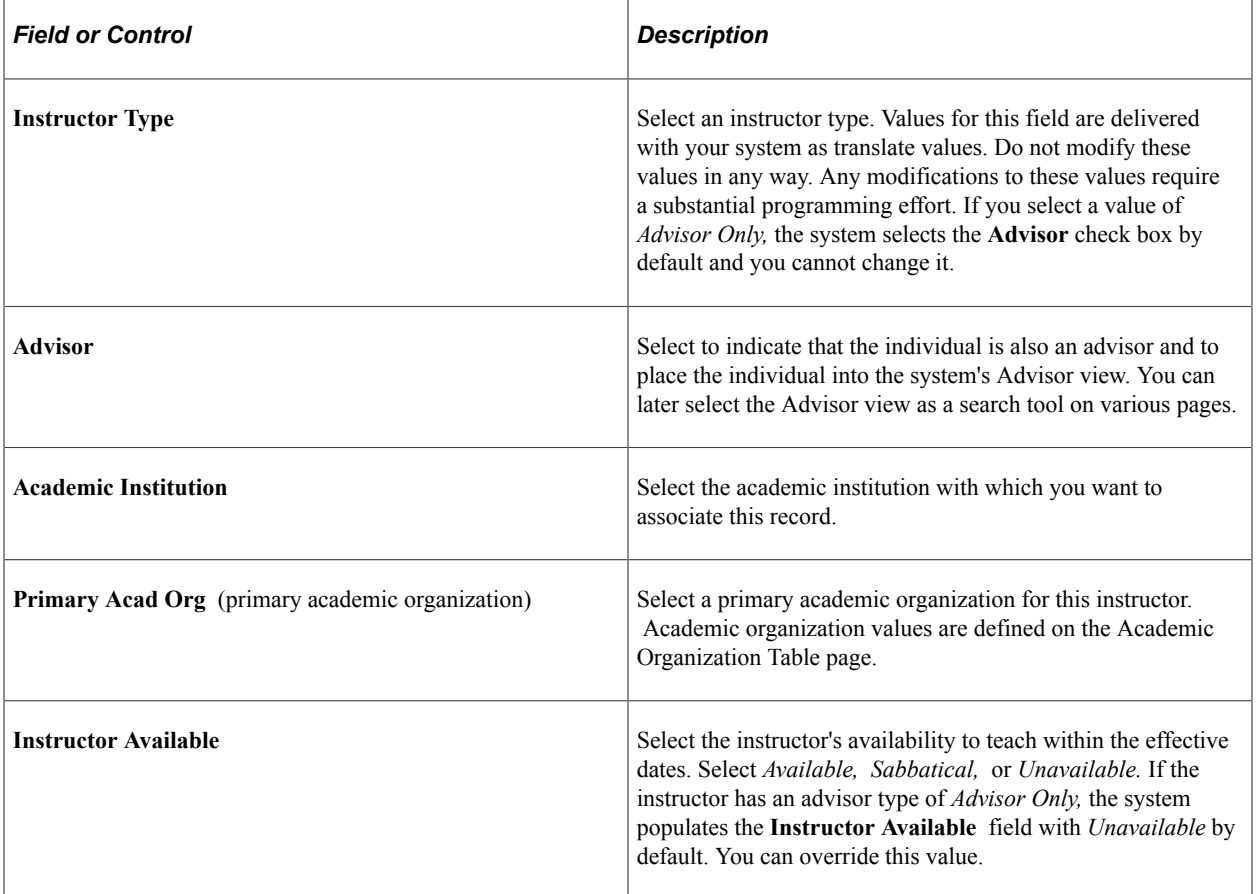

#### **Instructor/Advisor Role**

Use the **Instructor/Advisor Role** scroll area to indicate the academic career, program, plan, and subplan to which the instructor or advisor is linked.

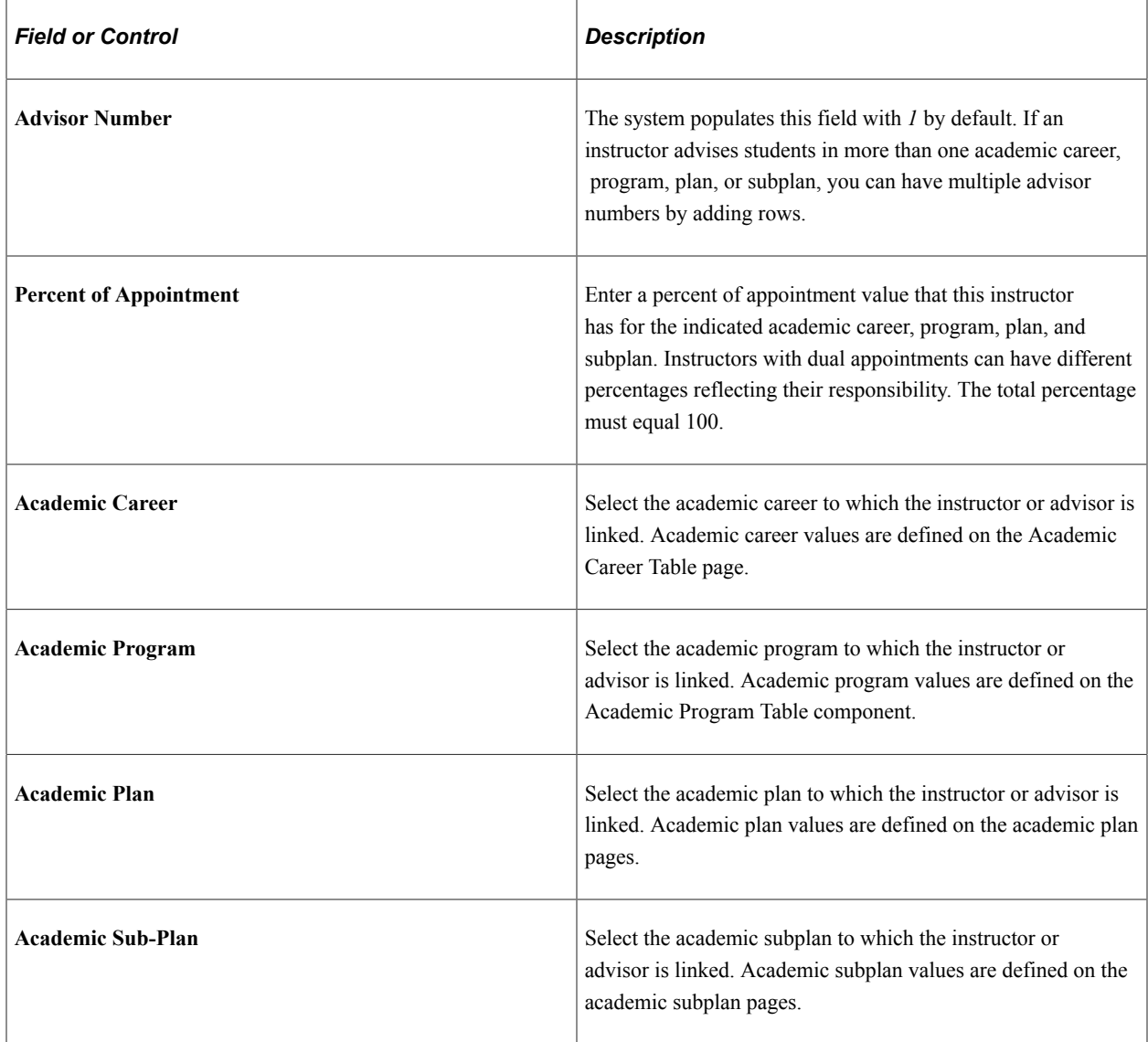

### **Designating Approved Course Instructors**

Access the Approved Courses page (**Curriculum Management** > **Instructor/Advisor Information** > **Instructor/Advisor Table** > **Approved Courses**).

To make use of the values on this page, enable the Instructor Edit feature. To do so, on the Academic Organization Table page, choose to edit instructors against the Instructor/Advisor table rather than the Personal Data table for the related academic organization. You must also select this option on the Course Catalog Description page for the courses involved.

Having done this, when you schedule classes on the Class Meeting Pattern/Instructor page and have to assign an instructor to a class that falls within the academic organization and courses that you have set up in this manner, the system displays only the relevant instructors in the **ID** field.

In the lower portion of the page, select the subjects, courses, or campuses at which the instructor is approved to teach based on effective date. The availability of these fields depends on the options that your institution selects by which to edit instructors on the Academic Organization Table page.

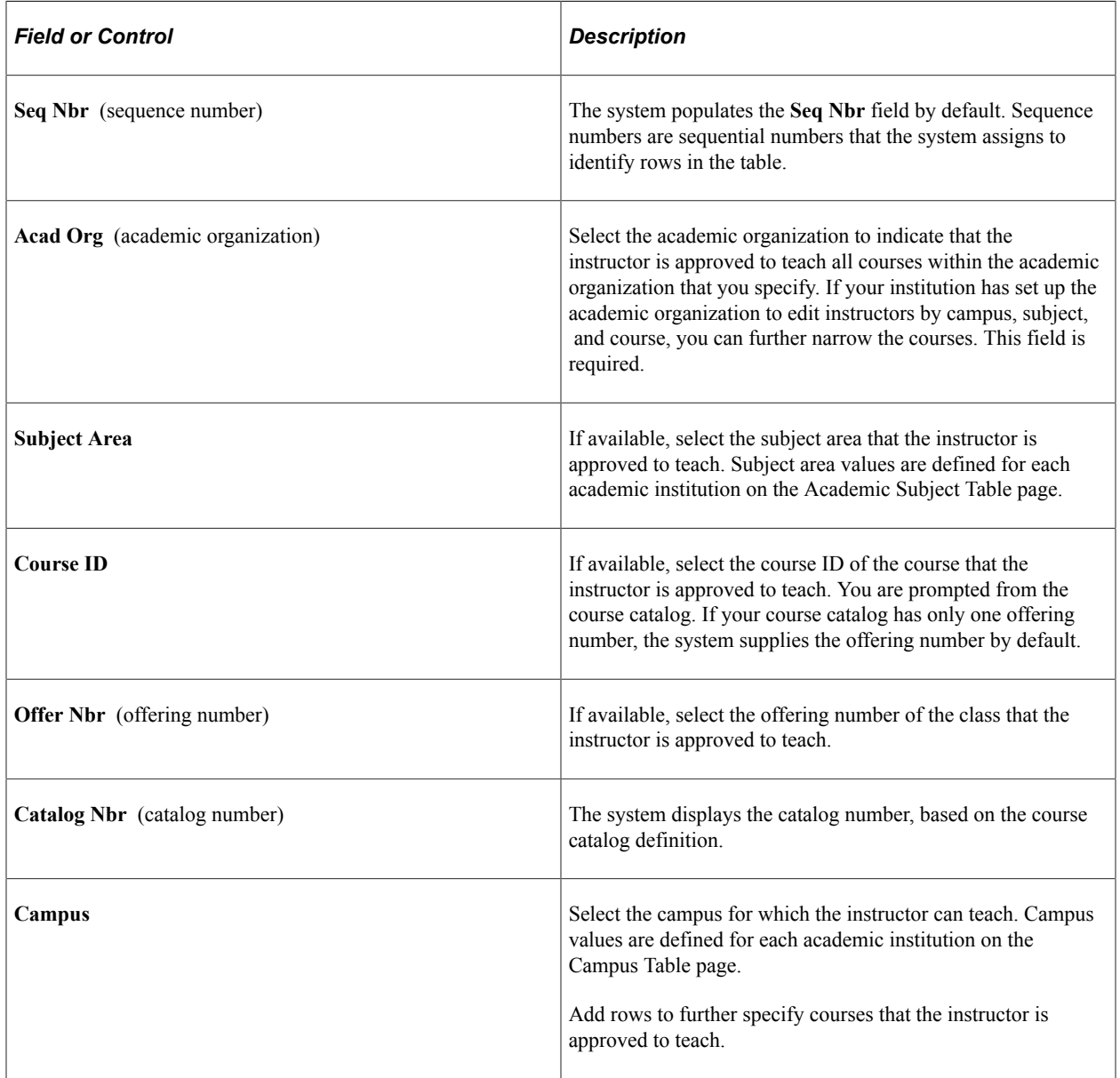

# **Defining Requirement Designations**

To set up requirement designations, use the Requirement Designation Table component (RQ\_DESIGNATION\_TBL).

This section provides an overview of requirement designations and discusses how to define requirement designations.

### **Understanding Requirement Designations**

Requirement designations, unlike course attributes, transfer to PeopleSoft Academic Advisement. A requirement designation can be extra credit that a student has done for a course, such as design credit. For example, you can attach a requirement designation of *Design* to all first-, second-, third-, and fourth-year architecture studio courses that carry the optional add-on enrollment of *Design Credit.* When students enroll in any of these studios, they can elect to take the course to fulfill their design credit certification. Requirement designations are intended as optional add-on credit for a course in which some students are taking the class alone, and others in the same class are taking both the class and attempting to pass the requirement designation portion. In this way, the requirement designation reflects extra credit. Some students in the class attempt it, while others do not.

Requirement designations should be used sparingly, and are *not* intended to track general advisement requirements. They are meant as additional qualifiers that alone may be a requirement. With relation to the previous example, you may require a total of six hours of design credit across four years of architecture study, in addition to the minimum unit and grade-point-average requirements for the courses. By using a requirement designation, you enable students to complete their design credit at any stage and pace across four years. Student A might attempt design credit during second and fourth years, in the spring term. Student B might complete all six design hours while enrolled in the fourth-year studio, during the fall and spring terms. Although these two students are in the same studio classes across the four years, they pace themselves and complete assignments differently. Student A begins to explore design practices as a sophomore (by doing some type of additional design work in consultation with a professor), while student B decides to wait and load up on design work the last year of his or her career as an architecture student. Typical requirement designations may include Counts Toward Design Certification, Preparation for Licensing Exam, Electing course to be the basis of Liberal Arts Thesis Credit, and so on. Requirement designations can be graded as Satisfied or Not Satisfied.

In the previous example, the design credit requirement designation was set up as an enrollment option. Students can elect to take the design credit requirement designation at the time of enrollment in certain architecture studio classes. You can also create a requirement designation that is not optional at enrollment. This type of requirement designation is strictly attached to a class. Taking the class, along with the requirement designation, is required of all students who enroll. The distinction between a requirement designation that is elective at enrollment and one that is automatically added to a student's enrollment request is the way that you set the **At Student's Option** check box on the Requirement Designation Table page. This option and others like it are discussed in the following section.

#### **Related Links**

"Setting Up Academic Course Lists" (Academic Advisement) [Understanding Grading](#page-1770-0)

#### **Page Used to Define Requirement Designations**

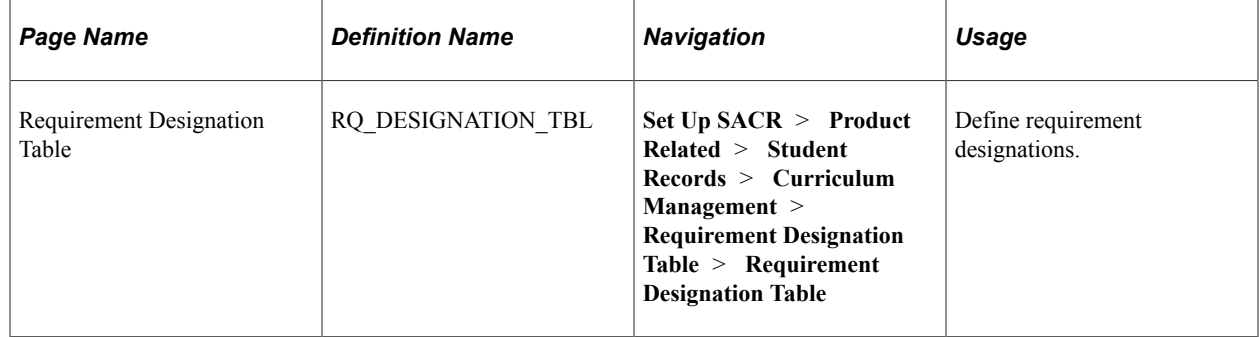

### **Defining Requirement Designations**

Access the Requirement Designation Table page (**Set Up SACR** > **Product Related** > **Student Records** > **Curriculum Management** > **Requirement Designation Table** > **Requirement Designation Table**).

This example illustrates the fields and controls on the Requirement Designation Table page. You can find definitions for the fields and controls later on this page.

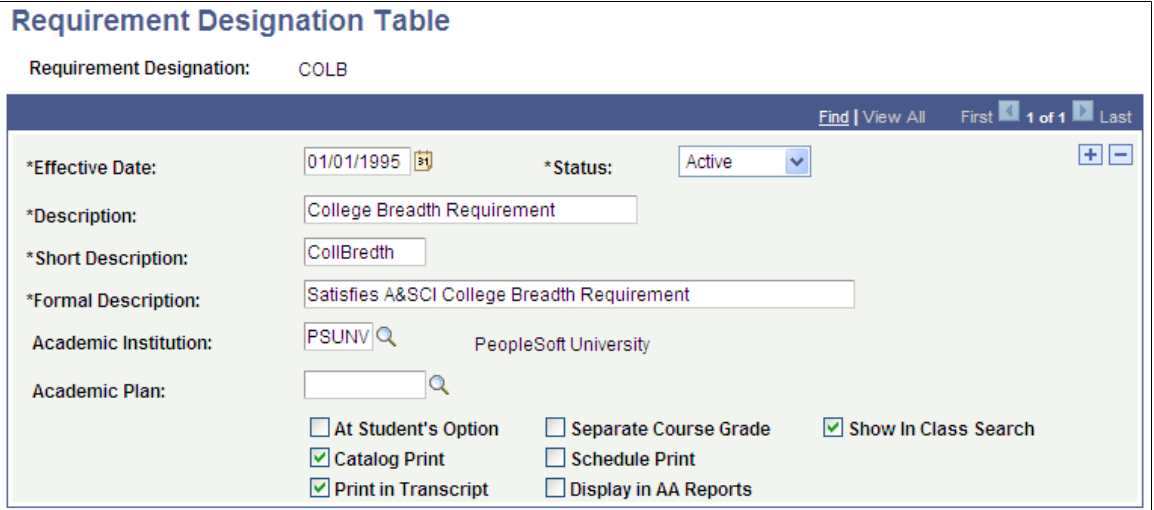

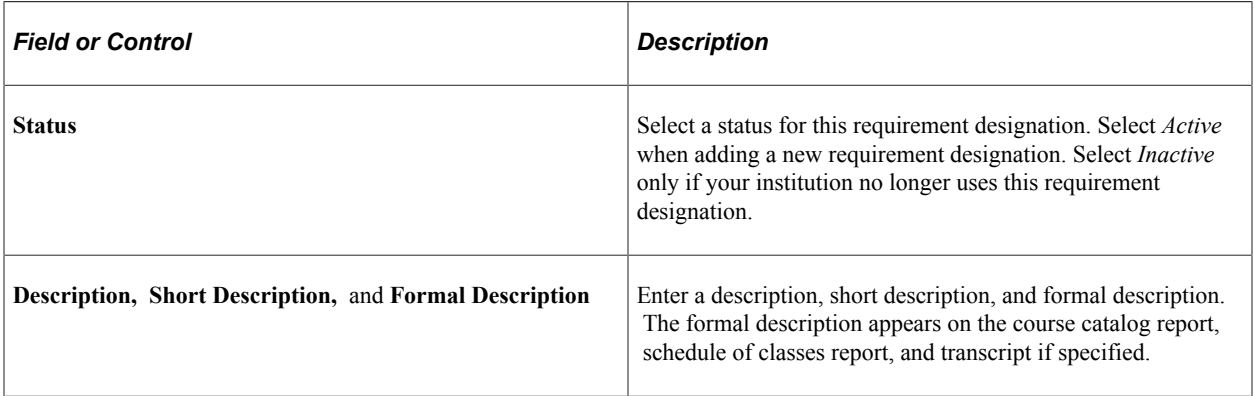

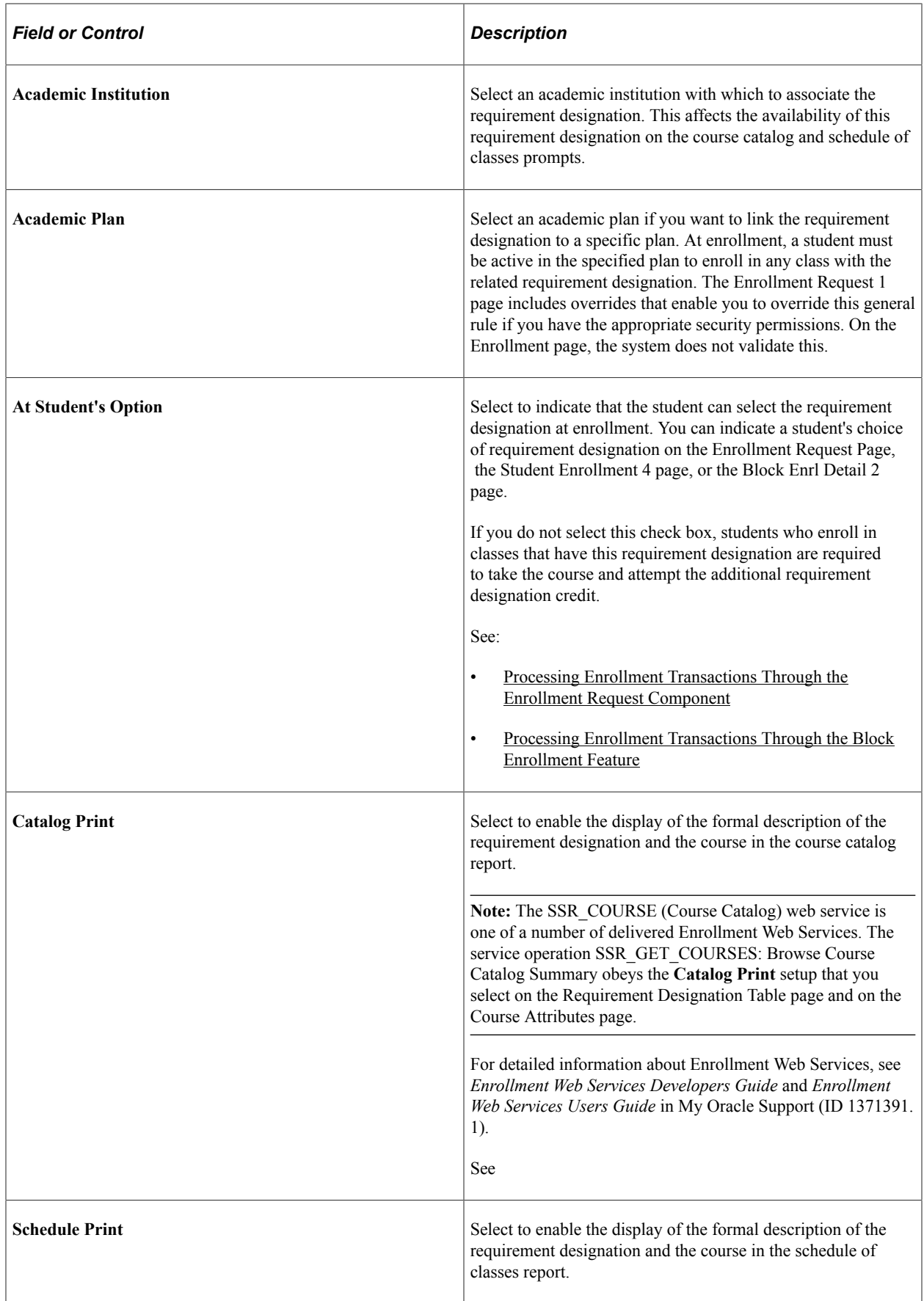

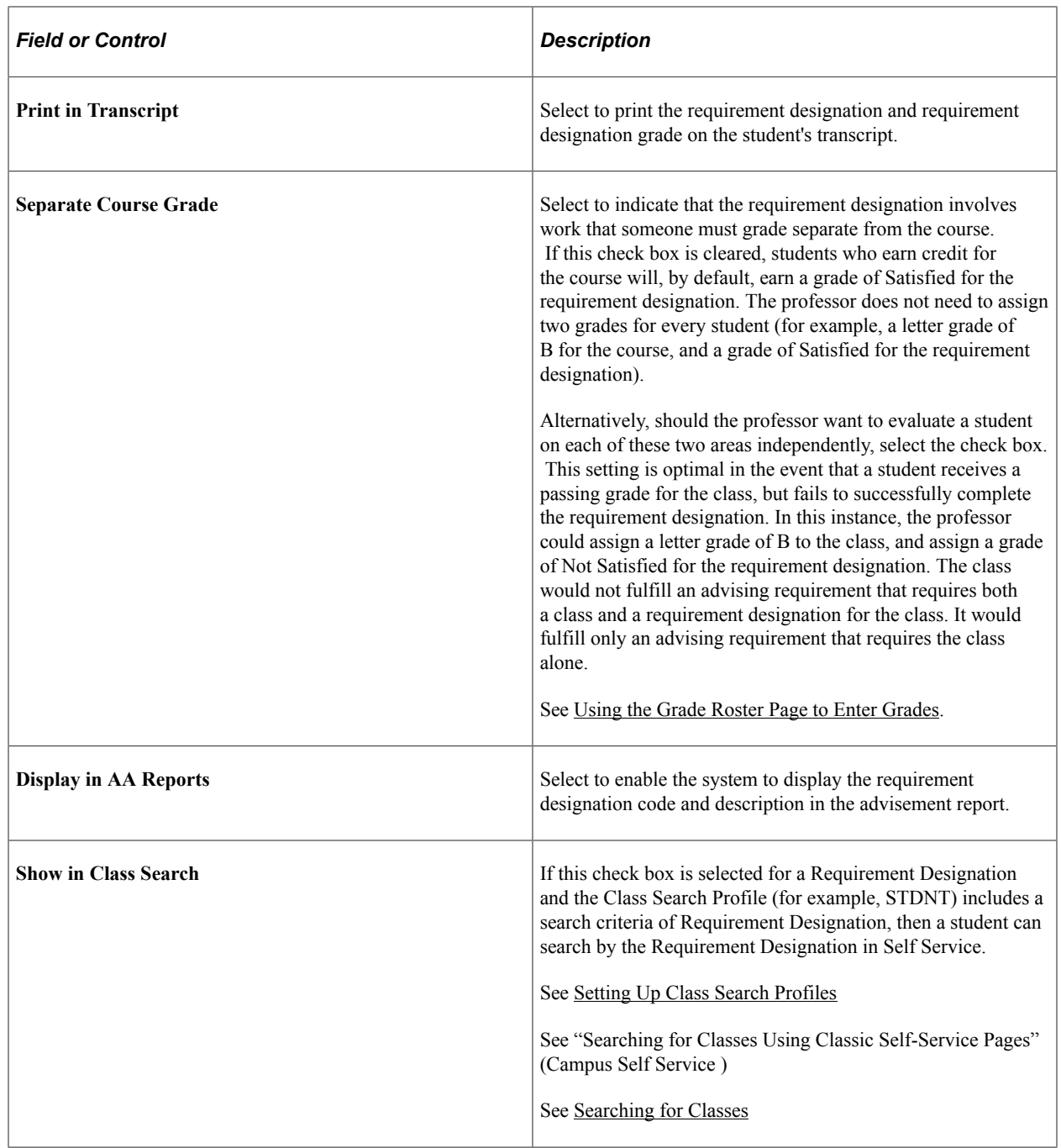

# **Setting Up Unit Conversions**

To set up unit conversions, use the Unit Conversion Table component (UNIT\_CONVR\_TBL).

This section provides an overview of unit conversions, lists prerequisites, and discusses how to set up unit conversion rules within your institution.

### **Understanding Unit Conversions**

If students at your institution take classes outside of their current career, you should define unit conversions. You should especially do this if some careers are on a quarter system and other careers are on a semester system (for example, if an MBA student takes a law course, but the MBA program is on a quarter system and the law program is on a semester system). The system also uses the unit conversion rules when you process internal transfer credit for students, which can include students with internal coursework that transfers from one career to another career, or students with internal coursework that transfers from one program to another program.

### **Prerequisites**

If you want to use term types other than the translate values that are delivered by Campus Solutions, you must first create them in the TERM\_TYPE\_CONVR\_TO translate table.

### **Page Used to Set Up Unit Conversions**

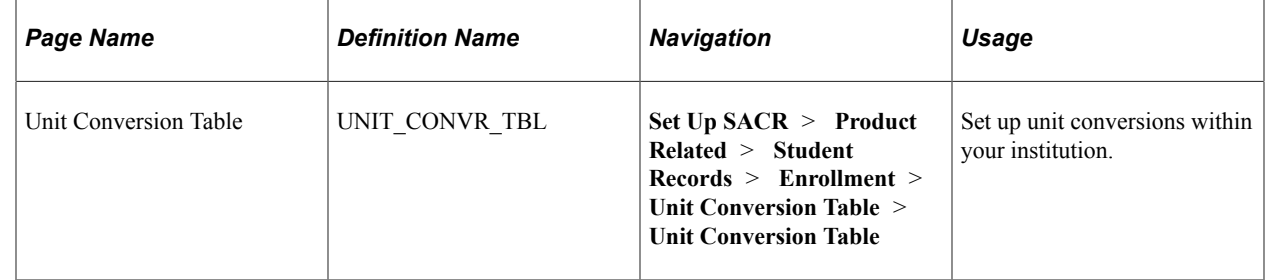

### **Setting Up Unit Conversion Rules within Your Institution**

Access the Unit Conversion Table page (**Set Up SACR** > **Product Related** > **Student Records** > **Enrollment** > **Unit Conversion Table** > **Unit Conversion Table**).

This example illustrates the fields and controls on the Unit Conversion Table page. You can find definitions for the fields and controls later on this page.

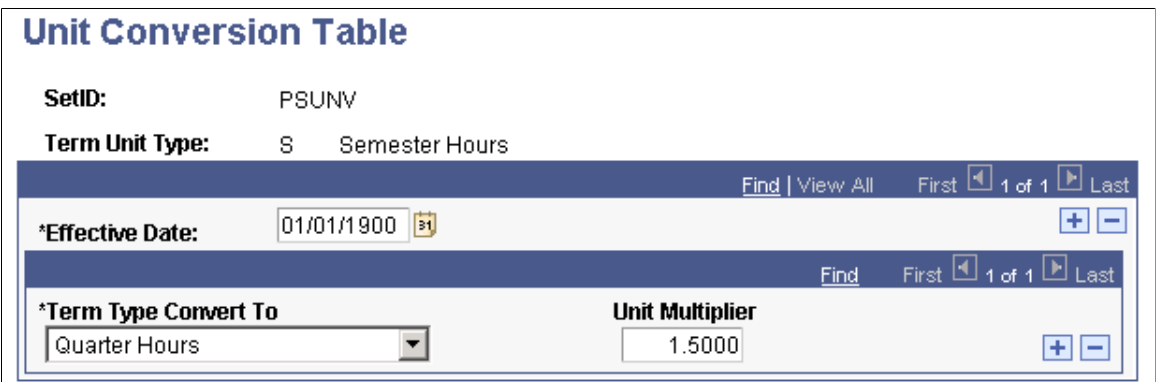

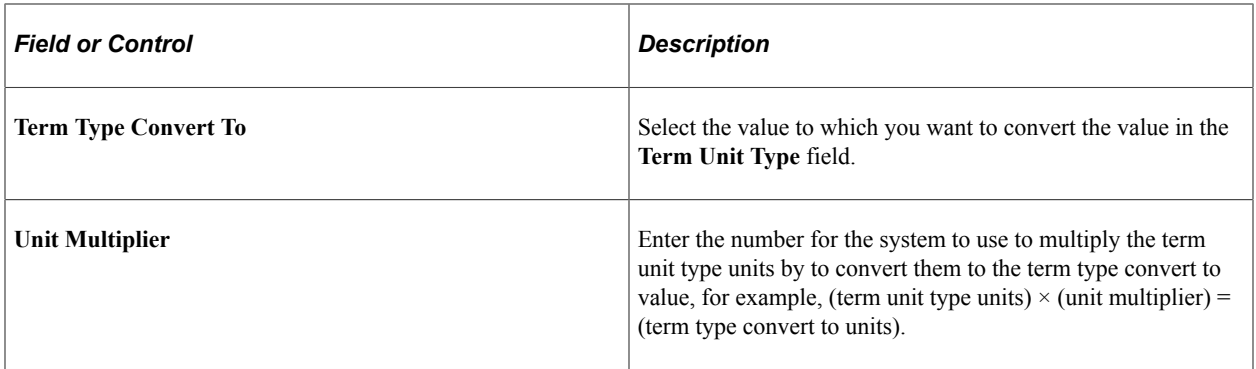

# **Defining Standard Meeting Patterns**

Define class meeting patterns for your classes on the Standard Meeting patterns page on the Academic Group Table.

#### **Related Links**

"Defining Standard Class Meeting Patterns" (Campus Solutions Application Fundamentals)

# **Defining Modes of Instruction**

To set up instruction modes, use the Instruction Mode component (INSTRUCT\_MODE).

You need to set up instruction mode values that you use when you define courses and schedule classes. This section discusses how to define instruction modes.

### **Page Used to Define Modes of Instruction**

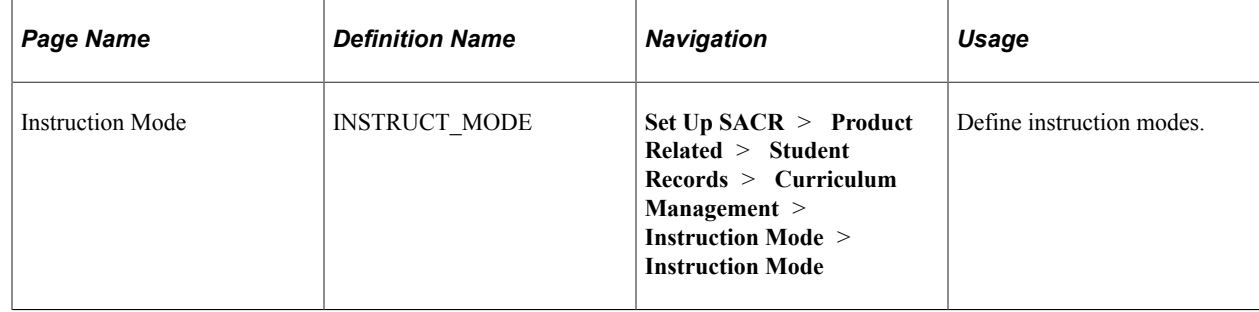

### **Defining Instruction Modes**

Access the Instruction Mode page (**Set Up SACR** > **Product Related** > **Student Records** > **Curriculum Management** > **Instruction Mode** > **Instruction Mode**).

**Important!** Set up an instruction mode value of *P* for every institution in your system. You can enter any description and short description; however, you should use *In Person* for both fields. The system uses this value as a default for the **Instruction Mode** field on the Schedule of Classes - Basic Data page (when you enter the page in *Add* mode). In addition, you can generate rosters only for those classes with an instruction mode value of *P* on the Basic Data page.

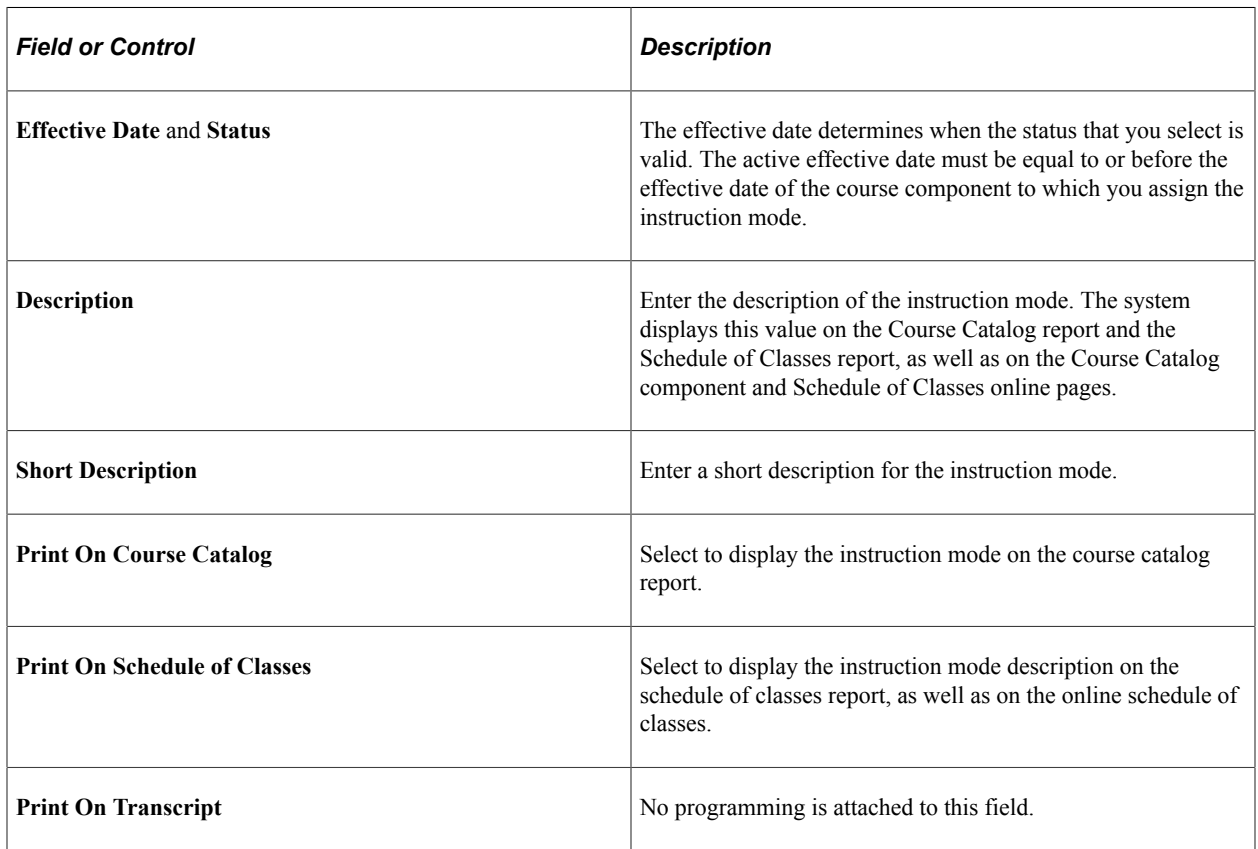

# <span id="page-104-0"></span>**Setting Up Class Search Profiles**

This section discusses class search configuration only for the classic user interface and describes how to:

- Define class search criteria.
- Define class search result options.
- Define class detail options.

For information about other Class Search setup such as search results limits,

See [Reviewing or Defining Student Records Installation Settings](#page-62-0)

The delivered Class Search Profiles are:

- STDNT (Student/Visitor Self Service)
- INSTR (Instructor/Advisor Self Service accessed through Faculty and Advisor Centers)
- ADMIN (Administrative class search)
- SSAPT (for use with Program Enrollment)

## **Pages Used to Set Up Class Search Profiles**

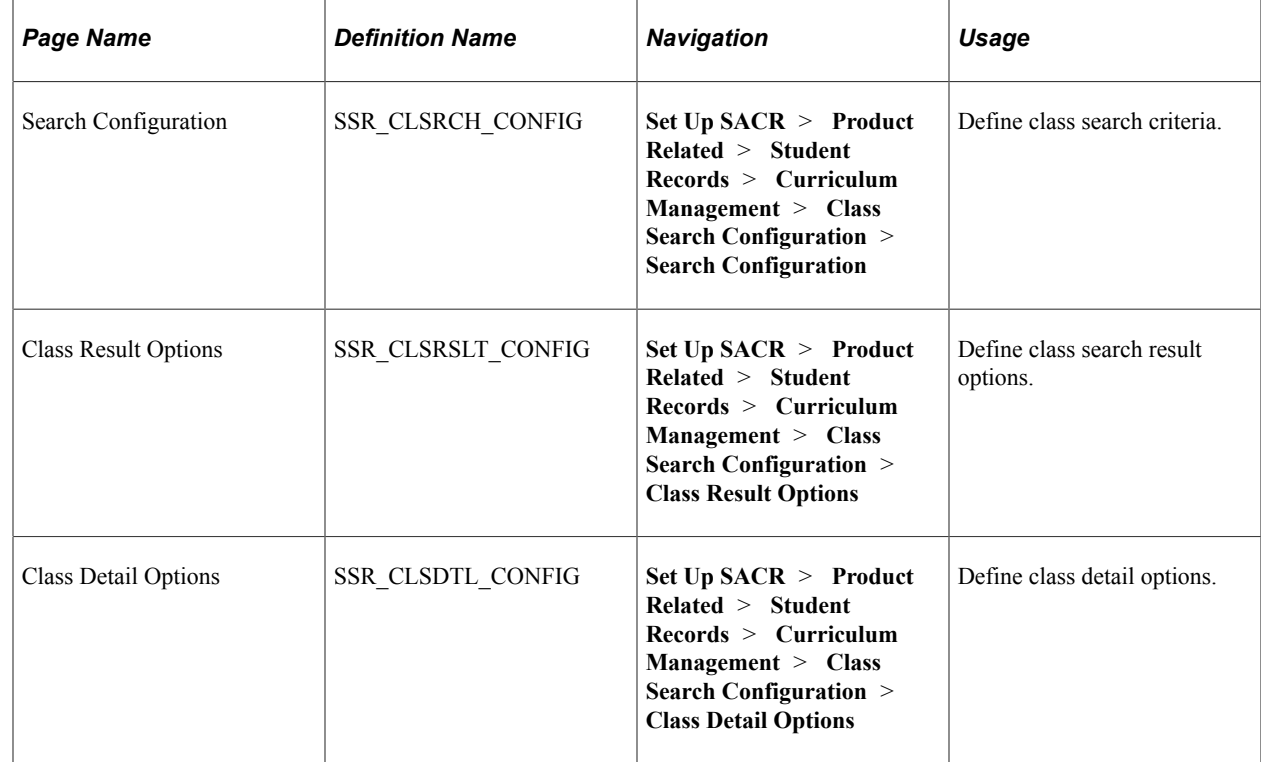

### **Defining Class Search Criteria**

Access the Search Configuration page (**Set Up SACR** > **Product Related** > **Student Records** > **Curriculum Management** > **Class Search Configuration** > **Search Configuration**).

**Note:** This page is not used for class search in Fluid.

This example illustrates the fields and controls on the Search Configuration page. You can find definitions for the fields and controls later on this page.

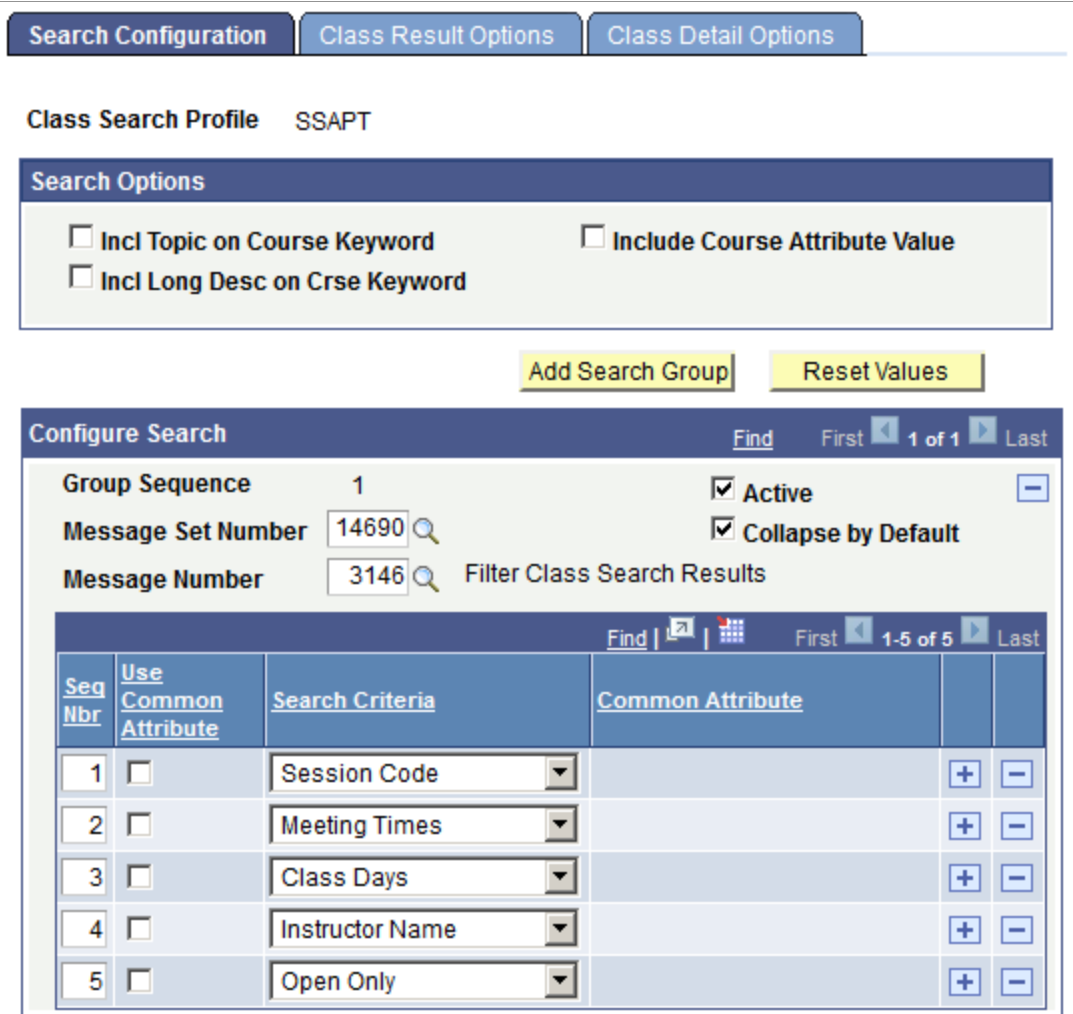

Use this page to define, for each profile, the search criteria that are available on the Search for Classes page. For example, if you select *Session Code* for the INSTR profile, then instructors who use class search in Self Service can select *session* as a search criterion.

#### **Search Options**

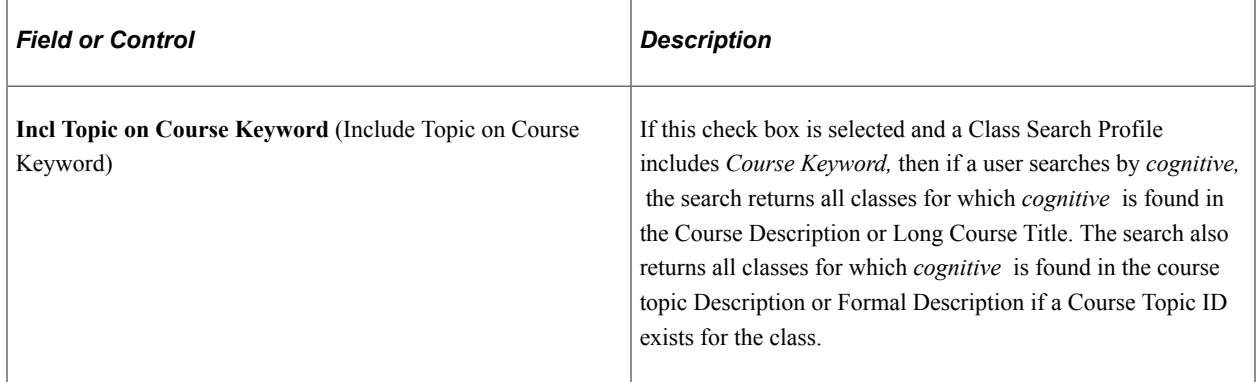

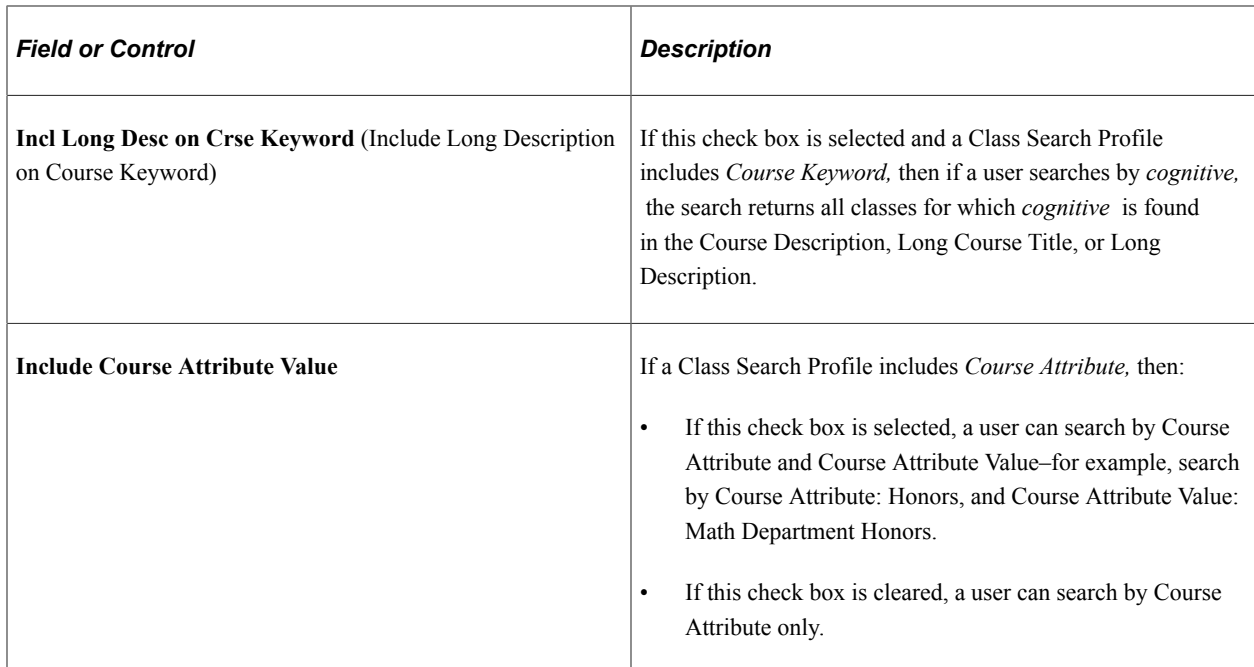

# **Configure Search**

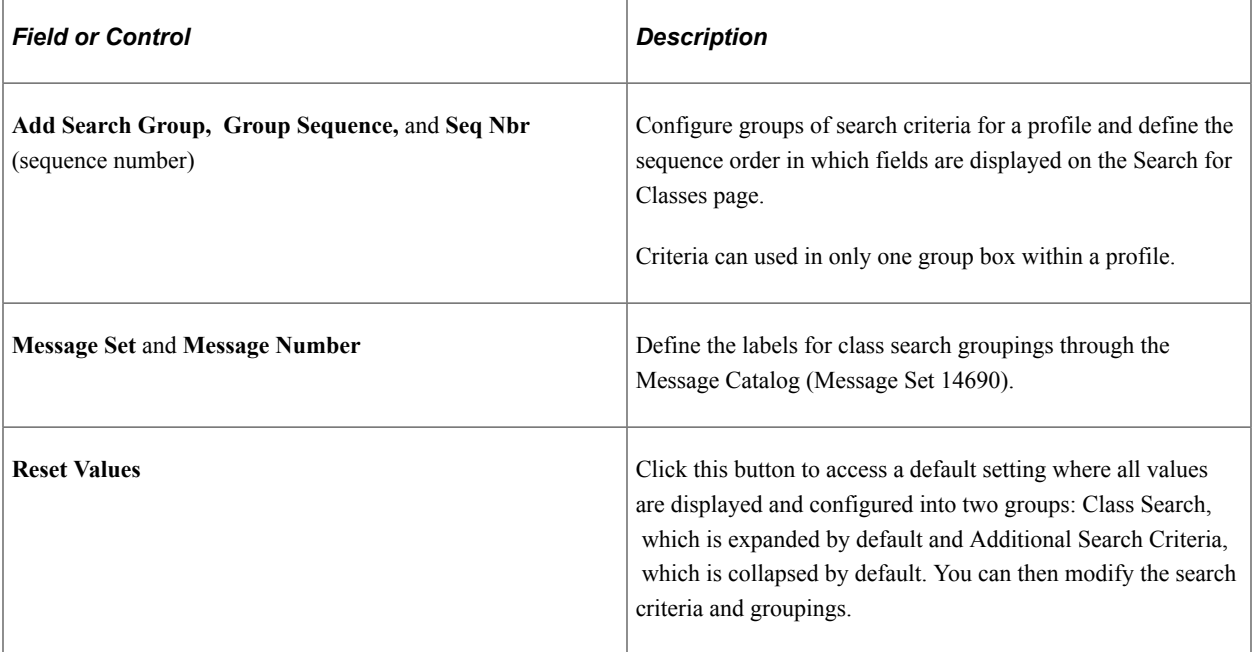
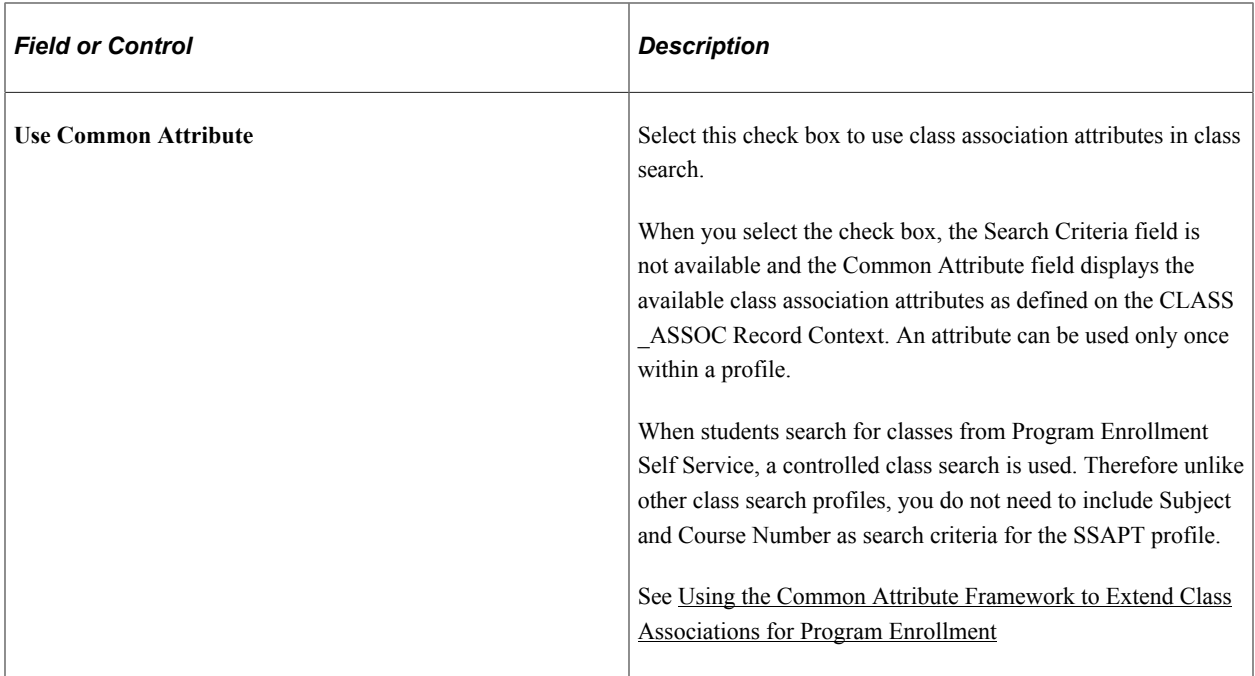

#### **Related Links**

[Searching for Classes](#page-995-0)

"Searching for Classes Using Classic Self-Service Pages" (Campus Self Service ) "Using Program Enrollment Self-Service Features" (Campus Self Service )

# **Defining Class Search Result Options**

Access the Class Result Options page (**Set Up SACR** > **Product Related** > **Student Records** > **Curriculum Management** > **Class Search Configuration** > **Class Result Options**).

This example illustrates the fields and controls on the Class Result Options page. You can find definitions for the fields and controls later on this page.

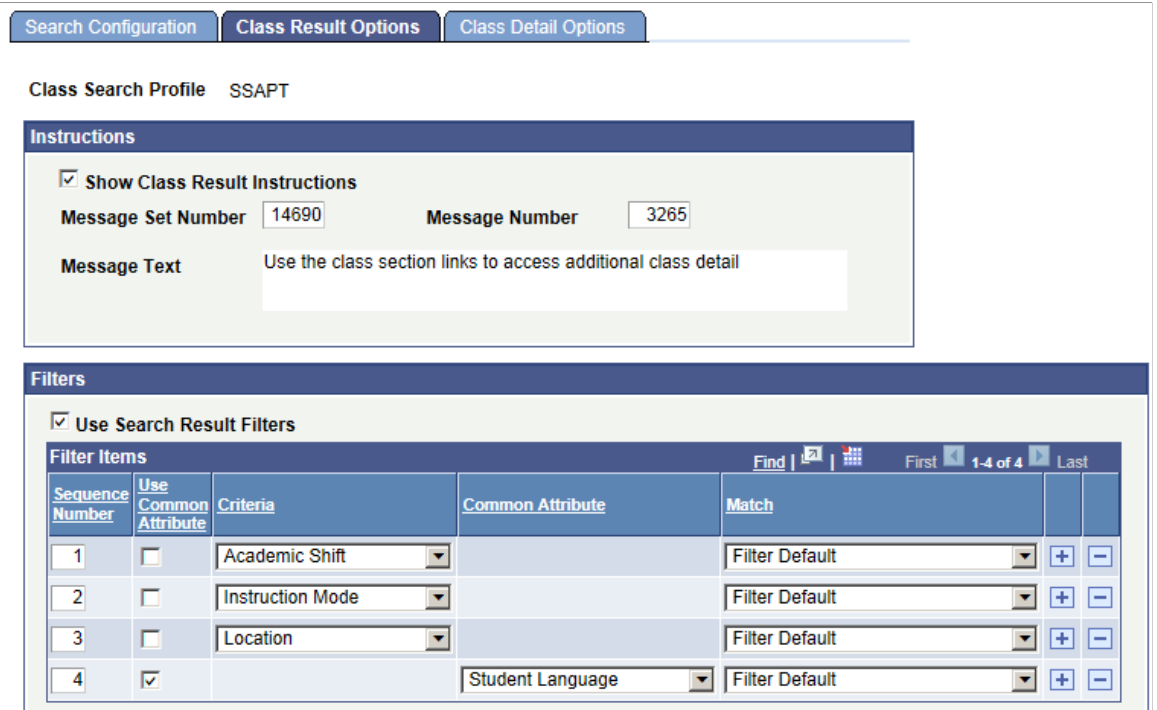

#### **Instructions**

You can define user-specific (student, faculty, admin) introductory text which appears on the class Search Results page if the Show Class Result Instructions check box is selected.

See "Searching for Classes Using Classic Self-Service Pages" (Campus Self Service ).

#### **Filters**

This group box is currently available for SSAPT (Program Enrollment - My Schedule Builder) only.

See "Using Program Enrollment Self-Service Features" (Campus Self Service )

#### See [Managing APT Enrollment](#page-1453-0)

For information about defining academic shifts (Academic Shift page), see "Defining Academic Shifts" (Campus Solutions Application Fundamentals)

For information about how to indicate that you want to use Academic Shift and the setup required to assign a shift to a student (Academic Institution 3 page), see "Setting Additional Institution Defaults and Options" (Campus Solutions Application Fundamentals)

For information about attaching an academic shift to a student's academic program (Student Program page), see [Maintaining Student Academic Programs](#page-1032-0)

For information about additional setup required for Common Attribute values, see:

"Understanding Common Attribute Framework" (Campus Community Fundamentals)

#### "Associating a Common Attribute to a Record" (Campus Community Fundamentals)

#### [Maintaining Student Additional Information](#page-1039-0)

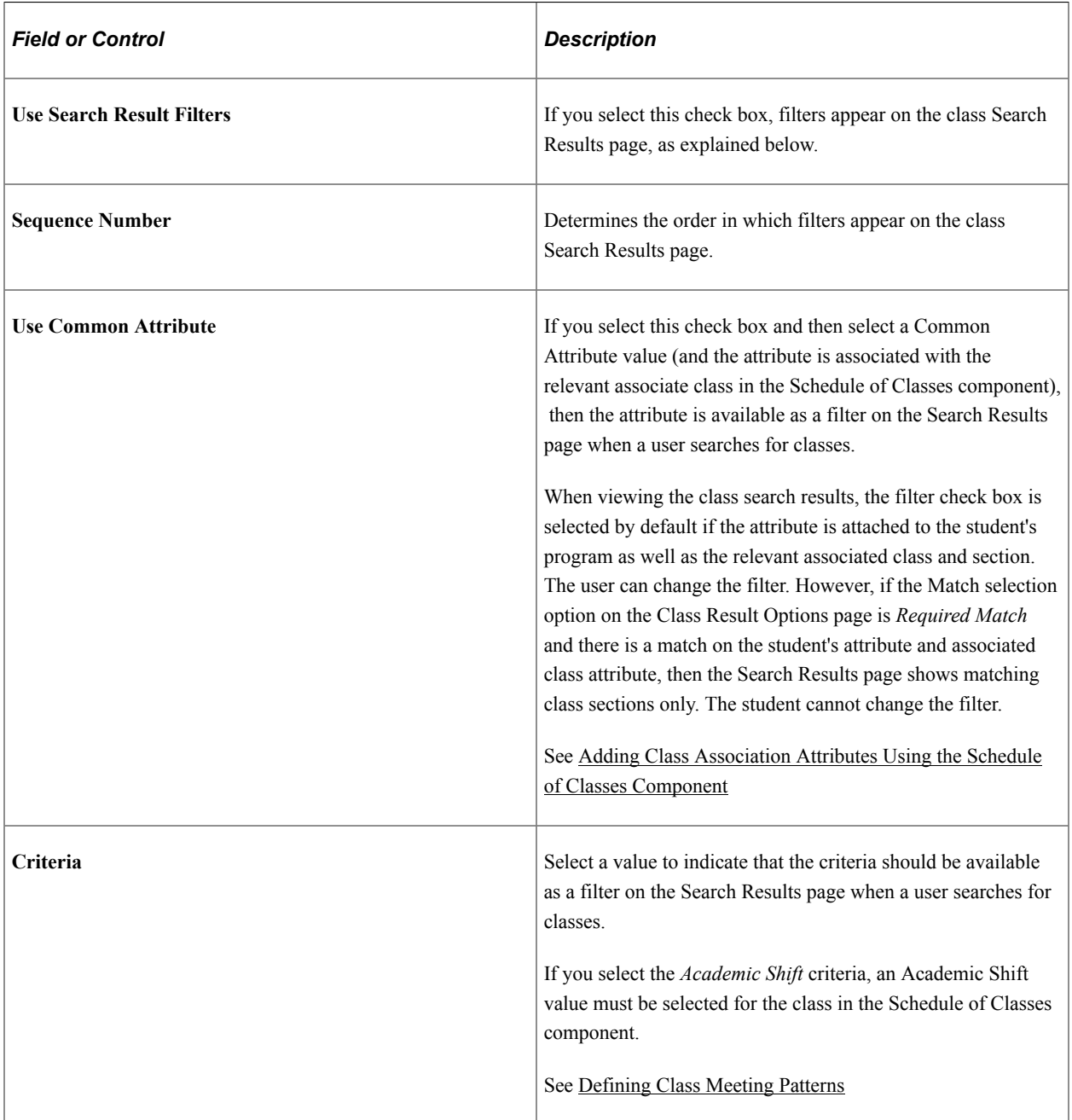

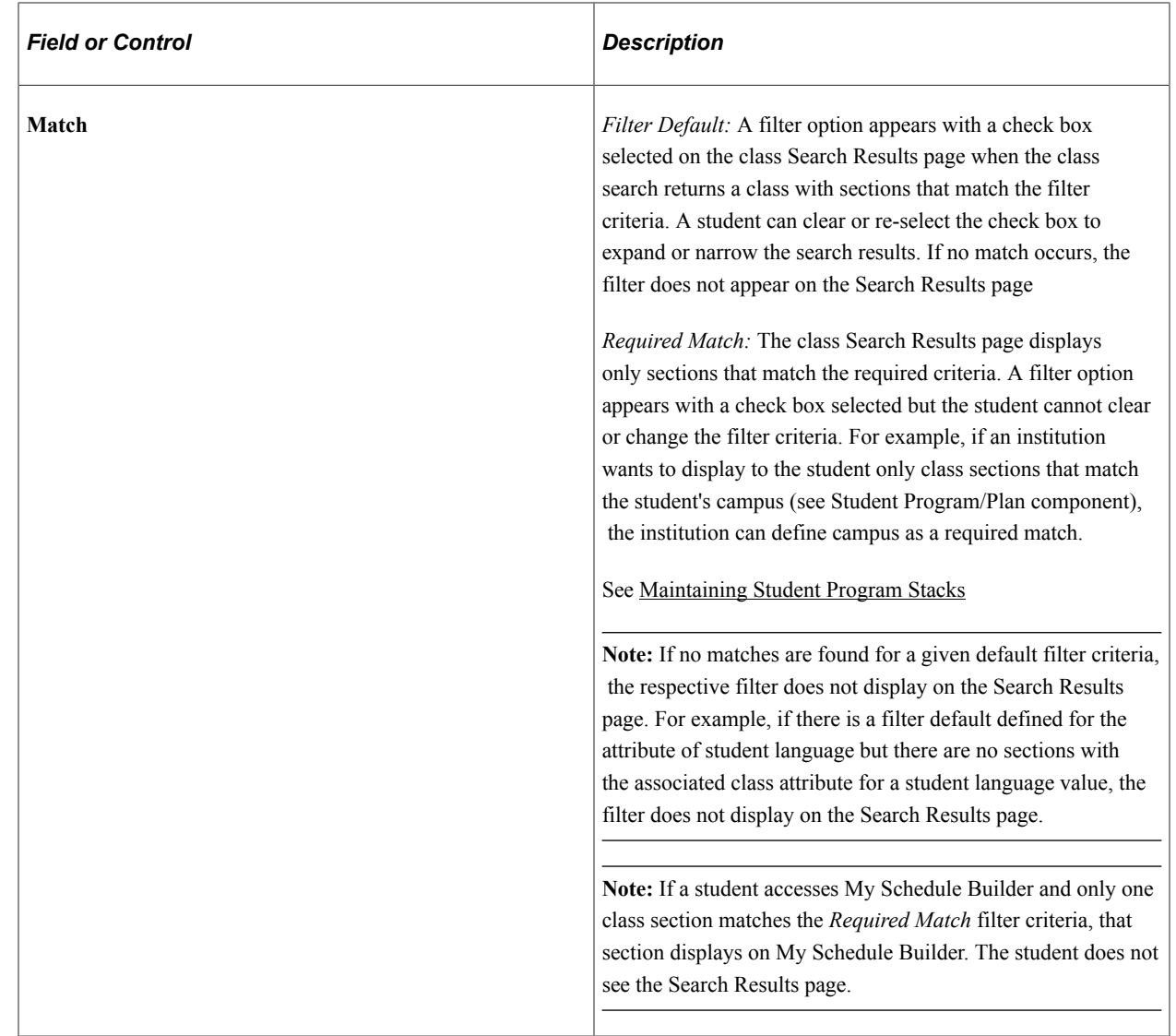

### **Defining Class Detail Options**

#### Access the Class Detail Options page (**Set Up SACR** > **Product Related** > **Student Records** > **Curriculum Management** > **Class Search Configuration** > **Class Detail Options**).

Use this page to define, by profile, the fields that appear on the Class Detail page. For example, if you select the Enroll Rqmt: Requisite check box for the STDNT profile, then in Self Service, when a student clicks the link for the class and is taken to the Class Detail page, the student can see the enrollment requisite information for that class.

All check boxes are selected by default.

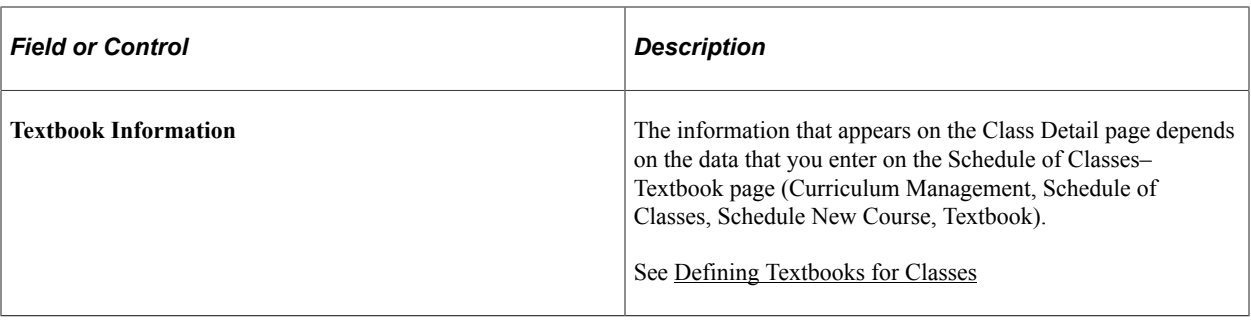

# **Setting Up Repeat Checking**

# <span id="page-114-0"></span>**Understanding Repeat Checking Functionality**

The Student Records repeat checking functionality is a flexible, fully integrated feature that updates students' academic statistics based on an academic institution's course repeat policies. Through the repeat schemes, repeat codes, and repeat rules that your institution defines, the functionality regulates academic statistics that are usually governed by the grading scheme.

The repeat checking functionality enables you to manage repeats at the beginning, middle, and end of students' coursework. The functionality enables you to:

- Identify automatically that students are repeating courses when students enroll in classes (front-end processing).
- Identify automatically that students are repeating courses when you grade students through the Enrollment Request page (back-end processing).
- Identify automatically that students are repeating courses when you post transfer credit (back-end processing).
- Identify in batch that students are repeating courses by running the Repeat Checking process once per term through the Repeat Checking page.
- Identify repeats manually by assigning repeat codes to students' records on the Student Enrollment page, Enrollment Request page, or Quick Enrollment page.

The repeat checking functionality consists of the following two processes, both of which are fully integrated with each other:

• The Allowable Repeats process, which enables you to define rules on the Catalog Data page of the Course Catalog (CRSE\_CATALOG) component that regulate whether a student can repeat a course or course topic for credit and, if so, how many total units and total completions the student can attempt.

In conjunction with this setting at the course catalog level, you can define by grade (Repeat Checking Option) or by existing repeat code (Count and Process Option) if a class is defined as an allowable repeat.

• The Repeat Checking process, which takes effect only after a student exceeds either repeat maximum in the course catalog.

You can also define by grade (Repeat Grade Option) or by existing repeat code (Count and Process Option) if a class should be processed by the repeat check engine.

To use the repeat checking functionality, your institution must first define repeat schemes, repeat codes, and repeat rules.

- *Repeat schemes* are the set of valid repeat codes that an academic institution can use to define the repeat rules for an academic career.
- *Repeat codes* are the settings that adjust academic statistics.

Repeat codes can adjust academic statistics in the following ways: they prevent the system from including repeated coursework in a student's grade point average (GPA) and they prevent the system from including repeated coursework in a student's academic level. You can also decide to not adjust statistics for previously assigned repeat codes.

• *Repeat rules* are defined by academic careers and assigned to academic programs. The rules are analyzed during the repeat checking process and appropriate repeat codes are then assigned to the student enrollment record.

Repeat rules inform the Repeat Checking process when a student's repeated coursework matches the repeat policy of an academic career or an academic program. The Repeat Checking process then assigns the appropriate repeat codes to the student's enrollment record.

After you define these elements, you must link the repeat rules to academic careers. These rules carry to the academic program unless you make a different repeat rule assignment at that level. You can assign to academic careers and academic programs only the repeat rules that are valid for the repeat scheme of the academic career. Finally, you must specify when you want the Repeat Checking process to run at the academic institution, academic career, and academic program levels. These controls enable you to turn on and off automatic repeat checking during enrollment and grade input. They also enable you to temporarily suspend automatic repeat checking during peak enrollment and grade input periods.

After your institution defines these elements, the repeat checking functionality is ready to use. When the Repeat Checking process runs, it looks for a matching pair of course IDs or courses deemed equivalent (on the Course Equivalencies page). When the process finds a matching pair, it associates the appropriate repeat rule and assigns the designated repeat code to the student's enrollment record for the repeated class. You can view the assigned repeat code on the Enrollment Request page or the Quick Enrollment page. Depending on your setup, the repeat code can prevent a repeated course from counting towards a student's academic level or GPA

The Allowable Repeats process and Repeat Checking process set the repeat candidate flag (REPEAT\_CANDIDATE) on the student's enrollment record (STDNT\_ENRL) to *Y* or *N* for all components of a class. The COBOL process sets the flag to *Y* for all classes identified as repeat candidates as long as the following conditions are met:

- You must set up front-end repeat checking to issue warning messages whenever the COBOL process encounters a repeat candidate.
- You must process the enrollment transaction through the enrollment engine.

The COBOL process does not validate enrollment transactions that are processed through the Enrollment (STDNT\_ENRL) component and, therefore, does not issue a warning repeat message. For enrollment transactions that are processed through the Enrollment component, the system sets the repeat candidate flag on the student's enrollment record to *N,* even for repeated classes.

On the Repeat/Incomplete page of the Academic Program Table (ACADEMIC\_PROG\_TBL) component, if you set the **Process on Enrollment** field to *No* and the **Course Catalog Repeat Messages** field to *Warning,* the Allowable Repeats process is activated. When students submit enrollment requests and the student exceeds the total completions allowed for the class, as determined by the Course Catalog Detail page, they receive a warning message.

If you set the **Process on Enrollment** field to *Yes,* the **Course Catalog Repeat Messages** field is automatically set to *Warning* and becomes unavailable for edit. On enrollment requests, the Repeat Checking process looks to the repeat rule setup for messaging rules.

For the process to correctly and consistently set the repeat candidate flag to *Y,* you must set the **Enrollment Message** field to *Warning* for the repeat rule on the Repeat Rule2 page and for every detail rule on the Repeat Rule Detail 1 page. If you set the **Enrollment Message** field to *Ignore,* the process does not send a message for that rule and, even if the course is a repeat candidate, the process sets the repeat candidate flag to *N,* provided that it does not violate other repeat rules.

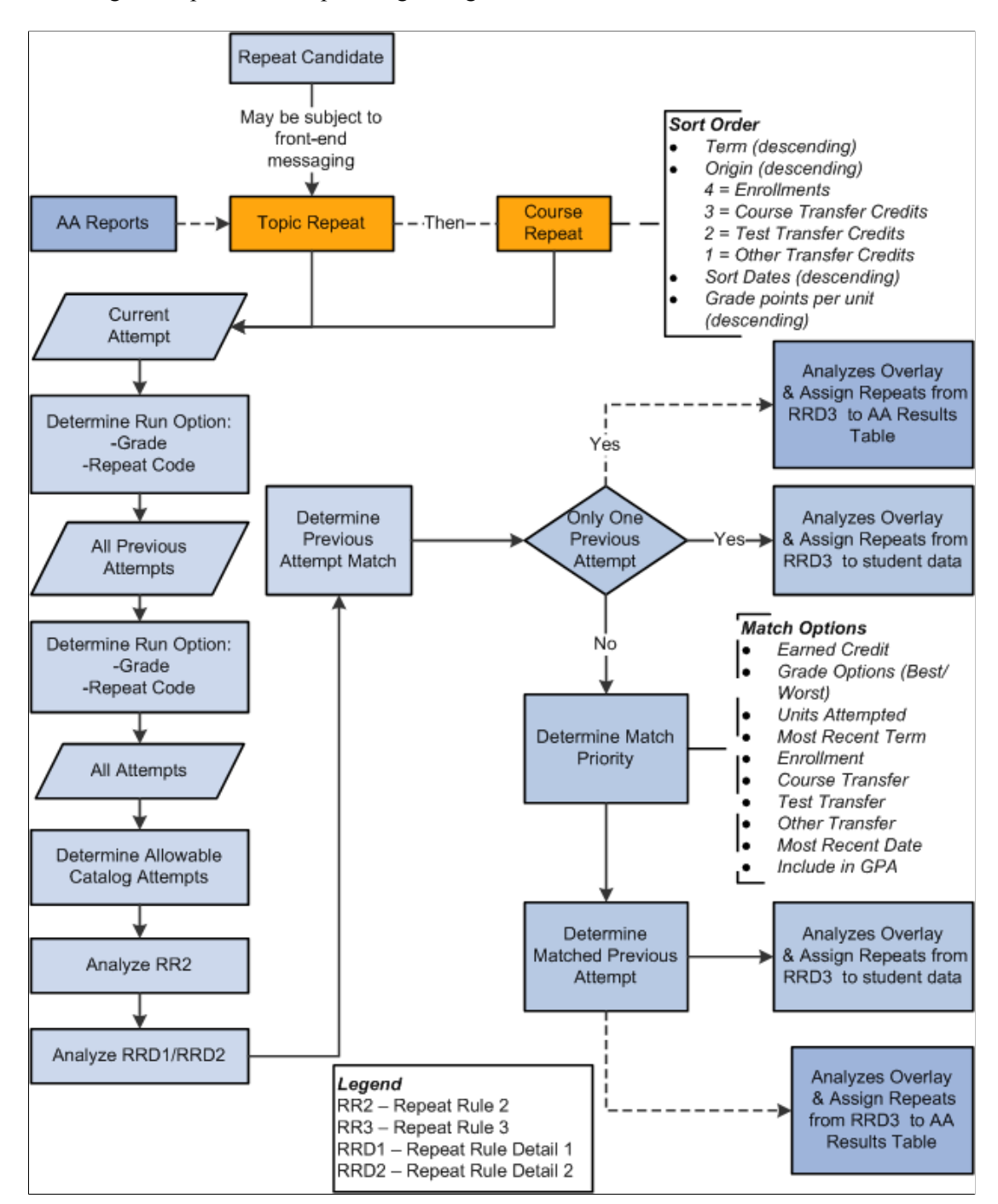

This diagram explains the Repeat Engine logic:

#### **Related Links**

[Understanding the Three Repeat Checking Methods](#page-910-0)

# **Defining Repeat Schemes and Repeat Codes**

To set up repeat schemes and codes, use the Repeat Scheme Table (REPEAT\_SCHEME\_TBL) component.

This section discusses how to create repeat schemes and codes.

# **Page Used to Define Repeat Schemes and Repeat Codes**

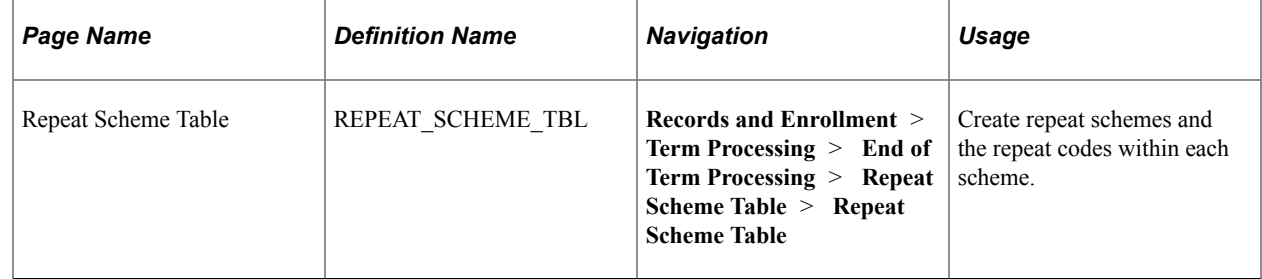

## **Creating Repeat Schemes and Codes**

Access the Repeat Scheme Table page (**Records and Enrollment** > **Term Processing** > **End of Term Processing** > **Repeat Scheme Table** > **Repeat Scheme Table**).

This example illustrates the fields and controls on the Repeat Scheme Table page. You can find definitions for the fields and controls later on this page.

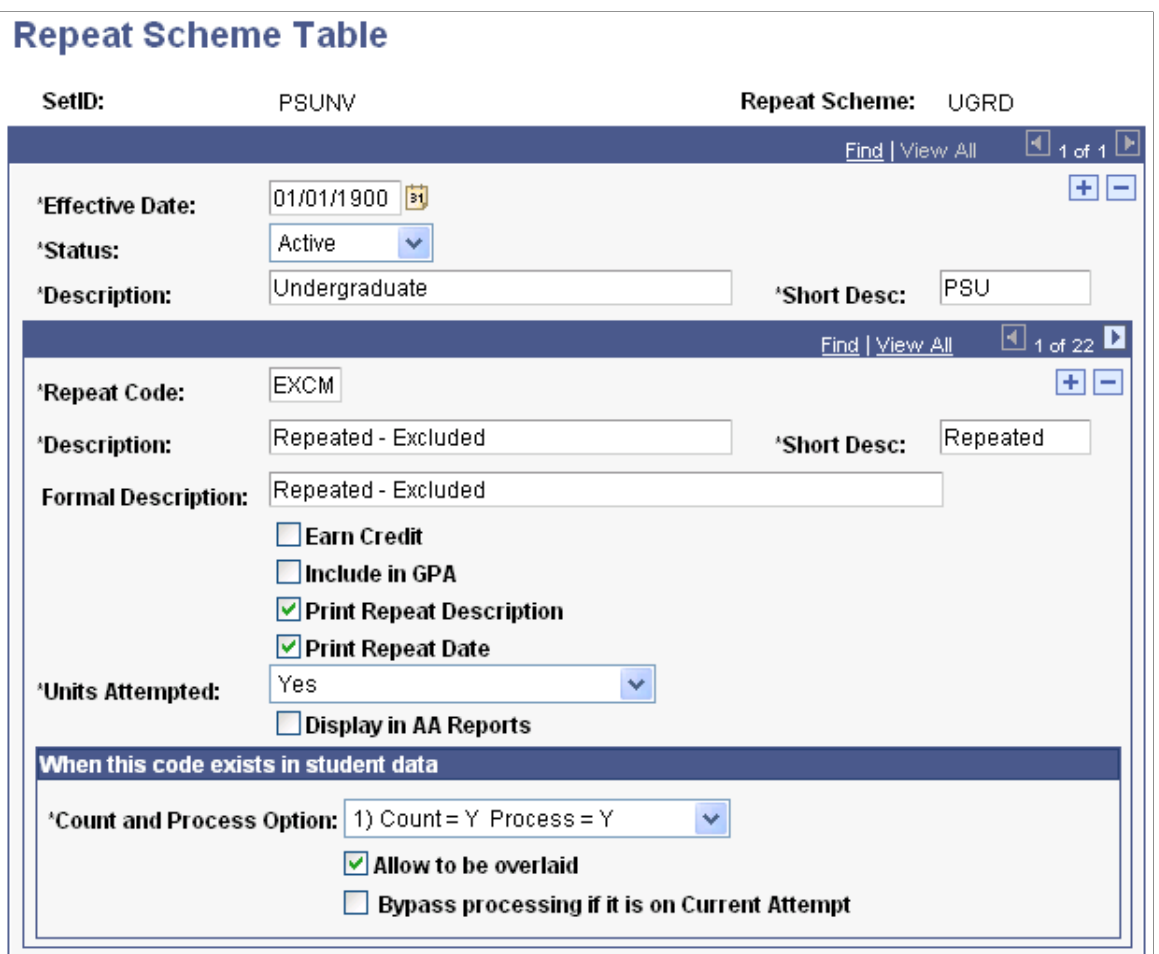

The purpose of repeat codes is to adjust students' academic statistics appropriately when students repeat courses, rather than having the system calculate statistics by using the grading scheme.

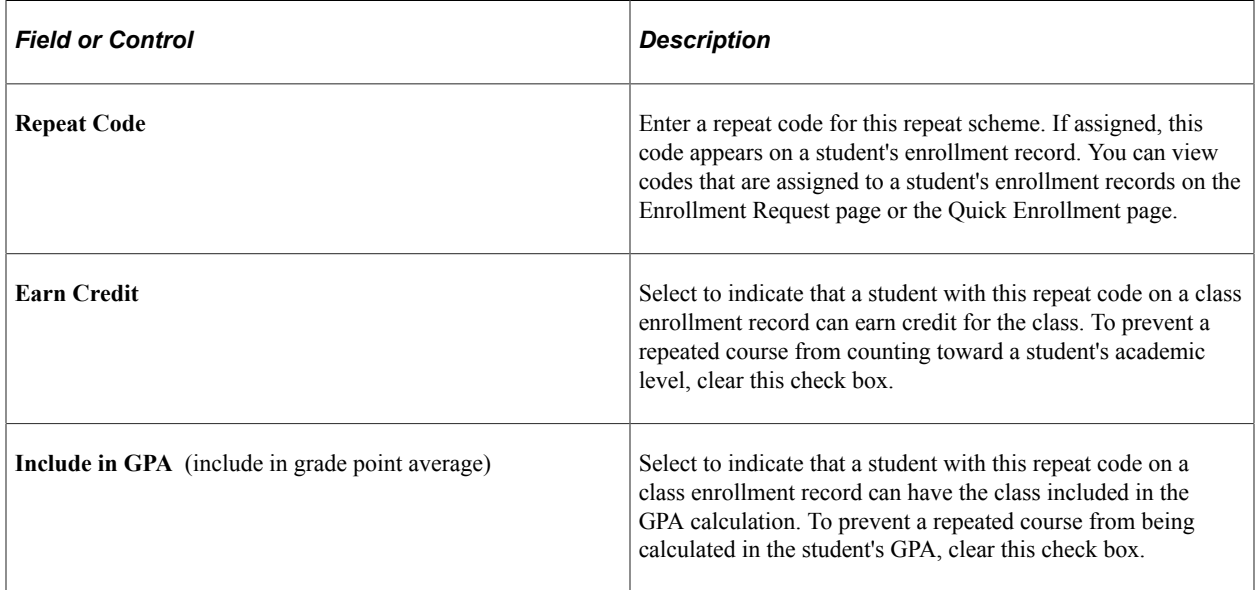

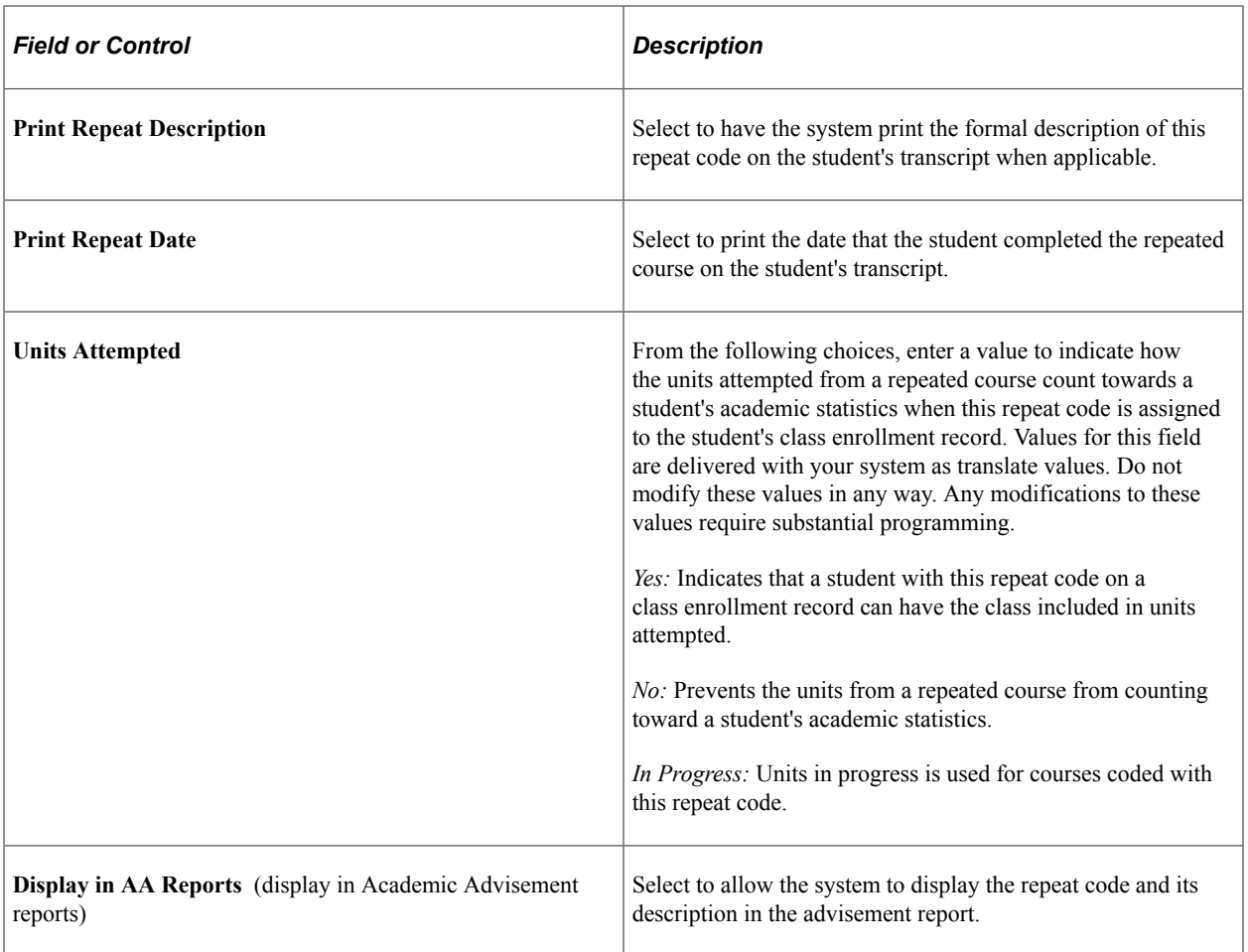

### **When this code exists in student data**

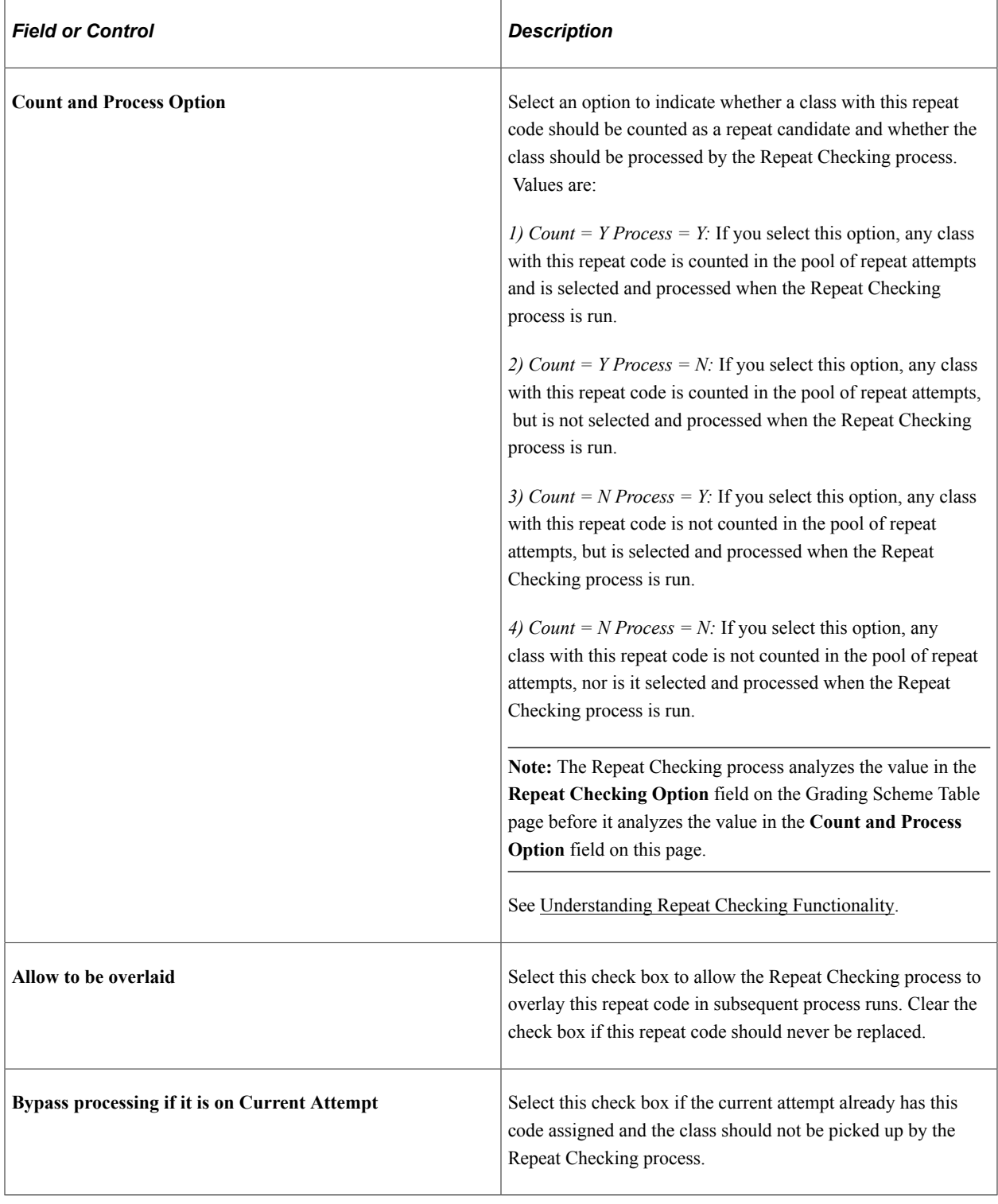

# **Defining Repeat Rules**

To set up repeat rules, use the Repeat Rule (REPEAT\_RULE) component.

This section discusses how to do the following tasks and concludes with an example of a repeat rule:

- Describe repeat rules.
- Define conditions for repeat rules.
- Define the criteria and order that are used to determine a match when three or more repeat candidates are processed.
- Define repeat rule sequences.
- Define conditions for repeat rule sequences.
- Designate process actions for repeat rule sequences.

If you want to run repeat checking at the academic career level but want to exclude an academic program without having to select each academic program for which you do want to run repeat checking, you can set up a repeat rule called NONE. After naming the repeat rule, complete the required fields in the component and attach it to the academic program that you want to exclude. When the Repeat Checking process sees the NONE repeat rule, it does not run for that academic program.

# **Pages Used to Define Repeat Rules**

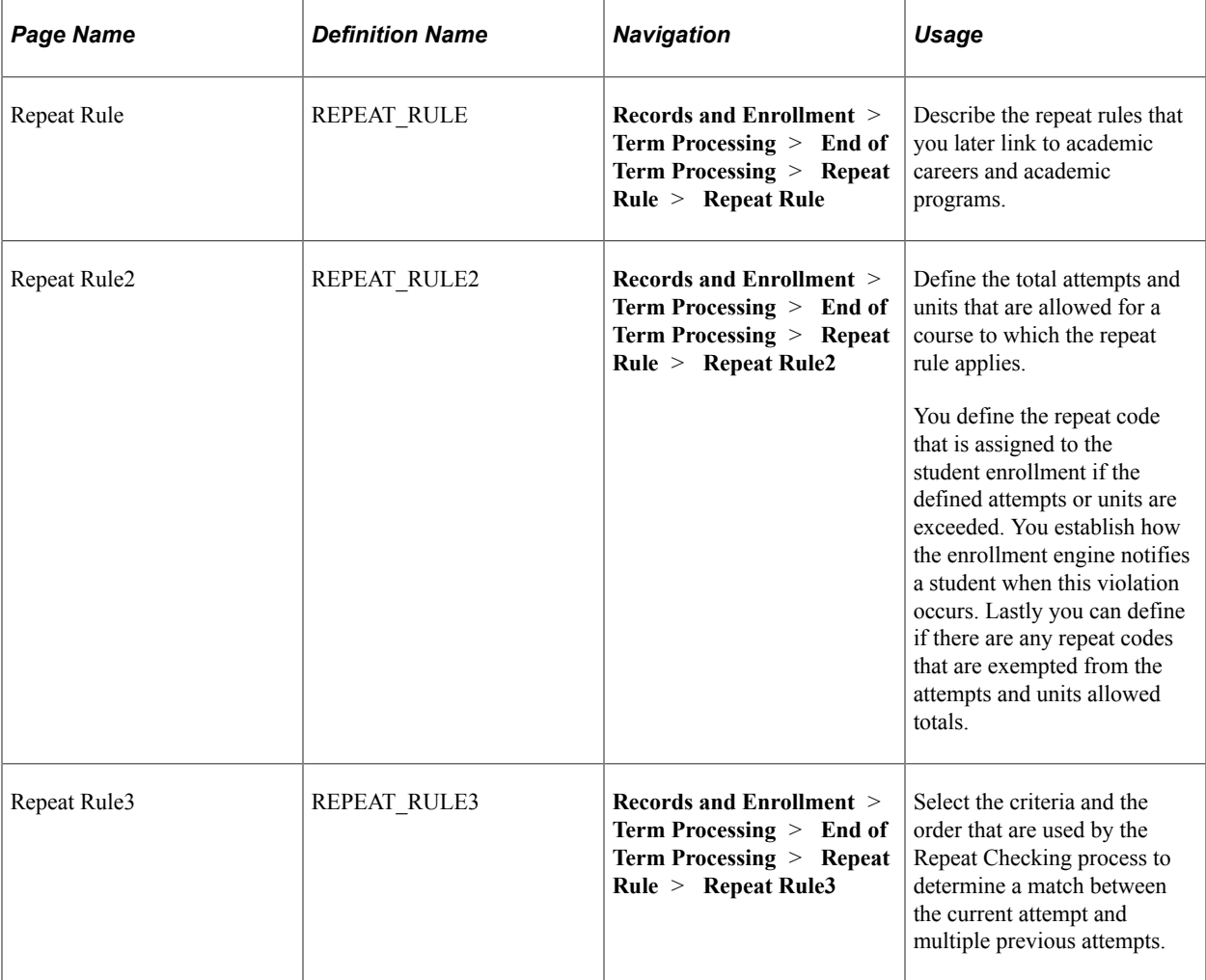

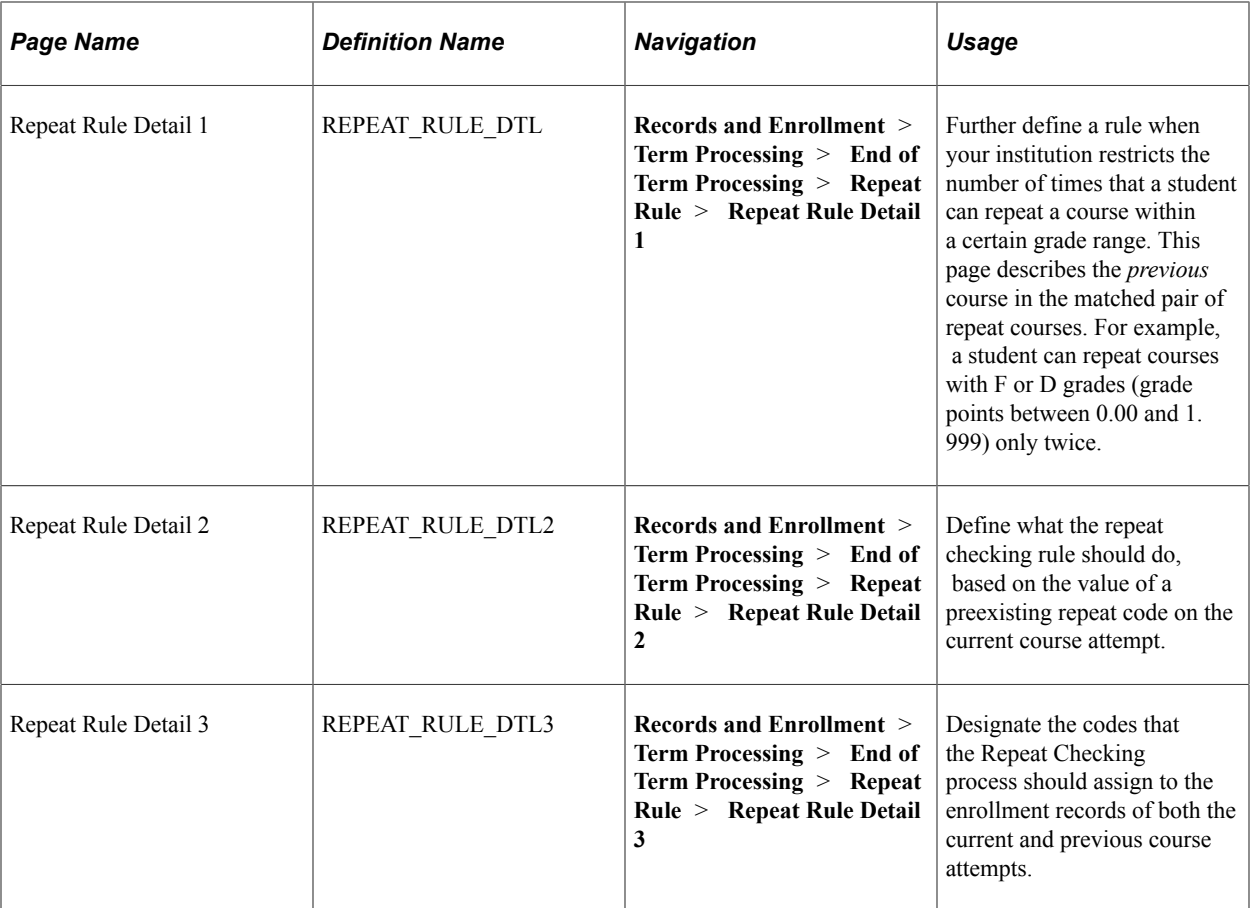

# **Describing Repeat Rules**

Access the Repeat Rule page (**Records and Enrollment** > **Term Processing** > **End of Term Processing** > **Repeat Rule** > **Repeat Rule**).

This example illustrates the fields and controls on the Repeat Rule page. You can find definitions for the fields and controls later on this page.

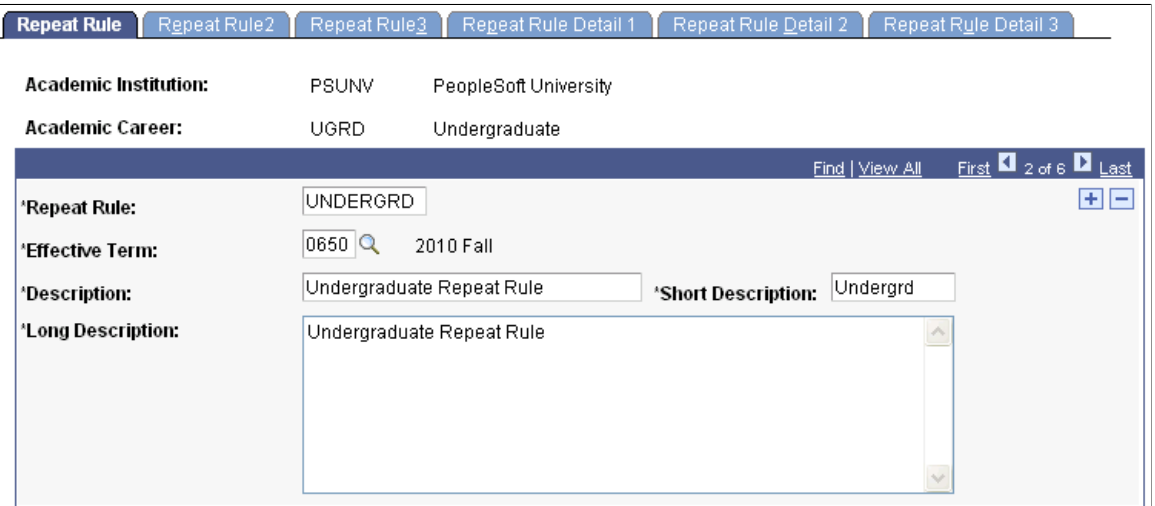

Your repeat rules are keyed by the academic careers, so your description might be *Undergraduate Repeat Rules, Fine Arts Repeat Rules, Graduate Repeat Rules,* and so on.

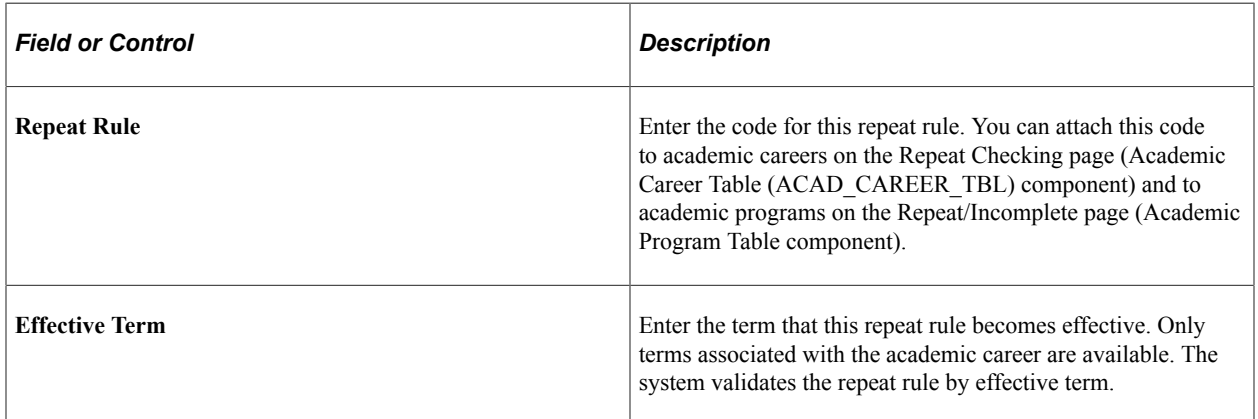

# **Defining Conditions for Repeat Rules**

Access the Repeat Rule2 page (**Records and Enrollment** > **Term Processing** > **End of Term Processing** > **Repeat Rule** > **Repeat Rule2**).

This example illustrates the fields and controls on the Repeat Rule2 page. You can find definitions for the fields and controls later on this page.

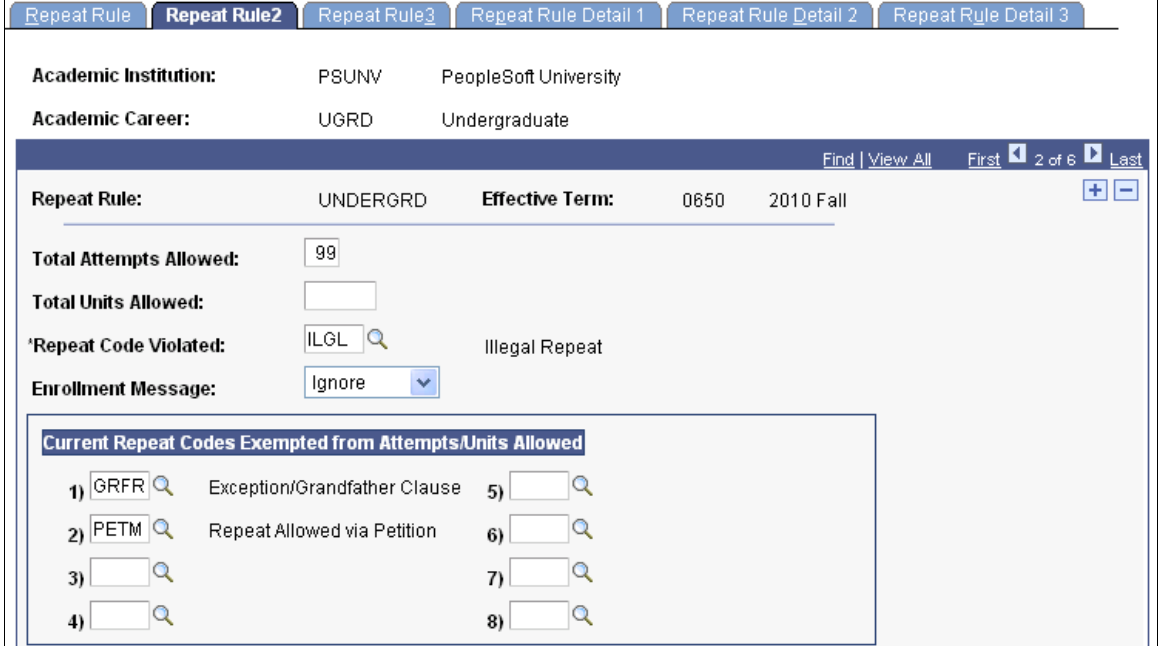

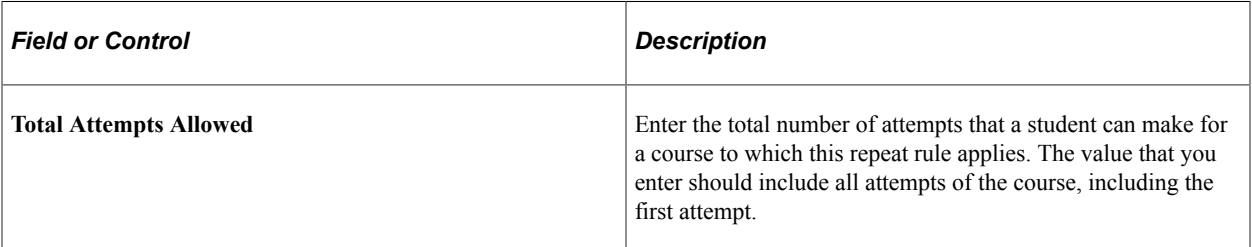

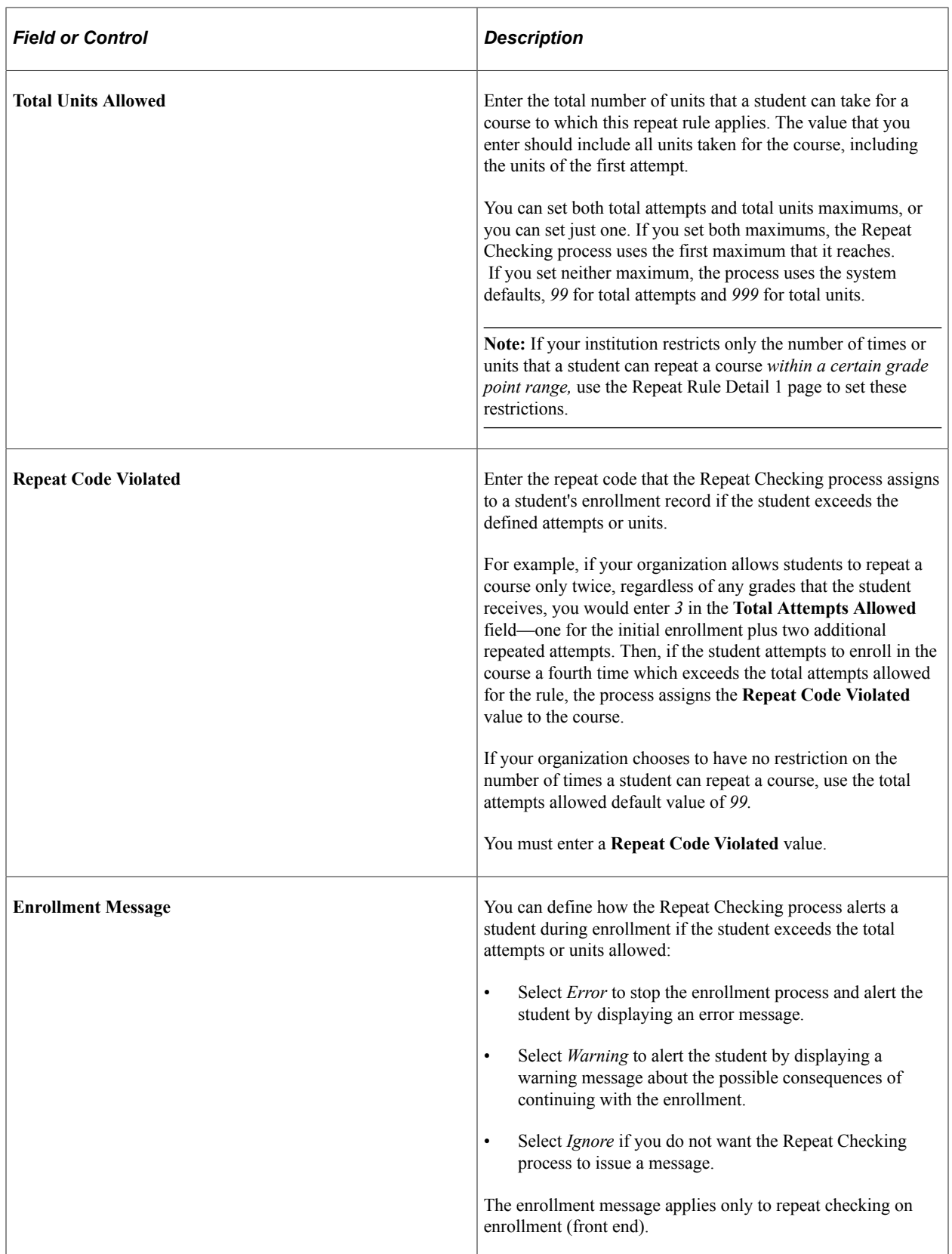

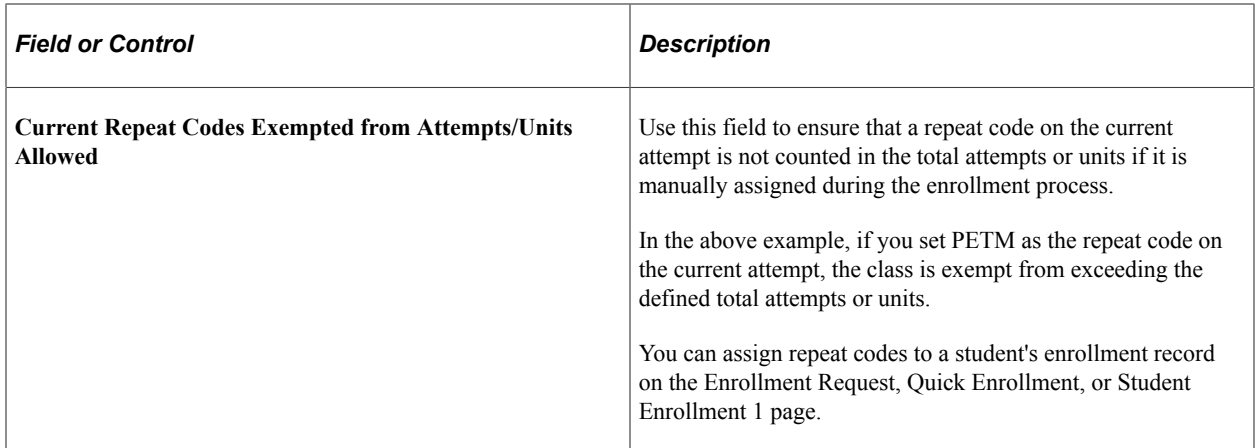

### **Defining the Criteria and Order That are Used to Determine a Match When Three or More Repeat Candidates are Processed**

Access the Repeat Rule3 page (**Records and Enrollment** > **Term Processing** > **End of Term Processing** > **Repeat Rule** > **Repeat Rule 3**).

This example illustrates the fields and controls on the Repeat Rule 3 page. You can find definitions for the fields and controls later on this page.

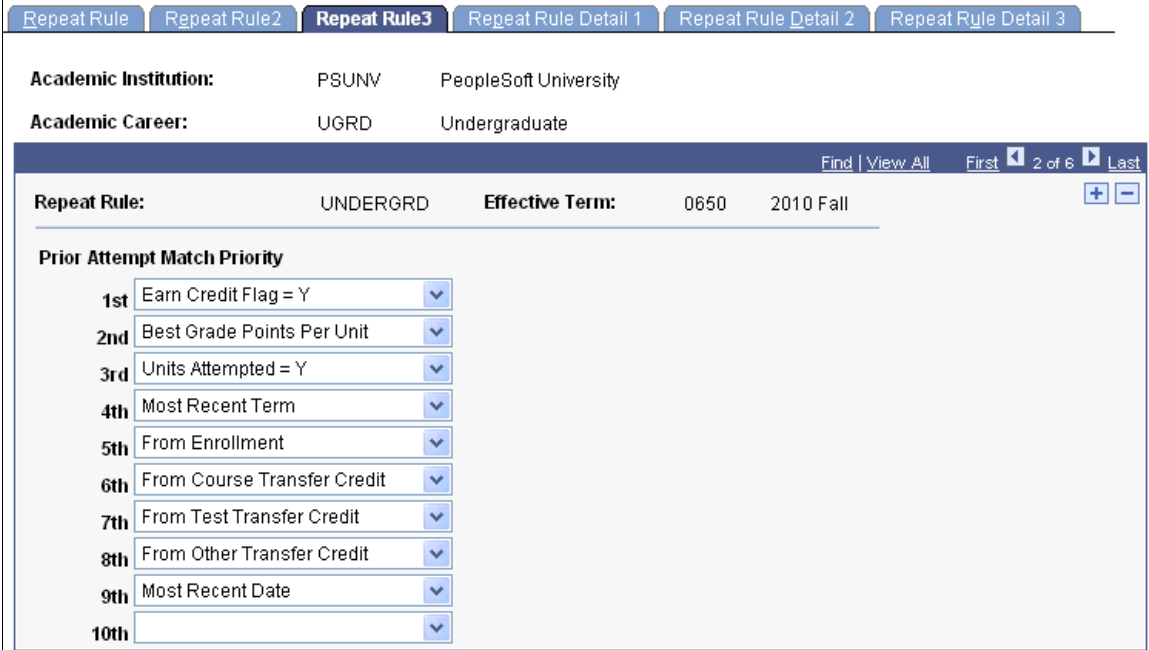

Use the Repeat Rule 3 page to define the criteria and the order that are used by the Repeat Checking process to determine which previous attempt should be matched with the current attempt. This criteria is processed only when multiple previous attempts exist.

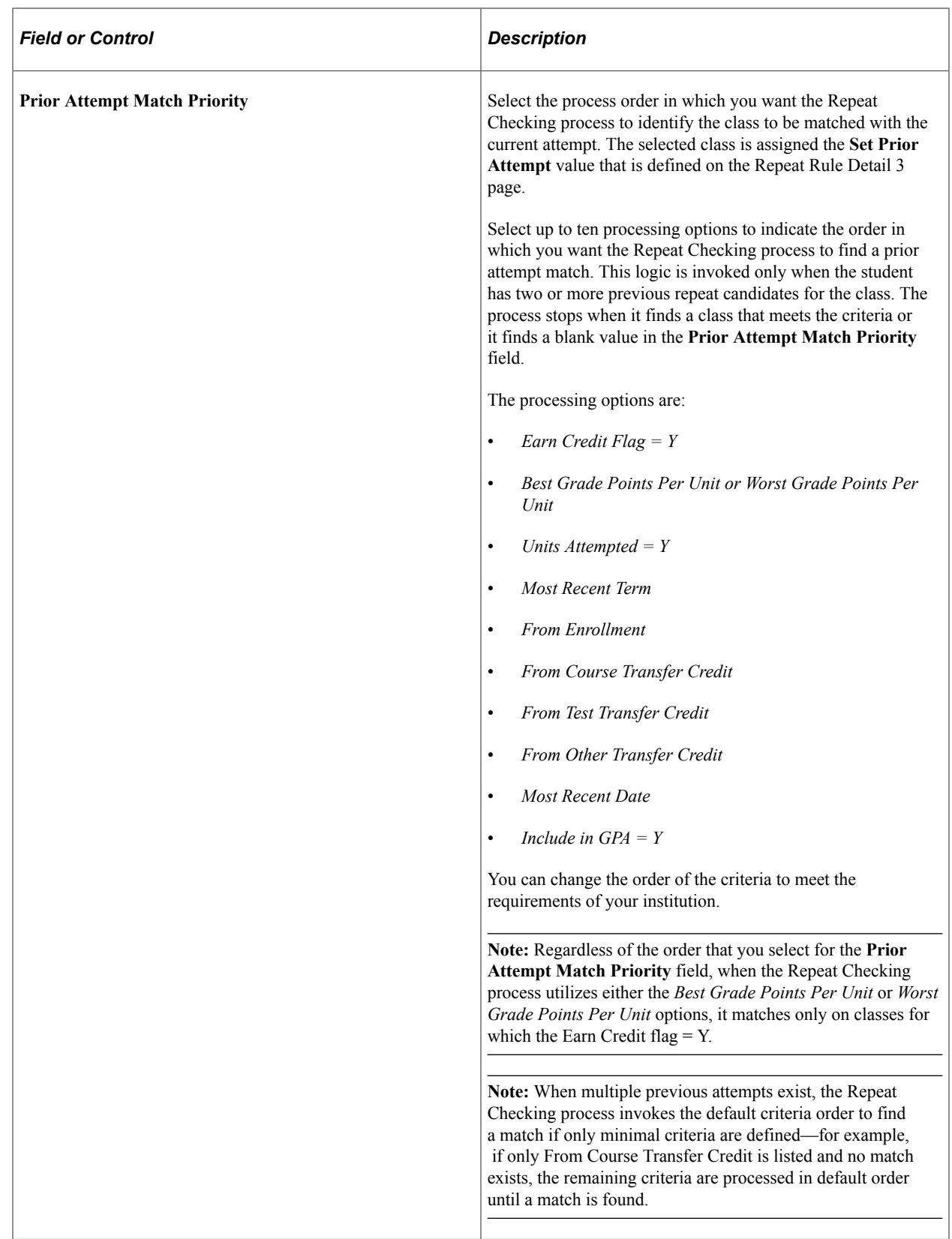

# **Defining Repeat Rule Sequences**

Access the Repeat Rule Detail 1 page (**Records and Enrollment** > **Term Processing** > **End of Term Processing** > **Repeat Rule** > **Repeat Rule Detail 1**).

This example illustrates the fields and controls on the Repeat Rule Detail 1 page. You can find definitions for the fields and controls later on this page.

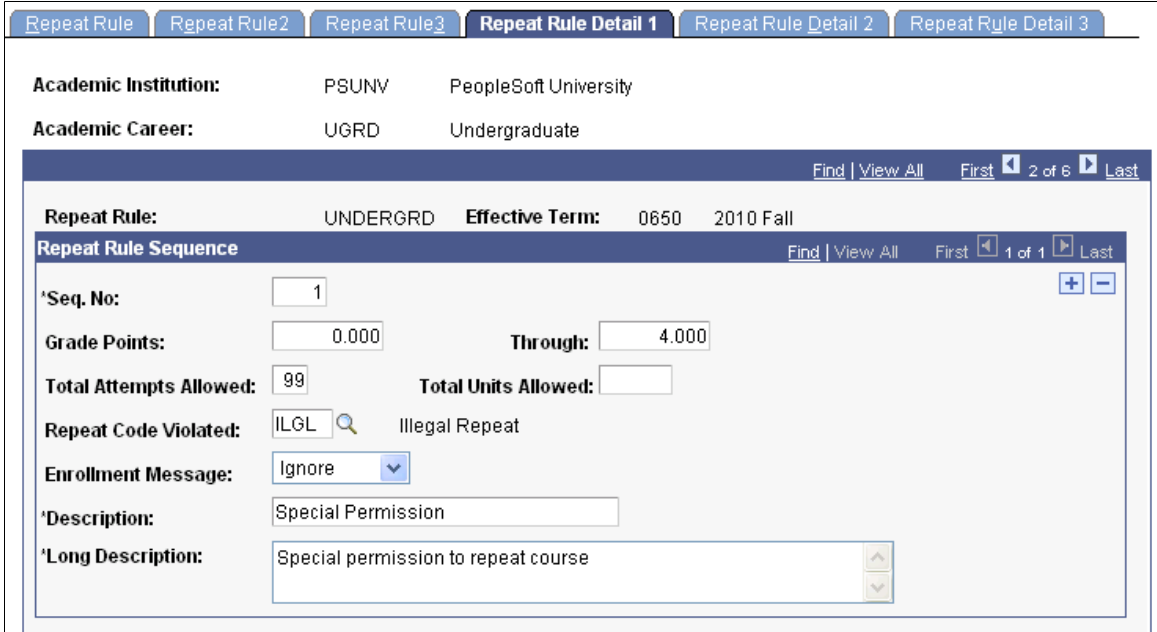

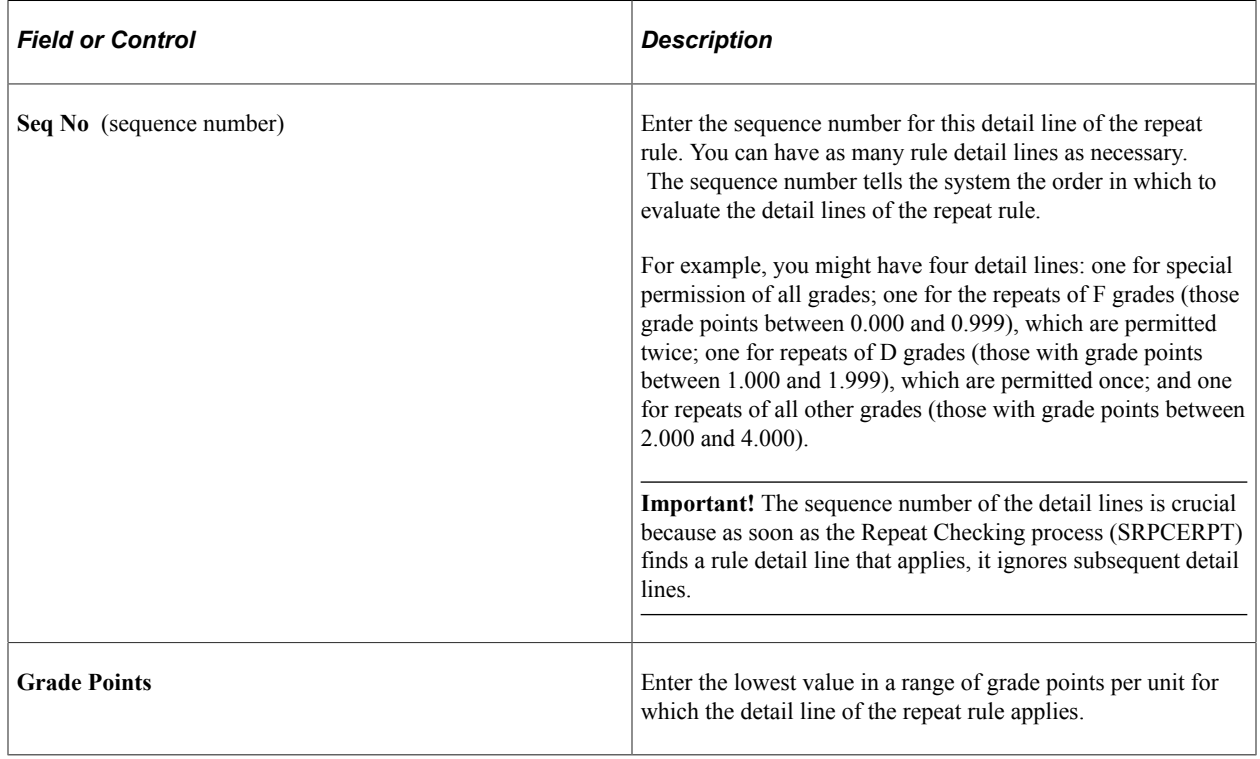

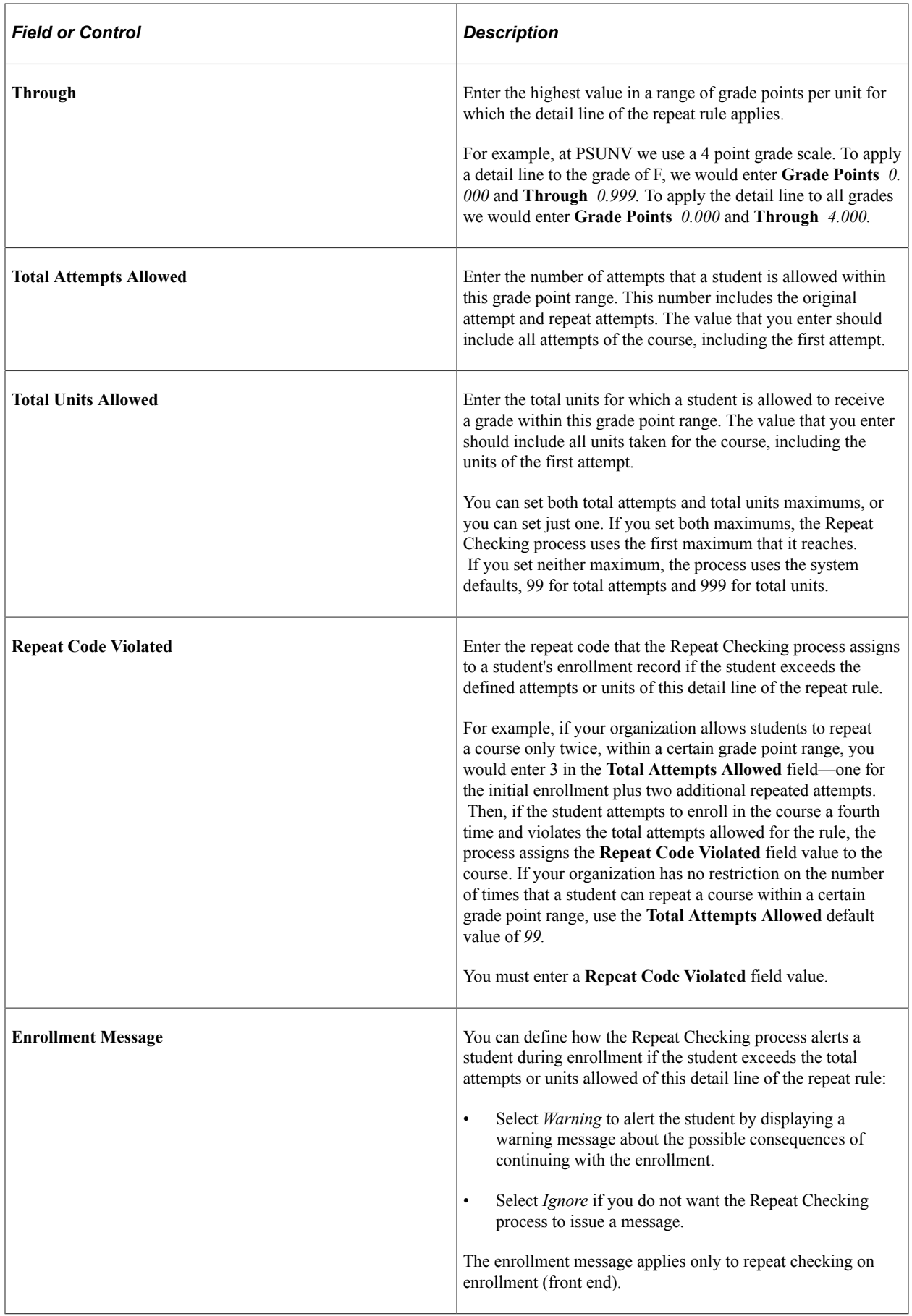

# **Defining Conditions for Repeat Rule Sequences**

Access the Repeat Rule Detail 2 page (**Records and Enrollment** > **Term Processing** > **End of Term Processing** > **Repeat Rule** > **Repeat Rule Detail 2**).

This example illustrates the fields and controls on the Repeat Rule Detail 2 page. You can find definitions for the fields and controls later on this page.

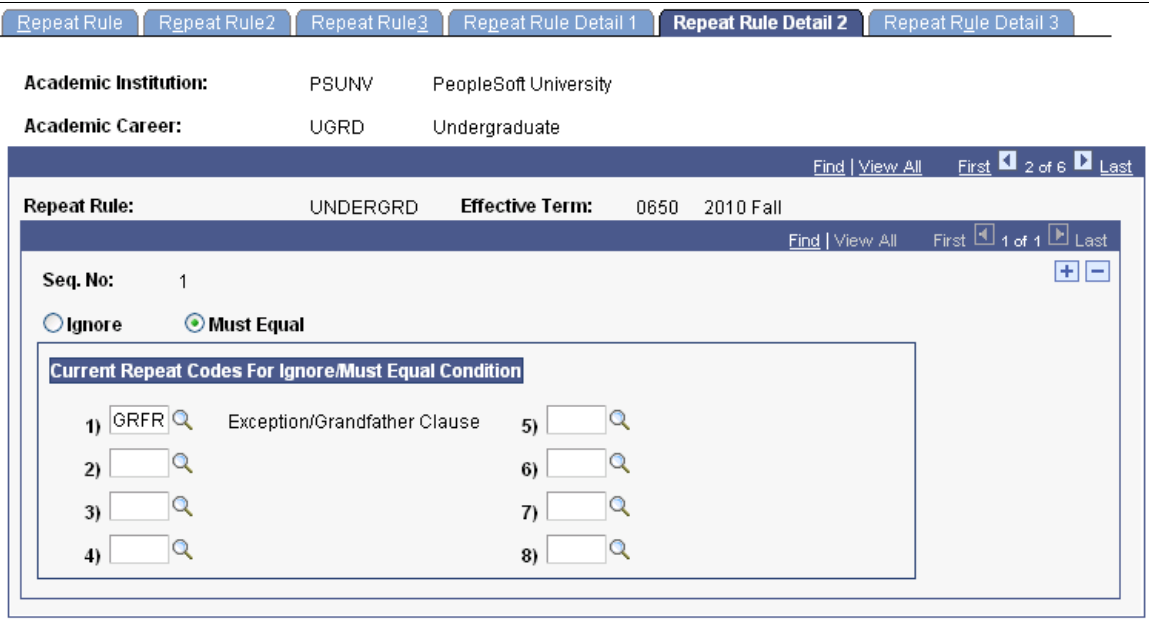

Sometimes a course that the student repeats already has a repeat code assigned. For a student's current course attempt, a repeat code might have been assigned manually during the enrollment process on either the Student Enrollment 1 page, the Quick Enrollment page, or the Enrollment Request page. Use this page in conjunction with the rules that you define on the Repeat Rule Detail 1 page.

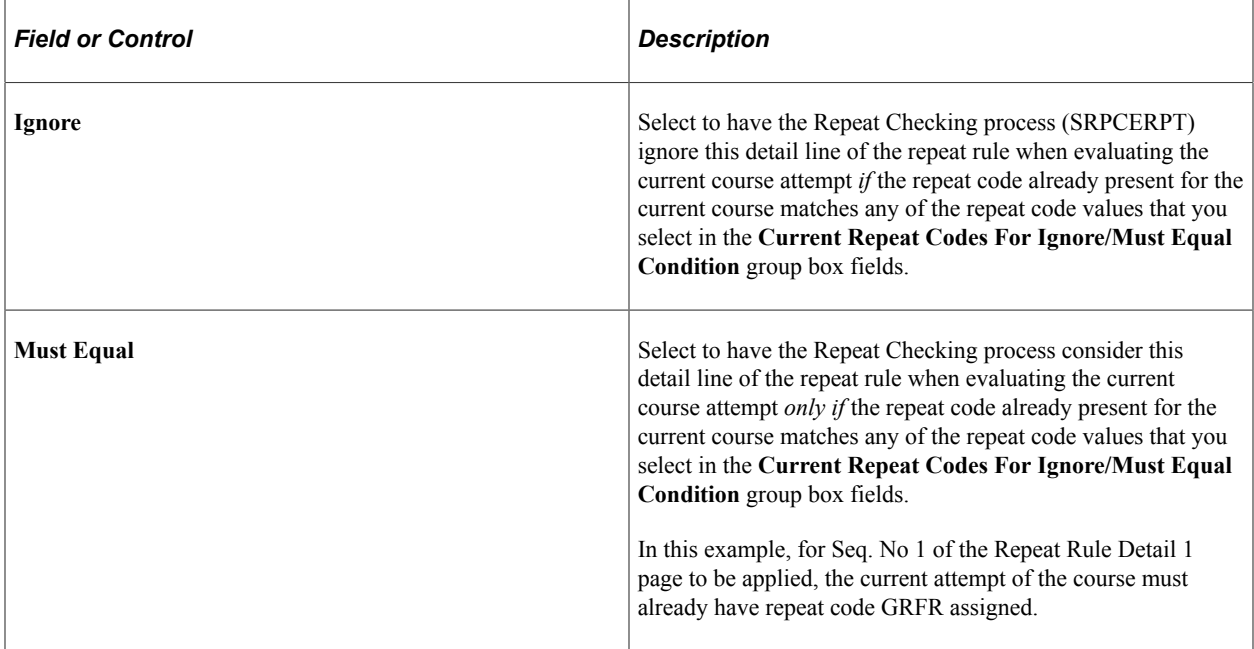

# **Designating Process Actions for Repeat Rule Sequences**

Access the Repeat Rule Detail 3 page (**Records and Enrollment** > **Term Processing** > **End of Term Processing** > **Repeat Rule** > **Repeat Rule Detail 3**).

This example illustrates the fields and controls on the Repeat Rule Detail 3 page. You can find definitions for the fields and controls later on this page.

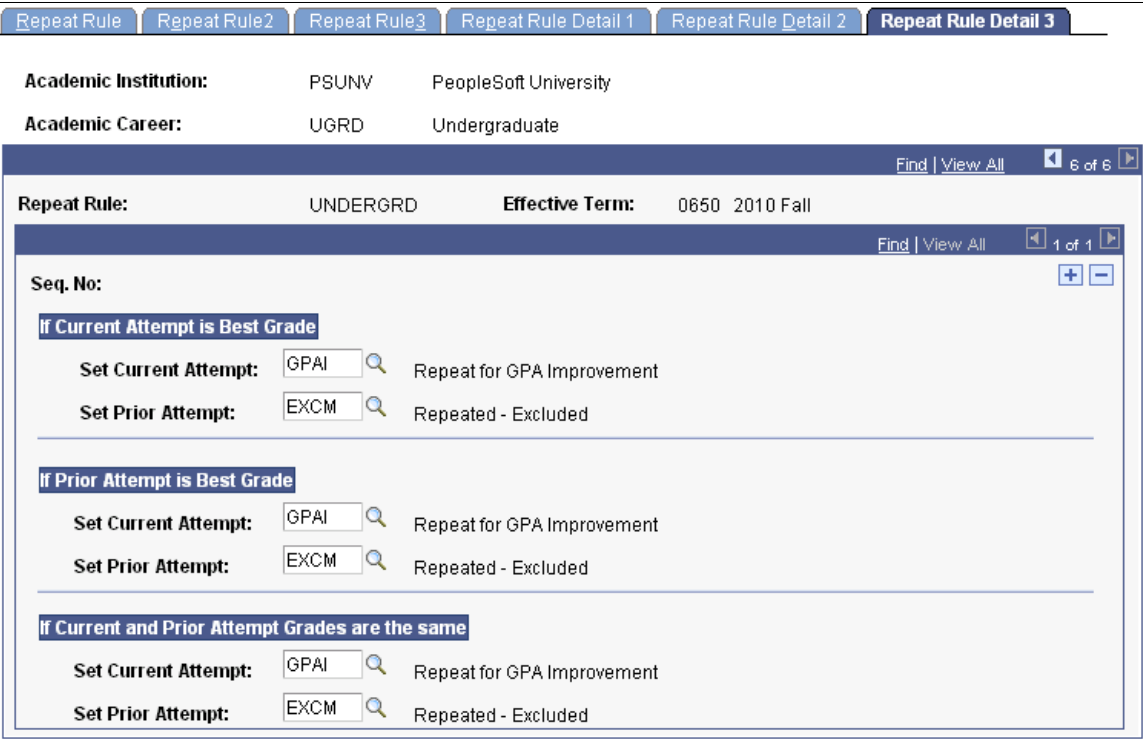

Enter codes for each repeat rule detail line that you create for the repeat rule. The Repeat Checking process assigns these repeat codes only if the student's grade point on the prior course attempt falls within the range that you specify on the Repeat Rule Detail 1 page.

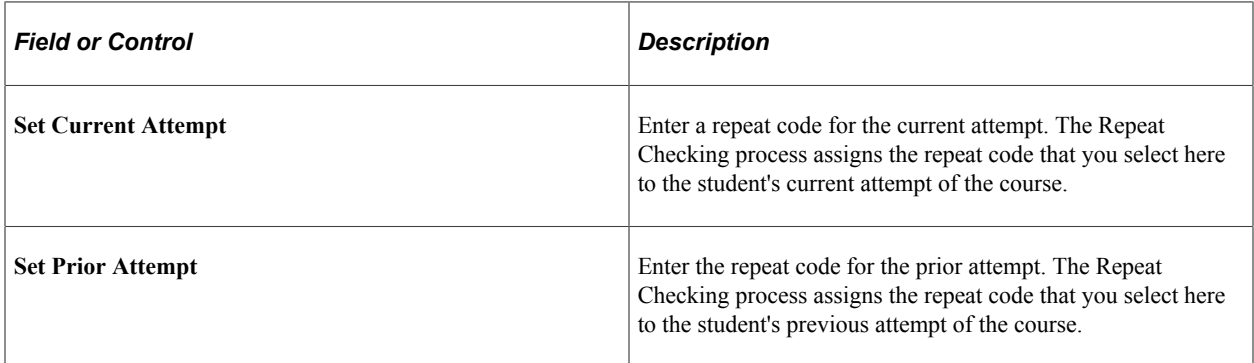

### **If Current Attempt is Best Grade**

In the **If Current Attempt is Best Grade** group box, select the appropriate repeat codes for the Repeat Checking process to post to a student's enrollment record if the current attempt of the course has the best grade.

### **If Prior Attempt is Best Grade**

In the **If Prior Attempt is Best Grade** group box, select the appropriate repeat codes for the system to post to a student's enrollment record if the prior attempt of the course has the best grade.

#### **If Current and Prior Attempt Grades are the same**

In the **If Current and Prior Attempt Grades are the same** group box, select the appropriate repeat codes for the system to post to a student enrollment record when the current and prior attempt grades are the same.

### **Examples of Multiple Repeat Matching**

If multiple repeated courses are counted, the prior attempt that is selected to match with the current attempt is determined by the setup on the Repeat Rule 3 page.

The following options are available:

- Earn Credit Flag =  $Y$
- Best Grade Points Per Unit *or*
- Worst Grade Points Per Unit
- Units Attempted  $= Y$
- Include in  $GPA = Y$
- Most Recent Term
- From Enrollment
- From Course Transfer Credit
- From Test Transfer Credit
- From Other Transfer Credit
- Most Recent Date

**Note:** In certain scenarios, certain options are inserted into the logic: best/worst grade matches are based on the earn credit flag  $= Y$  and the most recent date is analyzed if more than one of the same Most Recent Term exist.

Here are some scenarios in which the following repeat codes are assigned:

- EXCM (Earned Credit and Include in  $GPA = N$ )
- GPAI (Earned Credit and Include in  $GPA = Y$ )
- PETM (Earned Credit and Include in GPA = Y). Setup to not be overlaid.

#### **Example 1**

The course is set up in the course catalog to allow credit for two repeats:

- Fall 2006, grade C
- Fall 2007, grade D
- Fall 2008, grade B

Scenario 1 - *Best Grade*

According to school policy, the student can retake the course an unlimited number of times. No limits exist on the Repeat Rule 1 or Repeat Rule Detail 1 setup.

The course that is selected as the previous course attempt is the course with the best grade points per unit where the **Earn Credit** check box is selected on STDNT\_ENRL. In this example, the Fall 2008 attempt is the current attempt, while Fall 2006 is selected as the previous attempt.

Based upon the Repeat Rule Detail 3 setup (If Current Attempt is Best Grade - Current = GPAI, Prior = EXCM), the repeat codes are assigned:

- Fall 2006, grade C EXCM
- Fall 2007, grade D
- Fall 2008, grade B GPAI

#### Scenario 2 - *Worst Grade*

The course that is selected as the previous course attempt is the course with the worst grade points per unit where the **Earn Credit** check box is selected on STDNT\_ENRL. In this example, the Fall 2008 attempt is the current attempt, while Fall 2007 is selected as the previous attempt.

Based upon the Repeat Rule Detail 3 setup (If Current Attempt is Best Grade - Current = GPAI, Prior = EXCM), the repeat codes are assigned:

- Fall 2006, grade C
- Fall 2007, grade D EXCM
- Fall 2008, grade B GPAI

The student takes the class again with an A grade. Again the course that is selected as the previous course attempt is the course with the worst grade points per unit where the **Earn Credit** check box is selected on STDNT\_ENRL. In this example, the Fall 2009 attempt is the current attempt, while Fall 2006 is selected as the previous attempt (because Fall 2007 has the Earn Credit flag  $= N$  due to the existing EXCM code).

Here is how the enrollment records for this example would look:

- Fall 2006, grade C EXCM
- Fall 2007, grade D EXCM
- Fall 2008, grade B GPAI
- Fall 2009, grade A GPAI

#### **Example 2**

The course is set up in the course catalog for no allowable repeats:

- Fall 2006, grade C
- Fall 2007, grade D

```
Scenario 1 – Most Recent Term
```
According to school policy, the student can retake a course an unlimited number of times, but only the latest attempt counts.

Because the Most Recent Attempt option disregards the **Earn Credit** flag on STNDT\_ENRL, this setting always compares with the most recent attempt.

Based on the Repeat Rule Detail 3 setup (If Prior Attempt is Best Grade - Current = GPAI, Prior = EXCM), the repeat codes are assigned:

- Fall 2006, grade C EXCM
- Fall 2007, grade D GPAI

The student takes class Fall 2008, grade A. Fall 2008 is considered the current attempt and Fall 2007 is the Most Recent Attempt. Based upon the Repeat Rule Detail 3 setup (If Current Attempt is Best Grade - Current = GPAI, Prior = EXCM), the repeat codes are assigned as follows because the school policy always counts the latest attempt:

- Fall 2006, ENGL 101, grade C EXCM
- Fall 2007, ENGL 101, grade D EXCM
- Fall 2008, ENGL 101, grade A GPAI

The student takes class Fall 2009, grade B. Fall 2009 is considered the current attempt and Fall 2008 is the Most Recent Attempt. Based upon the Repeat Rule Detail 3 setup (If Prior Attempt is Best Grade - Current = GPAI, Prior = EXCM), the repeat codes are assigned as follows because the school policy always counts the latest attempt:

- Fall 2006, ENGL 101, grade C EXCM
- Fall 2007, ENGL 101, grade D EXCM
- Fall 2008, ENGL 101, grade A EXCM
- Fall 2009, ENGL 101, grade B GPAI

Scenario 2 – *Most Recent Term with repeat code to not be overlaid*

School policy (as defined on Repeat Rule Detail 1) does not allow a repeat on grade points  $\leq 2.000$ , but the student petitions and receives permission. The following repeat codes are manually assigned after the student completes Fall 2007:

- Fall 2006, grade D EXCM
- Fall 2007, grade C PETM

The student takes class Fall 2008, grade A. Fall 2008 is considered the current attempt and Fall 2007 is the prior attempt. The Repeat Rule Detail 3 is setup as If Current Attempt is Best Grade - Current = GPAI, Prior = EXCM. While it still matches on Fall 2007, because the PETM is not to be overridden, the repeat codes are assigned as follows:

- Fall 2006, ENGL 101, grade C EXCM
- Fall 2007, ENGL 101, grade D PETM
- Fall 2008, ENGL 101, grade A GPAI

Scenario 3 – *Most Recent Term – Multiple Same Terms exist – Most Recent Date*

When multiples of the same Most Recent Term exist, the repeat engine analyzes the session start dates to determine the Most Recent Date.

- Summer 2006, grade D (session  $1 -$  June 1 start date)
- Summer 2006, grade D (session  $2 July 5$  start date)

Because the start date of session 2 is the most recent date, it is determined to be the current attempt while session 1 which has an earlier start date is considered the prior attempt. Based on the Repeat Rule Detail 3 setup (If Current and Prior Attempt are Same Grade - Current = GPAI, Prior = EXCM), the repeat codes are assigned:

- Summer 2006, grade C (session 1 June 1 start date) EXCM
- Summer 2006, grade D (session 2 July 5 start date) GPAI

Student takes class Fall 2008, grade A. Fall 2008 is considered the current attempt and Summer 2006 session 2 is the prior attempt (based on the Most Recent Date). Based on the Repeat Rule Detail 3 setup (If Current Attempt is Best Grade - Current = GPAI, Prior = EXCM), the repeat codes are assigned as follows because the school policy always counts the latest attempt:

- Summer 2006, grade C (session 1 June 1 start date) EXCM
- Summer 2006, grade D (session 2 July 5 start date) EXCM
- Fall 2008, ENGL 101, grade A GPAI

**Note:** When Most Recent Date is used as a criteria, the session start date is the first determiner. If the start dates are the same, then the session end dates are used as the determiner.

Scenario 4 – *Most Recent Term – Enrollment before Transfer*

According to school policy, the most recent attempt is always counted, but internal enrollments are counted before transfer credit. To accommodate such a policy the repeat checking matching option might be setup as follows:

- Most Recent Term
- From Enrollment

When multiples of the same Most Recent Term exist, the repeat engine analyzes the session start dates to determine the Most Recent Date.

- Fall 2006, grade C (session 1) Enrollment
- Fall 2006, grade C (session 1) Transfer Credit

Based on the Repeat Rule Detail 3 setup (If Current and Prior Attempt are Same Grade - Current = GPAI, Prior = EXCM), the repeat codes are assigned:

- Fall 2006, grade C (session 1) Enrollment GPAI
- Fall 2006, grade C (session 1) Transfer Credit EXCM

Student takes class Fall 2008, grade A. Fall 2008 is considered the current attempt and Fall 2006 session 1 Enrollment is the prior attempt. Based on the Repeat Rule Detail 3 setup (If Current Attempt is Best Grade - Current = GPAI, Prior = EXCM), the repeat codes are assigned as follows because the school policy always counts the latest attempt:

- Fall 2006, grade C (session 1) Enrollment EXCM
- Fall 2006, grade C (session 1) Transfer Credit EXCM
- Fall 2008, grade A GPAI

#### **Related Links**

[Running the Repeat Rule Checking Process in Batch](#page-912-0)

### **Example of a Repeat Rule**

The following example shows how your institution might set up a repeat rule with two detail lines. This example defines a repeat rule that allows students to repeat a course twice only or earn up to 12 units in a repeated course. In addition, students must seek special permission to repeat classes. If students receive a D or F in the course, they can repeat the course only once rather than twice. The Repeat Rule2 page might look like this:

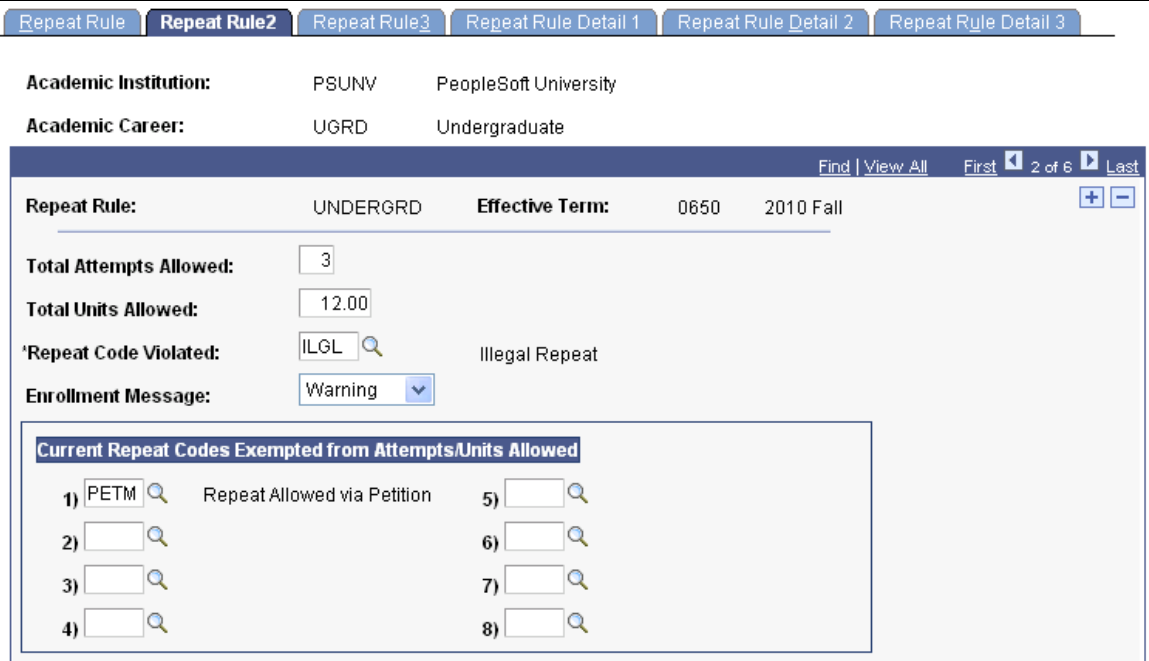

• The **Total Attempts Allowed** field is set to *3.*

Undergraduate students can repeat courses twice only (first attempt plus two repeats equals three total attempts).

- Undergraduate students can repeat courses for a total of 12 units, as specified in the **Total Units Allowed** field.
- We enter *ILGL* (illegal repeat) in the **Repeat Code Violated** field.

If the process finds a student in violation of the total attempts allowed or total units allowed, the process assigns the *ILGL* repeat code to the student's enrollment record for the repeated course.

• The **Enrollment Message** field is set to *Warning.*

If the Repeat Checking process identifies the repeat on enrollment as exceeding the total attempts allowed or total units allowed, it issues a warning message to alert the student about the possible consequences of continuing with the enrollment.

• We enter a repeat code exemption.

If a student's current term enrollment contains the *PETM* (repeat allowed via petition) repeat code, the repeat rule does not prevent the enrollment—this exemption would also override the total attempts allowed or total units allowed maximums on the Repeat Rule2 page during back-end processing. For the student's enrollment to contain this repeat code, manually assign it to the enrollment record on the Student Enrollment 1 page, the Quick Enrollment page, or the Enrollment Request page. In addition, the assumption is that the exemption codes are included in special permission rules where these codes are established as Must Equal conditions on the Repeat Rule Detail 2 page, though this is not required.

To require that students seek special permission to repeat classes, the Rule Detail 1 page might look like this:

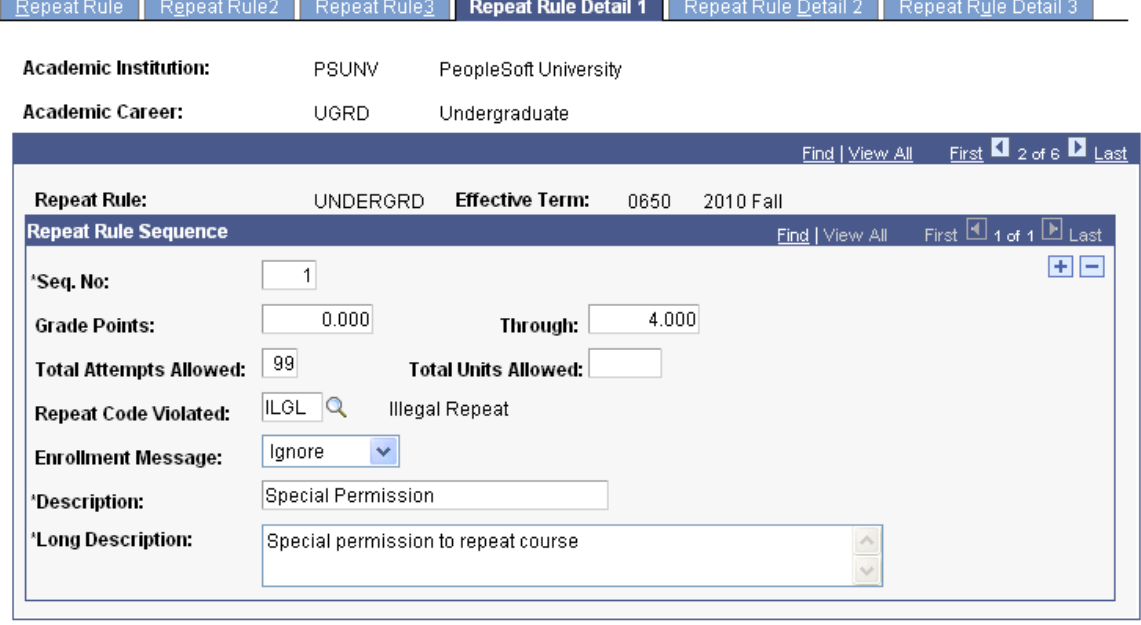

• The sequence number is 1.

The Repeat Checking process considers this detail line first.

The process includes any repeated courses that have a grade-points-per-unit range from 0.000 through 4.000.

This range ensures that the Repeat Checking process evaluates every attempt, regardless of the student's grade. Because this is our most restrictive rule, we want the Repeat Checking process to consider this rule first.

• Because the student must have special permission to repeat a course, we enter the value of *99* in the **Total Attempts Allowed** field.

A student can repeat a class as many times as special permission is given.

• No total units allowed restriction exists for this detail line of the repeat rule.

The Repeat Rule Detail 2 page might look like this for the special permission detail line:

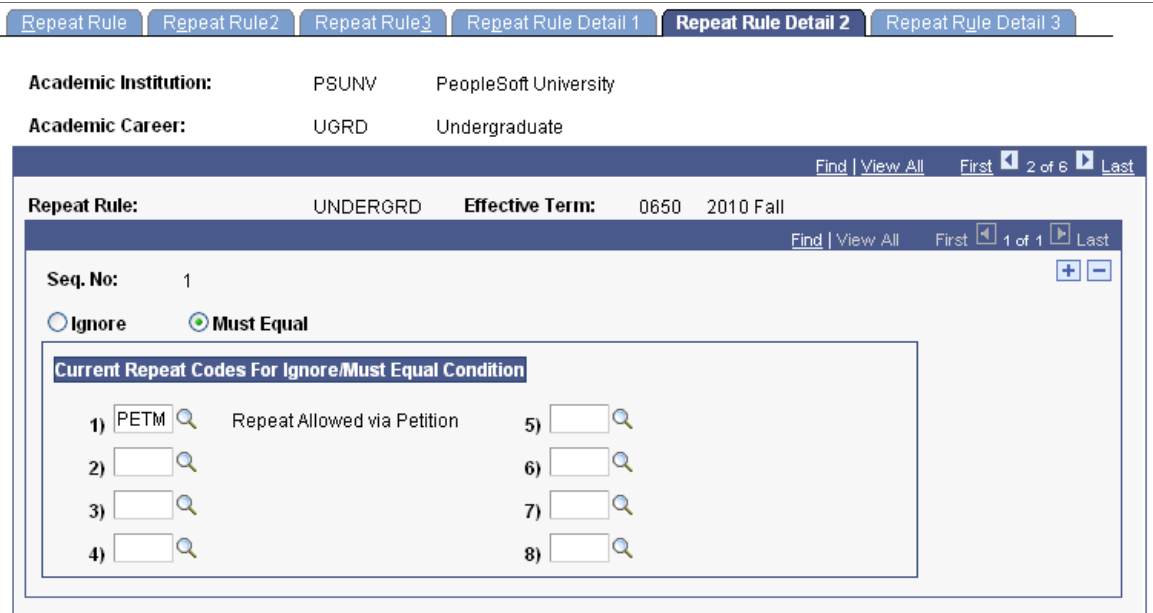

The Repeat Checking process applies the codes on the Repeat Rule Detail 3 page if the current course attempt has been coded with *PETM.* The Rule Detail 3 page might look like this for the special permission detail line:

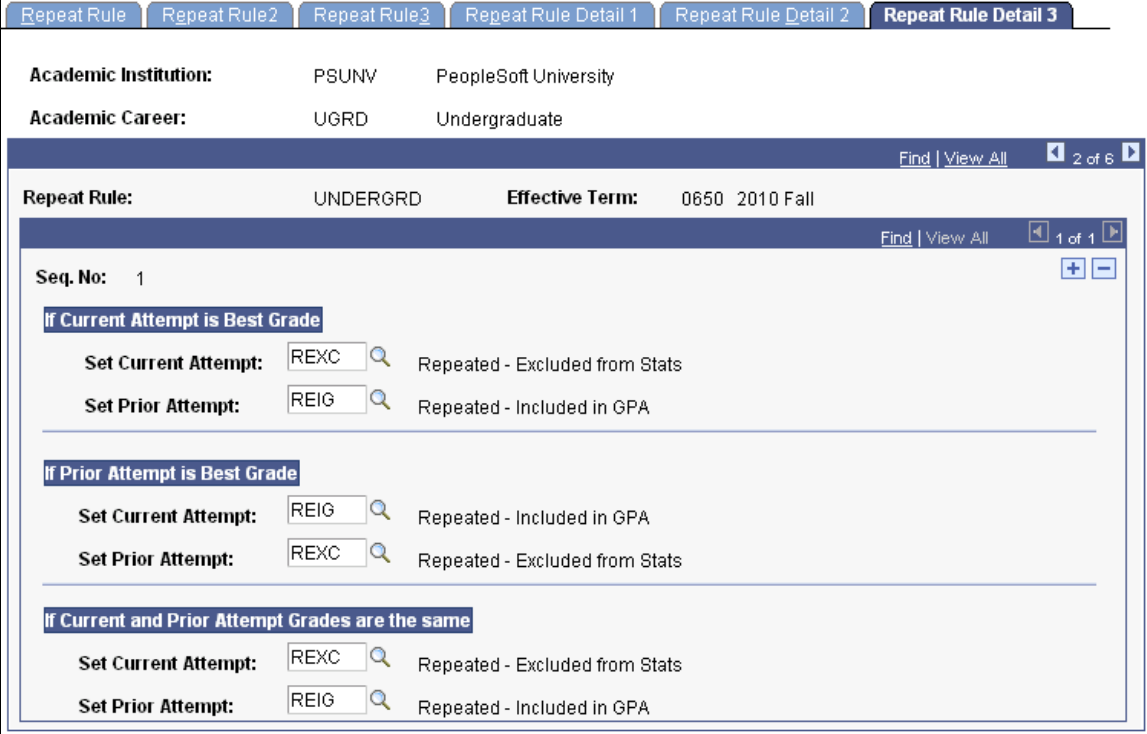

- If the current attempt of the class has the best grade, the system codes that class with *REXC* and sets the prior attempt to *REIG.*
- If the prior attempt of the class has the best grade, the system codes that class with *REXC* and sets the current attempt to *REIG.*
- If the current and prior attempt have the same grade, the system codes the current attempt as *REXC* and the prior attempt as *REIG.*

If the current course attempt does not meet the criteria (current attempt has PETM) then the program moves to the next sequence detail line.

For the next detail line of the repeat rule, we want to specify that students can repeat D and F grades only once. The Repeat Rule Detail 1 page looks like this:

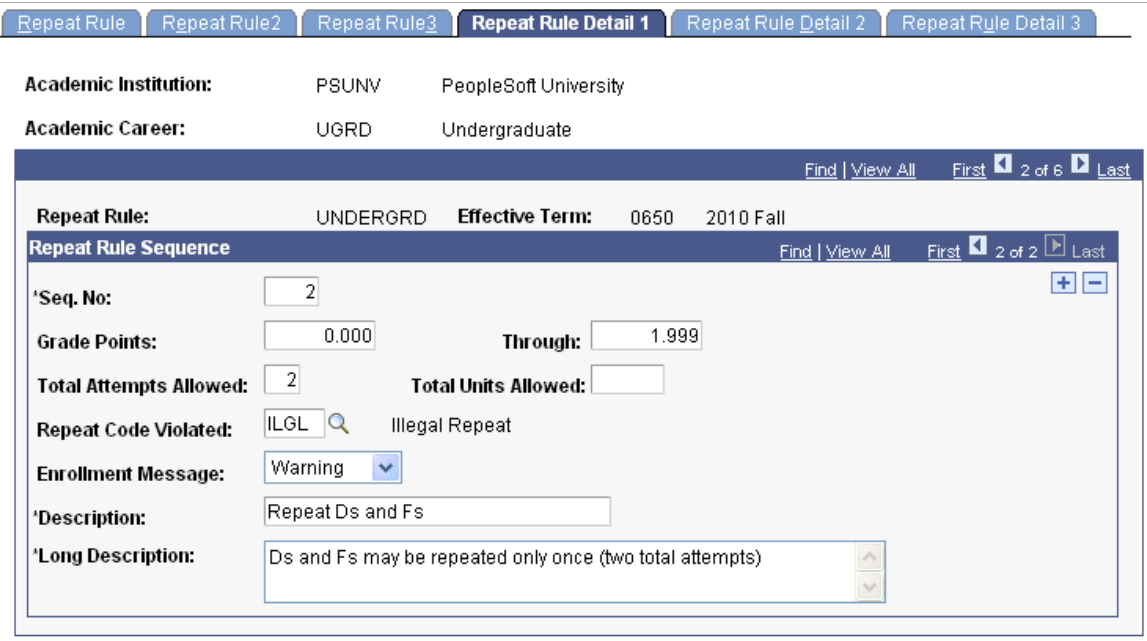

• The sequence number is 2.

The system considers this detail line of the repeat rule second in the Repeat Checking process.

• Repeated courses that have a grade-points-per-unit range from 0.000 through 1.999 are included.

Note that the grade range is concerned with only the grade of the *prior* course in the matched pair.

• A student is permitted to repeat a D or F grade once, and this is reflected in the **Total Attempts Allowed** field value of *2.*

Course attempts include all attempts of the course, not just the repeats. In addition, the allowable course catalog repeats constitute the first attempt in this total attempts allowed. Therefore, if the catalog allows four attempts, all four of those attempts would constitute the first attempt in this number.

- No total units allowed restriction exists for this rule.
- If students violate the number of attempts, the Repeat Checking process assigns the repeat code *ILGL* to the student's enrollment record for the current attempt, as defined in the **Repeat Code Violated** field.

The Repeat Rule Detail 2 page might look like this for this detail line of the repeat rule:

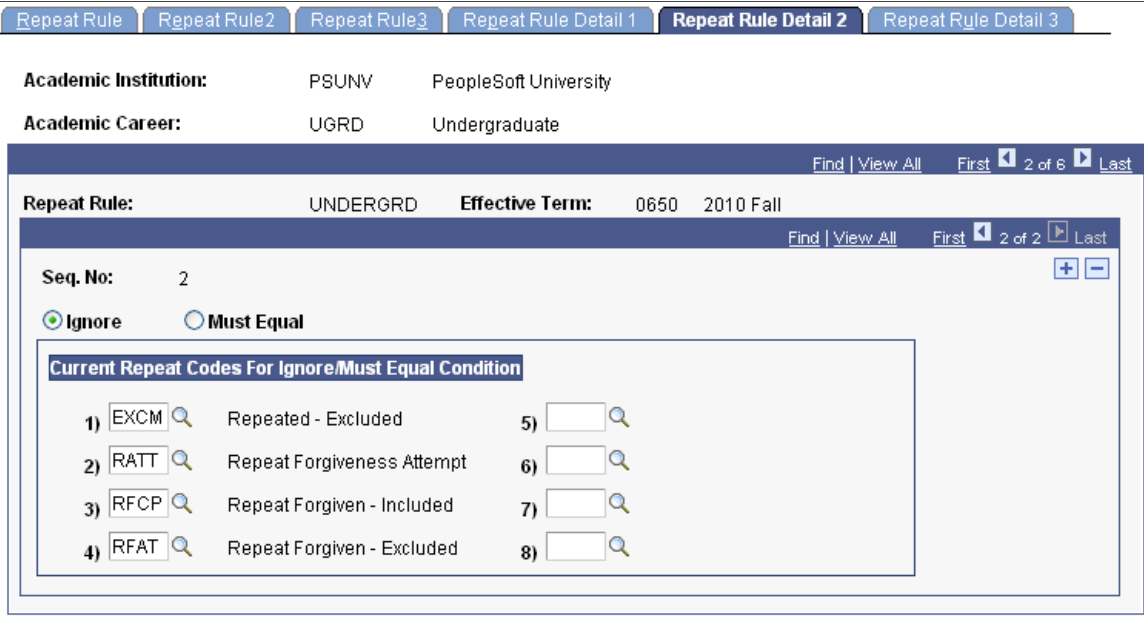

On this page, the system does not apply this rule detail sequence if the current attempt has any one of the selected repeat codes attached to it.

The Repeat Rule Detail 3 page might look like this for this detail line of the repeat rule:

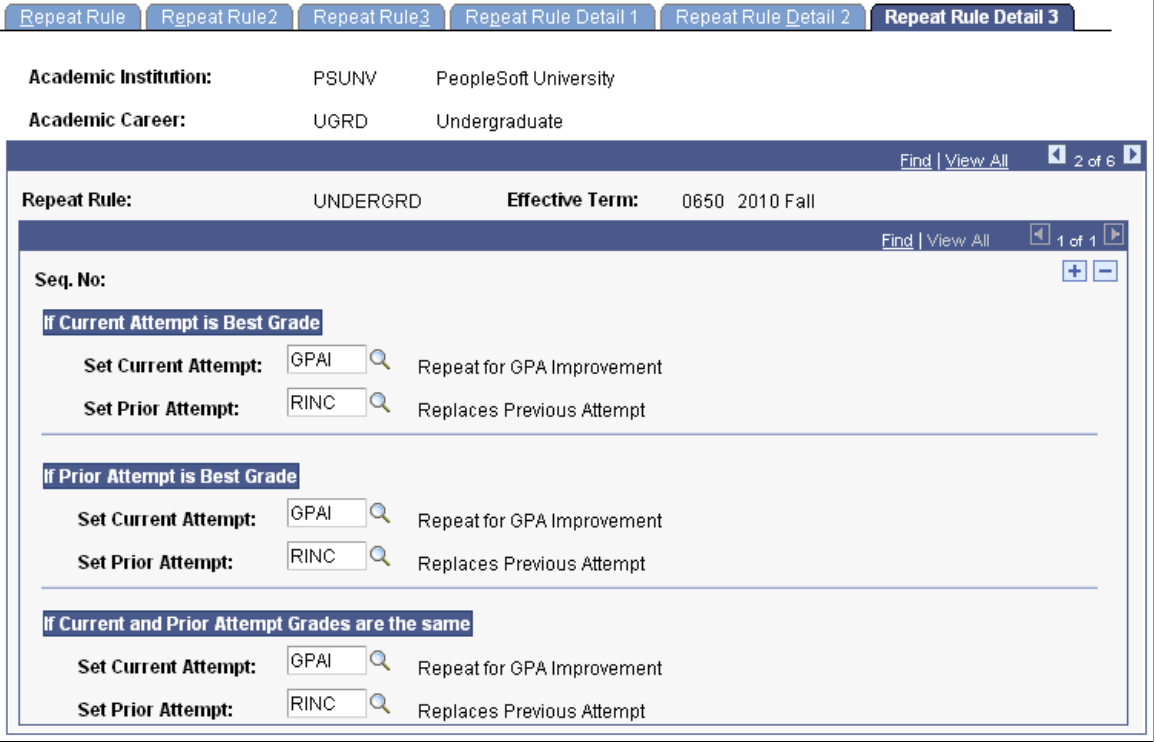

**Note:** When the Repeat Checking process finds a matched pair of courses that violates a detail line of the repeat rule, it moves on to the next pair of matching courses.

# **Setting Up Repeat Checking for Academic Institutions**

This section discusses how to set up repeat checking for academic institutions.

# **Page Used to Set Up Repeat Checking for Academic Institutions**

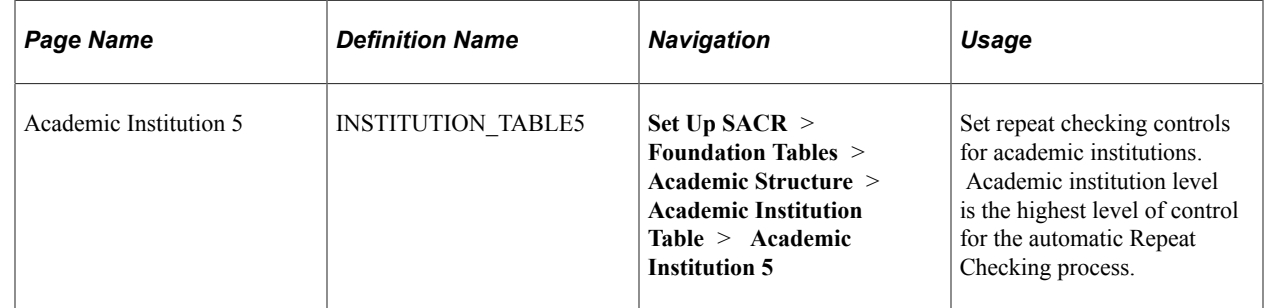

### **Setting Repeat Checking Controls for Academic Institutions**

Access the Academic Institution 5 page (**Set Up SACR** > **Foundation Tables** > **Academic Structure** > **Academic Institution Table** > **Academic Institution 5**).

This example illustrates the fields and controls on the Academic Institution 5 page. You can find definitions for the fields and controls later on this page.

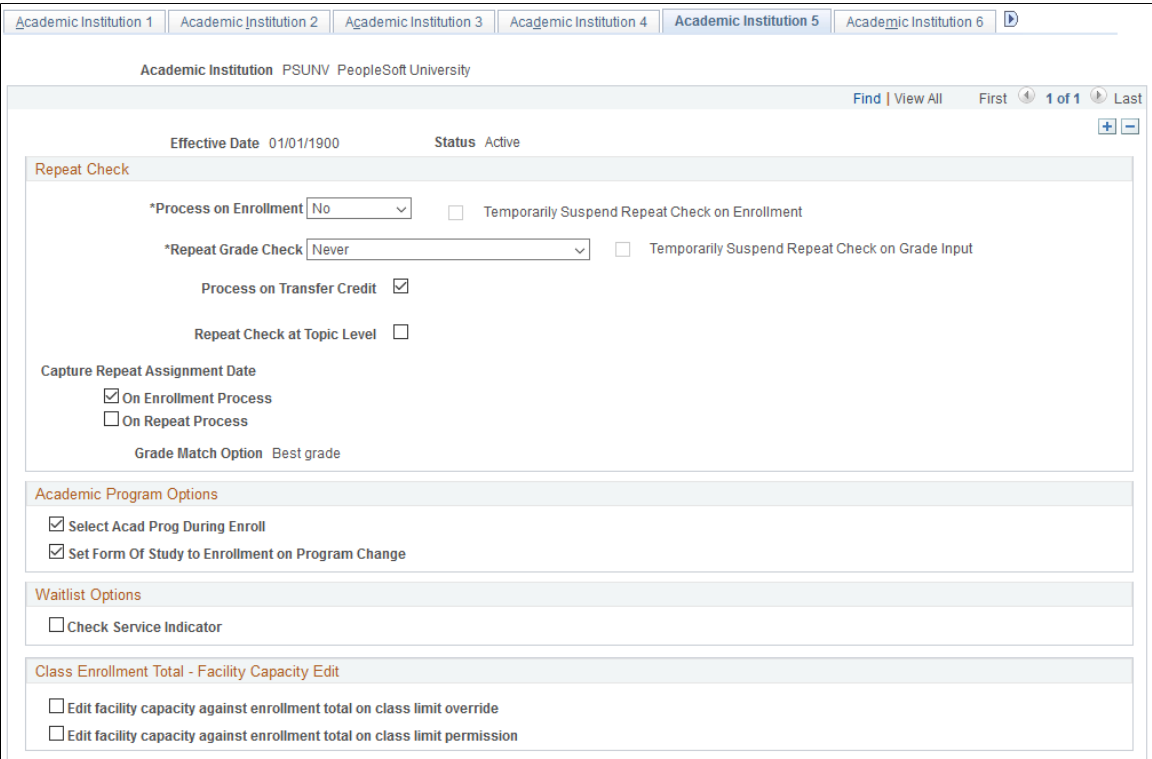

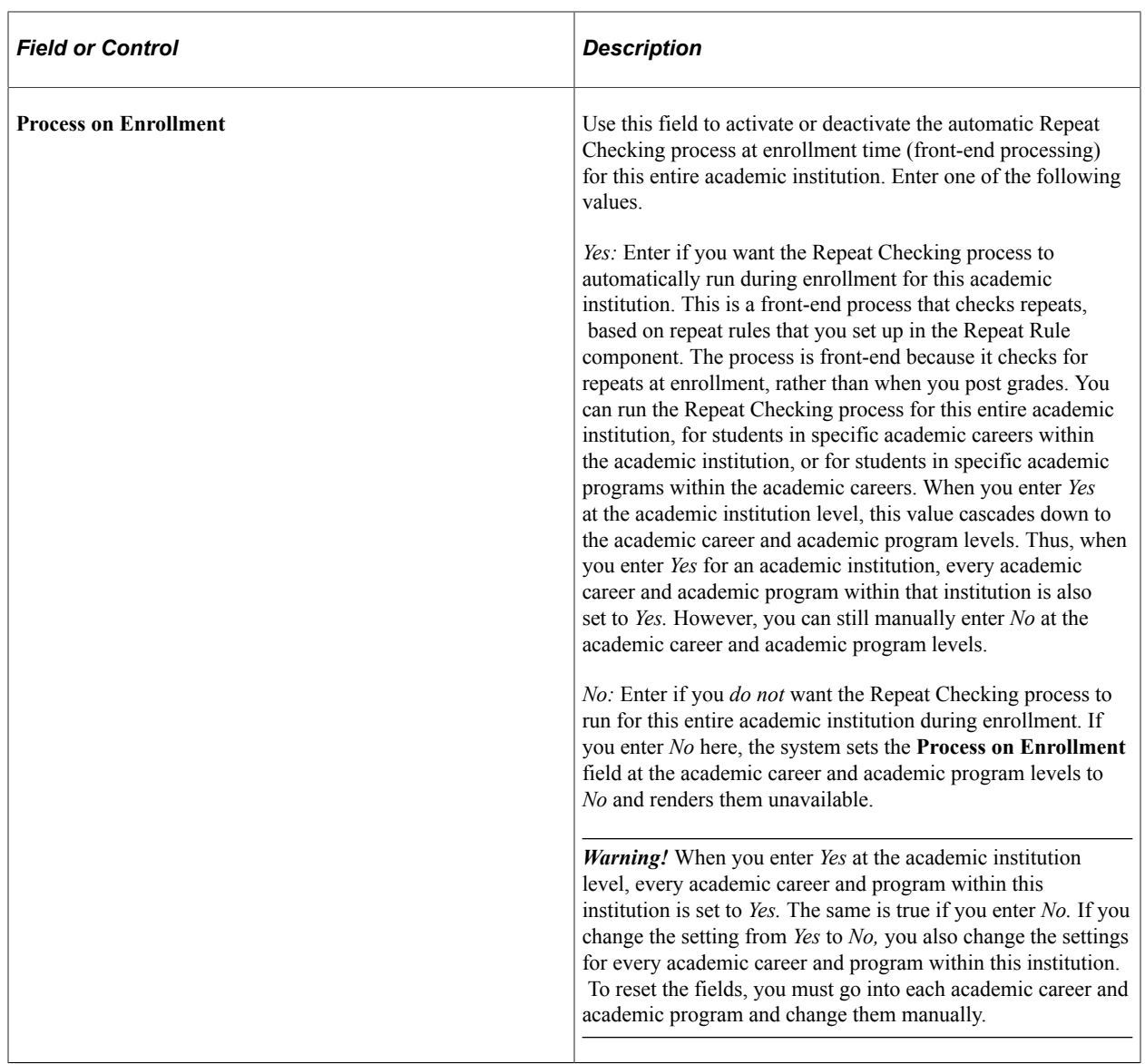

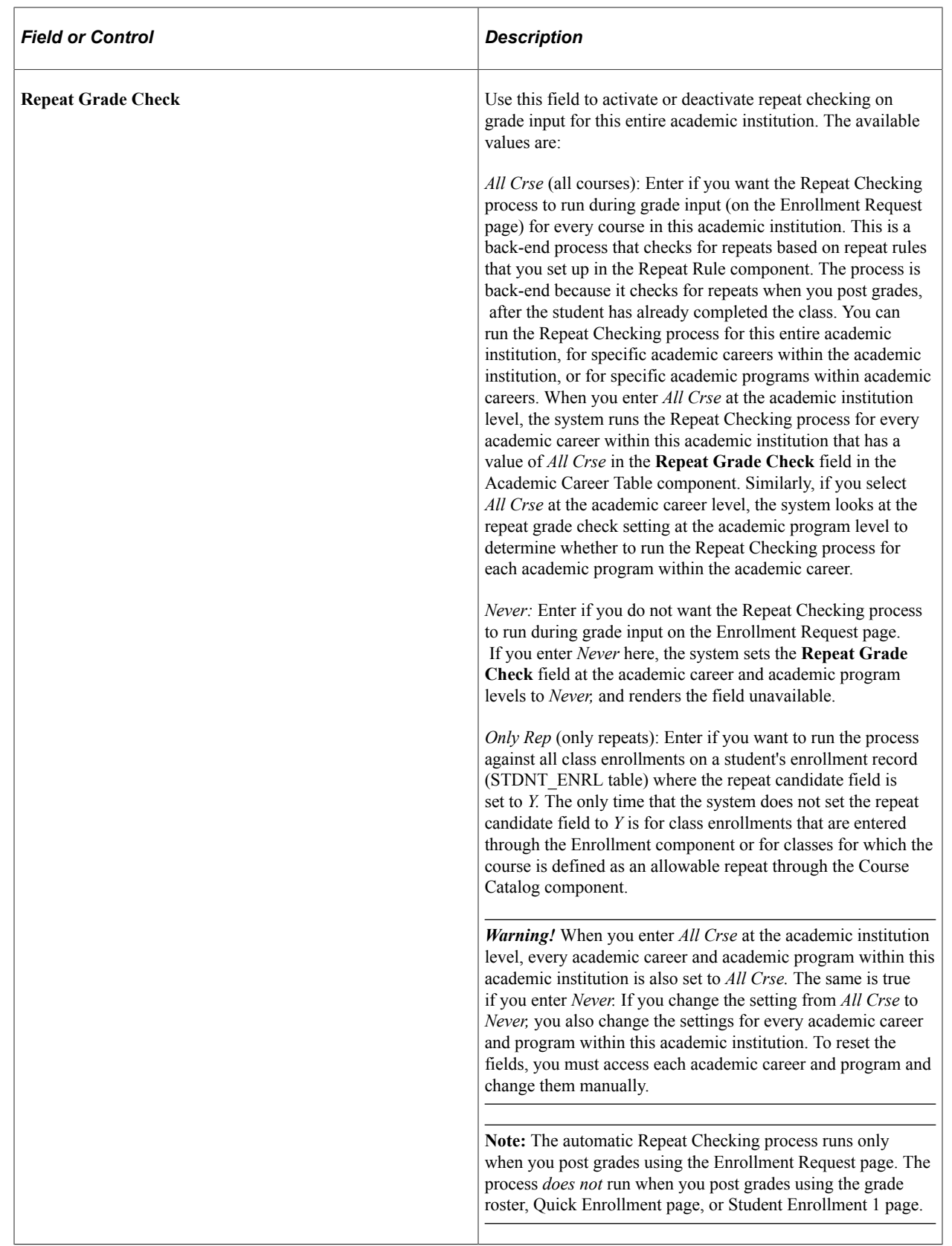
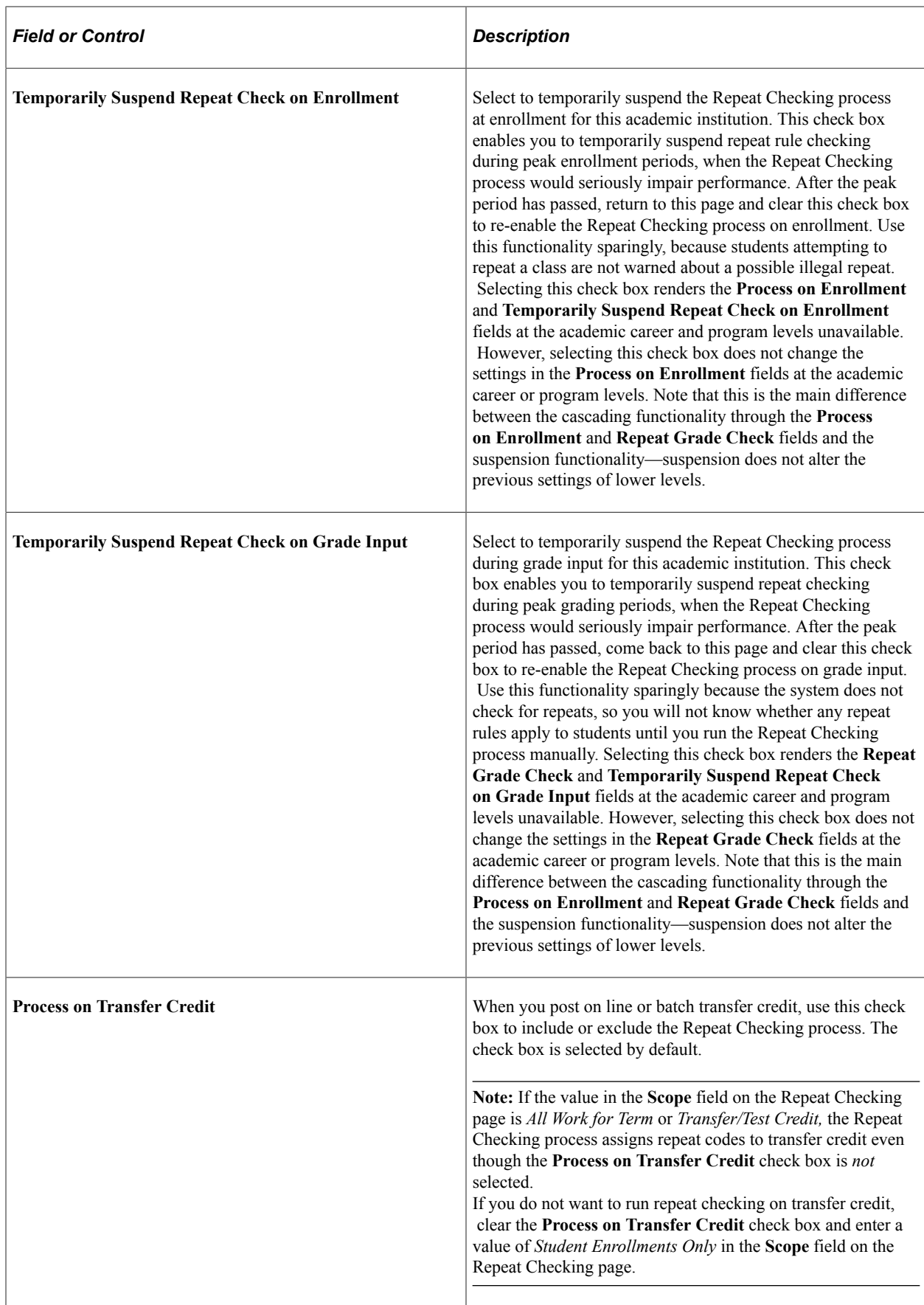

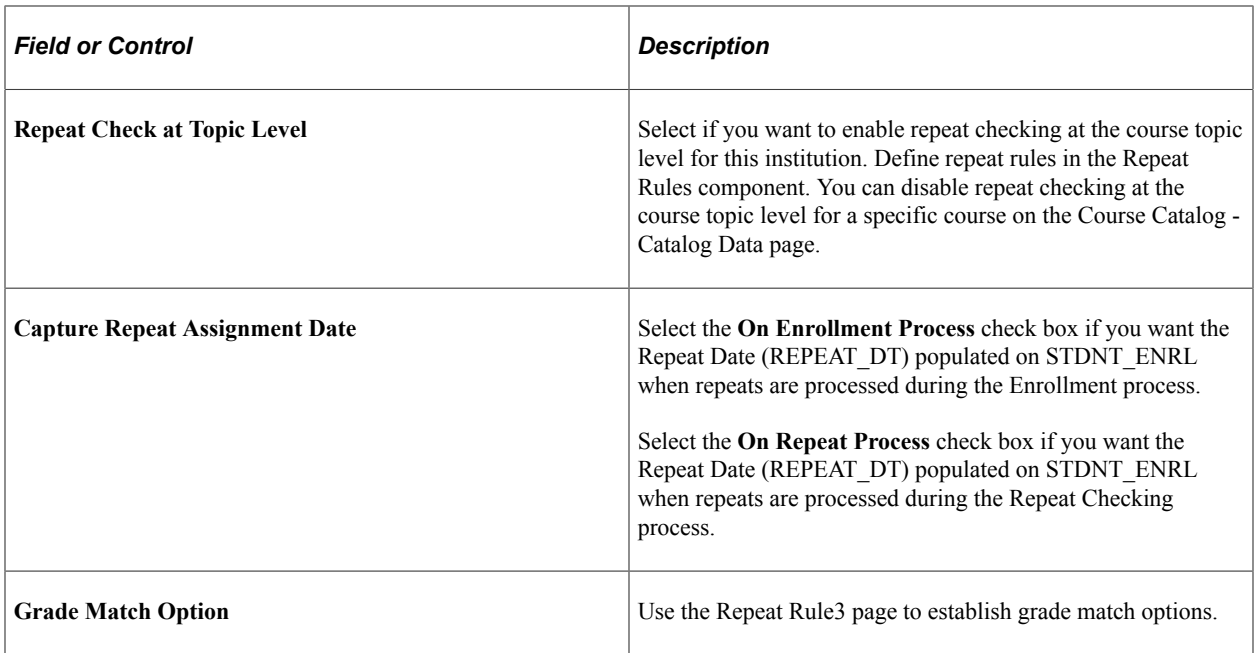

### **Academic Program Options**

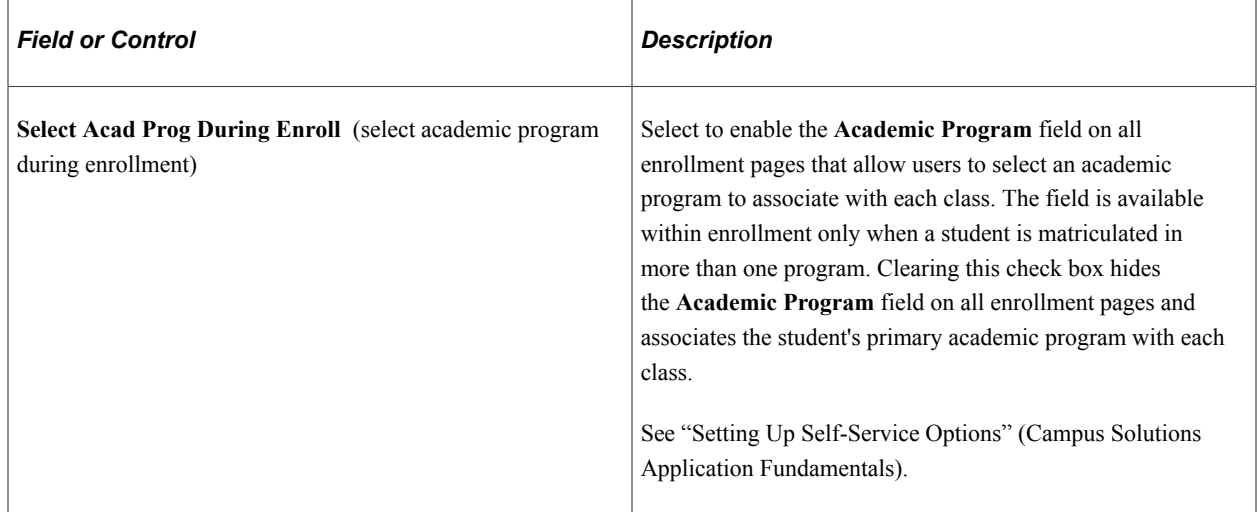

### **Waitlist Options**

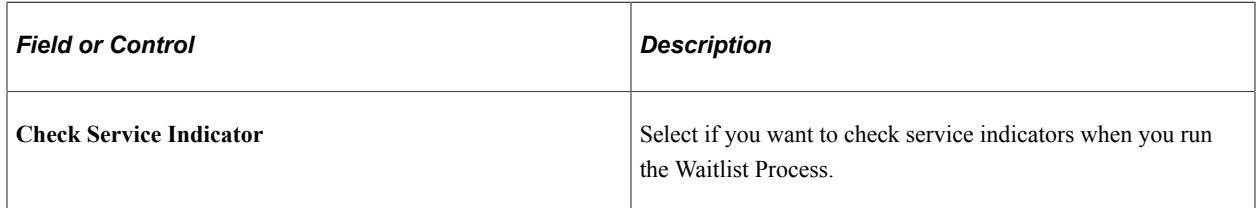

### **Class Enrollment Total - Facility Capacity Edit**

Use this region to set whether to show a warning or rejection message when you don't want:

• Administrators to override class limits if it exceeds facility capacity.

• Administrators or students to use class permission if the enrollment will exceed facility capacity.

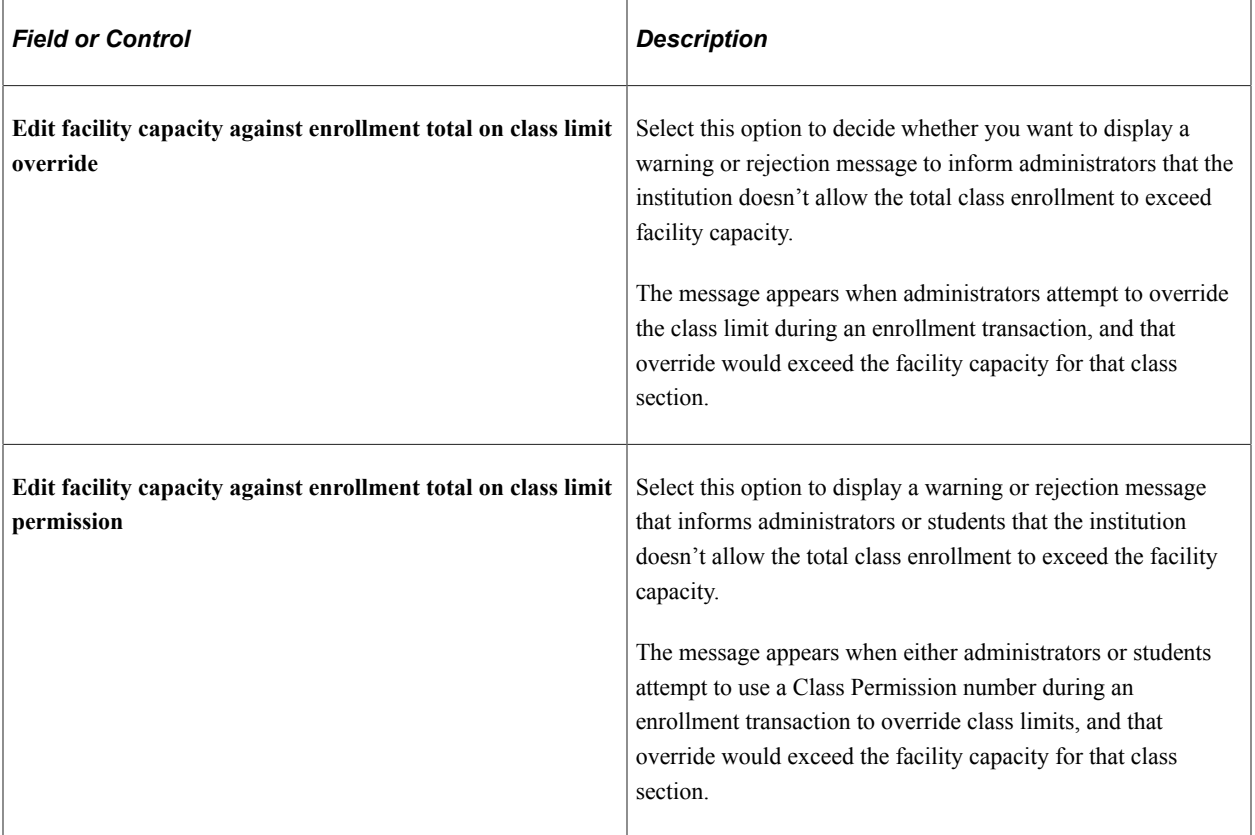

See [Managing Enrollment Capacity](#page-945-0).

# **Setting Up Repeat Checking for Academic Careers**

This section discusses how to set repeat checking controls for academic careers.

### **Page Used to Set Up Repeat Checking for Academic Careers**

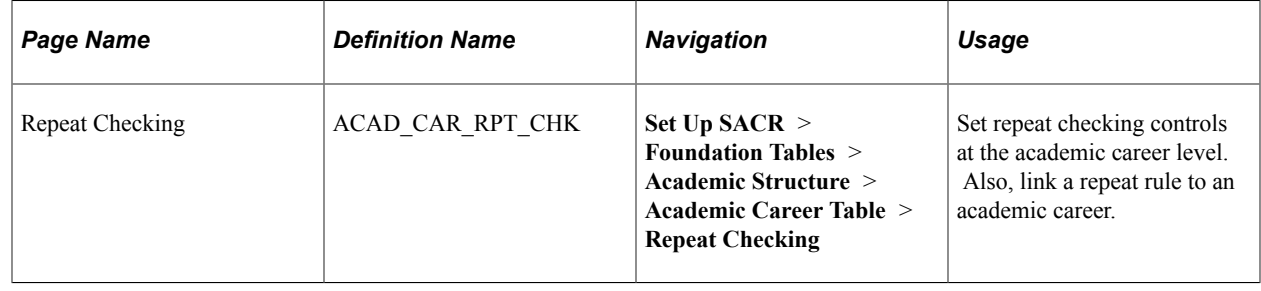

### **Setting Repeat Checking Controls for Academic Careers**

Access the Repeat Checking page (**Set Up SACR** > **Foundation Tables** > **Academic Structure** > **Academic Career Table** > **Repeat Checking**).

This example illustrates the fields and controls on the Repeat Checking page. You can find definitions for the fields and controls later on this page.

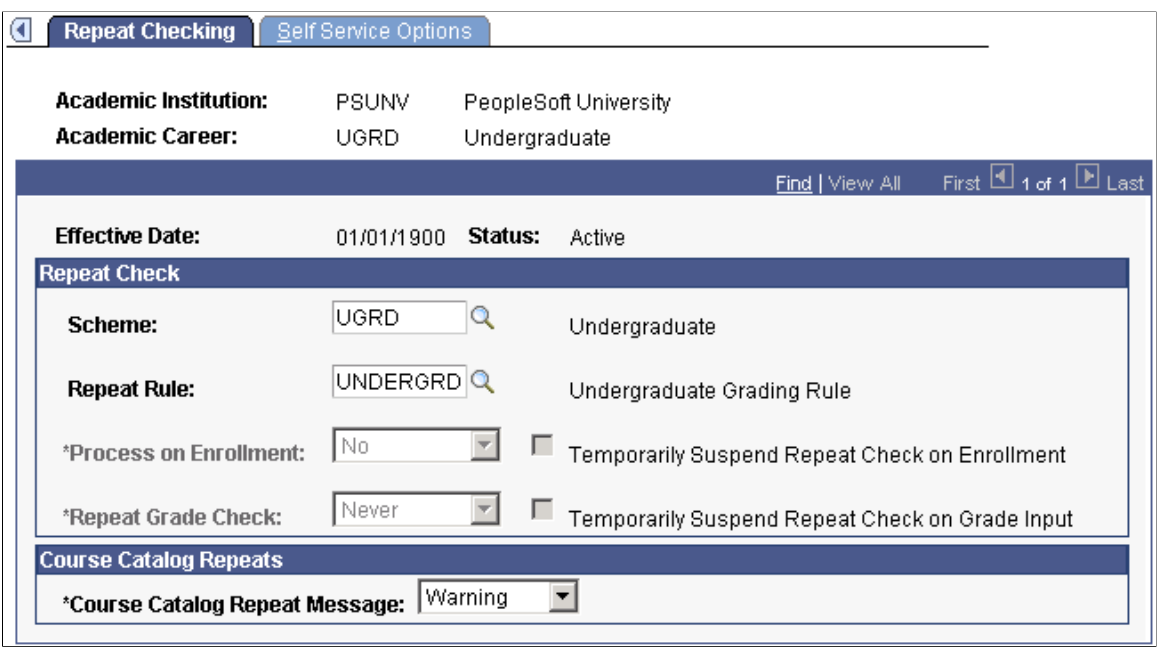

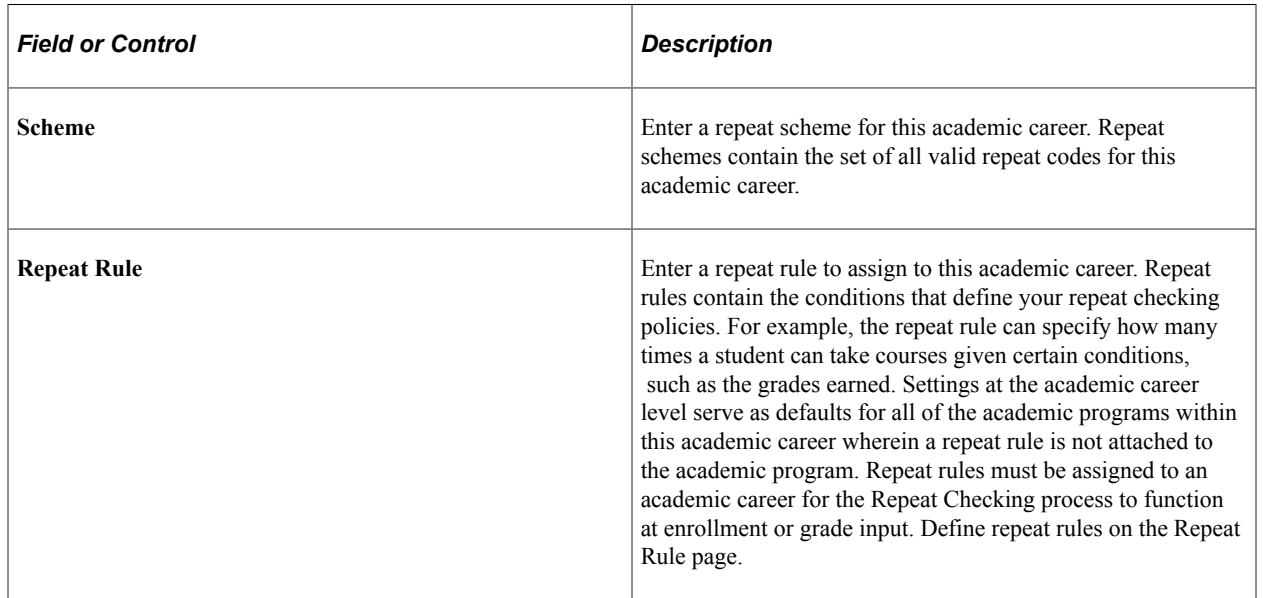

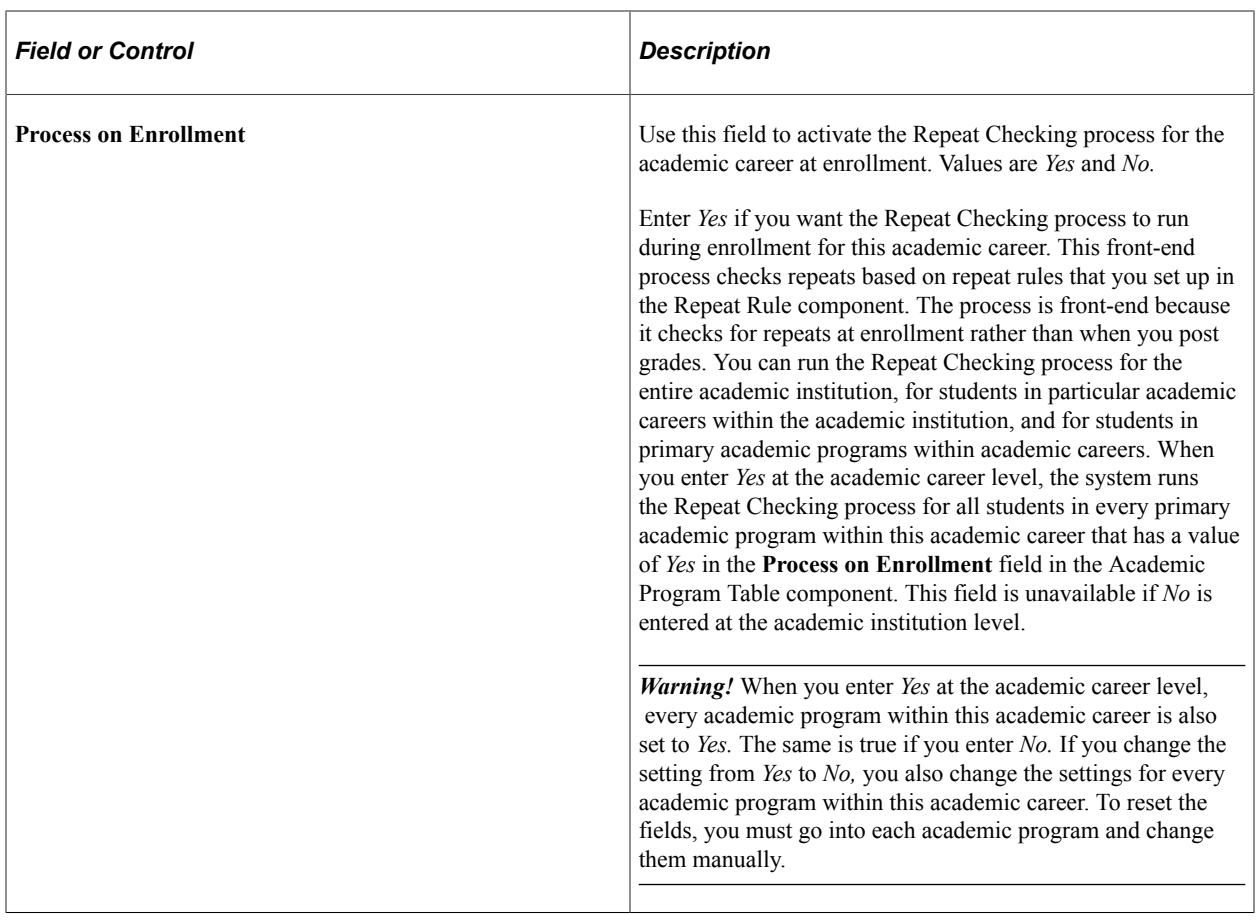

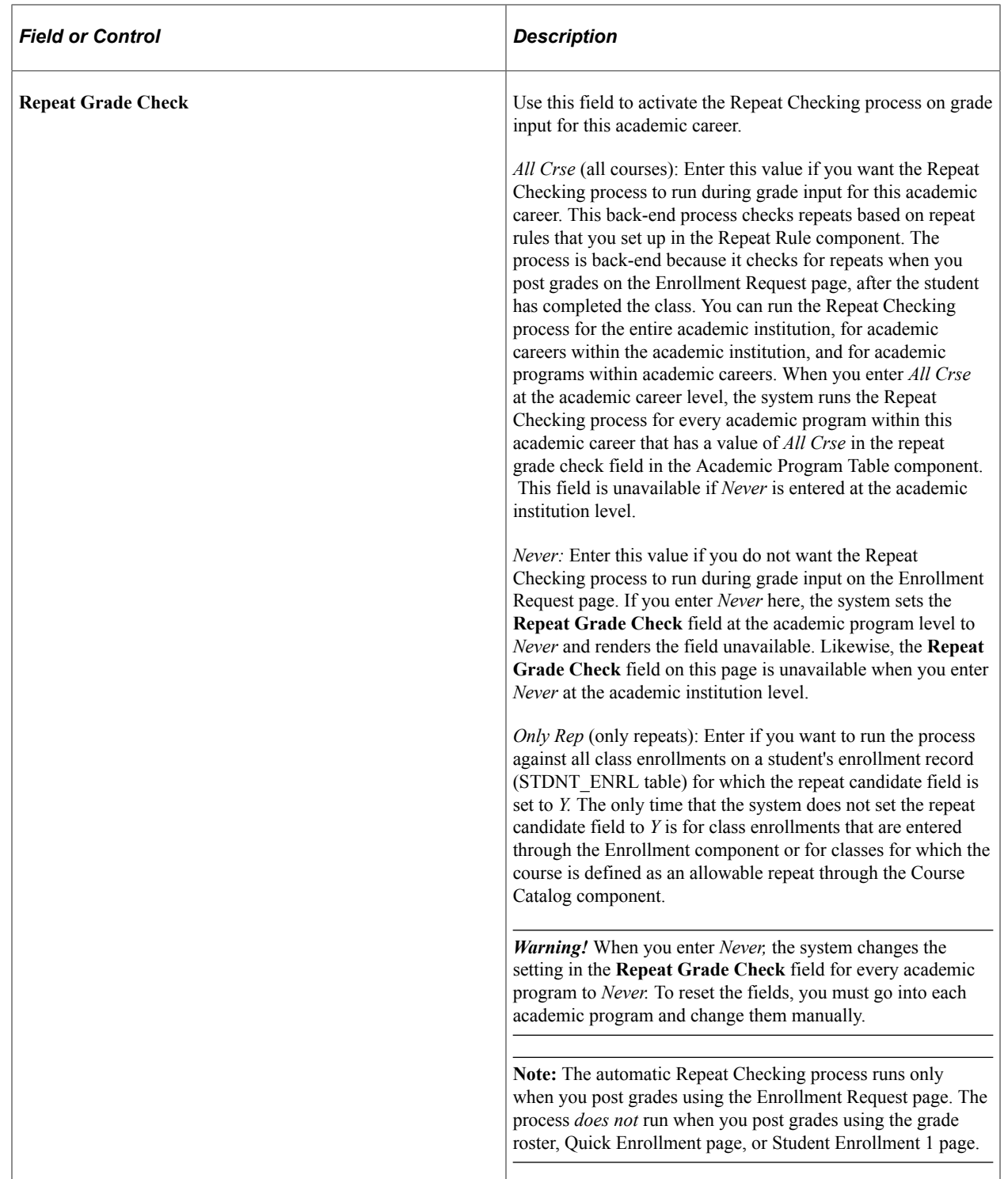

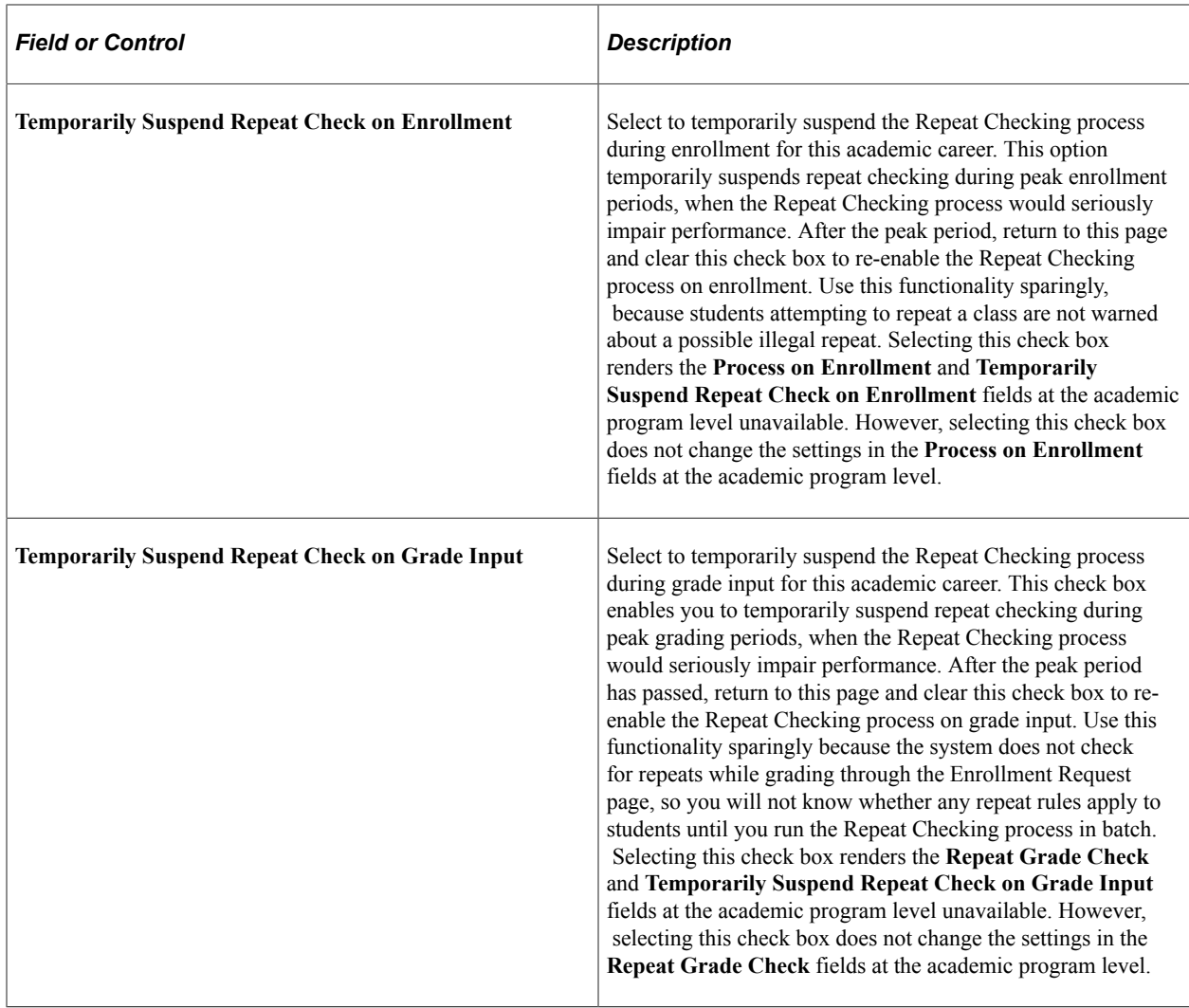

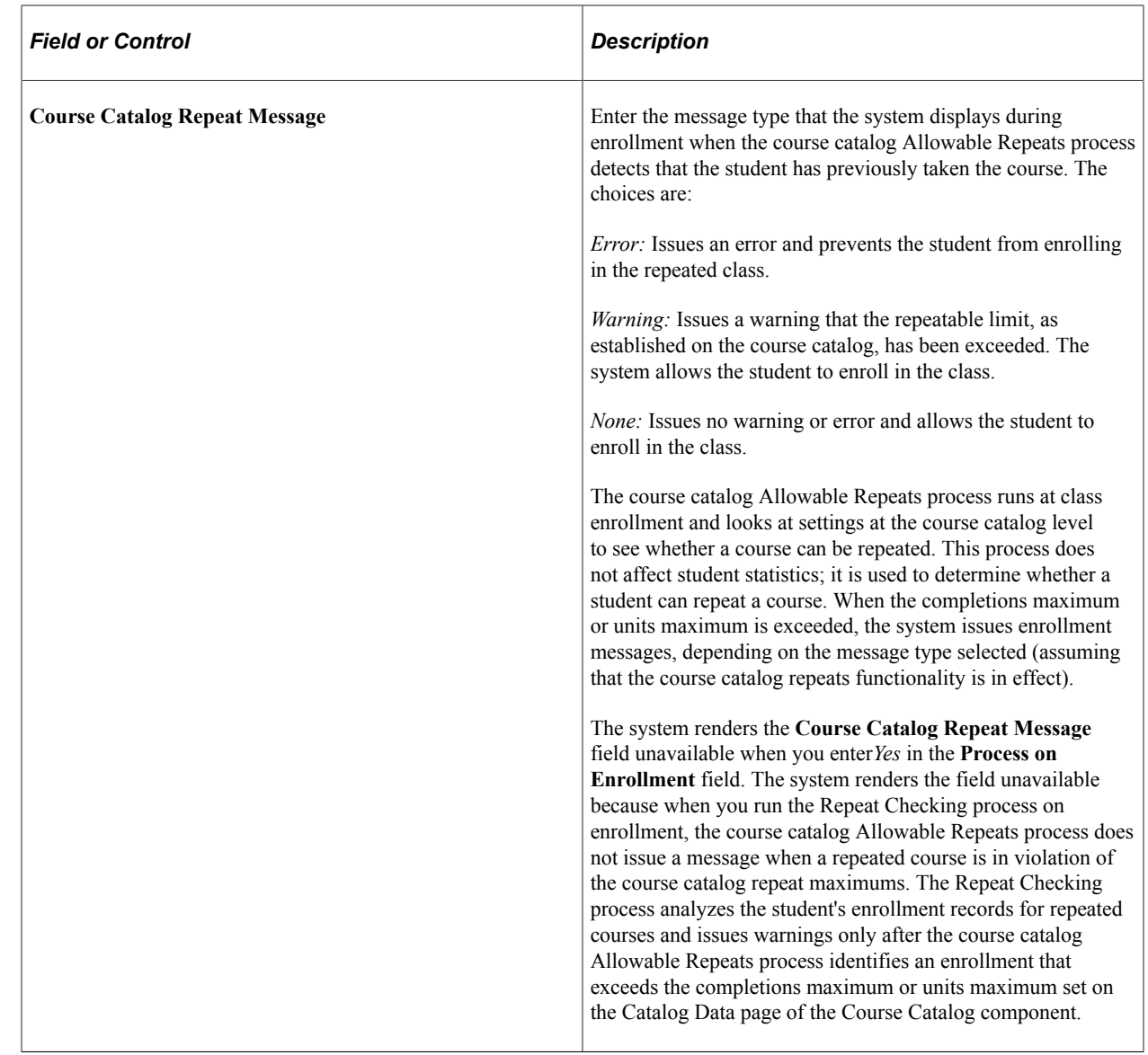

# **Setting Up Repeat Checking for Academic Programs**

This section discusses how to set repeat checking controls for academic programs.

# **Page Used to Set Up Repeat Checking for Academic Programs**

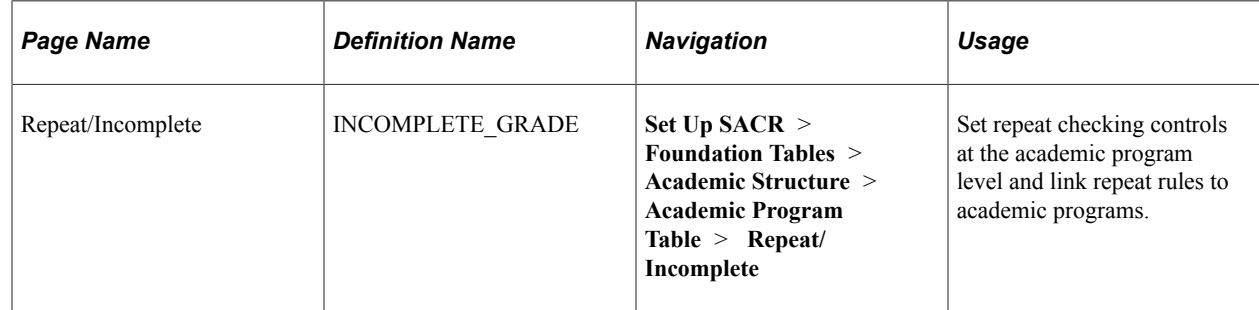

## **Setting Repeat Checking Controls for Academic Programs**

Access the Repeat/Incomplete page (**(Set Up SACR** > **Foundation Tables** > **Academic Structure** > **Academic Program Table** > **Repeat/Incomplete**).

Linking a repeat rule to an academic program is the last step in setting up repeat checking. However, this is not a required step. If you *do not* attach a repeat rule at the academic program level, the Repeat Checking process uses the repeat rule set for the academic career to which the academic program belongs. Thus, link a repeat rule to an academic program *only if* you *do not* want the Repeat Checking process to use the repeat rule that is specified for the academic career.

See "Defining Repeating Rules and Grade Lapse Rules for Academic Programs" (Campus Solutions Application Fundamentals).

Setting Up Repeat Checking Chapter 4

# **Setting Up the Course Catalog**

# **Understanding the Course Catalog**

When you first set up your course catalog, make sure to do some preliminary work to research how your institution structures course prerequisites and corequisites, and how new requisites are created and approved. Our course requisite design lets you structure requirements that can be shared among many courses. Requirements can encompass prerequisite courses, grade point average (GPA) and unit requirements, and course lists, among other factors. To minimize duplicate data entry, plan your requisite requirements carefully. In addition, note that the data you enter in the course catalog is provided by default to the schedule of classes. This feature is key because it saves you data entry time when you schedule classes. The Course Catalog (CRSE\_CATALOG) component uses effective dating, which enables you to track historical course changes and to prepare for curriculum changes in the future.

# **Prerequisites for Setting Up the Course Catalog**

Before you can define courses in the course catalog, you must set up the following data for your institution:

- Institution codes
- Academic groups
- Subject area
- **Campuses**
- Academic organizations
- Academic careers
- (Optional) Room characteristics
- (Optional) Requirement designations
- (Optional) Course attributes

#### **Related Links**

"Defining Academic Institutions" (Campus Solutions Application Fundamentals) "Defining Academic Groups" (Campus Solutions Application Fundamentals) "Defining Subject Areas" (Campus Solutions Application Fundamentals) "Setting Up Campuses" (Campus Solutions Application Fundamentals) "Defining Academic Organizations" (Campus Solutions Application Fundamentals) "Defining Academic Careers" (Campus Solutions Application Fundamentals)

[Defining Buildings, Rooms, and Classroom Facilities](#page-87-0) [Defining Requirement Designations](#page-97-0) [Setting Up Catalog and Schedule Options](#page-80-0)

# **Creating Course Offerings**

This section provides an overview of course offerings, lists prerequisites, and discusses how to:

- Define course catalog data.
- Define course offerings.
- Define course components.
- (NZL) Set up government reporting data.
- Link milestones to course data.
- Interface course offerings with the general ledger.

### **Understanding Course Offerings**

The Course Catalog component contains several pages that enable you to enter all information for a course offering: the course title, units, workload hours, components, description, topics, requisites, and so on. We review each of the pages in the order in which you use them to set up a new course offering. In our design, a course offering includes all components of a course, such as lecture, laboratory, and discussion.

You complete these steps to create a course:

- 1. Define the course title, description, units, grade bases, repeat rules, equivalent course groups, topics, and course attributes on the Catalog Data page.
- 2. Define the course offering number, catalog number, subject area, academic organization, Classification of Instructional Programs (CIP) and Higher Education General Information Survey (HEGIS) codes, and attach requirement designations on the Offerings page.
- 3. Define the course components and the final exam and room characteristics on the Components page.
- 4. Map courses as course item types to specific general ledger accounts on the GL Interface page.

### **Prerequisites**

After you set up your institution codes, academic groups, subject areas, campuses, academic organizations, and academic careers, you can set up the basics of your course catalog. At this point, you should have set up room characteristics, requirement designations, enrollment requisites, and course attributes also.

# **Pages Used to Create Course Offerings**

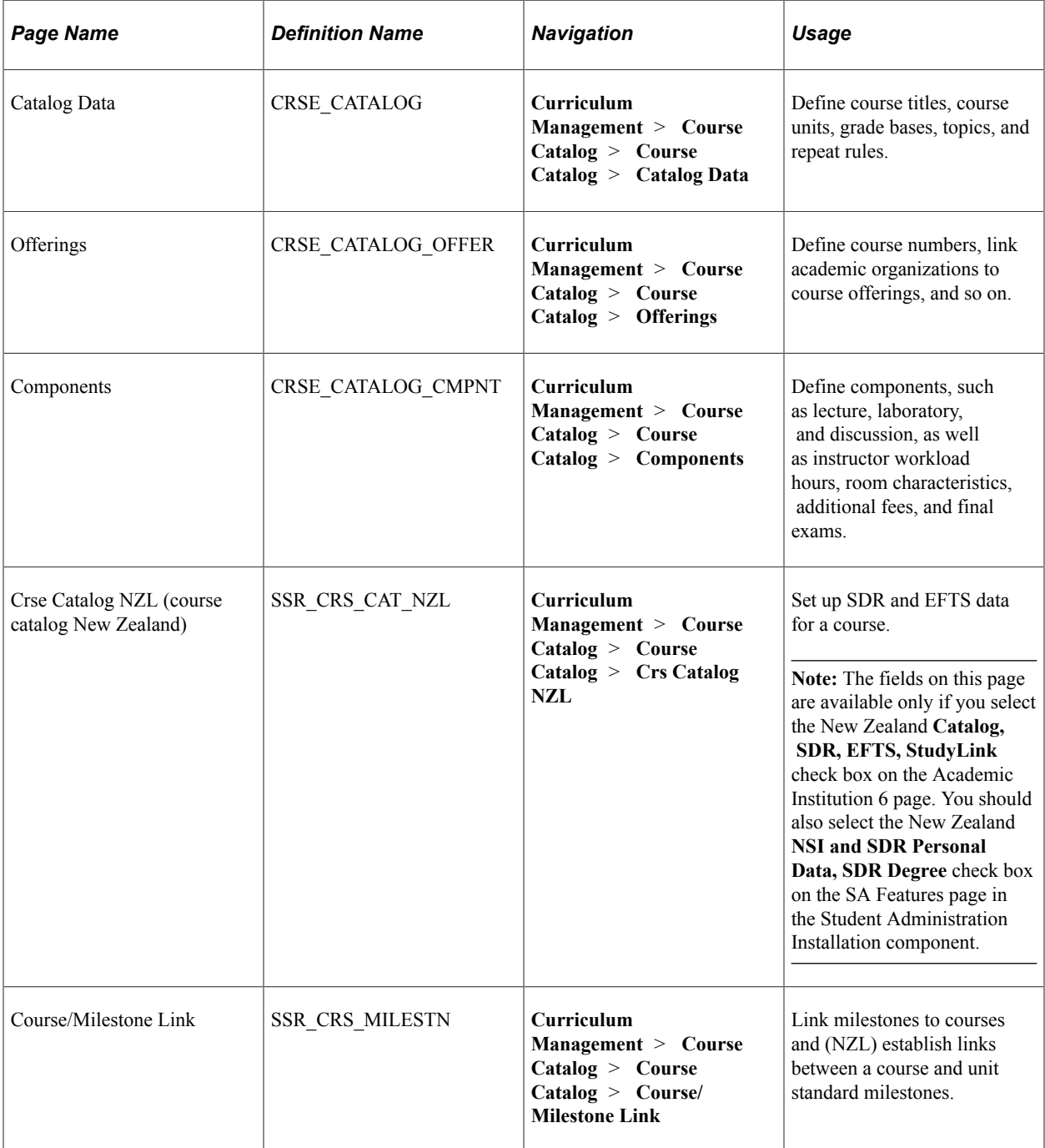

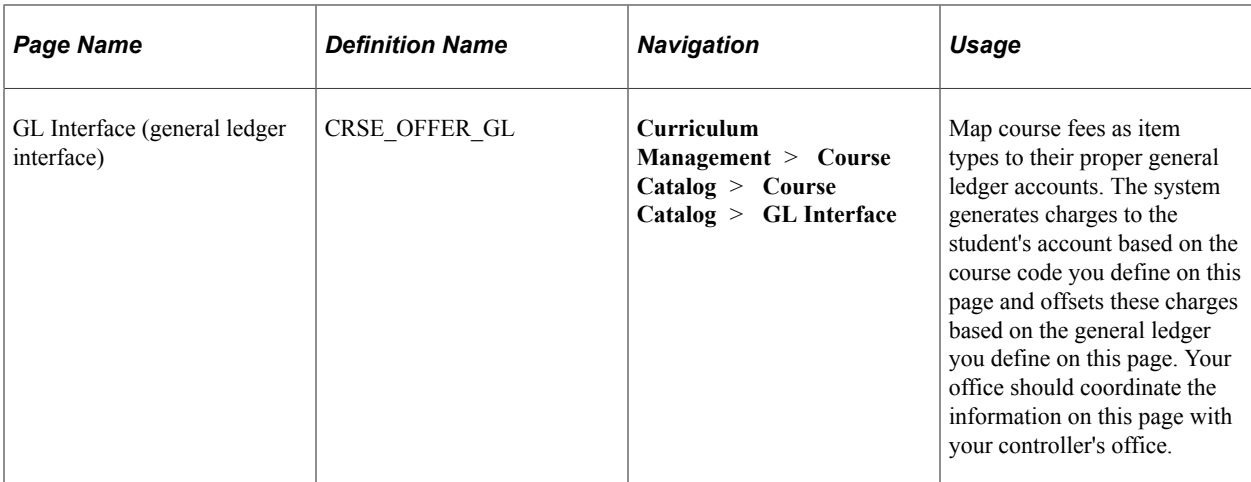

### **Defining Course Catalog Data**

Access the Catalog Data page (**Curriculum Management** > **Course Catalog** > **Course Catalog** > **Catalog Data**).

This example illustrates the fields and controls on the Catalog Data page (1 of 2). You can find definitions for the fields and controls later on this page.

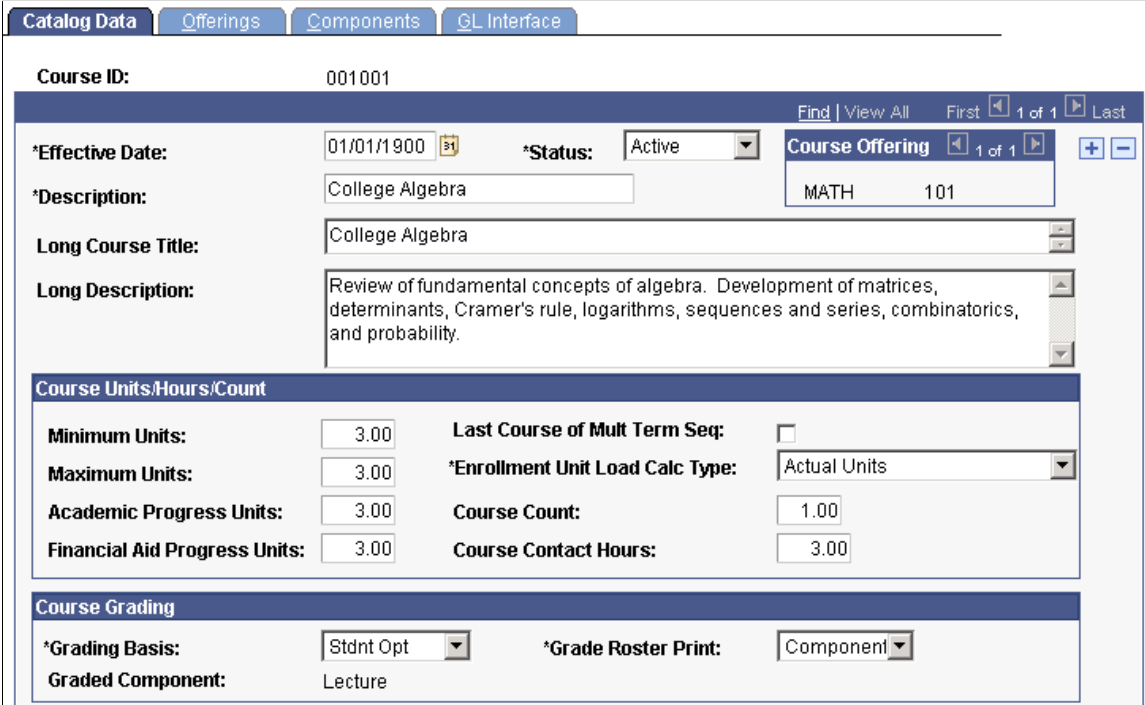

This example illustrates the fields and controls on the Catalog Data page (2 of 2). You can find definitions for the fields and controls later on this page.

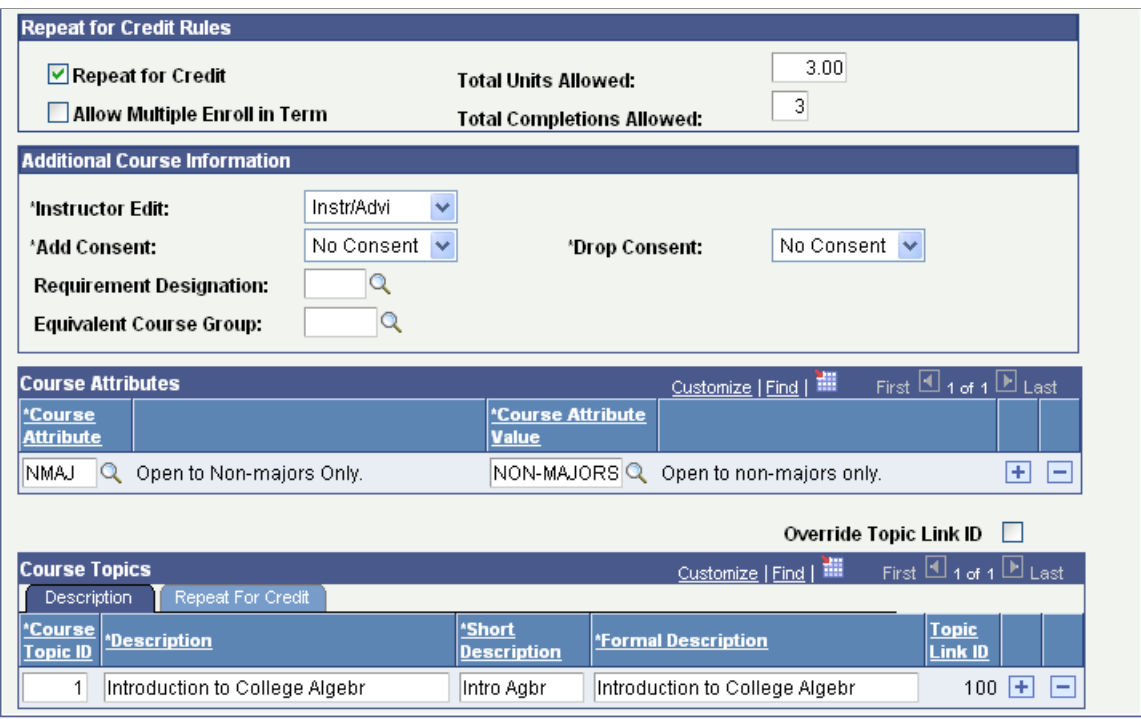

The system generates a unique course ID when you add a new course, as long as you do not enter a course ID yourself. You should let the system generate the course ID.

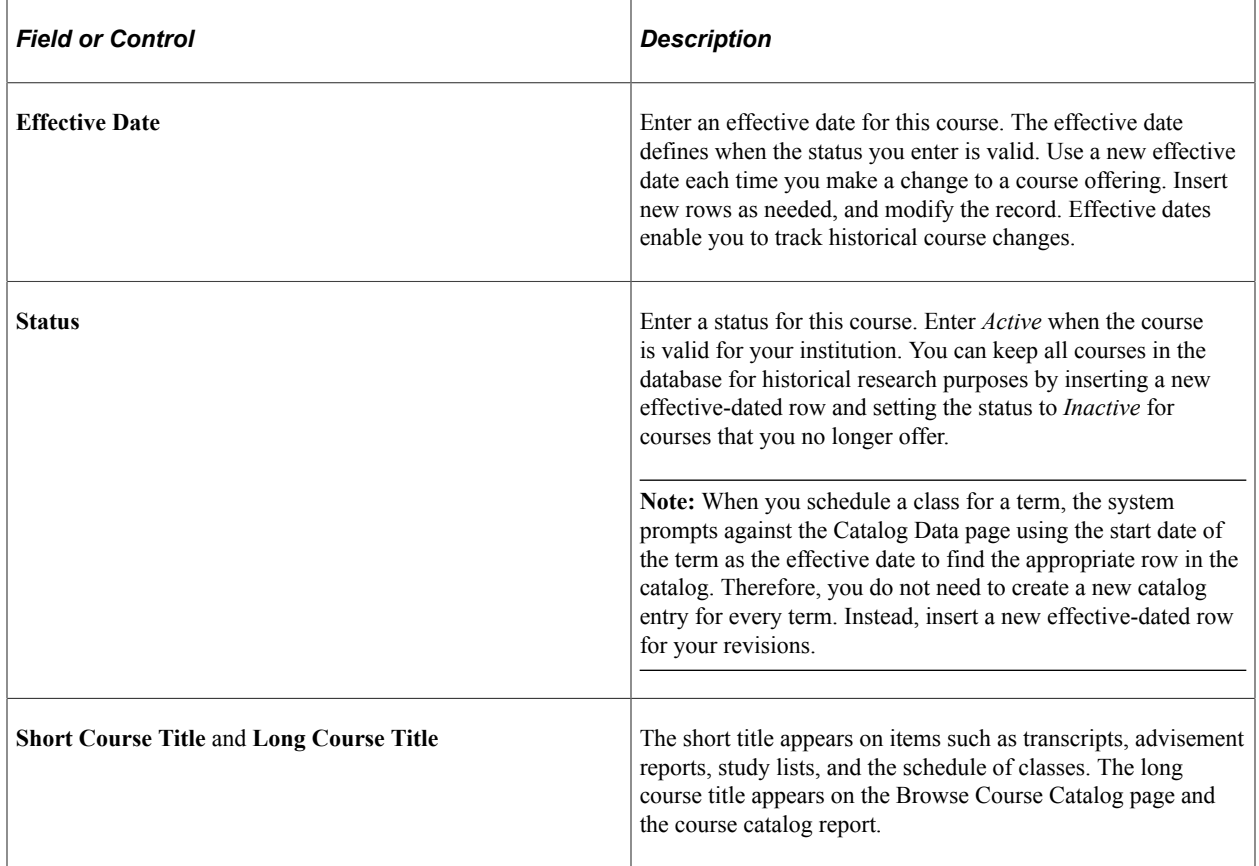

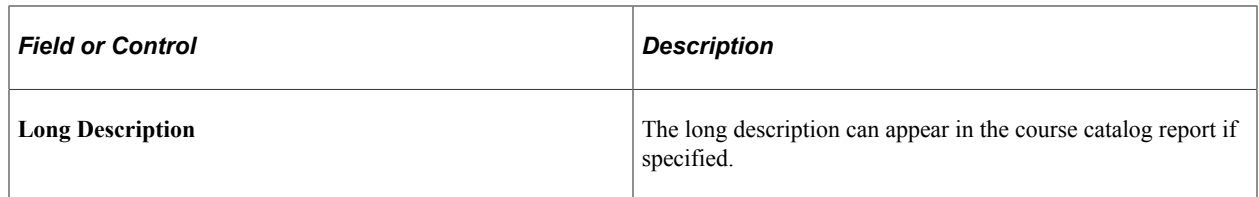

### **Course Units/Hours/Count**

You can attach four unit types to a course in the course catalog:

- Minimum units
- Maximum units
- Academic progress units
- Financial aid progress units

These values appear by default on the Schedule of Classes - Class Associations page, where you can override course unit values for a class. When a student enrolls in a class, corresponding fields on the enrollment page populate with the values on the Class Associations page. After a student enrolls, the system uses each unit type to determine the student's academic and financial aid load, academic level, and grade point average. In general, the minimum, maximum, academic progress, and financial aid progress units are always the same. The exception is multi-term courses, remedial courses, and variable unit courses.

**Note:** For courses that use the same minimum and maximum units, the **Minimum Units** field populates the **Units Taken** field on administrative enrollment pages and the **Units** field on self-service enrollment pages.

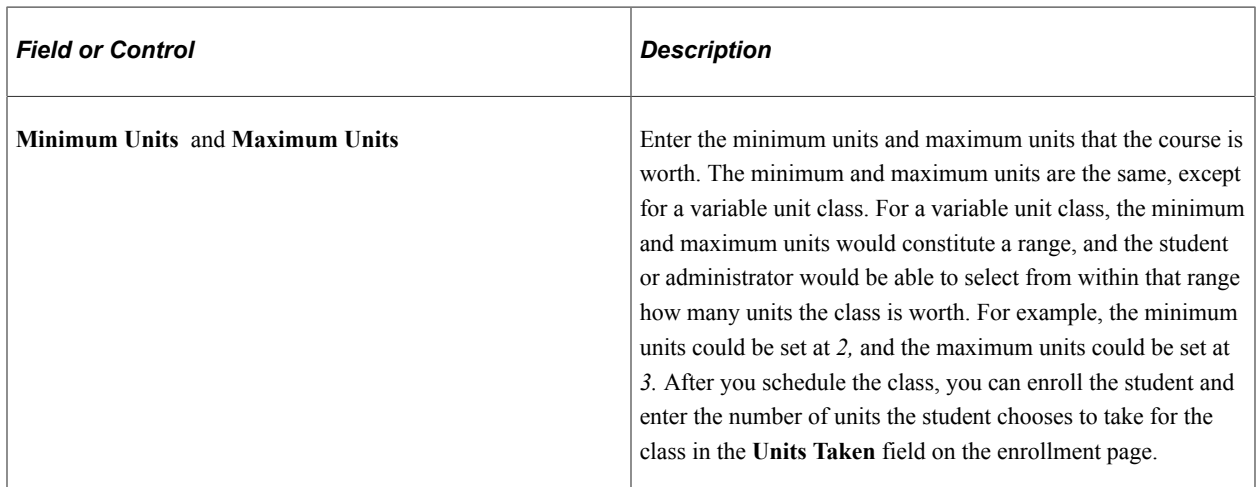

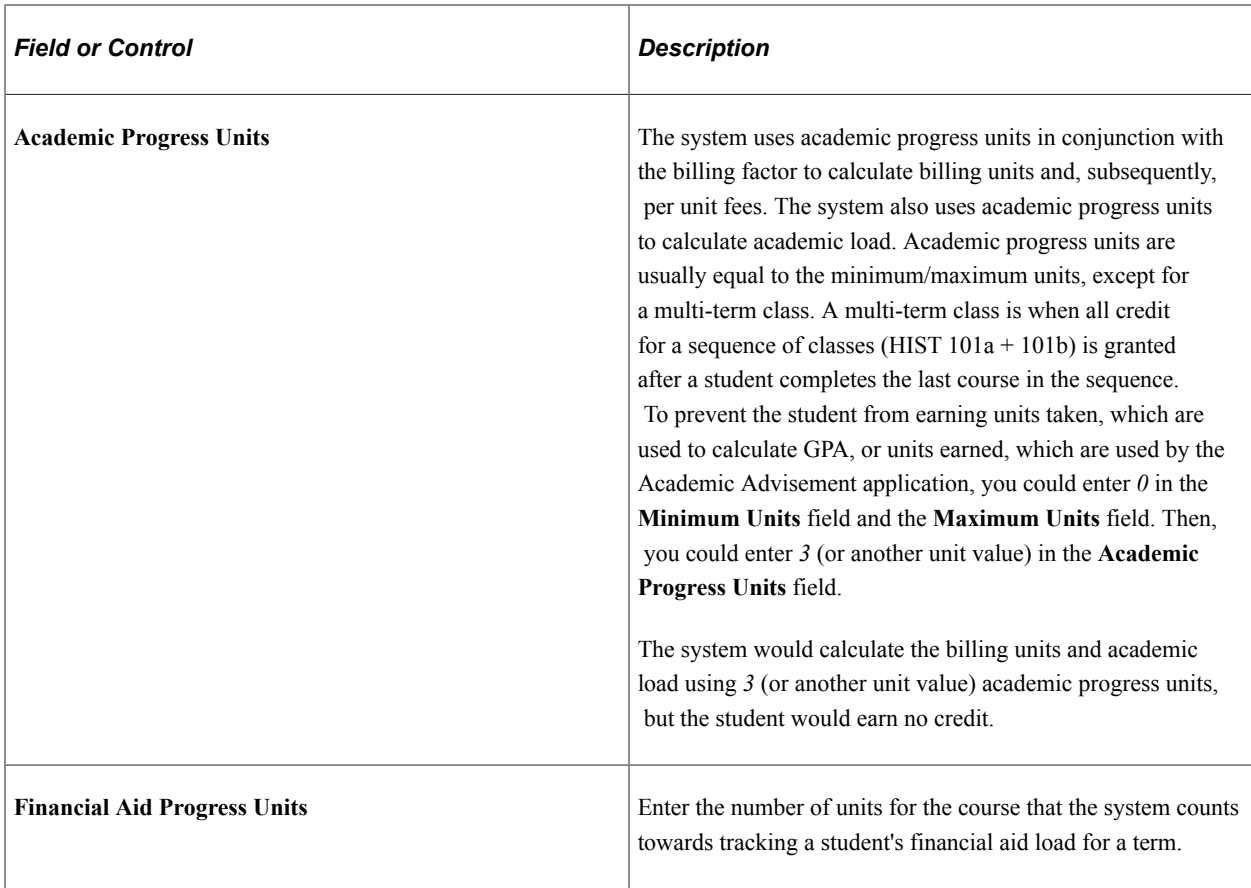

**Note:** When minimum units and maximum units are not equal, the **Academic Progress Units** field and the **Financial Aid Progress Units** field on the Catalog Data page become unavailable, and Progress Units and FA Progress Units on the enrollment page appear by default from the student's **Units Taken** field value.

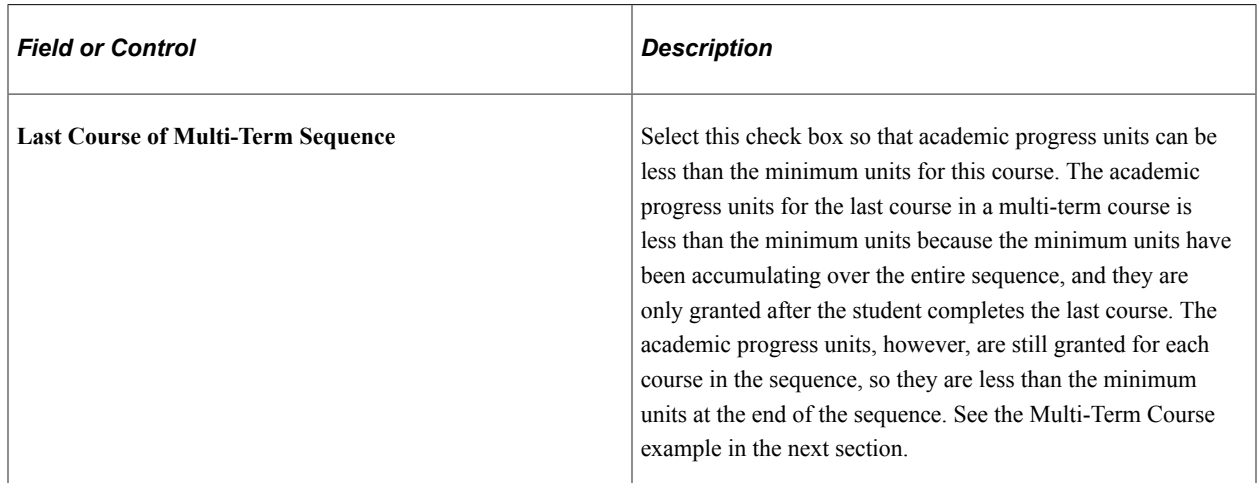

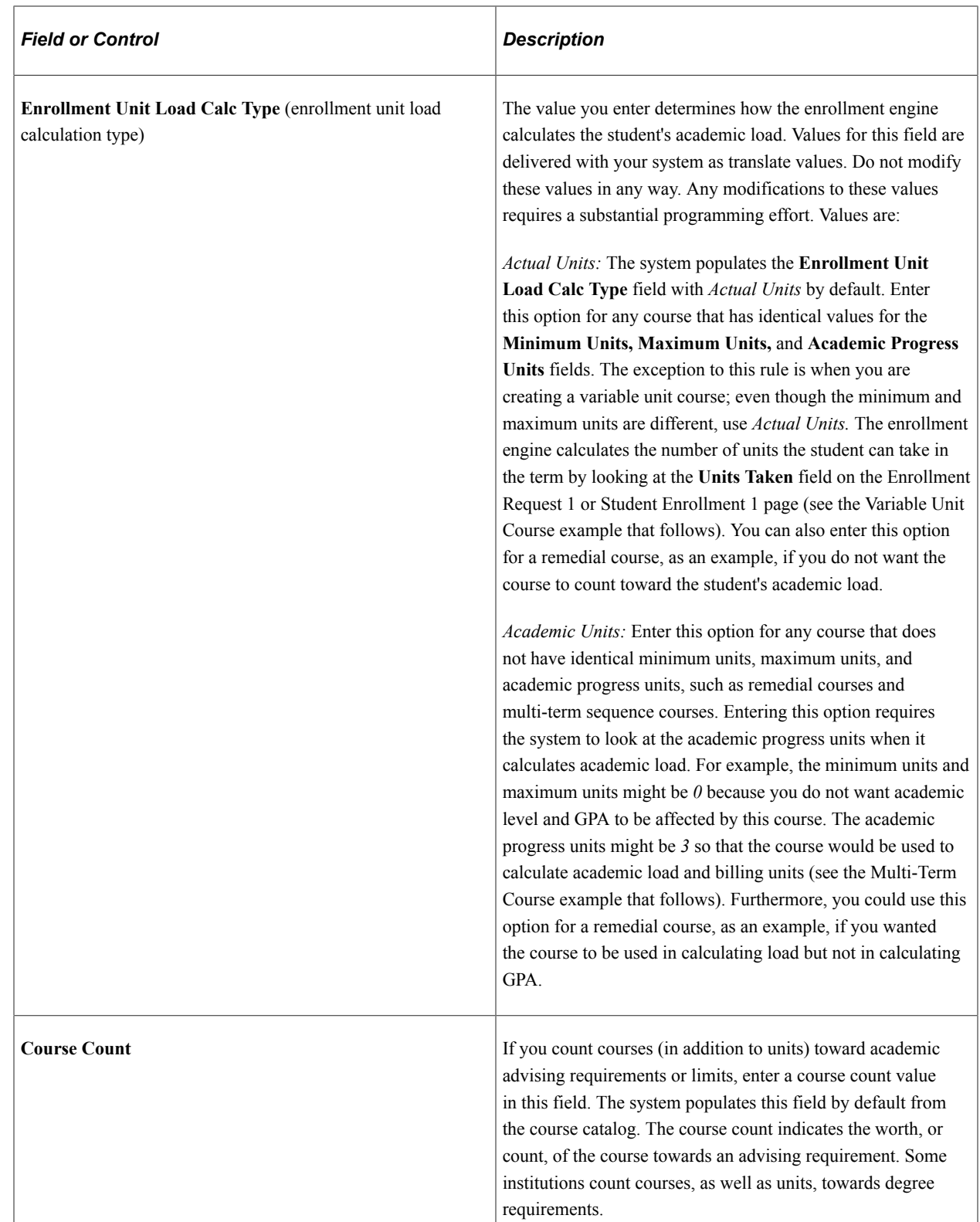

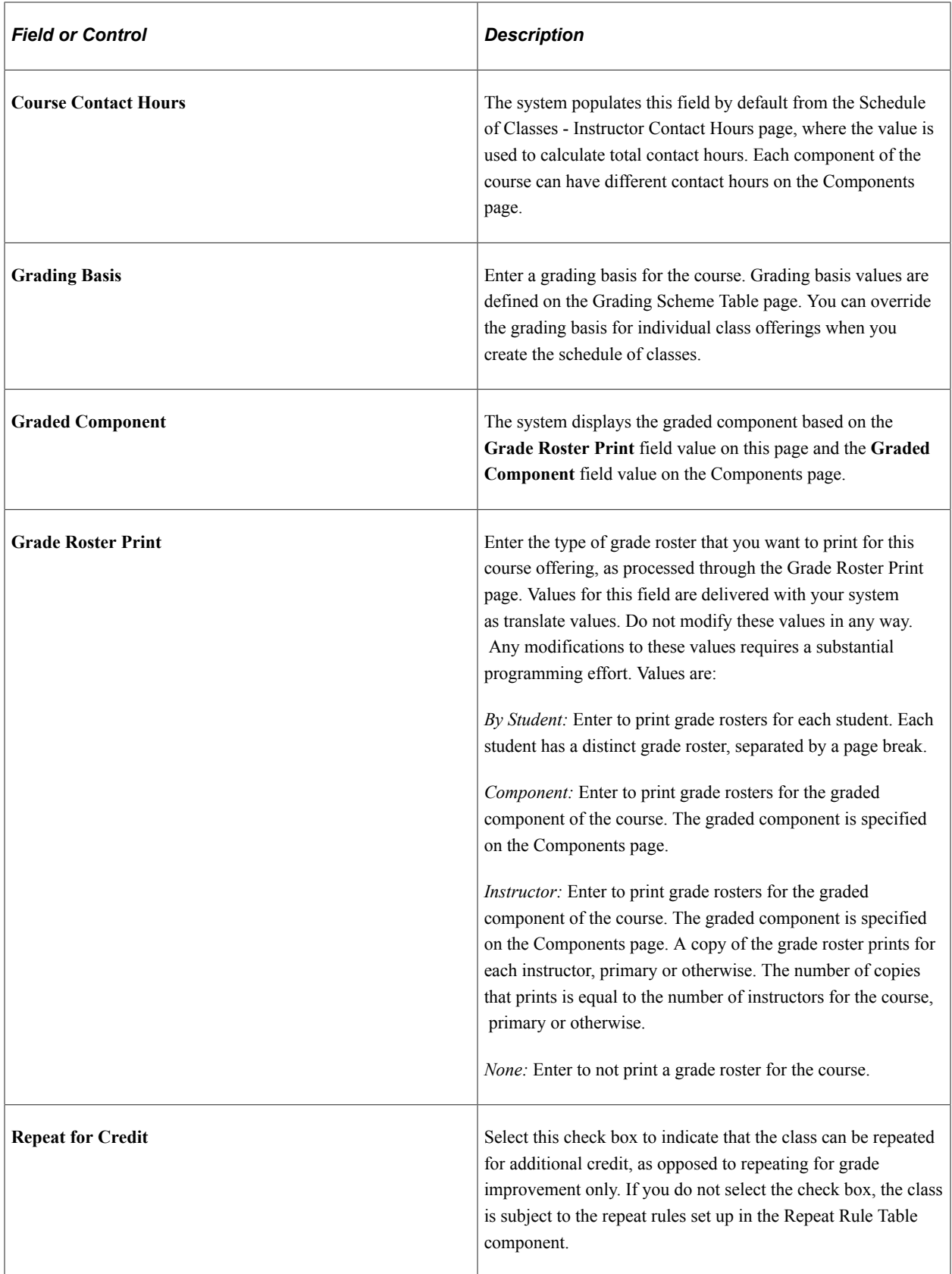

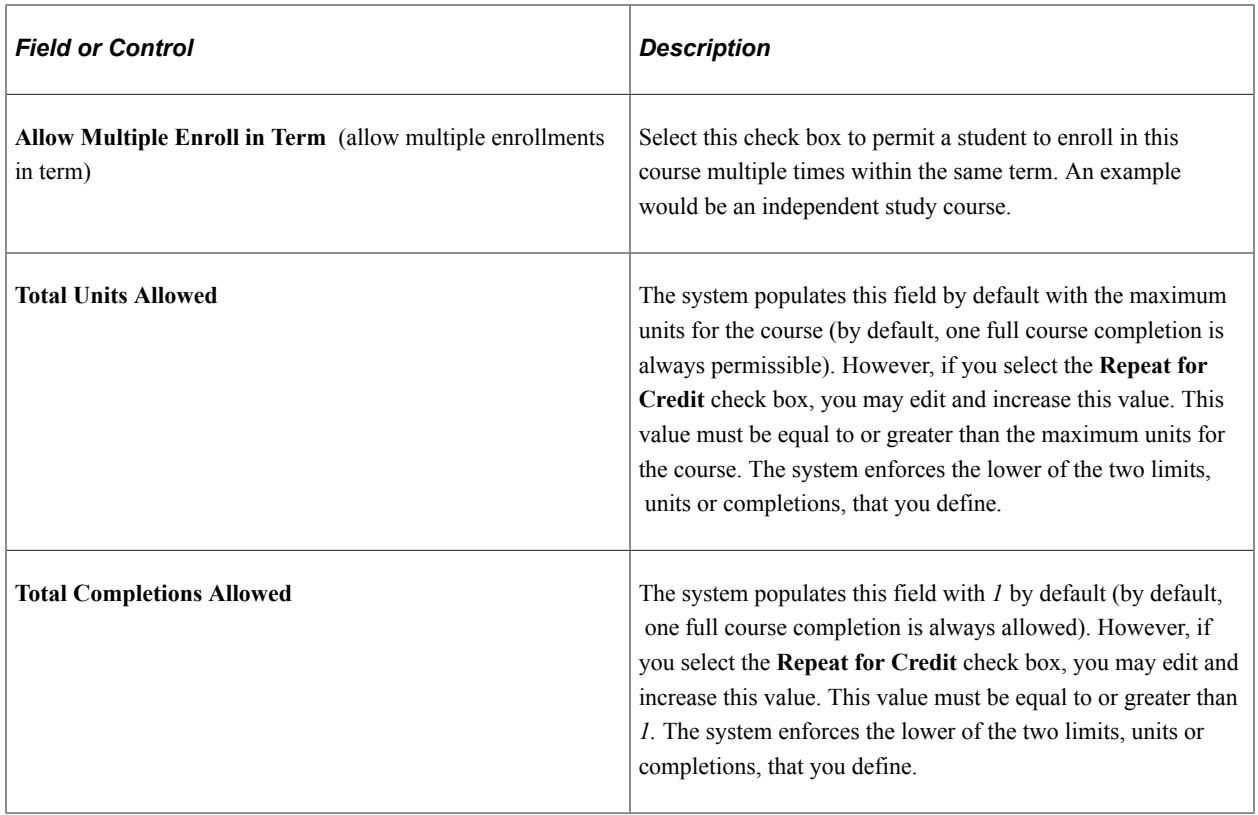

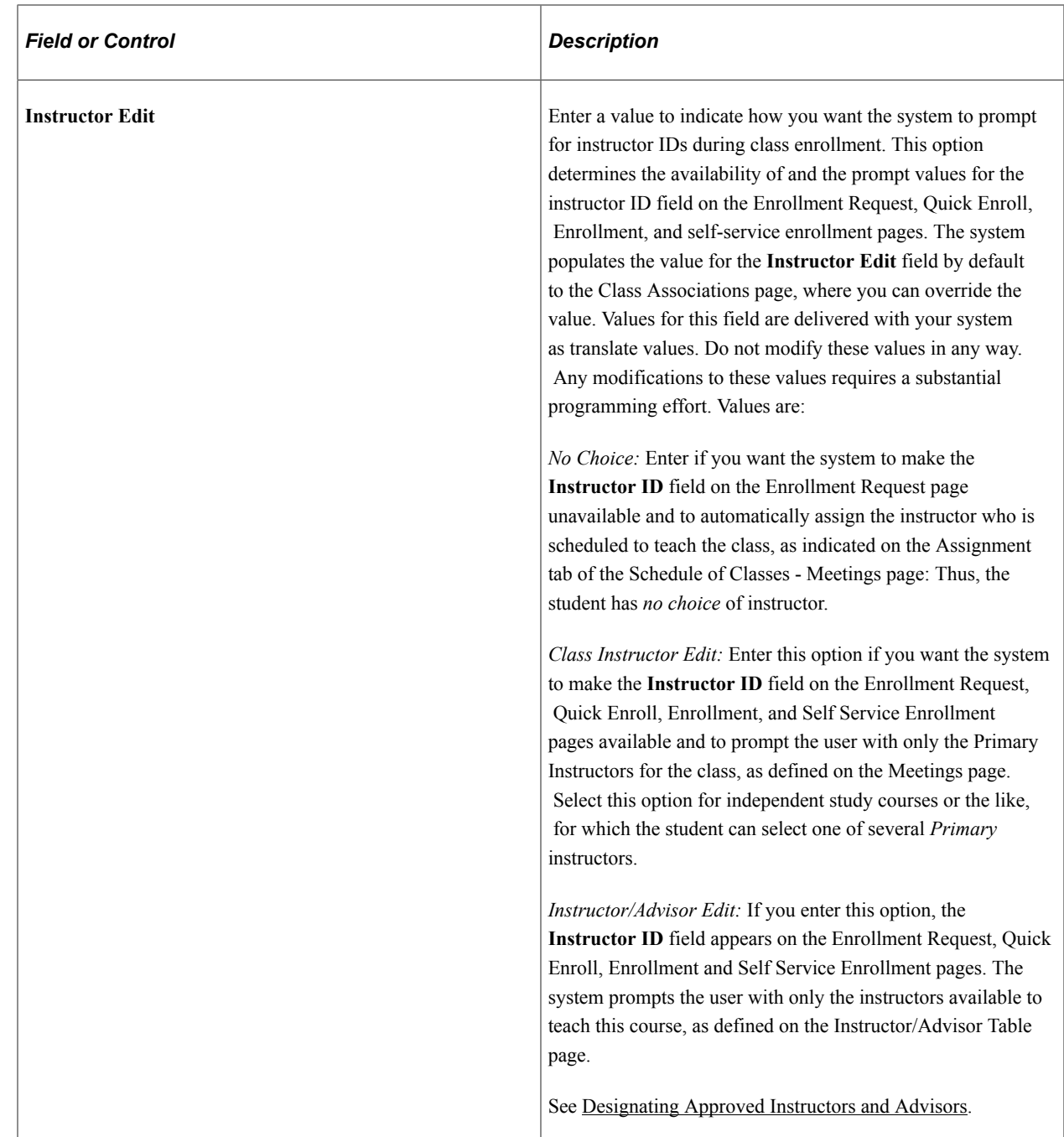

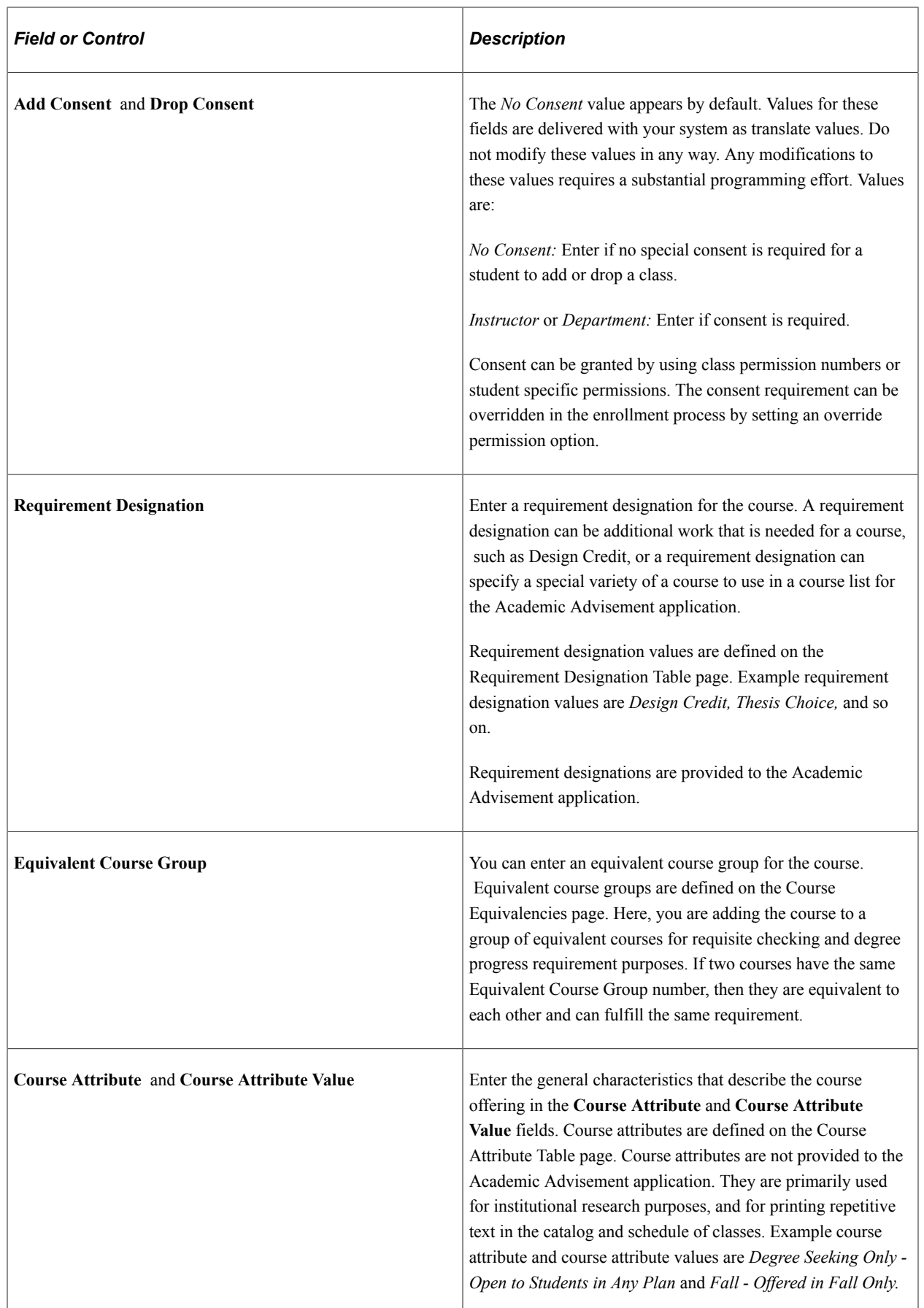

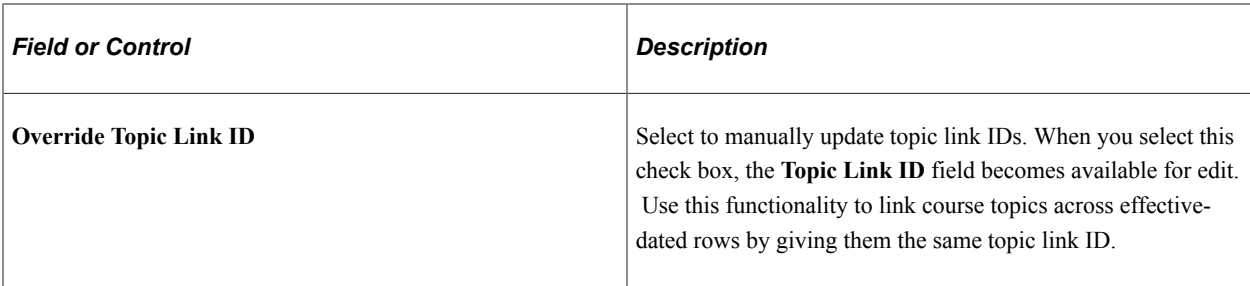

### **Description Tab**

See the previous exhibit for a view of this tab.

Use the Description tab to define course topics associated with a course. You attach topics to specific classes on the Schedule of Classes - Basic Data page.

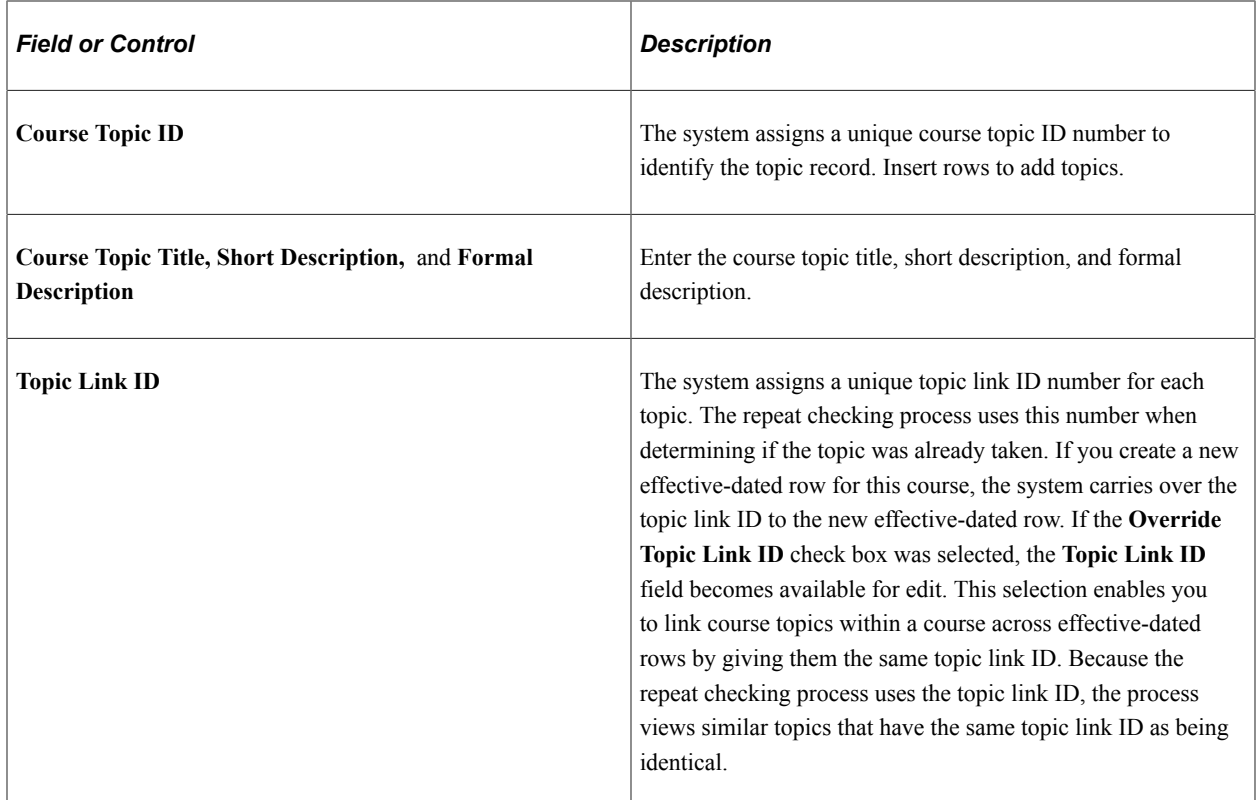

### **Repeat For Credit Tab**

Select the Repeat For Credit tab.

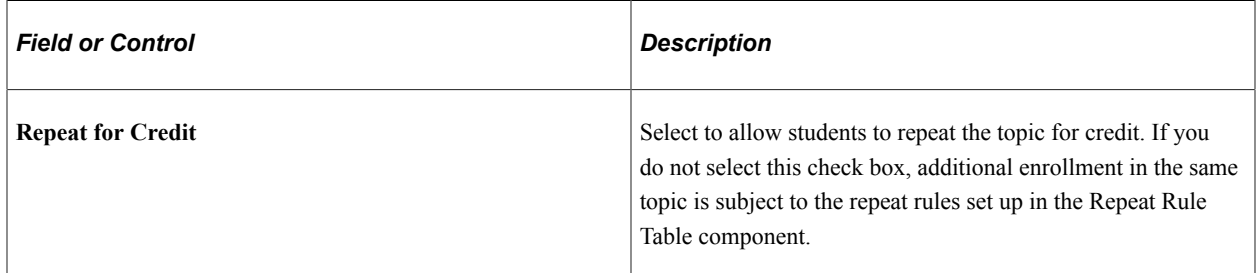

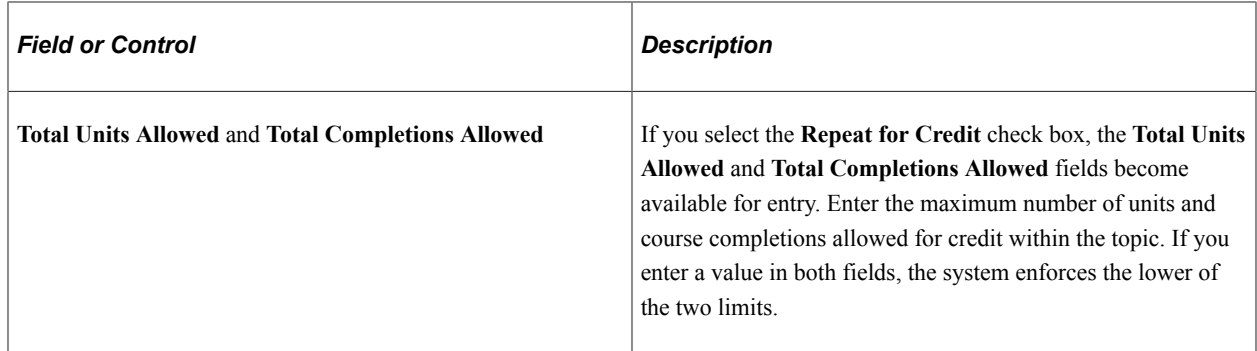

#### **Example of Multi-Term Course**

At PSUNV, when a student takes History 101a for the fall term and History 101b for the spring term, the student's credit for both courses is contingent upon the successful completion of the entire course sequence. To define this multi-term course in the course catalog, we purposefully place the minimum units, maximum units, and academic progress units out of synchronization so that the enrollment engine correctly calculates the student's academic load and GPA. The course catalog might look similar to this:

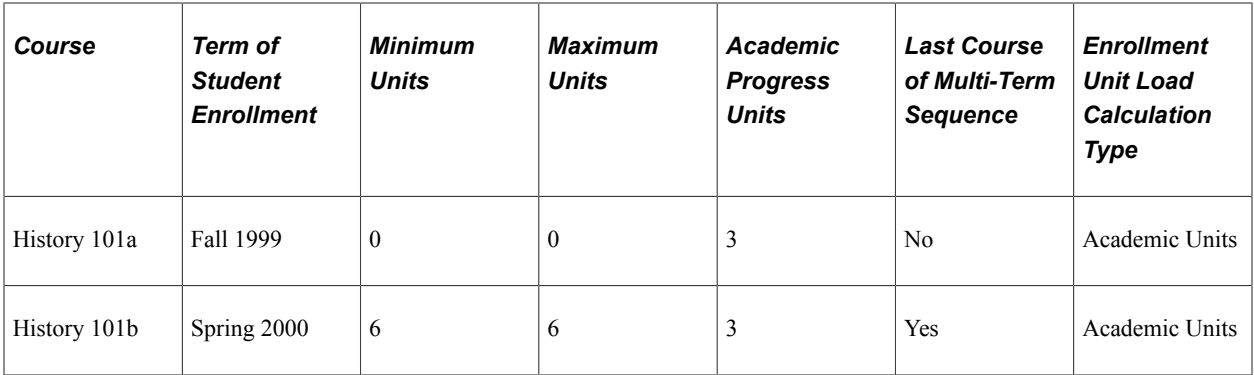

Because the minimum and maximum units are set to *0,* History 101a is not calculated in the student's GPA or Academic Level ( that is, if academic level increments by units). But, when the student completes History 101b, he or she will receive credit for both classes because the minimum and maximum units are set to *6.* Academic load and billing units are counted for both classes because academic progress units are set to *3,* and the Enrollment Unit Load Calculation type is set to *Academic Units.*

### **Example of Variable Unit Course**

At PSUNV, students can select how many units they earn for ENGL 1a. They can select from the range of 2 and 3 units. Because ENGL 1a is an elective course, they can take it for only 2 units, in which case they are not required to complete a final project. Students who complete the project earn 3 units. In this case, the course catalog might look similar to this:

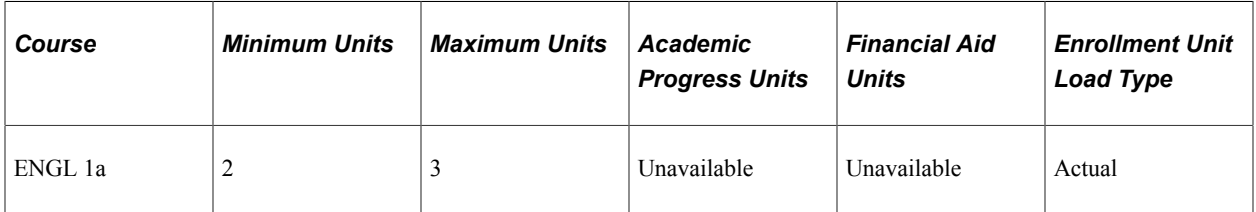

When students enroll in ENGL 1a, they have to select how many units to take. If they enroll online or through an interactive voice response system, they can select the number of units they want to take

when they add the class. If they enroll in person, the Registrar's Office most likely creates an enrollment request. If the minimum and maximum unit fields on the Course Catalog Data page vary, the **Units Taken** field on the Enrollment Request page becomes available, and the Registrar's Office can enter the number of units the student chooses to take. The possible enrollments would look like this:

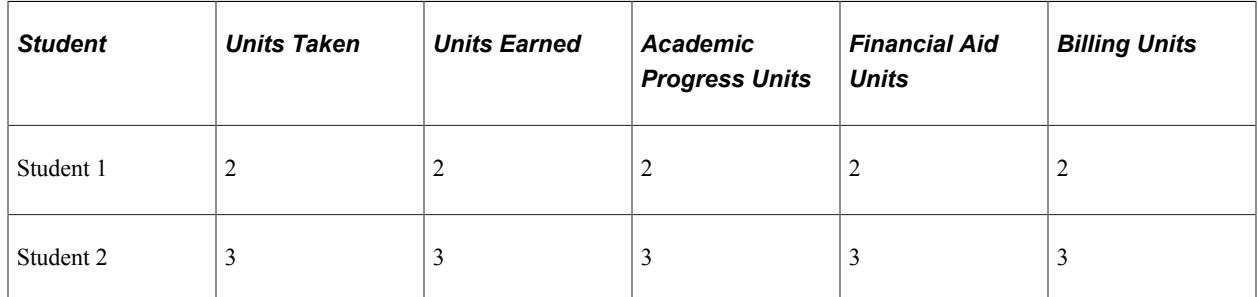

As shown, the student chooses the number of units to take and the system determines the units earned, academic progress units, and financial aid units based on the units you enter in the **Units Taken** field when the student enrolls in the class.

# **Defining Course Offerings**

Access the Offerings page (**Curriculum Management** > **Course Catalog** > **Course Catalog** > **Offerings**).

This example illustrates the fields and controls on the Offerings page. You can find definitions for the fields and controls later on this page.

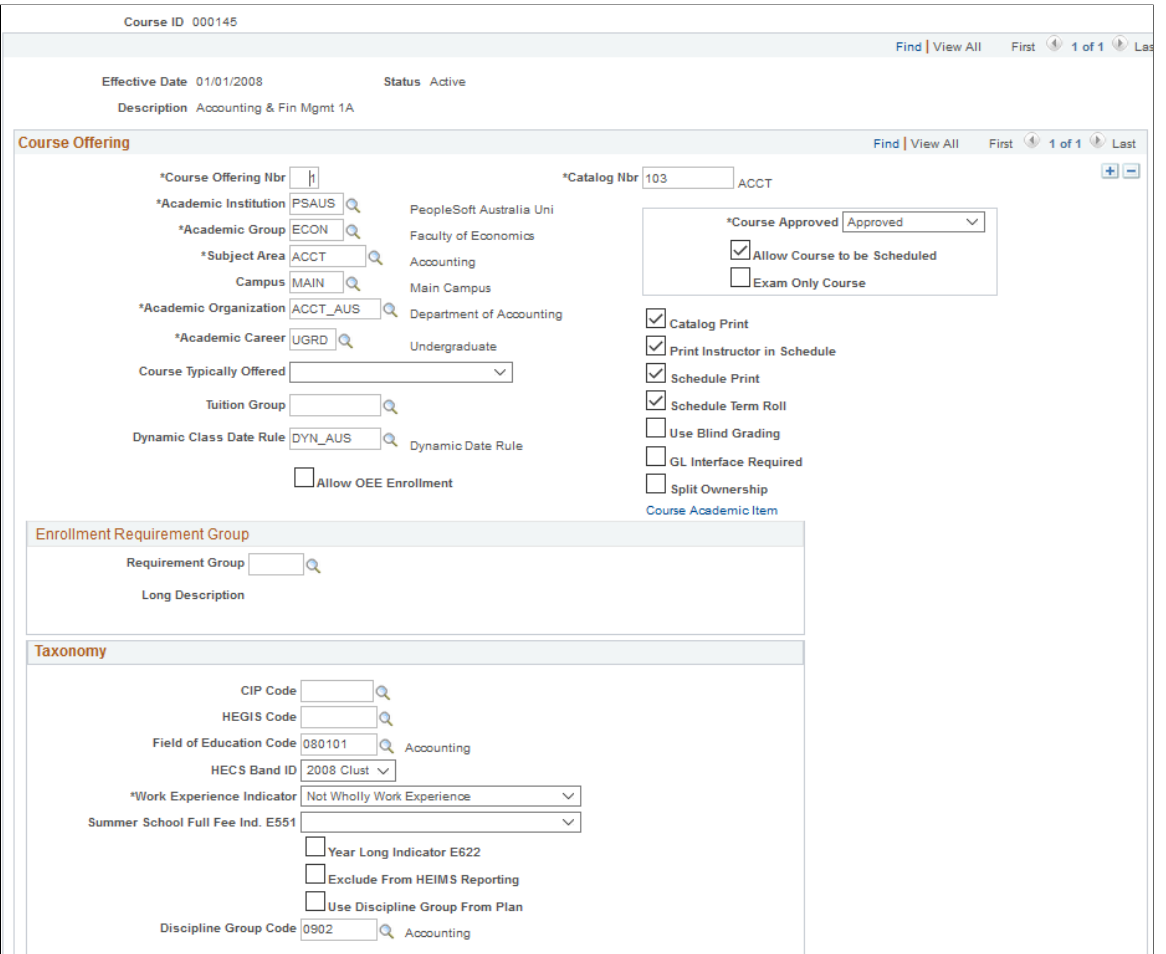

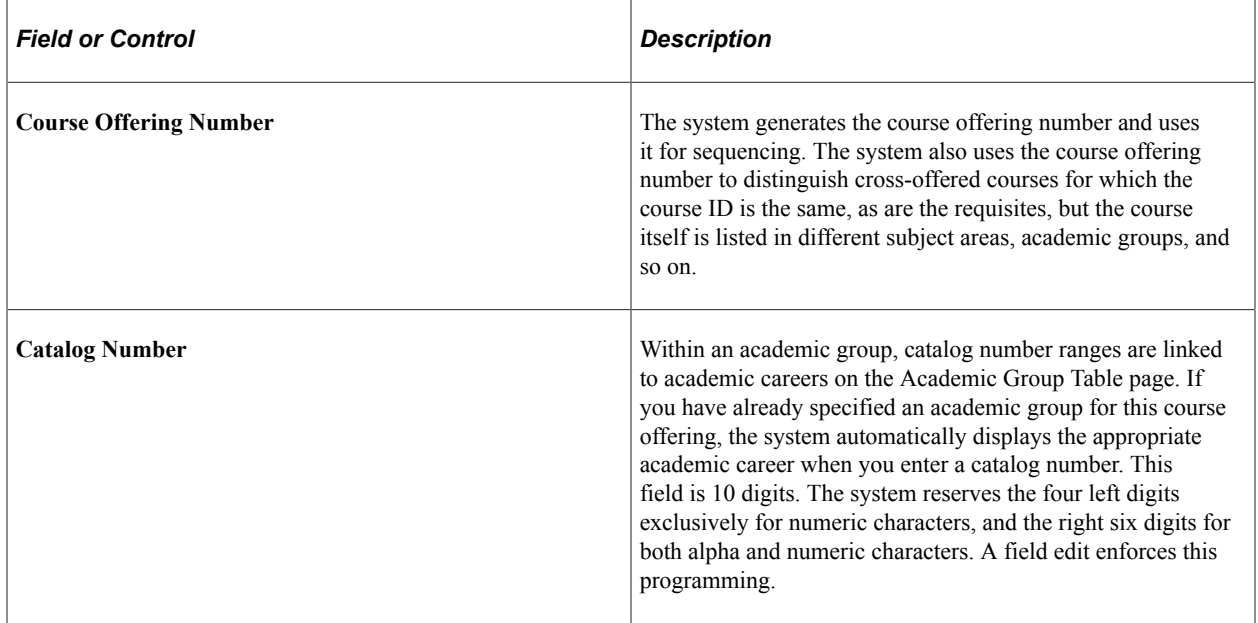

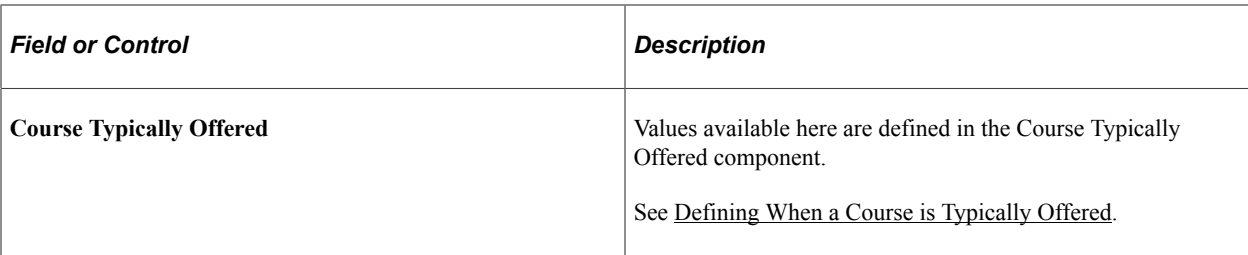

The system automatically reformats the catalog number you enter to fit the defined system format, as this table illustrates:

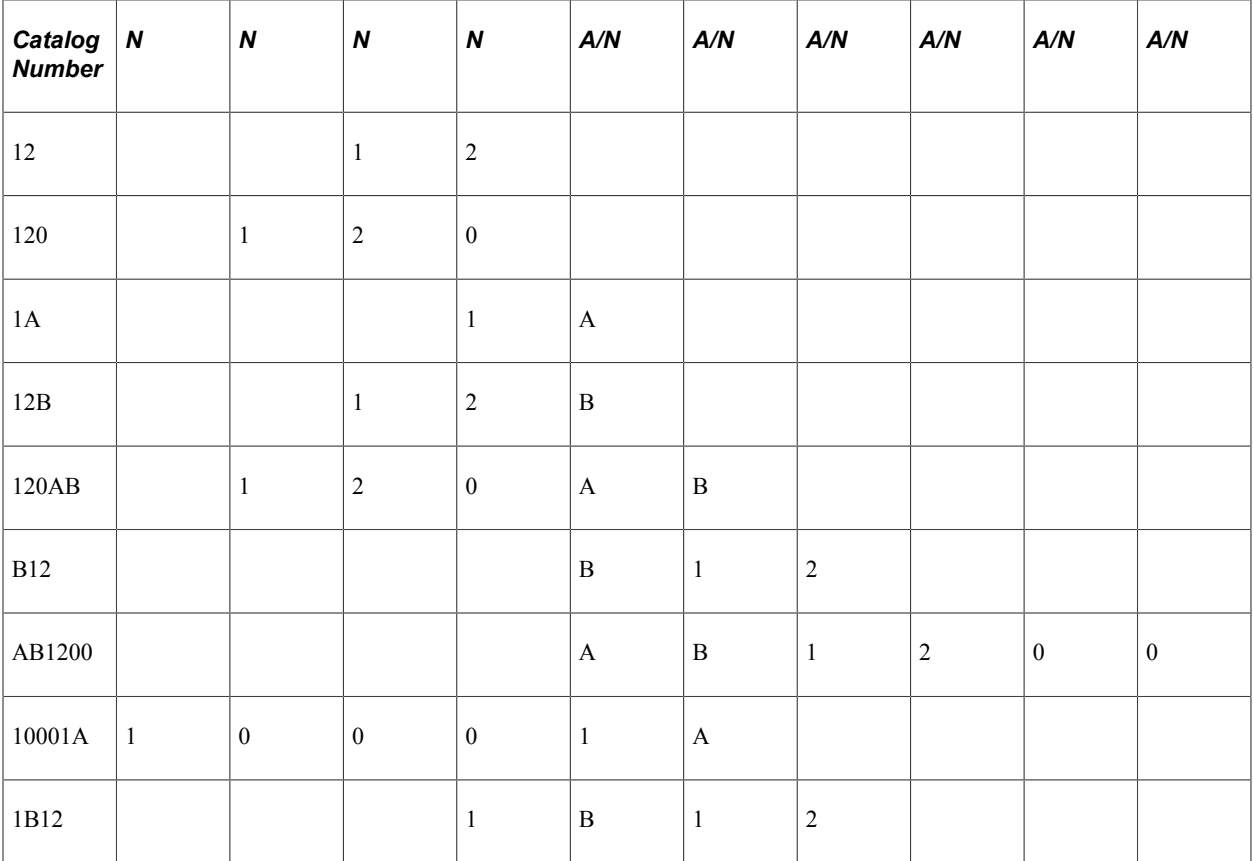

 $N =$  numeric character

 $A/N =$ alpha or numeric character

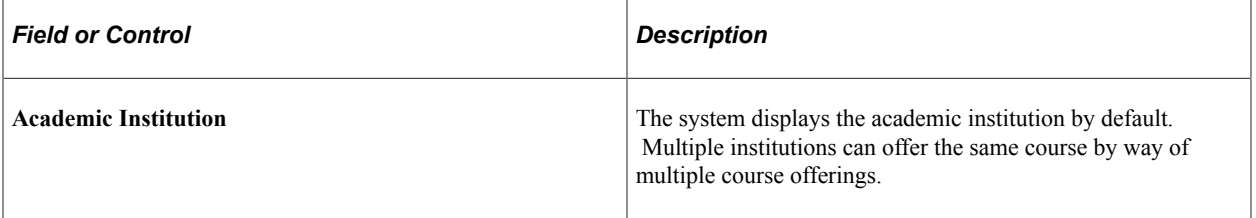

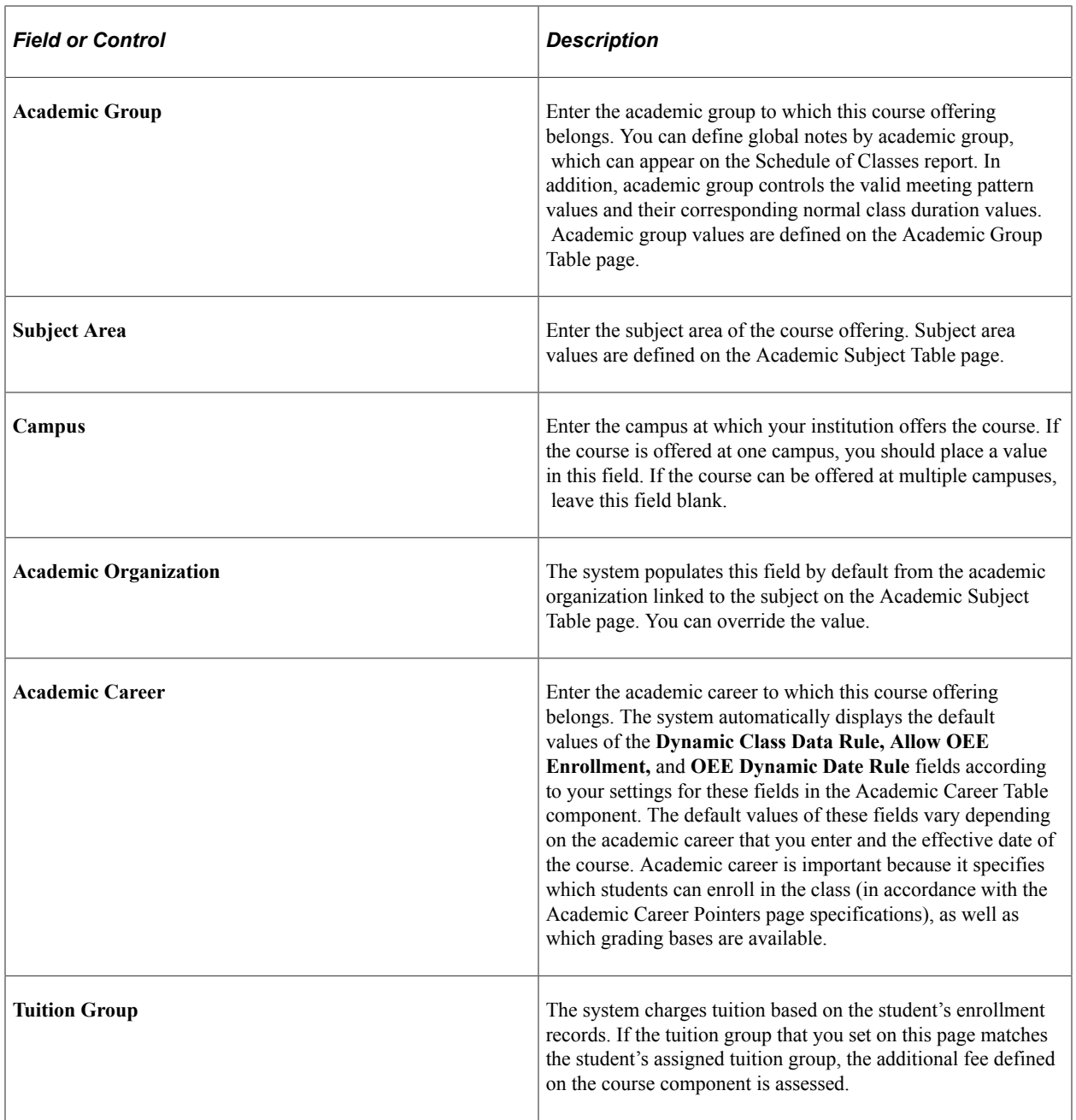

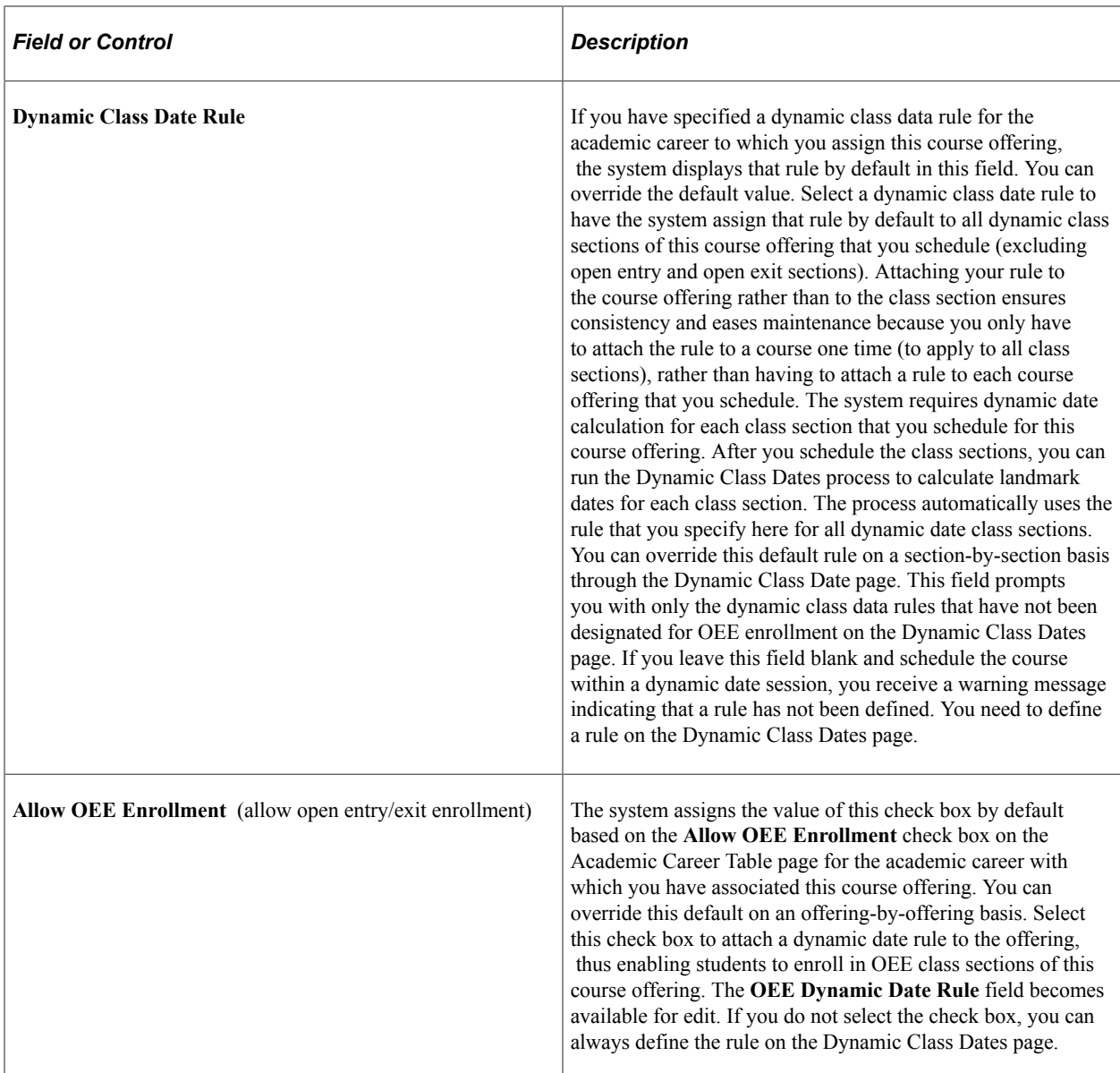

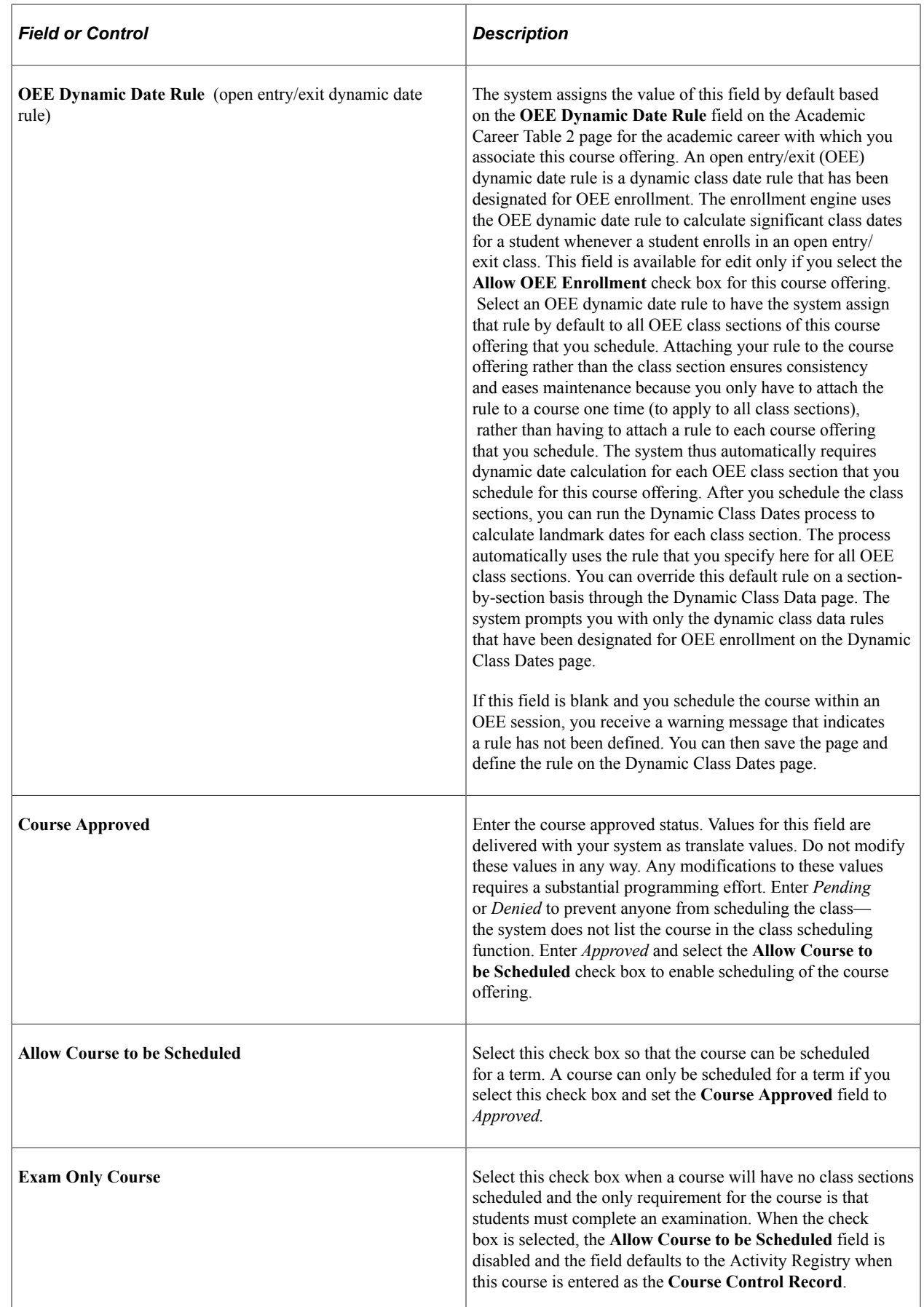

**Note:** For courses that are set up solely as transfer articulation courses, set the **Course Approved** field to *Approved* but clear the **Allow Course to be Scheduled** check box. This setting ensures that you never accidentally schedule the course.

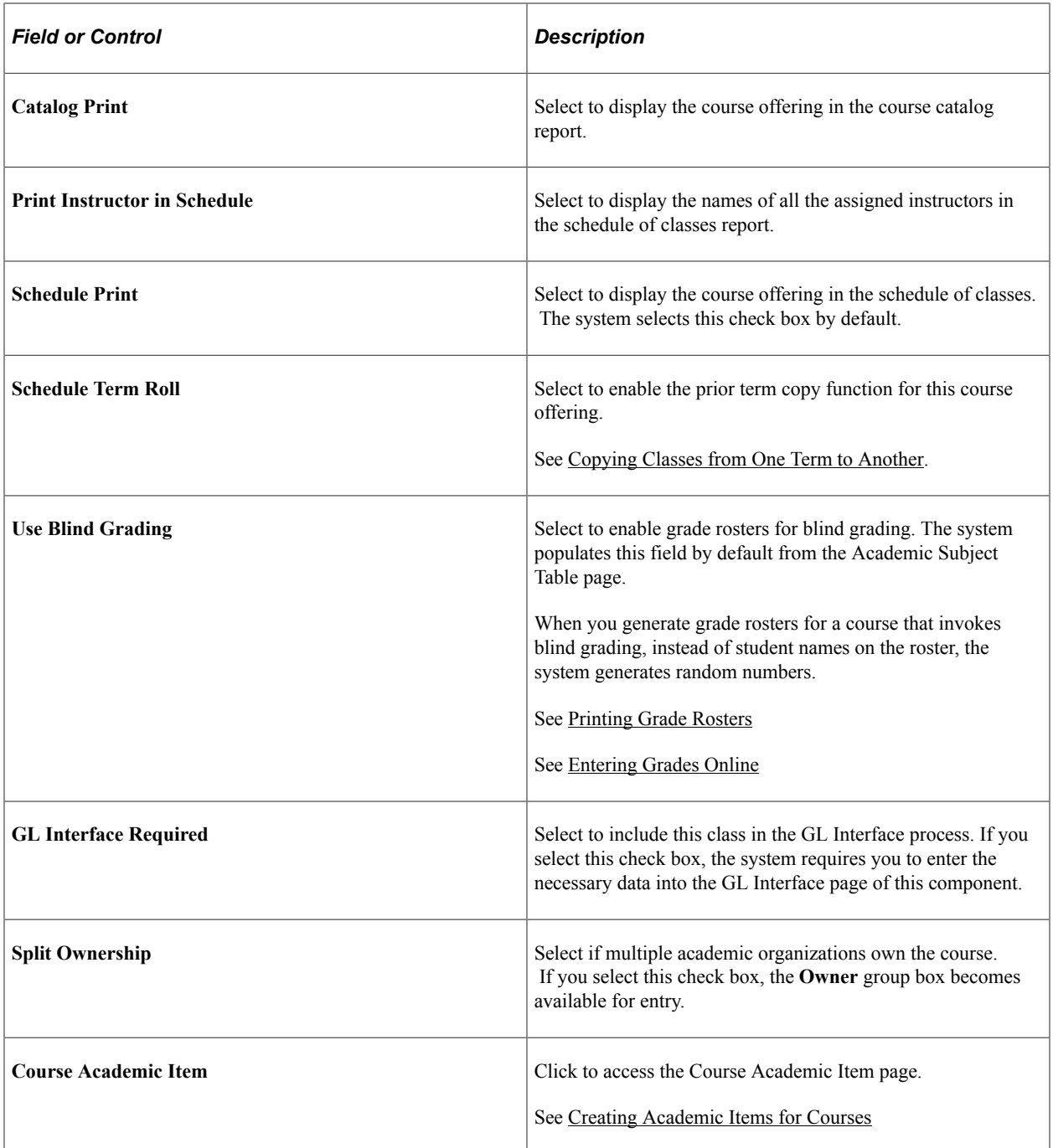

# **Enrollment Requirement Group**

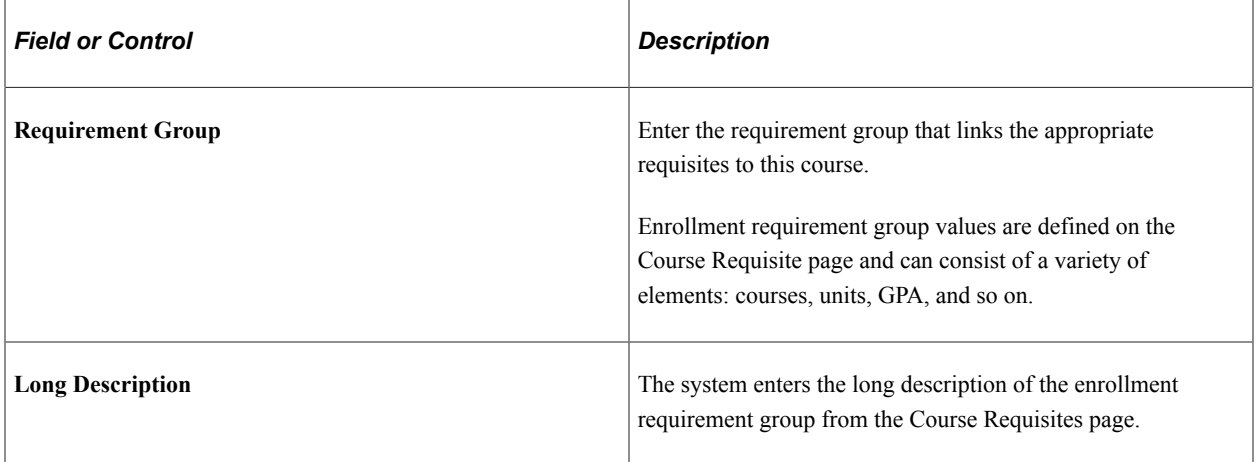

# **Taxonomy**

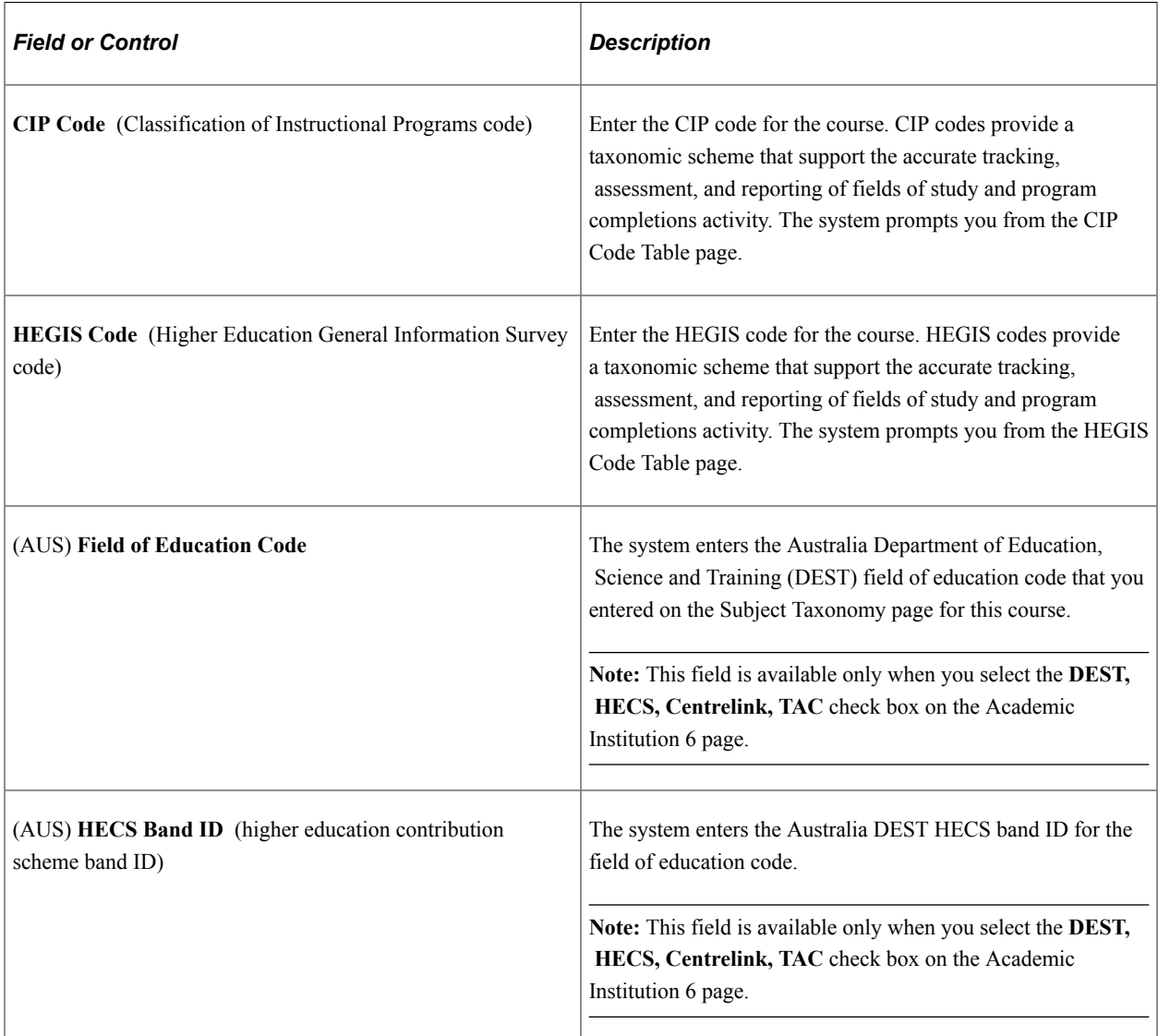

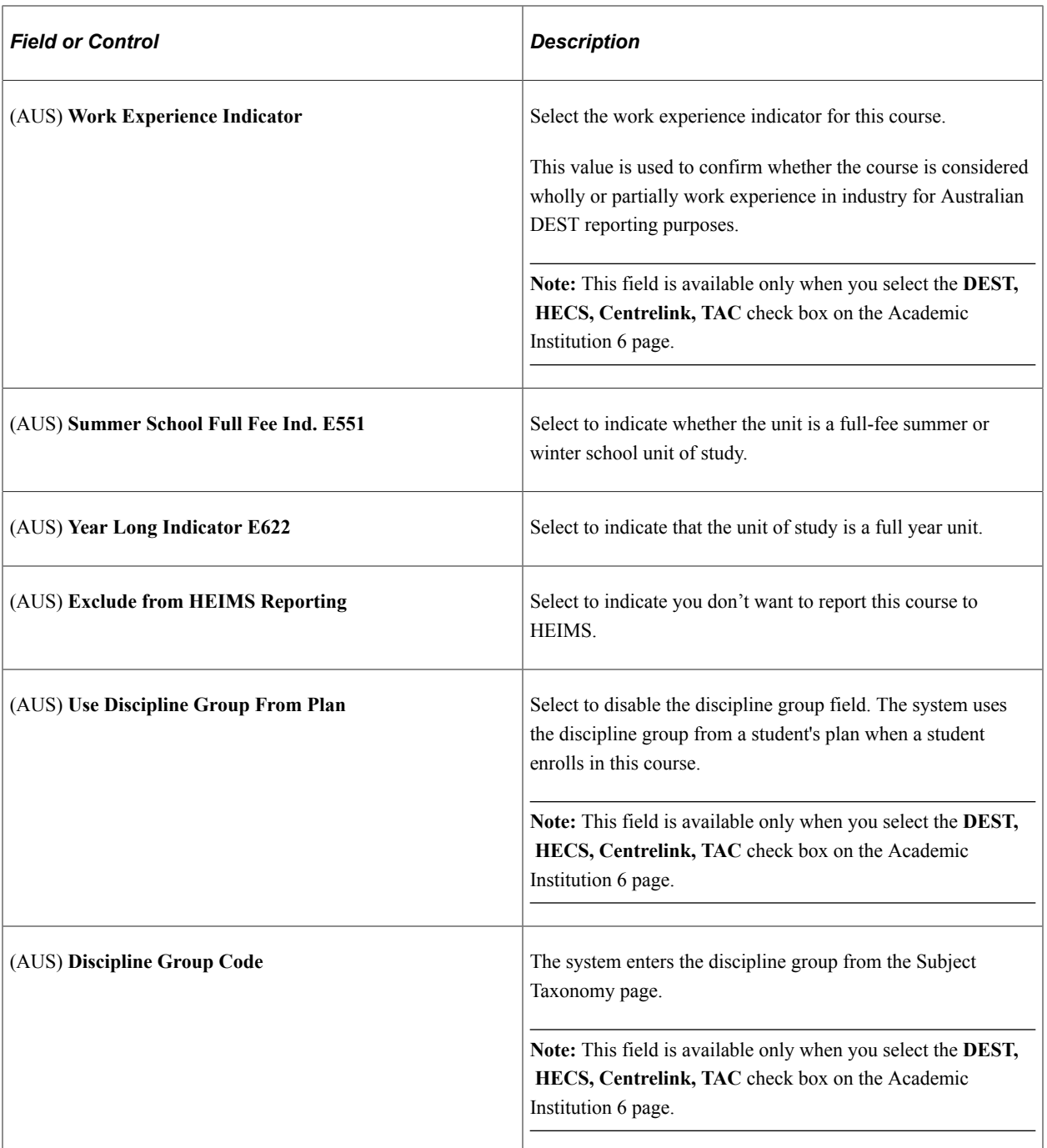

#### **Ownership**

Use this group box to link course offerings to multiple academic organizations.

The system assumes a course offering has a single academic organization owner, unless you indicate split ownership on this page. Course ownership data is tracked for reporting and analysis purposes at the course offering level.

**Important!** The **Ownership** group box is only available if you select the **Split Ownership** check box.

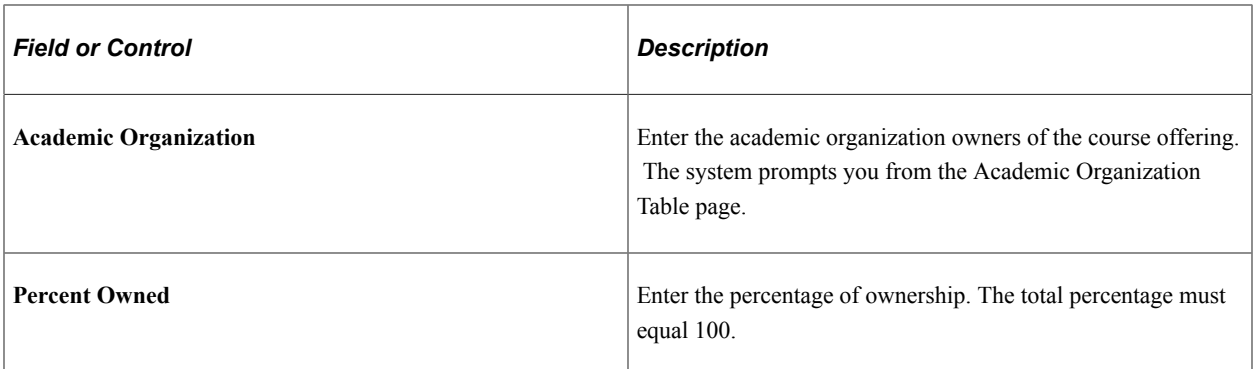

#### **Examples of Equivalent and Cross-Offered Courses**

Equivalent courses, unlike cross-listed courses, can have different requisites, requirements, and so on. Each equivalent course has a unique course ID number. Use the Course Equivalency component to create Equivalent Course Groups.

Define cross-offered courses on the Course Catalog - Offerings page. Cross-offered courses have the same course ID number; therefore, they possess the same Catalog Data page information. When classes are scheduled, each class is associated with a single offering.

**Note:** Repeat checking and multiple enrollment rules apply across all offerings of the course because the same course is offered in every case.

The following examples show the defined course ID number 003302, Literature and Philosophy. It is a cross-offered course in both the English and Philosophy departments. In all ways, the two course offerings are exactly the same. They possess the same description, equivalencies, and so on. On the Offerings page, the course offering number distinguishes the two offerings.

In course offering number 1, we indicate that Literature and Philosophy is listed under the English Literature subject area, catalog number 270.

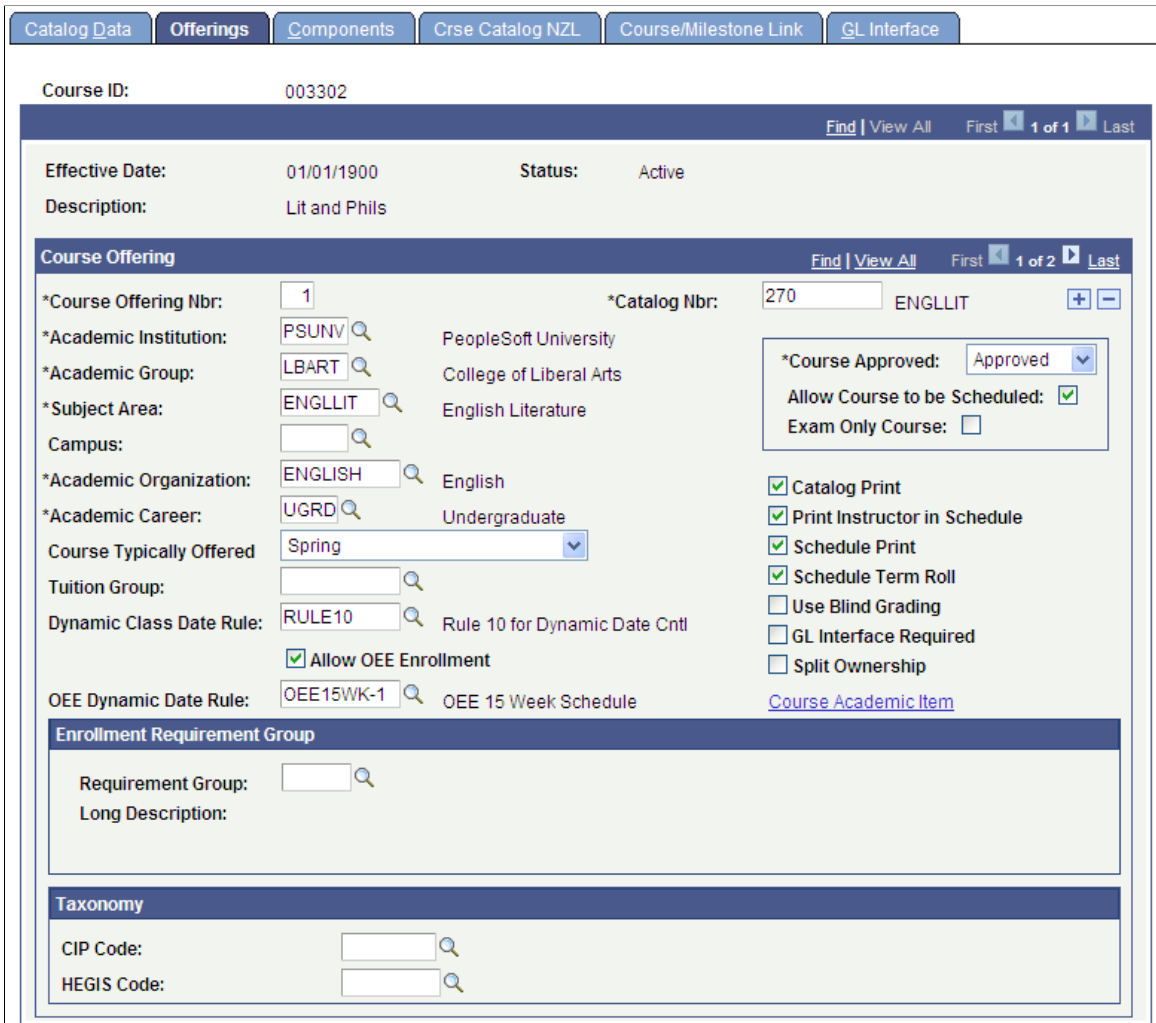

Add another row for course offering number 2. The second offering of Literature and Philosophy is listed under the Philosophy subject area, catalog number 170.

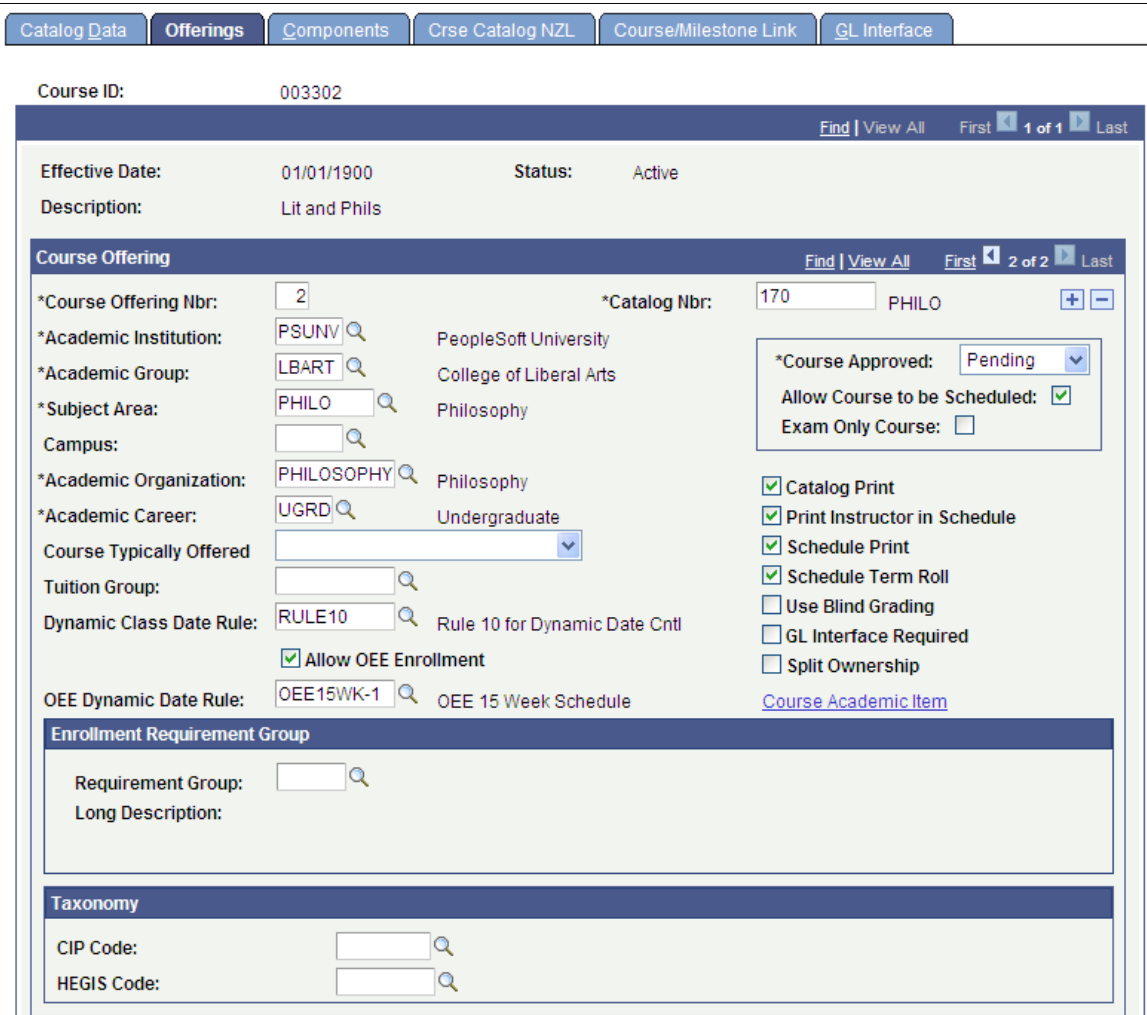

Select the **Catalog Print** and **Schedule Print** check boxes to enable printing of both course offerings in the catalog and schedule.

#### **Related Links**

"Setting Up Course Fees and Class Fees" (Student Financials)

### **Defining Course Components**

Access the Components page (**Curriculum Management** > **Course Catalog** > **Course Catalog** > **Components.**).
This example illustrates the fields and controls on the Course Catalog - Components page (1 of 2). You can find definitions for the fields and controls later on this page.

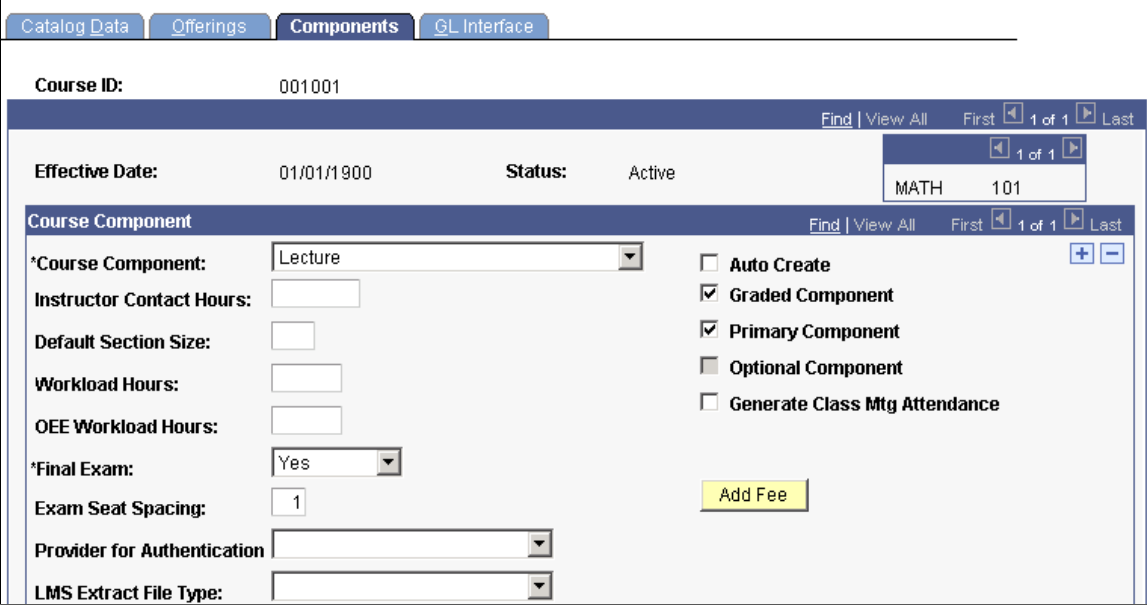

This example illustrates the fields and controls on the Course Catalog - Components page (2 of 2). You can find definitions for the fields and controls later on this page.

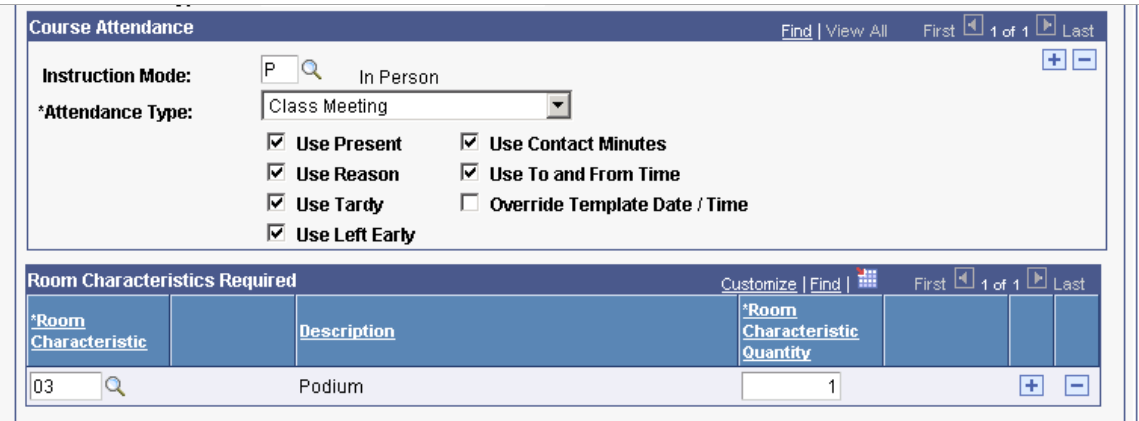

#### **Course Component**

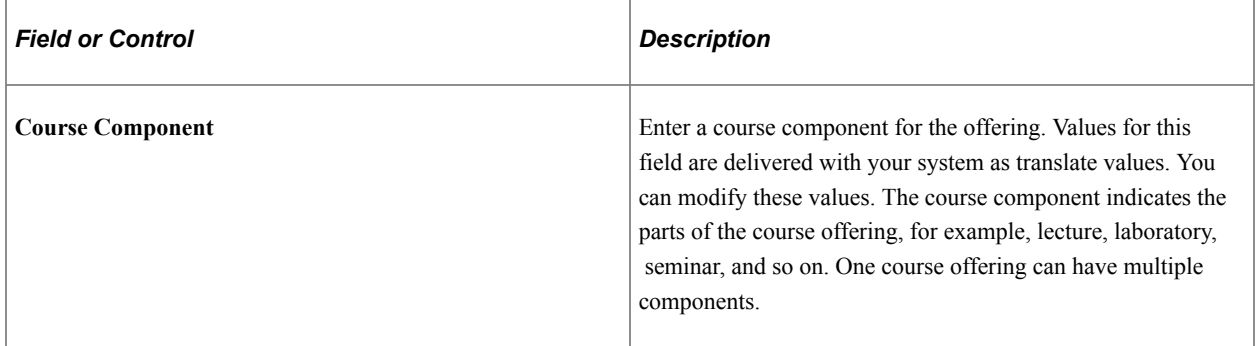

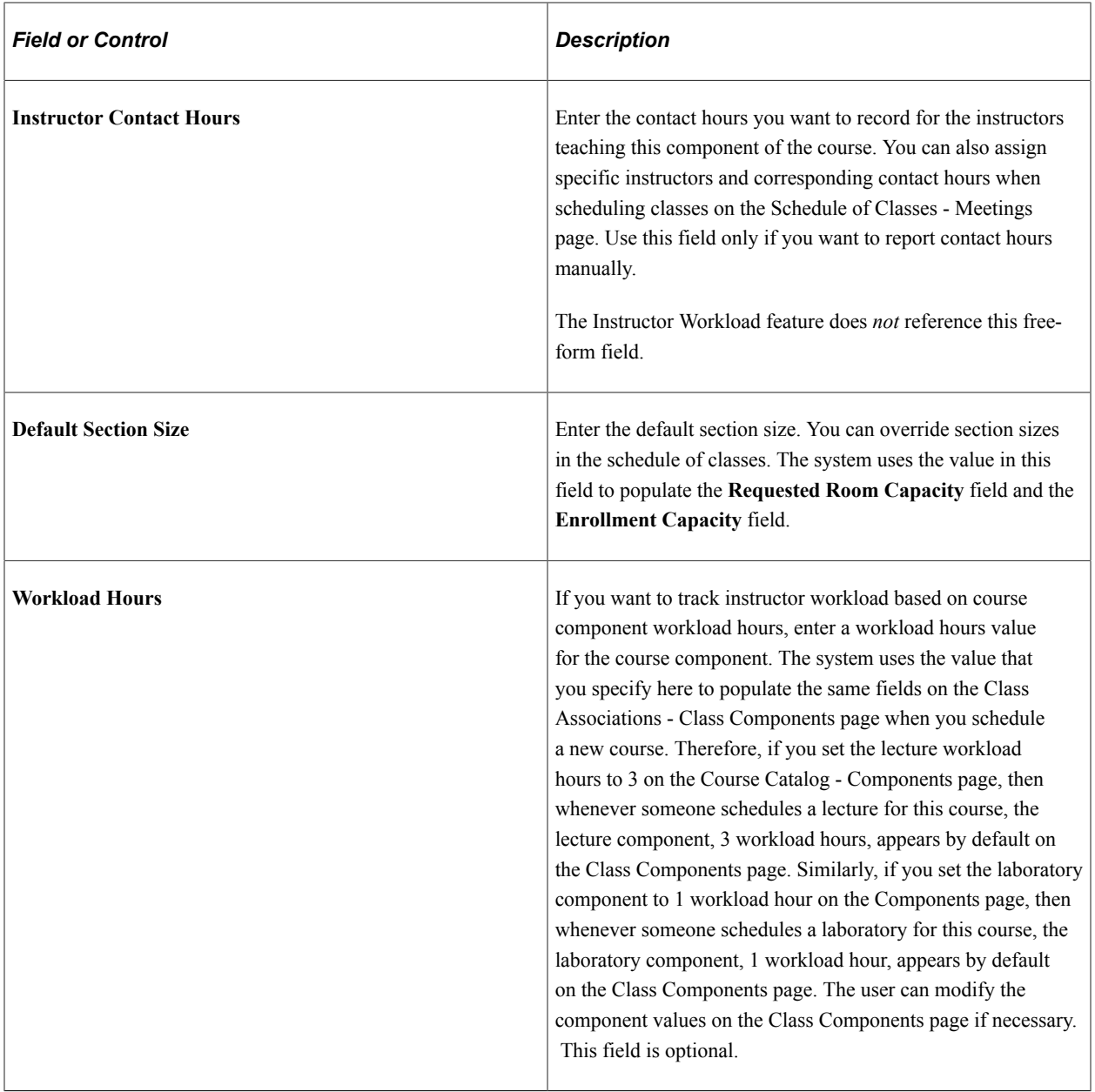

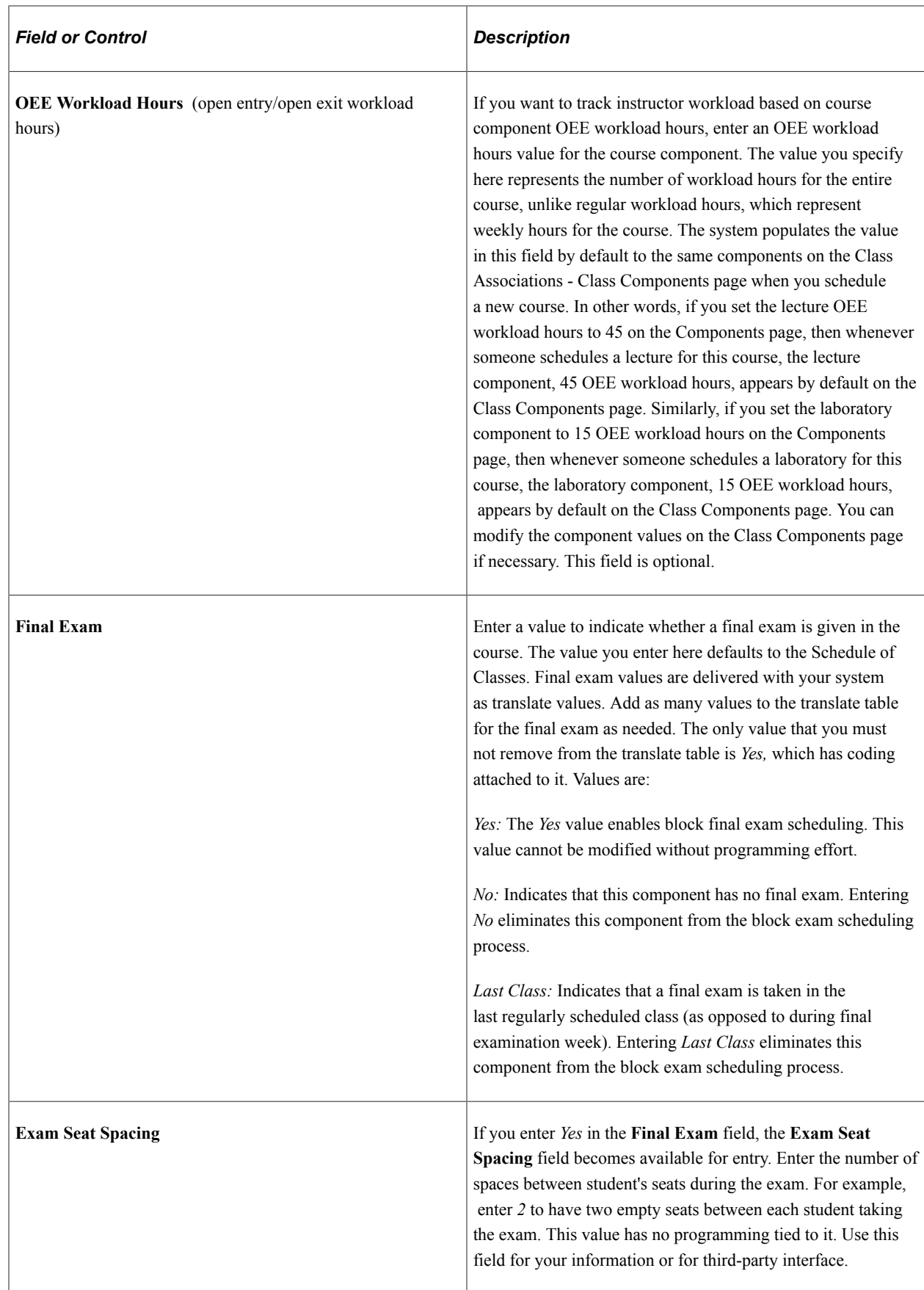

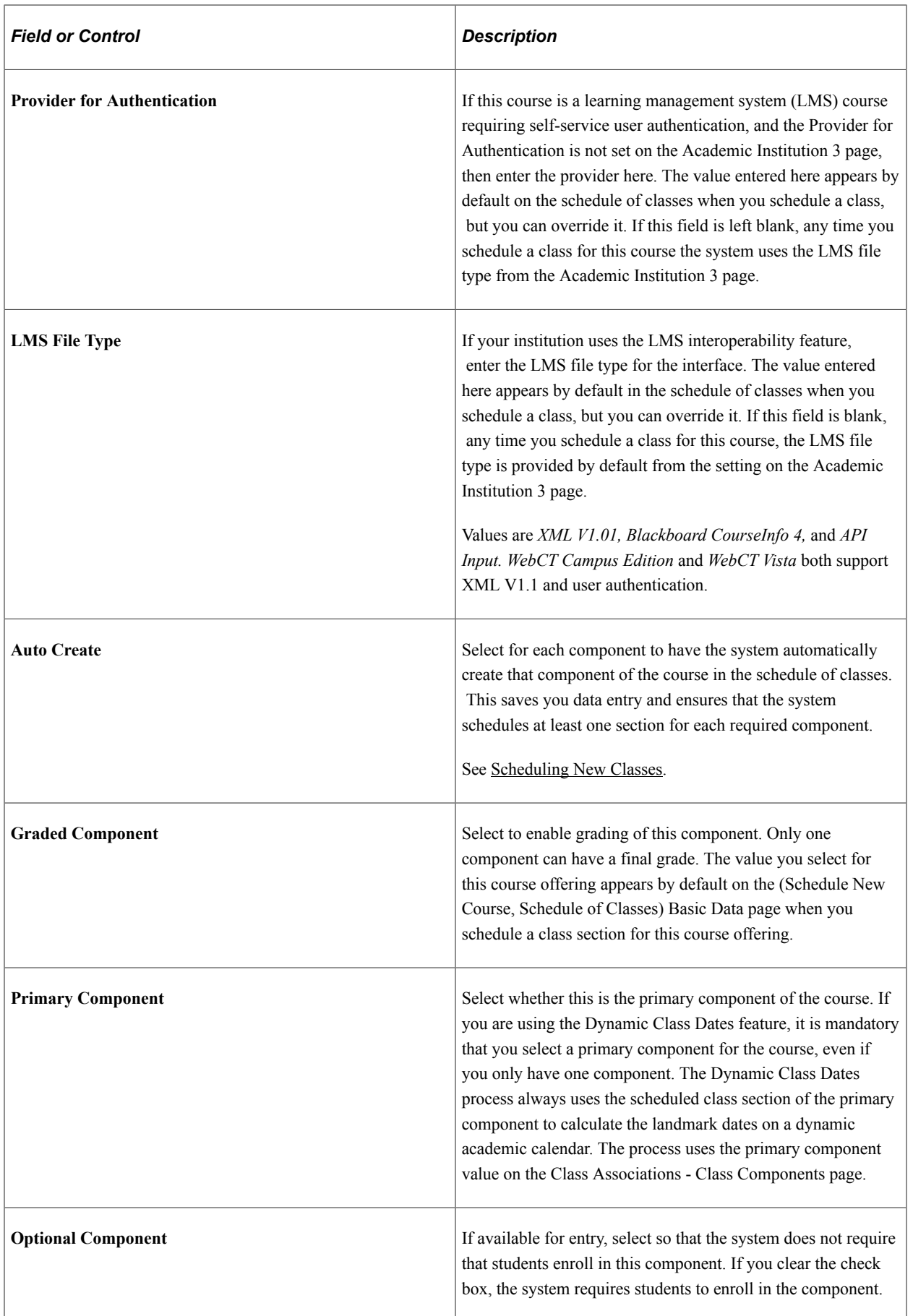

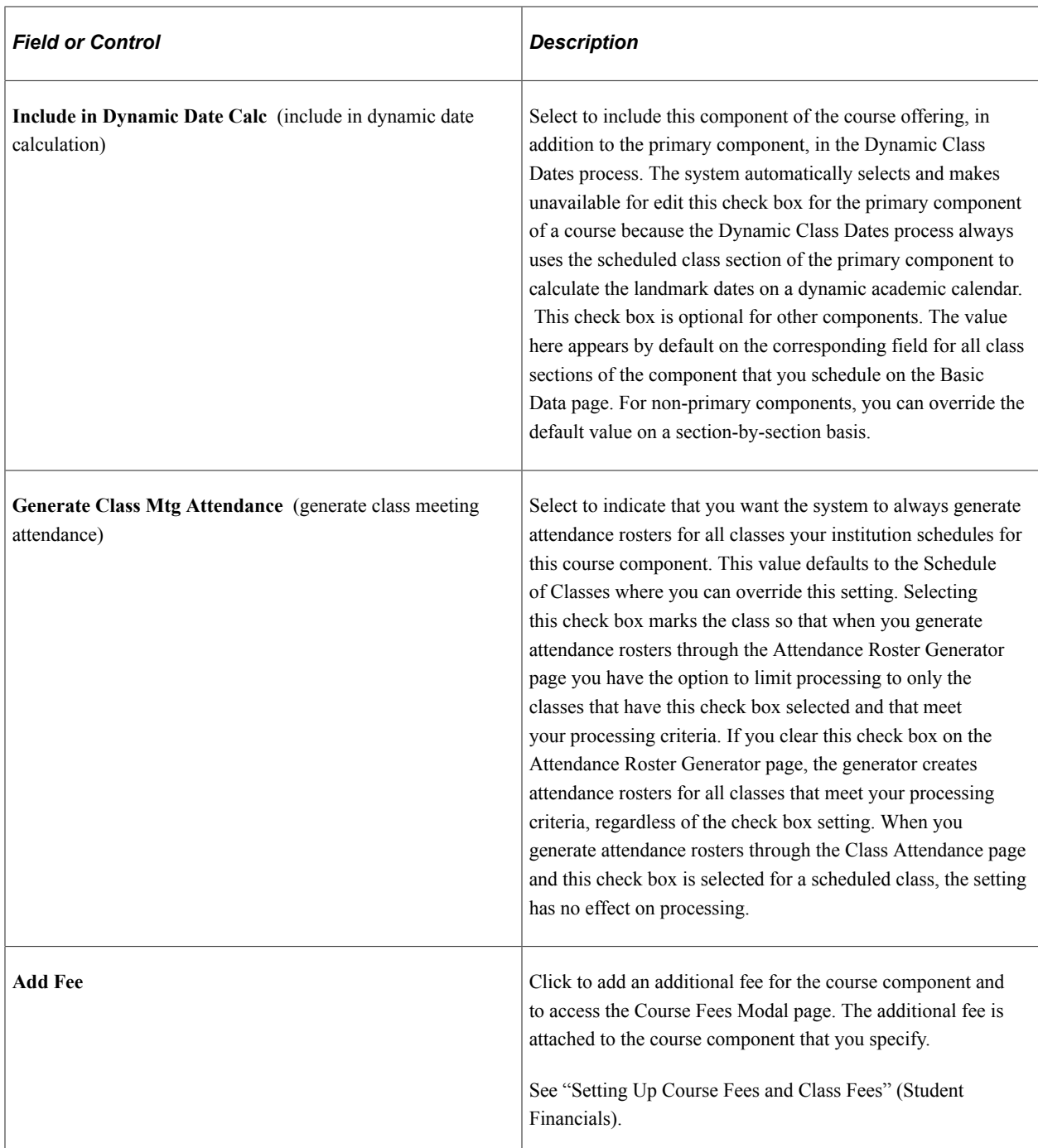

#### **Course Attendance**

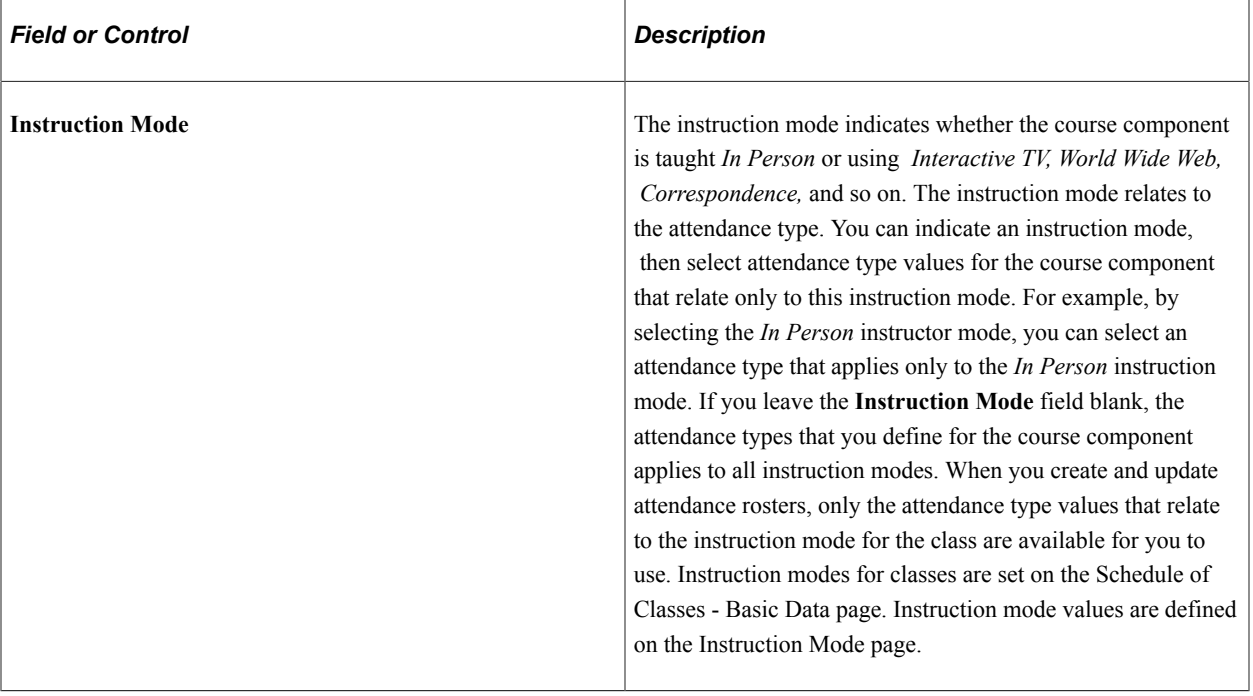

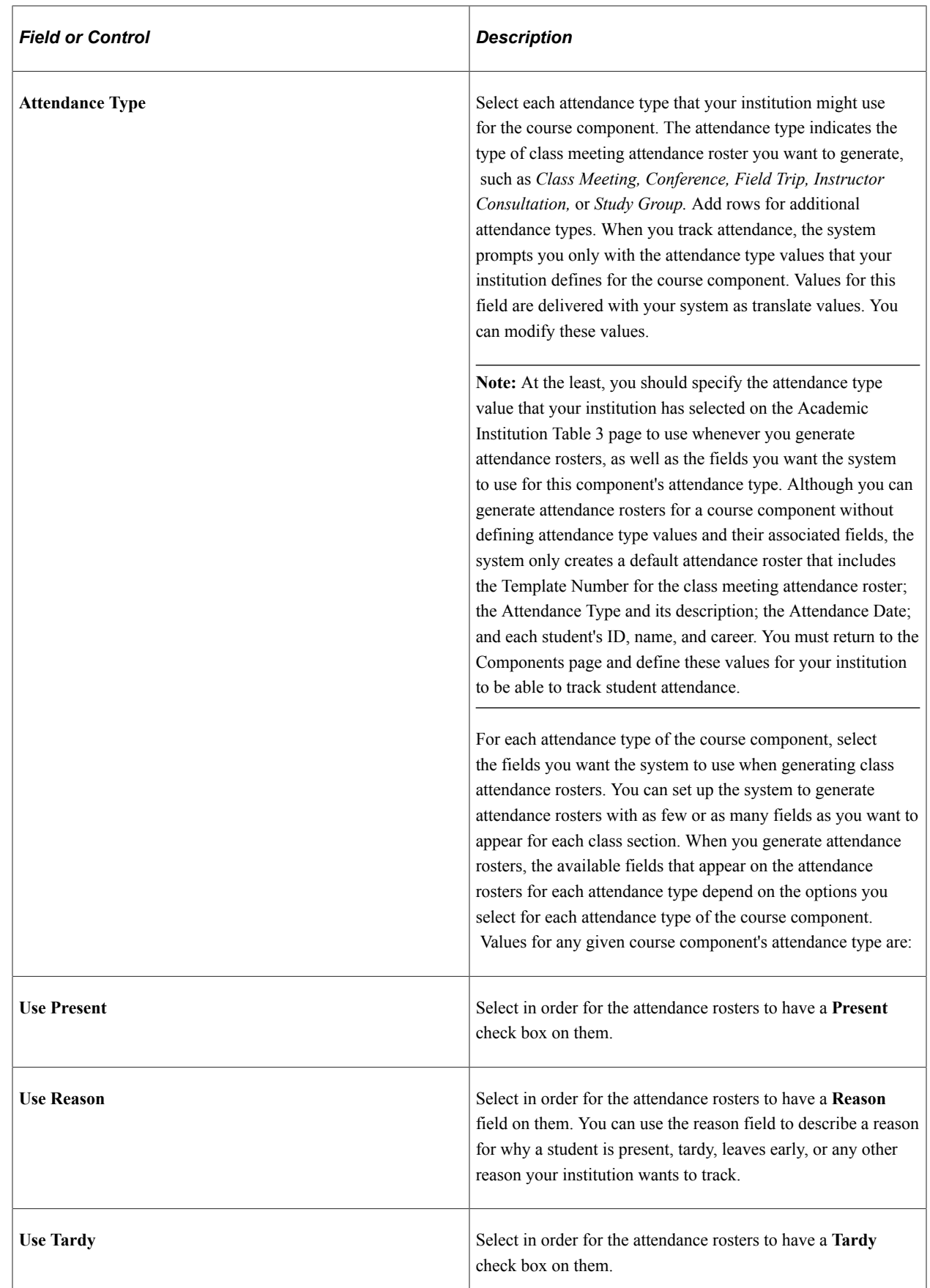

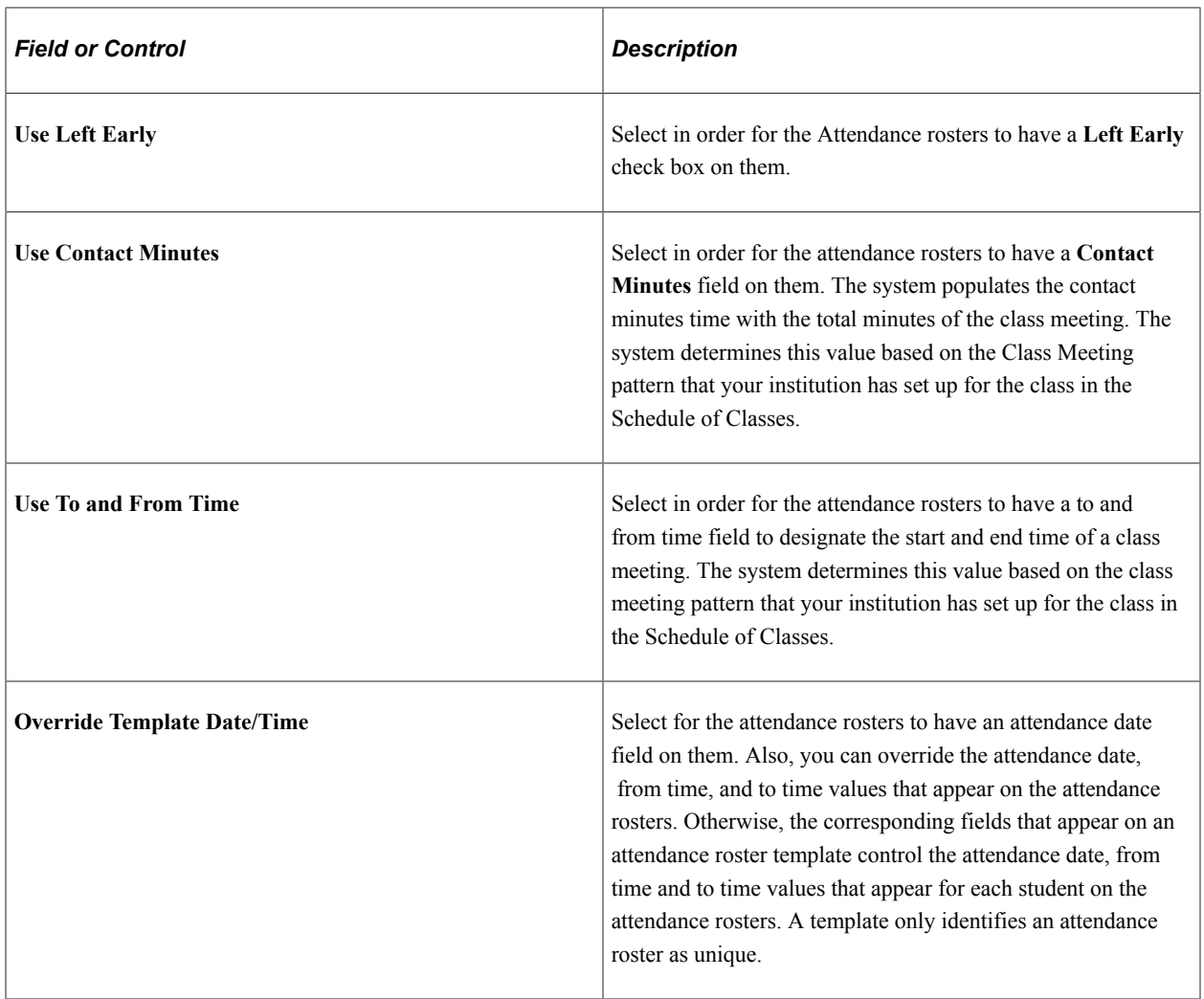

#### **Room Characteristics Required**

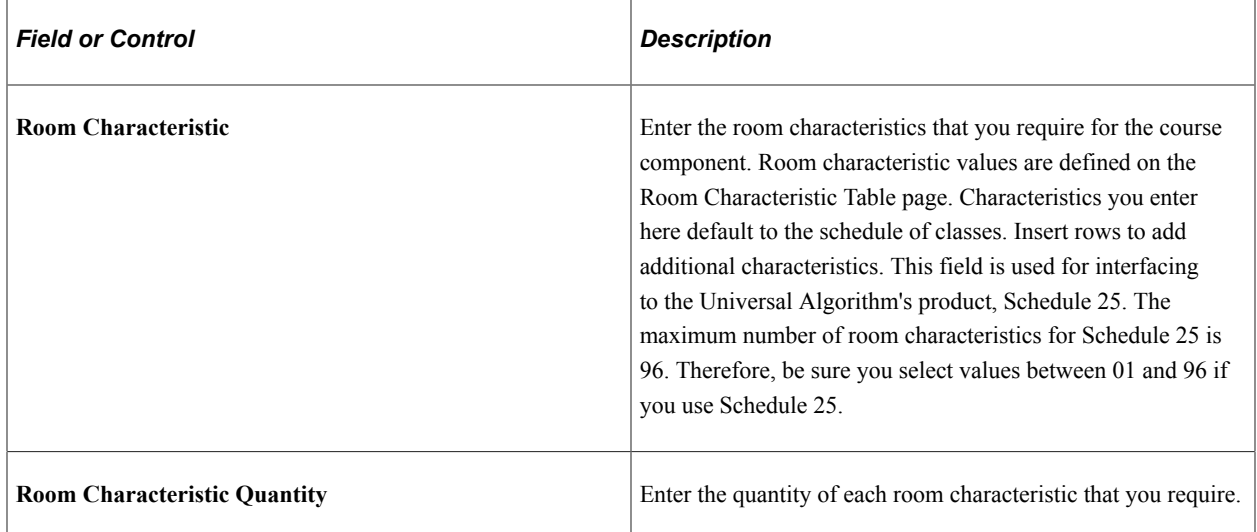

## **(NZL) Setting Up Government Reporting Data**

Access the Crse Catalog NZL (course catalog New Zealand) page (**Curriculum Management** > **Course Catalog** > **Course Catalog** > **Crs Catalog NZL**).

This example illustrates the fields and controls on the Crse Catalog NZL page. You can find definitions for the fields and controls later on this page.

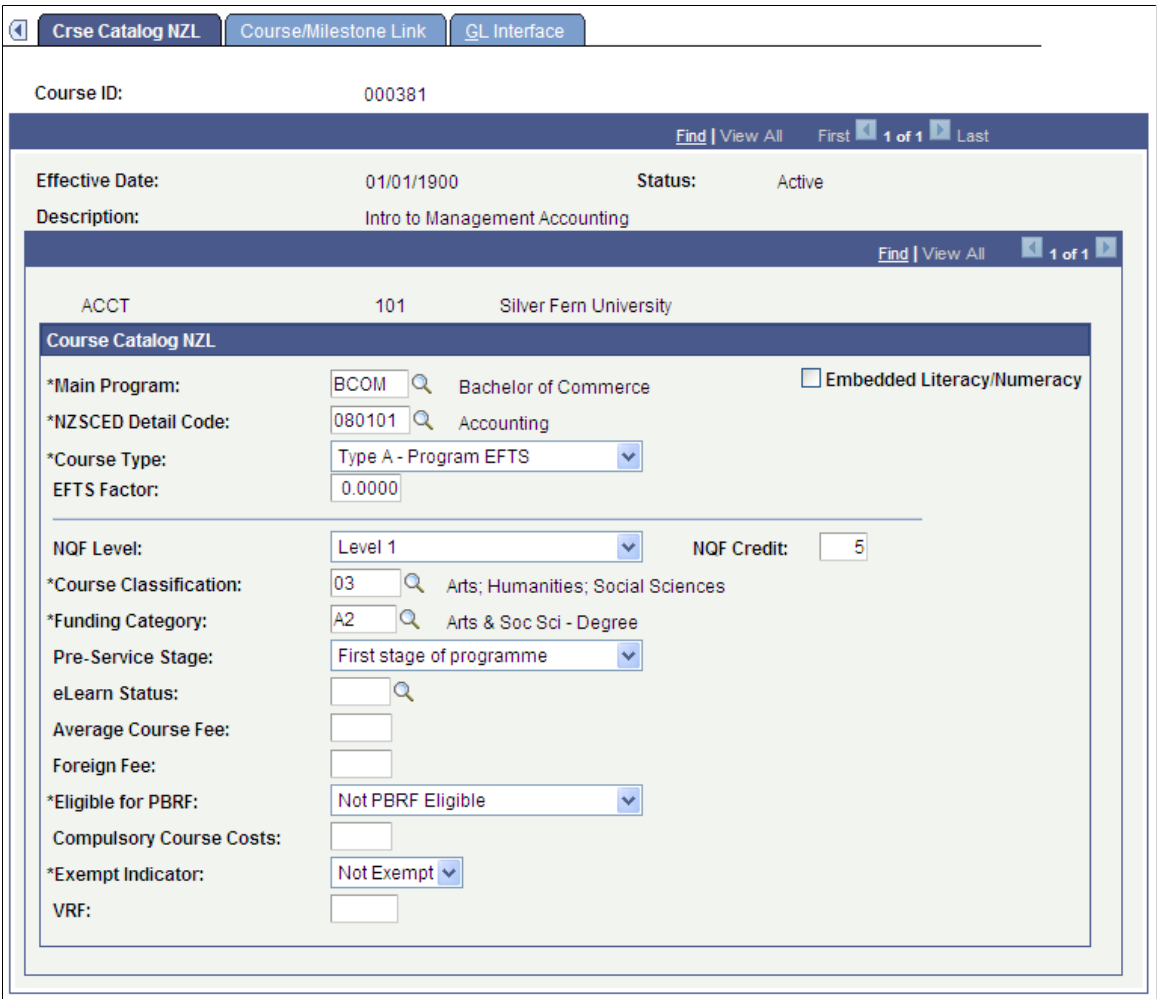

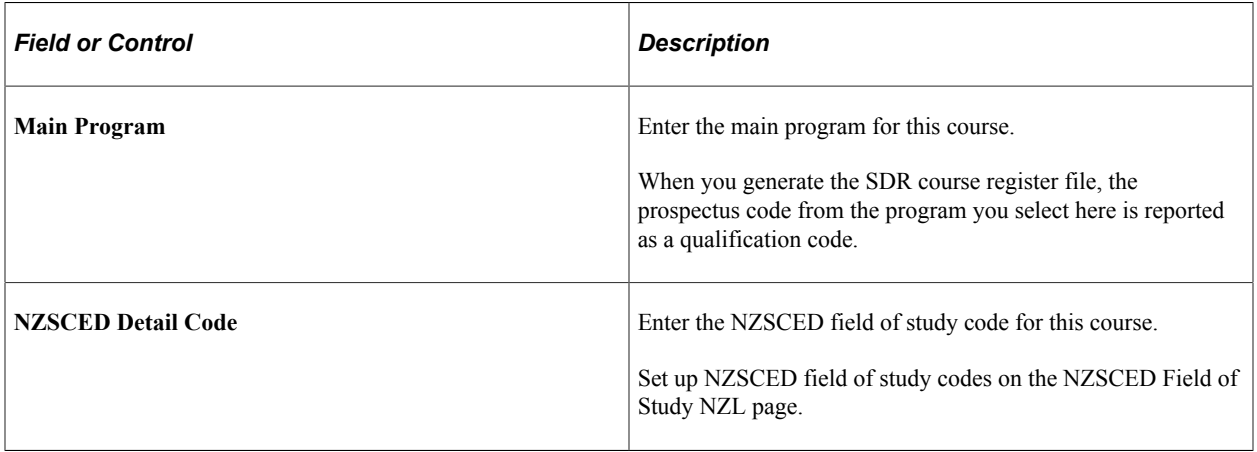

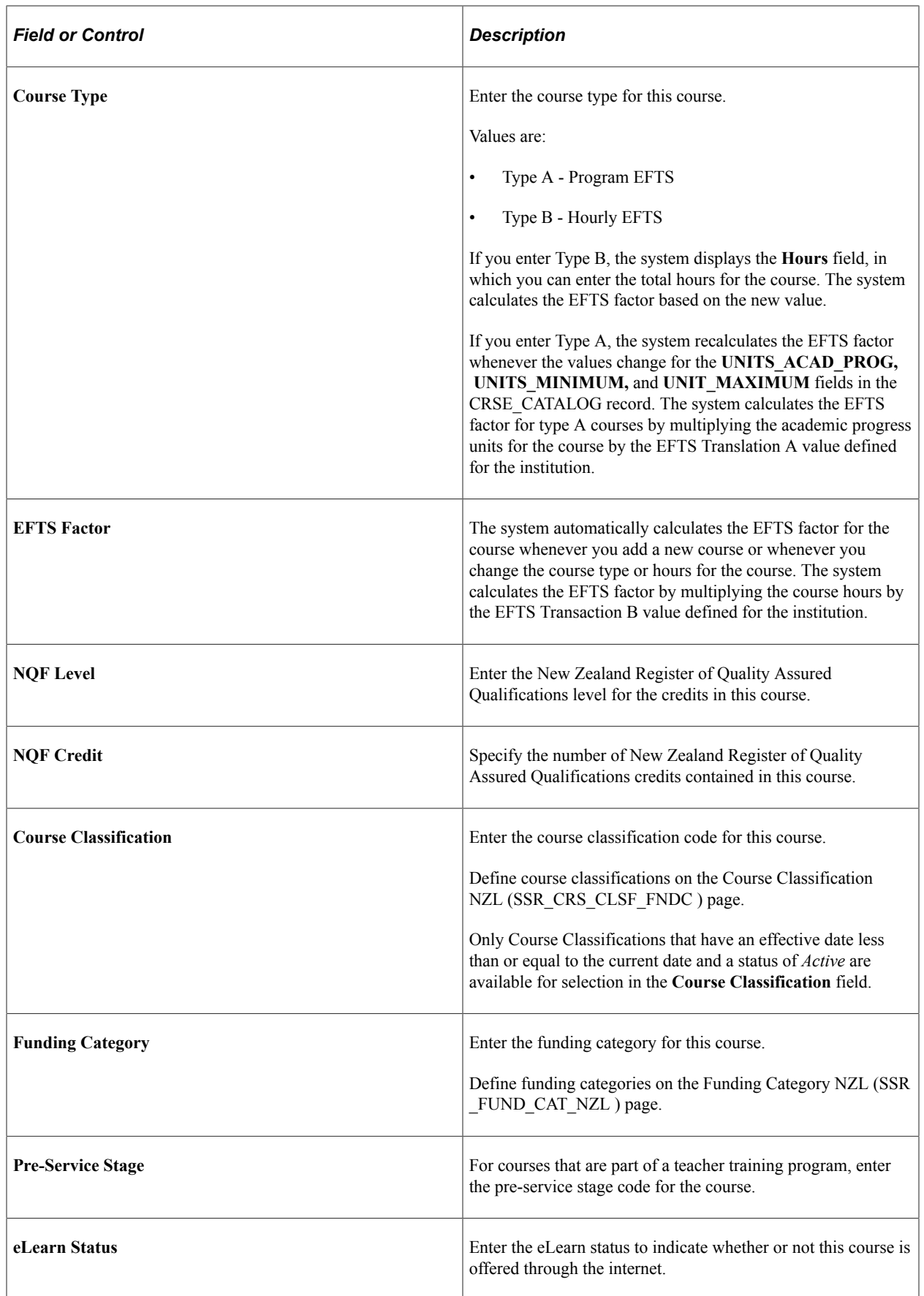

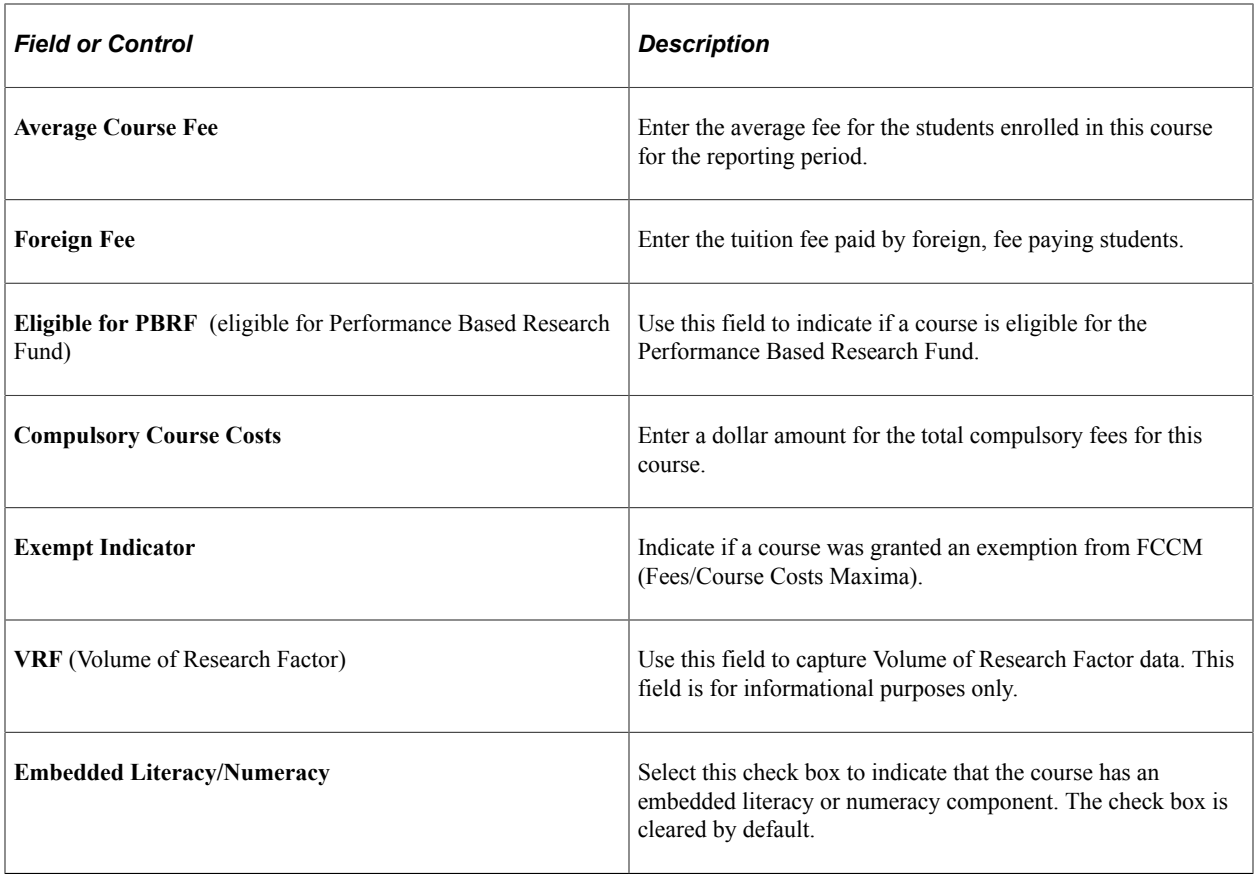

#### **Related Links**

[Understanding New Zealand Government Reporting](#page-844-0)

#### **Linking Milestones to Course Data**

Access the Course/Milestone Link page (**Curriculum Management** > **Course Catalog** > **Course Catalog** > **Course/Milestone Link**).

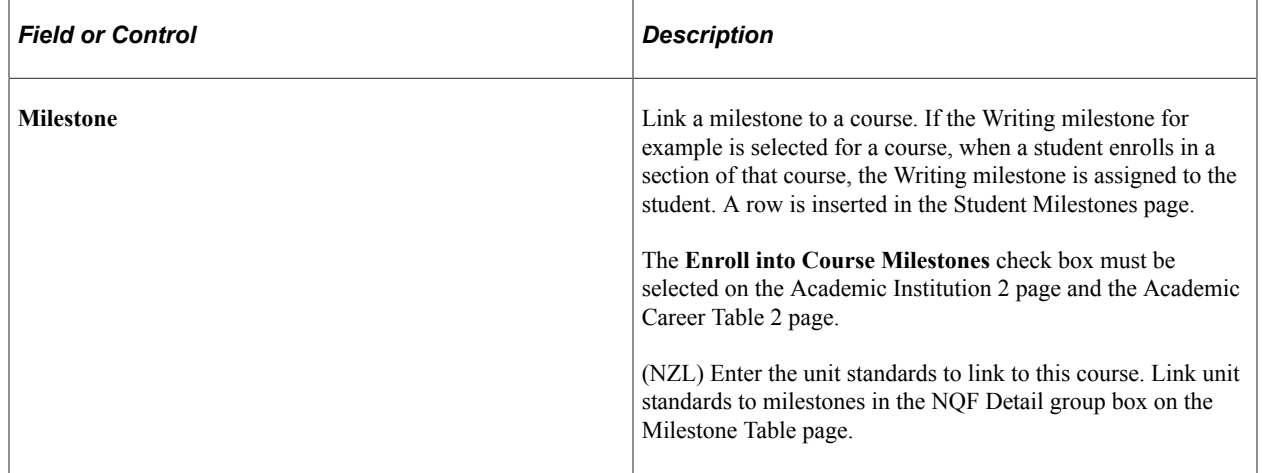

#### **Related Links**

"Defining Academic Institutions" (Campus Solutions Application Fundamentals)

"Defining Academic Careers" (Campus Solutions Application Fundamentals) [Setting Up Milestones](#page-479-0) [Tracking Milestones](#page-1722-0) [Preparing for NZQA Reporting](#page-851-0)

## **Interfacing Course Offerings with the General Ledger**

Access the GL Interface page (**Curriculum Management** > **Course Catalog** > **Course Catalog** > **GL Interface**).

Copy and paste icons appear on this page, next to the **Jrnl Set** field. Use the copy icon to copy the setup for the row, which can then be pasted to the new, or any proceeding, row.

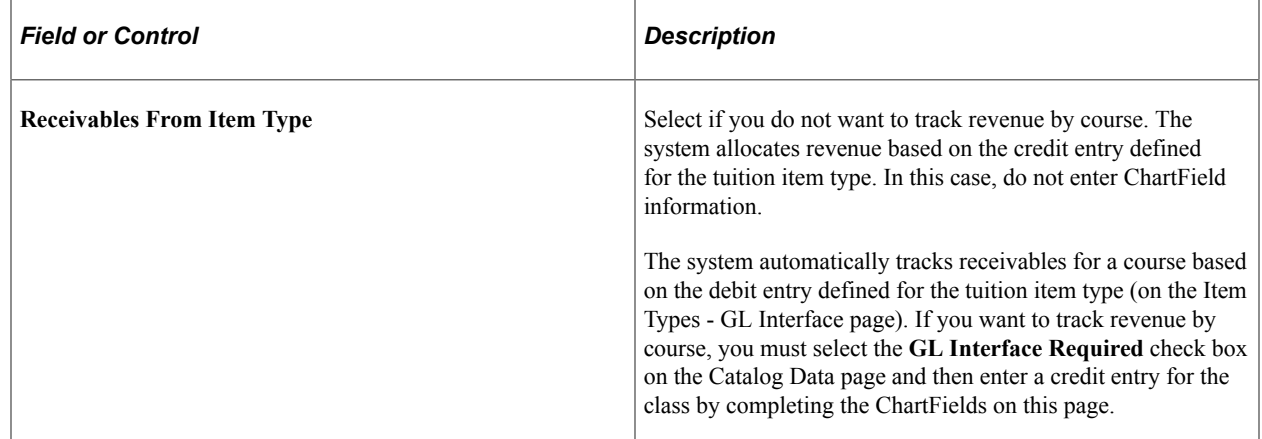

#### **Related Links**

"Mapping Item Types to General Ledger Accounts" (Student Financials)

# <span id="page-191-0"></span>**Creating Course Equivalency Groups**

Course equivalency groups link different course ID numbers as equivalent for requisite checking purposes. The courses themselves can possess different components, requisites, topics, and so on. Equivalent course groups are for different course IDs and are, therefore, different from multiple-offering courses.

Complete these steps to create a course equivalency group:

- 1. Define an equivalent course group on the Course Equivalencies page.
- 2. Add courses to the equivalency group on the Catalog Data page.
- 3. Return to the Course Equivalencies page and click the **Fetch Equivalencies** button to review the group of equivalent courses.

#### **Related Links**

[Defining Course Catalog Data](#page-157-0)

### **Page Used to Create Course Equivalency Groups**

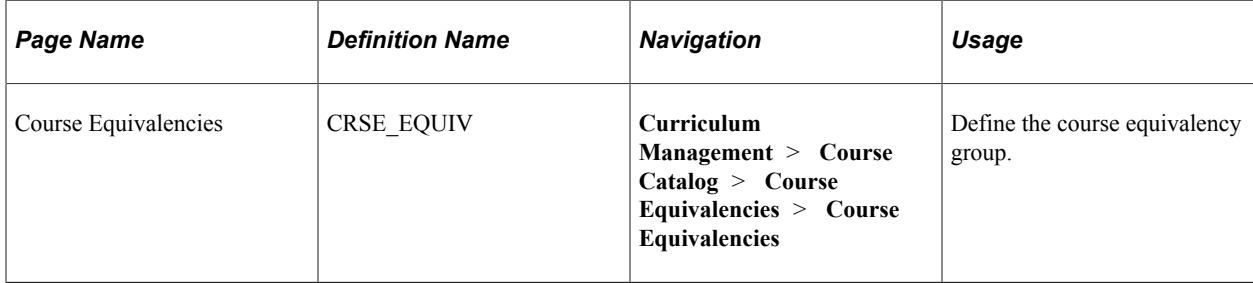

#### **Creating a Course Equivalency**

Access the Course Equivalencies page (**Curriculum Management** > **Course Catalog** > **Course Equivalencies** > **Course Equivalencies**).

This example illustrates the fields and controls on the Course Equivalencies page. You can find definitions for the fields and controls later on this page.

#### **Course Equivalencies**

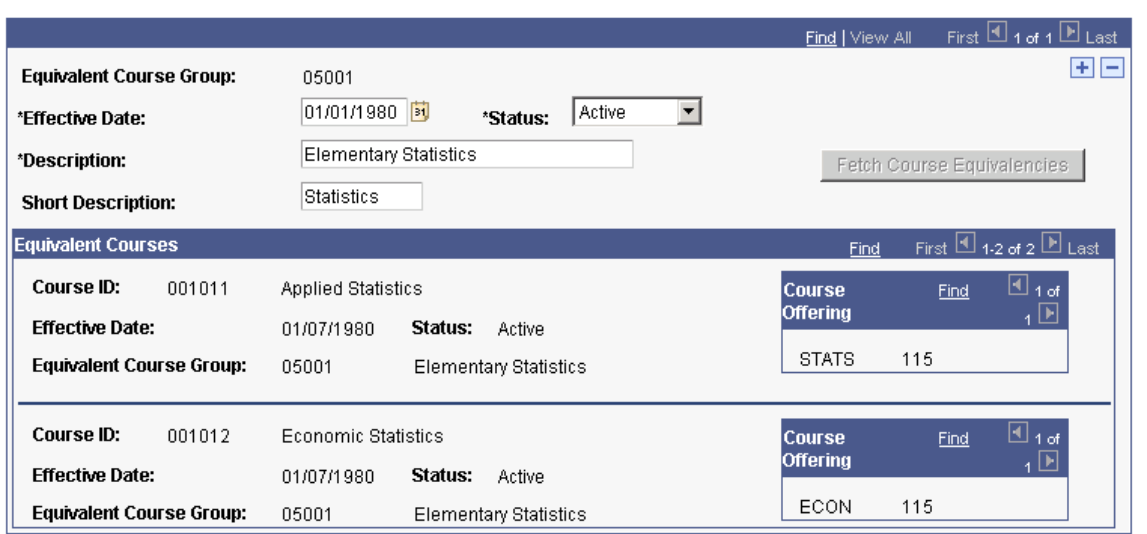

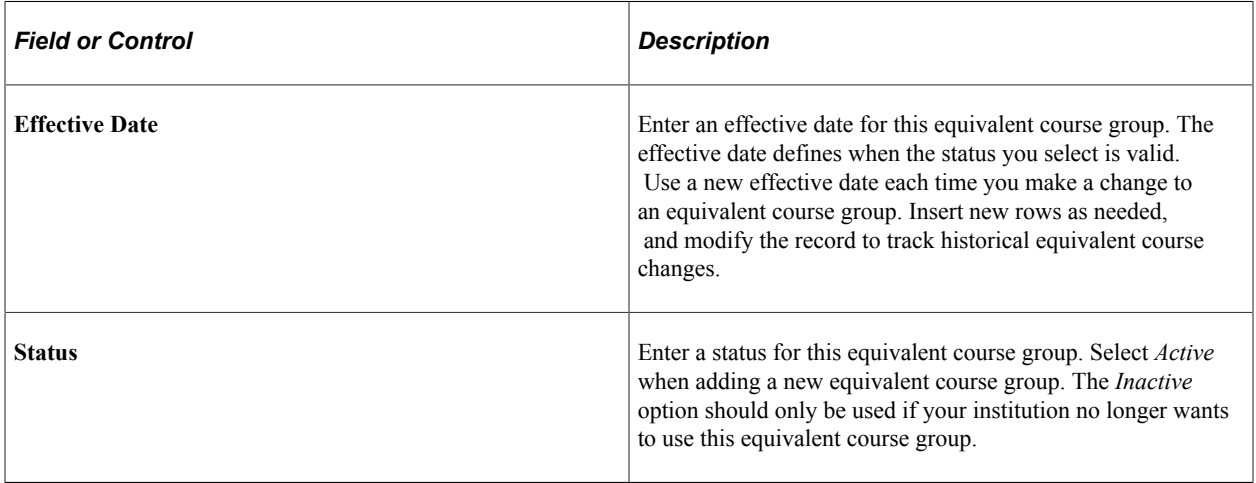

**Note:** If you want to inactivate an equivalent course group, you need to delete that equivalent course group number from each course to which it is attached on the Catalog Data page, and change the status to *Inactive* on the Course Equivalencies page.

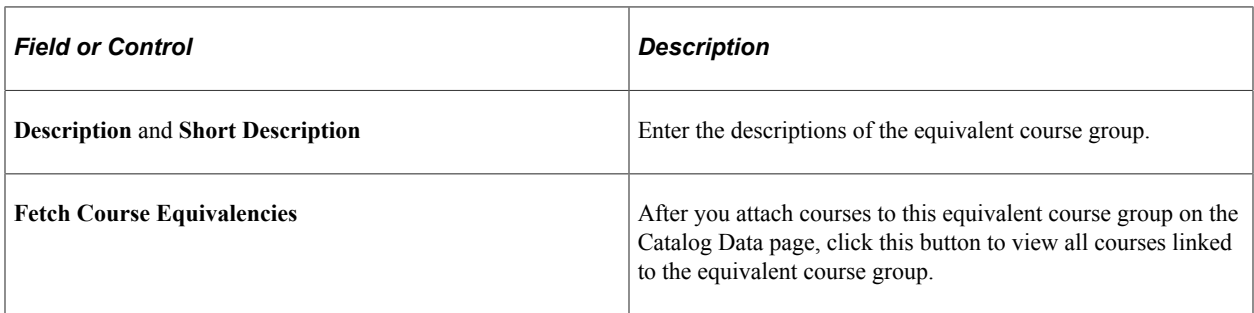

This example illustrates how to assign courses to a new equivalent course group.

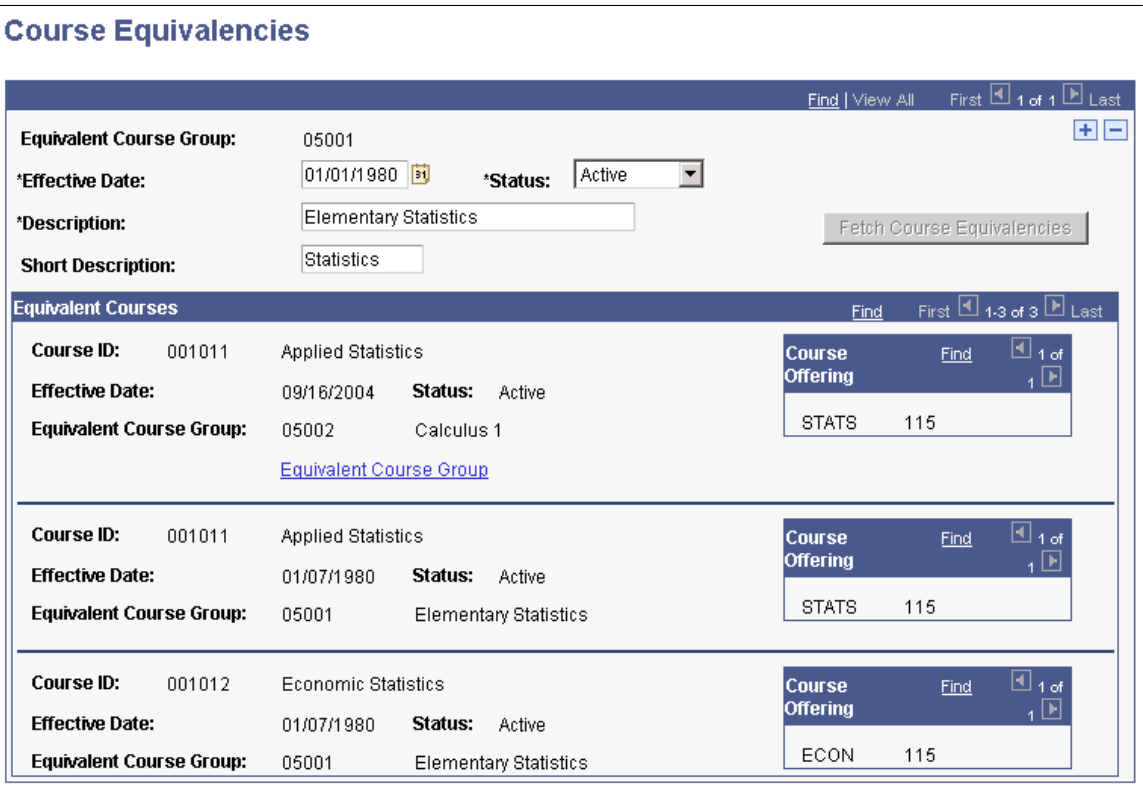

The system displays an effective date and equivalent course group for every course. To determine when data for an effective-dated row is superseded, look at the next row. In the example, the system shows that course ID *001011* was part of Equivalent Course Group *05001* until *09/16/2004.* As of *09/16/2004,* course ID *001011* became associated with Equivalent Course Group *05102.*

Click the **Equivalent Course Group** link to view other equivalent course groups for a specific course.

## **Viewing Course Catalog Summary Information**

This section discusses how to review course catalog summaries.

## **Page Used to View Course Catalog Summary Information**

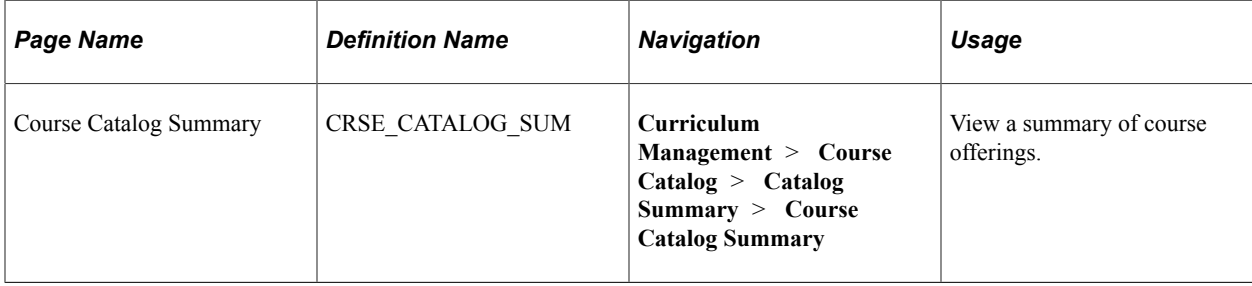

#### **Reviewing Course Catalog Summaries**

Access the Course Catalog Summary page (**Curriculum Management** > **Course Catalog** > **Catalog Summary** > **Course Catalog Summary**).

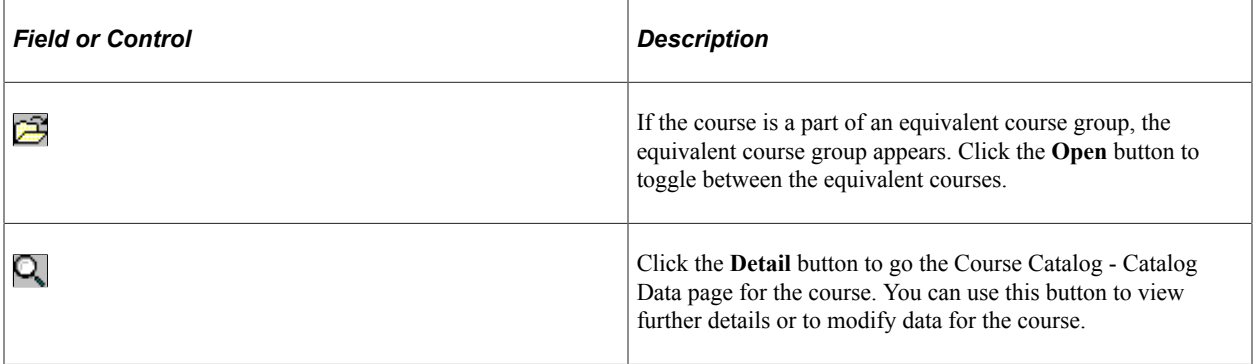

#### **Related Links**

[Creating Course Equivalency Groups](#page-191-0) [Creating Course Offerings](#page-155-0)

# **Printing the Course Catalog**

This section discusses how to enter course catalog report parameters.

## **Page Used to Print the Course Catalog Report**

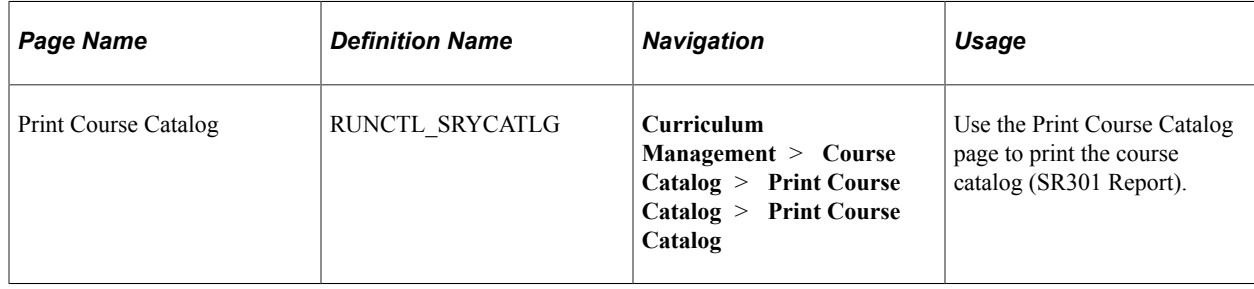

## **Entering Course Catalog Report Parameters**

Access the Print Course Catalog page (**Curriculum Management** > **Course Catalog** > **Print Course Catalog** > **Print Course Catalog**).

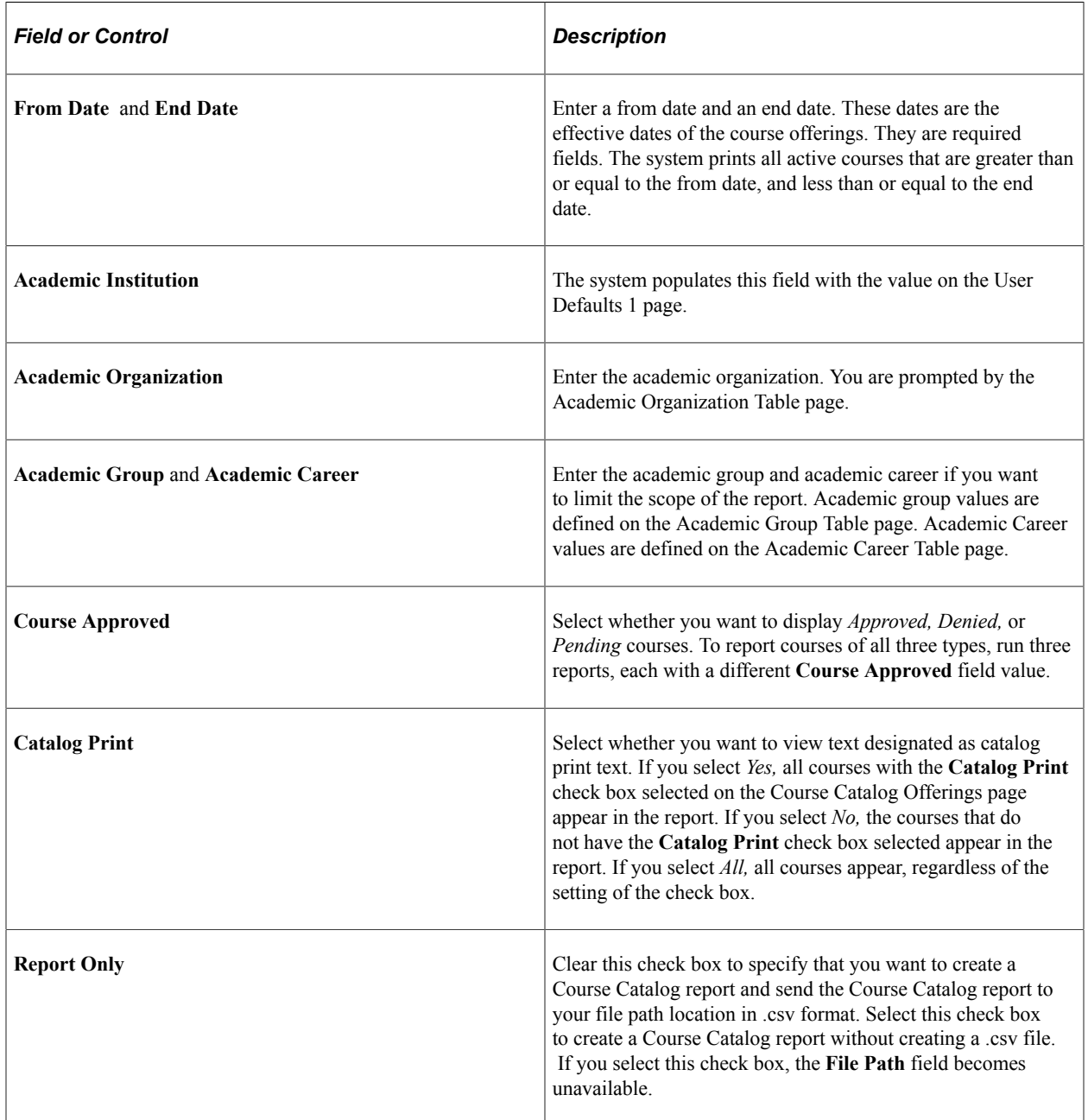

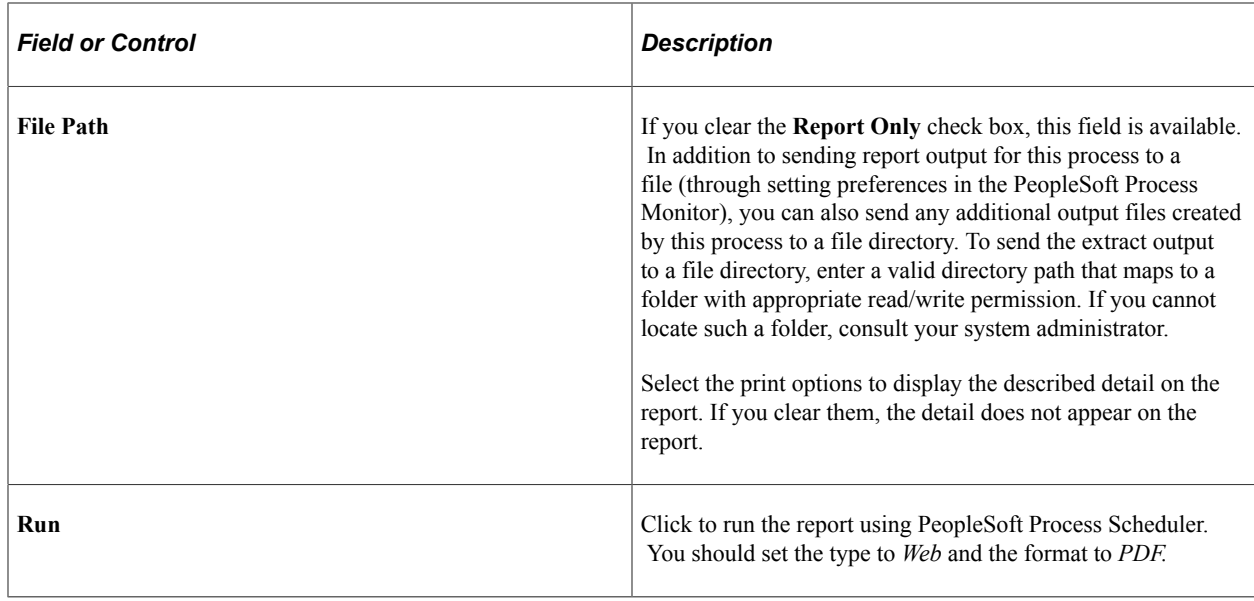

# **Searching for Courses**

This section discusses how to:

- Browse the course catalog.
- Select a course offering.
- View course catalog details.

## **Pages Used to Search for Courses**

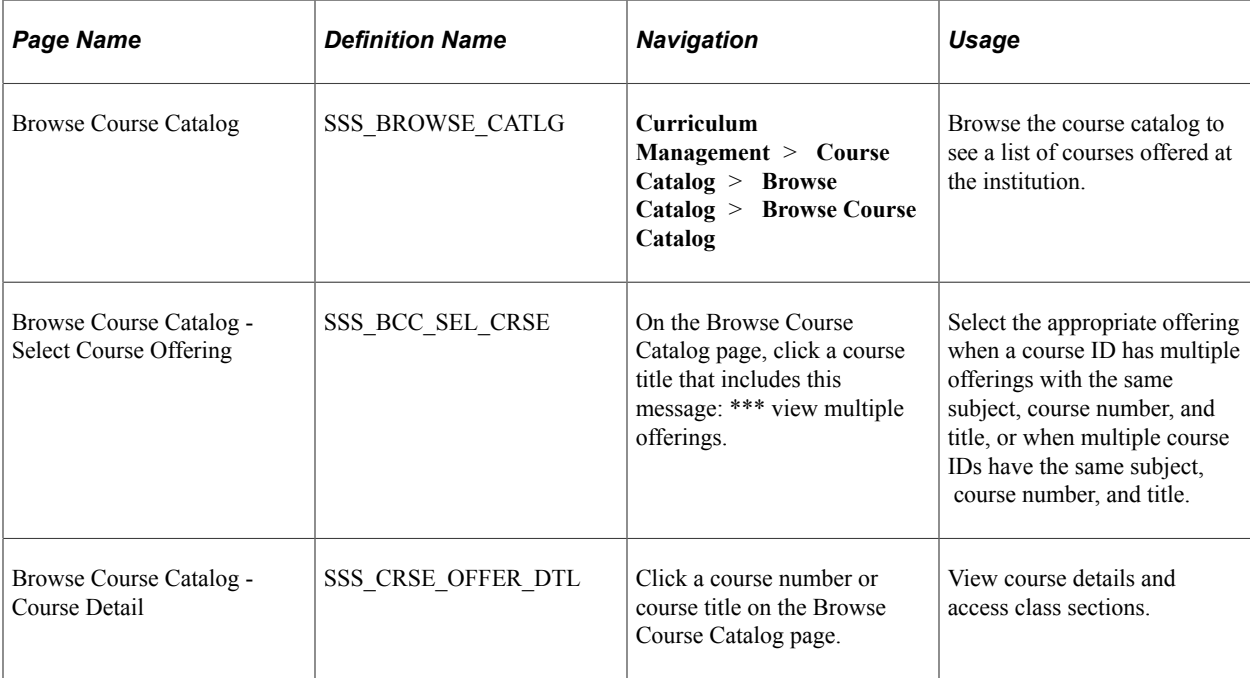

#### **Browsing the Course Catalog**

Access the Browse Course Catalog page (**(Curriculum Management** > **Course Catalog** > **Browse Catalog** > **Browse Course Catalog**).

This example illustrates the fields and controls on the Browse Course Catalog page. You can find definitions for the fields and controls later on this page.

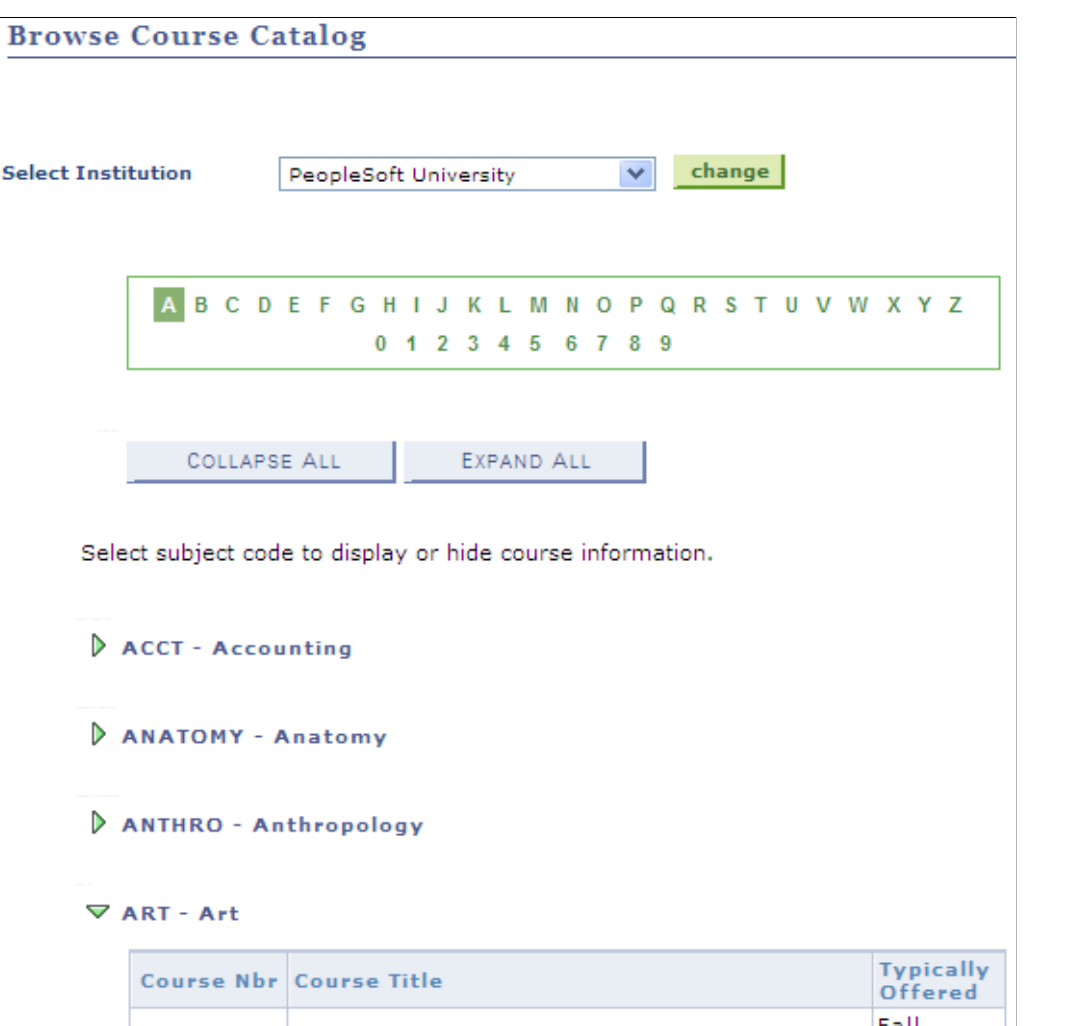

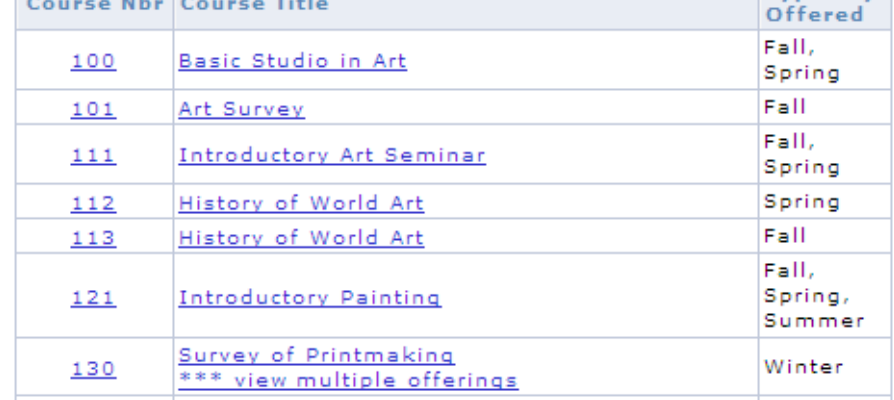

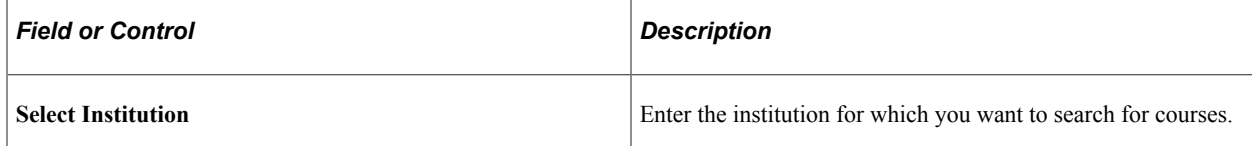

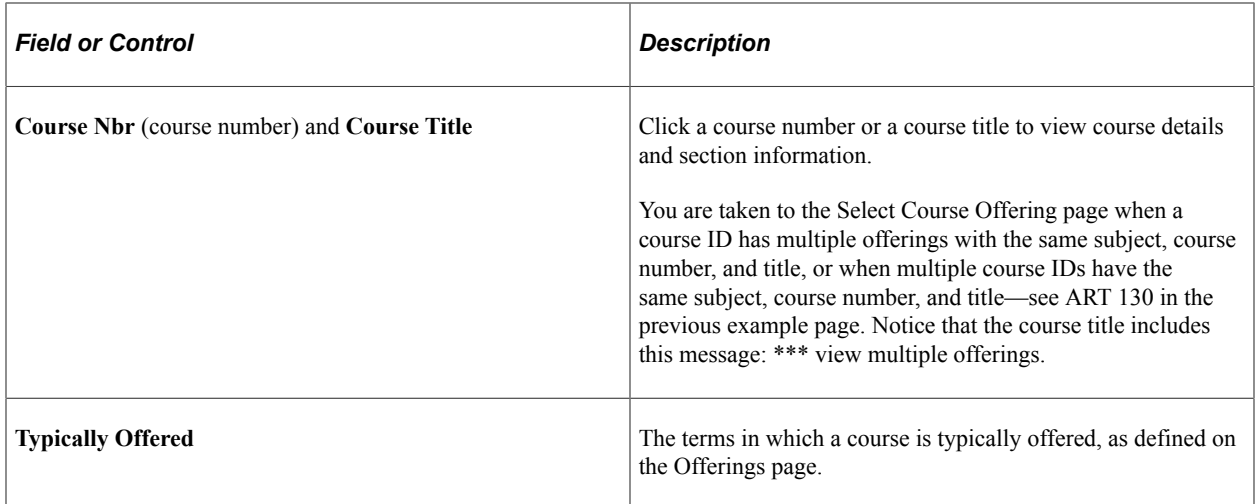

#### **Selecting a Course Offering**

Access the Browse Course Catalog - Select Course Offering page (on the Browse Course Catalog page, click a course title that includes this message: \*\*\* view multiple offerings.)

This example illustrates the fields and controls on the Browse Course Catalog - Select Course Offering page. You can find definitions for the fields and controls later on this page.

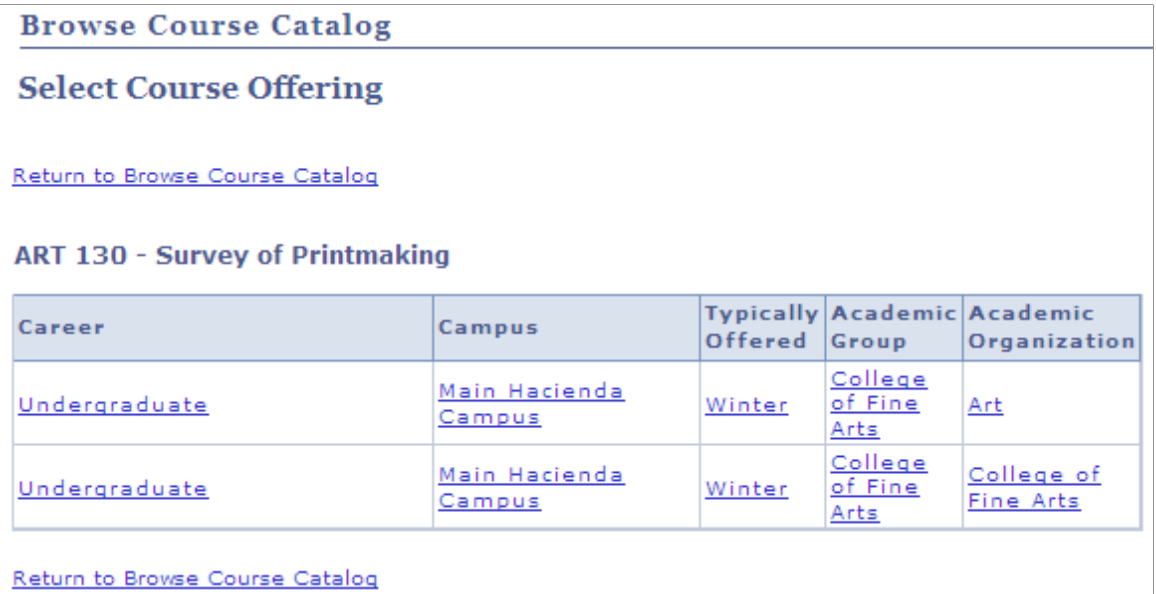

Use this page to select the appropriate offering when a course ID has multiple offerings with the same subject, course number, and title, or when multiple course IDs have the same subject, course number, and title.

#### **Viewing Course Catalog Details**

Access the Browse Course Catalog - Course Detail page (click a course number or course title on the Browse Course Catalog page or a course offering link on the Browse Course Catalog - Select Course Offering page).

This example illustrates the fields and controls on the Browse Course Catalog - Course Detail page. You can find definitions for the fields and controls later on this page.

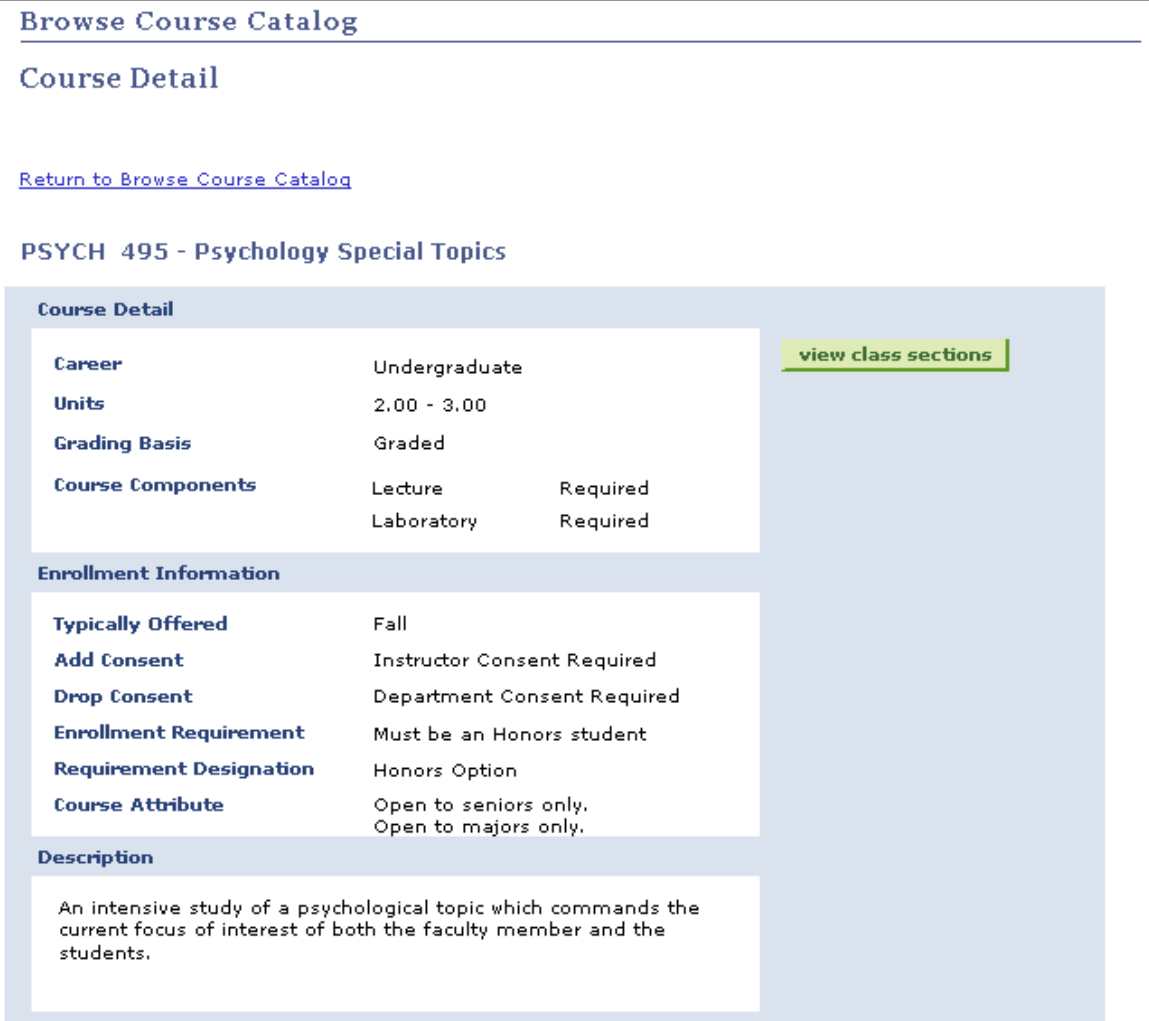

#### **Course Schedule**

Click the **view class sections** button to view the course schedule details.

This example illustrates the fields and controls on the Course Schedule page. You can find definitions for the fields and controls later on this page.

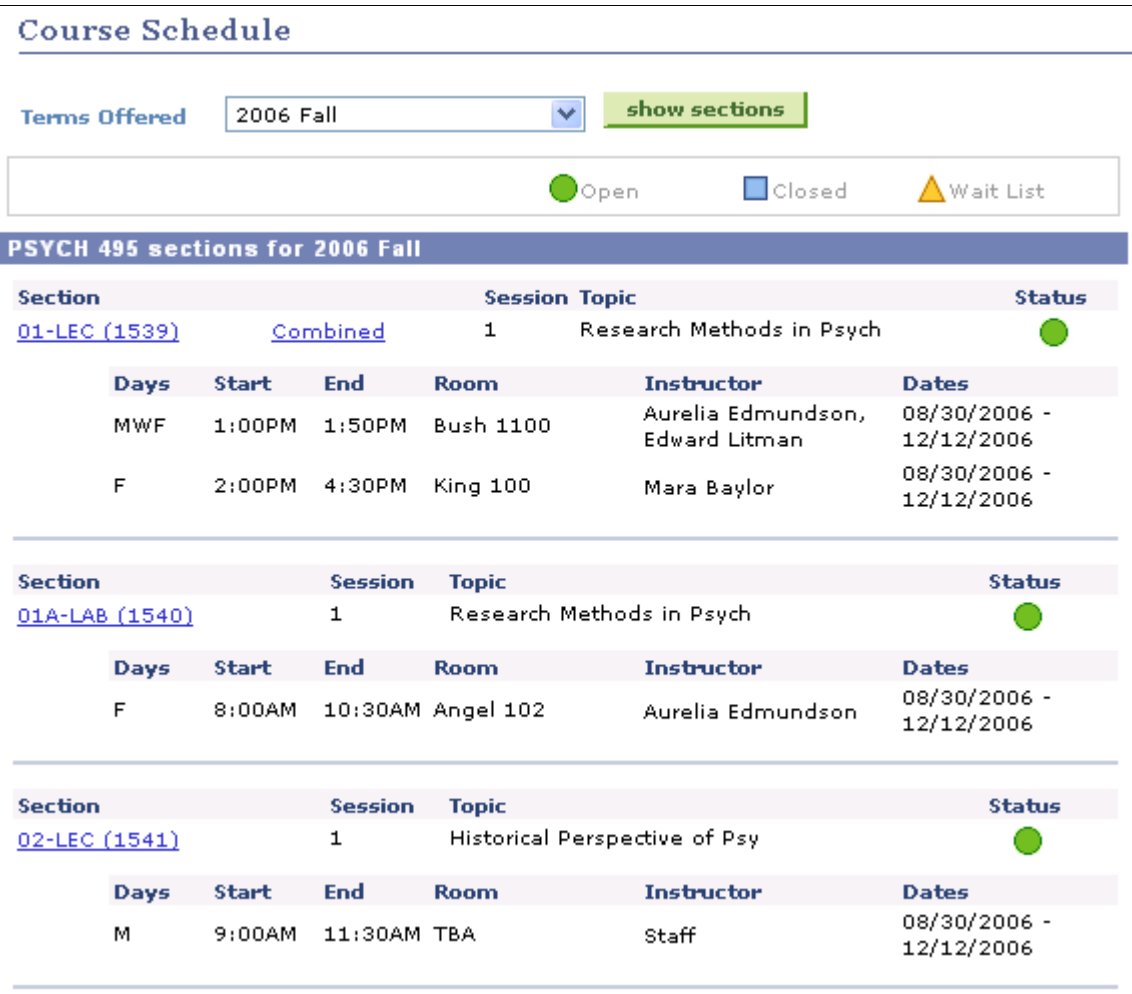

Enter a term and click the **show sections** button to view class sections for the course.

#### **Chapter 6**

# **Setting Up Enrollment Requisites**

## **Understanding Enrollment Requisite Setup and Maintenance**

In Student Records, two levels are available at which you can create enrollment requisites and requirements:

- 1. Enrollment Requirement Groups, which handle requirements for specific courses or class reserve capacities.
- 2. (Optional) Enrollment Requirements (with or without course lists), which handle complicated requisite rules.

Most likely, you can meet 90 percent of your requisite needs with the Enrollment Requirement Group component alone.

#### **Related Links**

"Understanding Academic Requirement Groups" (Academic Advisement) "Setting Up Academic Course Lists" (Academic Advisement)

#### **Prerequisites**

Depending on the structure and complexity of your enrollment requirement groups, you must first define the following data:

- Academic institutions.
- Requisite program statuses.
- (Optional) Tests for requisites.
- Student Groups for requisites.
- (Optional) Requisite conditions.
- (Optional) Enrollment requirements.
- (Optional) Enrollment course lists.
- (Optional) Entity groups.
- (Optional) Requirement designations.
- (Optional) Courses.

# **Defining Requisite Program Statuses**

This section discusses how to define valid academic program statuses for use in requisite checking.

#### **Page Used to Define Requisite Program Statuses**

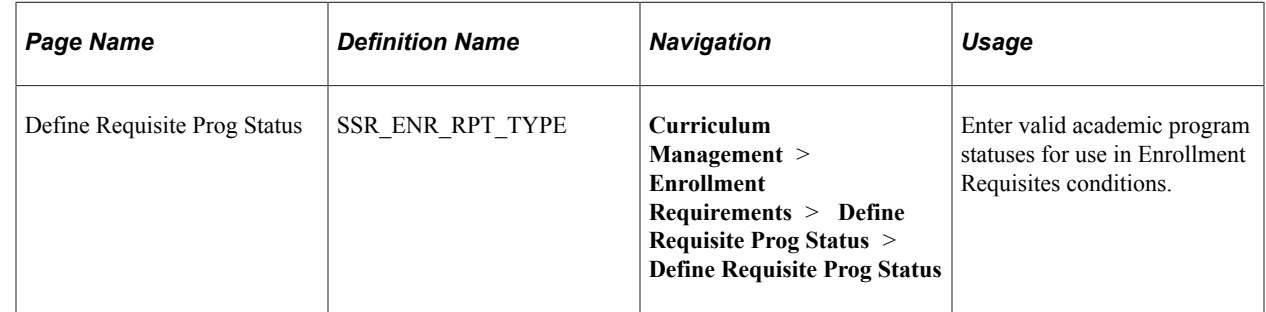

#### **Defining Requisite Program Statuses**

Access the Define Requisite Prog Status page (**Curriculum Management** > **Enrollment Requirements** > **Define Requisite Prog Status** > **Define Requisite Prog Status**).

Use this page to identify valid program statuses for an institution. The statuses that are defined on this component are considered valid for enrollment requisites using conditions that specify academic programs, plans, or sub-plans. The requisite checking process evaluates only programs, plans, or subplans for which the student's current (for the enrollment term) academic program status matches one of the statuses defined here.

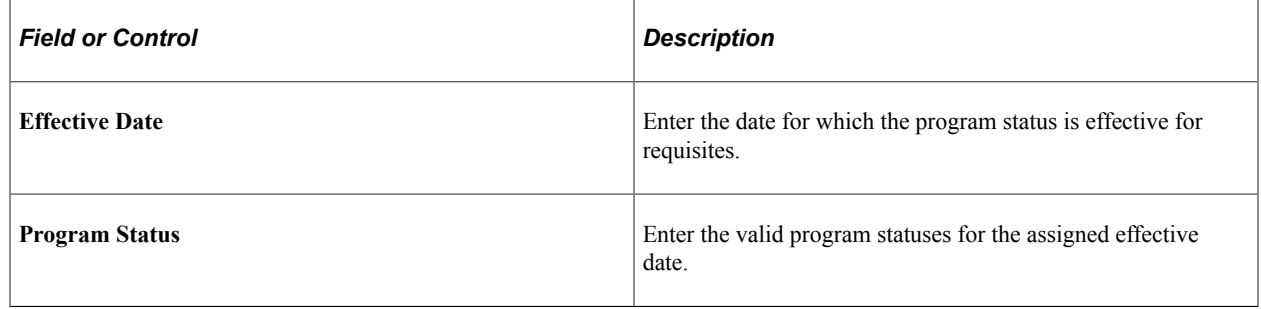

**Note:** In most cases, you need to define only one status here (ACTV). Adding any other non-active program statuses allows requisite conditions based on academic program, plan and sub plans to be satisfied by non-active students.

## **Defining Tests for Use in Requisites**

This section discusses how to define tests for use in enrollment requisites.

#### **Page Used to Define Tests for Use in Requisites**

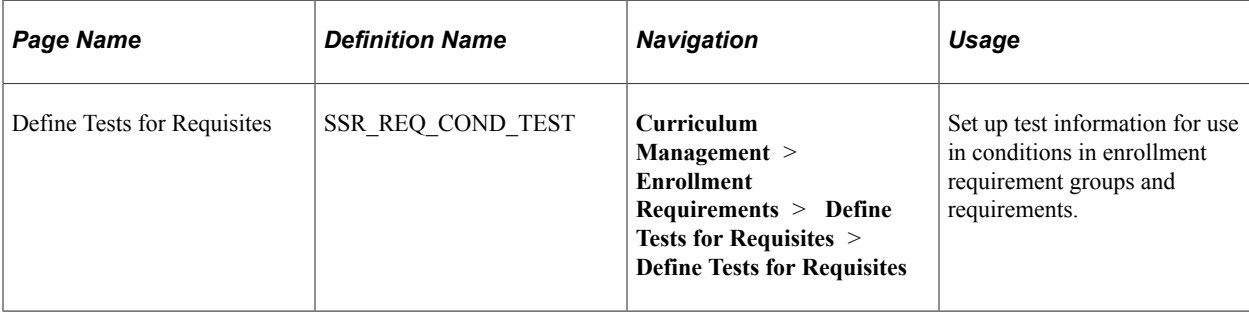

#### **Defining Tests for Requisites**

Access the Define Tests for Requisites page (**Curriculum Management** > **Enrollment Requirements** > **Define Tests for Requisites** > **Define Tests for Requisites**).

This example illustrates the fields and controls on the Define Tests for Requisites page. You can find definitions for the fields and controls later on this page.

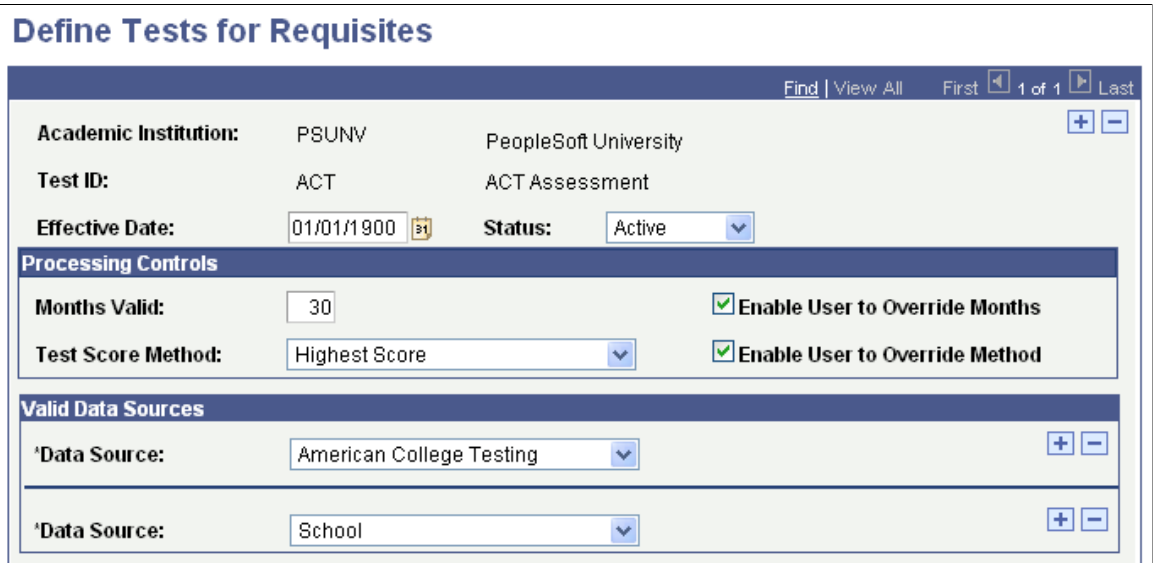

Use this page to identify the tests and related data that you want to use in conditions in enrollment requirement groups and requirements. The Test IDs are already defined in the Test Tables component. Here, you are identifying which Test IDs and related data that you want to use in enrollment requisites.

**Important!** If you want to use test scores in academic requirements, you must define your Test IDs and related data in the Define Tests for Advisement component.

See "Setting Up Tests for Use in Academic Advisement" (Academic Advisement)

**Note:** Tests defined in this component are saved with a requirement usage code of *ENR.* Users can retrieve such rows using this component only.

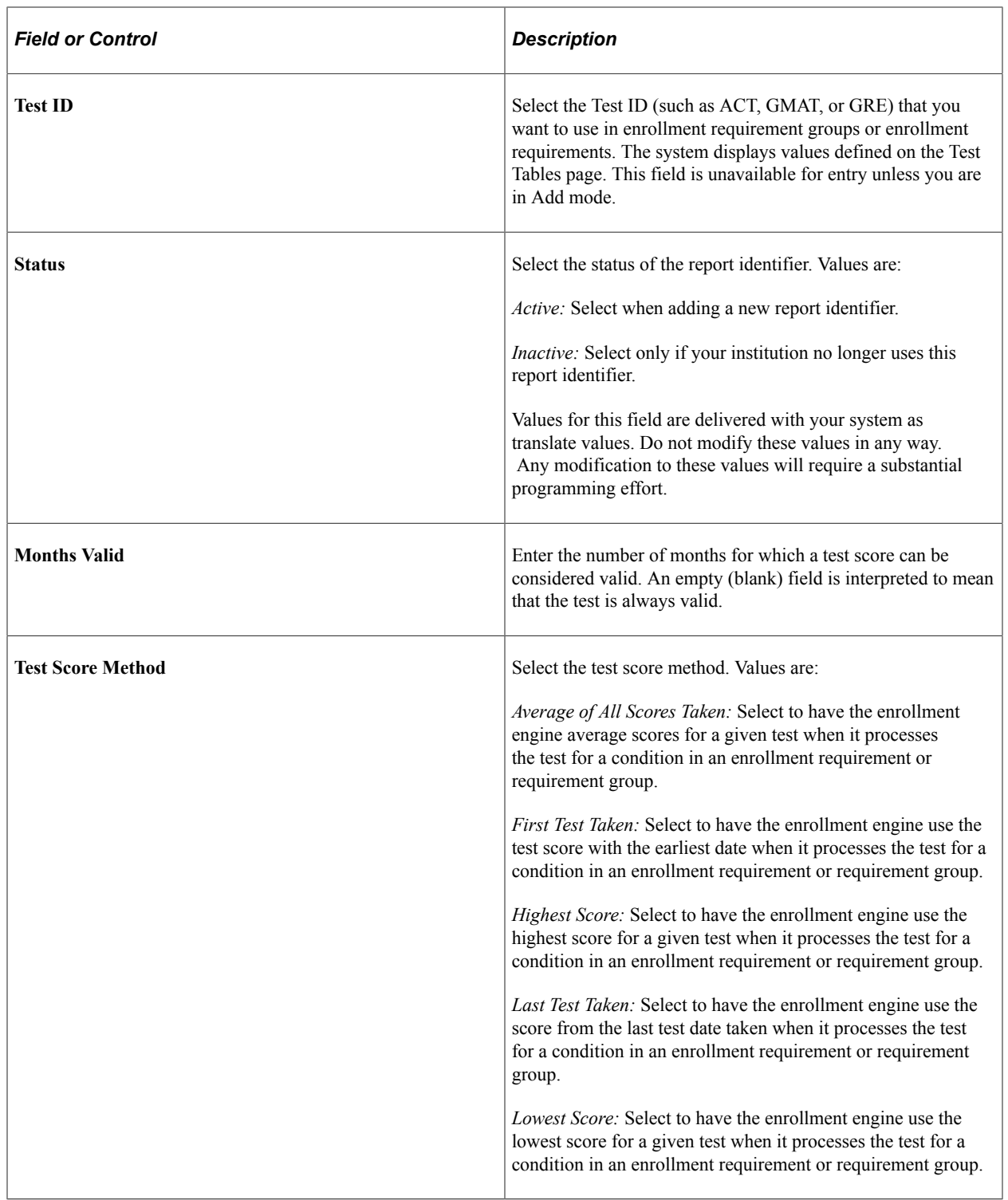

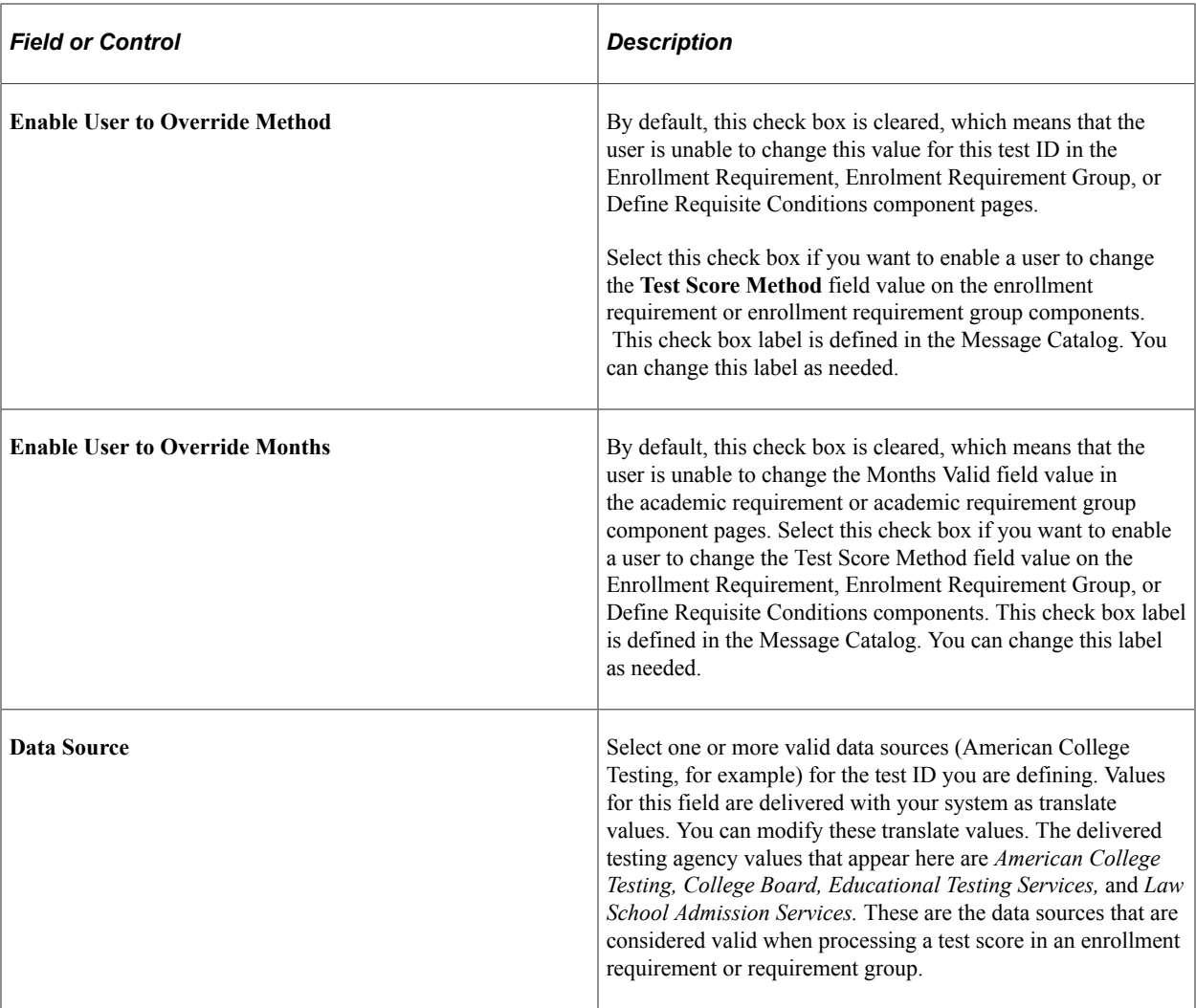

#### **Related Links**

"Defining External Tests" (Recruiting and Admissions) "Setting Up Academic Requirements" (Academic Advisement)

# **Defining Student Groups for Use in Requisites**

This section discusses how to define student groups for use in enrollment requisites.

## **Page Used to Define Requisite Student Groups**

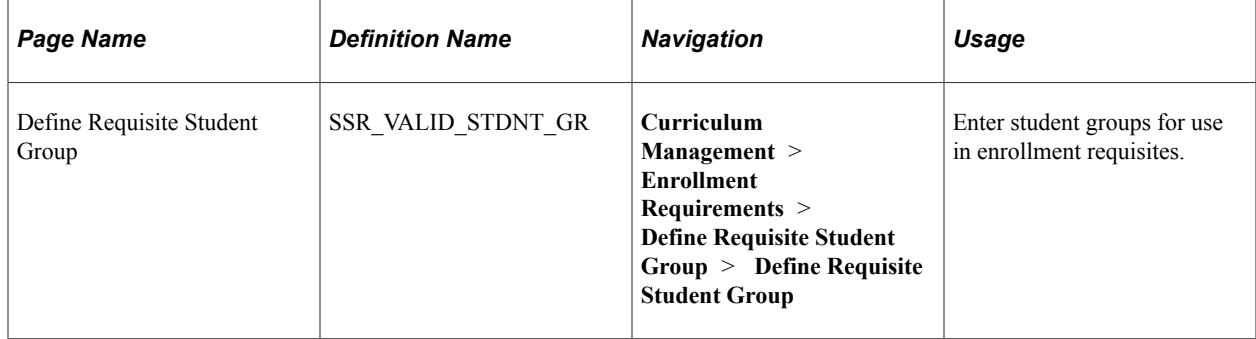

## **Defining Requisite Student Groups**

Access the Define Requisite Student Group page (**Curriculum Management** > **Enrollment Requirements** > **Define Requisite Student Group** > **Define Requisite Student Group**).

This example illustrates the fields and controls on the Define Requisite Student Group page. You can find definitions for the fields and controls later on this page.

# **Define Requisite Student Group**

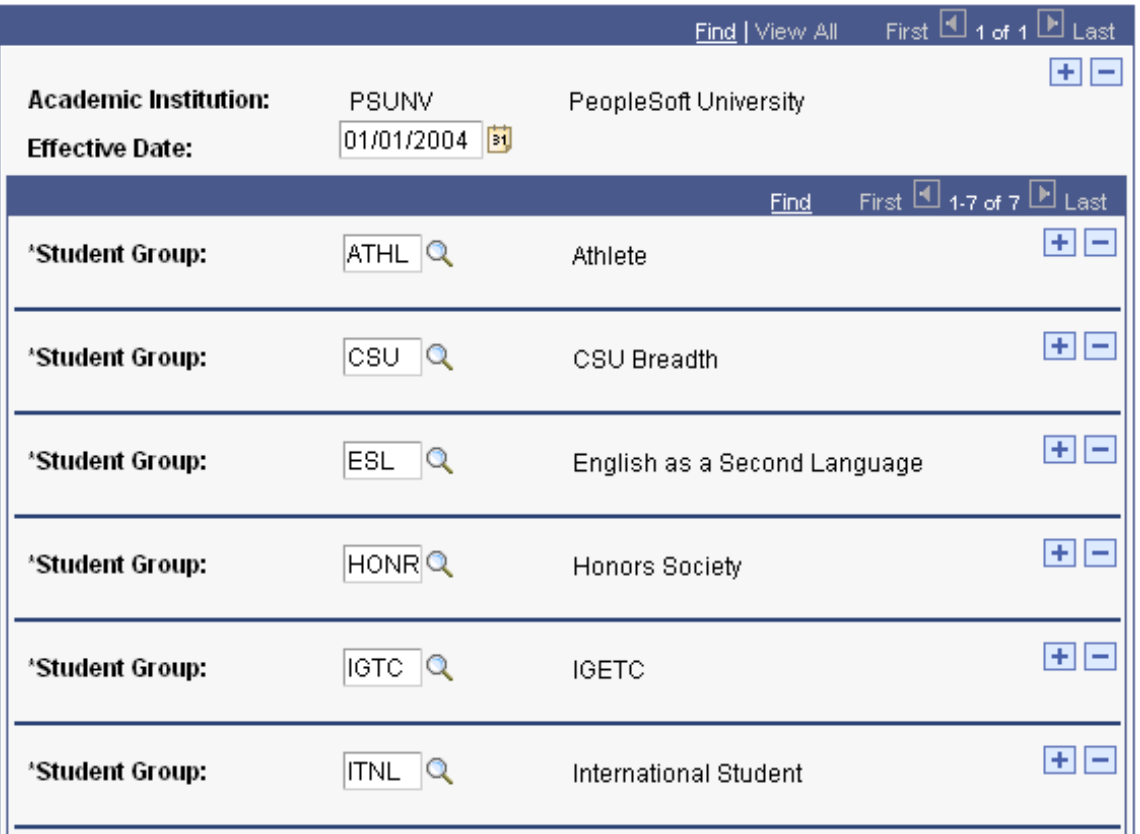

Use this page to identify the student group codes that you want to use in conditions in enrollment requirement groups and requirements.

**Note:** Student groups that are defined in this component are saved with a requirement usage code of ENR.

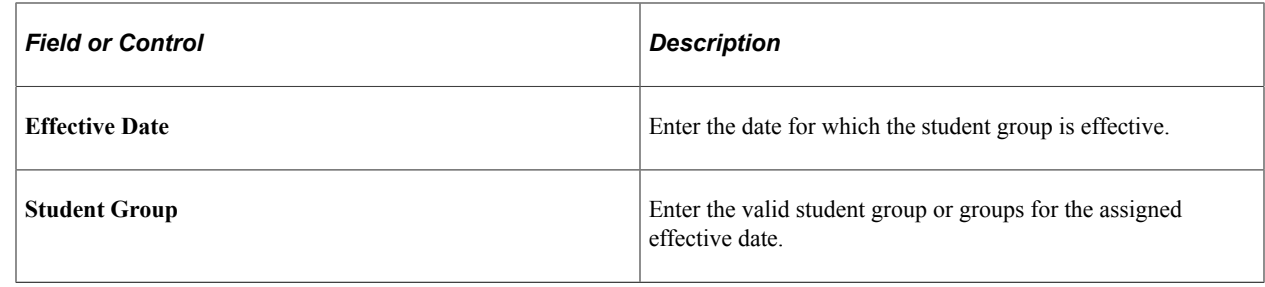

# **Defining Requisite Conditions (Optional)**

This section provides an overview of conditions for use in enrollment requisites and discusses how to define them.

#### **Understanding Requisite Conditions**

When you want to create an enrollment requisite that contains a condition, you select a value from the list of delivered "standard" condition codes (Cumulative Grade Point Average, for example). For example, you might set up a course prerequisite whose condition is that the student's cumulative GPA is greater than 3.0.

Requisite conditions enable you to create conditions that are more complex and then use those as conditions in an enrollment requirement or requirement group. They enable you to use multiple standard conditions (student group equals athlete and academic standing is good, for example), user programmable conditions (a milestone, for example), or a combination thereof. For example, you might set up a requisite condition whereby academic level must be less than sophomore and that the SAT math score must be greater than or equal to 650.

A condition specification (requisite condition) is a condition that includes connector types, lines, process types, parameters, and controls. It can also be referenced by another requisite condition. Using Boolean logic, requisite conditions can be combined within a condition specification to create more complex requisite conditions. For example, you could create two requisite conditions, and then point to these from a third requisite condition. Requisite condition #1 equals academic level = freshman and cum GPA>=2.0. Requisite condition #2 equals sophomore and cum GPA>=2.5. Requisite condition #3 equals requisite condition #1 OR requisite condition #2.

#### **Page Used to Define Requisite Conditions**

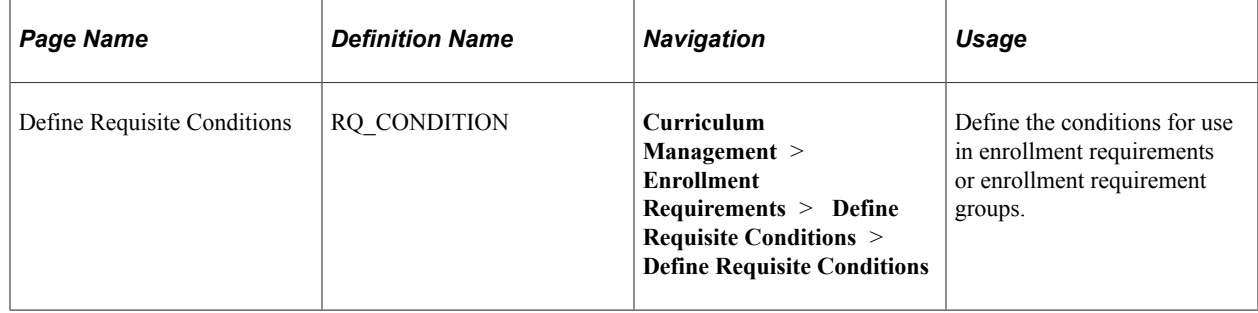

### **Defining Requisite Conditions**

Access the Define Requisite Conditions page (**Curriculum Management** > **Enrollment Requirements** > **Define Requisite Conditions** > **Define Requisite Conditions**).

This example illustrates the fields and controls on the Define Requisite Conditions page (in Add mode). You can find definitions for the fields and controls later on this page.

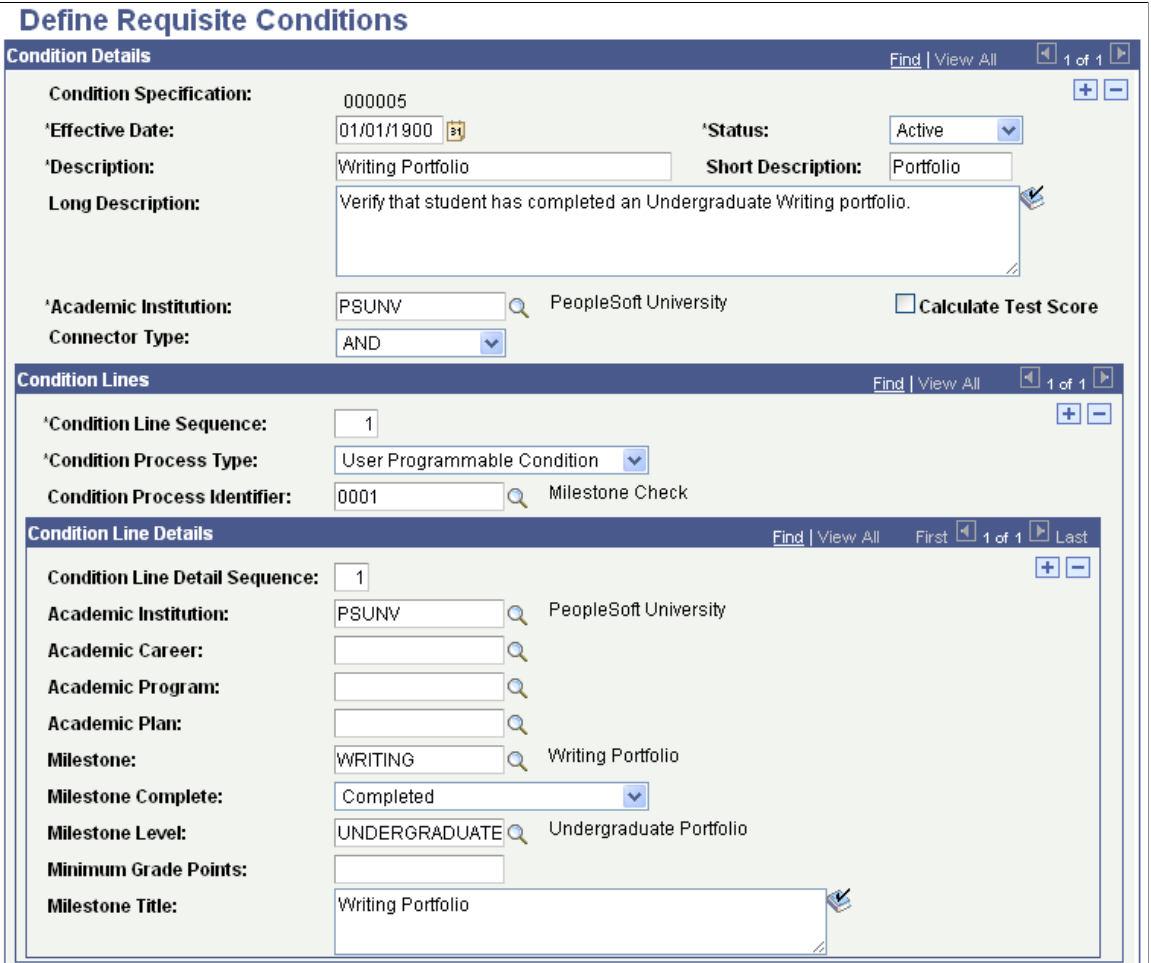

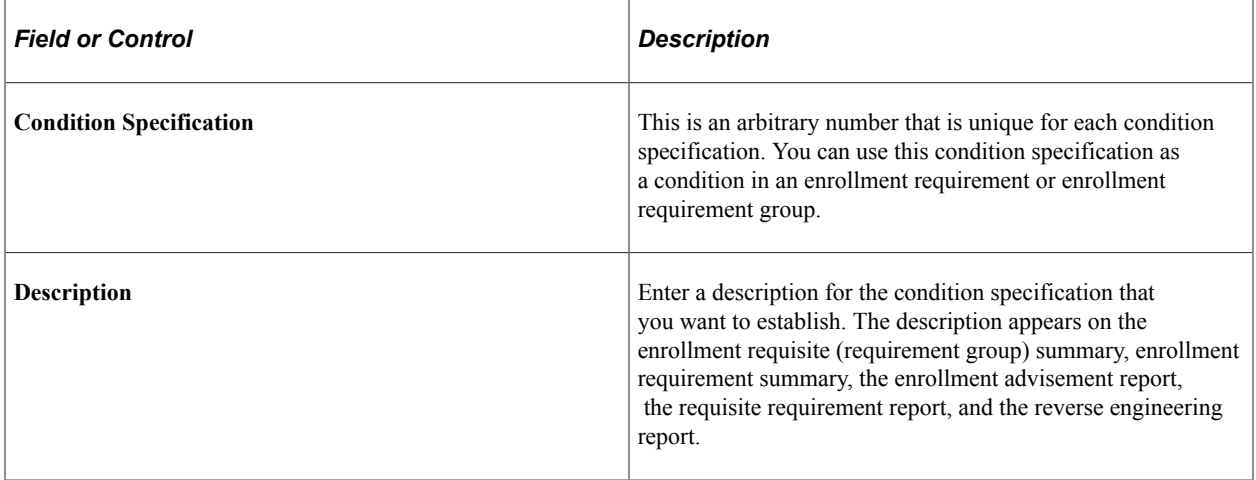

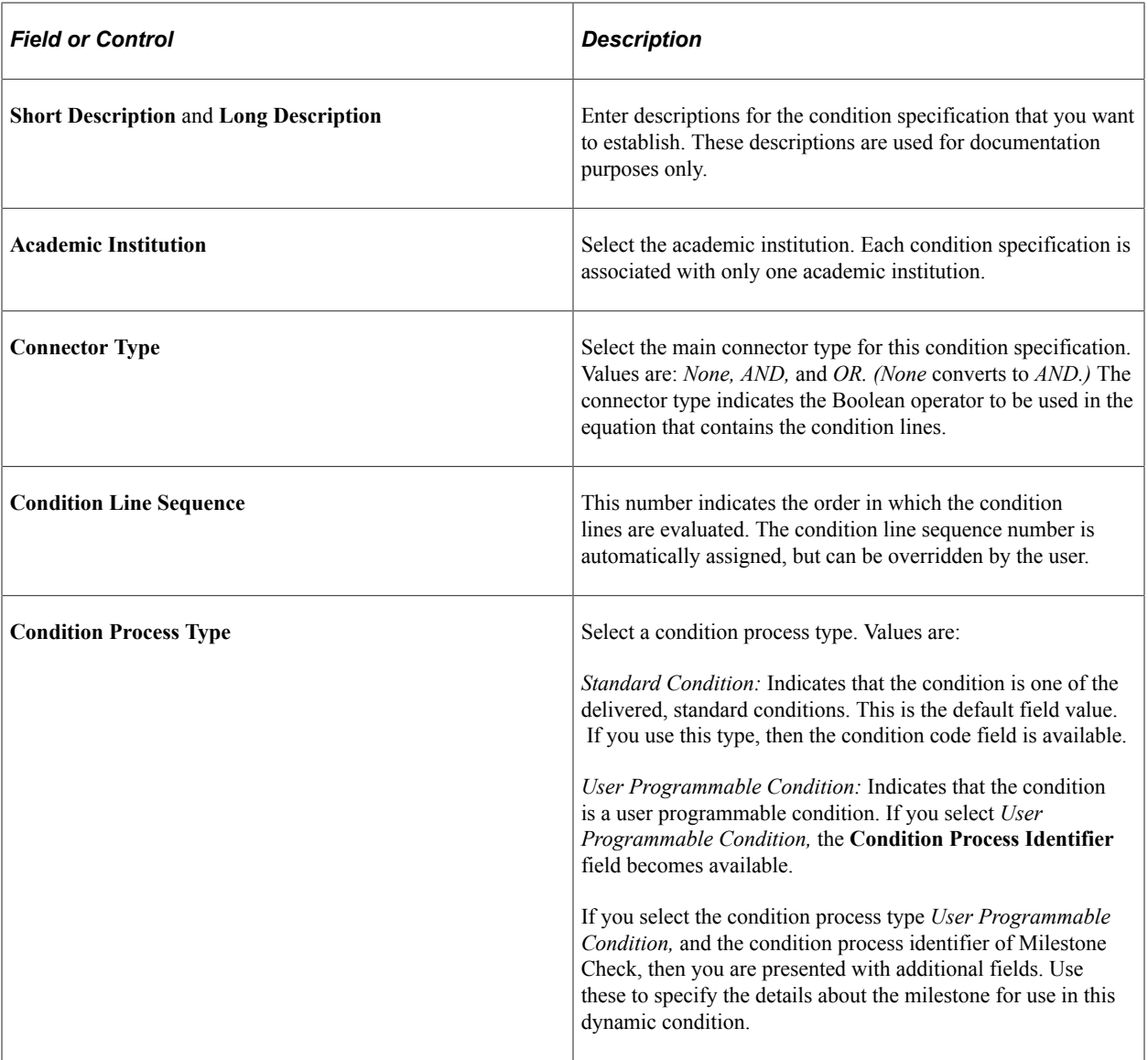

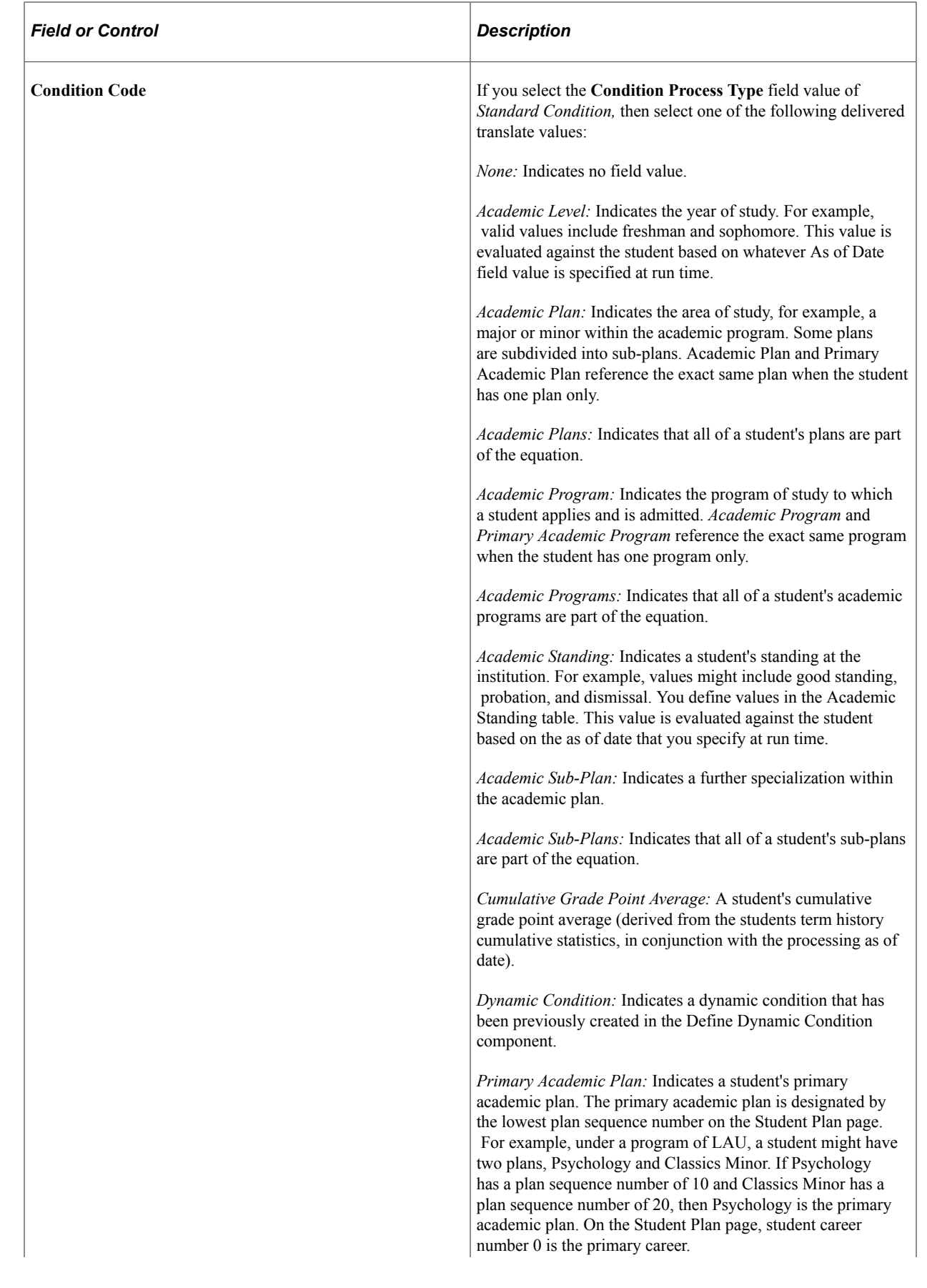

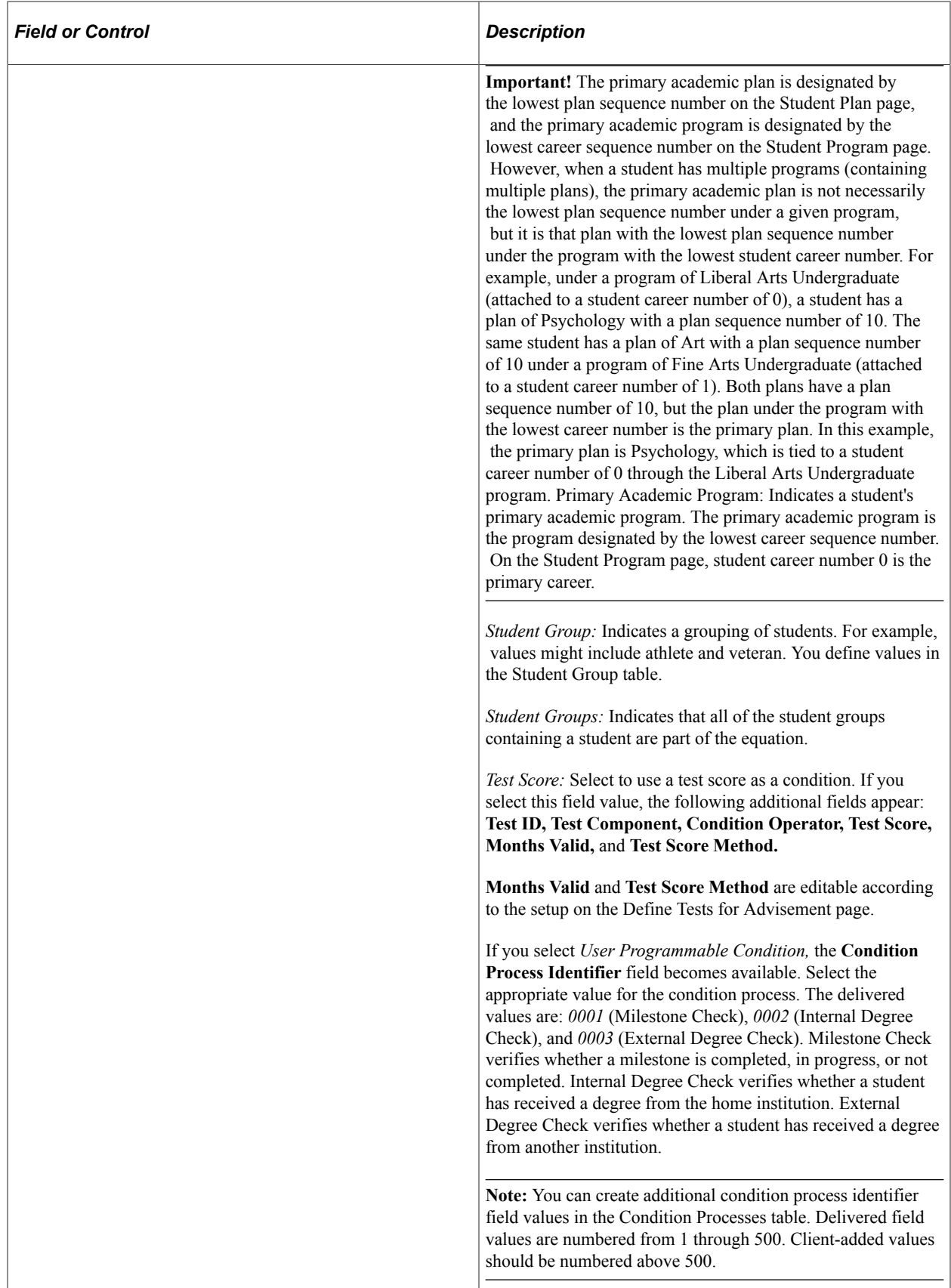

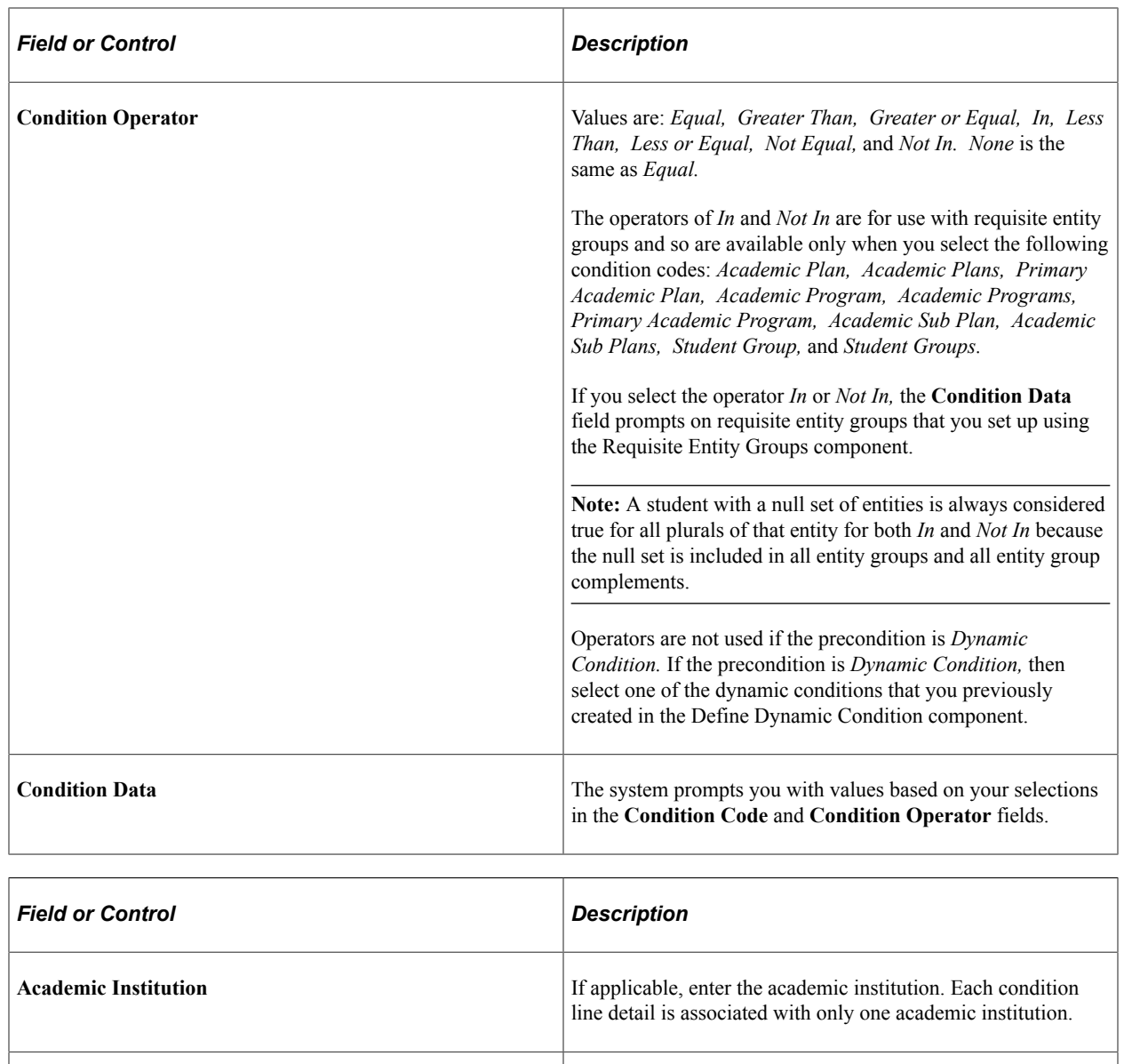

**Academic Career If applicable, enter the academic career that contains the** academic program that is associated with this condition line detail.

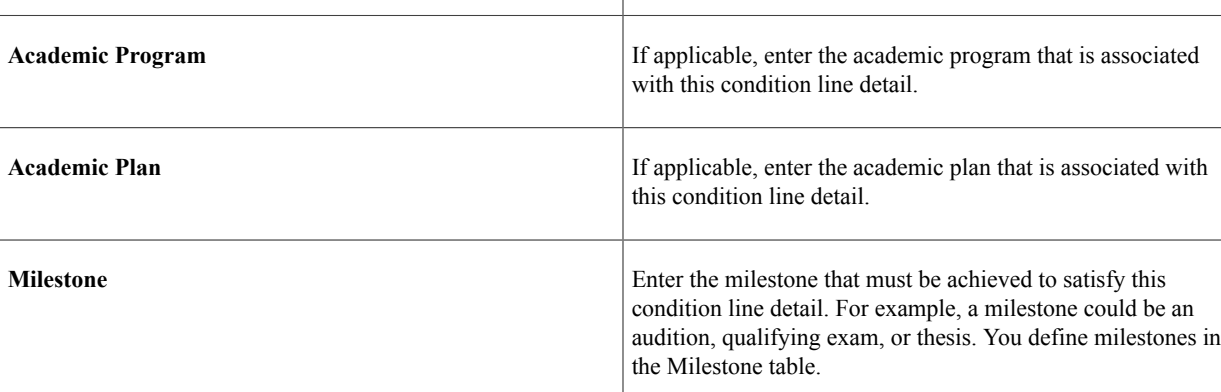

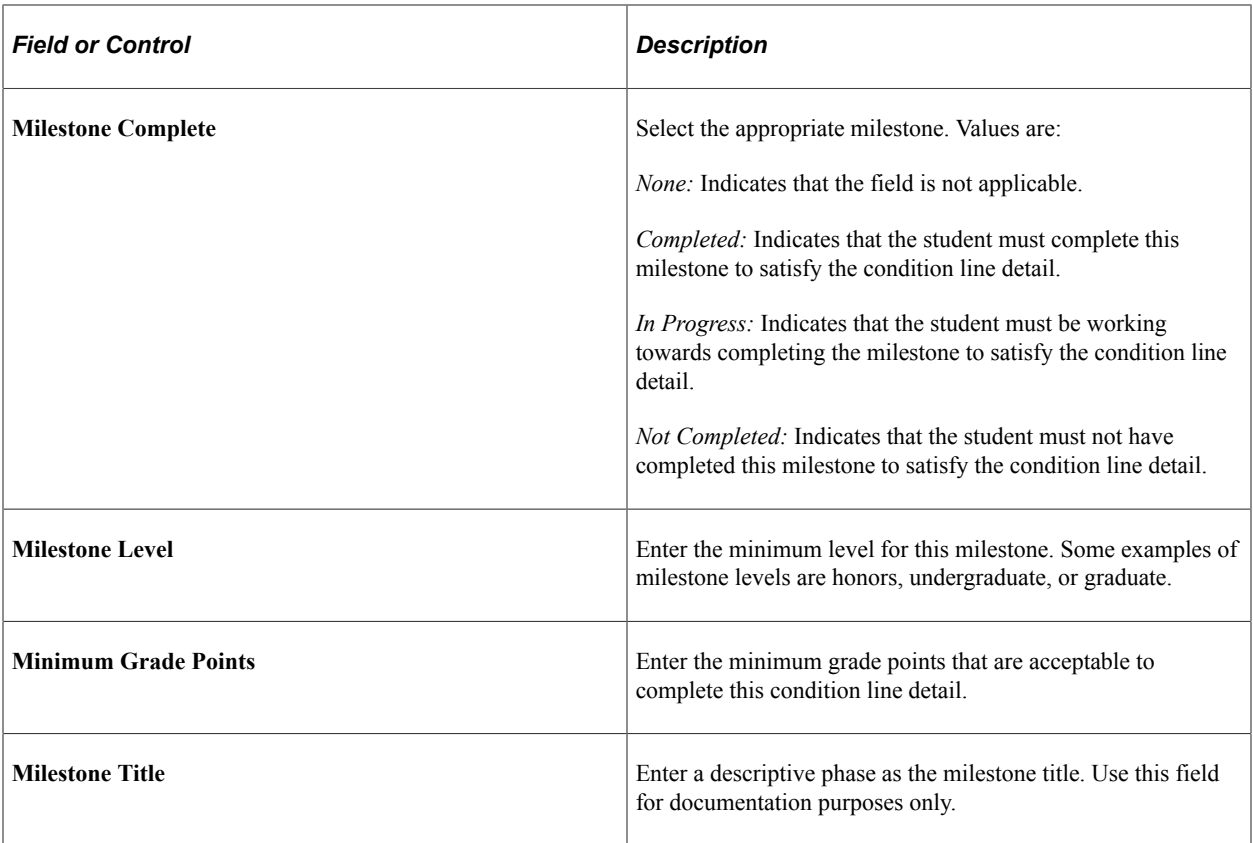

If the condition process type is *User Programmable Condition* and the condition process identifier selected is *External Degree Check* or *Internal Degree Check,* the user then must select a degree.

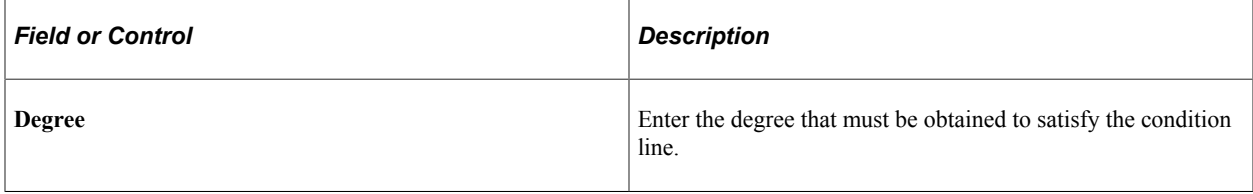

If you select the condition process type of *standard condition* and the condition code of *Test Score,* the appearance of the page changes.

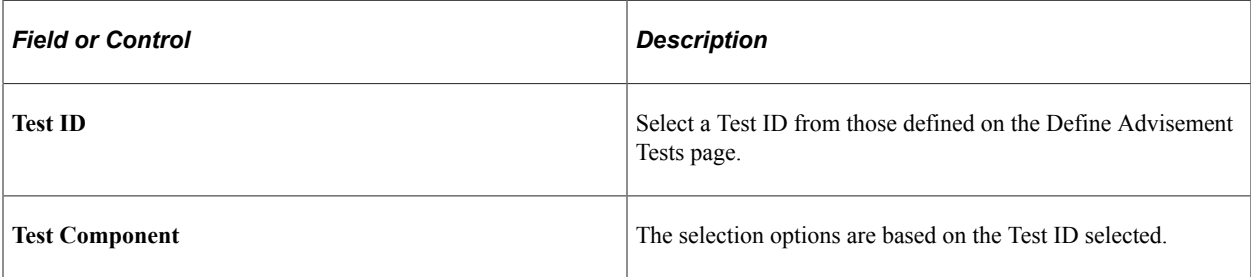

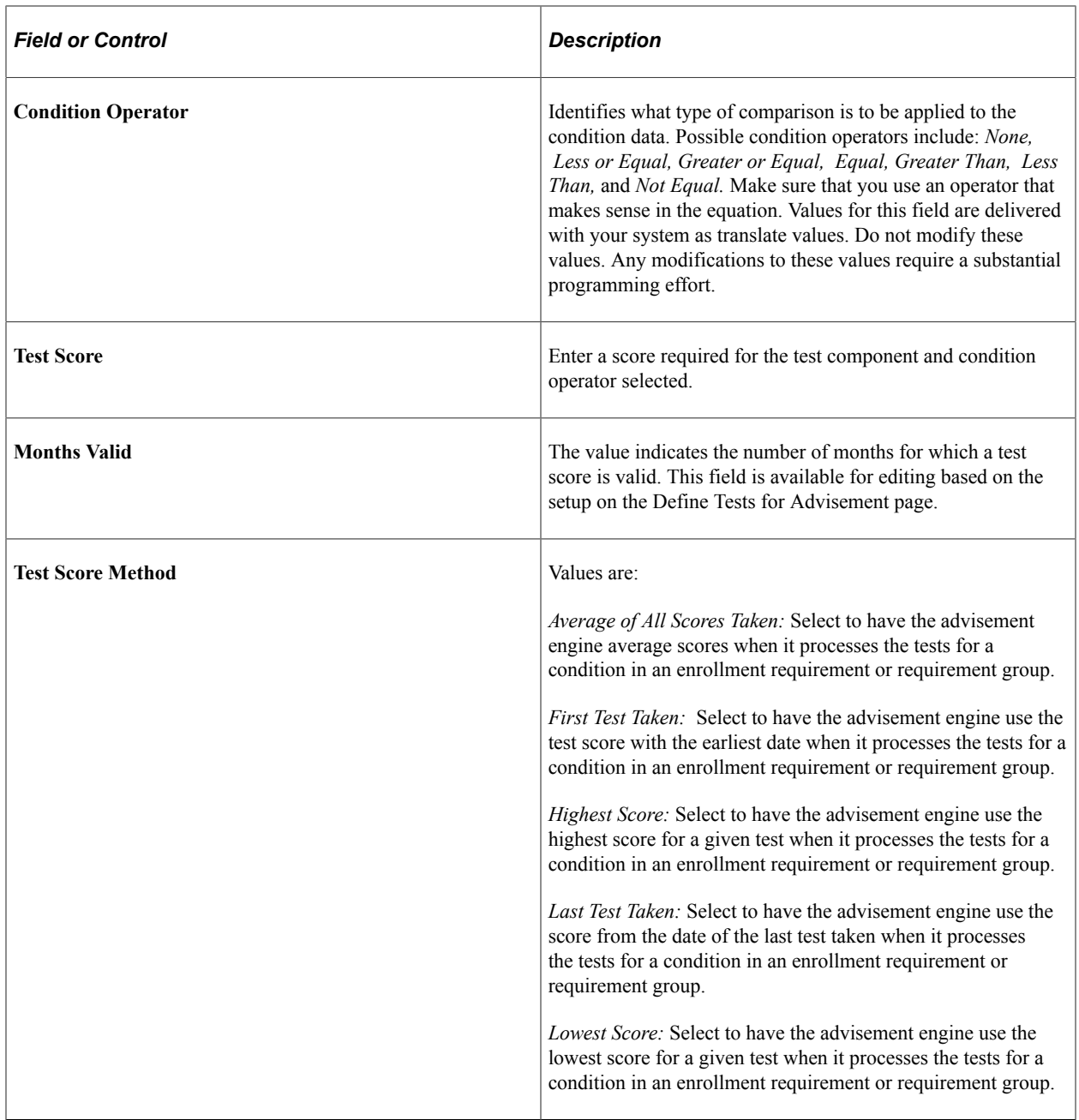

When you select the **Calculate Test Score** check box, other fields become available so that you can define the details of the calculation to be performed when the dynamic condition is used in an enrollment requirement or enrollment requirement group.

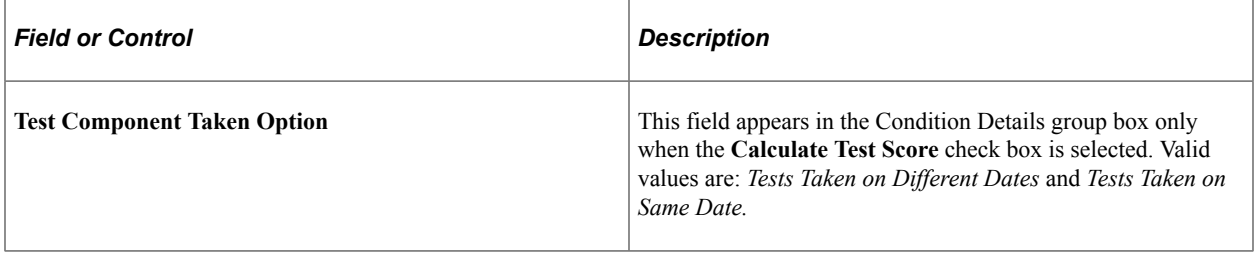
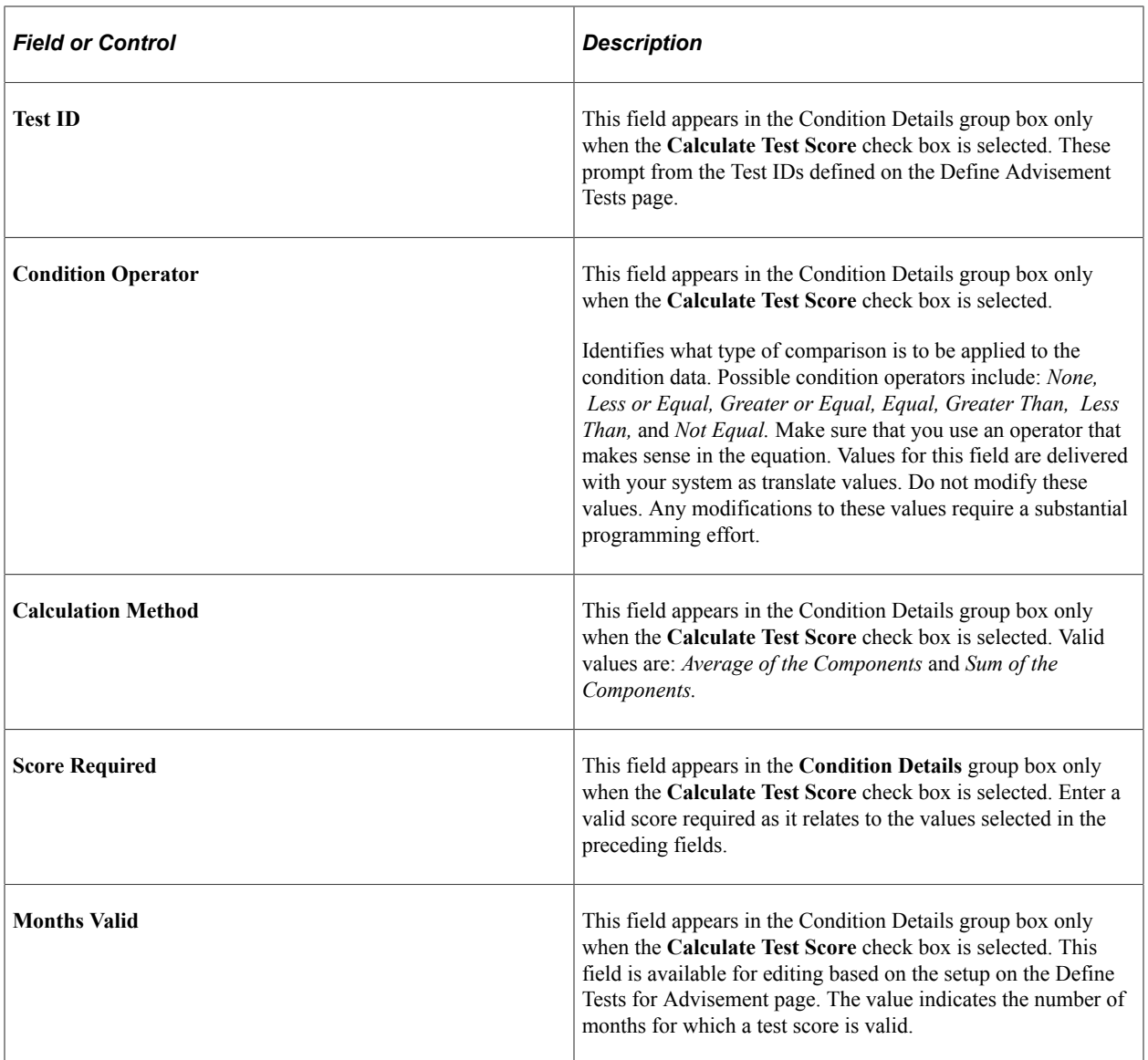

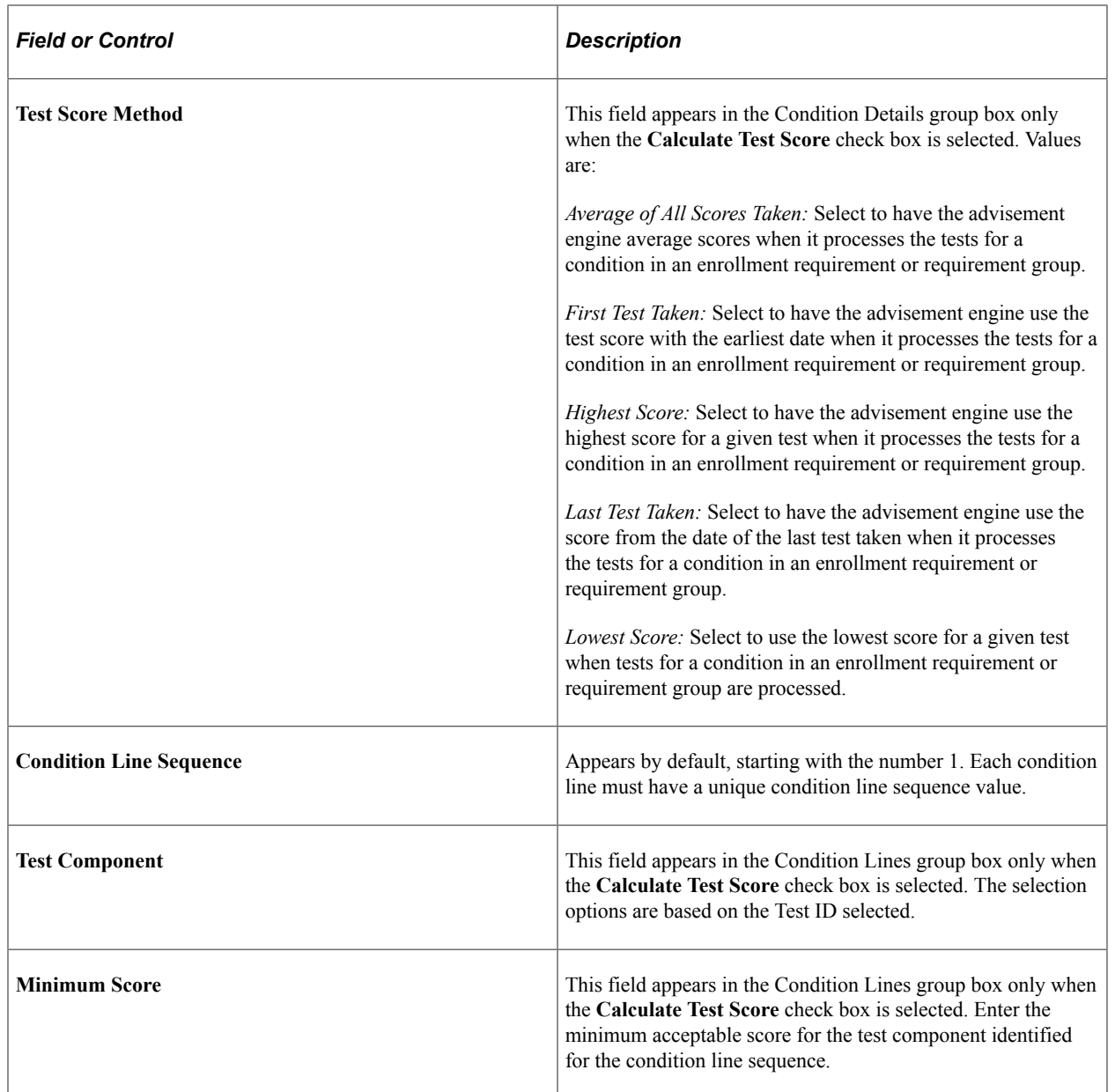

#### **Related Links**

"Defining Custom Conditions" (Academic Advisement)

# **Defining Entity Groups for Use in Requisites (Optional)**

This section discusses how to define entity groups for use in enrollment requisites.

Entity groups are similar items (programs, plans, subplans, or student groups) that are grouped together to be used in a condition. An example is that you have a requisite for a course that states a student must be enrolled in one of five plans to enroll in the course. To make this a simple condition, the five plans are placed into an entity group. When the condition is defined, it states that academic plans must be in the entity group. This allows for many similar objects to be grouped together for comparison.

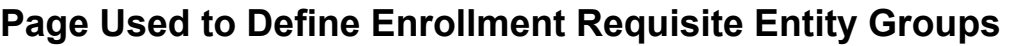

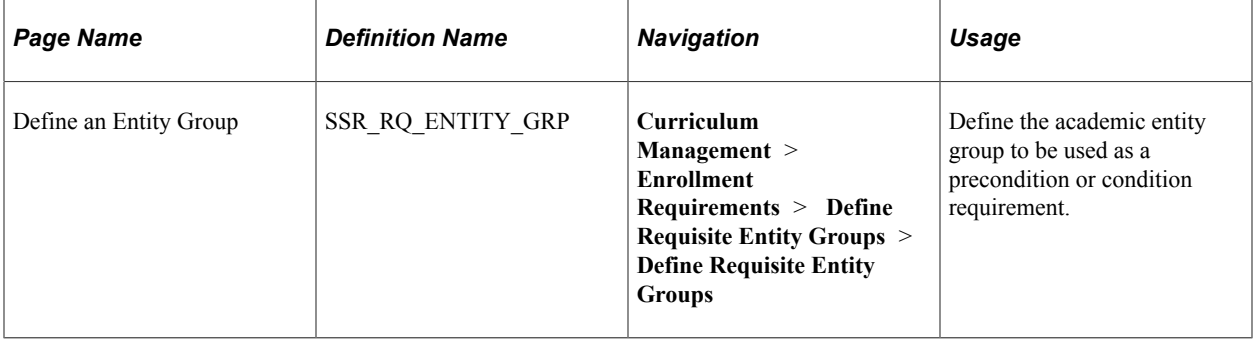

## **Defining Requisite Entity Groups**

Access the Define Requisite Entity Groups page (**Curriculum Management** > **Enrollment Requirements** > **Define Requisite Entity Groups** > **Define Requisite Entity Groups**).

This example illustrates the fields and controls on the Define Requisite Entity Groups page. You can find definitions for the fields and controls later on this page.

### **Define Requisite Entity Groups**

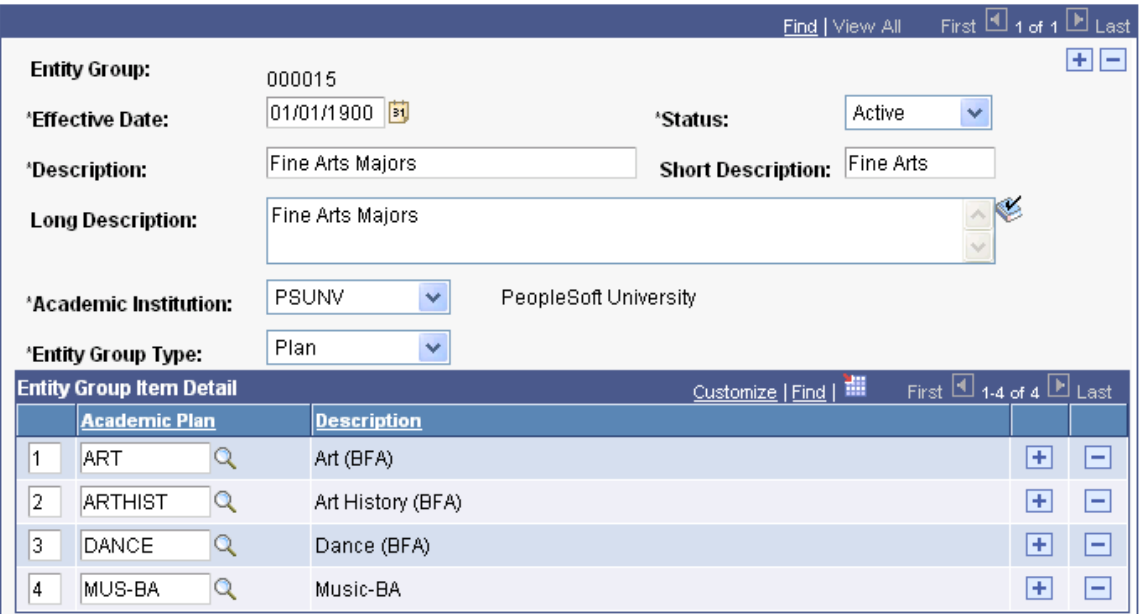

**Note:** Entity groups that are defined in this component are saved with a requirement usage code of ENR.

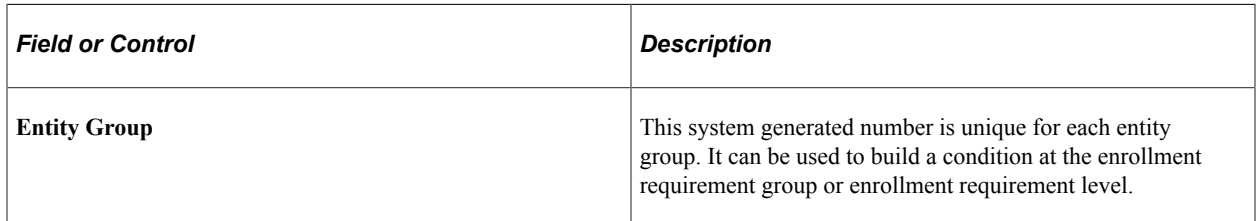

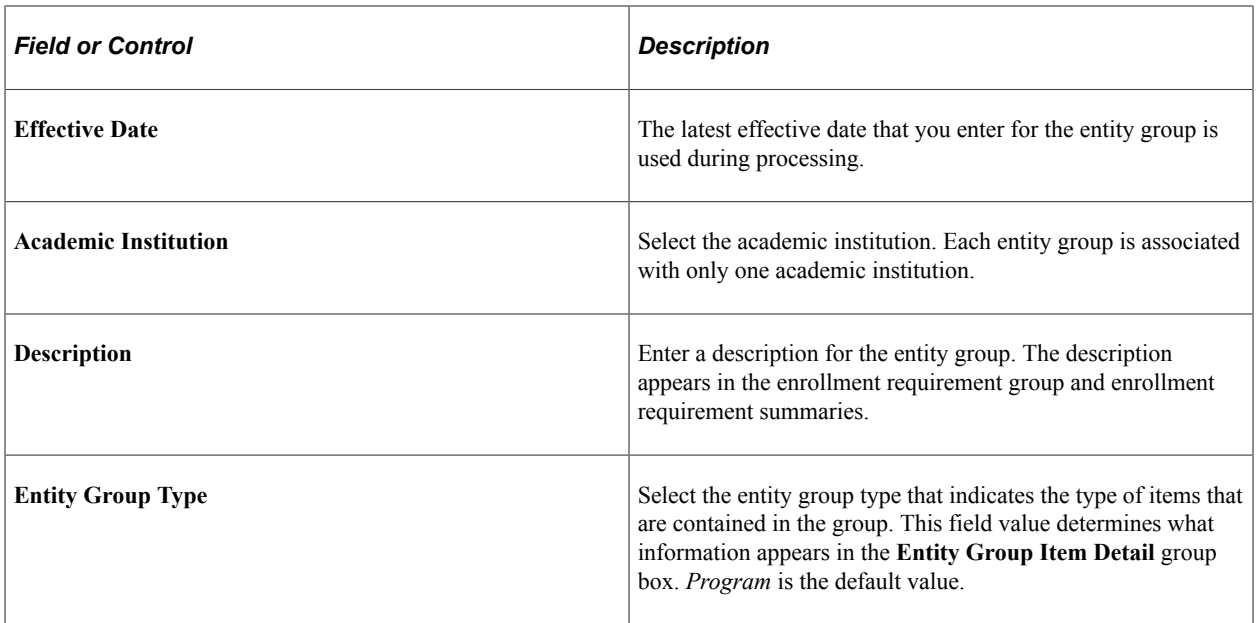

#### **Entity Group Item Detail**

This group box lists the details (entities) in this requisite entity group. An entity group item number is a sequential line number that the system automatically assigns to each item in the entity group. You can override the number. The system automatically supplies the description.

# **Defining Enrollment Requirement Groups**

This section provides an overview of enrollment requirement group setup and discusses how to:

- Define enrollment requirement groups.
- Define overall requisite parameters.
- Define requisite details.
- Define requisite detail level parameters.

## **Understanding Enrollment Requirement Group Setup**

Enrollment requirement groups encompass requisites based on a variety of factors including grade point average and units, courses, and much more. Virtually every prerequisite or corequisite that your institution has for courses can be satisfied with the Enrollment Requirement Group component alone.

Enrollment requirement groups are also used for reserve capacity portions of classes. You can create enrollment requirement groups which are later attached to classes designating a reserve capacity for students who meet a certain criteria (for example, you can set aside 10 seats in a class for students with a certain academic level, cumulative GPA, number of units earned, and so on).

You attach enrollment requirement groups to courses in the course catalog, and you can override these requisite rules or append them on a class-by-class basis when you create the schedule of classes. One course catalog offering can refer to one enrollment requirement group rule, but that rule can contain

multiple course requisites and noncourse enrollment restrictions (such as condition requirements). Multiple course offerings can use the same enrollment requirement group or different ones. Reusability, and thus a reduction in data entry and maintenance, is a valuable aspect of this feature.

Of course, a number of ways are available for you to structure your course requisites. Many times more than one "correct" way exists to structure requisites using a combination of enrollment requirement groups and enrollment requirements (which we review later in this section). We review examples of course requisite setup in this section as well.

Here is a high-level overview of how to create a simple enrollment requirement group or reserve capacity:

- 1. Create a description of the enrollment requirement group on the Course Requisite page.
- 2. Determine whether parameters such as minimum GPA, units, or number of courses are an attribute of the requirement on the Requisite Parameters page.
- 3. Enter any other parameters of the requisite such as a course, a range of courses, a student attribute (such as program or plan), and so on, on the Requisite Detail page.
- 4. Determine whether any course validation parameters exist for the requisite courses on the Requisite Detail Parameters page.
- 5. Attach the enrollment requirement group to a course offering on the Course Catalog Offerings page (as a requisite); or attach the enrollment requirement group to a course on the Schedule of Classes - Reserve Cap (Schedule of Classes - Reserve Capacity) page (as a reserve capacity).

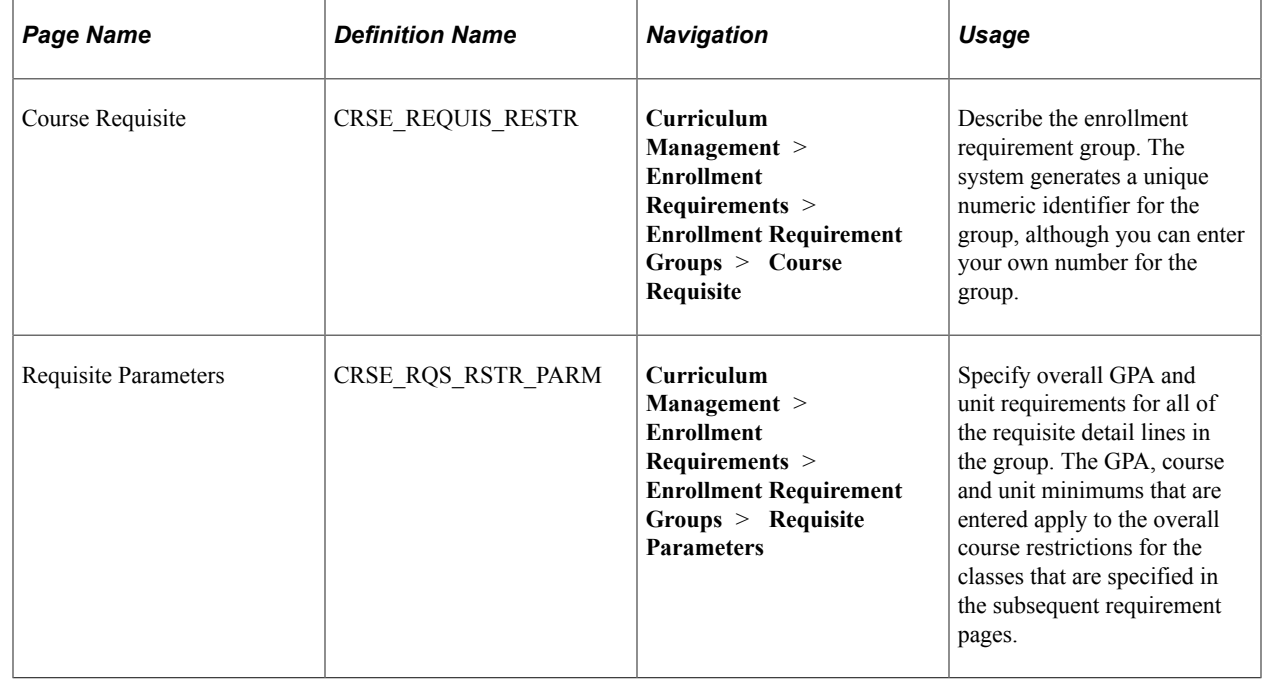

### **Pages Used to Define Enrollment Requirement Groups**

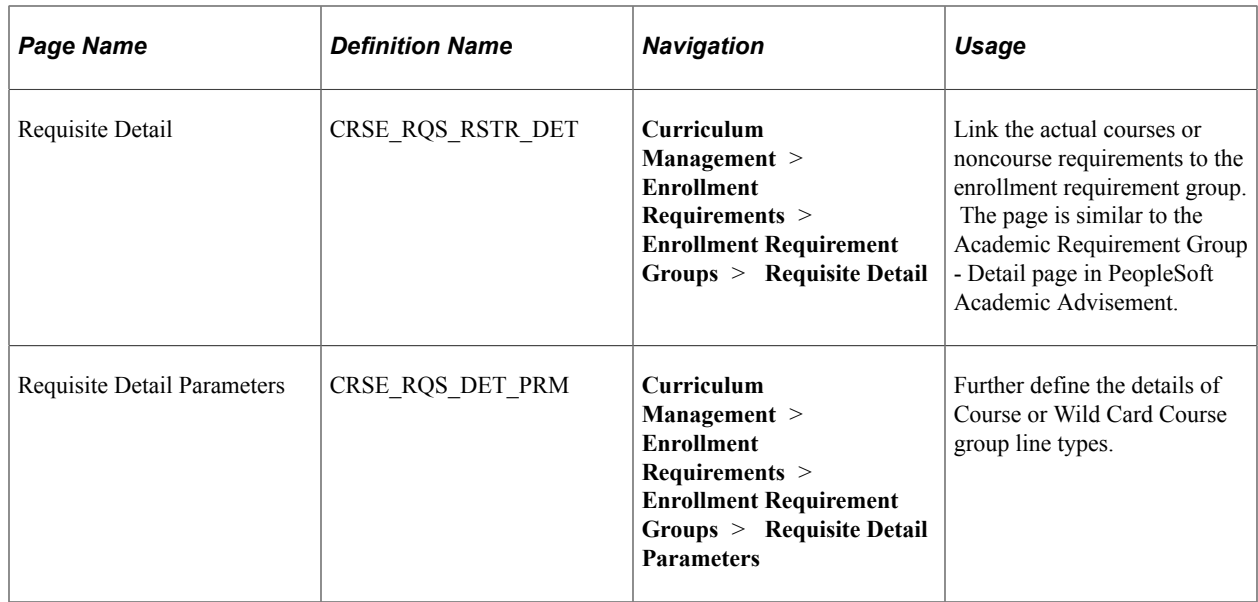

# **Defining Enrollment Requirement Groups**

Access the Course Requisite page (**Curriculum Management** > **Enrollment Requirements** > **Enrollment Requirement Groups** > **Course Requisite**).

This example illustrates the fields and controls on the Course Requisite page. You can find definitions for the fields and controls later on this page.

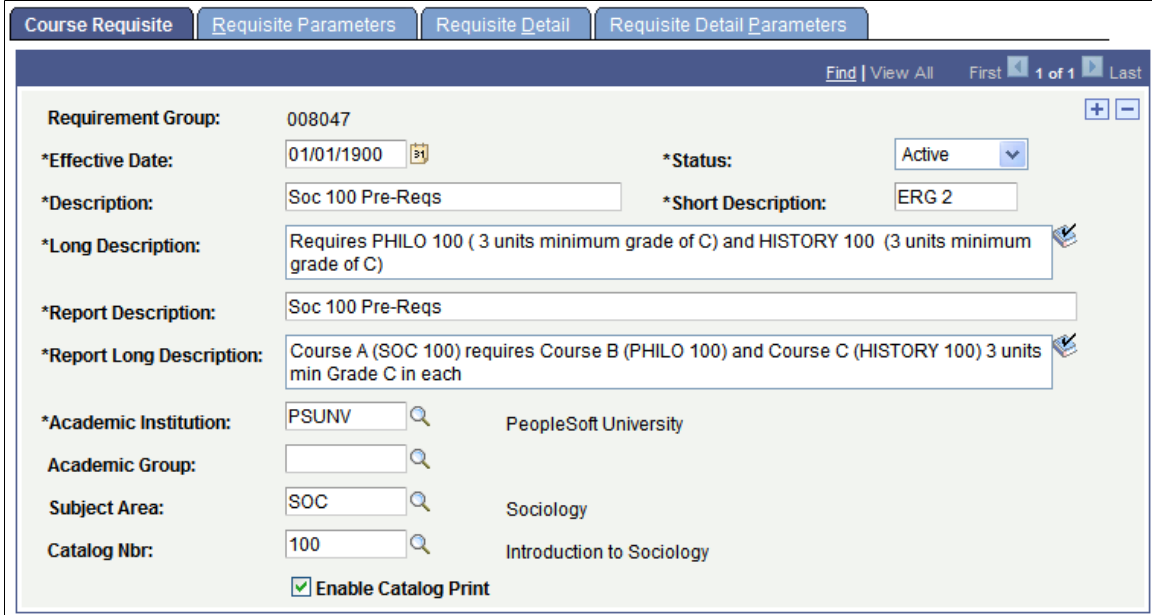

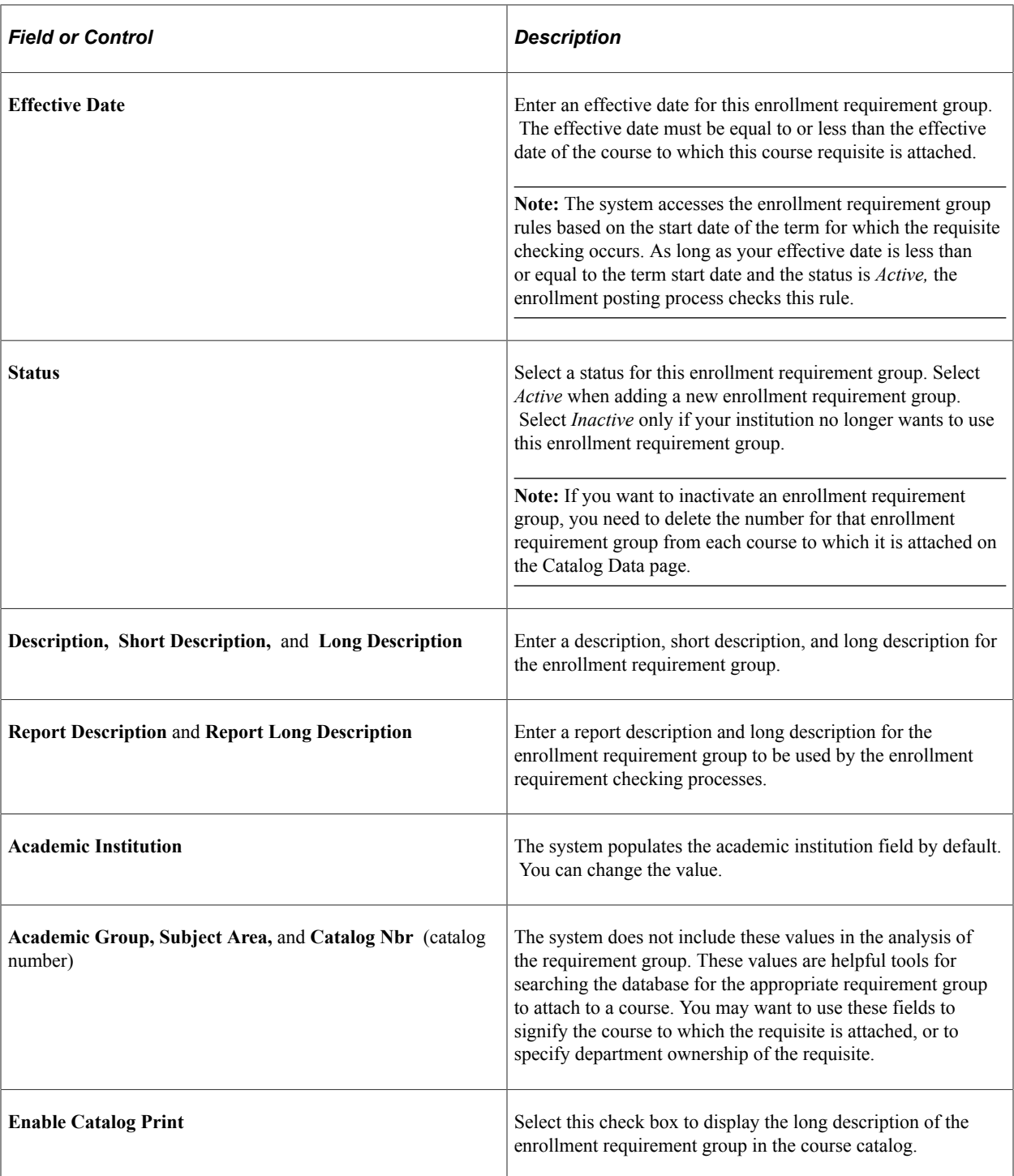

# **Defining Overall Requisite Parameters**

Access the Requisite Parameters page (**Curriculum Management** > **Enrollment Requirements** > **Enrollment Requirement Groups** > **Requisite Parameters**).

This example illustrates the fields and controls on the Requisite Parameters page. You can find definitions for the fields and controls later on this page.

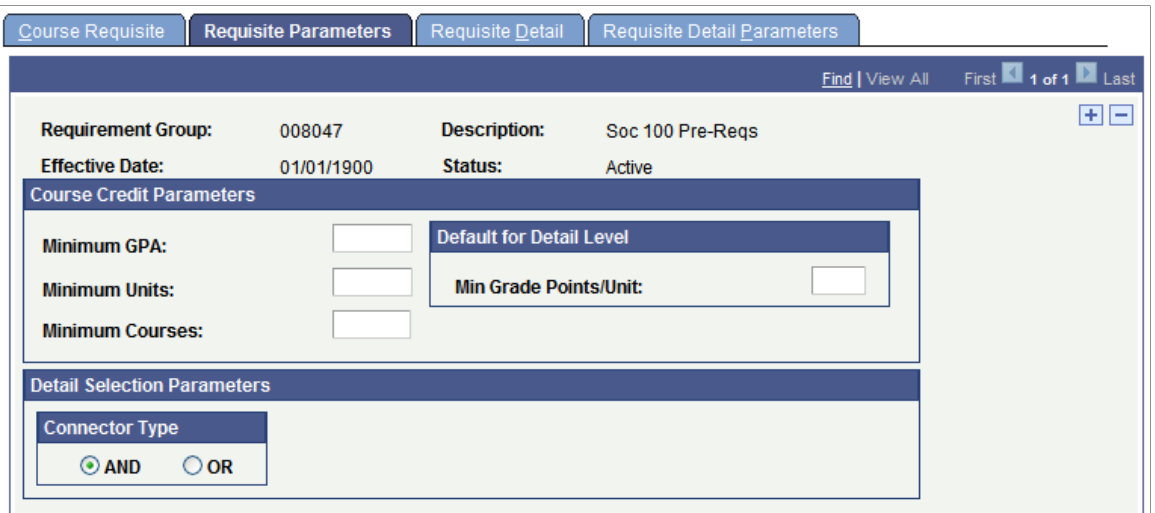

#### **Course Credit Parameters**

Course credit parameters are overall criteria that the system uses in the evaluation of all combined requisite detail lines.

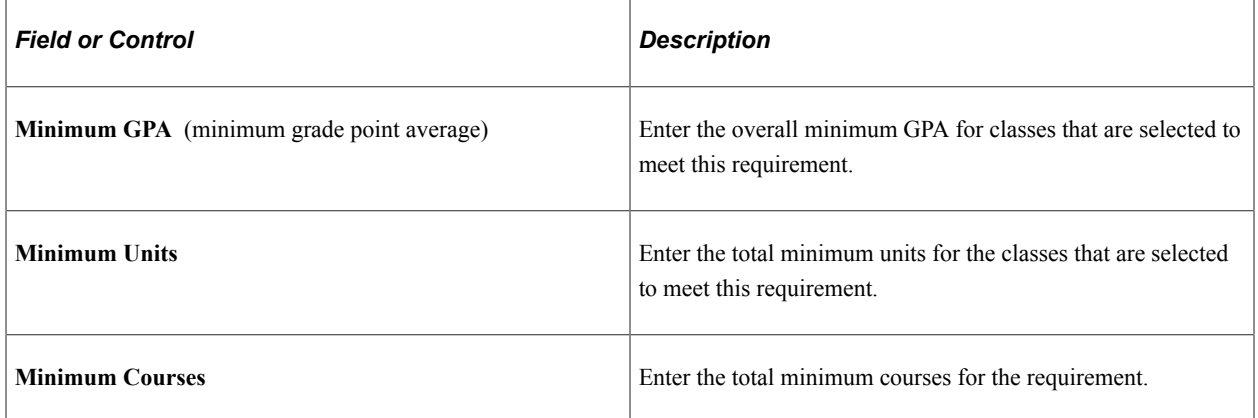

#### **Default for Detail Level**

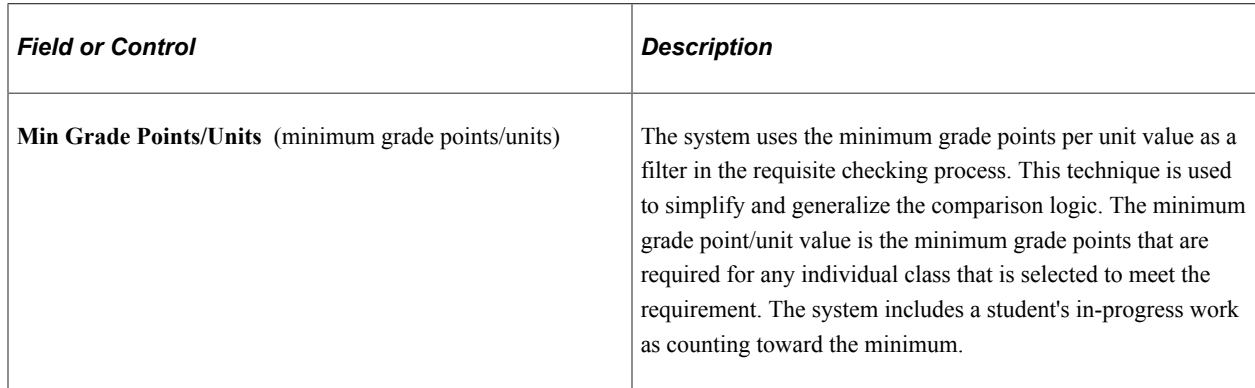

#### **Detail Selection Parameters**

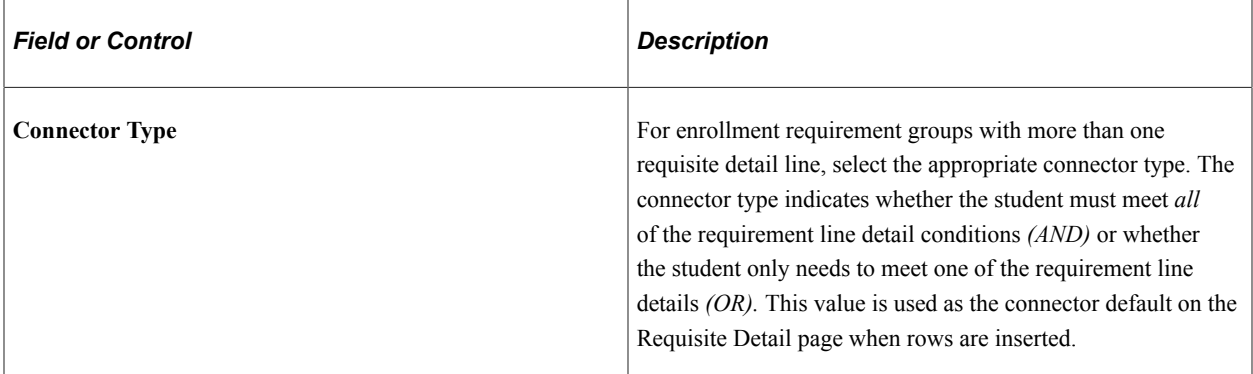

# **Defining Requisite Details**

Access the Requisite Detail page (**Curriculum Management** > **Enrollment Requirements** > **Enrollment Requirement Groups** > **Requisite Detail**).

This example illustrates the fields and controls on the Requisite Detail page. You can find definitions for the fields and controls later on this page.

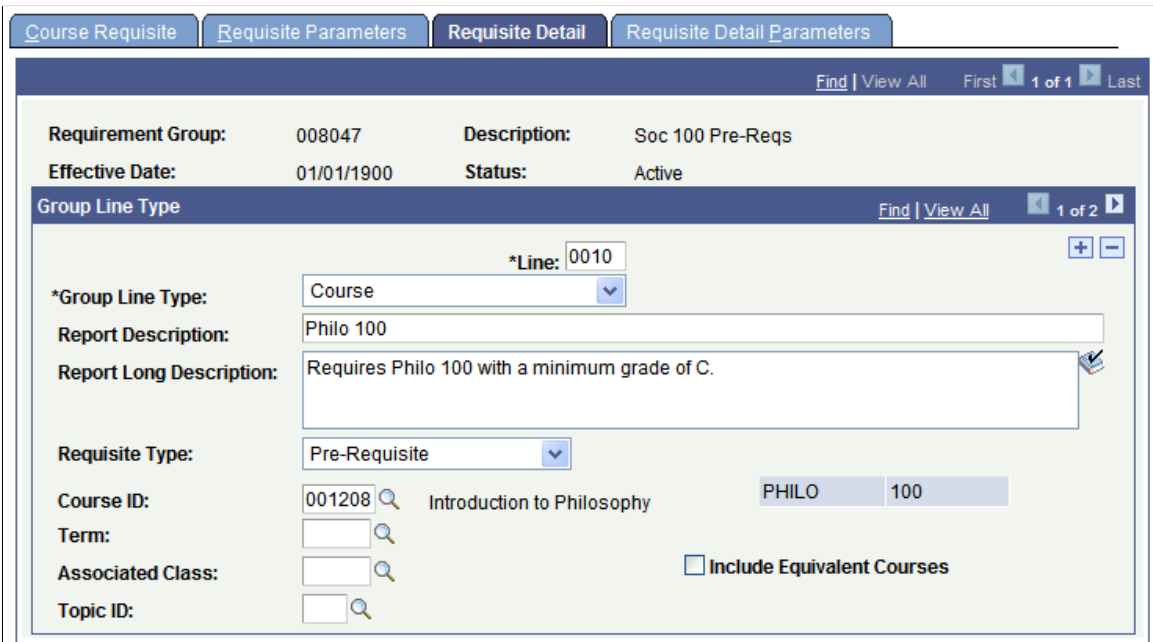

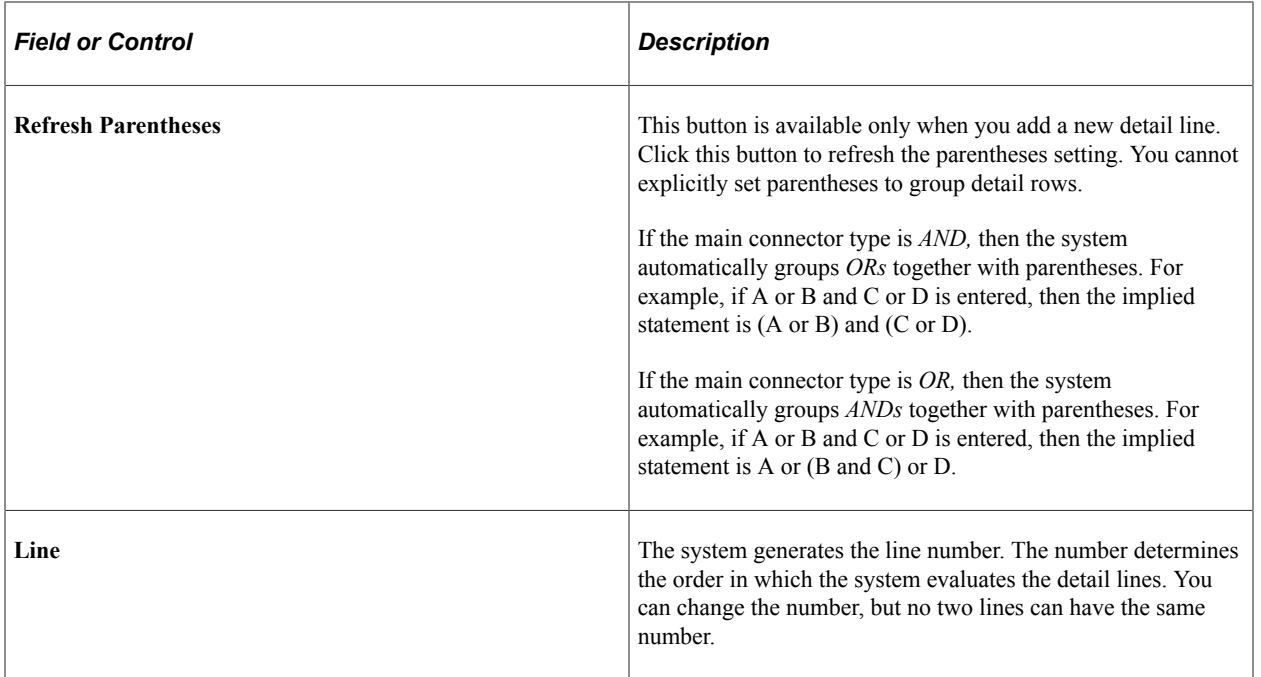

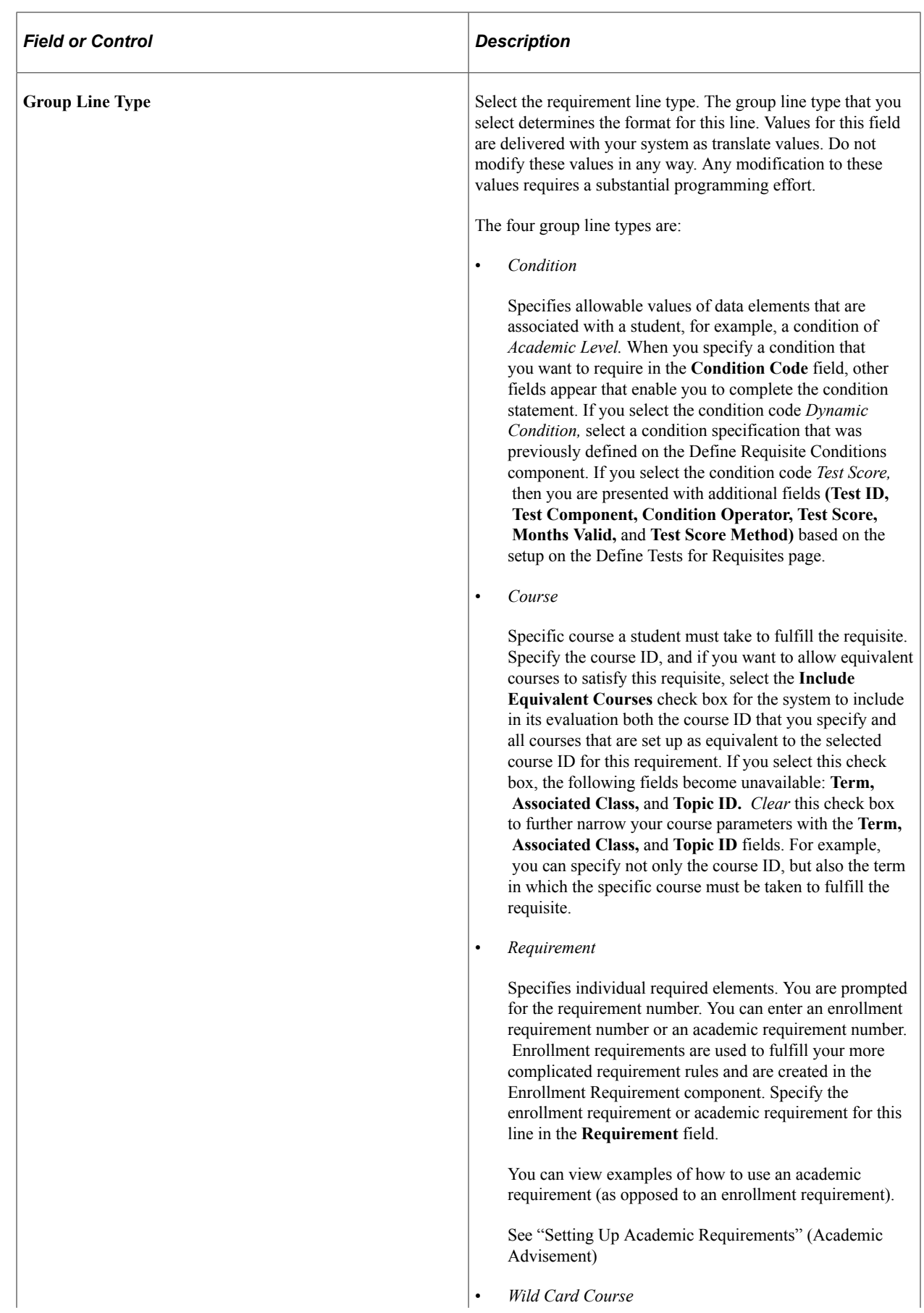

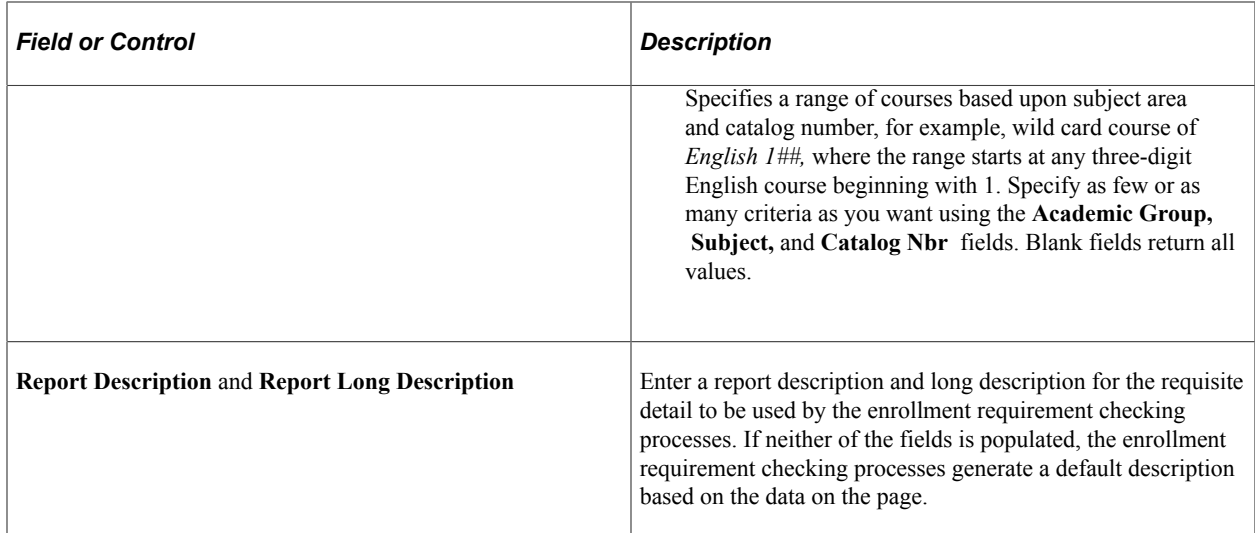

This table shows the way the fields on this page change, depending on the group line type that you select:

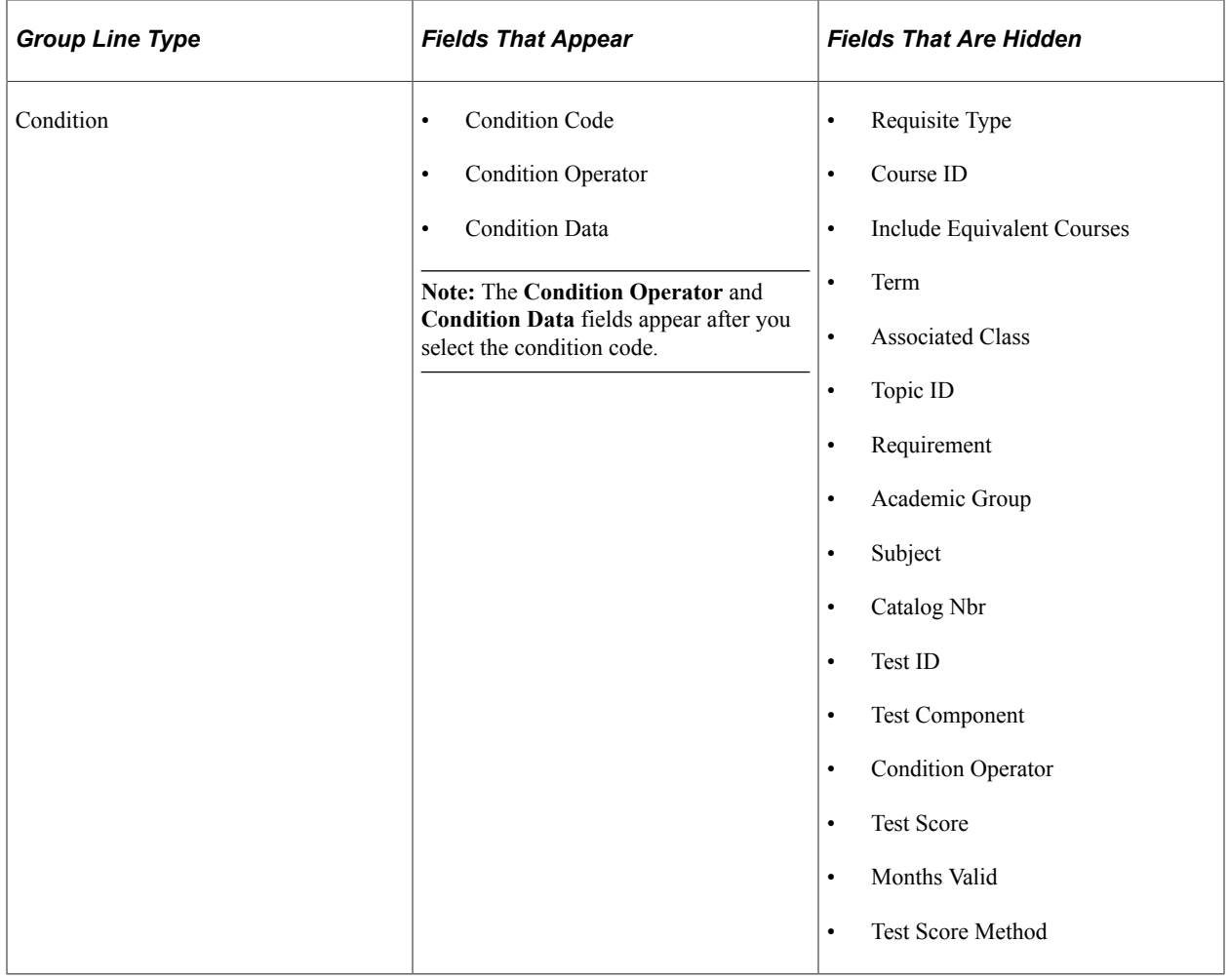

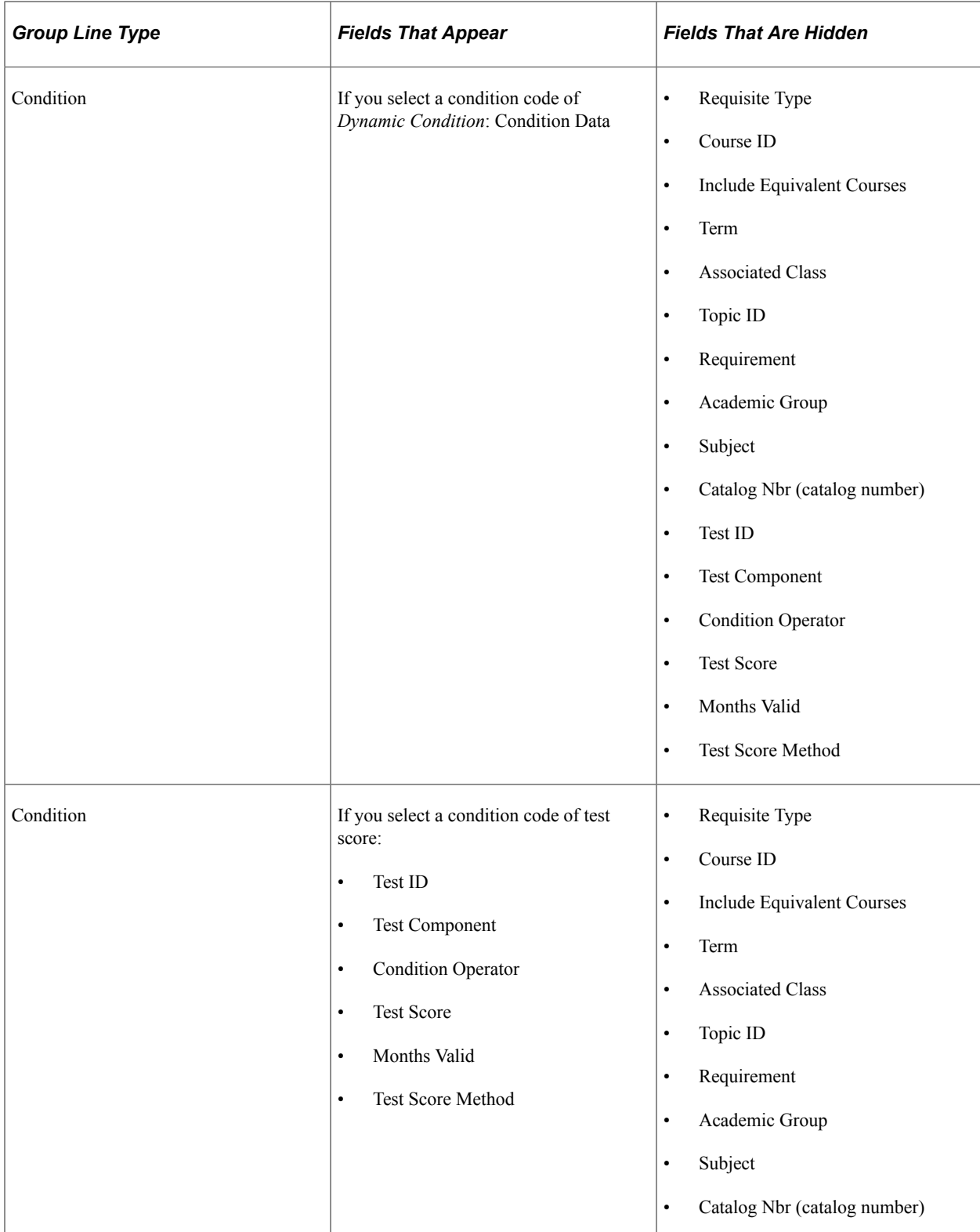

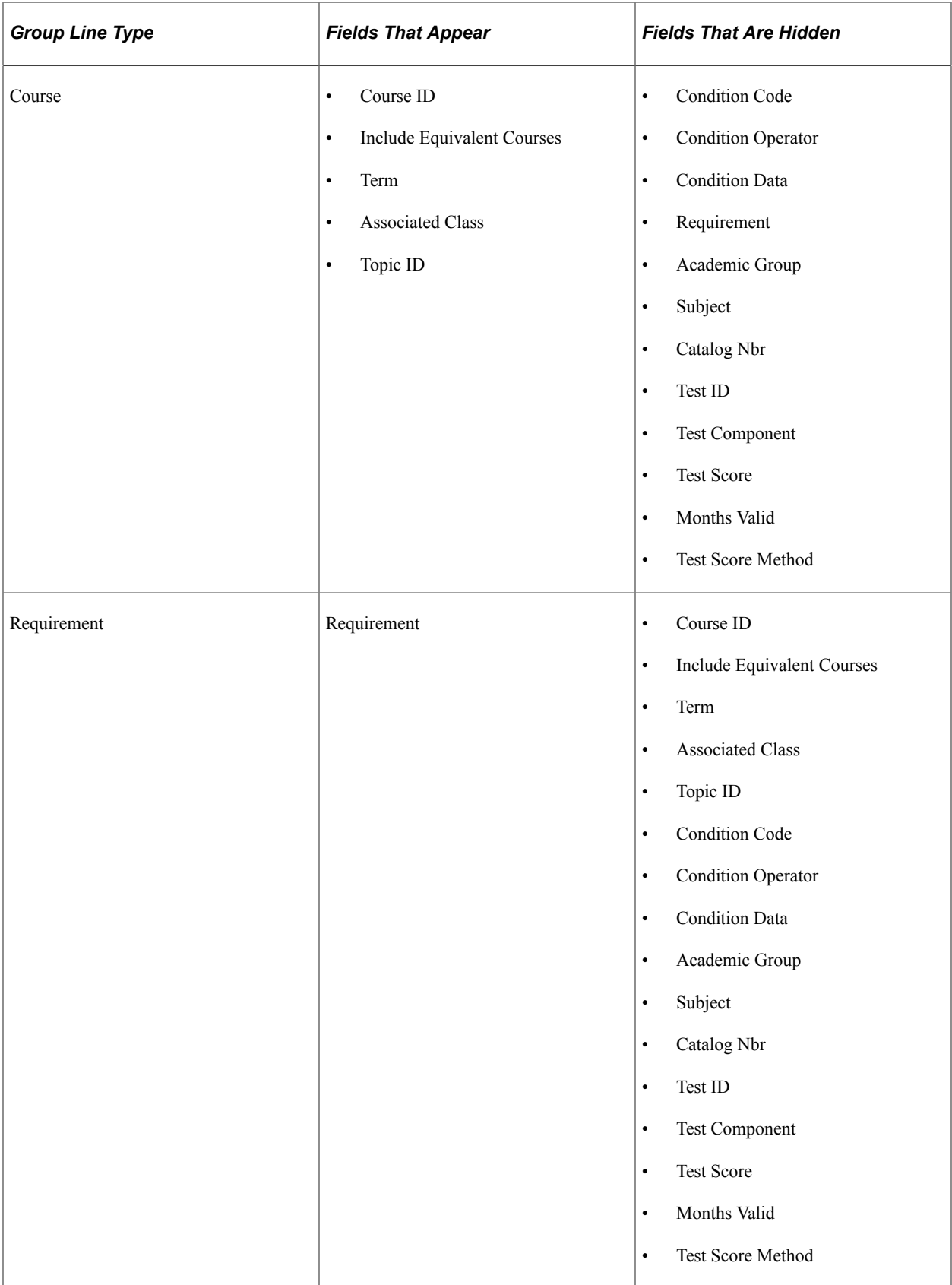

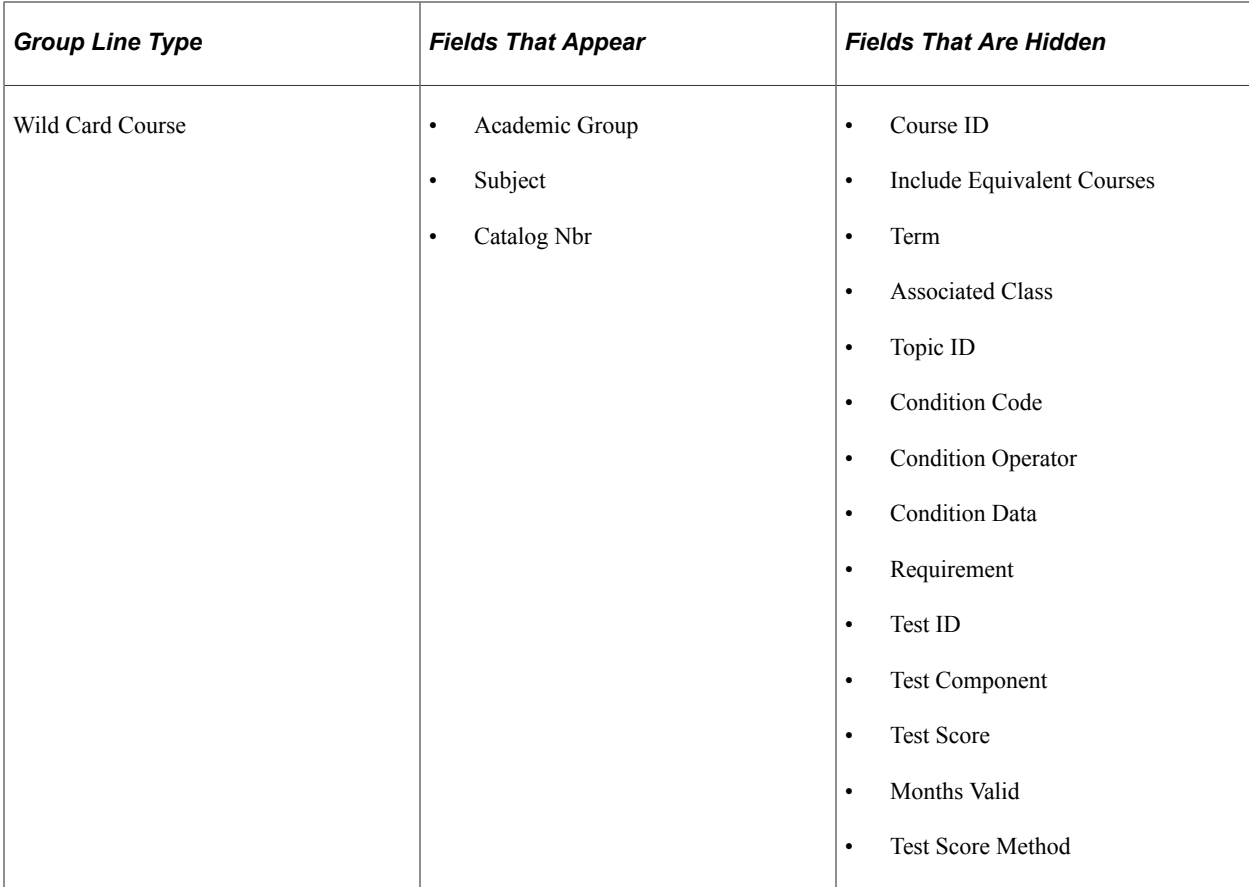

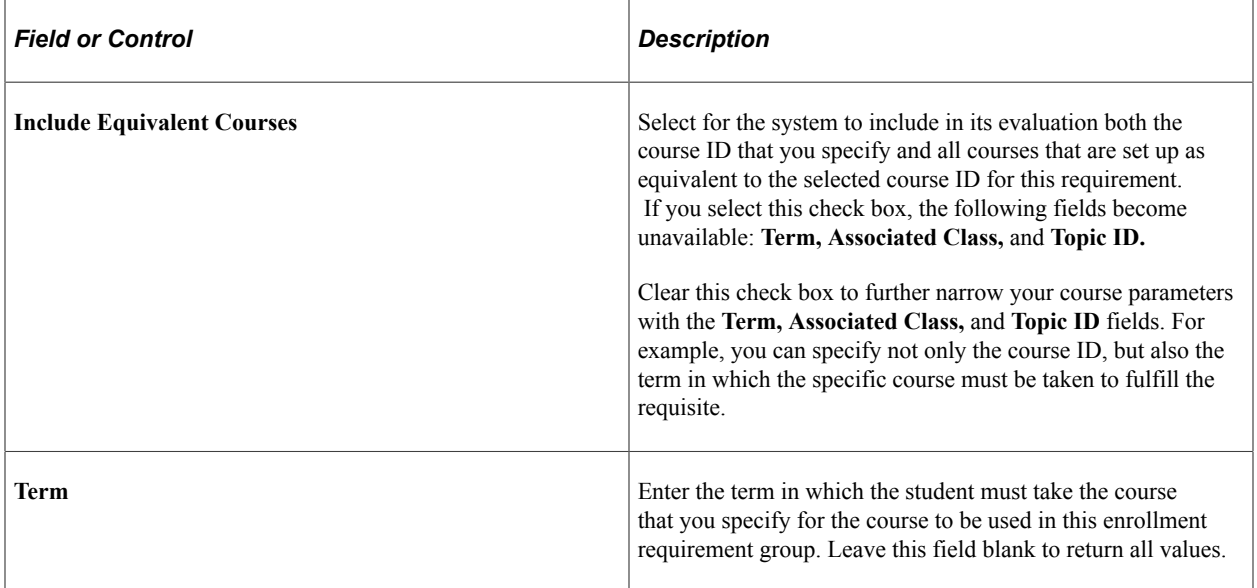

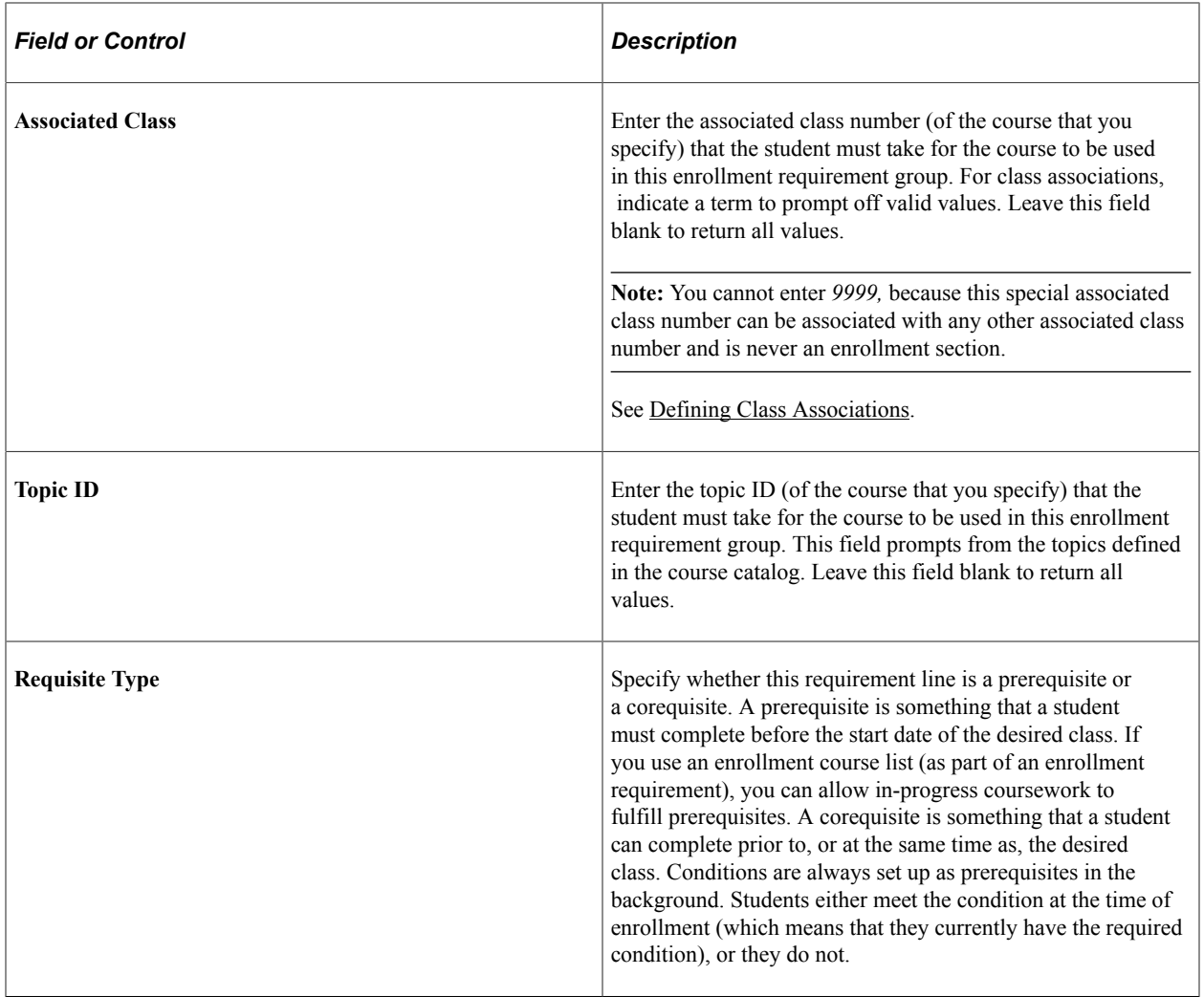

## **Defining Requisite Detail Level Parameters**

Access the Requisite Detail Parameters page (**(Curriculum Management** > **Enrollment Requirements** > **Enrollment Requirement Groups** > **Requisite Detail Parameters**).

This example illustrates the fields and controls on the Requisite Detail Parameters page. You can find definitions for the fields and controls later on this page.

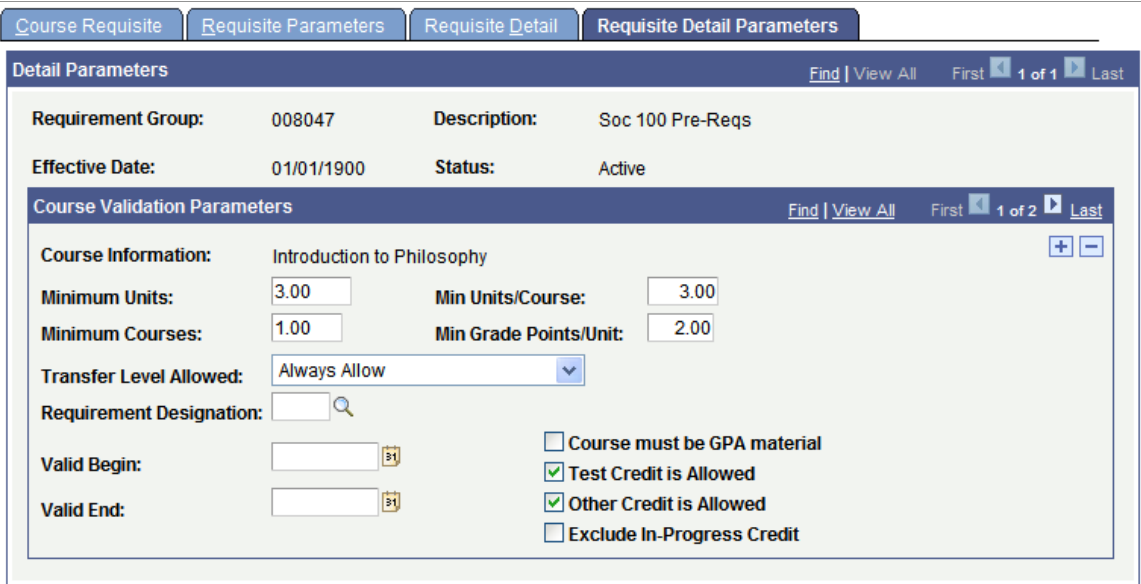

**Note:** This page is necessary only if you have a line type of course or wild card course on the Requisite Detail page.

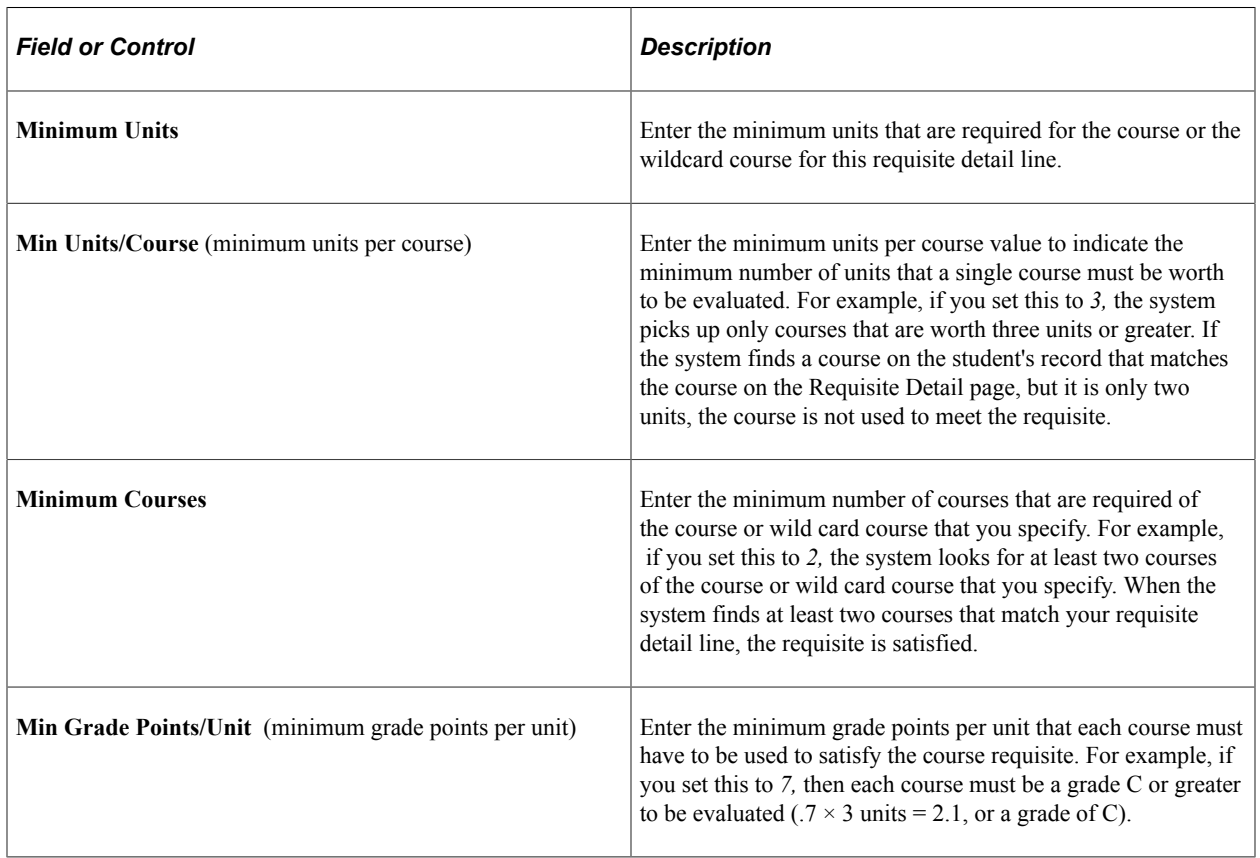

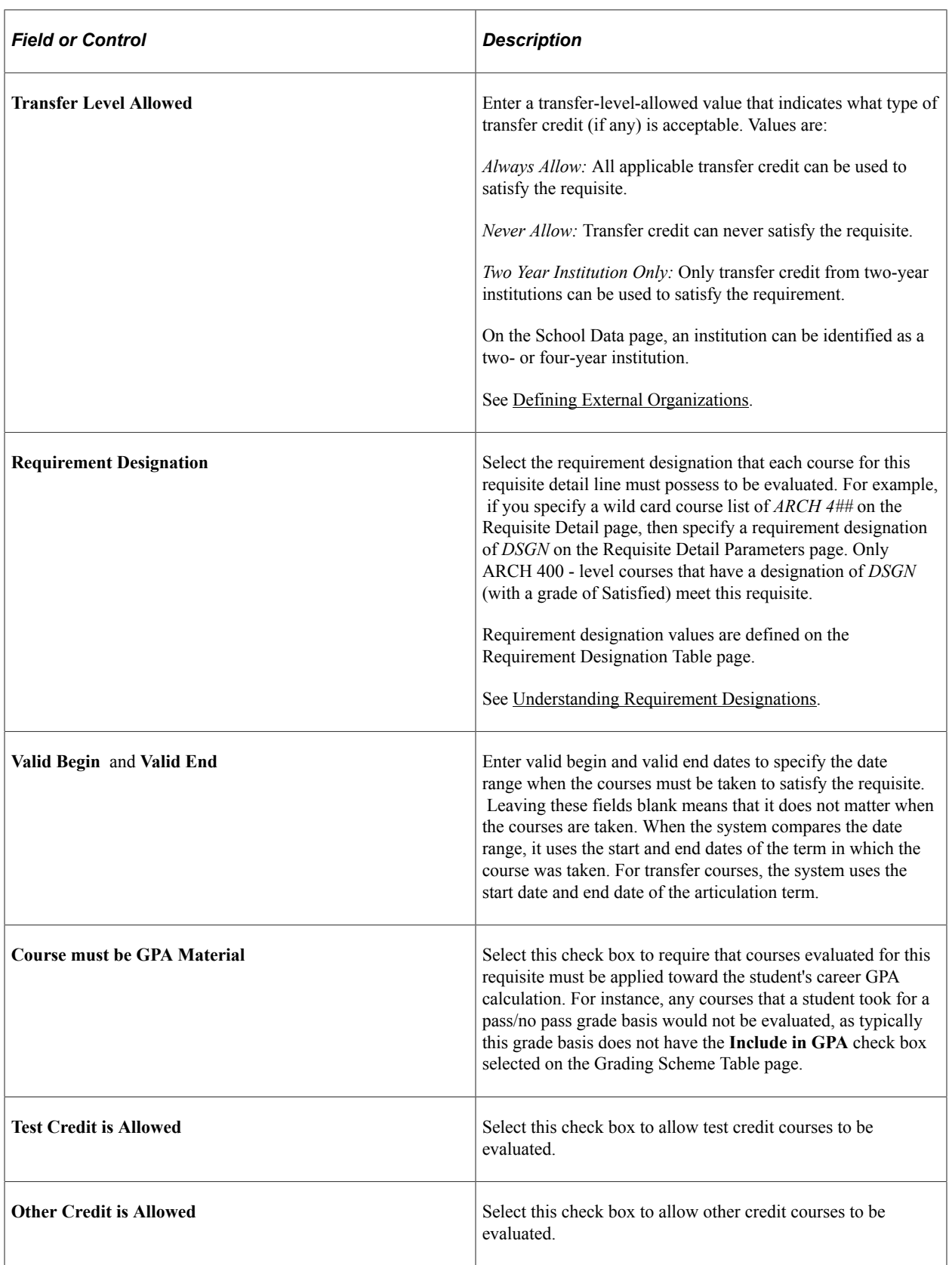

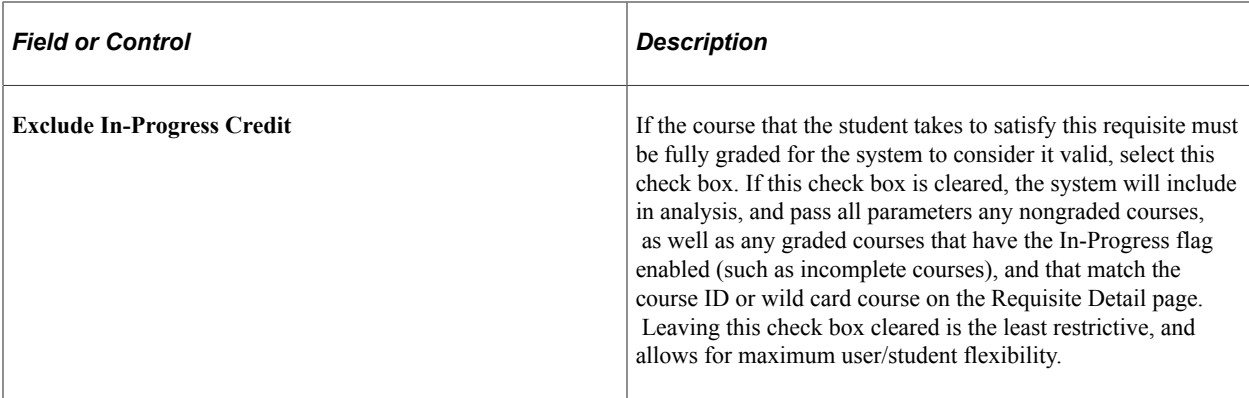

## **Examples of Enrollment Requirement Groups**

The enrollment requirement group feature is robust. While reviewing the Academic Advisement documentation will significantly enhance your knowledge of enrollment requirement groups, we review some examples in this section of how to set up the Requisite Detail page.

You can create course requirements many ways, and usually more than one way exists to create any particular course requirement. Some of the complex examples use the enrollment requirement and course list features, documented later in this section.

### **Course or Condition Requisite**

At PSUNV, Psychology 288, Neuropsychology, requires that students have either passed Psychology 124 *or* declared a primary academic plan of psychology. In this example, Psychology 124 is a course prerequisite, and the primary academic plan of psychology is a condition prerequisite. Notice that for the condition, the **Requisite Type** field becomes unavailable for entry. This is because the system is populating the field to prerequisite in the background.

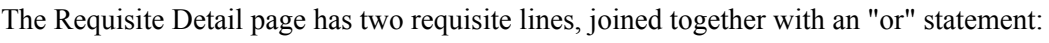

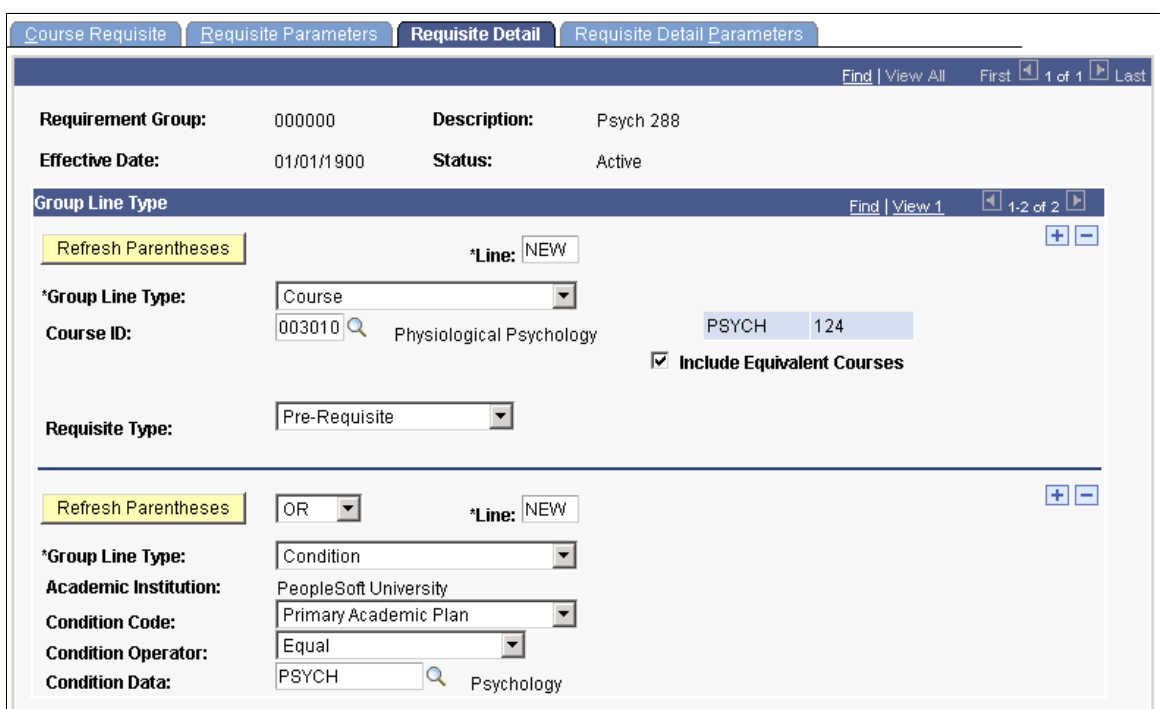

#### **Wild-Card Course Requisite**

At PSUNV, Education 338, Development of Reading Skills, requires a prerequisite of any Education 200 level course, *and*Psychology 240. In this example, the Education 200 level course is specified as a *Wild Card Course* prerequisite, and Psychology 240 is a regular *Course* prerequisite.

The Requisite Detail page would have two requisite lines, joined together with an "and" statement:

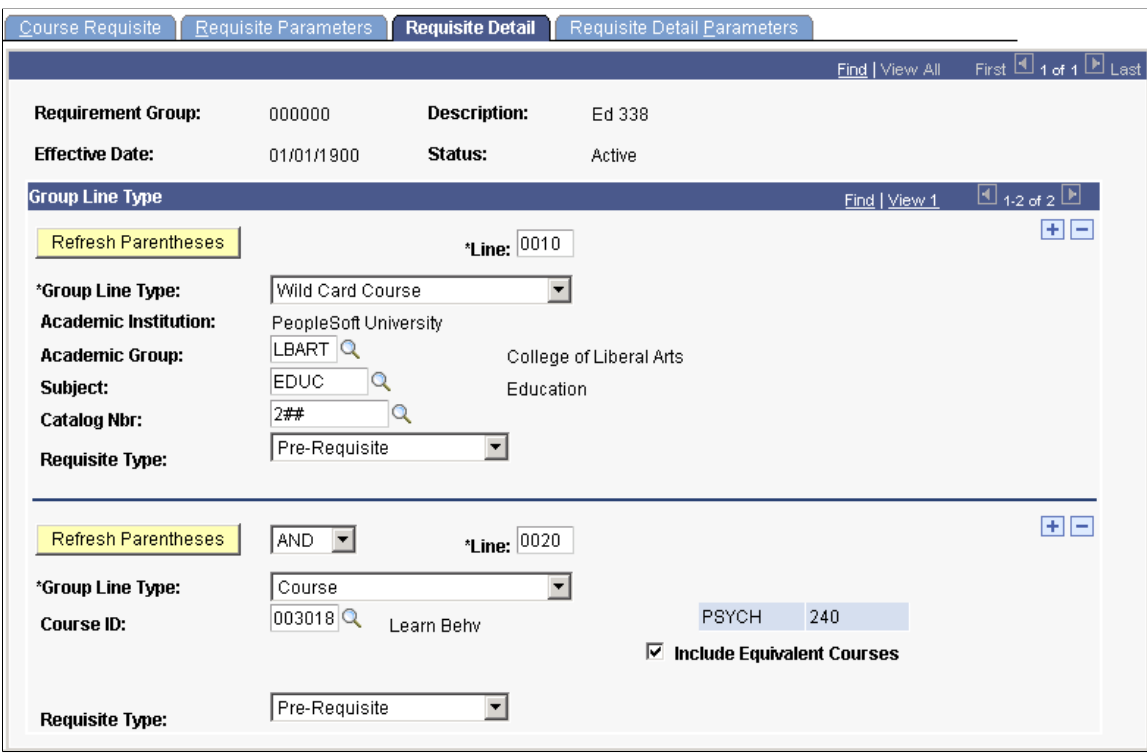

#### **Requirement, Course, and Course List Requisite**

At PSUNV, Biology 231, Neurobiology, requires Biology 1 and 2 (as almost all biology courses require), as well as Chemistry 101 and 102. Because the requisite of Biology 1 and 2 will be used repeatedly for virtually every biology course, we developed an enrollment requirement called Biology 1 and 2. Within that enrollment requirement is a course list of Biology 100 and 101. In our Biology 231 enrollment requisite group we define a group line type of *Requirement* that points to the Biology 1 and 2 requirement, as well two group line types of *Course* for Chemistry 101 and Chemistry 102.

**Note:** Alternative ways are available of defining such a requisite scenario without using course lists, but this is one way that you can define these requisites.

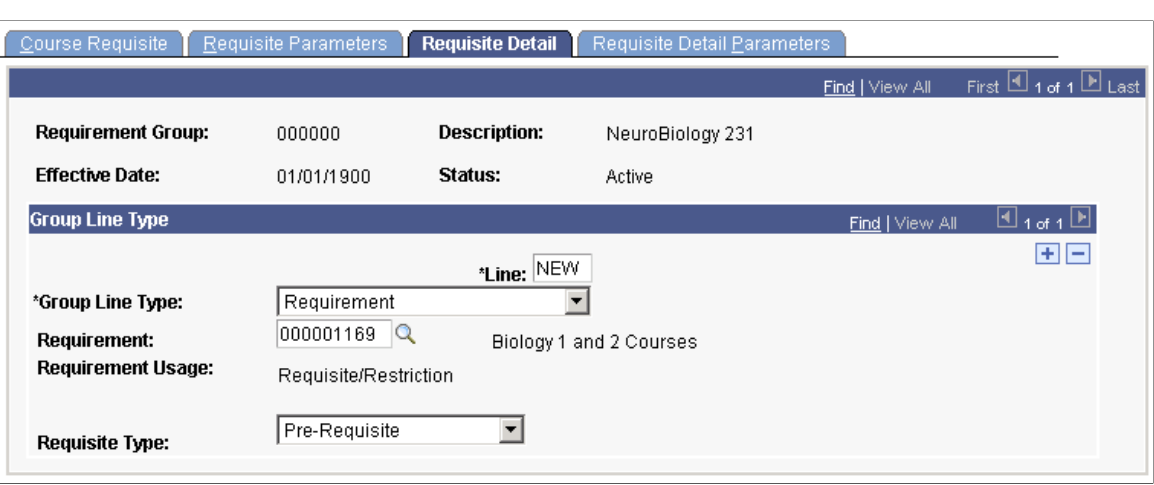

detail lines: one for the enrollment requirement of Biology 1 and 2, one for the course requirement of

Chemistry 101, and the last for the course requirement of Chemistry 102:

On the preceding page:

- This requisite is considered first by the system because the line number is *0010,* the lowest number in our detail lines.
- The group line type is *Requirement.*
- The requirement is *Biology 1 and 2* (Biology 1 and Biology 2).

These are in a course list because they are used repeatedly together as a prerequisite requirement in a large number of courses.

• The requisite type is *Pre-Requisite.*

The second and third detail lines appear like this:

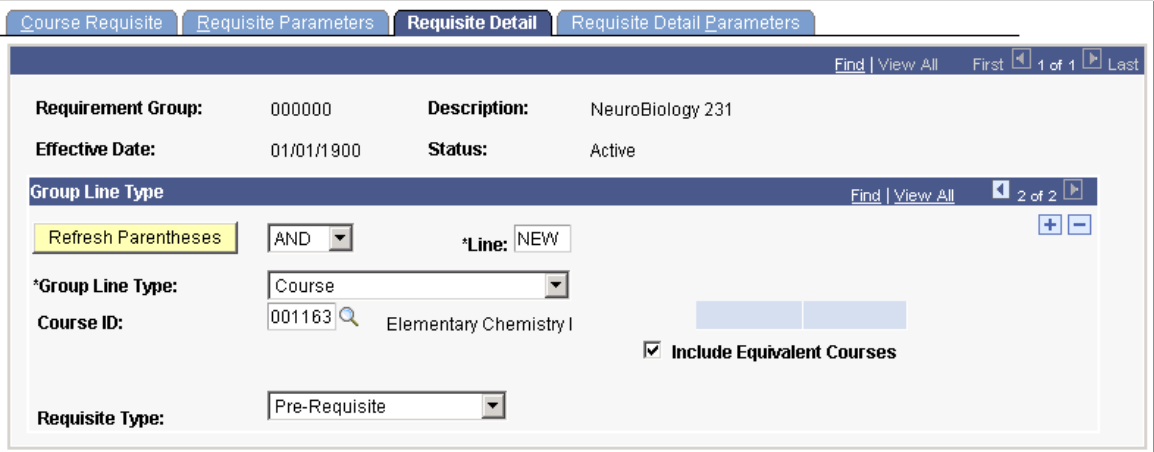

On the preceding page:

• The connector type is *AND* because this rule must be fulfilled along with the Biology 1 and 2 requirement.

- The line number is *0020.* The system evaluates this rule second, because one rule line is preceding it.
- The group line type is *Course.*
- The course ID represents *Chemistry 101.*

The third detail line for Chemistry 102 is exactly like the preceding sample page.

#### **Condition and Wild-Card Course Requisite, Exclude In-Progress Credit**

At PSUNV, for a student to enroll in HONORS 499, he or she must have a verifiable cumulative GPA of greater than or equal to 3.0.

To create an enrollment requirement group for this course prerequisite:

- 1. On the Course Requisite page, enter the necessary data.
- 2. On the Requisite Parameters page, enter *1* in the **Minimum Course** field.
- 3. On the Requisite Detail page, create two detail lines and attach as a requisite to HONORS 499.
- 4. For the first detail line, create a condition of cumulative GPA greater than or equal to 3.0.

Example of the Requisite Detail page as discussed above:

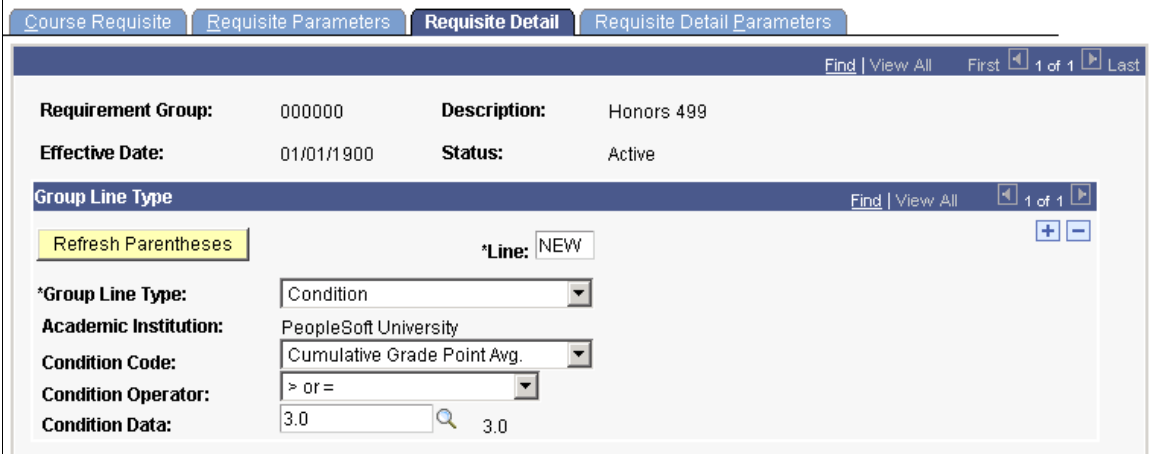

For the second detail line, set the connector type to *And,* then select a group line type of *Wild Card Course.*

Example of the Requisite Detail page as discussed above:

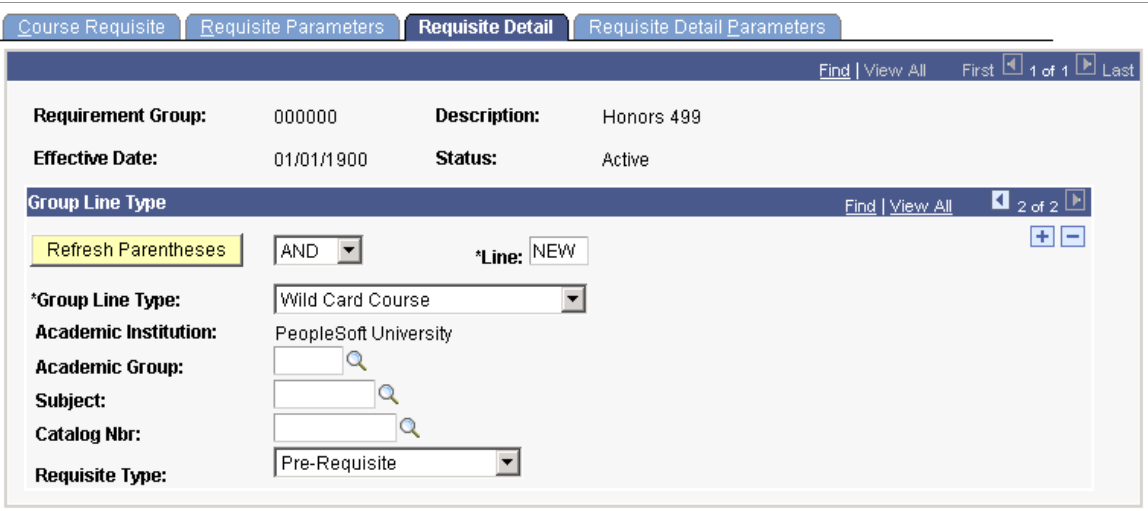

On the Wild Card Course Detail Requisite Detail page, select the **Exclude In-Progress Credit** box.

This requisite verifies that not only does the student have a cumulative GPA of greater than or equal to 3.0, but that the student is not a first semester student with no courses completed at all.

If you decide to include in-progress credit, then even those students who have no coursework completed, but at least one course in progress, will meet this requisite. This assumes that the student will not only complete his or her in-progress credit, but will also complete the in-progress credit with the required GPA.

If you want to be more conservative with this requisite and really ensure that the student has a proven track record, be sure to select the **Exclude In-Progress** check box on the Requisite Detail Parameters page.

#### **Condition and Course Requisite, Exclude In-Progress Credit**

At PSUNV, a total of five seats are reserved in Advanced Fiction Writing 2 for students who have a verifiable GPA of greater than or equal to 3.0 and have passed Advanced Fiction Writing 1 with a grade of A.

To create an enrollment requirement group for this reserve capacity check:

- 1. On the Course Requisite page, enter the necessary data.
- 2. On the Requisite Parameters page, enter *1* in the **Minimum Course** field.
- 3. On the Requisite Detail page, create two detail lines and attach as a reserve capacity to Advanced Fiction Writing 2 on the Schedule of Classes - Reserve Cap page.
- 4. For the first detail line, create a condition of cumulative GPA greater than or equal to 3.0.
- 5. For the second detail line, set the connector type to *And,* select a group line type of *Course,* select the course ID for Advanced Fiction Writing 1, and select a requisite type of *Pre-Requisite.*

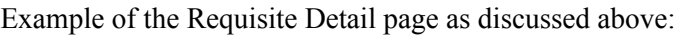

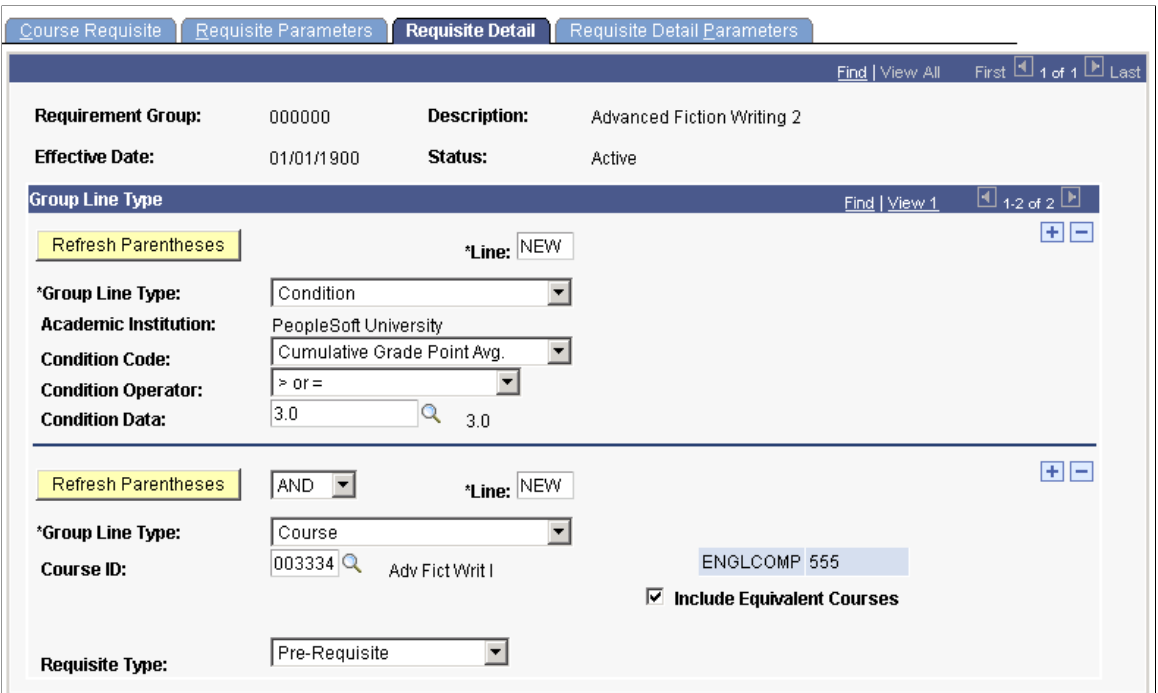

- 6. On the Detail Parameters page, select the **Exclude In-Progress Credit** box, and enter a minimum grade point per unit of 4.0.
- 7. This requisite line ensures that, if the system finds Advanced Fiction Writing 1 on the student's record, the student has completed the course and earned a grade of A.

If you decide to include in-progress credit, then a student with Advanced Fiction Writing 1 in-progress (but not yet completed or graded) will meet the reserve capacity, and the system will allow this student to enroll. Sometimes you may want to be this liberal, but in the instance here, we require that the course be verifiably an A grade.

#### **Course Requisite, Include In-Progress Credit**

At PSUNV, for a student to register for ECON 205, the student must either currently be enrolled in ECON 115, or have completed ECON 115 with a C grade or better.

To create an enrollment requirement group for this requisite:

- 1. On the Course Requisite page, enter the necessary data.
- 2. On the Requisite Parameters page, enter *1* in the **Minimum Course** field.
- 3. On the Requisite Detail page, create one detail line and attach as a requisite to ECON 205.
- 4. For this detail line, select a group line type of *Course,* select the course ID for ECON 115, and select a requisite type of *Pre-Requisite.*
- 5. On the Requisite Detail Parameters page, enter a minimum grade point per unit of *2.00* and leave cleared the **Exclude In-Progress Credit** box.

Example of the Requisite Detail page as discussed above:

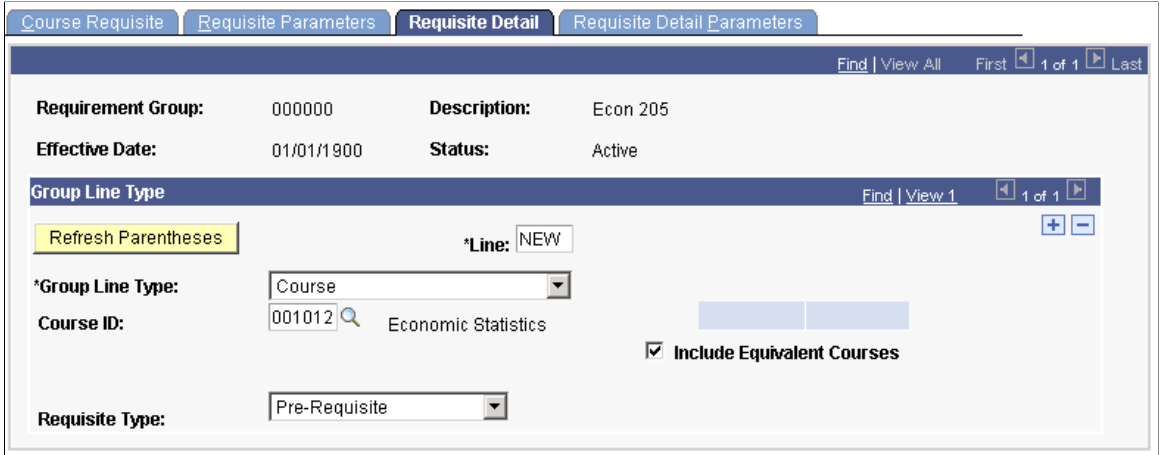

This requisite enables both students with ECON 115 in-progress and students with ECON 115 completed with a C grade or higher to fulfill the requisite.

#### **Condition Requisite, Include In-Progress Coursework**

At PSUNV, all students with a cumulative GPA of 3.5 and higher may register for EDUC 100 (first semester freshmen with no verifiable GPA at all are also eligible).

To create an enrollment requirement group for this requisite:

- 1. On the Course Requisite page, enter the necessary data.
- 2. On the Requisite Parameters page, enter any necessary data.
- 3. On the Requisite Detail page, create one detail line and attach as a requisite to EDUC 100.

For this detail line, create a condition of cumulative GPA greater than or equal to 3.5.

Example of the Requisite Detail page as discussed above:

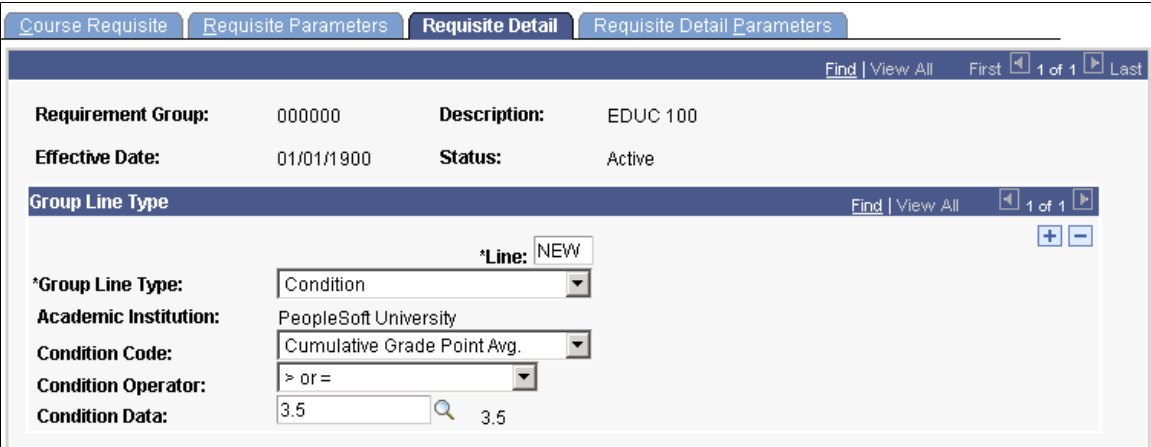

This requisite is satisfied by students with some graded coursework (all of which averages greater than 3.5 GPA), as well as by first semester freshmen with no coursework completed at all. This is because a null value passes all parameters.

#### **Example of Maximum Unit Limit for Enrollment**

At PSUNV, students can take no more than 12 units of physical education courses. If students attempt to enroll in a physical education course that takes them over the 12-unit limit, their enrollment is blocked by a prerequisite requirement.

To create this maximum unit enrollment requisite:

1. Create an enrollment course list that references all physical education courses (wild card or course by course).

Set up any course parameters. Enter minimum grade point per unit values for each course if you want to count only physical education courses that were successfully completed. If you also want to limit F graded courses, you can leave this field clear.

- 2. Create an academic requirement that has a line item page line type of *Course Requirement.*
- 3. Set the **Credit Include Mode** field to *Verify,* and the **Maximum Units Allowed** field to *12.00.*

Be sure this is set to *Verify.* This is the power that regular ENR usage enrollment requirements do not have.

- 4. Point to your enrollment course list on the Line Item Detail page.
- 5. Create an enrollment requirement group that points to the academic requirement.

Attach this requirement as a corequisite.

Example of the Requisite Detail page as discussed above:

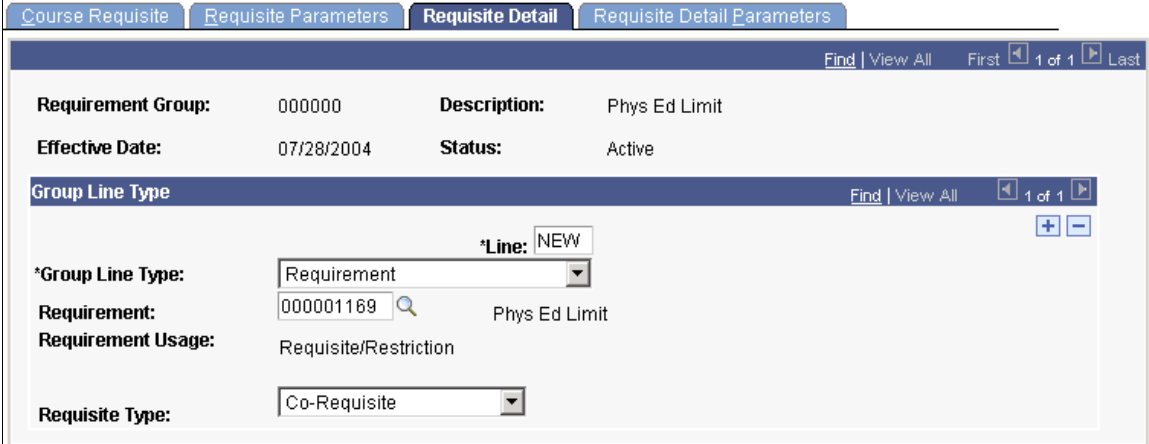

Attach this enrollment requisite to all physical education courses.

## **Defining Enrollment Requirements**

This section provides an overview of enrollment requirements and discusses how to:

- Define enrollment requirements.
- Define overall enrollment requirement parameters.
- Define enrollment requirement line types.
- Define line item parameters.
- Define line item course detail.

## **Understanding Enrollment Requirements**

Enrollment requirements are for more complicated requisite needs, and are also great tools for reusability. Create enrollment requirements only if you are using the *Requirement* group line type in an enrollment requirement group. You can use enrollment requirements in conjunction with other enrollmentrequirement group line types.

To fully understand enrollment requirements, see "Setting Up Academic Requirements" (Academic Advisement). The pages in PeopleSoft Academic Advisement mirror those in Student Records but with additional functionality. You can set up enrollment requirement groups that reference academic requirements (in the event that you need to take advantage of their complex functionality), so we suggest that you learn as much about them as possible.

Here is a high-level overview of how to define an enrollment requirement:

- 1. Evaluate your need to use the group line type of *Requirement* on the Requisite Detail page.
- 2. Enter a description of the enrollment requirement on the Enrollment Requirement page.
- 3. Determine whether GPA, units, or courses are part of the requirement on the Parameters page.
- 4. Select a requirement line type and enter a description on the Line Item page.
- 5. Enter course credit parameters on the Line Item Parameters page.
- 6. If you're using a course list, create it in the course list component, and add the course list number on the Line Item Detail page.

**Note:** If you are going to select the line type of condition and specify a dynamic condition or test score, then you must first have set up dynamic conditions and valid test IDs on the Define Requisite Conditions component and Define Tests for Requisites component, respectively.

### **Pages Used to Define Enrollment Requirements**

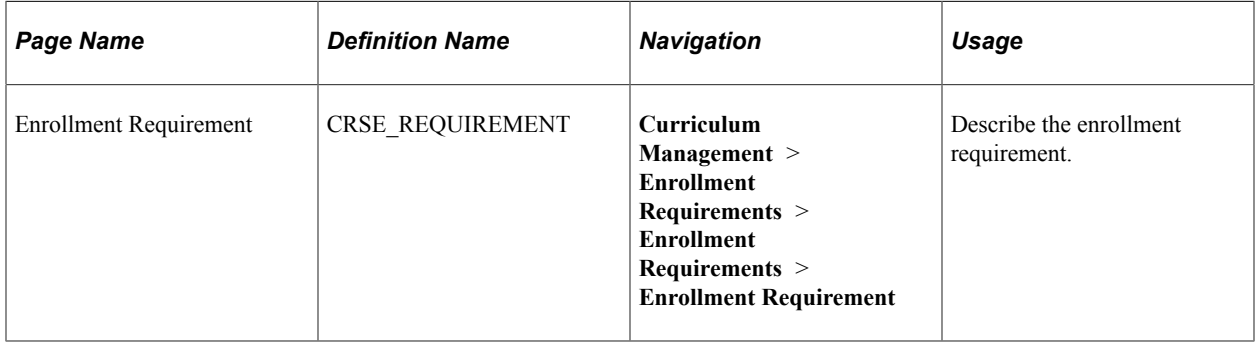

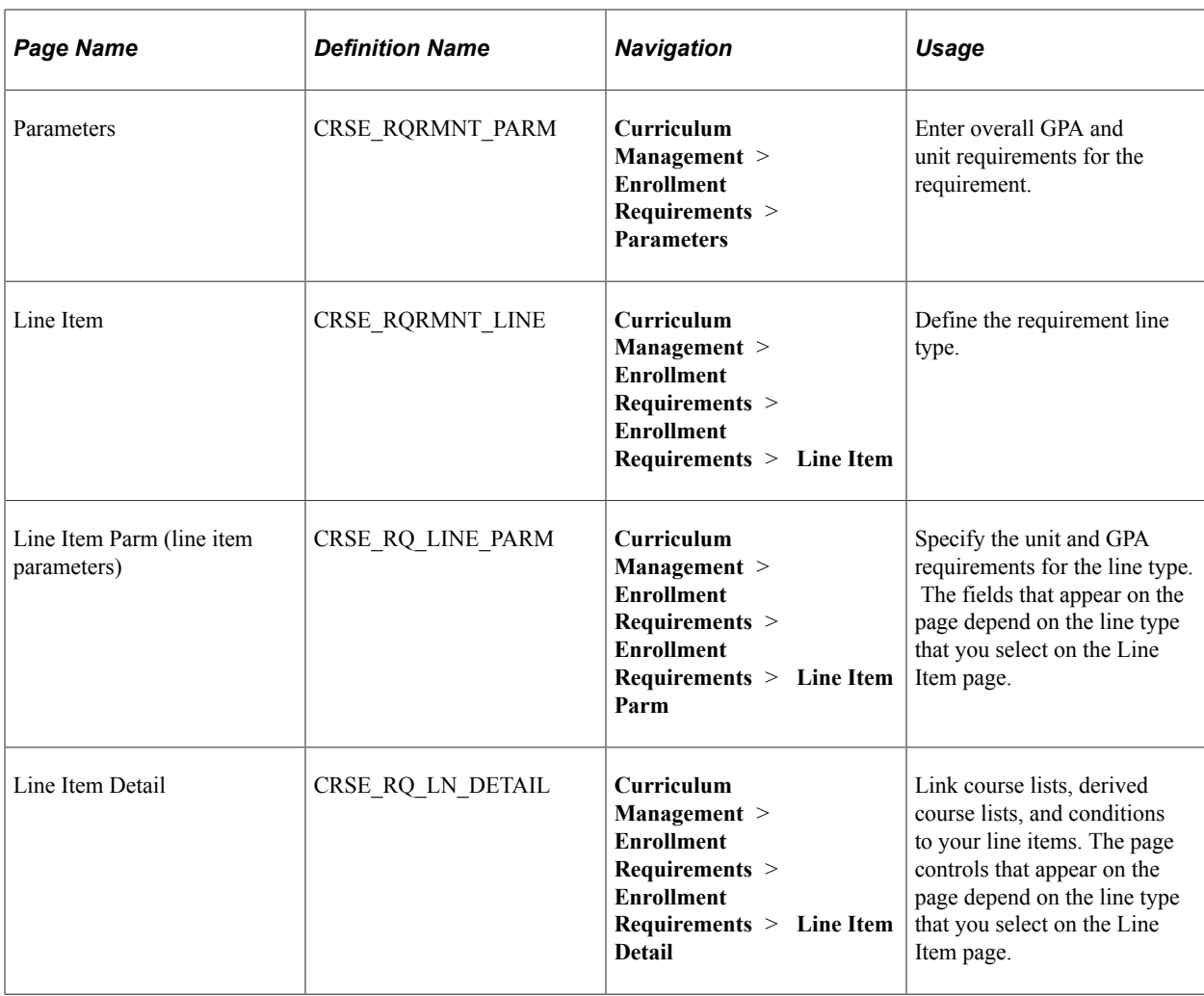

# **Defining Enrollment Requirements**

Access the Enrollment Requirement page (**Curriculum Management** > **Enrollment Requirements** > **Enrollment Requirements** > **Enrollment Requirement**).

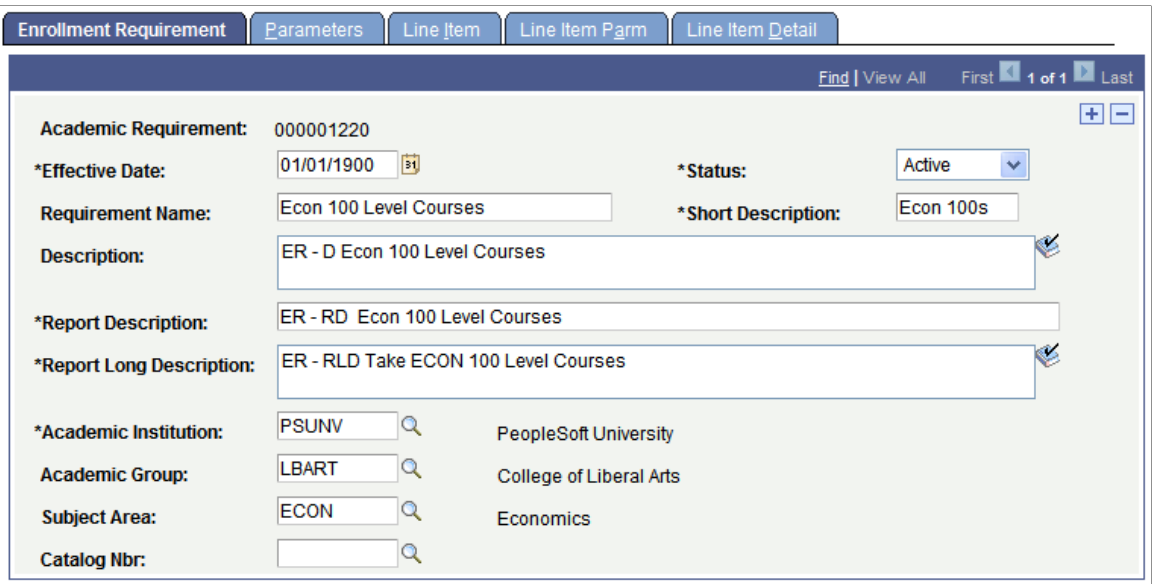

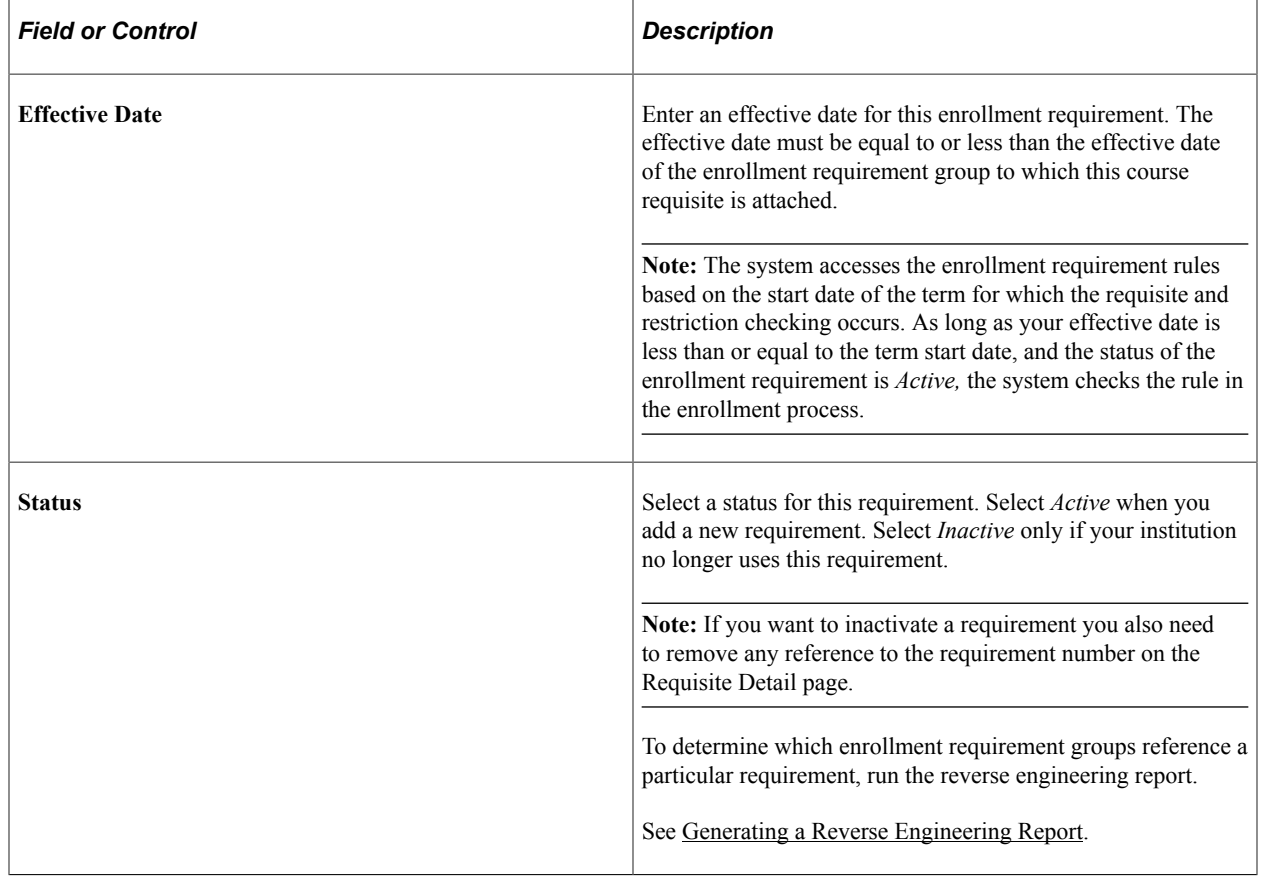

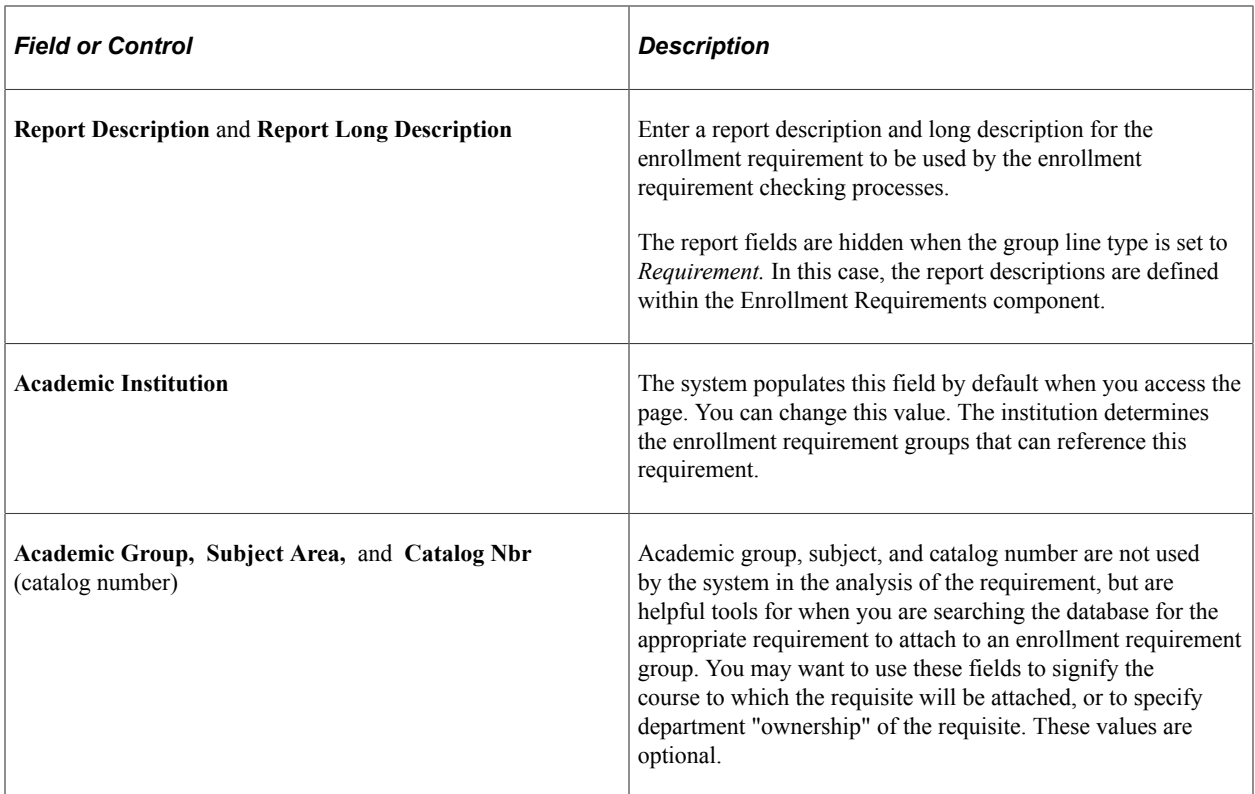

# **Defining Overall Enrollment Requirement Parameters**

Access the Parameters page (**Curriculum Management** > **Enrollment Requirements** > **Enrollment Requirements** > **Parameters**).

This example illustrates the fields and controls on the Parameters page. You can find definitions for the fields and controls later on this page.

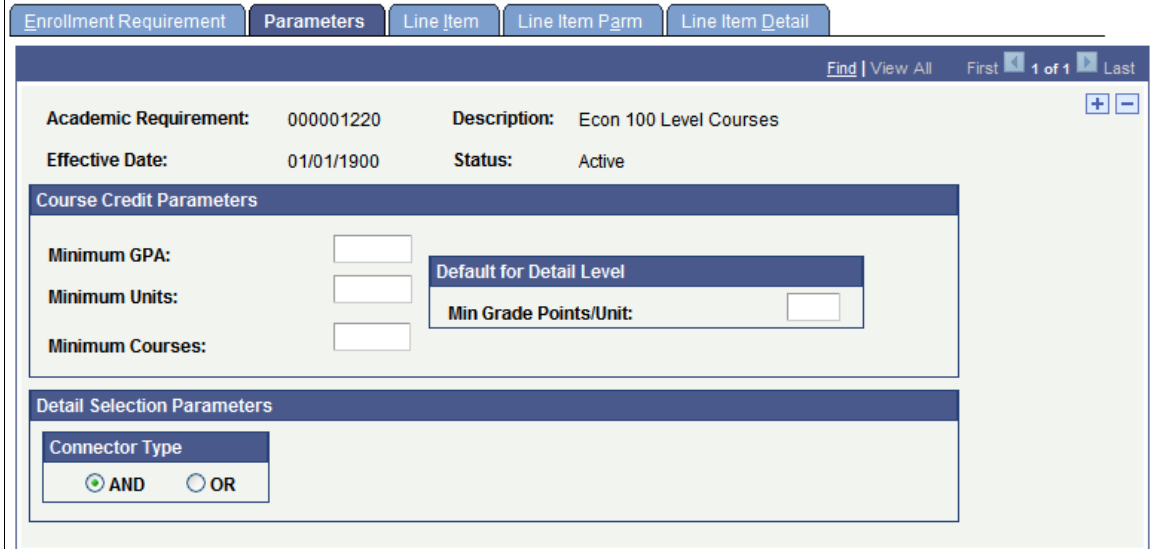

### **Course Credit Parameters**

Course credit parameters are overall requirements for all line items. These fields are optional.

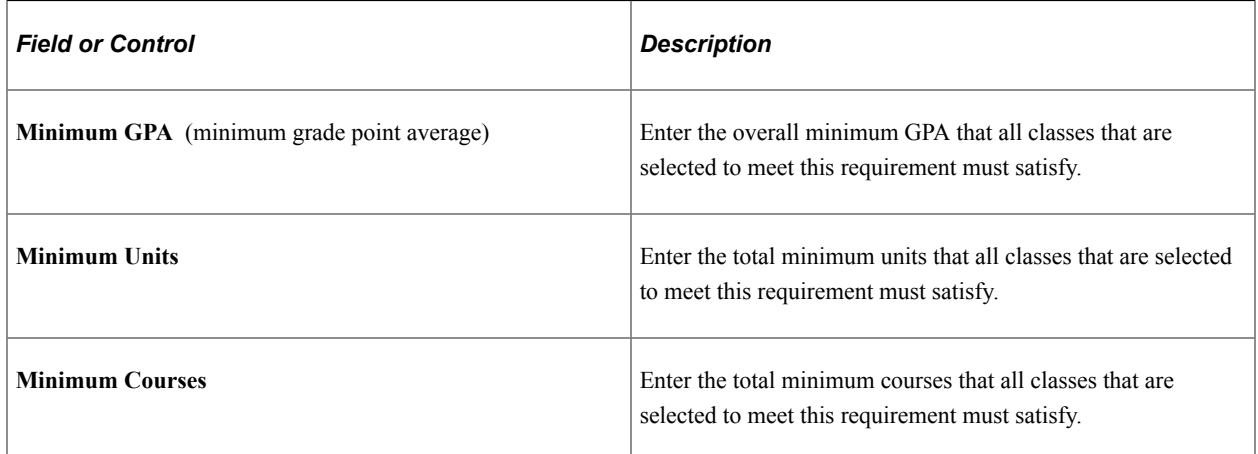

### **Default for Detail Level**

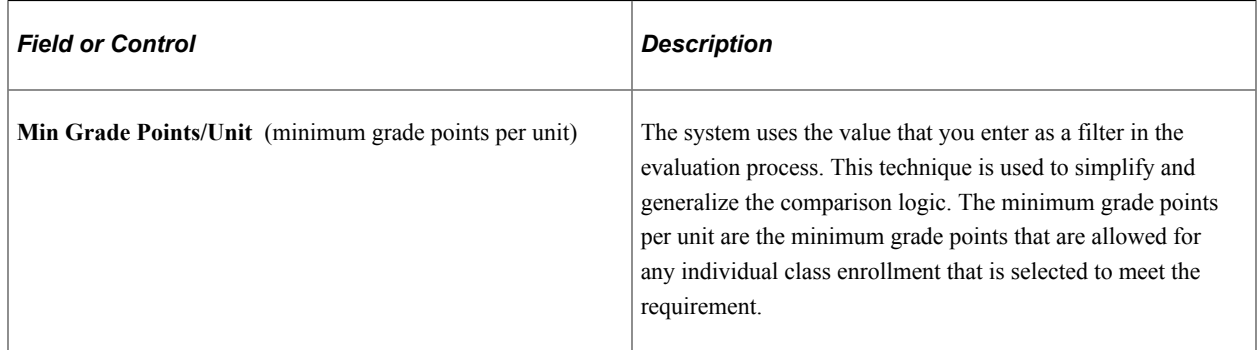

### **Detail Selection Parameters**

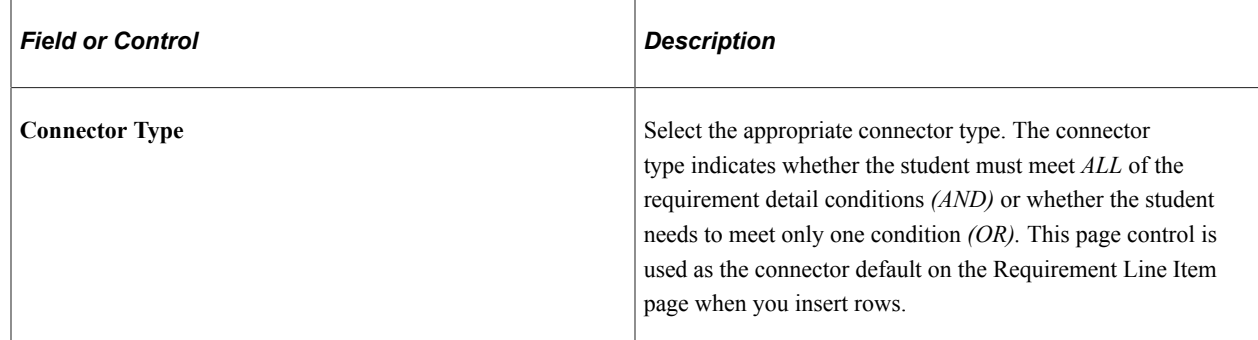

## **Defining Enrollment Requirement Line Types**

Access the Line Item page (**Curriculum Management** > **Enrollment Requirements** > **Enrollment Requirements** > **Line Item**).

This example illustrates the fields and controls on the Line Item page. You can find definitions for the fields and controls later on this page.

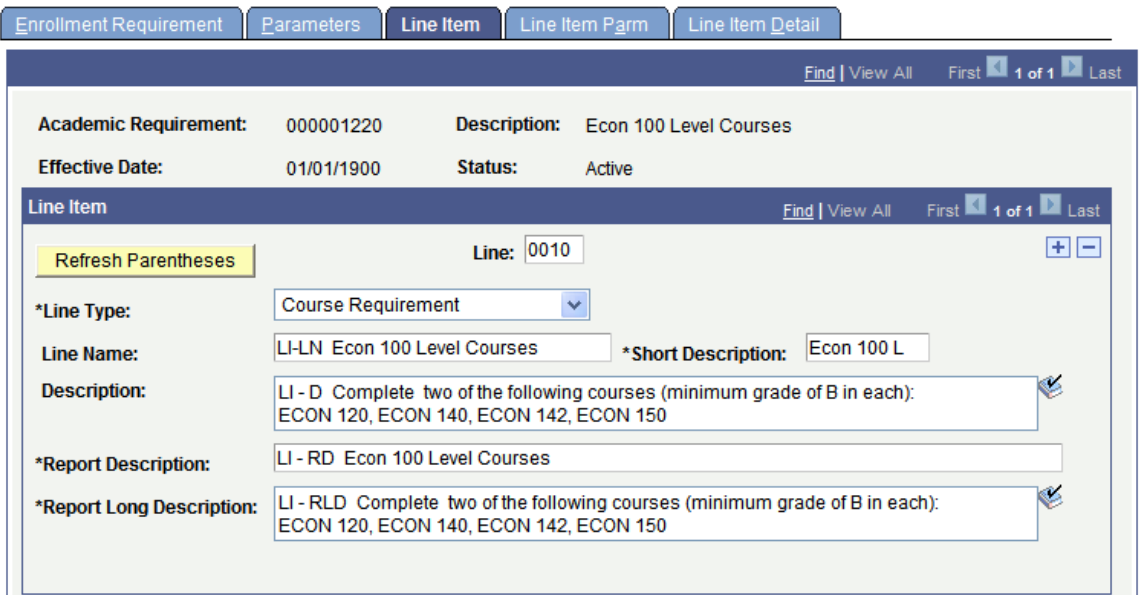

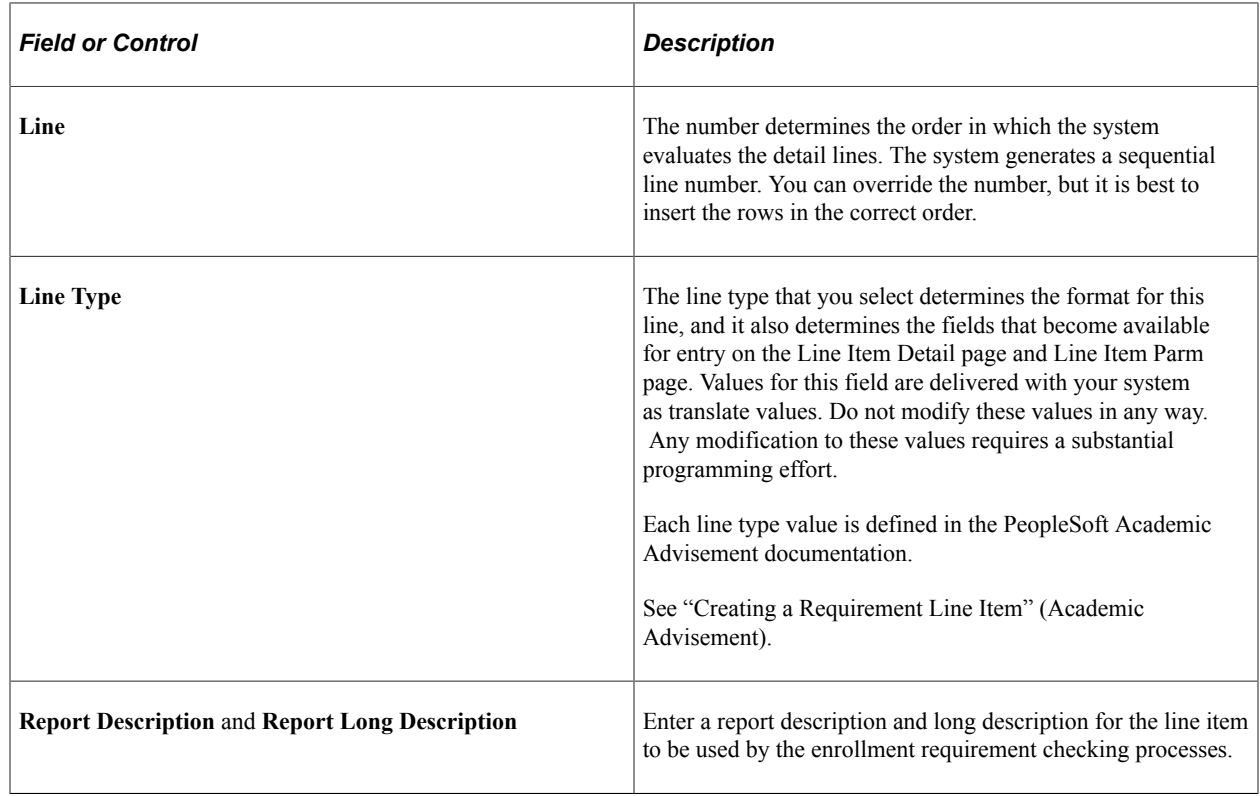

## **Defining Line Item Parameters**

Access the Line Item Parm page (**Curriculum Management** > **Enrollment Requirements** > **Enrollment Requirements** > **Line Item Parm**).

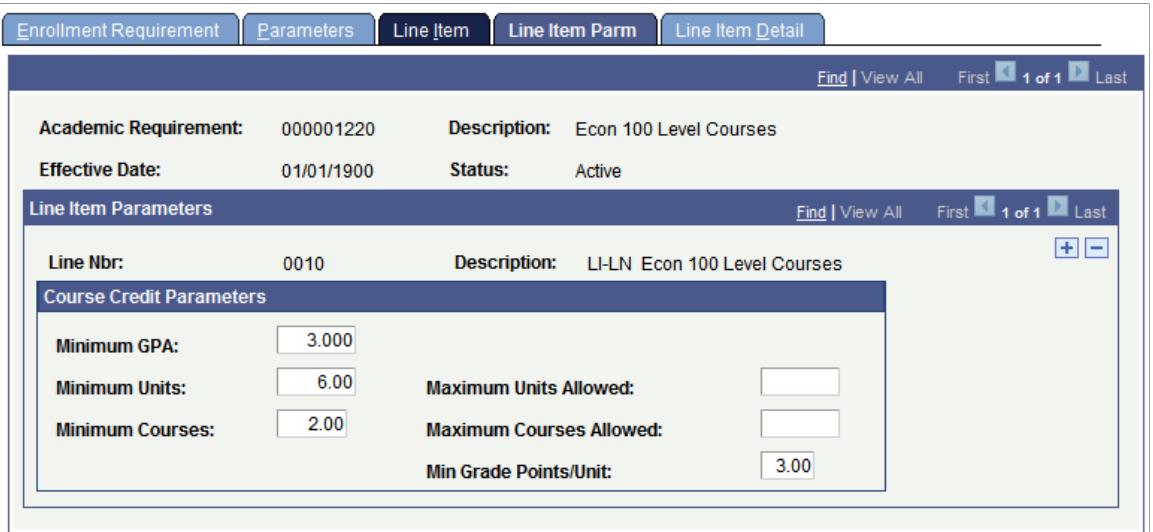

If the line type is *Condition,* no fields appear on the Line Item Parm page.

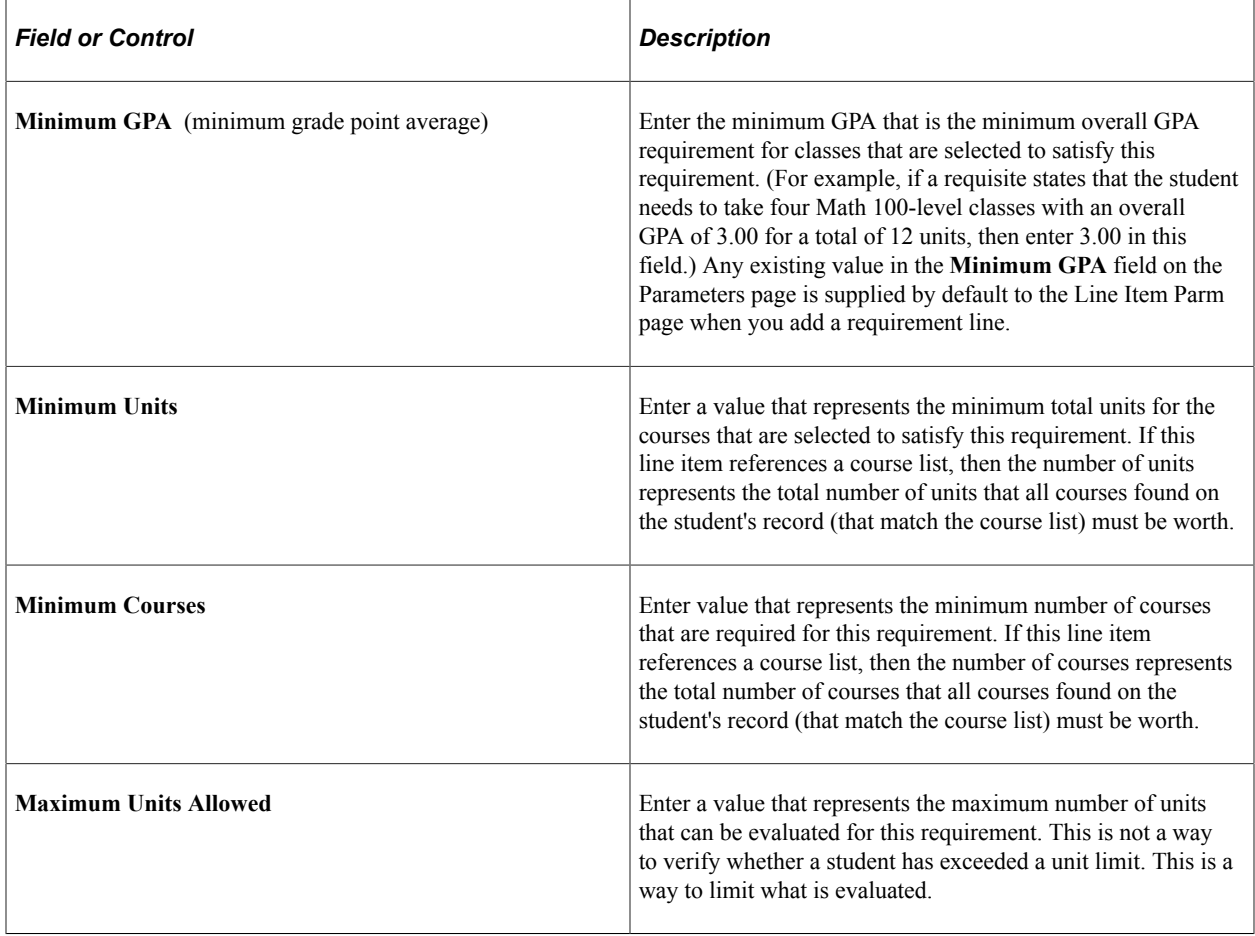

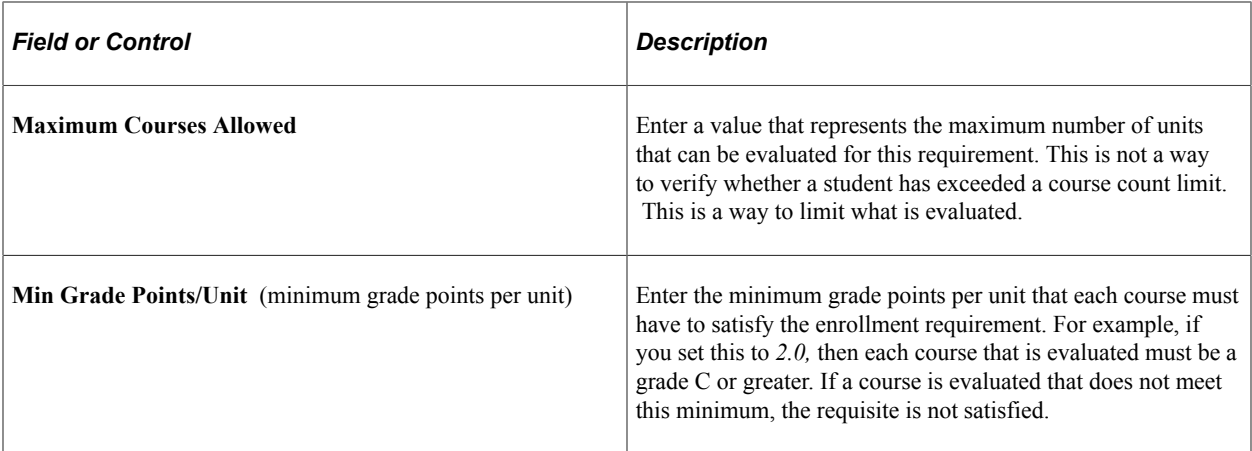

#### **Related Links**

"Specifying Requirement Line Item Parameters" (Academic Advisement)

## **Defining Line Item Course Detail**

Access the Line Item Detail page (**Curriculum Management** > **Enrollment Requirements** > **Enrollment Requirements** > **Line Item Detail**).

This example illustrates the fields and controls on the Line Item Detail page (when the line type is Course Requirement). You can find definitions for the fields and controls later on this page.

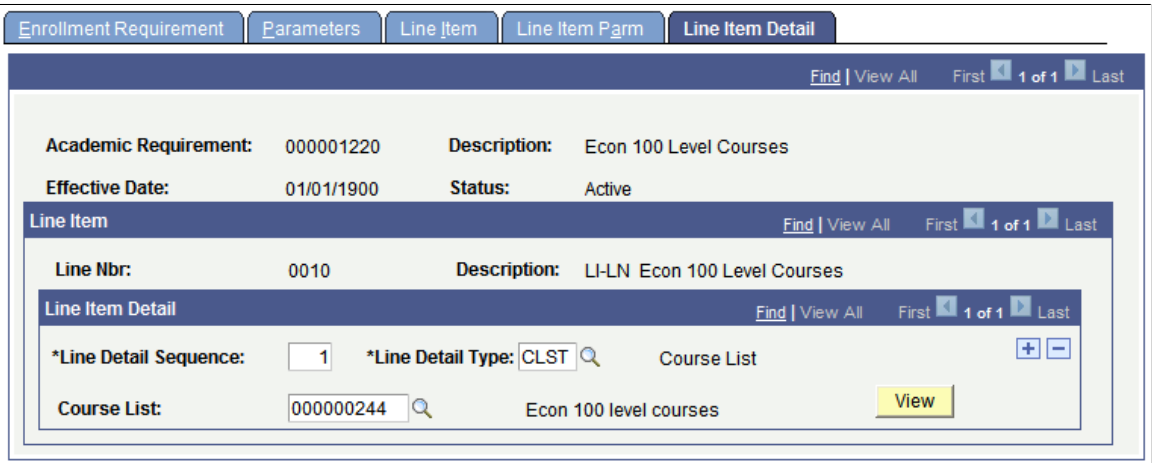

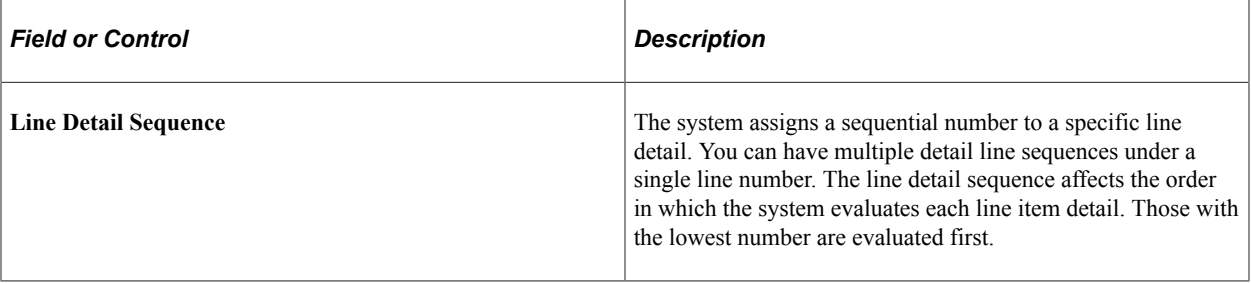

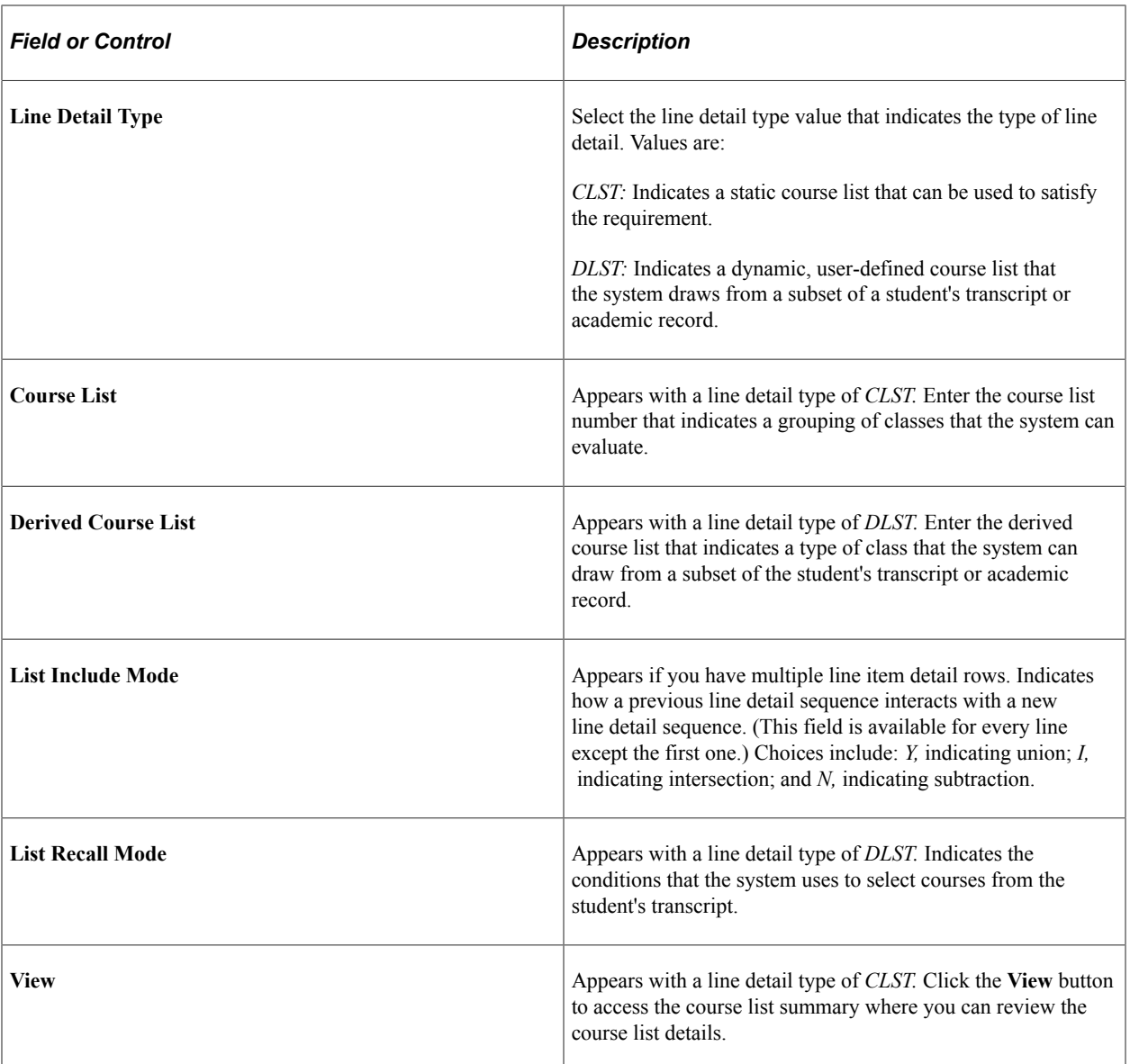

#### **Related Links**

"Setting Up Requirement Line Item Detail" (Academic Advisement)

# **Defining Enrollment Course Lists**

This section provides an overview of enrollment course lists and discusses how to:

- Create course list descriptions.
- Link courses to the course list.
- Define details of courses in the course list.
## **Understanding Enrollment Course Lists**

Create enrollment course lists only when you are creating enrollment requirements that have a course list requirement. Enrollment course lists should be set up before enrollment requirements are established.

Enrollment course lists and enrollment derived course lists are available. Enrollment course lists are static predefined lists of courses. Enrollment derived course lists are dynamically generated course lists as identified in a particular student's transcript. You can attach both types of course lists to enrollment requirements and can specify how many courses from the list (static or dynamic) are needed to satisfy specific enrollment requirements. Course lists and derived course lists are also used in the Academic Advisement application as a precursor for academic requirements.

Here is a high-level overview of how to define an enrollment course list:

- 1. Create the enrollment course list description on the Course List Description page.
- 2. Specify courses for the enrollment course list on the Course List Detail page, including a range of wild card courses.
- 3. Enter the parameters of each course list on the Course List Parameters page.

#### **Related Links**

"Setting Up Academic Course Lists" (Academic Advisement)

## **Pages Used to Create Enrollment Course Lists**

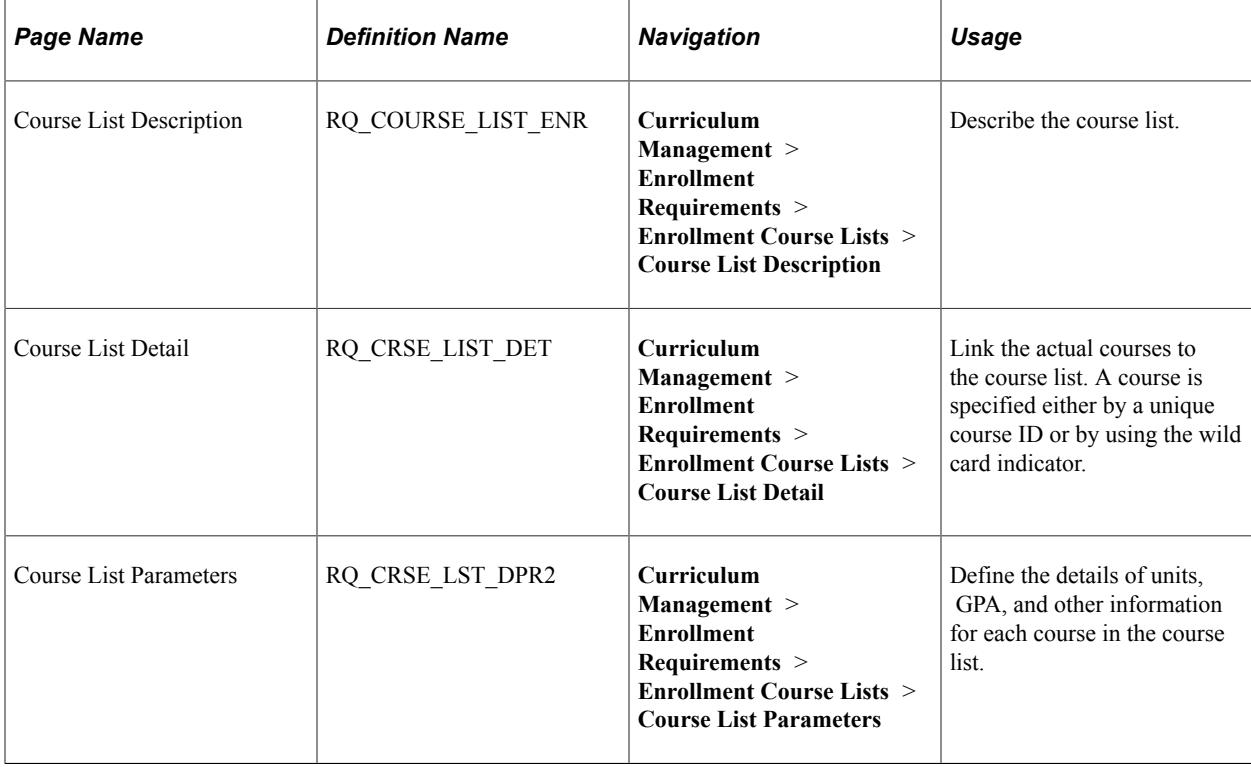

# **Creating Course List Descriptions**

Access the Course List Description page (**Curriculum Management** > **Enrollment Requirements** > **Enrollment Course Lists** > **Course List Description**).

This example illustrates the fields and controls on the Course List Description page. You can find definitions for the fields and controls later on this page.

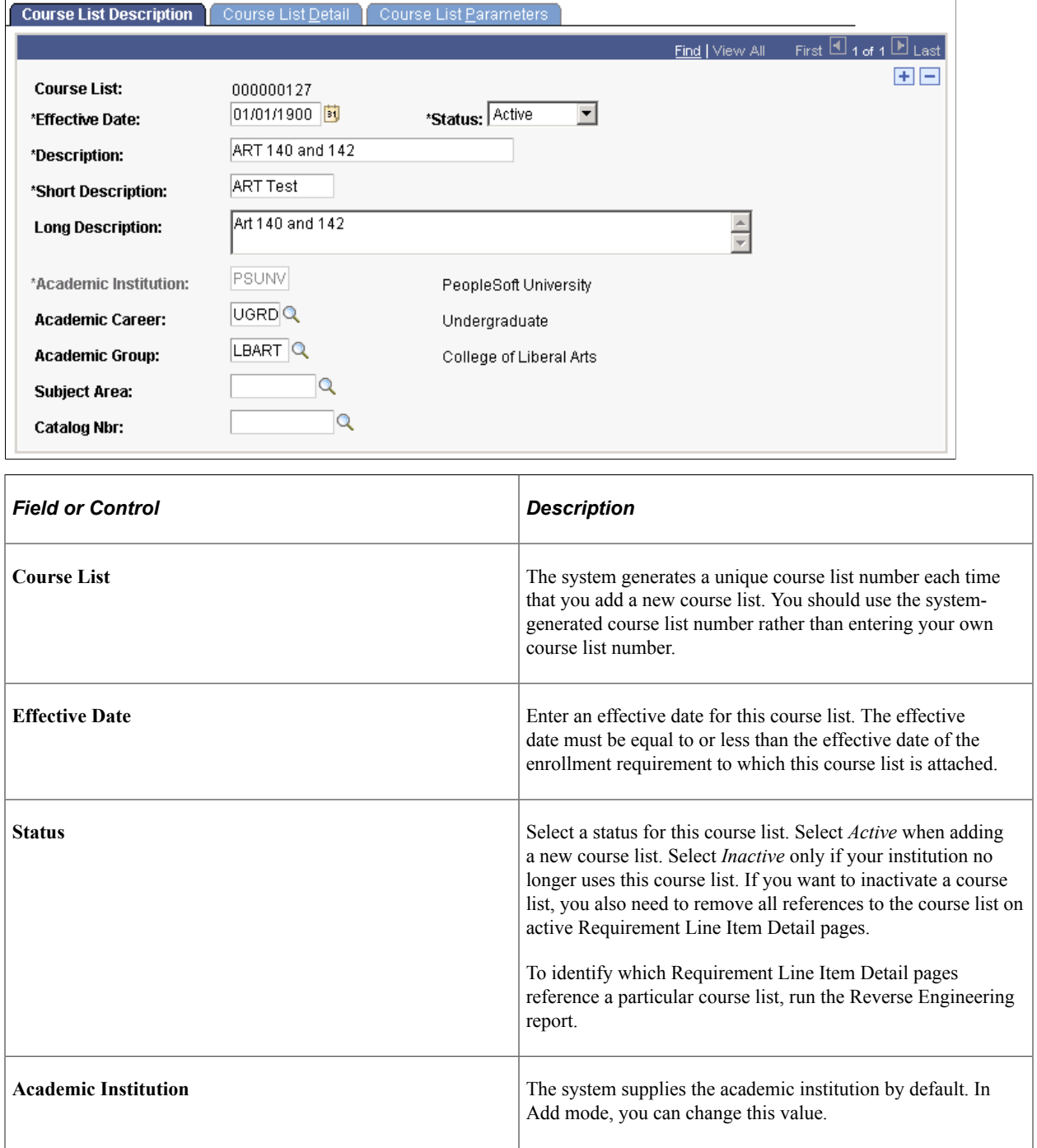

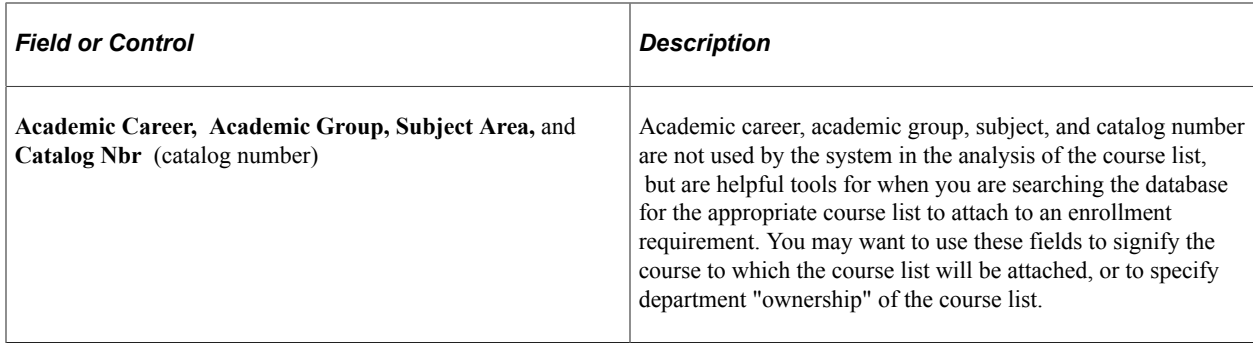

# **Linking Courses to the Course List**

Access the Course List Detail page (**Curriculum Management** > **Enrollment Requirements** > **Enrollment Course Lists** > **Course List Detail**).

This example illustrates the fields and controls on the Course List Detail page. You can find definitions for the fields and controls later on this page.

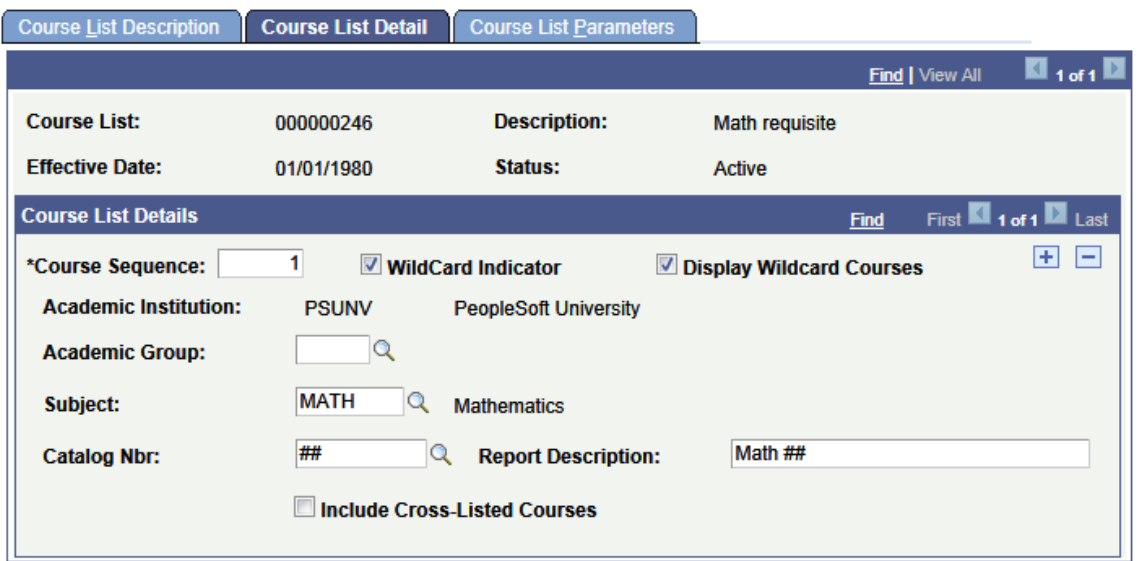

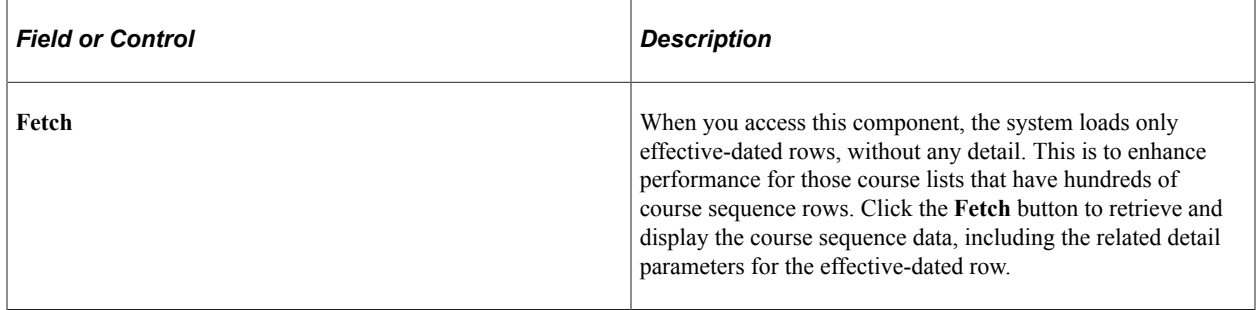

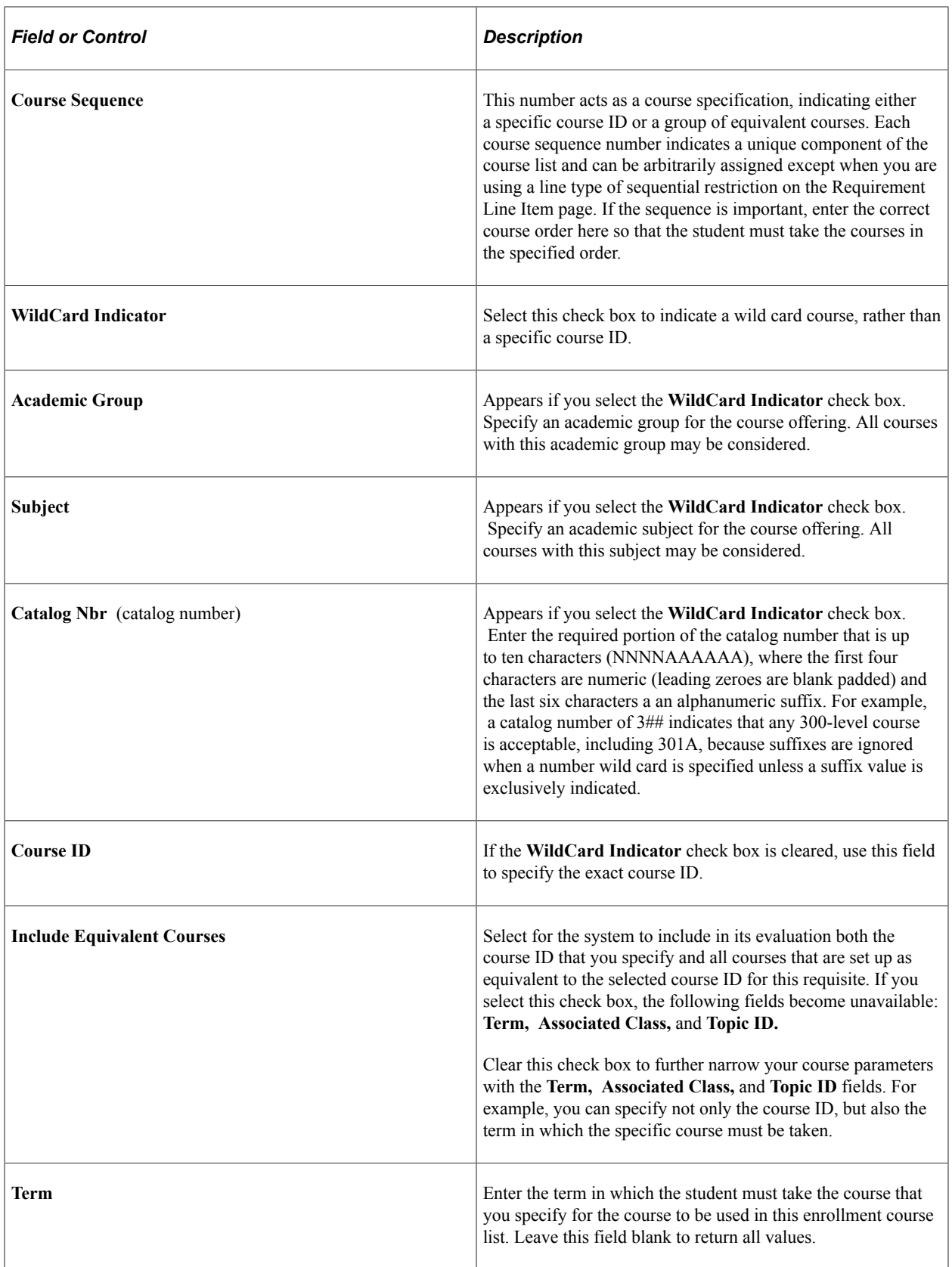

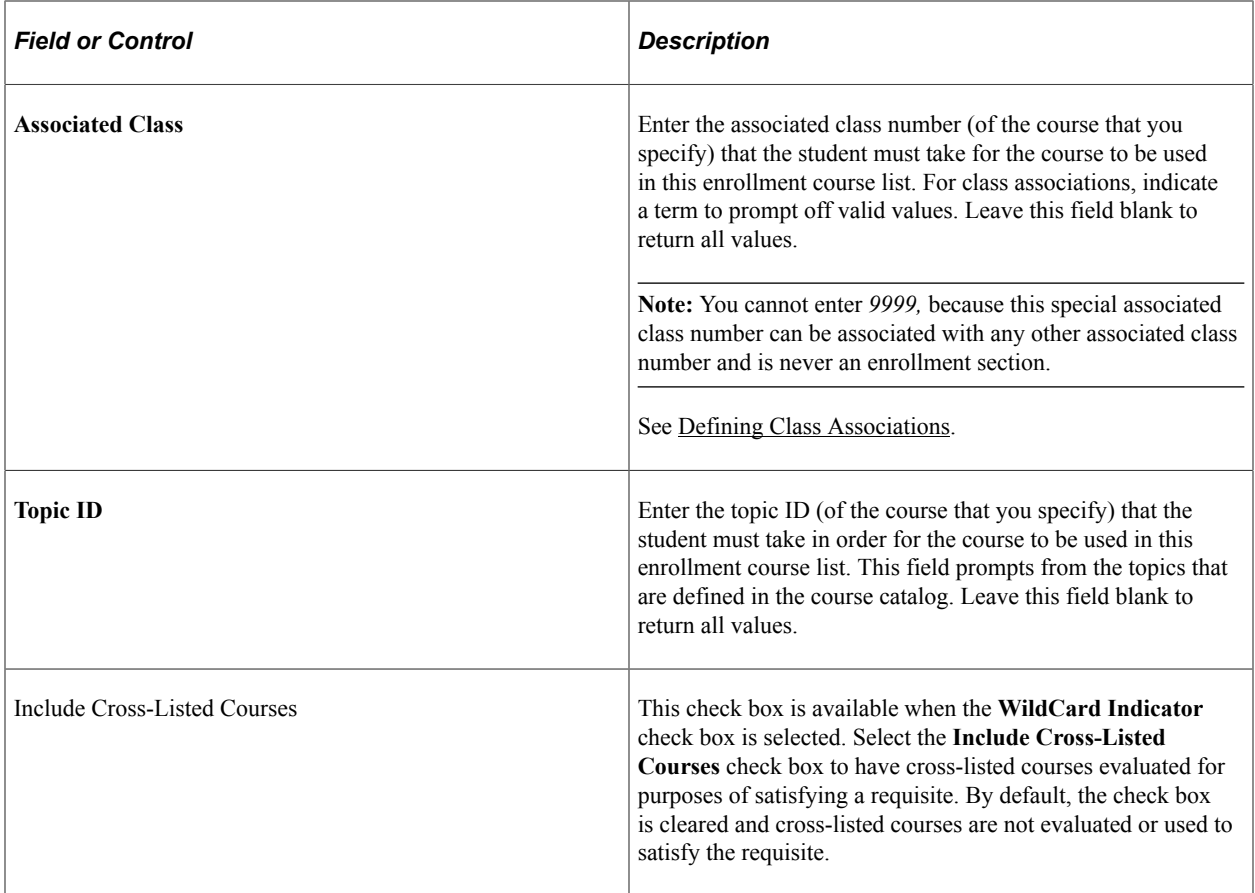

# **Defining Details of Courses in the Course List**

Access the Course List Parameters page (**Curriculum Management** > **Enrollment Requirements** > **Enrollment Course Lists** > **Course List Parameters**).

This example illustrates the fields and controls on the Course List Parameters page. You can find definitions for the fields and controls later on this page.

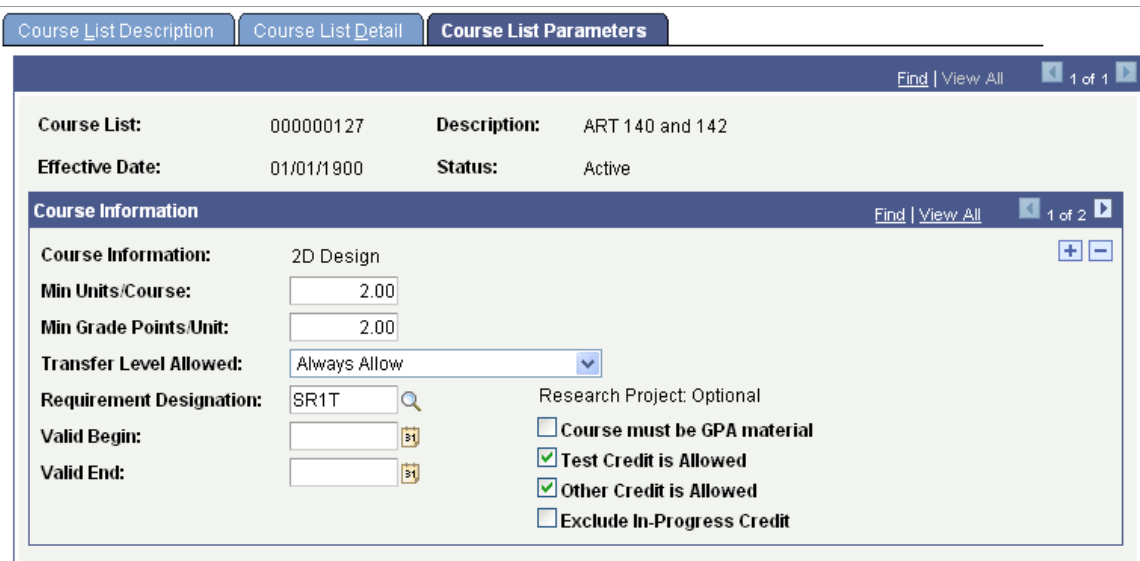

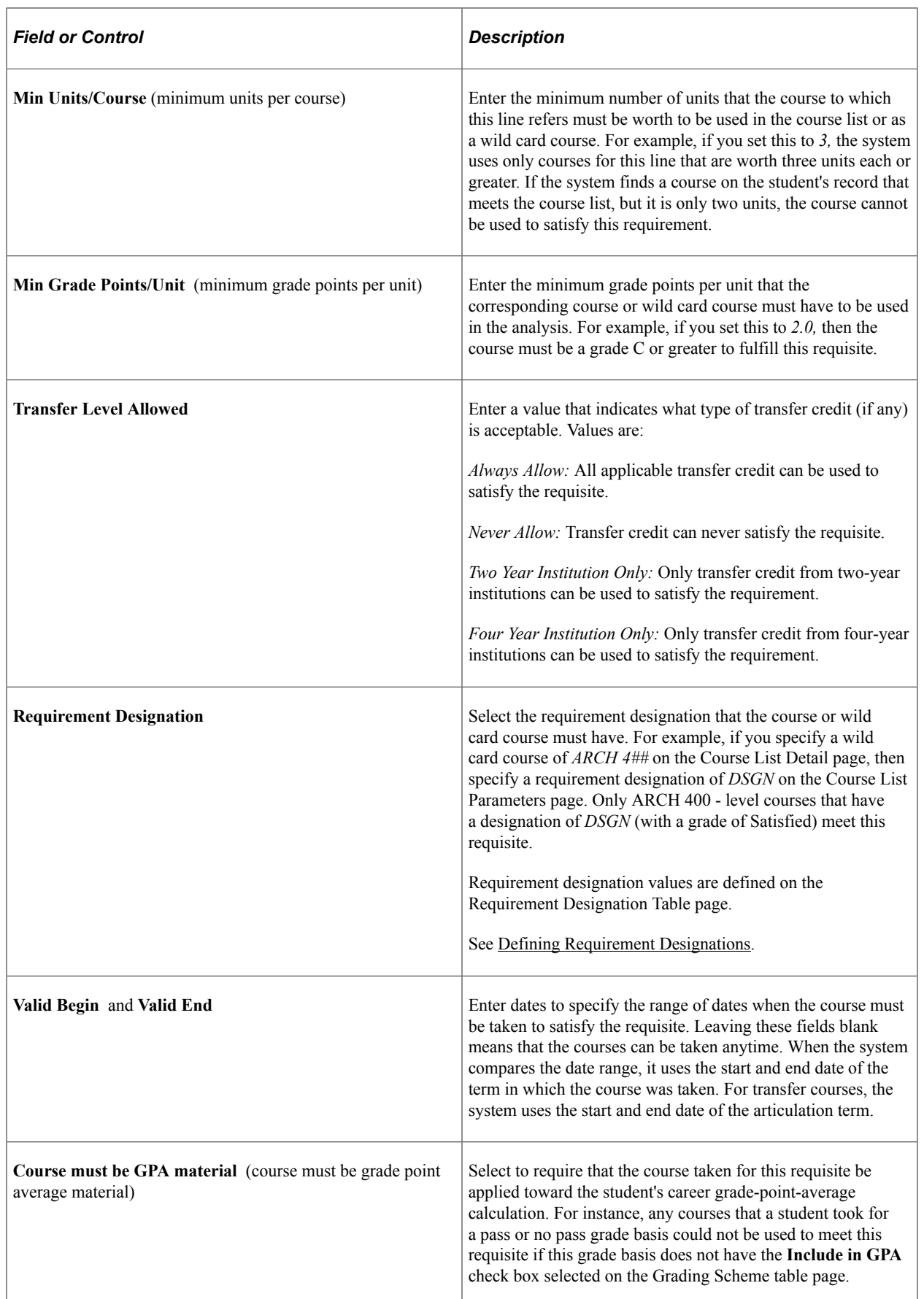

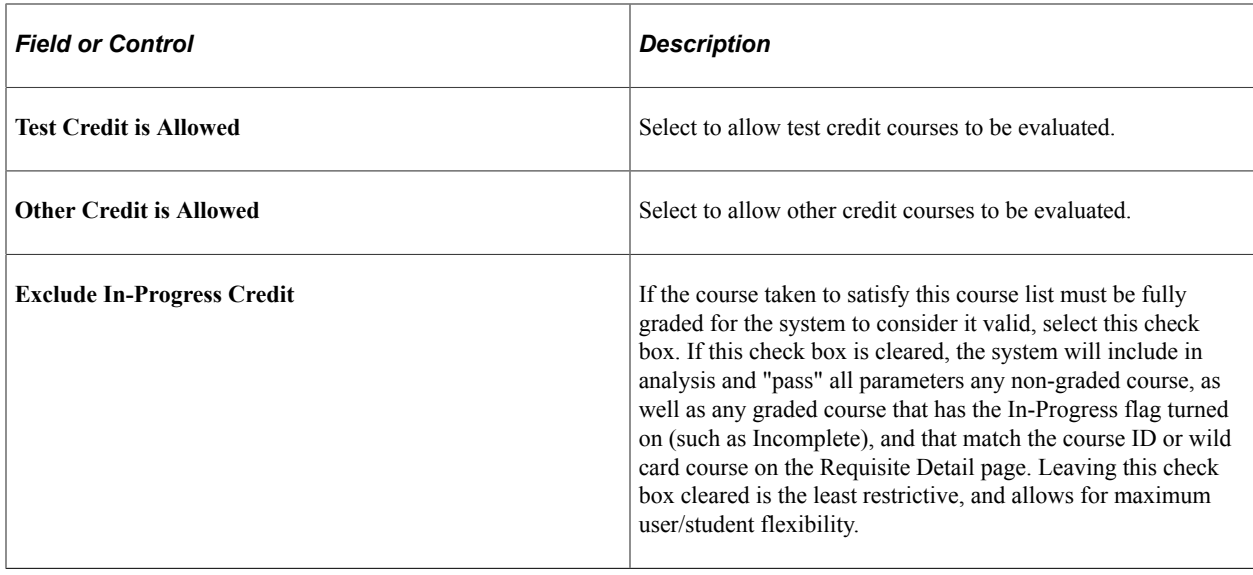

# **Viewing Enrollment Requisite Summary Information**

This section lists the pages used to:

- Review summary rules for enrollment requirement groups.
- Review summary rules for enrollment requirements.
- Review summary rules for enrollment course lists.

#### **Related Links**

[Defining Enrollment Requirement Groups](#page-219-0) [Defining Enrollment Requirements](#page-242-0) [Defining Enrollment Course Lists](#page-251-0)

## **Pages Used to View Enrollment Requisite Summary Information**

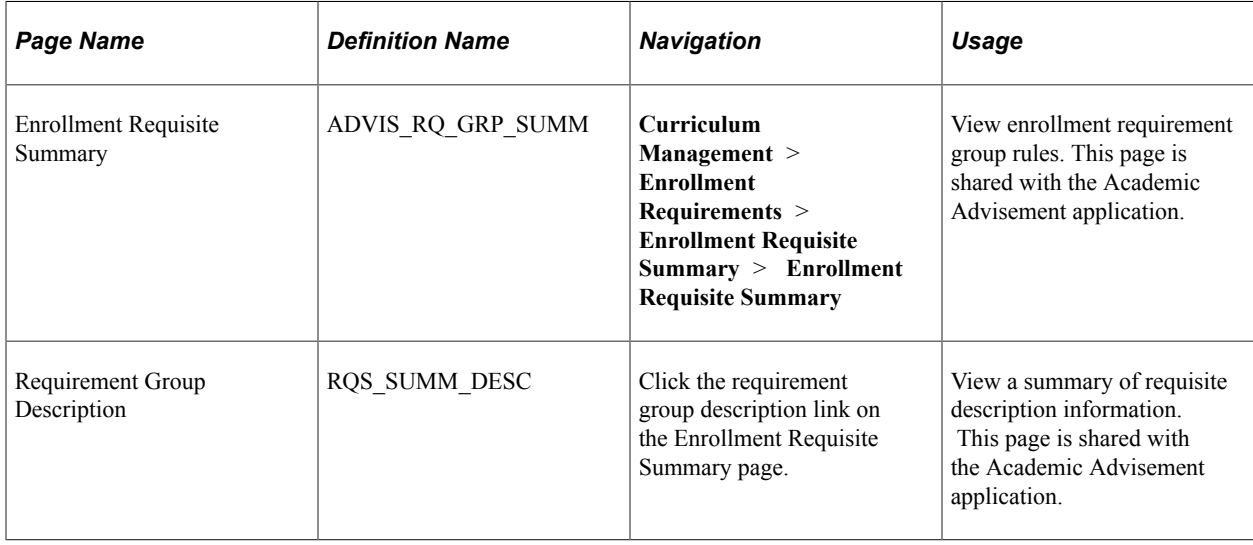

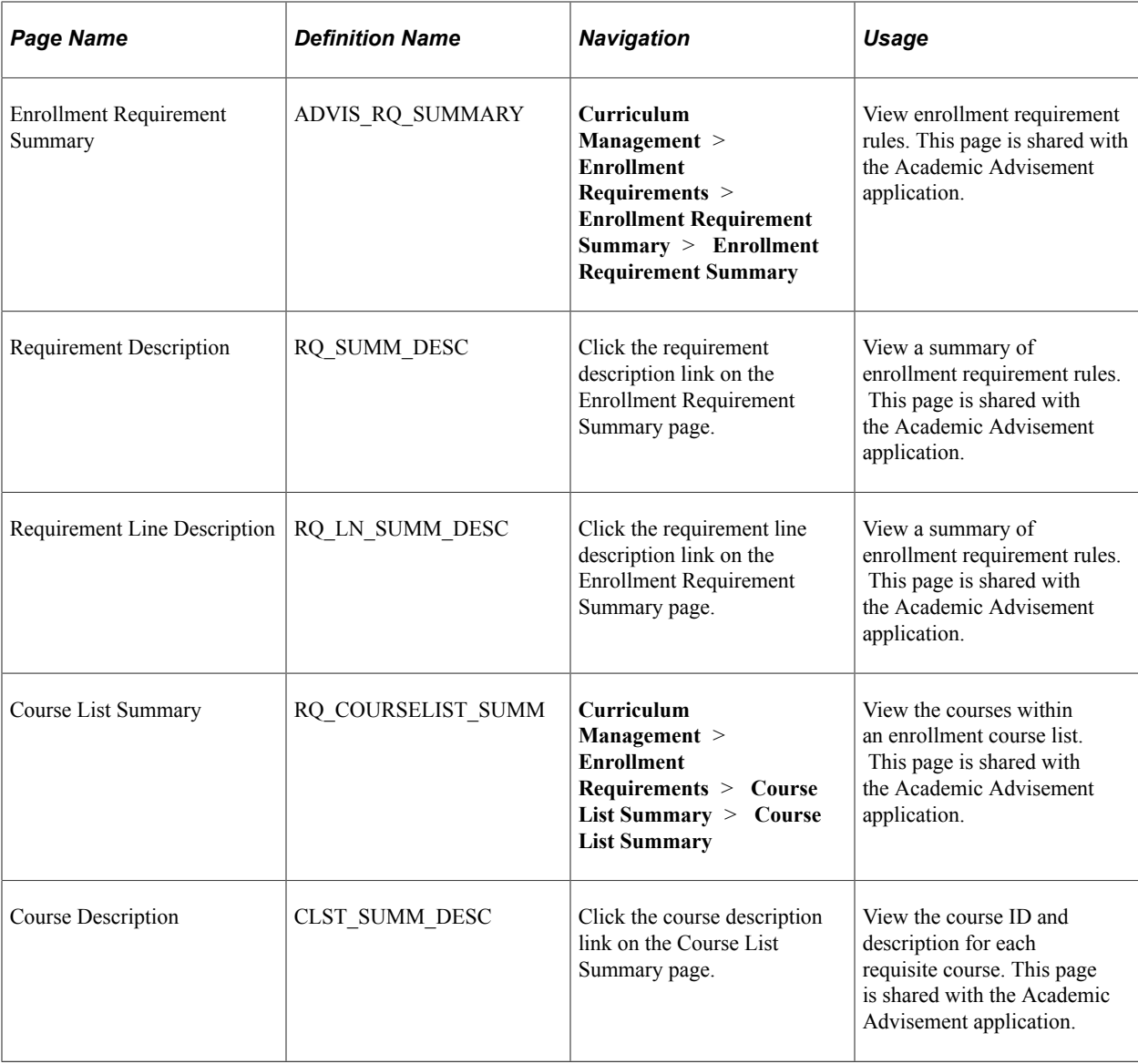

# **Generating a Reverse Engineering Report**

This section provides an overview of the Reverse Engineering Report and discusses how to generate the report.

#### **Related Links**

"Producing a Reverse Engineering Report" (Academic Advisement)

## **Understanding the Reverse Engineering Report**

Use the Reverse Engineering Report page to search for a requirement, course, course list, or condition that the system is using. You can search to find out which requirement group contains a specific requirement; which course list contains a specific course; which requirement contains a specific course list; and which requirement group, requirement, or requirement line contains a specific condition.

The Reverse Engineering reports include enrollment and academic advisement requirement groups, requirements, and course lists.

To produce a Reverse Engineering report:

- 1. Enter the report type and any other general parameters on the Reverse Engineering Report page.
- 2. Click the **Run** button to process the report.

## **Page Used to Generate a Reverse Engineering Report**

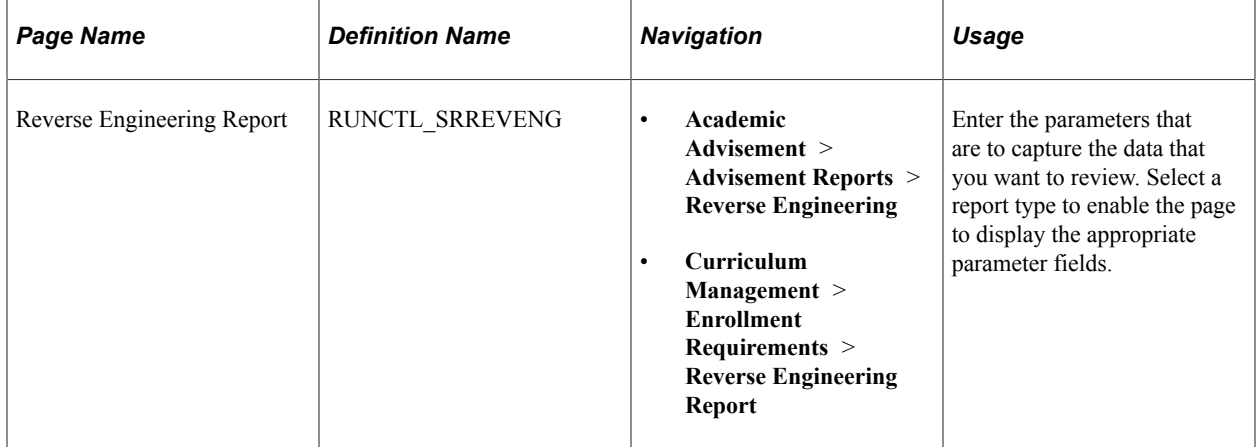

# **Generating the Enrollment Requirement Group Report**

This section provides an overview of the enrollment requirement group report and discusses how to generate the report.

## **Understanding the Requirement Group Report**

The Requirement Group report lists the contents (or structure) of a specific enrollment requirement group or all enrollment requirement groups that meet the criteria established for the report. This report provides an easy way to verify the enrollment requirement groups for any institution, subject, or catalog number. For example, if you need a list of all the enrollment requirement groups defined for courses at PSUNV with a subject of BIOLOGY, you can run this report.

Here is a high-level overview of how to run the requirement group report:

- 1. Enter your processing parameters for the requirement group report.
- 2. Specify details about how much or little you want to print about each enrollment requirement group.
- 3. Click the **Run** button to process the report.

# **Page Used to Generate the Requirement Group Report**

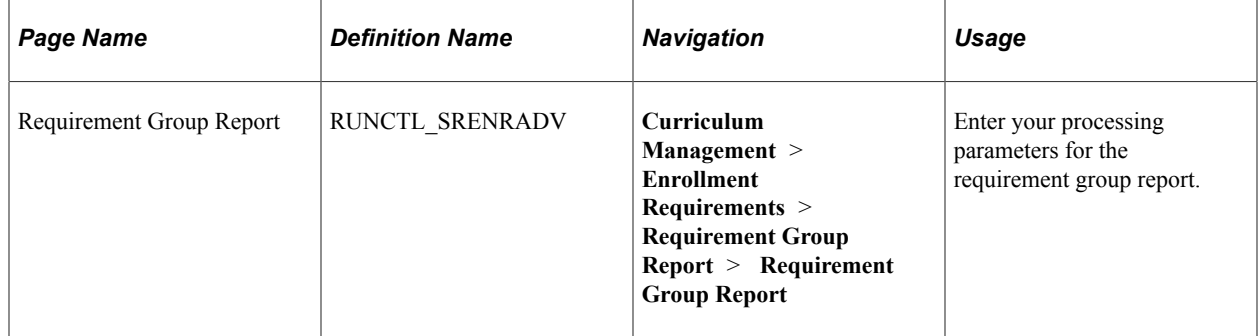

# **Generating the Requirement Group Report**

Access the Requirement Group Report page (**Curriculum Management** > **Enrollment Requirements** > **Requirement Group Report** > **Requirement Group Report**).

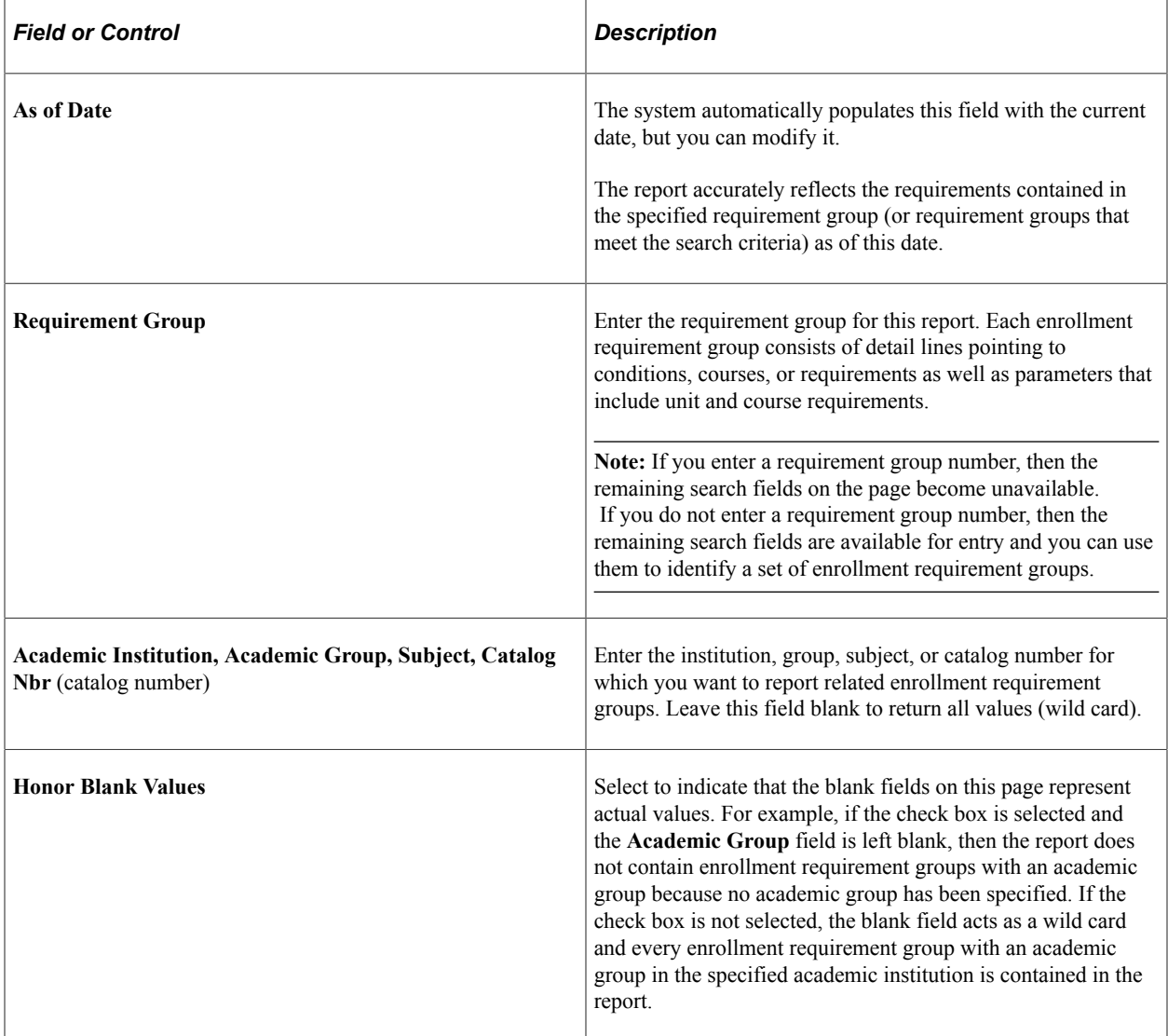

#### **Description Options**

Use this group box to control how descriptions are presented in the summary report.

Values for these fields are delivered with your system as translate values. Do not modify these values. Any modifications to these values require a substantial programming effort.

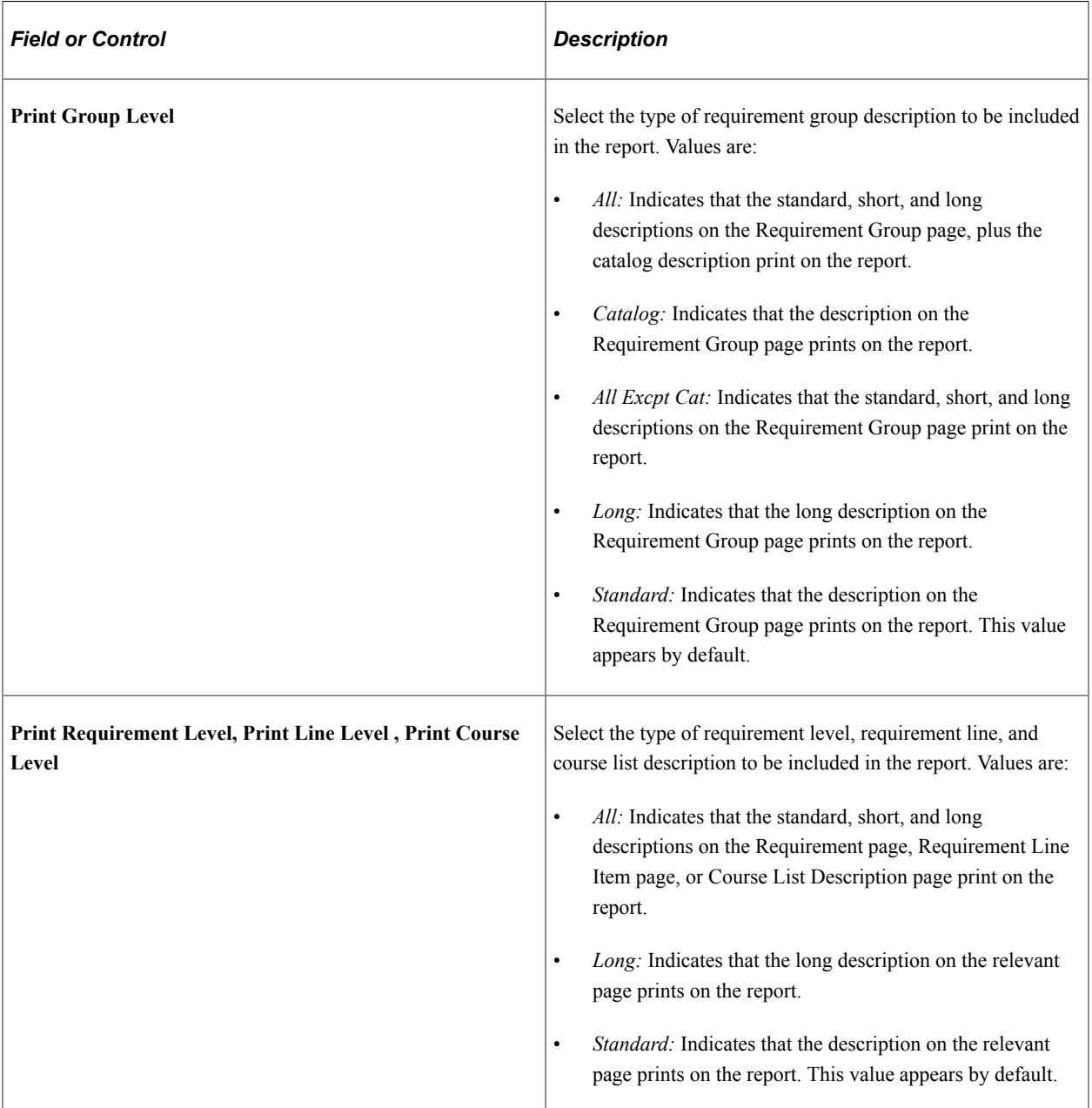

#### **Detail Options**

Use this group box to control how details are presented in the summary report.

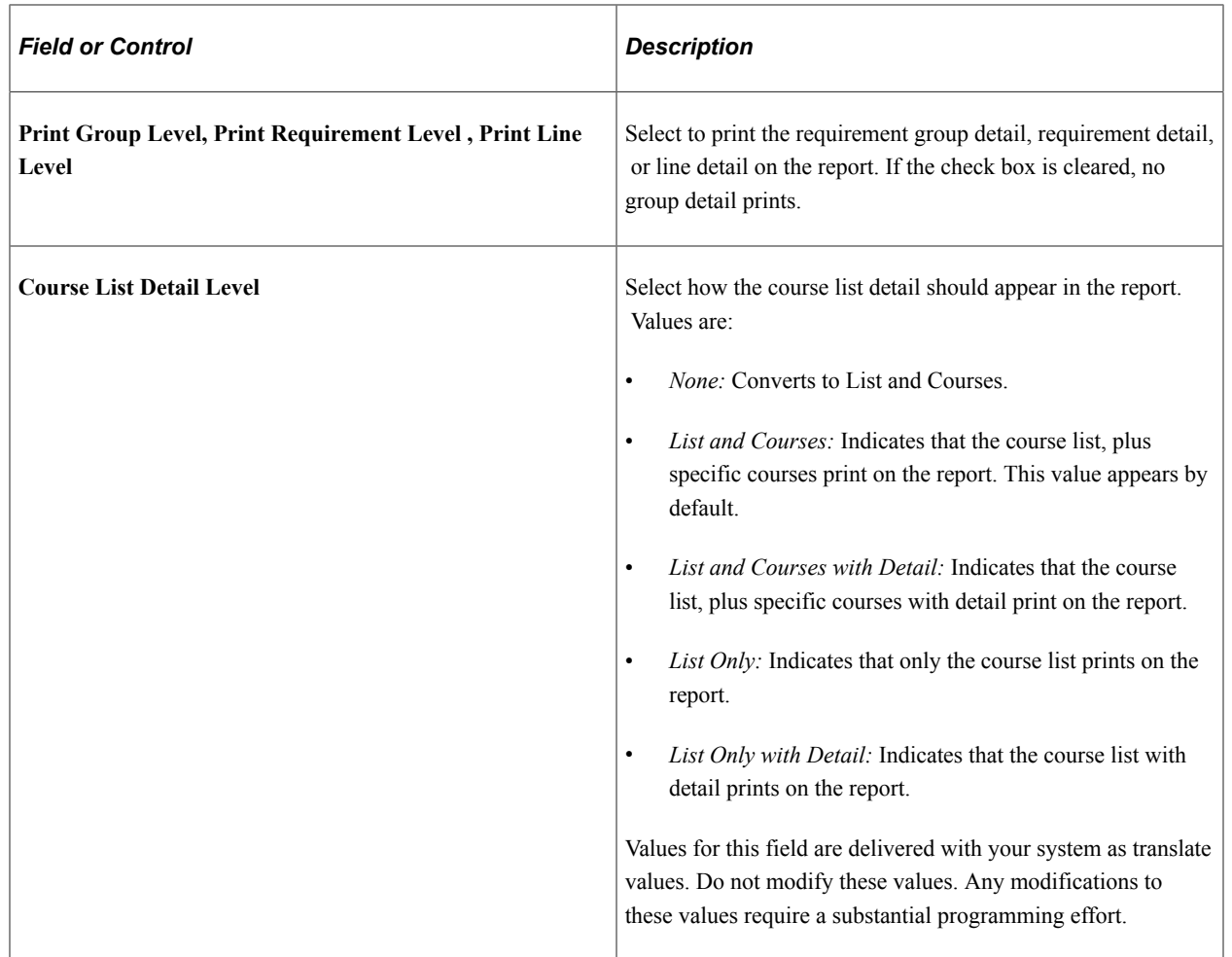

# **Generating the Requirement Report**

This section provides an overview of the enrollment requirement report and discusses how to generate the report.

## **Understanding the Requirement Report**

The Requirement report lists the contents (or structure) of a specific enrollment requirement or all of the academic requirements that meet the criteria established for the report. This report is an easy way to verify the academic requirements that you have defined for enrollment requisites. For example, if you need a printout of all of the enrollment requirements that are defined at PSUNV with an academic group of LBART you can run this report.

While preparing to print this report, you can request that the requirements, lines, and courses be summarized in generalized terms or in specific detail. The parameters that you define for the requirement advisement report appear on the report.

Here is a high-level overview of how to run the requirement group report:

1. Select the academic requirement or enter other general parameters on the Requirement Report page.

- 2. Enter the description and detail options.
- 3. Click the Run button to generate the report.

## **Page Used to Generate the Requirement Report**

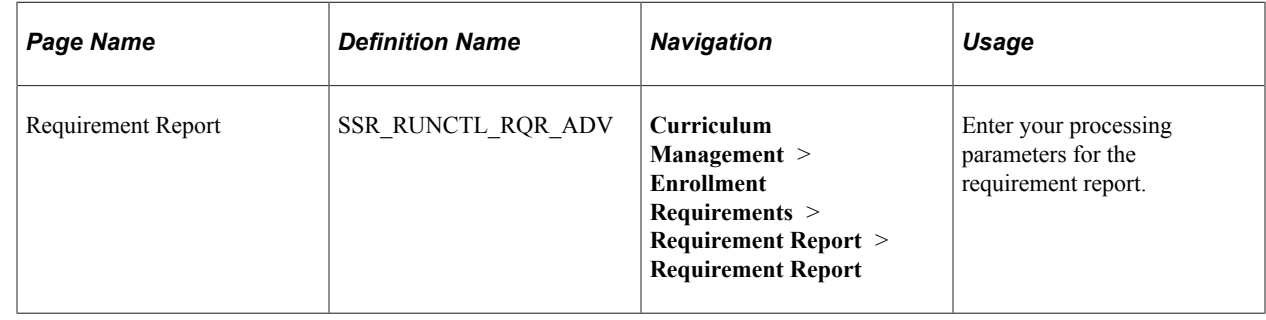

## **Generating the Requirement Report**

Access the Requirement Report page (**Curriculum Management** > **Enrollment Requirements** > **Requirement Report** > **Requirement Report**).

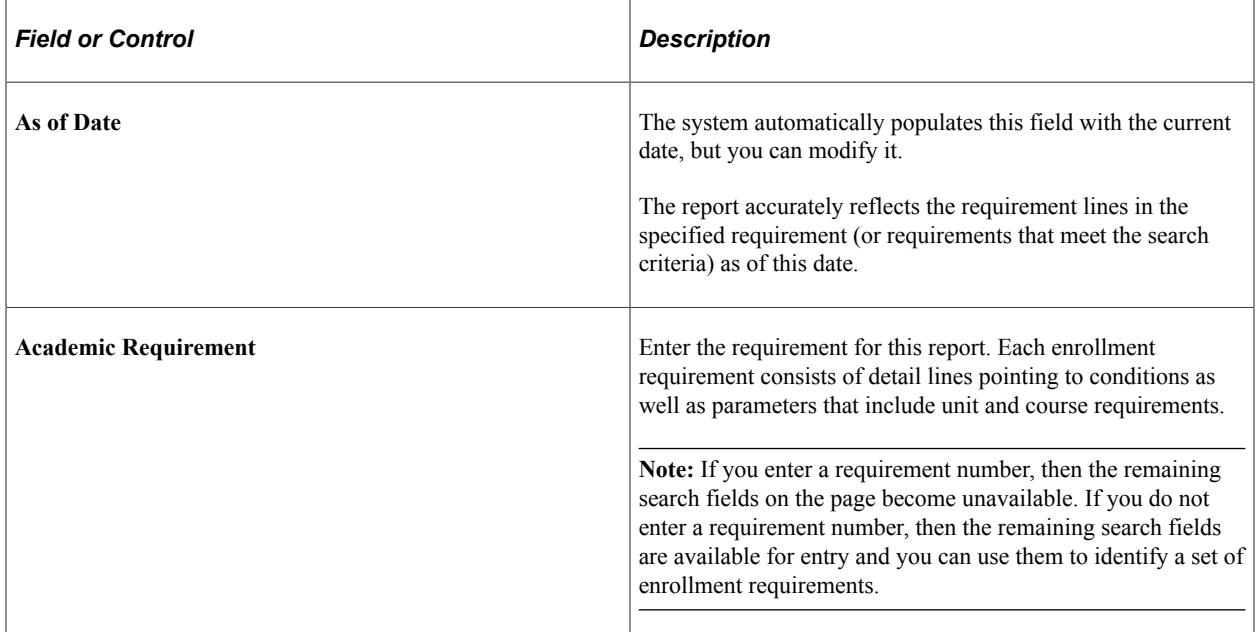

For information about other fields on this page, refer to the field descriptions for the Requirement Group Report page in the previous section.

# **Generating the Entity Group Table and Condition Table Reports**

The Entity Group Table report and Condition Table report display all the information about the appropriate data defined in the tables for the particular institution and the as of date.

To generate an Entity Group Table or Condition Table report:

- 1. Select the as of date and institution on the Entity Group Table and Condition Table Reports page for which you want to report conditions.
- 2. Click the **Run** button.
- 3. Select either the Condition Table Report or the Entity Group Table Report process to specify the report type.
- 4. Click the **OK** button to process the report.

# **Page Used to Generate the Entity Group Table and Condition Table Reports**

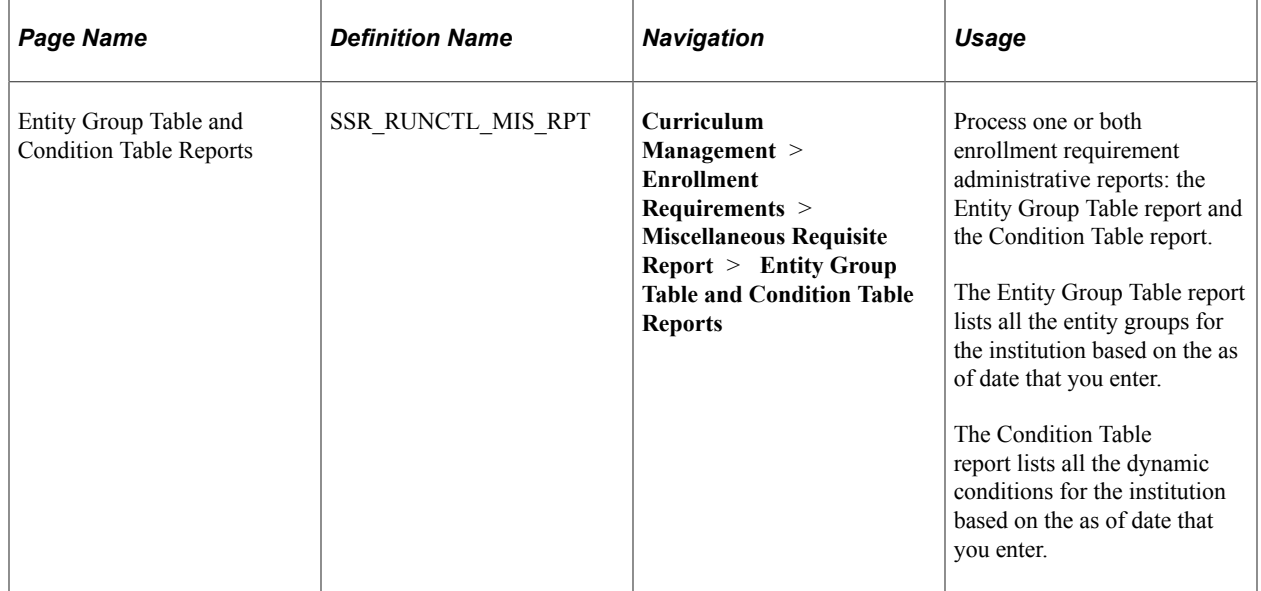

## **Processing the Entity Group Table and Condition Table Reports**

Access the Entity Group Table and Condition Table Reports page (**Curriculum Management** > **Enrollment Requirements** > **Miscellaneous Requisite Report** > **Entity Group Table and Condition Table Reports**).

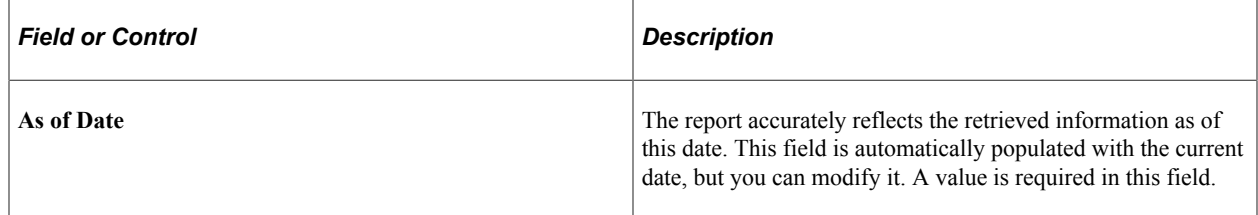

## **Chapter 7**

# **Setting Up Program Enrollment**

# **Understanding Program Enrollment**

In order to gain the most value from the documentation about Program Enrollment, we recommend that you are familiar with the following features:

- Basic PeopleSoft tree structure, vocabulary and components.
- Campus Solutions academic structure.
- Campus Solutions course catalog.
- Basic academic structure security.

We also recommend that you access the Activity Management documentation. See:

#### [Setting Up an Activity Management Framework](#page-562-0)

#### [Understanding Activity Management](#page-1044-0)

Program Enrollment describes an educational model where students must complete a strictly defined set of courses towards their academic objective in a specified sequence. Requirements must also be completed at certain points in the program and are often structured in a series of levels or stages, where one stage must be successfully completed before a student can progress and enroll in the next set of courses, examinations, or other academic activities. In core Campus Solutions, enrollment is largely a course driven process in which students select courses (with some controls and restrictions) that apply toward degree requirements. The Program Enrollment feature provides a flexible structure that can enable institutions to build frameworks that use various program requirements to organize curriculum and provide the structure to order and control enrollment.

At the center of the setup for Program Enrollment are two important components:

- Academic Item Types: Academic programs that follow the Program Enrollment model have various items like courses, milestones, study periods, and groups of courses, for example, that organize what students are required to enroll in and when they are required to enroll. Academic Item Types allow you to define the attributes and to establish the role and level of each of these types of items and build them into a program structure hierarchy.
- Academic Item Registry (AIR): The foundation of program enrollment setup is the Academic Item Registry (AIR). Use AIR to define the framework, content, and rules for a *program of study* – essentially a set of academic requirements that define what courses a student needs to take and the sequence in which they need to be taken and satisfactorily completed.

The features described in this documentation, principally Academic Item Types and the Academic Item Registry, allow you to create program offerings using hierarchical frameworks that support institutional policies and practice for recording and calculating results, tracking student progress through a program of study, and ultimately assessing whether a student is eligible for the relevant

degree or award upon completion. These hierarchies are organized using parent child relationships, in which the various levels can contribute to the next level. These hierarchies can be generated and viewed as a *tree* that represents the various levels of a program of study.

This is an example of the Program Structure page.

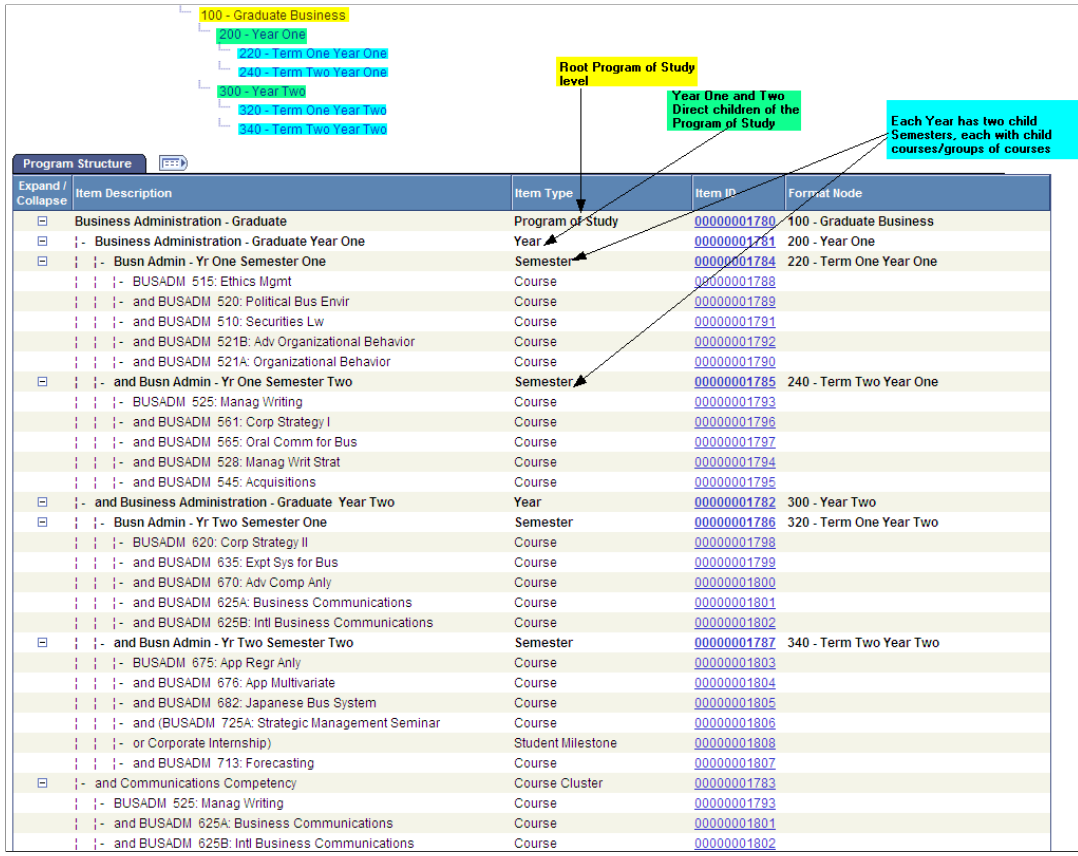

The example above shows a program constructed based on the Academic Item Registry. This particular component (Build Program by Format) shows the tree-like framework of the program and, in the grid section, shows how the parent and child data represent the program structure depicted in the tree.

The Academic Item Registry allows an administrative user to generate a full view of a program's structure in a Program Template. AIR setup represents an extensive way for an institution to categorize all of the objects that are used to define and constitute a full program offering. This structure is used to organize enrollment transactions.

This is an example of the Template page.

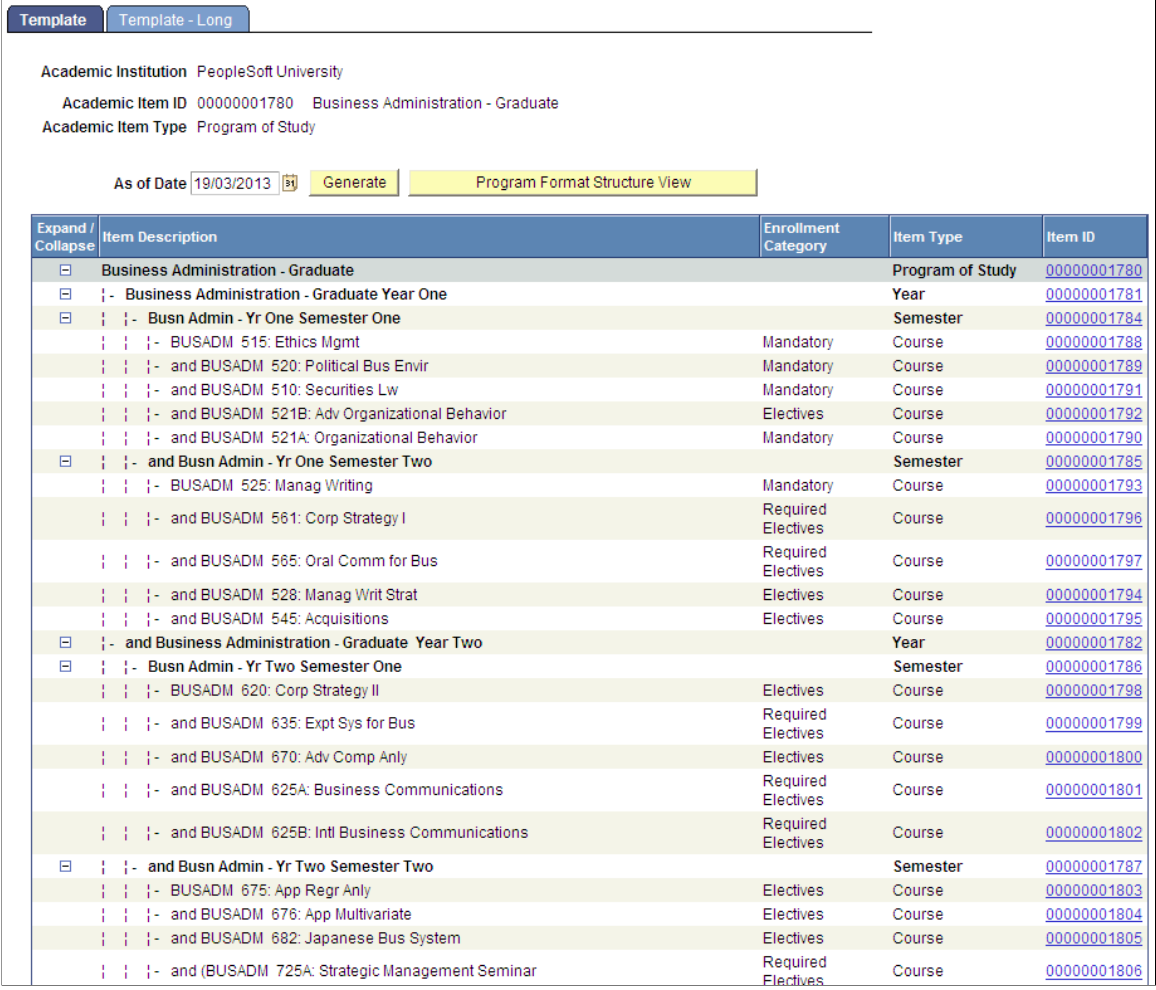

Other features that comprise the fundamental support of Program Enrollment setup are:

- Program format
- Enrollment cohort
- Enrollment category
- Item attributes
- Course group

#### **Understanding the Academic Item Registry**

The Academic Item Registry (AIR) is used to define the framework, content, and rules for a 'program of study', such as a bachelor's or master's degree, or set of academic requirements that specify what courses a student needs to take and when they need to be taken, as well as the rules for calculating results and degree or qualification awards. The AIR allows you to organize academic requirements into a hierarchy that can be used to provide a program template for driving and controlling enrollment activity.

The AIR provides a flexible way for your institution to define all of the objects that constitute a program offering. These entries must be categorized and grouped in order to define program hierarchies. The categories are established by system and user defined Academic Item Types that allow you to define the types of attributes an item can have, and to establish the role and level of an item in a program hierarchy.

Academic item types can:

- Represent a level in a program of study hierarchy, the program itself, a year or stage, a list of courses, or a single course.
- Provide user defined values with configurable attributes.
- Allow you to create as many items/levels as you need to define your program offerings.
- Point to existing Campus Solutions *core* objects such as courses, components, and milestones.
- Be configured to represent a level in a structure where statistics (for example, credits, results) can accumulate.

Although you can define your own academic item types, some item types are delivered as system data. For further information,

See [Using Delivered Academic Item Types](#page-279-0)

This documentation discusses the AIR (and supporting features) and its role as a tool to define and maintain the programs of study for an institution.

The AIR also provides the data or *academic items* that feed into the student data structure—the Academic Progress Tracker (APT).

See [Understanding the Academic Progress Tracker](#page-1392-0)

# **Setting Up Academic Item Types**

This section discusses how to:

- Define academic item types.
- Define academic item type attributes.
- Use delivered academic item types.

## **Pages Used to Set Up Academic Item Types**

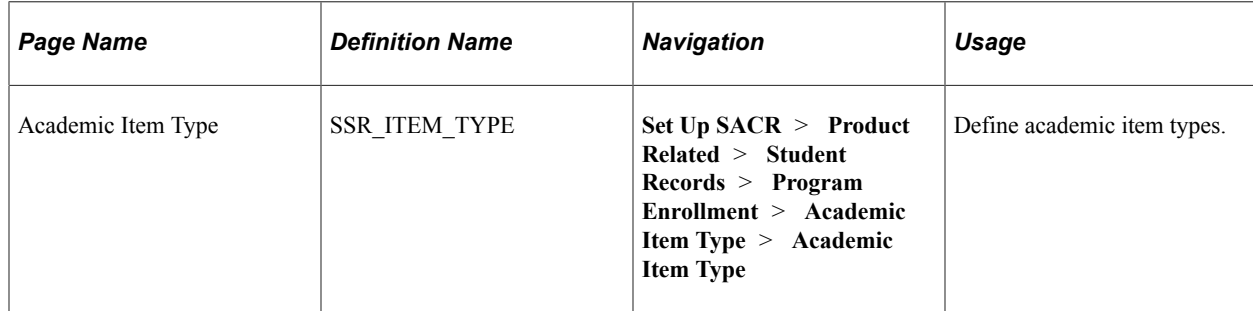

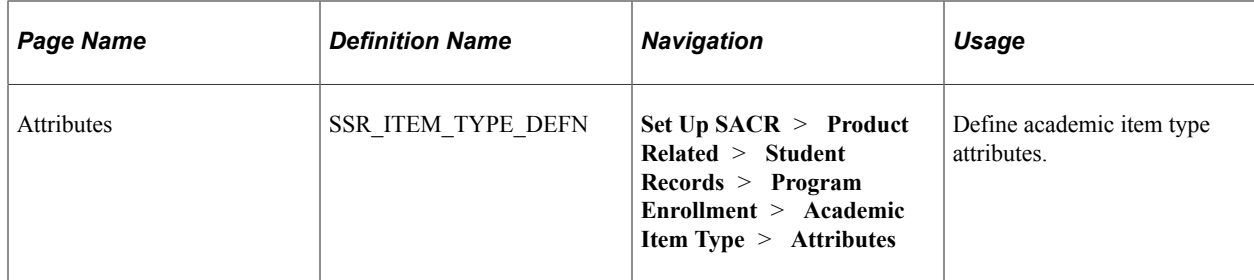

# **Defining Academic Item Types**

Access the Academic Item Type page (**Set Up SACR** > **Product Related** > **Student Records** > **Program Enrollment** > **Academic Item Type** > **Academic Item Type**).

This example illustrates the fields and controls on the Academic Item Type page. You can find definitions for the fields and controls later on this page.

**Academic Item Type** 

Attributes

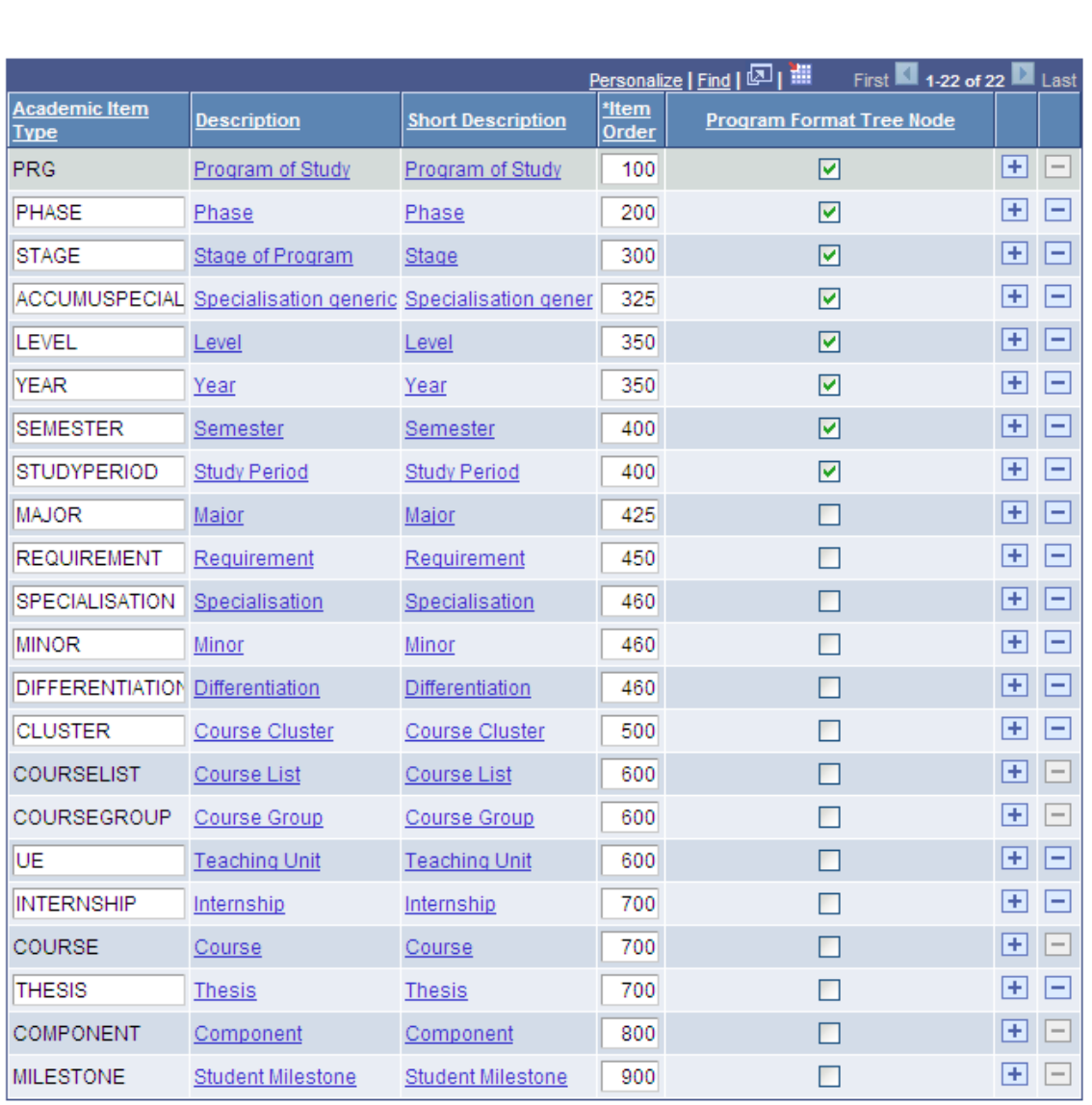

Define academic item types (by installation) on the Academic Item Type page by inserting new rows in a grid. When you insert a new row, you are taken to the Attributes page to define the detail for the item type. The Academic Item Type page also provides a summary view of all academic items. You can also update Item Order and Program Format Tree Node values on this page. The default sort order for the grid is by Item Order so that you can quickly scan items to verify logical order.

**Note:** You cannot delete an academic item type row here if an academic item of this type has been created in the Academic Item Registry.

See [Setting Up Academic Item Registry Entries, Item Details, and Item Security](#page-318-0)

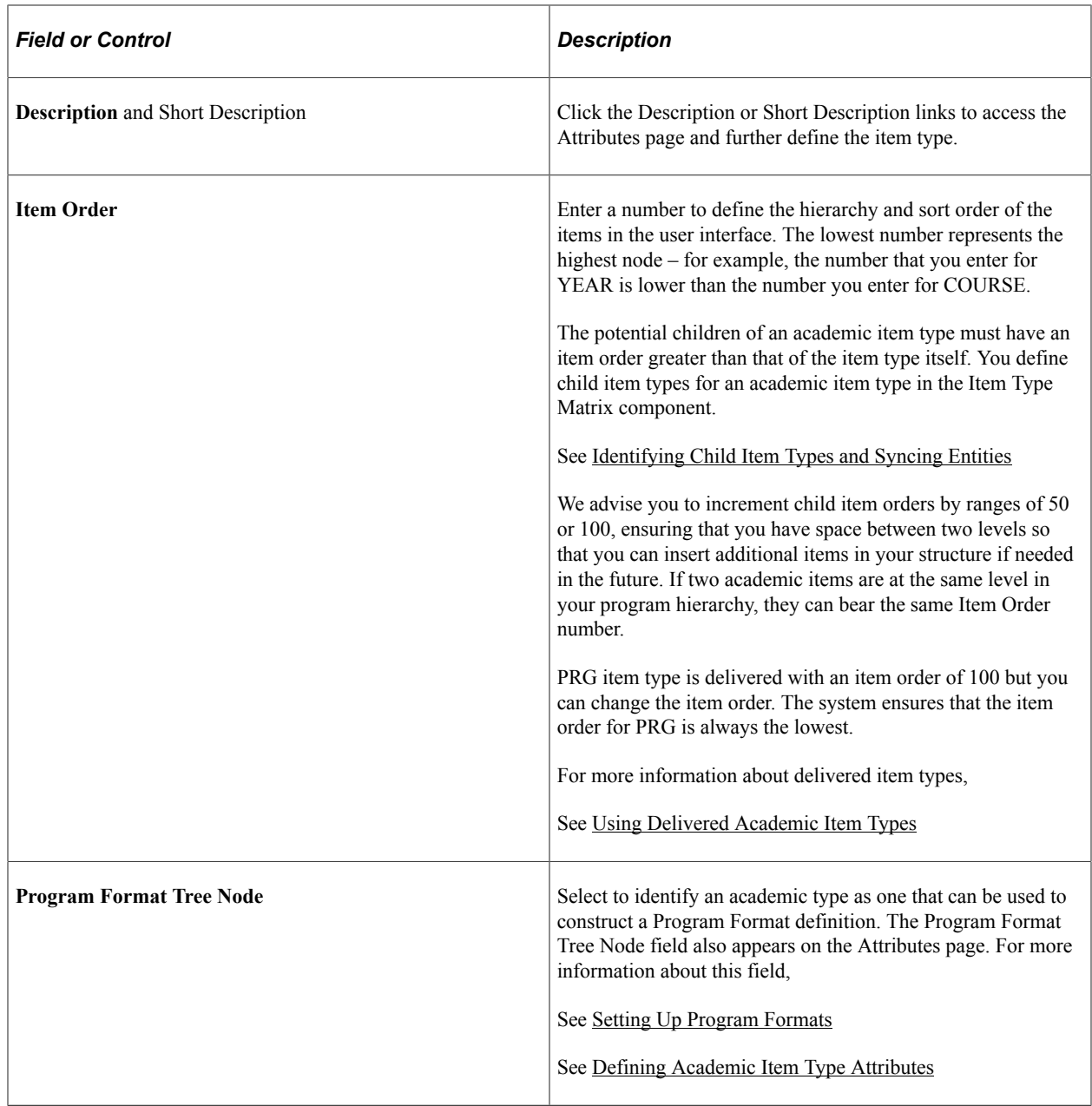

See [Setting Up Academic Item Registry Entries, Item Details, and Item Security](#page-318-0)

## <span id="page-272-0"></span>**Defining Academic Item Type Attributes**

Access the Attributes page (**Set Up SACR** > **Product Related** > **Student Records** > **Program Enrollment** > **Academic Item Type** > **Attributes**).

This example illustrates the fields and controls on the Attributes page. You can find definitions for the fields and controls later on this page.

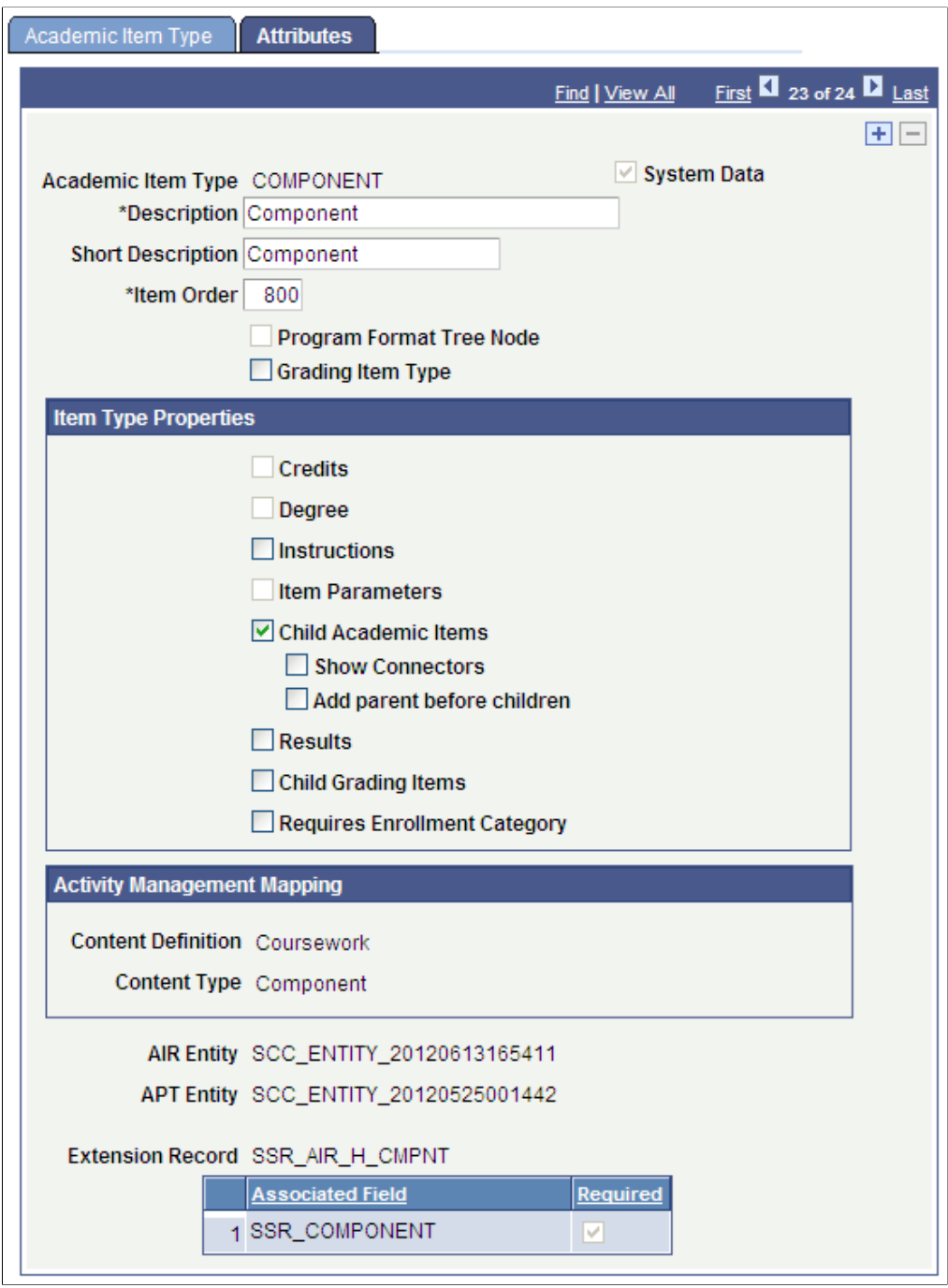

Use the Attributes page to define the types of attributes that are available for an item in the AIR, and, through the Extension Record, what type of external (to AIR) objects can be referenced by the item (such as courses or milestones).

#### See [Defining Academic Item Type Attributes](#page-272-0)

The setup options that you select on the Attributes page impact the Academic Item Registry component (AIR).

#### See [Setting Up Academic Item Registry Entries, Item Details, and Item Security](#page-318-0)

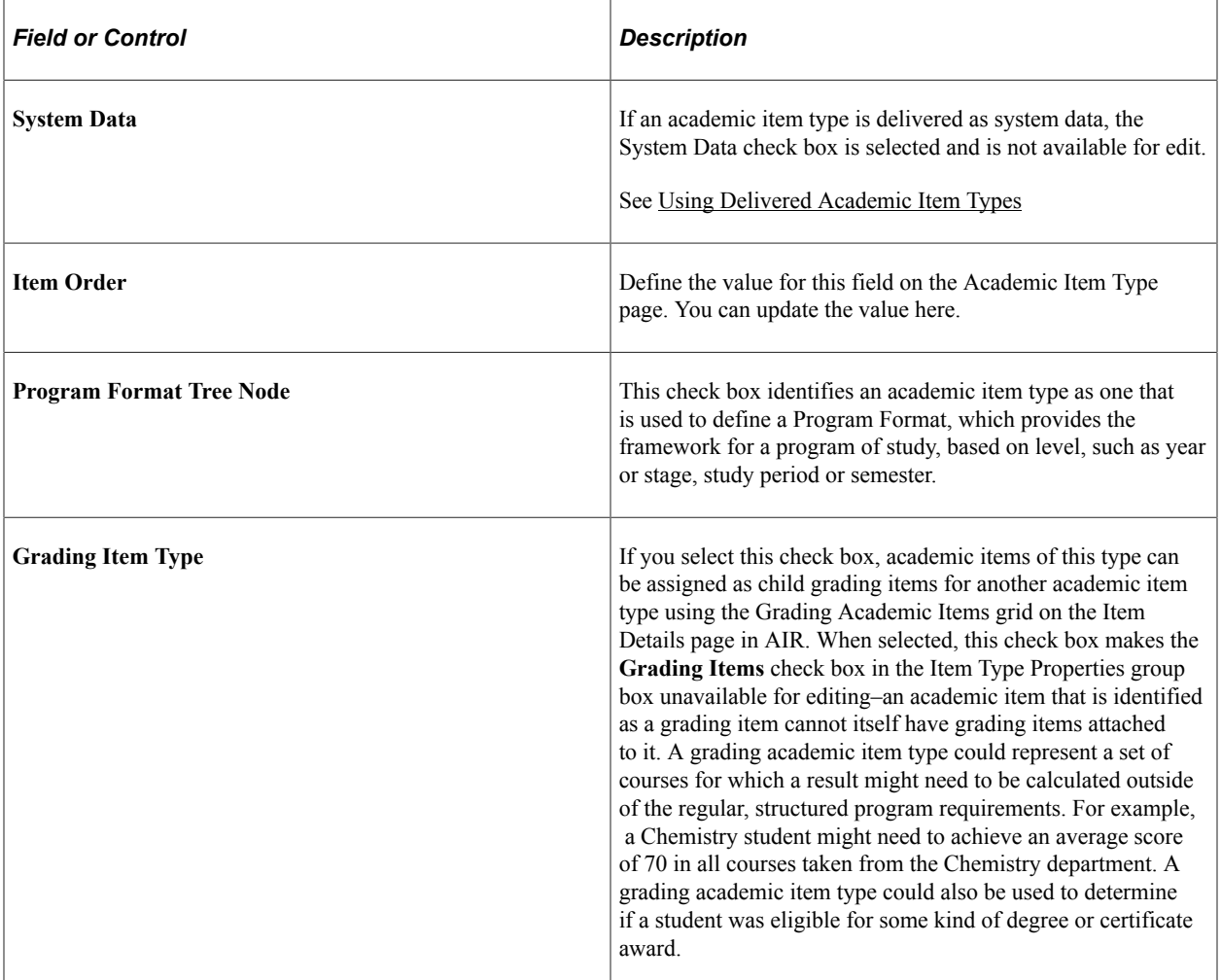

# **Item Type Properties**

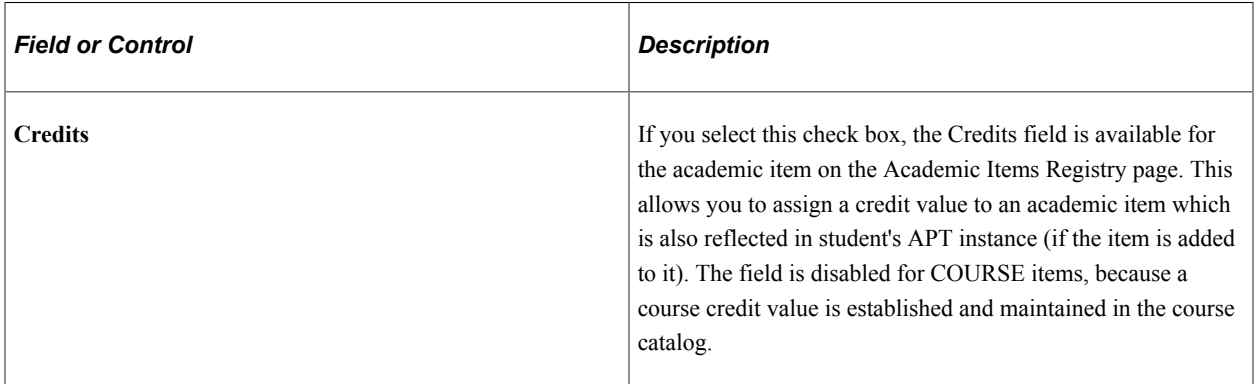

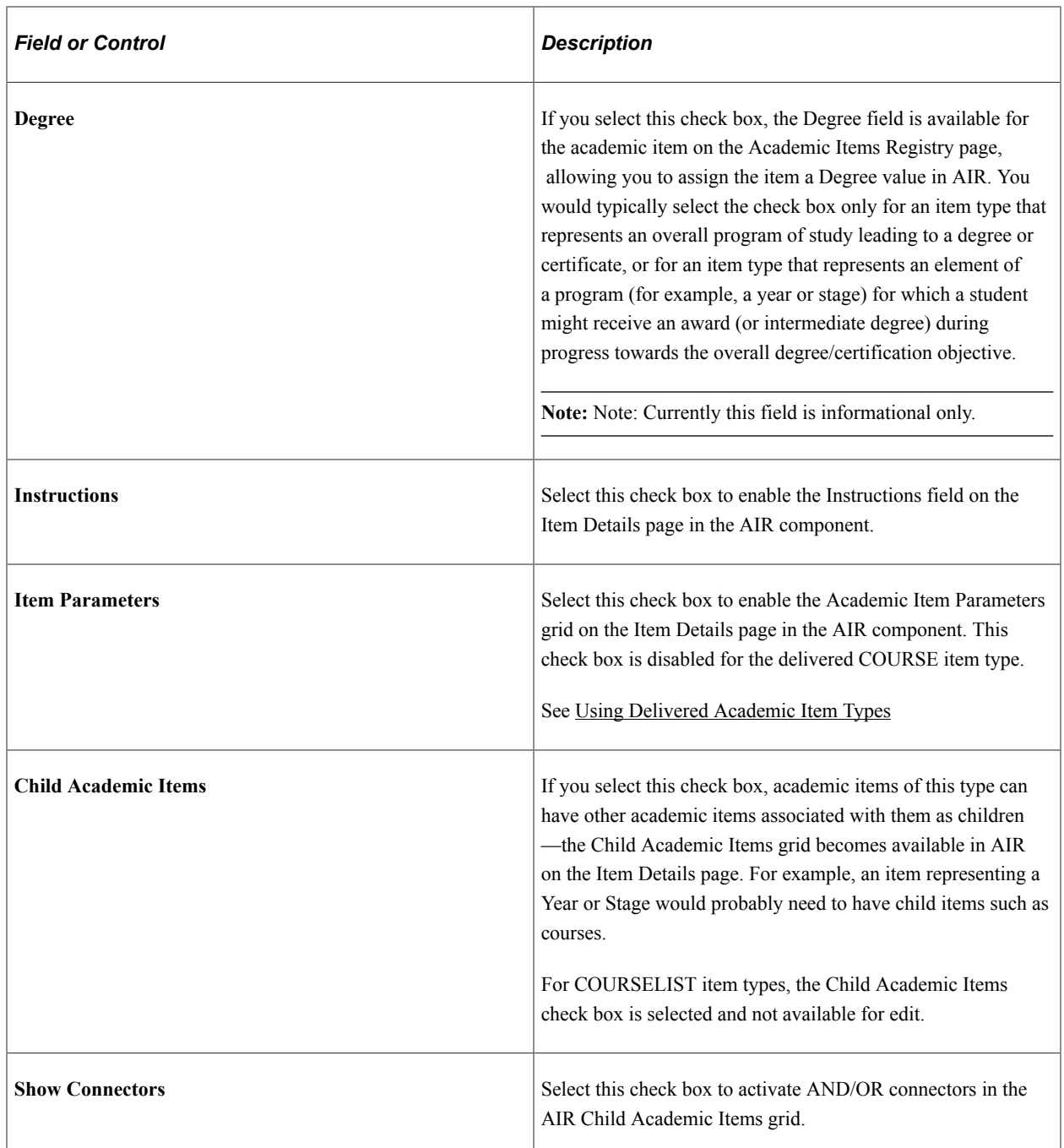

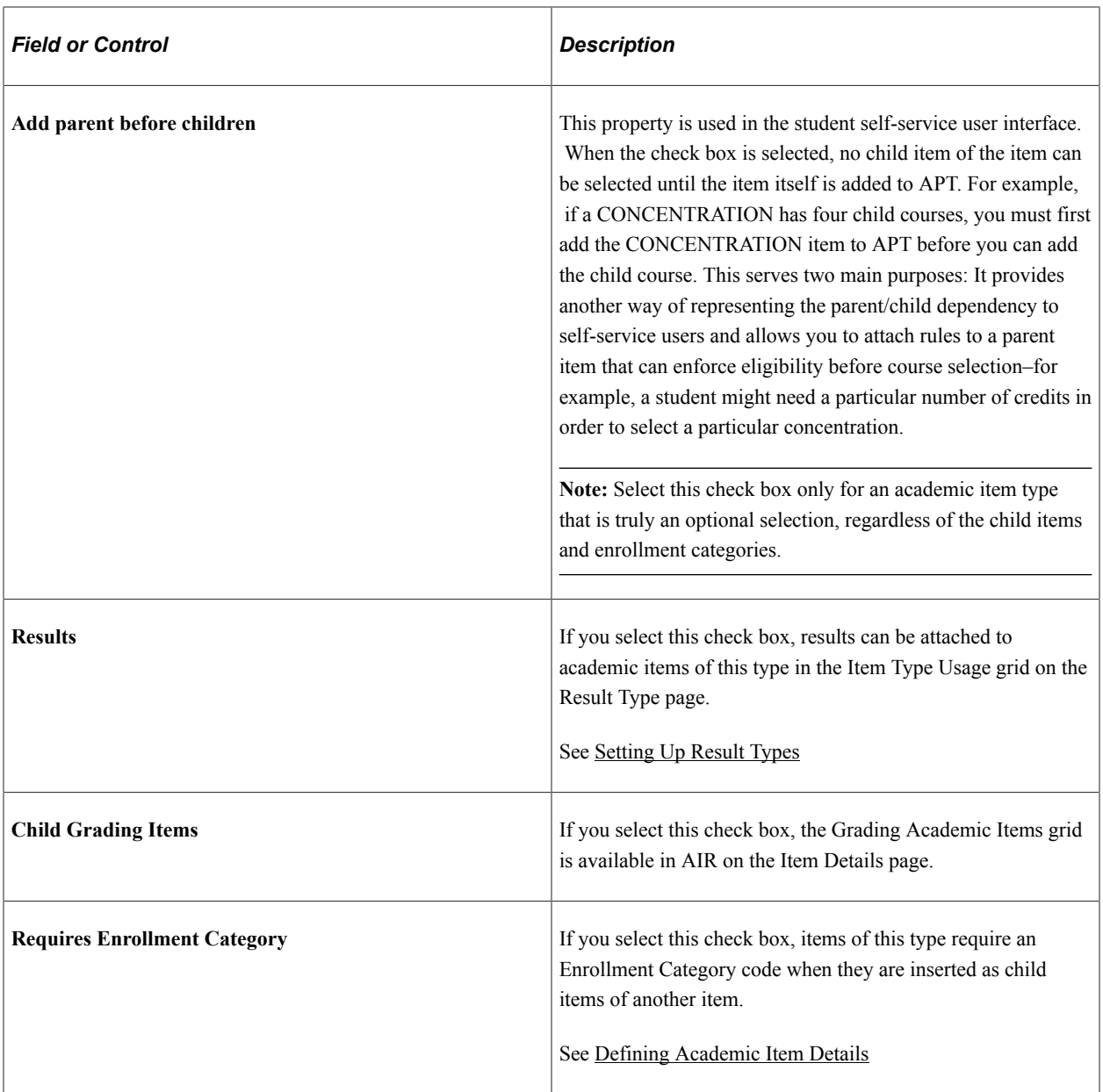

#### **Activity Management Mapping**

These mapping fields allow you to map an academic item type to one of the delivered Activity Management Content Types. This mapping is used when defining Result Types.

See [Setting Up Result Types](#page-313-0)

See [Setting Up an Activity Management Framework](#page-562-0)

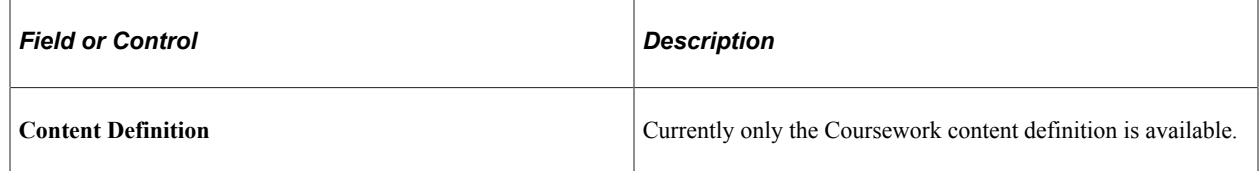

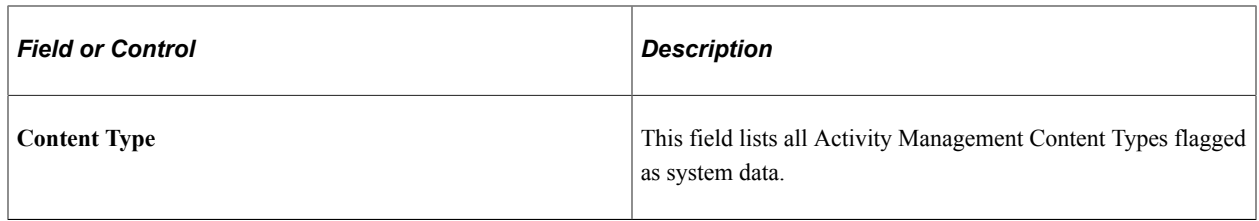

#### **Entities**

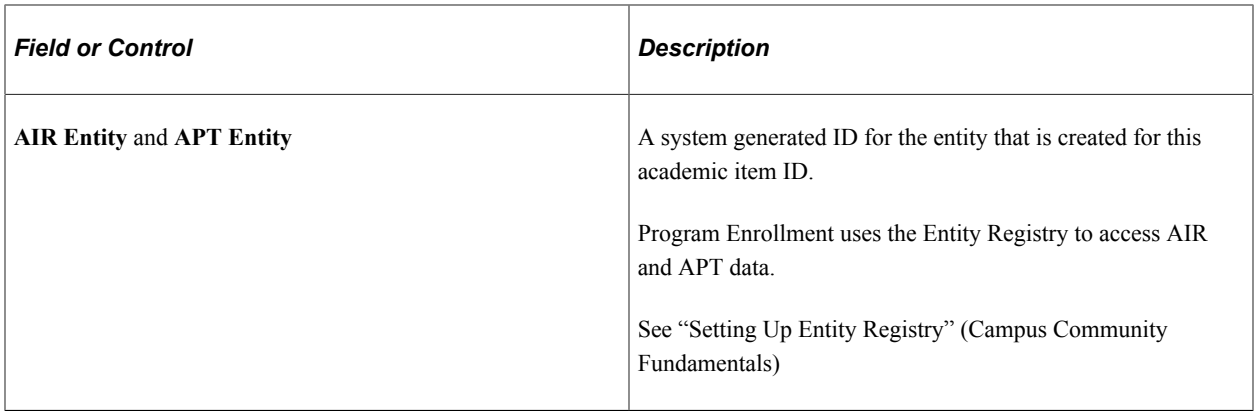

**Note:** For information about the Sync Entities process and when you must run the process,

See [Identifying Child Item Types and Syncing Entities](#page-287-0)

See [Using Item Attributes to Extend AIR Data Elements](#page-330-0)

See [Using Item Attributes to Extend APT Instance Header Data Elements](#page-1450-0)

**Note:** Each time that you create a new academic item type or make changes to an existing academic item type, you must run various entity sync processes. The steps you must follow are documented in the "Identifying Child Item Types and Syncing Entities" section.

See [Identifying Child Item Types and Syncing Entities](#page-287-0)

#### **Using Academic Item Type Extensions**

An academic item type can point to an existing Campus Solutions object. The AIR structure can use core functionality, such as courses and milestones and Program Enrollment features such as Course Groups.

An object that is created outside of the AIR, for example, a course, must still be *registered* within the structure. To do this, you create academic items that are linked to the external object through an extension record. The extension record contains the necessary keys to allow the external (to AIR) object to be referenced within the hierarchy. The addition of an extension record (and associated fields) to an academic item type opens up the indicated fields in the AIR, providing the link to the external object.

The **Extension Record** field prompts against PS record definitions with the pattern % AIR H % (where % represents the record prefix and name/suffix). This is the recommended naming convention for any custom extension that you add.

The following extension records are delivered:

• SSR\_AIR\_HDR\_PRG: Program Extension: Used by the delivered Academic Item Type PRG. Used to store Program (item type) specific fields.

This example illustrates a SSR\_AIR\_HDR\_PRG extension record.

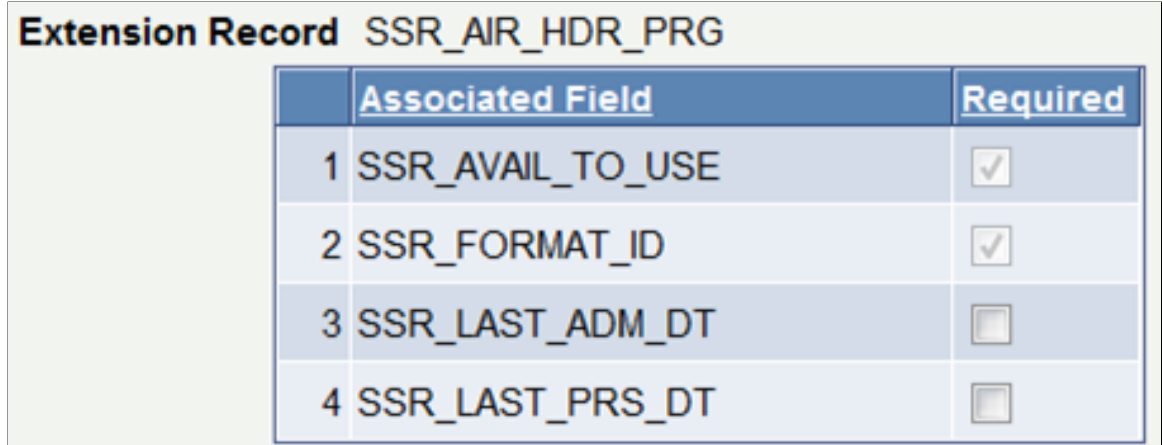

SSR\_AIR\_H\_CRSE: Course Catalog extension: Used by the delivered Academic Item Type COURSE and references a Course defined in the Course Catalog. As delivered, you can create academic items that point to a course ID or a course offering or to a course ID/offering with a specific Course Topic ID.

**Note:** Course ID is always required (Required check box is selected and not available for edit).

This example illustrates a SSR\_AIR\_H\_CRSE extension record.

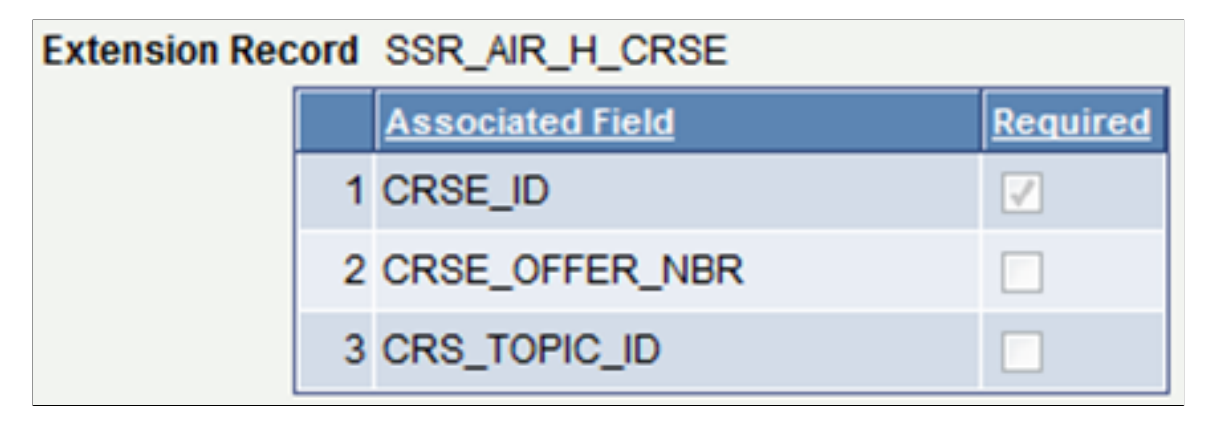

• SSR\_AIR\_H\_CMPNT: Course Component extension: Allows you to create academic items at a level below the course. Academic items representing Course Components can be built and graded in AIR and then be available for use in calculating the overall course and for evaluation outside of the course. For example a student might need a CHEM 101 LAB score of 65 in addition to an overall course result of 60, in order to pass a particular requirement.

This example illustrates a SSR\_AIR\_H\_CMPNT extension record.

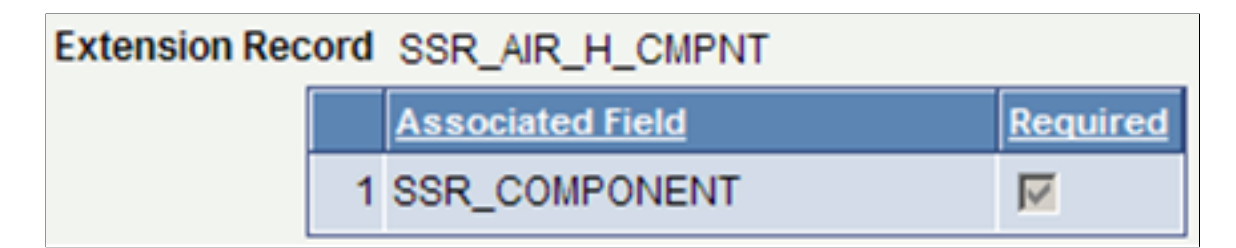

• SSR\_AIR\_H\_CGRP: Course Group extensions: Used by the delivered COURSEGROUP Academic Item Type, and allows you to create academic items that reference the Course Group feature which makes available loosely defined group of courses (using wild card indicators within a program hierarchy).

See [Setting Up Course Groups](#page-369-0)

This example illustrates a SSR\_AIR\_H\_CGRP extension record.

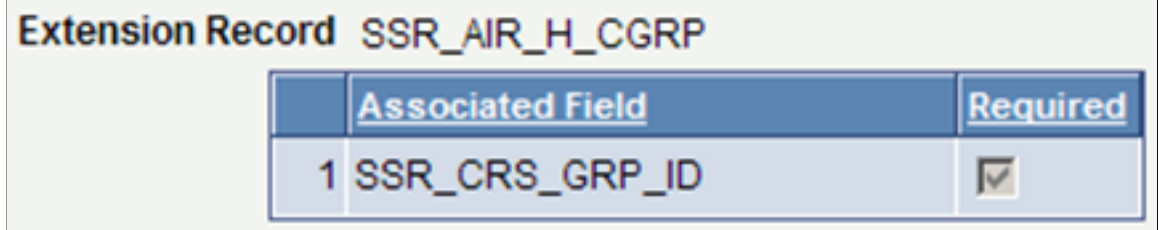

• SSR\_AIR\_H\_MLSTN: Milestone extension: Used by the delivered MILESTONE Academic Item Type, and allows you to create academic items that point to existing Milestone records, making the Milestone itself available in a program hierarchy.

This example illustrates a SSR\_AIR\_H\_MLSTN extension record.

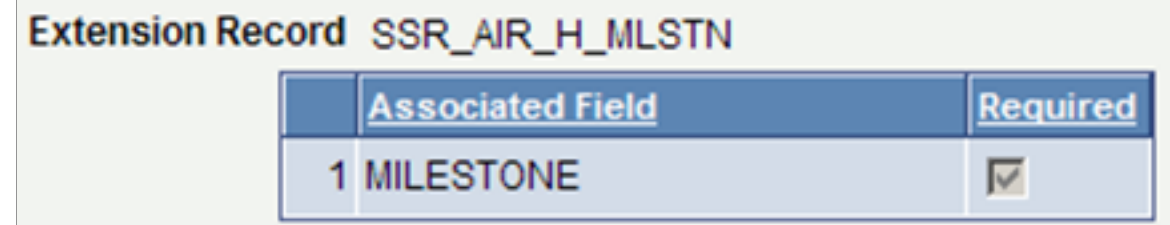

## <span id="page-279-0"></span>**Using Delivered Academic Item Types**

The following academic item types are delivered as system data. The item order value shown for each item can be modified if needed.

- PRG: Program of Study:
	- PRG is used for all academic items that represent an overall educational objective and that comprise all of the child items necessary to achieve the objective.

**Note:** You must define an academic item with an Academic Item Type of PRG for every Program of Study that you want to build in AIR.

This example illustrates an academic item type of PRG.

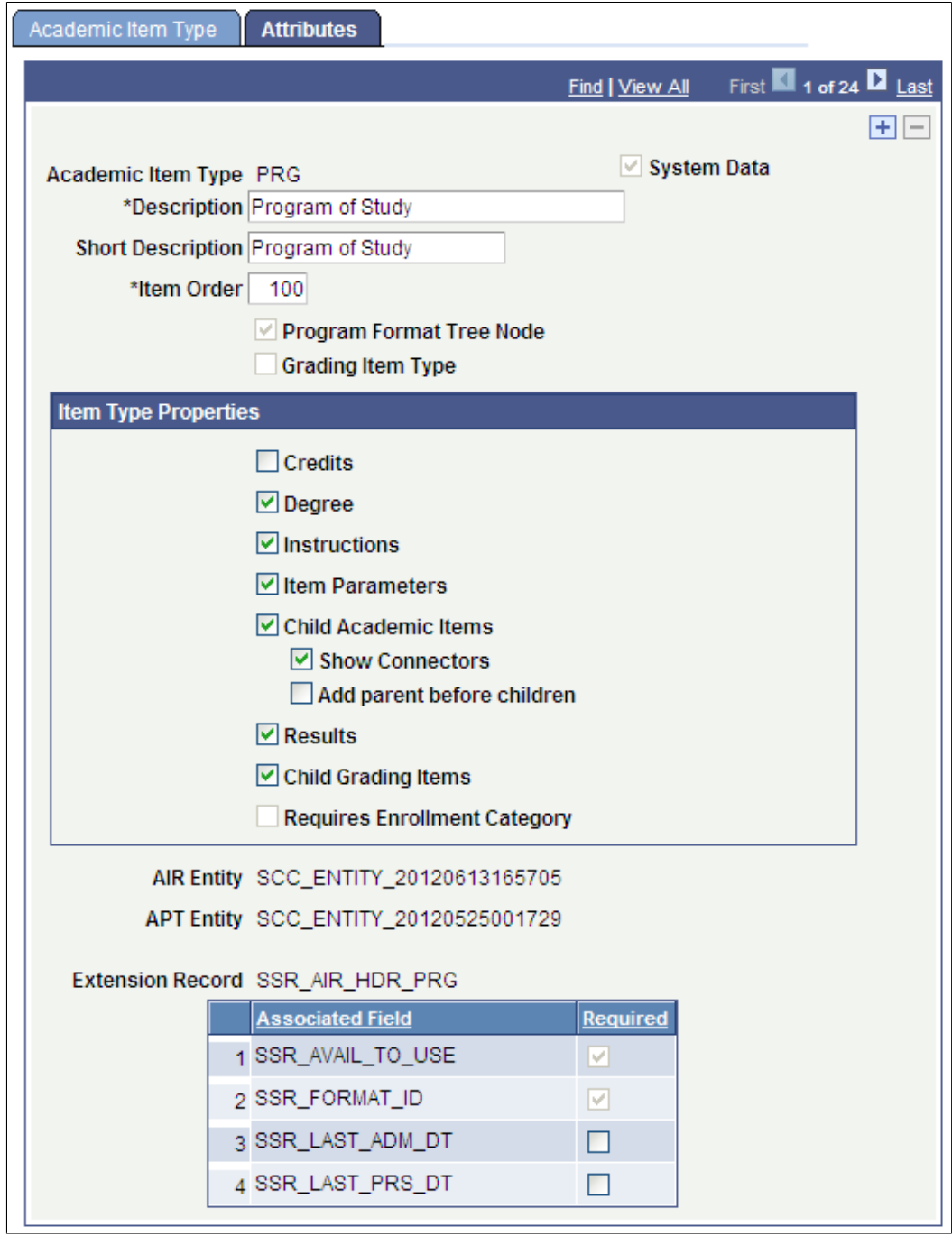

- PRG is the root item for all AIR based programs. All other academic item types must have an item order greater than the PRG item order value.
- Attribute Restrictions: All attributes are available except for Requires Enrollment Category.
- COURSE: Course
	- COURSE points to a predefined Course Catalog offering (can be defined down to the Course Topic ID).

**Note:** All Courses that are used in an AIR program definition must be defined as academic items in AIR.

This example illustrates an academic item type of COURSE.

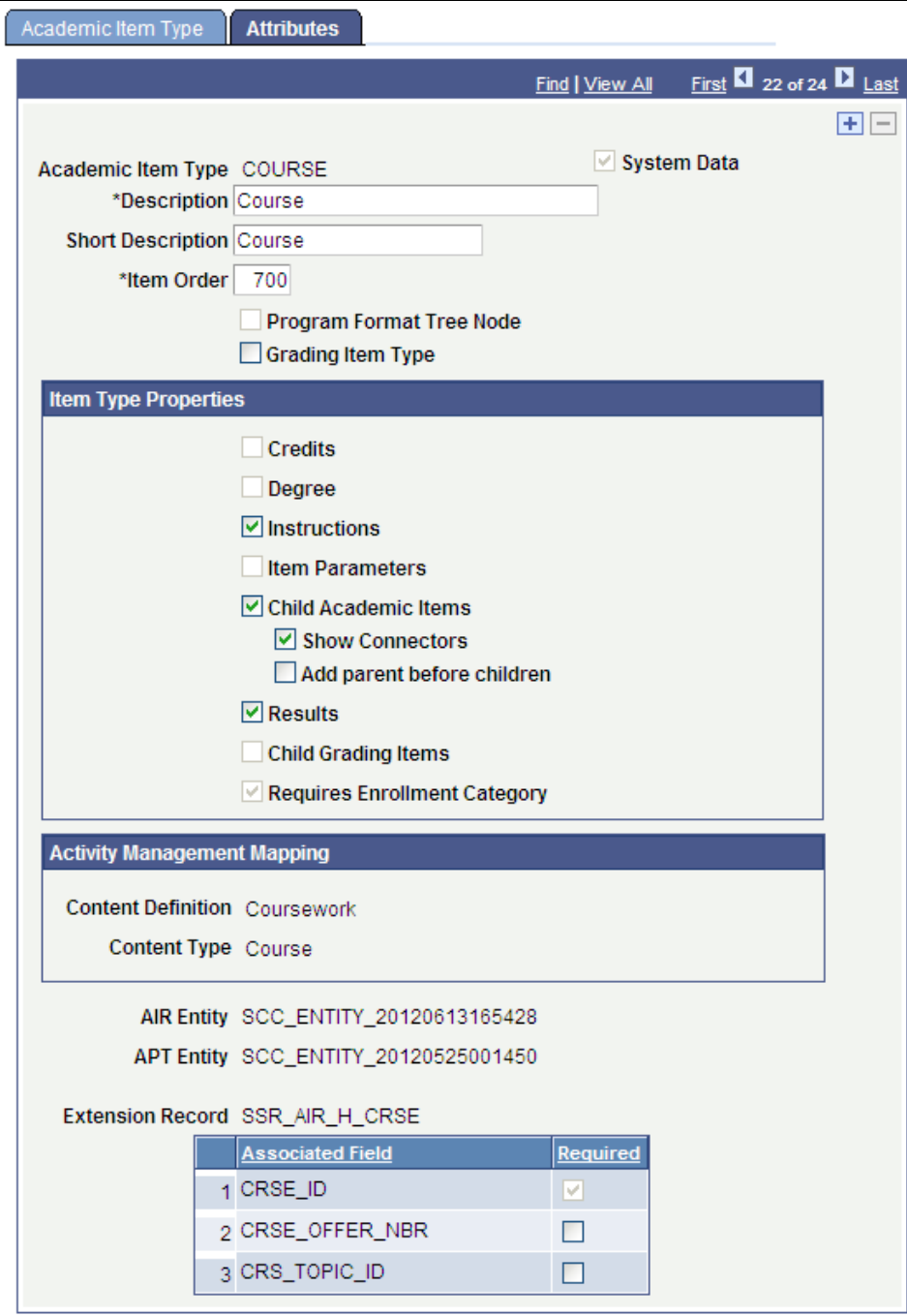

• The main purpose of the COURSE academic item is to serve as a pointer to an established Course ID, Course offering (CRSE\_OFFER) or Course topic. Because a course has predefined unit/

credit value (at the CRSE\_CATALOG level) the credits and so on for a COURSE item are always inherited directly from there—the item has no credit value itself.

• Attribute Restrictions:

Cannot have Credits or Item Parameters, because these define a credit value that could contradict the Course Catalog definition. The Credits check box and the Item Parameters check box are not available for selection.

Child Items are allowed, because AIR can be used to support a model where components could be graded, (themselves defined as academic items) rolling up to a parent course.

Cannot have Grading Items.

The Requires Enrollment Category check box is selected and cannot be edited.

- COMPONENT: Component
	- COMPONENT is used to build Course components in AIR, such as Lectures and Labs. When a COMPONENT item type is built in AIR, the component field is visible and prompts against the XLATTABLE for the field SSR\_COMPONENT

This example illustrates an academic item type of COMPONENT.

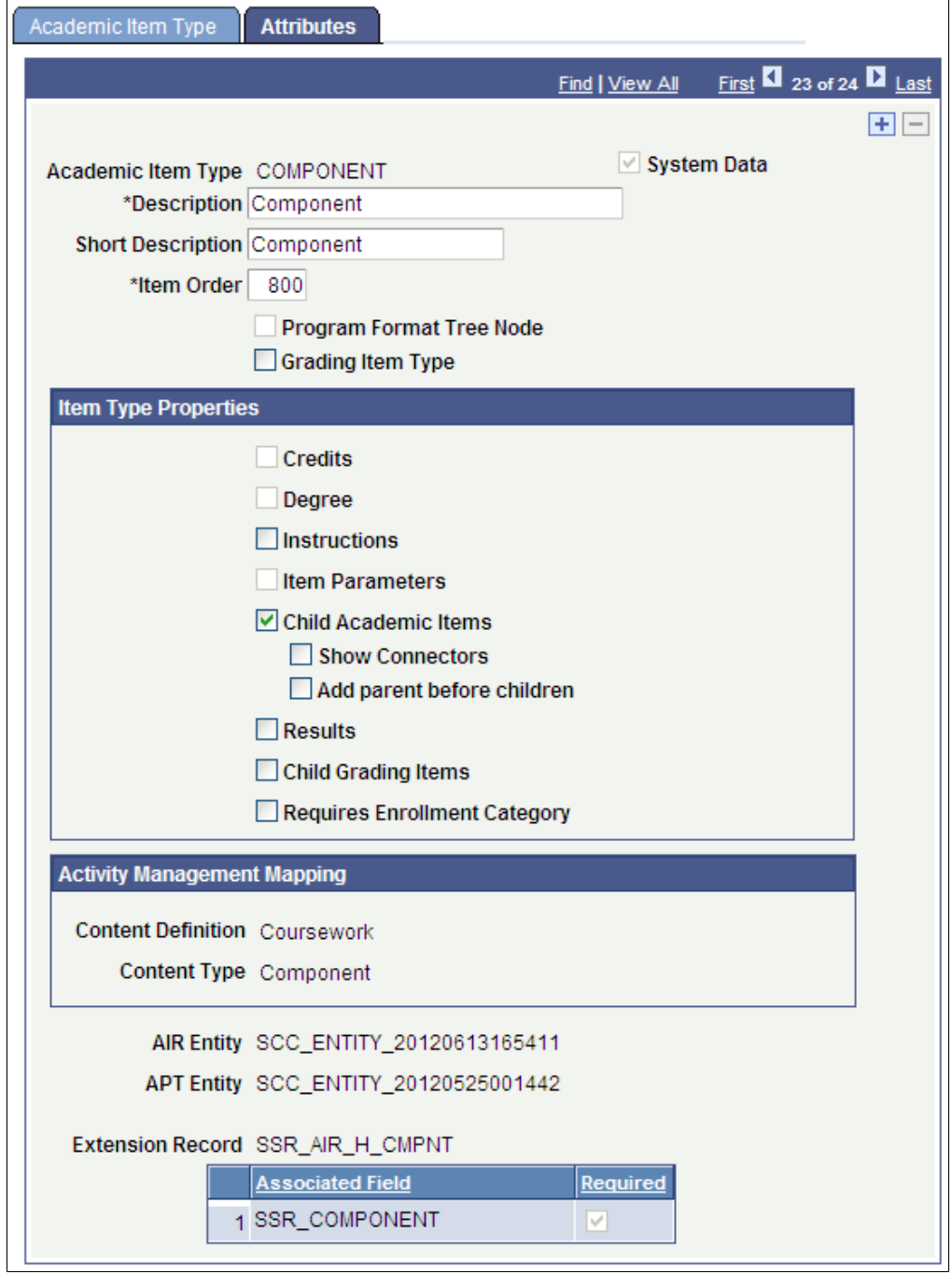

- Use the Component item type if you want to represent course component structures in AIR program structure for possibly grading students at the component level in the Academic Progress Tracker (APT).
- Attribute Restriction: The Component item type is delivered with the check boxes for all attributes cleared, but you can select the check boxes.
- COURSEGROUP: Course Group

• COURSEGROUP is used to point to a Course Group ID that allows you to define a 'wild card' course listing.

This example illustrates an academic item type of COURSEGROUP.

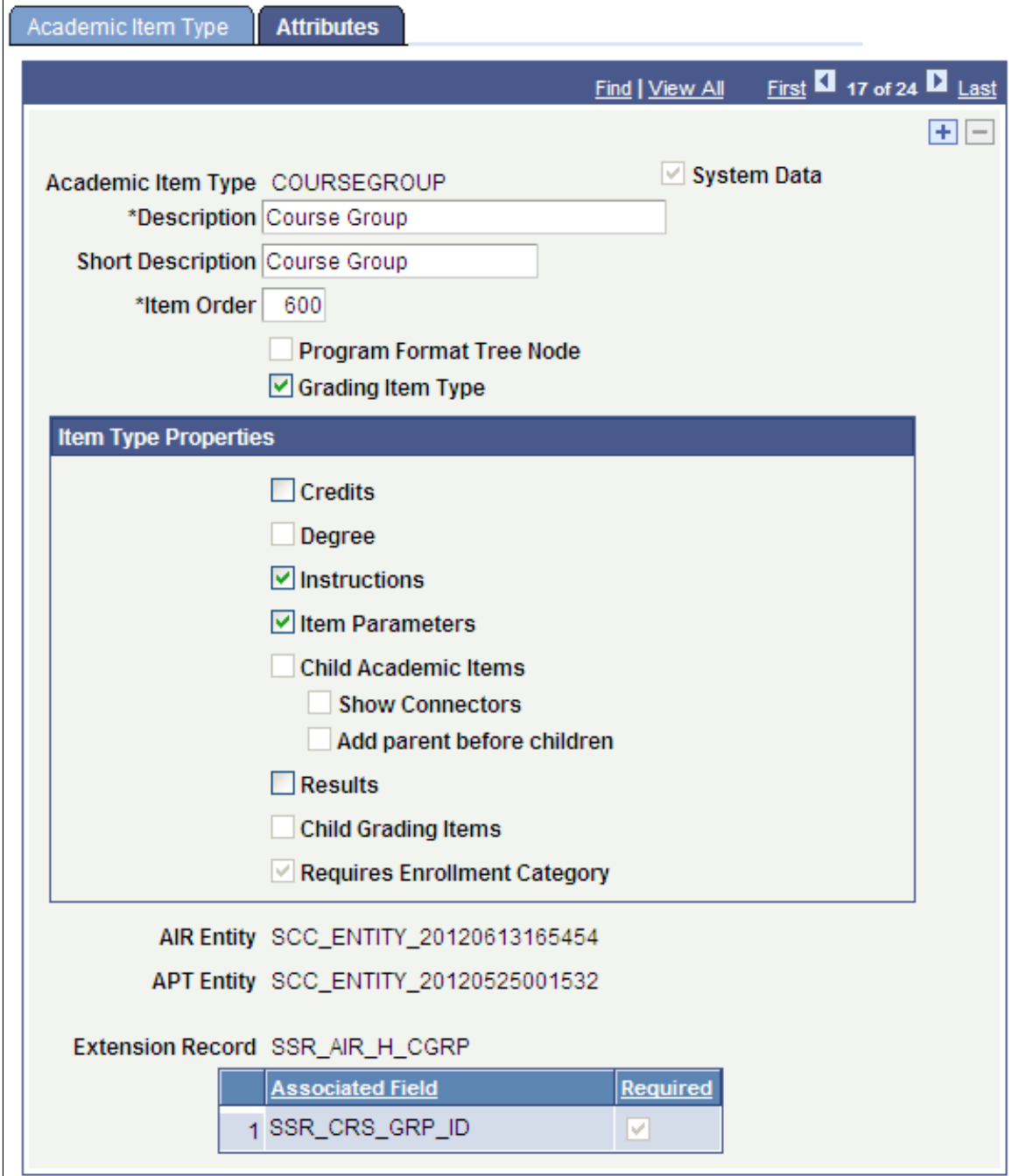

- The main purpose of the COURSEGROUP item type is to serve as a placeholder (or pointer) to a loosely defined list of courses defined using wildcard indicators. Some attributes are therefore restricted.
- Attribute Restrictions:

Cannot have Child Academic Items or Grading Items.

The Requires Enrollment Category check box is selected and cannot be edited.

- COURSELIST: Course List
	- COURSELIST is used to define a list of courses that can be attached to another academic item.

This example illustrates an academic item type of COURSELIST.

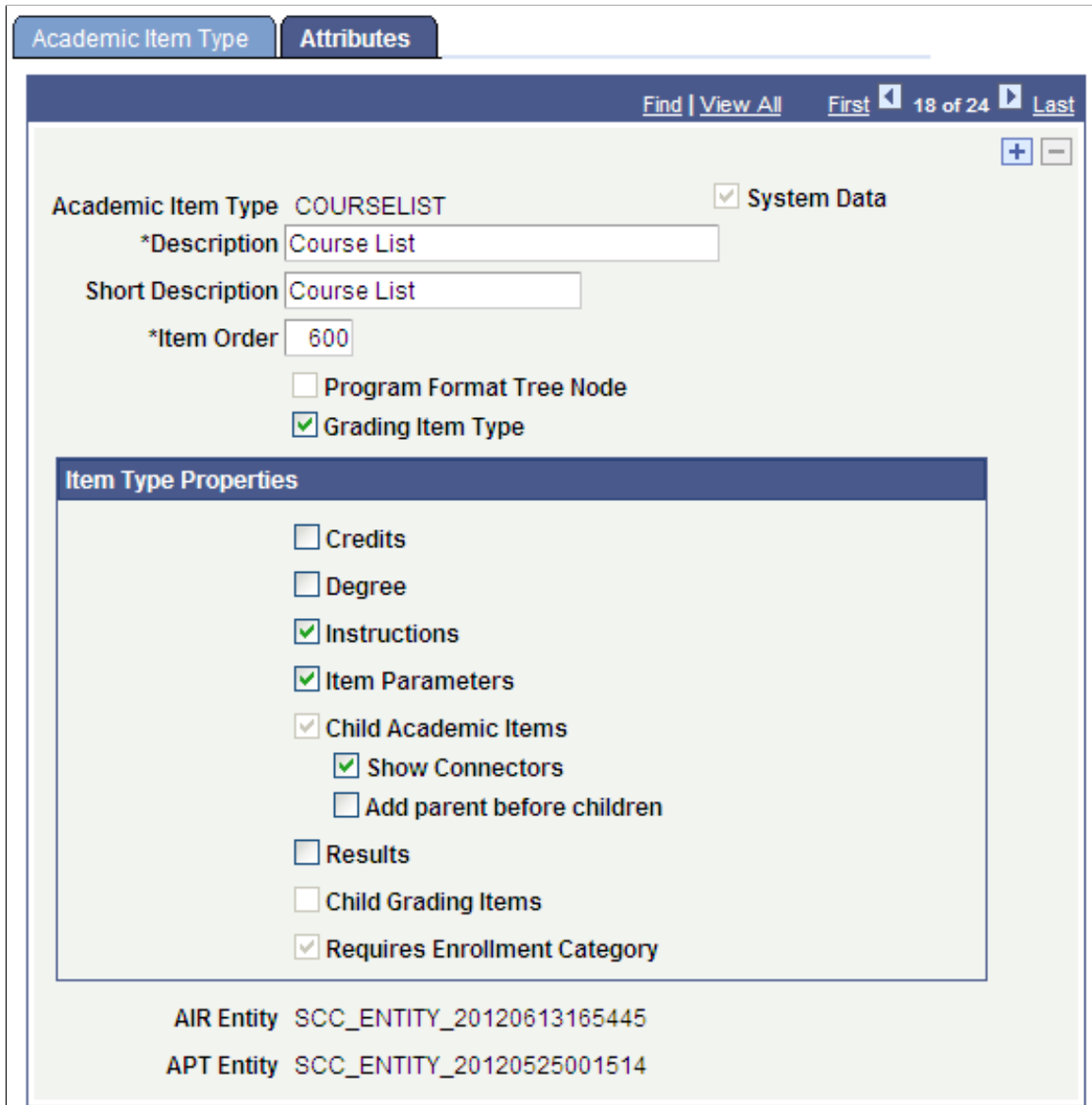

• The COURSELIST academic item type is provided for defining academic items that represent lists of courses. While user defined items can be used for this same purpose, various system edits are triggered by using the delivered COURSELIST item.

See [Setting Up Academic Item Registry Entries, Item Details, and Item Security](#page-318-0)

• Attribute Restrictions:

Only COURSE items can be assigned as child items.

Cannot have Grading Items.

The Child Academic Items check box is selected and cannot be edited.

The Requires Enrollment Category check box is selected and cannot be edited.

- MILESTONE: Student Milestone
	- MILESTONE points to a predefined Milestone definition.

This example illustrates an academic item type of MILESTONE.

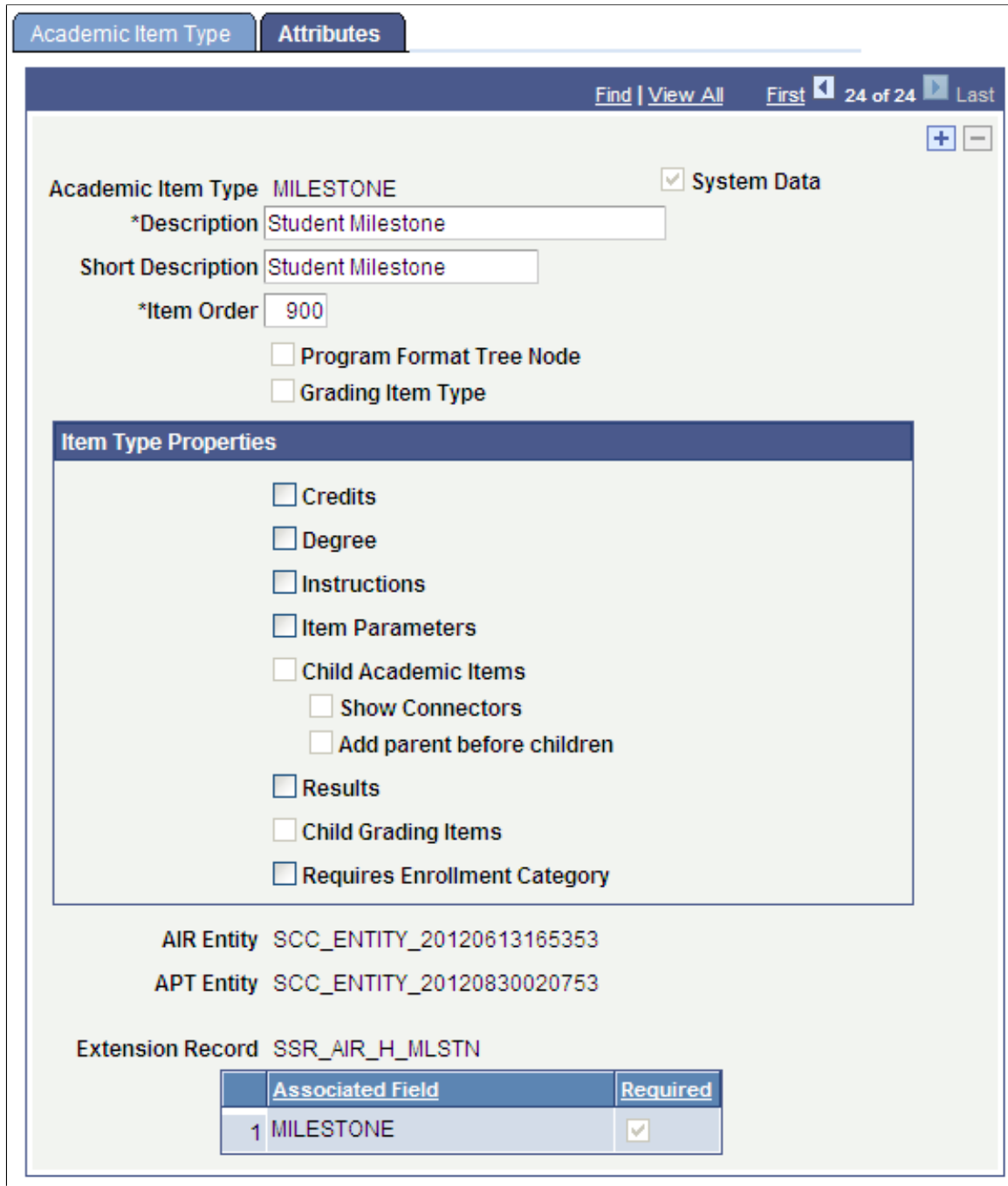

- The main purpose of the MILESTONE academic item is to serve as a pointer to an established Milestone table entry, where the rules for the completion of the milestone are defined.
- Attribute Restrictions: Cannot have Child Academic Items or Grading Items.

# <span id="page-287-0"></span>**Identifying Child Item Types and Syncing Entities**

This section discusses how to use the Item Type Matrix to identify child item types. It also discusses the processes that you must run each time that you create a new academic item type or make changes to an existing item type.

## **Page Used to Identify Child Items and Sync Entities**

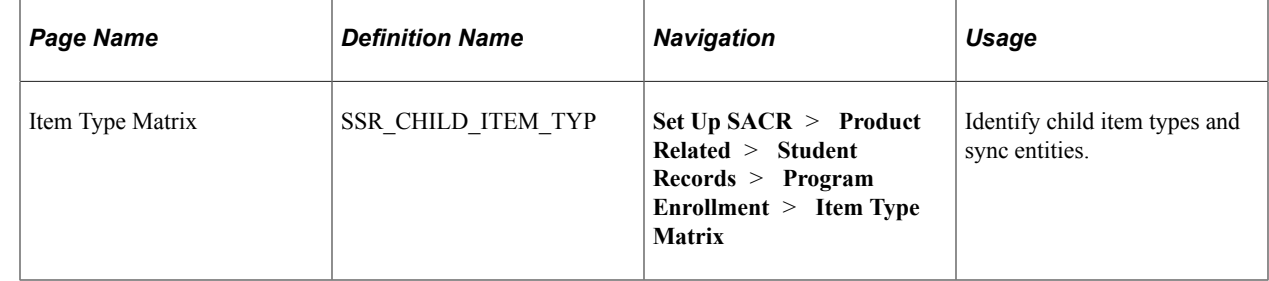

## **Using the Item Type Matrix**

Access the Item Type Matrix page (**(Set Up SACR** > **Product Related** > **Student Records** > **Program Enrollment** > **Item Type Matrix**).
This example illustrates the fields and controls on the Item Type Matrix page (1 of 3). You can find definitions for the fields and controls later on this page.

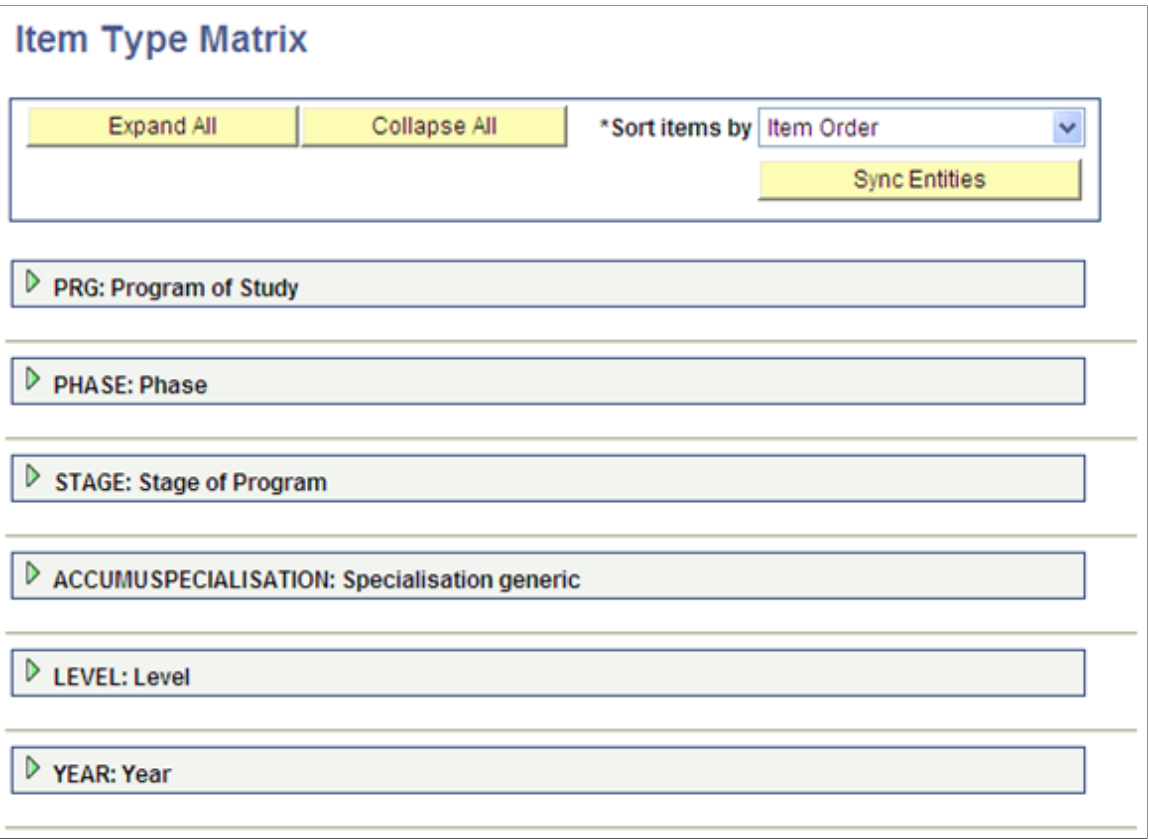

This example illustrates the fields and controls on the Item Type Matrix page (2 of 3). You can find definitions for the fields and controls later on this page.

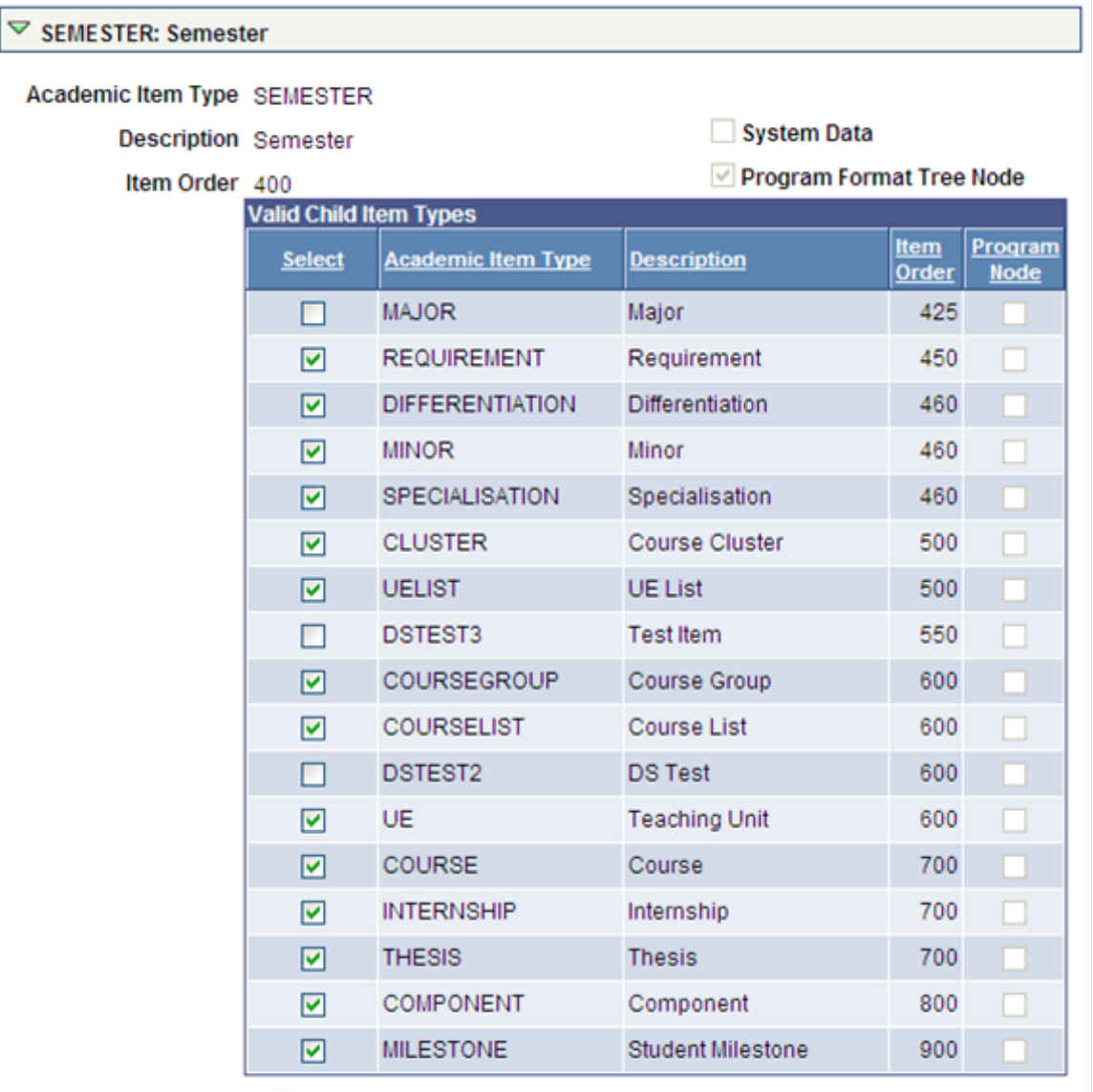

Select All

Deselect All

This example illustrates the fields and controls on the Item Type Matrix page (3 of 3). You can find definitions for the fields and controls later on this page.

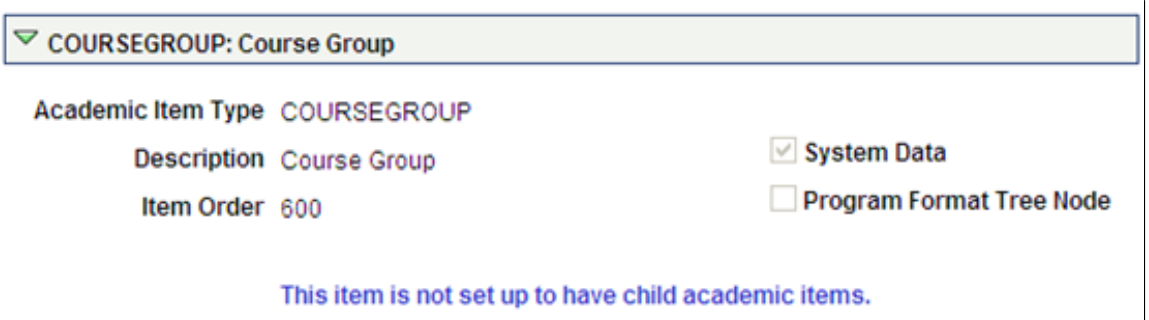

#### **Identifying Child Item Types**

As explained earlier in the "Setting Up Academic Item Types" section, the Item Order value of an academic item (defined on the Academic Item Type page) indicates which items are potential child items for that academic item.

After you create your academic item types, use the Item Type Matrix component to determine which item types (those with a higher item order than the item itself) can be defined as child item types for each academic item.

When the Child Academic Items check box is cleared on the Attributes page for an academic item type, a message appears in the Item Type Matrix for that item type: *This item is not set up to have child academic items.*

The Valid Child Item Types grid is refreshed whenever the component is opened. For each item type, the system retrieves all other academic item types with an item order (SSR\_ITEM\_TYPE.SSR\_ITEM\_LVL) that is greater than its own item order.

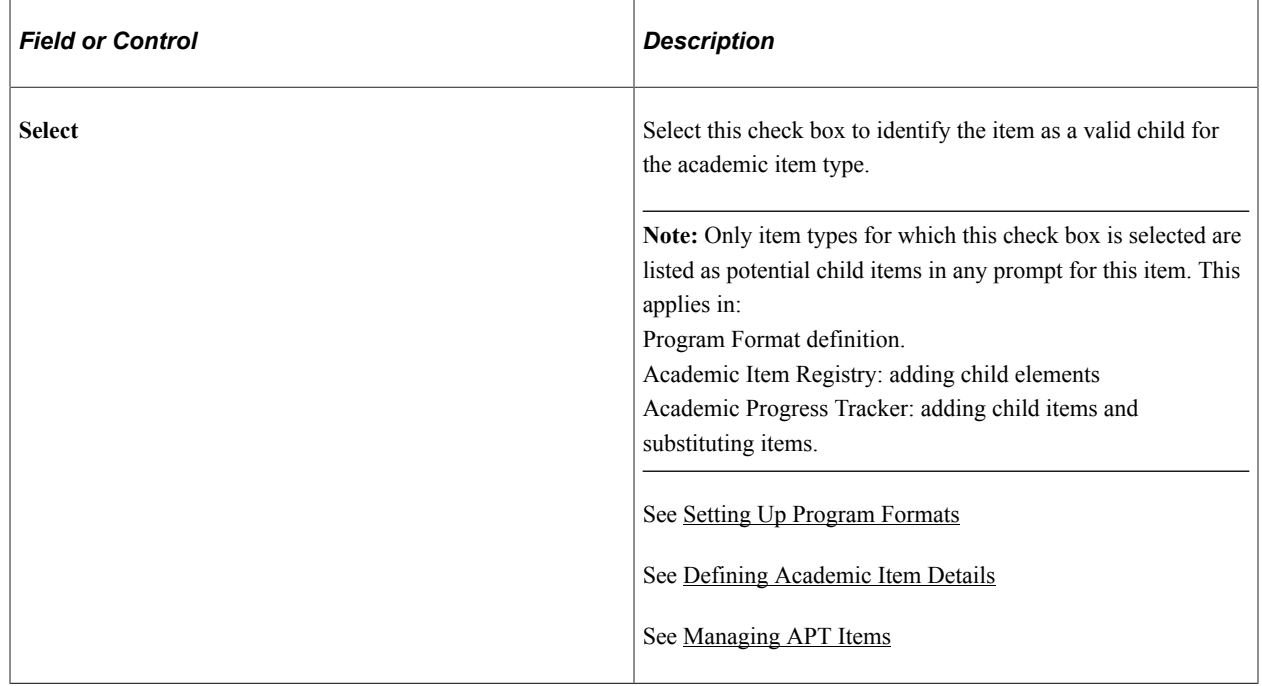

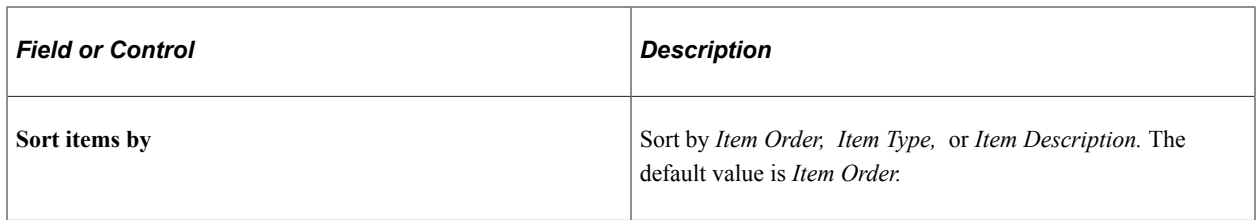

### **Syncing Entities**

If you implemented Program Enrollment before April 2013, you must run the processes listed here after you apply those updates.

Each time that you create a new academic item type, make changes to an existing academic item type, or set or make changes to the child item matrix for an academic item type, you must run the following processes:

1. Item Type Matrix Sync Entities

Here on the Item Type Matrix page (SACR, Product Related, Student Records, Program Enrollment, Item Type Matrix):

- Click the Sync Entities button. This initiates the SSR\_PE\_SYNC process.
- Check the Process Monitor to ensure that the process completes successfully.

This process can be scheduled using the process scheduler

**Note:** If you make changes on the Item Matrix page, be sure to *save* those changes before you launch the Sync Entities Process.

2. Entity Property Sync

Go to the Entity Property Sync page (SACR, System Administration, Entity, Entity Property Sync) and:

- Click the Sync All Entities button.
- Check the Process Monitor to ensure that the process completes successfully.
- 3. Wipe Entity Cache

Remain on the Entity Property Sync page and:

- After the Sync All Entity Properties process has completed successfully, click the Wipe Entity Cache button.
- Check the Process Monitor to ensure that the process completes successfully.

See "Setting Up Entity Registry" (Campus Community Fundamentals)

**Note:** You must also run these processes when you add common attributes for the AIR (SSR\_AIR\_HDR, SSR\_AIR\_ELEM) and APT (SSR\_APT\_HDR) record contexts.

See [Using Item Attributes to Extend AIR Data Elements](#page-330-0)

See [Using Item Attributes to Extend APT Instance Header Data Elements](#page-1450-0)

# <span id="page-292-0"></span>**Setting Up Rules for Program Enrollment**

This section discusses how to:

- Set up rule types.
- Associate rule types with execution events.

See Program Enrollment Activity Management (PEAM) Documentation in My Oracle Support (ID 1400723.1).

- Using the Rules Engine for Program Enrollment Student Self-Service: System/Example Data
- Using the Rules and Engine for Program Enrollment Calculation and Evaluation: System/Example Data

**Note:** The Rules Engine requires PeopleTools 8.53.

See "Understanding the Rules Engine" (Campus Community Fundamentals)

See "Setting Up the Rules Engine" (Campus Community Fundamentals)

# **Page Used to Set Up Rules for Program Enrollment**

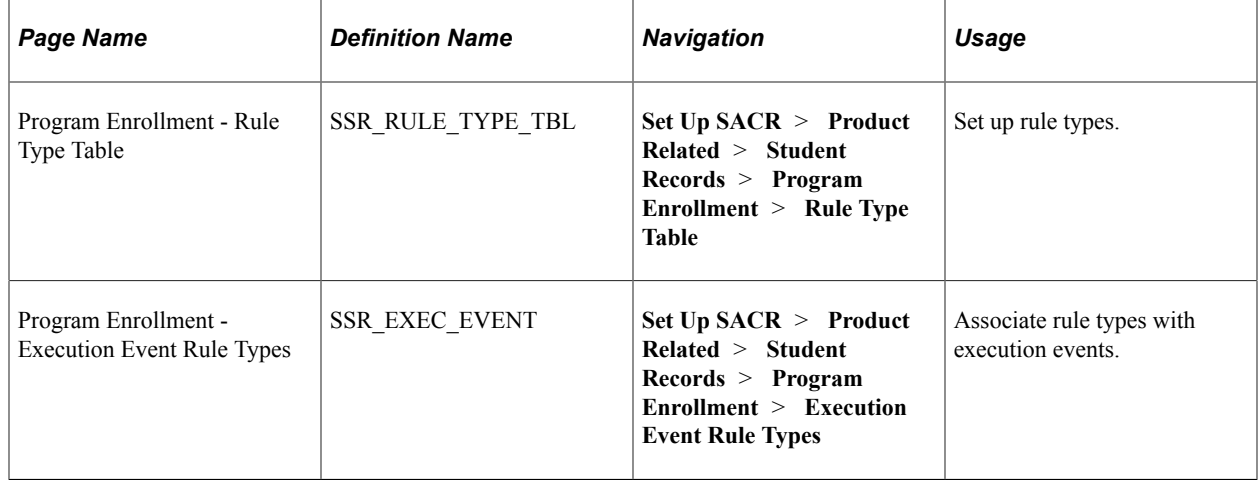

# **Setting Up Rule Types for Program Enrollment**

The Program Enrollment - Rule Type Table provides a link between Program Enrollment-related features and the Rules Engine (RE) in these ways:

• Provides a functional 'wrapper' around a RE Rule Group (the RE construct that determines what a rule can do, the inputs and outputs of a rule and so on) that makes sense in the context of the Academic Item Registry, and which therefore simplifies rule prompting, and provides context for the user.

- When attached to an execution event, a rule type enables the invocation of rules, based on a user action (in the User Interface) or some other system event (see "Associating Rule Types with Execution Events" later in this section).
- Because a rule type can categorize rules from a functional perspective, the combination of type and execution event can be used to enable different behaviors and controls in a User Interface.
- Controls rule prompting in the Academic Item Registry component such that available rules can be restricted by item type.

Access the Program Enrollment - Rule Type Table page (**Set Up SACR** > **Product Related** > **Student Records** > **Program Enrollment** > **Rule Type Table**).

This example illustrates the fields and controls on the Program Enrollment - Rule Type Table page. You can find definitions for the fields and controls later on this page.

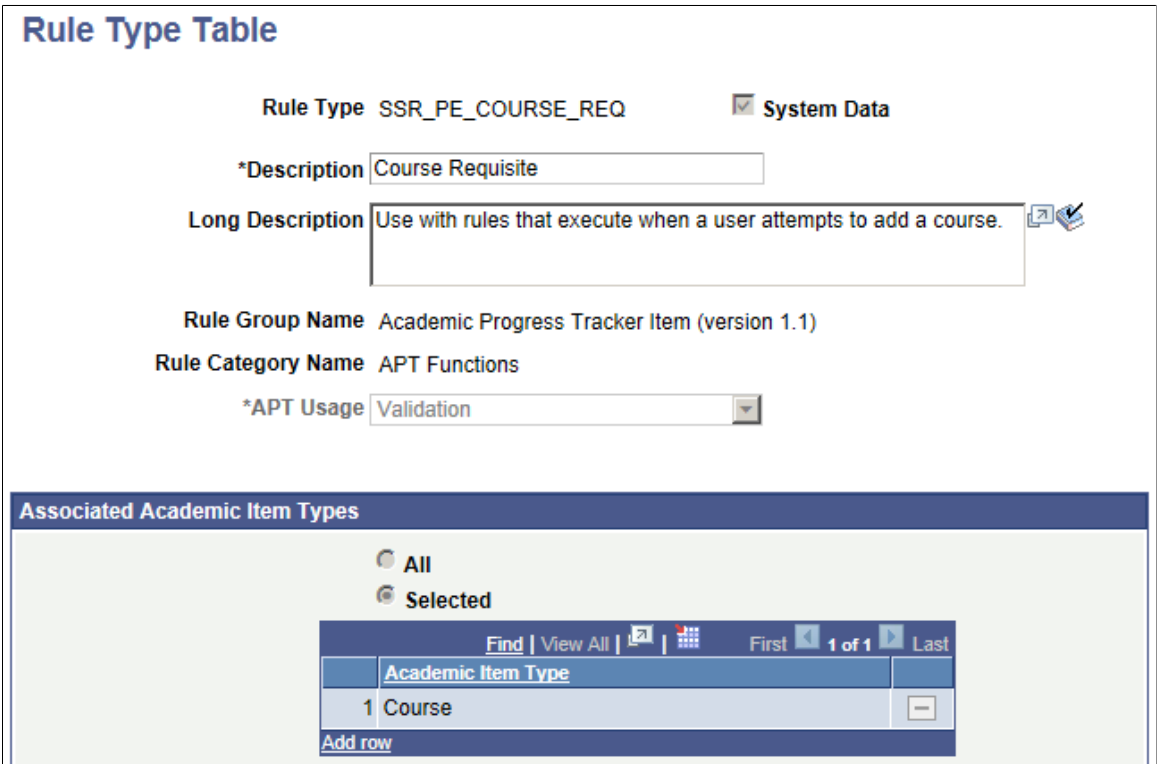

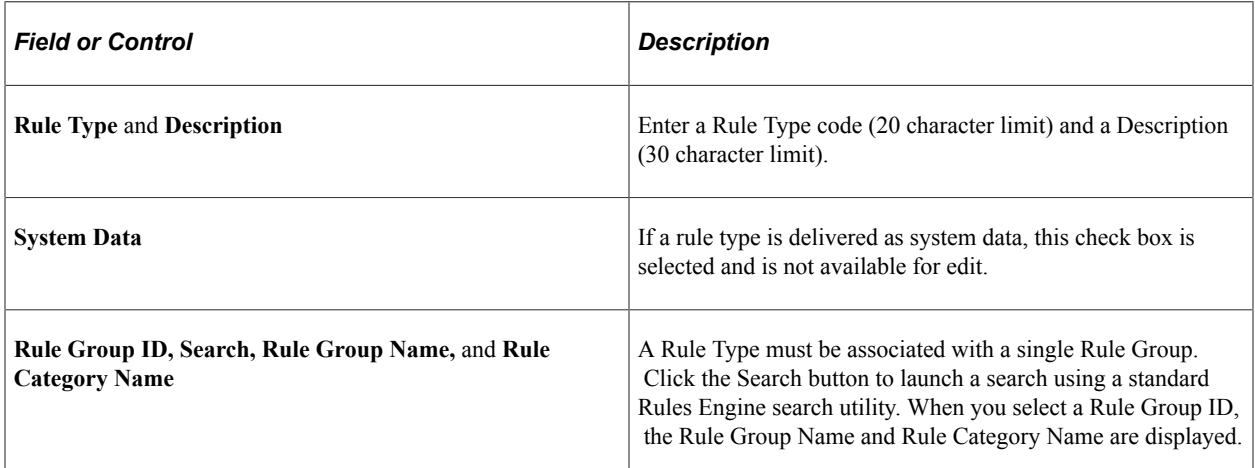

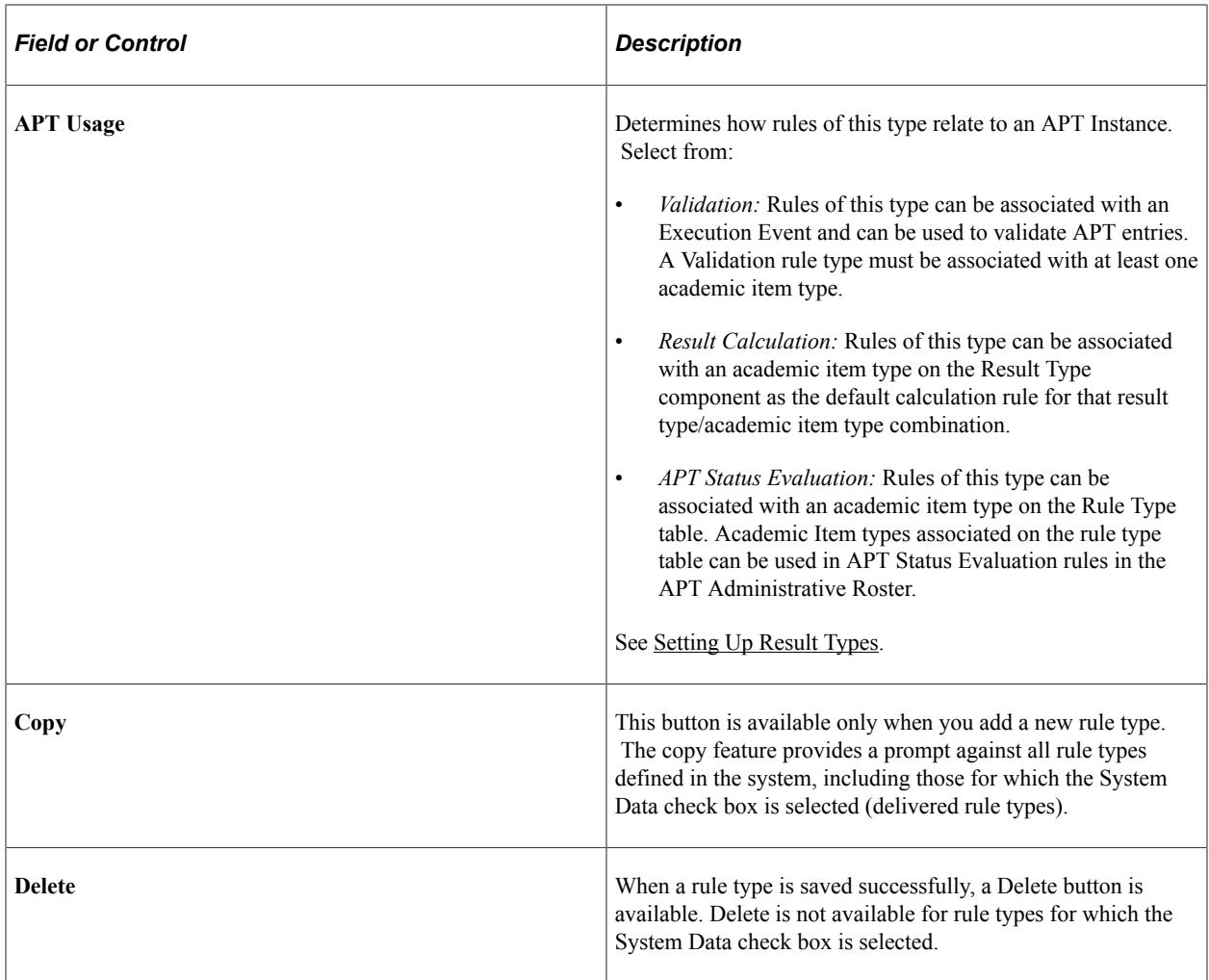

### **Associated Academic Item Types**

This grid is available only when the APT Usage value is *Validation* or *Evaluation*.

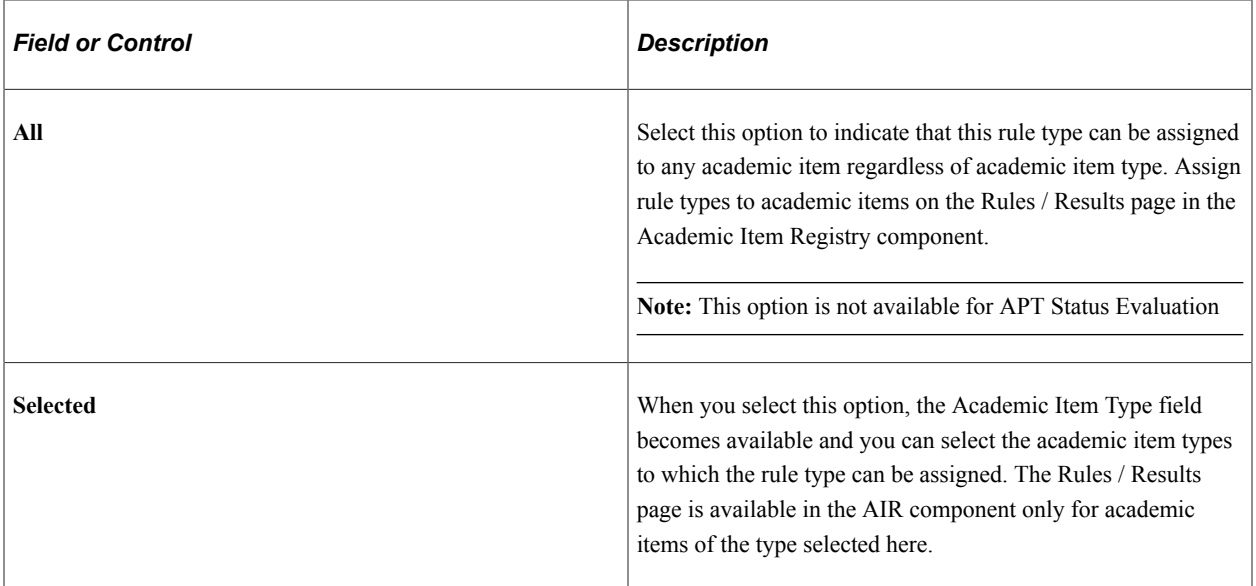

### **Delivered Rule Types**

The following Rule Type definitions are delivered as system data, specifically for use in Program Enrollment Self-Service. These rule types can be used on the My Education Plan and Schedule Builder components.

See "Using Program Enrollment Self-Service Features" (Campus Self Service )

SSR\_ACE - AIR Connector Engine:

This rule type is not tied to a Rules Engine Rule Group definition and does not invoke the Rules Engine, but rather serves as a hook to invoke the AIR Connector Engine API. This API validates a student's course choices against the structure or 'tree' defined in the Academic Item Registry for a particular planning node.

The following example shows the program tree requirements for year one of a program. In this particular case, the Item Type *Stage* is a planning node for this program.

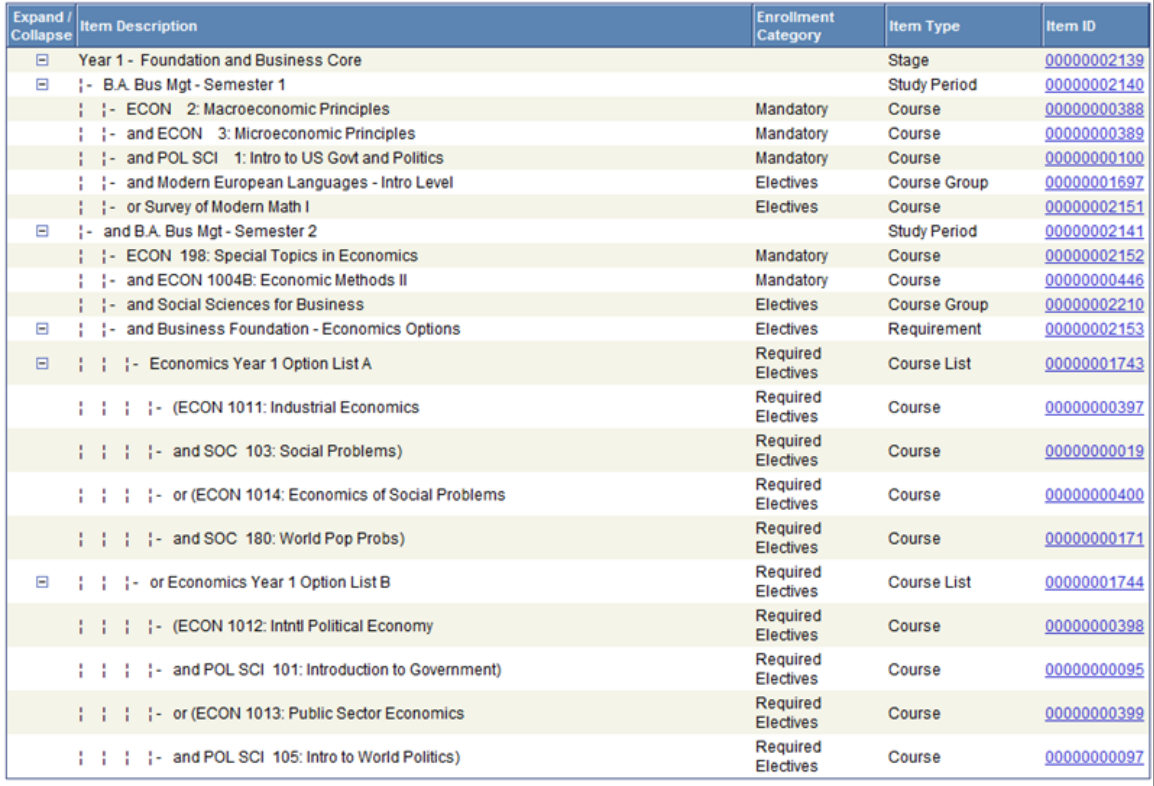

To satisfy the course requirements for Year 1, students must satisfy the course requirements for each Study Period within the year, Semester 1 and Semester 2 as follows:

- For Semester 1, students must have ECON 2 and ECON 3 and POL SCI 1 and select a course from the Modern Languages Course Group or select Survey of Modern Math.
- For Semester 2, students must have ECON 198 and ECON 1004B and select a course from the Social Sciences Course Group and satisfy the Business Foundation options requirement.
- For Business Foundation options, students must select one pair of courses from List A or List B.
- To satisfy List A or List B student must select a matching pair of courses.

The Air Connector Engine (ACE) process traverses this tree and verifies that each of these requirements – as defined by the AND/OR connectors in AIR – have been met. If all items are not satisfied, an error message is returned.

Currently, ACE can be invoked on the student My Education Plan and Scheduler Builder components. (see Execution Event Rule Types below).

SSR\_PE\_COURSE\_REQ - Course Requisite:

This rule type is linked to the delivered Rules Engine Rule Group *Academic Progress Tracker Item (version 1.1).* It is associated with delivered COURSE academic item type, but others, including user defined item types can be added. This rule type allows the user to deploy a subset of their rules such as those that check for course requisites.

SSR\_PE\_ITEM\_PRECOND - Academic Item Precondition:

This rule type is also linked to the Rule Group *Academic Progress Tracker Item (version 1.1).* It is associated with the delivered COURSELIST academic item type, but others, including user defined item types can be added. This rule type allows the user to deploy a subset of their rules such as whether a student has meet a condition that is satisfied based on data typically associated with the student, such as a particular Academic Plan or Sub-Plan code.

The following Rule Type definitions are also delivered as system data, and are used to calculate and evaluate results.

- SSR\_PE\_CALC\_RESULTS:
- This rule type is linked to the *Rule Group Academic Progress Tracker Item (version 1.1).* Rules of this type can be used to calculate student results for a specific academic item and result type.
- SSR\_PE\_EVAL\_STATUS:

This rule type is linked to the *Rule Group Academic Progress Tracker Item (version 1.1).* Rules of this type can be used to evaluate the APT Statuses for an academic item within the student's APT. Only academic item types associated against this rule type can be used in APT Status Evaluation rules in the APT Administrative Roster.

See Program Enrollment Activity Management (PEAM) Documentation in My Oracle Support (ID 1400723.1).

- Using the Rules Engine for Program Enrollment Student Self-Service: System/Example Data
- Using the Rules and Engine for Program Enrollment Calculation and Evaluation: System/Example Data

#### **Related Links**

[Assigning Rules and Result Types to Academic Items](#page-344-0) "Understanding the Rules Engine" (Campus Community Fundamentals) "Setting Up the Rules Engine" (Campus Community Fundamentals)

### **Associating Rule Types with Execution Events**

Execution Event rule types determine how and when the Rules Engine is invoked in Program Enrollment, by tying rule types to a specific action that a user might take in the delivered User Interface. The

3 SSR\_PE\_ITEM\_PRECOND

**Add row** 

PeopleCode event referenced in the Execution Event definition is a pointer to the code that invokes the Rules Engine when the action occurs, such as user a clicking a button in the User Interface. Each event in turn can invoke certain rule types, each of which can be set to active or inactive.

See the Using the Rules Engine for Program Enrollment Student Self-Service: System/Example Data document in My Oracle Support (ID 1400723.1).

Access the Program Enrollment - Execution Event Rule Types page (**Set Up SACR** > **Product Related** > **Student Records** > **Program Enrollment** > **Execution Event Rule Types**).

This example illustrates the fields and controls on the Program Enrollment - Execution Event Rule Types page. You can find definitions for the fields and controls later on this page.

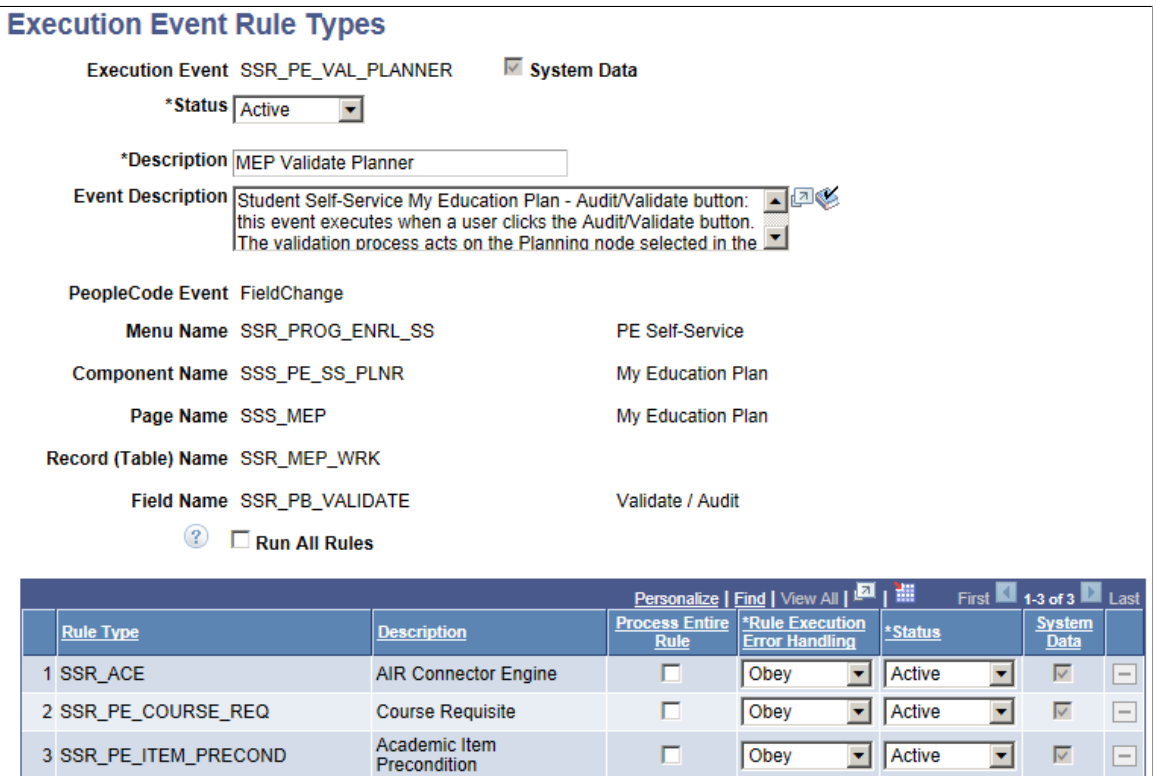

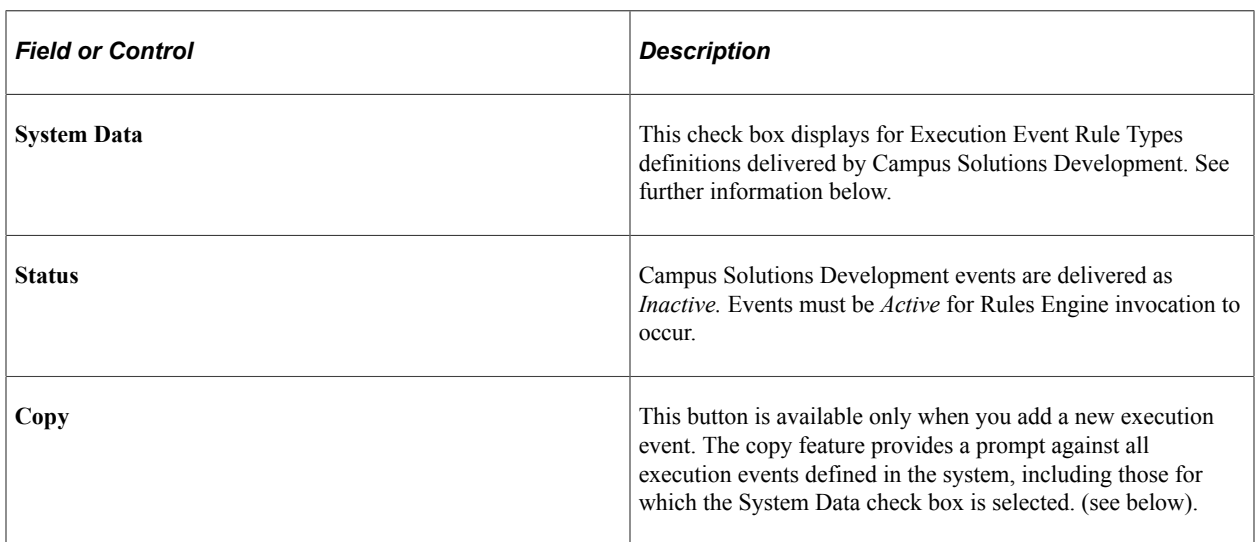

 $\Box$ 

Obey

 $\boxed{\mathbf{r}}$  Active

 $\overline{\phantom{0}}$ 

⊽

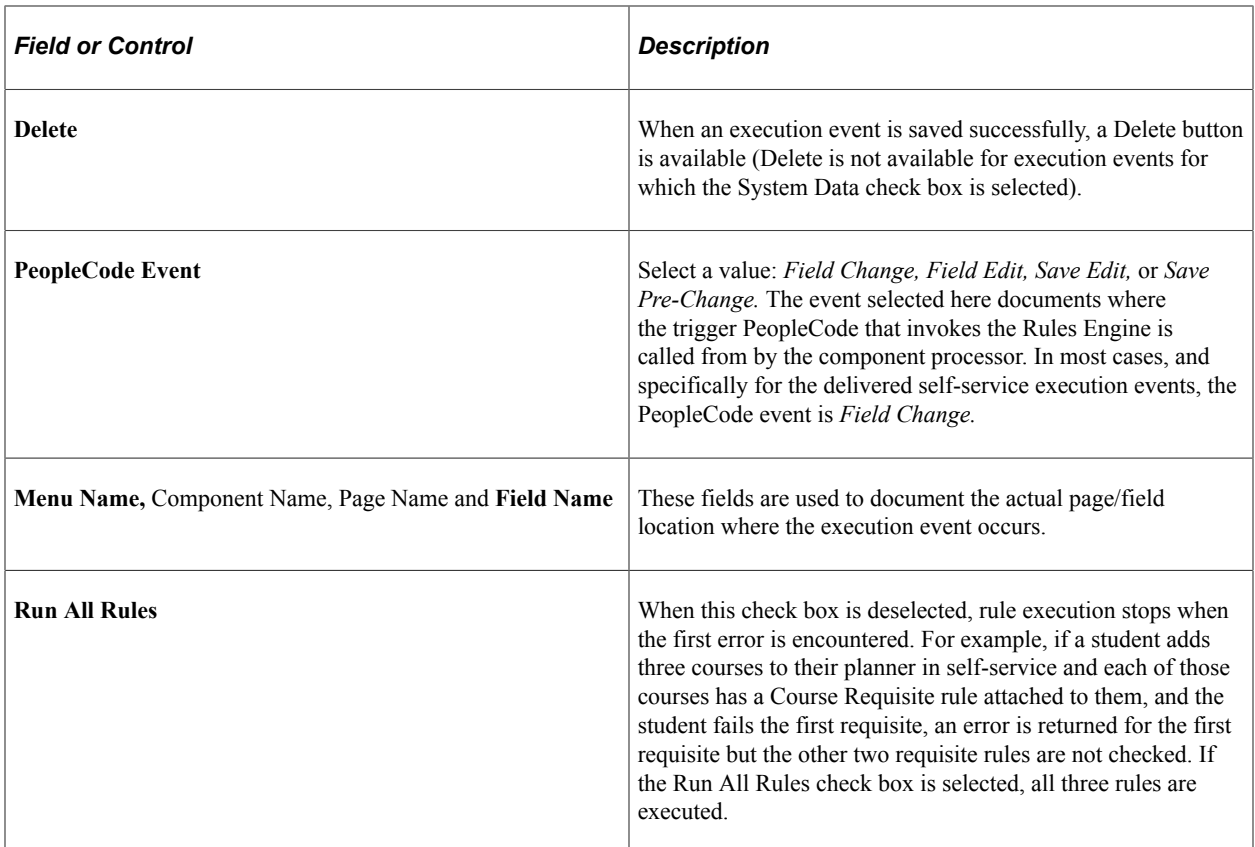

## **Rule Types Grid**

Use this grid to indicate which types of rules should be executed when the triggering event occurs.

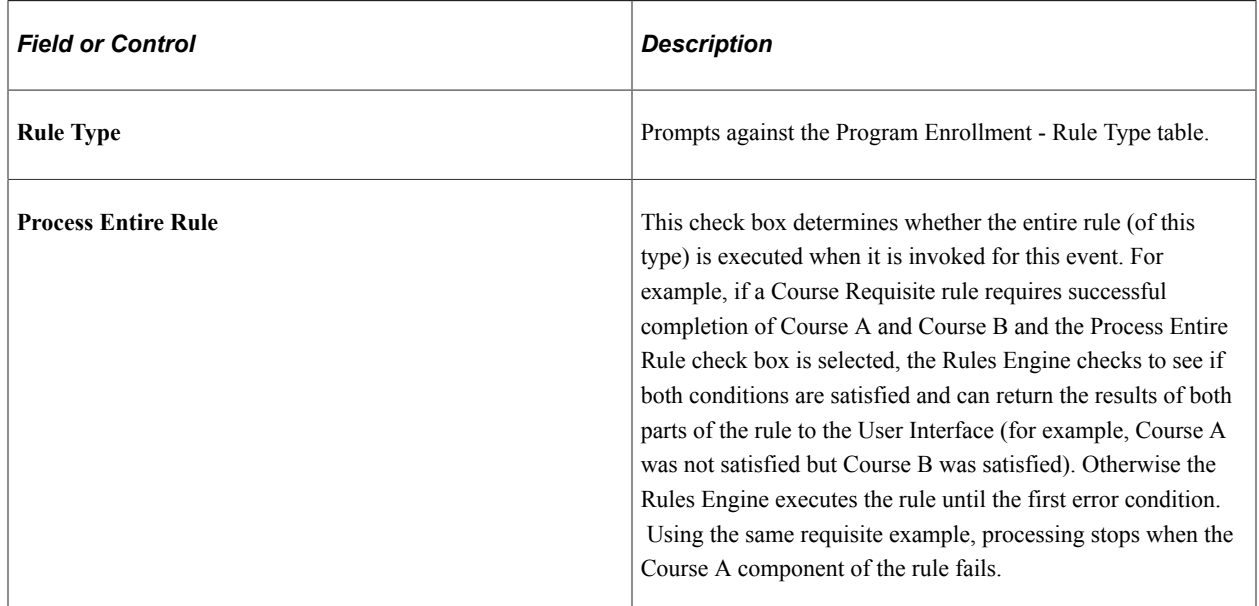

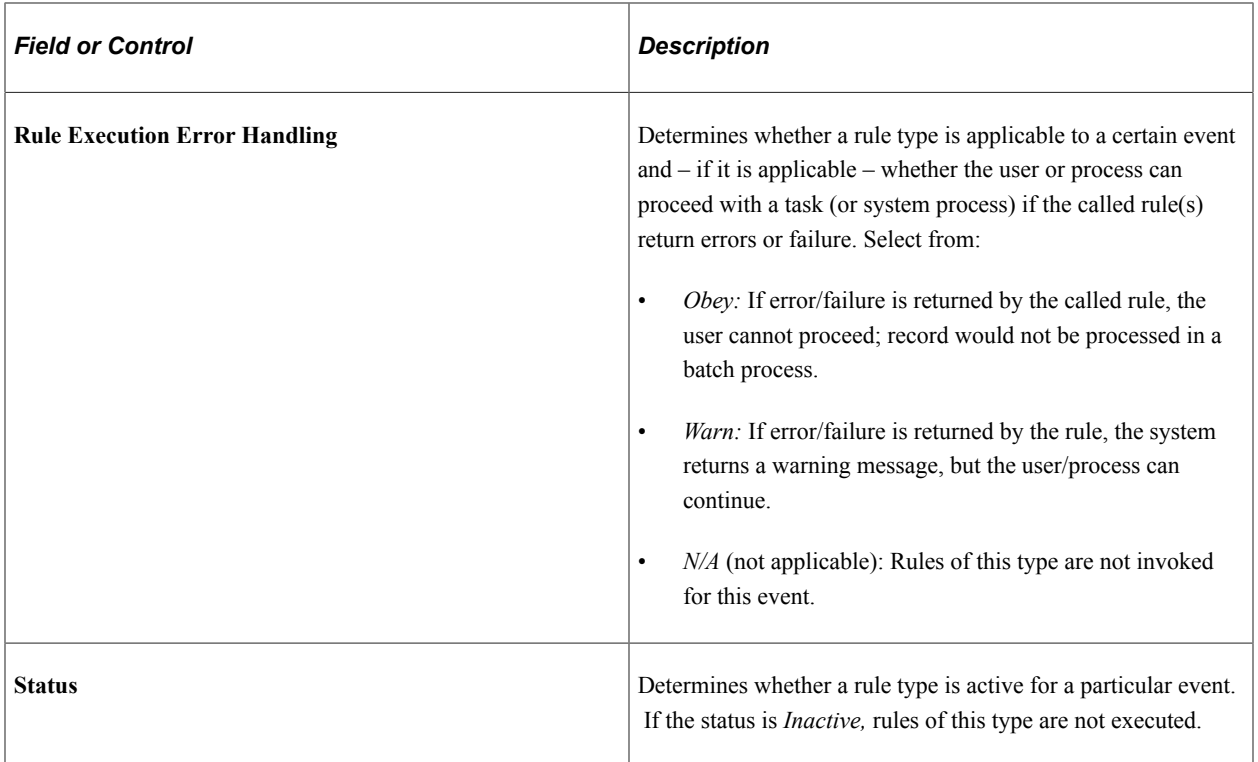

#### **Delivered Execution Event Type Definitions**

The following Execution Event Rule Type definitions are delivered. These events are tied specifically to the My Education Plan and Scheduler Builder components to enable invocation of both Rules Engine based rules and the AIR Connector Engine.

See the Using the Rules Engine for Program Enrollment Student Self-Service: System/Example Data document in My Oracle Support (ID 1400723.1).

**Note:** The trigger code for these execution events has been added only for the PeopleCode events specified in the definition (FieldChange).

SSR\_PE\_UPD\_PLANNER - My Education Plan Update Planner

If active, this event executes when a user clicks the Update Planner button on the student self-service My Education Plan component. The Update Planner button saves any course selection if all validation (including Rules Engine validation) logic is satisfied. Only those rule types with a status of *Active* are executed. The following rule types are tied to this event:

- SSR\_PE\_COURSE\_REQ Course Requisite
- SSR\_PE\_ITEM\_PRECOND Academic Item Precondition
- SSR\_PE\_VAL\_PLANNER My Education Plan Validate Planner

If active, this event executes when a user clicks the Audit/Validate button on the student self-service My Education Plan component. The validation process acts on the Planning node selected in the component. All rules for the planning node and its child items are invoked if they are of a rule type that is valid for this event. Only rule types with an *Active* status are executed. The following rule types are tied to this event:

- SSR ACE AIR Connector Engine
- SSR\_PE\_COURSE\_REQ Course Requisite
- SSR\_PE\_ITEM\_PRECOND Academic Item Precondition
- SSR\_PE\_AUD\_SCHD Schedule Builder Audit

If active, this event executes when a user clicks the Audit button on the student self-service Schedule Builder component. The Audit button invokes validation logic (including Rules Engine Validation) and return messages to the user if error conditions are found. Only those rule types with a status of Active are executed. The following rule types are tied to this event:

- SSR ACE AIR Connector Engine
- SSR\_PE\_COURSE\_REQ Course Requisite
- SSR\_PE\_ENRL\_SCHD Schedule Builder-Enroll in Classes

If active, this event executes when a user clicks the Enroll in Classes button on the student selfservice Schedule Builder component. The Enroll in Classes button saves class selections and invokes validation logic (including Rules Engine Validation) for the current (enrollment) term node and takes the user to the next step of the enrollment process. *The rule invocation applies to all APT items for the term node, meaning that any rules attached to non-course items can be invoked.*

- If no errors or warnings are returned, the user is transferred to a confirmation page where they can confirm their class selections before submitting.
- If errors or warnings are returned, the user is first transferred to a results page, where errors and warnings are listed by item.
- If at least one class selection is error free (that is, the associated APT course item or parent item passed validation) a continue button is available and the user can proceed to the confirmation step: *Class selections where the validation for the associated APT course item (or parent items) failed is not included on the confirmation page.*

Only those rule types with a status of Active are executed. The following rule types are tied to this event:

- SSR\_ACE AIR Connector Engine
- SSR\_PE\_COURSE\_REQ Course Requisite
- SSR\_PE\_ITEM\_PRECOND Academic Item Precondition
- SSR\_PE\_ENRL\_SCHD\_CAL Schedule Builder Calendar view-Enroll in Classes

If active, this event executes when a user clicks the Enroll in Classes button on the student self-service Schedule Builder Weekly Calendar view page. Although rule types for this event can be configured differently, the behavior associated with it mimics that for the Schedule Builder Enroll in Classes button (see above). Only those rule types with a status of Active are executed. The following rule types are tied to this event:

- SSR\_ACE AIR Connector Engine
- SSR\_PE\_COURSE\_REQ Course Requisite
- SSR\_PE\_ITEM\_PRECOND Academic Item Precondition

#### **Related Links**

"Using Program Enrollment Self-Service Features" (Campus Self Service )

"Understanding the Rules Engine" (Campus Community Fundamentals)

"Setting Up the Rules Engine" (Campus Community Fundamentals)

# <span id="page-301-0"></span>**Setting Up Program Formats**

This section provides an overview of program formats and discusses how to define program formats.

## **Understanding Program Formats**

Program Format determines the structure of a Program of Study. In AIR, program format applies specifically to an academic item that has a type of Program of Study (PRG).

The inherent flexibility of the AIR structure means that different institutions define their program hierarchies in different ways. You must therefore define frameworks to assign to the programs for your particular institution. The system then uses that framework to impose a template on a PRG academic item.

The Program Format:

- Identifies those levels (or nodes) of a program that equate to a year of program (or level, stage).
- Identifies the levels that equate to term (STRM) value for enrollment purposes.
- Provides the basis for a template for building a program of study.

See [Building Programs by Format](#page-356-0)

### **Page Used to Set Up Program Formats**

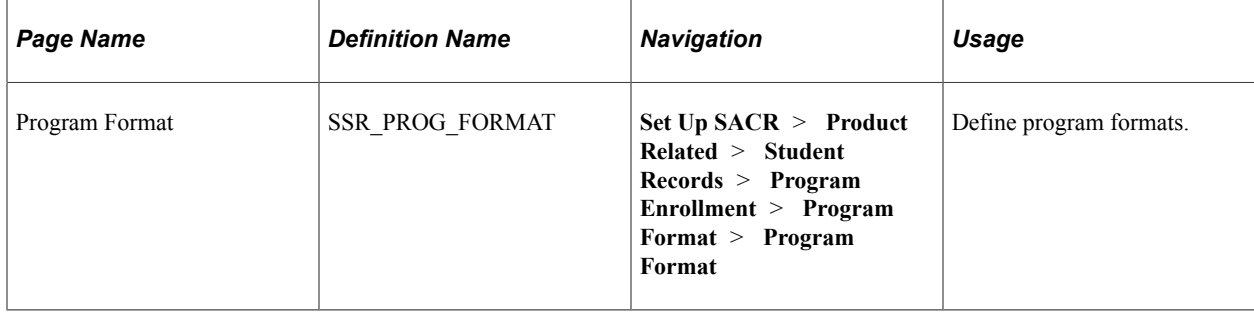

# **Defining Program Formats**

Program Format definitions are created by Institution, with a user defined Format ID. The program format is created by assigning a tree node ID to the academic items that are used to build a program of study. Because this format represents the structure or framework of a program of study, it uses only those academic items that have been identified as Program Format Tree Nodes.

**Note:** If you built out Program Formats in your environment before January 2012, you must adjust your Program Format definitions after you apply the January 2012 updates. In order to use the APT Activation process, you must enter a Planning Node Item Type value here on the Program Format page. (See the description of the Planning Node Item Type field for further information.)

If you built out Program Formats in your environment before October 2012 using the *add session level property*, you must adjust your Program Format definitions after you apply the October 2012 updates.

Access the Program Format page (**Set Up SACR** > **Product Related** > **Student Records** > **Program Enrollment** > **Program Format** > **Program Format**).

This example illustrates the fields and controls on the Program Format page. You can find definitions for the fields and controls later on this page.

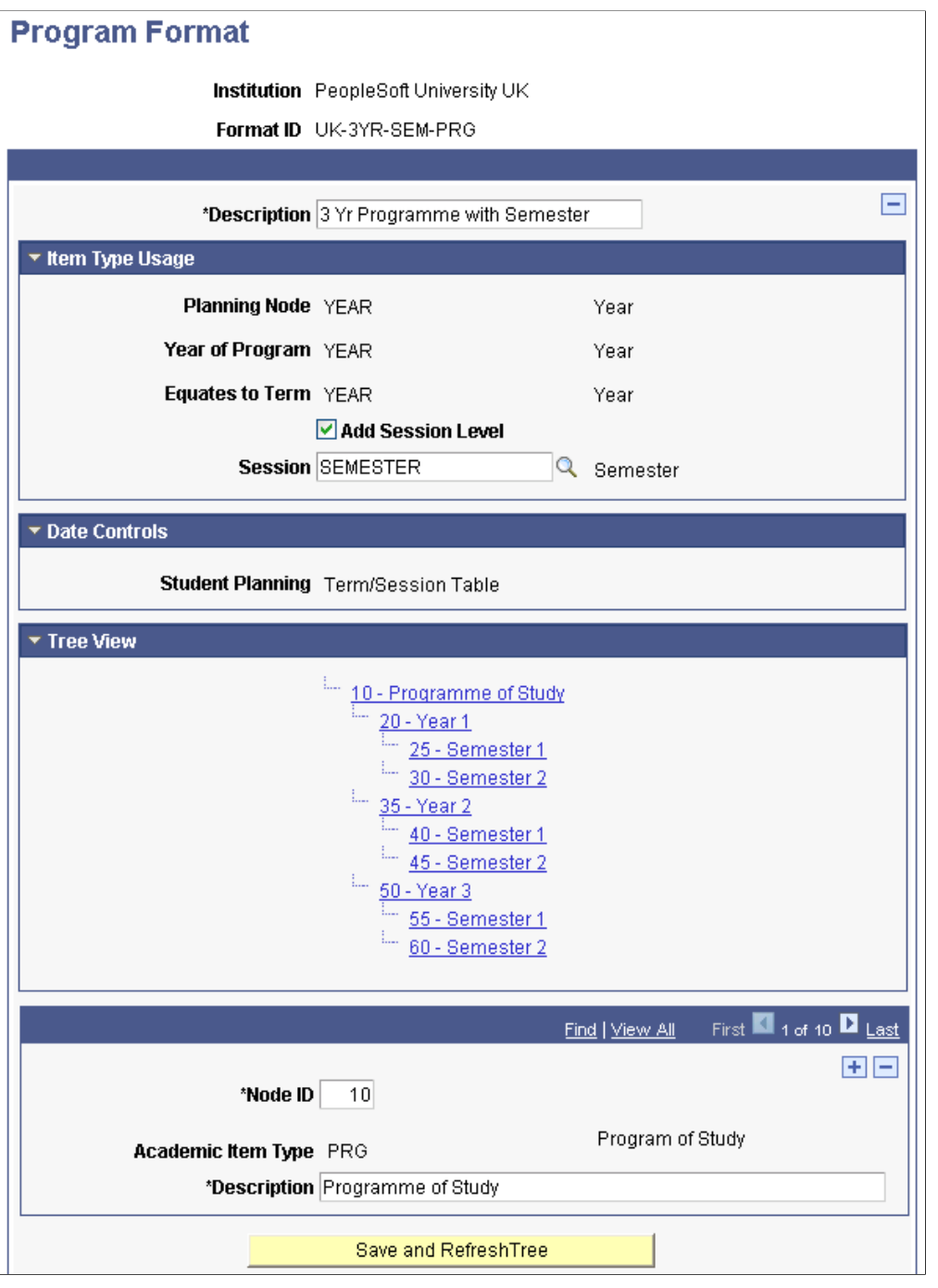

The Planning Node Item Type, Year of Program Item Type, and Equates to Term Item Type fields all prompt against the Item Type Matrix (SSR\_ITEM\_CHILD) table for item types for which the Program Format Tree Node check box is selected in the Academic Item setup component.

See [Identifying Child Item Types and Syncing Entities](#page-287-0)

See [Setting Up Academic Item Types](#page-269-0)

## **Item Type Usage**

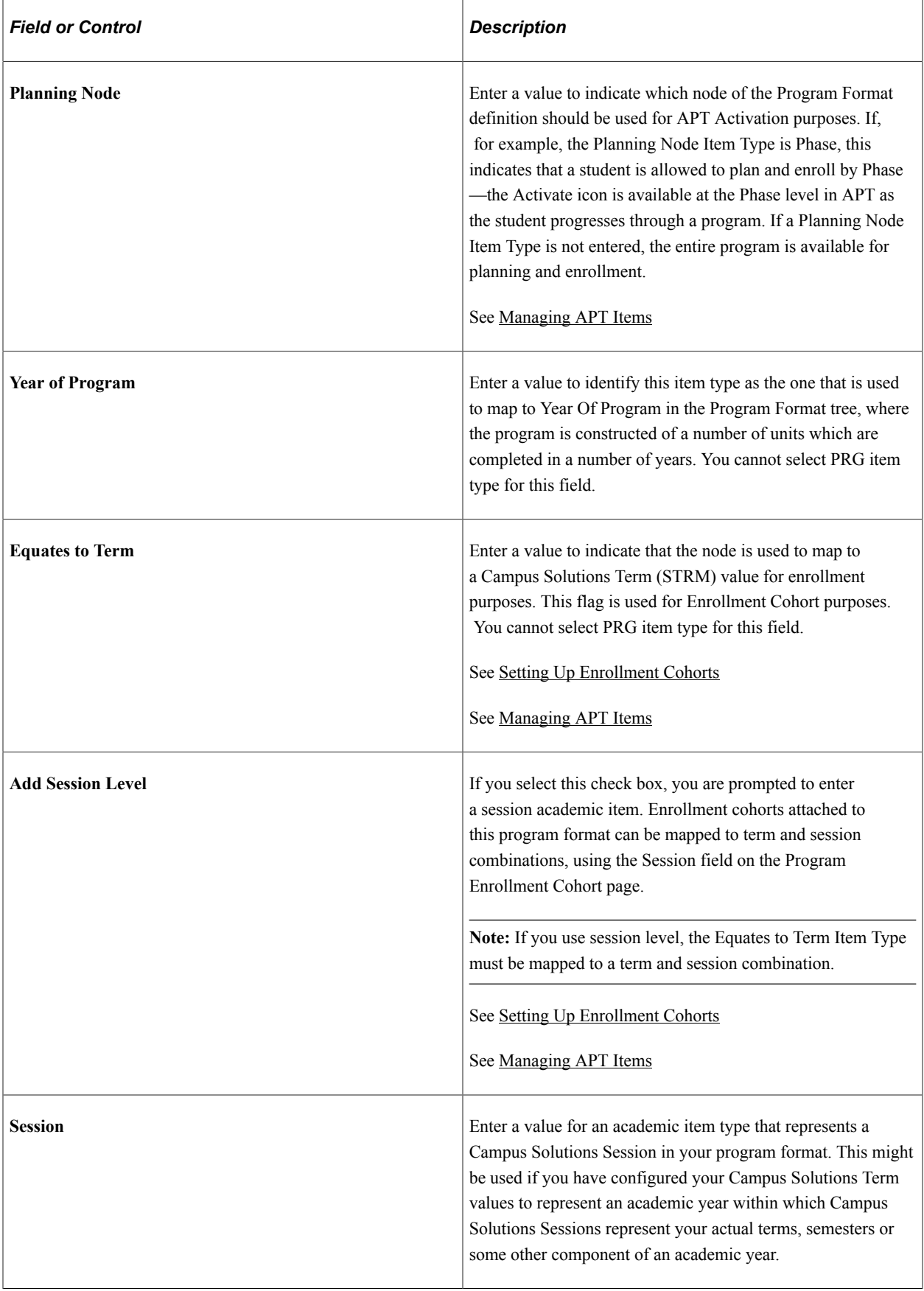

### **Date Controls**

The Date Controls setup is used in student self service.

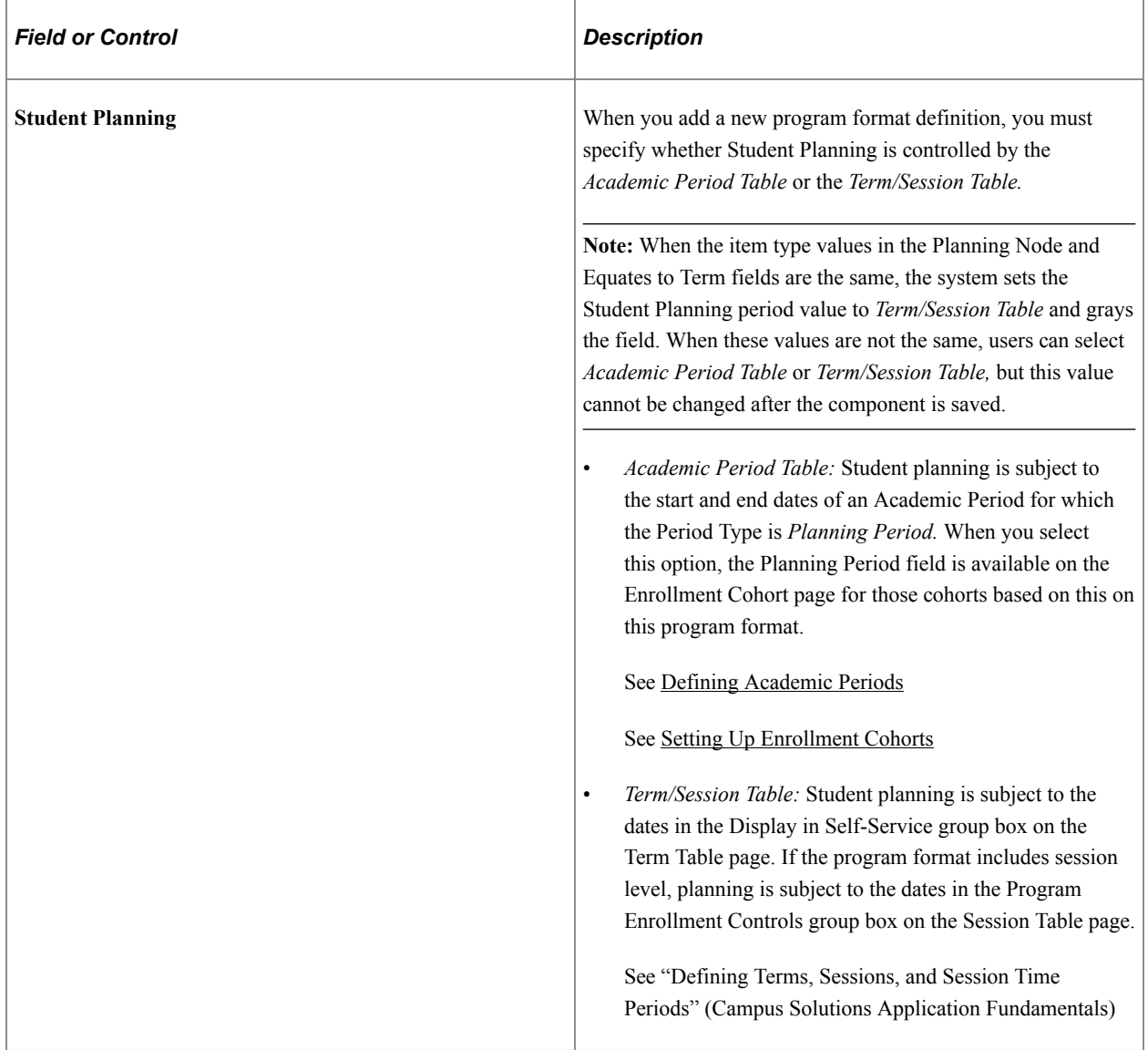

### **Tree View**

The tree view provides a tree representation of the node structure that you enter at the Node ID scroll level—see the example page above. Each node in the tree links to the node definition that it represents.

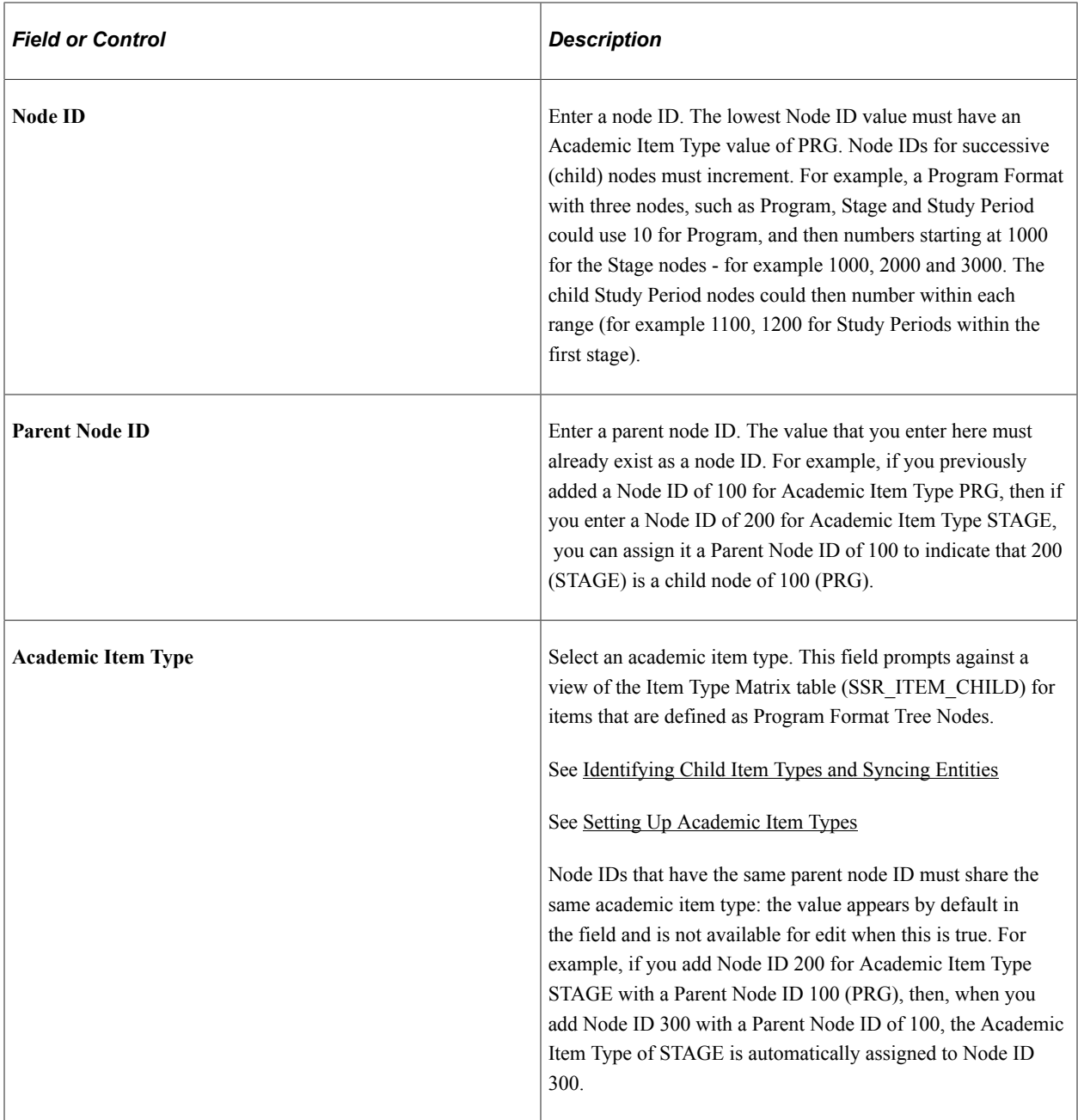

# <span id="page-306-0"></span>**Setting Up AIR Administrator Security**

It is useful to read this section in the context of these other sections in the document:

- Setting Up Program Formats (earlier in document).
- Setting Up Academic Item Registry Entries, Item Details, and Item Security (later in document).
- Building Programs by Format (later in document).

A Program Format definition provides a framework for building academic requirements in the Academic Item Registry. Program Format provides a template for building programs in a prescribed way, using the

Build Program by Format component. This component is the main tool for defining programs of study using academic items that are defined in the Academic Item Registry.

The majority of users will use the Academic Item Registry component primarily to build the content that is compiled into a program of study using the Build Program by Format component. For this reason, the use of Program Format node academic items is restricted in the Academic Item Registry component, so that most users can assign only non-Program Format Tree node items as children of other items. This prevents deviation from authorized program structures.

Exceptions to program formats can be made only by users who are authorized as Academic Item Registry Administrators.

*Warning!* We recommend that any exceptions be given careful consideration and testing as an exception to an established hierarchy may not be supported in the various processes and user interfaces that use the program format definition for validation and formatting purposes.

# **Page Used to Set Up AIR Administrator Security**

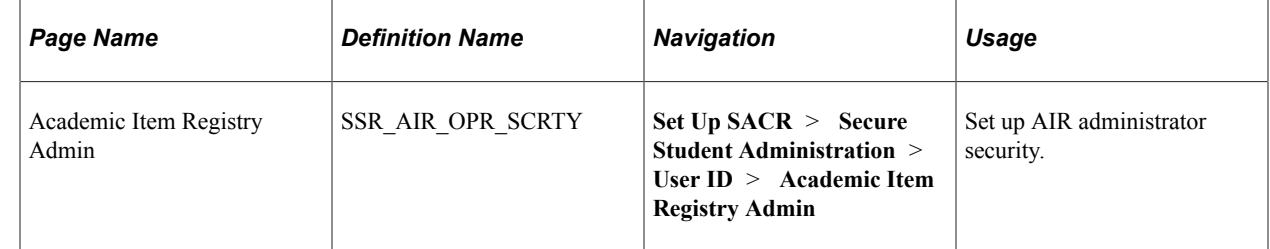

### **Setting Up AIR Administrator Security**

Access the Academic Item Registry Admin page (**Set Up SACR** > **Secure Student Administration** > **User ID** > **Academic Item Registry Admin**).

This example illustrates the fields and controls on the Academic Item Registry Admin page. You can find definitions for the fields and controls later on this page.

# **Academic Item Registry Admin**

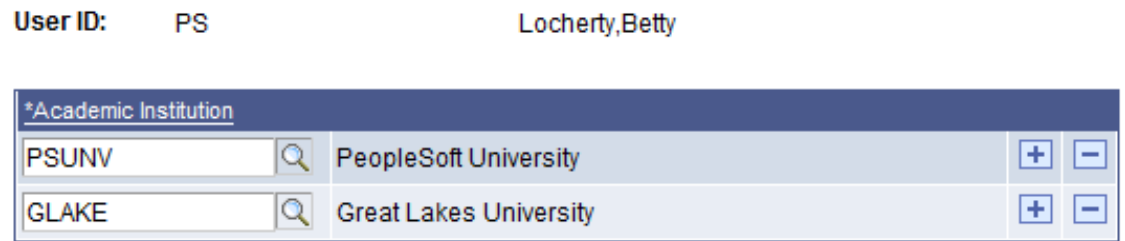

AIR Administrator security is based on User ID.

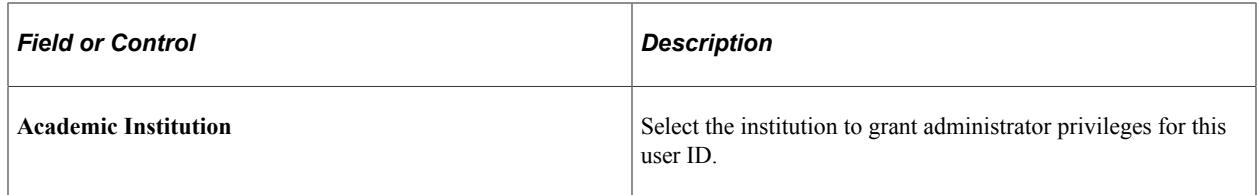

AIR Administrator privileges apply to the Academic Item Registry component only. When User ID: PS adds child items to an Academic Item in the Academic Item Registry component the prompt shows all authorized child items, including those items identified as Program Format tree nodes.

See [Setting Up Program Formats](#page-301-0)

See [Setting Up Academic Item Registry Entries, Item Details, and Item Security](#page-318-0)

See [Building Programs by Format](#page-356-0)

# <span id="page-308-0"></span>**Setting Up Enrollment Cohorts**

This section provides an overview of enrollment cohorts and discusses how to define program enrollment cohorts.

# **Understanding Enrollment Cohorts**

The AIR feature allows you to define programs without regard to term, using stages or years for example. For enrollment purposes, the requirements that a student must take for a phase, year, or stage (or whatever type of item designation might be used) must be mapped to a Campus Solutions term (STRM). The Enrollment Cohort feature provides this link, attaching a student to a list of terms (beginning at the student's admit term) that follows the outline of the student's program of study. The Enrollment Cohort uses the Program Format definition to produce a term-based enrollment map for a cohort of students (based on admit term) and is assigned to a student on matriculation.

# **Page Used to Set Up Enrollment Cohorts**

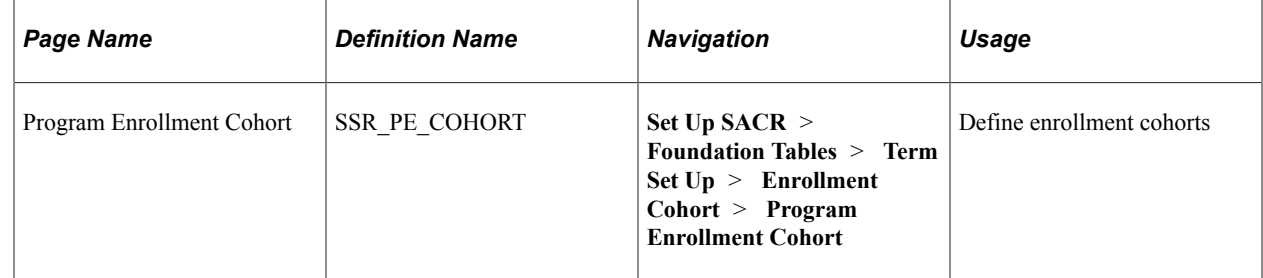

# **Defining Enrollment Cohorts**

Access the Enrollment Cohort page (**Set Up SACR** > **Foundation Tables** > **Term Set Up** > **Enrollment Cohort** > **Enrollment Cohort**).

This example illustrates the fields and controls on the Enrollment Cohort page. You can find definitions for the fields and controls later on this page.

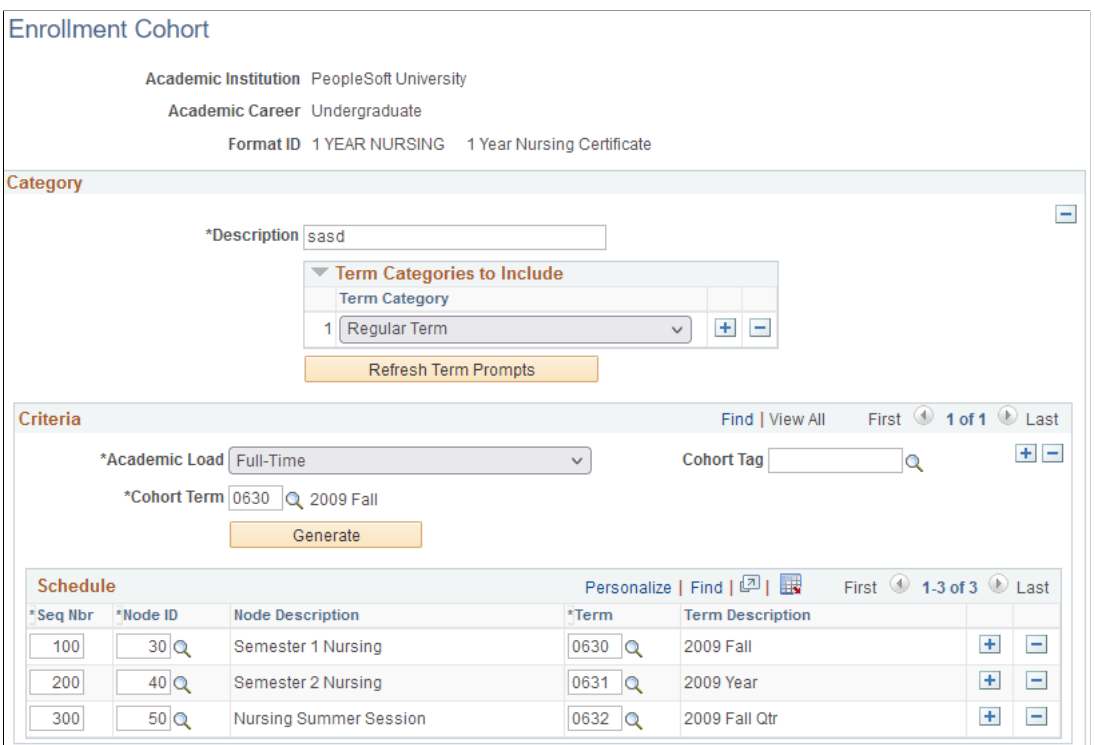

Enrollment Cohort definitions are created by Institution, Career, which enables prompting for term values (because terms are created by Institution and Career) and Program Format ID.

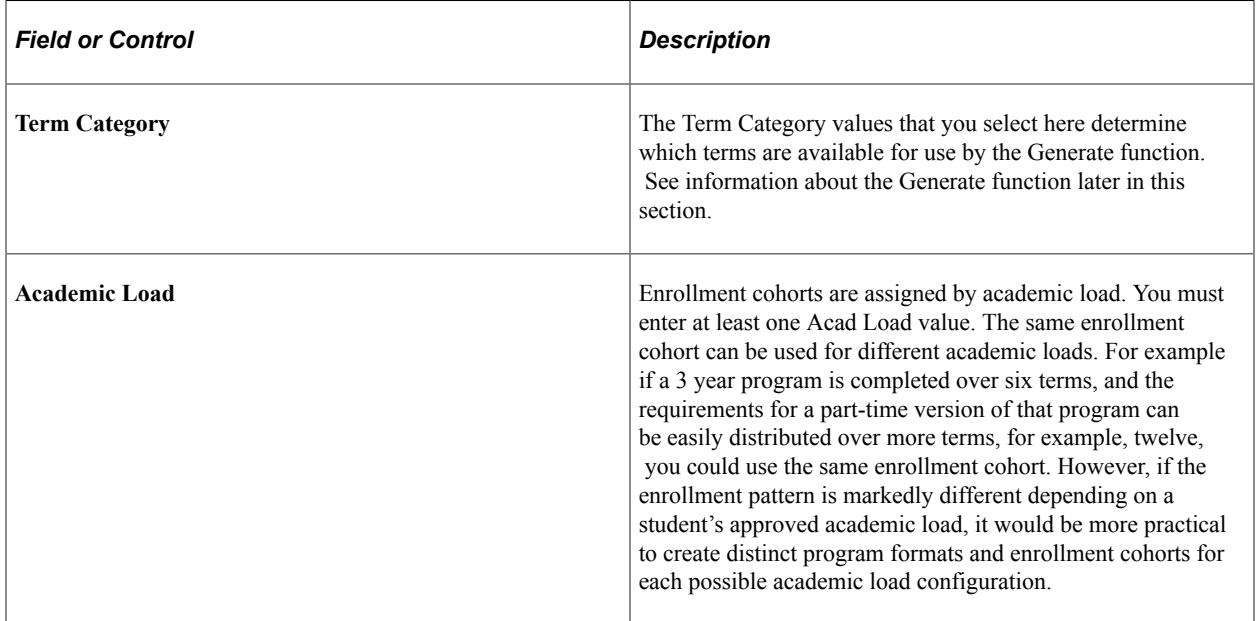

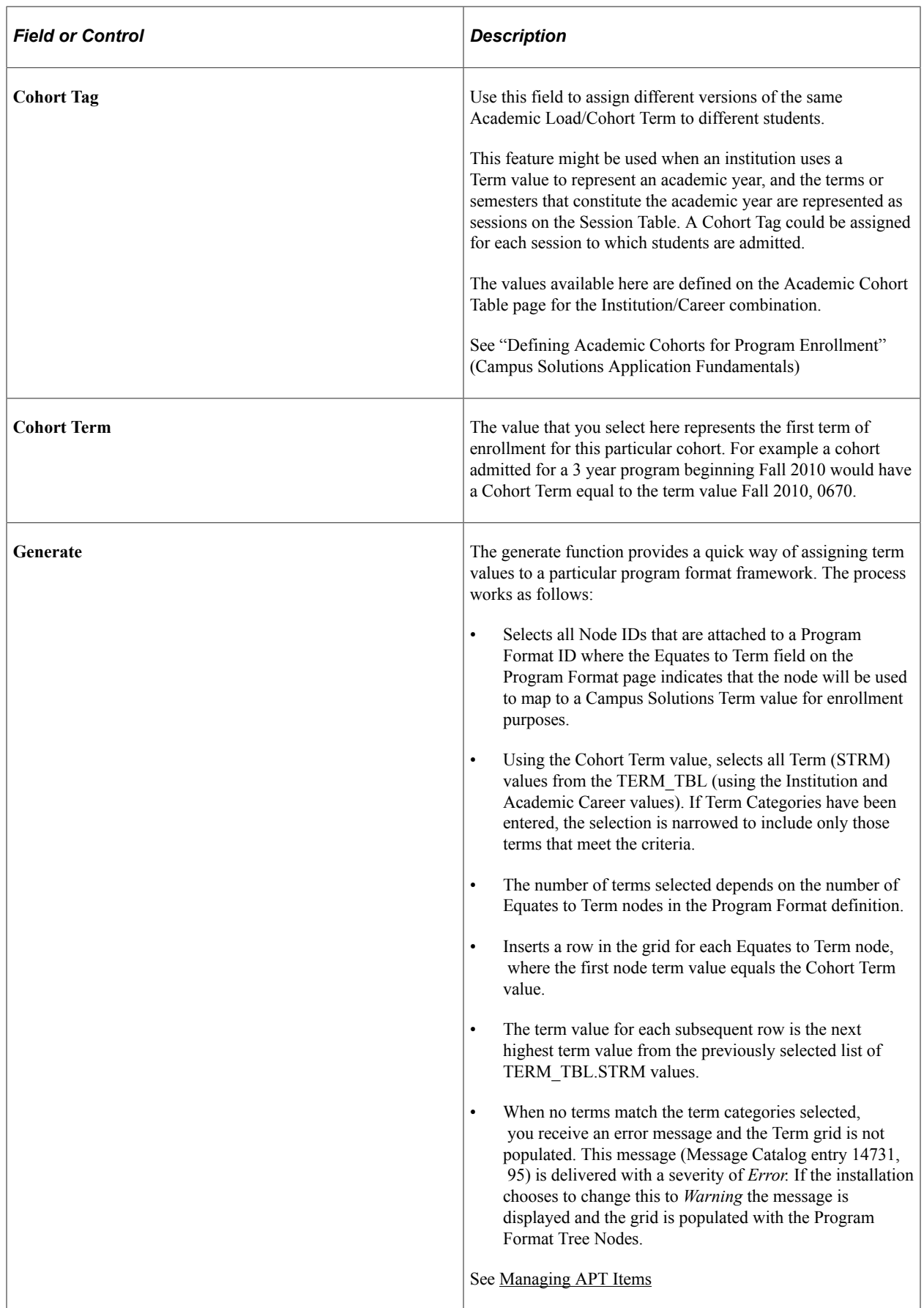

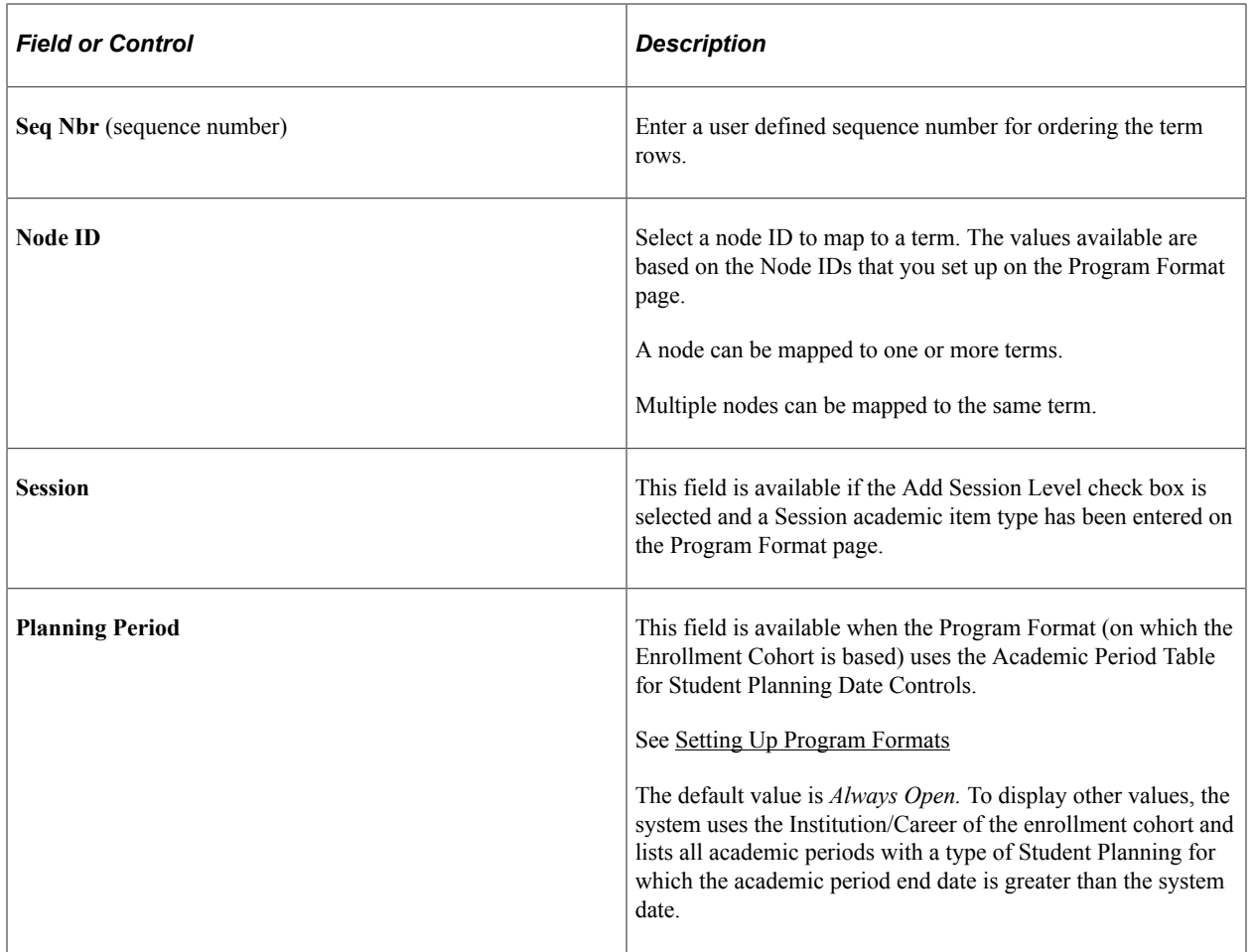

# **Setting Up Enrollment Categories for Program Requirements**

This section provides an overview of enrollment categories and discusses how to define enrollment categories.

# **Understanding Enrollment Categories**

Enrollment Categories are user defined codes that determine how academic items (courses or other items) are represented and seeded in a student APT record. In student self-service, Enrollment Category also determines the actions that students can take in relation to an individual course, such as whether can they can add or remove it from their schedule builder or whether they can drop once enrolled.

### **Page Used to Set Up Enrollment Categories for Program Requirements**

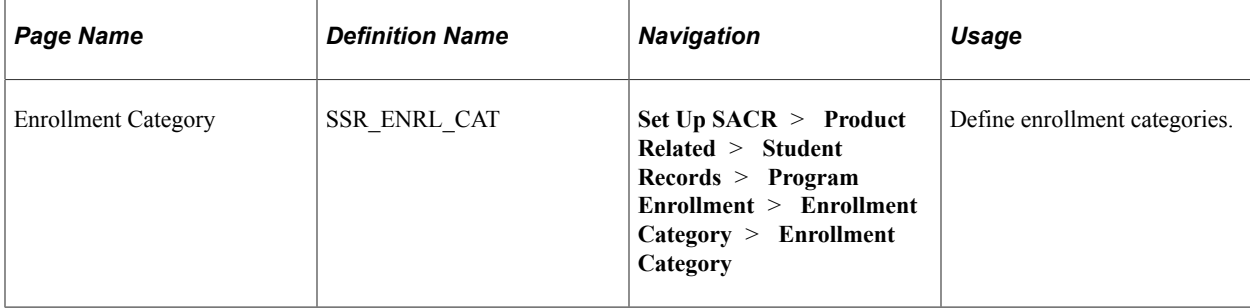

### **Defining Enrollment Categories**

```
Access the Enrollment Category page ((Set Up SACR > Product Related > Student Records >
Program Enrollment > Enrollment Category > Enrollment Category).
```
This example illustrates the fields and controls on the Enrollment Category page. You can find definitions for the fields and controls later on this page.

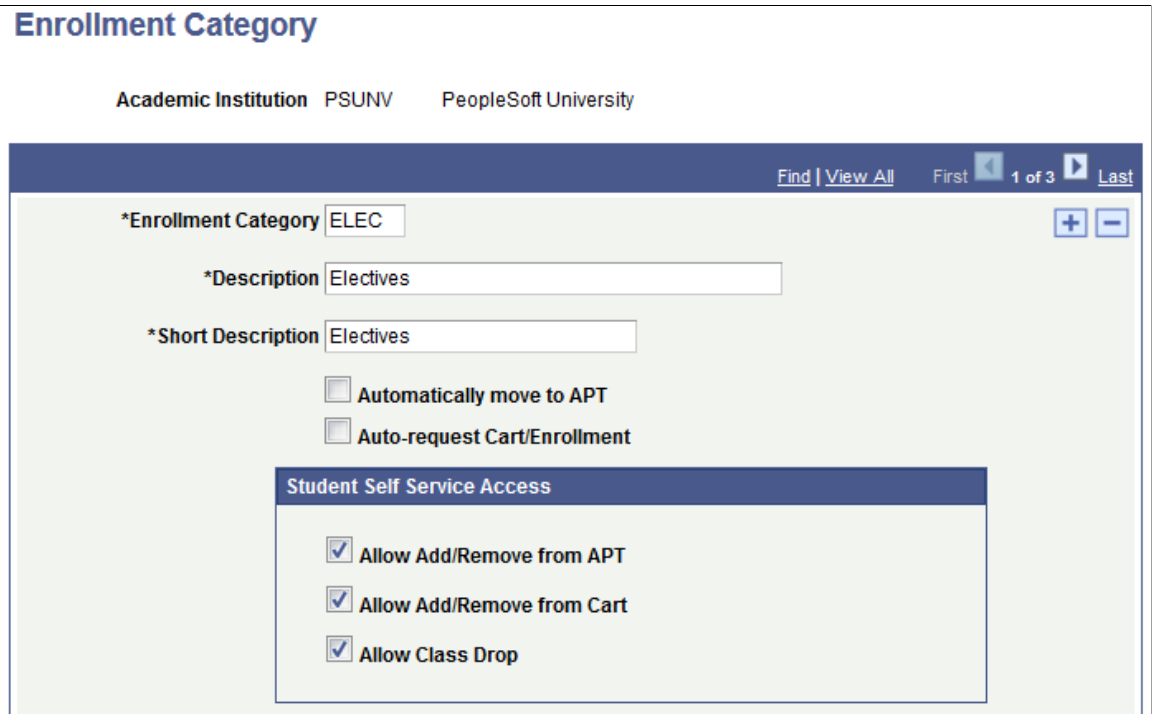

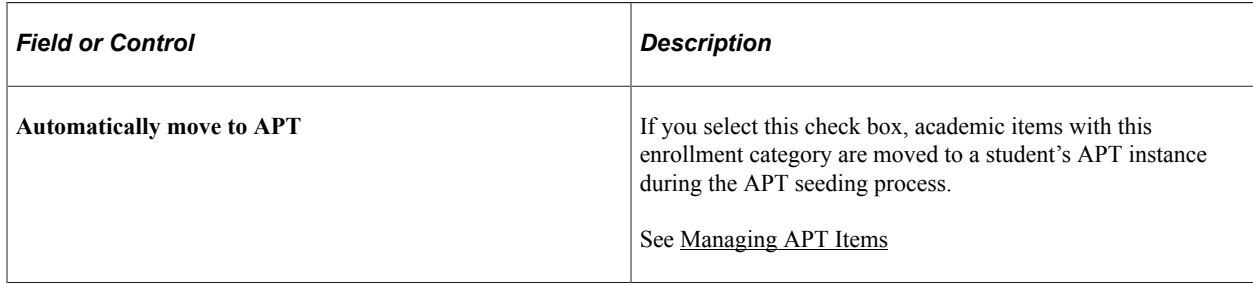

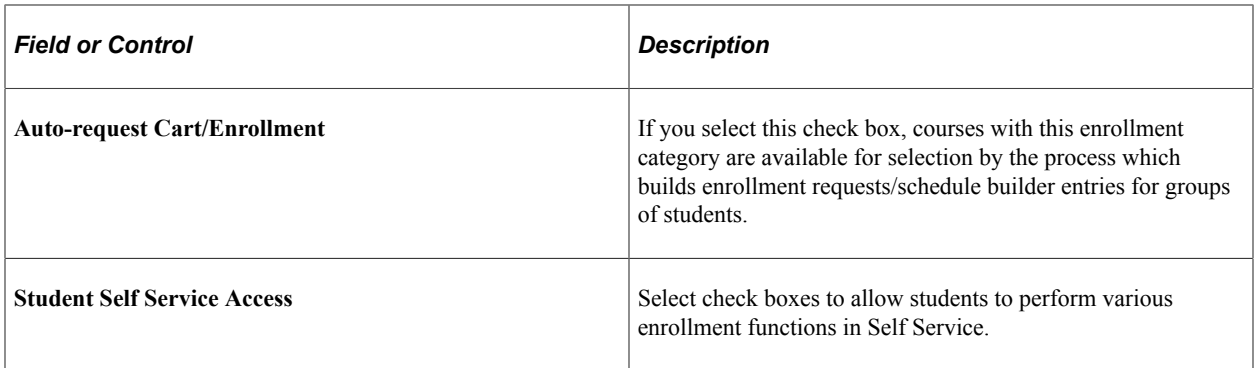

See "Using Program Enrollment Self-Service Features" (Campus Self Service )

# <span id="page-313-0"></span>**Setting Up Result Types**

Due to the flexible nature of AIR based program requirements, you must define the level at which you track unit and credit totals for example, and also, the type of data that you want to track at those levels. The Result Types feature provides you with the means to build these student data profiles, to define the type of data to be tracked (for example, Total Enrolled Credits, Total Completed Credits) and the format of that data.

This section discusses how to define result types.

**Note:** The Result Type design is still being finalized and some components of this feature are planned for the future.

### **Page Used to Set Up Result Types**

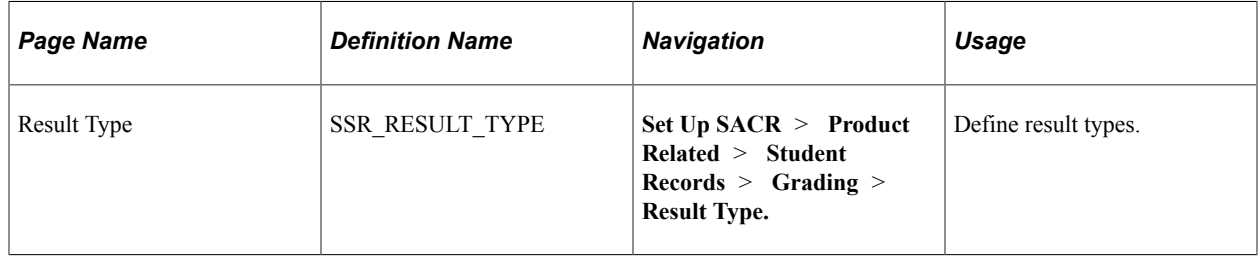

### **Defining Result Types**

Access the Result Type page (**Set Up SACR** > **Product Related** > **Student Records** > **Grading** > **Result Type**).

This example illustrates the fields and controls on the Result Type page. You can find definitions for the fields and controls later on this page.

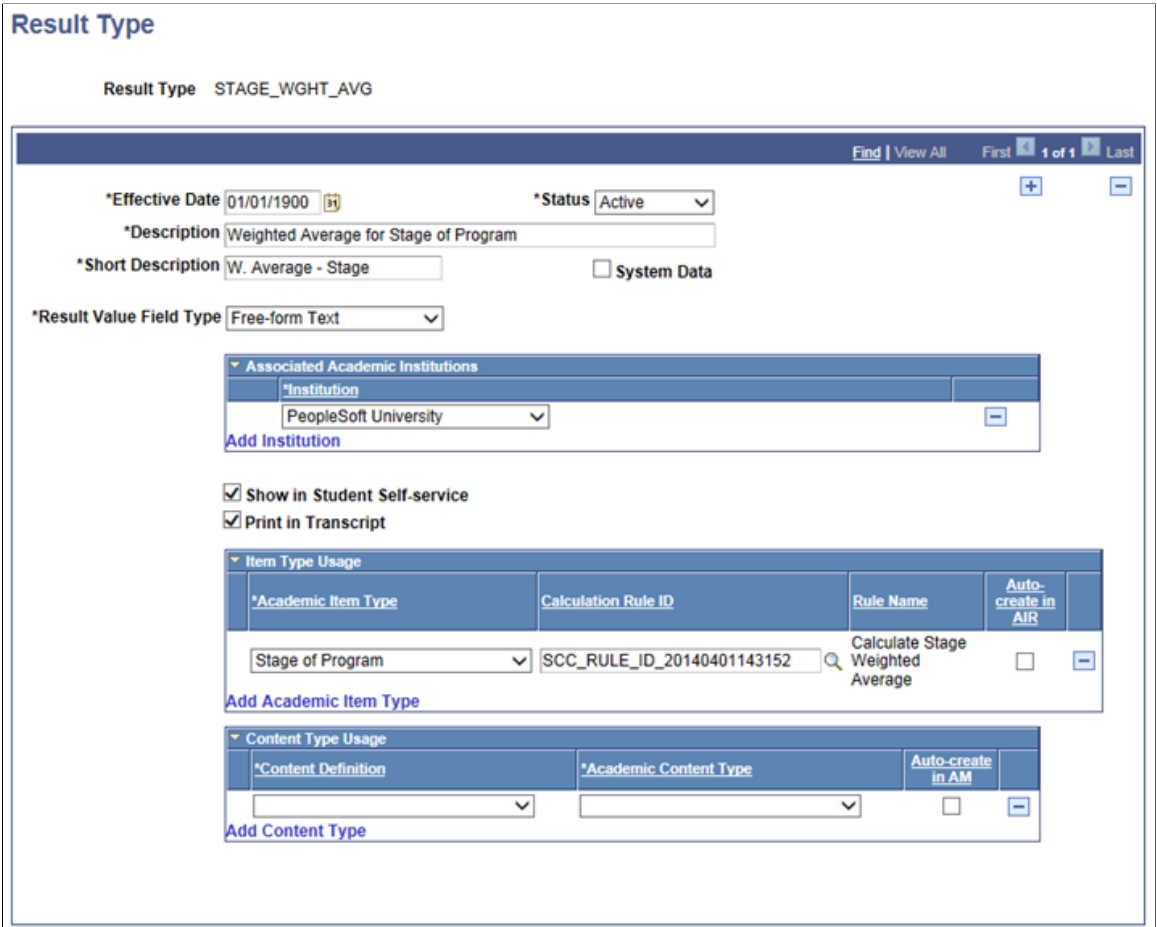

Result Types are defined by Institution.

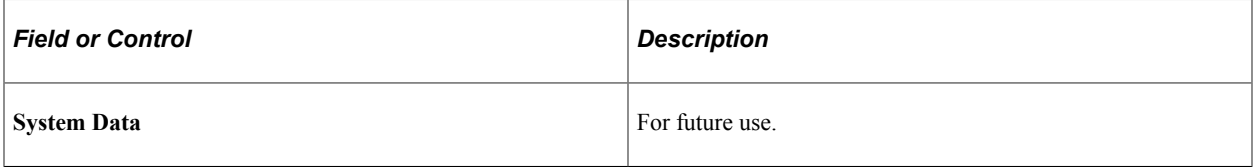

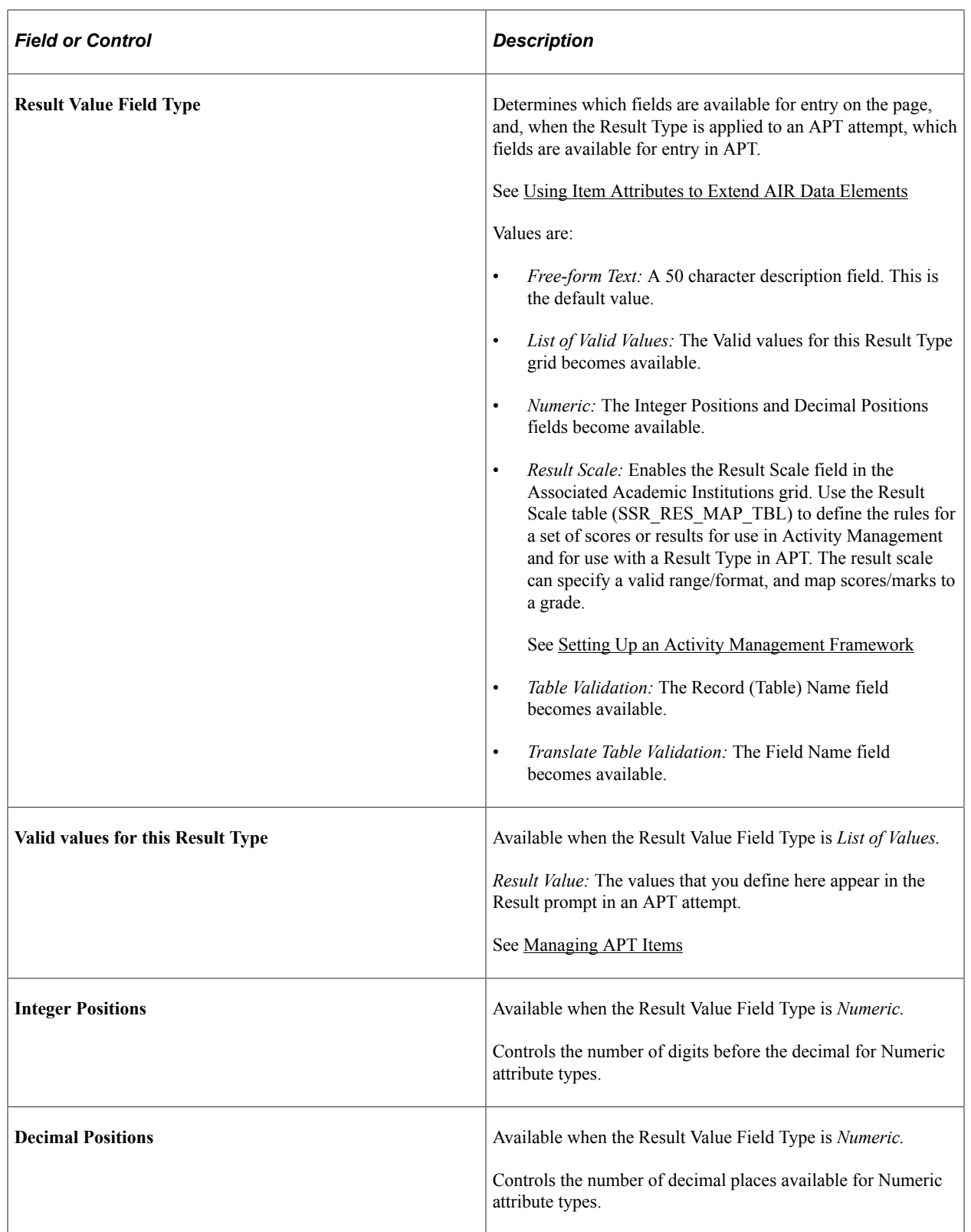

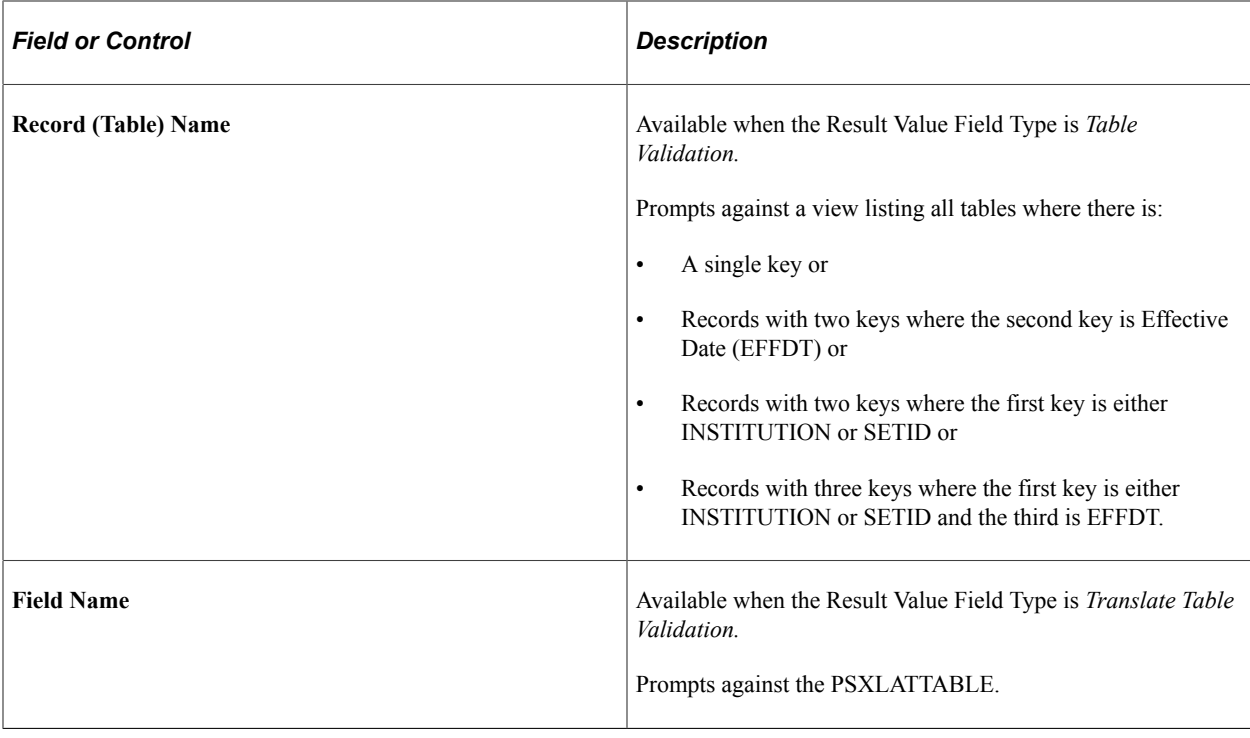

Updated by Activity Management, Display in Self Service and Print in Transcript fields are planned for future use.

#### **Associated Academic Institutions**

Use the Associated Academic Institutions grid to enable a result type for one or more institutions and to assign a result scale if the Result Value Field Type is *Result Scale.* When an Institution and Result Scale combination is defined, the specified result scale is used to validate entries for this result type.

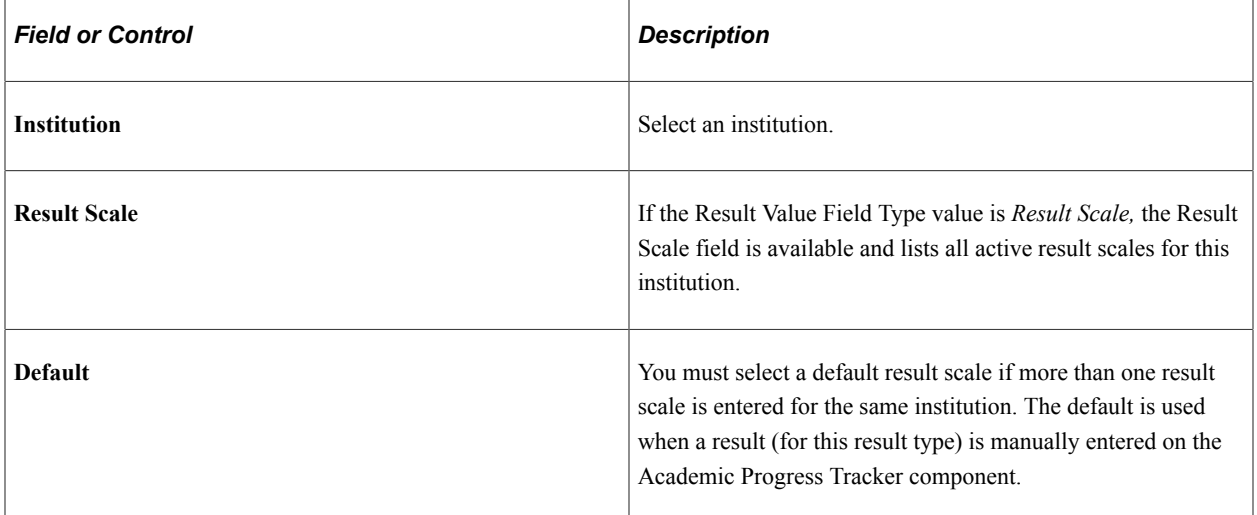

### **Item Type Usage**

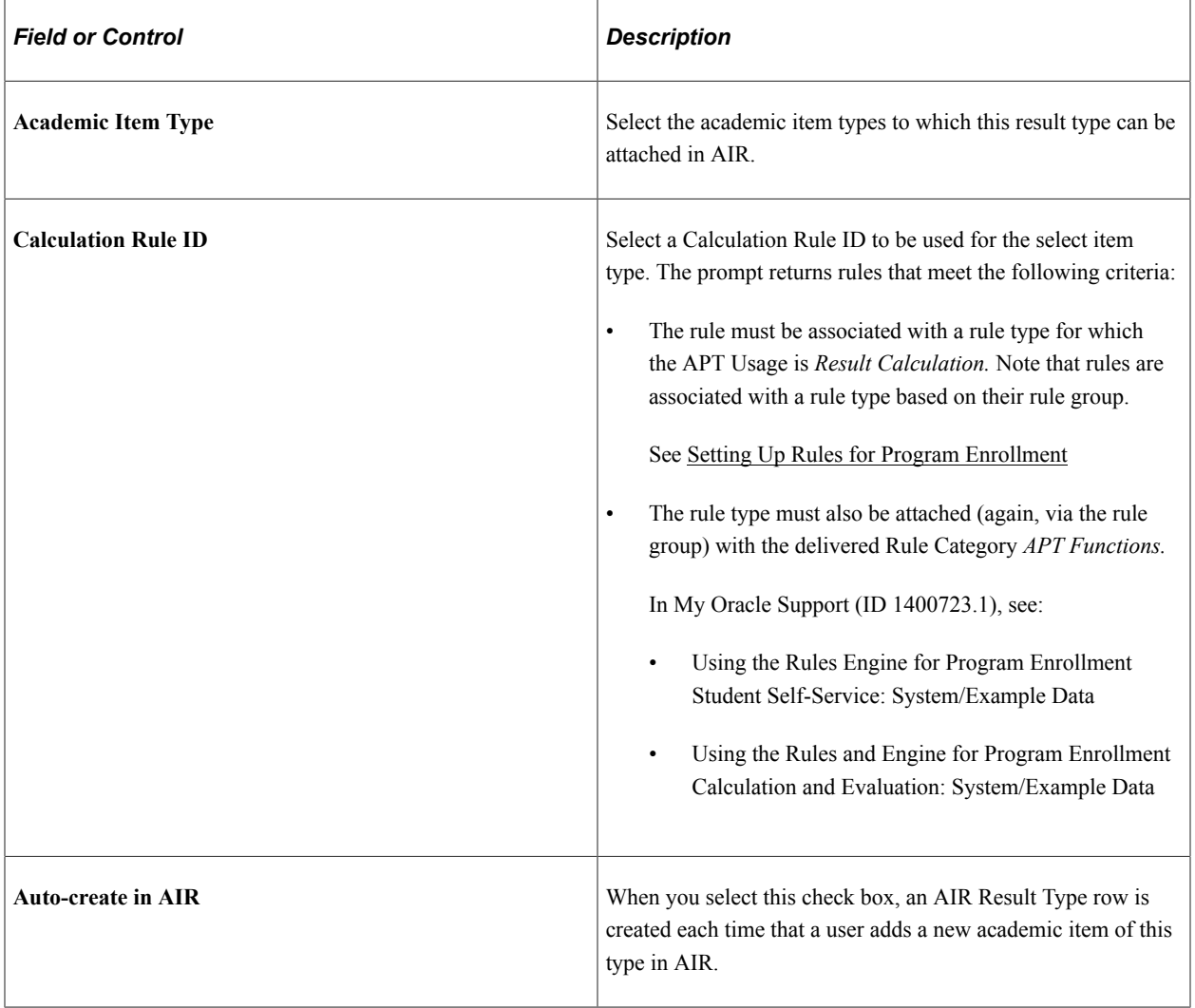

### **Content Type Usage**

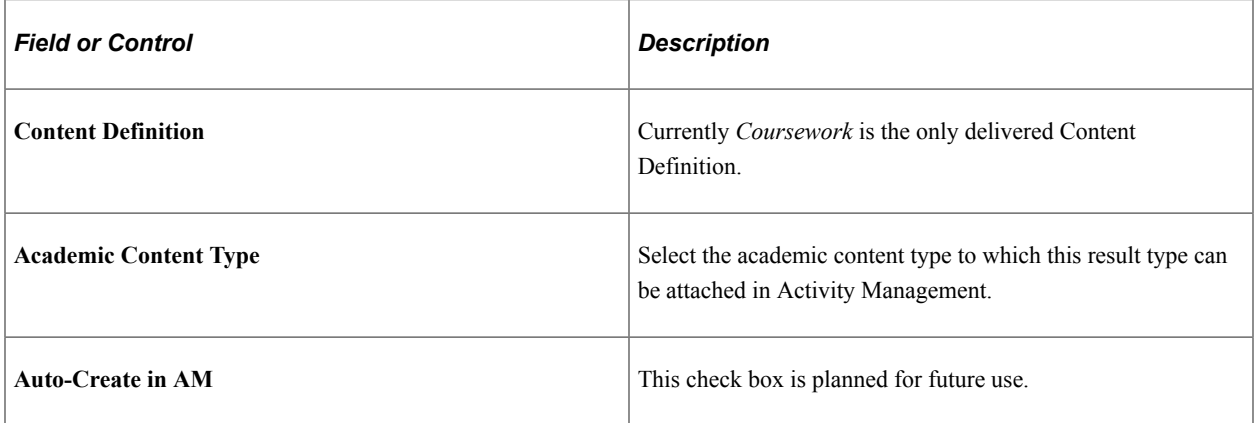

See [Setting Up Academic Item Registry Entries, Item Details, and Item Security](#page-318-0)

See [Setting Up an Activity Management Framework](#page-562-0)

# <span id="page-318-0"></span>**Setting Up Academic Item Registry Entries, Item Details, and Item Security**

This section provides an overview of AIR entries and discusses how to:

- Access the AIR component: AIR Search.
- Define AIR entries.
- Use item attributes to extend AIR data elements.
- Use item attributes in AIR.
- Assign item attributes to child academic items.
- Define academic item details.
- Assign rules and result types to academic items.
- Maintain AIR rich text fields.
- Define academic item security.
- Manage Special Edits in AIR for COURSE, COURSEGROUP, and COURSELIST Academic Items.
- Use the Academic Item Registry Copy Function.

### **Understanding AIR Entries**

Use the Academic Item Registry (AIR) component (SSR\_PE\_AIR) to define Academic Item Registry entries, item details, and security.

The Academic Item Registry allows you to define all the various parts of a program offering—courses, lists of courses, milestones, years, stages—and to connect those parts into an overall program template. The data defined in this template is then available to all types of users, from prospective students, applicants, and students, to advisors, faculty, and administrators. Hierarchies are built using parent/child relationships. Within the hierarchies, each item can have its own parameters (for example, total number of credits, minimum result) that define how any child items are used in determining an outcome/result for the item.

**Note:** To prevent deviation from authorized program structures, most users can assign only non-Program Format Tree node items as children of other items in AIR. Exceptions to program formats can be made only by users who are authorized as Academic Item Registry Administrators.

See [Setting Up AIR Administrator Security](#page-306-0)

#### **Effective Dates in AIR**

The academic item elements (child academic items) of an academic item must have an effective date that is less than or equal to the item itself. For example, you set up 3 COURSE items with the following effective dates:

- Course 1: 01/01/1900
- Course 2: 01/01/2000
- Course 3: Today's date

A STUDYPERIOD item with an effective date of 01/01/1900 can use only Course 1 as a child item.

A STUDYPERIOD item with an effective date of today's date can use all three courses as child items.

#### **Course Academic Items**

You can create course academic items here in the AIR component. Alternatively, you can use the SSR\_CRSE\_AIR batch process in the Create Course Academic Item component to create academic items for multiple courses at the same time. You can then use the AIR component or the Course Academic Item (SSR\_CRSECAT\_AIR) component to add individual courses as needed.

See[Creating Academic Items for Courses](#page-350-0)

## **Pages Used to Set Up Academic Item Registry Entries, Item Details, and Item Security**

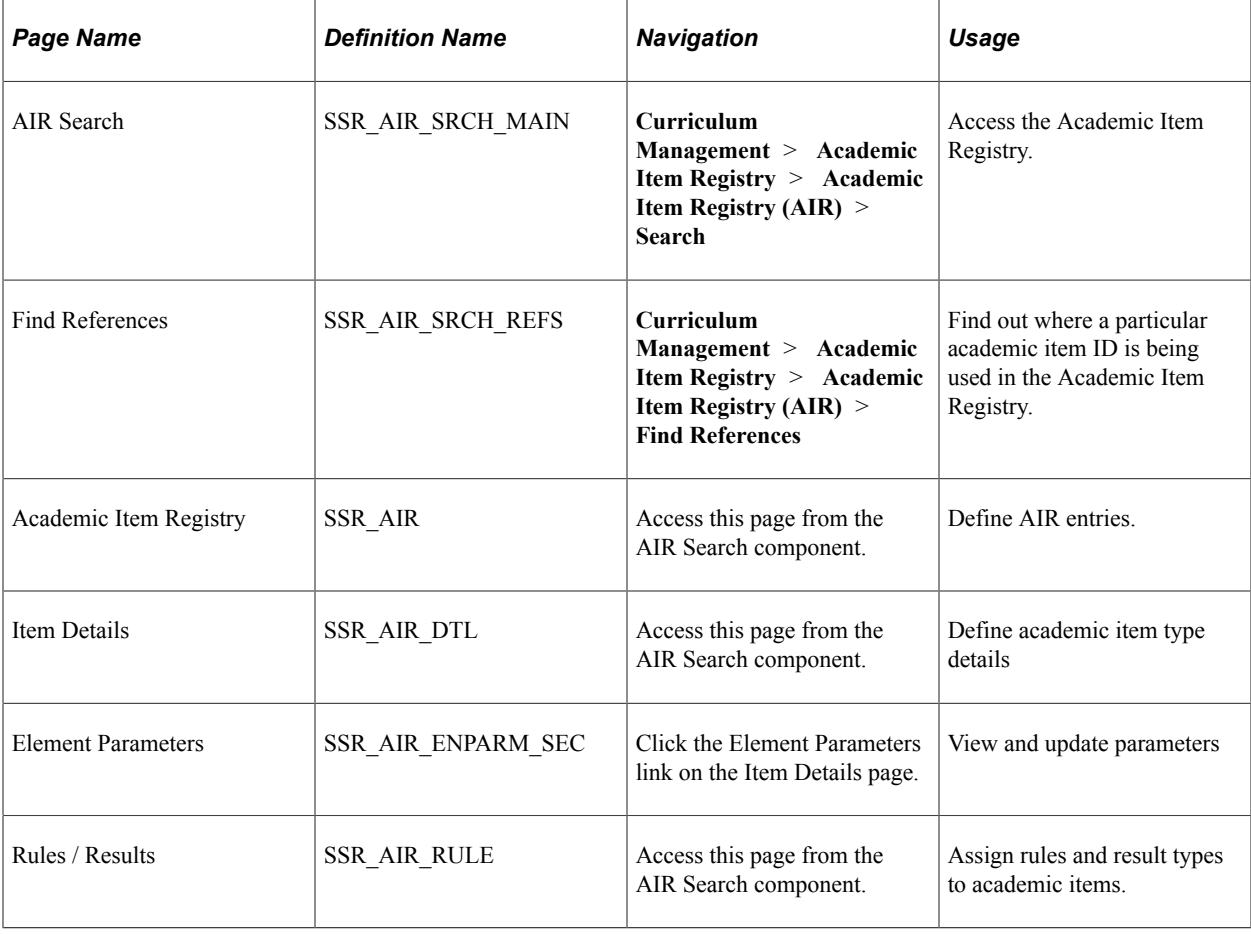

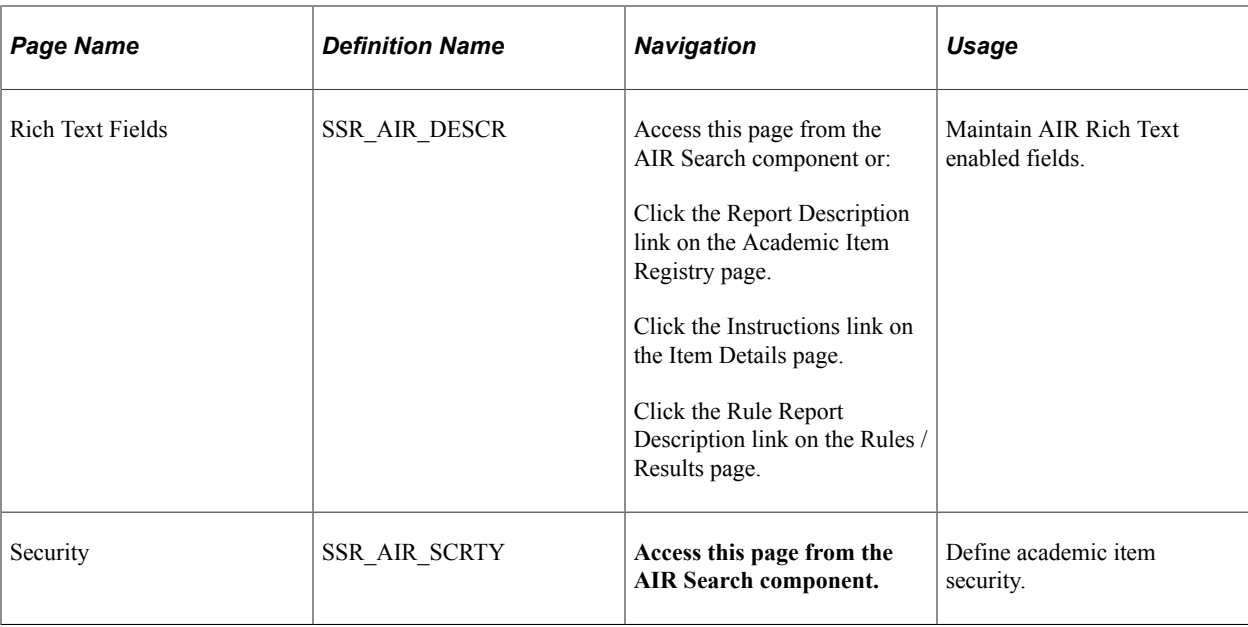

## **Accessing the Academic Item Registry Component - AIR Search**

A custom search component is used to access the AIR component (Curriculum Management, Academic Item Registry, Academic Item Registry (AIR)). You can perform targeted searches to retrieve existing items and also use the Find References feature to see whether a particular academic item is referenced by another item. For delivered academic item types, item type specific fields are provided for additional search criteria. The following example shows fields available for item type COURSE.

Access the AIR Search page (**Curriculum Management** > **Academic Item Registry** > **Academic Item Registry (AIR)** > **Search)**).

This example illustrates the fields and controls on the Academic Item Registry Search page. You can find definitions for the fields and controls later on this page.

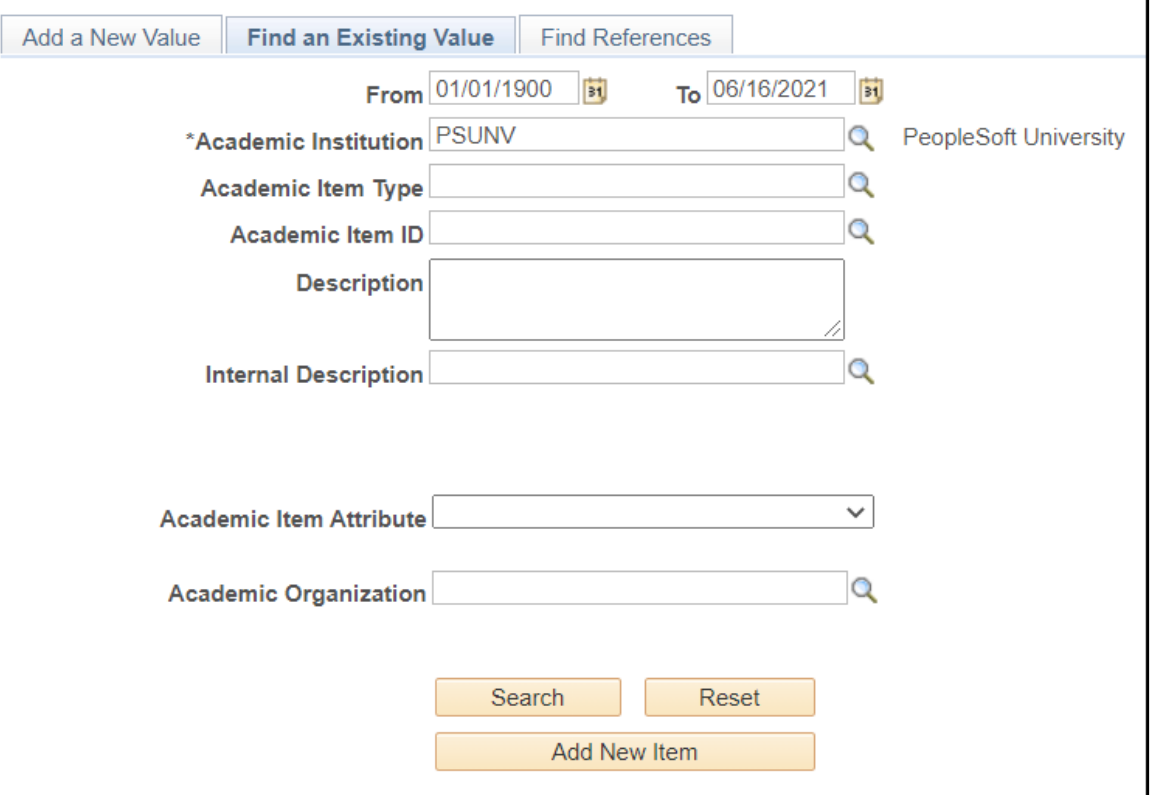

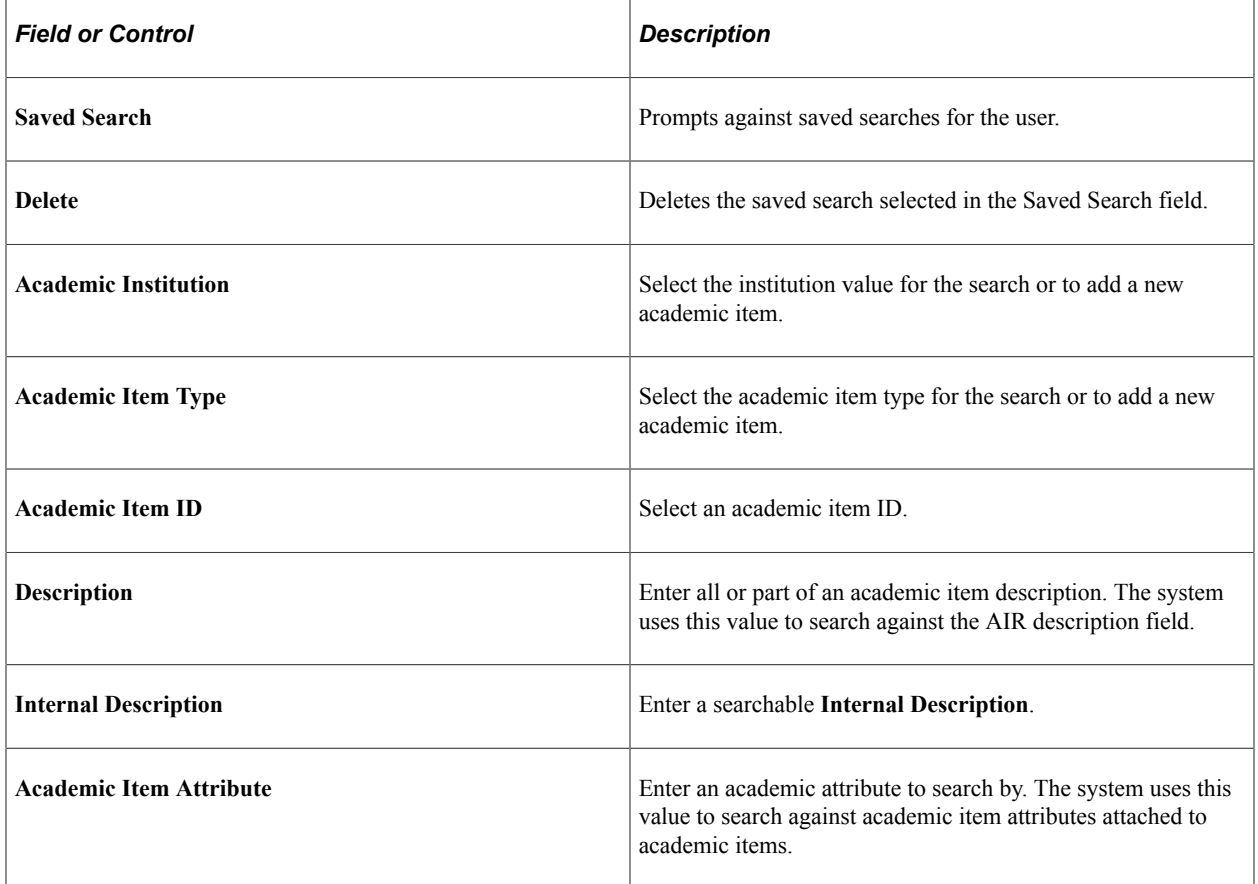

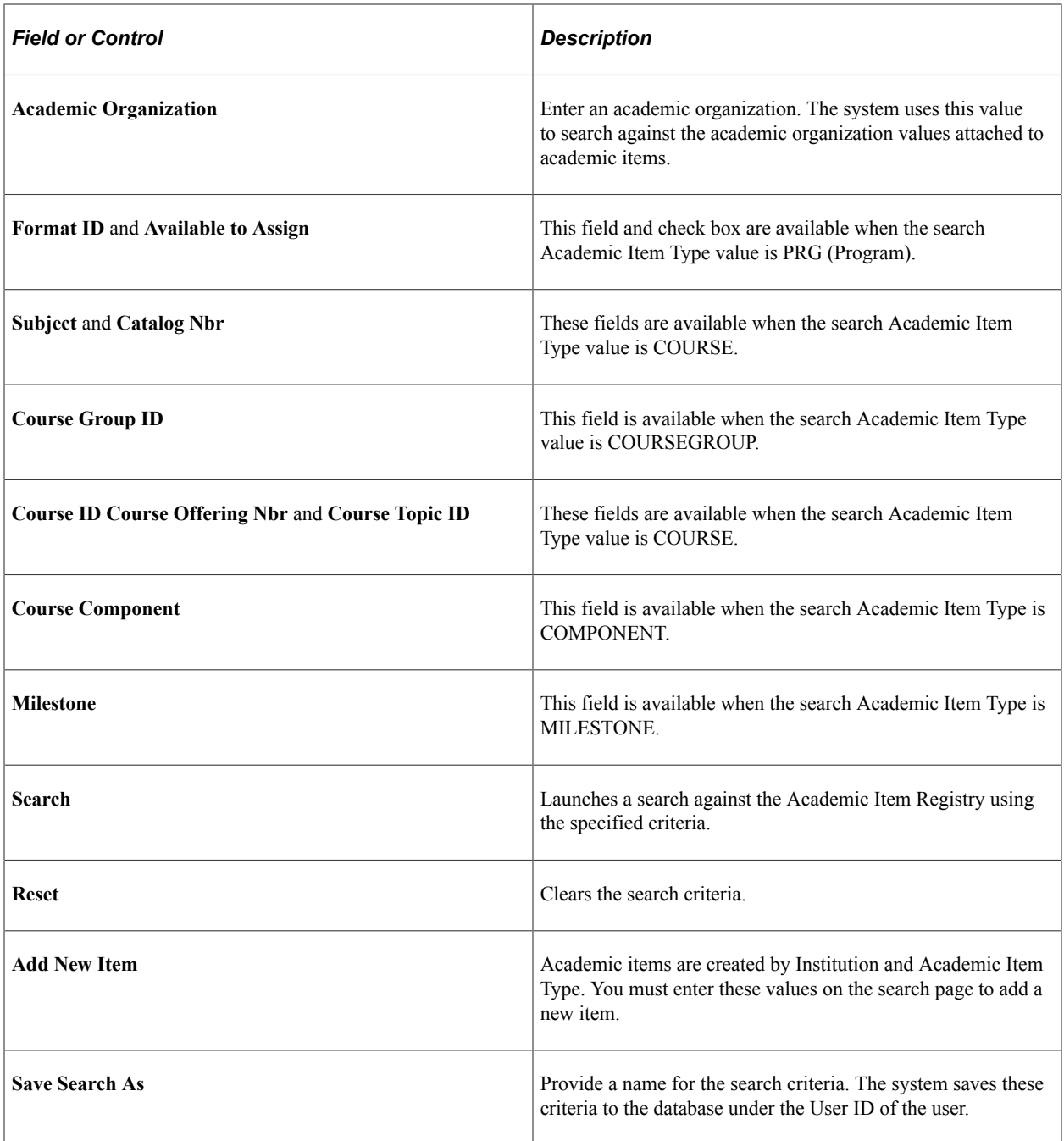

### **Search Results**

The system returns a list of academic items matching the search criteria. The results grid can be used to retrieve a selected item in the Academic Item Registry component or to search for references for that item by other academic items.

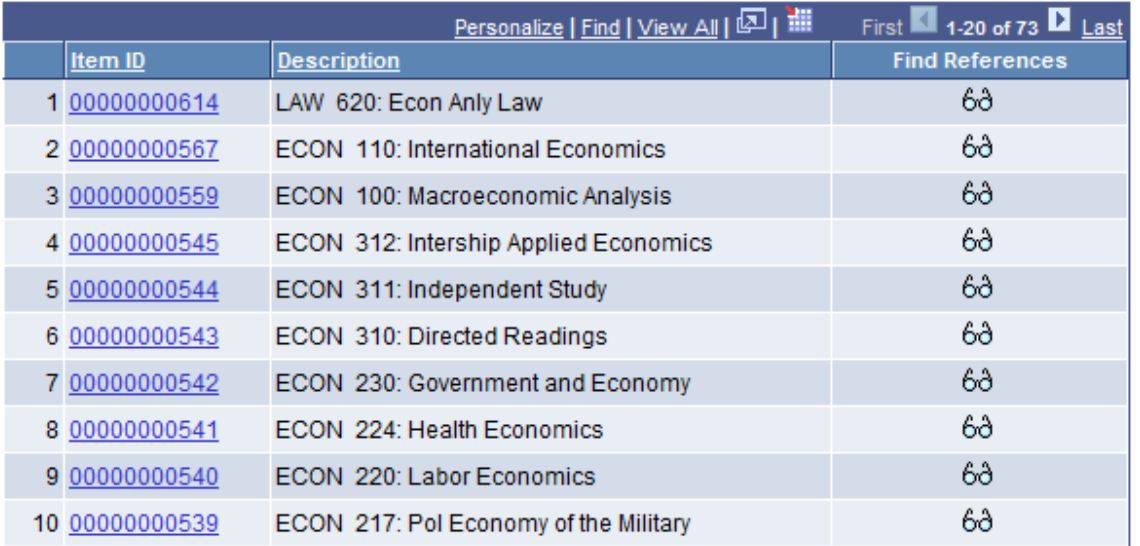

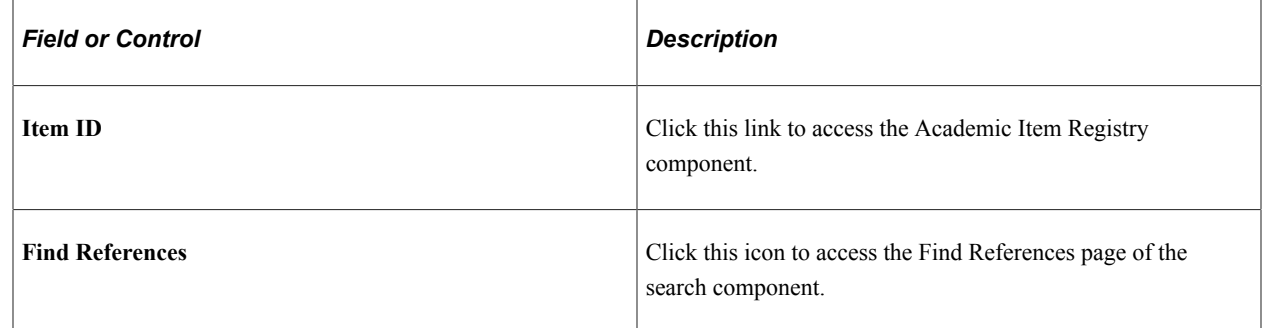

## **Using the Find References Page**

Use the Find References page to find out where a particular academic item ID is being used in the Academic Item Registry.
This example illustrates the fields and controls on the Academic Item Registry Find References page. You can find definitions for the fields and controls later on this page.

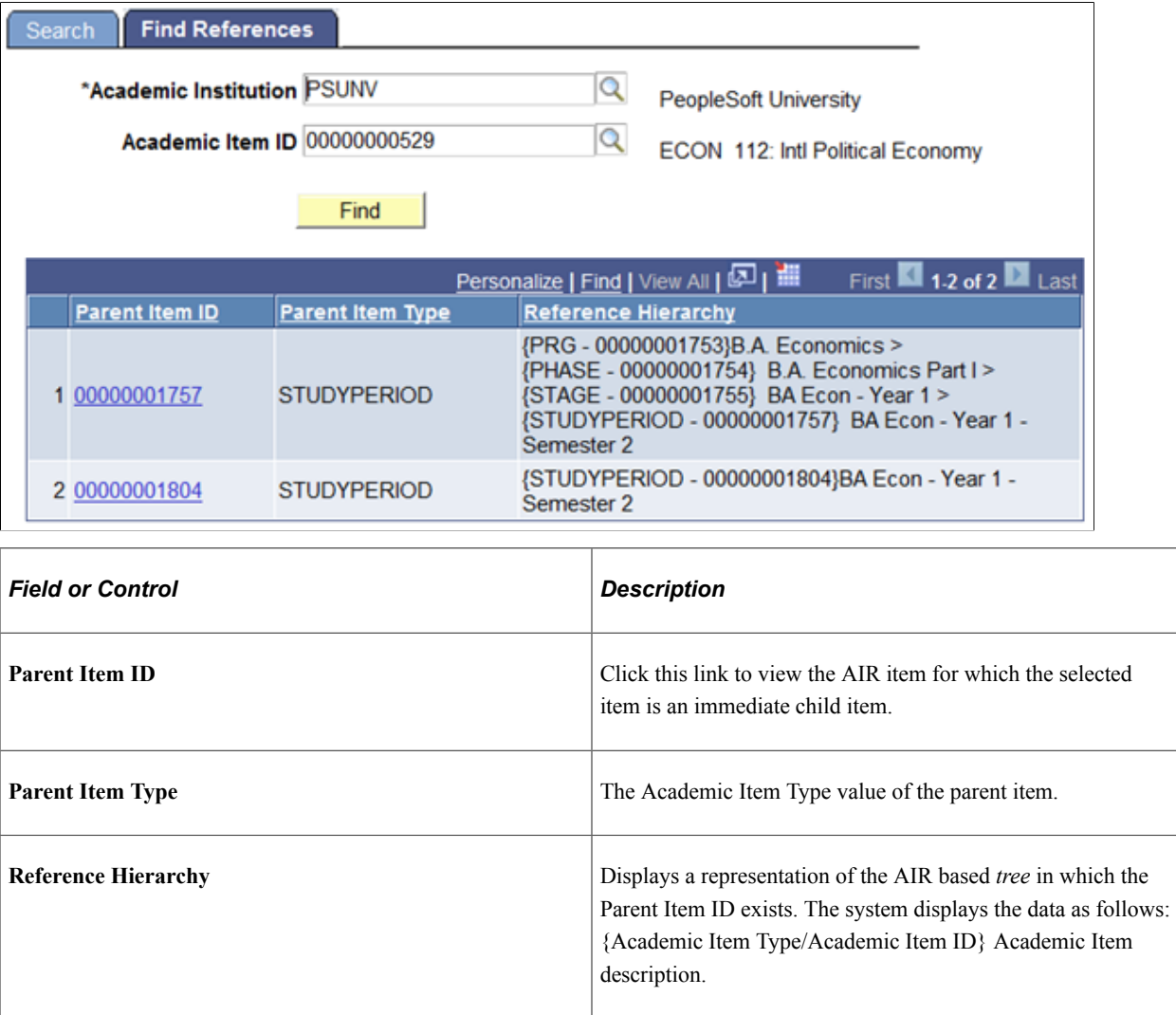

#### **Accessing an Existing Item in the Academic Item Registry**

Existing academic items in the AIR component are always retrieved using search results. When an item is retrieved, your page security determines the mode in which you access the component. For example if you have Update/Display access only, you cannot access historical rows. Once you are in the Academic Item Registry component, you can:

- Click OK to save changes and return to the Search component.
- Click Cancel to return to the Search component without saving changes.
- Click Apply to save changes and continue working with the same academic item in the Academic Item Registry component.

#### **Adding a New Item to the Academic Item Registry**

As described in the previous documentation, you add a new item by entering an Institution and Academic Item Type value and clicking Add New Item on the Search page. Once you are in the AIR component, the OK, Cancel, and Apply controls are available.

# <span id="page-325-0"></span>**Defining AIR Entries**

AIR entries are created by Institution and Academic Item Type.

The Academic Item Type definition determines which fields are available in the component.

Academic Item Type prompts against the Academic Item Type Definition table (SSR\_ITEM\_TYPE) for the installation.

Access the Academic Item Registry page (access this page from the AIR Search component).

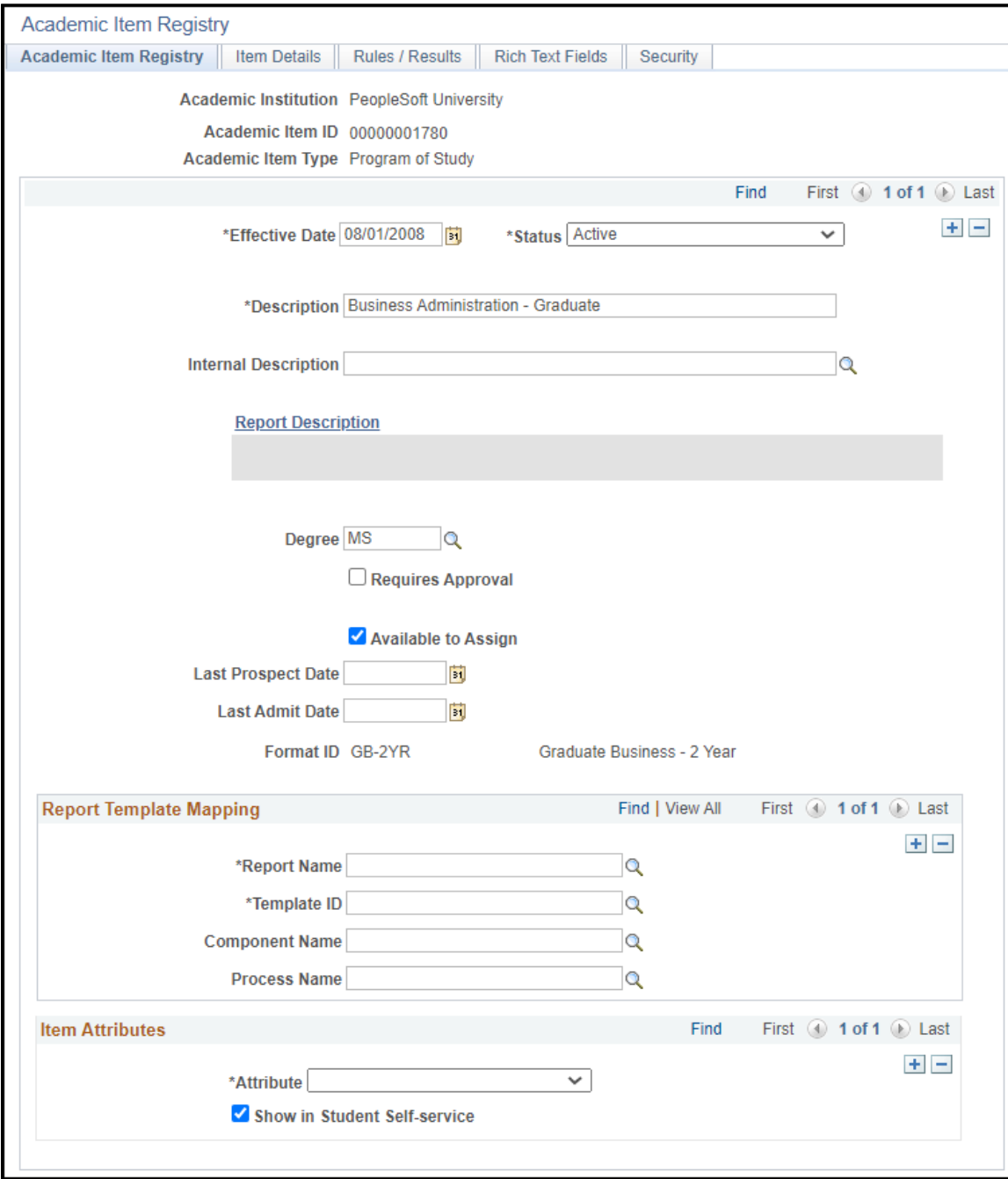

Here is an example of the Academic Item Registry page for Academic Item Type: Program of Study.

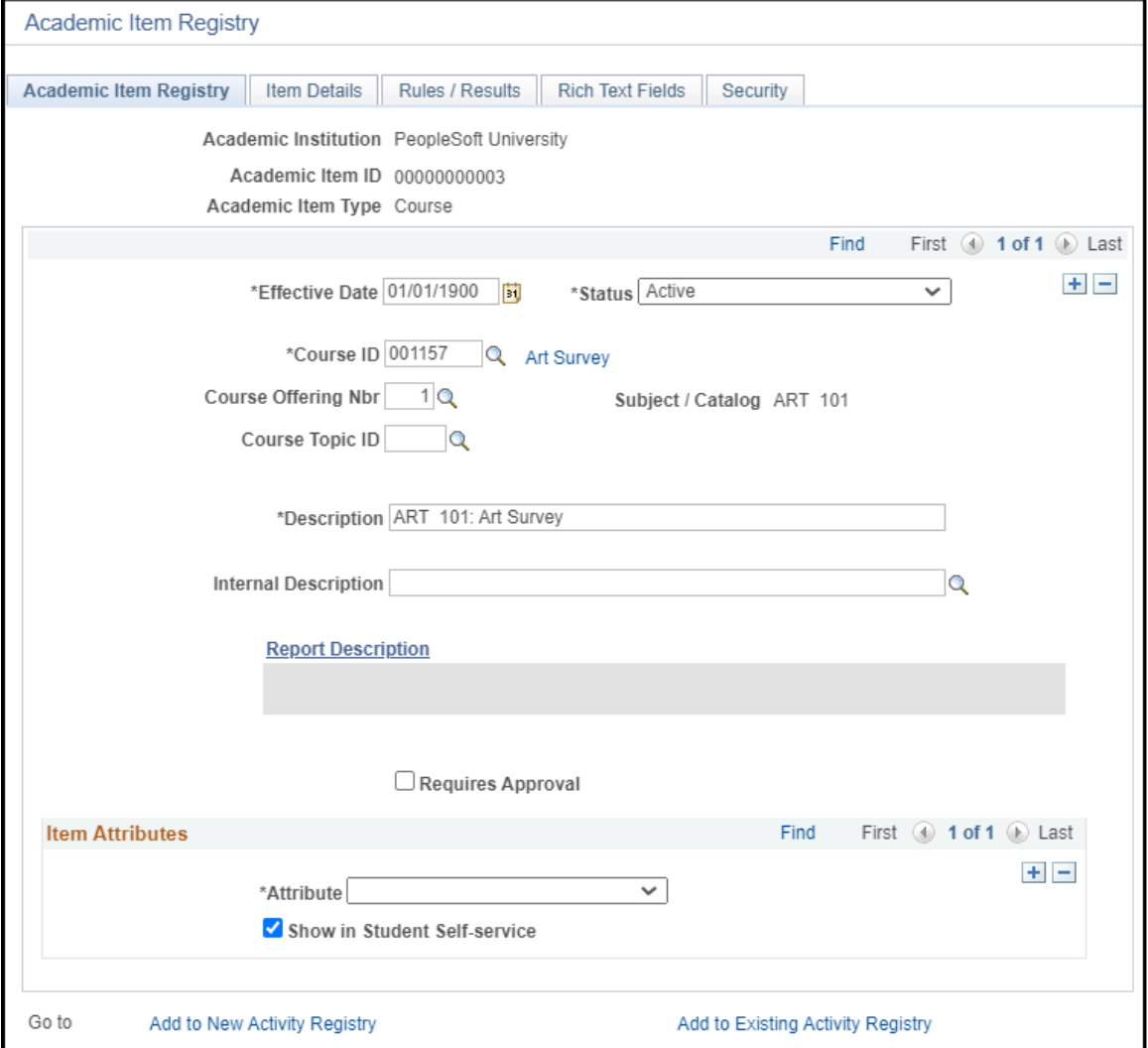

Here is an example of the Academic Item Registry page for Academic Item Type: Course.

Some fields appear on this page only when a particular extension record is used. You associate extension records with academic item types on the Attributes page (Set Up SACR, Foundation Tables, Academic Structure, Academic Item Type, Attributes).

See [Defining Academic Item Type Attributes](#page-272-0)

The Course ID, Course Offering Nbr, and Course Topic ID fields are available when the extension record SSR\_AIR\_H\_CRSE is used (associated with the delivered item type of COURSE). Course Offering Nbr and Course Topic ID may or may not be required depending on the way that you have configured the extension record for the COURSE academic item type.

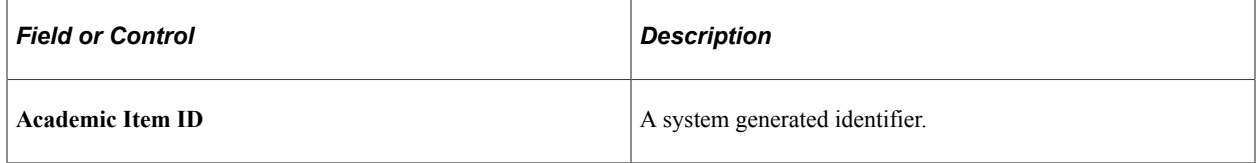

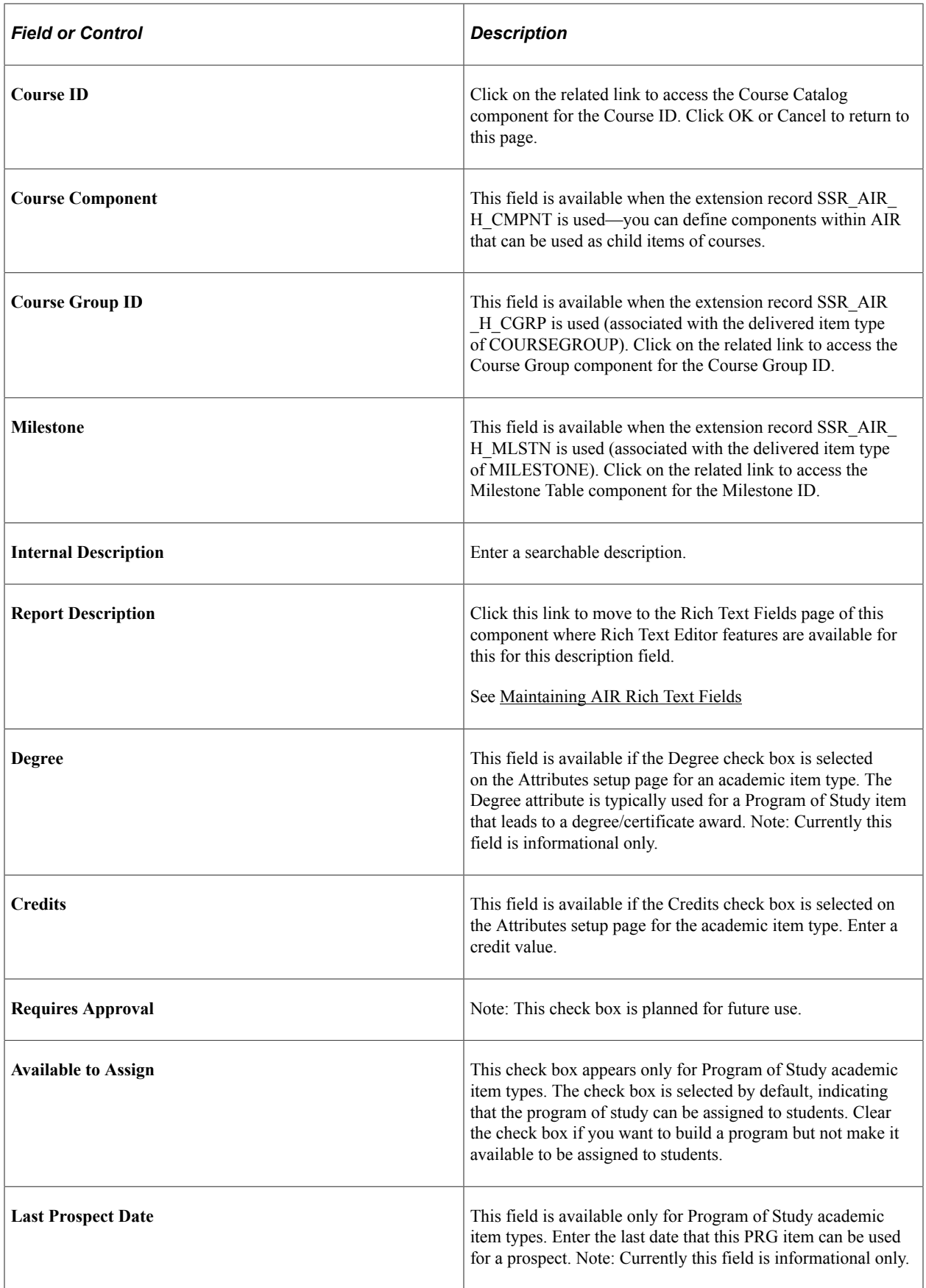

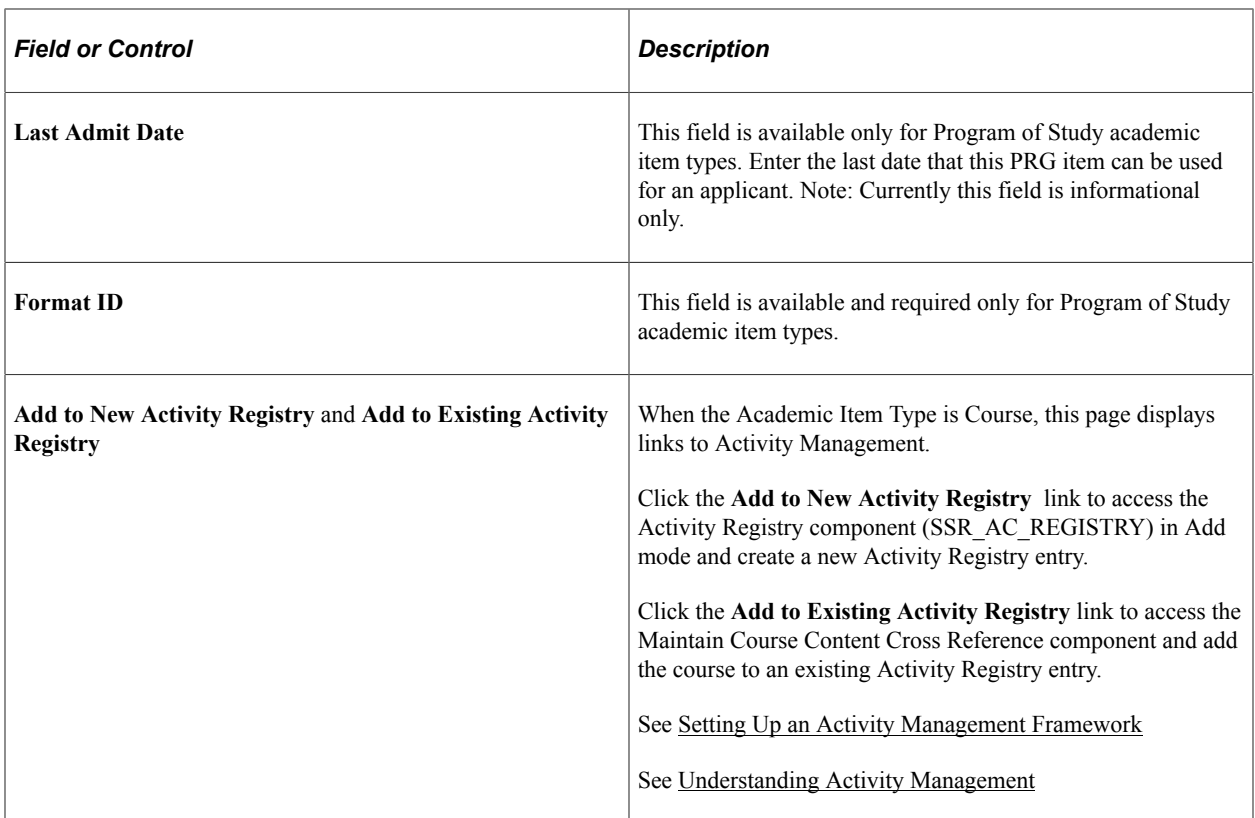

### **Report Template Mapping**

The Report Template Mapping fields appear on the page only for Program item types.

The flexible nature of the Academic Item Registry requires that users have a way to define reports that can interpret and illustrate their user defined program structures. This is particularly important in the area of student results and outcomes, where user defined result types can allow an institution to hold and report student results (grades, scores, credits and so on) and statistics at any point in a program tree. For this reason, we have delivered a self-service component that can be populated with HTML via a Peoplesoft BI Publisher Report Definition. This feature allows users to create a Results page referencing their user defined program structures and result/statistics profile. The AIR Report Template Mapping feature allows users to map a specific BI Report to specific program. The same report can also be shared by different programs with the same program format and result profile.

Currently the Report Template Mapping feature is used solely to attach a user defined BI report definition to the student self-service results component. The steps for associating a report to the self-service results component are:

- In BI Publisher:
	- Create a data source/upload a sample data file.
	- Design and define a report definition.
- In AIR: Associate the report with the self-service Results component using Report Template Mapping.

A sample report has been delivered with the April 2014 updates.

See the following document in My Oracle Support (ID 1400723.1): Using BI Publisher and the XMLP Results Template to Display Students' Results and Outcomes in Program Enrollment Self Service: Sample Template.

See *PeopleTools: BI Publisher for PeopleSoft*

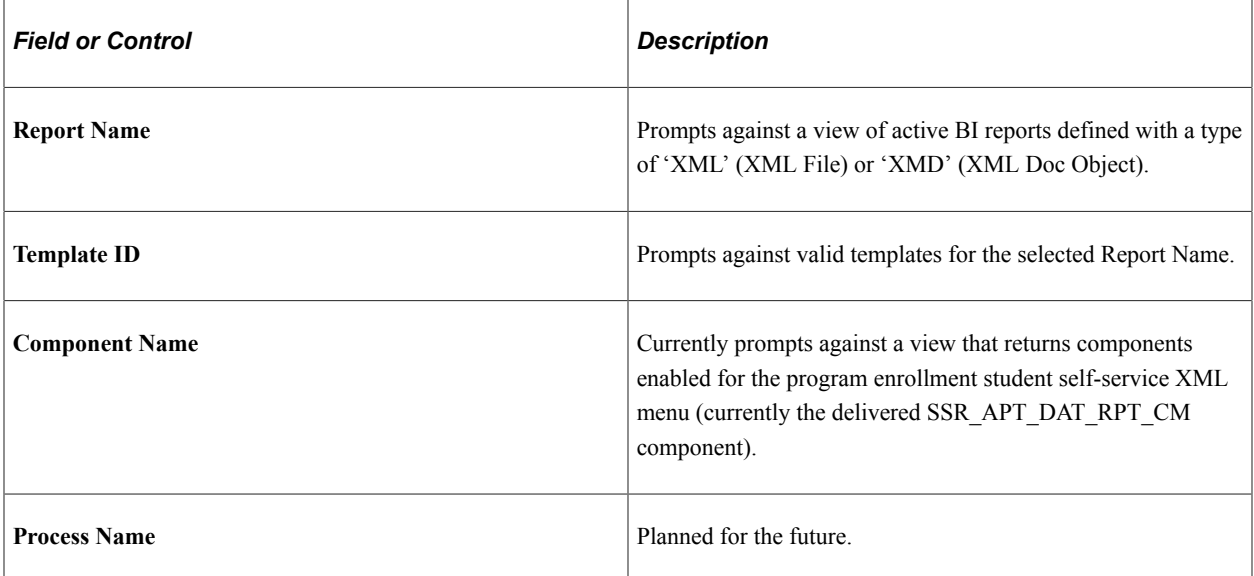

#### **Item Attributes**

The Item Attributes area is available when a Common Attribute(s) has been associated with an academic item type entity. Associate item attributes and academic item types on the Common Attributes – Record Context page. See the following section "Using Item Attributes to Extend AIR Data Elements".

# <span id="page-330-0"></span>**Using Item Attributes to Extend AIR Data Elements**

The Common Attribute Framework allows you to extend the delivered AIR functionality without customizations, by enabling you to add different types of data elements to your program structures. An item attribute can be associated with one or more academic item types, and after it is linked to an academic item type, that attribute can be assigned to all academic items of that type. You can link to the attribute at the academic item level itself, or when the attribute is added as a child academic item of another academic item.

**Note:** Any existing academic item attributes (created prior to Additional Features July 2012) must be recreated using the Common Attribute Framework.

The Common Attribute Framework allows you to associate attributes with a functional area by a *Record Context.* Common Attributes have been enabled for the Academic Item Registry at the Academic Item and Child Element levels, each with its own Common Attribute Record Context and Attribute Record.

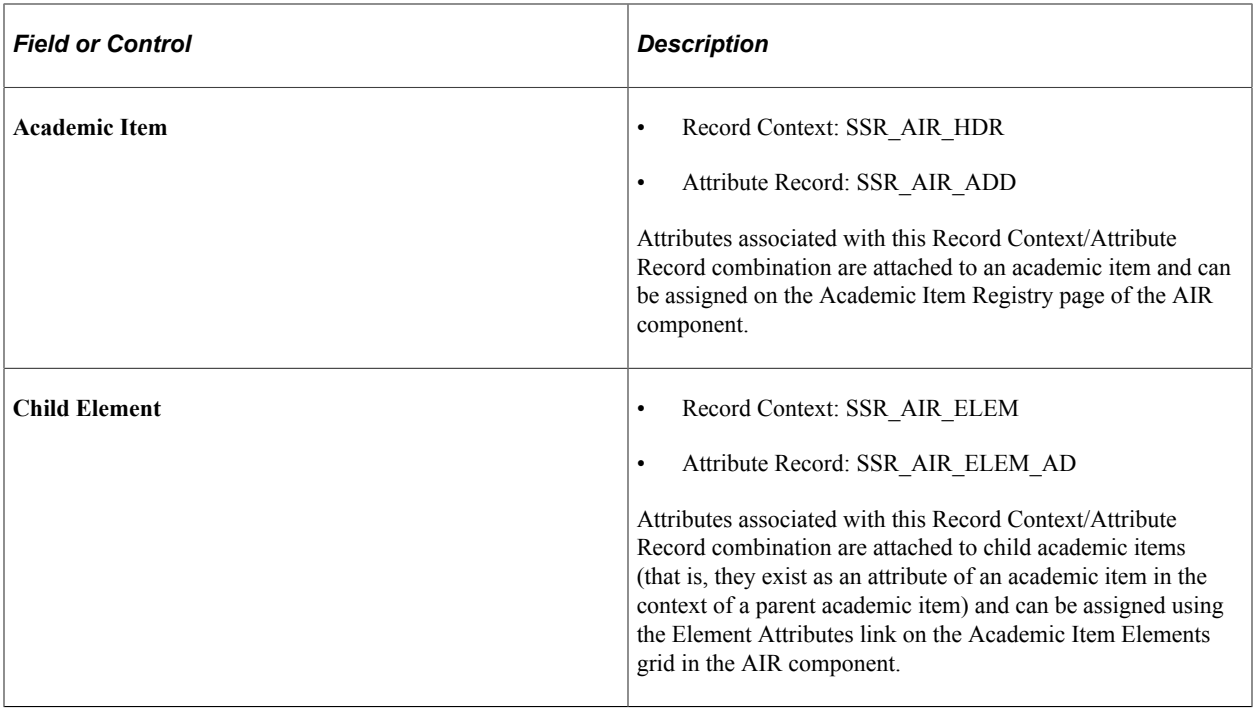

See "Understanding Common Attribute Framework" (Campus Community Fundamentals)

See "Defining a Common Attribute" (Campus Community Fundamentals)

See "Associating a Common Attribute to a Record" (Campus Community Fundamentals)

#### **Steps for Creating Common Attributes for AIR**

To create common attributes for AIR:

- 1. Define the attribute using the Common Attribute component (Set Up SACR, Common Definitions, Common Attributes Setup, Common Attribute).
- 2. Attach that attribute to the Academic Item (SSR\_AIR\_HDR) and/or Child Element (SSR\_AIR\_ELEM) Record Contexts (Set Up SACR, Common Definitions, Common Attributes Setup, Record Context).
- 3. Associate the attribute with one or more Academic Item Entities, using the Entities Association field in the Record Context component. Entity Association controls usage in the AIR component. An attribute without an entity association can be used with any item type.

**Note:** If you implemented Program Enrollment before April 2013, you must run the processes listed here after you apply the April 2013 updates.

4. Item Type Matrix Sync Entities

Navigate to the Item Type Matrix component (Set Up SACR, Product Related, Student Records, Program Enrollment, Item Type Matrix) and run the SSR\_PE\_SYNC process. The sync process ensures that the newly added attribute(s) are recognized as valid properties of the designated AIR Entities (or all AIR Entities if specific entities were not specified):

Click the Sync Entities button. This initiates the SSR\_PE\_SYNC process.

• Check the Process Monitor to ensure that the process completes successfully.

This process can be scheduled using the process scheduler.

5. Entity Property Sync

Navigate to the Entity Property Sync page (SACR, System Administration, Entity, Entity Property Sync) and:

- Click the Sync All Entities button.
- Check the Process Monitor to ensure that the process completes successfully.
- 6. Wipe Entity Cache

Remain on the Entity Property Sync page and:

- After the Sync All Entity Properties process has completed successfully, click the Wipe Entity Cache button.
- Check the Process Monitor to ensure that the process completes successfully.

See [Identifying Child Item Types and Syncing Entities](#page-287-0)

See "Defining a Common Attribute" (Campus Community Fundamentals)

See "Associating a Common Attribute to a Record" (Campus Community Fundamentals)

See "Setting Up Entity Registry" (Campus Community Fundamentals)

#### **Defining Attributes for Academic Items and Child Elements**

Note that because attributes each have their own specific Record Context, you must associate attributes that can be used at both levels under each context. For example if the Common Attribute 'Course Level' can be assigned to a COURSE academic item and then overridden at the child element level (that is, when the course is a child of another item) you must associate the Course Level attribute to the SSR\_AID\_HDR record context and the SSR\_AIR\_ELEM record context. Attributes can be copied from one Common Attribute Framework Record Context to another.

# **Using Item Attributes in AIR**

As explained above:

- The selections that you make in the Entity Associations field in the Record Context component determine which types of academic items those attributes can be applied to in AIR.
- The Attribute Type determines the type of data that you can enter in the Item Attributes grid in AIR.
- An Attribute can be required when associated with a particular record context (the **Required** check box is selected on the Record Context page in Common Attributes setup). If an attribute associated with the SSR\_AIR\_HDR context is set to required, the attribute is added automatically when a user

creates a new academic item, and a value is required to save the component (if a default has not been assigned in the attribute definition).

**Note:** Users must provide a value even if they add a non-required attribute.

• Attributes can also be repeatable if this property is enabled in the Record Context definition (the **Repeatable** check box is selected on the Record Context page in Common Attributes setup).

See "Defining a Common Attribute" (Campus Community Fundamentals)

See "Associating a Common Attribute to a Record" (Campus Community Fundamentals)

However, despite these variations, you always use the same process to add attributes in AIR: select the Attribute and then enter or select a Value–for example, date, text, numeric value, or a code where the code is a member of the List of Values defined for the attribute, a Table value, or XLAT value.

An academic item:

- Can have multiple item attributes, at the academic item level itself or as a child item of another academic item (see Child Academic Items below).
- Can have multiple rows for the same item attribute as long as the attribute Value is different (for example Attribute A, with Value 1, Attribute A with Value 2).

When attributes have been assigned to the SSR\_AIR\_HDR context, the Item Attributes scroll area is available on the Academic Item Registry page.

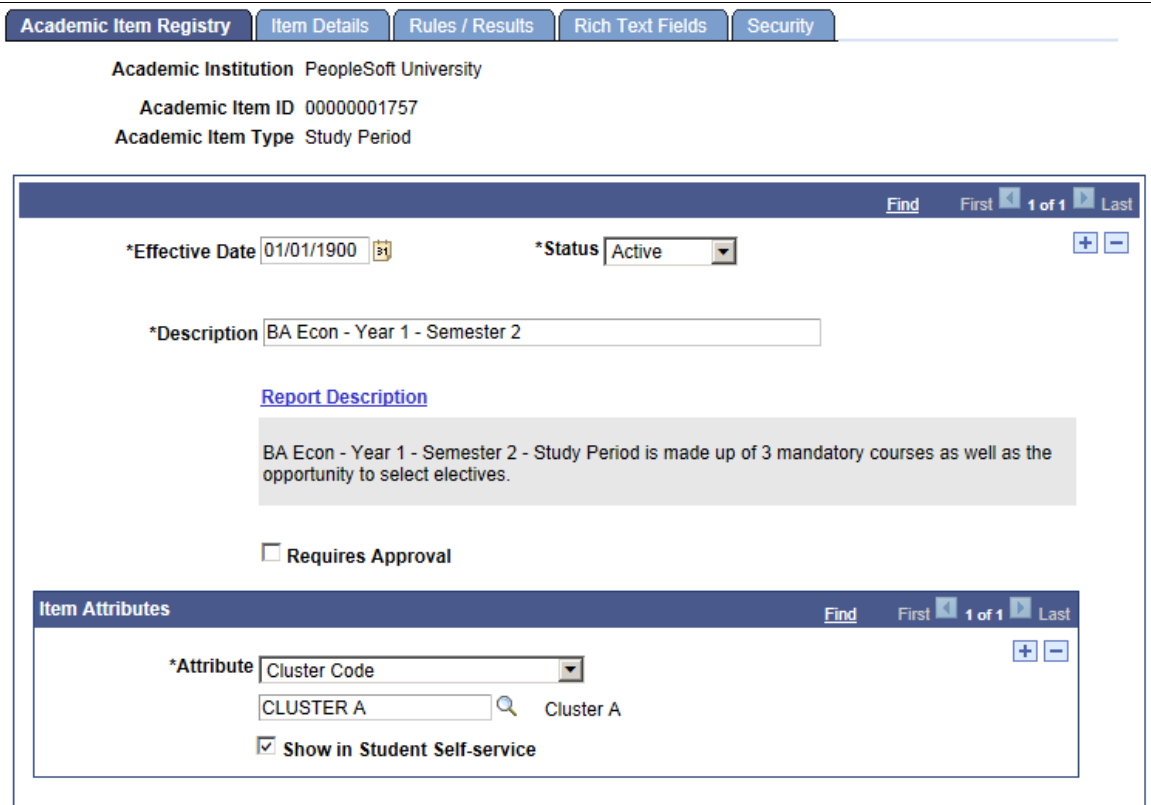

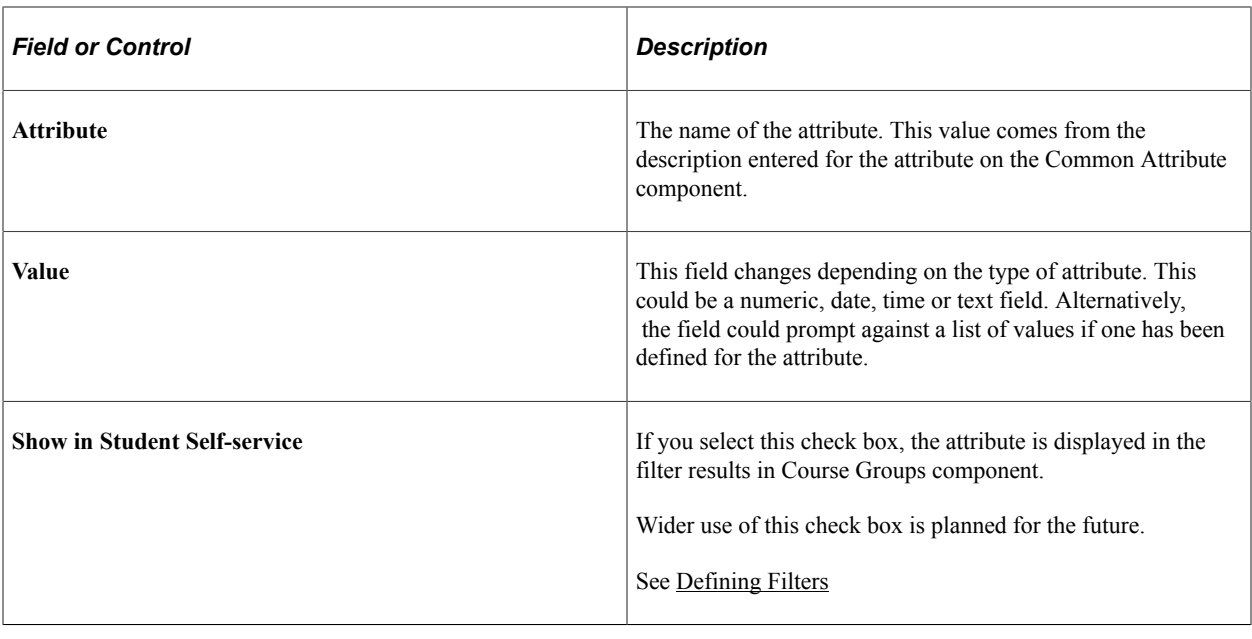

See [Setting Up Academic Item Registry Entries, Item Details, and Item Security](#page-318-0)

# <span id="page-334-0"></span>**Assigning Item Attributes to Child Academic Items**

As mentioned previously, item attributes can be assigned to child academic items, allowing you to assign attributes to academic items in the context of a parent item. For example, an item that represents a course CHEM 399 might have a requirement for minimum score, but only when the course is taken at a certain point in certain program (for example, semester 3 of the Nursing program). This could be coded as a numeric attribute (applicable to the COURSE item type) that can be applied to CHEM 399 as a child of the item representing semester 3 of the nursing program.

**Note:** An element attribute can override or add to any and all attributes attached to that item at the header level.

Access the Element Attributes (SSR\_AIR\_ENATTR\_SEC) page (click the **Element Attributes** link in the Attributes tab, Academic Item Elements grid on the Item Details page in AIR).

Here is an example of the AIR Item Details page from which you access the Element Attributes page:

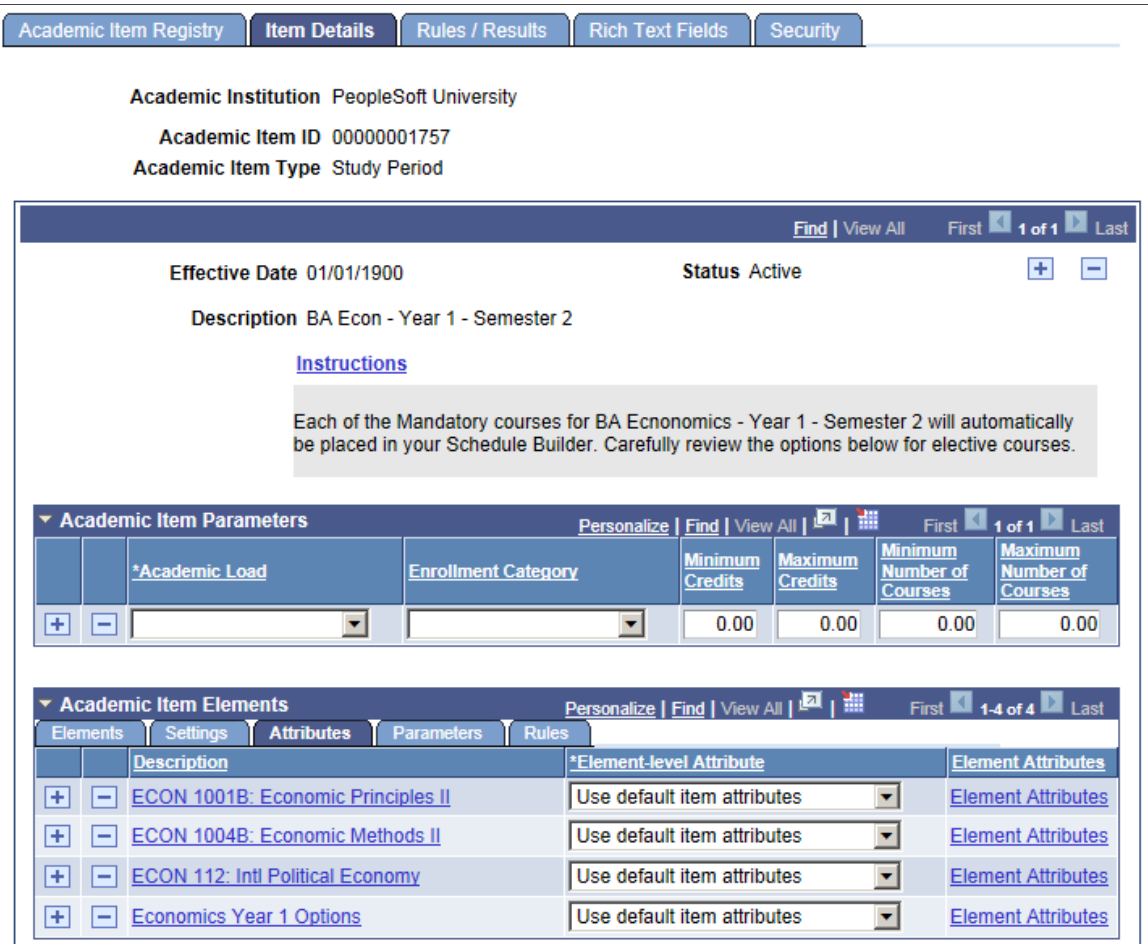

The Element-level Attribute value selected on the Attributes tab carries over to the Element Attributes page but can be changed:

This example illustrates the fields and controls on the Element Attributes page. You can find definitions for the fields and controls later on this page.

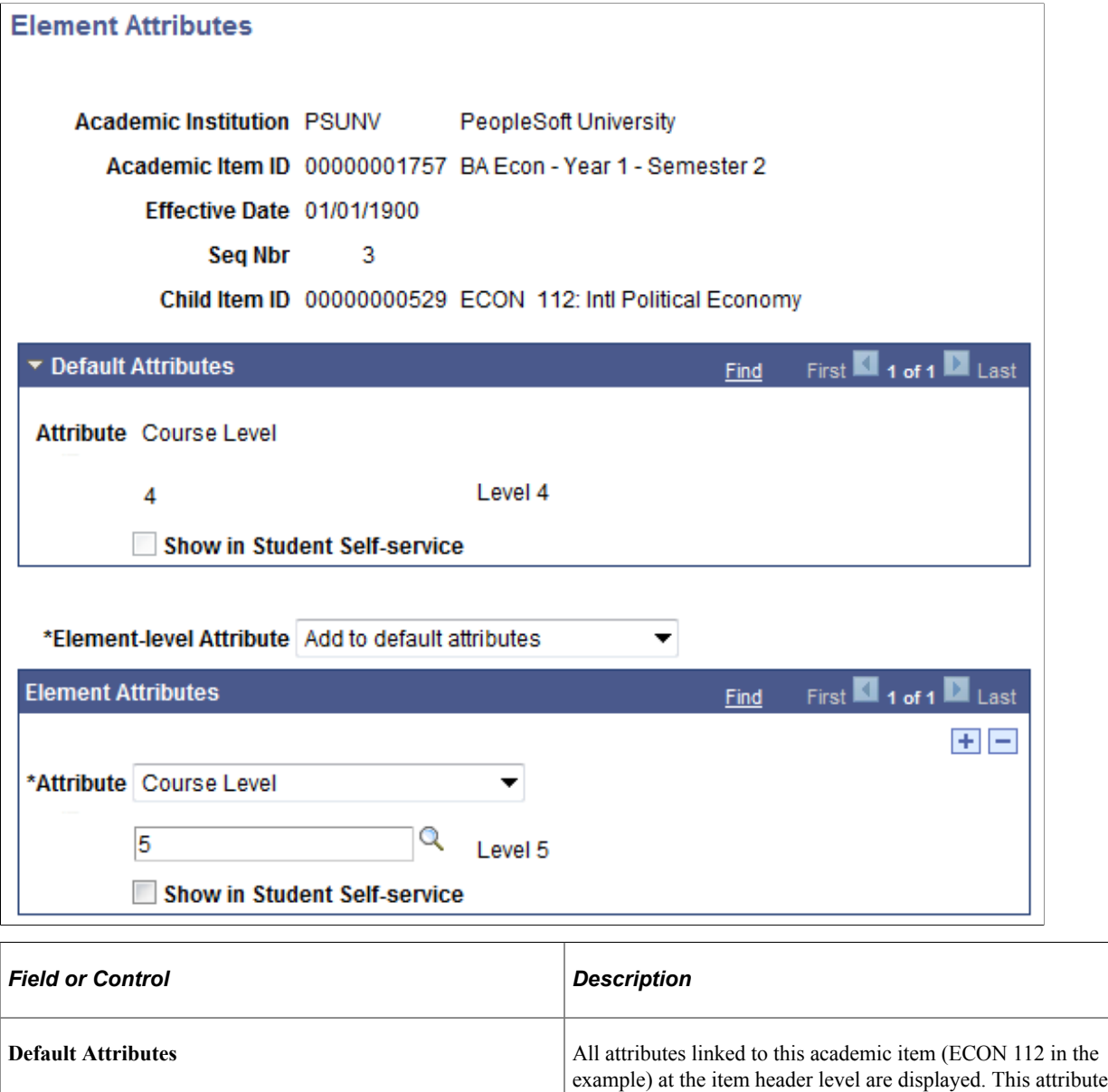

is associated with the Record Context SSR\_AIR\_HDR and

stored in the SSR\_AIR\_ADD table.

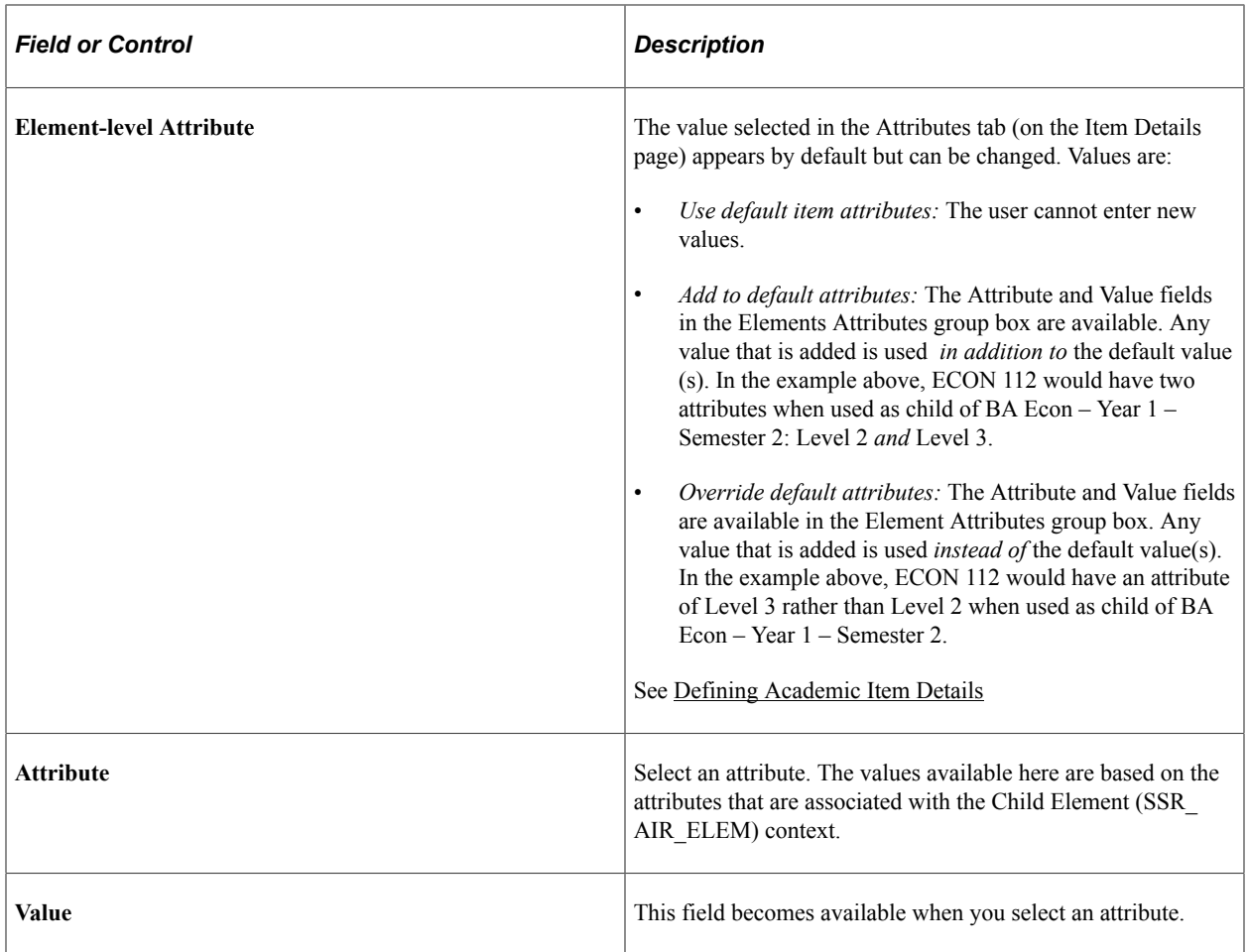

For information about the Item Details page, see Defining Academic Item Type Details later in this section.

# <span id="page-337-0"></span>**Defining Academic Item Details**

Access the Item Details page (access this page from the AIR Search component.)

This example illustrates the fields and controls on the Item Details page (1 of 2). You can find definitions for the fields and controls later on this page.

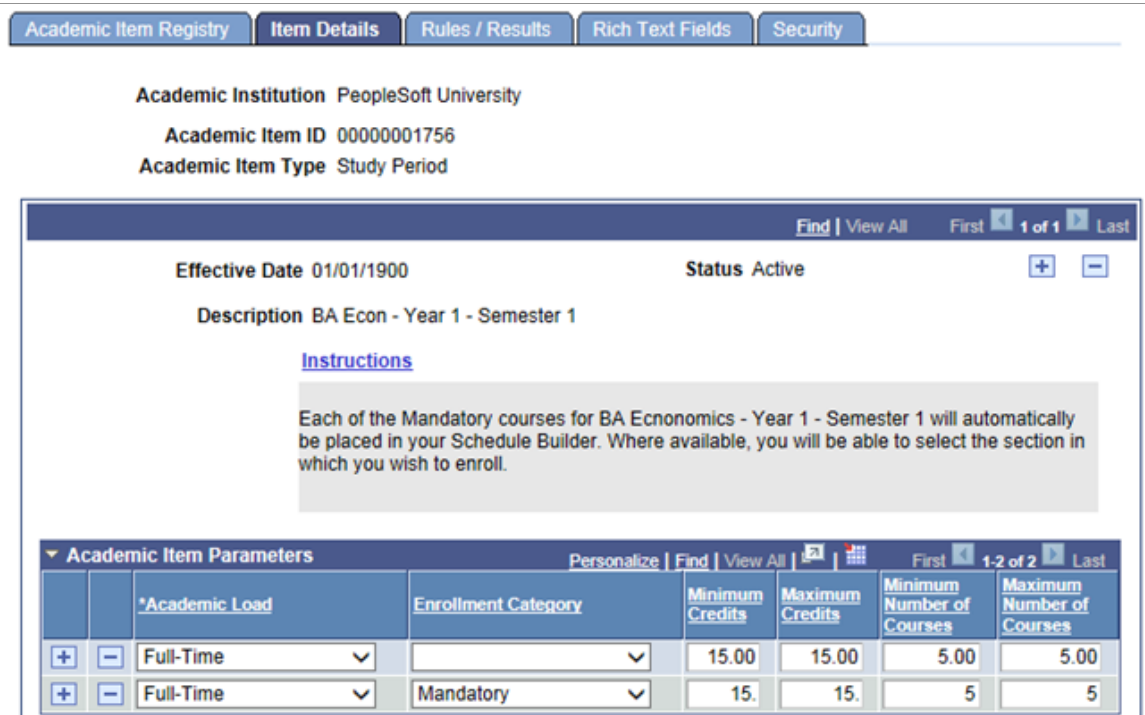

This example illustrates the fields and controls on the Item Details page (2 of 2). You can find definitions for the fields and controls later on this page.

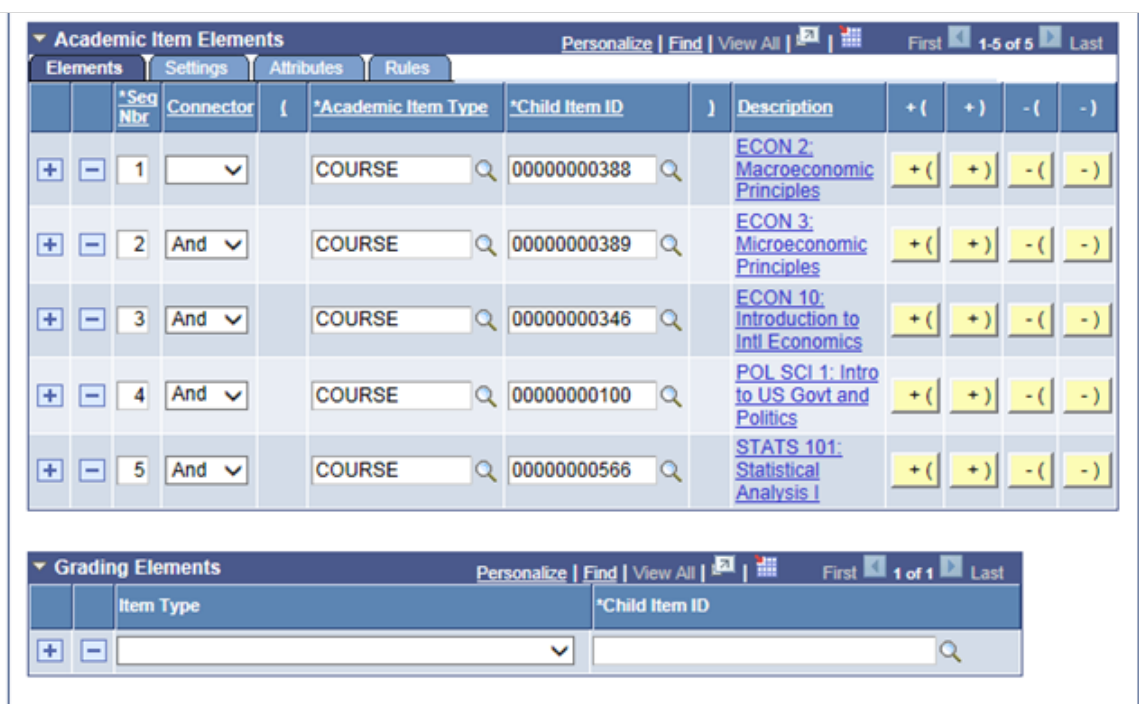

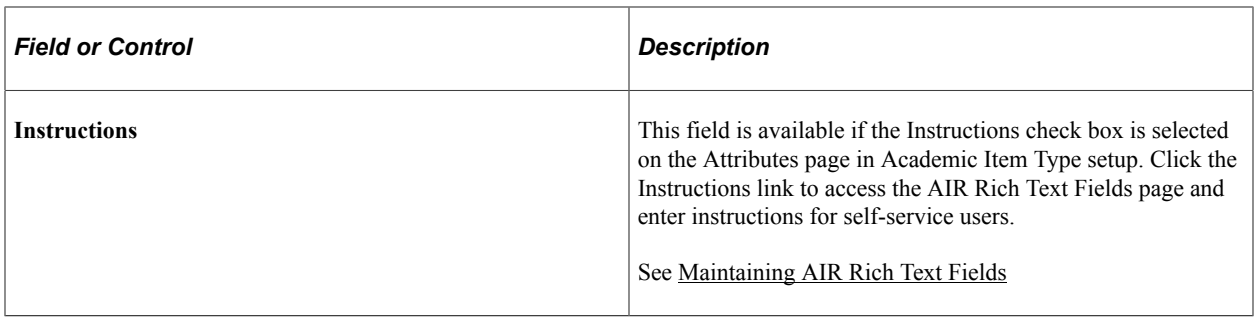

#### **Academic Item Parameters**

This grid is available if the Item Parameters check box is selected on the Attributes page in the Academic Item Type setup.

Enter parameter data by load and enrollment category, to be used in Self Service (planned for the future).

Parameters can be overridden at the child item level.

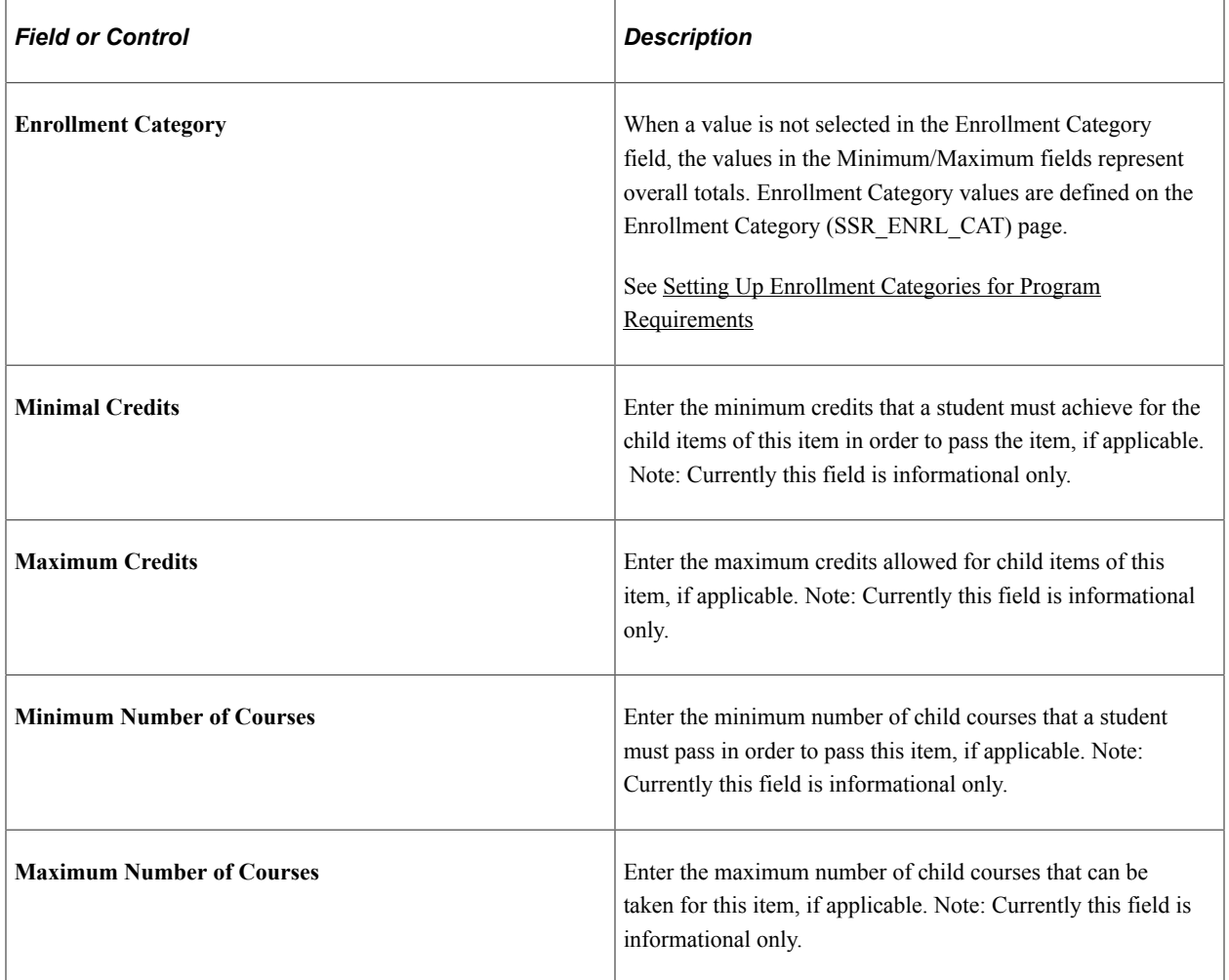

### **Academic Item Elements**

This grid is available if the Child Academic Items check box is selected on the Attributes setup page for an academic item type.

Academic Item Elements establish the relationship between one academic item and one or more other academic items, where one or more items are connected as *children* of another item. Child elements typically represent all of the items that a student must complete in order to satisfy the requirements for a particular academic item. For example a Program of Study academic item might have a number of child elements that are Year or Stage academic items, and the student might need to successfully complete each of those stages in order to complete the program.

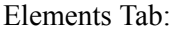

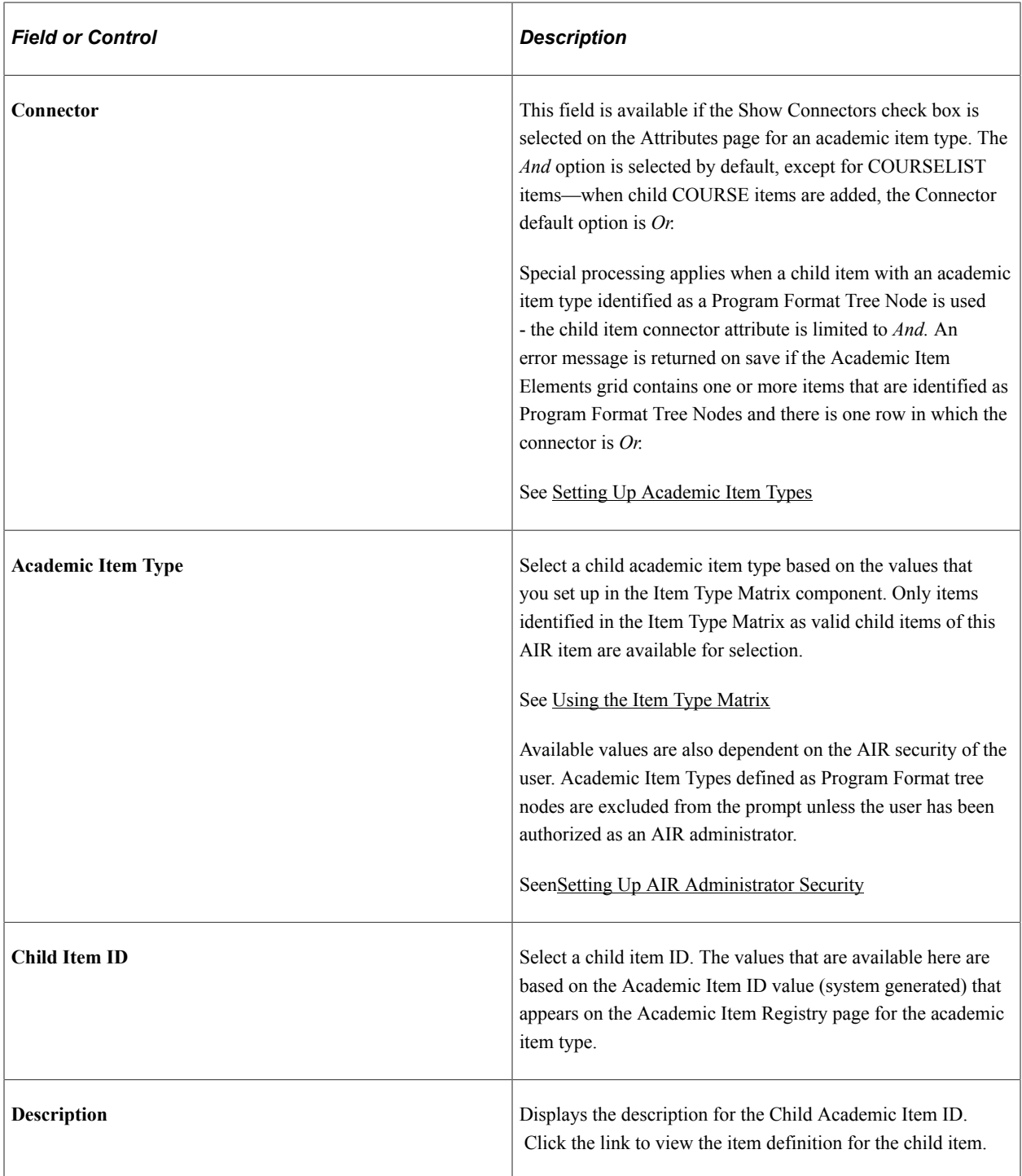

Use the Parentheses buttons to add or delete left or right parentheses. Parentheses are used to group items for AND/OR constructs. For example: (course 1 and course 2) or (course 3 and course 4).

Settings Tab:

This example illustrates the fields and controls on the Item Details page: Settings tab. You can find definitions for the fields and controls later on this page.

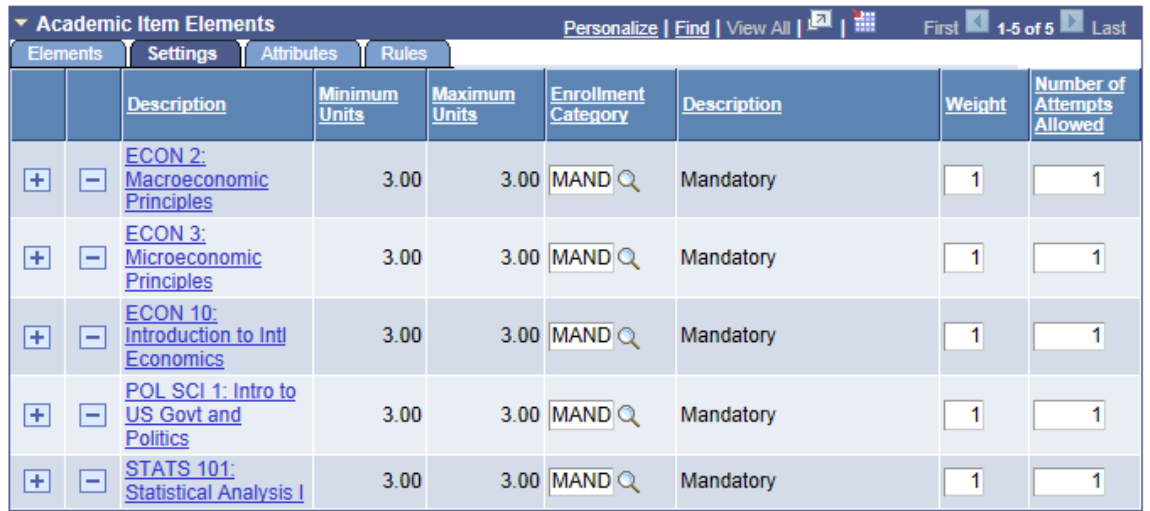

In order to show all fields on this tab, the example Settings tab is for a different academic item – Study Period - than the one used in the example of the Elements tab – Stage of Program.

Minimum Units and Maximum Units values are displayed if the child academic item is a Course.

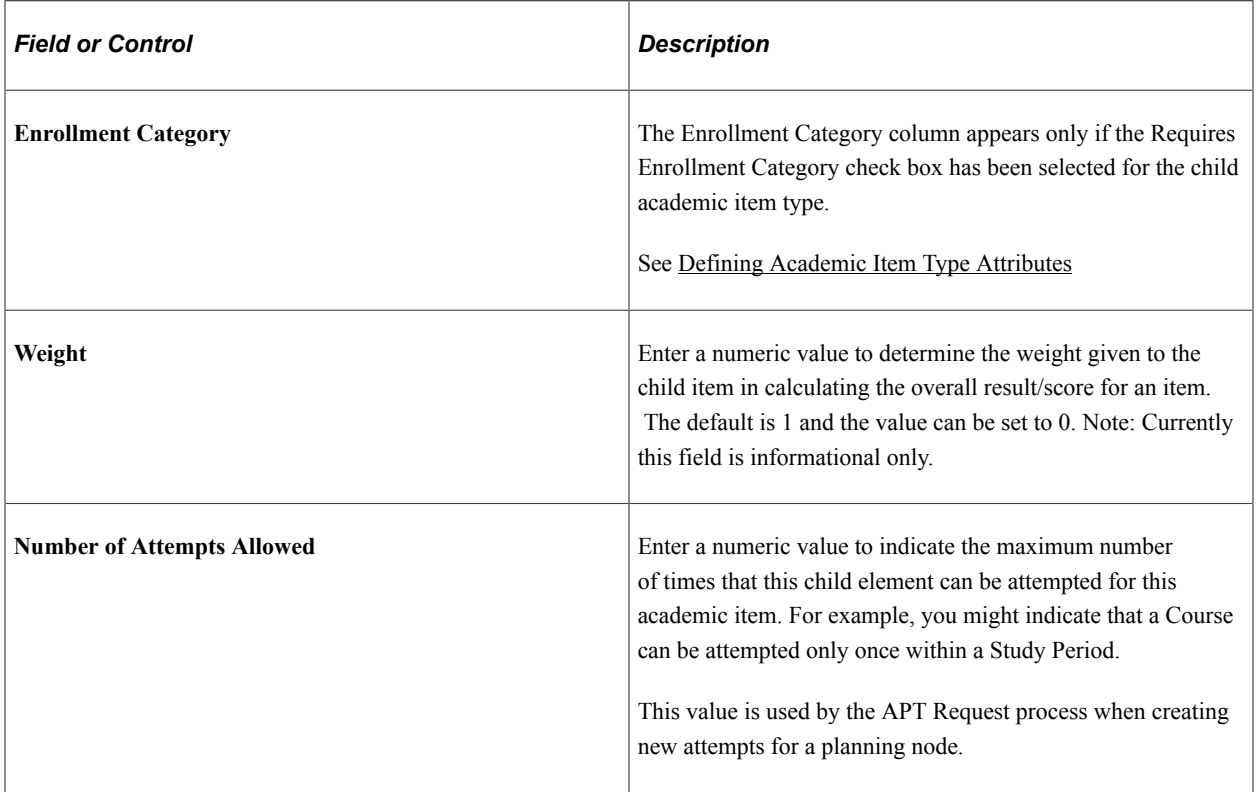

#### Attributes Tab:

This example illustrates the fields and controls on the Item Details page: Attributes tab.

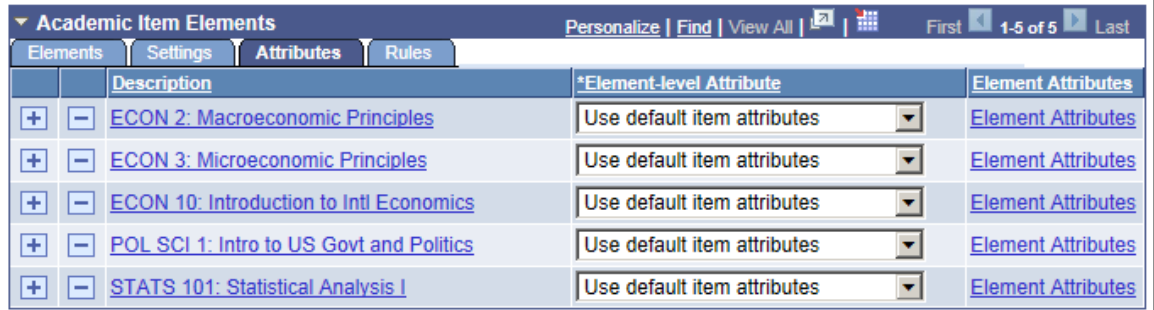

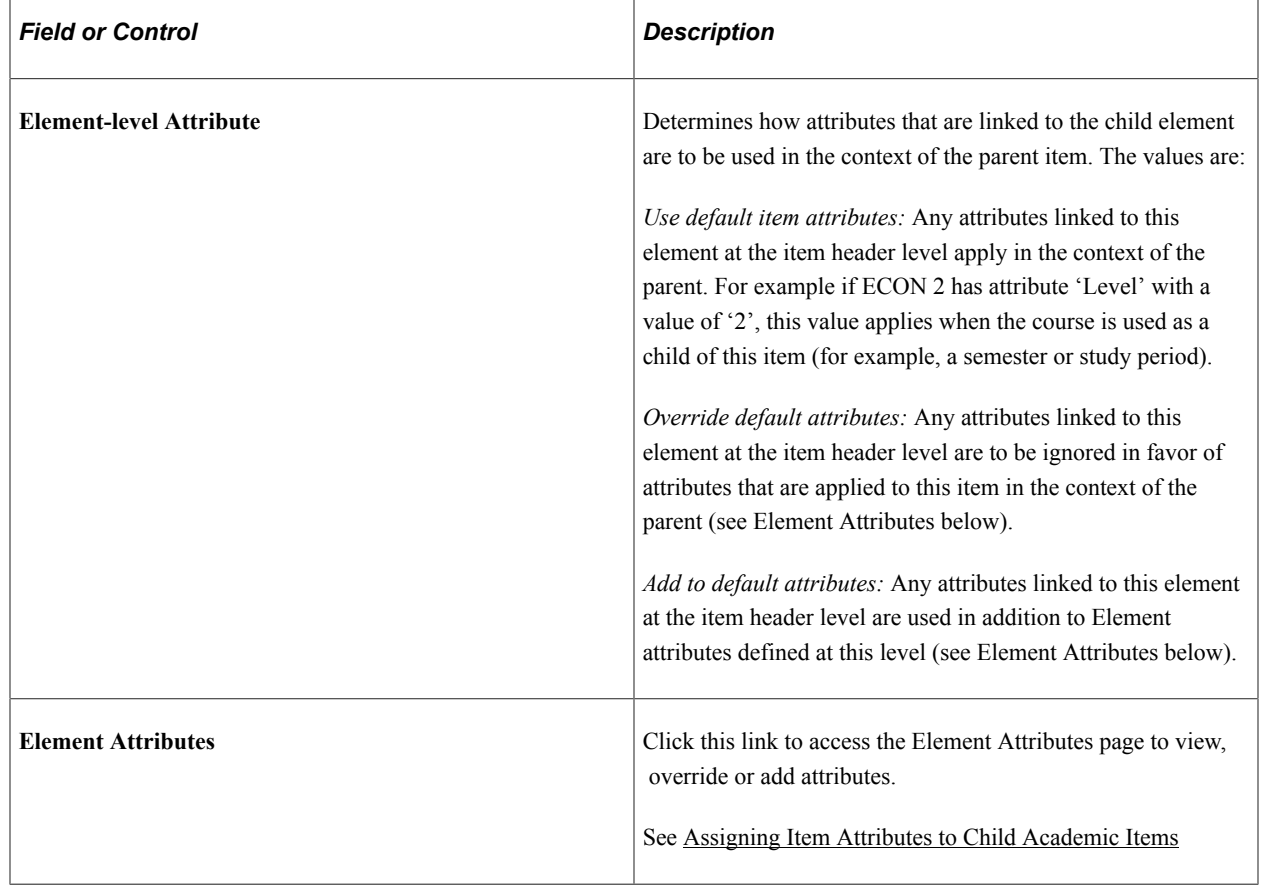

Parameters Tab:

This example illustrates the fields and controls on the Item Details page: Parameters tab.

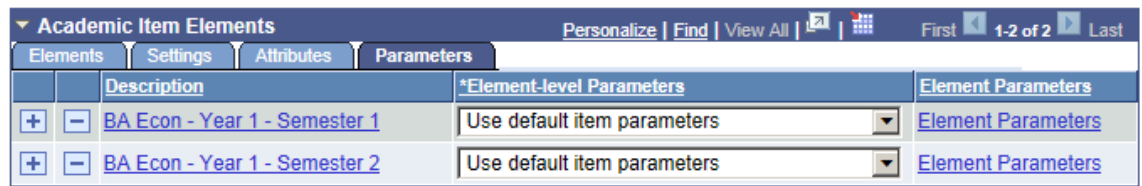

This tab is available only if the Item Parameters check box is selected on the Attributes page in the Academic Item Type setup.

To add to or override the data in the Academic Item Parameters grid, select *Add to default parameters* or *Override default parameters* and then click the Element Parameters link to access the Element Parameters page and update the data.

#### **Viewing and Updating Parameters**

Access the Element Parameters page (click the **Element Parameters** link on the Item Details page).

This example illustrates the fields and controls on the Element Parameters page.

#### **Element Parameters Academic Institution PSUNV PeopleSoft University** Academic Item ID 00000001755 BA Econ - Year 1 Effective Date 01/01/1900 **Seq Nbr** 1 Child Item ID 00000001756 BA Econ - Year 1 - Semester 1 Personalize | Find | View All | 2 | 端 **Default Parameters** First  $\blacksquare$  1.2 of 2  $\blacksquare$ Last **Minimum** Maximum **Enrollment Minimum Maximum** Academic Load **Number of Number of** Category **Credits** Credits Courses **Courses Full-Time** 15.00 12.00 4.00 4.00 **Full-Time** Mandatory 12.00 12.00 4.00 4.00 \*Element-level Parameters Add to default parameters  $\overline{\phantom{a}}$ **Element-Level Parameters** Personalize | Find | View All | 2 | 1 First 1 of 1 2 Last **Maximum Minimum Maximum** \*Academic **Enrollment Minimum Number of** Number of Load Credits Category **Credits** Courses **Courses**  $0.00$ ۰  $0.00$  $0.00$  $0.00$  $+$   $\overline{\phantom{a}}$

Use the Element Parameters page to view the parameters defined for this item. You can also override the parameters or make additions to them. This allows the overridden (or additional) values to be used for display purposes when an item is accessed in the context of its parent.

### **Grading Elements**

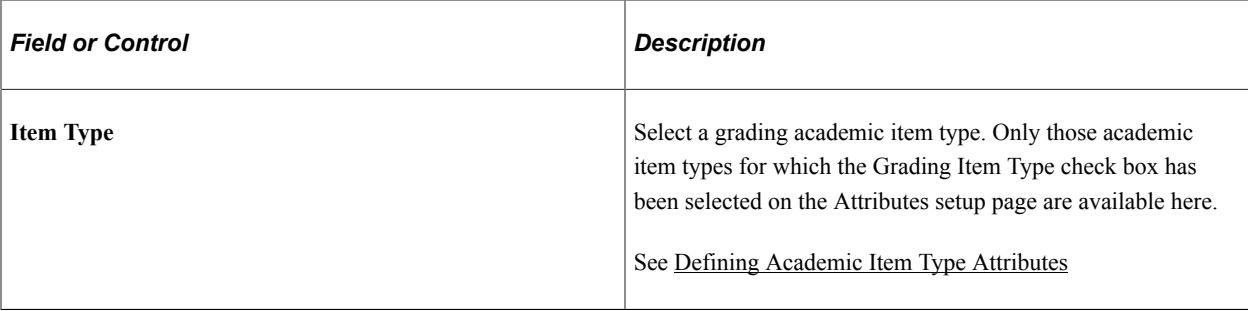

# <span id="page-344-0"></span>**Assigning Rules and Result Types to Academic Items**

Access the Rules / Results page (access this page from the AIR Search component.)

This example illustrates the fields and controls on the Rules / Results page. You can find definitions for the fields and controls later on this page.

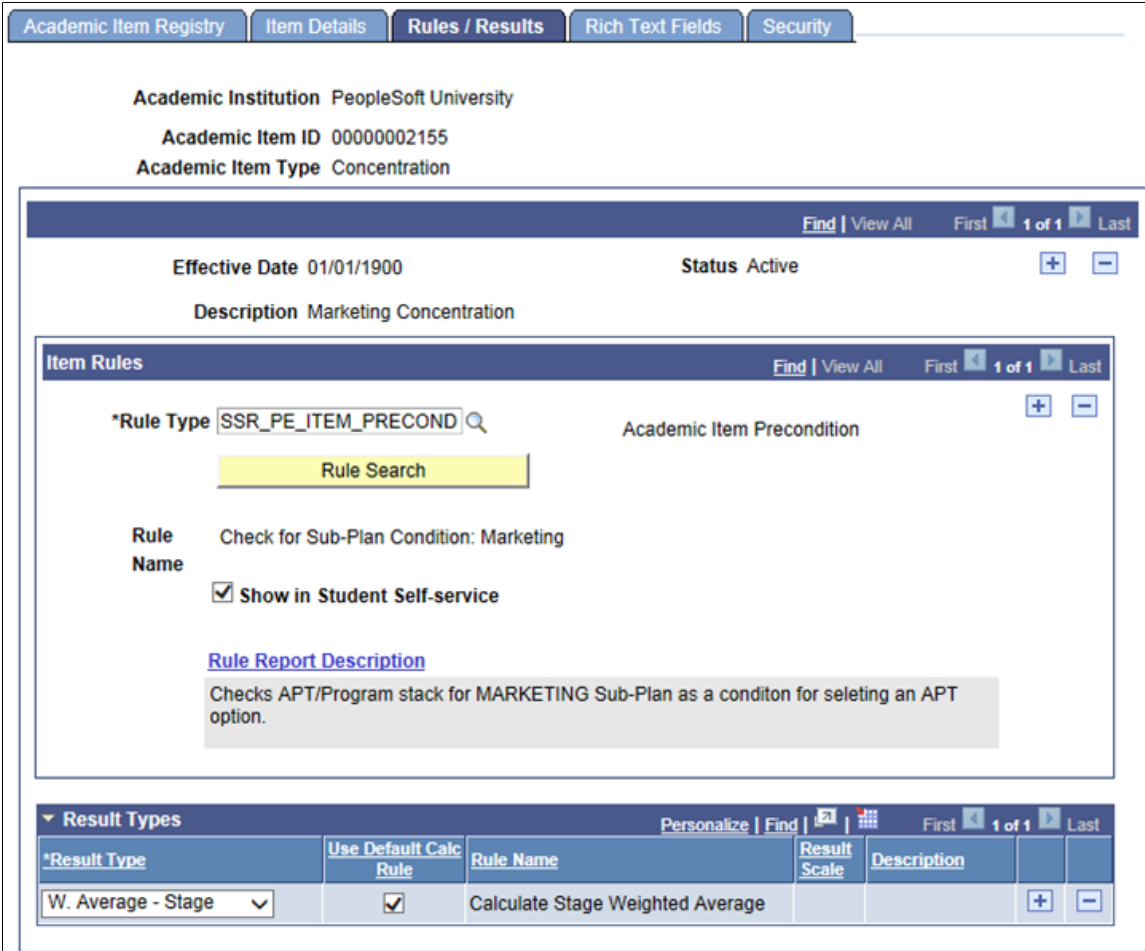

The Rules / Results page is available if an item is configured to have Rules and/or Result Types attached to it as explained in the following documentation.

#### **Item Rules**

The Item Rules section is available only if the academic item type (of the item) is associated with at least one rule type on the Rule Type Table page.

See [Setting Up Rules for Program Enrollment](#page-292-0)

You can assign multiple rules to an academic item but each rule must be of a different rule type.

The rules that you assign here are available for use in User Interfaces and batch processing.

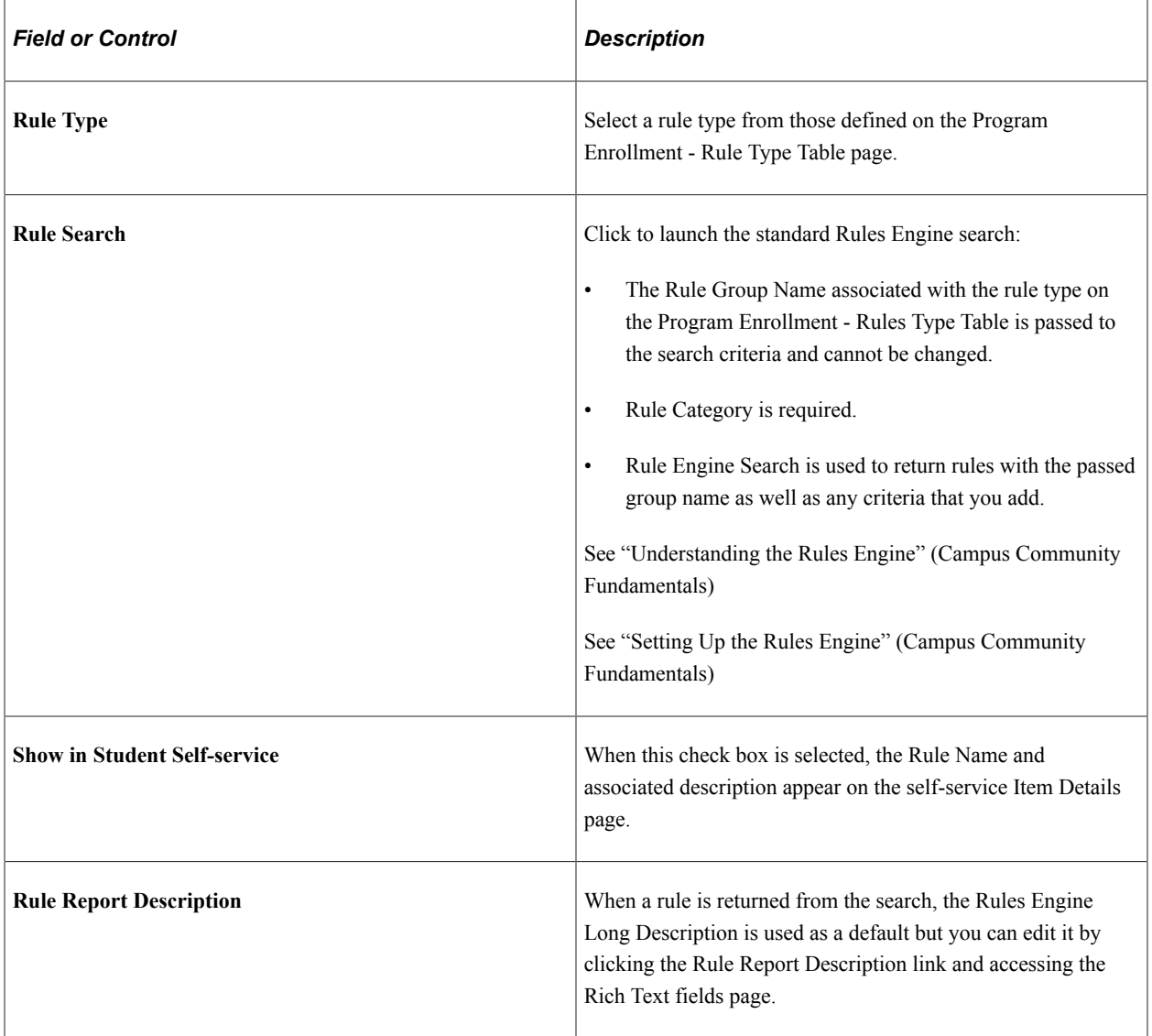

### **Result Types**

The Result Types grid is available only if the academic item type (of the item) is associated with at least one result type on the Result Type page.

**Note:** Any result type, for which the Auto-create in AIR check box is selected (by academic item type) on the Result Type setup component, is inserted into the Result Types grid when a new academic item is created. Calculation rules associated to the result type are also inserted in the grid.

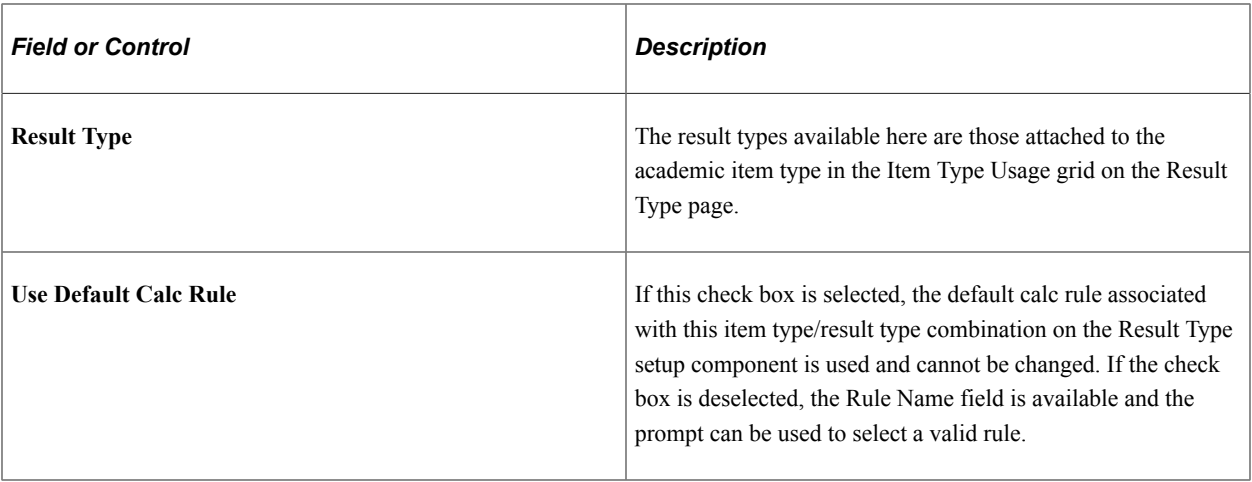

#### See [Setting Up Result Types](#page-313-0)

The result types assigned to an item are moved to APT when the item is added for a student.

See [Creating and Managing APT Instances Using the Academic Progress Tracker Component](#page-1406-0)

# <span id="page-346-0"></span>**Maintaining AIR Rich Text Fields**

Access the Rich Text Fields page (click the **Report Description** link on the Academic Item Registry page).

This example illustrates the fields and controls on the Rich Text Fields page.

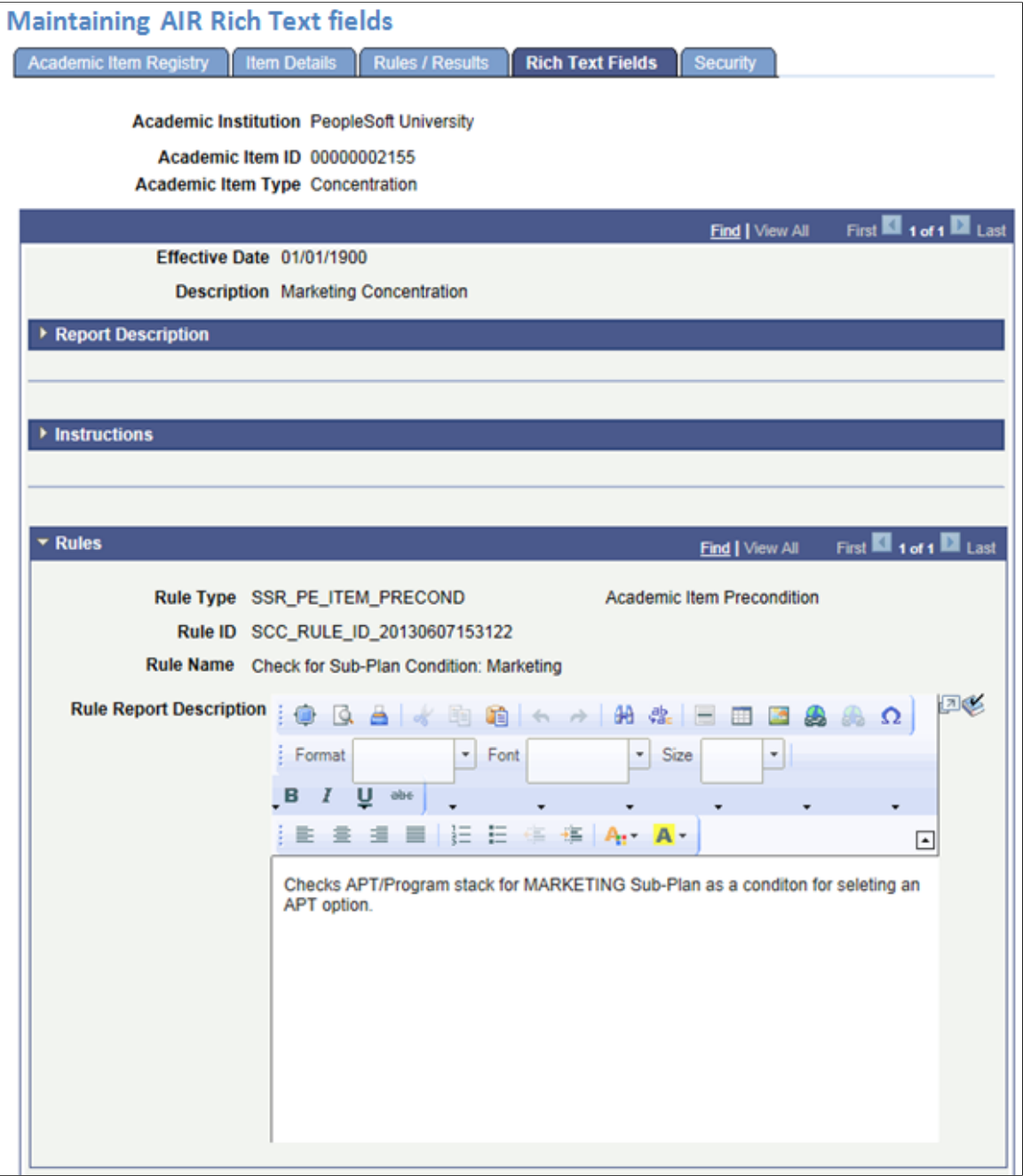

The Rich Text fields page allows you to maintain all three AIR Rich Text enabled fields in one place. A rich text field is available for Report Description and Instructions. Each Rule associated with this item can also have its own rich text enabled description.

See [Defining AIR Entries](#page-325-0)

See [Defining Academic Item Details](#page-337-0)

See [Assigning Rules and Result Types to Academic Items](#page-344-0)

# **Defining Academic Item Security**

Access the Security page (Click the **Item ID** link or **Add New Item** button on the AIR Search page).

This example illustrates the fields and controls on the AIR Security page. You can find definitions for the fields and controls later on this page.

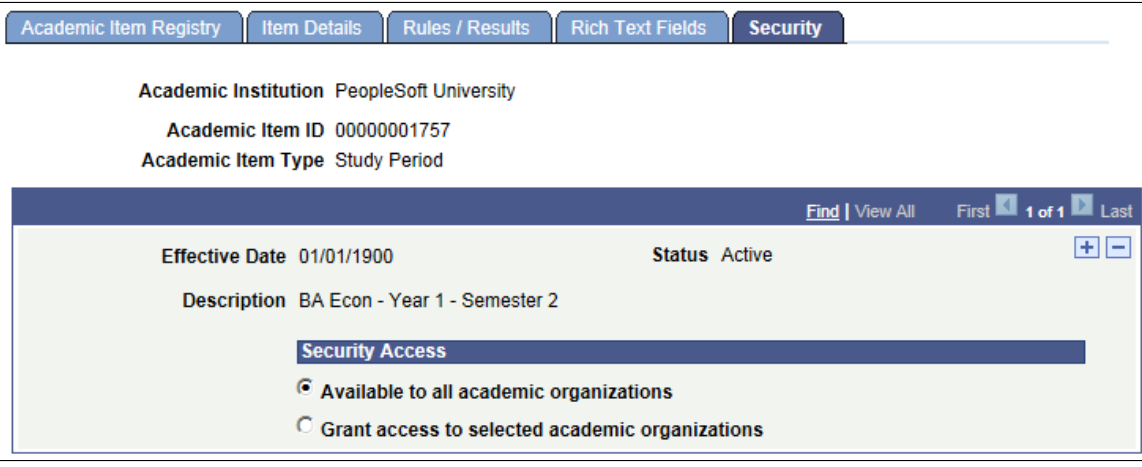

#### **Security for AIR Entries**

AIR items are secured using the existing User ID based Campus Solutions Academic Organization security. A user's academic organization privileges (as defined under Academic Organization Security (SACR, Security, Secure Student Administration, User ID, Academic Org Security) determine whether a user has update or read only access to a particular academic item.

See "Securing Academic Organizations" (Campus Solutions Application Fundamentals)

Updating or viewing an existing academic item:

When a user retrieves an AIR entry, the system compares the entries in the AIR security table (SSR\_AIR\_SCRTY) to the user's academic organization security profile (SCRTY\_TBL\_ACAD). If the security option is *Grant access to selected academic organizations* and a matching academic organization row is found (or if *Available to all academic organizations* is selected), the user has update access to the item. If no match is found, the user has read only access to the component.

• Adding a child academic item:

A user can select any academic item, however the same edit (as explained above) is performed to determine if the child item is accessible (once added to the grid) in update or read-only mode.

• Course Academic Items:

When a user creates a new course item, the *Grant access to selected academic organizations* option is selected by default and not available for edit. If the user specifies a course offering, the system also displays the relevant academic organization. If the user does not specify a course offering, the system retrieves the academic organizations for *all* offerings of the course when the component is saved. Only users with access to the organizations listed on the Security page can maintain the course.

# **Managing Special Edits in AIR for COURSE, COURSEGROUP, and COURSELIST Academic Items**

Academic items with the delivered item type of COURSE, COURSEGROUP, and COURSELIST are subject to a series of edits and restrictions:

- Course Item (Academic Item Type = COURSE):
	- Only one instance of a Course ID/Offer Number/Topic ID combination is allowed in AIR. When a COURSE academic item type is saved, an edit is performed to check for a match on Course ID, Course Offer Nbr, and Topic ID. If you try to create an academic item with the following attributes: Course ID: 007125, Course Offer Nbr: 1 (ECON 198), Course Topic ID: 1, and a match is found, you receive an error message pointing to the existing academic item. The same edit applies for offerings for which no course topics are defined - only one academic item is allowed for the course offering.
	- When a COURSE item is added as a child of another academic item other than COURSELIST (see the following information about COURSELIST items), the COURSE item must have an Enrollment Category.
- Course List Item (Academic Item Type = COURSELIST):
	- Only COURSE item types can be assigned as child items.
	- When a COURSELIST item is added as a child of another academic item the COURSELIST item must have an Enrollment Category.
- Course Group Item (Academic Item Type = COURSEGROUP):

When a COURSEGROUP item is added as a child of another academic item the COURSEGROUP item must have an Enrollment Category.

# **Using the Academic Item Registry Copy Function**

A copy function is available when you create a new AIR item. This allows you to clone a previously created item of the same type (and all of the related children etc.) and make adjustments to it for another use. For example a generic year 1 or foundation year stage could be defined and then copied and adjusted to suit the needs of different types of programs.

Note that when you copy an item that has child items, the cloned item and the original item share the same child items.

In Add mode on the Academic Item Registry page, the Copy from AIR button is available. Click the button to access a look up page.

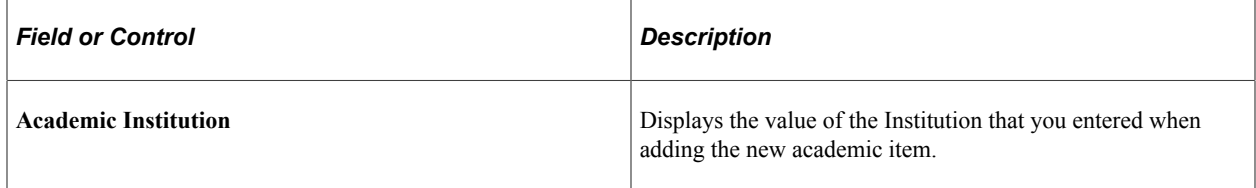

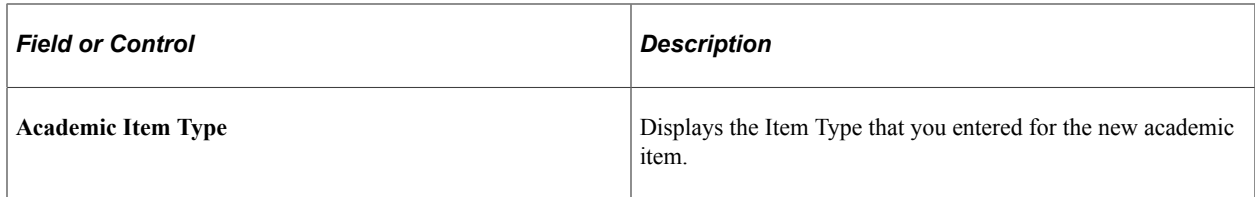

After you select an item, the data is copied and can be edited.

### **Course List Copy Function**

For Course List academic items, in Add mode, the Copy AA Course List button is available in addition to the Copy from AIR button. If you select the Copy AA Course List option, only those rows in the AA course list that do not have a wild card indicator are copied. Click the button to access a look up page:

- AA Academic structure fields are available for searching, in addition to Course List.
- When an item is selected, all course list rows that do *not* have wild card indicator rows are copied over: that is any row from CLST\_DETL\_TBL where WILDCARD\_ID = Y is excluded.

# **Creating Academic Items for Courses**

Program Enrollment, as delivered, allows you to create academic items that point to a course ID, course offering, course topic, or course offering/topic.

Use the Course Academic Item (SSR\_CRSECAT\_AIR) component to create academic items for individual courses or the Create Course Academic Item (SSR\_RC\_CRSEAIR) component batch process to create academic items for multiple courses.

This section discusses how to:

- Create academic items for an individual course.
- View academic item details for courses.
- Create academic items for multiple courses.

# **Pages Used to Create Academic Items for Courses**

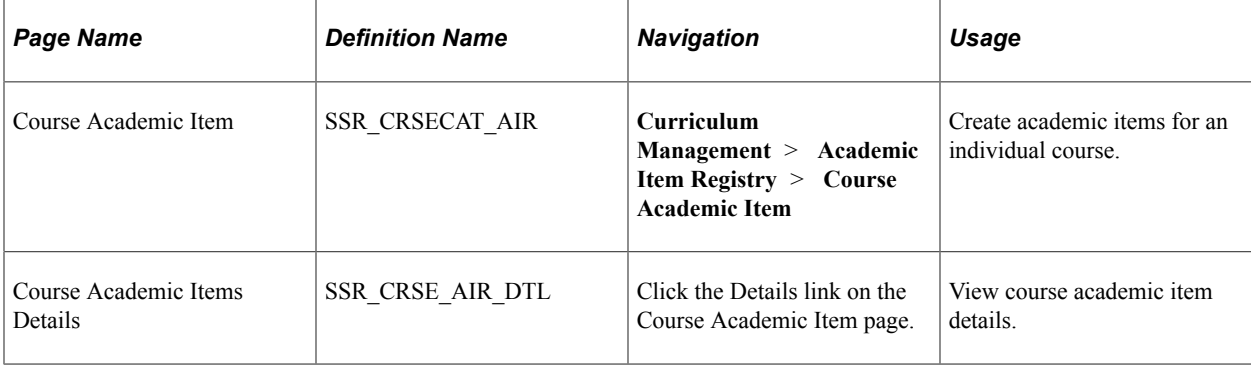

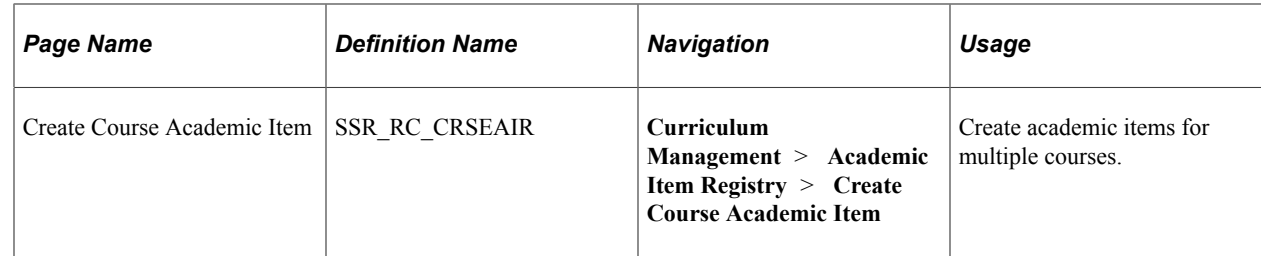

# **Creating Academic Items for an Individual Course**

Access the Course Academic Item page (**Curriculum Management** > **Academic Item Registry** > **Course Academic Item**).

Click the link next to the Course ID to access the Course Catalog (CRSE\_CATALOG) component.

See [Creating Course Offerings](#page-155-0)

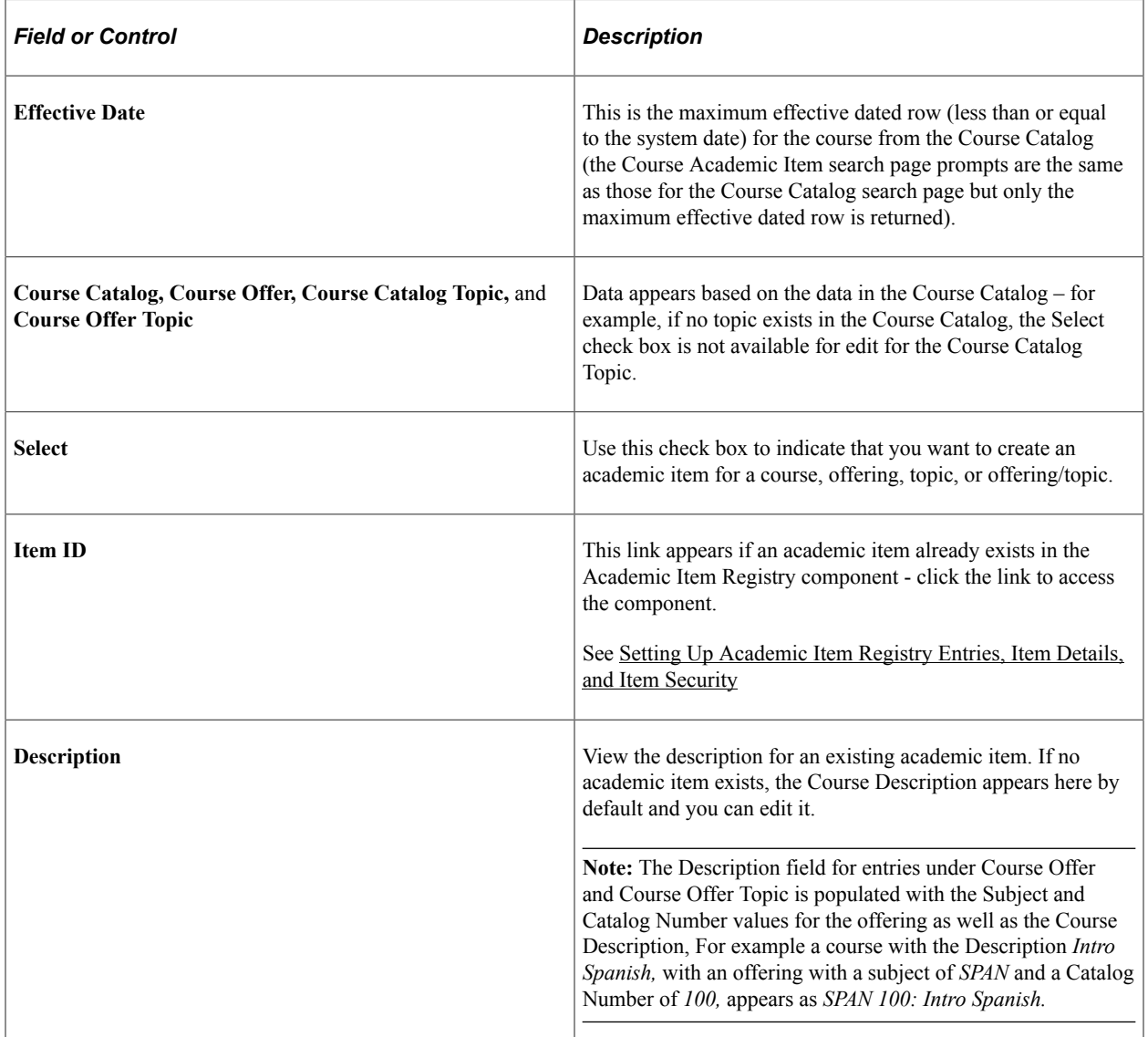

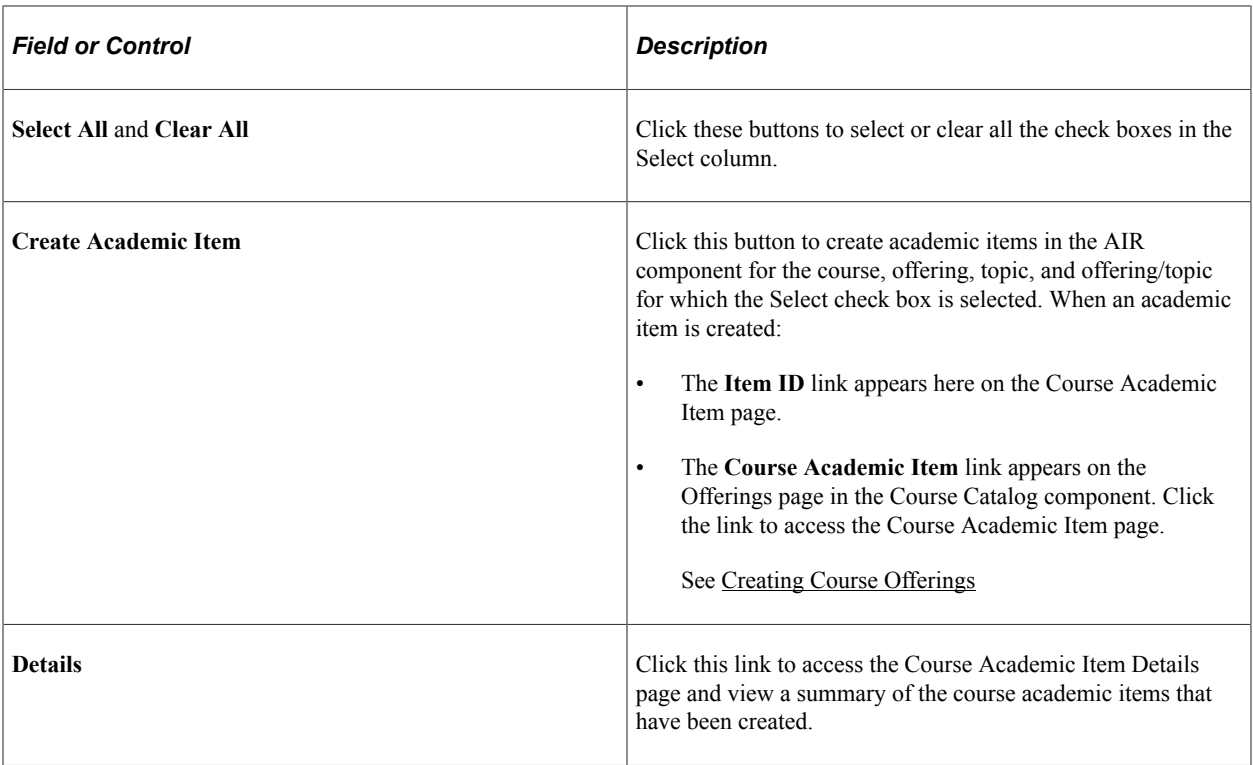

#### **Item Attributes**

Any attributes that have been defined as required for the Academic Item record context (SSR\_AIR\_HDR)–the Required check box is selected on the Record Context page in the Common Attribute setup–and associated with the COURSE item type entity ('AIR Course') defaults into the Item Attributes scroll area. These attributes cannot be deleted and you must select a value in order to create an academic item.

See [Setting Up Academic Item Registry Entries, Item Details, and Item Security](#page-318-0)

See "Defining a Common Attribute" (Campus Community Fundamentals)

See "Associating a Common Attribute to a Record" (Campus Community Fundamentals)

# **Viewing Academic Item Details for Courses**

Access the Course Academic Item Details page (click the **Details** link on the Course Academic Item page).

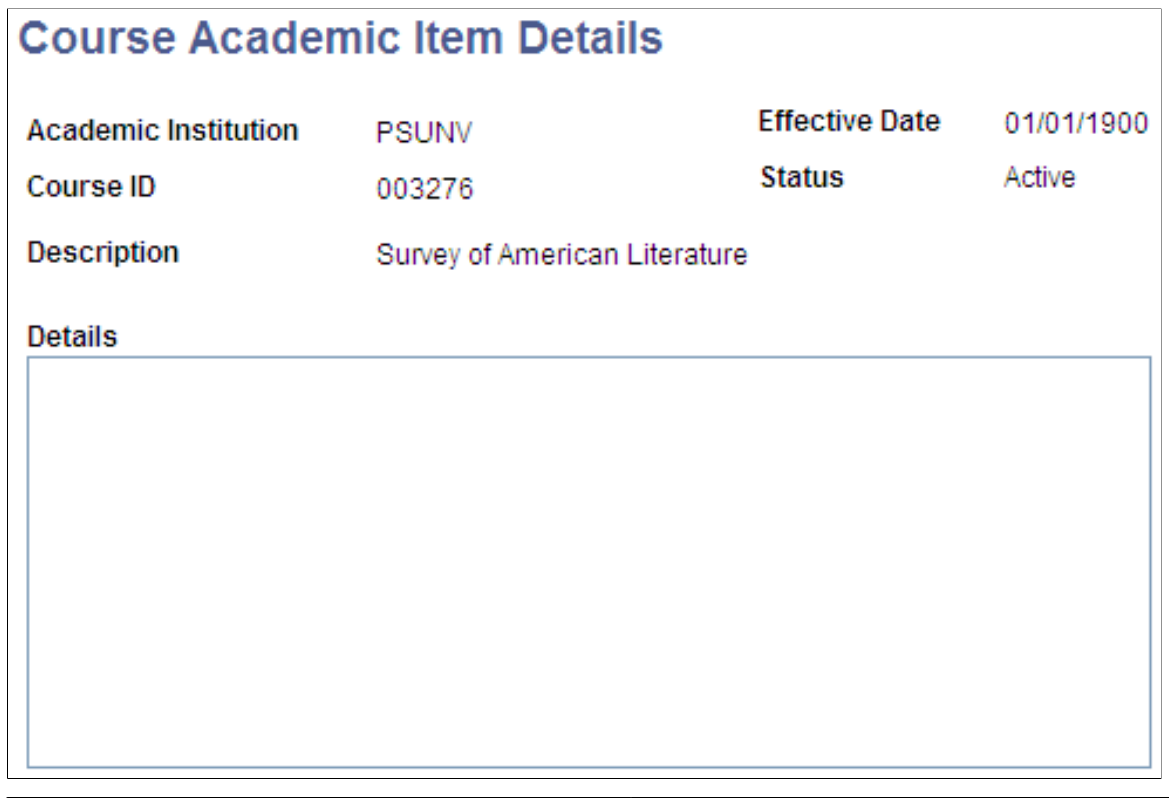

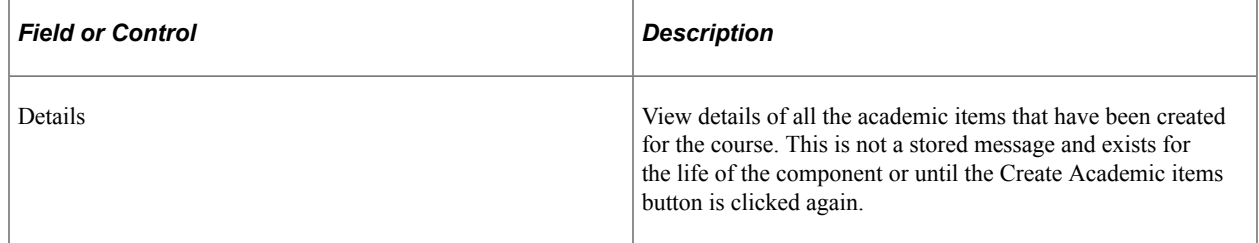

# **Creating Academic Items for Multiple Courses**

Access the Create Course Academic Item page (**Curriculum Management** > **Academic Item Registry** > **Create Course Academic Item**).

This example illustrates the fields and controls on the Create Course Academic Item page. You can find definitions for the fields and controls later on this page.

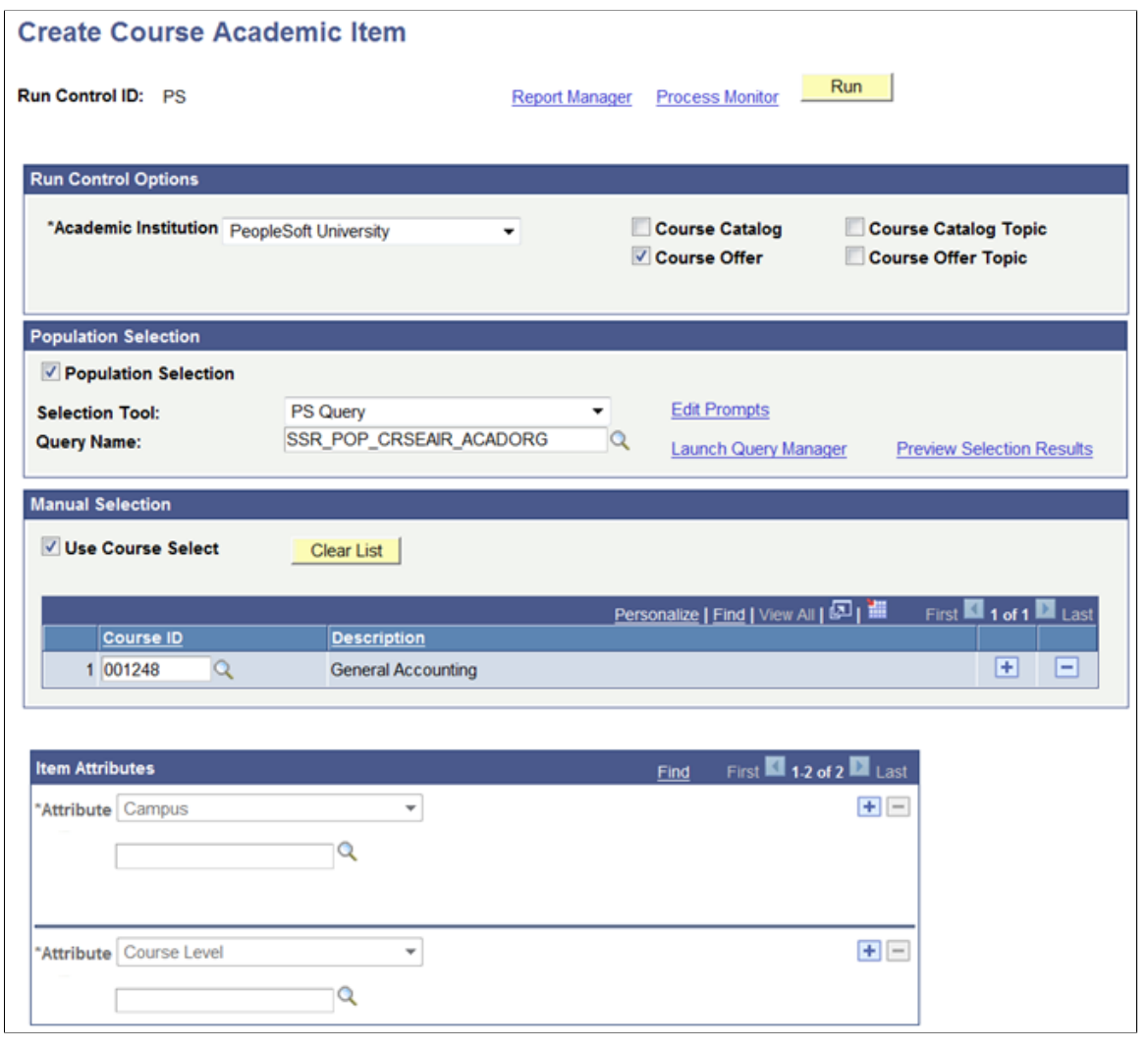

# **Run Control Options**

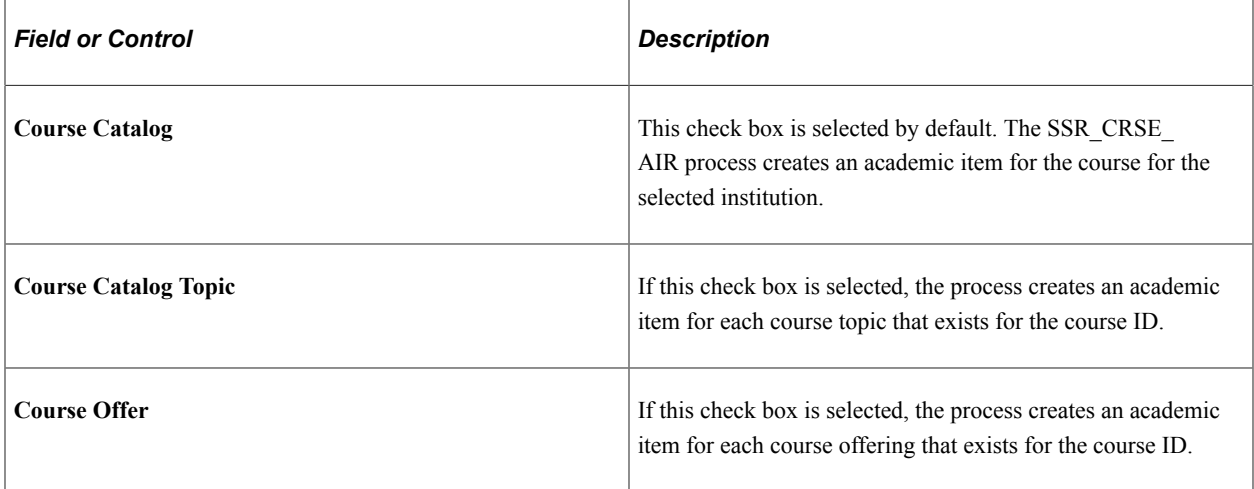

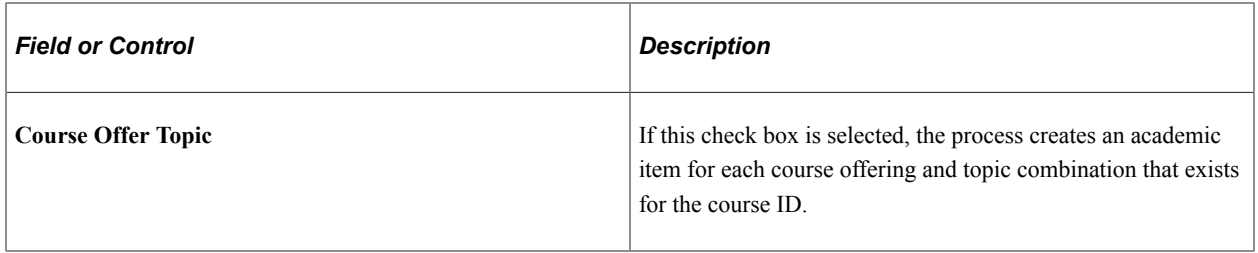

#### **Population Selection**

The Population Selection group box is a standard group box that appears on run control pages when the Population Selection process is available or required for the transaction. Selection tools are available based on the selection tools that your institution selected in the setup of the Population Selection process for the application process and on your user security. Fields in the group box appear based on the selection tool that you select. The fields behave the same way from within the group box on all run control pages and application processes. If your institution uses a specific delivered selection tool to identify IDs for a specific transaction, you must use it.

Select the Population Selection check box to use the Population Selection process to select the courses for which you want to create academic items. When you select this check box, the Selection Tool and Query Name fields become available.

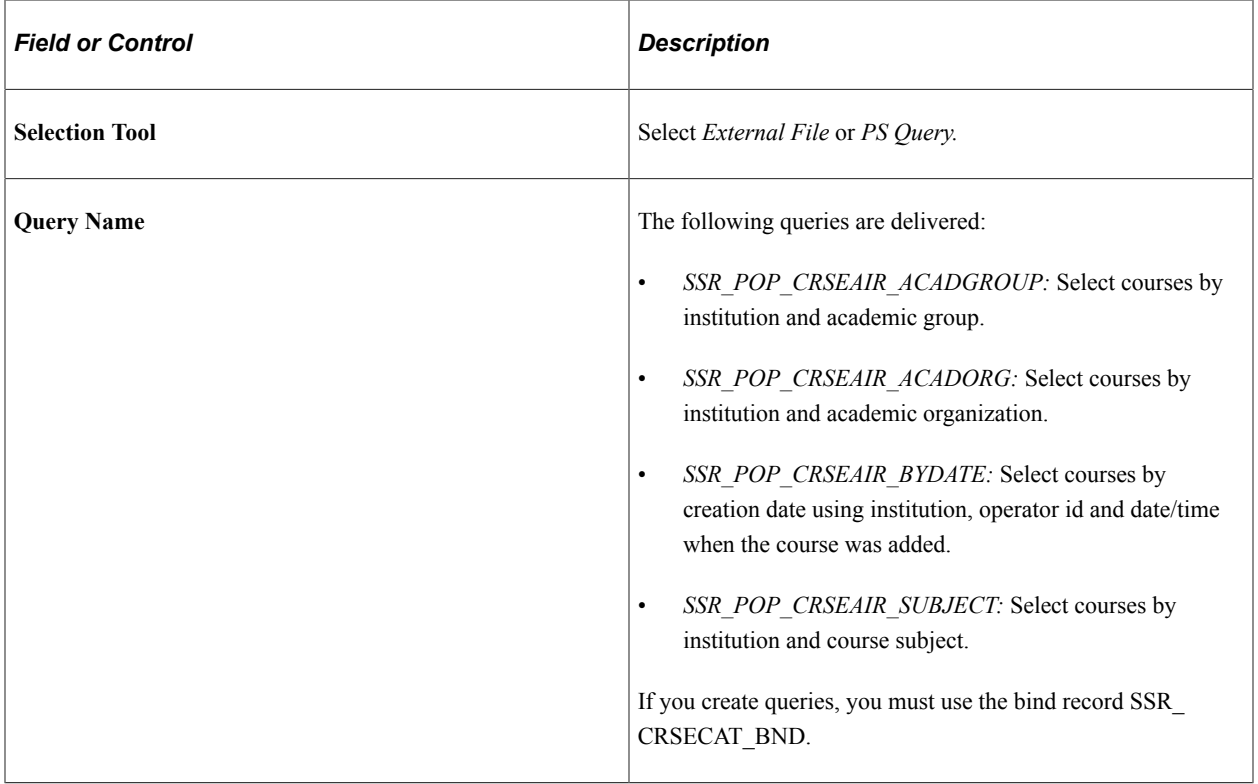

See "Understanding Population Selection" (Campus Community Fundamentals)

See "Using the Population Selection Process" (Campus Community Fundamentals)

### **Manual Selection**

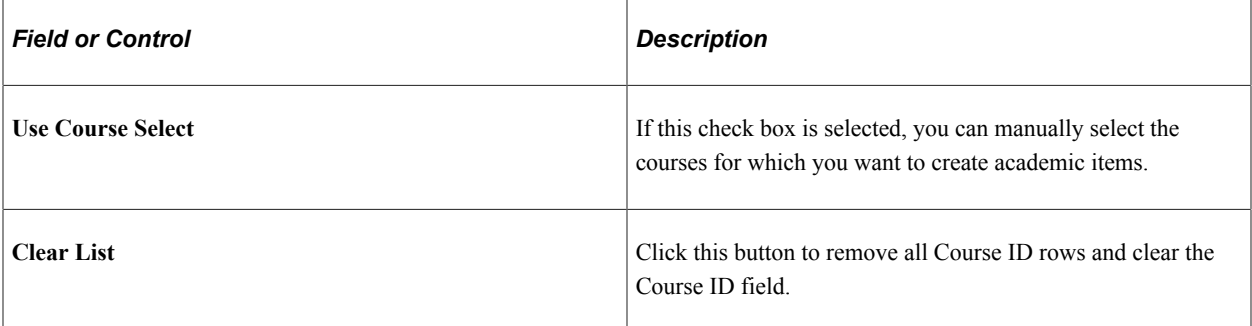

#### **Item Attributes**

Any attributes that have been defined in the Common Attribute setup as required for the Academic Item record context (SSR\_AIR\_HDR) and associated with the COURSE item type entity ('AIR Course') default into the Item Attributes scroll area. These attributes cannot be deleted and you must select a value in order to run the process.

See [Using Item Attributes to Extend AIR Data Elements](#page-330-0)

See "Defining a Common Attribute" (Campus Community Fundamentals)"Associating a Common Attribute to a Record" (Campus Community Fundamentals)

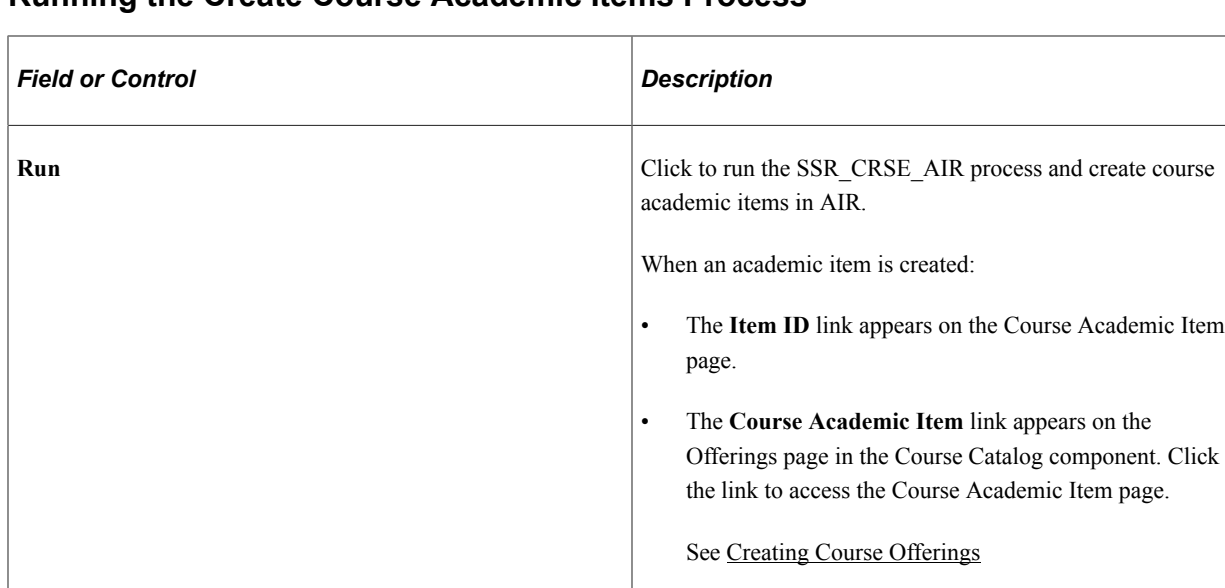

### **Running the Create Course Academic Items Process**

# **Building Programs by Format**

This section provides an overview of building programs by format and discusses how to:

- Use the Build Program by Format component in Add mode.
- Use the Build Program by Format component in Update/Display mode.

# **Understanding How to Build Programs by Format**

The Academic Item Registry component allows you to create program elements and to establish links between those elements. However, because no intrinsic program hierarchy is built into the structure, you cannot use the component to build a program in 'top-down' fashion. That is, the program and its parts cannot be built and assembled in a single task flow. The Build Program by Format component provides this single task flow user experience by using the Program Format structure to establish a framework and therefore a program hierarchy—upon which you can assemble a program of study. This single task flow streamlines the program building process, allowing you to chart your progress towards completion. When data entry is complete you can easily access a complete view of the program.

#### See [Setting Up Program Formats](#page-301-0)

**Note:** Build Program by Format always obeys the Program format. Therefore, a user cannot insert an unauthorized tree node (even if the user is an AIR administrator).

#### See [Setting Up AIR Administrator Security](#page-306-0)

The task is accomplished in three steps:

- You provide a Program Format ID.
- The component renders the Program Format Tree structure.
- You follow the tree guideline to build the elements of the program by adding new academic items or using previously built academic items.

All program items are audited against their program format definition when the program academic item is retrieved in the Build Program by Format or Program Template components.

**Note:** The Build Program by Format component restricts the type of items that can be assigned within a program tree:

When you assign an item to a tree node, you must create or use an academic item of the same type that was used in the program format definition.

Child Items: Only items with an item type that is not defined as a Program format tree node can be assigned as a child to an item that you create or update in this component.

# **Page Used to Build Programs by Format**

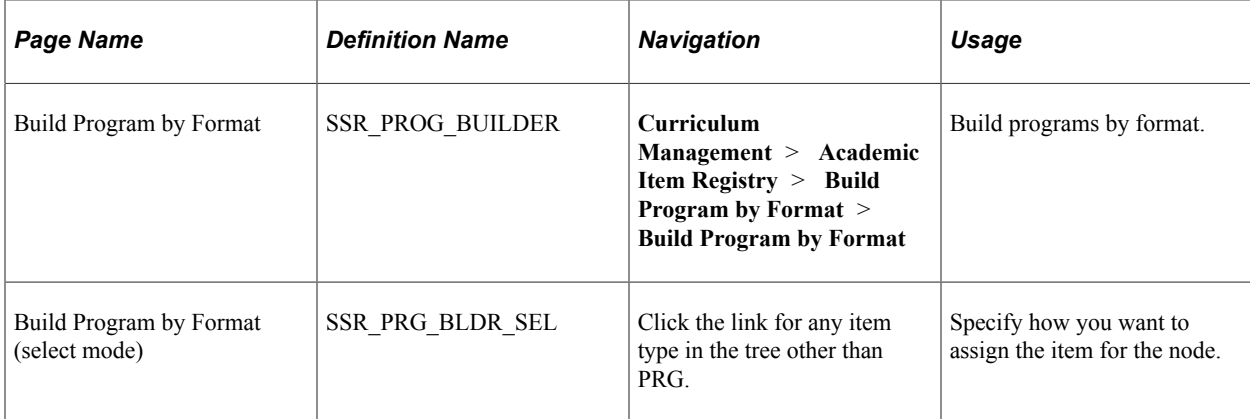

# **Using the Build Program by Format Component in Add Mode**

To build a program by format in Add mode:

1. Add the program by selecting an Institution and Program Format.

This example illustrates step 1 in the Build Program by Format (Add mode) process.

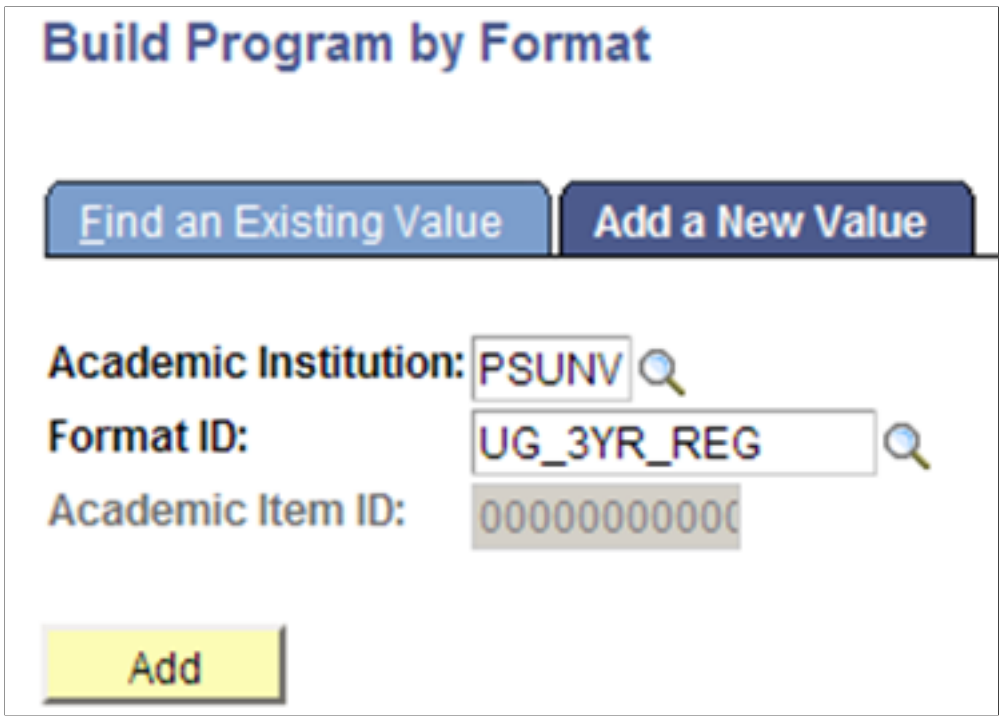

2. The Program Format appears in a Tree view when the component opens:

This example illustrates step 2 in the Build Program by Format (Add mode) process.

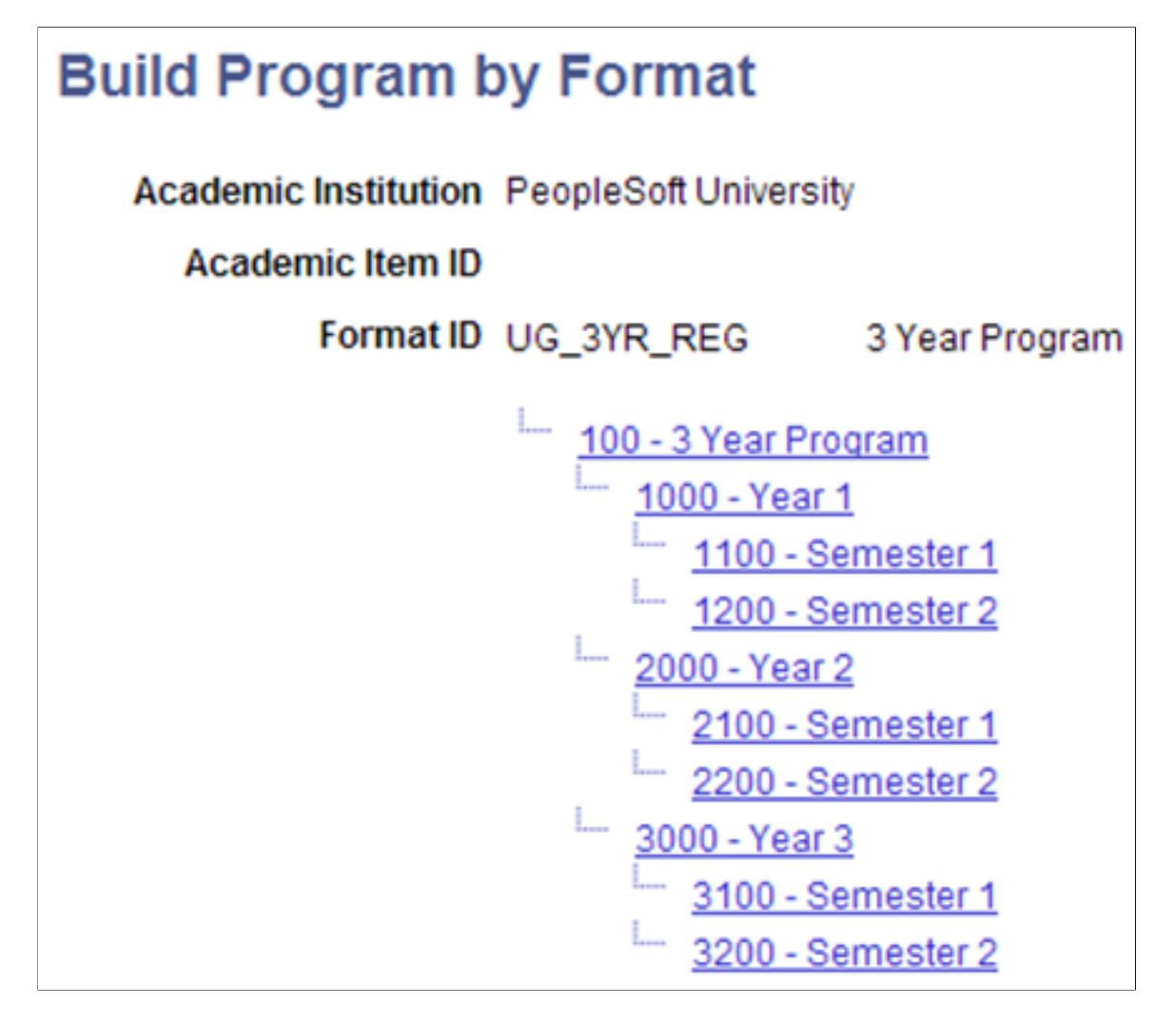

Each node of the tree is a link/prompt for you to:

Build a new academic item for the node or

Associate an existing item with the node or

Clone an existing item to create a new item for the node.

You must assemble the program in accordance with the tree structure. Begin at the root (program) node. If you click any other link you receive a message instructing you to assign the item for the Parent node. The message returns the node ID that should be used (in this example it would be 100). This same message is returned if you skip a level in the tree. In this example if you assign the item for node 100, but then click the link for 1100, the error message instructs you to first assign the item for the parent (1000).

3. Program (Node Academic Item Type = PRG):

Click the link for the root node that represents the Program of Study: you are transferred to the AIR component where you create a new academic item for the Program node.
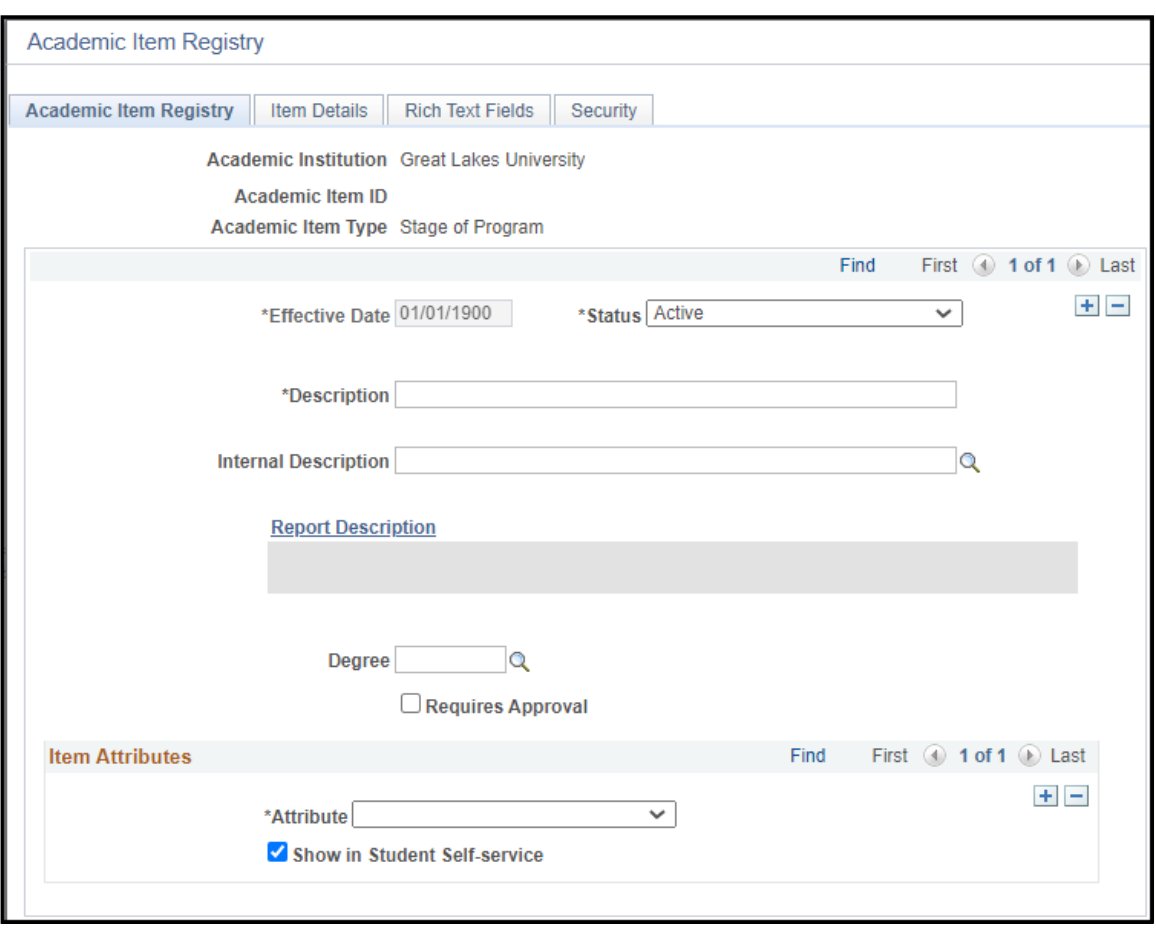

This example illustrates step 3 in the Build Program by Format (Add mode) process.

The Institution and Academic Item Type (Program of Study) appear by default and cannot be changed. All of the features of the AIR component are available. You can:

Save and return to the Build Program by Format page by clicking OK.

Discard any changes and return by clicking Cancel.

Save any changes and remain on the AIR component by clicking Apply.

When you click OK, the item is saved, an academic item ID is assigned, and you are returned to the Build Program by Format main page:

This example illustrates the Build Program by Format main page after you save the AIR component.

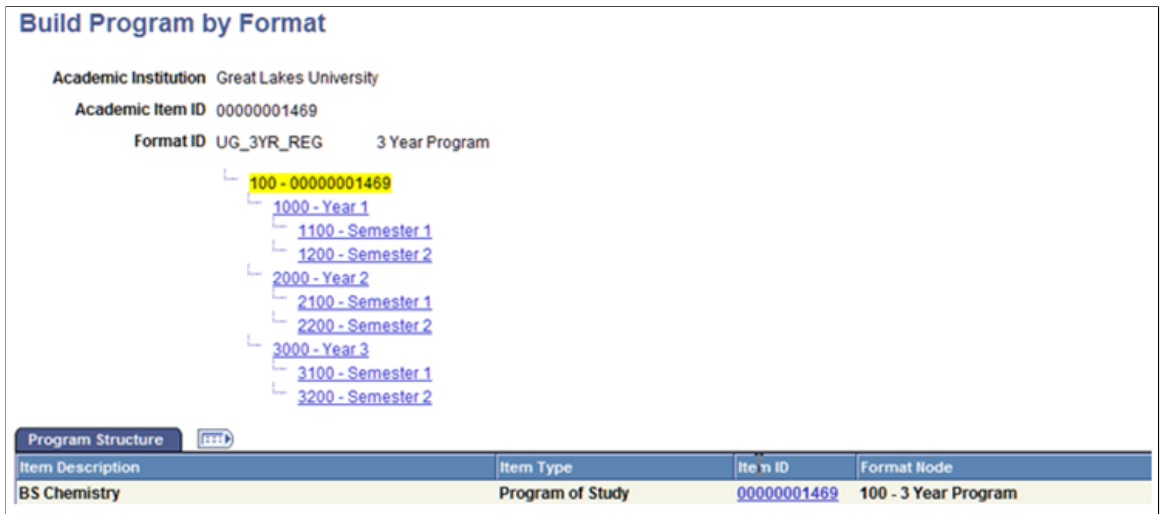

The tree node where the item was assigned is highlighted and inactivated. The Program Structure tab opens and the academic item (and any child items) that was assigned to the node is listed.

If updates are required, use the Item ID link to access the item.

#### **Any Other Item Type (other than PRG) in the Tree**

When you click the link for any other item type in the tree, you are transferred to the Build Program by Format - Select Mode (SSR\_PRG\_BLDR\_SEL) page where you specify how you want to assign the item for this node. By default, the Item Type value is the item type of the node and cannot be changed.

This example illustrates the fields and controls on the Build Program by Format (select mode) page. You can find definitions for the fields and controls later on this page.

# **Build Program by Format**

**Institution** PeopleSoft University

Format ID UG\_3YR\_REG

3 Year Program

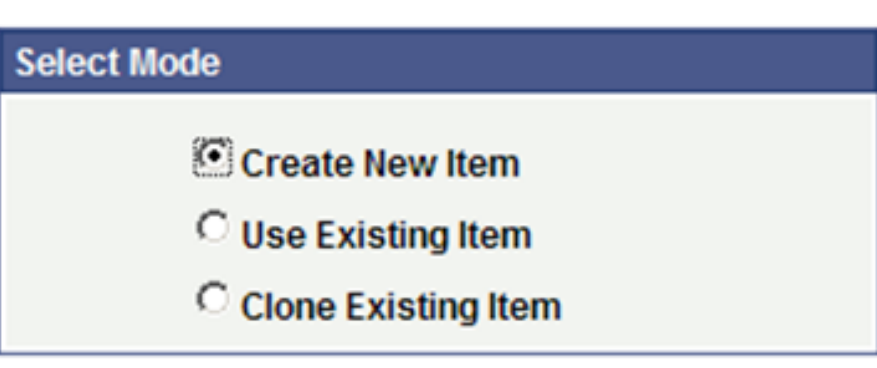

# Item Type STAGE

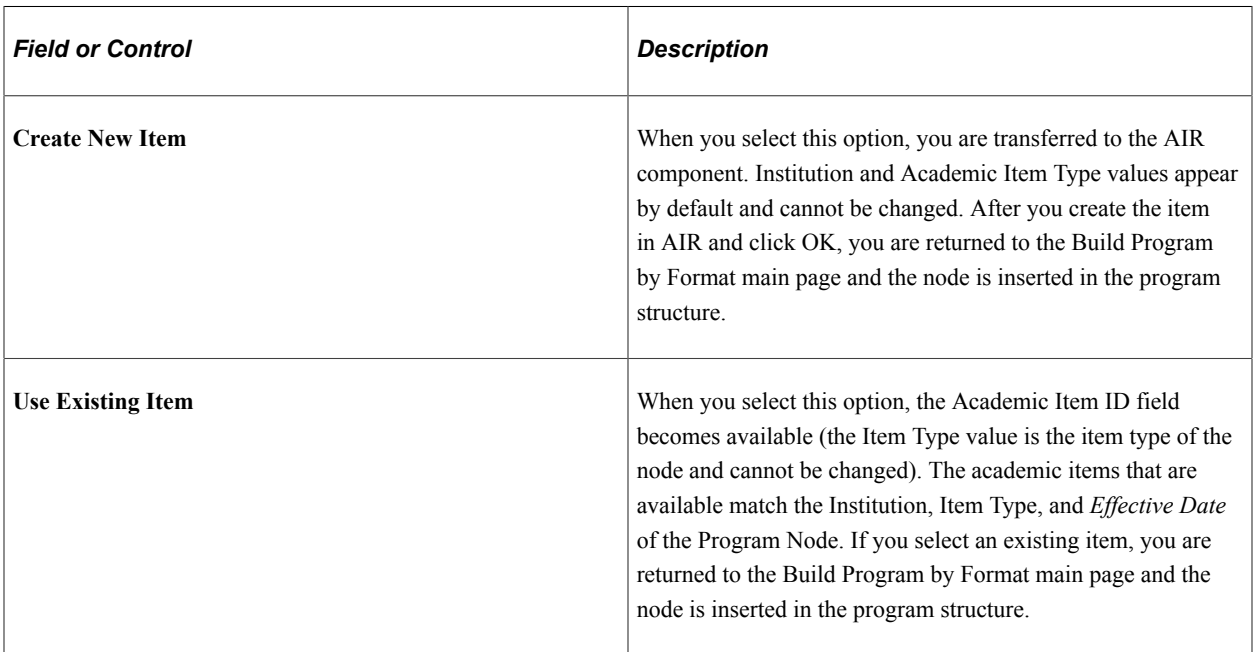

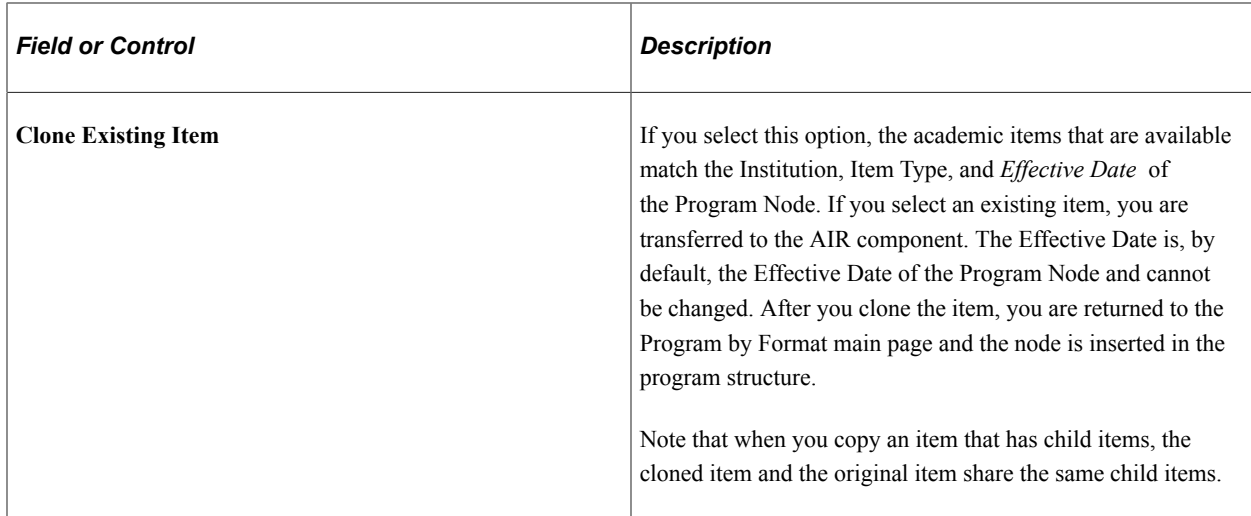

#### **Using the Program Structure Tab**

When academic items are assigned to the tree nodes, the program structure is tracked in the Program Structure tab on the Build Program by Format page. The display is updated as academic items are created/ assigned to tree nodes. Rows are inserted for each assigned item as well as any child items entered for the item (or child items that were attached to an existing item).

This example illustrates the fields and controls on the Build Program by Format page (Program Structure tab). You can find definitions for the fields and controls later on this page.

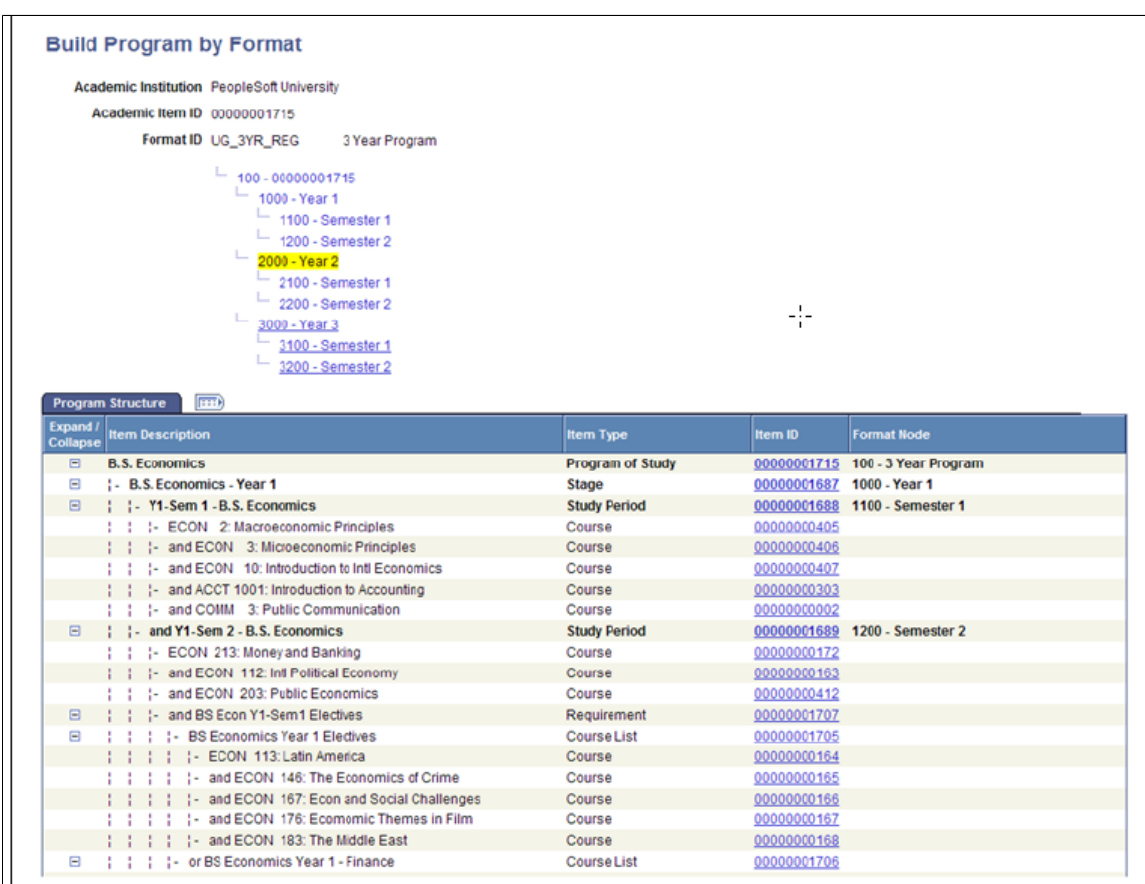

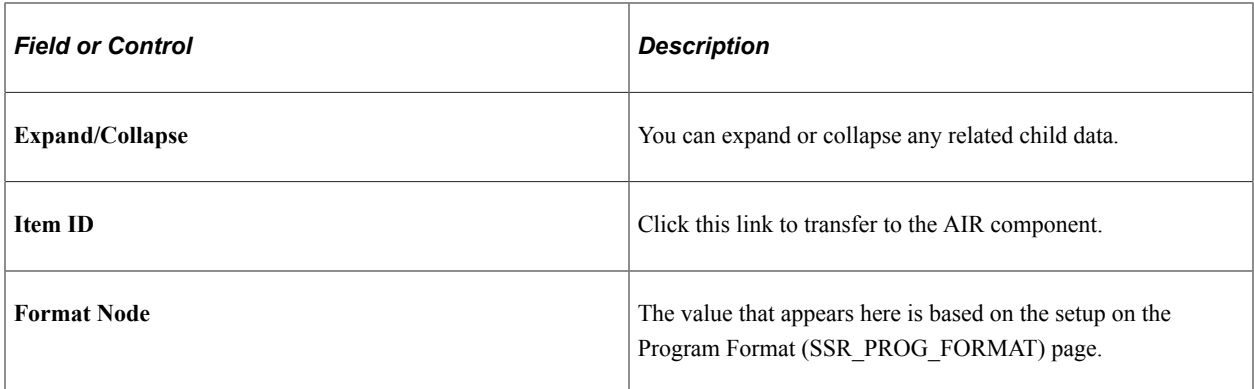

# **Using the Build Program by Format Component in Update/Display Mode**

You can use the Build Program by Format component to retrieve and update an existing program. Items can be assigned to tree nodes and existing items can be maintained. The search record is restricted to academic items with an academic item type of PRG.

#### **Viewing Program Format Audit Messages**

When you retrieve a program, the Program Format audit is run and missing tree nodes (and missing child nodes) are identified and listed on the page in the Program Format Audit Messages grid:

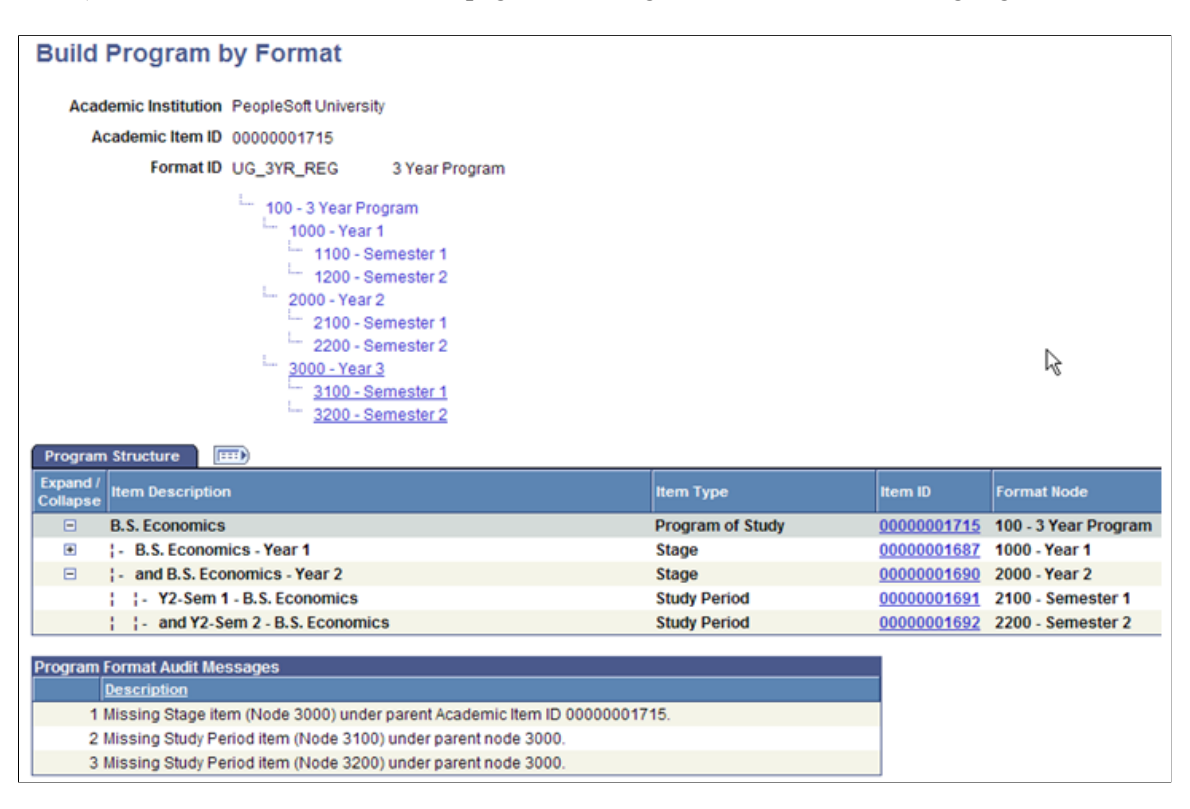

The audit occurs each time that you retrieve a program using the Build Program by Format component if a program is left unfinished, the audit messages appear the next time that a program is retrieved.

When an item has not been assigned to a node in a particular branch of a tree, a message is returned in the following format: Missing <Item Type Description> item (Node <Tree node ID of child>) under parent Academic Item ID <Academic Item ID assigned to the PRG node>.

In the example above an academic item has not been assigned for the tree node 3000 – Year 3:

Error message sequence 1 identifies the item type and the ID for the missing node, with a reference to the item ID of the parent program node.

Error messages 2 and 3 (for the missing study periods) refer to the parent only by the node ID, because an academic item has not been assigned.

#### **Using the Messages Tab**

Select the Build Program by Format page, Messages tab.

This example illustrates the fields and controls on the Build Program by Format page (Messages tab).

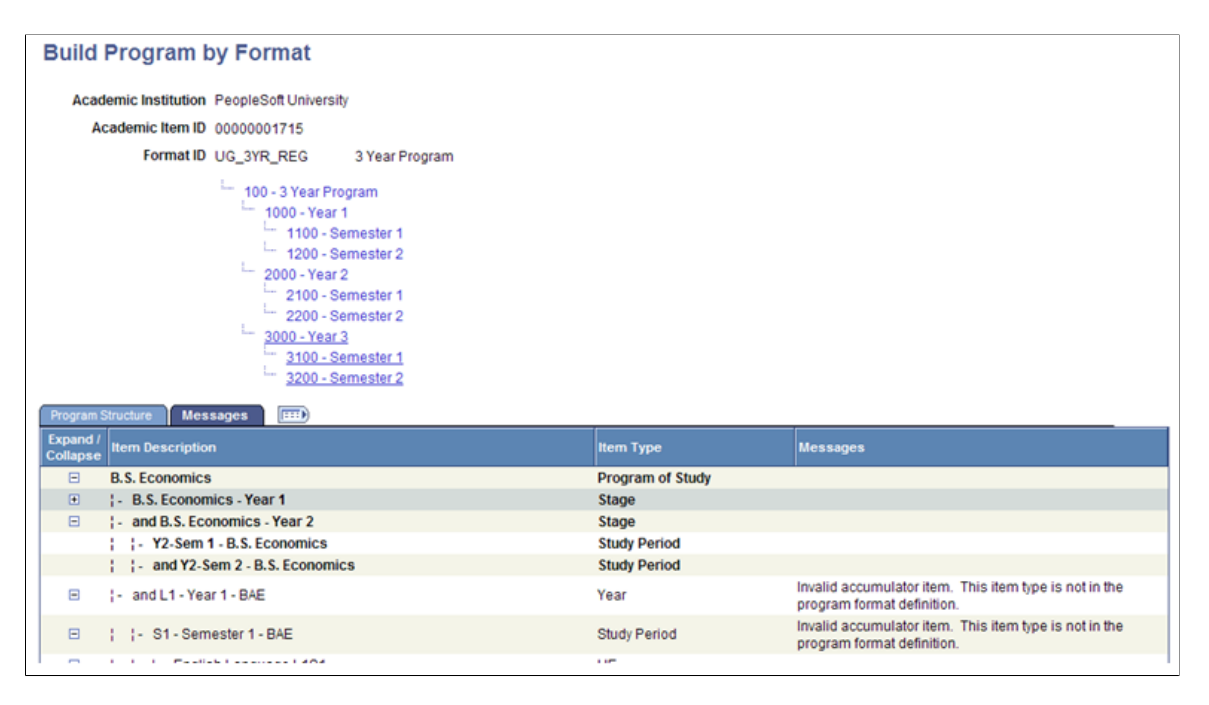

In addition to the program format audit messages, the Build Program by Format component also displays messages when an invalid Program Format Tree Node item has been inserted in a program tree. This could occur if you retrieved an item associated with a tree node in the Academic Item Registry component, because this action is prevented on the Build Program by Format component. The error is detected by the audit process and an error message is displayed on the Errors tab on the Build Program by Format page. When messages are present, the Errors tab appears as the Messages tab.

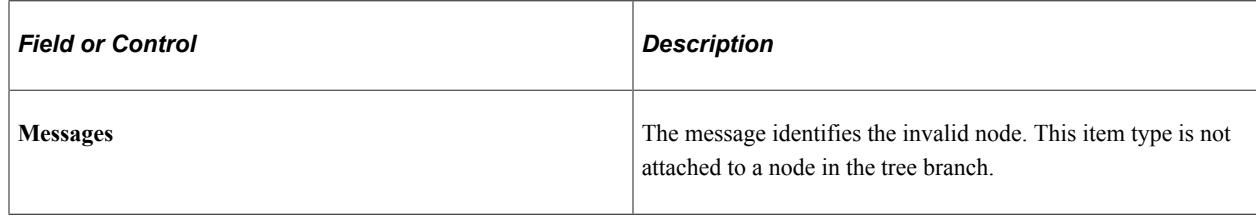

# **Generating and Viewing Program Templates**

This section provides an overview of program templates and discusses how to:

- Generate and view an AIR based program template.
- View the Template Long page.

## **Understanding Program Templates**

Use the program template to generate and view a program of study (or any other academic item) in its entirety. On the page, the academic item and its children appear in a composed view that displays all the levels within that item. You can use links to view detailed information and make changes at any level in the template.

# **Pages Used to Generate and View Program Templates**

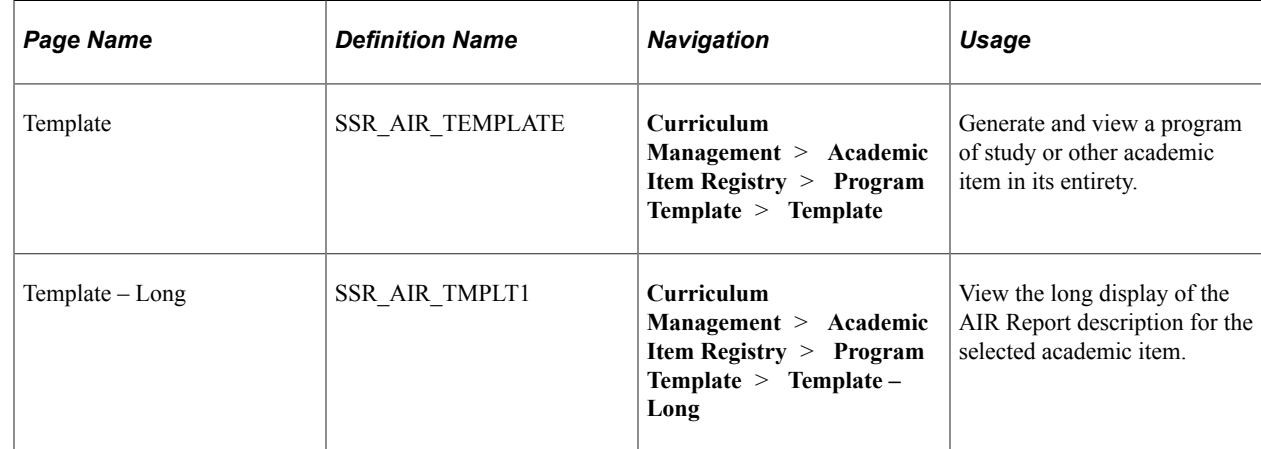

## **Generating and Viewing an AIR Based Program Template**

Access the Template page (**Curriculum Management** > **Academic Item Registry** > **Program Template** > **Template**).

This example illustrates the fields and controls on the Template page. You can find definitions for the fields and controls later on this page.

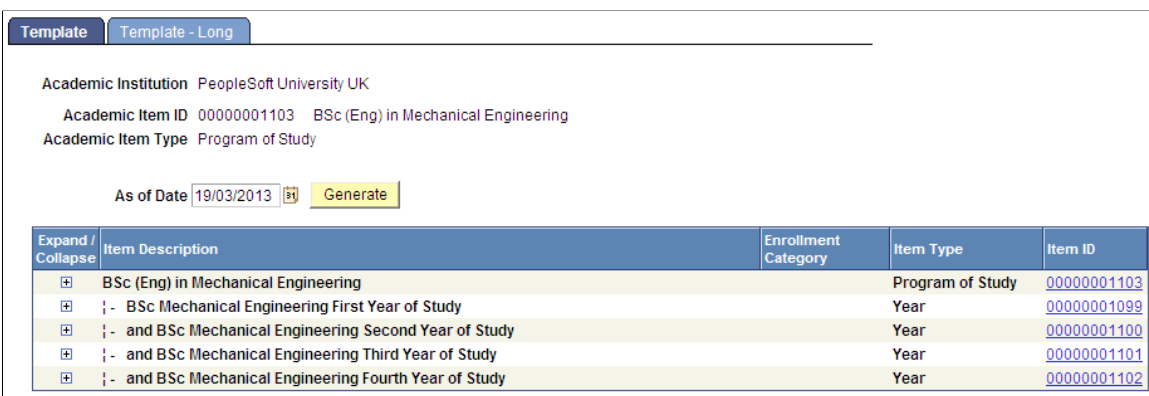

#### Here is an example of the page with the items expanded:

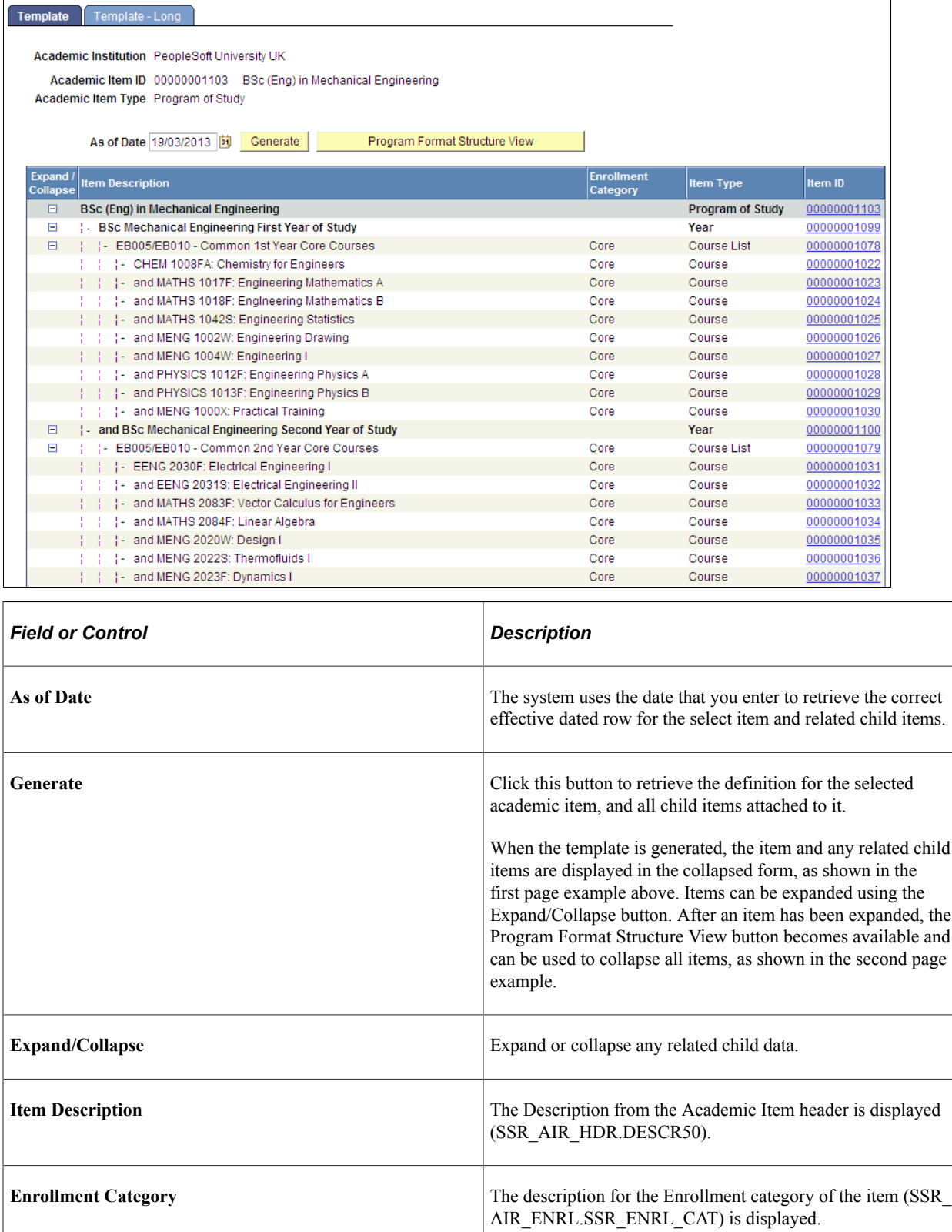

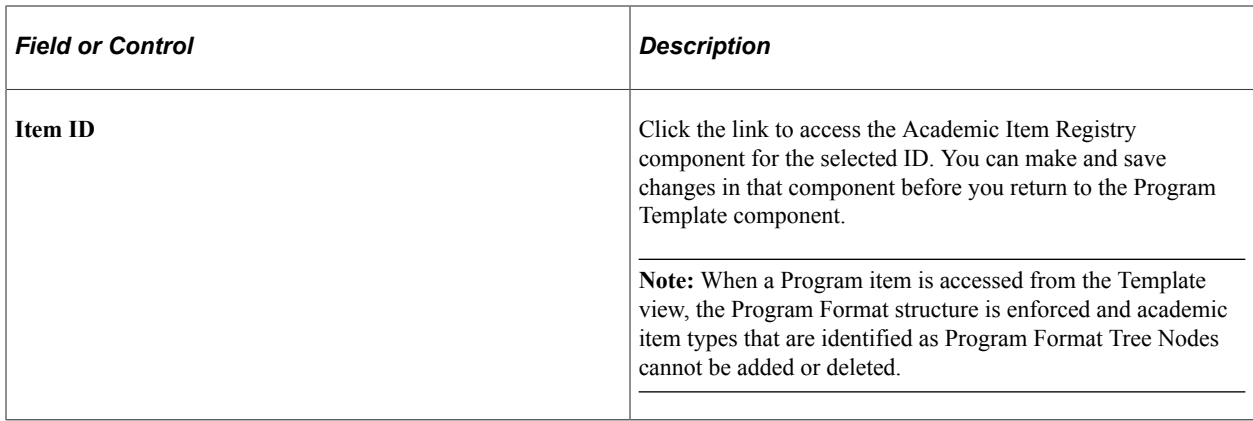

See [Setting Up Academic Item Types](#page-269-0)

See [Setting Up Program Formats](#page-301-0)

# **Viewing the Template – Long Page**

Access the Template – Long page (**Curriculum Management** > **Academic Item Registry** > **Program Template** > **Template – Long**).

#### This example illustrates the fields and controls on the Template Long page.

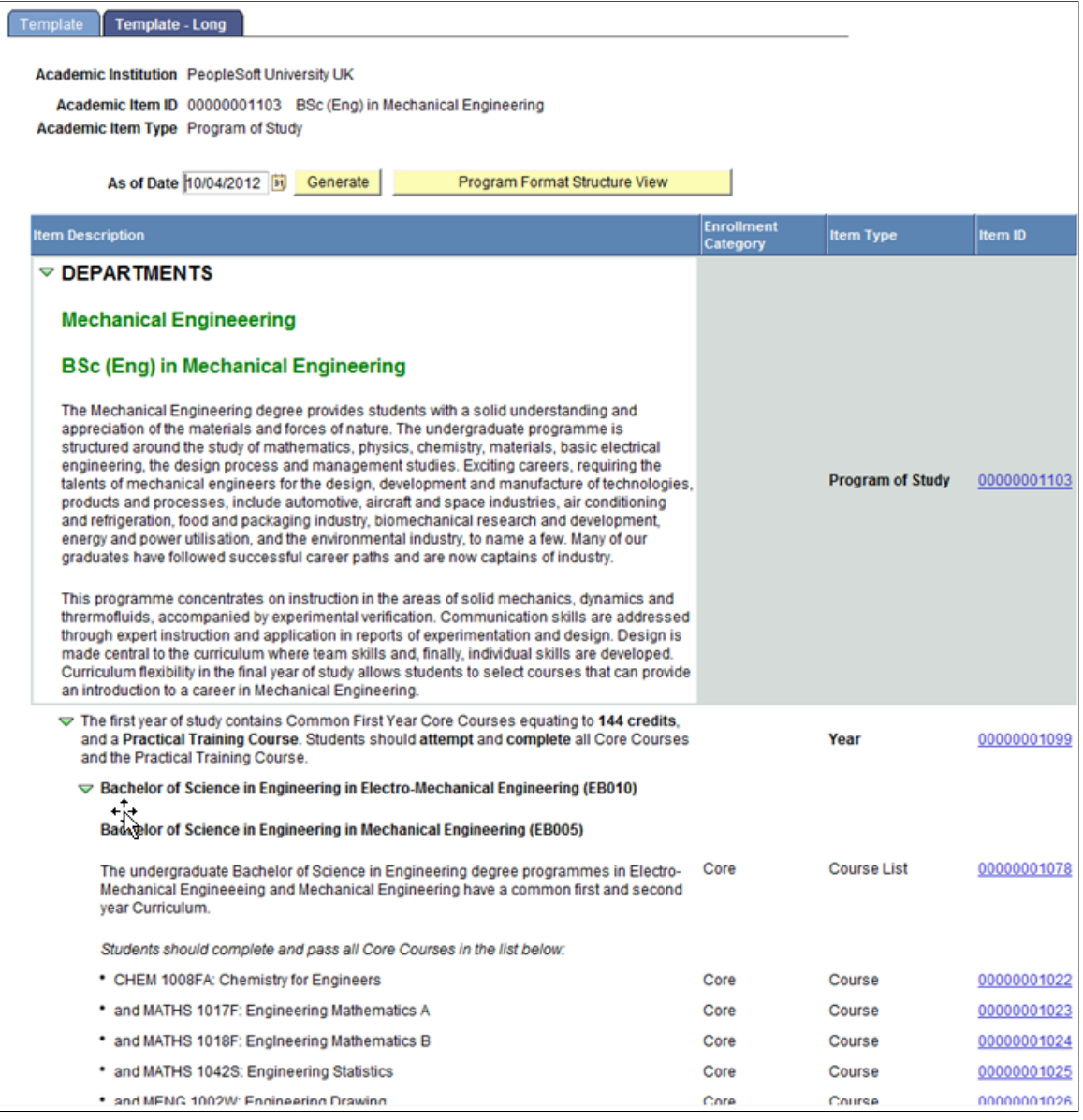

The Template - Long page includes the long display of the AIR Report description for the selected academic item (that is, the highest item node).

# **Setting Up Course Groups**

This section provides an overview of course groups and discusses how to:

- Define course groups.
- Define course group details.
- View test output.
- Define filters.

• Copy course groups.

# **Understanding Course Groups**

The AIR feature provides the ability to define simple or complex lists of courses (Course ID, Course Offering, Course Topics), but the structure cannot accommodate the commonly used (in academic requirements) wild card course option, where, for example, the student is instructed to take *one 200 level course from the Economics Department.*

Use the Course Group feature in conjunction with the academic item type COURSEGROUP. A Course Group consists of one of more sets of wild card criteria that can be used to build a loosely defined list of courses.

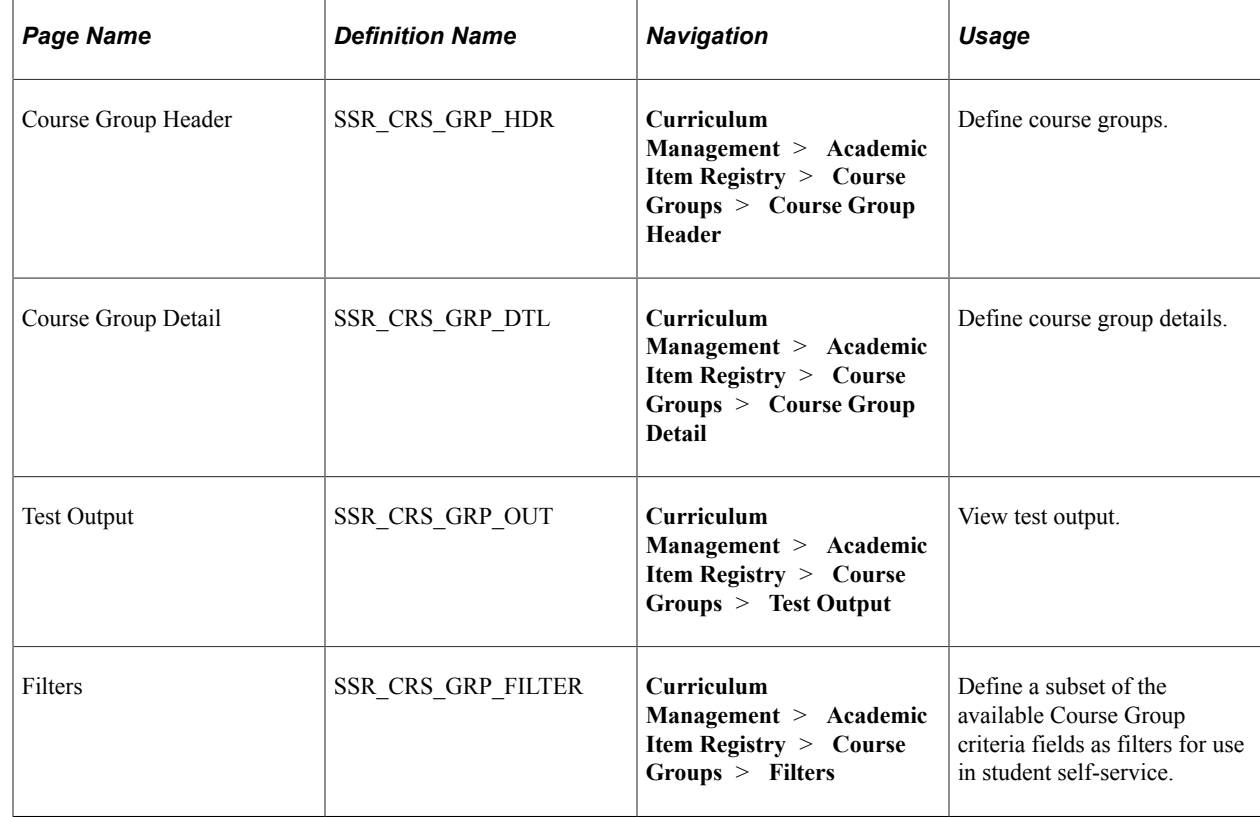

# **Pages Used to Set Up Course Groups**

# **Defining Course Groups**

Access the Course Group Header page (**Curriculum Management** > **Academic Item Registry** > **Course Groups** > **Course Group Header**).

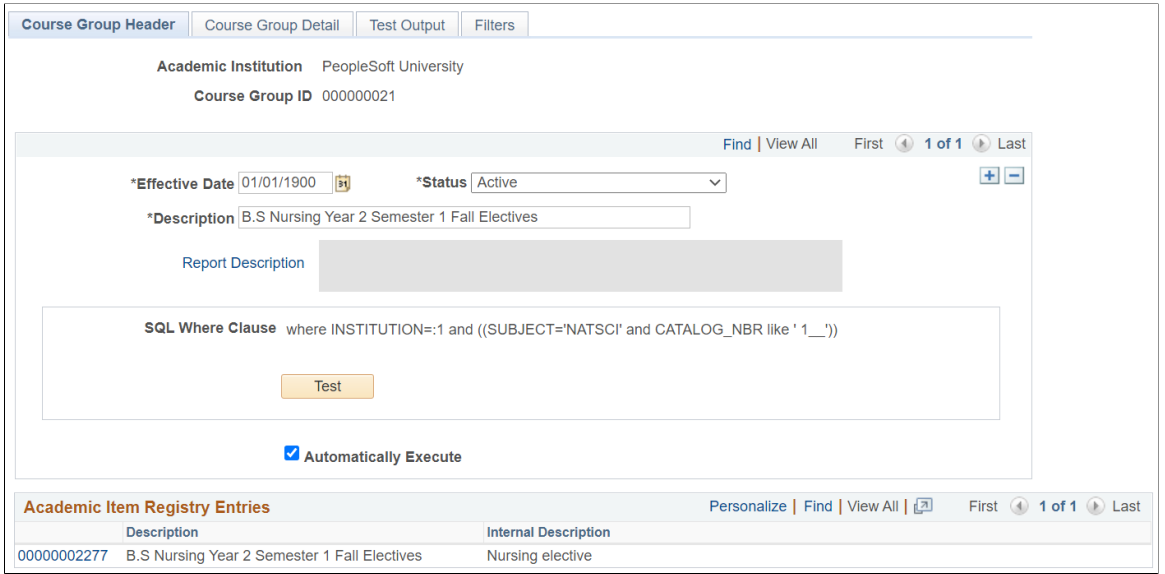

Course Groups are defined by Institution and a system generated ID number.

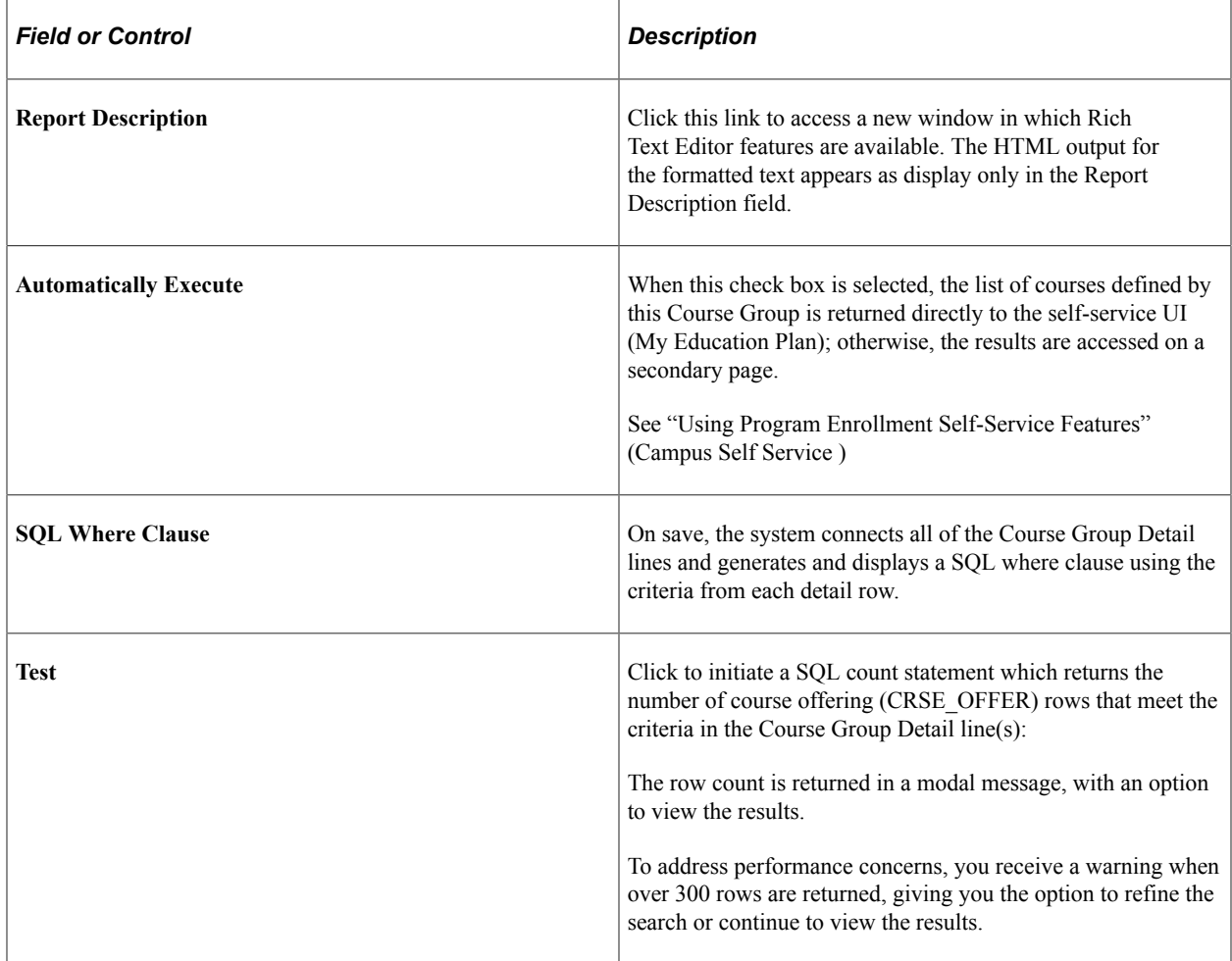

#### 372 Copyright © 1988, 2024, Oracle and/or its affiliates.

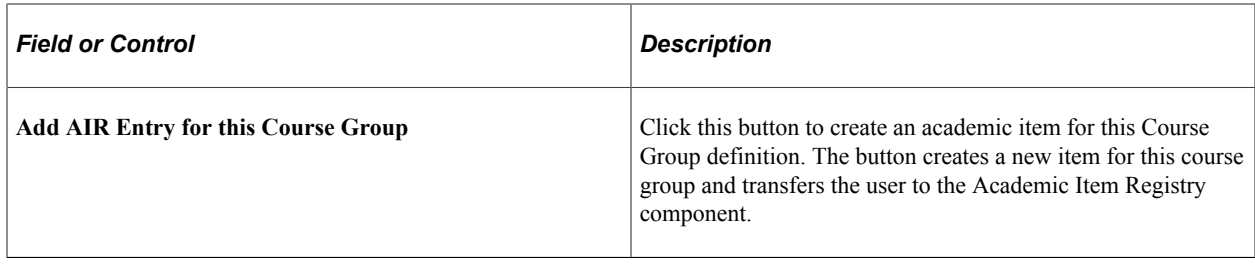

# **Defining Course Group Details**

Access the Course Group Detail page (**Curriculum Management** > **Academic Item Registry** > **Course Groups** > **Course Group Detail**).

This example illustrates the fields and controls on the Course Group Detail page. You can find definitions for the fields and controls later on this page.

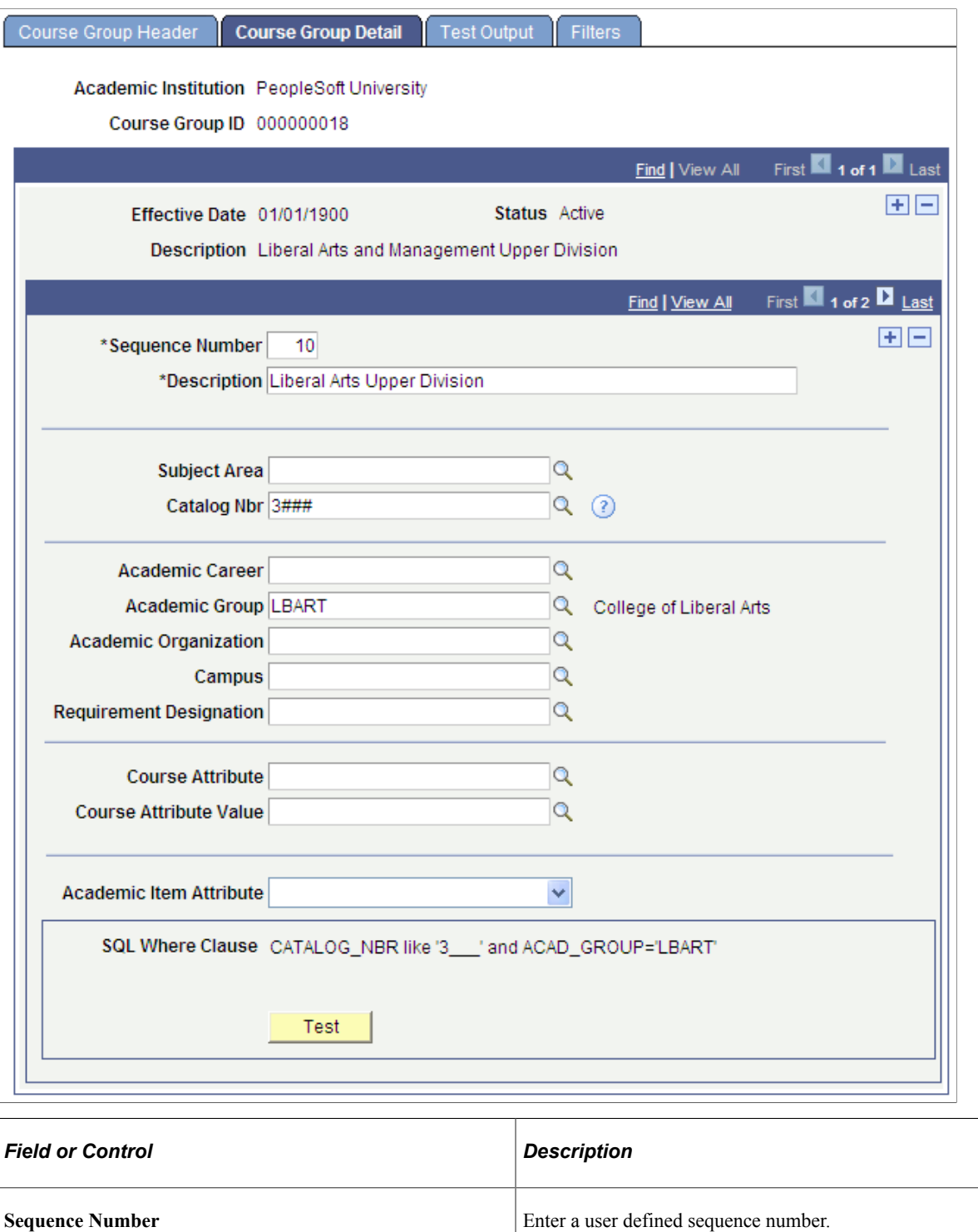

**Description** Enter a description for the Group Detail row.

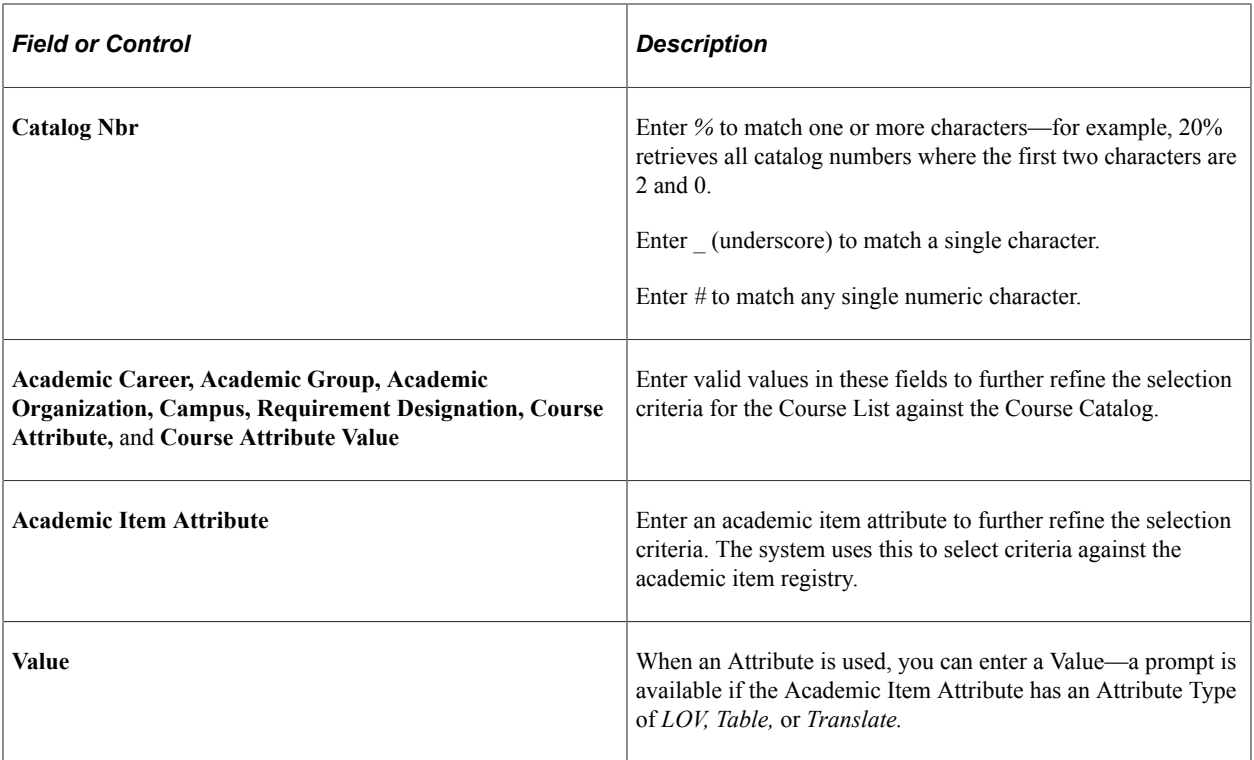

Refer to the previous documentation for the Course Group Header page for descriptions of SQL Where Clause and Test.

# **Viewing Test Output**

Access the Test Output page (**Curriculum Management** > **Academic Item Registry** > **Course Groups** > **Test Output**).

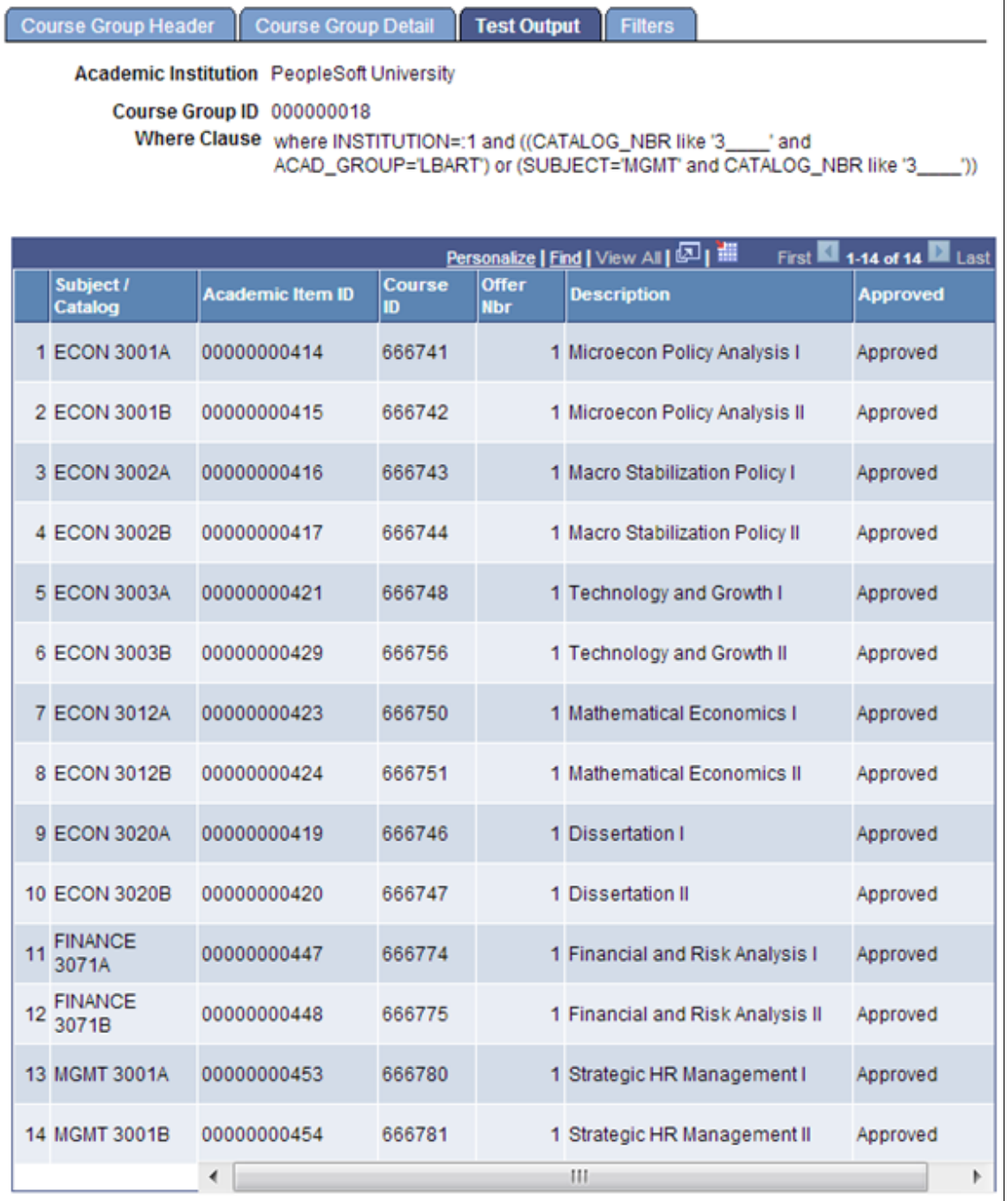

When you click the Test button on the Course Group Header or Course Group Detail page and click OK to view the results, you are transferred to the Test Output page where the results appear in a grid that you can scroll through (the Tools zoom feature is available).

## **Defining Filters**

Access the Filters page (**Curriculum Management** > **Academic Item Registry** > **Course Groups** > **Filters**).

This example illustrates the fields and controls on the Filters page. You can find definitions for the fields and controls later on this page.

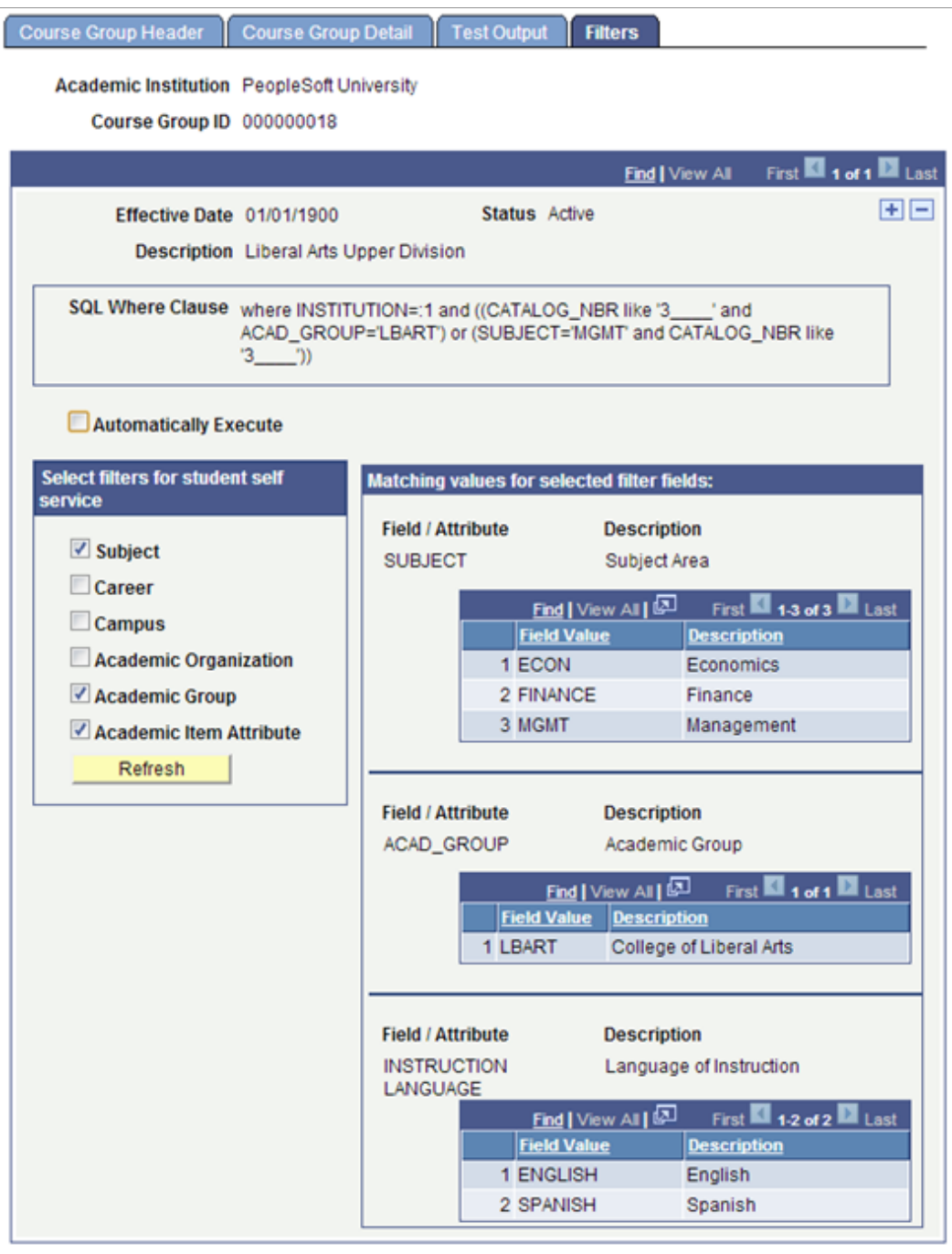

Use this page to define a subset of the Course Group criteria fields as filters for use in Student Self Service. Because the filters are to be used only when a course group definition returns a large result set, the *Select filters for student self service* options are available only if the course group is *not* set up to automatically return results in the user interface (the Automatically Execute check box is not selected on the Course Group Header page).

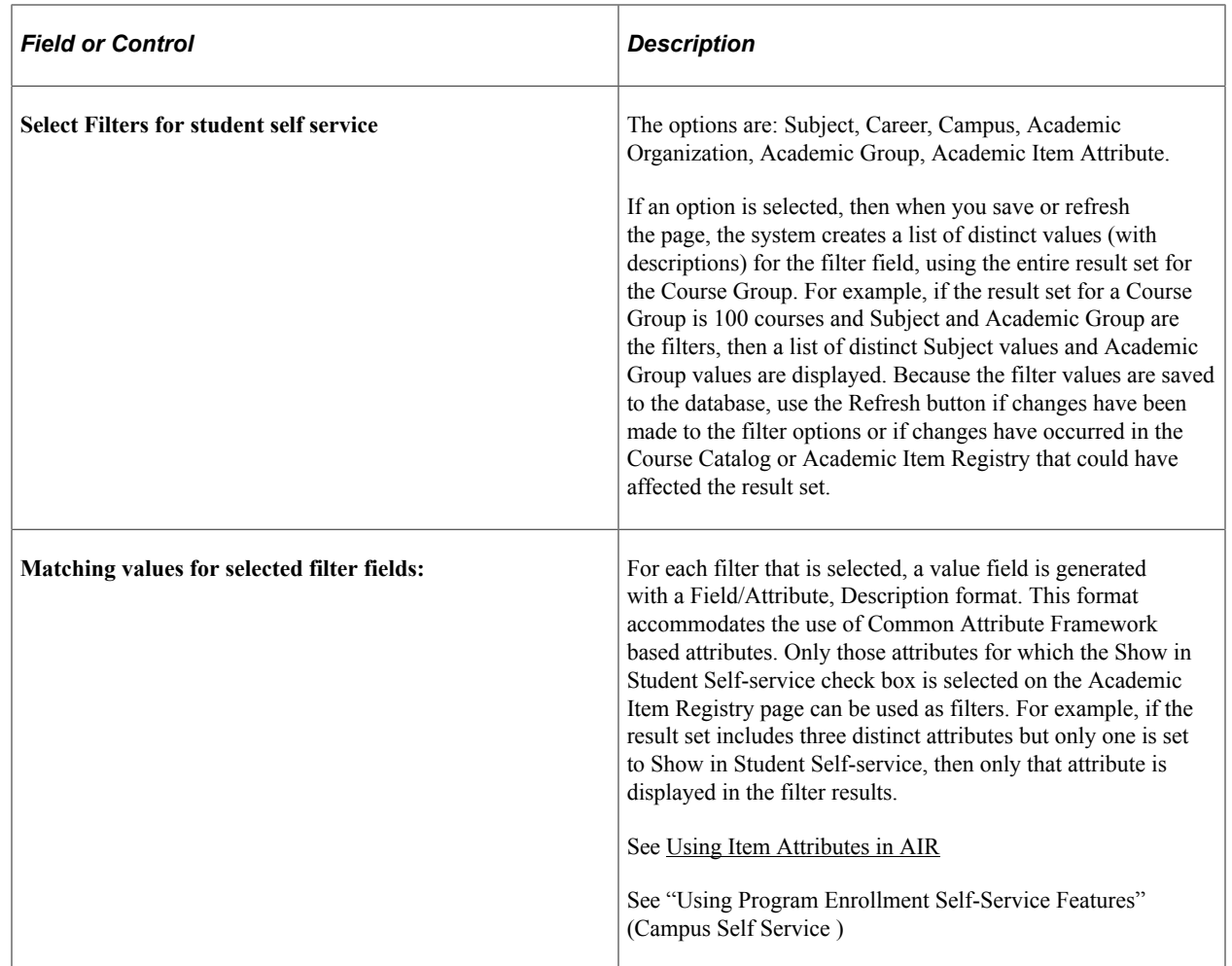

# **Copying Course Groups**

When you add a new Course Group, two copy options are available on the Course Group Header page:

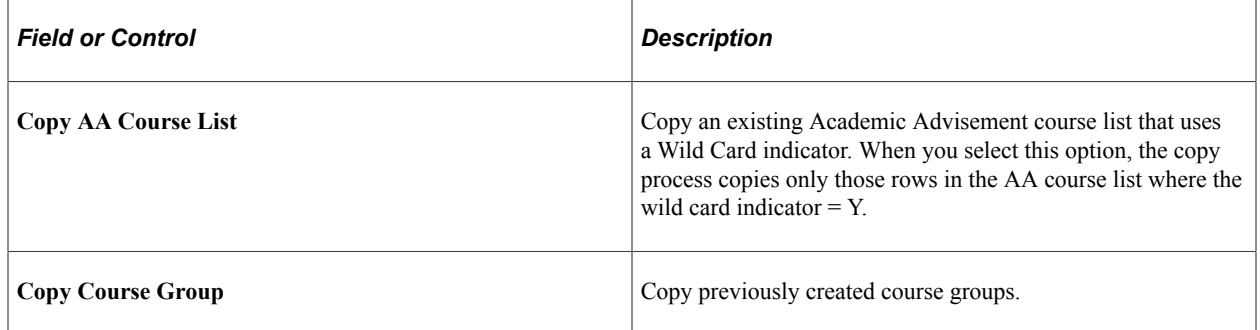

This is an example of the Course Group Header page with the two copy options.

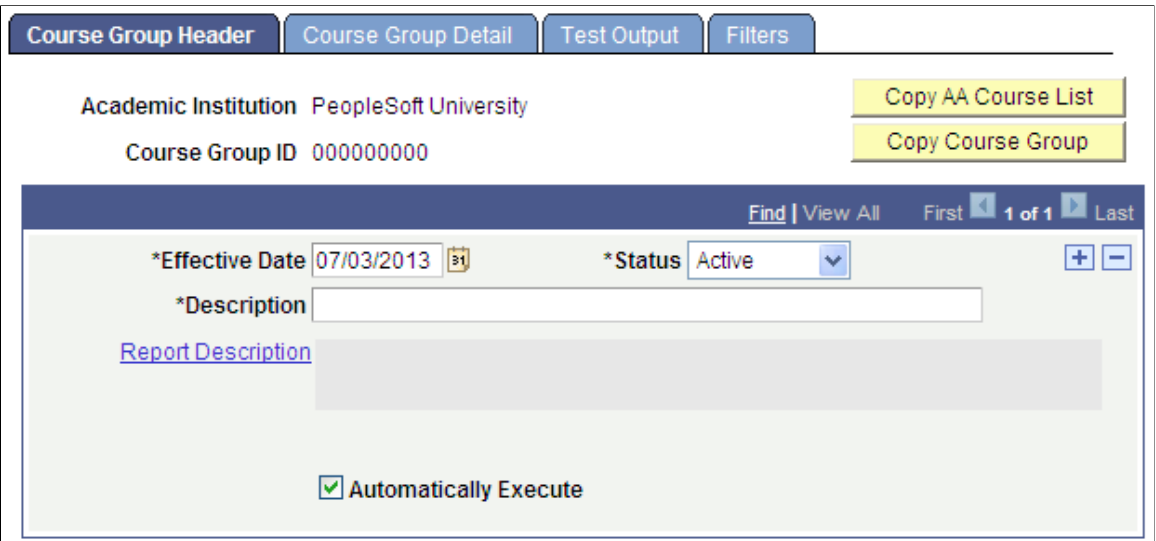

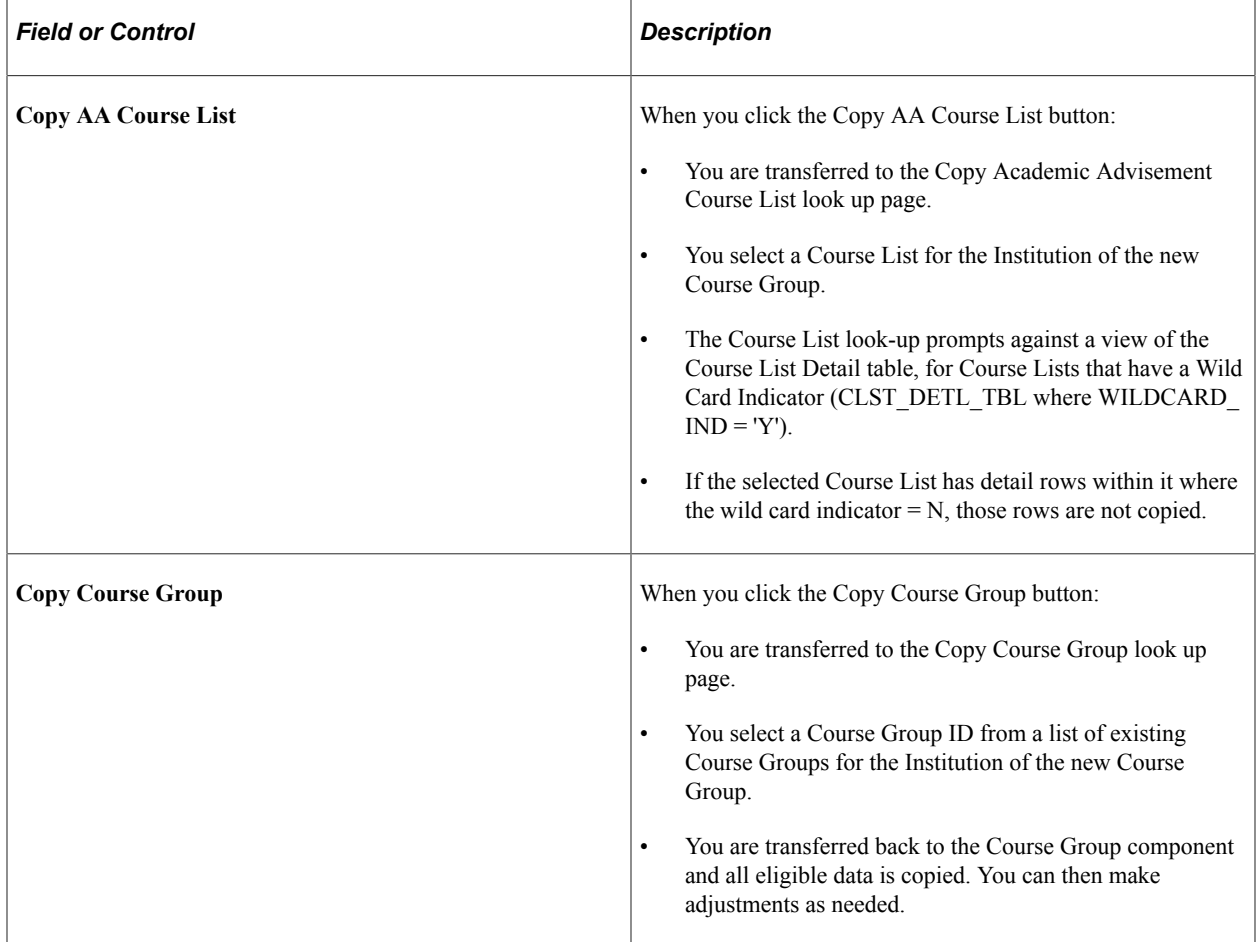

# **Setting Up for the Academic Progress Tracker**

The program data that you define in the Academic Item Registry is ultimately stored at the student level in the Academic Progress Tracker (APT). The APT record for a student is keyed by an *instance* which also provides a link to the academic program of the student.

See [Understanding the Academic Progress Tracker](#page-1392-0)

This section discusses how to:

- Enable program enrollment.
- Map Campus Solutions academic programs, plans and subplans to AIR based programs of study.

**Note:** As of April 2012, the option to hold the APT Instance at the Academic Plan level is no longer available. The APT Instance is held at the Academic Program level only.

#### **Pages Used to Set Up for the Academic Progress Tracker**

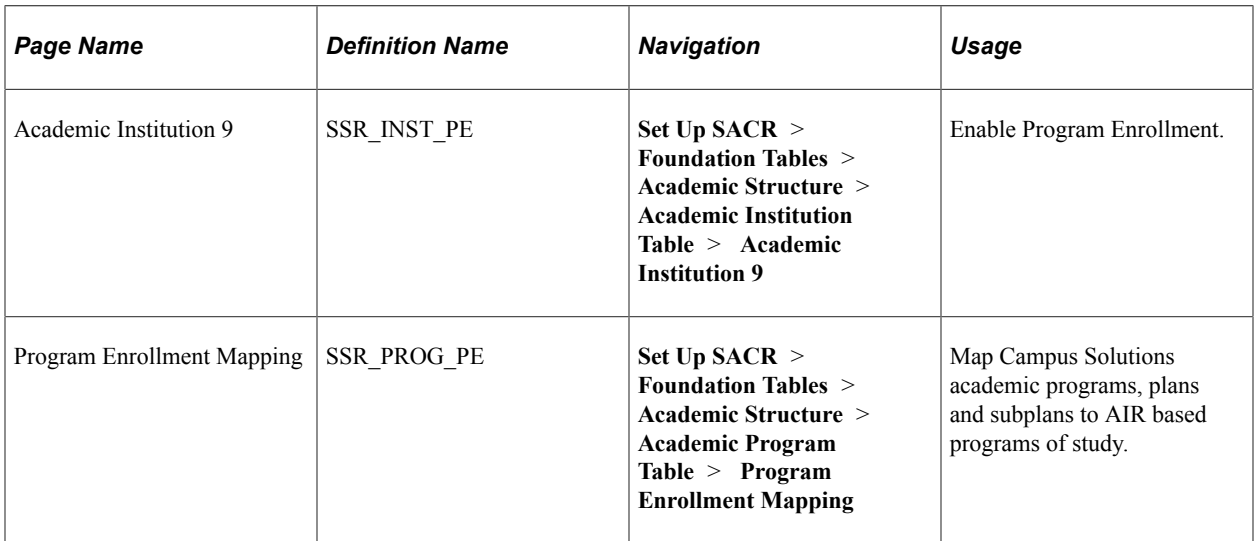

## **Enabling Program Enrollment**

Your institution must enable Program Enrollment at the Academic Structure level in order to define academic program/plan/subplan mapping and to enable the tracking of an *APT instance* on the Admissions and Student Records program stacks.

See "Enabling Program Enrollment and Activity Management Defaults" (Campus Solutions Application Fundamentals)

## **Mapping Campus Solutions Academic Programs, Plans and SubPlans to AIR Based Programs of Study**

Admission applications, admission, matriculation, and core student program management continue to use Campus Solutions academic program structures. Institutions that want to use AIR based programs for

tracking student programs and enrollment must map the Campus Solutions academic structure attributes of those offerings - the programs, plans, and subplans - to AIR program of study academic items. A mapping table is provided at the Academic Program Table level for this purpose.

Access the Program Enrollment Mapping page (**Set Up SACR** > **Foundation Tables** > **Academic Structure** > **Academic Program Table** > **Program Enrollment Mapping**).

This example illustrates the fields and controls on the Program Enrollment Mapping page. You can find definitions for the fields and controls later on this page.

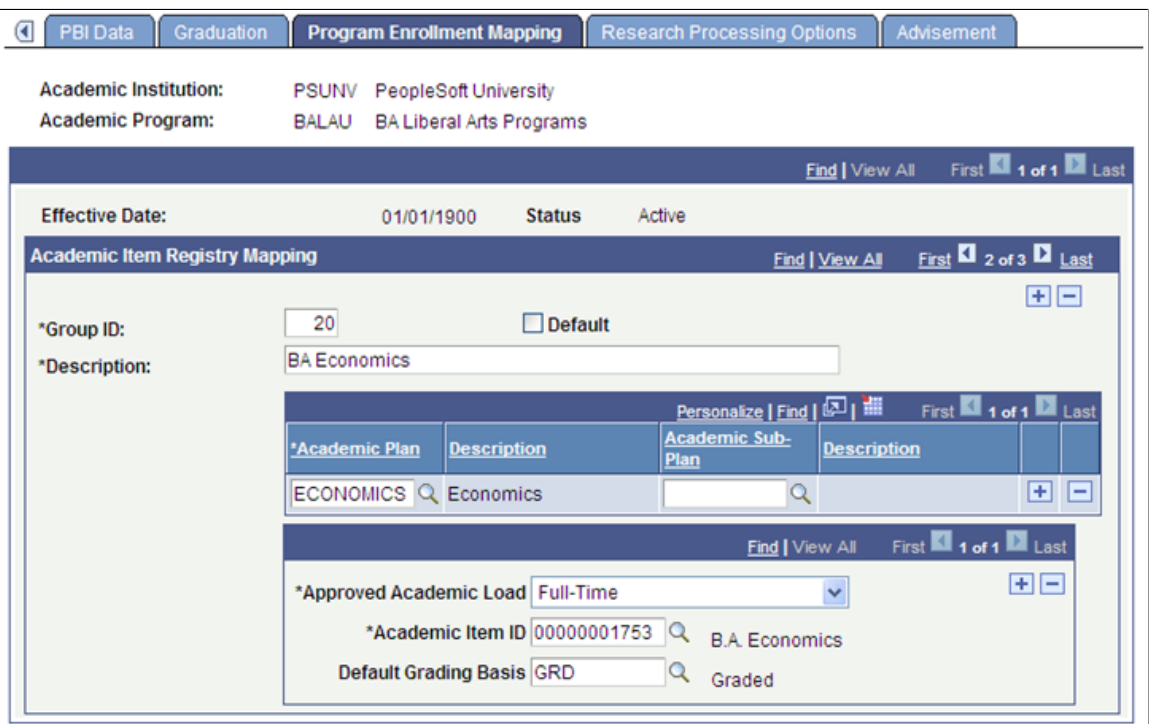

Use this page to create rules that map an academic program and one or more plan combinations to AIR Program of Study academic items.

This page is available only if the Enable Program Enrollment check box is selected on the Academic Institution 9 page.

#### **Academic Item Registry Mapping**

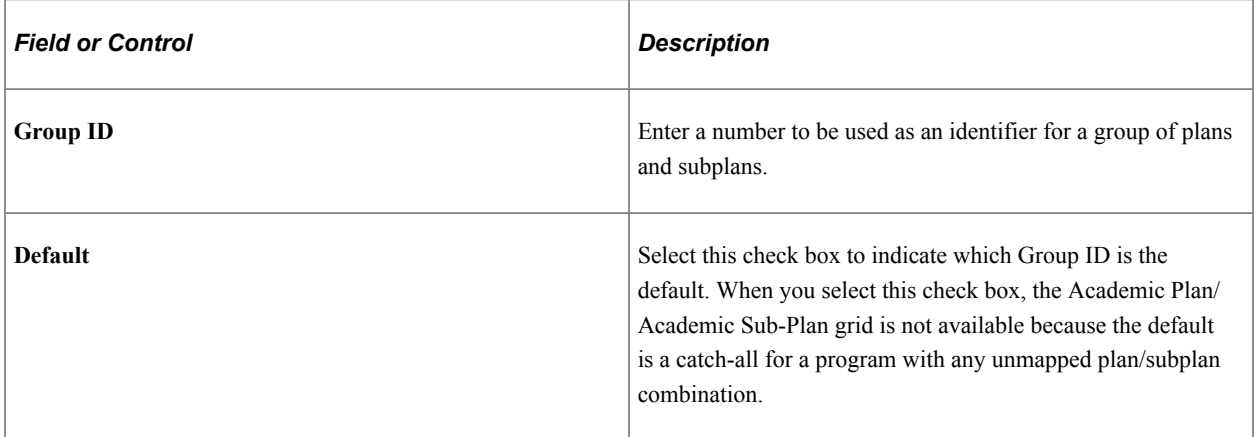

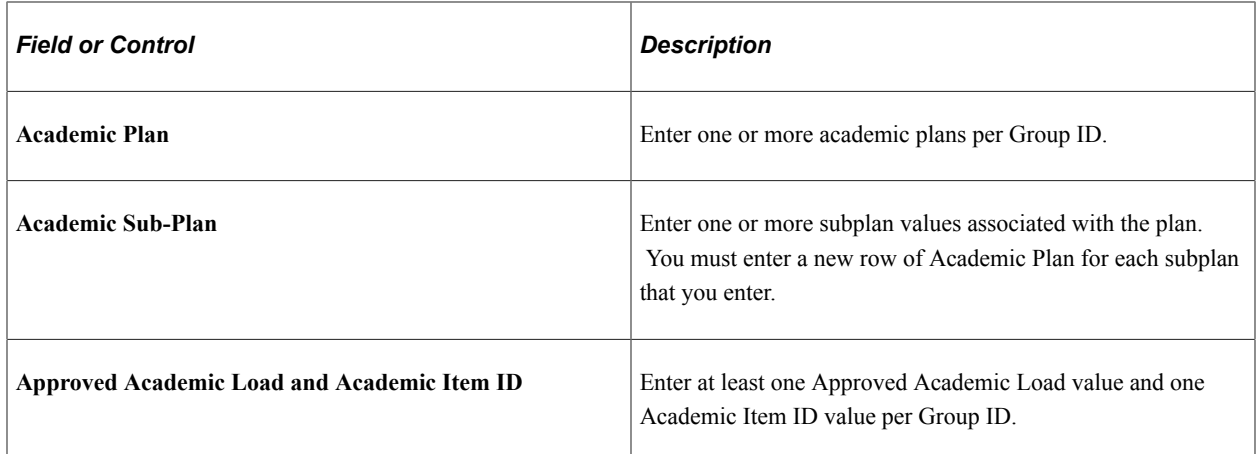

#### **Edits**

A Plan cannot be used with a null subplan value and an actual subplan value within the same group. A combination like the following is invalid:

Group ID: *10*

- Academic Plan: *PSYCH*
- Academic Sub-Plan: *A1*
- Academic Plan: *PSYCH*
- Academic Sub-Plan: *null*

This mapping combination is not allowed because it is contradictory - with subplan equals *A1* and subplan equals *any plan*. This condition returns an error message for incorrect definition, referencing the group number.

#### **Related Links**

"Defining Academic Programs" (Campus Solutions Application Fundamentals) "Defining Academic Plans" (Campus Solutions Application Fundamentals) "Defining Academic Subplans" (Campus Solutions Application Fundamentals)

# **Setting Up APT Action Security**

Use the APT Action Security page to determine the actions that a user can select on the APT Administrative Roster page, based on User ID security. For example, a user may be able to add a course academic item to a student's Academic Progress Tracker (APT) but not remove it. Be careful when granting users access to APT actions such as remove items, because a user can remove planning nodes and even the program if no action has been taken on the item or any of its children.

**Note:** When setting up security for the APT Action *Add Item,* add the parent item as well as the academic item. For example, if you set up an APT Action *Add Item* for *Course* academic item and the course is to be added to a parent semester, you must also set up the APT Action *Add Item* for *Semester* academic item. If security is not granted for a specific academic item and action, the user cannot select the academic item on the search pages and prompts on the APT Administrative Roster page.

See [Managing the APT Administrative Roster](#page-1464-0)

## **Page Used to Set Up APT Action Security**

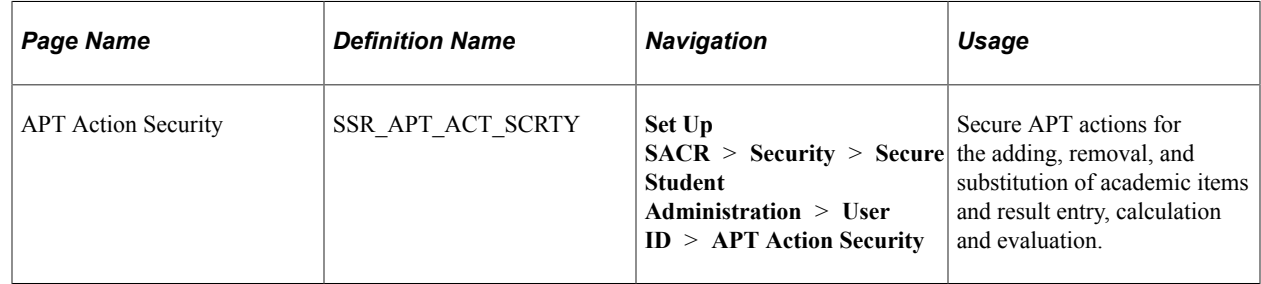

## **Defining Security for APT Actions**

```
Access the APT Action Security page (Set Up SACR > Security > Secure Student
Administration > User ID > APT Action Security).
```
This example illustrates the fields and controls on the APT (Academic Progress Tracker) Action Security page. You can find definitions for the fields and controls later on this page.

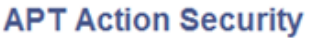

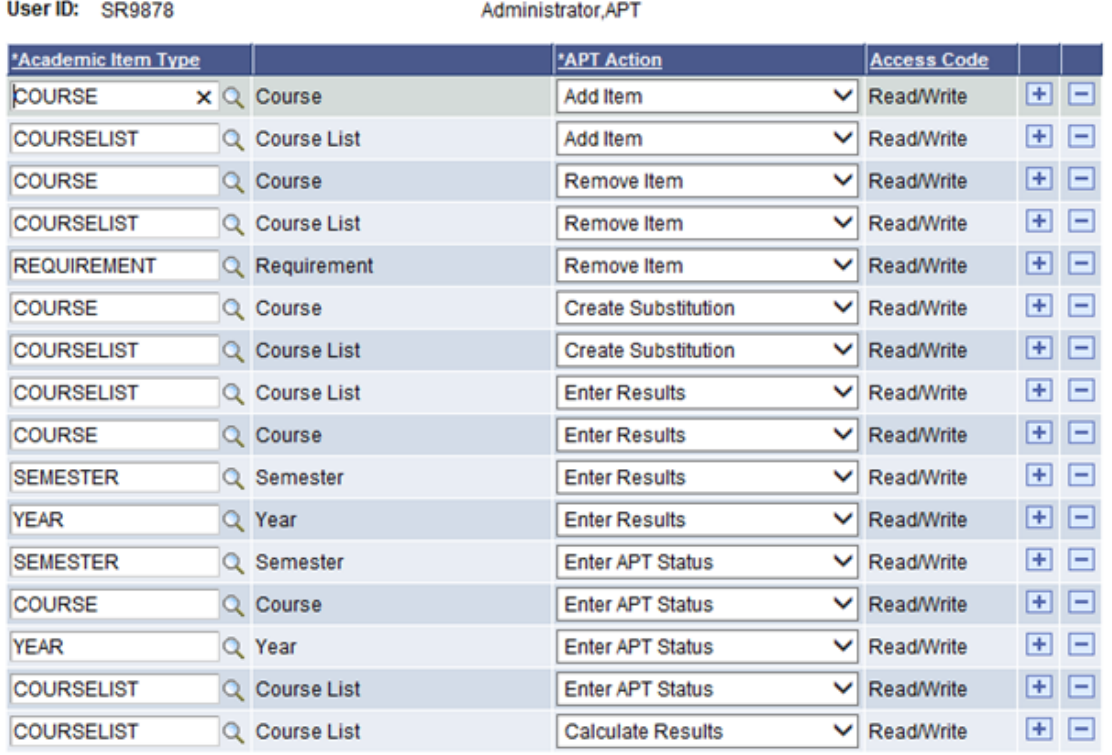

# **Setting Up APT Reason Codes**

Your institution can use the APT Reason Code Table page to set up reason codes to be used in the Academic Item Attempt Results section of the APT Items page. For example, a student may be granted a higher result and compensation due to ill-health or other mitigating circumstances; a result may be excluded due to plagiarism. You can set up reasons to be added to a specific result. A reason code can be stored for each result row in the APT Items page if required. You can also add the reason code when you enter results on the APT Administrative Roster page.

See [Managing APT Items](#page-1418-0)

See [Managing the APT Administrative Roster](#page-1464-0)

# **Page Used to Set Up APT Reason Codes**

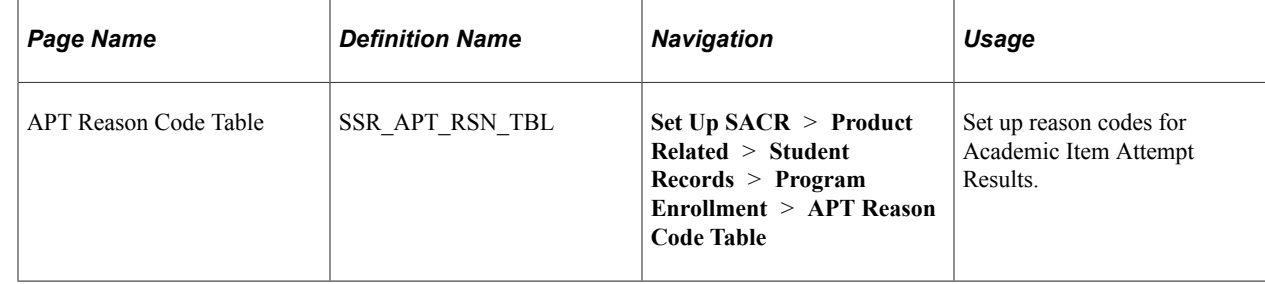

## **Defining APT Reason Codes**

Access the APT Reason Code Table page (**Set Up SACR** > **Product Related** > **Student Records** > **Program Enrollment** > **APT Reason Code Table**).

This example illustrates the fields and controls on the APT Reason Code Table page.

## **APT Reason Code Table**

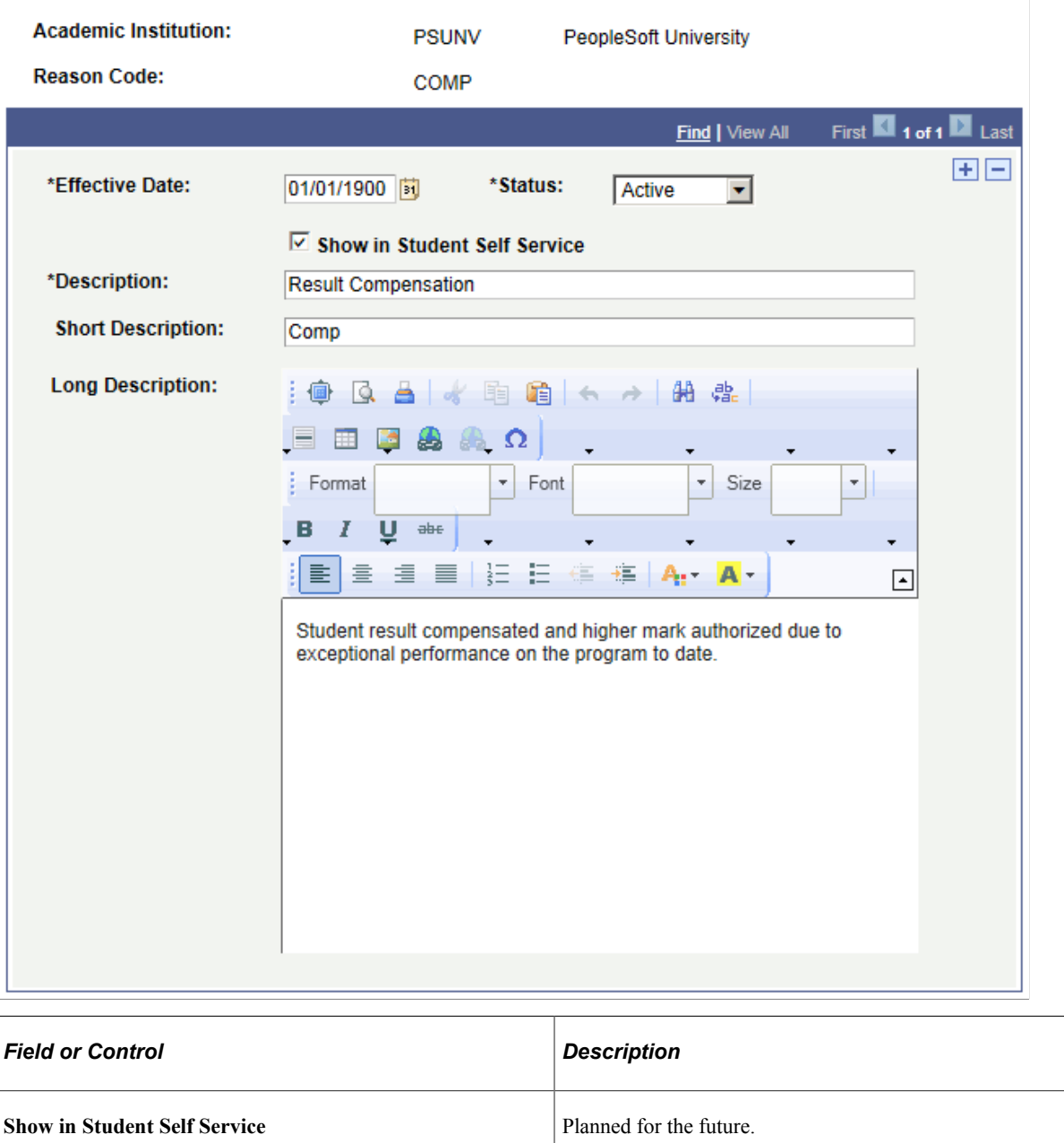

# **Using the Common Attribute Framework to Extend Class Associations for Program Enrollment**

The Common Attribute Framework (CAF) can be used with Program Enrollment Self-Service to associate a student with specific sections of a class. There are two configuration options: Required Match and Filter Default. An example of a Required Match is where a student's attribute value, e.g. Student Language French, matches only those classes with the same value. Filter Default automatically selects classes based

on the student's attribute value, but students can deselect the filter and select another student language attribute value (for example, English). Institutions can define the values they want to use within the Common Attribute Framework to be able to associate students with specific classes.

#### **Related Links**

[Using the Common Attribute Framework to Extend Class Associations](#page-963-0)

# **Setting Up Common Attribute Framework to Extend Class Associations for Program Enrollment**

- 1. Add the common attributes you want to use to associate students with specific classes.
	- a. Go to **Set Up SACR** > **Common Definitions** > **Common Attribute Setup** > **Record Context**).
	- b. In Record (Table) Name, make sure you select *ACAD\_PROG*.
	- c. In the Attributes region, specify the common attributes you want to use. The following images show examples of adding Student Language and Student Shift as the common attributes.

This example illustrates adding common attribute "Student Language" to filter classes.

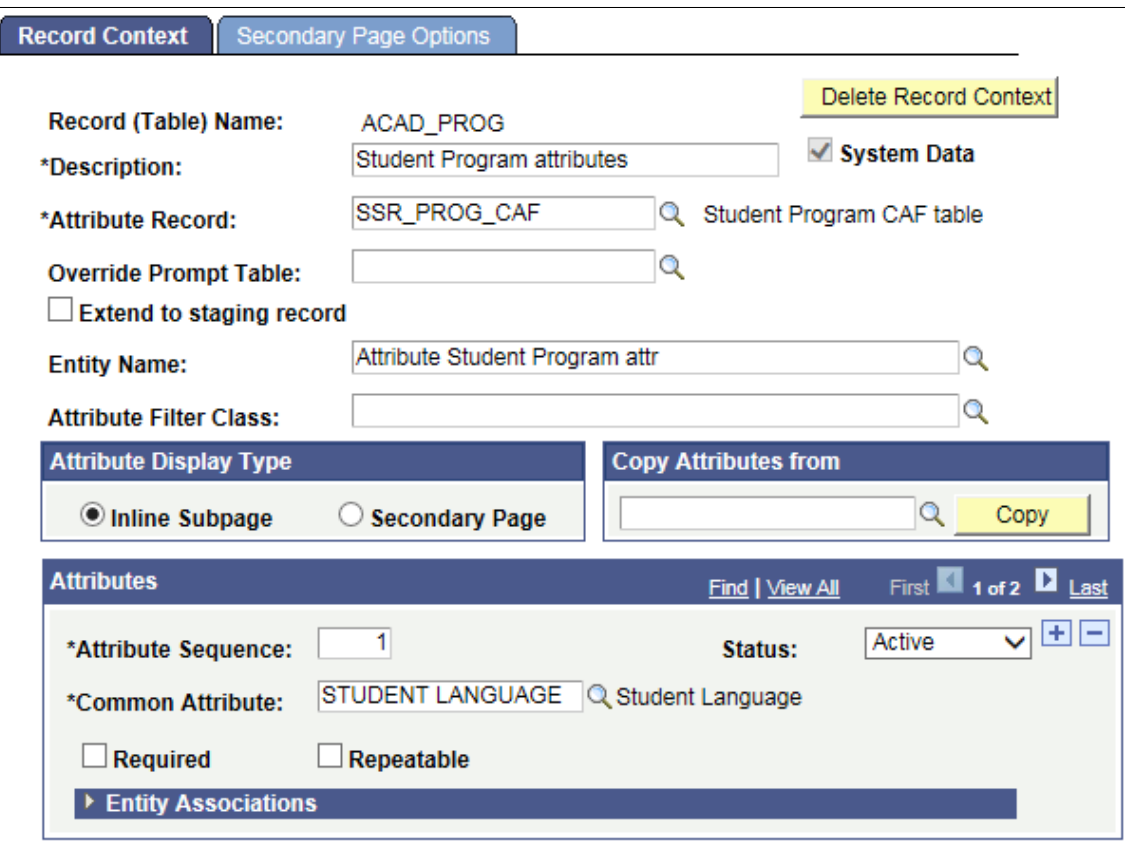

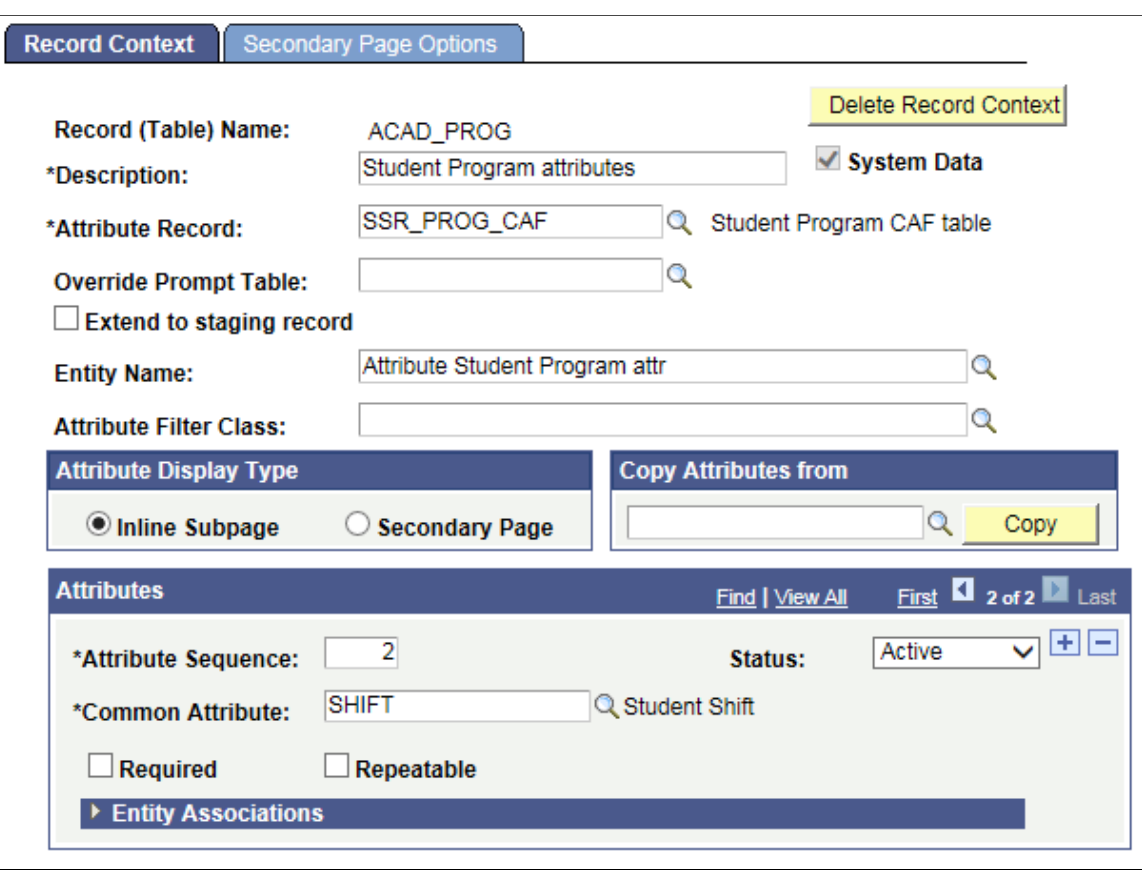

This example illustrates adding common attribute "Shift" to filter classes.

- d. Click Save.
- e. Access the Record Context page again (**Set Up SACR** > **Common Definitions** > **Common Attribute Setup** > **Record Context**).
- f. In Record (Table) Name, select *CLASS\_ASSOC*.

This illustrates adding a common attribute to Record Name CLASS\_ASSOC. You can find definitions for the fields and controls later on this page.

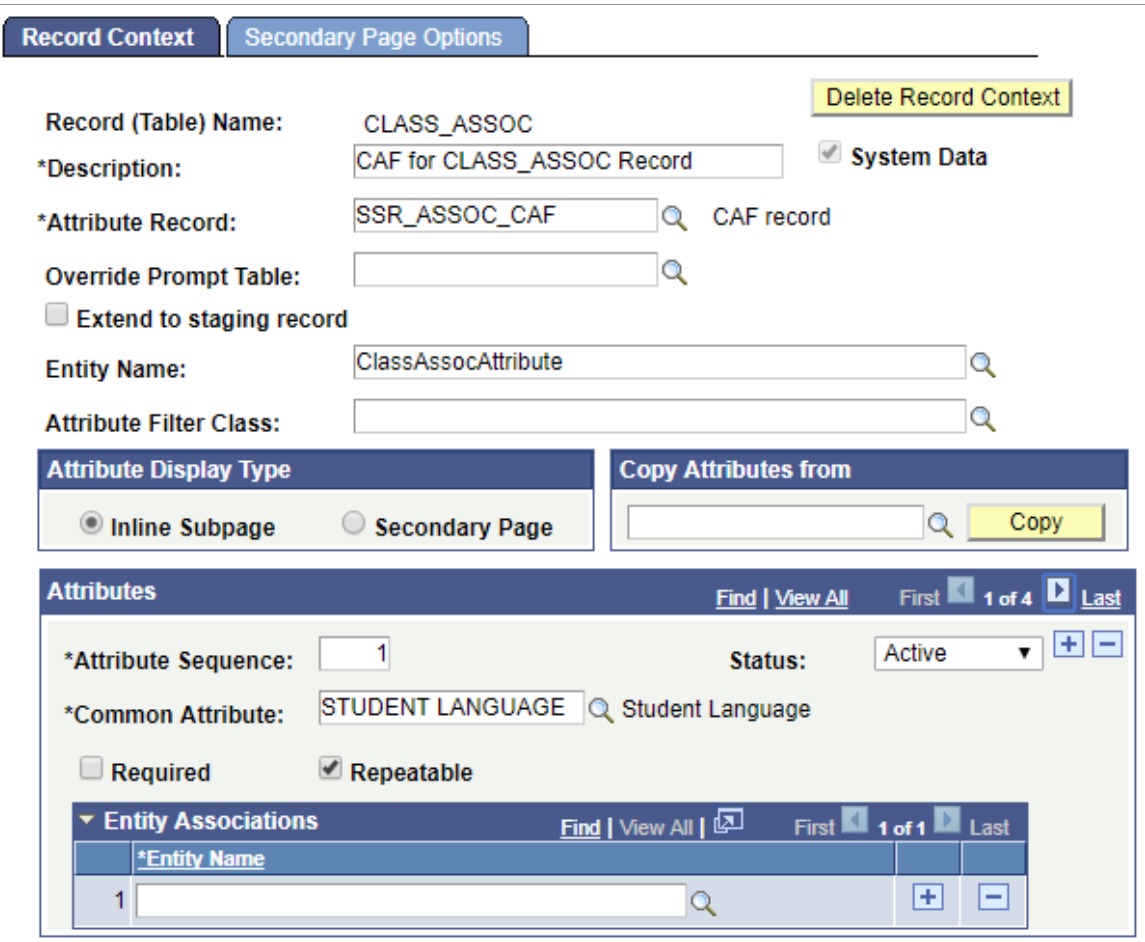

- g. Add the same attributes you added to ACAD\_PROG so that you can select these attributes on the Associated Class Attributes page (step 3), and then click Save.
- 2. Configure class search to use the common attribute.

This example illustrates configuring class search filters for program enrollment.

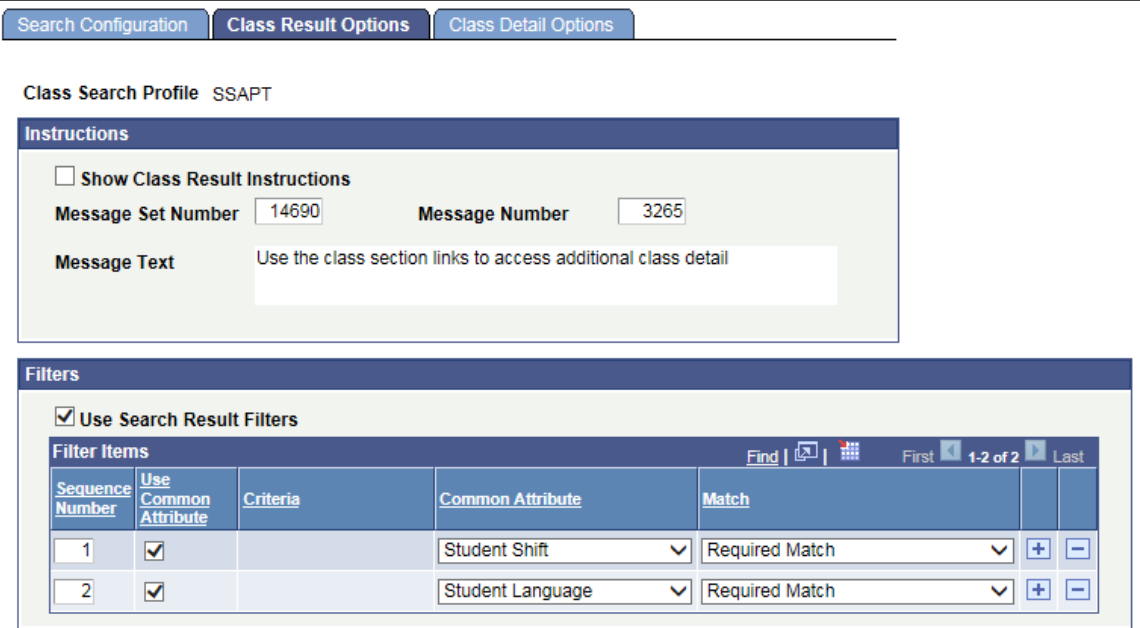

#### a. Go to **Set Up SACR** > **Product Related** > **Student Records** > **Curriculum Management** > **Class Search Configuration**.

b. In Class Search Profile, click **SSAPT**.

This profile allows you to match students to specific classes based on certain filters.

- c. Click Class Result Options.
- d. In the Filters group box, select *Use Search Filter Results* if there are a number of class attributes so that students can use these as filters when searching for classes.
- e. In the Filters group box, select *Use Common Attribute* to add the attributes you created.
- f. In the Match column, you can select:

*Required Match*, which requires an exact match on the Student Program and Class Association attributes. If there is only one class attribute that matches the Student Program attribute, the class section appears by default in My Schedule Builder. If there are multiple classes that match the Student Program attribute, then all classes are displayed. If you select *Use Search Results Filters* on the Class Result Options page, the student cannot deselect the filter for the attribute that is set as a 'Required Match' in My Schedule Builder. For example, there may be classes taught in French and Flemish. The Student Program attribute is 'Flemish'. In the class table, there are two Flemish courses and one French course. The student cannot deselect the matching language Flemish classes, but can view, and (optionally) select the other French class.

*Filter Default*, which does not require a match between the Student Program and Class Association attributes. For example, there may be multiple classes for the attribute Shift (Shift 1, Shift 2, and so on). The Student Program attribute is Shift 2. Because Filter Default does not require a match, the attribute for Shift 1 is also displayed and can be selected. Although Shift 2 is selected as the default (because it matches the Student Program value), the student can deselect

Shift 2 and then select Shift 1. The classes that appear in the search results are based on the initial default. It is also possible to select both attributes.

For more information about the Class Result Options page, see [Defining Class Search Result](#page-108-0) [Options.](#page-108-0)

- 3. Link the attribute to classes:
	- a. Go to **Curriculum Management** > **Schedule of Classes** > **Maintain Schedule of Classes**.
	- b. Click Associated Class Attributes.
	- c. From the Associated Class Attributes region, add the attribute and assign a value.

This illustrates how to linking common attributes to a class.

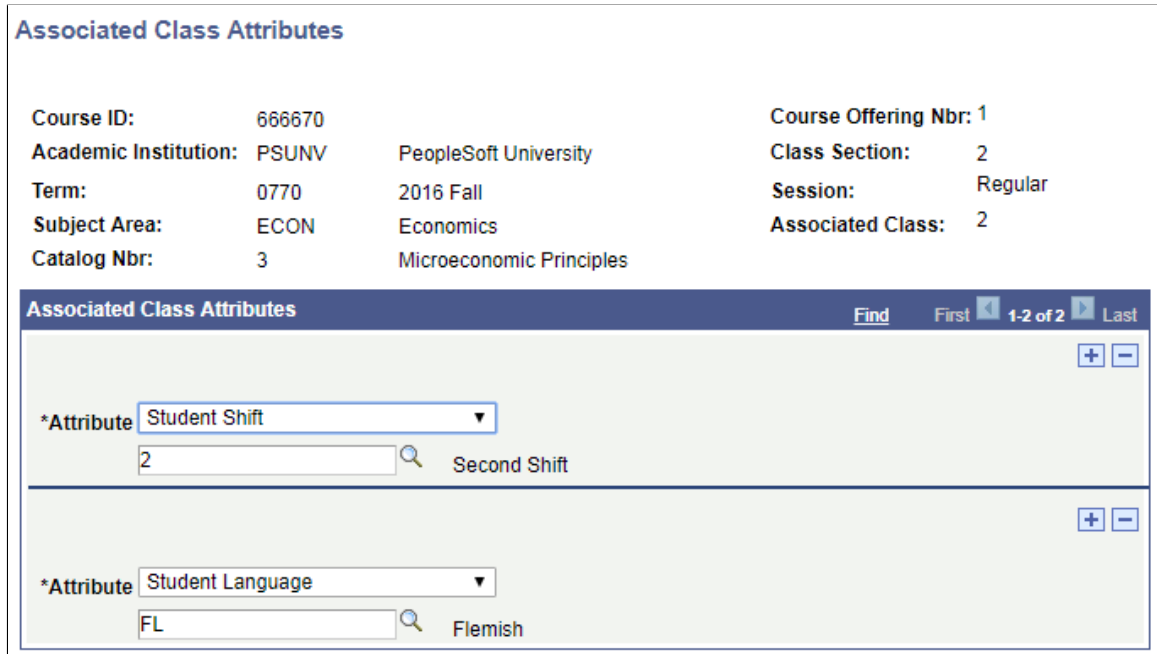

- d. When you are done adding attributes and assigning values, click OK.
- e. If there are other sections to which you want to link attributes, go to the next section in the list, then repeat steps b to d.
- f. Click Save.
- 4. Link the attributes and values to the student's Program/Plan record.
	- a. Go to **Records and Enrollment** > **Career and Program Information** > **Student Program/ Plan**.
	- b. Click **Additional Information**.

This tab appears when you set up the attribute for the Record Name ACAD\_PROG.

c. In the Program Data region, add a program attribute and assign a value.

#### d. Make sure you select **Show in Student SS**.

This example shows program attributes set for Student Shift = 2, and Student Language = FL.

This shows an example of linking common attributes to a student's program plan.

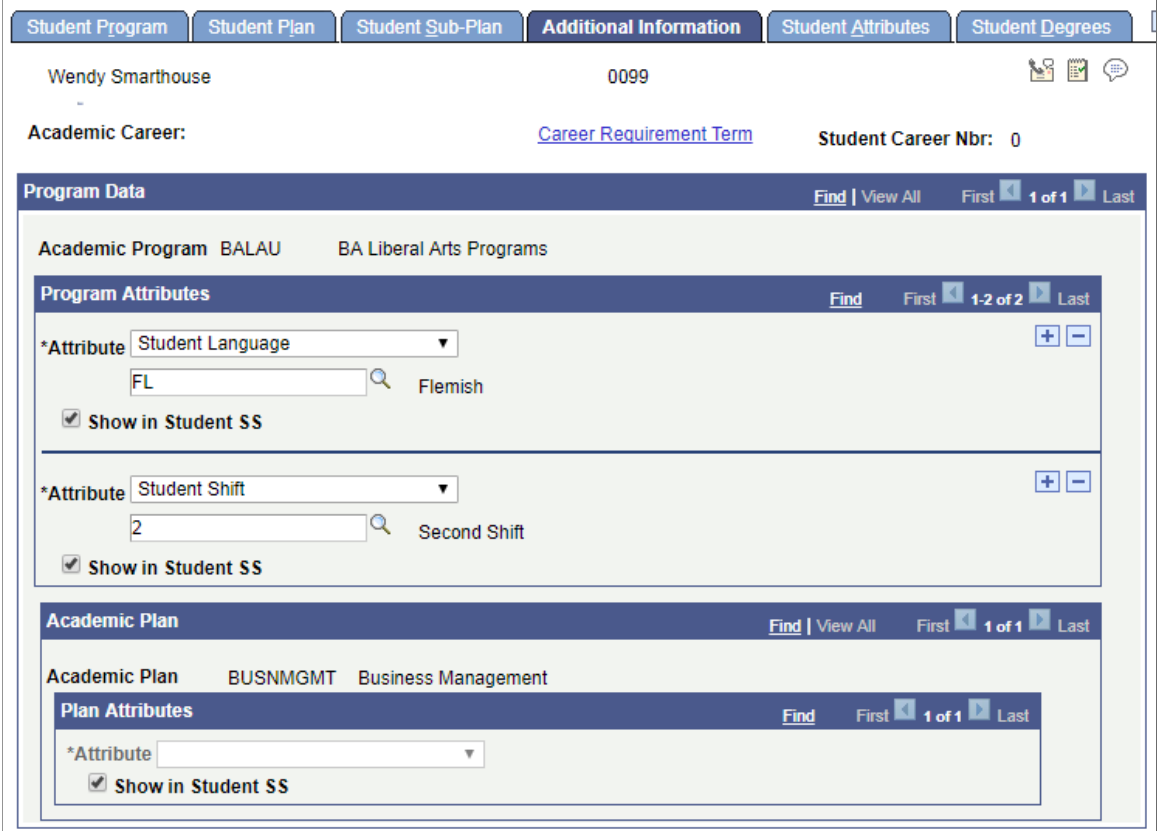

To check your setup, log in as a student:

#### 1. Go to **Self Service** > **My Education Plan**.

2. Click Build Schedule.

The first example shows classes that have a 'Required Match'. The student cannot deselect the attribute that is required (Flemish). The classes initially displayed are based on the required attribute. This illustrates an example of class search results when filtered by Student Language.

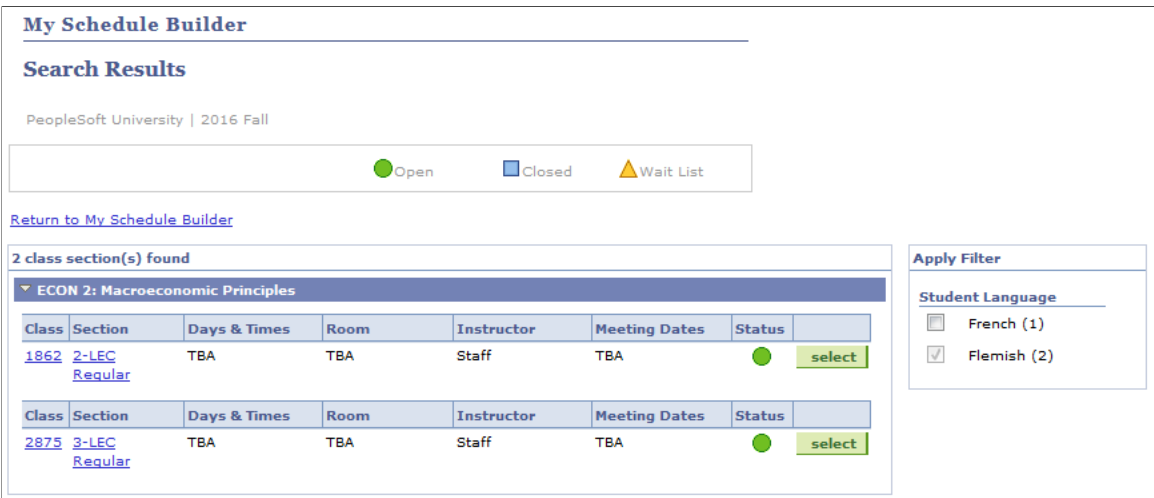

If an attribute is set as 'Filter Default' on the Class Result Options page, a match is not required.

In the following example, a student may have a Student Program attribute of Shift with a value of Shift 2. Because this is not a required match, students can deselect the Shift 2 attribute and select Shift 1 or both.

This illustrates an example of class search results using a default filter.

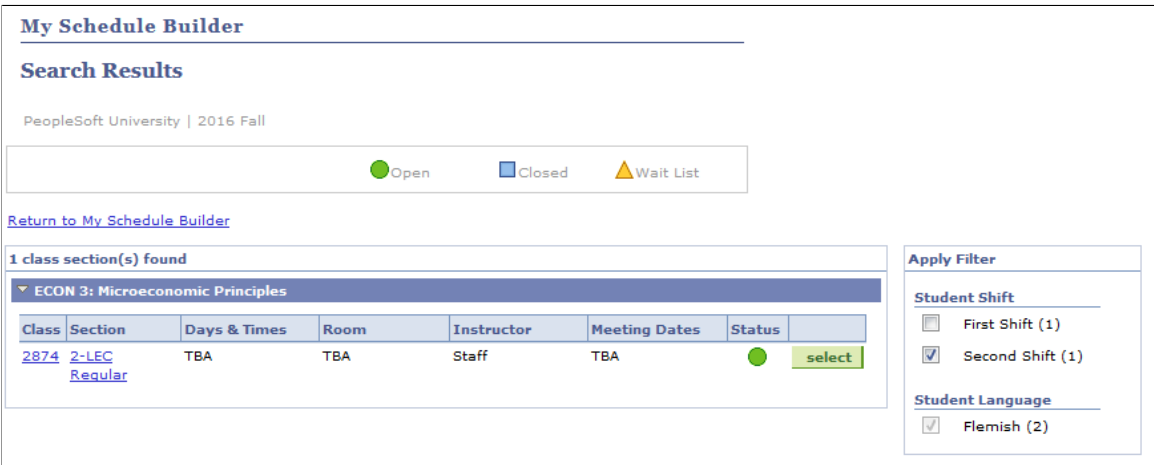

# **Setting Up Instructor Workload**

# **Understanding Instructor Workload**

Higher-education institutions, particularly community colleges, need to set maximum limits on the workload that is assigned to faculty and other individuals. These institutions also need to track and report actual workload assignments. To accommodate these needs, Student Records has a feature called Instructor Workload, which performs full-time equivalency tracking.

The Instructor Workload feature enables you to monitor the instructional and non-instructional workload for selected faculty, instructors, and staff. This feature enables you to define workload limits for groups or individuals. In addition, you can define multiple types of instructional and non-instructional work assignments, using different workload standards for each type of assignment. You can have separate workload upper limits for part-time and full-time individuals and can set automated controls that prevent workload assignments beyond those limits.

If you use the Instructor Workload feature, the system automatically updates full-time equivalency workload values when you enter data on the class scheduling pages. You can also use a background process to copy workload data from one term to another, to update term workload records, or to produce a simple report.

**Note:** The term *instructor* predominates in this product documentation and in field names on pages, but it can include any individual with an employee ID at the institution. Advisors, teaching assistants, and even students can be tracked using this feature. This information is entirely user-defined.

The formulas described in the following sections are the two primary calculations that the Instructor Workload feature performs to update an individual's total term full-time equivalency percentage. Refer to these formulas for clarification when you are familiar with all of the setup pages.

## **Course Component Workload Hours Formula**

The Instructor Workload feature uses the following formula to calculate the default workload hours of a course component on the Meetings page:

 $[(\text{academic progress units} \times \text{assigned percent}) + (\text{component workload hours} \times \text{assigned percentage})]$ 

x (subject/component multiplier)  $\times$  (instructor term multiplier)  $\times$  (load factor)

**Note:** The system supplies the multiplier values to 100 percent by default if the user does not specify them.

At the academic institution level (Academic Institution 4 page), workload hours for courses are a combination of *academic progress units* and *component workload hours* (for example, 0 percent academic progress units and 100 percent component workload hours). Workload hours for noncourses are entered directly on the Term Workload page.

The Academic Subject Table has a *subject/component multiplier* specific to both the subject and component (for example, math laboratory component multiplier 80 percent, math lecture component 110 percent, math independent study component 50 percent, and so on).

The Term Workload page has an *instructor term multiplier* that is supplied by default from the Instructor Assignment Class table.

To divide one course component into more than one assignment, you can use a load factor. Inserting multiple rows per course component and assigning each one a load factor (percentage) enables you to divide a component into different assignment types, divide a component among instructors, or both. For example, you might assign instructor A to teach 30 percent of the lecture component, and instructor B to teach 70 percent of the lecture component. The user is responsible to set the load factor. The total load factor for one course component should equal 100 percent.

**Note:** You must manually enter workload hours for all assignments that are made directly on the Term Workload page. In other words, the system does not supply these types of manual noncourse-based assignments by default using the previous calculation.

In the following example, instructor A is sharing the teaching load for Math 200 with another instructor. This is why you set the load factor to 50 percent. This causes the default workload hours to change from 5 to 2.5 and the assignment full-time equivalency percent to change from 33.33 percent to 16.67 percent. Notice that instructor B, who is sharing the load with instructor A to teach Math 200, somehow earns an assigned full-time equivalent (FTE) of 33.33 percent. In addition, the default workload hours read 5, rather than 2.5, as they do for instructor A. This is because you assigned a multiplier of 200 percent to instructor B for this term. All class components to which you assign instructor B count double for this term. Also, notice that instructor A is supervising an independent study course, Physics 499. This subject and component are set to be multiplied by only 50 percent. This is so that whoever teaches physics with a component of independent study earns half credit for the task. Because of this, even though the component workload hours of 3 are 10 percent of the 100 percent weekly workload hours for this assignment type, the subject component multiplier halves this value so that the instructor earns an assigned FTE of 5 percent. This process also causes the default workload hours to differ from those set on the Class Associations - Class Components page (halved from 3 to 1.5).

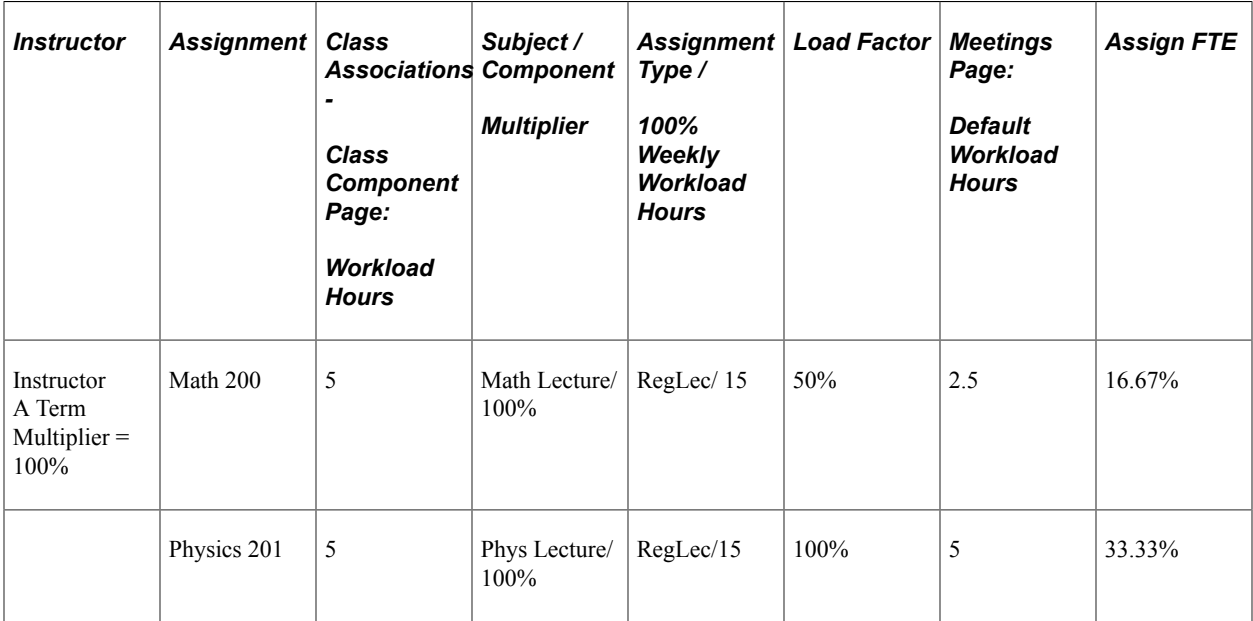

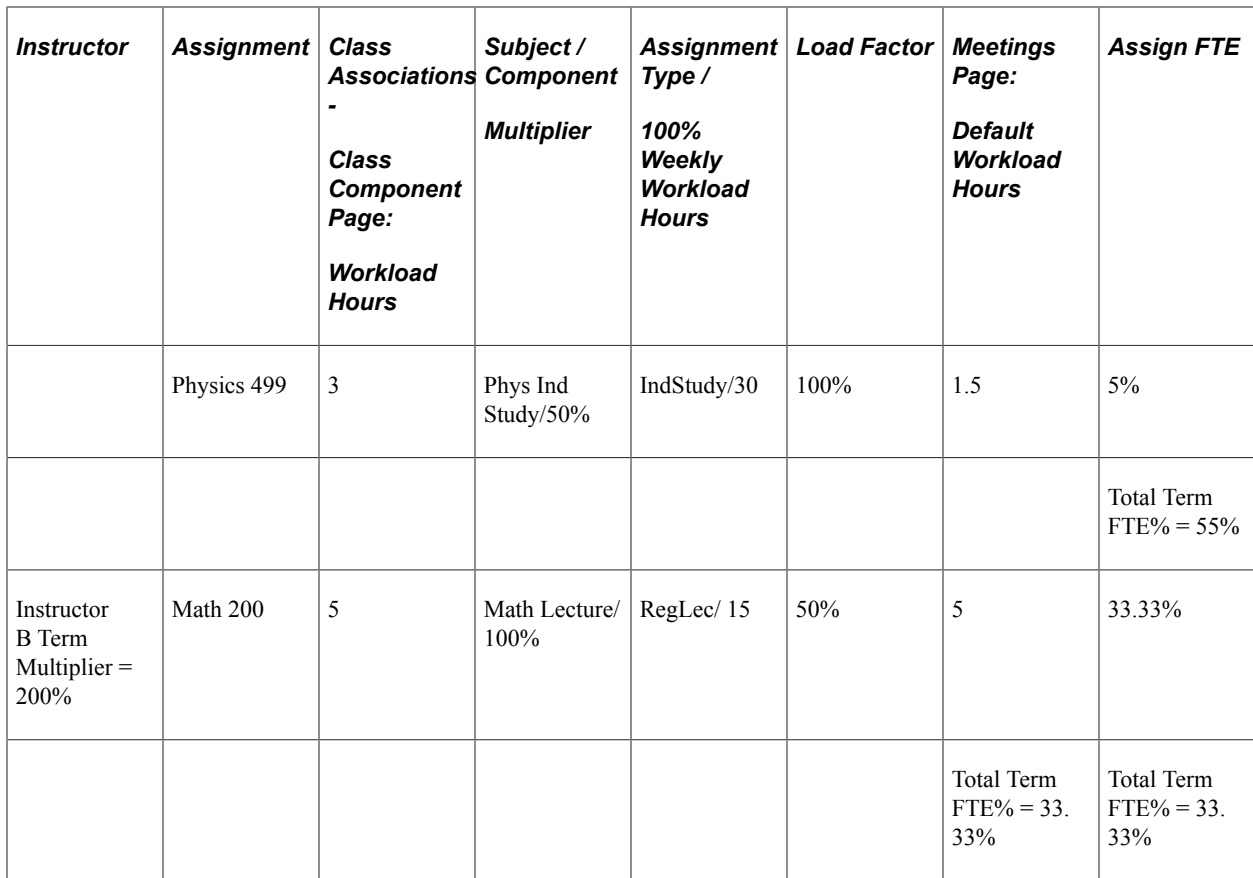

## **Instructor Assignment Percentage Formulas**

The Instructor Workload feature uses three formulas to calculate an individual's assignment full-time equivalency percentage. The system uses one of two formulas to calculate assignment FTE for regular classes and for open entry and open exit (OEE) classes. It uses another formula to calculate assignment FTE for assignments made directly to the Term Workload page.

**Note:** The Use Term/Session Weeks in Calc check box on the Academic Institution 4 page enables you to exclude the assigned number of weeks—in the session—and the total weeks in a term from the workload calculation formulas.

#### **Regular Assignment FTE Formula**

The system uses the following formula to calculate an individual's assignment full-time equivalency percentage for a regular scheduled class (non-OEE):

(assignment workload hours  $\times$  assigned number of weeks  $\times$  100) / (100 percent weekly workload hours  $\times$ total weeks in term).

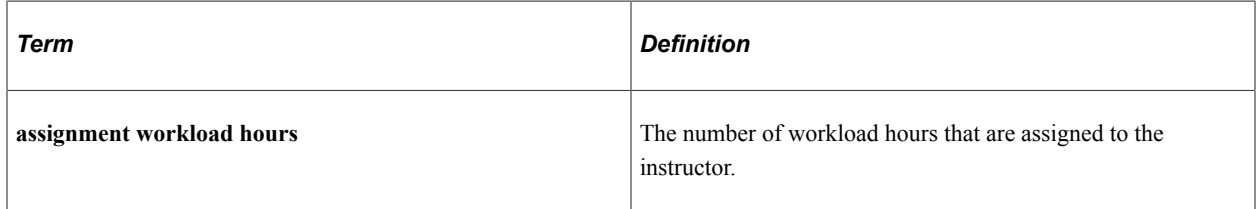

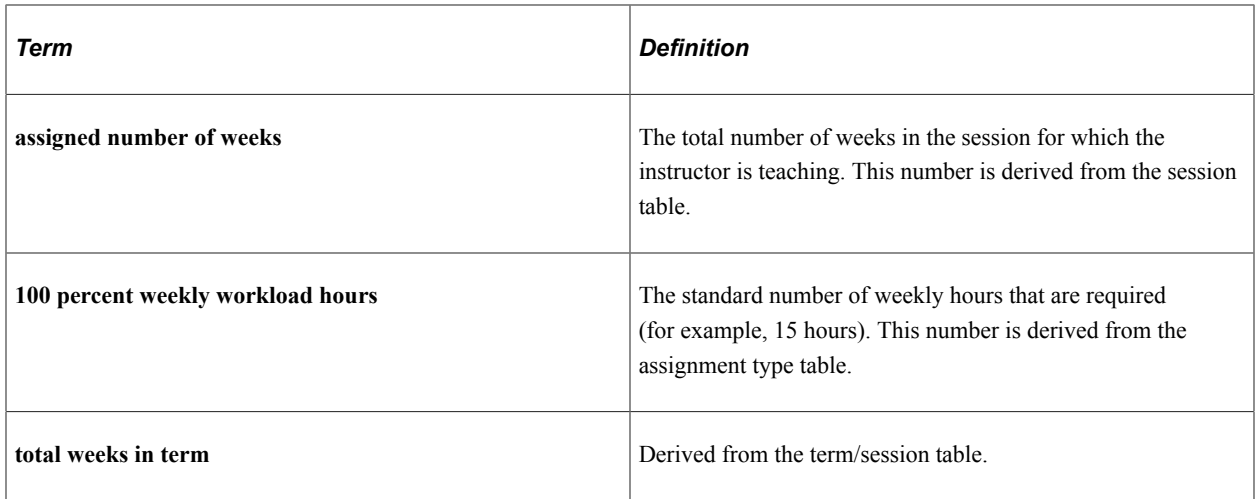

#### **Open Entry and Open Exit Assignment FTE Formula**

The system uses the following formula to calculate an individual's assignment full-time equivalency percentage for an OEE class:

(assignment workload hours  $\times$  assigned number of weeks  $\times$  100) / (100 percent OEE workload hours  $\times$ total weeks in term)

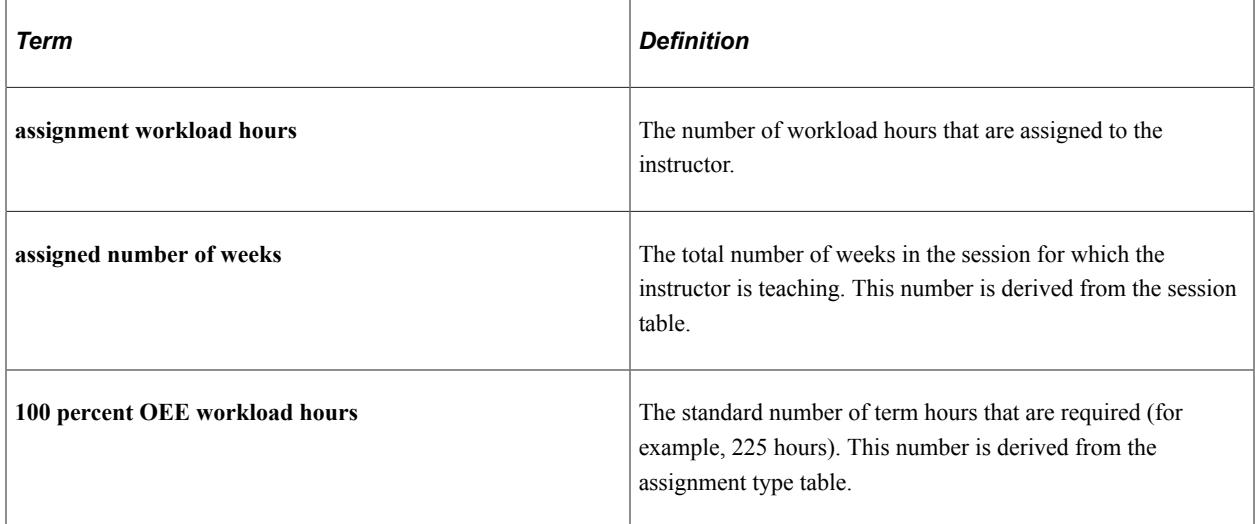

The formula that the Instructor Workload feature uses to calculate an individual's assignment full-time equivalency percentage from an assignment that is made directly to the Term Workload page is:

(assignment workload hours  $\times 100$ )(100 percent weekly workload hours)

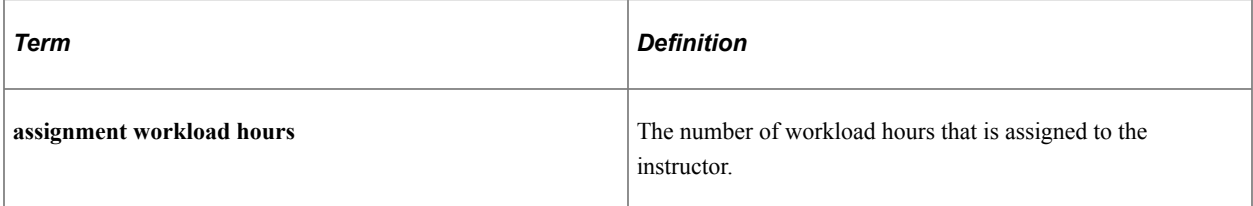
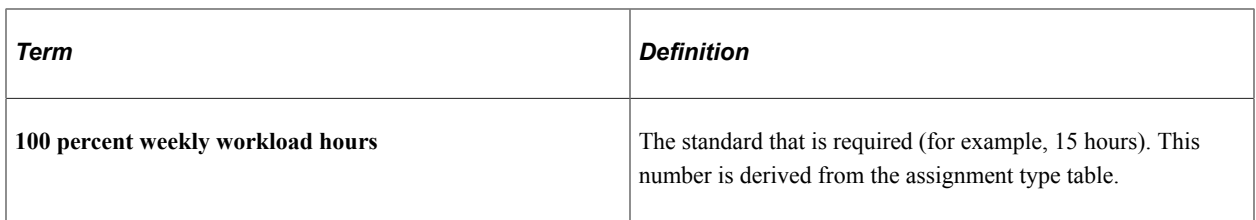

## **Examples of FTE Percent Formulas**

The following example shows instructor C's assignments. The Biology 100 lecture is quite straightforward. Three workload hours, compared to a 100 percent weekly workload hours value of 15, result in the Biology 100 course totaling 20 percent of the instructor's workload (3 hours is 20 percent of 15 hours). The Biology 100 lab, however, is associated with an assignment type of *NotIncl/0* (do not include). This results in zero workload hours, therefore contributing no assignment FTE percentage.

In addition, instructor C teaches Biology 105 over the internet, with an assignment type of *Internet.* Notice that this assignment type has a 100 percent weekly workload hours value of 6, which means that 6 hours taught on the internet is 100 percent of an individual's workload. This course assignment creates an assignment FTE of 50 percent (3 hours is 50 percent of 6).

Finally, instructor C advises the Pre-Med Club. This assignment has a workload hours value of 9, which translates into 30 percent of the instructor's assignments (9 is 30 percent of 30).

Instructor D is a good example of how an individual can earn a total term FTE of 100 percent, while assigned only to advising (no class instruction). All types of assignments can contribute to total term FTE percentage.

Instructor E shows how OEE classes can effect FTE. This instructor teaches Psych (psychology) 210, with a workload hours value of 60. Because this section of Psych 210 is an OEE class, multiply the workload hours by the total weeks in the session, and then multiply by 100 (60  $\times$  15  $\times$  100 = 90000). Divide the result by the 100 percent OEE workload hours (225), times the total weeks in the session (15), and you get an FTE of 26.67 percent for this class.

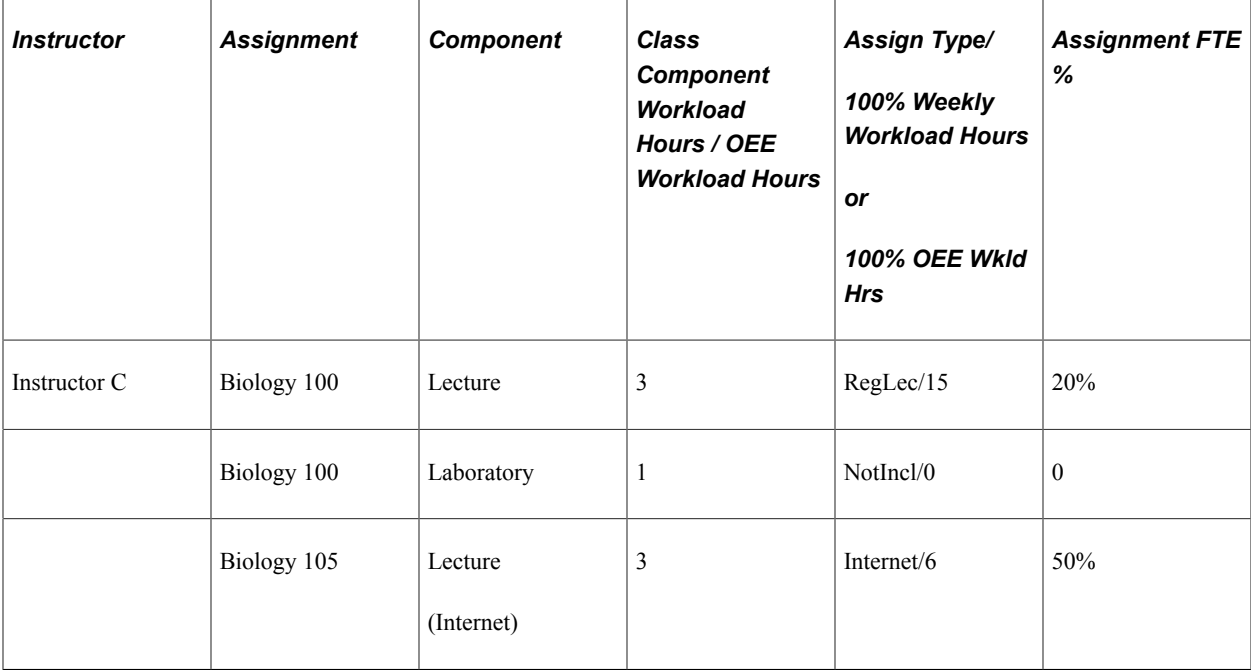

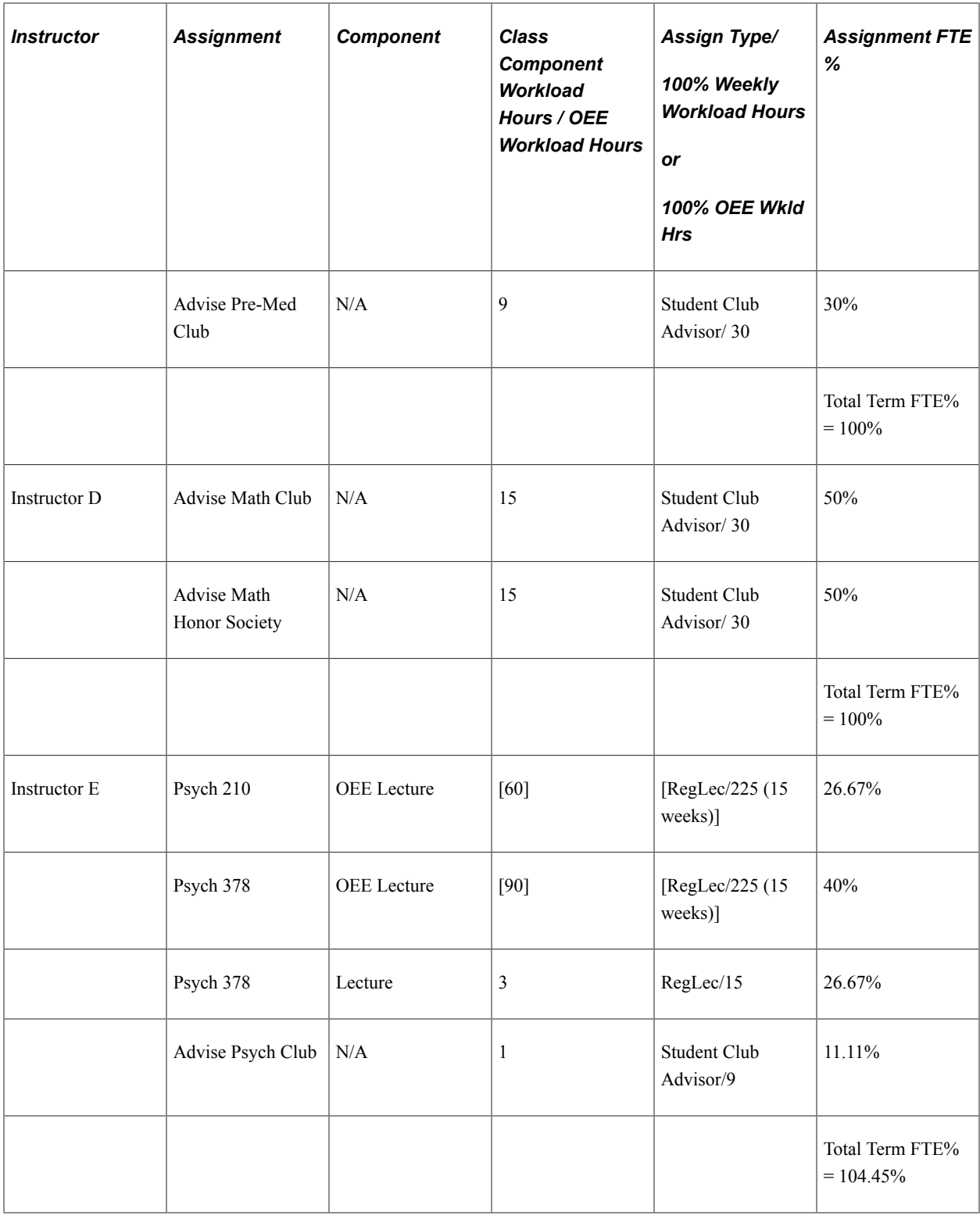

# **Prerequisite for Setting Up Instructor Workload**

Before you can track instructor workload, Student Records setup tables must be fully operational so that the faculty workload pages can retrieve complete and accurate data.

#### **Related Links**

[Student Records Integrations](#page-60-0) [Student Records Business Processes](#page-58-0) [Student Records Implementation](#page-60-1)

# **Implementing Instructor Workload Setup Tables**

To set up instructor workload, use the Assignment Type component (ASSIGNMENT\_TYPE) and the Instructor Assignment Class component (INSTRUCTOR\_CLASS).

Here is a high-level overview of how to set up instructor workload:

- 1. Create assignment types.
- 2. Create instructor assignment classes.
- 3. Activate the Instructor Workload feature by selecting the **Calculate Workload** check box and updating required fields.
- 4. Update Academic Subject table with component multiplier percentage.
- 5. Update the Course Catalog Components page with workload hours, as necessary.
- 6. Adjust workload hours on the Class Components page, as necessary.
- 7. (Optional) Update the Term Workload page with instructor assignment class value and other data.

This task is optional because assignments that are made on the Meetings page automatically create a Term Workload record for the individual if none exists for the term that you are assigning. However, this process uses default values to specify a full-time equivalency percentage for the individual.

- 8. Schedule a new course, assign an instructor, and enter workload hours, if needed.
- 9. Update workload hours after you schedule a course or manually create a noncourse assignment on the Term Workload page.
- 10. Return to the Term Workload page so that you can view the instructor's updated workload.

## **Pages Used to Implement Instructor Workload Setup Tables**

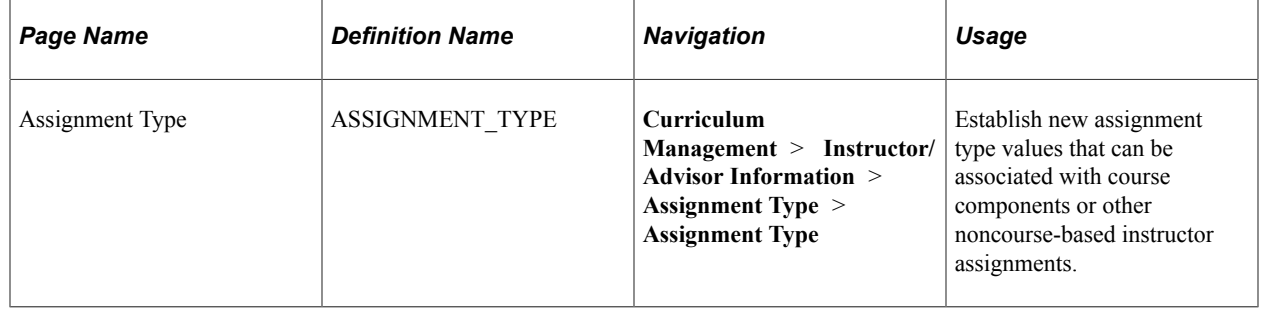

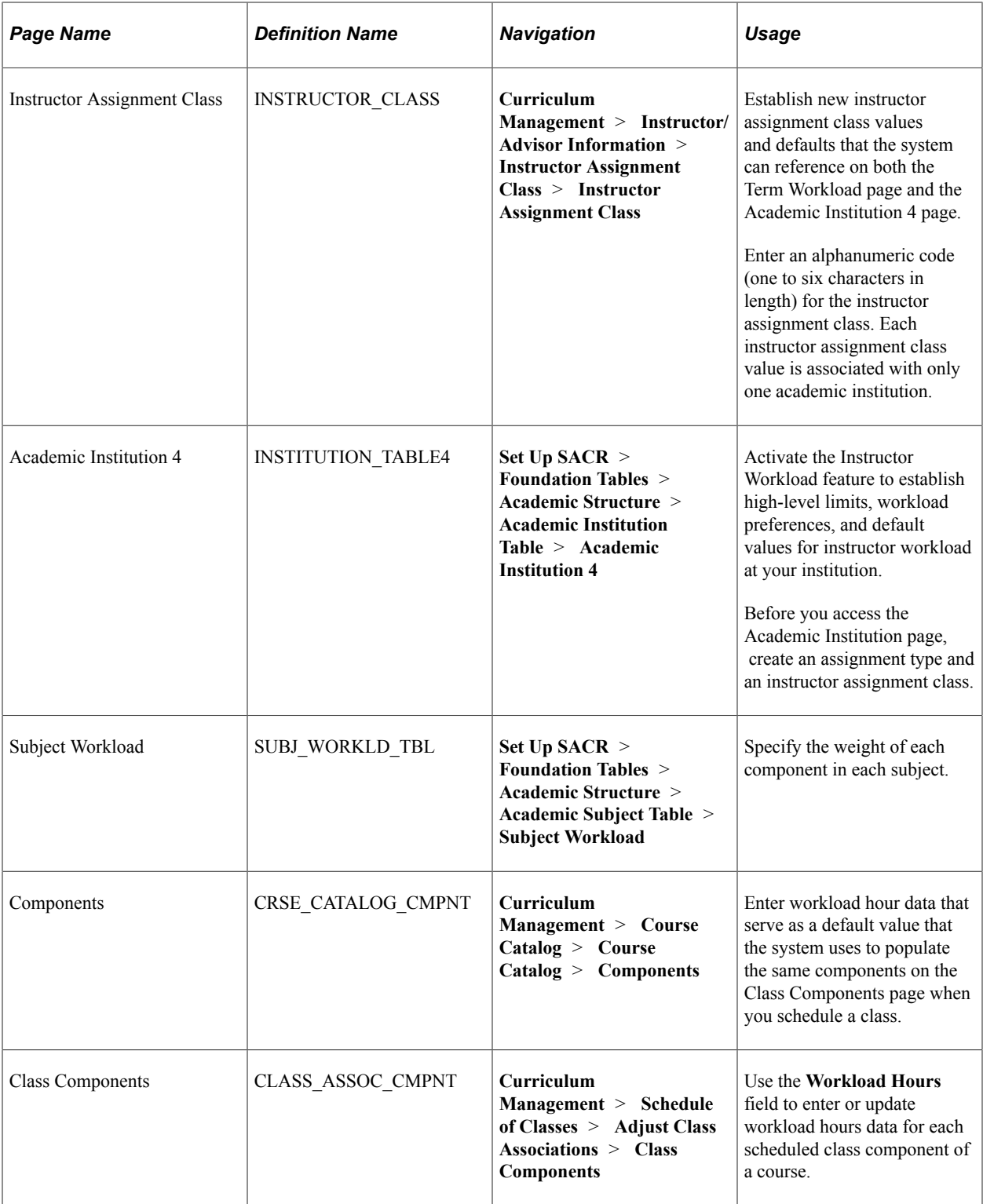

## **Creating Assignment Types**

Access the Assignment Type page (**Curriculum Management** > **Instructor/Advisor Information** > **Assignment Type** > **Assignment Type**).

This example illustrates the fields and controls on the Assignment Type page. You can find definitions for the fields and controls later on this page.

#### **Assignment Type**

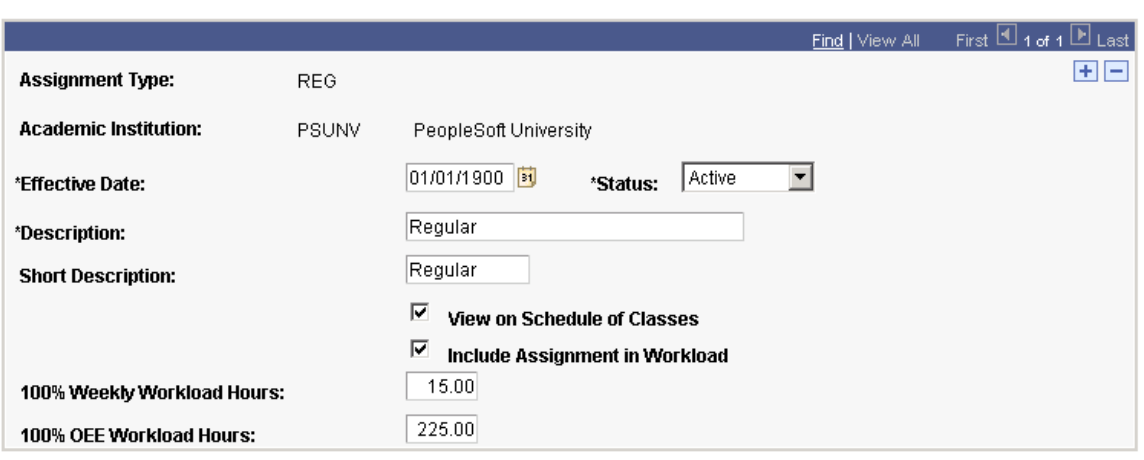

The assignment type affects how the system calculates the assignment full-time equivalency percentage when you assign an instructor to a course component (on the Meetings page) or to any other type of manual assignment (on the Term Workload page).

Note: To use the Instructor Workload feature, an Assignment Type with ASSIGN TYPE = 'NON' must exist (hard-coded) for each academic institution in your database. This value is automatically created when you activate the feature on the Academic Institution 4 page. You cannot delete or inactivate these values for any academic institution for which you have activated the Instructor Workload feature.

Assignment types might include *standard lecture class, standard lecture Internet, standard lab, overload, unpaid, academic counseling, thesis supervision,* and so on. For example, a course that is taught on the internet might weigh differently than a course that is taught in a classroom. You can create different assignment types to represent this variation. In addition, some assignment types (such as academic counseling) might not be applicable for association with a course. In these instances, you can specify assignment type options that disable this value as a choice on the Meetings page.

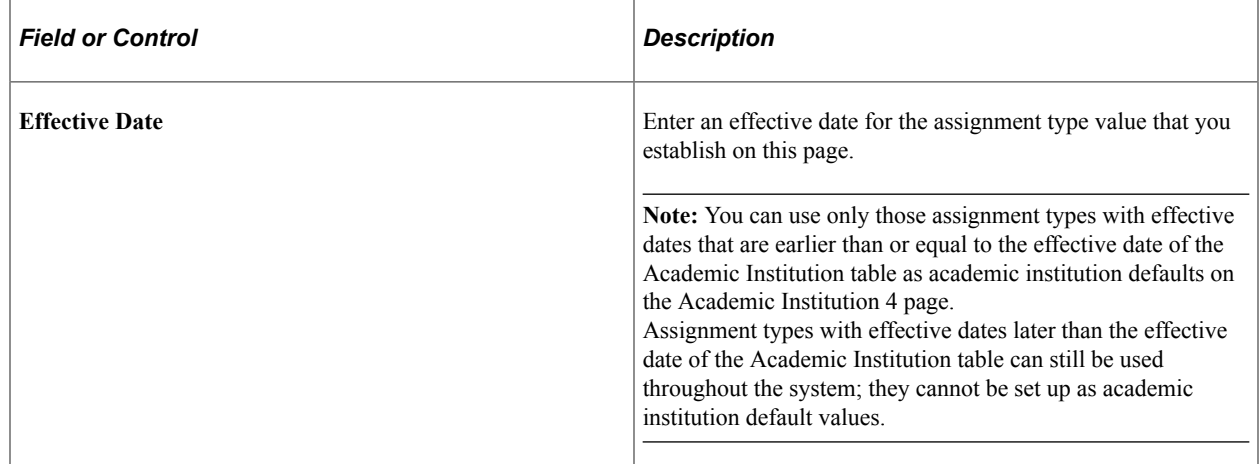

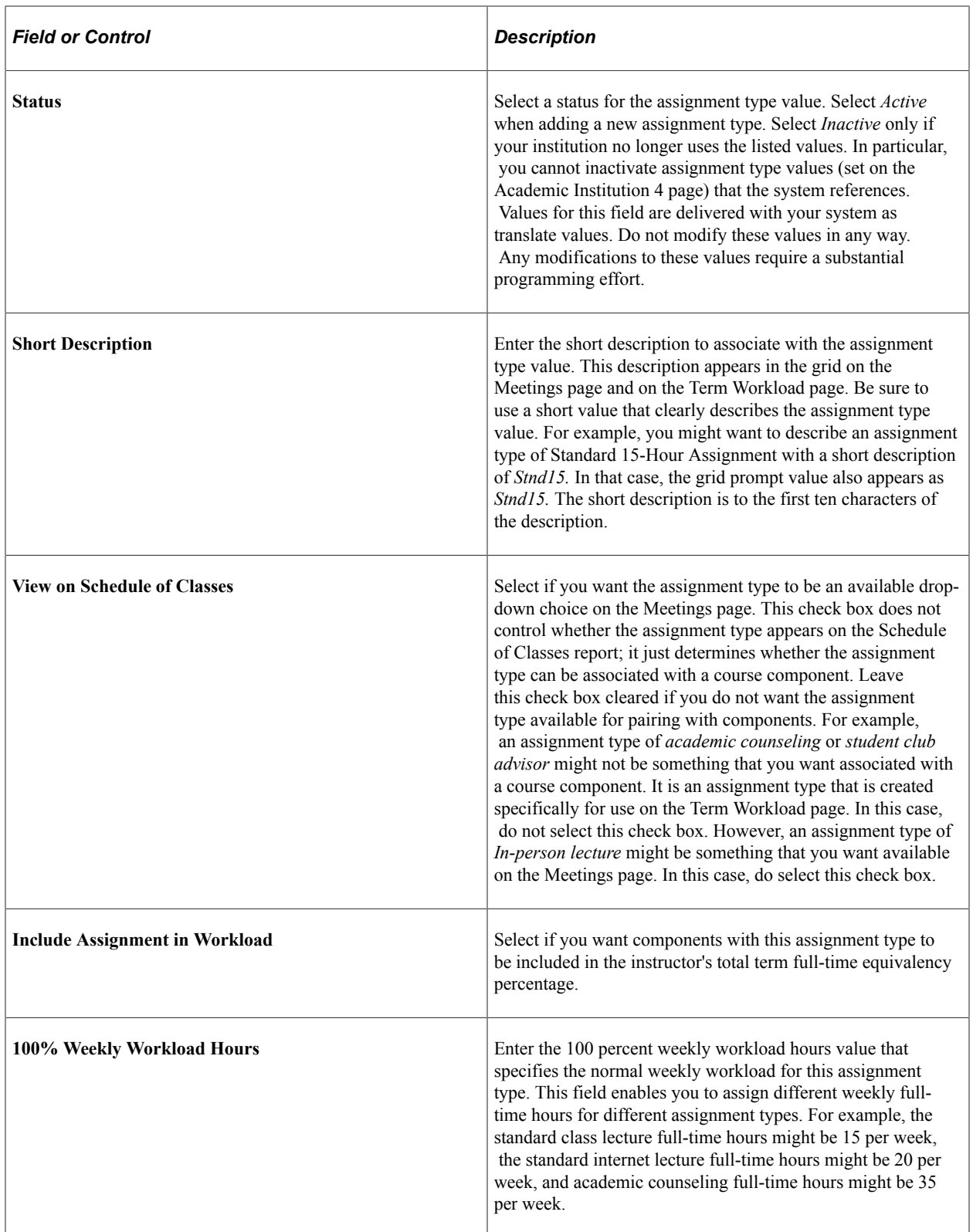

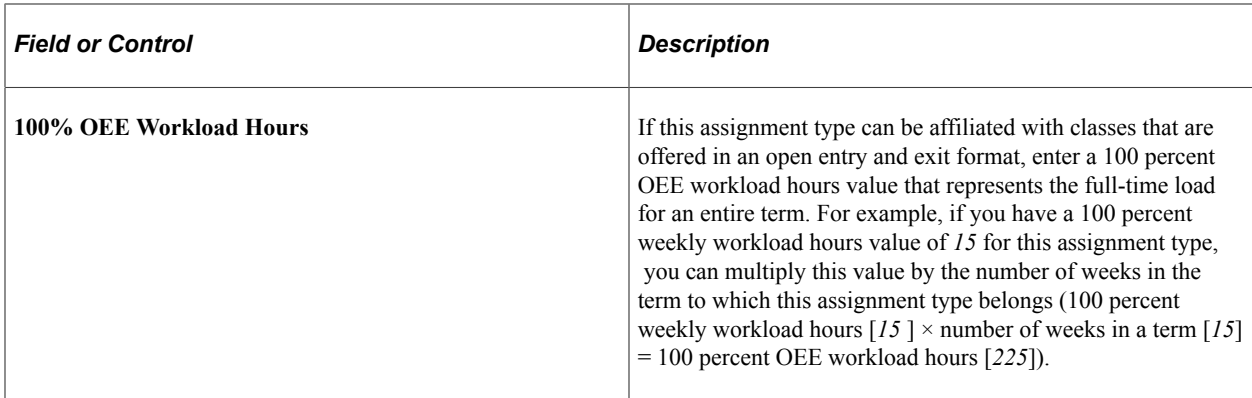

## **Creating Instructor Assignment Classes**

Access the Instructor Assignment Class page (**Curriculum Management** > **Instructor/Advisor Information** > **Instructor Assignment Class** > **Instructor Assignment Class**).

This example illustrates the fields and controls on the Instructor Assignment Class page. You can find definitions for the fields and controls later on this page.

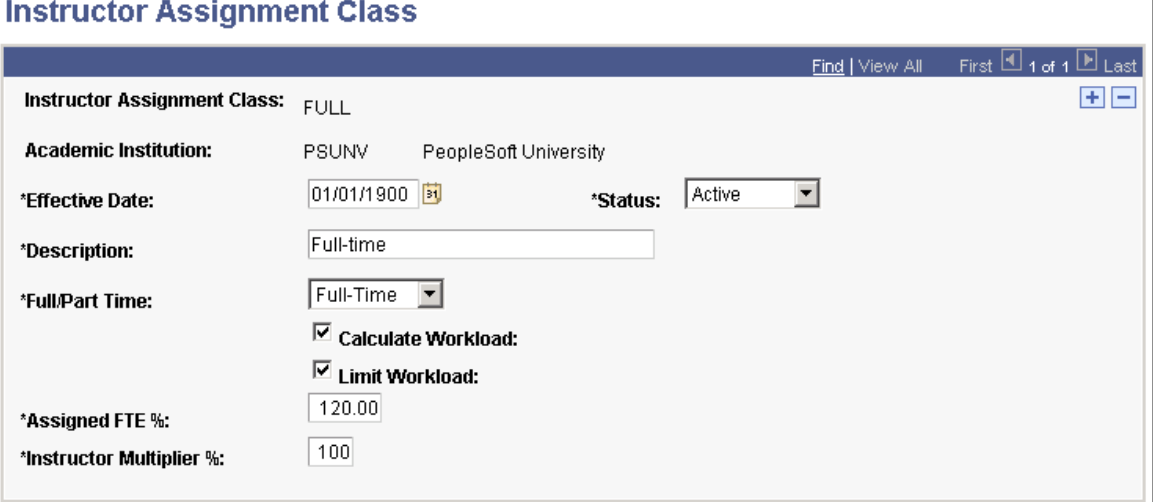

Instructor assignment class values cluster different types of individuals with similar workload requirements. For individuals in a particular instructor assignment class, the default settings that you establish here can be modified on the Term Workload page.

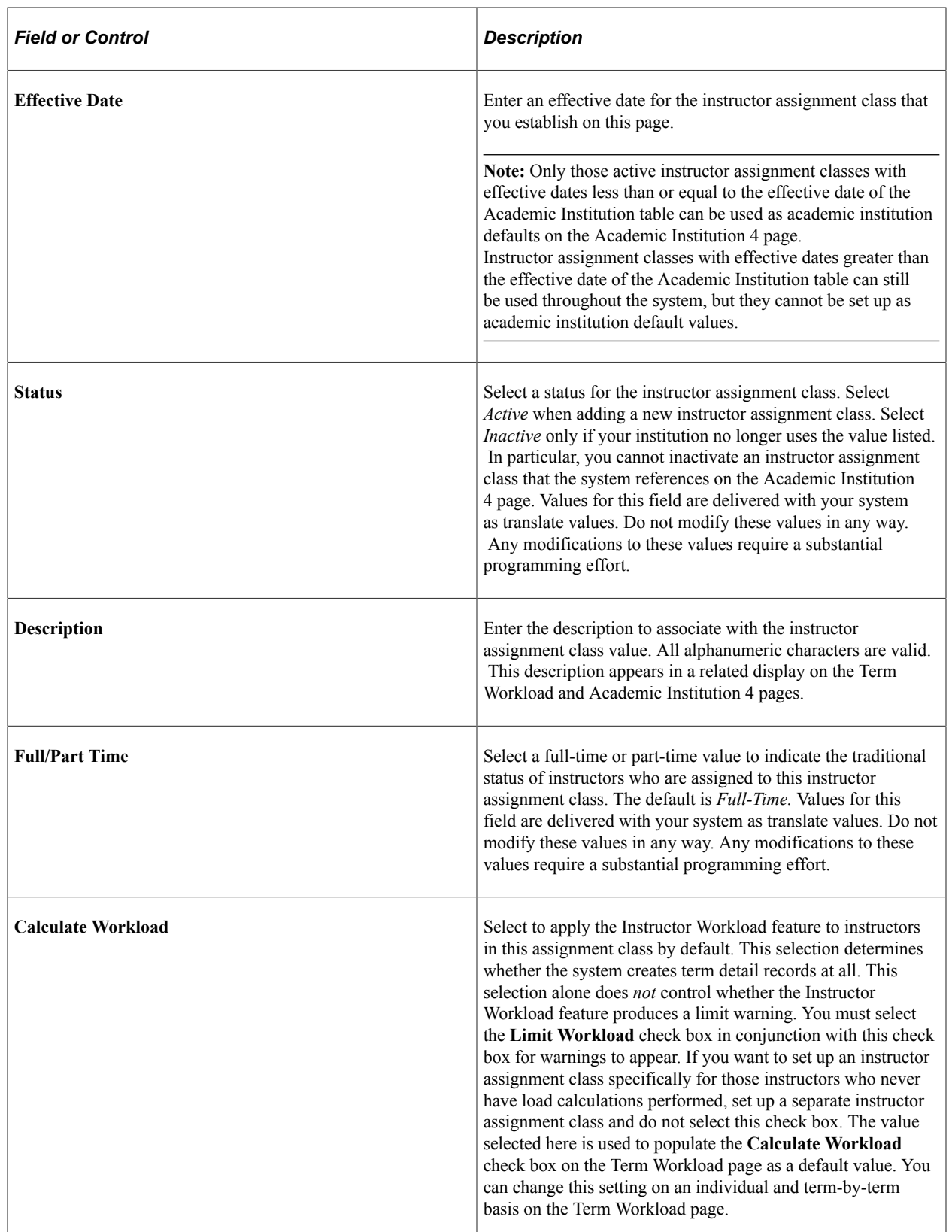

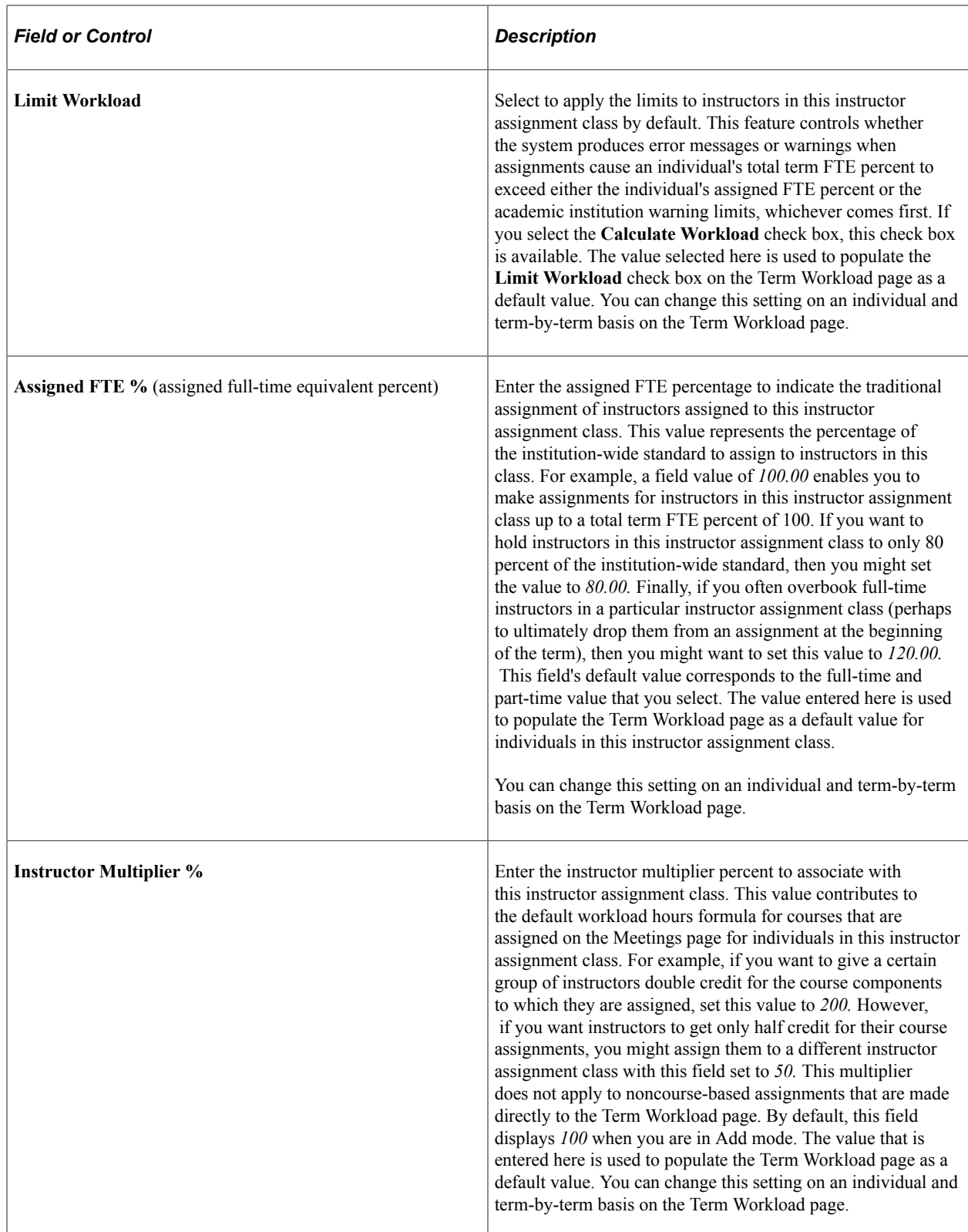

# **Defining Instructor Workload Preferences for Your Institution**

Access the Academic Institution 4 page (**Set Up SACR** > **Foundation Tables** > **Academic Structure** > **Academic Institution Table** > **Academic Institution 4**).

This example illustrates the fields and controls on the Academic Institution 4 page. You can find definitions for the fields and controls later on this page.

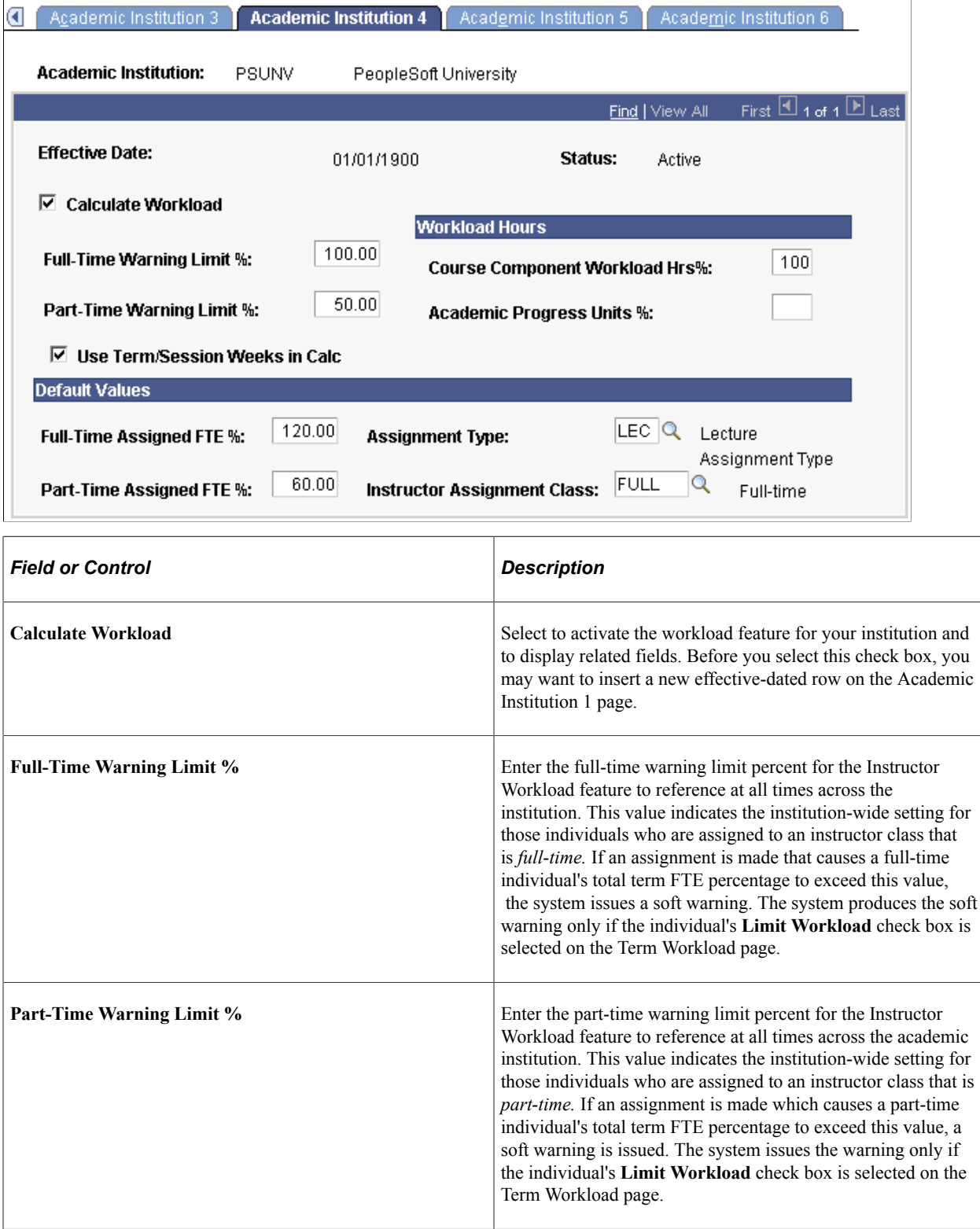

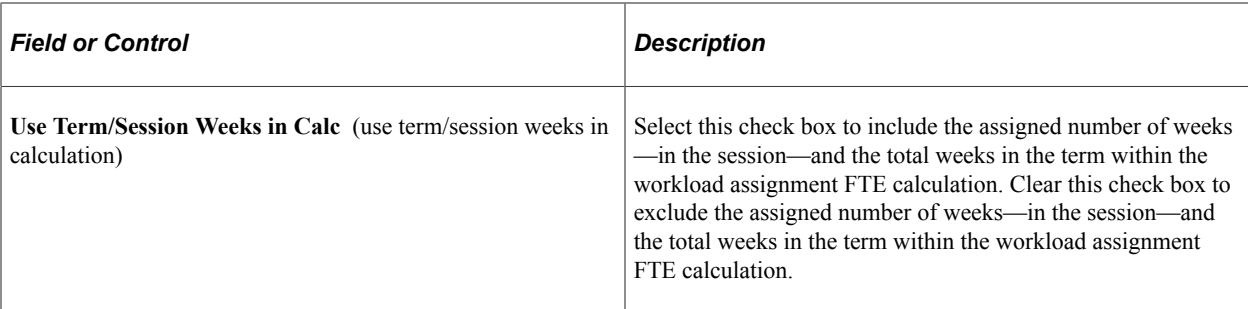

## **Choosing How to Sum Workload Hours**

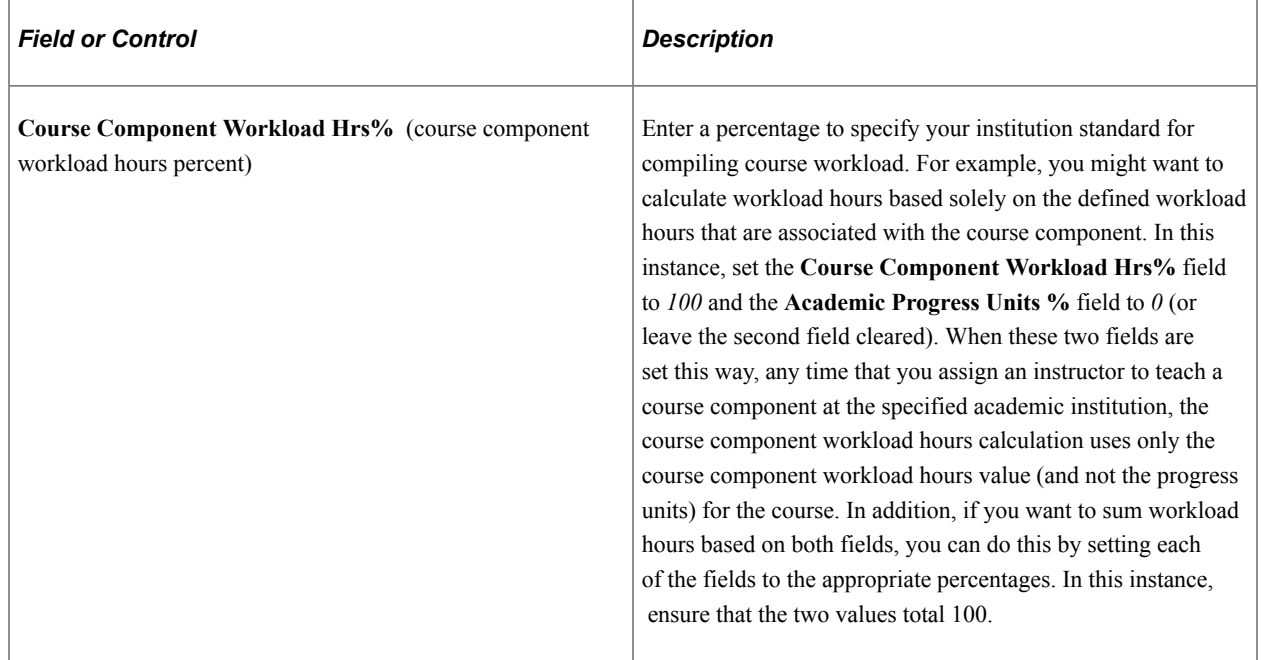

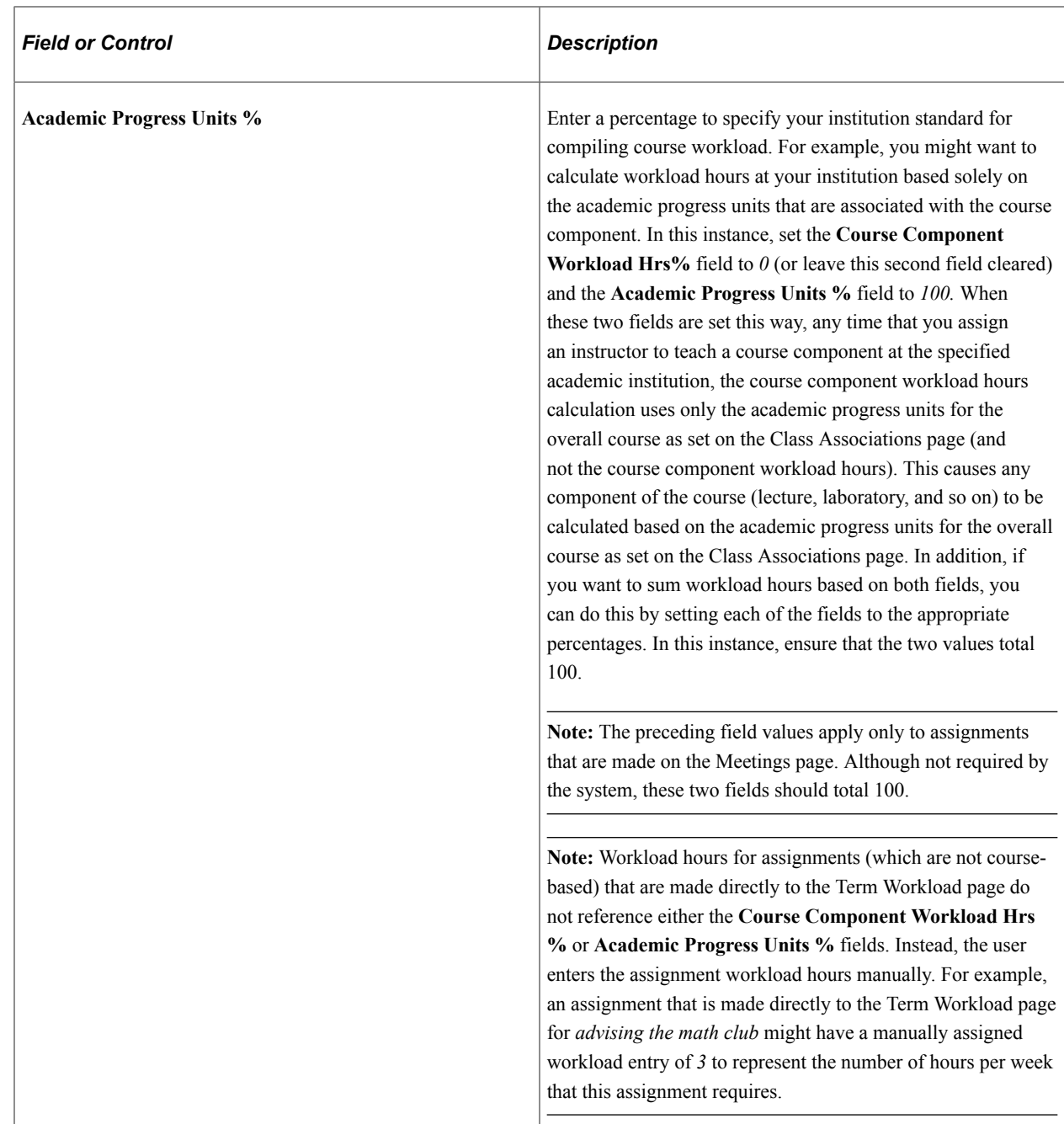

## **Assigning Workload Hours to Courses and Class Components**

Workload for courses can comprise academic progress units and course component workload hours. If your Academic Institution 4 page setting specifies that some percentage (1-100) of workload comprises course component workload hours, specify course workload hours in the course catalog. In addition, you might want to specify or update these hours for each component on the Class Associations - Class Components page.

#### **Specifying Default Values for Your Institution**

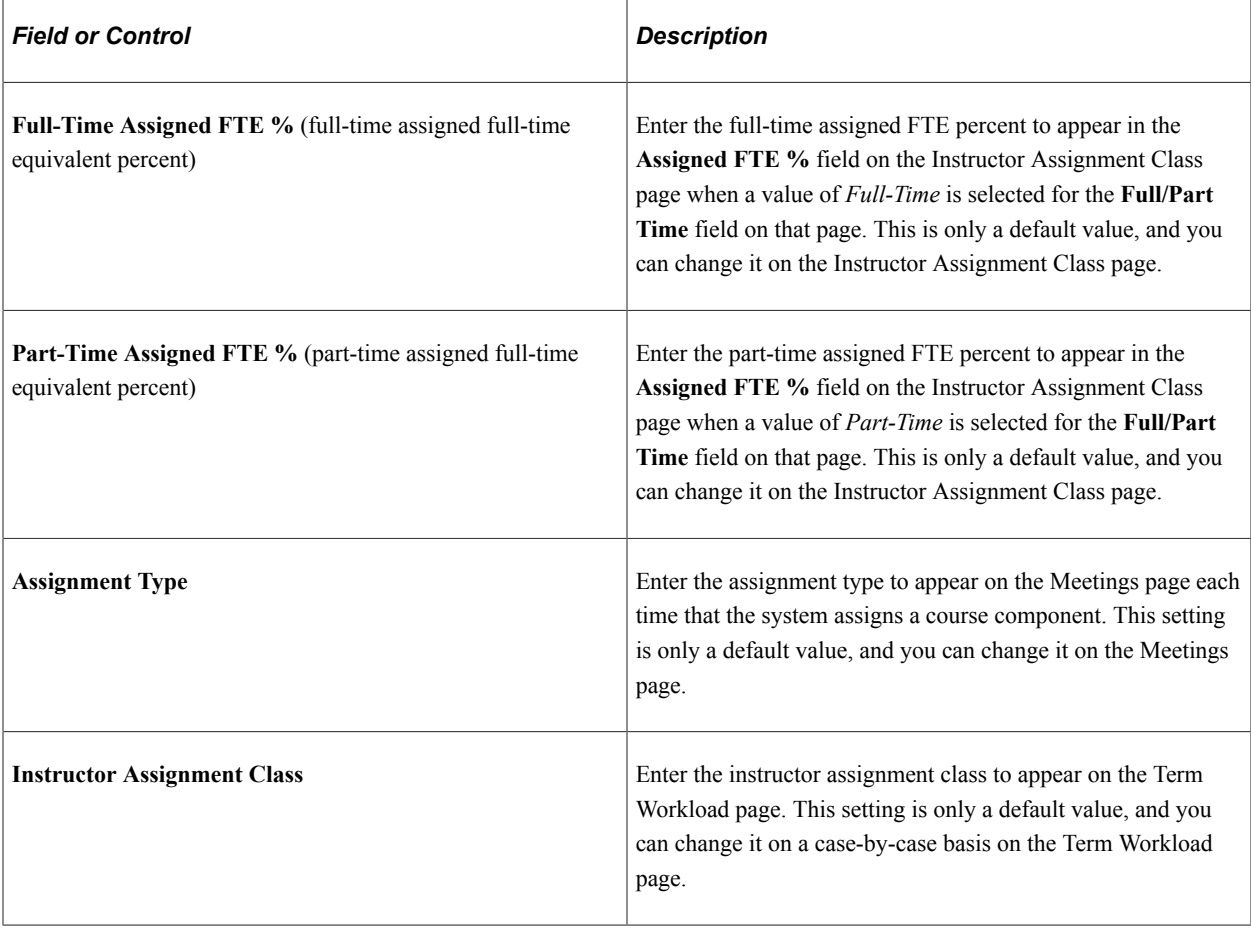

**Note:** You cannot inactivate or delete the assignment type and instructor assignment class that are referenced on the Academic Institution 4 page.

#### **Related Links**

"Defining Academic Institutions" (Campus Solutions Application Fundamentals)

## **Defining Subject and Component Multipliers**

Access the Subject Workload page (**Set Up SACR** > **Foundation Tables** > **Academic Structure** > **Academic Subject Table** > **Subject Workload**).

This example illustrates the fields and controls on the Subject Workload page. You can find definitions for the fields and controls later on this page.

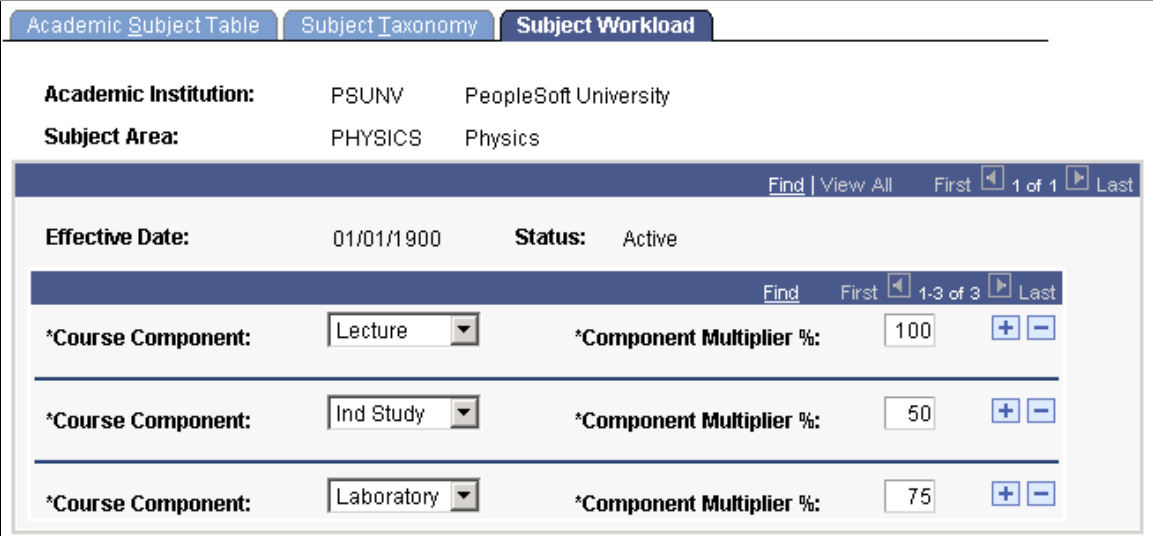

The system uses these values as part of the course component workload hours formula to calculate the assignment FTE percentage on the Meetings page. You do not need to enter values for course components that are multiplied by 100 percent.

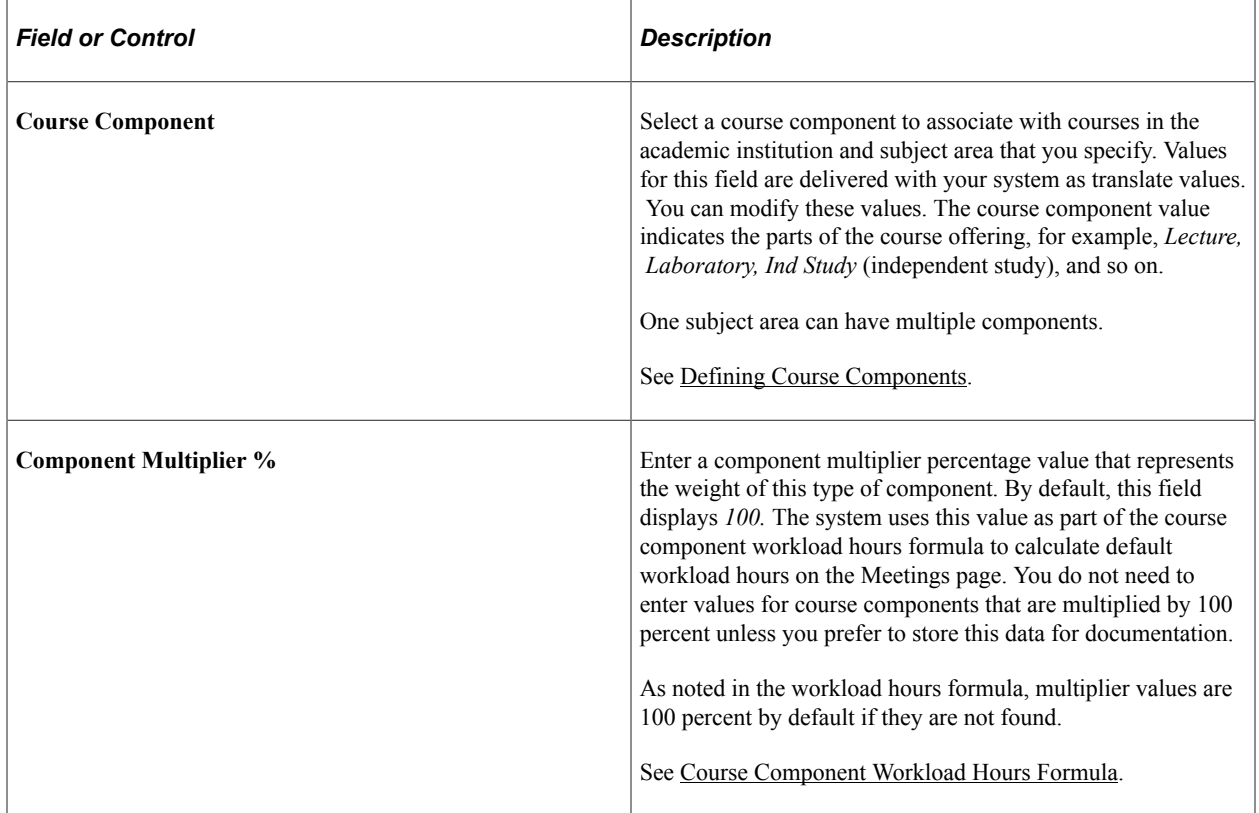

## **Linking Workload Hours to Courses**

You can use the **Workload Hours** field and the **OEE Workload Hours** (open entry and exit workload hours) field on the Course Catalog - Components page to enter workload hour data. The value that

you specify in each of these fields serves as a default value that the system uses to populate the same components on the Class Components page when you schedule a class. In other words, if you set the lecture **Workload Hours** field to *3* on the Course Catalog - Component page, then whenever you schedule a lecture for this course, the lecture component **Workload Hours** field has a default value of *3* workload hours on the Class Components page for this component. Similarly, if you set the lecture **OEE Workload Hours** (open entry and exit workload hours) field to *45* on the Course Catalog - Component page, then whenever you schedule a lecture for this course in an open entry and open exit session, the lecture component **OEE Workload Hours** (open entry and exit workload hours) field has a default value of *45* workload hours on the Class Components page. If necessary, you should modify the component values on the Class Components page.

#### **Related Links**

[Defining Course Components](#page-179-0)

## **Linking Workload Hours to Class Components**

Use the **Workload Hours** field on the Class Associations - Class Components page to enter or update workload hours data for each scheduled class component of a course.

#### **Related Links**

[Modifying Class Components](#page-969-0)

# **Setting Up Transfer Credit Processing**

# **Understanding the Transfer Credit Business Process**

This section lists prerequisites and discusses the transfer credit business process.

## **Prerequisites**

Before you set up transfer credit rules and process transfer credit, complete all other setup for Student Records. You must define academic careers, academic programs, academic plans, the course catalog, grading bases, terms, and sessions. It is helpful to write out the rules for accepting transfer credit before you enter the rules in the system.

## **Transfer Credit Business Process**

Setting up the Transfer Credit feature is complicated but can save you a lot of time in the future.

Setting up for processing transfer credit involves defining the external organizations from which you accept transfer credit and defining all of the subject areas and courses that the external organization can transfer. A key aid to completing the setup for the Transfer Credit feature is to point any external organization or internal institution to any other external organization's or internal institution's catalog of courses. It is thus possible to create one group of external courses that a number of external organizations share. Sharing course information saves time because you do not have to duplicate your data entry effort if one or more organizations have the same or similar courses. It is especially helpful when dealing with a large transfer population from schools where courses are virtually the same or catalogs are shared. For instance, if your academic institution receives many transfer students from a state college system, you can create one catalog of external courses for the state college system where all state colleges in that system can point to for these courses.

Transfer equivalency rules that you create are the foundation of the Transfer Credit process. After you define external organizations, you create equivalency rules for courses and tests, then attach these equivalency rules to specific academic programs and academic plans. You also attach an equivalency rule to an external organization or internal institution.

After you complete the setup, you are ready to process transfer credit. Transfer credit processing is based on a concept of modeling various scenarios of transfer credit articulation. You set up model scenarios for an individual, dependent on the individual's chosen academic program and plan to demonstrate different options of transferring credit. Based on your setup, you have the ability to model as many transfer credit scenarios as you want for prospects, applicants, and current students. You also have the flexibility to articulate models based on predefined rules or rules that you create manually.

**Important!** Much of this organizational setup is shared with PeopleSoft Campus Community and PeopleSoft Recruiting and Admissions. Therefore, you should coordinate your efforts.

# **Defining External Organizations**

Before you can use transfer credit processing, use the Organization Table (ORGANIZATIONS) component to define external organizations. As you define external organizations, specify their locations, contacts, departments, and characteristics. Also, specify whether the organization is a vendor.

As part of the external organization setup within this component, transfer credit processing requires that you:

• Select the **Offers Courses** check box on the School Data page in the Organization School Data (SCC\_EXT\_ORG\_ADM) component to identify the external organization as one that offers courses.

You can also access this page via a link on the Organization Table page. This page enables you to create external courses to be used in transfer credit articulation rules.

• Enter the data that applies to the external organizations that offer courses on the School Data page.

When forming transfer credit rules, the system uses the values that you define for the external organization in the **Career, Term Type,** and **Unit Type** fields and the **Catalog Information** group box as system default values. Furthermore, if you indicate that an external organization has a shared catalog with another external organization, the system uses the catalog organization that you specify as the default value on the Course Transfer Rule page.

Defining external organizations functionality is shared with Campus Community and Recruiting and Admissions.

## **Related Links**

"Understanding Organizations" (Campus Community Fundamentals) "Creating Organization Records" (Campus Community Fundamentals)

# **Setting Up External Subjects**

You define subject categories for external organizations on the External Subject Table page. Then, you link these subjects to external organizations and the courses they offer. The subject area that you enter on the External Subject Table page can be tied to specific external organizations on the School Subject Maintenance page. For every external organization from which you anticipate receiving academic work for transfer articulation, define all subject areas on this page.

#### **Related Links**

"Entering Codes for External Organizations" (Campus Community Fundamentals)

# **Setting Up External School Subjects**

To set up external school subjects, use the School Subject Maintenance (SCHOOL\_SUBJECTS) component.

This section discusses how to link external subjects to external organizations.

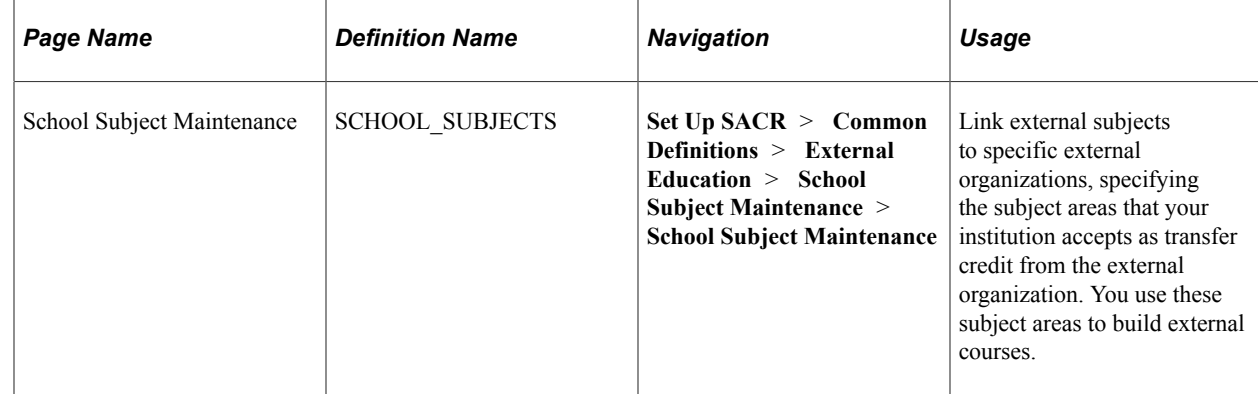

## **Page Used to Set Up External School Subjects**

## **Linking External Subjects to External Organizations**

Access the School Subject Maintenance page (**Set Up SACR** > **Common Definitions** > **External Education** > **School Subject Maintenance** > **School Subject Maintenance**).

**Important!** The catalog of courses for one external organization can be used by multiple institutions. Plan carefully before you use this page to enter every subject area for every institution from which you might receive transfer credit.

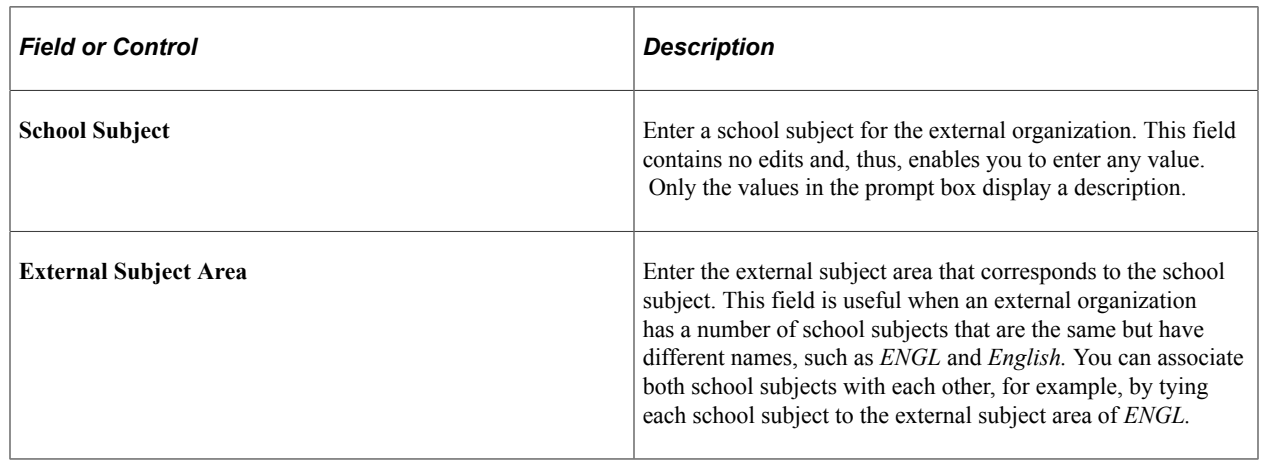

# **Entering External Courses**

To set up external courses, use the School Course Classification (SCHOOL\_COURSES) component.

This section discusses how to record external courses.

## **Page Used to Enter External Courses**

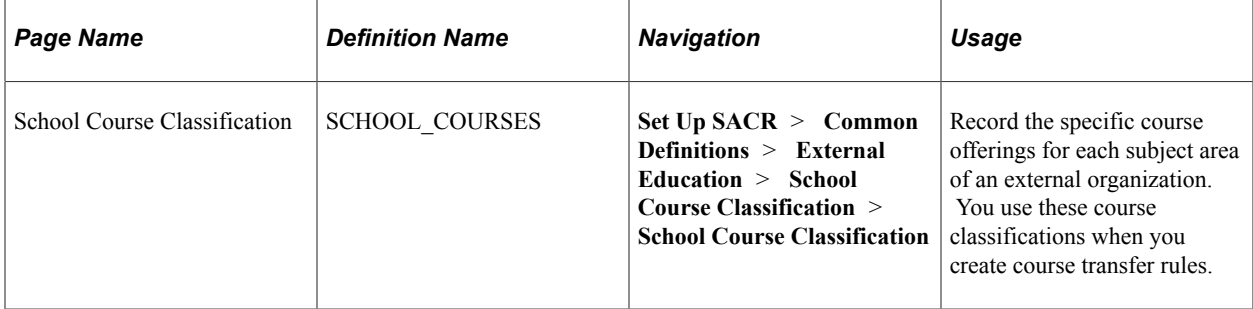

## **Recording External Courses**

Access the School Course Classification page (**(Set Up SACR** > **Common Definitions** > **External Education** > **School Course Classification** > **School Course Classification**).

This example illustrates the fields and controls on the School Course Classification page. You can find definitions for the fields and controls later on this page.

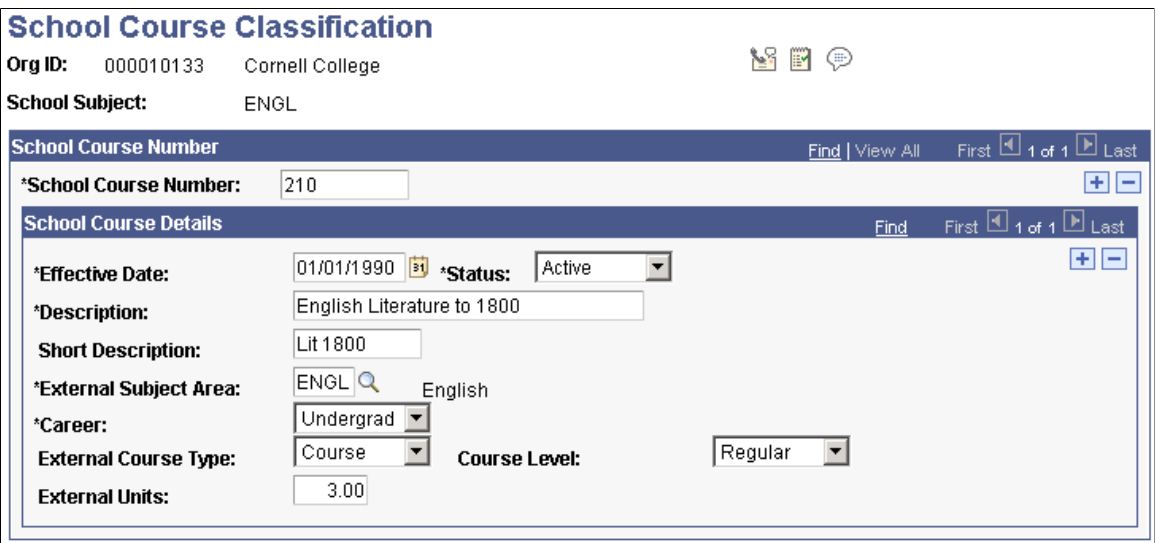

**Note:** If you want to inactivate an external course, you must enter a status of inactive *and* remove the external course from your course equivalency rules.

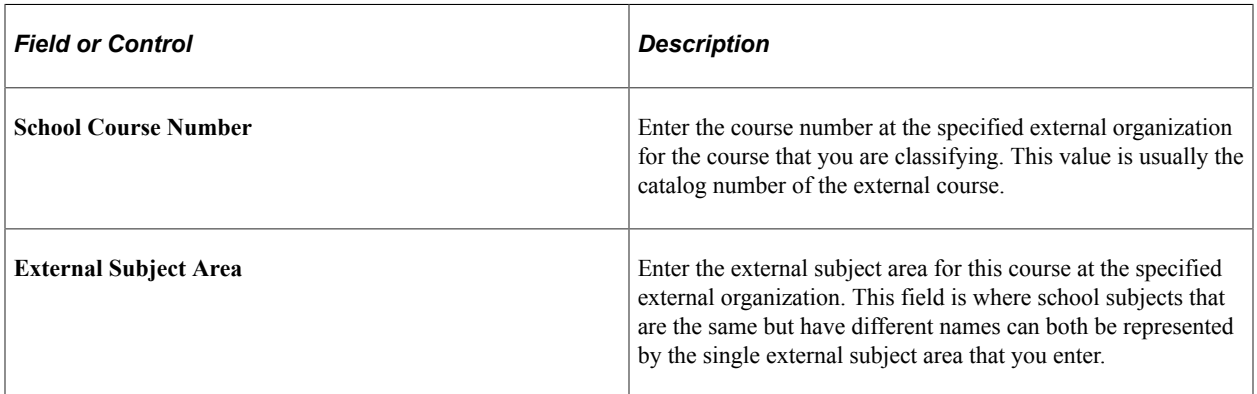

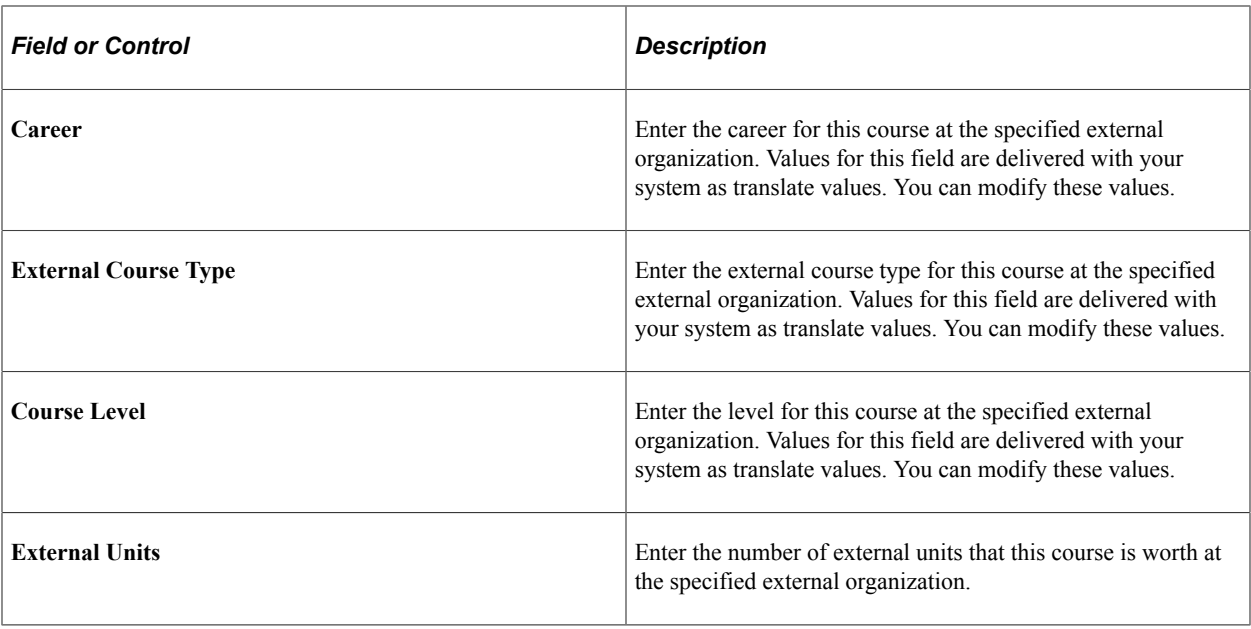

**Note:** External courses are converted to the unit type of your academic institution based on the rules on the External Term Table page.

# **Setting Up External Terms**

Define external terms on the External Term page. When tracking information about external institutions for a prospect, applicant, or student, you may want to know the specific term to which that information is related. For example, if you are entering external transfer credit information, you want to record the term to which the transfer credit information pertains. Because external institutions use various term structures, use this page to define all external terms. You can also set up how you want external terms converted to your term structure on this page.

**Note:** The system uses the conversion multipliers on the Unit Conversion Table page when calculating internal transfer credit (for instance, transferring between academic careers).

#### **Related Links**

"Entering Codes for External Organizations" (Campus Community Fundamentals)

# **Setting Up Test and Component Information**

To create test credit transfer rules, define your test components and test codes:

• Use the Test Component page to set up test components used in your rules for test credit equivalencies.

Example test components include English Composition and Essay, German Language and Listening, and so forth.

• Use the Test Tables page to set up test codes and to link test components to them.

**Note:** Minimum scores are also defined for test transfer equivalency rules.

#### **Related Links**

"Understanding External Test Score Data Processing" (Recruiting and Admissions)

## **Setting Transcript and Statistics Defaults**

Use the Organization Affiliation page to enter details about the affiliation of your institution with specific external organizations. The only relevant fields for transfer credit processing that contain the default values for printed transcripts are in the **Transfer Credit Transcript Print** group box on this page. You can override the default values for specific transcript types on the Transfer/Test/Other Credits page of the Transcript Type (TSCRPT\_TYPE) component.

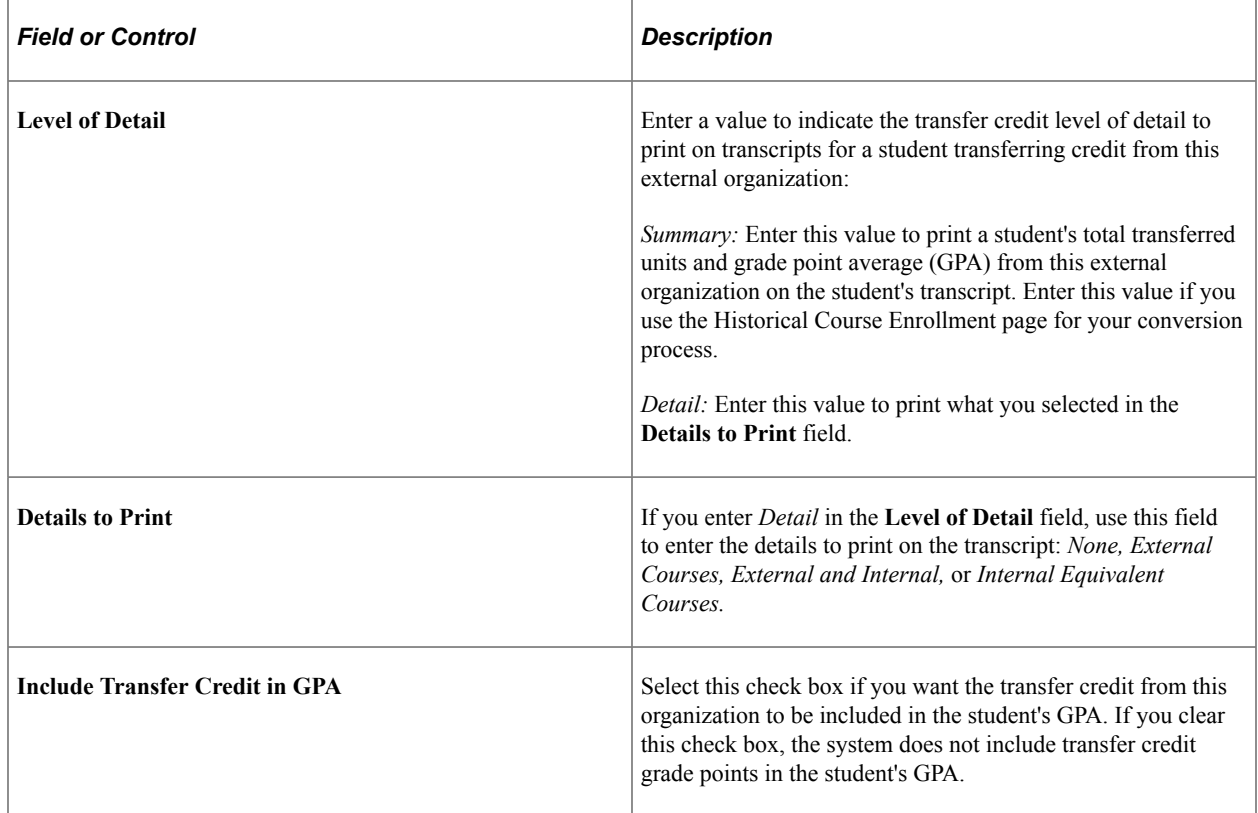

#### **Related Links**

"Entering Affiliations with Organizations" (Campus Community Fundamentals)

# **Making Overall Statistics Adjustments**

Use the Terms in Residence page to modify a student's terms in residence or to adjust transfer credit values.

#### **Related Links**

[Maintaining a Student's Terms in Residence](#page-1228-0)

# **Defining Study Agreements**

To set up study agreements, use the Student Agreement Table (STUDY\_AGREEMNT\_TBL) component.

You can attach study agreements to individual student records on the External Study page of the Term Activation (STDNT\_ACTIVATION) component. Study agreement codes are normally used to represent study abroad, exchange, and visiting programs.

This section lists the page used to define study agreements.

## **Page Used to Define Study Agreements**

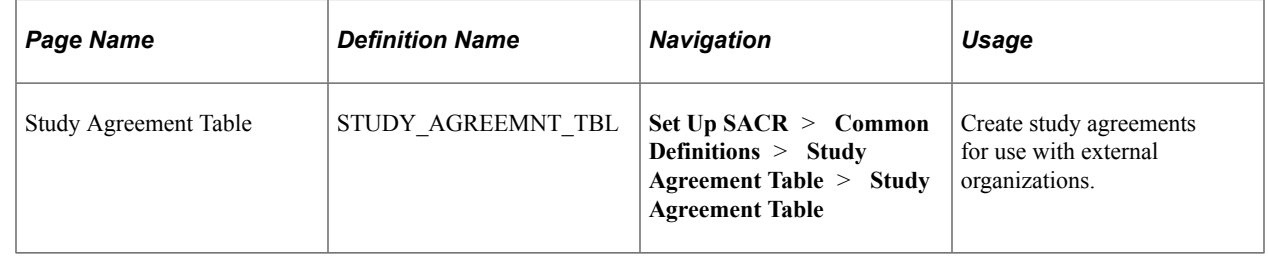

# **Creating Course Transfer Equivalency Rules**

To set up course transfer equivalency rules, use the Transfer Subject Area (TRNSFR\_SUBJ\_AREA) component and the Course Transfer Rules (TRNSFR\_RULE) component.

This section provides an overview of course transfer equivalency rules and discusses how to:

- Define component subject areas.
- Define subject area elements.
- Review and adjust incoming course information.
- Define course transfer rules.

## **Understanding Course Transfer Equivalency Rules**

After you set up all of the tables discussed in the previous topics, you can begin to create your course transfer equivalency rules. The Transfer Credit process enables you to articulate course credit manually or with predefined course transfer equivalency rules. Most likely, you will create predefined rules for external organizations or internal academic institutions from which you receive the majority of your transfer students. You can create manual rules for those organizations from which you infrequently receive transfer students.

In this section, we review how to create the predefined course equivalency transfer rules for modeling transfer articulations for a prospect, applicant, or student. An equivalency rule is attached to an external organization or internal academic institution and can contain numerous transfer components. You might even decide to define more than one course transfer equivalency rule for an external organization or internal academic institution to account for academic program and academic plan differences in articulation rules.

The term *component* is used in documentation about the Transfer Credit process and should be distinguished from the same term used in PeopleSoft PeopleTools, where it refers to a page or a group of pages under a menu item. In the Transfer Credit feature, a component ties each incoming course and its internal equivalents together. Thus, for each incoming course and its matched equivalent, a corresponding component exists. Together, these data elements represent a line or sequence within the overall course transfer rule. Thus, a course transfer rule is generally made up of hundreds, possibly thousands, of components, each of which contains a number of data elements, including the transfer priority number, the incoming courses, and the internal equivalents. For simplicity, we refer to components related to transfer credit as *transfer components.*

To manage this large volume of transfer components, group them into distinct component subject areas for each external organization or internal academic institution by using the Transfer Subject Area component. Because component subject areas are user-defined and not enforced by the Subject table of your academic institution, you can define a component subject area with a value that you can later associate with a given course transfer equivalency rule. For example, you can create a component subject area called Mathematics for an external organization and define all of the incoming math and statistics courses and their internal equivalent courses within this component subject area. Alternatively, you can define one component subject area for math courses and one component subject area for statistics courses.

After you define component subject areas, use the Course Transfer Rules component to assign component subject areas to the course transfer rules that you create for each external organization or internal academic institution.

The system stores the data for each component subject area in intermediary tables (TRNSFR\_RULE and TRNSFR\_RSUB) that are independent of the course-transfer equivalency rule tables (TRNSFR\_SUBJ, TRNSFR\_COMP, TRNSFR\_FROM, TRNSFR\_TO). All of these tables are associated with each other through parent-and-child relationships in the table structure.

#### **Articulating Variable Unit Courses**

To ease the articulation of variable unit courses, Campus Solutions can determine transfer unit values in one of three ways:

- 1. By the units of the internal equivalent course as they appear in the course catalog.
- 2. By a fixed value, determined by the institution.
- 3. By the units of the incoming course, whether a set or variable value, with the option of setting a maximum limit.

Rather than having the transfer model determine the transfer units for an incoming course based on the units of the internal equivalent course in the course catalog as they appeared at the time that you set up the transfer rule, which can cause the system to get out of synchronization, you can determine the units by the internal equivalent course or by a fixed value. See the examples at the end of this section for more information.

## **Excess Credit Courses**

You can award excess credit to a specified course. For example, if a student took MATH 1A for four units, but the internal equivalent was only worth three units, then you can set up an excess credit course and award the excess units to that course. See the examples at the end of this section for more information.

**Note:** The PeopleSoft Academic Advisement application treats the excess credit course as another transfer course, bringing in the course ID, grade, and requirement designation as it does for the internal equivalent course. Like the internal equivalent, the excess credit course is also coded as "TR" on the degree audit. If your business practice is to use one particular course ID to collect excess credit for a variety of incoming courses, be aware that each instance of the course will appear on the advising report.

#### **Transfer Status: Rejected**

The system automatically rejects courses for any of these reasons:

- The **Transfer Course** check box is cleared on the Subject Area Elements page for the applicable rule.
- The enrollment date of the incoming course is not entered or the system is unable to calculate it.

When no date is entered, the system automatically calculates a date like this:

- If no term year is entered, the system uses the year 1900 as the year that the class was taken.
- If no external term is entered, the system uses January 1 as the month and day that the class was taken.
- If an external term is entered without a term year, the system finds the appropriate month from the external term table (for instance, fall may be month 8) and calculates the rest.

In this instance, the date that the class was taken would be August 1, 1900.

• The official grade is blank.

## **Related Links**

[Understanding Transfer Credit Processing](#page-1640-0)

# **Pages Used to Create Course Transfer Equivalency Rules**

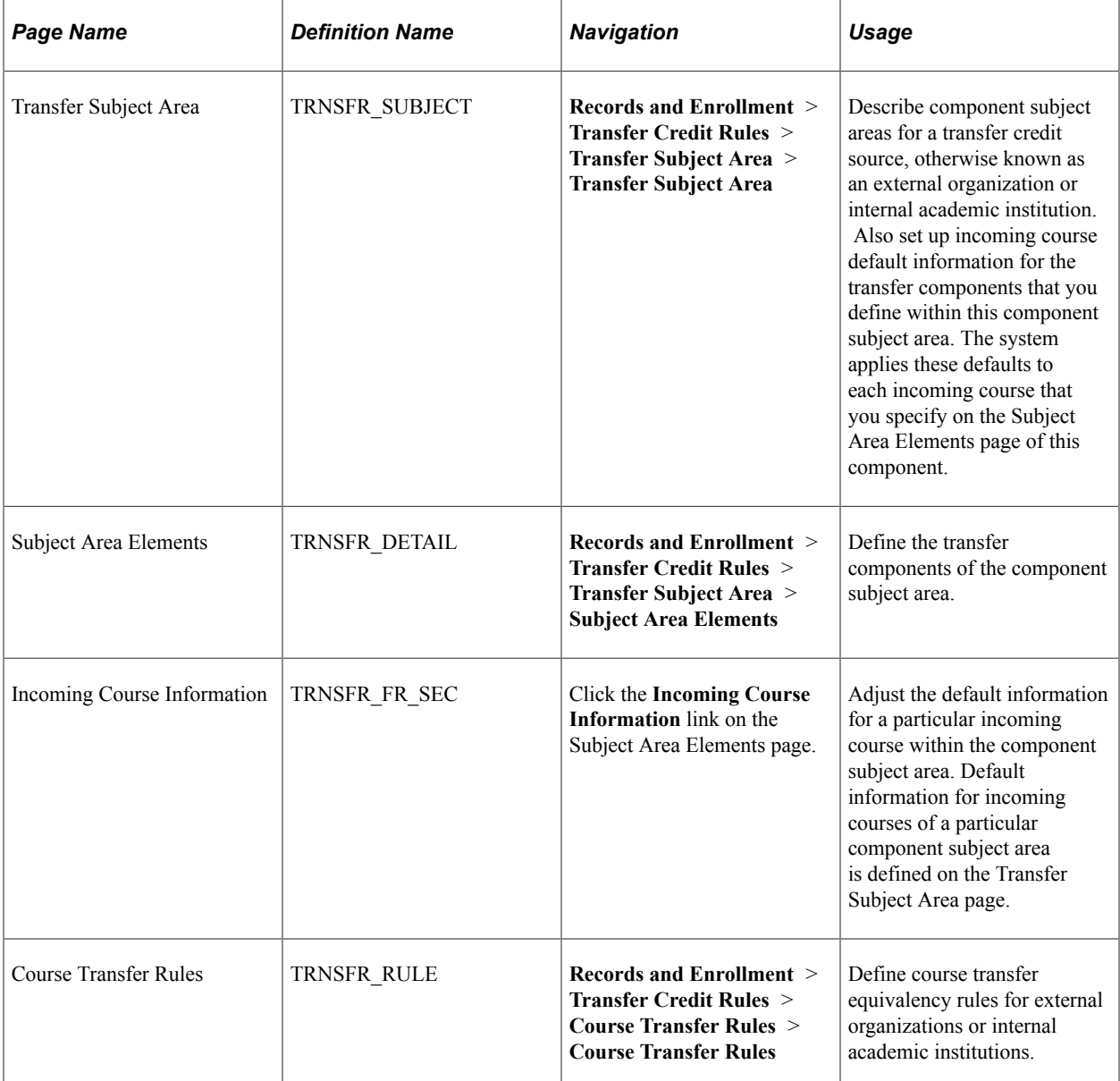

# **Defining Component Subject Areas**

Access the Transfer Subject Area page (**Records and Enrollment** > **Transfer Credit Rules** > **Transfer Subject Area** > **Transfer Subject Area**).

This example illustrates the fields and controls on the Transfer Subject Area page. You can find definitions for the fields and controls later on this page.

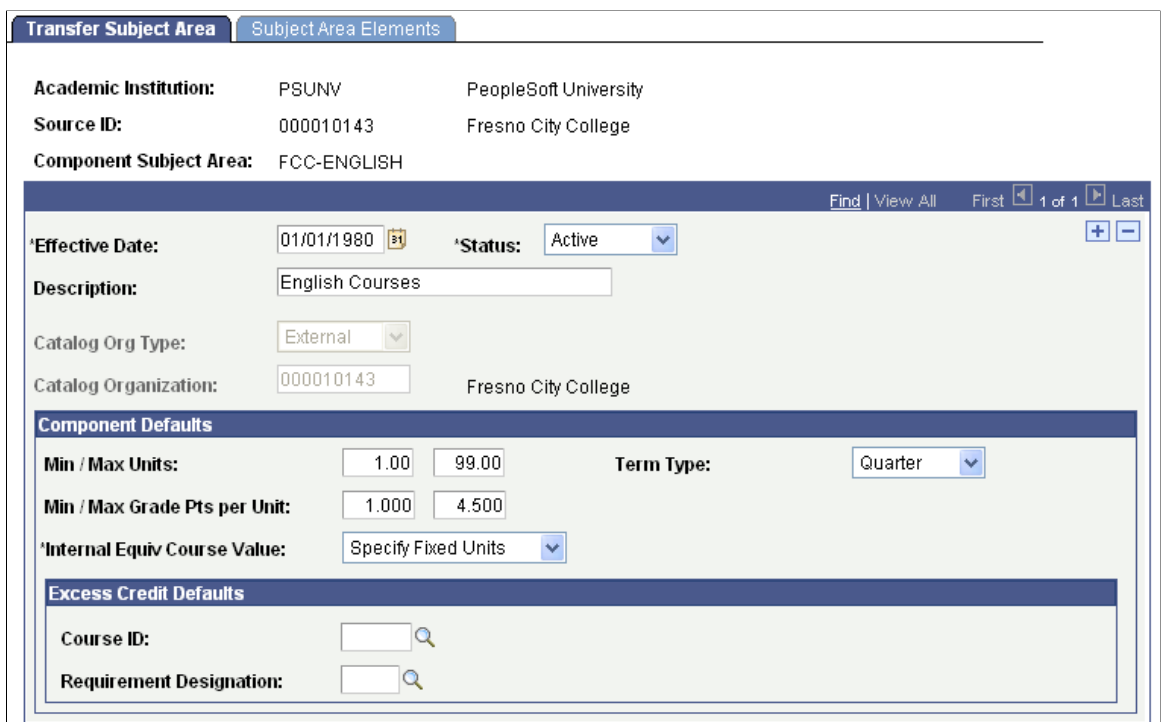

## **General Fields**

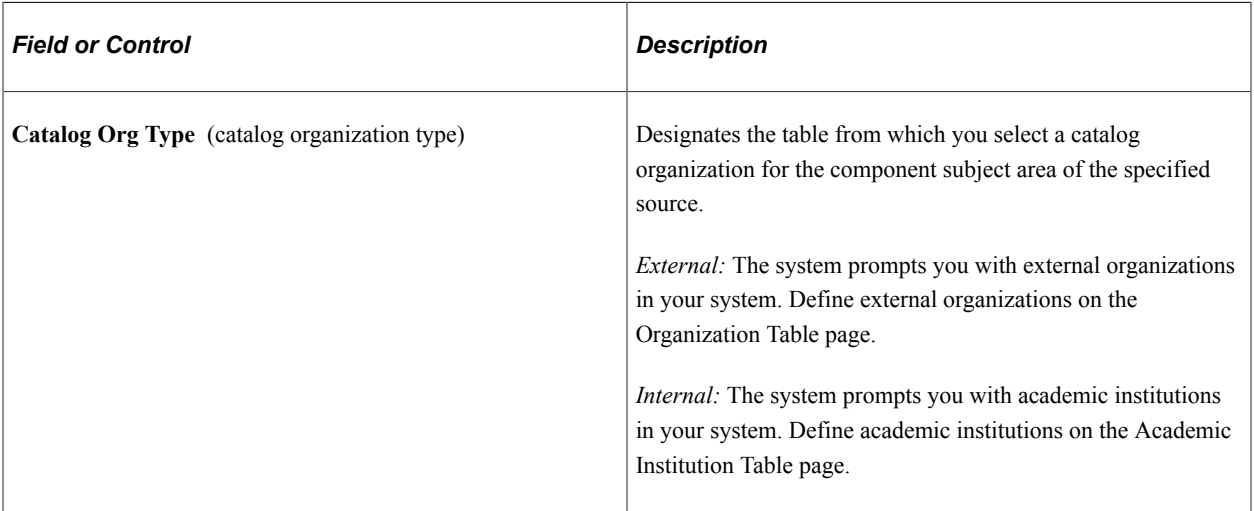

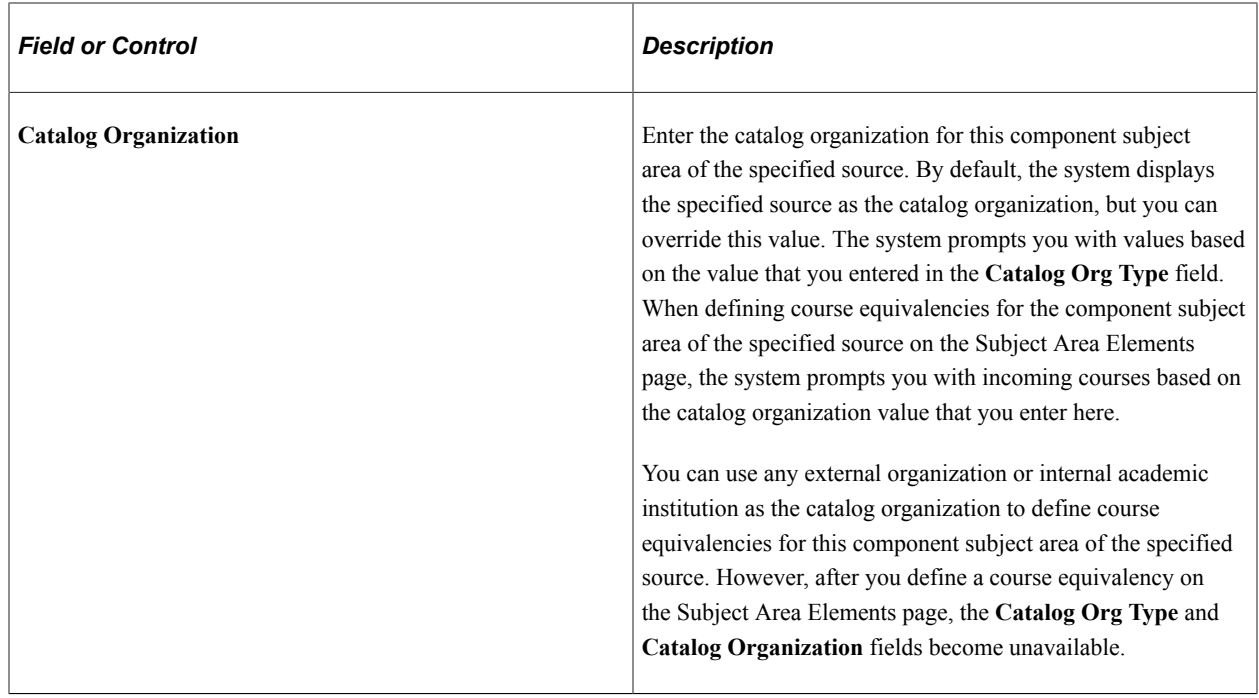

#### **Component Defaults**

Use the fields in the **Component Defaults** group box to define default information for incoming courses that you select for this component subject area of specified source on the Subject Area Elements page. Later, you can override these default values for an individual incoming course by clicking the **Incoming Course Information** link for the incoming course to change on the Subject Area Elements page.

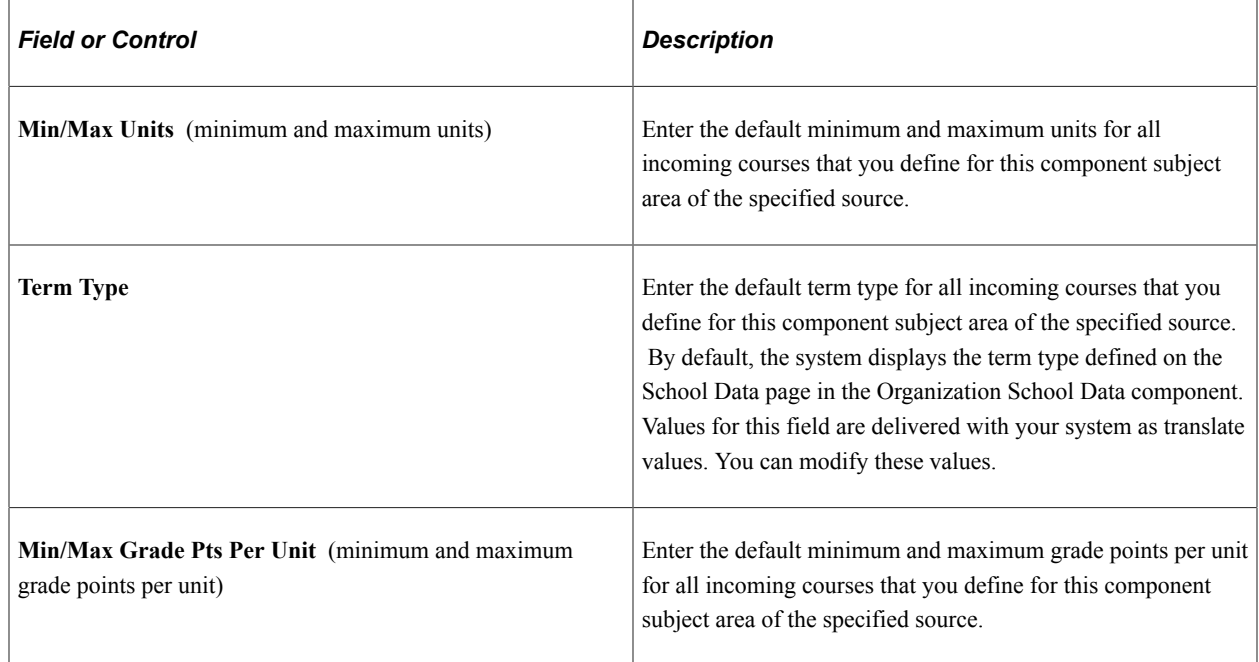

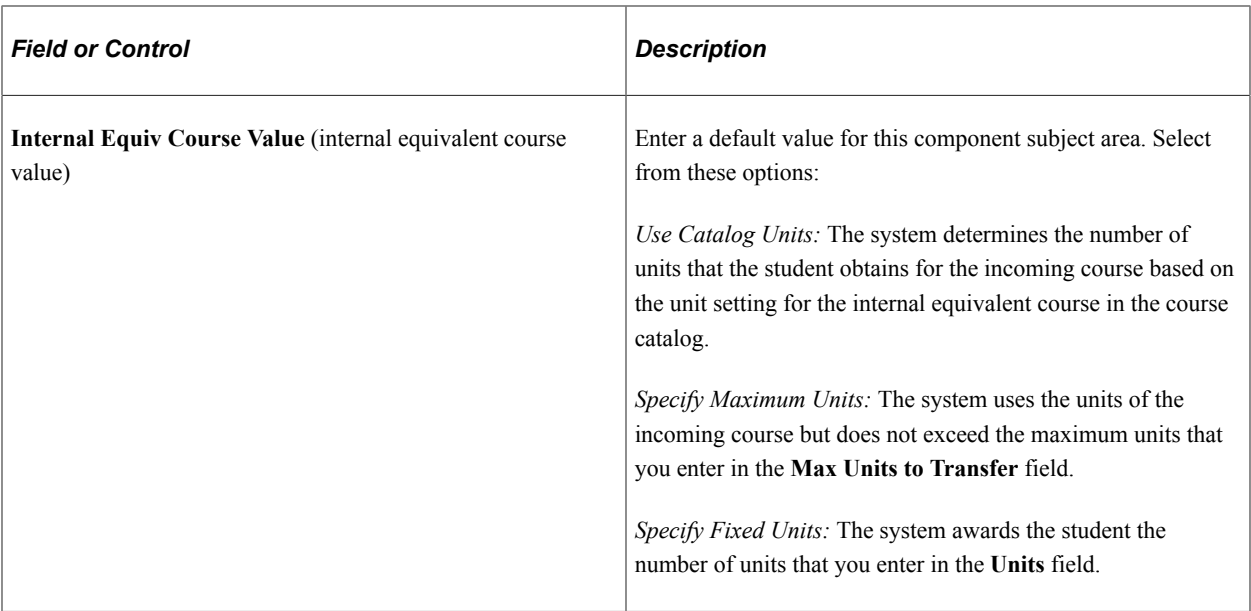

#### **Excess Credit Defaults**

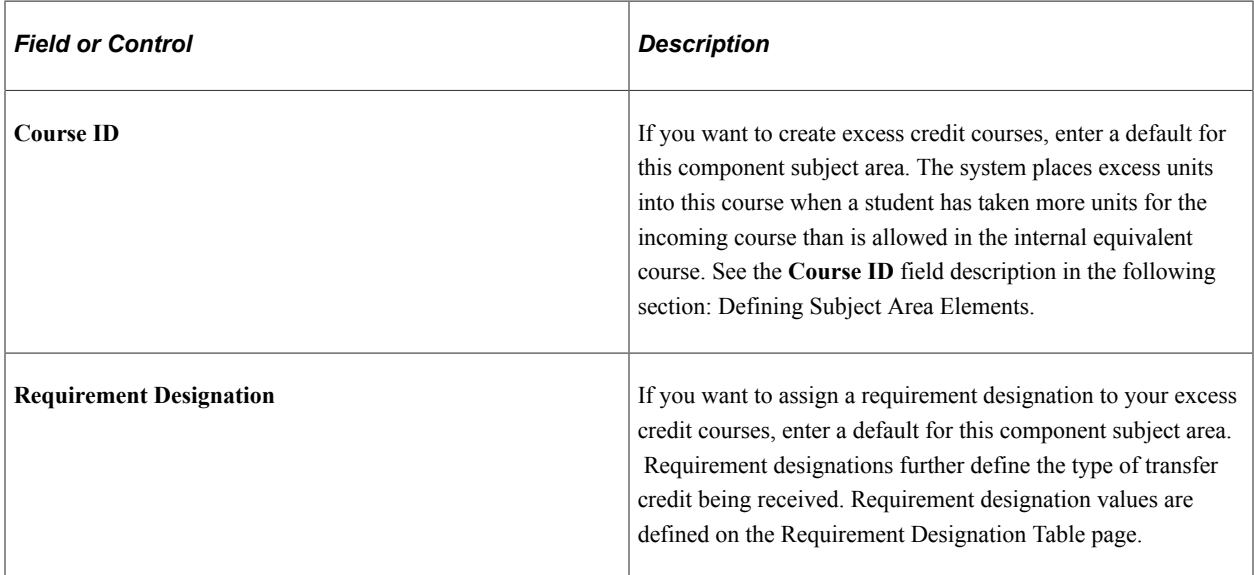

#### **Related Links**

[Understanding Requirement Designations](#page-98-0)

## **Defining Subject Area Elements**

Access the Subject Area Elements page (**Records and Enrollment** > **Transfer Credit Rules** > **Transfer Subject Area** > **Subject Area Elements**).

This example illustrates the fields and controls on the Subject Area Elements page (1 of 2). You can find definitions for the fields and controls later on this page.

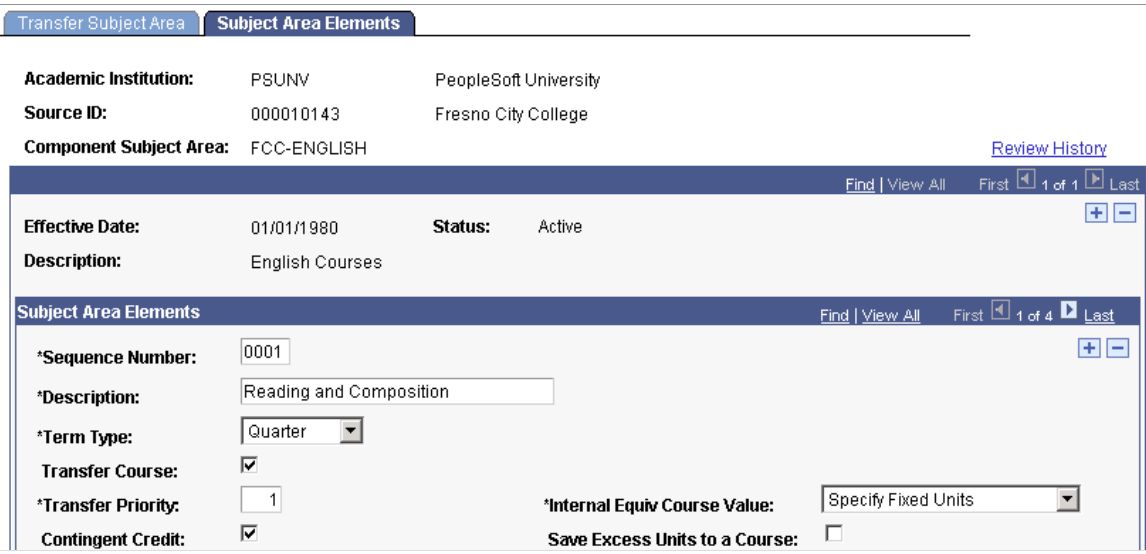

This example illustrates the fields and controls on the Subject Area Elements page (2 of 2). You can find definitions for the fields and controls later on this page.

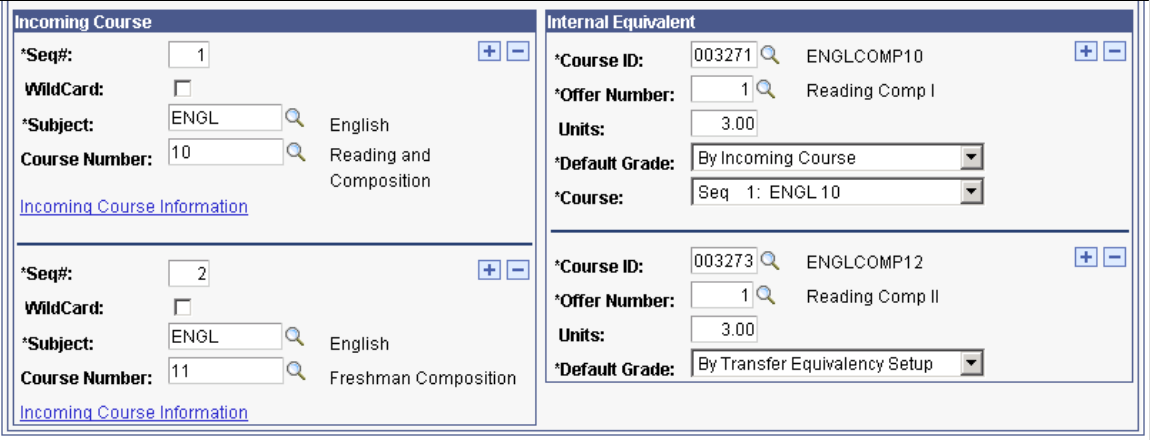

Within each transfer component, you define the incoming courses and internal equivalent courses. For each transfer component, you define the term type of the incoming course, the transfer priority in relation to other transfer components within the component subject area, and some general information.

#### **General Fields**

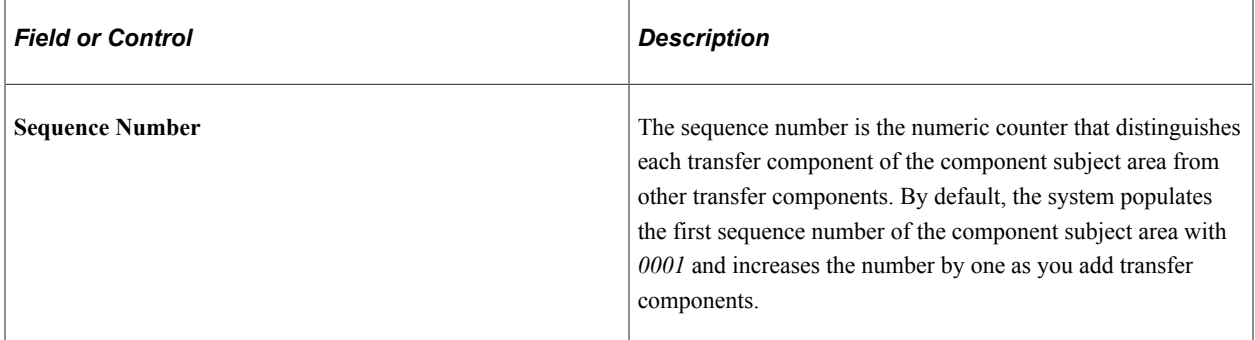

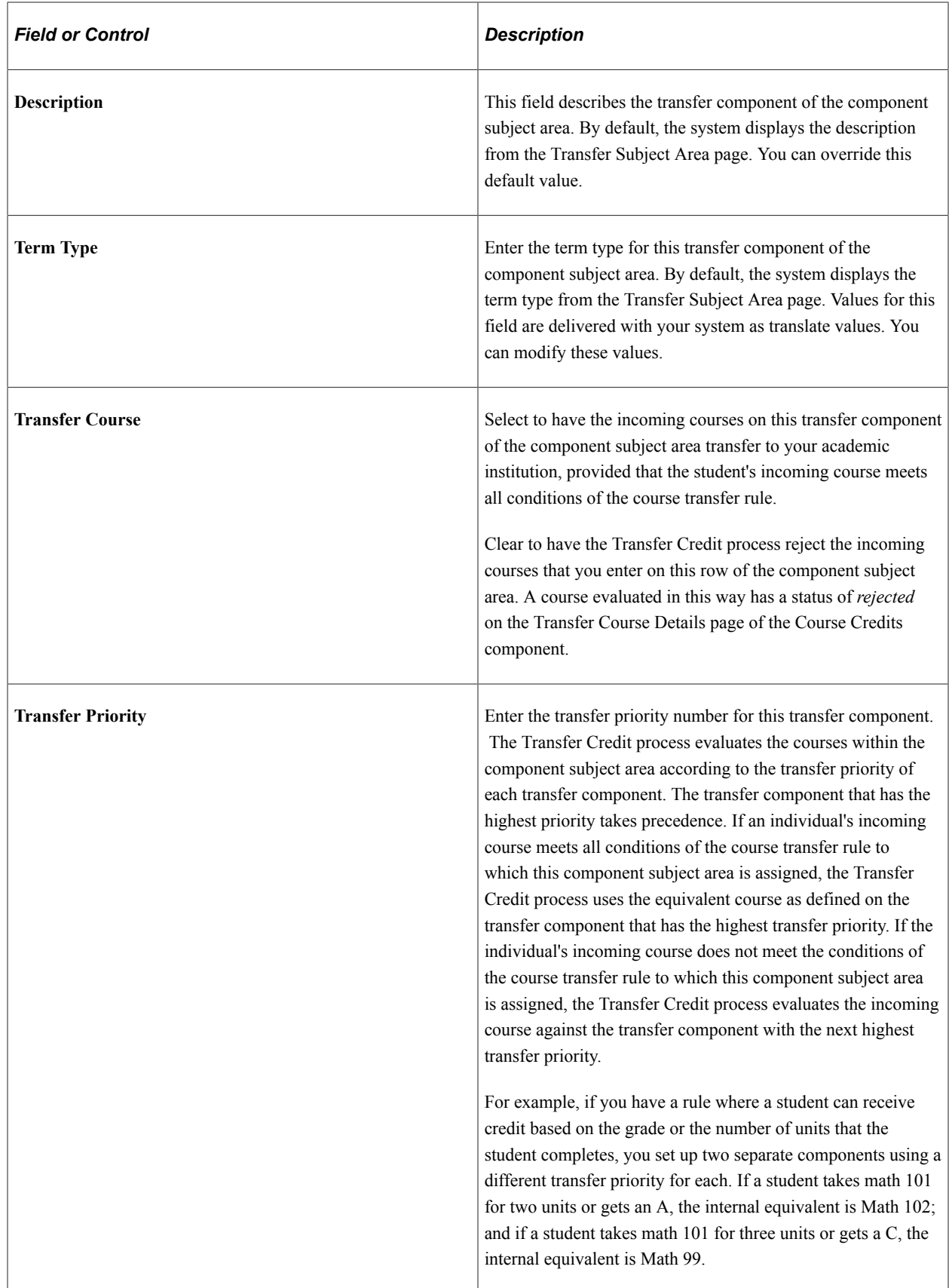

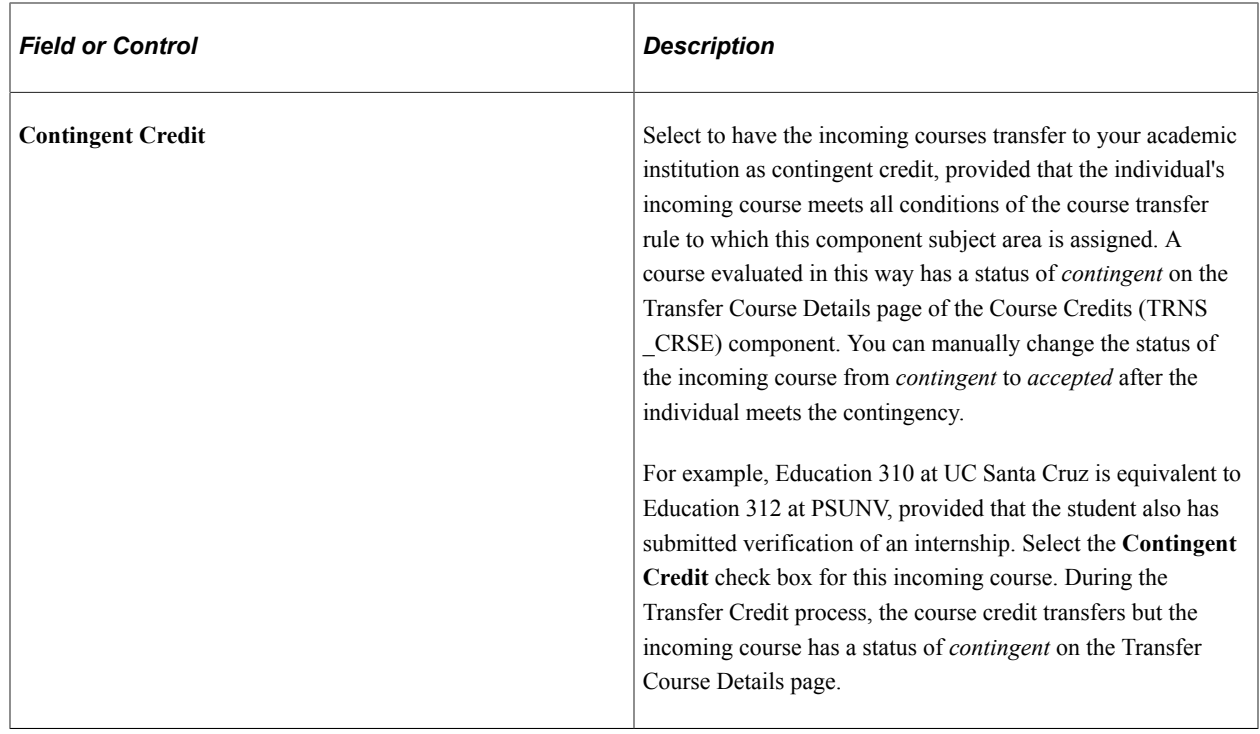

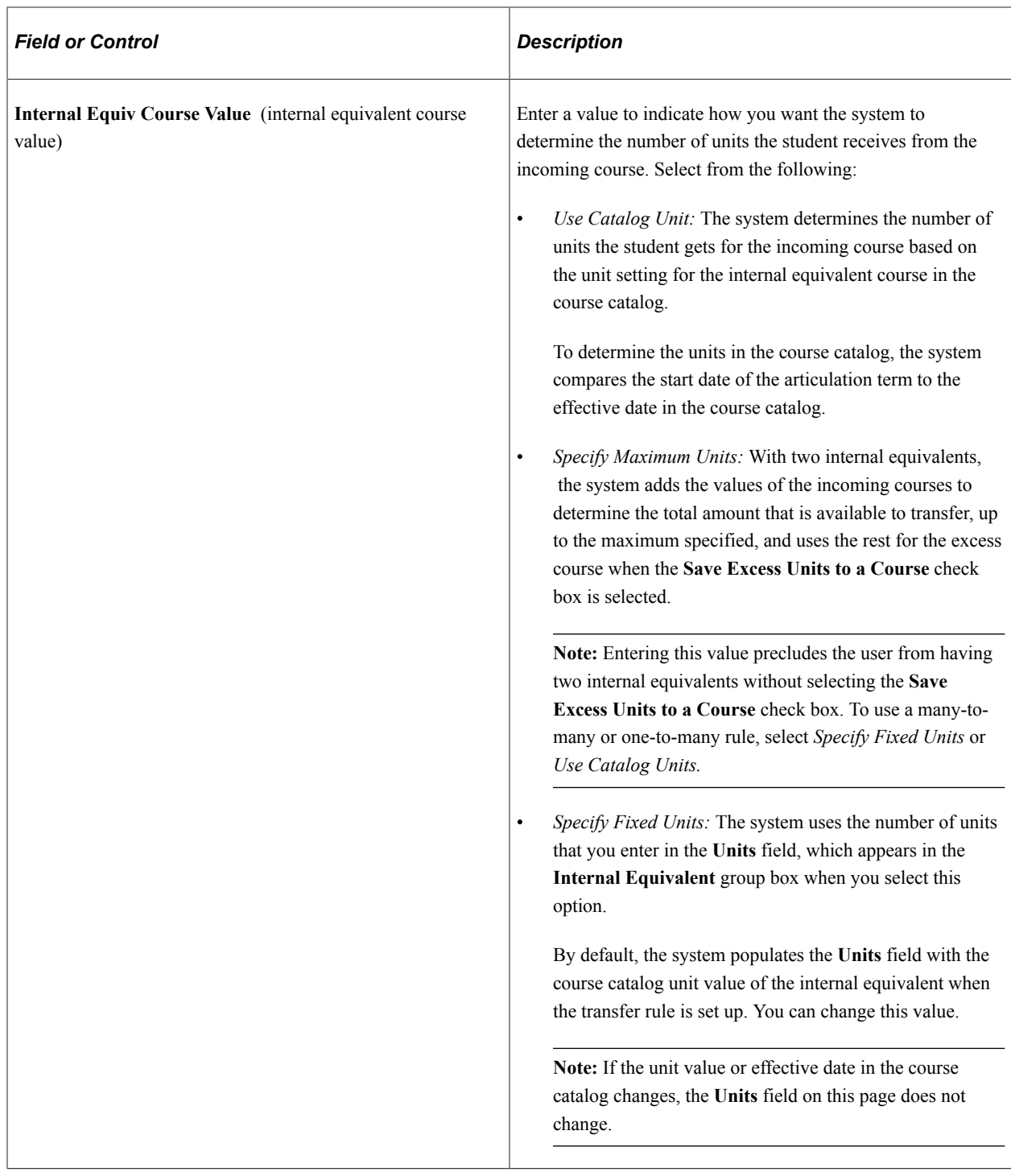

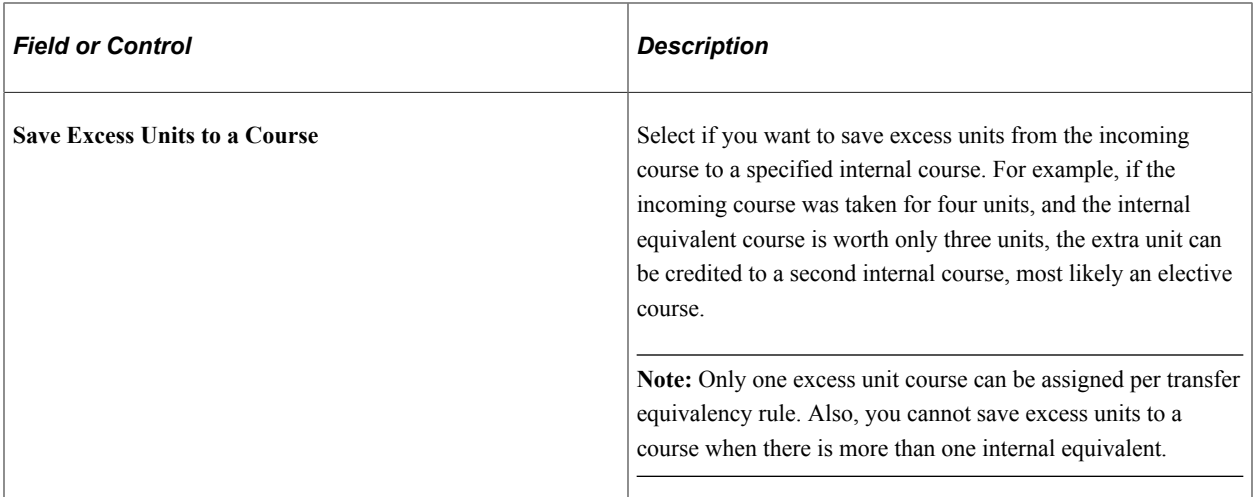

#### **Incoming Course**

Use the **Incoming Course** group box to define the external course information for a specific transfer component. The incoming courses and internal equivalent courses that you define are the transfer components of the component subject area.

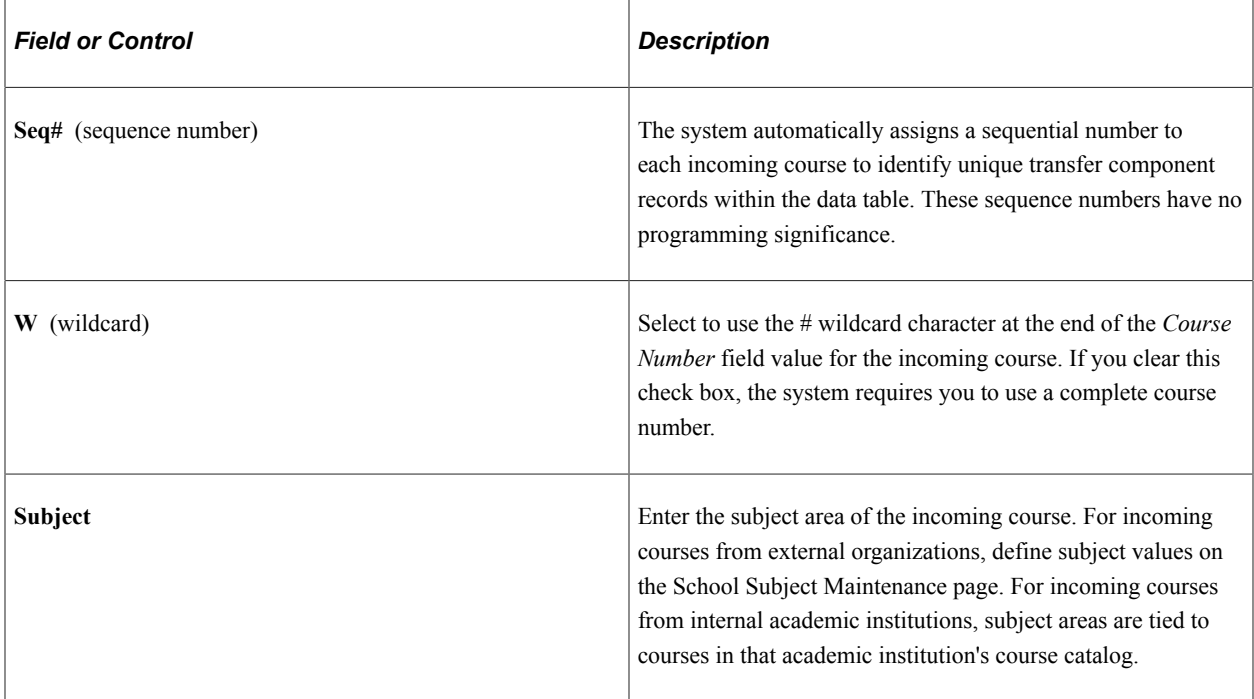

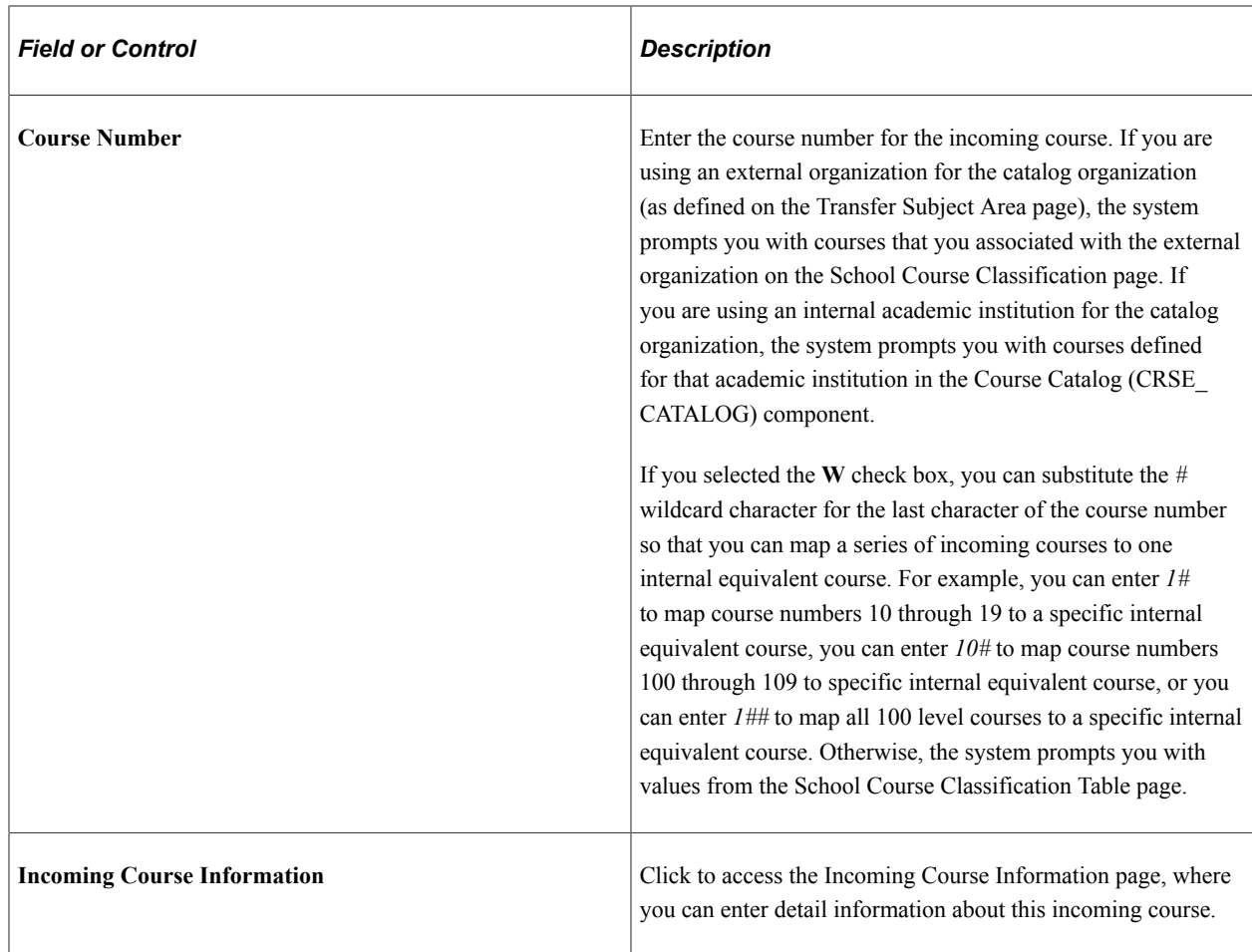

## **Internal Equivalent**

Use the **Internal Equivalent** group box to define the internal course that is equivalent to the incoming course for this transfer component.

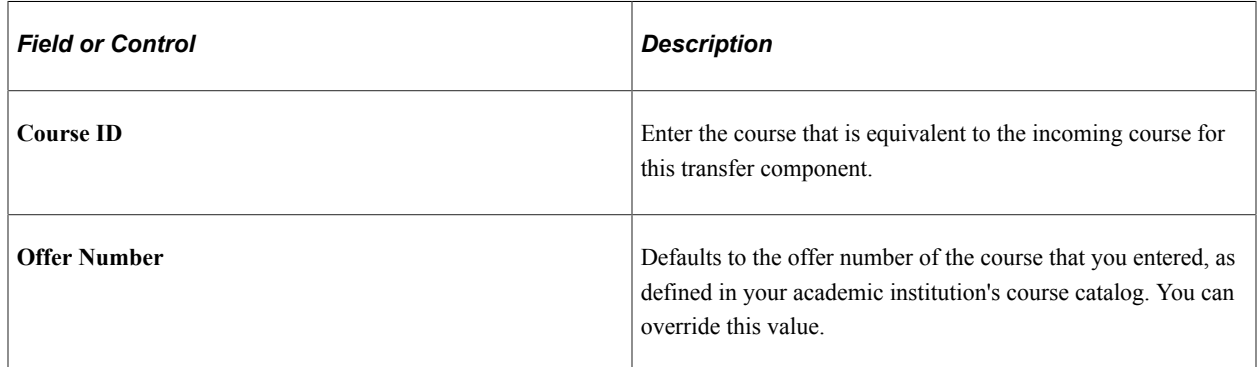

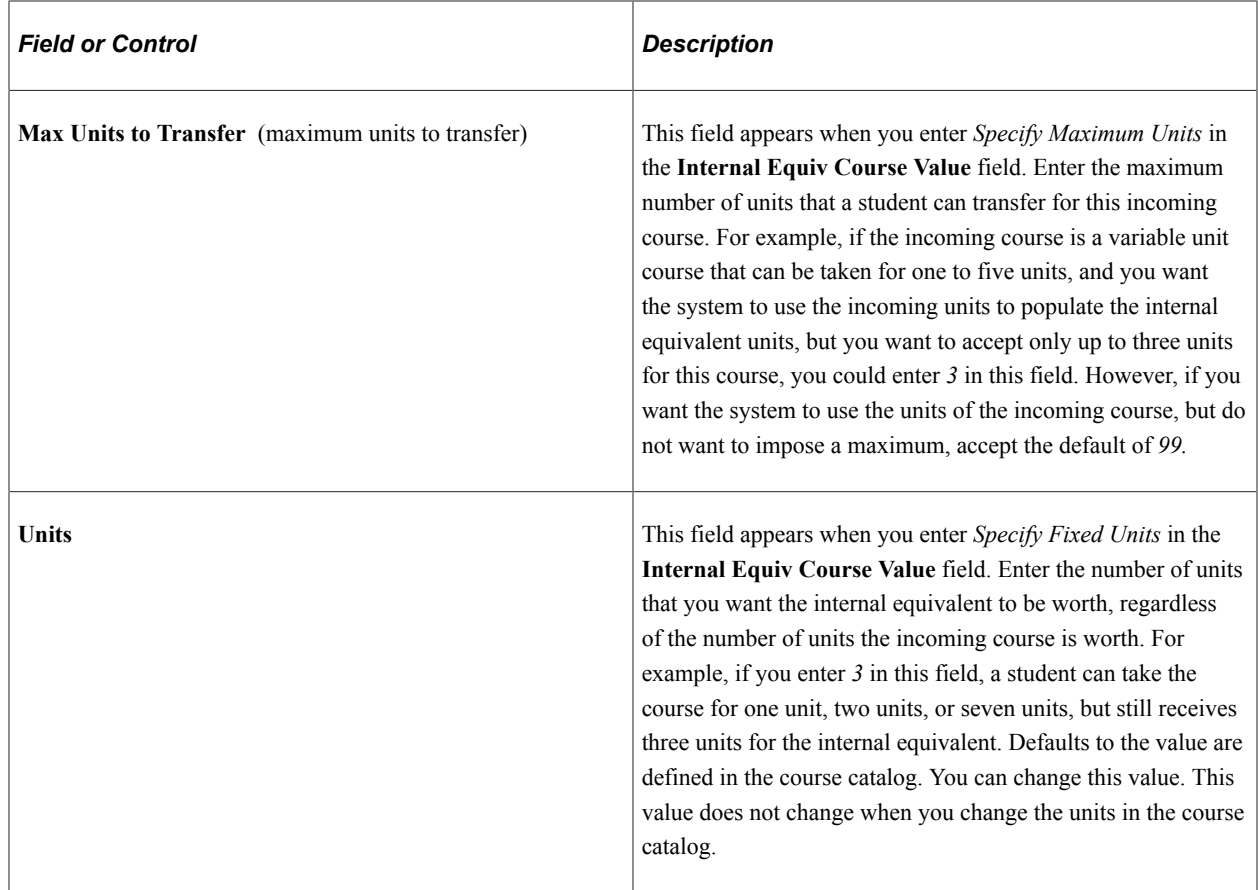
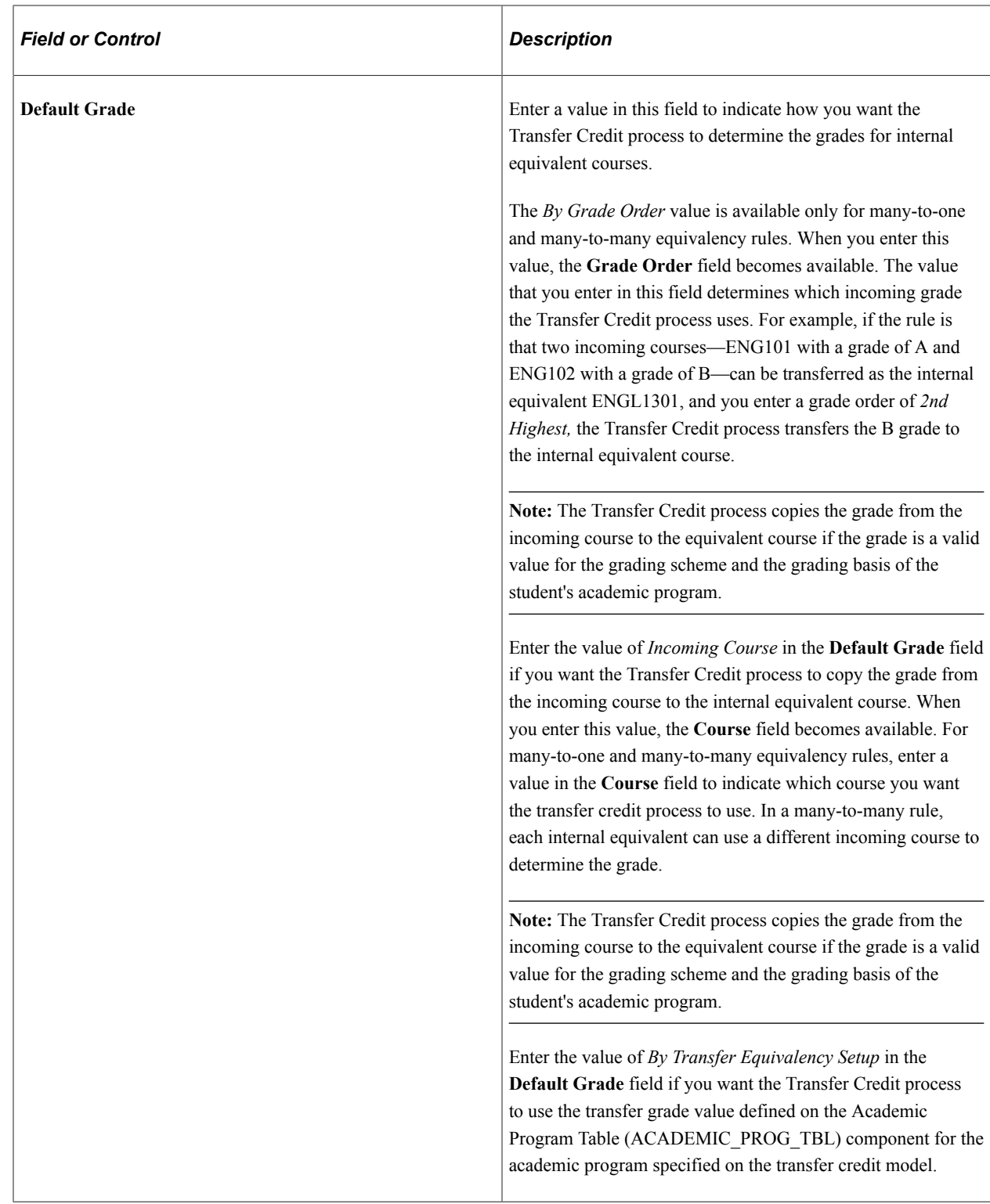

#### **Excess Credit Group Box**

This group box appears when you select the **Save Excess Units to a Course** check box.

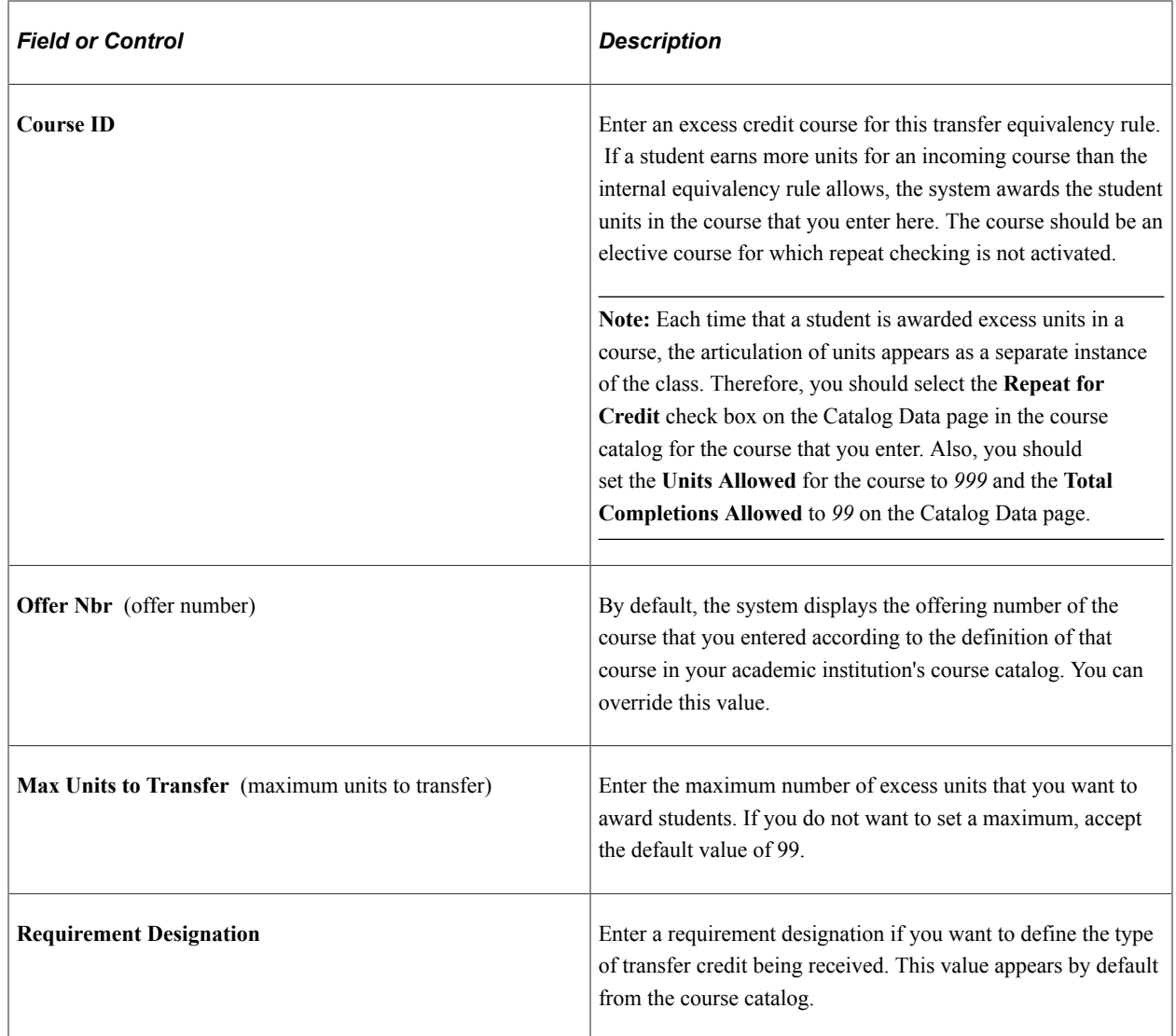

#### **Related Links**

[Defining Course Catalog Data](#page-157-0) [Understanding Requirement Designations](#page-98-0)

## **Reviewing and Adjusting Incoming Course Information**

Access the Incoming Course Information page (click the **Incoming Course Information** link on the Subject Area Elements page).

This example illustrates the fields and controls on the Incoming Course Information page. You can find definitions for the fields and controls later on this page.

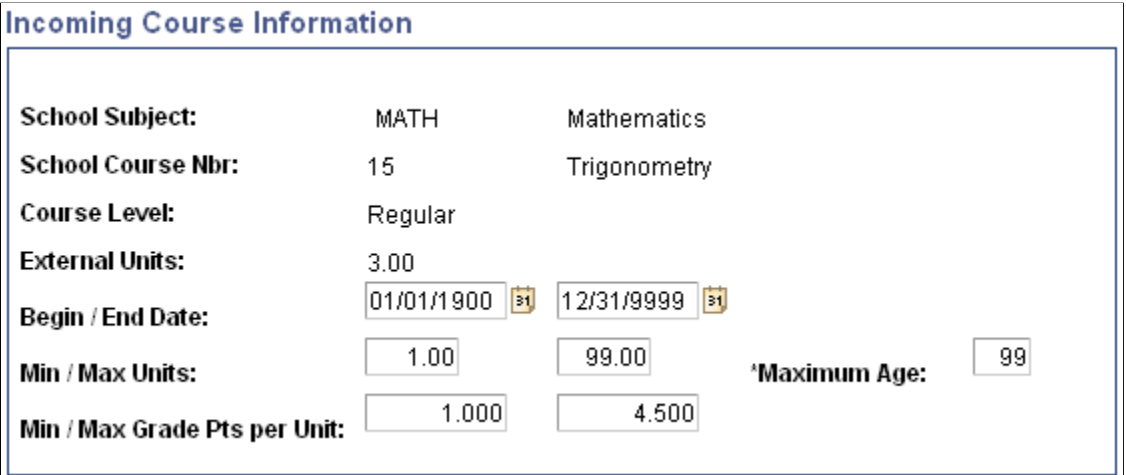

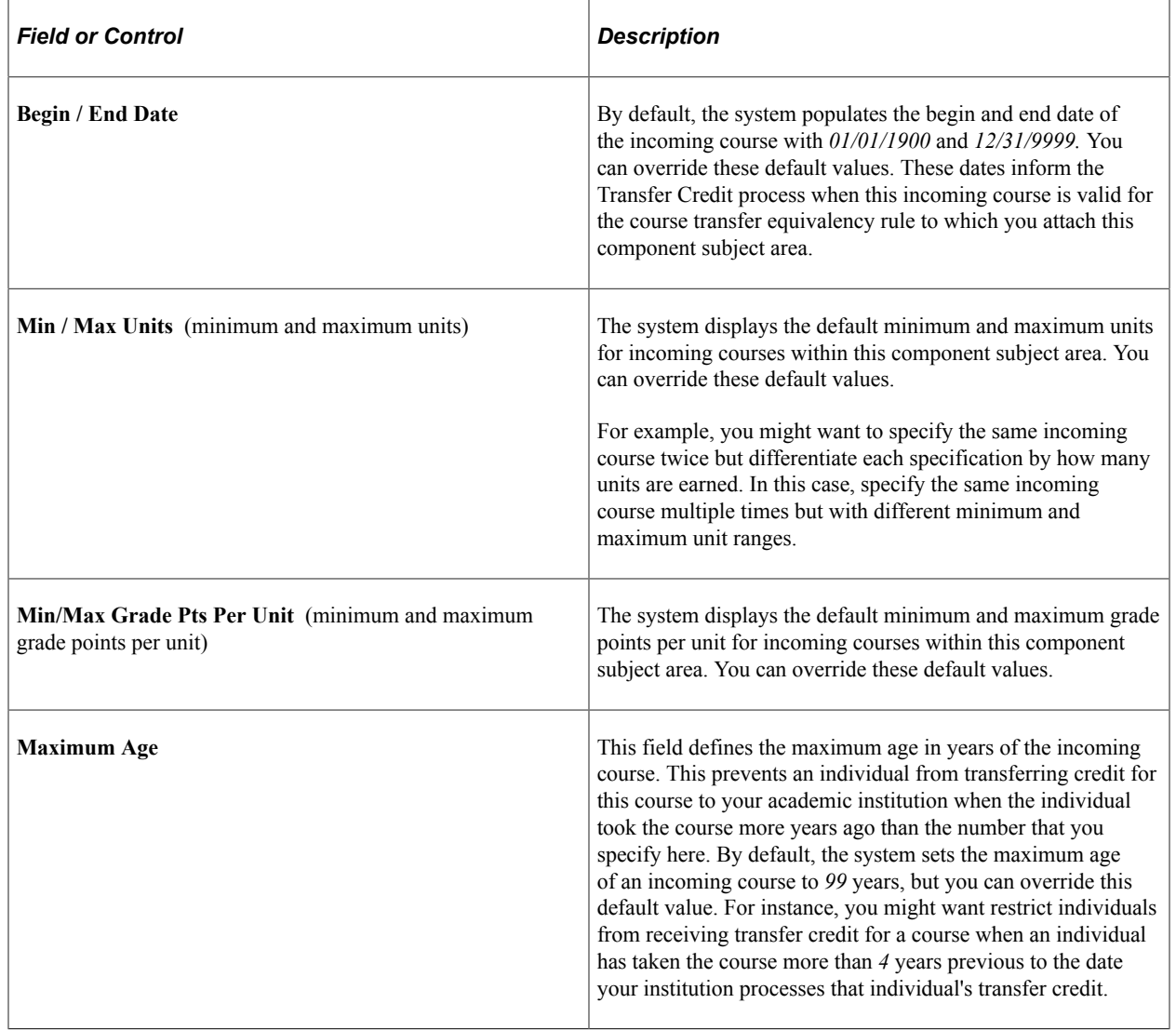

# **Defining Course Transfer Rules**

Access the Course Transfer Rules page (**Records and Enrollment** > **Transfer Credit Rules** > **Course Transfer Rules** > **Course Transfer Rules**).

This example illustrates the fields and controls on the Course Transfer Rules page. You can find definitions for the fields and controls later on this page.

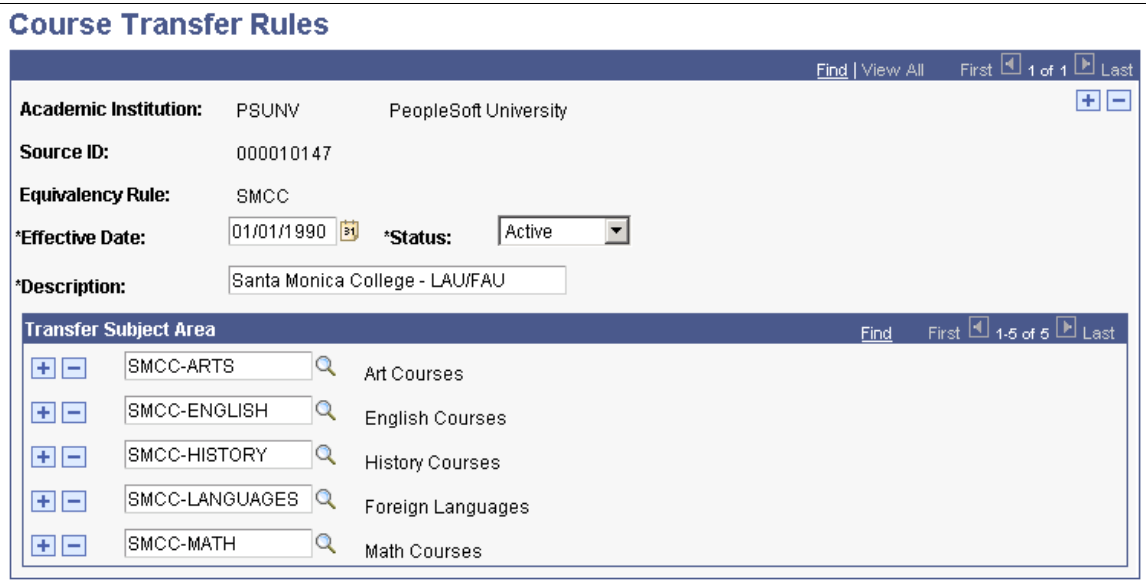

For each transfer equivalency rule, attach component subject areas that you have defined for the source in the Transfer Subject Area (TRNSFR\_SUBJ\_AREA) component. You can define multiple course transfer equivalency rules for a single source. For example, you might define multiple rules to account for academic program and academic plan differences in equivalency rules. The effective date functionality enables you to add and delete component subject areas that are no longer valid for the equivalency rule.

When adding a new transfer equivalency rule, you must also specify the credit source type of either *external organization* or internal academic *institution.* The credit source type instructs the system from which table you will select your source ID. By selecting *external organization,* the system prompts you with the source IDs of external organizations in your system. By selecting *institution,* the system prompts you with source IDs of academic institutions in your system.

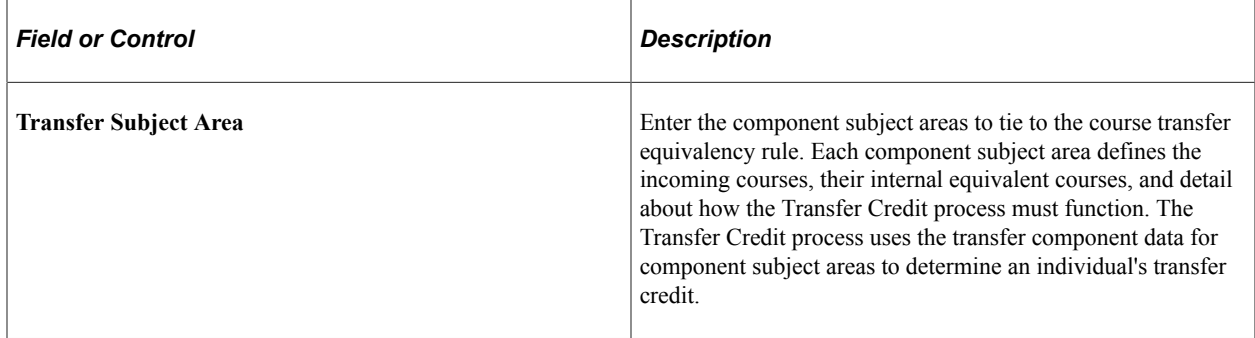

# **Reviewing Examples of Course Equivalencies**

This section provides examples of the following course equivalencies:

- Many-to-one.
- Many-to-many.
- Course rejection.
- Multiple equivalencies for the same course.
- Excess credit.

These examples demonstrate some of the ways that you can set up the Subject Area Elements page for course equivalencies.

#### **Example of a Many-to-One Course Equivalency**

This example illustrates a many-to-one course equivalency:

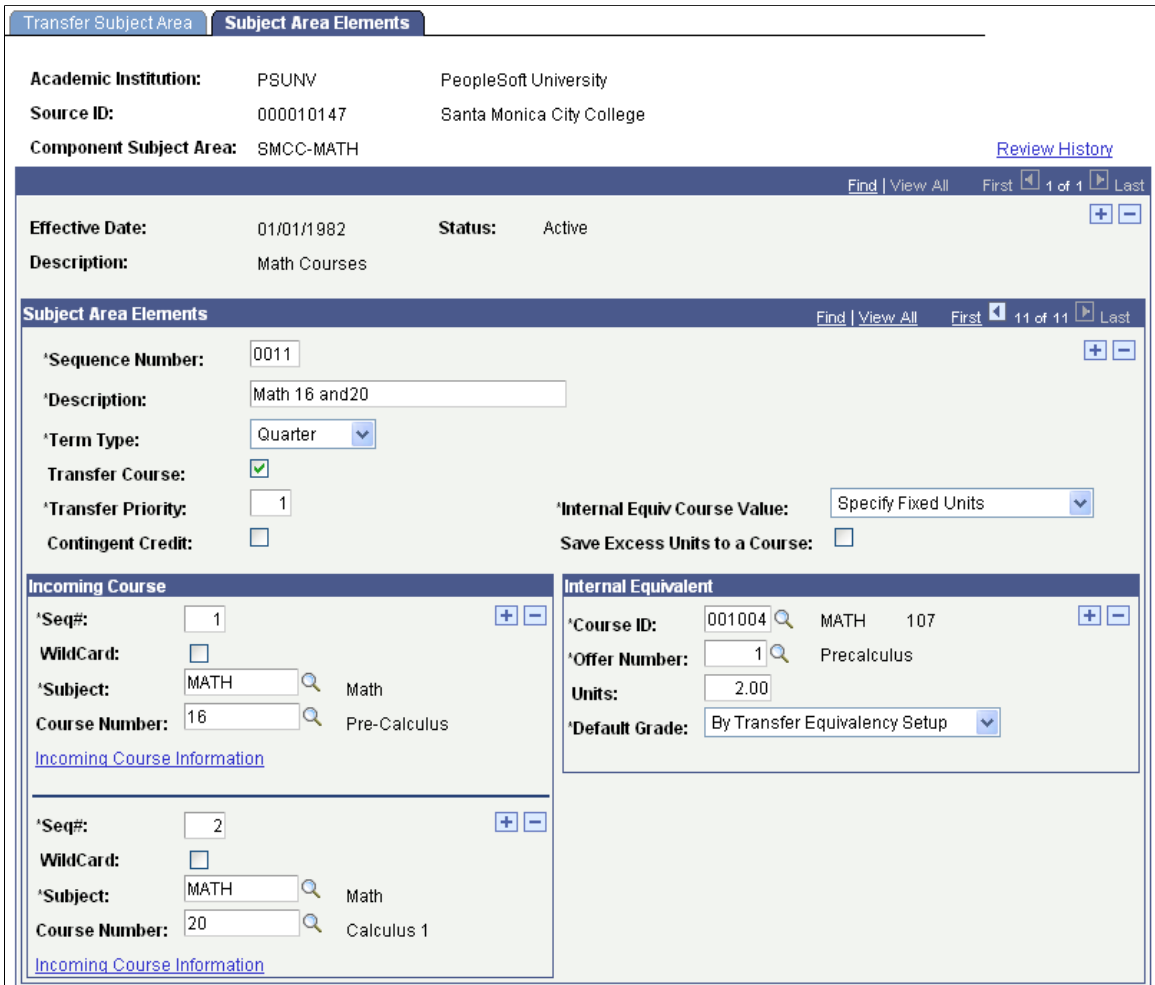

When the Transfer Credit process applies this rule, it uses the transfer grade value defined on the Academic Program Table component for the academic program specified on the transfer credit model.

## **Example of a Many-to-Many Course Equivalency**

This example illustrates a many-to-many course equivalency:

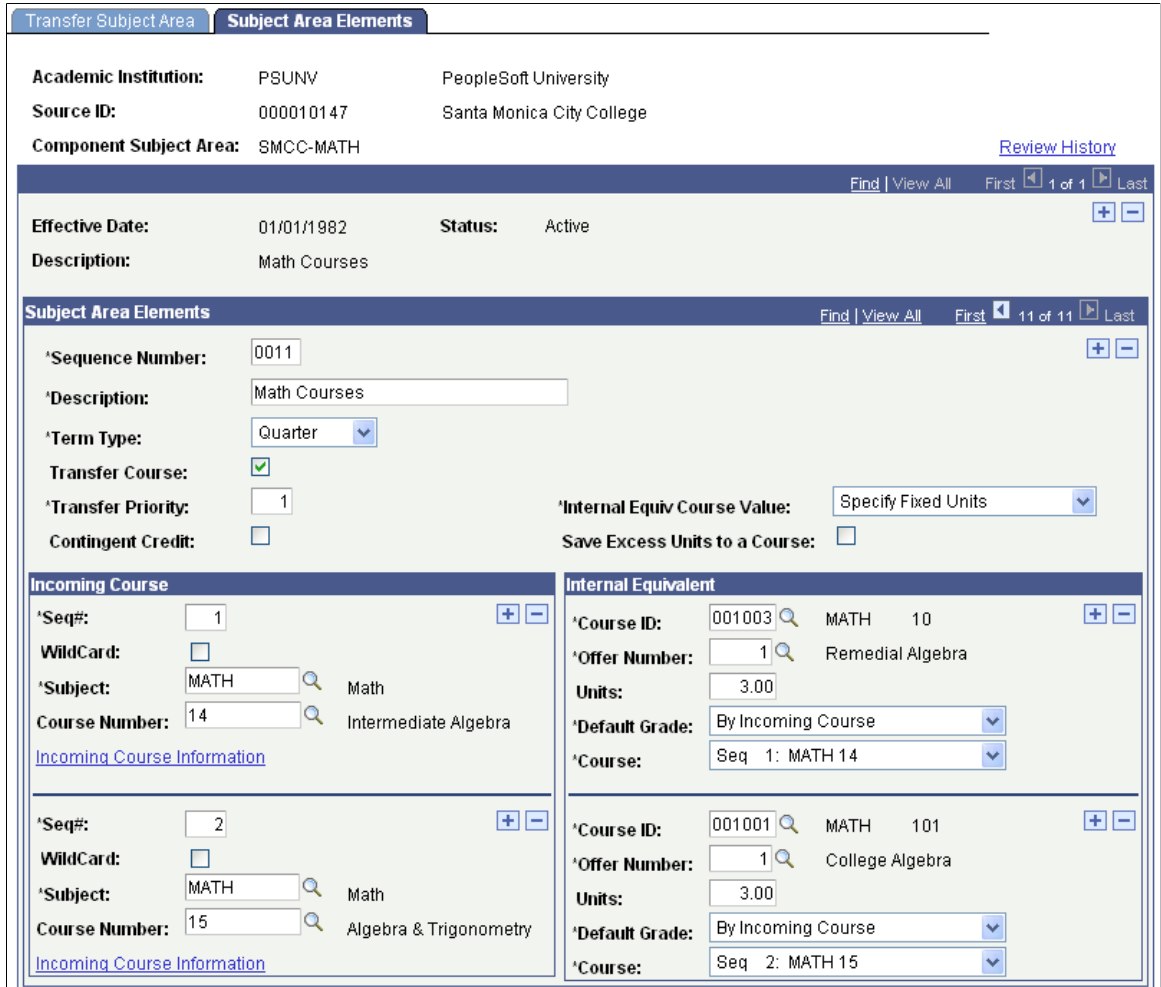

When the Transfer Credit process applies this rule, it uses the transfer grade for MATH 14 for one course and the transfer grade for MATH 15 for the other course.

#### **Example of a Course Rejection Equivalency**

To reject a course, clear the **Transfer Course** check box. The **Internal Equivalent** group box fields become unavailable.

This example illustrates a course rejection equivalency:

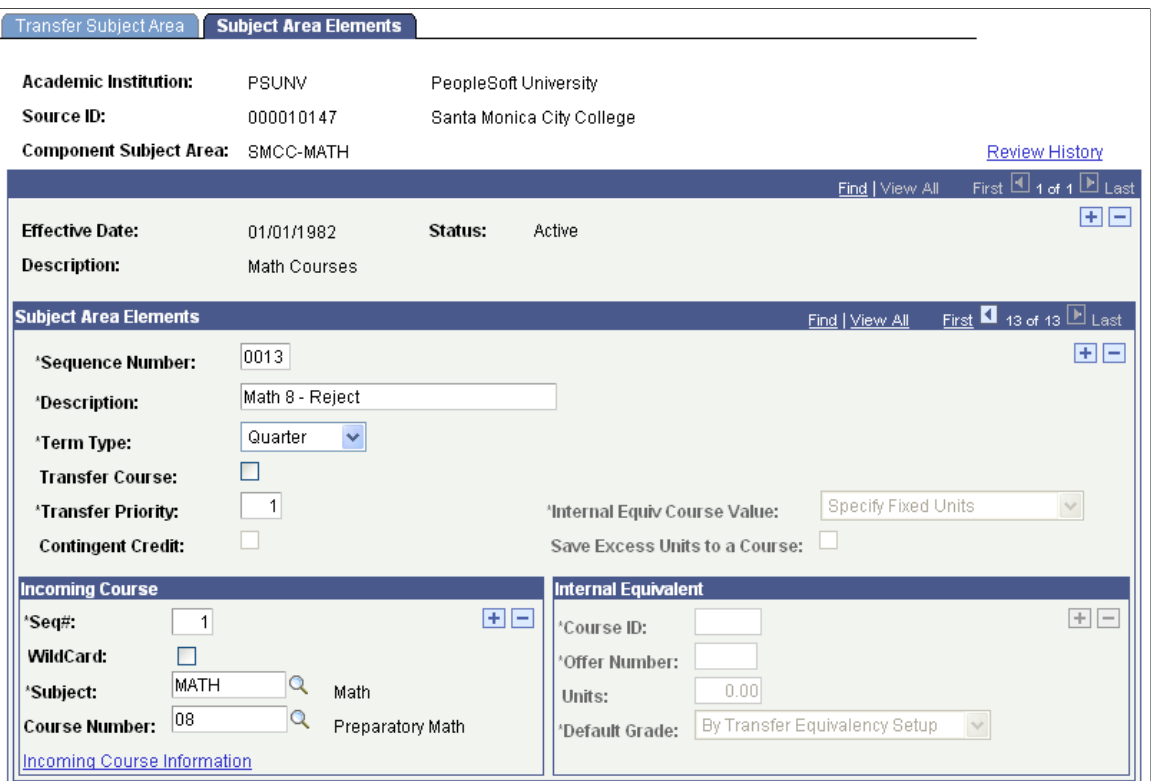

#### **Example of Multiple Equivalencies for the Same Course**

The following examples show multiple equivalencies for the same course.

For Santa Monica City College, the student's transfer course articulates to different math courses at PSUNV, depending on the number of units that a student takes for Math 20. In this example, there are two component rules—one for Math 20 taken between one and two units and another for Math 20 taken between three and four units.

This example illustrates the one to two unit equivalency:

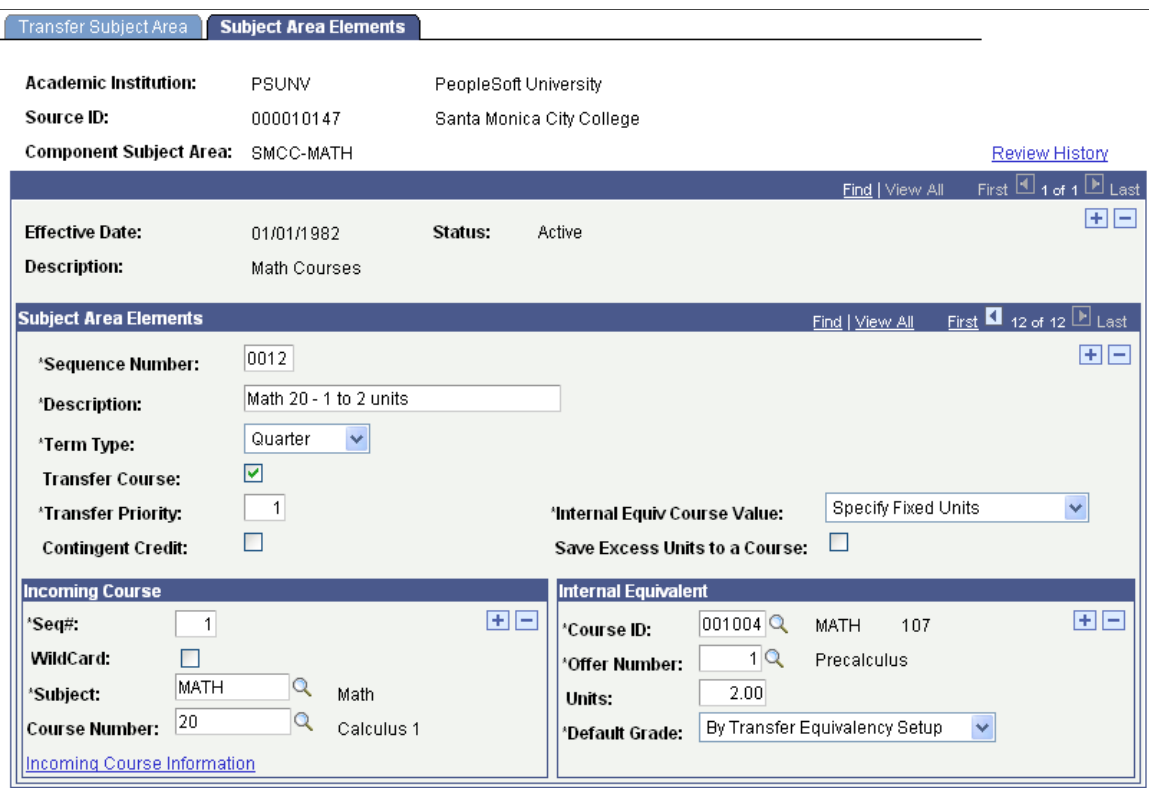

The incoming course maps to *Pre-calculus.*

This example illustrates the Incoming Course Information page for the one-to-two unit equivalency:

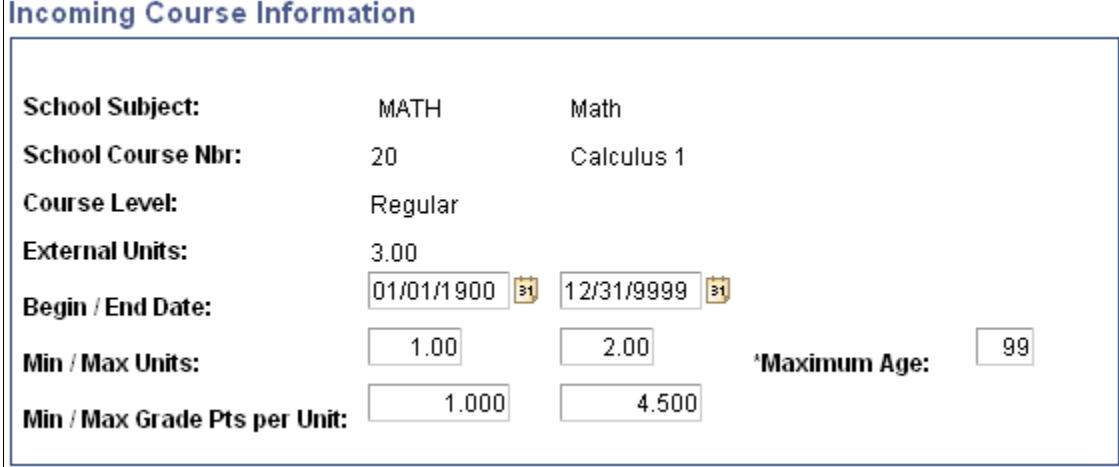

The minimum and maximum units are *1.00* and *2.00,* respectively.

This example illustrates the three-to-four unit equivalency:

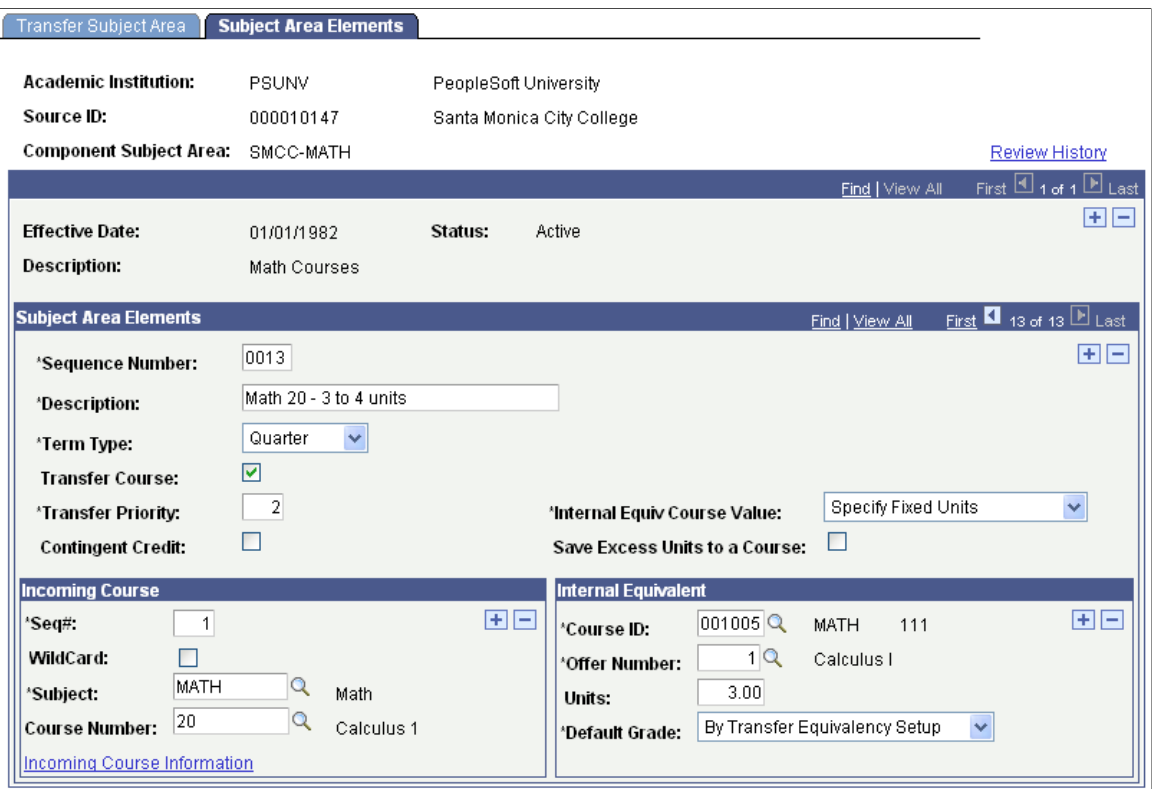

The incoming course maps to a *Calculus 1* instead of *Pre-calculus.*

This example illustrates the Incoming Course Information page for the three-to-four unit equivalency:

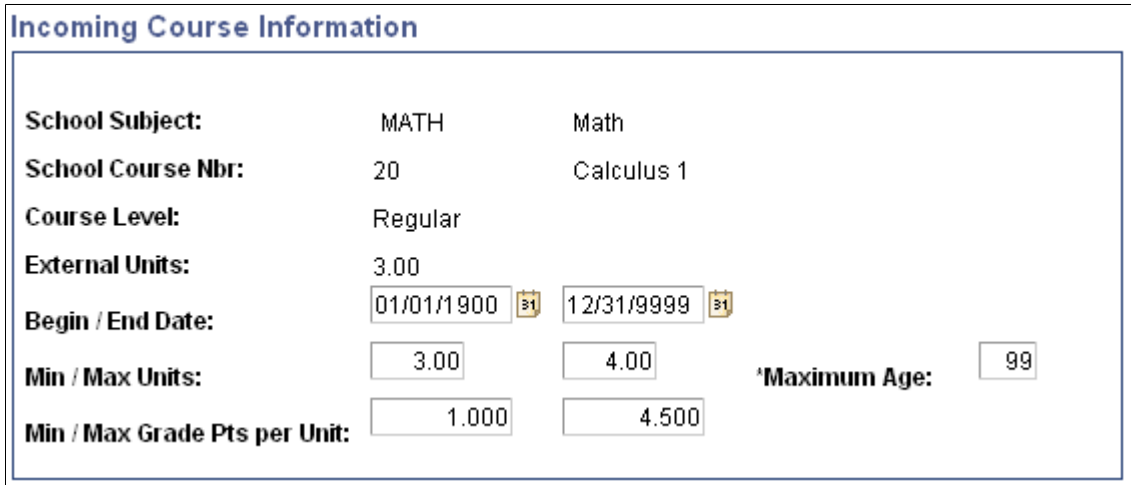

The minimum and maximum units are *3.00* and *4.00,* respectively.

#### **Example of an Excess Credit Course Equivalency**

Excess credit occurs when the external course is worth more units than the internal equivalent course. Identify an existing course or create a new course to manage excess credit.

This example illustrates an excess credit course equivalency:

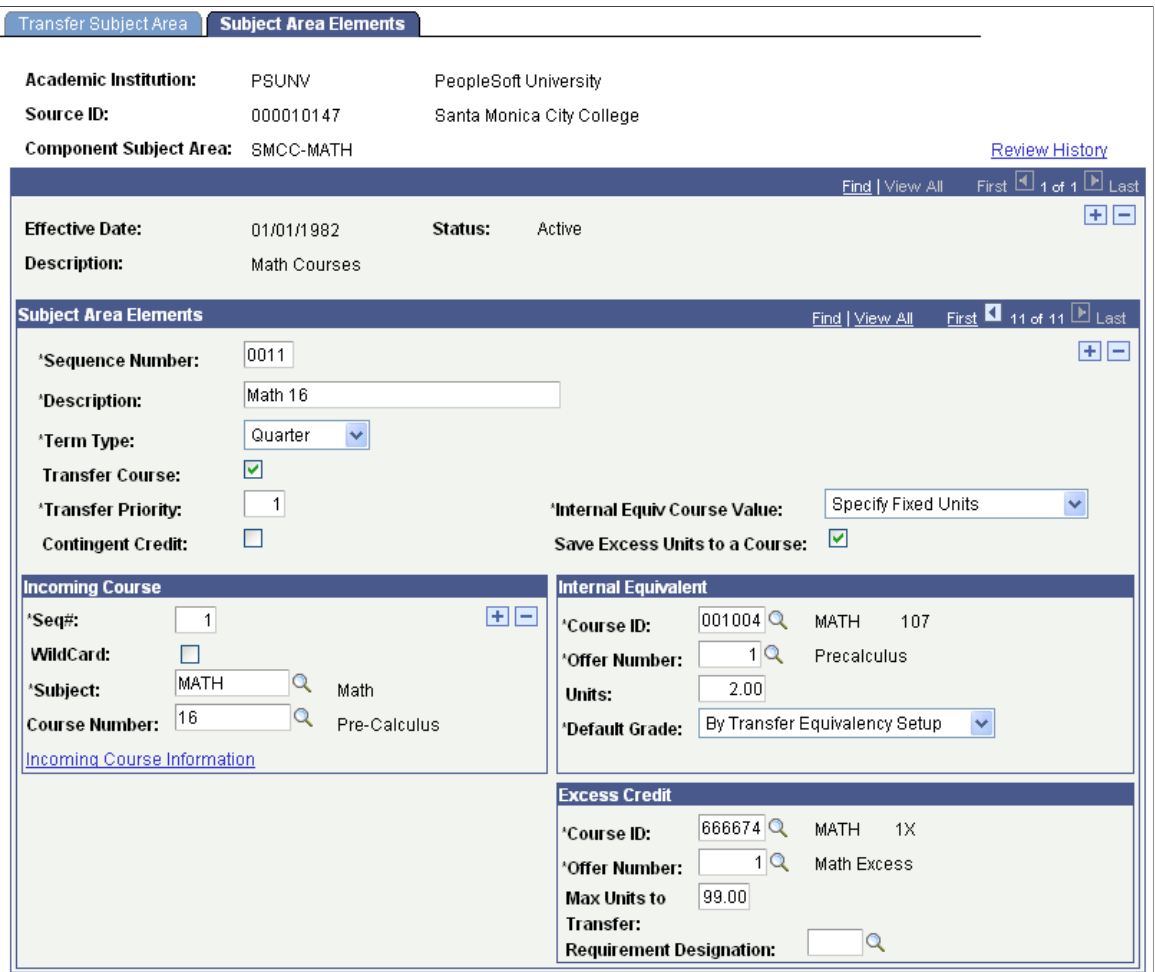

# **Converting Existing Transfer Components into Component Subject Areas**

If you are upgrading your Student Records system and you have existing transfer component data in your application tables, run the delivered upgrade script, UPG\_SR. This upgrade script moves your existing transfer component data from the former application-data table structure into the current applicationdata table structure. It assigns all transfer components within an existing course transfer equivalency rule to a single component subject area that is named after the original rule in which the transfer component resides. After you run the upgrade script, use the Transfer Subject Area component to access each of the component subject areas that the upgrade script creates, just as you would any other component subject area that you manually define. The data for all component subject areas, regardless of how they were created, are stored in the same table (EXT\_TRNSFR\_SUBJECT).

Next, you must go to the Course Transfer Rules page and create your course transfer equivalency rules, attaching the component subject area to rules, as appropriate. The system writes course transfer equivalency rule data to the EXT\_TRNSFR\_RULE\_SUBJ table. You can continue course transfer credit processing using predefined rules, as usual.

# **Copying Transfer Components Between Component Subject Areas**

This section discusses how to copy transfer components between component subject areas.

# **Page Used to Copy Transfer Components Between Component Subject Areas**

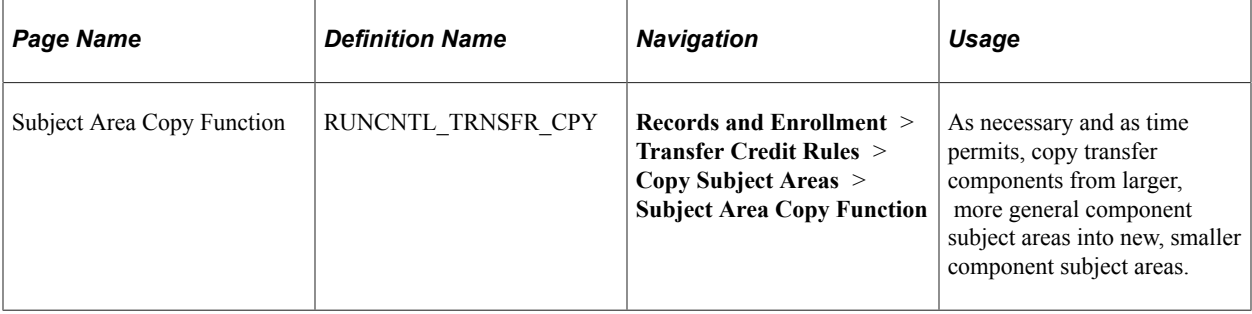

## **Copying Transfer Components Between Component Subject Areas**

Access the Subject Area Copy Function page (**Records and Enrollment** > **Transfer Credit Rules** > **Copy Subject Areas** > **Subject Area Copy Function**).

This example illustrates the fields and controls on the Subject Area Copy Function page. You can find definitions for the fields and controls later on this page.

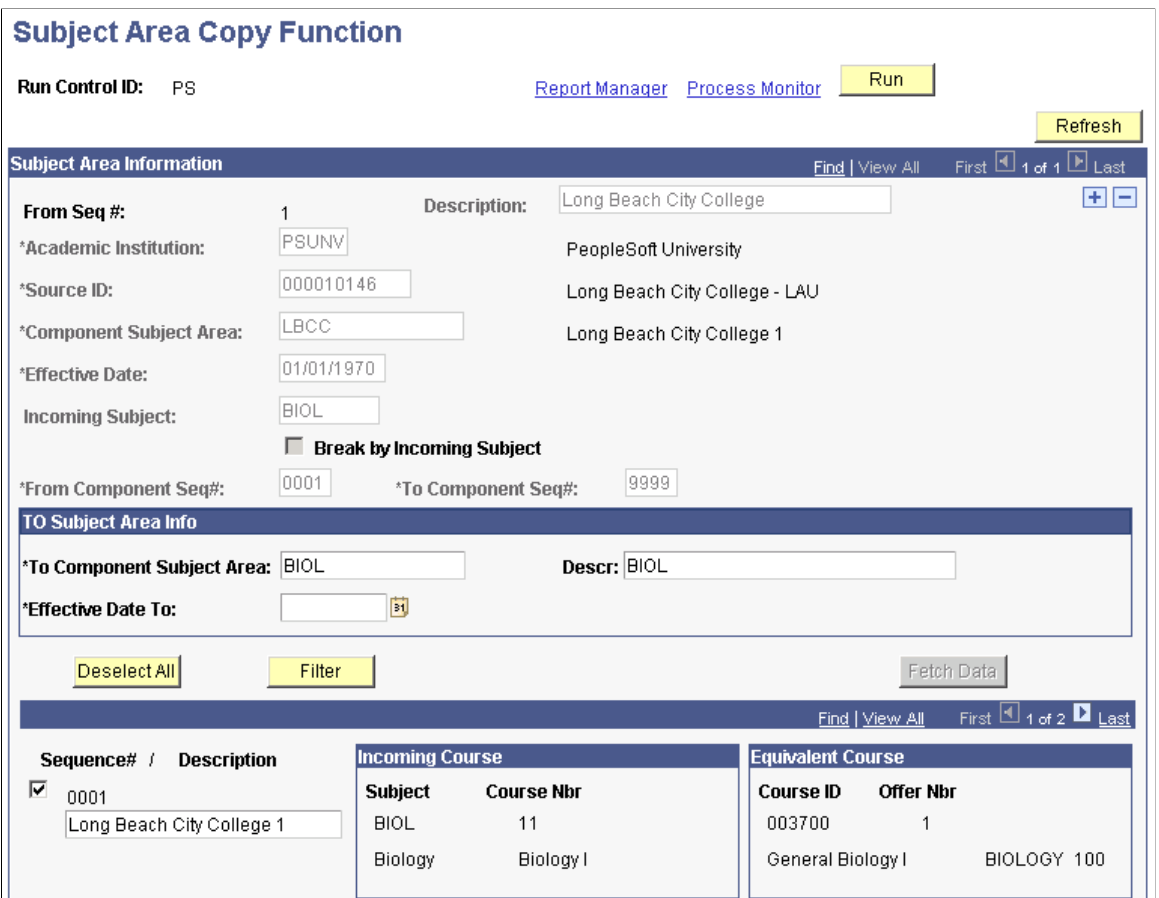

The copying functionality is intended primarily for academic institutions that receive a large number of transfer credit courses from a single source. On this page, you select the component subject area from which you want to retrieve transfer components, define the basics of the new component subject area to create, then retrieve the transfer components from the existing component subject area based on your parameters. Sort through the list of results to select the transfer components to include in the new transfer subject area, then run the Transfer Rule Subject Area Copy COBOL/SQL process (SRPCCARX) to create the new, smaller component subject area and to copy the selected components into it. After you run the process, you can edit the newly created component subject area in the Transfer Subject Area component. Attach this new component subject area to course transfer equivalency rules in the Course Transfer Rules (TRNSFR\_RULE) component and resume course transfer credit processing as usual.

**Important!** If you are copying a large component subject area, you should either use the **Incoming Subject** field or the **Break by Incoming Subject** check box to separate the large component subject area into smaller ones based on incoming subject. Alternatively, use the **From Component Seq#** and **To Component Seq#** fields to copy blocks of 500 transfer components at a time into smaller component subject areas based on transfer component sequence numbers. You are not required to copy transfer components by subject area—it is just a logical breaking point for large component subject areas.

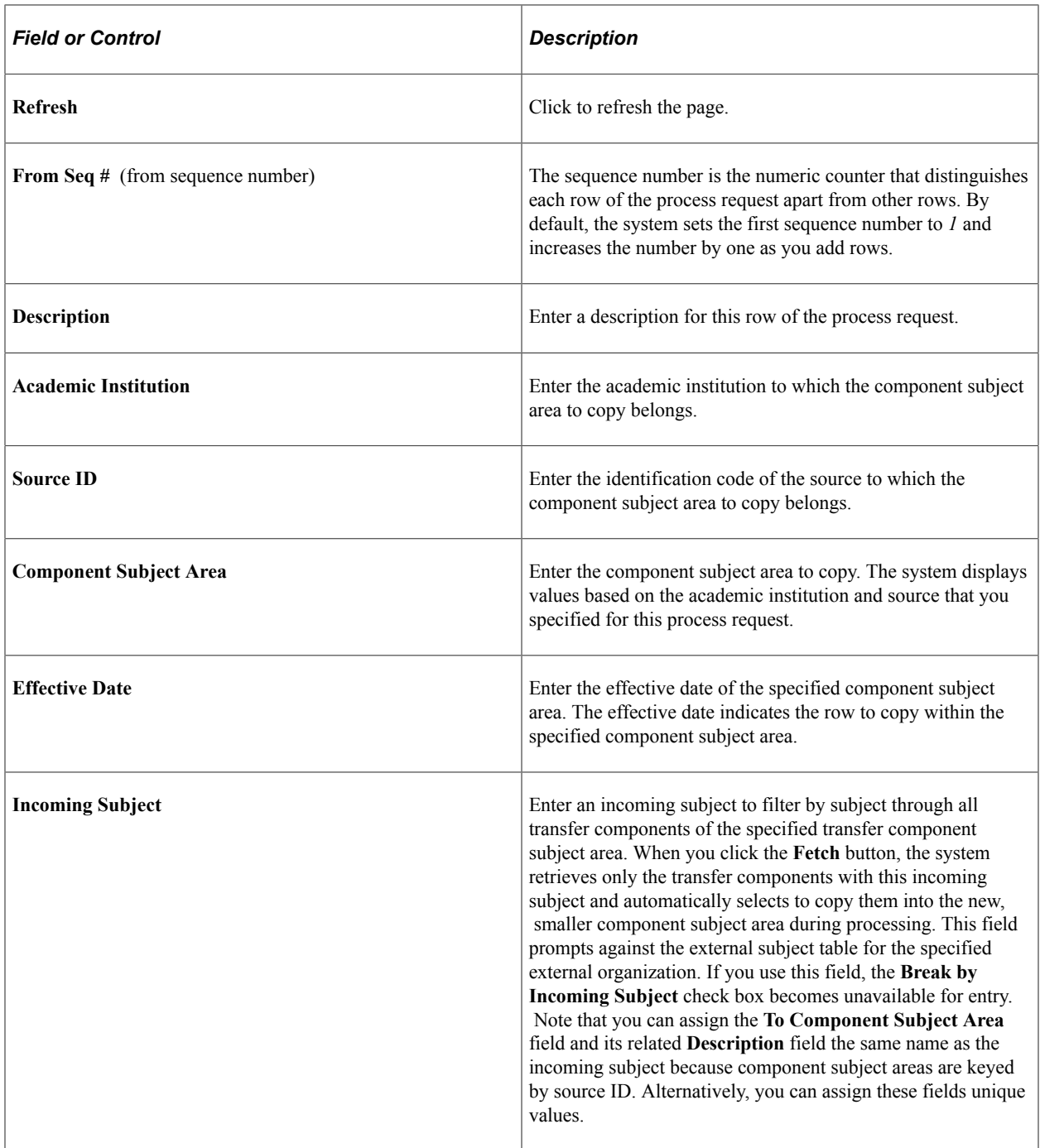

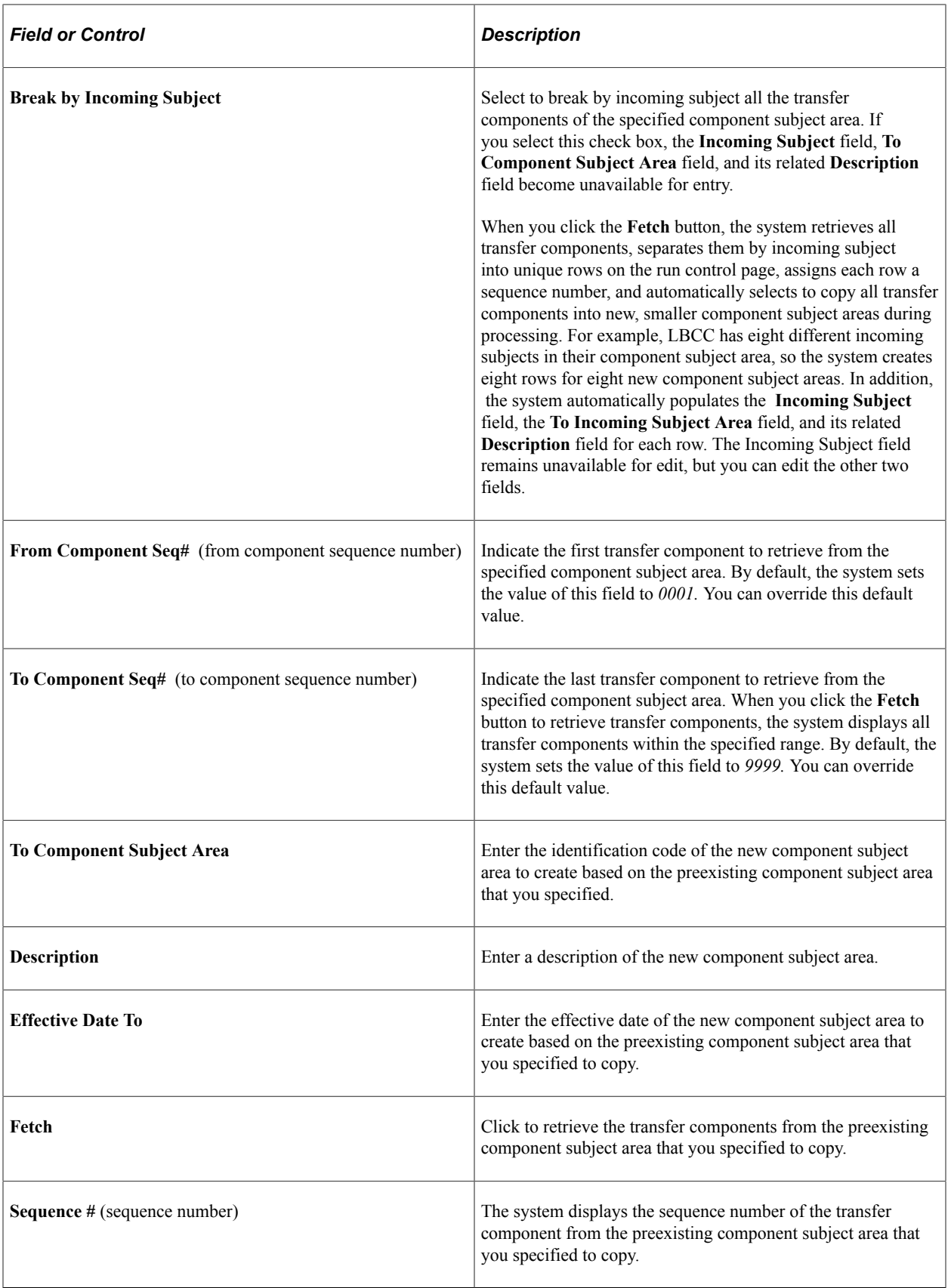

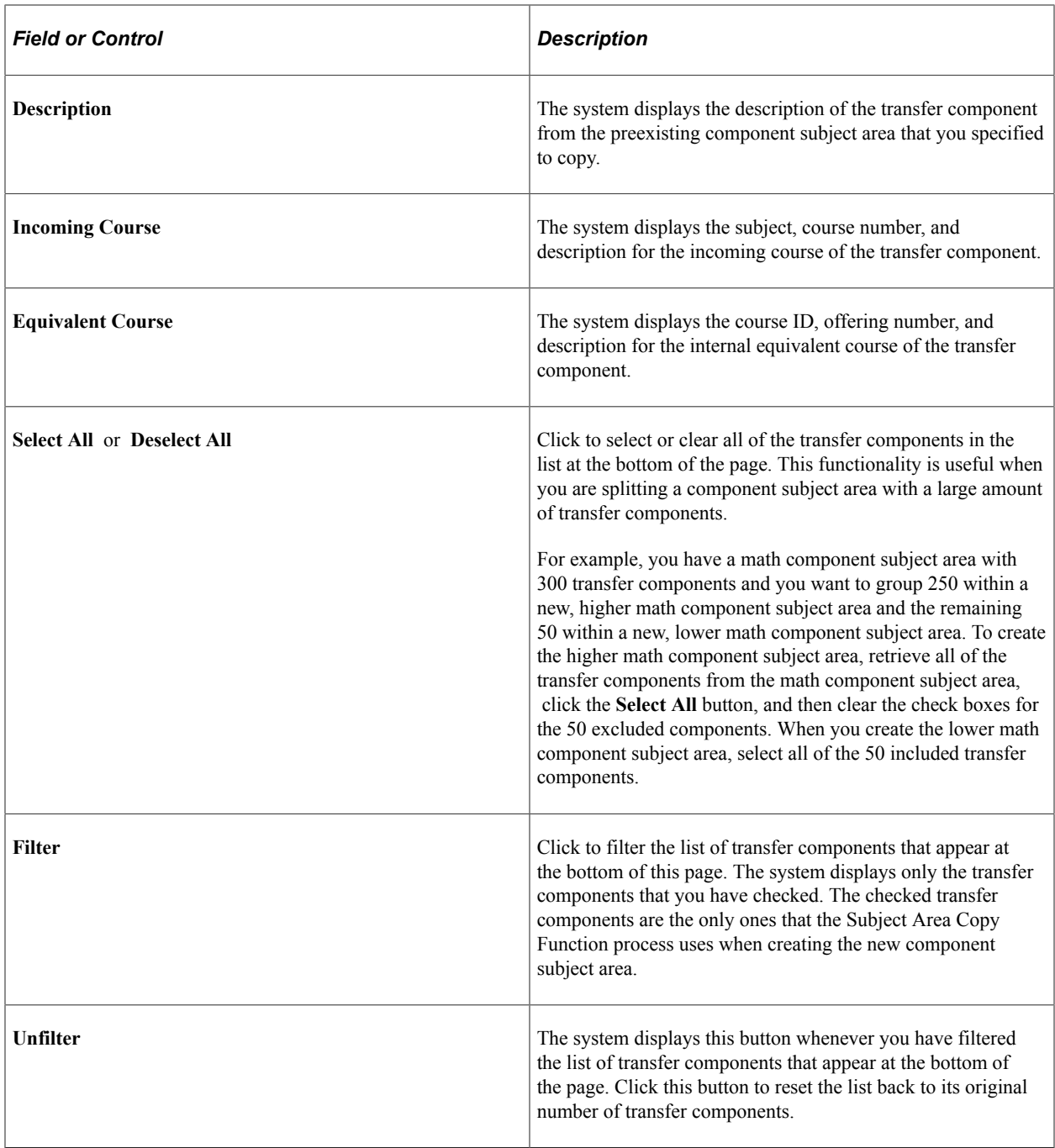

# **Defining Course Equivalencies for Academic Programs and Plans**

This section provides an overview of course equivalencies for academic programs and plans and discusses how to:

- Set up basic academic program and plan data.
- Set equivalency rules.

# **Understanding Course Equivalencies for Academic Programs and Plans**

To set up course equivalencies for academic programs and plans, use the Program/Source Equivalency (EXT\_EQUIV) component.

After you set up your course transfer equivalency rules, you must use the Program/Source Equivalency component to select the academic programs and plans within your academic institution to which you want to assign these rules.

If you have multiple equivalency rules for a given external organization or internal academic institution, you can attach these rules to various academic program and academic plan combinations. For instance, if you create two course transfer equivalency rules for an external organization, then you can link one rule to the Liberal Arts program and the other rule to the Liberal Arts program and English plan. The English equivalency rule includes English course-specific equivalencies that are different from the liberal arts equivalencies.

**Note:** The Basic page enables you to attach course transfer equivalency rules to a specific academic program or academic plan. The system requires that you attach the rule to an academic program, but attaching the rule to an academic plan is optional.

#### **Example of How the System Uses Effective Dating**

The Transfer Credit Setup tables use effective dating to determine the correct row of data to use when determining the correct rule to be used at articulation.

You are articulating a student in Term 0370 - Fall 1999. The begin date for Fall 1999 is September 1, 1999. The system determines the correct row of data to use using this procedure:

1. The system accesses the Program/Source Equivalency page and finds the row that is less than or equal to September 1, 1999.

The date of this row is January 1, 1900.

2. The system accesses the Course Transfer Rules and finds the row that is less than or equal to January 1, 1900.

The date for this row is January 1, 1990.

3. The system locates the rules for the row that is less than or equal to January 1, 1900, and uses that rule.

## **Pages Used to Define Course Equivalencies for Academic Programs and Plans**

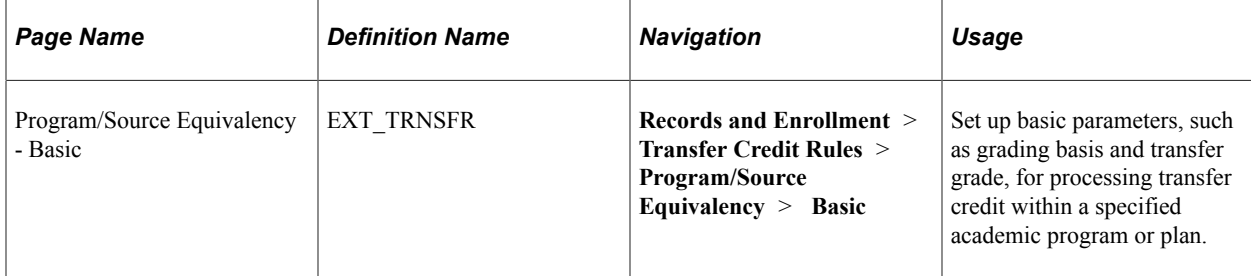

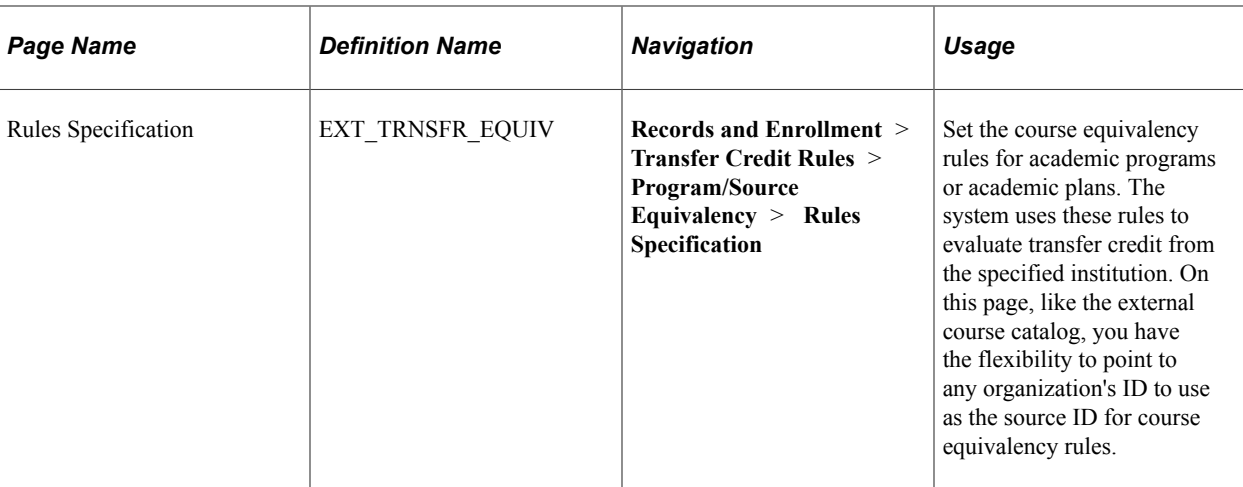

## **Setting Up Basic Academic Program/Plan Data**

Access the Program/Source Equivalency - Basic page (**Records and Enrollment** > **Transfer Credit Rules** > **Program/Source Equivalency** > **Basic**).

This example illustrates the fields and controls on the Program/Source Equivalency - Basic page. You can find definitions for the fields and controls later on this page.

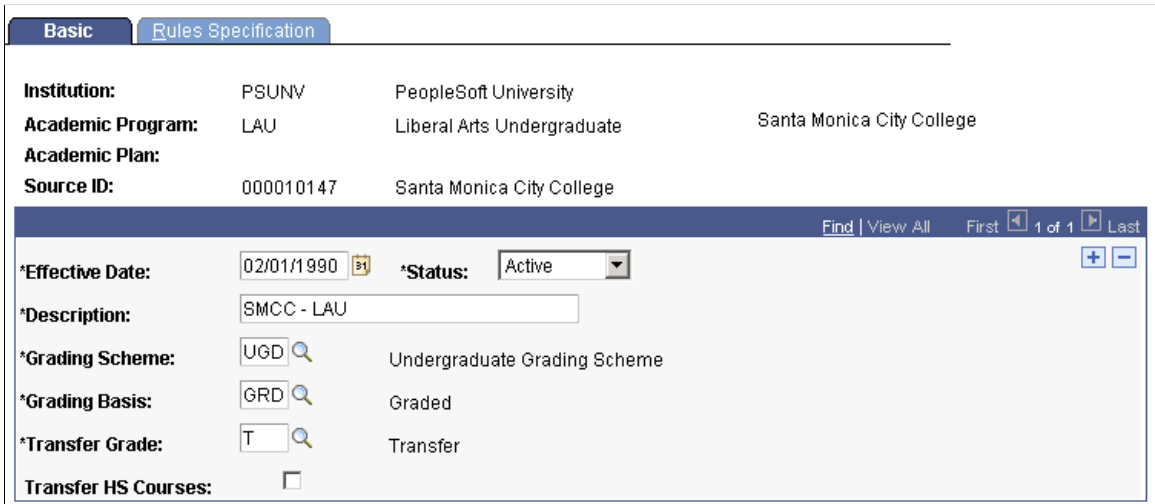

When accessing this page in Add mode, enter the credit source type from which you select your source ID. By entering *external organization,* the system prompts you with the source IDs of external organizations in your system. You define external organizations on the Organization Table page. By entering *institution,* the system prompts you with source IDs of academic institutions in your system. You define institutions on the Academic Institution Table page.

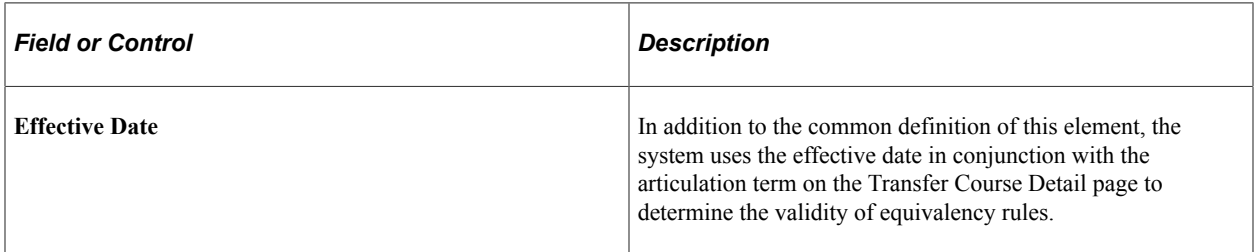

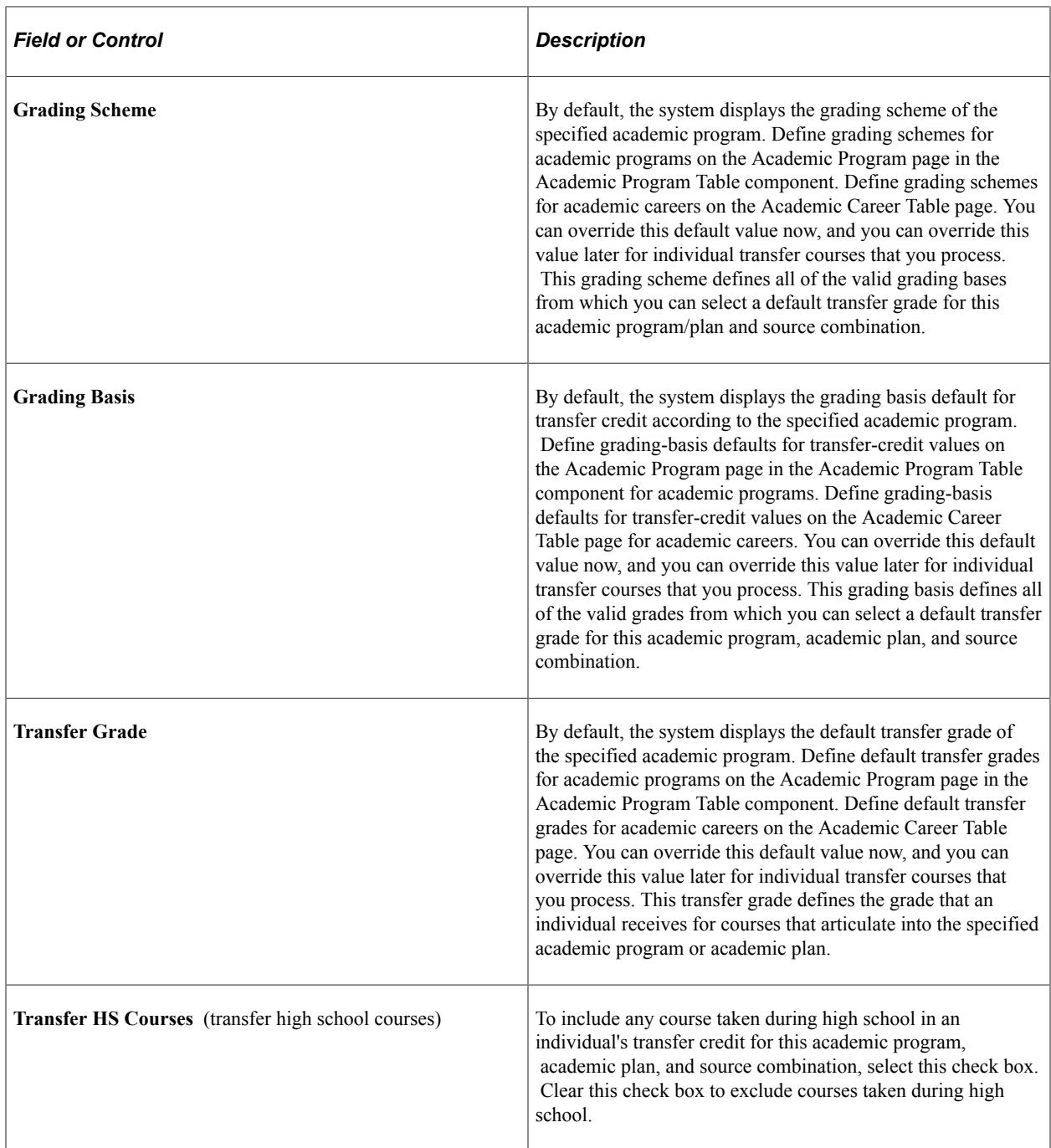

# **Setting Equivalency Rules**

Access the Rules Specification page (**Records and Enrollment** > **Transfer Credit Rules** > **Program/ Source Equivalency** > **Rules Specification**).

This example illustrates the fields and controls on the Rules Specification page. You can find definitions for the fields and controls later on this page.

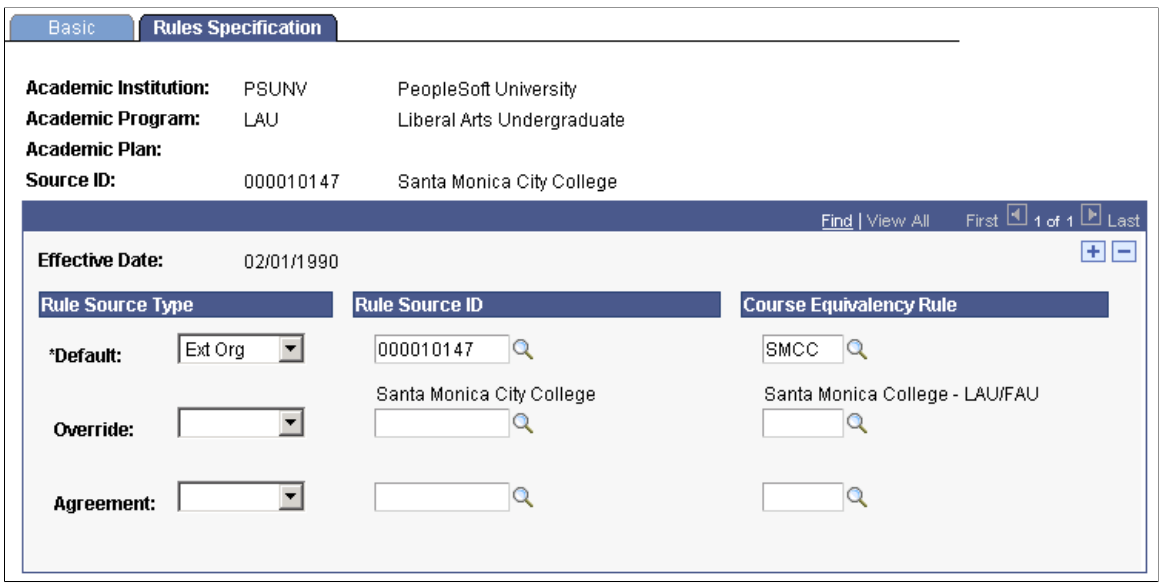

You must specify the credit source type from which you will select your source ID. If you enter *external organization,* the system prompts you with the source IDs of external organizations in your system. If you enter *institution,* the system prompts you with source IDs of academic institutions that you defined in your system.

All of the following group boxes have **Agreement, Override,** and **Default** fields. Each identically named field functions as a row of data to define a course equivalency rule. Each of these fields is documented once, following the group box definitions. As the Transfer Credit process evaluates courses, it uses the rules in this order: agreement, override, default.

#### **Rule Source Type**

Use the fields in this group box to select the table from which you will select each of your course equivalency rules for this academic program/plan and source combination. Select from the following choices.

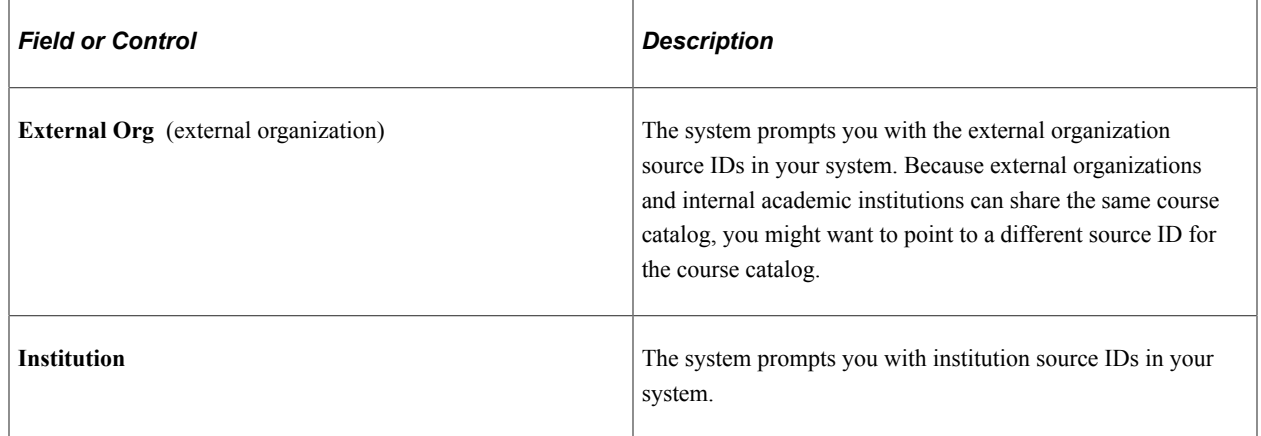

#### **Rule Source ID**

Use the fields in this group box to select the source ID for the course transfer equivalency rule for this academic program/plan and source combination. You can point to any sources rules.

#### **Course Equivalency Rule**

Use the fields in this group box to select the specific course transfer equivalency rules for this academic program, academic plan, and source combination.

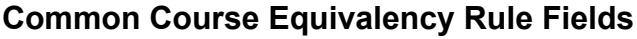

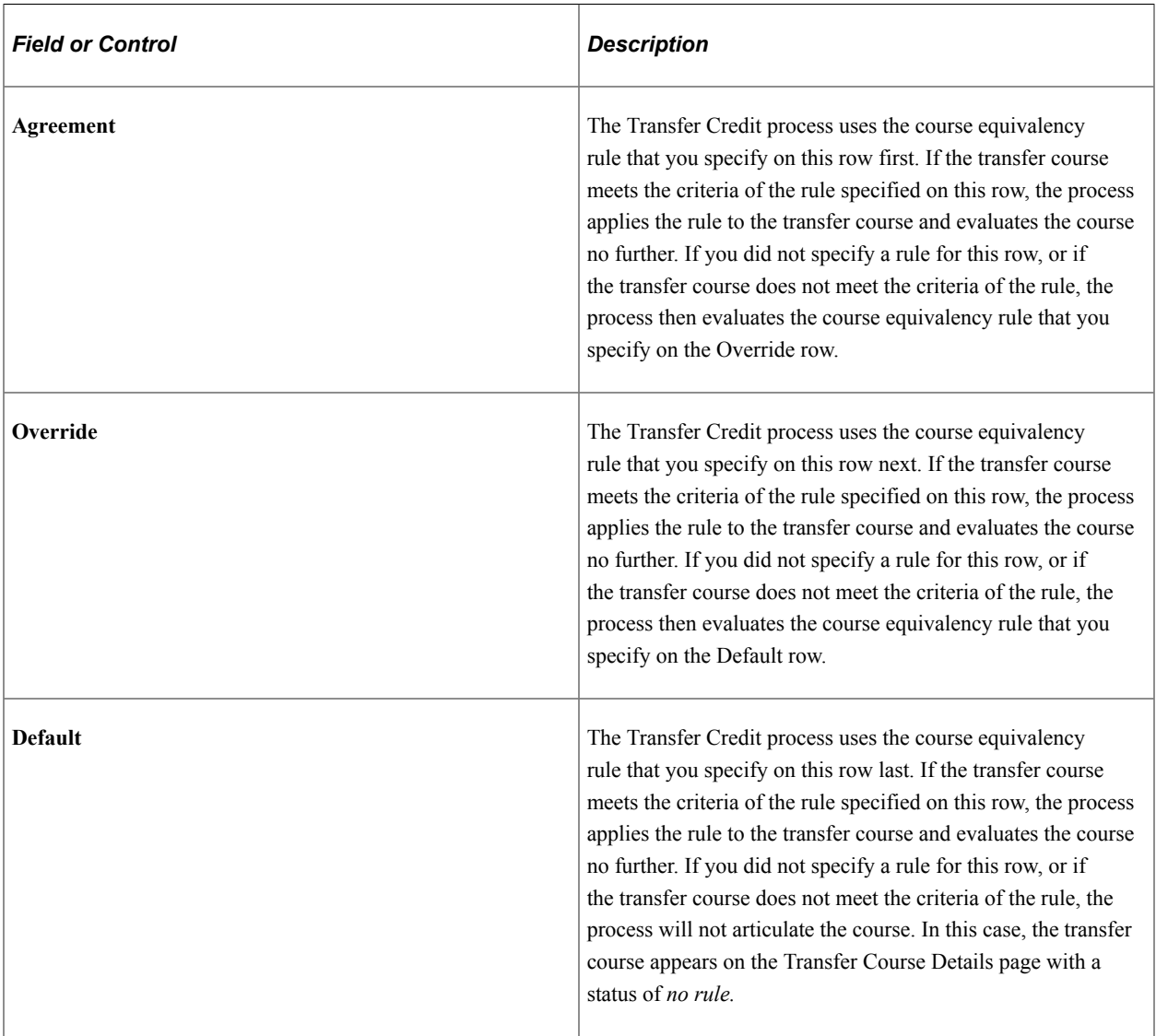

**Note:** If you have only one rule for this source, you must enter it in **Course Equivalency Rule** field in the Default row. The Default row is the only row on the page that requires a course equivalency rule.

# **Creating Test Transfer Equivalency Rules**

To set up test transfer equivalency rules, use the Test Transfer Rules component (TEST\_RULES).

This section discusses how to define test transfer equivalency rules.

# **Page Used to Create Test Transfer Equivalency Rules**

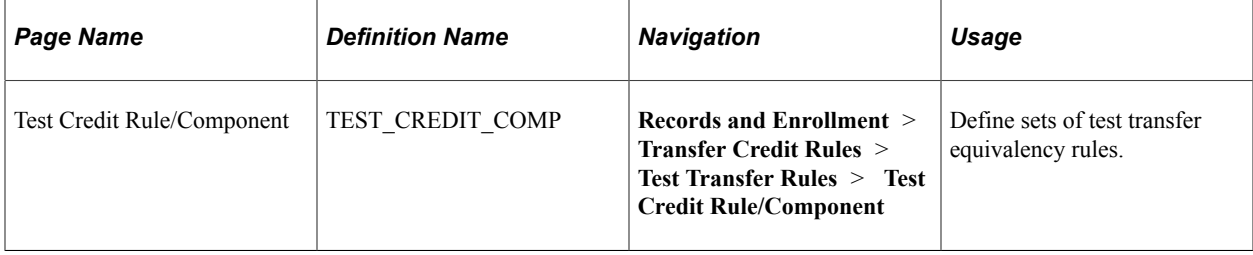

## **Defining Test Transfer Equivalency Rules**

Access the Test Credit Rule/Component page (**(Records and Enrollment** > **Transfer Credit Rules** > **Test Transfer Rules** > **Test Credit Rule/Component**).

This example illustrates the fields and controls on the Test Credit Rule/Component page. You can find definitions for the fields and controls later on this page.

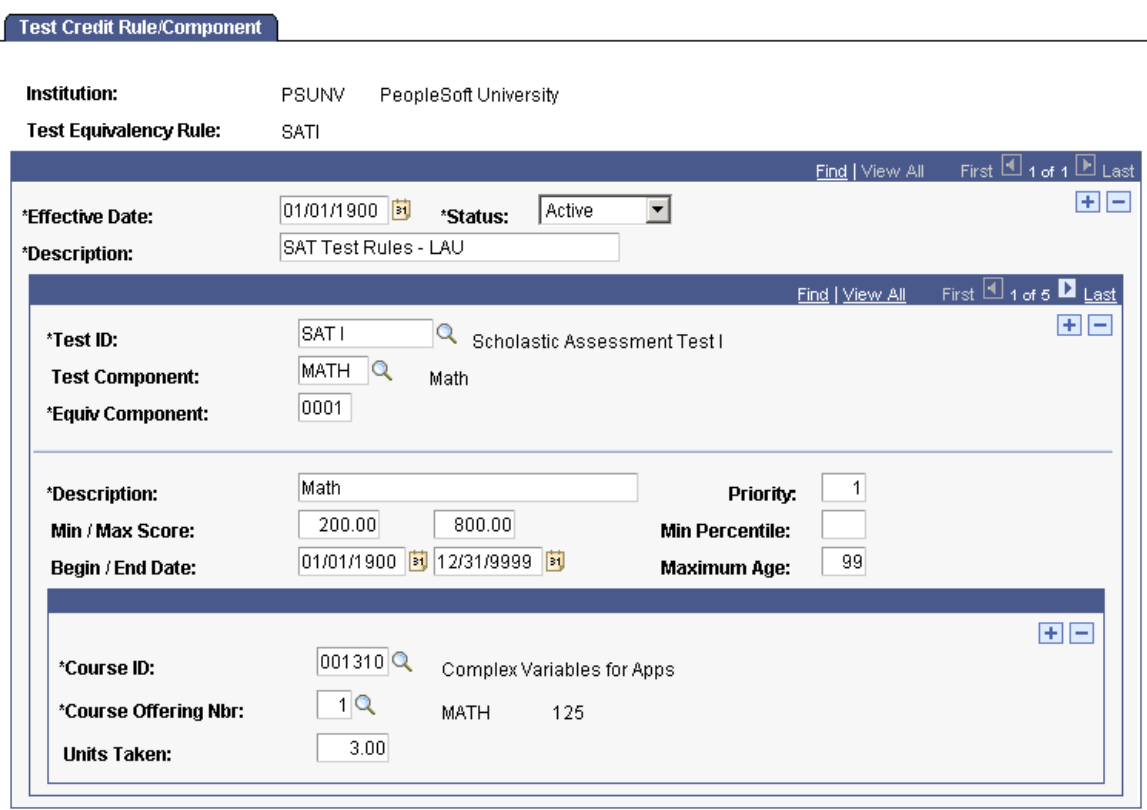

Setting up test transfer equivalency rules is similar to setting up course credit transfer equivalency rules. For each test equivalency rule that you define, describe the rule, select the test and test component for the rule, and specify course equivalencies for the test component.

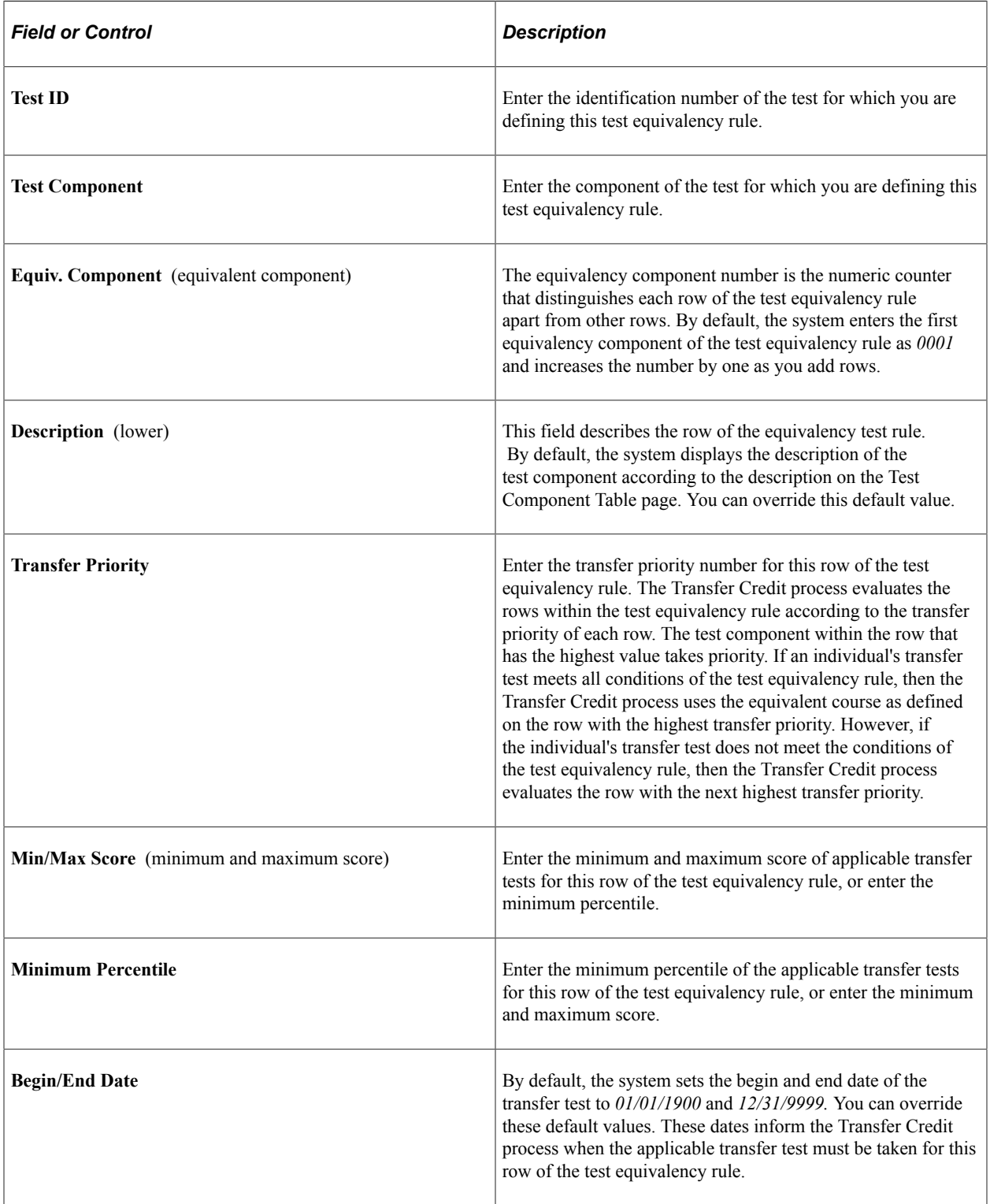

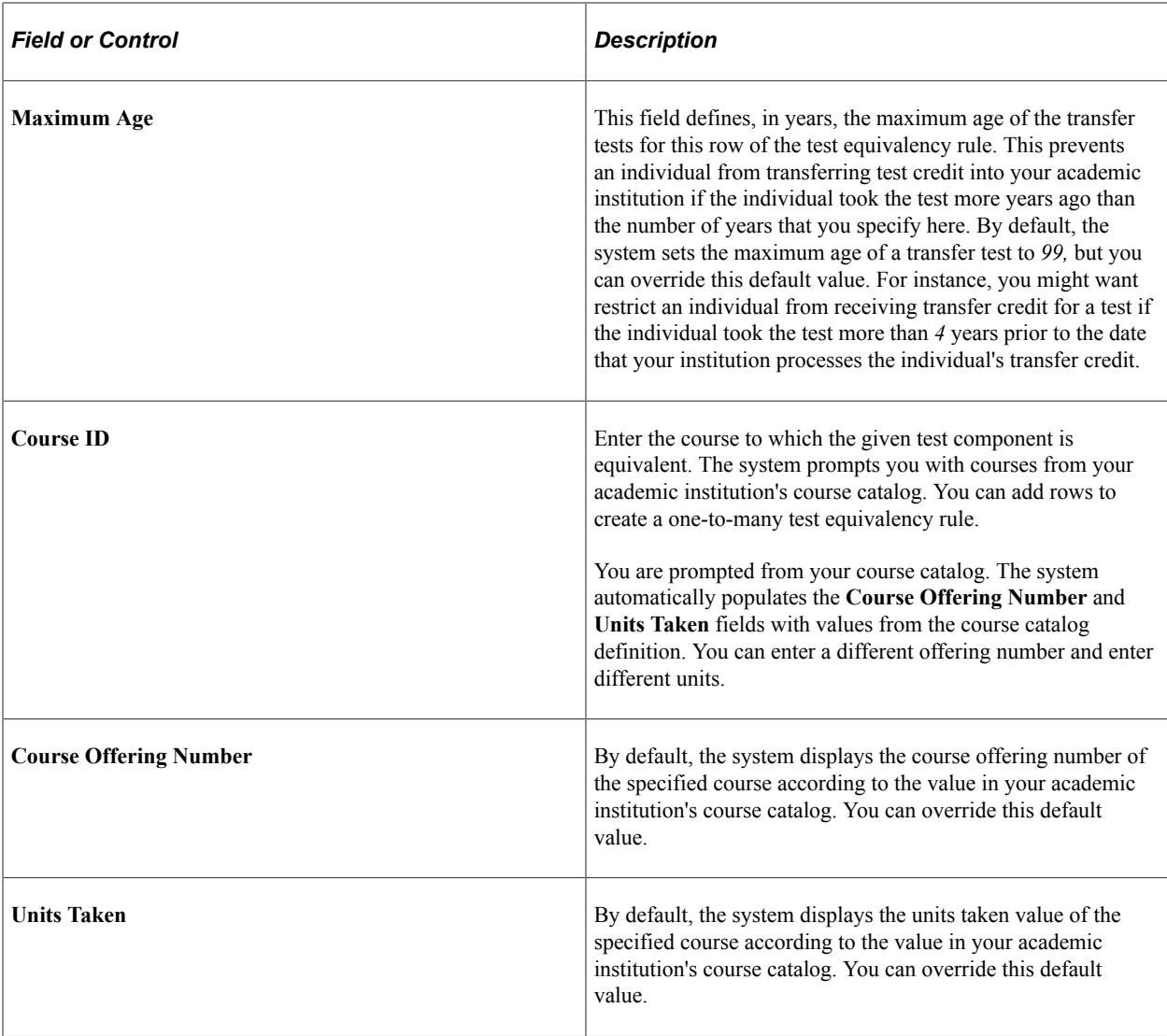

#### **Related Links**

[Creating Course Offerings](#page-155-0)

# **Defining Test Equivalencies for Academic Programs and Plans**

To set up test equivalencies for programs and plans, use the Program/Test Equivalency (TEST\_EQUIV) component.

This section discusses how to set test equivalencies for academic programs and plans.

## **Page Used to Define Test Equivalencies for Academic Programs and Plans**

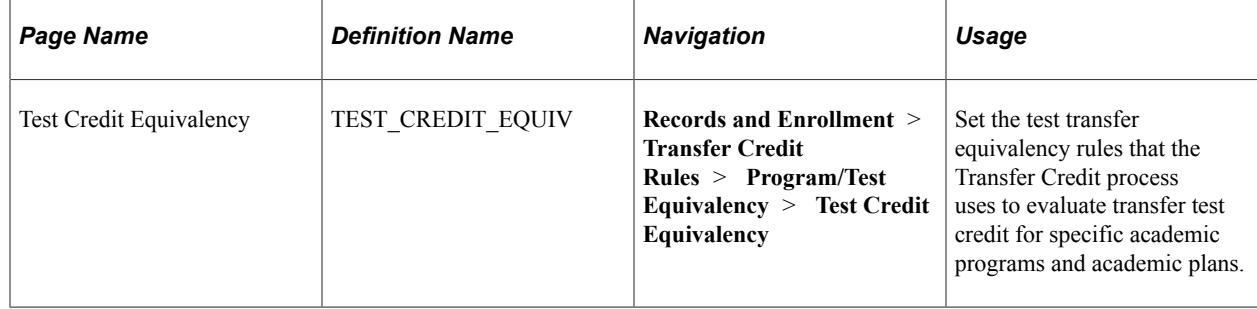

## **Setting Test Equivalencies for Academic Programs and Plans**

Access the Test Credit Equivalency page (**Records and Enrollment** > **Transfer Credit Rules** > **Program/Test Equivalency** > **Test Credit Equivalency**).

This example illustrates the fields and controls on the Test Credit Equivalency page. You can find definitions for the fields and controls later on this page.

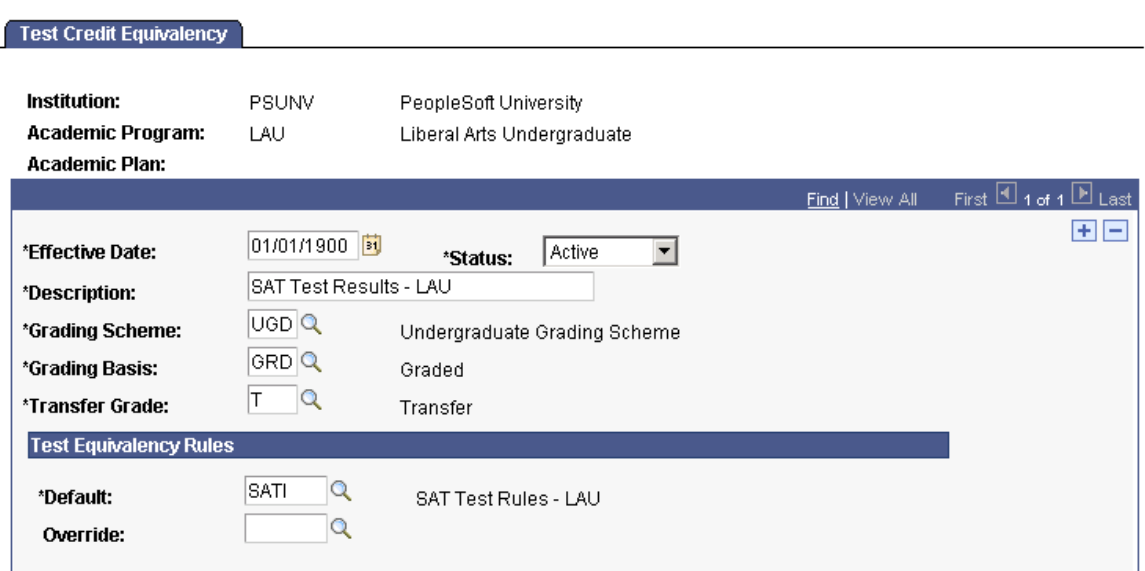

#### **General Fields**

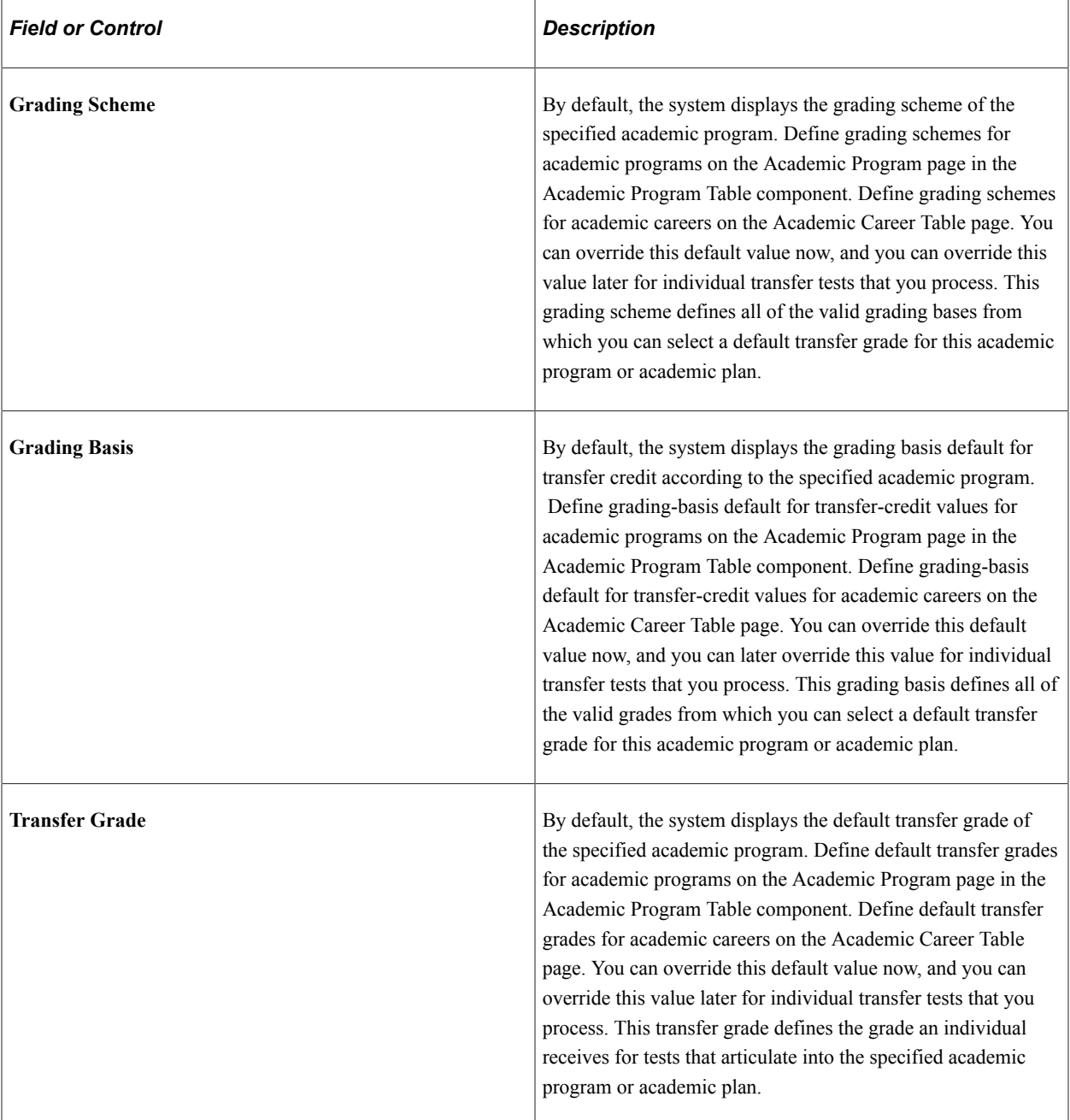

#### **Test Equivalency Rule**

Use the fields in this group box to select the specific test transfer equivalency rules for this academic program or academic plan. As the Transfer Credit process evaluates test credit, it applies the rules in this order: Override, Default.

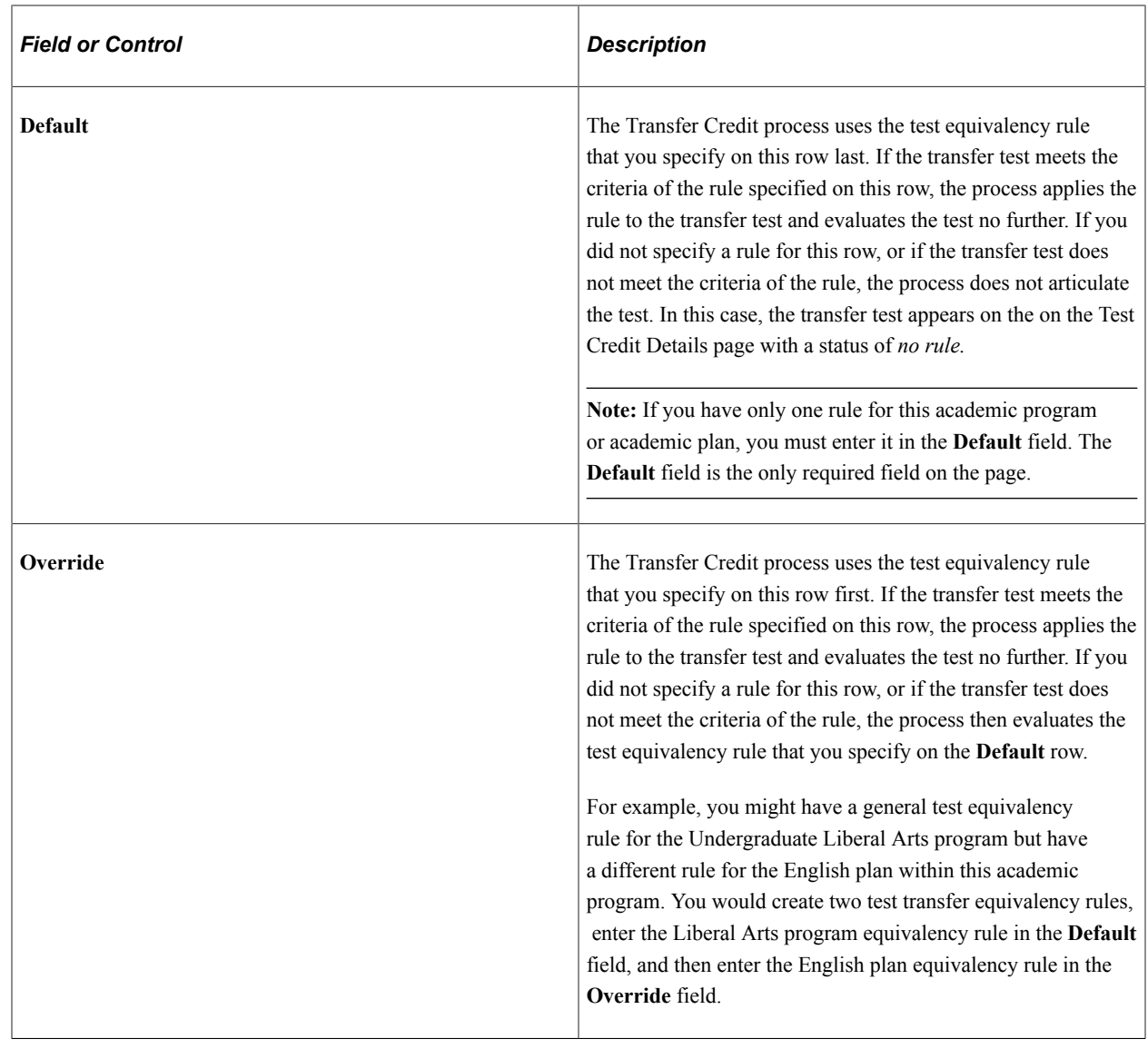

# **Setting Up Attendance Tracking**

# **Prerequisites for Setting Up Attendance Tracking**

Before you can generate class attendance rosters or record student attendance, you must:

- 1. Define attendance type translate values in PeopleSoft Application Designer.
- 2. Set a default attendance type for each academic institution in your system.
- 3. Define courses in the course catalog.
- 4. Define all possible instruction modes, attendance types, and attendance type data for each course component in the course catalog.
- 5. (Optional) Set the attendance tracking generation flag for each class in the schedule of classes.

# **Setting Up Attendance Tracking Data**

This section discusses how to:

- Define attendance type translate values.
- Select a default class meeting attendance type.
- Define attendance tracking options for course components.
- Indicate attendance roster generation for a class.

## **Pages Used to Set Up Attendance Tracking**

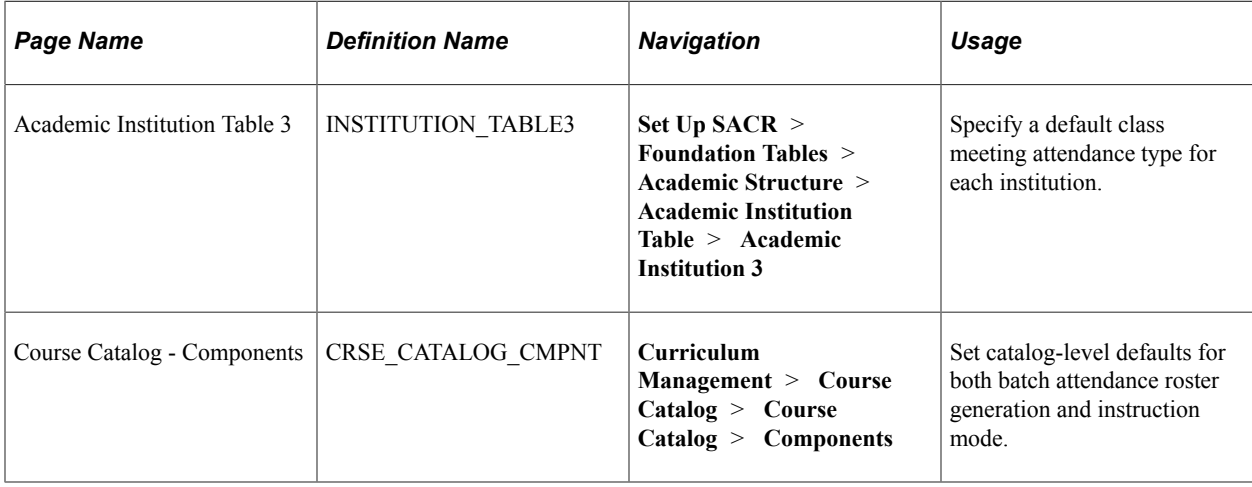

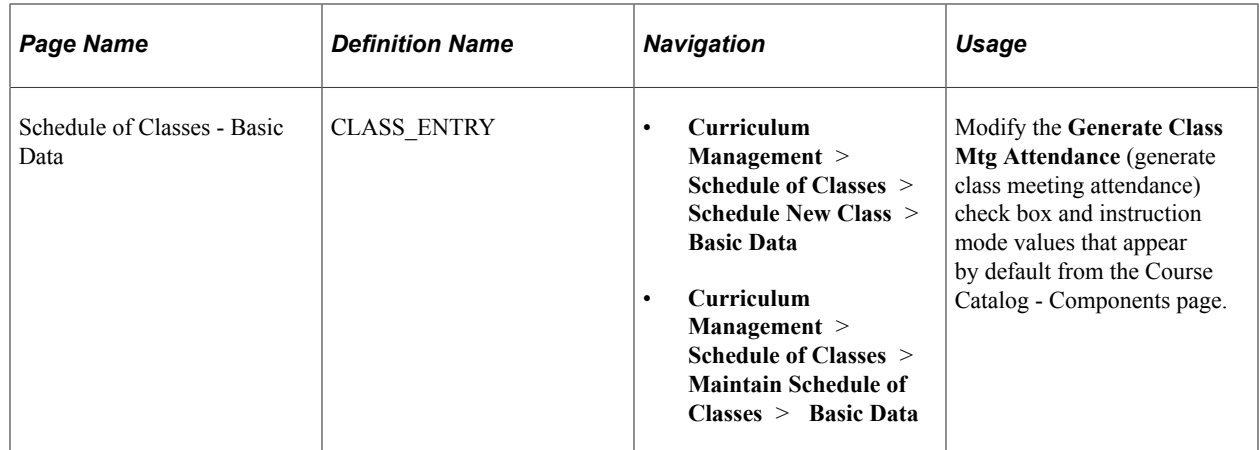

## **Defining Attendance Type Translate Values**

PeopleSoft Application Designer delivers the following attendance type translate values: Conference, Instructor Consultation, Field Trip, Class Meeting, and Study Group. Use PeopleSoft Application Designer to modify or add to these values. The field name is CLASS\_ATTEND\_TYP. However, be careful to not delete a value that is in use.

## **Selecting a Default Class Meeting Attendance Type**

Use the Academic Institution Table 3 page to specify a default class meeting attendance type for each institution. In background processing mode, the system generates only one roster per class (even if you specified multiple attendance types on the Components page), so the value that you specify applies to all classes. The system uses the default attendance type value that you specify to determine the correct attendance type row and related attendance type detail for each class. Each class should have at least one row on the Course Catalog - Components page, with the same attendance type as the default attendance type.

#### **Related Links**

"Setting Additional Institution Defaults and Options" (Campus Solutions Application Fundamentals)

## **Defining Attendance Tracking Options for Course Components**

Use the Course Catalog - Components page to set catalog-level defaults for both batch attendance roster generation and instruction mode and to define all possible attendance types and attendance type detail data.

#### **Related Links**

[Defining Course Components](#page-179-0)

## **Indicating Attendance Roster Generation for a Class**

Use the Schedule of Classes - Basic Data page to modify the **Generate Class Mtg Attendance** (generate class meeting attendance) check box and instruction mode values that are supplied by default from the Course Catalog - Components page. You can set this option at the catalog level and the schedule of

classes level. This check box enables you to select the exact course components and classes for which your institution generates attendance rosters.

#### **Related Links**

[Defining Basic Data for Class Sections](#page-921-0)

# **Preparing to Track Student Data**

# **Common Elements Used in Preparing to Track Student Data**

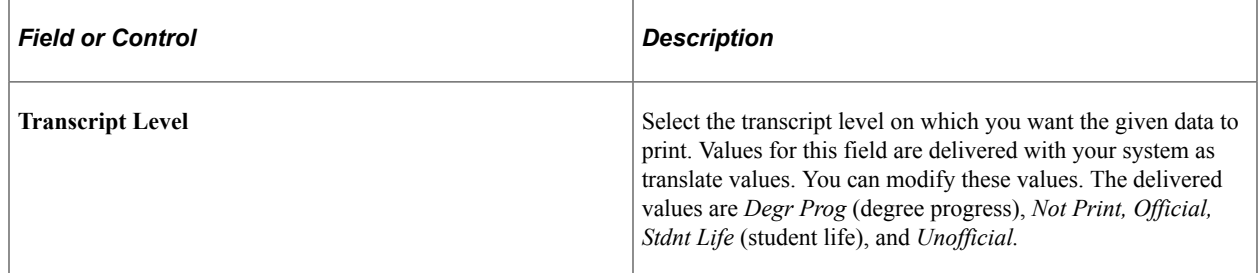

#### **Related Links**

[Understanding Transcript Levels](#page-514-0)

# **Setting Up Academic Standing**

To set up academic standing, use the Academic Standing Table component (ACAD\_STDNG\_TBL) and the Academic Standing Rule component (ACAD\_STDNG\_RULE).

With academic standing action codes and rules, you can create sets of guidelines for every academic career within your institution. You can then use these codes and rules to assign academic standing to students, either by running the Acad Standing/Honors Awards process (SRPCEASD) through the Academic Standing/Honors and Awards page to evaluate students' academic standing, or by entering academic standing codes directly onto a student's term history record through the Academic Standing page.

This section discusses how to:

- Define academic standing action codes.
- Create academic standing rules.
- Link academic standing, honors, and award rules to academic programs.

#### **Related Links**

[Tracking Academic Standing](#page-1716-0)

## **Pages Used to Set Up Academic Standing**

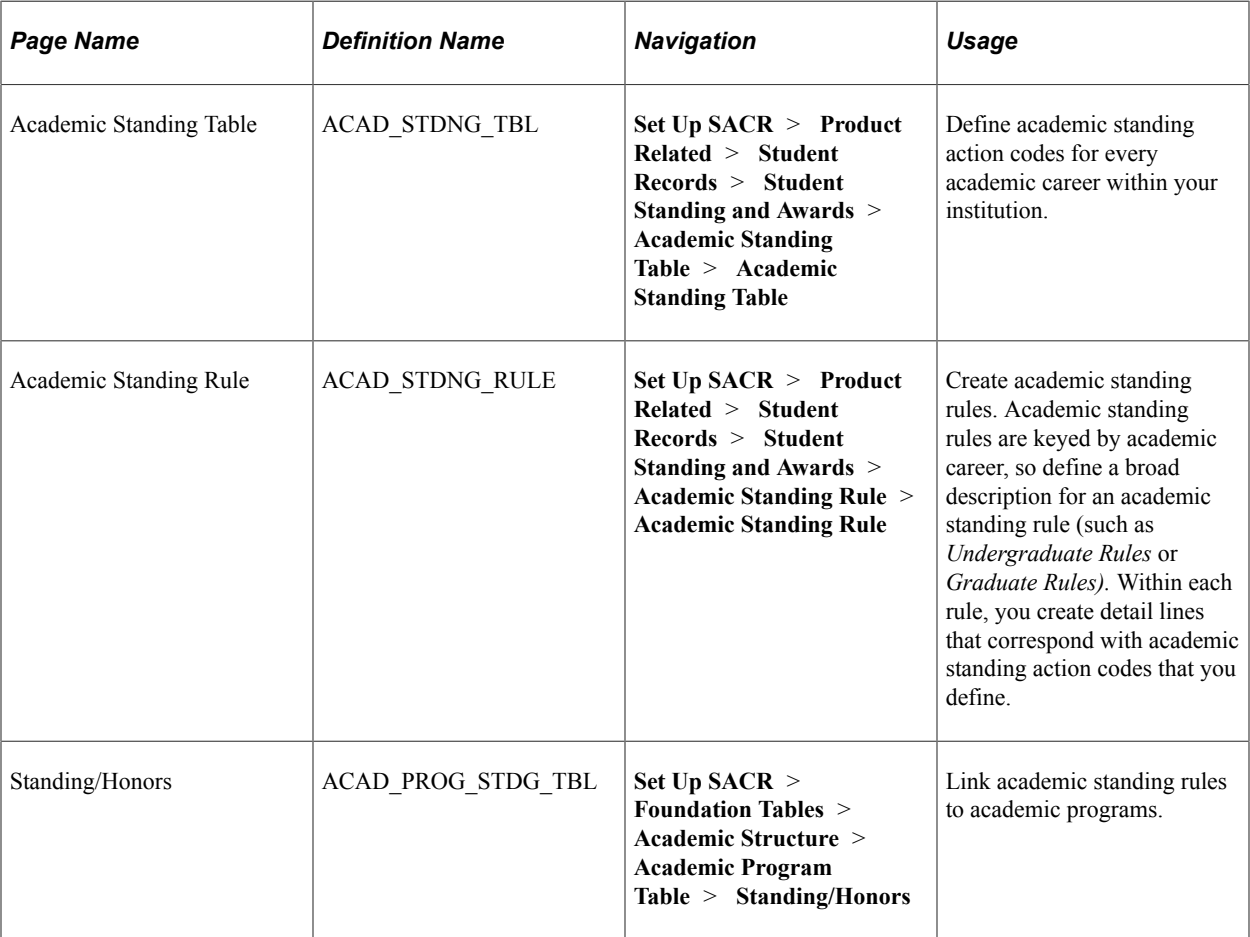

# **Defining Academic Standing Action Codes**

Access the Academic Standing Table page (**Set Up SACR** > **Product Related** > **Student Records** > **Student Standing and Awards** > **Academic Standing Table** > **Academic Standing Table**).

This example illustrates the fields and controls on the Academic Standing Table page. You can find definitions for the fields and controls later on this page.

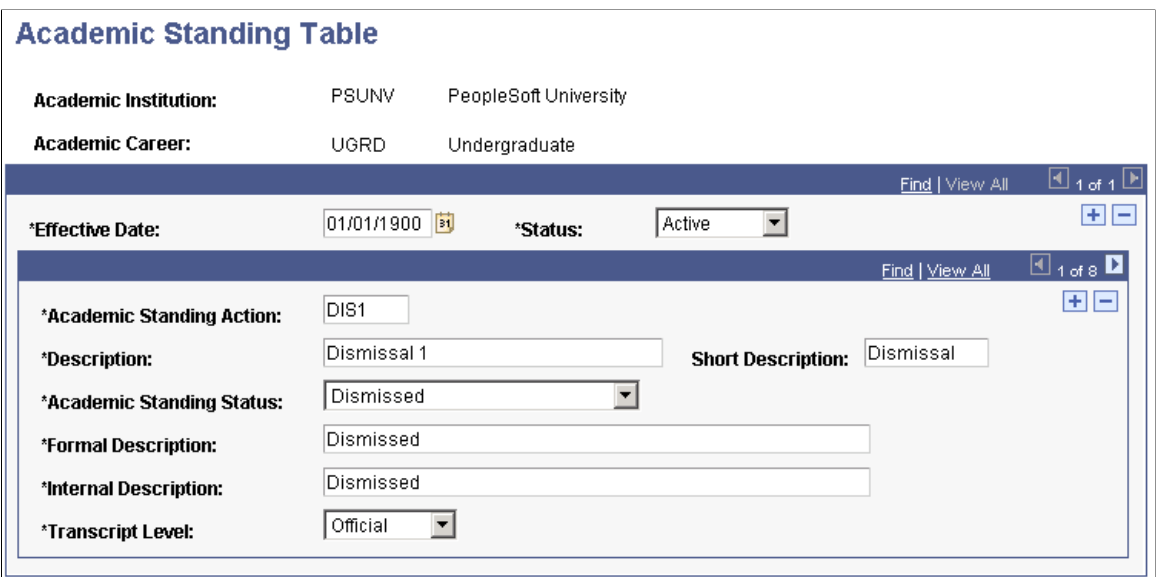

Creating academic standing action codes is a precursor to defining academic standing rules. Therefore, to define academic standing action codes, you must think about how they can be used in the rule sets for the academic standing process.

For example, suppose that students at your institution receive two warnings before being placed on probation and the warnings are of different degrees. That is, if students receive a second warning it is more severe. In this case you would define two different academic standing action codes for warnings because you want to distinguish them. Later, you define rule details for these codes, and for all other academic standing action codes defined on this page.

**Note:** If you want to inactivate an academic standing action code that is attached to an academic standing rule, delete the code where it is attached to the rule on the Academic Standing Rule page and enter a status of *Inactive* on the Academic Standing Table page.

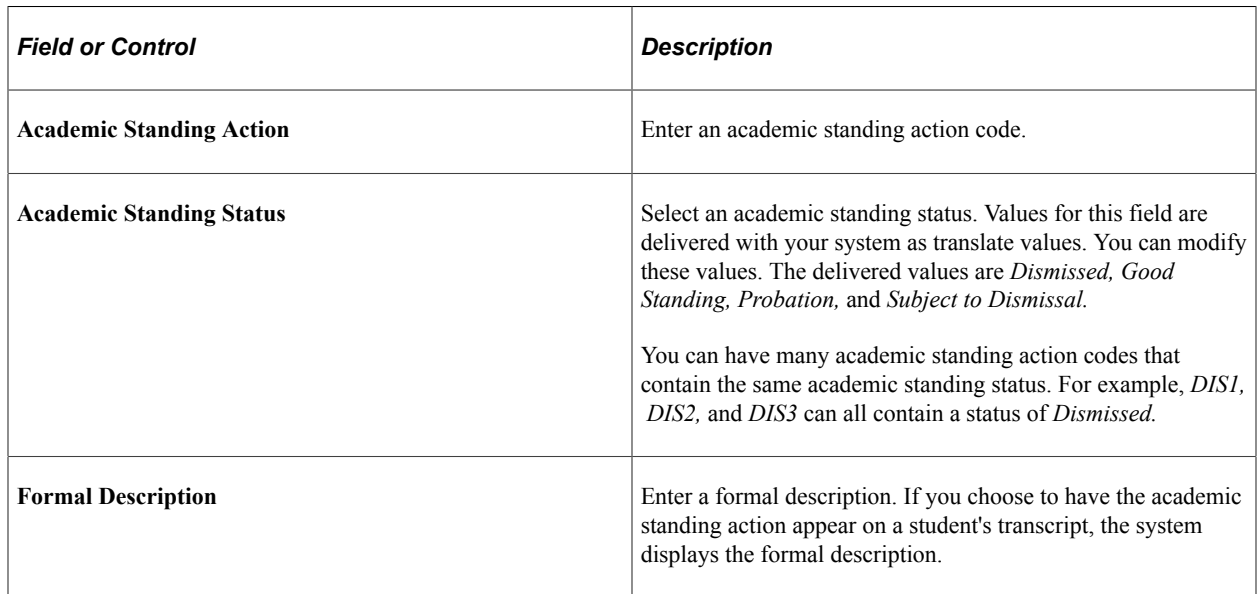

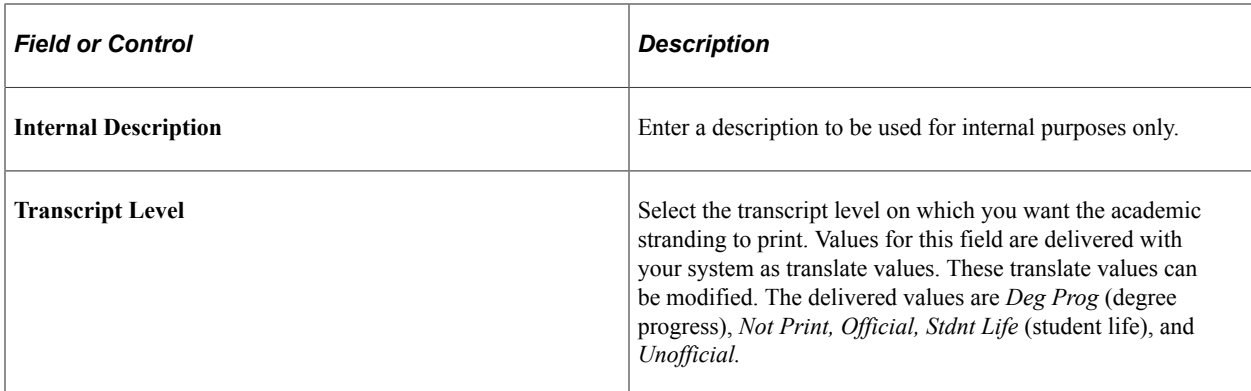

#### **Related Links**

[Understanding Transcript Levels](#page-514-0)

## **Creating Academic Standing Rules**

Access the Academic Standing Rule page (**Set Up SACR** > **Product Related** > **Student Records** > **Student Standing and Awards** > **Academic Standing Rule** > **Academic Standing Rule**).

This example illustrates the fields and controls on the Academic Standing Rule page (1 of 2). You can find definitions for the fields and controls later on this page.

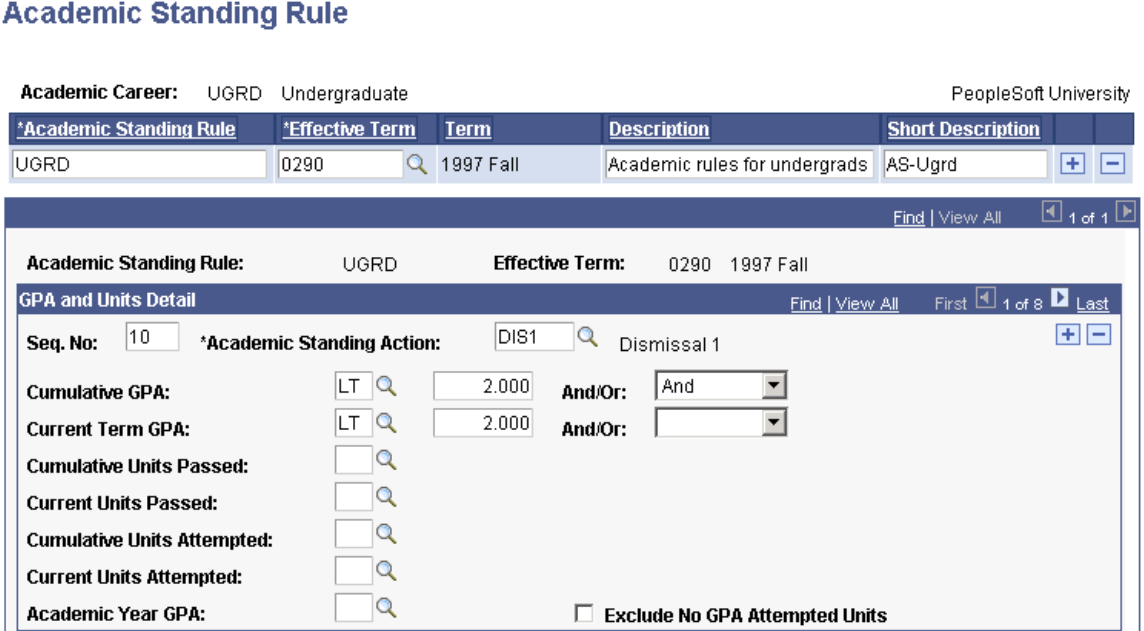

This example illustrates the fields and controls on the Academic Standing Rule page (2 of 2). You can find definitions for the fields and controls later on this page.

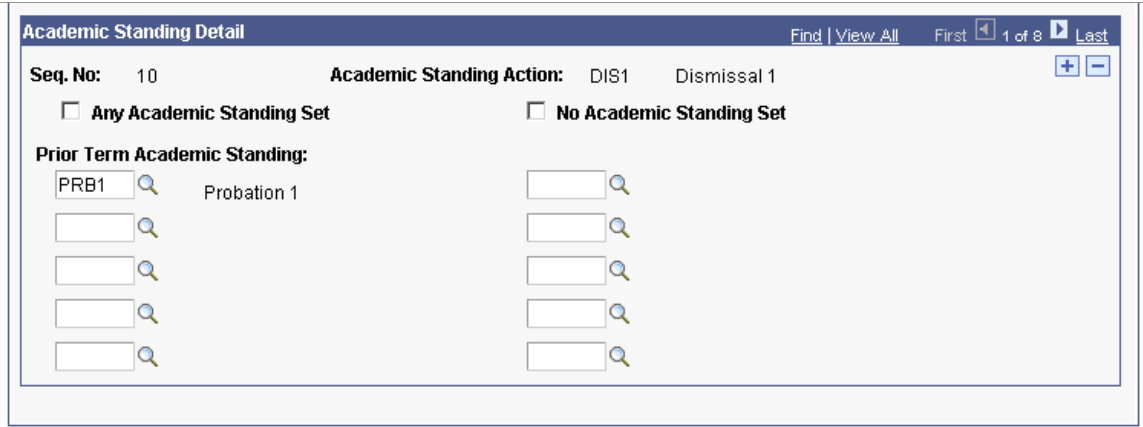

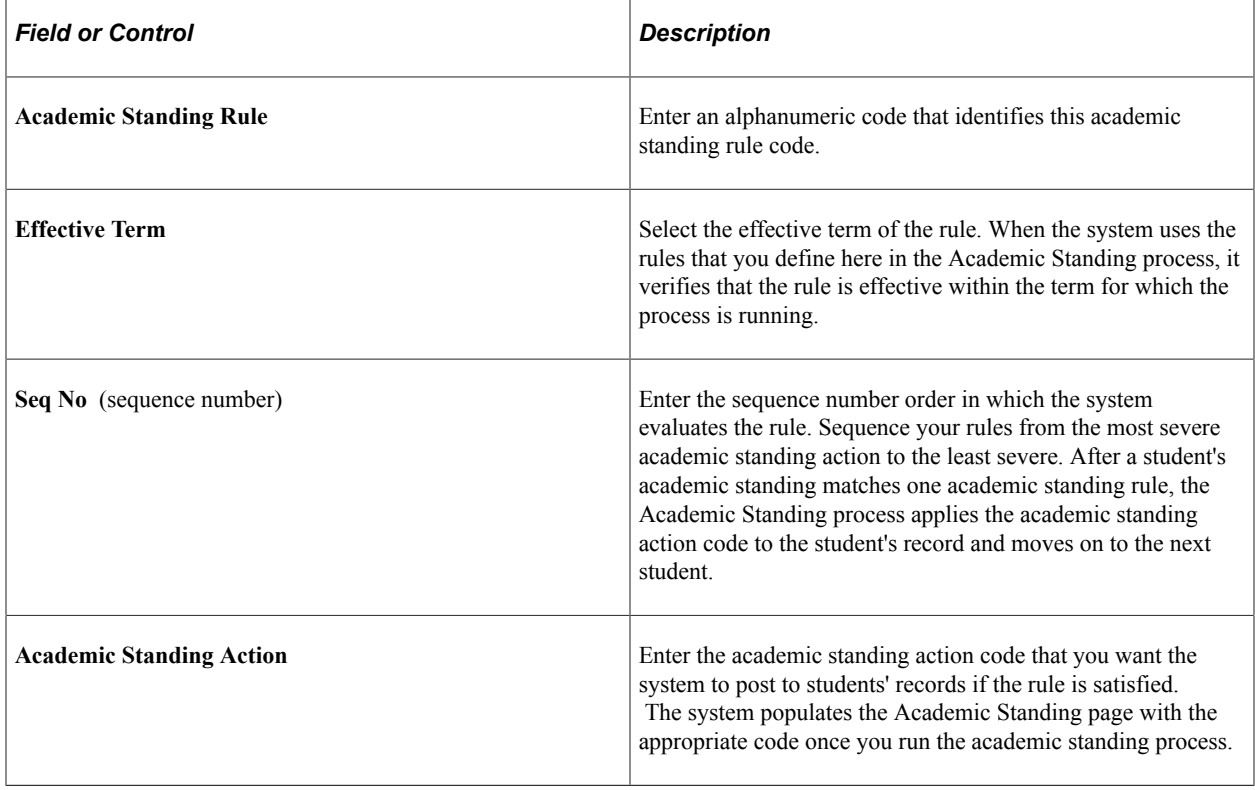

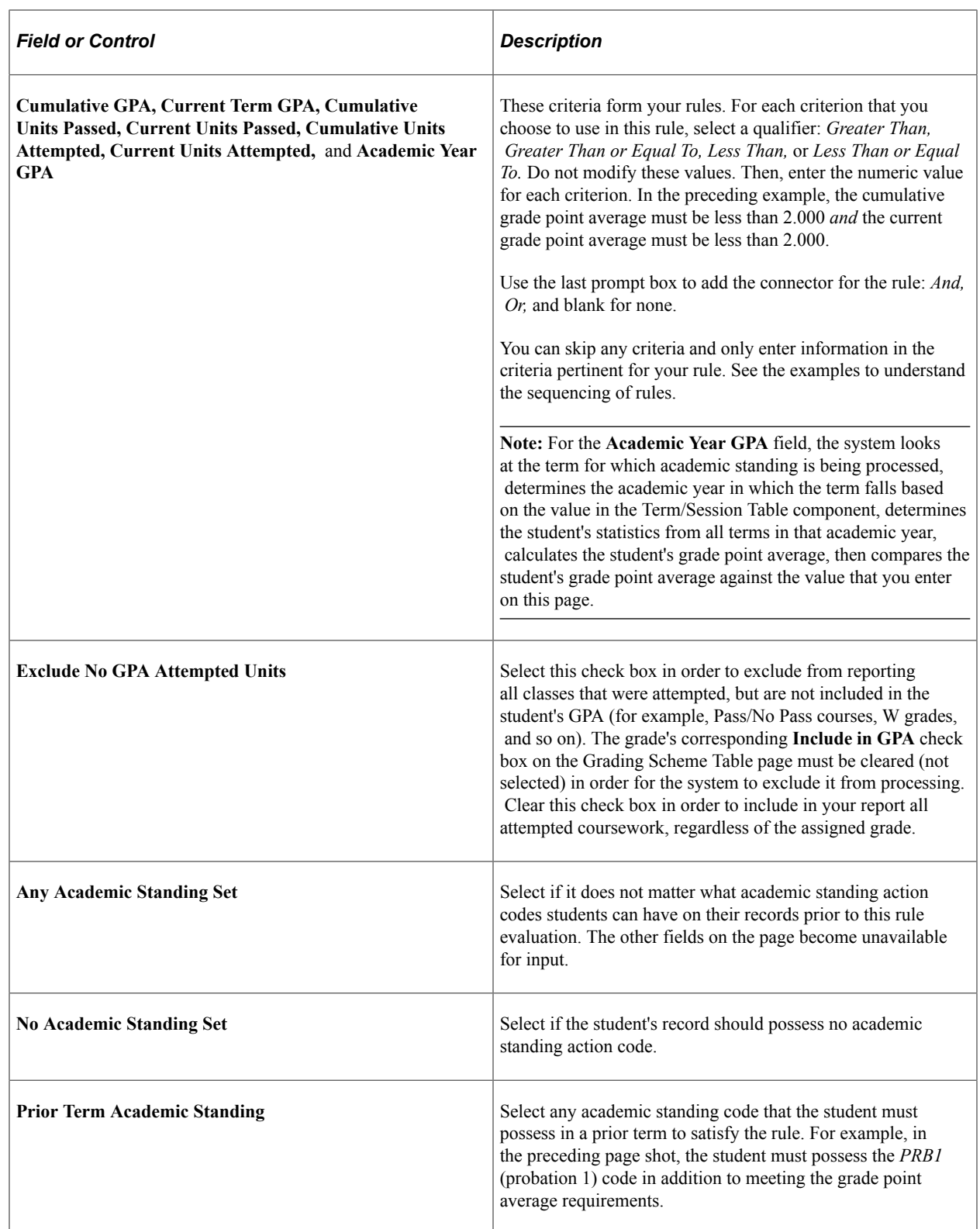

**Note:** By selecting the **No Academic Standing Set** check box and selecting prior academic standing values, the academic standing rule reads as an OR statement. For this rule to apply, the student's record must either possess the academic standing values for the prior term that you select, possess no academic standing action code, or have no prior term for comparison.
## **Example of an Academic Standing Rule**

Suppose that you defined seven different academic standing action codes for undergraduates. Because you want to use all of these codes in the Academic Standing process, you have eight rule detail lines in your academic standing rule, each line numbered from sequence number *10* (being the most severe academic standing action code) to sequence number *90* (being the least severe academic standing action code).

The following examples demonstrate some ways to set up academic standing rules.

#### **The Sequencing of Rule Details**

This example illustrates the Academic Standing Rule page for the *Dismissal 2* action:

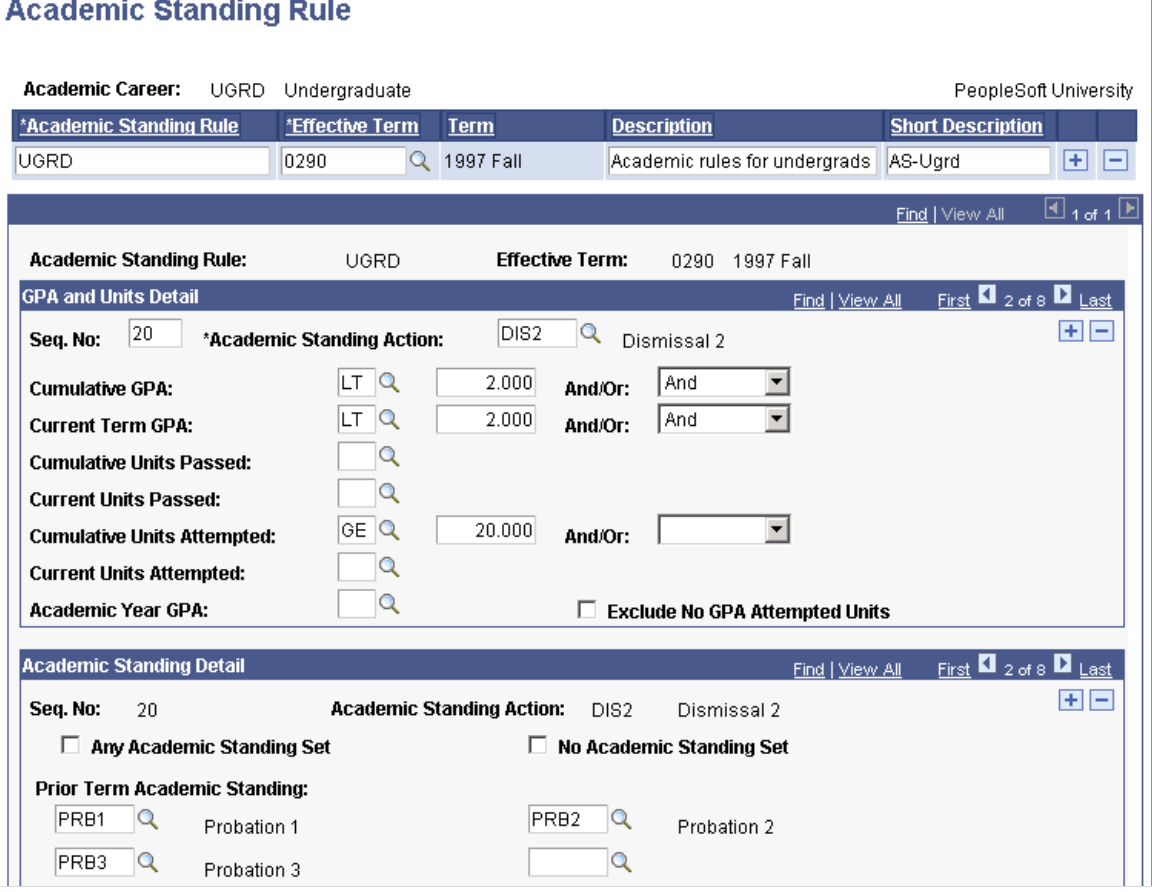

On this page:

- The system evaluates this rule second because the sequence number is *20,* and one other rule detail line with a lower sequence number exists.
- The cumulative grade point average and current grade point average requirements are higher than that of the sequence number *10* rule, but can be the same or less than that of subsequent rules.

You can have the same grade point average requirement, for instance, for probation and dismissal. Differentiate these actions by the prior academic standing codes students must possess.

• Students must possess one of the academic standing action codes listed in the **Prior Term Academic Standing Value** field in addition to satisfying the grade point average rules, to satisfy the *Dismissal 2* rule detail.

This example illustrates the Academic Standing Rule page for the *Probation 2* academic standing action code:

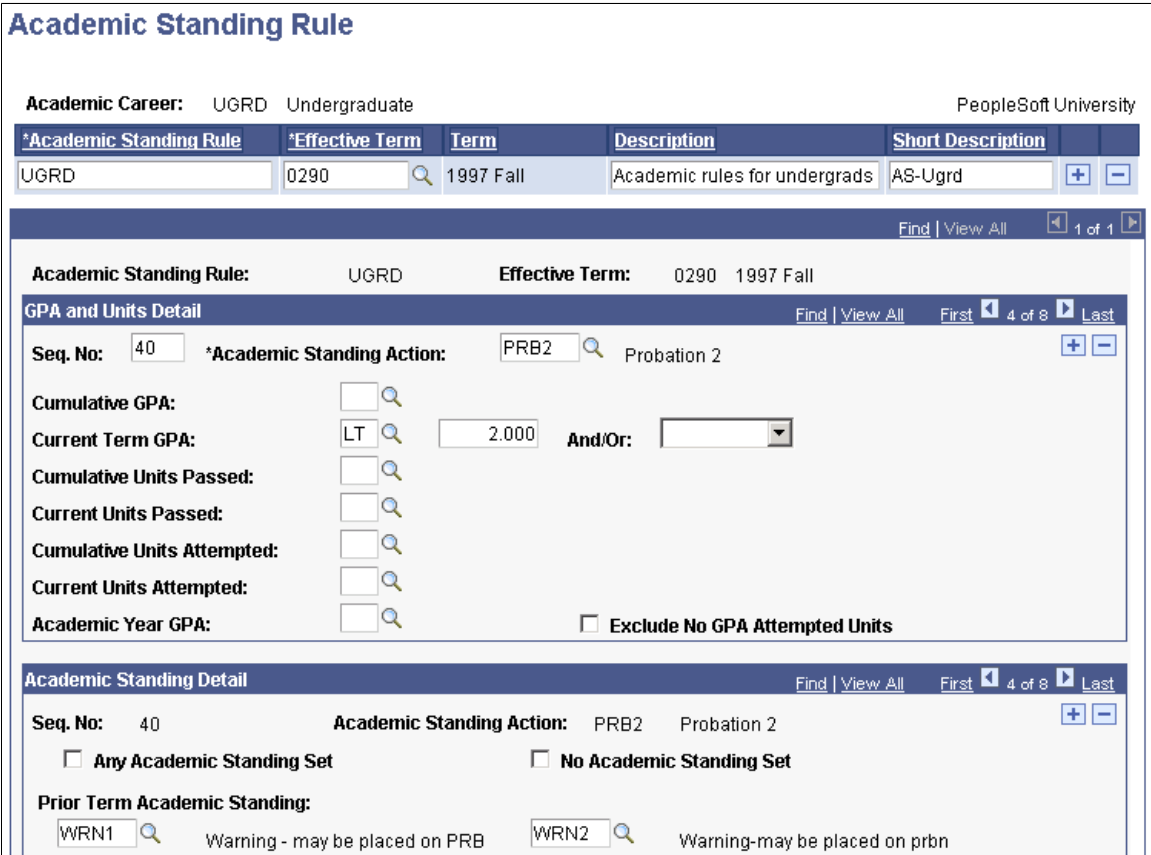

On this page:

- The rule detail line is evaluated fourth by the system because the sequence number is *40,* and three other detail lines with lower sequence numbers precede it.
- The system posts the *Probation 2* academic standing action code on student records when they possess a current term grade point average less than *2.000* in conjunction with one of the academic standing action codes selected.
- Students must possess one of the academic standing action codes listed in the **Prior Term Academic Standing Value** field in addition to satisfying the grade point average rules, to satisfy the *Probation 2* rule detail.

## **Least Severe Rule Detail**

In your rules, the least severe rule detail line is one for *Warning-may be placed on prbn* (warning-may be placed on probation).

This example illustrates the Academic Standing Rule for this rule:

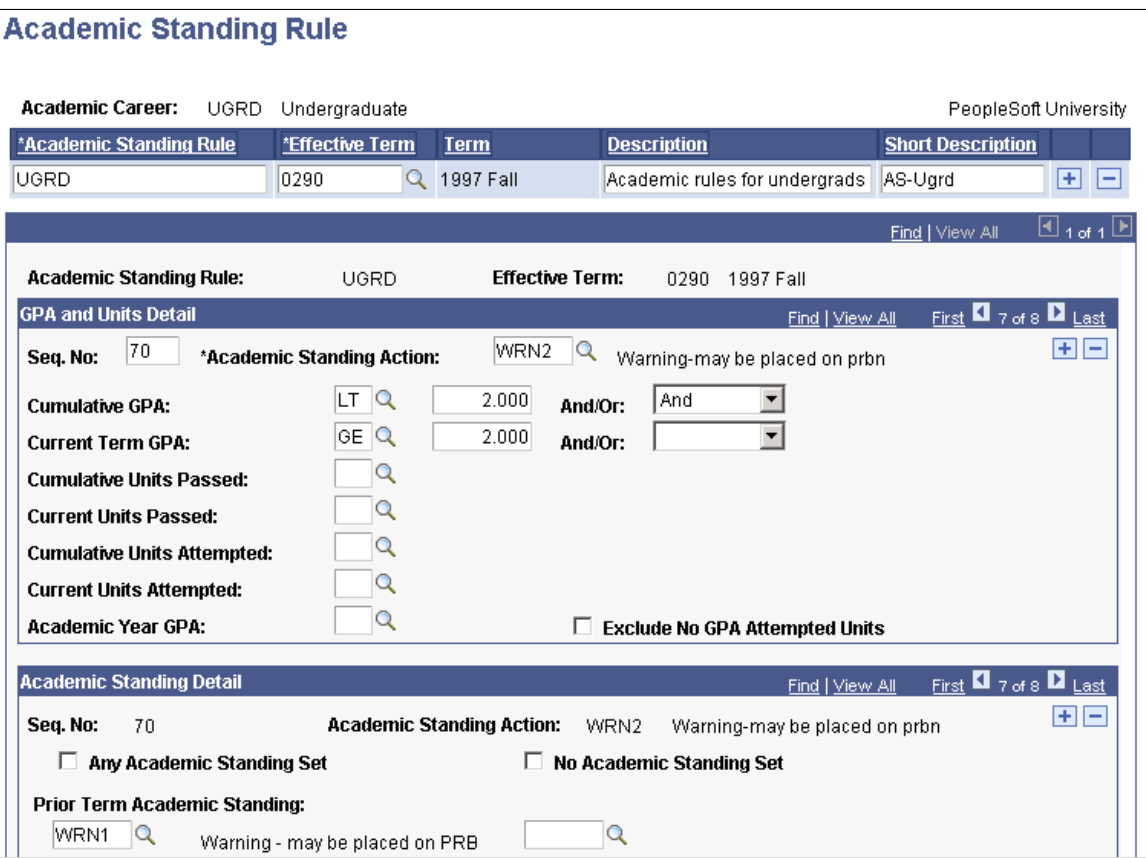

On this page:

- The rule detail line is evaluated last by the system because the sequence number is *80,* and seven other detail lines with lower sequence numbers precede it.
- Students must possess a cumulative grade point average and a current term grade point average that is greater than or equal to *2.000.*

In addition, the student must possess one of the following academic-standing action codes stipulated on the Academic Standing Rule page.

• Students must possess at least one of the academic standing action codes on their record, in addition to the rules set on the Academic Standing Rule page to satisfy the *Warning-may be placed on prbn* rule detail.

### **Good Standing Rule Detail**

In your rules, the last rule detail line is one for *Good Standing.*

This example illustrates the Academic Standing Rule page for this rule:

#### **Academic Standing Rule**

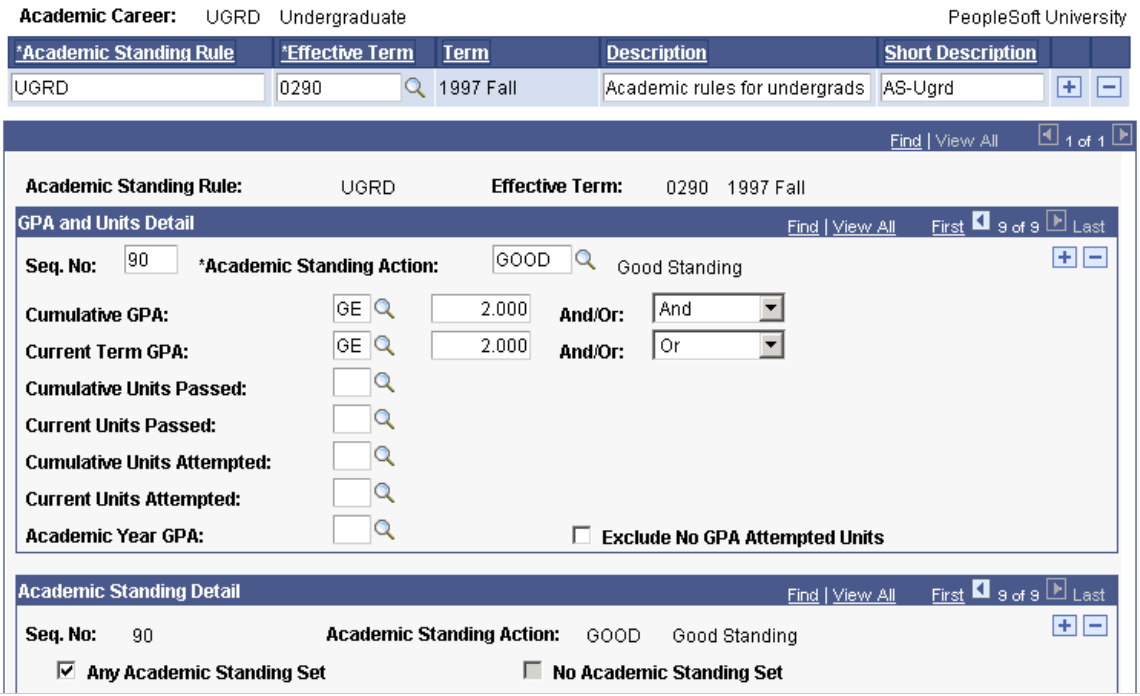

On this page:

- This detail line is evaluated last because the sequence number is *90,* and all other rule detail lines precede it possessing lower sequence numbers.
- Students must possess a cumulative grade point average and a current-term grade point average that is greater than or equal to *2.000.*

In addition, the student may possess any academic standing action codes stipulated on the Academic Standing Rule page.

## **Linking Academic Standing, Honors, and Awards Rules to Academic Programs**

Access the Standing/Honors page (**Set Up SACR** > **Foundation Tables** > **Academic Structure** > **Academic Program Table** > **Standing/Honors**).

This example illustrates the fields and controls on the Standing/Honors page. You can find definitions for the fields and controls later on this page.

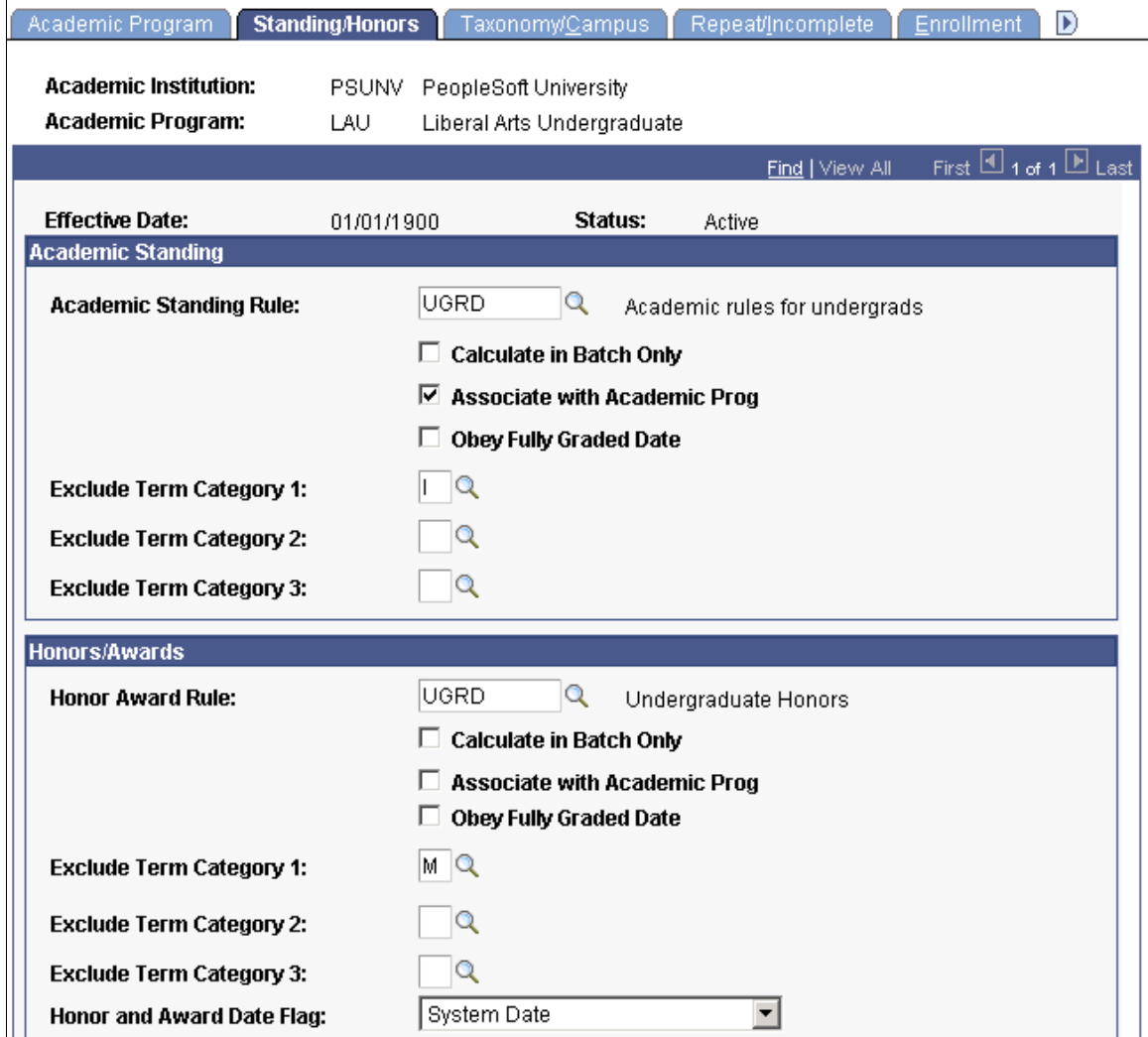

## **Academic Standing**

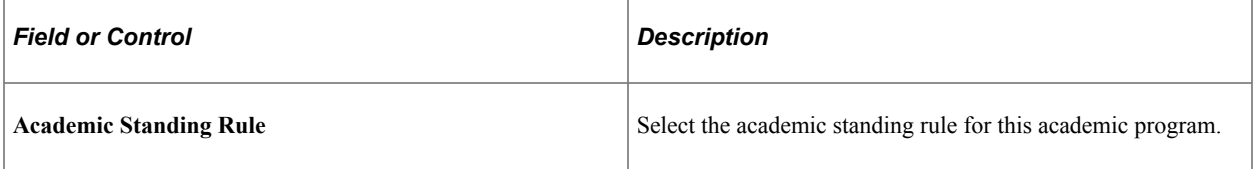

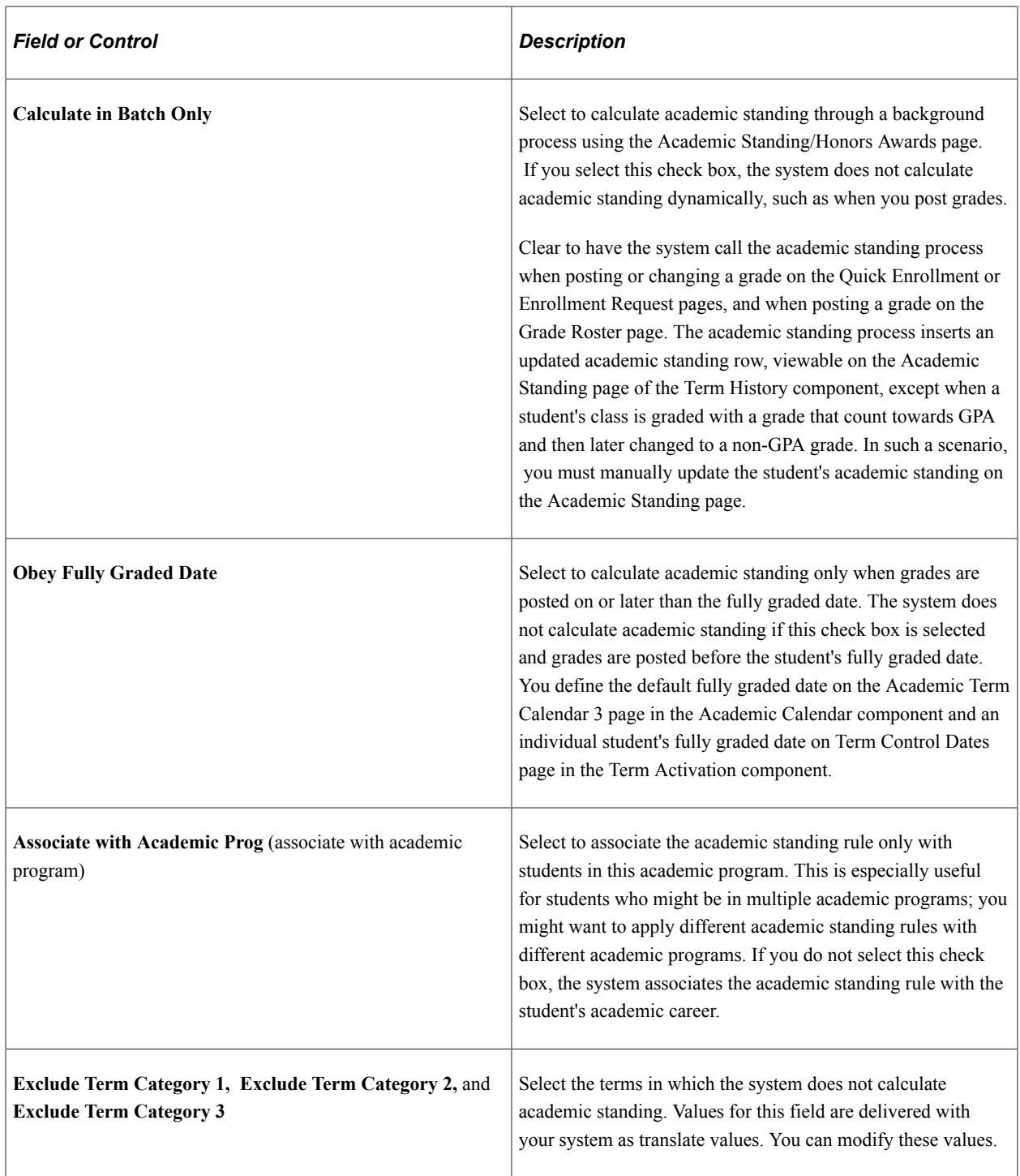

## **Honors/Awards**

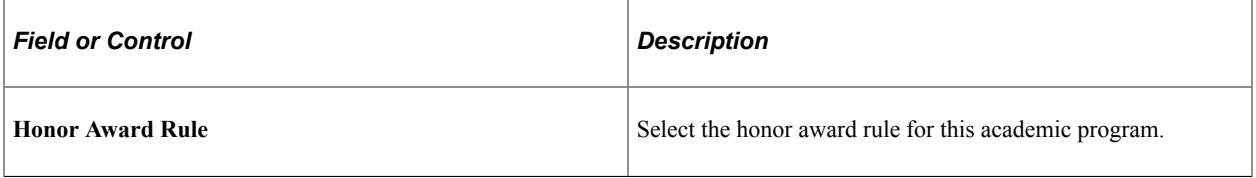

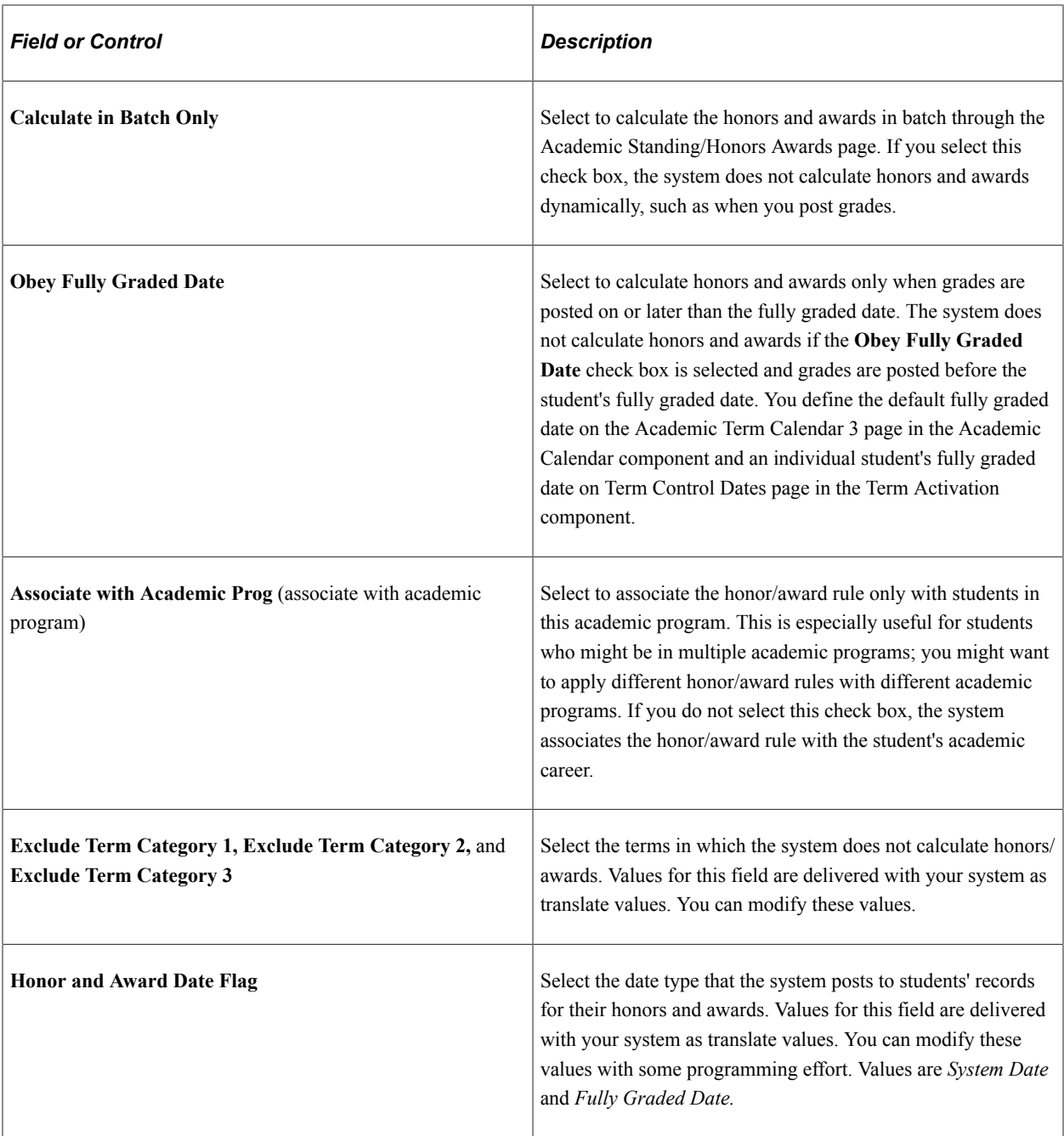

# **Setting Up Honors and Awards**

To set up honors and awards, use the Honors/Awards Table component (SA\_HONORS\_AWARDS) and the Honors/Awards Rule component (HONOR\_AWRD\_RULE).

Honors and awards include internal and external awards that you want to record for students. With honor and award codes and rules, you can create sets of guidelines for every academic career within your institution. You can then use these codes and rules to assign honors and awards to students, either by running the Acad Standing/Honors Awards process (SRPCEASD) through the Academic Standing/ Honors and Awards page to evaluate students' honors and awards, or by entering honor/award codes directly onto a student's record through the Honors and Awards page.

This section discusses how to:

- Define honor/award codes.
- Create honor and award rules.

#### **Related Links**

[Tracking Honors and Awards](#page-1718-0)

# **Pages Used to Set Up Honors and Awards**

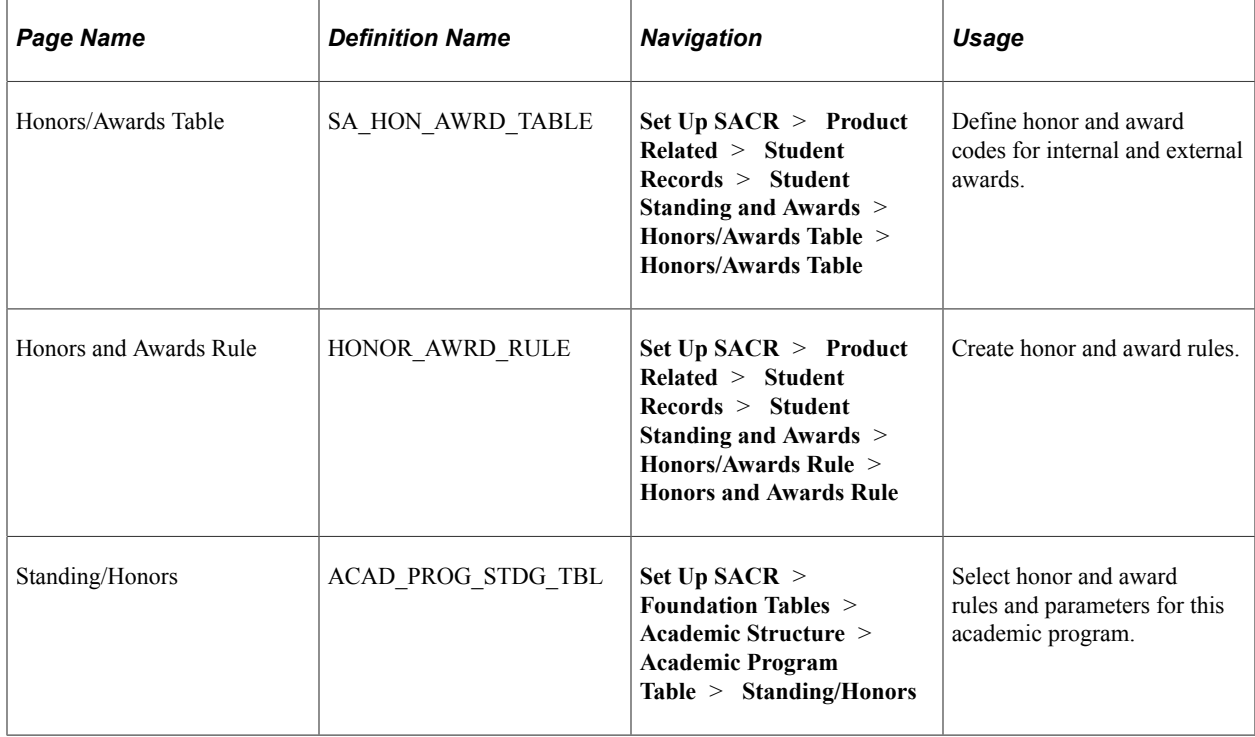

## **Defining Honor/Award Codes**

Access the Honors/Awards Table page (**Set Up SACR** > **Product Related** > **Student Records** > **Student Standing and Awards** > **Honors/Awards Table** > **Honors/Awards Table**).

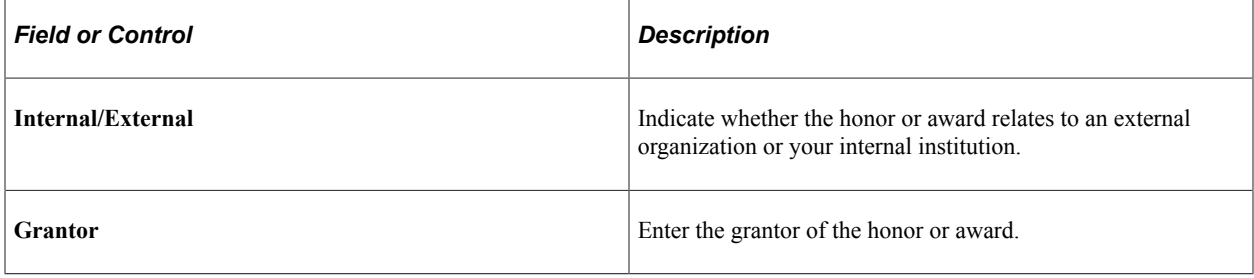

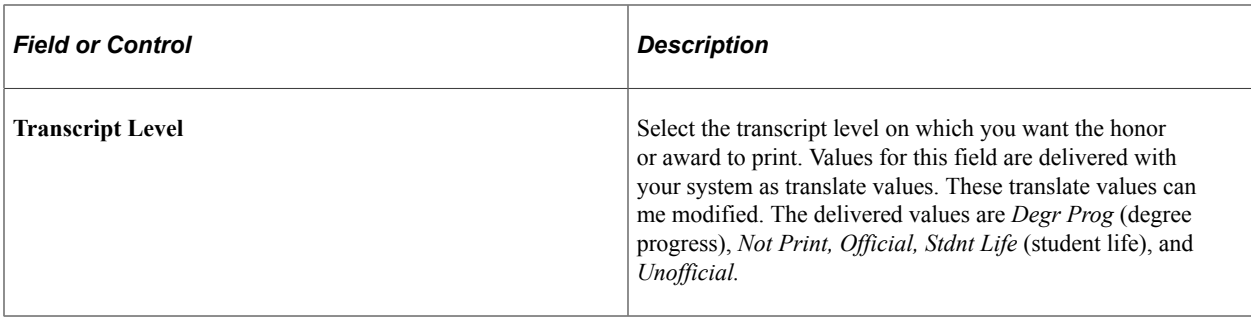

## **Creating Honor Award Rules**

Access the Honors and Awards Rule page (**(Set Up SACR** > **Product Related** > **Student Records** > **Student Standing and Awards** > **Honors/Awards Rule** > **Honors and Awards Rule**).

This example illustrates the fields and controls on the Honors and Awards Rule page. You can find definitions for the fields and controls later on this page.

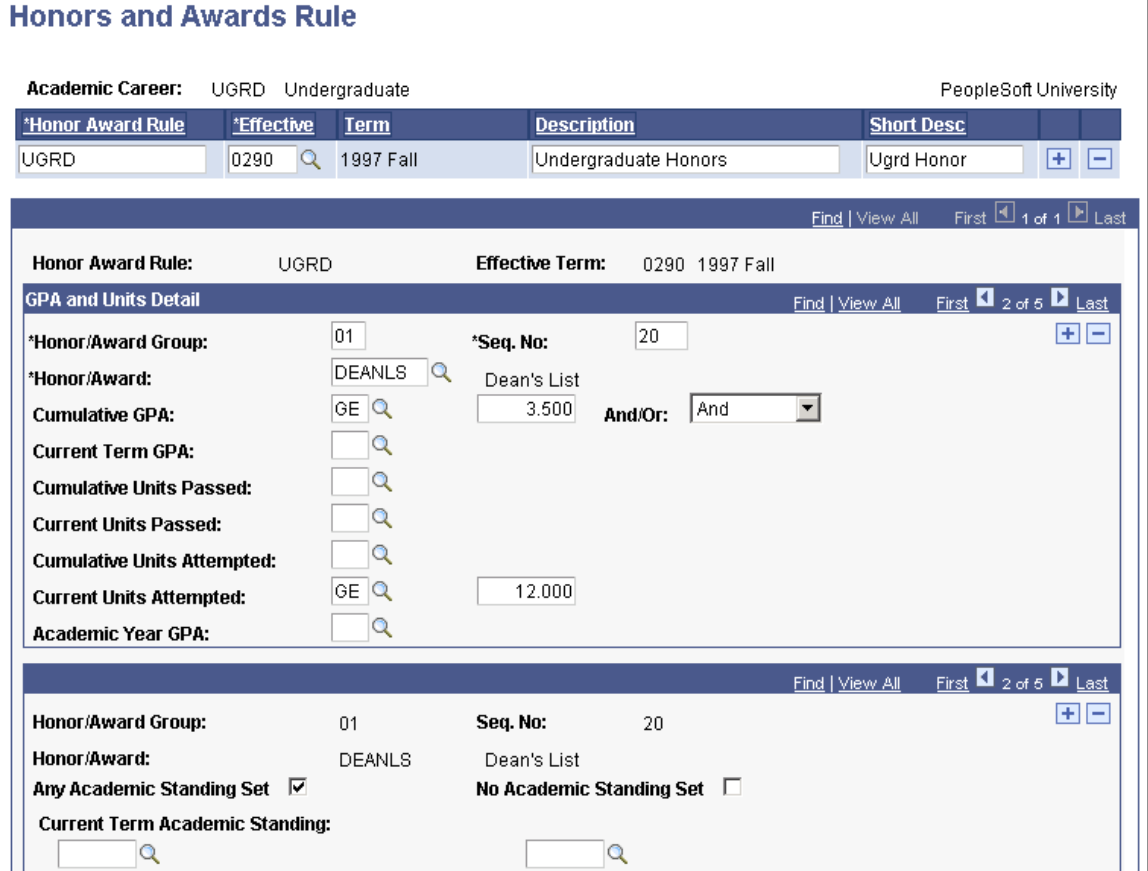

Define rules for every honor and award code that you want to use in the Honors/Awards process. Honor and award rules are keyed by academic career; therefore, create a broad description for your honor and award rules (such as *Undergraduate Rules* or *Graduate Rules).* To define honor and award rules, name the rule, define parameters for the rule, and select the academic standing codes that a student must currently possess in order for the rule detail line to be satisfied. Every rule detail line can have current academicstanding code requirements. For instance, you can require that in addition to other criteria you defined,

the student possesses the academic standing code of *GOOD* to meet the requirements for the *Highest Freshman GPA Award.*

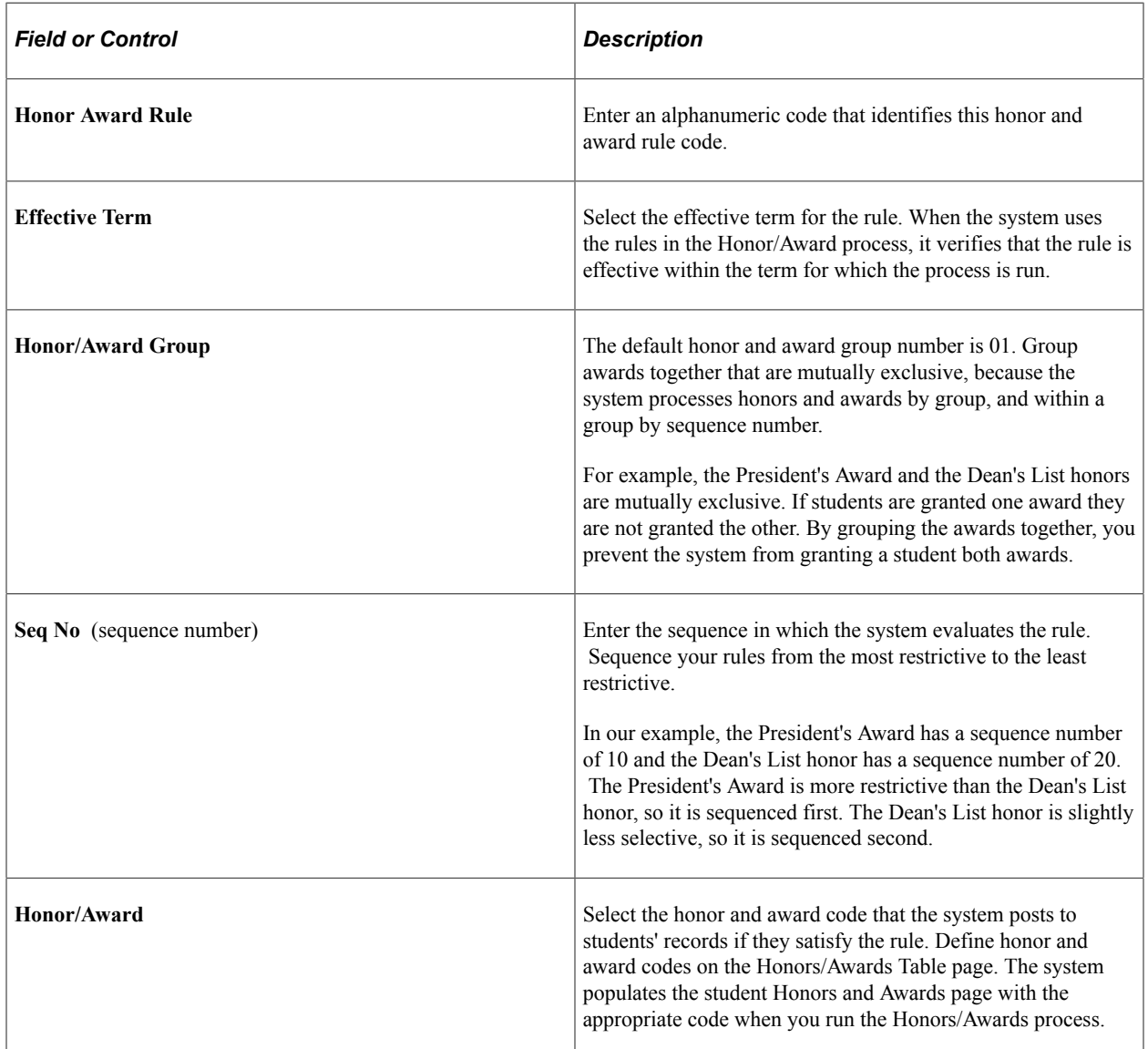

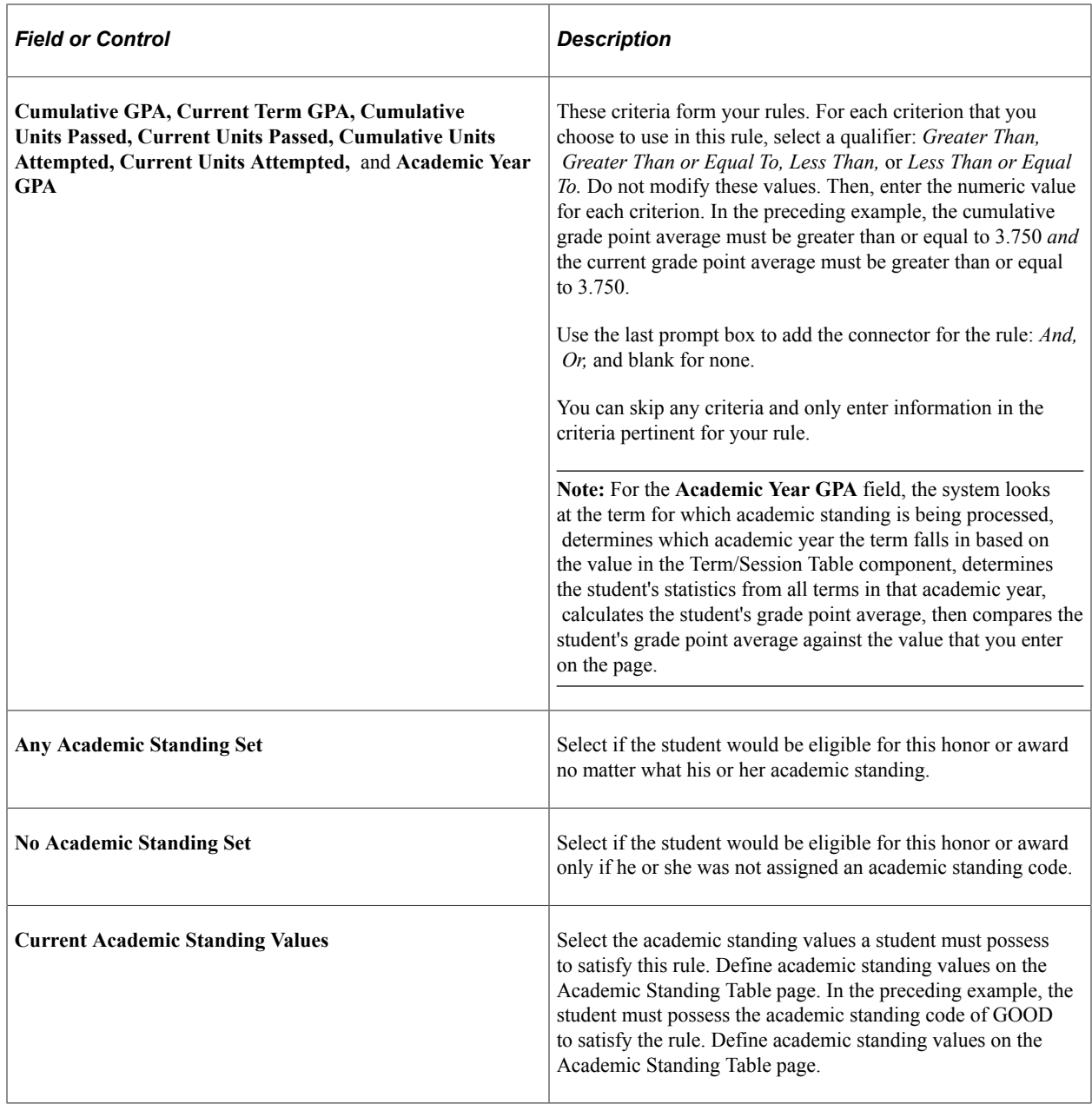

# **Setting Up Special Grade Point Averages**

To set up special grade point averages, use the Student Special GPA component (SPECIAL\_GPA\_TYPE).

Every institution has its own unique way of calculating grade point averages. Special grade point averages are averages that you define for your institution that differ from the cumulative grade point average. You can enter special grade point averages for a student's academic program, academic plan, or academic subplan. You can then use these special grade point averages to meet your institution's analysis and reporting needs.

This section lists the page used to set up special grade point averages.

#### **Related Links**

[Tracking Special Grade Point Averages](#page-1720-0)

## **Page Used to Set Up Special Grade Point Averages**

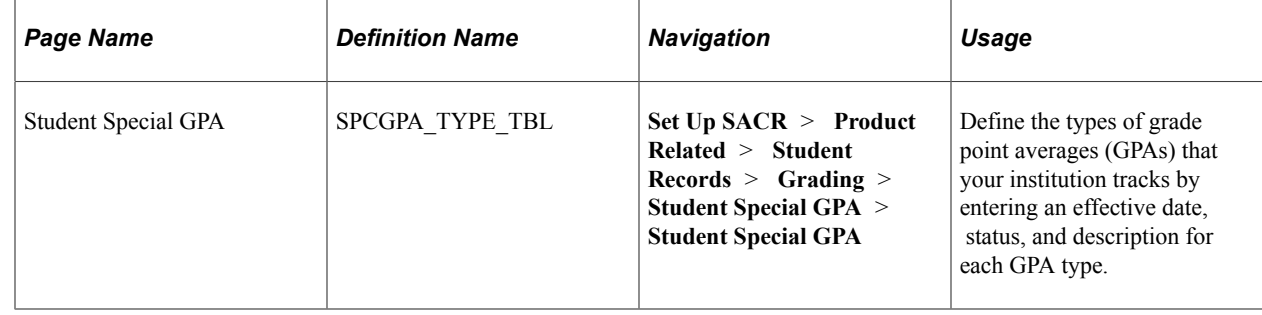

# **Reviewing Committees and Committee Members**

Use committees to indicate advisory roles. Committees can be faculty standing committees, dissertation committees, thesis committees, and so on. Because committees are discussed in more detail in the PeopleSoft Campus Community documentation, we only review them briefly here.

To use committees and committee members:

- 1. Define committee types and the roles of committee members on the Committee Table page.
- 2. Assign specific committees to the committee types that you defined on the Committee Table page.
- 3. Assign committee members to specific committees on the Committee Members page.

#### **Related Links**

"Setting Up Committee Types and Roles" (Campus Community Fundamentals) "Creating Committees" (Campus Community Fundamentals) "Assigning Committee Members" (Campus Community Fundamentals)

## **Setting Up Milestones**

To set up milestones, use the Milestone Table component (MILESTONE\_TBL) and Milestone Template component (MILESTONE\_TMPL).

Milestones are non-course related but vital requirements that a student must complete toward degree progress to graduate. You might be able to relate milestones most easily to graduate student progress, but your institution might also use milestones for undergraduates as well. After you define milestones, you can assign milestones and advisors to a student, as well as record the student's completions of milestones and attempts to fulfill them, by using the Student Milestones component.

This section discusses how to:

Define milestone codes.

• Create milestone templates.

#### **Related Links**

[Tracking Milestones](#page-1722-0)

## **Pages Used to Set Up Milestones**

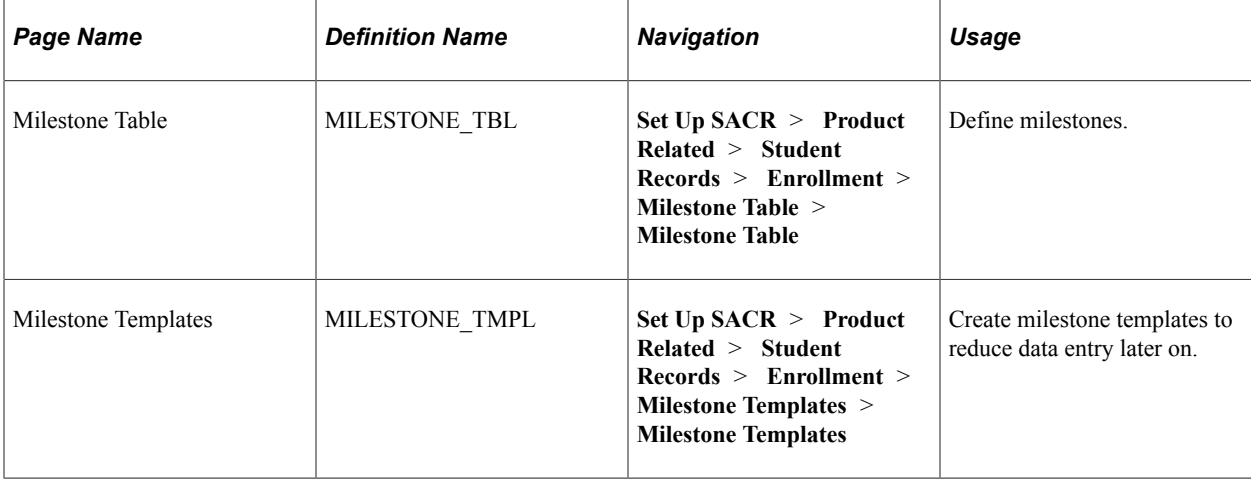

## <span id="page-480-0"></span>**Defining Milestone Codes**

Access the Milestone Table page (**Set Up SACR** > **Product Related** > **Student Records** > **Enrollment** > **Milestone Table** > **Milestone Table**).

This example illustrates the fields and controls on the Milestone Table page. You can find definitions for the fields and controls later on this page.

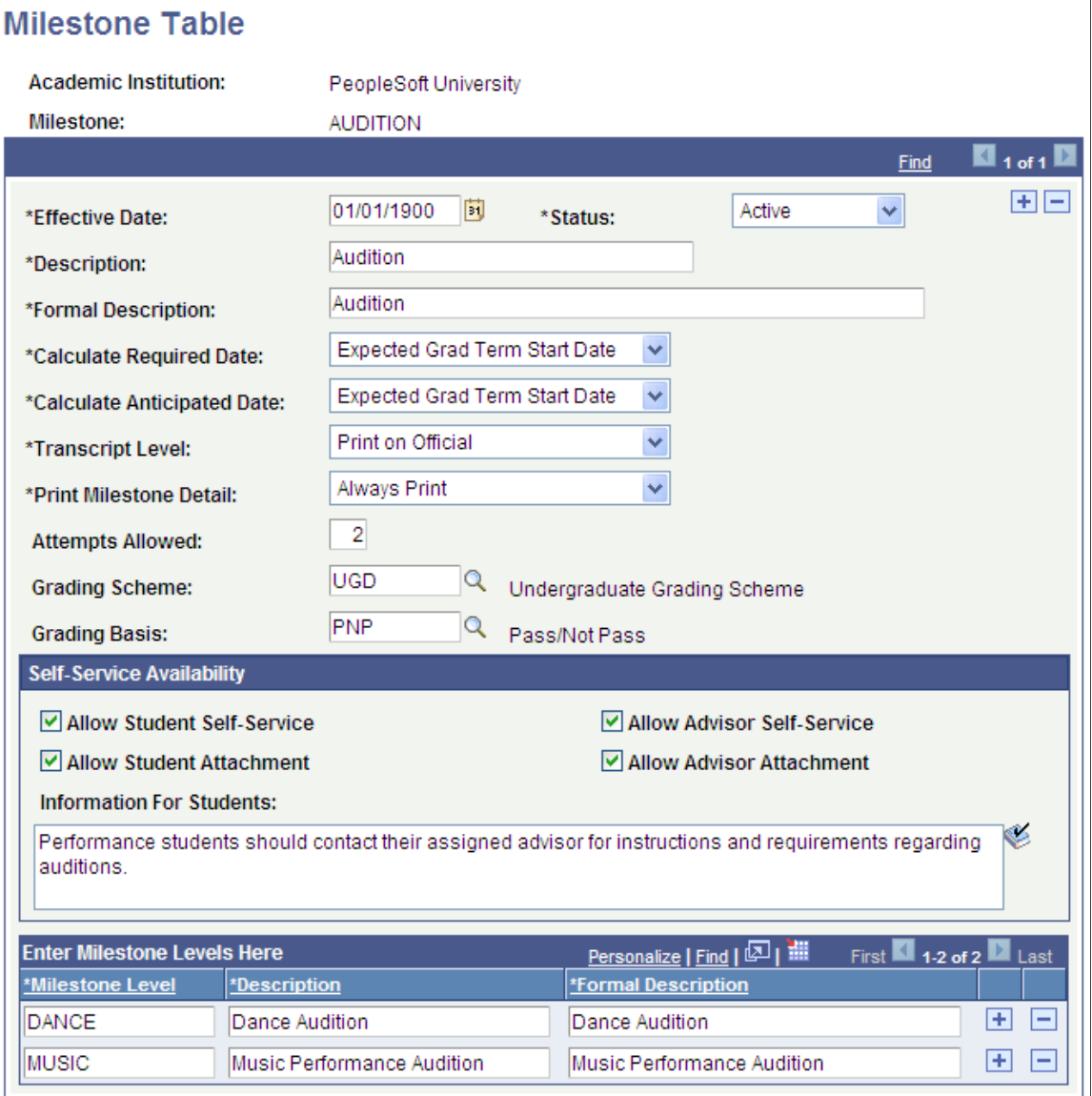

**Note:** To inactivate a milestone code, remove that code from every milestone template in addition to entering a status of Inactive on this page.

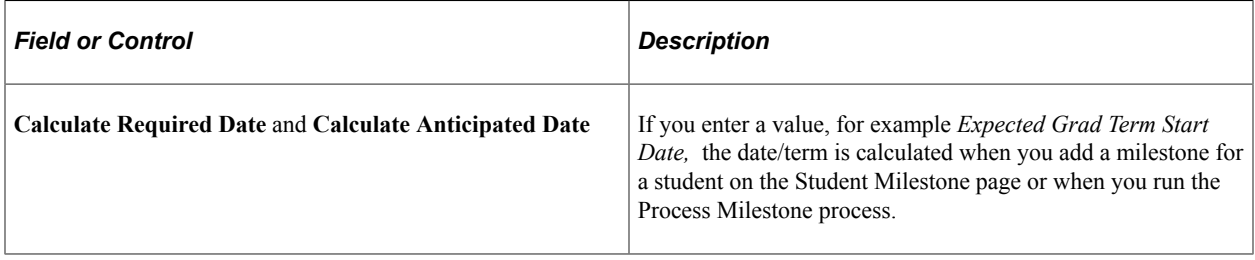

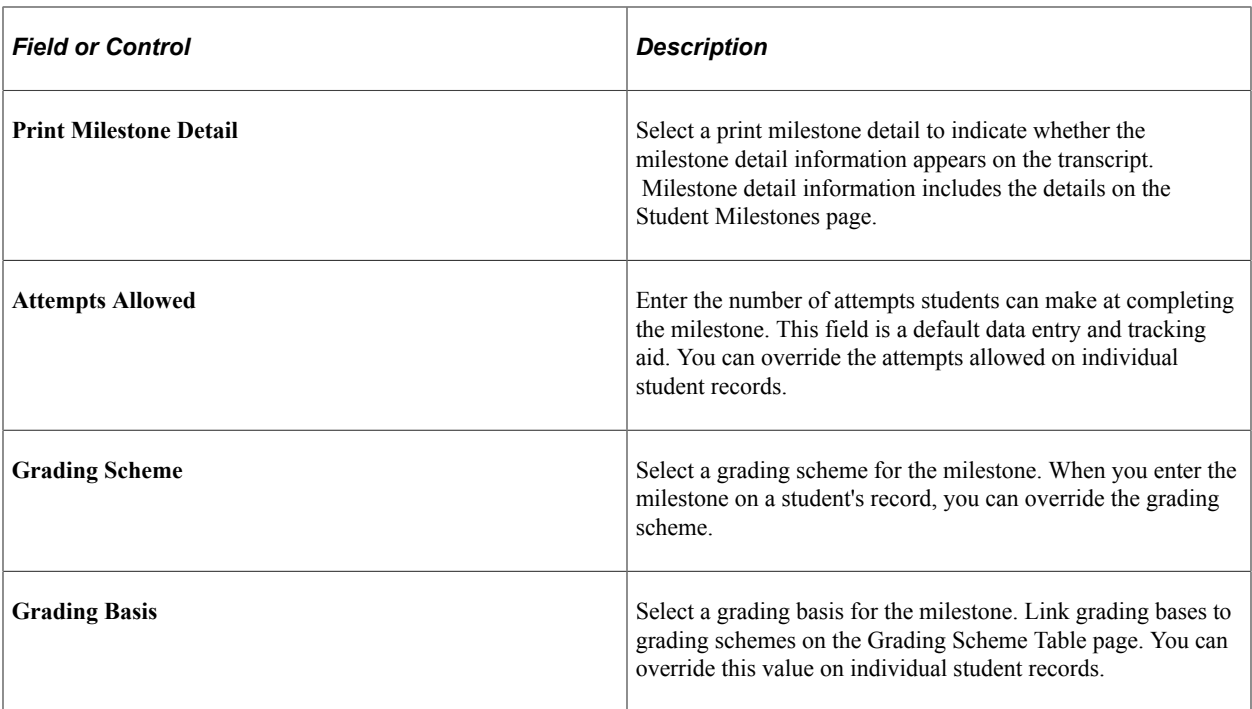

## **Self-Service Availability**

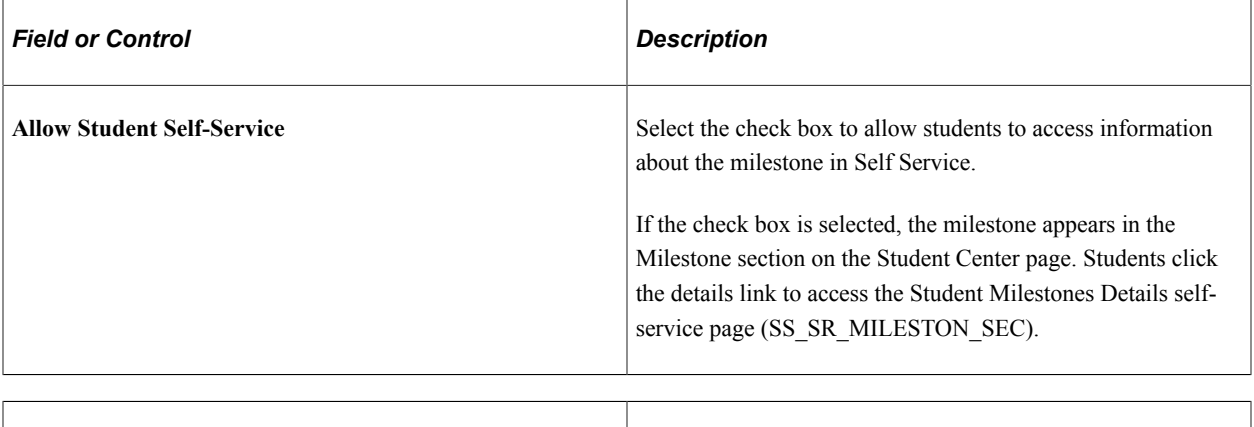

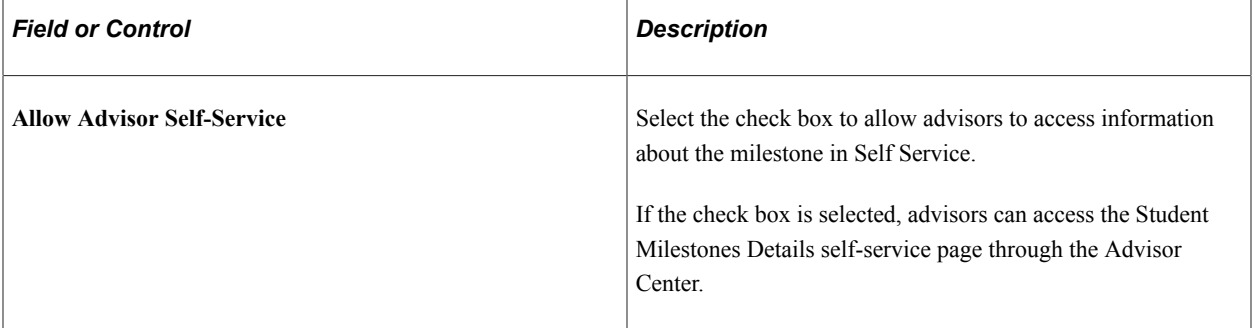

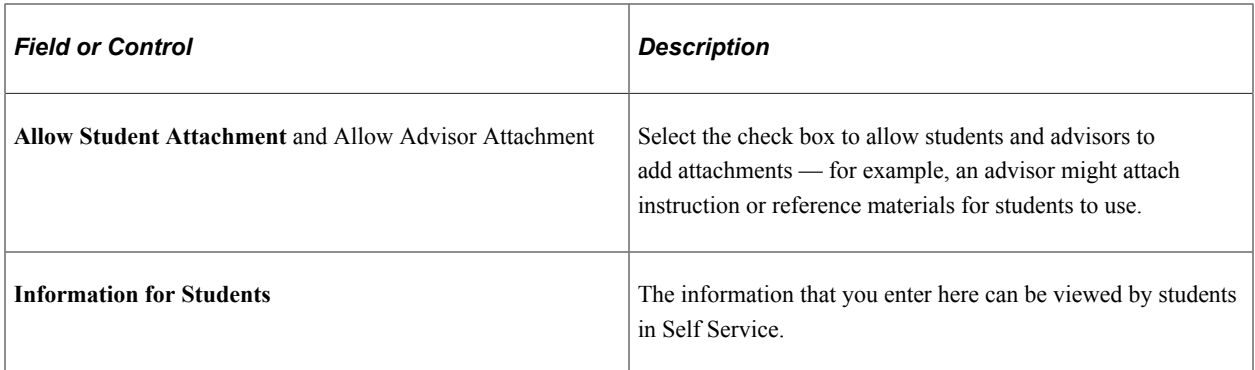

See "Setting Up a Self-Service Student Center" (Campus Self Service ).

"Understanding Self-Service Student Center" (Campus Self Service )"Using Self-Service Student Center" (Campus Self Service )

#### **Enter Milestone Levels Here**

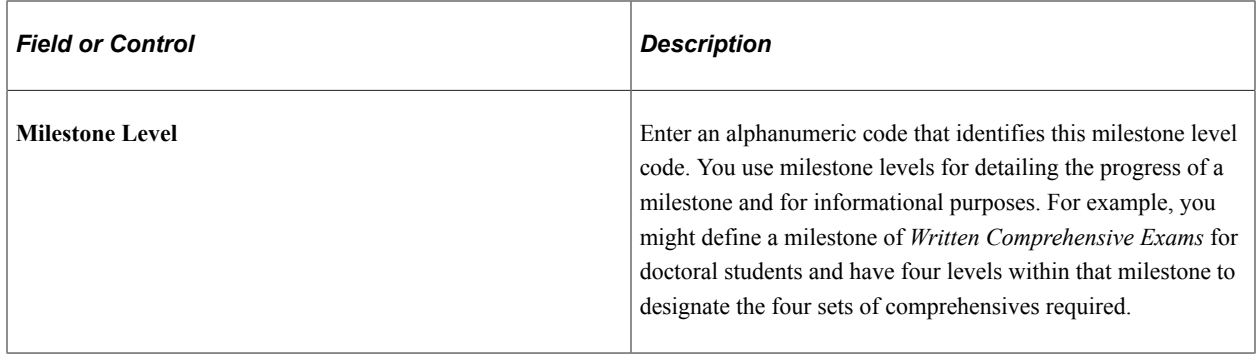

#### **(NZL) Defining Milestones for Unit Standards**

When you define a milestone for New Zealand institutions, use the NQF Detail group box to enter a **Milestone Type** of *U* and link NQF codes to the milestone.

See [Linking NQF Codes to Milestones.](#page-853-0)

#### **Related Links**

[Tracking Milestones](#page-1722-0) [Creating Transcript Text](#page-517-0) [Reviewing Transcript Print Areas](#page-521-0)

## **Creating Milestone Templates**

Access the Milestone Templates page (**Set Up SACR** > **Product Related** > **Student Records** > **Enrollment** > **Milestone Templates** > **Milestone Templates**).

This example illustrates the fields and controls on the Milestone Templates page. You can find definitions for the fields and controls later on this page.

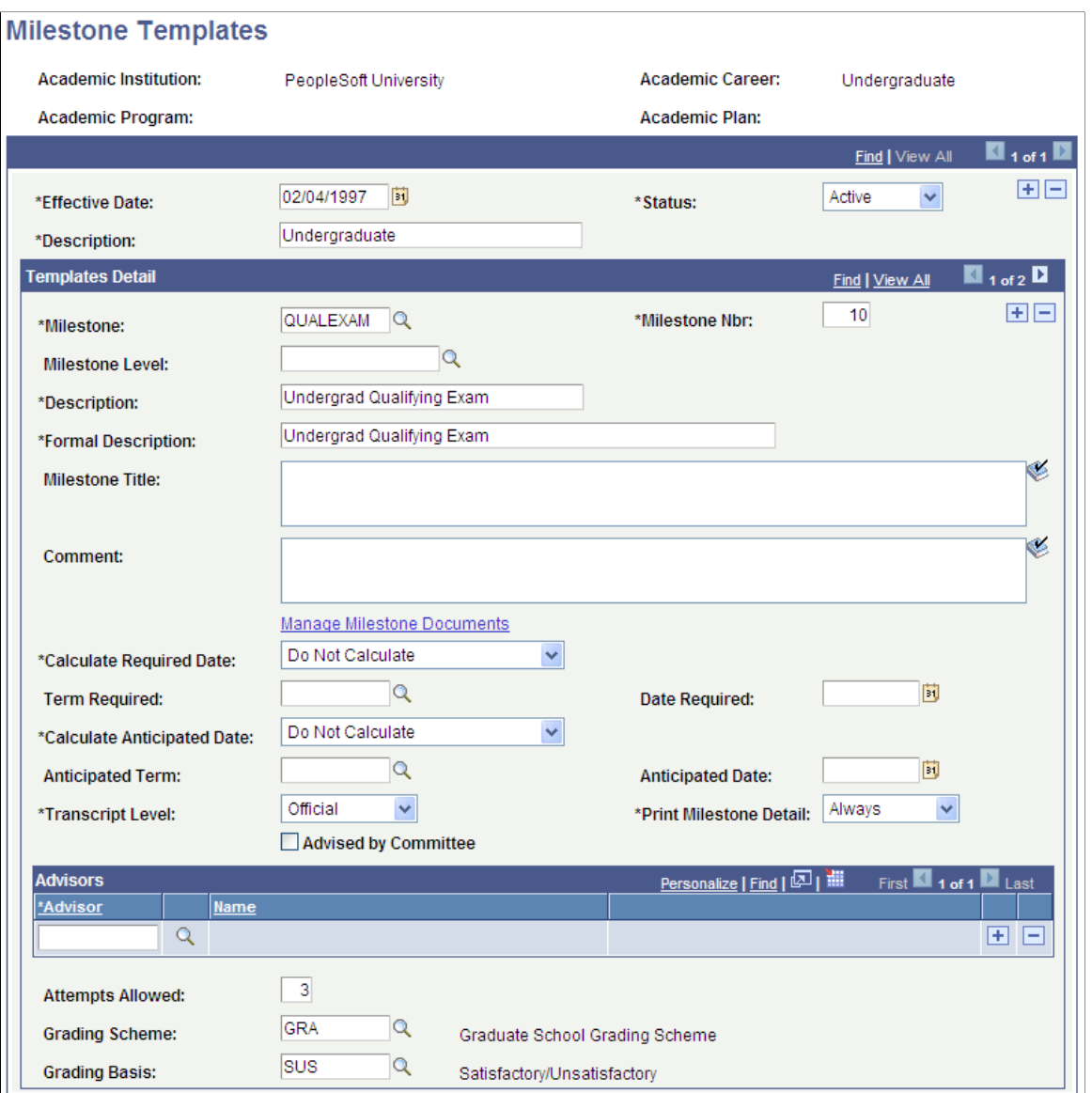

If you link a milestone template to only an academic institution and academic career, it can be used as a template for any academic program or plan. If you want a milestone template to be restricted to a specific academic program or plan, enter the program and plan in the search dialog box. When you link milestones to academic programs you are making a template, not a permanent link. This information appears in the Student Milestones component when you copy the template to the student's record.

For information about the fields on this page:

See [Defining Milestone Codes.](#page-480-0)

**Related Links** [Tracking Milestones](#page-1722-0)

# **Setting Up Extracurricular Activities**

To set up extracurricular activities, use the Extracurricular Activity Table component (EXTRA\_ACTIVITY\_TBL).

You can track both internal and external extracurricular activities for individuals.

This section discusses how to set up extracurricular activity codes for this purpose. You later use the Extracurricular Activity page to link these codes to students.

## **Page Used to Set Up Extracurricular Activities**

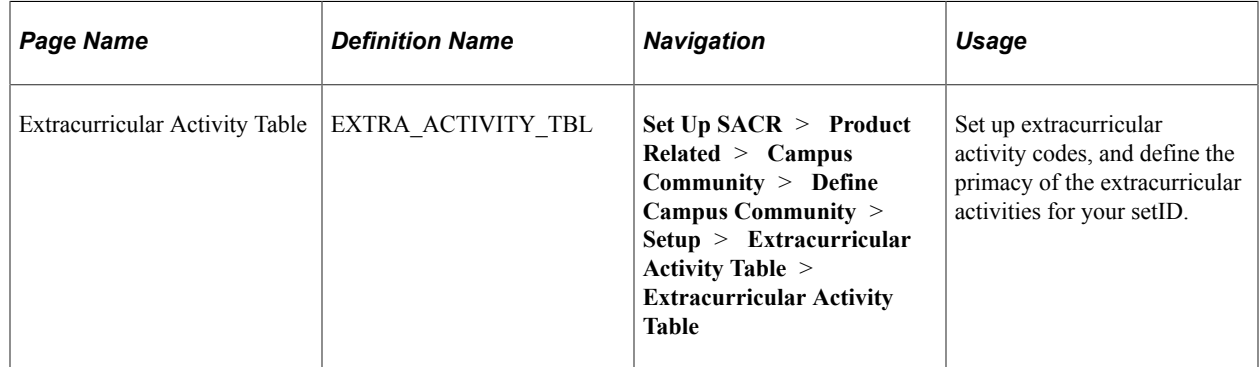

## **Setting up Extracurricular Activity Codes**

Access the Extracurricular Activity Table page (**(Set Up SACR** > **Product Related** > **Campus Community** > **Define Campus Community** > **Setup** > **Extracurricular Activity Table** > **Extracurricular Activity Table**).

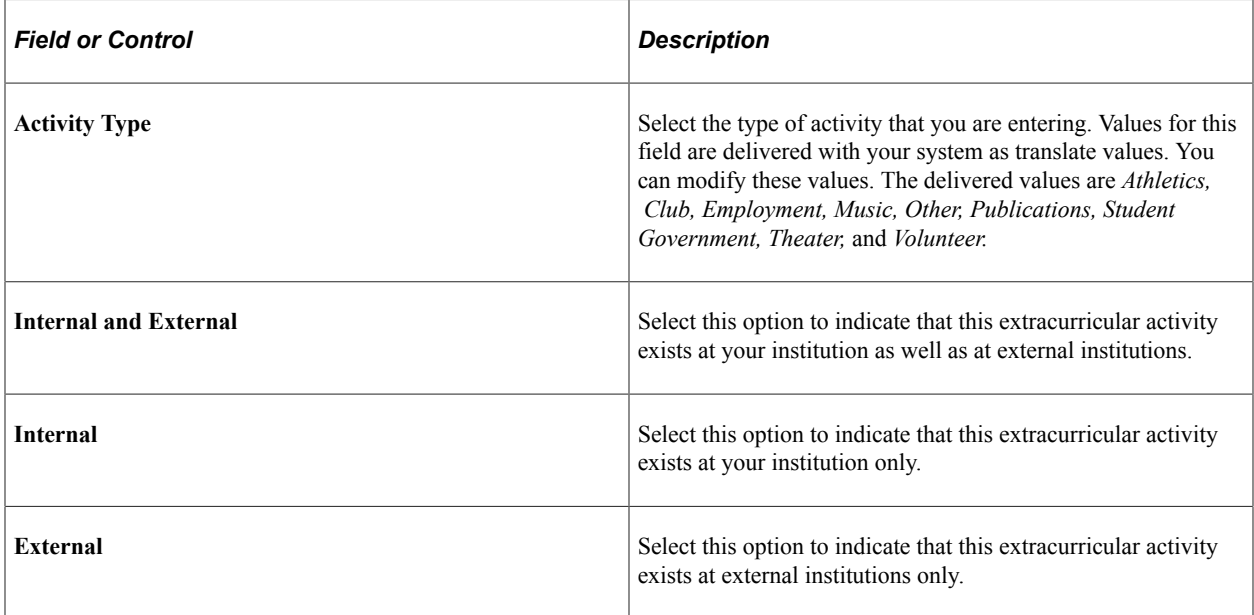

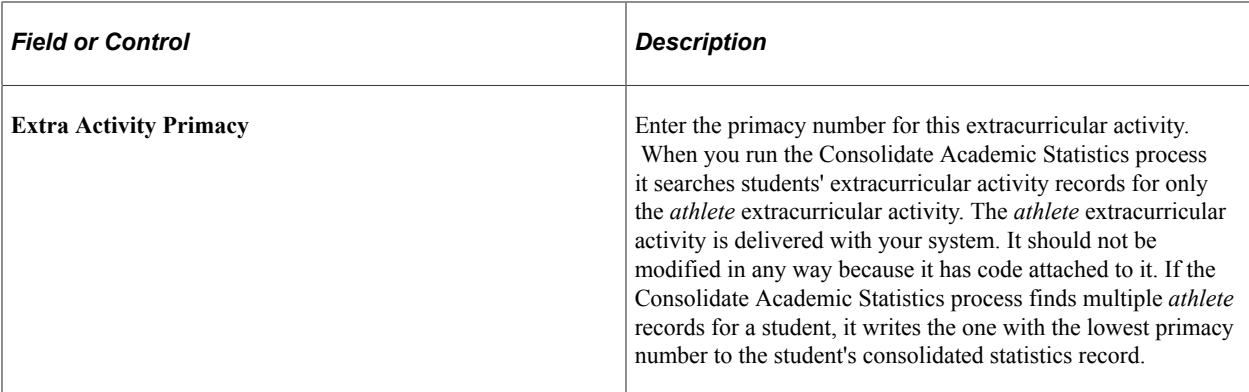

## **Related Links**

[Understanding Consolidated Statistics Processes](#page-1871-0) [Understanding Consolidate Academic Statistics Process Calculations](#page-1877-0)

# **Managing Student Groups**

Student groups enable you to set up groups (such as *Athlete* or *Freshman)* and assign these groups to individuals. Then you can perform actions (such as run reports and processes) on a group, which affects all of the individuals in the group.

This section lists the page used to manage student groups. You later use the Student Groups page to assign student groups to students.

## **Page Used to Manage Student Groups**

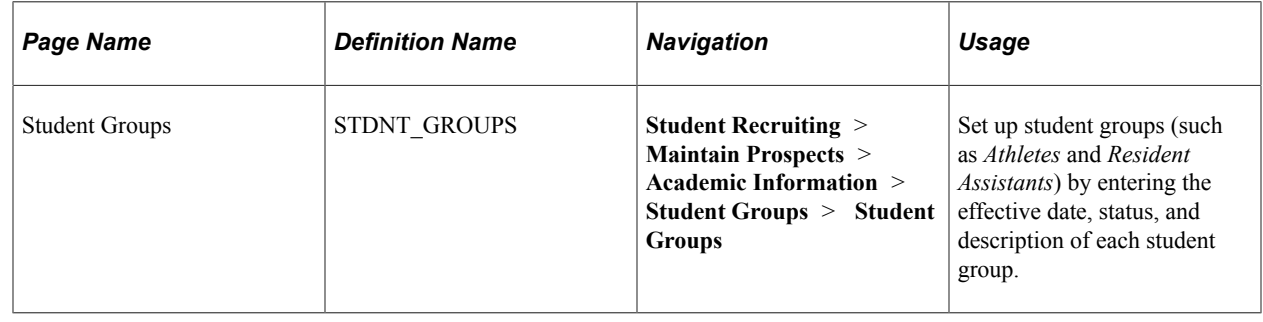

# **Setting Up Student Attributes**

To set up student attributes, use the Student Attribute Table component (STDNT\_ATTR\_TBL).

This section provides an overview of student attributes and discusses how to:

- Define student attribute codes.
- Define student attribute values.

#### **Related Links**

[Tracking Student Attributes](#page-1730-0)

## **Understanding Student Attributes**

Although student groups enable you track attributes such as participation in clubs, sports, and student government, you might need an additional, more flexible structure that lets you track the attributes of your students based on their career and program. To meet this need, use the Student Attributes feature.

The Student Attributes feature enables you to assign all sorts of attributes to a student within an academic career or program and group together the students with similar student attributes. You can then track and report on the student attribute data. For instance, you can track students that begin their education at the same time as a single cohort by creating a student attribute for undergraduate incoming freshmen and attaching the attribute to the records of these students. You can then use the data for federal reporting and also for institutional research purposes to gain information about the type of students that you have in a particular cohort, such as a student's typical course load or how long it takes a student to complete his or her program and graduate.

You can create multiple attributes and multiple attribute values within a single attribute. Then when you assign these attributes to students, you can attach to their records multiple attributes and multiple values within each student attribute. With this flexibility, your students can belong to as many cohorts as necessary to meet your tracking and reporting needs. You can assign these attributes to students at any time, even during the recruiting and admissions processes because the attributes roll from PeopleSoft Recruiting and Admissions to Student Records as part of the student's academic career and academic program.

Use the Student Attribute Table component to define different student attributes and student attribute values. You can create broad student attributes for entire academic careers, then attach single student attribute values to each of those careers. For example, you can create a student attribute for undergraduate students called *Student Cohort.* You can then create different values for *Student Cohort* on the Student Attribute Value Table page (such as *Fall 2005 Entry Class, Fall 2006 Entry Class,* and *Fall 2007 Entry Class*). In addition, you can create smaller student attributes for individual academic programs. You can also define student attribute values for plans and subplans and group them under a specific academic program.

After you define all your student attributes and student attribute values, use the Student Attributes page to attach these attributes and attribute values to individual students and build reports on the data so you can track statistics such as how many students in a particular cohort graduated in three years, four years, and five years, and how heavy their course load was. The system also reports a primary student attribute as part of the Consolidate Academic Statistics process.

## **Pages Used to Set Up Student Attributes**

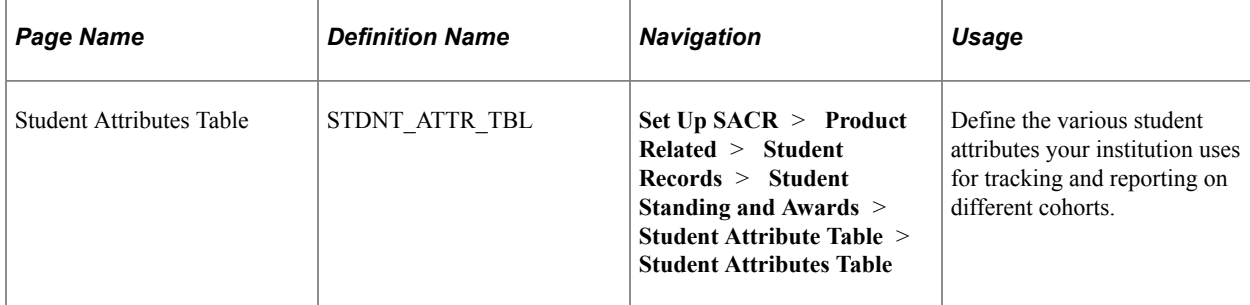

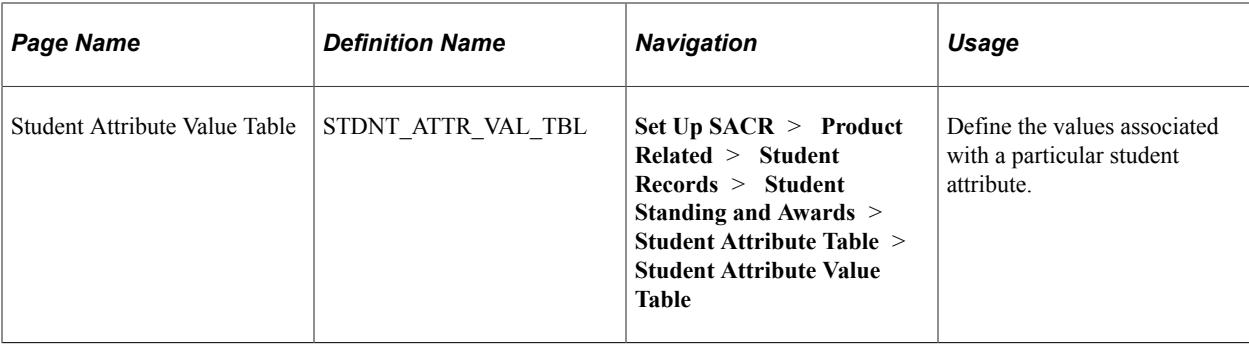

## **Defining Student Attribute Codes**

Access the Student Attributes Table page (**Set Up SACR** > **Product Related** > **Student Records** > **Student Standing and Awards** > **Student Attribute Table** > **Student Attributes Table**).

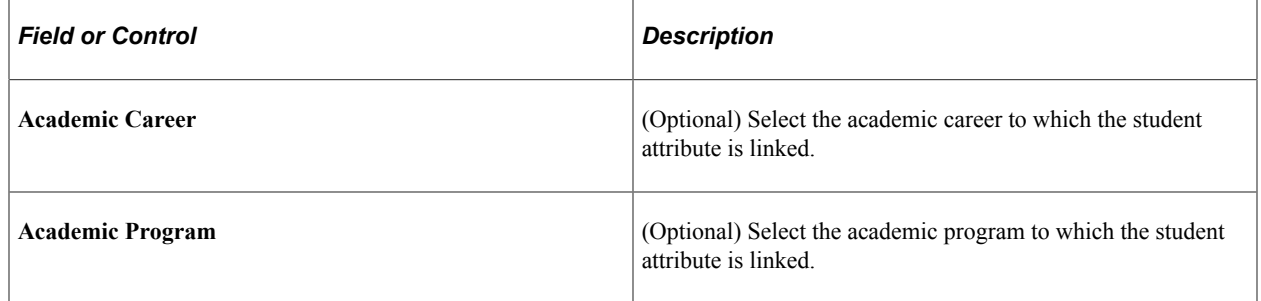

## **Defining Student Attribute Values**

Access the Student Attribute Value Table page (**Set Up SACR** > **Product Related** > **Student Records** > **Student Standing and Awards** > **Student Attribute Table** > **Student Attribute Value Table**).

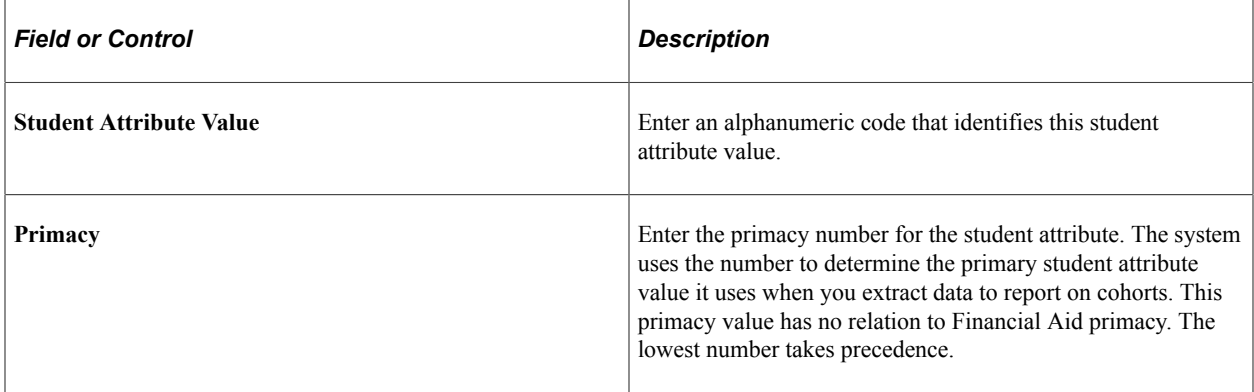

**Note:** Always assign the lowest primacy number to the student attribute value that you want to use for federal reporting of this student attribute.

Preparing to Track Student Data Chapter 11

# **Setting Up Grading**

# **Understanding Grade Preparation**

Student Records provides a variety of grade-related features. From institution and career-based rules to repeat schemes, grade rosters, grade change audits, and midterm deficiency analysis, you can use the different grade-related components to set up and manage grading processes.

Grade bases comprise individual grades, and grade schemes comprise grade bases. Typically, grade schemes are unique for each career in your institution. Grade schemes are not manually assigned to individual classes. Instead, the system dynamically matches grade schemes that are assigned to one career with classes of the same career.

Before you can grade students, you must define all possible grading schemes for all careers. You can have different grading schemes for different careers. Within each grading scheme, you define all valid grade bases, grades, and grade-related detail.

In addition, the system enables you to convert grades from one grading scheme to another. We call this grade-basis mapping feature our *intelligent grade basis exception table.* For example, when an undergraduate student enrolls in a graduate course (and the graduate course is associated with a graduate grading scheme), you might not want to grade the student according to the graduate grade scheme. Rather, you set up exception rules so that the system reroutes the student's grade scheme to the appropriate undergraduate grade scheme. On the Grading Basis Exception Rule page, you define all possible exception scenarios that the system must handle. For example, you can set up a rule that requires the system to convert a graduate grading scheme into an undergraduate grading scheme. This way, you ensure that grade schemes are appropriate for the student, based on the student's career (rather than the career of the class). Setting up exception rules is optional.

Finally, when all of your grade data is set up and instructors are ready to enter grades, you must generate the grade rosters. You can generate rosters on an individual class basis or in batch. Generating the rosters is a required, final step in making the rosters available for grade entry.

# **Setting Up Your System for Grading**

To set up your system for grading, use the Grading Scheme Table component (GRADE\_SCHEME) and the Grading Basis Exception Rule component (GRD\_BASE\_EXCEPTION).

This section provides an overview of grading setup and discusses how to:

- Define grading schemes.
- Define grading basis exception rules.
- Run the Grade Basis Exception report.
- Create grade rosters for a single class.
- Create grade rosters for multiple classes.

## **Understanding Grading Setup**

Complete these steps to set up grading:

- 1. Define grade basis values:
	- a. Select PeopleTools, Utilities, Translate Values to add or change translate values.
	- b. Search on the GRADING\_BASIS field name, which takes you to the table where you define grade basis values.
- 2. Define grading schemes on the Grading Scheme Table page.
- 3. (Optional) Define grade basis exceptions on the Grading Basis Exception Rule page.
- 4. (Optional) Run the Grade Basis Exception Report to review active grade basis exception mapping rules and their details.
- 5. Generate grade rosters on either the Grade Roster Type page or the Create Grade Rosters page.

## **Pages Used to Set Up Your System for Grading**

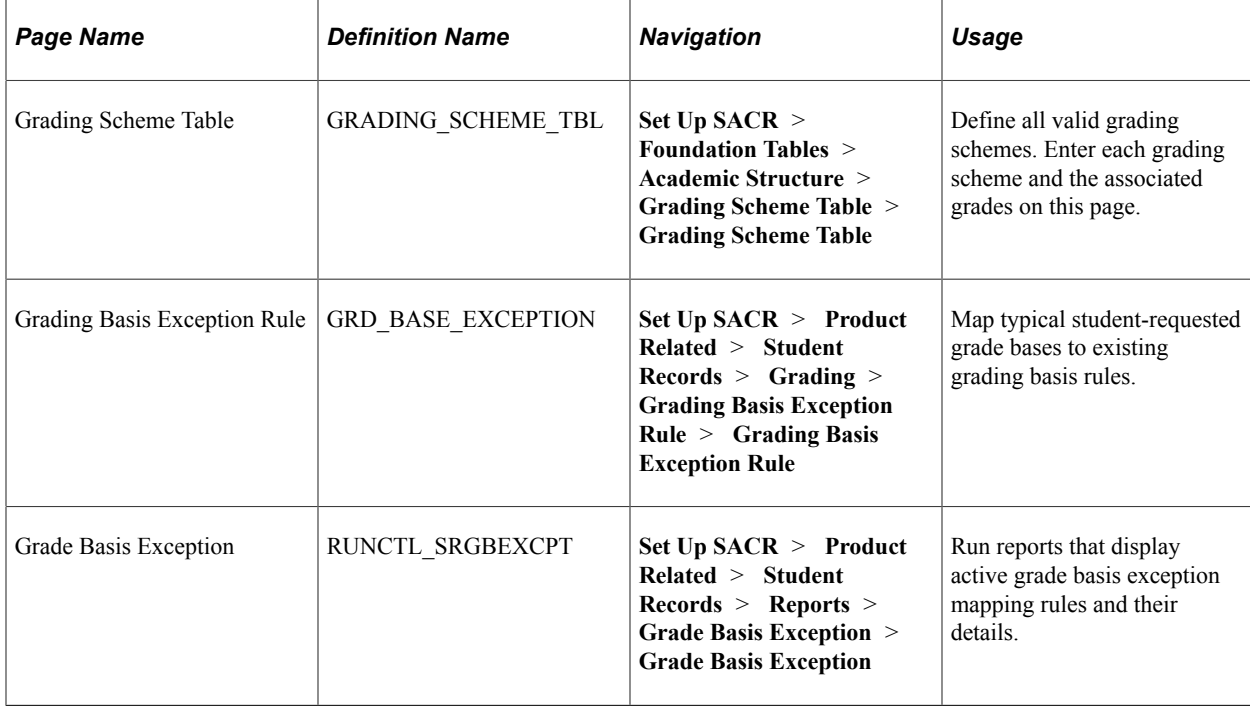

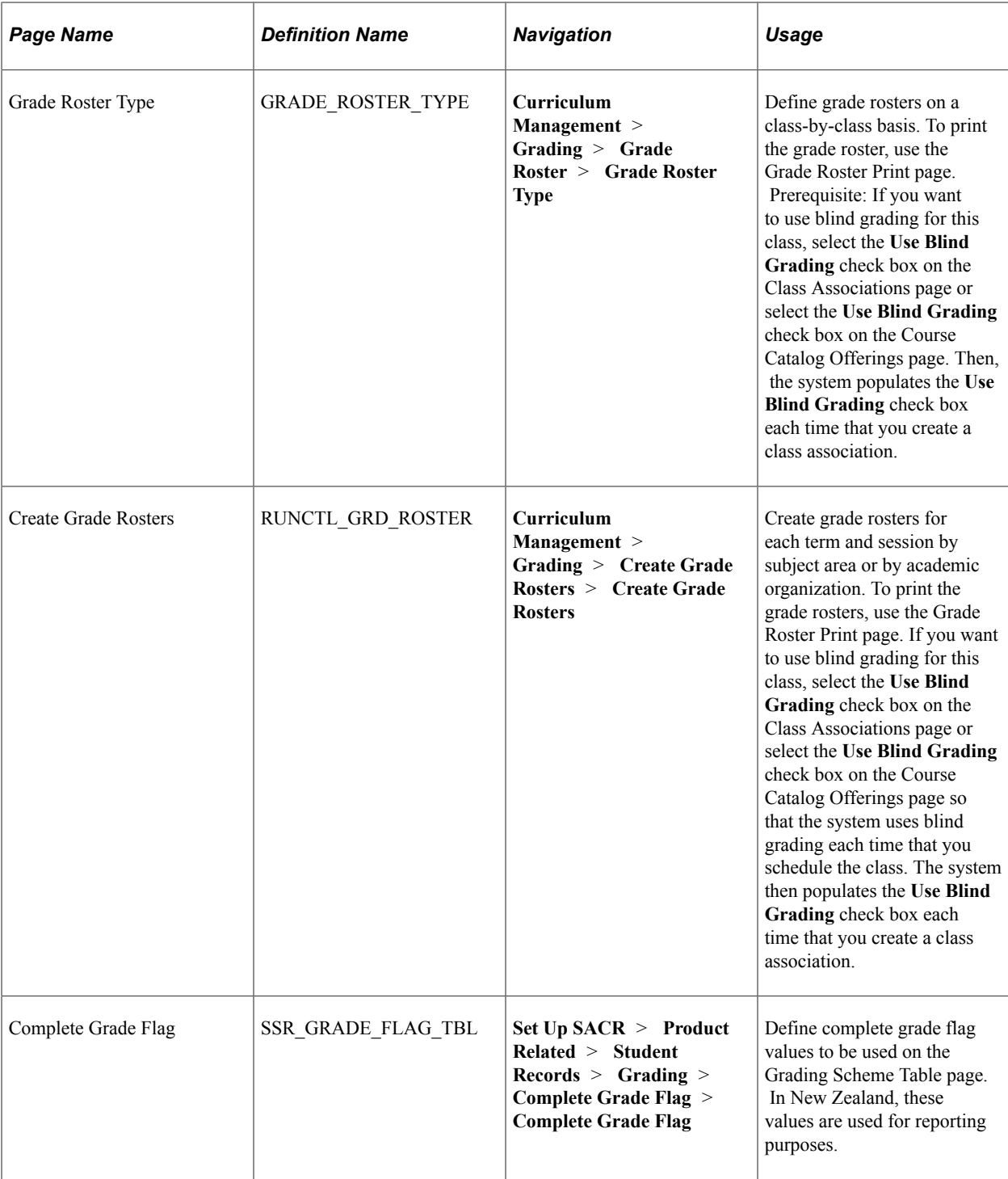

# **Defining Grading Schemes**

Access the Grading Scheme Table page (**Set Up SACR** > **Foundation Tables** > **Academic Structure** > **Grading Scheme Table** > **Grading Scheme Table**).

This example illustrates the fields and controls on the Grading Scheme Table page. You can find definitions for the fields and controls later on this page.

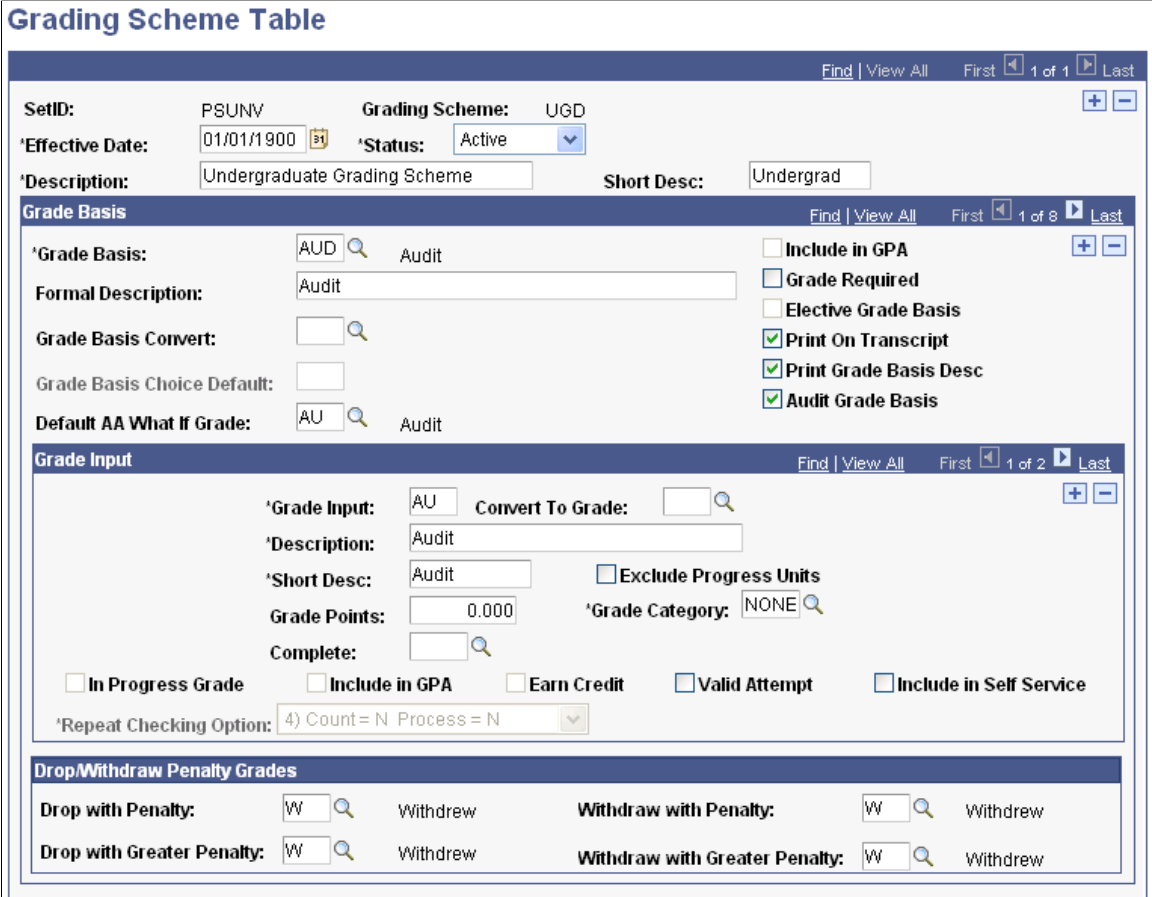

Grading schemes are linked to academic careers and academic programs.

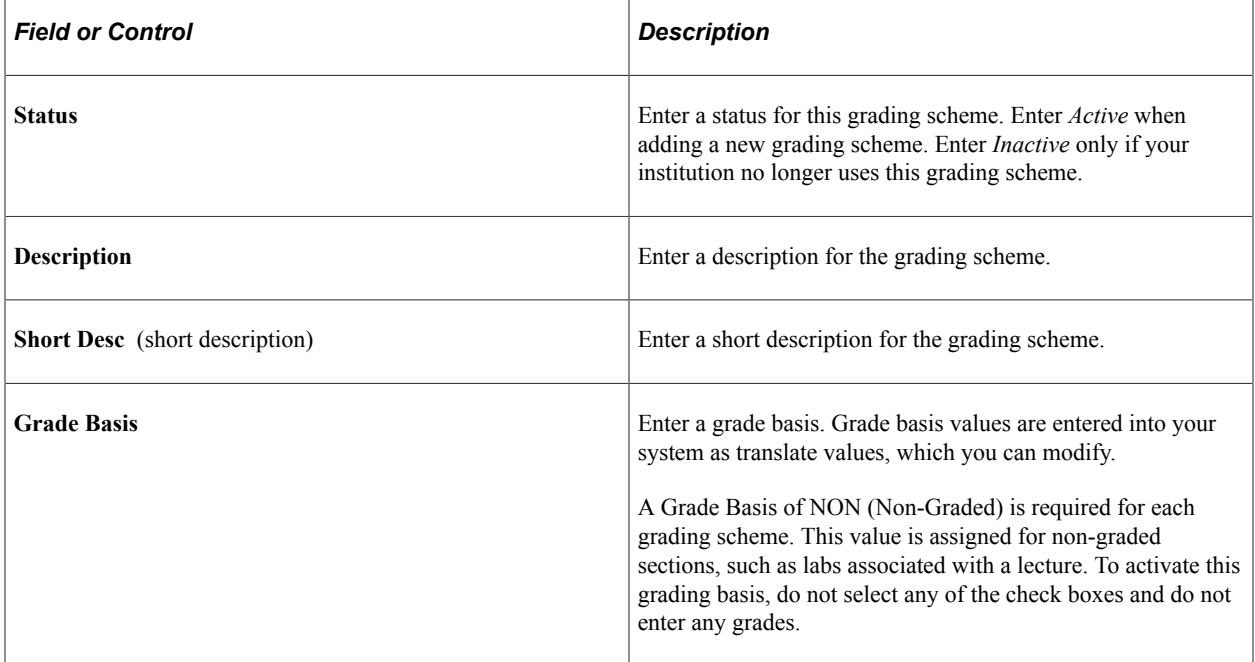

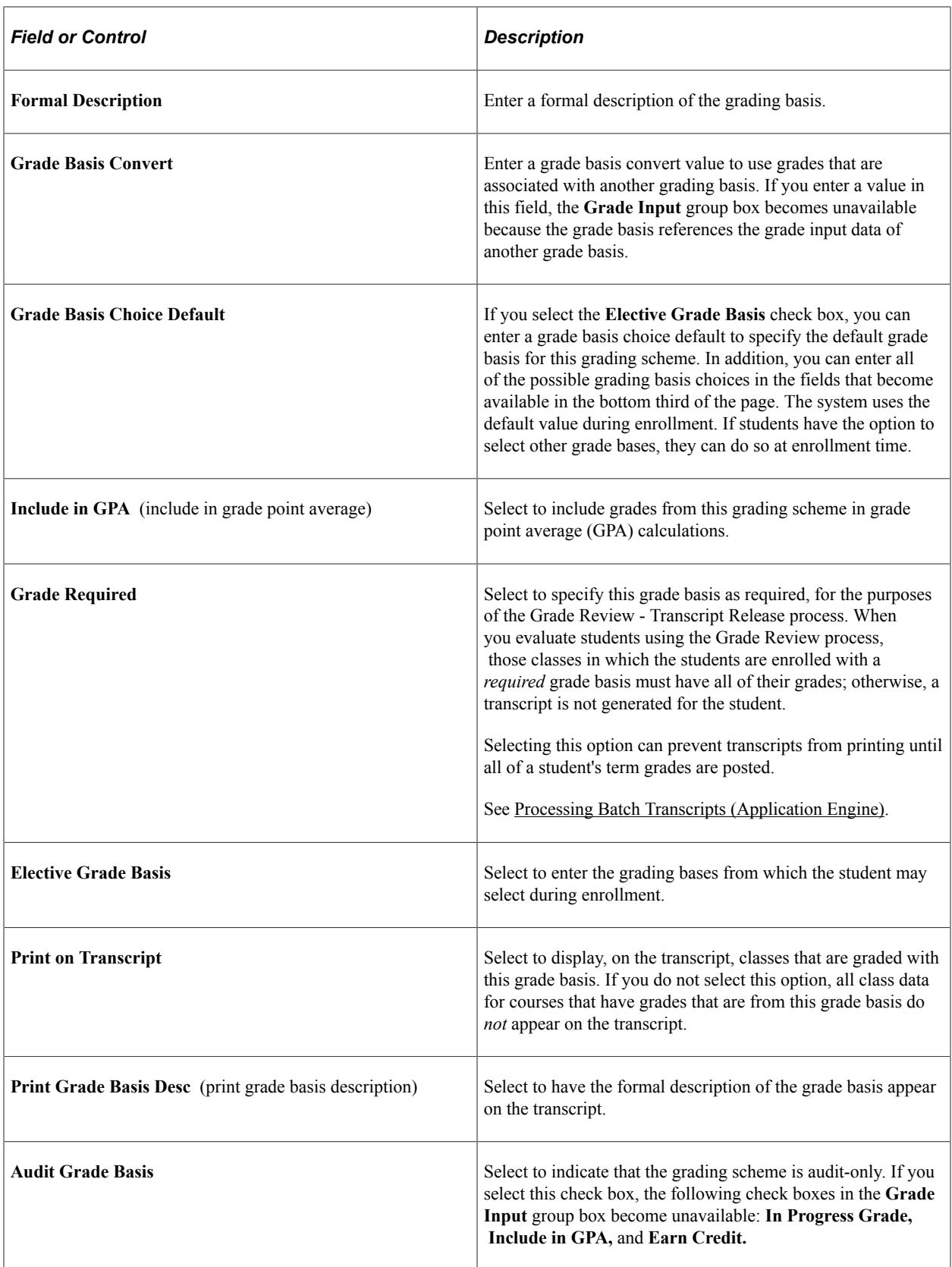

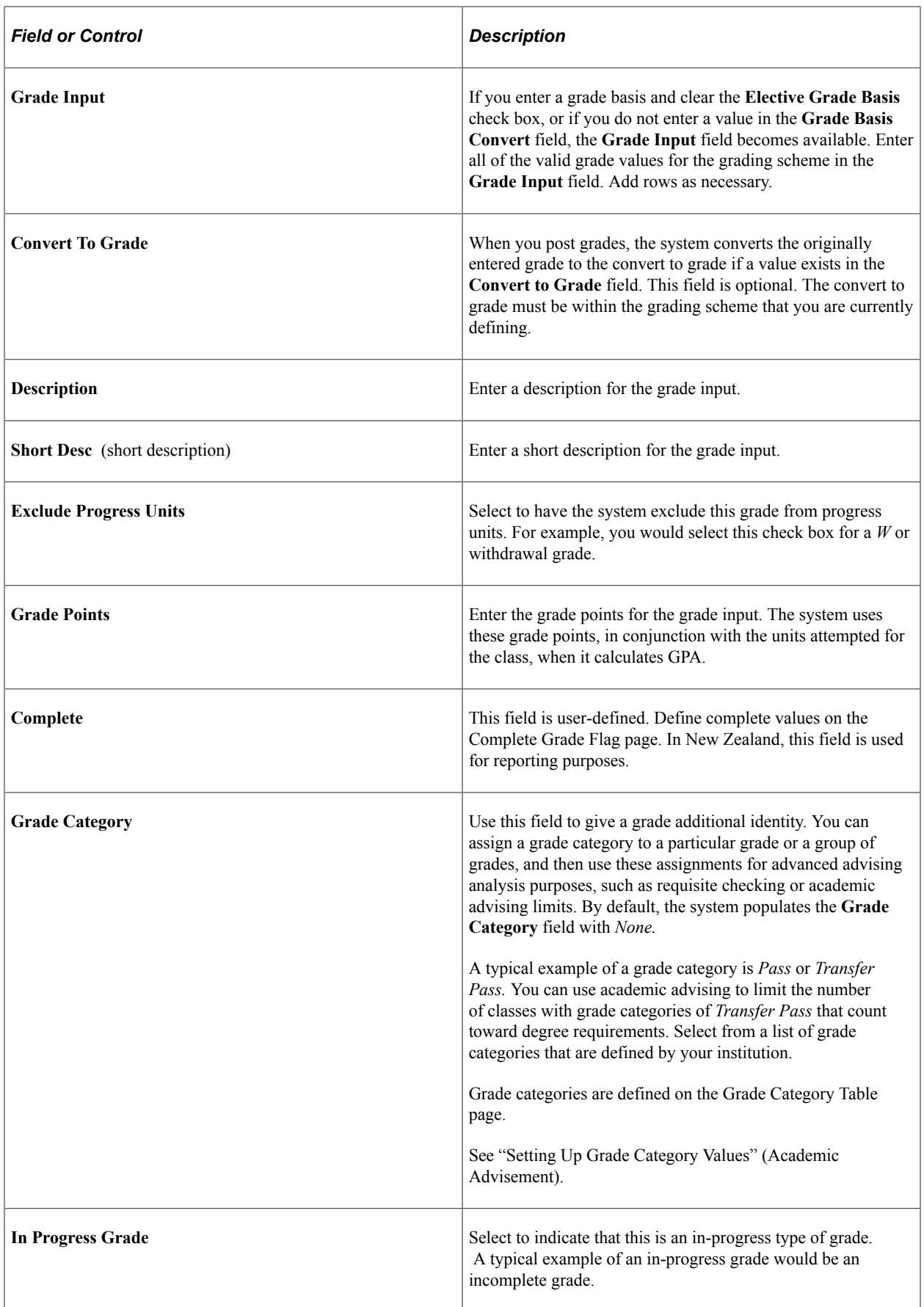

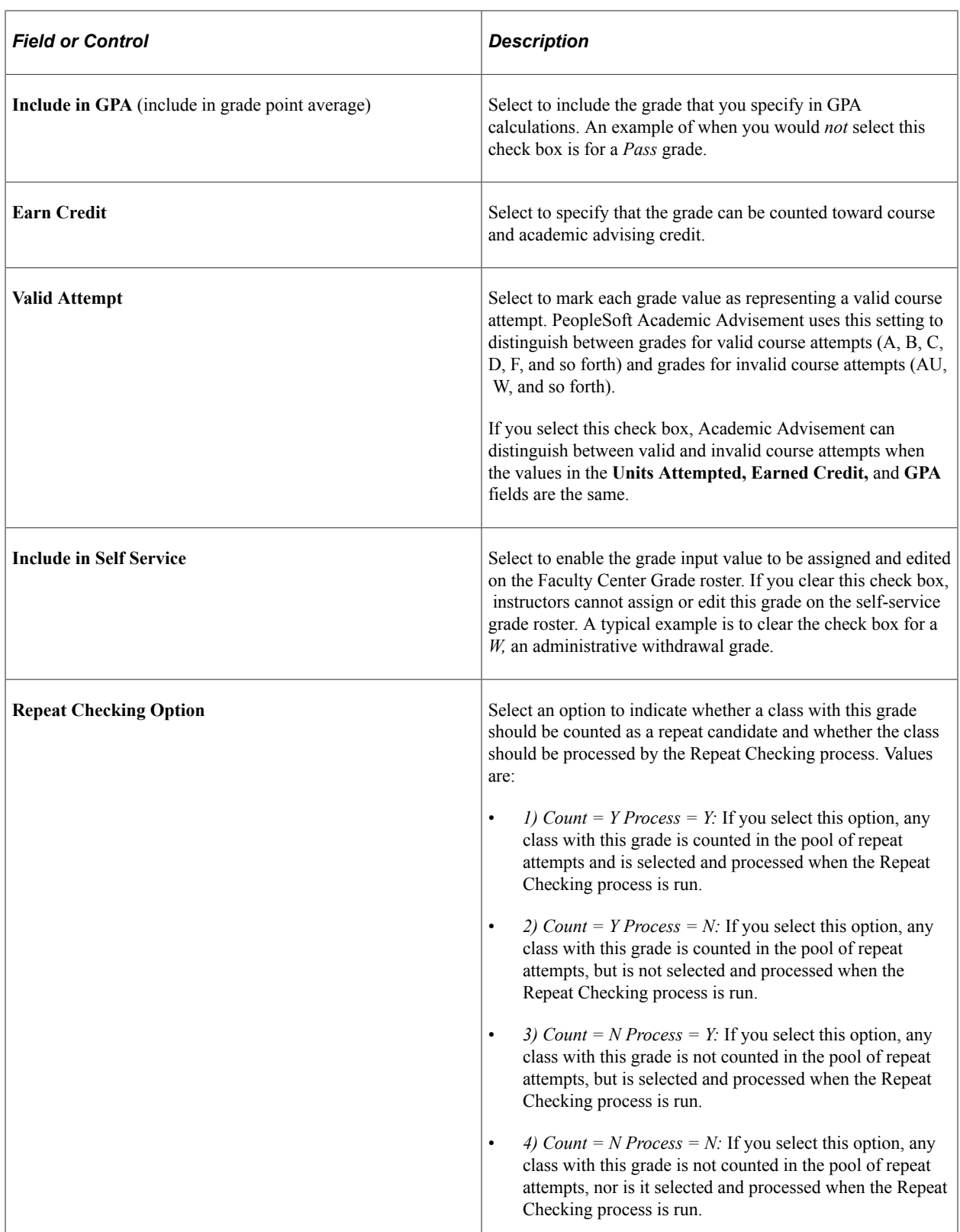

This table shows an example:

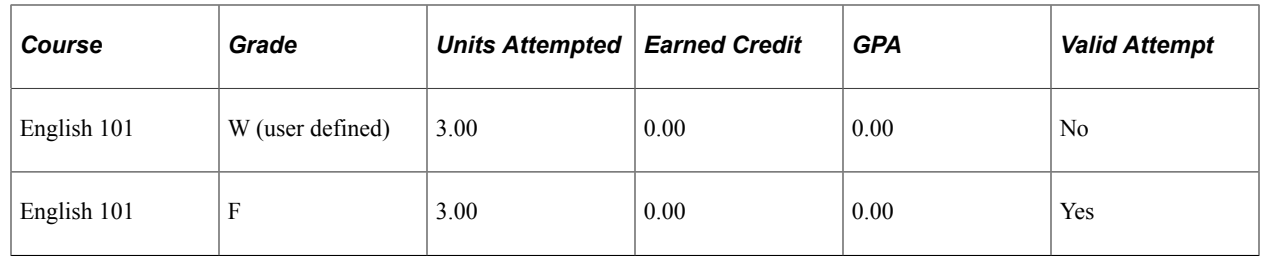

**Note:** The PeopleSoft Academic Advisement application considers class attempts that have no grade as valid attempts.

## **Drop/Withdraw Penalty Grades**

When processing drops during the penalty periods, the enrollment engine uses the penalty grades specific to the student's grading basis, as defined on the Grading Scheme Table page. If you do not define penalty grades for the student's grading basis, the enrollment engine instead uses the grading bases and grades that you define on the Session Calendar1 page (for withdraw grades) and the Session Calendar 2 page (for drop grades). We strongly suggest that you define penalty grades at the grade basis level to ensure that students receive penalty grades specific to their intended grade basis for the class, and not the penalty grade that is assigned to all students in the session, regardless of whether the penalty grade is from the student's original grade basis.

For example, when you drop a student from a class for which the stdnt enrl.grading basis enrl = AUD during Drop With Greater Penalty and a drop with greater penalty grade exists in the GRADE\_TBL for AUD, the system assigns the drop with greater penalty grade to the student. If no drop with greater penalty grade exists at the grade table level for an AUD grade basis, the system instead uses the grading basis and grade from the ACAD\_CALSES\_TBL, as defined on the Session Calendar2 page.

See "Setting Up Session Cancellation and Withdrawal Dates" (Campus Solutions Application Fundamentals).

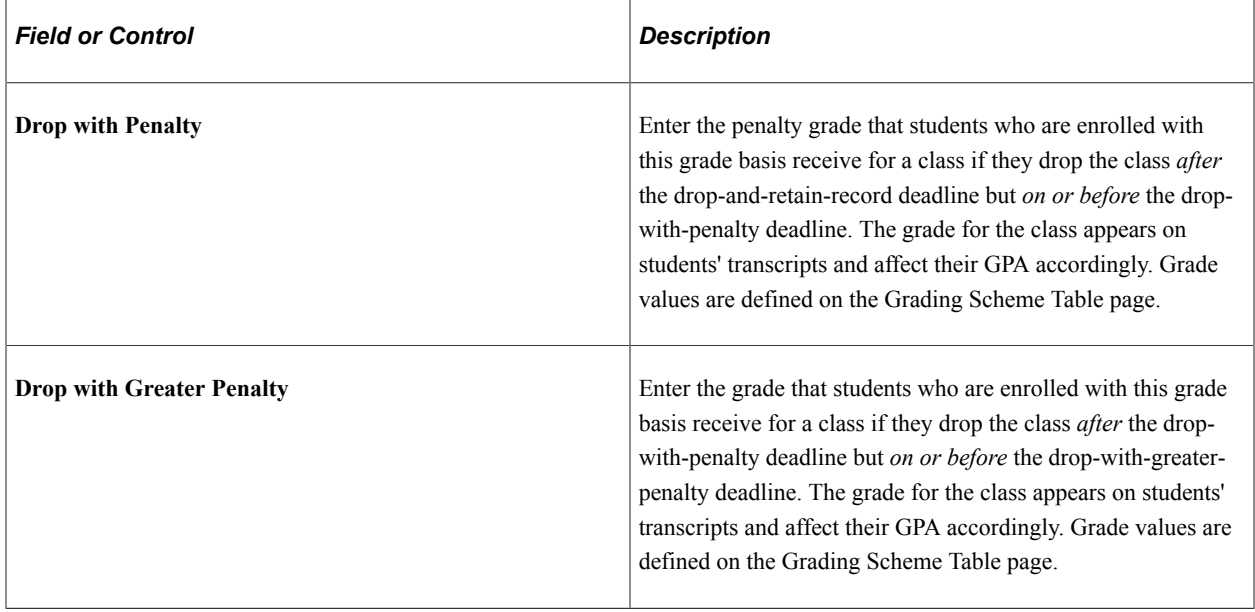

See "Setting Up Session Drop Dates" (Campus Solutions Application Fundamentals).

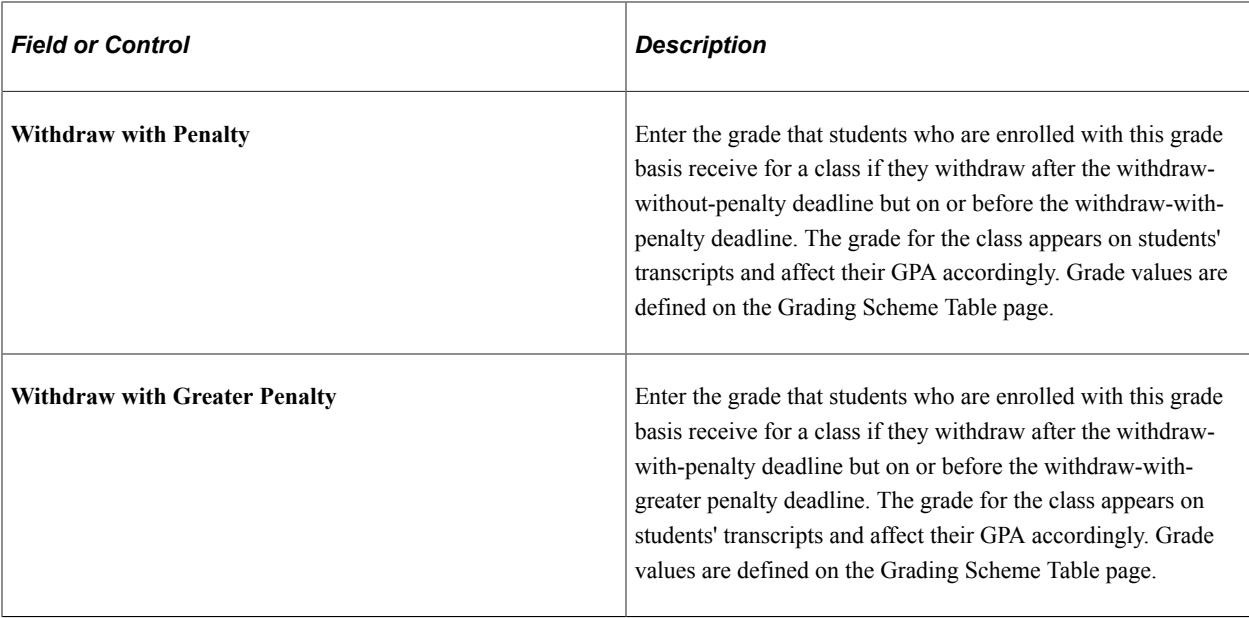

#### **Grade Scheme Example: Using an Elective Grading Basis**

Select the **Elective Grade Basis** check box for grade bases that permit students to choose different modes of grading for a class. Before you select this check box, define all of your grading basis choices

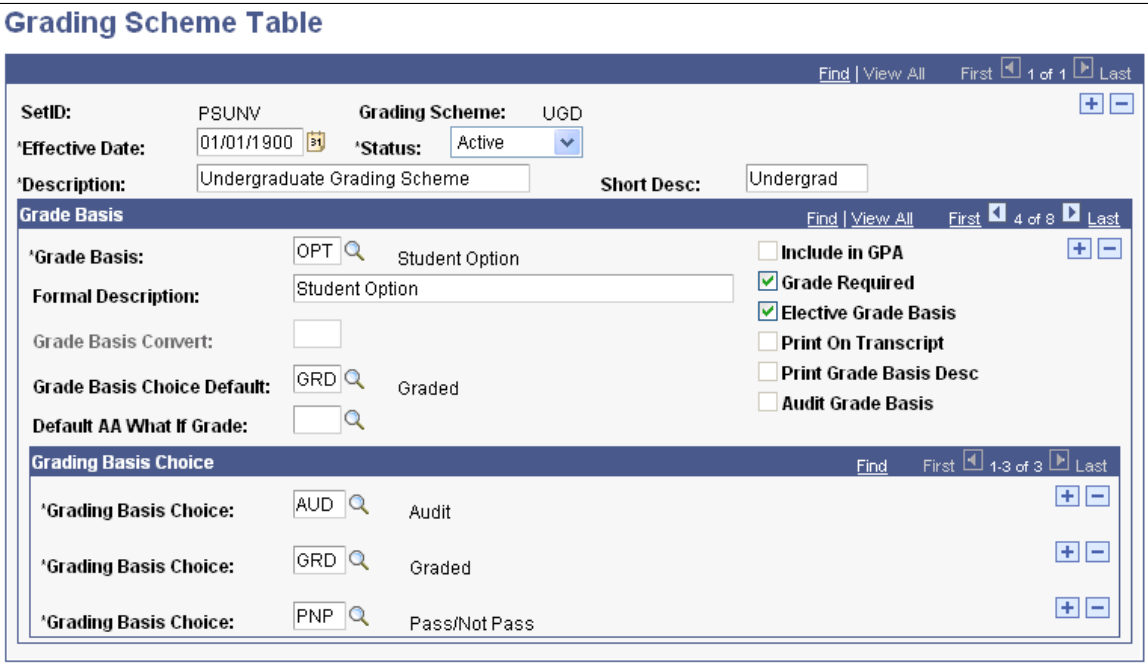

On this page, select:

• The **Elective Grade Basis** check box.

The system displays the **Grading Basis Choice** scroll area.

• All valid possible grading basis choices from which a student can choose for a class that is offered with this grade basis of *OPT.*

#### **Grade Scheme Example: Converting Grade Basis**

Enter a grade basis in the **Grade Basis Convert field** for *Satisfactory/Unsatisfactory (SUS)* grades to convert to your new and preferred grade basis of *Pass/Not Pass (PNP).*

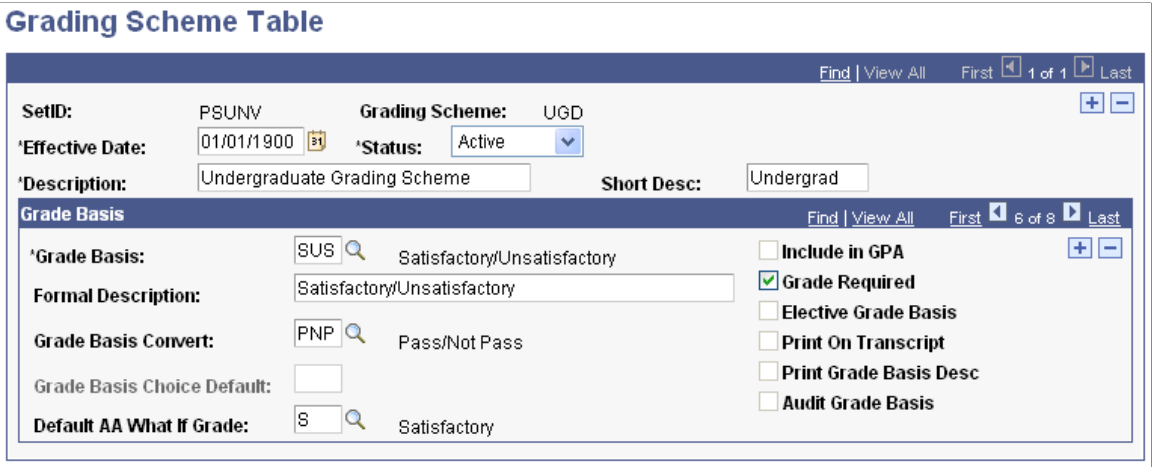

On this page, select the grade basis value in the **Grade Basis Convert** field. All courses that have a grade basis of *SUS* convert to a grade basis of *PNP.*

#### **Grade Scheme Example: Setting Up a Requirement That References a Grade Category**

At PSUNV, the maximum number of pass grades that can apply towards a Bachelor's degree is 24 units. From these 24 units, no more than six units can be from another institution. To establish this academic advising limit on pass grades, create two grade categories on the Grade Category Table page: *PASS* for Internal Pass and *TXFR* for Transfer Pass. Then, on the Grading Scheme Table page, assign to the grade *P* the grade category of *PASS* and assign to the grade *T* the grade category of *TXFR.*

In PeopleSoft Academic Advisement, create an academic requirement that is a global limit. Its first requirement line points to a derived list of all courses on a student's transcript with a grade that has a grade category of *PASS unioned* with a derived list of all courses on a student's transcript with a grade category of *TXFR.* The requirement line limit allows a maximum of 24 units and maximum of 999 courses (the system enforces the lower of these). Create a second requirement line (in the same academic requirement) that is also a global limit. It points to a derived list of all courses on a student's transcript with a grade that has a grade category of *TXFR.* The requirement line limit allows a maximum of six units. Attach this academic requirement to a requirement group at the career level, with a low reporting sequence number, so that the degree audit system evaluates it first during an advising evaluation. Any courses over the limit of allowed credits are excluded from the evaluation and are not counted towards the remaining career, program, plan, or subplan degree requirements.

#### **Related Links**

"Setting Up Requirement Line Item Detail" (Academic Advisement)

## **Defining Grading Basis Exception Rules**

Access the Grading Basis Exception Rule page (**Set Up SACR** > **Product Related** > **Student Records** > **Grading** > **Grading Basis Exception Rule** > **Grading Basis Exception Rule**).

This example illustrates the fields and controls on the Grading Basis Exception Rule page. You can find definitions for the fields and controls later on this page.

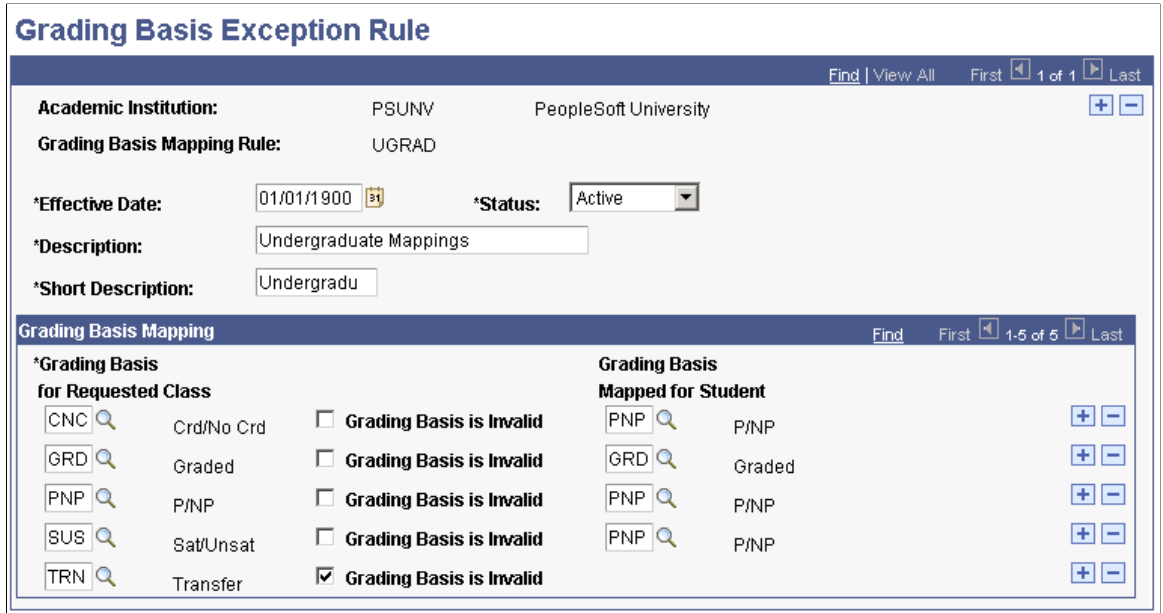

If grade bases are variable at your institution, you should define grade basis mapping rules. When students in one academic program or career enroll in classes in another program or career (that have a different grade basis), the system uses your grade basis mapping rules to convert grade basis values to those that are appropriate for the students' careers and programs.

Grading basis rules designate any and all schemes for grading, including the grade points for each grade.

You link grading basis exception rules to career pointer exception rules. Career pointer exceptions are linked to academic programs.

Grading basis exception rules are keyed by academic institution.

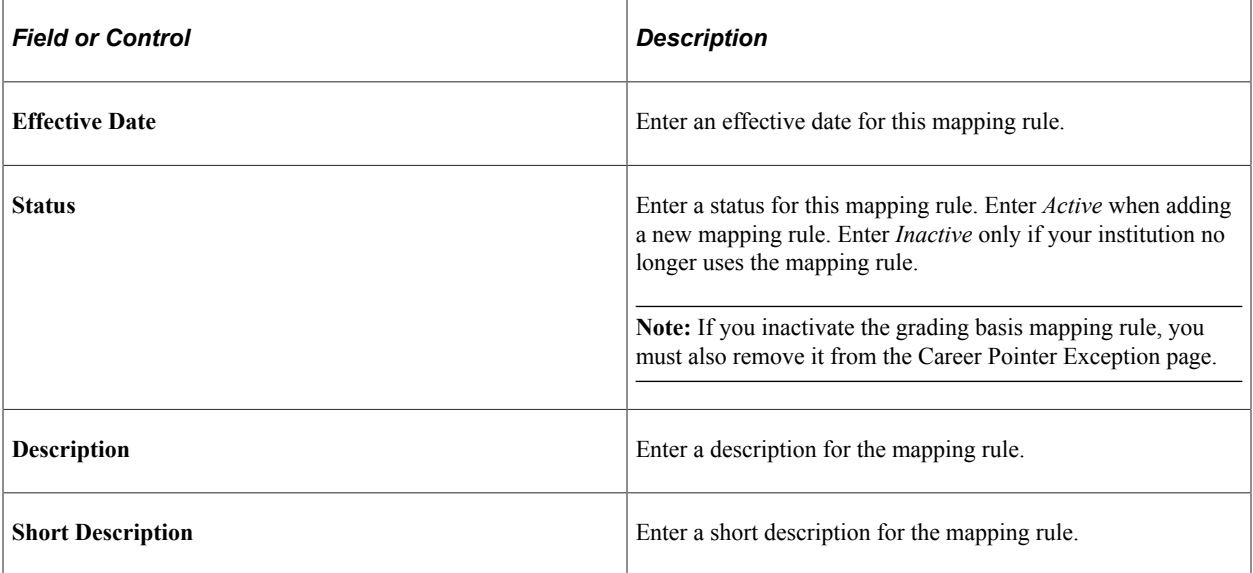

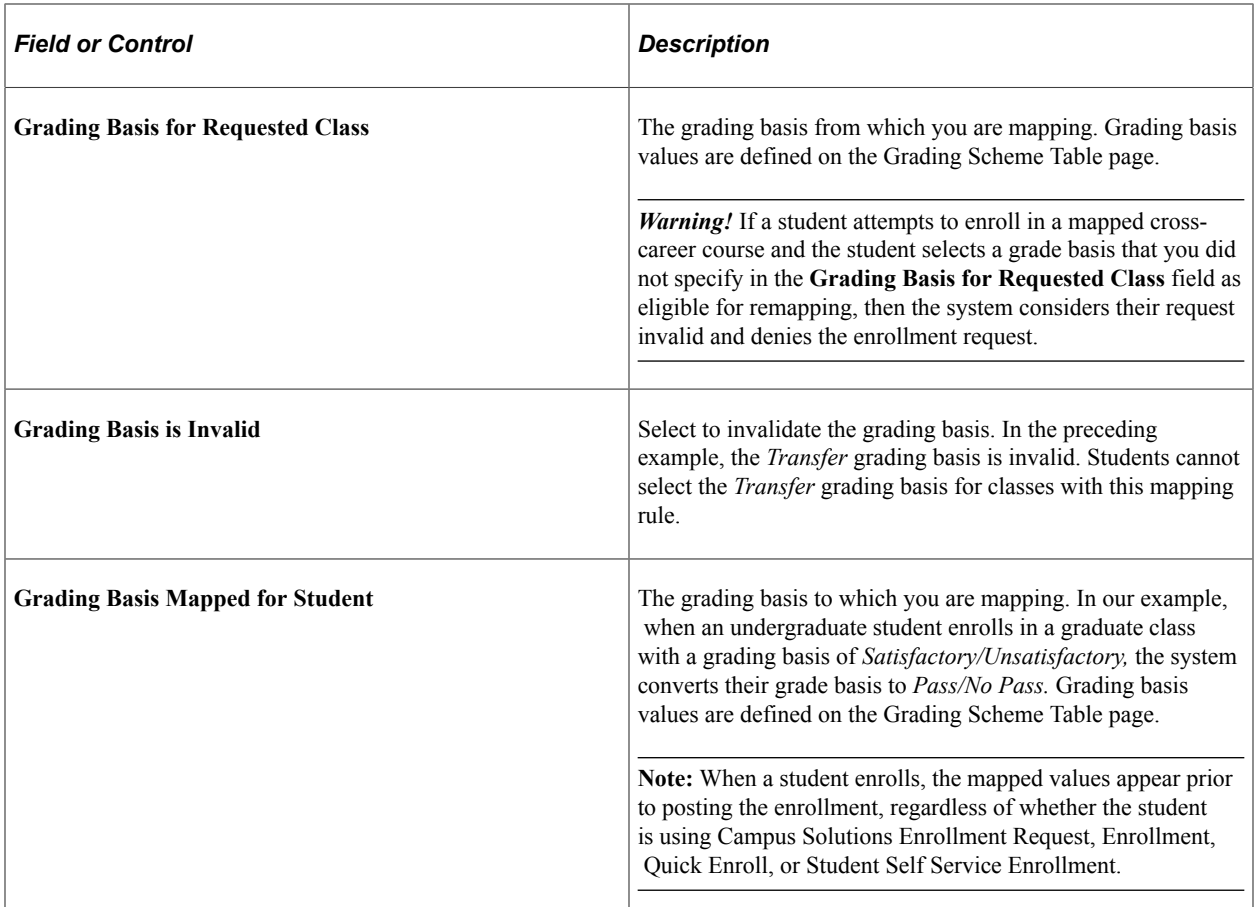

#### **Grade Basis Mapping Example**

To understand how the enrollment engine determines the grade basis for a particular enrollment, look at how the system determines whether a student can enroll in a class that is not in the student's career. For example, Michael Holt, an undergraduate, wants to enroll in Marketing 500 in the Graduate Business career.

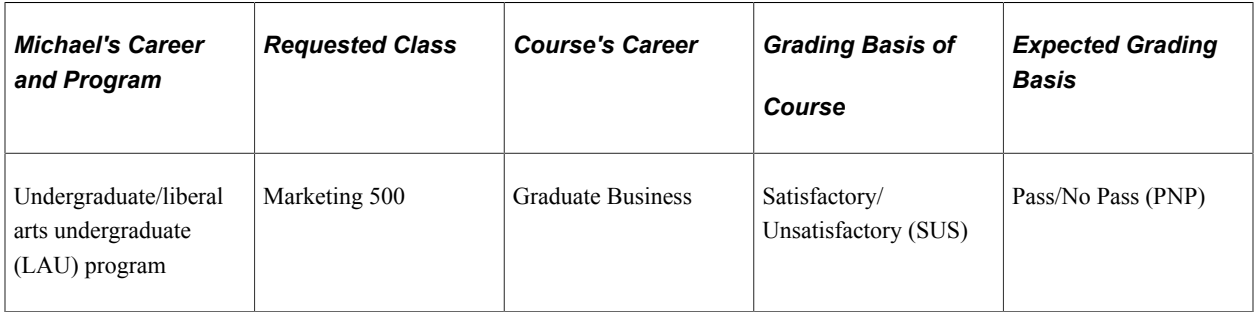

When Michael tries to enroll in Marketing 500, the system first looks at the **Career Pointer Exception Rule** field on the Academic Program page for Michael's academic program (LAU).

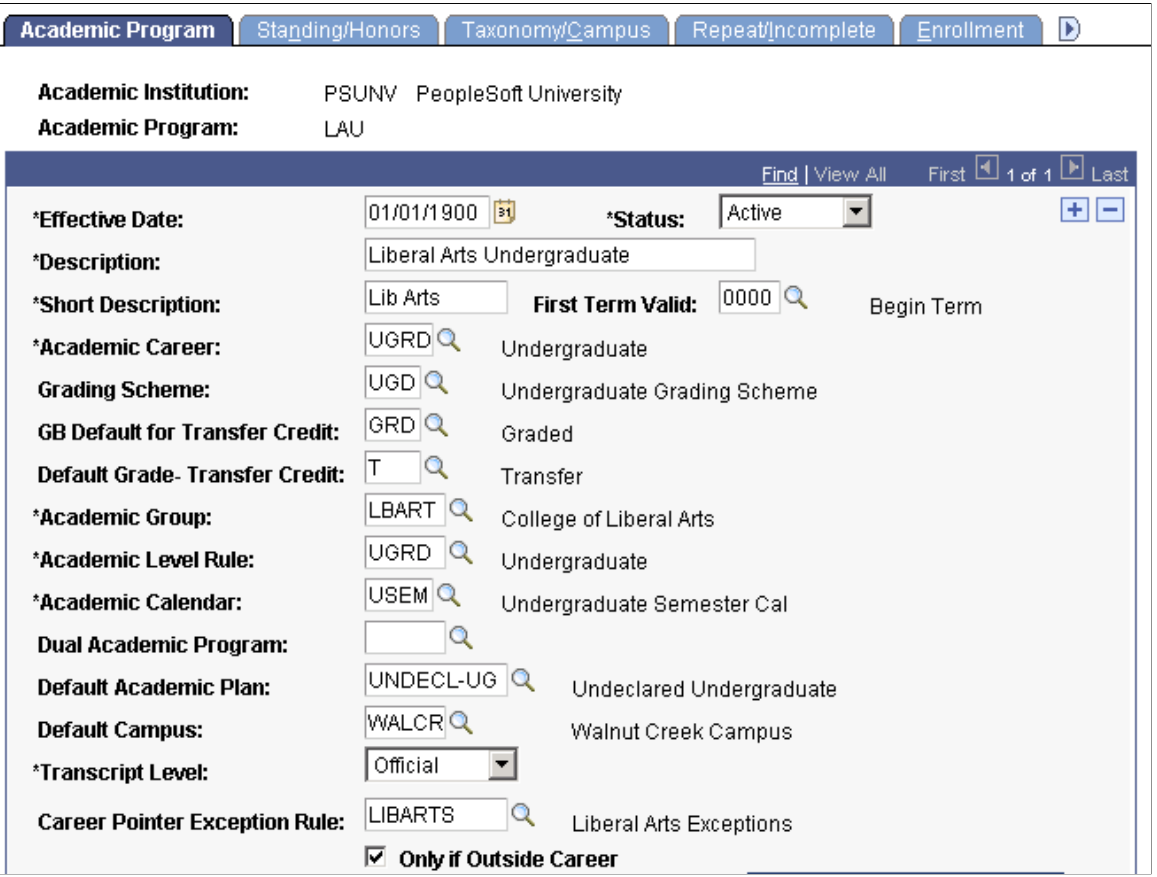

If the field is cleared, grading basis mapping does not occur. Instead, the system looks at the Academic Career Pointers page to determine whether the student is eligible to enroll in the class. If enrollment is allowed, the system pulls from the course grading scheme as determined by the academic career that is noted on the Course Catalog - Offerings page. However, in our example,*LIBARTS* is selected in the **Career Pointer Exception Rule** field. Therefore, the system uses the LIBARTS exception rule on the Career Pointer Exception Rule page.

This example illustrates the Career Pointer Exception Rule page as explained above.

#### **Career Pointer Exception Rule**

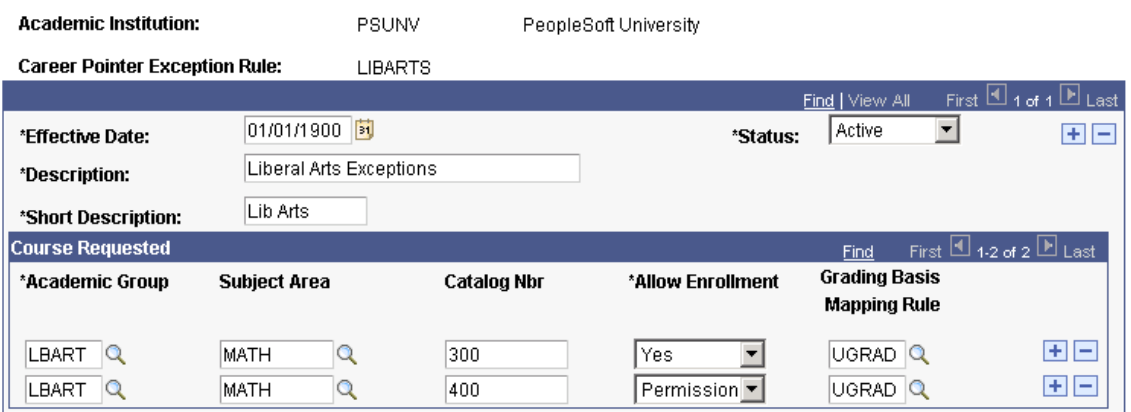

The system searches the **Course Requested** group box for rows that match the class in which the student is enrolling. In our example, Michael Holt is trying to enroll in Marketing 500. The system looks at the **Academic Group, Subject Area,** and **Catalog Nbr** (catalog number) fields. The catalog number of the requested course must be equal to or greater than the catalog number on this page. Because Marketing 500 is in the *MGMT* academic group and the *Marketing* subject area, and it is greater than or equal to 500, the system allows Michael to enroll in the class with permission. The system then maps the grading basis to the student's career or program using the value in the **Grading Basis Mapping Rule** field *(UGRAD).* Grading basis mapping rules are defined on the Grading Basis Exception Rule page.

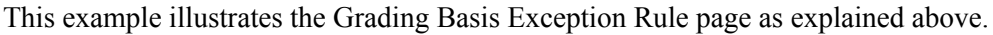

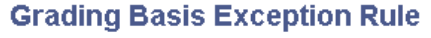

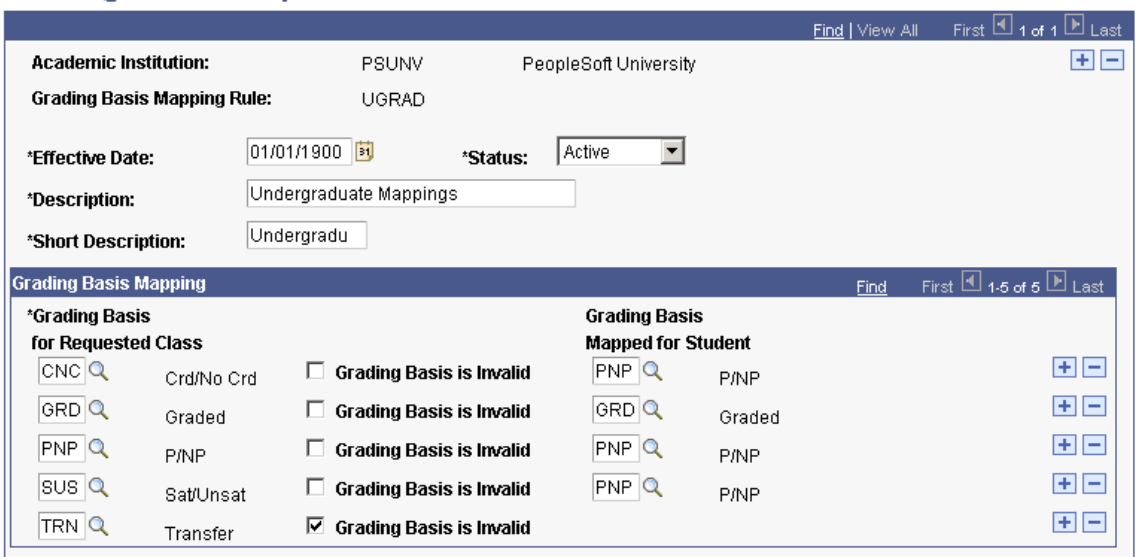

The system uses the values on this page to determine how to map each grading basis. Because the grading basis for the requested class is *SUS* (satisfied/unsatisfied), the system maps to *PNP* (pass/no pass). Therefore, Michael's grading basis appears as *PNP* on enrollment pages.

The system maps the grading basis when you exit the **Class Input** field.

#### **Special Note About the Elective Grading Basis**

When a student attempts to enroll in a class outside of the student's career and the class is offered with a grade basis for which the **Elective Grade Basis** check box is selected, the system presents the student with the student's grading basis choice and a corresponding *grade basis convert to* value. Each of the premapped choices is set up in the Grade Scheme table under the career of the class and under the elective grade basis. Because students in this cross-career enrollment situation can be exposed to grade bases that are outside of their career, it is essential that you set up remapping rules that accommodate each of the possible grade bases from which a student may choose. Insert rows to accommodate all possibilities in the grading basis for the **Requested Class** field on the Grading Basis Exception Rules page. You do *not* need to insert rows for grade bases that are invalid, but you can do so. In these situations, select the **Grading Basis is Invalid** check box. For elective grading bases, you *must* add a row for the elective basis (for example, if *OPT,* then convert to *OPT),* for individual grade bases that make up the elective *(OPT)* grading basis (for example, if *SUS,* then convert to *PNP),* and so on.
#### **Running the Grade Basis Exception Report**

Access the Grade Basis Exception page (**Set Up SACR** > **Product Related** > **Student Records** > **Reports** > **Grade Basis Exception** > **Grade Basis Exception**).

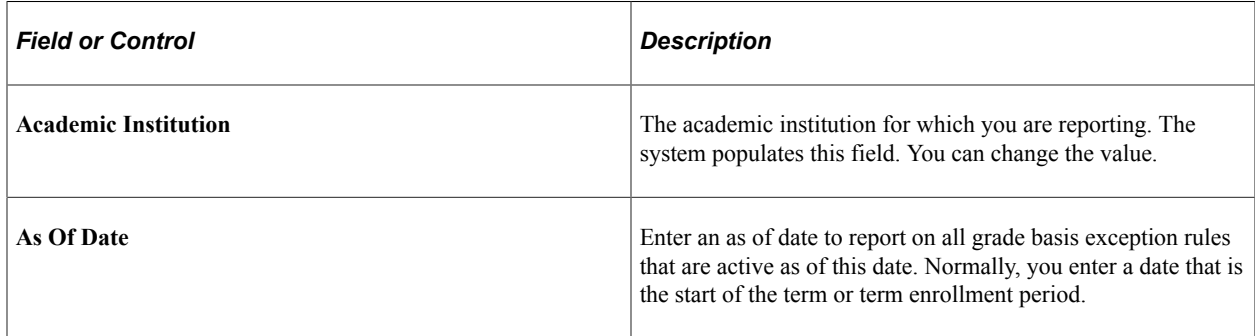

## **Creating Grade Rosters for a Single Class**

Access the Grade Roster Type page (**Curriculum Management** > **Grading** > **Grade Roster** > **Grade Roster Type**).

This example illustrates the fields and controls on the Grade Roster Type page. You can find definitions for the fields and controls later on this page.

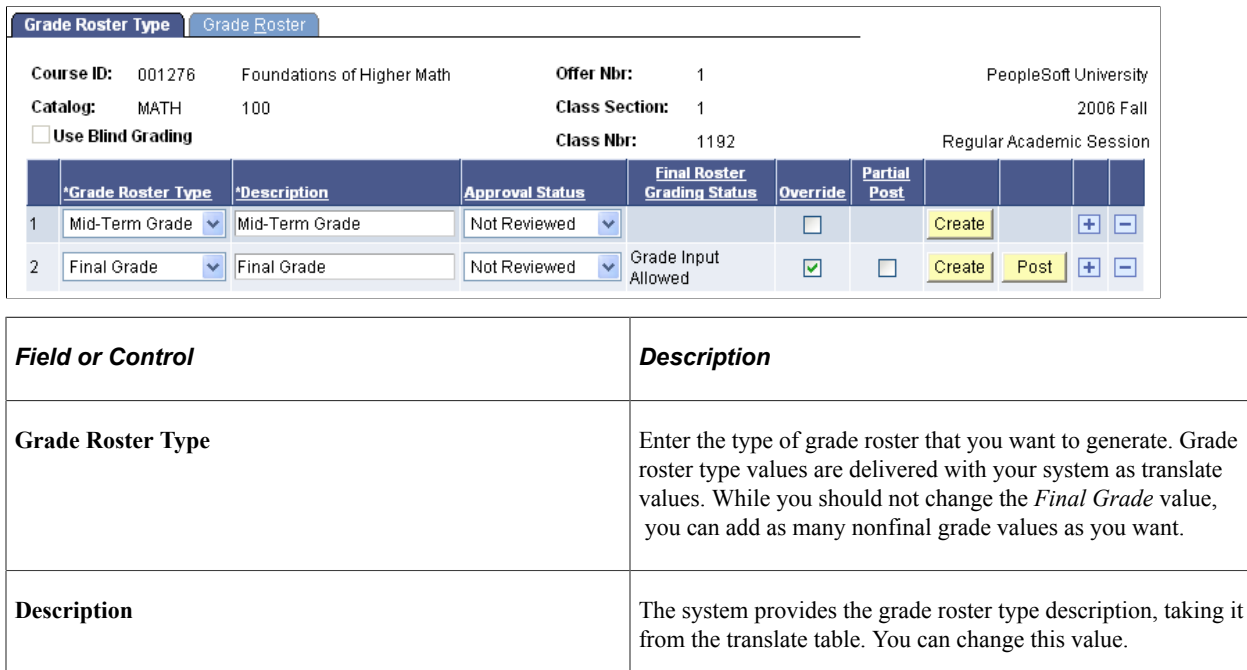

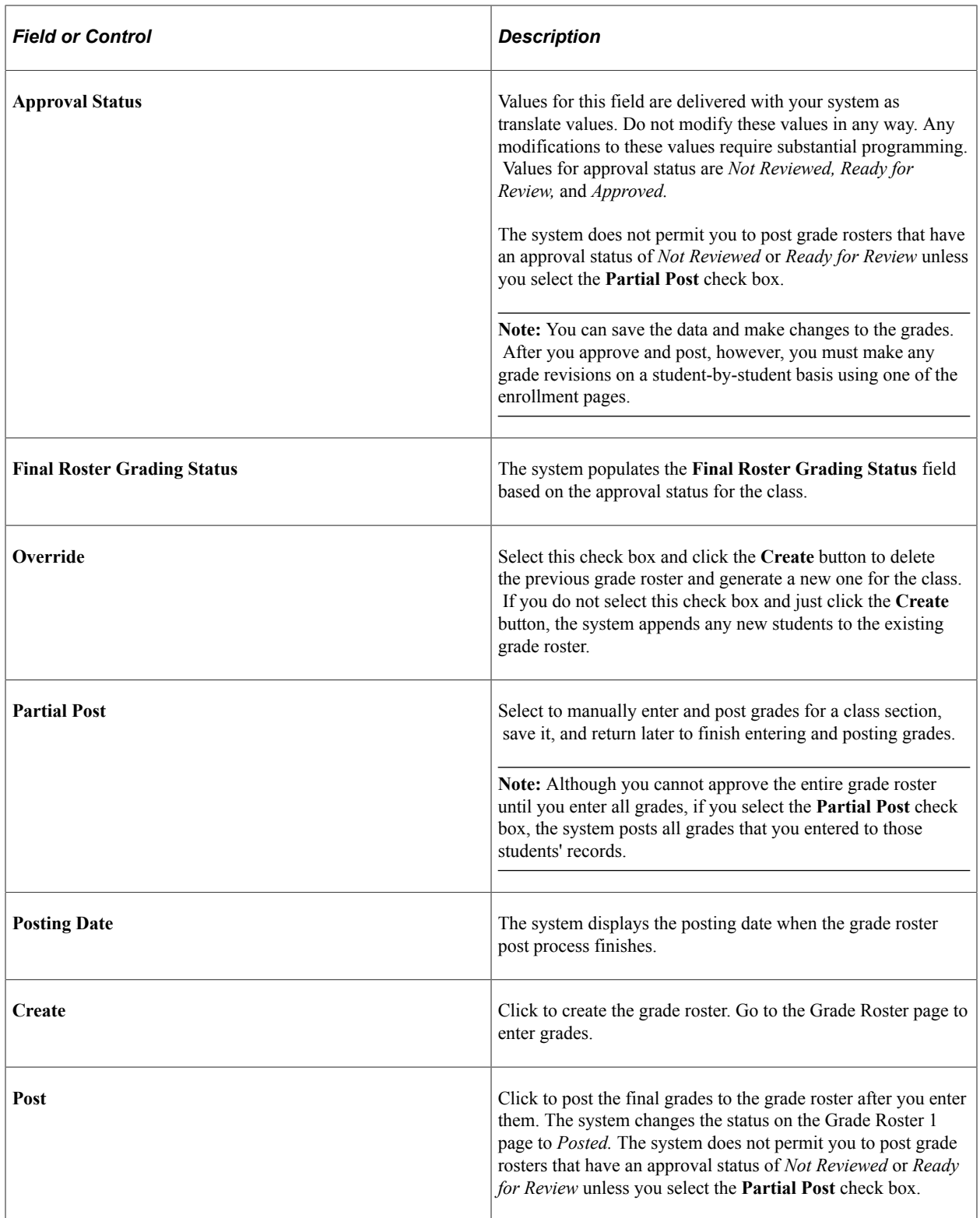

# **Creating Grade Rosters for Multiple Classes**

Access the Create Grade Rosters page (**Curriculum Management** > **Grading** > **Create Grade Rosters**).

This example illustrates the fields and controls on the Create Grade Rosters. You can find definitions for the fields and controls later on this page.

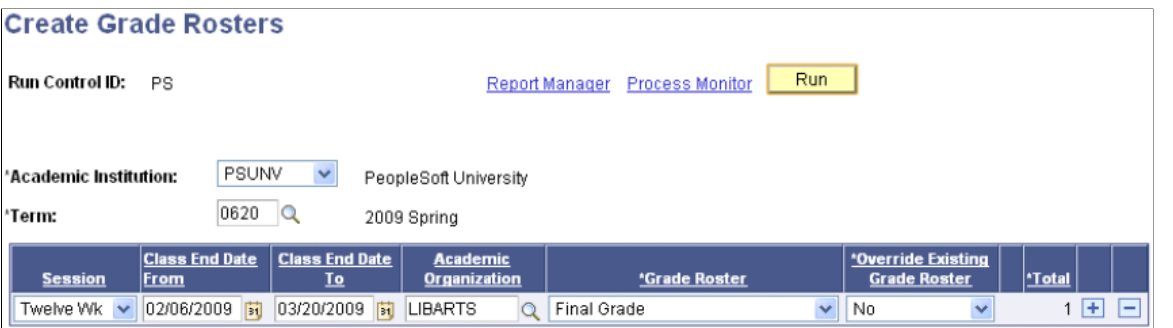

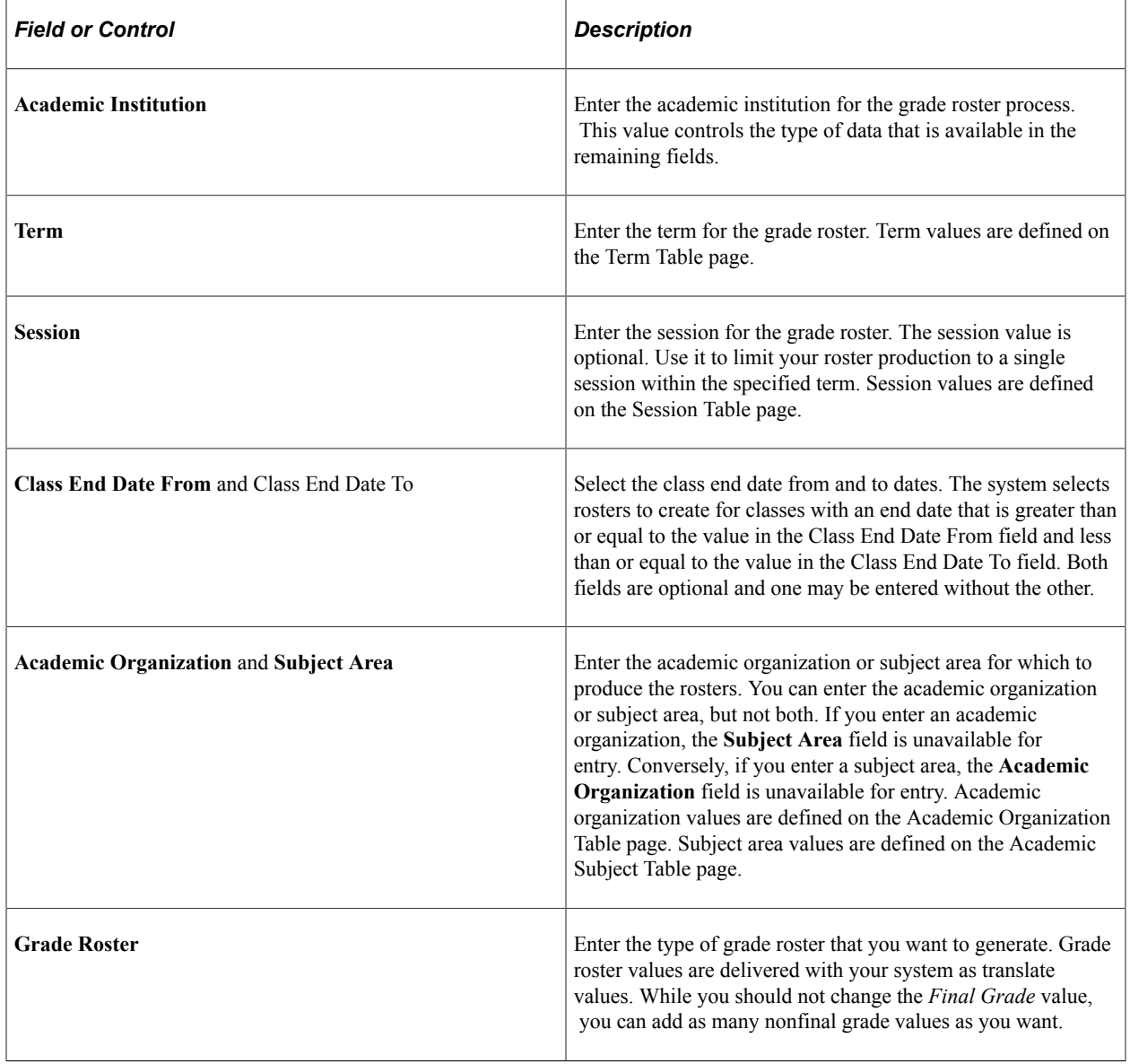

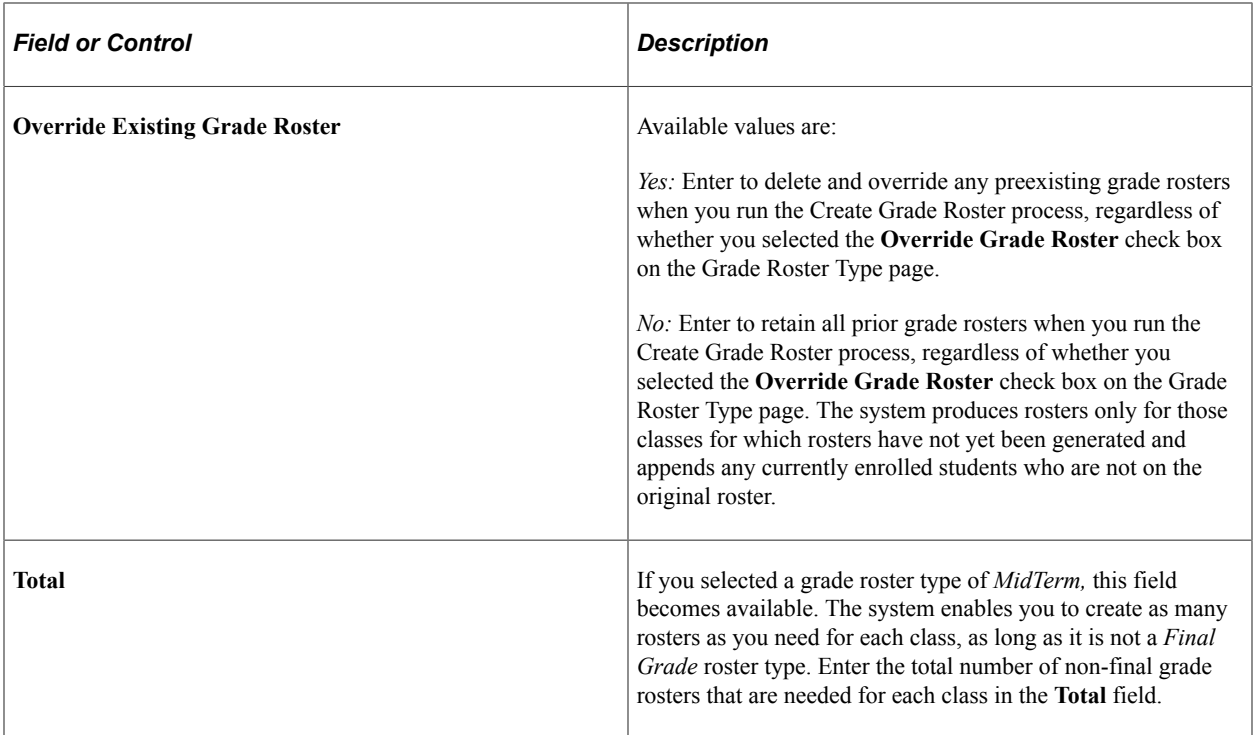

Run the PSJob SRPCGPR. Results of the Create Grade Rosters process appear on the Grade Roster page.

# **Setting Up Degrees and Honors**

# **Setting Up Degrees and Degree Honors**

To set up degrees and degree honors, use the Degree Table component (SA\_DEGREE\_TABLE) and the Degree Honors Table component (DEGREE\_HONORS\_TBL).

The process of graduating students requires you to set up degrees and degree honors, to update student program records, and, if necessary, to report and audit degree changes. This section discusses the first of these requirements in detail. You should also familiarize yourself with the PeopleSoft Academic Advisement application, an important and automated precursor to approving students for graduation.

This section discusses how to:

- Define degrees.
- Attach degrees to academic plans.
- Define degree honors.

#### **Related Links**

"Understanding Online and Batch Advisement Transcript Reports" (Academic Advisement)

#### **Pages Used to Set Up Degrees and Honors**

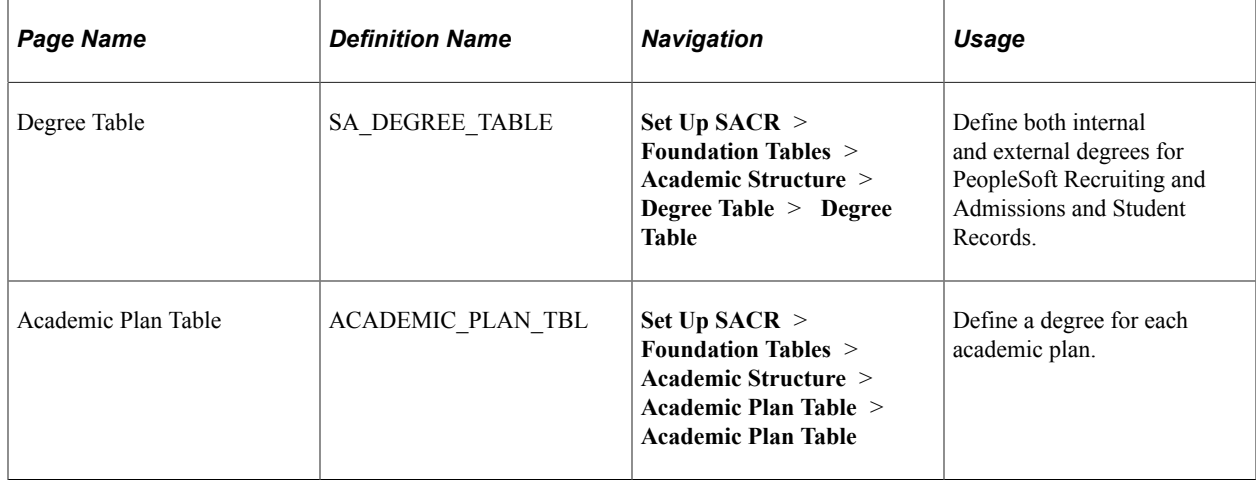

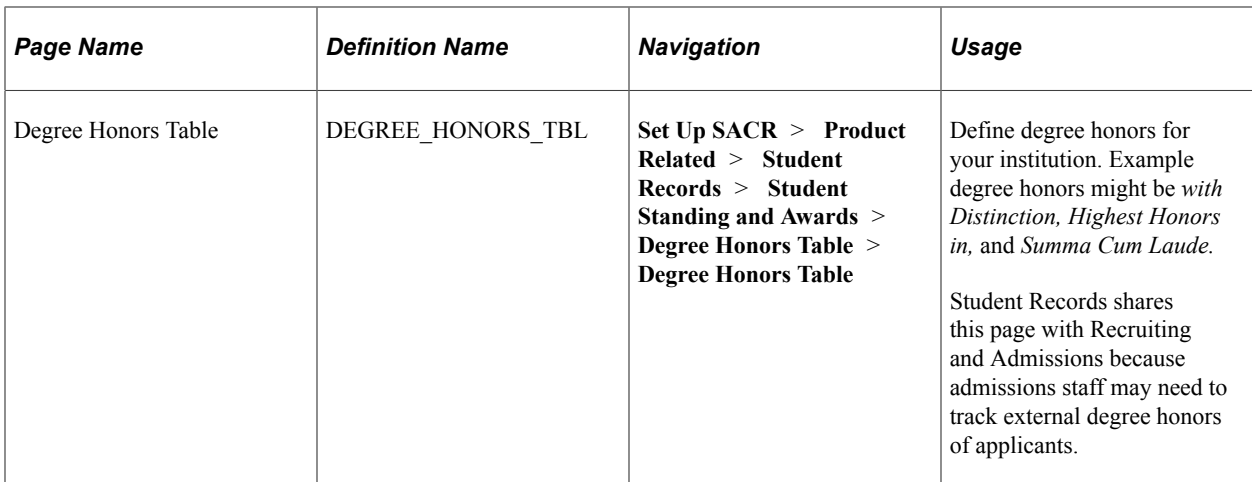

### **Defining Degrees**

 $\equiv$ 

Access the Degree Table page (**Set Up SACR** > **Foundation Tables** > **Academic Structure** > **Degree Table** > **Degree Table**).

This example illustrates the fields and controls on the Degree Table page. You can find definitions for the fields and controls later on this page.

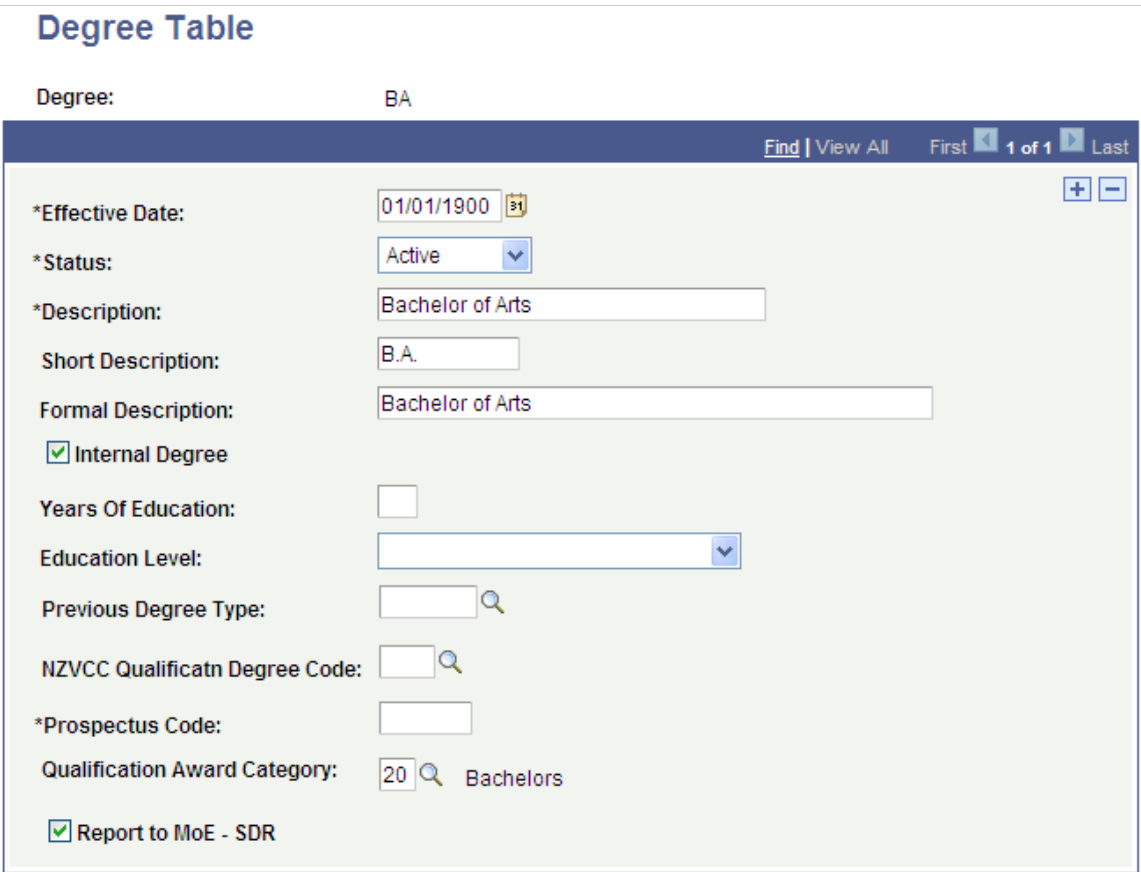

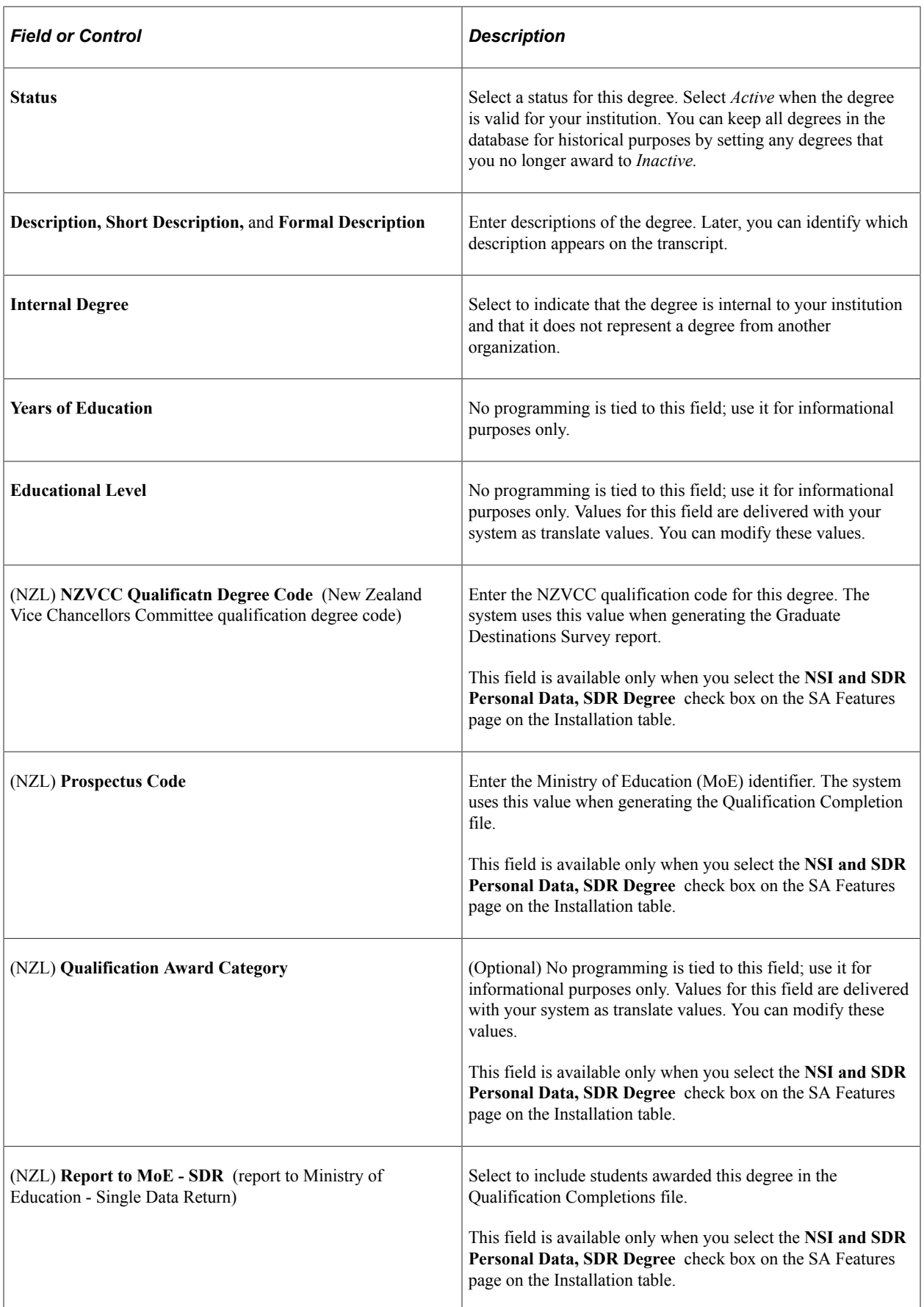

#### **Related Links**

[Processing SDR Extracts](#page-2624-0)

#### **Attaching Degrees to Academic Plans**

Access the Academic Plan Table page (**Set Up SACR** > **Foundation Tables** > **Academic Structure** > **Academic Plan Table** > **Academic Plan Table**).

A student who is active in a program with more than one plan can potentially receive more than one degree when you set the student's degree checkout status to *Approved* and click the **Update Degrees** button on the Student Degrees page. Conversely, if a student has multiple plans under one program, and each of those plans is associated with the *same* degree, then the student receives only one degree when you set the degree checkout status to *Approved* and click the **Update Degrees** button on the Student Degrees page.

This is important to consider when you are setting up degrees for plans that are linked to the same program and in which students may have two or more of such plans under a single program at a given time. This is also important to consider when setting up double majors. For example, if you have a particular double major combination, for which you want only one degree, you may want to create two separate plans to represent each major but tie the double major degree to only one of the plans. Or you may want to create one plan that represents the double major. For students who attempt a degree with only one of these two majors, you would assign a different plan to them, with a slightly different degree. For example, instead of a bachelor of science degree in architecture and engineering, you might also create a degree that is a bachelor of arts in architecture, a degree that is a bachelor of science in architecture, and yet another degree that is a bachelor of science in engineering. Of course, you must also consider the effect that plan assignment has on your academic advisement setup and the way that you define plan- or program-based requirements.

#### **Related Links**

"Defining Academic Plans" (Campus Solutions Application Fundamentals)

### **Defining Degree Honors**

Access the Degree Honors Table page (**Set Up SACR** > **Product Related** > **Student Records** > **Student Standing and Awards** > **Degree Honors Table** > **Degree Honors Table**).

**Note:** The Degree Honors Table page differs from the Honors/Awards Table page in that it relates to only internal degrees, plans, and subplans.

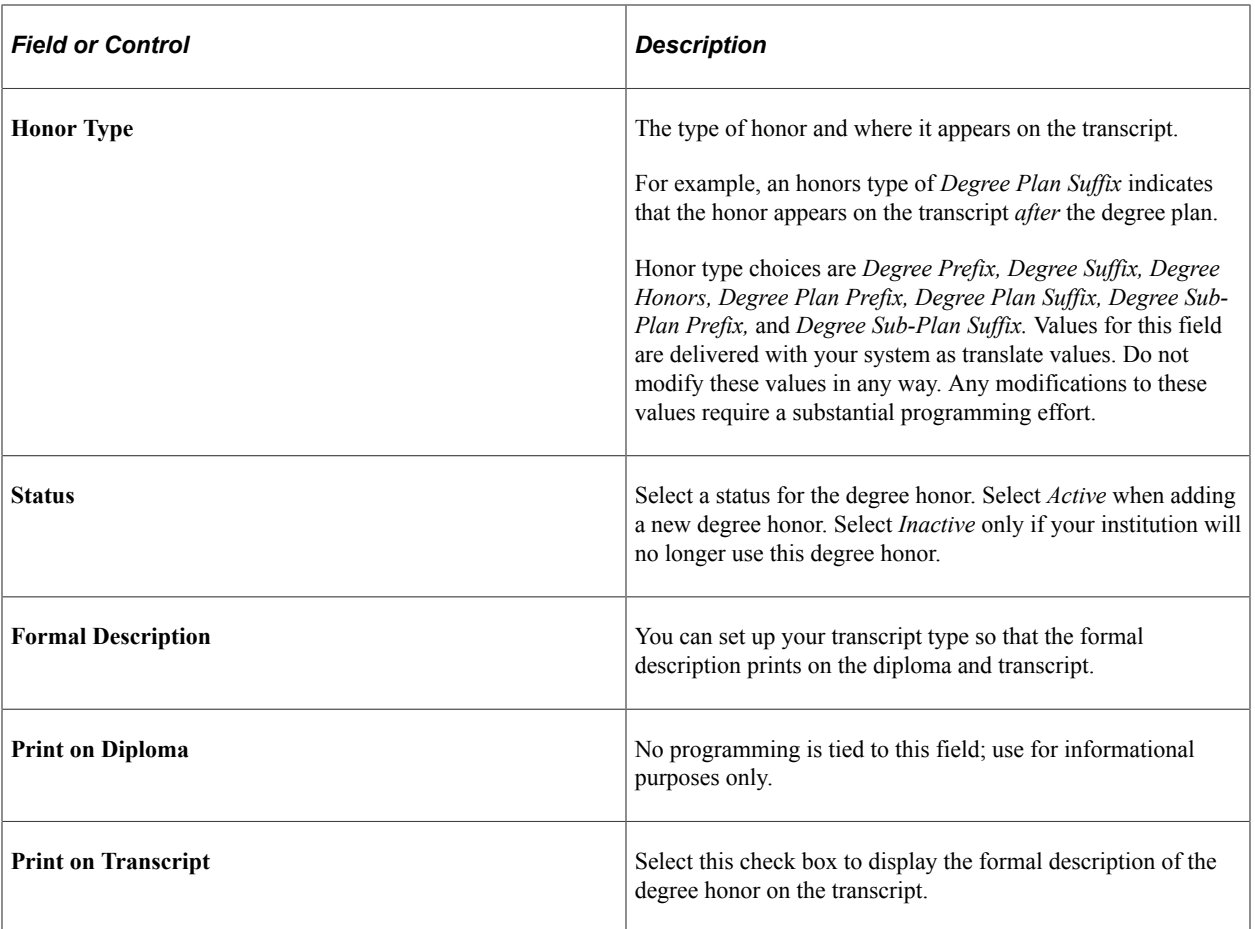

# **Setting Up Transcripts**

# <span id="page-514-0"></span>**Understanding Transcript Levels**

**Important!** The COBOL transcript process is a deprecated product. It is strongly recommended that you use the Application Engine transcript process instead. For more information on the Application Engine transcript process, see [Understanding Transcript-Related Processes](#page-1826-0).

On various pages throughout your Student Administration system, you are prompted to select the transcript level for which you want to print information. The transcript level you select determines the type of transcript on which the information appears. Transcript levels are hierarchically based on the twodigit numeric code in the value column of the translate table for the field TRANSCRIPT\_LEVEL. The following table lists the transcript levels and their values in the translate table, and describes each one.

**Note:** Information in the table about the Advising Report applies only if you set up for COBOL based transcripts, using the Transcript Type component (TSCRPT\_TYPE).

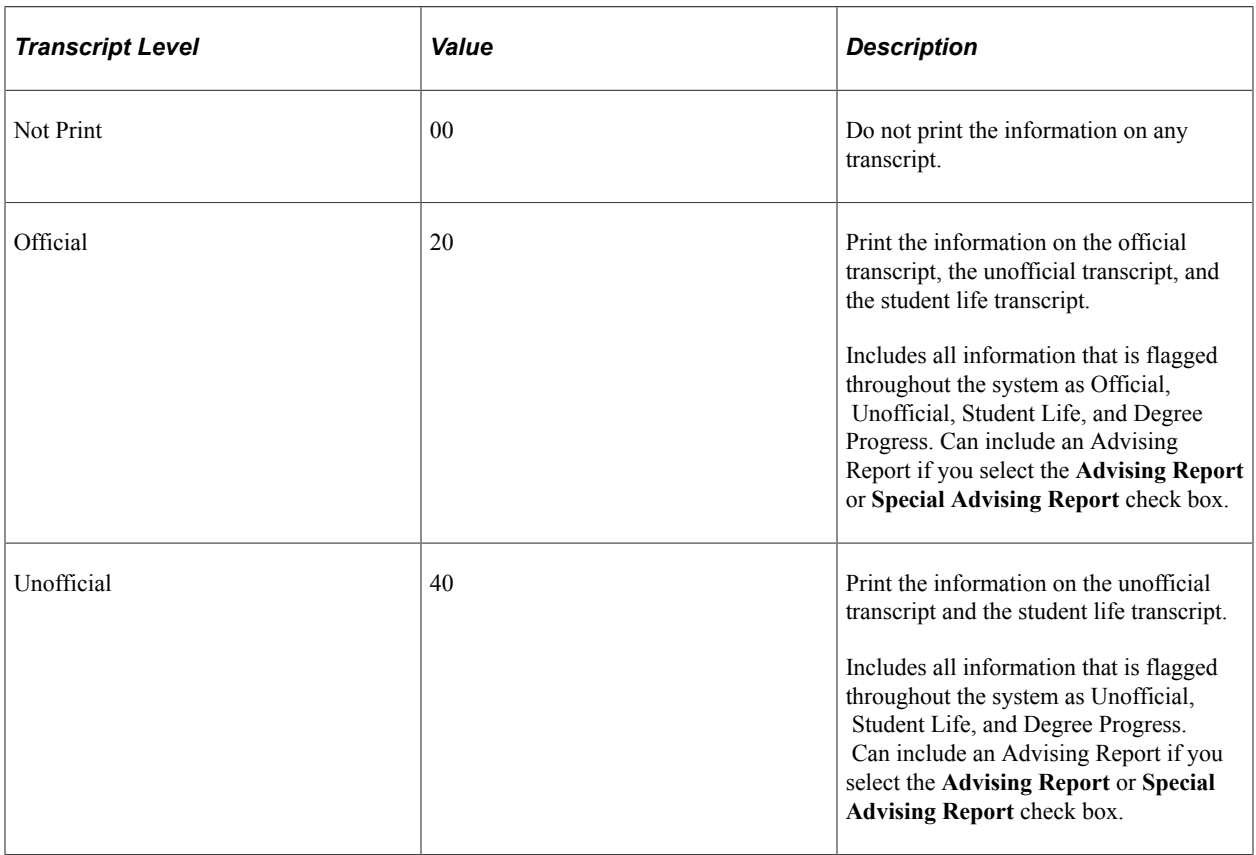

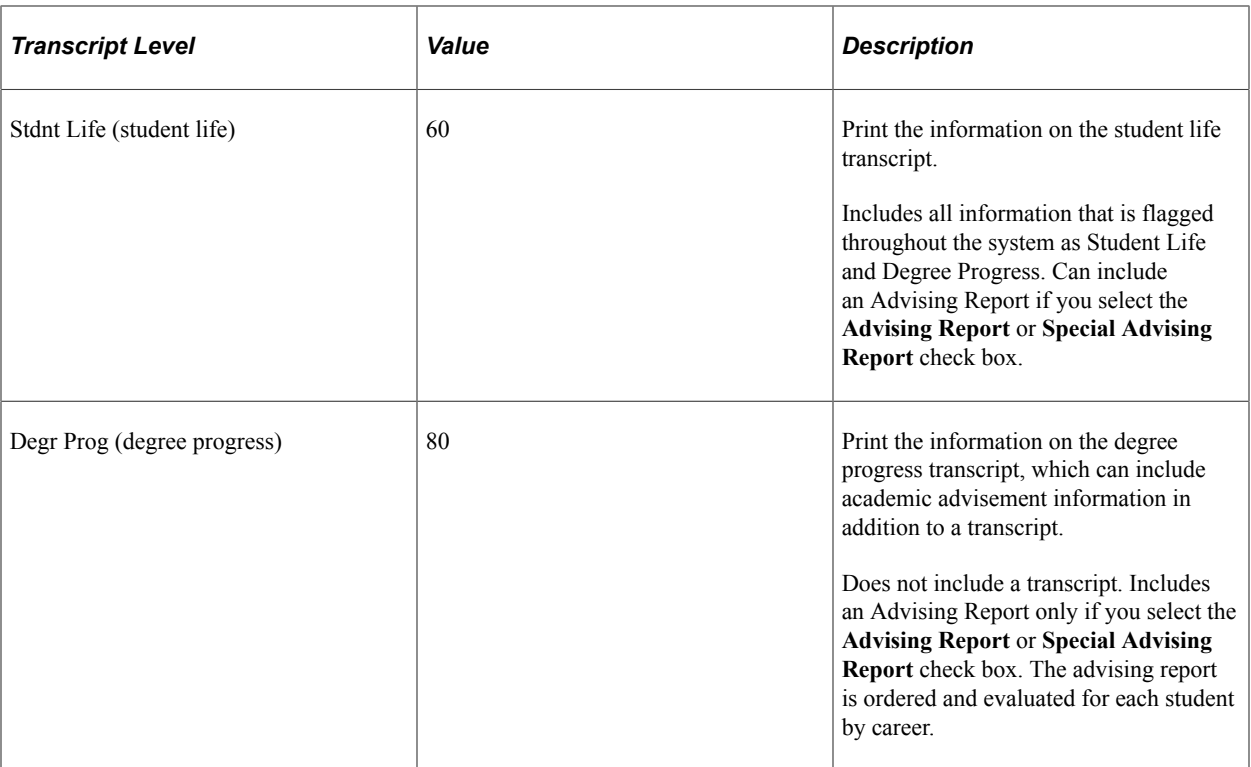

When you generate transcripts, the system includes the applicable information for all transcripts types with a value on the translate table greater than or equal to the transcript level you select. For example, if you select Official, the system includes the applicable information on all transcript types. However, if you select Stdnt Life, the system only includes the applicable information on student life transcripts and degree progress transcripts.

Transcript level values are delivered with your system as translate values. Do not modify these values in any way. Any modifications to these values require a substantial programming effort.

# **Defining Transcript Type Security**

You can assign different levels of transcript type security to each user in your organization. Transcript type security authorizes users who have access to the transcript request pages to create transcript requests only for those transcript types for which they have security.

#### **Related Links**

"Setting Security for Transcript Types" (Campus Solutions Application Fundamentals)

# **Creating Transcript Notes**

To set up transcript notes, use the Transcript Notes Table component (TSCRPT\_NOTES\_TBL).

Use the Transcript Notes Table page to define transcript notes that can appear alongside a particular student enrollment record. Transcript notes only print on a student's transcript when you both attach the predefined note to an individual student's enrollment record and process a transcript type for which the

**Print Transcript Note** check box is selected. Typically, transcript notes are generic enough that they can be reused for multiple students' enrollment records. You can attach notes to a student's enrollment record using either the **Transcript Note** link on the Enrollment Request page or the **Transcript Note** fields on the Student Enrollment 3 page.

#### **Related Links**

[Understanding Class Enrollment Processing](#page-1262-0)

### **Page Used to Create Transcript Notes**

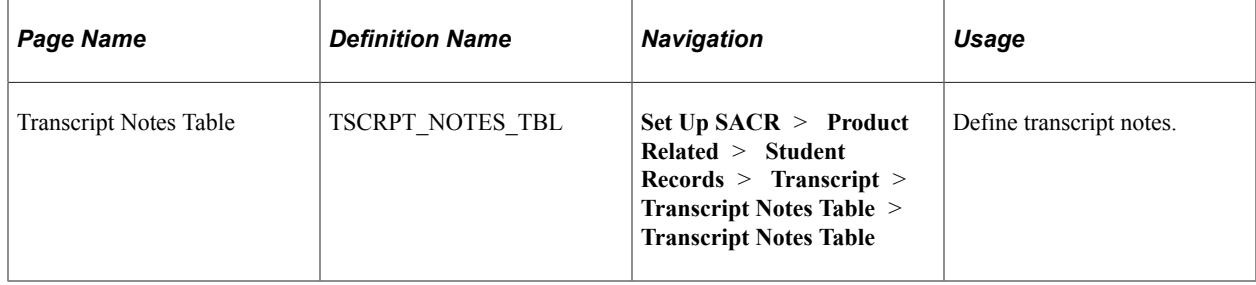

## **Defining Transcript Notes**

Access the Transcript Notes Table page (**Set Up SACR** > **Product Related** > **Student Records** > **Transcript** > **Transcript Notes Table** > **Transcript Notes Table**).

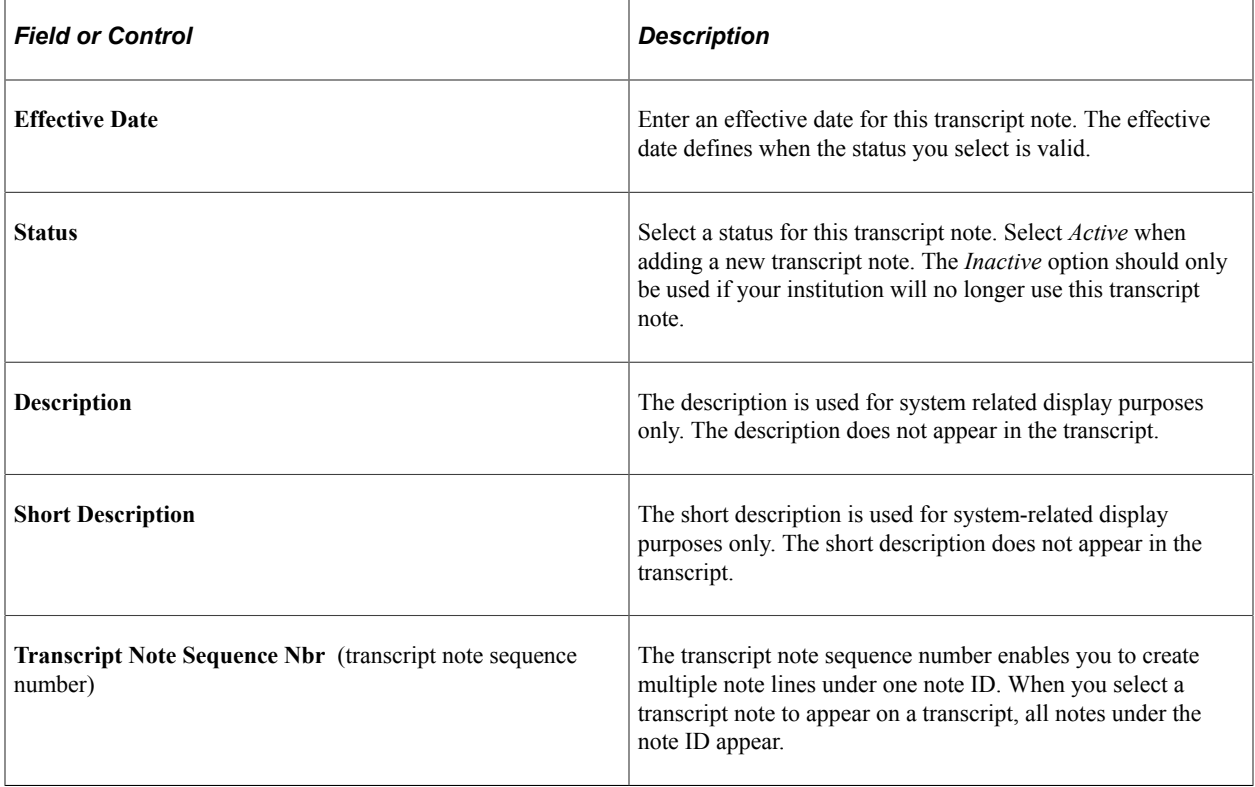

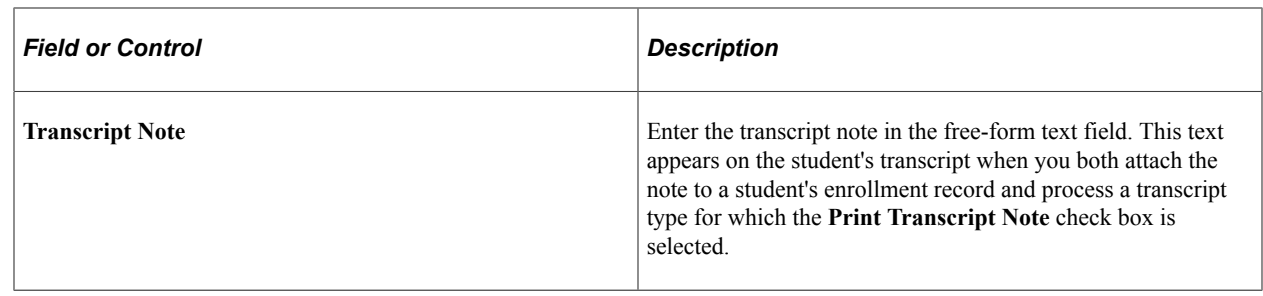

# **Creating Transcript Text**

**Important!** The COBOL transcript process is a deprecated product. It is strongly recommended that you use the Application Engine transcript process instead. For more information on the Application Engine transcript process, see [Understanding Transcript-Related Processes](#page-1826-0).

Use the Transcript Text page to define transcript text for a specific student. Unlike transcript notes, which are predefined and attached to students on the enrollment request pages, transcript text is created for a specific student and is not necessarily associated with a specific enrollment record. After you create transcript text for a student, it always appears on transcripts with the transcript type you specify, or on a transcript that is at or above the transcript level you specify. No options at the transcript type setup level enable you to inactivate or hide transcript text. You can limit when and how the transcript text appears by using the filtering options on the Transcript Text page to specify valid transcript types, levels, and relative positions for the transcript text.

## **Page Used to Create Transcript Text**

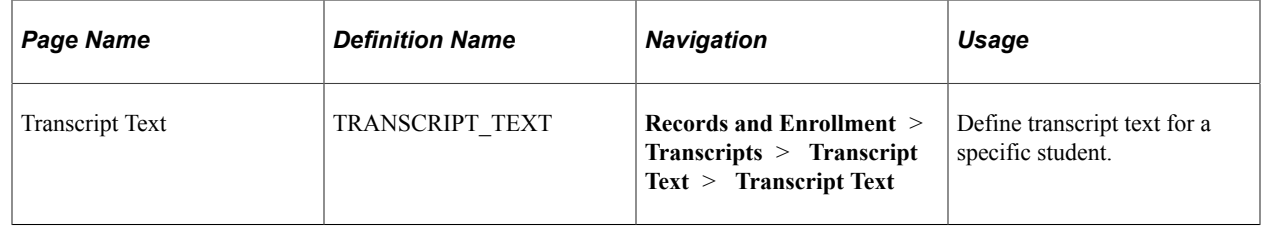

## **Defining Transcript Text**

Access the Transcript Text page (**Records and Enrollment** > **Transcripts** > **Transcript Text** > **Transcript Text**).

This example illustrates the fields and controls on the Transcript Text page. You can find definitions for the fields and controls later on this page.

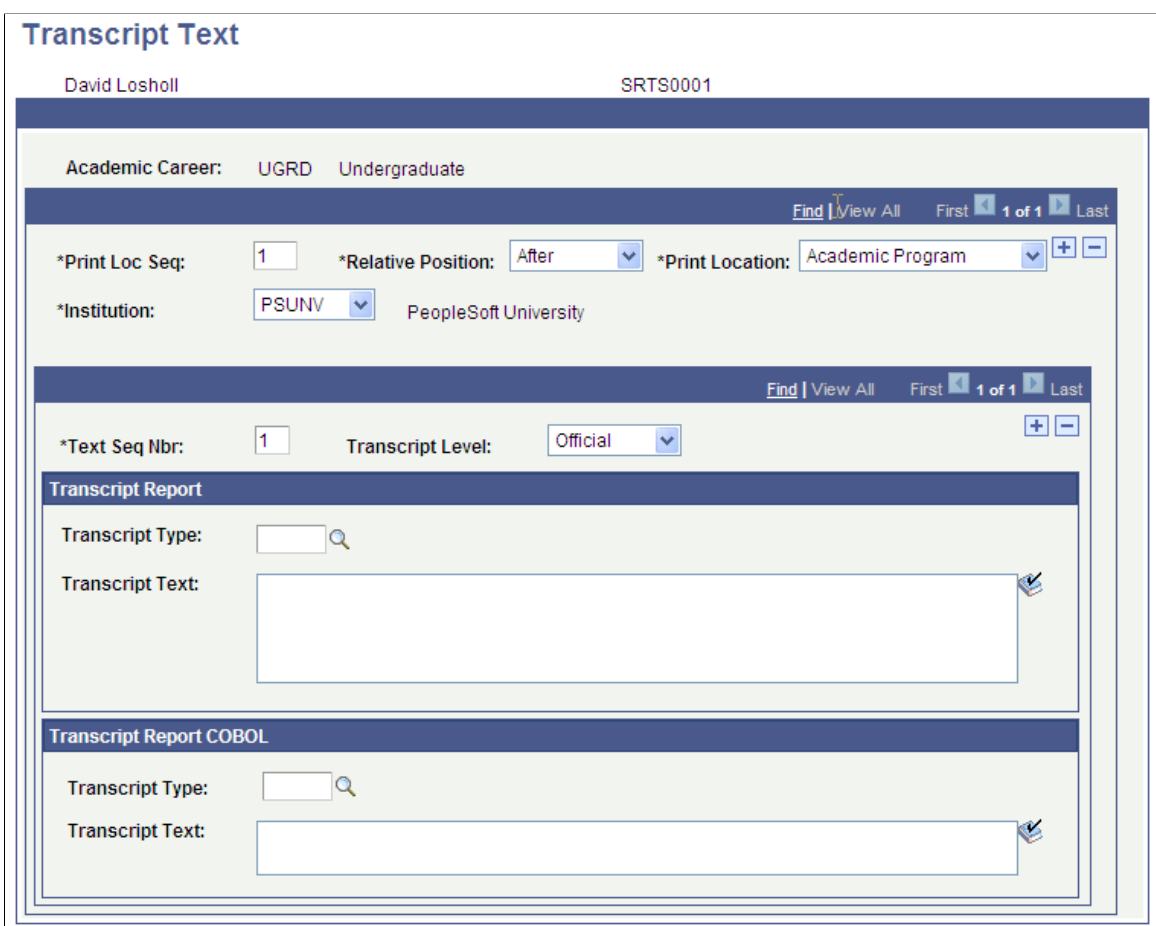

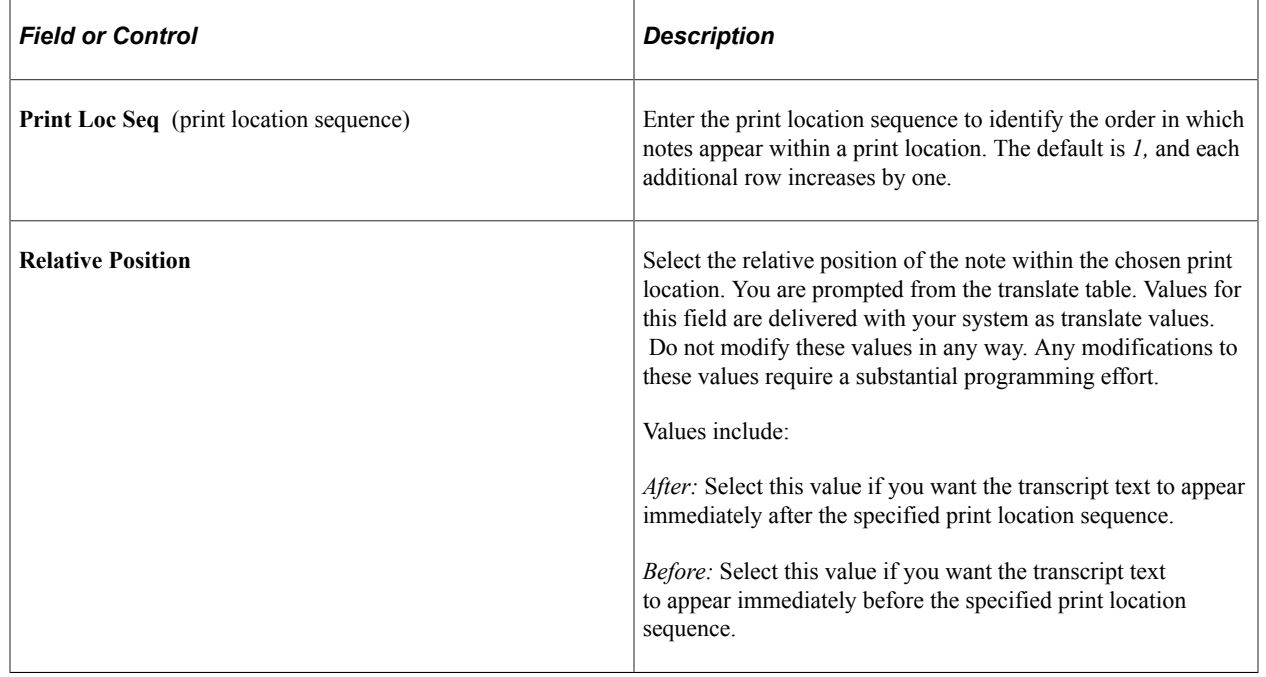

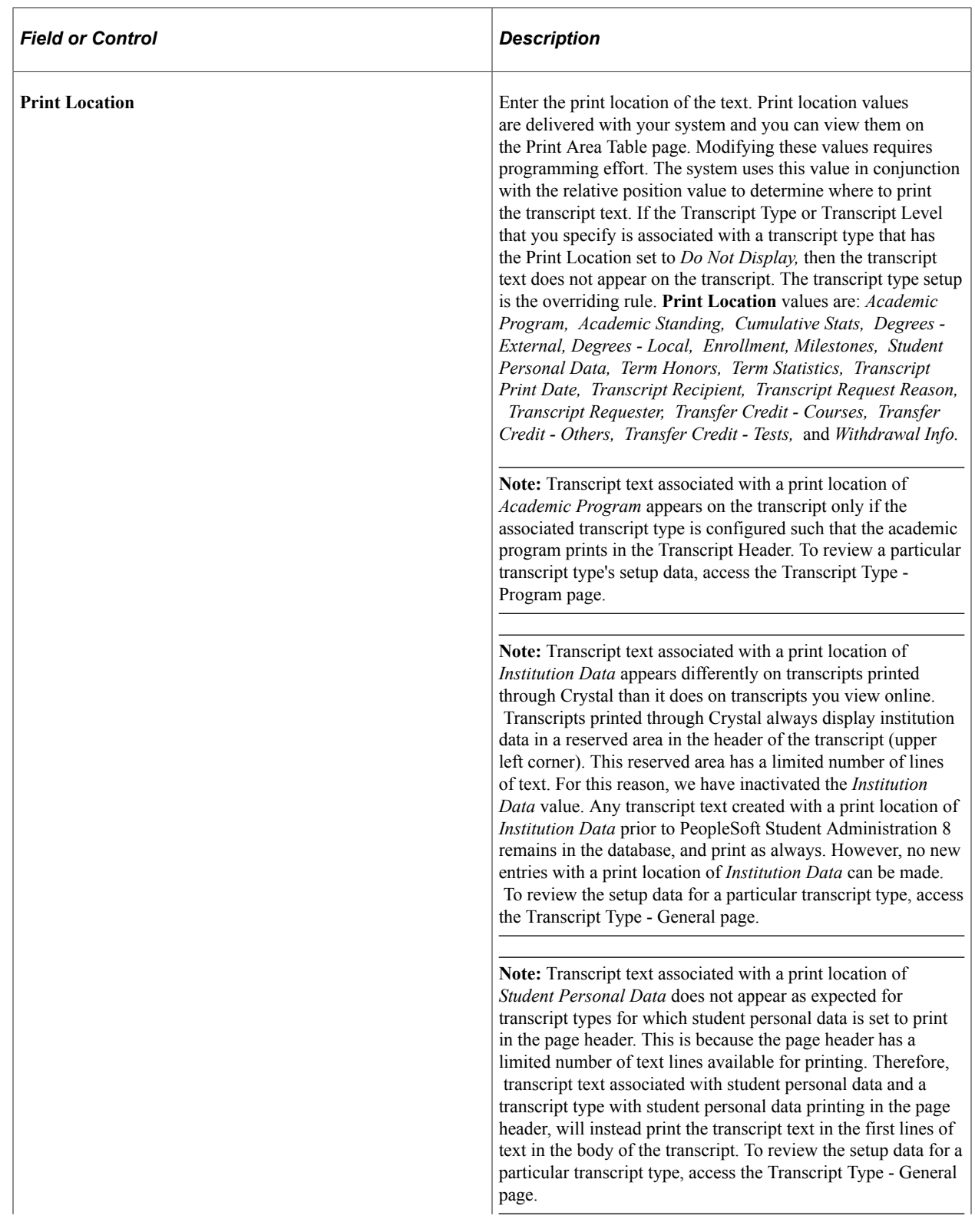

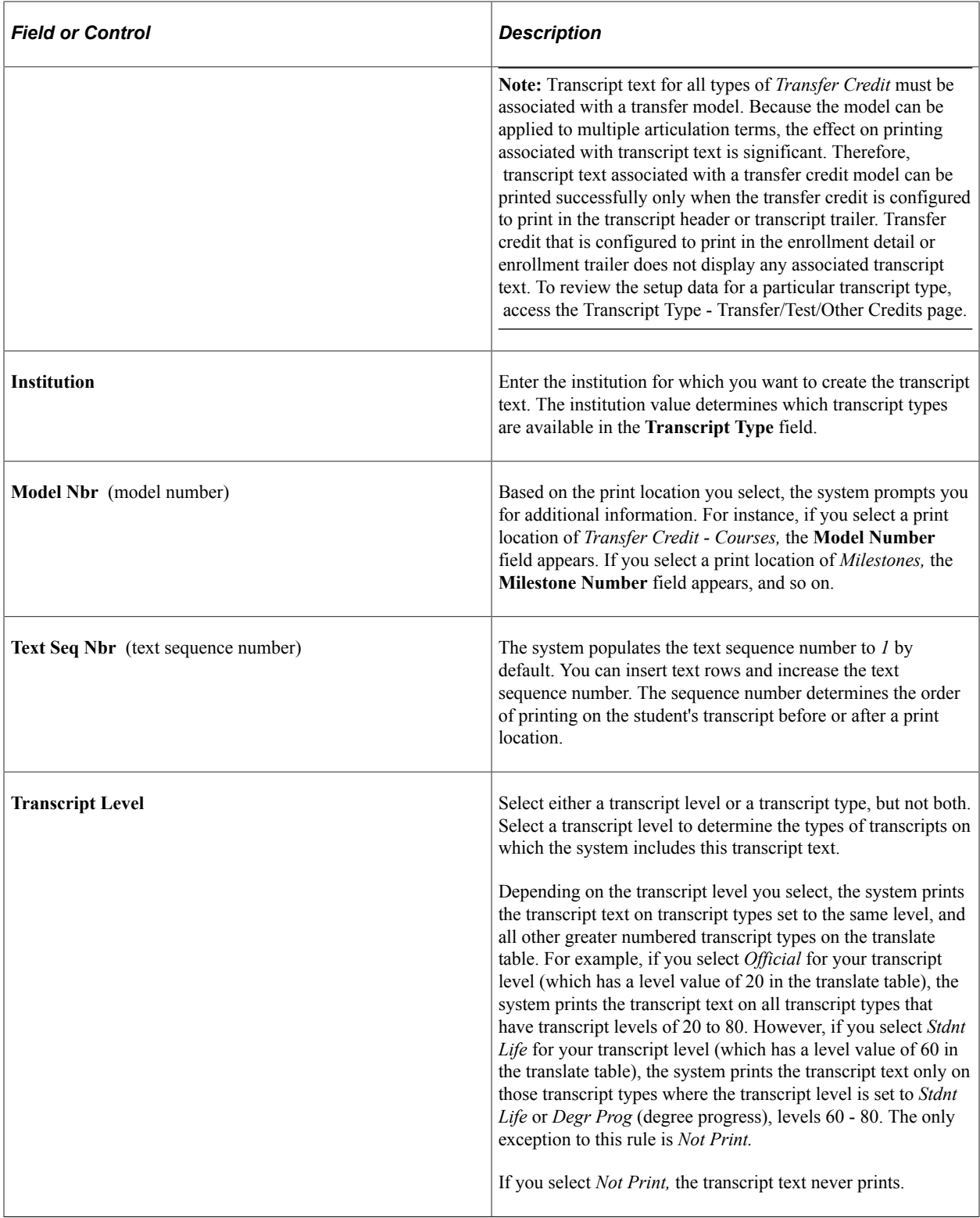

### **Transcript Type and Transcript Text**

Use the Transcript Report group box for XML transcripts or the Transcript Report COBOL group box for COBOL transcripts.

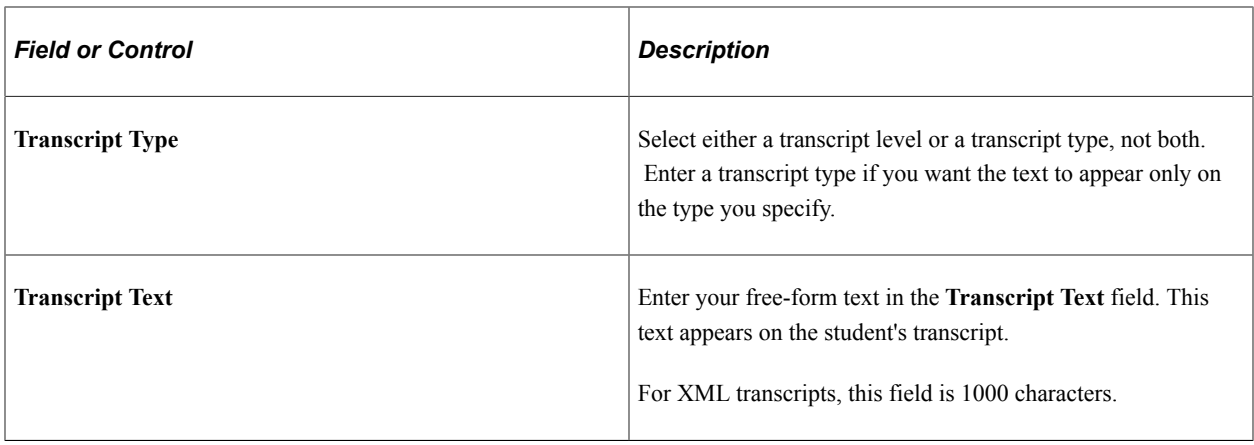

**Note:** If you use the Historical Course Enrollment page for conversion purposes, and want to display term statistics for those enrollments, use transcript text for those statistics. Otherwise, display summary statistics that you converted using the transfer credit process.

"Understanding Data Conversion" (Campus Solutions Application Fundamentals)

"Performing Data Conversion" (Campus Solutions Application Fundamentals)

# **Reviewing Transcript Print Areas**

To set up transcript print areas, use the Transcript Print Area Table component (TSCRPT\_PRT\_AREA).

Transcript print areas are associated with codes that define areas of the transcript on which various types of transcript data appear. Print area values are delivered with your system as translate values. Do not modify these values in any way. Any modifications to these values require a substantial programming effort.

#### **Page Used to Review Transcript Print Areas**

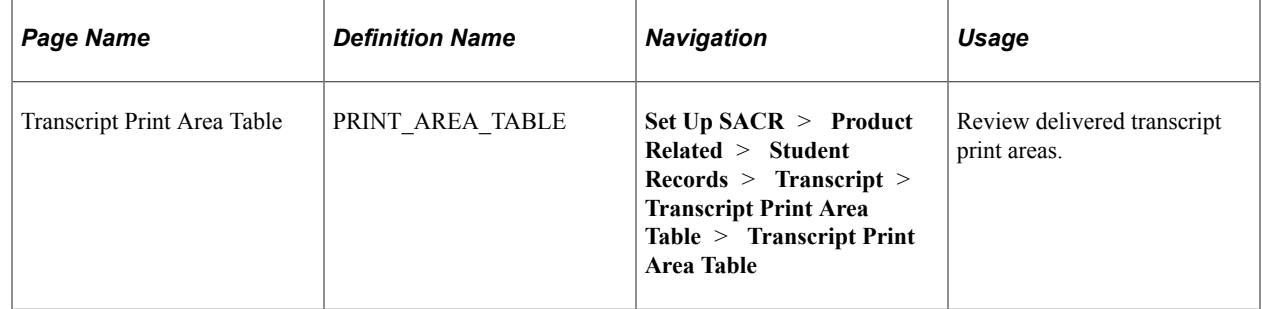

## **Reviewing the Transcript Print Area Table**

Access the Transcript Print Area Table page (**Set Up SACR** > **Product Related** > **Student Records** > **Transcript** > **Transcript Print Area Table** > **Transcript Print Area Table**).

This example illustrates the fields and controls on the Transcript Print Area Table page. You can find definitions for the fields and controls later on this page.

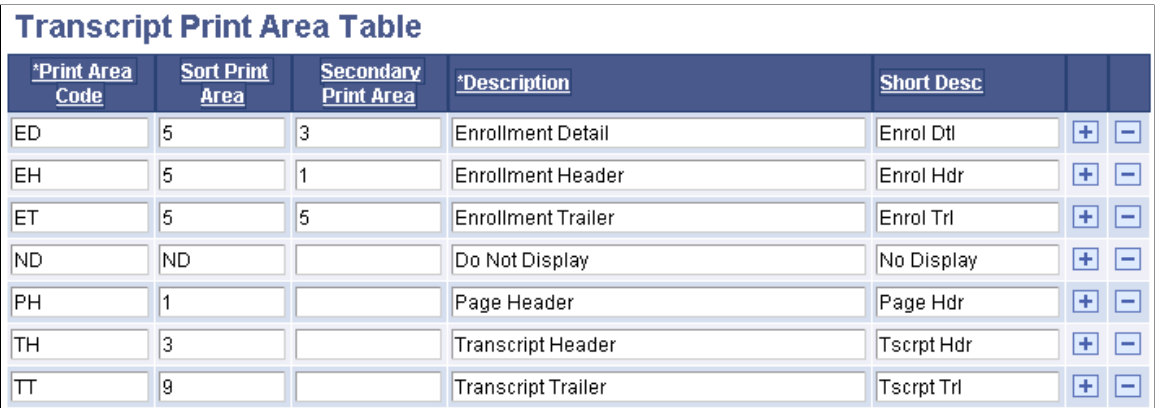

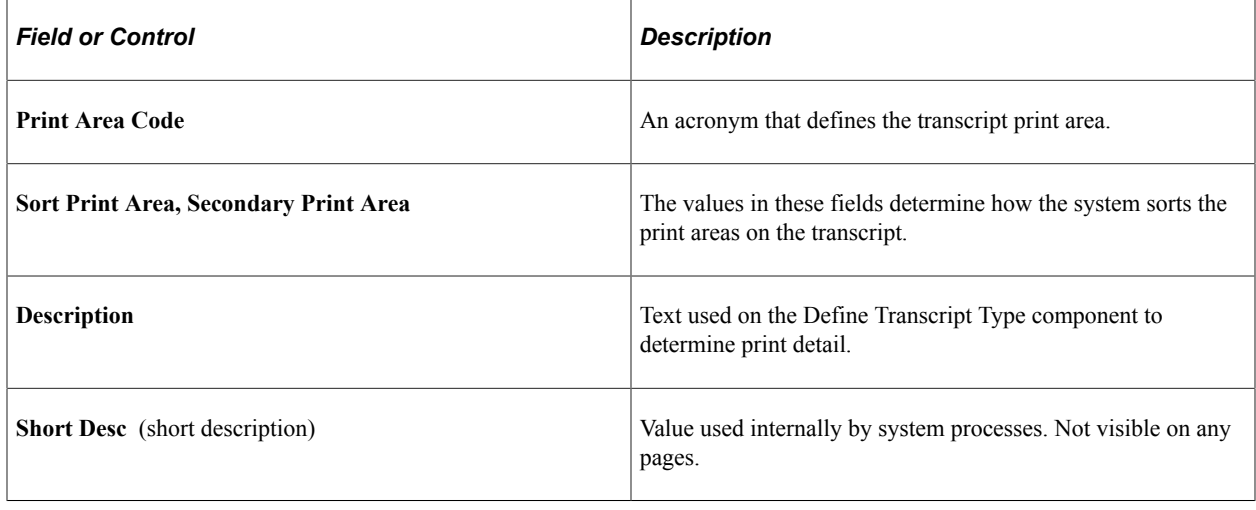

**Note:** The values on the Transcript Print Area Table page are delivered with your system as translate values. Do not modify these values in any way. Any modifications to these values require a substantial programming effort.

# **Defining Transcript Types**

**Important!** The COBOL transcript process is a deprecated product. It is strongly recommended that you use the Application Engine transcript process instead. For more information on the Application Engine transcript process, see [Understanding Transcript-Related Processes](#page-1826-0).

To set up transcript types, use the Define Transcript Type component (SSR\_TSCRPT\_TYPE).

This component enables you to define various types of transcripts for your institution, each type with its own unique purpose, design, and formality level.

**Note:** The pages of the Transcript Type component (TSCRPT\_TYPE) still exist in the system: TSCRPT\_TYPE, TSCRPT\_CARS, TSCRPT\_TYPE\_GEN, TSCRPT\_TYPE\_LOCDGR, TSCRPT\_TYPE\_ENRL, TSCRPT\_TYPE\_TRNSFR, and TSCRPT\_TYPE\_SORT. Use this component to set up COBOL-based transcripts.

### **Prerequisites**

Before you can create transcript types, you must create academic careers. In addition, if you want to create an academic advisement report that references a special requirement usage (one other than standard), you must create requirement usage values.

## **Pages Used to Define Transcript Types**

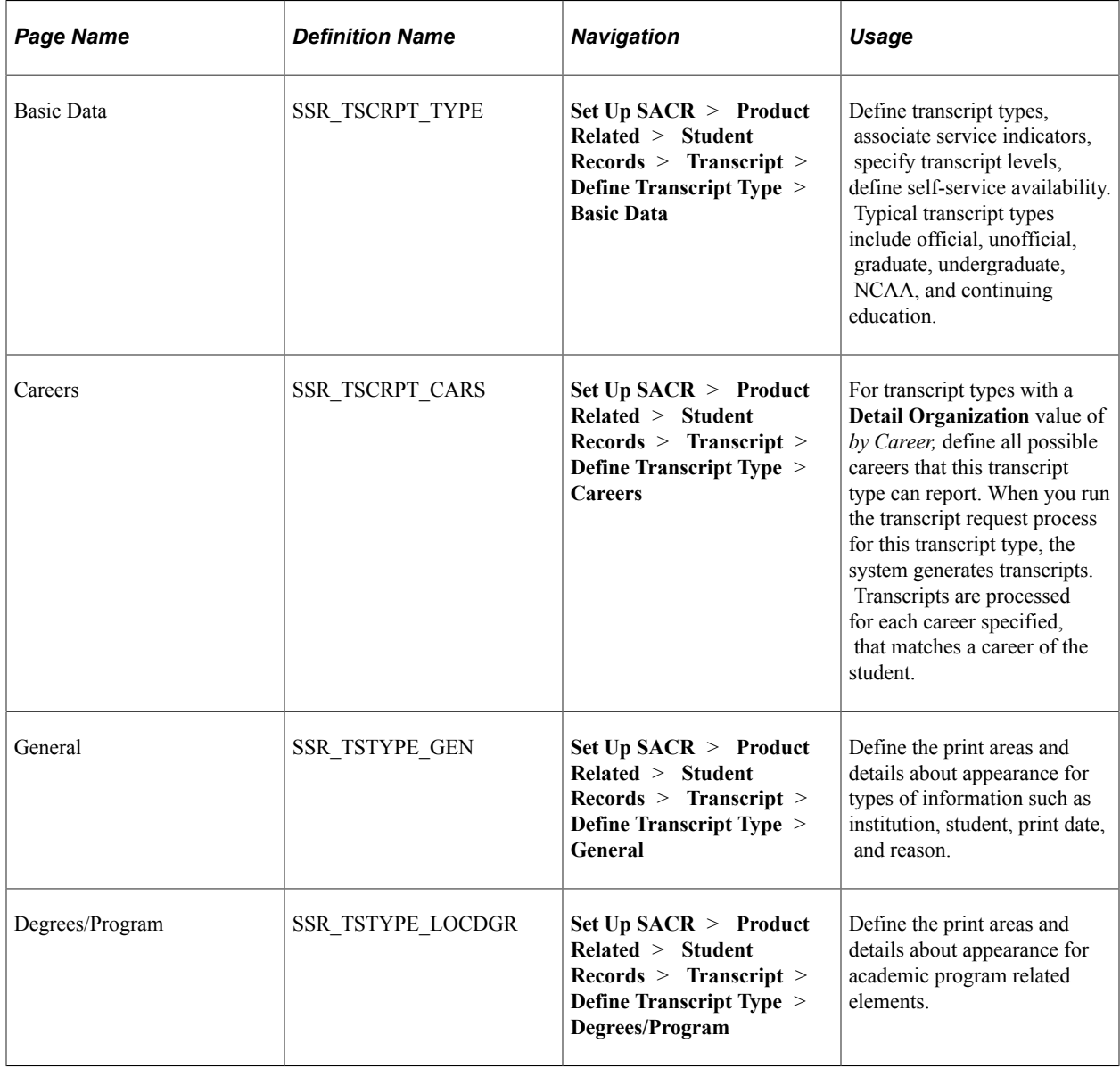

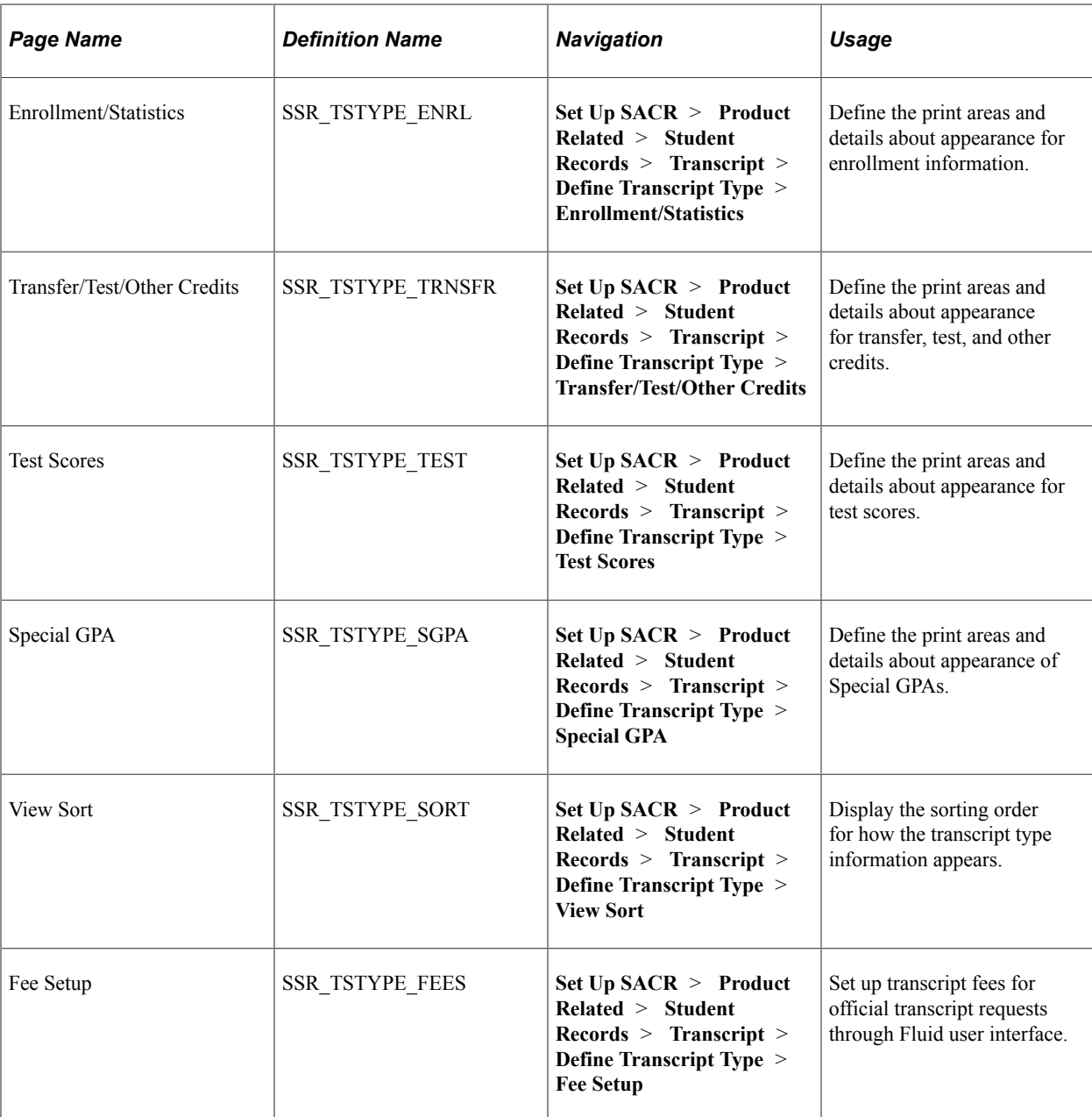

# **Defining Transcript Type Basic Data**

Access the Basic Data page (**Set Up SACR** > **Product Related** > **Student Records** > **Transcript** > **Define Transcript Type** > **Basic Data**).

This example illustrates the fields and controls on the Basic Data page. You can find definitions for the fields and controls later on this page.

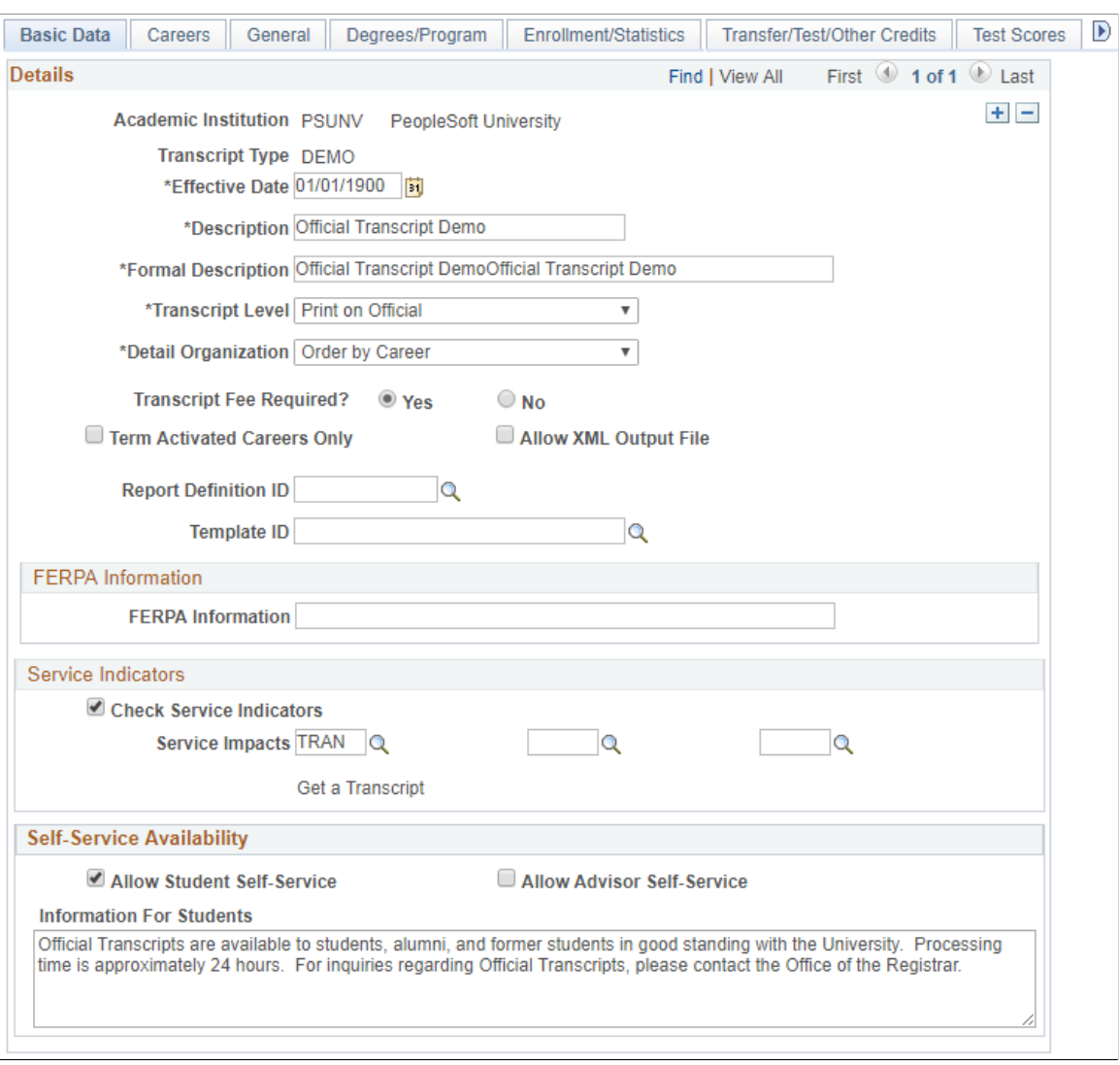

Enter an Academic Institution and an alphanumeric Transcript Type code (one to five characters in length).

You should not define a Transcript Type of *ALL* because this value is used on the Transcript Type Security page to grant users access to all transcript types.

See "Setting Security for Transcript Types" (Campus Solutions Application Fundamentals).

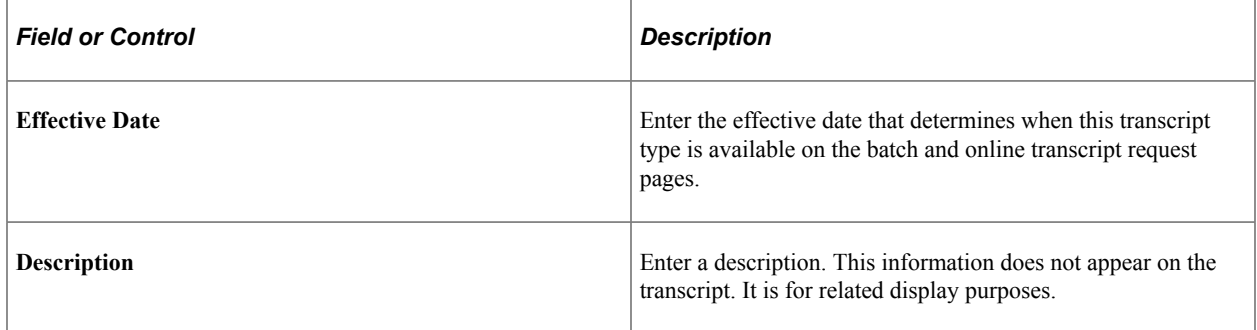

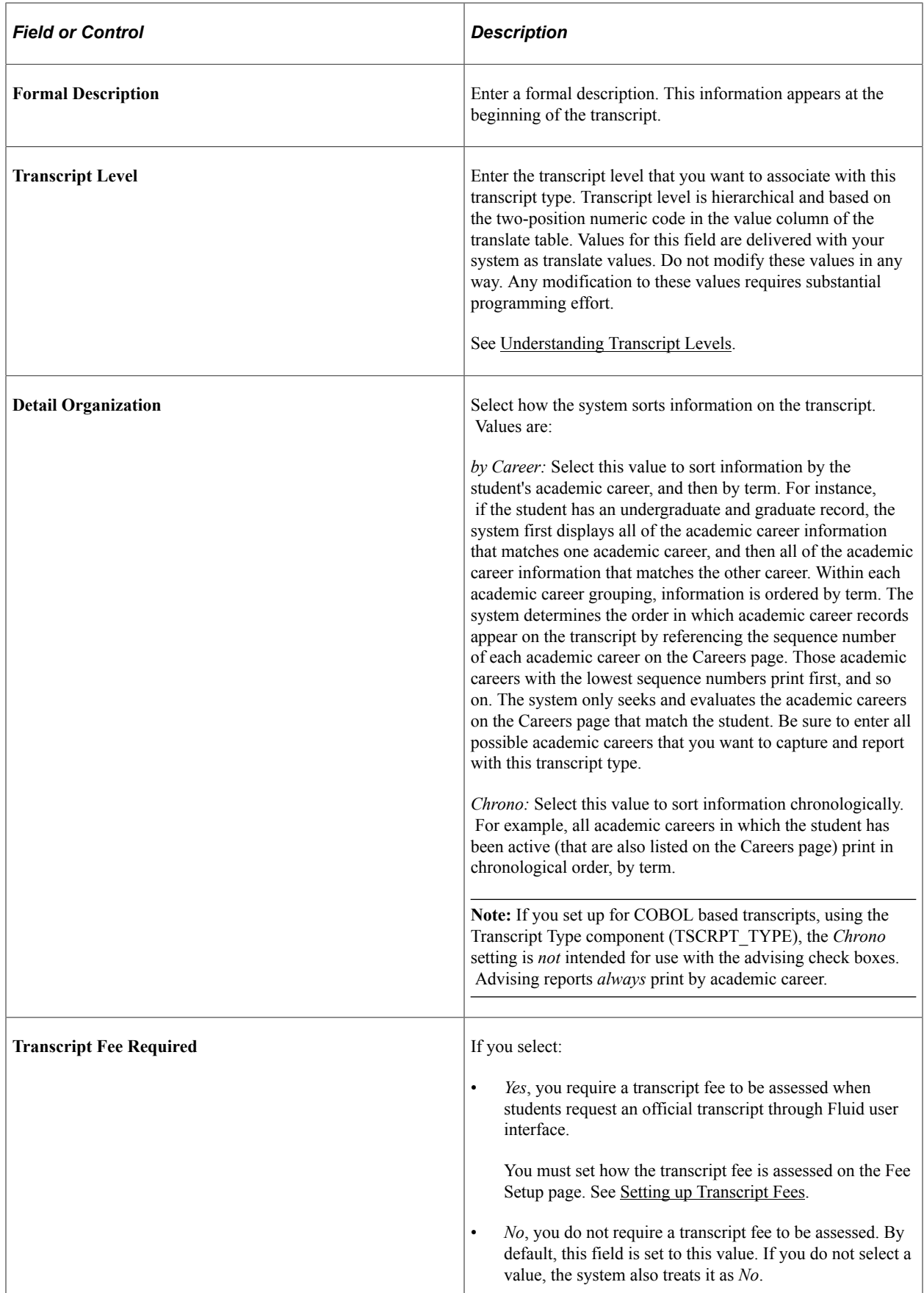

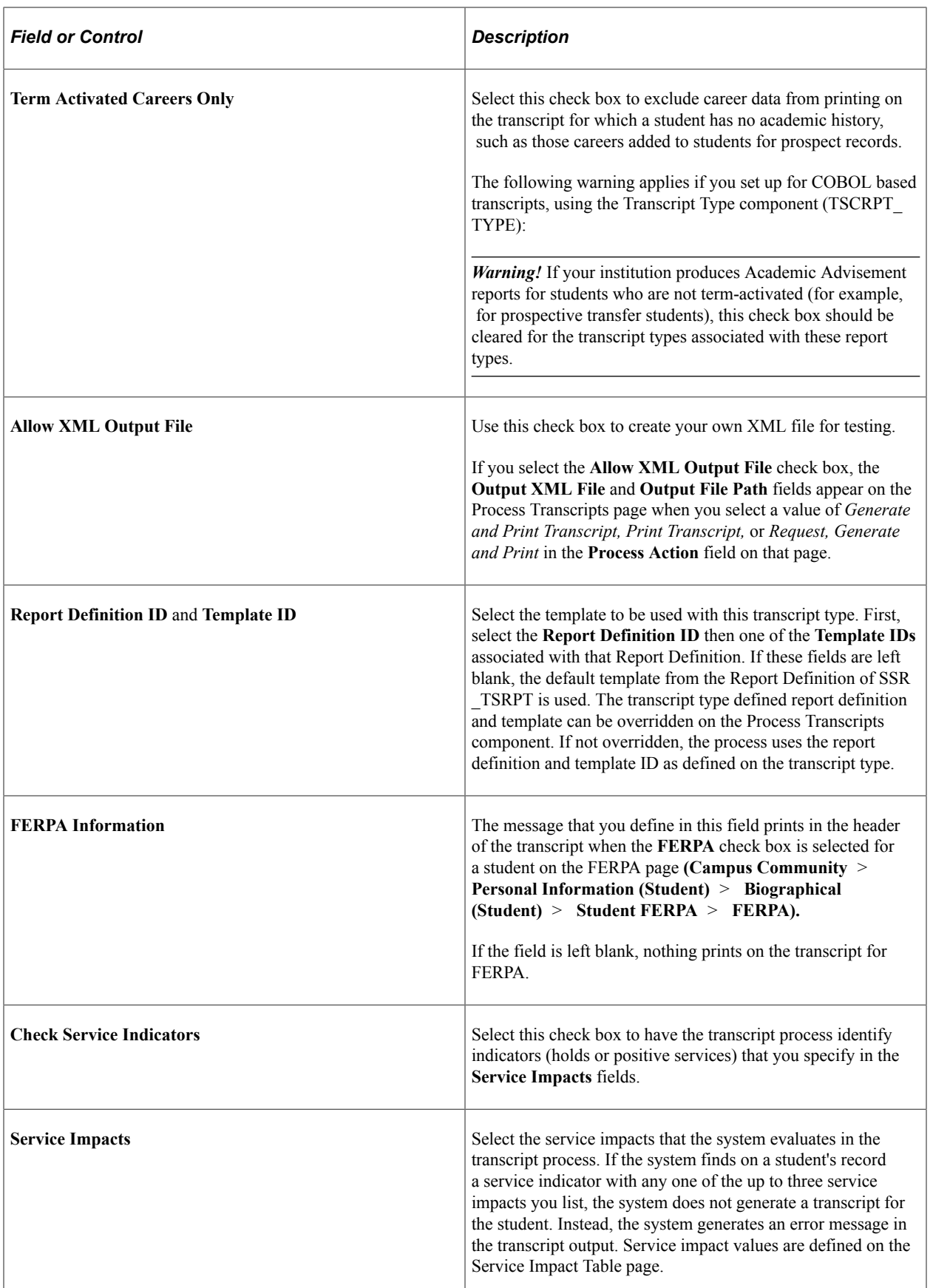

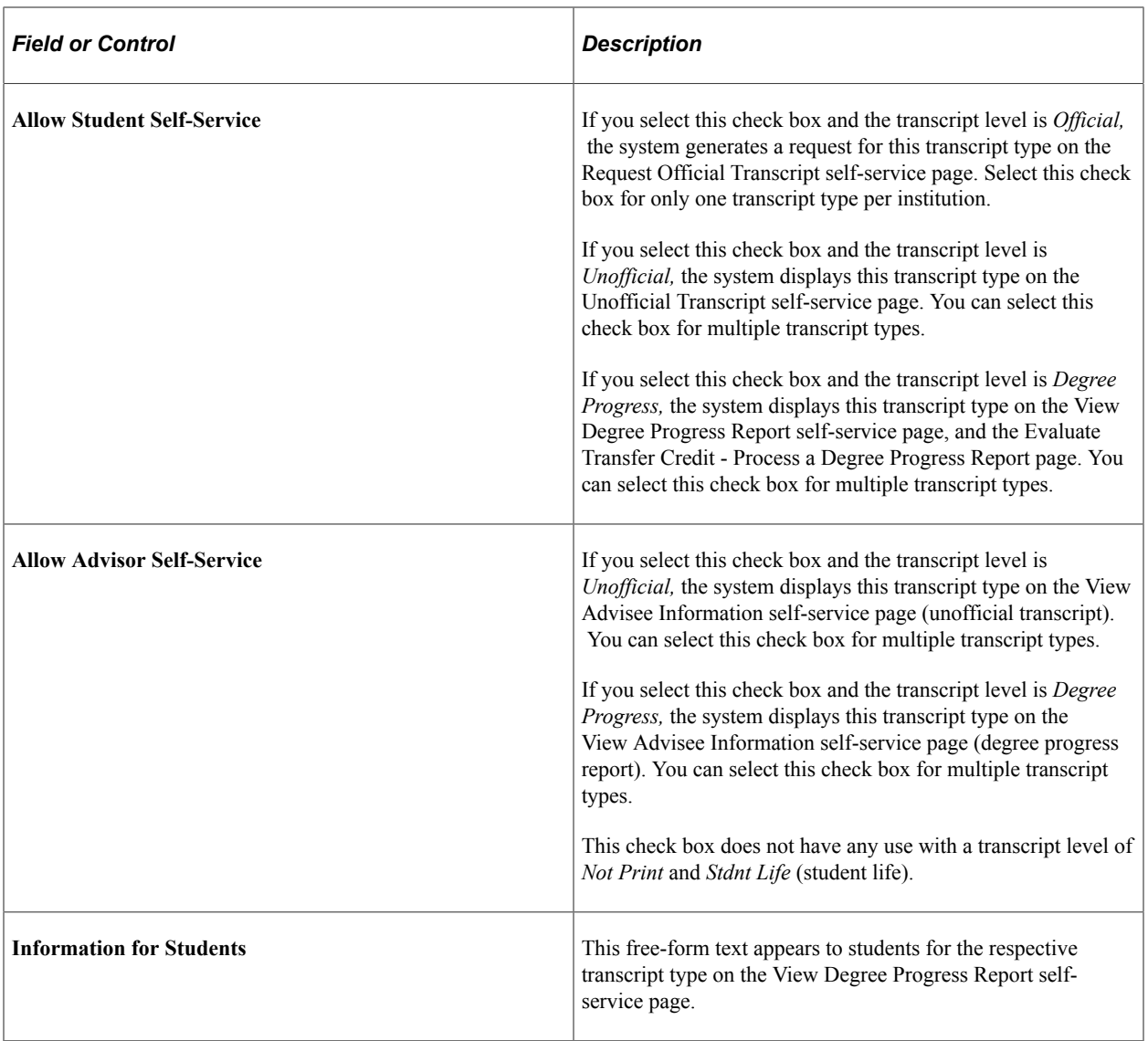

# **Linking Academic Careers to Transcript Types**

Access the Careers page (**Set Up SACR** > **Product Related** > **Student Records** > **Transcript** > **Define Transcript Type** > **Careers**).

This example illustrates the fields and controls on the Careers page. You can find definitions for the fields and controls later on this page.

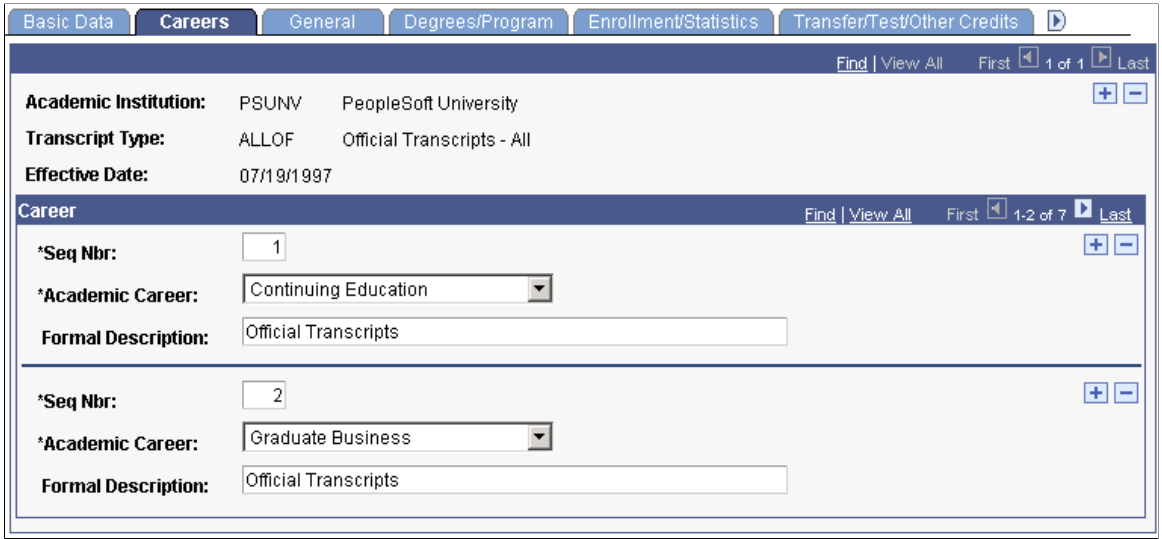

**Note:** If the **Detail Organization** field on the Basic Data page is set to *Chrono,* no fields appear on the Careers page. All student information, regardless of career, prints chronologically by term.

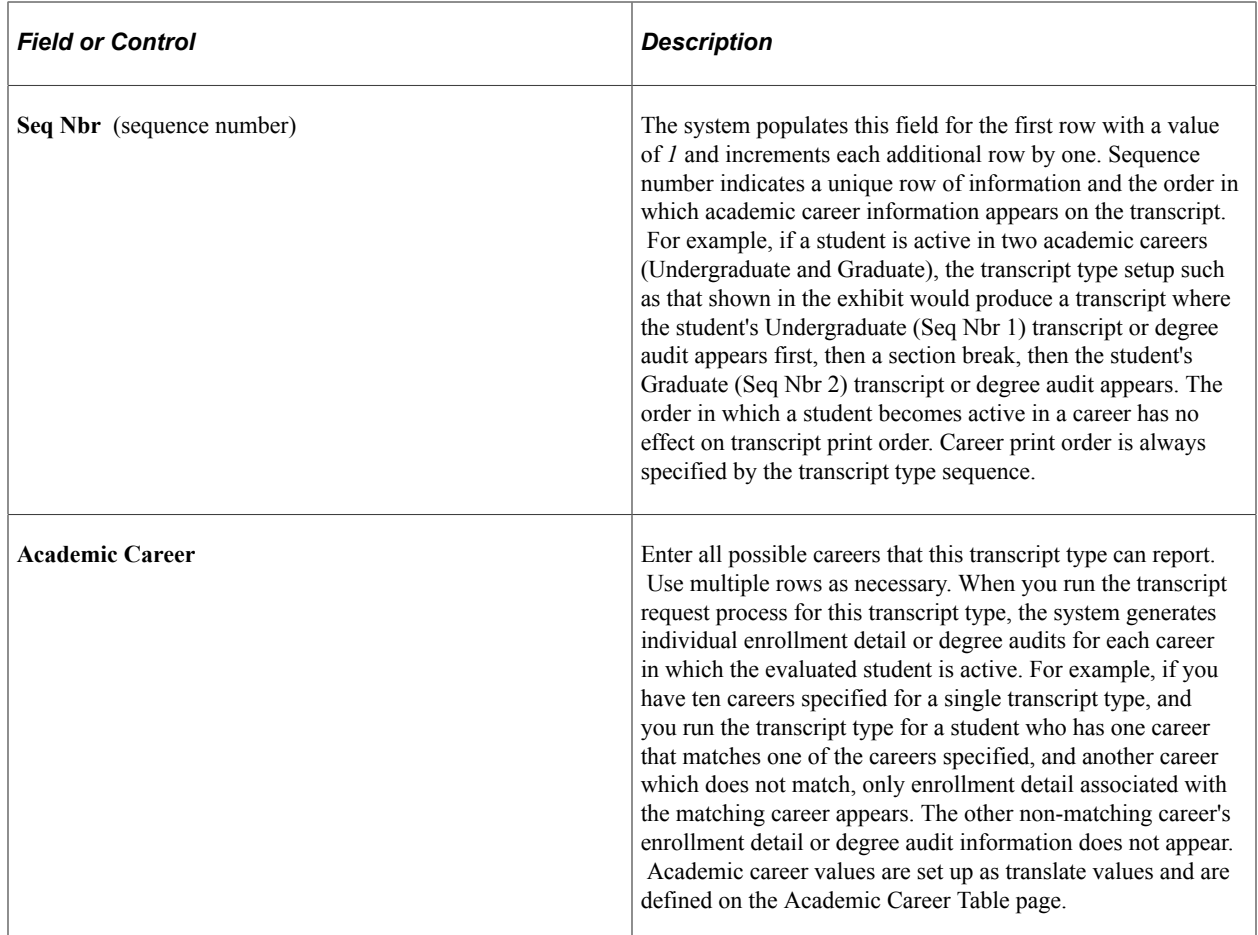

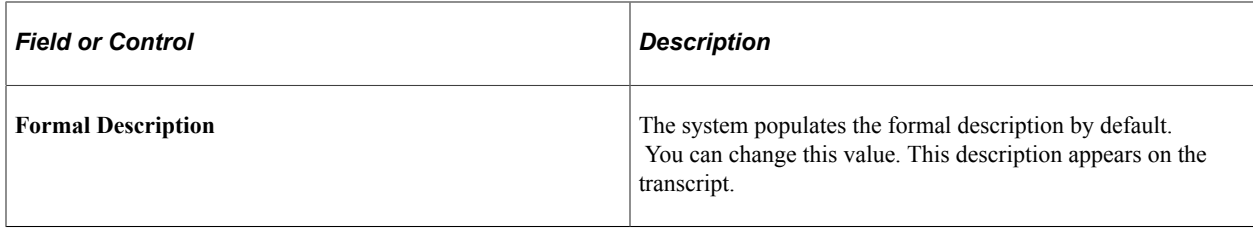

If you set up for COBOL based transcripts, using the Transcript Type component (TSCRPT\_TYPE): Advising reports are processed for each career in which the student has a current program action of *activate, data change, plan change, program change,* or *readmit.* A transcript type can have multiple academic careers linked to it.

#### **Designating Student and Institutional Information**

Access the General page (**Set Up SACR** > **Product Related** > **Student Records** > **Transcript** > **Define Transcript Type** > **General**).

This example illustrates the fields and controls on the General page. You can find definitions for the fields and controls later on this page.

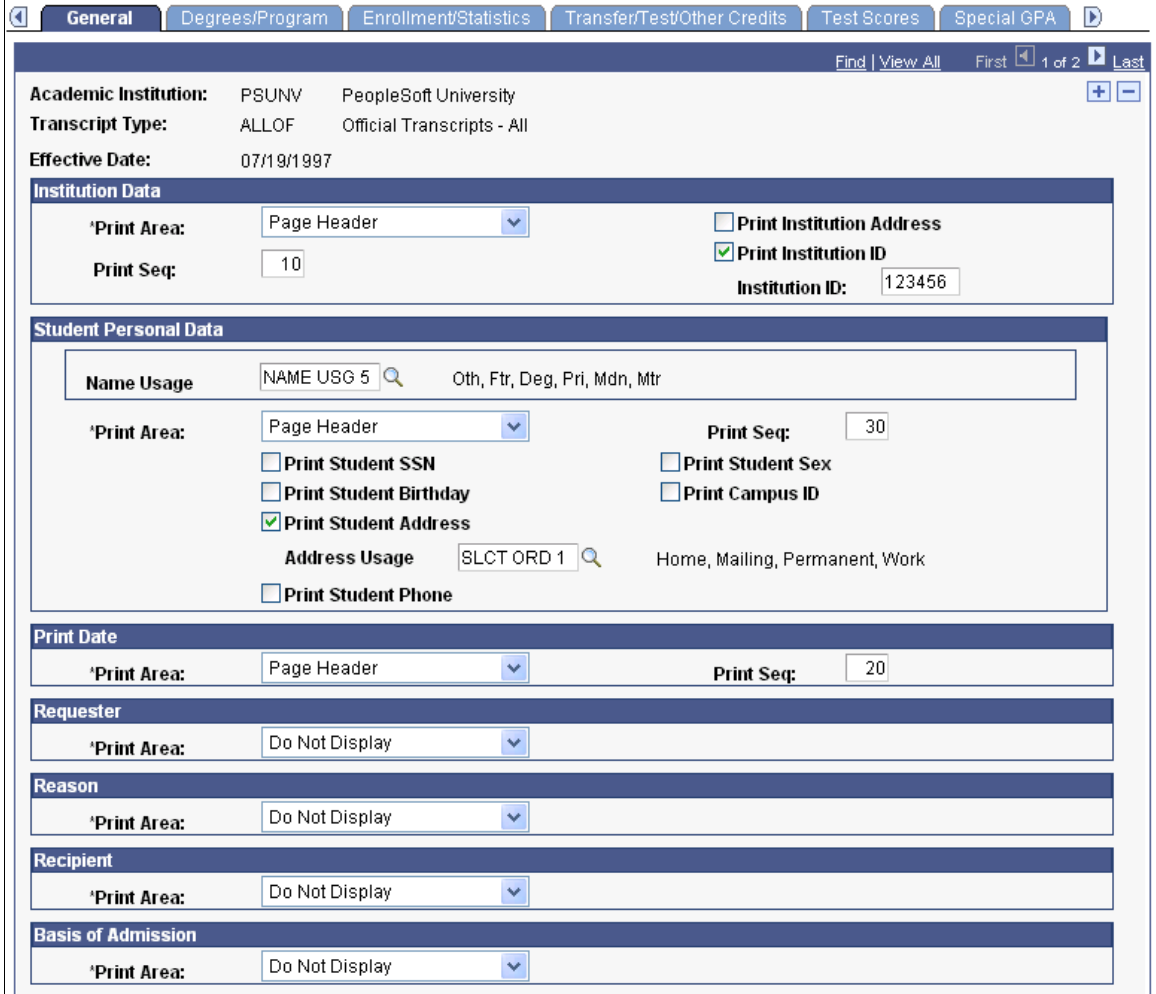

**Note:** Print area values are delivered with your system on the Print Area Table page. Any modification to these values requires programming effort.

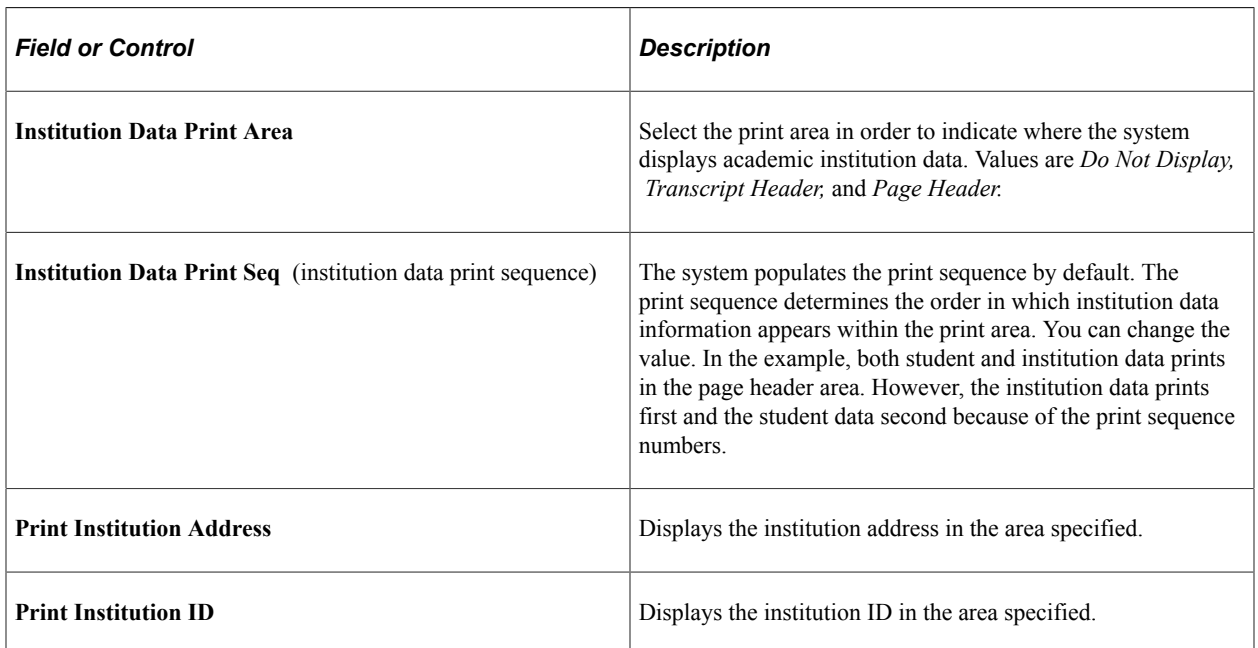

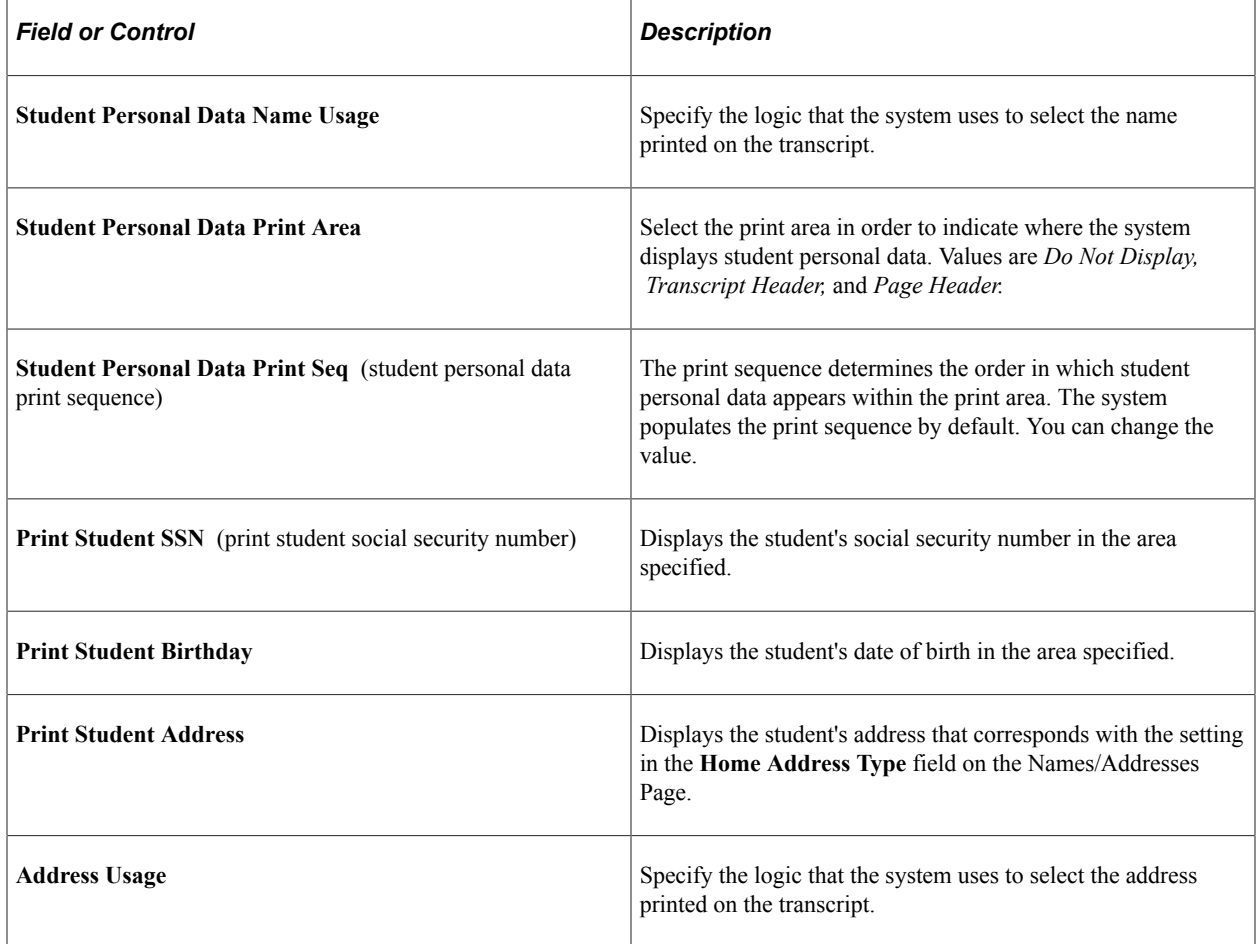

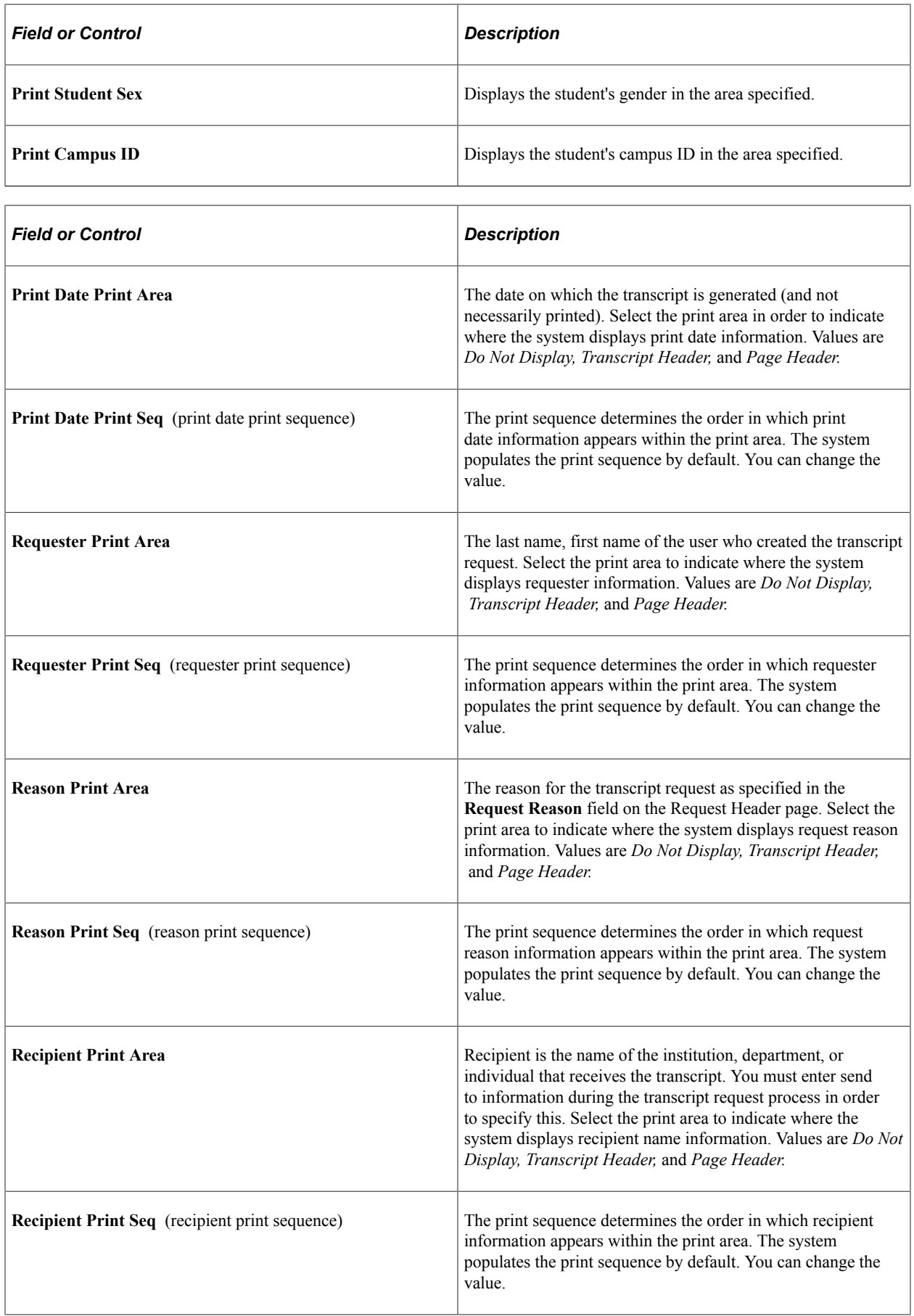

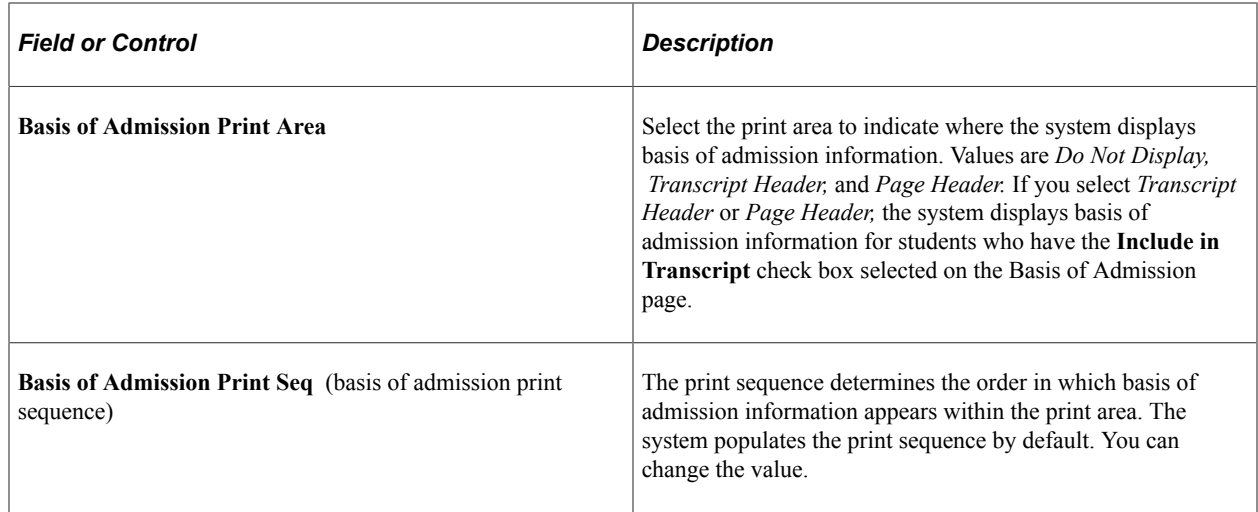

#### **Designating Degree and Program Data**

Access the Degrees/Program page (**Set Up SACR** > **Product Related** > **Student Records** > **Transcript** > **Define Transcript Type** > **Degrees/Program**).

This example illustrates the fields and controls on the Degrees/Program page (1 of 2). You can find definitions for the fields and controls later on this page.

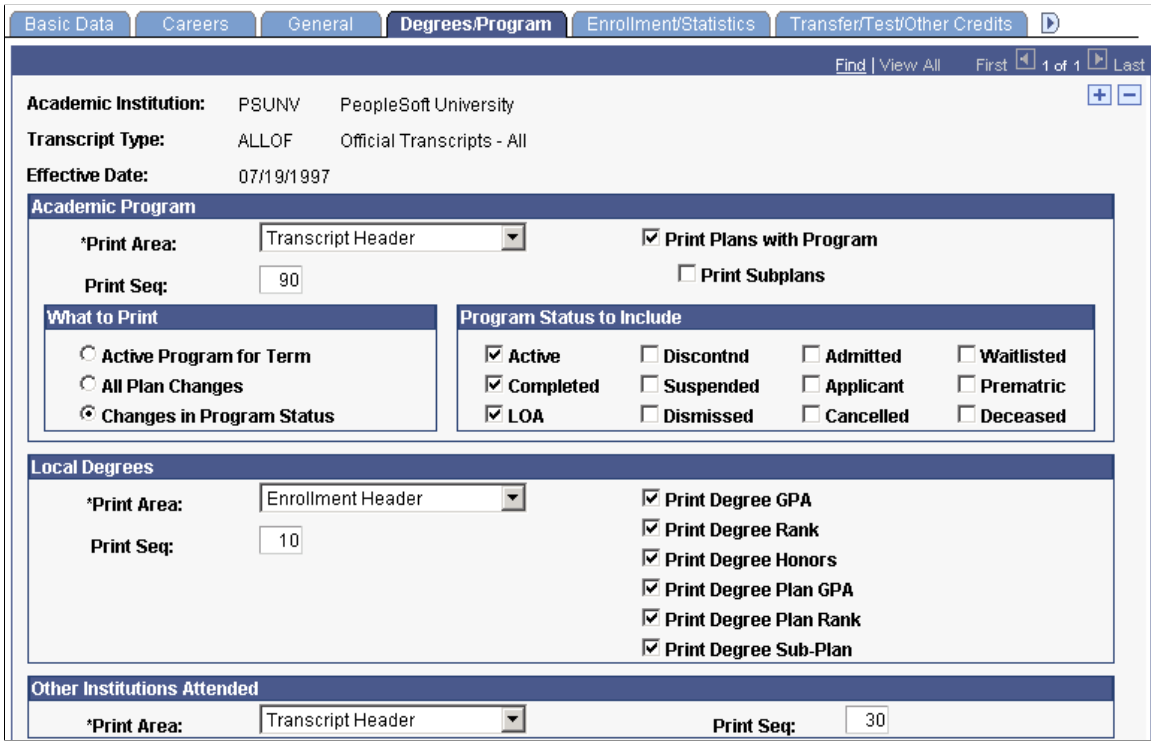

This example illustrates the fields and controls on the Degrees/Program page (2 of 2). You can find definitions for the fields and controls later on this page.

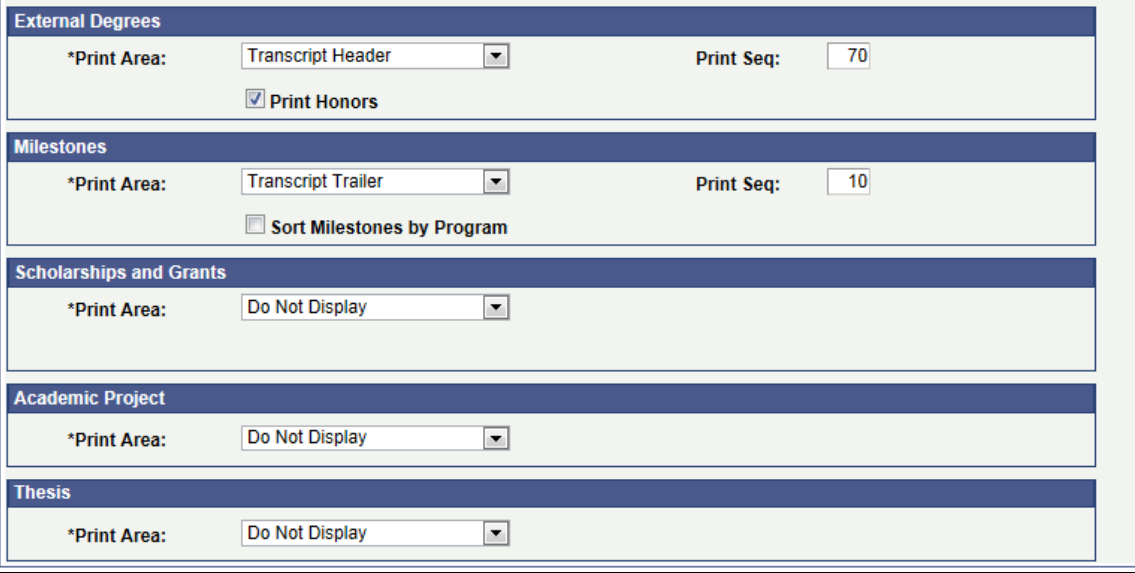

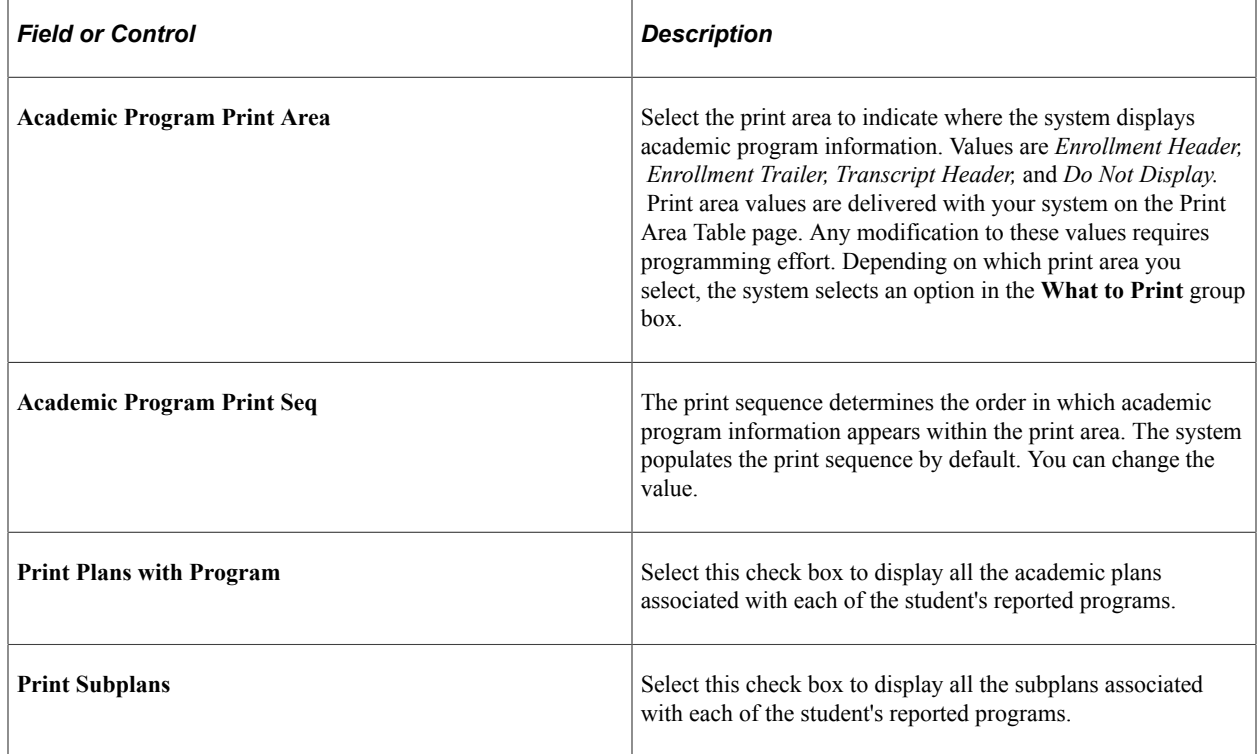

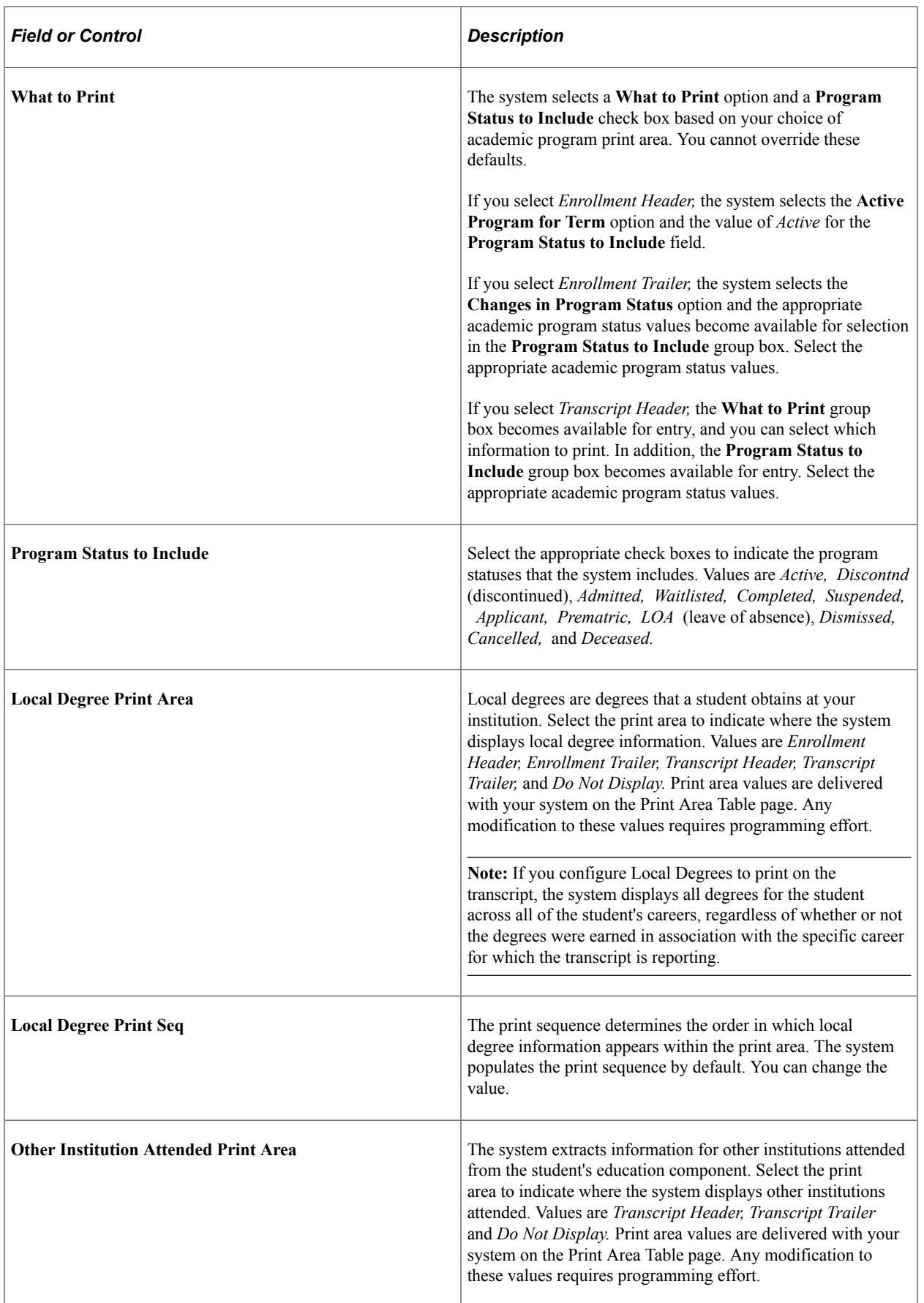

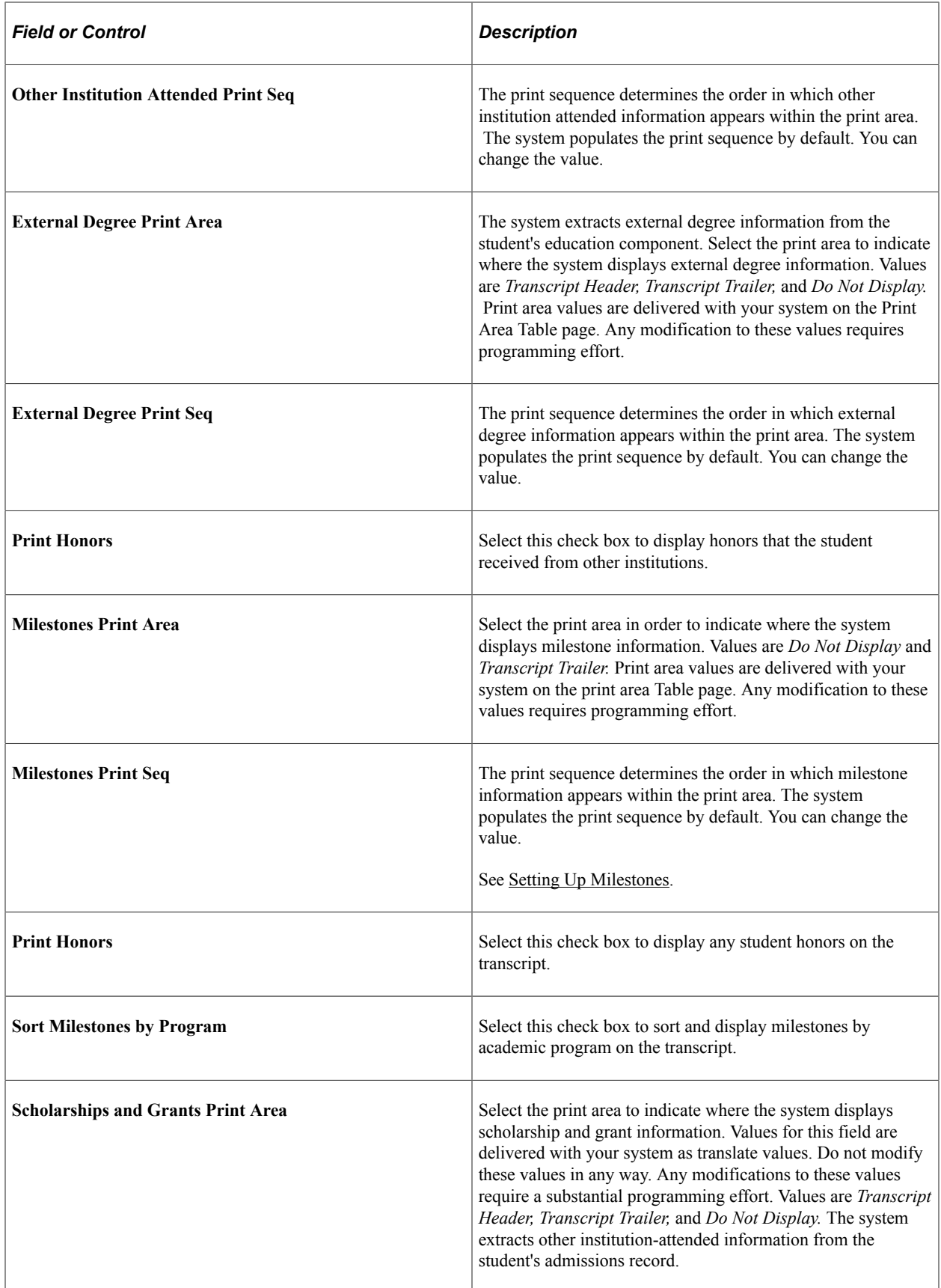

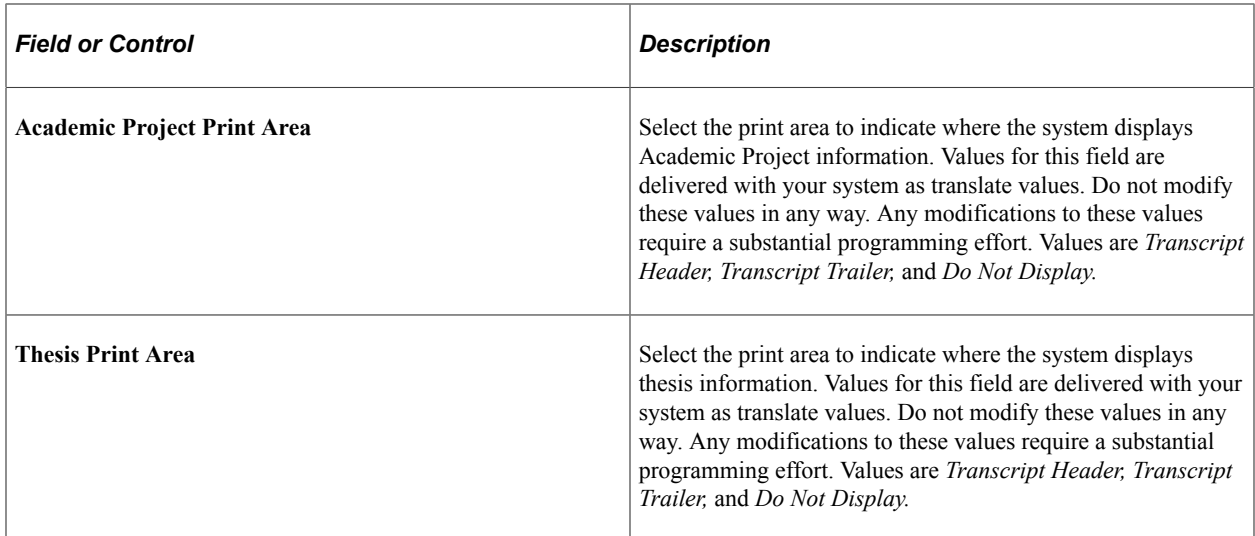

#### **Designating Enrollment and Statistics Data**

Access the Enrollment/Statistics page (**Set Up SACR** > **Product Related** > **Student Records** > **Transcript** > **Define Transcript Type** > **Enrollment/Statistics**).

This example illustrates the fields and controls on the Enrollment/Statistics page. You can find definitions for the fields and controls later on this page.

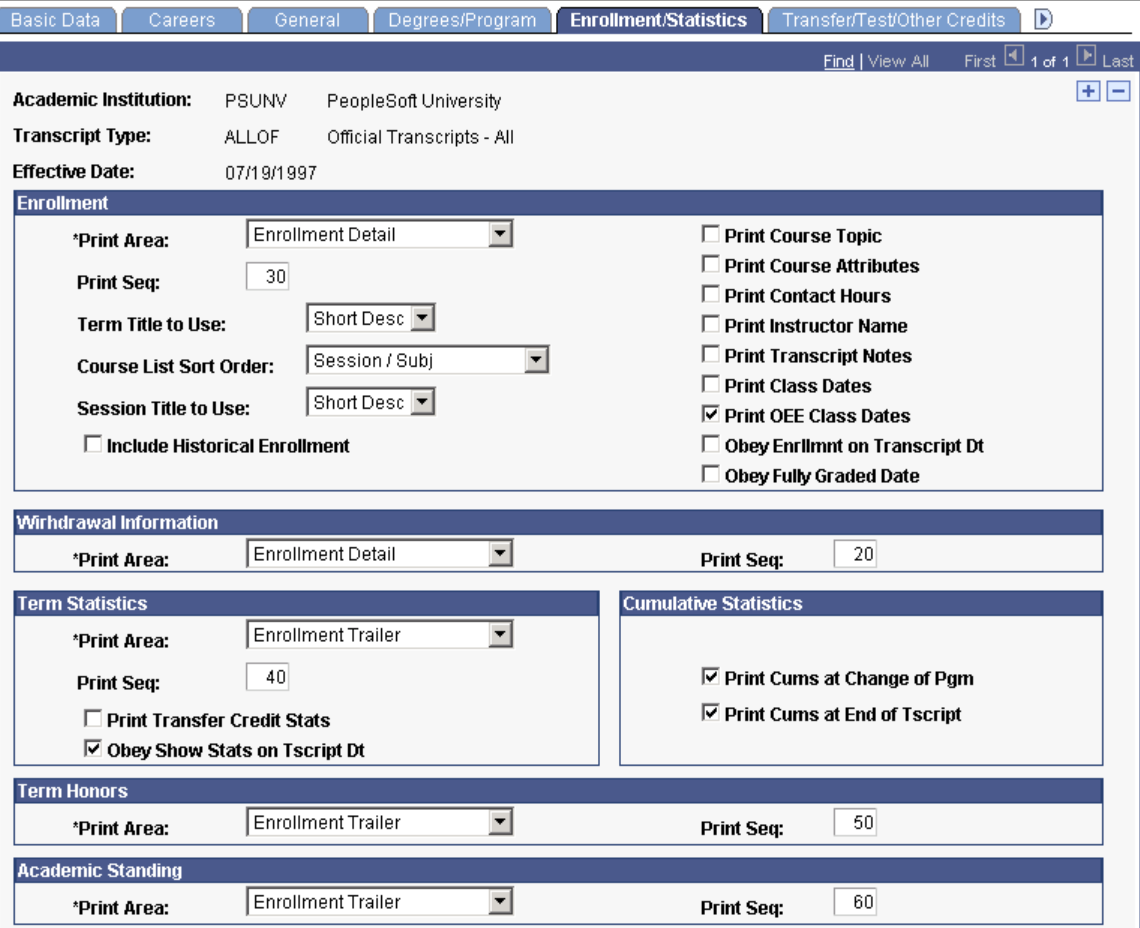

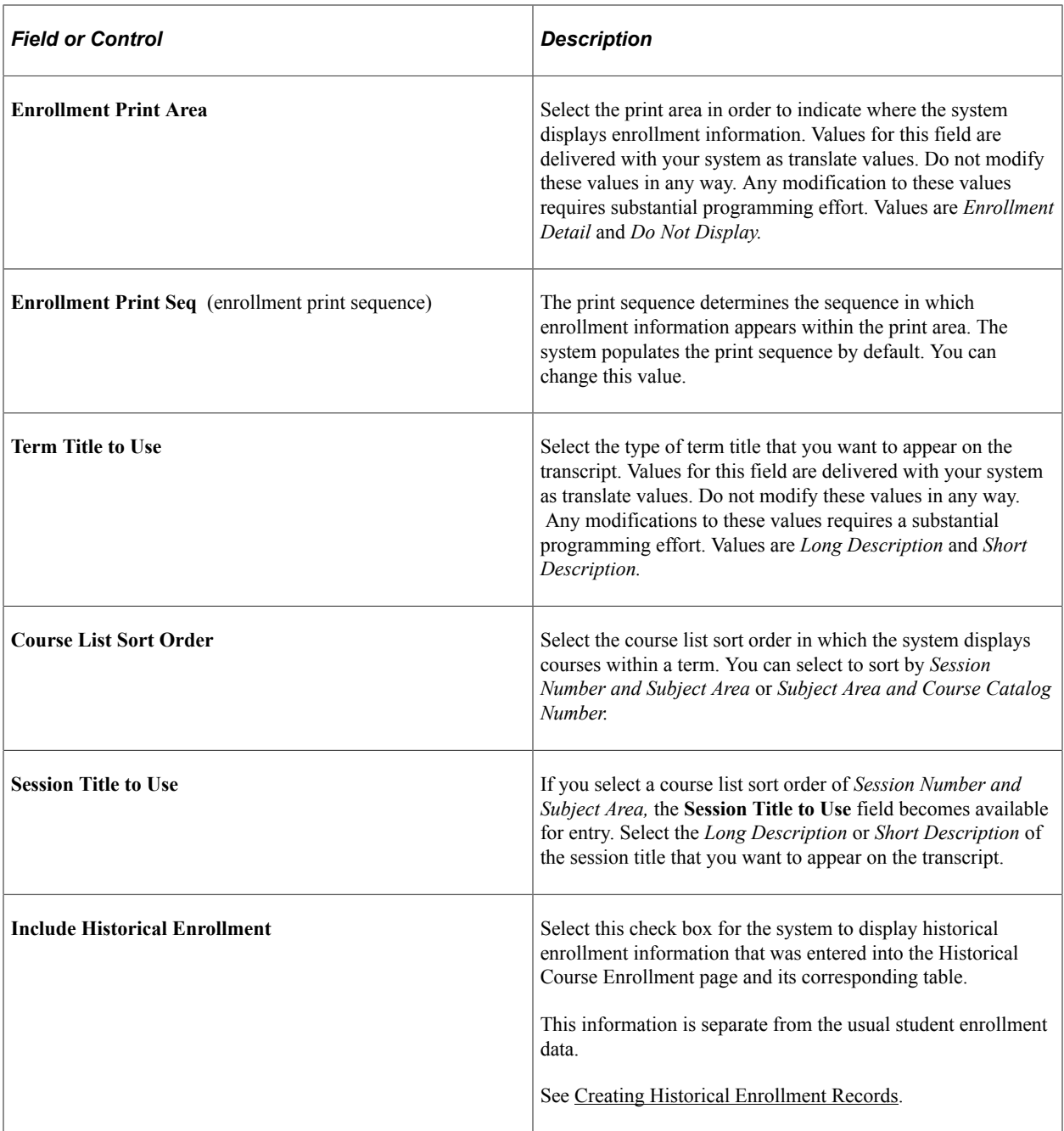

**Note:** If you select the **Include Historical Enrollment** check box, be sure that you set the **Last Term for Historical Enrollment** field to the latest term possible for historical enrollment records on the Academic Career Table page.

Also note that term *0000* does not allow historical enrollment data to print on a transcript. If you want historical enrollment data to print on a student's transcript, you must select a term value other than *0000.*

See "Describing Academic Career Parameters" (Campus Solutions Application Fundamentals).

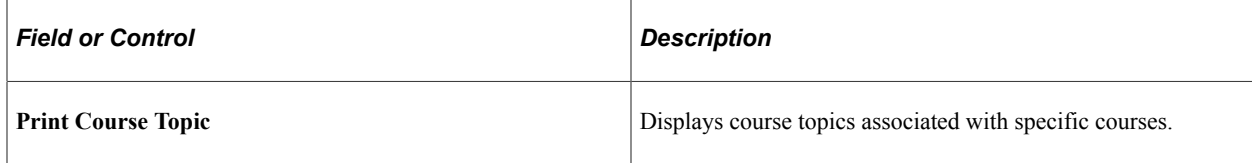

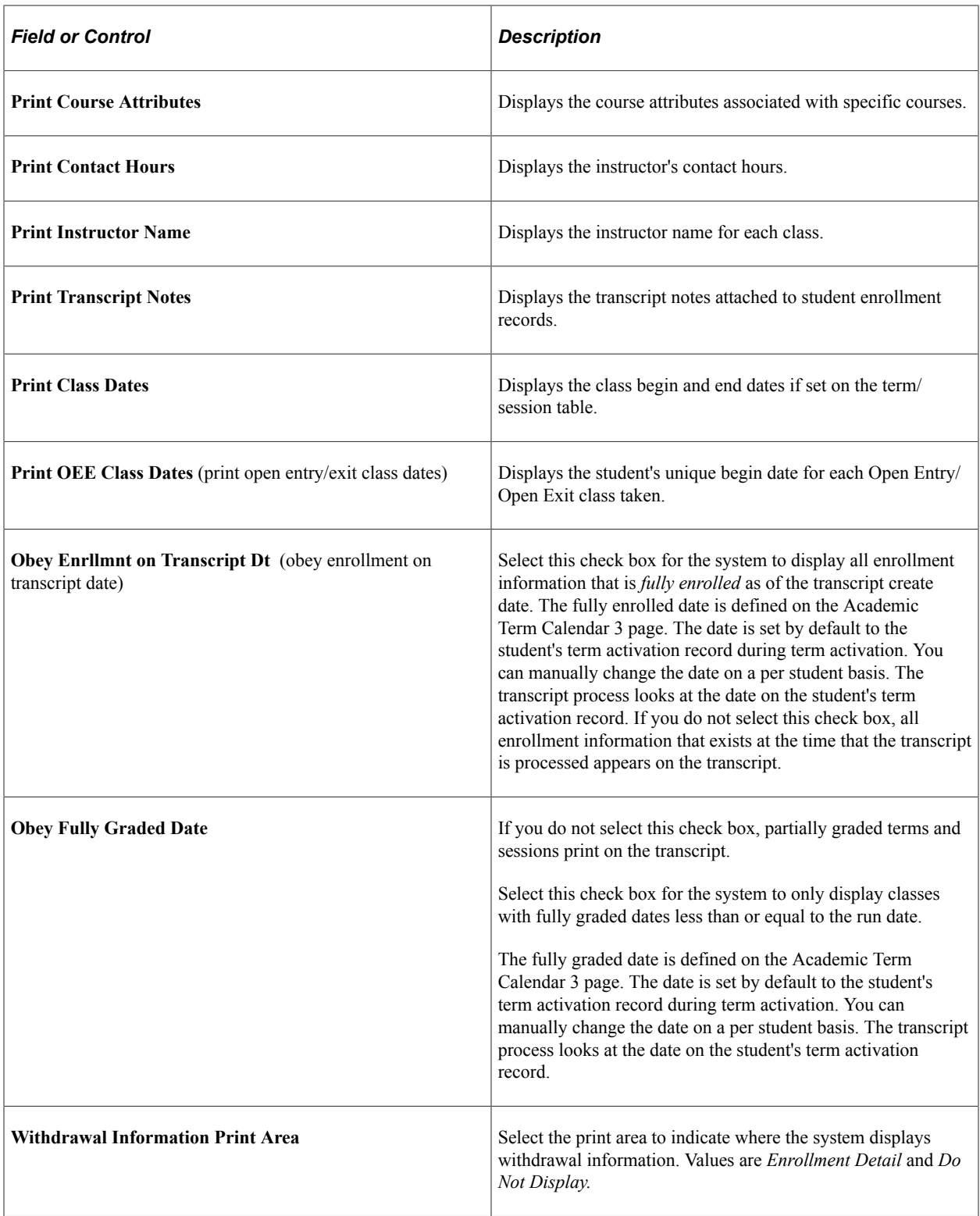
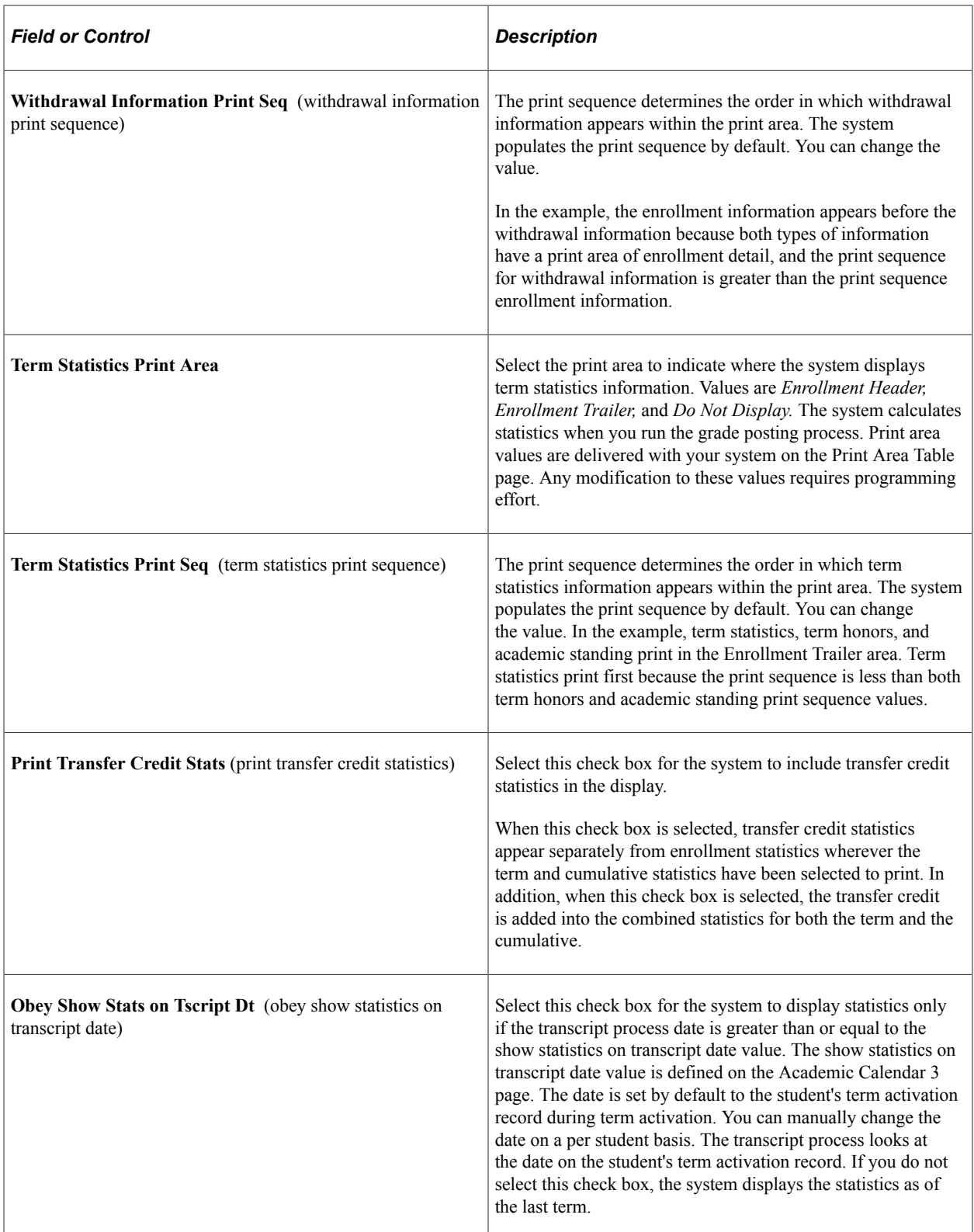

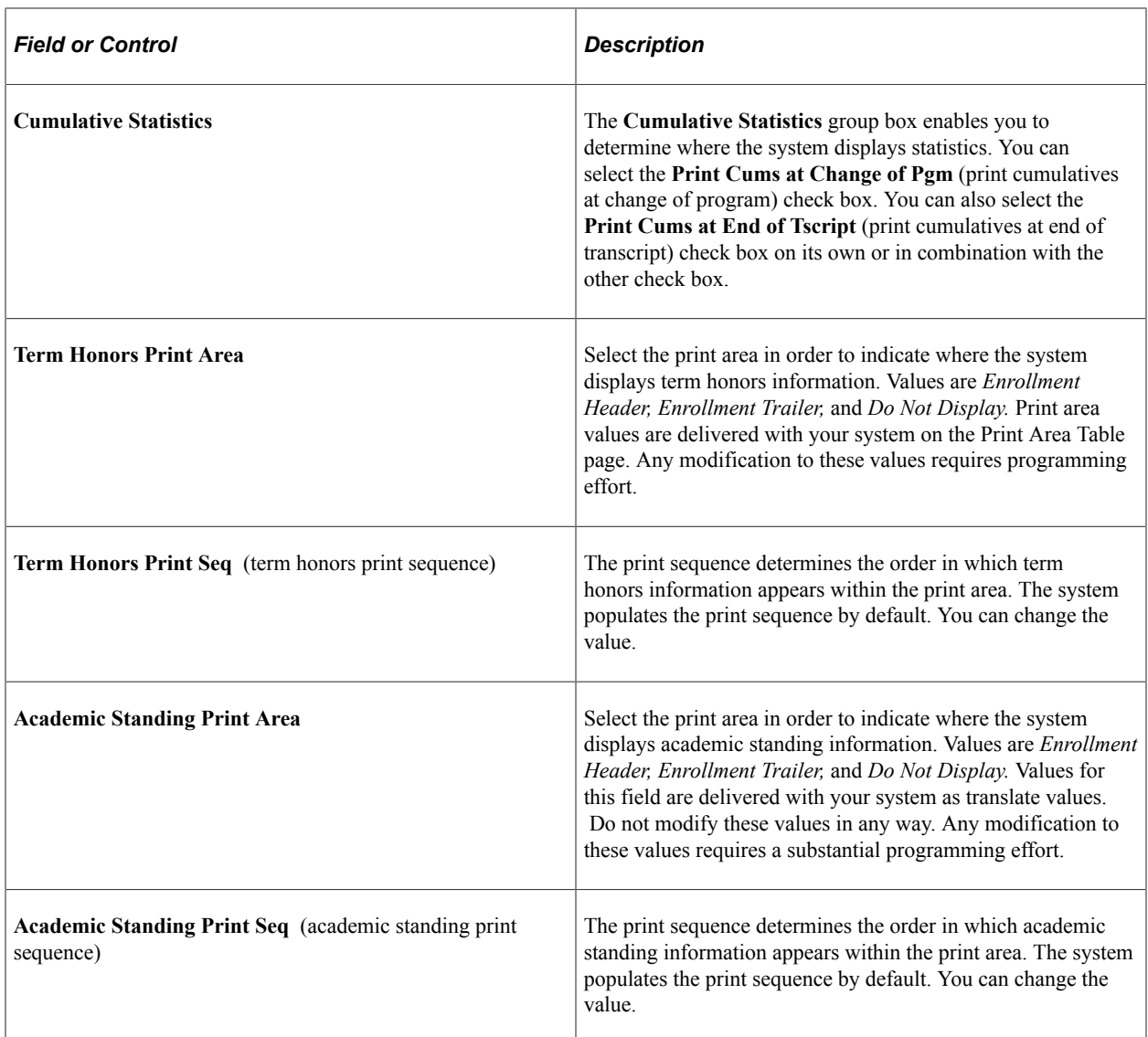

# **Designating Transfer/Test/Other Data**

Access the Transfer/Test/Other Credits page (**Set Up SACR** > **Product Related** > **Student Records** > **Transcript** > **Define Transcript Type** > **Transfer/Test/Other Credits**).

This example illustrates the fields and controls on the Transfer/Test/Other Credits page. You can find definitions for the fields and controls later on this page.

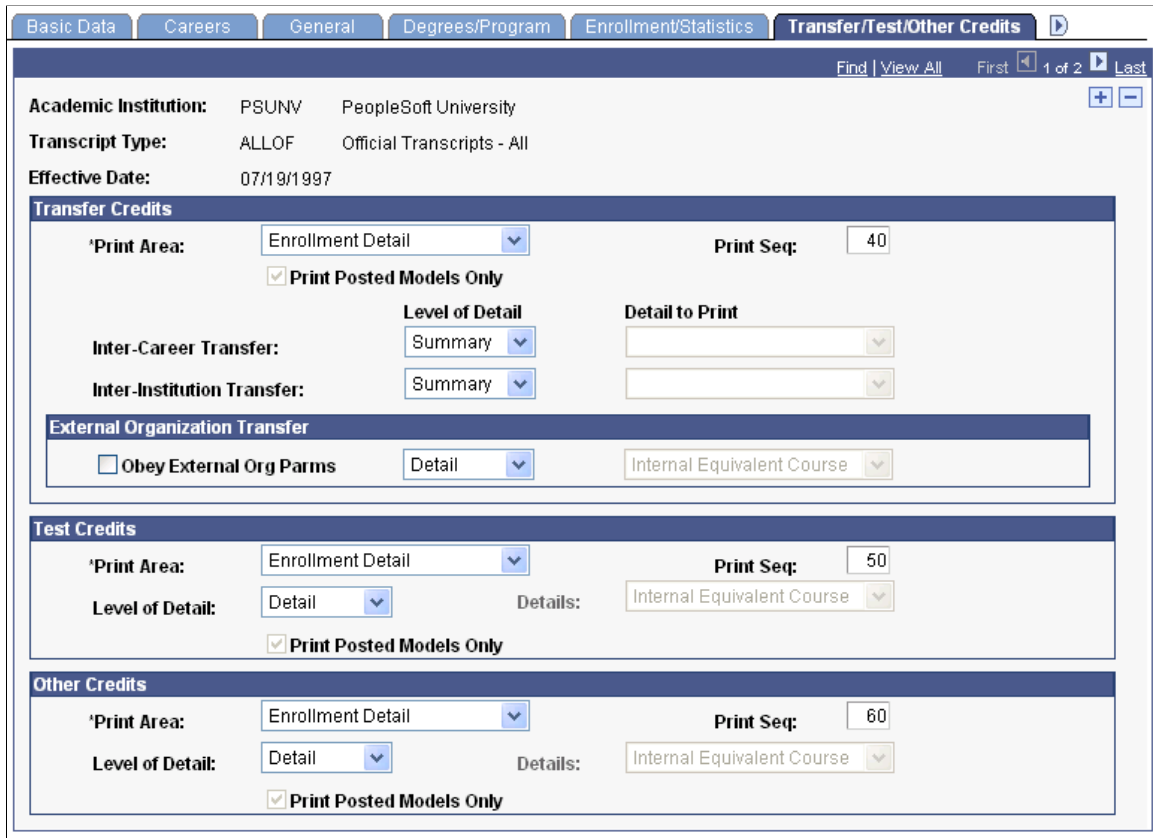

#### **Transfer Credits**

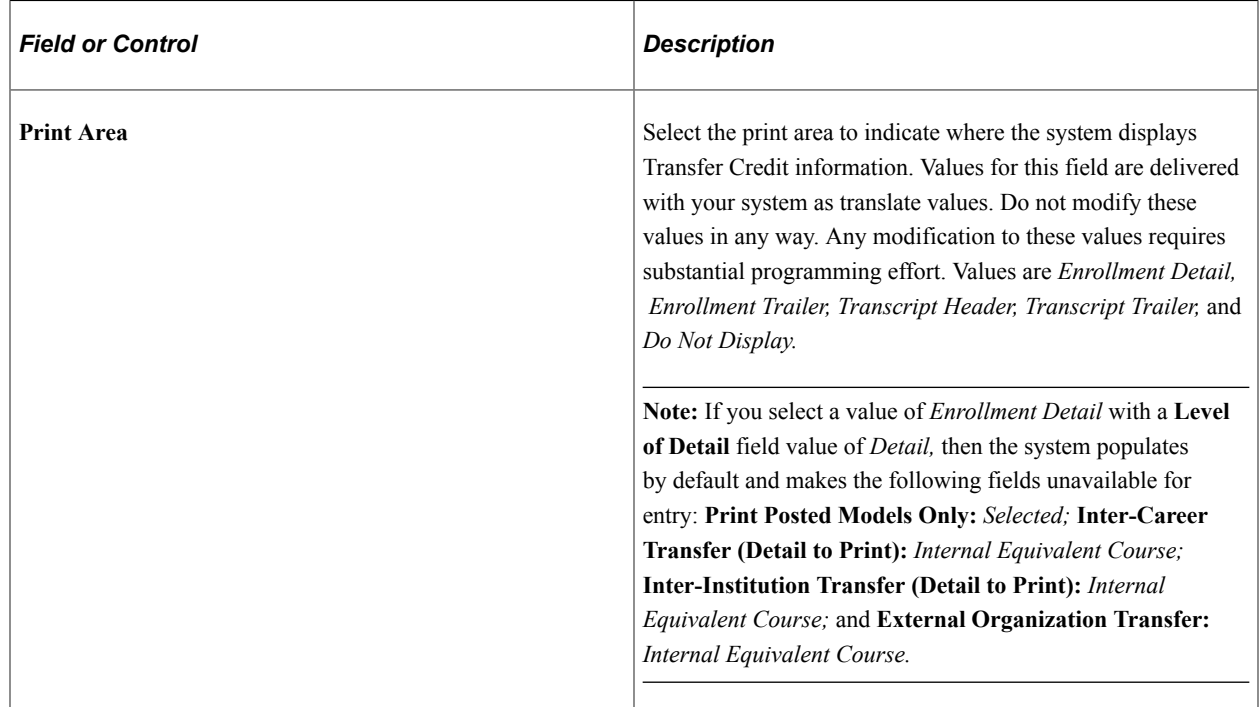

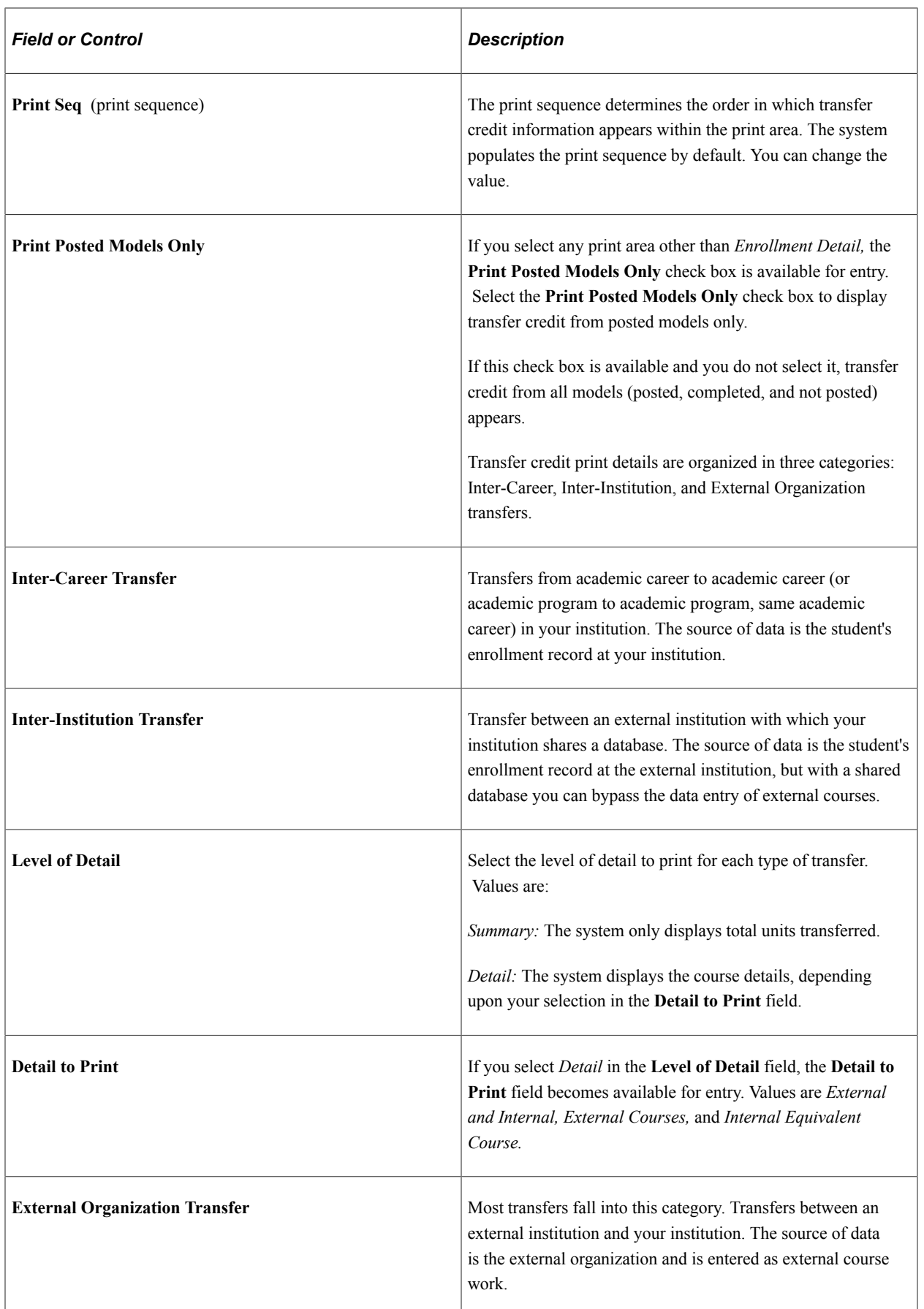

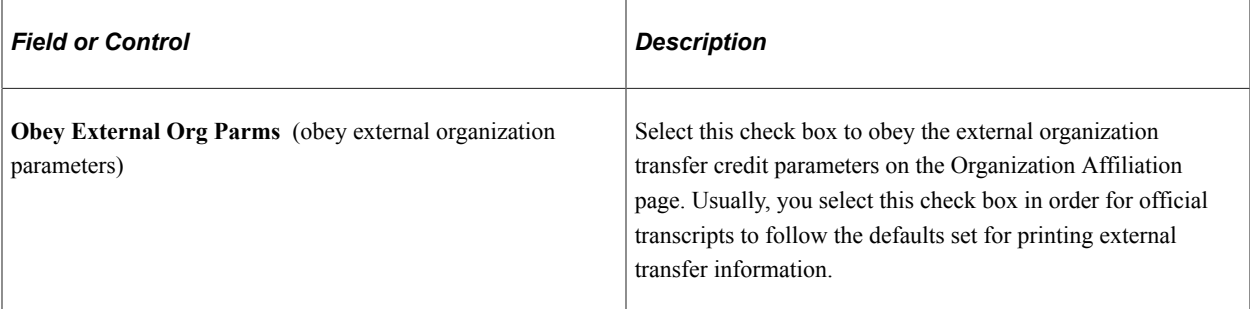

#### **Test Credits**

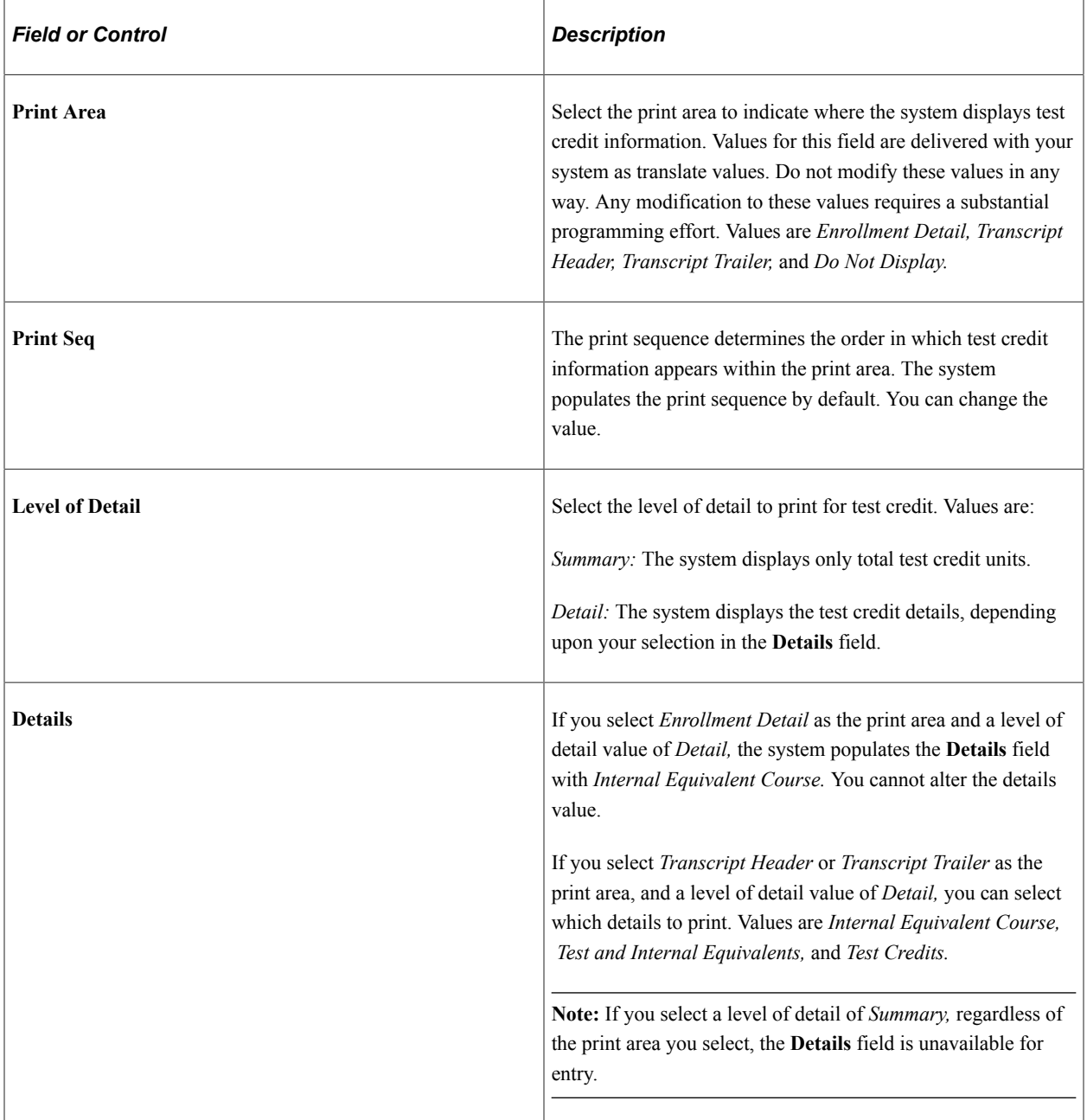

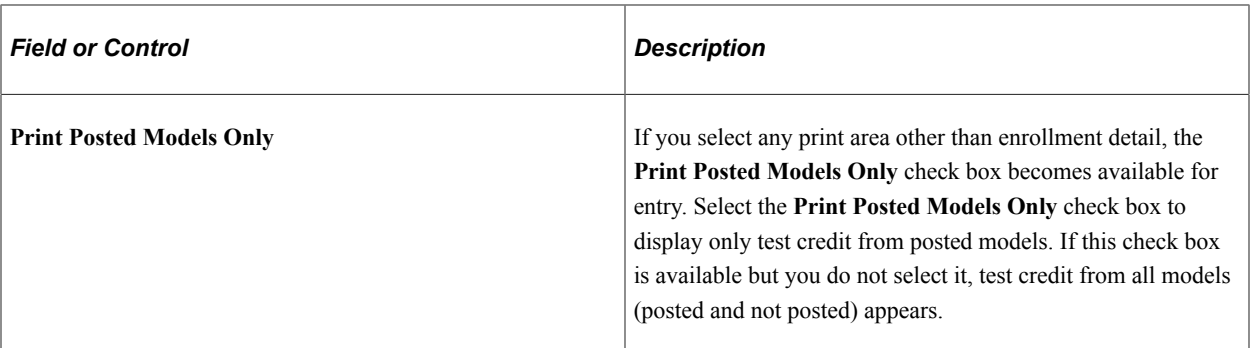

#### **Other Credits**

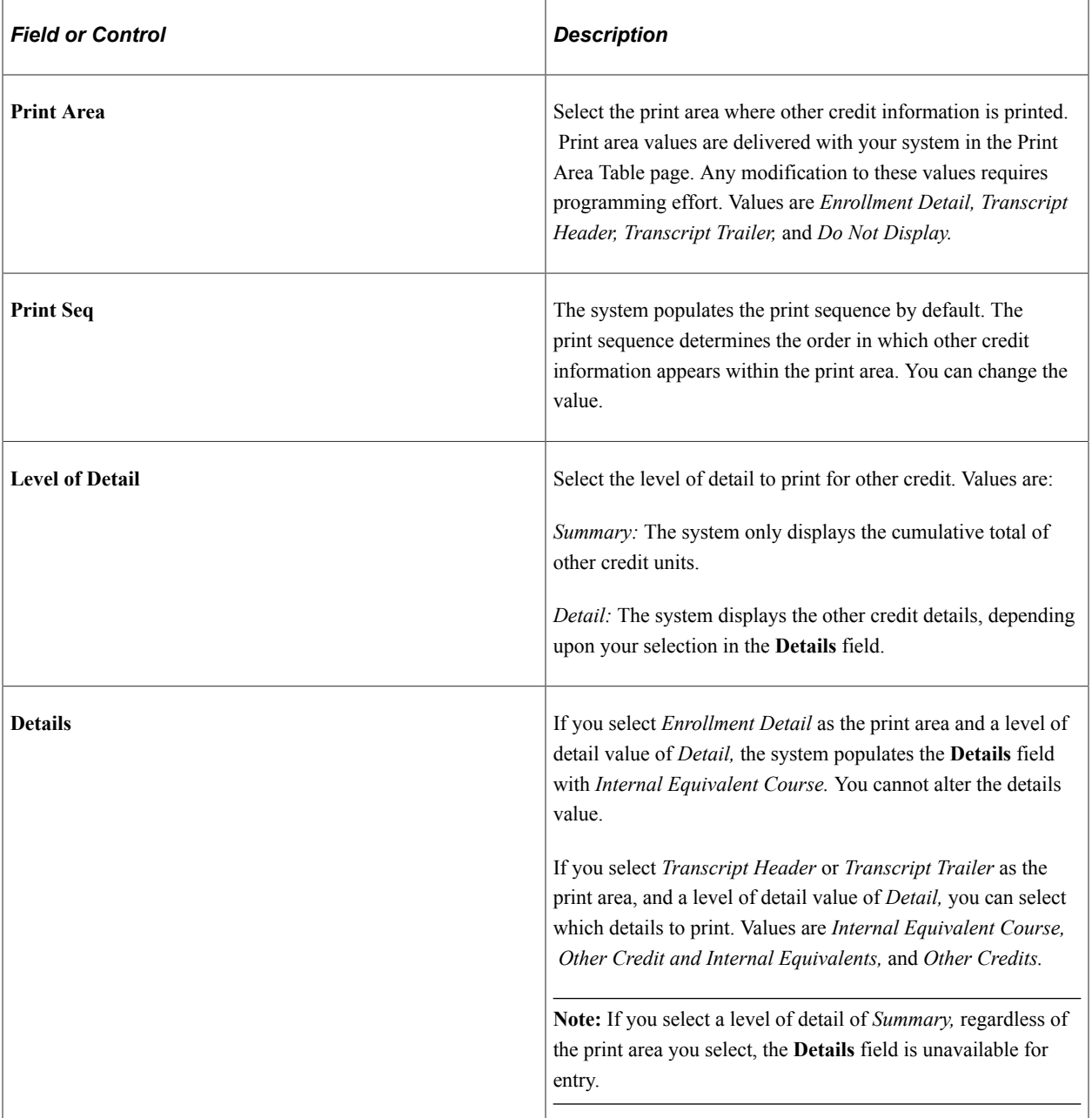

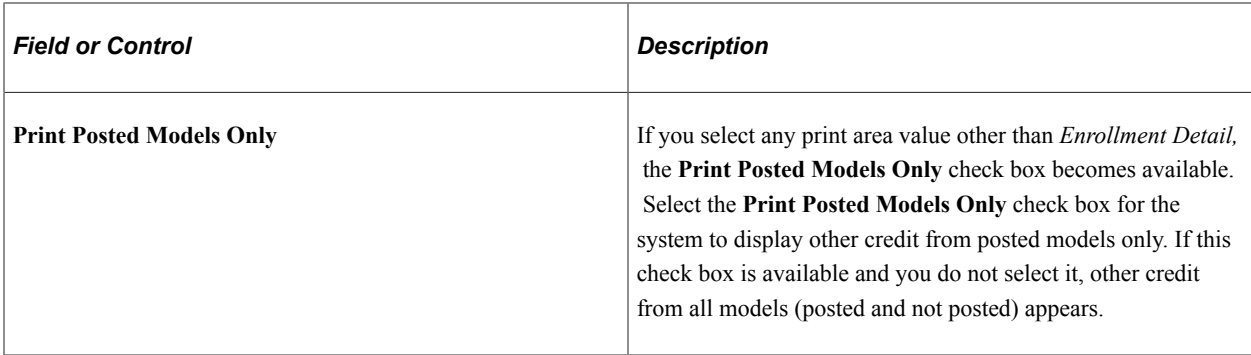

# **Designating Transcript Type Test Scores**

```
Access the Test Scores page (Set Up SACR > Product Related > Student Records >
Transcript > Define Transcript Type > Test Scores).
```
This example illustrates the fields and controls on the Test Scores page. You can find definitions for the fields and controls later on this page.

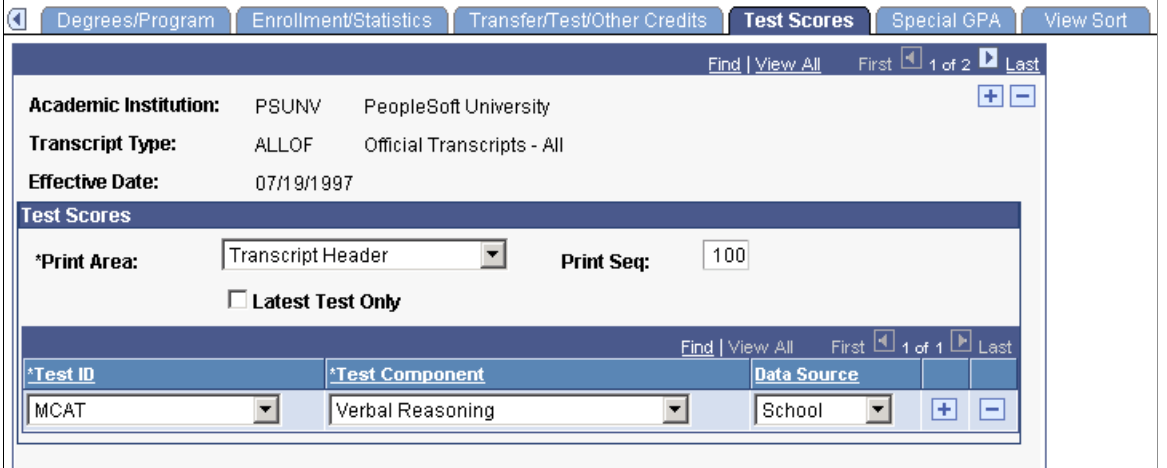

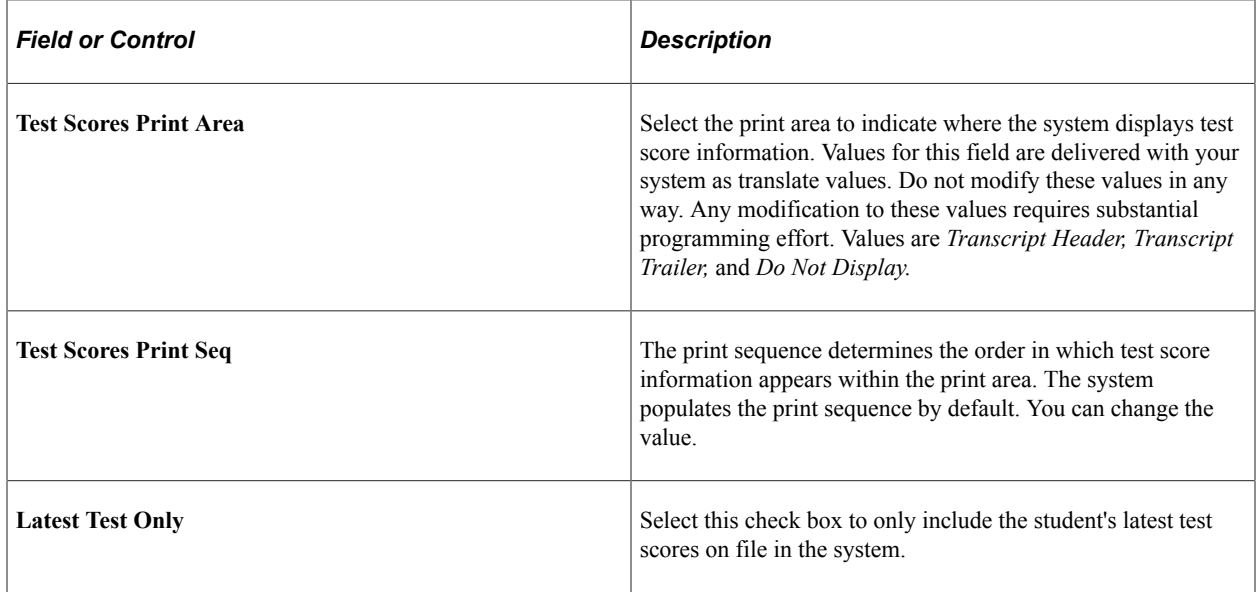

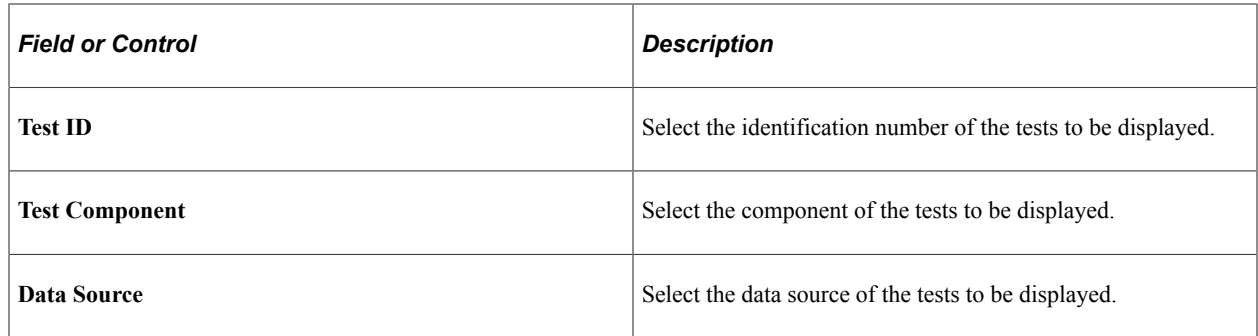

# **Designating Special GPA Information**

Access the Special GPA page (**Set Up SACR** > **Product Related** > **Student Records** > **Transcript** > **Define Transcript Type** > **Special GPA**).

This example illustrates the fields and controls on the Special GPA page. You can find definitions for the fields and controls later on this page.

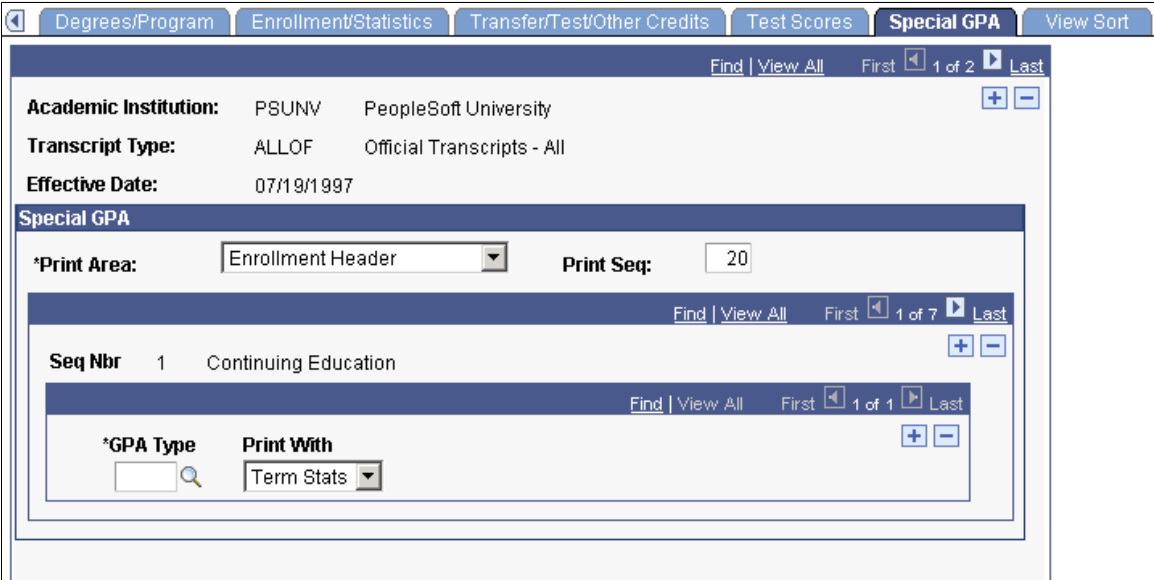

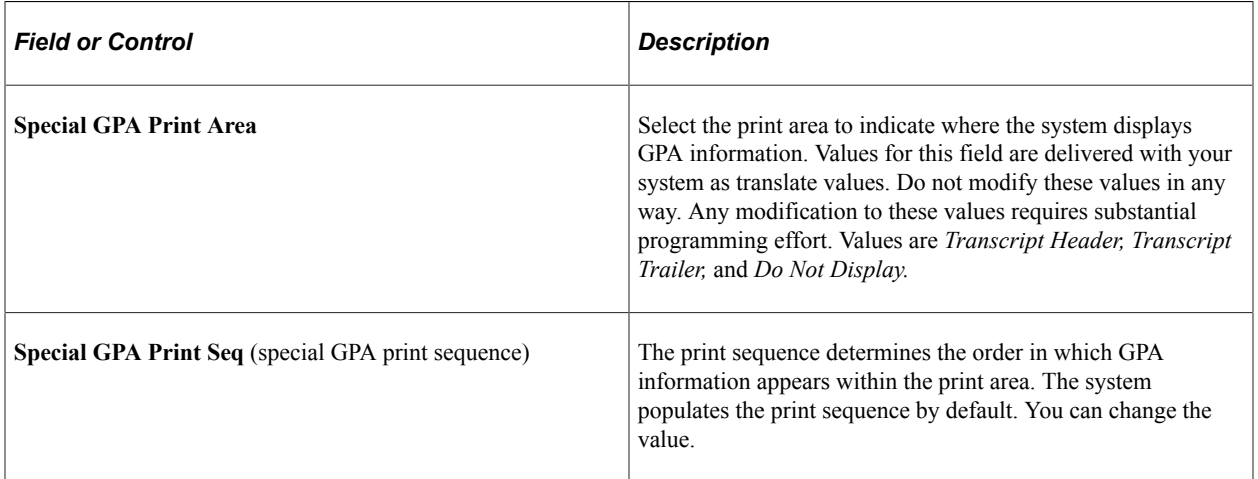

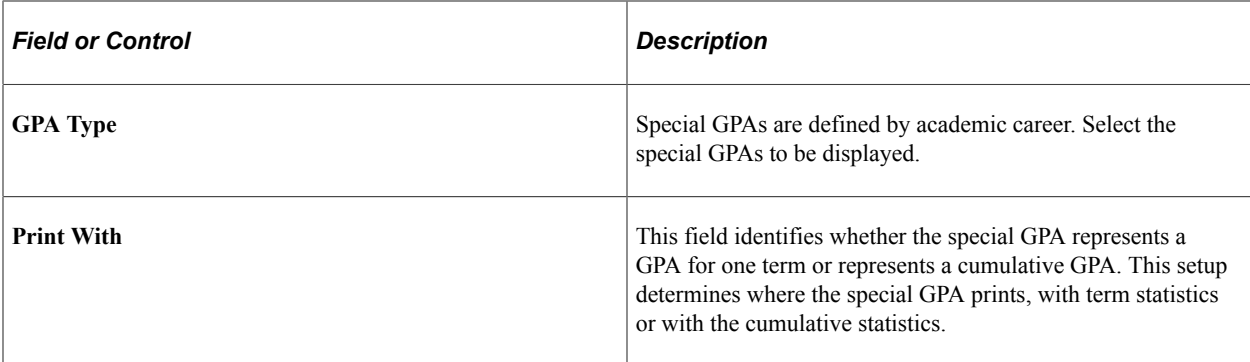

## **Defining Data Sorting Order**

Access the View Sort page (**Set Up SACR** > **Product Related** > **Student Records** > **Transcript** > **Define Transcript Type** > **View Sort**).

This example illustrates the fields and controls on the View Sort page (1 of 2). You can find definitions for the fields and controls later on this page.

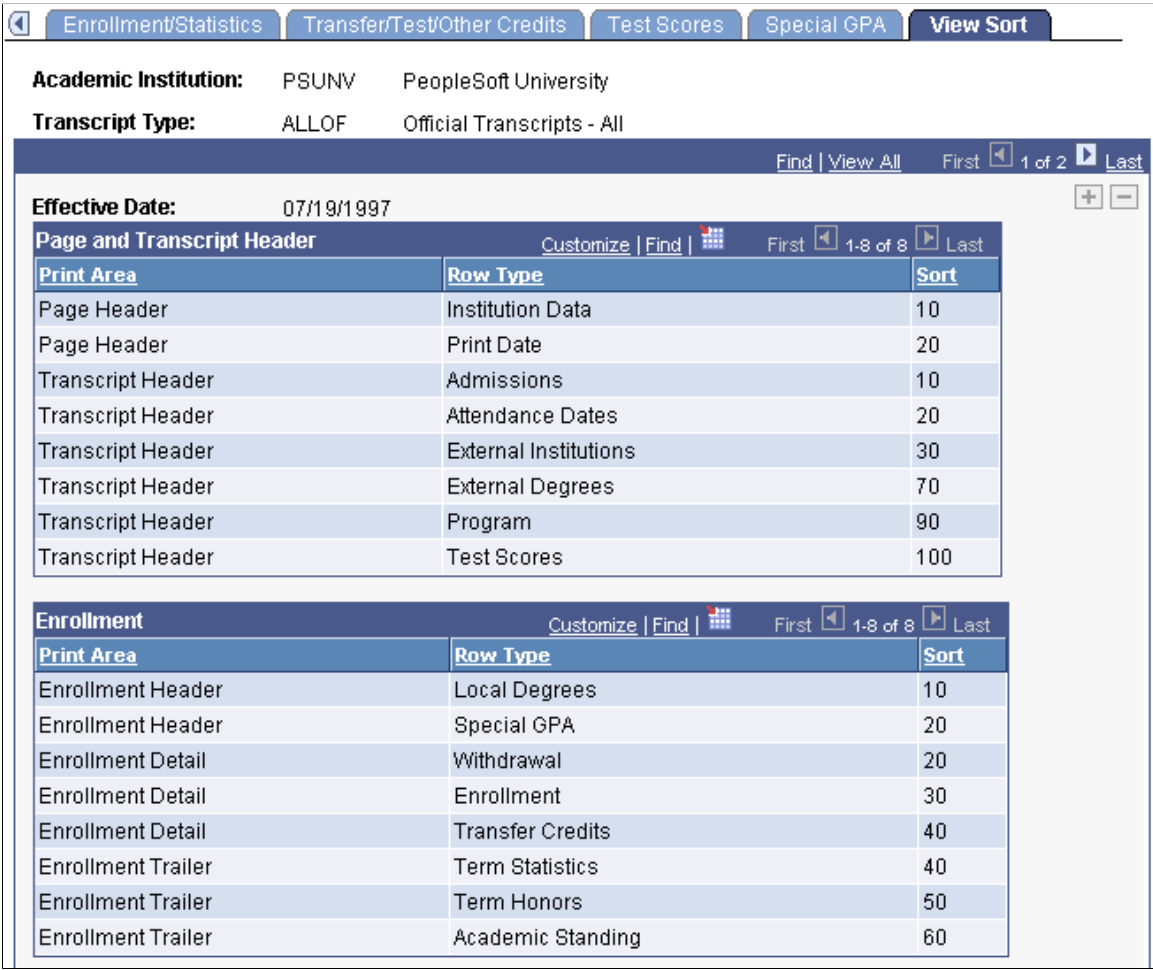

This example illustrates the fields and controls on the View Sort page (2 of 2). You can find definitions for the fields and controls later on this page.

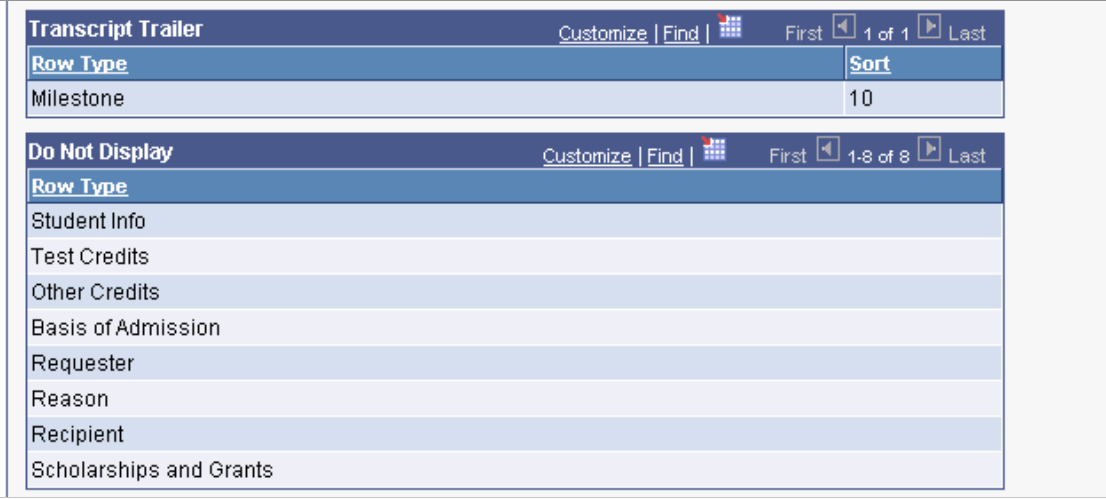

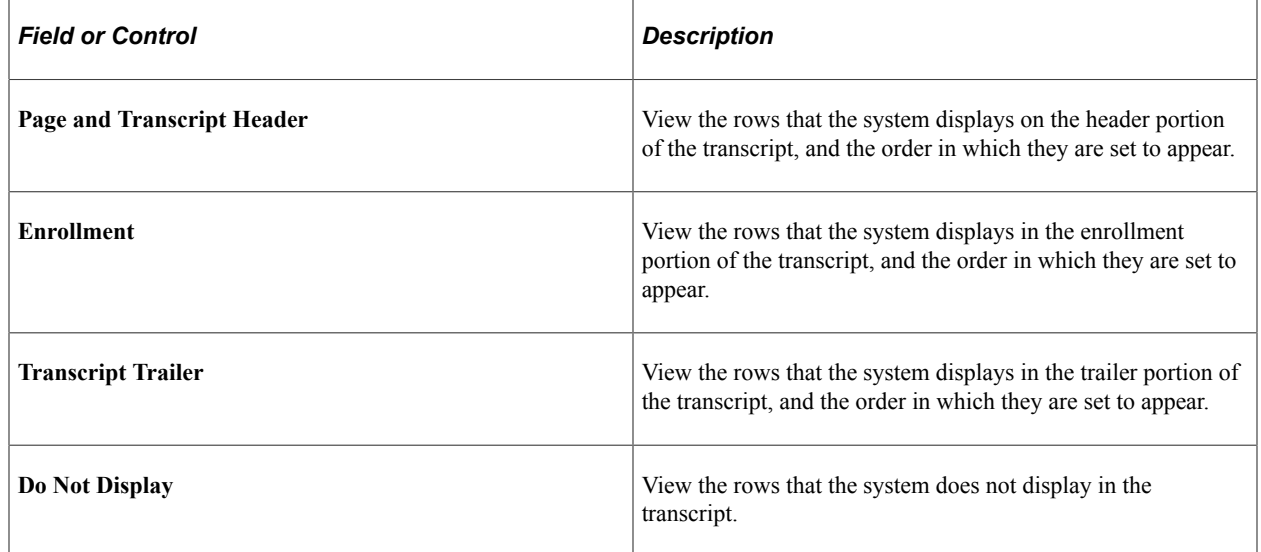

# **Setting up Transcript Fees**

Access the Fee Setup page (**Set Up SACR** > **Product Related** > **Student Records** > **Transcript** > **Define Transcript Type** > **Fee Setup**).

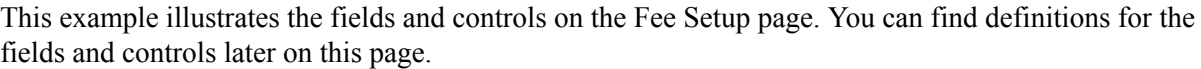

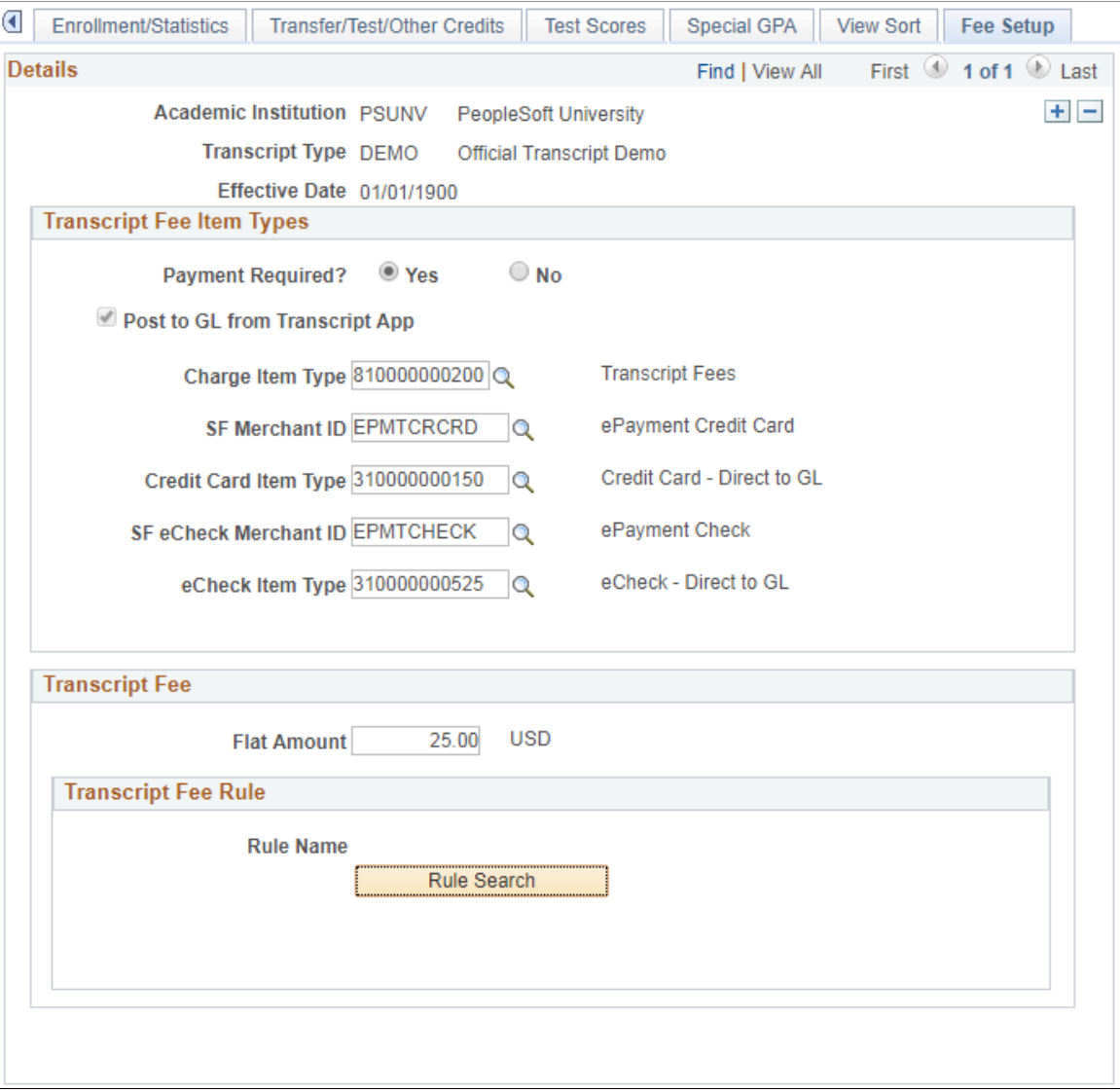

Use the Fee Setup page to set up the fee structure for official transcript requests made through Fluid user interface.

You can edit this page only when the following conditions are set on the Basic Data page:

- Transcript Level = Print on Official
- Allow Student Self Service is selected
- Transcript Fee Required = Yes

#### **Transcript Fee Item Types**

Use this region to specify the item types related to the transcript fee.

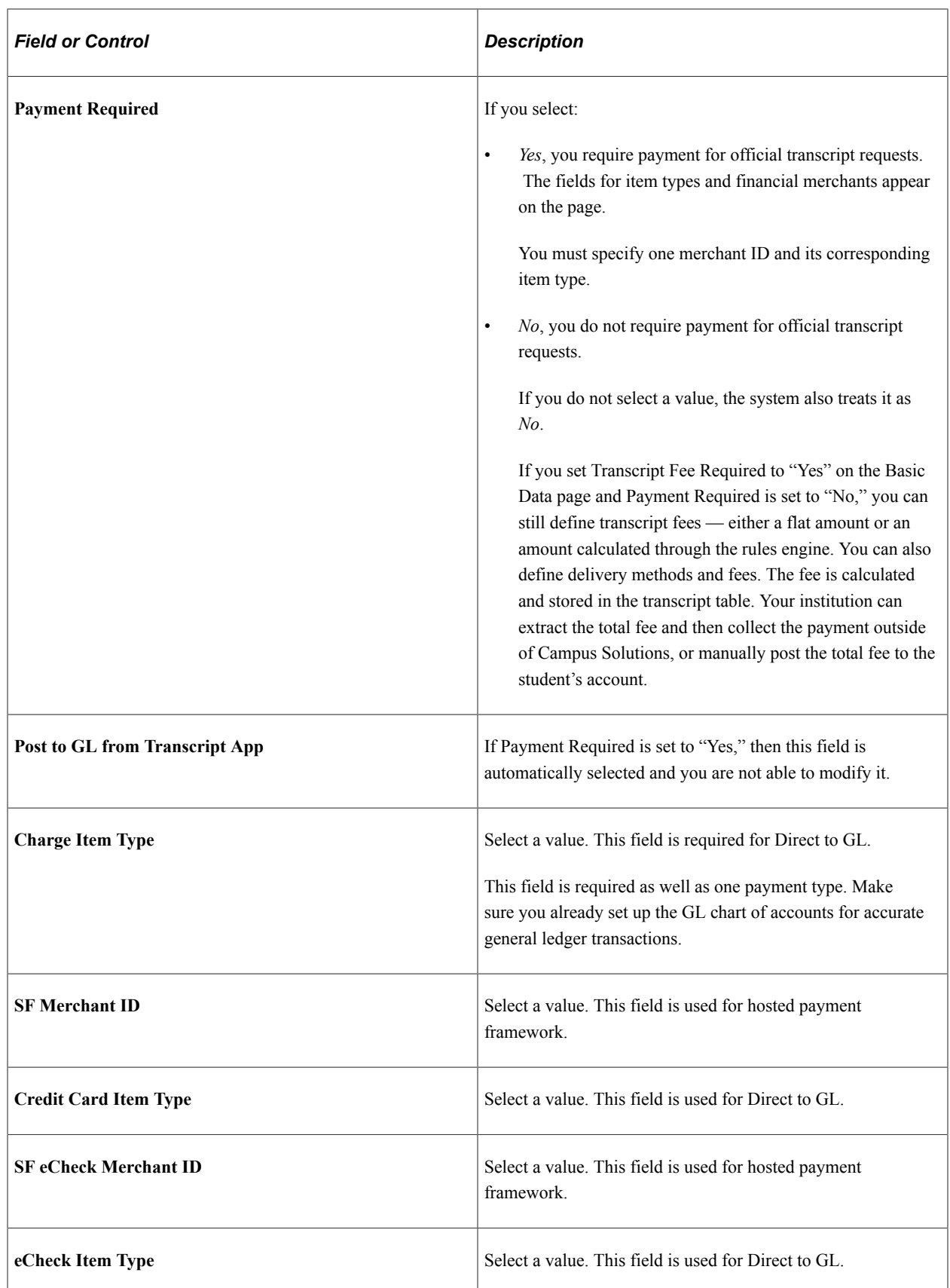

#### **Transcript Fee**

Use this region to define the fee you want to charge for an official transcript. You can edit the values in this region whether or not you require payment for a transcript. However, if you set Payment Required = "Yes," you must specify at least one amount: a flat amount, an amount calculated using rules engine, or a delivery fee.

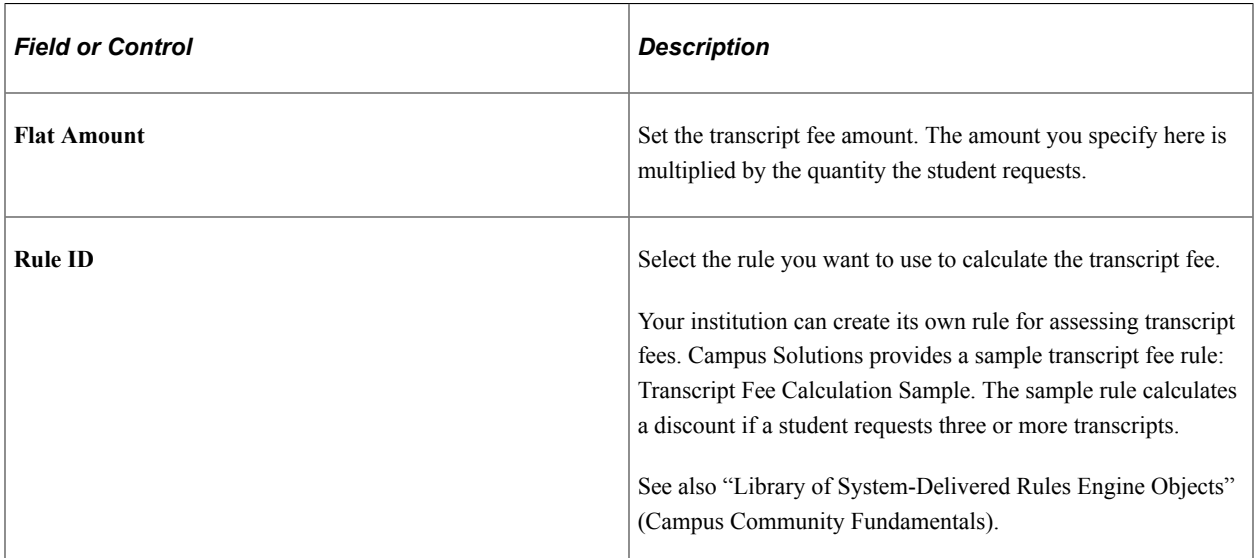

#### **Related Links**

[Setting Up Delivery Methods](#page-552-0) "Setting Up Electronic Payments for Self Service" (Student Financials) "Setting Up Hosted Payment" (Recruiting and Admissions)

# <span id="page-552-0"></span>**Setting Up Delivery Methods**

Use the Define Delivery Method component to set up various delivery methods and delivery fees when students request an official transcript using PeopleSoft Fluid User Interface.

To add a delivery method, and then set it up:

- 1. Go to **Set Up SACR** > **Product Related** > **Student Records** > **Transcript** > **Define Delivery Methods CS**.
- 2. Click **Add a New Value**.
- 3. Select an academic institution. and then define a delivery method.
- 4. In **Delivery Method**, specify a four-character code for the delivery method.
- 5. Click **Add**.
- 6. Locate the delivery method you added, and then select it to access the Define Delivery Methods page.

## **Pages Used to Set Up Delivery Methods**

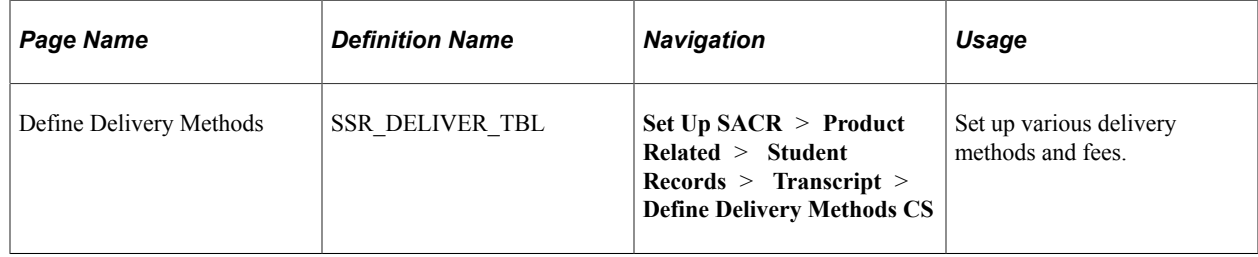

## **Defining Delivery Methods and Fees**

Access the Define Delivery Methods page (**Set Up SACR** > **SSR\_DELIVER\_TBL Product Related** > **Student Records** > **Transcript** > **Define Delivery Methods CS**).

This example illustrates the fields and controls on the Define Delivery Methods page. You can find definitions for the fields and controls later on this page.

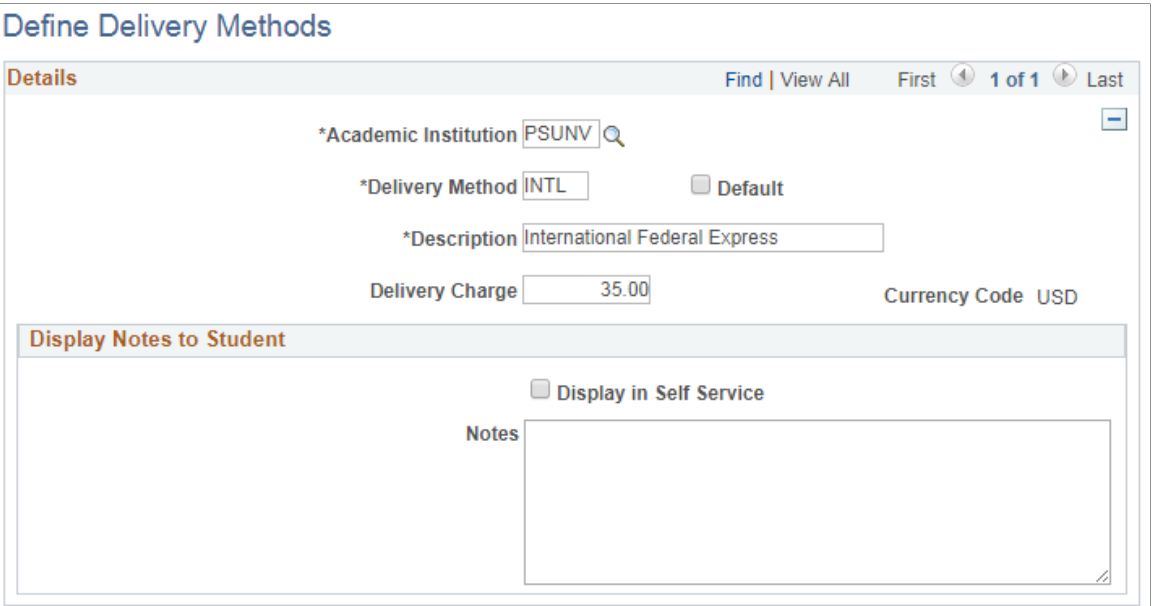

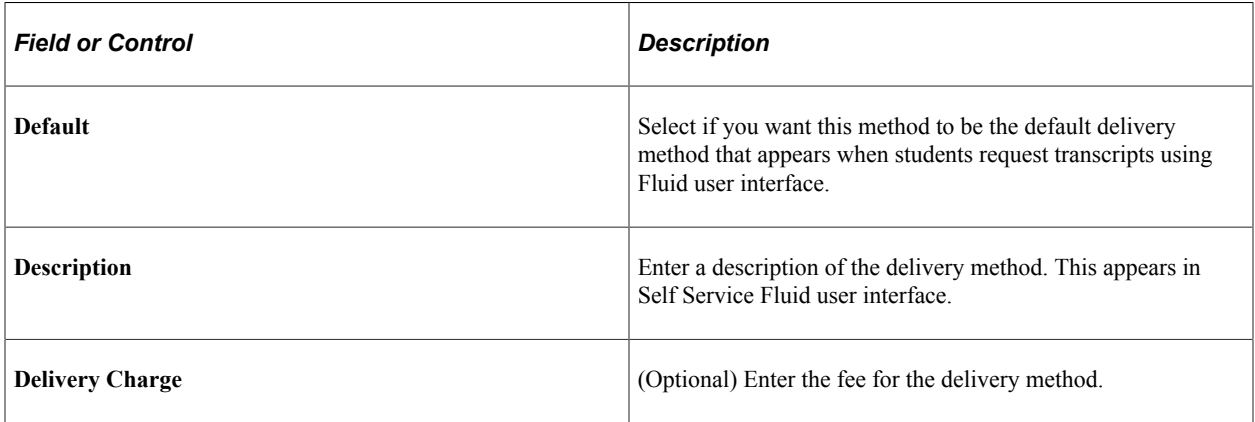

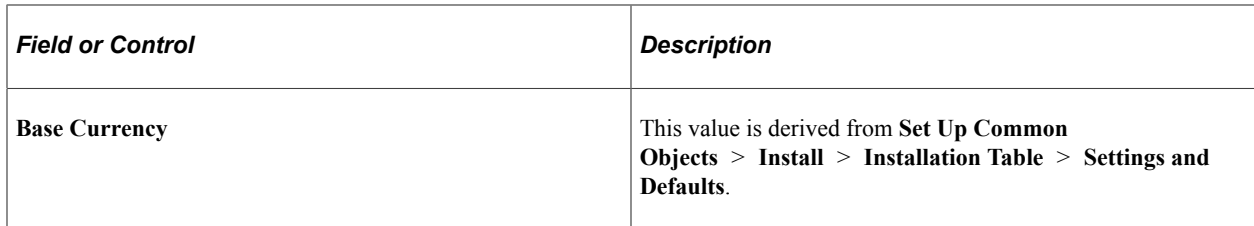

#### **Display Notes to Student**

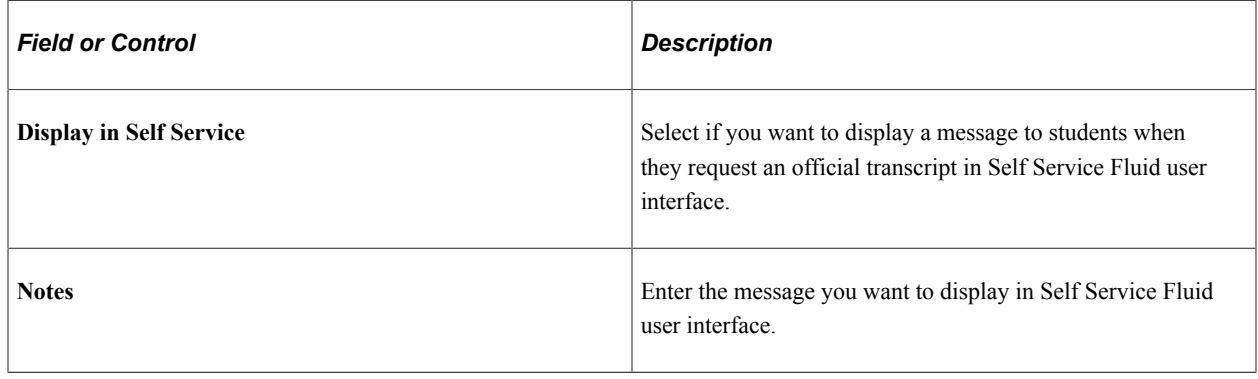

# **Setting Up Electronic Transcript Processing**

To set up electronic transcript processing, use the TS130/TS131 Setup component (TS130\_CONTROL).

This section discusses how to:

- Define TS130 and TS131 controls.
- Define reporting codes and email information.
- Define TS130 contacts.
- Set up data maps for TS130 outbound processing.

#### **Related Links**

[Producing Electronic Transcripts](#page-1854-0)

# **Pages Used to Set Up Electronic Transcript Processing**

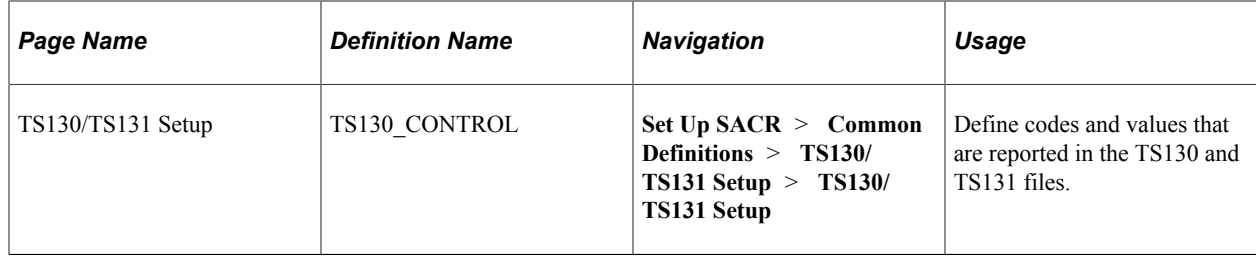

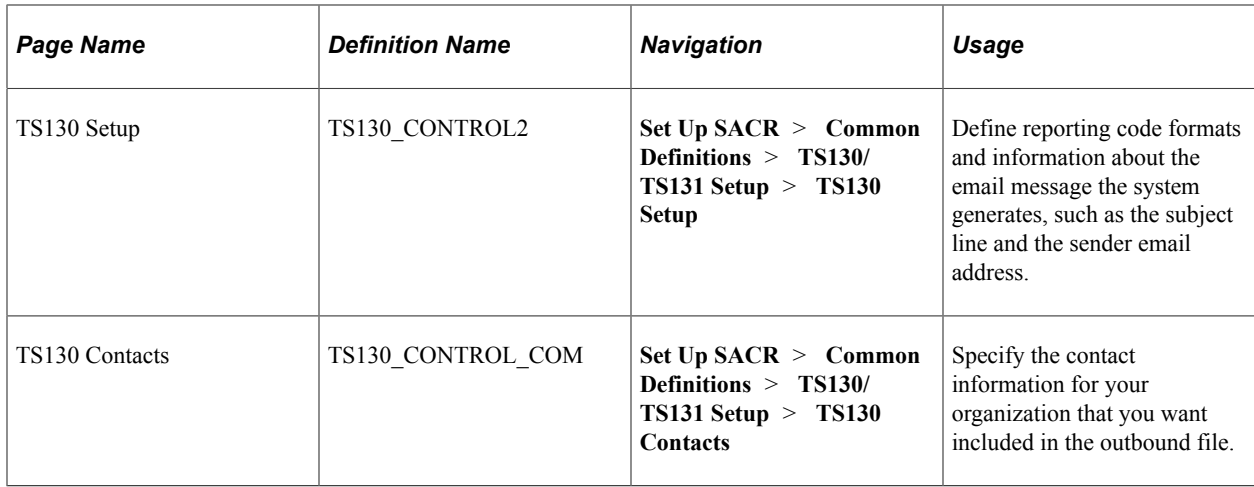

## **Defining TS130 and TS131 Controls**

Access the TS130/131 Setup page (**Set Up SACR** > **Common Definitions** > **TS130/TS131 Setup** > **TS130/TS131 Setup**).

This example illustrates the fields and controls on the TS130/131 Setup page. You can find definitions for the fields and controls later on this page.

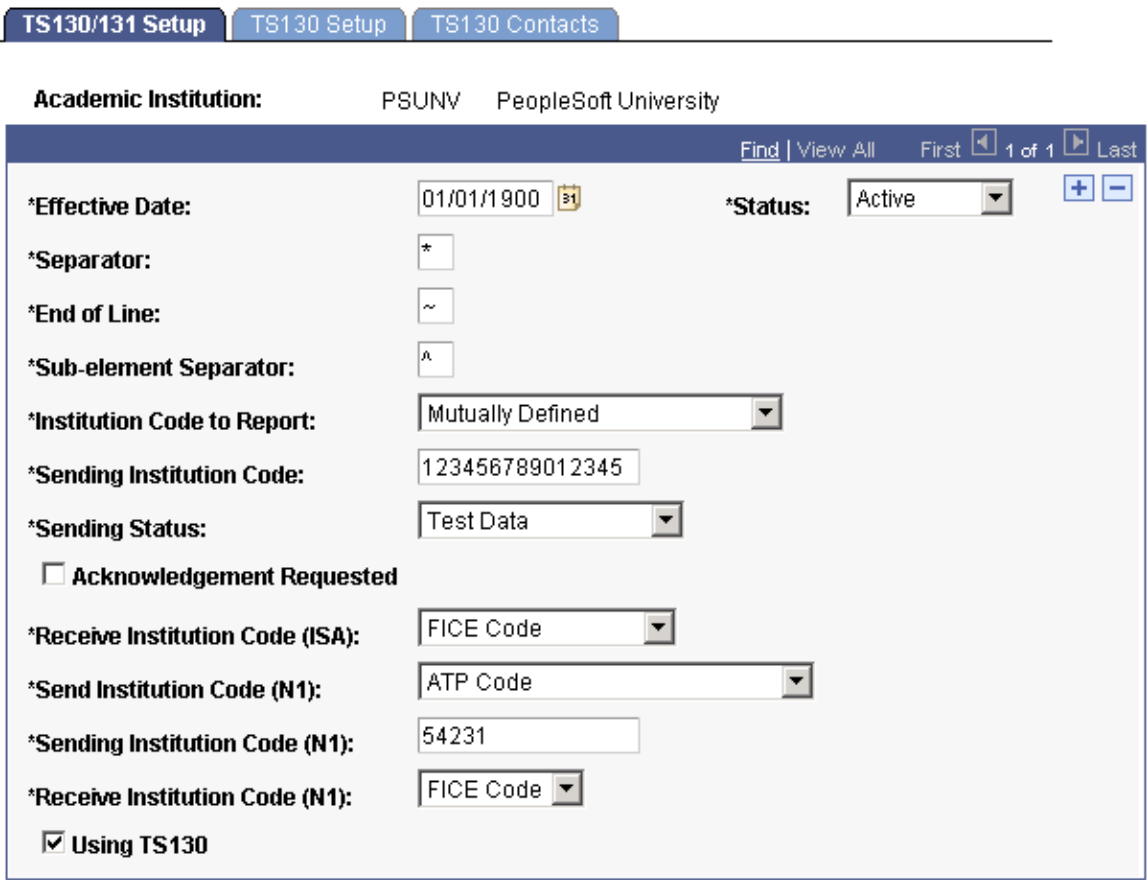

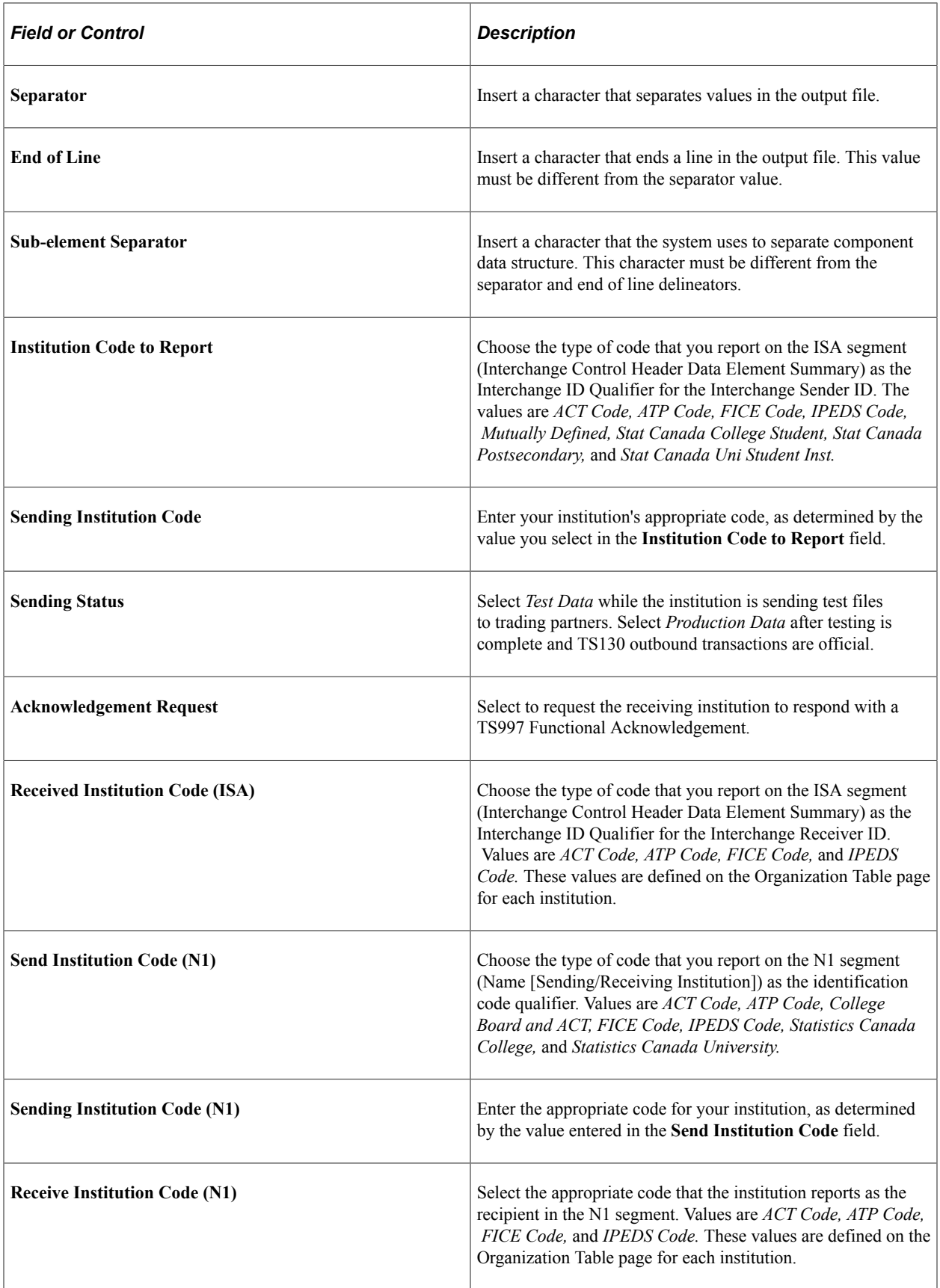

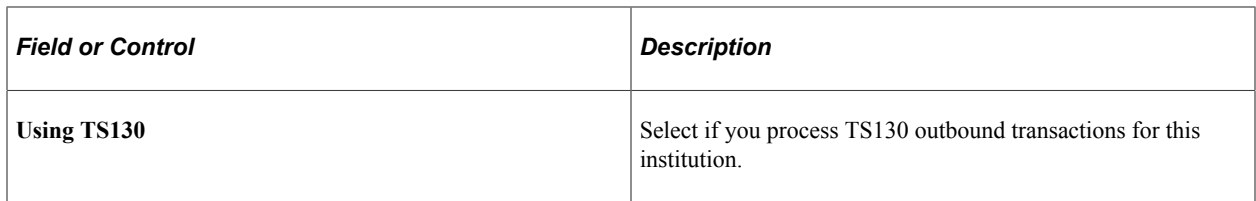

**Note:** If the characters you enter in the **Separator, End of Line** or **Sub-element Separator** fields appear within any text that is included in the output file, the receiving institution recognizes the character and inappropriately separates a field or ends a line. Select characters that are *not* found in any fields or text that is part of the output file.

## **Defining Reporting Codes and Email Information**

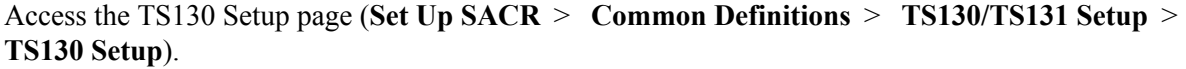

This example illustrates the fields and controls on the TS130 Setup page. You can find definitions for the fields and controls later on this page.

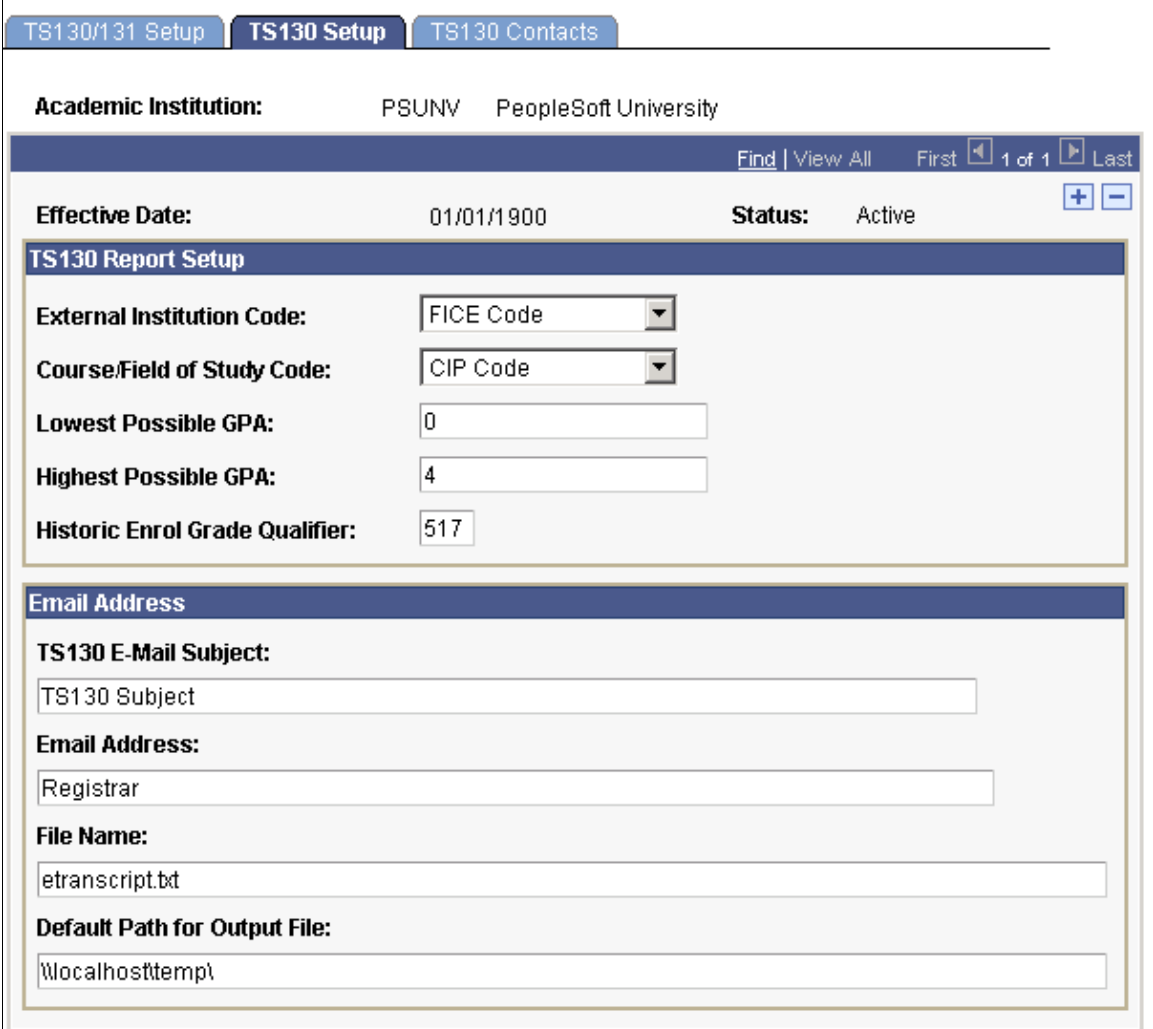

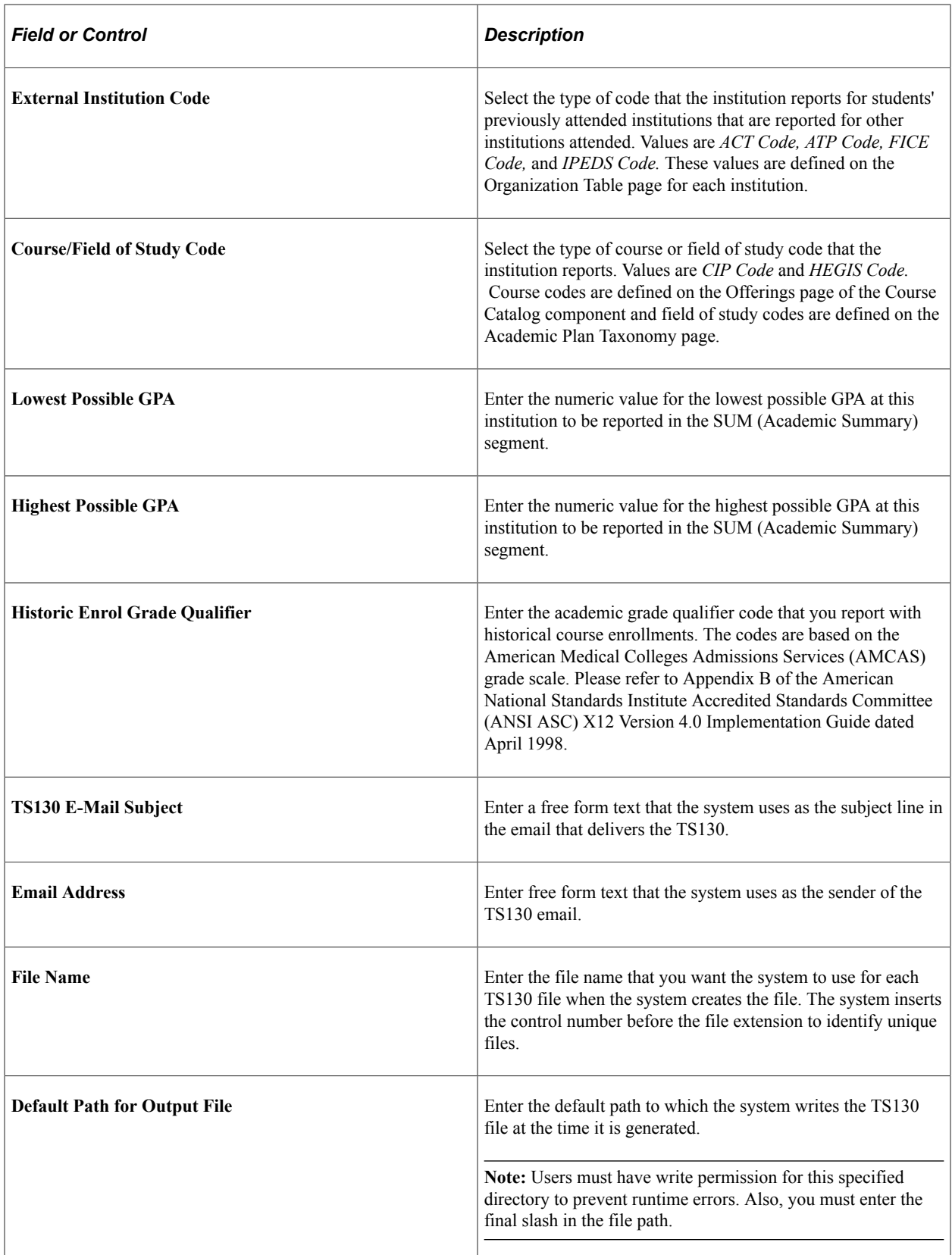

# **Defining TS130 Contacts**

Access the TS130 Contacts page (**Set Up SACR** > **Common Definitions** > **TS130/TS131 Setup** > **TS130 Contacts**).

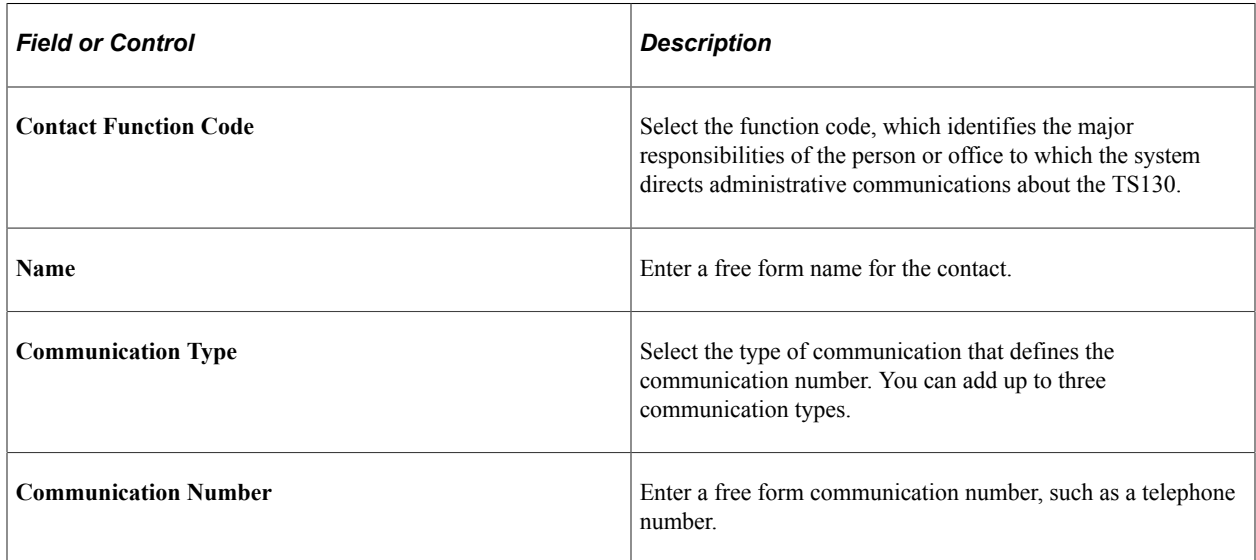

## **Setting Up Data Maps for TS130 Outbound Processing**

To report the correct standardized codes in the TS130 output file, users must map their internal values to the correct standard code. For instance, because the Degree table is a user-defined table, users must map an internal value of *BA* to a standard code of 2.4.

The system uses the Conversion Data Profile found within the EDI Manager to define these values. If you are currently using the TS130 Inbound process, you have already mapped several tables and fields. The TS130 Outbound process uses some of the same profiles, but it requires additional ones.

To set up data maps for TS130 Outbound processing, navigate to the EDI\_CONV conversion data profile. Go to **PeopleTools** > **EDI Manager** > **Convert EDI/PeopleSoft Code** > **Conversion Date Profile.** Enter *EDI\_CONV* in the **EC Convert Profile ID** field on the search page.

While mapping your internal values to external codes, you might find that you have a many-to-one mapping situation, where multiple internal values could be used to map to the same external code. In this situation, the process picks up the codes for which you selected the **Int Deflt** (internal default) check box.

We deliver the following convert type IDs, however, users must define the internal and external values for each type:

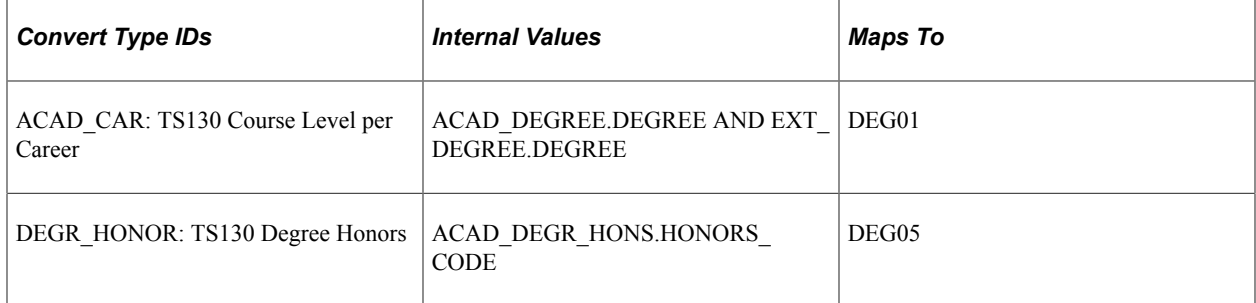

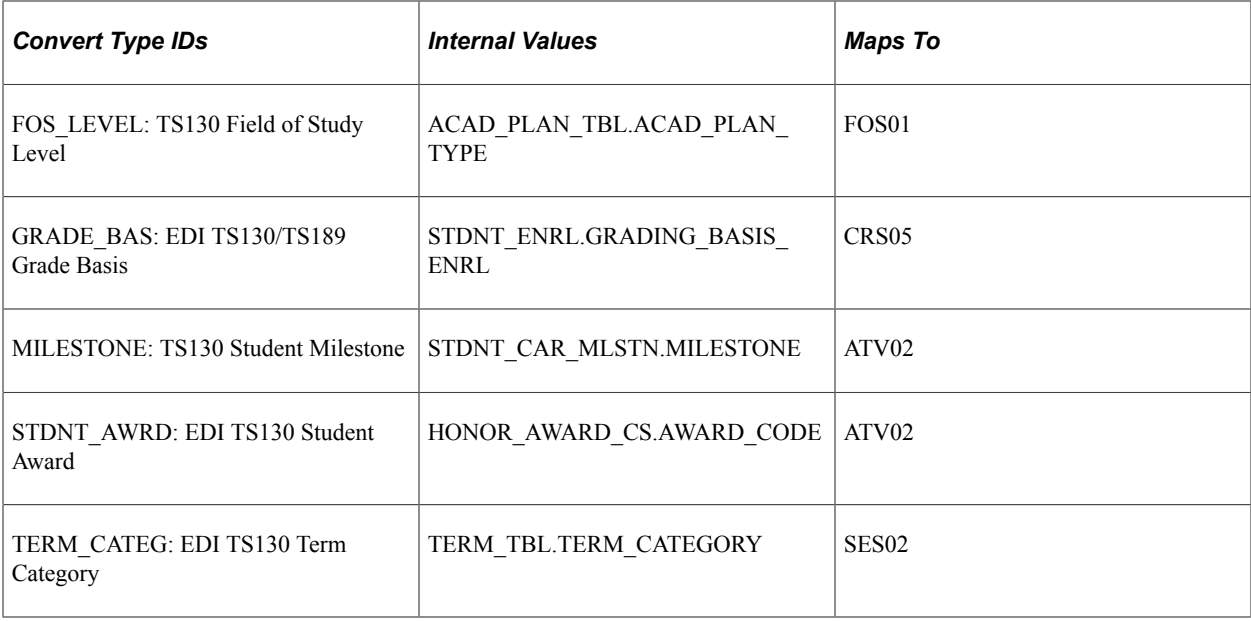

#### **Mapping Transcript Type to TS130 Files**

While several segments and elements are required with the TS130 file, users can define the overall content that the system reports in the electronic transcript. Depending on the transcript type associated with the electronic transcript request, you can choose what student information gets reported. If a piece of information is set to print as defined by the transcript type, and there is a corresponding functional segment available on the TS130, then the system reports it on the TS130, disregarding the exact print sequence and print area.

Exceptions to the previous rule include:

- Transcript text is not currently included in the output file.
- For transfer credit (course, test, and other) to be reported, the level of detail must include the internal equivalent.

Setting Up Transcripts Chapter 14

## **Chapter 15**

# **Setting Up Activity Management**

# **Prerequisites for Setting Up Activity Management**

In order to gain the highest value from this documentation, we suggest that readers be familiar with the following items:

- Basic PeopleSoft Tree Structure, vocabulary, and components.
- Campus Solutions Academic Structure.
- Campus Solutions Course Catalog.
- Campus Solutions Schedule of Classes.
- Campus Solutions Instructor/Advisor Table.
- Campus Solutions Grading Setup.
- Basic Academic Structure Security.

# **Setting Up an Activity Management Framework**

This section discusses how to:

- Define content categories.
- Define content devices.
- Define exam types.
- Define forms of identification.
- Define a result scale.
- Define content messages.
- Define academic periods.
- Define Extenuating Circumstances.
- Define inclusion types.
- Review date sources.
- Define date settings.
- Define action dates.

• Define result dates.

#### **Understanding Activity and Result Dates for Self Service**

The Date Sources, Date Settings, Action Dates, and Result Dates components comprise a structure that allows schools to establish self-service controls for students and instructional staff (faculty and exam staff). This feature is designed to be a one-time setup using delivered date sources, negating the need to set up these controls on a term-by-term basis.

You must select a date source to control when to begin and end specific access for actions and results. Similar to the dynamic date feature, you have the ability to indicate how many days before or after this date the controls should begin or end.

For students, you must define when optional activities can be selected. For example, students may have a choice of submitting either a written report or presenting an oral report. You must define the range of dates, using the delivered date sources, that a student has to make that choice. For instance, your institution may want students to begin their selection of an optional assessment item on the session start date, but complete this selection five days before the assessment item due date. Define these dates on the Action Dates component. These can be defined down to the academic program level. If your institution does not allow optional selections of activities, you do not need to set up Action Dates.

You must also define when students can view their course activities results. Set this up on the Result Dates component using the *Student Self Service View* Release Type. Again, you can define these down to the academic program level, but you can also restrict the view of results to specific result statuses.

For instructional staff, you must define when to display the result rosters in the Activity Management WorkCenter and whether they can manually enter results (grades) and calculate results. Using the Result Dates component with the *Faculty Self Service Update* Release Type, your institution can define dates for specific academic organizations and which result access – calculate or grade – can be performed.

See the following sections for more details about defining activity and result dates for self service:

- Reviewing date sources.
- Defining date settings.
- Defining action dates.
- Defining result dates.

### **Pages Used to Set Up an Activity Management Framework**

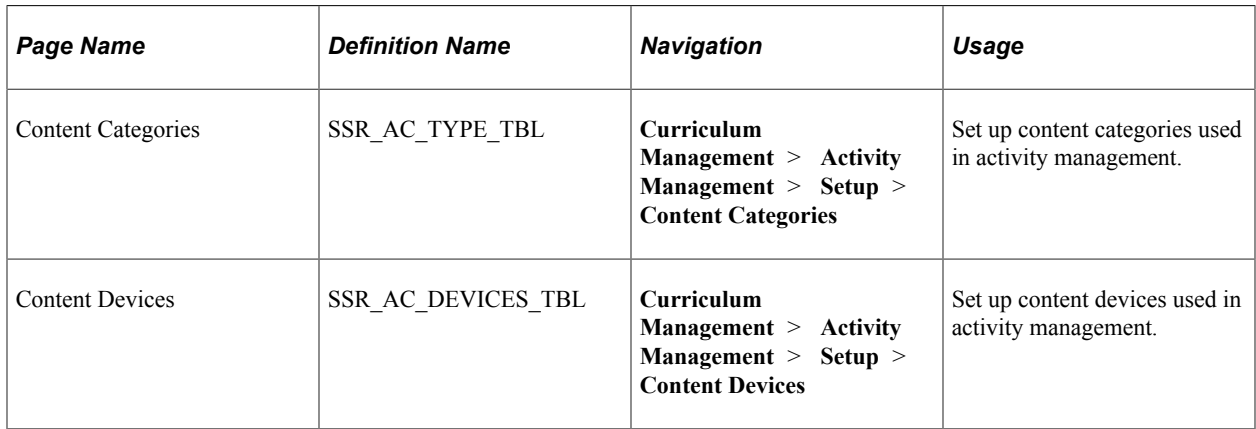

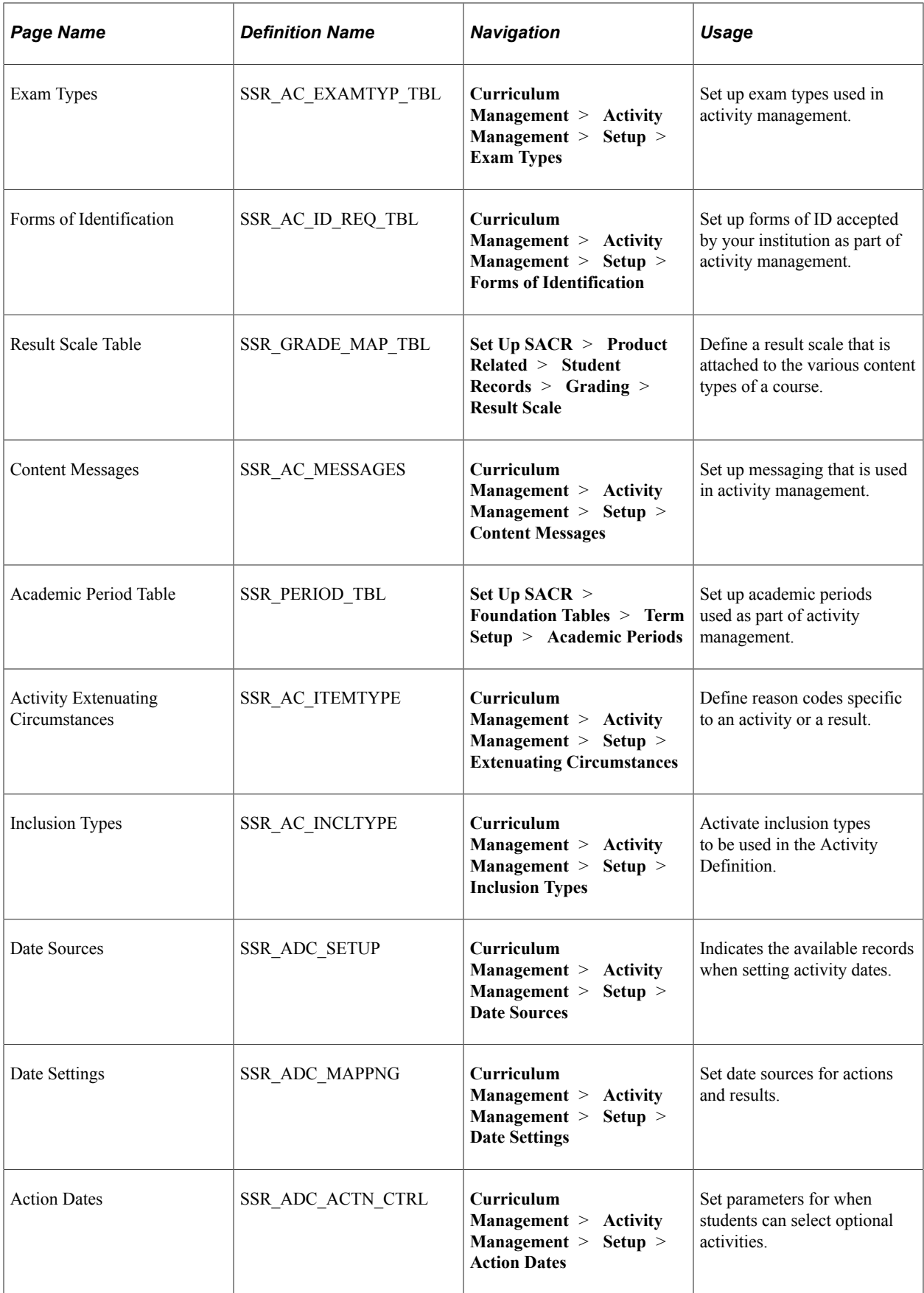

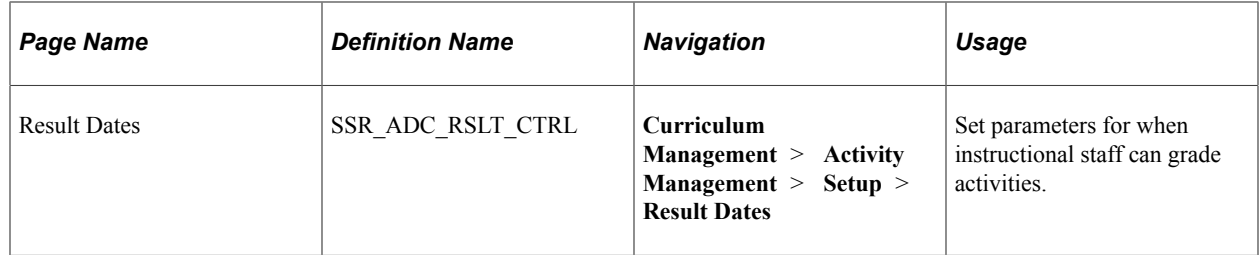

## **Defining Content Categories**

Access the Content Categories page (**Curriculum Management** > **Activity Management** > **Setup** > **Content Categories.**).

You should define content categories if categories are utilized as a content type in your activity content tree. Content categories are used to group individual content items into a category that has meaning to your institution. This setup is optional, but provides the ability to set calculation rules against a given category, if necessary, the ability to group assignments for display purposes, or both. Categories are child items to courses and components in the content tree structure. They can also be children to conditions. Additional examples of categories include reading assignments, quizzes, in-class tests, research, and homework.

### **Defining Content Devices**

Access the Content Devices page (**Curriculum Management** > **Activity Management** > **Setup** > **Content Devices**).

A content device is any item that a student is allowed to utilize during an examination or required for a course or to complete a piece of coursework. Devices are associated with specific content items in the activity registry. Content devices are optional. Additional examples of content devices include dictionary, thesaurus, textbook, digital camera, and paint brushes.

## **Defining Exam Types**

Access the Exam Types page (**Curriculum Management** > **Activity Management** > **Setup** > **Exam Types**).

Exam types are required for course-level examinations and are a means to further define the nature of an exam; they are associated with an exam content item on the activity registry. Additional examples of exam types include open-book, closed-book, oral, and final.

**Note:** If you are using resit functionality and there are multiple examinations within a course, each exam must have a different exam type.

## **Defining Forms of Identification**

Access the Forms of Identification page (**Curriculum Management** > **Activity Management** > **Setup** > **Forms of Identification.**).

Forms of identification are any items that a student may be required to provide prior to entrance into an examination at your institution. This setup is optional. Forms of identification are associated with a specific exam content item in the activity registry. Additional examples of forms of identification include examination entry form, campus ID, and waiver form. Forms of Identification can be established at the Academic Institution, Career, or Organization level and can be applied automatically to course activity registries.

### **Defining a Result Scale**

Access the Result Scale Table page (**Set Up SACR** > **Product Related** > **Student Records** > **Grading** > **Result Scale**).

This example illustrates the fields and controls on the Result Scale Table page (1 of 2). You can find definitions for the fields and controls later on this page.

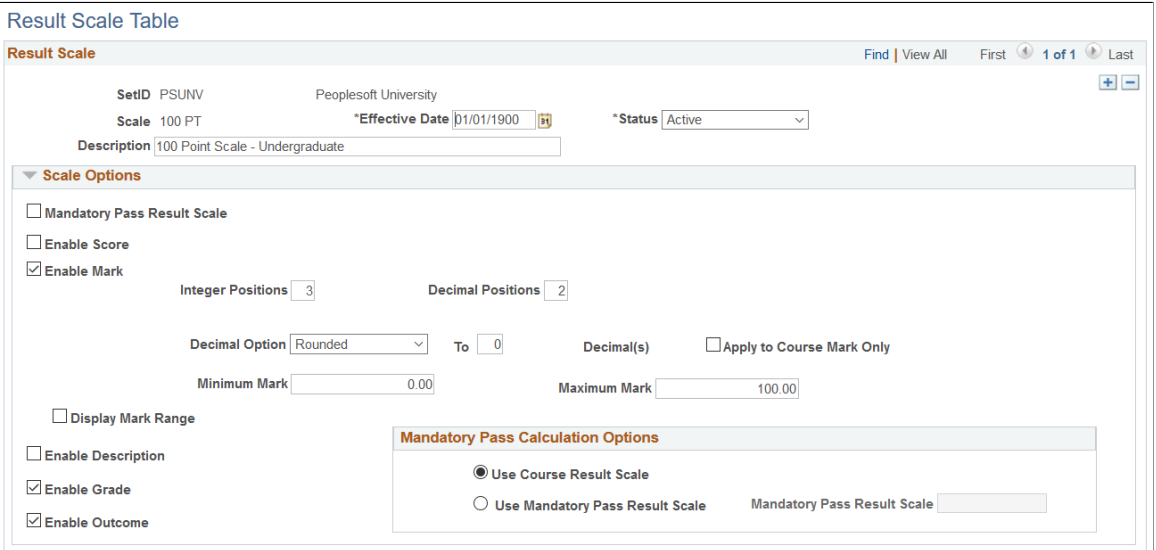

This example illustrates the fields and controls on the Result Scale Table page (2 of 2). You can find definitions for the fields and controls later on this page.

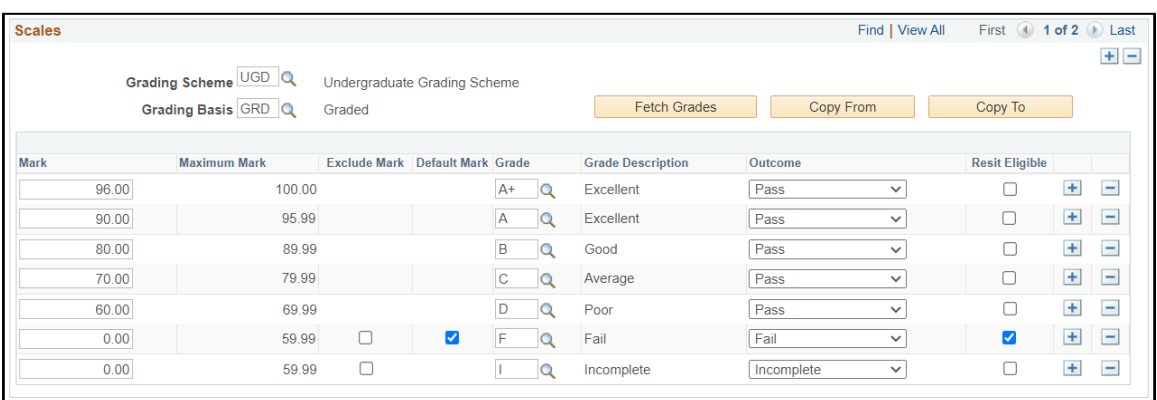

On this page you establish how scores and marks map to grades and outcomes. If using program enrollment, users can define which of these fields, calculated at the activity level, they want to update to a student's Academic Progress Tracker (APT). The Grade In/Official value can also populate the Student Enroll record (STDNT\_ENRL), in much the same way as the system currently does in the Student Records core grading process. A Result Scale can be established at the Academic Institution, Career, or Organization level and can be applied automatically to course activity registries.

#### **Scale Options**

The options you select in this group box determine the appearance of the Scales group box below.

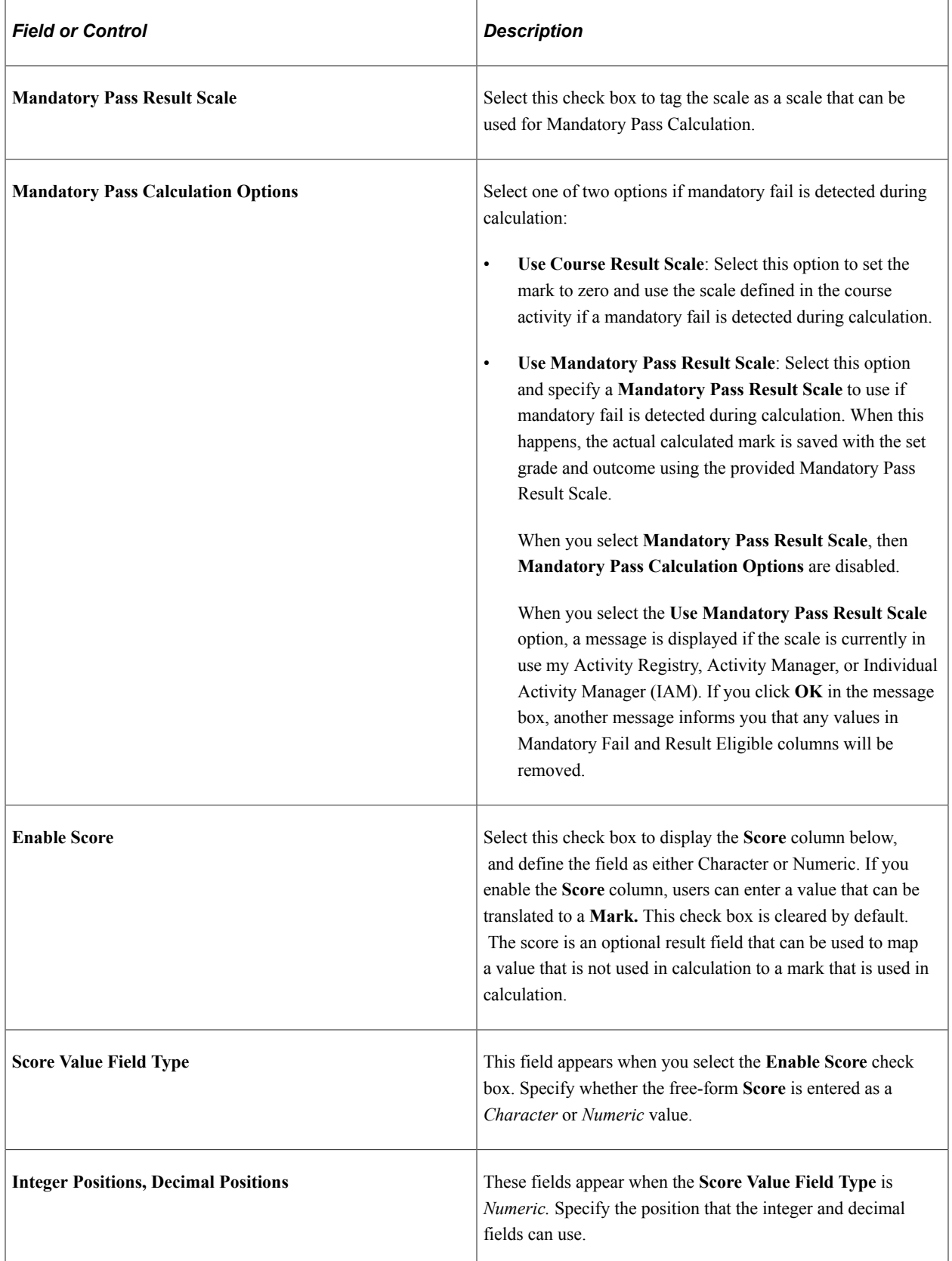

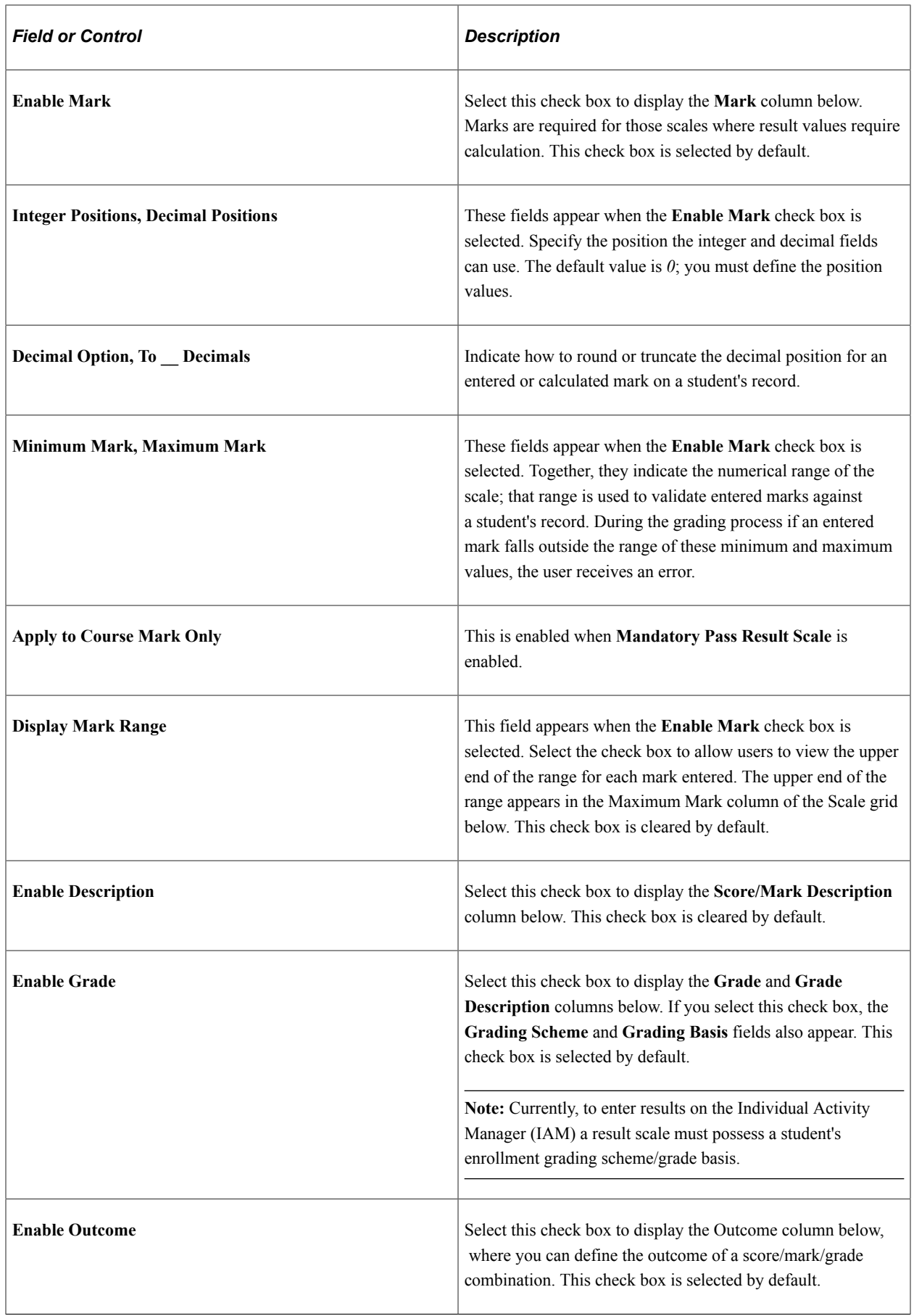

#### **Scales**

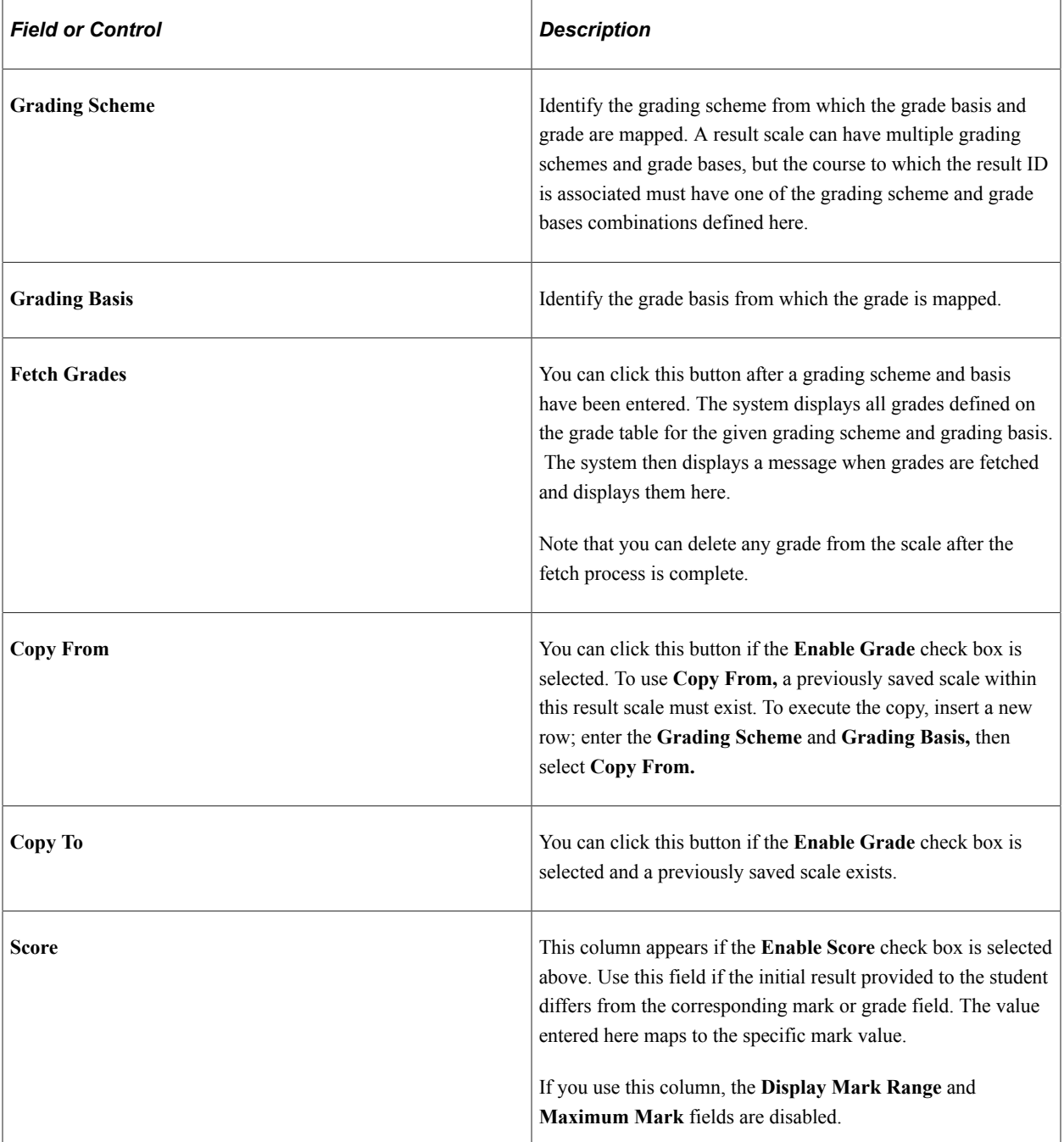

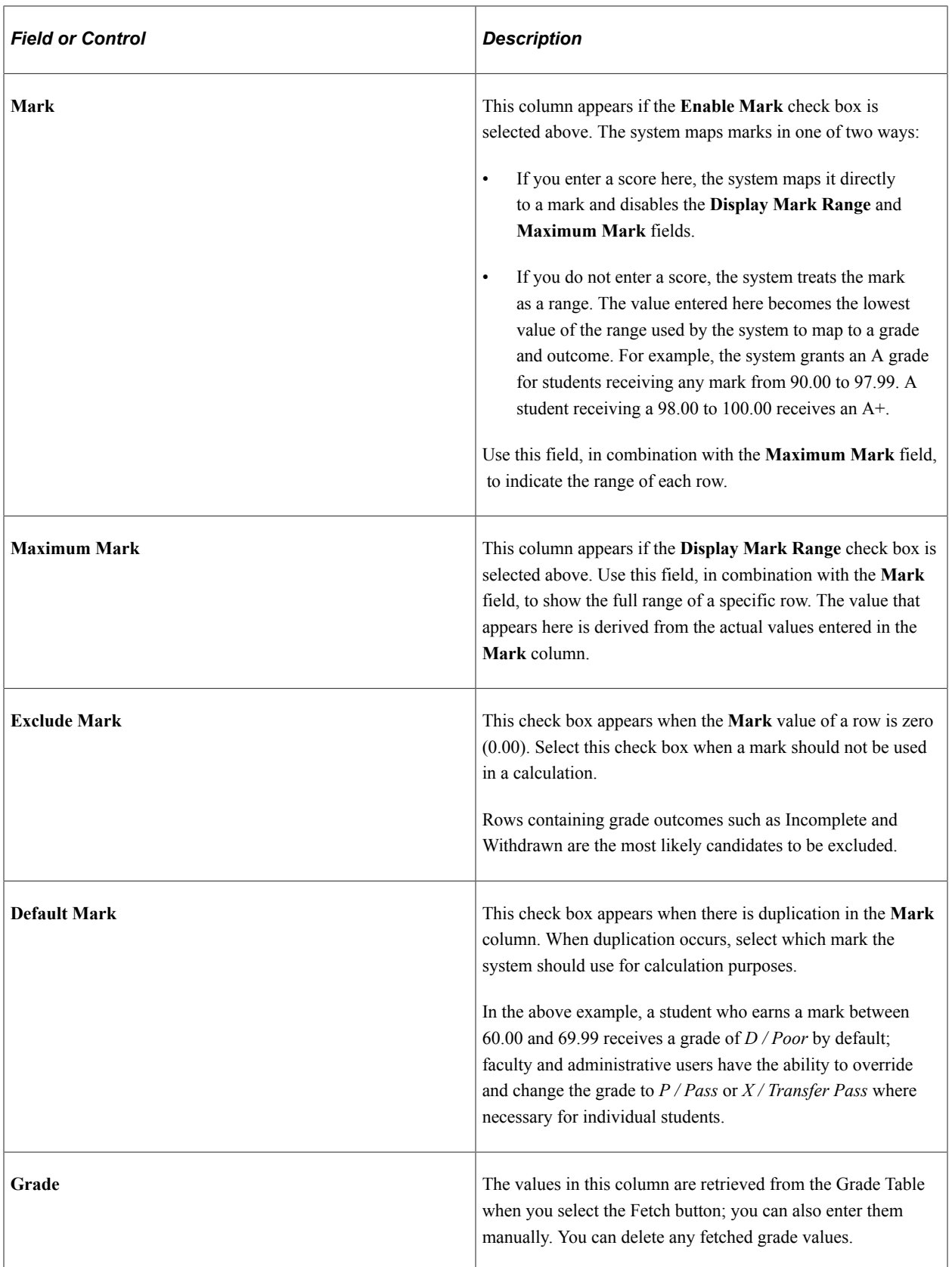

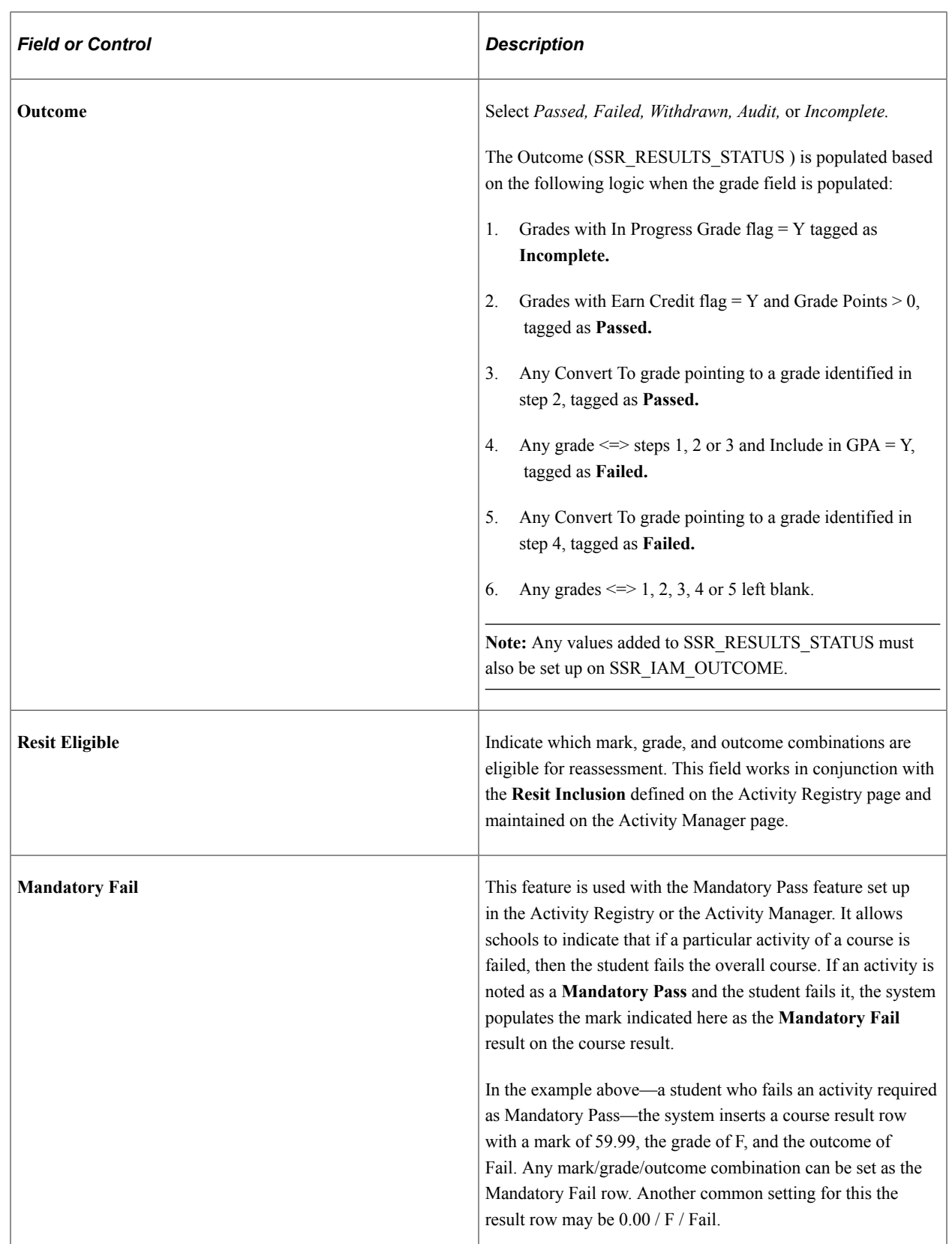

## **Defining Content Messages**

Access the Content Messages page (**Curriculum Management** > **Activity Management** > **Setup** > **Content Messages**).

This example illustrates the fields and controls on the Content Messages page. You can find definitions for the fields and controls later on this page.

#### **Content Messages**

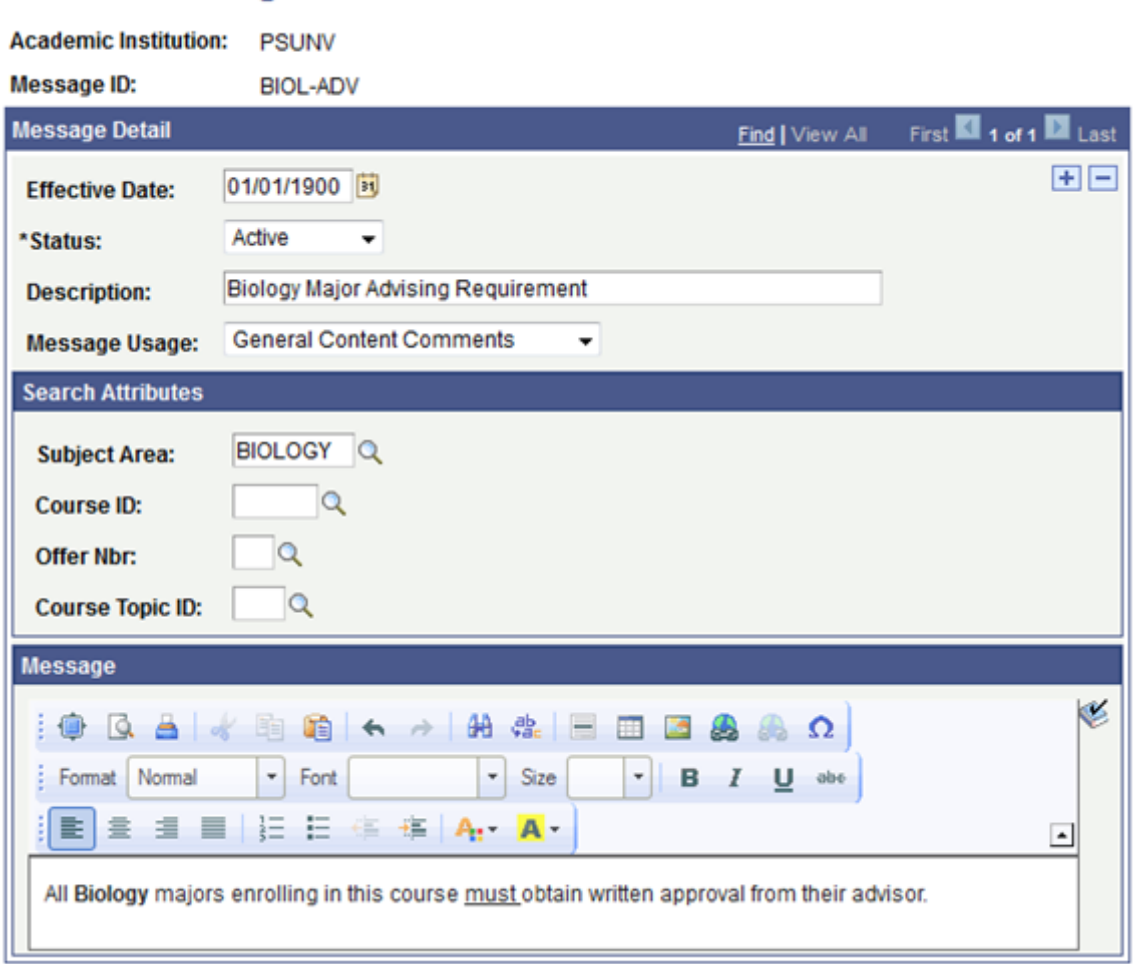

Content messages that you create here can be used within the activity registry. You can also enter freeform messages directly into the activity registry. Content messages are created as either *General Content Comments* or *Staff Instructions.* General content comments are directives for students and staff and are associated with content types in the activity. Staff instructions are associated with examination staff in the activity registry. Staff instructions are only visible to staff members assigned to a given exam.

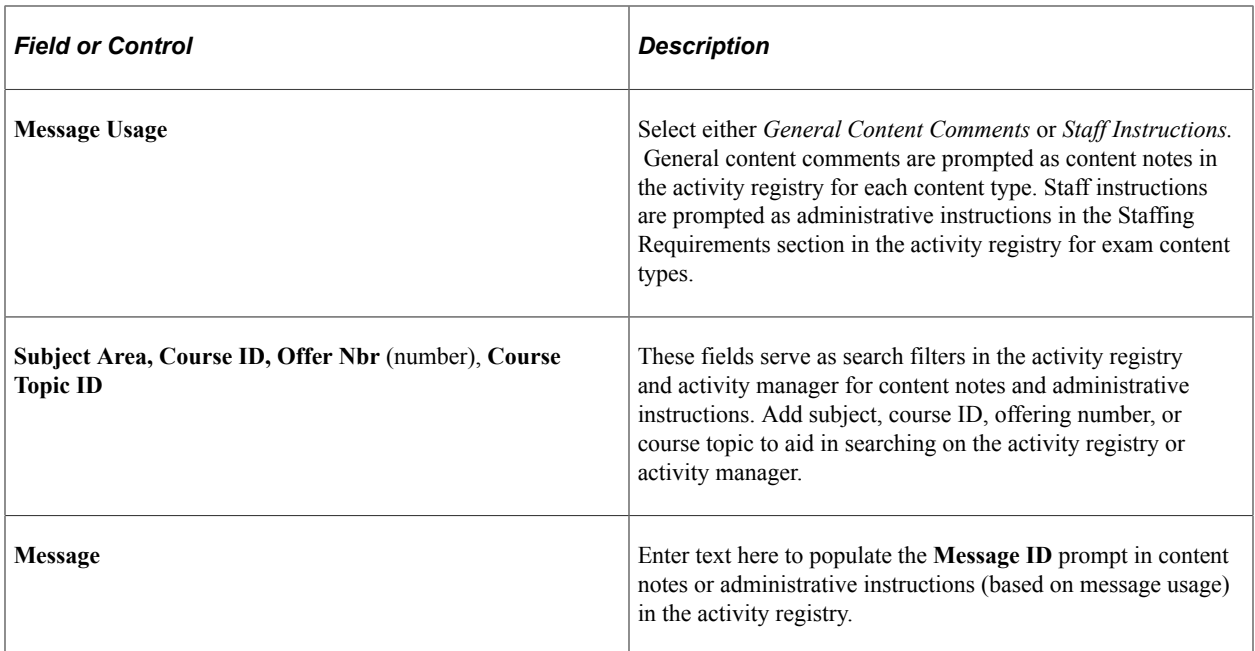

# **Defining Academic Periods**

Access the Academic Period Table page (**Set Up SACR** > **Foundation Tables** > **Term Setup** > **Academic Periods**).

This example illustrates the fields and controls on the Academic Period table page. You can find definitions for the fields and controls later on this page.

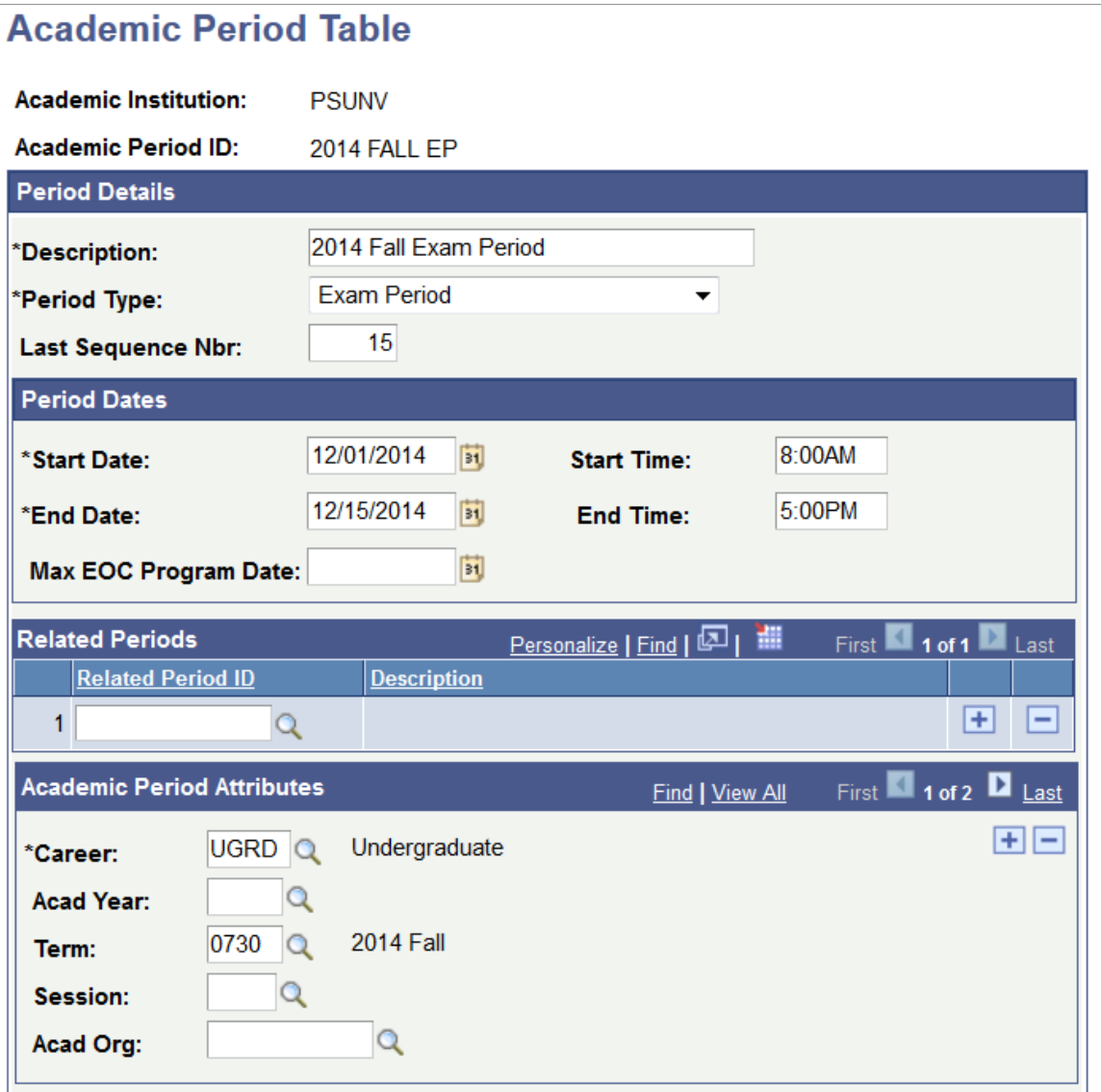

Academic periods are institutionally defined time periods that can be created to support exams in Activity Management. The **Period Type** of *Exam Period* is delivered for this purpose. Exam periods will be associated with exams in the Activity Generator, Activity Manager, and the Section Manager. The Program Enrollment feature also utilizes Academic Periods but with a different **Period Type**.

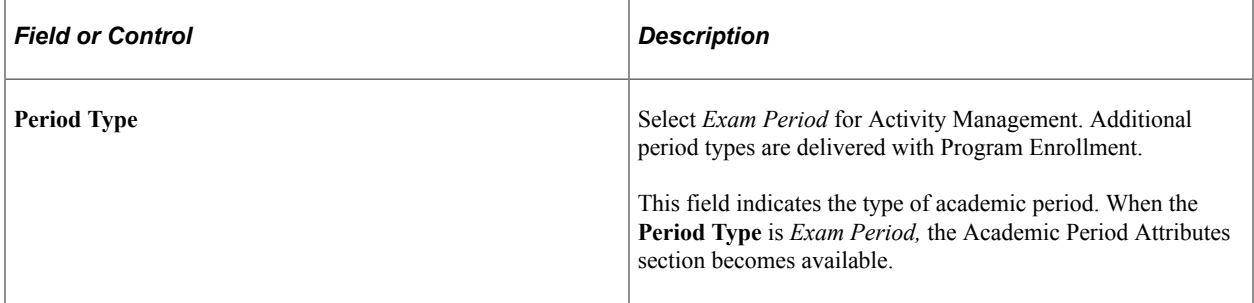

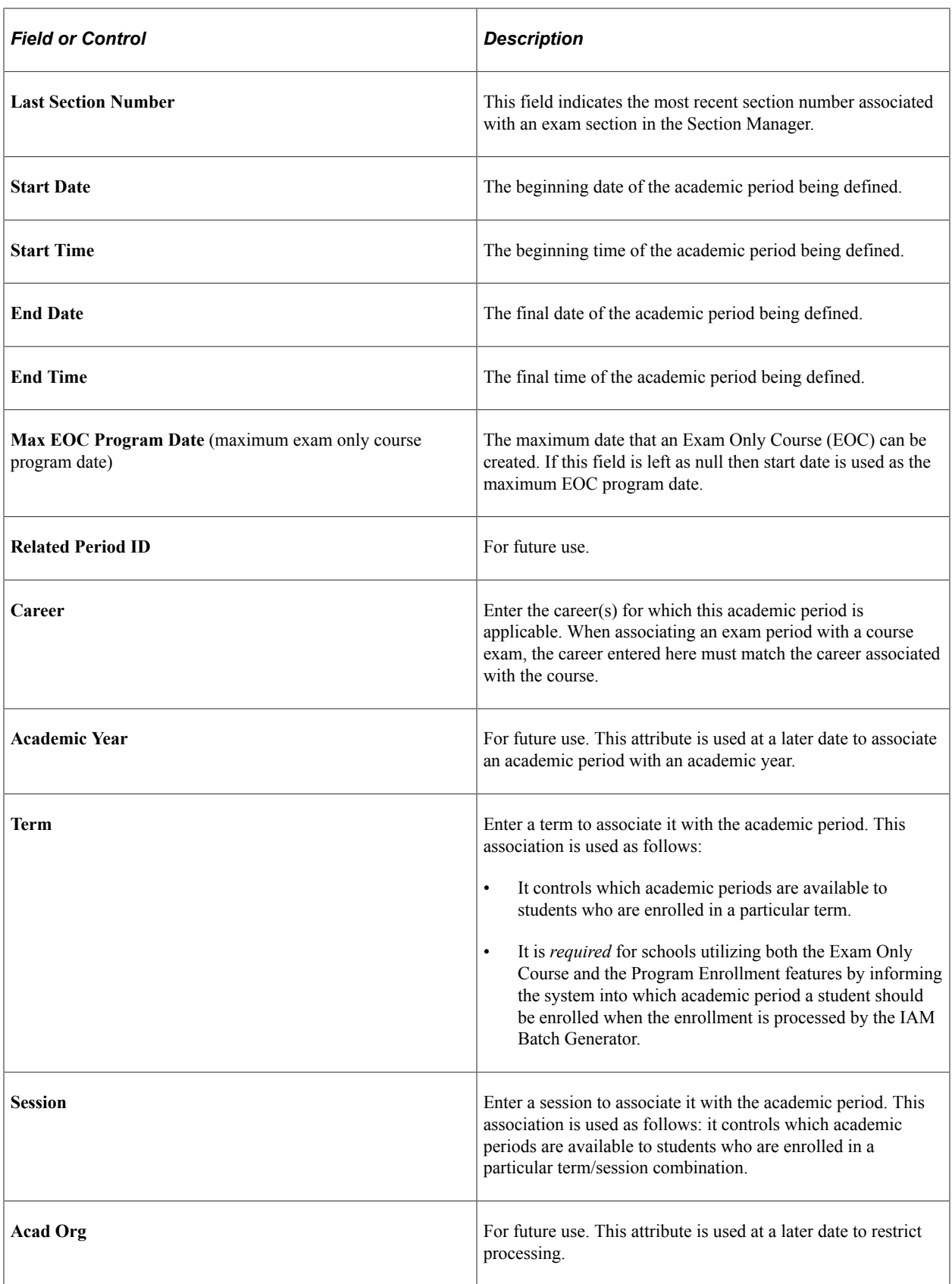
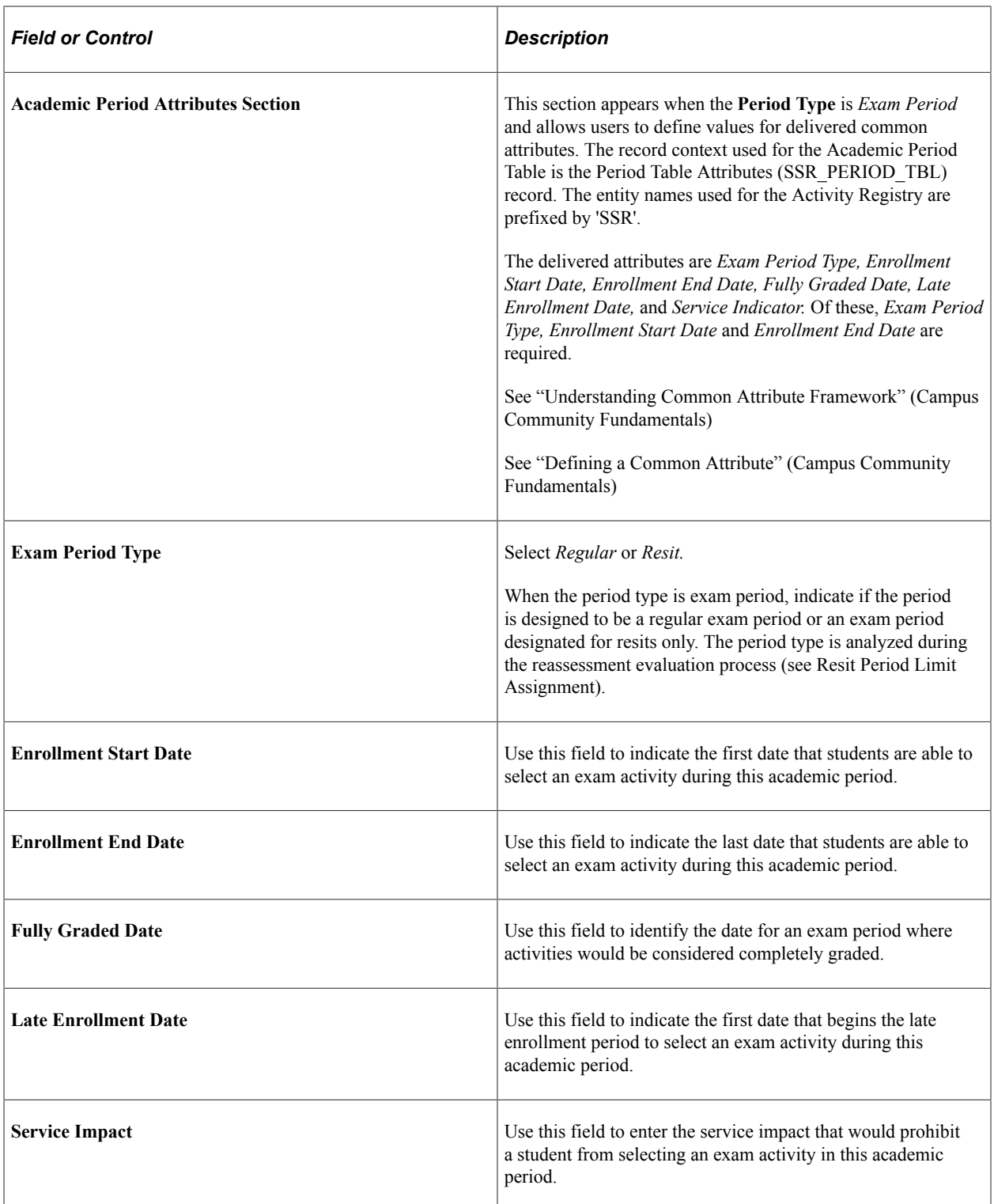

# **Defining Extenuating Circumstances**

Access Activity Extenuating Circumstances page **(Curriculum Management** > **Activity Management** > **Setup** > **Extenuating Circumstances).**

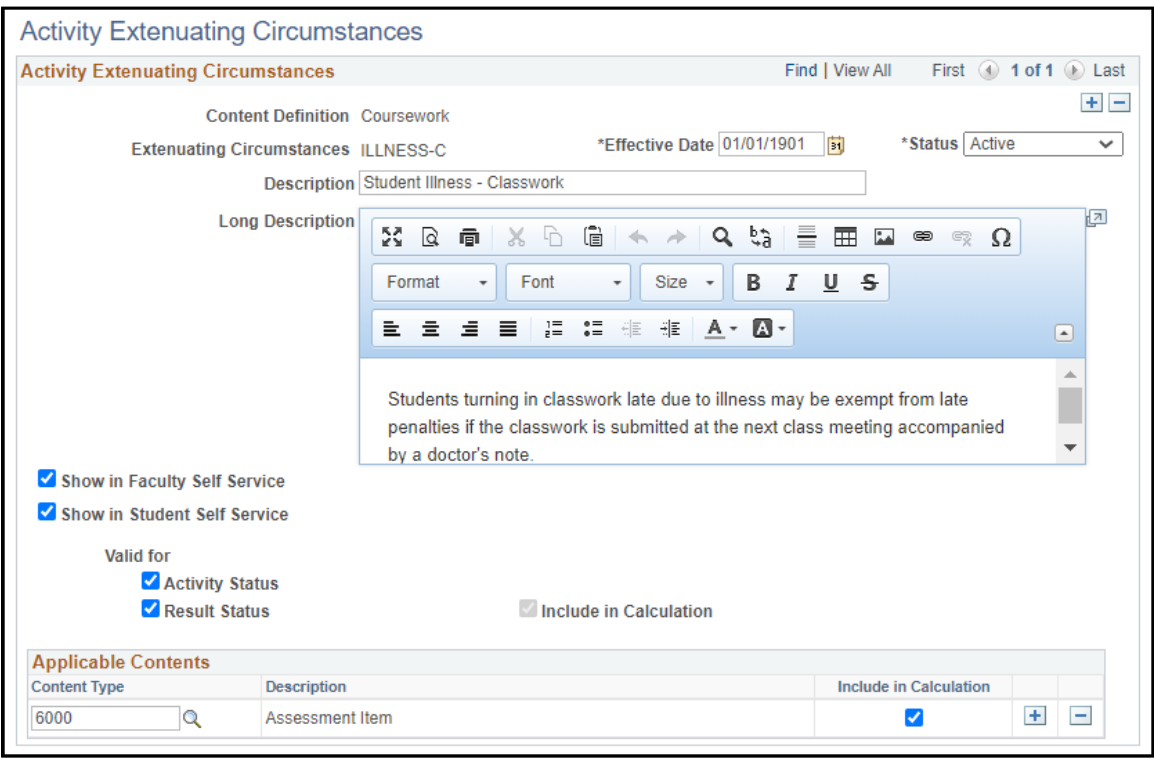

This component allows administrative users to define *reason codes* specific to an activity, a result, or both. The Extenuating Circumstance is stored and can be used to drive further processing. For instance, if a student is sick on the day of the exam, users can record this against the exam activity. With future processing the system will know to defer the student's attempt to a later exam period (Rules Engine would be incorporated into this processing).

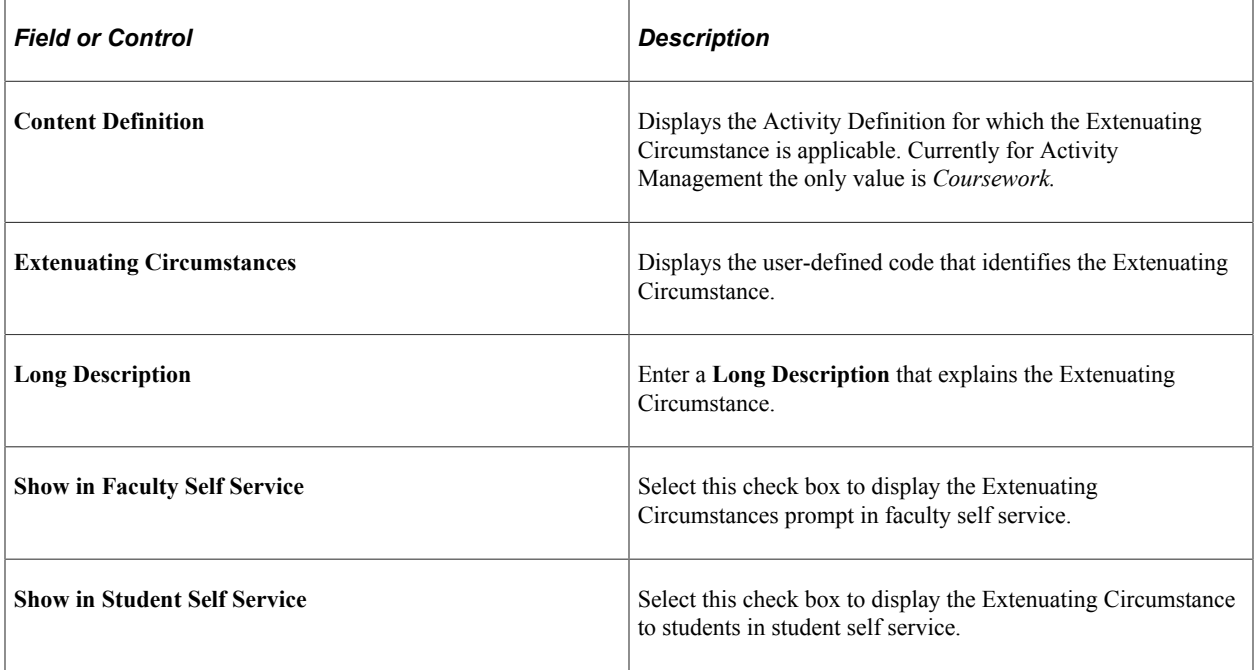

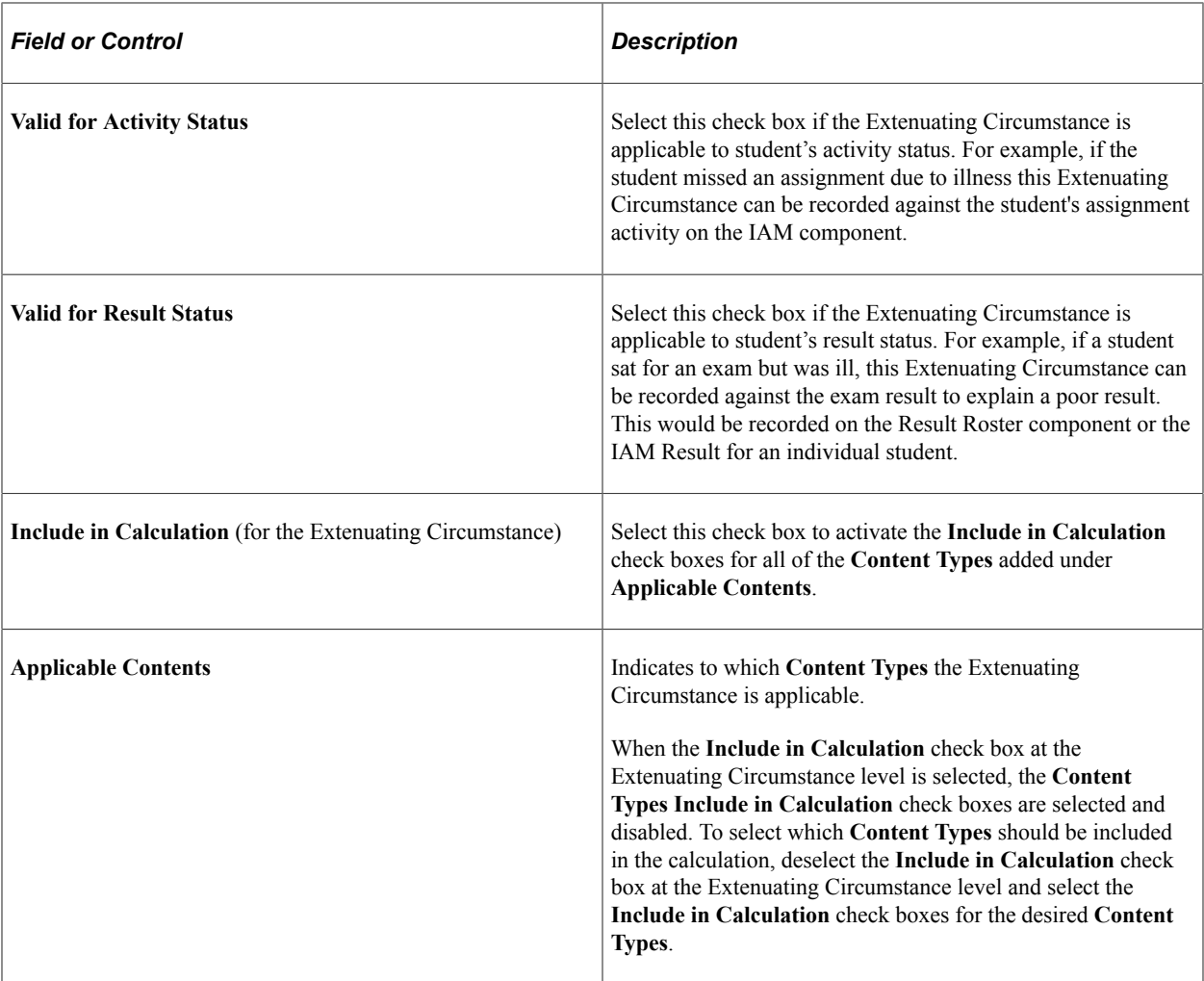

## **Defining Inclusion Types**

Access the Inclusion Types page (**Curriculum Management** > **Activity Management** > **Setup** > **Inclusion Types**).

This example illustrates the fields and controls on the Inclusion Types page. You can find definitions for the fields and controls later on this page.

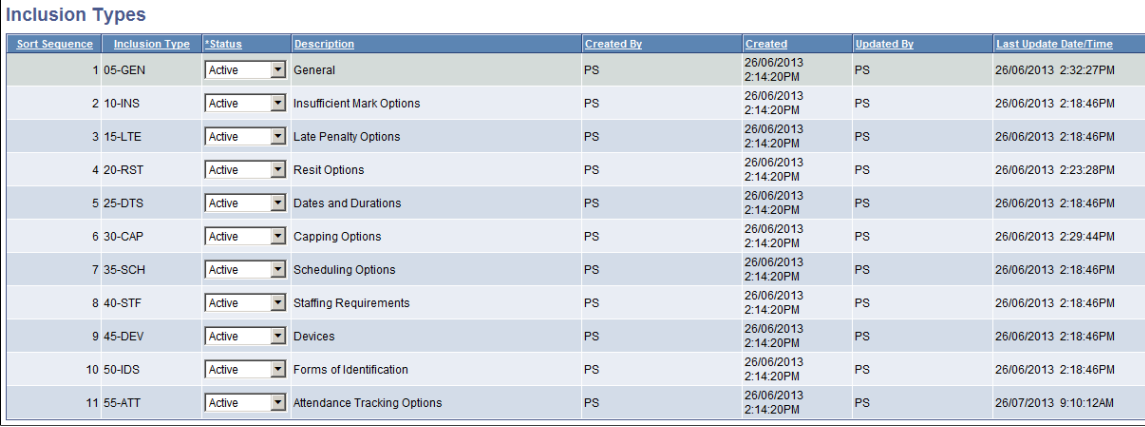

This page lists the delivered inclusion records available for use in the Activity Management feature. The statuses are delivered with an *Active* status. Deactivate any inclusion types that your institution will not use in creating activity management coursework structures.

See [Reviewing Content Inclusions](#page-598-0)

### **Related Links**

[Setting Up Anonymous Grading](#page-630-0)

### **Reviewing Date Sources**

Access the Date Sources page (**Curriculum Management** > **Activity Management** > **Setup** > **Date Sources**).

This example illustrates the fields and controls on the Date Sources page. You can find definitions for the fields and controls later on this page.

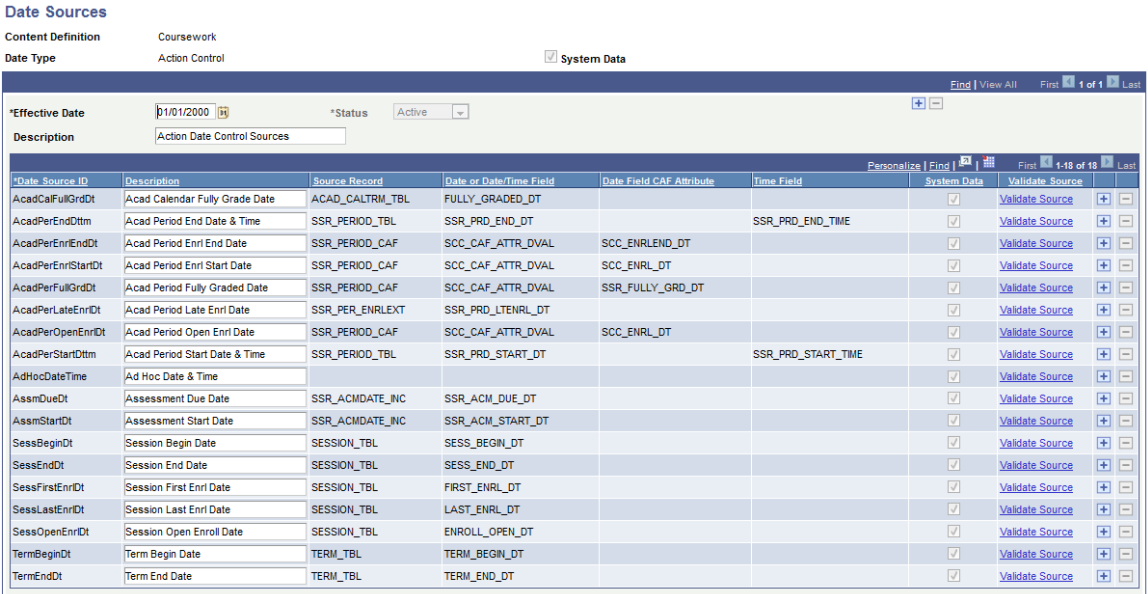

This component defines which dates in the system can be used as landmarks to control when students are allowed to select optional activities and review results in self service. Users also select from these dates when the result roster becomes available to instructional staff in the Activity Management WorkCenter and which actions can be performed. Eighteen date sources are delivered as system data and can be used when setting date controls for actions (students) and results (students and instructional staff). In most cases, no action is required on this page.

An Ad Hoc date source is provided that allows users to enter a specific date and time for activity actions and results. Keep in mind that unlike the other delivered date sources, an ad hoc date would need to be updated on a regular basis.

Users can also add new date sources if needed, but depending on the record keys this could require modifications to the SSR\_ACTIVITY:UTIL app package.

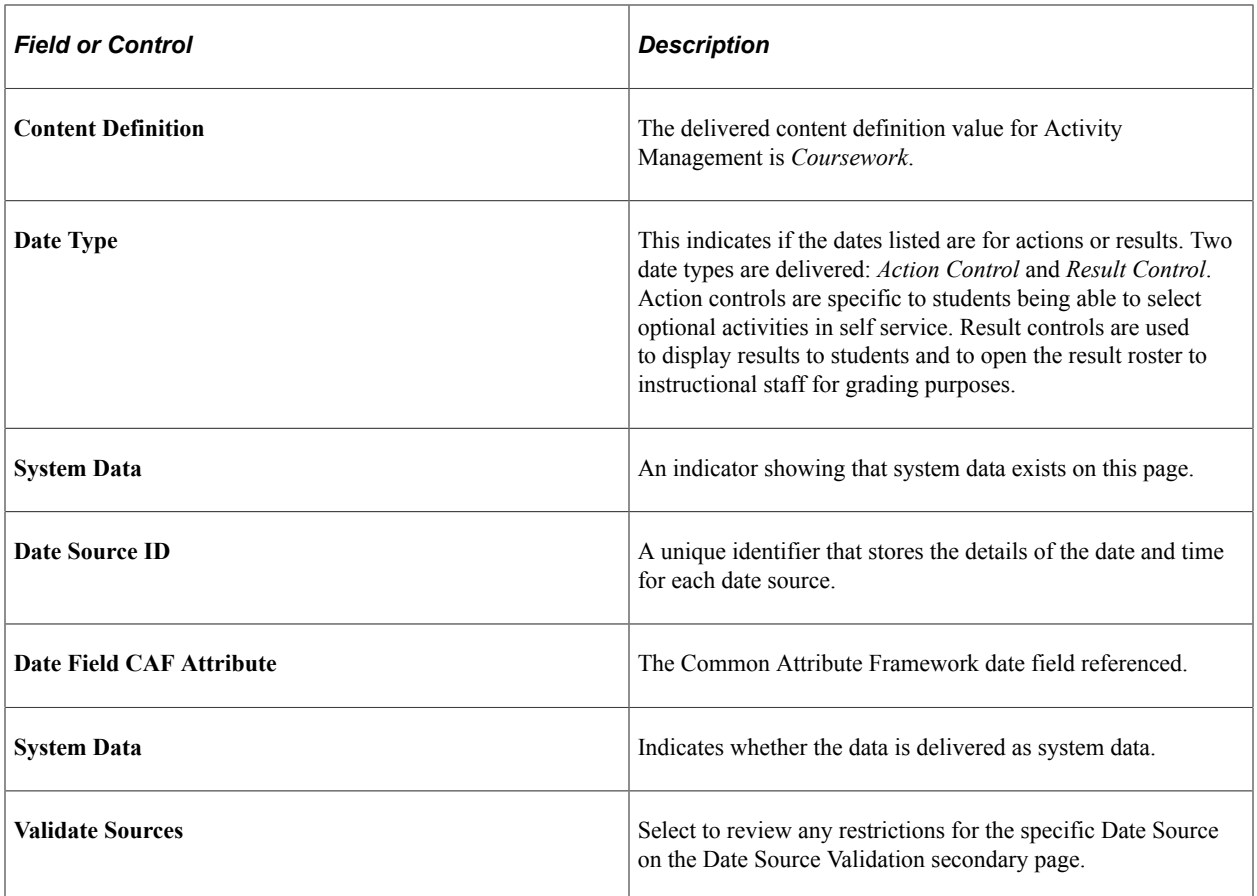

## **Defining Date Settings**

Access the Date Settings page (**Curriculum Management** > **Activity Management** > **Setup** > **Date Settings**).

This example illustrates the fields and controls on the Date Settings page. You can find definitions for the fields and controls later on this page.

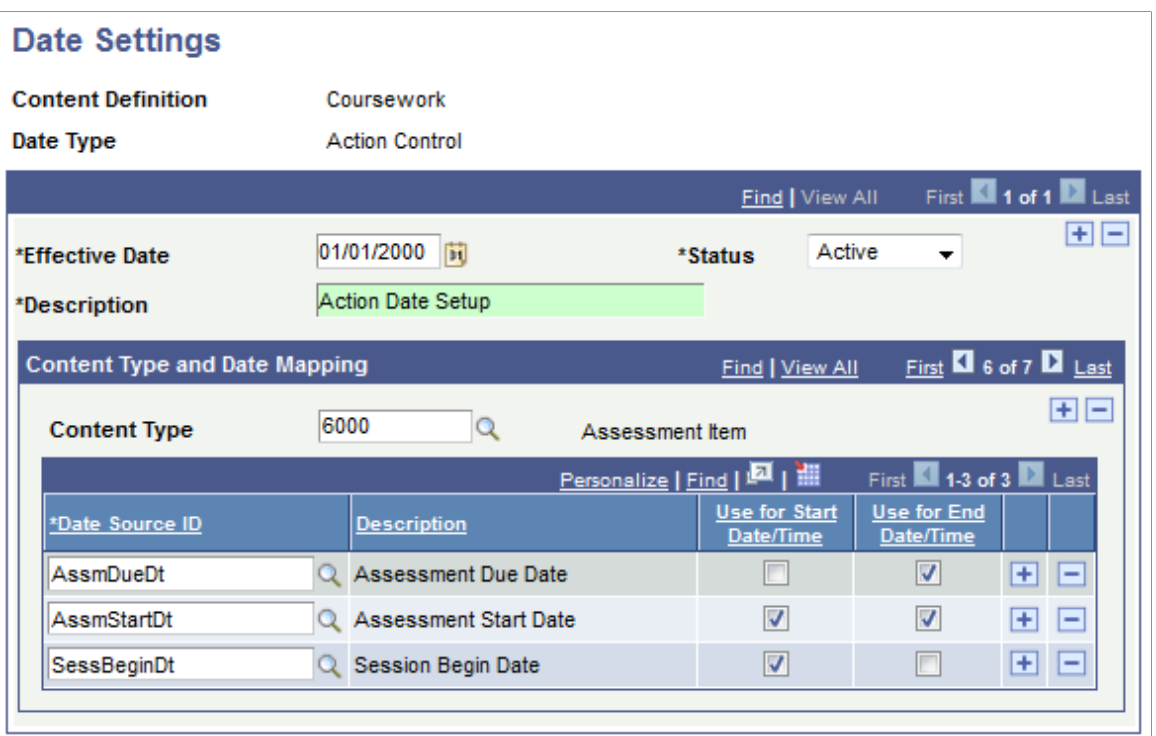

This page is used to define the date sources to be used for each content type of the activity management structure. Date sources are specified as either *Action Control* or *Result Control*. Only establish date settings for action control if your school utilizes optional activities. If activities are always defined as mandatory, it is not necessary to define a date setting structure for the action control date type.

Regardless of the date type selected, you will define for each available content type all the applicable start and end date sources to be used. In the above example, one start date and two end dates are identified for the action control for the course content type. When creating *Action Date IDs* on the Action Date page, the *Session Start Date* is available for selection as the start date and the *Assessment Start Date* and *Assessment Due Date* are available for selection as the end date.

**Note:** For the date type *Action Control*, the content type *Component* is not available for selection. Component selection is based on enrollment and is not available in the activity management structure as an optional activity. However, *Course* is listed to support Exam Only Course selection, although that feature is not yet functional.

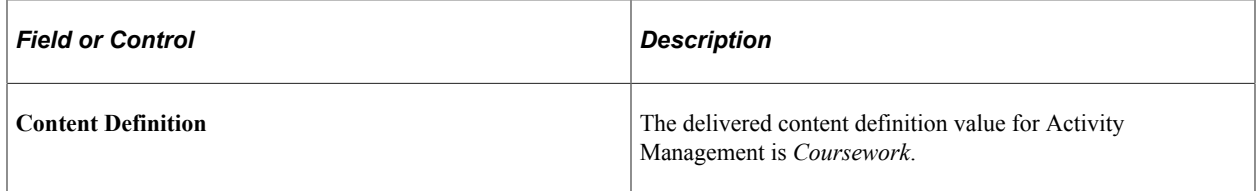

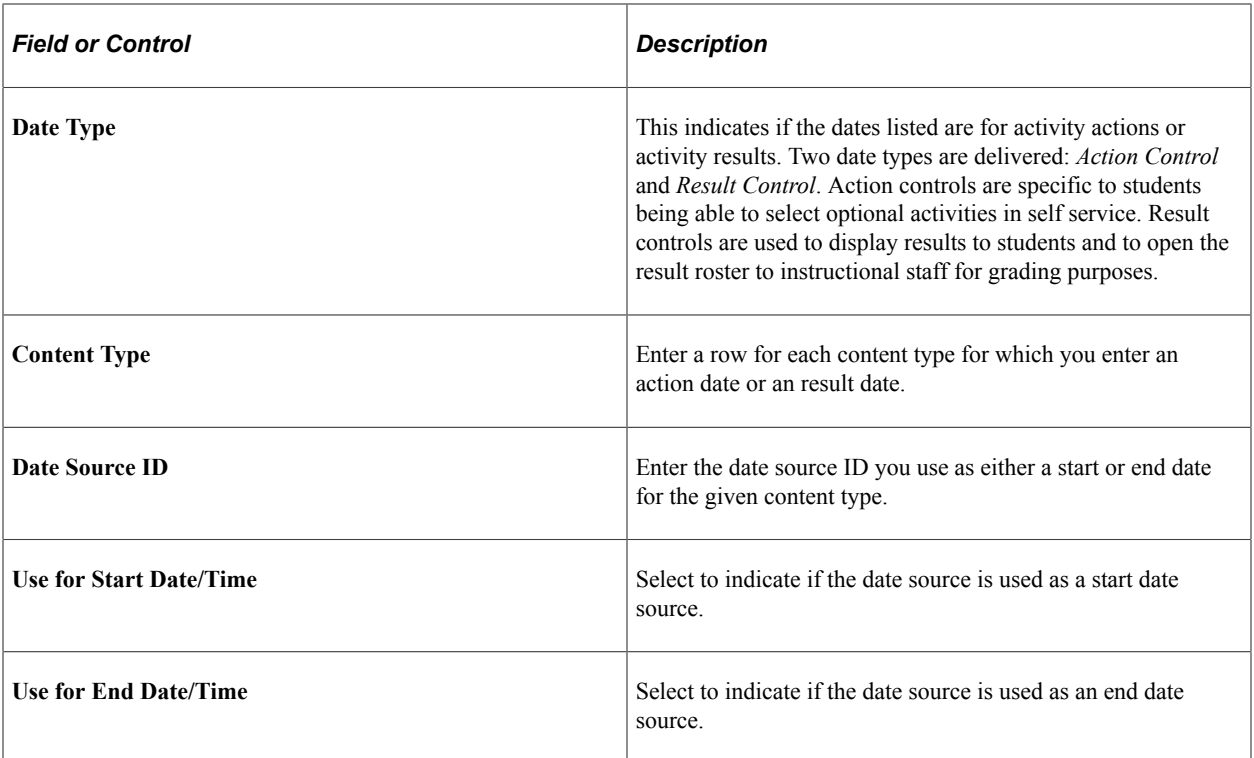

### **Defining Action Dates**

Access the Action Dates page (**Curriculum Management** > **Activity Management** > **Setup** > **Action Dates**).

This example illustrates the fields and controls on the Action Dates page. You can find definitions for the fields and controls later on this page.

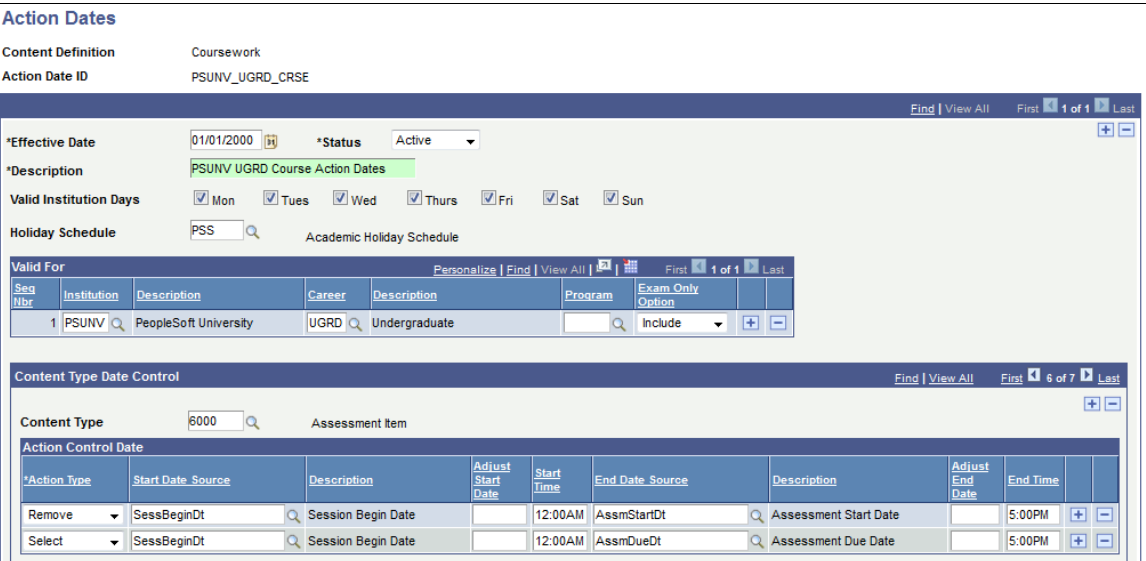

This component controls when students can perform certain actions for optional content types in self service.

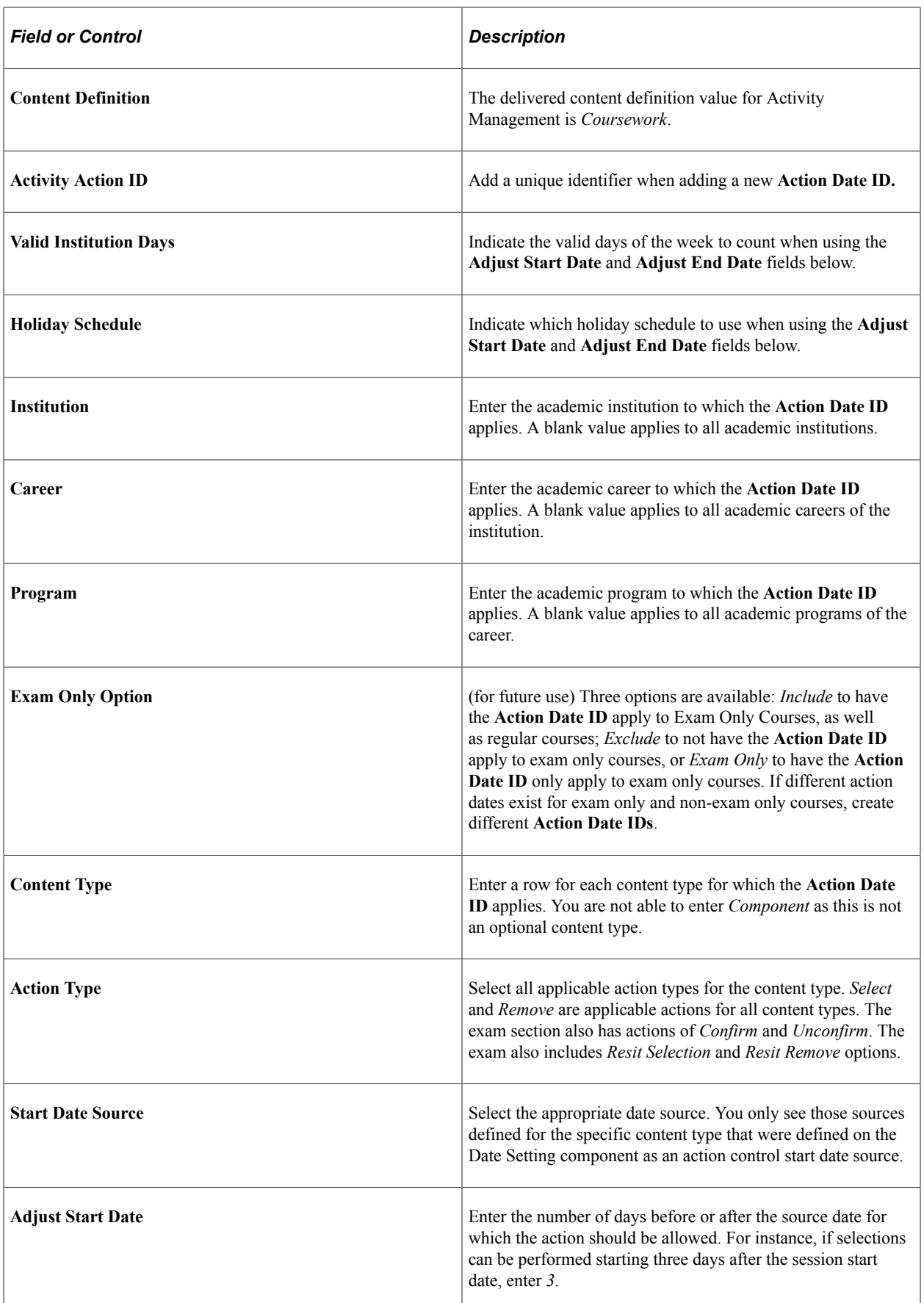

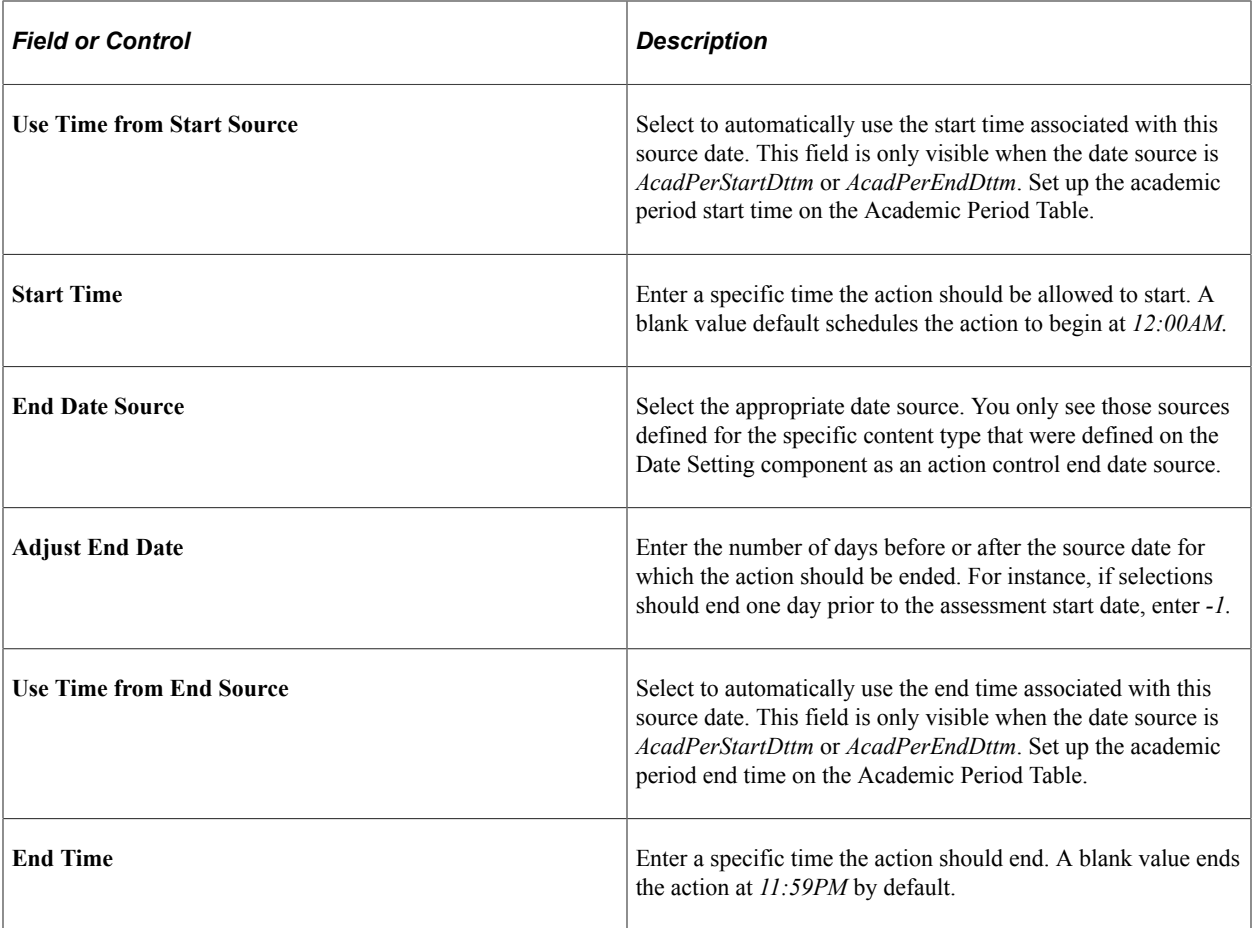

### **Defining Result Dates**

Access the Result Dates page (**Curriculum Management** > **Activity Management** > **Setup** > **Result Dates**).

This example illustrates the fields and controls on the Result Dates page — Student View. You can find definitions for the fields and controls later on this page.

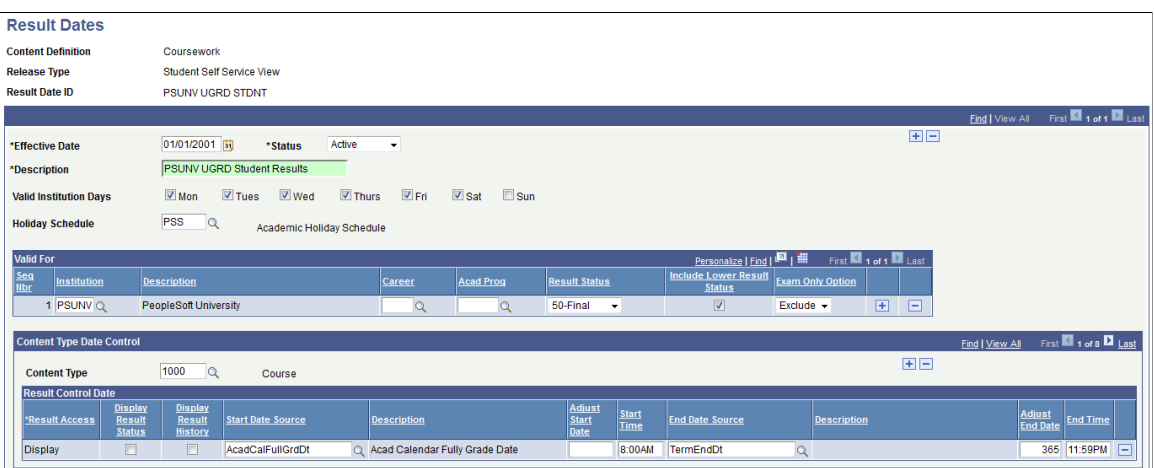

This example illustrates the fields and controls on the Result Dates page — Faculty View. You can find definitions for the fields and controls later on this page.

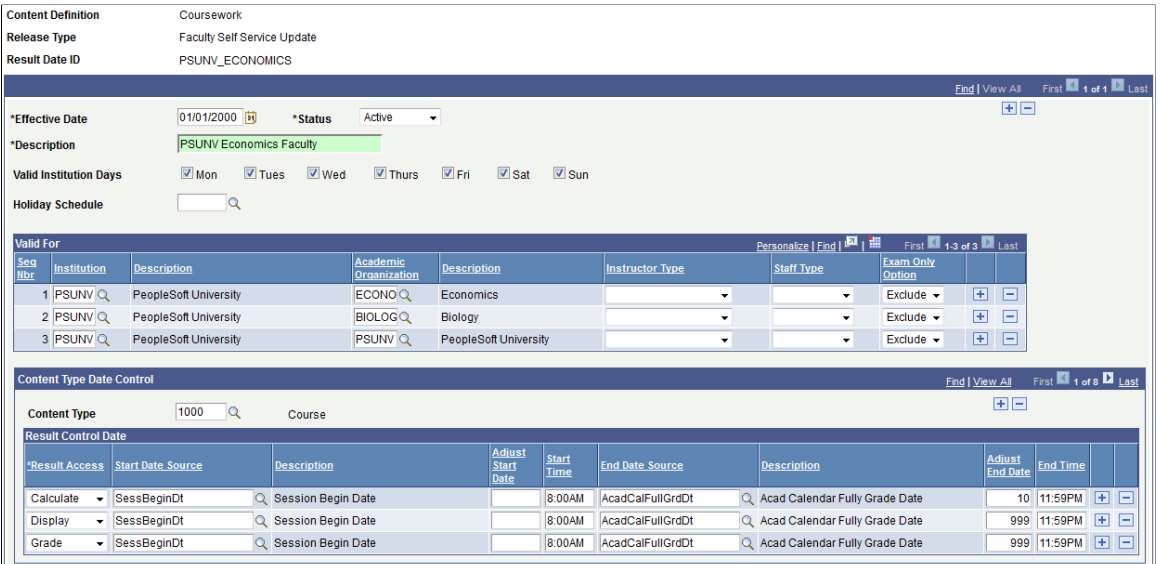

This component controls release of results to students and roster access for instructional staff. Student result dates should be created using the **Release Type** *Student Self Service View*, while staff result dates should use the **Release Type** *Faculty Self Service Update*.

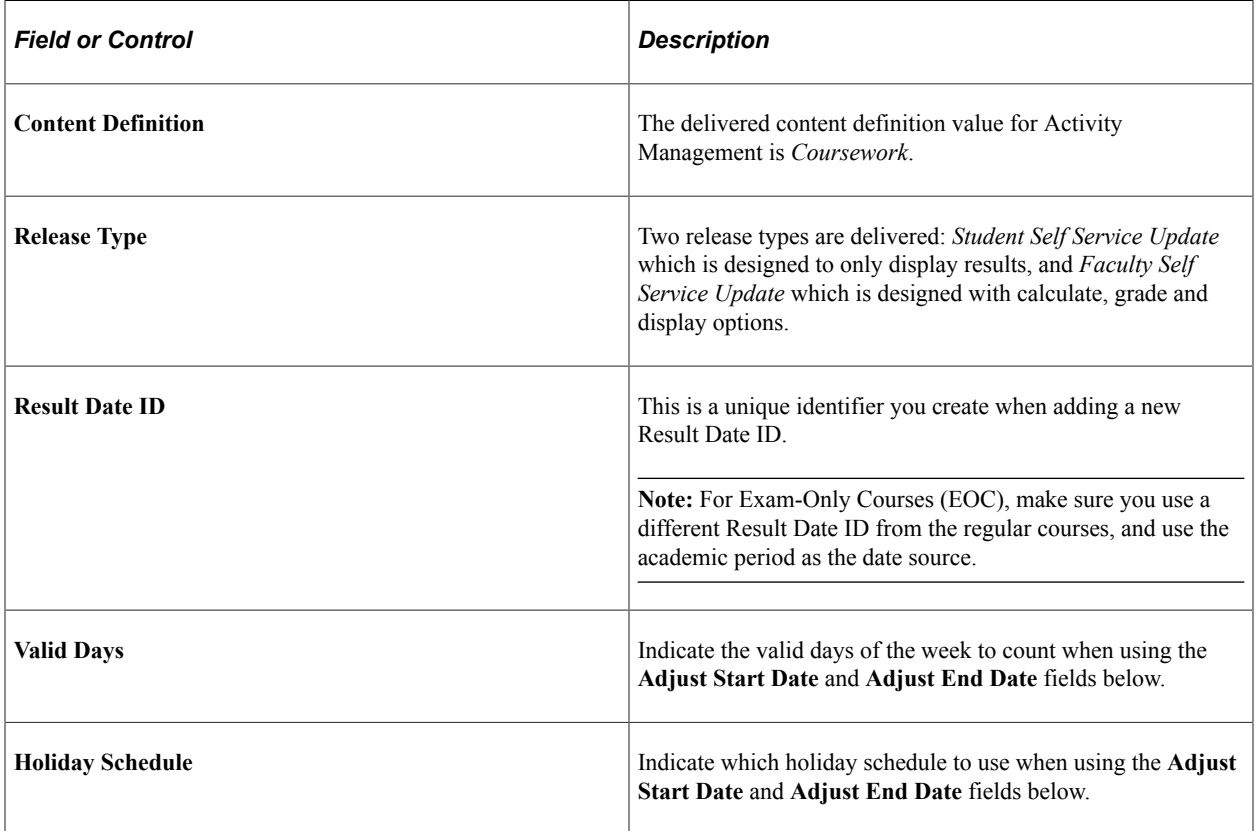

The following fields are valid for the Student Self Service View:

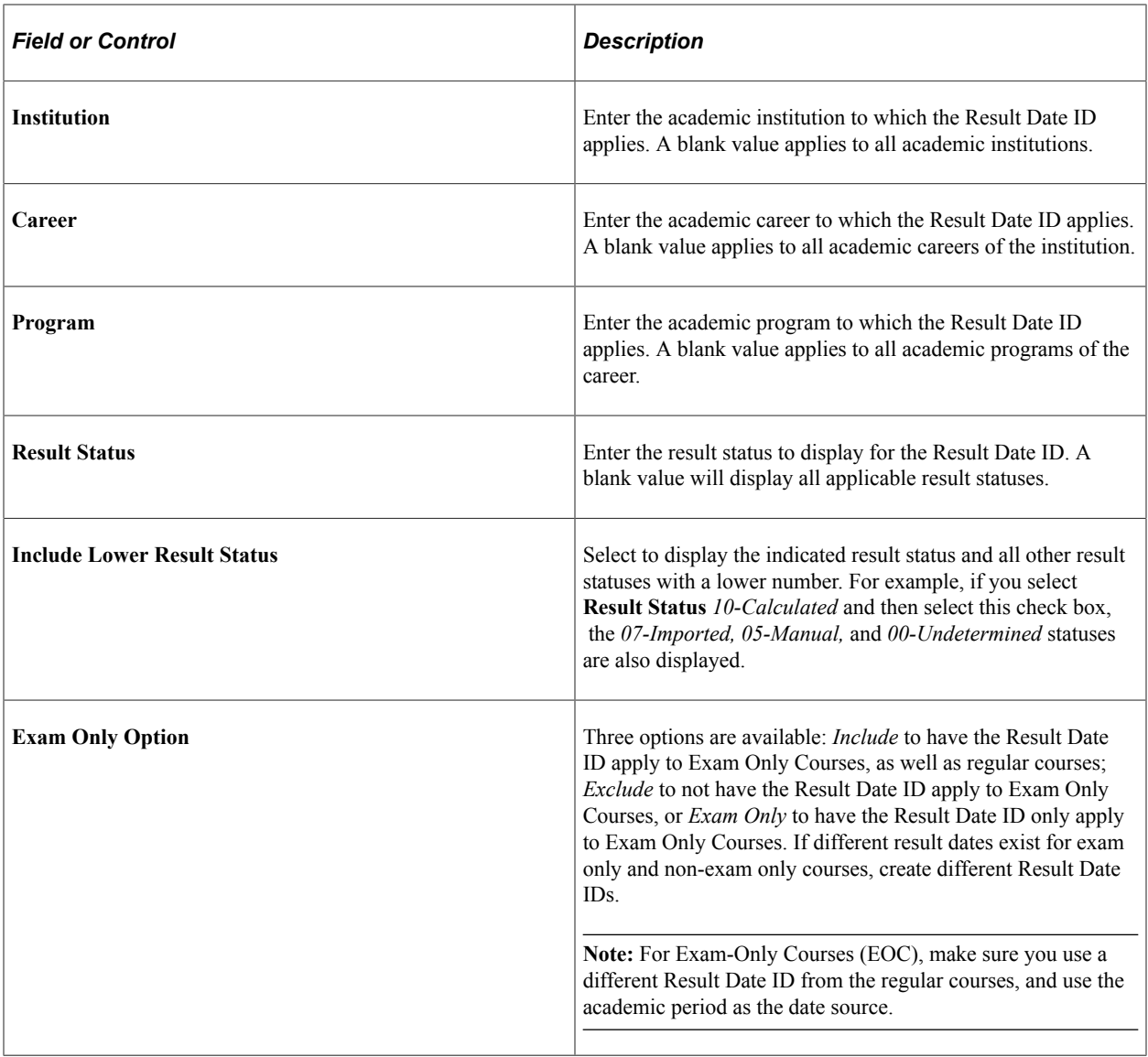

The following fields are valid for the Faculty Self Service Update:

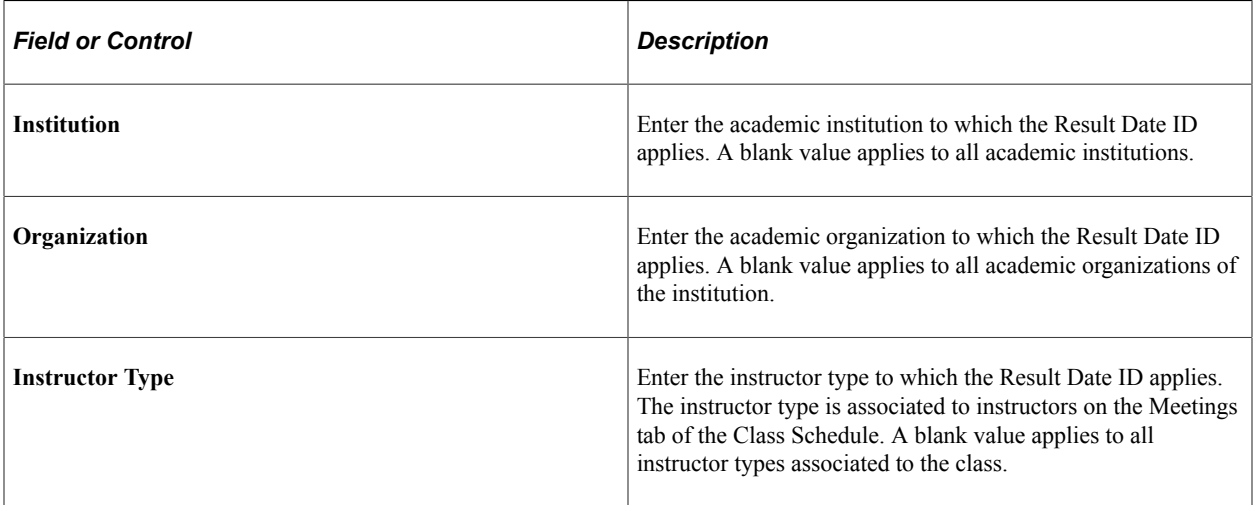

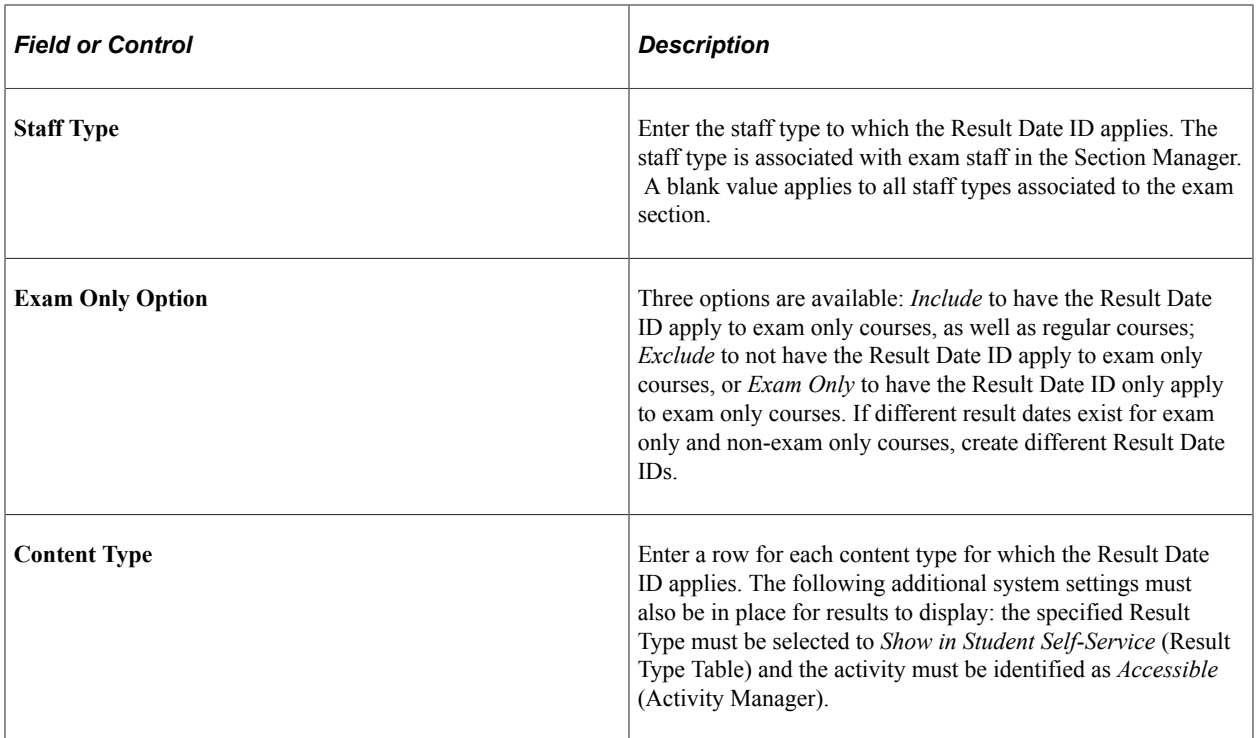

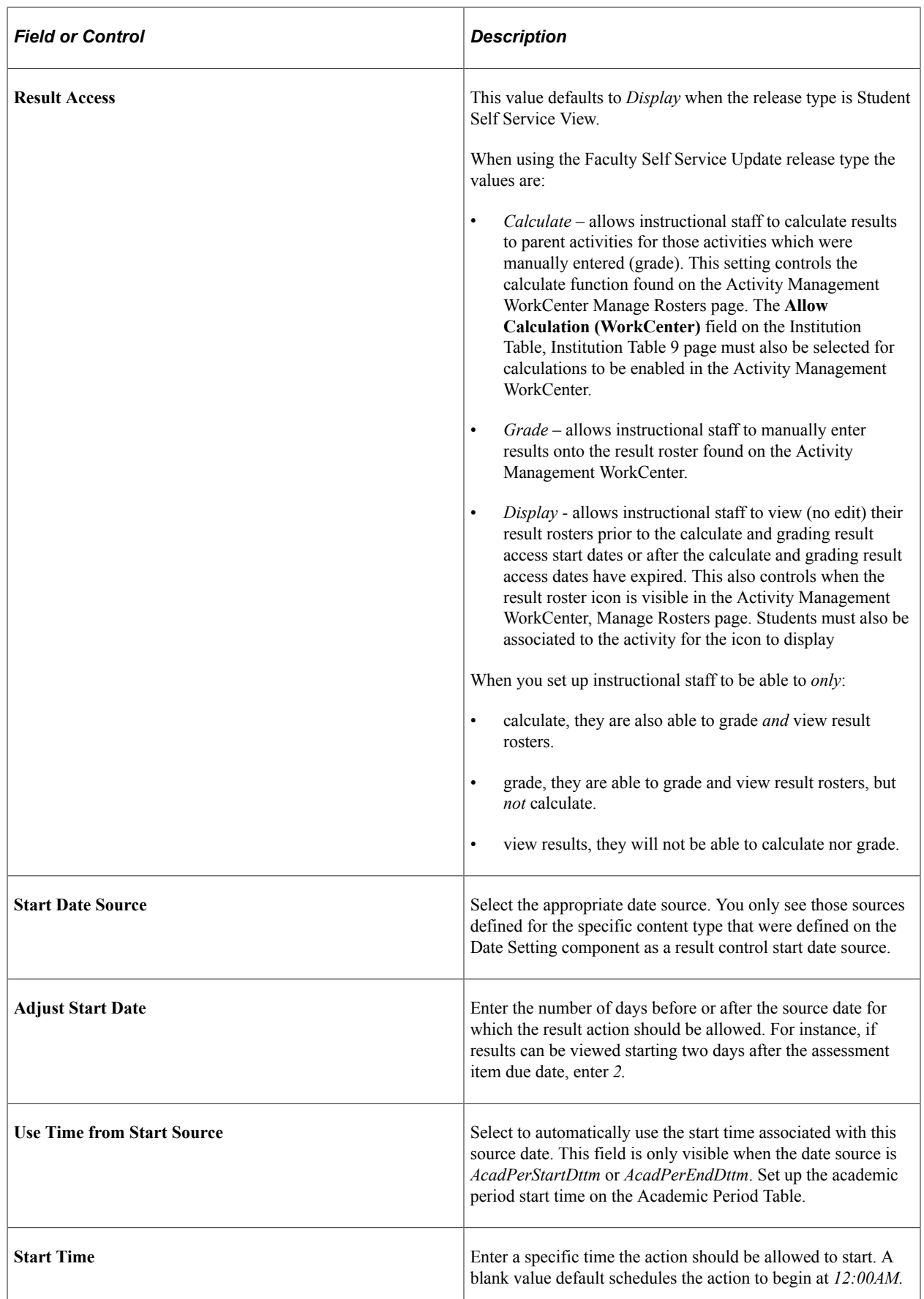

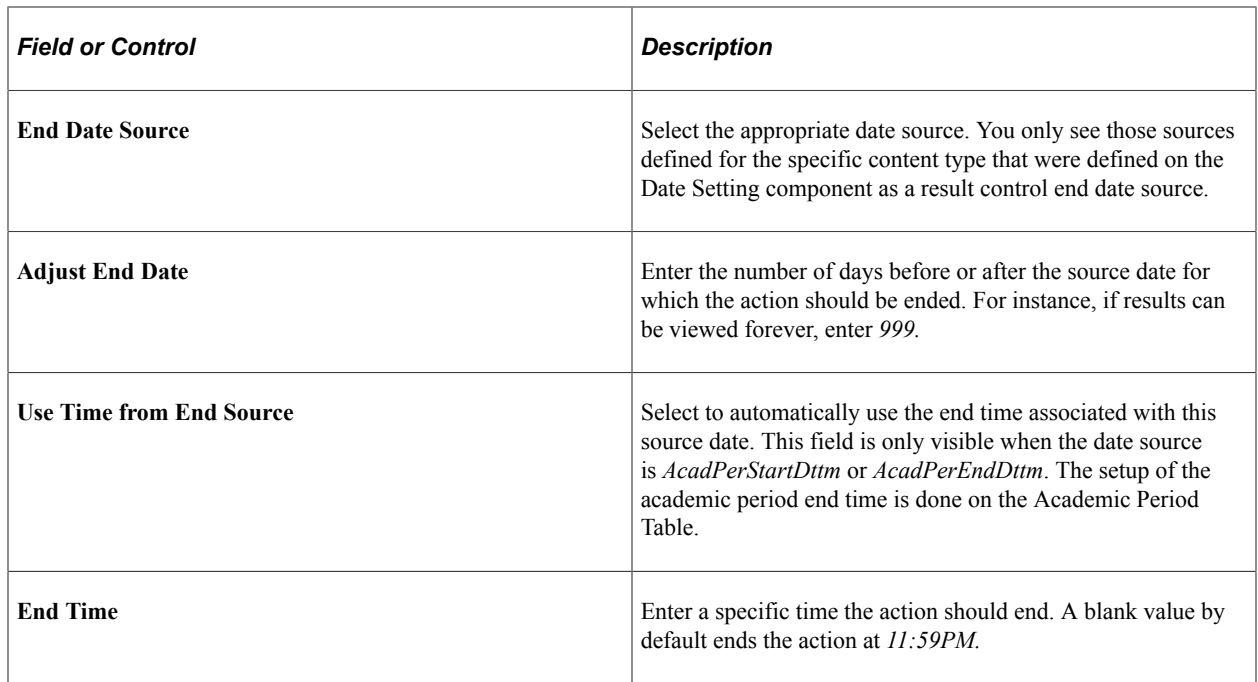

## **Setting Up an Activity Definition**

This section provides an overview of activity definition setup and discusses how to:

- Define activity definitions.
- Review content inclusions.

## **Understanding Activity Definition Setup**

The content definition Coursework is the delivered activity definition to support the Marks and Exam initiative. This definition establishes the content types and the attributes that are applicable to a coursework structure specific to a course. The coursework structure is built in the Activity Registry and references this Coursework content definition. The Activity and Section Managers, Activity Management WorkCenter, and IAM also reference this definition. Limited adjustments can be made within this definition to meet the particular needs of an institution.

## **Pages Used to Set Up an Activity Definition**

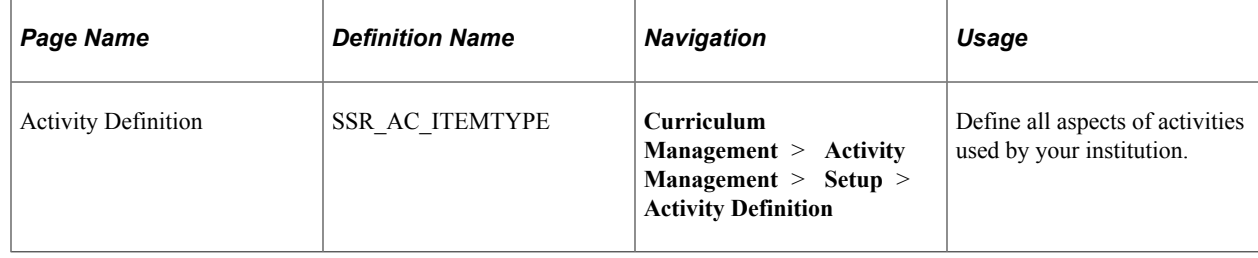

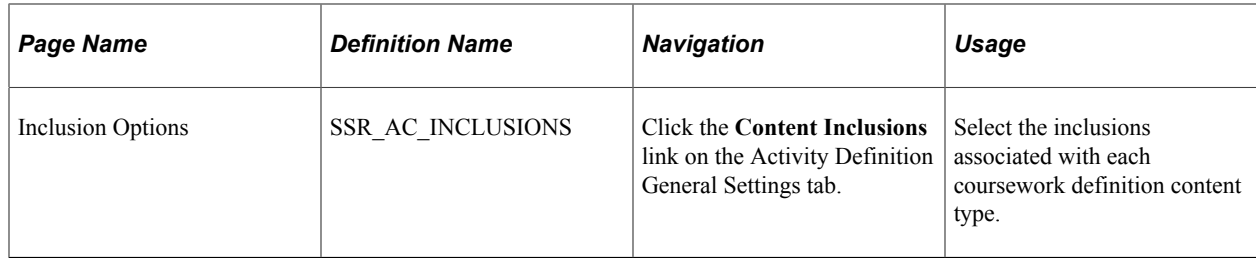

## **Defining Activity Definitions**

Access the Activity Definition page (**Curriculum Management** > **Activity Management** > **Setup** > **Activity Definition**).

This example illustrates the fields and controls on the Activity Definition page: General Settings tab. You can find definitions for the fields and controls later on this page.

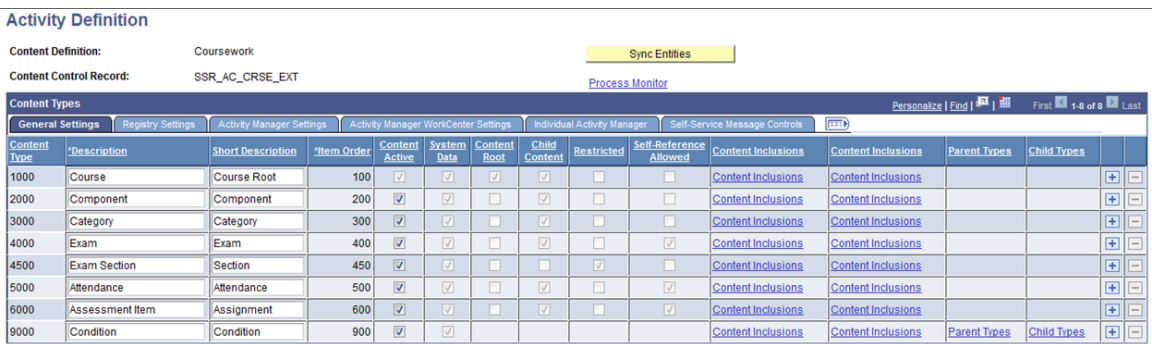

This example illustrates the fields and controls on the Activity Definition page: Registry Settings tab. You can find definitions for the fields and controls later on this page.

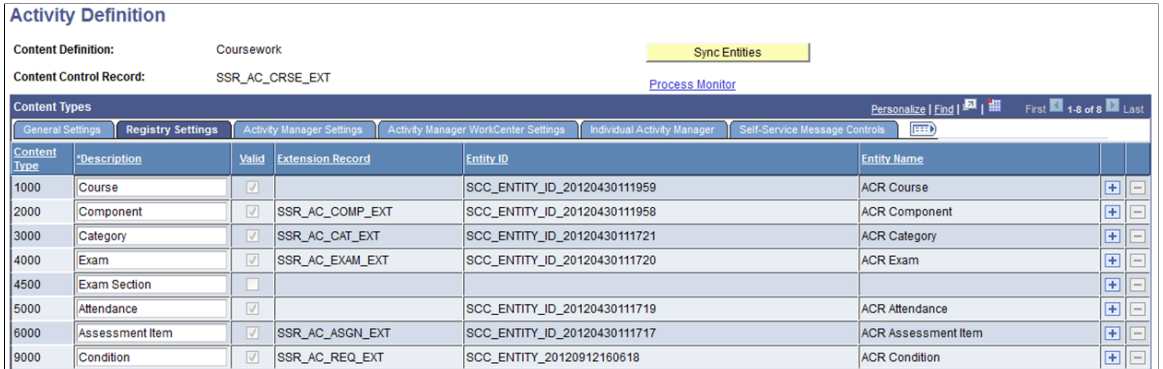

This example illustrates the fields and controls on the Activity Definition page: Activity Manager Settings tab. You can find definitions for the fields and controls later on this page.

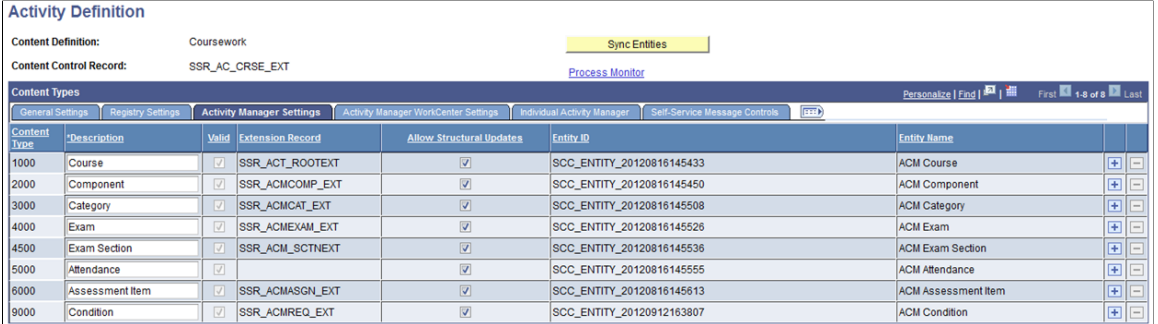

This example illustrates the fields and controls on the Activity Definition page: Activity Manager WorkCenter Settings tab. You can find definitions for the fields and controls later on this page.

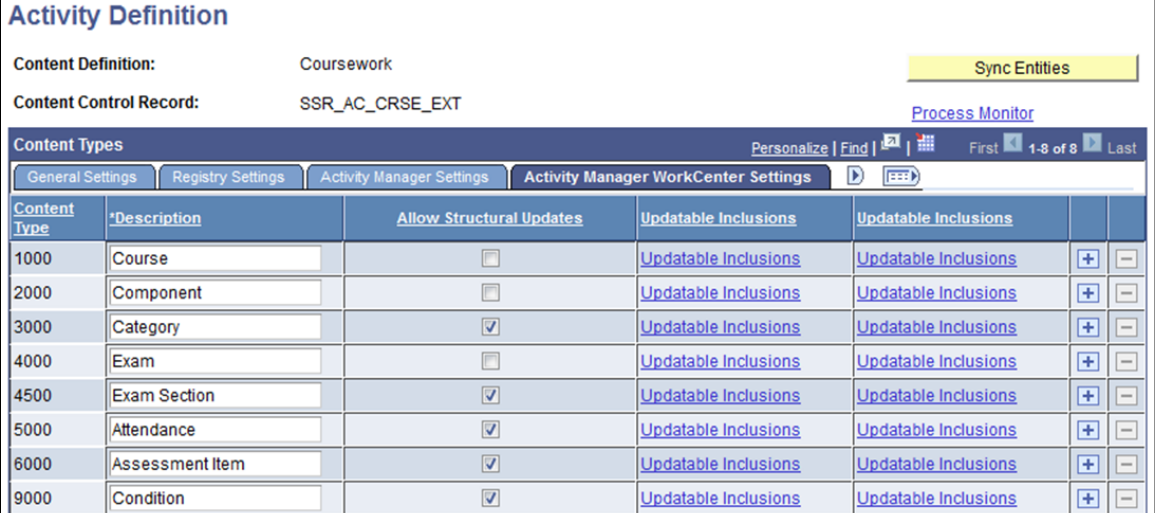

This example illustrates the fields and controls on the Activity Definition page: Individual Activity Manager tab. You can find definitions for the fields and controls later on this page.

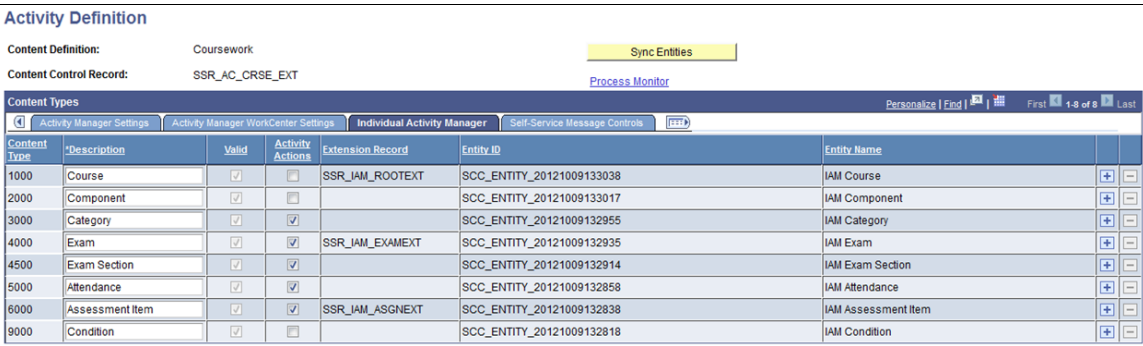

This example illustrates the fields and controls on the Activity Definition page: Self Service Message Controls tab. You can find definitions for the fields and controls later on this page.

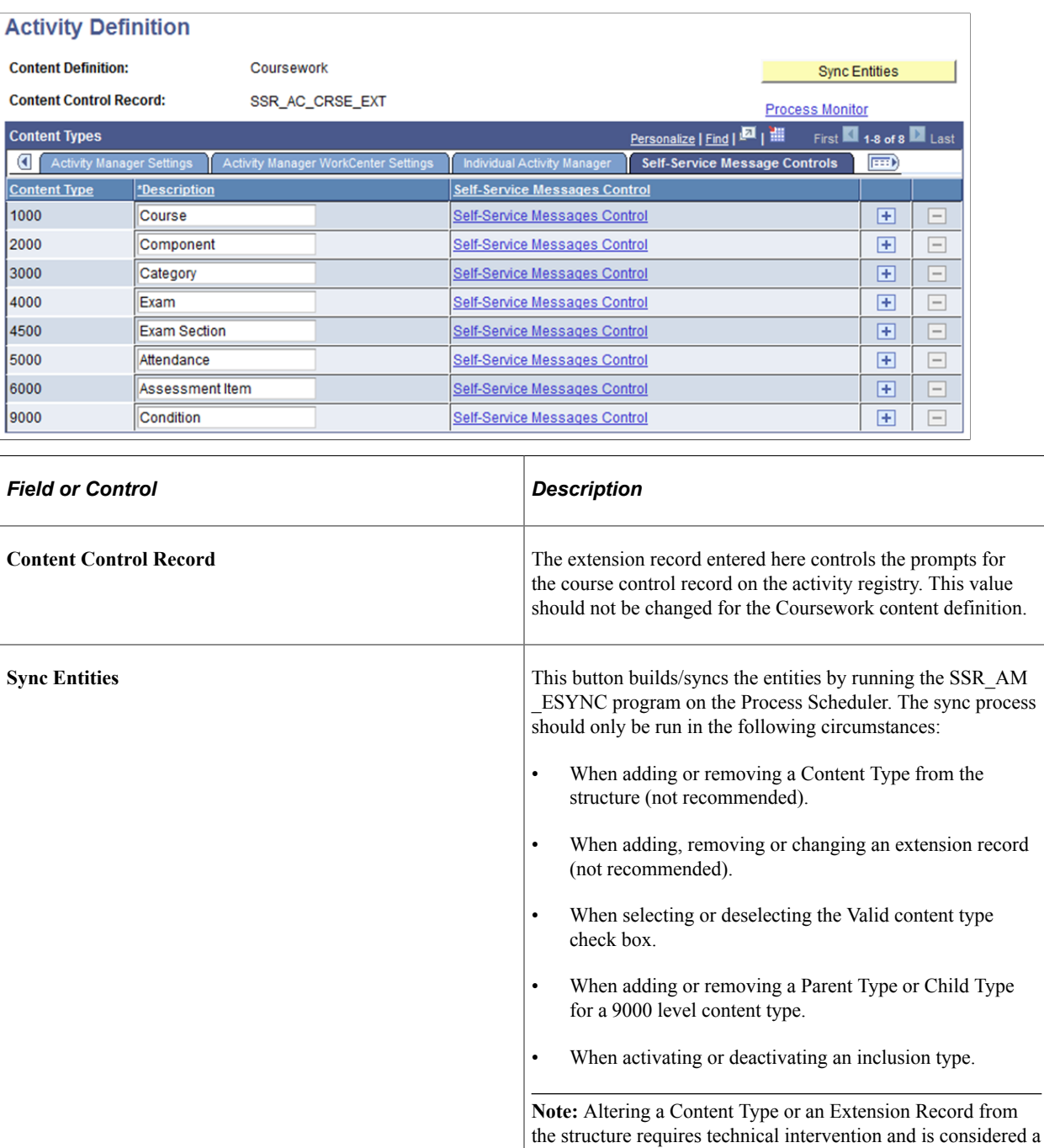

### **General Settings**

The content types of the Coursework definition make up the learning content of a course structure. The structure is built in the Activity Registry and can be edited in the Activity Manager. Adding or deleting a content type is considered a major customization. The eight delivered content types are:

major customization.

• Course - this serves as the root of the coursework hierarchy and is the only required content type.

- Component this is equivalent to the course component defined in the course catalog.
- Category this can be used to group items for calculation and/or display purposes.
- Exam this is used to define a course level examination.
- Exam Section this is used to schedule an examination.
- Attendance this is used to define an attendance requirement.
- Assessment Item this is used to define all other course requirements.
- Condition this is used to place a condition in the content tree, which would allow a student option to select a certain number of the child items, for example Lab Assignments - Select 2.

Each content type has attributes and marking rules that can be defined using the Inclusion Options and the Extension Record. Inclusion Options can be turned on or off to meet the particular needs of an institution for a given content type.

**Note:** Institutions should use the delivered content types for the Coursework definition, rather than add new content types into the structure, as added content types are not supported. The **Content Type** and **Description** fields appear on all tabs of this page.

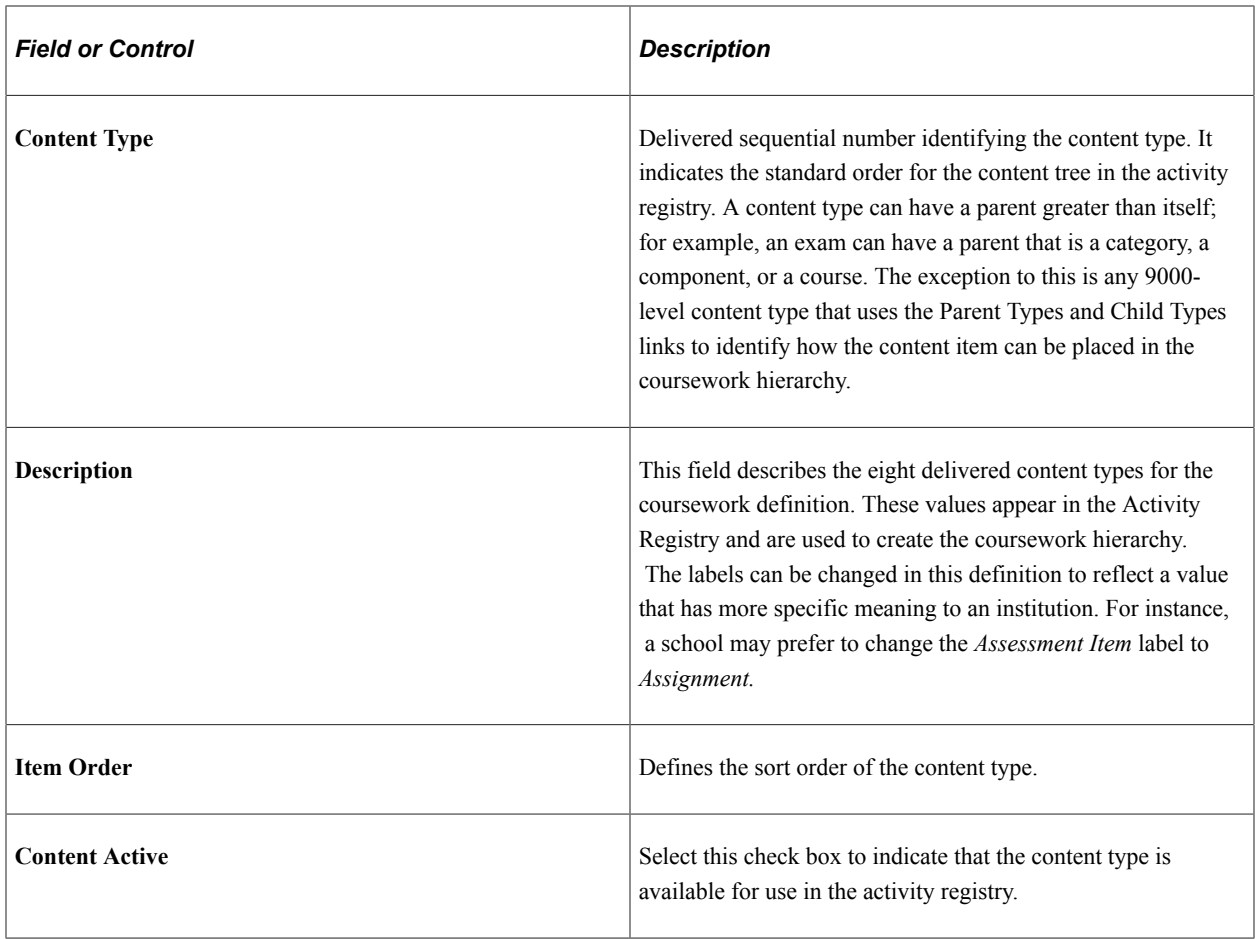

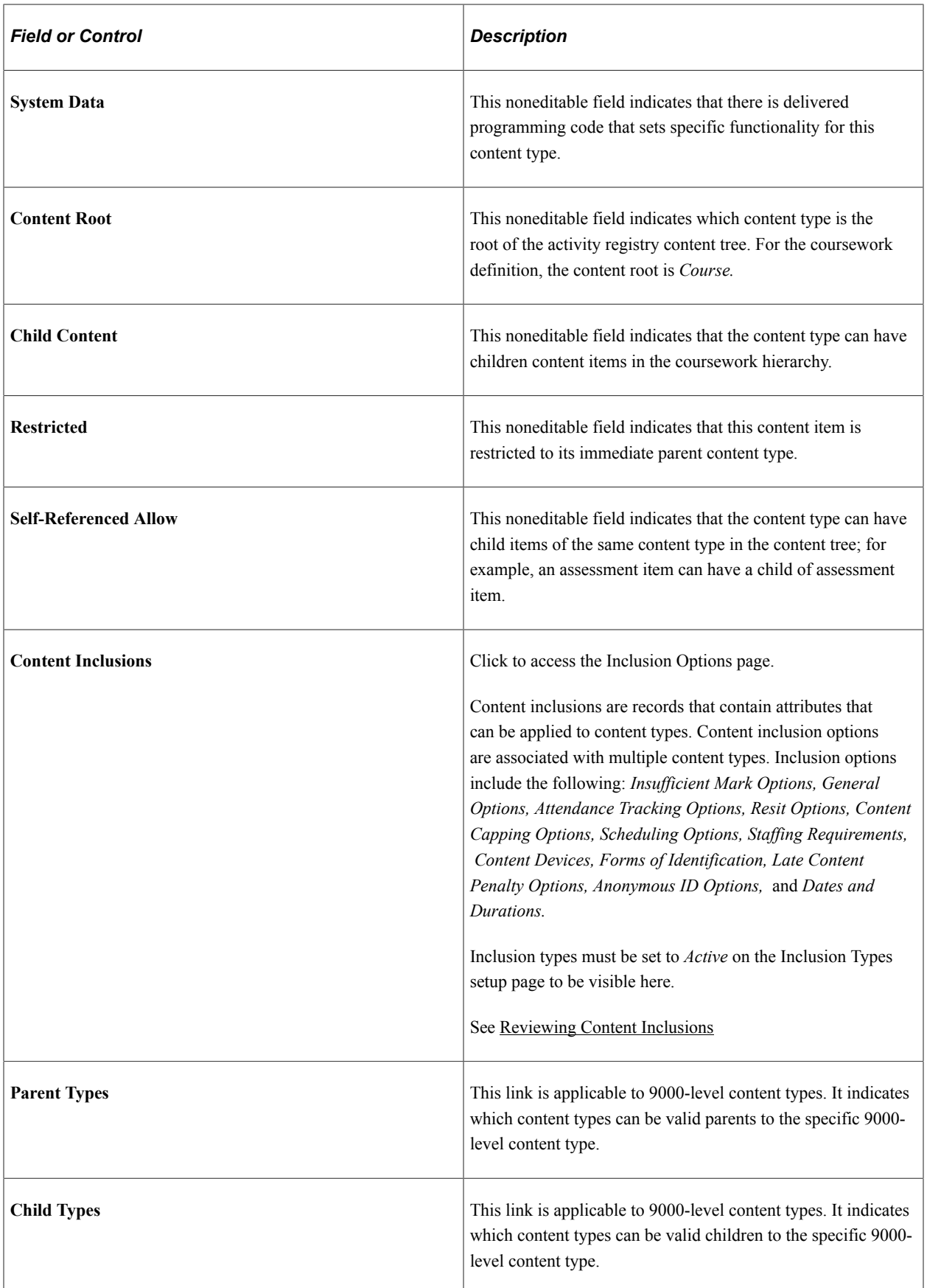

### **Registry Settings**

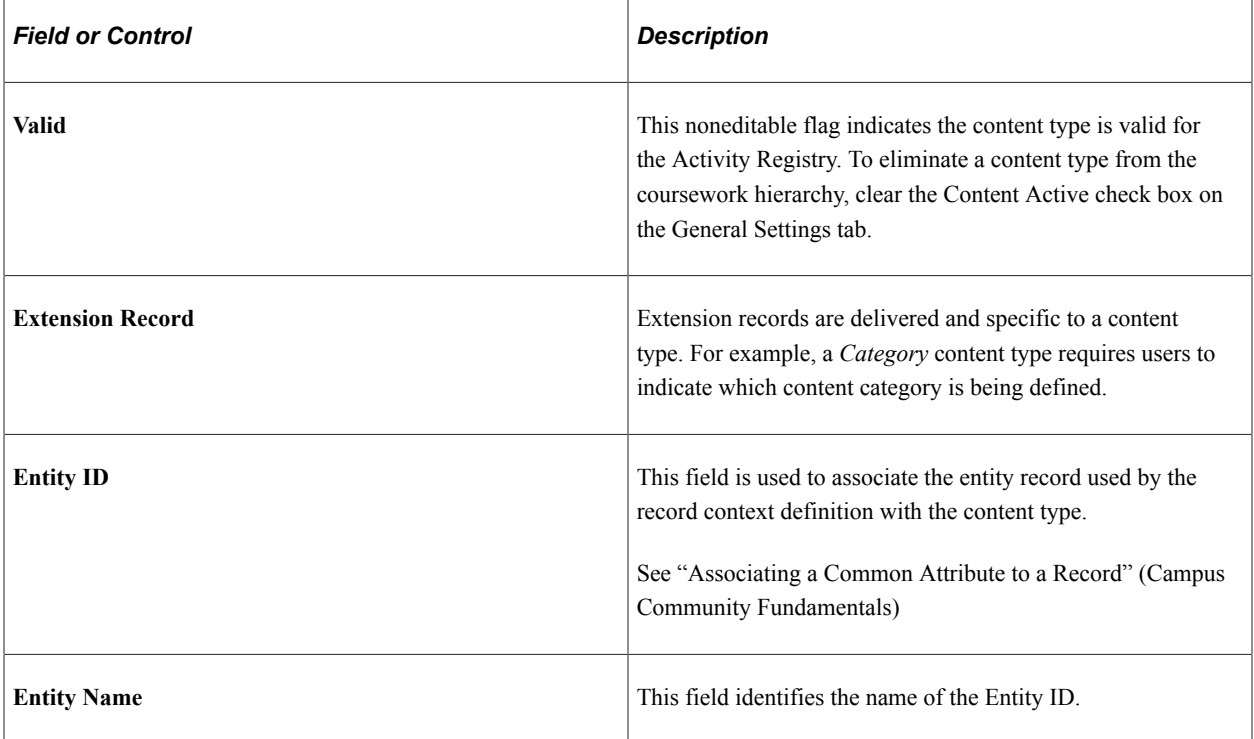

## **Activity Manager Settings**

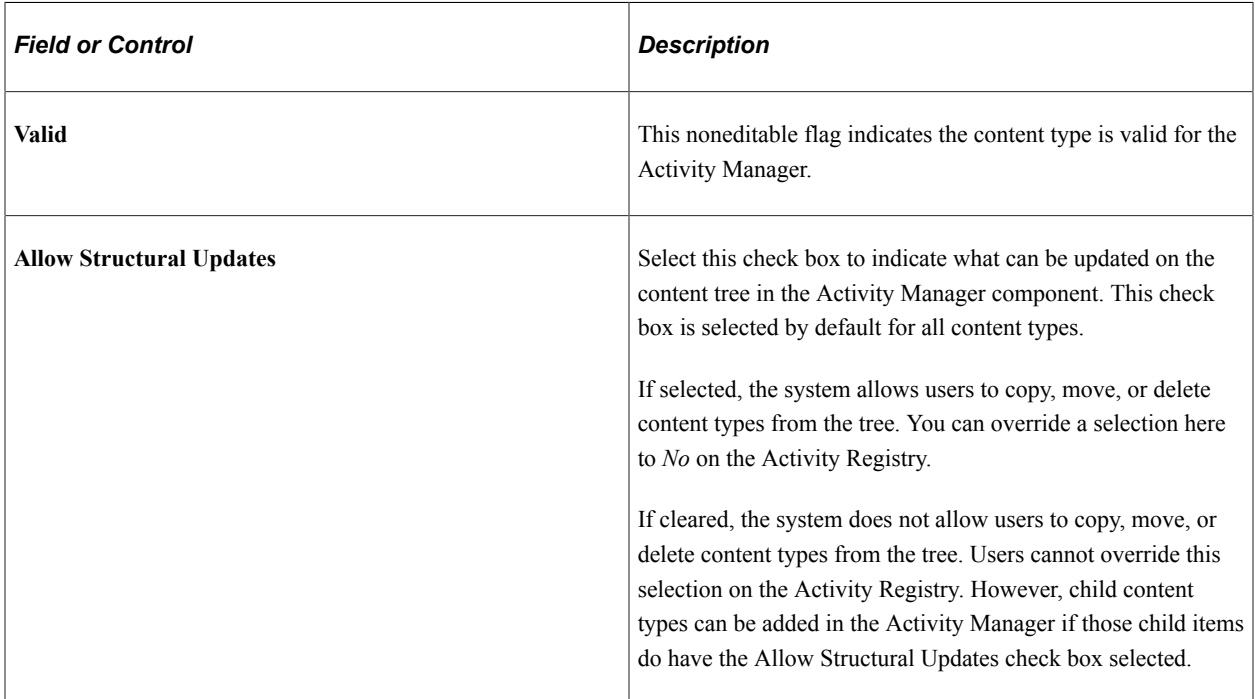

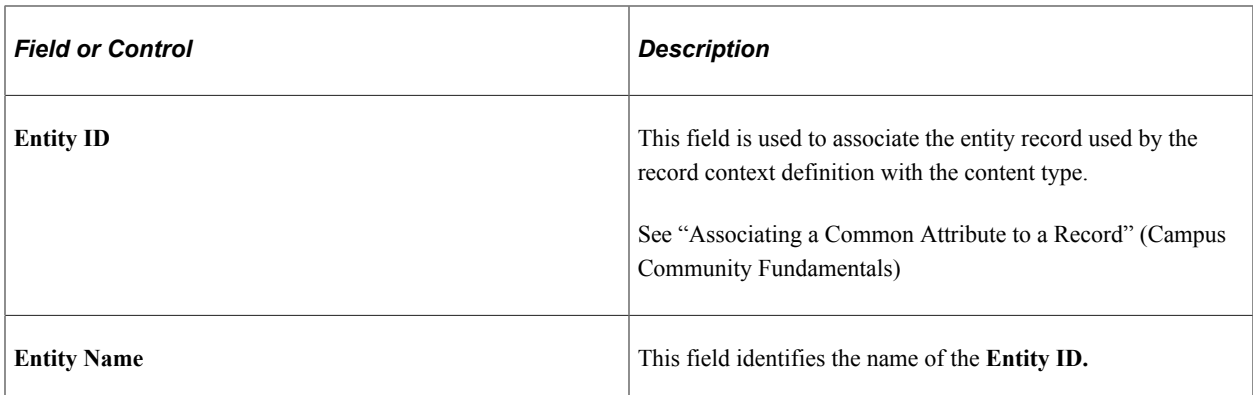

### **Activity Management WorkCenter Settings**

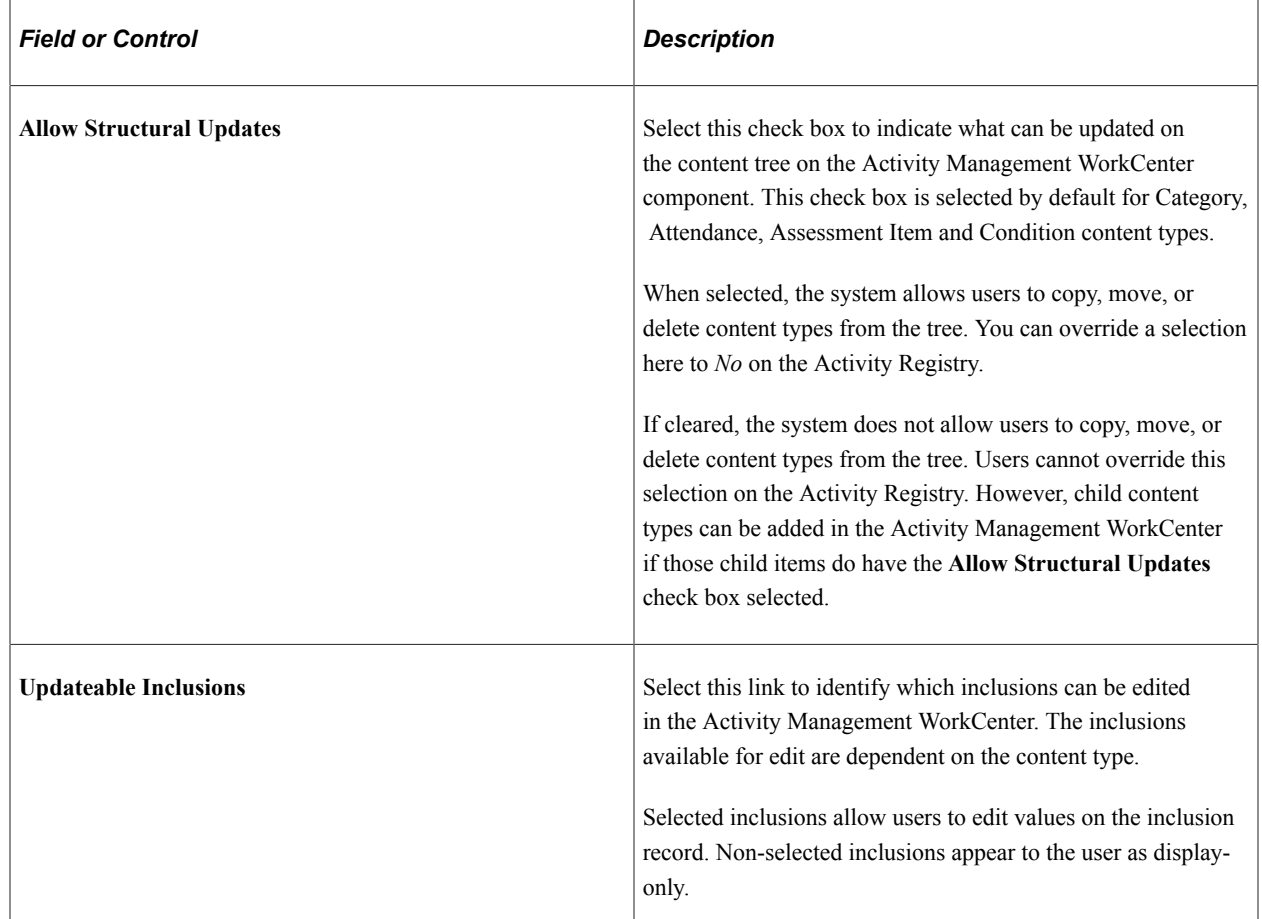

## **Individual Activity Manager Settings**

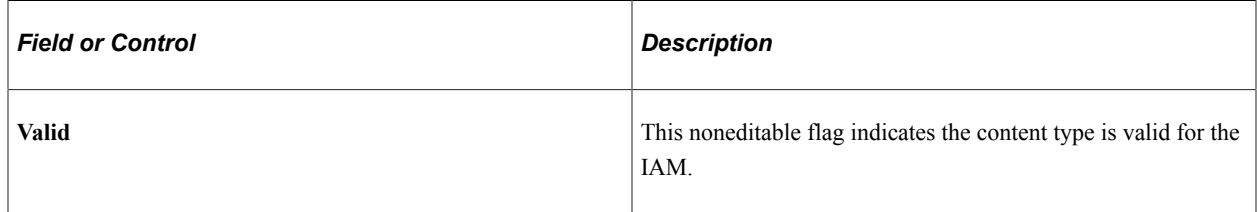

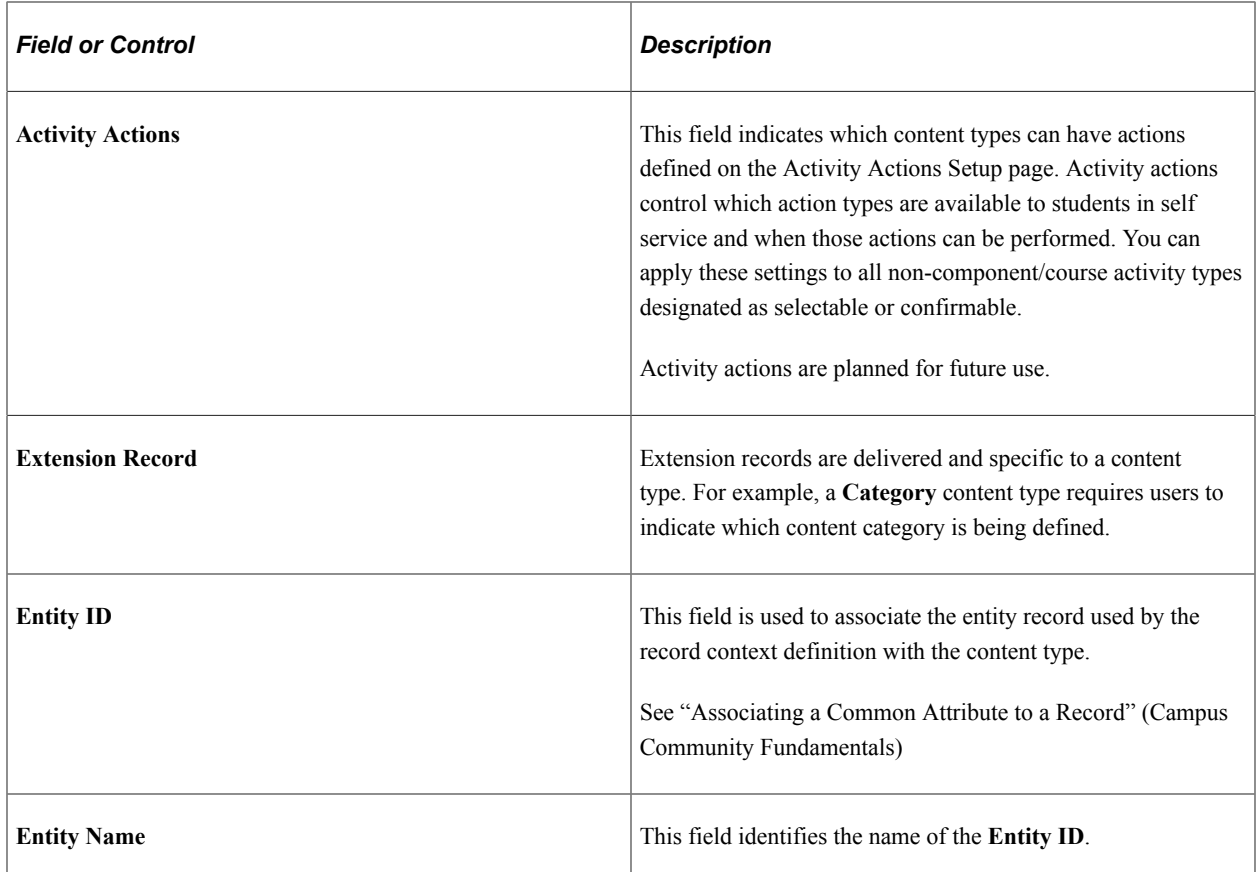

### **Self-Service Message Controls**

The links in this tab allow users to indicate, by content type, whether inclusion data messages should appear to self-service users when the source of the data is the Activity Registry, the Activity Manager, or the IAM.

The source of data that a self-service user is able to view depends on whether they are viewing course data (the source is the Activity Registry), class data prior to enrollment (Activity Manager), or enrolled class data (IAM). For instance, if you want to only inform enrolled students about the specific late penalties for assessment items, then select the IAM, but deselect the Activity Registry and Activity Manager. These values can be overridden on the Activity Registry for a specific registry.

Click the **Self-Service Messages Control** link to access the Self-Service Messages Control page, where you can select the messages to appear in self service for each content type, for each listed inclusion based on the source of information. This setup applies to both student and administrative/faculty self service. The Scheduling and Staffing Requirements Options are not visible to students.

### See [Reviewing Self-Service Message Controls](#page-606-0)

On the Self-Service Messages Control page, the source of information in student self service is determined by the role of the individual accessing the information. If the person is enrolled in the class and has an IAM, the IAM is the source. If the person is enrolled but no IAM exists, the source is the Activity Manager. If the person is not enrolled but is drilling into the activities at the class level (where a term exists), the source is the Activity Manager. If the person is not enrolled and is drilling into the information from the course catalog level (where no term exists), the source is the Activity Registry.

Likewise, the source of information for administrative/faculty messages is determined from where access is gained, either course (Activity Registry) or class (Activity Manager). However, if reviewing a specific student, then the message source would be the student's IAM.

The Message Set Number for Activity Management is 14740 with the self-service message numbers ranging from 2000 to 2054. The values defined in the Activity Definition apply by default to the Activity Registry where they can overridden for a specific course root.

### <span id="page-598-0"></span>**Reviewing Content Inclusions**

Access the Content Inclusions page (click the **Content Inclusions** link on the Registry Header page, General Settings tab).

This example illustrates the fields and controls on the Content Inclusions page (for Exam content type). You can find definitions for the fields and controls later on this page.

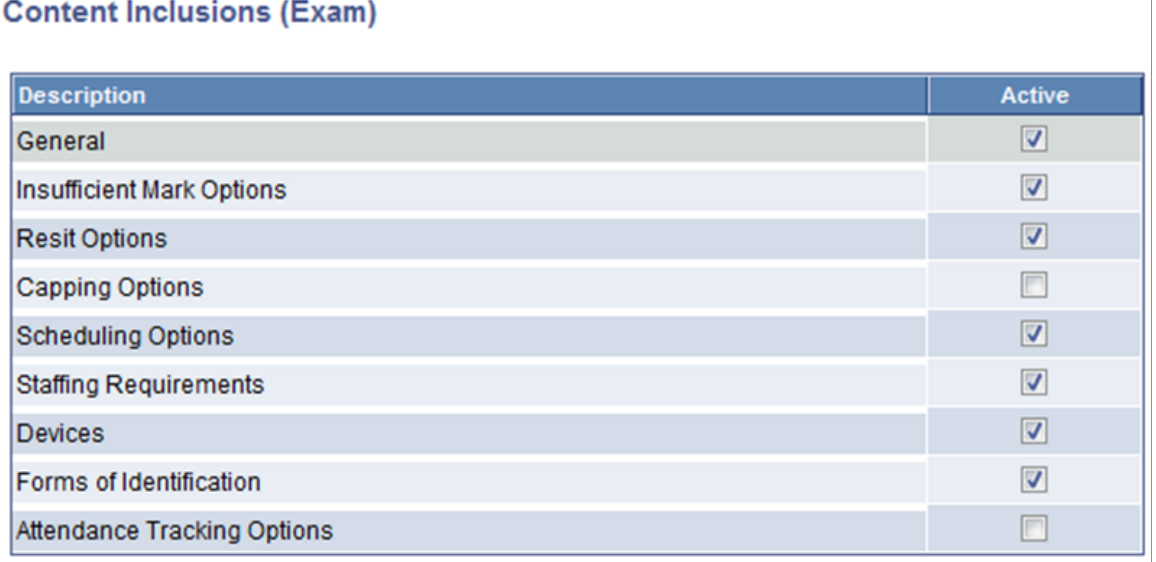

Specific inclusion options have been associated with each coursework definition content type. When an inclusion option is selected, a data entry section appears for that content type on the Activity Registry. For instance, if the *Insufficient Mark Options* check box is selected here for the content type exam, then the data entry section for Insufficient Marks appears in the Activity Registry when an exam content type is entered into the structure.

**Note:** *Content Capping Options* is delivered turned off.

The Anonymous ID Options check box is:

- Selected by default for the Course Root content type. You can't disable this option. You can configure non-course content types to use anonymous IDs. This means that anonymous IDs appear for the noncourse content types you select; it doesn't mean that anonymous IDs are generated.
- Deselected by default for components that were not previously set up to use anonymous grading.

The Exam Section content type derives the Anonymous ID Options setting from the Exam content type. You can override this setting for Exam Section in the Activity Manager before IAM generation.

# **Setting Up the Activity Registry**

This section provides an overview of the activity registry and discusses how to:

- Define a registry header.
- Review self-service message controls.
- Define copy content.
- Define registry details.
- Define content notes.
- Establish common attributes.
- Review coursework item dates.
- Define staff instructions.
- Review the content tree.

## **Understanding the Activity Registry**

The activity registry enables users to define the grading hierarchy of a course by establishing content types and setting details against the appropriate inclusion and extension records. The generic content tree structure can be applied to one or many courses.

## **Pages Used to Set Up the Activity Registry**

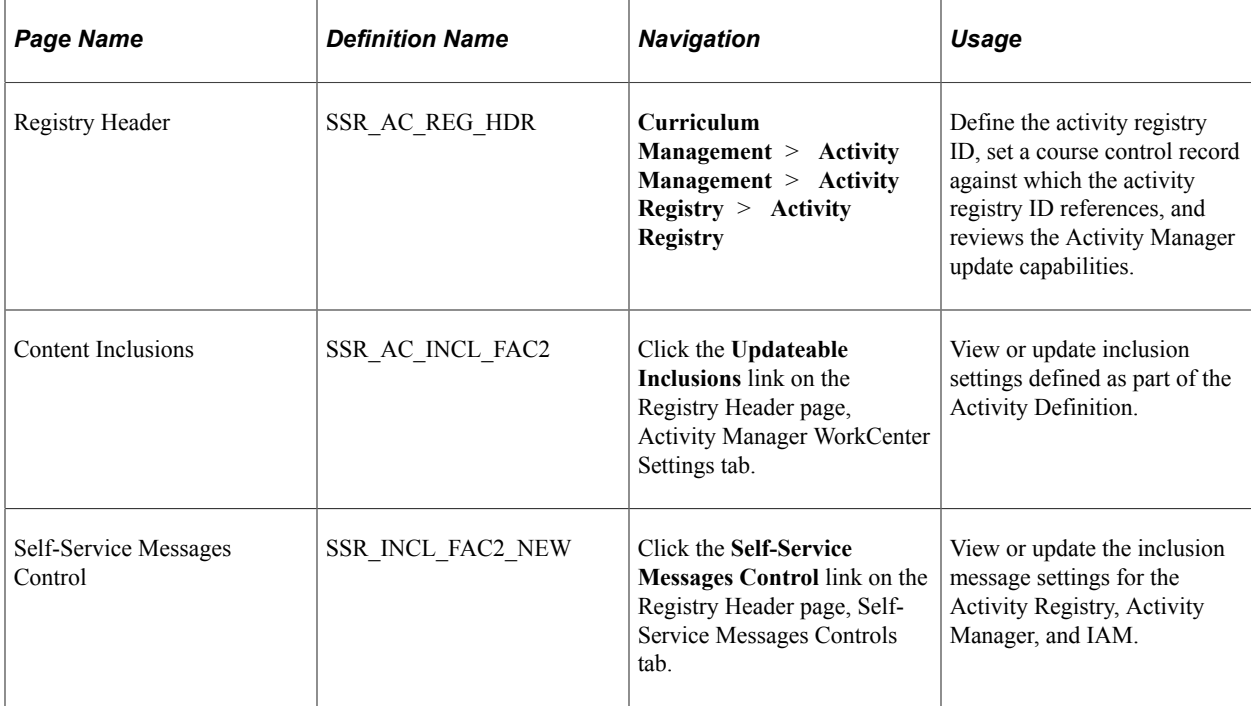

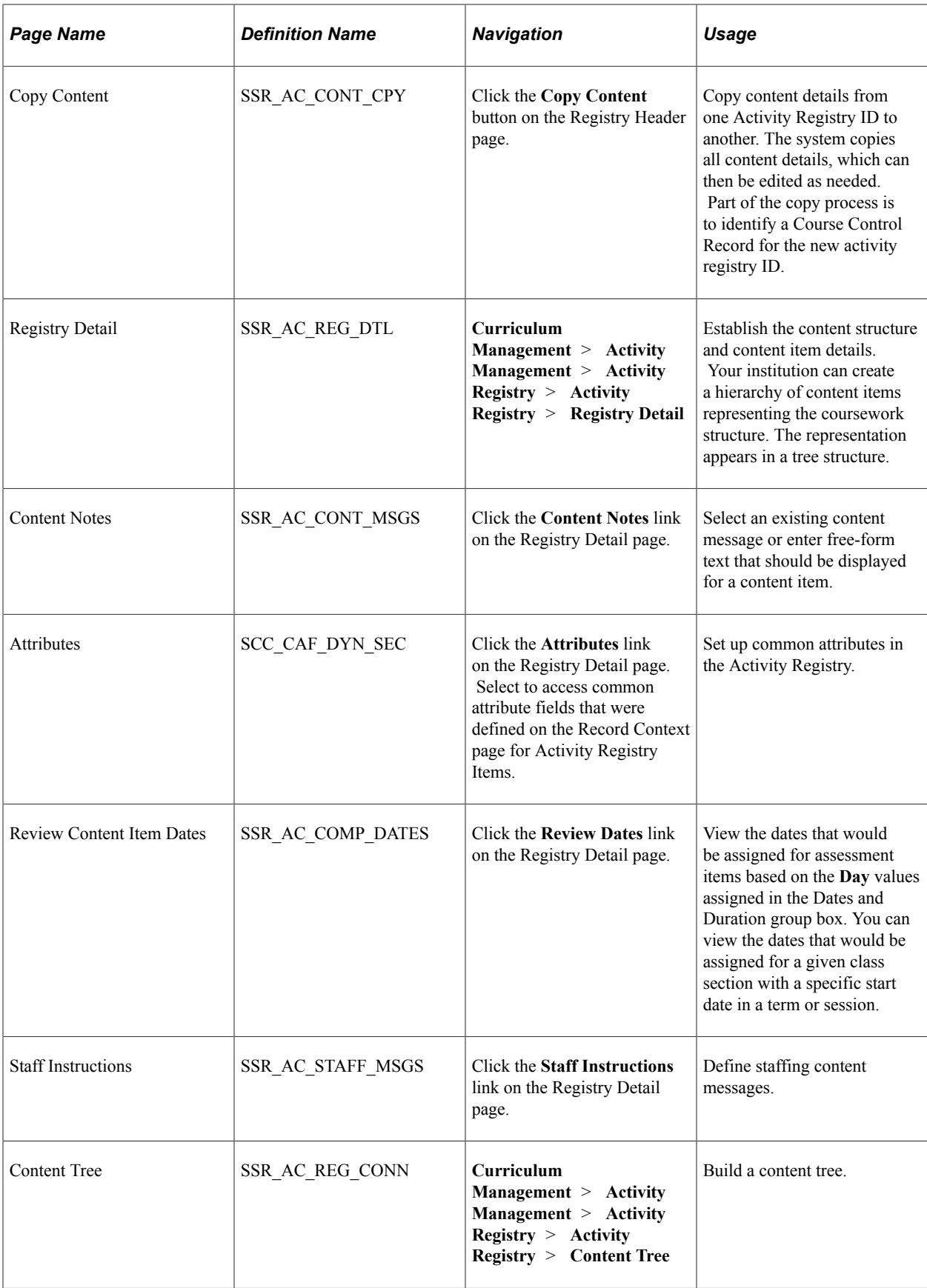

## **Defining a Registry Header**

Access the Registry Header page (**Curriculum Management** > **Activity Management** > **Activity Registry** > **Activity Registry**).

This example illustrates the fields and controls on the Registry Header page: Activity Manager tab. You can find definitions for the fields and controls later on this page.

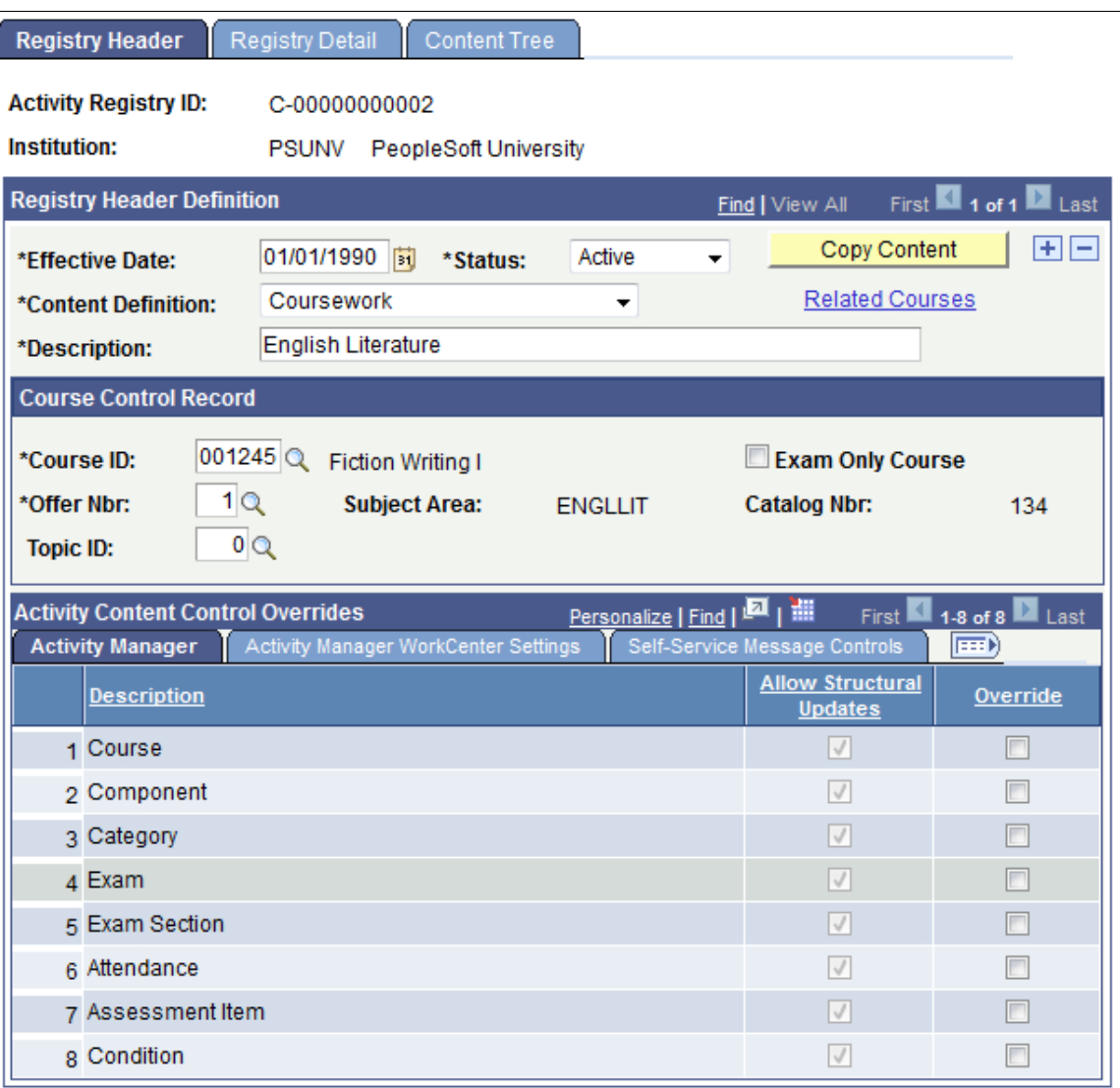

This example illustrates the fields and controls on the Registry Header page: Activity Manager WorkCenter Settings tab. You can find definitions for the fields and controls later on this page.

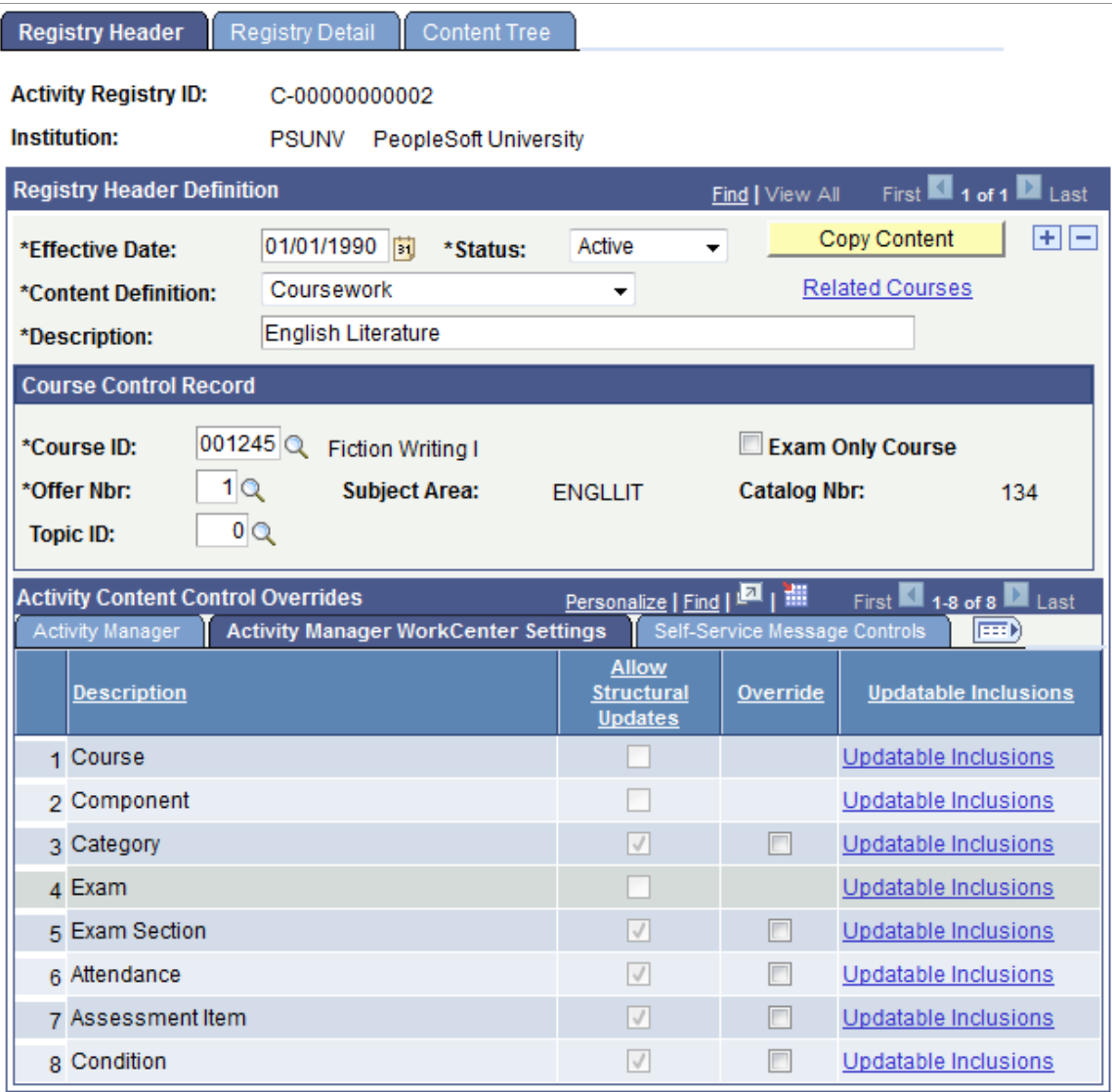

This example illustrates the fields and controls on the Registry Header page: Self-Service Message Controls tab. You can find definitions for the fields and controls later on this page.

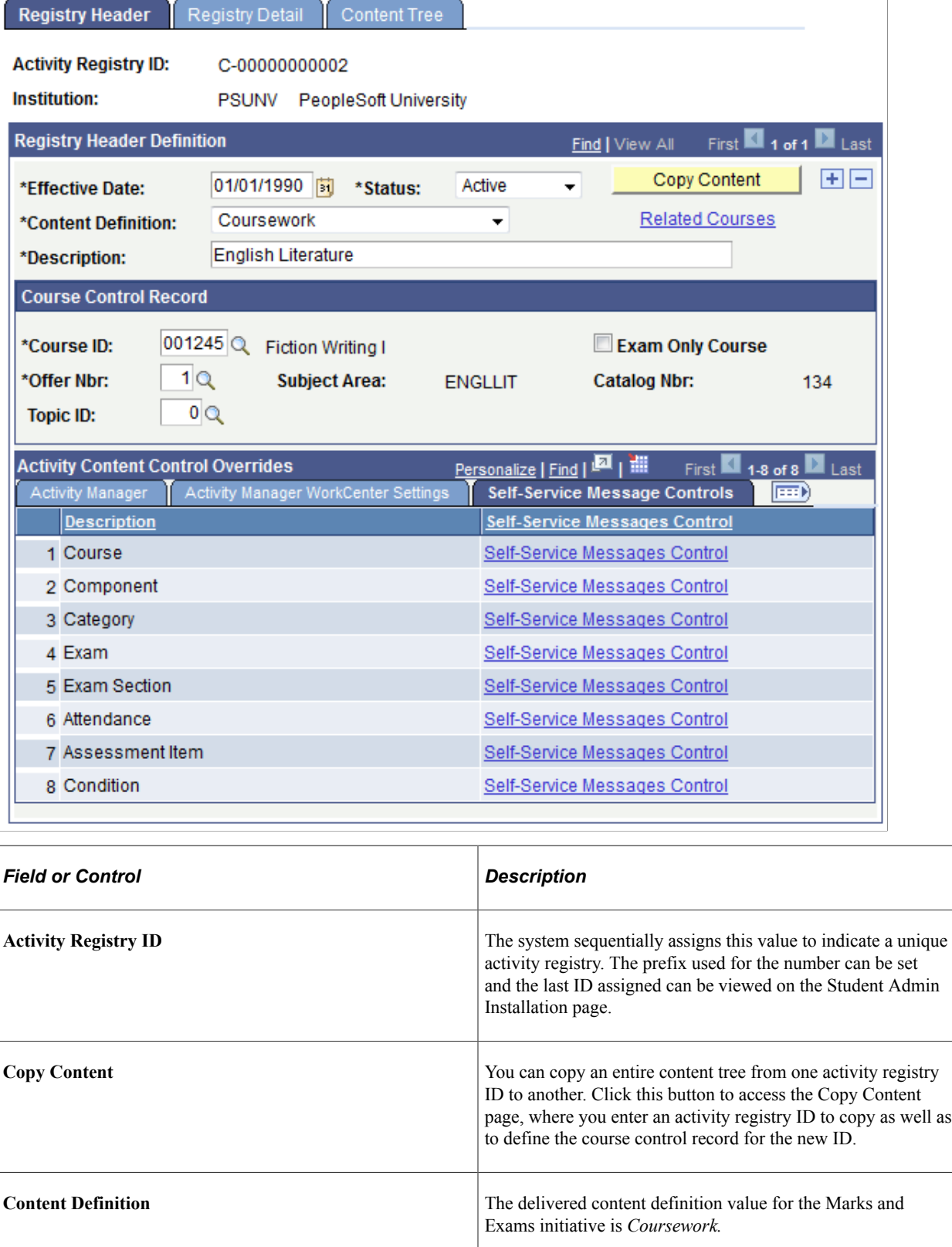

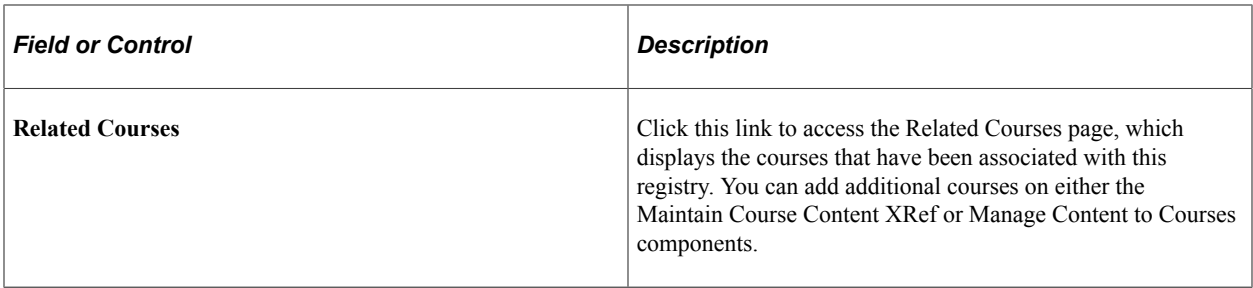

### **Course Control Record**

This section is created based upon the extension record defined for the Coursework Activity Definition. The course identified here is considered the control course for this activity registry and is automatically associated with the registry. The system prompts for this course when determining the course catalog structure and ownership. This becomes particularly significant when multiple courses are associated with one activity registry.

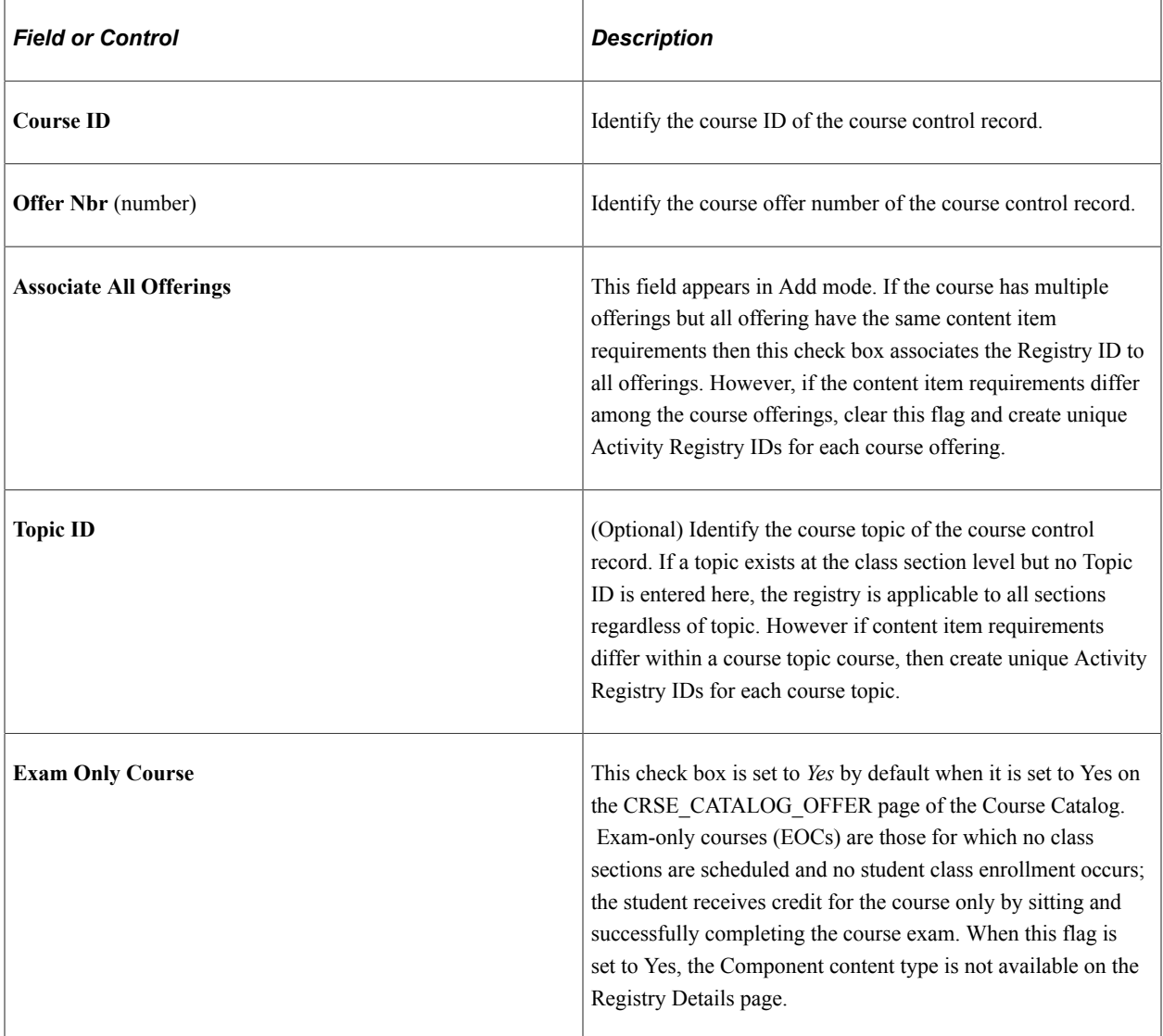

### **Activity Manager Structural Update Overrides**

This section enables users to view and/or override the settings that control what users can update on the content tree in the Activity Manager.

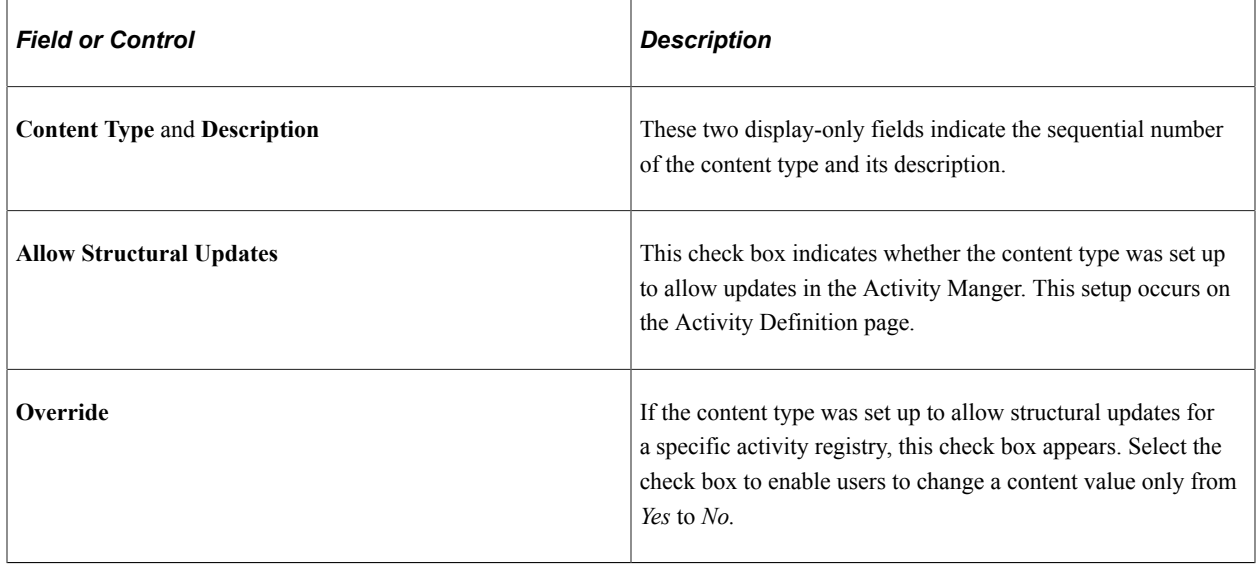

### **Activity Management WorkCenter Structural Update Overrides**

This section enables users to view and/or override the settings that control what faculty and exam staff users can update on the coursework tree in the Activity Management WorkCenter.

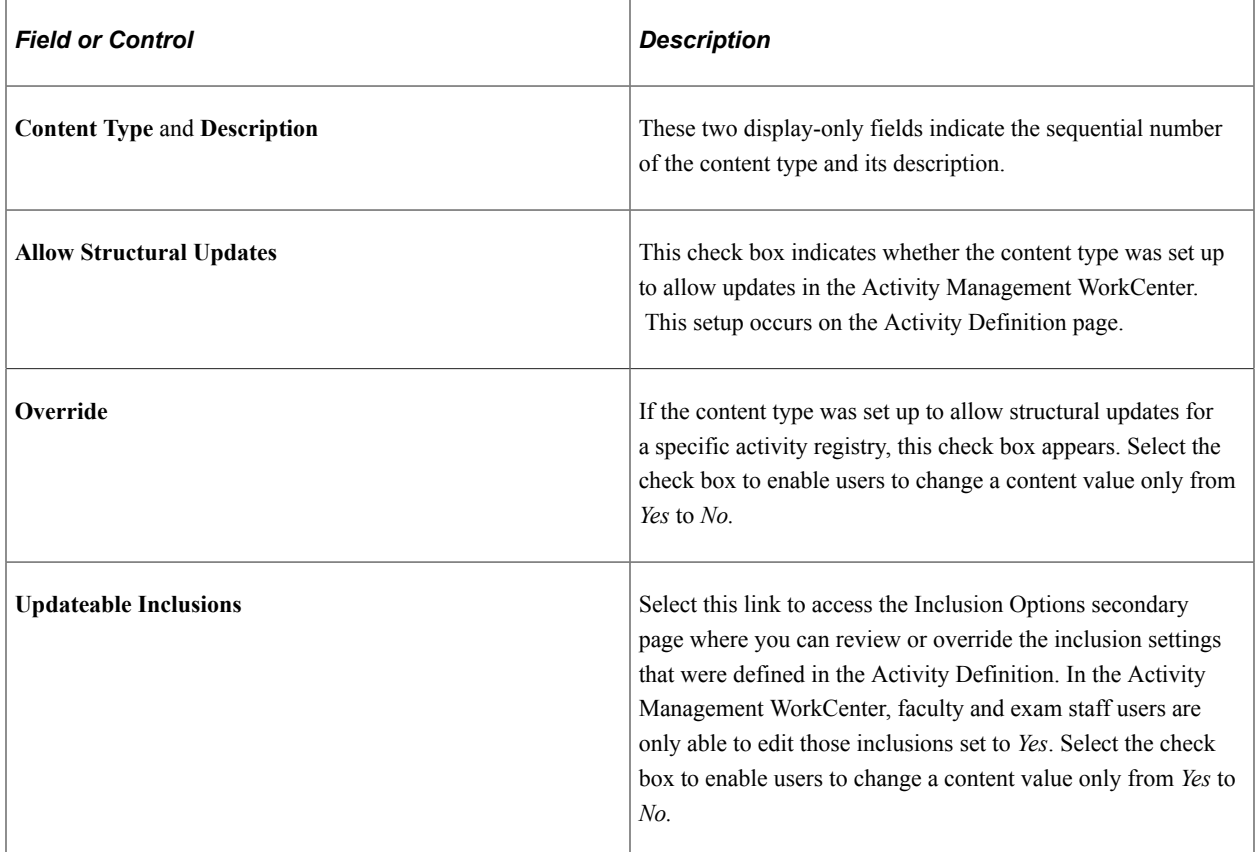

### **Self-Service Message Controls**

Configure which messages the system should display in self service, based on the source of the data, the Activity Registry, the Activity Manager, or the IAM. The selections are populated by the Activity Definition, but can be overridden here for a specific registry.

### <span id="page-606-0"></span>**Reviewing Self-Service Message Controls**

Click the **Self-Service Messages Control** link on the Registry Header page, Self-Service Message Controls tab.

This example illustrates the fields and controls on the Self-Service Messages Control page (for exam content type). You can find definitions for the fields and controls later on this page.

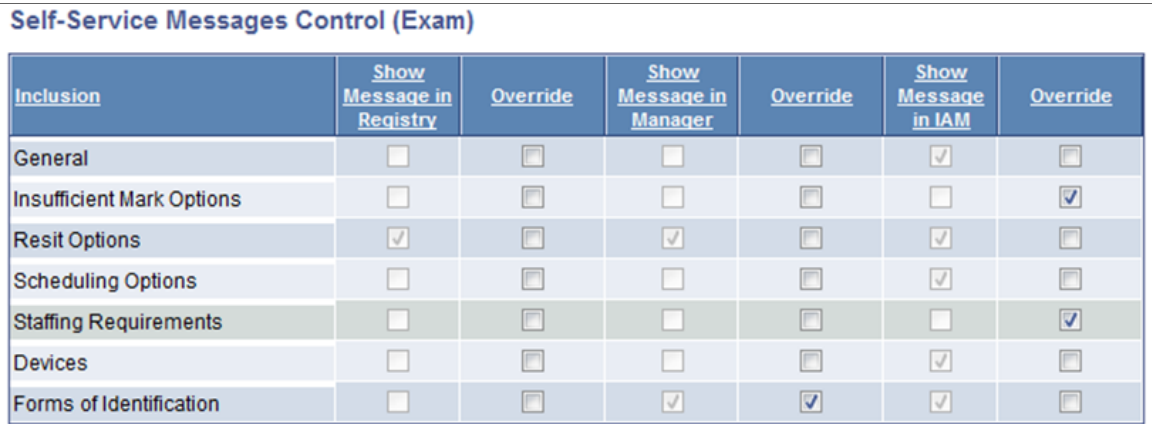

This example illustrates the fields and controls on the Self-Service Messages Control page (for assessment item content type). You can find definitions for the fields and controls later on this page.

### Self-Service Messages Control (Assessment Item)

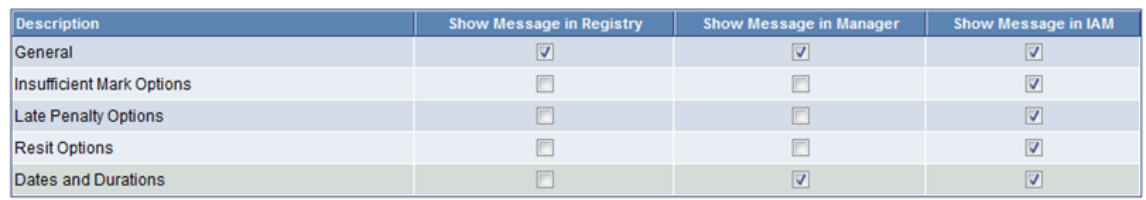

The values on this page appear by default from the Activity Definition. To change these values, select the **Override** field.

In the example above, if an individual is reviewing activity detail that comes from the Activity Registry, he does not see any information concerning **Forms of Identification** that would be required for an examination. However if the source of the data is the Activity Manager (overridden in this example) or the IAM, he sees the **Forms of Identification** information.

## **Defining Copy Content**

Access the Copy Content page (click the **Copy** button on the Registry Header page).

This example illustrates the fields and controls on the Copy Content page. You can find definitions for the fields and controls later on this page.

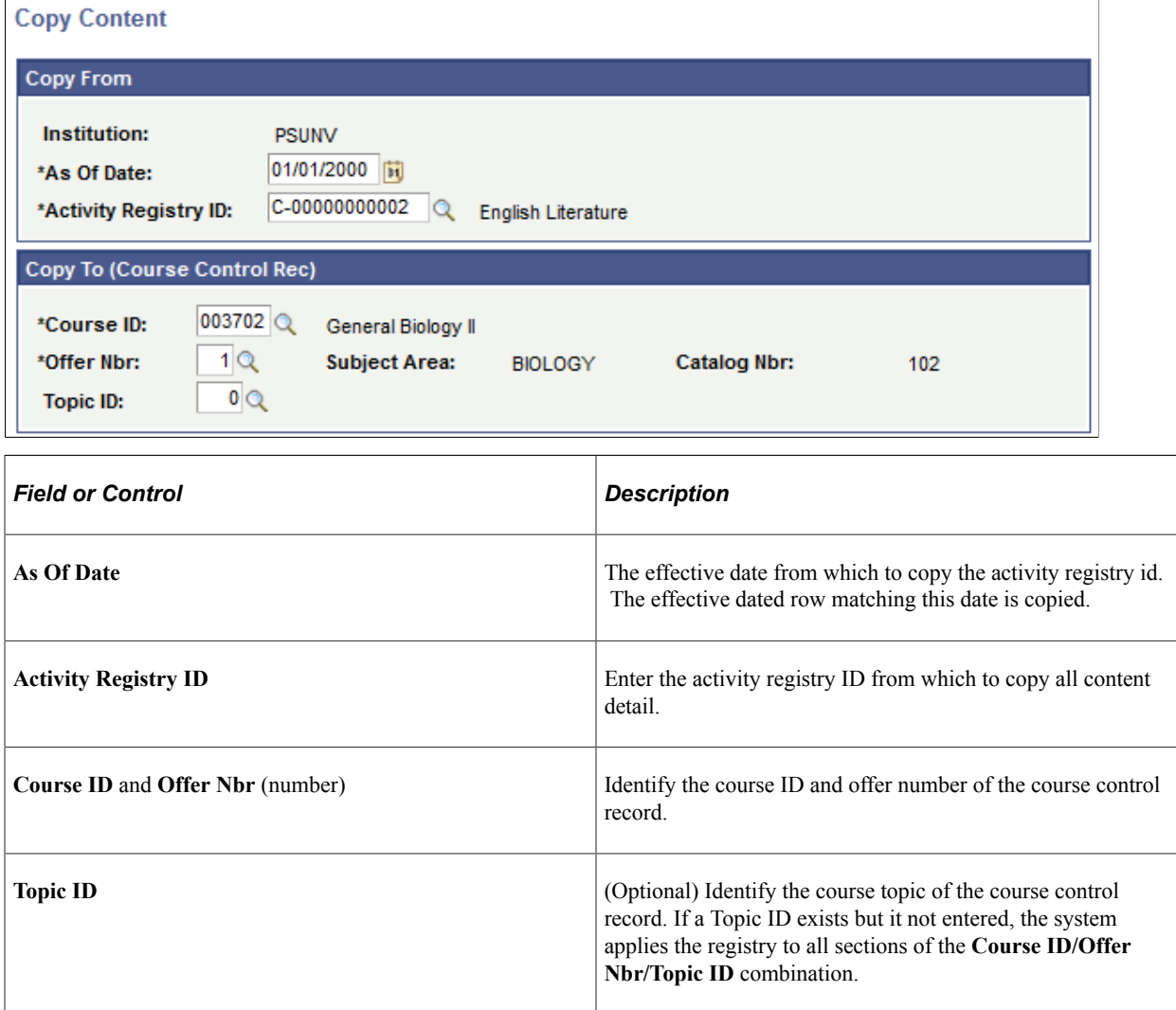

## **Defining Registry Details**

Access the Registry Detail page (**Curriculum Management** > **Activity Management** > **Activity Registry** > **Activity Registry** > **Registry Detail**).

This example illustrates the fields and controls on the Registry Detail page. You can find definitions for the fields and controls later on this page.

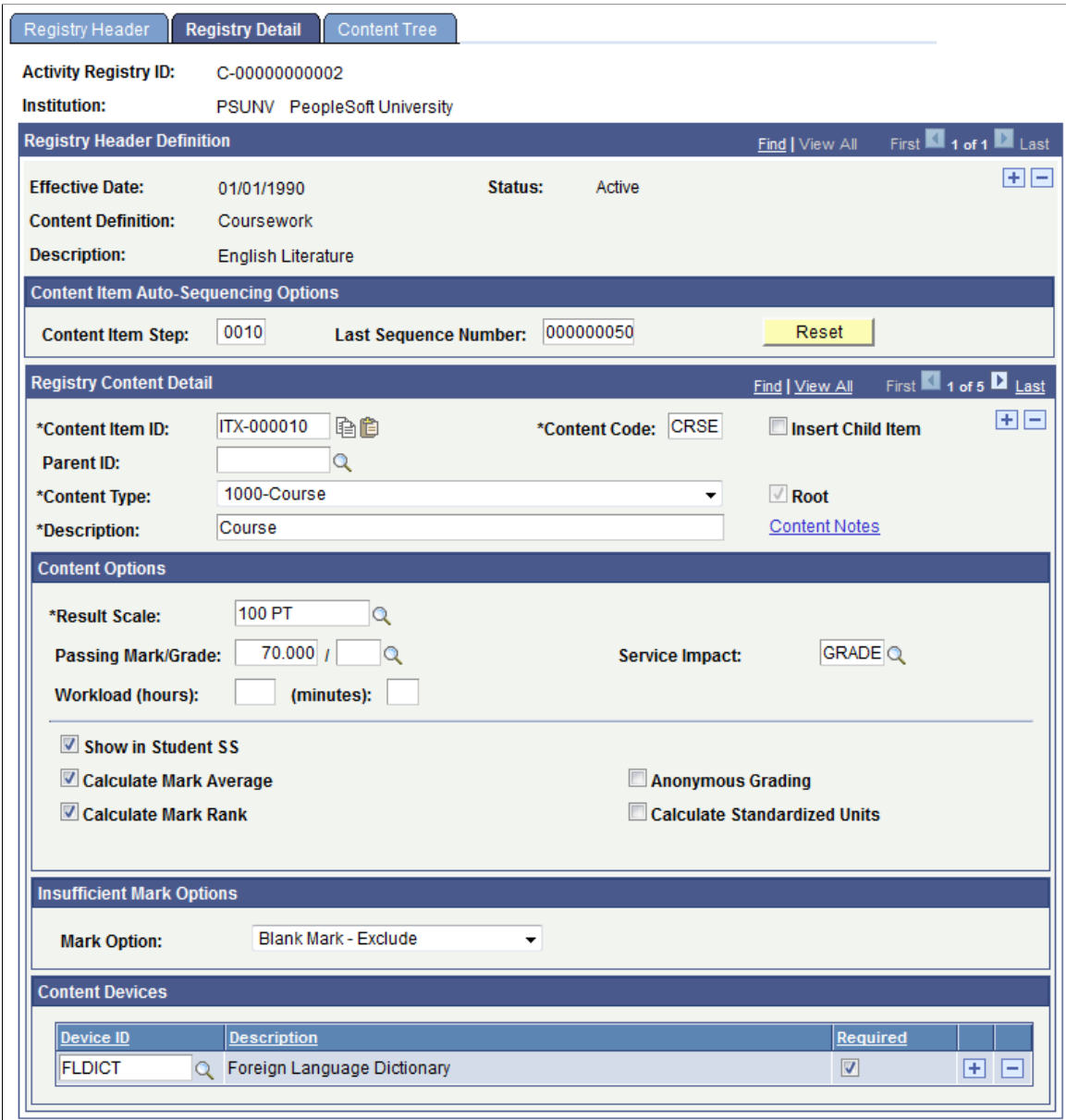

The following group boxes always appear on this page:

- Registry Header Definition
- Content Item Auto-Sequencing Options
- Registry Content Detail
- Content Options

The system displays all other group boxes based on the extension and inclusion records (Activity Definition) associated with the content type being defined.

### **Content Item Auto-Sequencing Options**

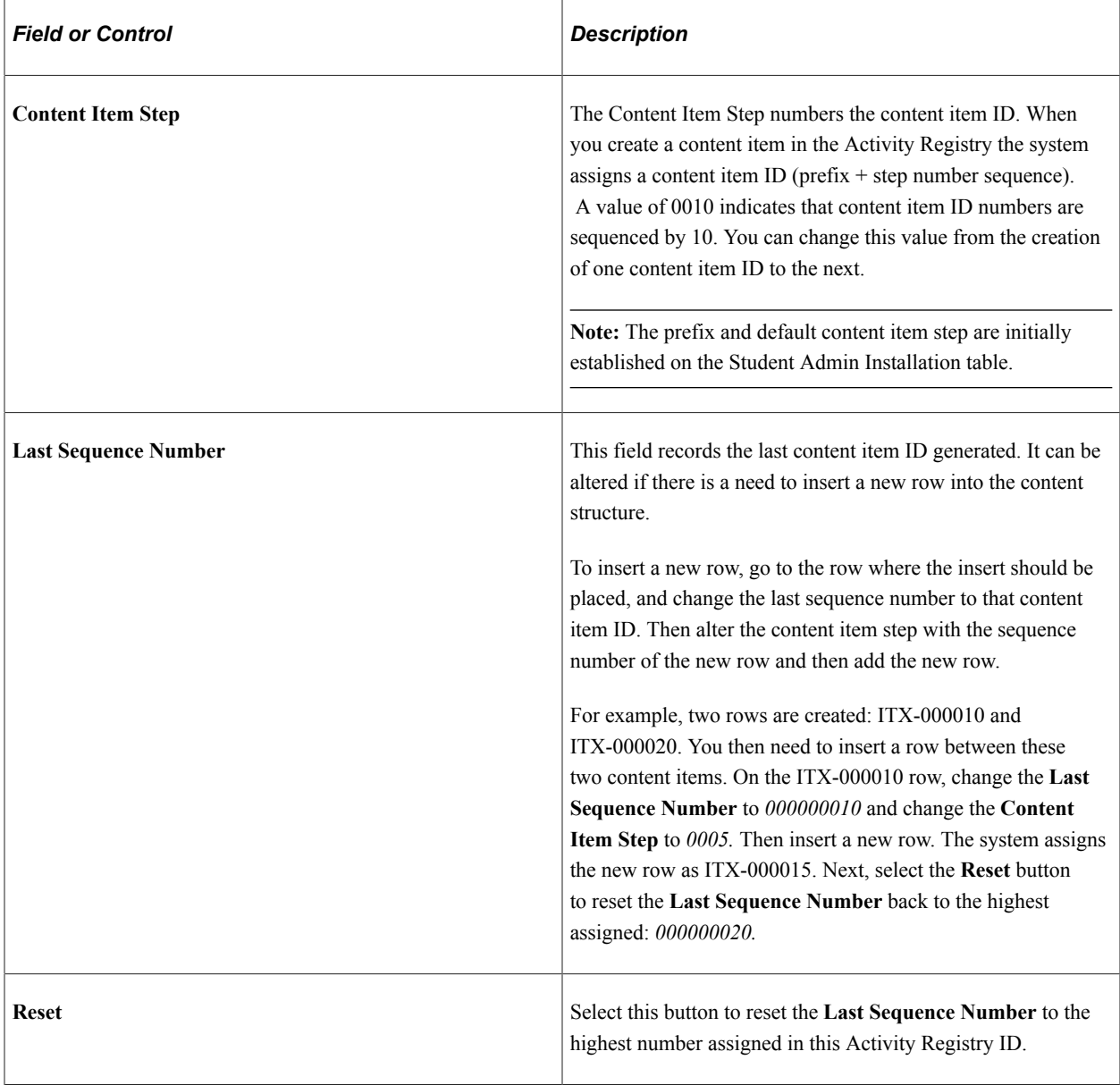

### **Registry Content Details**

It is within this section that you build the content tree structure using the content types defined on the coursework activity definition. Based on the content type entered, you are presented with attributes and grading options selections. Users should utilize the Insert Child/Insert Sibling options to ensure that valid parent/child relationships exist throughout the structure.

**Note:** Many of the elements entered in this section imply a calculation requirement. The calculation process is under construction and will be delivered fully functional in a later release.

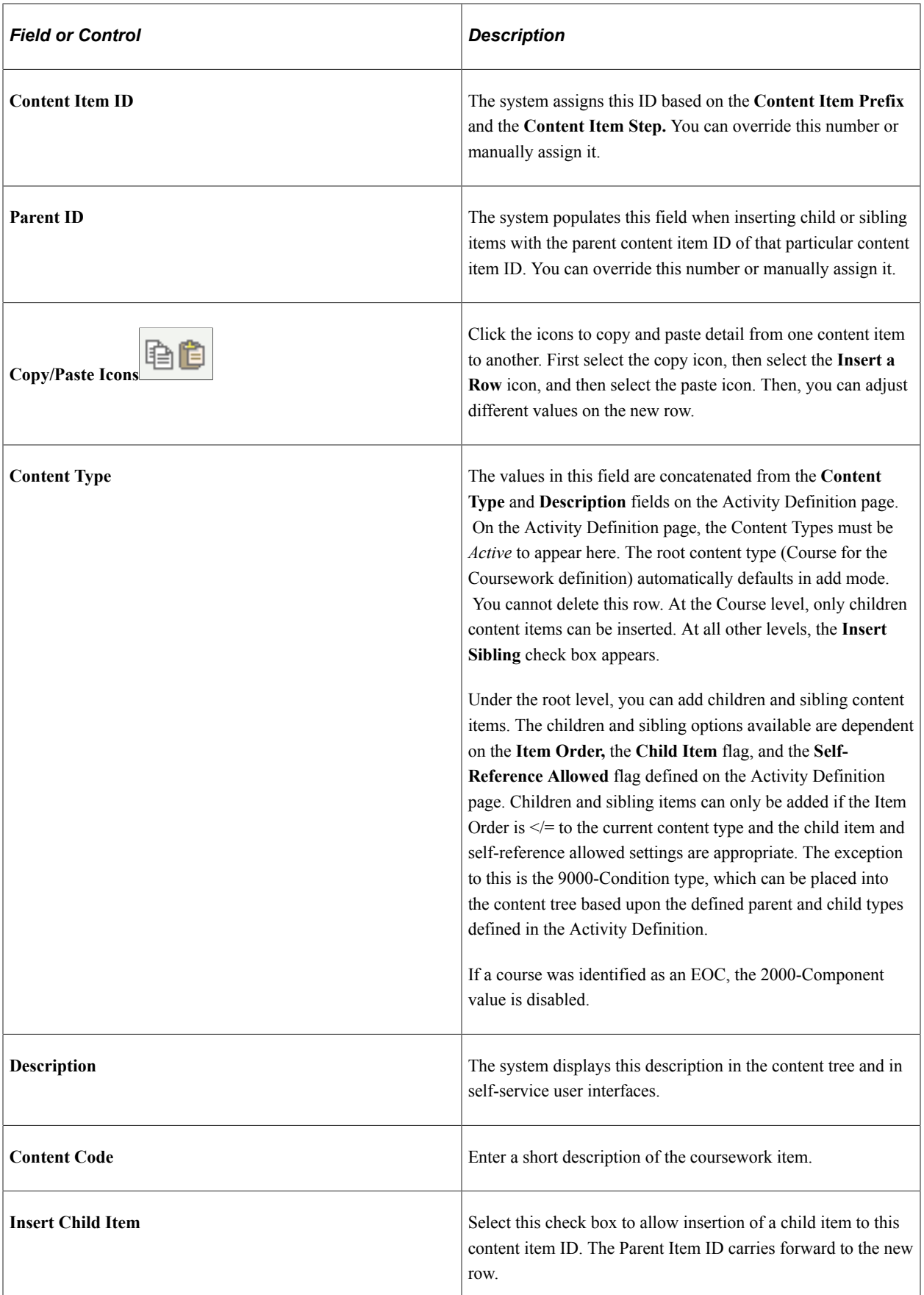

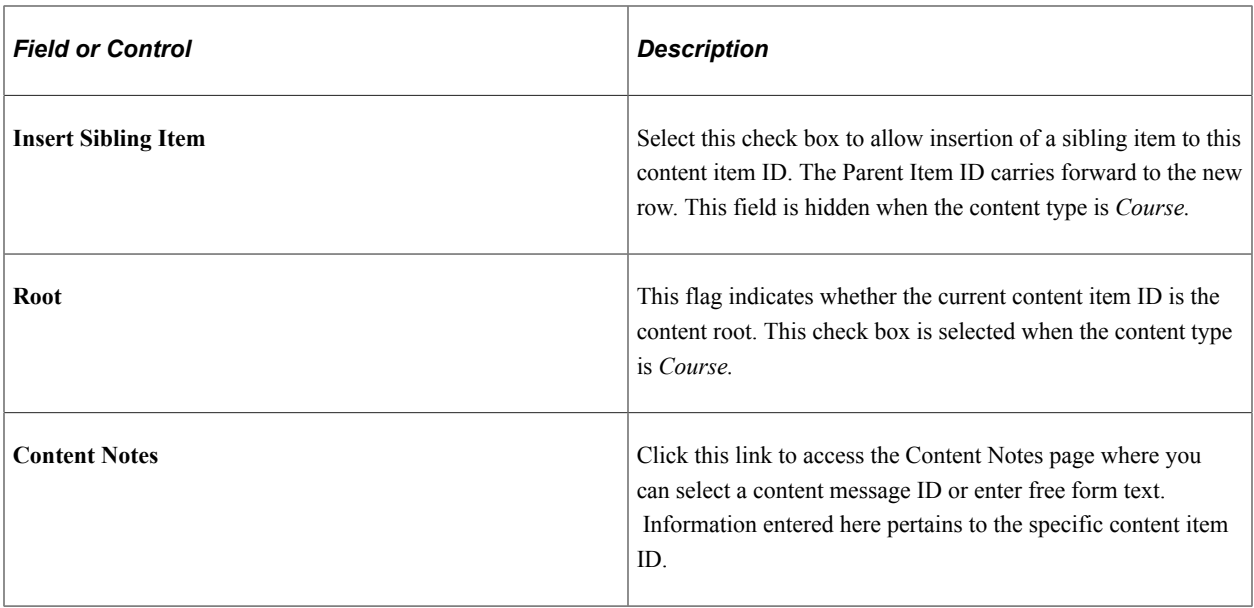

### **Content Options**

These options are applicable to all content types, although some specific considerations are taken when the **Content Type** is *Course.*

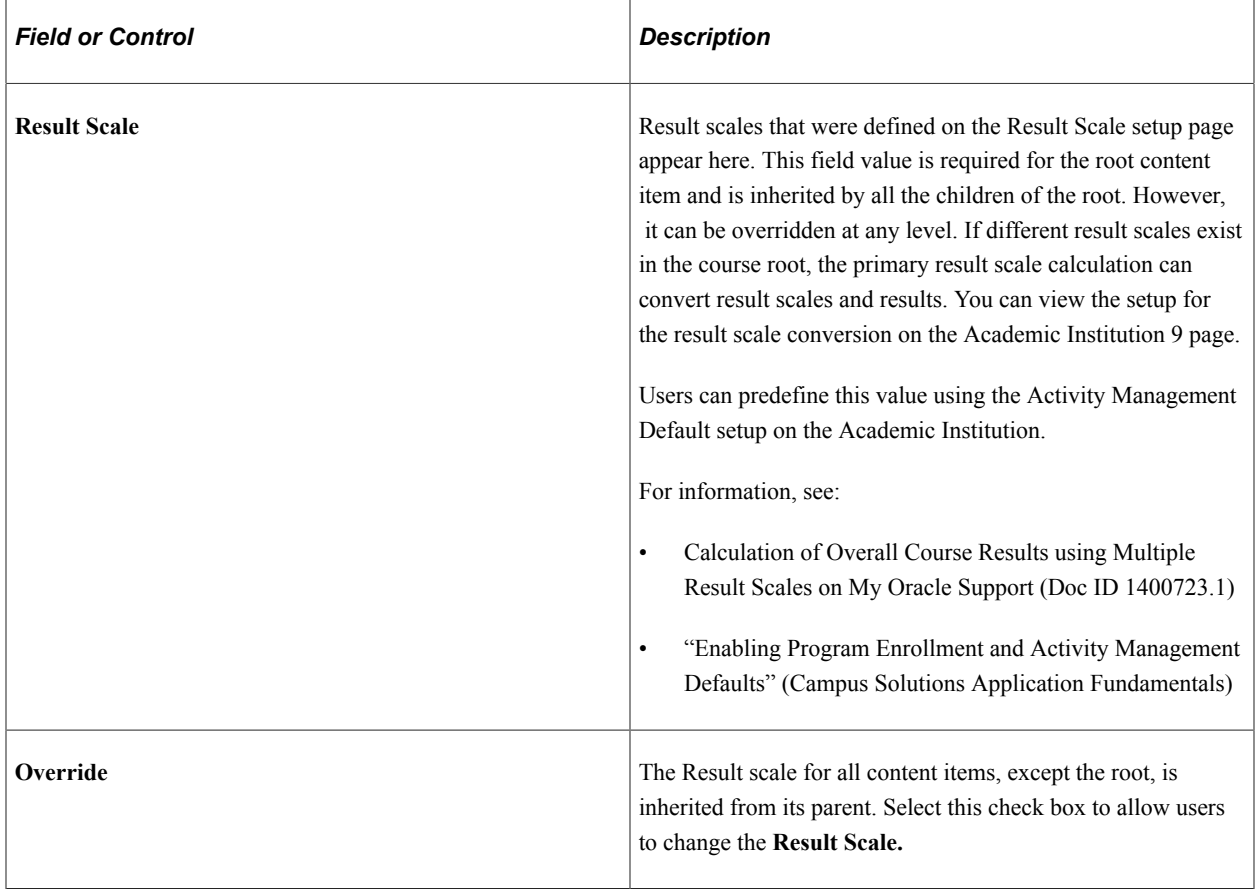
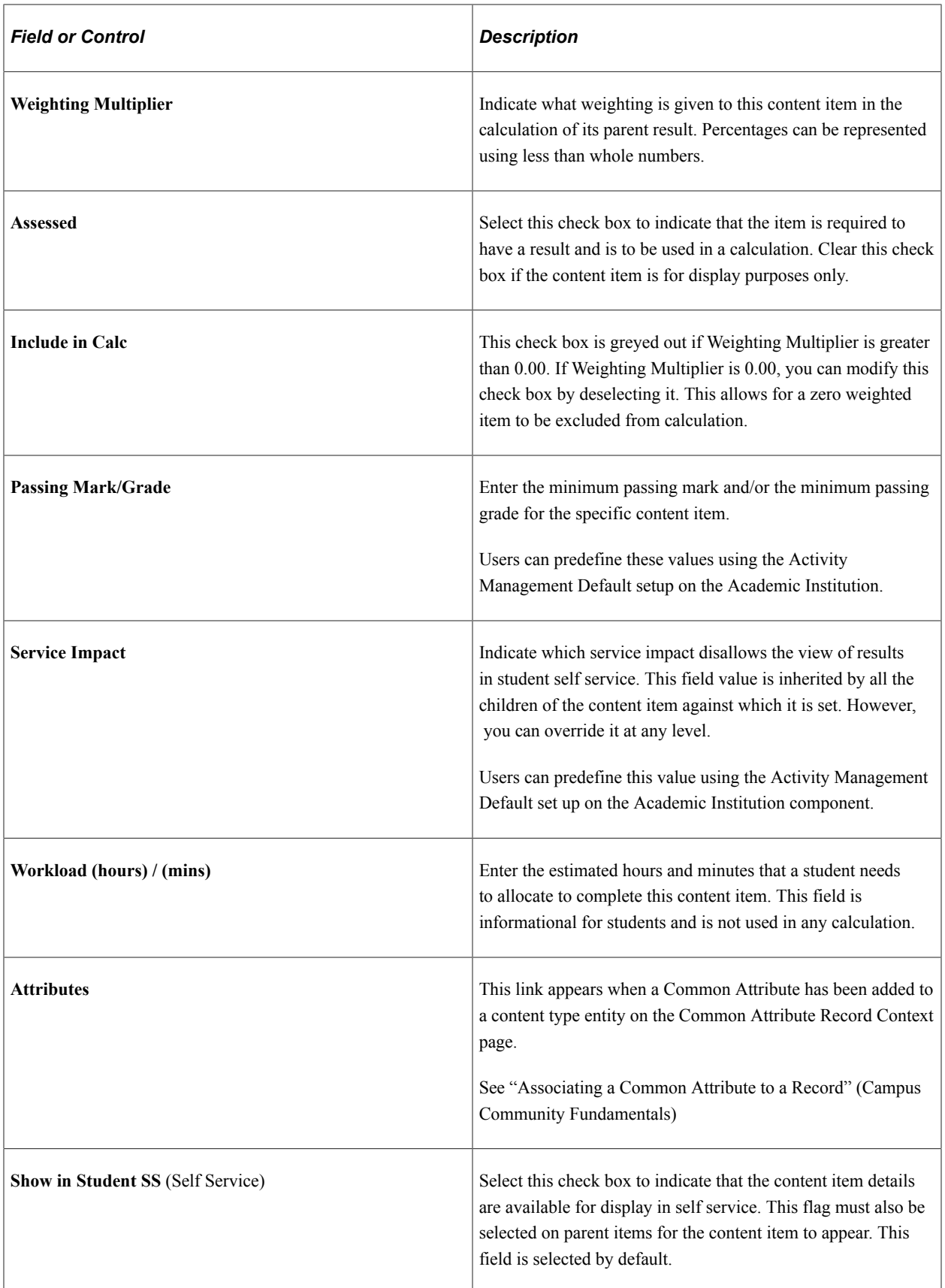

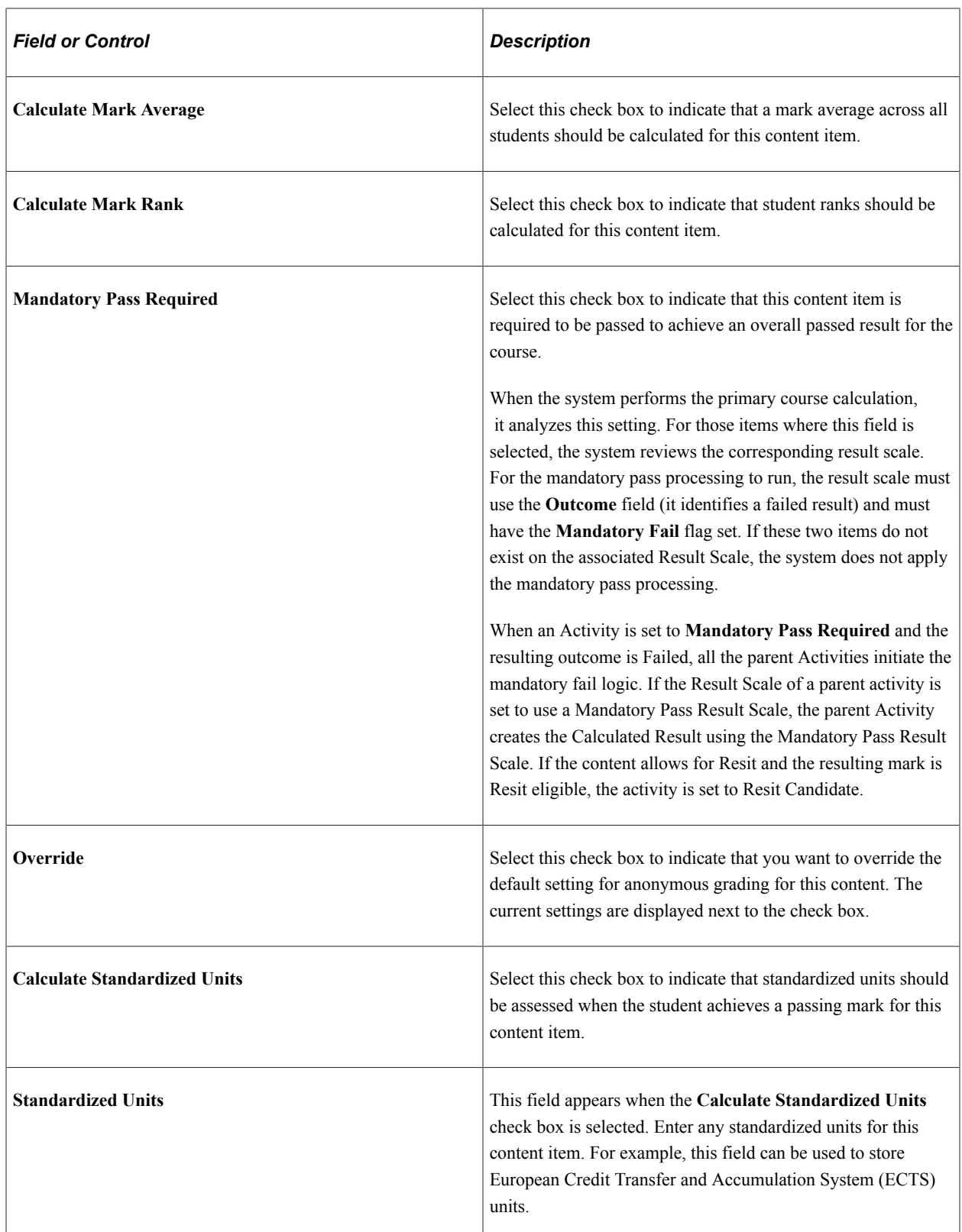

#### **Extension Records**

Additional group boxes appear on this page based on the **Content Type** selected. Extension records allow you to refine the functional properties of content types by assigning additional relevant attributes to them. These extension record definitions are set for specific content types on the Activity Definitions page.

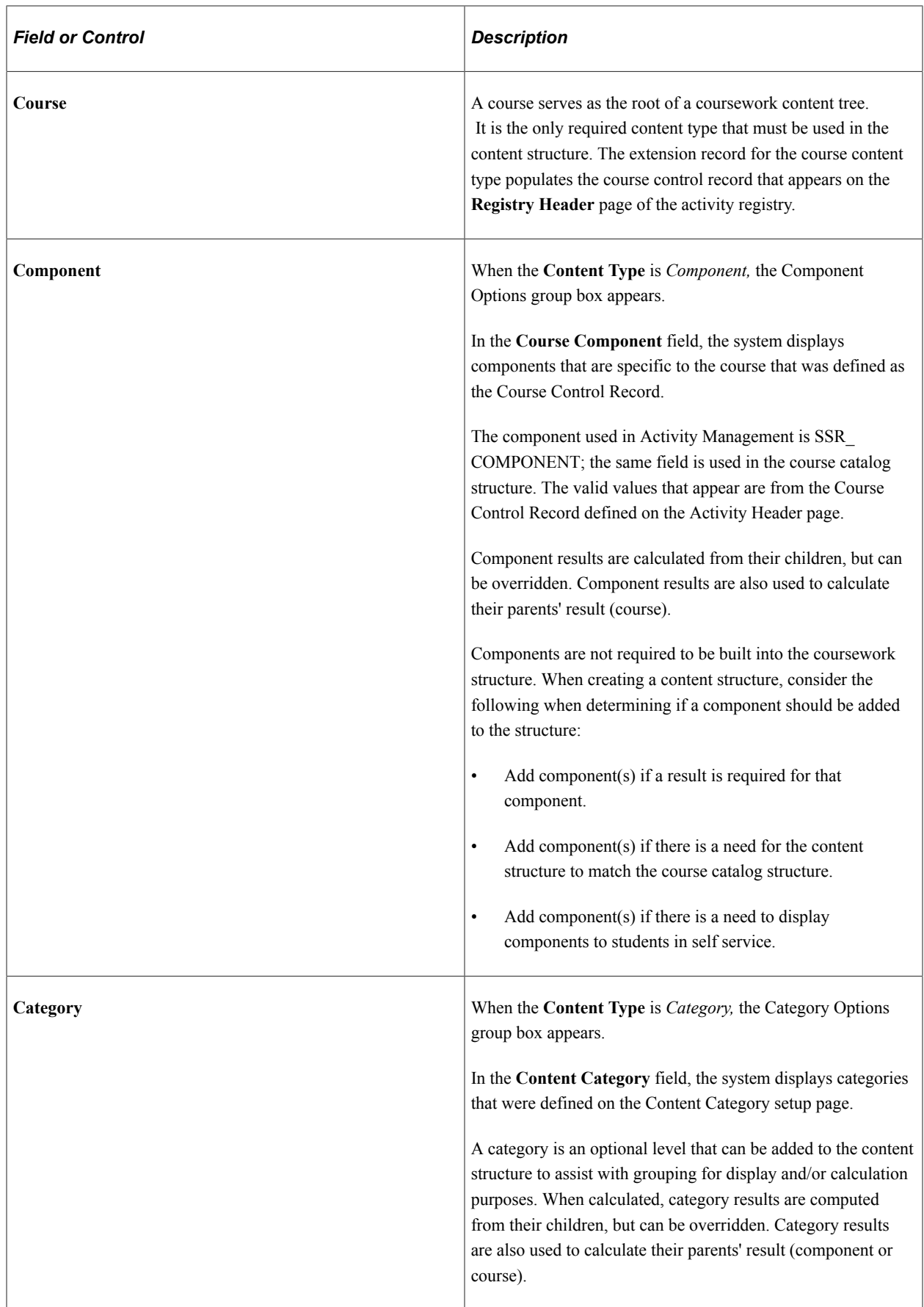

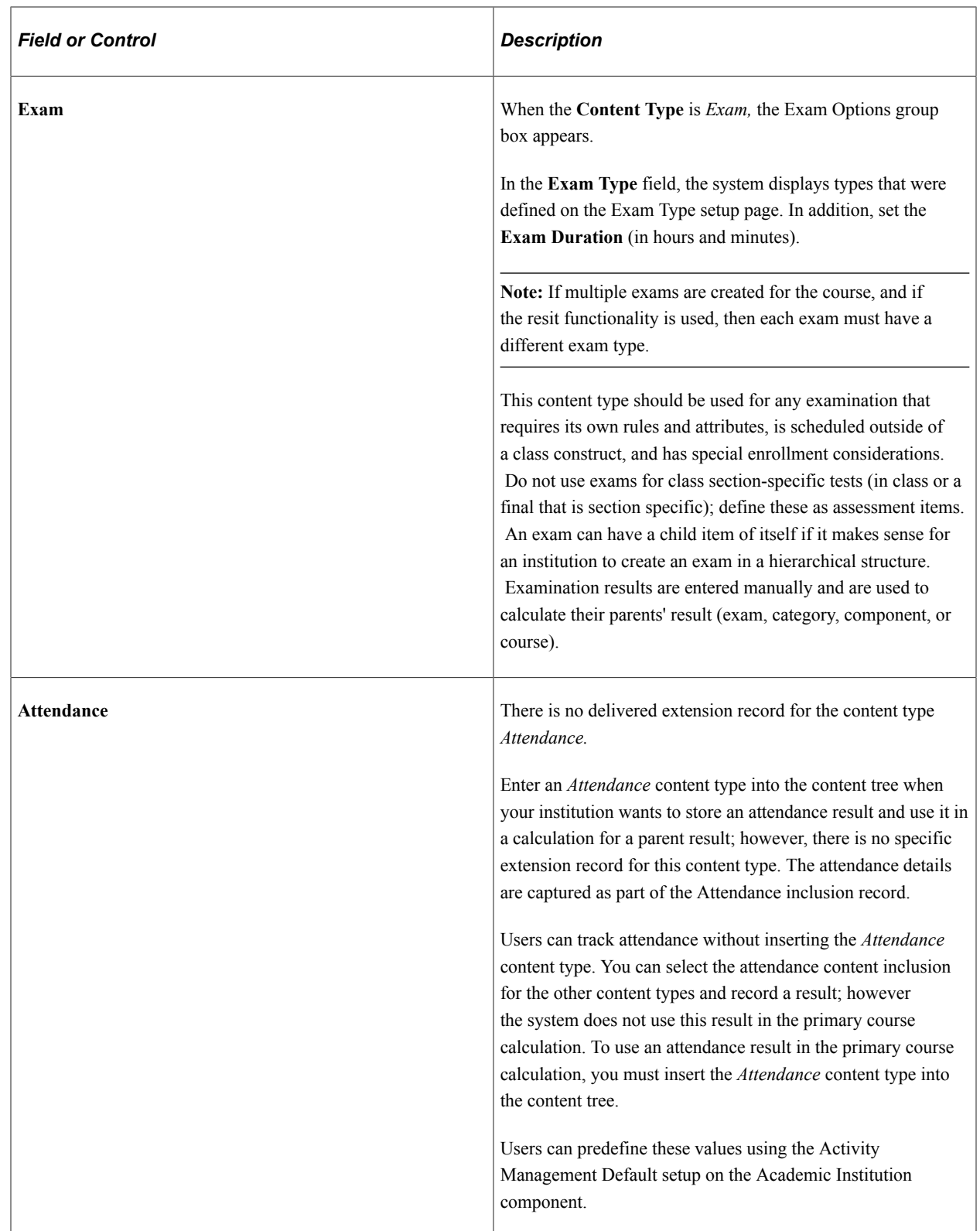

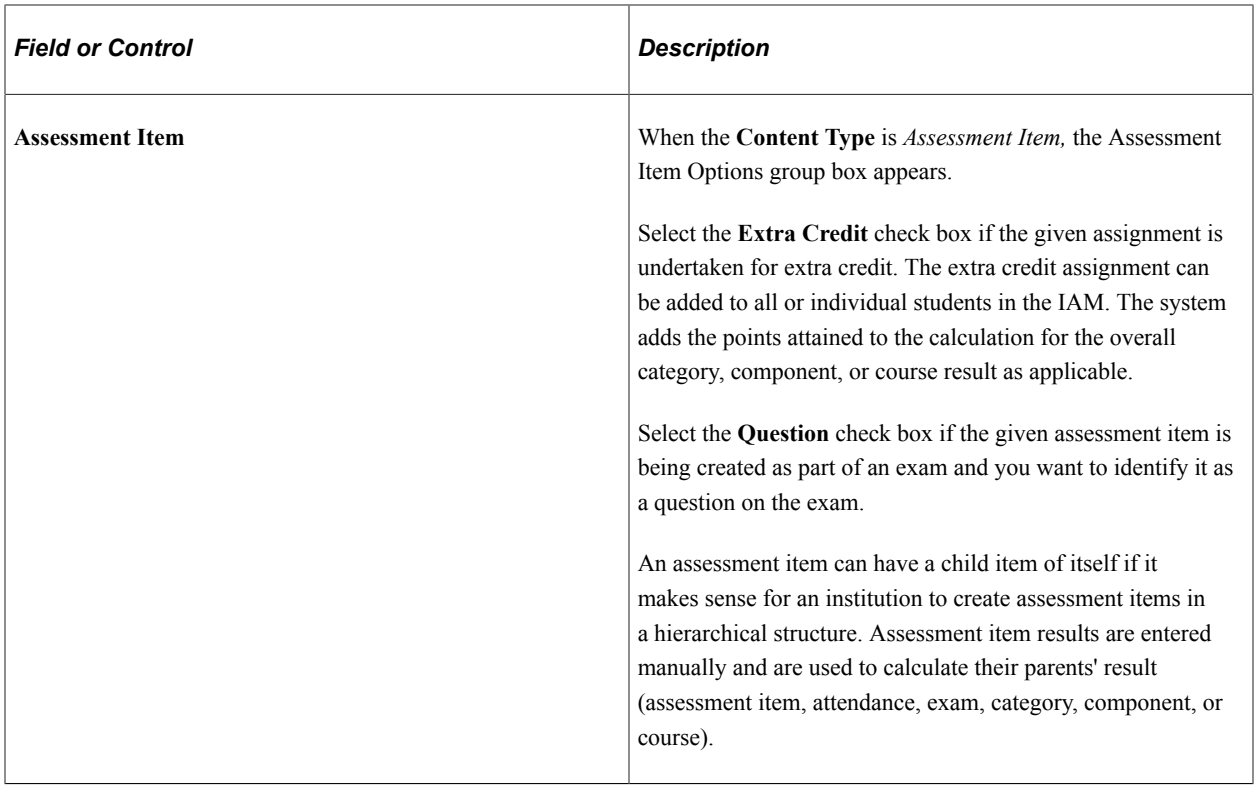

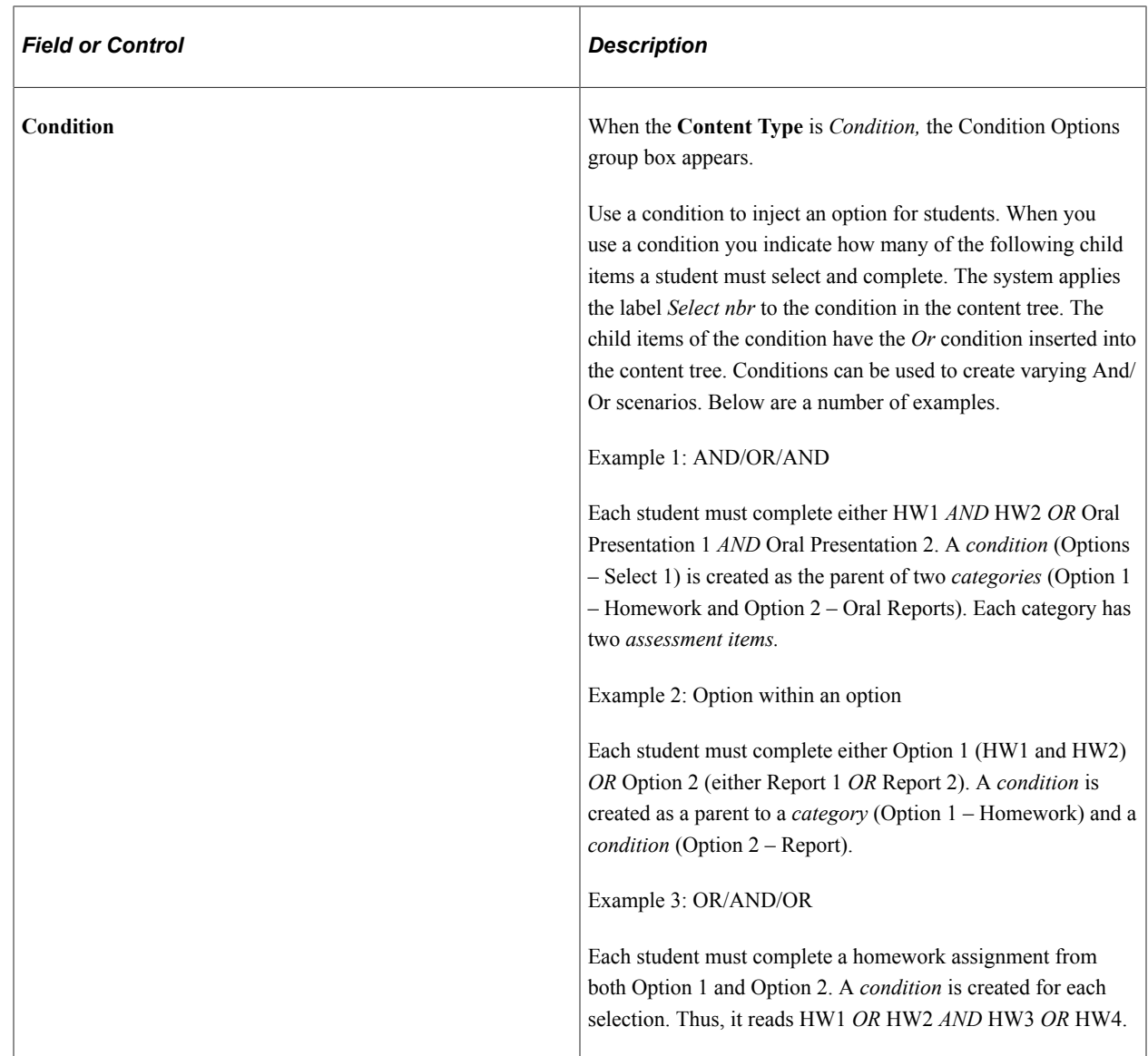

#### **Inclusion Options**

The following sections appear on the page based on the inclusion options defined for each content type on the Activity Definitions page. Include or exclude these options based upon your institution's needs.

#### **General Options**

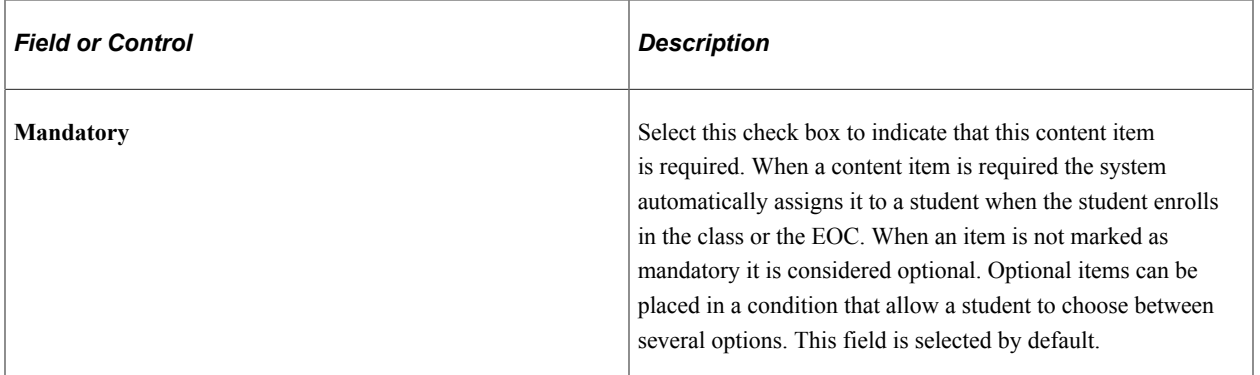

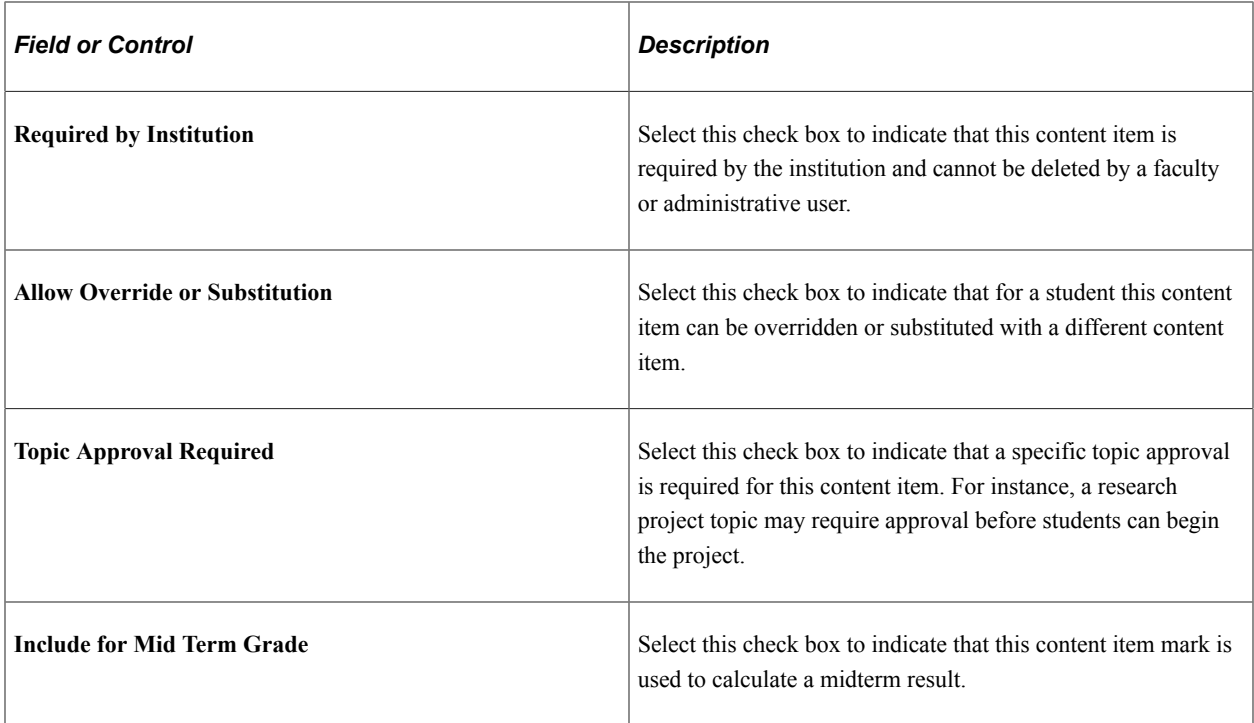

#### **Insufficient Mark Options**

This group box applies to all content types, but can be turned off for any content type on the Activity Definition. Use these fields to define what should occur when there is an insufficient mark in the student record for a given content item.

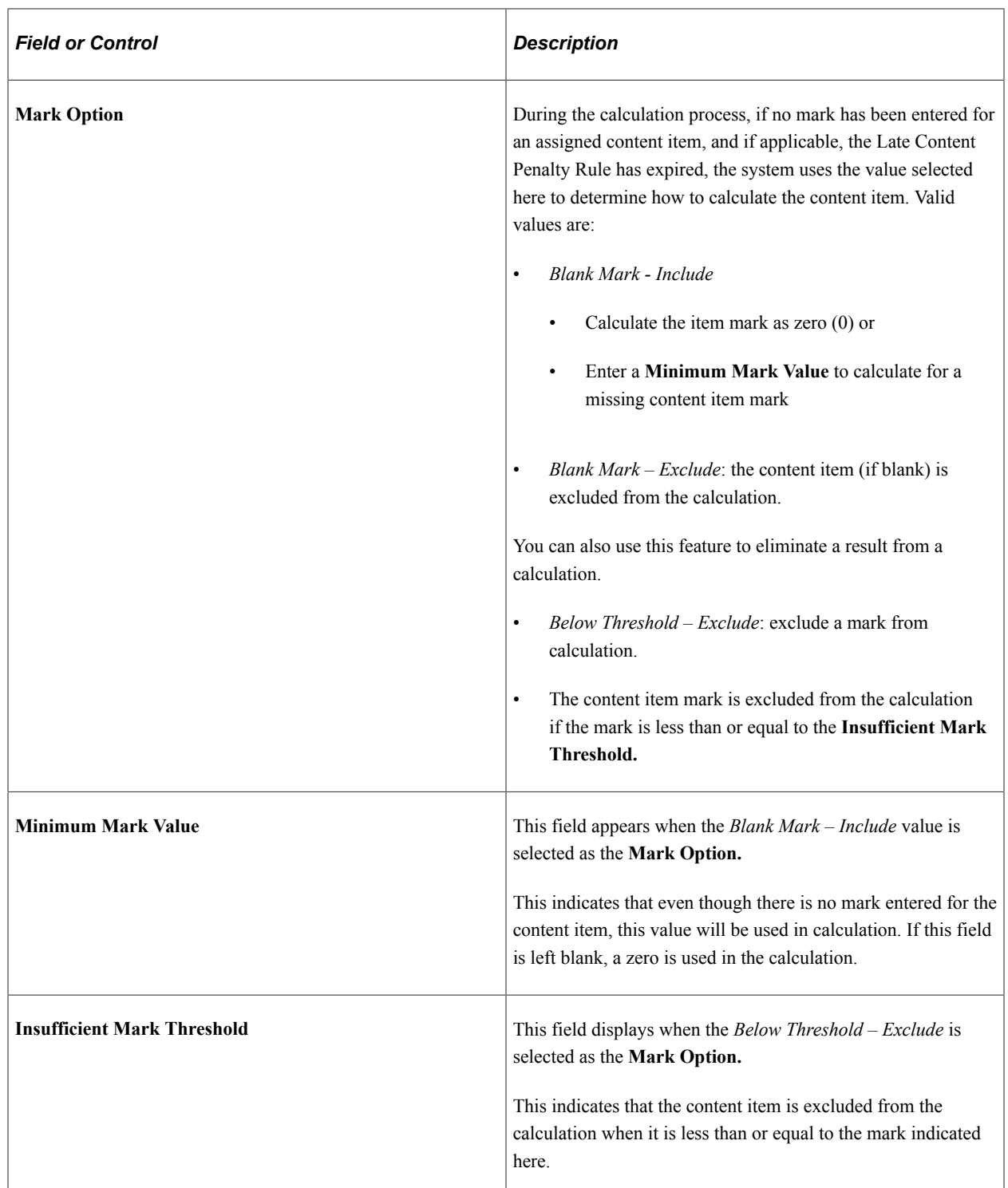

#### **Attendance Tracking Options**

This group box applies to all content types, except Exam Section. It is delivered as active only for the *Attendance* content type, but that can be adjusted on the Coursework Activity Definition. Users can predefine these values using the Activity Management Default setup on the Academic Institution.

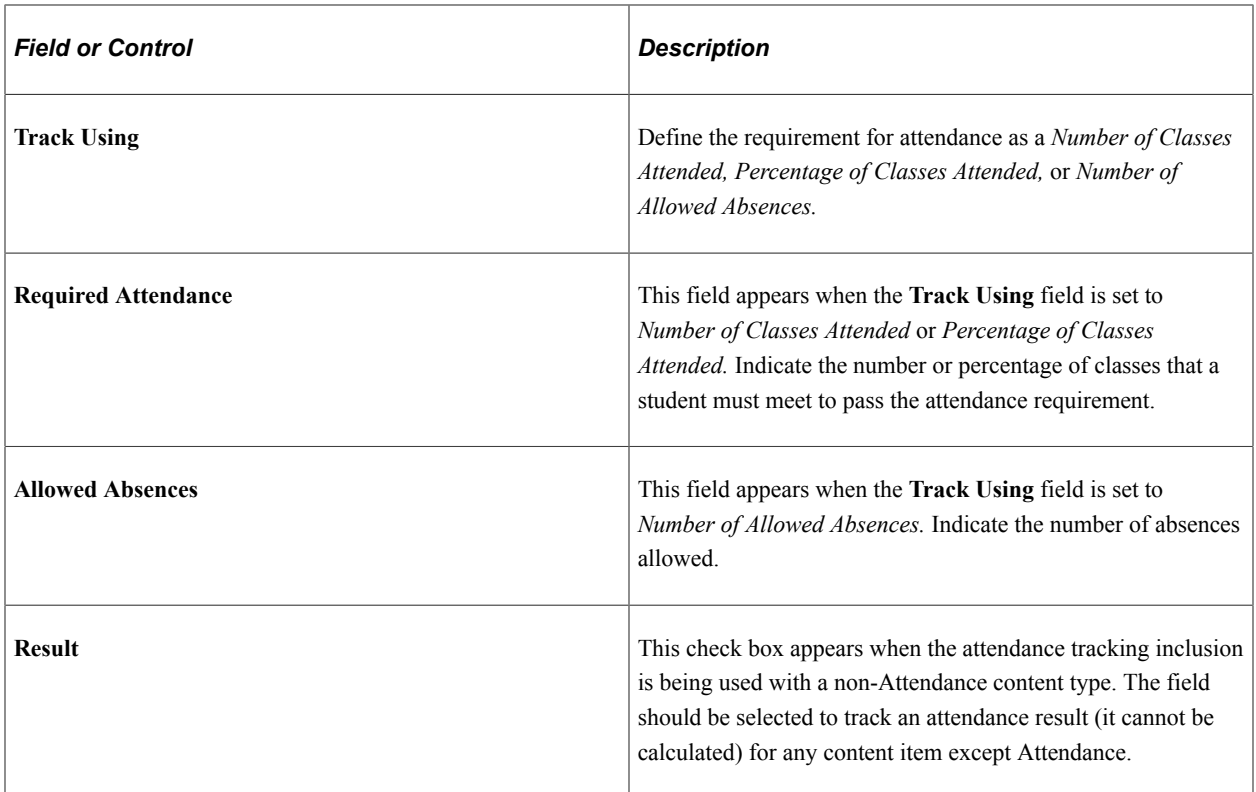

## **Late Content Penalty Options**

This group box applies to *Assessment Item* content types. Late penalties can be automatically calculated by setting one of five late penalty options. Both the earned mark and the penalized mark are stored but only the penalized mark is used in calculation. A late penalty is assessed for this content item when the student submits the assignment after the due date or the extended due date (if an extended due date exists).

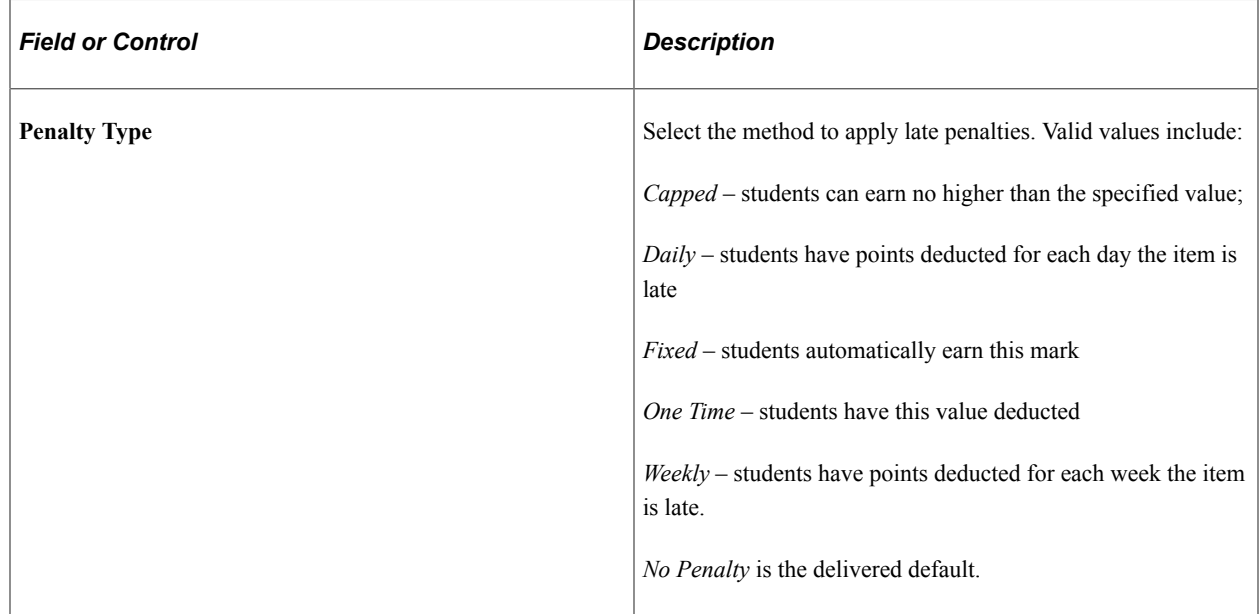

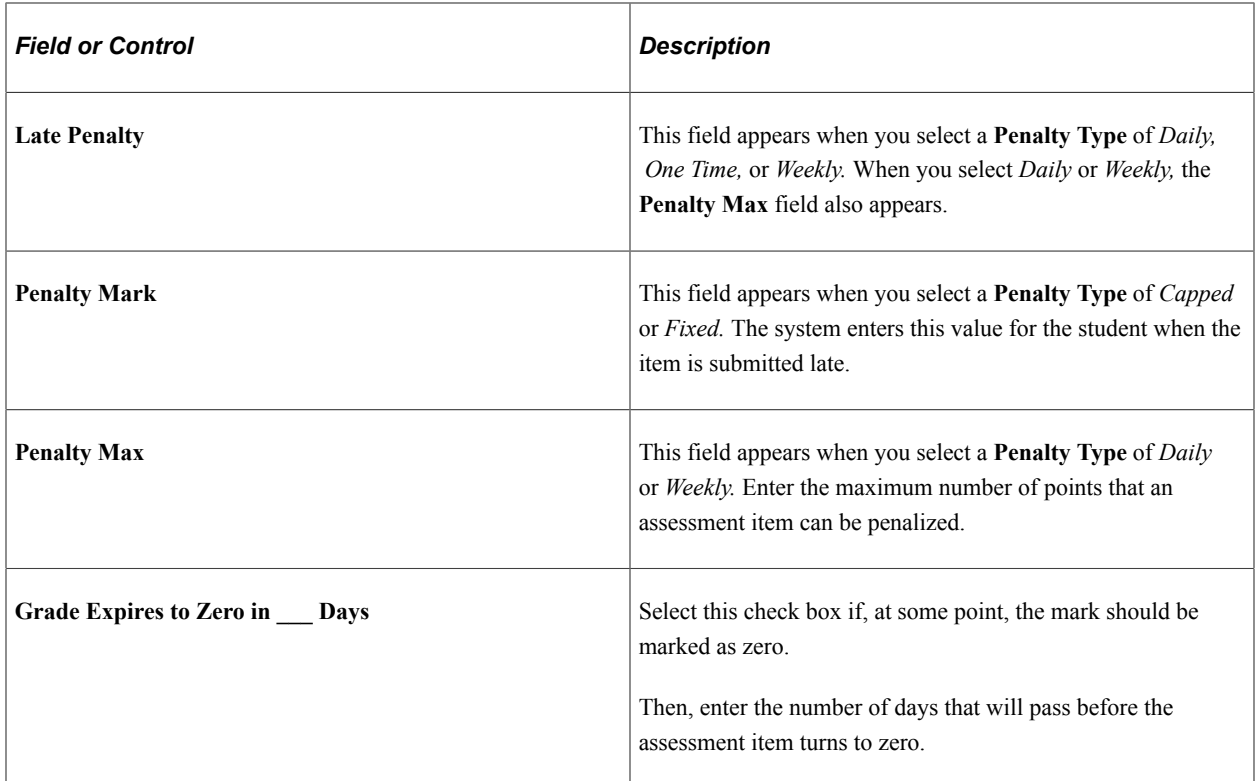

#### **Dates and Durations**

This group box applies to *Assessment Item* content types. In this section you define landmark days for the content item as well as the number of days from a date trigger the landmark dates should fall. When the content tree for the course is associated with a scheduled class, the landmark dates are populated based on these rules. The Review Dates page serves as a visual tool for a given term to see how the dates might populate.

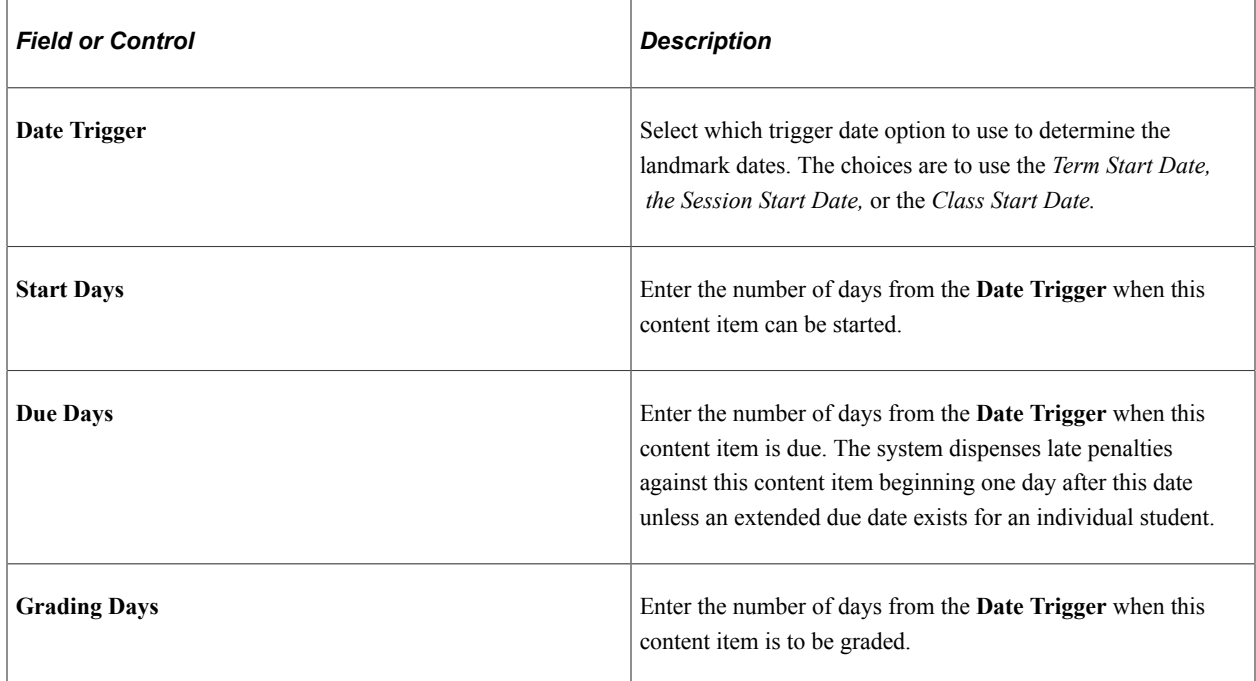

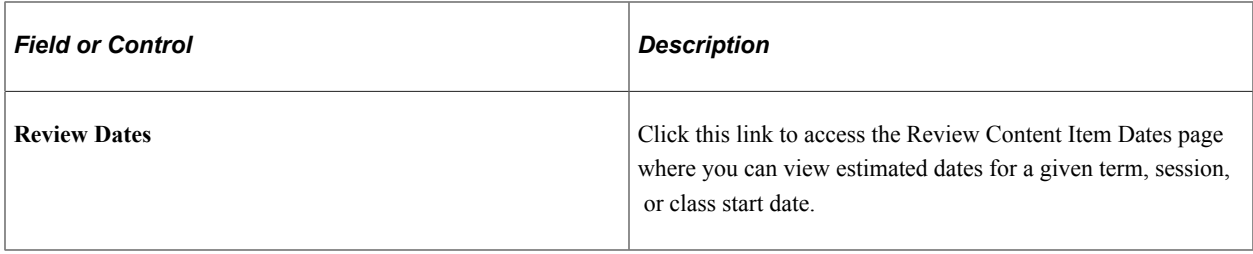

#### **Resit Options**

This group box can be applied to *Category, Exam,* and *Assessment Item* content types. Use this section to support reassessment (resit) rules. Resit rules pertain to both standard reassessment (resitting the same activity) and supplemental resits (substituting the original activity with a different activity).

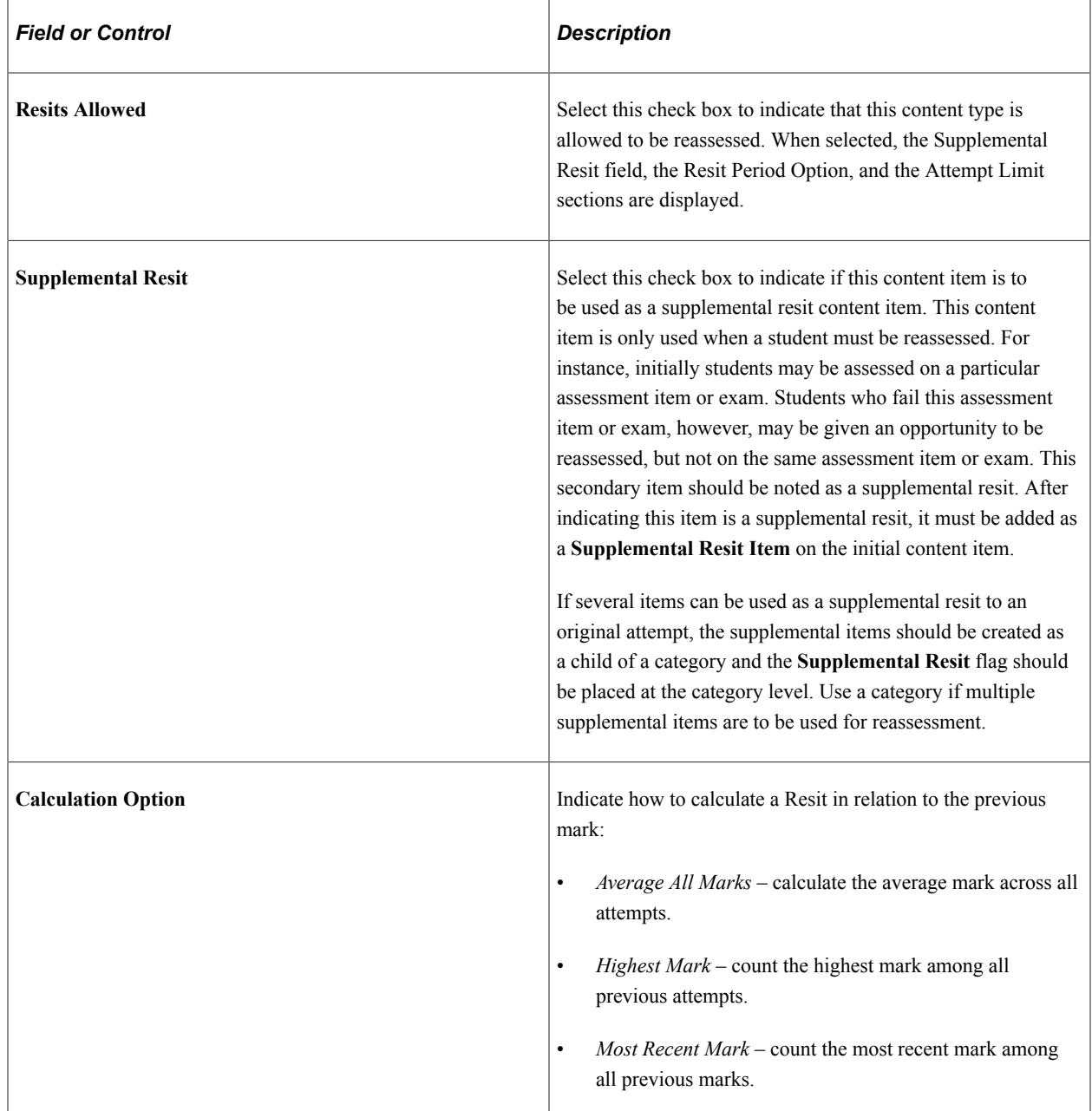

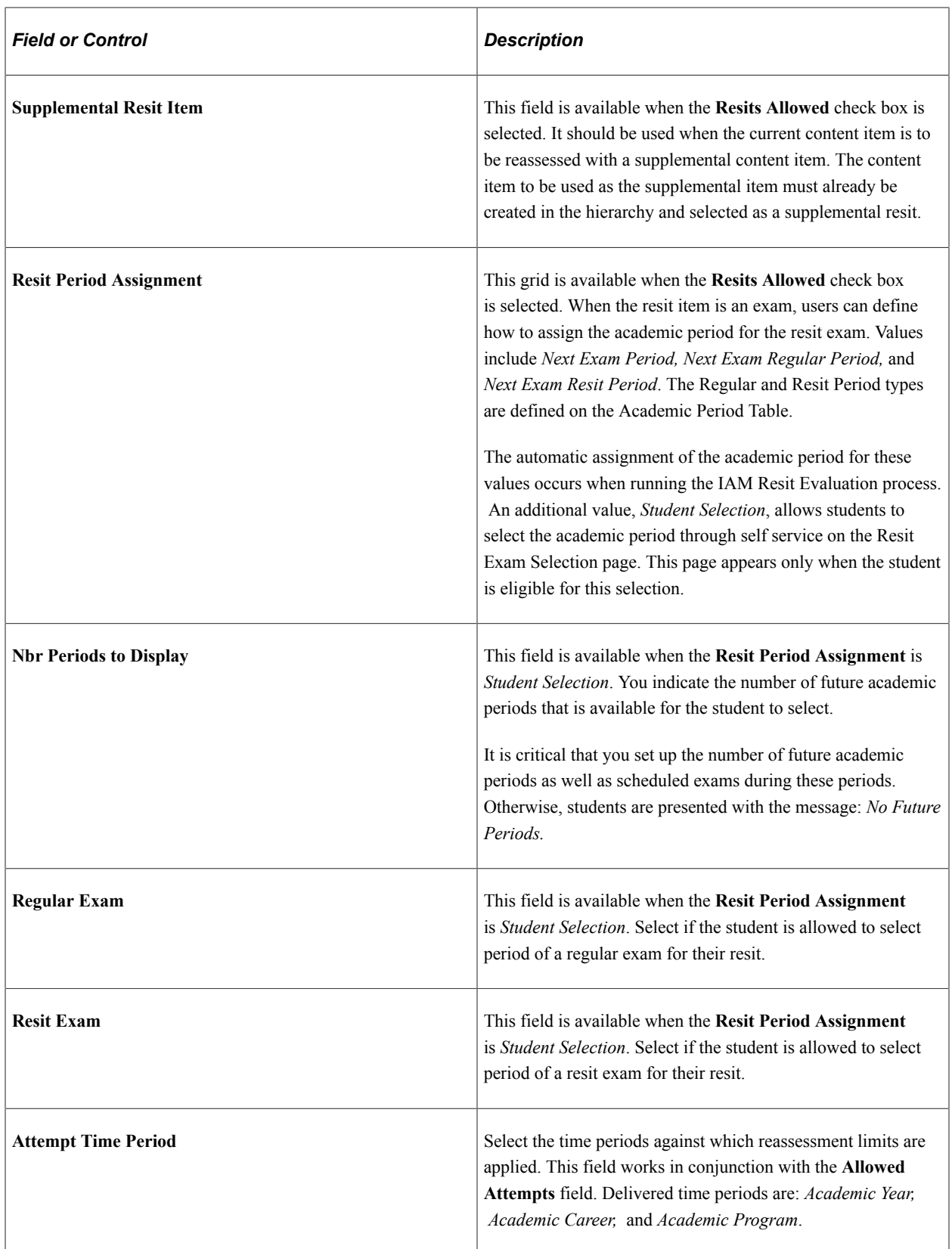

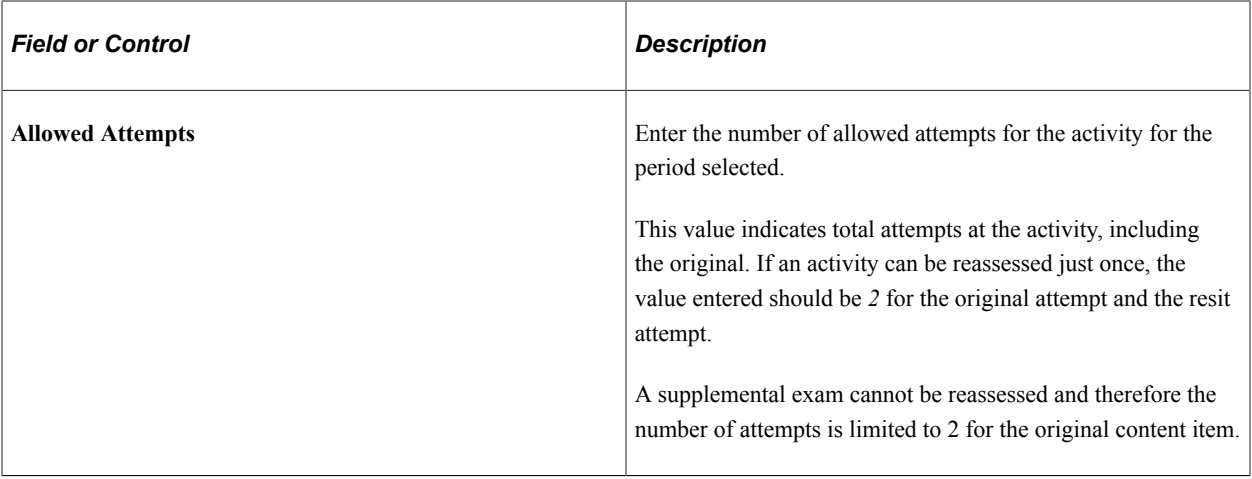

#### **Scheduling Options**

This group box applies to *Exam* content types. Use these fields to define exam scheduling requirements. You can override these requirements when the exam is scheduled in the Section Manager.

**Note:** If the **Exam Section** Content Type is not selected and inactive, these fields are disabled, and the Exam is generated without an Exam Section. Scheduling Options are also disabled in Activity Manager and Activity Manager Self-Service WorkCenter.

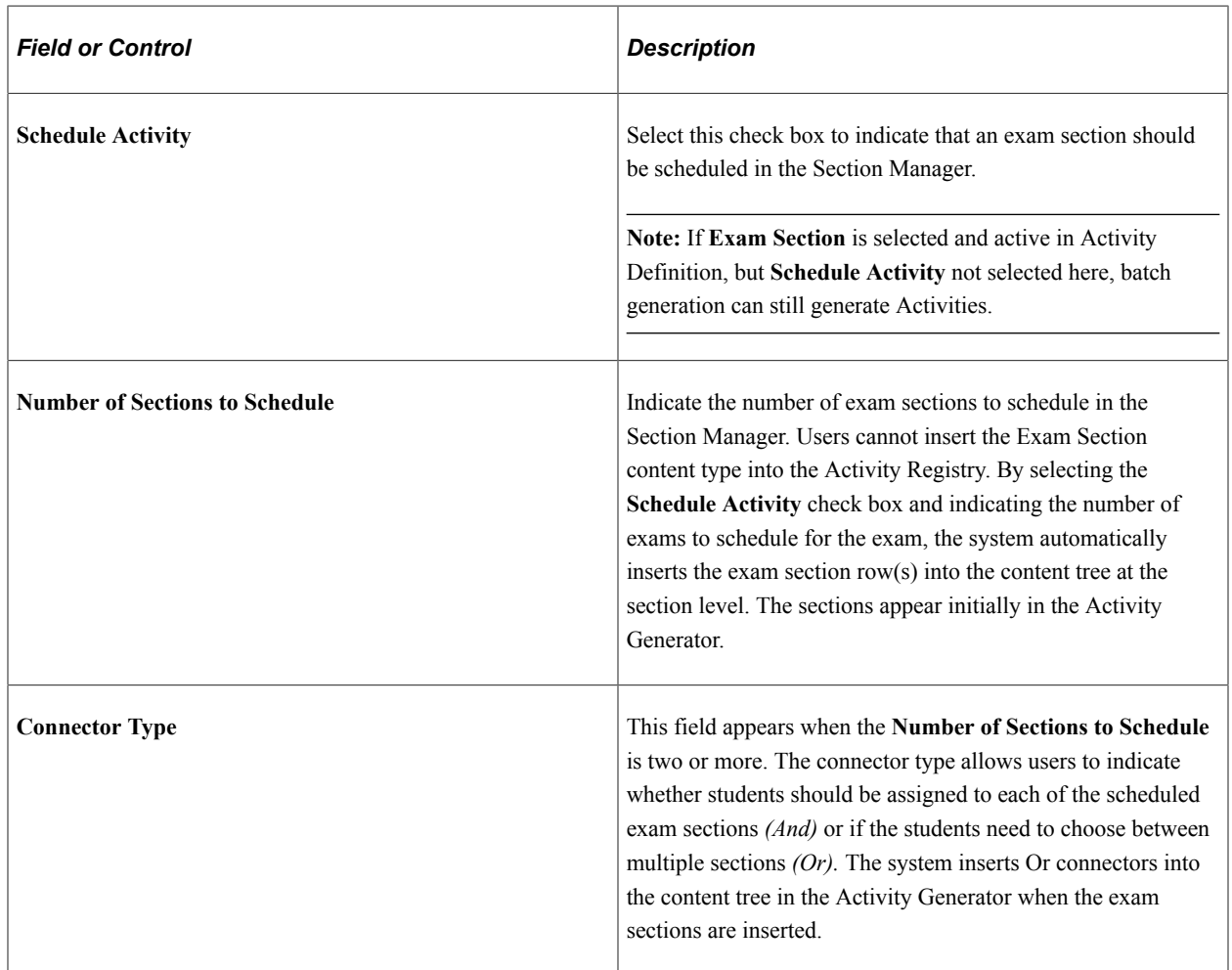

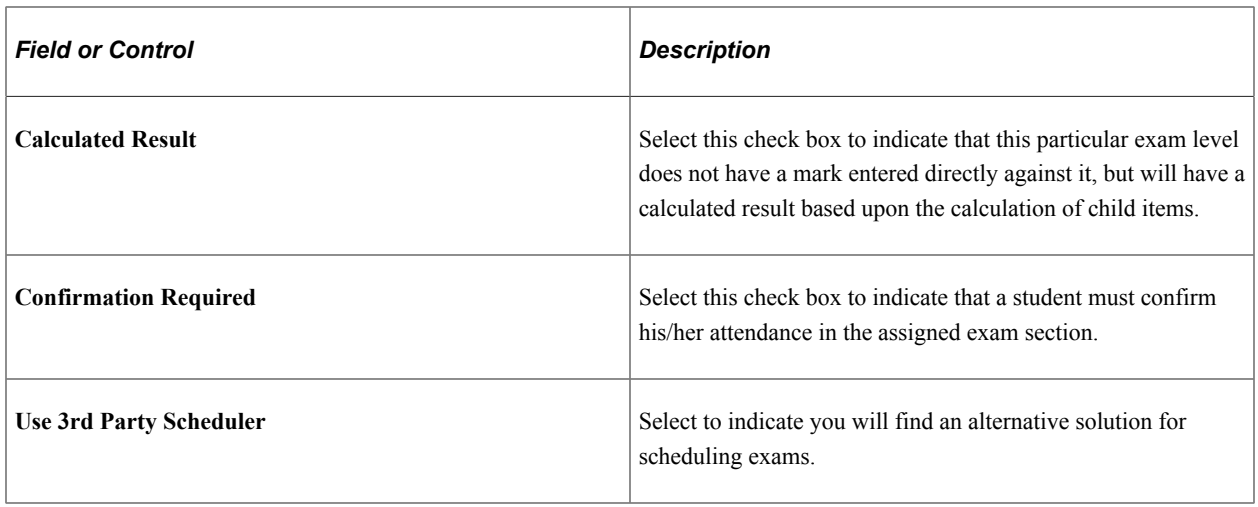

**Note:** Exam sections inherit the exam type of the exam content type (its parent). If multiple scheduled sections require different exam types, users should create an exam for each type in the coursework hierarchy.

#### **Staffing Requirements**

This group box applies to *Exam* content types. Users can use these fields to define staffing requirements. You can override these requirements when the exam is scheduled.

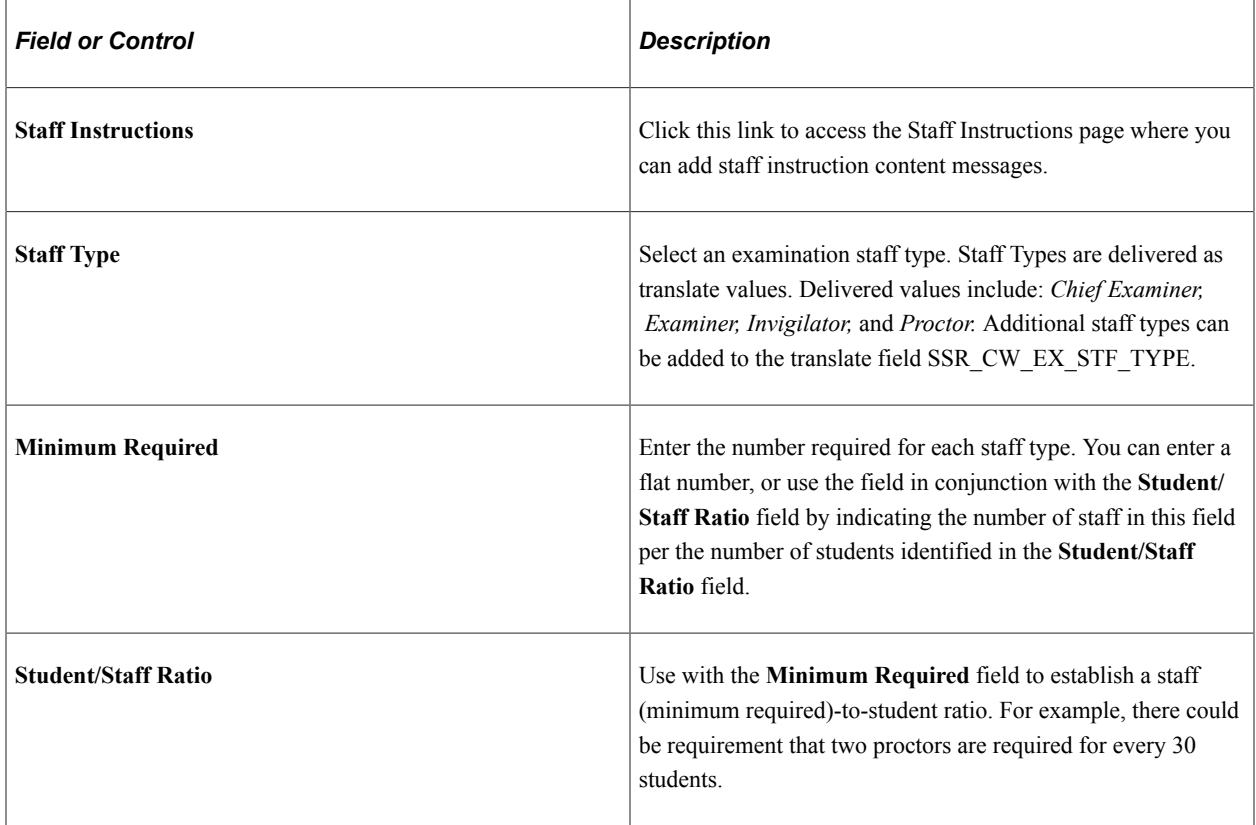

#### **Content Devices**

This group box applies to all content types, but can be turned off for any content type on the Activity Definition. Users can indicate devices that are allowed or required for a content item. You can override these devices when a class or an exam is scheduled.

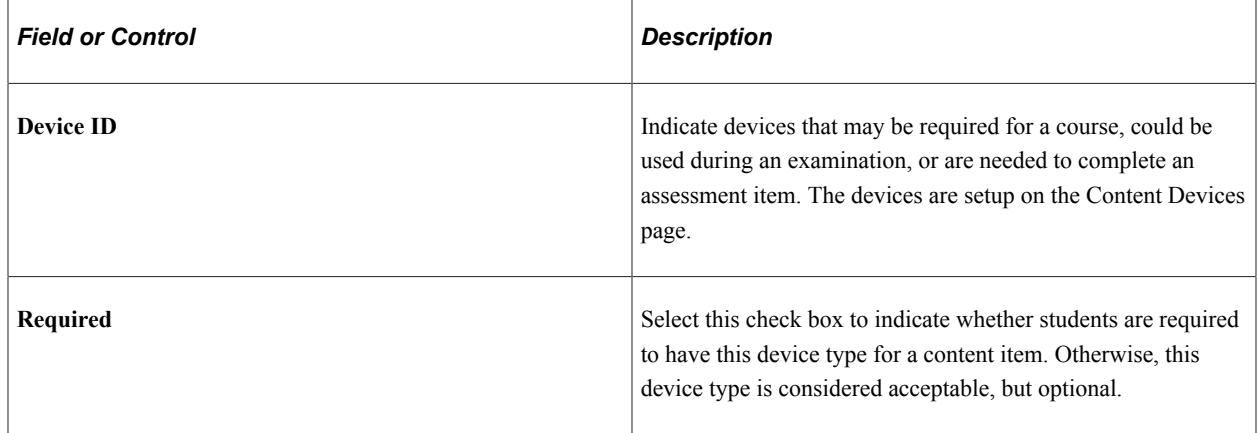

#### **Forms of Identification**

This group box applies to Exam content types. Users can use these fields to define acceptable forms of identification. You can override these requirements when the exam is scheduled. Users can predefine these values using the Activity Management Default setup on the Academic Institution.

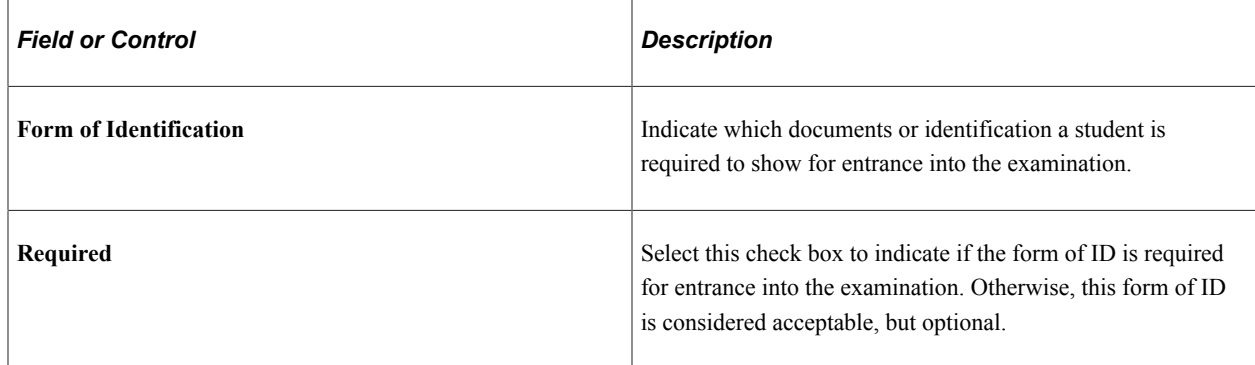

# **Defining Content Notes**

Access the Content Notes page (click the **Content Notes** link on the Registry Detail page).

This example illustrates the fields and controls on the Content Notes page. You can find definitions for the fields and controls later on this page.

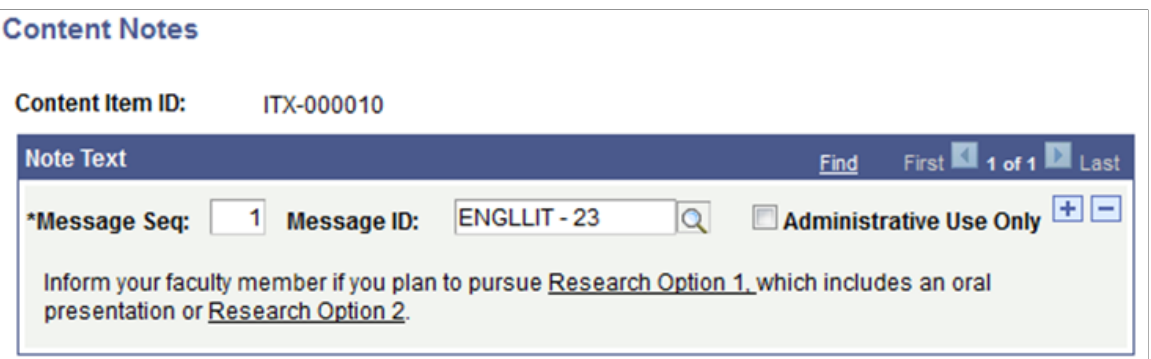

The **Message ID** options available here are defined during Content Message setup. Only those messages defined as General Content Messages appear. This message appears to students, faculty, and administrative users unless the **Administrative Use Only** check box is selected. If selected, students do not see the message.

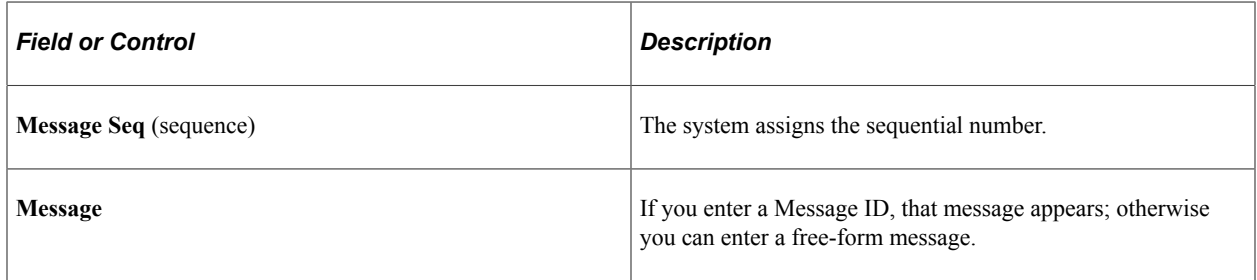

# **Establishing Common Attributes**

Access the Attributes page (click the **Attributes** link on the Registry Detail page). Select to access common attribute fields that were defined on the Record Context page for Activity Registry Items)

This example illustrates the fields and controls on the Attributes page. You can find definitions for the fields and controls later on this page.

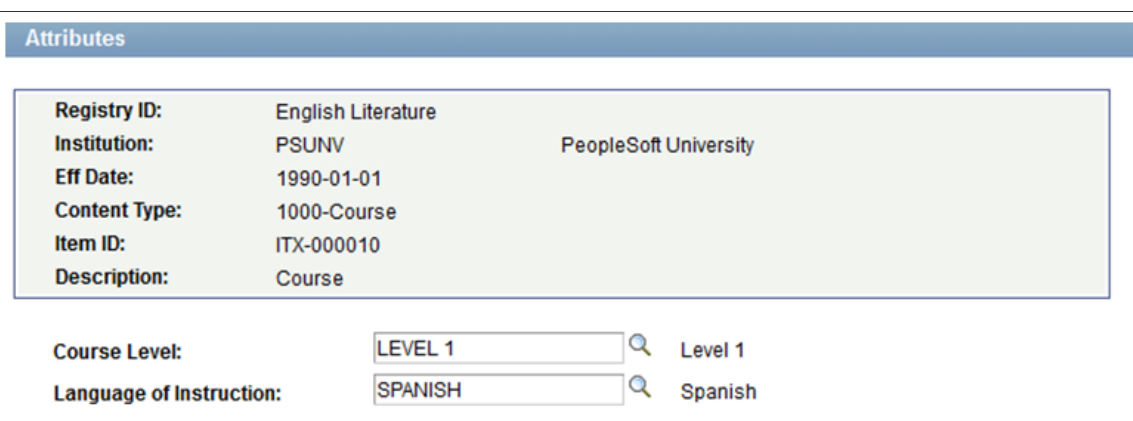

The screenshot above provides an example of common attributes set up for the course content item in the Activity Registry.

The fields that appear on the Attributes page are customer-specific and are defined on the Common Attributes and Record Context pages. The record context used for the Activity Registry is the Content Item Attributes (SSR\_AC\_CONT\_ITM) record. The entity names used for the Activity Registry are prefixed by 'ACR'.

See "Defining a Common Attribute" (Campus Community Fundamentals)

See "Associating a Common Attribute to a Record" (Campus Community Fundamentals)

#### **Reviewing Coursework Item Dates**

Access the Review Content Item Dates page (click the **Review Dates** link on the Registry Detail page).

This example illustrates the fields and controls on the Review Content Item Dates page. You can find definitions for the fields and controls later on this page.

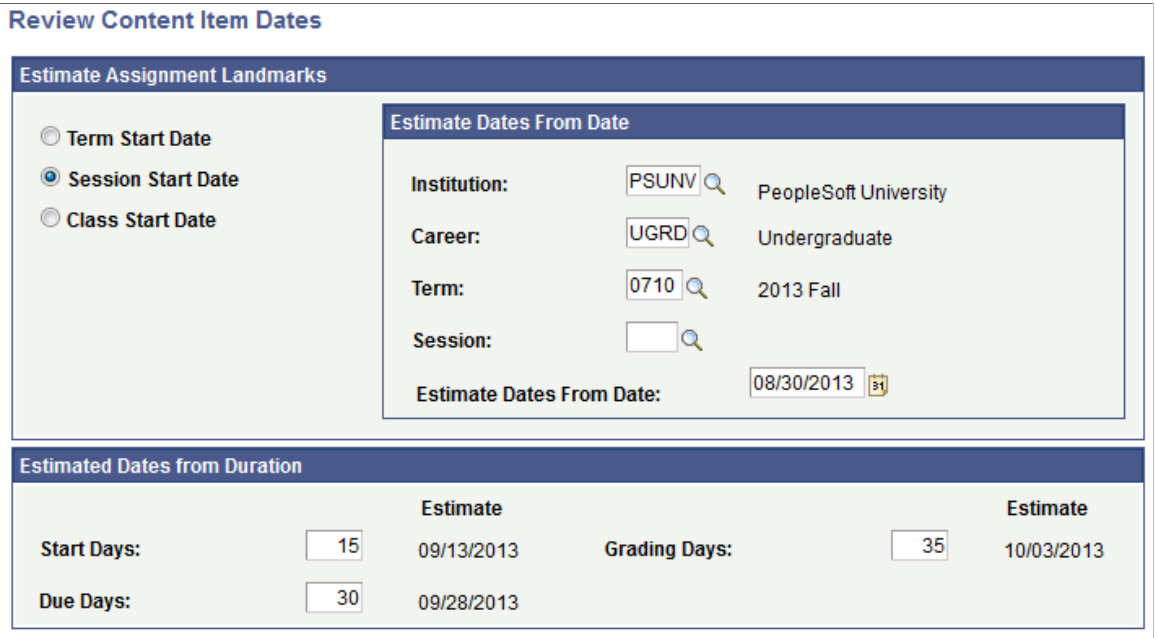

**Note:** This page is designed to provide a visual estimate when originally defining the Activity Registry ID. These values are not stored.

#### **Estimate Assignment Landmarks**

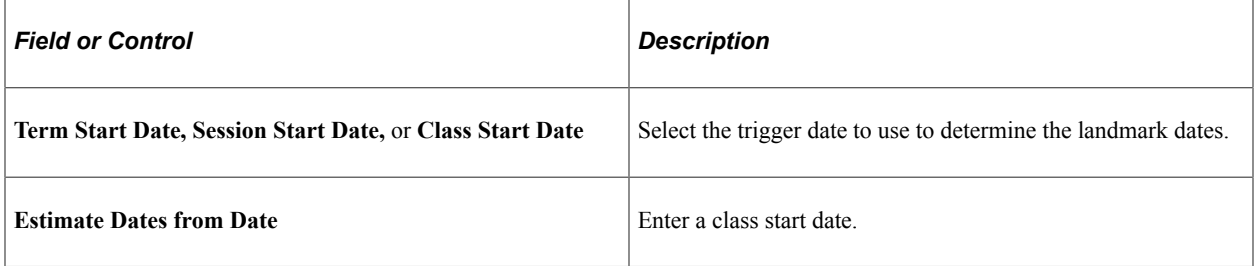

#### **Estimated Dates from Duration**

Based on the days entered in the fields of this group box, the system populates a date estimate.

# **Defining Staff Instructions**

Access the Staff Instructions page (click the **Staff Instructions** link on the Registry Detail page).

This example illustrates the fields and controls on the Staff Instructions page. You can find definitions for the fields and controls later on this page.

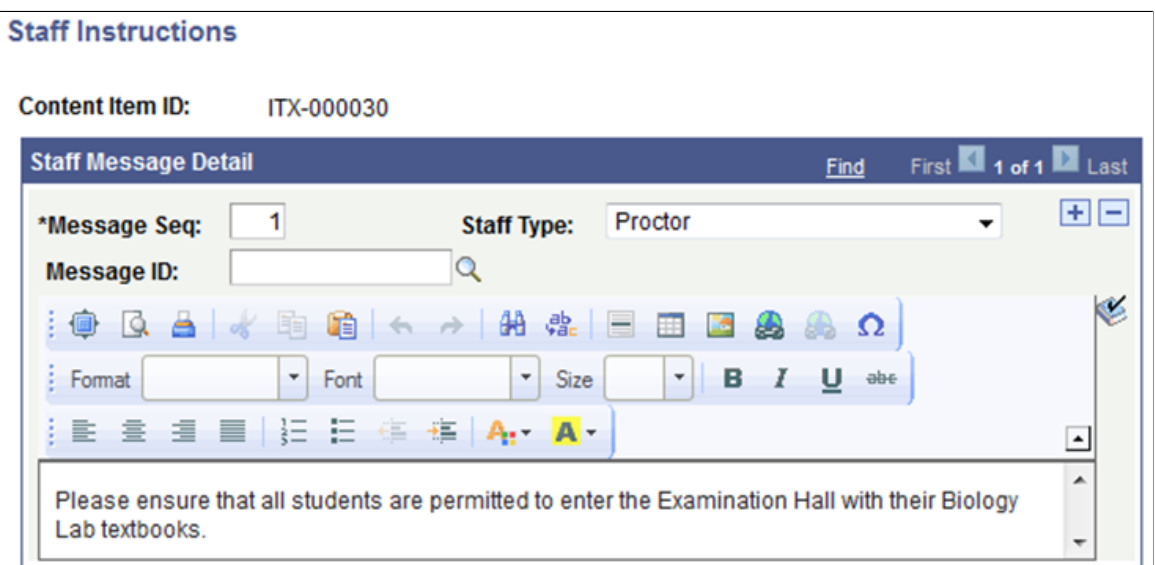

This page applies to *Exam* content types. The **Message ID** options available here are defined during Content Message setup. Only those messages defined as Staff Instructions appear. These requirements can be overridden when the exam is scheduled.

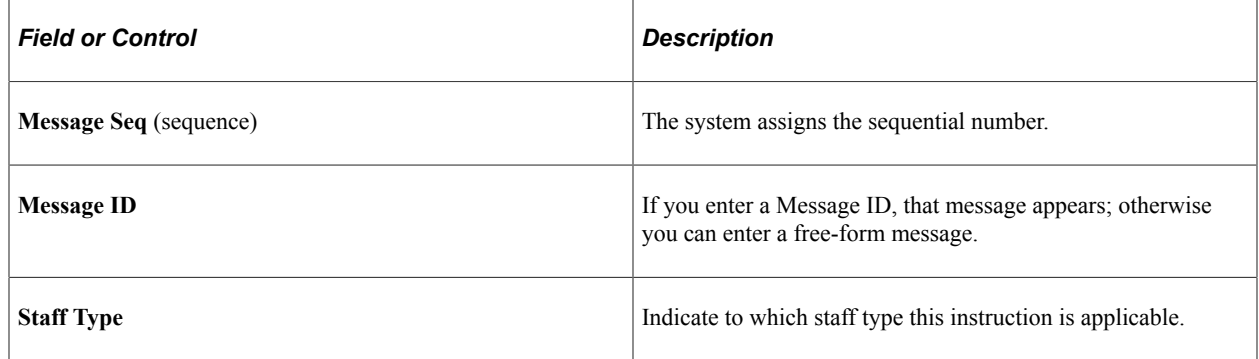

## **Reviewing the Content Tree**

Access the Content Tree page (**Curriculum Management** > **Activity Management** > **Activity Registry** > **Activity Registry** > **Content Tree**).

This example illustrates the fields and controls on the Content Tree page. You can find definitions for the fields and controls later on this page.

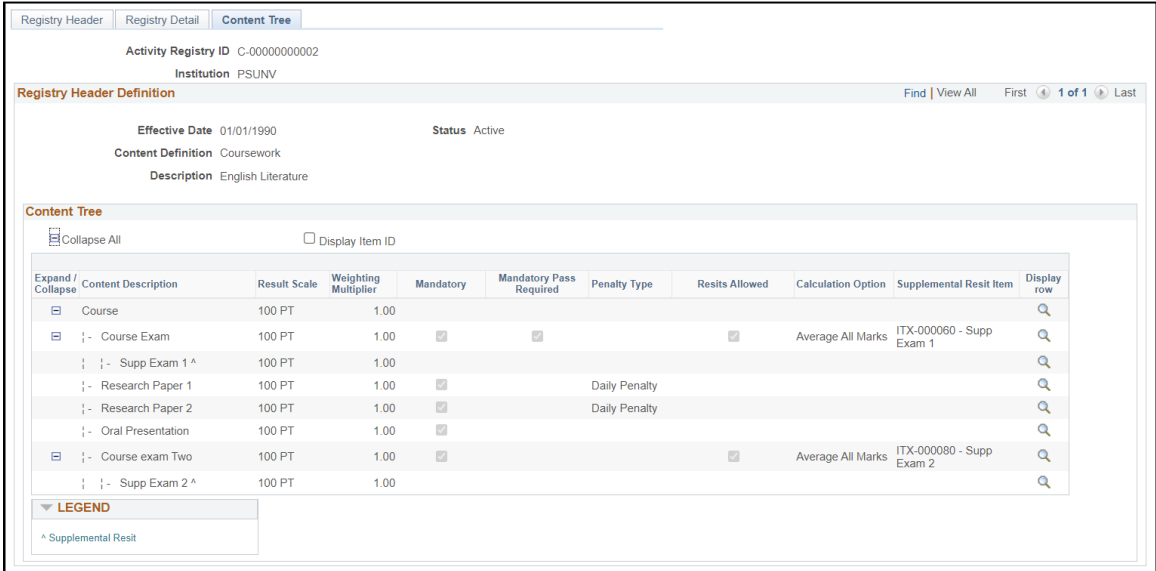

The system builds the content tree as you save content types and can be viewed on the Content Conditions page. If a condition was established on the Registry Detail page you see it with the Select Nbr appended to the description and the Or conditions inserted into the condition children. In the above example the condition *Lab* was inserted as a parent to *Lab Assignments 1, 2, 3* and *4.* The condition was built indicating that the student must select and complete two of the lab assignments. Exam sections—the number defined on the Exam content type—is inserted on the Activity Generator component.

Refer to the field descriptions for the Registry Detail page, as needed. Here are some fields that are unique to this page:

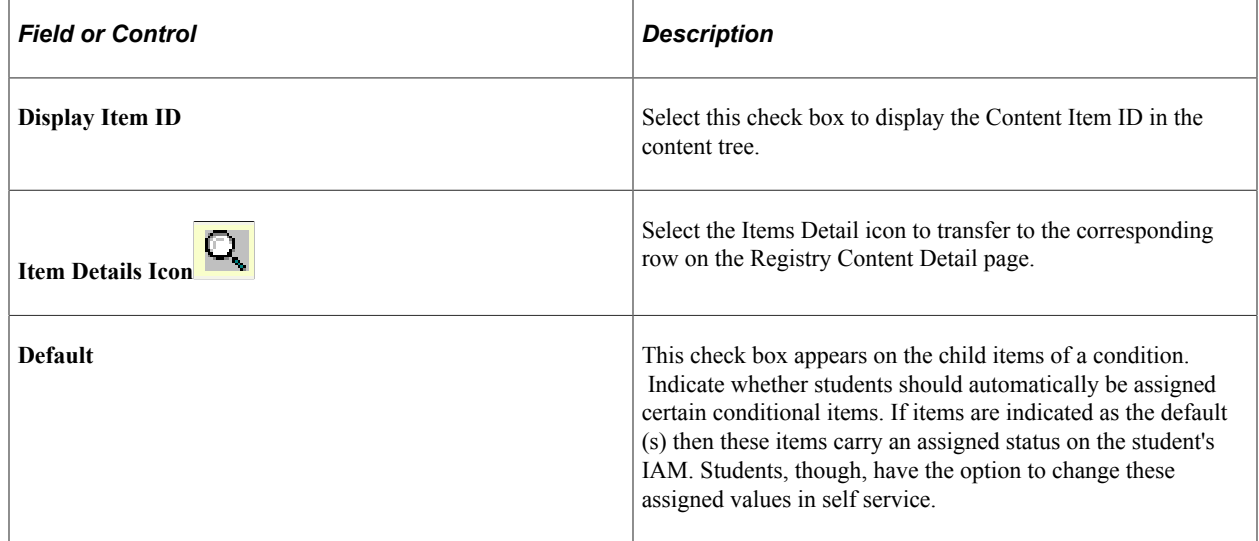

# **Setting Up Anonymous Grading**

Before going through this section, make sure:

- You run the Entity Sync process whenever you make changes to entities. For information about running this process, see Maintaining Campus Solutions Entities on MOS (Doc ID 1546057.1).
- You run the data manipulation scripts (DMS) before you use anonymous grading for the first time. For information on using DMS, see upd939729\_details.pdf in the upd939729\_install folder of the release image.

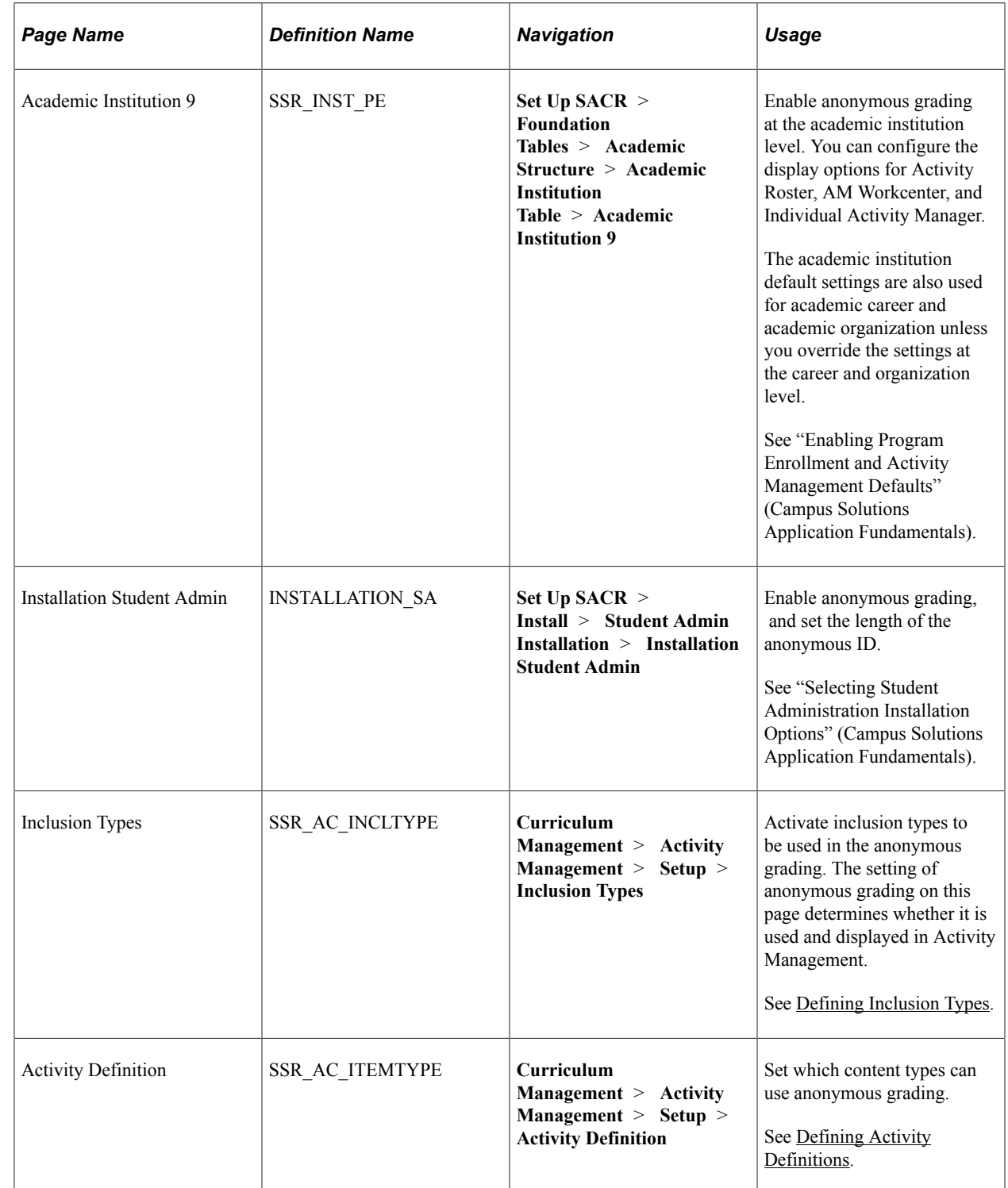

# **Pages Used to Set Up Anonymous Grading**

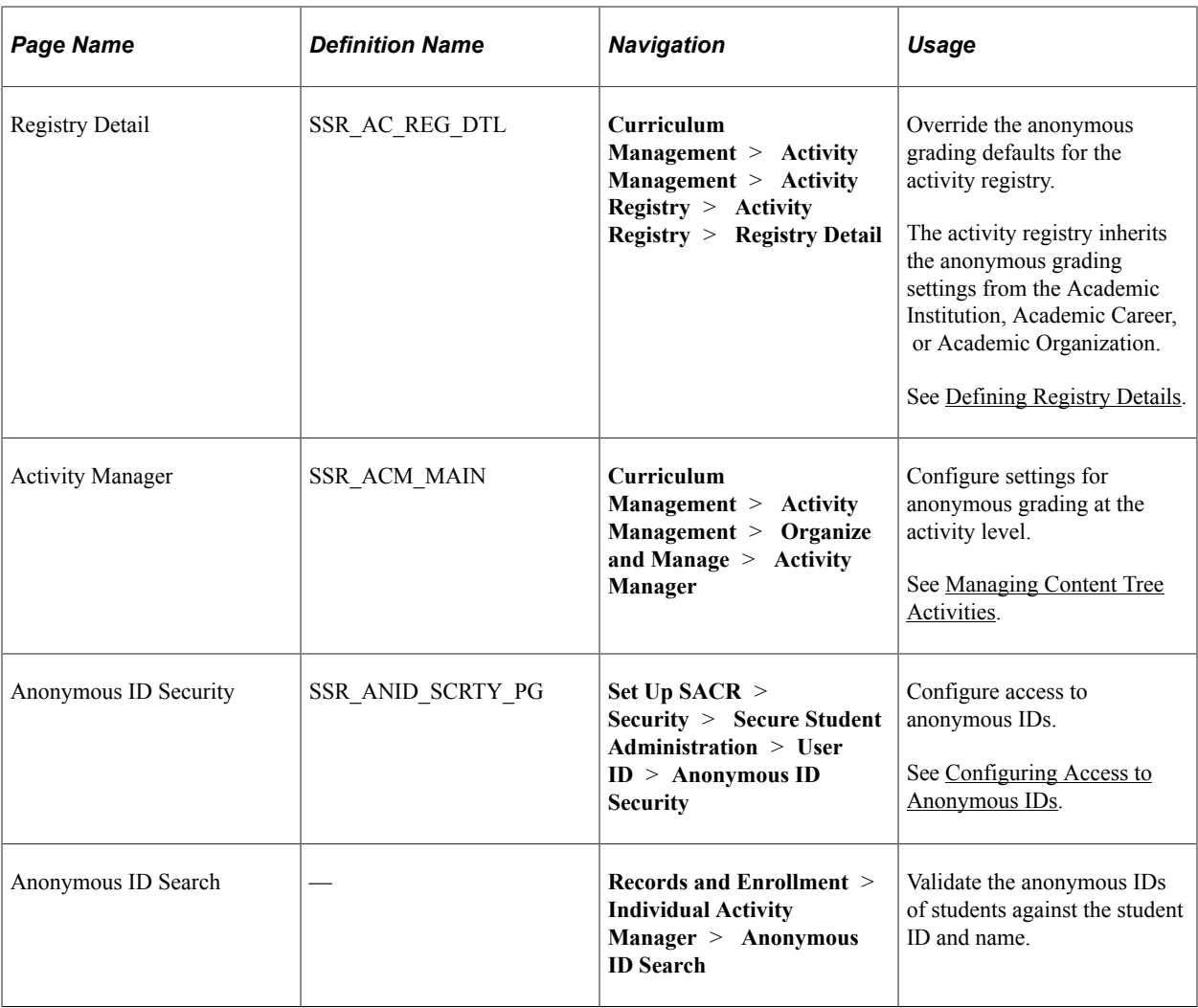

#### **Related Links**

"Defining Academic Organizations" (Campus Solutions Application Fundamentals) "Defining Academic Careers" (Campus Solutions Application Fundamentals) [Generating Anonymous IDs](#page-1099-0)

# <span id="page-632-0"></span>**Configuring Access to Anonymous IDs**

Access Anonymous ID Security page ( **Set Up SACR** > **Security** > **Secure Student Administration** > **User ID** > **Anonymous ID Security** ).

This example illustrates the fields and controls on the Anonymous ID Security page.

**Anonymous ID Security** 

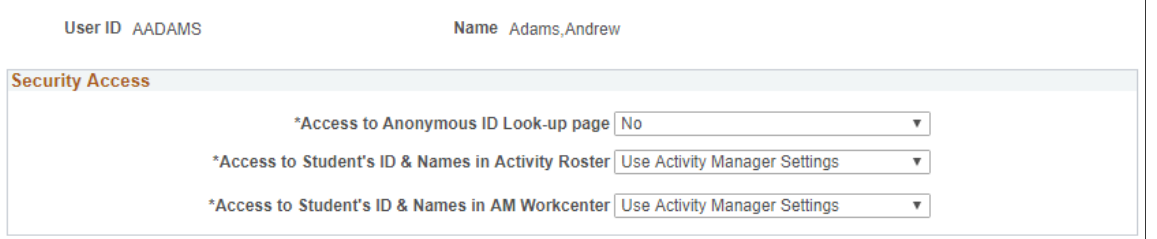

Use this page to determine the level of access to anonymous IDs that a particular user is allowed. For example, you can allow an instructor to access only anonymous IDs but not the student ID or name in Workcenter or Activity Roster.

The access you set up on this page is not a requirement to be able to use the anonymous grading feature. Oracle recommends to limit access to anonymous IDs to only a system administrator or super user.

# **Validating Anonymous IDs**

Access the Anonymous ID Search page (**Records and Enrollment** > **Individual Activity Manager** > **Anonymous ID Search** ).

Use this page to check the anonymous IDs of students against their student ID and name. This page displays the anonymous IDs assigned to each student per activity.

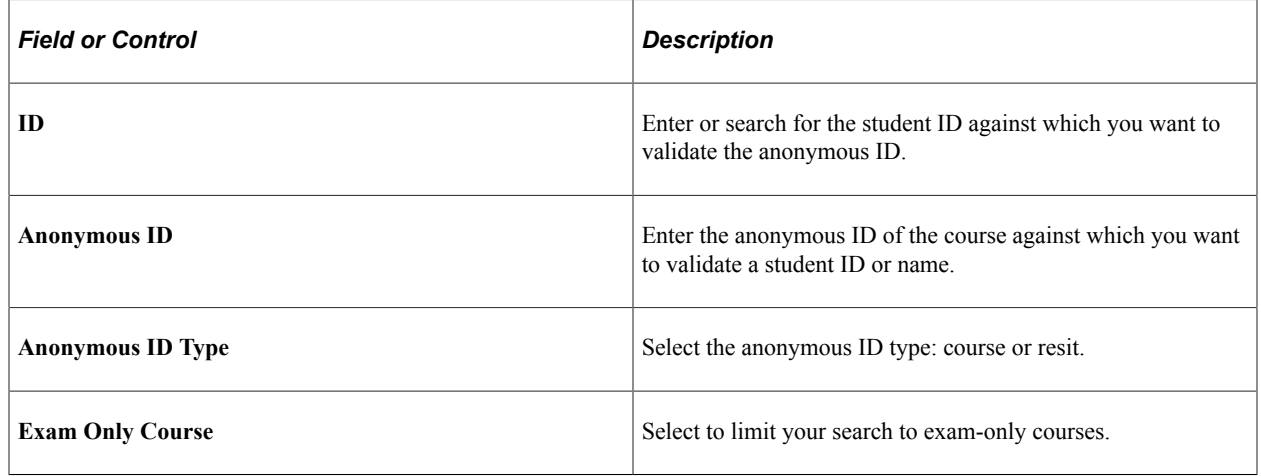

# **Setting Up Activity Management Throughout Campus Solutions**

Additional academic structure setup — throughout core Campus Solutions — is necessary to support Activity Management. This section discusses how to:

- Define various Activity Management installation options.
- Enable Activity Management and set up activity management defaults.

• Set up EOCs.

## **Define Various Activity Management Installation Options**

Use the Installation Student Administration page to define activity and result roster item settings.

See "Selecting Student Administration Installation Options" (Campus Solutions Application Fundamentals)

# **Enabling Activity Management and Setting Up Activity Management Defaults**

Use the Academic Institution 9 page to enable Activity Management and set up default values.

When entering results in the Individual Activity Manager, Activity Roster and the Activity Management Workcenter, it is now possible to control whether or not results can be deleted in IAM, and whether or not the results can be updated in IAM, Roster and Workcenter. The control is based on the type of result entered or calculated.

- Non Calculated Result (manually entered result)
- Late Penalty Calculated Result
- Resit Calculated Result
- Other Calculated Result
- Result Scale Conversion Options

See "Defining Academic Institutions" (Campus Solutions Application Fundamentals)

## **Setting Up EOCs**

Use the Offerings page to define EOC requirements on the course catalog.

See [Creating Course Offerings](#page-155-0)

# **Chapter 16**

# **Setting Up Research Tracking**

# **Setting Up Research Tracking**

This section discusses how to:

- Set up Student Administration options.
- Set up research tracking options for academic programs.
- Set up research tracking options for academic plans.
- Set up research status codes.
- Set up demographic data usage.
- Set up consumption load.
- Set up consumption actions for program actions.
- Use Common Attribute Framework for research tracking.

# **Pages Used to Set Up Research Tracking**

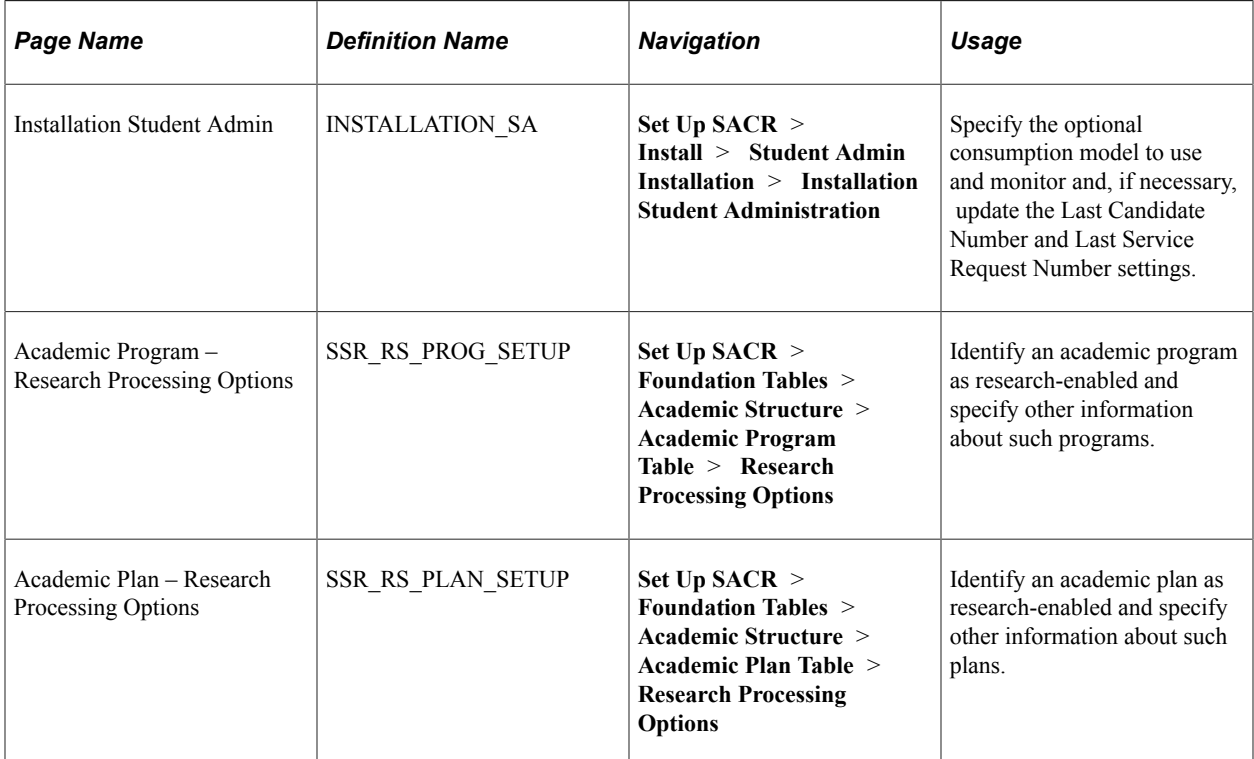

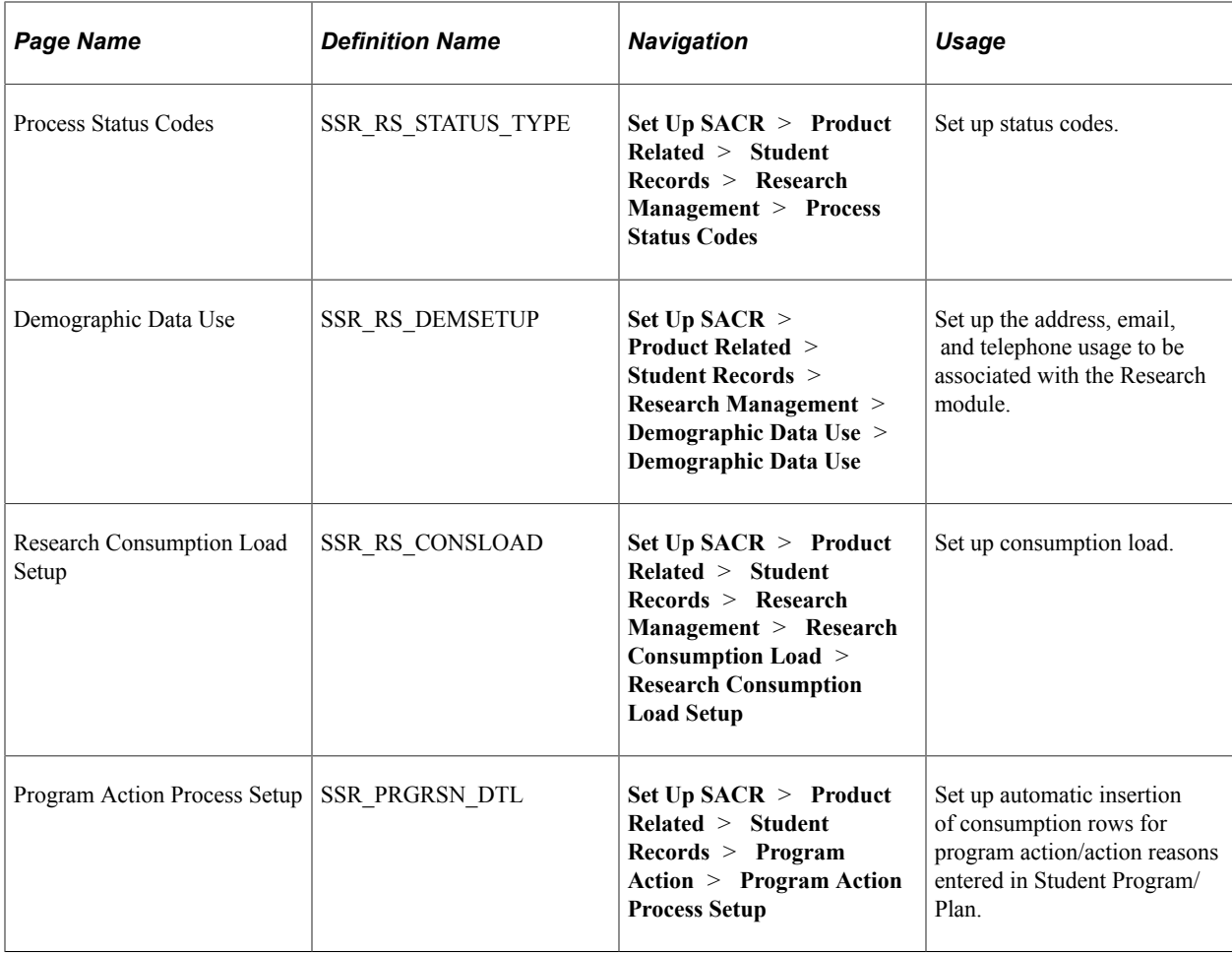

# <span id="page-637-0"></span>**Setting Up Student Administration Options**

Access the Installation Student Admin page (**Set Up SACR** > **Install** > **Student Admin Installation** > **Installation Student Administration**).

See "Selecting Student Administration Installation Options" (Campus Solutions Application Fundamentals).

# <span id="page-637-1"></span>**Setting Up Research Tracking Options for Academic Programs**

Access the Academic Program – Research Processing Options page (**Set Up SACR** > **Foundation Tables** > **Academic Structure** > **Academic Program Table** > **Research Processing Options**). This example illustrates the fields and controls on the Academic Program – Research Processing Options page. You can find definitions for the fields and controls later on this page.

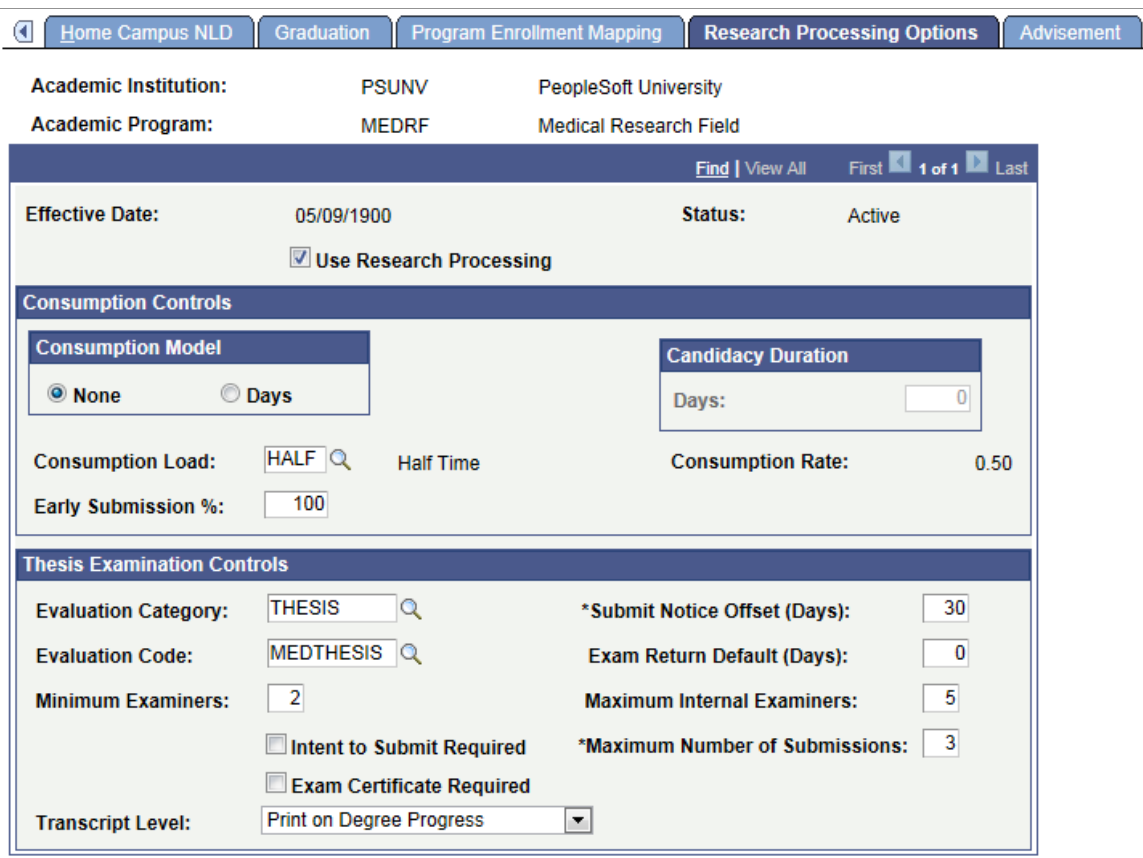

The system automatically identifies research candidates based on applying for admission into, or being active in, a research-enabled academic program or academic plan. This section and the following section discuss how this is set up.

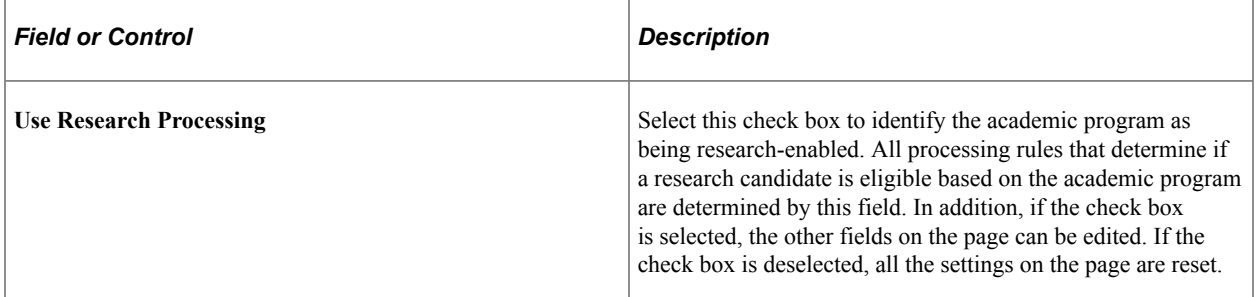

#### **Consumption Controls**

This setup determines what appears on the Candidature Details page in Admissions and on the Consumption and Submission page in the Candidate Management component.

See:

- [Updating Candidate Management Data Using Admissions Components](#page-1555-0)
- [Tracking Consumption and Submission](#page-1544-0)

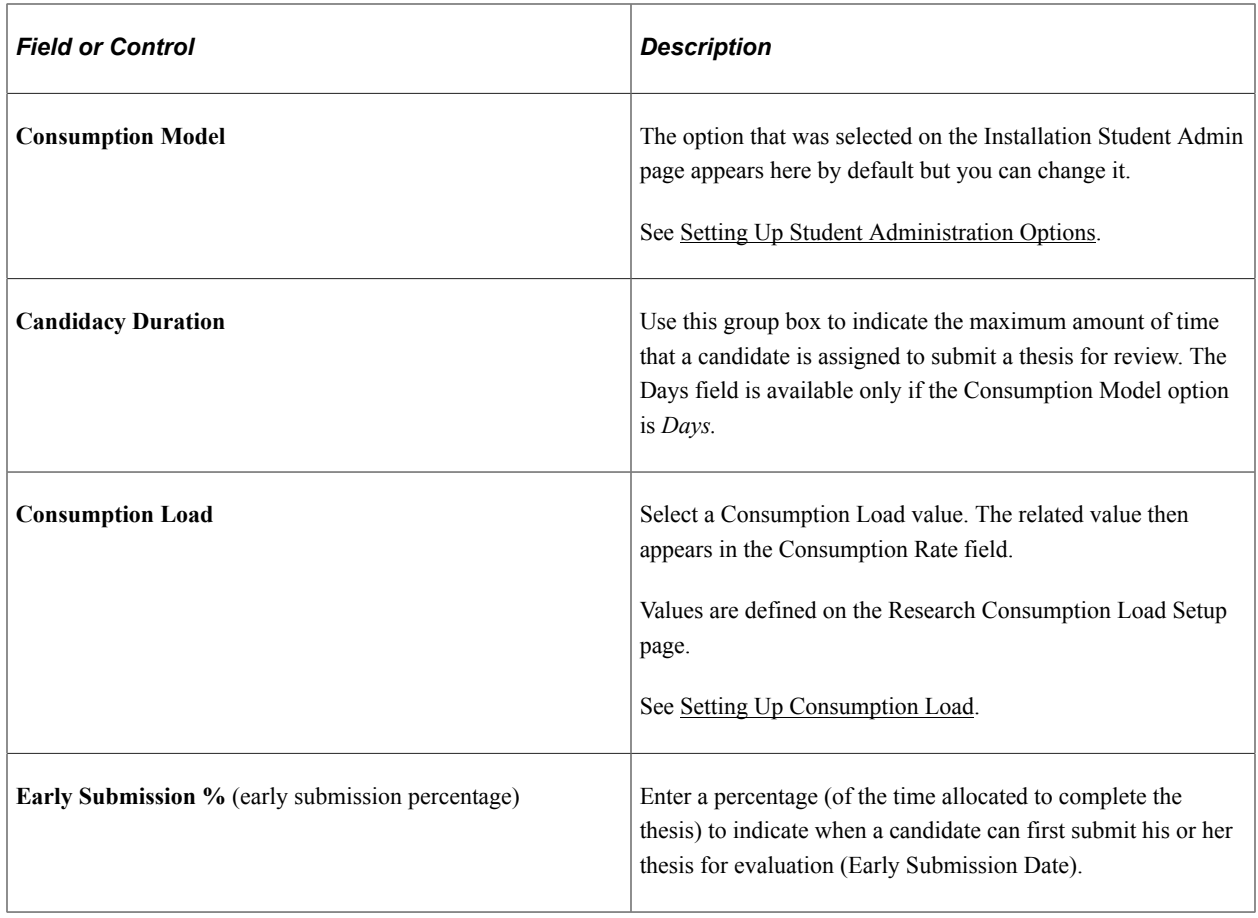

## **Thesis Examination Controls**

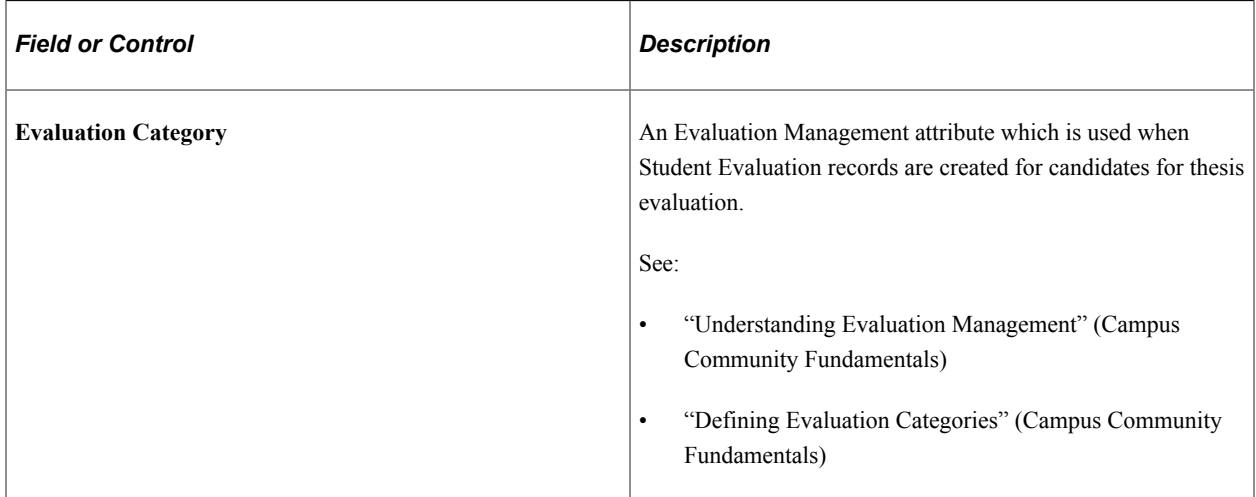

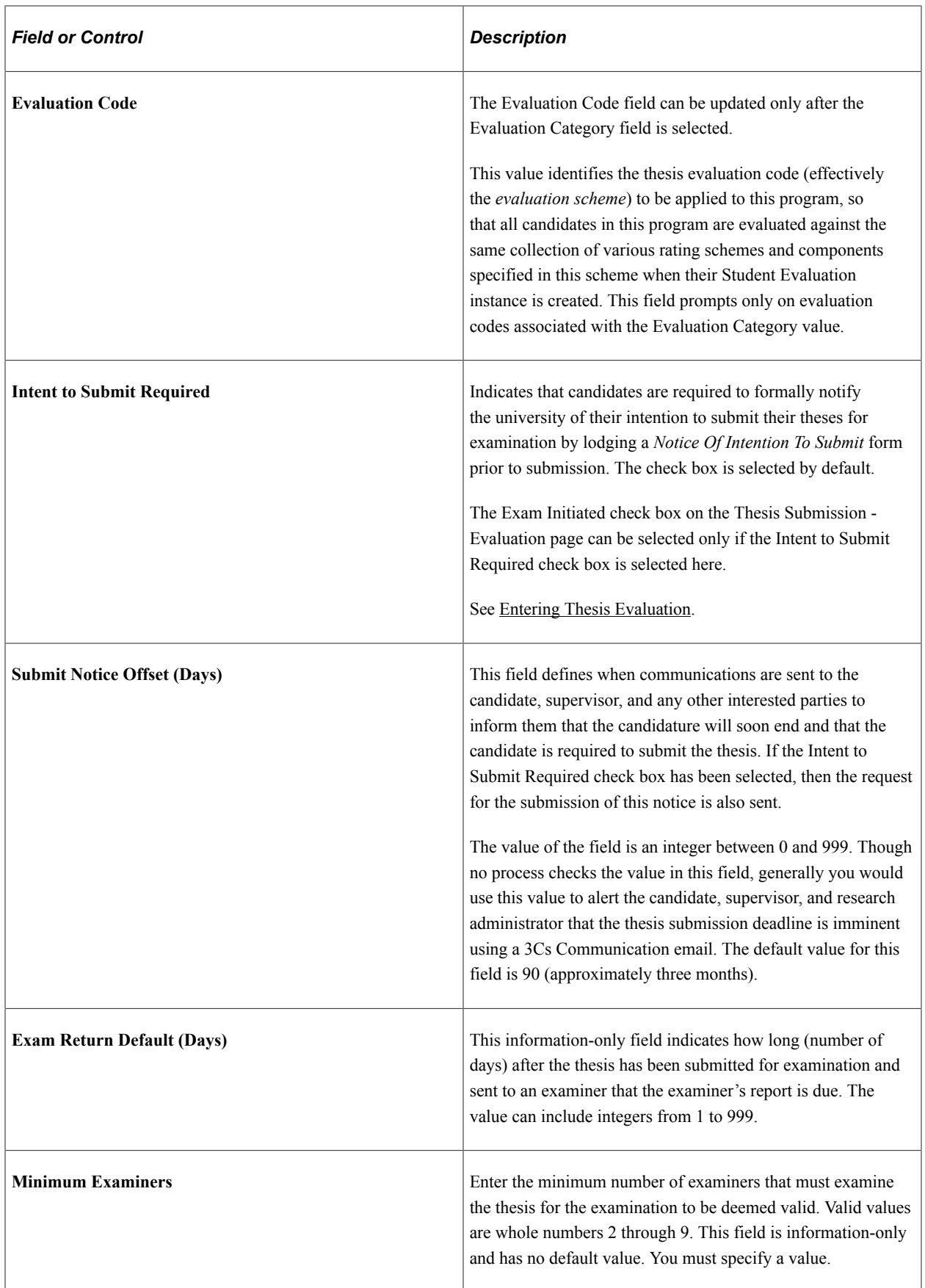

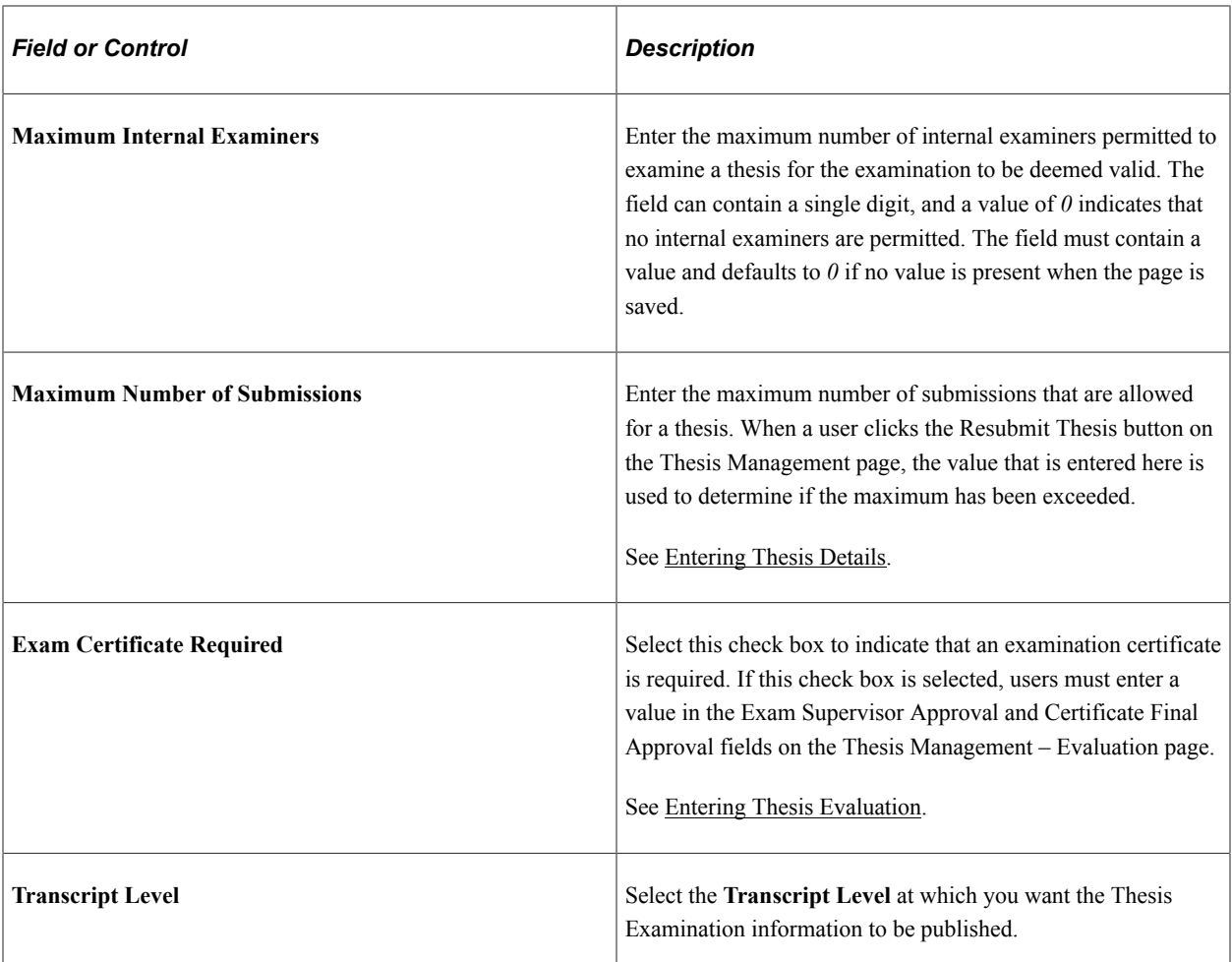

#### **Related Links**

"Defining Academic Programs" (Campus Solutions Application Fundamentals)

# <span id="page-641-0"></span>**Setting Up Research Tracking Options for Academic Plans**

Access the Academic Plan – Research Processing Options page (**Set Up SACR** > **Foundation Tables** > **Academic Structure** > **Academic Plan Table** > **Research Processing Options**).

This example illustrates the fields and controls on the Academic Plan — Research Processing Options page. You can find definitions for the fields and controls later on this page.

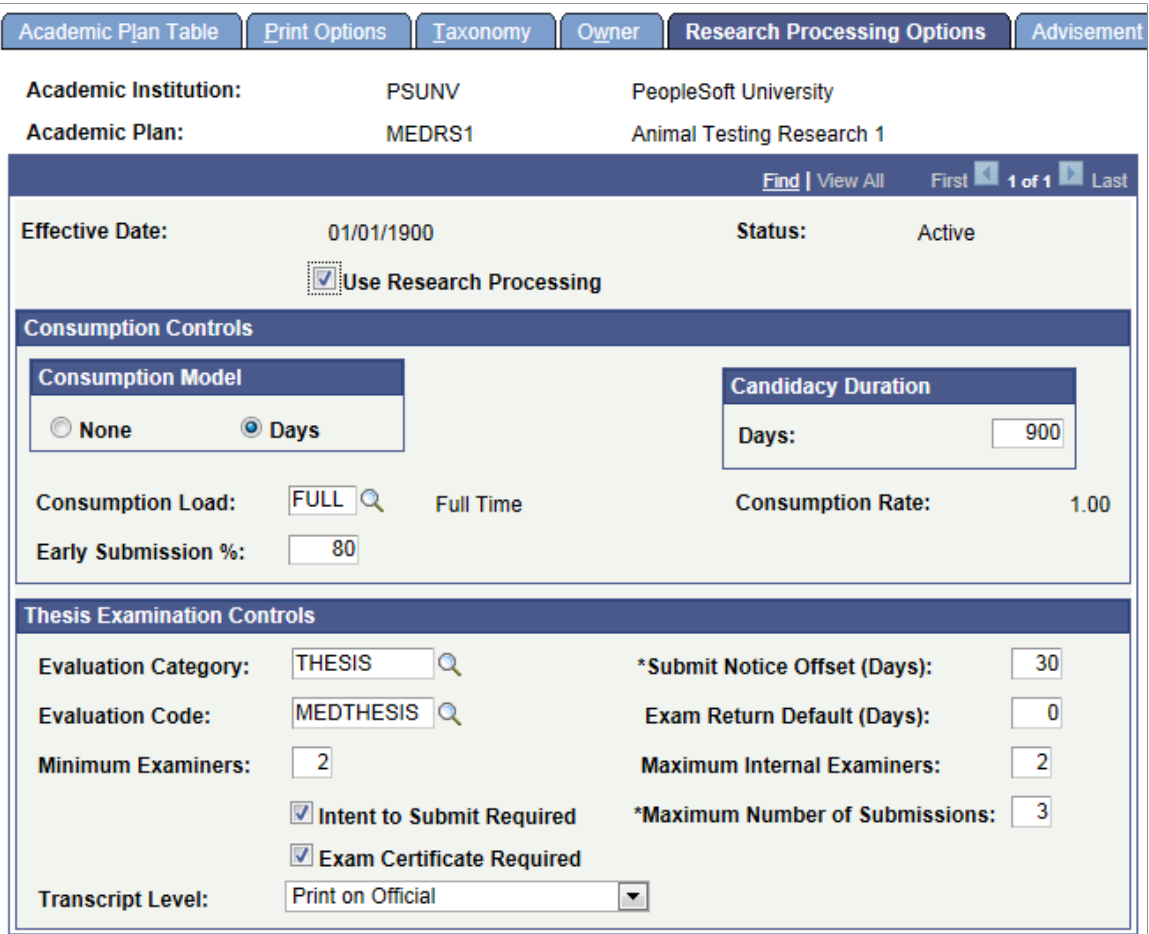

This page is identical to the Research Processing Options page in the Academic Program Table component. Refer to the documentation in the previous section.

**Note:** When a research candidate is assigned an academic program and academic plan which have both been enabled for research processing, the academic plan settings are used.

#### **Related Links**

"Defining Academic Plans" (Campus Solutions Application Fundamentals)

# **Setting Up Research Status Codes**

Access the Process Status Codes page (**Set Up SACR** > **Product Related** > **Student Records** > **Research Management** > **Process Status Codes**).

This example illustrates the fields and controls on the Process Status Codes page. You can find definitions for the fields and controls later on this page.

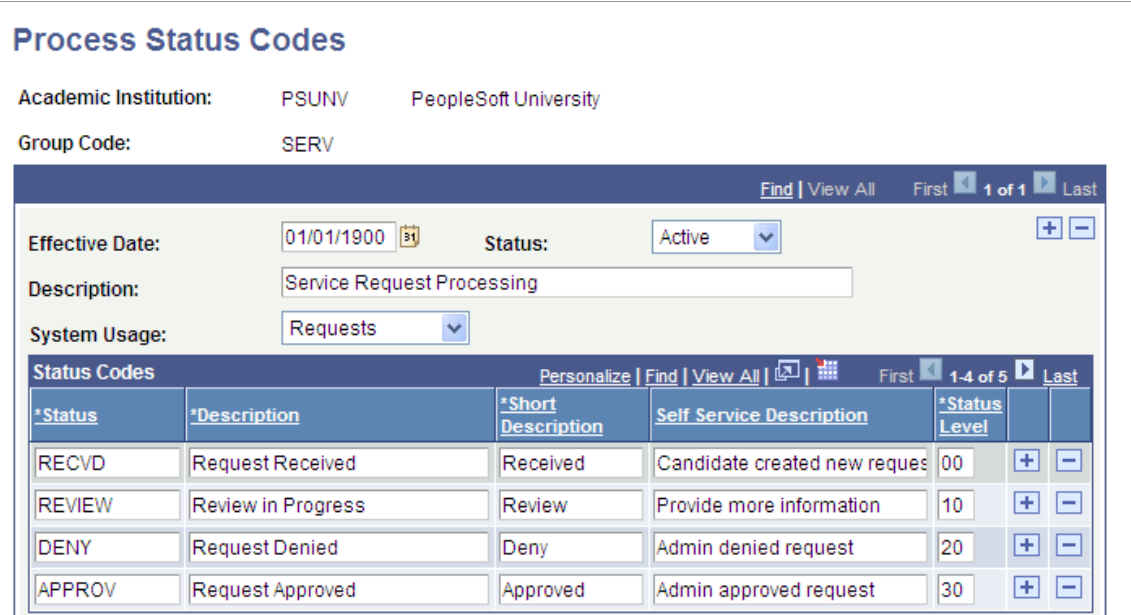

User-defined status codes are used in the Candidate Management, Thesis Management, Service Request, Candidate Center, and the Academic Project Management components to track the state of the different business elements: the research topic, supervisor selection, consumption and submission dates, thesis processing, user-defined business assignments, and service requests. Use this setup component to define all status values that a school uses to manage its business processes.

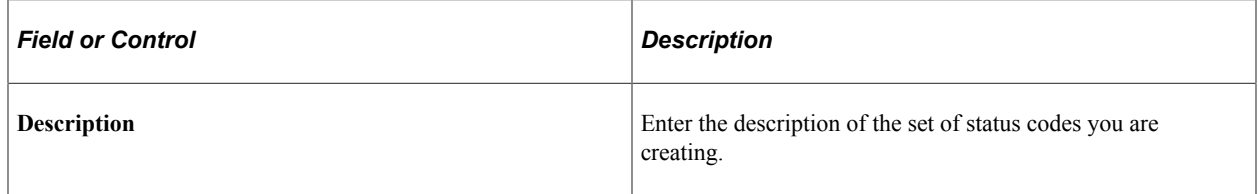

#### **System Usage**

This setting is used by the system to identify the page in the Candidate Management component, the Thesis Management component, the Service Requests self-service components for students and administrators, the Candidate Center or the Student Project Management component on which the set of status code values are used. The field can contain one of the following values:

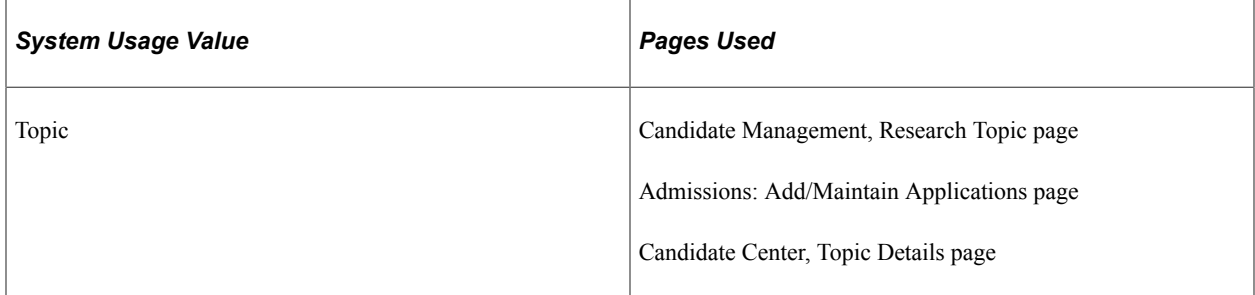

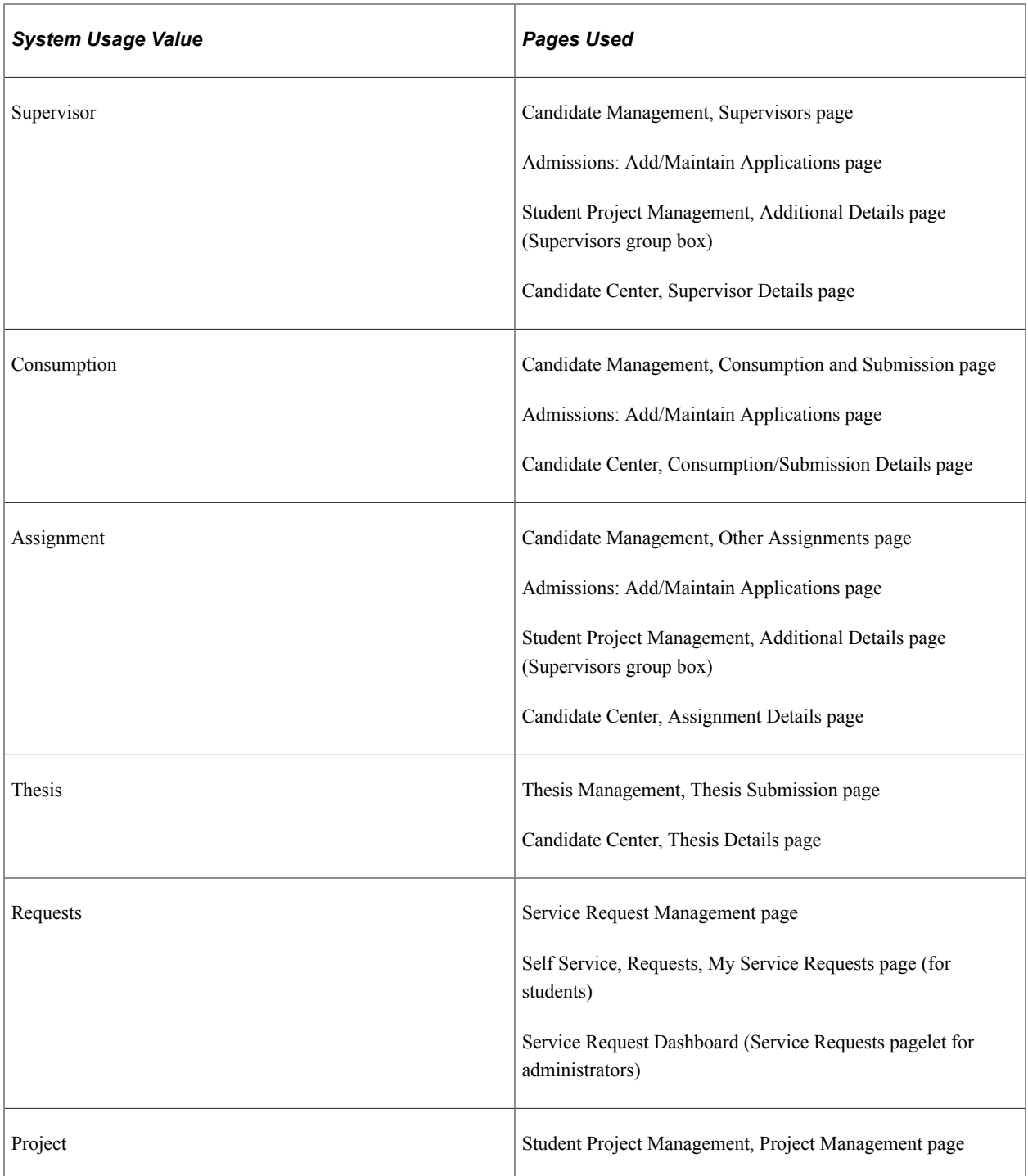

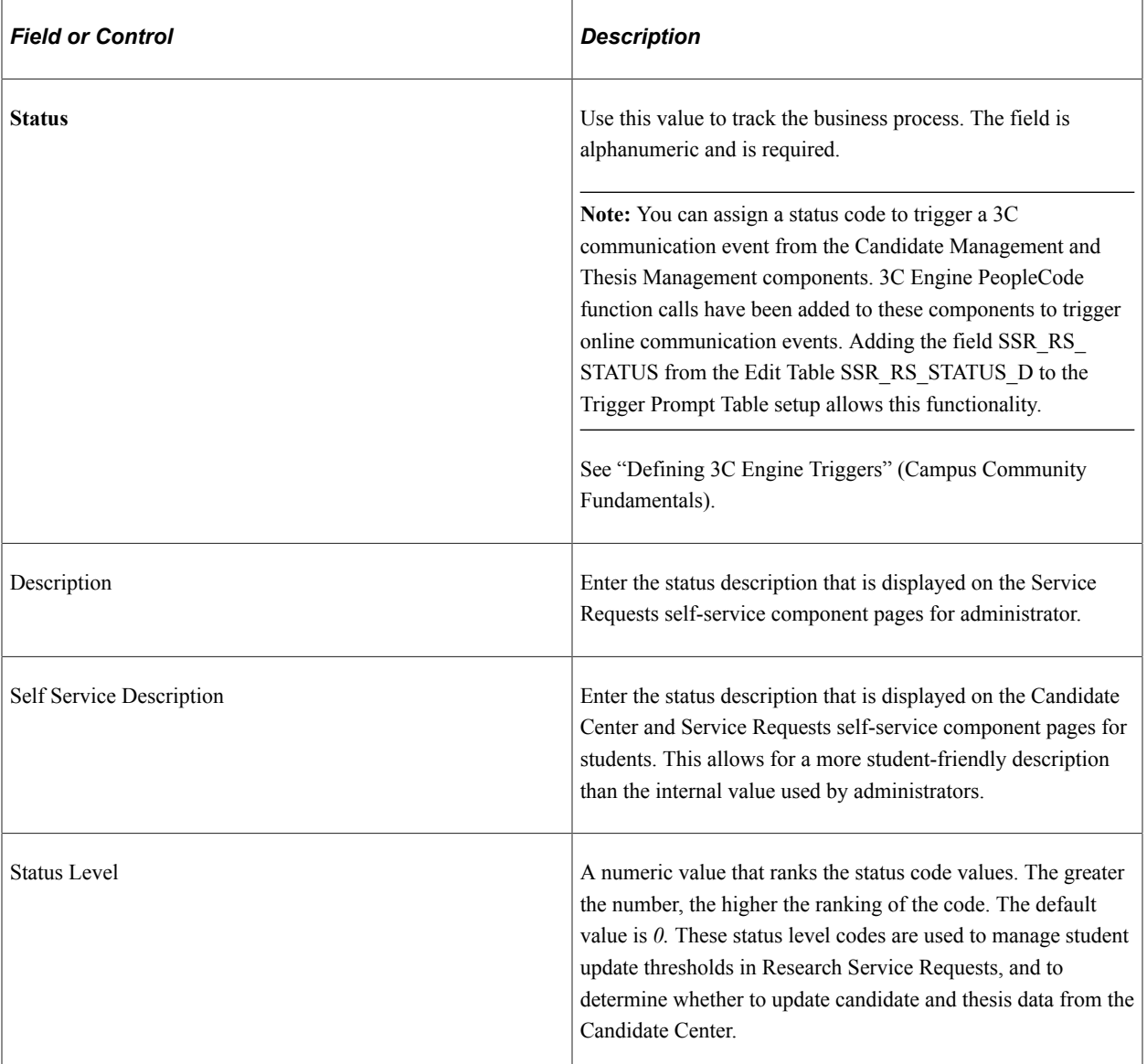

#### **Related Links**

"Creating and Updating Service Requests (Candidates)" (Campus Self Service ) "Administering Service Requests (Administrators)" (Campus Self Service )

# **Setting Up Demographic Data Usage**

Access the Demographic Data Use page (**Set Up SACR** > **Product Related** > **Student Records** > **Research Management** > **Demographic Data Use** > **Demographic Data Use**).

Use this page to set up how a person's address, email, and telephone information are to be handled by the research module. Currently, the Research Topic Setup - Contact information uses this setup, but additional research features will be added as they are developed.

See [Associating Organizations and Contacts with Research Topics.](#page-654-0)

#### **Related Links**

"Establishing Address Usages" (Campus Community Fundamentals) "Establishing Phone Usages" (Campus Community Fundamentals)

# <span id="page-646-0"></span>**Setting Up Consumption Load**

Access the Research Consumption Load Setup page (**Set Up SACR** > **Product Related** > **Student Records** > **Research Management** > **Research Consumption Load** > **Research Consumption Load Setup**).

This example illustrates the fields and controls on the Research Consumption Load Setup page. You can find definitions for the fields and controls later on this page.

# **Research Consumption Load Setup**

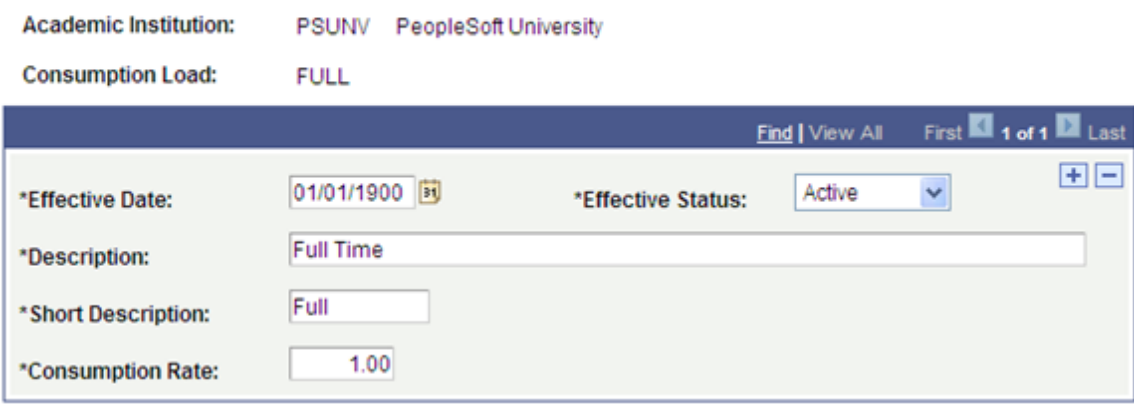

Use this page to set up the valid consumption load values at the institution. Consumption load defines the rate at which a candidate conducts his or her research. This is similar to the principle of academic load, but is not based on enrollment. A consumption rate of 1.0 implies that 100 percent of the candidate's time is spent performing research and related activities. The consumption rate directly impacts the length of time a candidate is projected to complete the research and submit the thesis for evaluation. The values that you set up here are used on the Research Processing Options page in the Academic Program Table and Academic Plan Table components, as well as in the Candidature Details page in Admissions and in the Candidate Management component.

See:

- [Setting Up Research Tracking Options for Academic Programs](#page-637-1)
- [Setting Up Research Tracking Options for Academic Plans](#page-641-0)

## **Setting Up Consumption Actions for Program Actions**

Access the Program Action Process Setup page (**Set Up SACR** > **Product Related** > **Student Records** > **Program Action** > **Program Action Process Setup**).

This example illustrates the fields and controls on the Program Action Process Setup page. You can find definitions for the fields and controls later on this page.

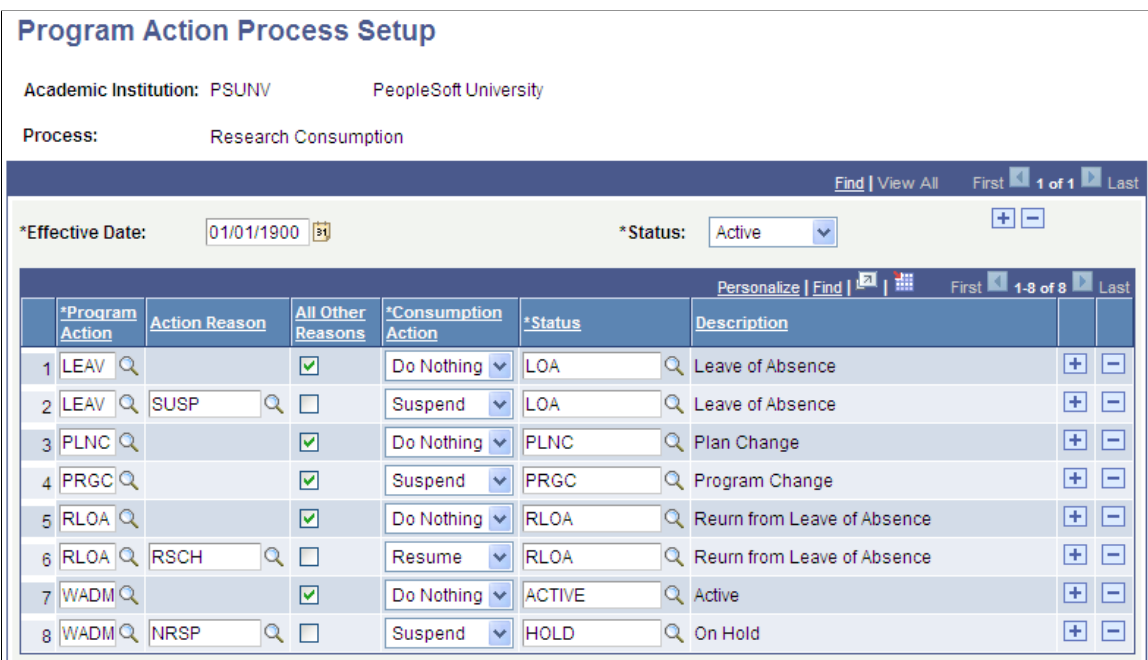

Use this page to define Program Action/Action Reason combinations which can trigger an update of the student's candidate information from the Student Program/Plan component.

Enter a Consumption Action and Status for a Program Action/Action Reason. When the Program Action/ Action Reason combination is saved in the Student Program Plan component, the related Consumption Action and Status values are automatically inserted in the SSR\_RS\_CONSMPTN record (Consumption and Submission page in the Candidate Management component).

You can use this feature to automatically suspend and resume the consumption process. This action is performed only if the Days consumption model has been selected for the candidate.

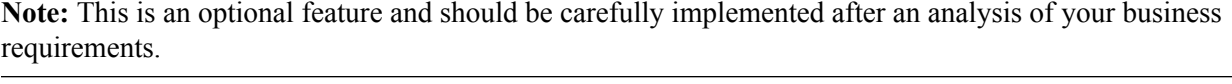

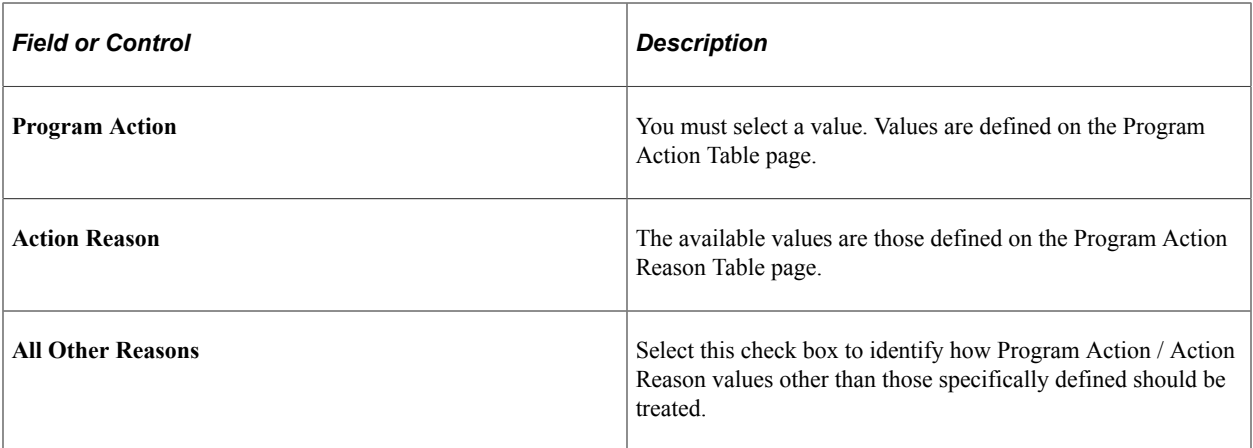
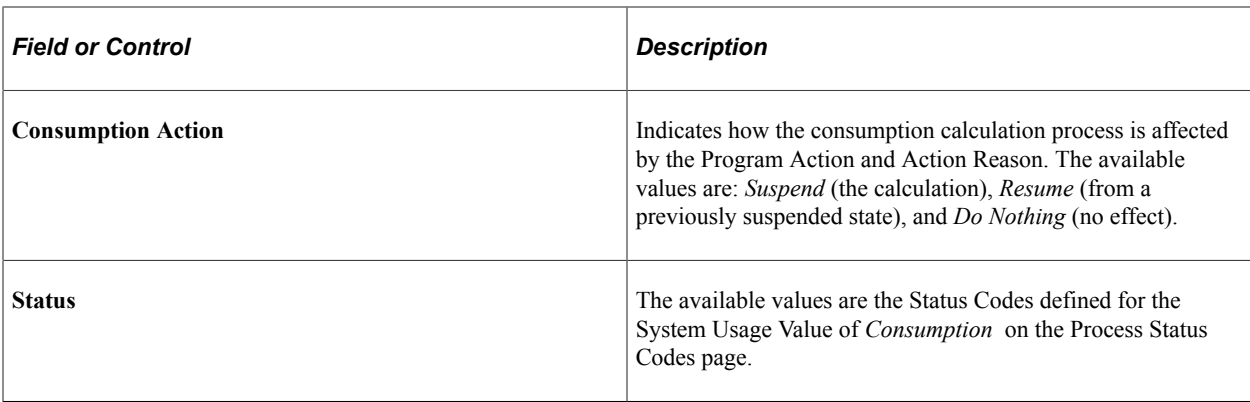

See [Tracking Consumption and Submission.](#page-1544-0)

## <span id="page-648-0"></span>**Using Common Attribute Framework for Research Tracking**

The Common Attribute Framework enables you to define a common attribute and add the common attribute as a data field to any Campus Solutions page. A user can then enter a value on the page for the data field.

Use the Common Attribute Framework to create attributes for the Research Tracking feature. Create attributes using the Common Attribute component (Set Up SACR, Common Definitions, Common Attributes Setup, Common Attribute) and then use the Record Context component (Set Up SACR, Common Definitions, Common Attributes Setup, Record Context) to associate attributes with a particular record.

See:

- "Defining a Common Attribute" (Campus Community Fundamentals)
- "Associating a Common Attribute to a Record" (Campus Community Fundamentals)

This table lists the delivered record contexts for Research Tracking, the attributes, and the pages with which the record contexts are associated.

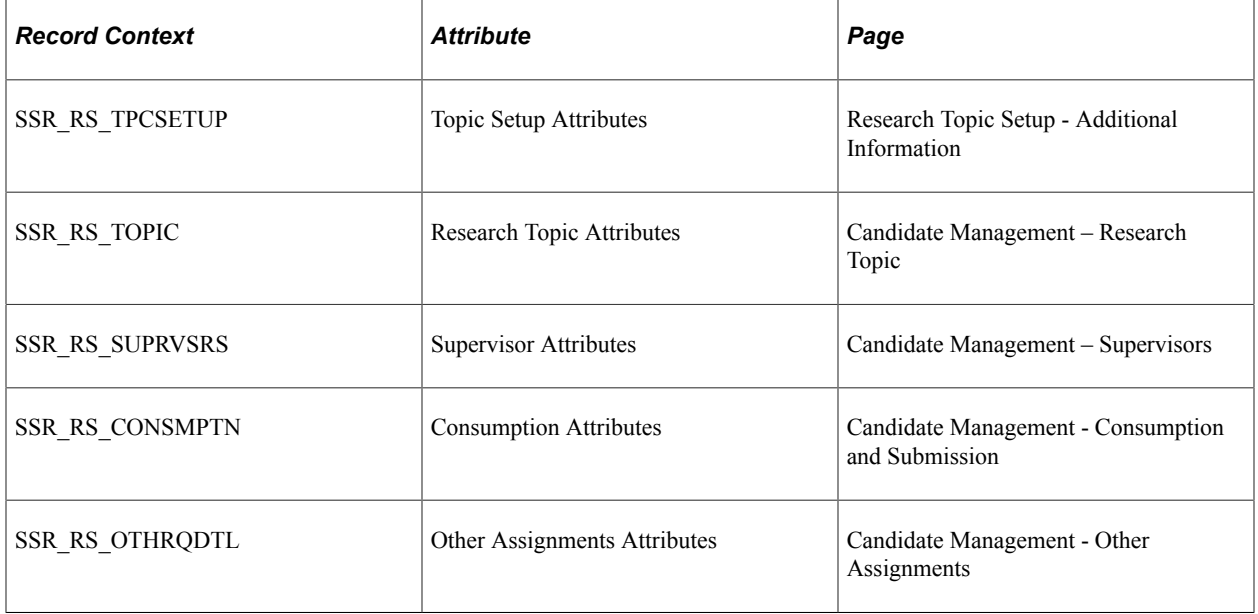

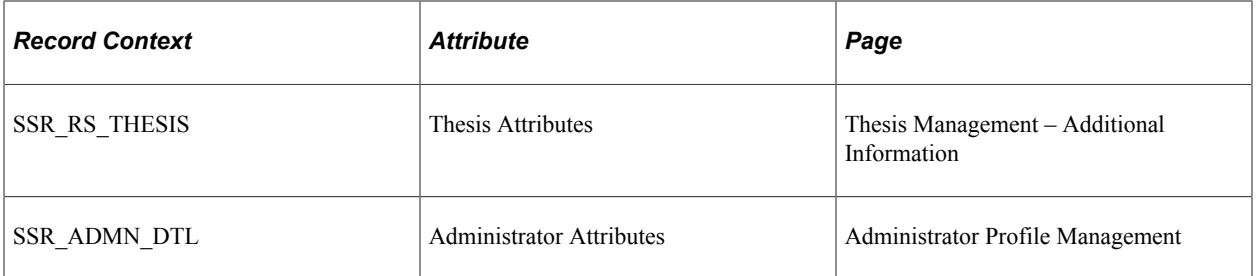

The pages are discussed in later topics related to setting up Research Tracking or in topics related to managing Research Tracking.

**Note:** Attributes defined for the Thesis Management, Supervisors, and Other Assignments pages are the same Common Attribute Framework records used in the Student Project Management component. Any attributes that you add appear in both the Student Project and Research Management areas. To configure attributes to be used exclusively for either the Research or Academic Project pages, use the Common Attribute Framework attribute filter class (SSR\_RS\_RESEARCH:CAF\_Filters:ResearchAttributeFilter) and work entities (ResearchManagement, AcademicProject) to configure the attributes in the Common Attribute Framework Record Context setup page.

# **Setting Up Research Topics**

This section discusses how to:

- Define research topic categories.
- Define research topics.
- Review available research supervisors.
- Associate organizations and contacts with research topics.
- Enter additional information.
- Enter Attachments.
- Set up self-service research topic search.

## **Pages Used to Define Research Topics**

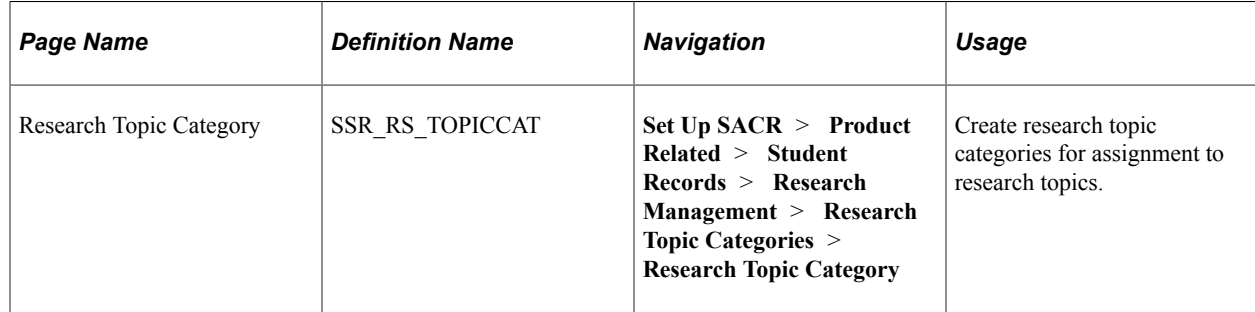

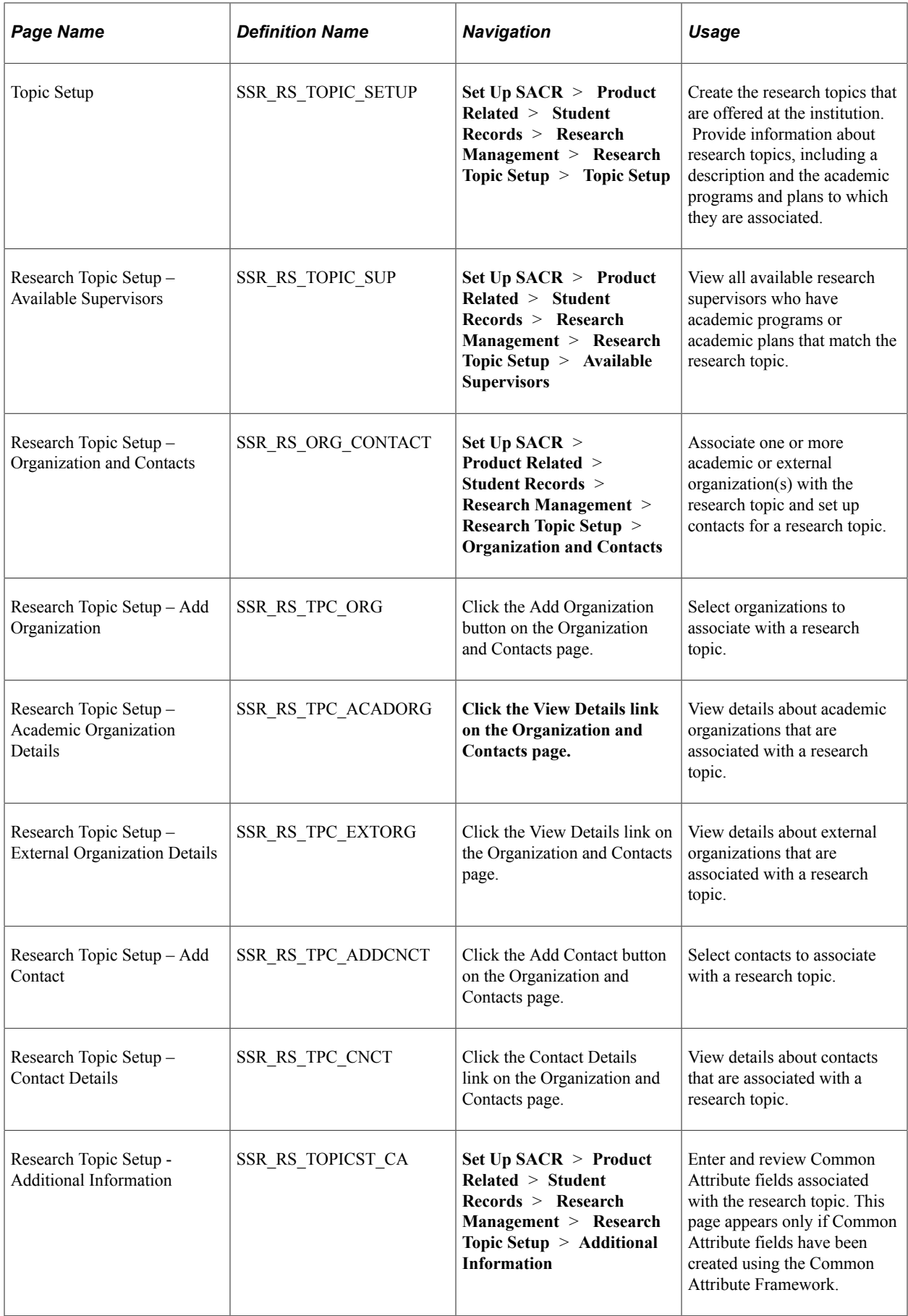

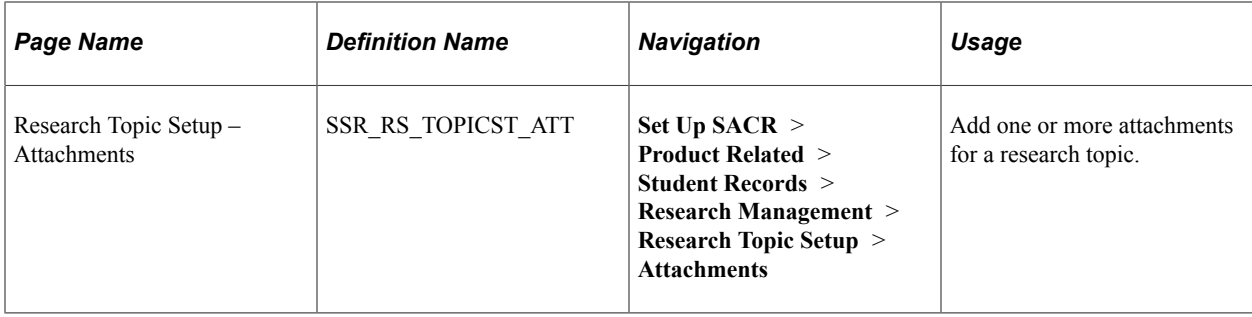

## <span id="page-651-1"></span>**Defining Research Topic Categories**

```
Access the Research Topic Category page (Set Up SACR > Product Related > Student Records >
Research Management > Research Topic Categories > Research Topic Category).
```
Research topic categories are user-defined attributes that can be assigned to research topics. For example, you can create a category to group research topics that belong to a common organization or funding source.

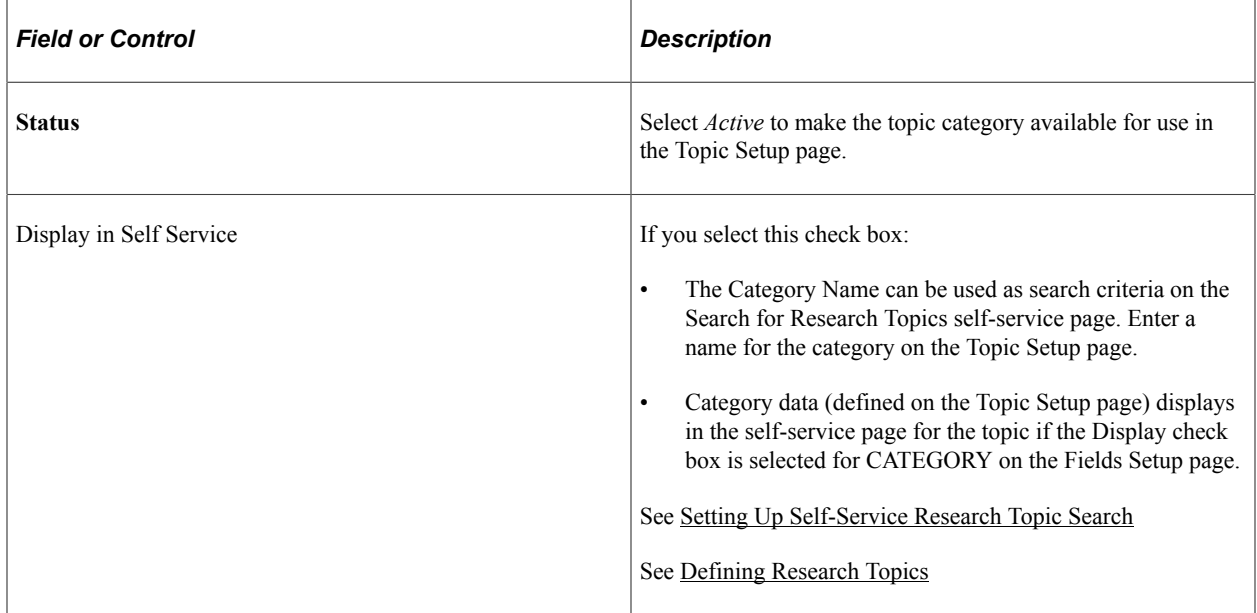

## <span id="page-651-0"></span>**Defining Research Topics**

Access the Research Topic Setup – Topic Setup page (**Set Up SACR** > **Product Related** > **Student Records** > **Research Management** > **Research Topic Setup** > **Topic Setup**).

This example illustrates the fields and controls on the Research Topic Setup page. You can find definitions for the fields and controls later on this page.

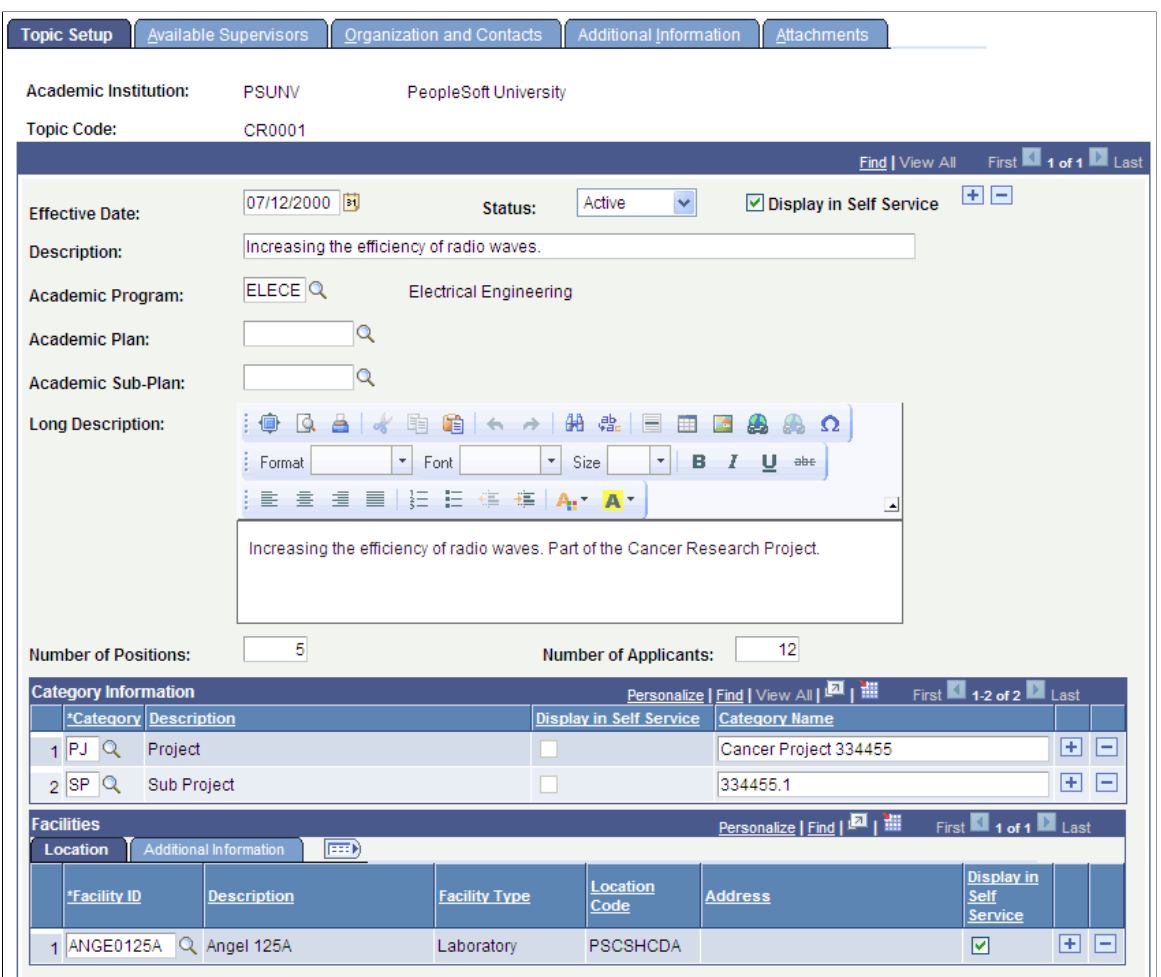

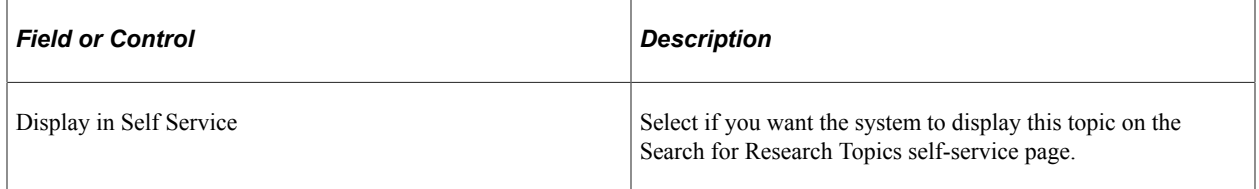

The Academic Program, Academic Plan, and Academic Sub-Plan fields on the Topic Setup page are used to control whether a topic is available to a research candidate. Because of the defined relationships between the fields, the page validates entries to prevent an invalid combination of values. A research topic can be defined as valid for:

- An academic program only.
- An academic program and academic plan combination.
- An academic plan and academic sub-plan combination.
- An academic program, academic plan, and academic sub-plan combination.

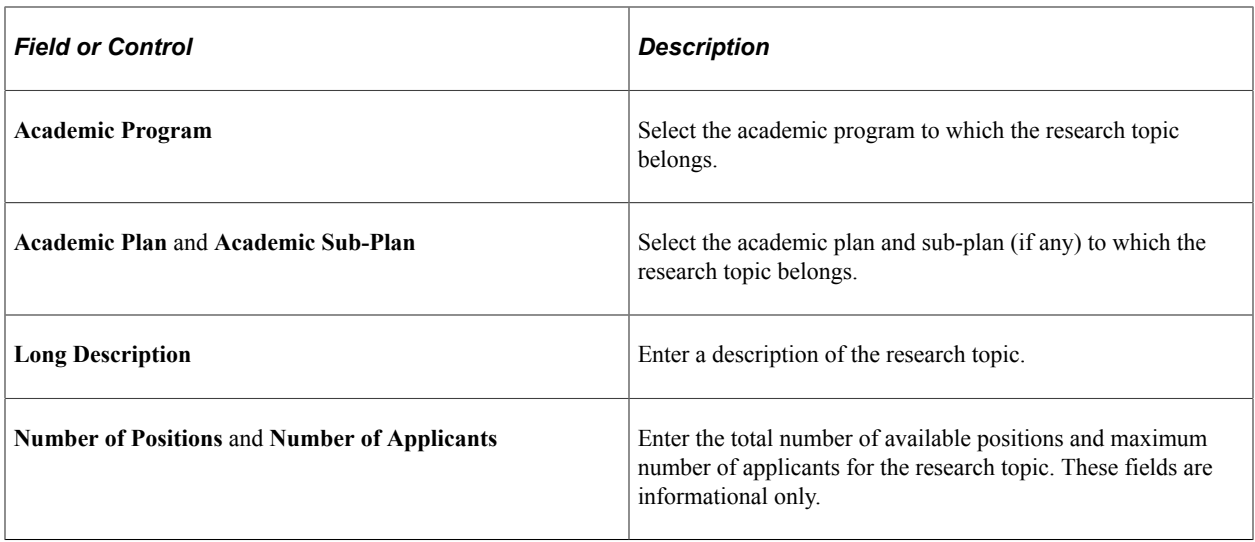

#### **Category Information**

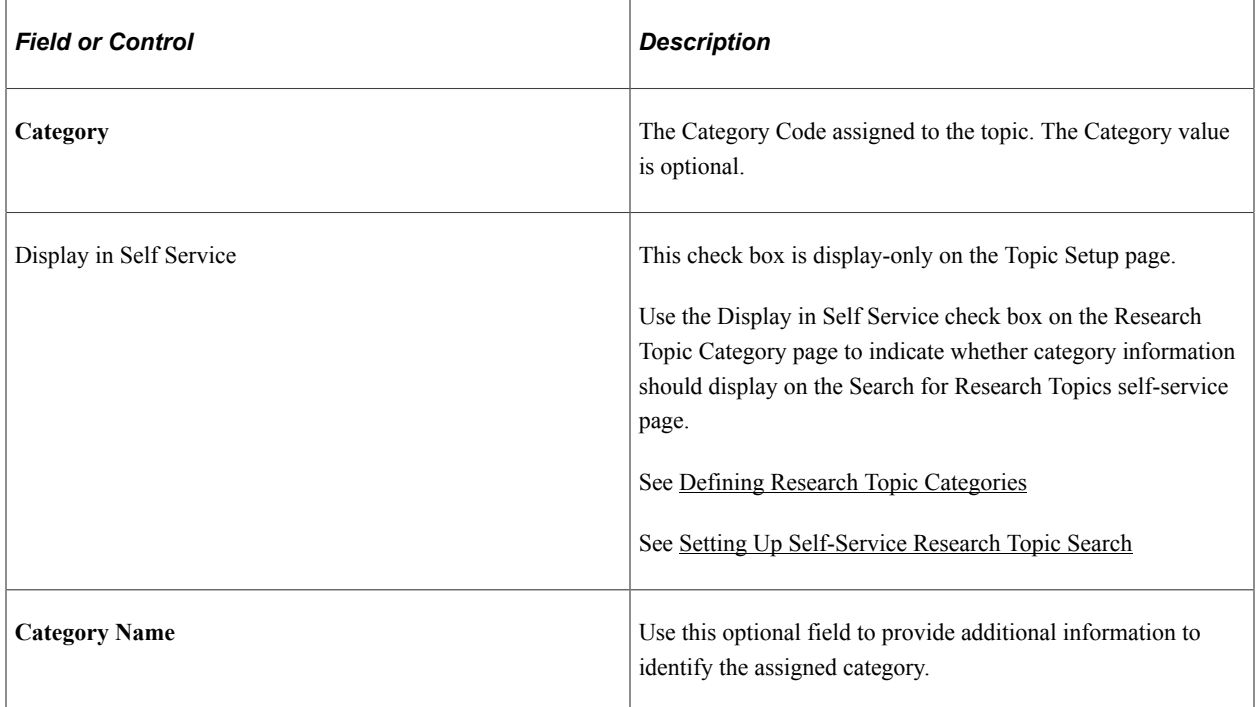

## **Facilities**

Set up information about the location and facilities used for this research.

See:

- [Defining Buildings, Rooms, and Classroom Facilities](#page-87-0)
- "Setting Up Locations" (Campus Solutions Application Fundamentals)

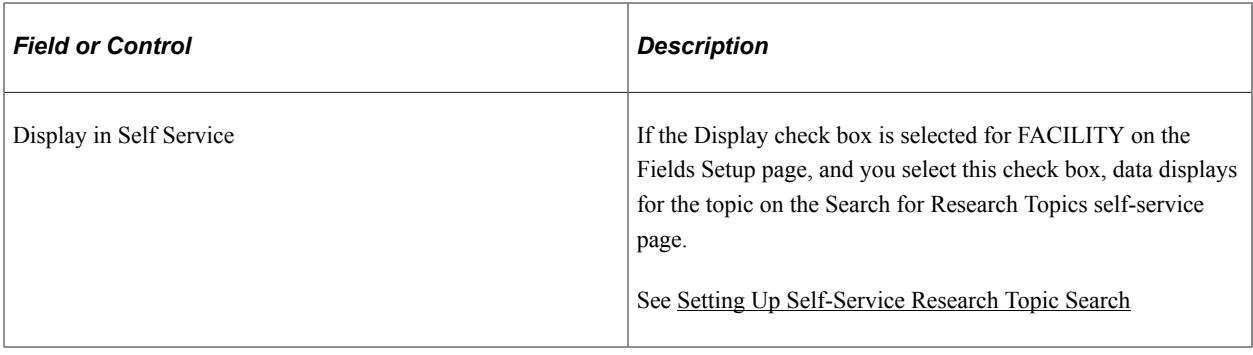

## **Reviewing Available Research Supervisors**

Access the Research Topic Setup - Available Supervisors page (**Set Up SACR** > **Product Related** > **Student Records** > **Research Management** > **Research Topic Setup** > **Available Supervisors**).

This example illustrates the fields and controls on the Research Topic Setup - Available Supervisors page. You can find definitions for the fields and controls later on this page.

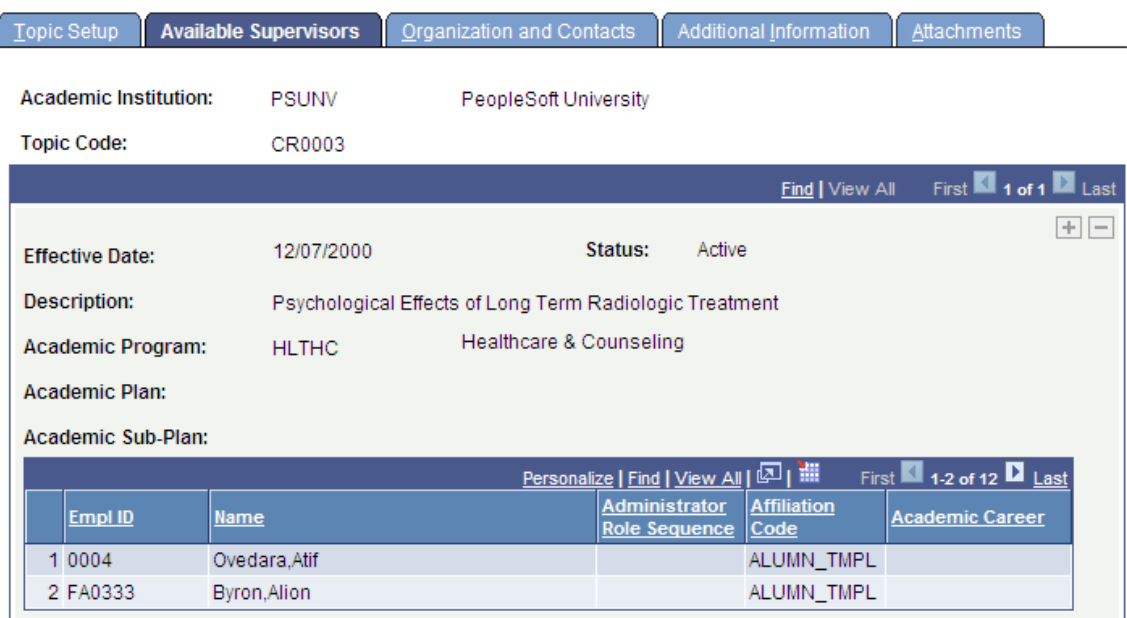

The Available Supervisors page is display-only.

See [Setting Up Research Administrators](#page-660-0)

## **Associating Organizations and Contacts with Research Topics**

Access the Research Topic Setup - Organizations and Contacts page (**Set Up SACR** > **Product Related** > **Student Records** > **Research Management** > **Research Topic Setup** > **Organization and Contacts**).

This example illustrates the fields and controls on the Research Topic Setup - Organizations and Contacts page . You can find definitions for the fields and controls later on this page.

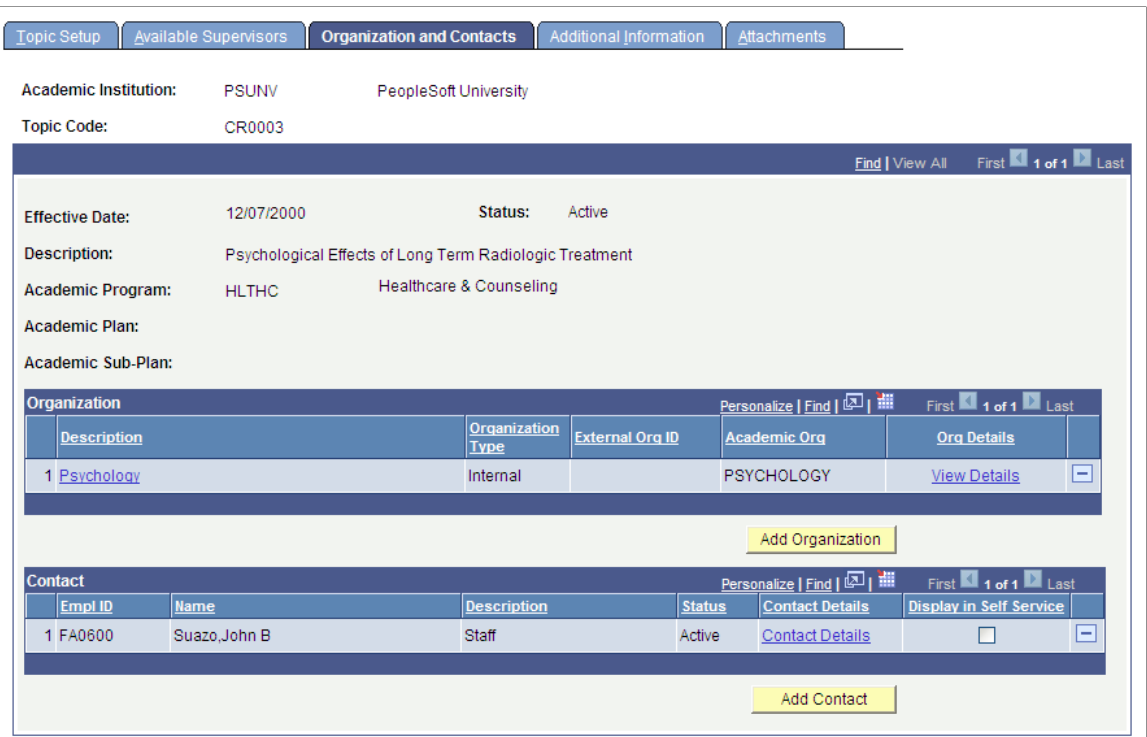

#### **Organization**

You can associate external organizations or academic organizations with a research topic.

External organizations are defined in the Organization Table (Campus Community, Organization, Create/ Maintain Organizations, Organization Table).

See "Understanding Organizations" (Campus Community Fundamentals).

Academic organizations are defined in the Academic Organization Table (Setup SACR, Foundation Tables, Academic Structure, Academic Organization Table).

See "Defining Academic Organizations" (Campus Solutions Application Fundamentals).

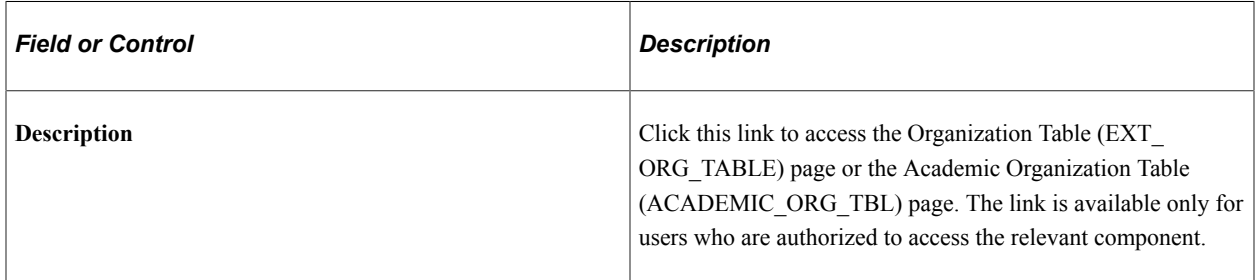

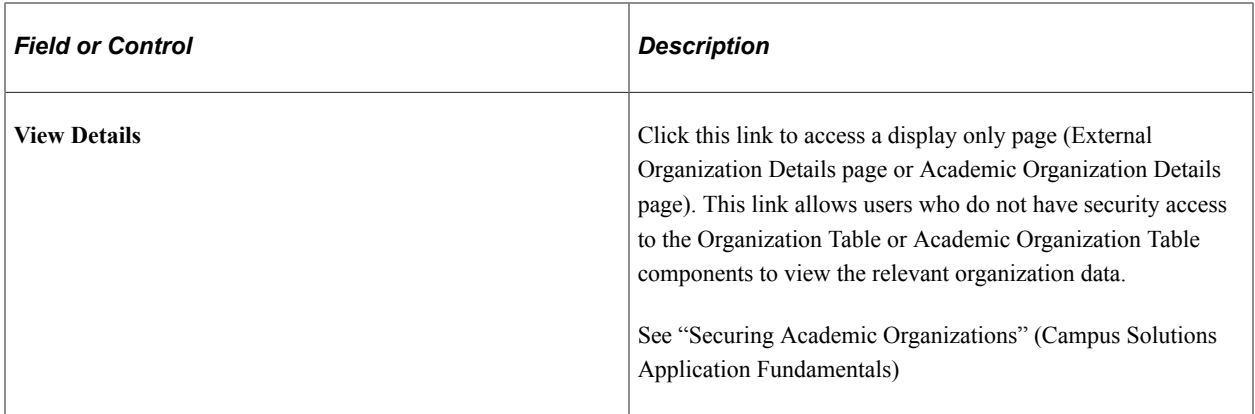

#### **Add Organization**

When you click the Add Organization button, you are taken to the Add Organization (SSR\_RS\_TPC\_ORG) page:

Depending on the option that you select, the External Organization or Academic Organization field appears and you can select the organization with which to associate the research topic.

#### **Contact**

You can also associate contacts with a research topic. Contacts must have an EmplID in the system.

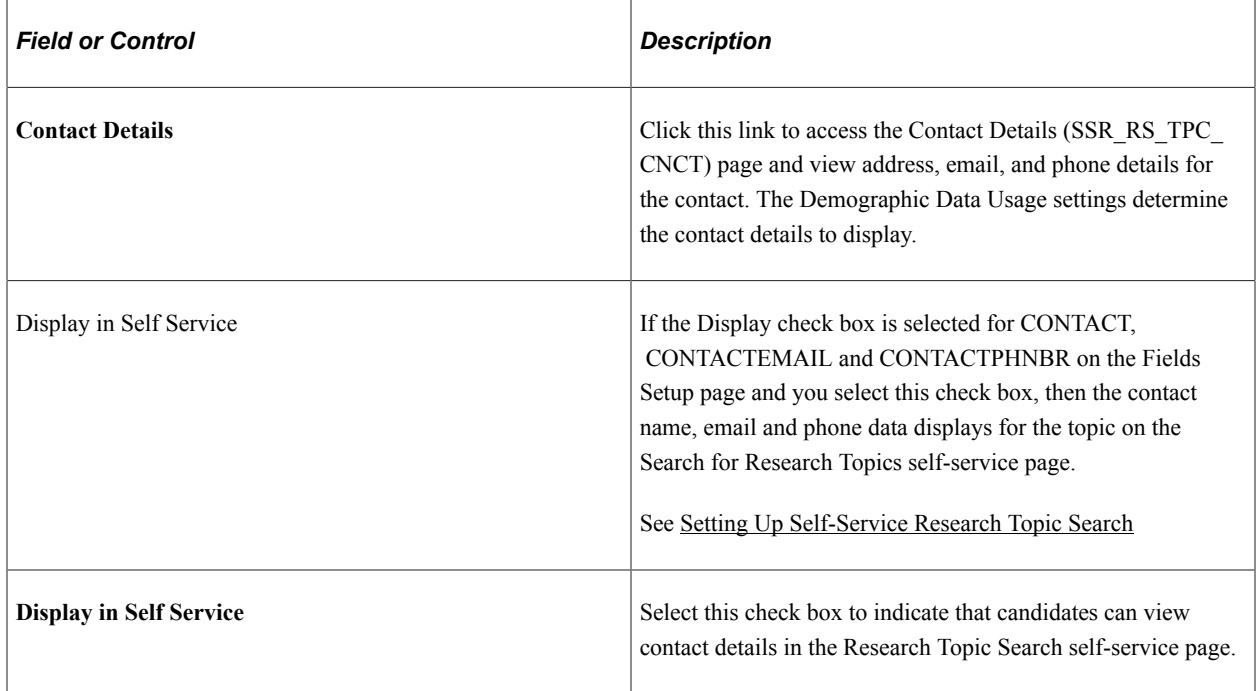

## **Add Contact**

When you click the Add Contact button, you are taken to the Add Contact (SSR\_RS\_TPC\_ADDCNCT) page:

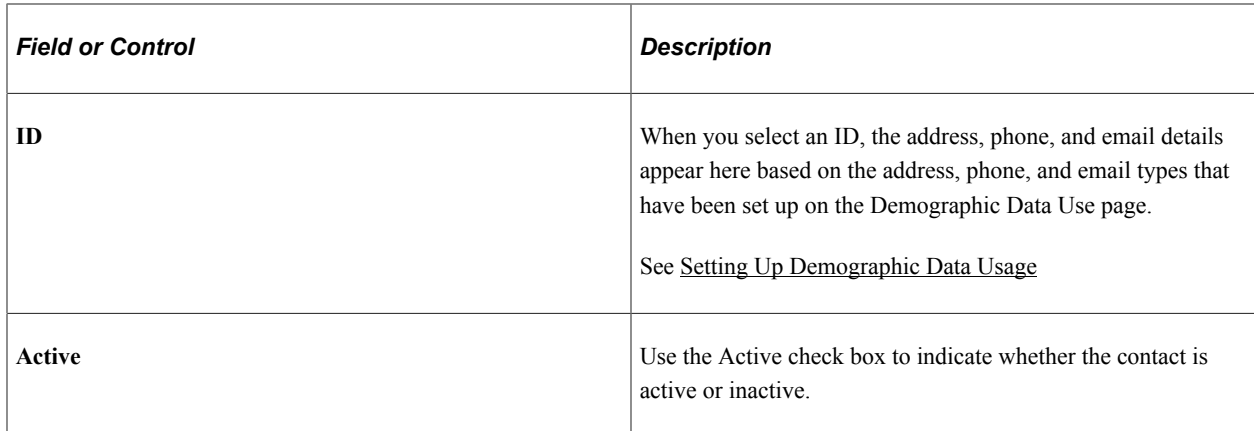

#### **Entering Additional Information**

Access the Research Topic Setup – Additional Information page (**Set Up SACR** > **Product Related** > **Student Records** > **Research Management** > **Research Topic Setup** > **Additional Information**).

This example illustrates the fields and controls on the Research Topic Setup – Additional Information page. You can find definitions for the fields and controls later on this page.

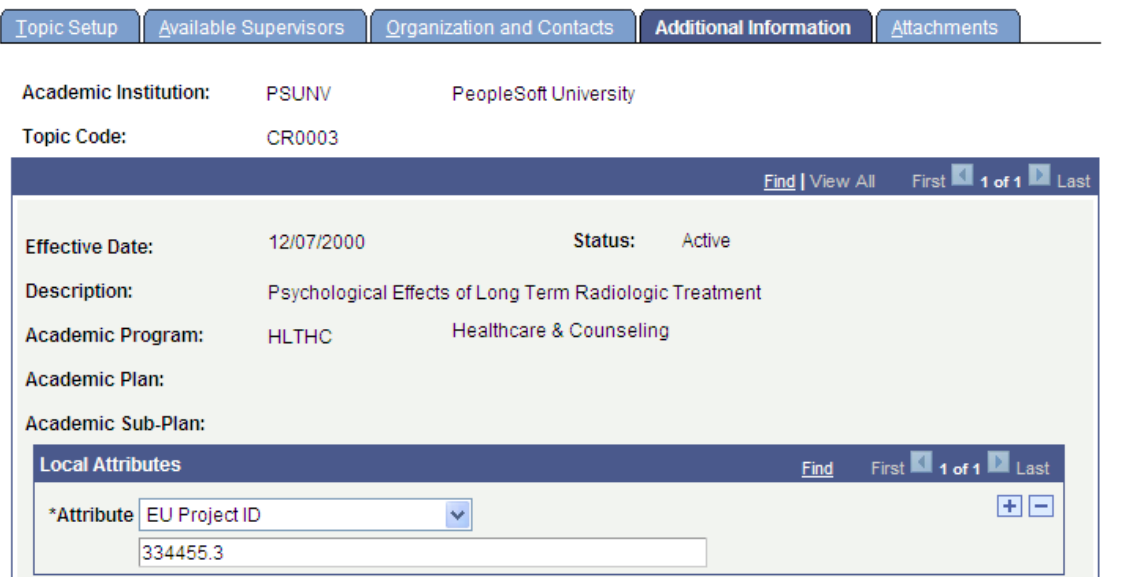

Use this page to enter and review Common Attribute fields associated with the research topic.

This page appears only if common attributes have been created for the research topic setup using the Common Attribute Framework.

See [Using Common Attribute Framework for Research Tracking](#page-648-0)

See "Defining a Common Attribute" (Campus Community Fundamentals)

"Associating a Common Attribute to a Record" (Campus Community Fundamentals)

# **Entering Attachments**

Access the Research Topic Setup – Attachments page (**Set Up SACR** > **Product Related** > **Student Records** > **Research Management** > **Research Topic Setup** > **Attachments**). These attachments are made available for viewing in the Research Topic Search self-service page.

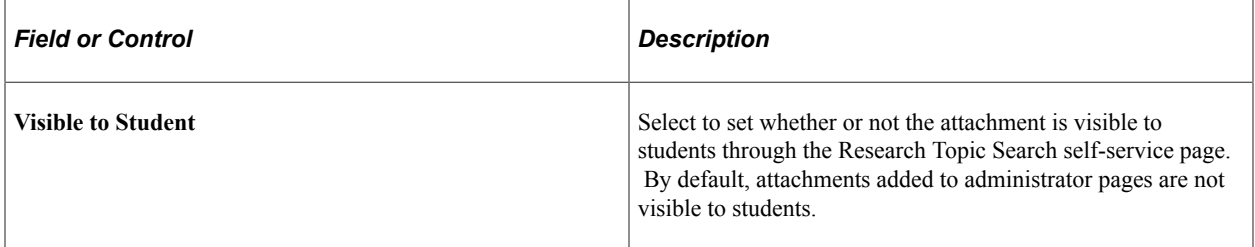

# <span id="page-658-0"></span>**Setting Up Self-Service Research Topic Search**

The Search for Research Topics page is available in Self Service if you select the Display in Self Service check box on the Topic Setup page.

Here is an example of the Search for Research Topics page:

This example illustrates the fields and controls on the Search for Research Topics page example. You can find definitions for the fields and controls later on this page.

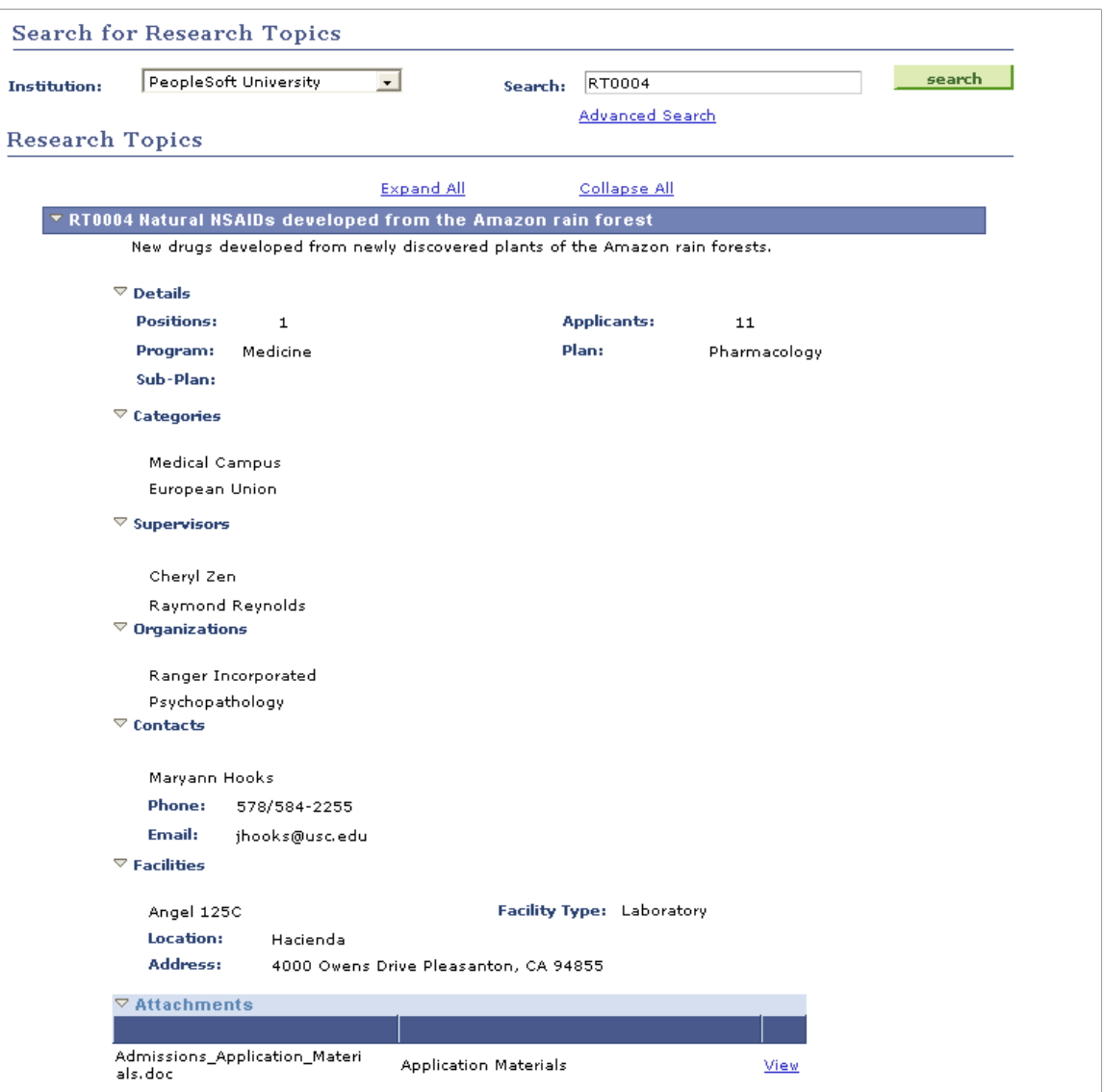

Fields Setup is a Research Management component (SCC\_FIELD\_SETUP) that is used by Research Tracking to control the display of sections and fields on the Search For Research Topic self-service page. The self-service display settings are provided. Search for Page = Research Topic.

See "Configuring Tasks" (Campus Community Fundamentals)

Here is an example of the Fields Setup page for Research Topic (**Set Up SACR** > **Product Related** > **Student Records** > **Research Management** > **Fields Setup**):

This example illustrates the fields and controls on the Fields Setup page example for Research Topic. You can find definitions for the fields and controls later on this page.

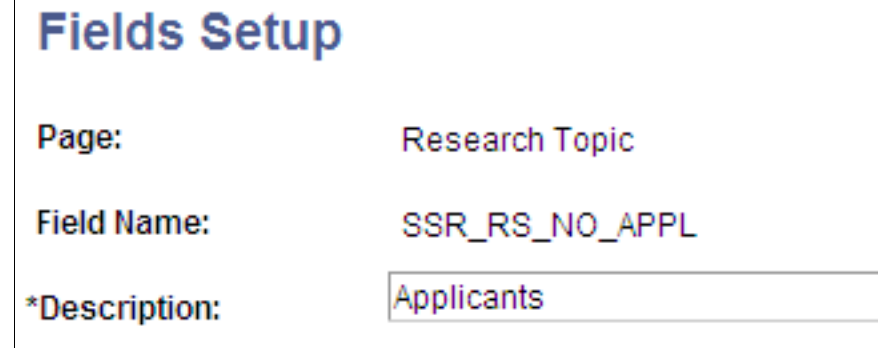

 $\boxed{\triangledown}$  Display

If the Display check box is selected on the Fields Setup page, the section (for example Supervisors) or field (for example Applicants) is displayed on the Search for Research Topic page for *all* topics that are available in Self Service.

Except for a few sections on the self-service page, data (defined in the Topic Setup component) is automatically displayed. If no data exists in Topic Setup, this message is displayed: *There is no Data setup for this Topic.*

You can control the display of data for the Categories, Contacts and Facilities sections at the *individual topic* level. For example, if the Display check box is selected for FACILITY in Fields Setup, but the Display in Self Service check box is not selected in the Facilities section of the Topic Setup page for topic RT0001, Facilities data does not display for RT001 on the self-service page. *There is no Data setup for this Topic* is displayed.

**Note:** For categories, the Display in Self Service check box is display-only on the Topic Setup page and the display of self-service data is controlled on the Research Topic Category page.

**Note:** For contacts, the Display in Self Service check box on the Topic Setup–Organization and Contacts page controls the display of the contact name, phone and email address in Self Service. If Display is selected for CONTACT (section), CONTACTEMAIL and CONTACTPHONENBR in Fields Setup and Display in Self Service is selected in Topic Setup for topic RT002, then the contact name, email address and phone number all display in Self Service for RT0002.

See:

- "Searching for Research Topics" (Campus Self Service )
- **[Defining Research Topics](#page-651-0)**
- [Defining Research Topic Categories](#page-651-1)

# <span id="page-660-0"></span>**Setting Up Research Administrators**

This section discusses how to:

- Define administrators.
- Define and manage administrator profiles.
- Define supervisor roles.
- Define additional business assignments.

Support is provided to define the following administrator roles:

- Research supervisor
- Thesis evaluator
- Project Supervisor

# **Pages Used to Set Up Research Administrators**

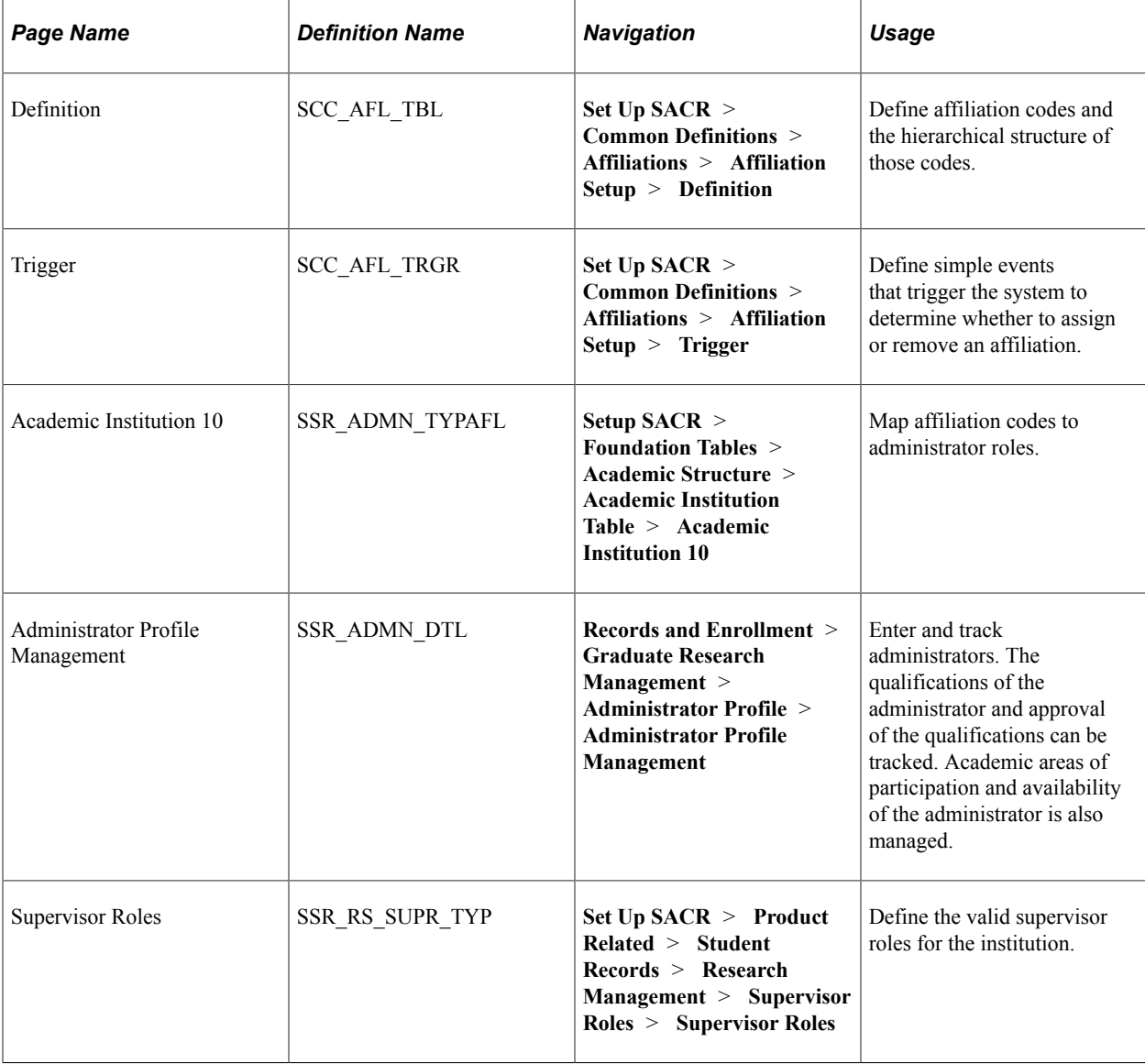

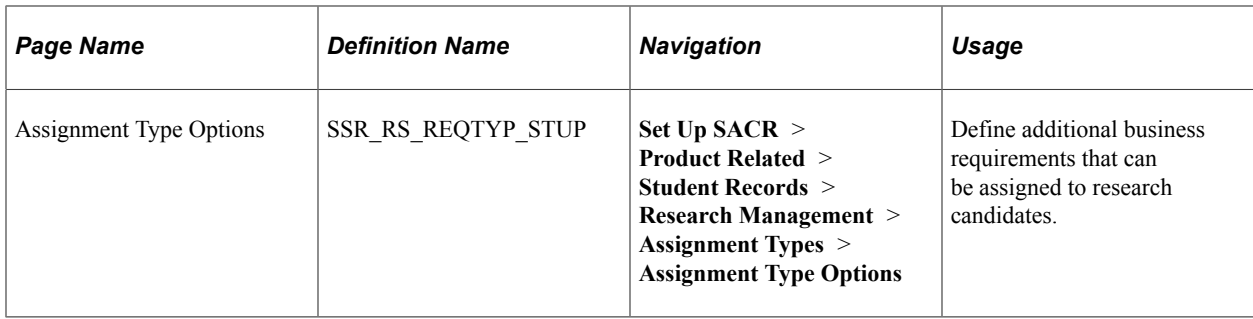

## **Defining Administrators**

Use the Affiliation Setup component and the Academic Institution 10 page to define administrators for Research Tracking.

#### **Setting up Affiliation Codes for Research Tracking**

The first step in defining administrators (supervisors and evaluators) is to use the Affiliation Setup component to set up affiliations, which can include child affiliations. Select the Root Indicator check box to indicate that the Affiliation Code is at the highest level of the affiliation hierarchy.

For example, you might set up an Affiliation Code of *Supervisor,* select the Root Indicator check box, then select the Children Indicator check box and set up Child Affiliations such as *Internal Supervisor* and *External Supervisor.*

Later you map the *root affiliations* to Supervisor and Evaluator roles on the Academic Institution 10 page.

A sample affiliation is provided for setting up supervisors:

SUPRV\_TMPL: PSUNV Research Supervisor: Research Supervisor root affiliation code with child affiliation code PROF\_TMPL. PROF\_TMPL: PeopleSoft University Professor (Application Class Package ID: SSR\_RS\_RESEARCH and Trigger: SSR\_ADMN\_AFFL\_DATA\_SYNC).

**Note:** Before you can set up or use Affiliations functionality, your institution must enable Constituent Web Services.

See "Defining Affiliations" (Campus Community Fundamentals)

See [Setting Up Integration Broker For Research Administrator Profile Affiliations](#page-713-0)

#### **Mapping Affiliation Codes to Administrator Roles**

After you set up your Affiliation codes, map the root affiliations to Supervisor and Evaluator roles on the Academic Institution 10 page (Setup SACR, Foundation Tables, Academic Structure, Academic Institution Table, Academic Institution 10).

See "Mapping Affiliation Codes to Administrator Roles" (Campus Solutions Application Fundamentals)

## **Defining and Managing Administrator Profiles**

Access the Administrator Profile Management page (**Records and Enrollment** > **Graduate Research Management** > **Administrator Profile** > **Administrator Profile Management** ).

This example illustrates the fields and controls on the Administrator Profile Management page. You can find definitions for the fields and controls later on this page.

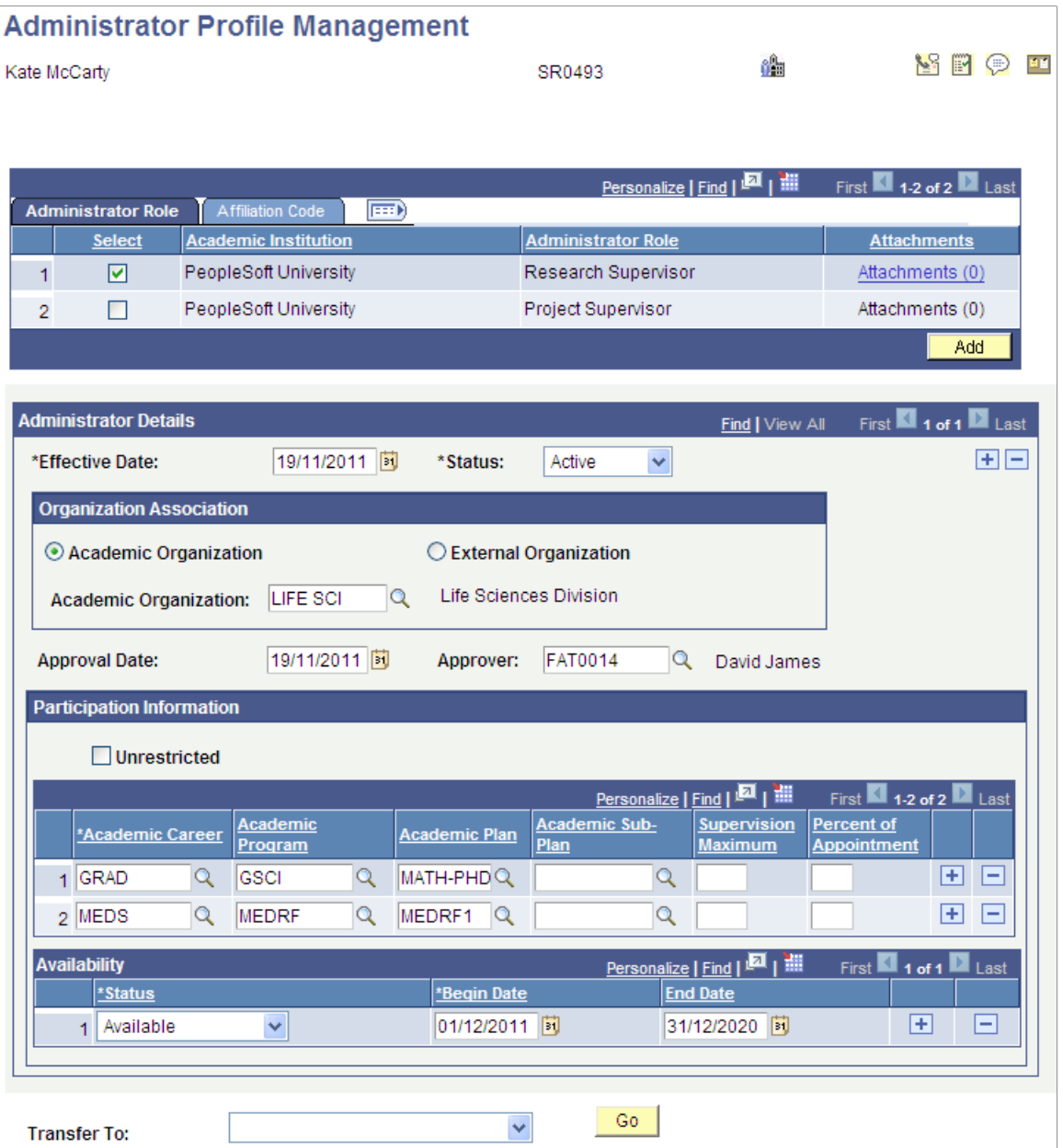

Use this page to enter and track detailed information about administrators.

Research supervisors for whom a profile exists in the Administrator Profile component can be assigned to individual research candidates in the Candidate Management component (and similarly project supervisors in the Project Management component).

See [Assigning Candidate Supervisors](#page-1540-0)

See [Creating and Managing a Student Academic Project](#page-1586-0)

Evaluators for whom a profile exists in the Administrator Profile component can be assigned to committees for use by the Student Evaluation feature during thesis evaluation. A view (SSR\_ADMIN\_EVALVW) is used in the Committee Type/Role setup – the view selects evaluators for

whom data has been entered in the Approval Date and Approver fields on the Administrator Profile Management page.

See "Understanding Evaluation Management" (Campus Community Fundamentals)

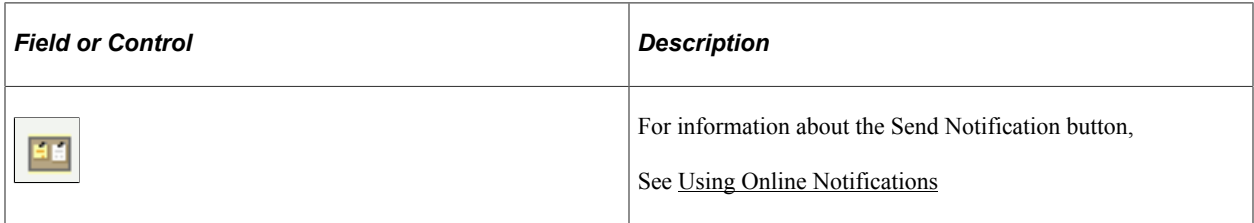

#### **Administrator Role**

Define all the roles available for an administrator.

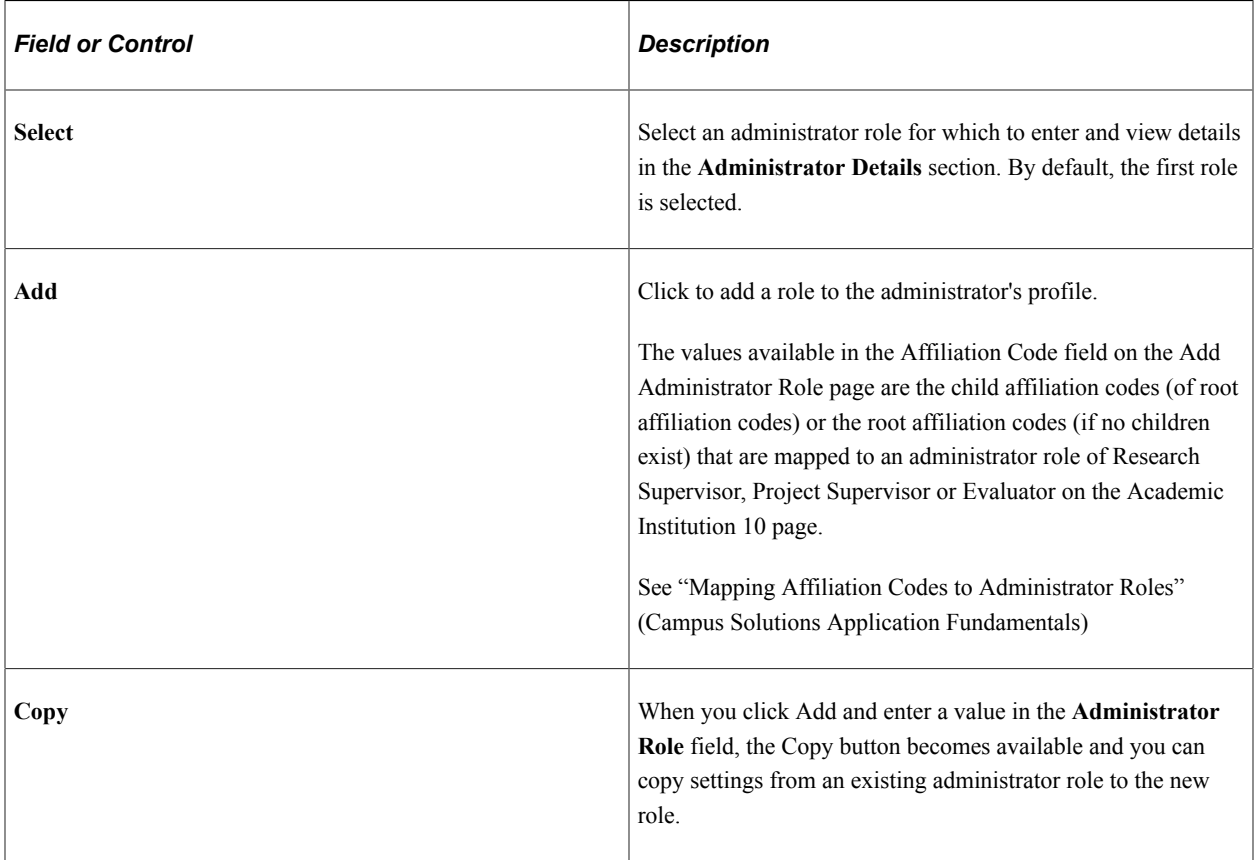

**Note:** After you select an Administrator Role, enter the required Administrator Details data and save the page, an affiliation is associated with the person on the Add/Update Affiliations page.

If you change the Administrator Details Status to *Inactive,* the End Date field is populated on the Add/ Update Affiliations page.

For these updates to the Affiliations page to occur, you must set up the appropriate Affiliations service operations through integration broker.

#### See [Setting Up Integration Broker For Research Administrator Profile Affiliations](#page-713-0)

See"Understanding Affiliations" (Campus Community Fundamentals)

See"Defining Affiliations" (Campus Community Fundamentals)

See "Adding and Updating Affiliations" (Campus Community Fundamentals)

#### **Administrator Details**

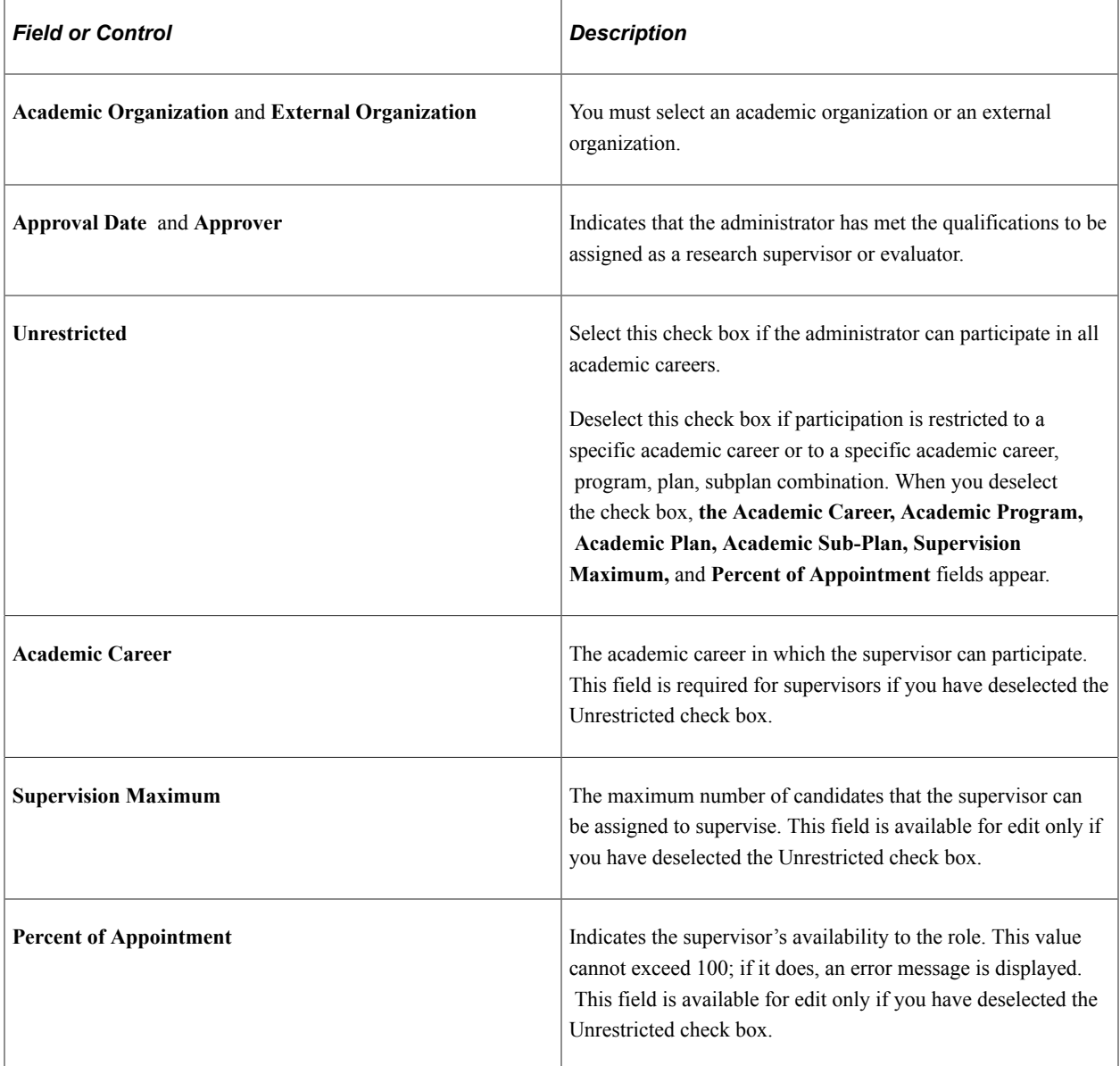

Use the Transfer To field to go to other components and enter qualifications of the administrator.

#### **Affiliation Code**

Add affiliation codes to an administrator role.

## **Defining Supervisor Roles**

Access the Supervisor Roles page (**Set Up SACR** > **Product Related** > **Student Records** > **Research Management** > **Supervisor Roles** > **Supervisor Roles** ).

This example illustrates the fields and controls on the Supervisor Roles page . You can find definitions for the fields and controls later on this page.

## **Supervisor Roles**

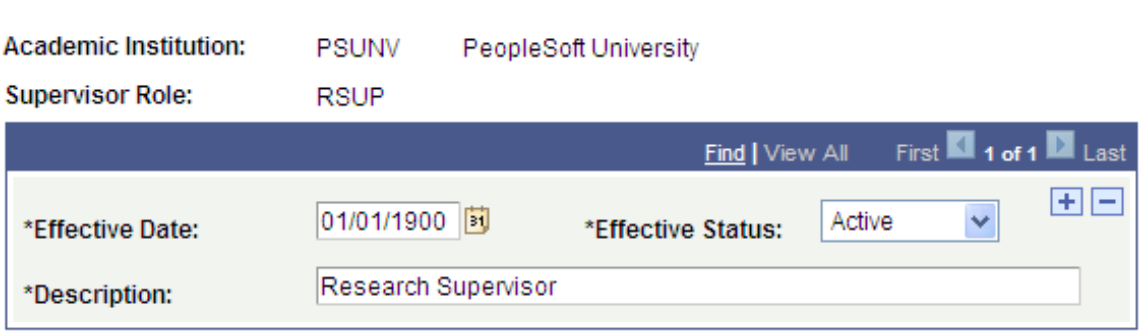

Use this page to define the role of the supervisor for a particular research candidature. Supervisor roles are also used for the Student Academic Projects feature.

**Note:** It is recommended that you use affiliation codes and the Administrator Profile Management structure to define supervisors.

The values that you define here are available in the Supervisor Role field on the Supervisors page in the Candidate Management component and in the Candidature Details page in Admissions.

See [Assigning Candidate Supervisors](#page-1540-0).

## **Defining Additional Business Assignments**

Access the Assignment Type Options page (**Set Up SACR** > **Product Related** > **Student Records** > **Research Management** > **Assignment Types** > **Assignment Type Options**).

This example illustrates the fields and controls on the Assignment Type Options page. You can find definitions for the fields and controls later on this page.

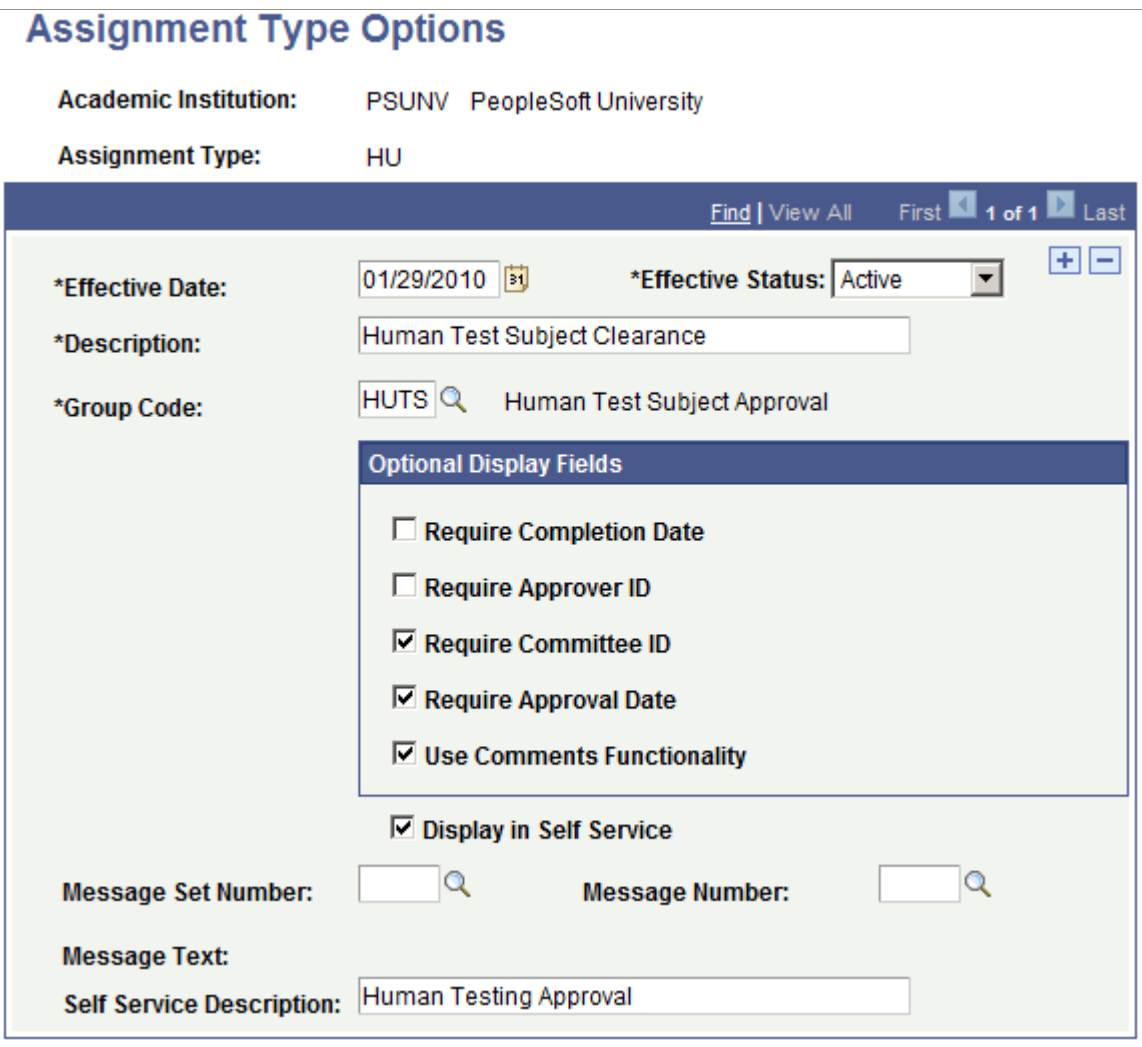

Institutions can define additional business requirements that can be assigned to their research candidates. Examples include:

- Animal testing clearance.
- Human testing approval.
- Intellectual property rights ownership.
- Graduate contract.

These assignments can be maintained in the Candidate Management component, on the Other Assignments page and in the Project Management component, Additional Details page.

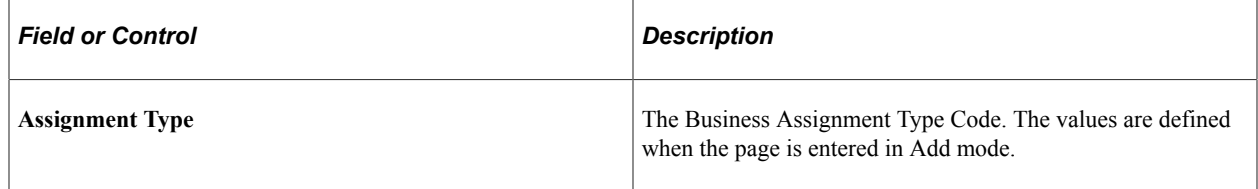

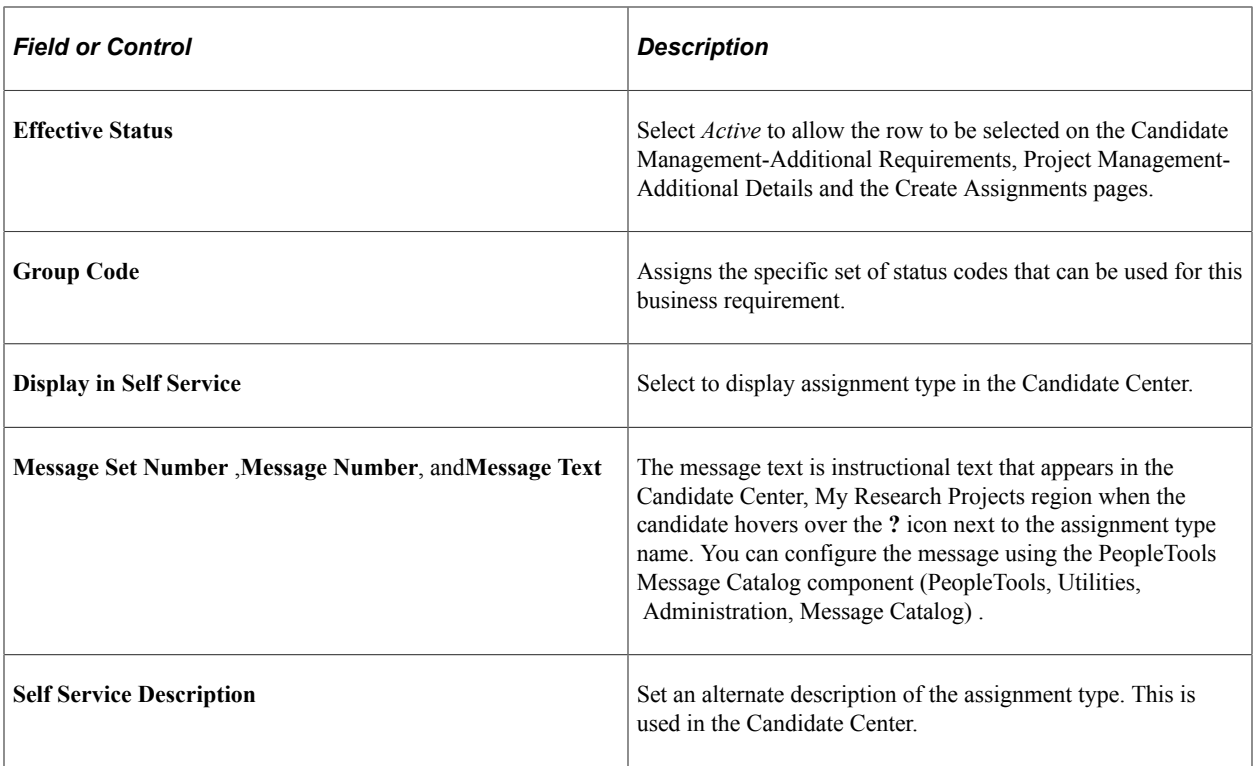

#### **Optional Display Fields**

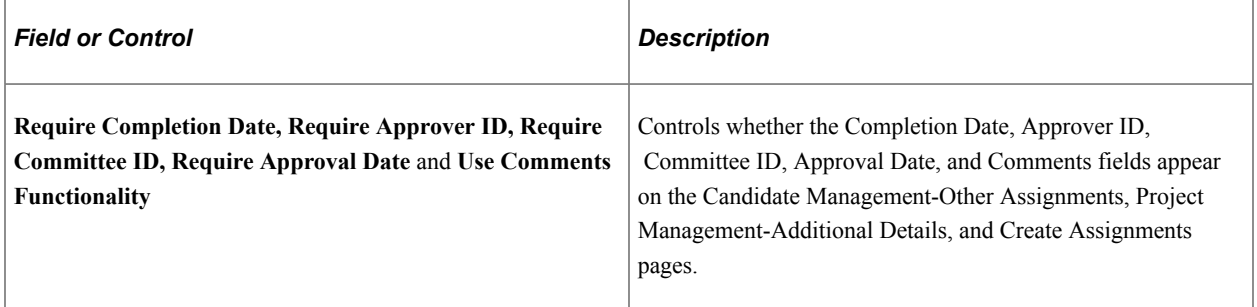

#### **Related Links**

[Tracking Additional Candidate Assignments](#page-1550-0) [Creating Assignments for Multiple Students](#page-1554-0)

# <span id="page-668-0"></span>**Setting Up Research Service Requests**

This section provides an overview of Research Service Requests and discusses how to:

- Use the Notifications framework for service request notifications.
- Use the Notifications framework for service item notifications.
- Set up research service request categories.
- Set up research service request types.
- Set up self-service research service requests.
- Set up service request assignments.

## **Understanding Research Service Requests**

Students can request services from their department such as a leave of absence, change of program, and extra time to complete a thesis. Administrators use the Service Request Management page to submit service requests on behalf of students. Alternatively, students can use self-service to submit service requests. After a student uses the self-service page to submit a service request, the administrator uses the Service Request Management page to take action on the submitted service request.

An administrator can also use the Service Request Dashboard self-service page to update the service requests assigned to him or her. For example, the administrator can use the dashboard to add comments to the assigned requests. The key difference between dashboard and Service Request Management page is that when an administrator signs into Campus Solutions, he or she can view all the service requests assigned to all the administrators (including himself or herself) on the Service Request Management page while the dashboard displays only the service requests assigned to the signed-in administrator. Another key difference is that an administrator cannot create a service request using the dashboard. To create a new service request, an administrator should use the Service Request Management page.

Service requests can be broadly classified under service request categories. Each service request category has different service request types. Each service request type may have subtypes. For example, an institution can define a service category *Applicant*. The Applicant category may have different types such as *Research Application* and *Request for Research Application Information*. The Research Application type may have different subtypes such as *Submit Offer Letter for Acceptance* and *Defer Application to a Future Term*.

When a student creates a service request from the My Service Requests page, the student first selects the service request category, then the type for the category, then the subtype for the type (if subtypes have been defined for the request type) and finally enters the request details such as a description of the service request. When an administrator creates a service request on the Service Request Management page, the administrator must provide the request category, request type for the request category, and the subtype for the request type (if defined). Once a service request has been entered, the request is automatically assigned to an administrator to review. Students can monitor the status of their requests using their self service page, or can be notified directly by the administrator. Service requests can also be created from the Candidate Center.

See:

- "Using Research Tracking Self Service" (Campus Self Service )
- [Managing Service Requests](#page-1574-0)
- "Creating and Updating Service Requests (Candidates)" (Campus Self Service )
- "Administering Service Requests (Administrators)" (Campus Self Service )

To set up service requests, use the Service Request Categories page to set up request categories. Then, for each request category, use the Service Request Type page to set up request types. Optionally, set up request subtypes for a request type on the Service Request Type page.

Additionally, use the Research Defaults Setup page to configure service request self service for students. Use the Service Request Assignment Setup page to control how service requests are assigned.

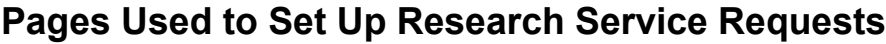

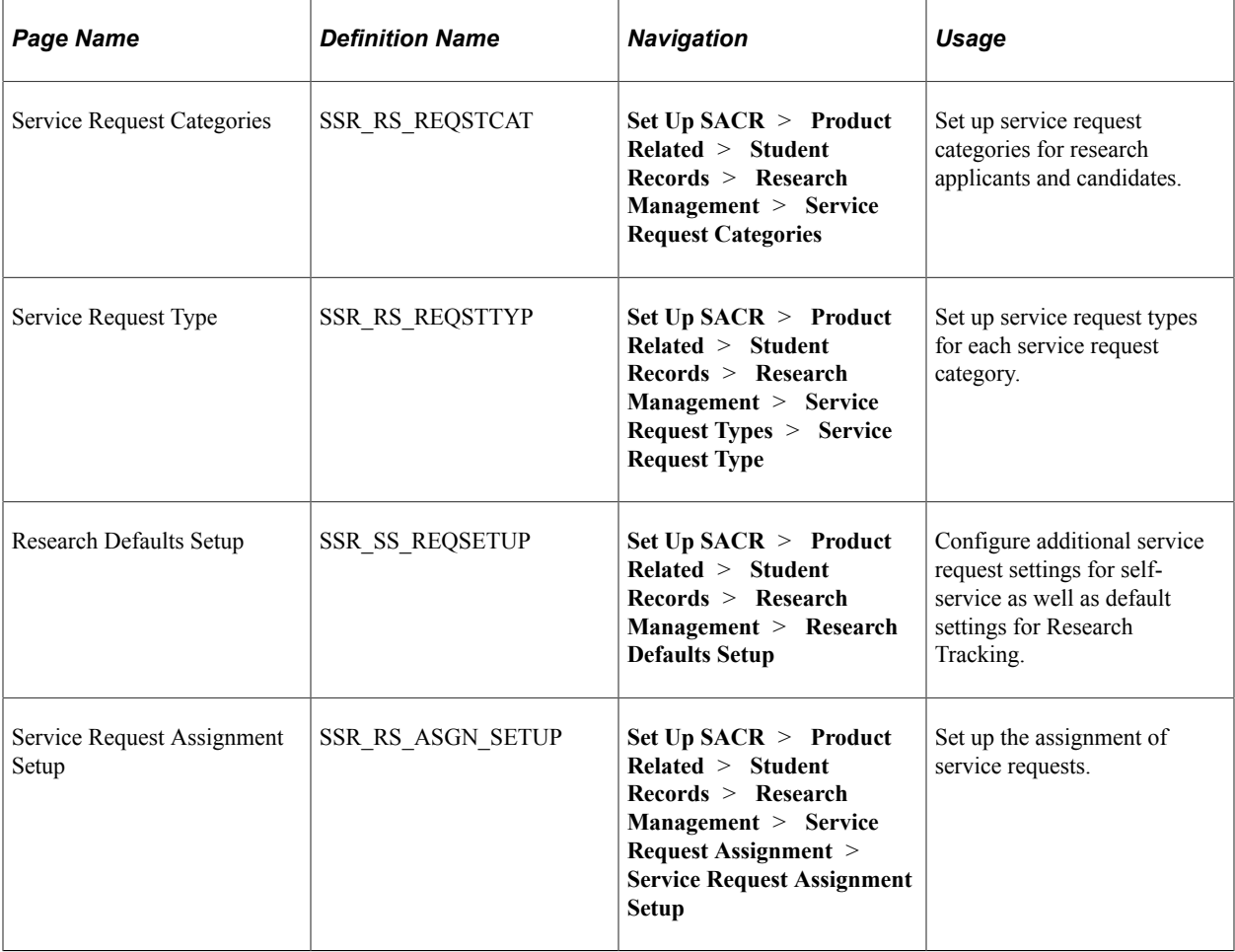

## <span id="page-670-0"></span>**Using the Notifications Framework for Service Request Notifications**

Use the Notifications framework to set up service request notifications so that when a service request is created or reassigned, the system automatically sends a notification to the administrator to whom the request has been assigned/reassigned.

The Notification Consumer ID: SCC\_NTF\_CON\_20130211040026 Service Request Notifications is delivered:

This example illustrates the fields and controls on the Notification Consumer Setup page example for Service Requests. You can find definitions for the fields and controls later on this page.

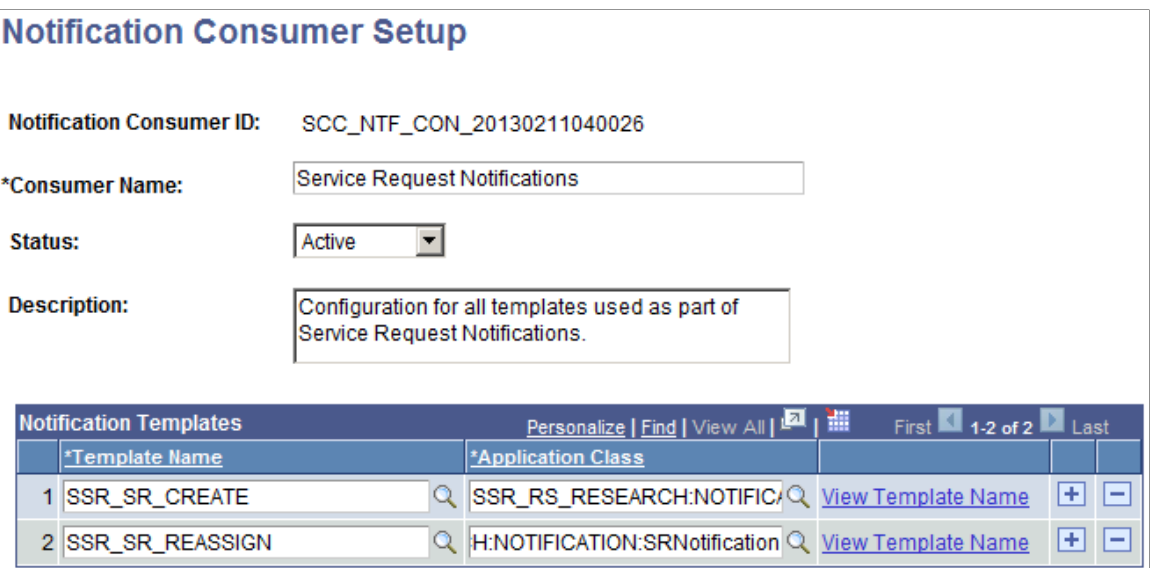

Delivered settings for Service Request Notifications:

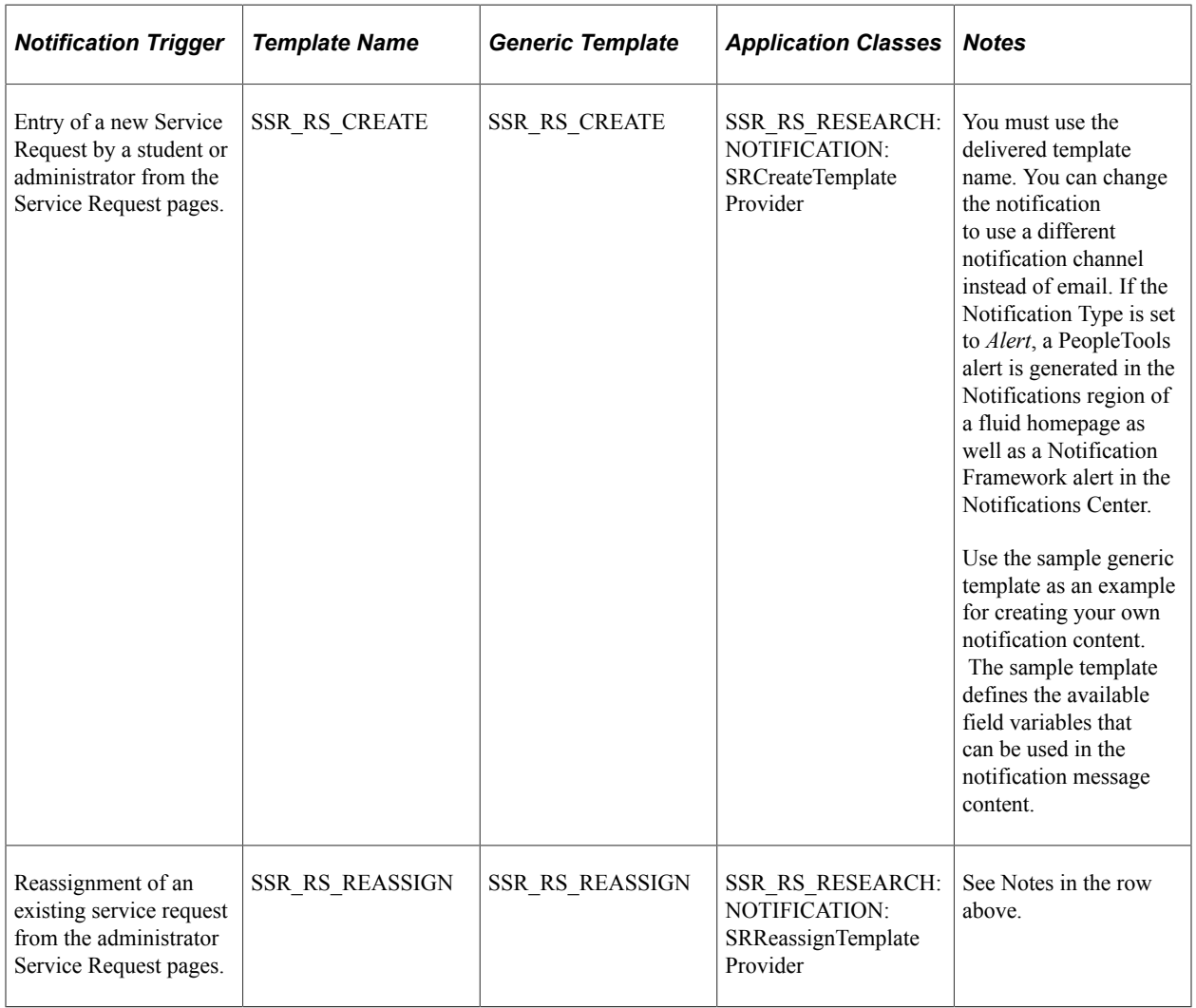

Field variables provide context data that can be used when creating notification text. Following is a list of variables that are delivered with the SSR\_RS\_CREATE and SSR\_RS\_REASSIGN templates. To modify templates, go to PeopleTools, Workflow, Notifications, Generic Templates.

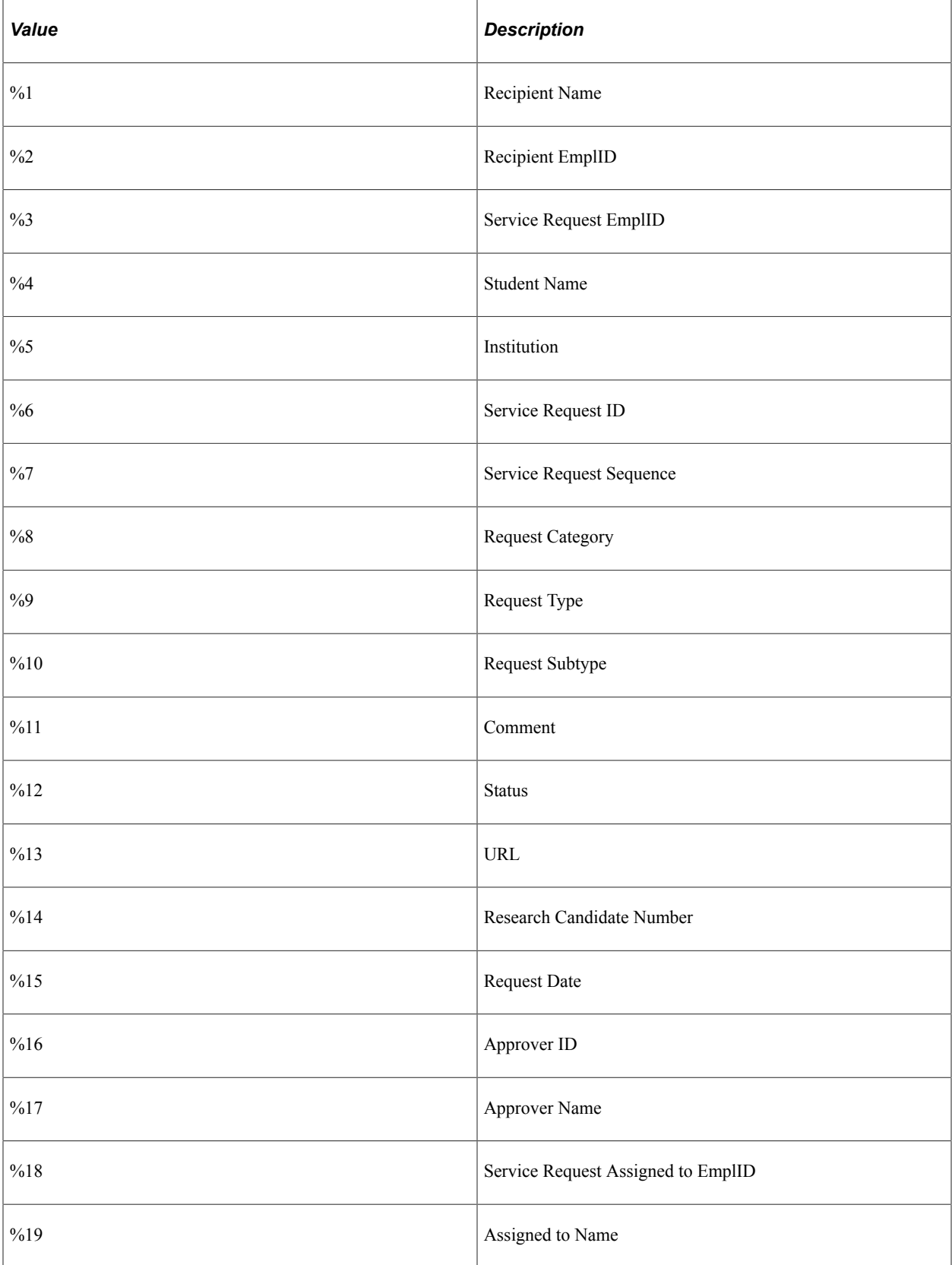

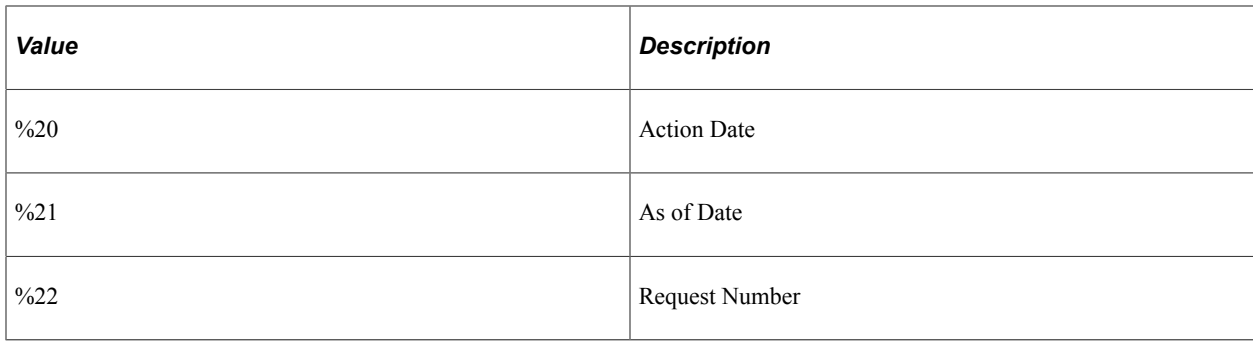

**Note:** The list of variables contained in each message is delivered with your system and require extensive coding effort to be modified.

See "Setting Up and Consuming the Notifications Framework" (Campus Community Fundamentals)

#### **Defining Notifications By Service Request Type**

Request type-specific notifications are supported. When a service request is entered or reassigned and a notification has been set up for the request type, that specific notification is sent instead of the common notifications described above. In addition, a notification can be sent to the assigned administrator if the service request is updated by another person.

On the Notification Consumer Setup page, update the delivered Consumer Notification ID: SCC\_NTF\_CON\_20130211040026 Service Request Notifications with any additional request type-specific notifications. For these templates, you must use the SSR\_RS\_RESEARCH:NOTIFICATION:SRTemplateProvider application class.

Then, on the Service Request Type page, add your templates to the service request types for which notification is required.

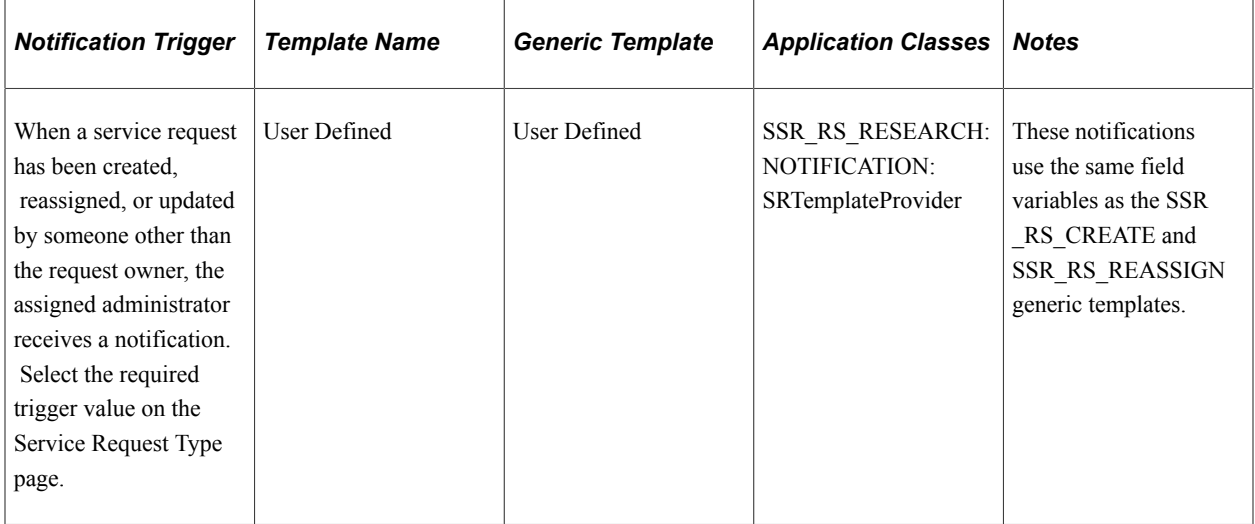

See "Setting Up and Consuming the Notifications Framework" (Campus Community Fundamentals)

#### **Related Links**

[Setting Up Research Service Requests](#page-668-0)

## **Using the Notifications Framework for Service Item Notifications**

Use the Notifications framework to set up service item notifications so that when a service item is created from the Candidate Center, the system automatically sends a notification to a designated administrator.

The Notification Consumer ID: SCC\_NTF\_CON\_20140110095615 Candidate Self Service Notifications is delivered:

This example illustrates the fields and controls on the Notification Consumer Setup page example for Service Items.

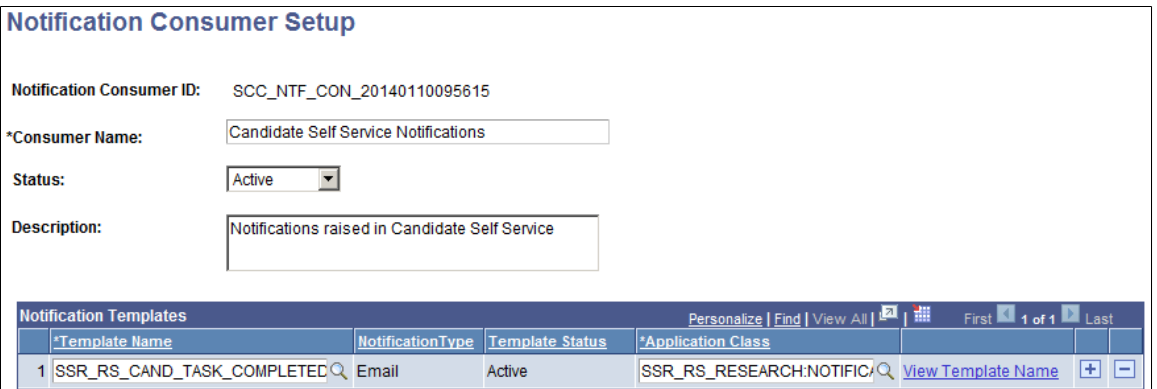

Delivered settings for Candidate Self Service Notifications:

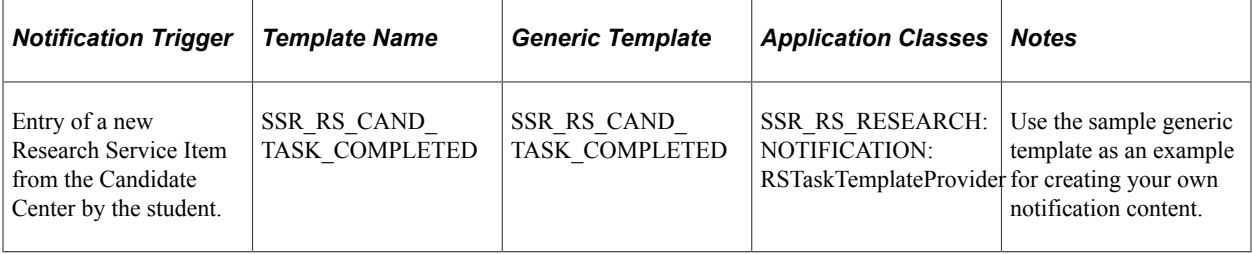

Field variables provide context data that can be used when creating notification text. Following is a list of variables that are delivered with the SSR\_RS\_CAND\_TASK\_COMPLETED generic template. To modify templates, go to PeopleTools, Workflow, Notifications, Generic Templates.

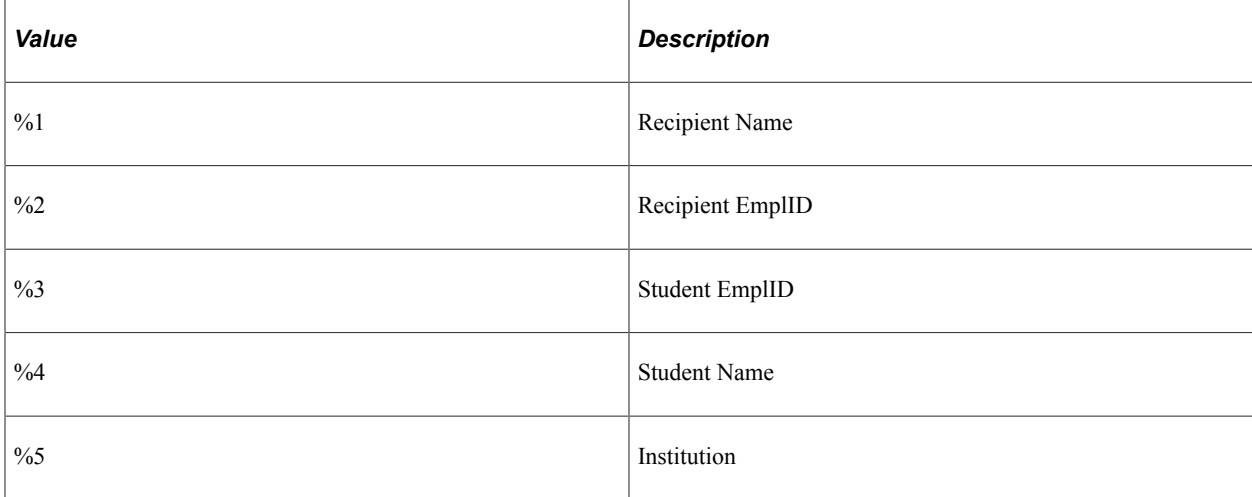

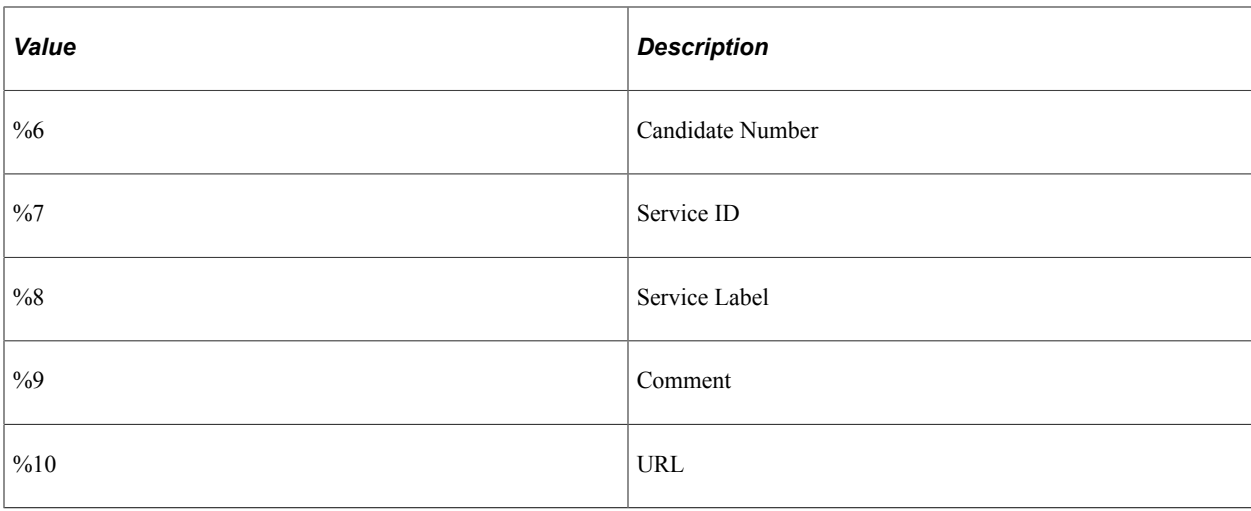

**Note:** The list of variables contained in each message is delivered with your system and require extensive coding effort to be modified.

See "Setting Up and Consuming the Notifications Framework" (Campus Community Fundamentals)

## **Setting Up Research Service Request Categories**

Access the Service Request Categories page (**Set Up SACR** > **Product Related** > **Student Records** > **Research Management** > **Service Request Categories**).

This example illustrates the fields and controls on the Service Request Categories page. You can find definitions for the fields and controls later on this page.

## **Service Request Categories**

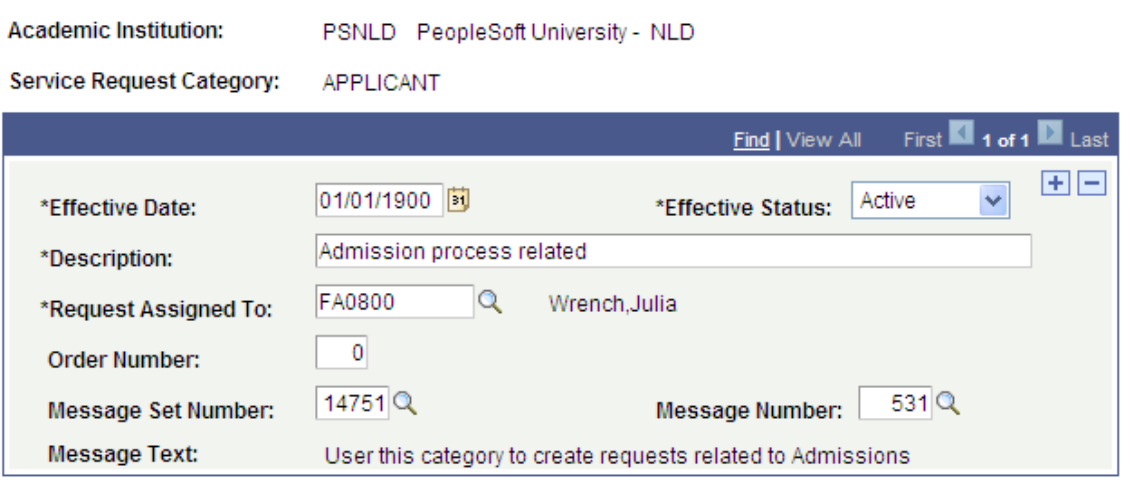

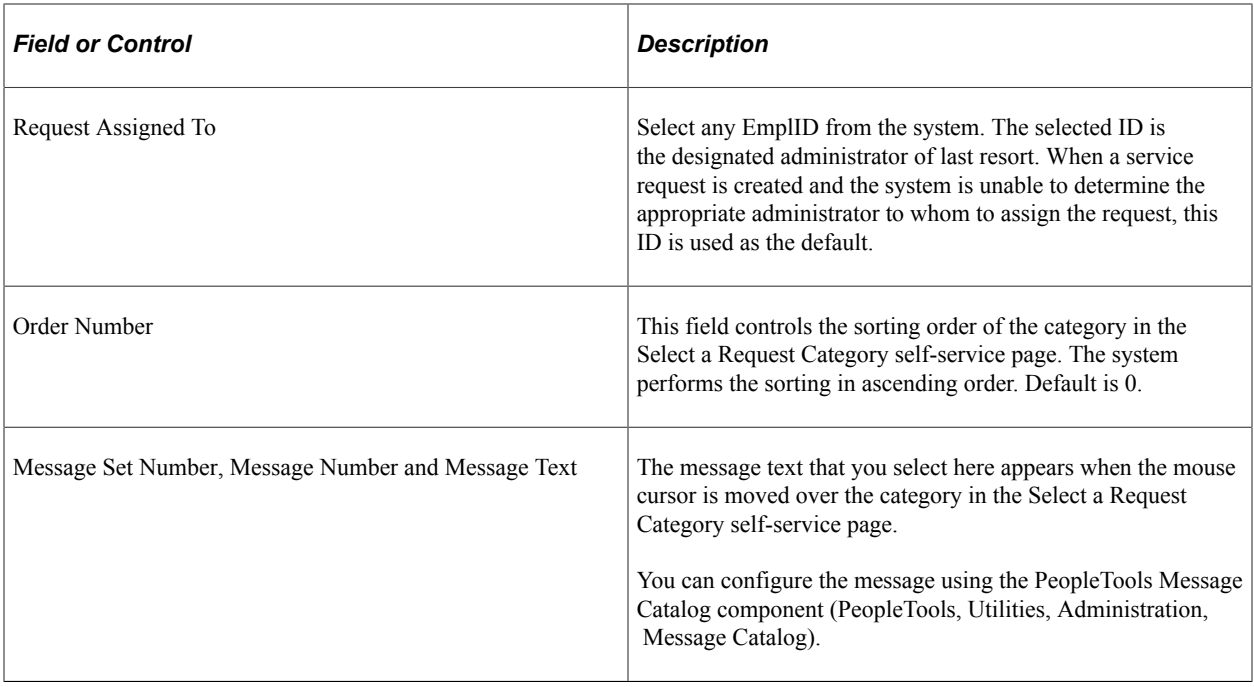

# **Setting Up Research Service Request Types**

Access the Service Request Type page (**Set Up SACR** > **Product Related** > **Student Records** > **Research Management** > **Service Request Types** > **Service Request Type**).

This example illustrates the fields and controls on the Service Request Type page. You can find definitions for the fields and controls later on this page.

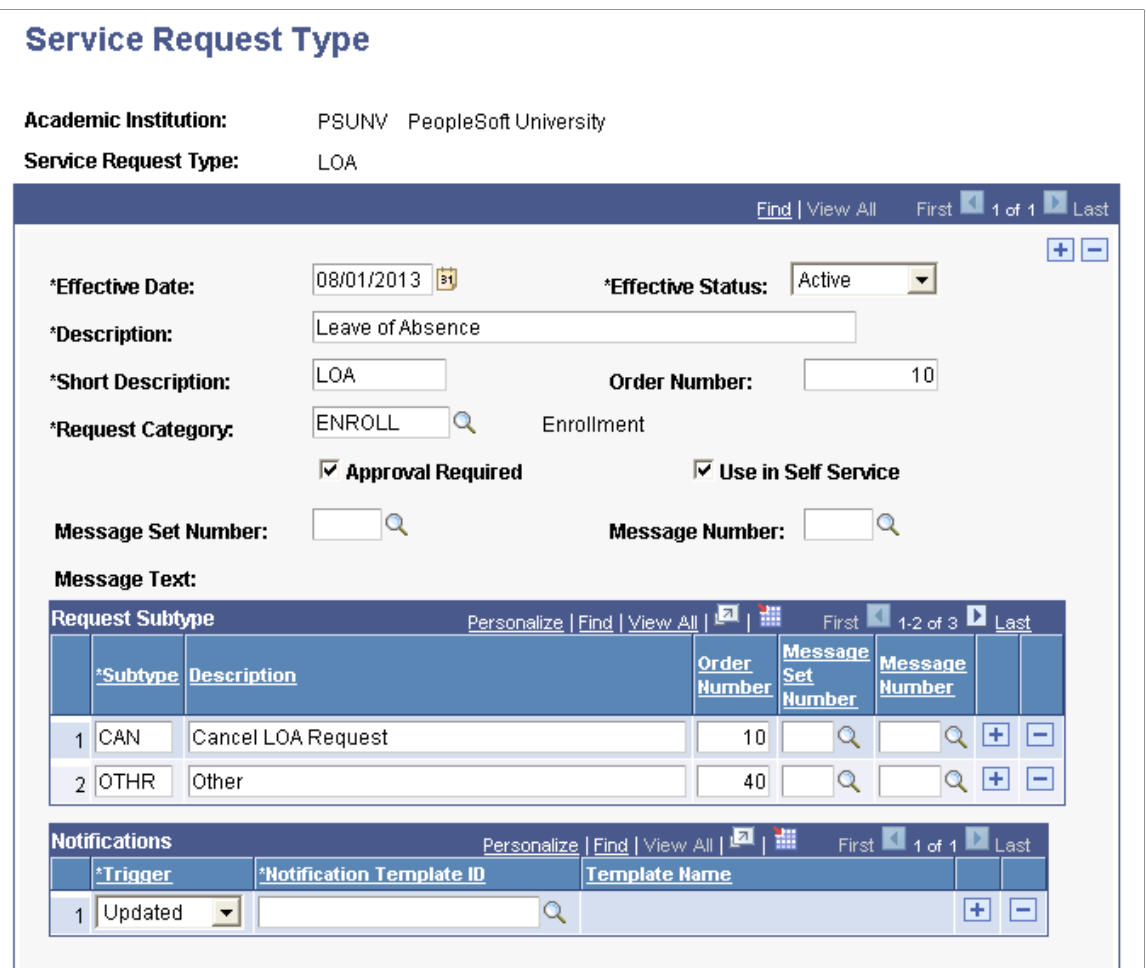

The Service Request Type values that you set up here are available in the Service Request Management component for administrators as well as the Service Request Assignment Setup component. You can choose whether or not to make the Service Request Type available in self service for students.

#### See [Managing Service Requests](#page-1574-0)

See "Administering Service Requests (Administrators)" (Campus Self Service )

See "Creating and Updating Service Requests (Candidates)" (Campus Self Service )

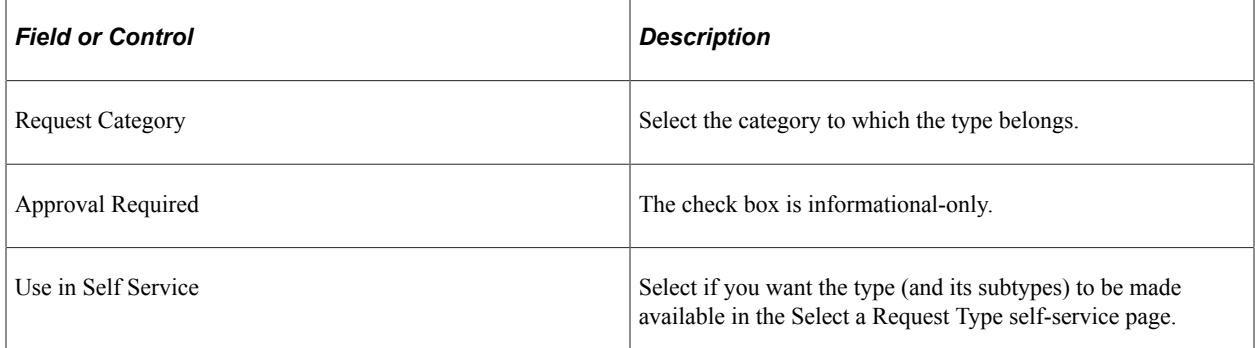

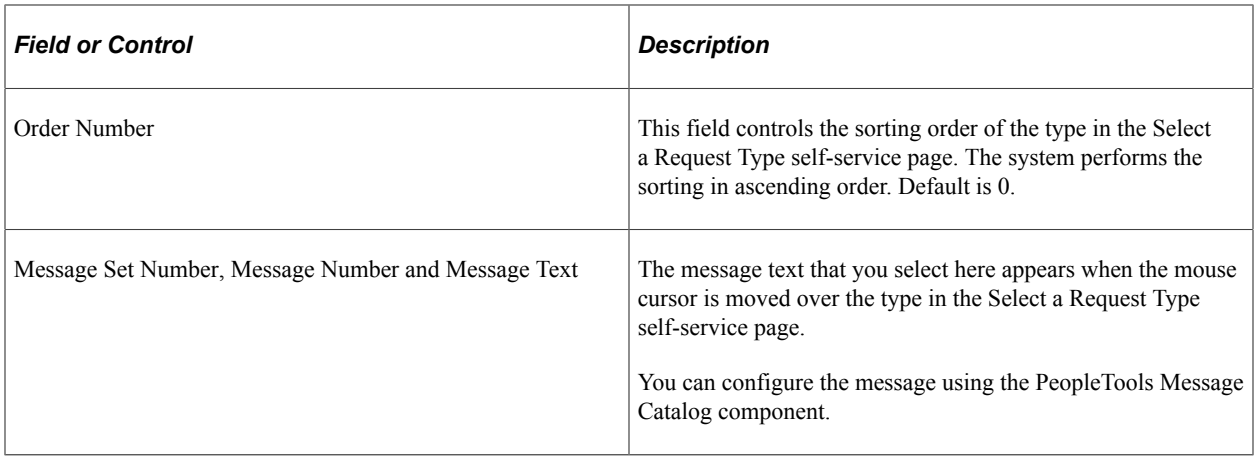

#### **Request Subtypes**

Subtypes enable users to be more specific in the definition of the request (for example, Request type: Notice of intent to submit and Subtype: Request to extend submission date).

The fields for subtype are similar to the fields for the request type

Use of subtypes is optional. If you do not define a subtype, the Select a Request Subtype self-service page does not appear for the student (after the student selects a request type).

#### **Notifications**

Use this setup to define optional notifications by service request type. The administrator assigned to the service request receives the notification.

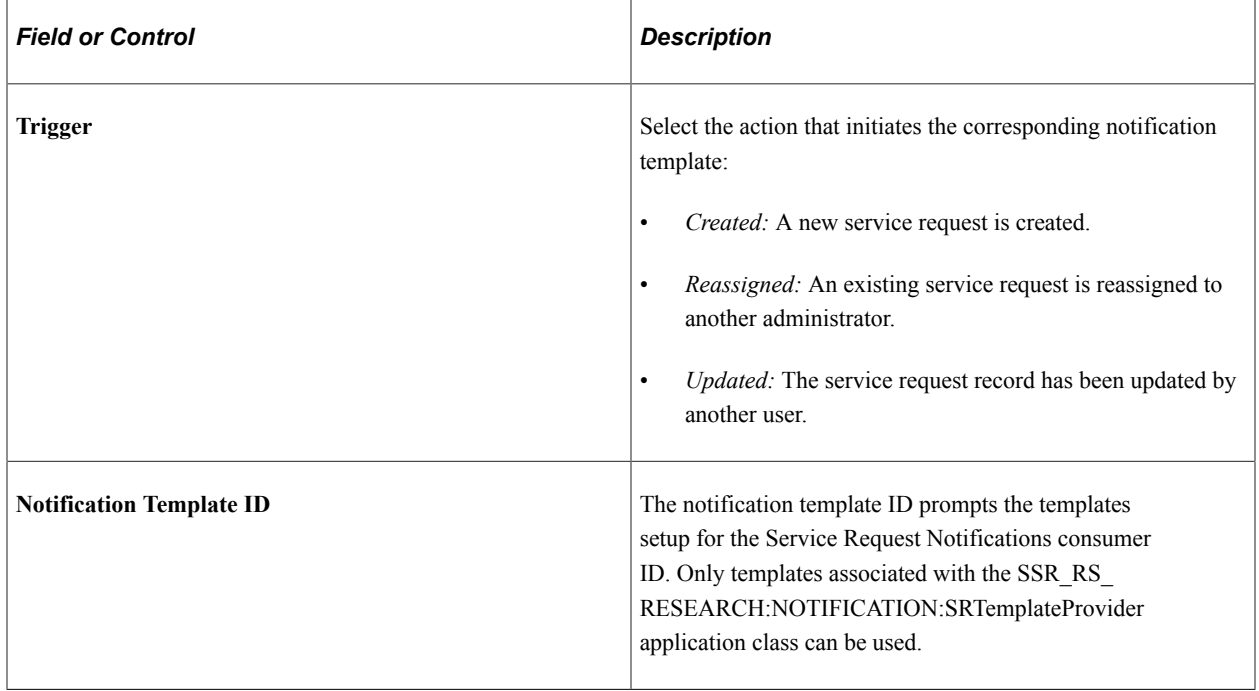

See [Using the Notifications Framework for Service Request Notifications](#page-670-0)

## <span id="page-679-0"></span>**Setting Up Self-Service Research Service Requests**

Access the Research Defaults Setup page (**Set Up SACR** > **Product Related** > **Student Records** > **Research Management** > **Research Defaults Setup**).

This example illustrates the fields and controls on the Research Defaults Setup page. You can find definitions for the fields and controls later on this page.

## **Research Defaults Setup**

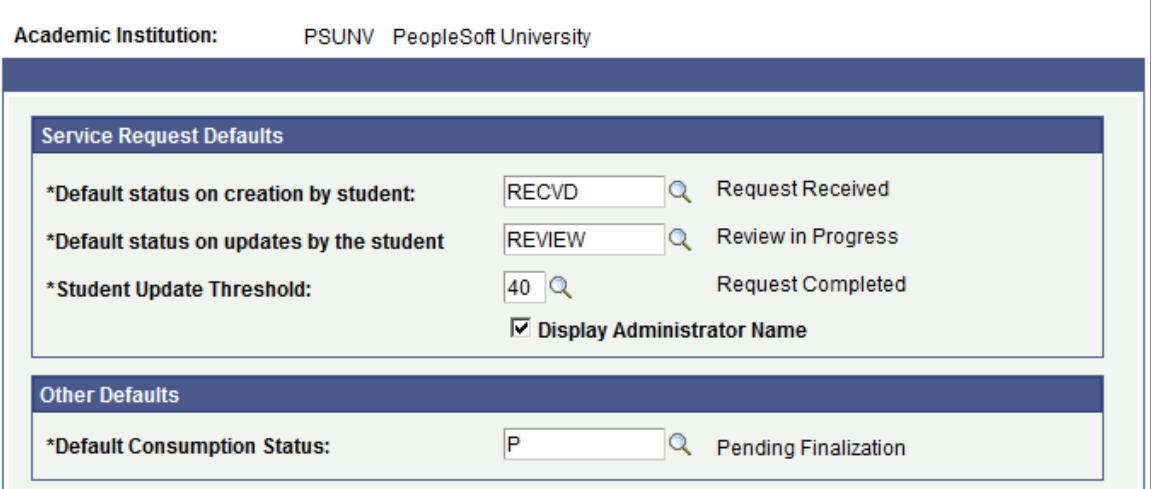

#### **Service Request Defaults**

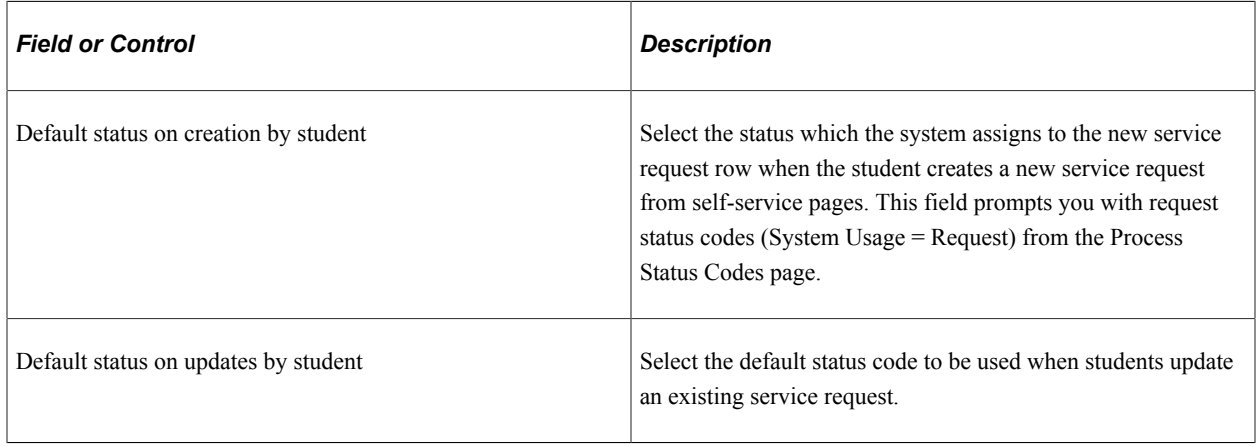

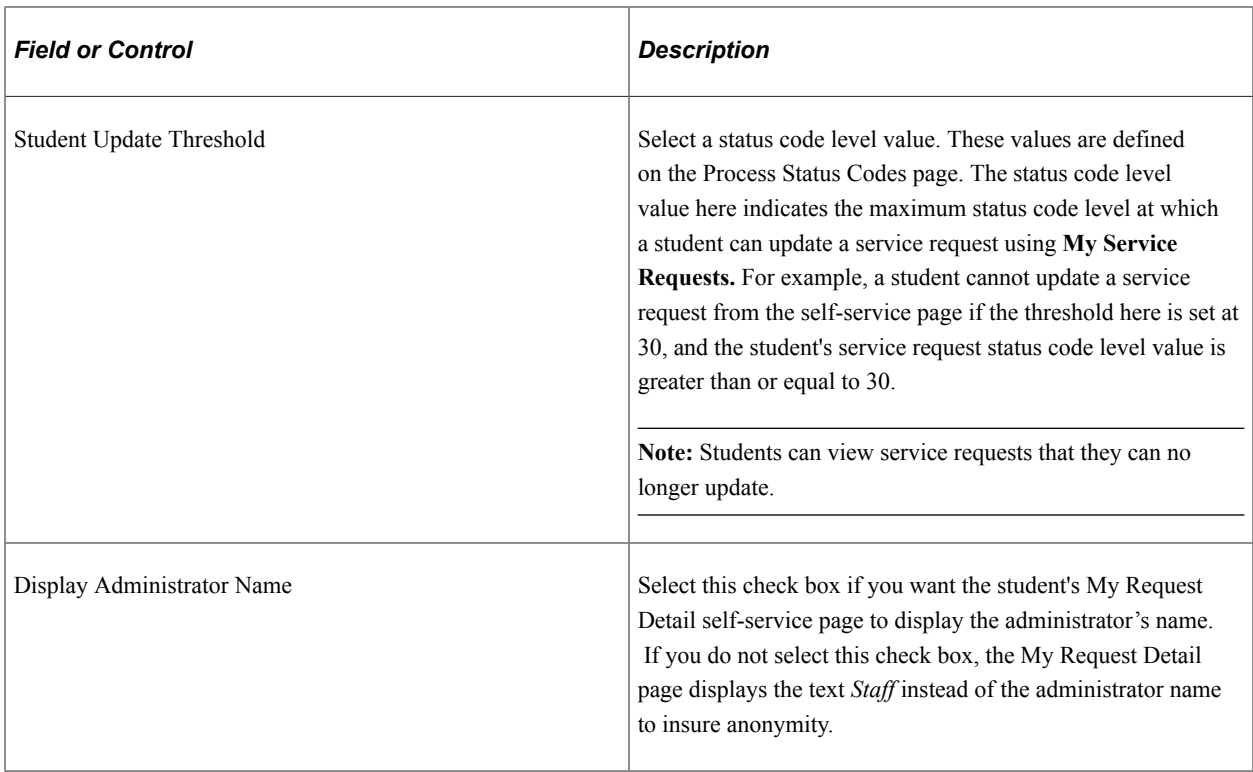

#### **Other Defaults**

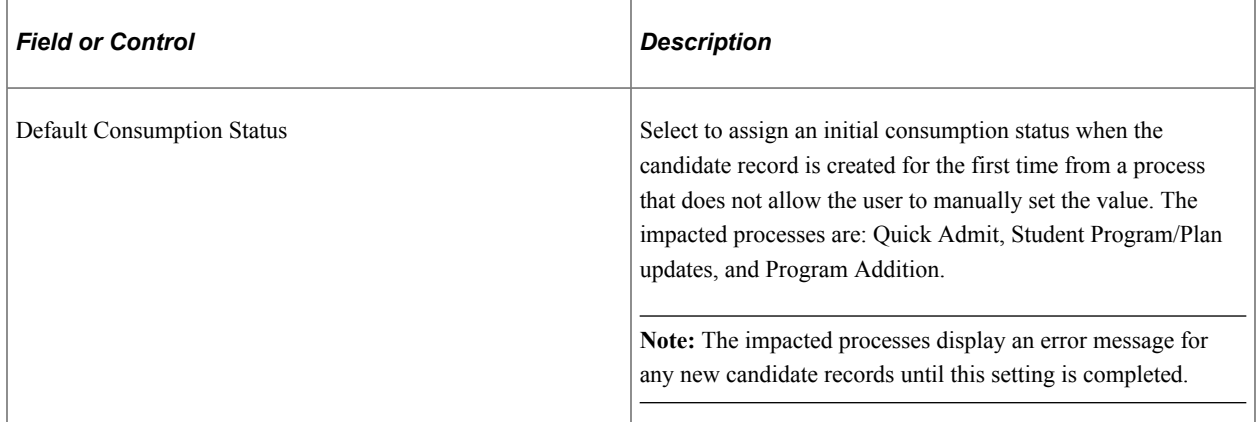

#### **Related Links**

"Administering Service Requests (Administrators)" (Campus Self Service ) "Creating and Updating Service Requests (Candidates)" (Campus Self Service )

# **Setting Up Service Request Assignments**

Access the Service Request Assignment Setup page (**Set Up SACR** > **Product Related** > **Student Records** > **Research Management** > **Service Request Assignment** > **Service Request Assignment Setup**).

This example illustrates the fields and controls on the Service Request Assignment Setup page. You can find definitions for the fields and controls later on this page.

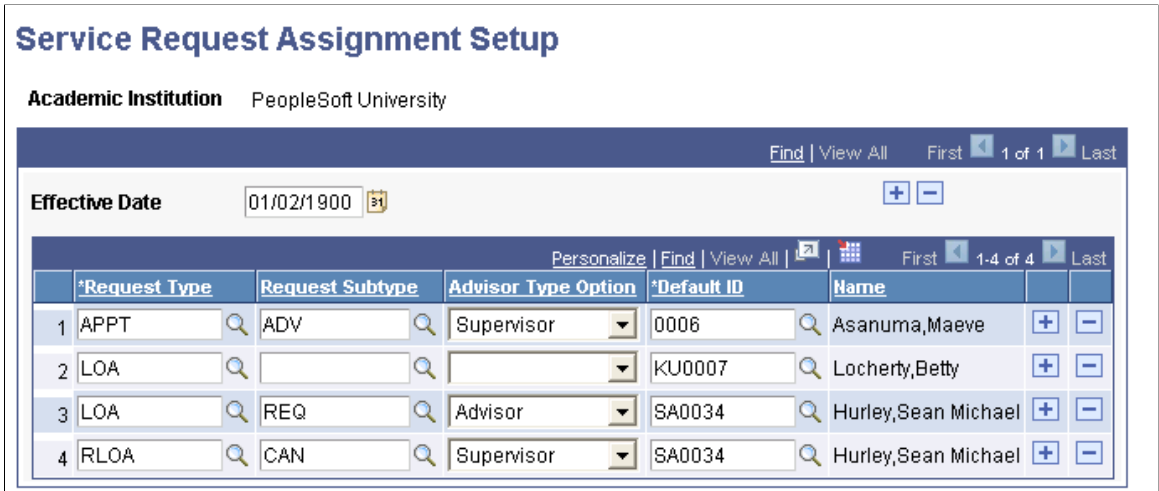

Use this page to define how a service request is assigned to an administrator for review.

When a service request is entered, the system uses the service request type and subtype values to find matching values in the setup.

If a matching row is found and if the Advisor Type Option is set, the system tries to find the student's academic advisor or research primary supervisor. If found, the system identifies the advisor and assigns the service request. If the advisor is not found (or if the Advisor Type Option was not set), the system assigns the Default ID as the administrator.

If a matching row is *not* found, the system searches for a row with a matching request type value and a blank request subtype and follows the same assignment logic if a match is found. If the system still does not find a match based on the preceding criteria, it then identifies the category of the service request and assigns the request to the administrator defined in that request category setup.

Beginning with April 2014, the Rules Engine performs the service request assignment functionality, with the rule following the parameters as previously described. If you require additional flexibility in how service requests need to be assigned in your institution, you can update the rule with your own business logic. The delivered rule is:

- Rule ID: SCC\_RULE\_ID\_20140205065106
- Rule Name: "Service Request AssignedTo : Rule Trigger"
- Rule Category Name: Service Requests

For more information about the Rules Engine, see "Understanding the Rules Engine" (Campus Community Fundamentals).

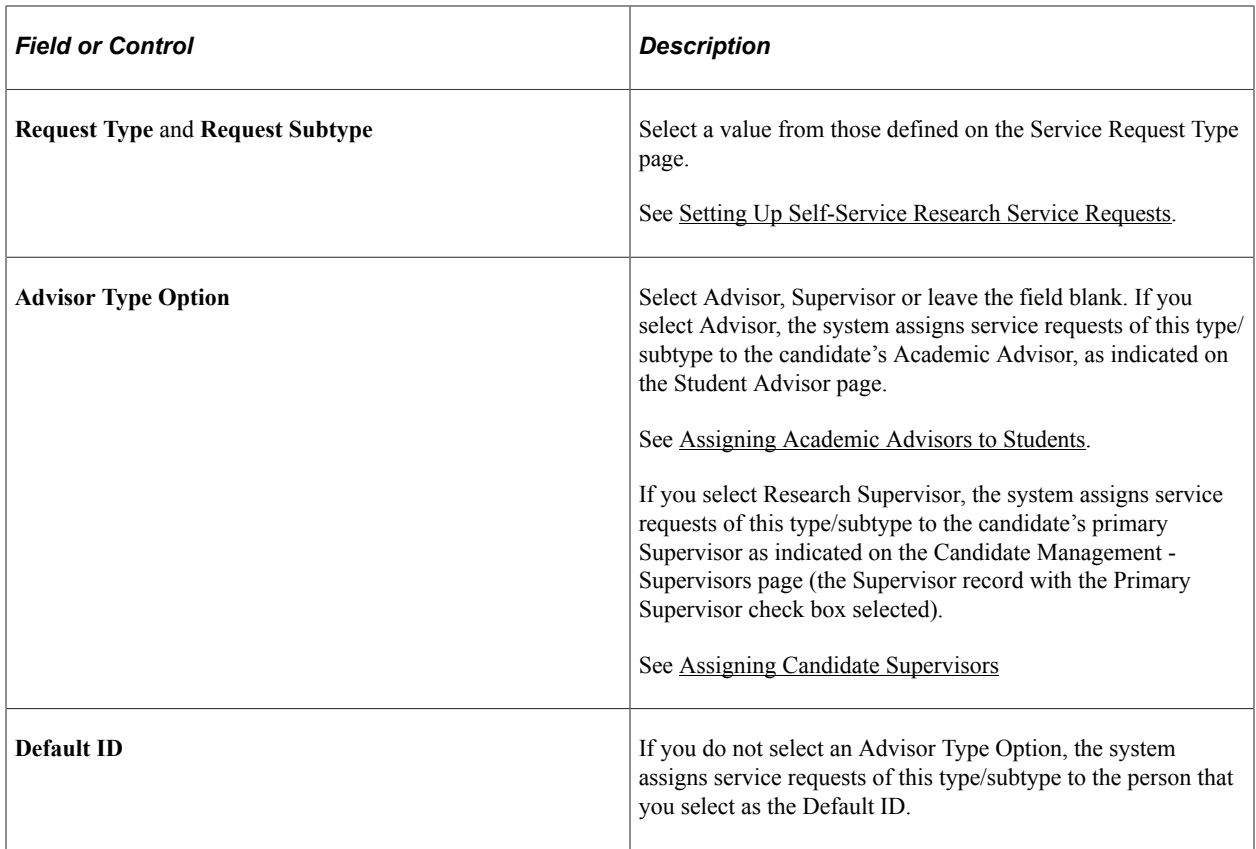

# **Setting Up Candidate Center**

This section discusses how to:

- Set up the My Research Projects region.
- Configure a Status Detail page.
- Set up the My Service Items region.
- Configure a service item.
- Set up the service item fields.

# **Pages Used to Set Up Candidate Center**

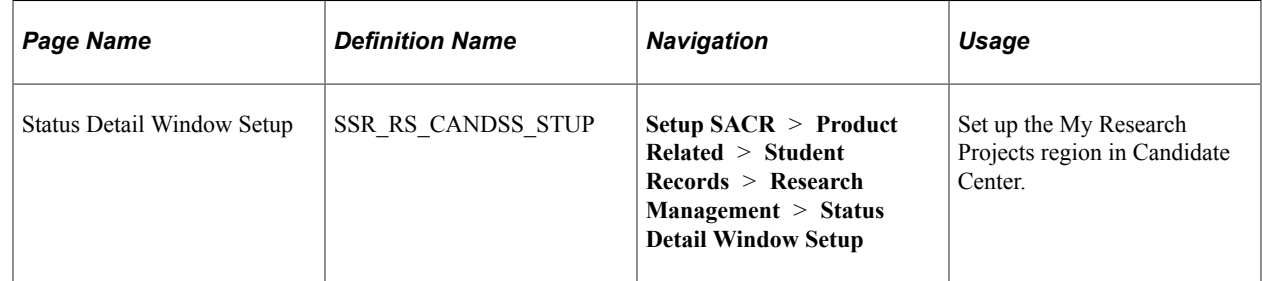

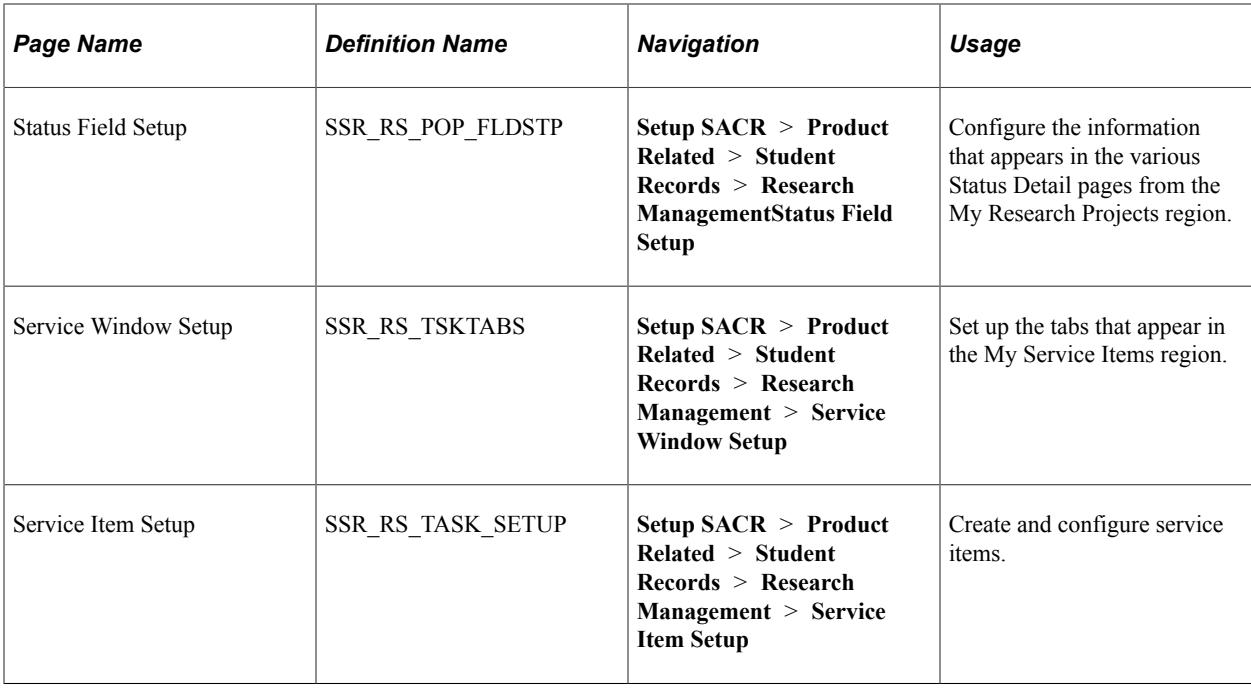

## **Setting Up the My Research Projects Region**

Access the Status Detail Window Setup page (**Setup SACR** > **Product Related** > **Student Records** > **Research Management** > **Status Detail Window Setup**).

This example illustrates the fields and controls on the Status Detail Window Setup Page. You can find definitions for the fields and controls later on this page.

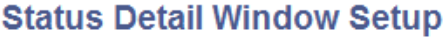

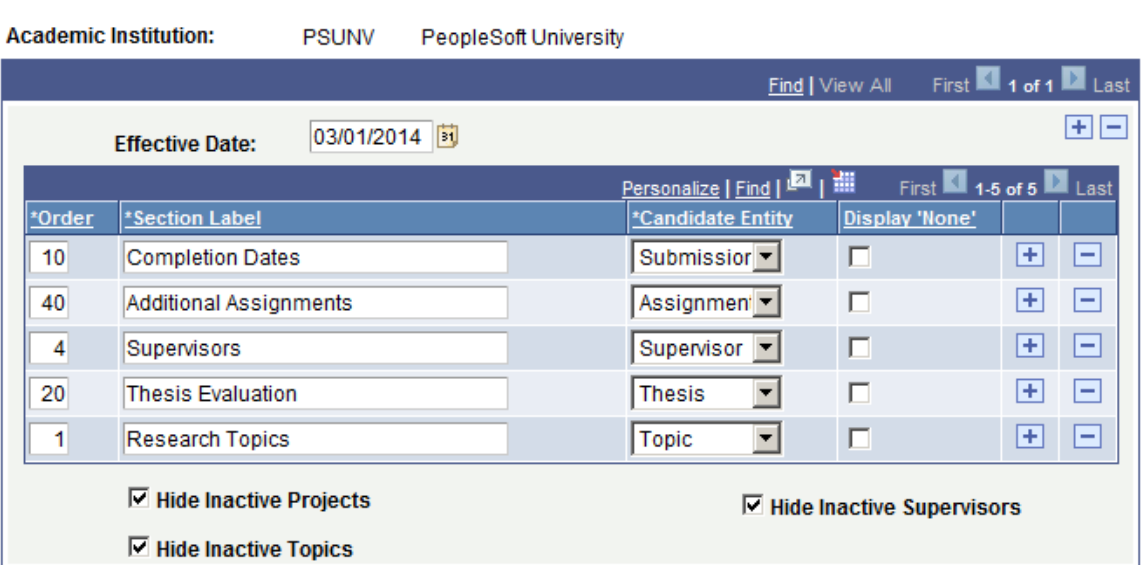

When candidates select a project in the **My Research Projects** region, information about the project appears. Use the **Status Detail Window Setup** page to identify the research entities that appear in the **My Research Projects** region.
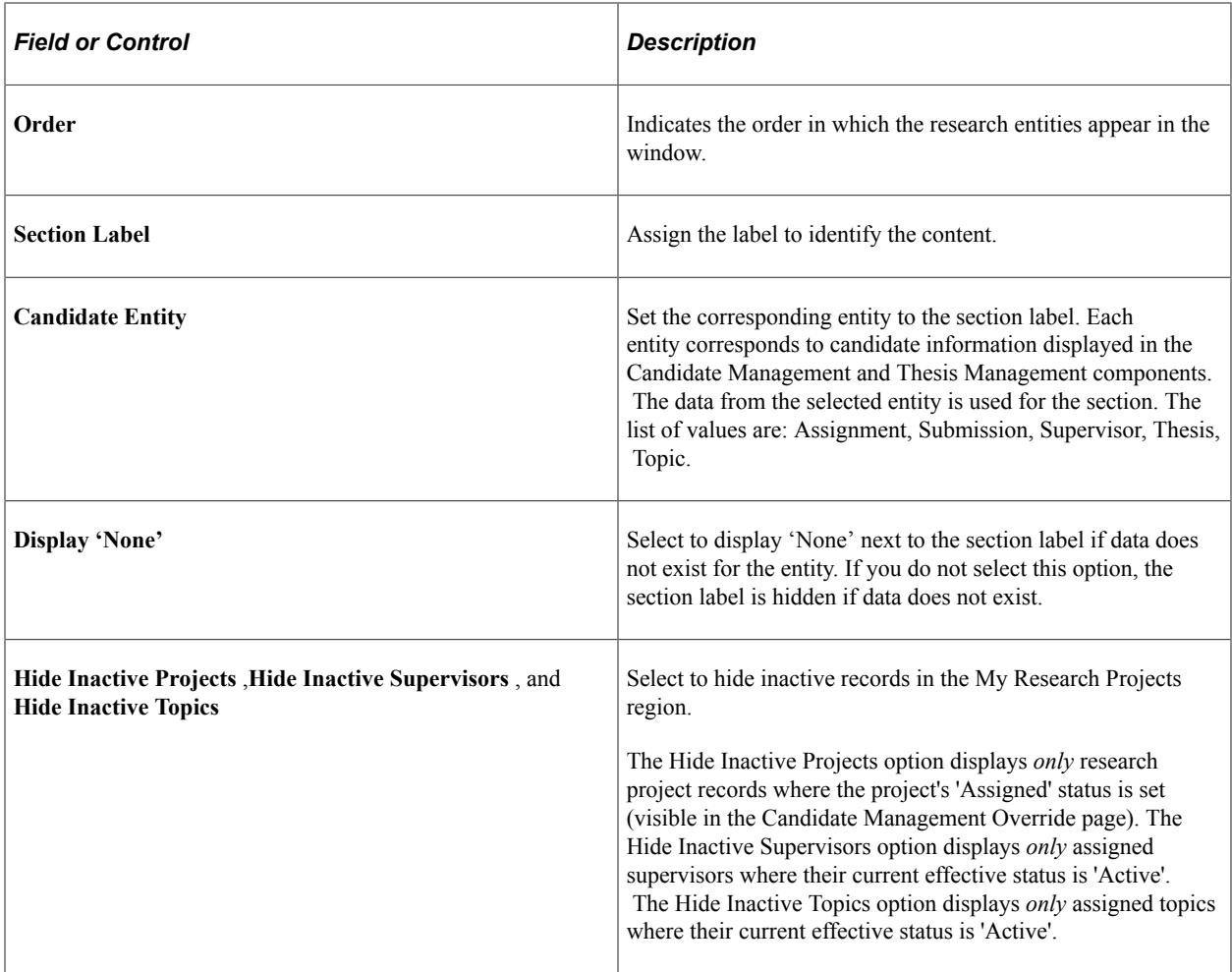

## **Configuring a Status Detail Page**

When candidates click any link that appears in the **My Research Projects** region, a status detail page appears and displays current information about the selected link. Candidates could use this information to determine their current status, and whether any action may be required.

The following image shows an example of fields that are visible to candidates when they select an assignment link from the My Research Projects region.

This example illustrates the fields and controls on the Status Field Setup page for the Assignments Status Detail page (example). You can find definitions for the fields and controls later on this page.

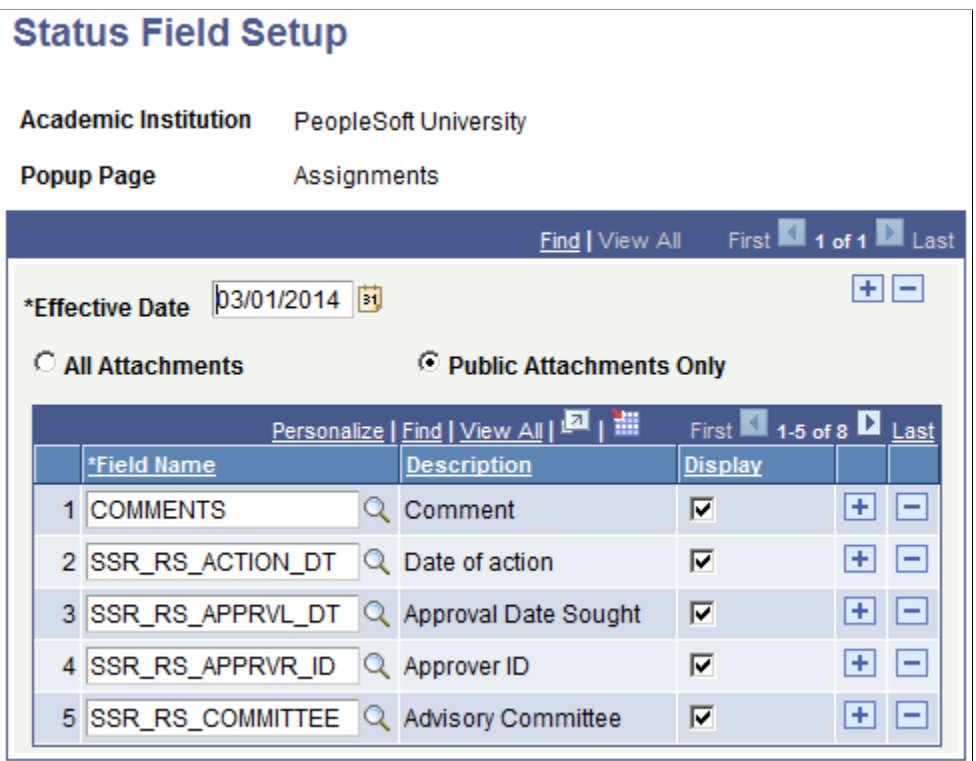

Use the **Status Field Setup** page to configure the information that is visible to candidates.

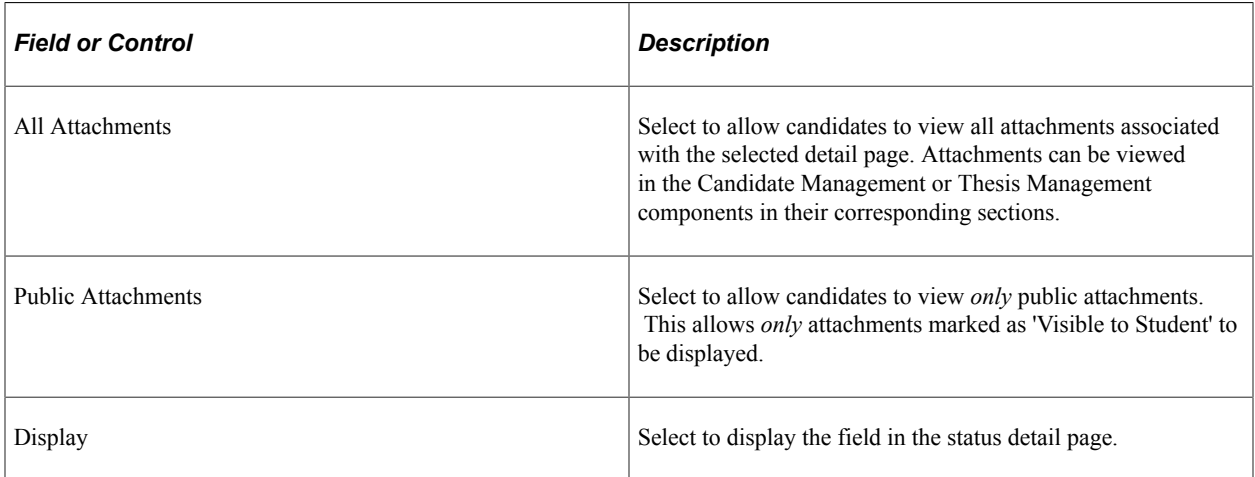

The following sections list the only fields that you can select to display in the corresponding status detail page.

### **Research Topic Status Detail Page**

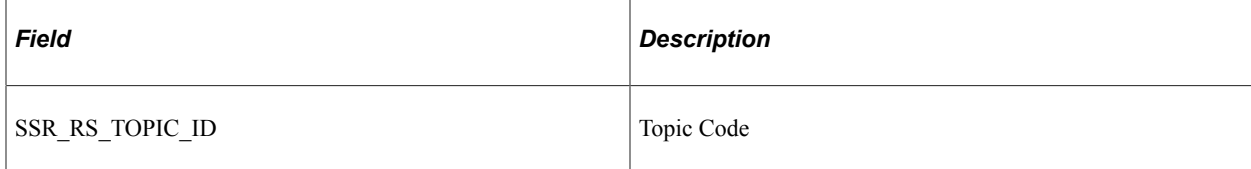

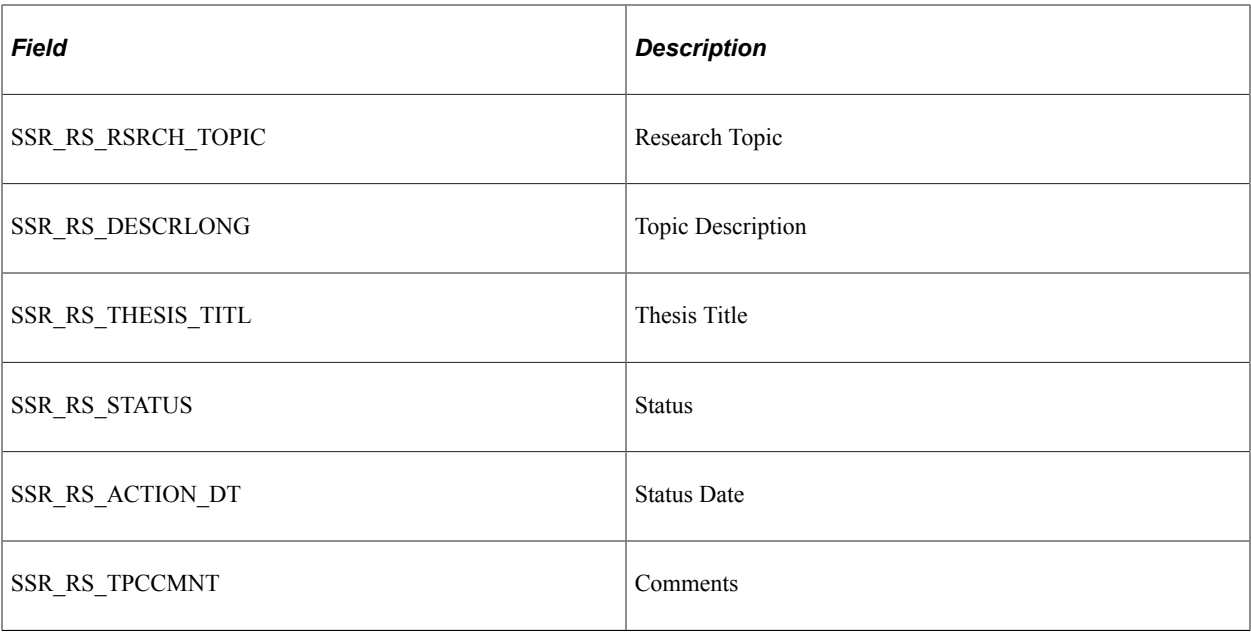

## **Supervisor Status Detail Page**

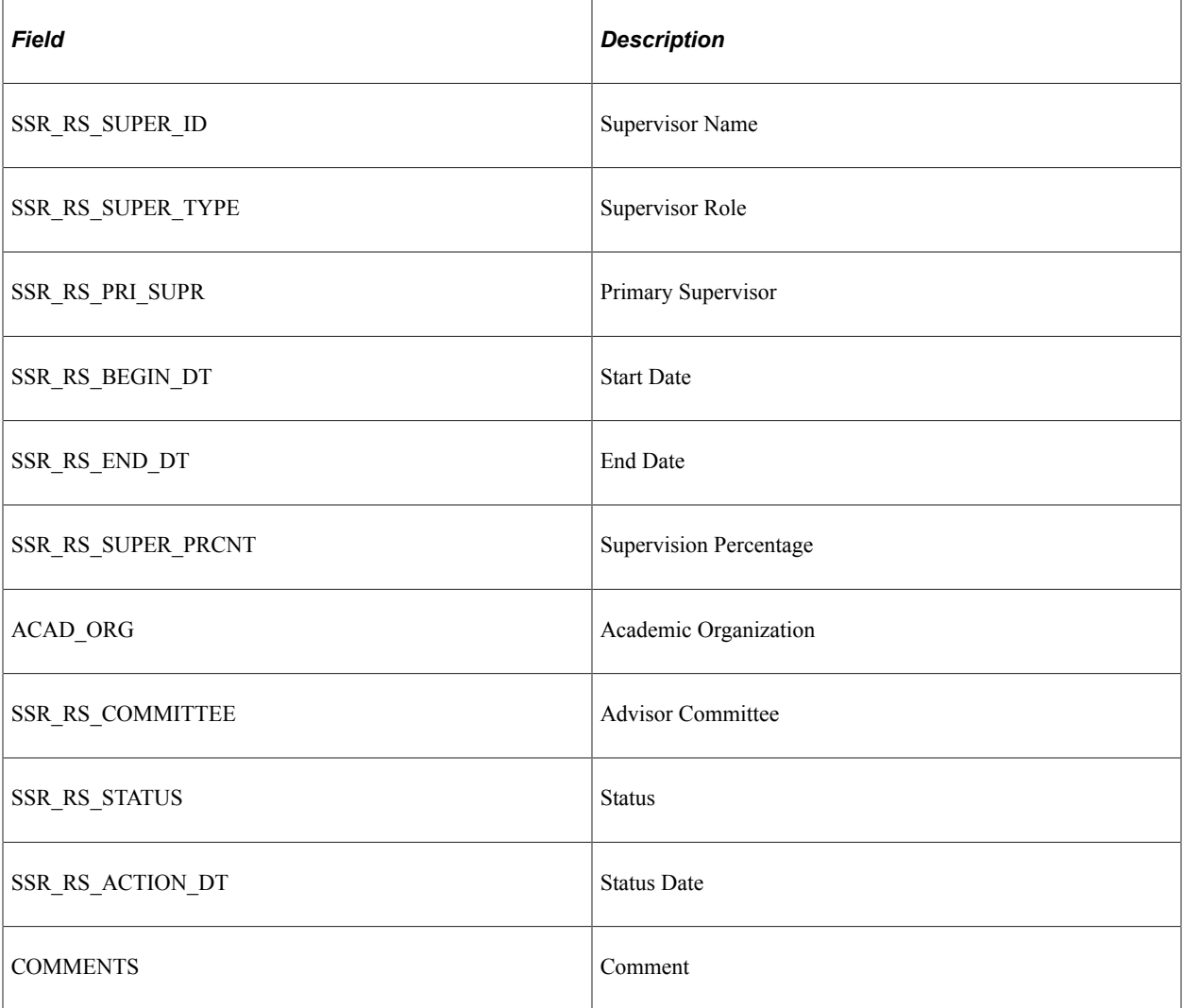

## **Assignment Status Detail Page**

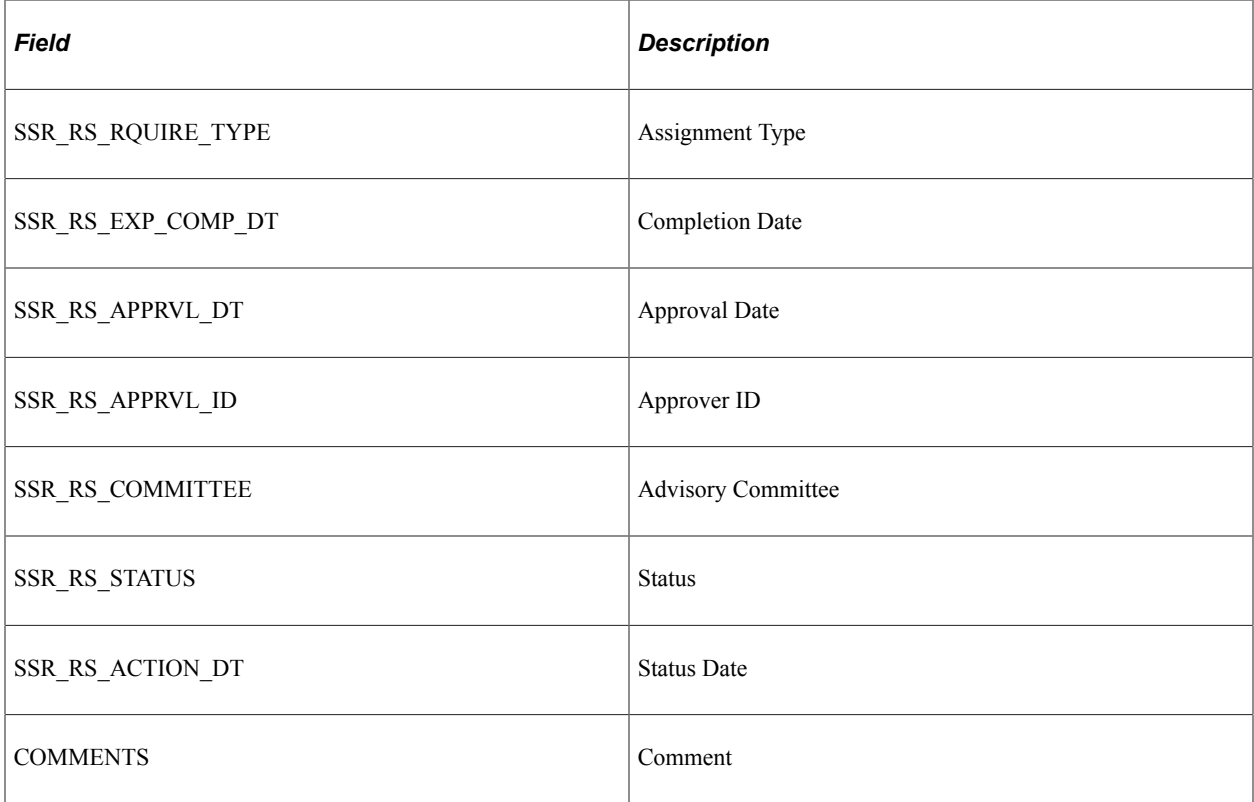

## **Consumption Status Detail Page**

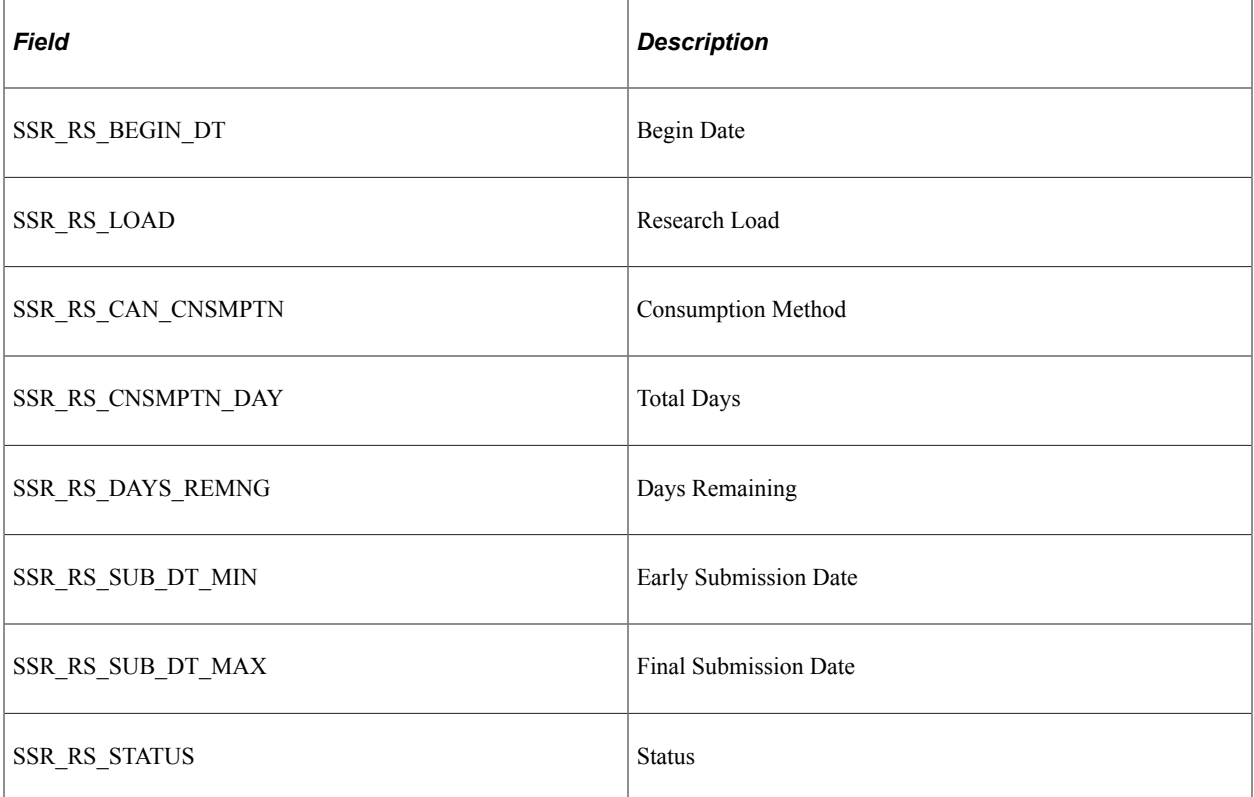

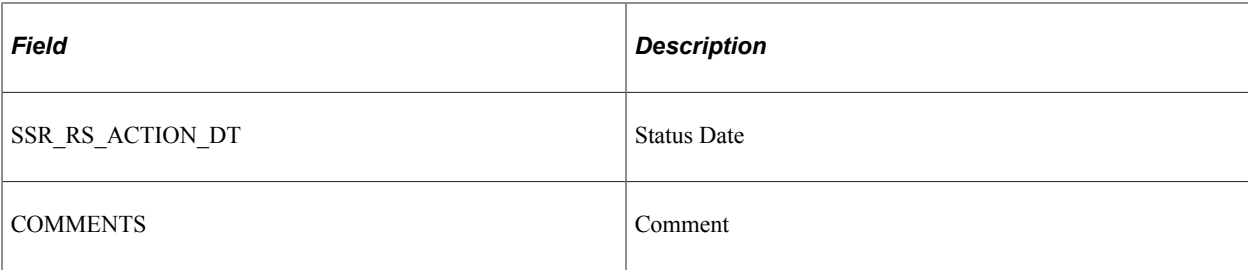

### **Thesis Status Detail Page**

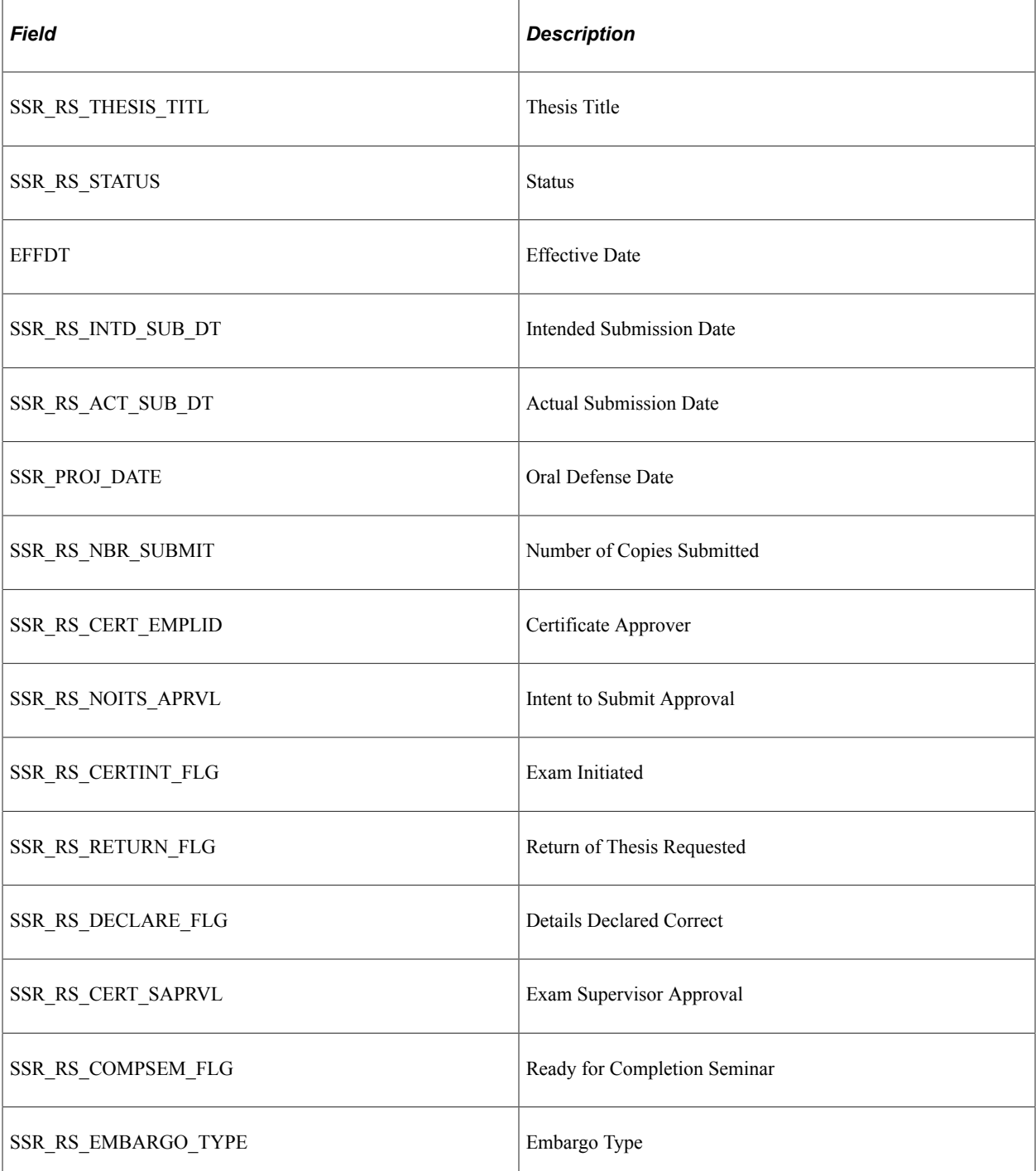

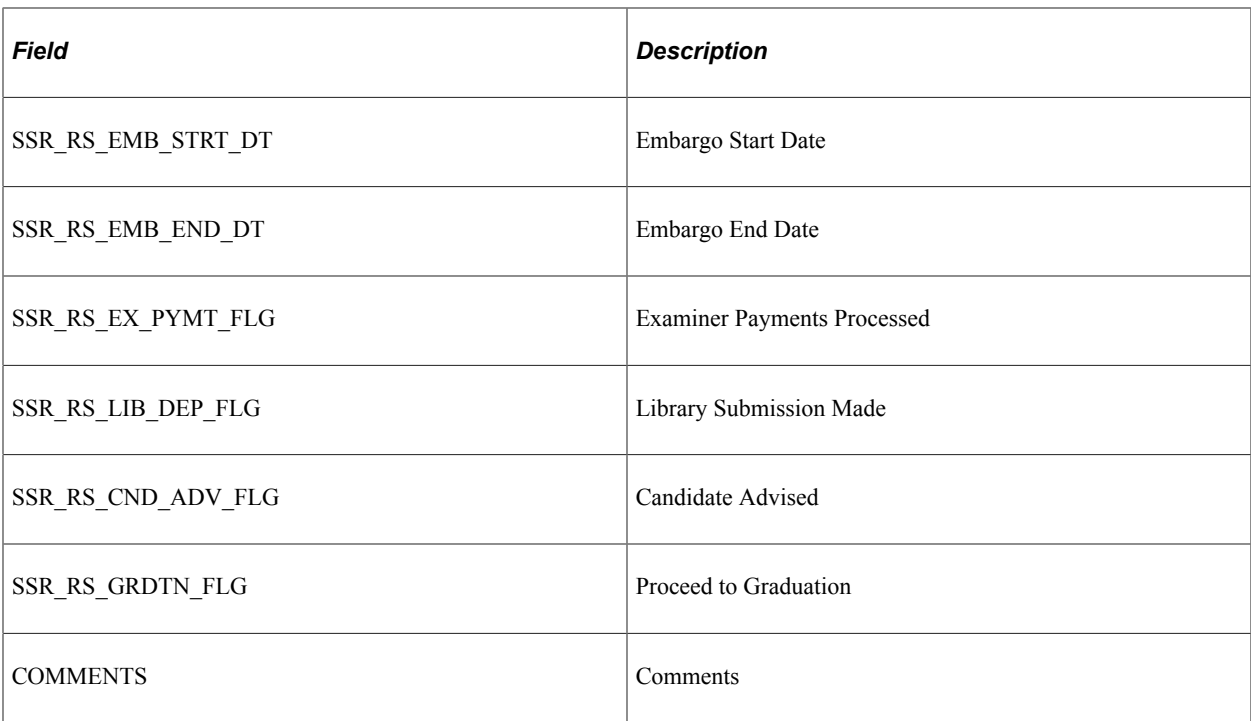

### **Setting Up the My Service Items Region**

Access the Service Window Setup page (**Setup SACR** > **Product Related** > **Student Records** > **Research Management** > **Service Window Setup**).

This example illustrates the fields and controls on the Service Window Setup Page. You can find definitions for the fields and controls later on this page.

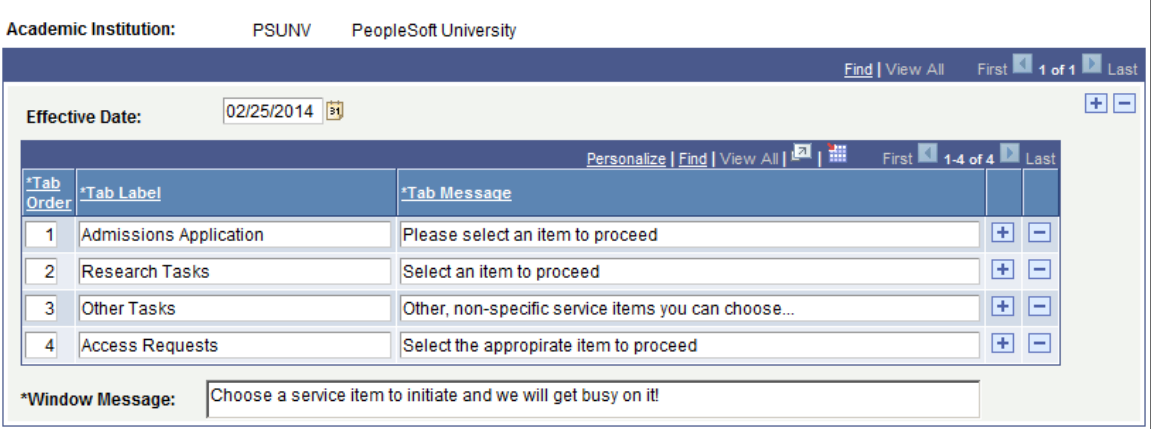

#### **Service Window Setup**

Use the **Service Window Setup** page to add or remove the tabs that appear in the **My Service Items** region. At least one page tab must be defined. Use the page tabs to logically group service items. The tab labels should help candidates find the appropriate service item. You can create as many tabs as appropriate as well as the define the order in which the tabs appear. When a service item is created, administrators must indicate in which tab the service item appears.

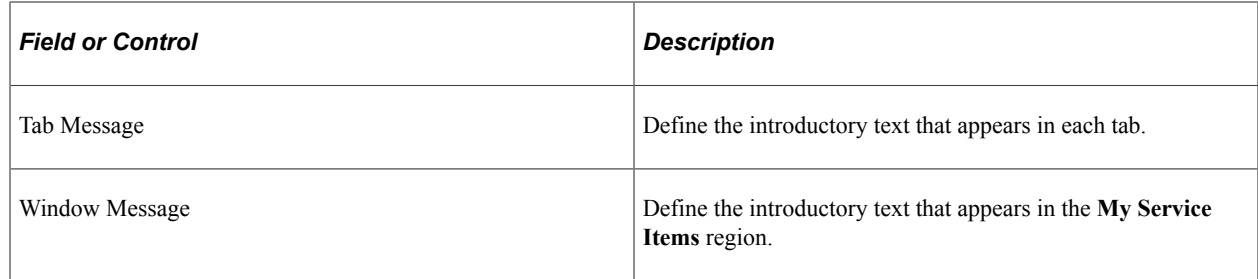

## **Configuring a Service Item**

The **My Service Items** region enables research candidates to initiate a service item transaction. Service items can be:

- Research service items. These are transactions that allow candidates to directly update their candidature information without administrator intervention.
- Research service requests. These are requests that are assigned and processed by an administrator.

You use the Service Item Setup page to create both types of transactions that can be initiated by candidates in the Candidate Center. However, make sure you set up the service request categories, types, and subtypes before you configure service items for use in the Candidate Center. Also, exercise care when you configure research service items because these items allow candidates to update their candidature information.

#### **Configuring a Research Service Item**

Access the Service Item Setup page (**Setup SACR** > **Product Related** > **Student Records** > **Research Management** > **Service Item Setup**).

This example illustrates the fields and controls on the Service Item Setup for Research Service Item - General page. You can find definitions for the fields and controls later on this page.

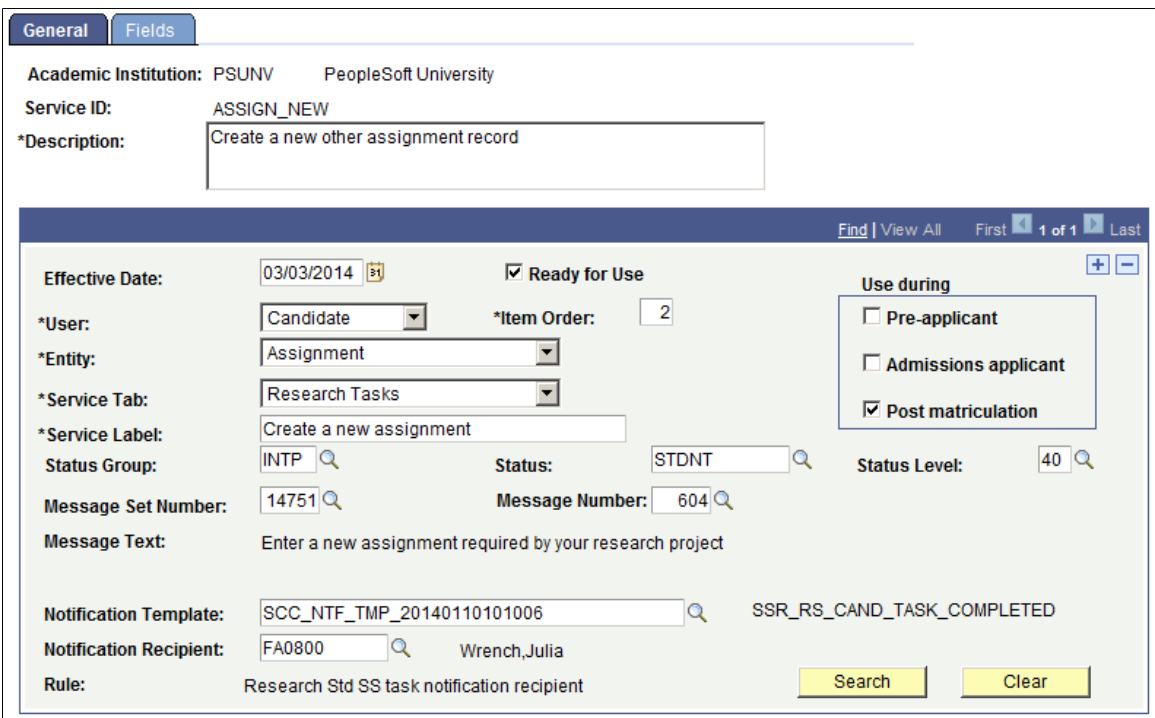

Use the Service Item Setup — General page to configure the settings of a service item.

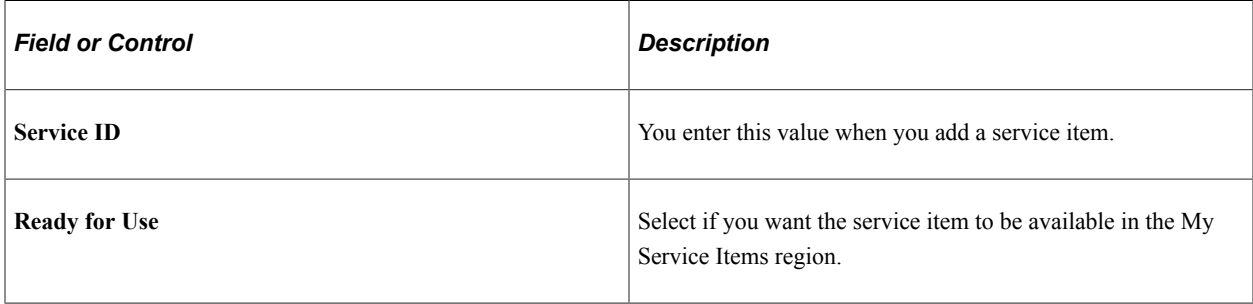

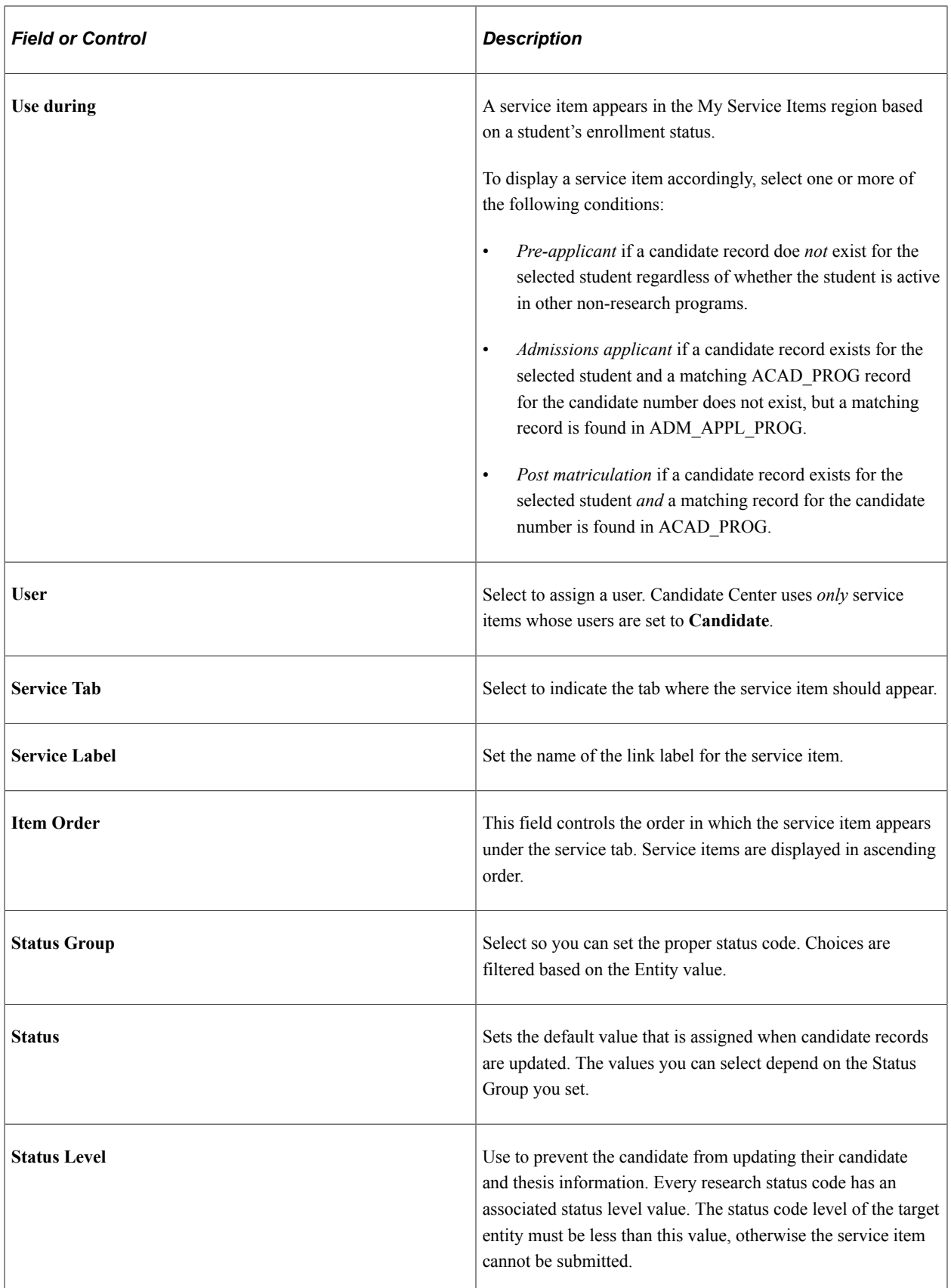

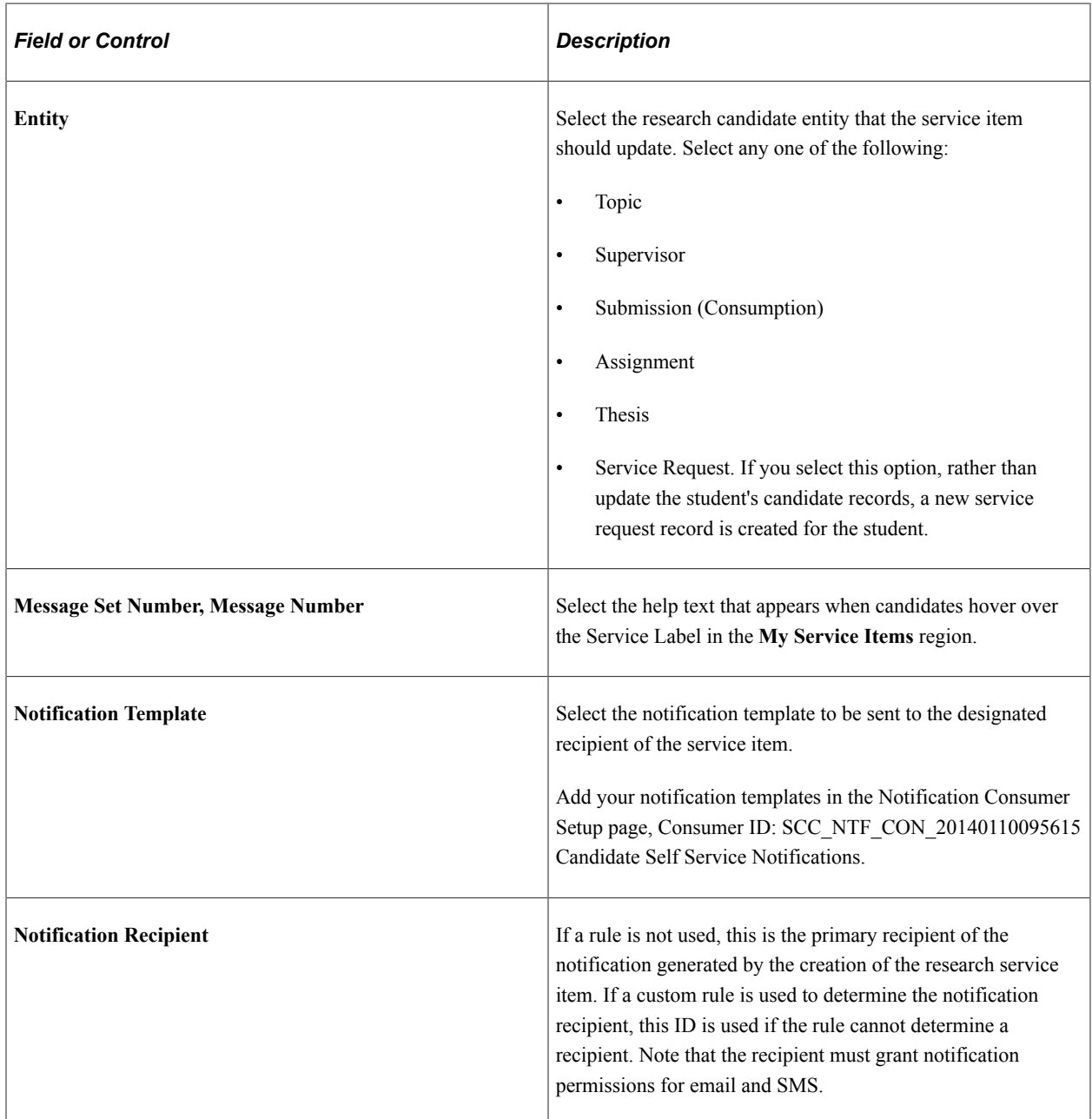

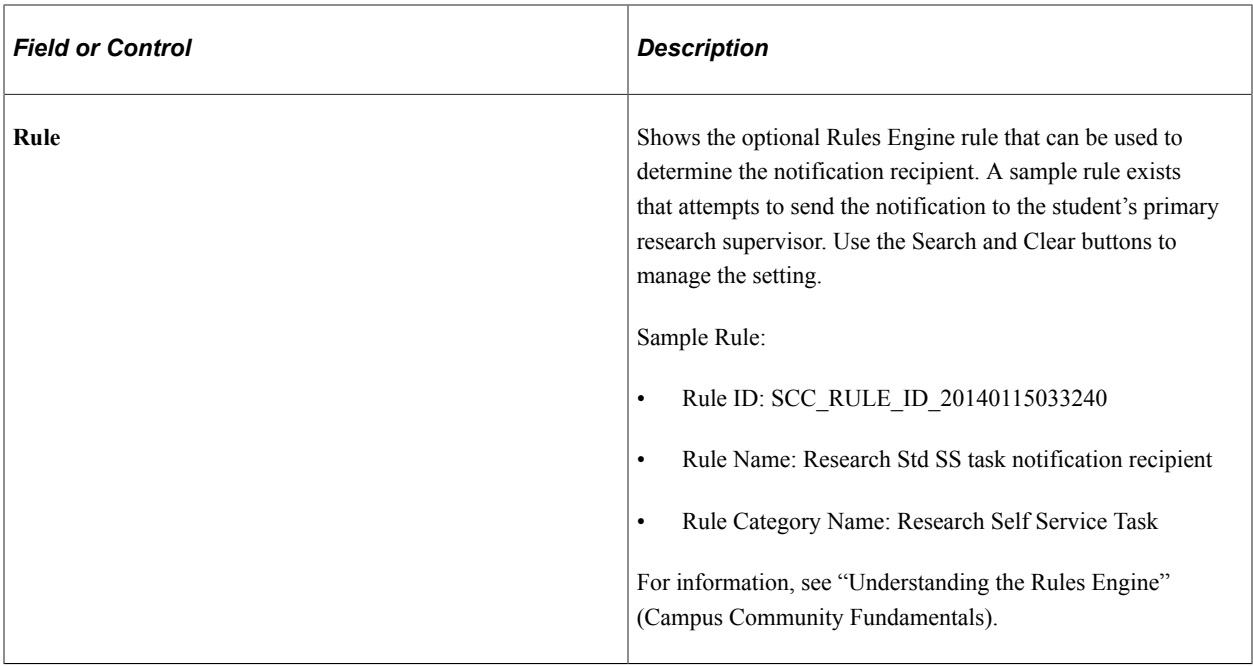

#### **Configuring a Research Service Request**

If a service item is configured to create a service request, the notification fields on the page (Status Group, Status, Status Level, Notification Template, Notification Recipient, and Rule) are hidden and two new fields appear (Service Request Type, Service Request Subtype). This is because service requests have their own status and notification settings, and the new fields indicate the appropriate service request settings to use. In addition, the Fields page is hidden. This is because a common service request entry form is used and does not require configuration. This is triggered when **Entity** is set to *Service Request*.

Access the Service Item Setup page (**Setup SACR** > **Product Related** > **Student Records** > **Research Management** > **Service Item Setup**).

This example illustrates the fields and controls on the Service Item Setup for Research Service Request - General page. You can find definitions for the fields and controls later on this page.

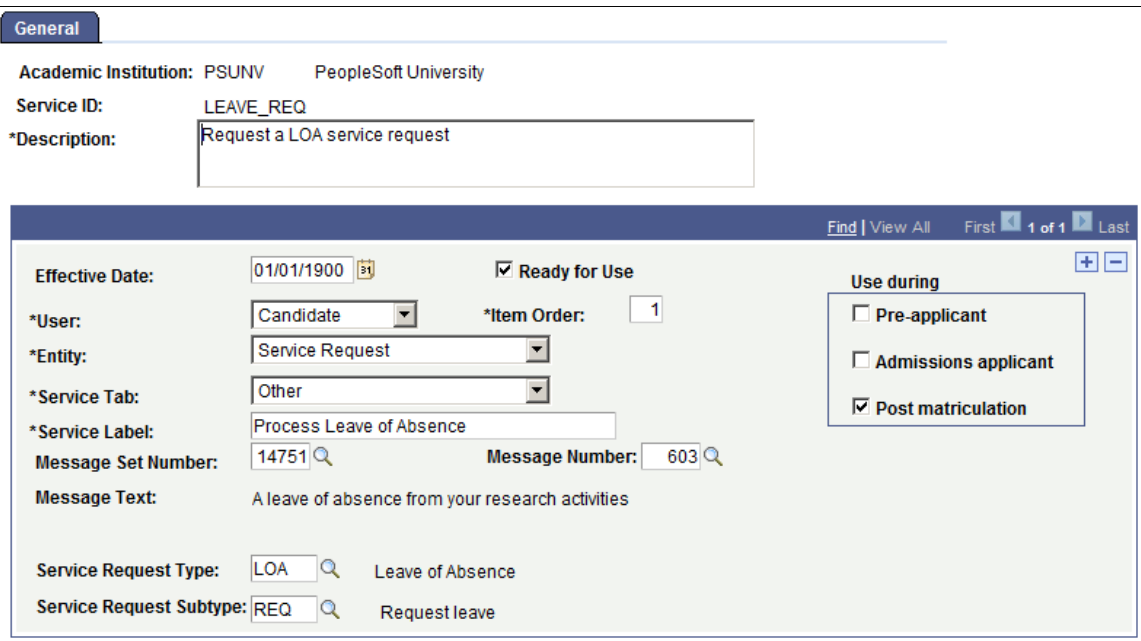

The fields on the Service Item Setup for Research Service Request - General page are similar to the setup page for research service items except for the following:

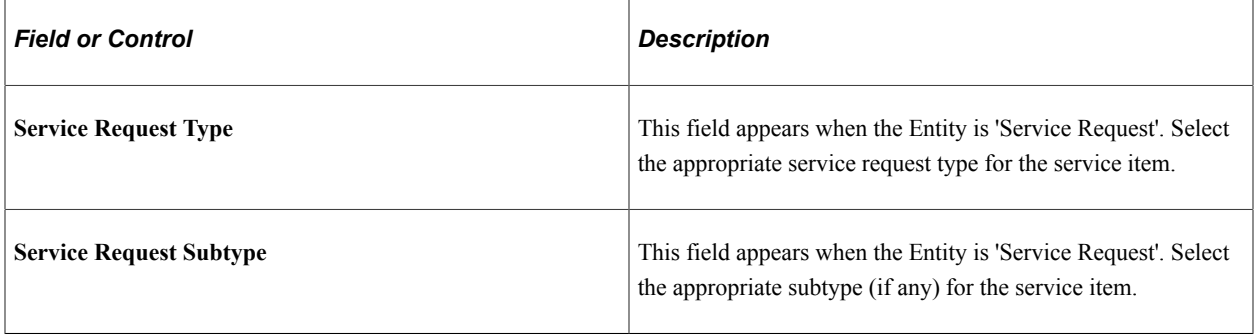

#### **Related Links**

"Using Research Tracking Self Service" (Campus Self Service ) [Setting Up Research Service Requests](#page-668-0) [Managing Service Requests](#page-1574-0)

### **Setting Up the Service Item Fields**

Access the Service Item Setup — Fields page (**Setup SACR** > **Product Related** > **Student Records** > **Research Management** > **Service Item Setup** > **Fields**).

This example illustrates the fields and controls on the Service Item Setup — Fields Page. You can find definitions for the fields and controls later on this page.

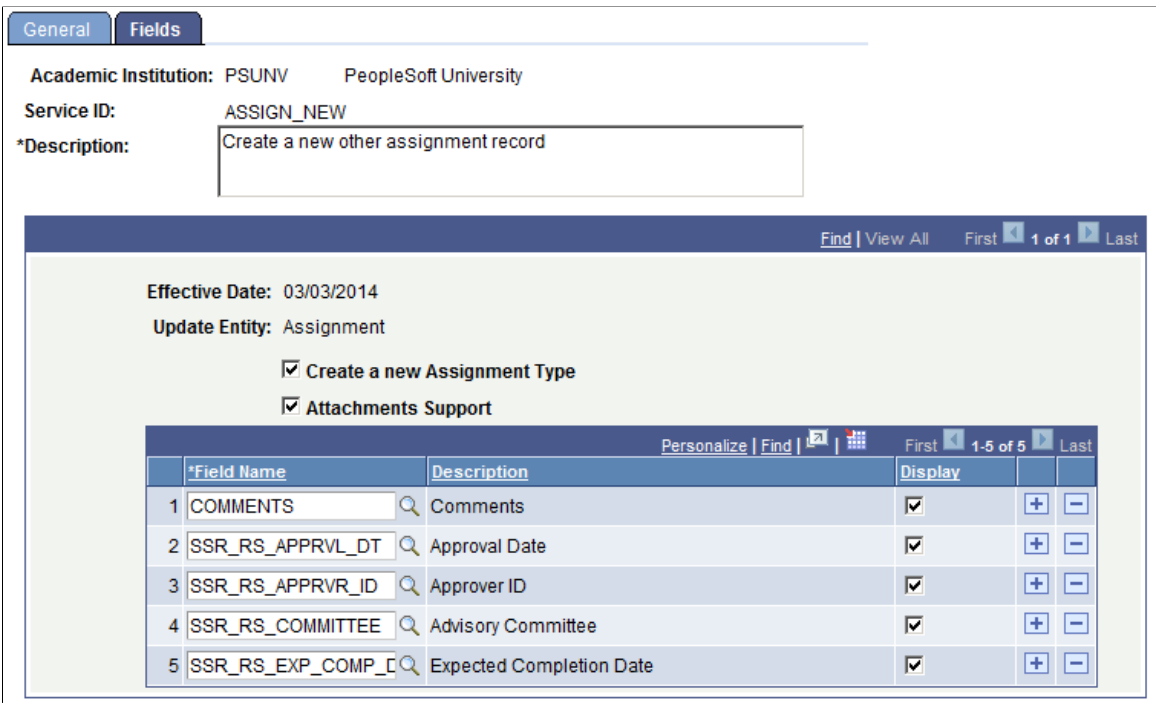

Use the Service Item Setup — Fields Page to identify which fields and options are available to candidates when they initiate a service item. Depending on the value of the service item entity, additional options may be available.

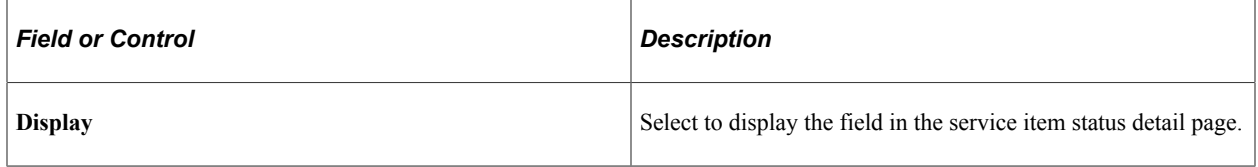

You can enable these fields and options for the following service items:

#### **Research Topic Optional Fields**

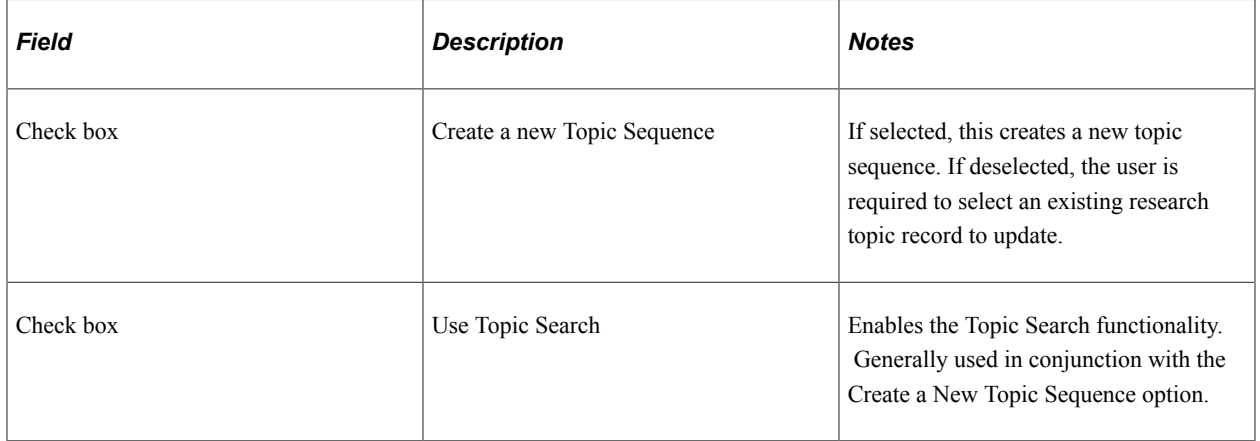

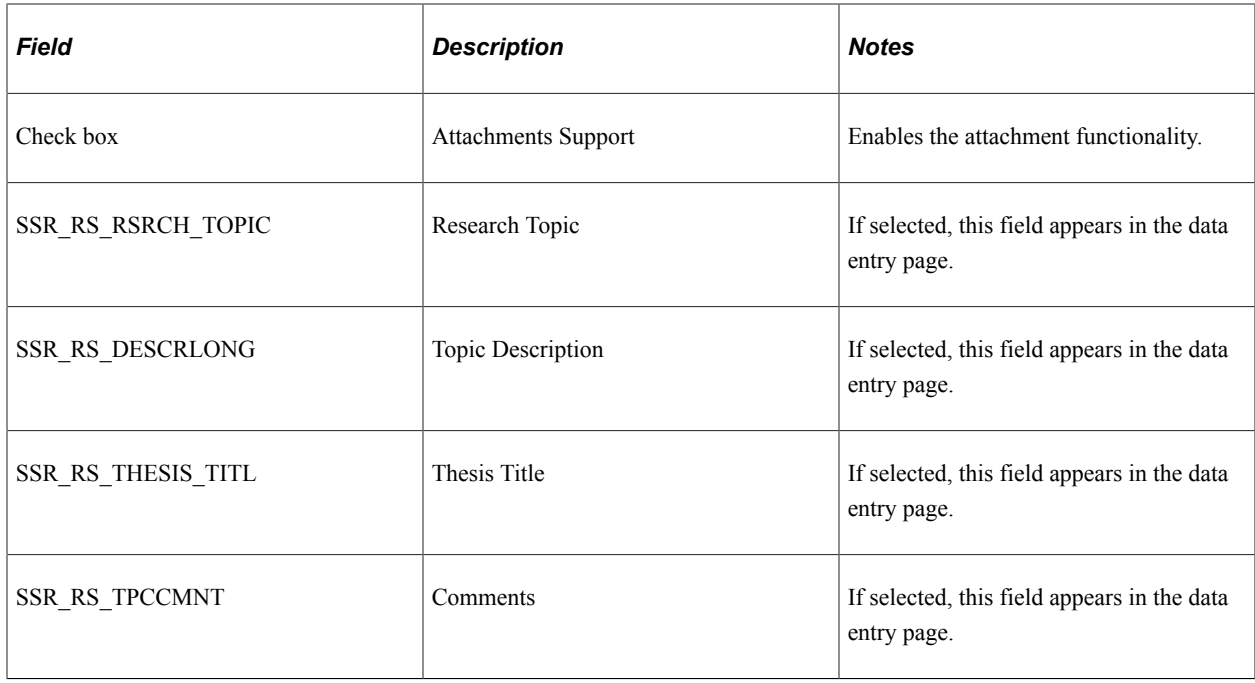

## **Supervisor Optional Fields**

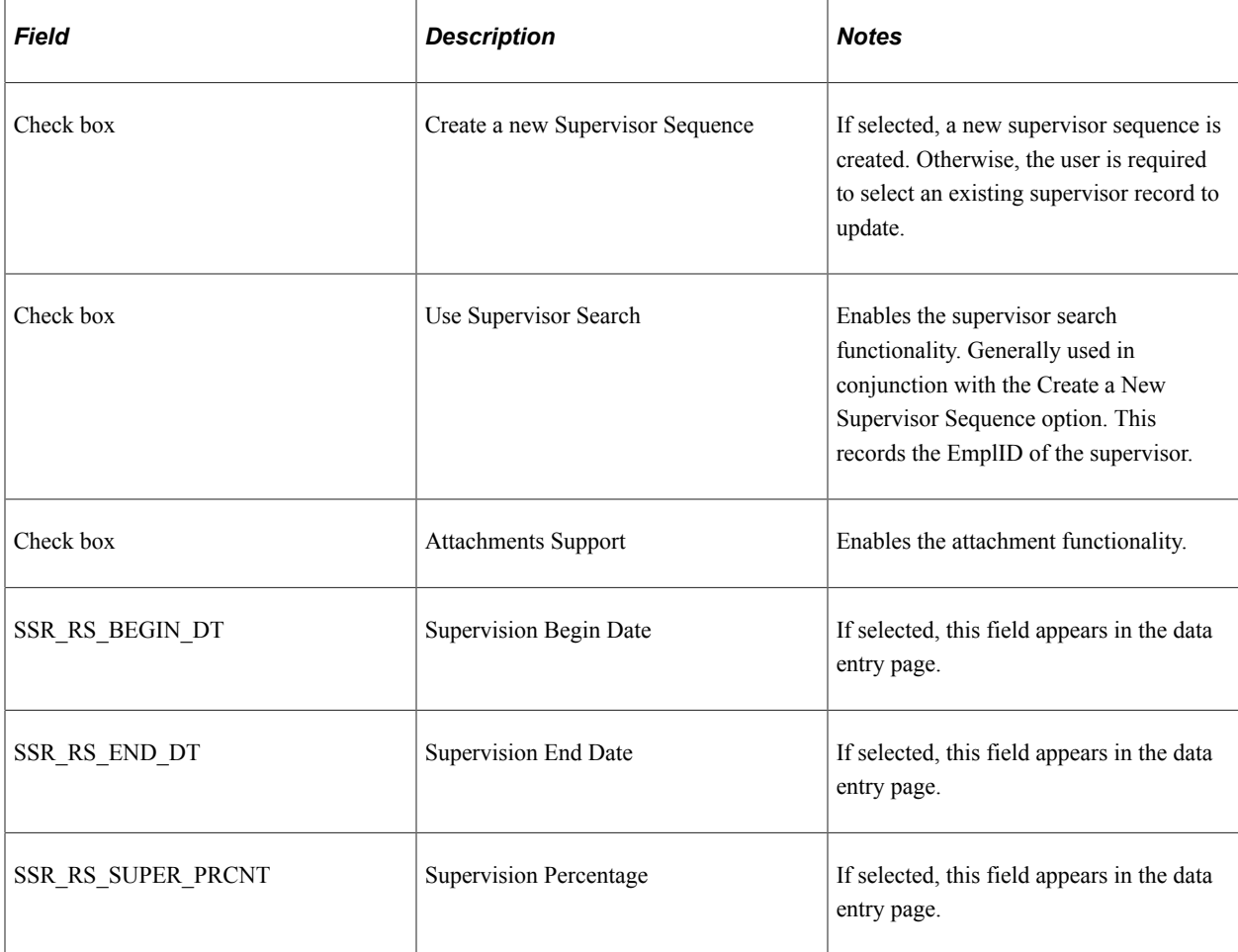

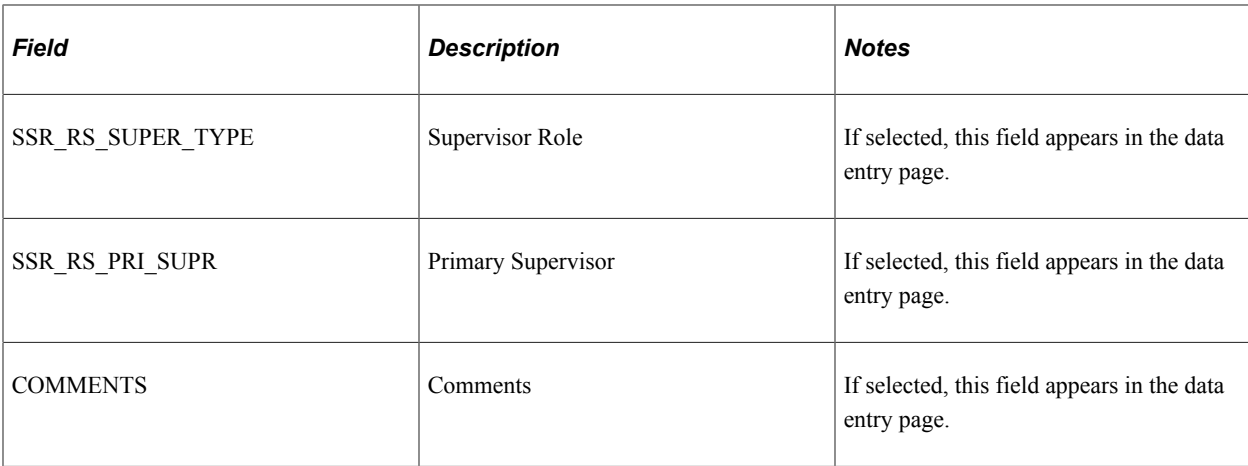

## **Thesis Optional Fields**

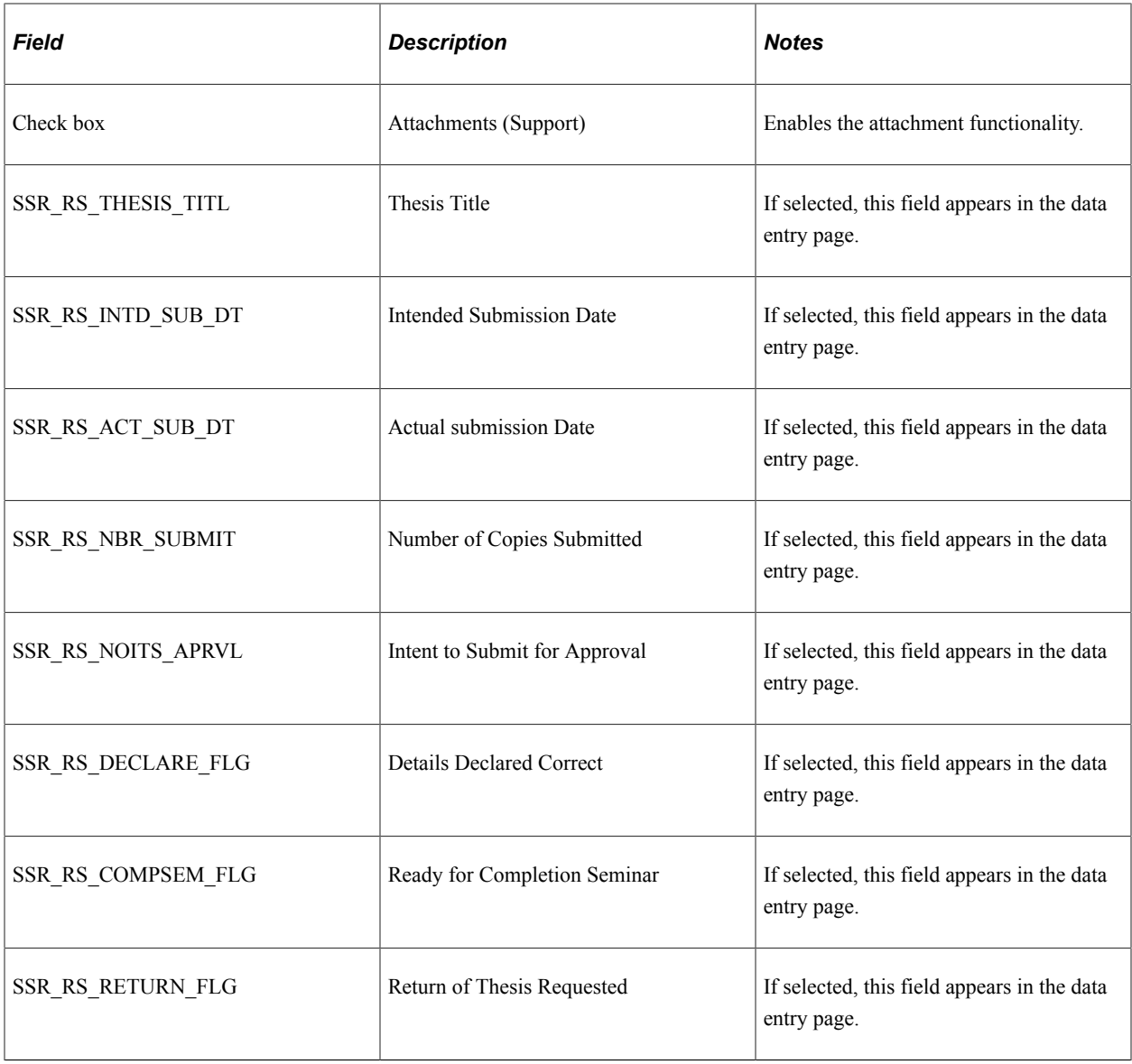

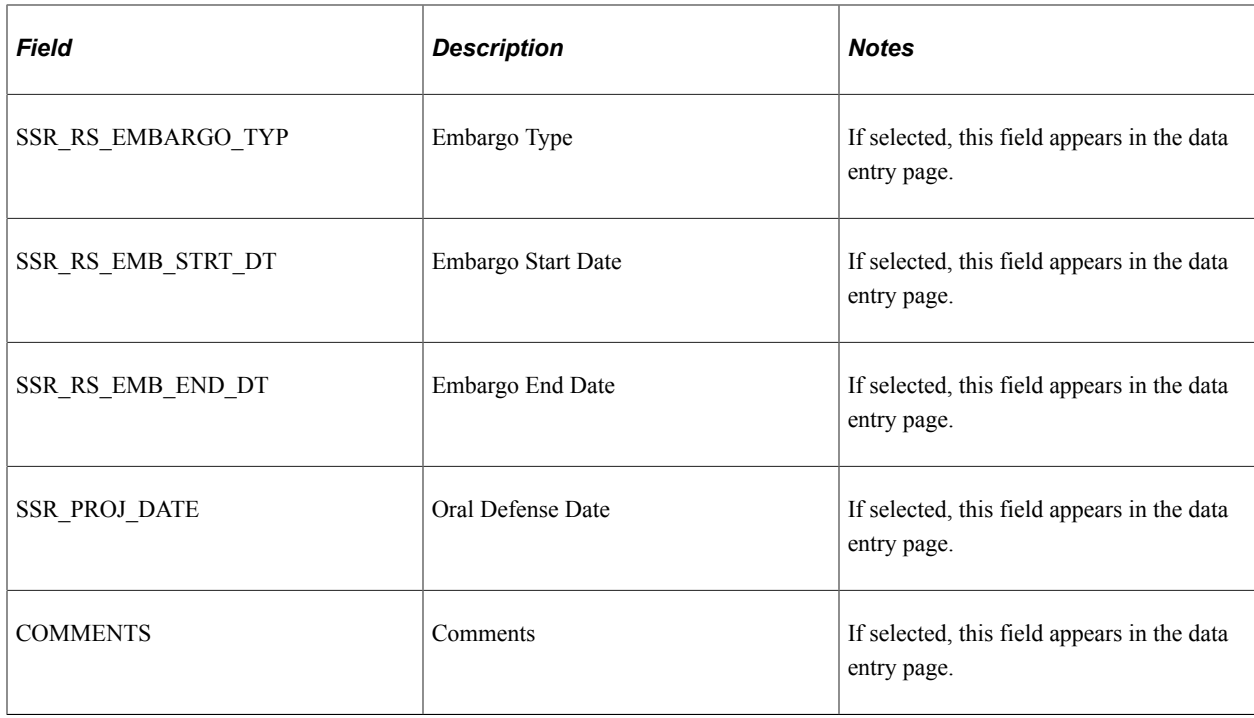

## **Consumption and Submission Date Optional Fields**

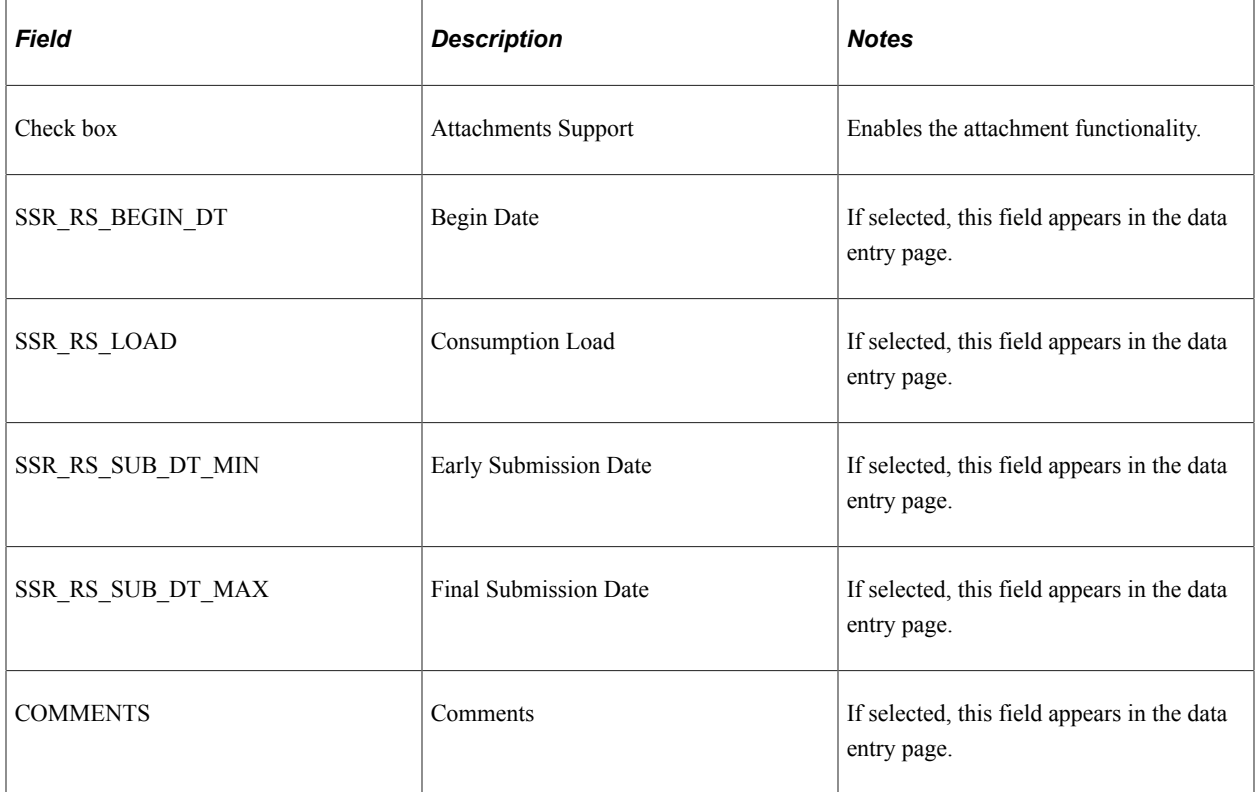

### **Assignments Optional Fields**

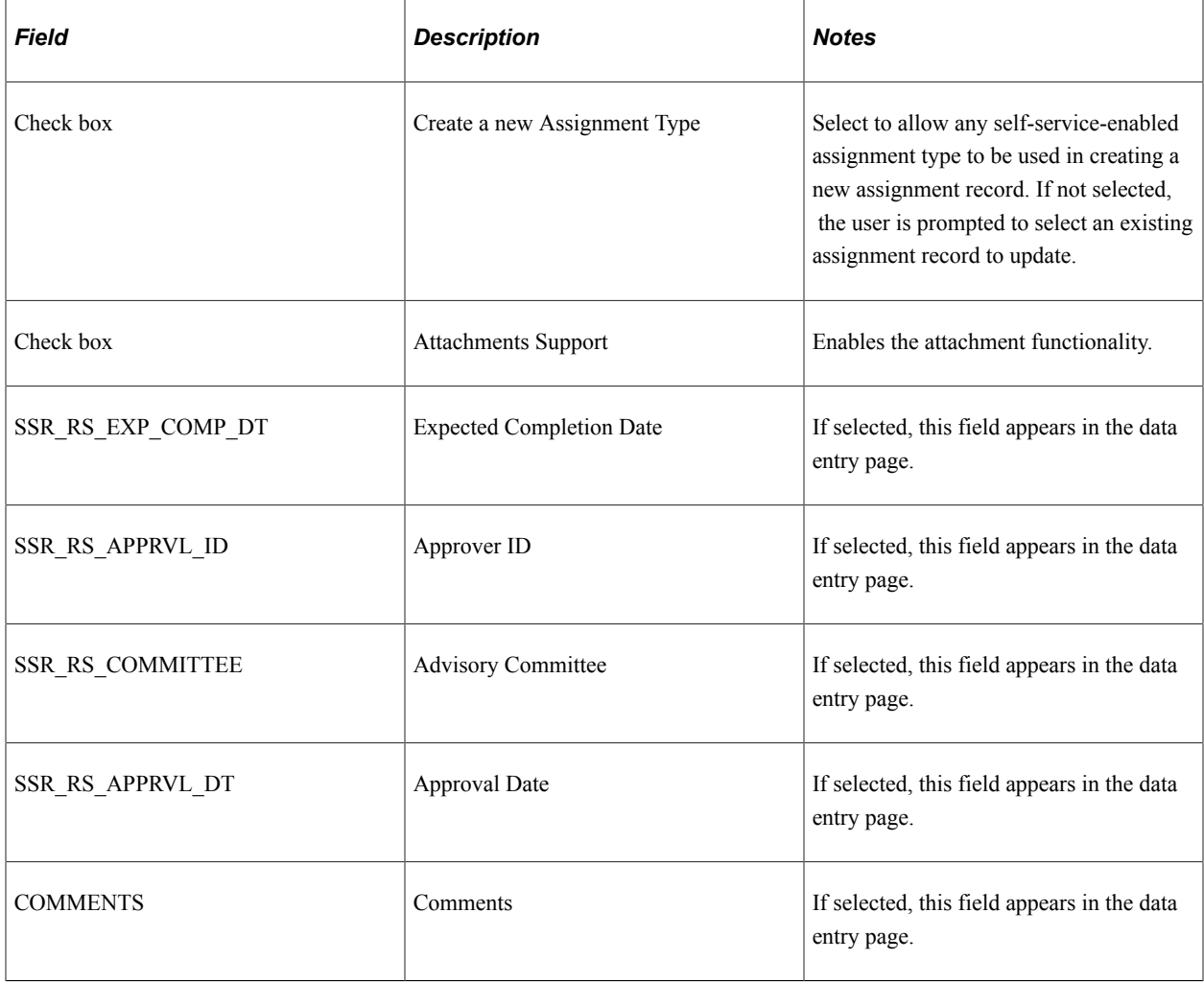

# **Setting Up Rules for Online Edits**

The Rules Engine has been integrated for use in the Candidate Management, Thesis Management, and Academic Project Management components to support local business policies. Rules can be written to perform online editing of a student's project and display a warning message to administrator. A sample rule has been provided.

This section discusses how to:

- Set up rule types.
- Associate rule types with execution events.

## **Pages Used to Set Up Rules for Research Tracking**

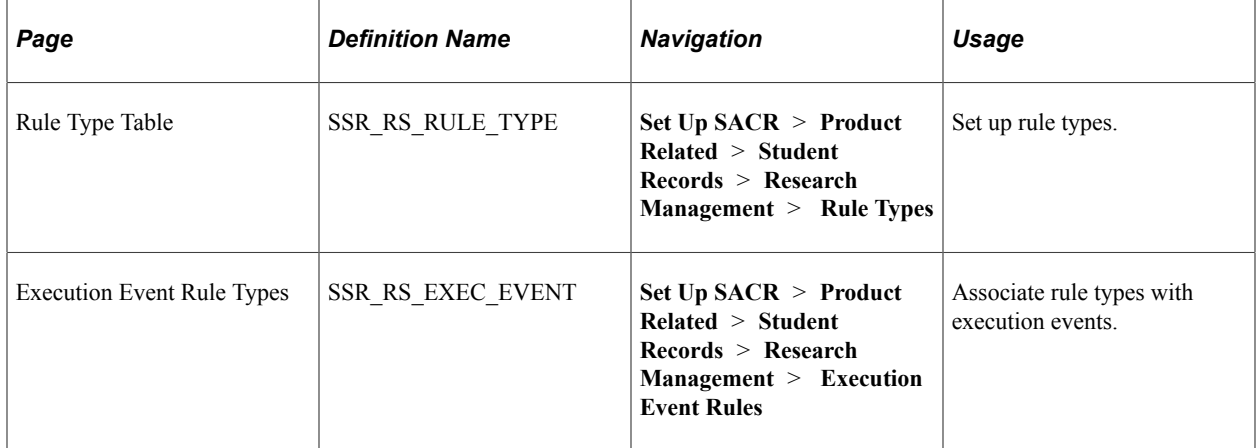

## **Setting Up Rule Types**

The Rule Type Table provides a link between Research Tracking-related features and the Rules Engine.

Access the Rule Type Table page (**Set Up SACR** > **Product Related** > **Student Records** > **Research Management** > **Rule Types**).

This example illustrates the fields and controls on the Rule Type Table. You can find definitions for the fields and controls later on this page.

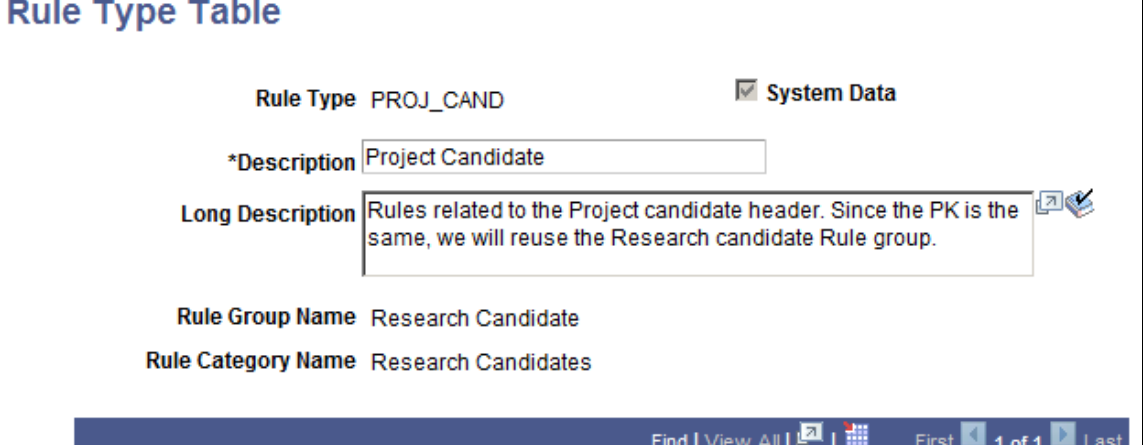

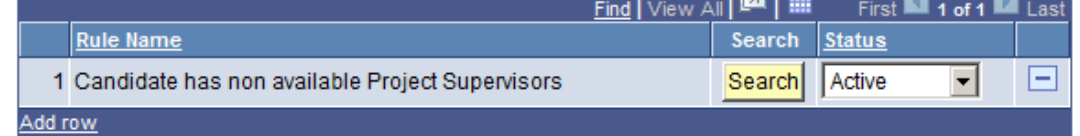

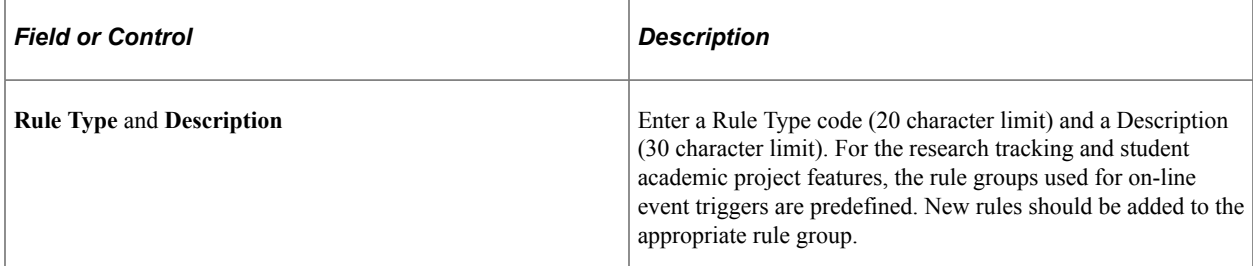

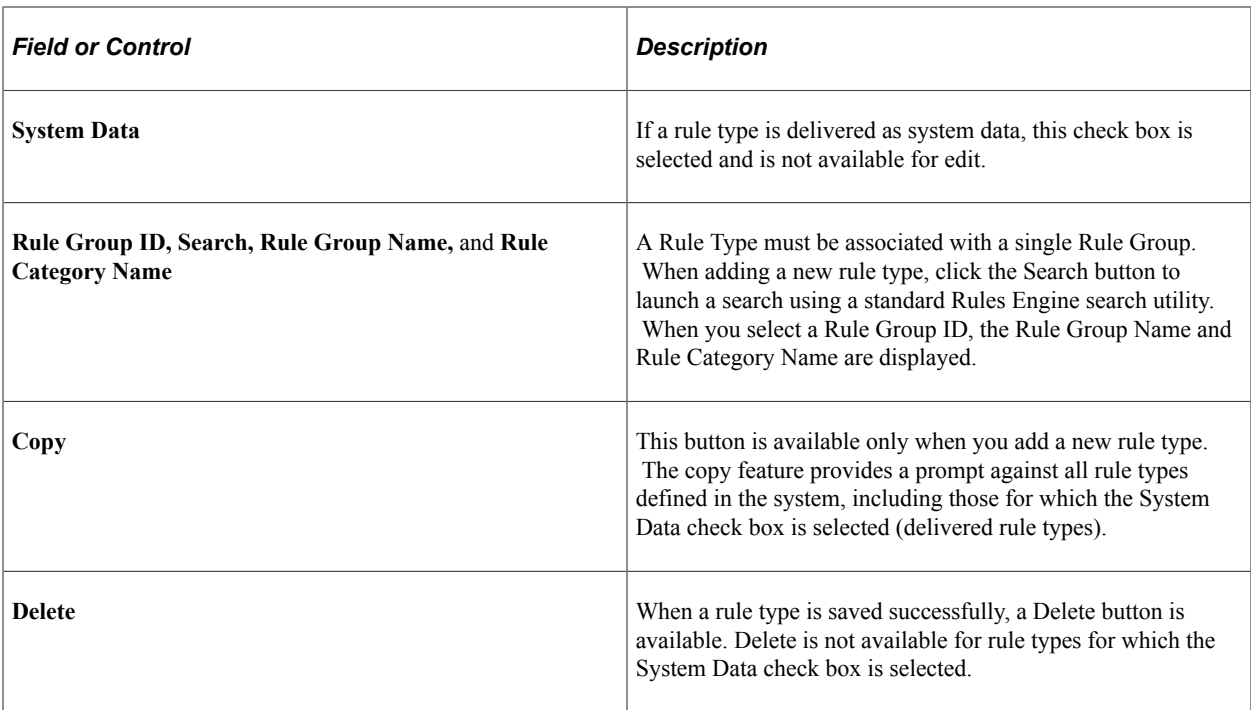

### **Delivered Rule Types and Sample Rules**

The delivered rule types for online edits are:

- PROJ\_CAND Project Candidate
- RSCH\_CAND Research Candidate
- RSCH\_CONS Research Consumption
- RSCH\_OTHR Research Assignments
- RSCH\_SUP Research Supervisor
- RSCH\_THES Research Thesis
- RSCH\_TOPC Research Topic

The following rules are provided as samples to help you create your own rules. These sample rules are not intended for actual use.

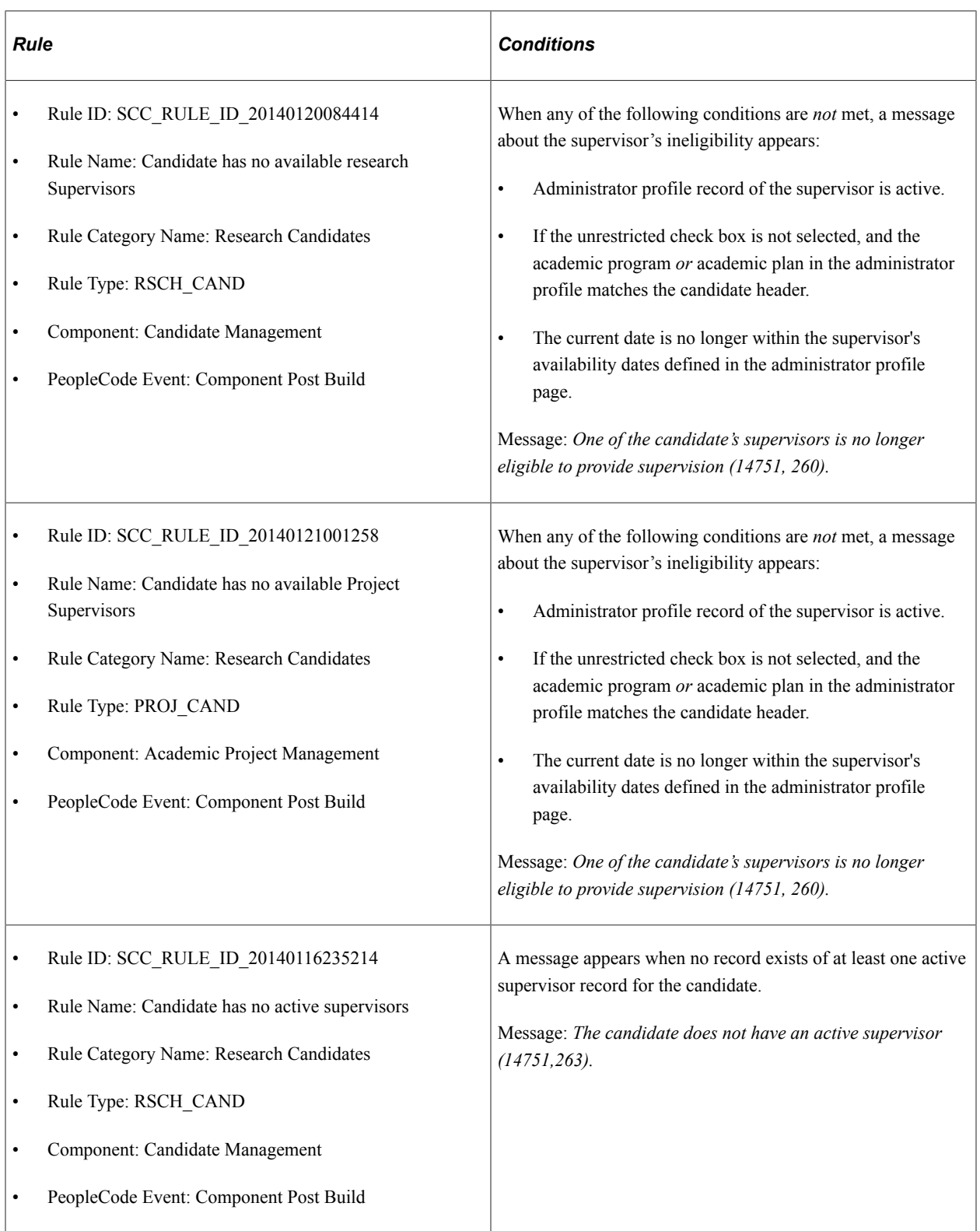

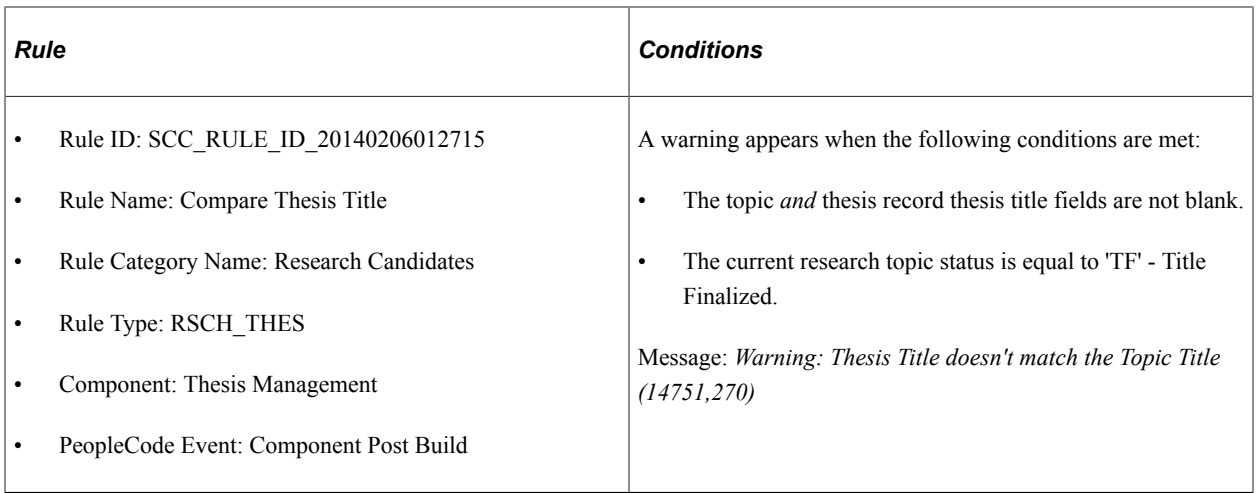

### **Associating Rule Types with Execution Events**

Execution Event rule types determine how and when the Rules Engine is invoked in Research Tracking by tying rule types to a specific action that a user might take. The PeopleCode event referenced in the Execution Event definition is a pointer to the code that invokes the Rules Engine when the action occurs, such as user a clicking a button in the system. Each event in turn can invoke certain rule types, each of which can be set to active or inactive.

Access the Execution Event Rule Types page (**Set Up SACR** > **Product Related** > **Student Records** > **Research Management** > **Execution Event Rules**).

This example illustrates the fields and controls on the Execution Event Rule Types Page. You can find definitions for the fields and controls later on this page.

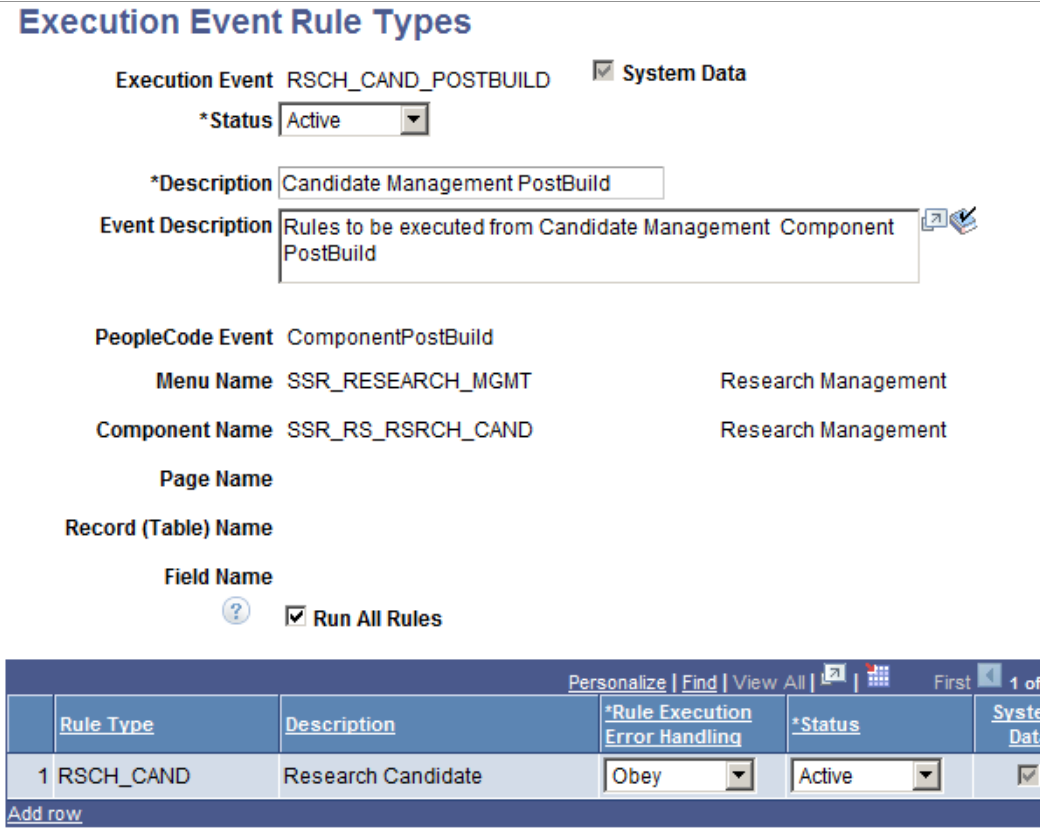

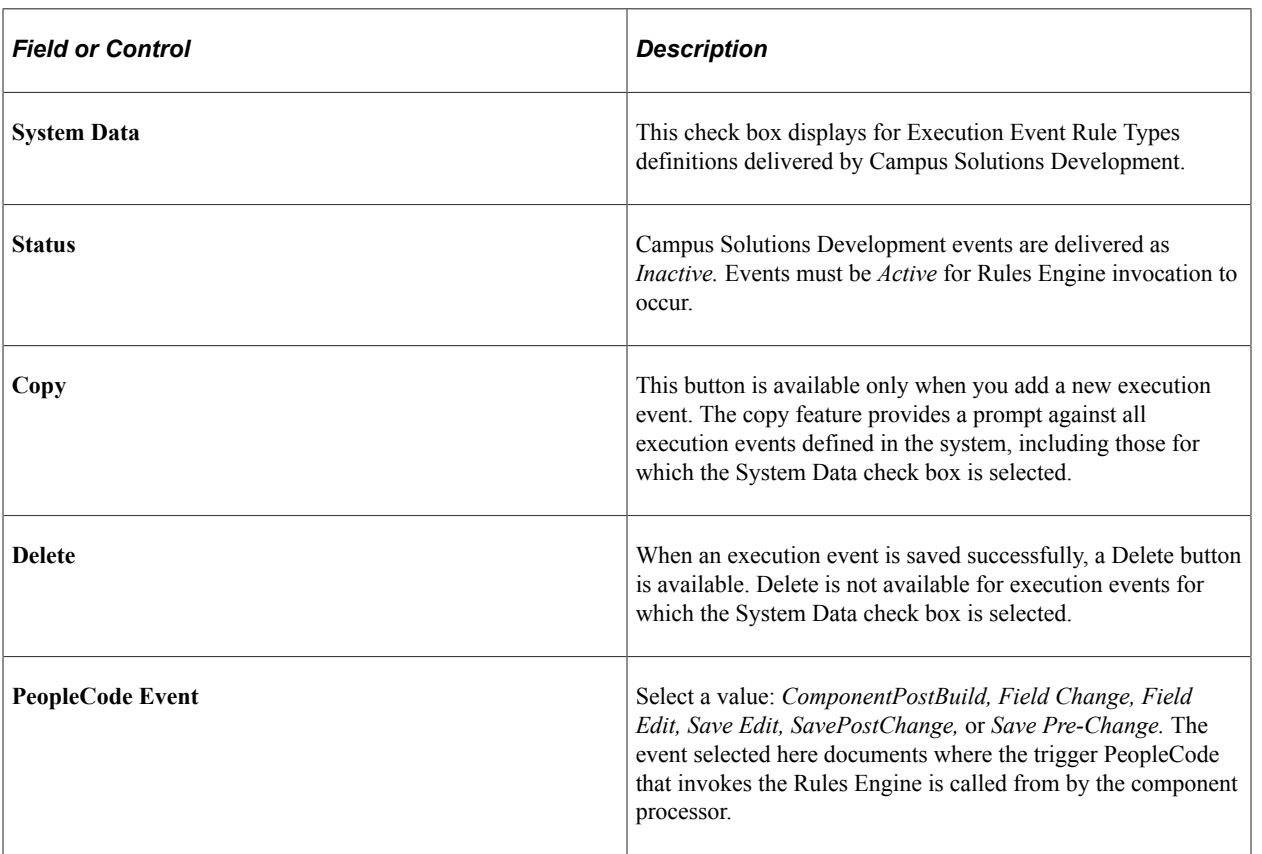

Last

- 18

m

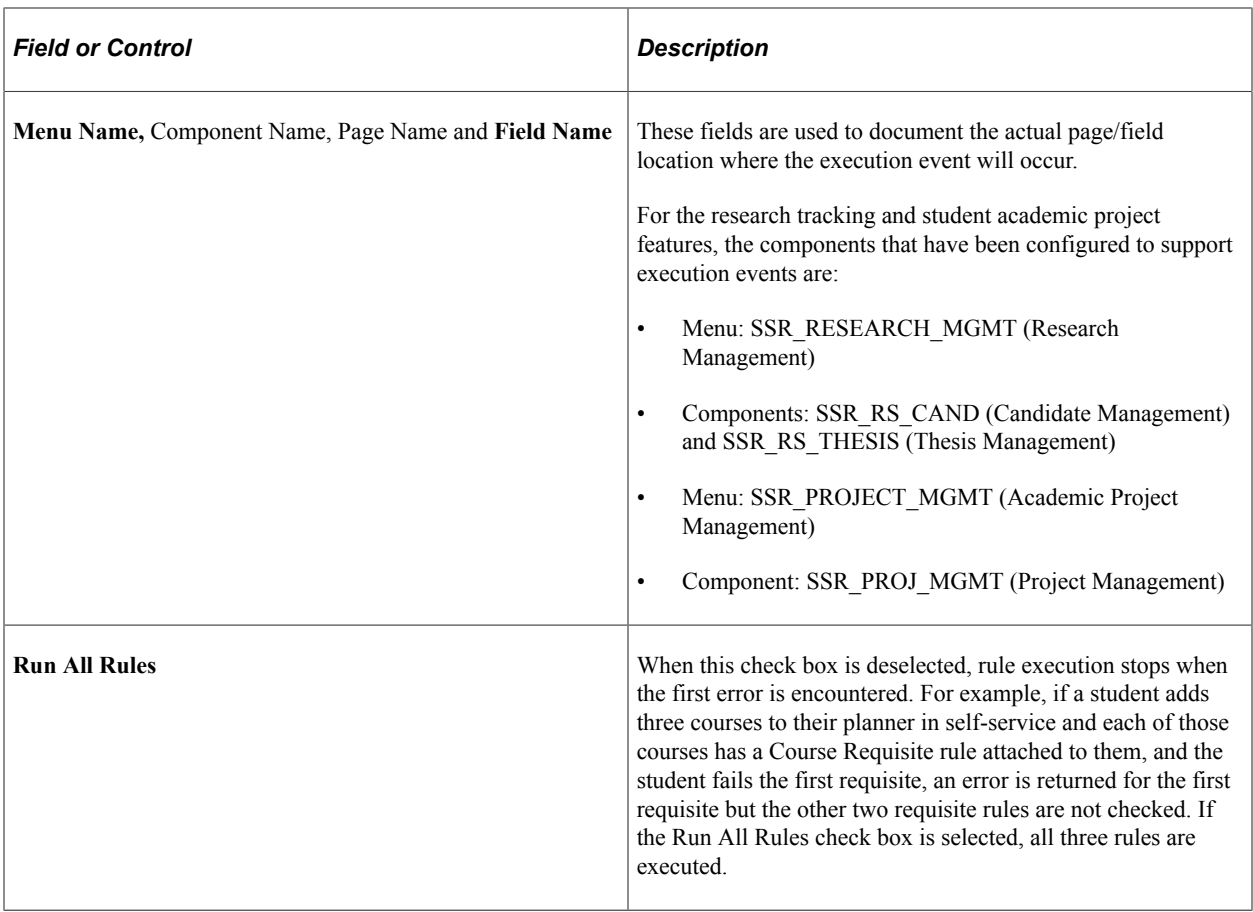

# **Setting Up Online Notifications**

The Online Notifications feature uses the Notifications framework to allow administrators to send notifications from select administrator pages to any person defined in the Campus Solutions database. Notification Consumer IDs and templates (sample and generic) are delivered. You must use the delivered Application Class.

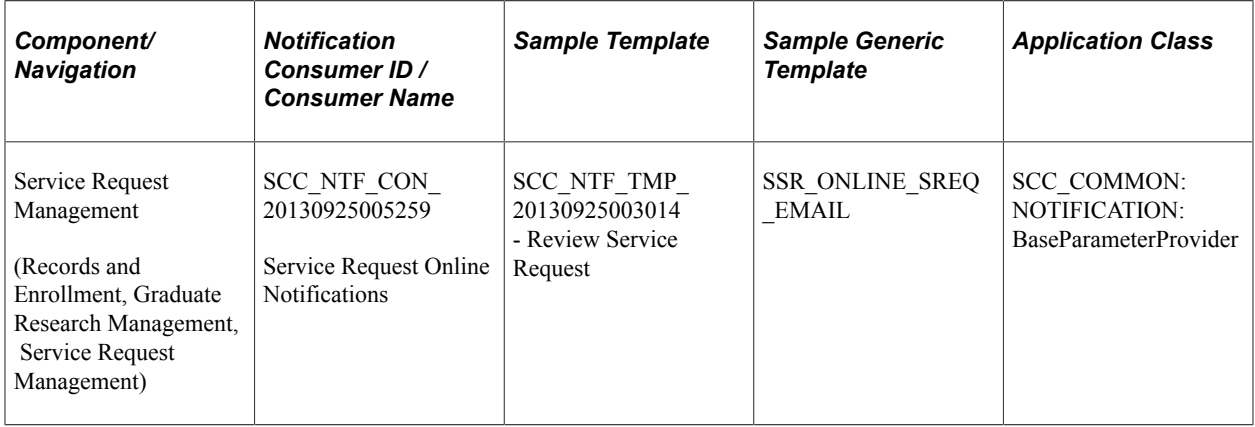

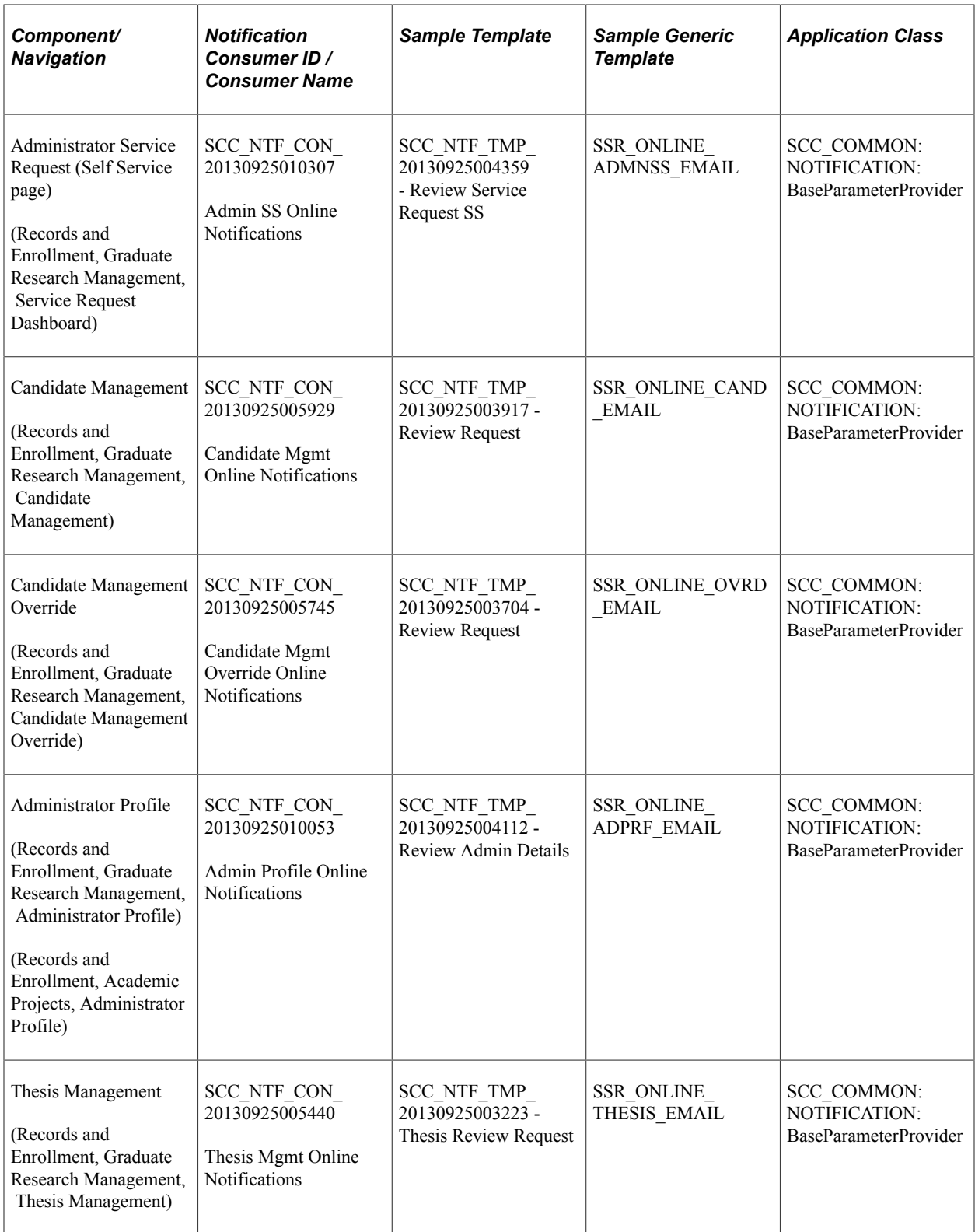

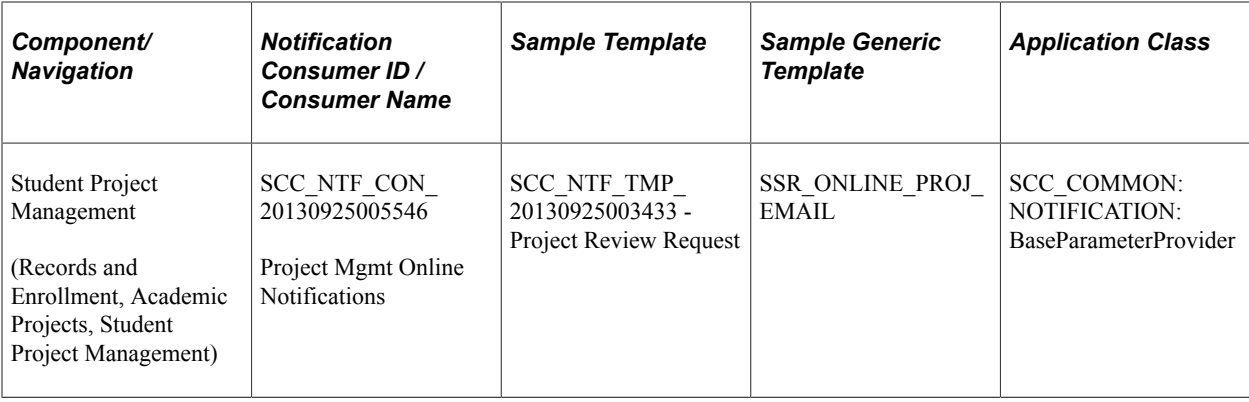

See "Setting Up and Consuming the Notifications Framework" (Campus Community Fundamentals)

The Send Notification button which launches the Create Notification page appears on the various pages in Research Tracking and Student Academic Project components (listed in the earlier table) only if the Notification Consumer ID defined for the component is set to *Active.* The Notification Consumer IDs are set to *Inactive* on delivery and need to be activated once the templates to be used have been set up.

Use the delivered sample templates and generic templates as examples for setting up your own notifications. We recommend that you use a naming convention that uniquely identifies online notifications from others defined in the Notification Framework setup. The generic template lists the available field variables that can be used to create your own notifications. These variables are values derived from the component from which the notification originates. All notification channels are supported. The template status must be set to *Active* in order to be selected in the Create Notification page.

See [Creating Online Notifications](#page-1582-0).

Following is a list of the variables that are delivered with each generic template. Each set of variables is intended for use in a designated component.

Include these variables in the Template Variables section of the generic template to create contextspecific online notifications. To modify templates, go to PeopleTools, Workflow, Notifications, Generic Templates.

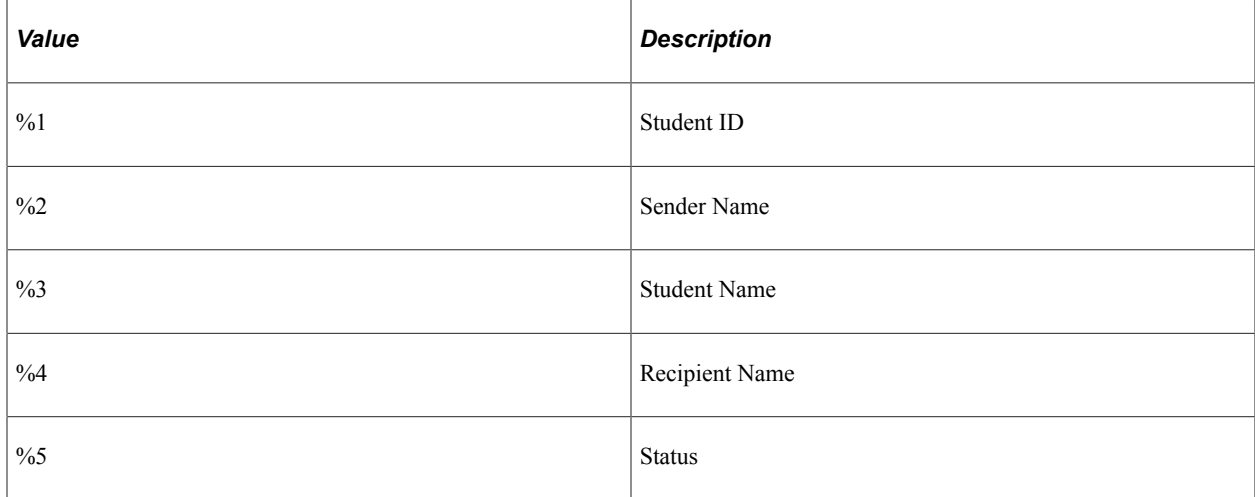

Template variables for Service Request Management notifications:

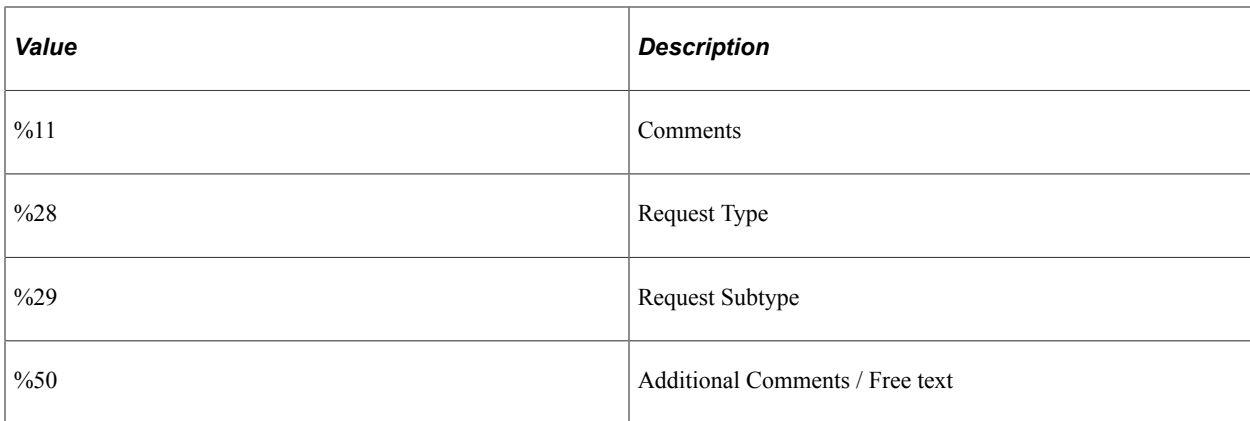

Template variables for Administrator Service Request notifications (accessed from the Service Request dashboard):

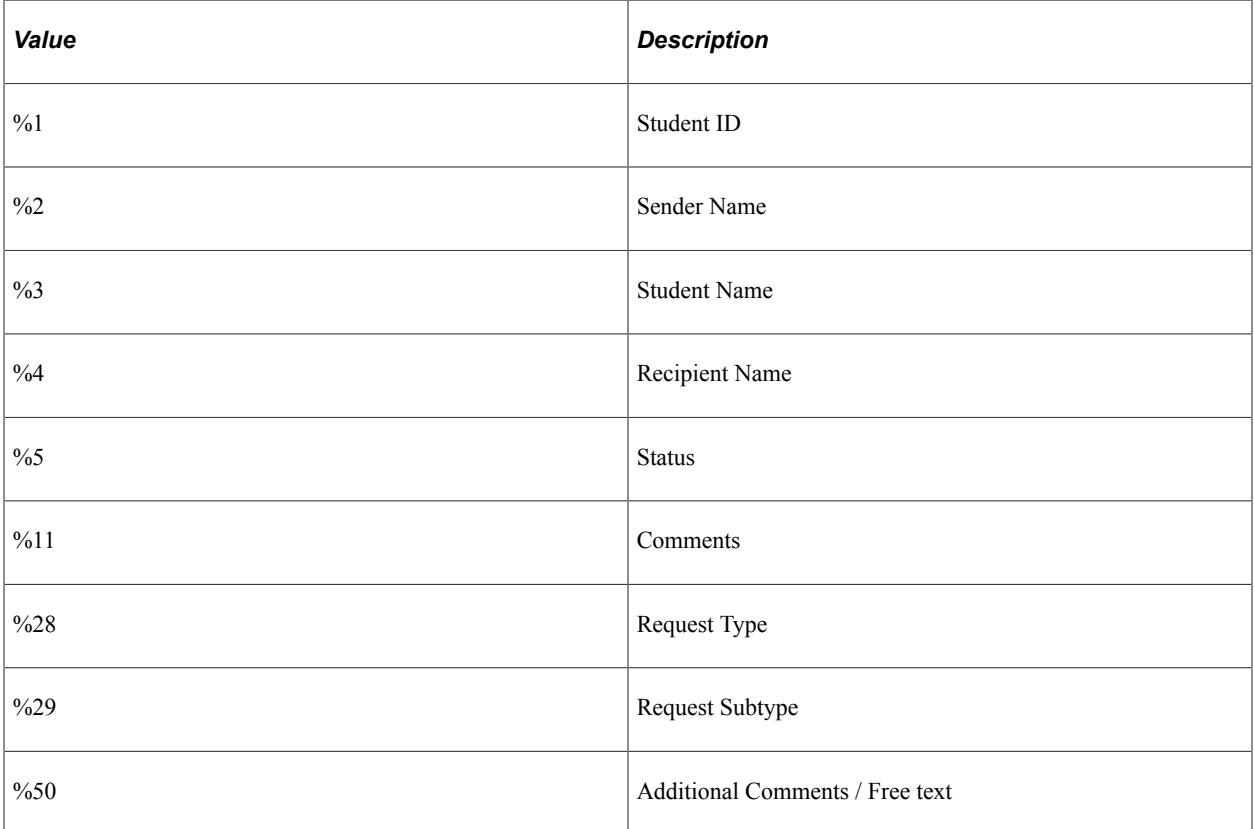

Template variables for Candidate Management notifications:

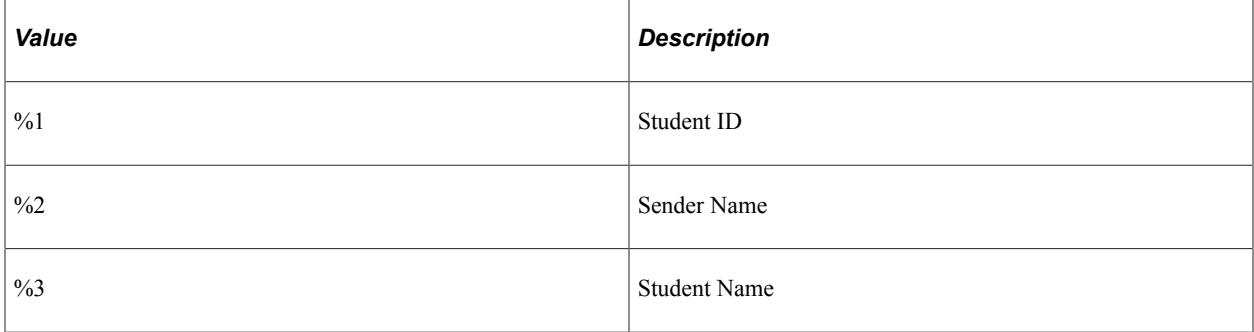

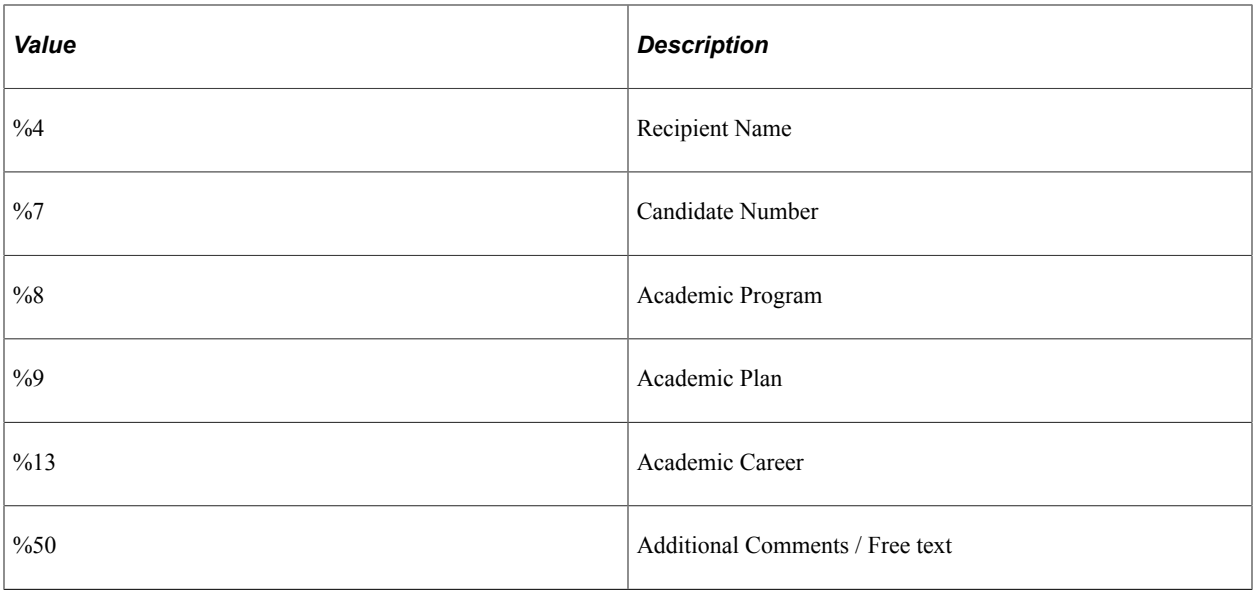

Template variables for Candidate Management Override notifications:

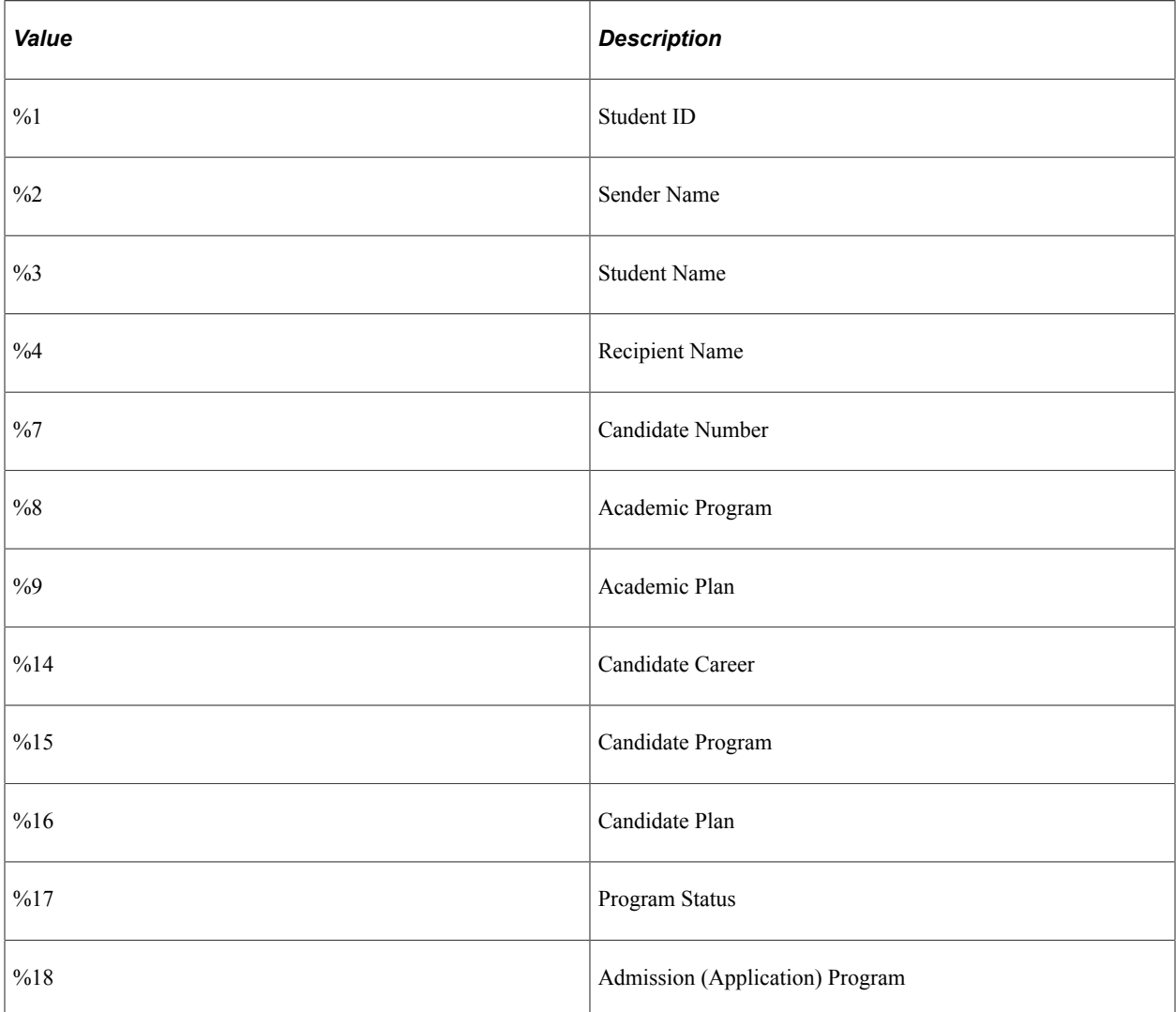

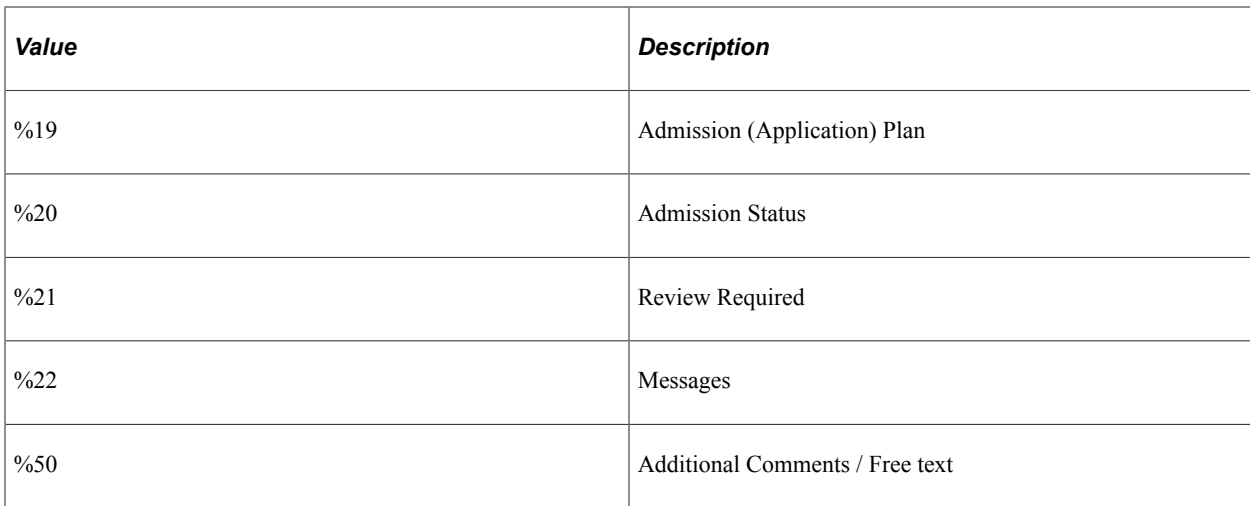

Template variables for Administrator Profile notifications:

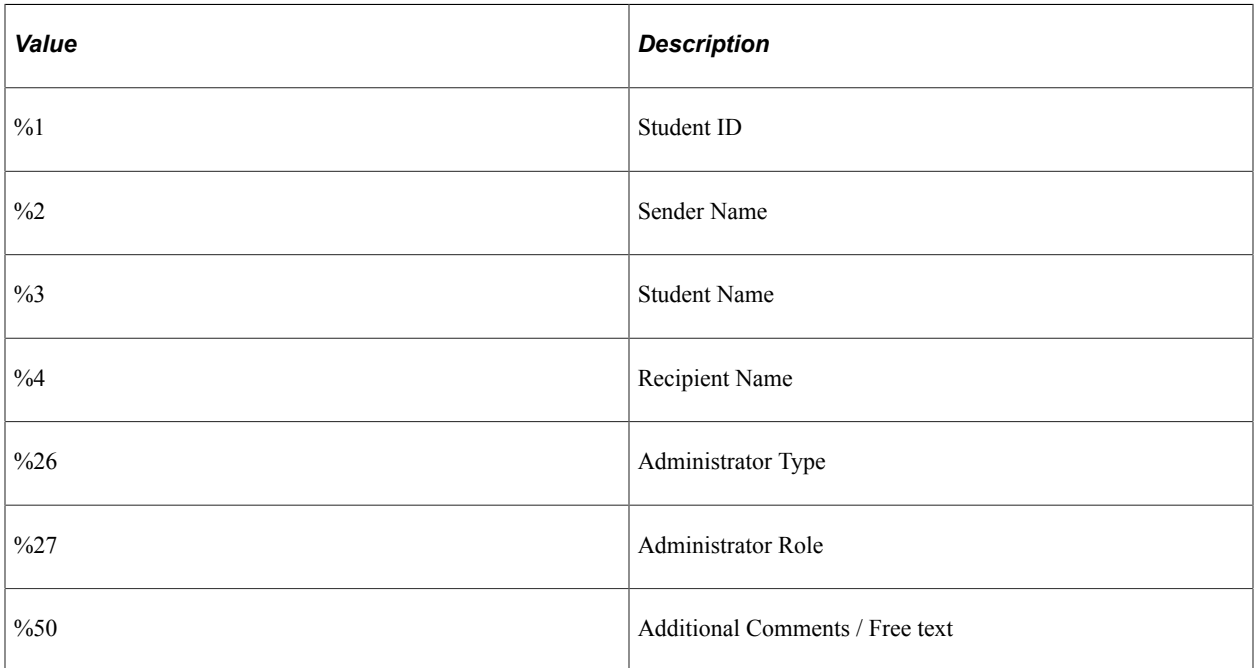

Template variables for Thesis Management notifications:

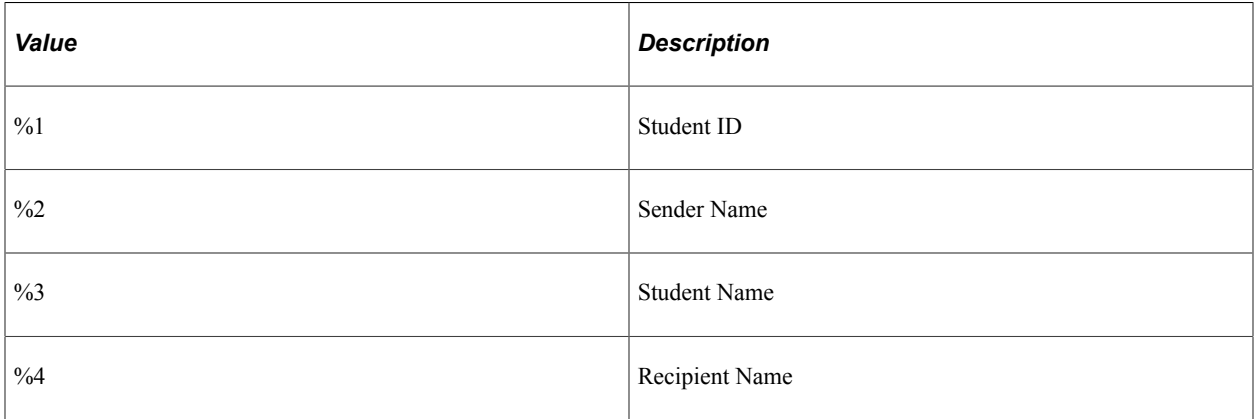

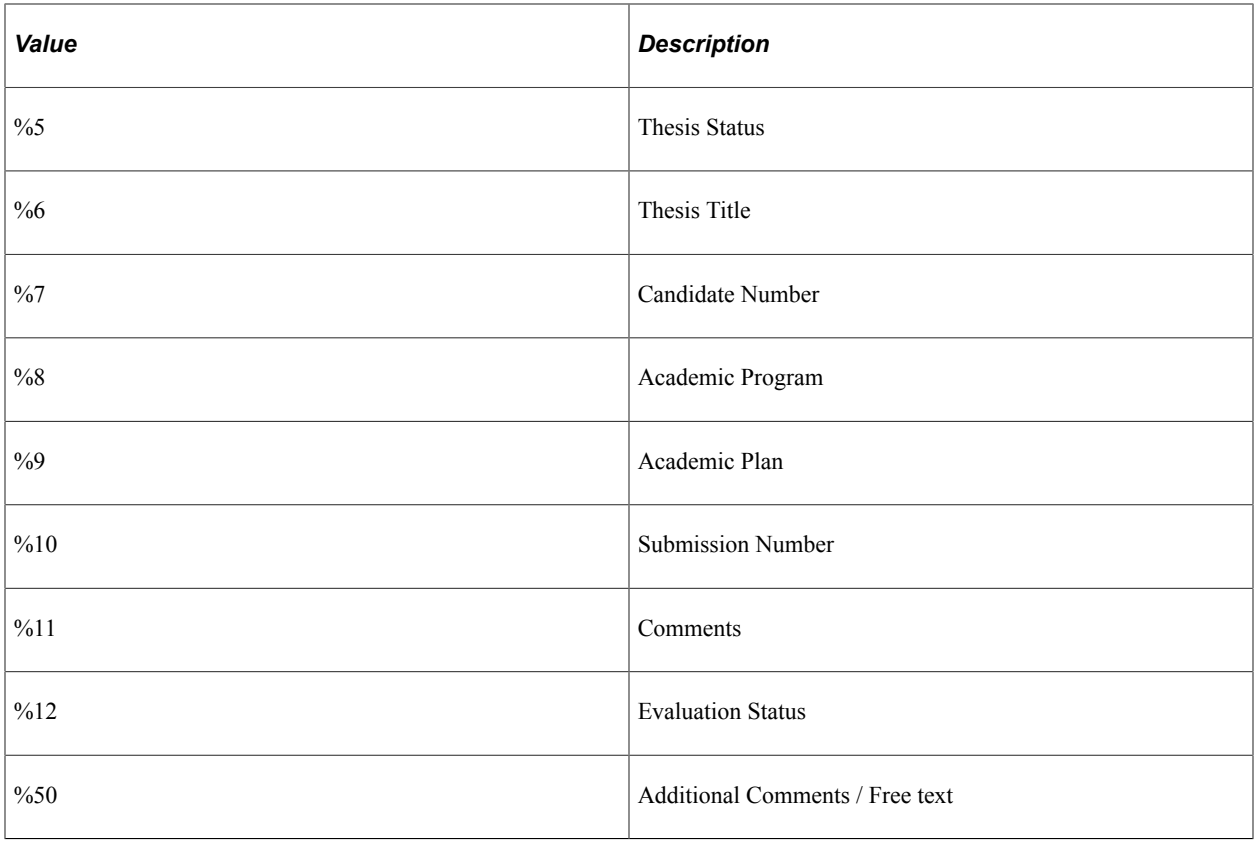

Template variables for Student Project Management notifications:

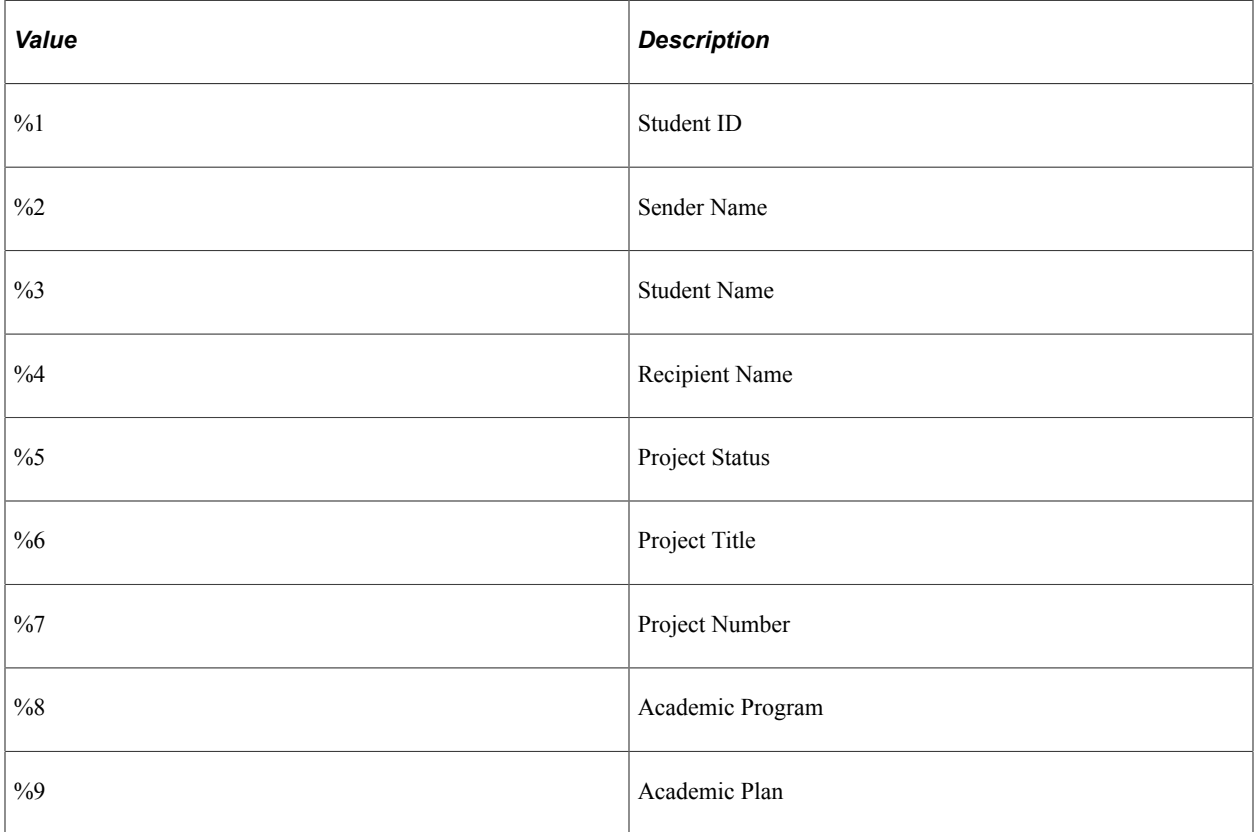

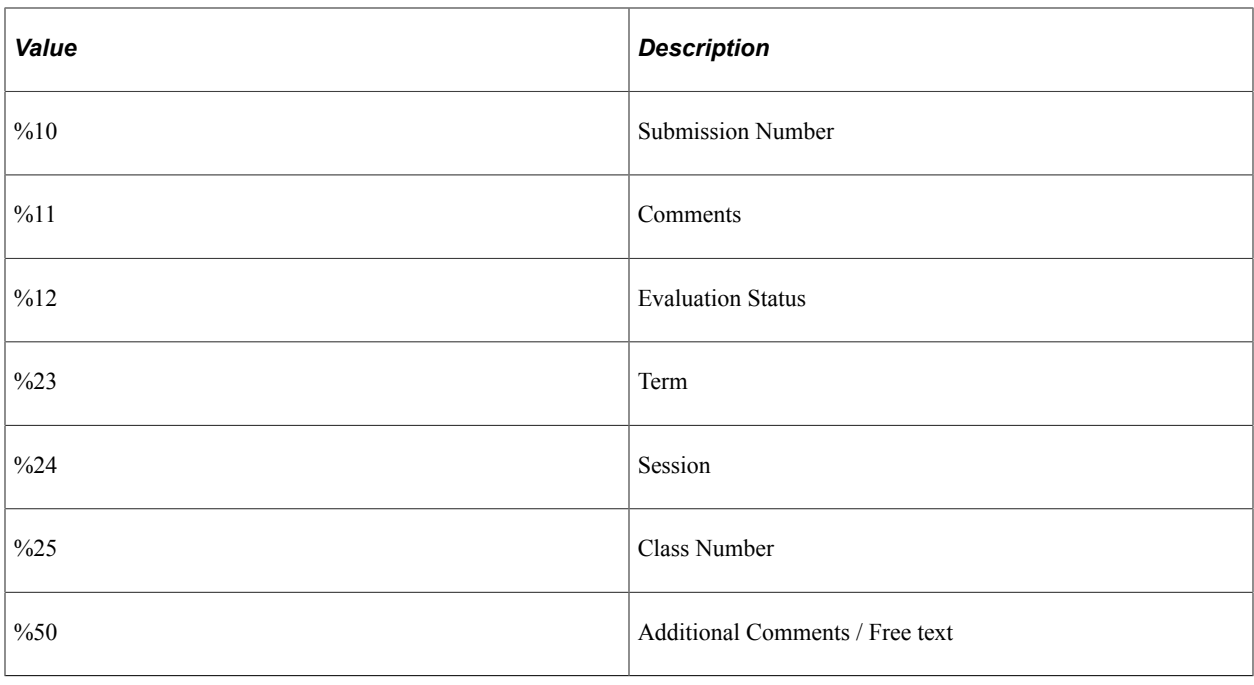

**Note:** The list of variables contained in each message is delivered with your system and require extensive coding effort to be modified.

See "Setting Up and Consuming the Notifications Framework" (Campus Community Fundamentals)

#### **Entering Ad Hoc Comments on the Create Notification Page**

Besides providing template variables to include information on the originating page, online notifications also support the capture and sending of ad hoc text entered by the user. The %50 template variable performs this function. If used in a template, the Create Notification page automatically renders a comment box. The text entered by the user is then used in the notification like a regular template variable. We recommend using this feature only in the message body and not in the message Subject line.

See [Creating Online Notifications](#page-1582-0).

# **Setting Up Integration Broker For Research Administrator Profile Affiliations**

The configuration steps outlined here are specific to administrators created using the Administrator Profile Management component used for Research Tracking (or Student Academic Projects) and cannot be extended for any other Campus Solutions feature.

It is assumed that basic Integration Broker setup is complete and working. For example, you have already set up your Integration Gateway.

See the product documentation for *PeopleTools: Integration Broker*

**Note:** Setting up Integration Broker is a technical task. Functional users should not perform this task.

## **Integration Broker Setup for Research Administrator Profile Affiliations**

Complete the following Integration Broker steps to ensure that Research Supervisor functionality works as expected.

**Note:** This setup is a requirement for the Student Academic Projects feature.

1. Integration Broker Message:

```
PeopleTools > Integration Broker > Integration Setup > Messages > Message Definition
```
A Message Definition is delivered for processing affiliations created through the Administrative Profile Management component. This is a rowset-based message. Verify that the message SSR\_ADMN\_AFFL\_DATA\_SYNC is available in your database and that schema exists for the message. Refer to the following example:

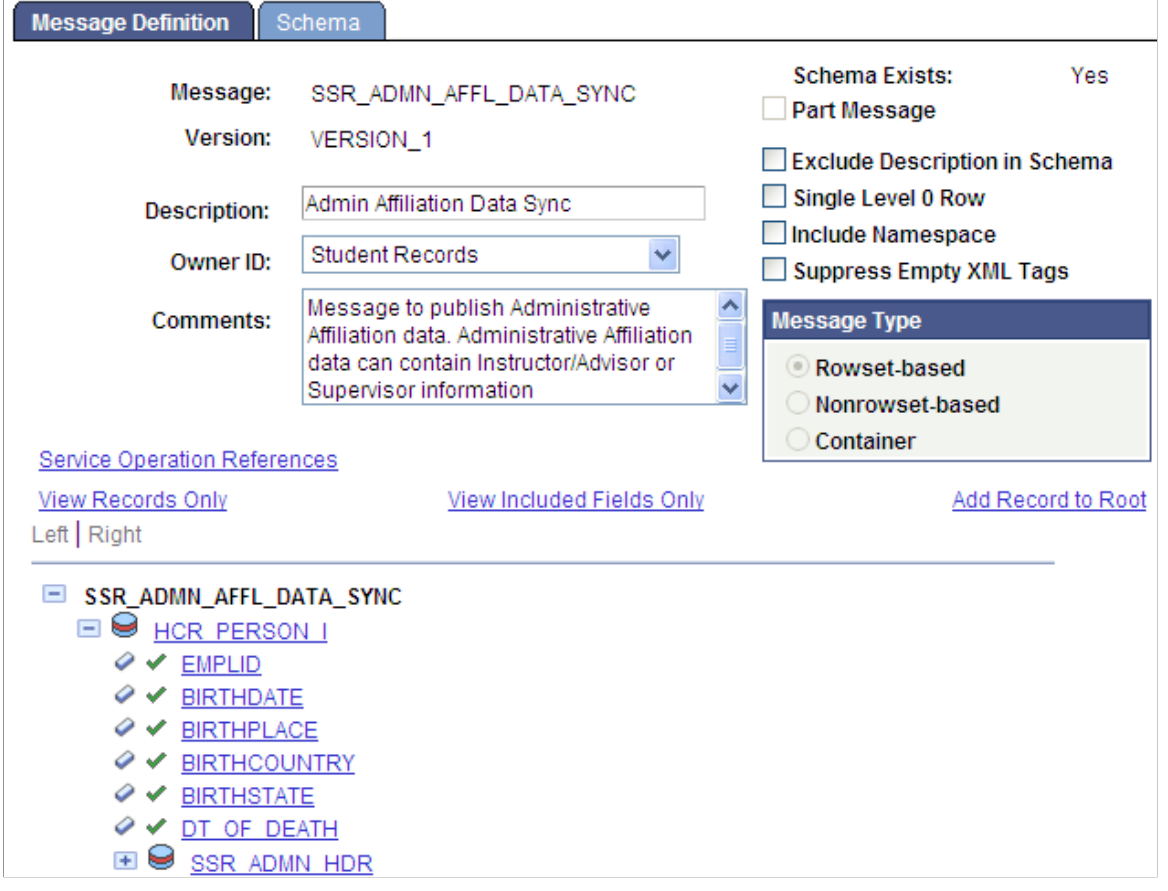

**Note:** If the Schema does not exist, generate the schema using the Message Schema Builder.

2. Integration Broker Service:

```
PeopleTools > Integration Broker > Integration Setup > Services
```
An Integration Broker Service definition is created to communicate with the Affiliation framework. Verify that the Service definition SSR\_ADMN\_AFFL\_DATA\_SYNC is available in your database.

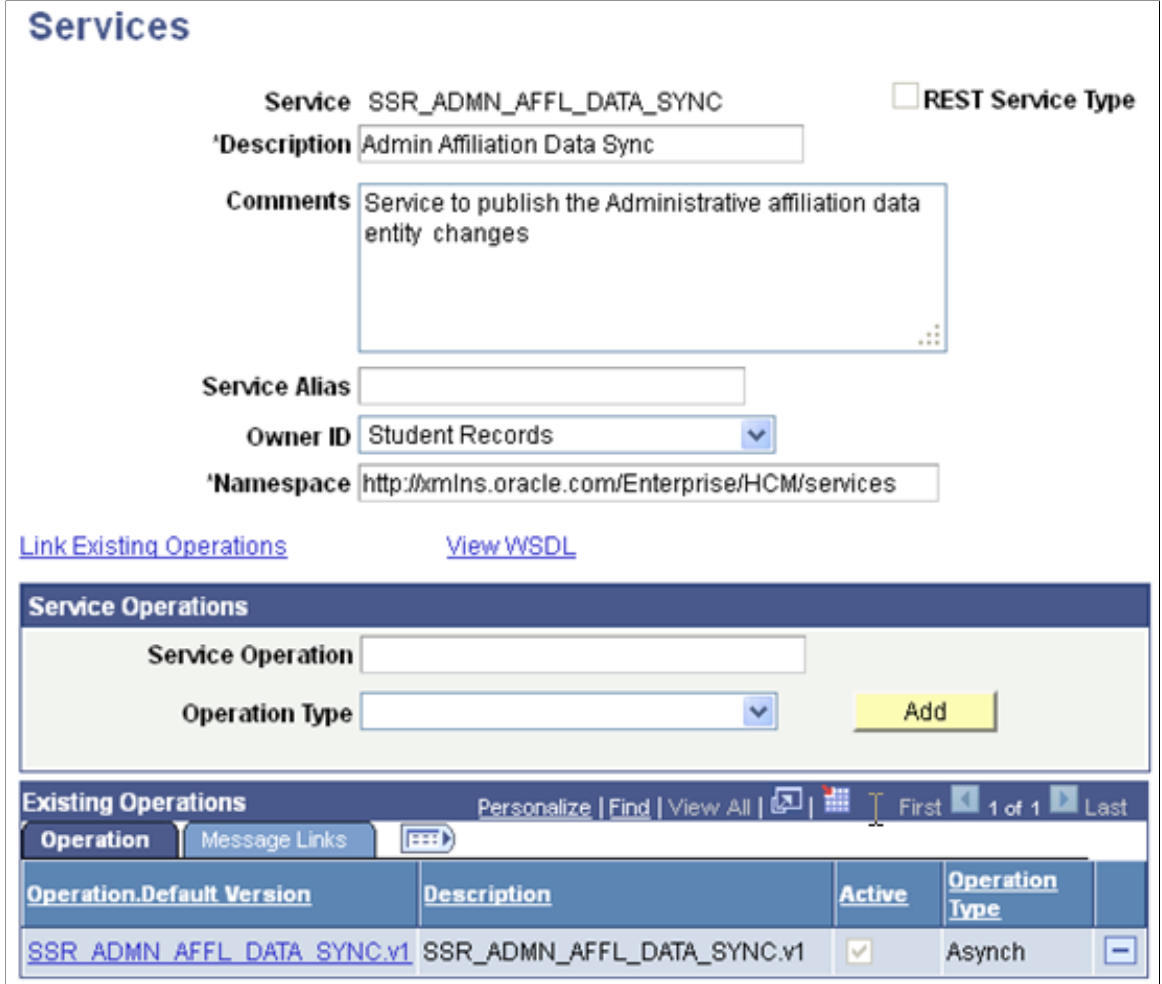

3. Integration Broker Service Operation:

**PeopleTools** > **Integration Broker** > **Integration Setup** > **Service Operations** > **General**

An Integration Broker Service Operation is created to communicate with the Affiliation framework. Verify that the Service Operation definition SSR\_ADMN\_AFFL\_DATA\_SYNC is available in your database.

#### Select the Active check box.

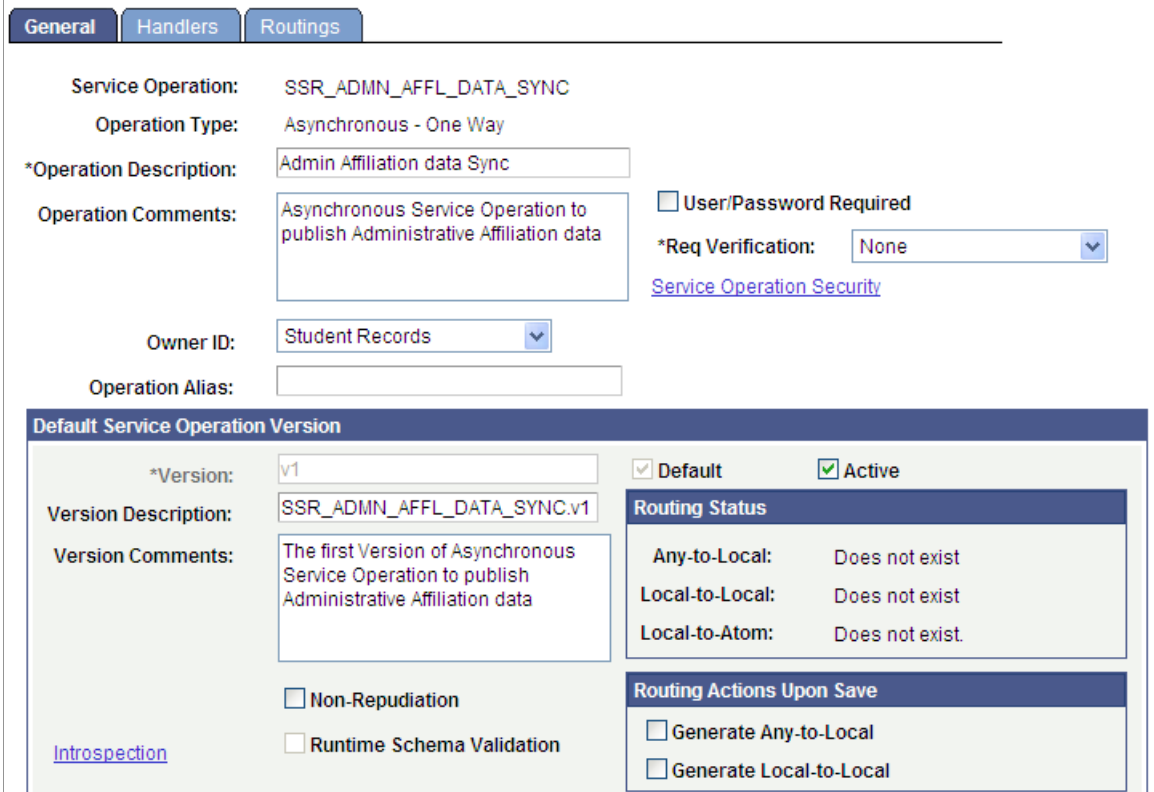

After the Service Operation is Active, perform the following steps:

1. Generate Local-to-Local routing.

When you select the Generate Local-to-Local check box the Local-to-Local value appears. Additionally, system generated Routing information is populated on the Routings page.

2. Set up Security.

Click the Service Operation Security link to access the Web Service Access page and assign one or more permission lists to the service operation.

This example illustrates the Web Service Access page as explained above.

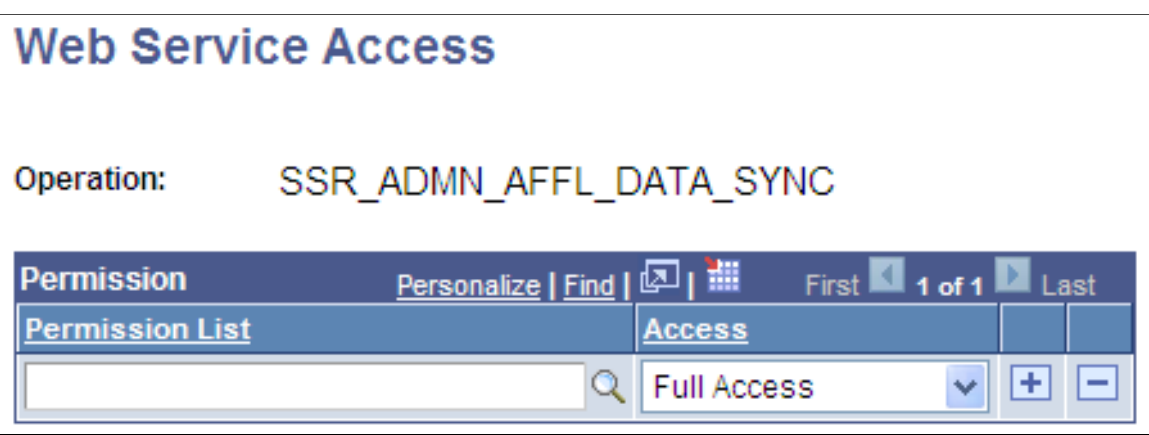

Additionally, ensure that the following Service Operation which is available in your database (SCC\_CONSTITUENT\_SYNC) is also Active and Service Operation Security has been set up.

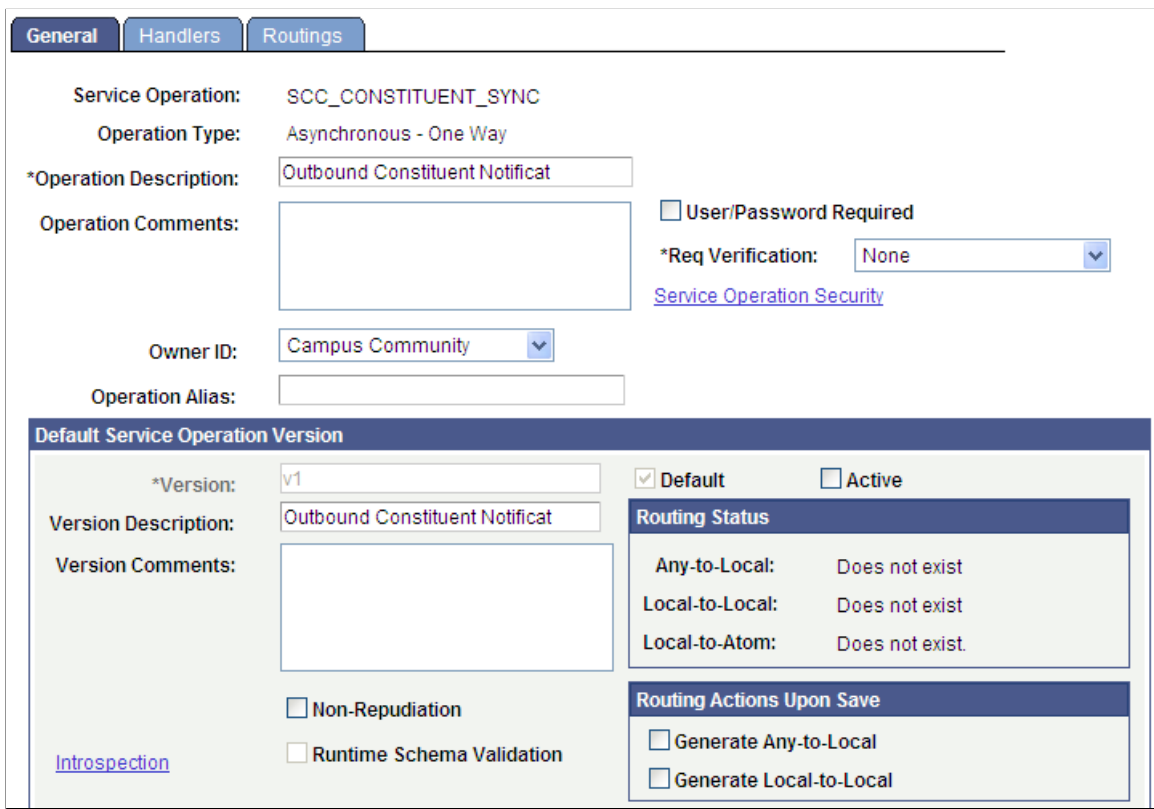

4. Integration Broker Service Operation Handler

**PeopleTools** > **Integration Broker** > **Integration Setup** > **Service Operations** > **Handlers**

An Integration Broker Service Operation Handler is delivered to support integration with the Affiliation framework. Verify that the following handler definition is available in your database.

Set the status to Active.

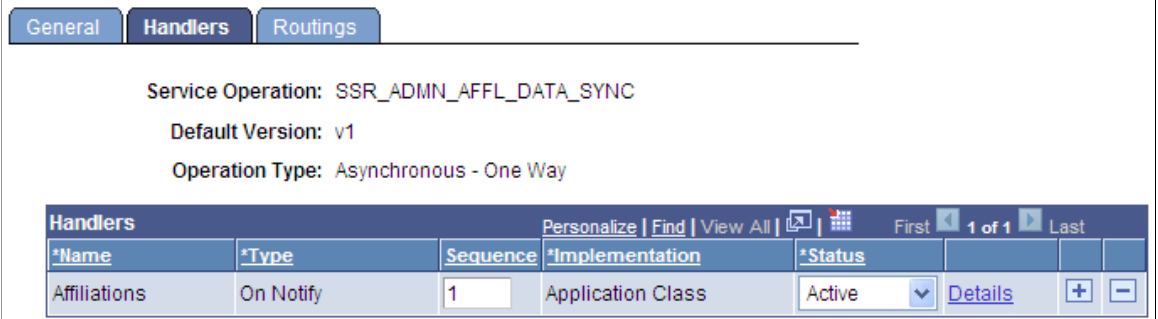

Additionally, set the following Integration Broker Service Operation Handler to Active:

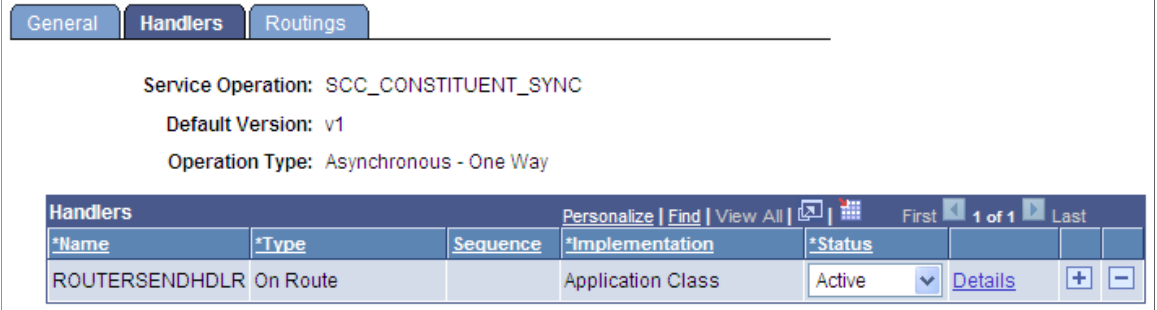

5. Service Operation Routing

Review the Service operation routing and note the local routing that was automatically generated when you saved the operation.

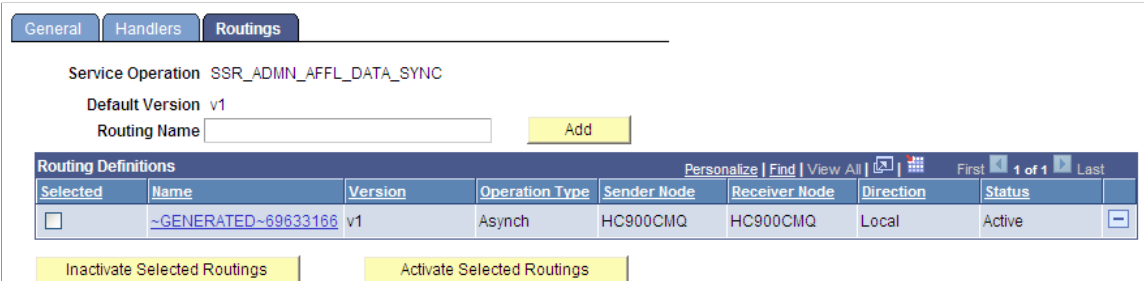

Additionally, review the Service operation routing and note the local routing that was automatically generated when you saved the operation for SCC\_CONSTITUENT\_SYNC.

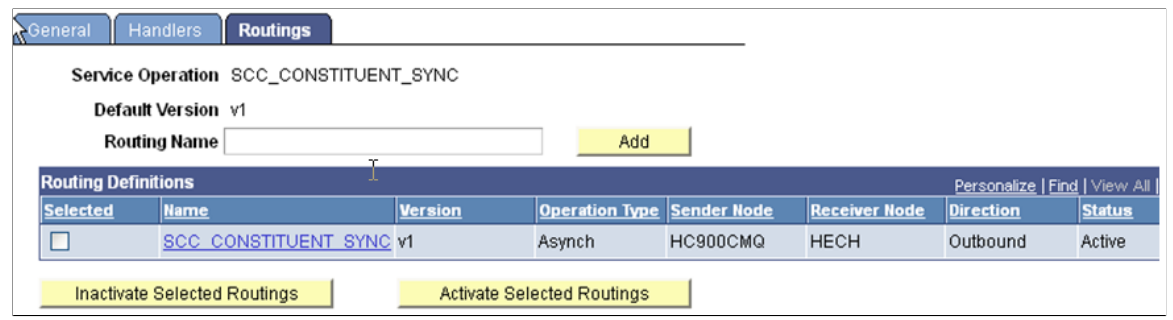

6. Service Operation Queue Definition

A queue definition is delivered to support integration with the Affiliation framework. Verify that the following handler definition is available in your database.

Set the Queue Status to Run.

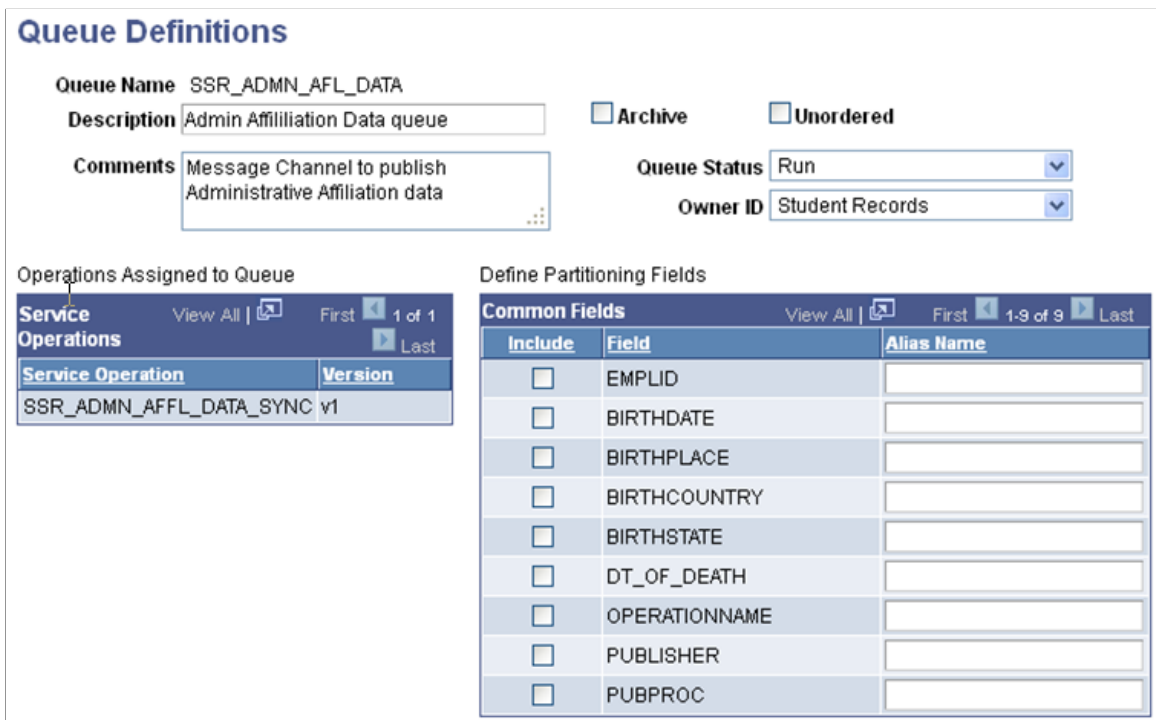
Additionally, set the Queue Status to Run for the following queue definition (PERSON\_DATA):

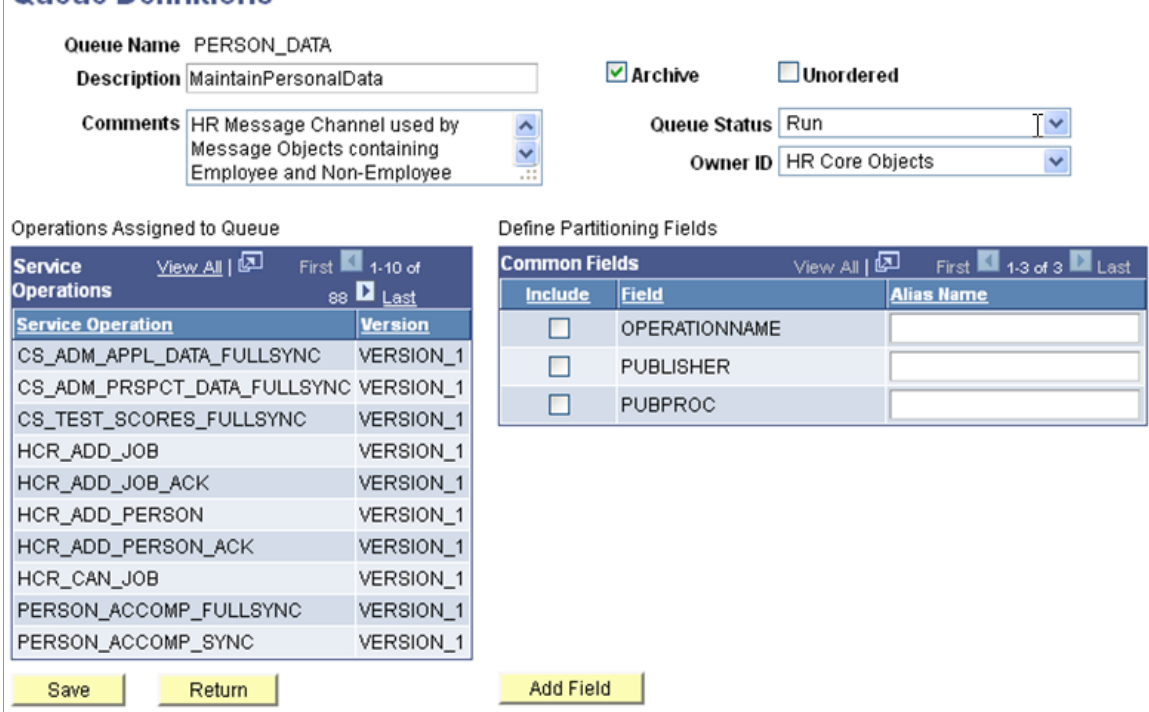

7. Constituent Event Registry

**Queue Definitions** 

**Setup SACR** > **System Administration** > **Utilities** > **Constituent Management** > **Constituent Event Registration**

A Constituent Event (SSR\_ADMN\_AFFL\_DATA\_SYNC) is registered to support integration with the Affiliation framework. Verify that following entry is available in your database.

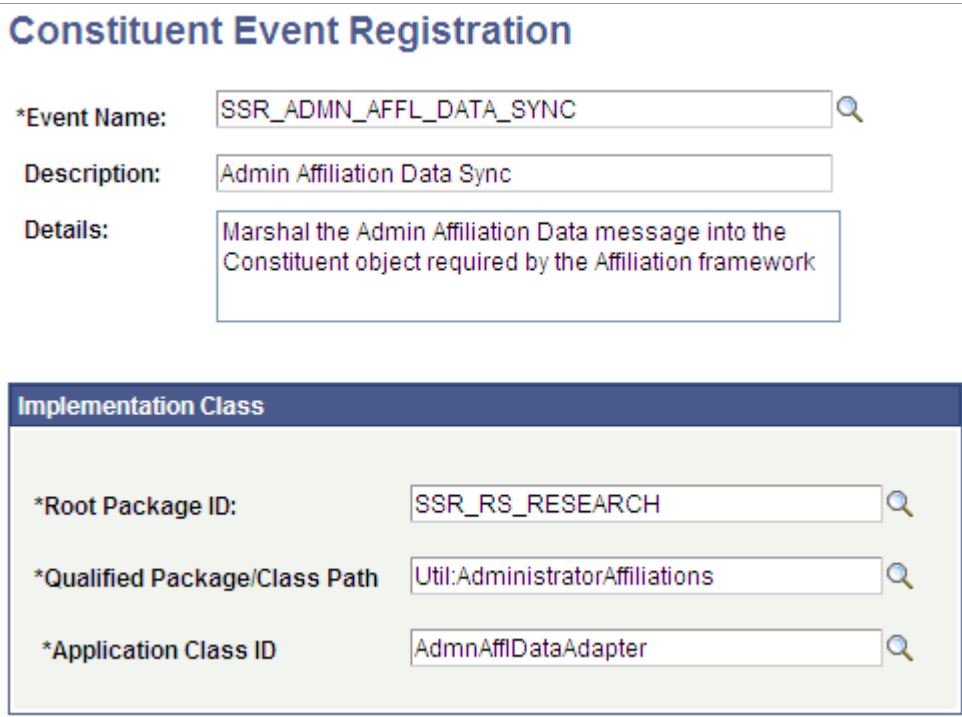

8. SOA Framework Event Registry

**Setup SACR** > **System Administration** > **Integrations** > **Event Register**

An event is registered in Campus Solutions SOA Framework to support integration with the Affiliation framework. Verify that following entry is available in your database and is Active.

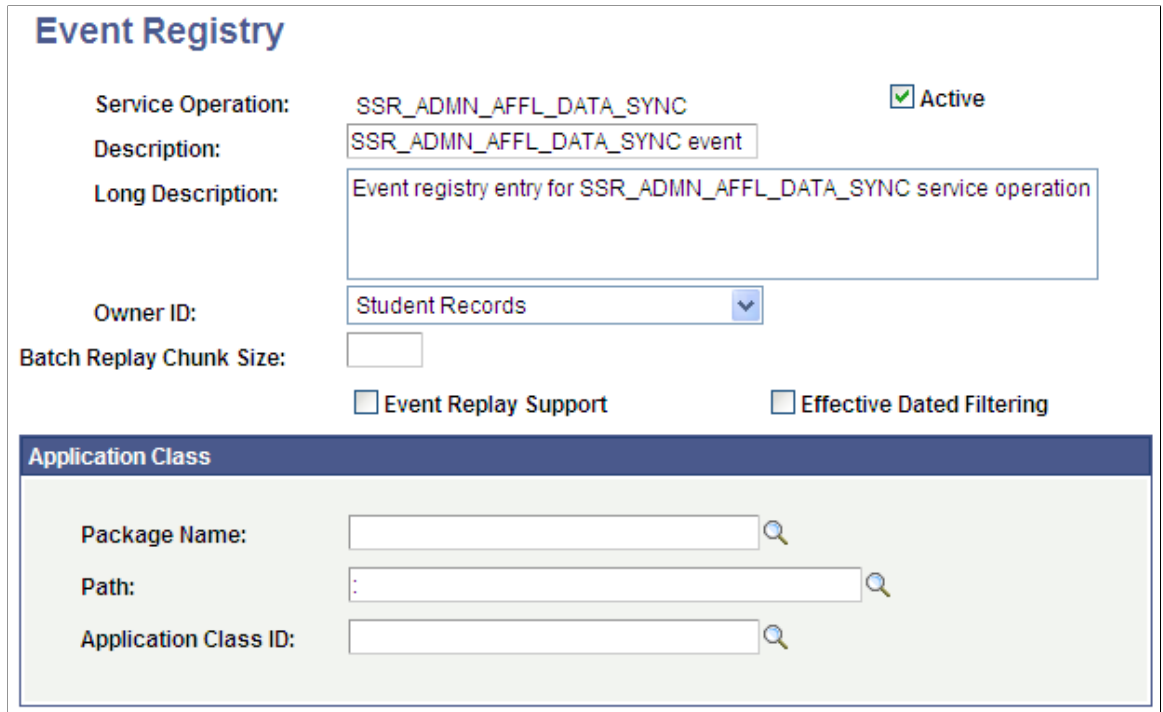

See "Understanding Constituent Web Services" (Campus Community Fundamentals)

See " Outbound and Inbound Services" (Campus Community Fundamentals)

See "Configuring Constituent Event Triggers" (Campus Community Fundamentals)

See "Configuring Notification Handlers" (Campus Community Fundamentals)

See "Defining Affiliations" (Campus Community Fundamentals)

See "Setting Up Enrollment and Course Batch Processing" (Student Administration Integration Pack)

# **Setting Up Student Academic Projects**

### **Understanding Student Academic Projects**

The Student Academic Project feature supports student projects that result in either a written thesis or dissertation. The feature supports an evaluation by committee, that utilizes the Evaluation Management feature.

Characteristics of the Student Academic Project feature:

- Participating students are already admitted and matriculated.
- The student projects result in a thesis, dissertation, or a similar deliverable.
- Institution can associate projects with a term, term session, or with a particular course offered in a specific term and session.
- Projects may be assigned by the instructor or proposed by the student(s).
- The completed project may be evaluated by a committee of evaluators, or by an individual evaluator. A final grade for the project is recorded.
- The institution may associate a job or internship placement with the project.

# **Setting Up Academic Project Types**

This section discusses how to set up academic project types.

### **Page Used to Set Up Academic Project Types**

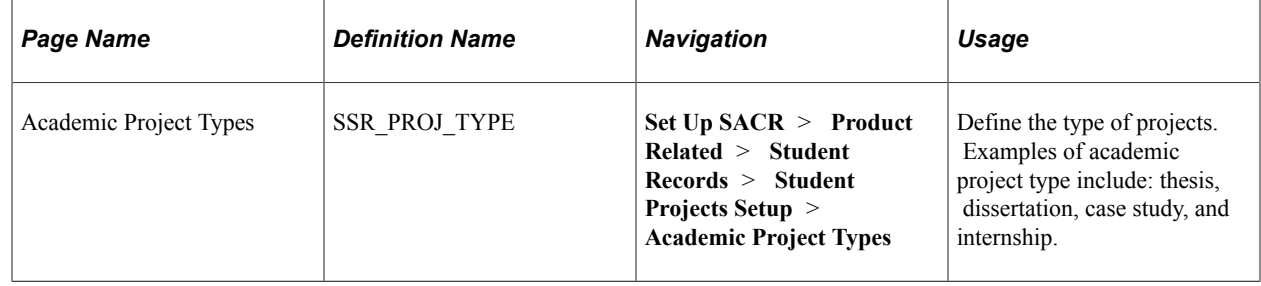

### **Defining Academic Project Types**

Access the Academic Project Types page (**Set Up SACR** > **Product Related** > **Student Records** > **Student Projects Setup** > **Academic Project Types**).

This example illustrates the fields and controls on the Academic Project Types page. You can find definitions for the fields and controls later on this page.

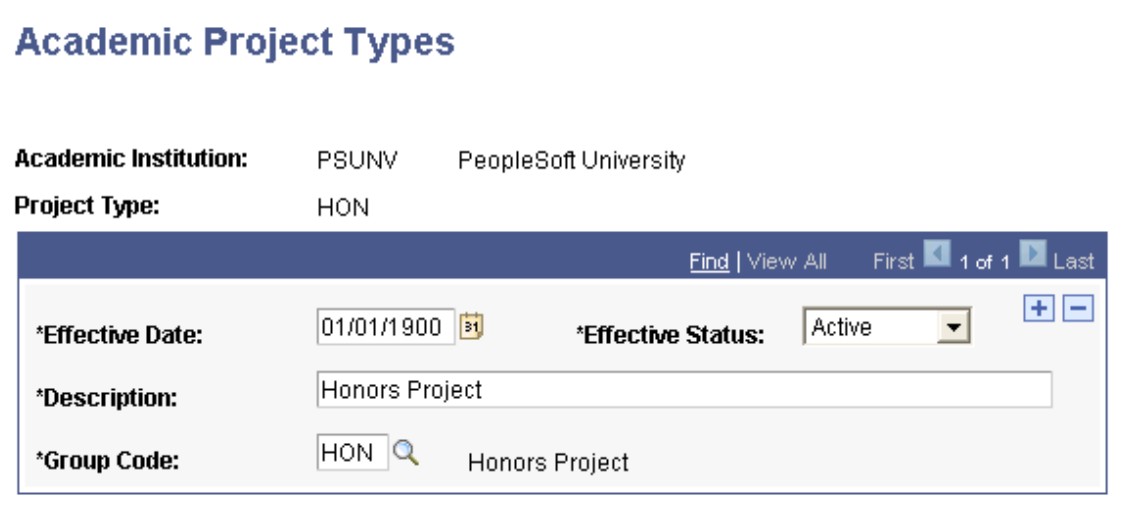

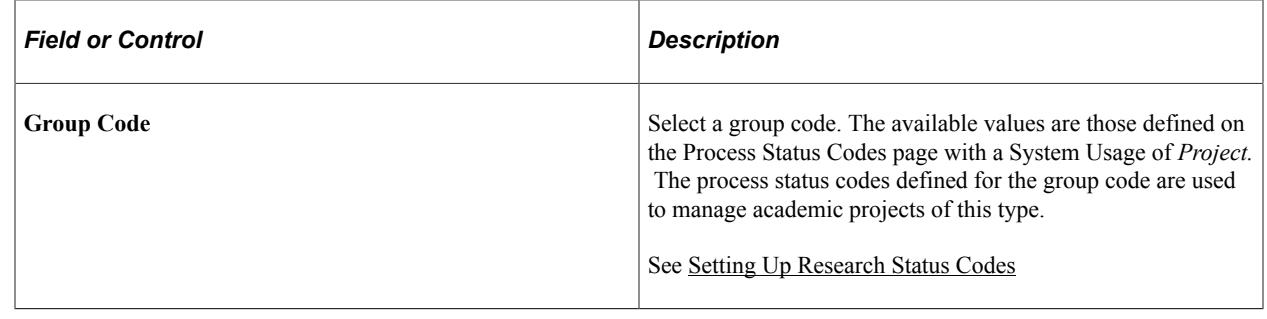

### **Setting Up Process Status Codes**

Use the Process Status Codes page (Set Up SACR, Product Related, Student Records, Research Management, Process Status Codes) to set up status codes that are used for managing the student academic project.

See [Setting Up Research Status Codes](#page-642-0)

# **Using Common Attribute Framework for Student Academic Projects**

The Common Attribute Framework enables you to define a common attribute and add the common attribute as a data field to any Campus Solutions page. A user can then enter a value on the page for the data field.

Use the Common Attribute Framework to create attributes for the Student Academic Projects feature. Create attributes using the Common Attribute component (Set Up SACR, Common Definitions, Common Attributes Setup, Common Attribute) and then use the Record Context component (Set Up SACR, Common Definitions, Common Attributes Setup, Record Context) to associate attributes with a particular record.

See "Defining a Common Attribute" (Campus Community Fundamentals)

See "Associating a Common Attribute to a Record" (Campus Community Fundamentals)

The Student Project Management component pages are enabled for Common Attribute Framework. The Common Attribute Framework Record Name and Attribute Records for Student Project Management component are:

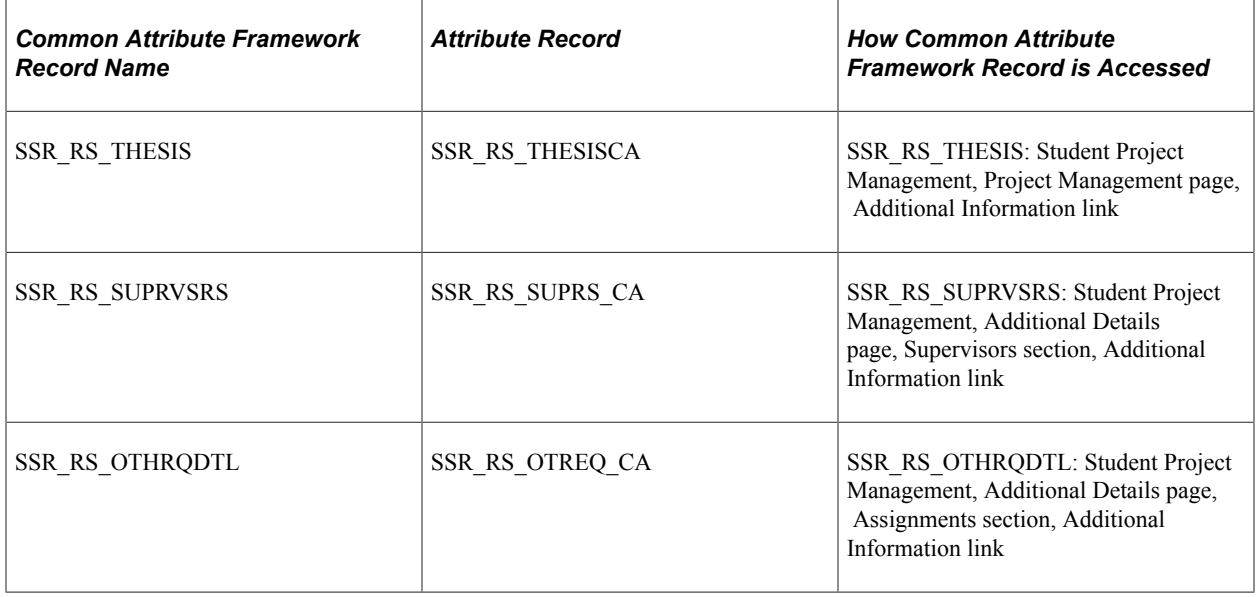

**Note:** These are the same Common Attribute Framework records used in the Research Management feature's Candidate Management and Thesis Management components. By default, attributes added for these records appear in both the Student Project and Research Management areas. You can configure attributes exclusively for either the research or academic project pages using Common Attribute Framework attribute filter class (SSR\_RS\_RESEARCH:CAF\_Filters:ResearchAttributeFilter) and work entities (ResearchManagement, AcademicProject) on the Common Attribute Framework Record Context setup page.

For information about the Student Project Management component, see [Creating and Managing a Student](#page-1586-0) [Academic Project](#page-1586-0)

The Common Attribute Framework Record Name and Attribute Record for Academic Project Topic Setup component are:

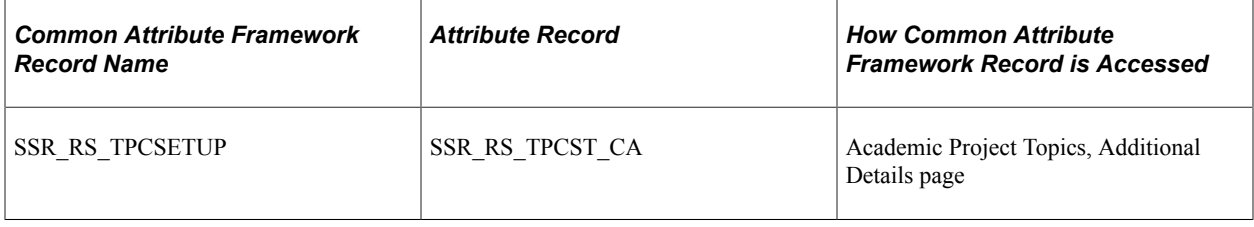

For information about the Academic Project Topic Setup component, see [Setting Up Academic Project](#page-727-0) [Topics](#page-727-0)

#### **Related Links**

[Using Common Attribute Framework for Research Tracking](#page-648-0)

# **Setting Up Demographic Data Usage**

Use the Demographic Data Use page (Set Up SACR, Product Related, Student Records, Research Management, Demographic Data Use) to set up the address, email, and telephone usage to be associated with the Student Academic Projects module. Currently, the Academic Project Topics Setup - Contact information uses this setup.

#### **Related Links**

"Establishing Address Usages" (Campus Community Fundamentals) "Establishing Phone Usages" (Campus Community Fundamentals)

# **Defining Student Academic Project Topic Categories**

Use the Research Topic Category page (Set Up SACR, Product Related, Student Records, Research Management, Research Topic Categories, Research Topic Category) to create research topic categories for assignment to Student Academic Project topics.

Note that the Display in Self Service check box is not applicable for Student Academic Project topics.

See [Defining Research Topic Categories](#page-651-0)

# <span id="page-727-0"></span>**Setting Up Academic Project Topics**

This section discusses how to:

- Define academic project topics.
- Review available academic project supervisors.
- Associate organizations and contacts with academic project topics.
- Enter additional information.
- Enter attachments.

### **Page Used to Set Up Academic Project Topics**

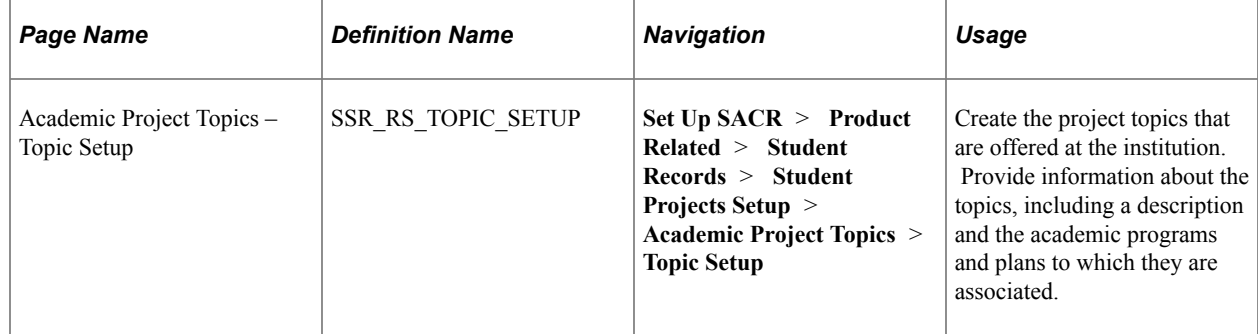

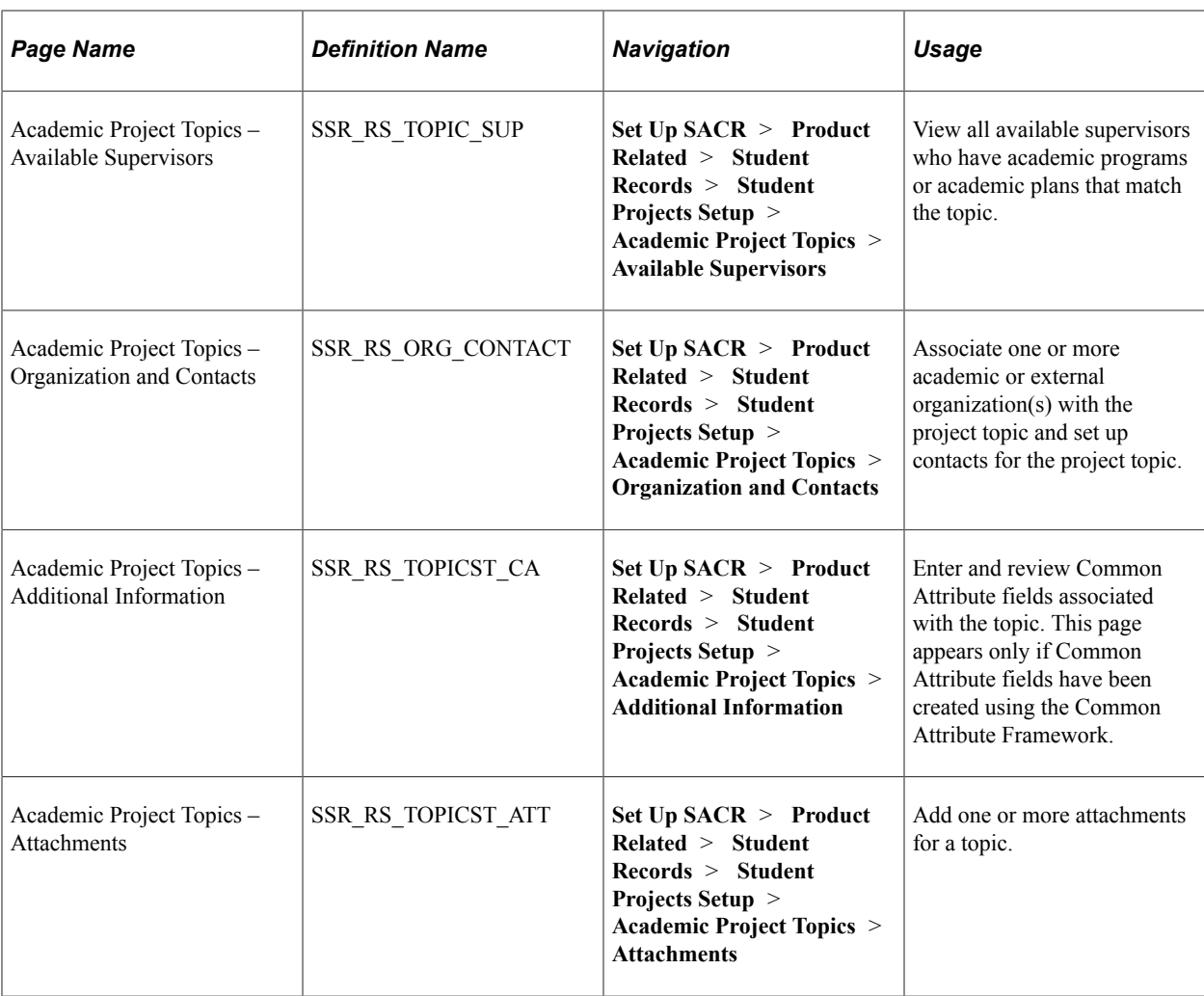

### **Defining Academic Project Topics**

Access the Academic Project Topics – Topic Setup page (**Set Up SACR** > **Product Related** > **Student Records** > **Student Projects Setup** > **Academic Project Topics** > **Topic Setup**).

This page is similar to the Research Topic Setup – Topic Setup page but the Display in Self Service check box is not functional here.

See [Defining Research Topics.](#page-651-1)

#### **Reviewing Available Academic Project Supervisors**

Access the Academic Project Topics – Available Supervisors page (**Set Up SACR** > **Product Related** > **Student Records** > **Student Projects Setup** > **Academic Project Topics** > **Available Supervisors**).

This page is similar to the Research Topic Setup – Available Supervisors page.

The page displays eligible project supervisors who can be assigned to the project topic. Eligibility is based on the supervisor's ability to participate in the same academic program and academic plan as the topic. Eligible persons are defined as project supervisors in the Administrator Profile component.

See [Reviewing Available Research Supervisors.](#page-654-0)

#### **Associating Organizations and Contacts with Academic Project Topics**

Access the Academic Project Topics – Organization and Contacts page (**Set Up SACR** > **Product Related** > **Student Records** > **Student Projects Setup** > **Academic Project Topics** > **Organization and Contacts**).

This page is similar to the Research Topic Setup – Organizations and Contacts page, but the Display in Self Service check box is not functional here.

See [Associating Organizations and Contacts with Research Topics.](#page-654-1)

#### **Entering Additional Information**

Access the Academic Project Topics – Additional Information page (**Set Up SACR** > **Product Related** > **Student Records** > **Student Projects Setup** > **Academic Project Topics** > **Additional Information**).

This page is similar to the Research Topic Setup – Additional Information page and is used to enter data for school-defined fields using the Common Attribute Framework.

See [Entering Additional Information](#page-657-0).

#### **Entering Attachments**

Access the Academic Project Topics – Attachments page (**Set Up SACR** > **Product Related** > **Student Records** > **Student Projects Setup** > **Academic Project Topics** > **Attachments**).

Use this page, which is similar to the Research Topic Setup – Attachments page, to store project related documents. This information is currently not accessible to students in self service.

See [Entering Attachments.](#page-658-0)

### **Setting Up Project Supervisors**

This section discusses how to set up the *project supervisor* administrator role. It discusses how to:

- Define administrators.
- Set up Integration Broker for profile affiliations.
- Define and manage administrator profiles.
- Define supervisor roles.

#### **Defining Administrators**

Use the Affiliation Setup component and the Academic Institution 10 page to define administrators (project supervisors) for Student Academic Project.

See [Defining Administrators](#page-662-0)

### **Setting Up Integration Broker For Profile Affiliations**

This is a technical task not for functional users.

See [Setting Up Integration Broker For Research Administrator Profile Affiliations](#page-713-0)

#### **Defining and Managing Administrator Profiles**

Use the Administrator Profile Management page (Records and Enrollment, Academic Projects, Administrator Profile, Administrator Profile Management) to enter and track administrators who can participate as project supervisors. On this page, you can track the qualifications of the administrator and the approval of those qualifications. Also, manage academic areas of participation and availability of the administrator.

This page can also be accessed by selecting Records and Enrollment, Graduate Research Management, Administrator Profile, Administrator Profile Management.

See [Defining and Managing Administrator Profiles](#page-662-1)

#### **Defining Supervisor Roles**

Use the Supervisor Roles page (Set Up SACR, Product Related, Student Records, Research Management, Supervisor Roles, Supervisor Roles) to define the valid supervisor roles for the institution.

The values that you define here are available in the Supervisor Role field on the Additional Details page in the Student Project Management component.

See [Creating and Managing a Student Academic Project](#page-1586-0)

See [Setting Up Research Administrators](#page-660-0)

### <span id="page-730-0"></span>**Defining Additional Business Assignments**

Use the Assignment Type Options page (Set Up SACR, Product Related, Student Records, Research Management, Assignment Types, Assignment Type Options) to define additional business requirements that can be assigned to projects.

These assignments can be maintained in the Student Project Management component on the Additional Details page.

See [Defining Additional Business Assignments](#page-730-0)

# **Defining Online Edits Using the Rules Engine**

The Rules Engine has been integrated for use in the Academic Project Management component to support local business policies. Rules can be written to perform online editing of a student's project and display

a warning message to administrator. A sample rule has been provided. To define rules about online edits, see [Setting Up Rules for Online Edits](#page-700-0).

### **Setting Up Online Notifications for Student Projects**

You can set up online notification capability for the Student Project Management and Administrator Profile pages.

See [Setting Up Online Notifications](#page-706-0)

See [Using Online Notifications](#page-1582-0)

### **Setting Up Evaluation Management for Student Projects**

To evaluate and score student projects, complete the Evaluation Management System setup.

- Evaluation categories, evaluation codes, and evaluation schemes necessary to create the evaluation must be set up.
- Committees of evaluators must be defined to support evaluations performed by committee.
- Additional setup as required by Evaluation Management System based on additional functionality desired.

See "Setting Up Evaluation Codes" (Campus Community Fundamentals)

See "Defining Evaluation Categories" (Campus Community Fundamentals)

See "Defining Committees for Evaluation Management" (Campus Community Fundamentals)"Defining Individual Evaluator Schemes" (Campus Community Fundamentals)

#### **Chapter 18**

# **Preparing to Consolidate and Report Academic Statistics**

### **Prerequisites for Preparing to Consolidate and Report Academic Statistics**

Before you can consolidate academic statistics and use them for reporting, you must perform prerequisite setup tasks. After you complete the prerequisites, you can run the Consolidate Academic Statistics process (SRPCCONP) to generate consolidated statistics data on students and then create reports based on this data.

Set up the following items for reporting:

- 1. Academic Institution. See [Setting Up Academic Institutions for Reporting](#page-732-0)
- 2. Academic careers and programs. [Setting Up Academic Careers and Academic Programs for Reporting](#page-733-0)
- 3. Academic level and load rules. [Setting Up Academic Level and Load Rules for Reporting](#page-733-1)
- 4. Student attributes. [Setting Up Student Attributes for Reporting](#page-734-0)
- 5. Extracurricular activities.[Setting Up Extracurricular Activities for Reporting](#page-734-1)
- 6. National Student Clearinghouse (NSC) branch codes[.Setting Up Branch Codes for NSC Reporting](#page-734-2)
- 7. Statistic period types.[Setting Up Statistic Period Types](#page-736-0)
- 8. Academic statistics periods.[Setting Up Academic Statistics Periods](#page-738-0)
- 9. NSC program level. [Setting Up For NSC Program Level Reporting](#page-746-0)

### <span id="page-732-0"></span>**Setting Up Academic Institutions for Reporting**

Use the Academic Institution 3 page to set up the default student attribute for cohort that your academic institution uses for cohort reporting. Use this page also to define NSC reporting options, such as the default Federal Interagency Committee on Education (FICE) code for your academic institution, and how the NSC Extract process calculates each student's anticipated graduation date.

#### **Related Links**

"Defining Academic Institutions" (Campus Solutions Application Fundamentals)

# <span id="page-733-0"></span>**Setting Up Academic Careers and Academic Programs for Reporting**

Complete the following setup tasks for academic careers and programs:

• Define primacy for academic careers on the Academic Career Table 2 page and for programs on the Academic Program page.

Because reporting agencies require that you report a student at a given point in time under one academic career and one academic program, define primacy for all academic careers and programs. When the Consolidate Academic Statistics process (SRPCCONP) encounters a student who is active in multiple academic careers or academic programs for an academic statistics period, the process locates the student's primary academic career and program, based on the student's academic career and program that have the lowest primacy number at the academic institution. The process consolidates all of the student's academic career, program, level, load, and other academic statistic information into one record for reporting. For example, a student might be actively enrolled in a JD program and an MA program. These academic programs might be within different academic careers. At any point in time, the student might be enrolled part-time in the JD program and part-time in the MA program. By defining primacy, the Consolidate Academic Statistics process can calculate a student's level and load under one primary academic career and program, using *all* the level and load elements on a student's record. If the JD program has the lower primacy number at the academic institution, the student is reported full-time under the JD program. The process uses the institutional-level primacy rather than the student-level primacy so that the reports always coincide with your institution's financial aid processing.

- Indicate, on the Academic Career Table 2 page, whether an academic career qualifies as graduate level for reporting purposes.
- Indicate, on the Academic Program page, whether students in an academic program are eligible for financial aid.

The Consolidate Academic Statistics process excludes from its process calculations the academic programs in which students are not eligible for financial aid.

#### **Related Links**

"Setting Additional Academic Career Parameters" (Campus Solutions Application Fundamentals) "Describing Academic Programs" (Campus Solutions Application Fundamentals)

### <span id="page-733-1"></span>**Setting Up Academic Level and Load Rules for Reporting**

Use the Level/Load Rules component to define academic level and load rules for *every* academic career. The Consolidate Academic Statistics process (SRPCCONP) uses the defined rules to locate a student's academic level and load.

#### **Related Links**

"Defining Academic Level and Load Rules" (Campus Solutions Application Fundamentals)

## <span id="page-734-0"></span>**Setting Up Student Attributes for Reporting**

Use the Student Attributes page to assign student attribute and student attribute values to a student, and to indicate the primacy of each one. The Consolidate Academic Statistics process (SRPCCONP) locates a student's primary cohort based on the data on this page. You can then use students' primary cohort data for reporting and analysis.

#### **Related Links**

[Tracking Student Attributes](#page-1730-0)

# <span id="page-734-1"></span>**Setting Up Extracurricular Activities for Reporting**

Use the Extracurricular Activity Table page to define extracurricular activity codes and to define the primacy of the extracurricular activities for your setID. Before you can track extracurricular activities for students, set up these extracurricular activity codes. After you set up the codes, you can use the Extracurricular Activity page in Student Records or PeopleSoft Recruiting and Admissions to track extracurricular activities for individuals.

#### **Related Links**

[Tracking Extracurricular Activities](#page-1728-0)

# <span id="page-734-2"></span>**Setting Up Branch Codes for NSC Reporting**

To set up branch codes, use the NSC Branch Table component (NSLC\_BRANCH\_TBL).

This section discusses how to define NSC branch codes for NSC reporting.

### **Page Used to Set Up NSC Branch Codes**

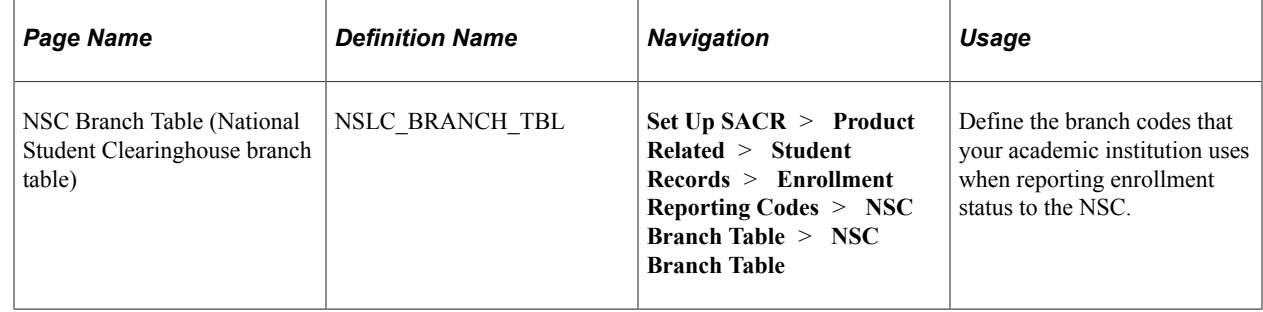

### **Defining NSC Branch Codes for Reporting**

Access the NSC Branch Table page (**Set Up SACR** > **Product Related** > **Student Records** > **Enrollment Reporting Codes** > **NSC Branch Table** > **NSC Branch Table**).

This example illustrates the fields and controls on the NSC Branch Table page. You can find definitions for the fields and controls later on this page.

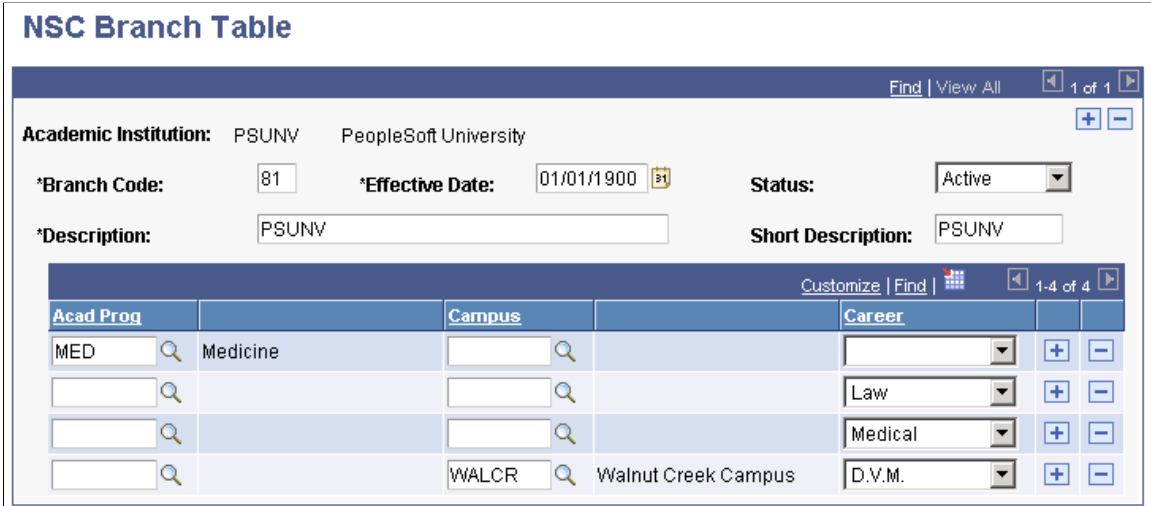

The NSC requires that your institution defines a branch code for each group of students that has its own reporting time line. For example, if you have multiple campuses at your academic institution, and you are reporting each of these campuses separately to the NSC at different times of the year, you might use a different branch code for each campus.

Another example is if your institution has academic programs that are running on different calendars. For instance, your institution has a law program, a medical program, an undergraduate program, and a graduate program. Whereas the undergraduate and graduate programs might run on a semester term type, the law and medical programs might run on quarter term type. In such a case, your institution might use different branch codes for the semester programs and the quarter programs.

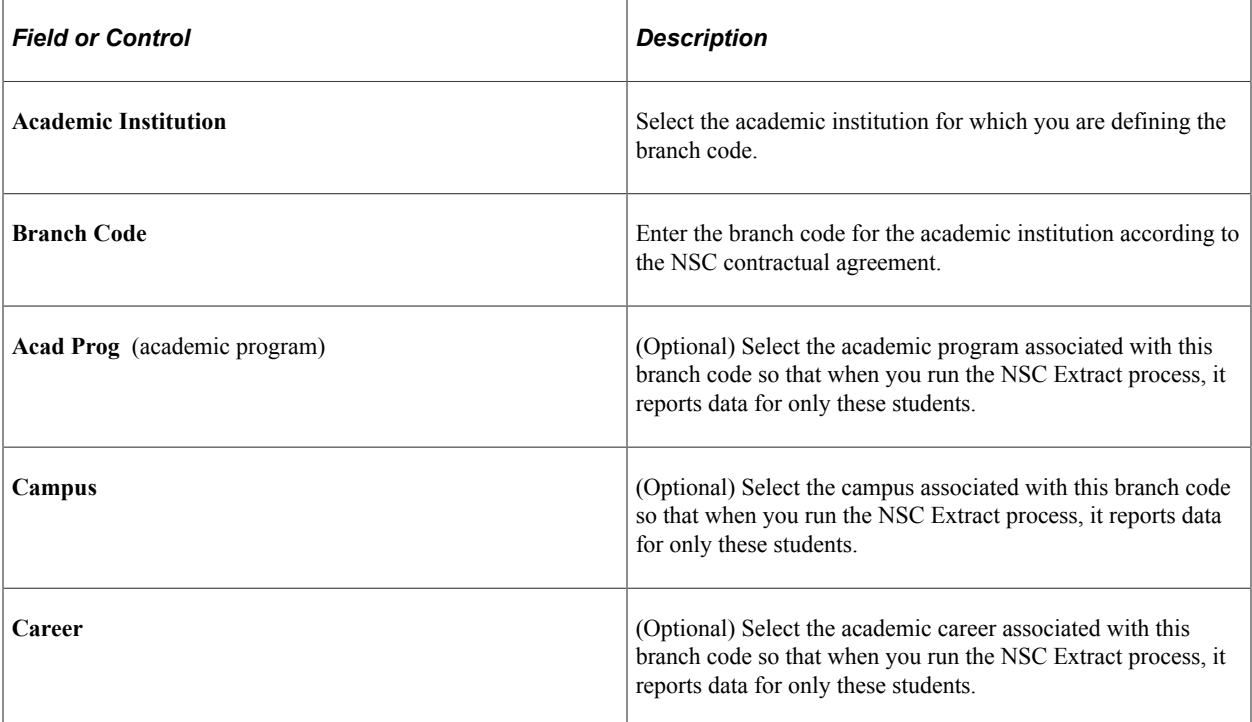

### <span id="page-736-0"></span>**Setting Up Statistic Period Types**

To set up statistic period types, use the Academic Statistics Type component (ACAD\_STAT\_TYPE).

This section discusses now to define statistic period types.

### **Page Used to Set Up Statistic Period Types**

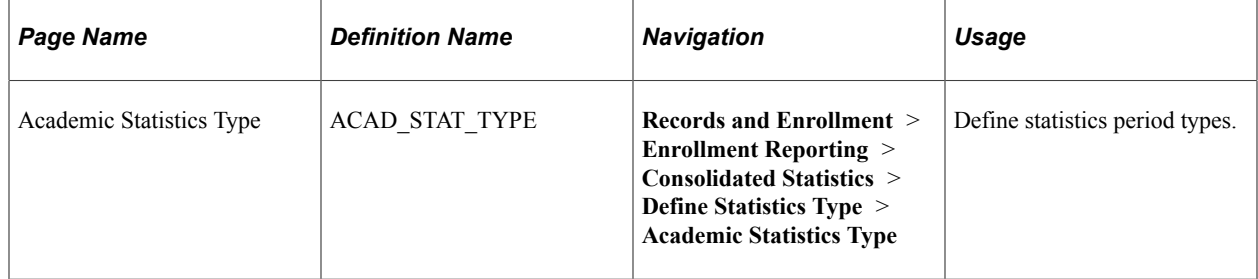

### **Defining Statistics Period Types**

Access the Academic Statistics Type page (**(Records and Enrollment** > **Enrollment Reporting** > **Consolidated Statistics** > **Define Statistics Type** > **Academic Statistics Type**).

This example illustrates the fields and controls on the Academic Statistics Type page. You can find definitions for the fields and controls later on this page.

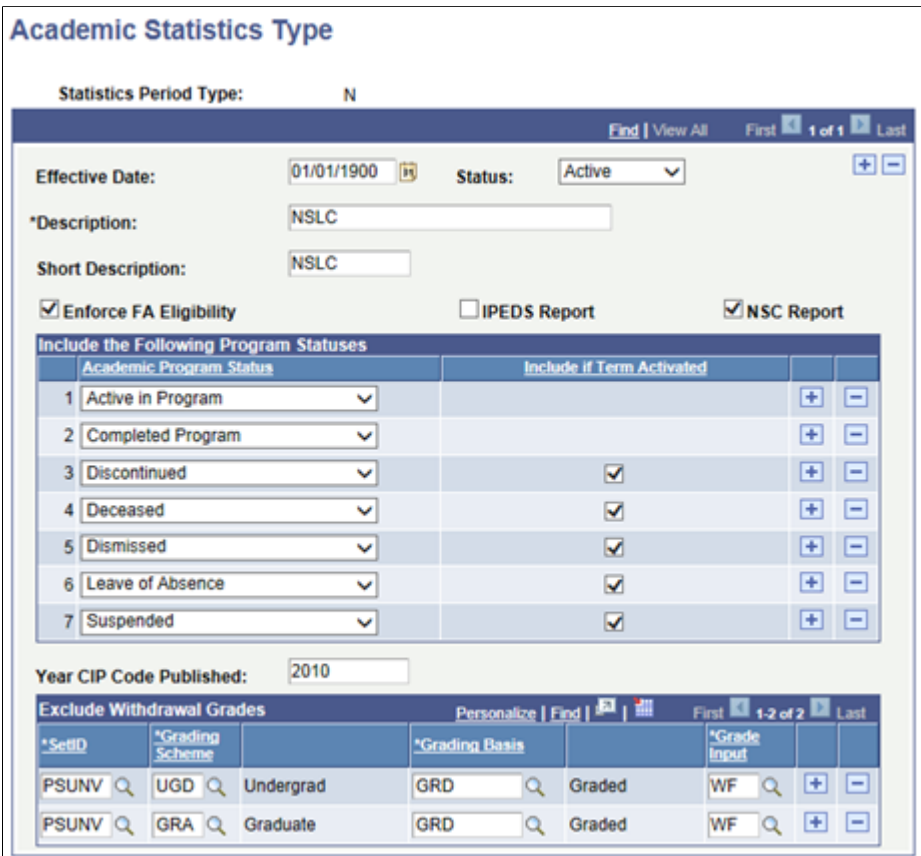

Statistics period types are descriptors of an academic statistics period, helping to identify the type of reporting requirement that relates to a particular academic statistics period. For example, you might define the statistics period type *IP* for IPEDS reporting, *N* for NSC reporting, and *SR* for the Student Record Census report. You can later attach statistics period types to academic statistics periods on the Academic Statistics Period page.

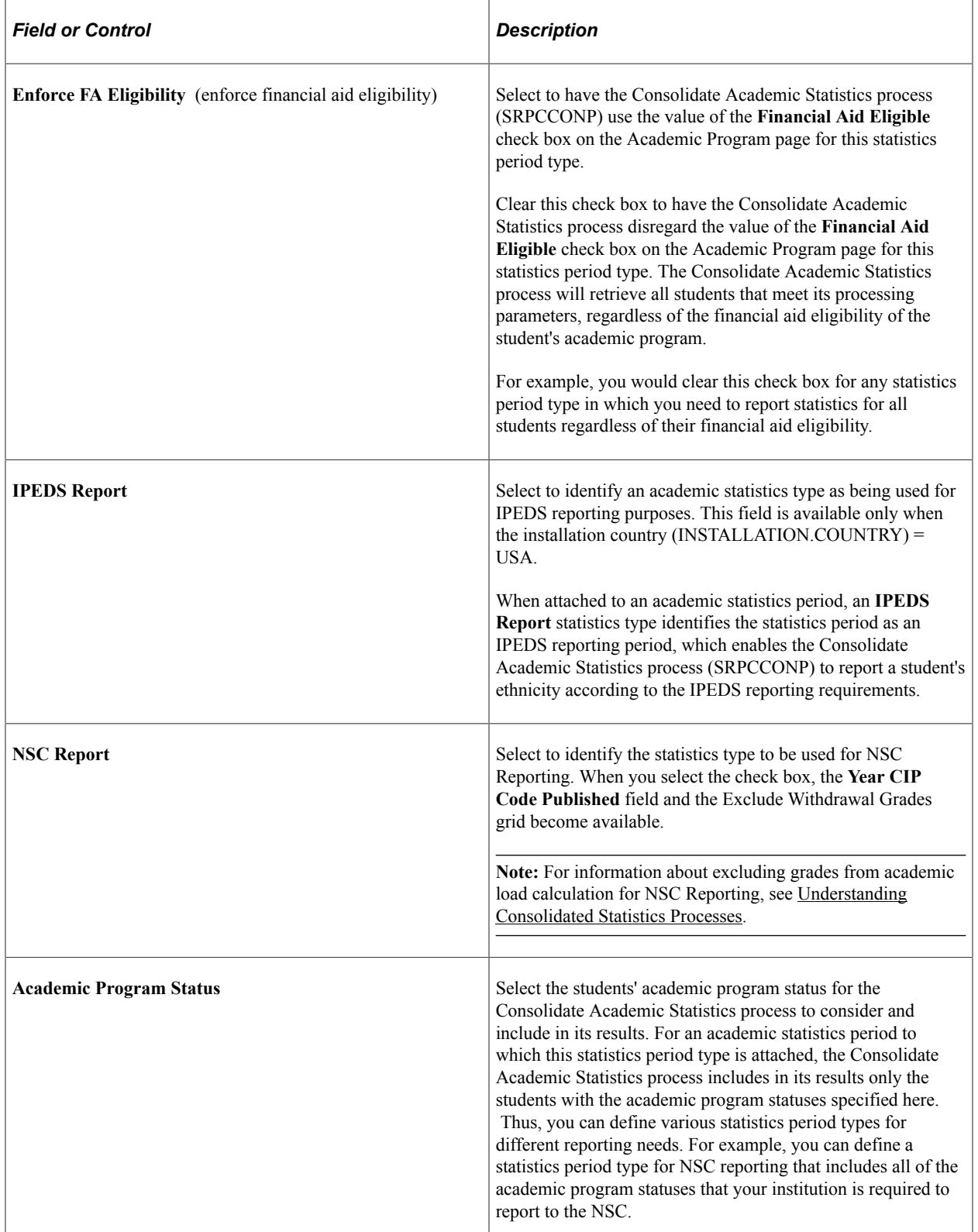

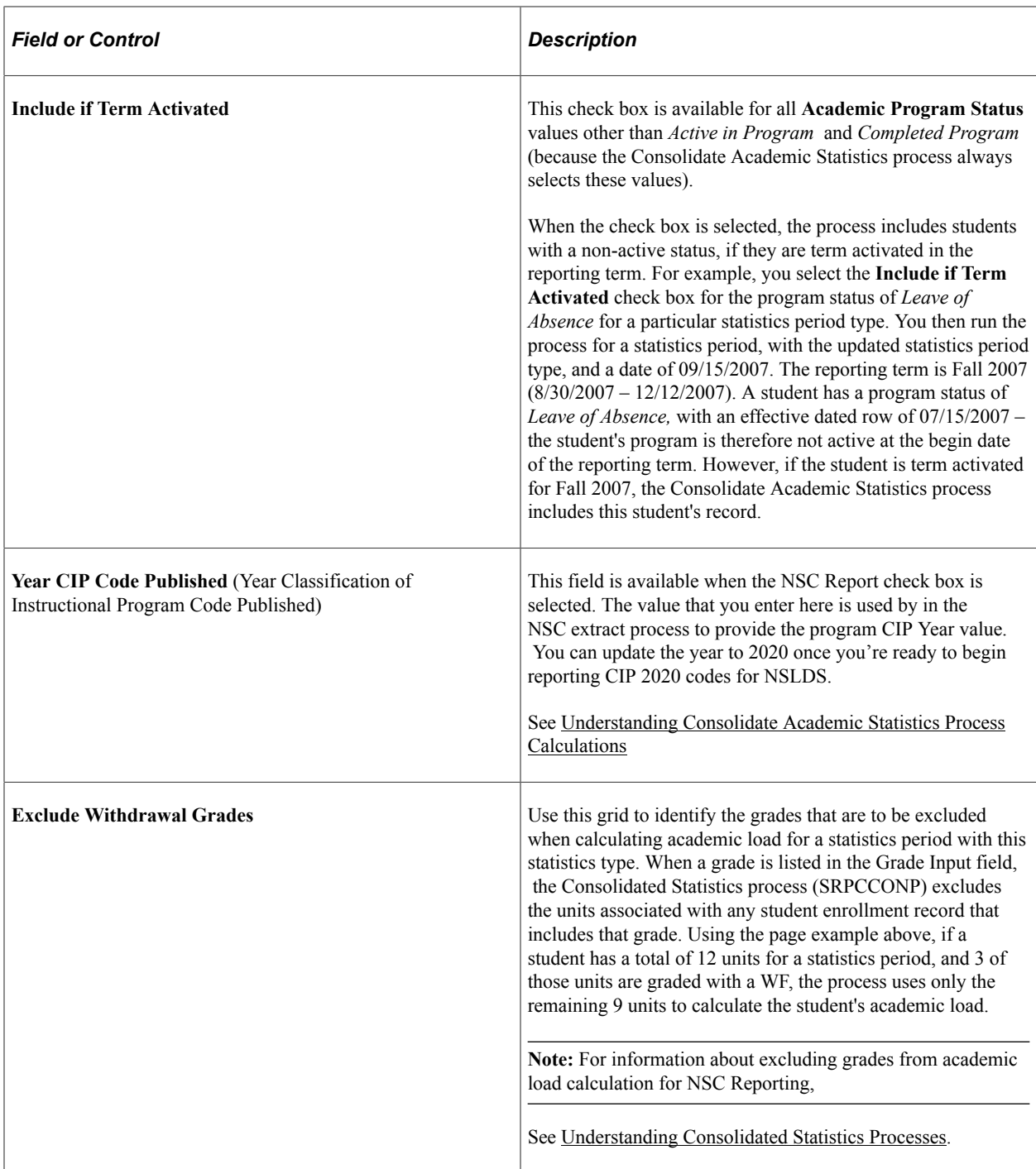

# <span id="page-738-0"></span>**Setting Up Academic Statistics Periods**

To set up academic statistics periods, use the Academic Statistics Period component (ACAD\_STATS\_PERIOD).

This section provides an overview of academic statistic periods and discusses how to define them.

### **Understanding Academic Statistics Periods**

An academic statistics period is the rule that the Consolidate Academic Statistics process (SRPCCONP) uses to control exactly when and how it functions. An academic statistics period defines the valid academic career and term combinations that the Consolidate Academic Statistics process uses to collect various academic statistics for students. An academic statistics period also defines the academic level and load rules and the statistics period type that the process uses.

The Consolidate Academic Statistics process locates the valid academic career and term combinations, based on the snapshot date for the academic statistics period. Valid academic career and term combinations can overlap each other and start and end independently yet can also roll up into one academic statistics period. You can even roll up different term values, such as semesters and quarters, into one academic statistics period.

In the following diagram, the semester and quarter terms from different academic careers roll up into one academic statistics period:

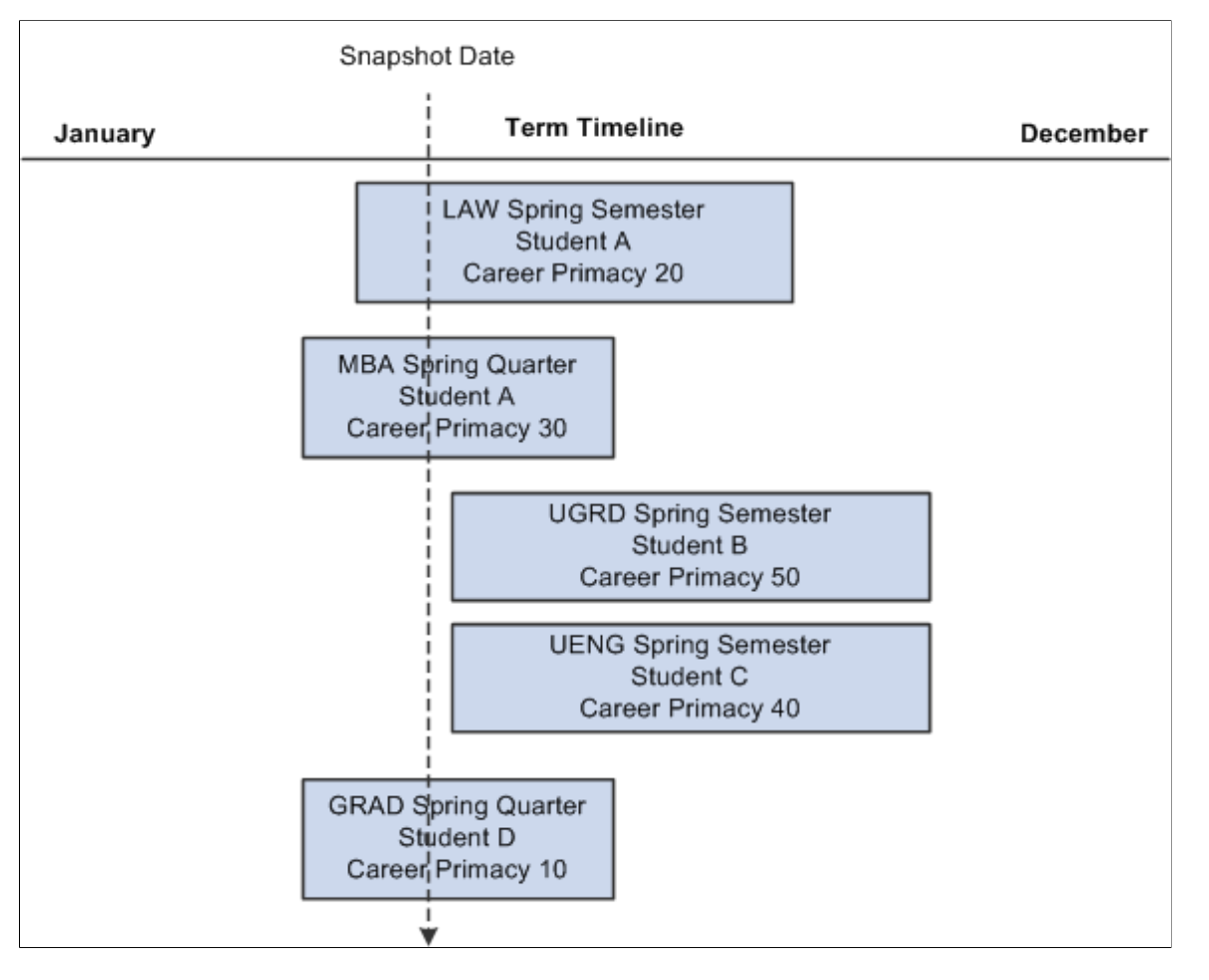

The vertical line defines the valid academic career and term combinations for the academic statistics period. The Consolidate Academic Statistics process gathers data for students in all academic career and term combinations that the line passes through. If a student has only one academic career in these terms, the process calculation is straightforward. However, if a student has multiple academic careers in these terms, such as how Student A has LAW and MBA academic careers, the process uses the academic career with the lowest primacy number to calculate the student's academic statistics. In this scenario, the process

uses LAW as the primary academic career for Student A and converts the student's MBA units from quarter units to semester units.

For information about NSC program level reporting, see [Setting Up For NSC Program Level Reporting](#page-746-0).

### **Page Used to Set Up Academic Statistics Periods**

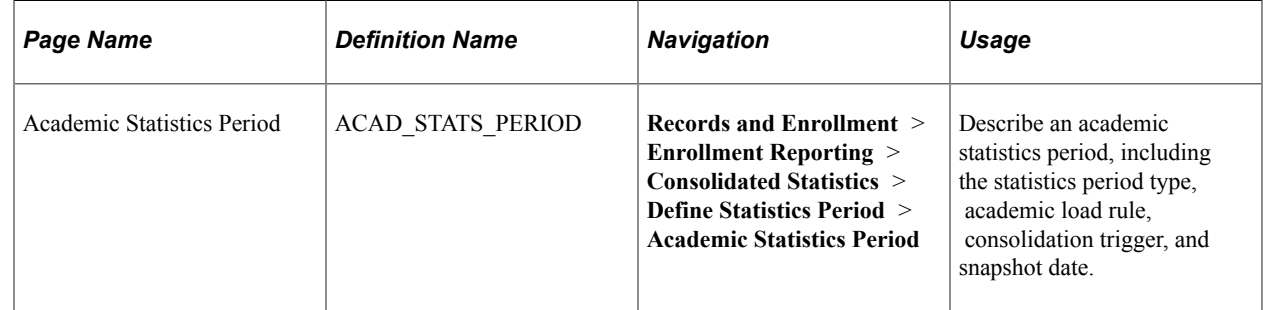

### **Defining Academic Statistics Periods**

Access the Academic Statistics Period page (**Records and Enrollment** > **Enrollment Reporting** > **Consolidated Statistics** > **Define Statistics Period** > **Academic Statistics Period**).

This example illustrates the fields and controls on the Academic Statistics Period page. You can find definitions for the fields and controls later on this page.

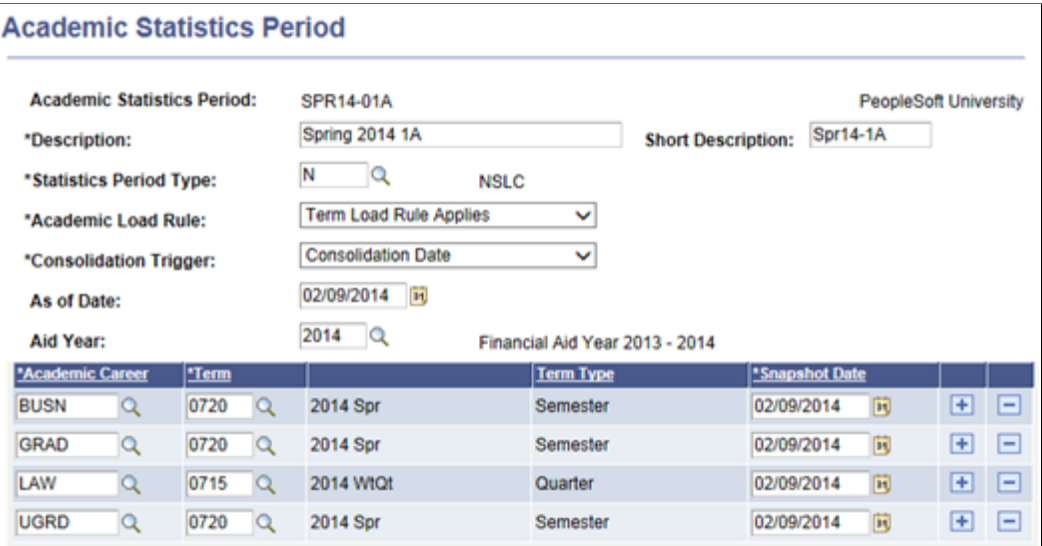

### **Setting Up Academic Statistics Periods**

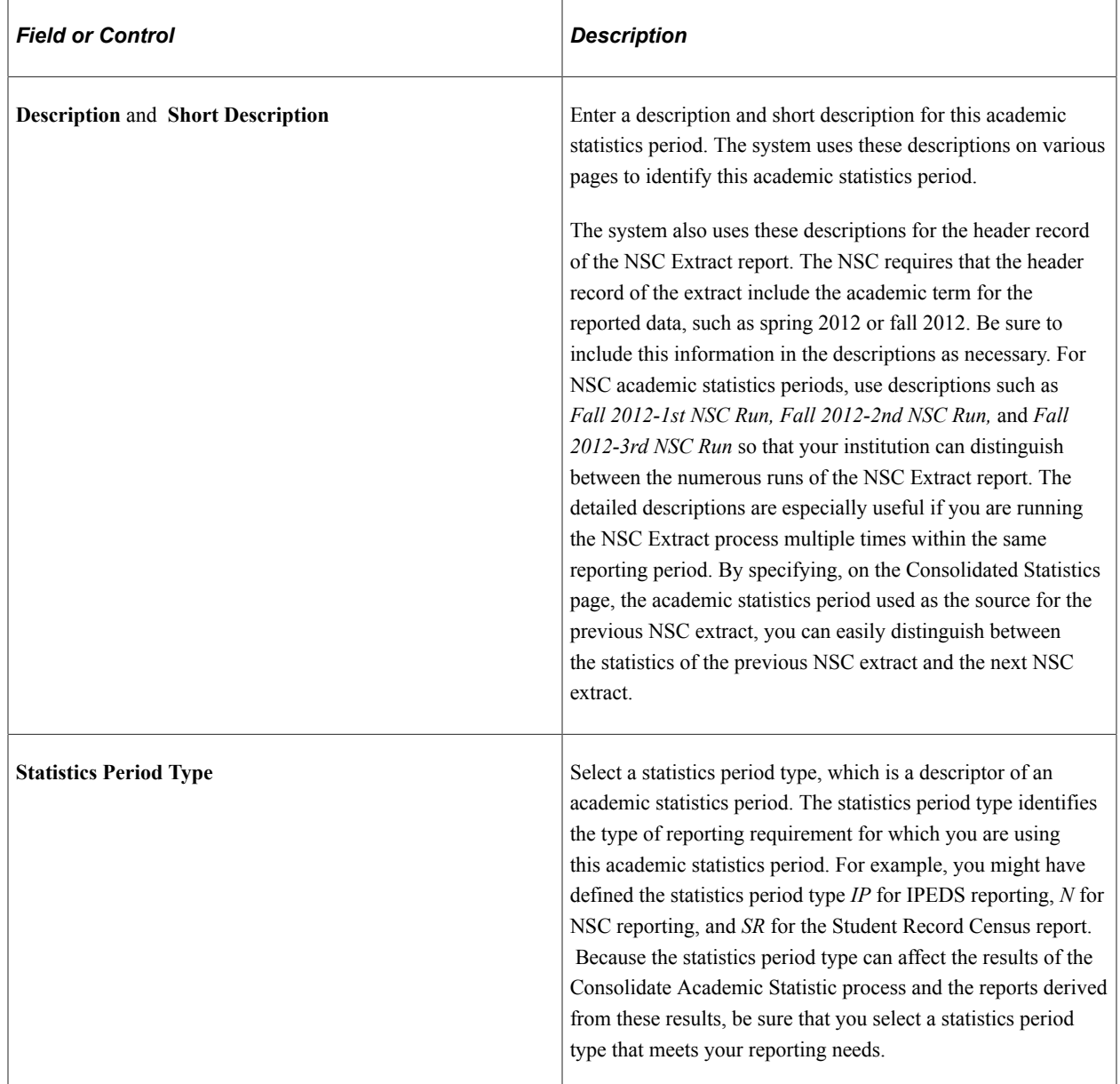

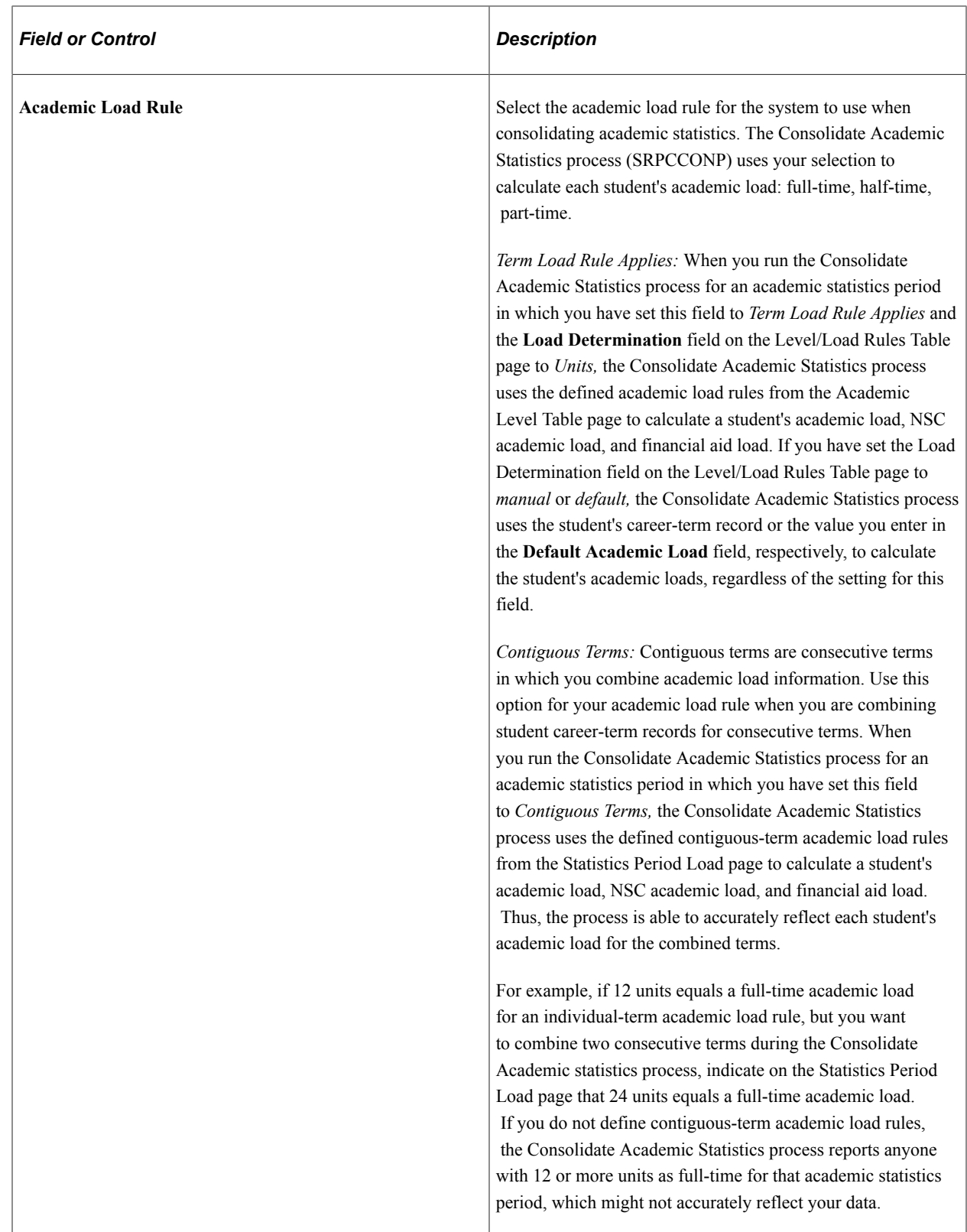

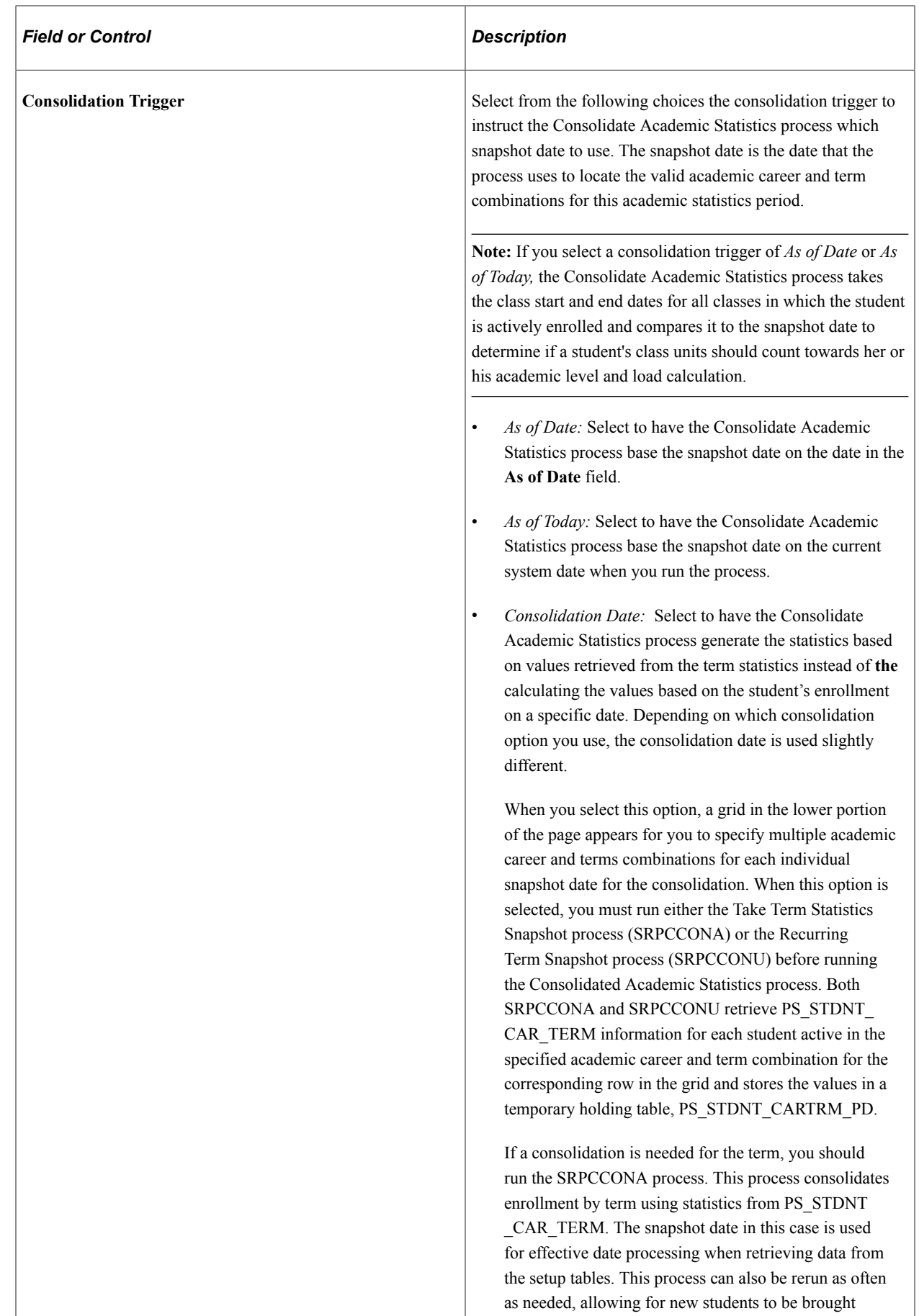

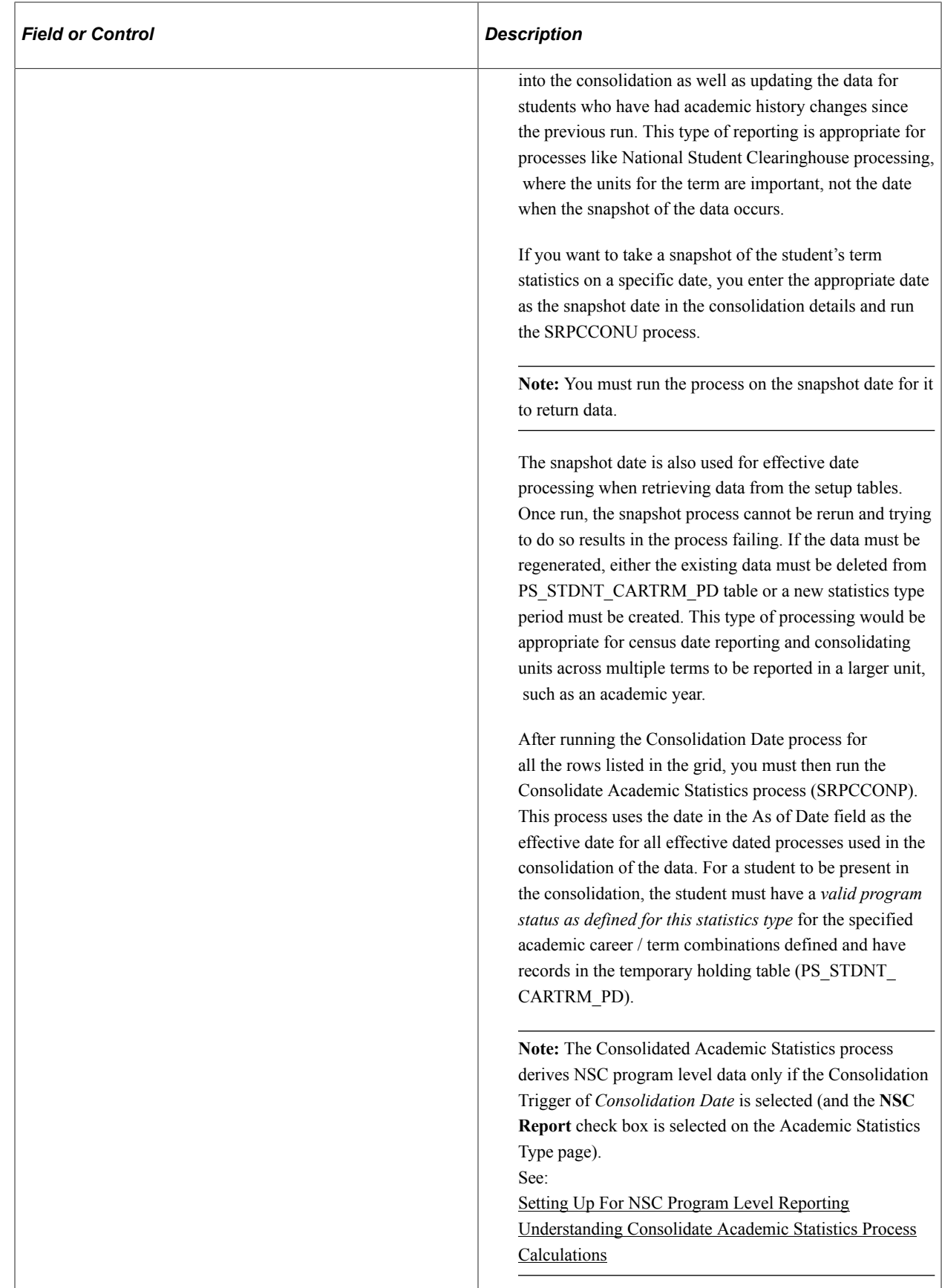

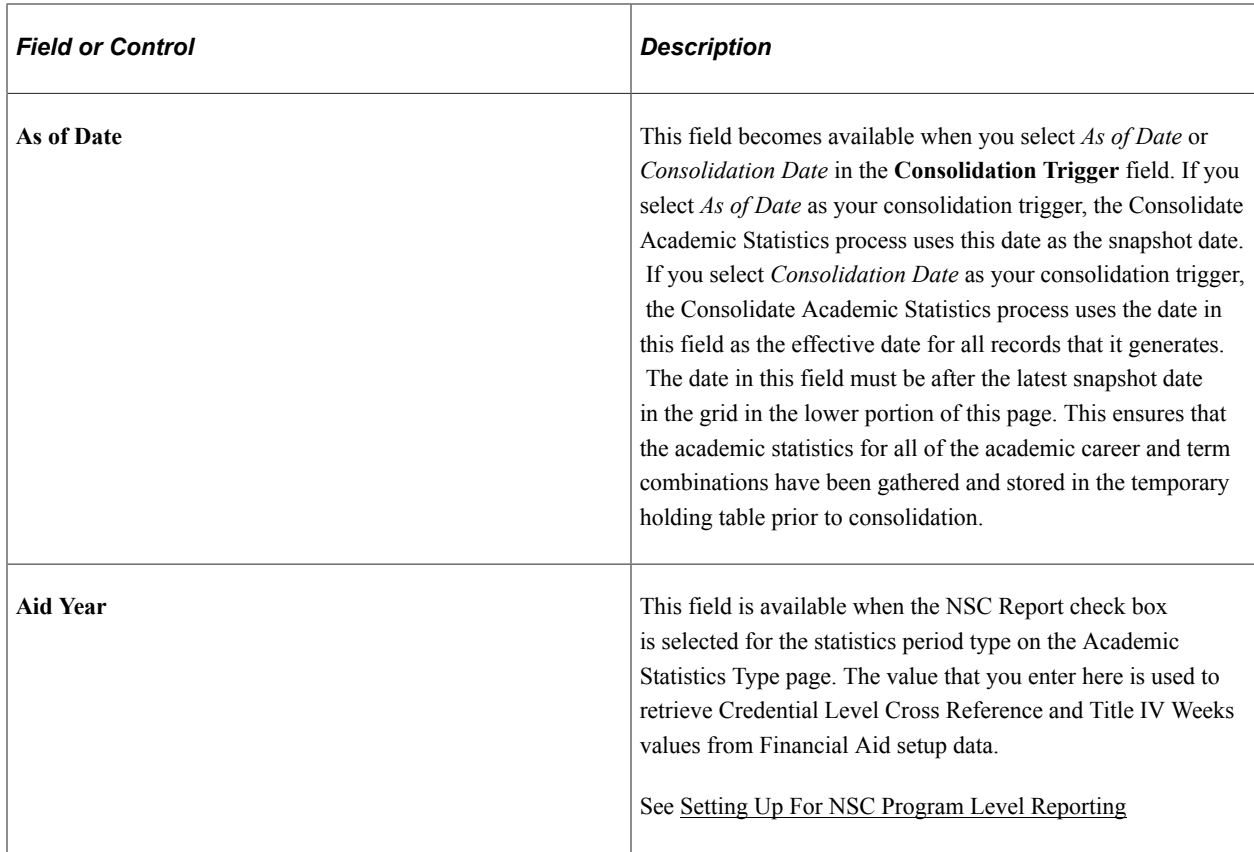

#### **Defining Valid Academic Career, Term, and Snapshot Date Combinations**

When you define an academic statistics period to have *Consolidation Date* for its *consolidation trigger,* the system displays a grid in the lower portion of that page for you to enter the specific academic career, term, and snapshot date combinations to include in this academic statistics period. When you run the Take Recurring Term Snapshot process, it accepts as valid only the combinations on this grid for the given academic statistics period. The process gathers the most current statistics on students active in these academic career and term combinations as of the run date, then stores this data in a temporary holding table (PS\_STDNT\_CARTRM\_PD) for future consolidation through the Consolidate Academic Statistics process.

To gather statistics that reflect different times of the year, you must run the Take Recurring Term Snapshot process on a regular basis because the statistics themselves are based on the run date, not the snapshot date.

For example, perhaps you have a fall semester and a spring semester for each of your academic careers and your want to combine the historic academic statistics for all of these academic career and term combinations so that you have year-long academic statistics for your entire academic institution.

In the grid, indicate that you want to take one snapshot in the fall term and one snapshot in the spring term for each academic career. Set the academic statistics period to a consolidation mode of *insert* so that you do not overwrite the data in the temporary holding table on subsequent runs of the Take Recurring Term Snapshot process.

On or shortly following each snapshot date for all of the academic career and term combinations listed for the academic statistics period, run the Take Recurring Term Snapshot process (through the Consolidated Statistics page) to capture the data current as of the run date for these academic career and term combinations. The process writes the data to the temporary holding table.

After running the Recurring Term Snapshot process for all of the academic career and term combinations listed for the academic statistics period, run the Consolidate Academic Statistics process to consolidate the academic statistics for this academic statistics period. The process consolidates each student's academic statistics for all applicable rows in the temporary holding table.

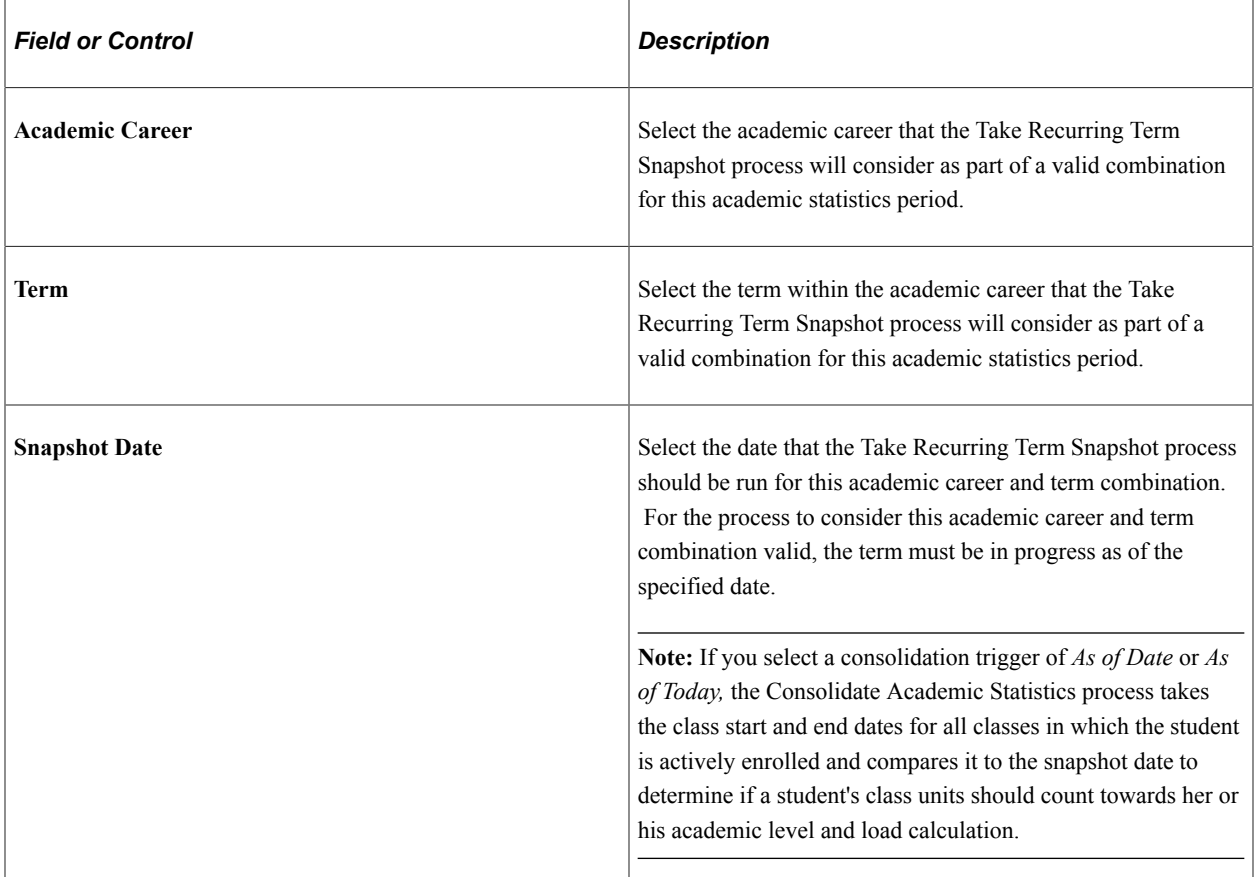

#### **Related Links**

[Understanding Consolidate Academic Statistics Process Calculations](#page-1877-0) "Defining Academic Level and Load Rules" (Campus Solutions Application Fundamentals)

# <span id="page-746-0"></span>**Setting Up For NSC Program Level Reporting**

Institutions must report program level data for students enrolled in eligible programs, in addition to overall enrollment status and status effective date data. This means that if a student is pursuing multiple programs, an institution must report enrollment data by program in addition to overall (per student) enrollment status-related data. Within the single row of data per student required by the National Student Clearinghouse (NSC), columns are available to report up to six sets of program level data (enrollment status, program start date and so on) per student.

In Campus Solutions, the requirement to report program level data is managed as follows:

• The Consolidated Statistics process reports all of a student's eligible Academic Plans. A plan is identified as an eligible NSC program using an attribute in the Academic Plan Table.

• The process reports a maximum of six NSC programs across all of a student's academic careers for the specified Consolidated Statistics reporting period. The career consolidation logic that determines career primacy and program/plan primacy within each career has not changed.

#### **Steps for Implementing NSC Program Level Reporting**

1. In Update Image 28, we delivered a number of options to allow institutions to change the way they report program-level enrollment data to NSC. We provided these options in response to updated guidance from NSC. These options are set at the academic institution level (**Set Up SACR** > **Foundation Tables** > **Academic Institution Table**).

See "Setting Additional Institution Defaults and Options" (Campus Solutions Application Fundamentals).

2. Academic Plan Table: You must identify the academic plans that should be reported as NSC programs, as well as define related NSC data. NSC program level data is sourced from the Academic Plan Table (**Set Up SACR** > **Foundation Tables** > **Academic Structure** > **Academic Plan Table**).

See "Setting Up Taxonomy" (Campus Solutions Application Fundamentals).

3. Financial Aid Set Up: Work with your Financial Aid office to ensure that the SULA Credential Level Cross Reference page is populated and that Title IV Weeks of Instruction data is available for students (by Aid Year).

**Credential Level** values are entered on the SULA Credential Level Cross Reference page which maps Academic Plan Table NSC Classification values to SULA Credential Level values (**Set Up SACR** > **Product Related** > **Financial Aid** > **Loans** > **COD** > **Credential Cross Reference**).

See:"Setting Up 150 Percent Direct Subsidized Loan Limit (SULA)" (Financial Aid)

The **Title IV Weeks of Instruction** field is required when reporting program data where the published program length is measured in weeks or months. Financial Aid Academic Base Weeks is used to populate this field and the value is determined according to an established hierarchy.

See:

[Understanding Consolidate Academic Statistics Process Calculations](#page-1877-0)

"Establishing Defaults" (Financial Aid)

4. Statistics Type: Update (or create) your NSC Statistics Type: Enter a Year CIP Code Published value.

See [Setting Up Statistic Period Types](#page-736-0)

5. Statistics Period(s): Create Academic Statistics Period(s) for NSC Reporting. The statistics period must use a **Consolidation Trigger** of *Consolidation Date* and you must assign an **Aid Year** value so that the process can access Financial Aid set up data.

See [Setting Up Academic Statistics Periods](#page-738-0)

# **(AUS) Setting Up Government Reporting**

### **Understanding Australian Government TCSI Reporting**

This section discusses the government departments that require higher education reporting.

### **Prerequisites**

In order to generate required government reports, in addition to the setup covered in the topics specific to Australian government reporting, you must set up these tables:

- Field of Study AUS
- Field of Education AUS
- Discipline Group Table AUS
- AOU Code Table AUS
- Program Code Table AUS
- Program Type Table AUS
- Level/Load Rules Table

See "Setting Up Reporting Codes" (Campus Solutions Application Fundamentals).

See "(AUS) Defining Level Dependent Load Rules" (Campus Solutions Application Fundamentals).

See "(AUS) Setting Up Australian Academic Programs" (Campus Solutions Application Fundamentals).

#### **The Government Departments That Require Higher Education Reporting**

The Australian Department of Education requires all institutions in Australia that receive funding from the Commonwealth government to provide statistical reports about programs offered, student enrollments and academic load, student liabilities under the Higher Education Loan Program (HELP), Commonwealth scholarships, enrollment and program completions, and application data.

The Australian Tax Office (ATO) also requires institutions to provide information about students and their HELP debts that are to be recovered through the taxation system. In a simple process for institutions, all returns are forwarded to the Department of Education, which forwards the necessary information to the ATO.

#### **Related Links**

[TCSI Reporting](#page-1960-0)

## **Connecting to the TCSI System**

To use the TCSI system, you need to set up Campus Solutions (CS) to connect to TCSI. Before you set up CS, make sure your organization is registered in PRODA.

**Note:** You must use PeopleTools 8.57 or later.

This section describes:

- [Configuring Campus Solutions to Connect to TCSI](#page-750-0)
- [Providing Device Registration Details](#page-750-1)
- [Testing Your Connection](#page-752-0)
- [Testing Your Connection to the Errors API](#page-752-1)
- [Configuring the Integration Broker for TCSI/PRODA Endpoints](#page-752-2)

#### **Pages Used to Connect to the TCSI System**

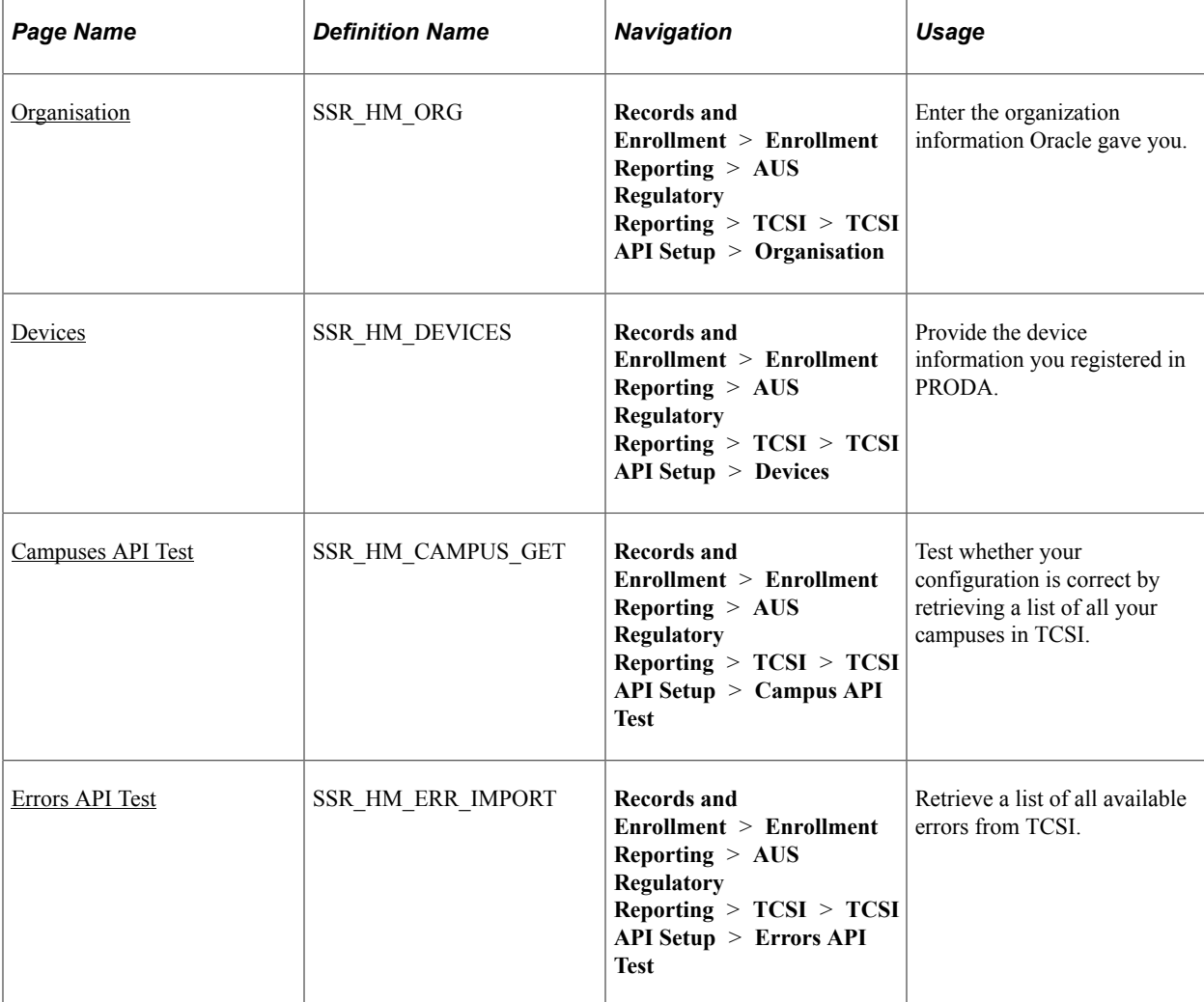

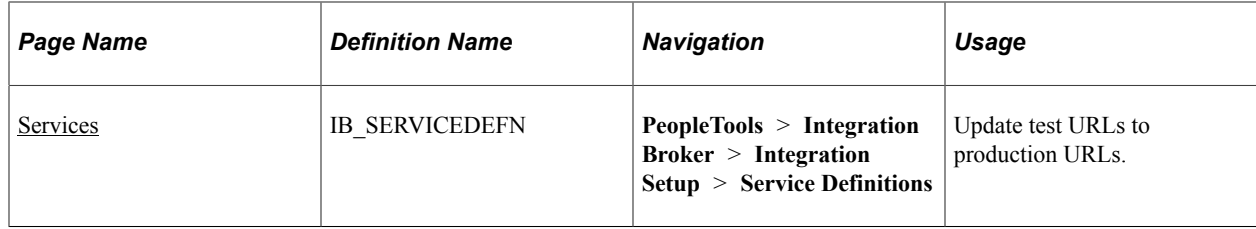

### <span id="page-750-0"></span>**Configuring Campus Solutions to Connect to TCSI**

Access the Organisation page (**Records and Enrollment** > **Enrollment Reporting** > **AUS Regulatory Reporting** > **TCSI** > **TCSI API Setup** > **Organisation**).

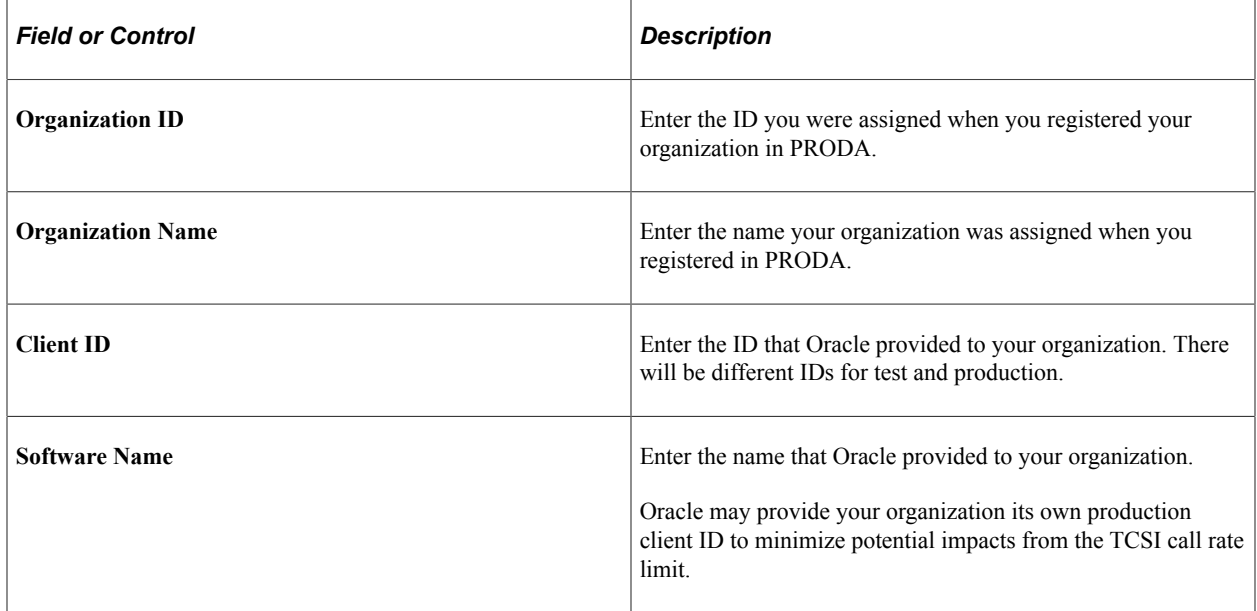

### <span id="page-750-1"></span>**Providing Device Registration Details**

Access the Devices page (**Records and Enrollment** > **Enrollment Reporting** > **AUS Regulatory Reporting** > **TCSI** > **TCSI API Setup** > **Devices**).

Use the Devices page to enter the B2B device registration details. For information on registering a B2B device, go to the **PRODA** website. Once your device is active, it stays active for six months. To renew your registration, generate a new code in PRODA.

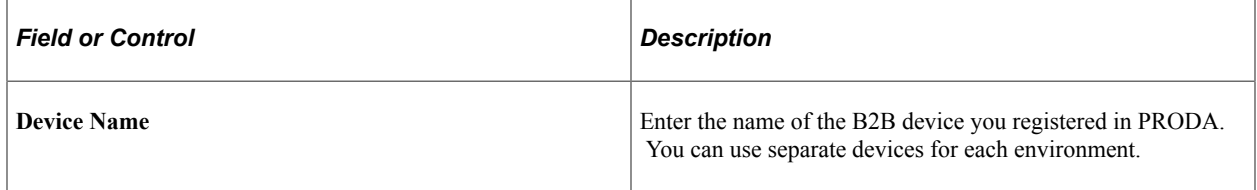

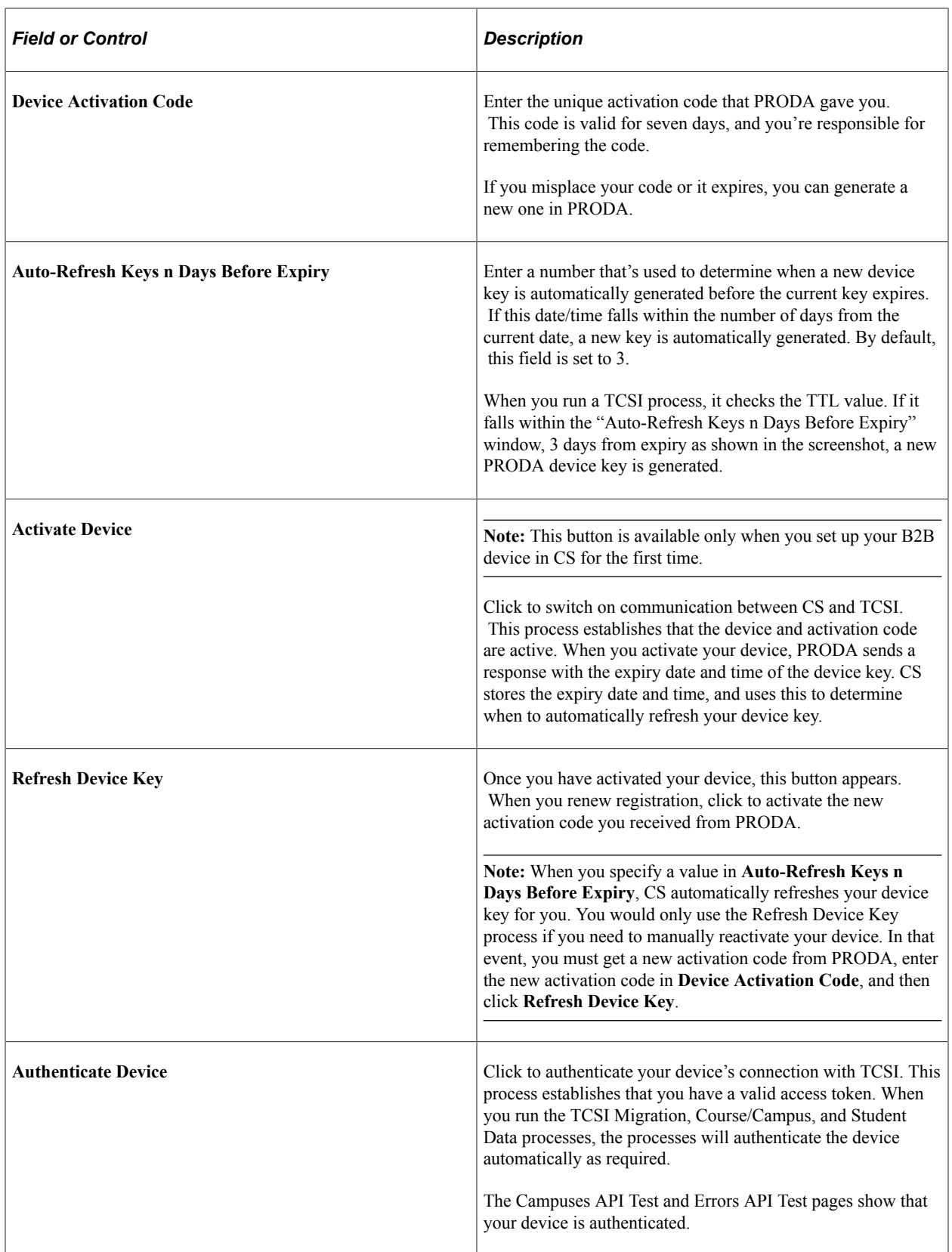

### <span id="page-752-0"></span>**Testing Your Connection**

Access the Campuses API Test page (**Records and Enrollment** > **Enrollment Reporting** > **AUS Regulatory Reporting** > **TCSI** > **TCSI API Setup** > **Campus API Test**).

Use this page to test whether CS can connect to the TCSI System.

Once your device is authenticated, this page will show the authentication status, and you can click **Get All Campuses** to retrieve the list of campuses for your institution. In Response Message, the response from the TCSI system appears. To confirm whether the API call was successful, look in the second line for **"success": true**.

### <span id="page-752-1"></span>**Testing Your Connection to the Errors API**

Access the Errors API Test page (**Records and Enrollment** > **Enrollment Reporting** > **AUS Regulatory Reporting** > **TCSI** > **TCSI API Setup** > **Errors API Test**).

When you run the TCSI Migration, Course/Campus, and Student Data processes, you may encounter a TCSI error. When this happens, the error ID is stored with the transaction ID in the SSR HM\_TX\_ERROR table. If this is the first time you come across an error, the error message details are stored in the SSR\_HM\_\_ERROR table. Over time, TCSI may change the description, details, and resolution of errors. This page lets your institution refresh all error descriptions, details, and resolutions by calling the TCSI Error API endpoint. Once your device is authenticated on the [Devices](#page-750-1) page, you can click **Import All Errors** to retrieve the list of TCSI errors.

### <span id="page-752-2"></span>**Configuring the Integration Broker for TCSI/PRODA Endpoints**

Access the Services page (**PeopleTools** > **Integration Broker** > **Integration Setup** > **Service Definitions**).

The PUM image is configured with the test URLs that point to the TCSI REST API endpoints. Once you're ready to move to your production environment, you must update the test URLs to production URLs.

To update the URLs in Integration Broker:

- 1. Navigate to the Services page.
- 2. In Service, enter **SSR\_HEIMS**.
- 3. Select **REST Service**, then click **Search**.
- 4. From the list of services, click **SSR\_HEIMS**. You should see all the service operations that correspond to TCSI endpoints.
- 5. In the list of existing operations, select a TCSI service operation.
- 6. On the General page, in REST Base URL, update the value with the production URL, then click **Save**.
- 7. Click **Return to Service**, then repeat steps 5-7 until you've updated all REST Base URLs.

Here's the list of endpoints, their corresponding service operations, and their test and production URLs.

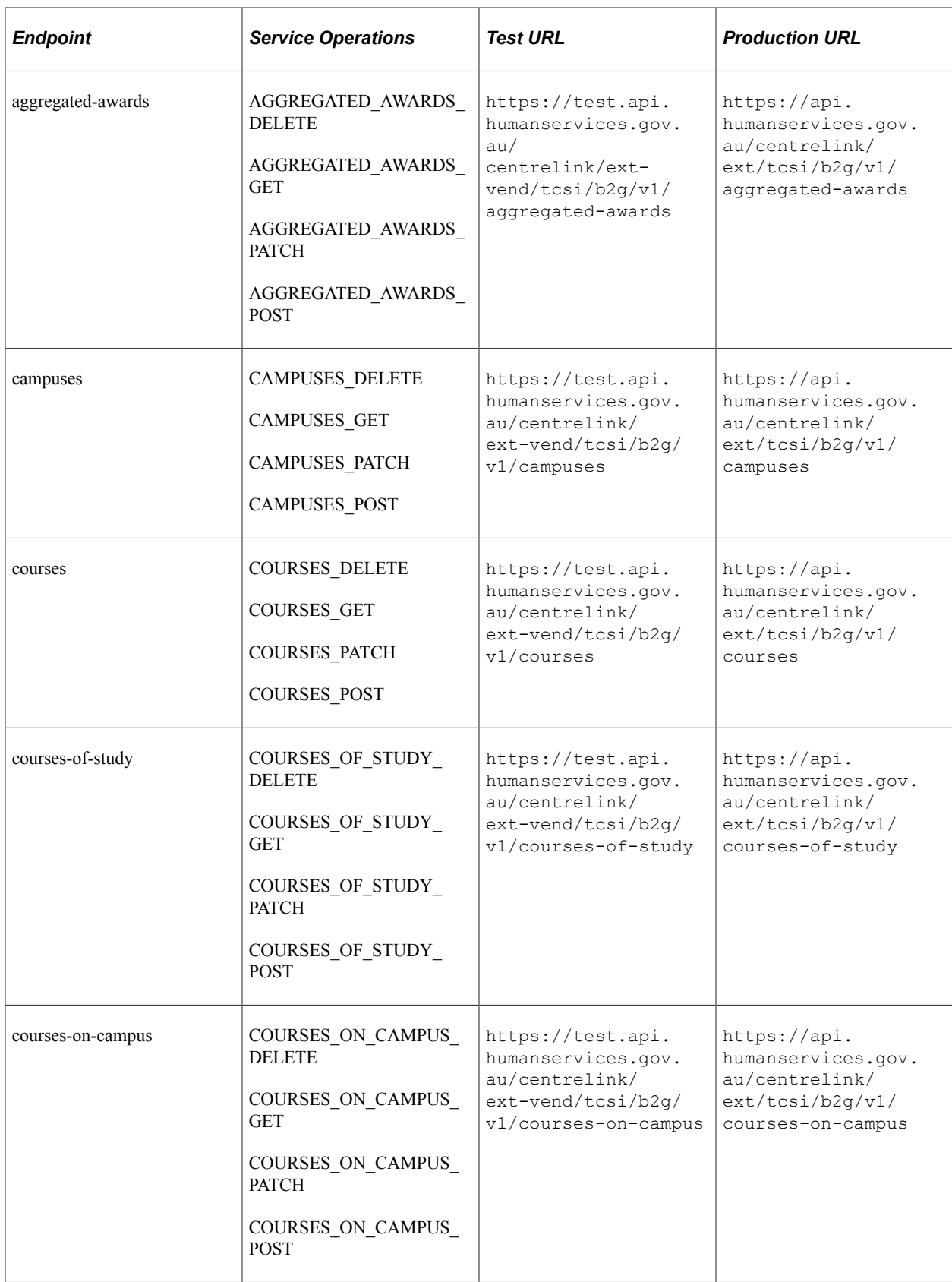

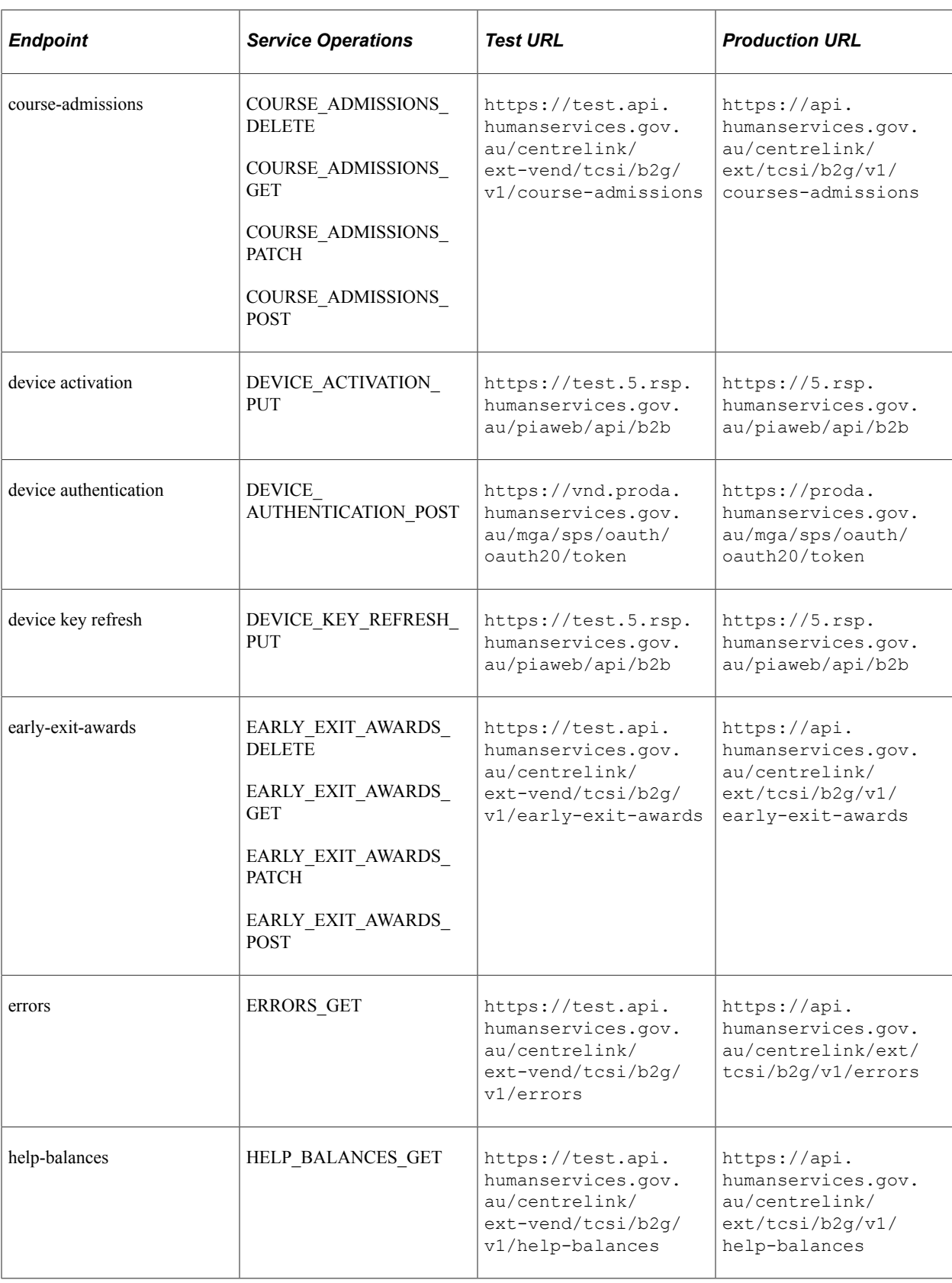

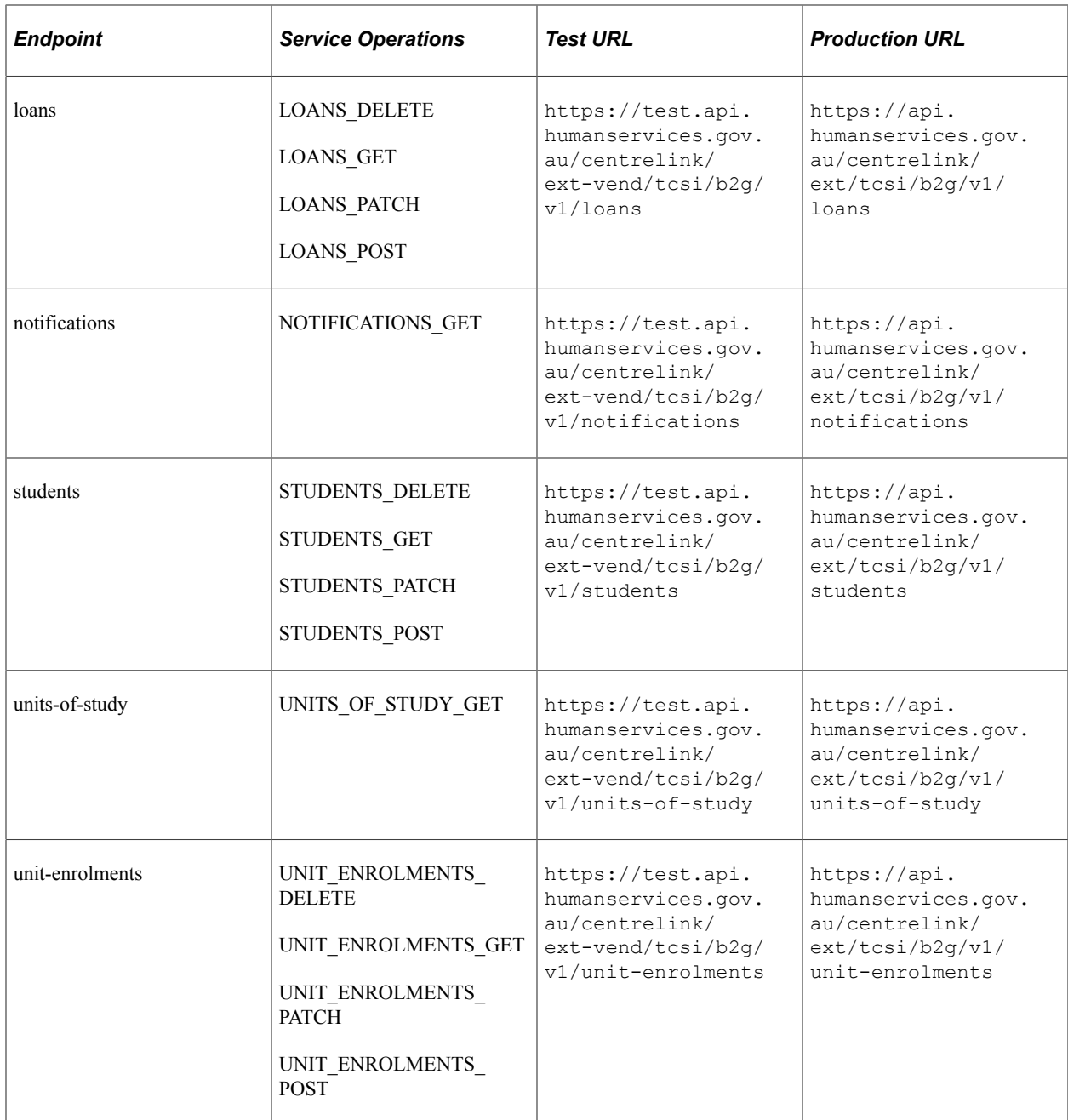

Here are examples of updating Integration Broker URLs.
This example illustrates the fields and controls on the Service Operations page.

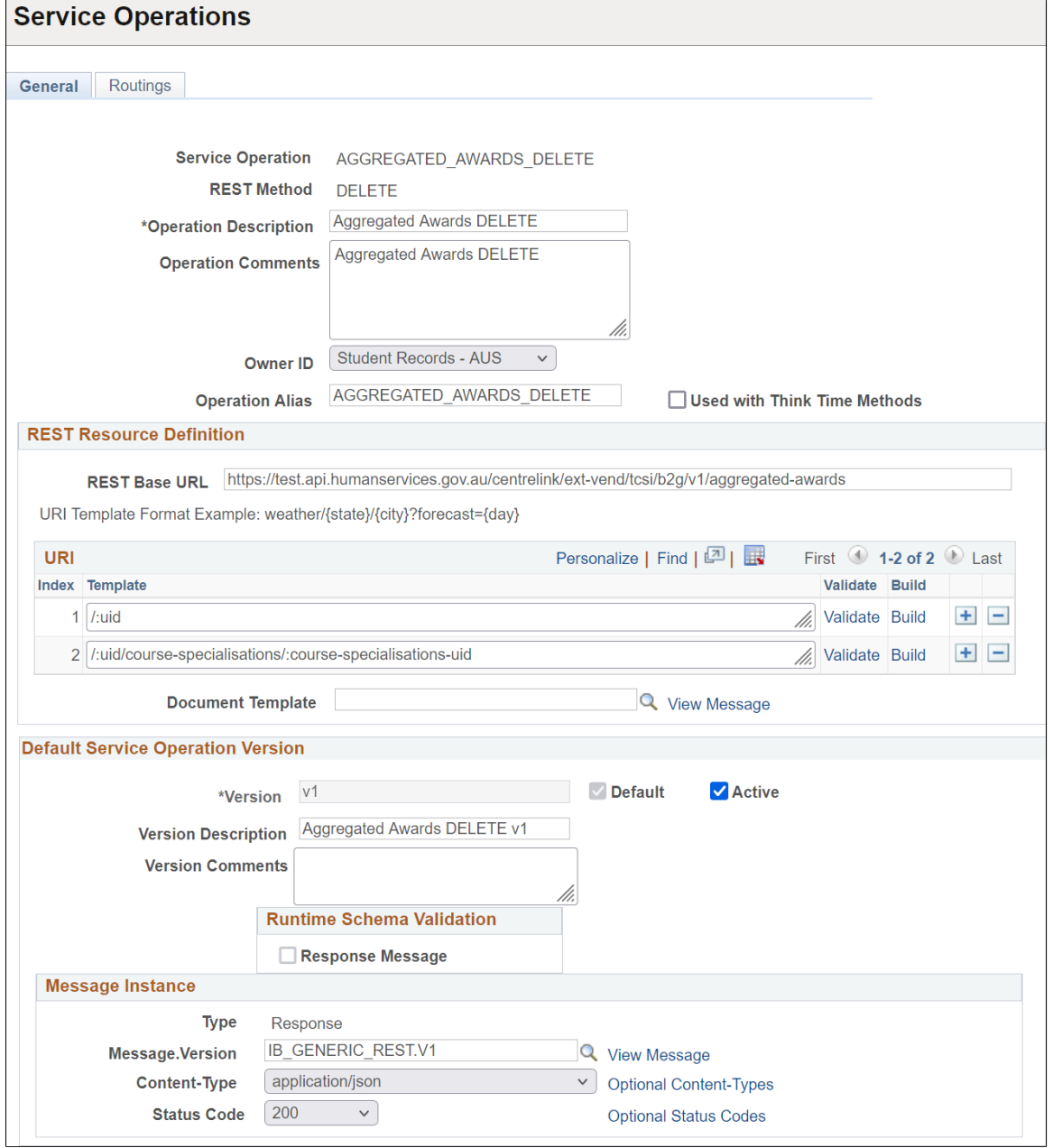

# **Setting Up TCSI Reporting Codes**

This section provides an overview of TCSI reporting codes and discusses how to:

- Set up institution codes.
- Set up country codes.
- Map country codes to country codes.
- Set up language codes.
- Map language codes to language codes.
- Set up citizenship and residency codes.
- Set up citizenship and residency mapping.
- Set up processing.
- Set up level of education codes.
- Set up program on campus.
- Identify CS locations for TCSI.
- Map types of impairment with disability codes.
- Map program actions and reasons to completion codes.

## **Understanding TCSI Reporting Codes**

To comply with the TCSI reporting requirements, you use special TCSI codes when reporting data. You map these codes to the codes used in the PeopleSoft Campus Solutions system. In most cases, you need to set up the TCSI codes only once. If TCSI codes change, you must change the setup to reflect those changes.

In some cases, the TCSI codes are delivered as translate values for fields. It is important that you don't change these translate values unless there is a change in the TCSI code.

# **Pages Used to Set Up TCSI Reporting Codes**

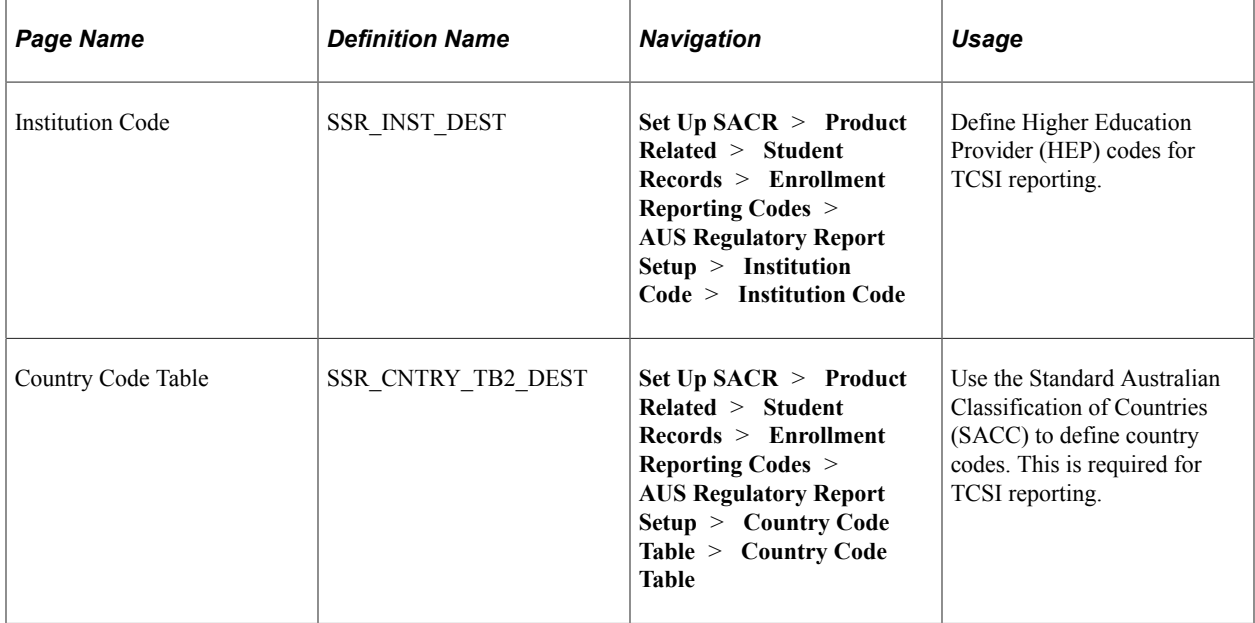

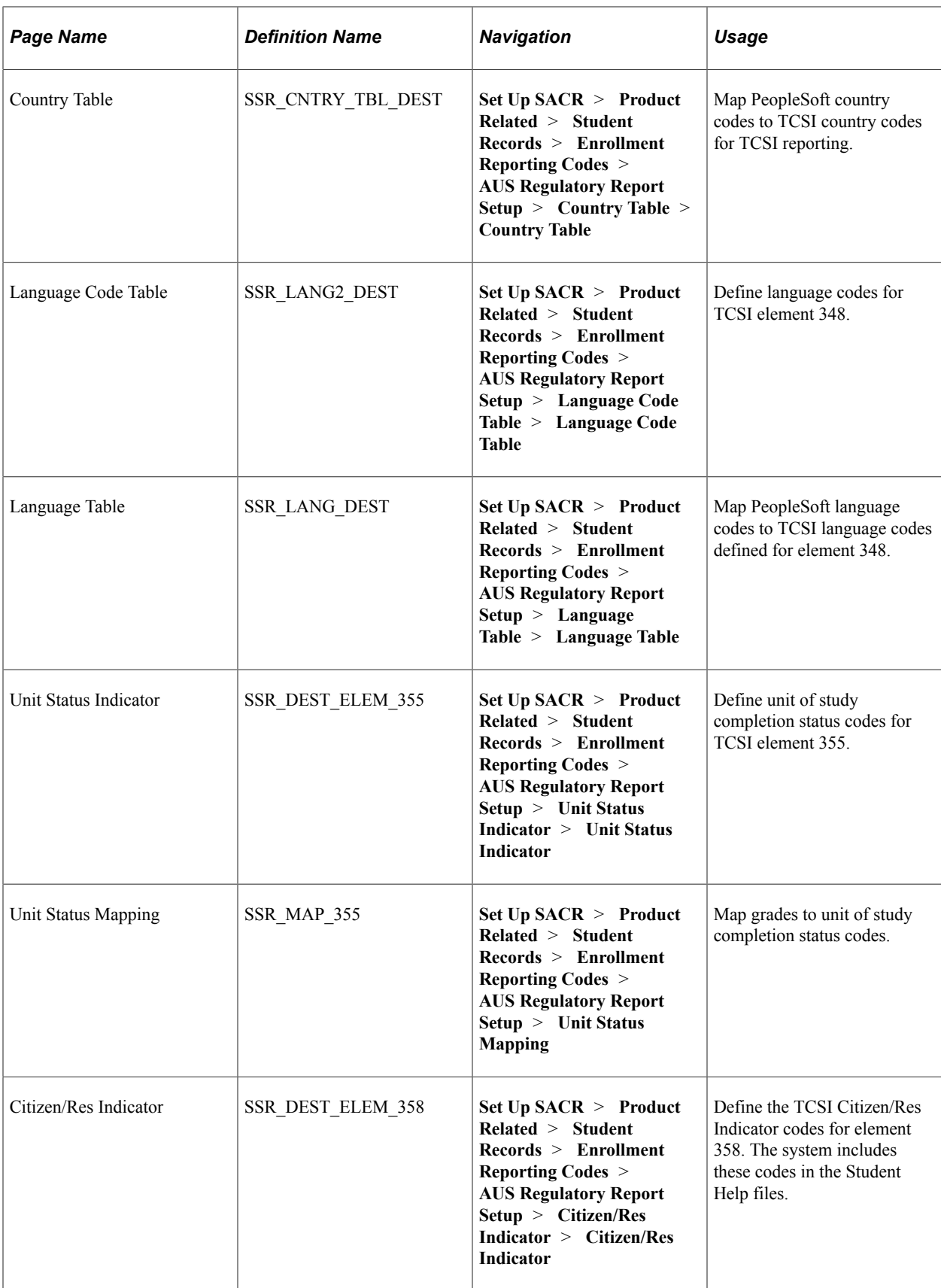

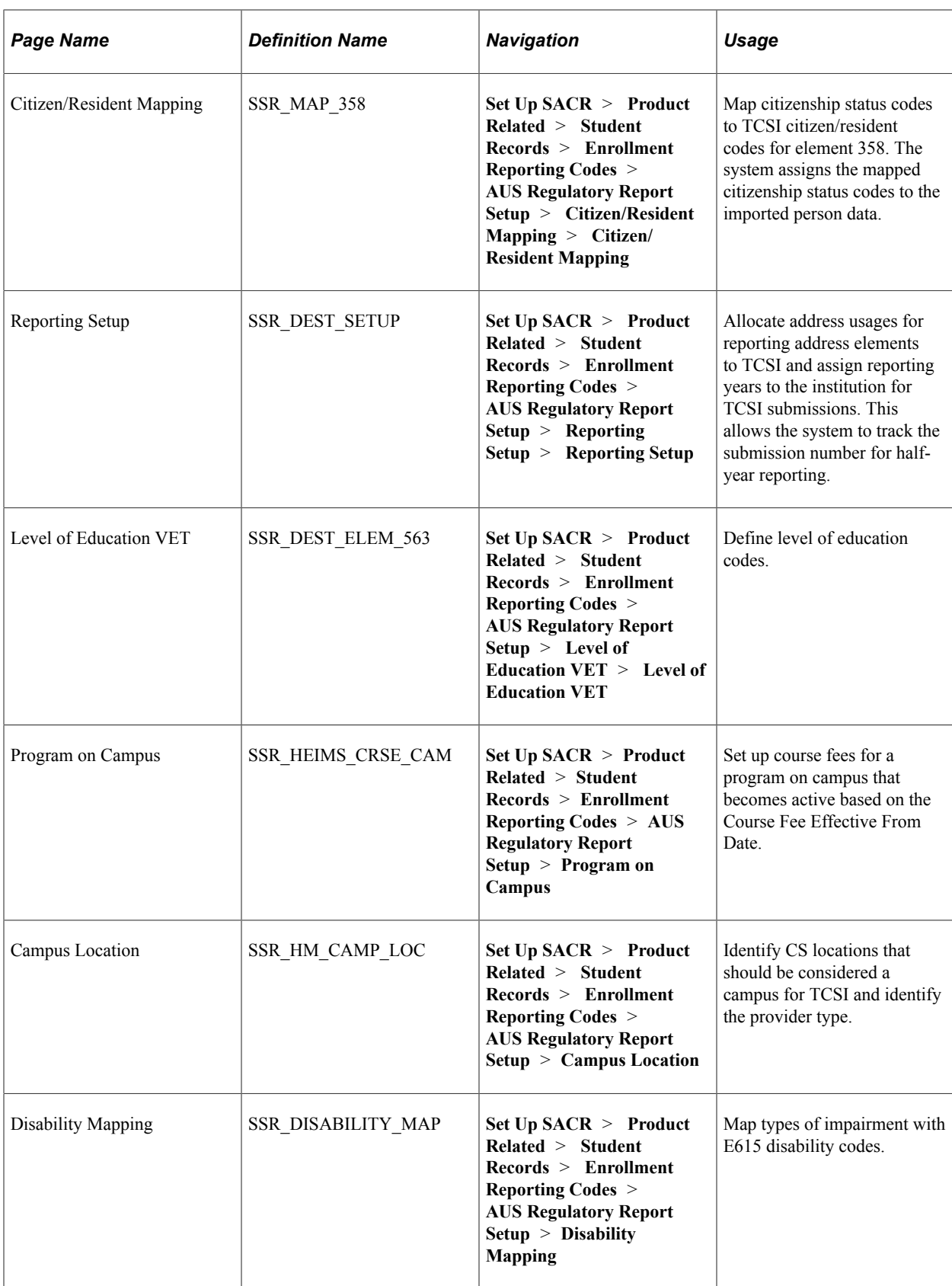

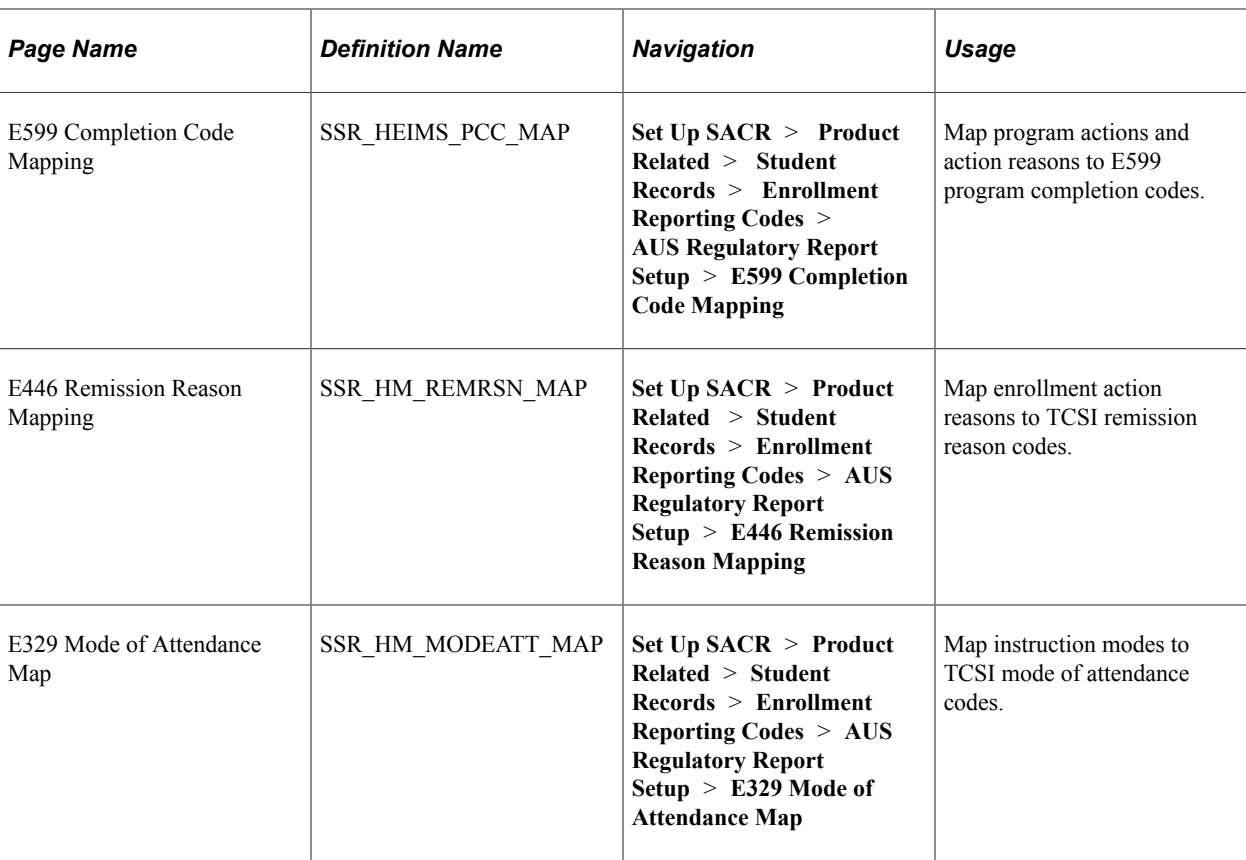

## **Setting Up Institution Codes**

Access the Institution Code page (**Set Up SACR** > **Product Related** > **Student Records** > **Enrollment Reporting Codes** > **AUS Regulatory Report Setup** > **Institution Code** > **Institution Code**).

This example illustrates the fields and controls on the Institution Code page. You can find definitions for the fields and controls later on this page.

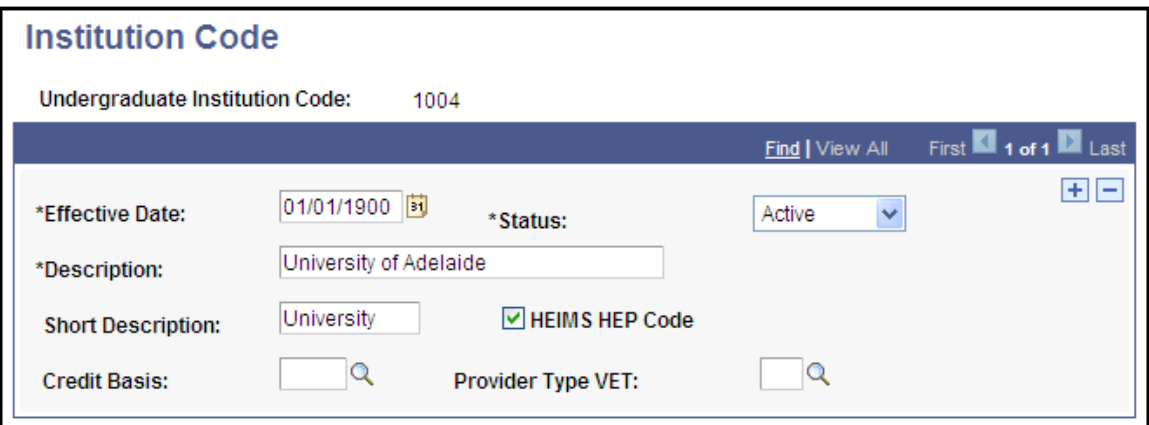

These codes are provided by TCSI. Set up codes for all your institutions, and for institutions from which you receive transfer students.

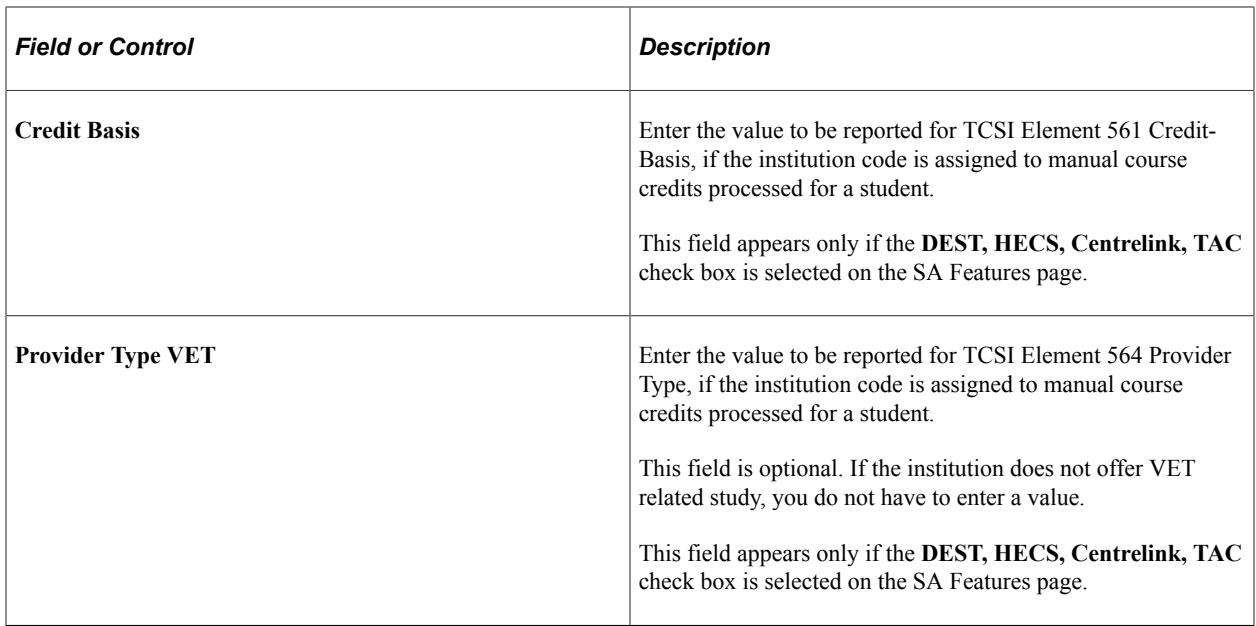

## **Setting Up TCSI Country Codes**

Access the Country Code Table page (**Set Up SACR** > **Product Related** > **Student Records** > **Enrollment Reporting Codes** > **AUS Regulatory Report Setup** > **Country Code Table** > **Country Code Table**).

Setting up the country codes for TCSI reporting requires that you enter the TCSI country codes into your system, then map each TCSI country code to the appropriate country code defined in the system. Map country codes to TCSI country codes on the Country Table page.

## **Mapping Country Codes to TCSI Country Codes**

Access the Country Table page (**Set Up SACR** > **Product Related** > **Student Records** > **Enrollment Reporting Codes** > **AUS Regulatory Report Setup** > **Country Table** > **Country Table**).

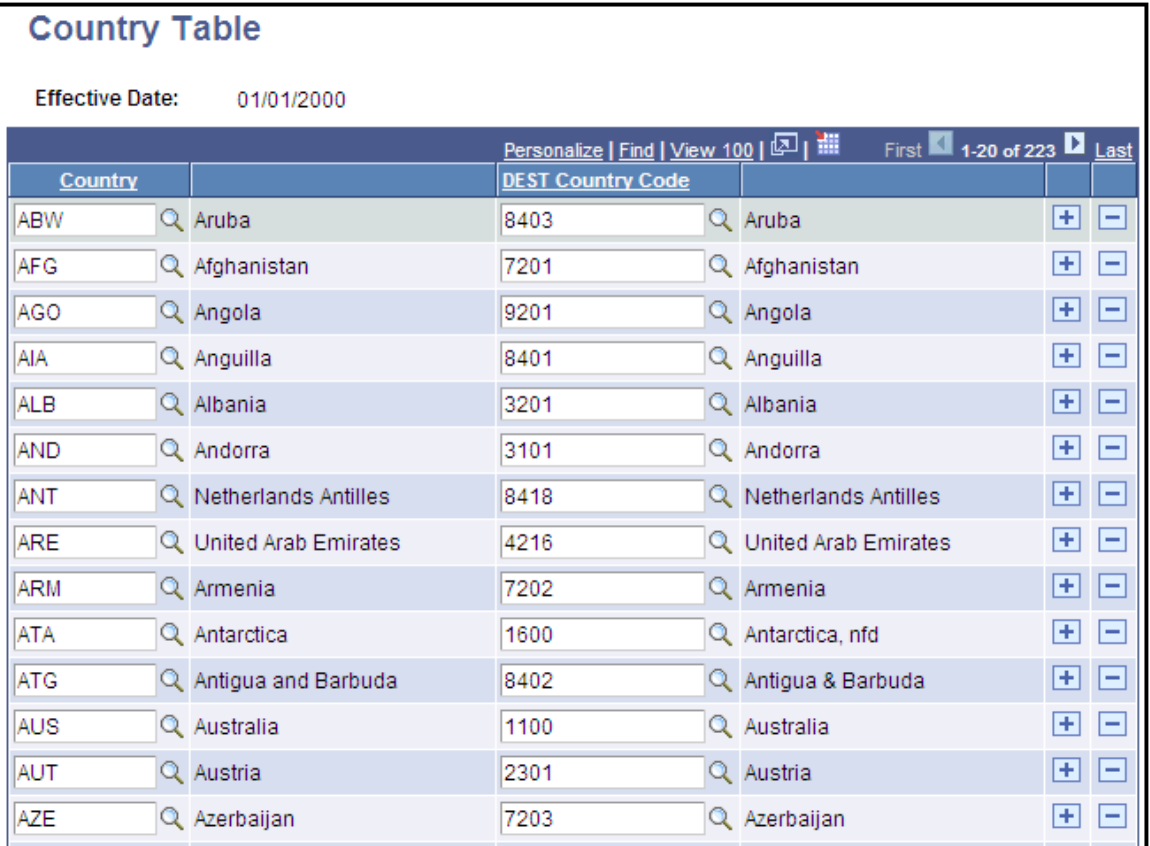

This example illustrates the fields and controls on the Country Table page. You can find definitions for the fields and controls later on this page.

**Note:** Set up TCSI country code values on the Country Code Table page.

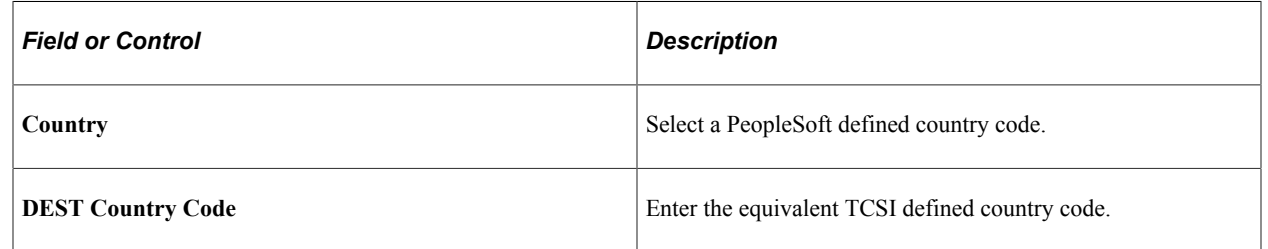

## **Setting Up TCSI Language Codes**

Access the Language Code Table page (**Set Up SACR** > **Product Related** > **Student Records** > **Enrollment Reporting Codes** > **AUS Regulatory Report Setup** > **Language Code Table** > **Language Code Table**).

Setting up the language codes for TCSI reporting requires that you enter the TCSI language codes into your system, then map each TCSI language code with the appropriate language code in the system. Map language codes to TCSI language codes on the Language Table page.

# **Mapping Language Codes to TCSI Language Codes**

Access the Language Table page (**Set Up SACR** > **Product Related** > **Student Records** > **Enrollment Reporting Codes** > **AUS Regulatory Report Setup** > **Language Table** > **Language Table**).

This example illustrates the fields and controls on the Language Table page. You can find definitions for the fields and controls later on this page.

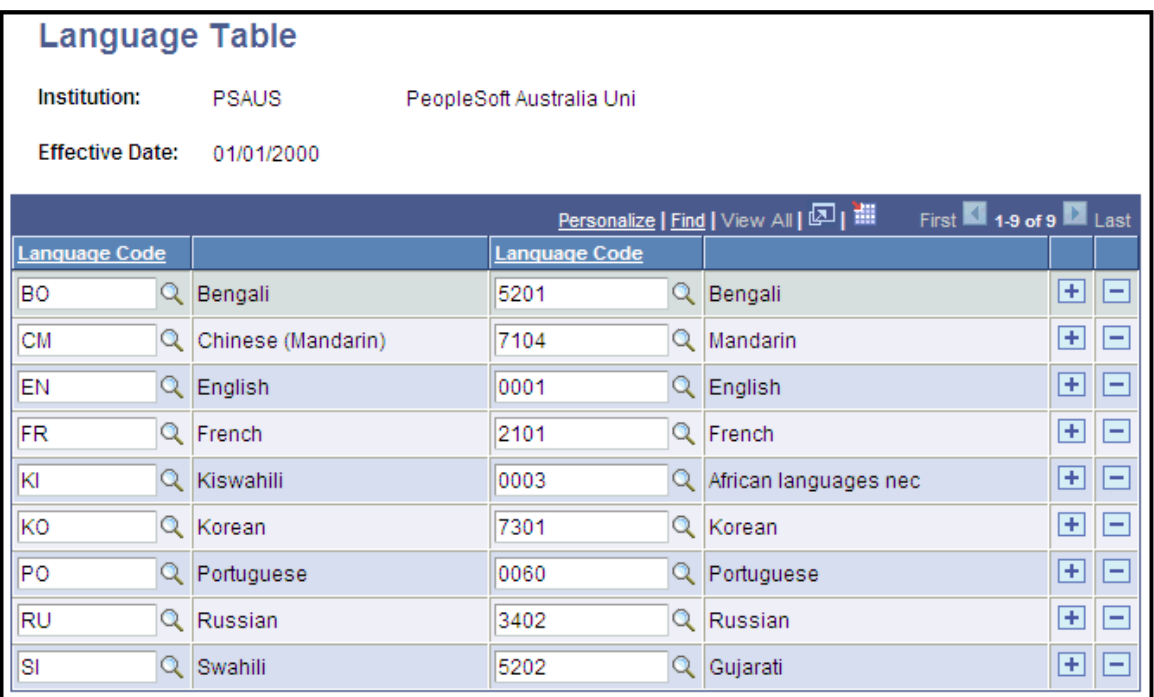

**Note:** Set up TCSI language code values on the Language Code Table page.

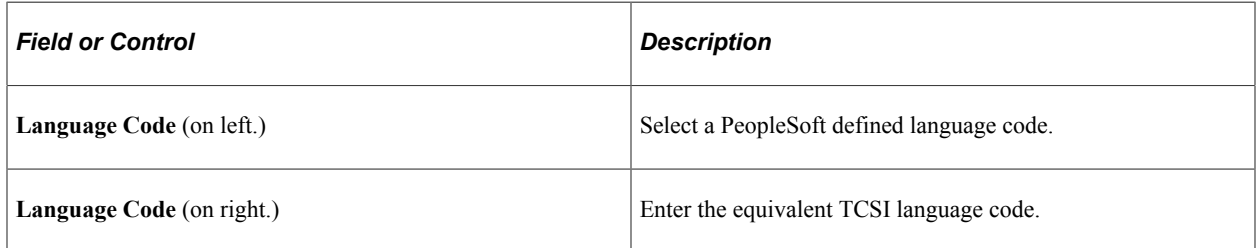

## **Setting Up TCSI Citizenship and Residency Codes**

Access the Citizen/Res Indicator page (**Set Up SACR** > **Product Related** > **Student Records** > **Enrollment Reporting Codes** > **AUS Regulatory Report Setup** > **Citizen/Res Indicator** > **Citizen/Res Indicator**).

TCSI citizenship and residency codes are provided by TCSI. Map citizenship codes to TCSI citizen/ resident codes on the Citizen/Resident Mapping page.

# **Setting Up TCSI Citizenship and Residency Mapping**

Access the Citizen/Resident Mapping page (**Set Up SACR** > **Product Related** > **Student Records** > **Enrollment Reporting Codes** > **AUS Regulatory Report Setup** > **Citizen/Resident Mapping** > **Citizen/Resident Mapping**).

This example illustrates the fields and controls on the Citizen/Resident Mapping page. You can find definitions for the fields and controls later on this page.

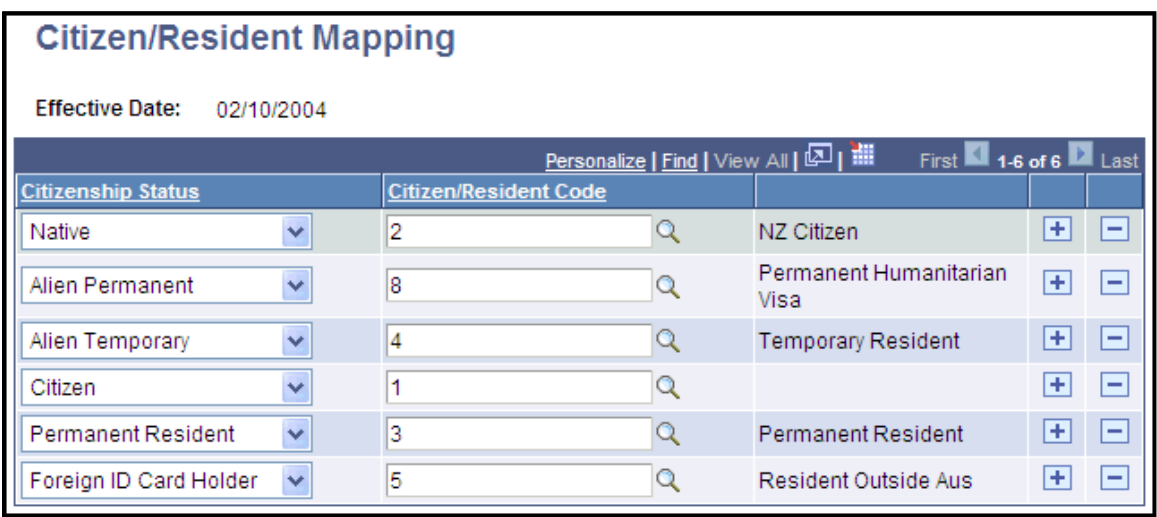

**Note:** Set up TCSI citizenship and resident code values on the Citizen/Res Indicator page.

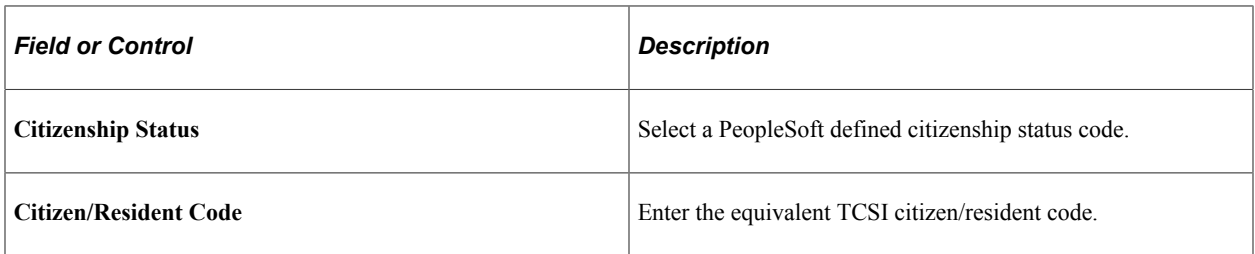

## **Setting Up TCSI Processing**

Access the Reporting Setup page (**Set Up SACR** > **Product Related** > **Student Records** > **Enrollment Reporting Codes** > **AUS Regulatory Report Setup** > **Reporting Setup** > **Reporting Setup**).

**Note:** For each new collection year, you must access this page and enter a new reference year row.

This example illustrates the fields and controls on the Reporting Setup page. You can find definitions for the fields and controls later on this page.

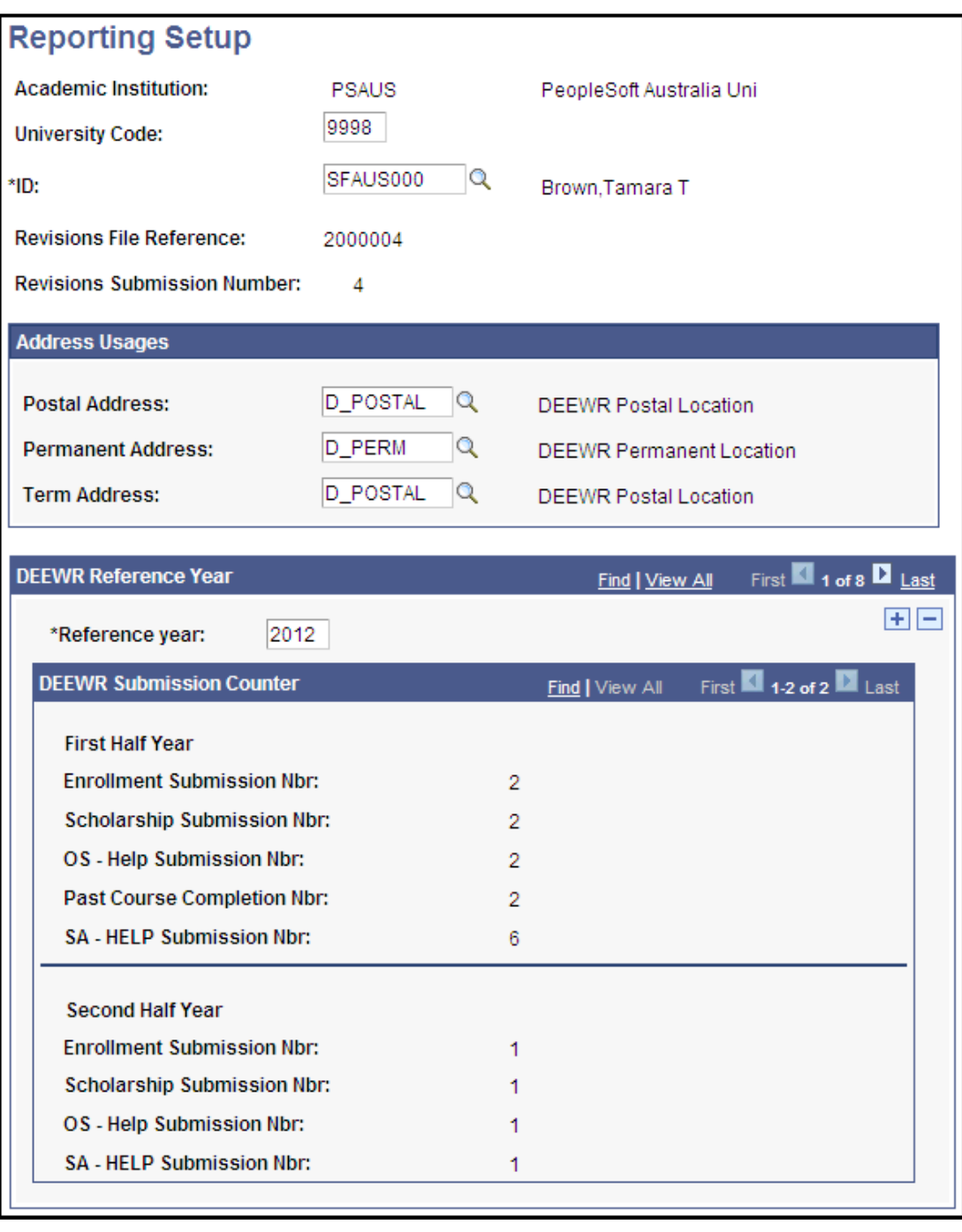

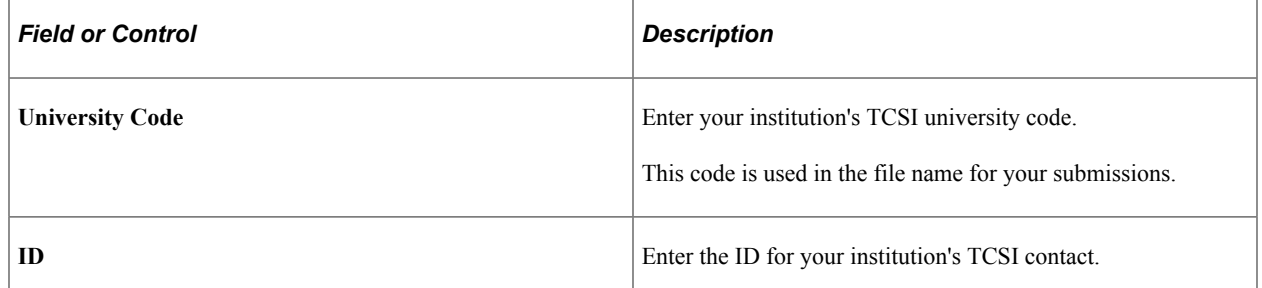

## **Address Usages**

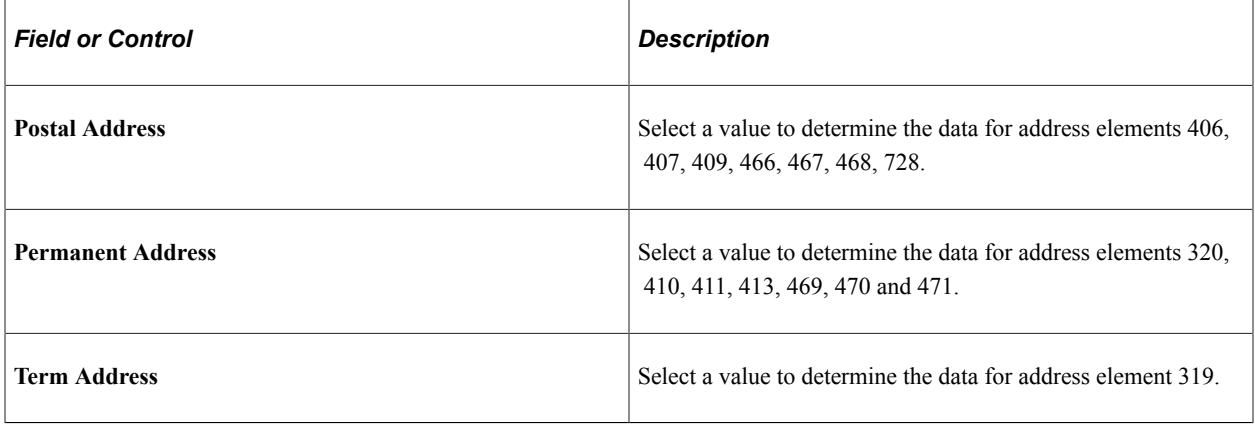

## **Setting Up Level of Education Codes**

Access the Level of Education VET page (**Set Up SACR** > **Product Related** > **Student Records** > **Enrollment Reporting Codes** > **AUS Regulatory Report Setup** > **Level of Education VET** > **Level of Education VET**).

This example illustrates the fields and controls on the Level of Education VET page. You can find definitions for the fields and controls later on this page.

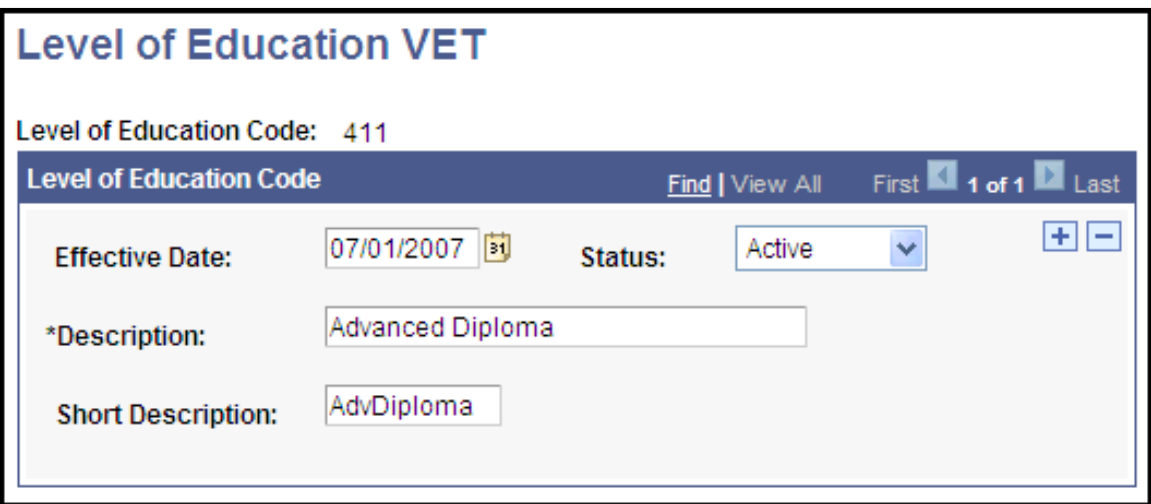

Use this page to enter values for TCSI Element 563 – Level of Education for Prior VET Study.

These values are then available in the **Level of Education** field on the Transfer Course Entry page, if the school type assigned to the credit has a TCSI Credit Basis of 0200 Credit Offered for Prior VET Study.

## **Setting Up Program on Campus**

Access the Program on Campus page (**Set Up SACR** > **Product Related** > **Student Records** > **Enrollment Reporting Codes** > **AUS Regulatory Report Setup** > **Program on Campus**).

This example illustrates the fields and controls on the Program on Campus page. You can find definitions for the fields and controls later on this page.

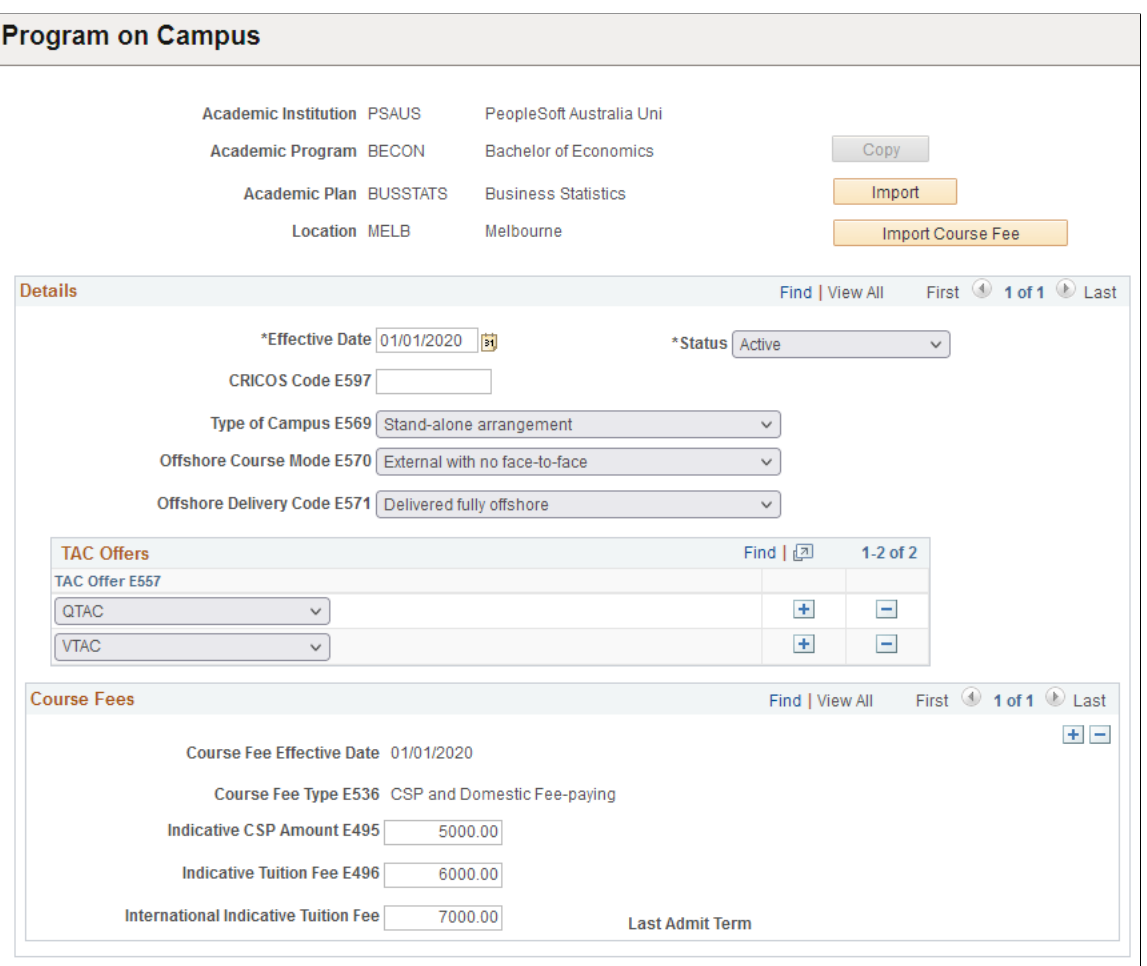

Course fees can change over time. Use this page to make sure new course fees take effect based on a predetermined date. The first Course Fee record should have a Course Fee Effective From Date that matches the Effective Date of the parent Course on Campus record.

The main Program on Campus record is effective-dated in CS, but only a single "effective from date" record is reported as a TCSI Course on Campus, so you won't be able to add new effective-dated rows here.

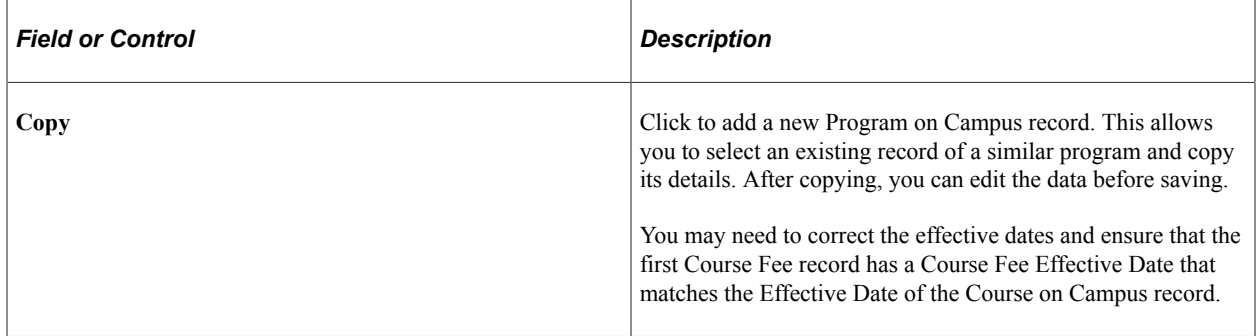

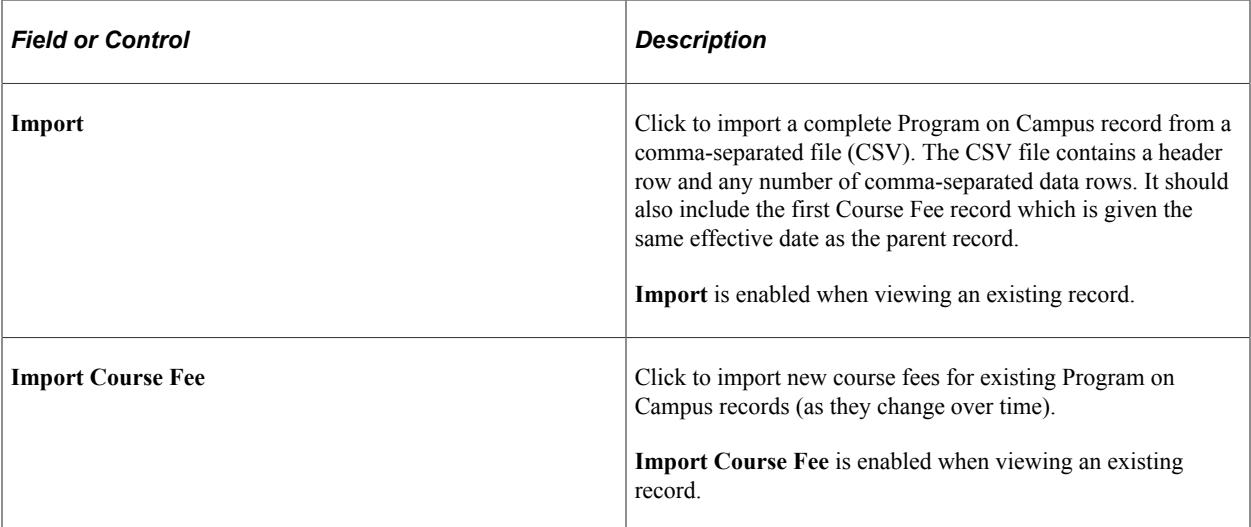

#### **Course Fees**

To change course fees over time, add a new row and specify a later date in **Course Fee Effective From Date**.

## **Identifying CS Locations for TCSI**

Access the Campus Location page (**Set Up SACR** > **Product Related** > **Student Records** > **Enrollment Reporting Codes** > **AUS Regulatory Report Setup** > **Campus Location**).

This example illustrates the fields and controls on the Campus Location page.

#### **Campus Location**

Academic Institution PSAUS PeopleSoft Australia University

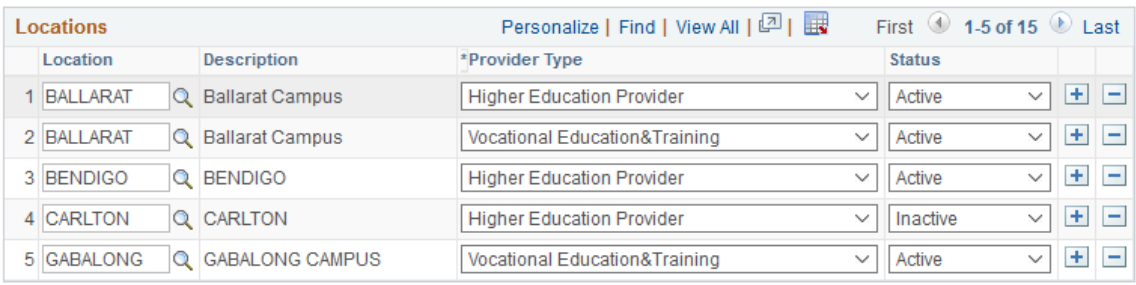

Use this page to identify which locations should be considered a campus for TCSI, and associate a provider type. If a location is both a HEP and VET campus, you should have two entries.

## **Map Types of Impairment With Disability Codes**

Access the Disability Mapping page (**Set Up SACR** > **Product Related** > **Student Records** > **Enrollment Reporting Codes** > **AUS Regulatory Report Setup** > **Disability Mapping**).

This example illustrates the fields and controls on the Disability Mapping page.

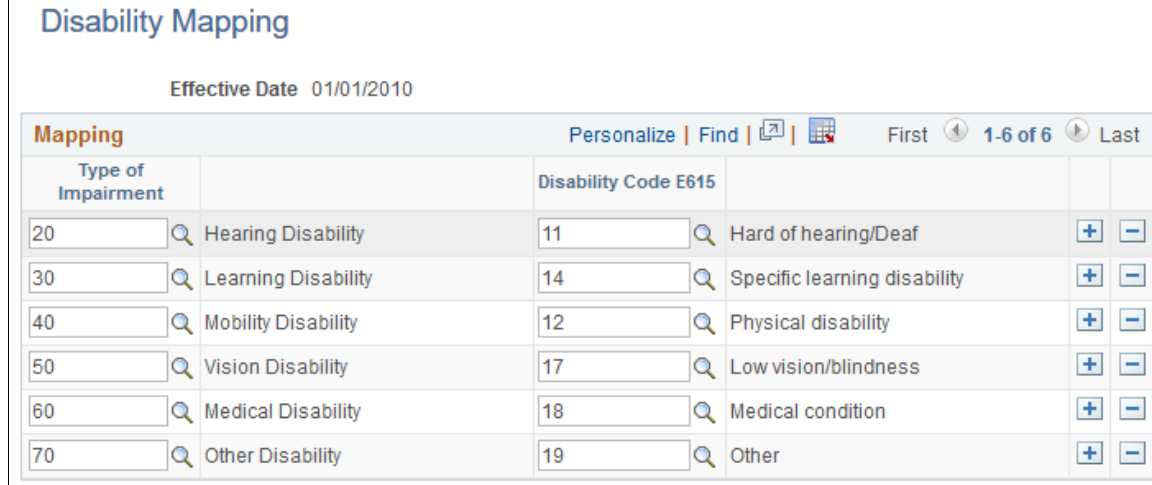

Use this page to map the types of impairment with E615 disability codes.

The type of impairment should be unique for an effective date. You can map multiple types of impairment to a disability code.

## **Map Program Actions and Reasons to Program Completion Codes**

Access the E599 Completion Code Mapping page (**Set Up SACR** > **Product Related** > **Student Records** > **Enrollment Reporting Codes** > **AUS Regulatory Report Setup** > **E599 Completion Code Mapping**).

This example illustrates the fields and controls on the E599 Completion Code Mapping page.

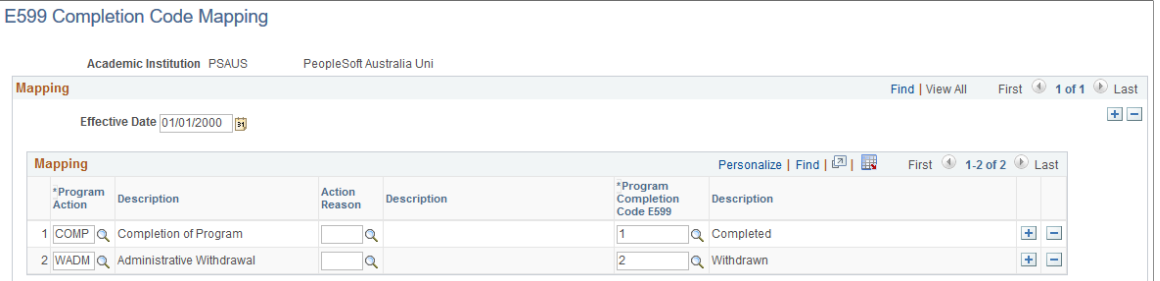

Use this page to map program actions and action reasons to a program completion code. You can map multiple program action and action reason to the same completion code.

# **Setting Up for Collecting Applications and Offers Data**

This section provides an overview of Applications and Offers Data Collection and discusses how to:

- Set up an Applications and Offers profile.
- Set up Applications and Offers element mapping.
- Set up Applications and Offers element defaults.
- Set up funding source codes.
- Set up Element 702 mapping.

## **Understanding Applications and Offers Data Collection**

To meet the TCSI Applications and Offers Data Collection requirements, you use the Applications and Offers (SSR\_DEEWR\_AO) process.

The process generates three files— Applications Details, Preference Details, and Offer Details.

An applicant is included in the data collection only if an admissions application exists for the applicant. The Preference Details file includes a record for each program within collection scope for which an applicant has applied. The Offer Details file includes only those programs for which an applicant has been made an offer—it can therefore contain zero records.

The scope of Applications and Offers Collection Data requirements excludes certain categories of application, for example:

- Cancelled by an institution as duplicates, or because the applicant is known to be deceased or has falsified documentation, or for other administrative reasons.
- Registrations for non-commencing students following periods of lapsed enrollment, leave of absence, or deferment.

## **Pages Used to Set Up Applications and Offers Profile Parameters**

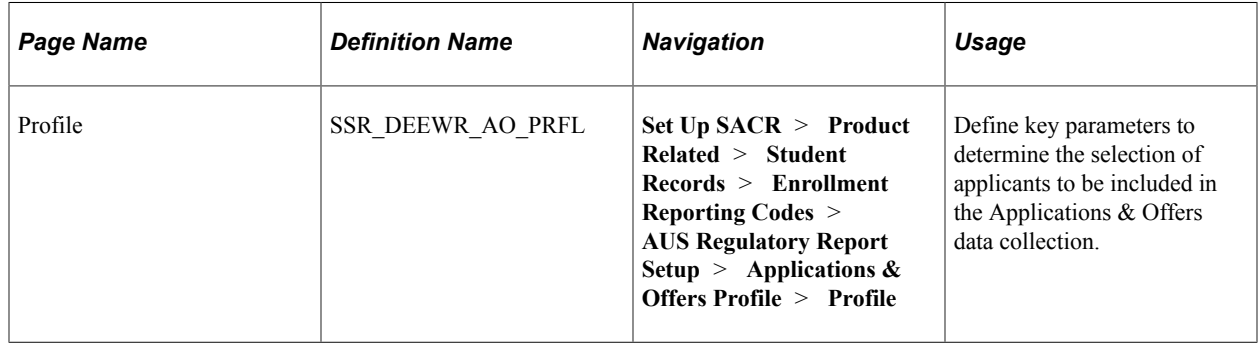

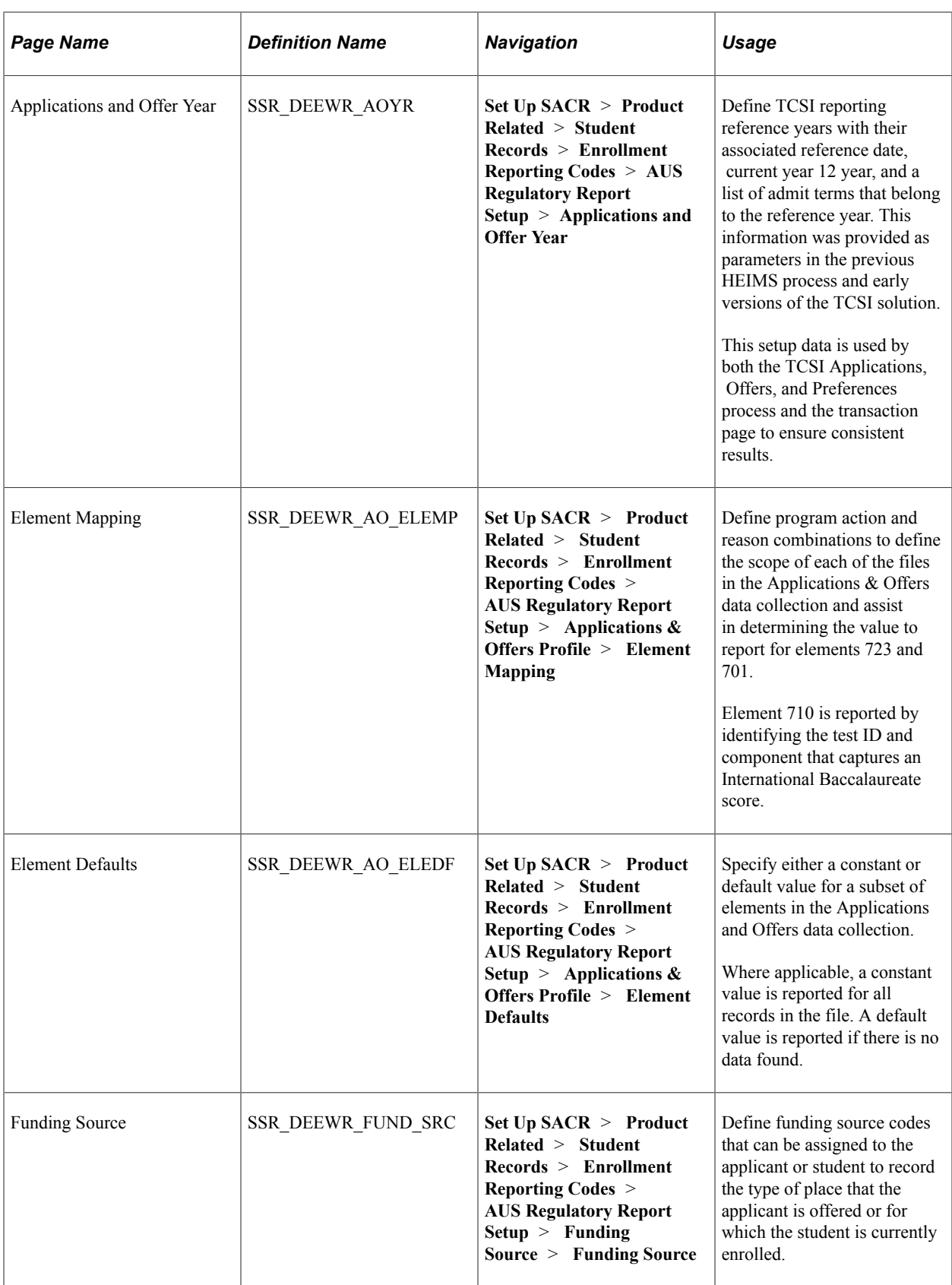

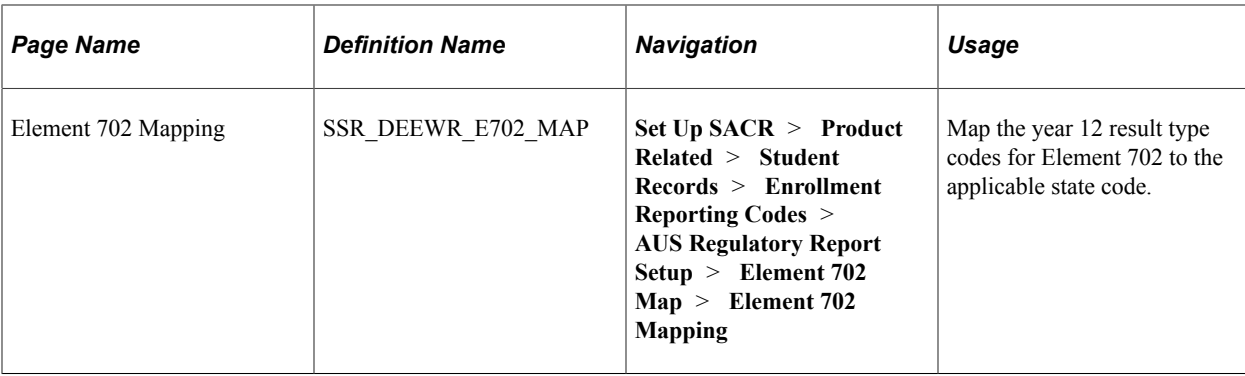

## **Setting Up an Applications and Offers Profile**

Access the Profile page (**Set Up SACR** > **Product Related** > **Student Records** > **Enrollment Reporting Codes** > **AUS Regulatory Report Setup** > **Applications & Offers Profile** > **Profile**).

This example illustrates the fields and controls on the Profile page. You can find definitions for the fields and controls later on this page.

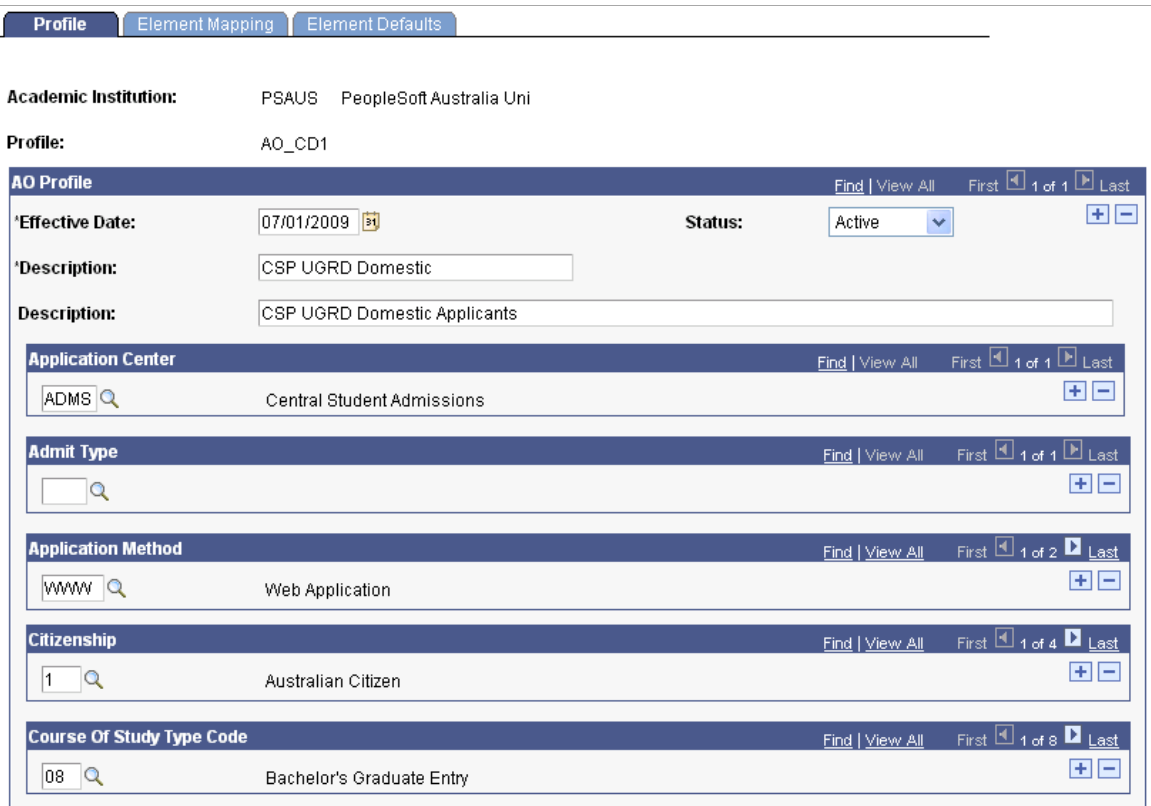

Use this page to define key selection parameters relevant to the data collection.

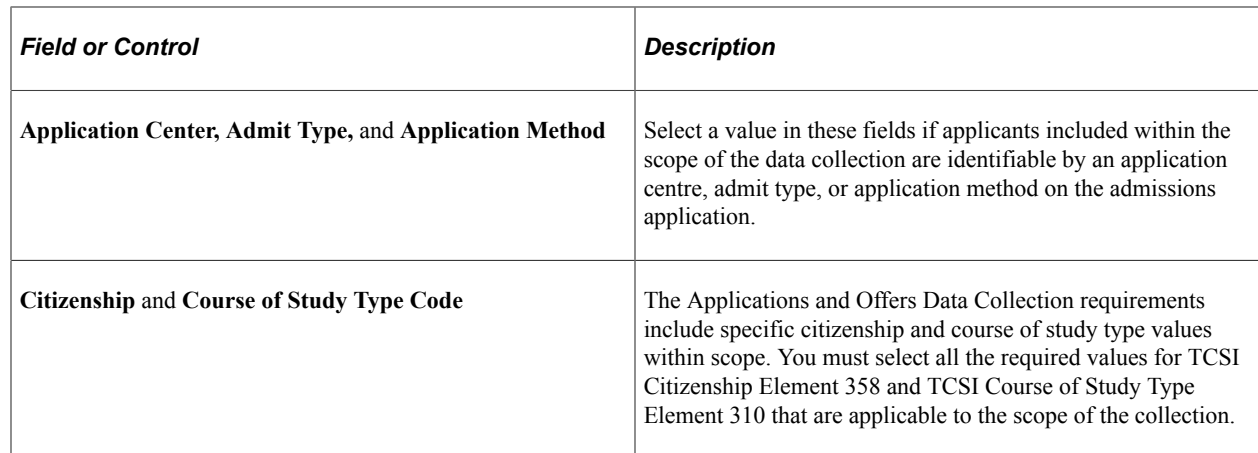

# **Setting Up Applications and Offers Element Mapping**

Access the Element Mapping page (**Set Up SACR** > **Product Related** > **Student Records** > **Enrollment Reporting Codes** > **AUS Regulatory Report Setup** > **Applications & Offers Profile** > **Element Mapping**).

This example illustrates the fields and controls on the Element Mapping page. You can find definitions for the fields and controls later on this page.

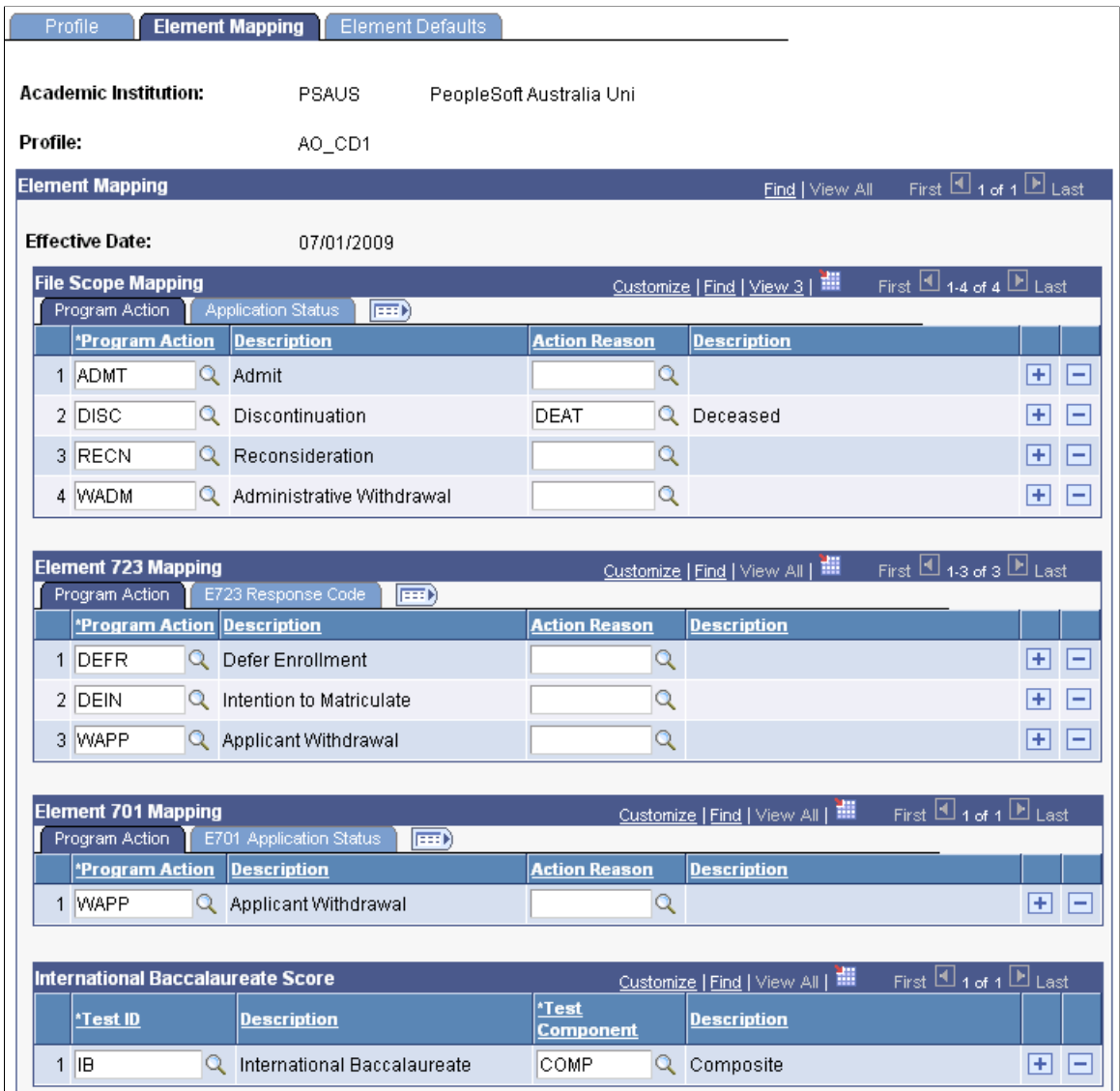

Use this page to determine the value of a number of elements that must be reported and to further refine the scope of the collection by excluding a subset of applicants and distinguishing between preferences and offers.

#### **File Scope Mapping**

Here are examples of the Program Action and Application Status tabs:

This example illustrates the fields and controls on the Element Mapping page: File Scope Mapping, Program Action tab. You can find definitions for the fields and controls later on this page.

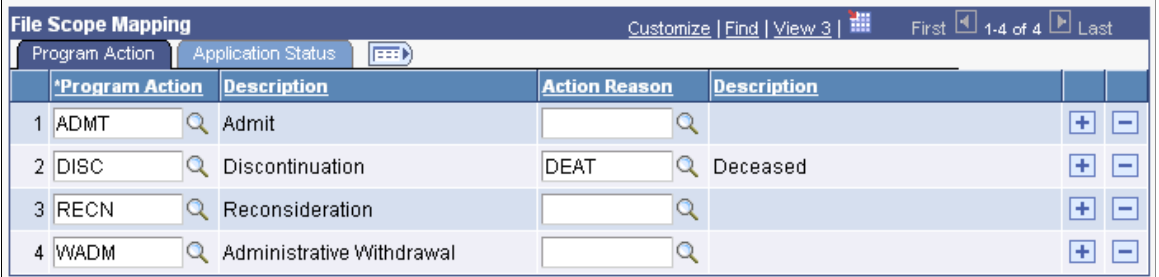

This example illustrates the fields and controls on the Element Mapping page: File Scope Mapping, Application Status tab. You can find definitions for the fields and controls later on this page.

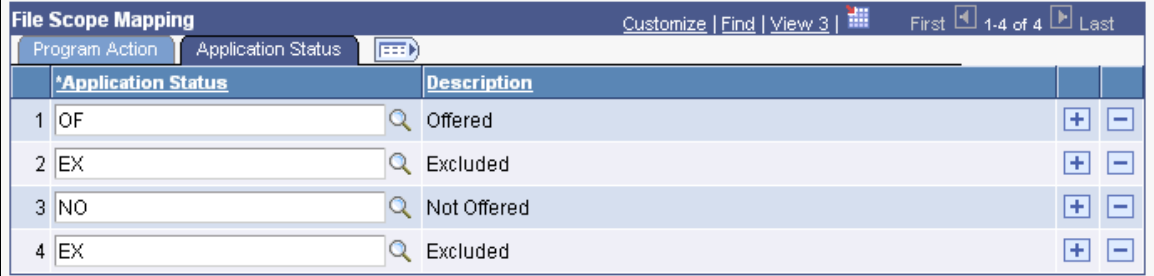

Use these tabs to set up combinations of program action and reason(s) that affect:

- Whether the applicant is included in or excluded from the data collection.
- If included, whether the applicant is reported in Application Details and Preference Details file but not in the Offer Details file.

Enter an **Application Status** value only for program actions and (optional) reasons that are relevant to the collection scope.

An example of a program action that doesn't require a mapping is DATA (Data Change). A program action of DATA is typically used to change an attribute on the application or program that isn't relevant to the scope of the collection.

#### **Element 723 Mapping**

Here are examples of the Program Action and E723 Response Code tabs:

This example illustrates the fields and controls on the Element Mapping page: Element 723 Mapping, Program Action tab. You can find definitions for the fields and controls later on this page.

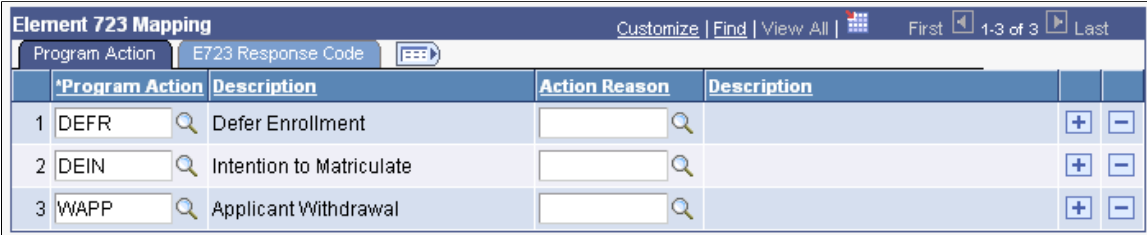

This example illustrates the fields and controls on the Element Mapping page: Element 723 Mapping, E723 Response Code tab. You can find definitions for the fields and controls later on this page.

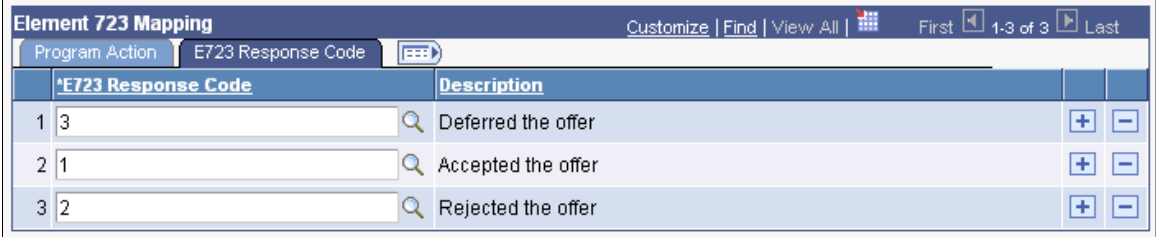

That data that you set up here determines the value that is reported for Element 723 if the applicant is not enrolled in the reported program.

If the applicant is enrolled, a value of *1* (Accepted the offer) is reported regardless of the setup.

If no mapping is found, a value of *6* (Response unknown/not recorded) is reported.

If you do not enter an action reason for a program action, the process assumes all reasons for the program action.

#### **Element 701 Mapping**

Here are examples of the Program Action and the E701 Application Status tabs:

This example illustrates the fields and controls on the Element Mapping page: Element 701 Mapping, Program Action tab. You can find definitions for the fields and controls later on this page.

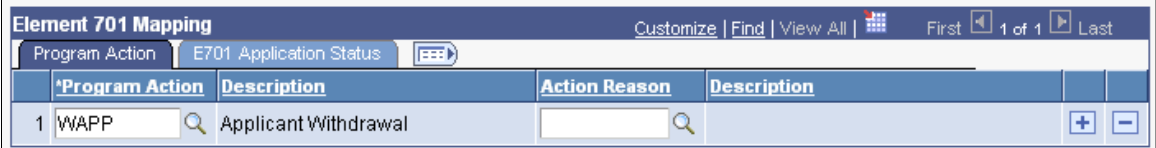

This example illustrates the fields and controls on the Element Mapping page: Element 701 Mapping, E701 Application Status tab. You can find definitions for the fields and controls later on this page.

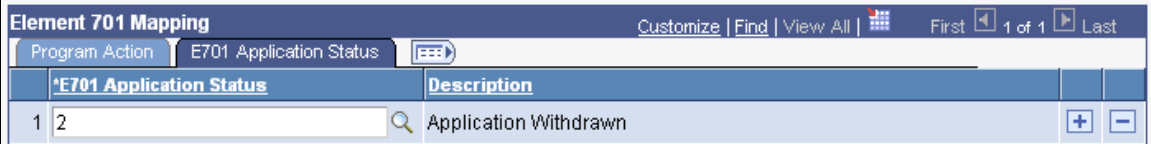

The data that you set up here determines the value that is reported for Element 701.

The minimum recommended setup is for *2* (Applicant Withdrawn), but you can identify values for every program action. If set up a status of *2* only, all other program actions assume the reporting value of *1* (Current Application).

**Note:** A distinction exists between an applicant withdrawn for the purpose of element 701 and applications that are excluded from data collection. Programs with an E701 status of application withdrawn must be reported. To exclude applicants from all 3 files, assign the relevant program action/ reason combinations in the **File Scope Mapping** group box not in the **Element 701** group box.

#### **International Baccalaureate Score**

This mapping determines the test score and component relevant to the IB Aggregate score reported at Element 710.

## **Setting Up Applications and Offers Element Defaults**

Access the Element Defaults page (**Set Up SACR** > **Product Related** > **Student Records** > **Enrollment Reporting Codes** > **AUS Regulatory Report Setup** > **Applications & Offers Profile** > **Element Defaults**).

This example illustrates the fields and controls on the Element Defaults page. You can find definitions for the fields and controls later on this page.

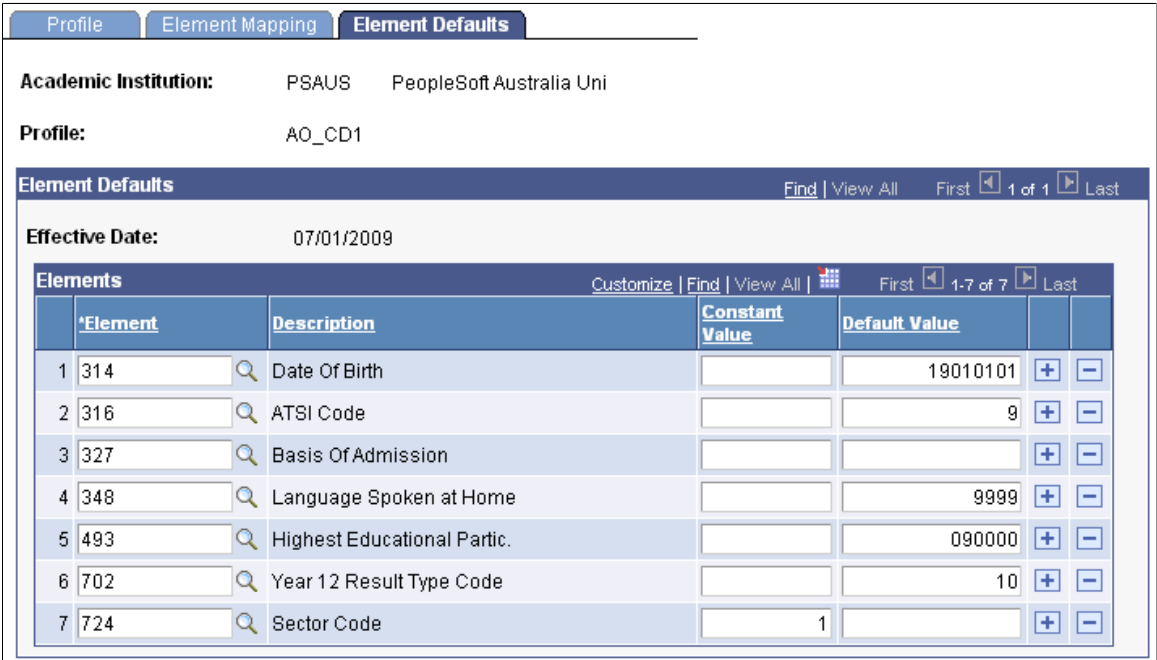

Defaults are used to assist in the value of some elements that are reported in the Applications and Offers Data Collection. Only a subset of elements can be assigned either a default or constant value, because the concept is not applicable to all elements in the collection.

If you assign a constant value, all records in the data extracts are reported with the same value. If you assign a default value, the value is reported only if no data is found for the student for that particular element. You can assign a default value of blank—a blank value is output to file, highlighting the missing data.

**Note:** The only element that acknowledges a constant value is E724 Sector Code. For all elements except Element 724, use the **Default Value** field to assign a default value to be reported if no data is sourced for the applicant.

This table lists the TCSI Equivalent values where relevant:

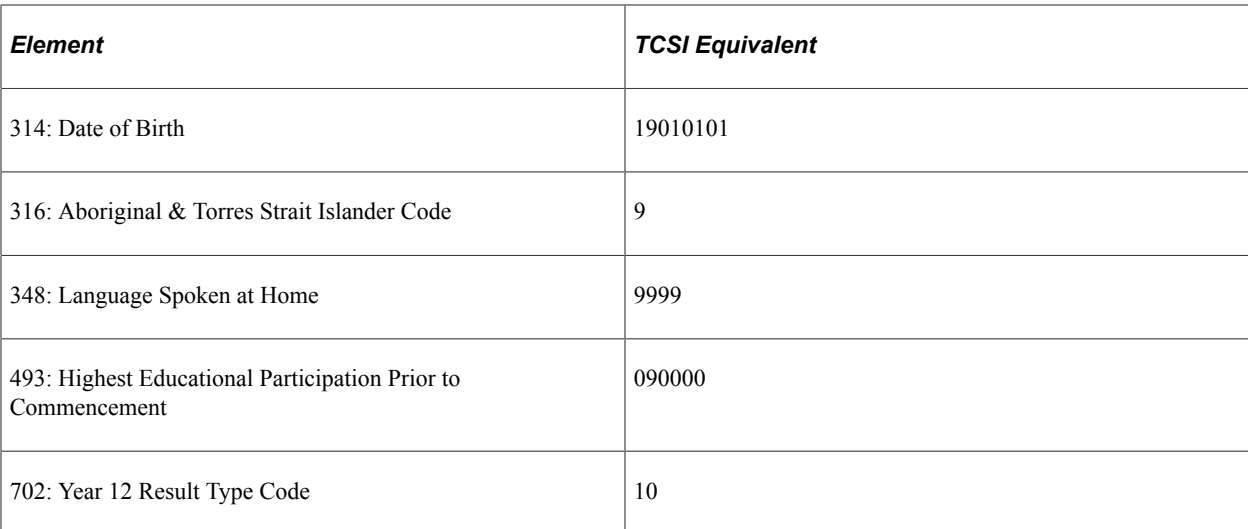

#### **Element 724**

**Funding Source** 

Customers can assign either a constant value or a default value if no funding source is assigned to the applicant with a mapping to Sector Code.

## **Setting Up Funding Source Codes**

Access the Funding Source page (**Set Up SACR** > **Product Related** > **Student Records** > **Enrollment Reporting Codes** > **AUS Regulatory Report Setup** > **Funding Source** > **Funding Source**).

This example illustrates the fields and controls on the Funding Source page. You can find definitions for the fields and controls later on this page.

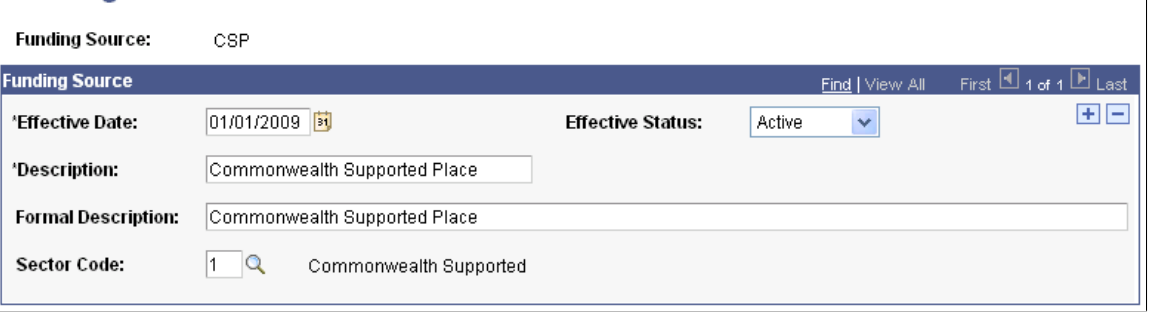

Use this page to define funding source codes that can be assigned to the applicant or student to record the type of place that the applicant is offered or for which the student is currently enrolled.

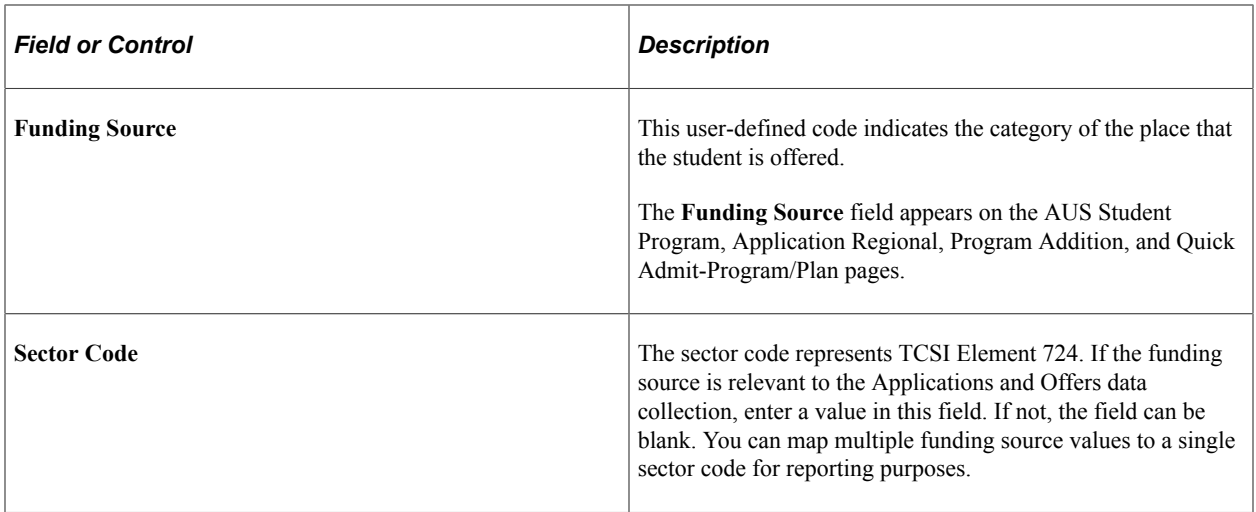

## **Setting up Element 702 Mapping**

Access the Element 702 page (**Set Up SACR** > **Product Related** > **Student Records** > **Enrollment Reporting Codes** > **AUS Regulatory Report Setup** > **Element 702 Map** > **Element 702 Mapping**).

This example illustrates the fields and controls on the Element 702 Mapping page. You can find definitions for the fields and controls later on this page.

#### **Element 702 Mapping**

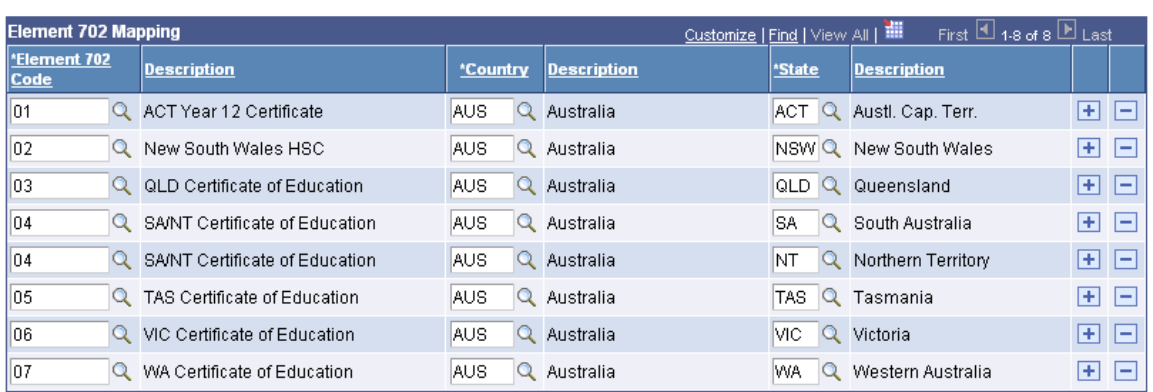

Use this page to map the year 12 result type codes for Element 702 to the applicable state codes.

The Applications and Offers process uses this mapping to report the state in which a student completed or is completing year 12.

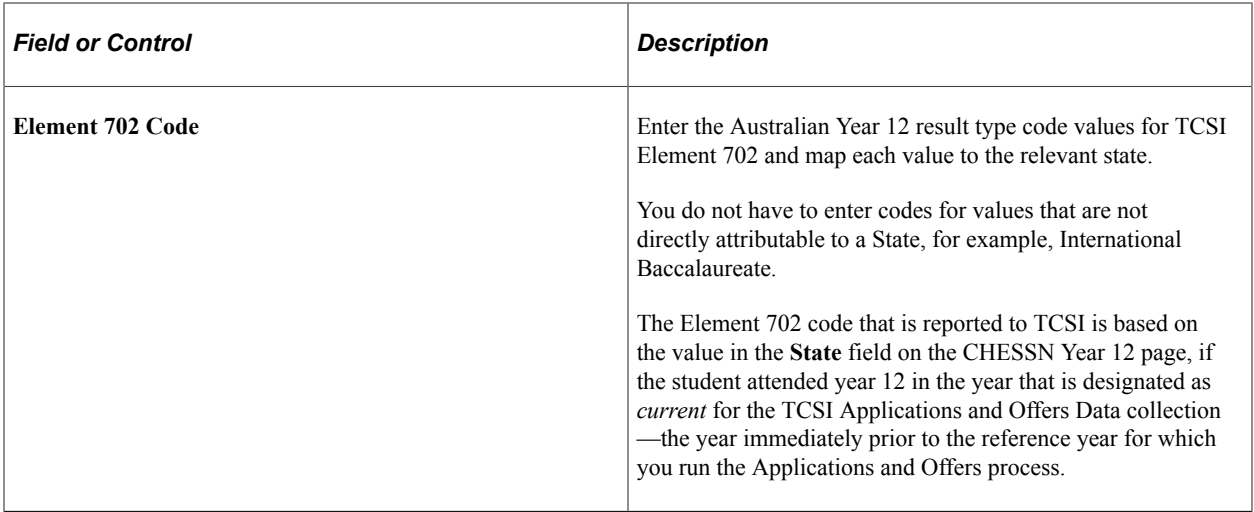

# **Setting Up HECS Liability in Student Records**

This section provides an overview of HECS liability in Student Records and discusses how to:

- Define cohort year.
- Set up HECS band IDs.
- Map liability status codes.
- Map work experience to HECS liability codes.
- Set up aggregated EFTSL values.

## **Understanding HECS Liability in Student Records**

The HECS is an equitable way of ensuring that students contribute to the cost of their higher education. HECS provides a loan to students that is interest free, with deferred income contingent repayment. The purpose of HECS in the system is to determine how much of the tuition a student should pay, and then to collect the payments. To do this, HECS Band IDs must be associated with courses so that when students enroll, the system can calculate their contributions based on the HECS Band and their level/ load (EFTSL). HECS Band IDs are associated with academic subjects, but you can override them at the course catalog level. All of the HECS processing (tuition calculation) occurs in the Student Financials application.

# **Pages Used to Set Up HECS Liability**

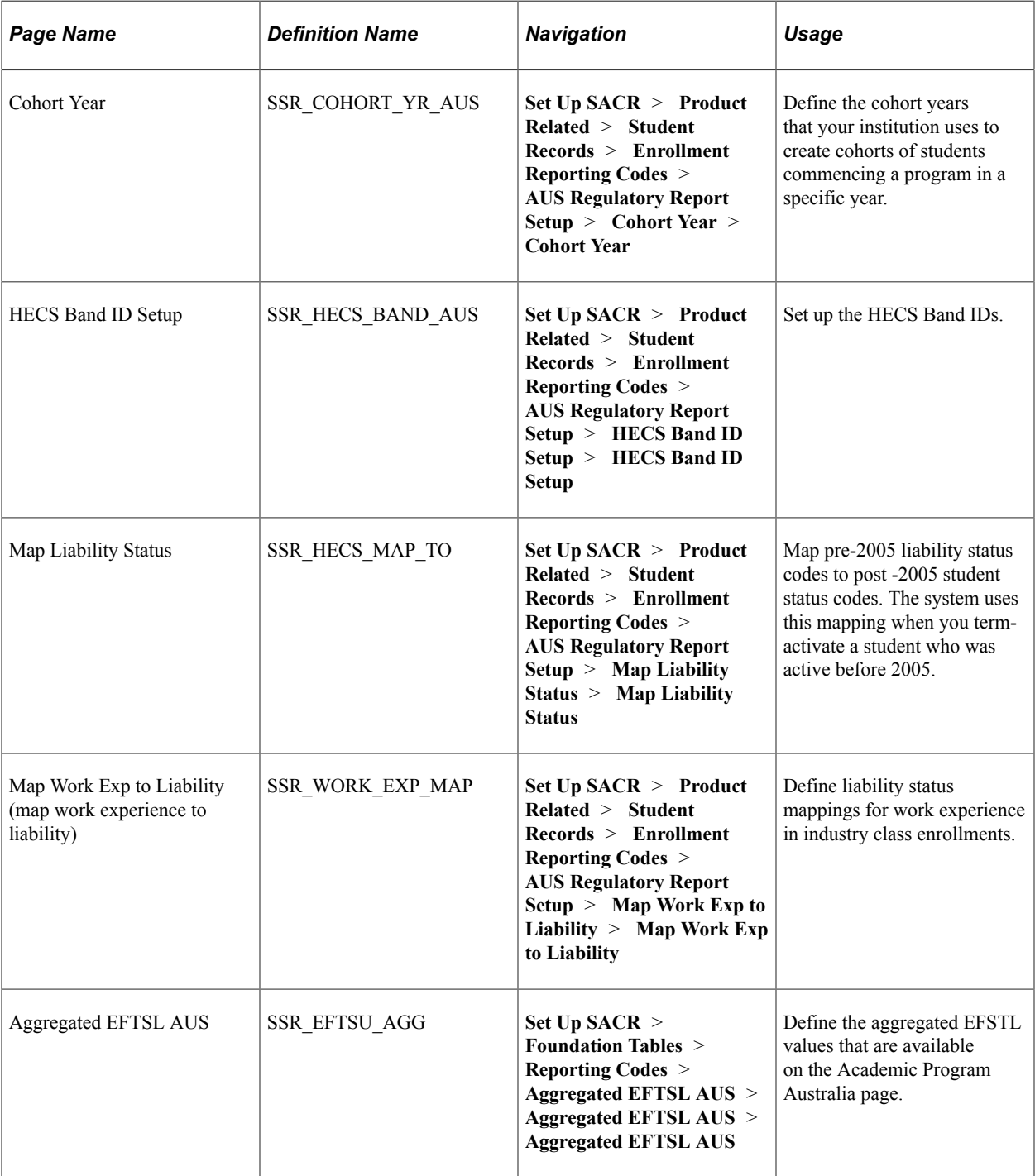

## **Defining Cohort Years**

Access the Cohort Year page (**Set Up SACR** > **Product Related** > **Student Records** > **Enrollment Reporting Codes** > **AUS Regulatory Report Setup** > **Cohort Year** > **Cohort Year**).

This example illustrates the fields and controls on the Cohort Year page. You can find definitions for the fields and controls later on this page.

## **Cohort Year**

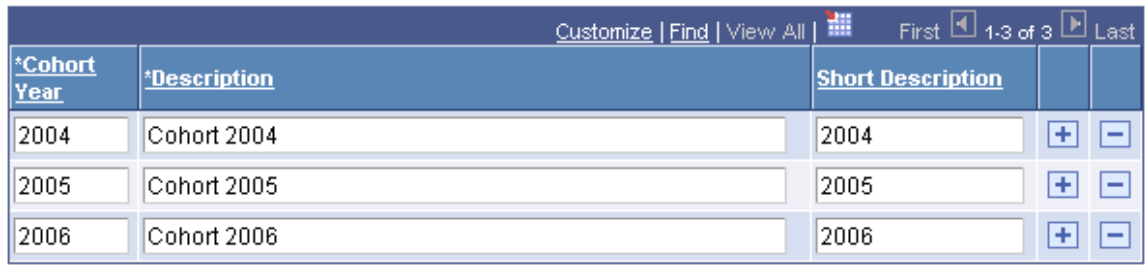

A cohort year designates a group of students that all begin a particular course of study the same year.

Setting up cohort years enables your institution to specify the student contribution amounts and tuition fees for the student cohorts according to the guidelines in the Higher Education Support Act of 2003.

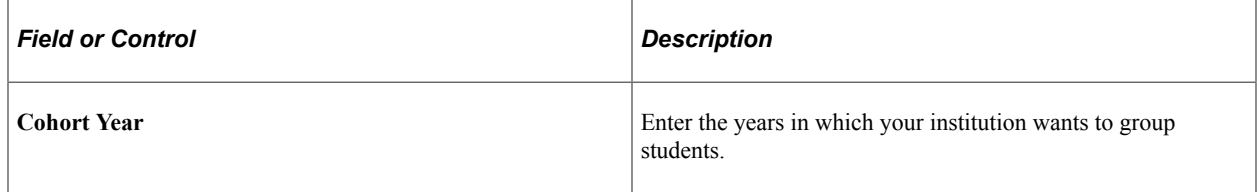

#### **Related Links**

[\(AUS\) Entering Australia-Specific Student Program Information](#page-1040-0) [\(AUS\) Entering HECS Data](#page-1296-0) [Adding or Updating Quick Enrollment Requests](#page-1271-0)

## **Setting Up HECS Band IDs**

Access the HECS Band ID Setup page (**Set Up SACR** > **Product Related** > **Student Records** > **Enrollment Reporting Codes** > **AUS Regulatory Report Setup** > **HECS Band ID Setup** > **HECS Band ID Setup**).

**Note: Fixed HECS** is used for students who enrolled before January 1, 1997, and are charged a single rate for all their subject areas.

The HECS Band ID determines the amount of tuition that an institution can charge per course.

The Department of Education sets up guidelines as to which band a subject should be placed. You associate HECS Band IDs with academic subjects. Courses that fall under that academic subject are automatically assigned the HECS Band ID of the academic subject; however, you can override the HECS Band ID for individual courses if required.

#### **Related Links**

[Defining Course Offerings](#page-168-0) [\(AUS\) Entering HECS Data](#page-1296-0)

# **Mapping Liability Status Codes**

Access the Map Liability Status page (**Set Up SACR** > **Product Related** > **Student Records** > **Enrollment Reporting Codes** > **AUS Regulatory Report Setup** > **Map Liability Status** > **Map Liability Status**).

This example illustrates the fields and controls on the Map Liability Status page. You can find definitions for the fields and controls later on this page.

## **Map Liability Status**

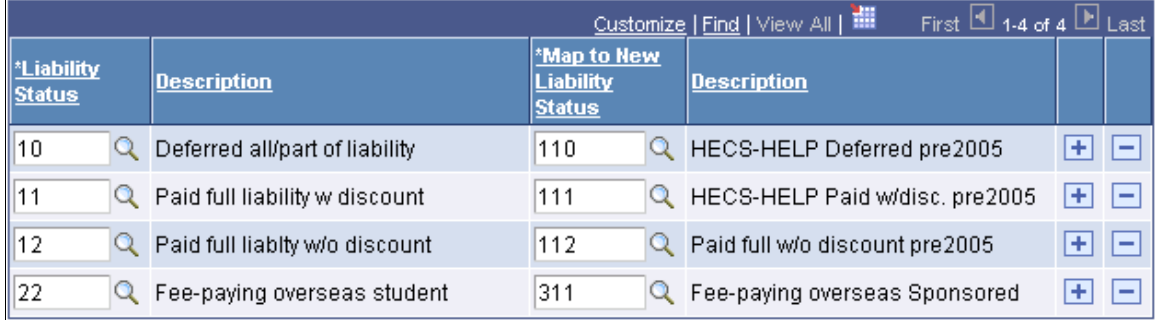

A liability status defines a student's payment options (for example, deferred or pay up front) and is assigned to each student in the term activation component.

The liability status codes are defined by the Department of Education. In 2005, the codes were changed from two-digit to three-digit codes. For historical purposes, your system must maintain the two-digit codes.

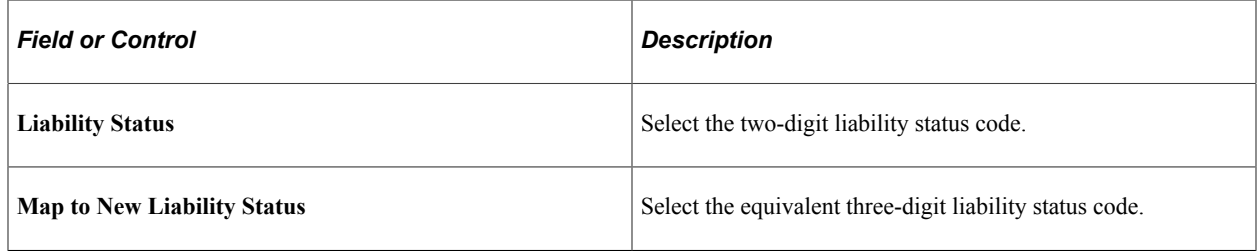

#### **Related Links**

[\(AUS\) Setting Student Term Default Values](#page-1223-0) [\(AUS\) Entering HECS Data](#page-1296-0) [Adding or Updating Quick Enrollment Requests](#page-1271-0)

## **Mapping Work Experience to HECS Liability Codes**

Access the Map Work Exp to Liability page (**Set Up SACR** > **Product Related** > **Student Records** > **Enrollment Reporting Codes** > **AUS Regulatory Report Setup** > **Map Work Exp to Liability** > **Map Work Exp to Liability**).

This example illustrates the fields and controls on the Map Work Exp to Liability page. You can find definitions for the fields and controls later on this page.

## **Map Work Exp to Liability**

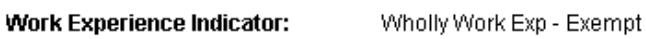

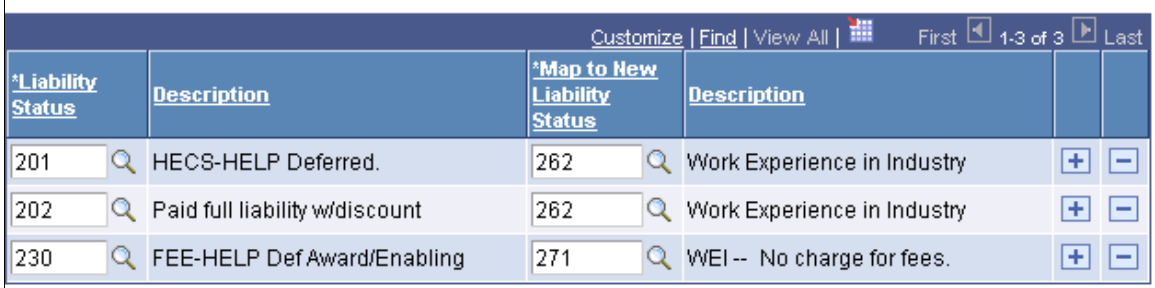

WEI is work that is done as a part of, or in connection with, a course of study undertaken with a higher education provider (HEP) and the purpose of which is to obtain work experience relevant to the course of study.

The work experience can be a unit of study that is directed or supported by your institution for which the student pays a contribution amount or tuition fees, or it can be work experience not directed or supported by an institution for which the student pays no contribution or fees.

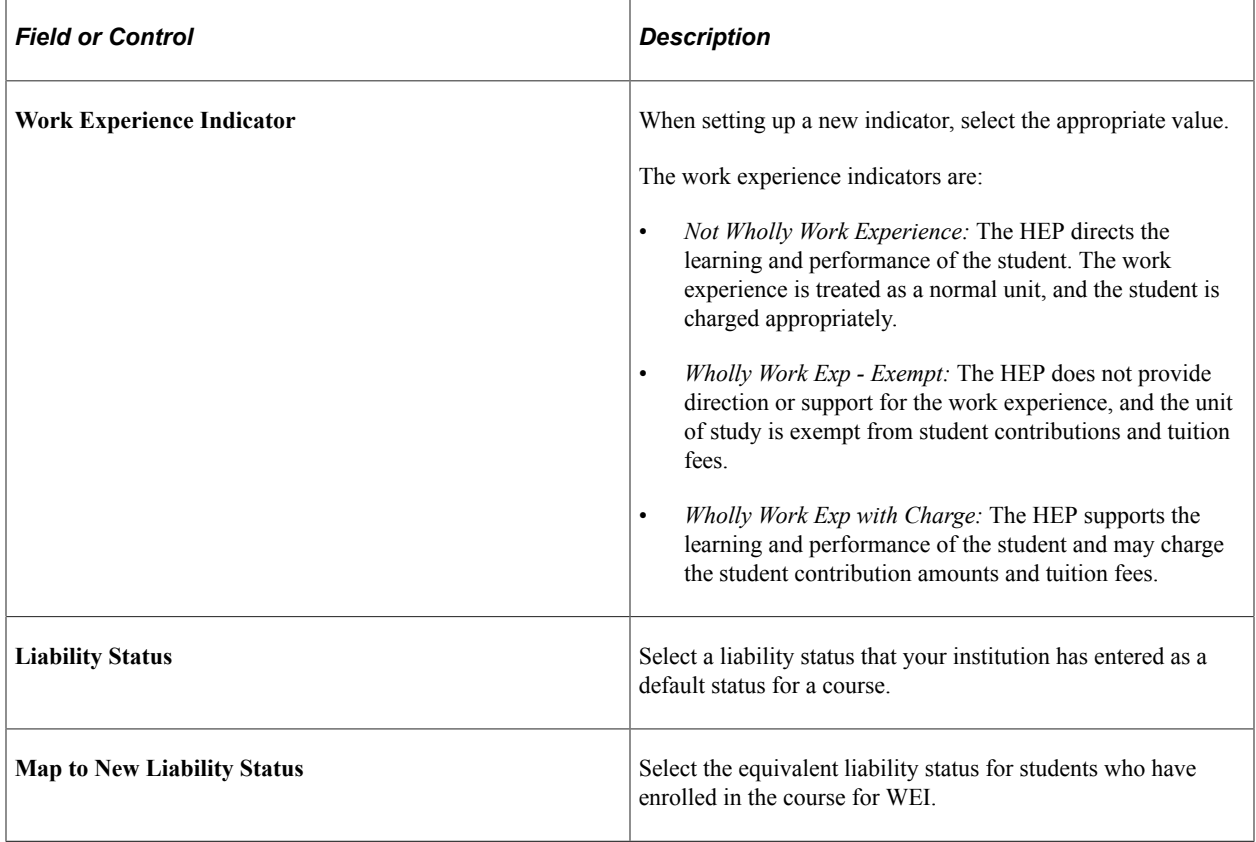

# **Setting Up Aggregated EFTSL Values**

This section provides an overview of EFTSL Calculation and discusses how to set up Aggregated EFTSL values.

#### **Understanding EFTSL Calculation**

EFTSL is a measure of the study load, for one year, of a student undertaking a course of study on a full time basis.

To enable TCSI to make accurate comparisons between institutions, student loads must be universally expressed in EFTSL values. One EFTSL is the amount of study that a full time student is expected to take in one year.

TCSI requires that institutions report EFTSL values for each student, each year. A student's total EFTSL for a year is equal to the sum of EFTSL values for each term for which the student is enrolled in that year. The student's total EFTSL value for each term is the sum of the EFTSL for each class in which the student is enrolled in that term. The EFTSL value for each class is determined by dividing the number of units for each class in which the student is enrolled that term by the total annual units for that program of study.

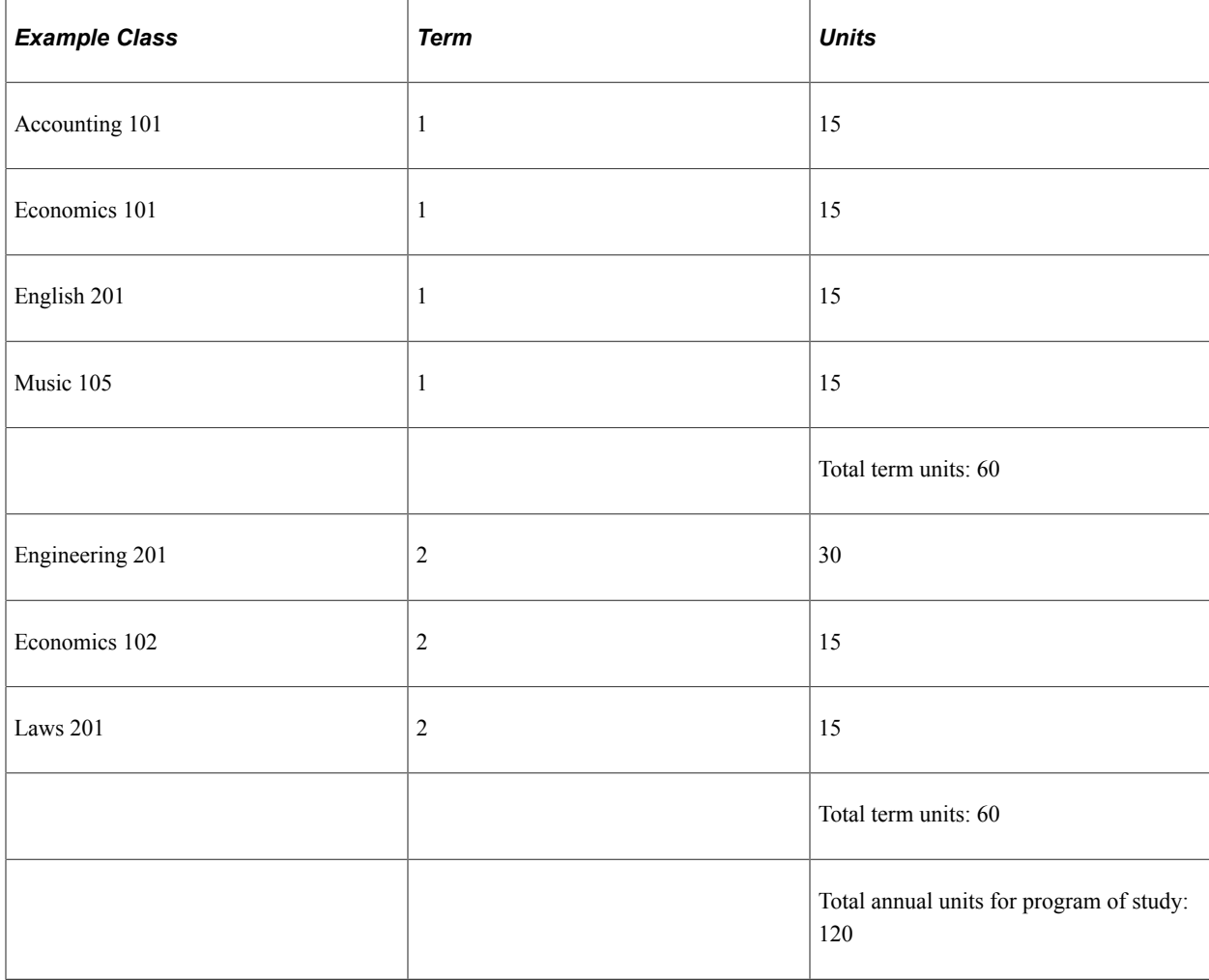

This example illustrates the calculation of EFTSL values for a student for two terms:

To calculate the EFTSL for each class, the number of units for each class is divided by the annual units for the program of study:

Accounting 101 EFTSL =  $[15 \text{ units for the class}] / [120 \text{ units for the annual program of study}] = 0.125$ Engineering 501 EFTSL = [30 units for the class] / [120 units for the annual program of study] =  $0.25$ 

This table lists the EFTSL for each class in the example:

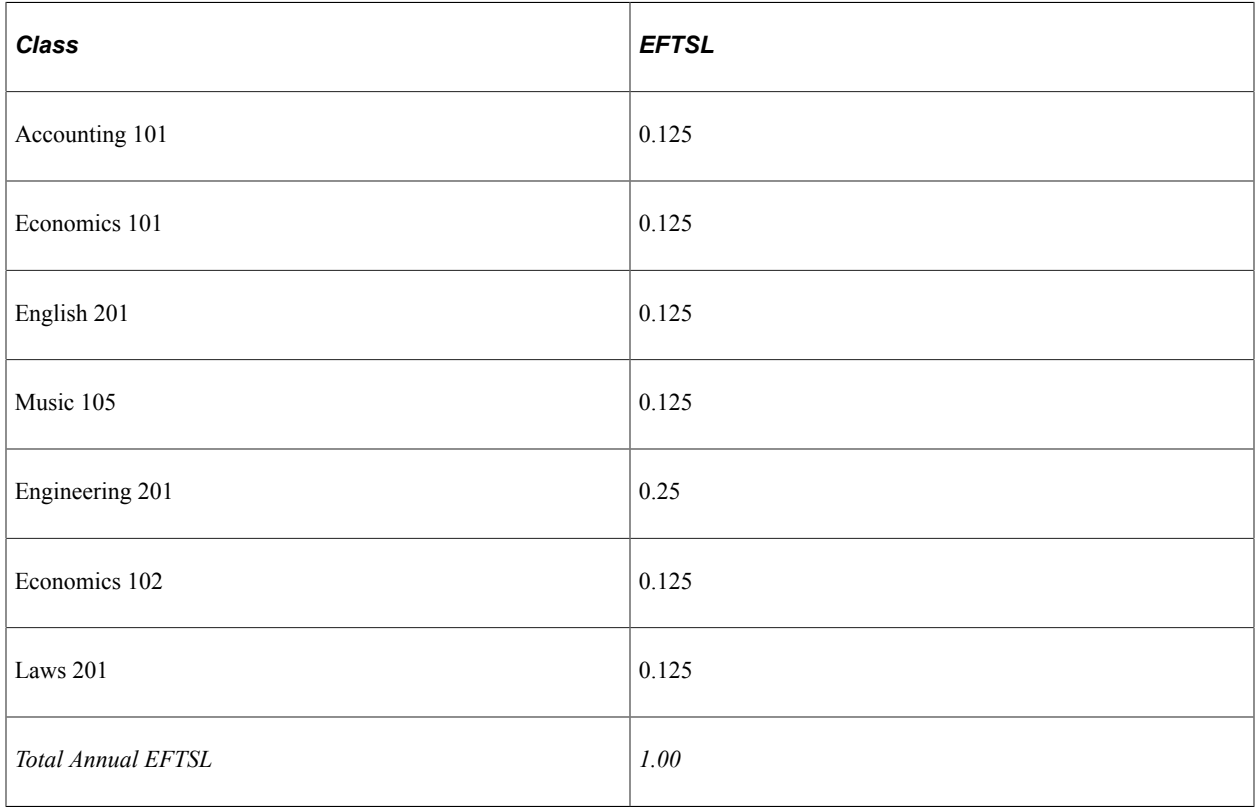

**Note:** For classes that are offered on an annual basis, the EFTSL value must be split so that it represents the load attributed to the class in each term. For example, an annual class that is assigned 30 units might have an EFTSL of 0.25. The term EFTSL for the class would be 0.125 for a two-term year. The term total units do not need to be equal for each term. For example, if the annual load is 120, you could have 75 units from the first term and 45 units for the second term.

#### **Setting Up Aggregated EFTSL Values**

Access the Aggregated EFTSL AUS page (**Set Up SACR** > **Foundation Tables** > **Reporting Codes** > **Aggregated EFTSL AUS** > **Aggregated EFTSL AUS** > **Aggregated EFTSL AUS**).

This example illustrates the fields and controls on the Aggregated EFTSL AUS page. You can find definitions for the fields and controls later on this page.

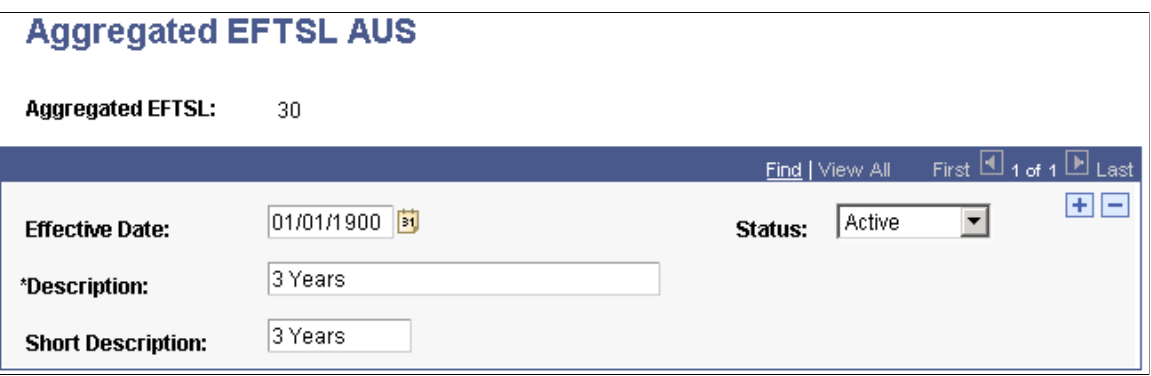

TCSI requires that institutions report EFTSL values for each student, each year. A student's total EFTSL for a year is equal to the sum of EFTSL values for each term for which he or she is enrolled in that year. The student's total EFTSL value for each term is the sum of the EFTSL for each class in which the student is enrolled in that term. The EFTSL value for each class is determined by dividing the number of units for each class in which the student is enrolled that term by the total annual units for that program of study.

Aggregated EFTSL values are the total number of EFTSL values that a student accumulates while completing a program of study. This value is used to derive the element 350 Course of Study Load on the Course of Study file.

TCSI provides the codes for aggregated EFTSL. You must enter the codes (in tenths) into the system so that you can show the equivalent course of study load (program load). For example, the program value of 30 is equal to 3 years EFTSL.

You assign an aggregated EFTSL to each of your programs on the Academic Program AUS page.

#### **Related Links**

"(AUS) Setting Up Australian Academic Programs" (Campus Solutions Application Fundamentals)

# **(CAN) Setting Up Government Reporting**

# **Understanding the Canadian Government Reporting Process**

All postsecondary schools in Canada are required to report specific information to the federal and provincial governments. The Campus Solutions Canadian Government Reporting feature enables users to generate files in formats specified by the government. Using the Campus Solutions Canadian Government Reporting feature, you can extract reports in the following file formats:

- PSIS Postsecondary Student Information System.
- USISE University Student Information System Enrollment Reporting.
- CIS Common Information System.
- MET Ministry of Education and Training Financial Reporting.
- OUAC Ontario Universities' Application Center Reporting.

You must complete a series of setup steps for each of the reports. Some of the steps include setting up very basic data (for example, country codes), and the system provides the data for you. Other steps are user defined, and you must closely follow the setup steps to ensure that your system is ready for reporting.

After you complete the setup steps, you can populate a table with students who are eligible for reporting.

The flat file generation process is a separate step that you can initiate after you run the extract program. You are then responsible for running the flat file through the government edits. If you find any errors and would like to make edits, you can do so without overwriting source data.

In addition, you can freeze a reporting period so that the system does not add students or modify them as of a specified date. The reporting extract process can be rerun as often as you require. When the data in the flat file is correct, you can archive the report extract tables.

Finally, all government elements are defined by element class and mapping classes. The element class determines what type of calculation or conversion needs to take place in order for the system to report the information in a code the government specifies. The five element classifications are listed in the following table:

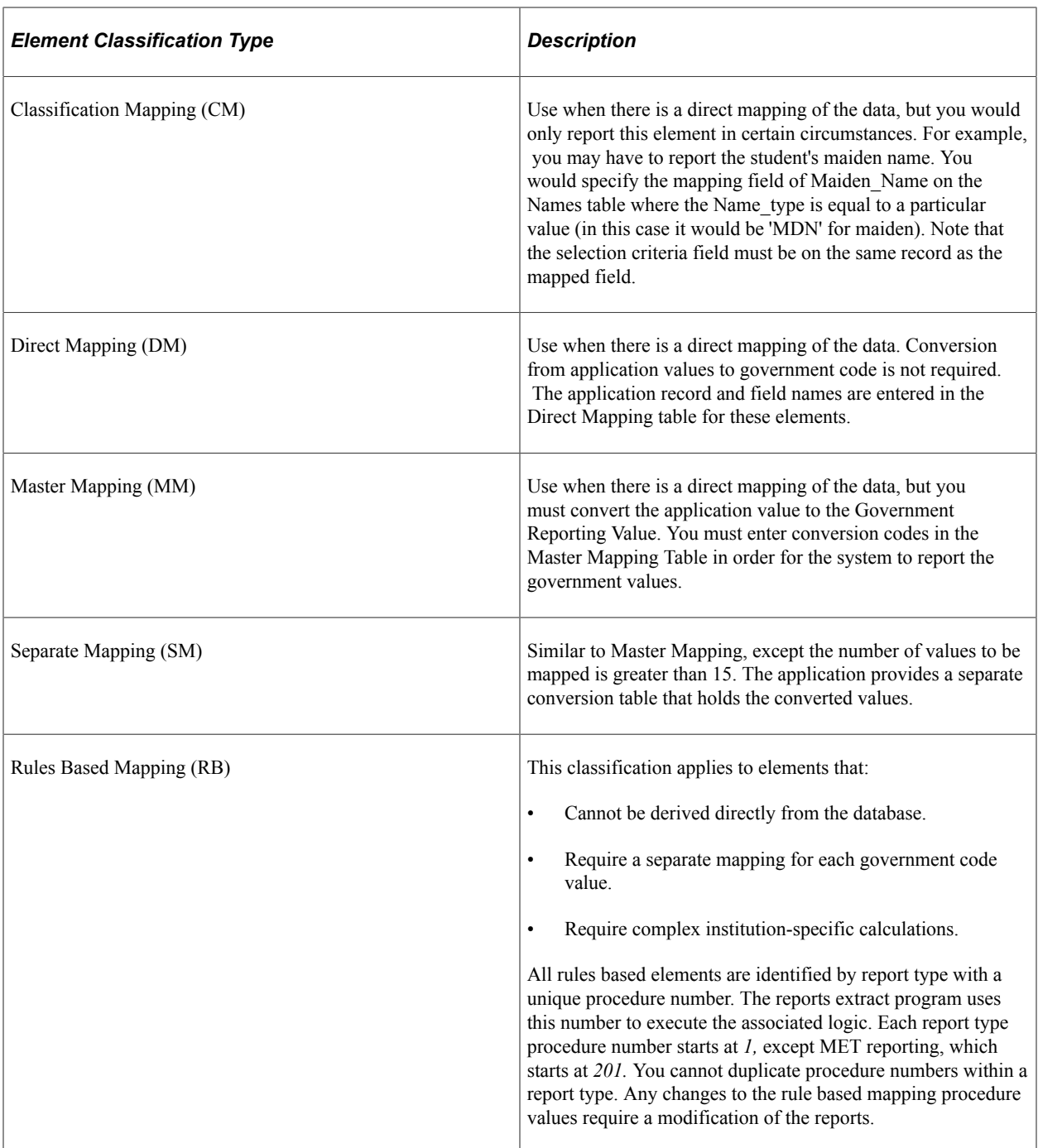

**Note:** If you decide that a mapping change is required, you must ensure that the key structure of the new table allows the retrieval of a unique record. If a key field is required, then you must provide the field name and value for every student on the Student List page.

#### **Related Links**

[Loading the Student ID Table](#page-839-0)

# **Defining Canadian Reporting Business Units**

To set up Canadian reporting business units, use the Business Unit Table component (BUS\_UNIT\_TBL\_RP).

This section discusses how to:

- Define Canadian reporting business unit descriptions.
- Define Canadian reporting business unit defaults.
- Define Canadian reporting business unit career usage values.

## **Pages Used to Define Canadian Business Units**

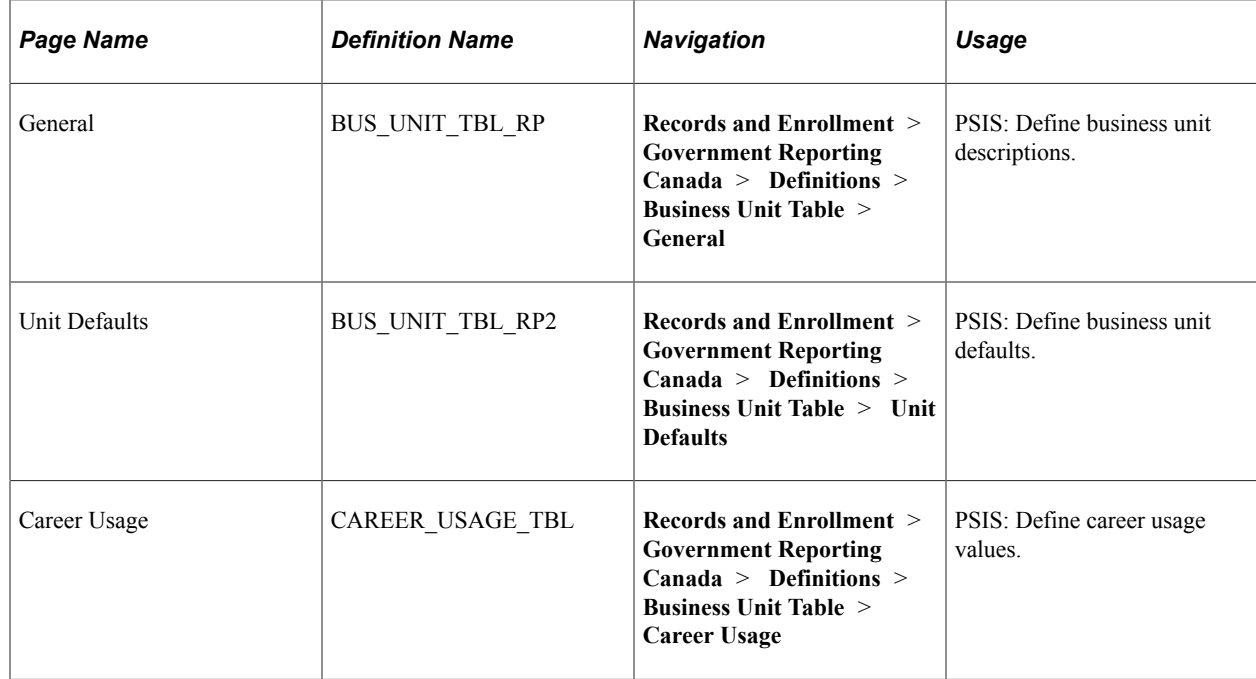

## **Defining Canadian Reporting Business Unit Descriptions**

Access the General page (**Records and Enrollment** > **Government Reporting Canada** > **Definitions** > **Business Unit Table** > **General**).

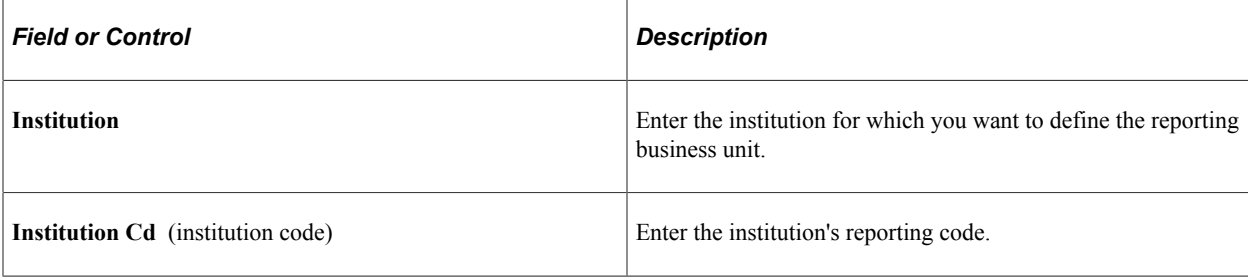

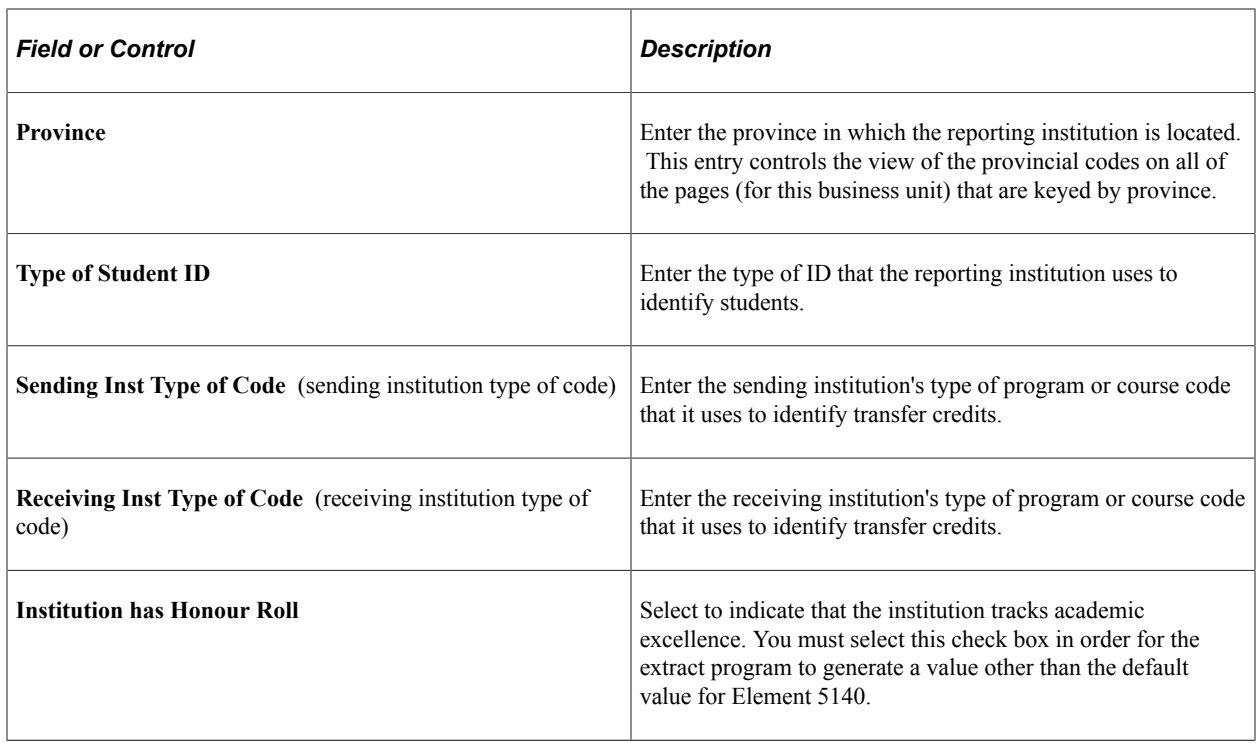

## **Defining Canadian Reporting Business Unit Defaults**

Access the Unit Defaults page (**(Records and Enrollment** > **Government Reporting Canada** > **Definitions** > **Business Unit Table** > **Unit Defaults**).

This example illustrates the fields and controls on the Unit Defaults page. You can find definitions for the fields and controls later on this page.

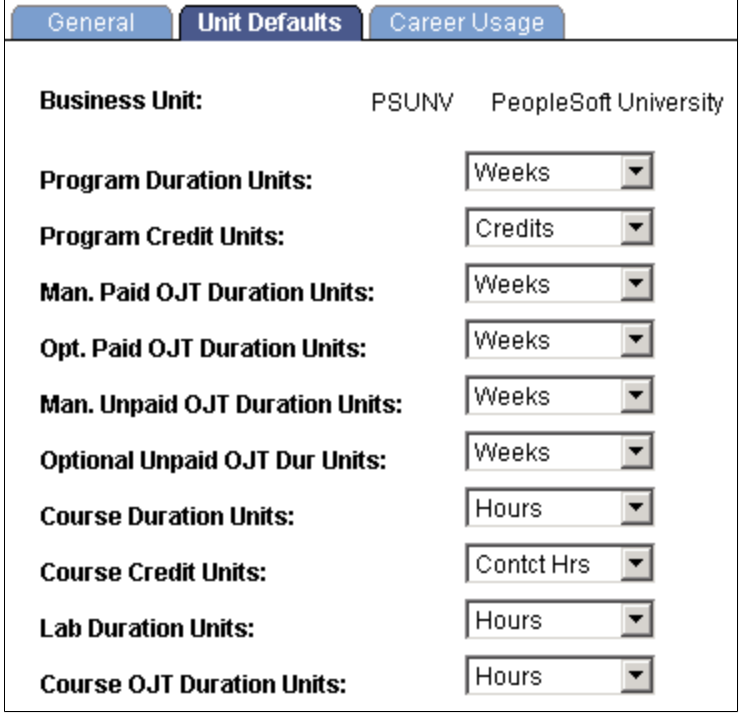
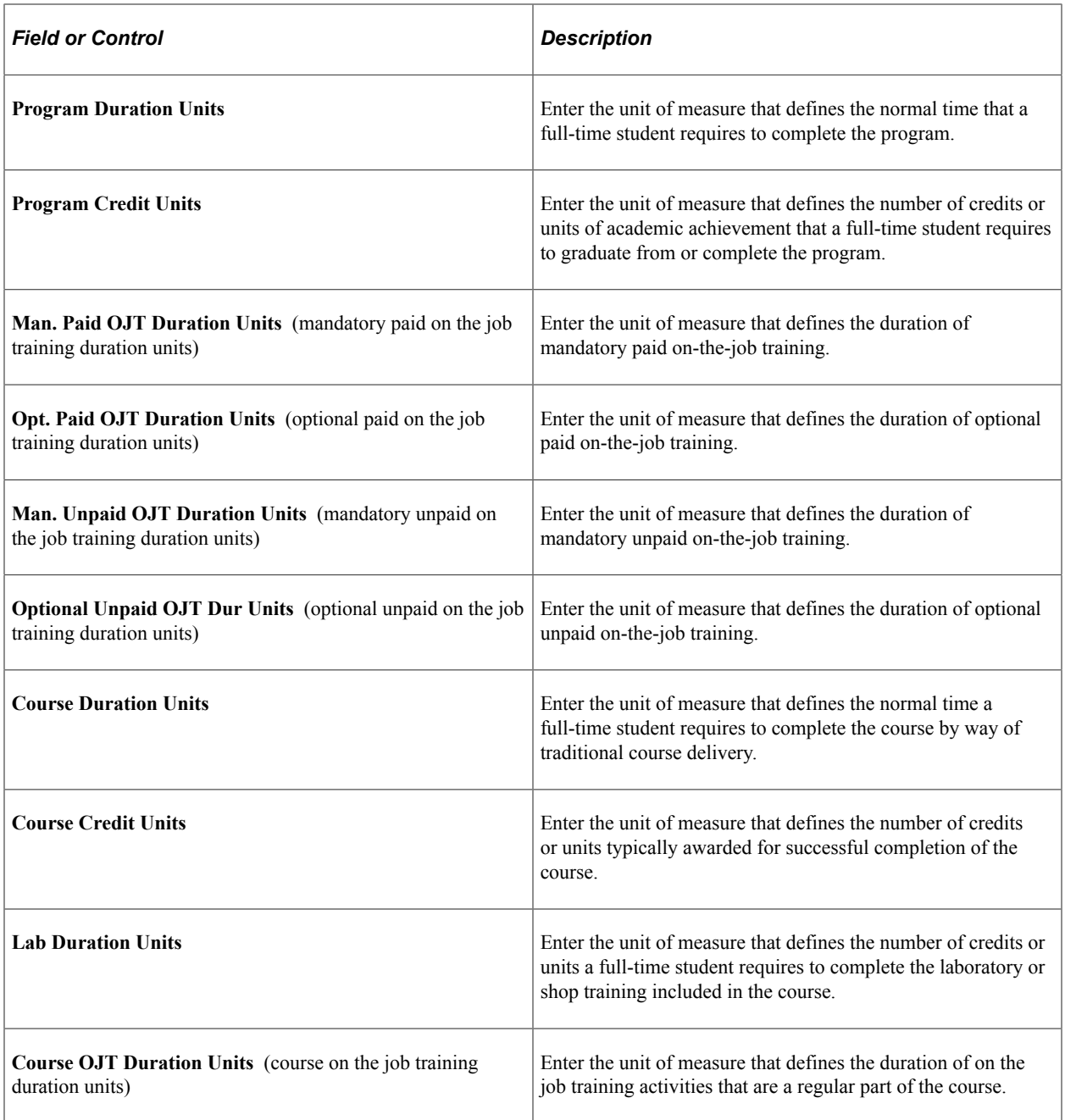

# **Defining Canadian Reporting Business Unit Career Usage Values**

Access the Career Usage page (**Records and Enrollment** > **Government Reporting Canada** > **Definitions** > **Business Unit Table** > **Career Usage**).

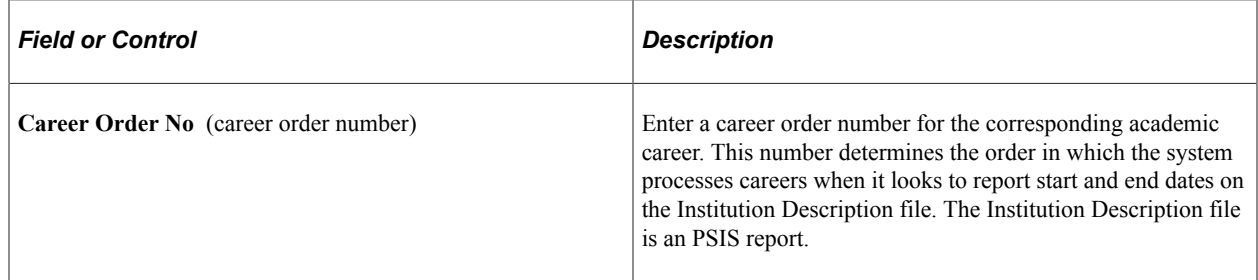

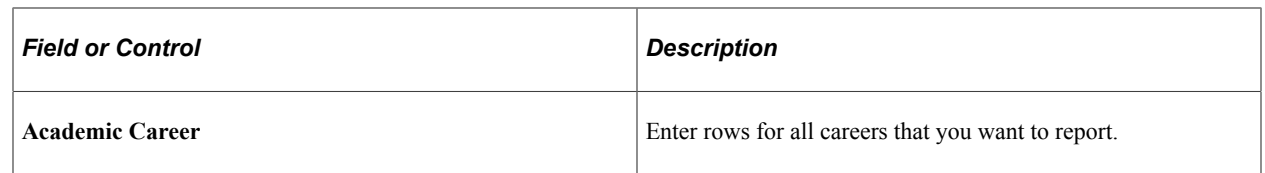

# **Reviewing Delivered Report Types and Element Numbers**

To set up report types, use the Define Report Type component (CAN\_RPT\_TYPE) and the Define Govt Element component (CAN\_GOV\_ELEM).

This section discusses how to:

- Review delivered government report types.
- Review delivered government elements.

#### **Pages Used to Review Delivered Codes**

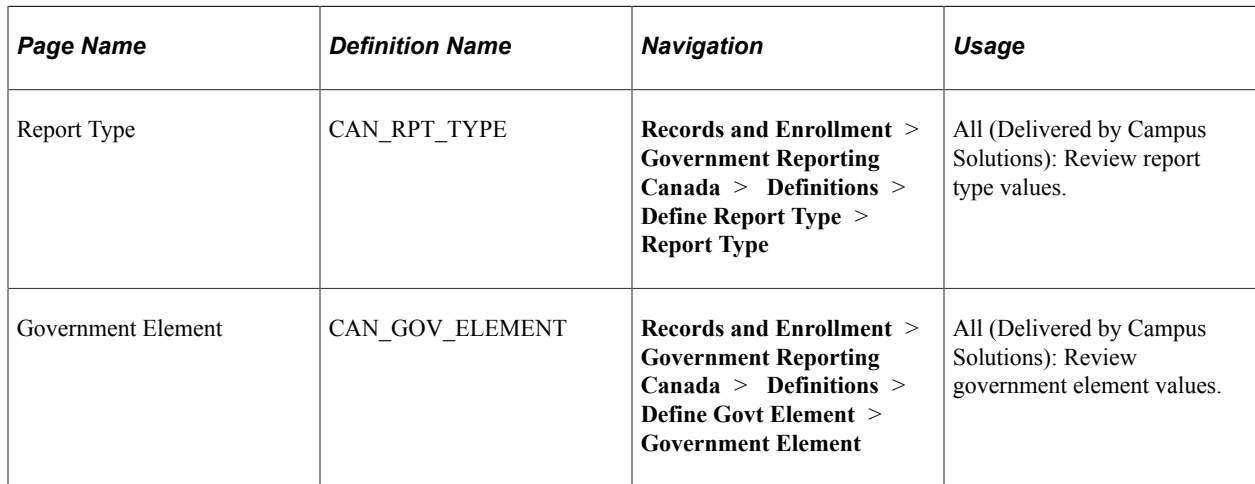

#### **Reviewing Delivered Government Report Types**

Access the Report Type page (**Records and Enrollment** > **Government Reporting Canada** > **Definitions** > **Define Report Type** > **Report Type**).

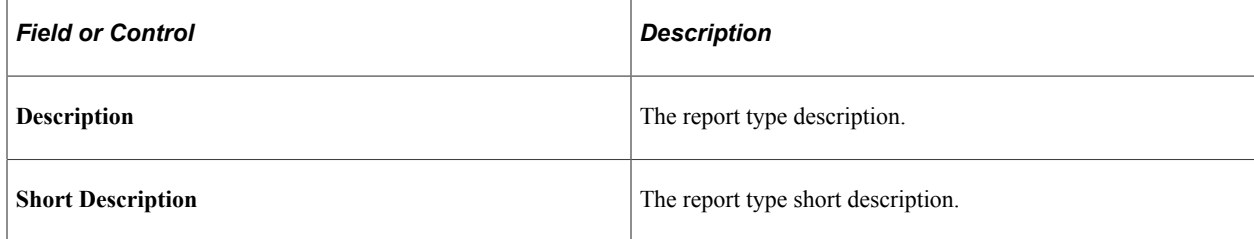

#### **Reviewing Delivered Government Elements**

Access the Government Element page (**Records and Enrollment** > **Government Reporting Canada** > **Definitions** > **Define Govt Element** > **Government Element**).

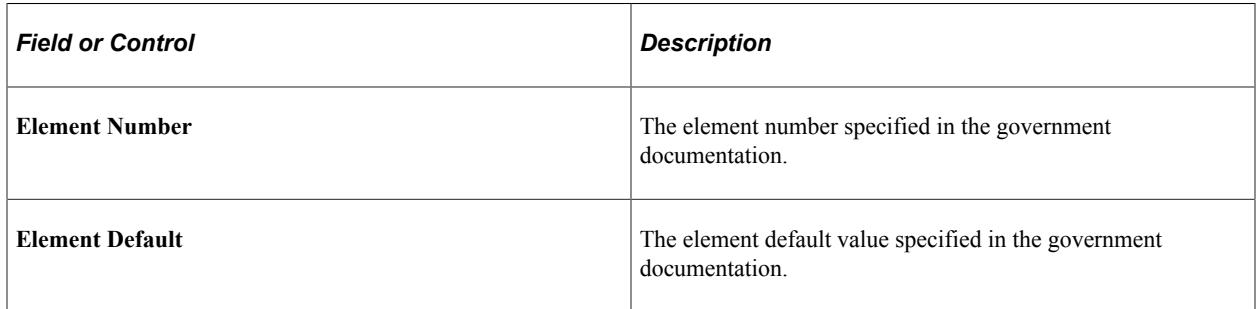

# **Defining Element Classifications**

To set up element classifications, use the Define Element Class component (CAN\_RPT\_ELEM\_CL).

This section discusses how to define element classification types.

#### **Page Used to Define Element Classification Types**

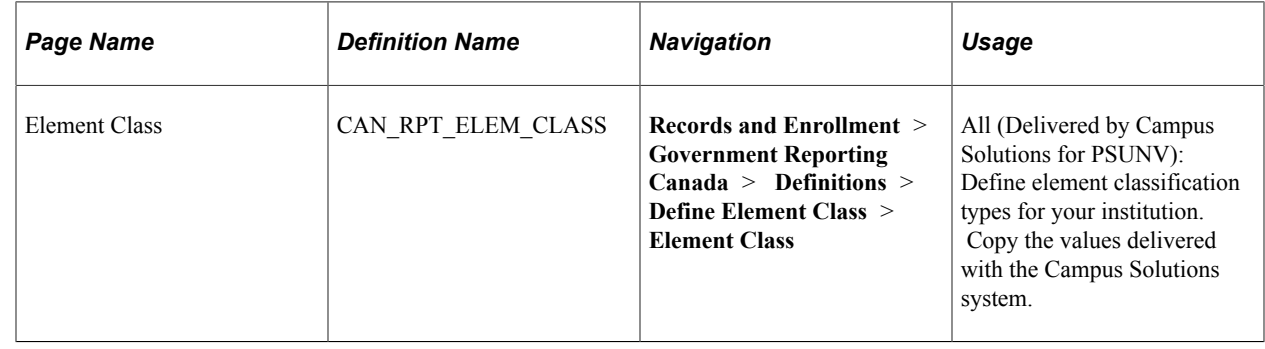

#### **Defining Element Classification Types**

Access the Element Class page (**Records and Enrollment** > **Government Reporting Canada** > **Definitions** > **Define Element Class** > **Element Class**).

This example illustrates the fields and controls on the Element Class page. You can find definitions for the fields and controls later on this page.

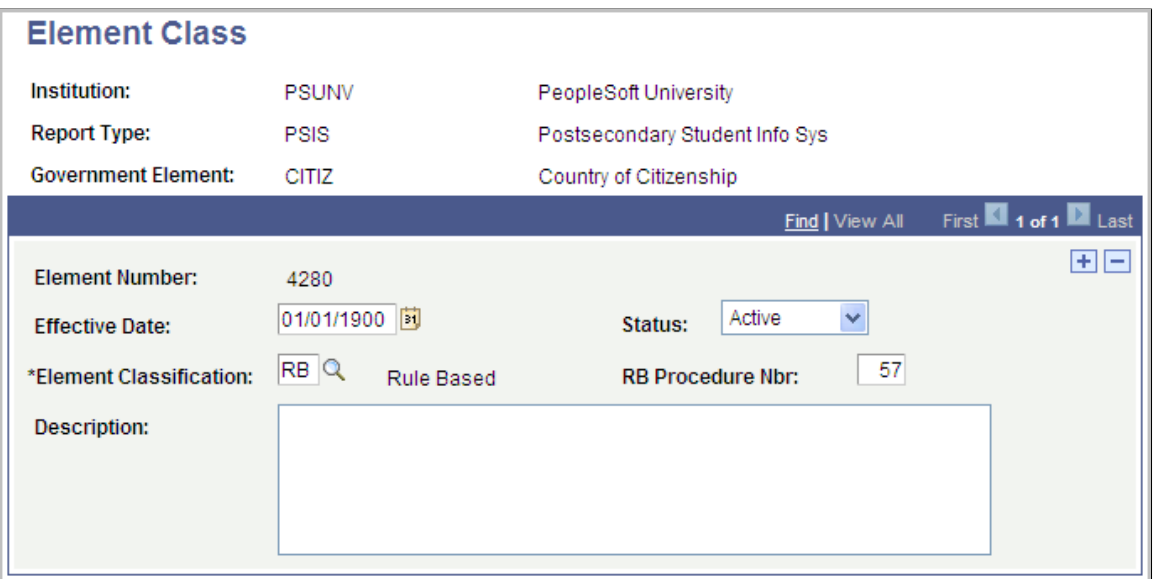

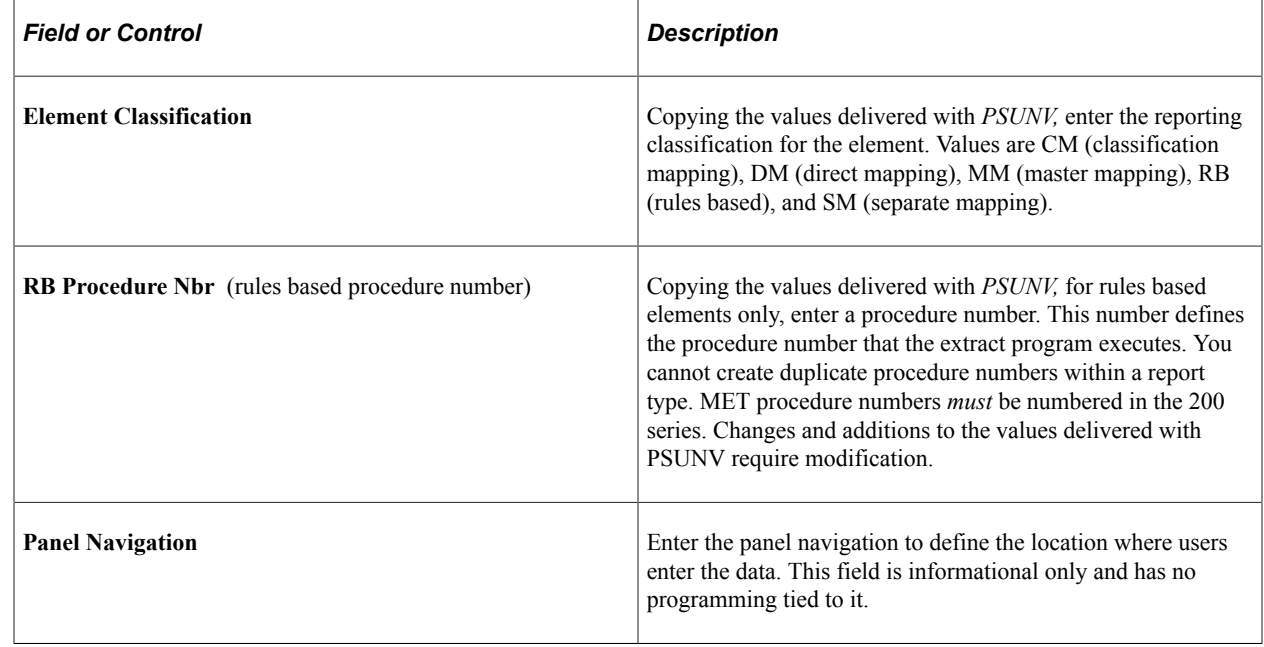

# **Defining Report Periods**

To set up report periods, use the Define Report Period component (CAN\_RPT\_PERIOD).

This section discusses how to define report periods.

#### **Page Used to Define Report Periods**

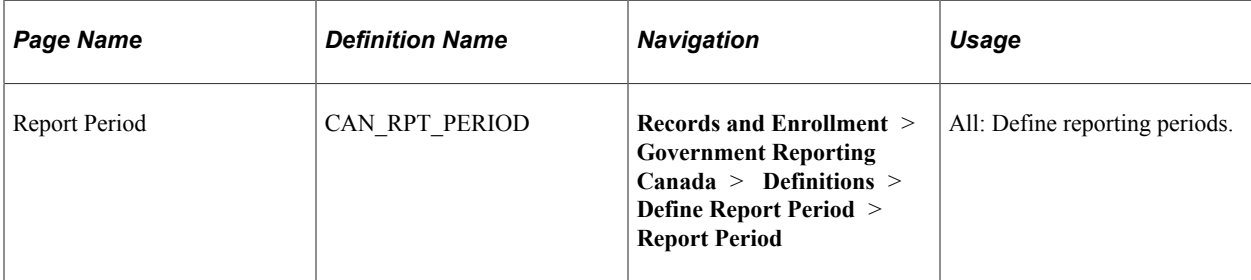

#### **Defining Report Periods**

Access the Report Period page (**Records and Enrollment** > **Government Reporting Canada** > **Definitions** > **Define Report Period** > **Report Period**).

This example illustrates the fields and controls on the Report Period page. You can find definitions for the fields and controls later on this page.

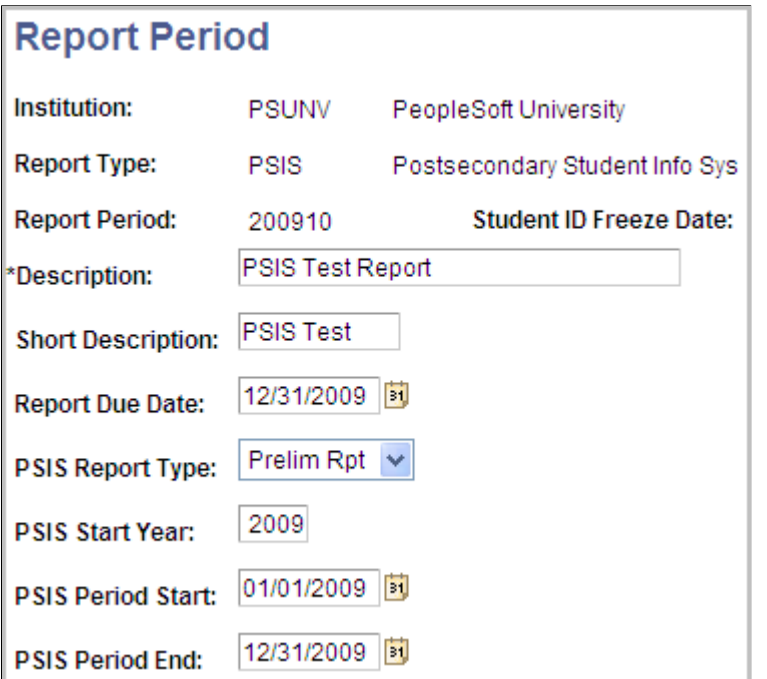

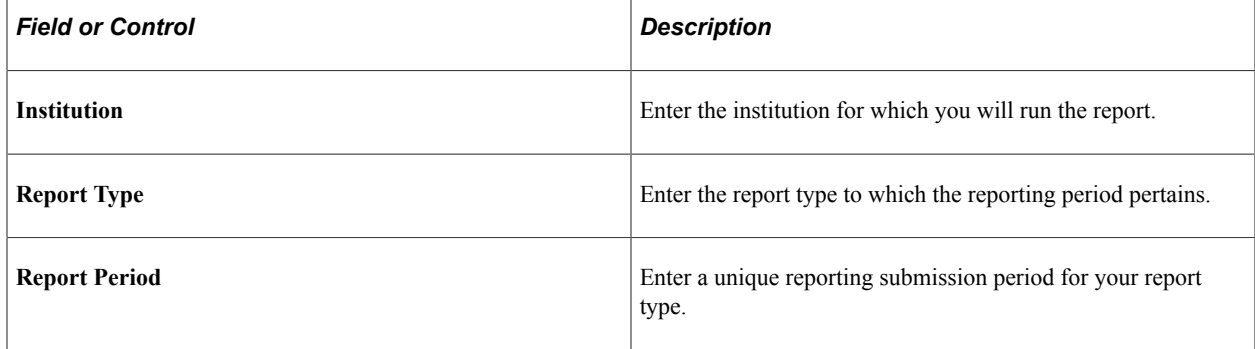

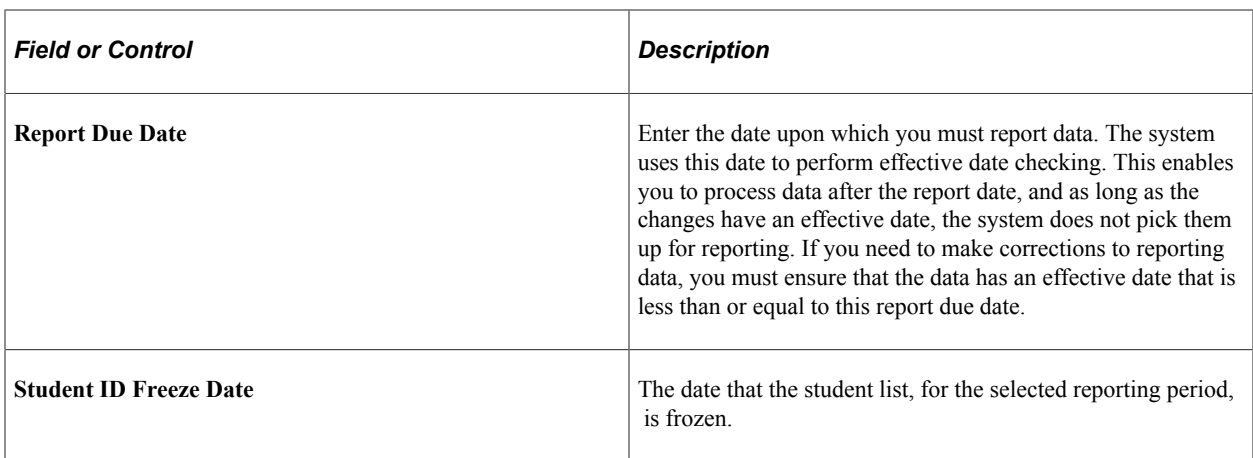

The following fields are available for entry if you specify a report type of *PSIS.*

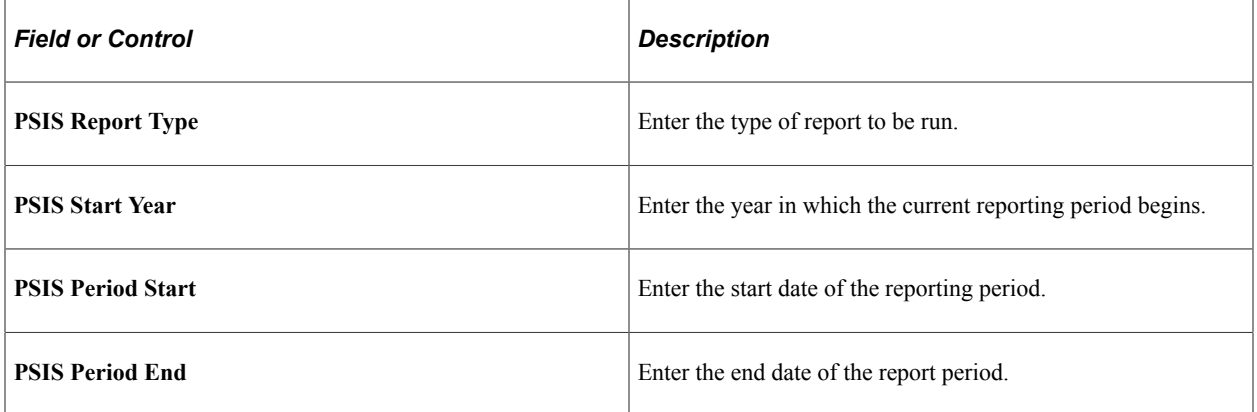

The following fields are available for entry if you specify a report type of *USISE.*

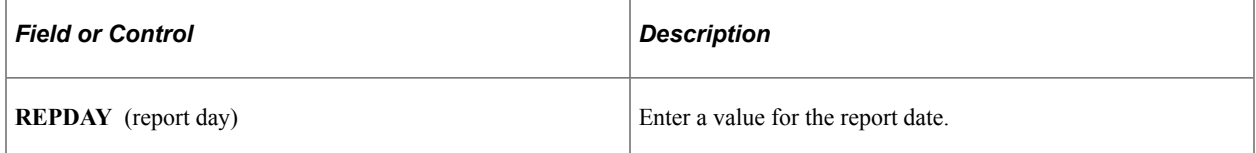

The following fields are available for entry if you specify a report type of *CIS.*

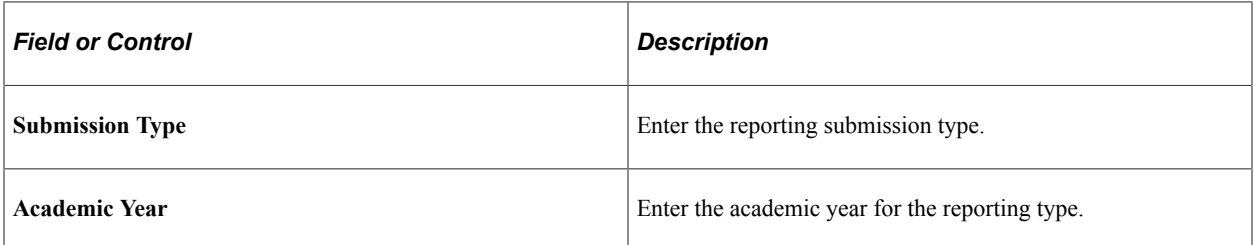

The following fields are available for entry if you specify a report type of *MET.*

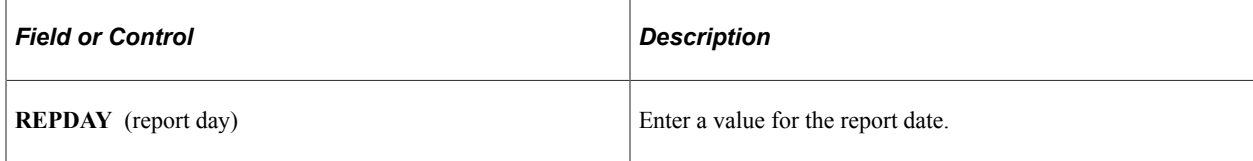

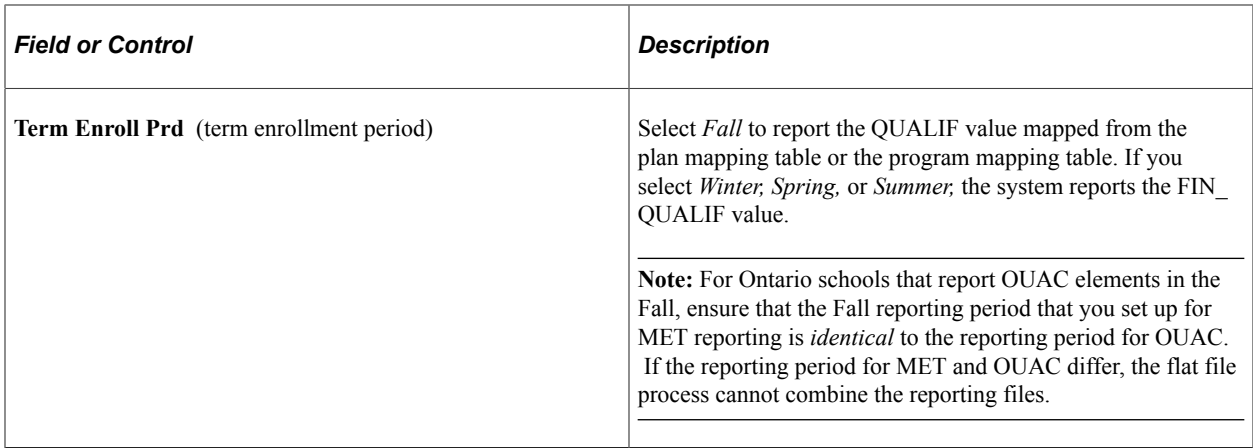

# **Reviewing Delivered Government Element Codes**

To set up government element codes, use the Define Forpos Code component (CAN\_RPT\_FORPOS), Define Quacod Code component (CAN\_RPT\_QUACOD), Define Qualif Code component (CAN\_RPT\_QUALIF), Define Seshun Code component (CAN\_RPT\_SESHUN), and the Define Spemaj Code component (CAN\_RPT\_SPEMAJ).

This section lists the pages used to review delivered government element codes.

# **Pages Used to Review Delivered Government Element Codes**

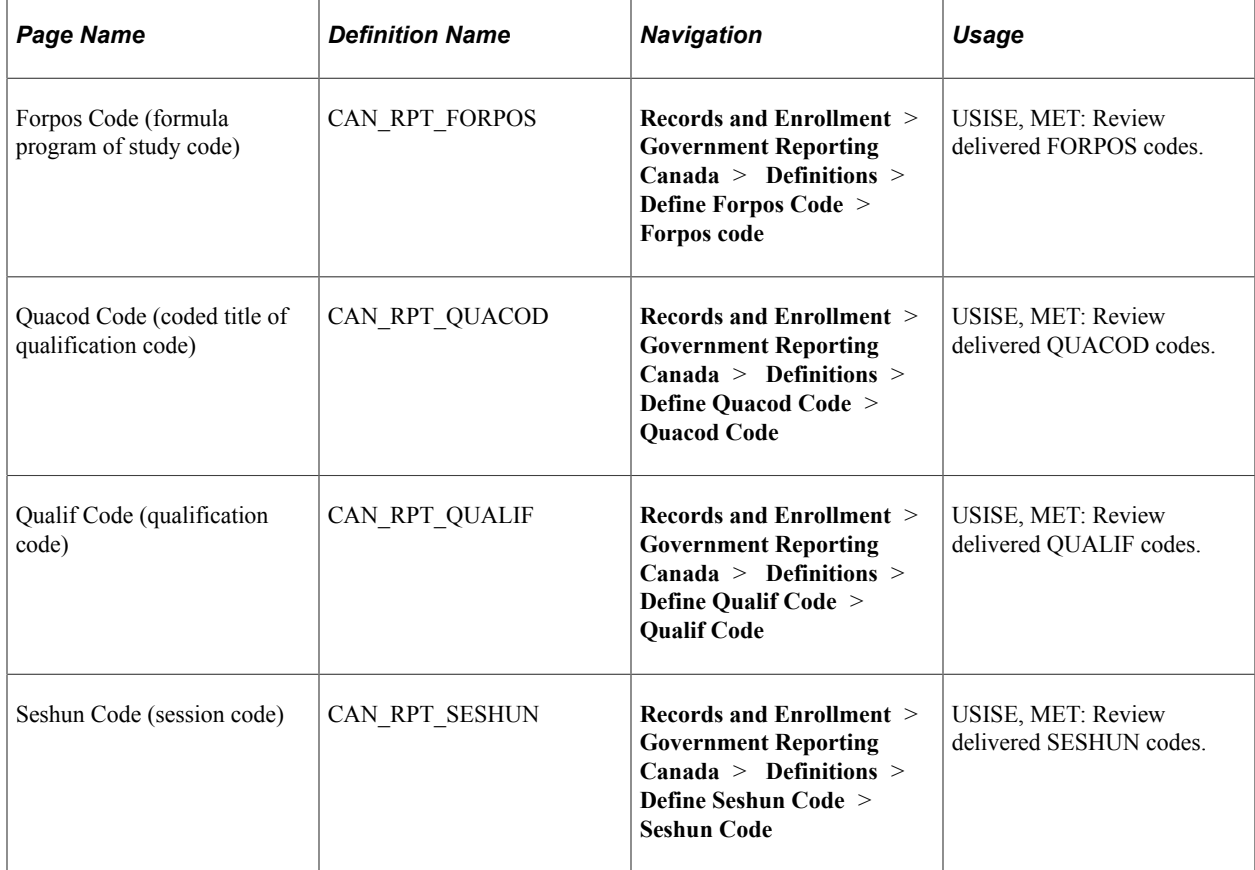

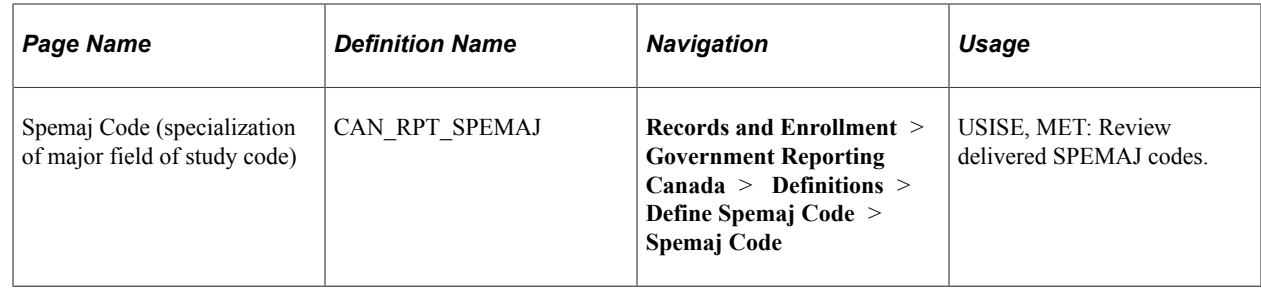

# **Reviewing Delivered County and Country Codes**

To set up county and country codes, use the Define Country Codes component (CAN\_GOV\_COUNTY).

This section lists the pages used to review delivered county and country codes.

## **Pages Used to Review Delivered County and Country Codes**

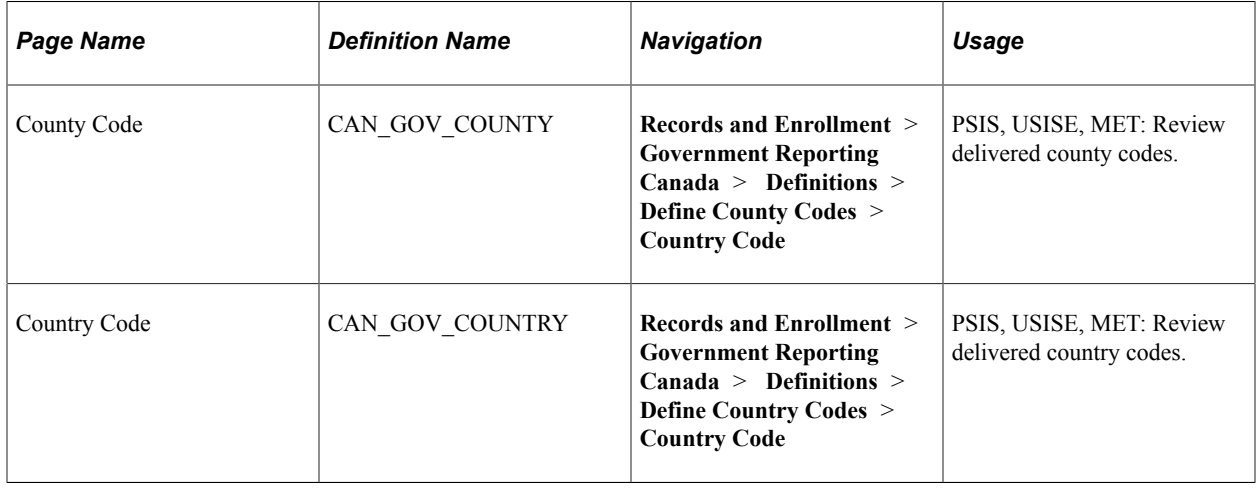

# **Reviewing Delivered Language, School, and CIS Language Codes**

To set up language, school, and CIS language codes, use the Define Language Codes component (CAN\_GOV\_LANG), Define School Codes component (CAN\_GOV\_SCHOOL), and the Define CIS Language Code component (CAN\_CIS\_LANGUAGE).

This section lists the pages used to review delivered language, school, and CIS language codes.

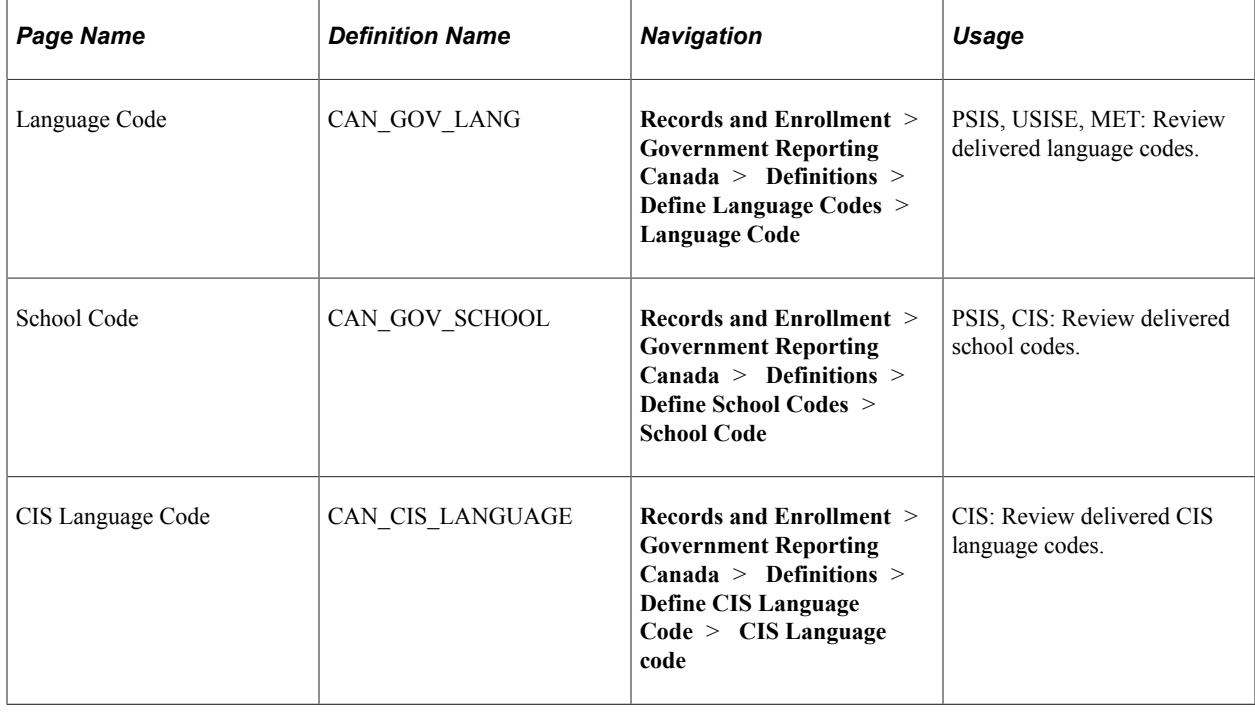

#### **Pages Used to Review Delivered Language, School, and CIS Language Codes**

# **Defining Provincial Codes**

To set up provincial codes, use the Prov Approval Codes component (CAN\_PROV\_APPR\_TBL), Prov Course Funding Codes component (CAN\_PROV\_FNDCRS), Prov Funding by Citizen component (CAN\_PROV\_CITZ), Prov Major Field of Study component (CAN\_PROV\_MAJOR), Prov Program Codes component (CAN\_PROV\_PROG), and the Prov Prog Funding Codes component (CAN\_PROV\_FUND).

This section discusses how to:

- Define program funding approval codes.
- Define provincial course funding codes.
- Define provincial citizen funding codes.
- Define provincial major field of study codes.
- Define provincial program codes.
- Define provincial program funding codes.
- Define provincial special initiative codes.

# **Pages Used to Define Provincial Codes**

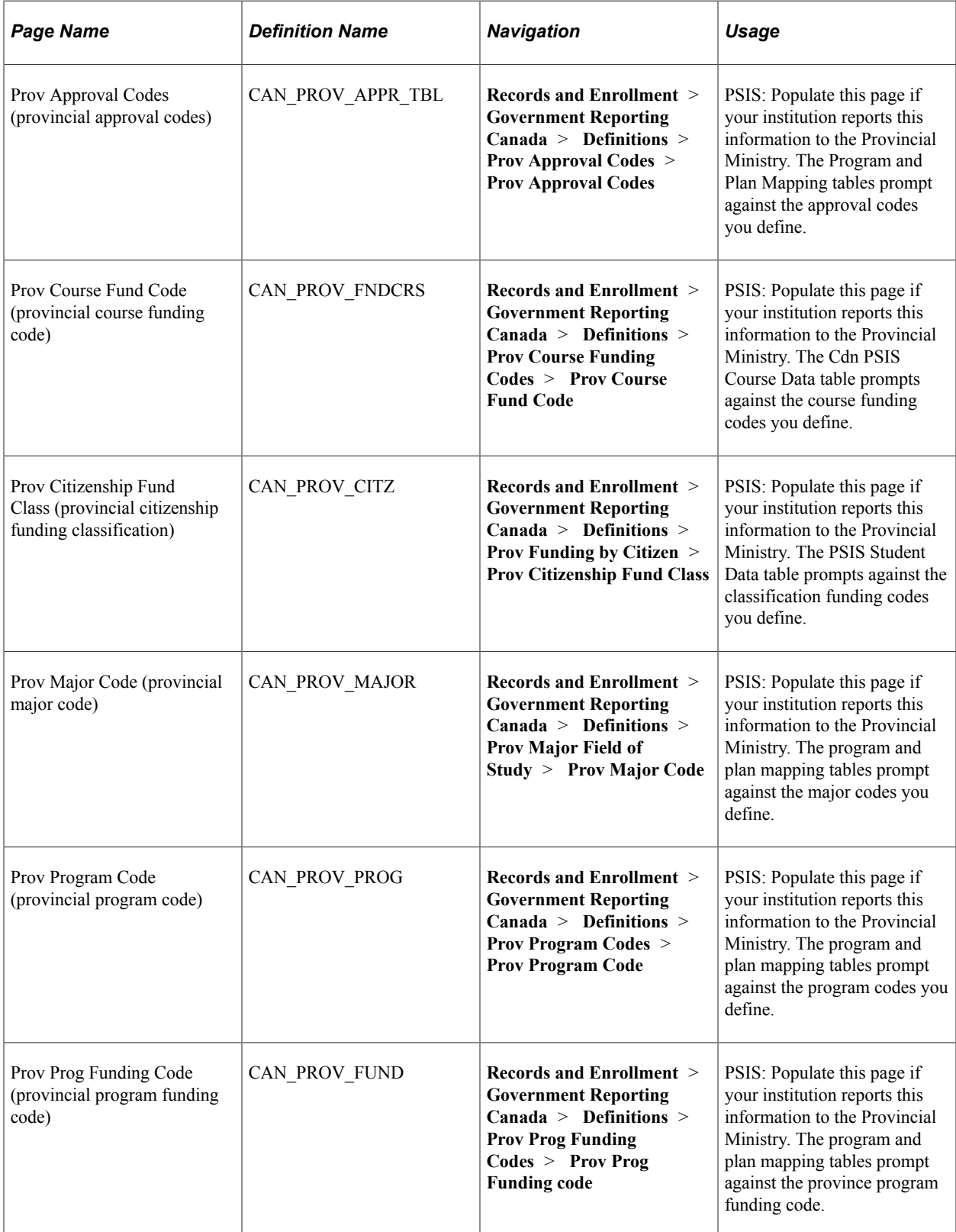

#### **Defining Program Funding Approval Codes**

Access the Prov Approval Codes page (**Records and Enrollment** > **Government Reporting Canada** > **Definitions** > **Prov Approval Codes** > **Prov Approval Codes**).

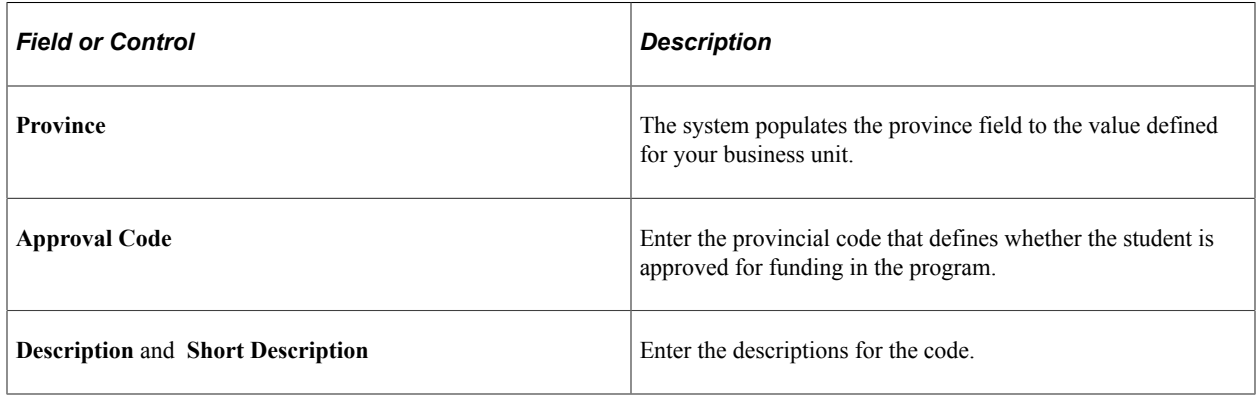

#### **Defining Provincial Course Funding Codes**

Access the Prov Course Fund Code page (**Records and Enrollment** > **Government Reporting Canada** > **Definitions** > **Prov Course Funding Codes** > **Prov Course Fund Code**).

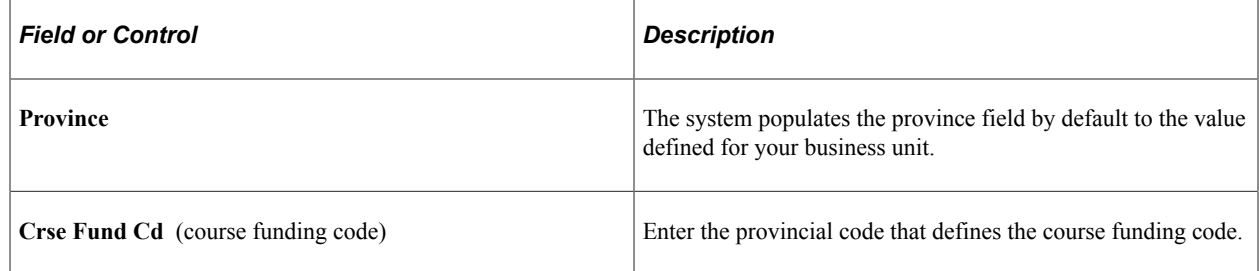

### **Defining Provincial Citizen Funding Codes**

Access the Prov Citizenship Fund Class page (**Records and Enrollment** > **Government Reporting Canada** > **Definitions** > **Prov Funding by Citizen** > **Prov Citizenship Fund Class**).

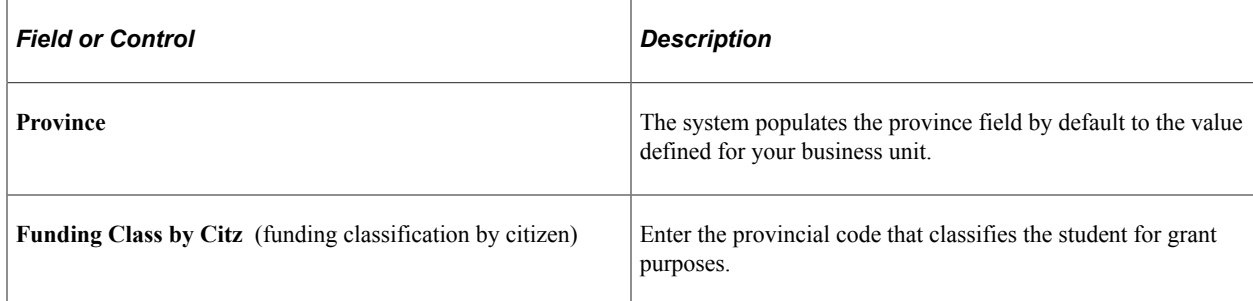

### **Defining Provincial Major Field of Study Codes**

Access the Prov Major Code page (**Records and Enrollment** > **Government Reporting Canada** > **Definitions** > **Prov Major Field of Study** > **Prov Major Code.**).

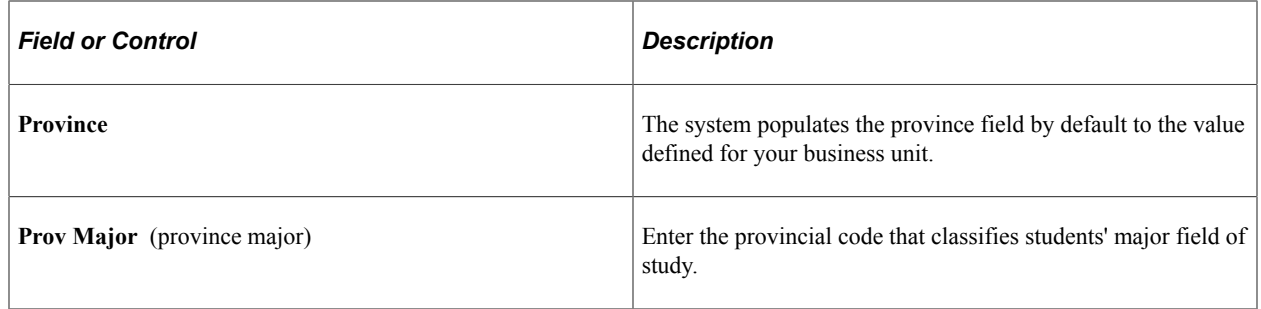

#### **Defining Provincial Program Codes**

Access the Prov Program Code page (**(Records and Enrollment** > **Government Reporting Canada** > **Definitions** > **Prov Program Codes** > **Prov Program Code**).

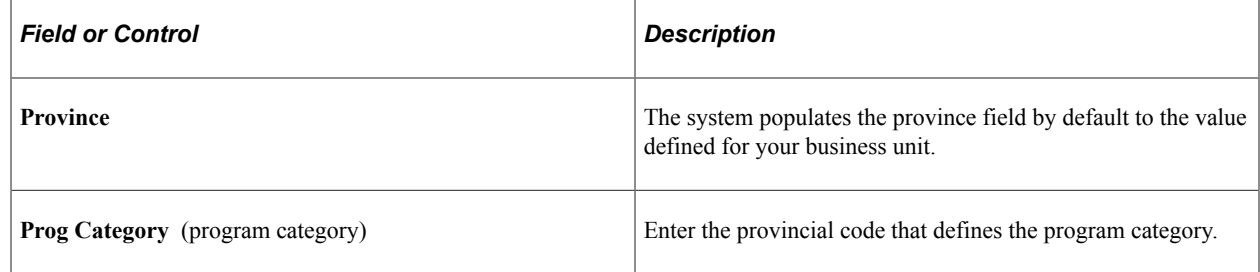

#### **Defining Provincial Program Funding Codes**

Access the Prov Prog Funding Code page (**Records and Enrollment** > **Government Reporting Canada** > **Definitions** > **Prov Prog Funding Codes** > **Prov Prog Funding code**).

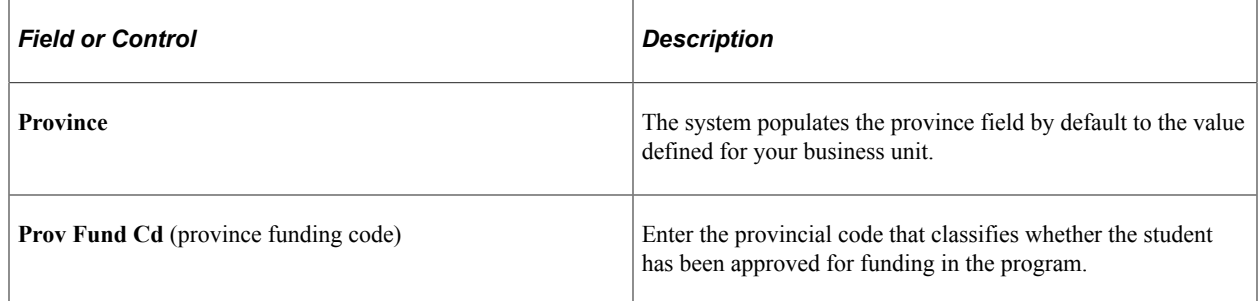

#### **Defining Provincial Special Initiative Codes**

Access the Prov Special Initiative Code page (**Records and Enrollment** > **Government Reporting Canada** > **Definitions** > **Prov Special Initiative Code**).

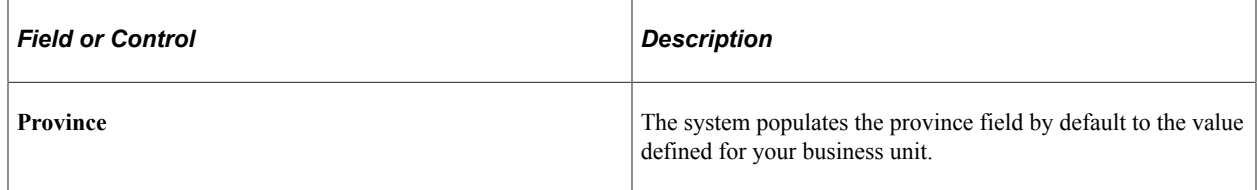

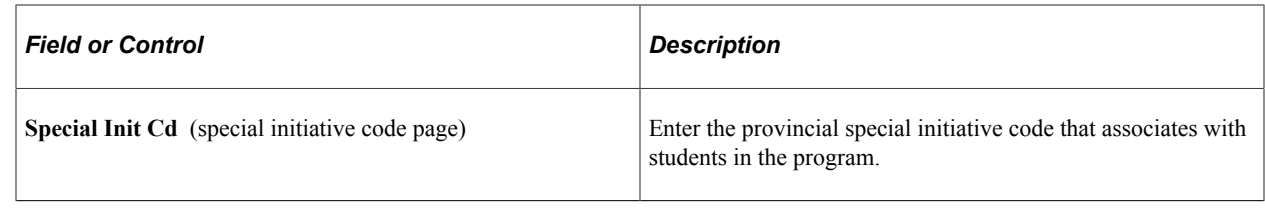

# **Defining General Mapping Tables**

To set up general mapping tables, use the Language Mapping component (CAN\_RPT\_TONGUE), Province Mapping component (CAN\_RPT\_PROV), Reporting Sequence Mapping component (CAN\_RPT\_SEQ), Term Group Mapping component (CAN\_RPT\_TERM\_GRP), OUAC Applno Mapping component (CAN\_RPT\_APPLNO), Classification Mapping component (CAN\_RPT\_CM), Direct Mapping component (CAN\_RPT\_DM), Master Mapping component (CAN\_RPT\_MM), and the Separate Mapping component (CAN\_RPT\_SM).

This section discusses how to:

- Define mapping language codes.
- Review delivered province codes.
- Map Canadian reporting sequence.
- Map terms and sessions to reporting periods.
- Review delivered OUAC application numbers.
- Define the classification mapping tables.
- Define the direct mapping table.
- Define the master mapping table.
- Define the separate mapping table.

# **Pages Used to Define General Mapping Tables**

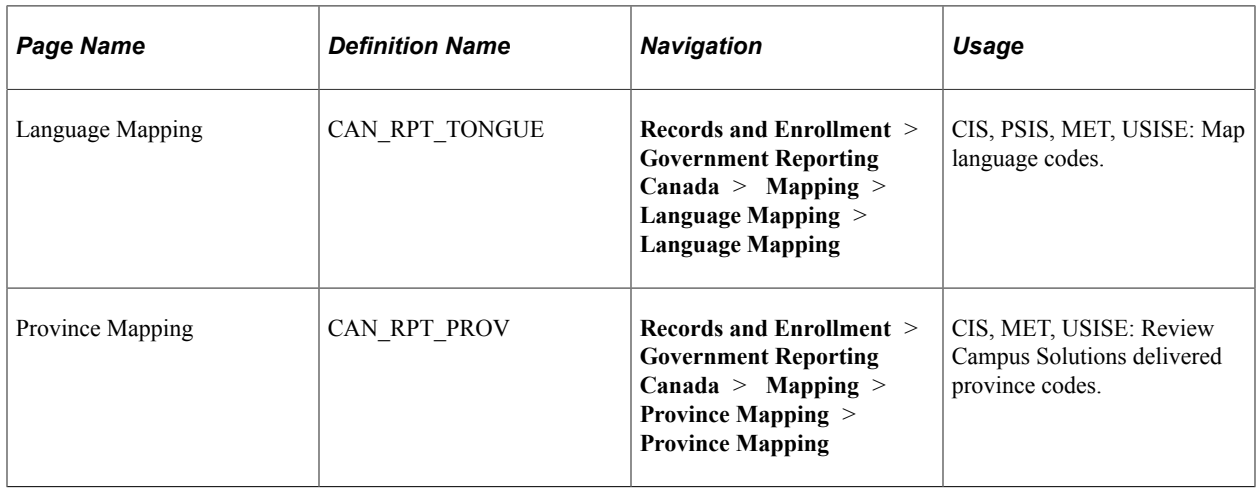

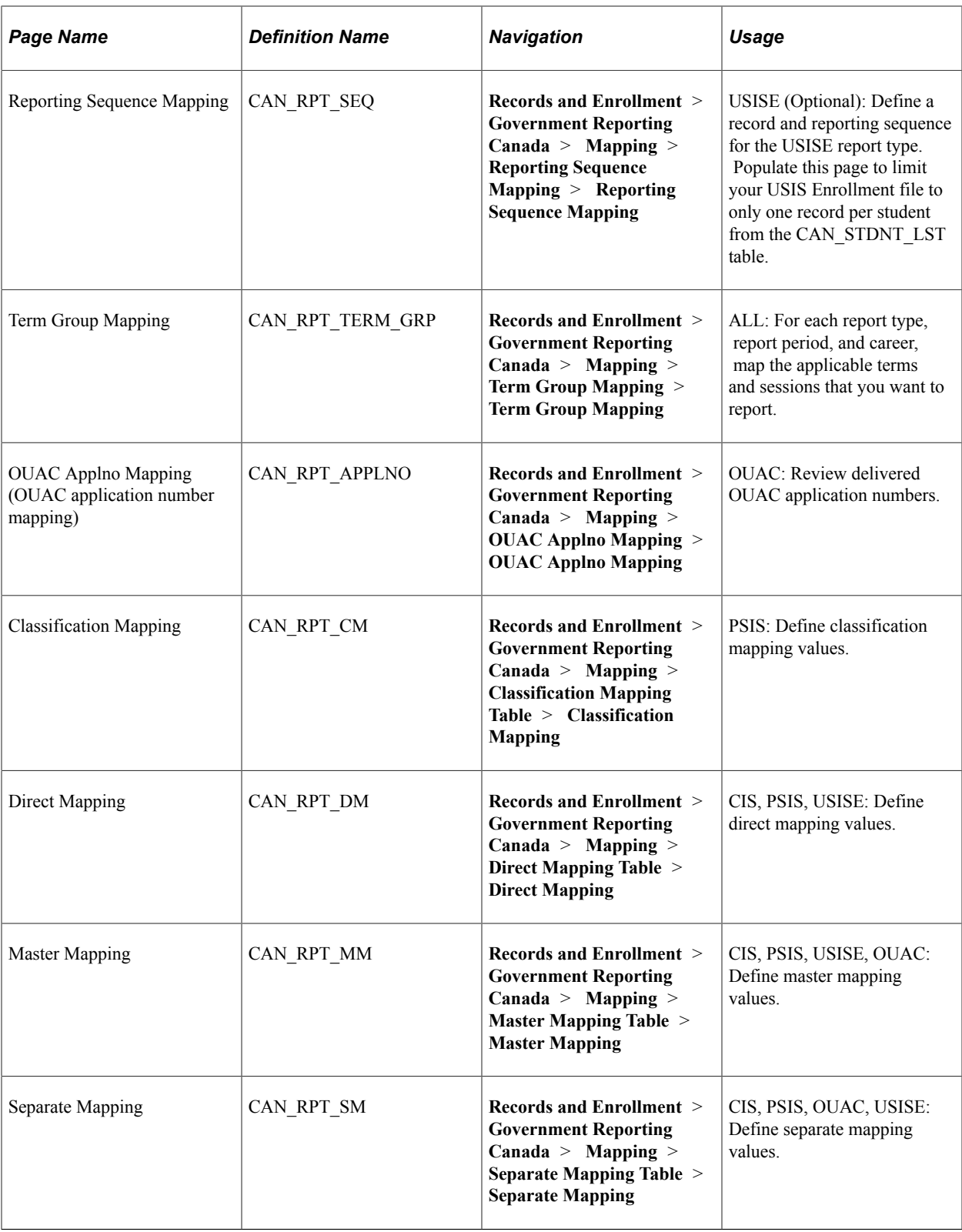

# **Defining Mapping Language Codes**

Access the Language Mapping page (**Records and Enrollment** > **Government Reporting Canada** > **Mapping** > **Language Mapping** > **Language Mapping**).

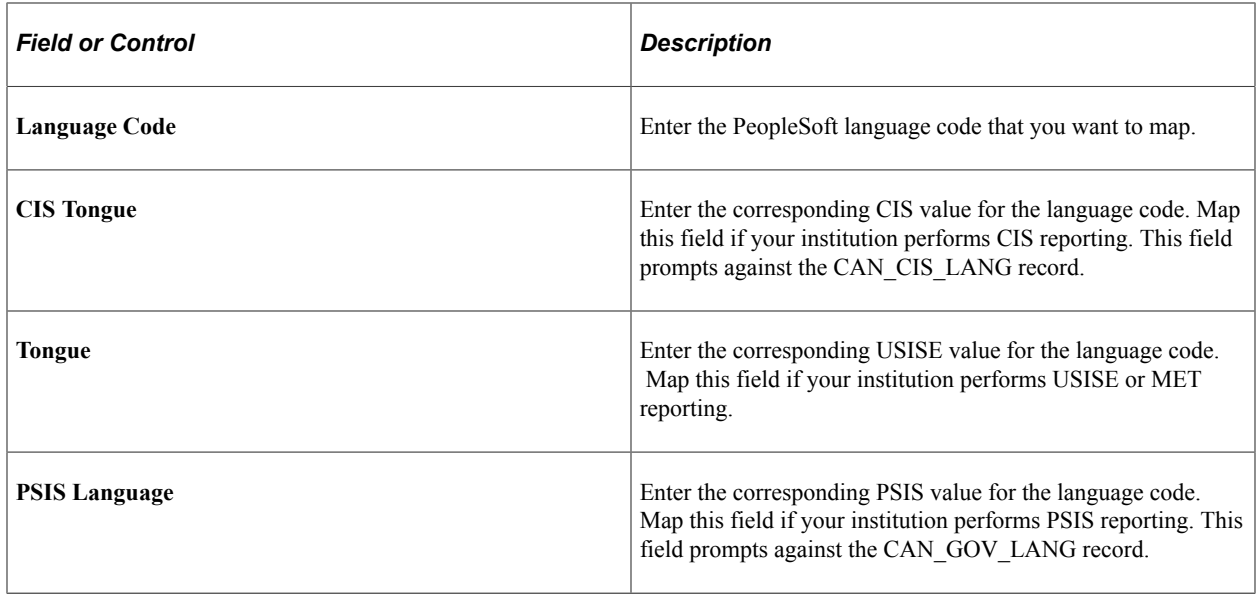

#### **Reviewing Delivered Province Codes**

Access the Province Mapping page (**Records and Enrollment** > **Government Reporting Canada** > **Mapping** > **Province Mapping** > **Province Mapping**).

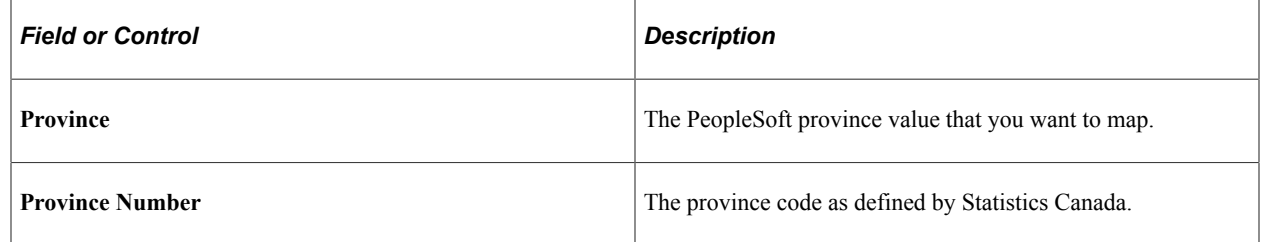

## **Mapping Canadian Reporting Sequence**

Access the Reporting Sequence Mapping page (**Records and Enrollment** > **Government Reporting Canada** > **Mapping** > **Reporting Sequence Mapping** > **Reporting Sequence Mapping**).

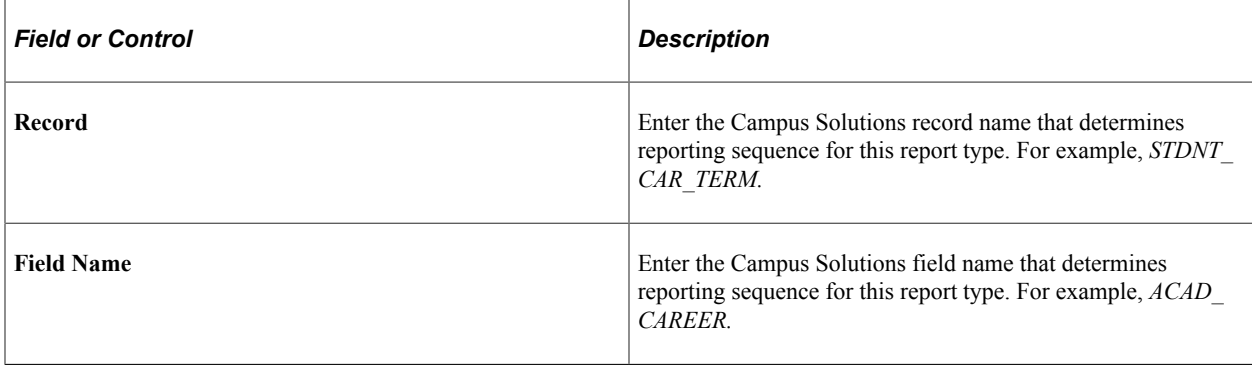

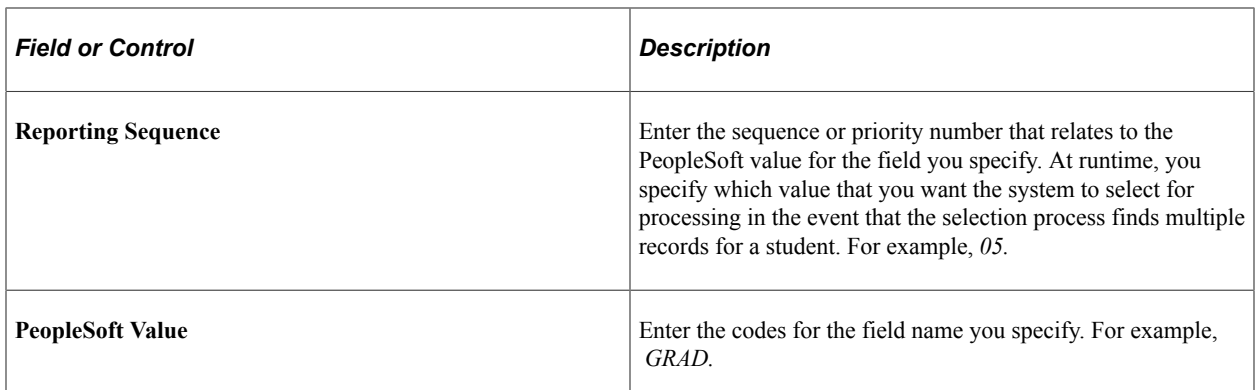

#### **Mapping Terms and Sessions to Reporting Periods**

```
Access the Term Group Mapping page (Records and Enrollment > Government Reporting
Canada > Mapping > Term Group Mapping > Term Group Mapping).
```
This example illustrates the fields and controls on the Term Group Mapping page. You can find definitions for the fields and controls later on this page.

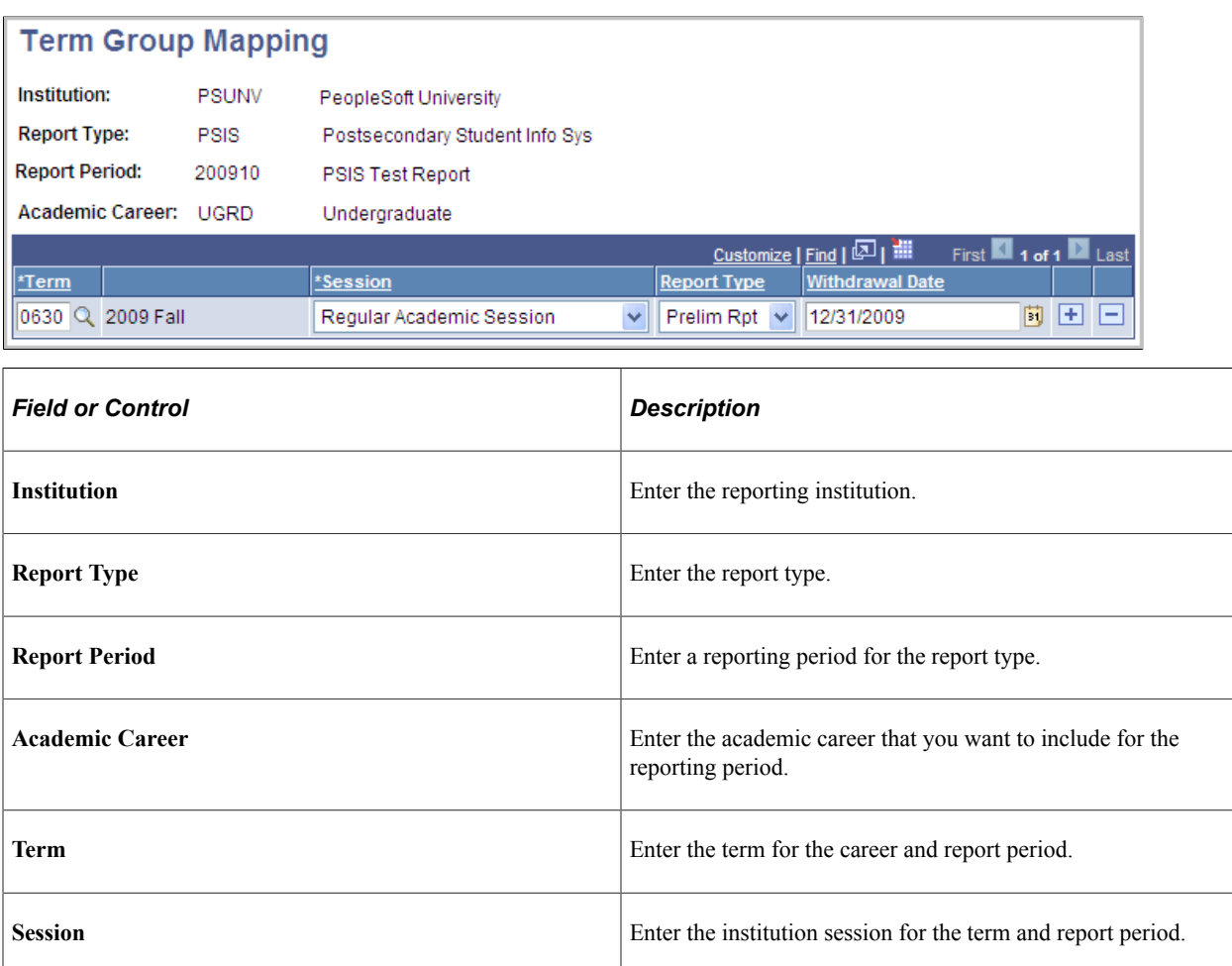

The following fields are available for entry if you specify a report type of *CIS.*

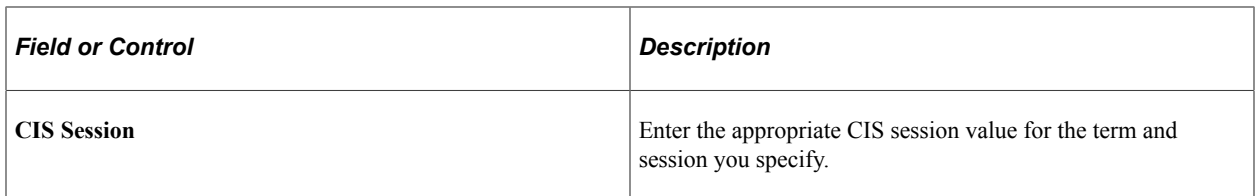

The following fields are available for entry if you specify a report type of *PSIS.*

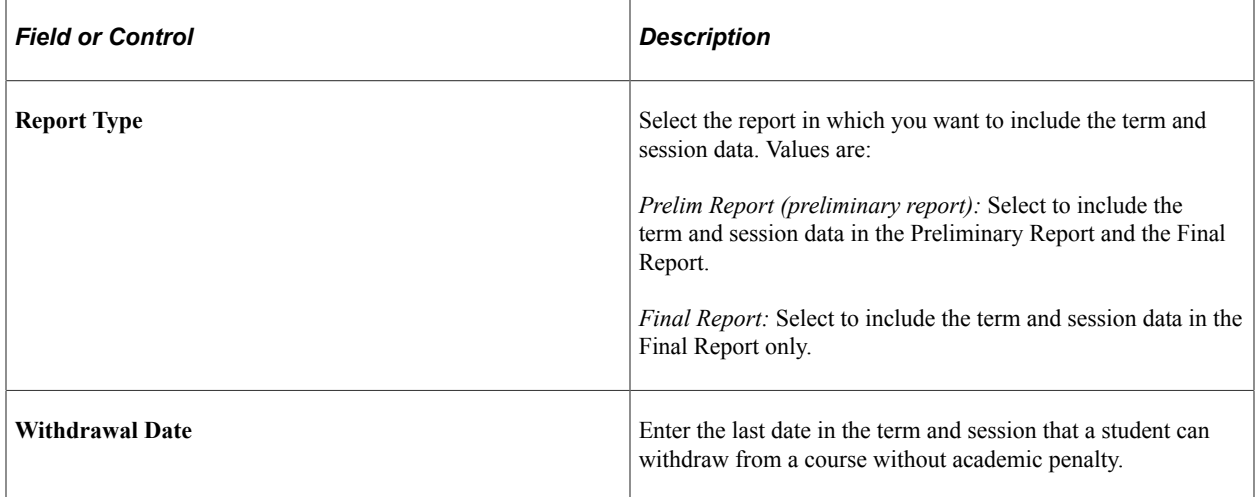

The following fields are available for entry if you specify a report type of *USISE* or *MET.*

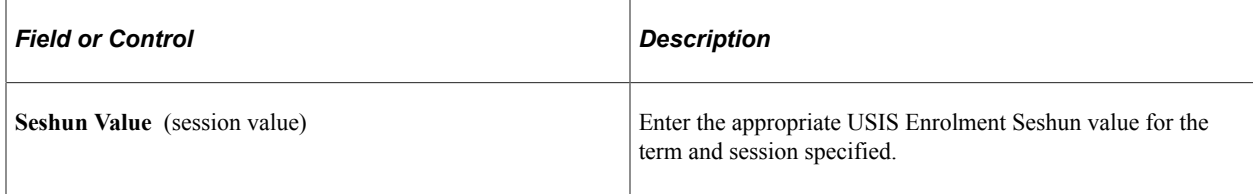

### **Reviewing Delivered OUAC Application Numbers**

Access the OUAC Applno page (**Records and Enrollment** > **Government Reporting Canada** > **Mapping** > **OUAC Applno Mapping** > **OUAC Applno Mapping**).

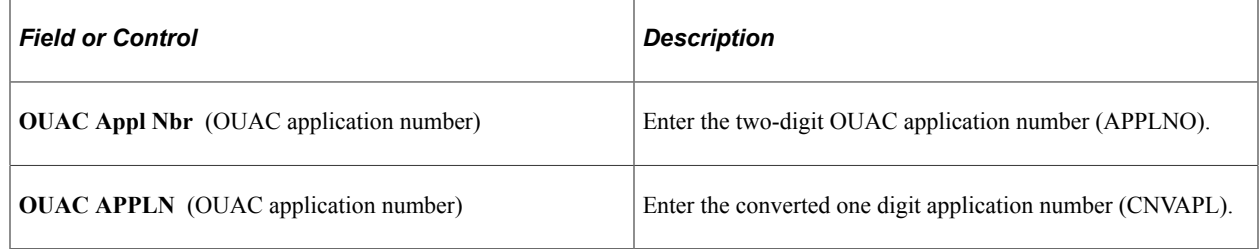

### **Defining the Classification Mapping Table**

Access the Classification Mapping page (**Records and Enrollment** > **Government Reporting Canada** > **Mapping** > **Classification Mapping Table** > **Classification Mapping**).

This example illustrates the fields and controls on the Classification Mapping page. You can find definitions for the fields and controls later on this page.

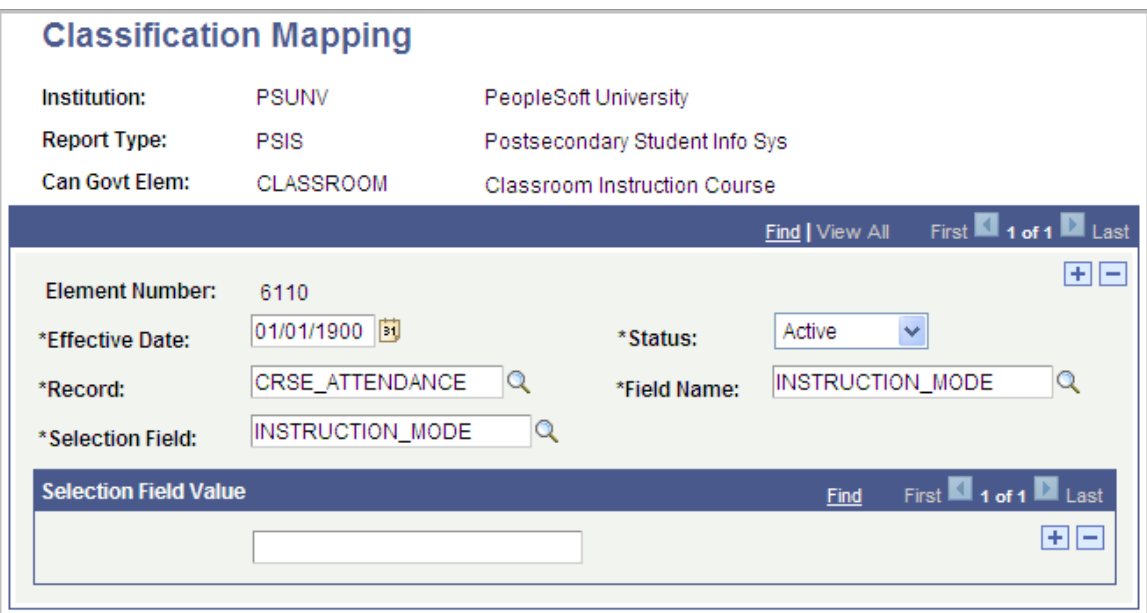

Values for the **Record, Field Name,** and **Selection Field** fields are delivered and defined for all applicable elements for PSUNV. Set up the same values for your institution if you perform PSIS reporting.

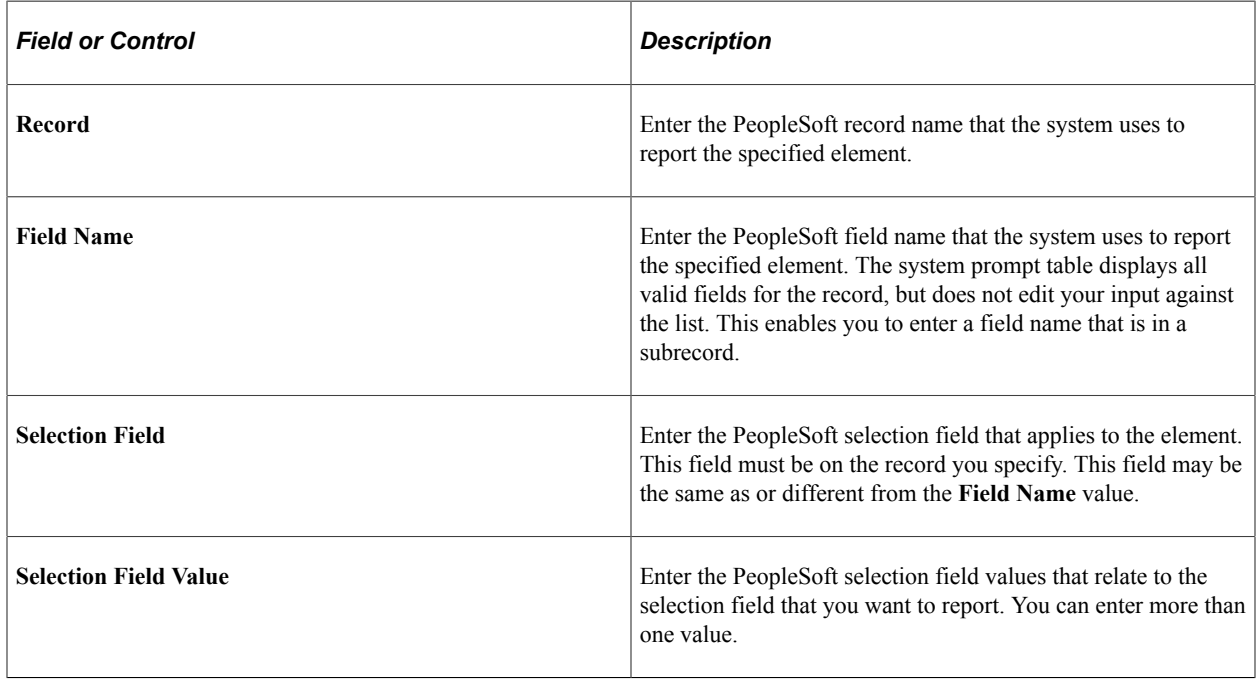

### **Defining the Direct Mapping Table**

Access the Direct Mapping page (**Records and Enrollment** > **Government Reporting Canada** > **Mapping** > **Direct Mapping Table** > **Direct Mapping**).

Values for the **Record, Field Name,** and **Selection Field** fields are delivered and defined for all applicable elements for PSUNV. Set up the same values for your institution if you perform PSIS reporting.

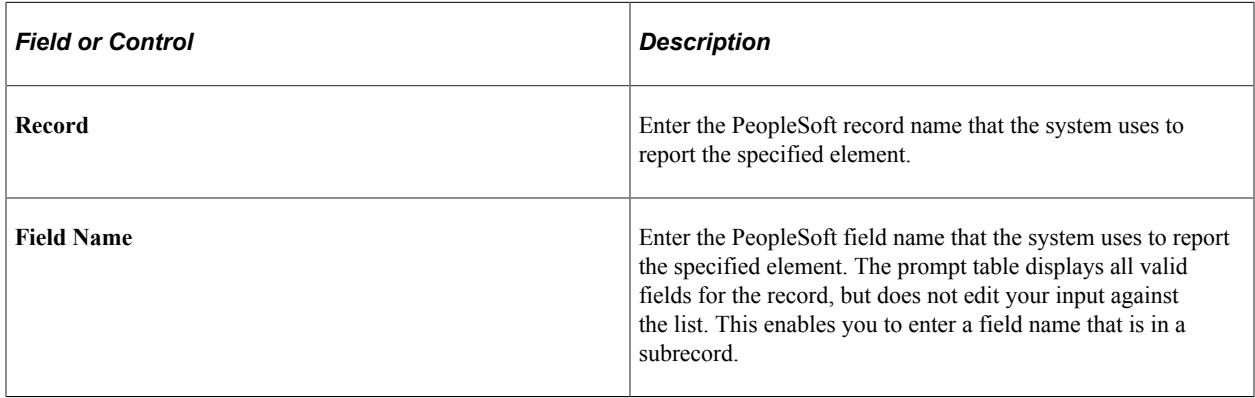

## **Defining the Master Mapping Table**

Access the Master Mapping page (**Records and Enrollment** > **Government Reporting Canada** > **Mapping** > **Master Mapping Table** > **Master Mapping**).

Values for the **Record, Field Name,** and **Selection Field** fields are delivered and defined for all applicable elements for PSUNV. Set up the same values for the report types that are applicable to your institution.

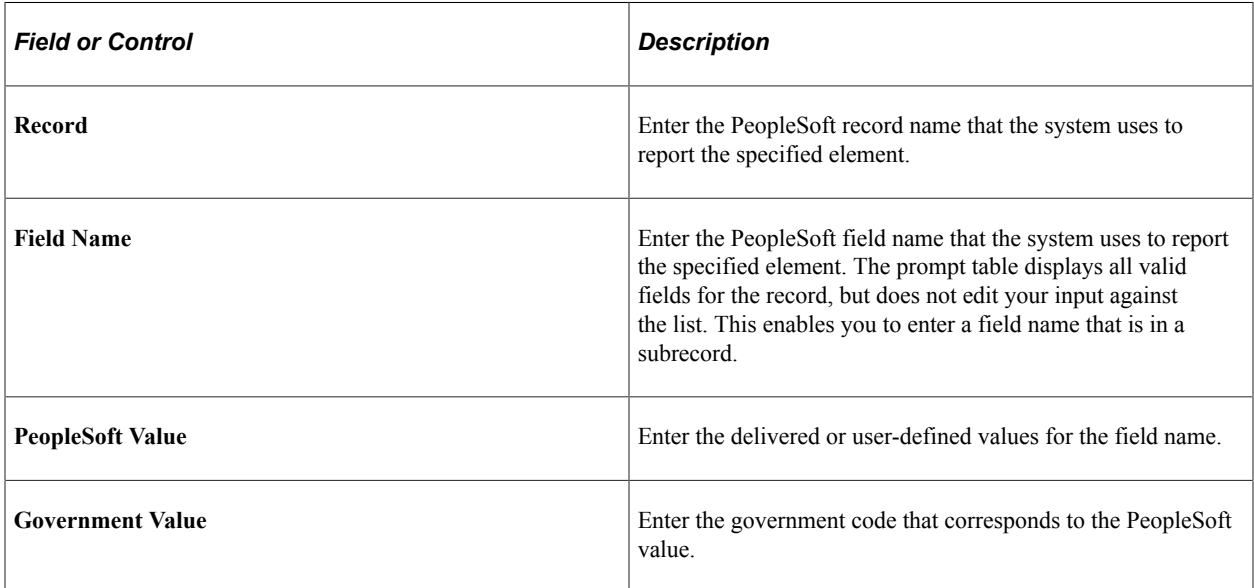

### **Defining the Separate Mapping Table**

Access the Separate Mapping page (**Records and Enrollment** > **Government Reporting Canada** > **Mapping** > **Separate Mapping Table** > **Separate Mapping**).

Values for the **Record, Field Name,** and **Selection Field** fields are delivered and defined for all applicable elements for PSUNV. Set up the same values for the report types that are applicable to your institution.

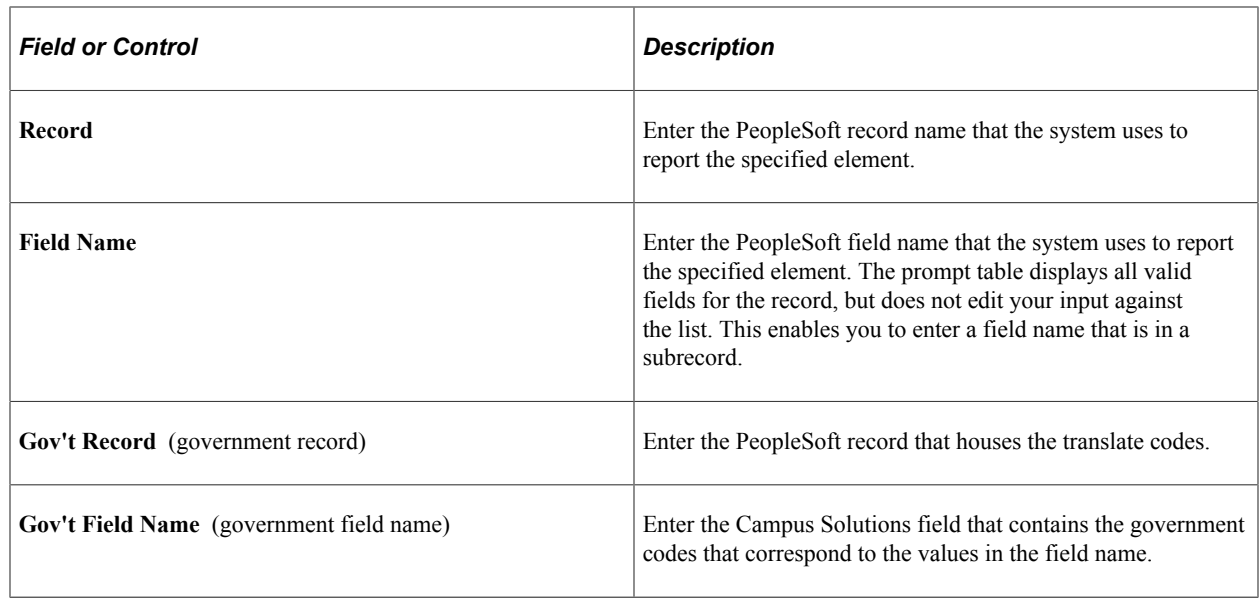

# **Defining School Reporting Classifications**

To set up school reporting classifications, use the School Type Table component (LS\_SCHL\_TYPE\_TABLE).

#### **Prerequisites**

To see the **Canadian** field on the School Type table you must select the **Government Reporting** check box on the SA Features page.

#### **Related Links**

"Selecting Country-Specific Features and Enabling CRM for Higher Education Feature" (Campus Solutions Application Fundamentals)

## **Page Used to Define School Reporting Classifications**

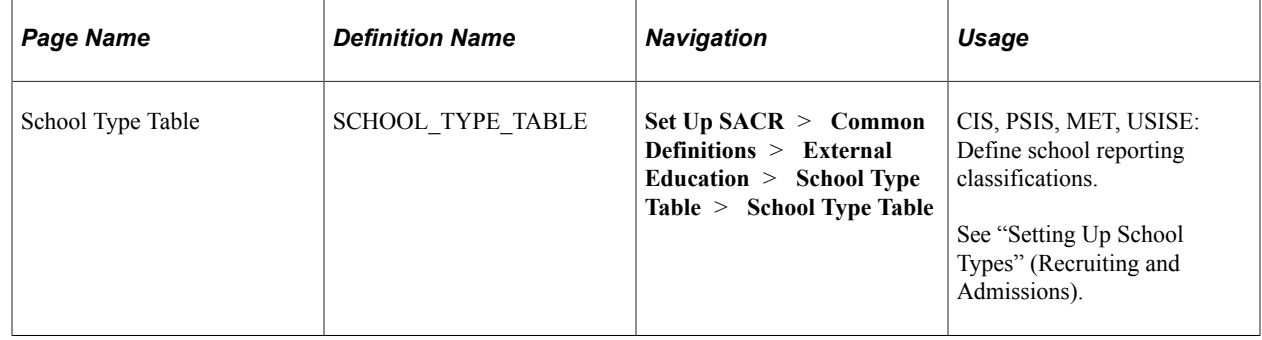

# **Defining Address and Phone Usage Values for Canadian Government Reporting**

This section discusses how to:

- Define address usage values.
- Define email address usage values.
- Define phone usage values.

#### **Related Links**

"Establishing Address Usages" (Campus Community Fundamentals) "Establishing Phone Usages" (Campus Community Fundamentals)

#### **Pages Used to Define Address and Phone Usage Table Entries for Canadian Government Reporting**

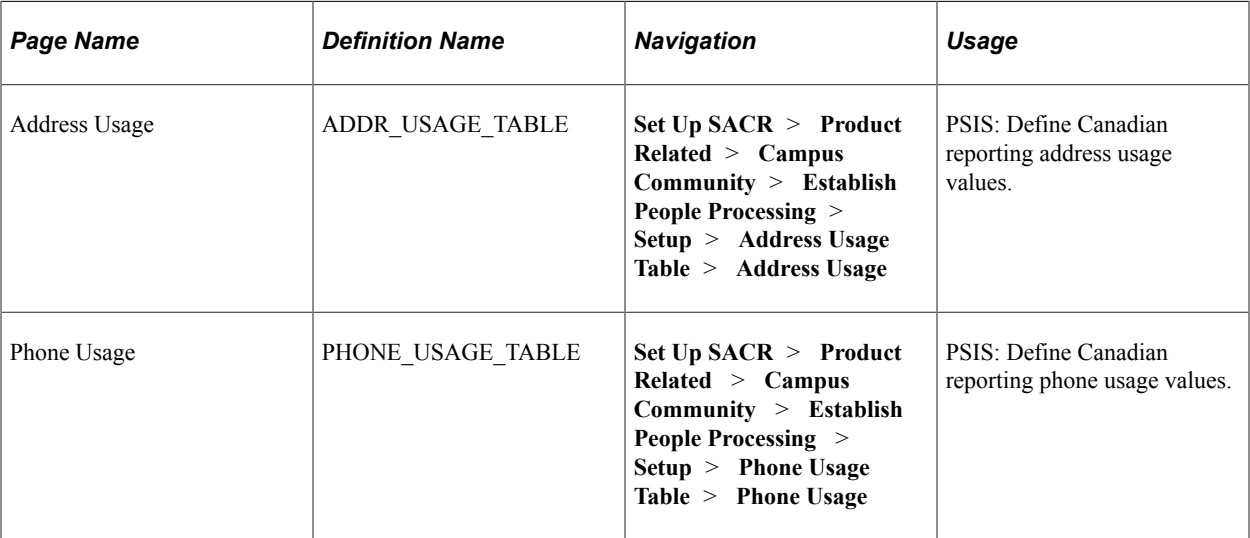

#### **Defining Address Usage Values**

Access the Address Usage page (**Set Up SACR** > **Product Related** > **Campus Community** > **Establish People Processing** > **Setup** > **Address Usage Table** > **Address Usage**).

To create an address usage for PSIS Current address reporting:

- 1. Access the Address Usage Table page.
- 2. Add an address usage of *RPT\_ADDR.*
- 3. In the **Description** field, enter *Address Priority for Cdn Rpts.*
- 4. In the **Short Description** field, enter *Cdn Reports.*

5. Using the **Usage Order, Usage Type,** and **Address Type** fields, insert rows for all of your address types.

#### **Defining Email Address Usage Values**

Access the Address Usage page (**Set Up SACR** > **Product Related** > **Campus Community** > **Establish People Processing** > **Setup** > **Address Usage Table** > **Address Usage**).

To create an address usage for PSIS Current email address reporting:

- 1. Access the Address Usage Table page.
- 2. Add an address usage of *RPT\_EMAIL.*
- 3. In the **Description** field, enter *E-mail Priority for Cdn Rpts.*
- 4. In the **Short Description** field, enter *Cdn Reports.*
- 5. Using the **Usage Order, Usage Type,** and **Email Type** fields, insert rows for all of your email address types.

#### **Defining Phone Usage Values**

Access the Phone Usage page (**Set Up SACR** > **Product Related** > **Campus Community** > **Establish People Processing** > **Setup** > **Phone Usage Table** > **Phone Usage**).

To create a phone usage for PSIS Current phone reporting:

- 1. Access the Phone Usage page.
- 2. Add a phone usage of *RPT\_PHONE.*
- 3. In the **Description** field, enter *Phone Priority for Cdn Rpts.*
- 4. In the **Short Description** field, enter *Cdn Reports.*
- 5. Using the **Usage Order** and **Phone Type** fields, insert rows for all of your phone usage types.

# **Mapping Program Values for PSIS, USISE, MET, and OUAC**

To set up program values for PSIS, USISE, MET, and OUAC, use the PSIS Program Table component (CAN\_ESIS\_PROG), and the Academic Program Table CDN component (CAN\_RPT\_PROG).

This section discusses how to:

- Define PSIS program mapping values.
- Define USISE program mapping values.
- Define MET and OUAC program mapping values.

### **Pages Used to Define PSIS, USISE, MET, and OUAC Program Mapping Values**

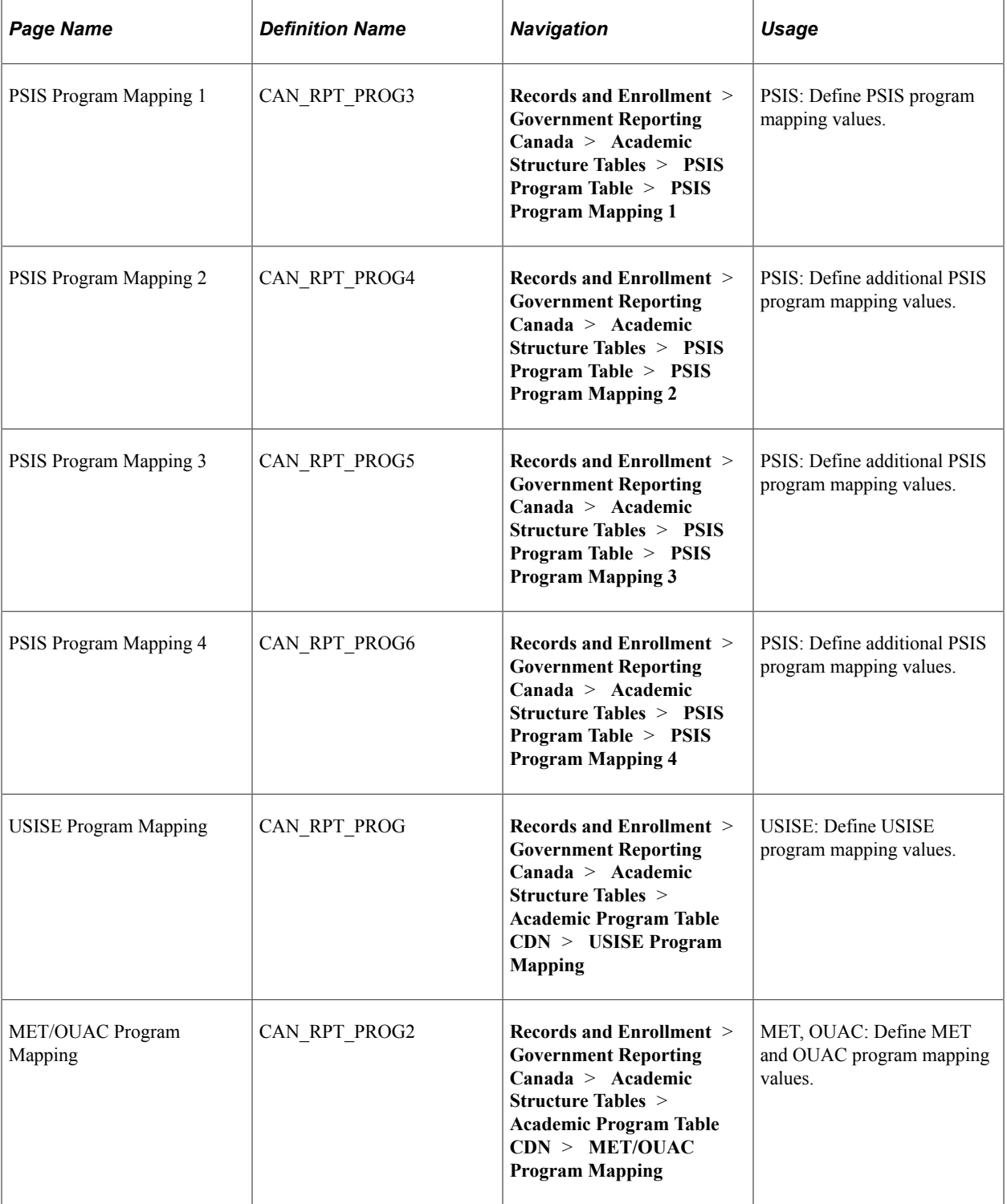

### **Defining PSIS Program Mapping 1 Values**

Access the PSIS Program Mapping 1 page (**Records and Enrollment** > **Government Reporting Canada** > **Academic Structure Tables** > **PSIS Program Table** > **PSIS Program Mapping 1**). This example illustrates the fields and controls on the PSIS Program Mapping 1 page. You can find definitions for the fields and controls later on this page.

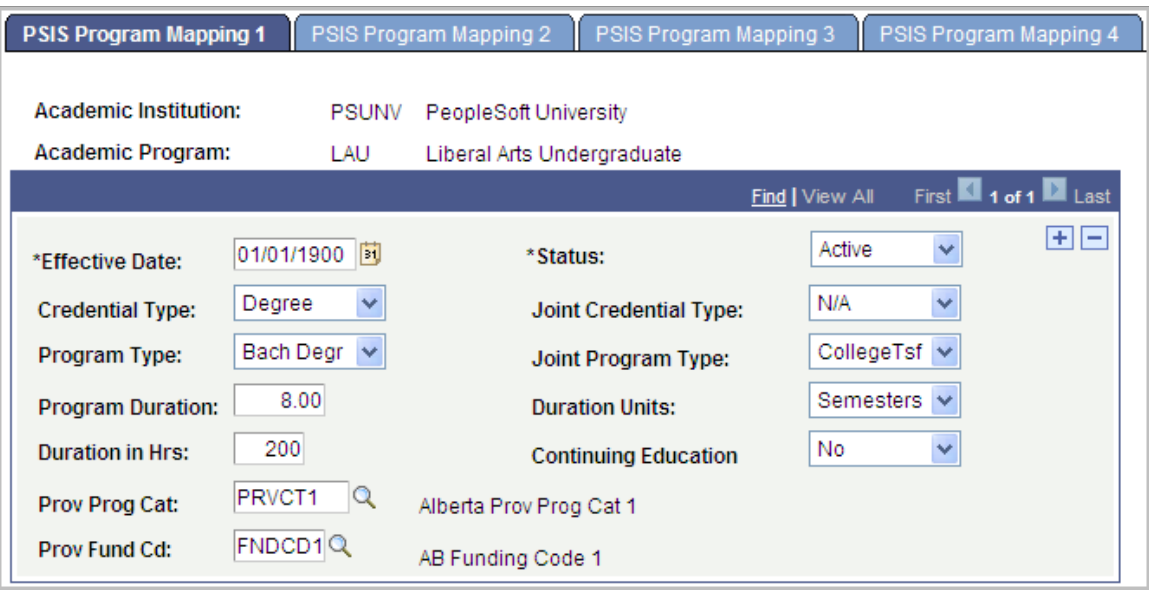

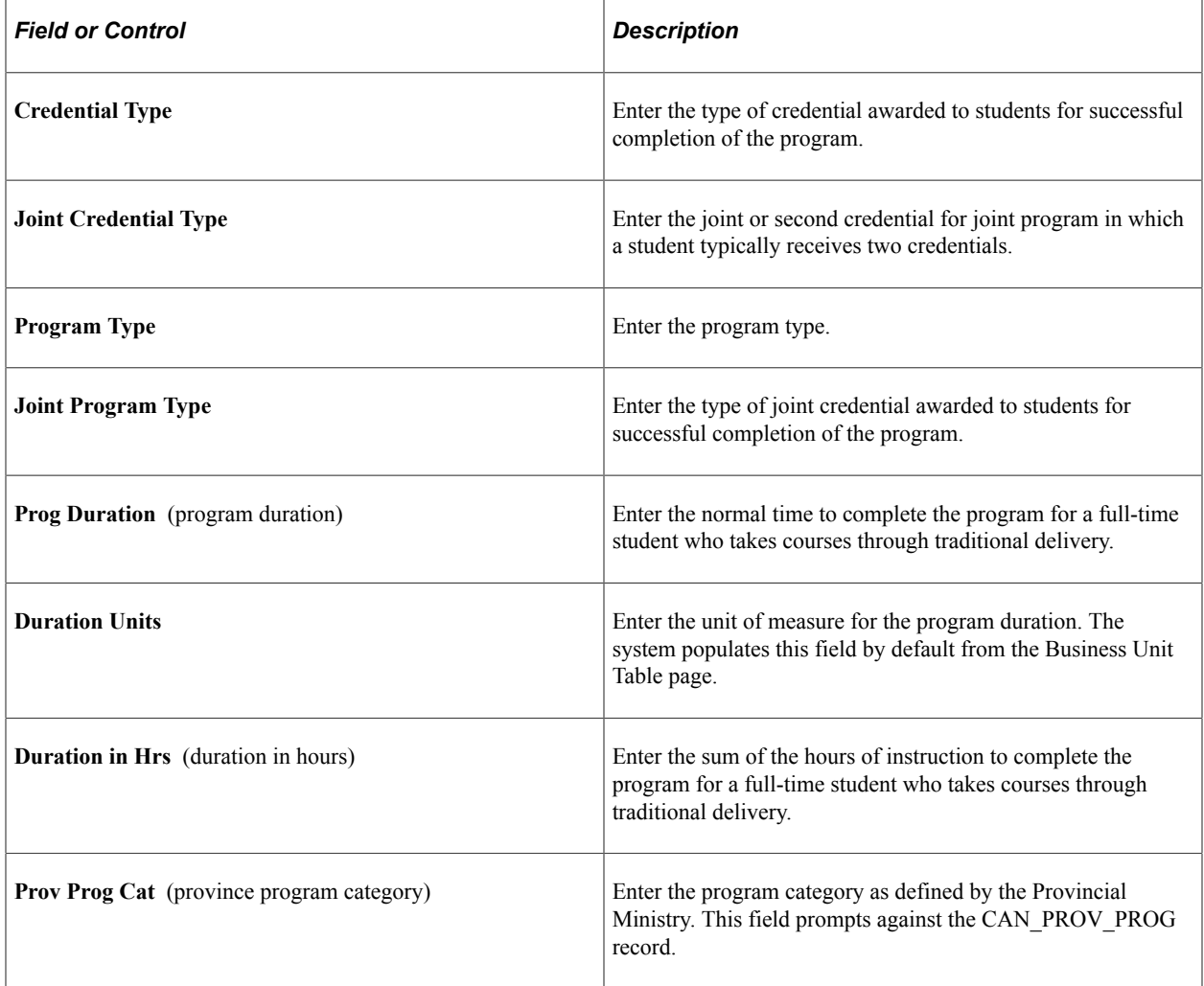

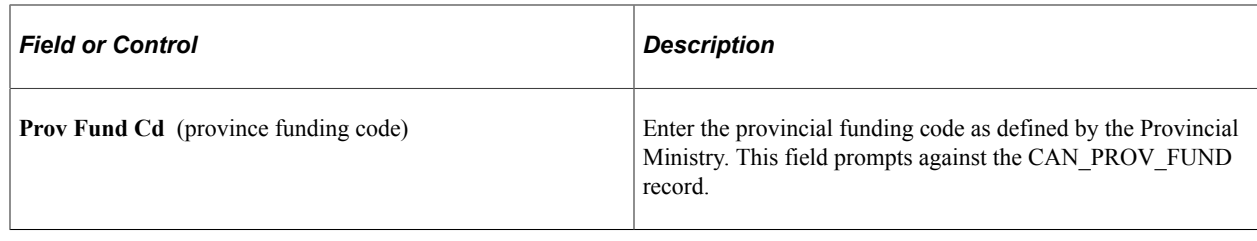

## **Defining PSIS Program Mapping 2 Values**

Access the PSIS Program Mapping 2 page (**Records and Enrollment** > **Government Reporting Canada** > **Academic Structure Tables** > **PSIS Program Table** > **PSIS Program Mapping 2**).

This example illustrates the fields and controls on the PSIS Program Mapping 2 page. You can find definitions for the fields and controls later on this page.

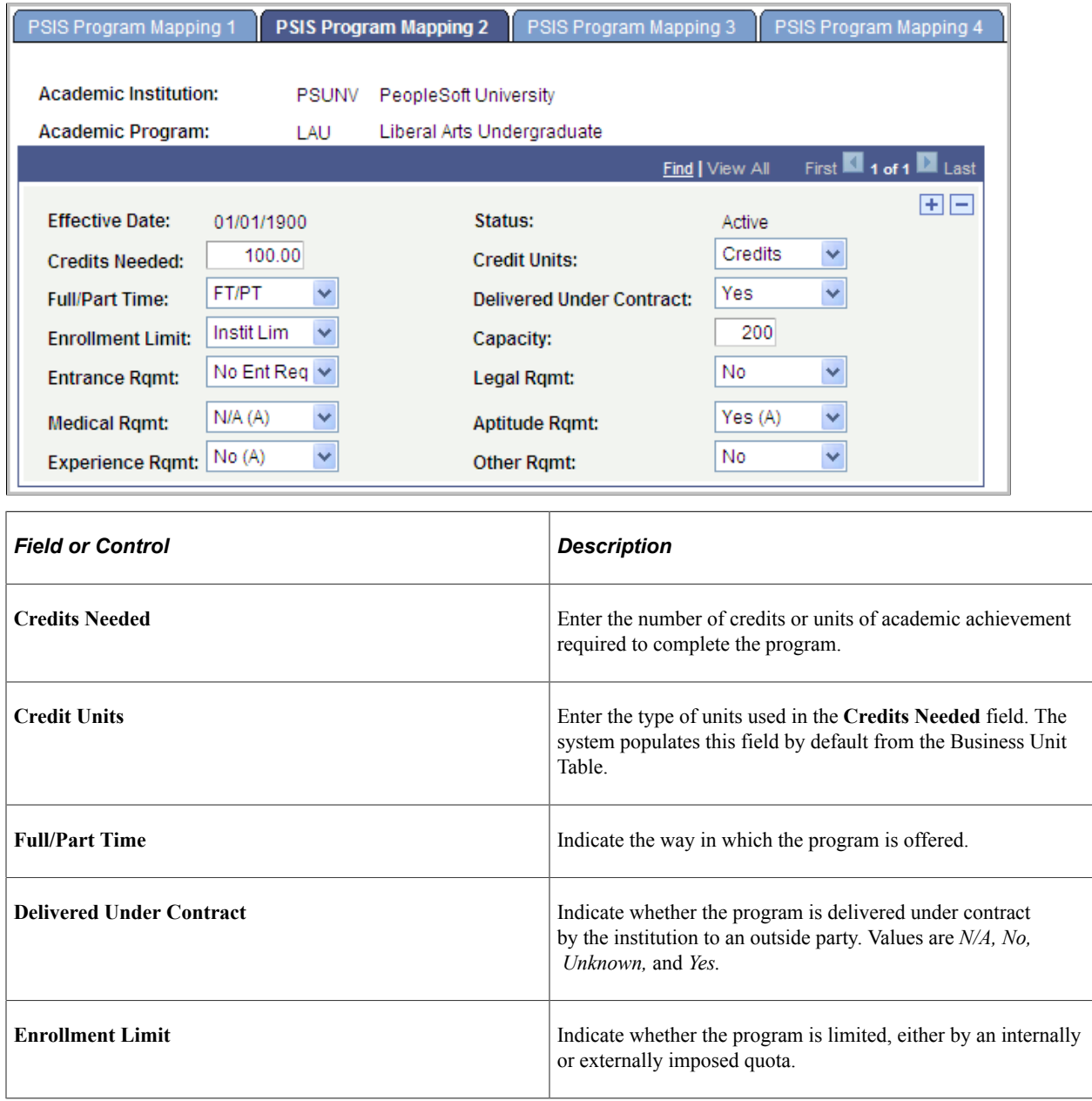

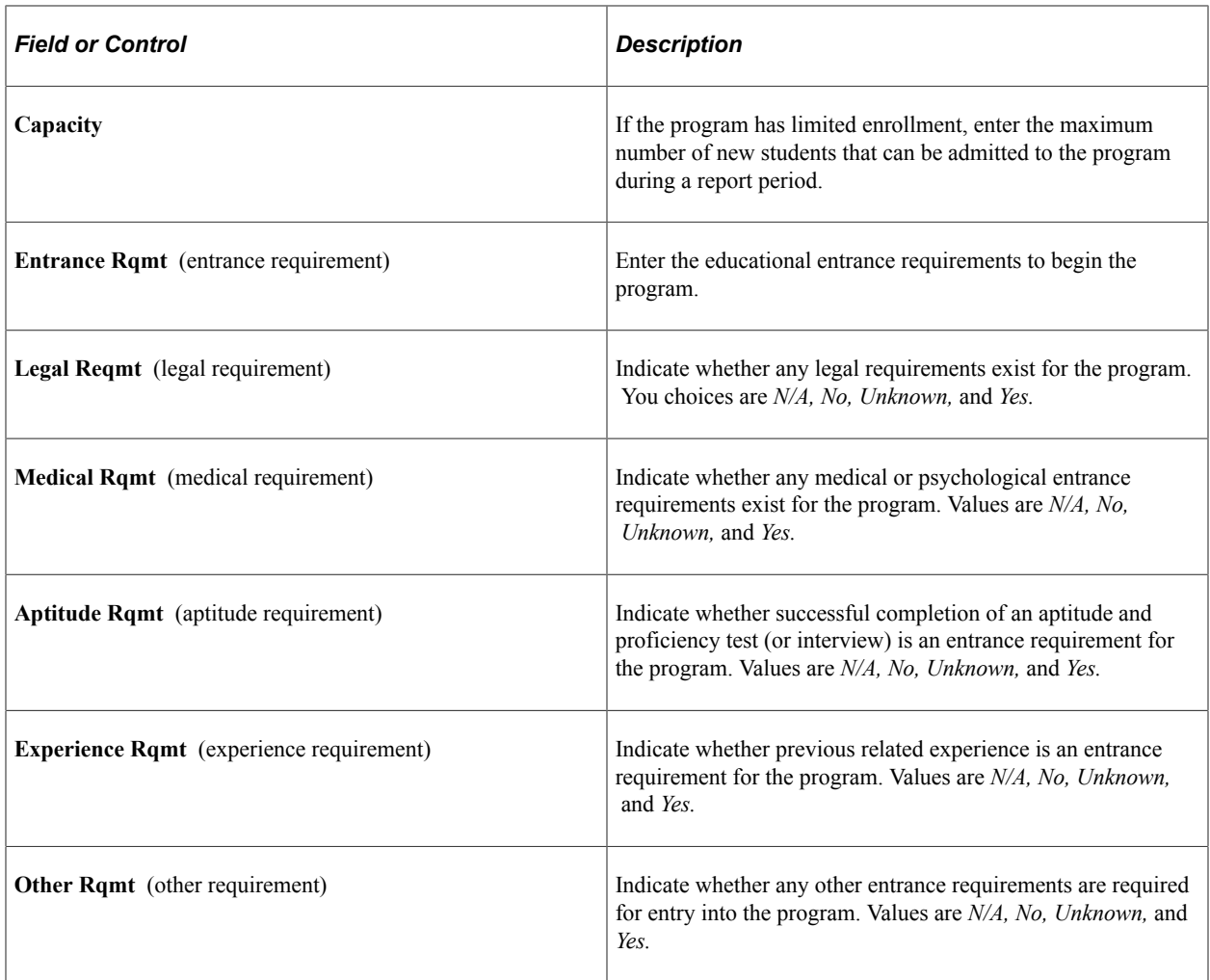

# **Defining PSIS Program Mapping 3 Values**

Access the PSIS Program Mapping 3 page (**(Records and Enrollment** > **Government Reporting Canada** > **Academic Structure Tables** > **PSIS Program Table** > **PSIS Program Mapping 3**). This example illustrates the fields and controls on the PSIS Program Mapping 3 page. You can find definitions for the fields and controls later on this page.

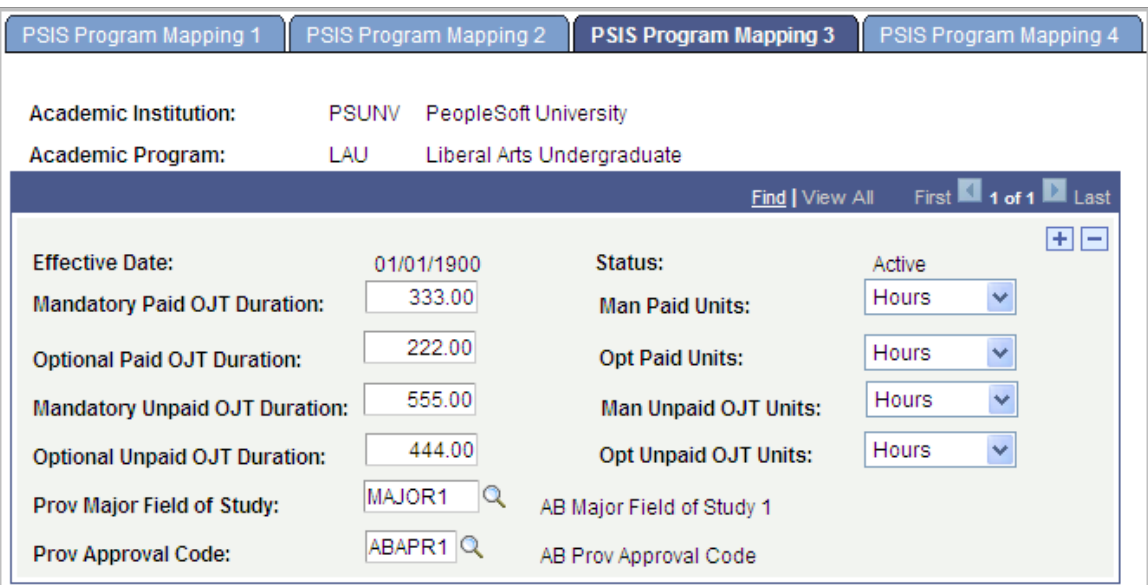

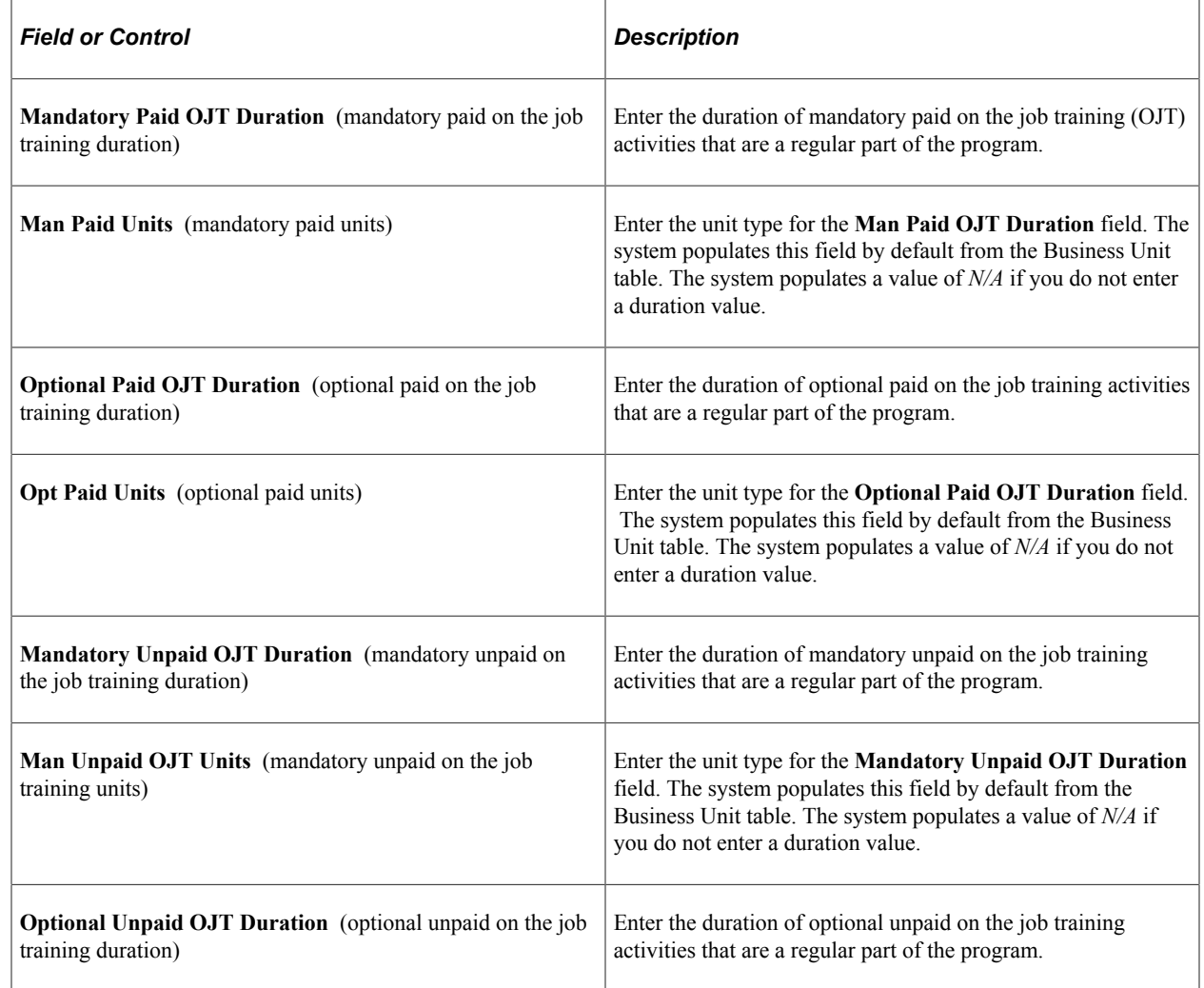

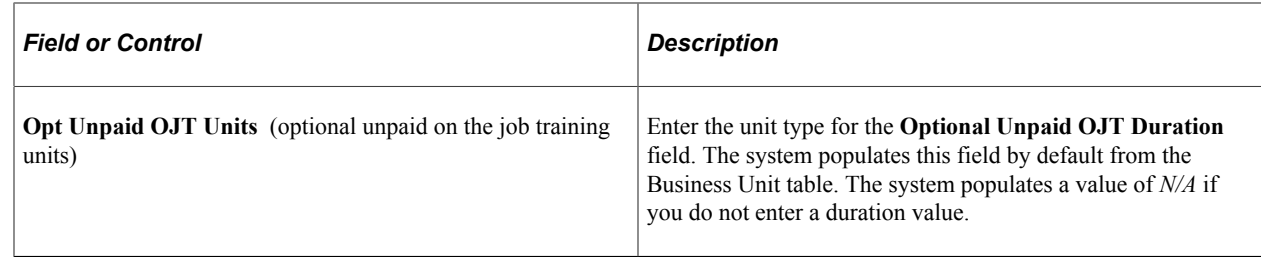

#### **Defining PSIS Program Mapping 4 Values**

Access the PSIS Program Mapping 4 page (**(Records and Enrollment** > **Government Reporting Canada** > **Academic Structure Tables** > **PSIS Program Table** > **PSIS Program Mapping 4**).

This example illustrates the fields and controls on the PSIS Program Mapping 4 page. You can find definitions for the fields and controls later on this page.

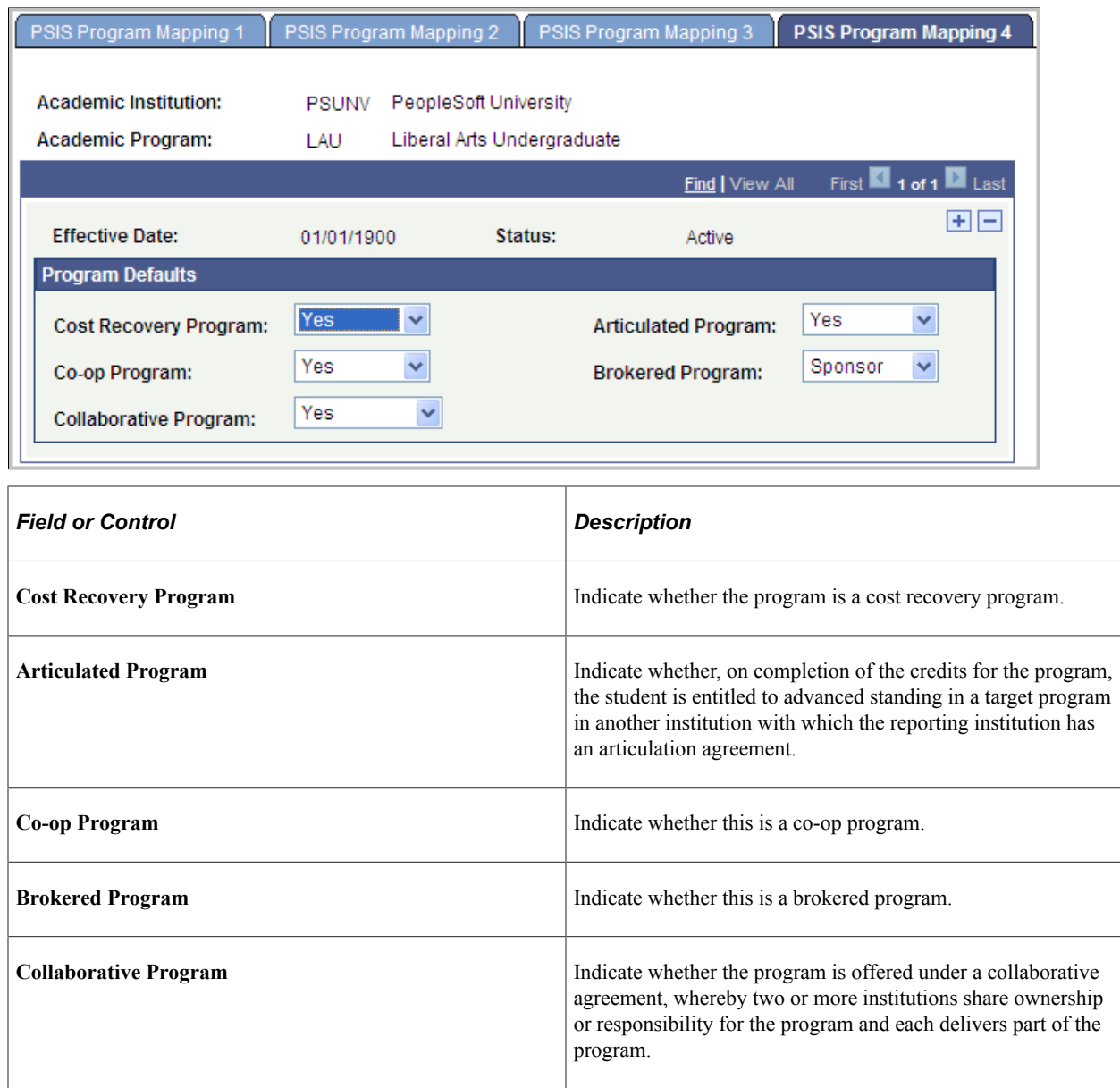

## **Defining USISE Program Mapping Values**

Access the USISE Program Mapping page (**(Records and Enrollment** > **Government Reporting Canada** > **Academic Structure Tables** > **Academic Program Table CDN** > **USISE Program Mapping**).

This example illustrates the fields and controls on the USISE Program Mapping page. You can find definitions for the fields and controls later on this page.

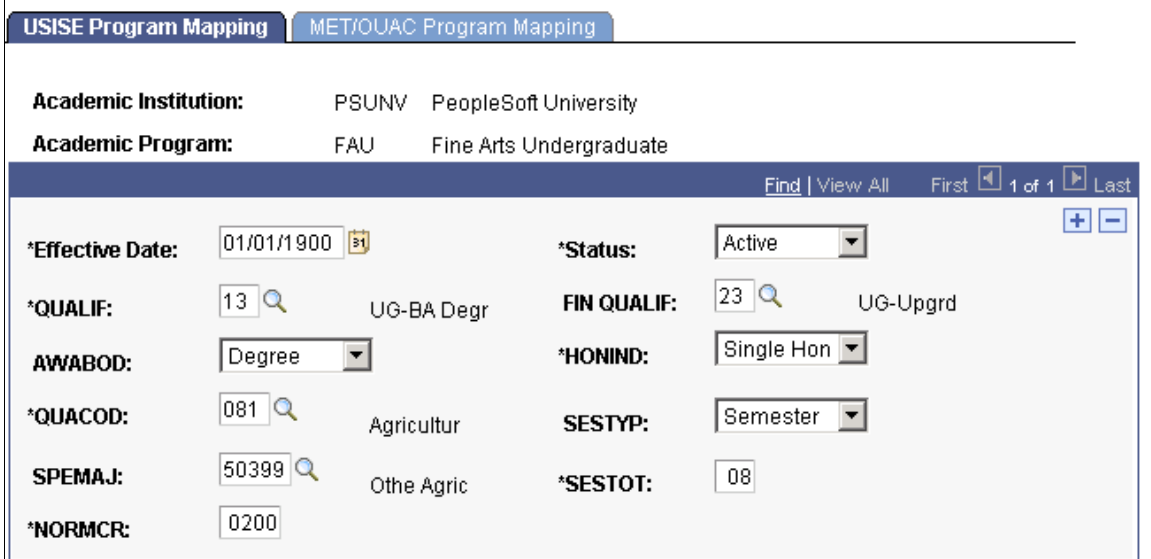

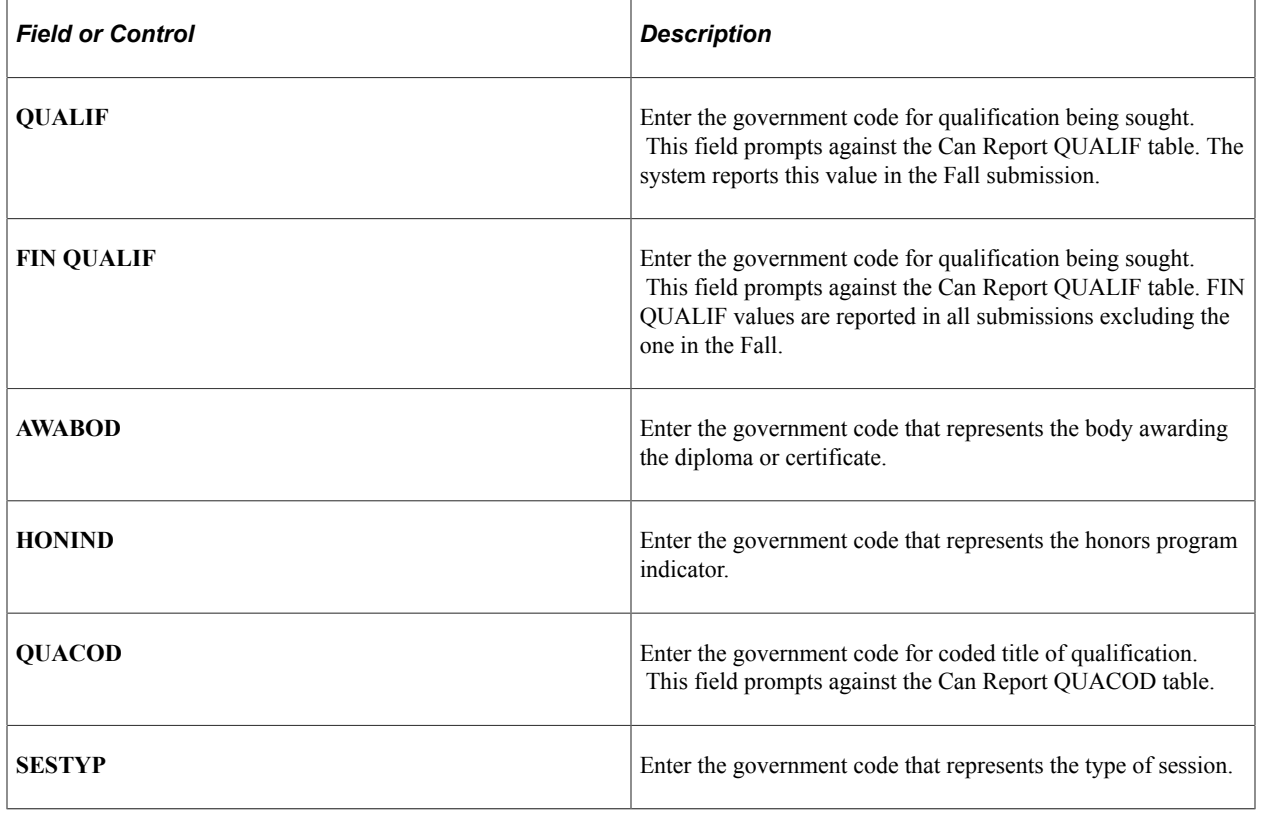

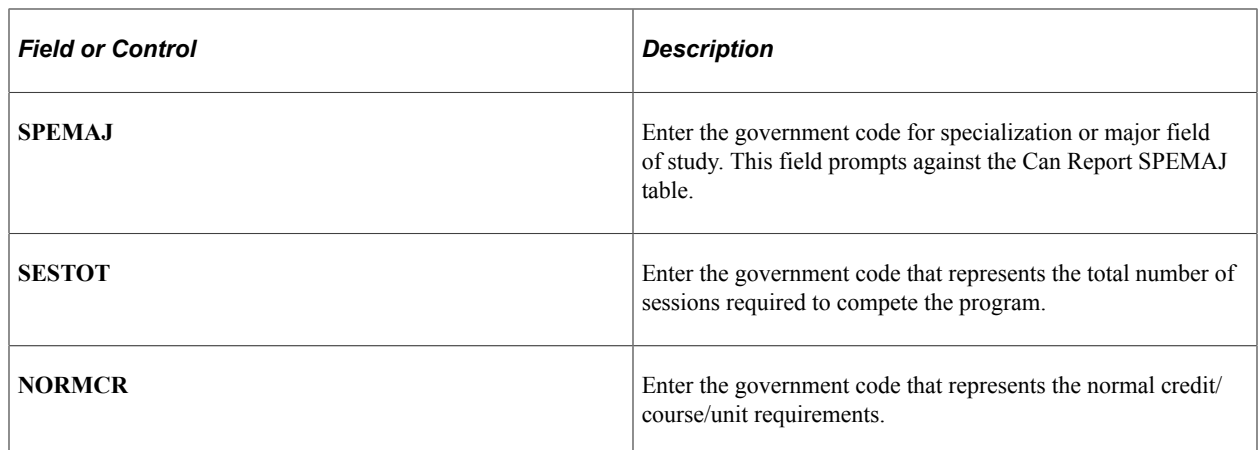

#### **Defining MET and OUAC Program Mapping Values**

Access the MET/OUAC Program Mapping page (**Records and Enrollment** > **Government Reporting Canada** > **Academic Structure Tables** > **Academic Program Table CDN** > **MET/OUAC Program Mapping**).

This example illustrates the fields and controls on the MET/OUAC Program Mapping page. You can find definitions for the fields and controls later on this page.

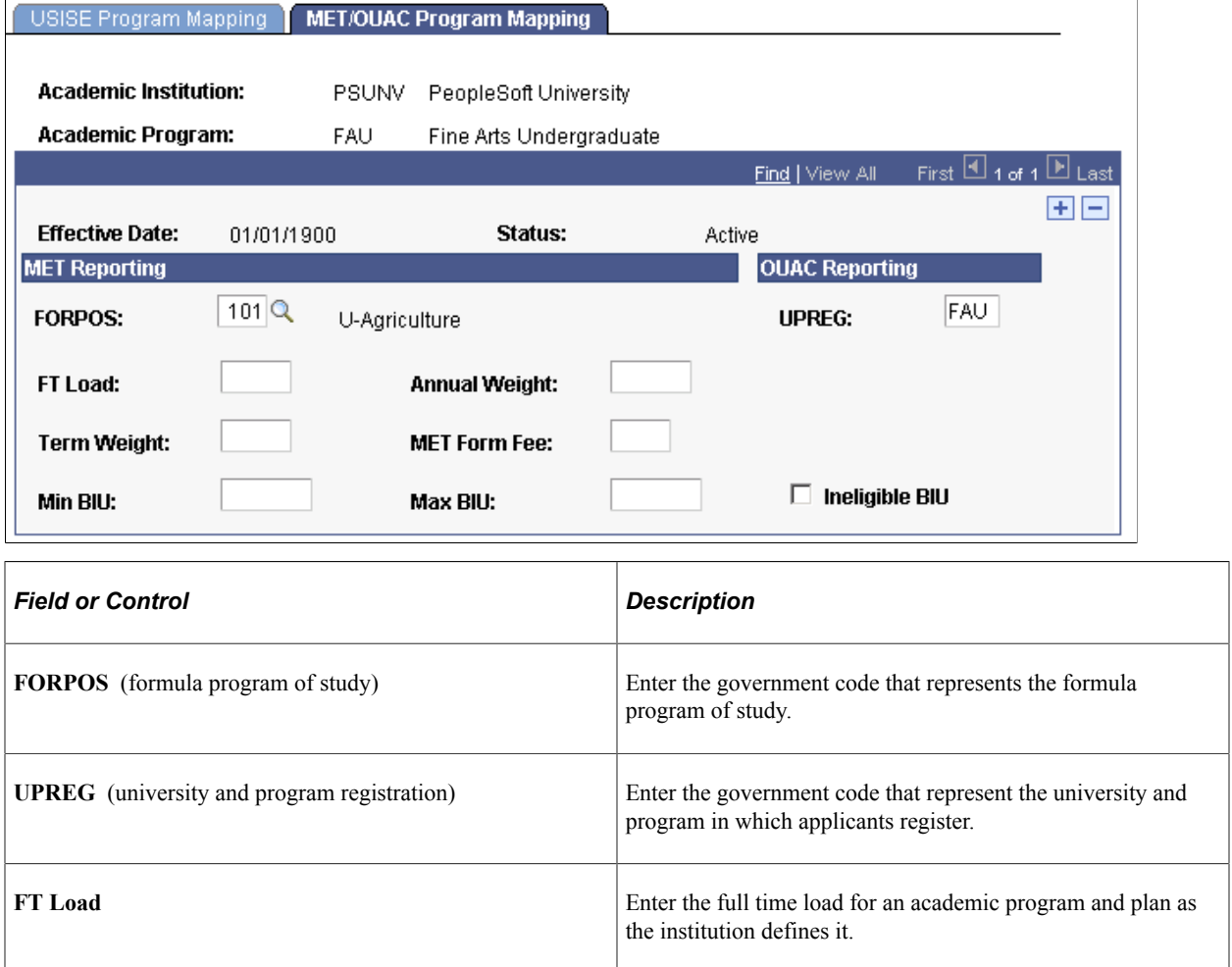

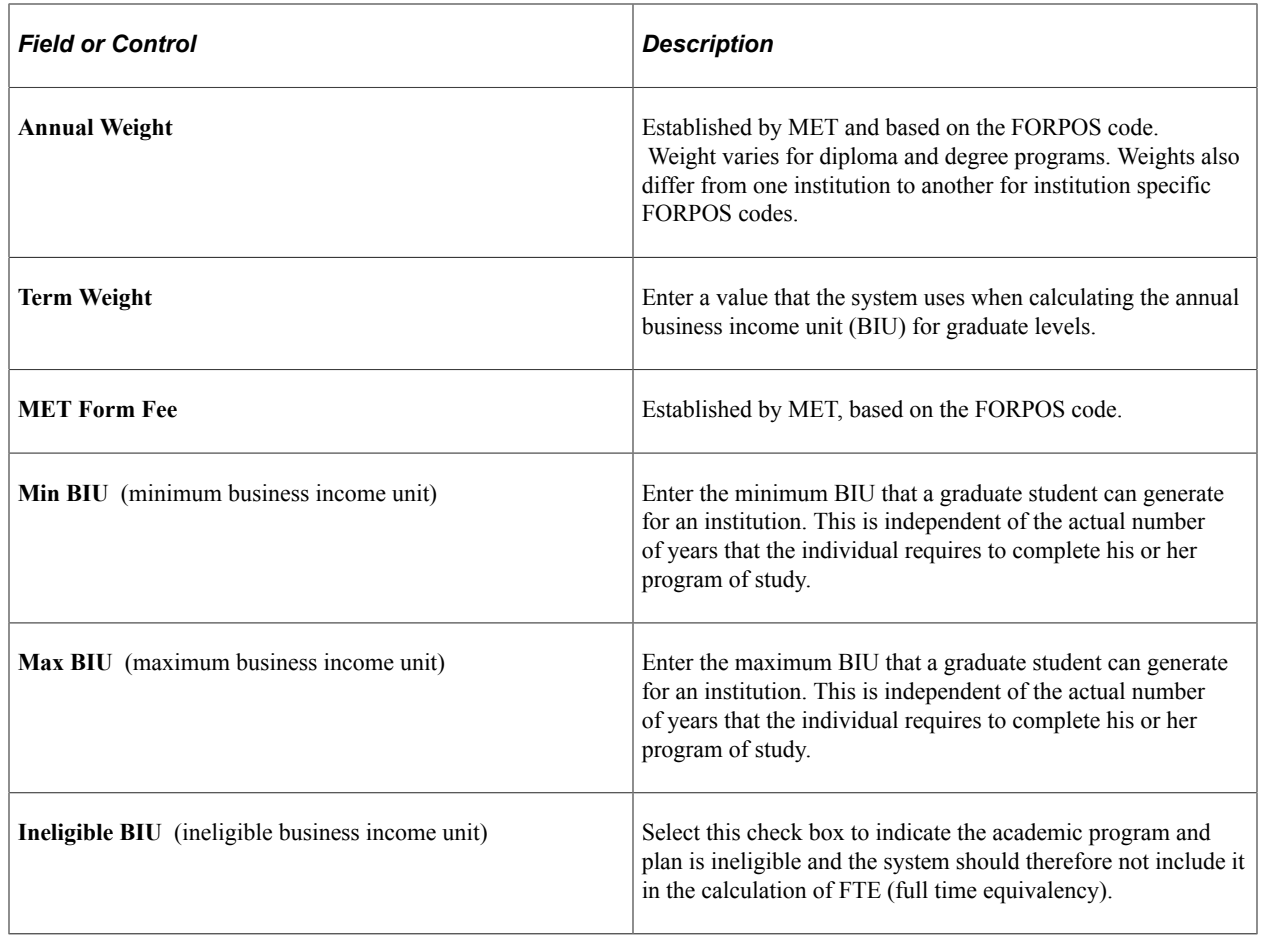

# **Mapping Plan Values for PSIS, USISE, MET, and OUAC**

To set up plan values for PSIS, USISE, MET, and OUAC, use the PSIS Plan Table component (CAN\_ESIS\_PLAN) and the Academic Plan Table CDN component (CAN\_RPT\_PLAN).

This section discusses how to:

- Define PSIS plan mapping values.
- Define USISE plan mapping values.
- Define MET/OUAC plan mapping values.

## **Pages Used to Map PSIS, USISE, MET, and OUAC Plan Values**

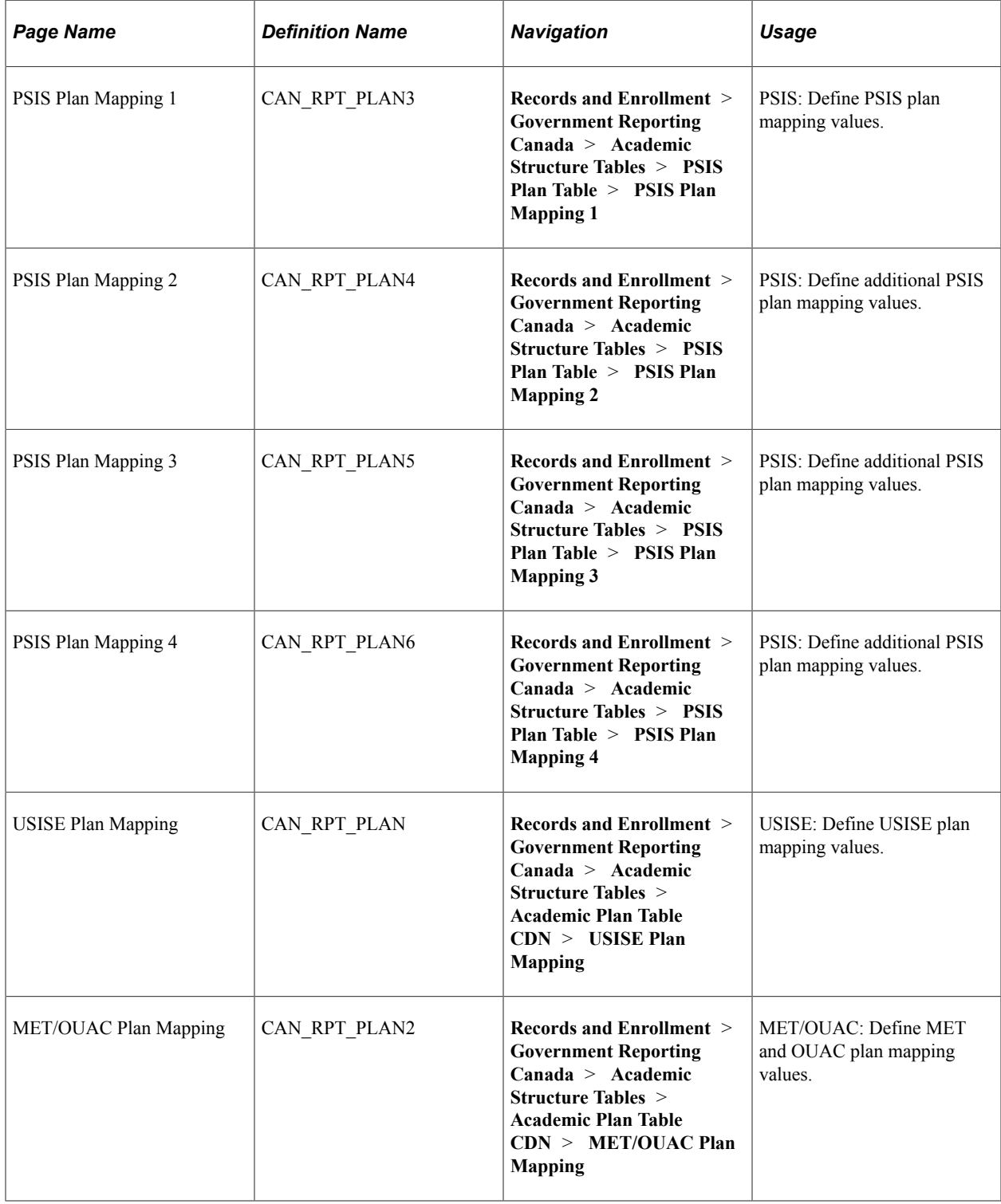

# **Defining PSIS Plan Mapping 1 Values**

Access the PSIS Plan Mapping 1 page (**Records and Enrollment** > **Government Reporting Canada** > **Academic Structure Tables** > **PSIS Plan Table** > **PSIS Plan Mapping 1**).

This example illustrates the fields and controls on the PSIS Plan Mapping 1 page. You can find definitions for the fields and controls later on this page.

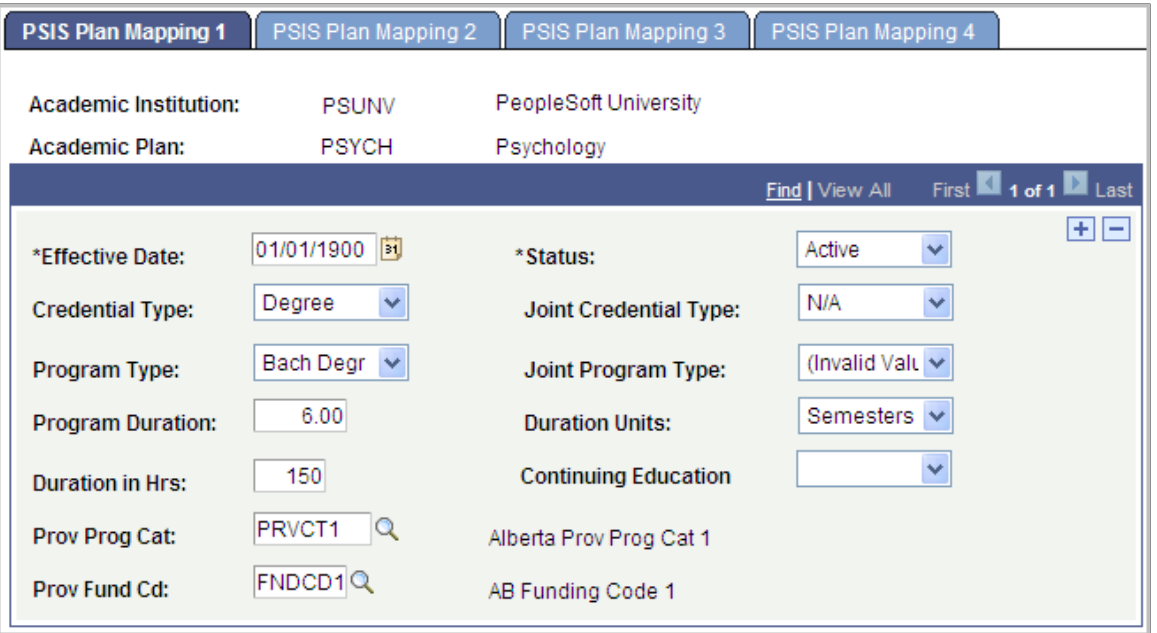

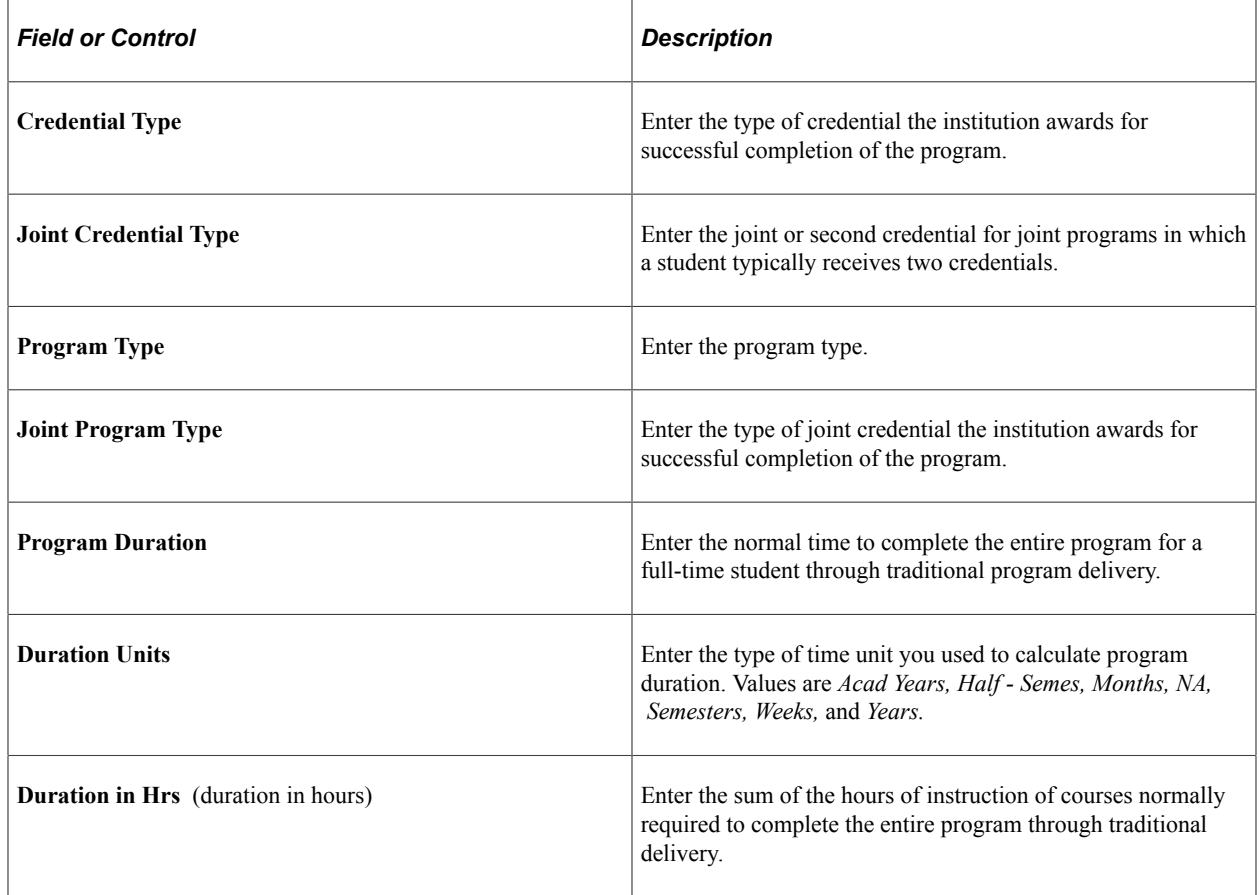

# **Defining PSIS Plan Mapping 2 Values**

Access the PSIS Plan Mapping 2 page (**Records and Enrollment** > **Government Reporting Canada** > **Academic Structure Tables** > **PSIS Plan Table** > **PSIS Plan Mapping 2**).

This example illustrates the fields and controls on the PSIS Plan Mapping 2 page. You can find definitions for the fields and controls later on this page.

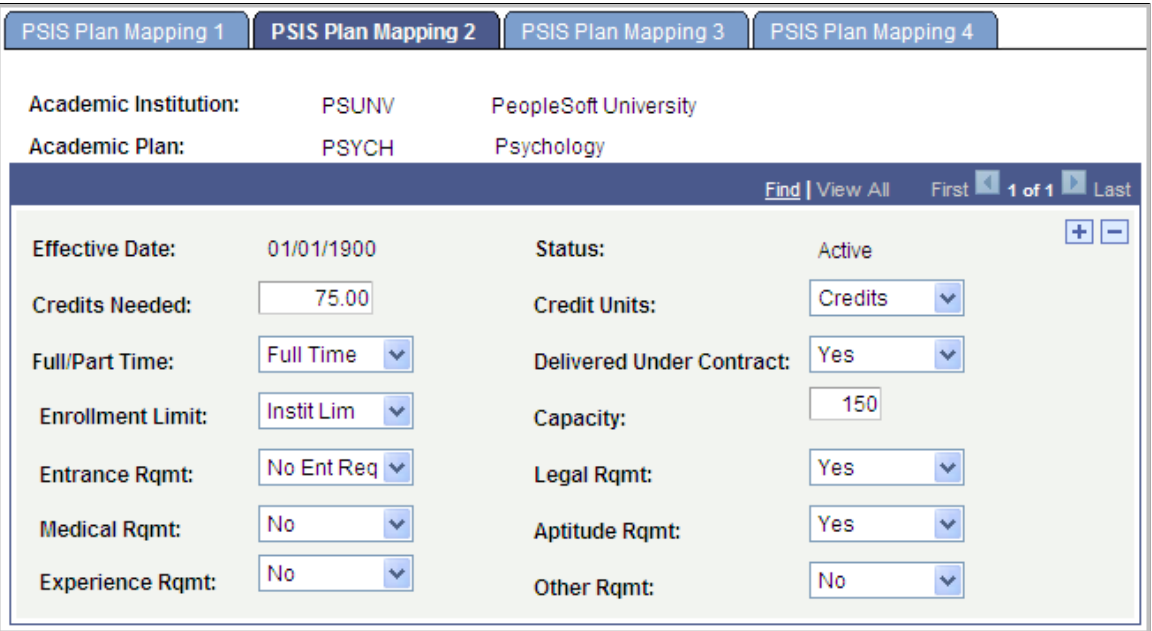

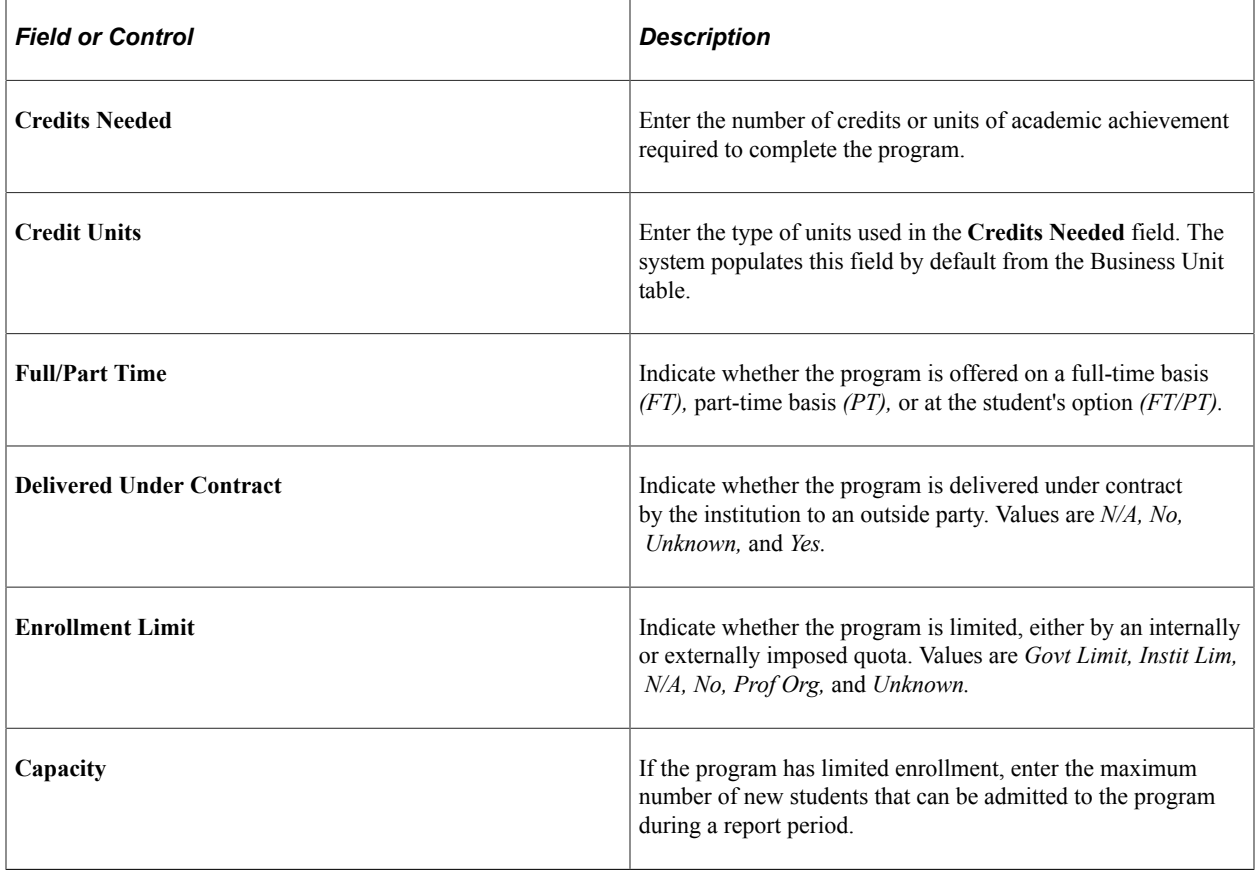

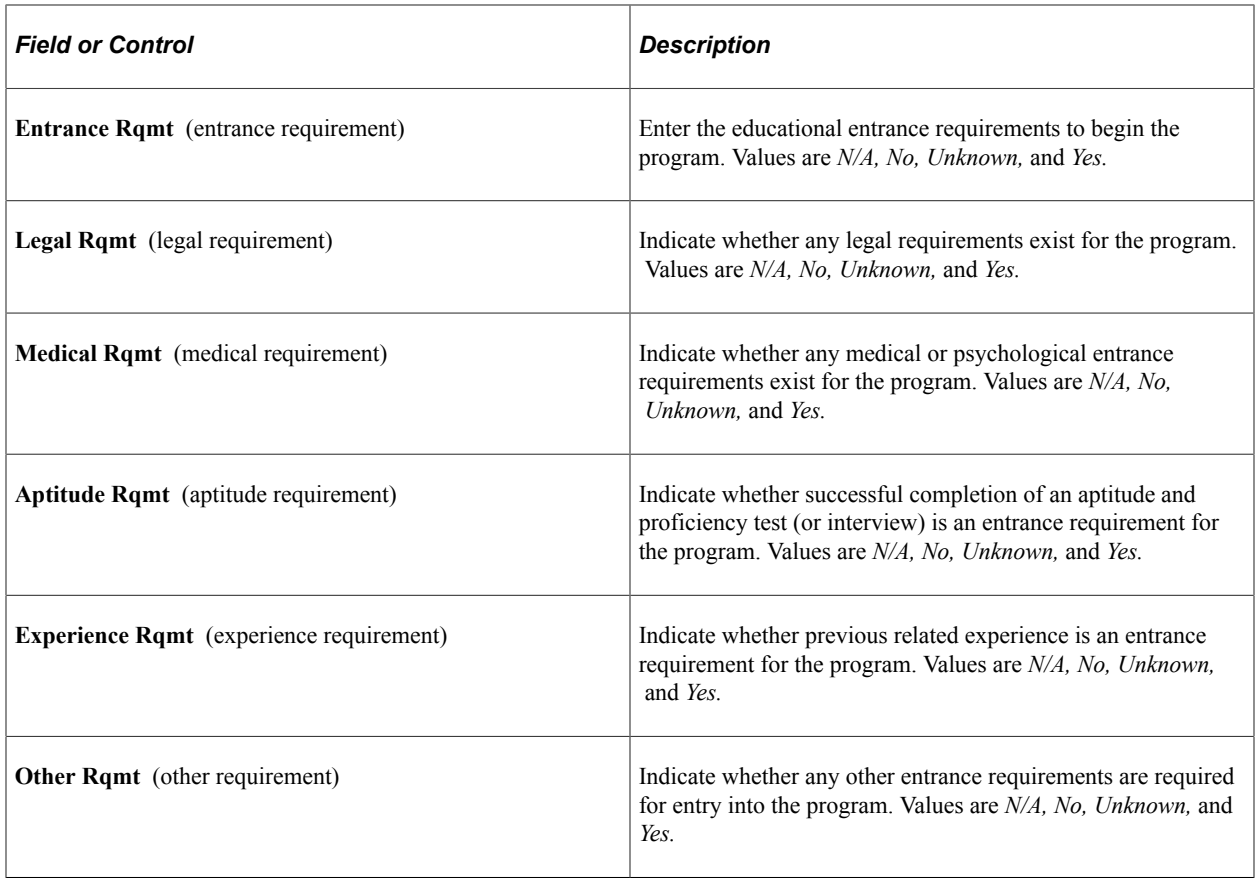

# **Defining PSIS Plan Mapping 3 Values**

Access the PSIS Plan Mapping 3 page (**Records and Enrollment** > **Government Reporting Canada** > **Academic Structure Tables** > **PSIS Plan Table** > **PSIS Plan Mapping 3**).

This example illustrates the fields and controls on the PSIS Plan Mapping 3 page. You can find definitions for the fields and controls later on this page.

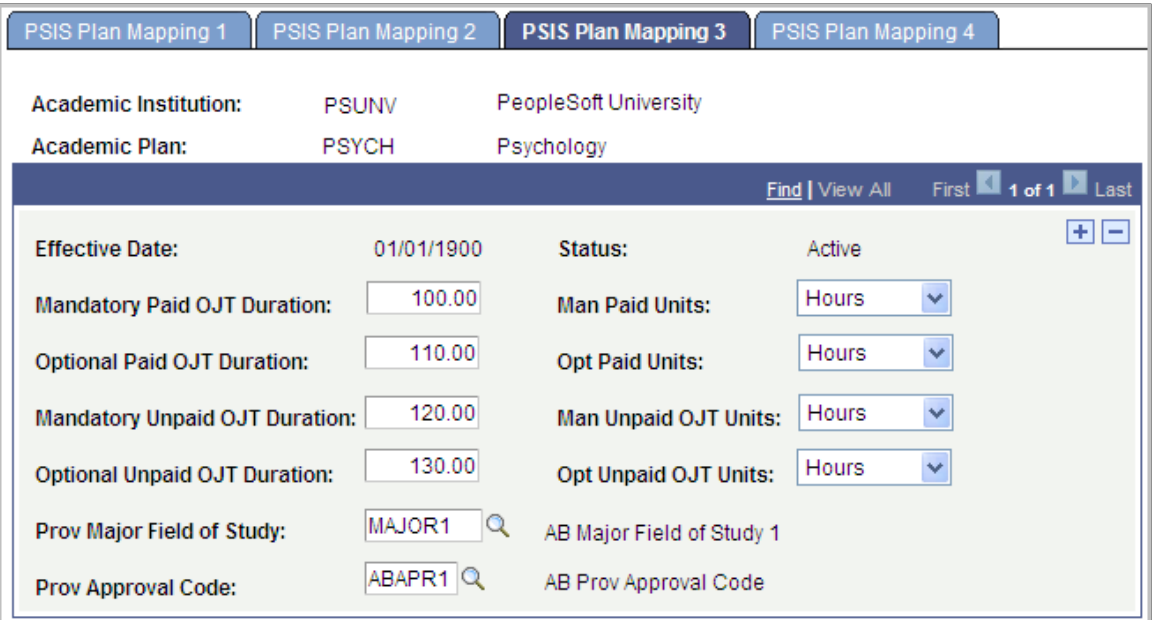

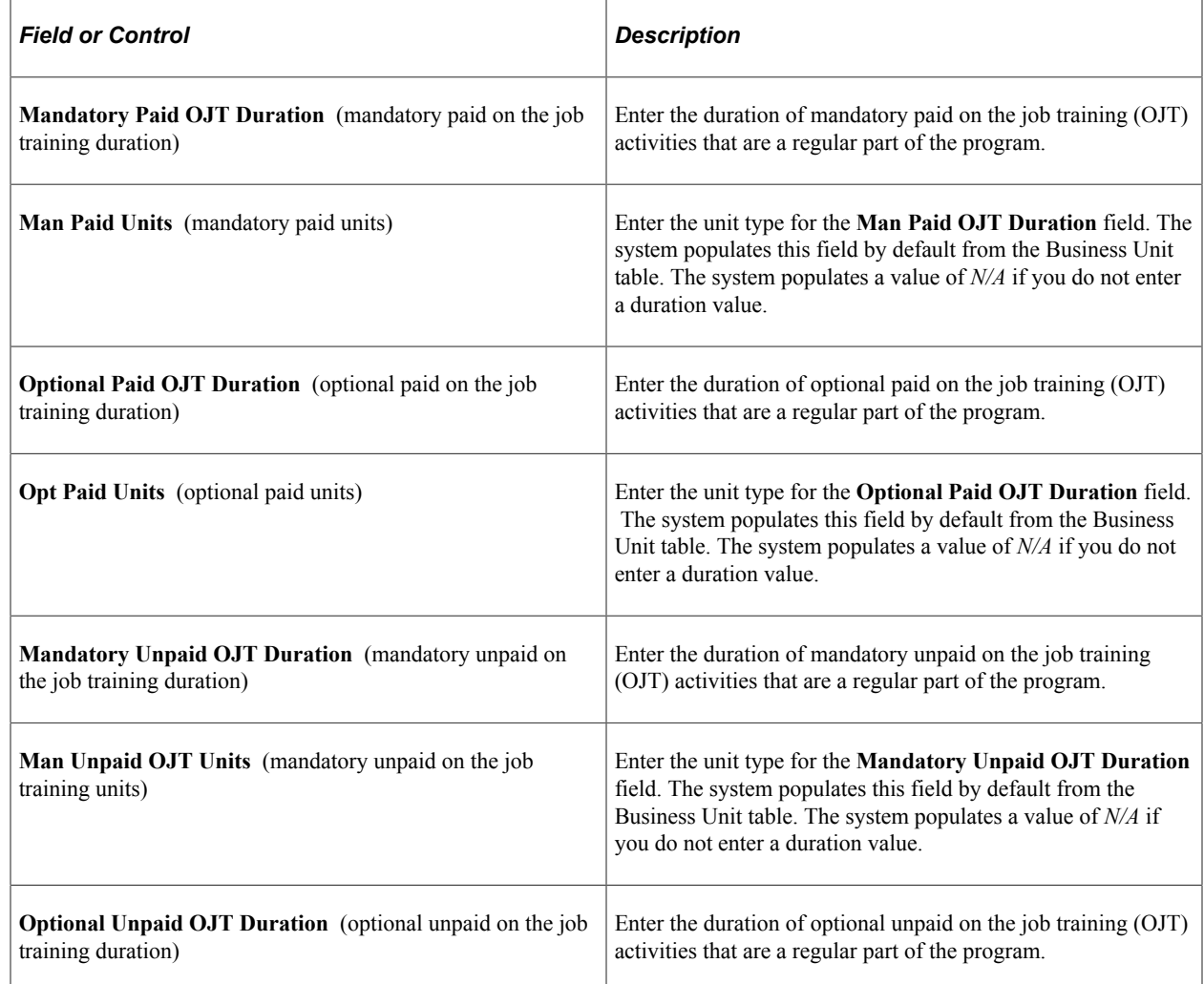
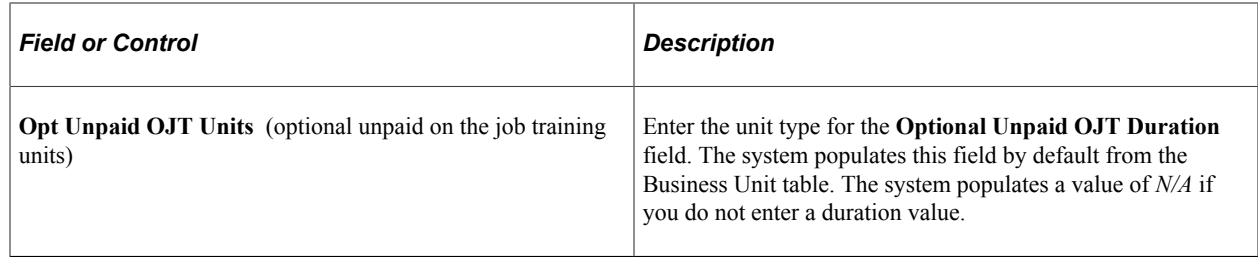

# **Defining PSIS Plan Mapping 4 Values**

Access the PSIS Plan Mapping 4 page (**Records and Enrollment** > **Government Reporting Canada** > **Academic Structure Tables** > **PSIS Plan Table** > **PSIS Plan Mapping 4**).

This example illustrates the fields and controls on the PSIS Plan Mapping 4 page. You can find definitions for the fields and controls later on this page.

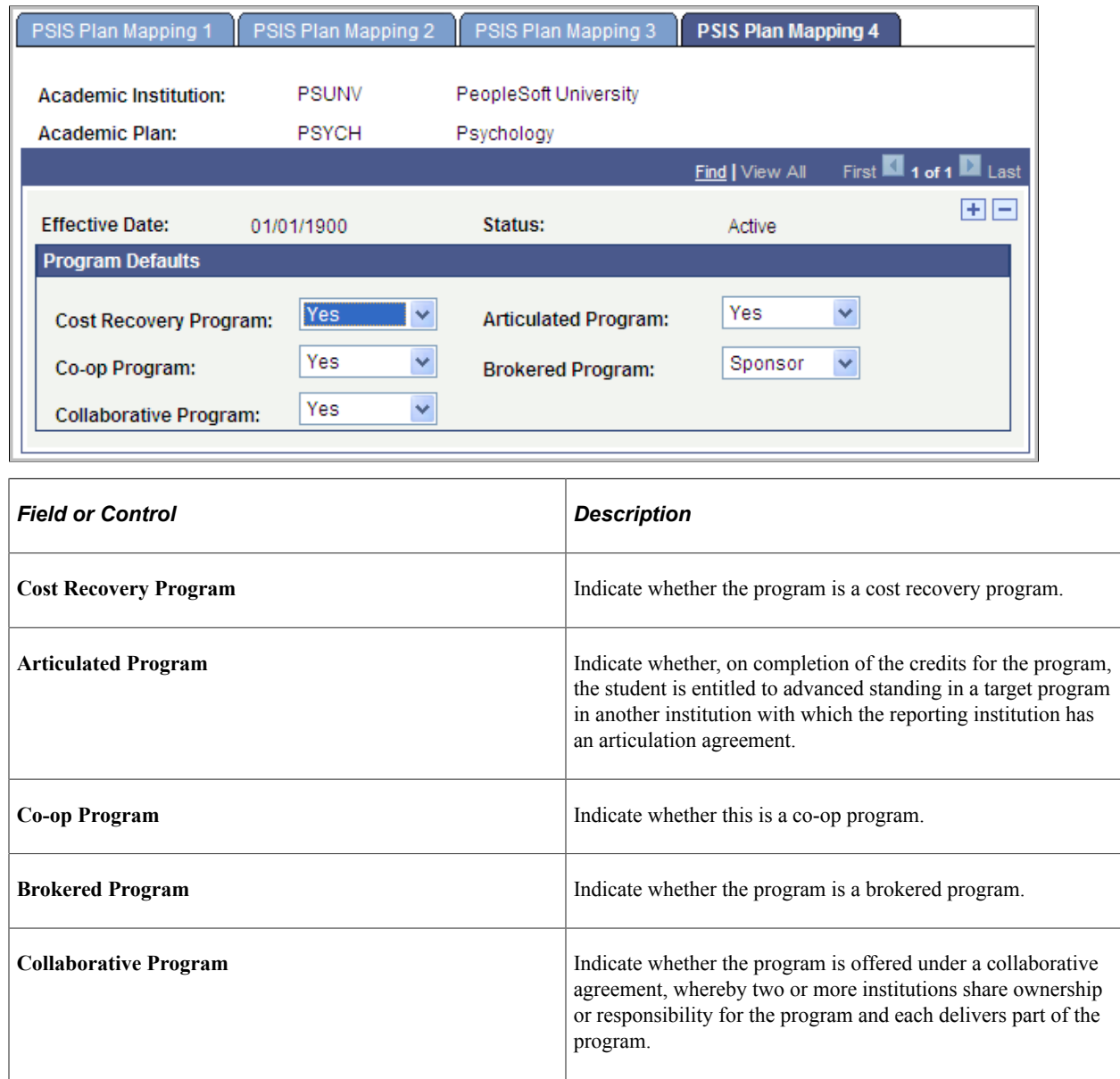

# **Defining USISE Plan Mapping Values**

Access the USISE Plan Mapping page (**Records and Enrollment** > **Government Reporting Canada** > **Academic Structure Tables** > **Academic Plan Table CDN** > **USISE Plan Mapping**).

This example illustrates the fields and controls on the USISE Plan Mapping page. You can find definitions for the fields and controls later on this page.

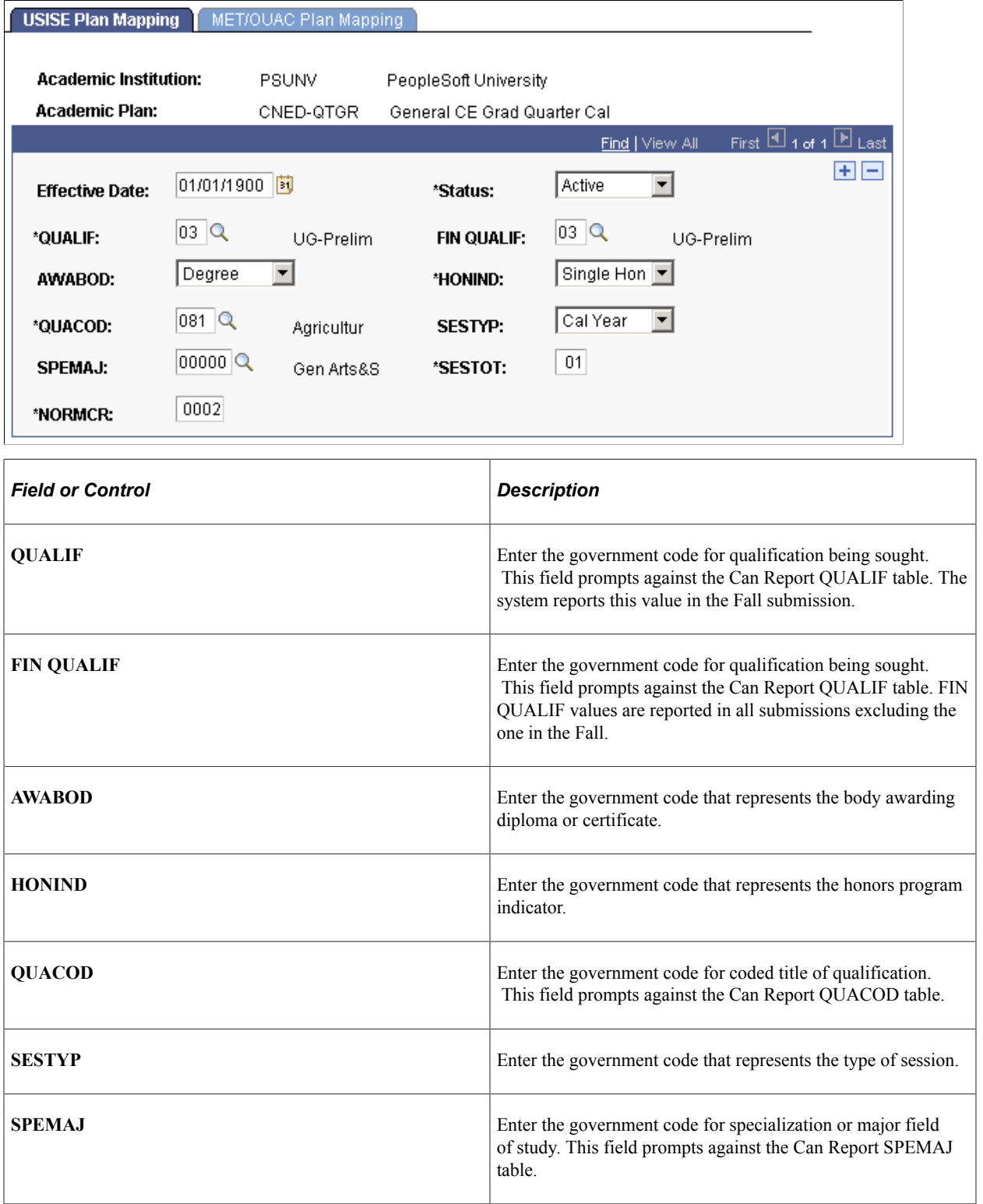

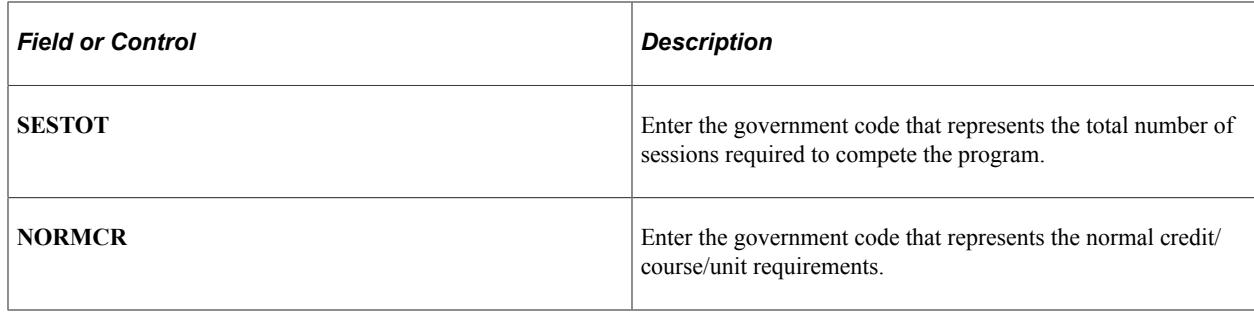

# **Defining MET/OUAC Plan Mapping Values**

Access the MET/OUAC Plan Mapping page (**Records and Enrollment** > **Government Reporting Canada** > **Academic Structure Tables** > **Academic Plan Table CDN** > **MET/OUAC Plan Mapping**).

This example illustrates the fields and controls on the MET/OUAC Plan Mapping page. You can find definitions for the fields and controls later on this page.

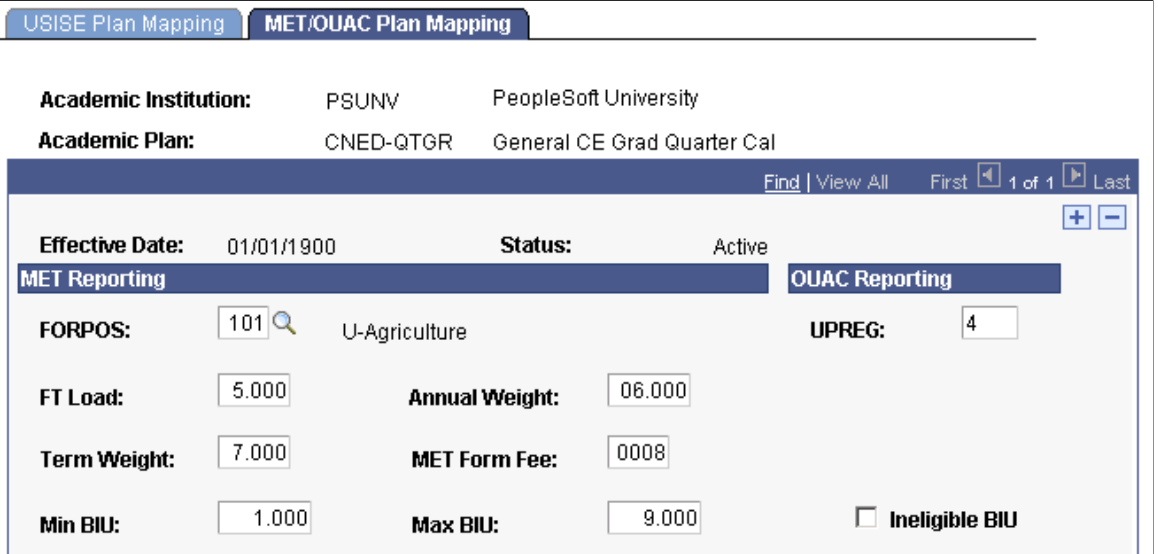

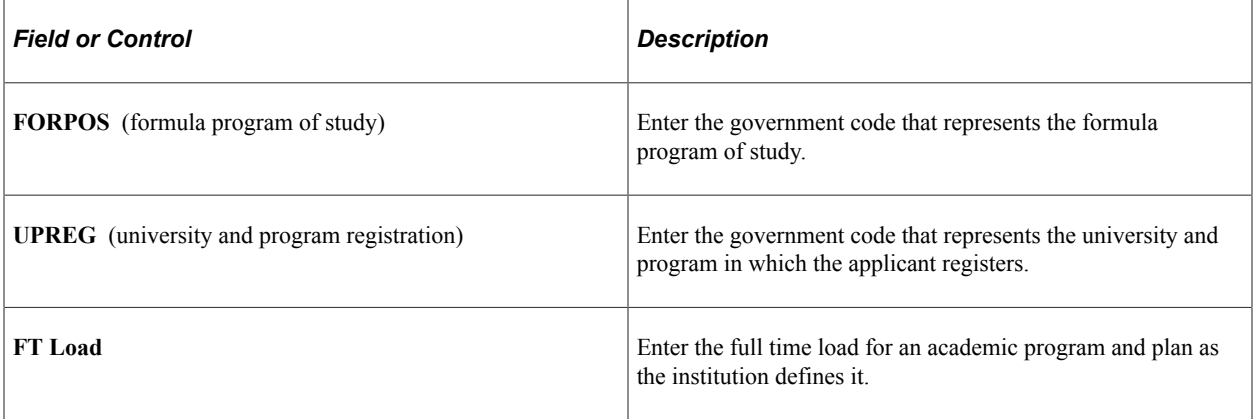

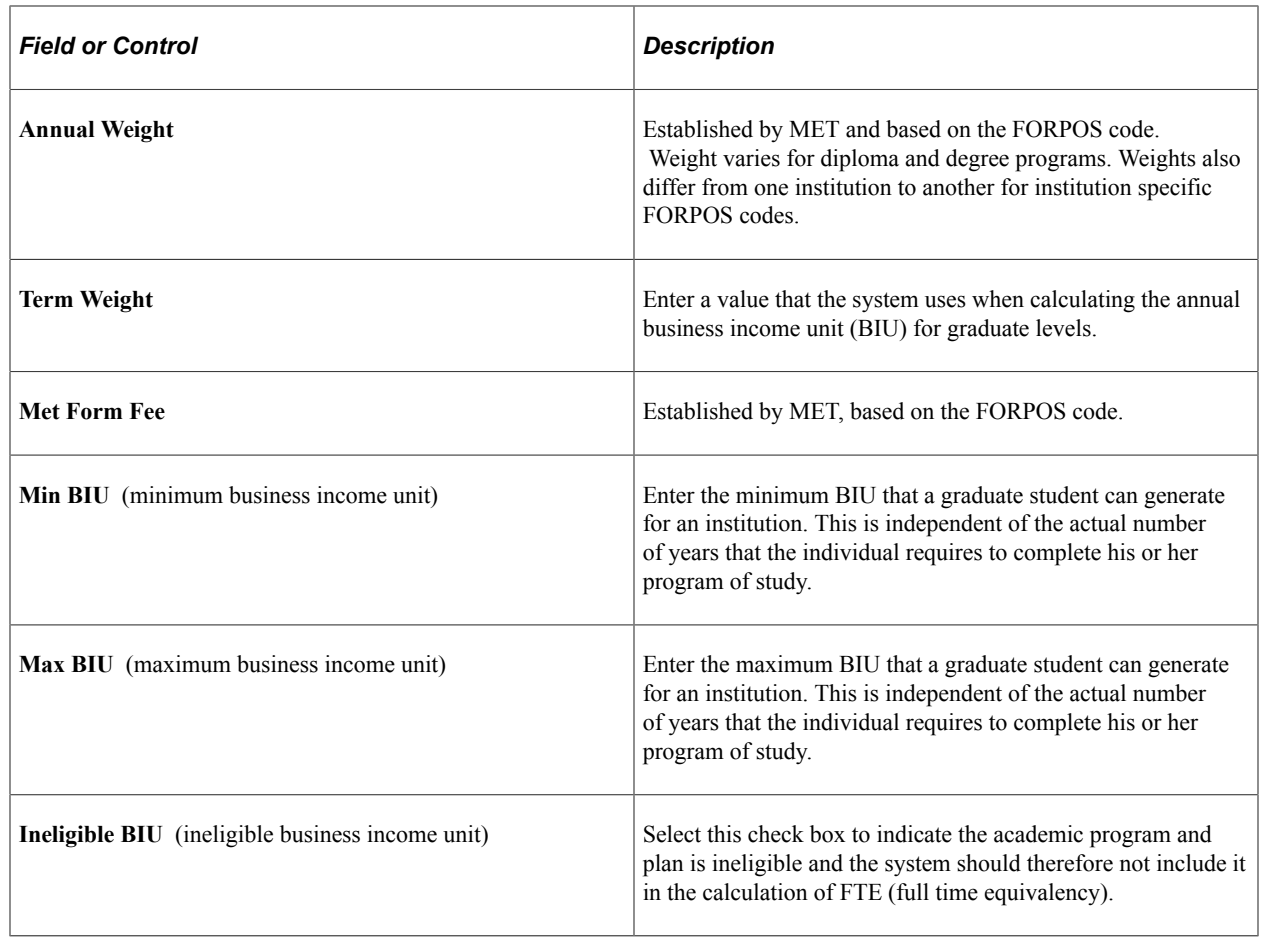

# **Defining CIS Program, Plan, and Subplan Tables**

To set up CIS program, plan, and subplan tables, use the CIS Program Table component (CAN\_CIS\_PROG), CIS Plan Table component (CAN\_CIS\_PLAN), and the CIS Subplan Table component (CAN\_CIS\_SUBPLAN).

This section discusses how to:

- Define the CIS program table.
- Define the CIS plan table.
- Define the CIS subplan table.

### **Pages Used to Define CIS Program, Plan and Subplan Values**

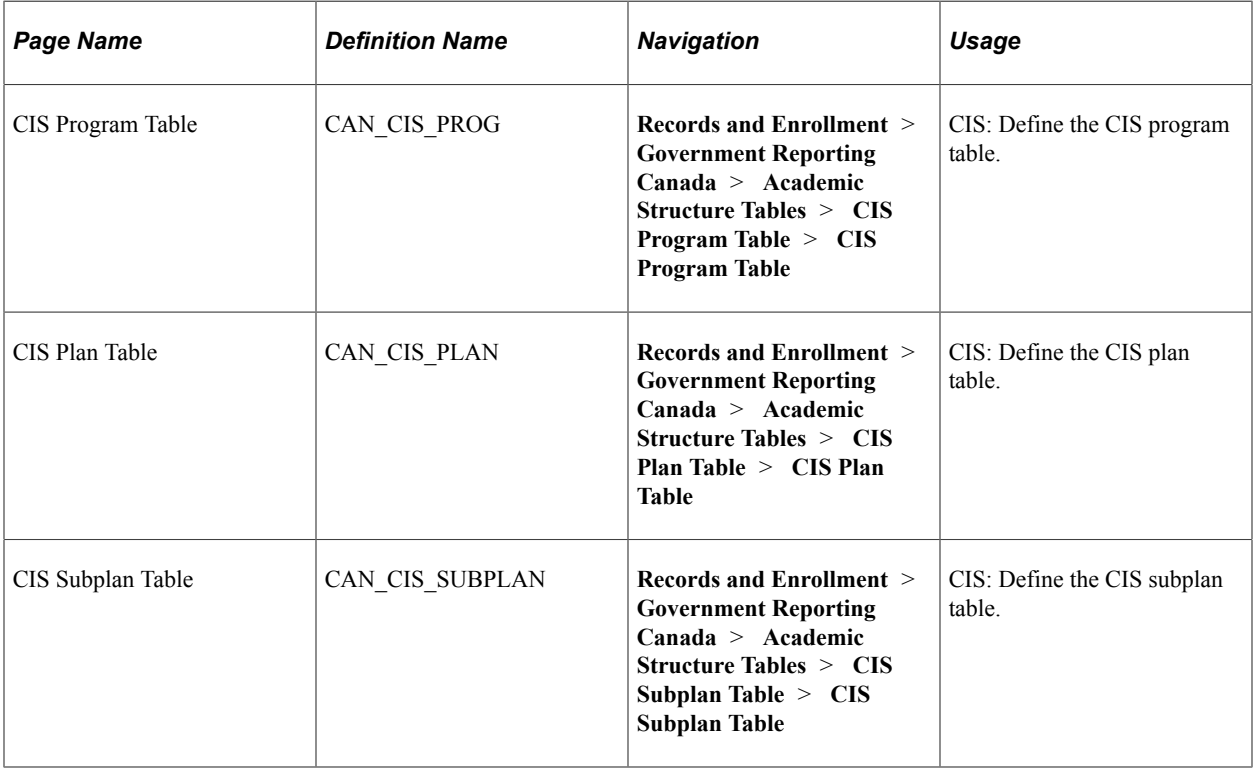

# **Defining the CIS Program Table**

Access the CIS Program Table page (**Records and Enrollment** > **Government Reporting Canada** > **Academic Structure Tables** > **CIS Program Table** > **CIS Program Table**).

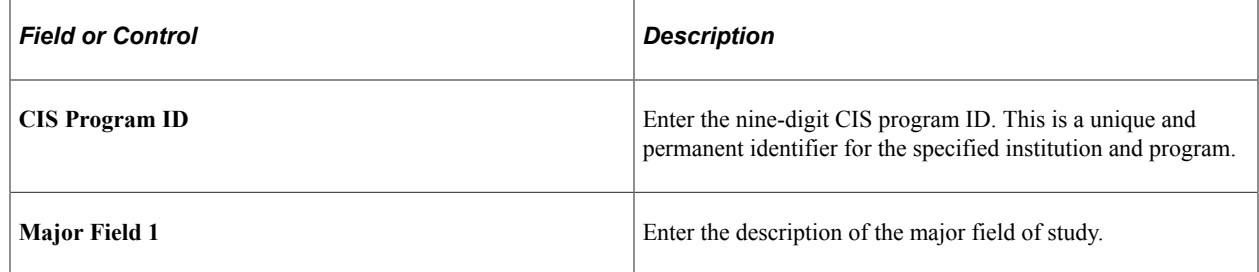

# **Defining the CIS Plan Table**

Access the CIS Plan Table page (**Records and Enrollment** > **Government Reporting Canada** > **Academic Structure Tables** > **CIS Plan Table** > **CIS Plan Table**).

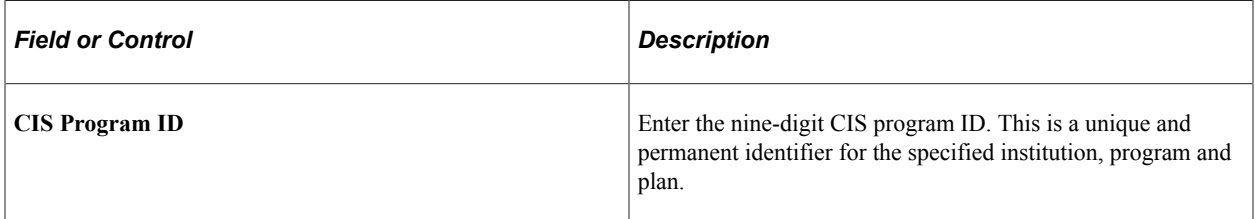

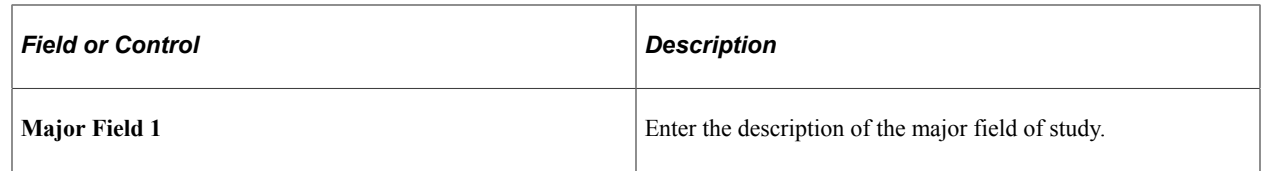

# **Defining the CIS Subplan Table**

Access the CIS Subplan Table page (**Records and Enrollment** > **Government Reporting Canada** > **Academic Structure Tables** > **CIS Subplan Table** > **CIS Subplan Table**).

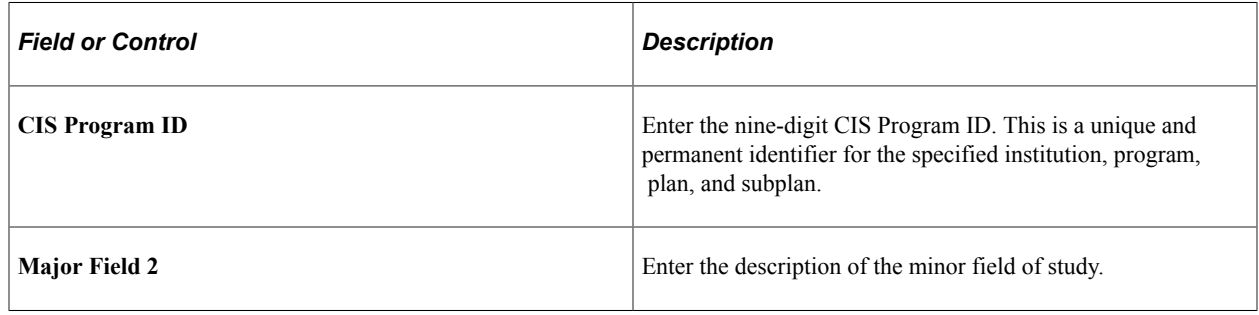

# **Defining PSIS Course Data**

To set up PSIS course data, use the PSIS Course Data component (CAN\_RPT\_CRSE).

This section discusses how to define PSIS course data.

### **Page Used to Define PSIS Course Data**

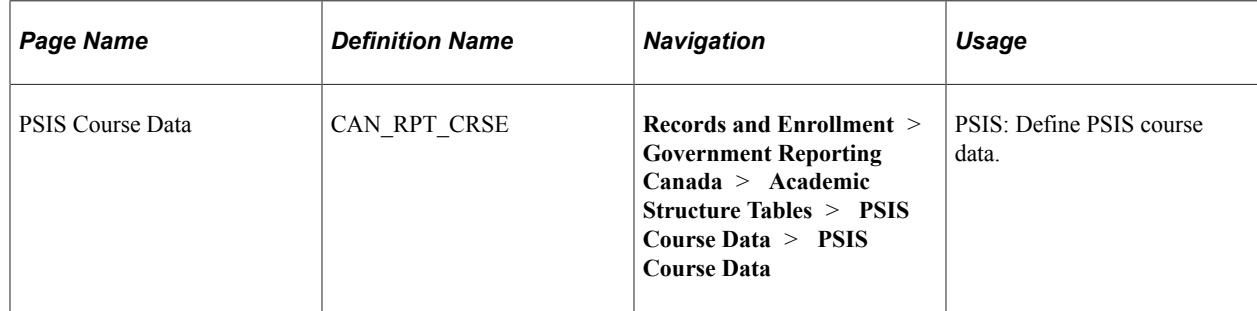

### **Defining PSIS Course Data**

Access the PSIS Course Data page (**Records and Enrollment** > **Government Reporting Canada** > **Academic Structure Tables** > **PSIS Course Data** > **PSIS Course Data**).

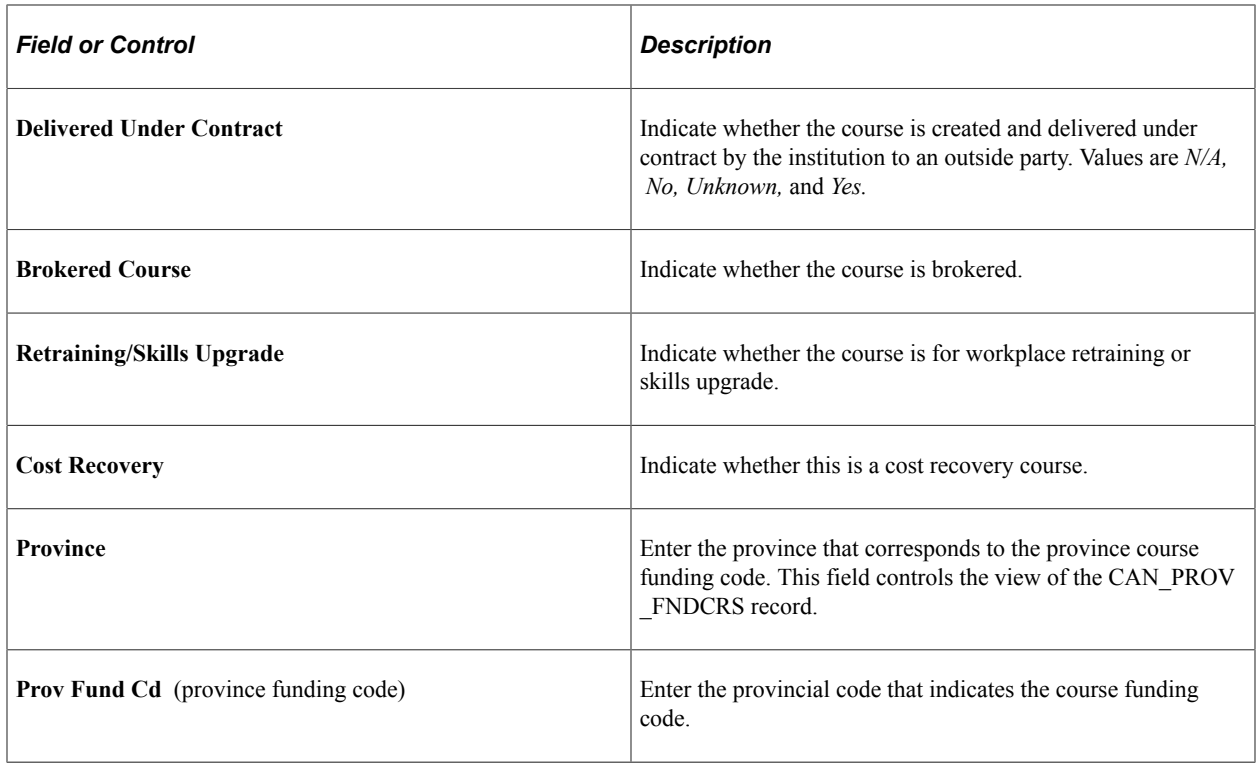

# **Mapping Canadian School Codes to External Organizations**

To set up Canadian school code mapping, use the External School Table component (CAN\_GOV\_SCHOOL).

This section discusses how to map Canadian school codes to external organizations.

# **Page Used to Map Canadian School Codes to External Organizations**

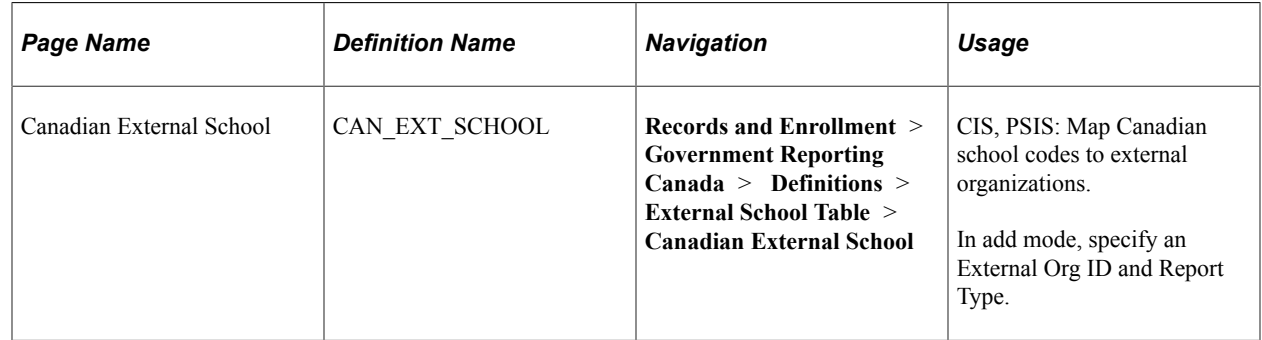

# **Mapping Canadian School Codes to External Organizations**

Access the Canadian External School page (**Records and Enrollment** > **Government Reporting Canada** > **Definitions** > **External School Table** > **Canadian External School**).

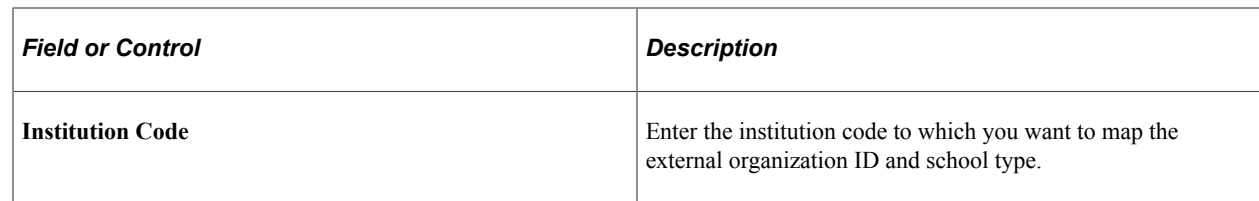

# **Defining PSIS Student Data**

This section discusses how to:

- Define PSIS previous education external data.
- Define PSIS student program data.
- Define PSIS student enrollment data.

#### **Related Links**

"Adding or Updating Biographical Details Data" (Campus Community Fundamentals) "Entering External Courses and Degrees " (Recruiting and Admissions) "(CAN) Entering Regional Data" (Recruiting and Admissions)

# **Pages Used to Define PSIS Data for Students**

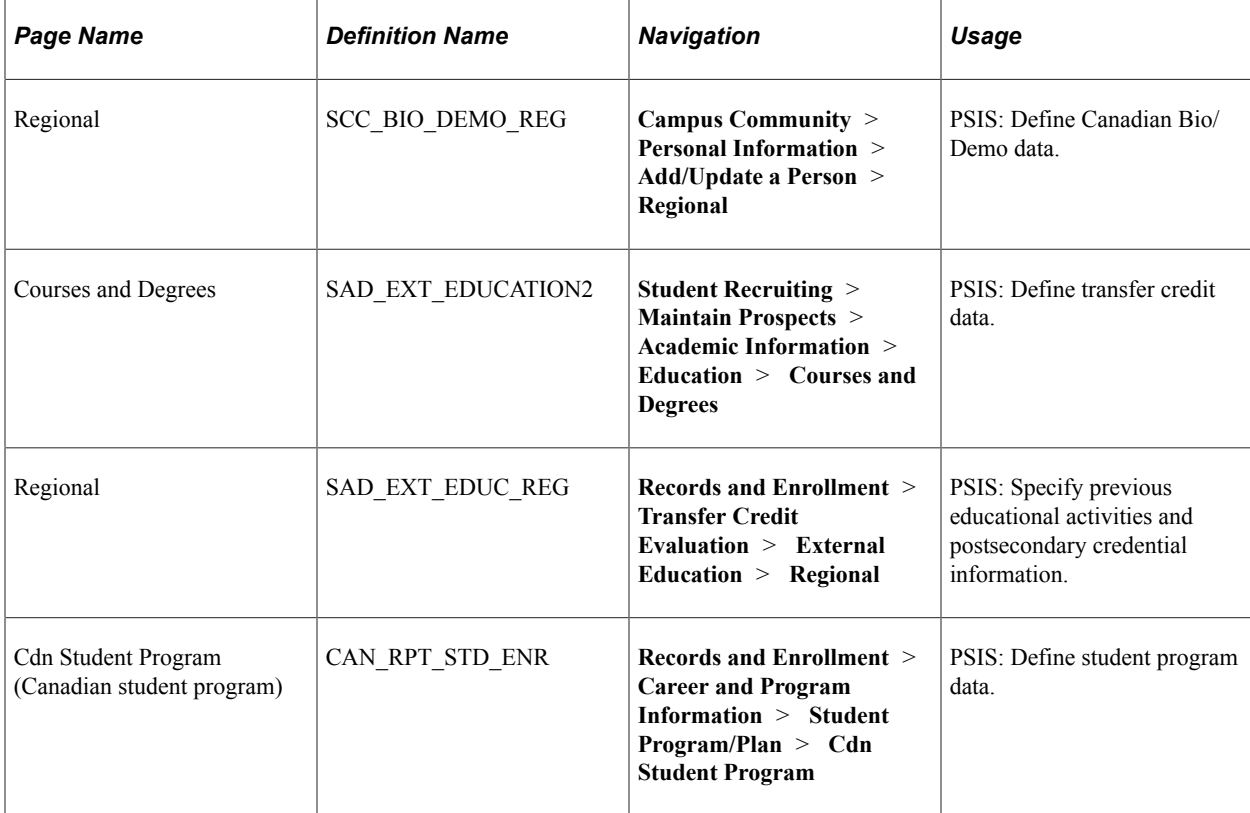

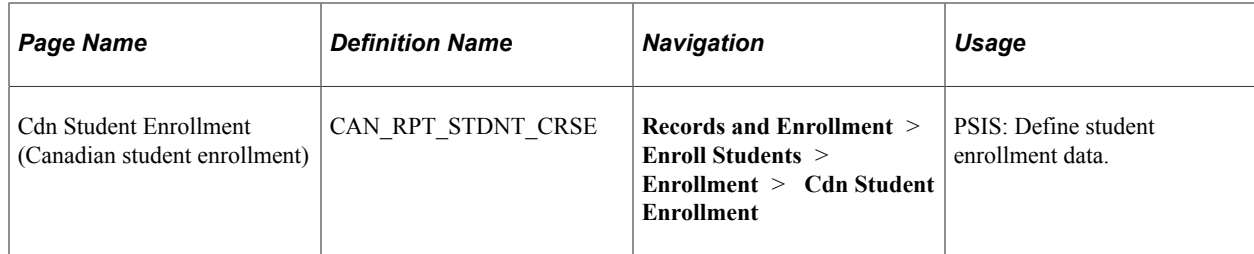

# **Defining PSIS Student Program Data**

Access the Cdn Student Program page (**Records and Enrollment** > **Career and Program Information** > **Student Program/Plan** > **Cdn Student Program**).

This example illustrates the fields and controls on the Cdn Student Program page. You can find definitions for the fields and controls later on this page.

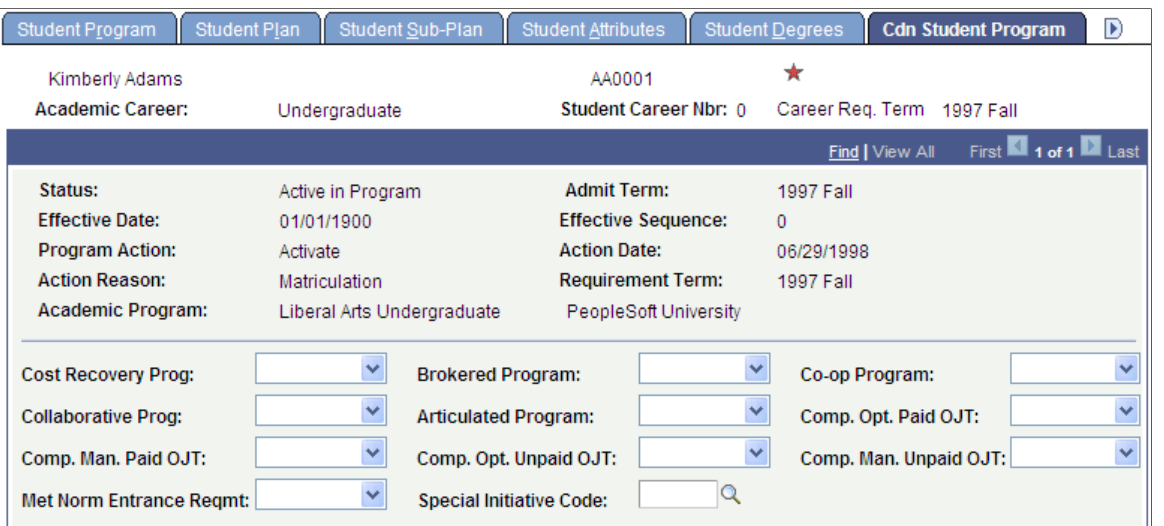

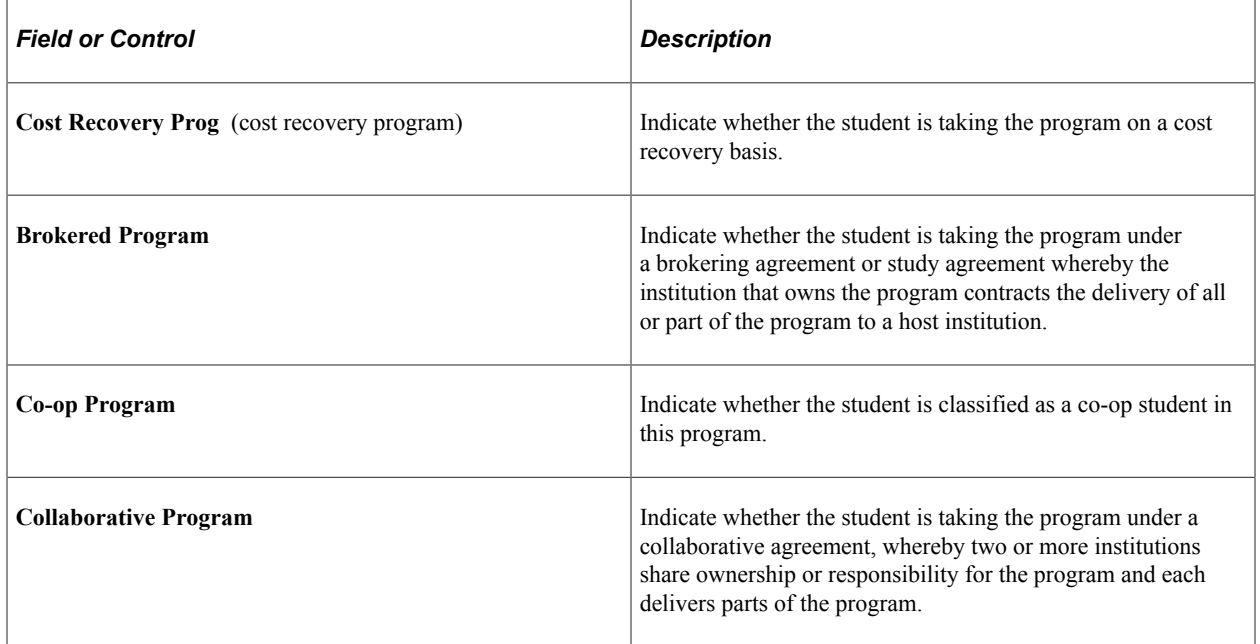

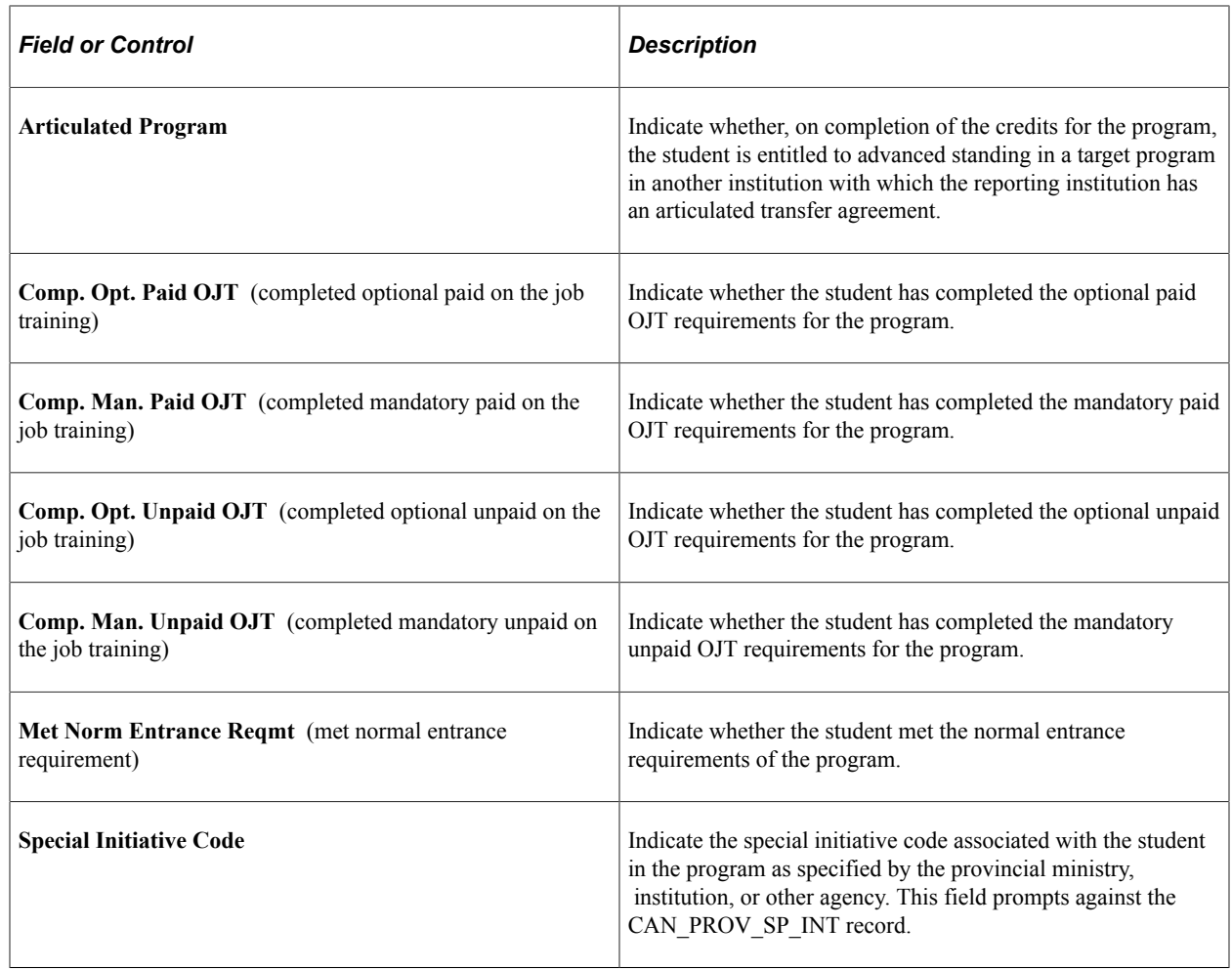

# **Defining PSIS Student Enrollment Data**

Access the Cdn Student Enrollment page (**Records and Enrollment** > **Enroll Students** > **Enrollment** > **Cdn Student Enrollment**).

This example illustrates the fields and controls on the Cdn Student Enrollment page. You can find definitions for the fields and controls later on this page.

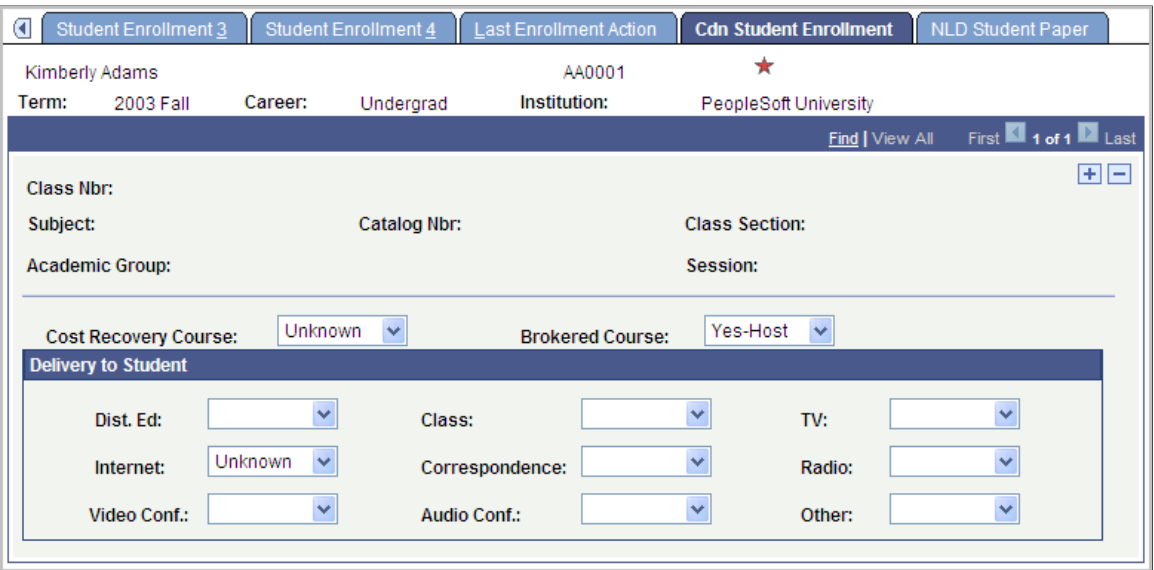

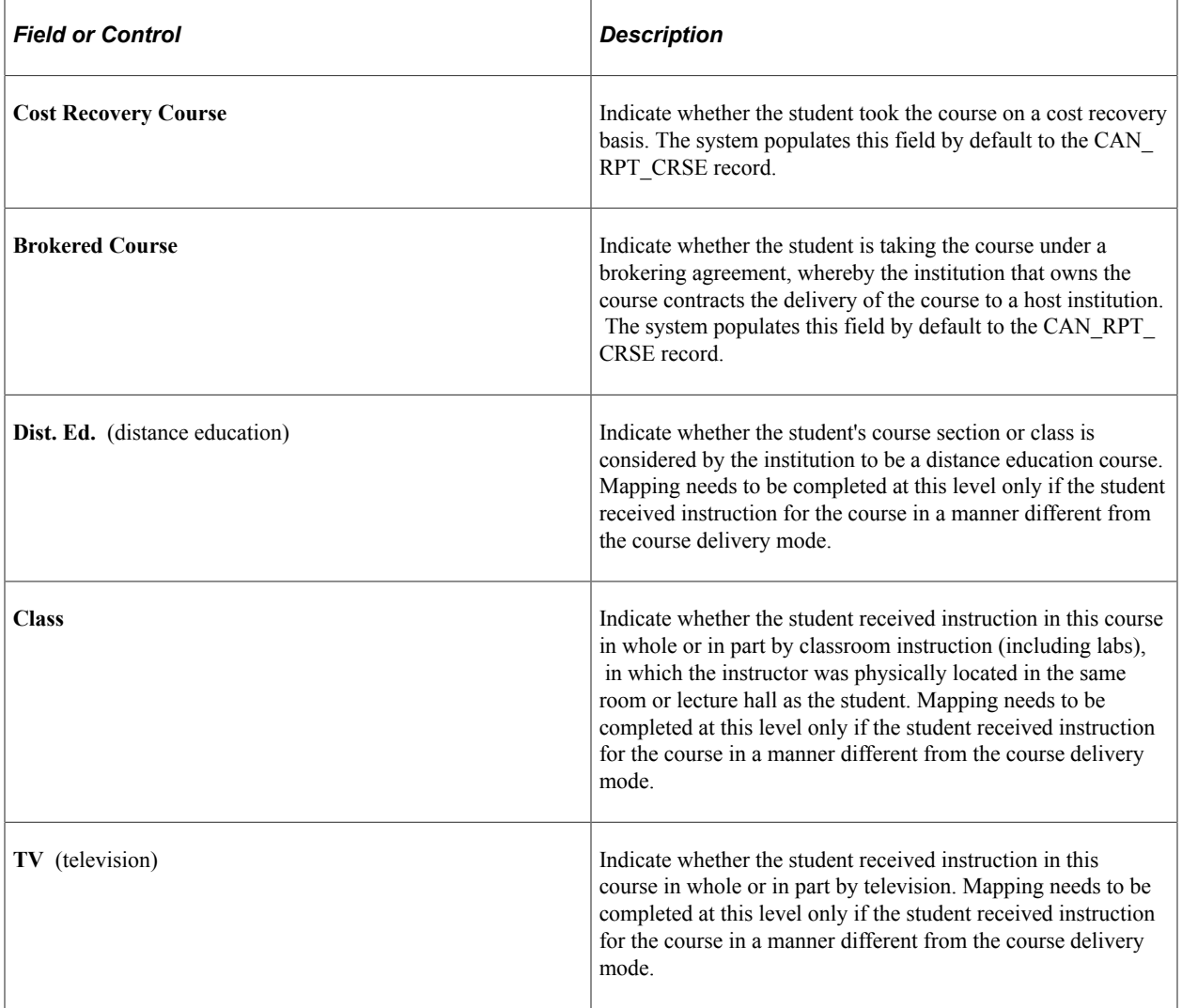

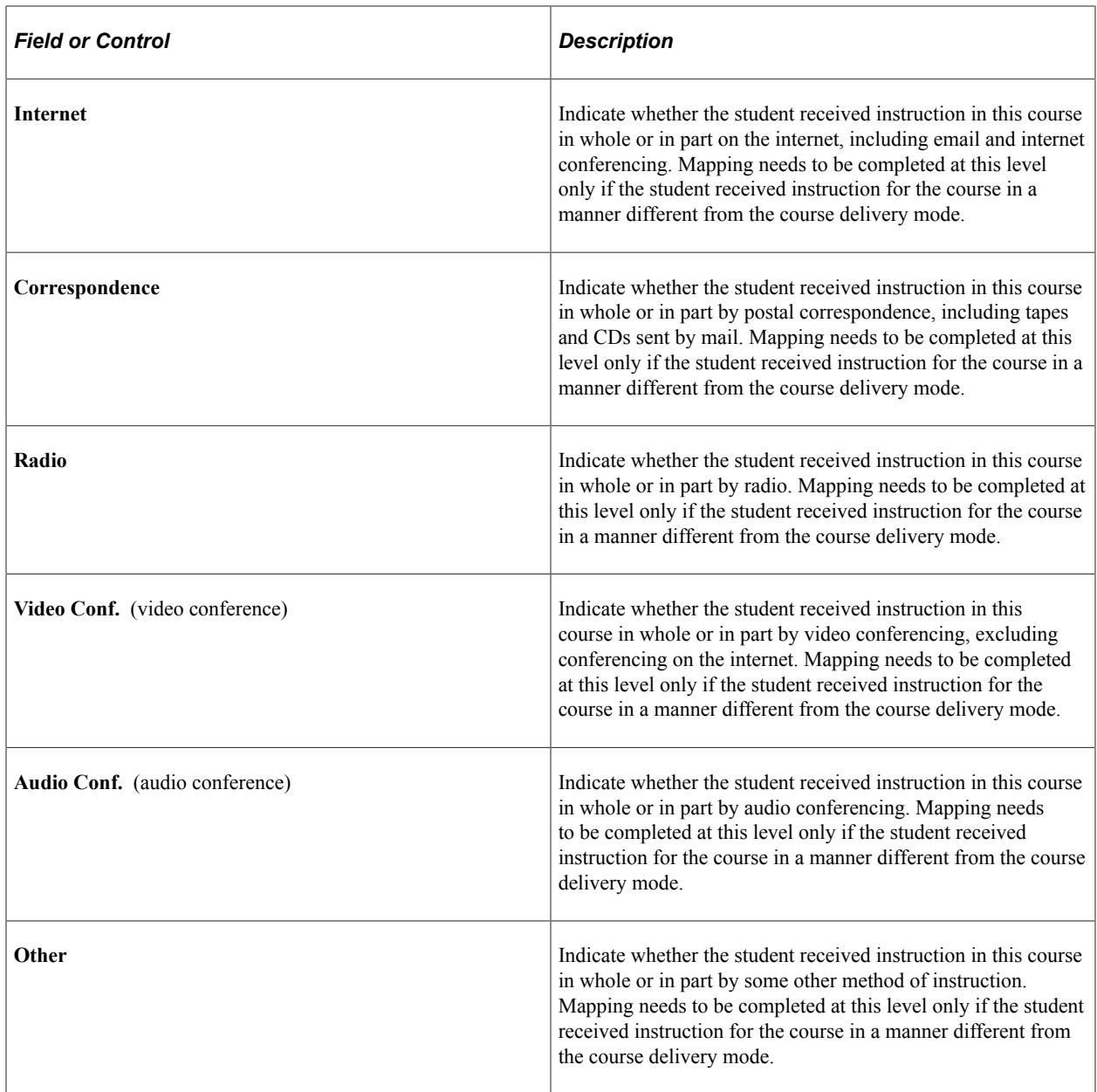

# **Loading the Student ID Table**

This section discusses how to load the student data.

### **Page Used to Load the Student ID Table**

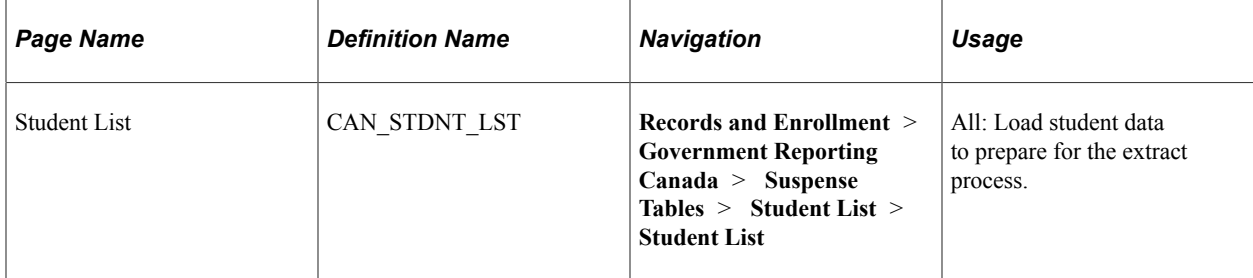

### **Loading Student Data**

Access the Student List page (**Records and Enrollment** > **Government Reporting Canada** > **Suspense Tables** > **Student List** > **Student List**).

This example illustrates the fields and controls on the Student List page. You can find definitions for the fields and controls later on this page.

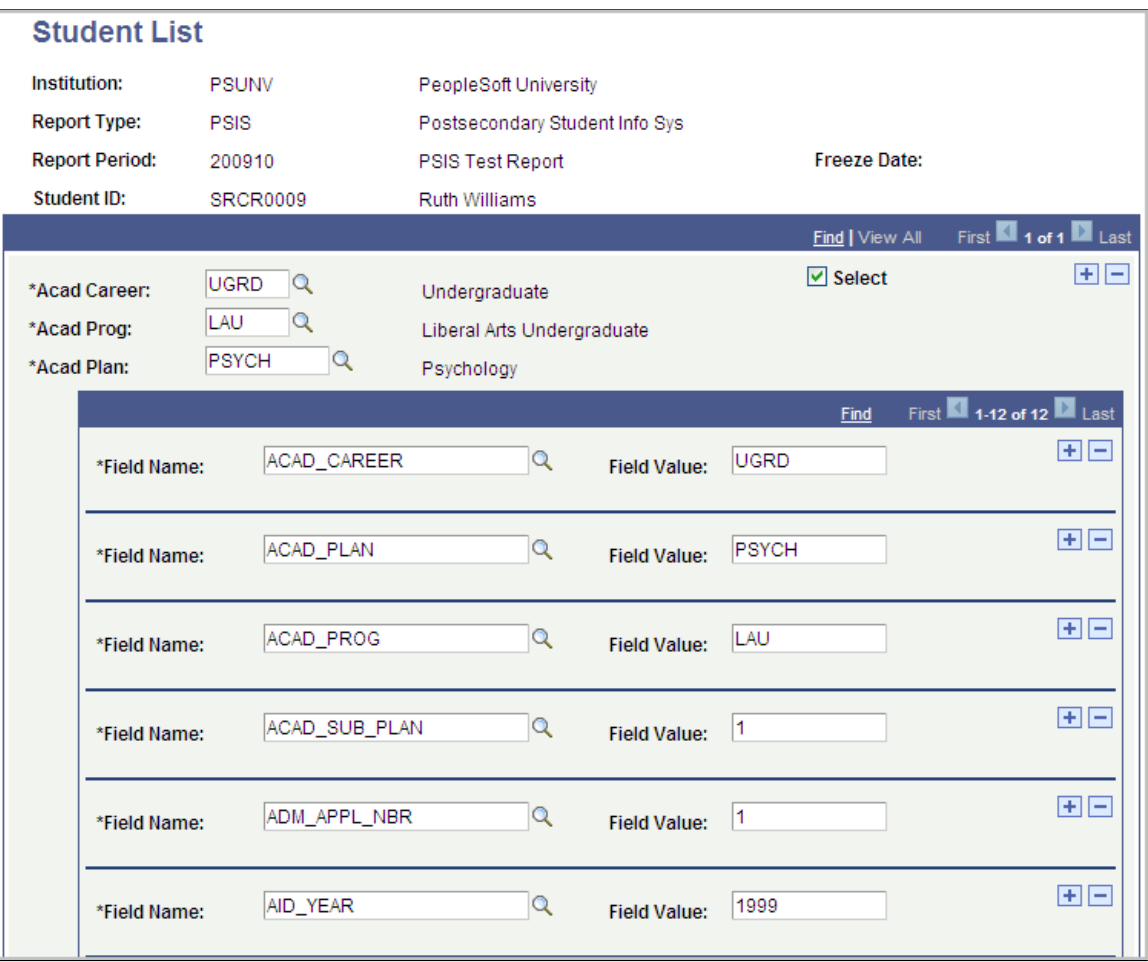

Each institution's business practices and interpretation of the published government rules result in different criteria for selecting students for reporting. To initiate the reporting process, you must populate (either manually or through a user-defined process) the PeopleSoft provided Student List component with the eligible students you want to report. The Student List component contains the fields listed below. You

must populate each field for *every* row in this component; otherwise the reports extract process excludes the row and the process may fail.

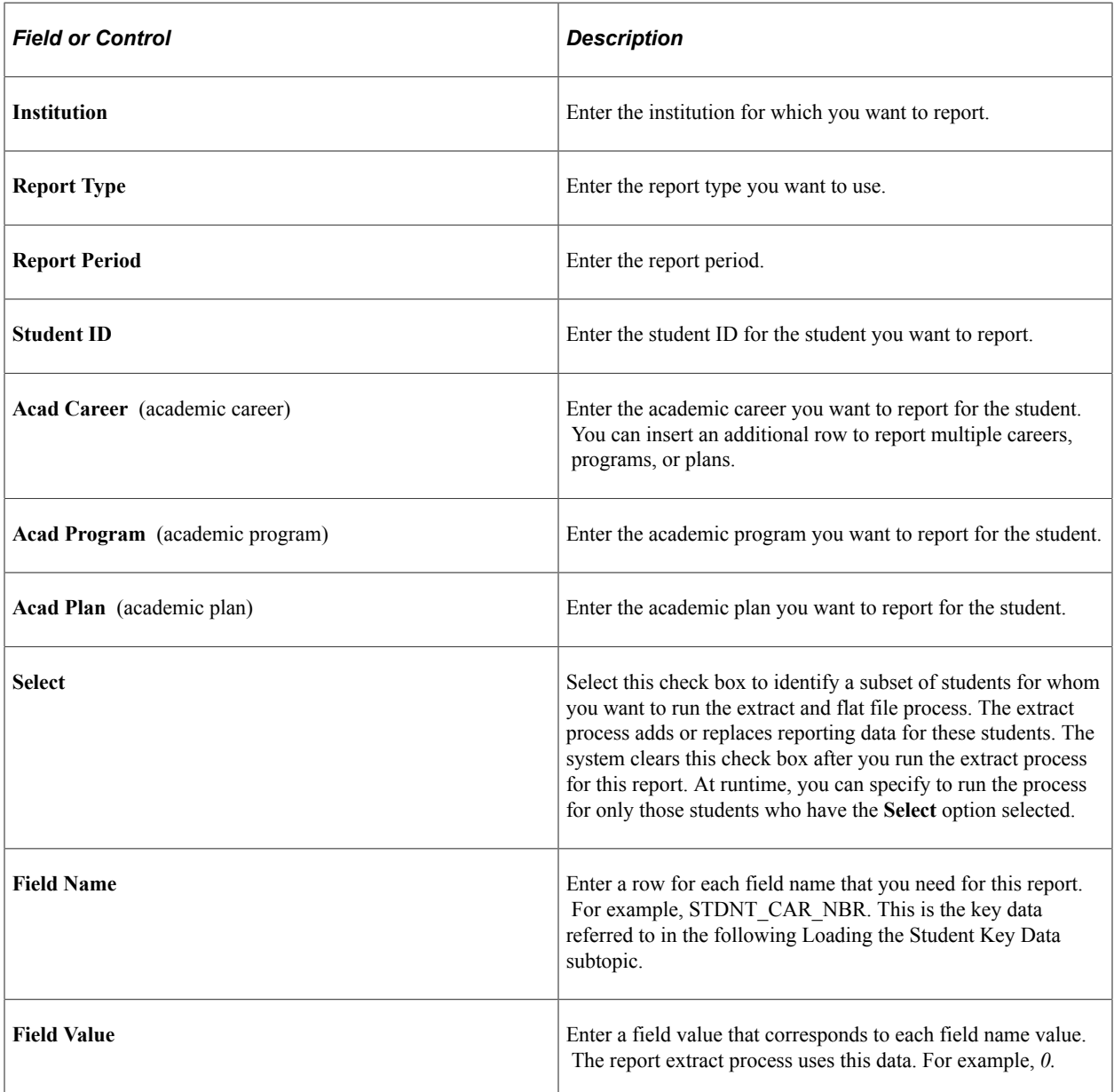

The system calculates elements for each row of the table. There is a one to one relationship between a row on the Student List page and a row on any one of the tables that enable you to view the information calculated by the extract program. If a student has more than one row on the Student List page, the system treats each row as if it is for a new student when retrieving the element values for the row.

#### **Loading the Student Key Data**

In addition to entering data in all of the header fields, different government reports require that you also enter various types of key data. Use the following table to determine which fields and corresponding field values you must populate before you run the extract process:

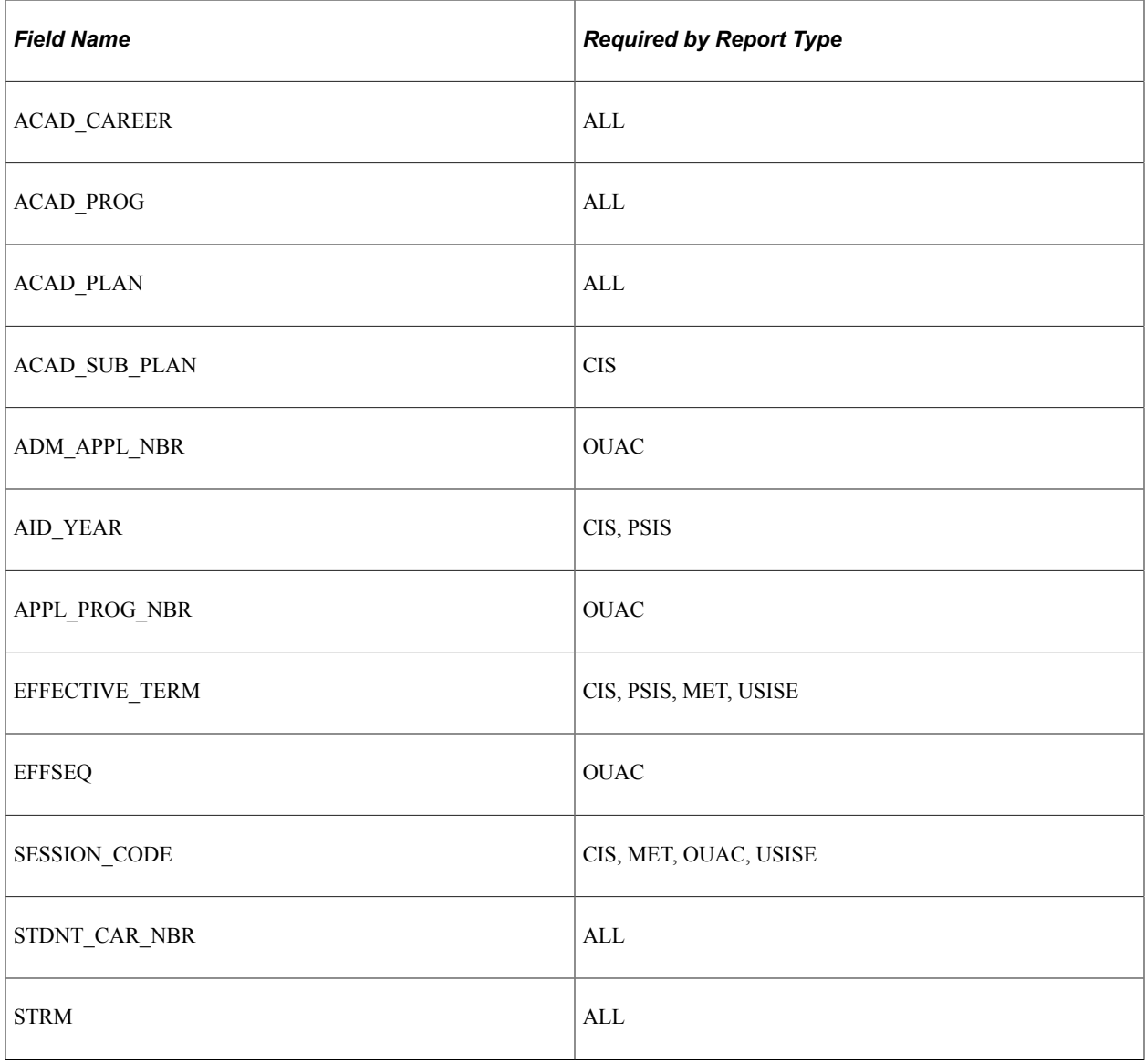

**Note:** Enter the latest STRM value for the student for the applicable report type and report period. For example, if the report includes terms for Spring 99 and Fall 99, enter the term representing Fall 99 as the STRM value, assuming that the student was enrolled in both terms.

# **Chapter 21**

# **(NZL) Setting Up Government Reporting**

# **Understanding New Zealand Government Reporting**

This section discusses:

- SDR reporting.
- NZQA reporting.
- NZVCC reporting.

#### **SDR Reporting**

The SDR is a set of data elements that tertiary institutions in New Zealand must provide to the New Zealand Ministry of Education (MoE). The SDR includes all information that is required by the MoE for funding students and for statistical reporting.

The SDR business process flows like this:

- 1. You use the Campus Solutions system to enter and store the SDR data on students, courses, and course enrollments.
- 2. You use the SDR Extract component to extract the necessary data that is required by the MoE into five separate text files: student, course enrollment, web-based system register, qualifications, and course completion.
- 3. The MoE provides institutions with a program that validates the text files that you produced through the SDR Extract component.
- 4. After you send the validated text files to the MoE, the MoE processes the files and calculates the appropriate level of funding based on the files that your institution provides them.

A key part of the SDR reporting process is the reporting of data that is required by the EFTS (Equivalent Full Time Student) Funding System, through which the MoE provides funding grants for tertiary education providers. The funding, or bulk grant, that an institution receives is determined by a funding formula based on an EFTS unit, whereby 1.0 EFTS unit is defined as the student workload that would normally be carried by a full-time student in a single academic year.

To comply with the EFTS system requirements, institutions must assign an EFTS factor to all eligible courses. This factor identifies the proportion of a normal full-time year's study that the course is deemed to represent. The EFTS factor also depends on the type of course according to ministry guidelines. When students enroll in courses, they generate EFTS units that are equivalent to the factor that is defined for the course. These units, usually based on course characteristics, program characteristics, or both must also be coded using the New Zealand Standard Classification of Education for SDR reporting purposes.

### **NZQA Reporting**

The NZQA is a government body that is responsible for the coordination of national examinations and the National Qualification Framework (NQF). Qualifications are registered at 10 levels, from year 11 of schooling or vocational entry to postgraduate. Educational institutions, primarily polytechnic colleges, need to equate their study offerings to the NQF unit standards. Progression in these unit standards must be recorded and institutions must award students grades not only in their course offerings, but also in these unit standards.

You set up unit standards in your system as milestones. Milestones are then linked to the courses that are offered by your institution. You can link more than one unit standard to a course or one unit standard to many courses. As students enroll in the courses that are linked to the milestones, they are simultaneously enrolled in the unit standard through the enrollment engine.

After enrollments are processed, you can run three different reports to send to the NZQA:

- Hook-on Request report: This report provides a listing of all students who have not previously been registered with NQF and have paid the hook-on fee.
- Unit Standard Results report: This report includes Unit Standard results (complete or not completed) for students who have paid the per credit fees.
- NZ Diploma in Business Results report: This report provides paid NZQA exam results for the NZ Diploma in Business and for advanced vocational awards.

#### **NZVCC Reporting**

The NZVCC was established by the Universities Act (1961), which replaced the Federal University of New Zealand with separate institutions. Today, the committee represents the interests of New Zealand's seven institutions: Auckland, Waikato, Massey, Victoria, Canterbury, Lincoln, and Otago.

The NZVCC requests the above seven institutions to provide a data file on destinations of those persons who became eligible to graduate from the New Zealand University system. This information is produced at the end of the year (31 December) or year-end for the institution and is used by the NZVCC in creating a University Graduate Destinations Survey. The University Graduate Destinations Survey includes names and details of all students who completed a qualification in the specified year at the institution. When a student has completed a degree, your institution manually inserts a row in the Student Degrees component.

Ethnicity information is included in the University Graduate Destinations Survey report. Ethnicity codes should already be set up and mapped in your system because this is required for the SDR report.

Before you can generate the University Graduate Destinations Survey report file, you must also enter a valid address type for a student's address and residency data. Valid address types are listed in the **Addresses** group box on the Campus Community Installation - Names/Addresses page.

### **Prerequisites**

In addition to the setup that is described in these topics, your institution must also set up the following tables for New Zealand functionality:

- Academic Institution 6 page.
- Institution Table New Zealand page.
- Academic Prog (NZL) (academic program [New Zealand]) page.
- Acad Plan (NZL) (academic plan [New Zealand]) page.
- Degree Table page.
- Complete Grade Flag page.
- Grade Scheme Table page.
- Ethnicity NZL page.
- Ethnicity Map NZL page.

See "(AUS, CAN, GBR, NZL, NLD) Activating Other Student Administration Features" (Campus Solutions Application Fundamentals).

See "(NZL) Setting Up New Zealand Academic Programs" (Campus Solutions Application Fundamentals).

See "(NZL) Setting Up New Zealand Academic Plans" (Campus Solutions Application Fundamentals).

See [Defining Degrees](#page-509-0).

See [Setting Up Your System for Grading.](#page-490-0)

See "(NZL) Setting Up Statistics New Zealand Ethnic Codes" (Campus Community Fundamentals).

See "(NZL) Mapping Statistics New Zealand Ethnic Codes to PeopleSoft Ethnic Groups" (Campus Community Fundamentals).

# **Preparing for SDR Reporting**

This section discusses how to:

- Define funding categories.
- Define course classifications.
- Define MoE subject codes.
- Set up field of study codes.

### **Pages Used to Prepare for SDR Reporting**

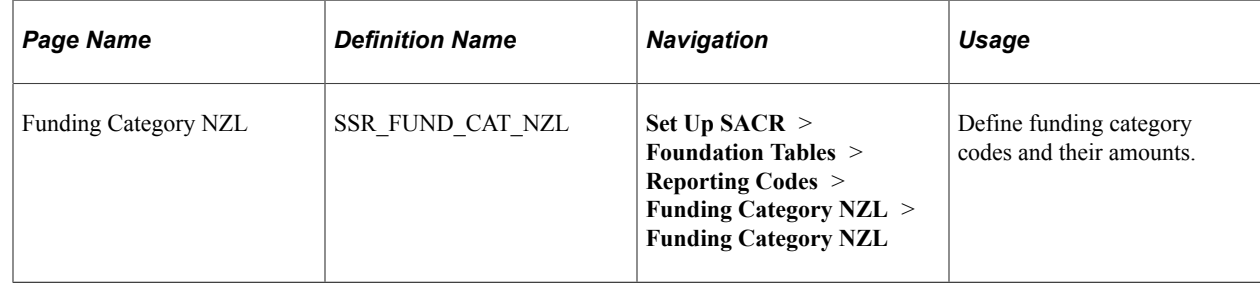

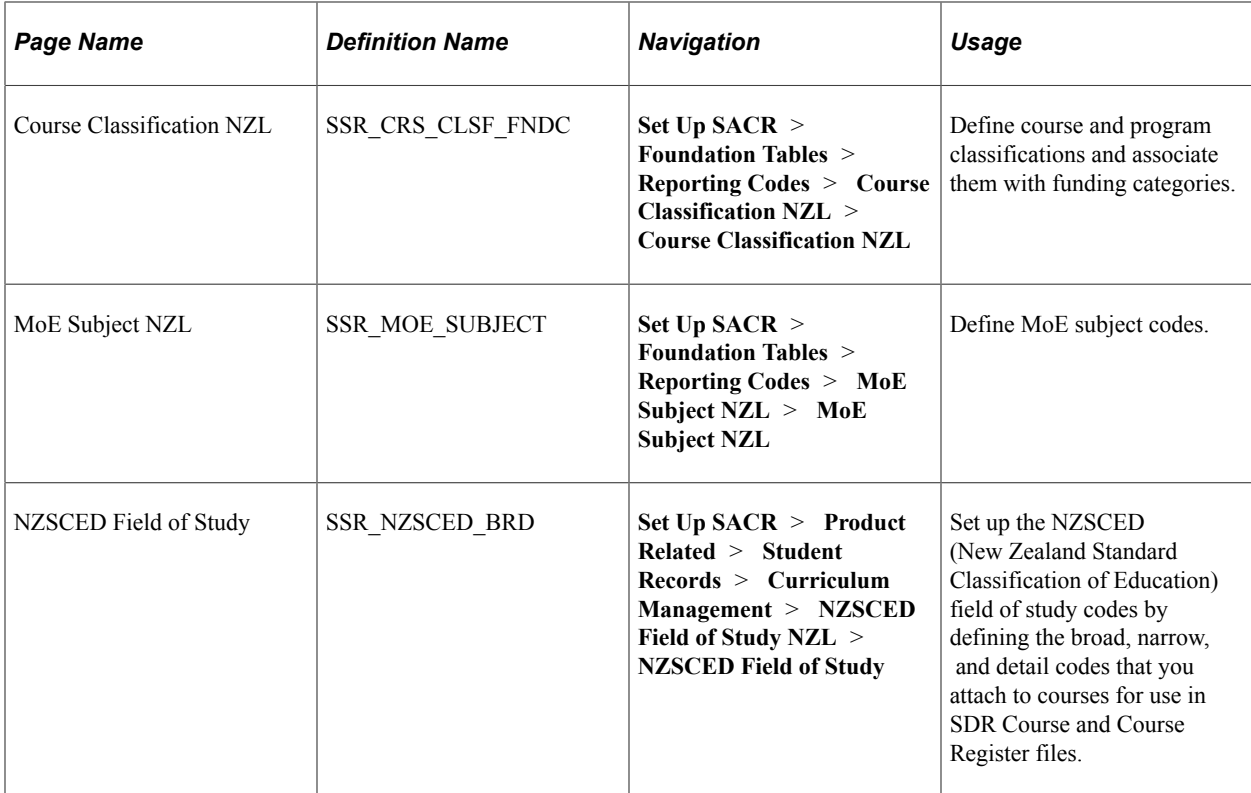

# **Defining Funding Categories**

Access the Funding Category NZL page (**(Set Up SACR** > **Foundation Tables** > **Reporting Codes** > **Funding Category NZL** > **Funding Category NZL**).

This example illustrates the fields and controls on the Funding Category NZL page. You can find definitions for the fields and controls later on this page.

### **Funding Category NZL**

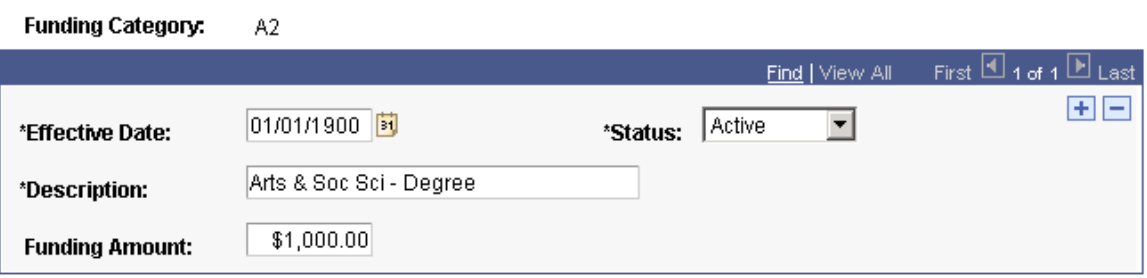

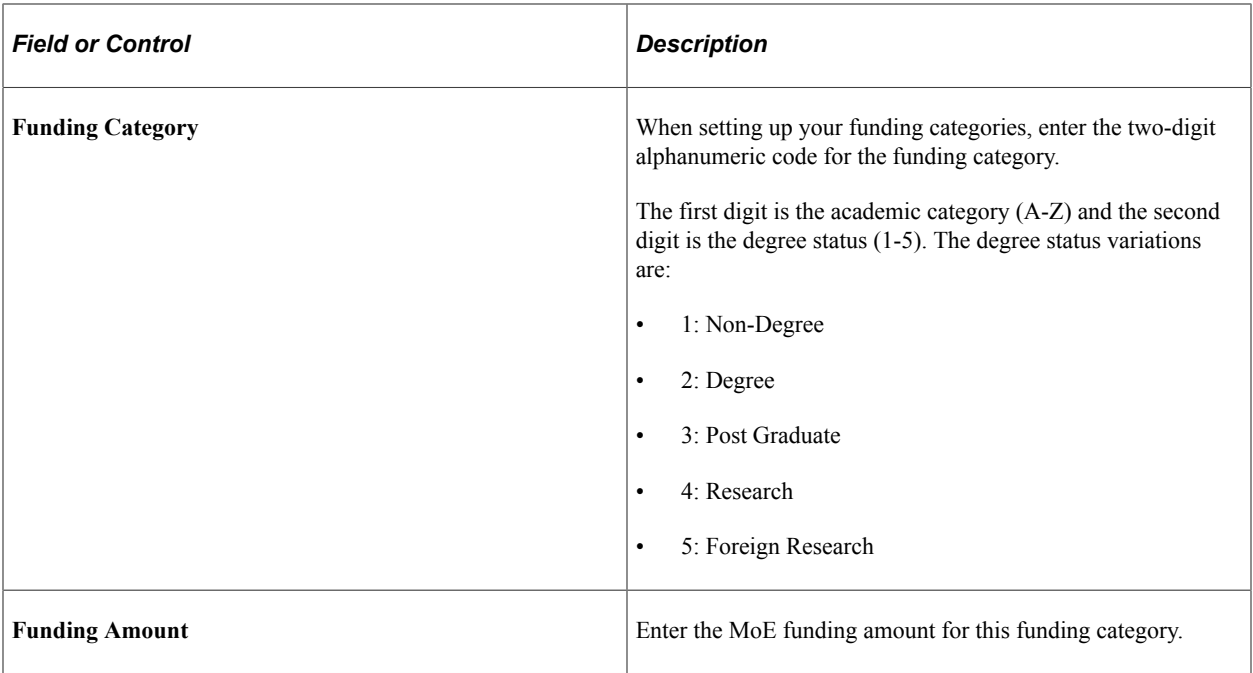

#### **Related Links**

"(NZL) Setting Up New Zealand Academic Programs" (Campus Solutions Application Fundamentals)

## **Defining Course Classifications**

Access the Course Classification NZL page (**Set Up SACR** > **Foundation Tables** > **Reporting Codes** > **Course Classification NZL** > **Course Classification NZL**).

This example illustrates the fields and controls on the Course Classification NZL page. You can find definitions for the fields and controls later on this page.

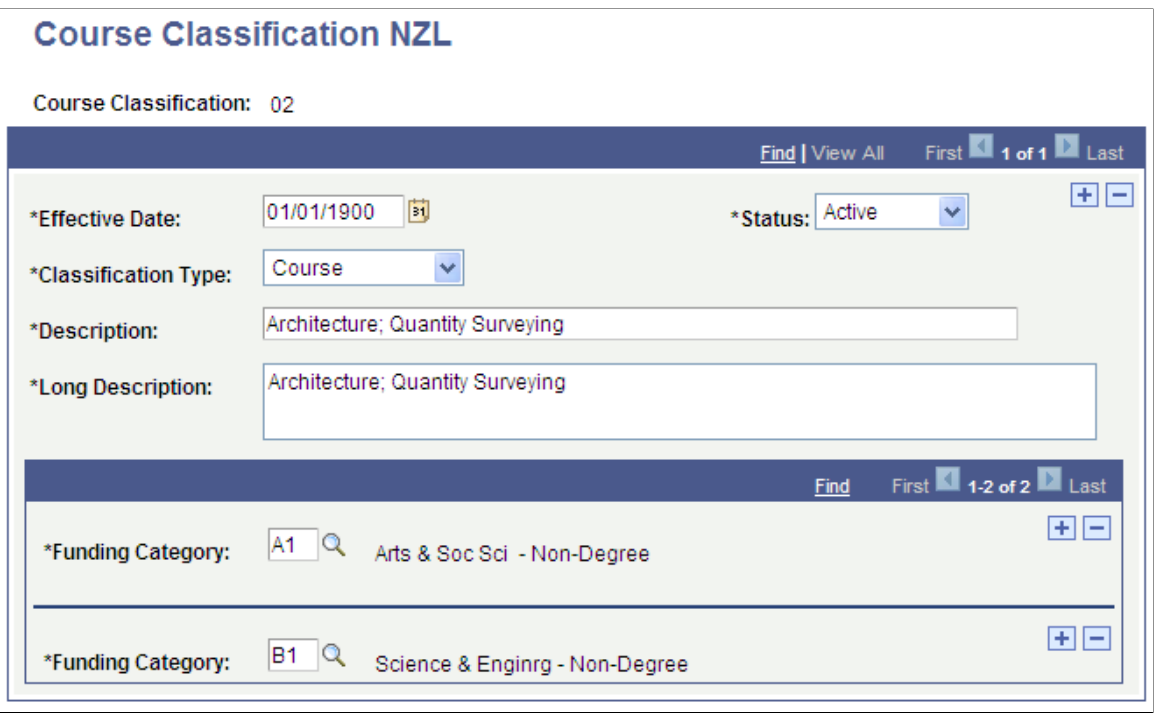

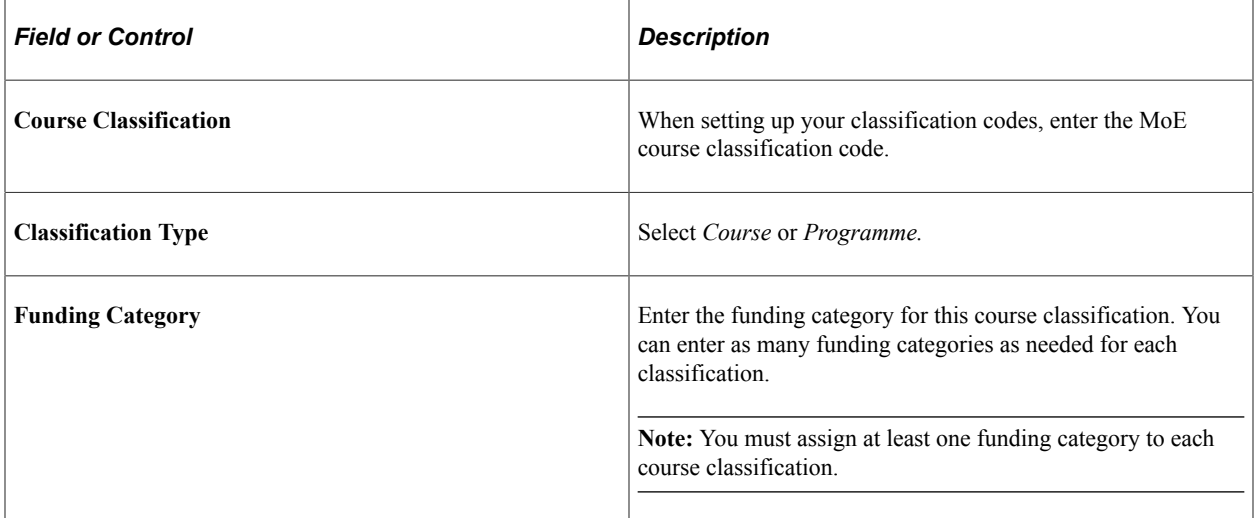

#### **Related Links**

"(NZL) Setting Up New Zealand Academic Programs" (Campus Solutions Application Fundamentals)

#### **Defining MoE Subject Codes**

Access the MoE Subject NZL page (**Set Up SACR** > **Foundation Tables** > **Reporting Codes** > **MoE Subject NZL** > **MoE Subject NZL**).

Link these subject codes to your institution's plan offerings on the Academic Plan page.

See "(NZL) Setting Up New Zealand Academic Plans" (Campus Solutions Application Fundamentals).

# **Setting Up Field of Study Codes**

Access the NZSCED Field of Study page (**Set Up SACR** > **Product Related** > **Student Records** > **Curriculum Management** > **NZSCED Field of Study NZL** > **NZSCED Field of Study**).

**Important!** The NZSCED broad, narrow, and detail codes are defined by the MoE.

This example illustrates the fields and controls on the NZSCED Field of Study page. You can find definitions for the fields and controls later on this page.

#### **NZSCED Field of Study**

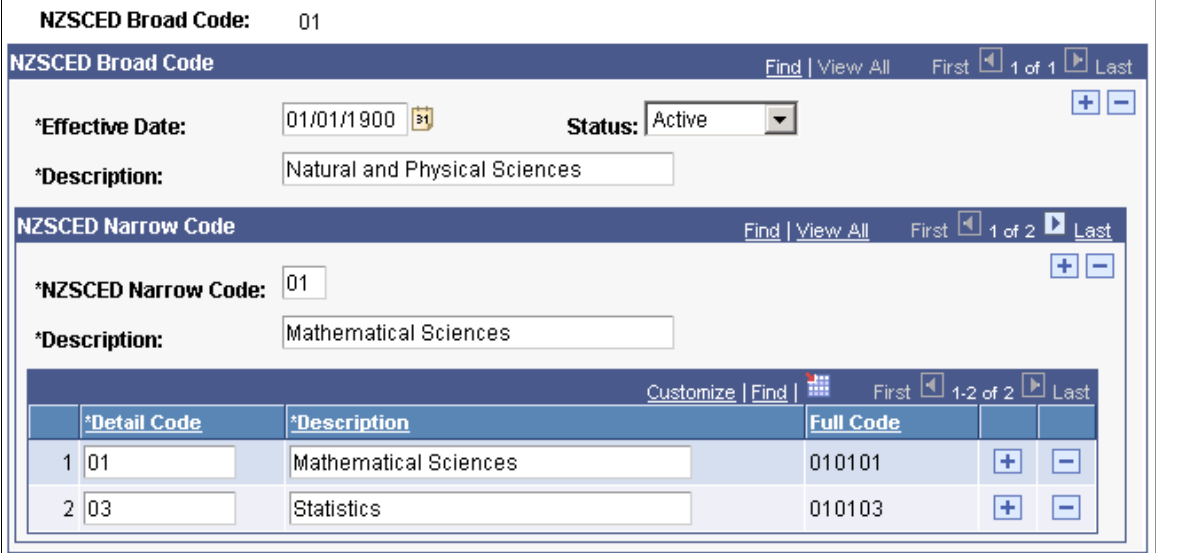

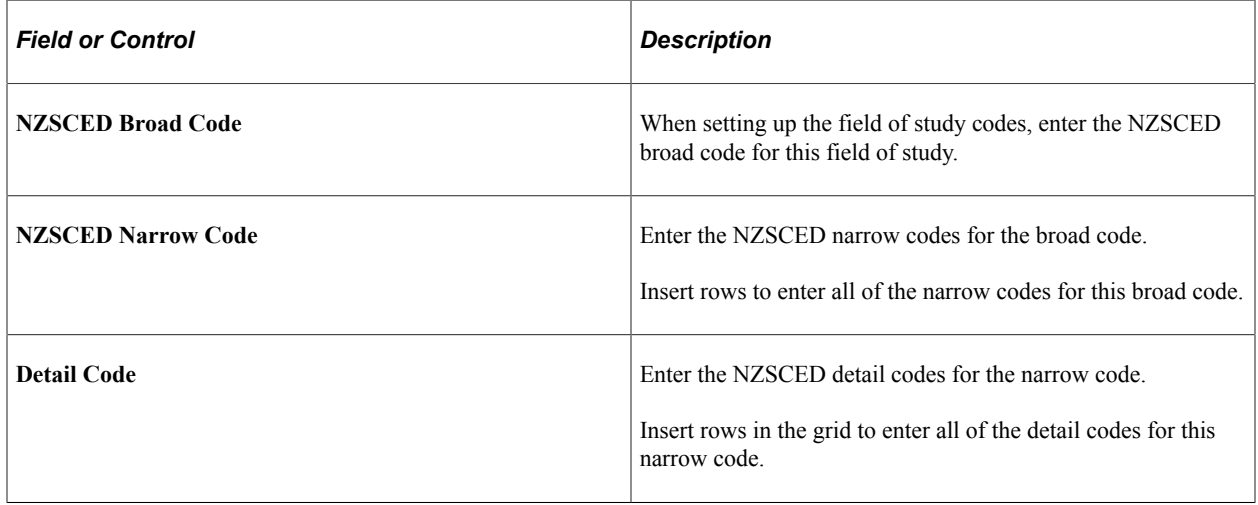

**Note:** You attach the combination of broad, narrow, and detail code to a course at the catalog level. For example, the code 010103 is the NZSCED code for Statistics.

#### **Related Links**

[\(NZL\) Setting Up Government Reporting Data](#page-188-0)

# **Preparing for NZQA Reporting**

The NZQA (New Zealand Qualifications Authority) framework consists of fields, subfields, and domains. The codes identify a particular unit standard within the overall framework. You associate milestones with a unit standard using these codes.

This section discusses how to:

- Define NQF fields, subfields, and domains.
- Define unit standards.
- Link NQF codes to milestones.

### **Pages Used to Prepare for NZQA Reporting**

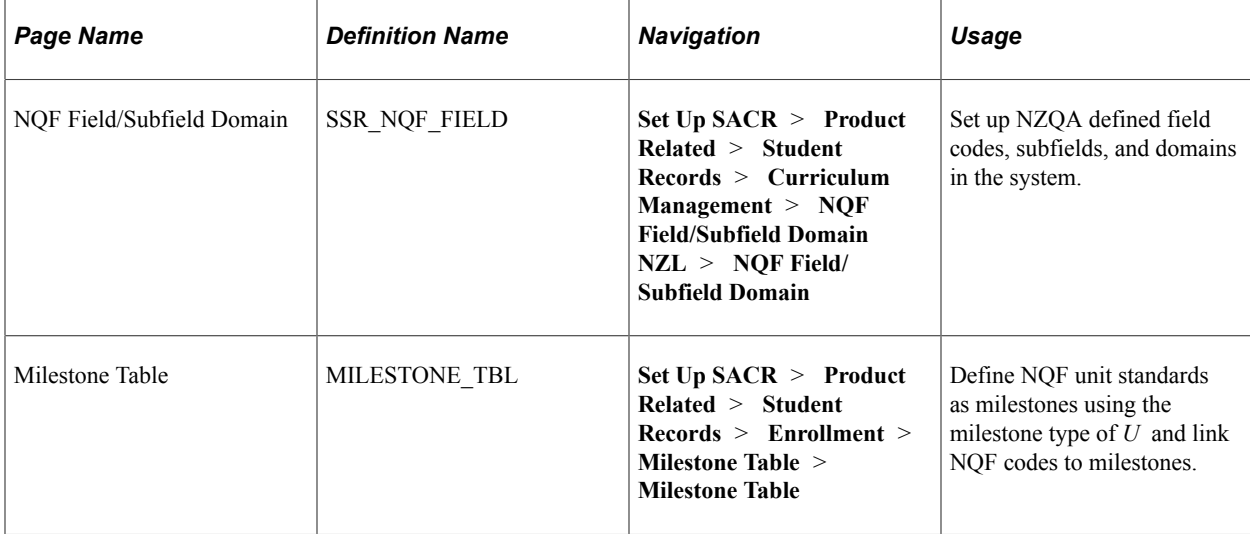

### **Defining NQF Fields, Subfields, and Domains**

Access the NQF Field/Subfield Domain page (**Set Up SACR** > **Product Related** > **Student Records** > **Curriculum Management** > **NQF Field/Subfield Domain NZL** > **NQF Field/Subfield Domain**).

This example illustrates the fields and controls on the NQF Field/Subfield Domain page. You can find definitions for the fields and controls later on this page.

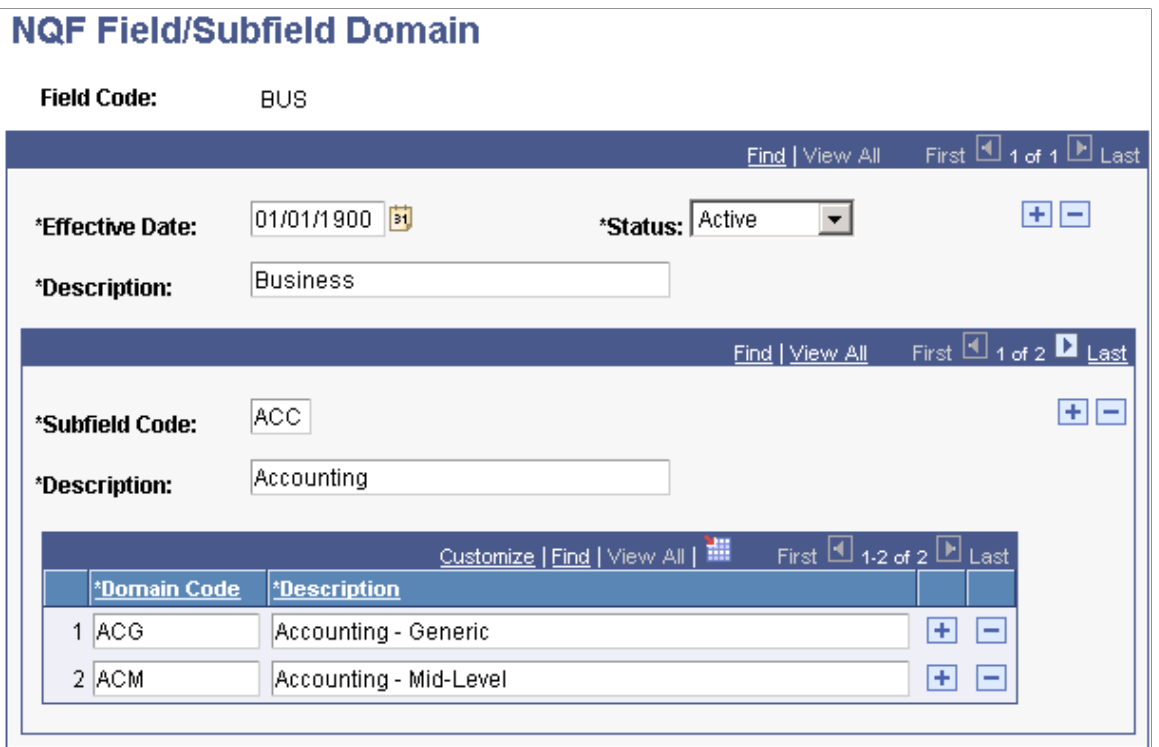

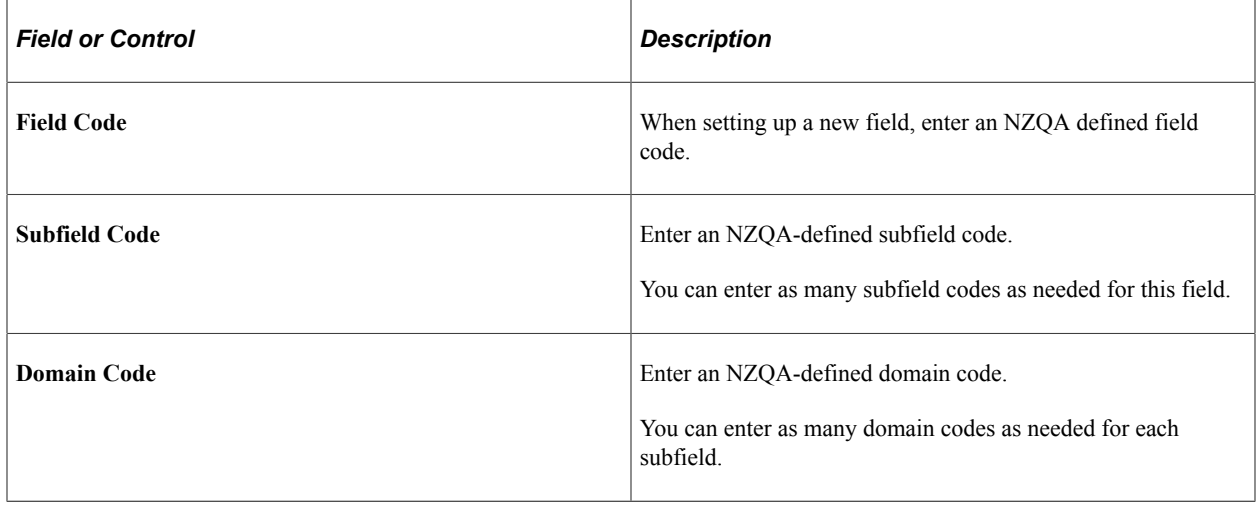

### **Defining Unit Standards**

Access the Milestone Table page (**Set Up SACR** > **Product Related** > **Student Records** > **Enrollment** > **Milestone Table** > **Milestone Table**).

In the NQF Detail group box, enter the milestone type *U* (unit standard).

See [Defining Milestone Codes.](#page-480-0)

# **Linking NQF Codes to Milestones**

Access the Milestone Table page (**Set Up SACR** > **Product Related** > **Student Records** > **Enrollment** > **Milestone Table** > **Milestone Table**).

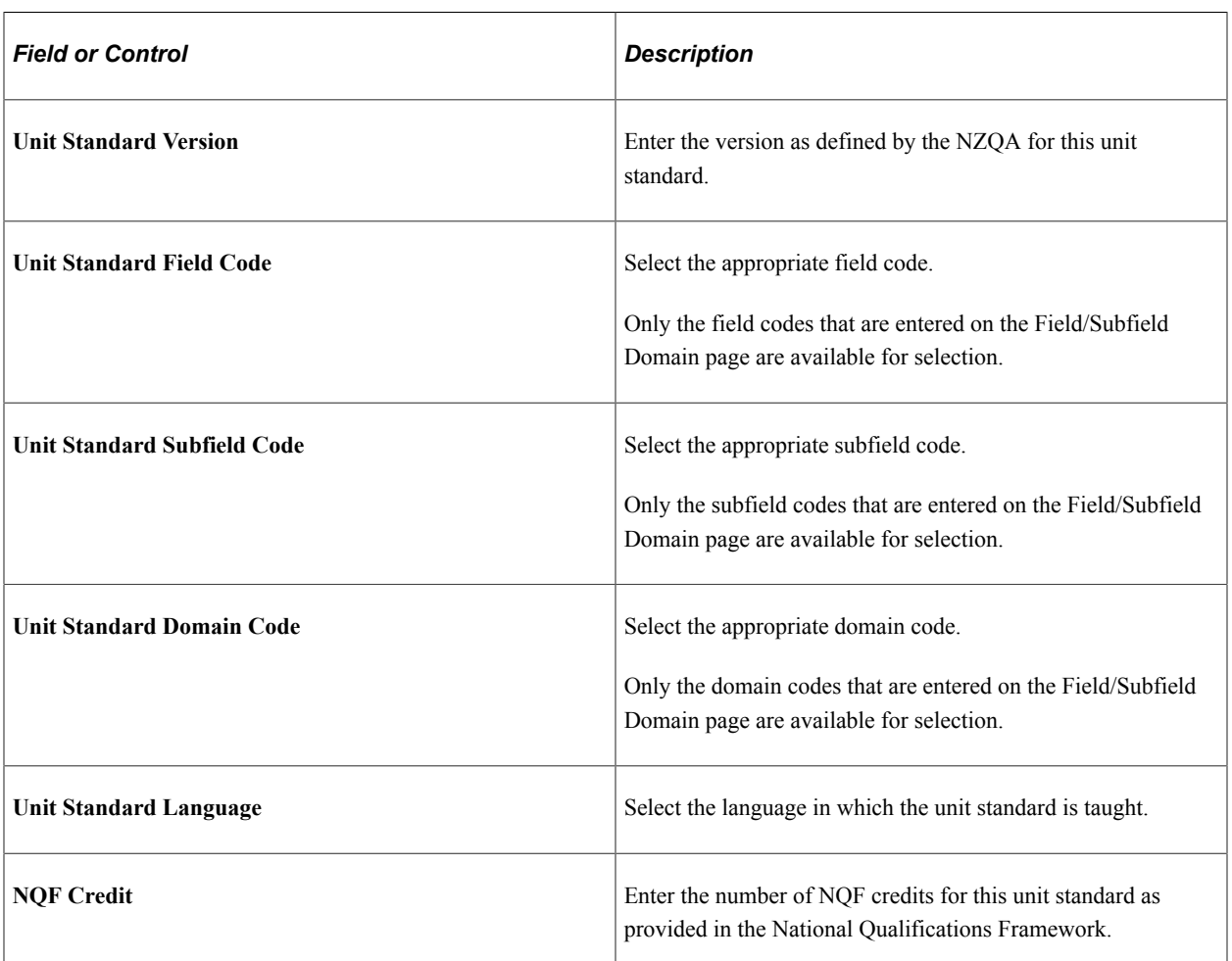

#### **NQF Detail**

#### **Related Links**

[\(NZL\) Setting Up Government Reporting Data](#page-188-0)

# **Preparing for NZVCC Reporting**

Enter subject and qualification codes defined by the NZVCC (New Zealand Vice Chancellors Committee) into your Campus Solutions system, and then link the subject codes to your academic plans and the qualification codes to degree codes.

This section discusses how to:

• Enter NZVCC subject codes.

• Enter NZVCC qualification codes.

# **Pages Used to Prepare for NZVCC Reporting**

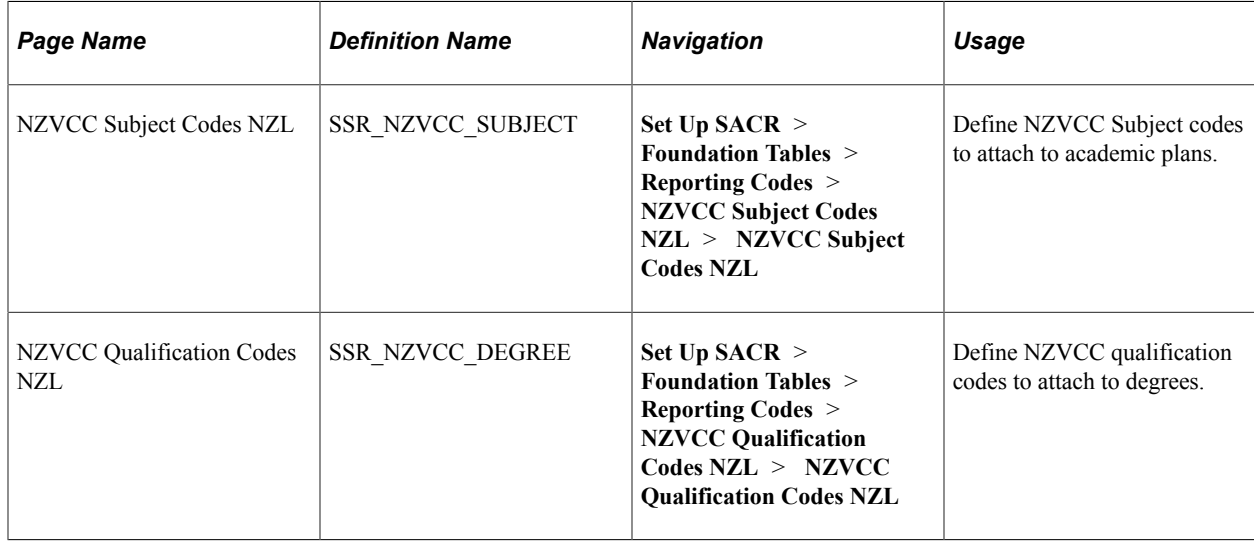

# **Entering NZVCC Subject Codes**

Access the NZVCC Subject Codes NZL page (**Set Up SACR** > **Foundation Tables** > **Reporting Codes** > **NZVCC Subject Codes NZL** > **NZVCC Subject Codes NZL**).

Enter the subject codes that are provided by the NZVCC. After you have set up all of the codes, you can link the codes to an academic plan on the Acad Plan NZL (academic plan New Zealand) page.

See "(NZL) Setting Up New Zealand Academic Plans" (Campus Solutions Application Fundamentals).

# **Entering NZVCC Qualification Codes**

Access the NZVCC Qualification Codes NZL page (**Set Up SACR** > **Foundation Tables** > **Reporting Codes** > **NZVCC Qualification Codes NZL** > **NZVCC Qualification Codes NZL**).

Enter the qualification codes that are provided by the NZVCC. After you have set up all of the codes, you can link the codes to a degree on the Degree Table page.

See [Defining Degrees](#page-509-0).

# **(NLD) Managing the BRON-HO Interface**

# **Understanding BRON-HO**

Documentation for setting up and managing BRON-HO is not available in Online Help. For BRON-HO documentation, see PeopleSoft Campus Solutions Selected PeopleBook Chapters for the Netherlands (NLD) in My Oracle Support (Doc ID 2052493.1).

The documentation in My Oracle Support includes these topics:

- Setting up BRON-HO
- Managing BRON-HO student data
- Sending and receiving BRON-HO messages
- Reviewing BRON-HO transactions
- Managing approval and suspense processing

# **(NLD) Setting Up Test Administration**

# **Understanding Test Administration Setup**

The Test Administration functionality enables institutions to create a catalog of tests, similar to the course catalog. The test catalog consists of tests and calculated results. Calculated results either are the end result of a test or can be used to calculate the average result of multiple tests. Tests can be repeated and the repeat rules that are set for a calculated result tell the system which result to use for calculation. The calculation results can be run by individual student, by program, or by student group.

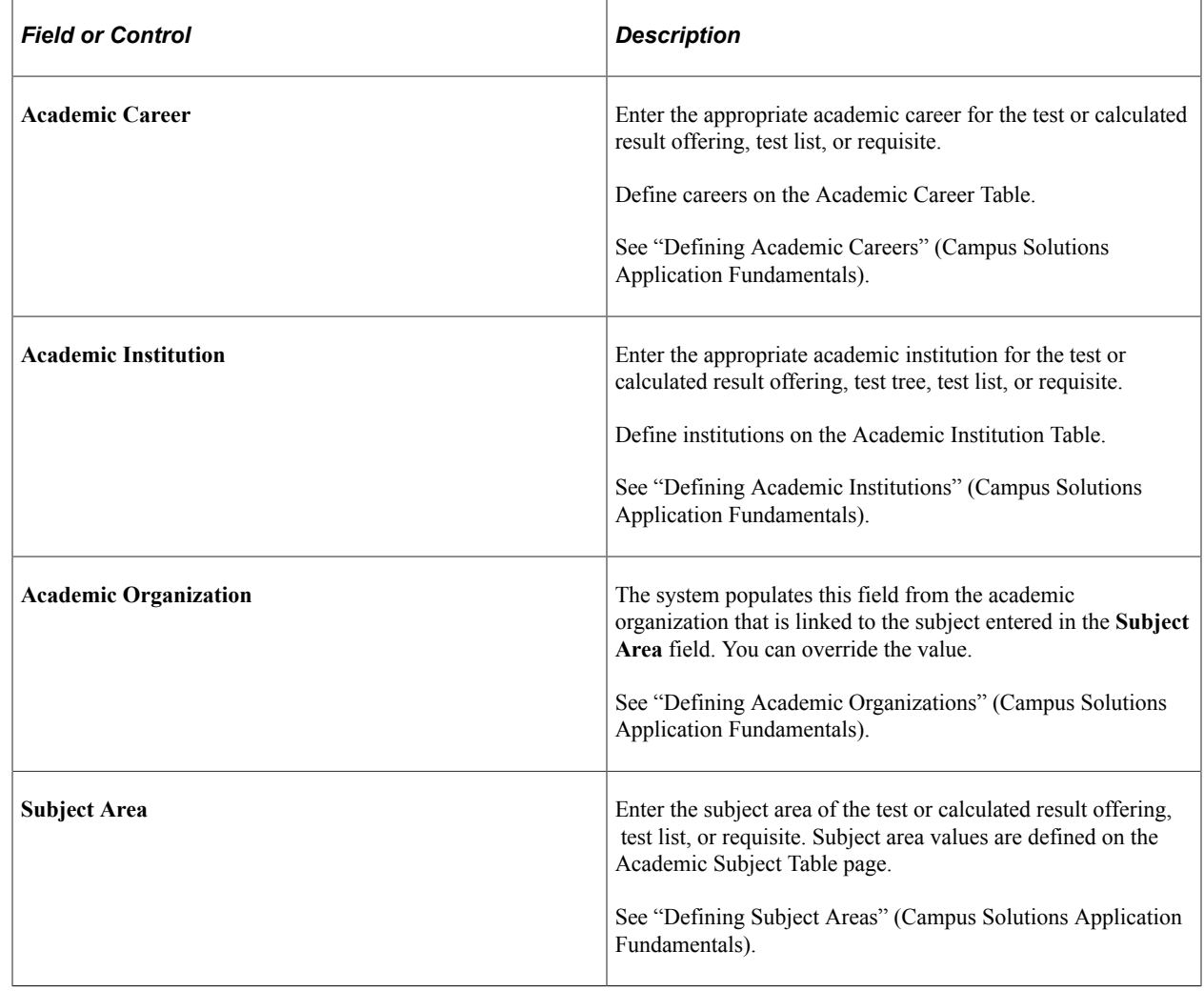

# **Common Elements Used to Set Up Test Administration**

# **Activating Test Administration**

Using Test Administration is optional. Activate the functionality on the Installation table.

## **Page Used to Activate Test Administration**

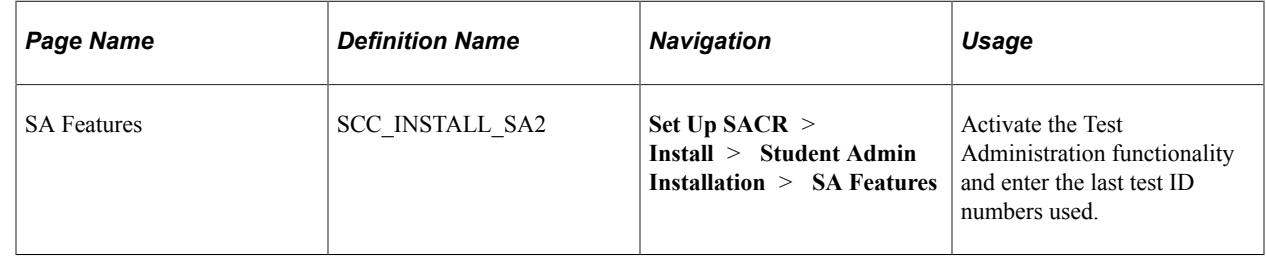

### **Activating Test Administration**

Access the SA Features page (**Set Up SACR** > **Install** > **Student Admin Installation** > **SA Features**).

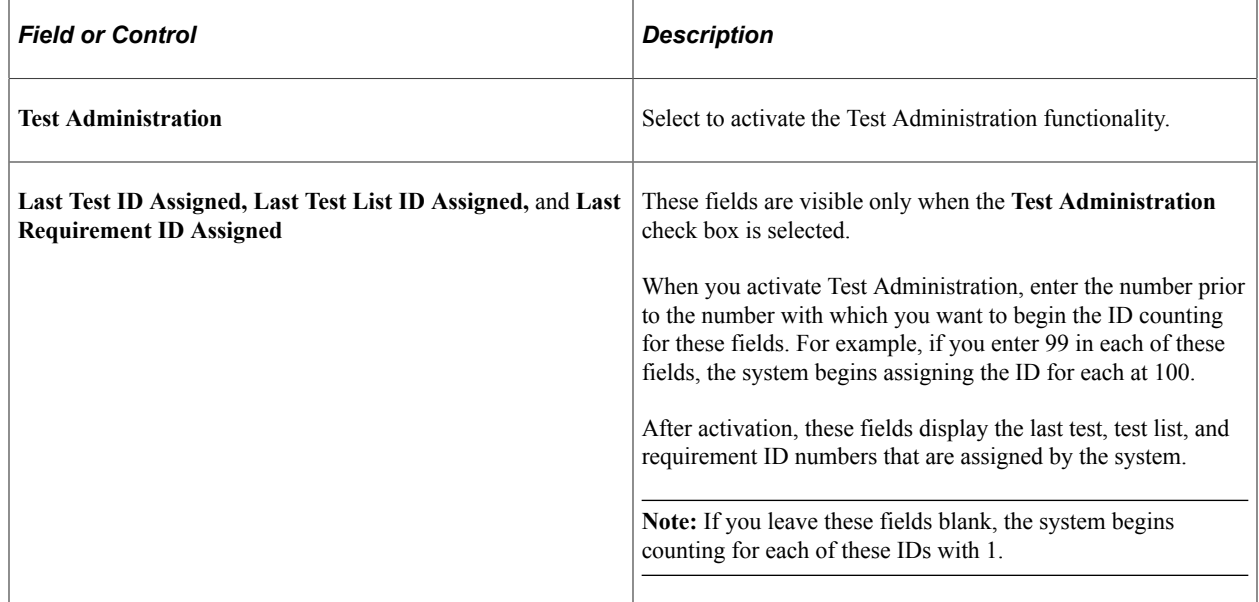

#### **Related Links**

"Selecting Student Administration Installation Options" (Campus Solutions Application Fundamentals)

# **Defining Tests and Calculated Results in the Catalog**

In the test catalog, define all of the tests to be used in test programs. Also define calculated results, which link tests and other calculated results together with calculation rules for the system to use to calculate final test grades for students.

Calculated results can also be linked to the course catalog so that completed grades can be written to the student enrollment record.

This section discusses how to:

- Define tests.
- Define test offerings.
- Define a test set for calculated results.
- Link a course to the test.

# **Pages Used to Define Tests and Calculated Results in the Catalog**

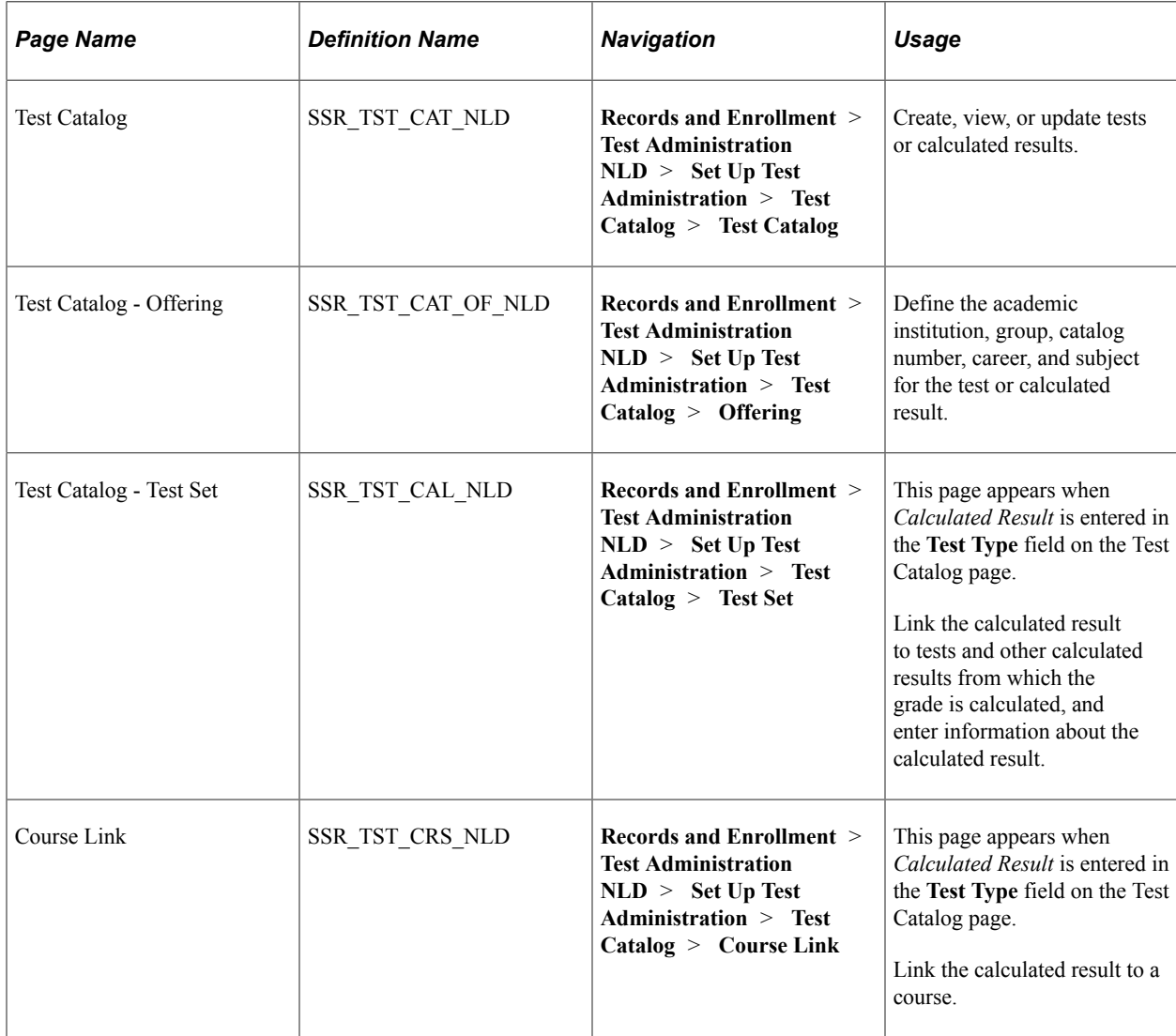

# **Defining Tests**

Access the Test Catalog page (**(Records and Enrollment** > **Test Administration NLD** > **Set Up Test Administration** > **Test Catalog** > **Test Catalog**).

This example illustrates the fields and controls on the Test Catalog page. You can find definitions for the fields and controls later on this page.

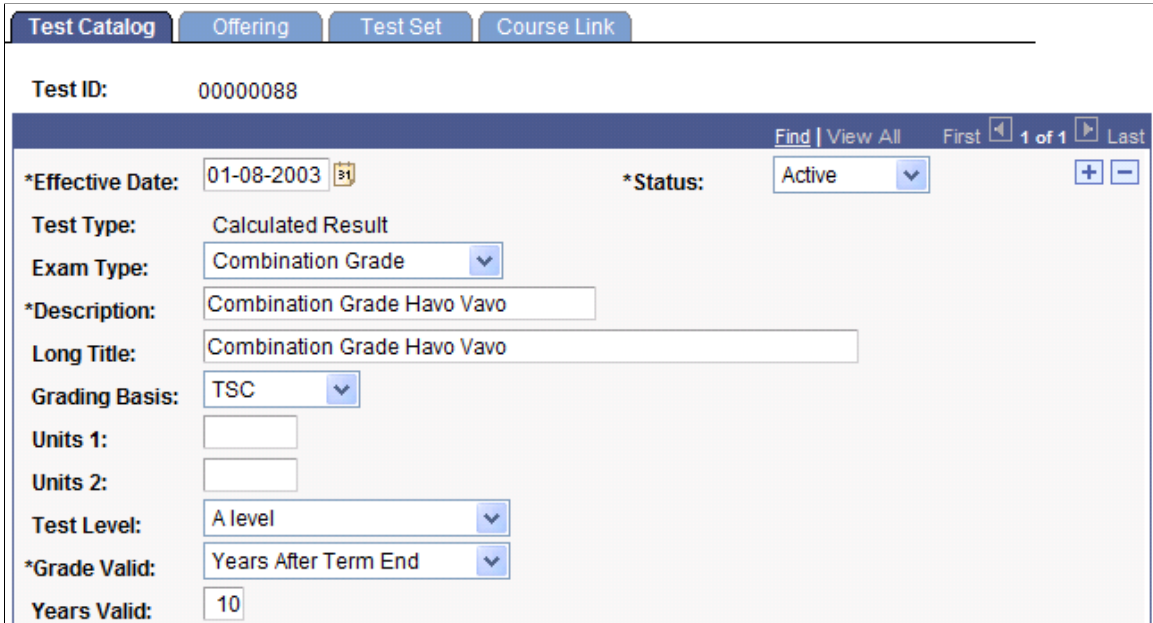

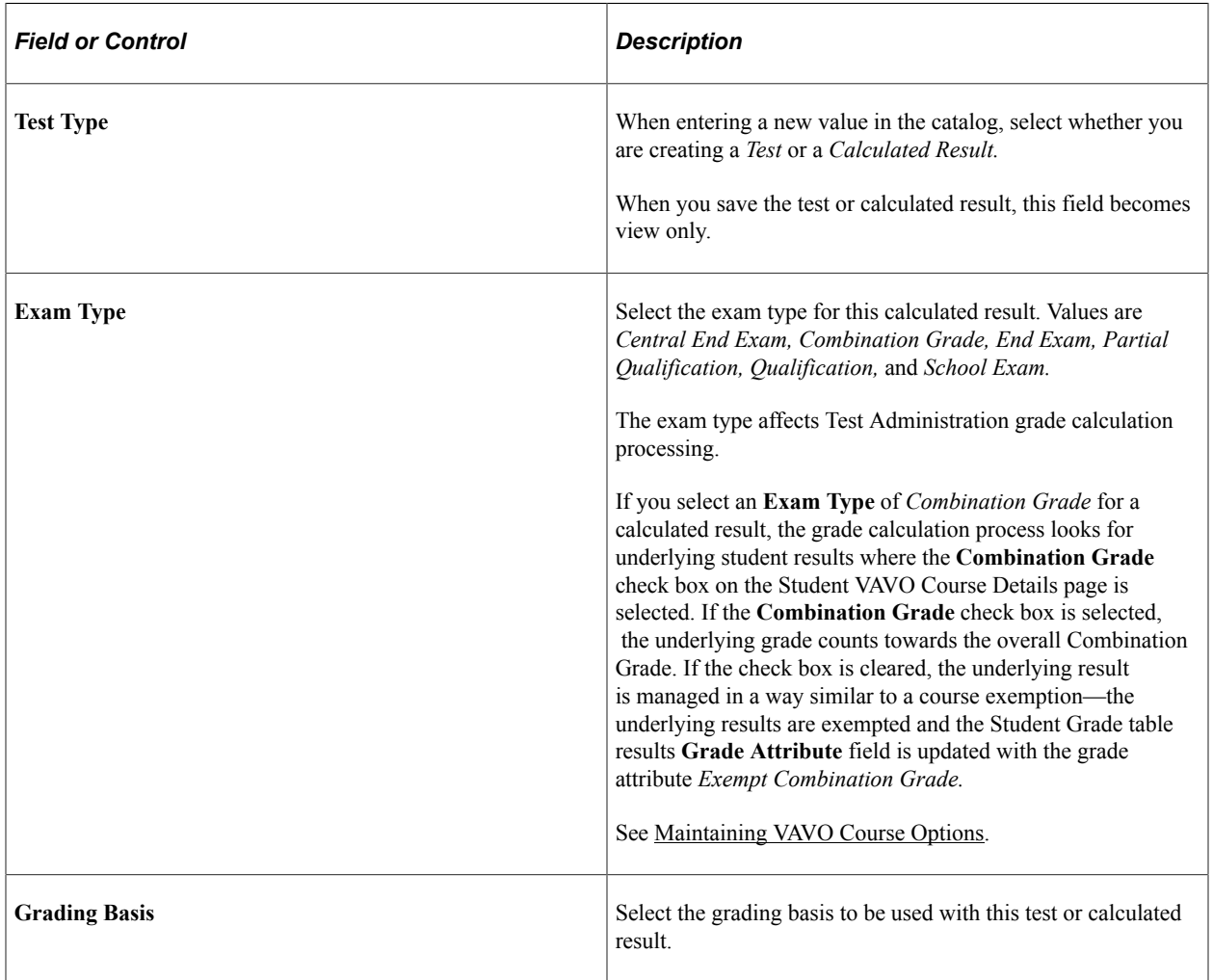

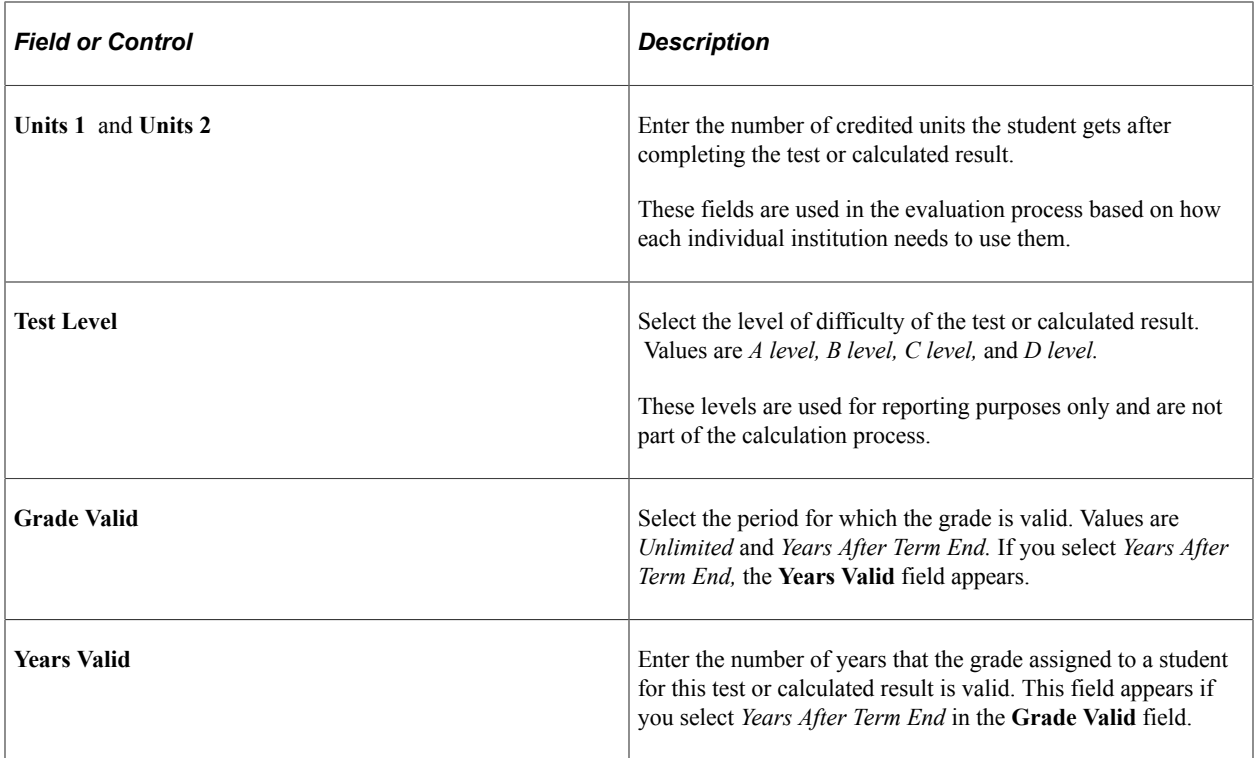

### **Defining Test Offerings**

Access the Test Catalog - Offering page (**Records and Enrollment** > **Test Administration NLD** > **Set Up Test Administration** > **Test Catalog** > **Offering**).

This example illustrates the fields and controls on the Test Catalog - Offering page. You can find definitions for the fields and controls later on this page.

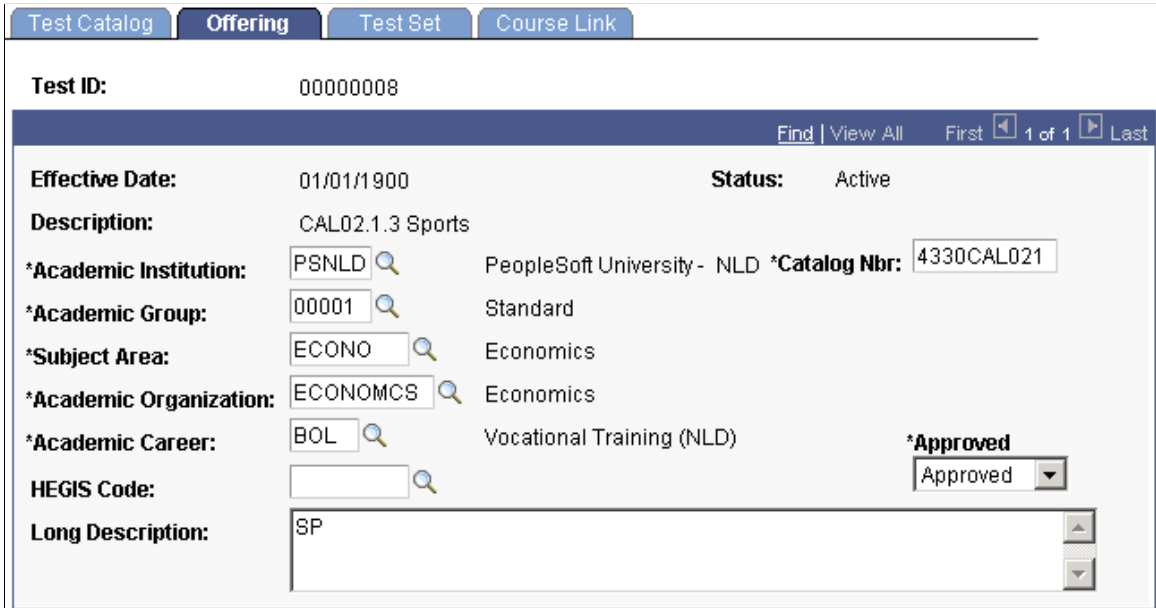

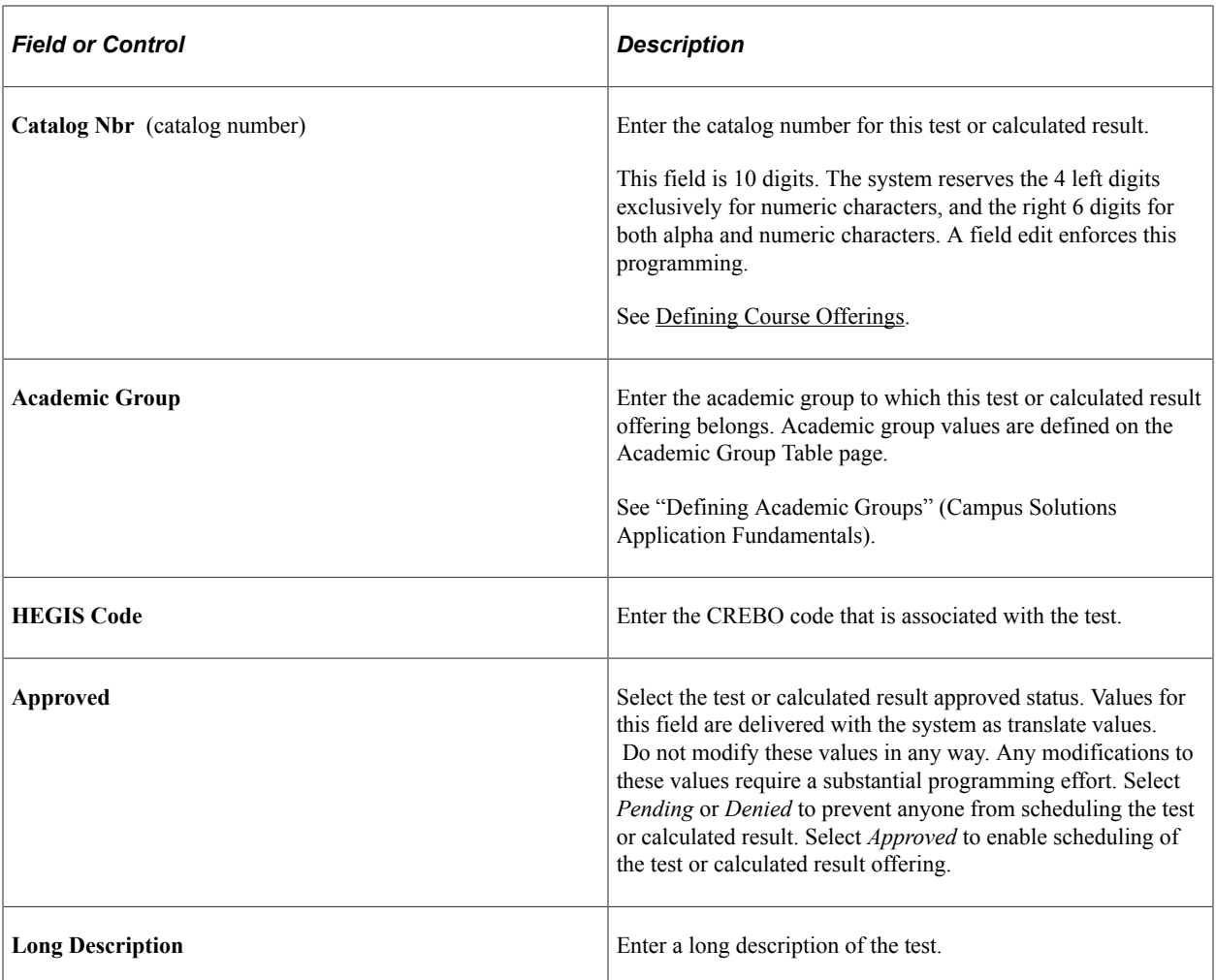

# **Defining a Test Set for Calculated Results**

Access the Test Catalog - Test Set page (**Records and Enrollment** > **Test Administration NLD** > **Set Up Test Administration** > **Test Catalog** > **Test Set**).
This example illustrates the fields and controls on the Test Catalog - Test Set page. You can find definitions for the fields and controls later on this page.

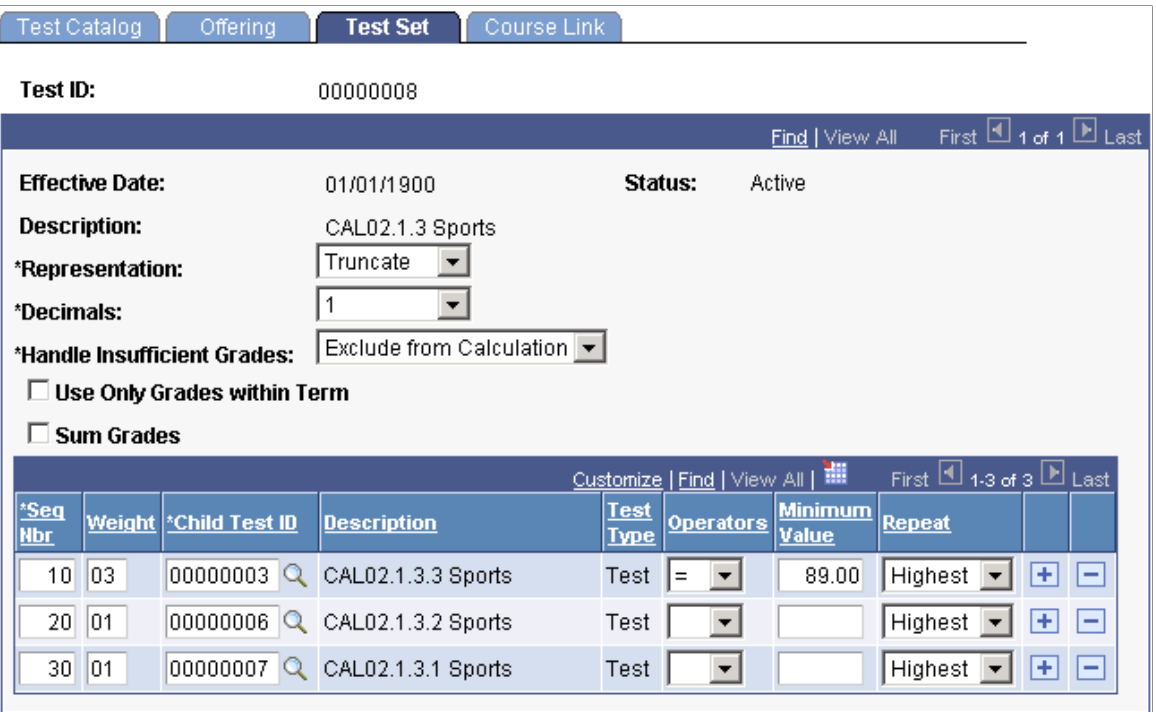

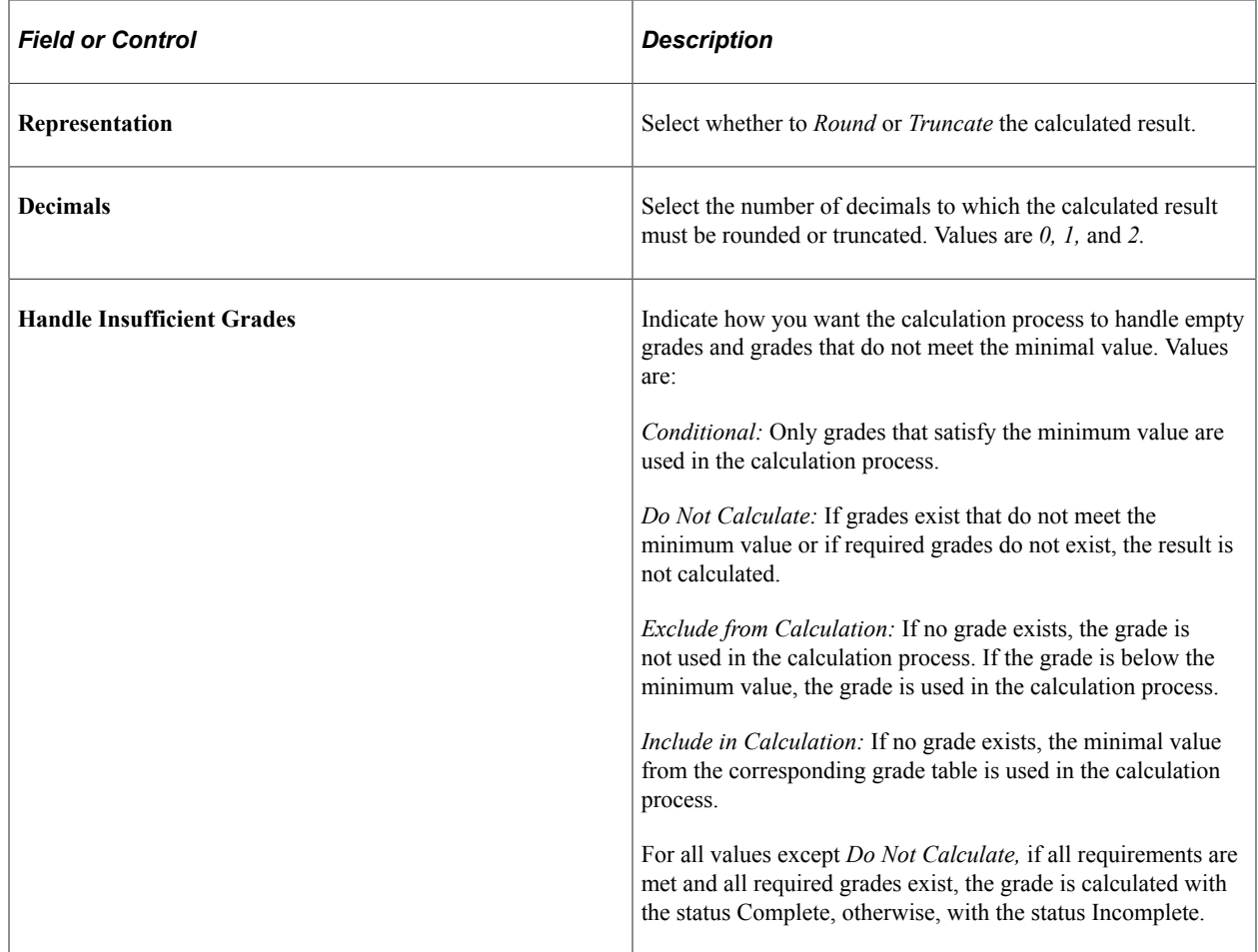

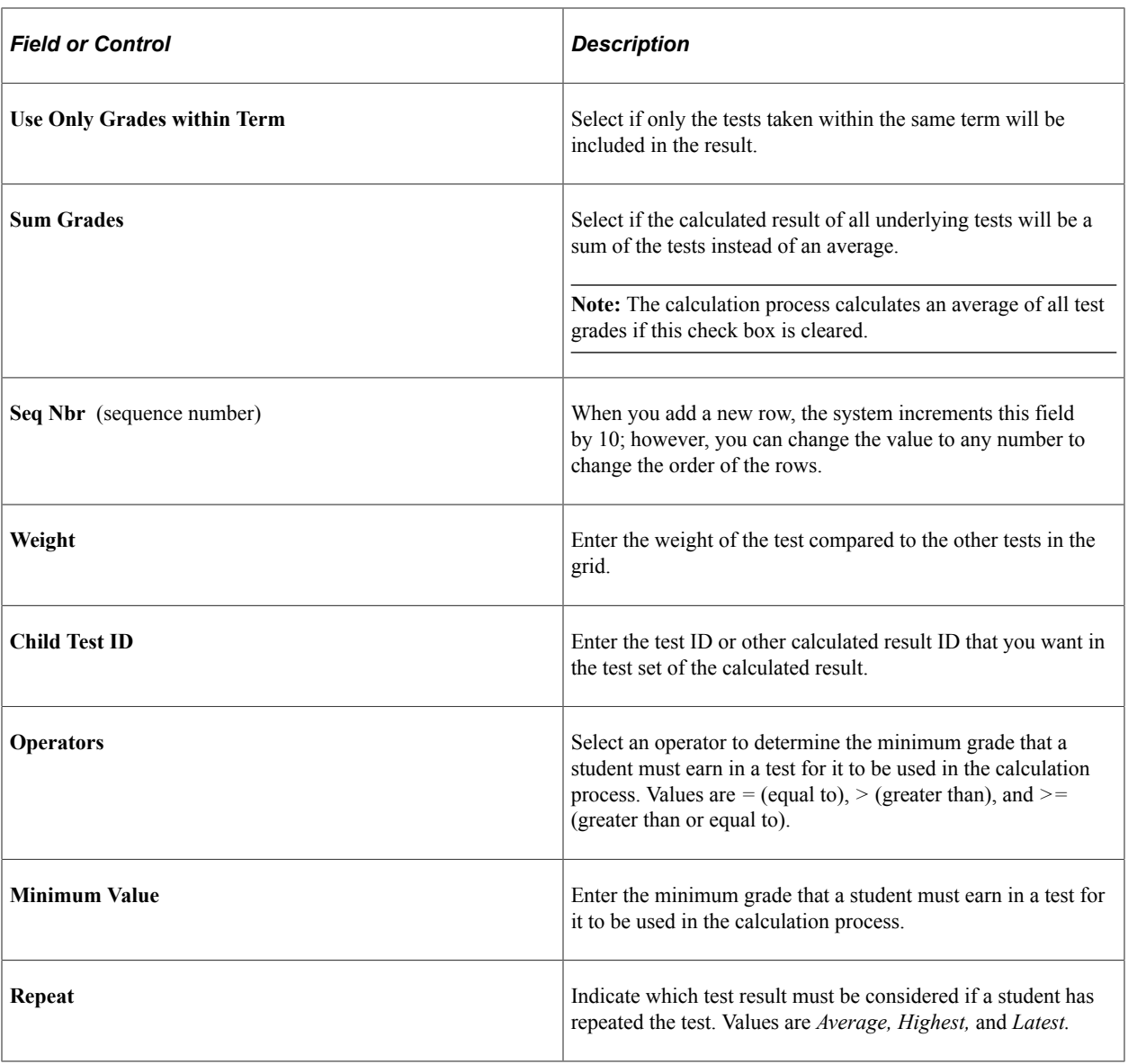

### **Linking a Course to the Test**

Access the Test Catalog - Course Link page (**Records and Enrollment** > **Test Administration NLD** > **Set Up Test Administration** > **Test Catalog** > **Course Link**).

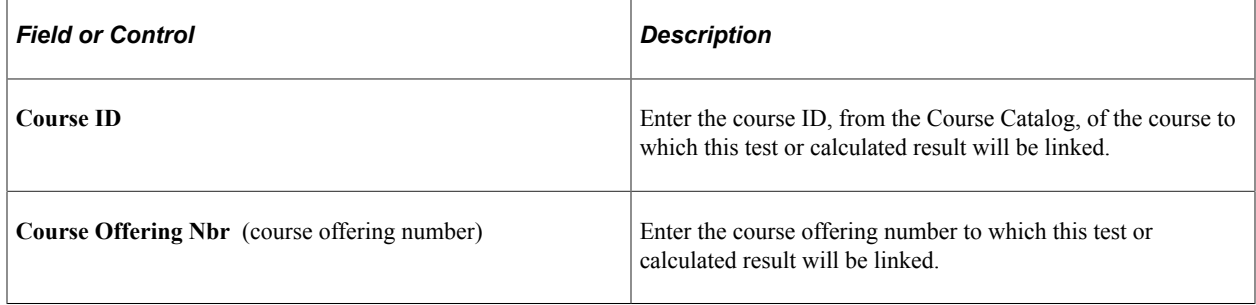

### **Create/Update Student Enroll**

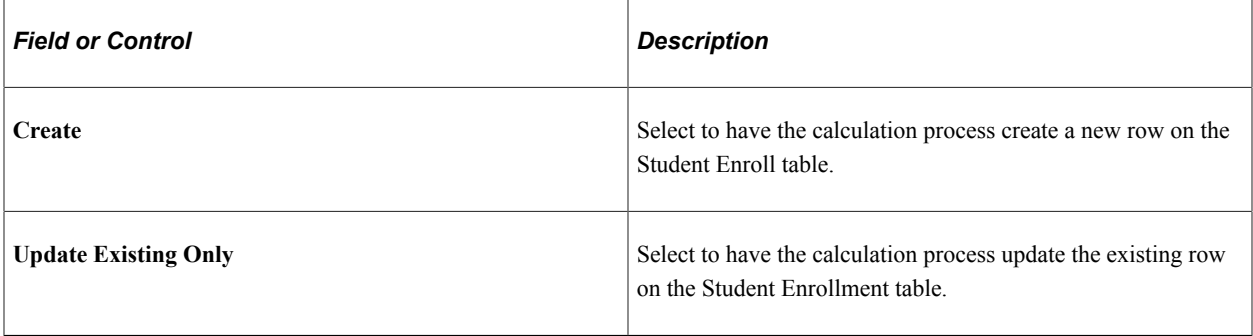

# <span id="page-866-0"></span>**Creating Test Trees in Tree Manager**

The Create Test Tree process creates test trees based on the information that you enter in the Test Catalog. The system then uses the structure of a test tree to calculate test grades for students.

This section discusses how to:

- Create a test tree.
- Validate test trees.

See the product documentation for *PeopleTools: PeopleSoft Tree Manager*

## **Pages Used to Create Test Trees**

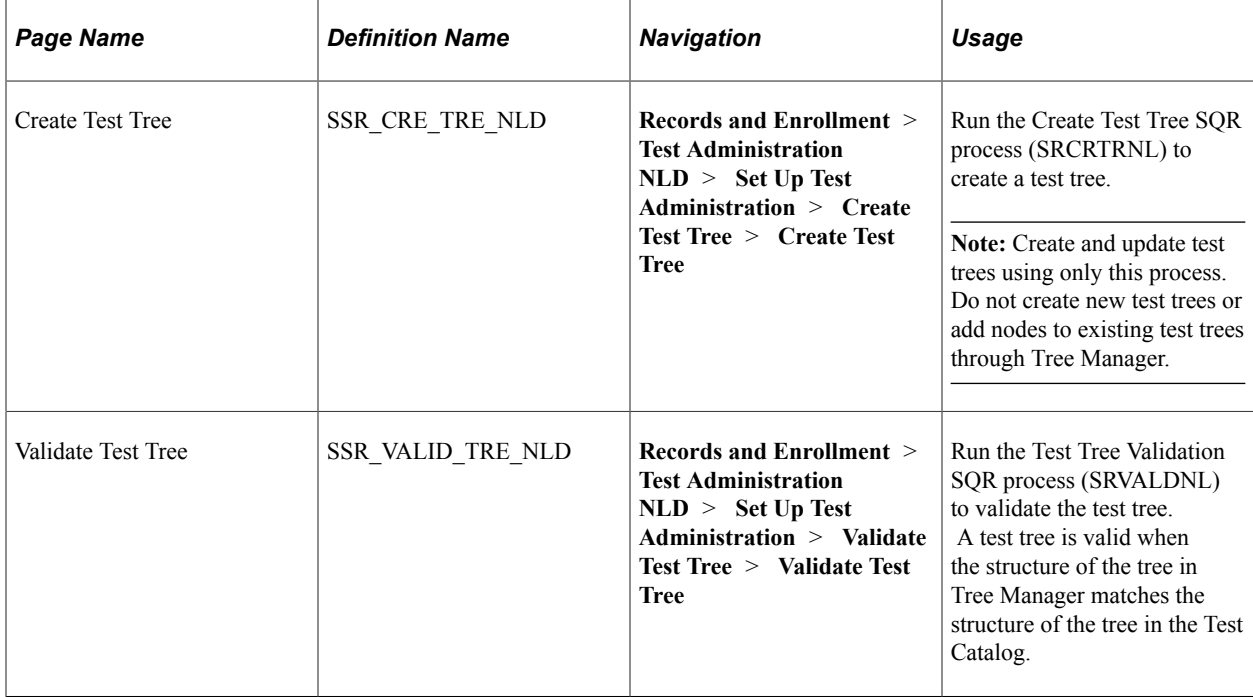

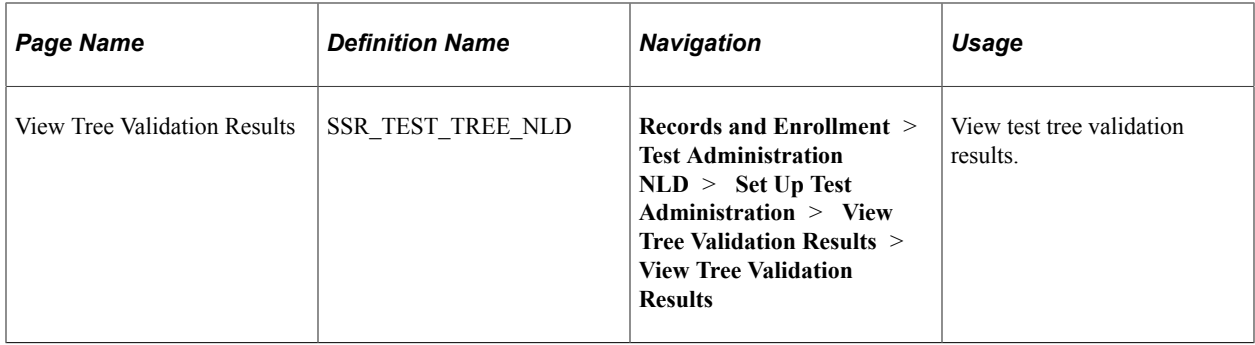

# **Creating a Test Tree**

Access the Create Test Tree page (**Records and Enrollment** > **Test Administration NLD** > **Set Up Test Administration** > **Create Test Tree** > **Create Test Tree**).

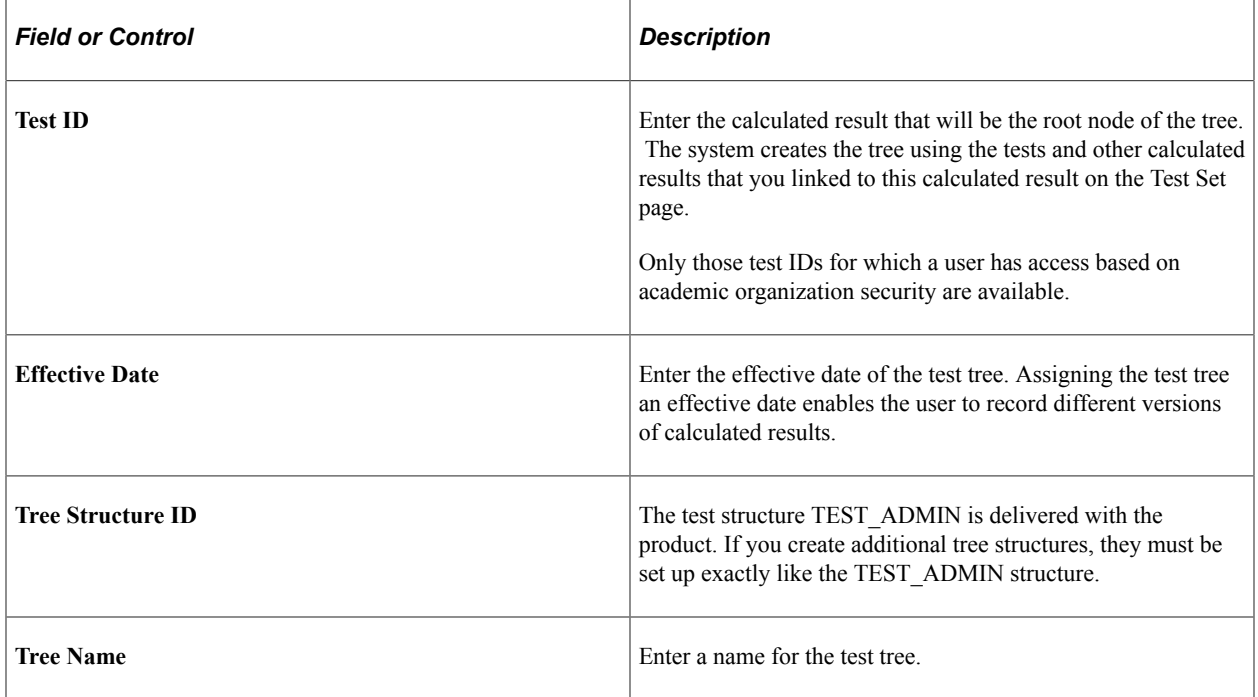

### **Validating Test Trees**

Access the Validate Test Tree page (**Records and Enrollment** > **Test Administration NLD** > **Set Up Test Administration** > **Validate Test Tree** > **Validate Test Tree**).

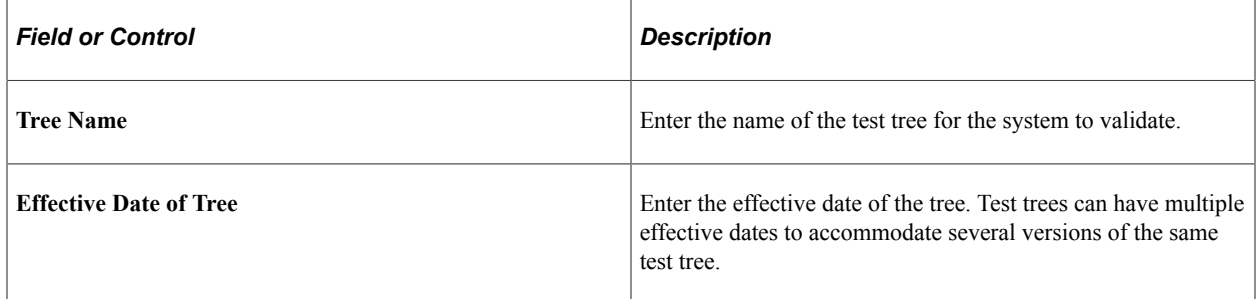

# **Linking Test Trees to Programs**

Link test trees to programs to automate the process of linking students to test trees. When an applicant is matriculated, the system looks at the combination of institution, career, program, campus, load, and term for the individual and automatically links the student to the test tree with the same combination.

### **Page Used to Link Test Trees to Programs**

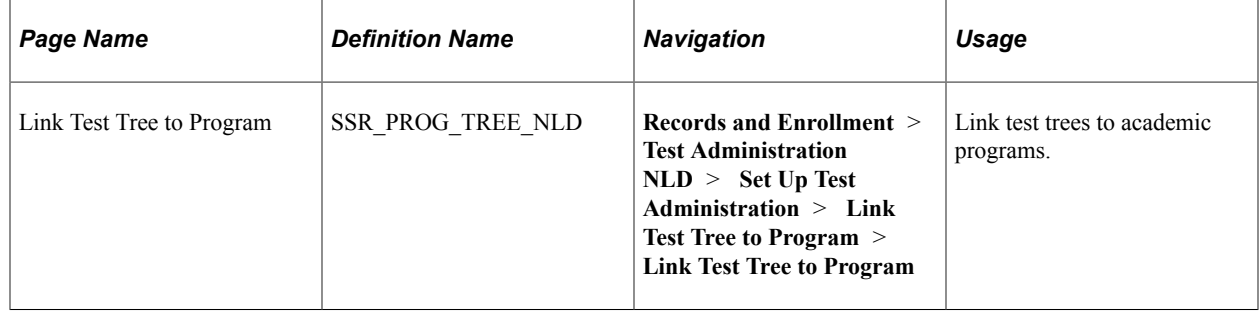

### **Linking the Test Tree to a Program**

Access the Link Test Tree to Program page (**(Records and Enrollment** > **Test Administration NLD** > **Set Up Test Administration** > **Link Test Tree to Program** > **Link Test Tree to Program**).

This example illustrates the fields and controls on the Link Test Tree to Program page. You can find definitions for the fields and controls later on this page.

### **Link Test Tree to Program**

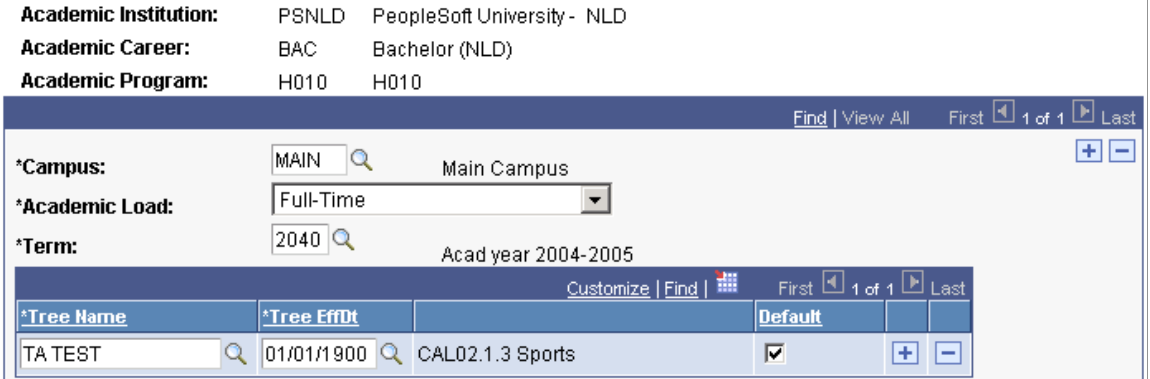

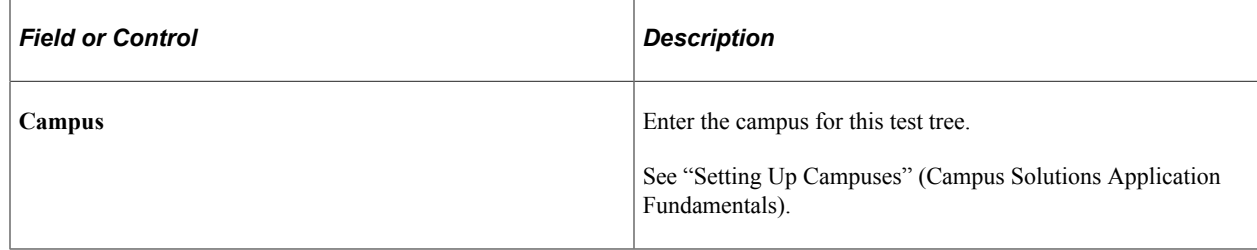

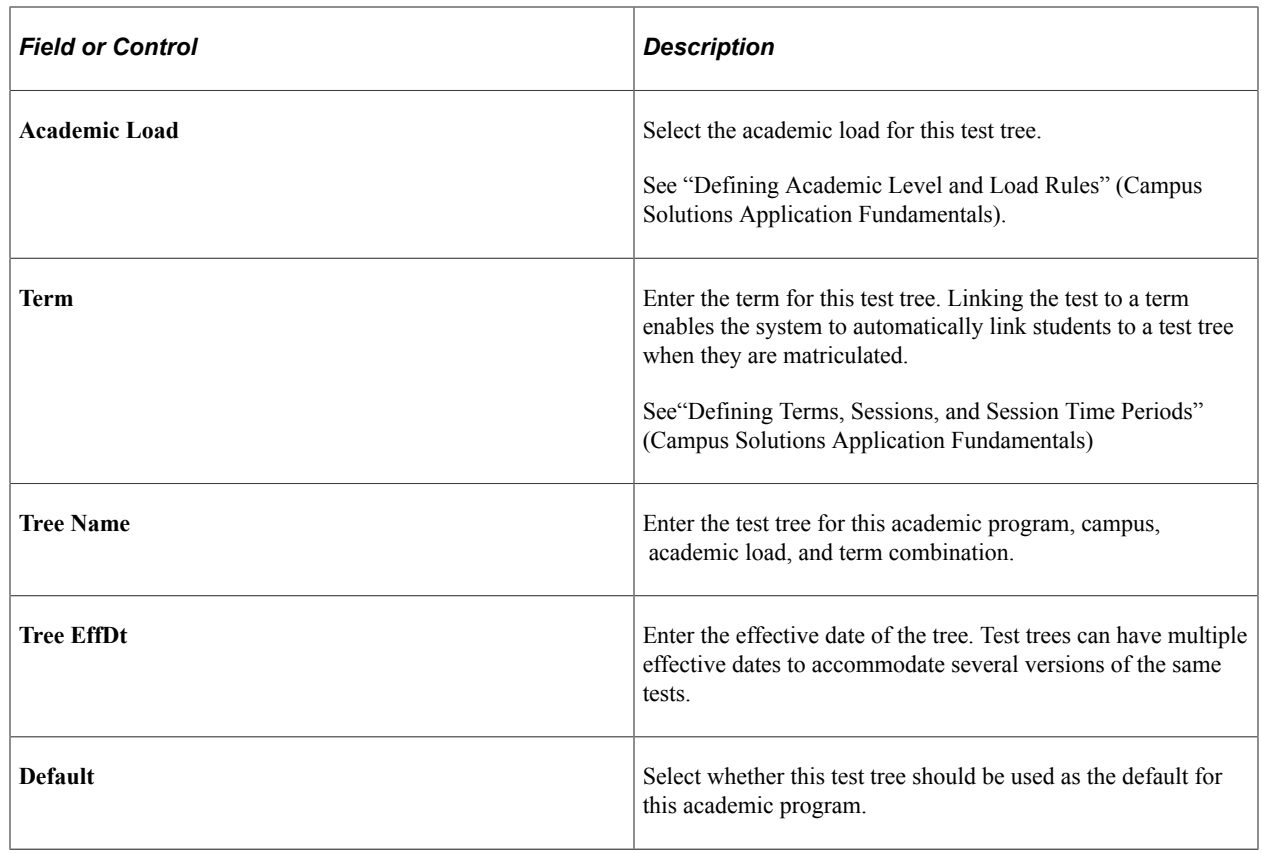

# **Setting up Default VAVO Combination Grade Courses**

This section discusses how to:

- Add Combination Grade Course defaults.
- Run the Combination Grade Process.

# **Pages Used to Set Up Default VAVO Combination Grade Courses**

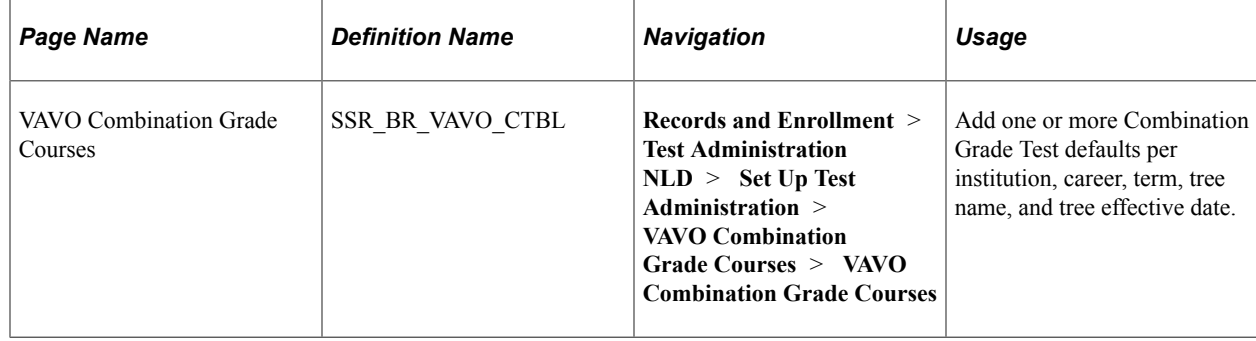

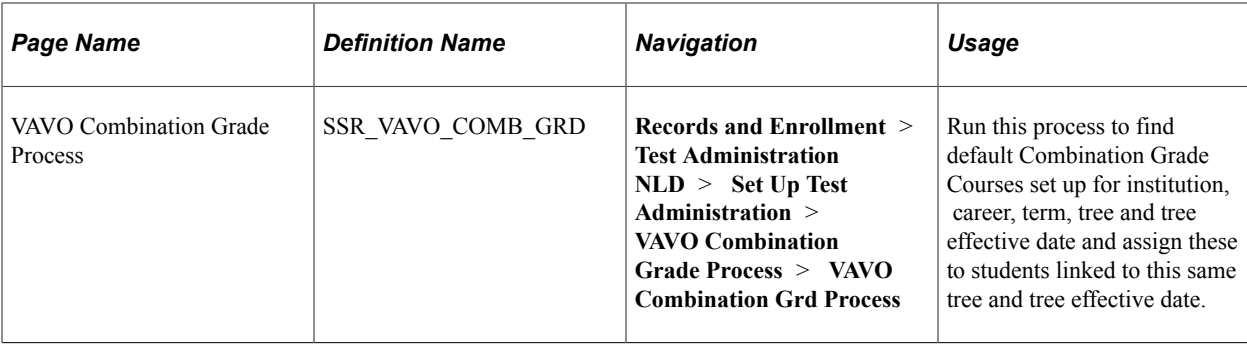

# **Adding Combination Grade Course Defaults**

Access the VAVO Combination Grade Courses page (**Records and Enrollment** > **Test Administration NLD** > **Set Up Test Administration** > **VAVO Combination Grade Courses** > **VAVO Combination Grade Courses**).

This example illustrates the fields and controls on the VAVO Combination Grade Courses page. You can find definitions for the fields and controls later on this page.

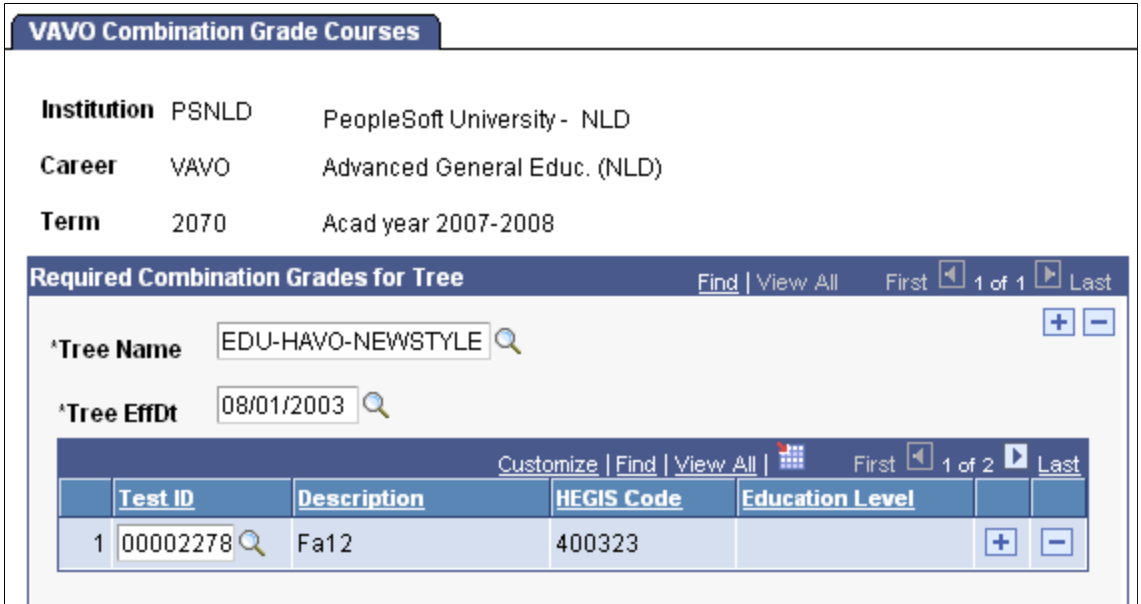

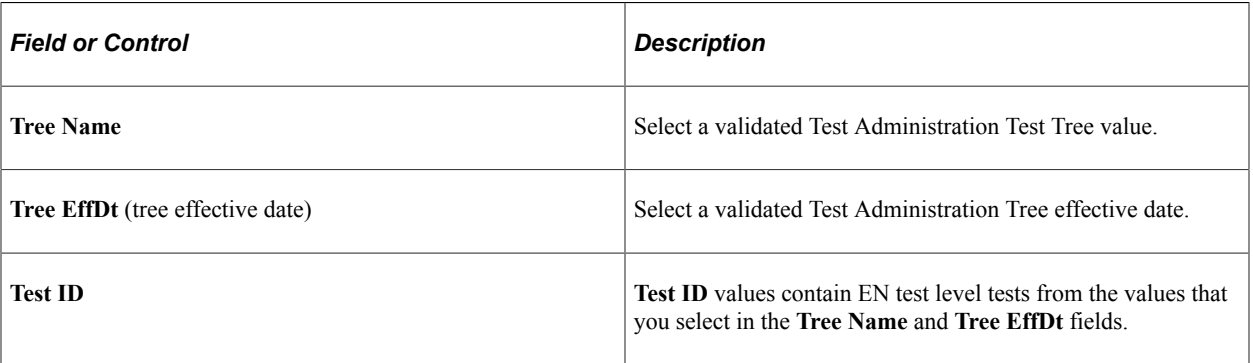

## **Running the Combination Grade Process**

Access the VAVO Combination Grd Process page (**Records and Enrollment** > **Test Administration NLD** > **Set Up Test Administration** > **VAVO Combination Grade Process** > **VAVO Combination Grd Process**).

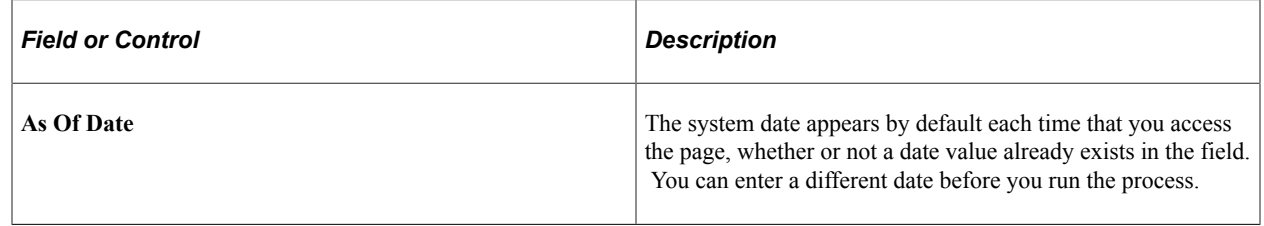

# **Creating Test Lists**

Test lists are used for two purposes:

- To enroll students in multiple tests at one time during the enrollment process.
- During the evaluation process.

This section discusses how to:

- Create a tree list.
- Add tests to a test list.

## **Pages Used to Create Test Lists**

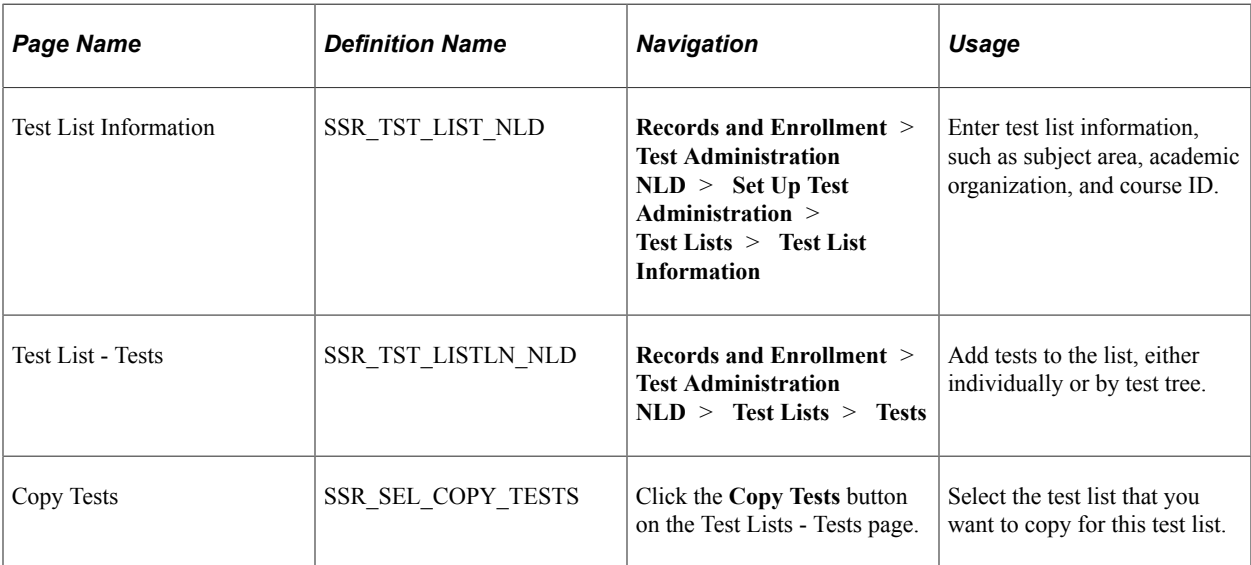

### **Creating a Test List**

Access the Test List Information page (**Records and Enrollment** > **Test Administration NLD** > **Set Up Test Administration** > **Test Lists** > **Test List Information**).

This example illustrates the fields and controls on the Test List Information page. You can find definitions for the fields and controls later on this page.

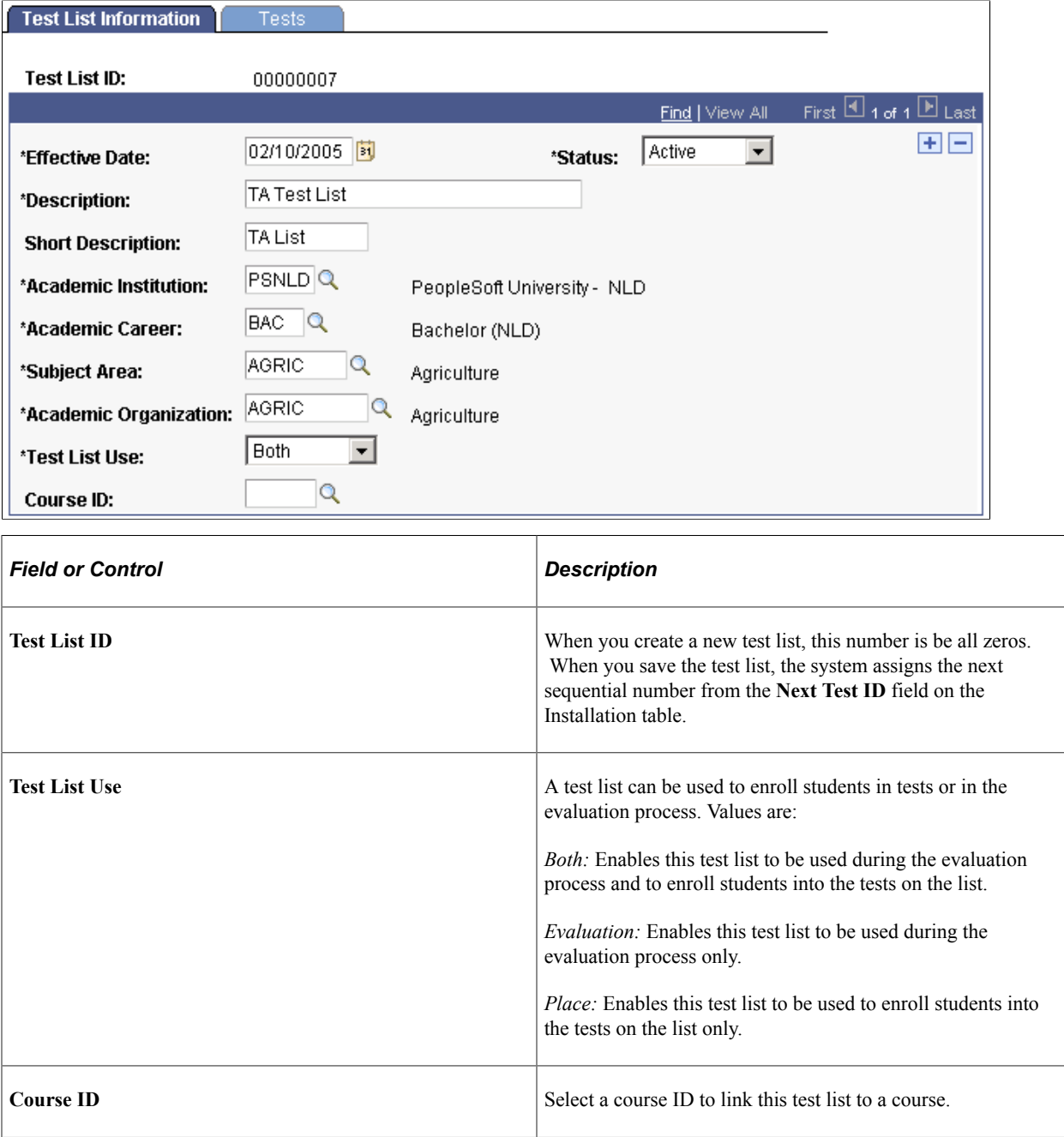

### **Adding Tests to a Test List**

Access the Test List - Tests page (**Records and Enrollment** > **Test Administration NLD** > **Test Lists** > **Tests**).

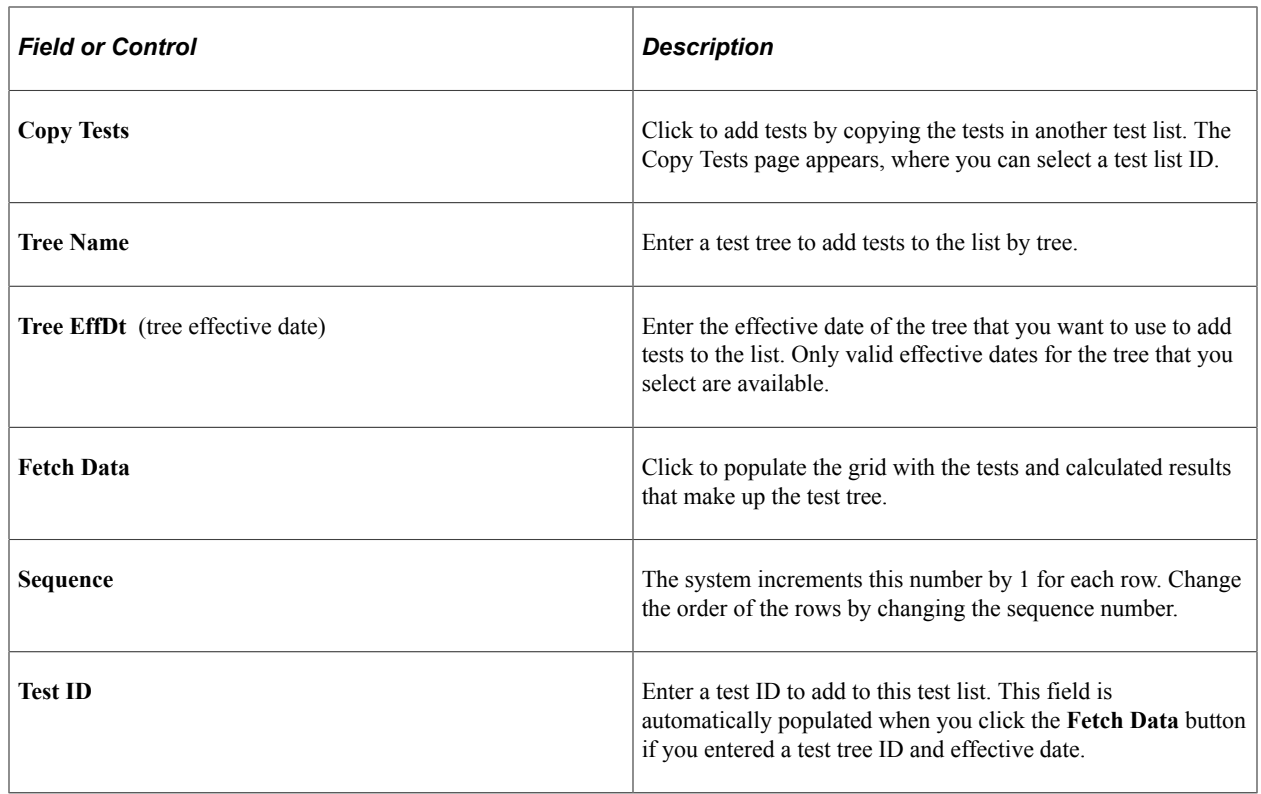

# **Defining Evaluation Rules**

Before you can use the Evaluate Students process to determine whether students have passed all of the requirements for a course, a test or calculated result of a test, or for graduation, you must define the evaluation rules, or requisites. The requirements for the evaluation are linked to test trees.

When the system evaluates students, the Evaluate Students SQR process (SREVAENL) uses the evaluation requisites that are defined for a student's academic career, subject, academic organization, and academic program.

This section discusses how to:

- Define evaluation requisites.
- Define evaluation rule details.

### **Pages Used to Define Evaluation Rules**

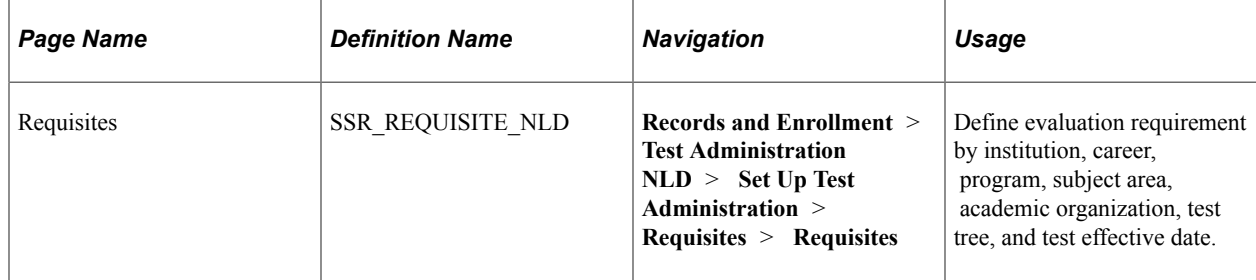

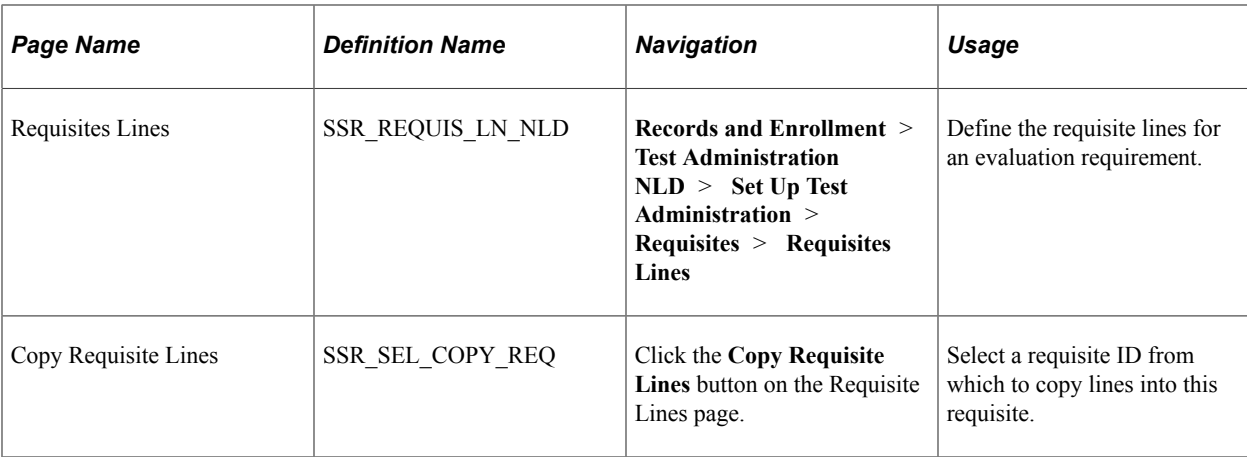

## **Defining Evaluation Requisites**

Access the Requisites page (**Records and Enrollment** > **Test Administration NLD** > **Set Up Test Administration** > **Requisites** > **Requisites**).

This example illustrates the fields and controls on the Requisites page. You can find definitions for the fields and controls later on this page.

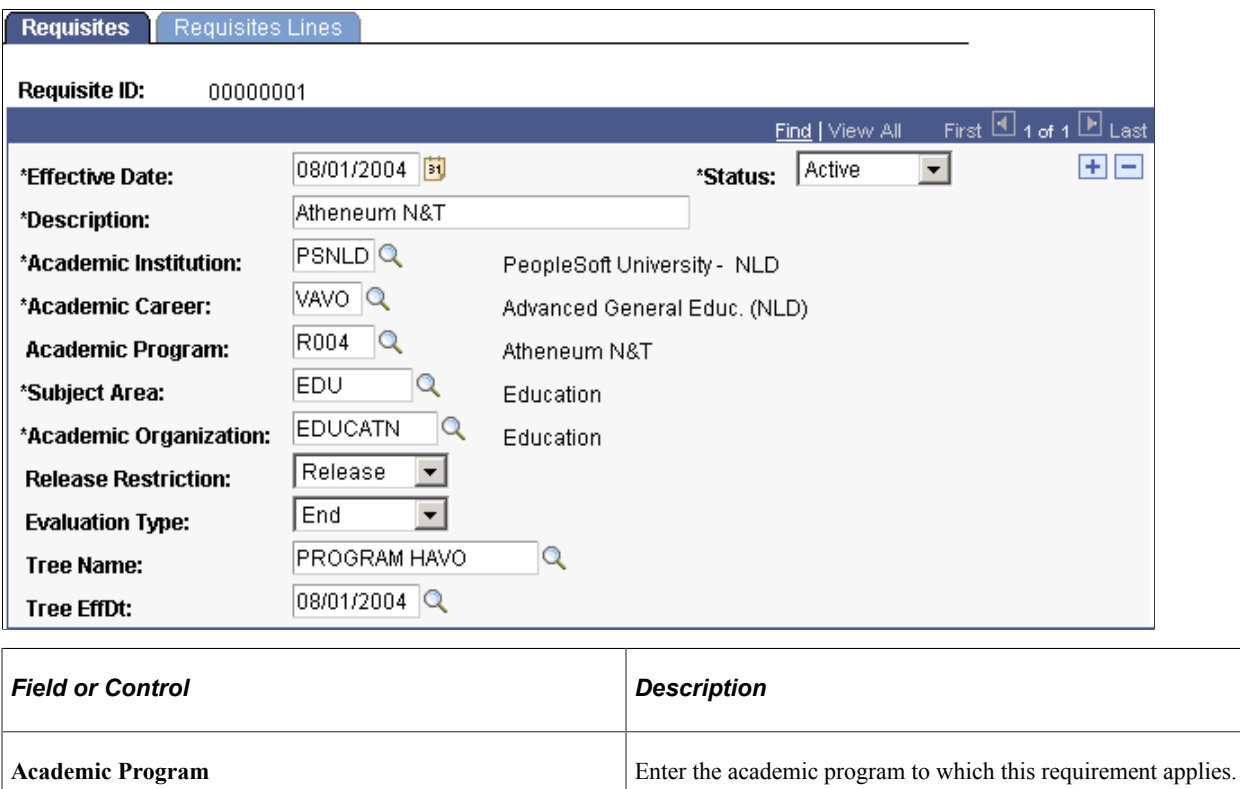

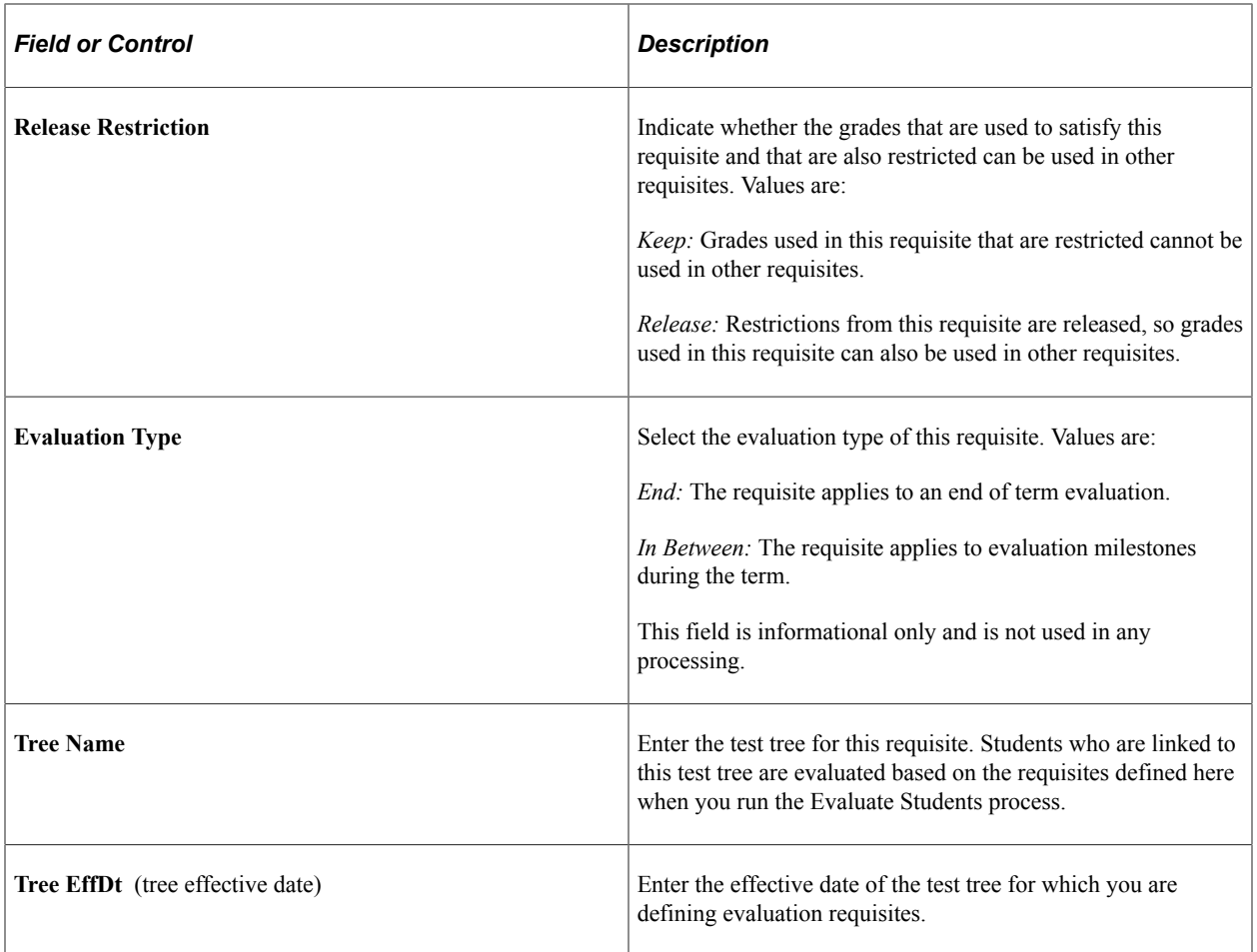

# **Defining Evaluation Rule Details**

Access the Requisites Lines page (**Records and Enrollment** > **Test Administration NLD** > **Set Up Test Administration** > **Requisites** > **Requisites Lines**).

This example illustrates the fields and controls on the Requisites Lines page. You can find definitions for the fields and controls later on this page.

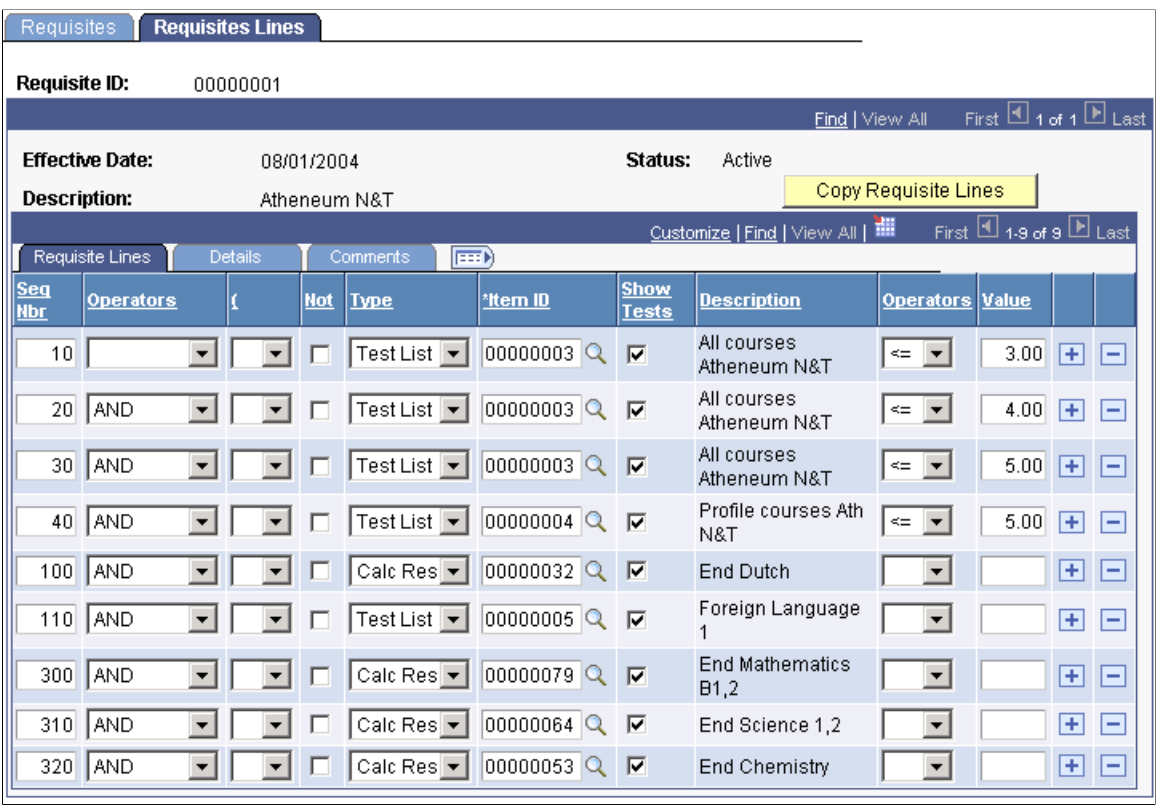

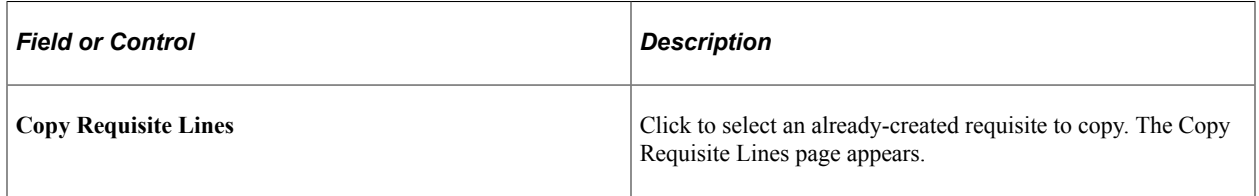

### **Requisite Lines Tab**

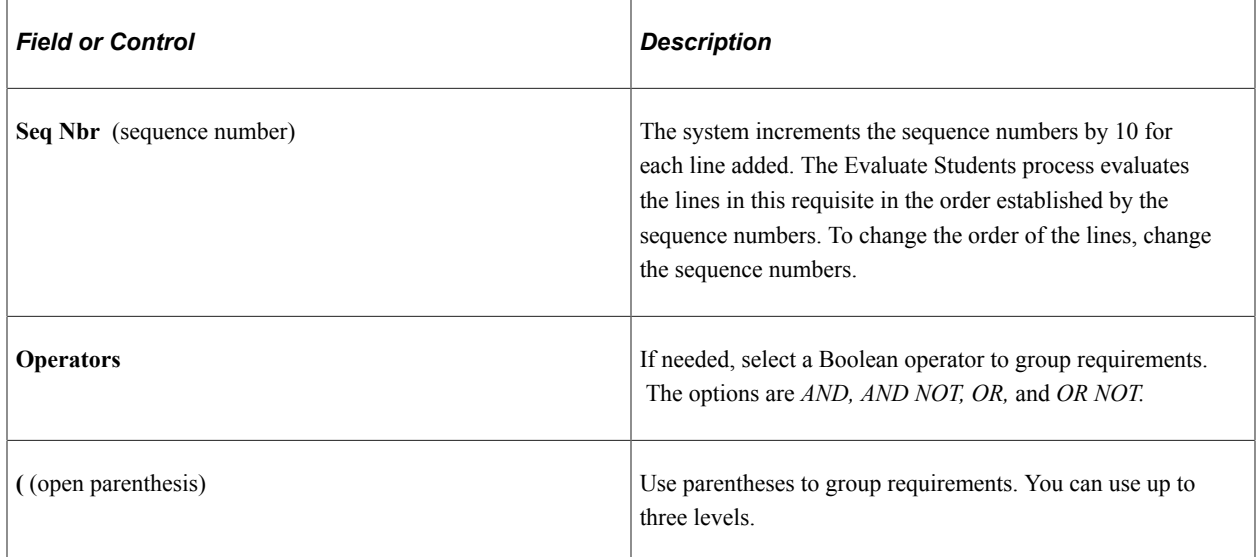

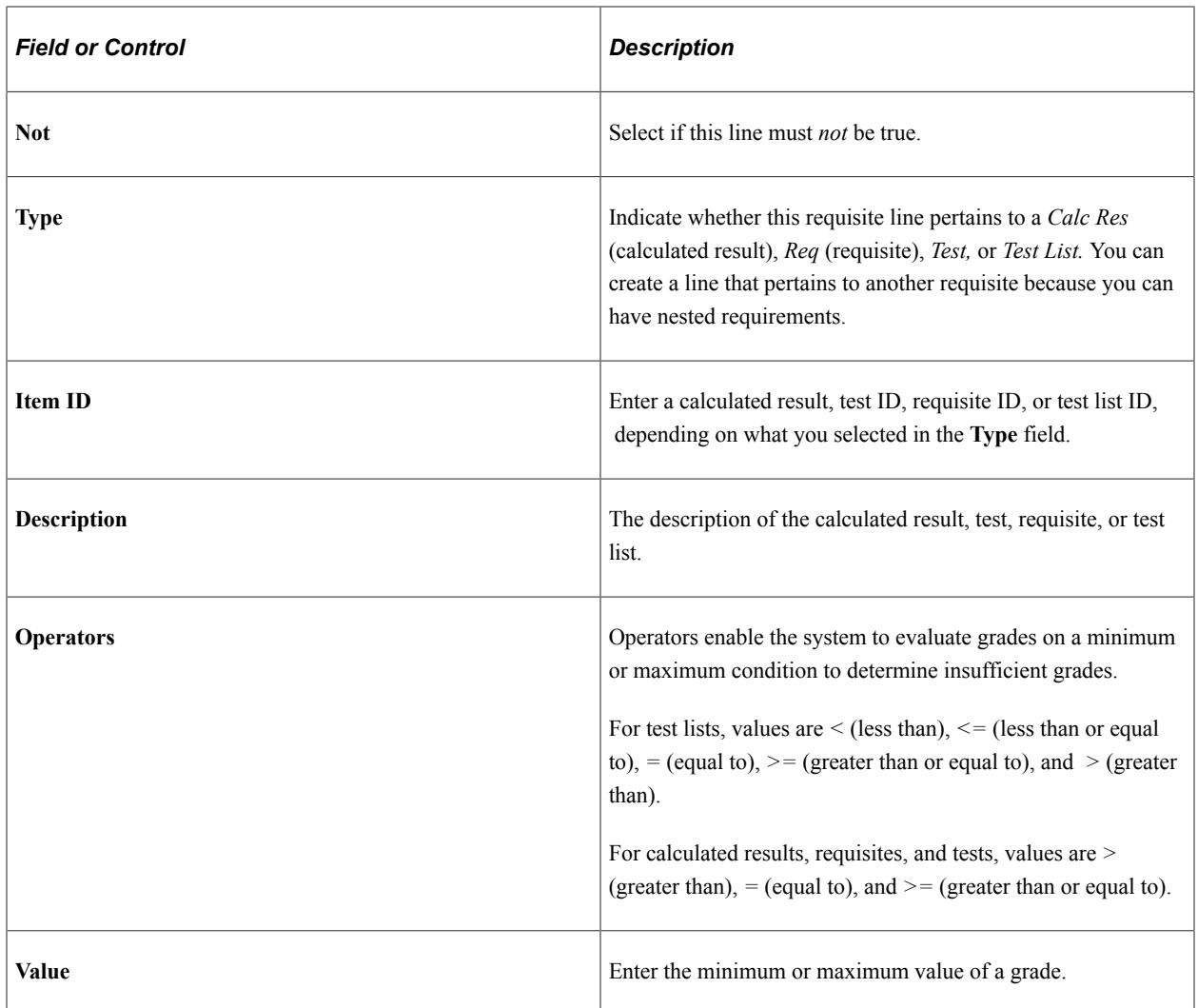

### **Details Tab**

Access the Requisites Lines page: Details tab.

This example illustrates the fields and controls on the Requisites Lines page: Details tab. You can find definitions for the fields and controls later on this page.

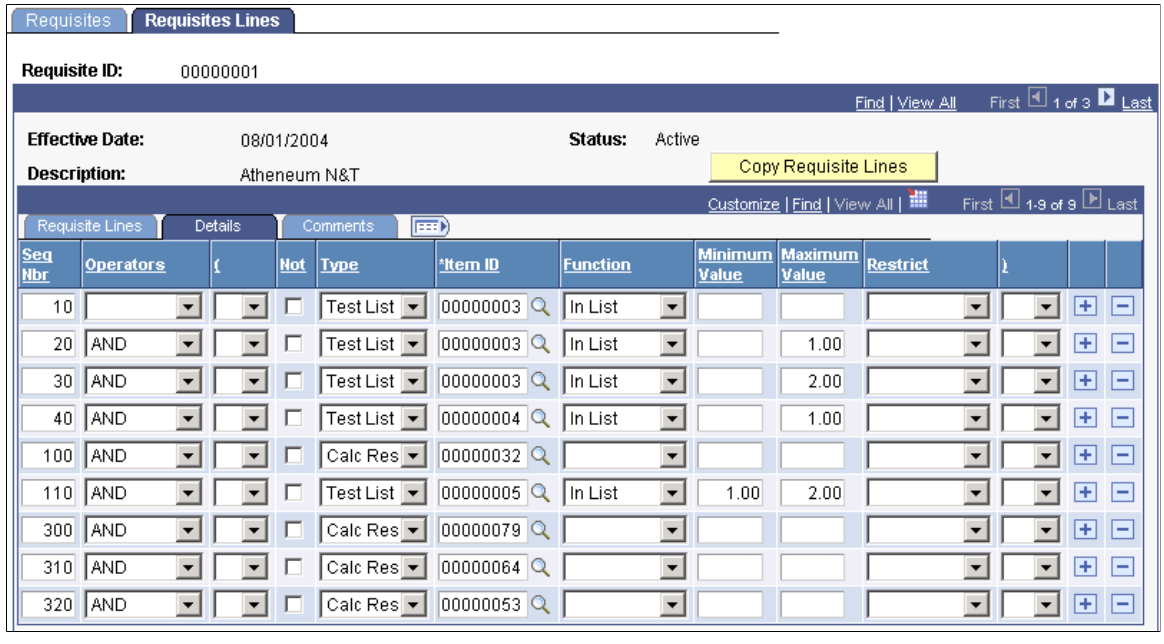

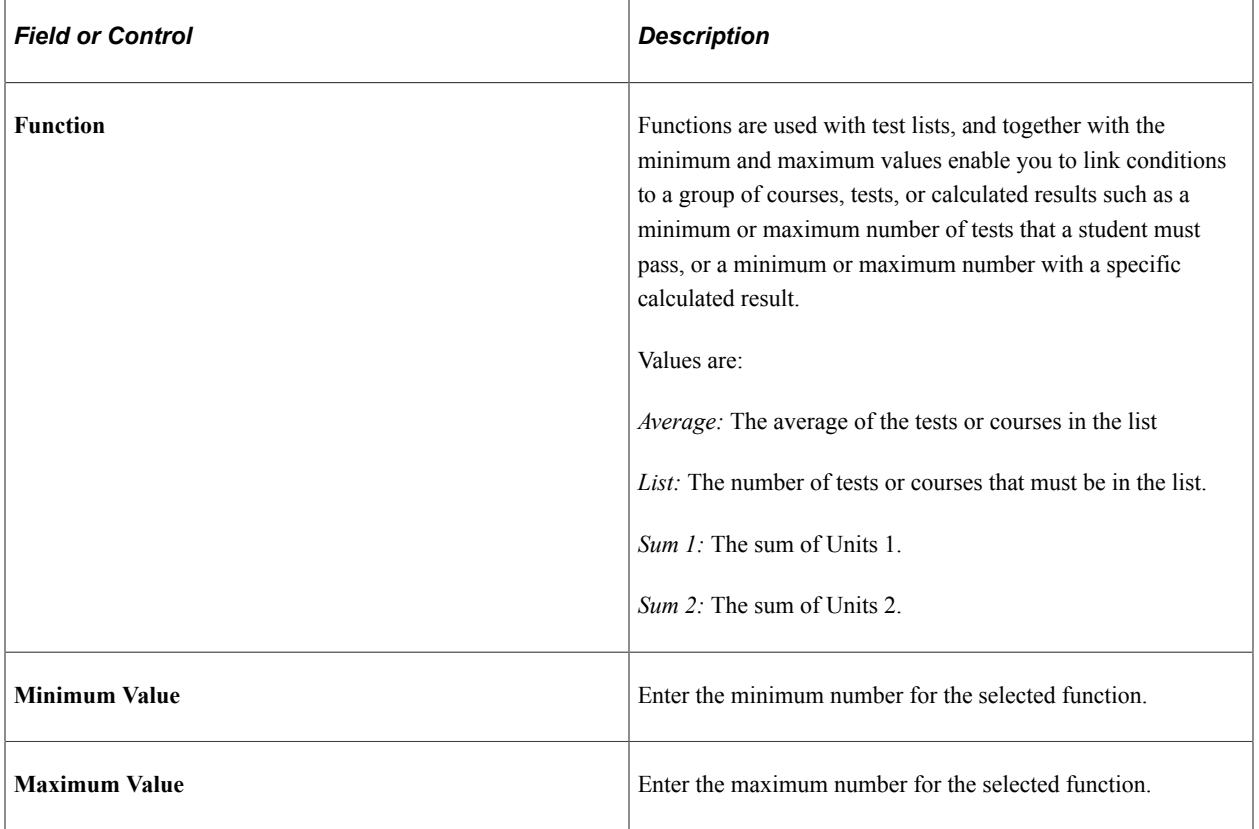

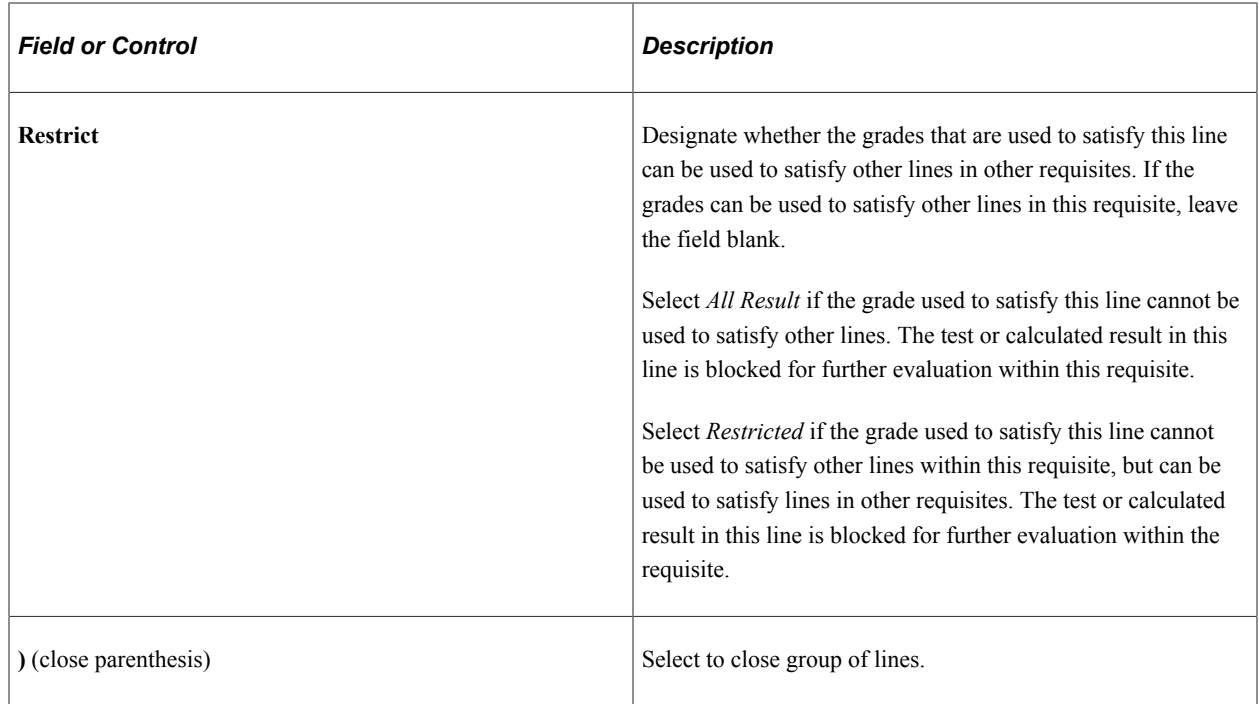

### **Comments tab**

Access the Comments tab.

This example illustrates the fields and controls on the Requisites Lines page: Comments tab. You can find definitions for the fields and controls later on this page.

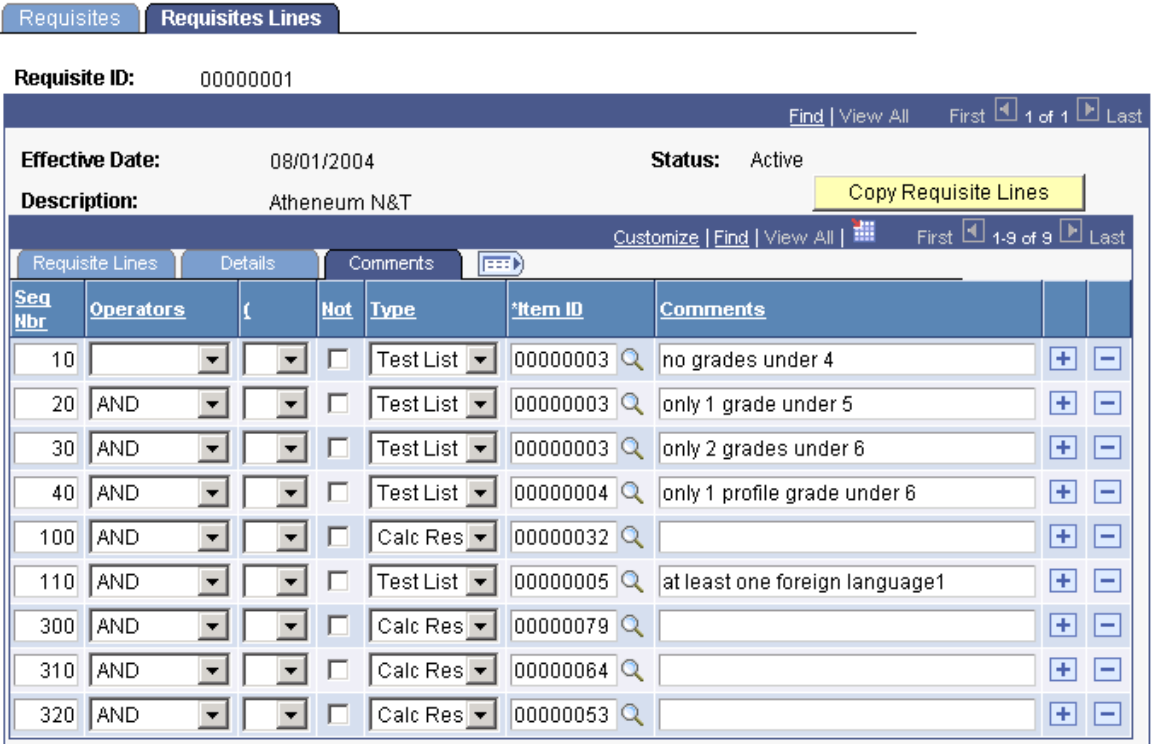

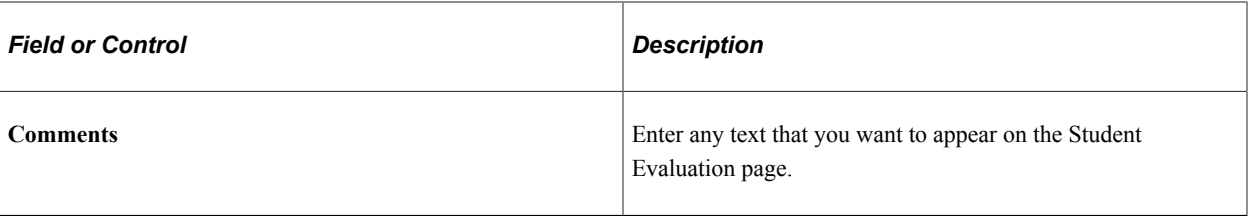

### **Chapter 24**

# **(NLD) Managing Student Higher Education Information**

# **Tracking Student Higher Education Information**

Institutions of higher education must supply information about enrollments and academic progress to Base Register Education (Basis Register Onderwijs or BRON). Use the Academic Prog Higher Education page and the Administer Student Higher Education page to register student data that are related to a program and academic year and are required by governmental regulations. You enter the data during the admissions process and during the students' enrollment for a program. Some information is populated automatically during the admissions process and by the matriculation process. Some data—such as form of study and funding applies—are part of the data exchange for BRON.

## **Pages Used to Manage Student Higher Education Information**

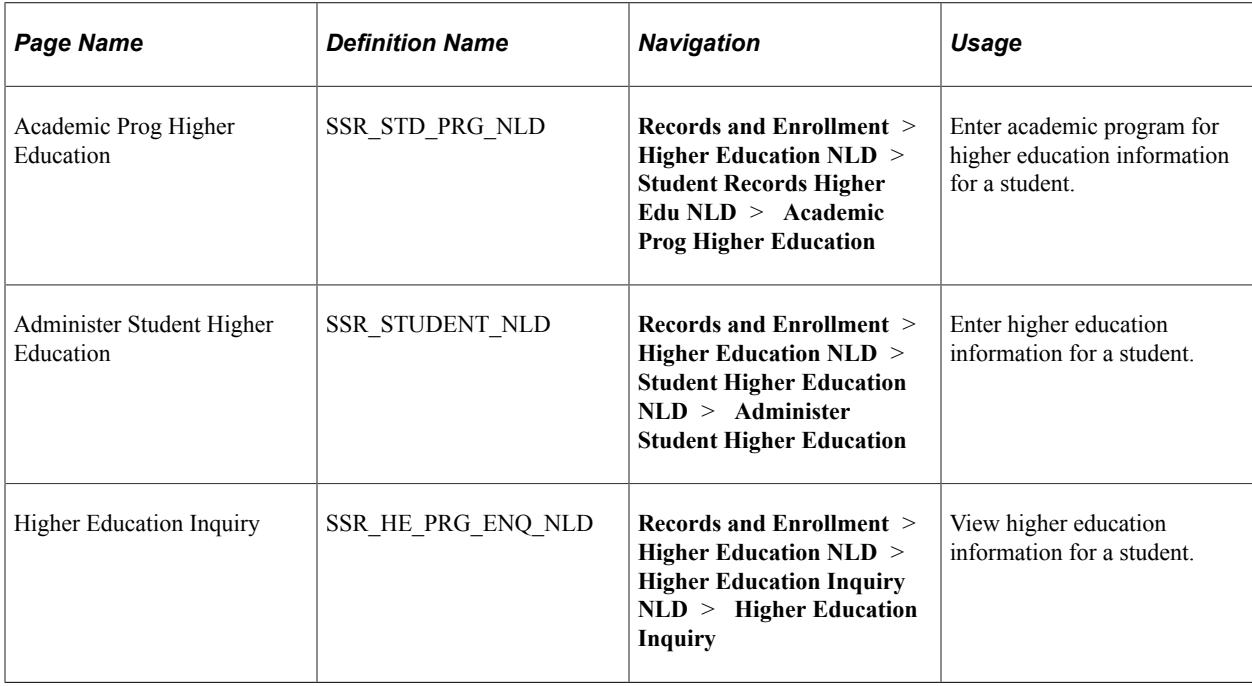

### **Entering Academic Program Higher Education Information for a Student**

Access the Academic Prog Higher Education page (**Records and Enrollment** > **Higher Education NLD** > **Student Records Higher Edu NLD** > **Academic Prog Higher Education**).

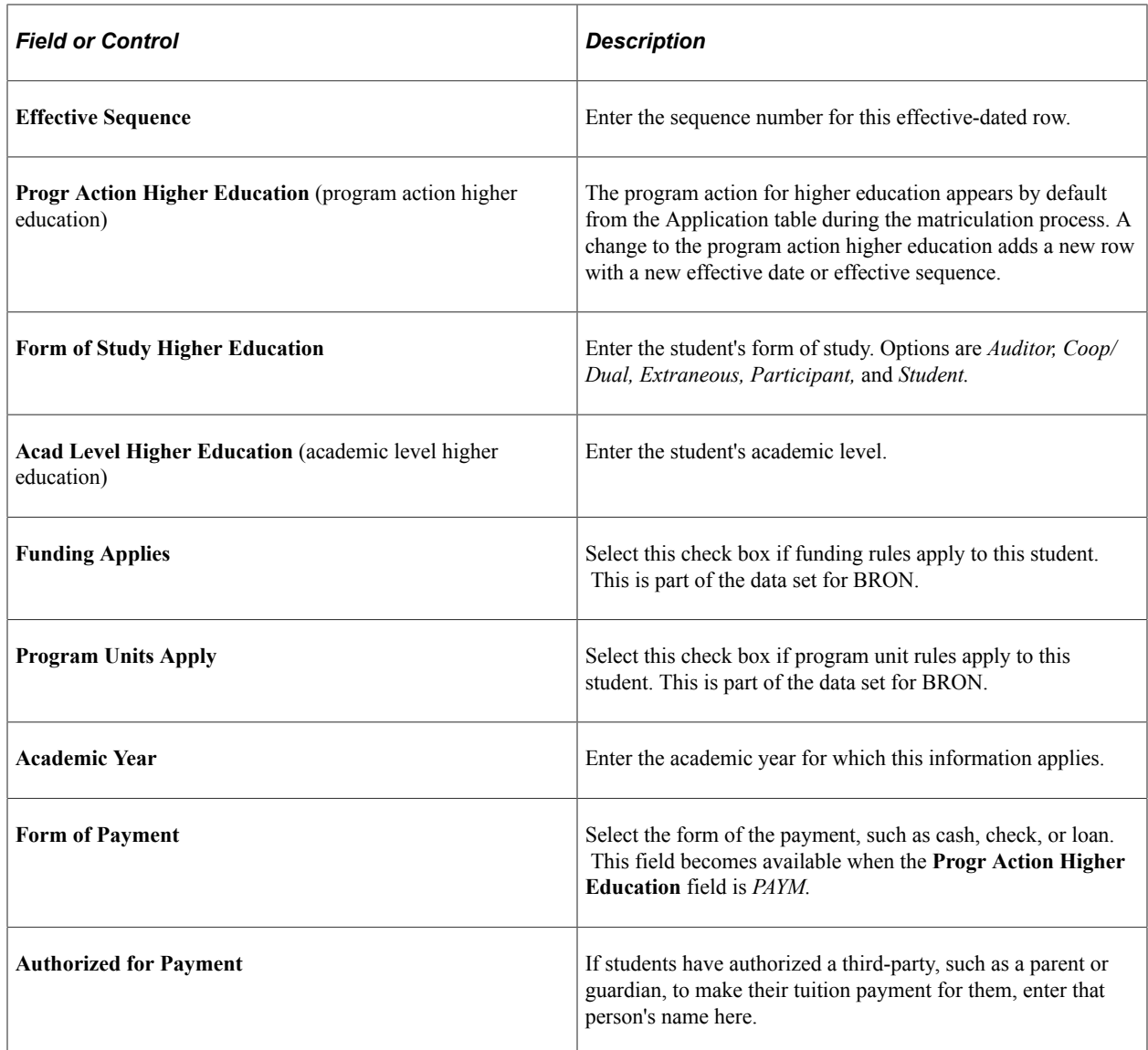

## **Managing Student Higher Information**

Access the Administer Student Higher Education page (**Records and Enrollment** > **Higher Education NLD** > **Student Higher Education NLD** > **Administer Student Higher Education**),

### **Student Details**

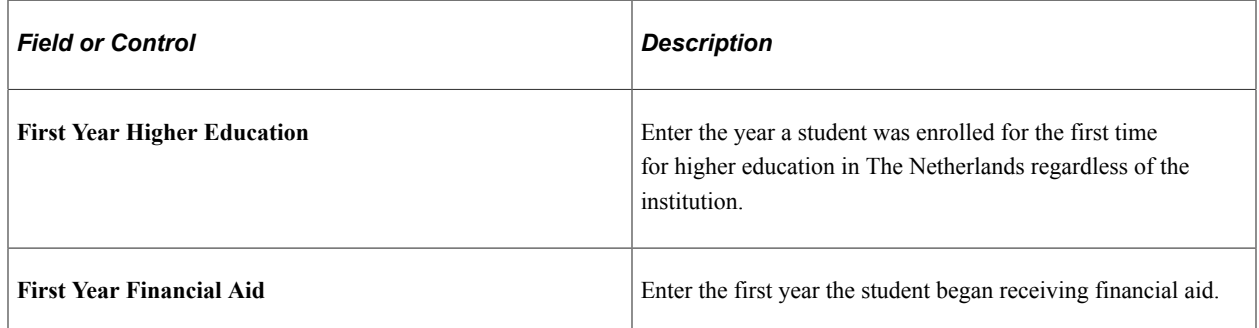

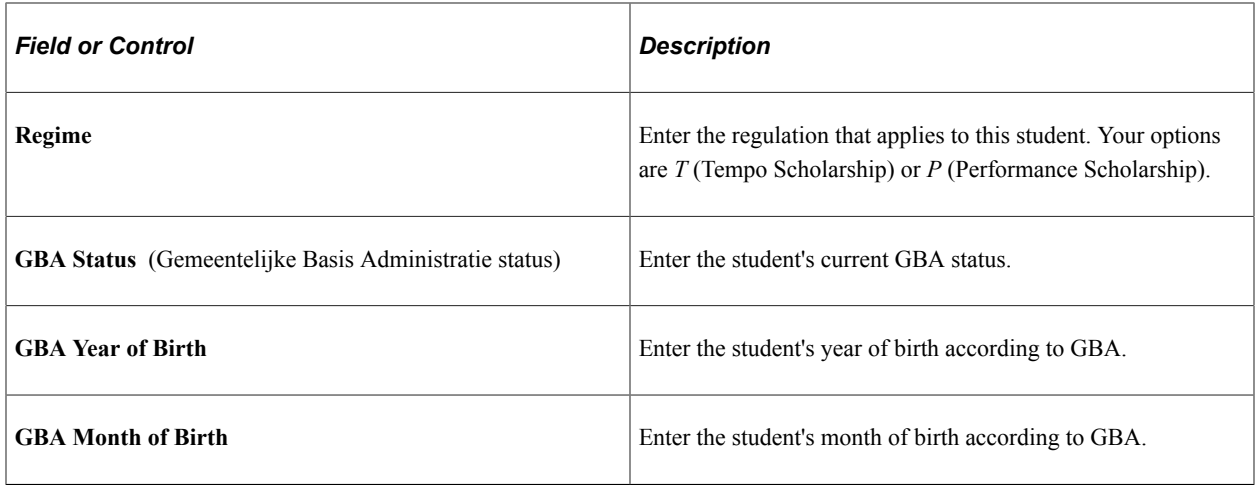

### **Student BRINcode**

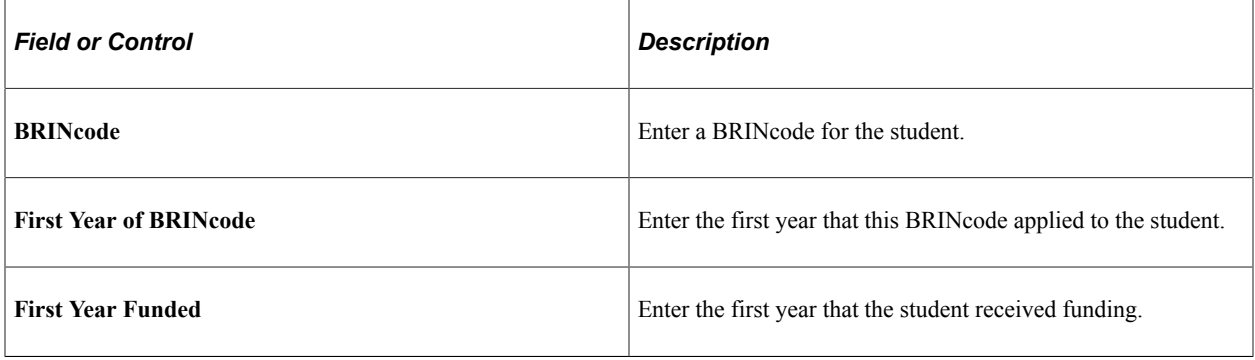

### **Progress Academic Year**

Update this section every year to reflect the student's progress. Add a row for each academic career.

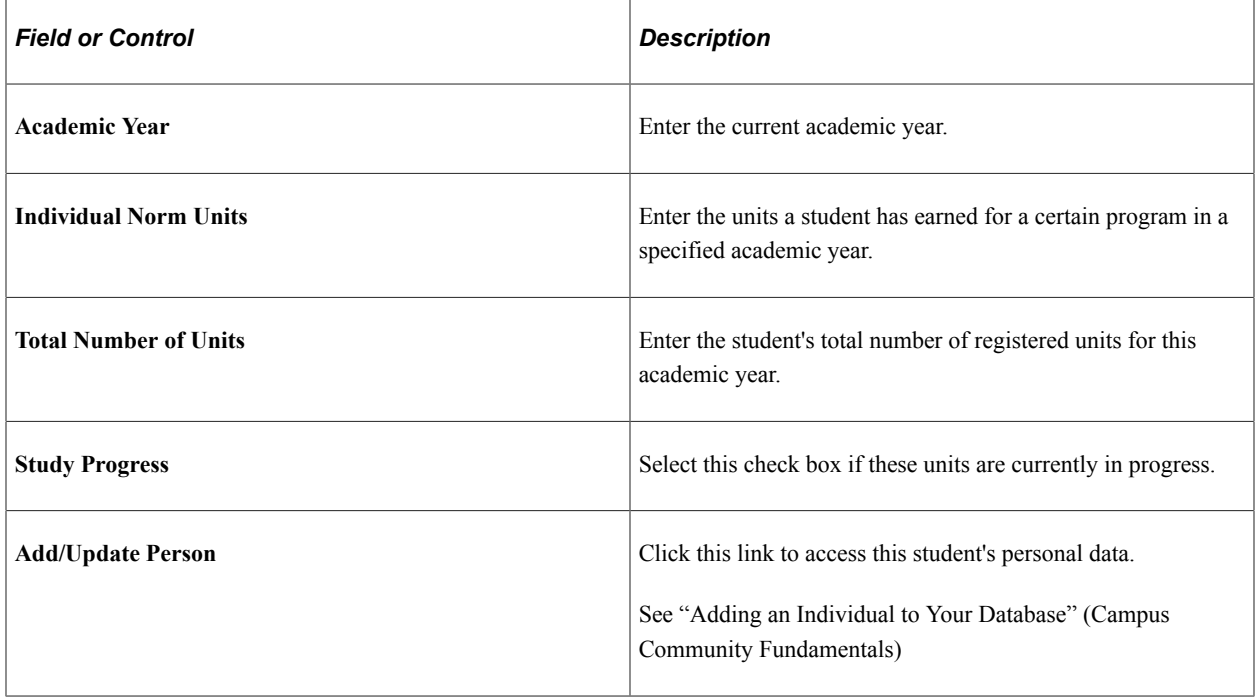

# **Viewing Higher Education Information for a Student**

Access the Higher Education Inquiry page (**Records and Enrollment** > **Higher Education NLD** > **Higher Education Inquiry NLD** > **Higher Education Inquiry**).

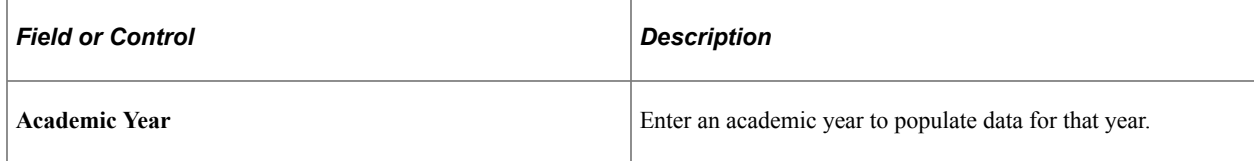

# **(NLD) Managing Test Administration**

# **Common Elements Used to Manage Test Administration**

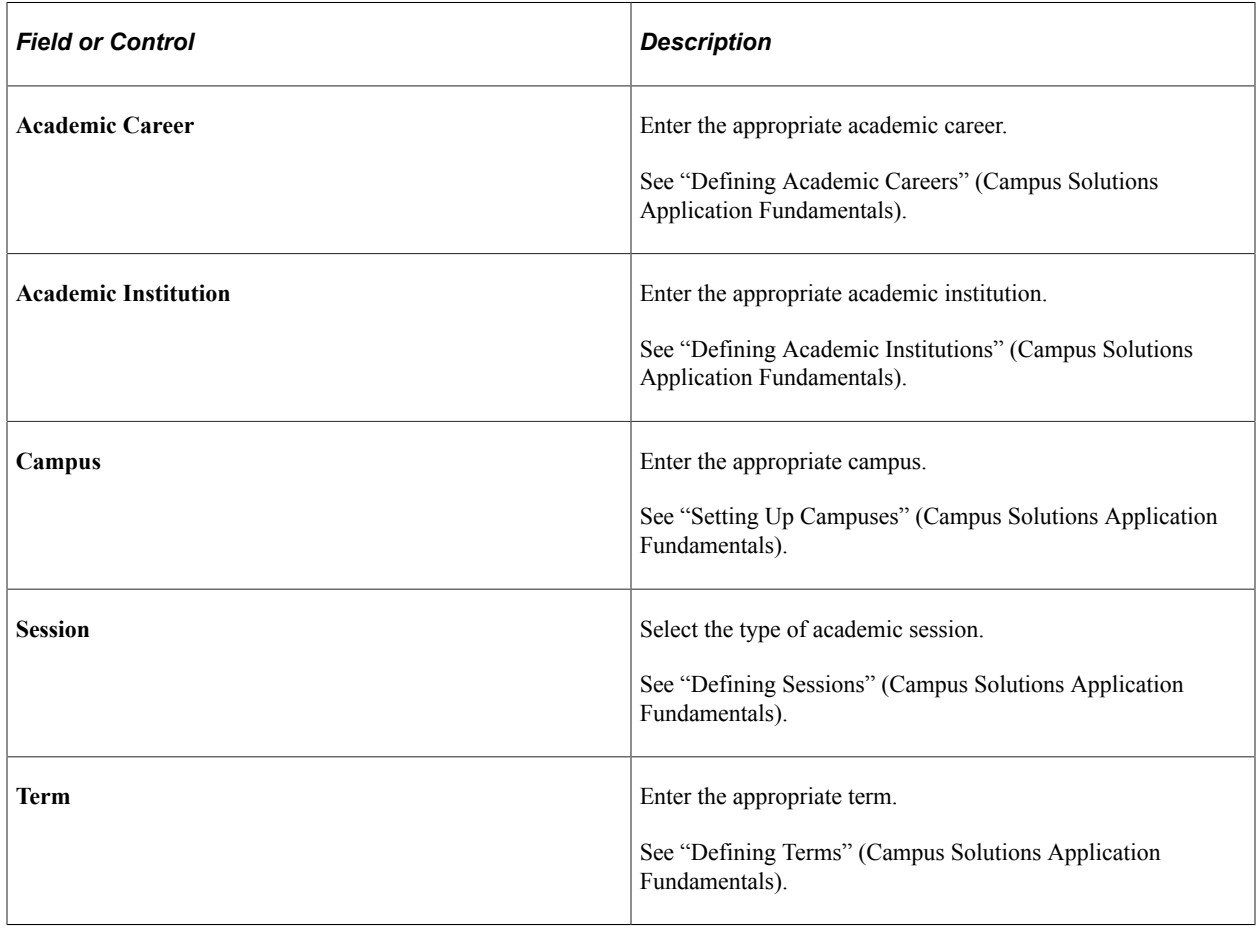

# **Creating Test Sessions**

With the Test Administration functionality, create the test sessions and enroll students in the tests with the same process. Create a test session with a test date, start time and end time, session, section, exam session, facility, and instructor.

This section discusses how to:

- Select test session criteria.
- Insert test sessions and students.

### **Pages Used to Create Test Sessions**

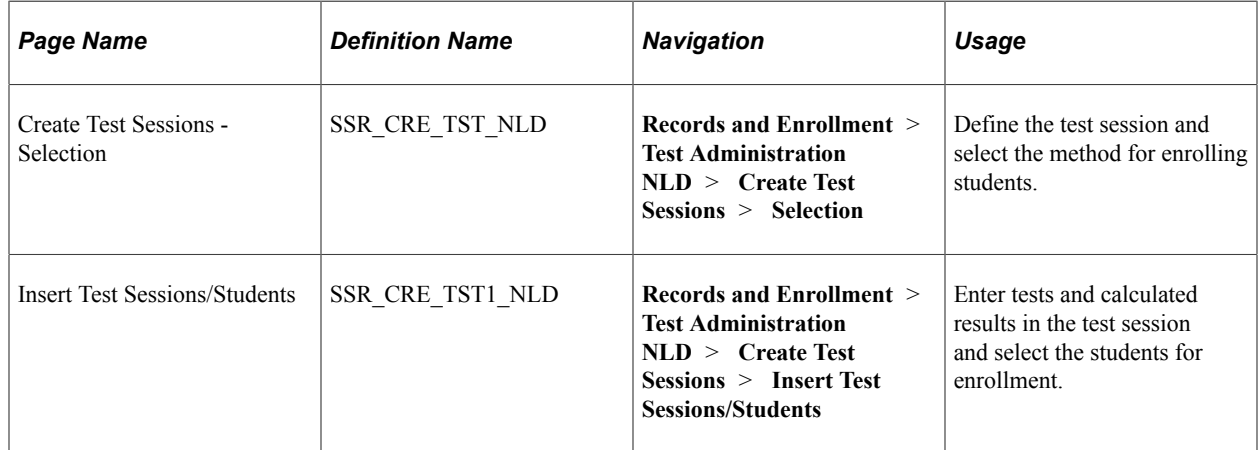

## **Selecting Test Session Criteria**

Access the Create Test Sessions - Selection page (**(Records and Enrollment** > **Test Administration NLD** > **Create Test Sessions** > **Selection**).

This example illustrates the fields and controls on the Create Test Sessions - Selection page. You can find definitions for the fields and controls later on this page.

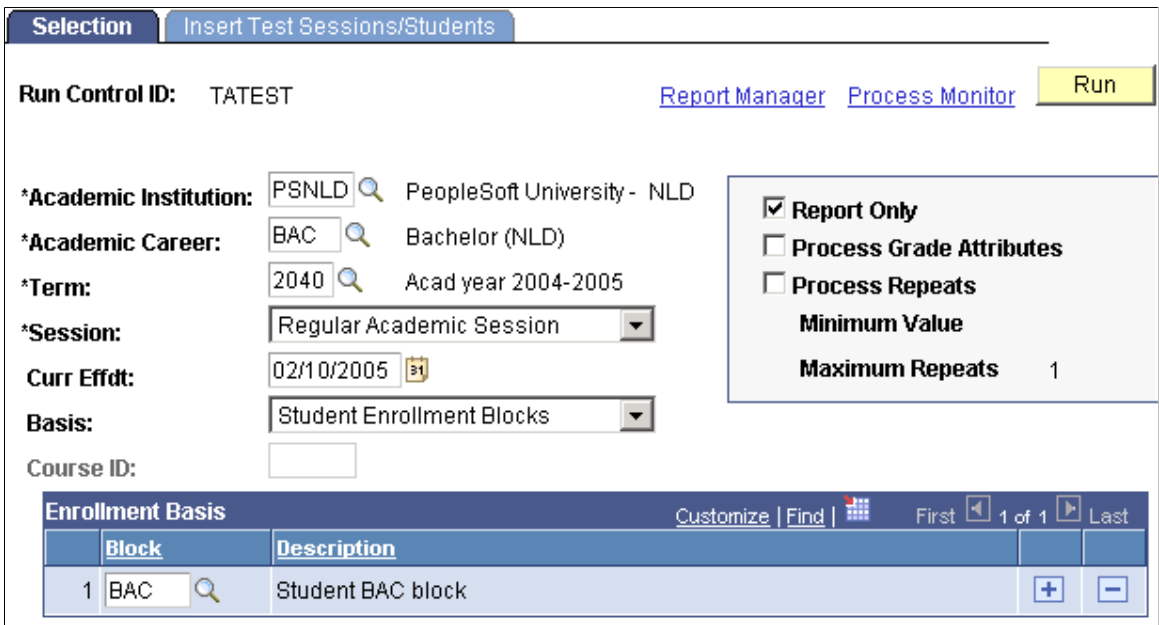

The Create Test Session SQR process (SRCRESNL) creates the test sessions and enrolls the students based on the criteria that you select on the Create Test Sessions - Selection and Insert Test Sessions/ Student pages.

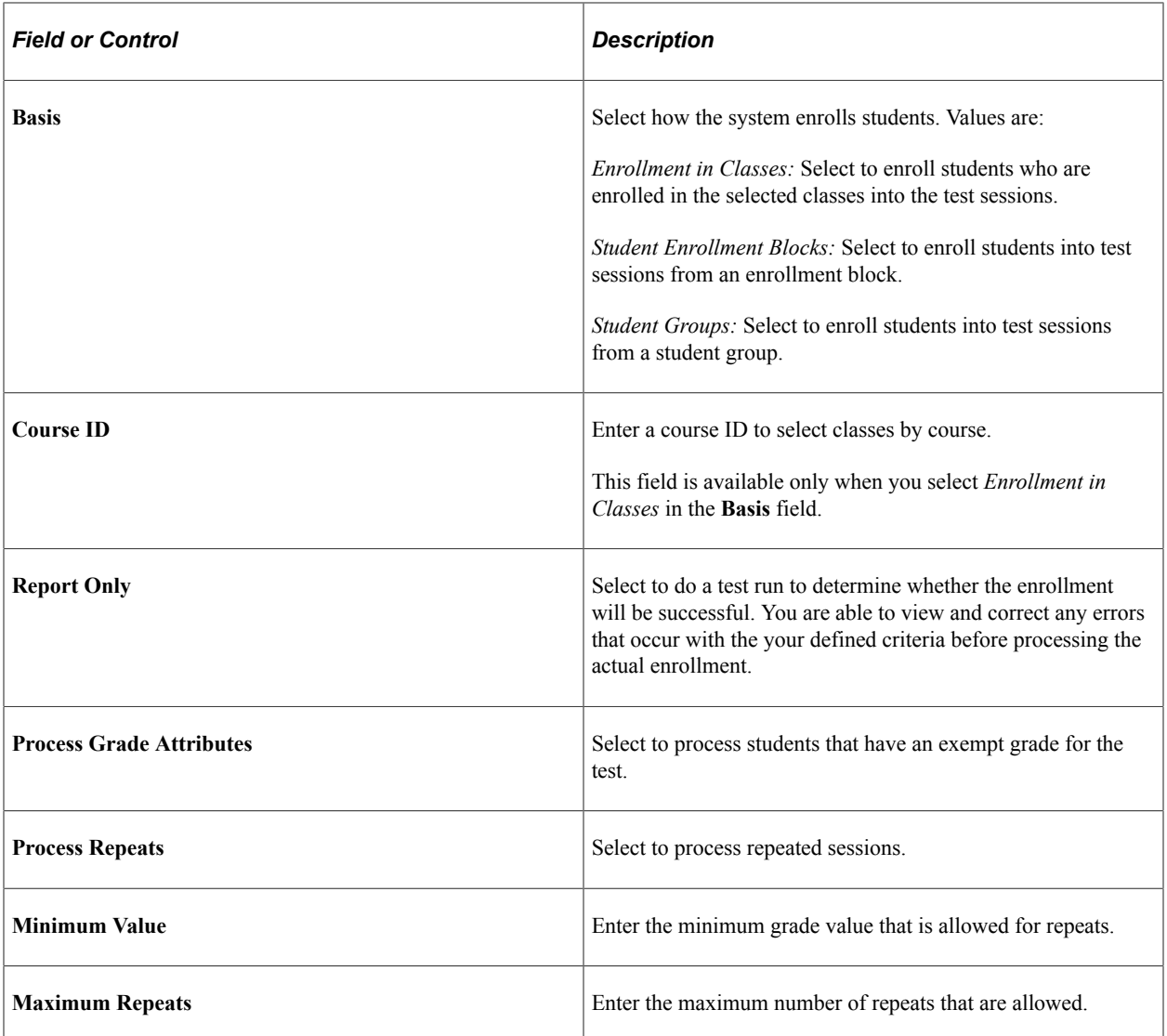

### **Enrollment Basis**

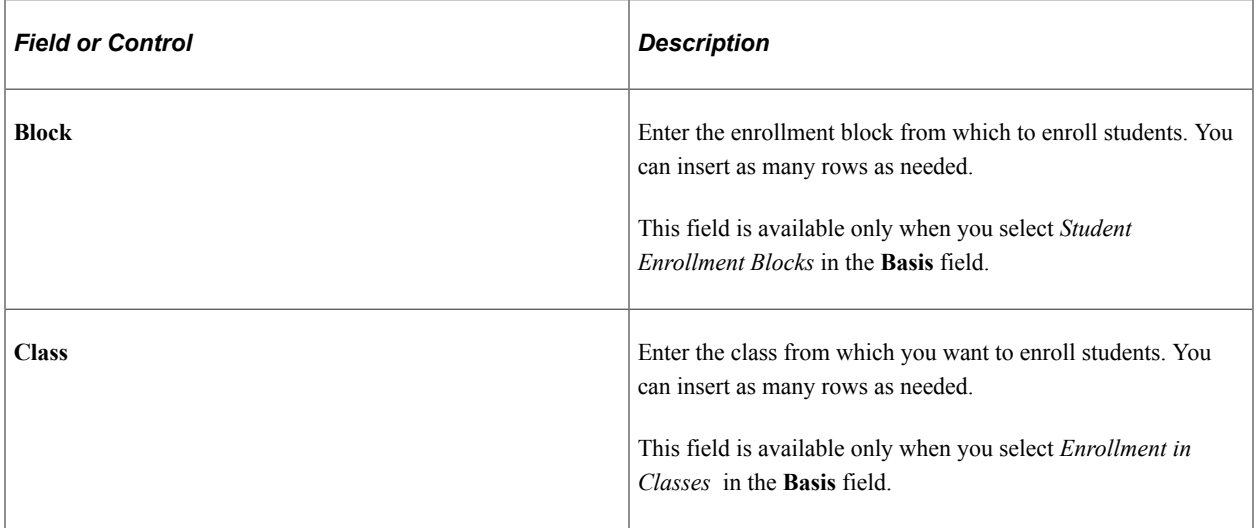

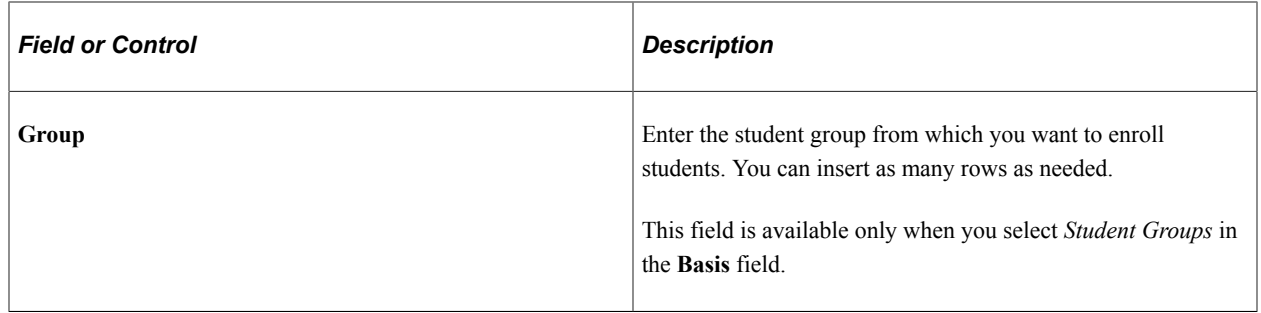

### **Inserting Test Sessions and Students**

Access the Insert Test Sessions/Students page (**Records and Enrollment** > **Test Administration NLD** > **Create Test Sessions** > **Insert Test Sessions/Students**).

This example illustrates the fields and controls on the Insert Test Sessions/Students page. You can find definitions for the fields and controls later on this page.

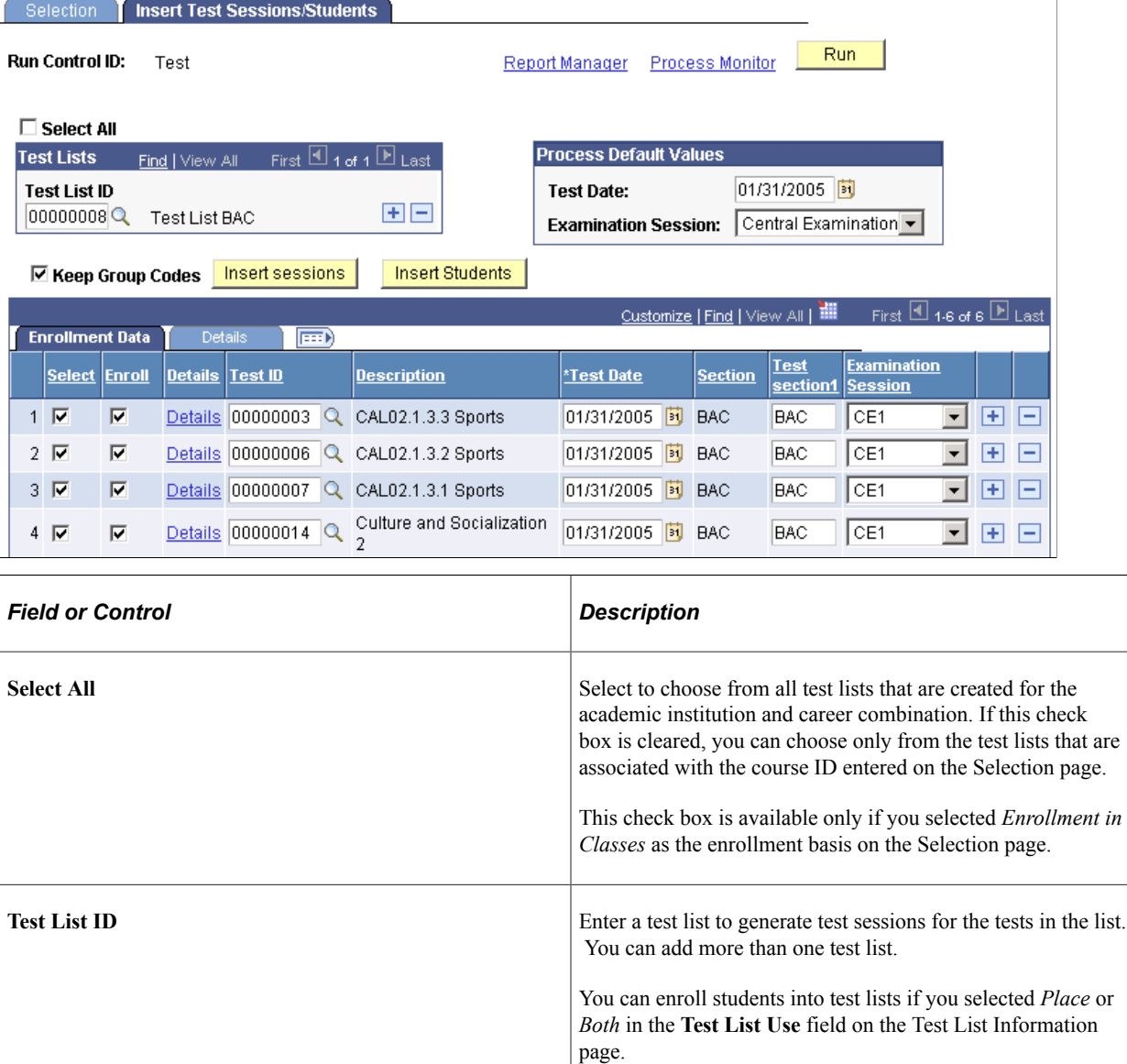

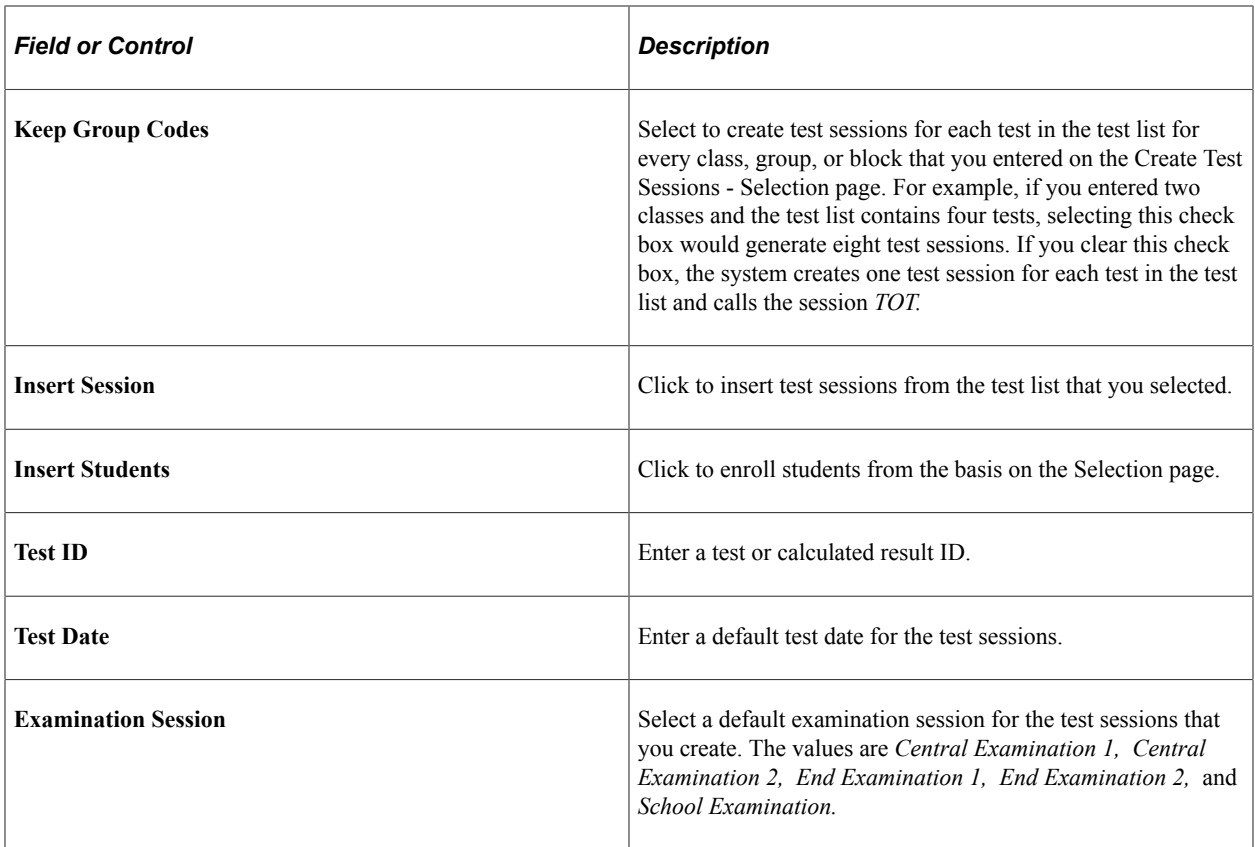

### **Enrollment Data**

Select the Enrollment Data tab.

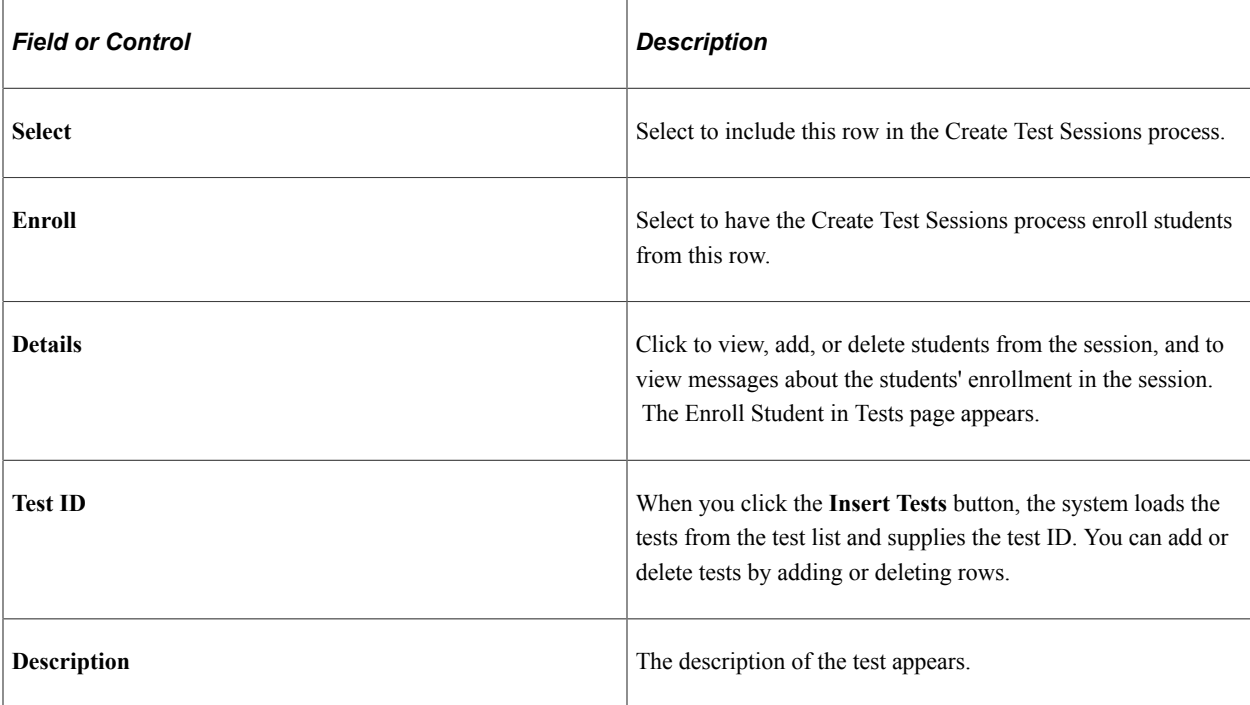

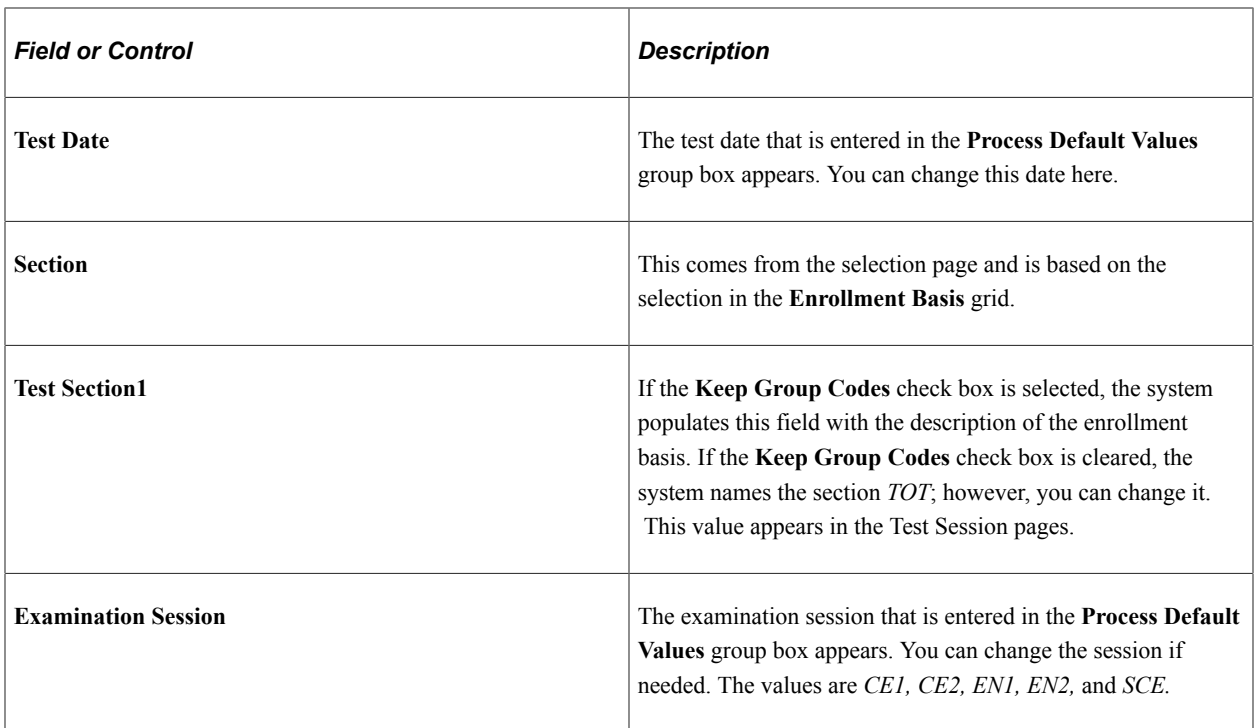

### **Details**

Select the Details tab.

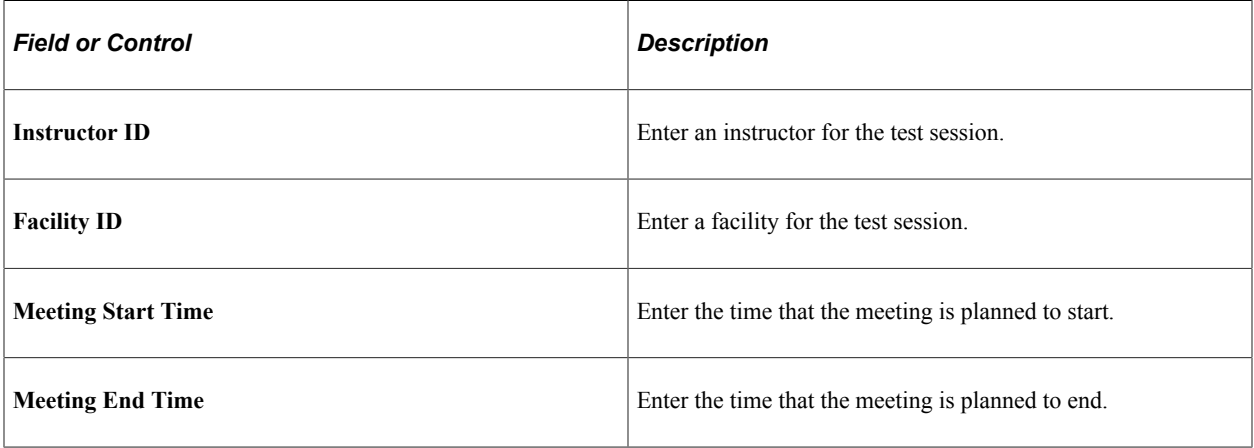

# **Maintaining Test Sessions**

When you run the Create Test Session process, the system populates the Test Session table. Use the pages in the Test Session component to make any necessary changes to the test sessions details, enroll additional students, and enter grades and comments.

You can also manually create test sessions using the pages in the Test Session component.

This section discusses how to:

• Maintain test session details.

- Enroll additional students.
- Enter grades.
- Enter grade comments.

## **Pages Used to Maintain Test Sessions**

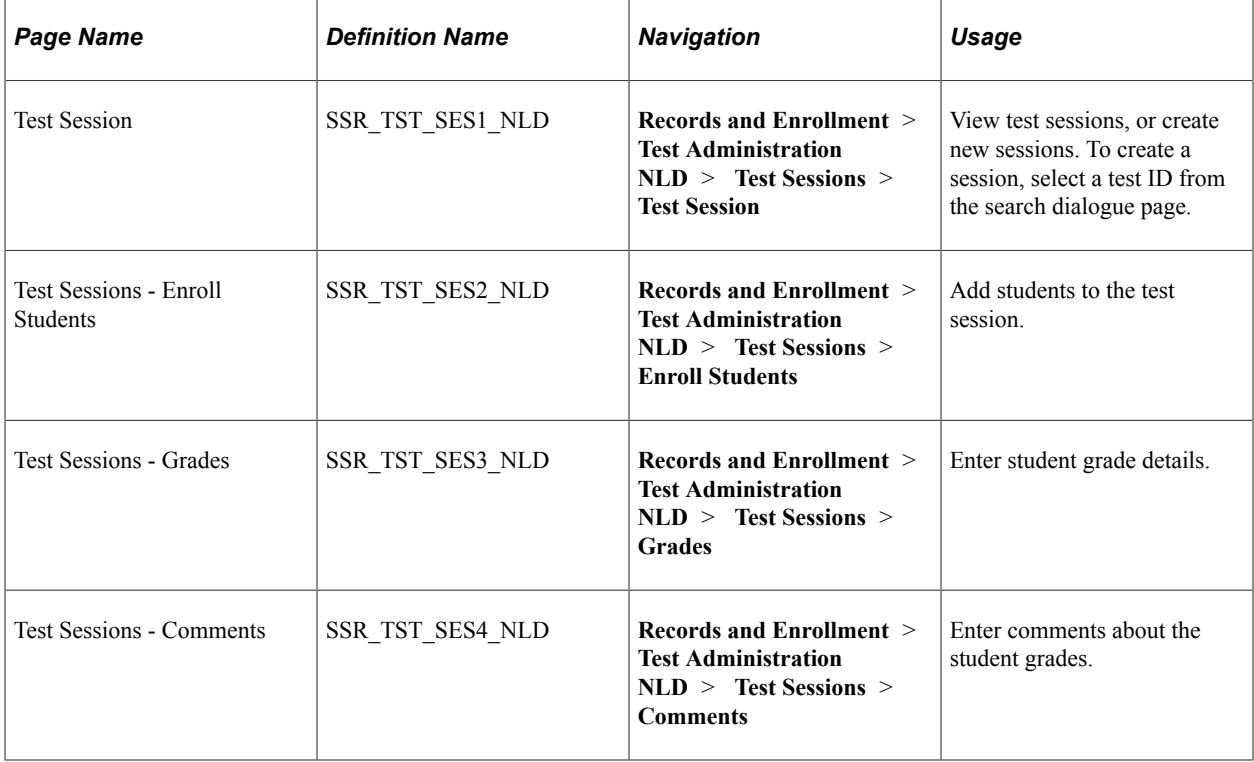

## **Maintaining Test Session Details**

Access the Test Session page (**Records and Enrollment** > **Test Administration NLD** > **Test Sessions** > **Test Session**).

This example illustrates the fields and controls on the Test Session page. You can find definitions for the fields and controls later on this page.

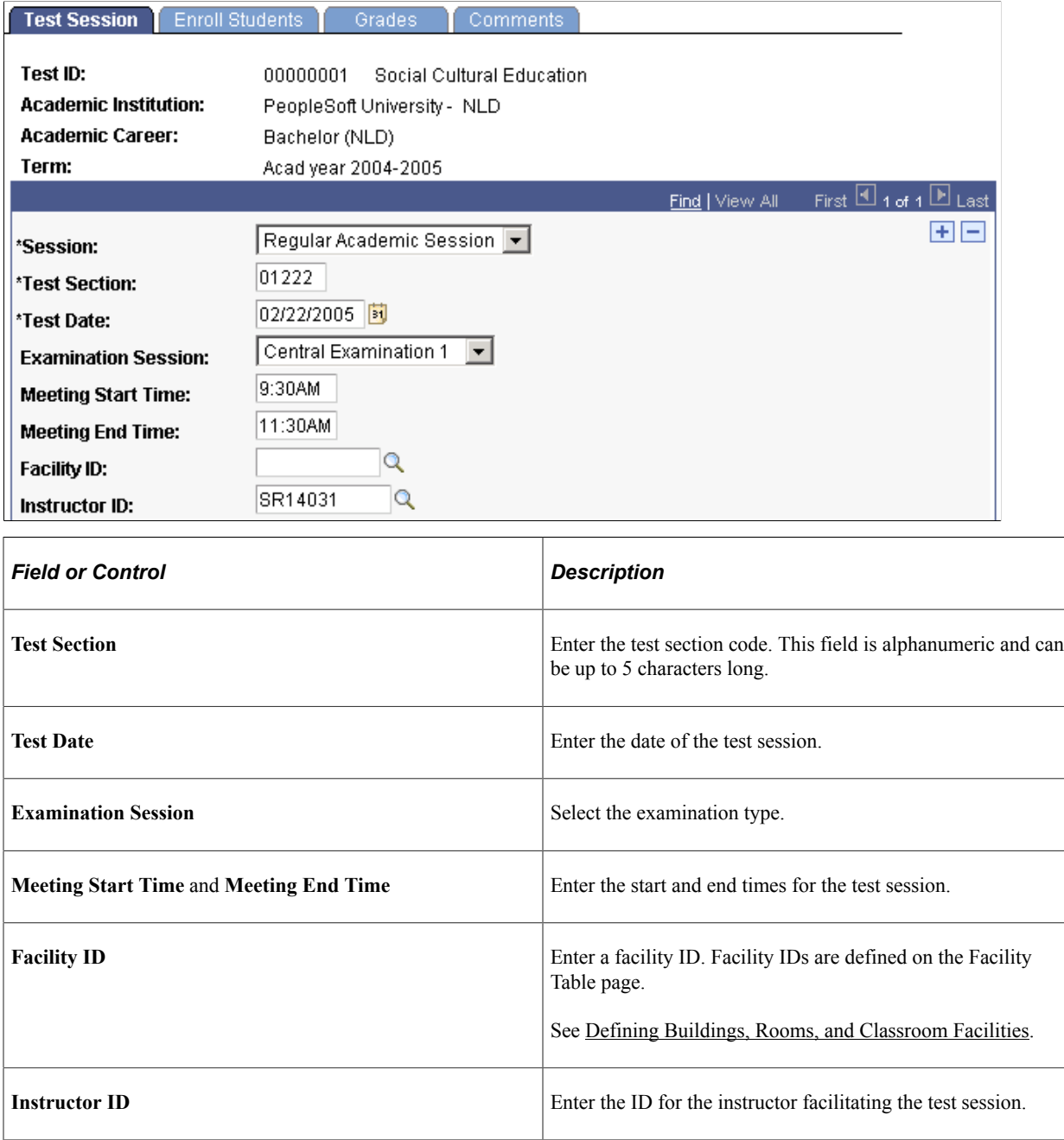

### <span id="page-893-0"></span>**Enrolling Additional Students**

Access the Test Sessions - Enroll Students page (**Records and Enrollment** > **Test Administration NLD** > **Test Sessions** > **Enroll Students**).

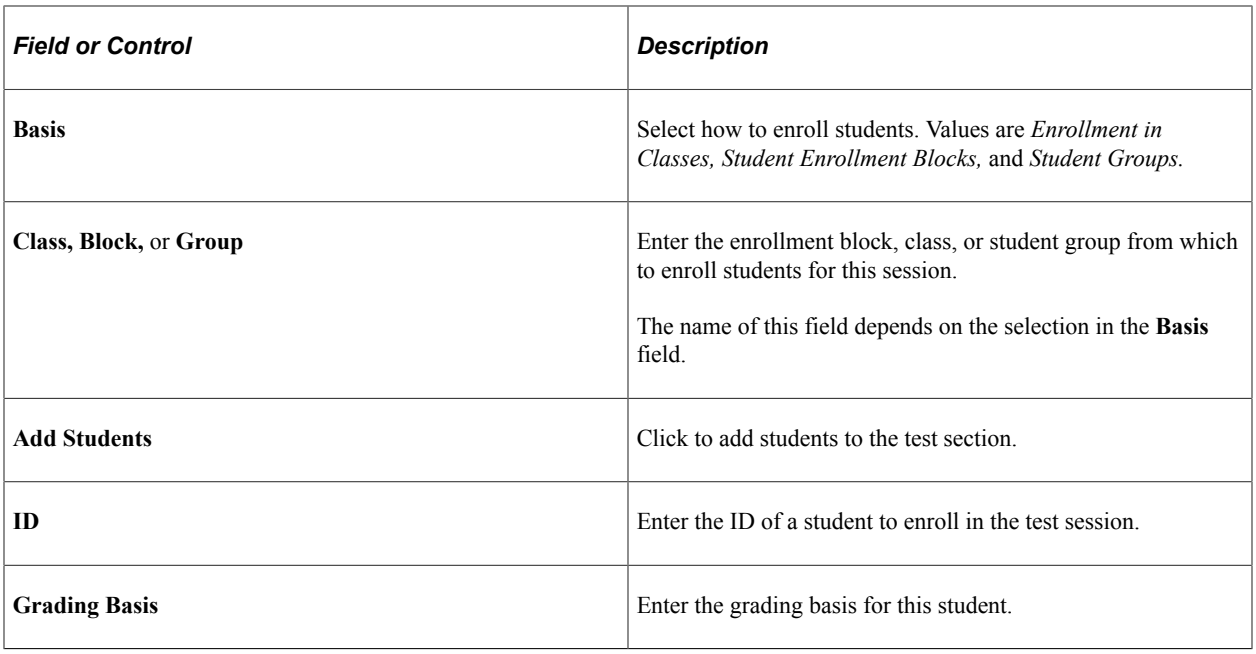

# <span id="page-894-0"></span>**Entering Grades**

Access the Test Sessions - Grades page (**Records and Enrollment** > **Test Administration NLD** > **Test Sessions** > **Grades**).

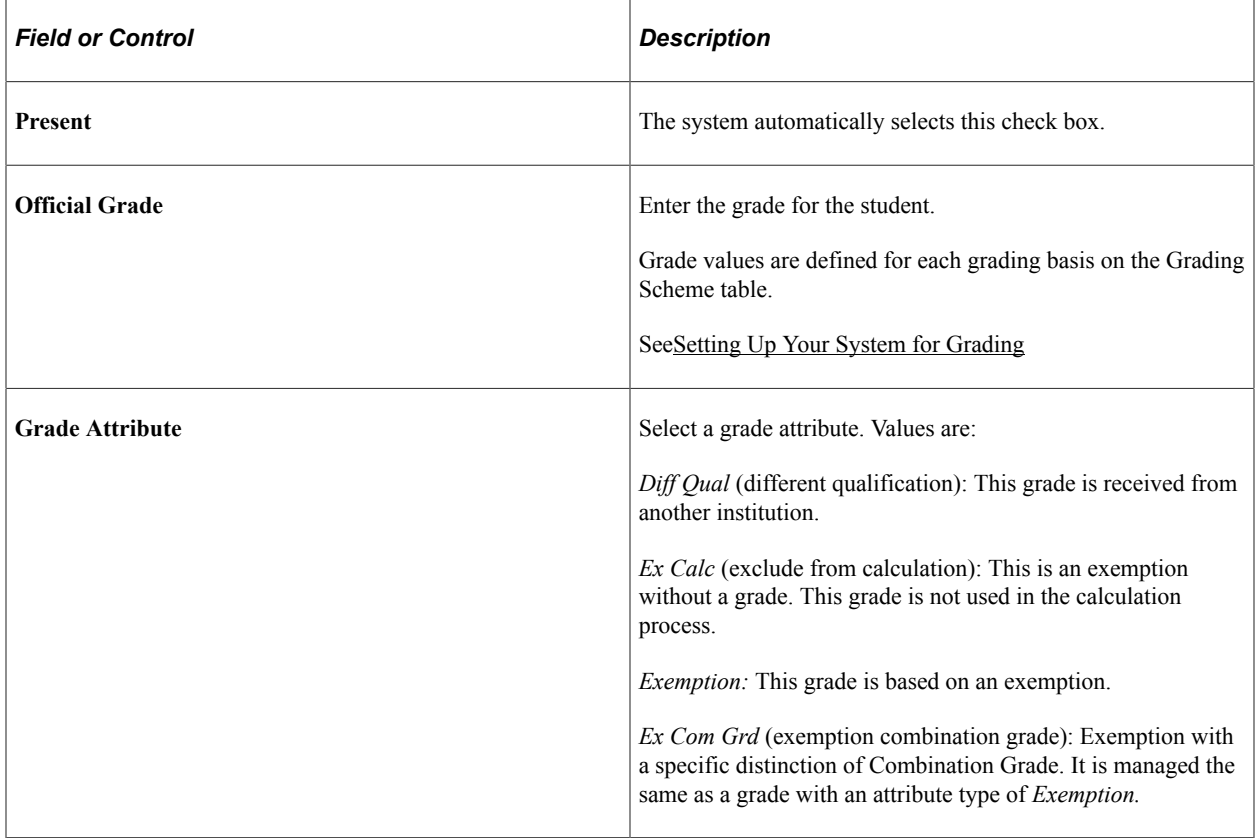

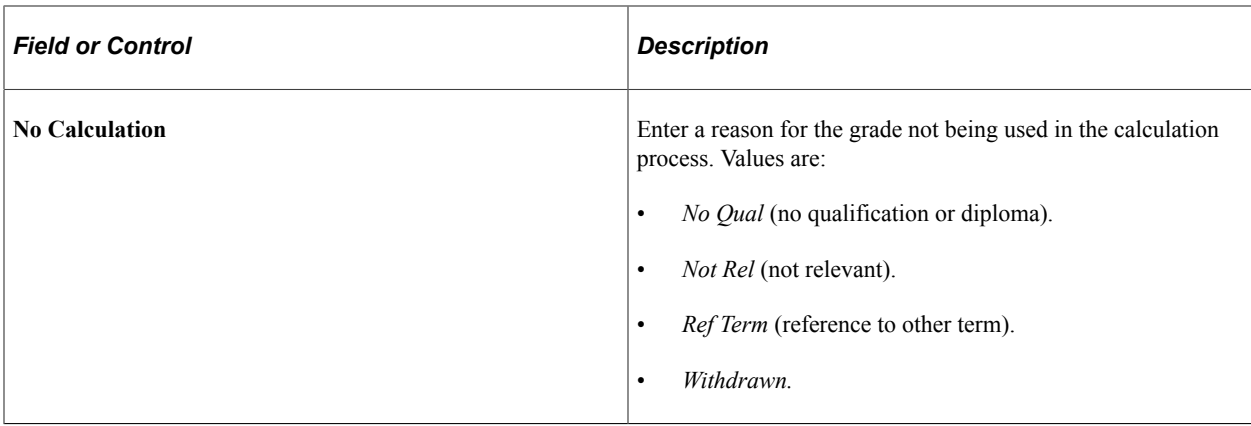

### **Entering Grade Details**

Access the Test Sessions - Grades page: Details tab.

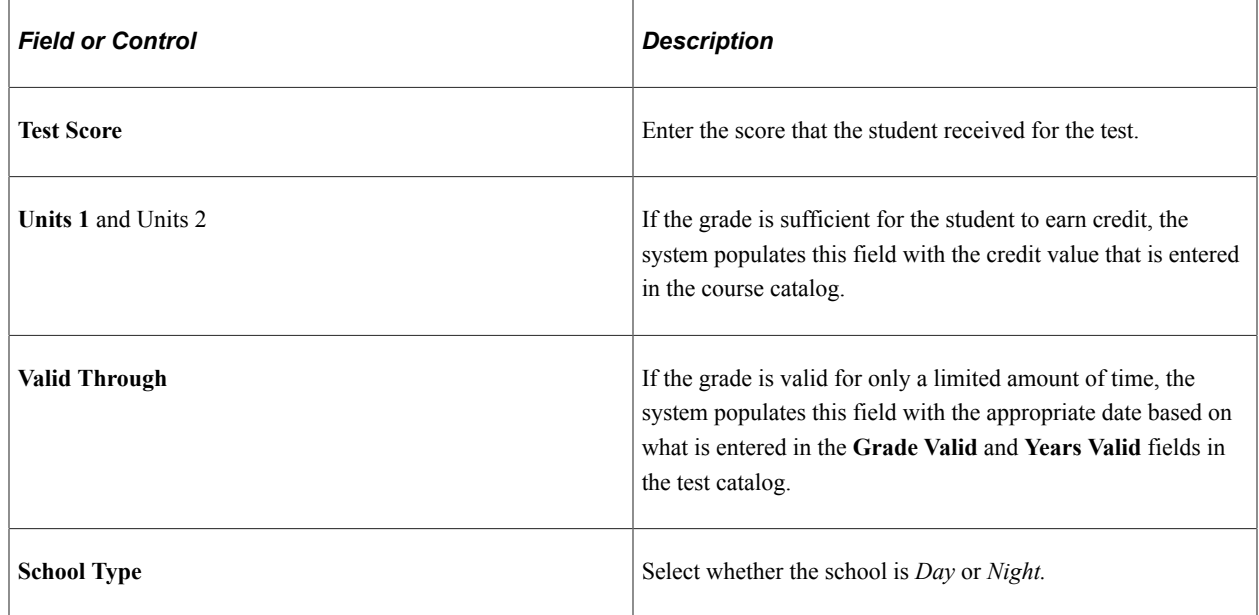

### <span id="page-895-0"></span>**Entering Grade Comments**

Access the Test Sessions - Comments page (**Records and Enrollment** > **Test Administration NLD** > **Test Sessions** > **Comments**).

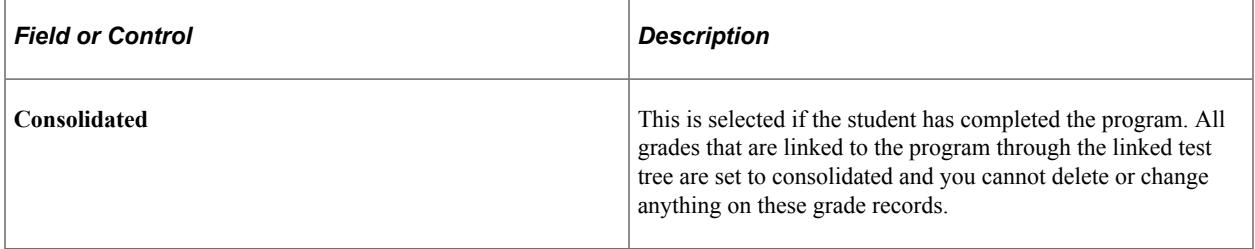

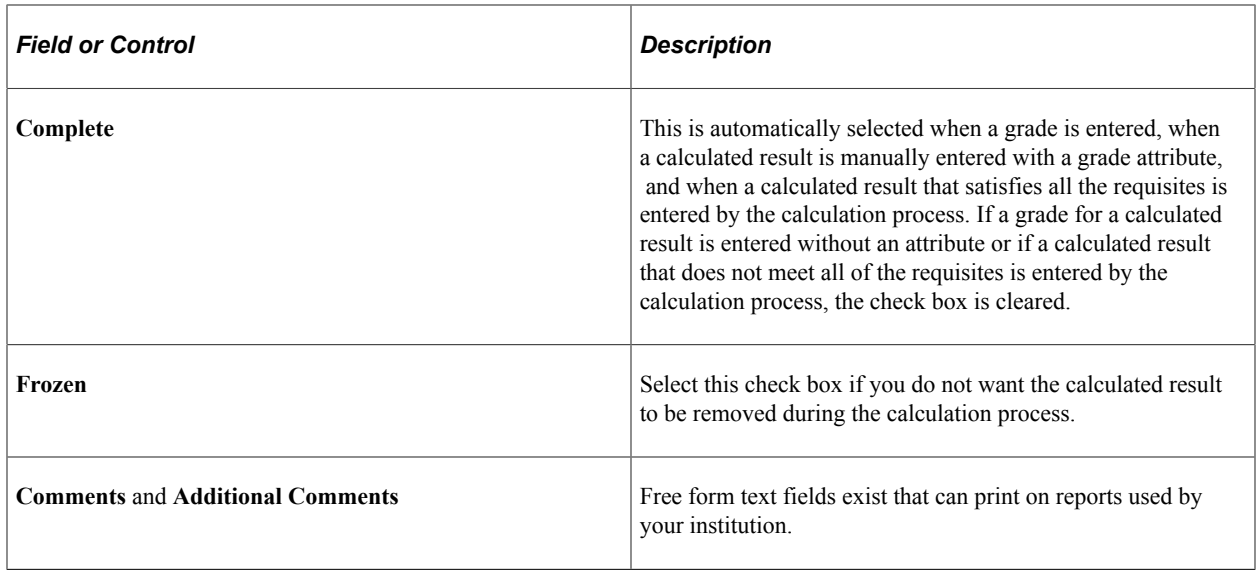

# **Maintaining Test Sessions by Session**

The pages in the Maintain Test Session per Sessions component (SSR\_TST\_PSES\_NLD) are the same as in the Test Session component (SSR\_TST\_SES\_NLD) except that the Maintain Test Session per Session component does not have the Session page.

This section discusses how to:

- Enroll students by test session.
- Enter grades.
- Enter comments.

## **Pages Used to Maintain Test Sessions by Session**

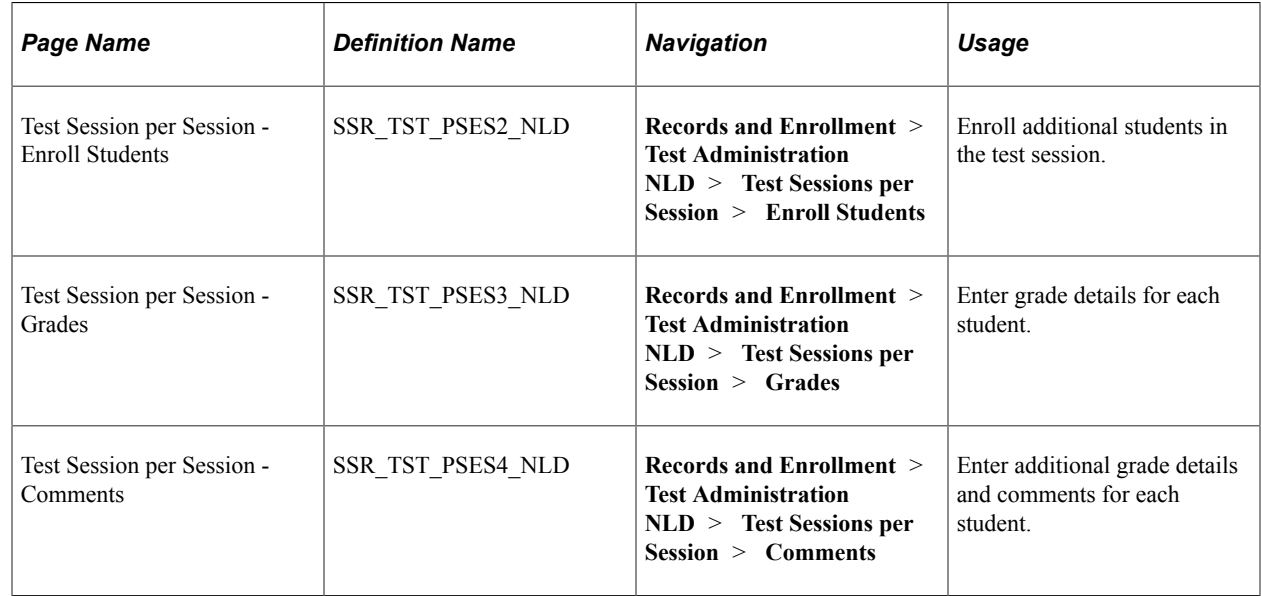

# **Enrolling Students by Test Session**

Access the Test Sessions per Session - Enroll Students page (**Records and Enrollment** > **Test Administration NLD** > **Test Sessions per Session** > **Enroll Students**).

The fields on this page are the same as those on the Test Sessions - Enroll Students page.

See [Enrolling Additional Students](#page-893-0).

### **Entering Grades**

Access the Test Sessions per Session - Grades page (**Records and Enrollment** > **Test Administration NLD** > **Test Sessions per Session** > **Grades**).

The fields on this page are the same as those on the Test Sessions - Grades page.

See [Enrolling Additional Students](#page-893-0).

### **Entering Comments**

Access the Test Sessions per Session - Comments page (**Records and Enrollment** > **Test Administration NLD** > **Test Sessions per Session** > **Comments**).

The fields on this page are the same as those on the Test Sessions - Comments page.

See [Entering Grade Comments](#page-895-0).

# **Maintaining Test Sessions by Student**

Grades for test sessions can also be entered and viewed by student.

This section discusses how to:

- Maintain test sessions by student.
- Maintain session grades per student.

### **Pages Used to Maintain Test Sessions by Student**

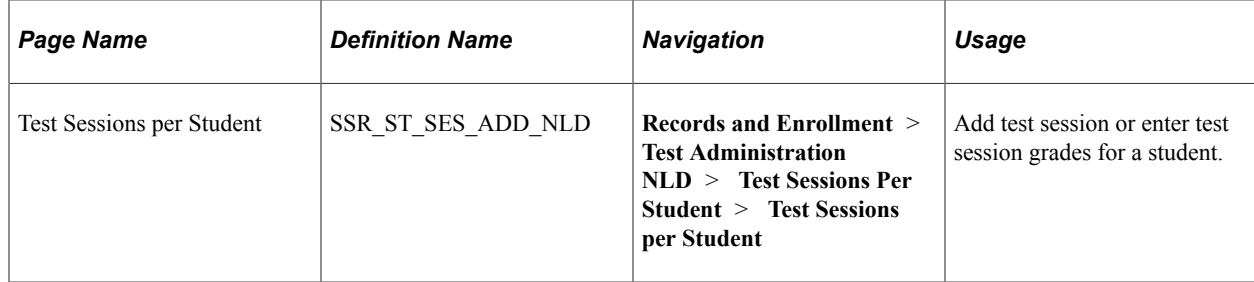

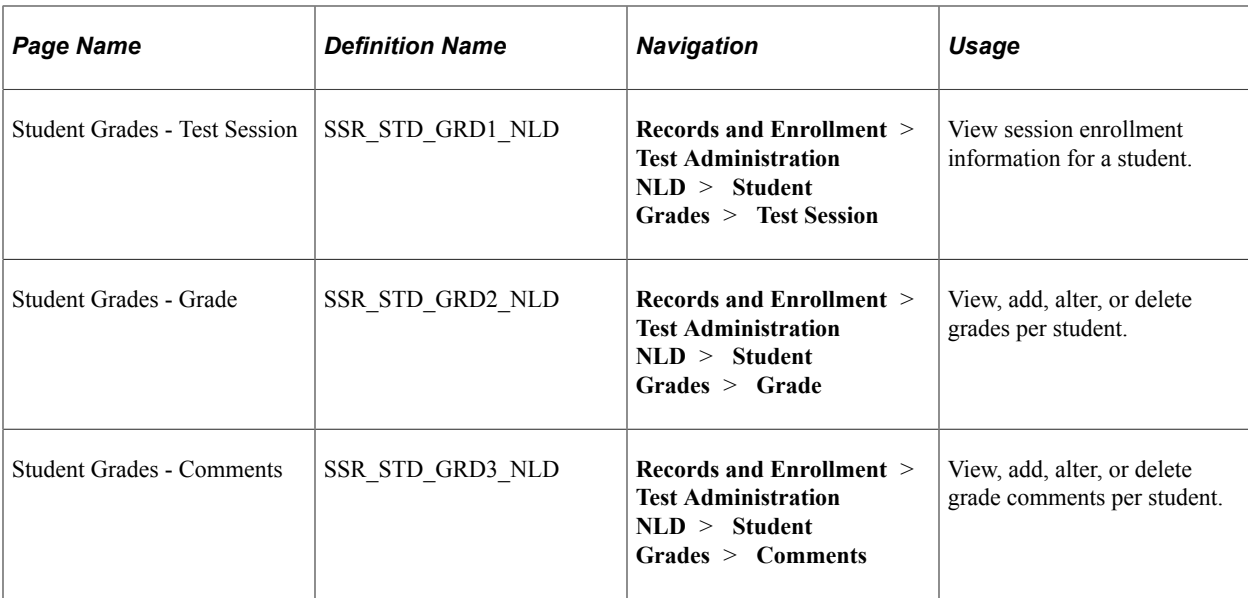

## **Maintaining Test Sessions by Student**

Access the Test Sessions per Student page (**Records and Enrollment** > **Test Administration NLD** > **Test Sessions Per Student** > **Test Sessions per Student**).

This example illustrates the fields and controls on the Test Sessions per Student page. You can find definitions for the fields and controls later on this page.

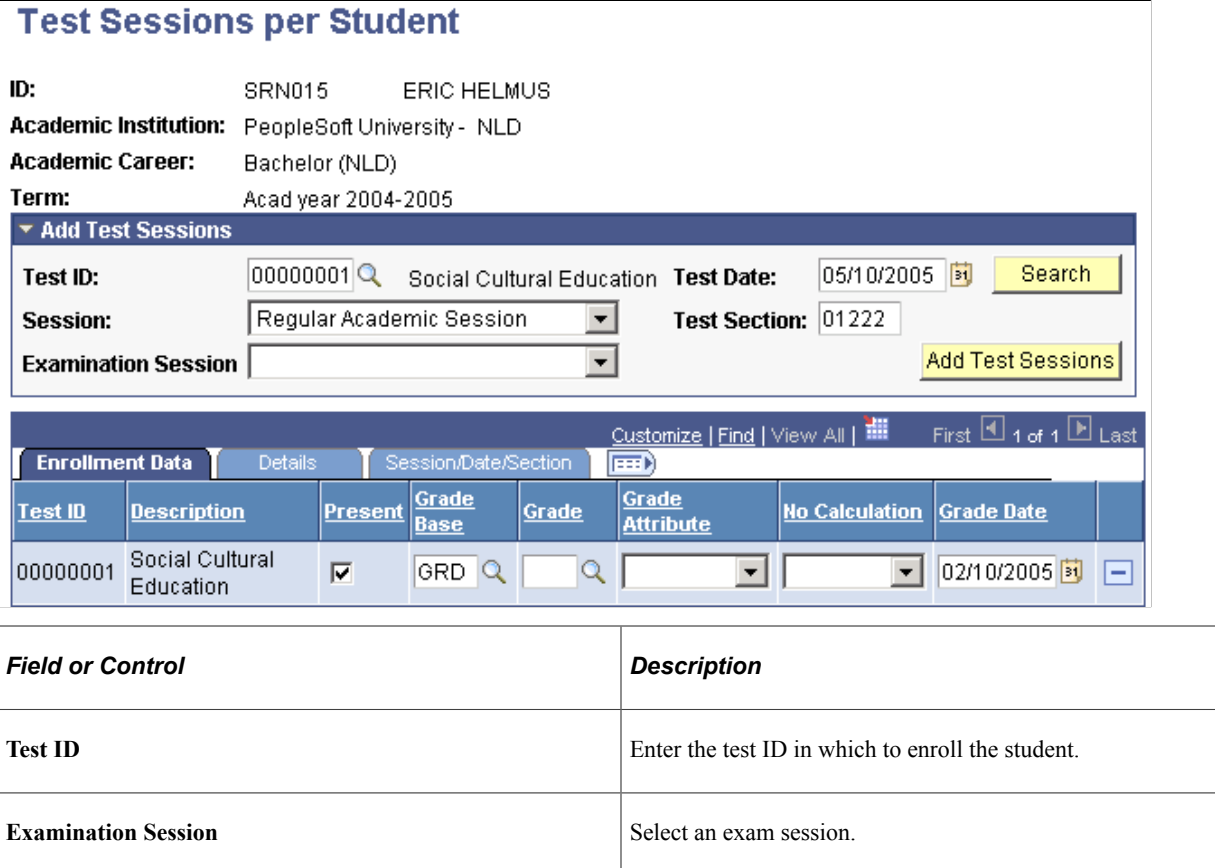

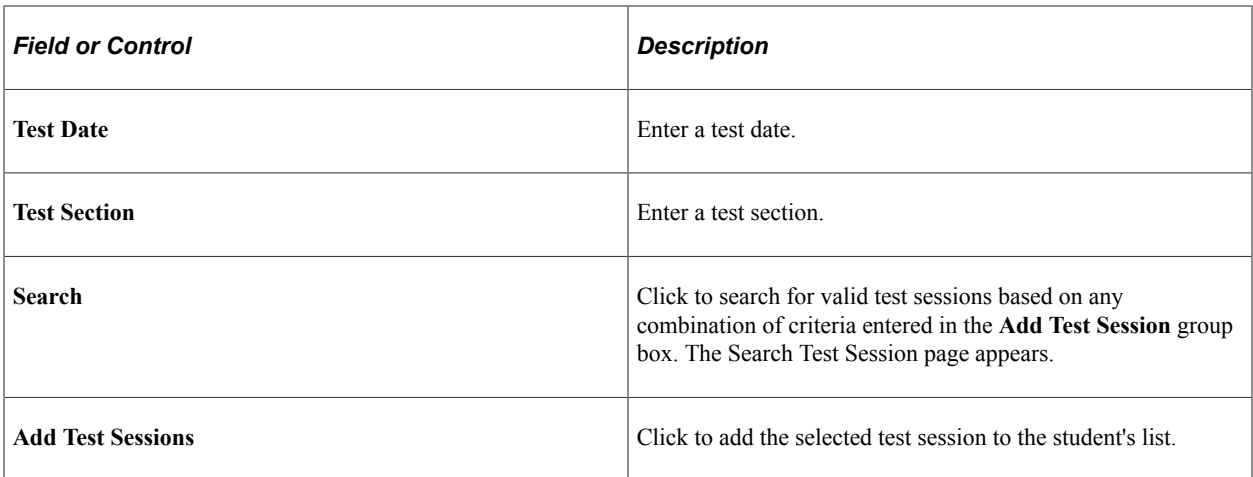

### **Enrollment Data Tab**

Access the Test Sessions per Student page - Enrollment Data tab.

The fields on the Enrollment Data tab are the same as those on the Test Sessions - Grades page: Enrollment Data tab.

#### See [Entering Grades](#page-894-0).

### **Details Tab**

Access the Test Sessions per Student page: Details tab.

The fields on the Details tab are the same as those on the Test Sessions - Grades page: Details tab and the Test Sessions - Comments page.

See [Entering Grades](#page-894-0).

See [Entering Grade Comments](#page-895-0).

### **Maintaining Session Grades per Student**

The pages in the Student Grades component (SSR\_STD\_GRD\_NLD) are similar to the pages that are used to enter grades and comments in the Test Session component (SSR\_TST\_SES\_NLD). The Student Grades component does not have the Enroll Student page, and the fields on the Test Session page are view only.

# **Linking Test Trees to Students**

When an applicant is matriculated, the test trees that are linked to the program are assigned to the student. After a student has been matriculated, you can link additional test trees to the student.

### **Related Links**

[Creating Test Trees in Tree Manager](#page-866-0)
# **Page Used to Link Test Trees to Students**

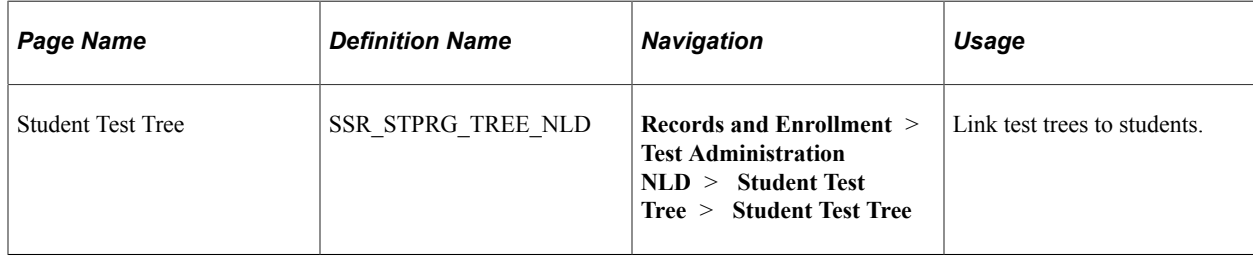

# **Linking Test Trees to Students**

Access the Student Test Tree page (**Records and Enrollment** > **Test Administration NLD** > **Student Test Tree** > **Student Test Tree**).

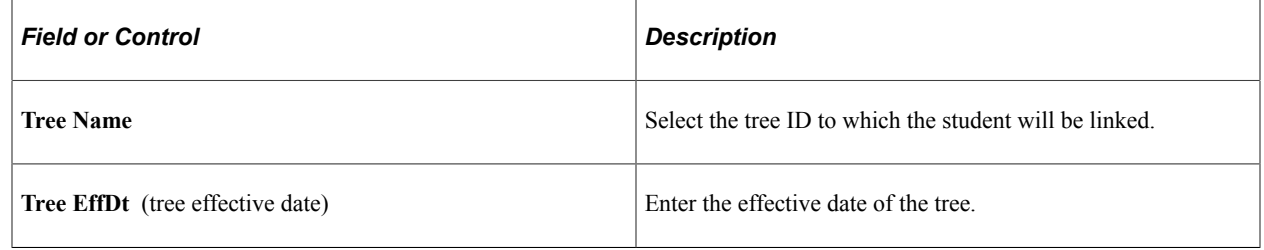

# **Maintaining VAVO Course Options**

Use the VAVO Course Per Student (SSR\_TSTVAVO\_NLD) component to specify whether VAVO courses are combination grades or taken at a higher level.

Combination grades are set up as a calculated result for which all possible underlying combination grades have been allocated. However, student exceptions can occur. Use the Student VAVO Course Details page to indicate which courses are part of the overall combination grade calculation for a particular student.

Administrators can also assign higher level course substitutions on this page. Higher level course substitutions offer students the possibility to achieve higher-level course results for specified courses, allowing these students to excel in particular course subjects.

# **Page Used to Maintain VAVO Course Options**

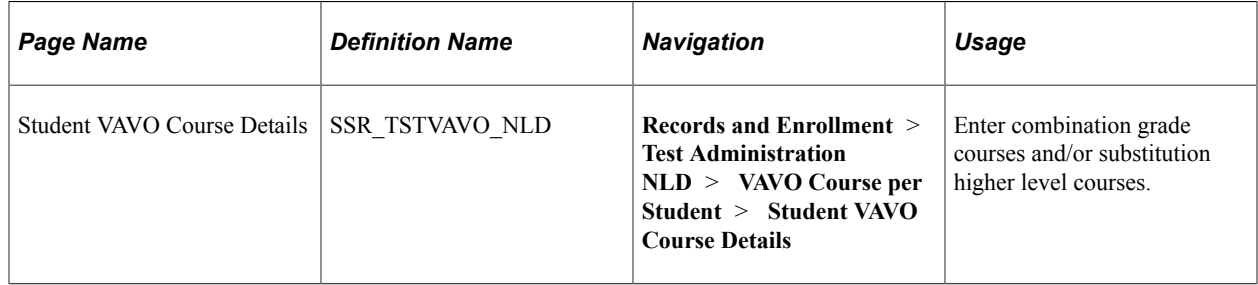

# **Maintaining VAVO Course Options**

Access the Student VAVO Course Details page (**Records and Enrollment** > **Test Administration NLD** > **VAVO Course per Student** > **Student VAVO Course Details**).

This example illustrates the fields and controls on the Student VAVO Course Details page: Combination Grade or Replaced TST ID tab. You can find definitions for the fields and controls later on this page.

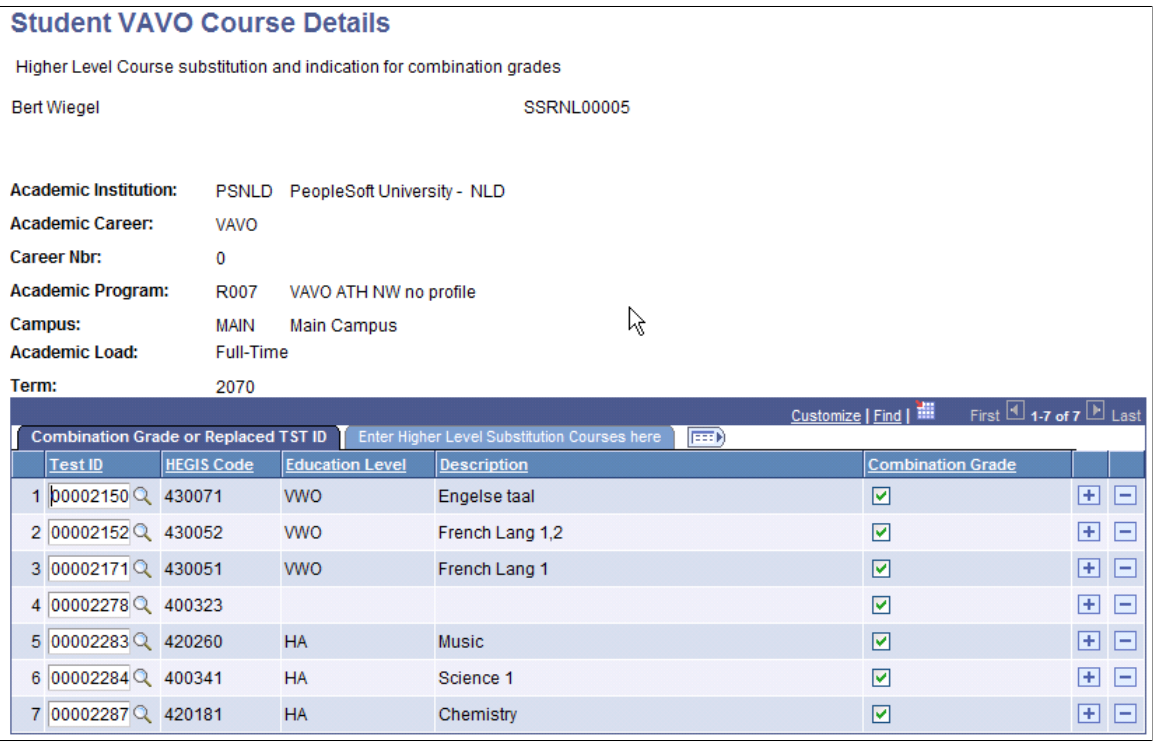

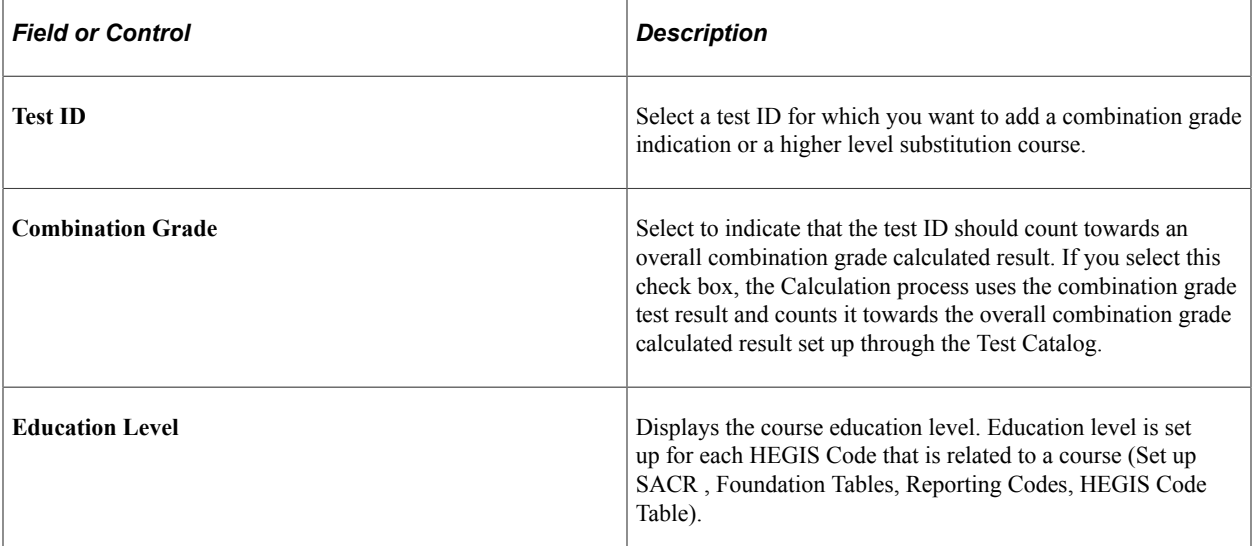

Select the Enter Higher Level Substitution Courses here tab.

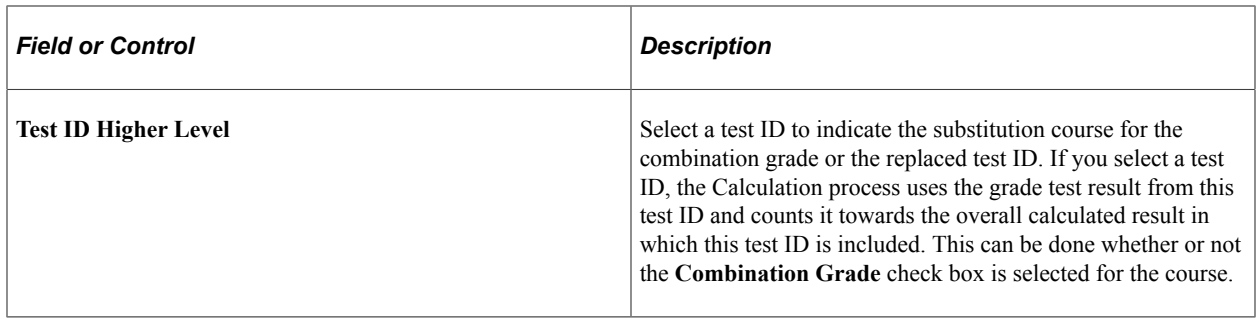

# **Calculating Grades and Evaluating Students**

After all grades for tests have been entered, the system can calculate the results by student or by program. The calculation process uses a test tree to retrieve test grades, weight values, and attributes.

Evaluations are also run by student or program. Based on information in the Requisite table, the system determines whether the student has passed or not passed. All of the requisites that are linked to the student's assigned test tree are evaluated, and the results per requisite and per requisite line are written to the Results table.

This section provides an overview of the Calculation process and discusses how to:

- Calculate grades per student.
- Calculate grades per program.
- Evaluate results per student.
- Evaluate results per program.

#### **Understanding the Calculation Process**

The calculation process:

- 1. Selects students for whom to calculate grades.
- 2. Determines whether the student is active in a program.
- 3. Selects the test tree that is linked to the student and determines whether the tree is valid.
- 4. Starts the actual calculation process starting with the nodes at the lowest level of the test tree.
- 5. For each node on the test tree, selects the underlying tests and calculated results.
- 6. For each node, selects the information from the calculated results with the latest effective date.
- 7. Determines whether the calculated results already exist for the student. If the calculated result already exists, and *calculate within term only* is not selected, the existing calculated result is deleted.
- 8. Writes the results to the Results table.

# **Pages Used to Calculate Cumulative Grades and Evaluate Students**

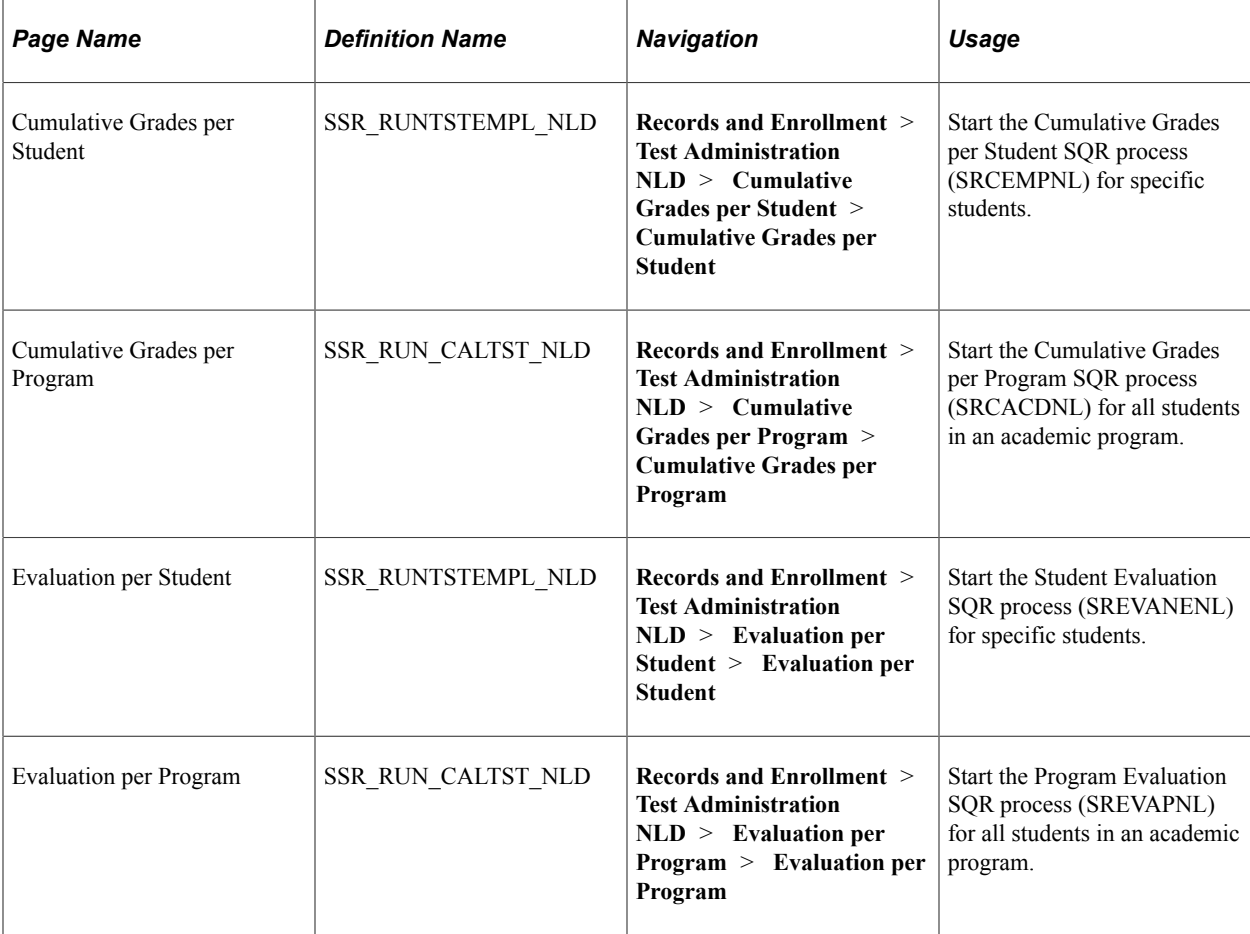

# <span id="page-903-0"></span>**Calculating Grades per Student**

Access the Cumulative Grades per Student page (**Records and Enrollment** > **Test Administration NLD** > **Cumulative Grades per Student** > **Cumulative Grades per Student**).

This example illustrates the fields and controls on the Cumulative Grades per Student page. You can find definitions for the fields and controls later on this page.

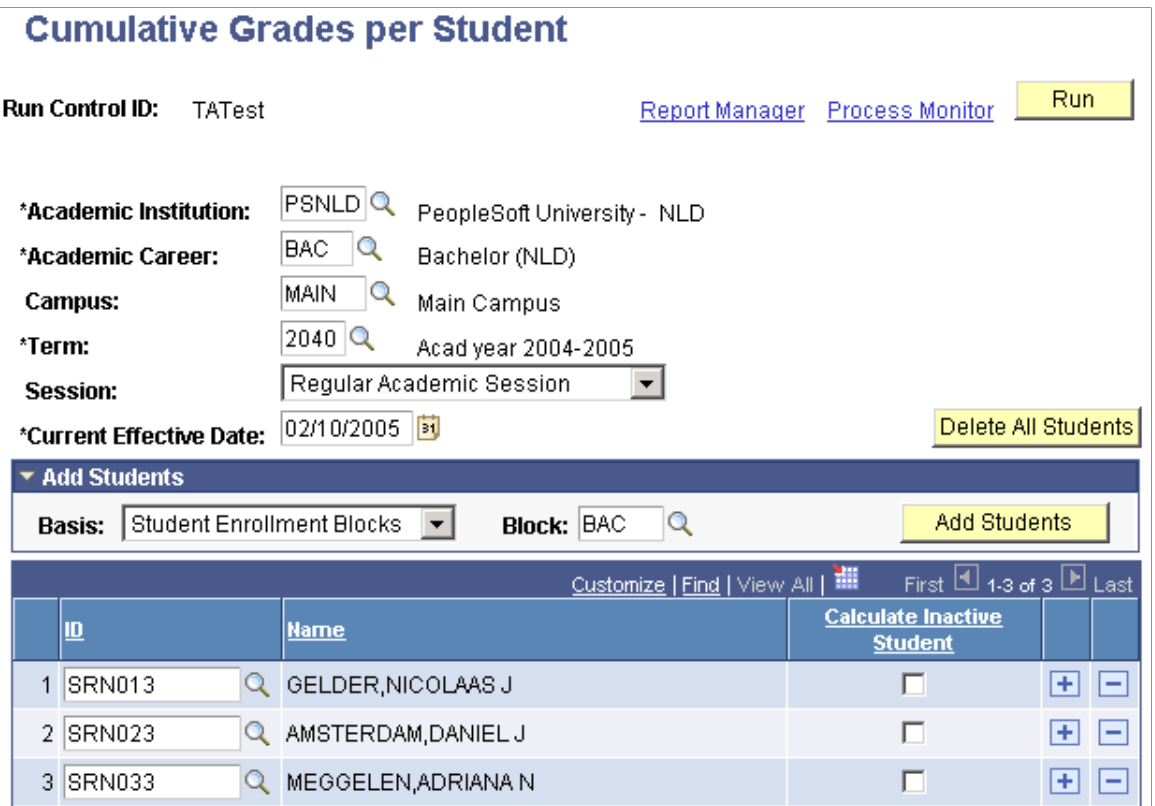

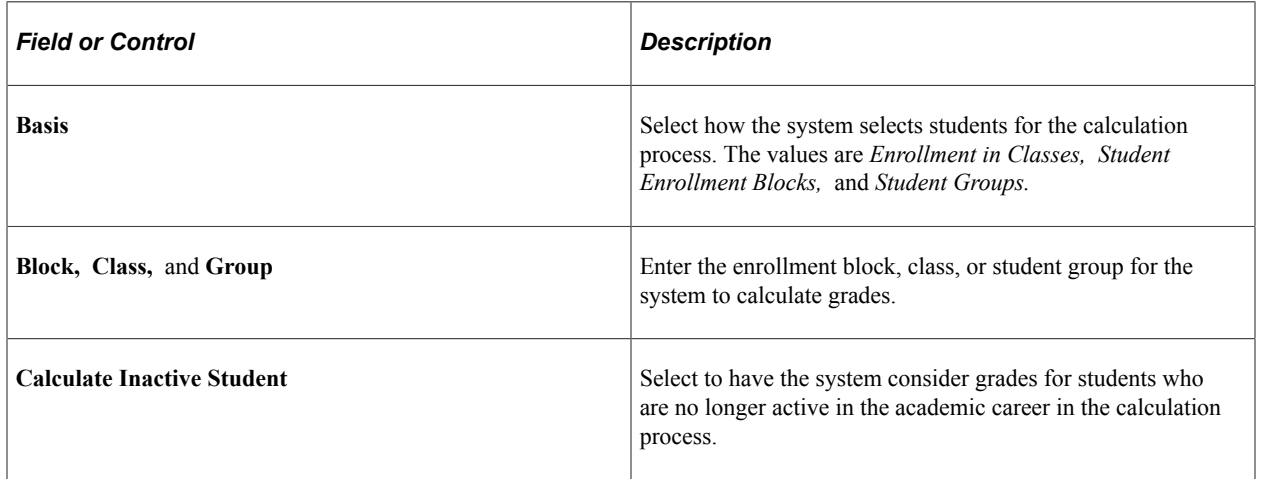

# <span id="page-904-0"></span>**Calculating Grades per Program**

Access the Cumulative Grades per Program page (**Records and Enrollment** > **Test Administration NLD** > **Cumulative Grades per Program** > **Cumulative Grades per Program**).

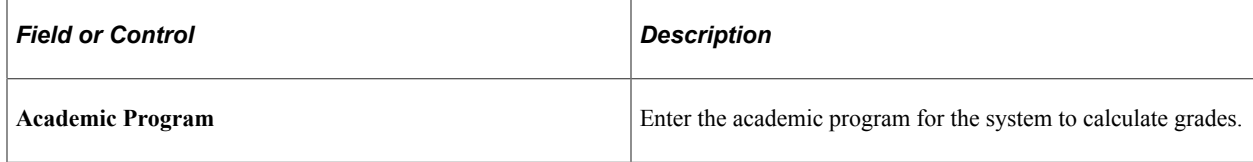

# **Evaluating Results per Student**

Access the Evaluation per Student page (**Records and Enrollment** > **Test Administration NLD** > **Evaluation per Student** > **Evaluation per Student**).

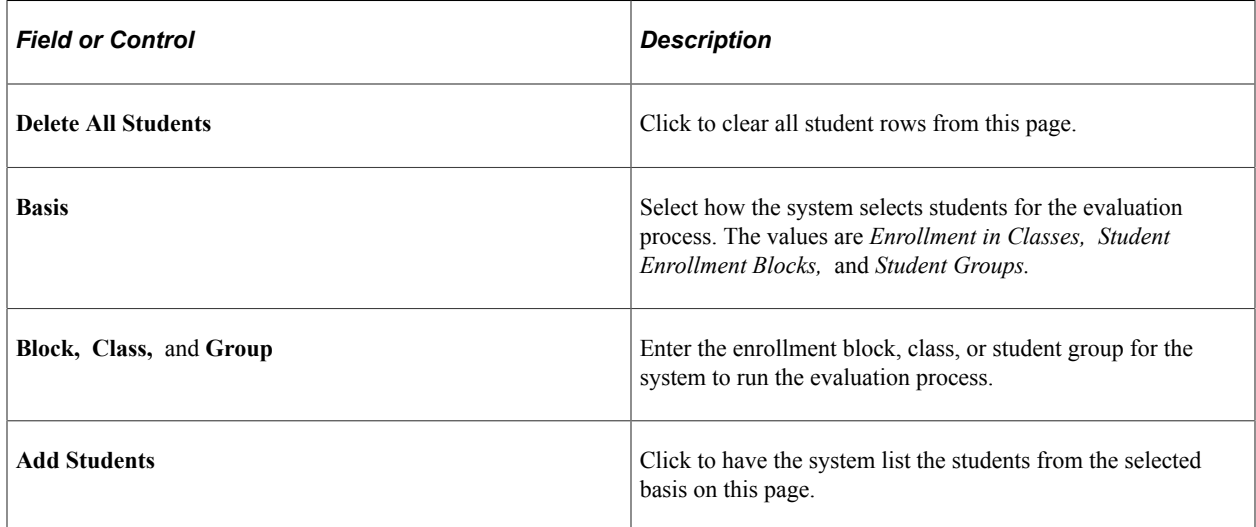

### **Evaluating Results per Program**

Access the Evaluation per Program page (**Records and Enrollment** > **Test Administration NLD** > **Evaluation per Program** > **Evaluation per Program**).

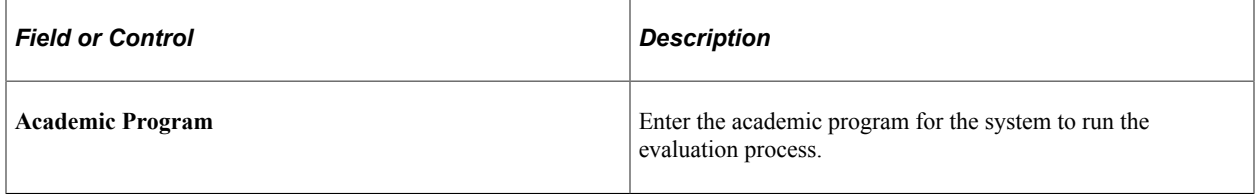

# **Viewing and Adjusting Evaluation Results**

When the evaluation process is run, the system populates the Adjust Evaluation Results component (SSR\_STPRGTR\_CR\_NLD). Evaluation results can be corrected or changed in this component if necessary.

This section discusses how to:

- View additional details of student evaluation results.
- Approve adjustments.
- Adjust evaluation results.

### **Pages Used to View and Adjust Evaluation Results**

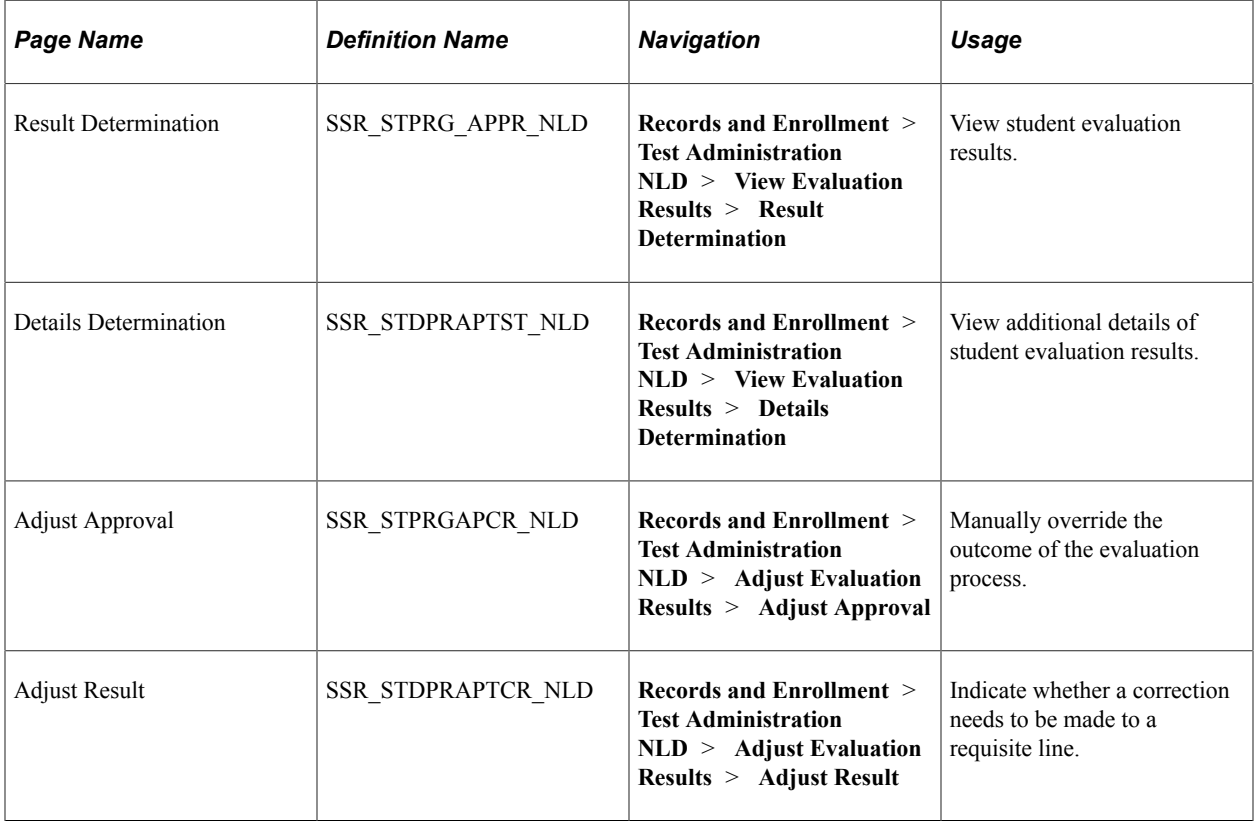

# **Viewing Additional Details of Student Evaluation Results**

Access the Details Determination page (**Records and Enrollment** > **Test Administration NLD** > **View Evaluation Results** > **Details Determination**).

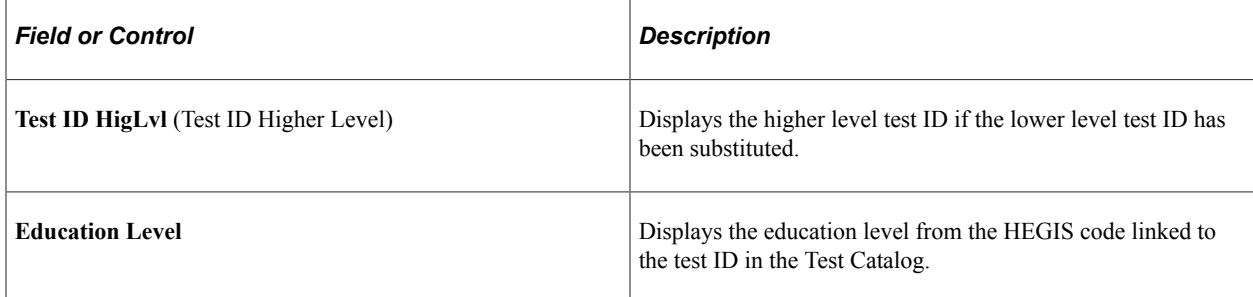

### **Approving Adjustments**

Access the Adjust Approval page (**Records and Enrollment** > **Test Administration NLD** > **Adjust Evaluation Results** > **Adjust Approval**).

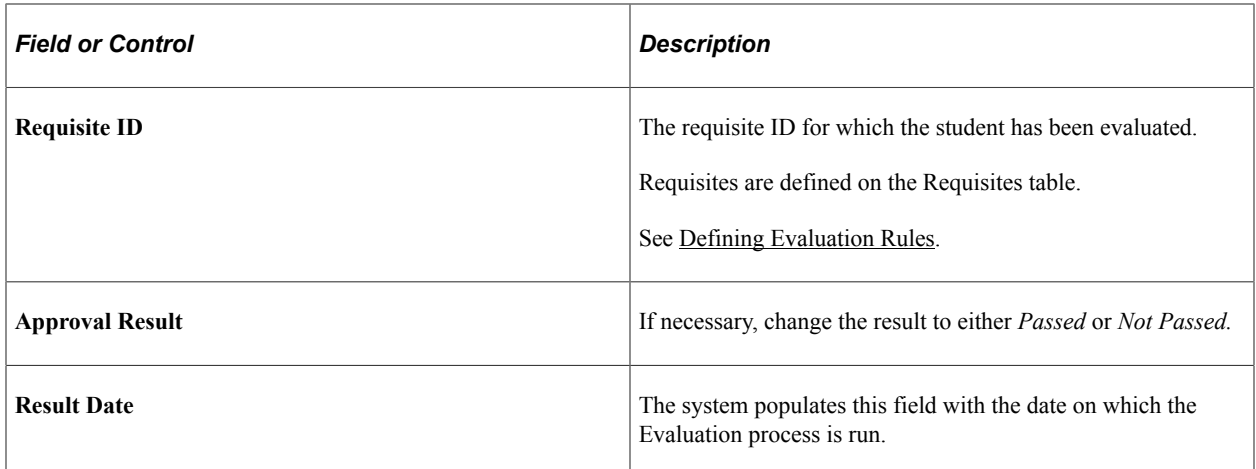

### **Adjusting Evaluation Results**

Access the Adjust Result page (**Records and Enrollment** > **Test Administration NLD** > **Adjust Evaluation Results** > **Adjust Result**).

This example illustrates the fields and controls on the Adjust Result page. You can find definitions for the fields and controls later on this page.

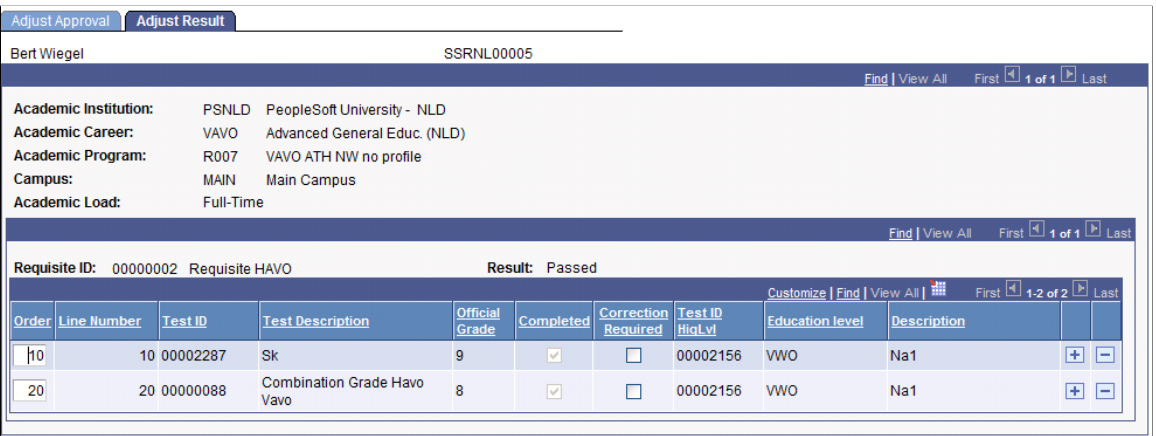

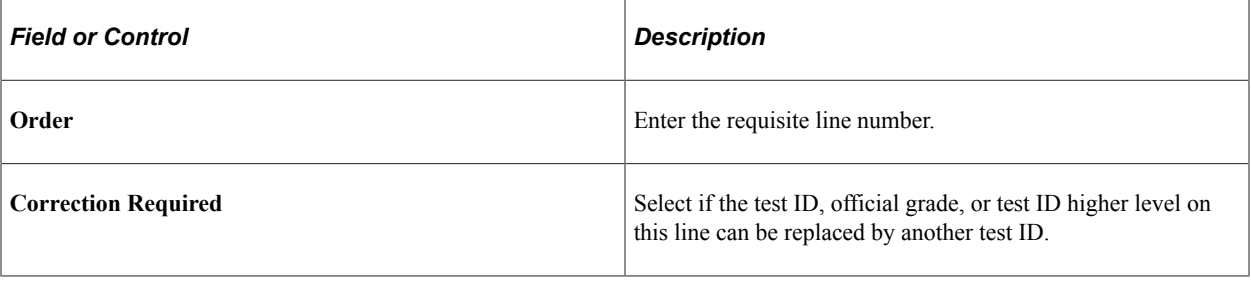

# **Reporting Evaluation Data**

Evaluation data is used to print diplomas and grade lists. The data is also used as a basis for official reporting to the Dutch government.

This section discusses how to run the appraisal report process.

# **Page Used to Report Evaluation Data**

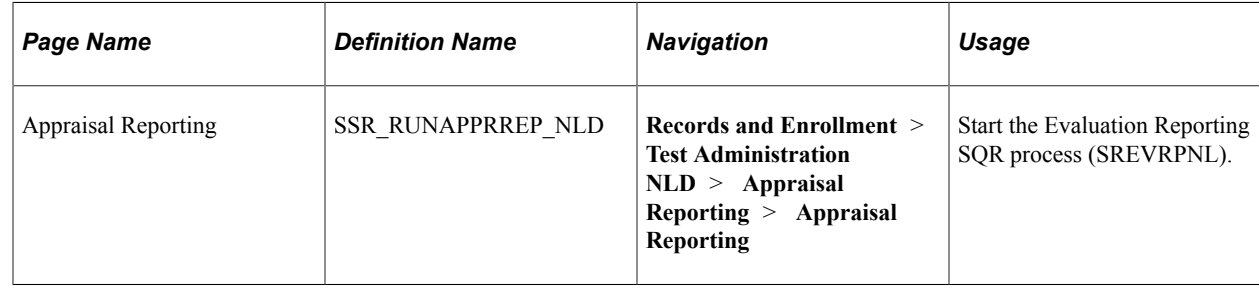

# **Running the Appraisal Report Process**

Access the Appraisal Reporting page (**Records and Enrollment** > **Test Administration NLD** > **Appraisal Reporting** > **Appraisal Reporting**).

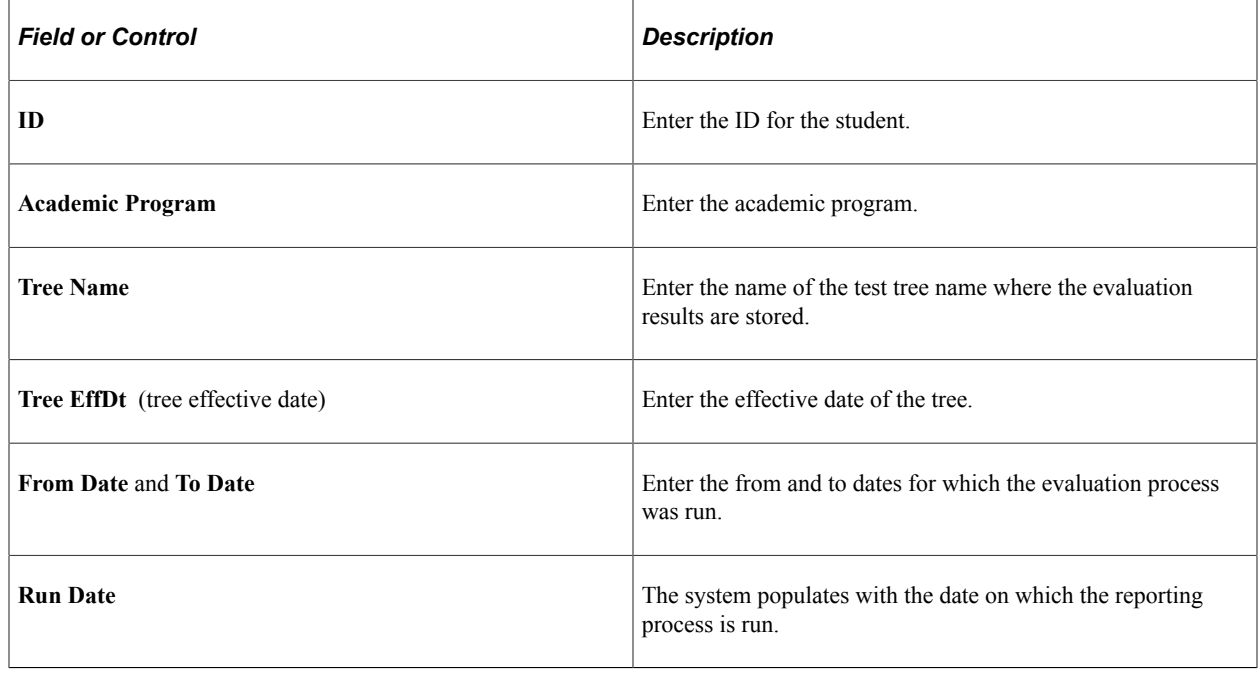

# **Loading and Viewing Grade Data in Test Trees**

Load grade data in test trees either by student or by program, and then view the grades within the tree structure.

This section discusses how to:

- Load grade data into test trees by student.
- Load grade data into test trees by program.

### **Pages Used to Load and View Grade Data in Trees**

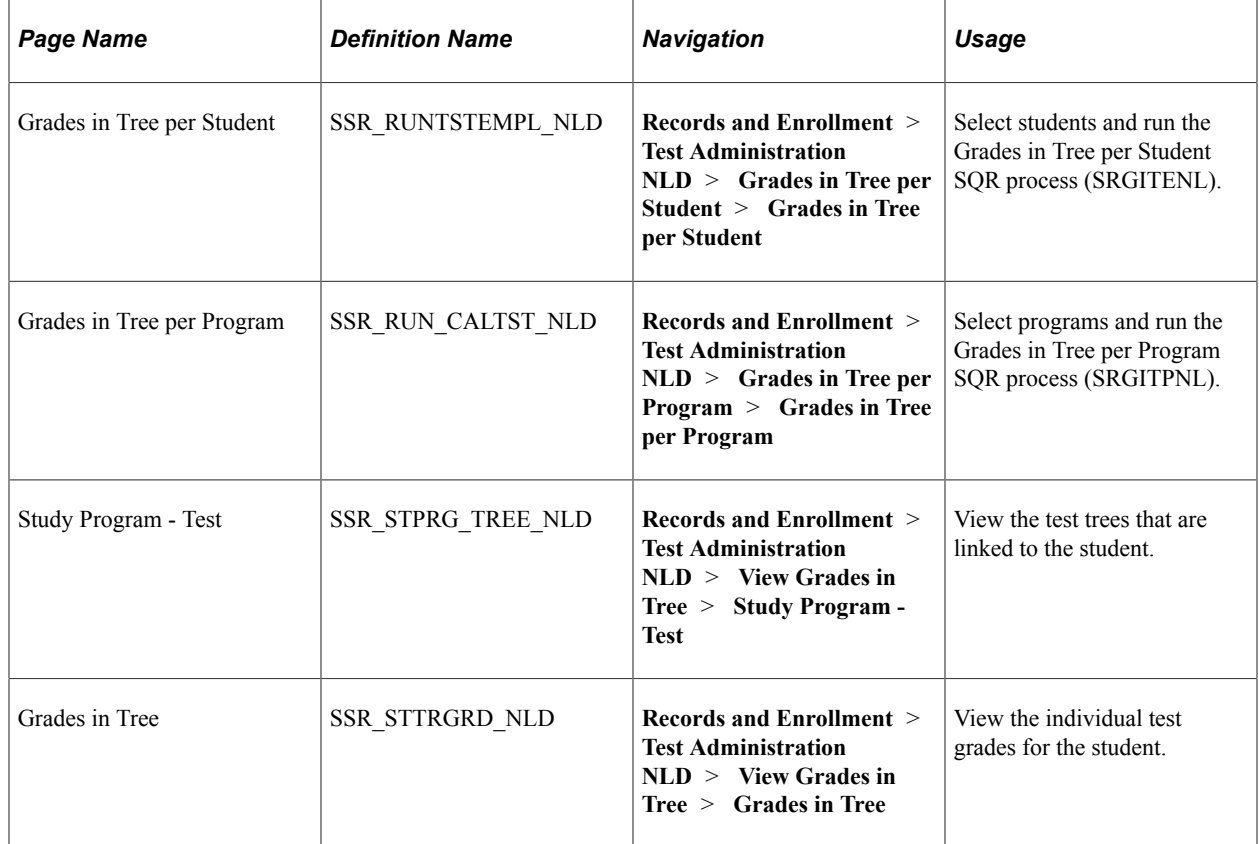

### **Loading Grade Data into Test Trees by Student**

Access the Grades in Tree per Student page (**Records and Enrollment** > **Test Administration NLD** > **Grades in Tree per Student** > **Grades in Tree per Student**).

The fields on this page are the same as the fields on the Cumulative Grades per Student page.

See [Calculating Grades per Student](#page-903-0).

#### **Loading Grade Data into Test Trees by Program**

Access the Grades in Tree per Program page (**Records and Enrollment** > **Test Administration NLD** > **Grades in Tree per Program** > **Grades in Tree per Program**).

The fields on this page are the same as the fields on the Cumulative Grades per Program page.

See [Calculating Grades per Program.](#page-904-0)

# **Performing Repeat Checking**

# **Understanding the Three Repeat Checking Methods**

The Student Records Repeat Rule Checking process is flexible and robust. Much of repeat checking occurs automatically, without the user seeing it. However, Student Records also enables you to run the Repeat Rule Checking process in batch and manually.

#### **Automatic Repeat Checking**

Automatic repeat-checking processing occurs when you:

- Post enrollment requests.
- Post grades using the Enrollment Request page or the Quick Enrollment page.

Repeat checking does *not* occur when you post grades using the Student Enrollment page or the grade roster.

Post transfer credit.

With automatic repeat-checking processing, you do not have to run a process through the process scheduler to check for repeats (although that is an option). After you perform a little setup, the system runs the process automatically.

Note the slight differences between the automatic repeat-checking processing through enrollment request grade posting and the automatic repeat-checking batch processing following grade posting and transfer credit posting.

When a student attempts to enroll in classes, the Repeat Rule Checking process scans the student's course history for a course ID or equivalent course ID that matches the requested course ID. If the process finds a matching pair, it can do one of three things: issue a warning that repeat codes might apply and that the enrollment might not count towards the student's degree, prevent the enrollment, or ignore the match. Note that the process does not assign repeat codes to the repeated course at this stage.

When you post grades (using the Enrollment Request page) and transfer credit, the Repeat Rule Checking process likewise scans the student's course history for a course ID or equivalent course ID that matches the ID of the course for which you are posting the grade or transfer credit. If the process finds a matching pair, it evaluates each course of the pair based on the repeat rules that you have created. Because the process can no longer prevent enrollment because the student has already taken the class, it assigns a repeat code. The process assigns a violation repeat code to the repeated course when the repeated course causes the student to exceed the total units allowed or total attempts allowed (as defined first on the Repeat Rule 2 page and later for each rule on the Repeat Rule Detail 1 page). Or the process assigns a repeat code to both courses in the matched pair when the repeated course is in violation of a particular repeat rule.

For example, you can set up a rule for the undergraduate career that allows students to repeat twice those courses in which they receive a failing grade. The Repeat Rule Checking process scans the student's

history to identify other instances of this particular course ID or equivalent course ID. When the process finds a repeat and establishes the matched pair, it evaluates the current course to see if it violates the repeat rule's total attempts allowed and total units allowed. If either maximum has been exceeded, the Repeat Rule Checking process assigns a violation repeat code to only the current course in the matched pair. However, if the process determines that the repeat violates any of the established rules, it assigns repeat codes to the matched pair of courses.

Because automatic repeat checking during peak enrollment and grade-posting periods can negatively impact the performance of your system, you can temporarily suspend automatic repeat checking for the entire academic institution on the Academic Institution 5 page, for an academic career on the Repeat Checking page (Academic Career Table component), and for academic programs on the Taxonomy/ Campus page (Academic Program Table component).

Automatic repeat checking is optional when processing transfer credit. You set this repeat checking control on the Academic Institution 5 page.

#### **Repeat Checking in Batch**

Run the Repeat Rule Checking process in batch through the Repeat Checking page or set up the Process Scheduler to run the process automatically. After grades are posted, you can run repeat checking in batch whenever you want in the term. However, you should not run the batch process more than once per term because codes that have been set in the first run can be inadvertently changed in subsequent runs.

When you use the grade roster to post grades, you must run the batch process to check courses against your repeat rules. The automatic Repeat Rule Checking process runs only when grades are posted using the Enrollment Request page. Therefore, one way to use the repeat checking in batch functionality is to run the batch process after most of your grades have been posted on the grade roster. Then, you can run repeat checking on grade input for individual students whose grades are posted after the batch process has been run.

You can run repeat checking in batch for all students in an entire academic career, for an academic program within an academic career, or for individual students. Repeat checking in batch can also be termdriven, running from a specific term and moving back in time.

#### **Assigning Repeat Codes Manually**

You can manually assign repeat codes to a student's record. For special individual cases, you can go into the student's record through the Student Enrollment page, the Quick Enrollment page, or the Enrollment Request page, depending on your security access, and select a value for the **Repeat Code** field. You can also use this method to change the repeat codes that the automatic process assigned. Assigning repeat codes manually affects academic statistics just as it would if the repeat codes were assigned using the Repeat Rule Checking process.

In addition, repeat rules contain certain exemption conditions. You can set up exemption codes on the Repeat Rule 2 page and manually assign these codes to a specific class on the Student Enrollment 1, Enrollment Request, or Quick Enrollment page. When the Repeat Rule Checking process finds a repeat, and the repeat rule specifies that an exemption exists, the process looks to see whether the repeat code that is exempted is assigned to the student's record.

For example, a repeat rule might demand that a repeat be approved by petition. Thus, an *Approved via Petition* repeat code would be listed as an exemption so that when a student received the approval, you could assign the appropriate repeat code to the student's enrollment record. The Repeat Rule Checking process would identify the enrollment as a repeat, but when it found the exempted repeat code on the

current class, it would allow the enrollment. Exemption codes function for both front-end and backend repeat check processing, allowing overrides to the total attempts allowed and total units allowed maximums that are established on the Repeat Rule 2 page.

#### **Related Links**

[Understanding Repeat Checking Functionality](#page-114-0)

# **Running the Repeat Rule Checking Process in Batch**

This section discusses how to run the Repeat Rule Checking process (SRPCERPT) in batch.

# **Page Used to Run the Repeat Rule Checking Process in Batch**

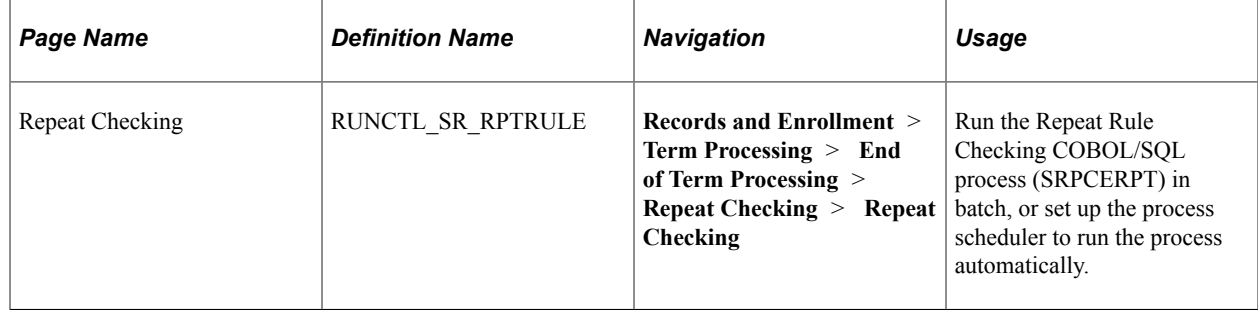

### **Running the Repeat Rule Checking Process in Batch**

Access the Repeat Checking page (**Records and Enrollment** > **Term Processing** > **End of Term Processing** > **Repeat Checking** > **Repeat Checking**).

This example illustrates the fields and controls on the Repeat Checking page. You can find definitions for the fields and controls later on this page.

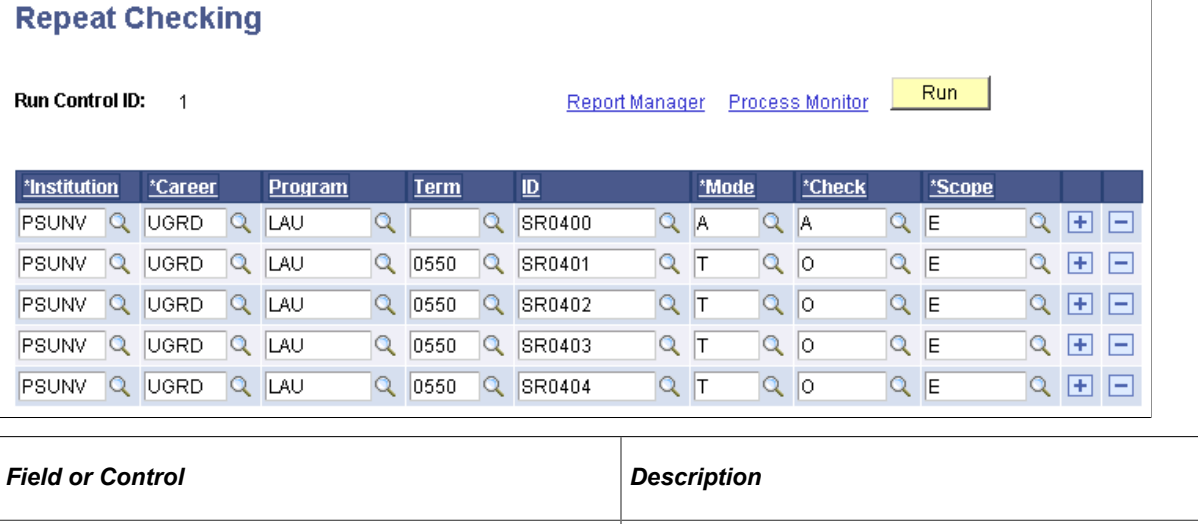

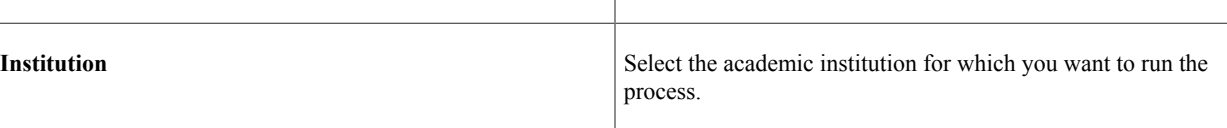

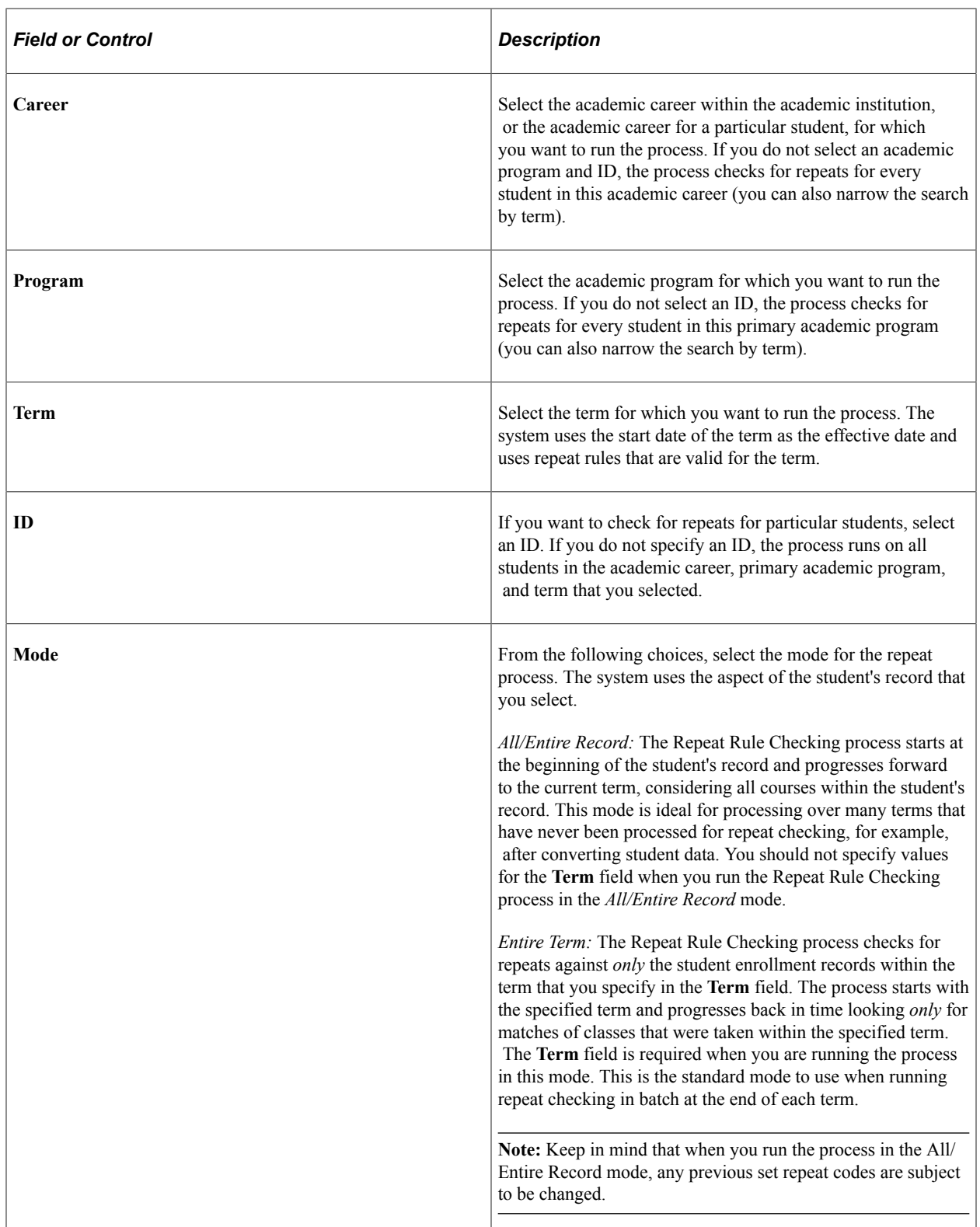

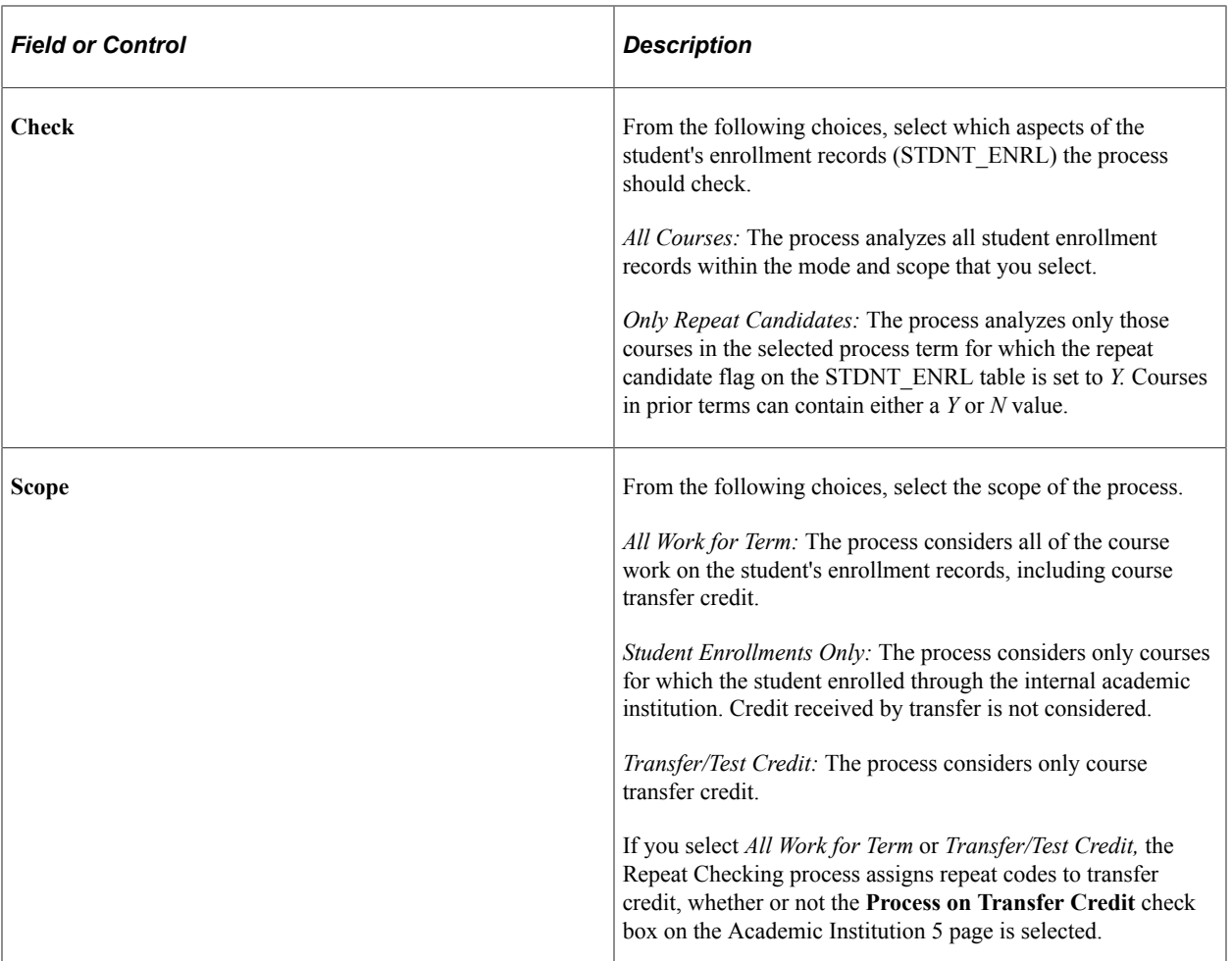

#### **Related Links**

[Understanding Repeat Checking Functionality](#page-114-0) [Defining Repeat Rules](#page-120-0)

Performing Repeat Checking Chapter 26

# **Managing the Schedule of Classes**

# **Understanding the Schedule of Classes**

When you first set up your Student Records system, you schedule new courses for the first time. From then on, it is likely that you will roll classes from term to term, add any new courses to your schedule, and if necessary, revise classes that are already scheduled.

**Note:** After you set up your course schedule for the first time, you can set parameters along the way that command the system to roll, or copy, certain courses from term to term, and you can request that certain verifications are made against a student's record at enrollment request time. After you copy a prior term schedule to a new term, you can use the scheduling feature to move existing courses from time period to time period, to add sections, and so on.

The scheduling features in the Student Records application include the following four components:

- 1. Schedule of Classes
- 2. Schedule New Course
- 3. Schedule Class Meetings
- 4. Update Sections of a Class

The difference between these components is the view of the classes that you see:

• The Schedule of Classes component displays only those courses that have already been scheduled for a term.

Instead of having to search through the list of all available courses, you can use the schedule of classes component to view just those courses that you have already scheduled.

- The Schedule New Course component displays all courses available to schedule.
- The Schedule Class Meetings component displays individual class sections that have been scheduled.
- The Update Sections of a Class component displays a snapshot summary of section information for a class.

You can use this component to view and make changes to individual class sections so that when you save any changes to a section the system performs the save process faster.

Other features of the class schedule function that we discuss in this section include how you create class associations and student permissions for enrollment. We also move through the "combined sections" functionality so that you get an introduction of the power of the tools, and we review instructor schedules and class meeting patterns. Finally, we explore the facility search capabilities, producing the schedule of classes report, and copying classes from term to term.

Particular setup is required if you use the Classroom Scheduling Interface with a third party scheduling system. Refer to the PeopleSoft Student Records Classroom Scheduling Technical Notes in My Oracle Support (ID 704634.1).

# **Scheduling New Classes**

This section provides an overview of new class scheduling, lists prerequisites, and discusses how to:

- Define basic data for class sections.
- Add class association attributes using the Schedule of Classes component.
- Enter class fee information.
- Define class meeting patterns.
- Define auto enroll options and capacity.
- Define class reserve capacity.
- Manage enrollment capacity.
- Link class notes to sections.
- Link exam times to classes.
- Define learning management system (LMS) data for classes.
- Define textbooks for classes.
- Interface class sections with the general ledger.

# **Understanding New Class Scheduling**

Student Records possesses a great feature for easing your data entry in the schedule of classes. The four primary components are: Schedule New Course, Schedule of Classes, Schedule Class Meetings, and Update Sections of a Class. The components are identical, except that their search mechanisms differ.

In the Schedule New Course component you can view *all* courses from the course catalog that can be scheduled. In the Schedule of Classes component you can view *only* those courses that have been scheduled for a term. In the Schedule Class Meetings component you can view the Meetings page, the Enrollment Cntrl (enrollment control) page, and the Exam page, and make edits without accessing the entire class and all of its sections in the schedule of classes. In the Update Sections of a Class component you can view *only* individual class sections of a course that have been scheduled for a term.

We review the Schedule New Course component first, because it is where you begin.

To schedule a class:

- 1. Define sections, special class fees, topics, attributes, and course administrator information on the Basic Data page.
- 2. Enter class meeting times, days, facilities, instructors, and room characteristics on the Meetings page.
- 3. Define class status, capacity, auto enroll, and resection to section numbers on the Enrollment Cntrl page.
- 4. Define reserve capacity and enrollment requisites on the Reserve Cap (reserve capacity) page.
- 5. Link notes to class sections on the Notes page.
- 6. If you are manually scheduling exams for class sections, enter exam information on the Exam page.
- 7. Define textbook assignments for each class section on the Textbook page.
- 8. Assign classes (class item types) to specific general ledger accounts on the GL Interface page.

#### **Prerequisites**

Before you can schedule a new class, you must:

- Define your academic calendar, repeat rules, and course catalog.
- Define your facility IDs, topic IDs, and your instructor workload assignment types (if applicable).
- Define your reserve capacity enrollment requirement groups (if applicable).
- Define your note numbers (if applicable).
- Define your exam time codes and exam types (if applicable).
- Define your course material type values.
- Define your GL values.

### **Pages Used to Schedule a Class**

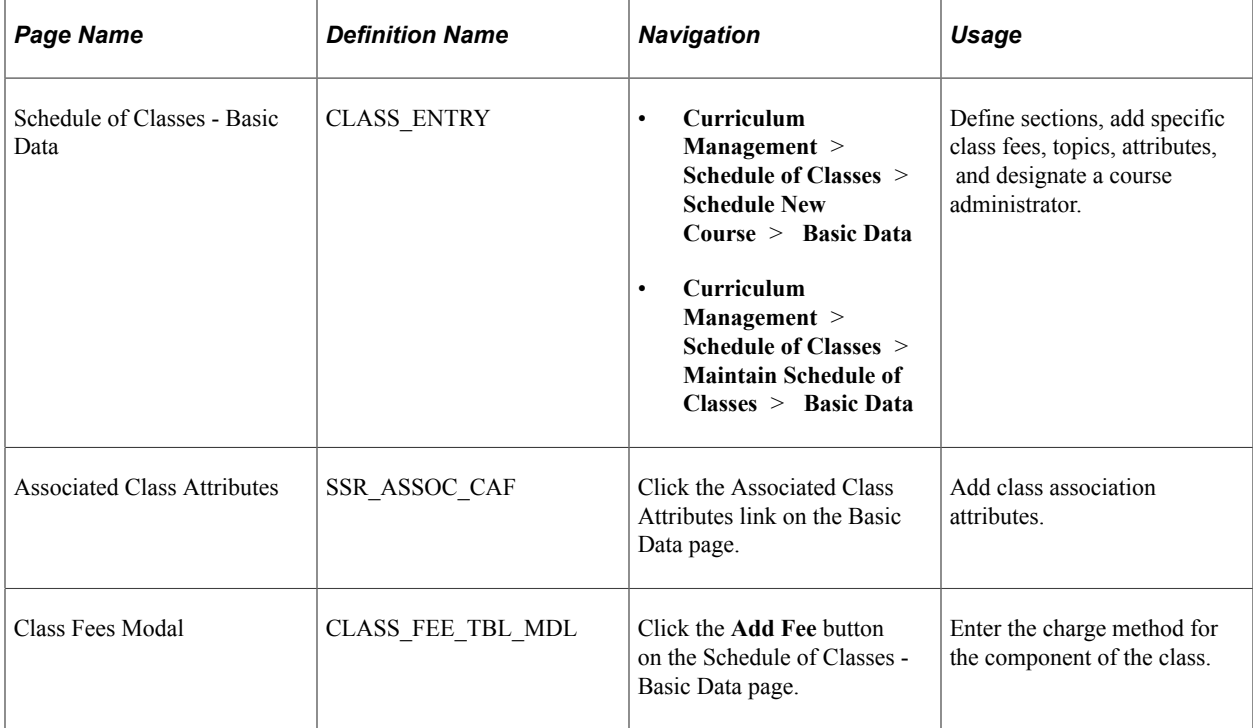

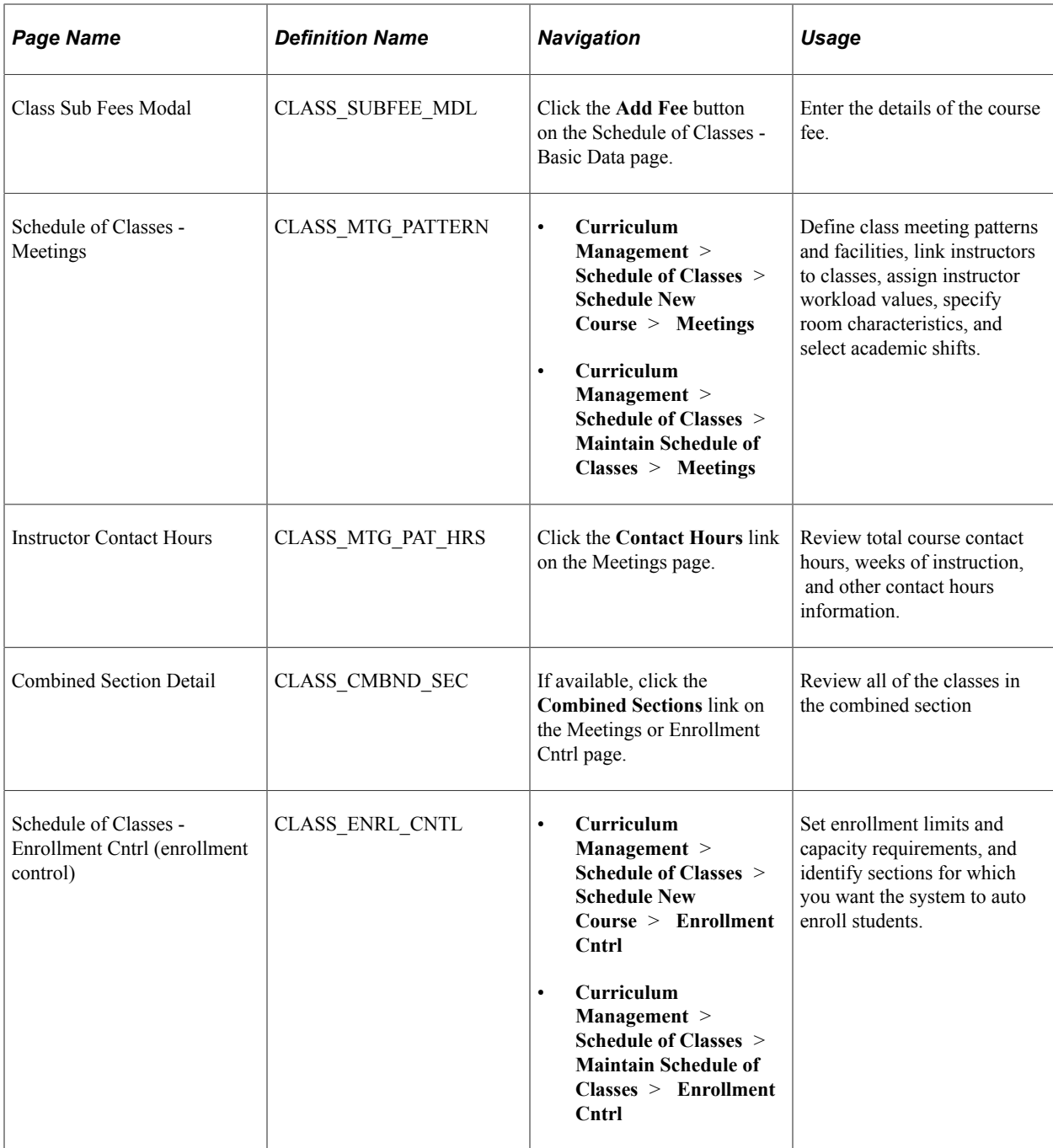

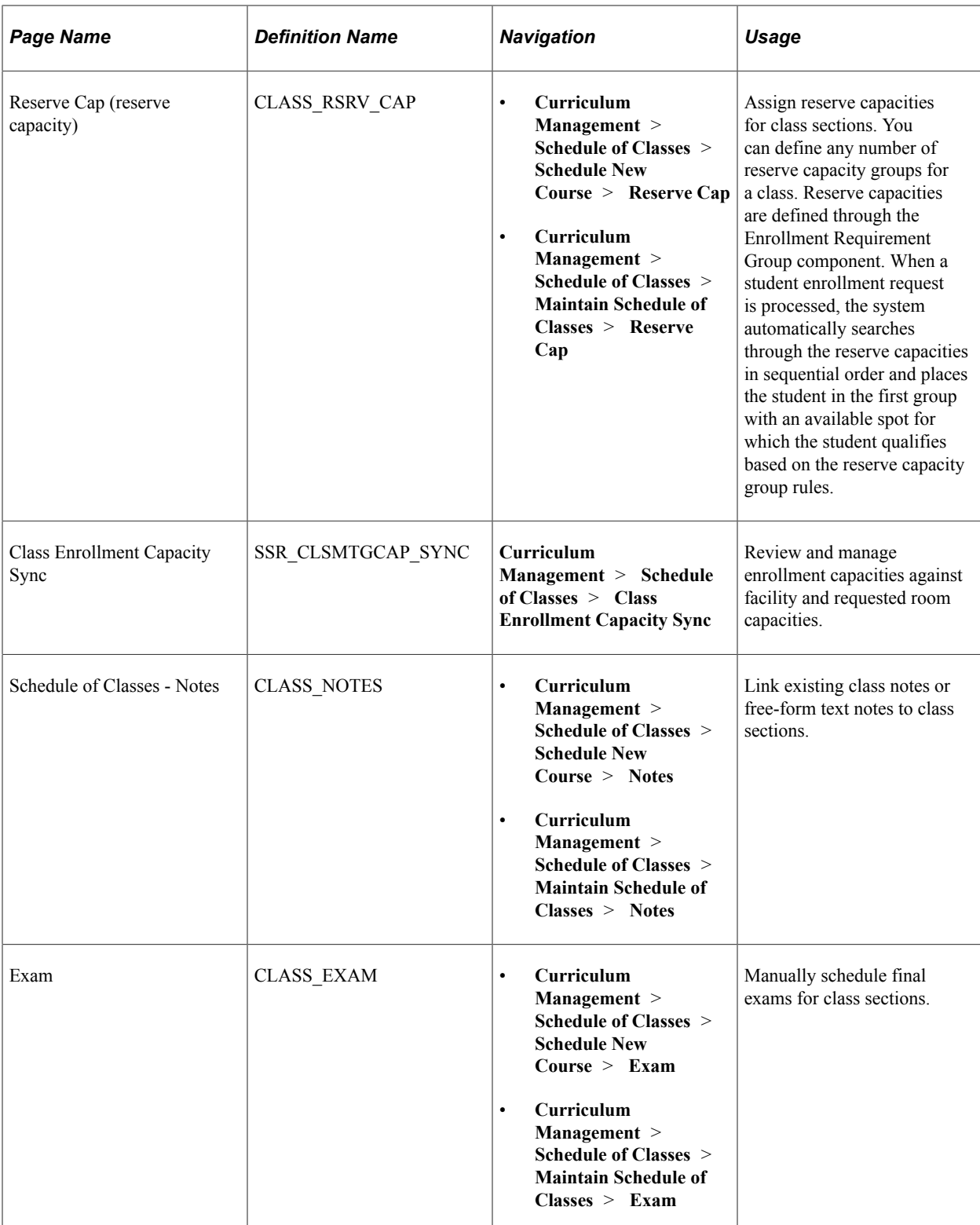

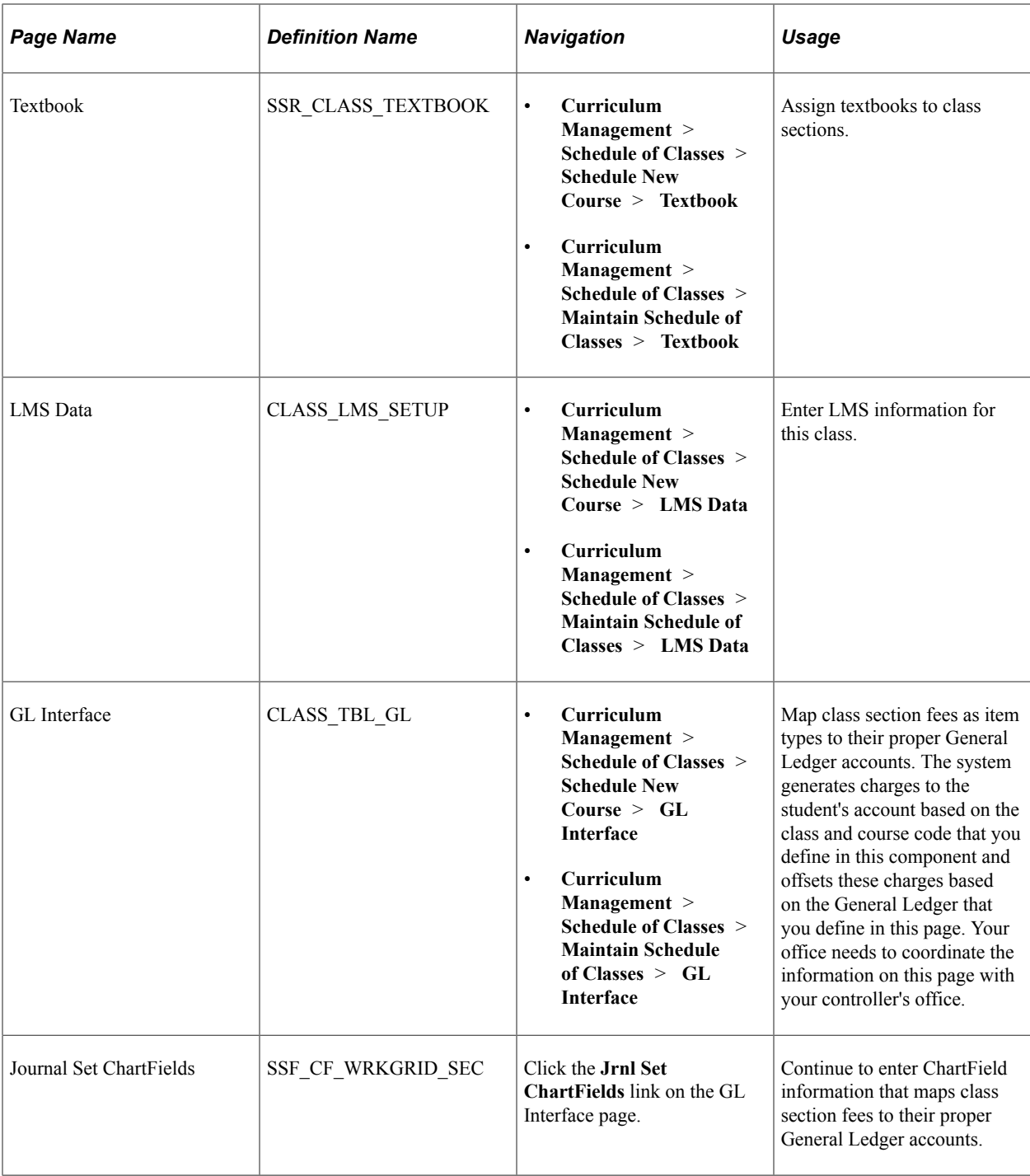

# **Defining Basic Data for Class Sections**

Access the Schedule of Classes - Basic Data page (**Curriculum Management** > **Schedule of Classes** > **Schedule New Course** > **Basic Data**).

This example illustrates the fields and controls on the Schedule of Classes - Basic Data page. You can find definitions for the fields and controls later on this page.

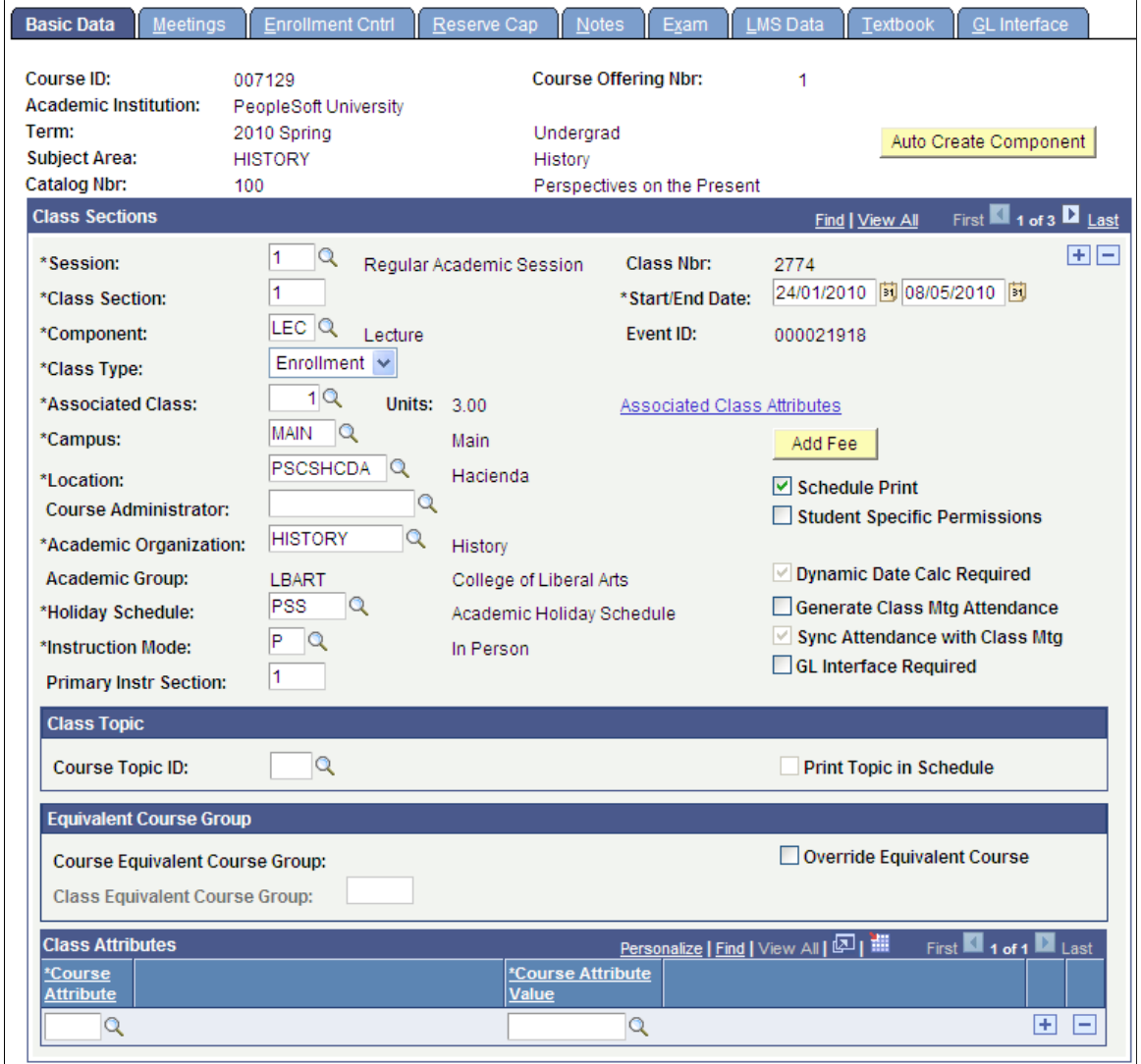

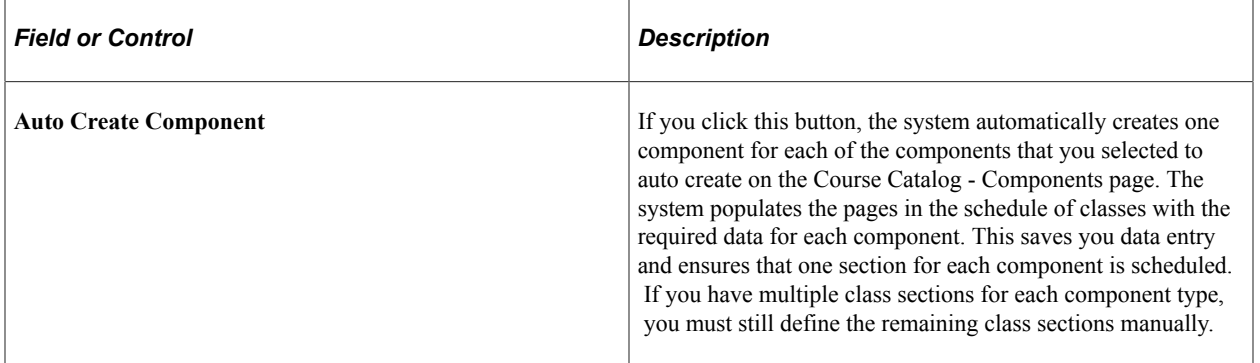

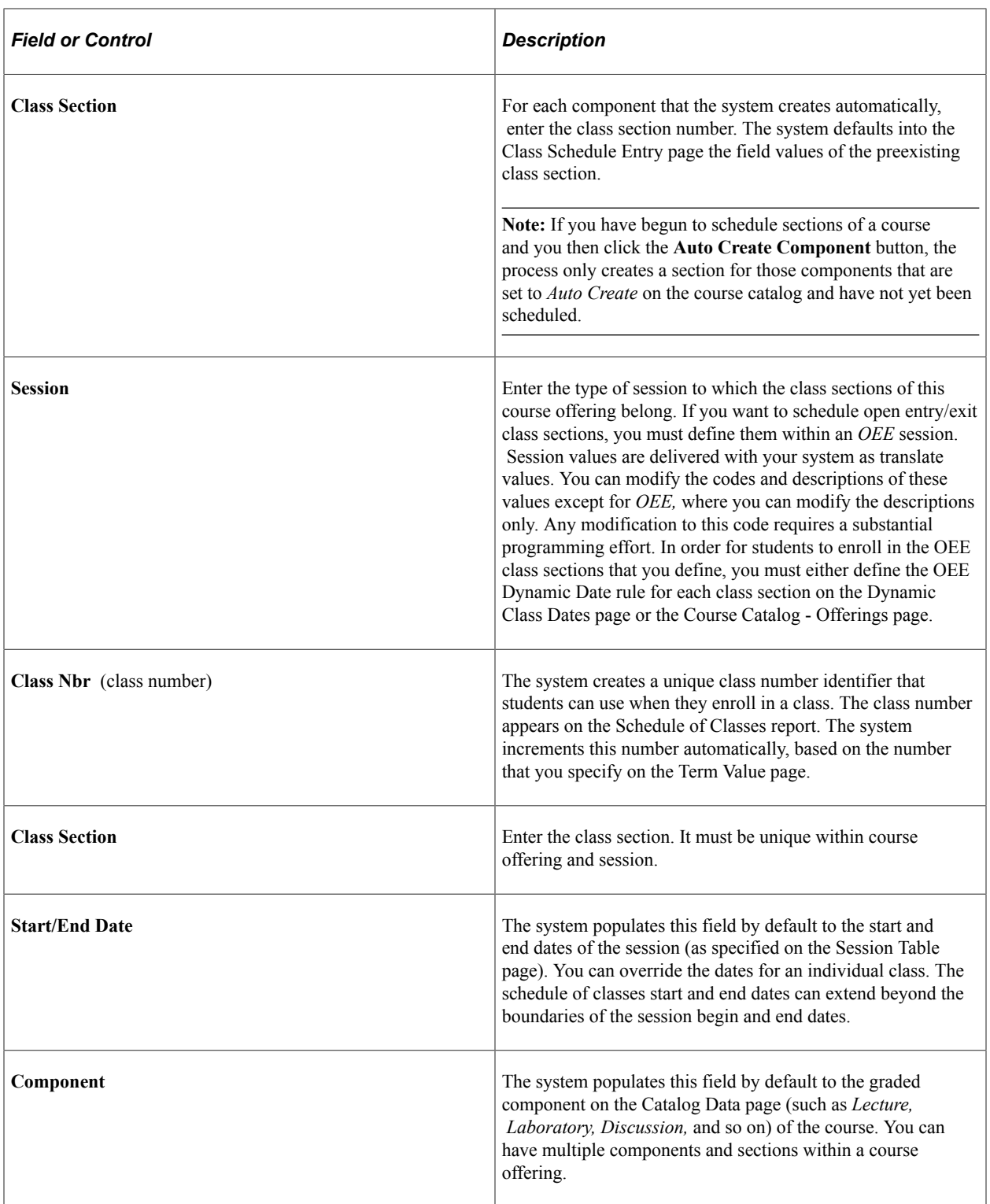

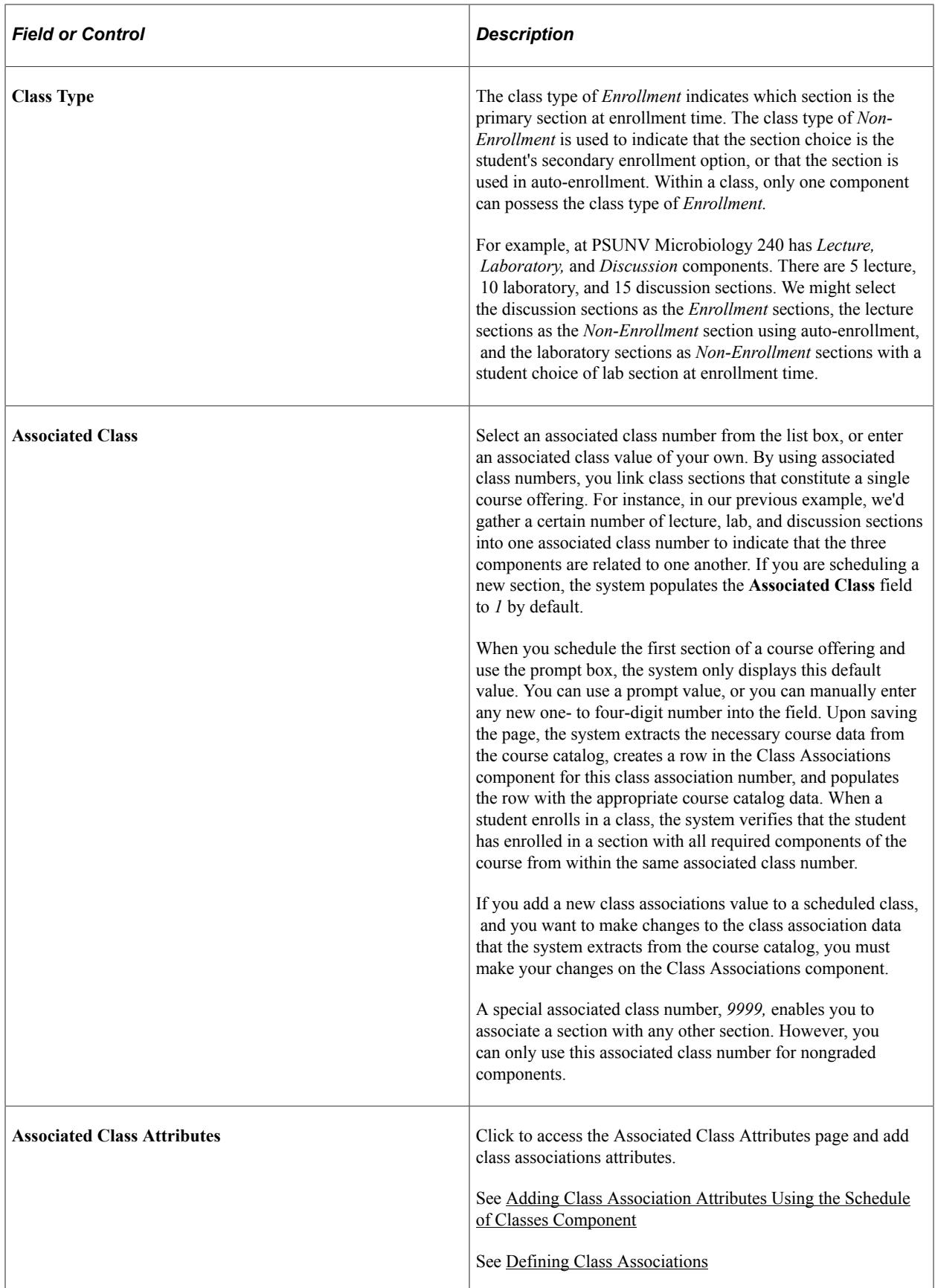

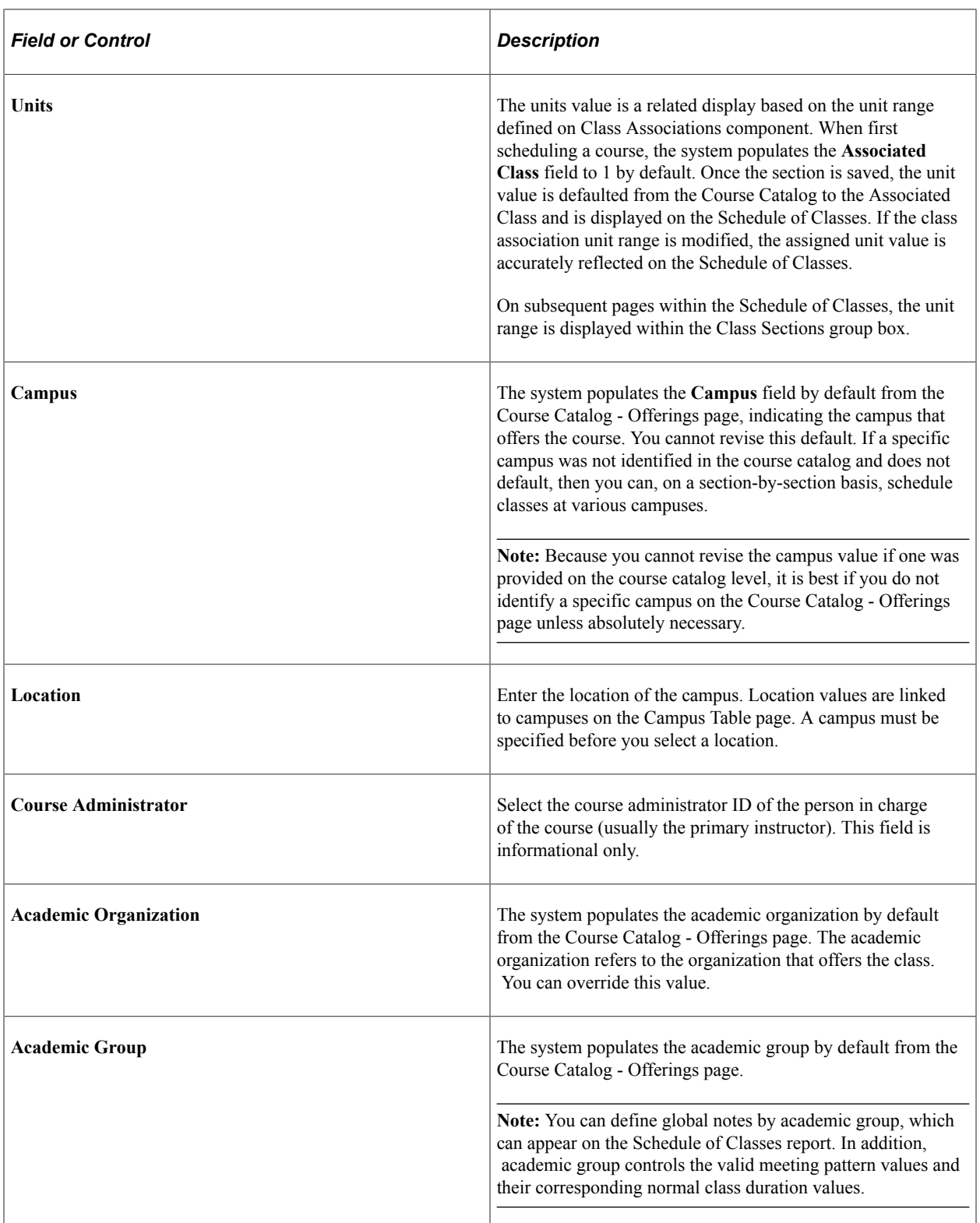

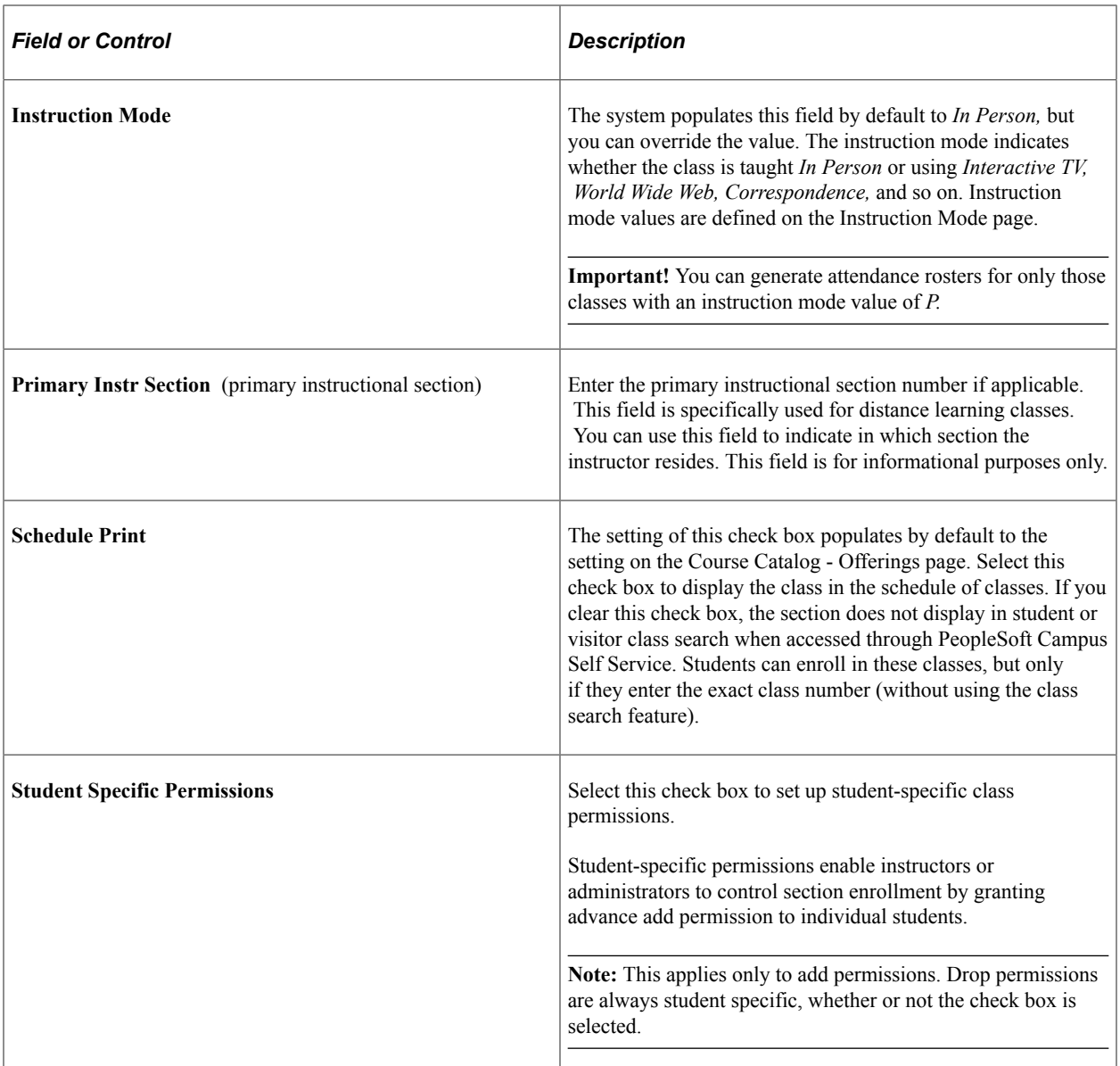

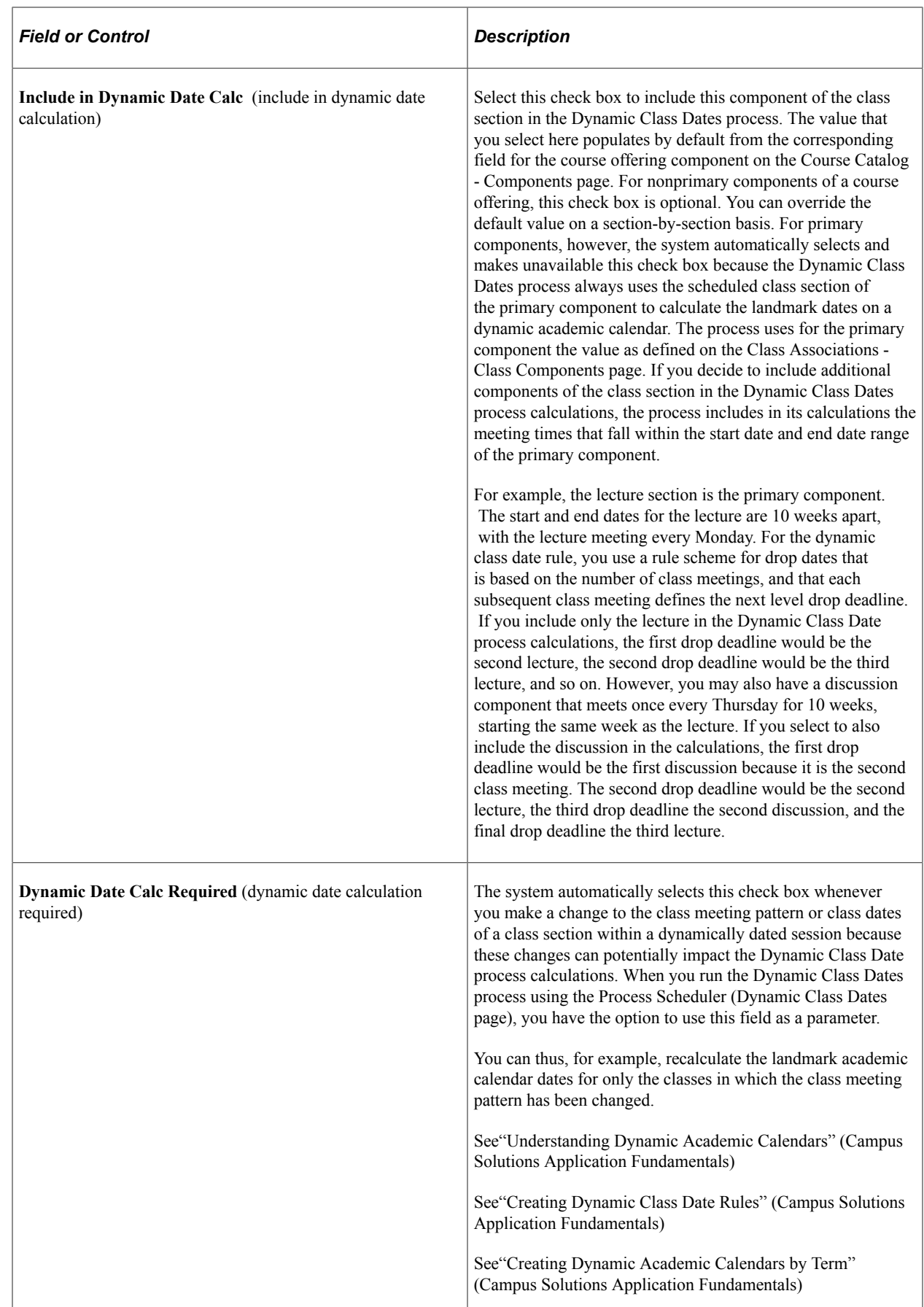

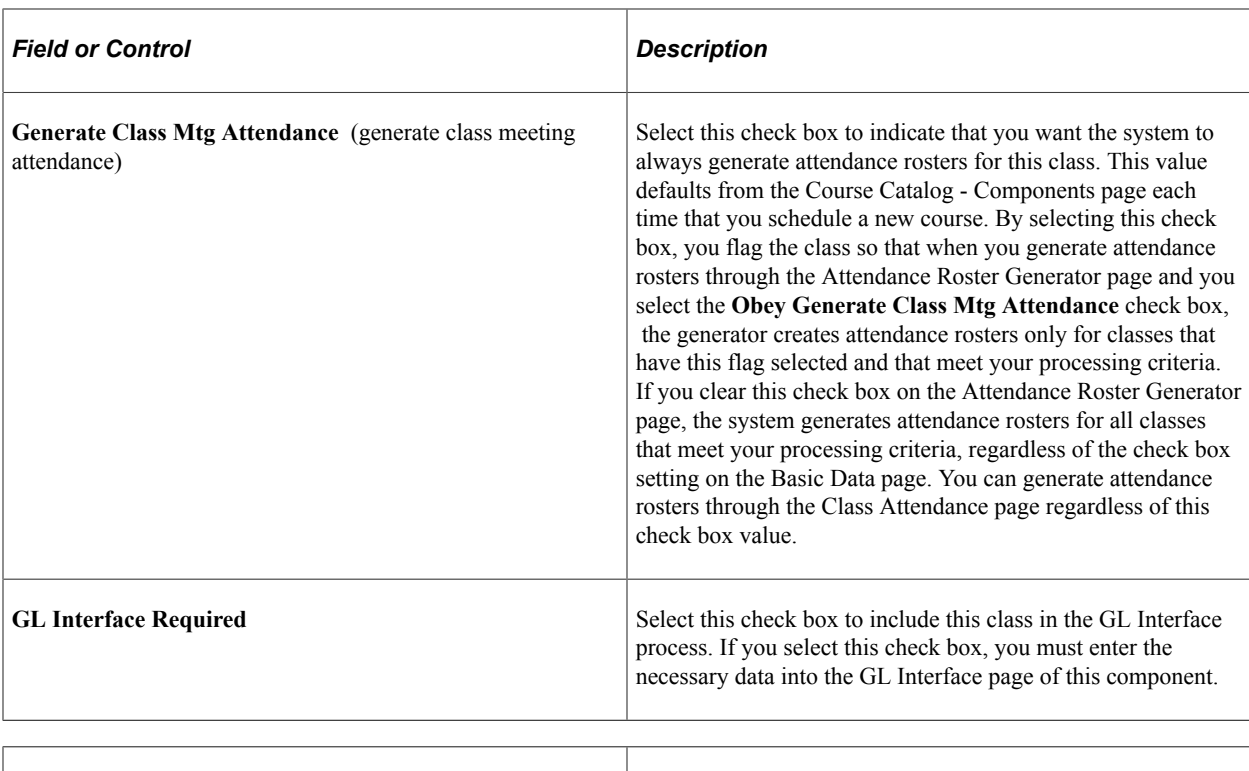

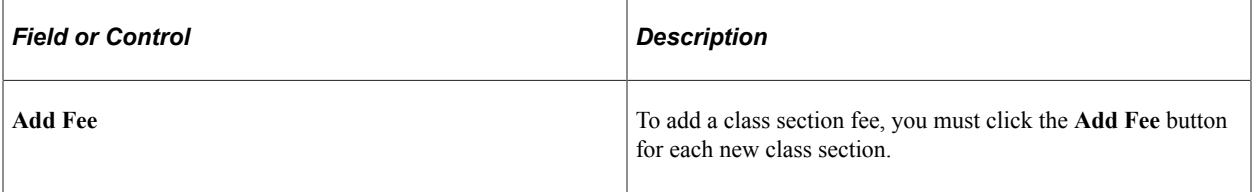

# **Class Topic**

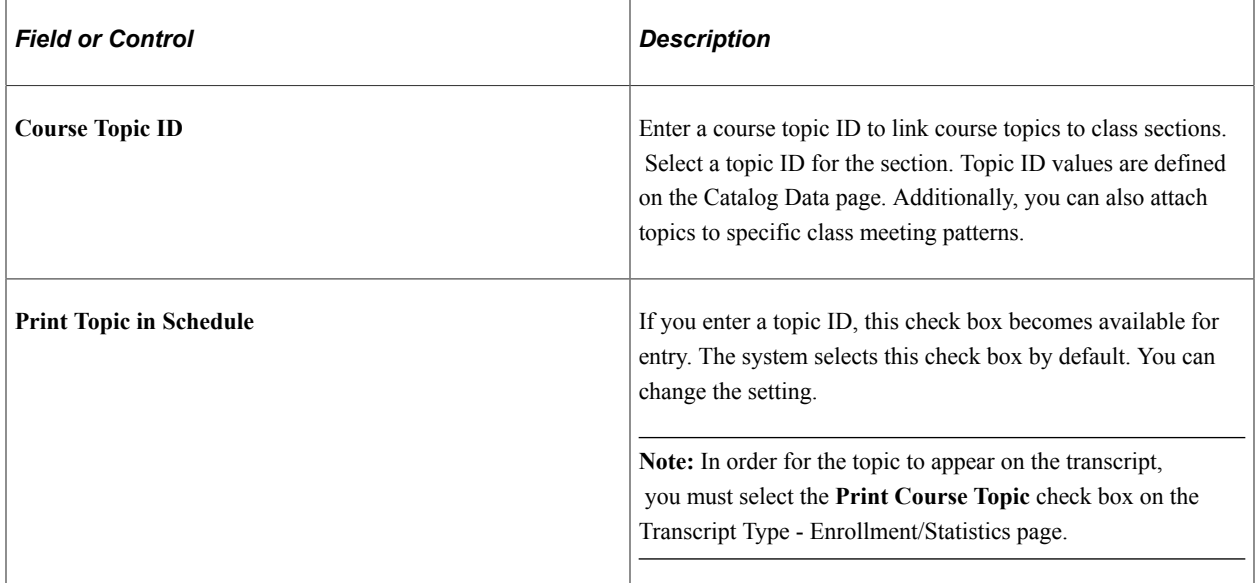

### **Equivalent Course Group**

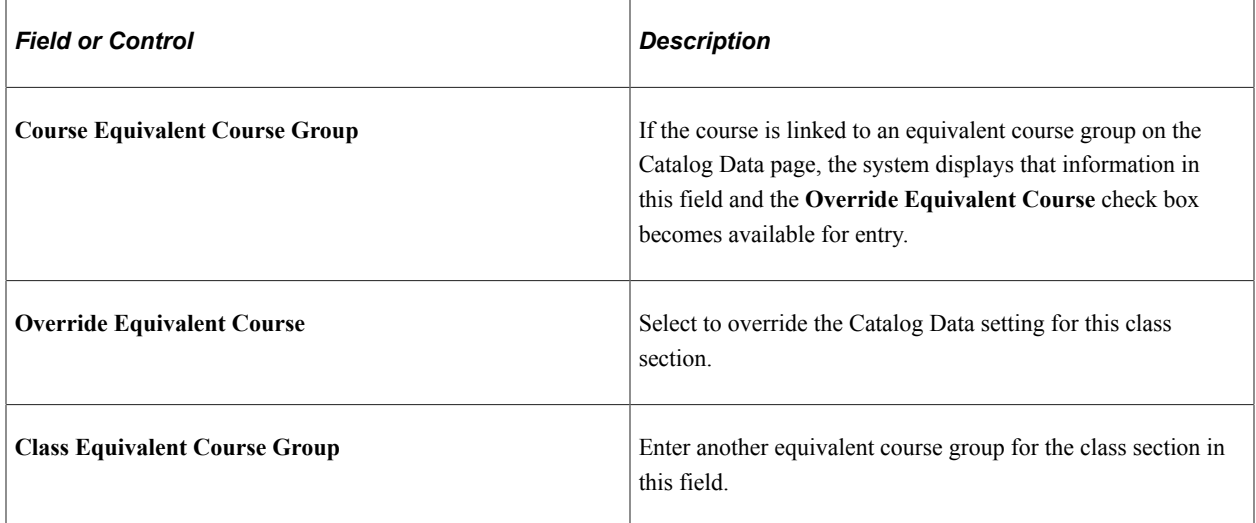

#### **Class Attributes**

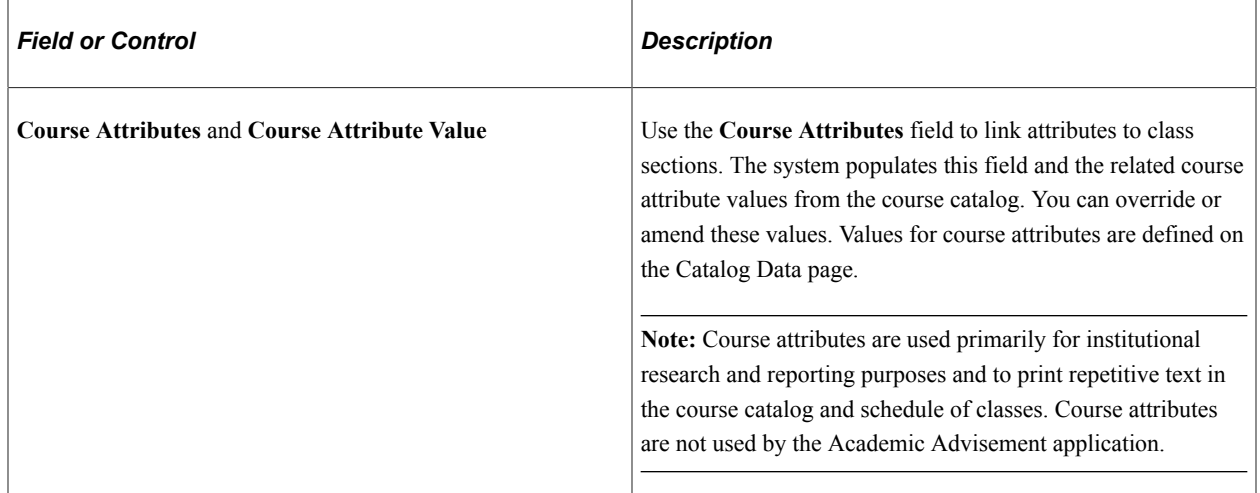

# <span id="page-929-0"></span>**Adding Class Association Attributes Using the Schedule of Classes Component**

Access the Associated Class Attributes page (click the **Associated Class Attributes** link on the Basic Data page).

This example illustrates the fields and controls on the Associated Class Attributes page. You can find definitions for the fields and controls later on this page.

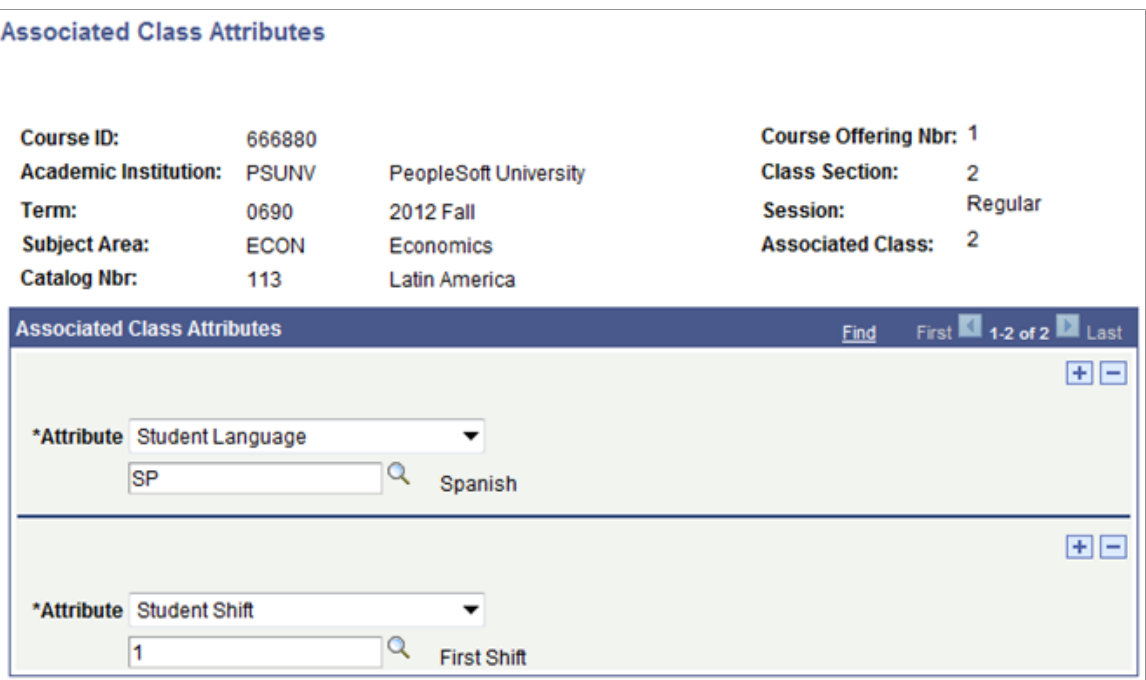

Use this page to add Class Association attributes as you add new class sections or maintain existing class sections.

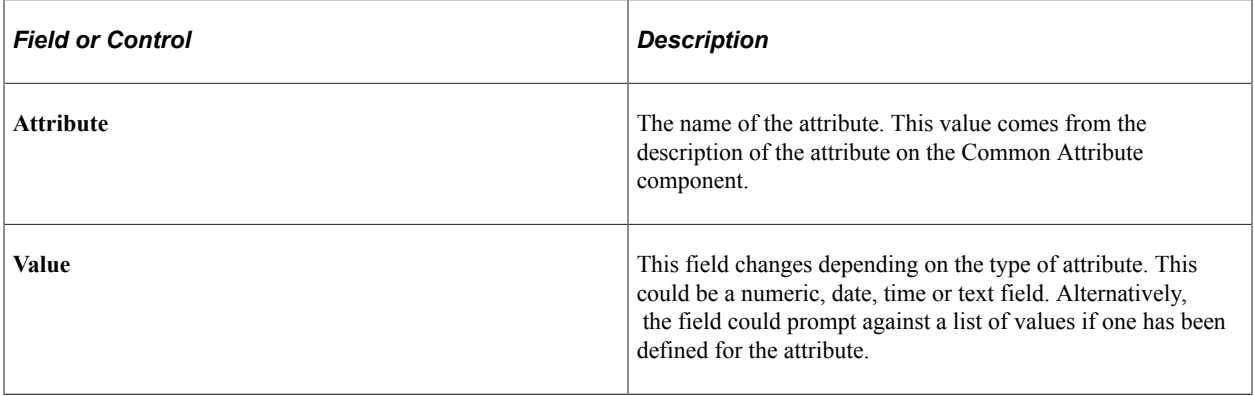

#### See [Defining Class Associations](#page-961-0)

See "Defining a Common Attribute" (Campus Community Fundamentals)

#### **Entering Class Fee Information**

Access the Class Fees Modal page (click the **Add Fee** button on the Schedule of Classes - Basic Data page).

Enter the charge method for the component of the class. These values are set up in PeopleSoft Student Financials tables.

The check box options enable you to specify when the system charges fees.

#### **Class Sub Fees Modal**

Access the Class Sub Fees Modal page (click the **Add Fee** button on the Schedule of Classes - Basic Data page).

Enter the details of the course fee in this page. You are prompted from tables set up in the Student Financials application.

See "Defining Class Fees" (Student Financials).

### **Defining Class Meeting Patterns**

Access the Schedule of Classes - Meetings page (**Curriculum Management** > **Schedule of Classes** > **Schedule New Course** > **Meetings**).

This example illustrates the fields and controls on the Schedule of Classes - Meetings page. You can find definitions for the fields and controls later on this page.

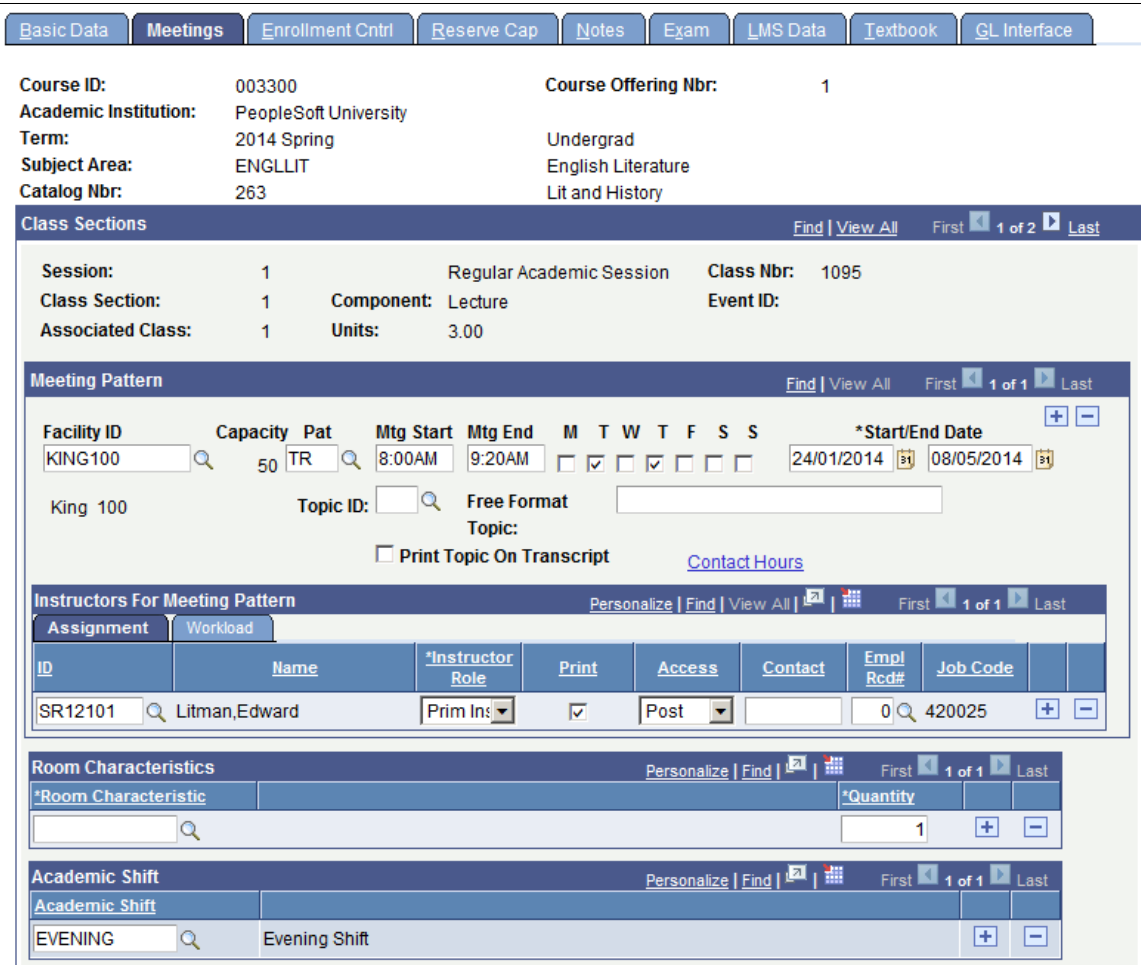

**Note:** For institutions that schedule large numbers of sections of a class and have facility conflict check activated, use the Schedule Class Meetings component to schedule facility and meeting pattern information. Because the system only performs edit checks on an individual class section (rather than for all the sections of the class), you benefit from faster performance. To use the Schedule Class Meetings component to schedule facility and meeting pattern information, enter all information for the class, except facility and meeting pattern in the Schedule of Classes or Schedule New Course components. Then go to the Schedule Class Meetings component, enter the subject and catalog number for the class, select the first section, and then update the facility/meeting pattern information one section at a time, using the **Next in List** button on the tool bar to scroll through all the sections for the course.

Multiple views of this page are available by clicking the tabs in the scroll area. We document fields common to all views first.

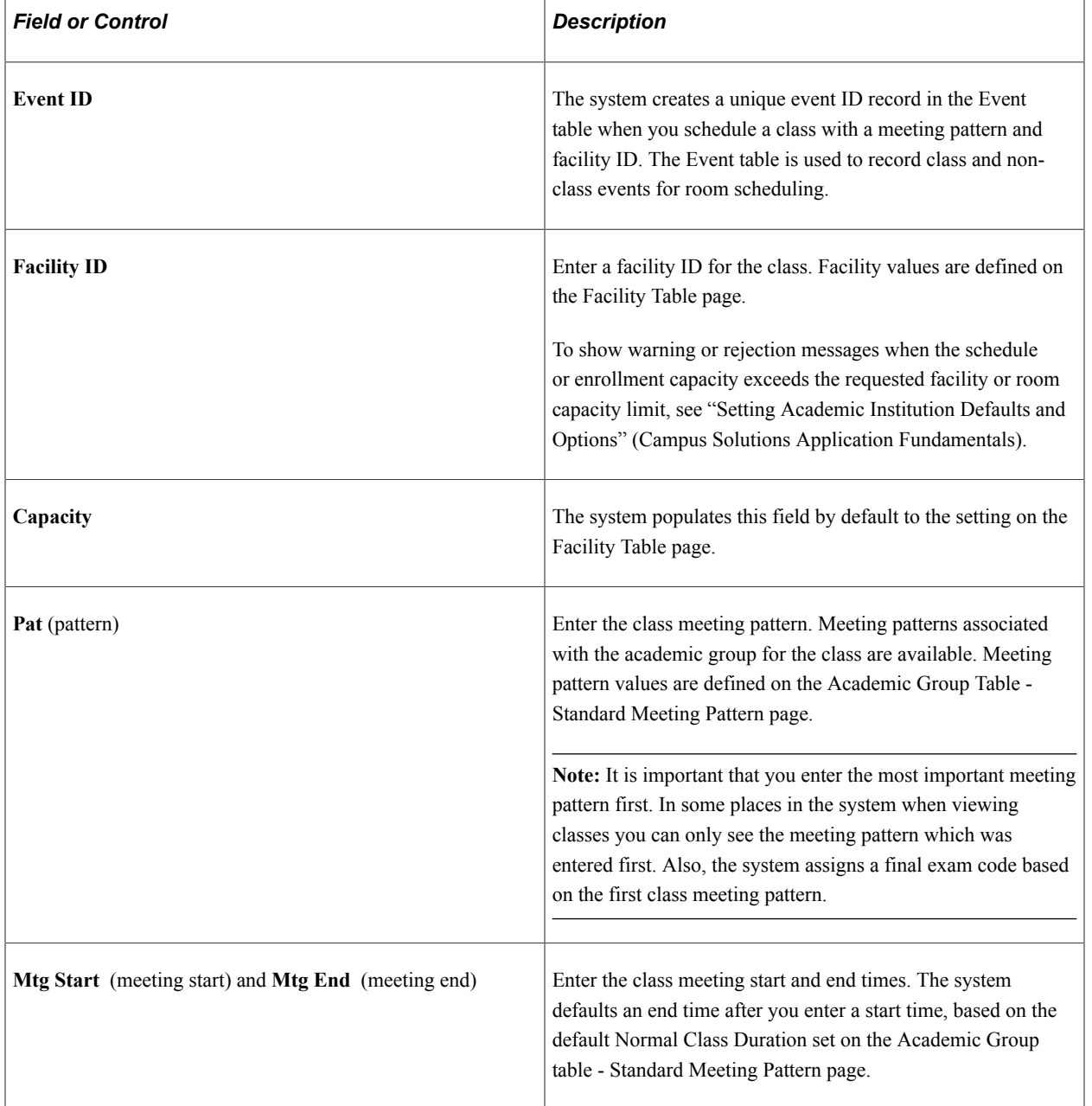

#### **Common Page Information**

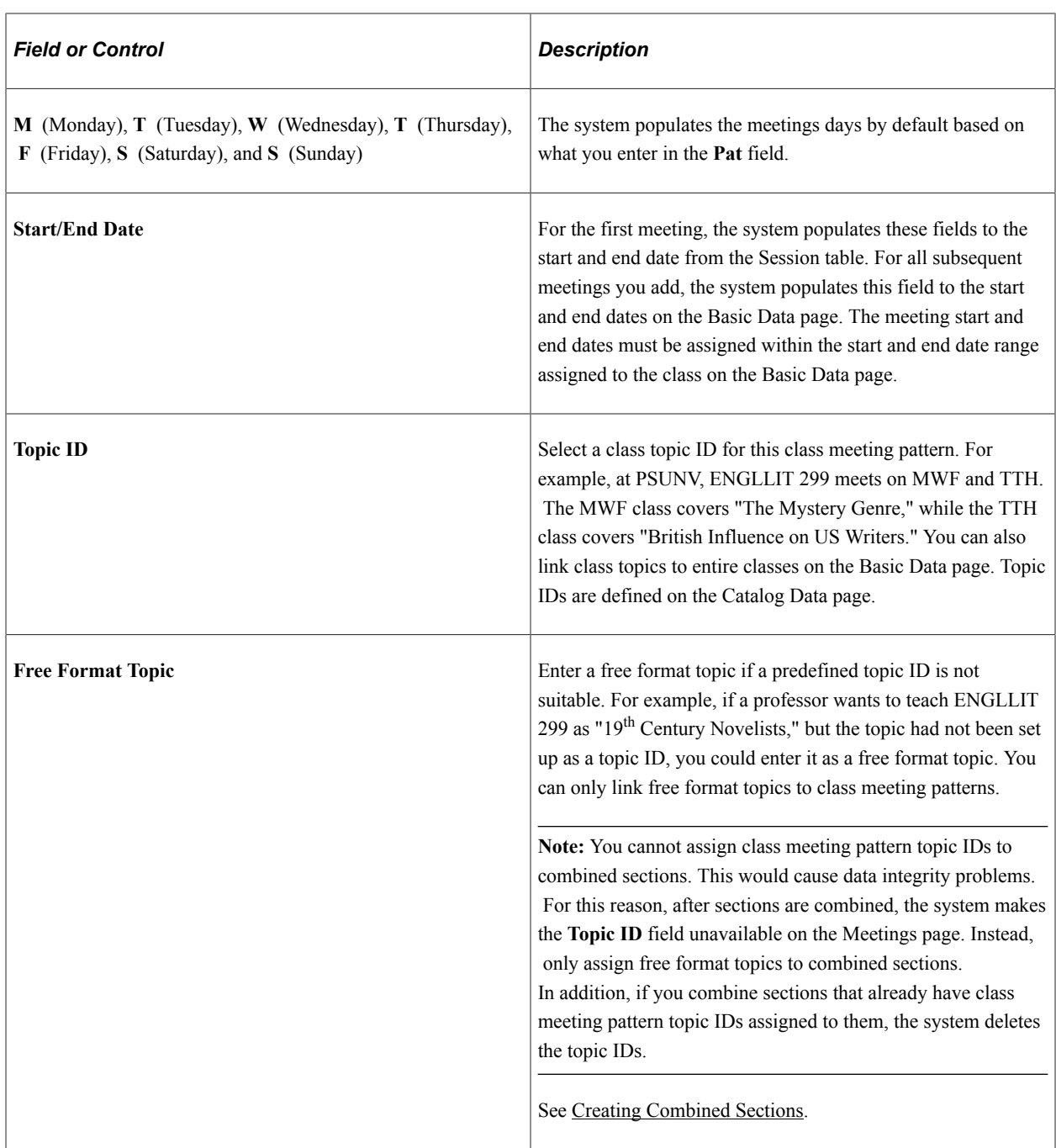

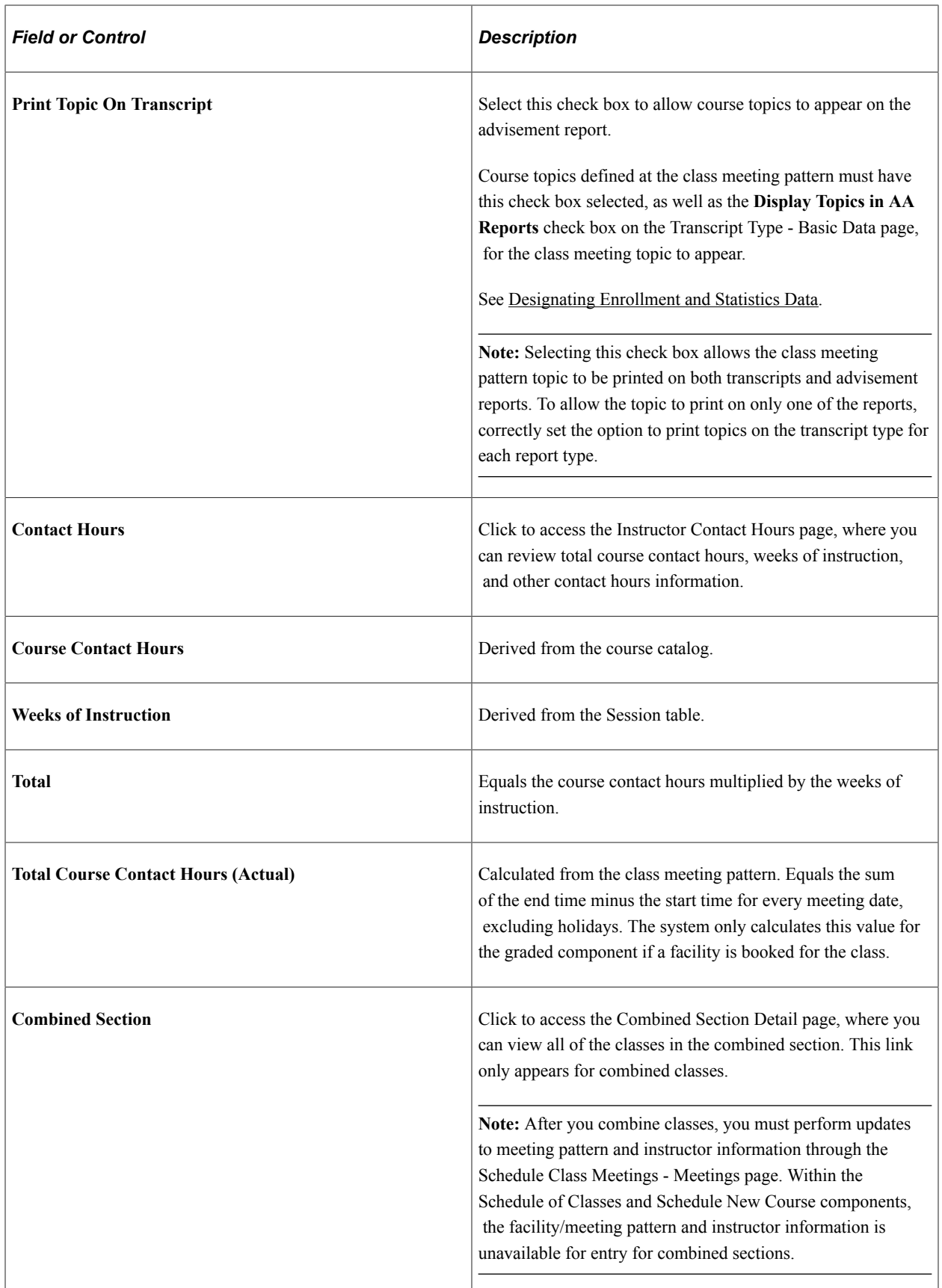

## **Assignments Tab**

See the Meetings page exhibit for a view of this tab.

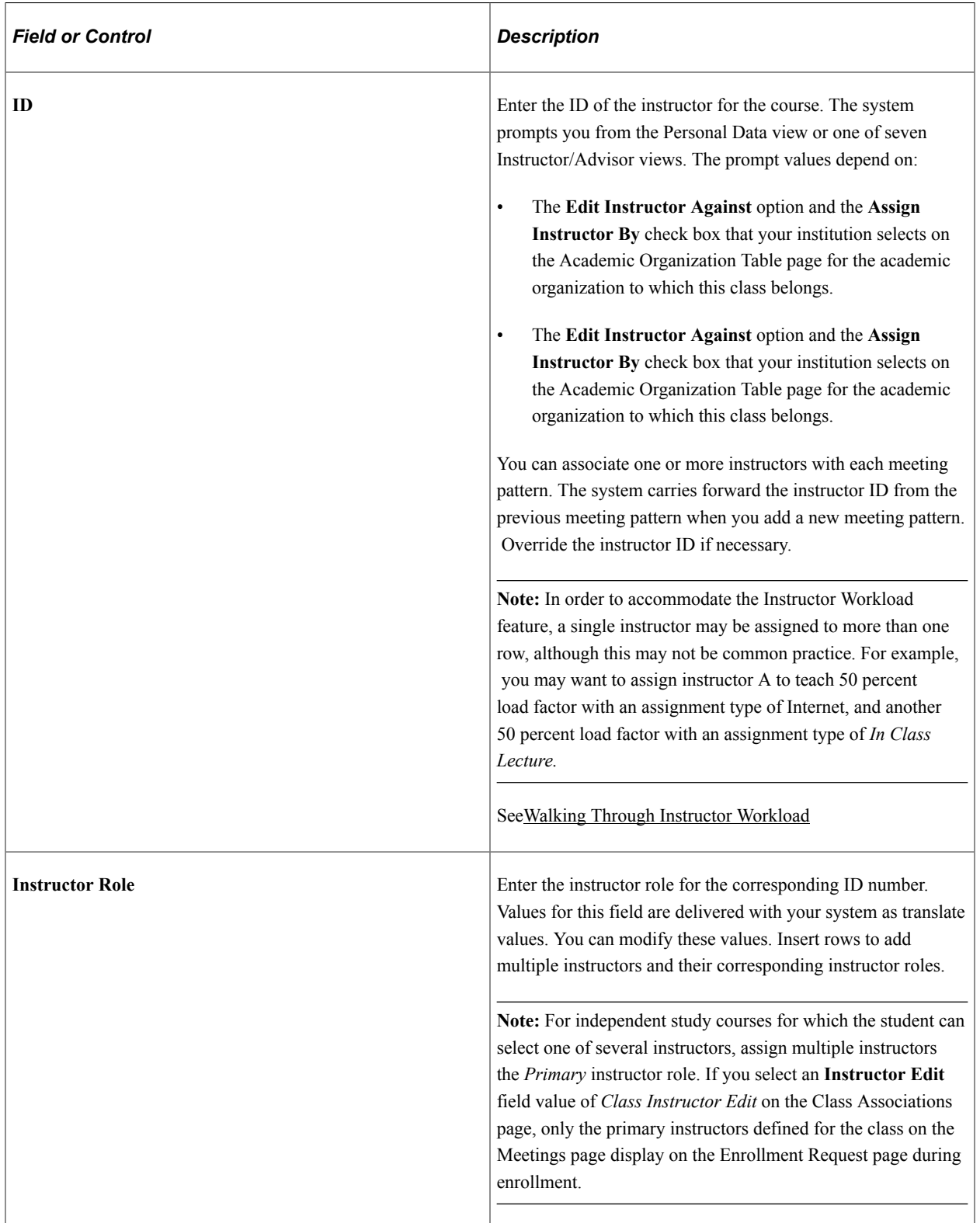
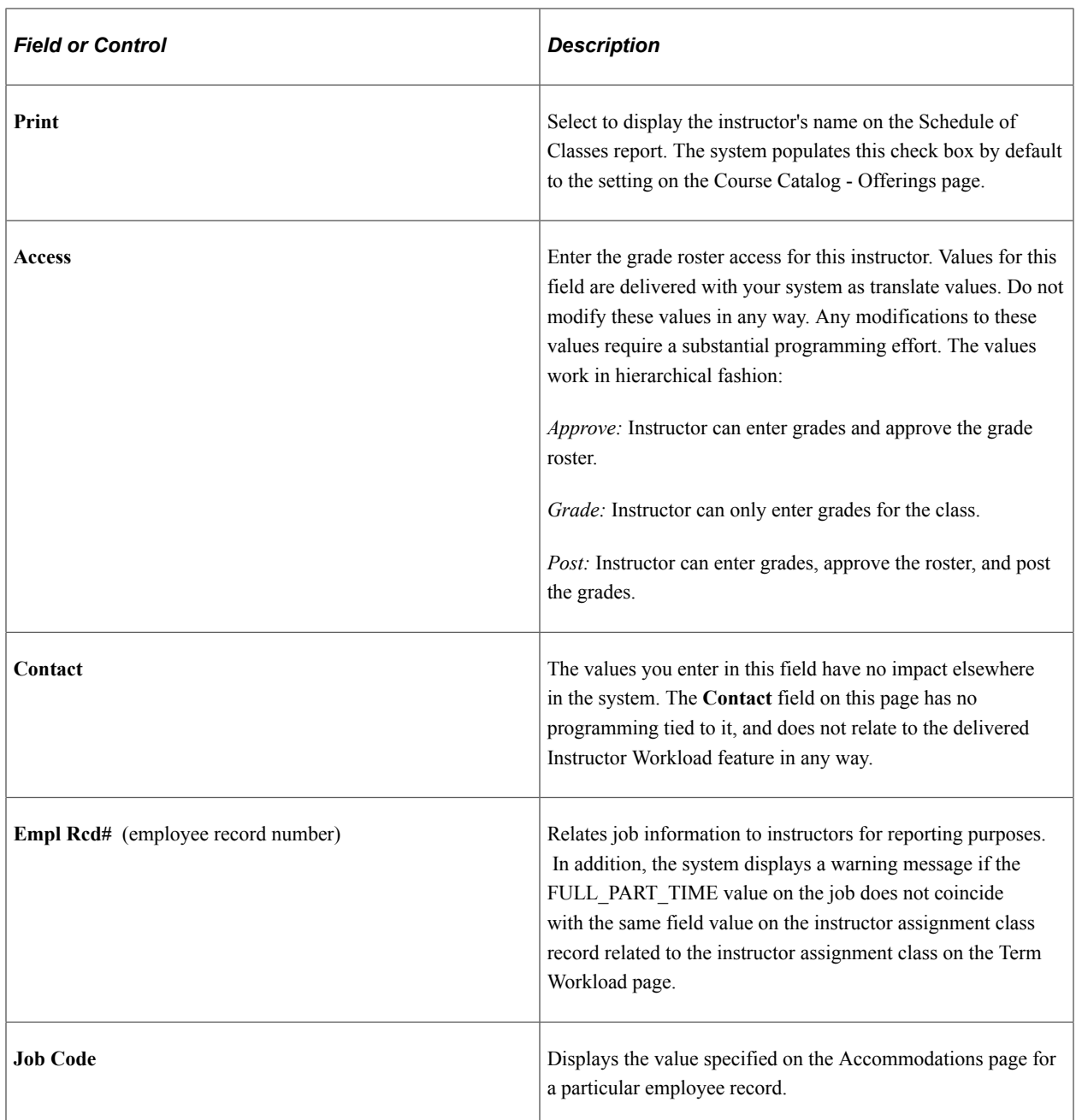

## **Workload Tab**

Select the Workload tab.

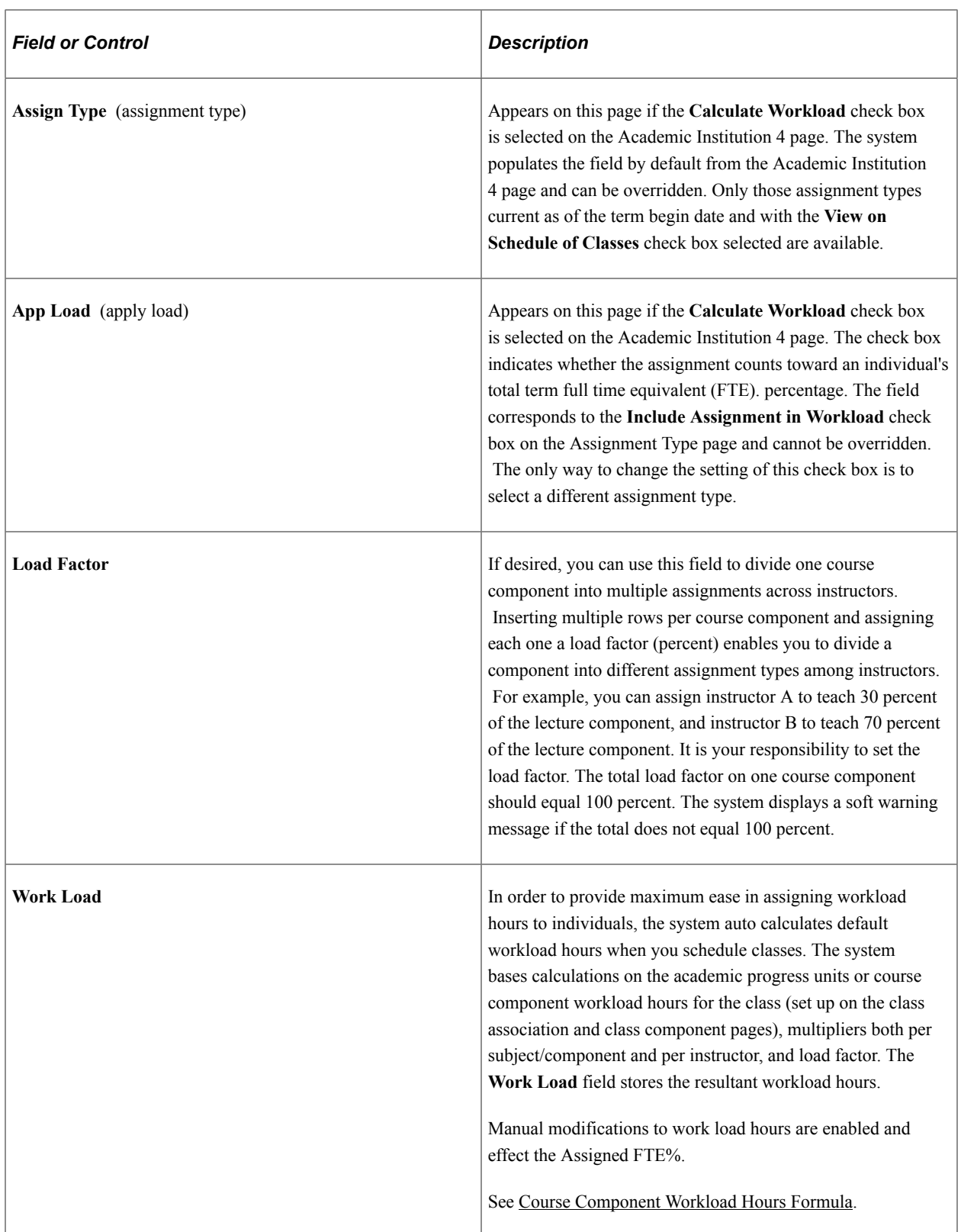

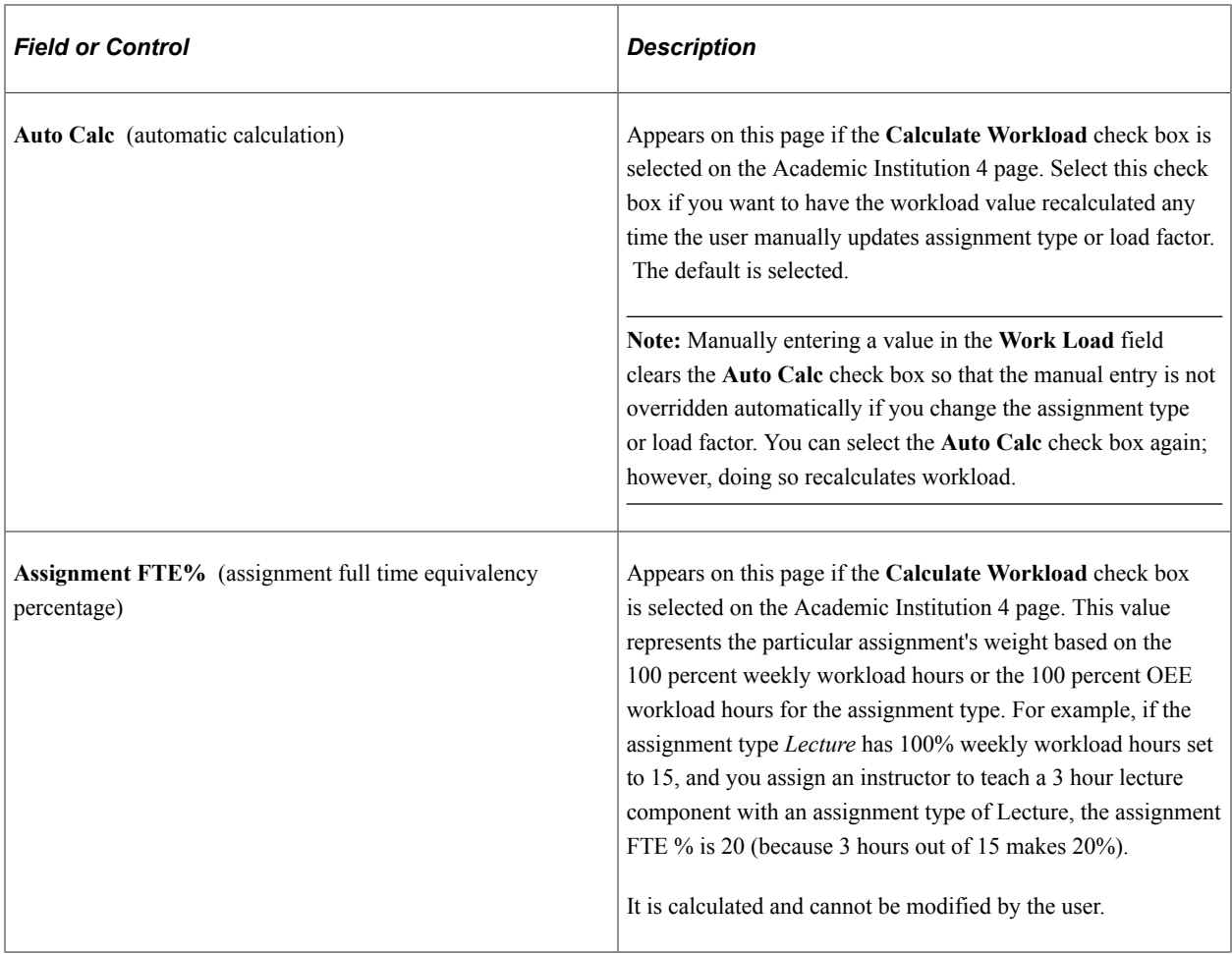

## **Room Characteristics**

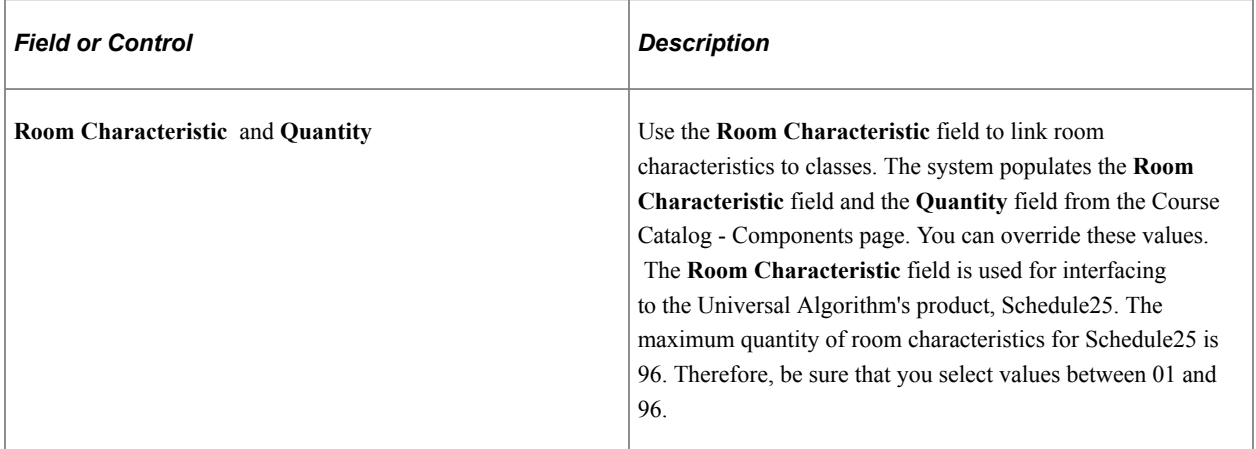

### **Academic Shift**

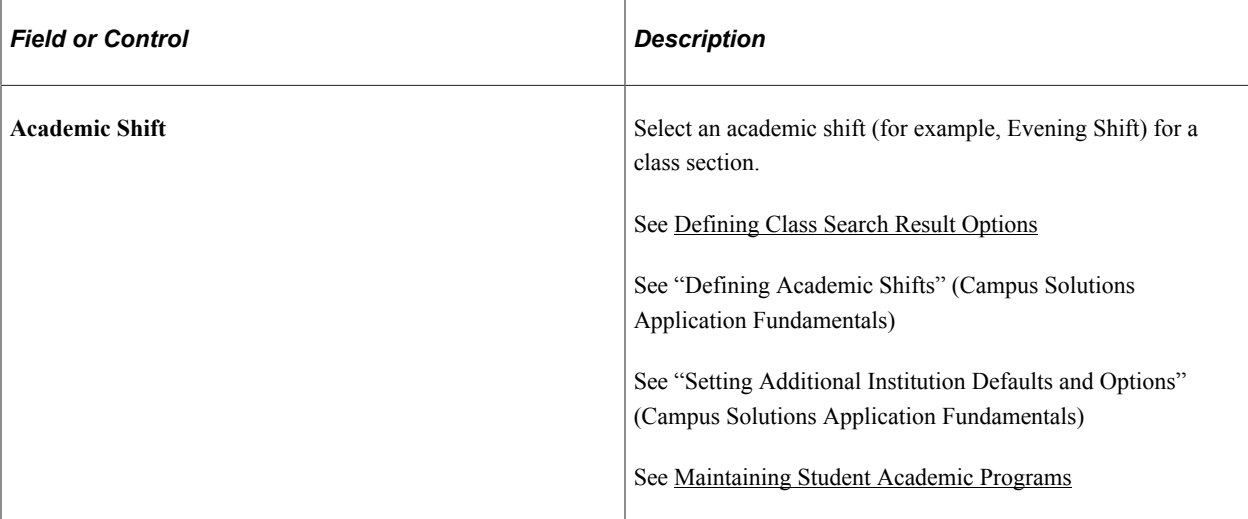

# <span id="page-939-0"></span>**Defining Auto Enroll Options and Capacity**

Access the Schedule of Classes - Enrollment Cntrl page (**Curriculum Management** > **Schedule of Classes** > **Schedule New Course** > **Enrollment Cntrl**).

This example illustrates the fields and controls on the Schedule of Classes - Enrollment Cntrl page. You can find definitions for the fields and controls later on this page.

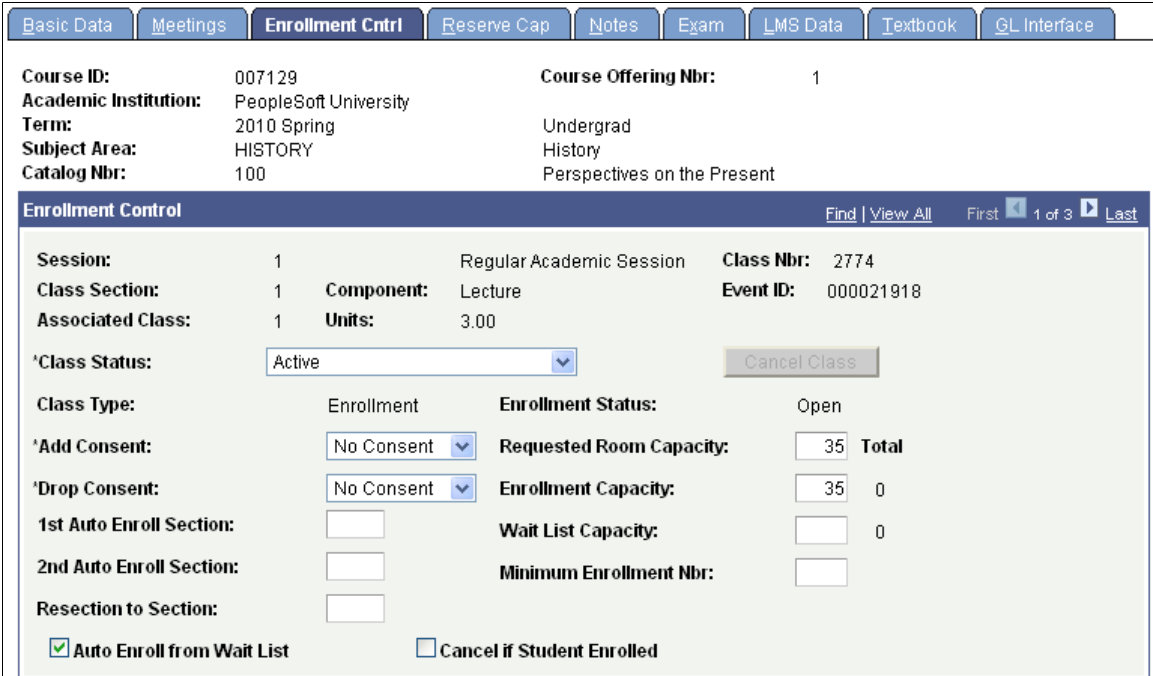

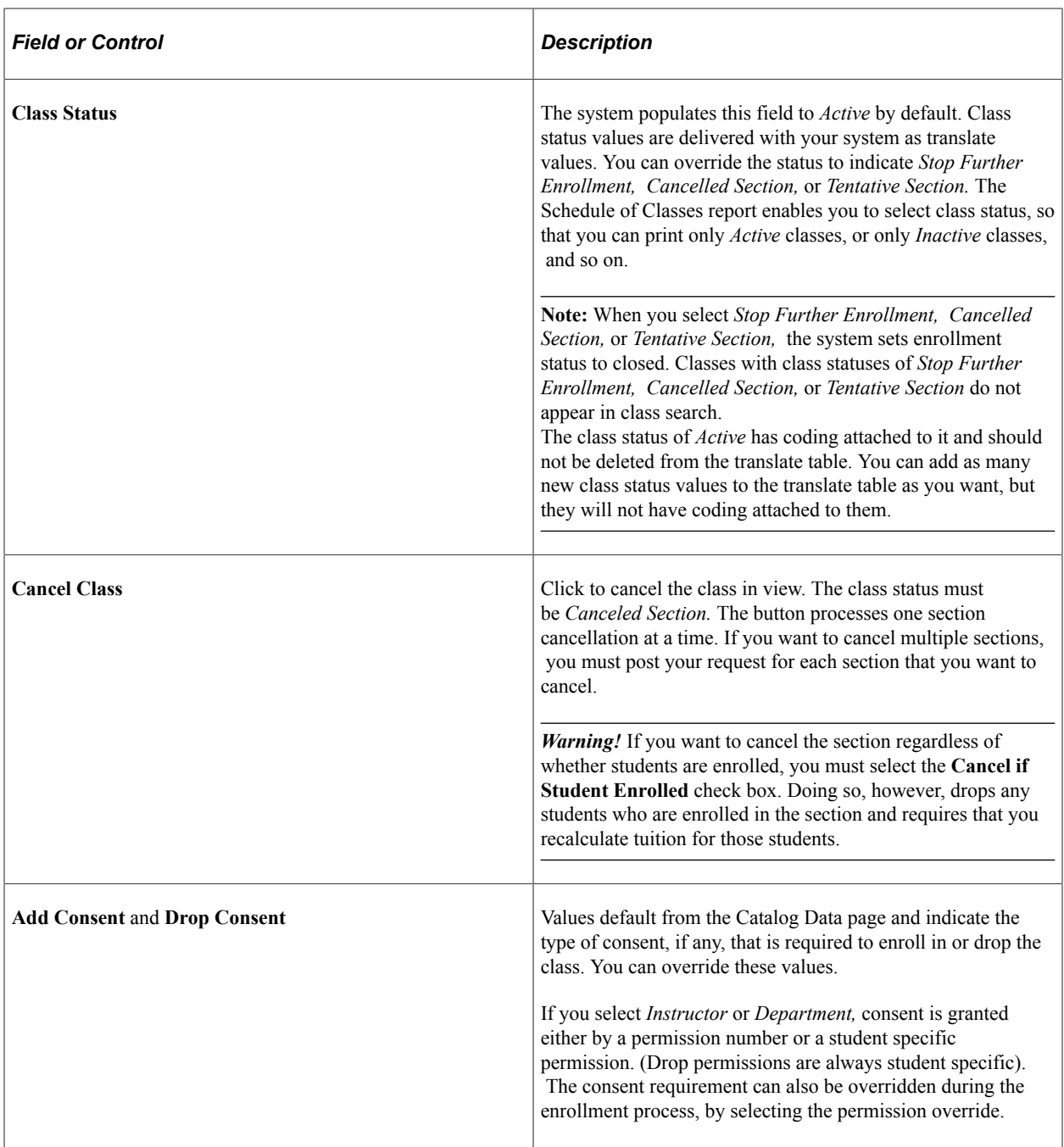

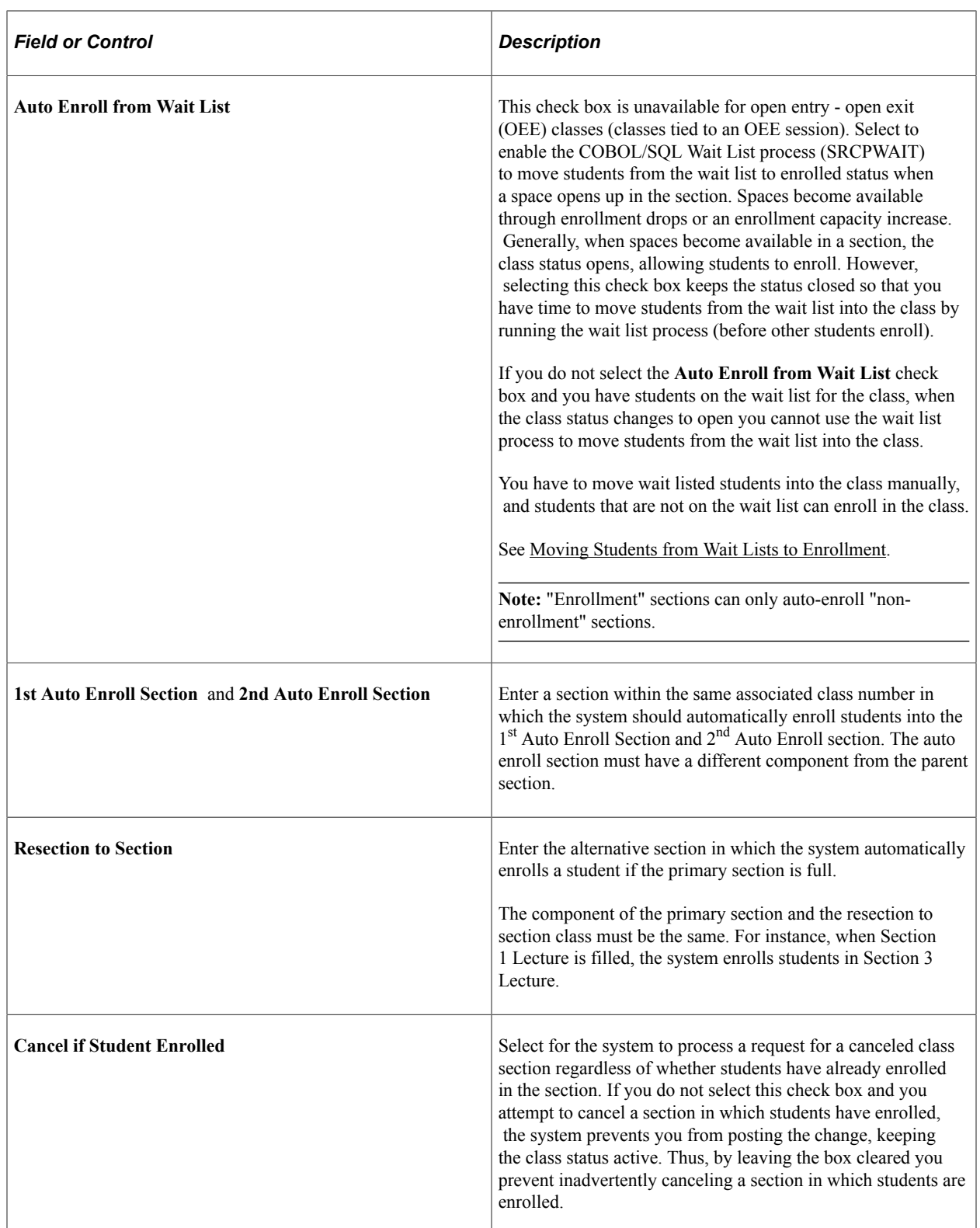

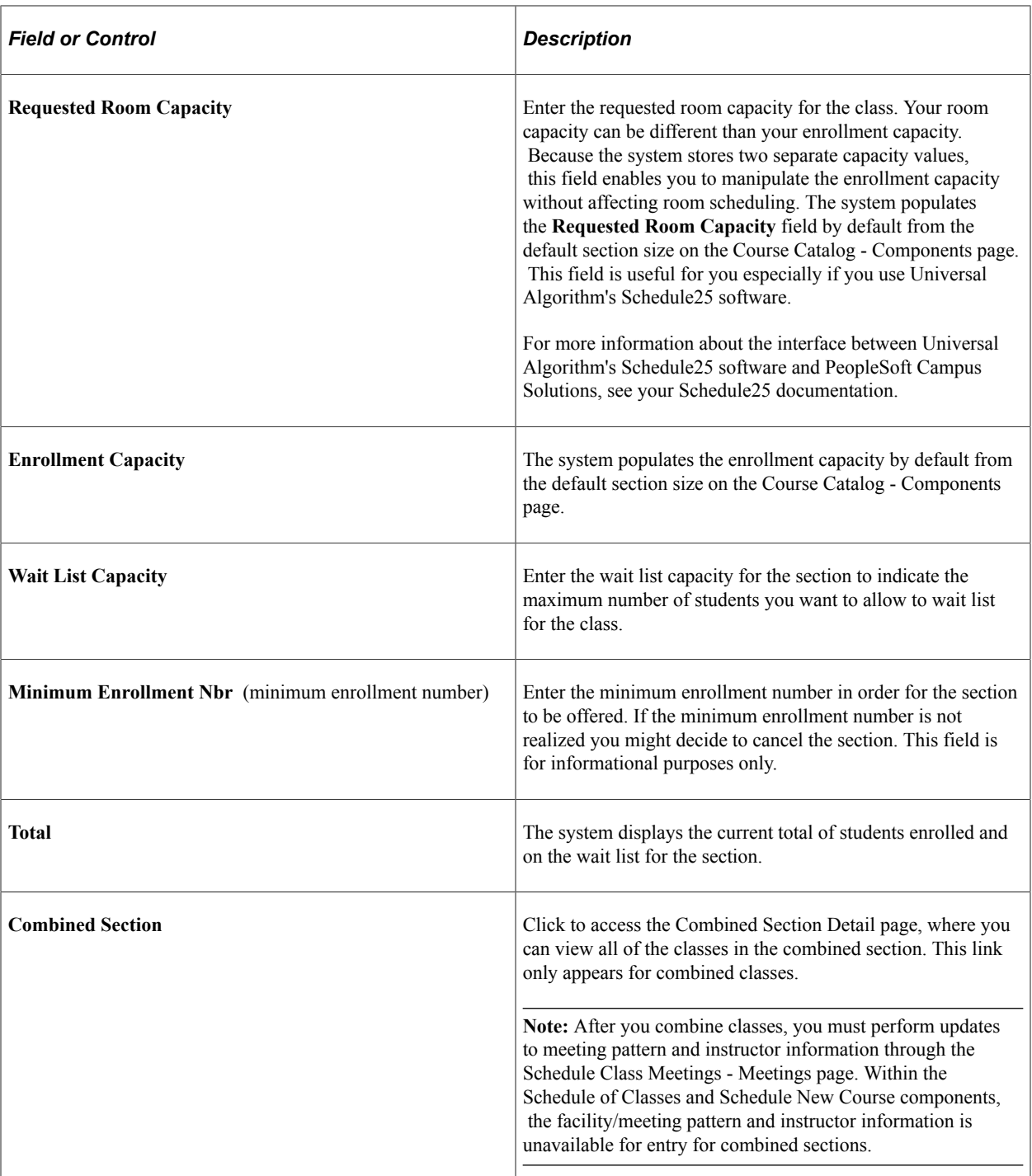

# **Defining Class Reserve Capacity**

Access the Reserve Cap page (**Curriculum Management** > **Schedule of Classes** > **Schedule New Course** > **Reserve Cap**).

This example illustrates the fields and controls on the Schedule of Classes – Reserve Cap page. You can find definitions for the fields and controls later on this page.

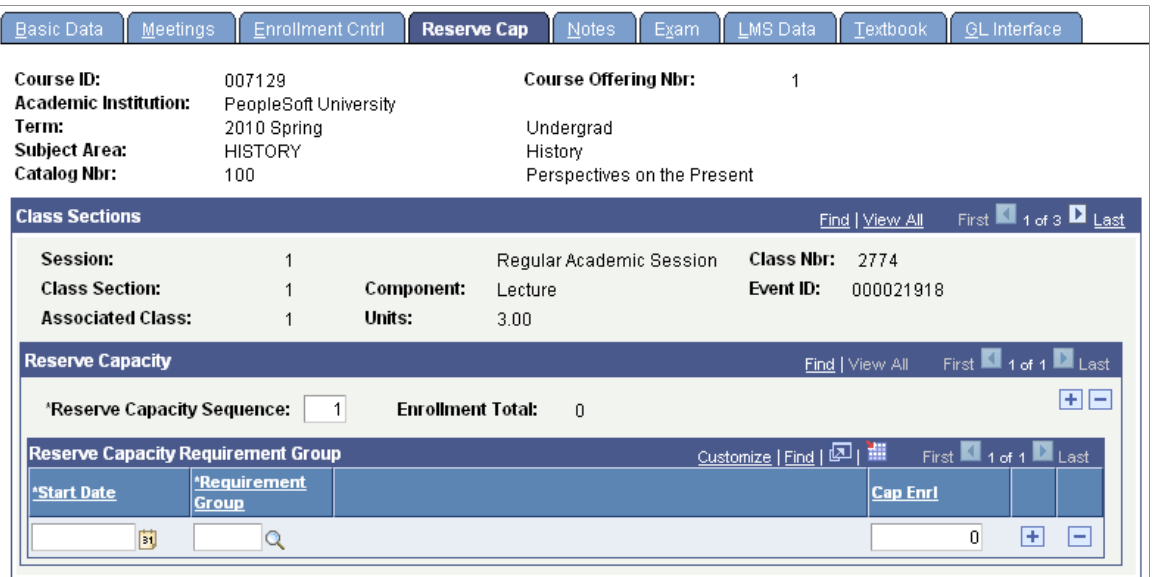

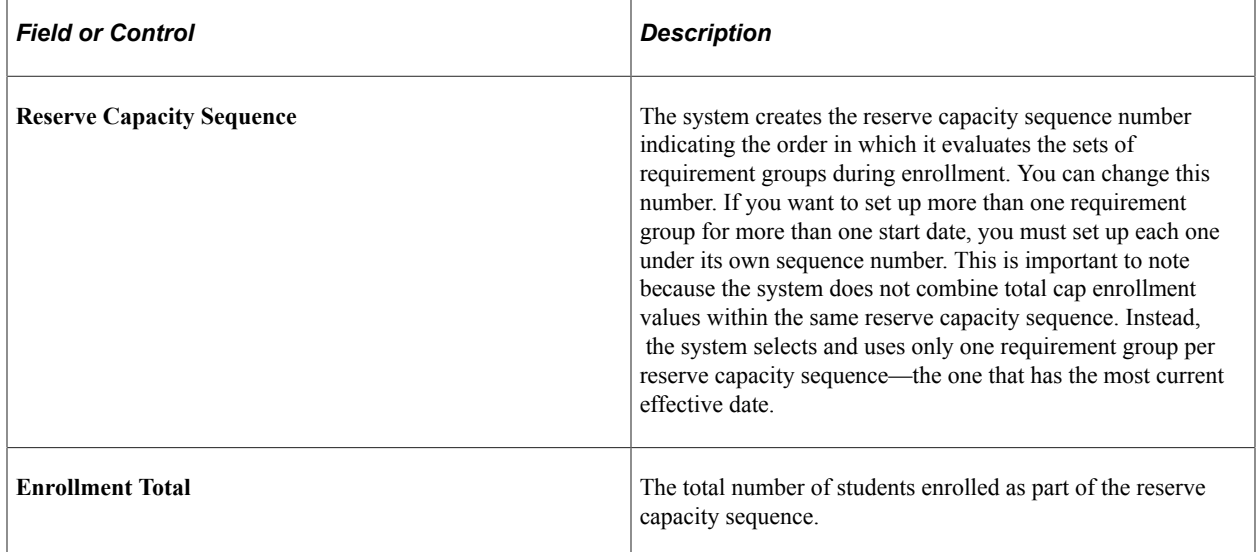

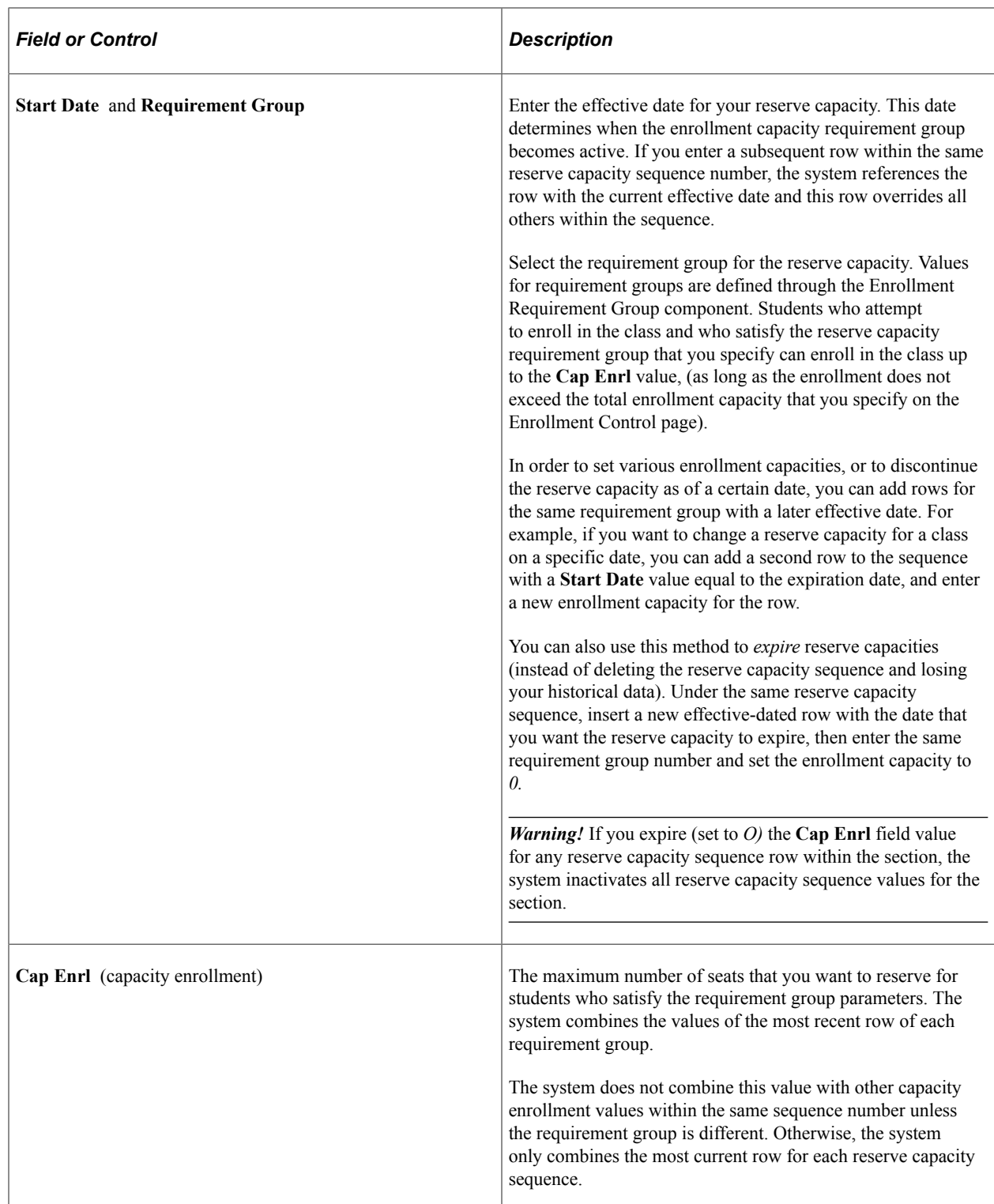

## **Related Links**

[Understanding Enrollment Requisite Setup and Maintenance](#page-202-0) [Defining Enrollment Requirement Groups](#page-219-0)

# **Managing Enrollment Capacity**

Access the Class Enrollment Capacity Sync page (**Curriculum Management** > **Schedule of Classes** > **Class Enrollment Capacity Sync**).

This example illustrates the fields and controls on the Class Enrollment Capacity Sync page. You can find definitions for the fields and controls later on this page.

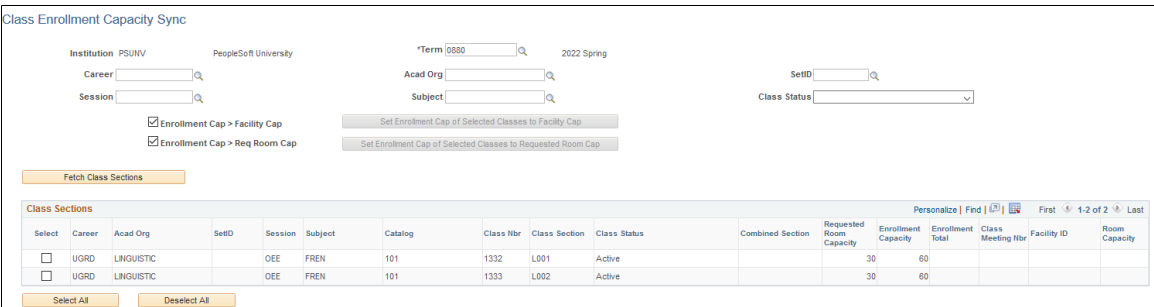

Use this page to review the classes where the enrollment capacity is greater than the facility or requested room capacities. Search for the institution and the term, and then retrieve the list of classes.

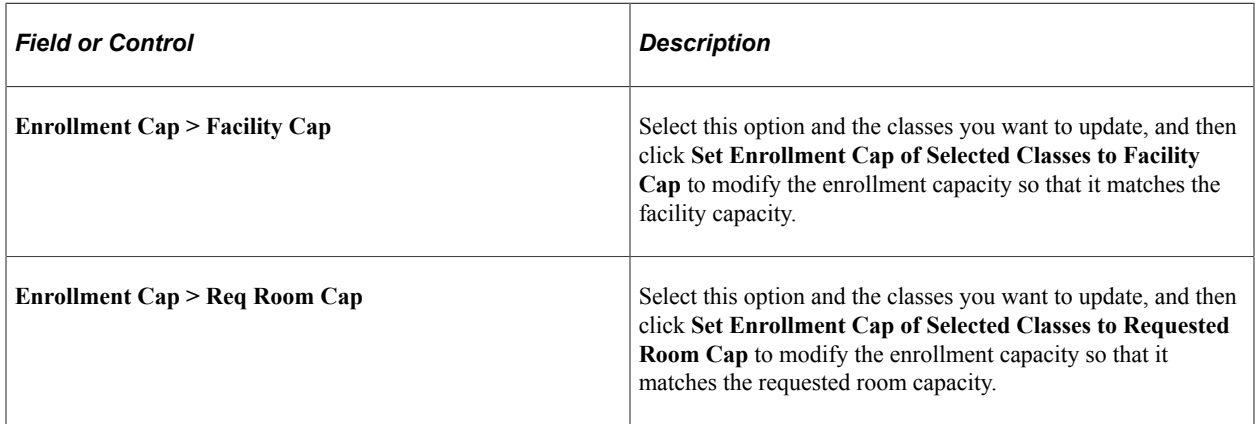

You can enable warning or rejection messages if you want to prevent class enrollments to exceed facility capacities. This applies to administrator overrides, or if students use a class permission number that causes the total class enrollment to exceed facility capacity.

See:

- "Setting Academic Institution Defaults and Options" (Campus Solutions Application Fundamentals)
- [Setting Up Repeat Checking for Academic Institutions](#page-141-0)

### **Related Links**

[Defining Auto Enroll Options and Capacity](#page-939-0) [Defining Facilities and Rooms](#page-89-0)

## **Linking Class Notes to Sections**

Access the Schedule of Classes - Notes page (**Curriculum Management** > **Schedule of Classes** > **Schedule New Course** > **Notes**).

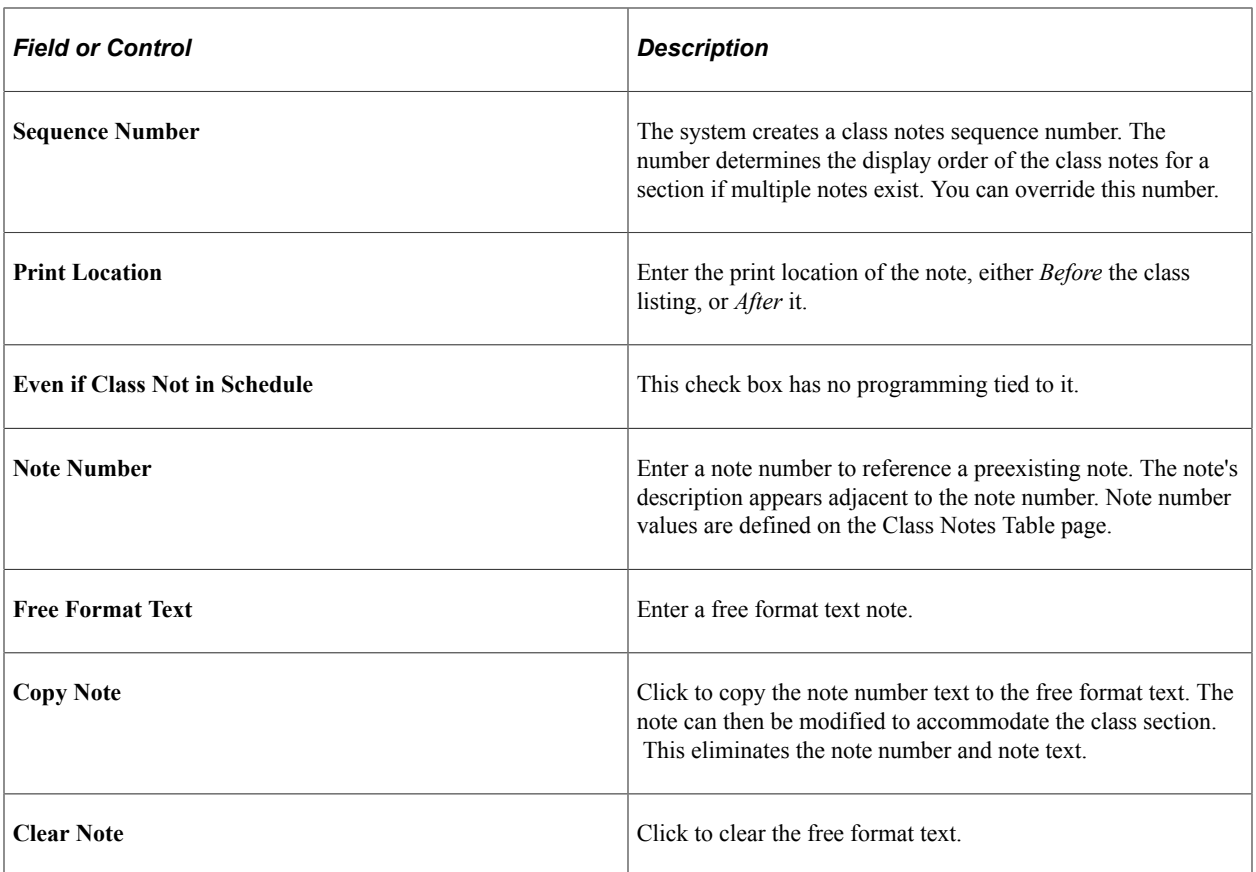

## **Related Links**

[Defining Class Notes](#page-81-0)

## <span id="page-946-0"></span>**Linking Exam Times to Classes**

Access the Exam page (**Curriculum Management** > **Schedule of Classes** > **Schedule New Course** > **Exam**).

This example illustrates the fields and controls on the Schedule of Classes – Exam page. You can find definitions for the fields and controls later on this page.

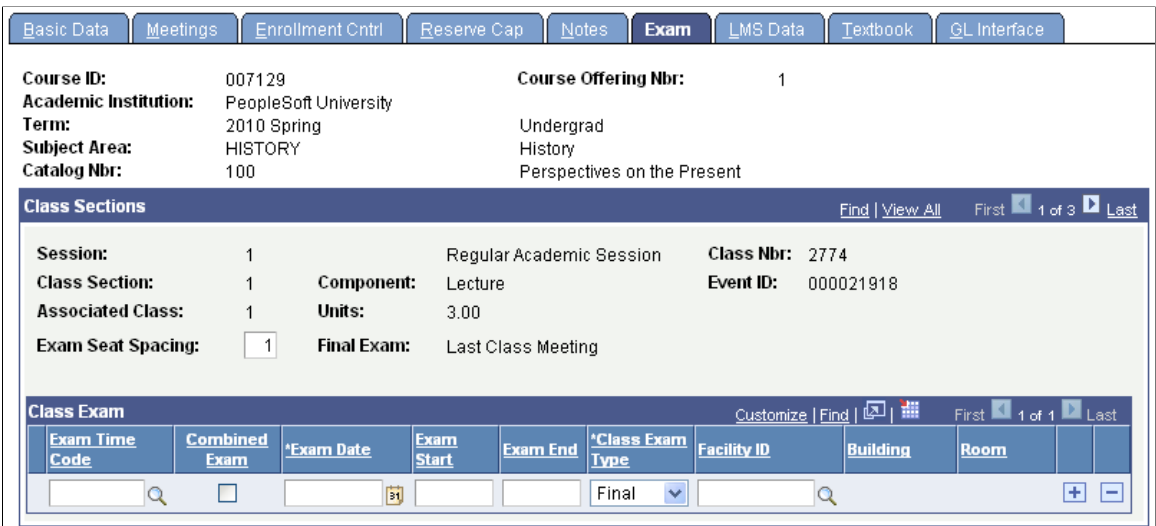

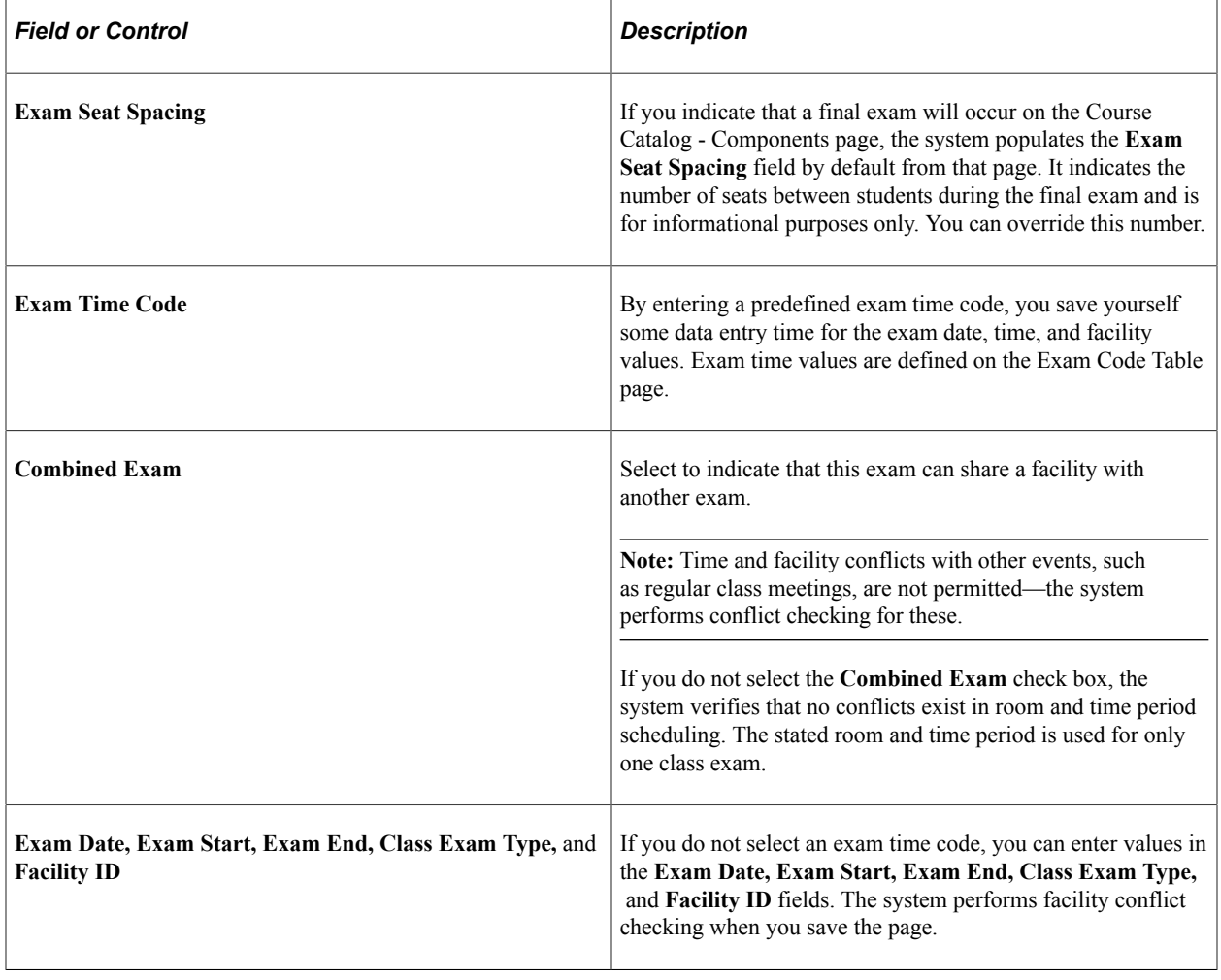

## **Defining LMS Data for Classes**

Access the LMS Data page (**(Curriculum Management** > **Schedule of Classes** > **Schedule New Course** > **LMS Data**).

This example illustrates the fields and controls on the Schedule of Classes – LMS Data page. You can find definitions for the fields and controls later on this page.

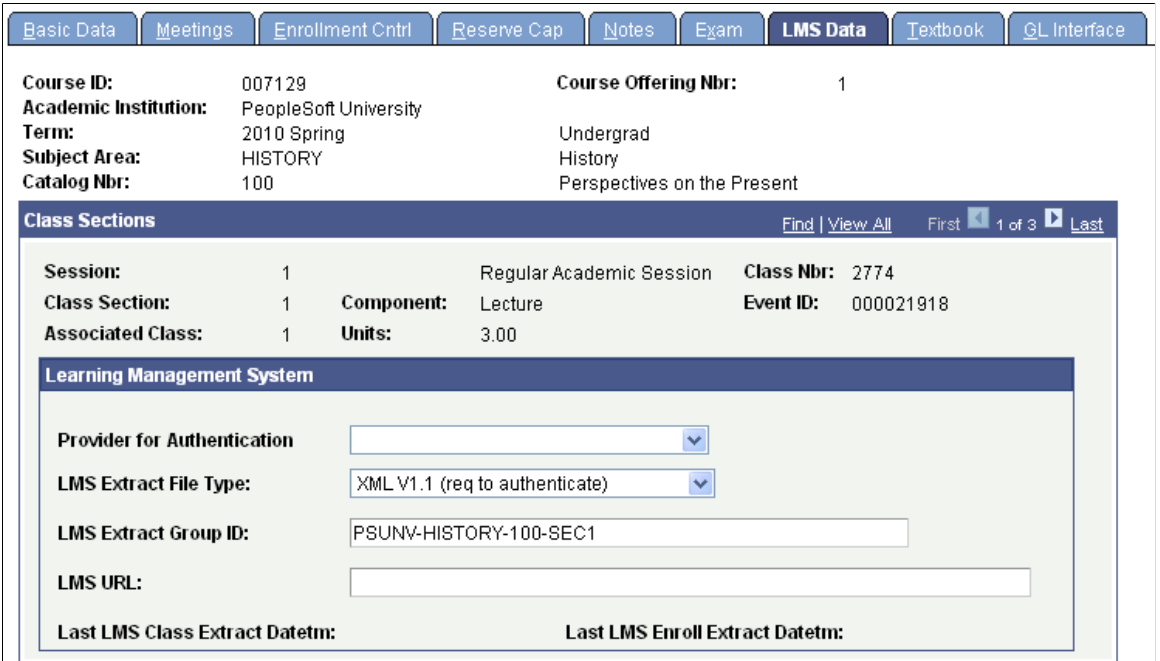

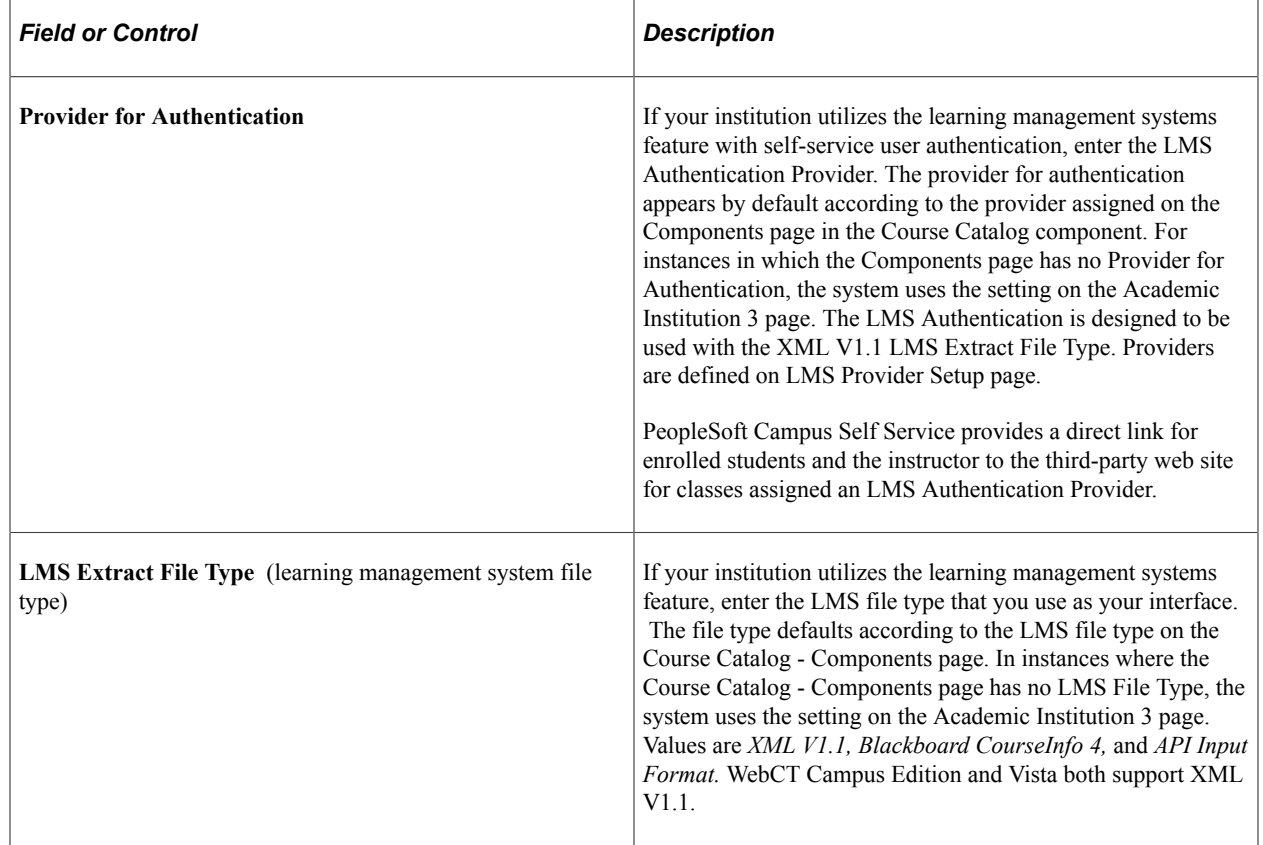

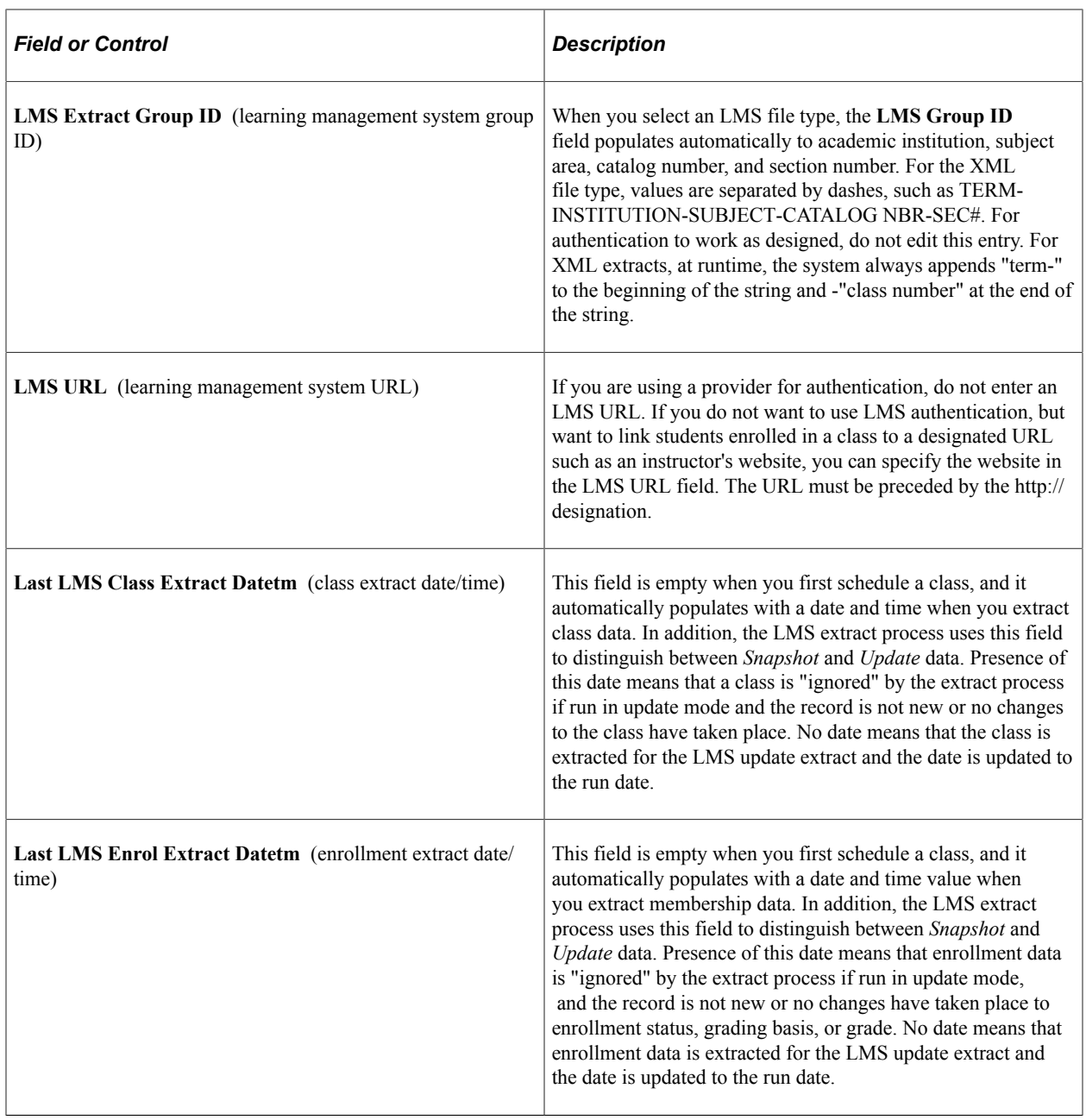

**Note:** Currently, the system passes all classes individually to the LMS at the component level, including those that comprise a combined section. Combined section data is provided within the XML extract.

## **Defining Textbooks for Classes**

Access the Schedule of Classes – Textbook page (**Curriculum Management** > **Schedule of Classes** > **Schedule New Course** > **Textbook**).

This example illustrates the fields and controls on the Schedule of Classes – Textbook page. You can find definitions for the fields and controls later on this page.

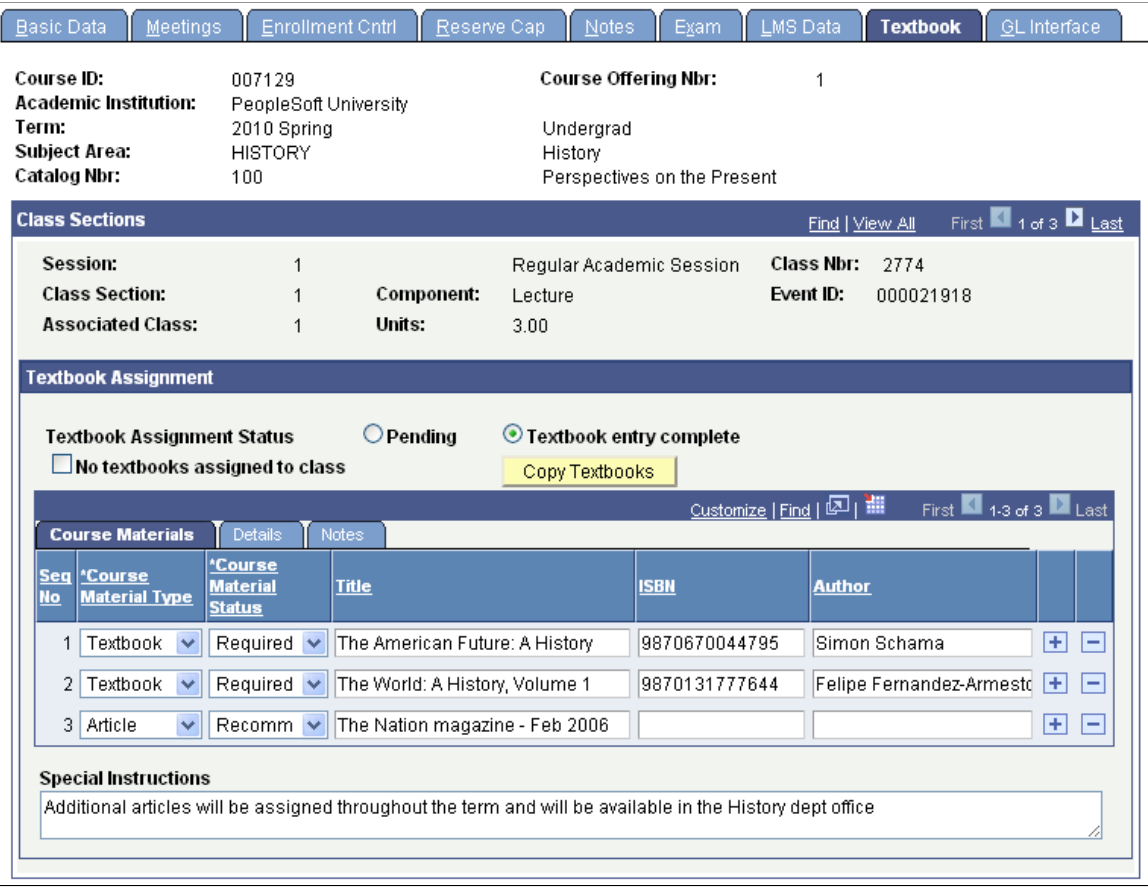

**Note:** Course materials entered on this page appear on the Class Detail page and on the Faculty and Student Textbook Summary pages. When the **Textbook Assignment Status** is *Pending,* the data is available only on administrative, Instructor and Advisor pages. Students and visitors receive a message: *Textbooks to be determined.* When the **Textbook Assignment Status** is *Textbook entry complete,* the data is then available to students and visitors.

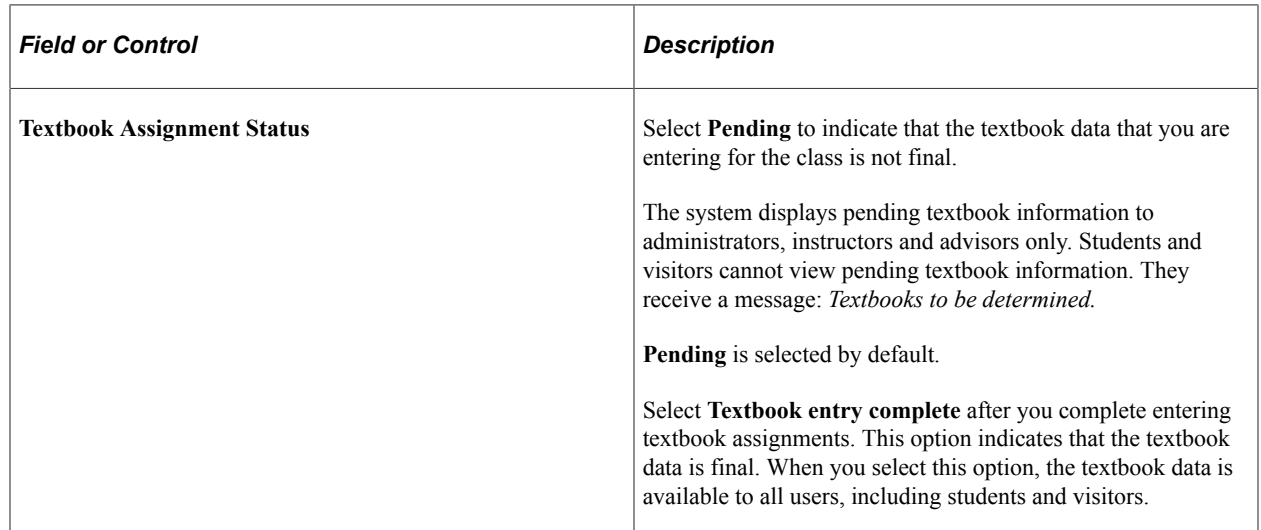

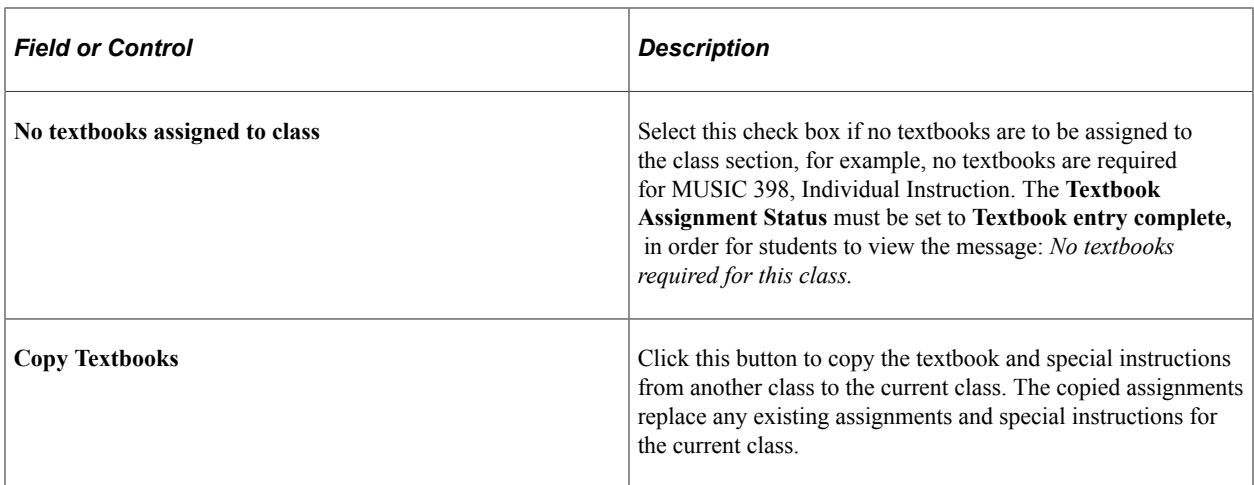

#### **Course Materials**

Select the Course Materials tab (view this tab in the previous example of the Textbook page.

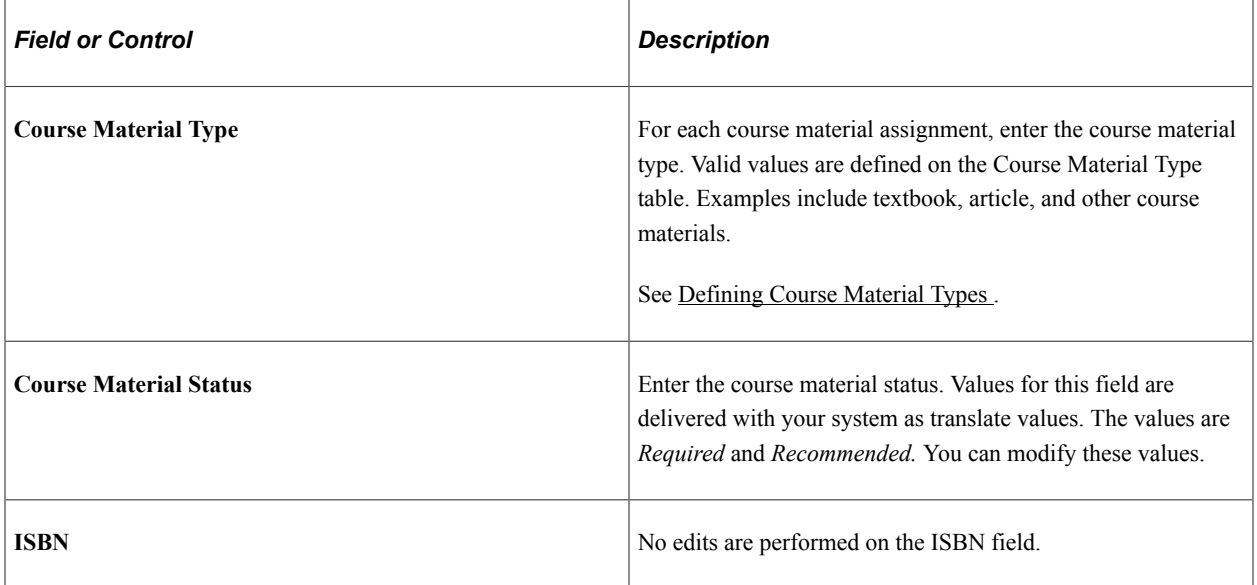

#### **Details**

Select the Details tab.

The values in the **Course Material Type, Course Material Status,** and **Title** fields are carried forward from the Course Materials tab.

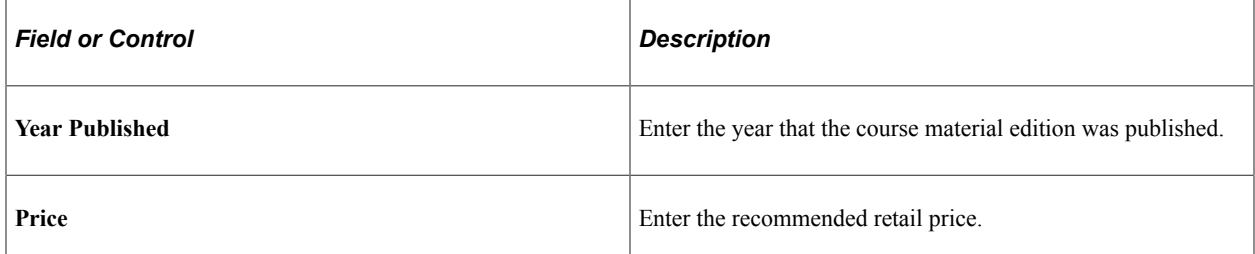

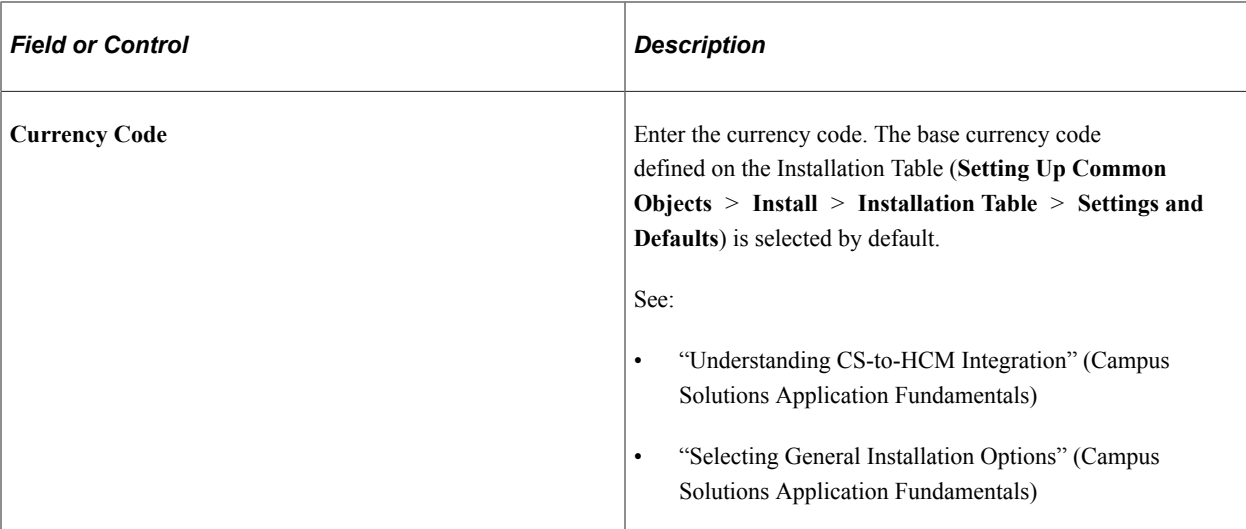

#### **Notes**

Select the Notes tab.

The values in the **Course Material Type, Course Material Status,** and **Title** fields are carried forward from the Course Materials tab.

## **Interfacing Class Sections with the General Ledger**

Access the GL Interface page (**Curriculum Management** > **Schedule of Classes** > **Schedule New Course** > **GL Interface**).

This example illustrates the fields and controls on the Schedule of Classes - GL Interface page. You can find definitions for the fields and controls later on this page.

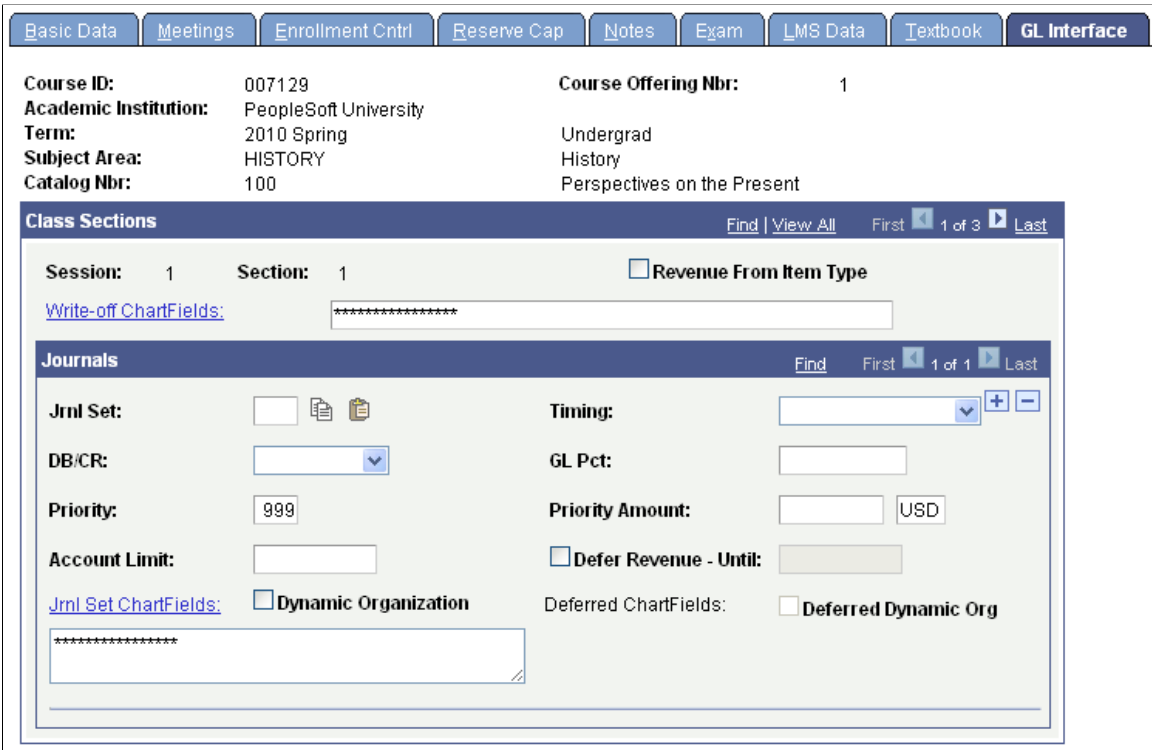

On this page, next to the **Jrnl Set** field, copy and paste icons are available. Use the copy icon to copy the setup for the row, which can then be pasted to the new, or any proceeding row.

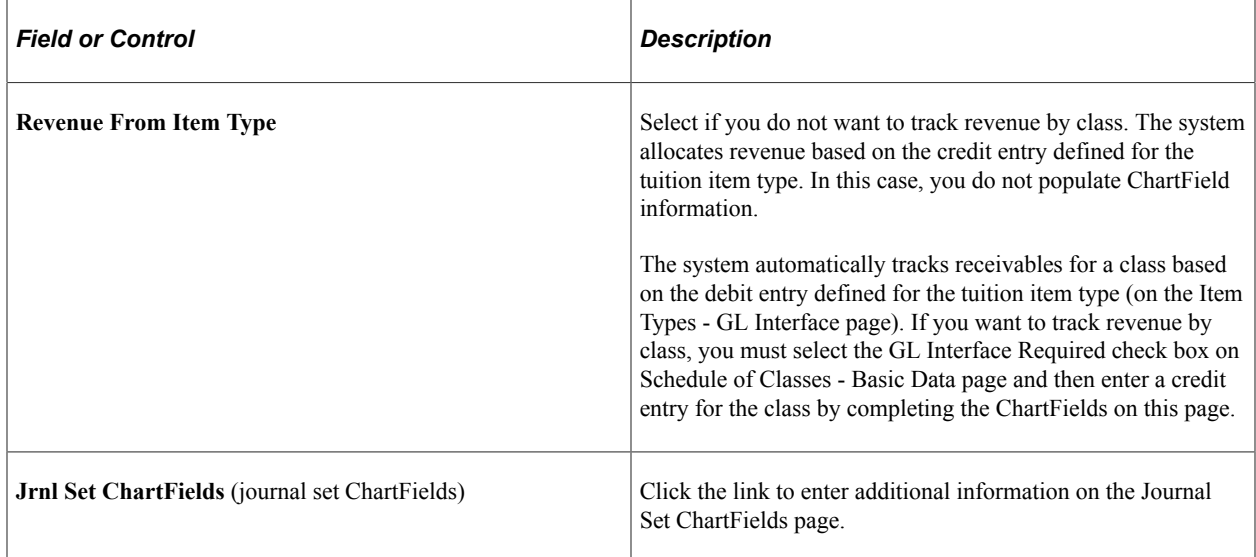

To input all areas for the ChartFields, abbreviated display fields have been added. The number of delimiters displayed is based on the number of ChartFields.

The abbreviated display fields are used to view the ChartField set up as a string, add or update the ChartField string. All ChartField edits set up on the SF Installation page are adhered to within the display field.

#### **Related Links**

"Understanding GL Interface Processing" (Student Financials) "Mapping Item Types to General Ledger Accounts" (Student Financials)

# **Modifying Scheduled Classes**

Use the Schedule of Classes component when you want to modify or maintain data for classes that have been scheduled. The functionality of the pages in this component are identical to the Schedule New Course component, but the view of classes offered to you is limited to scheduled classes only.

For institutions that schedule large numbers of sections of a class and have facility conflict check activated, use the Schedule Class Meetings component to edit facility and meeting pattern information for scheduled classes. Because the system performs edit checks only on an individual class section (rather than for all the sections of the class), you benefit from faster performance.

**Note:** To use the Schedule Class Meetings component to schedule facility and meeting pattern information, enter all information for the class, except facility and meeting pattern in the Schedule of Classes or Schedule New Course components. Then go to the Schedule Class Meetings component, enter the subject and catalog number for the class, select the first section, and update the facility/meeting pattern information one section at a time, using the **Next in List** button on the tool bar to scroll through all the sections for the course.

# <span id="page-954-0"></span>**Modifying Scheduled Class Meetings**

This section provides an overview of modifications to scheduled class meetings and discusses how to:

- Update meetings information.
- Update enrollment control information.
- Update exam information.

## **Understanding Modifications to Scheduled Class Meetings**

Use the Schedule Class Meetings component when you want to modify or maintain data for an individual class section that has been scheduled. This component contains three pages—the Meetings page, the Enrollment Cntrl page, and the Exam page. These pages are the same as those in the Schedule New Course and Schedule of Classes component.

For example, if you have a course that has 20 scheduled sections for a term and you want to make changes to only two of those 20 sections, you can use the Schedule Class Meetings component to make the necessary changes to each of those two sections individually. Because the system has to run edit checks only on the individual class section rather than all 20 class sections, you benefit from the system's faster performance.

To modify a scheduled class meeting:

- 1. Update meeting times, facility reservations, and instructor assignments on the Schedule Class Meetings - Meetings page.
- 2. Update class size, wait list limits, class status, and consent on the Schedule Class Meetings Enrollment Cntrl page.
- 3. Link exams and edit exam facility information on the Schedule Class Meetings Exam page.

# **Pages Used to Modify Class Meeting Information**

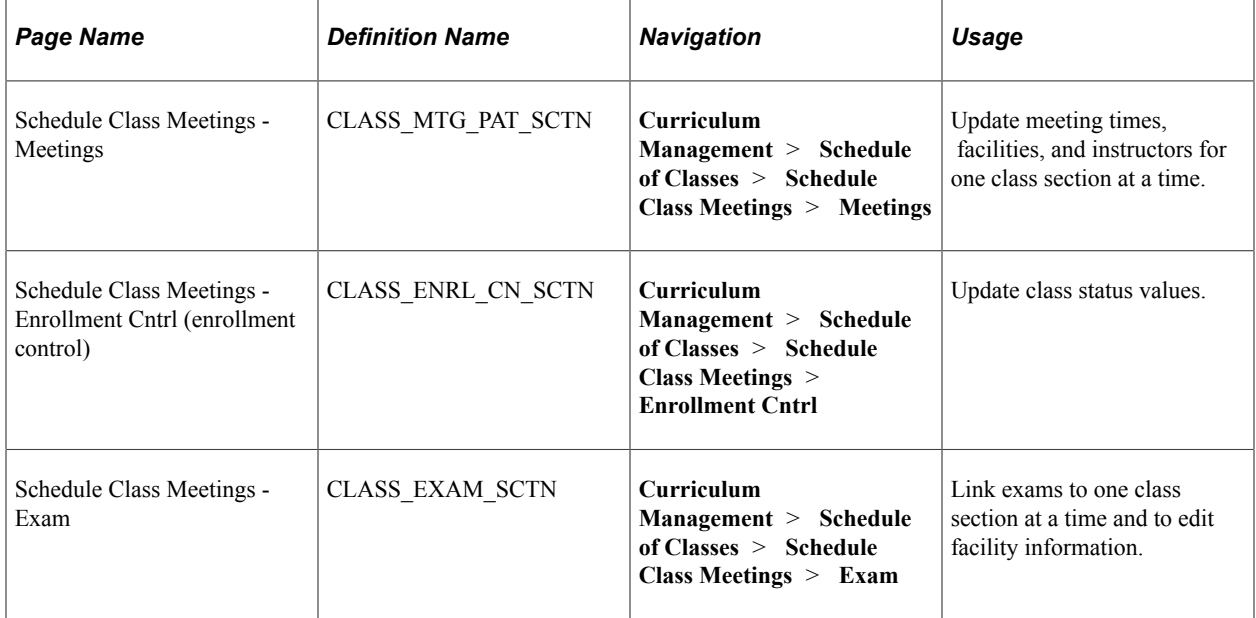

# **Updating Meetings Information**

Use the Schedule Class Meetings - Meetings page to update meeting times, facilities, and instructors for one class section at a time.

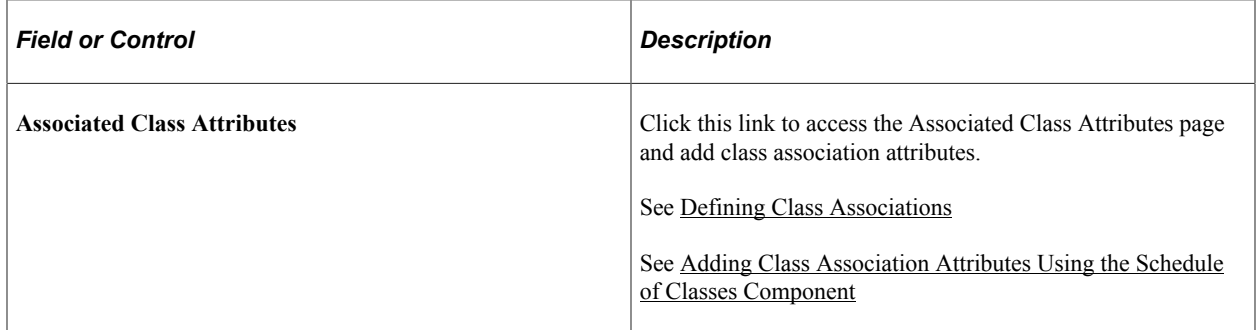

For information about other fields on this page:

### **Related Links**

[Defining Class Meeting Patterns](#page-931-0)

# **Updating Enrollment Control Information**

Use the Schedule Class Meetings - Enrollment Cntrl page to easily update class status values. In particular, when you need to cancel a class that has multiple sections, it is more efficient to use this component than to cancel the section through the Schedule of Classes component. Most fields on this page are display only because the primary reason for accessing this class meeting is to update the class status value.

### **Related Links**

[Defining Auto Enroll Options and Capacity](#page-939-0)

## **Updating Exam Information**

Use the Schedule Class Meetings - Exam page to link exams to one class section at a time and to edit facility information.

### **Related Links**

[Linking Exam Times to Classes](#page-946-0)

# **Viewing and Updating Class Sections**

This section lists a prerequisite and discusses how to review class sections.

Review or update a class section as follows:

- 1. Access the Update Sections of a Class page.
- 2. Modify data for the specific class sections that you want to update.

## **Prerequisite**

You must first schedule the class.

### **Related Links**

[Scheduling New Classes](#page-917-0)

## **Page Used to View and Update Class Sections**

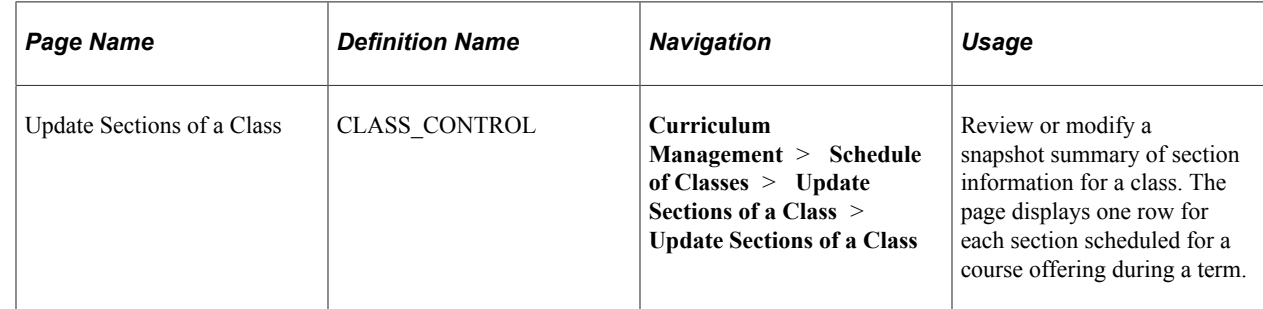

# **Reviewing Class Sections**

Access the Update Sections of a Class page (**Curriculum Management** > **Schedule of Classes** > **Update Sections of a Class** > **Update Sections of a Class**).

This example illustrates the fields and controls on the Update Sections of a Class page. You can find definitions for the fields and controls later on this page.

#### **Update Sections of a Class**

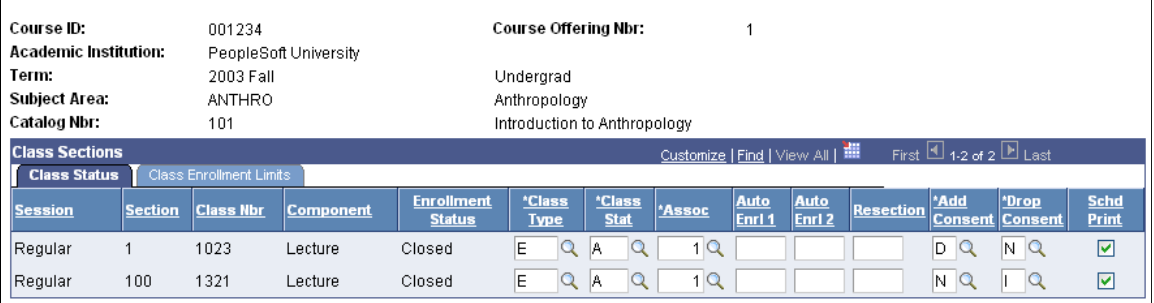

**Note:** Multiple views of this page are available by selecting the tabs in the scroll area.

#### **Class Status Tab**

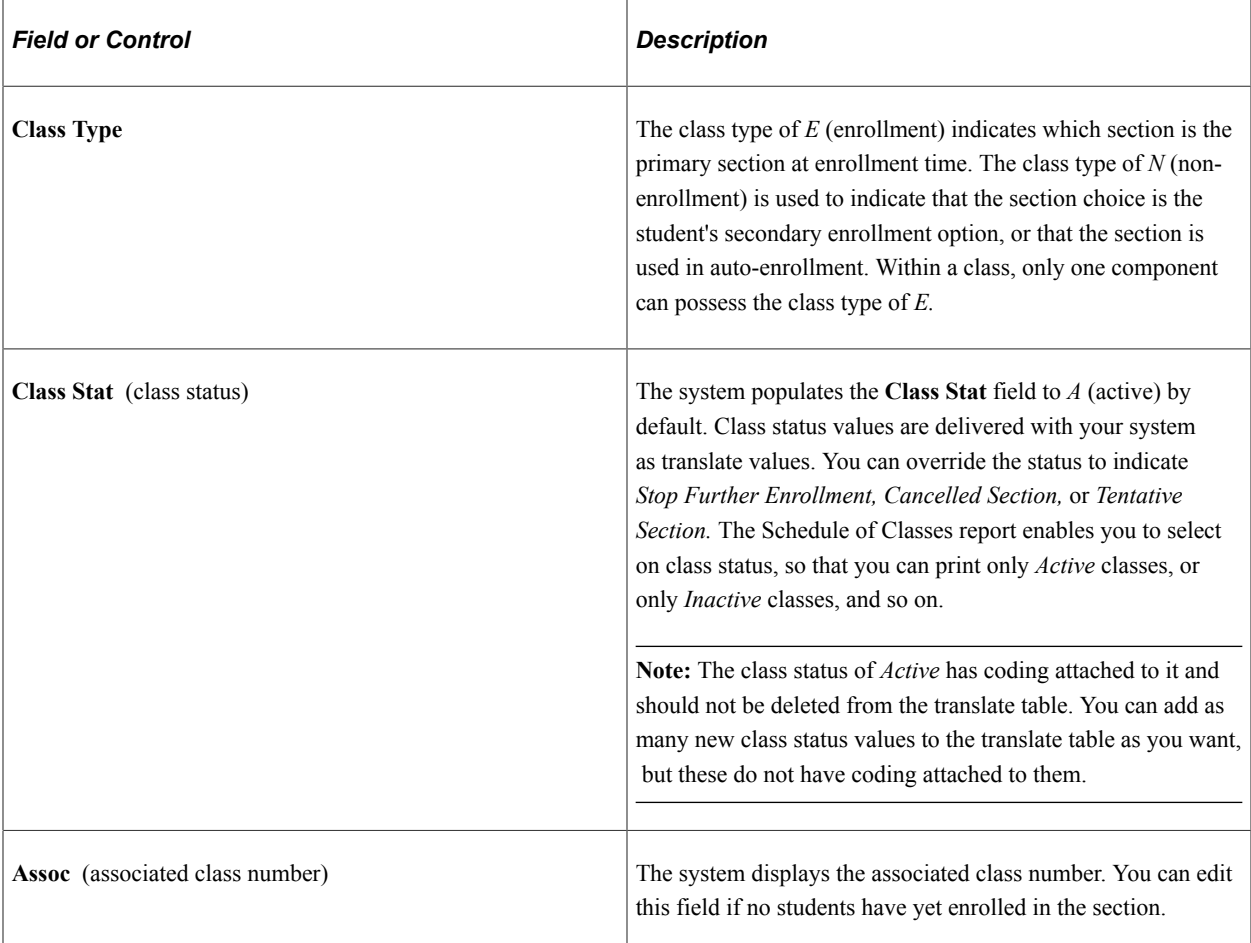

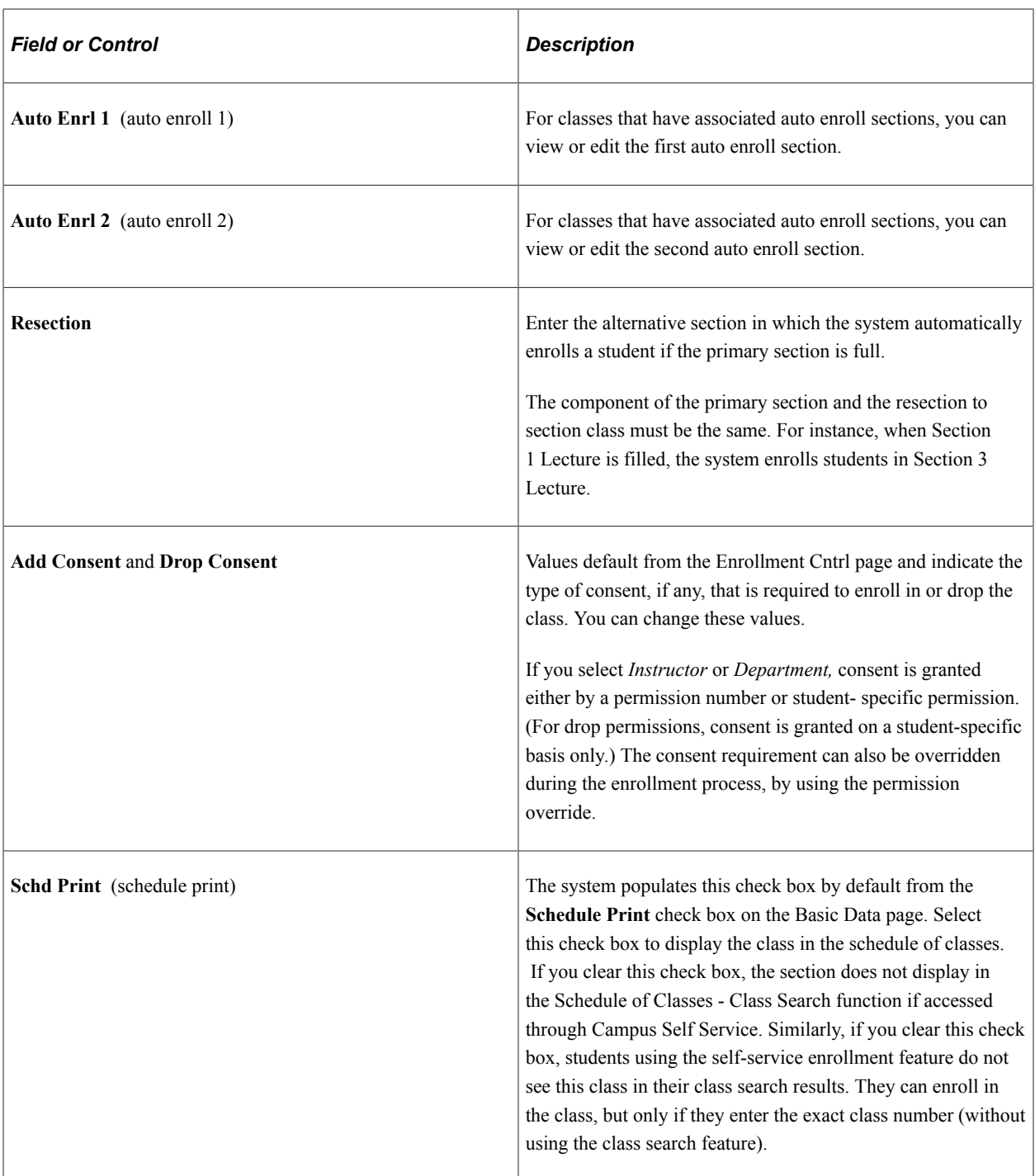

**Note:** Section numbering is important because the system sorts by section number on this page and in the schedule of classes report.

### **Class Enrollment Limits Tab**

Access the Class Enrollment Limits tab.

Use the Class Enrollment Limits tab to view summary enrollment information for a class. The page displays one row for each section scheduled for a course offering.

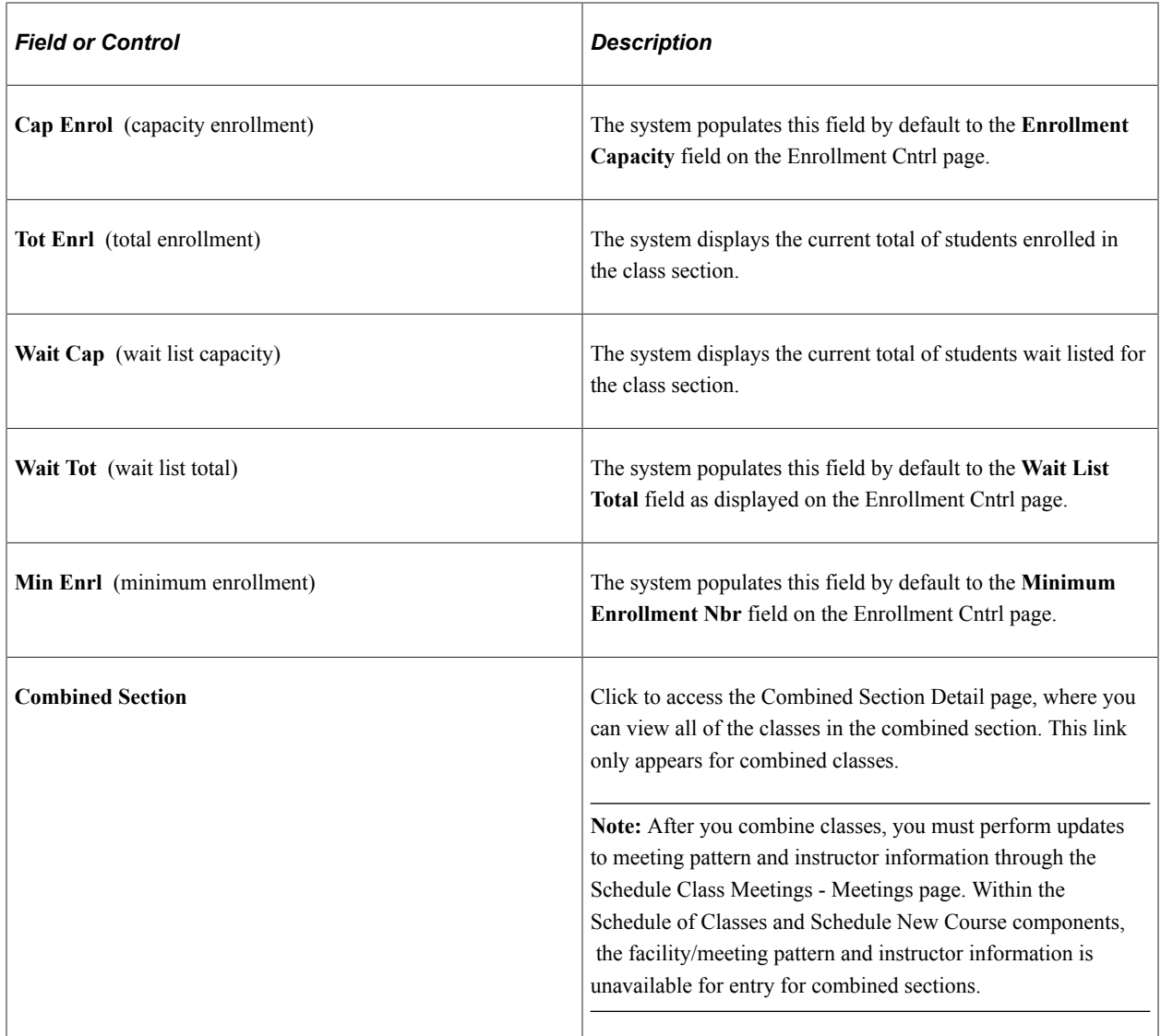

# <span id="page-959-0"></span>**Rolling Data from the Course Catalog to the Schedule of Classes**

This section discusses how to run the Course Roll process.

Update the schedule of classes with changes that you have made to a course offering in the course catalog after you have scheduled a class or enrolled students.

To copy data from the course catalog to the schedule of classes:

- 1. Access the Course Roll page and specify the course offering that has recent changes.
- 2. Compare the information on the top of the page with the information for each section.
- 3. If the information differs, click the **Course Roll** button to copy the catalog information down to the individual class sections.

## **Prerequisite**

You must first create your catalog and schedule of classes.

# **Page Used to Roll Data from the Course Catalog to the Schedule of Classes**

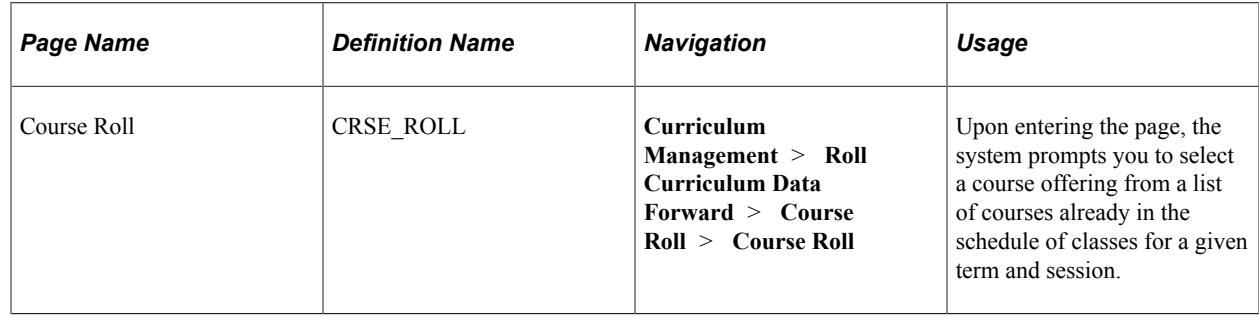

## **Running the Course Roll Process**

Access the Course Roll page (**Curriculum Management** > **Roll Curriculum Data Forward** > **Course Roll** > **Course Roll**).

The system displays the course offering information for the term and session in the upper portion of the page, and displays all of the related class sections that have been scheduled for that term and session of the course on each detail line in the Class Sections area.

On the lower portion of the page, compare the **Institution, Career, Term, Session, Academic Group, Class Nbr (class number), Subject, Catalog, Sect (section),** and **Description** (course title) values for the scheduled class sections with the values for the related course catalog offering (on the upper part of the page).

If these values are different, click the **Course Roll** button to synchronize the scheduled class sections with the latest course catalog offering information. The system rolls the course catalog data down to the schedule of classes for each class section that is scheduled for the course during the term and session you specify. The system processes the request and immediately displays the *prospective* changes to the schedule of classes results in the Class Sections area. This is your opportunity to review the results of the roll process. If you are not satisfied with the results, do not save the page. Exit the page, and no update to the schedule of classes occurs. Alternatively, if you are satisfied with the results of the roll process, save the page to confirm and update the schedule of classes.

**Note:** On the Course Catalog - Offerings page, if you have changed the institution where the course is scheduled and students are already enrolled in the class sections, the system does not process the rolling of the data to the schedule of classes for those class sections.

### **Related Links**

[Creating Course Offerings](#page-155-0)

# <span id="page-961-0"></span>**Defining Class Associations**

This section provides an overview of class associations, an overview of how to use the Common Attribute Framework to extend class associations, lists a prerequisite, and discusses how to:

- Adjust units.
- Modify class components.
- Modify requisites.

## **Understanding Class Associations**

Class association numbers link all class sections that constitute a single offering. With a common association number, you can control not only the sections of classes in which a student must enroll, but you can also control elements of the sections including units, components, and requisites.

Use the class associations component when you have scheduled classes and an administrative or academic change dictates that you must add or modify class components, or adjust units within associated sections.

Regardless of how many components a course offering has (lecture, lab, discussion), always use a unique class association number to identify it. This includes offerings that have just a single component, such as a lecture. Because each section is in its own group, a student can be enrolled in one section and on the wait list for a second more desirable section.

In addition, if you assign a unique class association number, you can vary the units, requisites, and components of individual sections when you have a single component course.

*Warning!* If you do not indicate a unique association number for each section of a single component course, students cannot wait list for multiple sections.

A visual representation of the class association concept might look like the following image. The course has two lecture sections, four discussion sections, and four lab sections. Student in lecture section 1 can only be in discussion sections A or B, and students in lecture section 2 can only be in discussion sections C or D. All students must enroll in a lab section, but can choose any lab section.

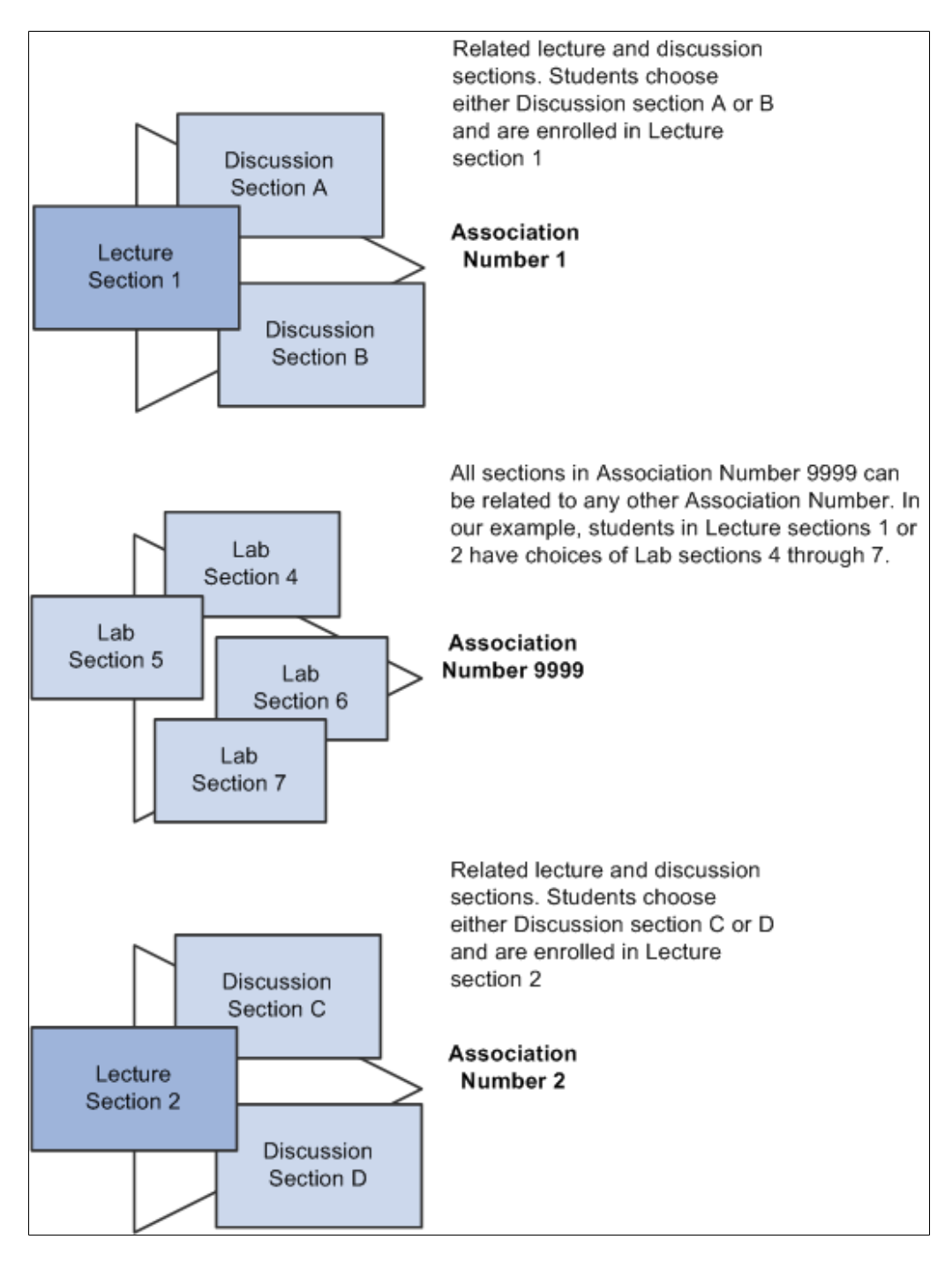

Discussion sections A, B, C, or D are set up with a class type of Enrollment in the Schedule of Classes. Students select to enroll in one of these sections. Lecture sections are set up with a class type of Non-Enrollment and the auto-enroll option selected. Students are automatically enrolled in a lecture section dependent upon the discussion section chosen. Lab sections are set up with association number 9999 because students have an option of enrolling in any of these.

Use the class associations component after you schedule your classes for a term. In this component you can maintain the data of a group of classes which form a single course offering.

The data in the class associations component is created after you schedule classes. Use this component only if you want to override defaults that are set in the course catalog.

**Note:** After you create the schedule of classes, if you amend the course catalog those changes are not reflected in the schedule of classes. Use the Class Associations component if you must make changes to classes already scheduled, such as adjusting units, modifying components, or modifying requisites. You can also use the Course Roll page to make changes to classes that are already scheduled.

### **Related Links**

[Rolling Data from the Course Catalog to the Schedule of Classes](#page-959-0)

## <span id="page-963-0"></span>**Using the Common Attribute Framework to Extend Class Associations**

This section provides an overview of how to extend the Class Associations structure by defining attributes for use with class associations using the Common Attribute Framework.

Attributes are associated with a functional area by a Record Context. Common Attributes have been enabled for Class Associations as follows:

- Record Context: CLASS\_ASSOC
- Attribute Record: SSR\_ASSOC\_CAF

Attributes attached to this Record Context/Attribute Record combination are available for use with class associations and can be assigned on the Class Components page, or by linking to the Associated Class Attributes page from the Basic Data or the Schedule Class Meetings - Meetings pages.

### **Steps for Creating Common Attributes for Class Associations**

To create common attributes for use with class associations:

- 1. Define the attribute using the Common Attribute component.
- 2. Attach that attribute to the Class Association (CLASS\_ASSOC) Record Context.

*Warning!* The Record Context allows you to set certain properties for a particular attribute in that context, including whether an attribute is repeatable or required. However, we strongly recommend that you do not make CLASS\_ASSOC attributes *required* because then that attribute is required for all sections of every class that you schedule.

### **Related Links**

"Defining a Common Attribute" (Campus Community Fundamentals) "Associating a Common Attribute to a Record" (Campus Community Fundamentals) [Modifying Class Components](#page-969-0) [Adding Class Association Attributes Using the Schedule of Classes Component](#page-929-0) [Modifying Scheduled Class Meetings](#page-954-0)

# **Prerequisite**

You must first schedule the class.

# **Pages Used to Define Class Associations**

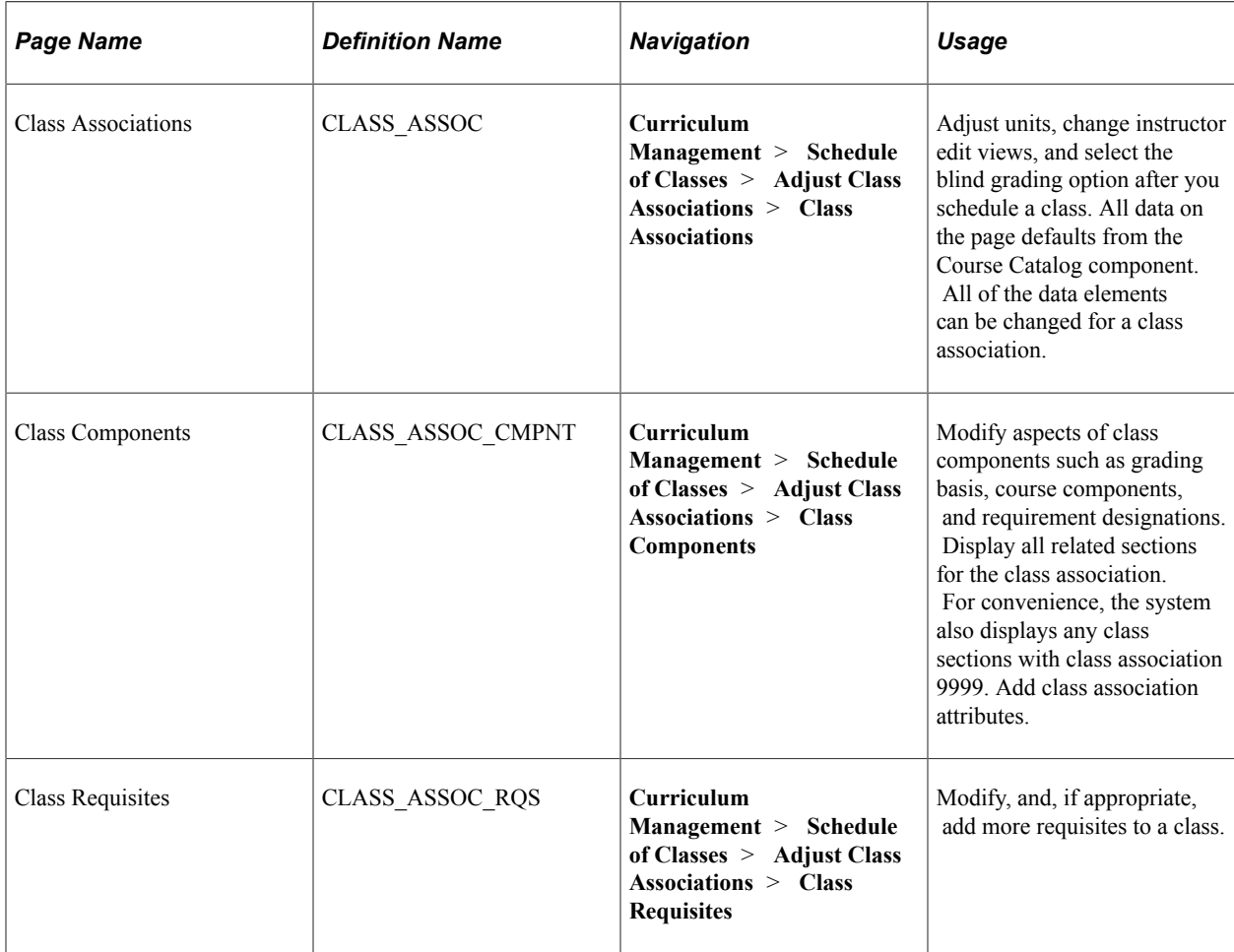

# **Adjusting Units**

Access the Class Associations page (**Curriculum Management** > **Schedule of Classes** > **Adjust Class Associations** > **Class Associations**).

This example illustrates the fields and controls on the Class Associations page. You can find definitions for the fields and controls later on this page.

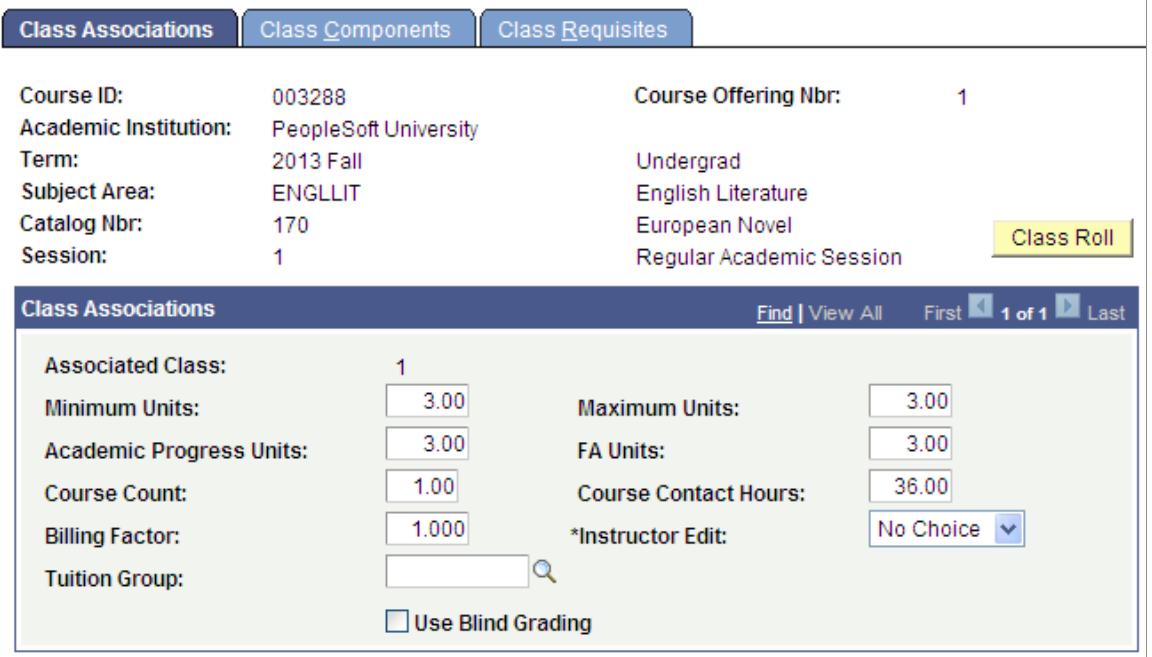

The system creates the record here when you enter and save the schedule of classes. The associated class number links all class sections that constitute a single course offering. For example, all lab and discussion sections plus the associated lecture sessions have the same associated class number. The system populates all of these fields by default from the course catalog.

**Note:** Association number *9999* can be associated with any other associated class number. When a student enrolls in a class, the system verifies that the student has enrolled in a section with all required components of the course (such as lecture, lab and discussion) from within the same associated class group (or from group 9999). You can only assign association number *9999* to nongraded components.

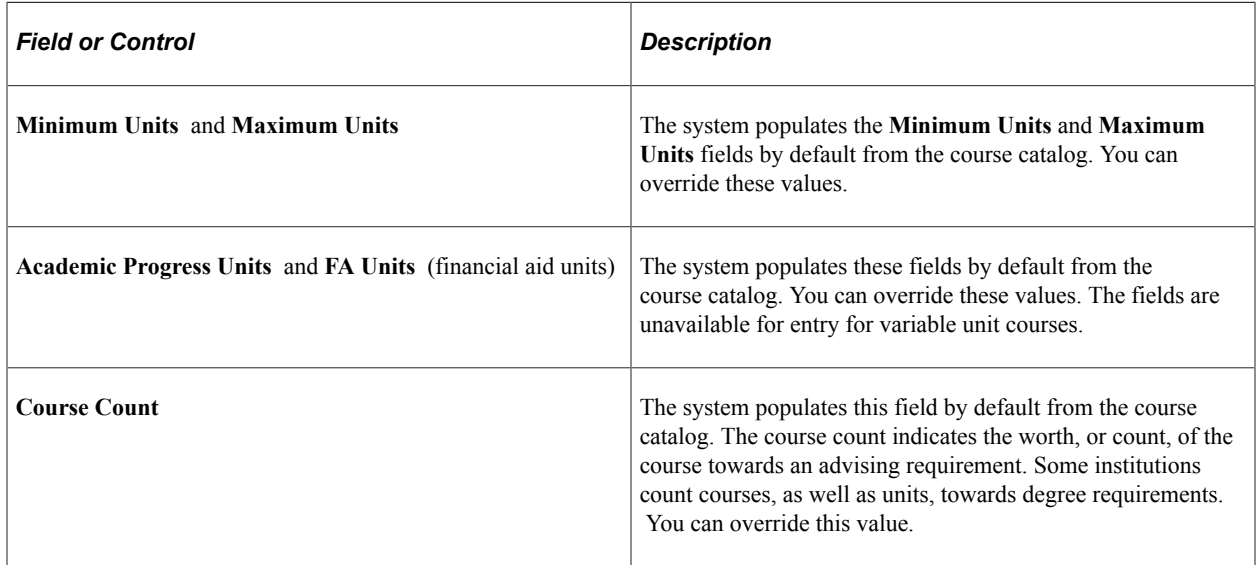

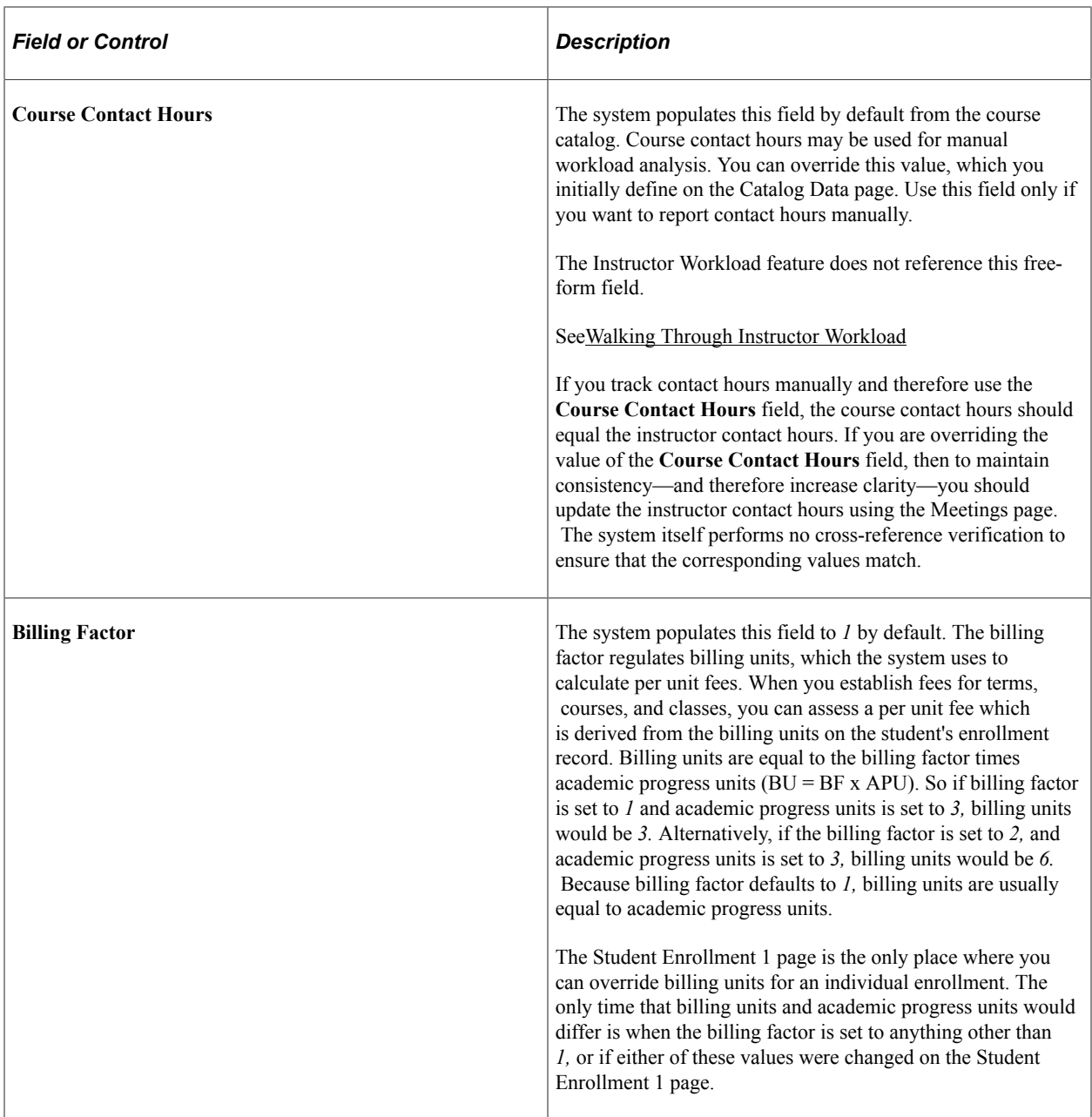

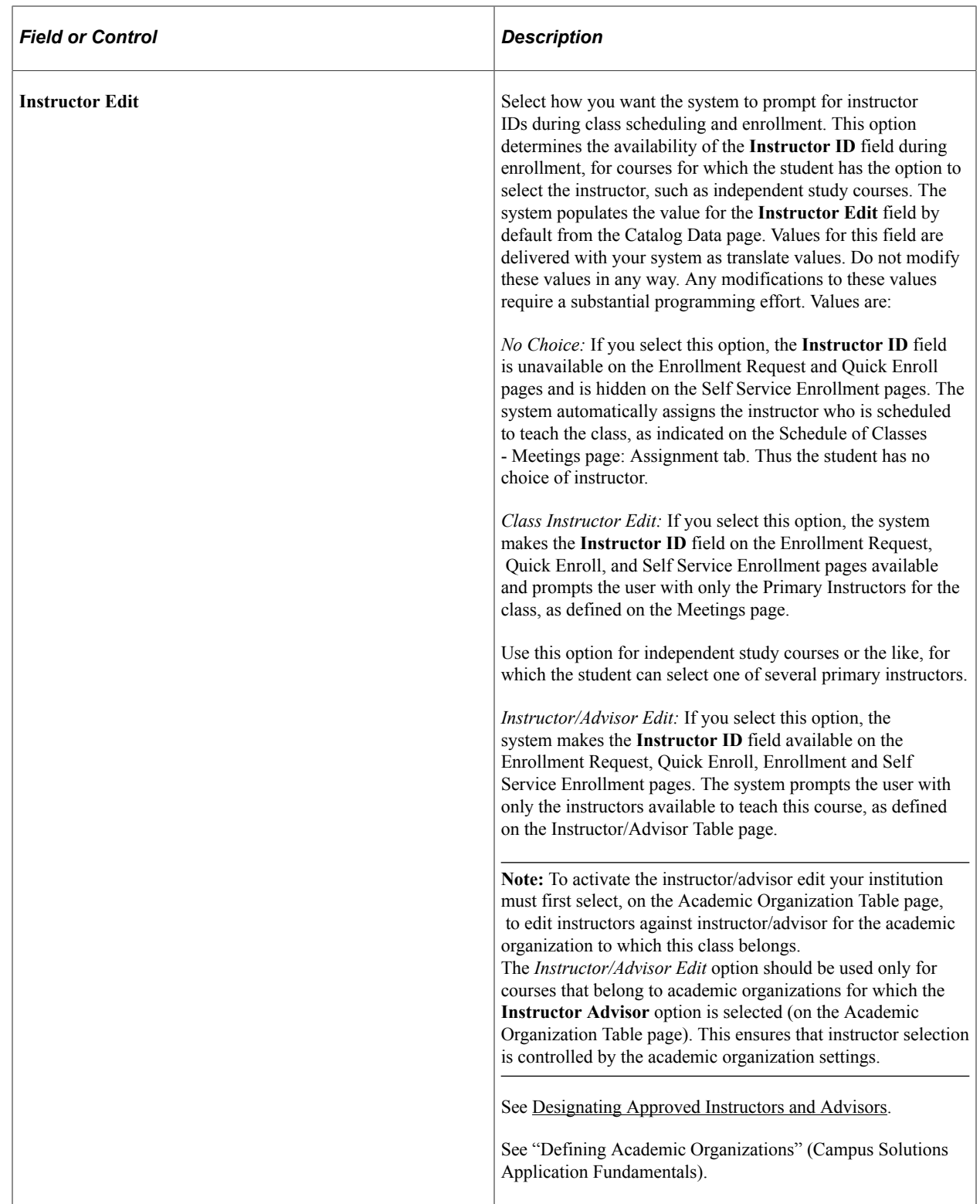

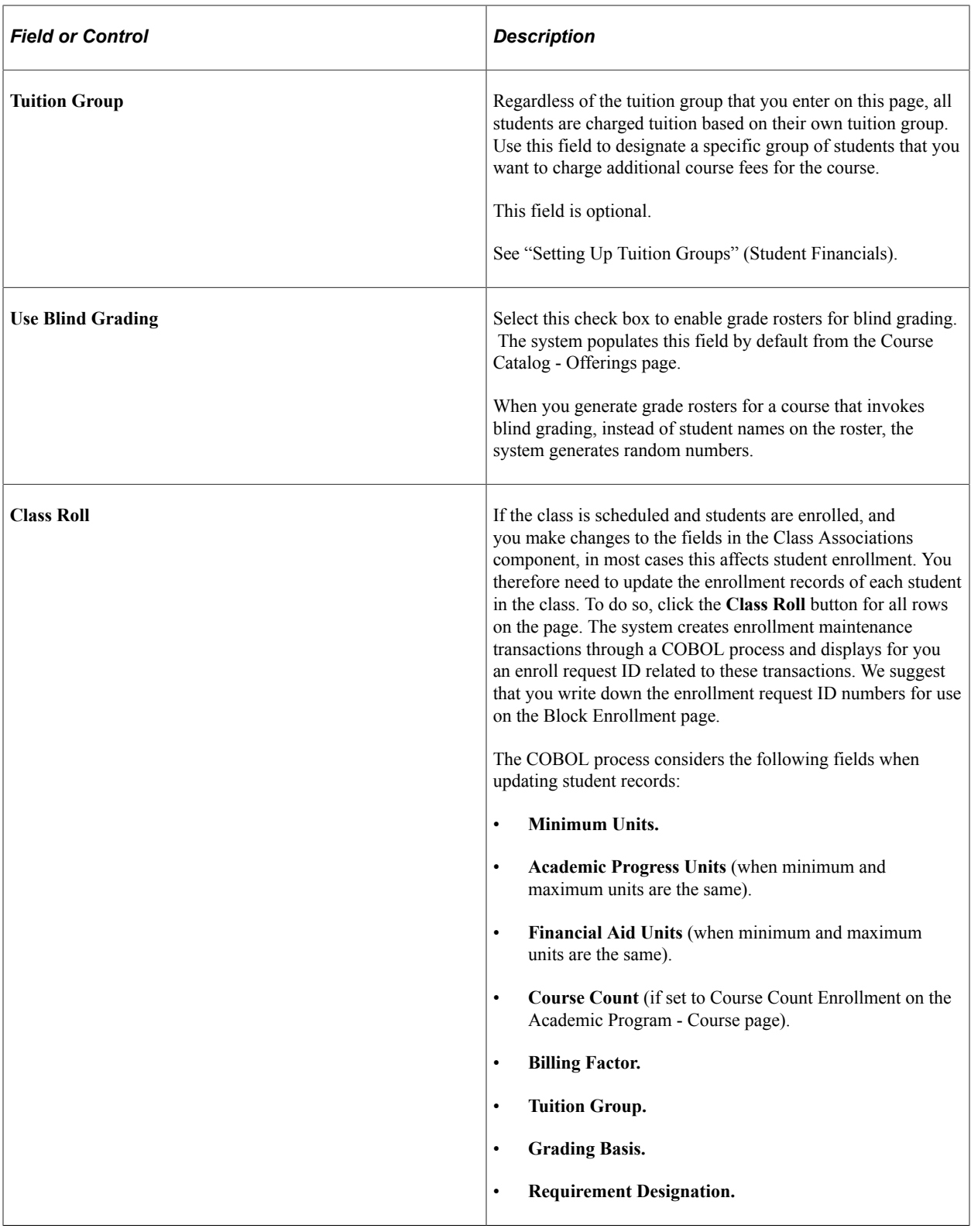

**Note:** To update the students' records, you must navigate to the Block Enrollment page and run the block enrollment process using this enroll request ID. The system uses the enrollment maintenance transactions grouped within this enroll request ID to update the student enrollment records that your changes have affected.

# <span id="page-969-0"></span>**Modifying Class Components**

Access the Class Components page (**Curriculum Management** > **Schedule of Classes** > **Adjust Class Associations** > **Class Components.**).

This example illustrates the fields and controls on the Class Components page. You can find definitions for the fields and controls later on this page.

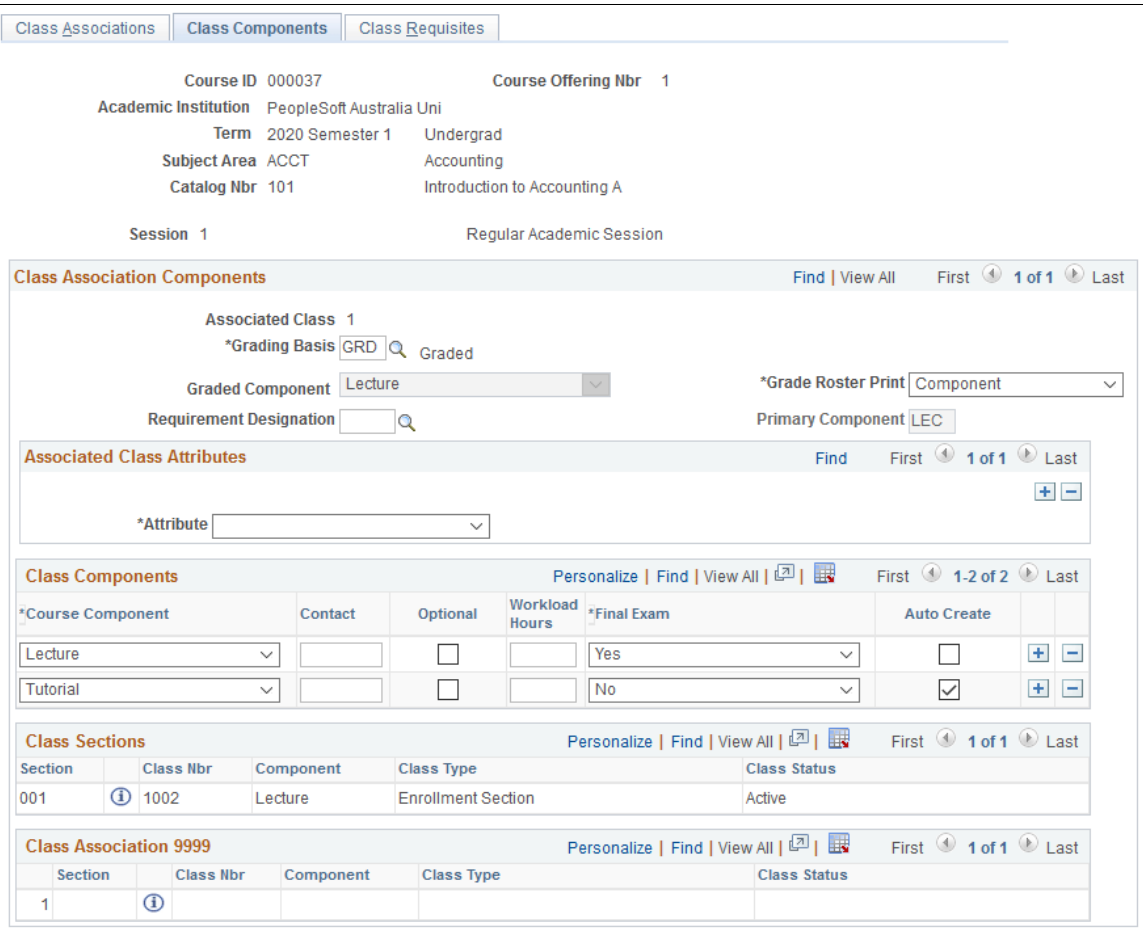

The system creates the record here when you enter and save the schedule of classes. The associated class number links all class sections that constitute a single course offering. For example, all lab and discussion sections plus the associated lecture sessions have the same associated class number.

The system populates all of these fields by default from the course catalog.

See [Creating Course Offerings](#page-155-0).

**Note:** Association number *9999* can be associated with any other associated class number. When a student enrolls in a class, the system verifies that the student has enrolled in a section with all required components of the course (such as lecture, lab and discussion) from within the same associated class group (or from group 9999). You can only assign association number *9999* to nongraded components.

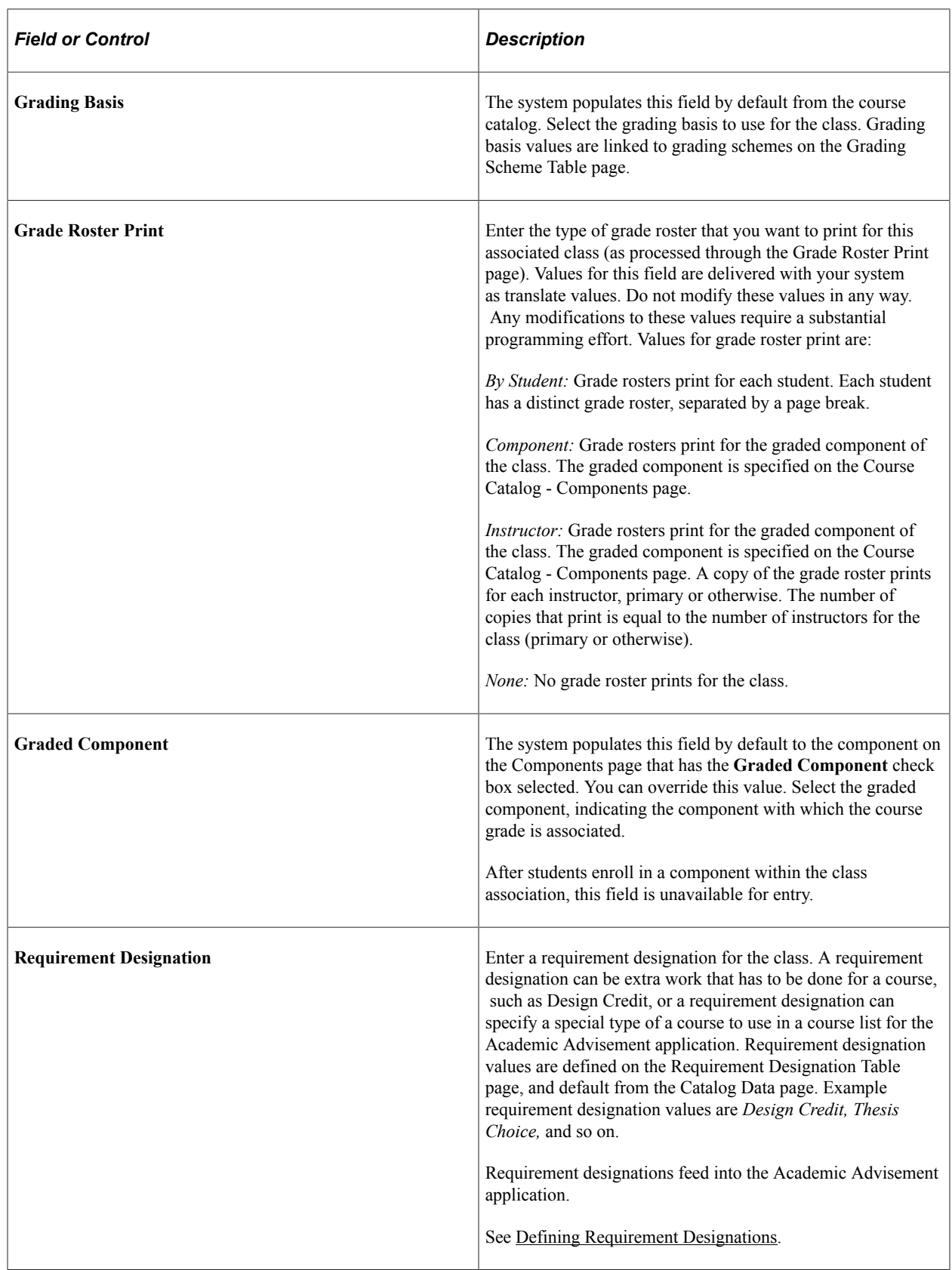

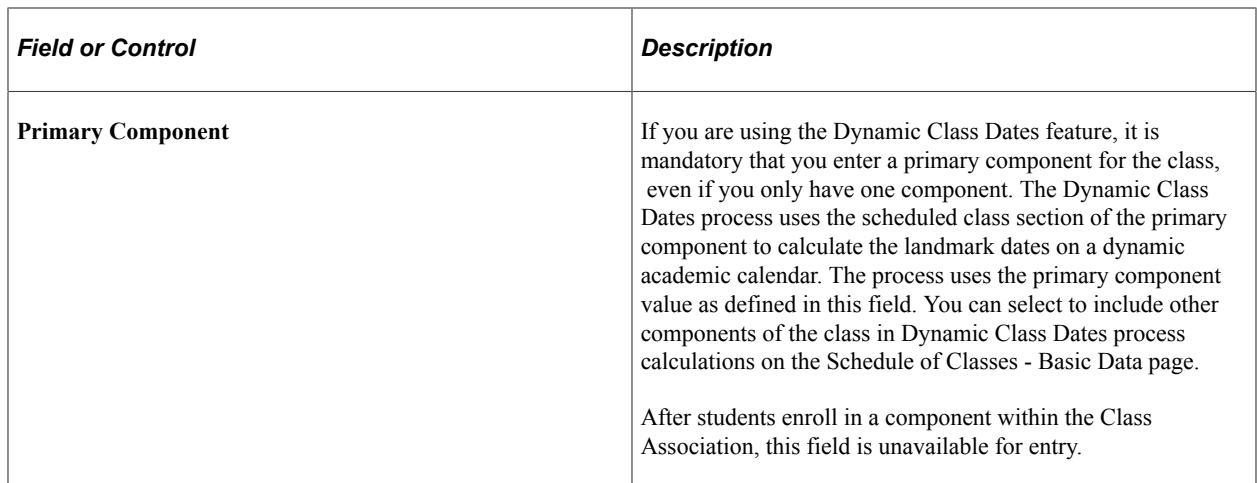

### **Associated Class Attributes**

Use the Associated Class Attributes scroll area to insert rows for Attribute/Value combinations. If you insert a row and specify an attribute, you must also provide a value in order to save the component.

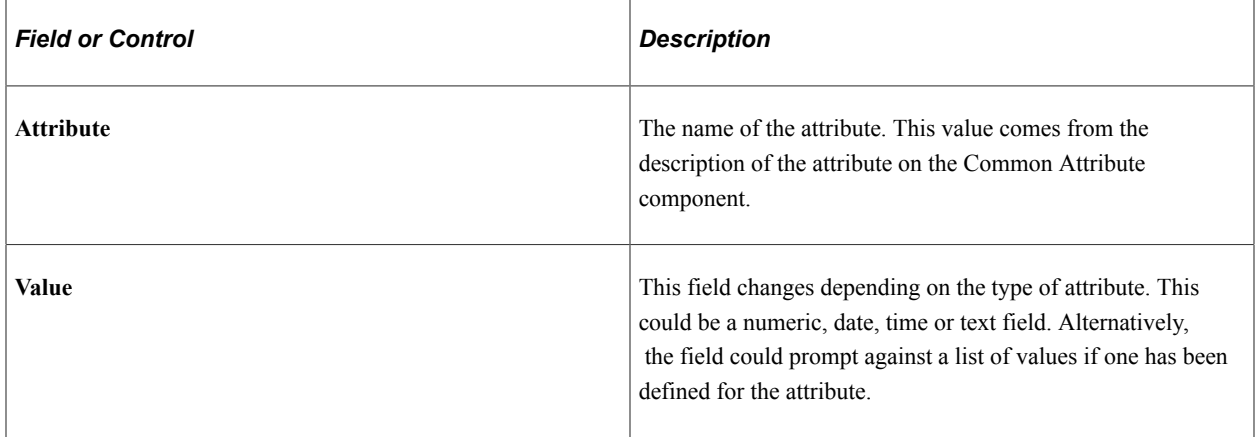

See [Using the Common Attribute Framework to Extend Class Associations](#page-963-0)

### **Class Components**

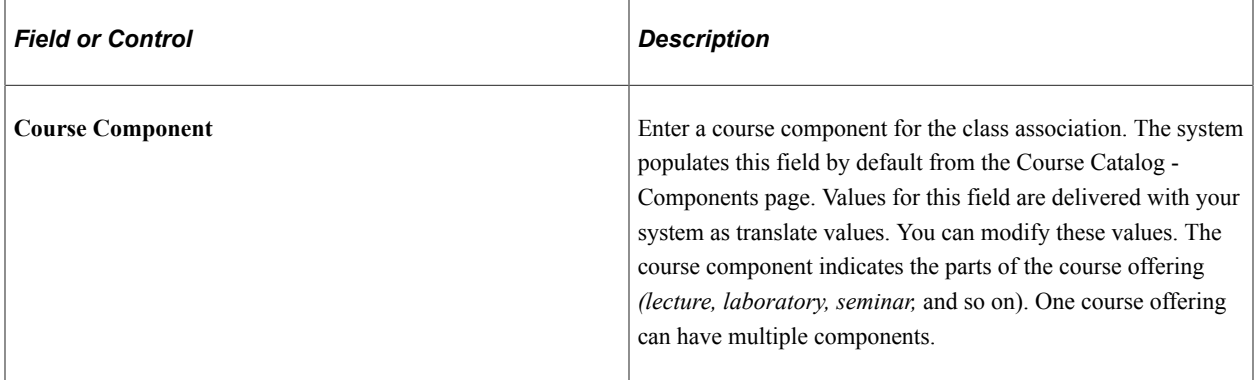
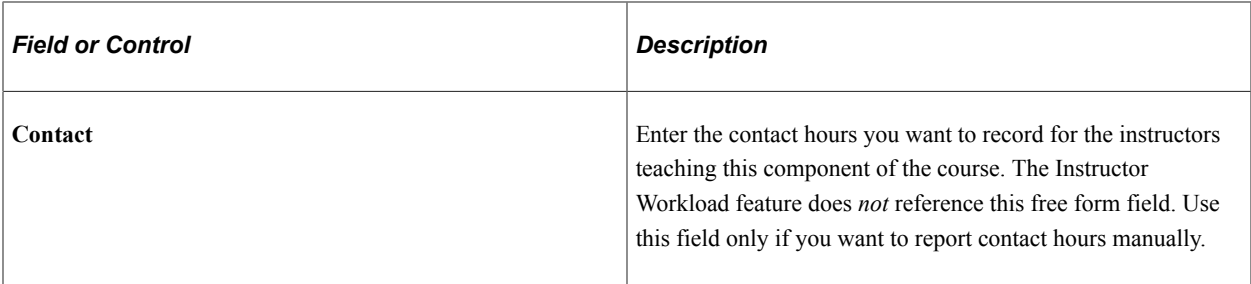

**Note:** Modifying the course components and the contact hours for each component creates inconsistency between this page and the Meetings page. Although you can edit the corresponding fields on the Meetings page, with no impact elsewhere in the system, you should, for clarity, maintain consistency between these two pages. The system itself performs no cross-reference verification to ensure that the corresponding values match. Thus, to maintain consistency you should verify that the course component contact hours on this page equal the instructor contact hours on the Meetings page.

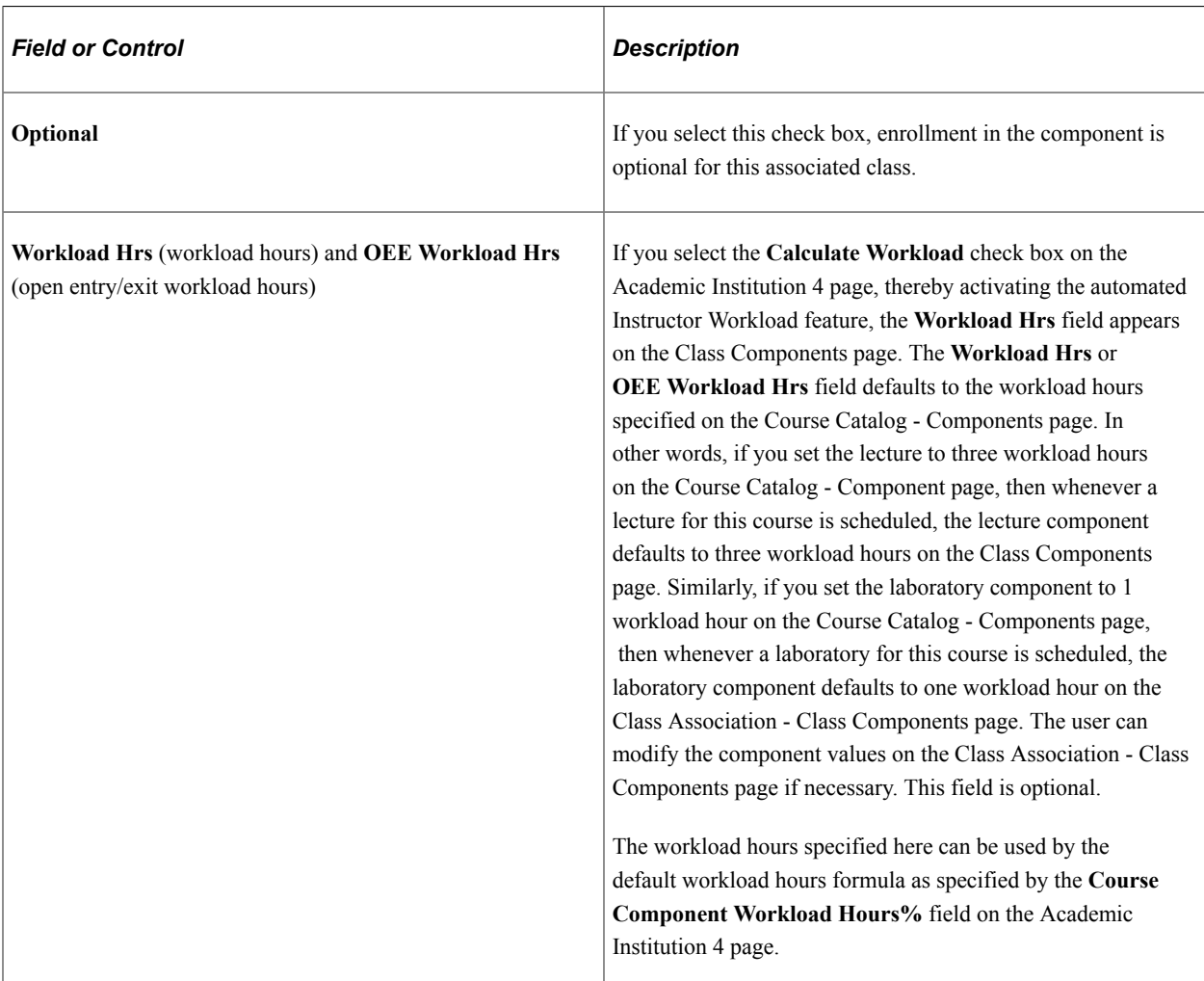

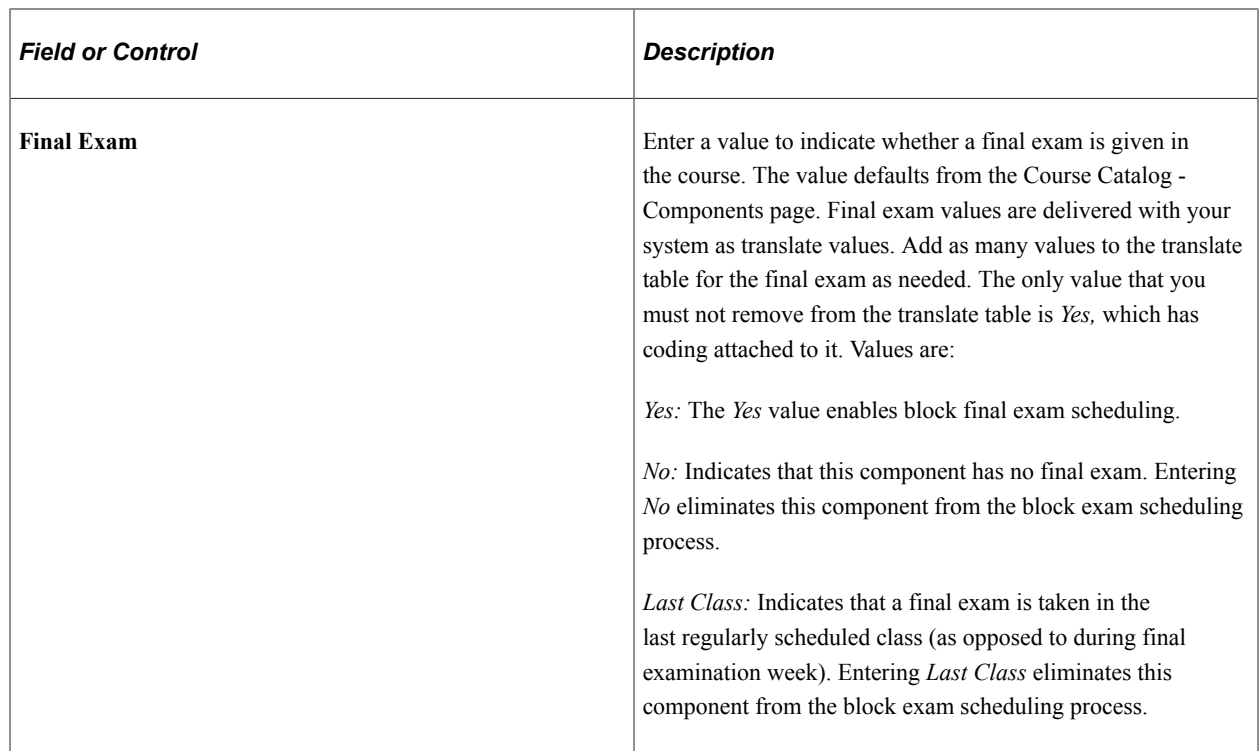

#### **Class Sections**

Displays all related sections for the class association.

#### **Class Association 9999**

For convenience, displays any related class section with class association 9999.

**Note:** No class association records are created for 9999 sections.

# **Modifying Requisites**

Access the Class Requisites page (**Curriculum Management** > **Schedule of Classes** > **Adjust Class Associations** > **Class Requisites**).

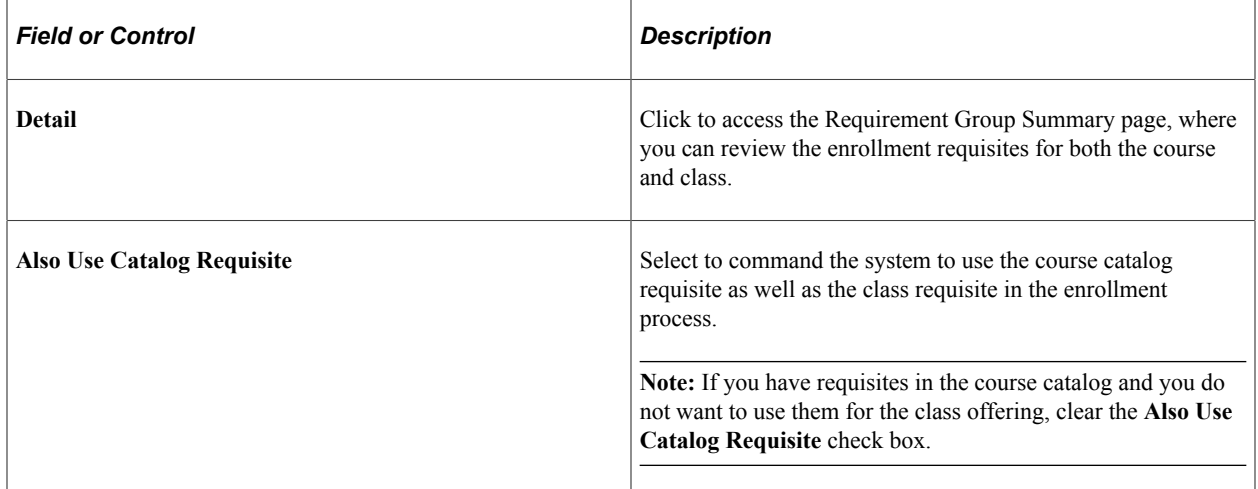

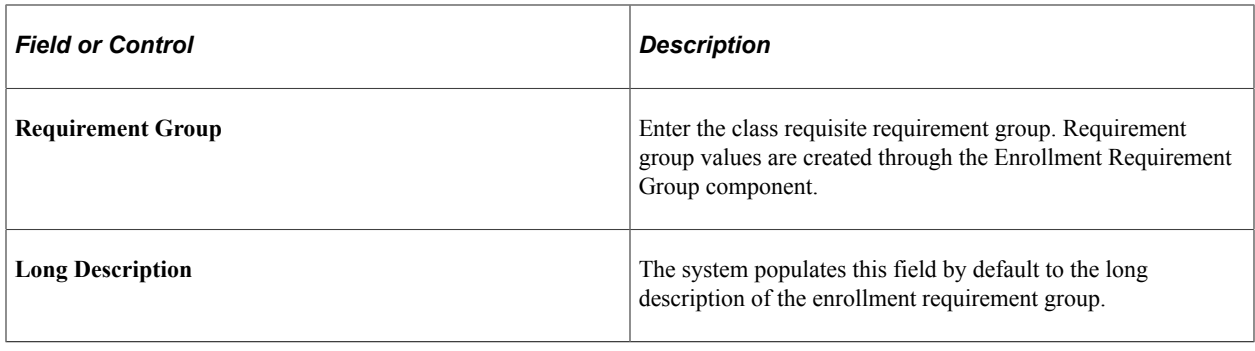

# **Defining Class Permissions**

This section provides an overview of class permissions, lists prerequisites and common elements, and discusses how to:

- Create add permissions for classes.
- Create drop permissions for classes.
- Generate add permissions for a subject area.

### **Understanding Class Permissions**

Class permissions are numbers or authorizations that you can associate with a class and assign to students to use at enrollment time. You can create *general* or *student-specific* add permissions. You can also generate add permission numbers for an entire subject area. You can create only *student-specific* drop permissions.

Class permissions can override conditions such as requisites and limits. Permissions allow a student to add or drop a class, as long as the student uses the permission by the expiration date and does not violate overall student limitation rules (such as maximum number of units).

### **Prerequisites**

Before you can define class permissions, you must:

- Schedule a class.
- Select the **Student Specific Permissions** check box on the Basic Data page (for student-specific permissions).

This option applies to add permissions only.

• Clear the **Student Specific Permissions** check box on the Basic Data page (for general class permissions).

This option applies to add permissions only.

# **Common Elements Used in This Section**

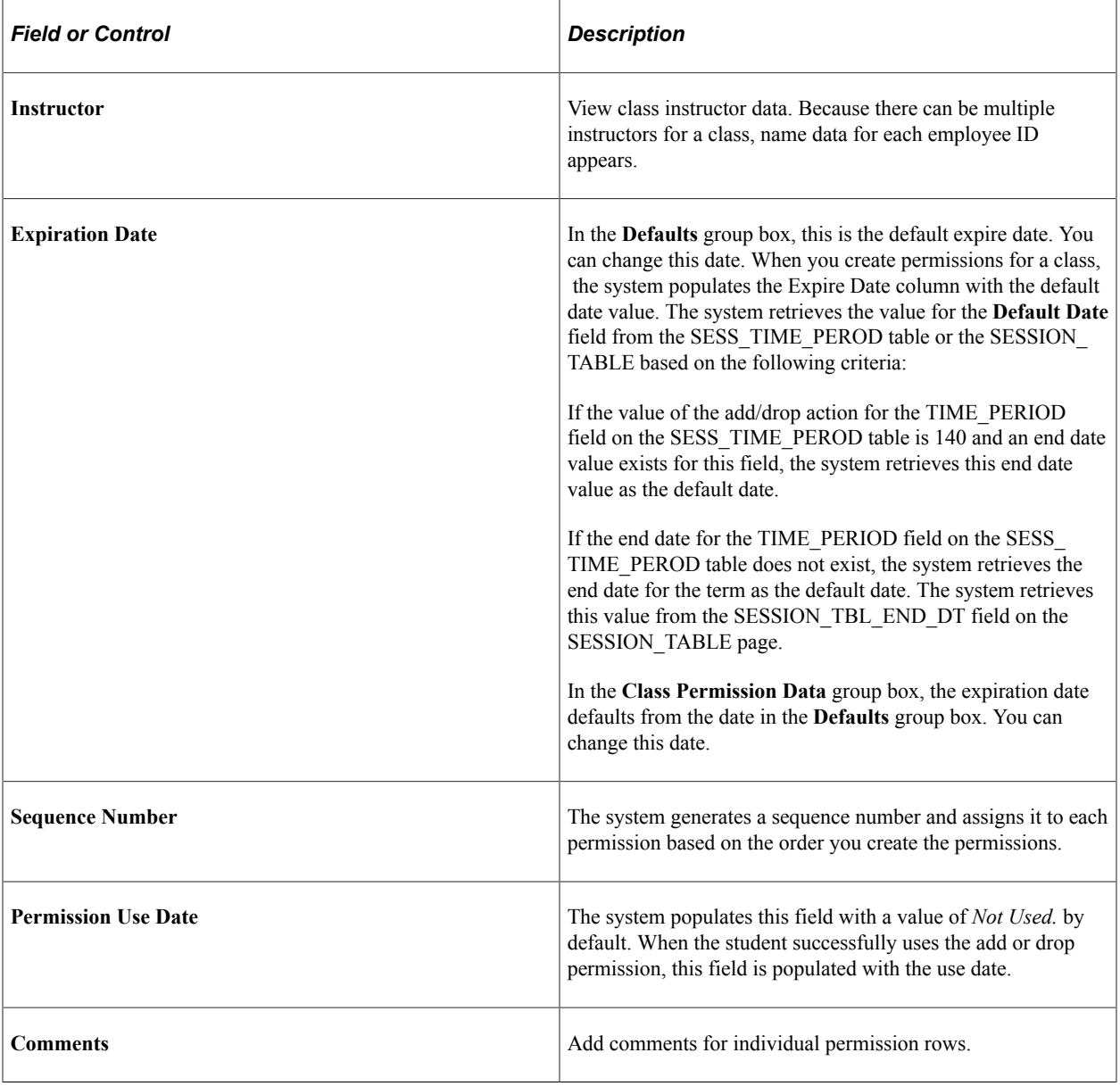

# **Pages Used to Create Class Permissions**

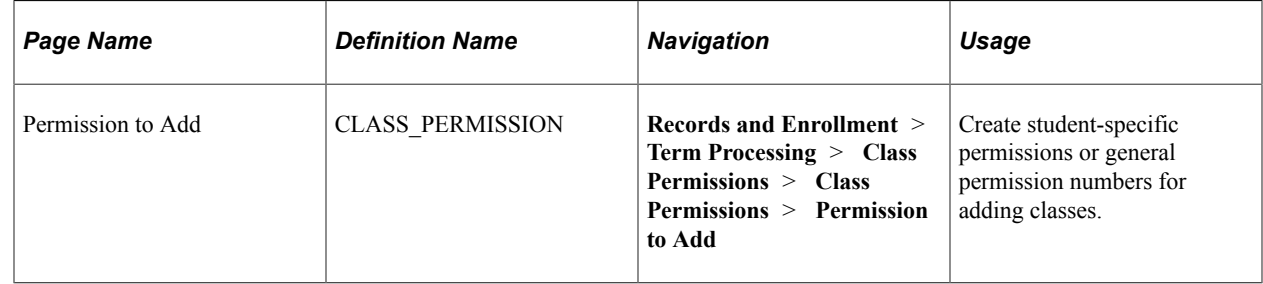

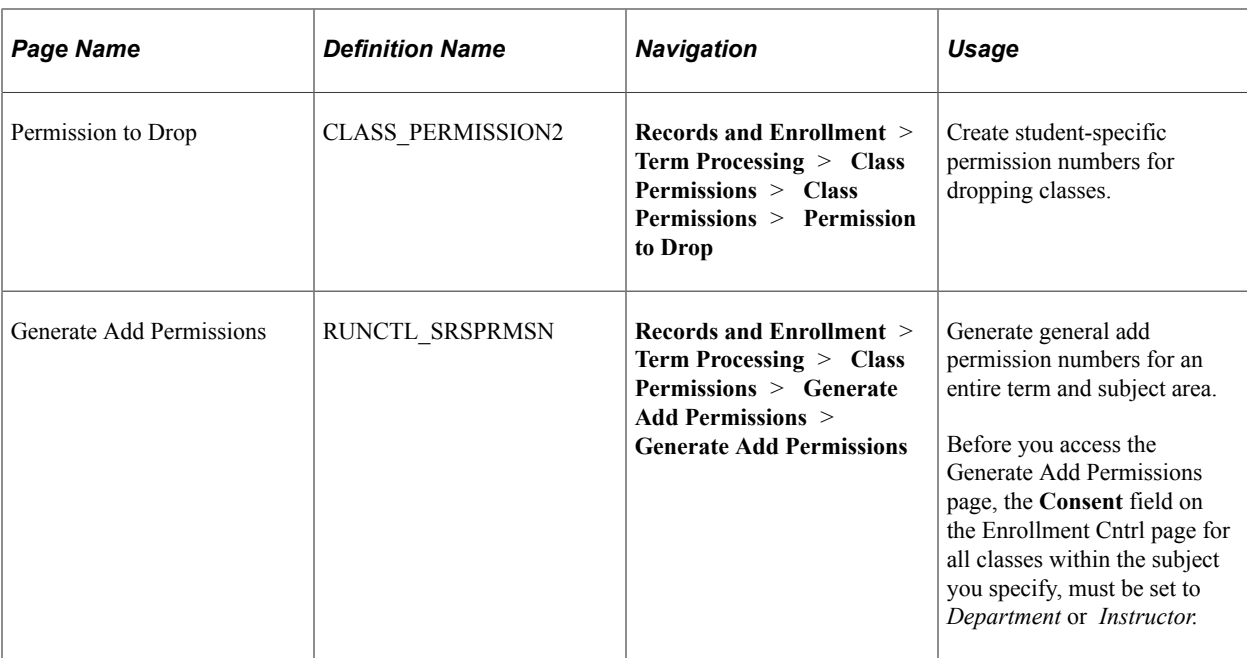

# **Creating Add Permissions for Classes**

Access the Permission to Add page (**Records and Enrollment** > **Term Processing** > **Class Permissions** > **Class Permissions** > **Permission to Add**).

This example illustrates the fields and controls on the Permission to Add page. You can find definitions for the fields and controls later on this page.

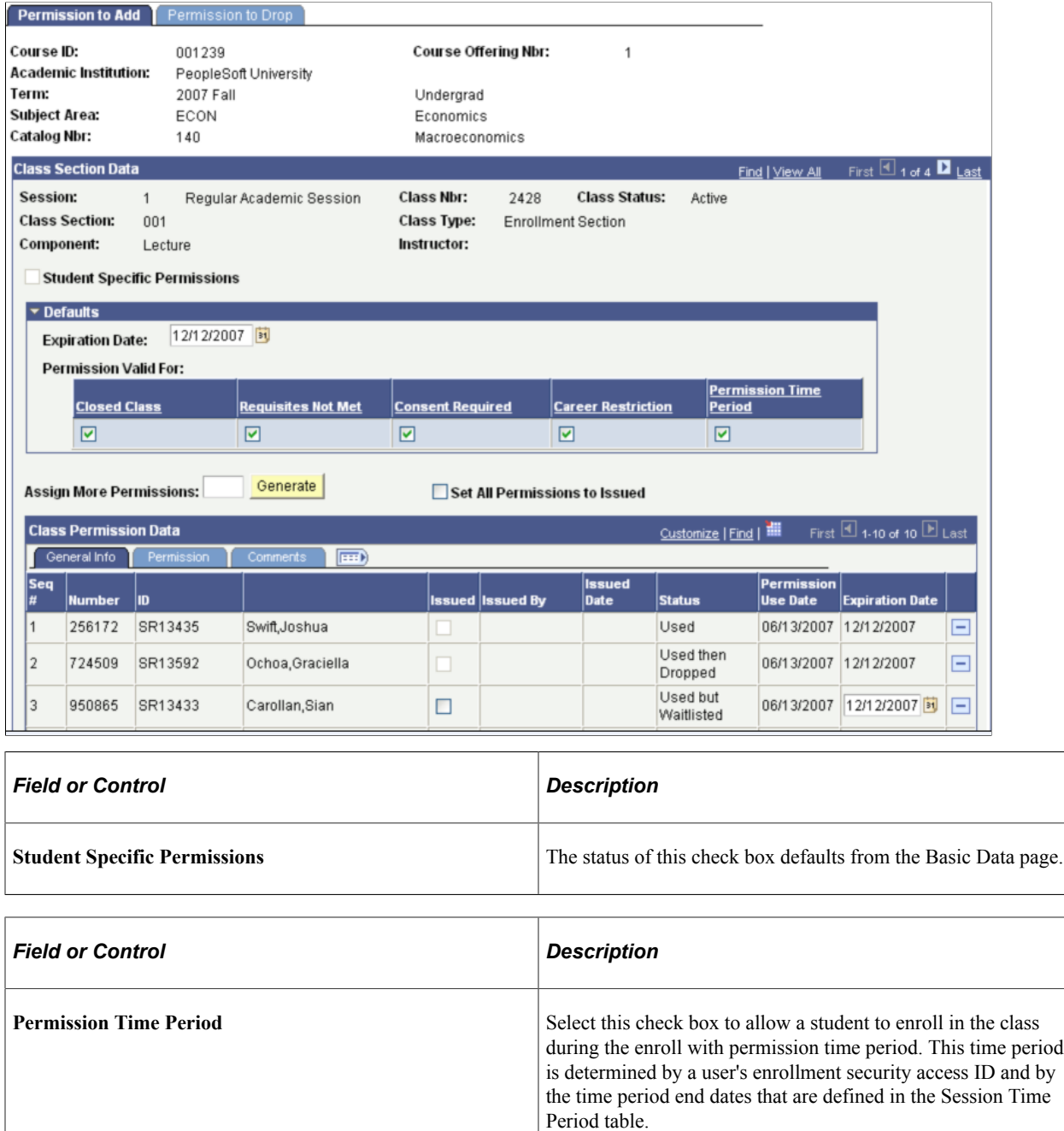

See "Setting Up Enrollment Access IDs" (Campus Solutions Application Fundamentals).

See"Defining Terms, Sessions, and Session Time Periods" (Campus Solutions Application Fundamentals)

The **Permission Valid For** check boxes are used to specify the conditions that a class permission overrides:

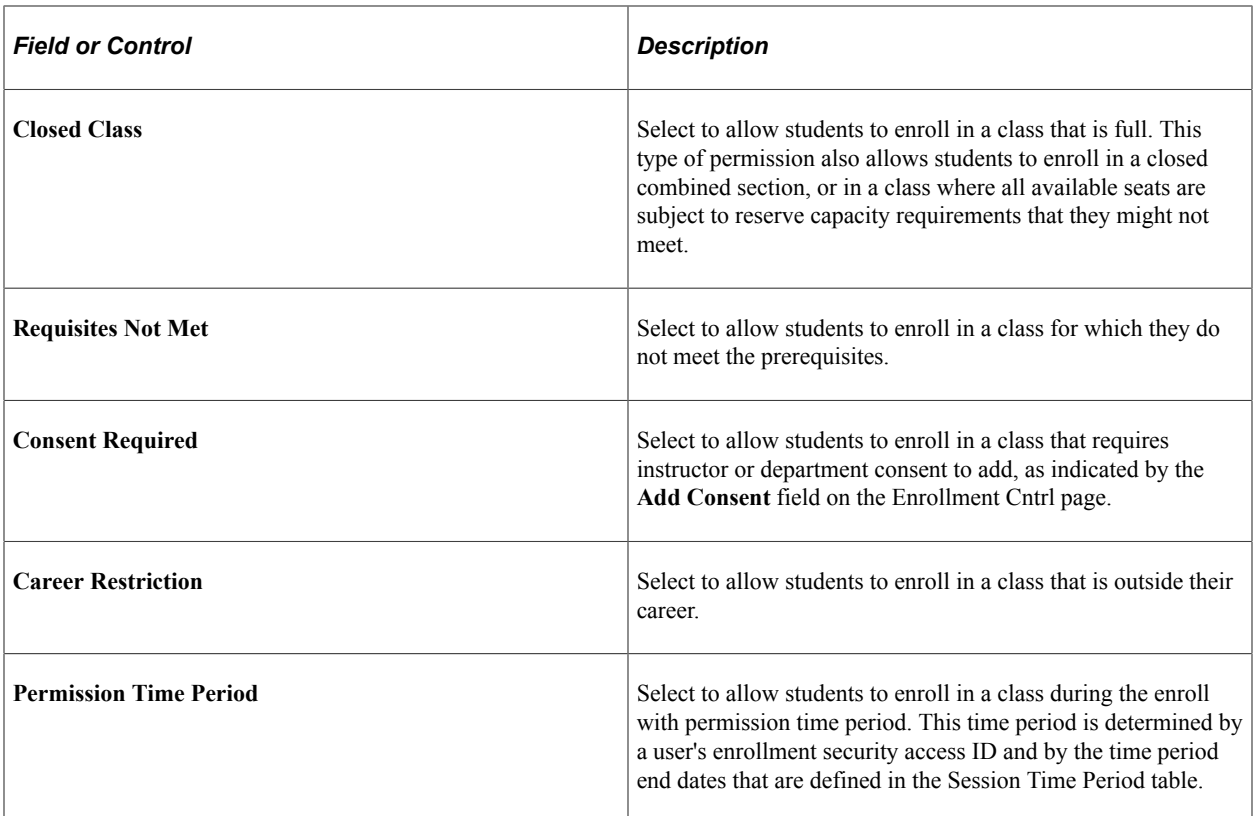

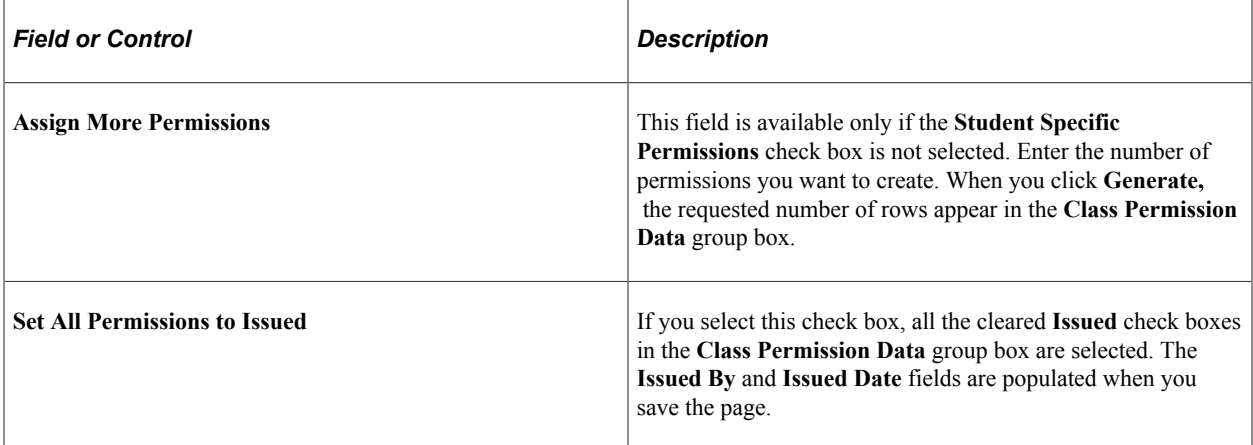

#### **Class Permission Data**

The information that appears in this group box changes, depending on whether you create student-specific or general add permissions.

### **General Info**

Select the General Info (general information) tab.

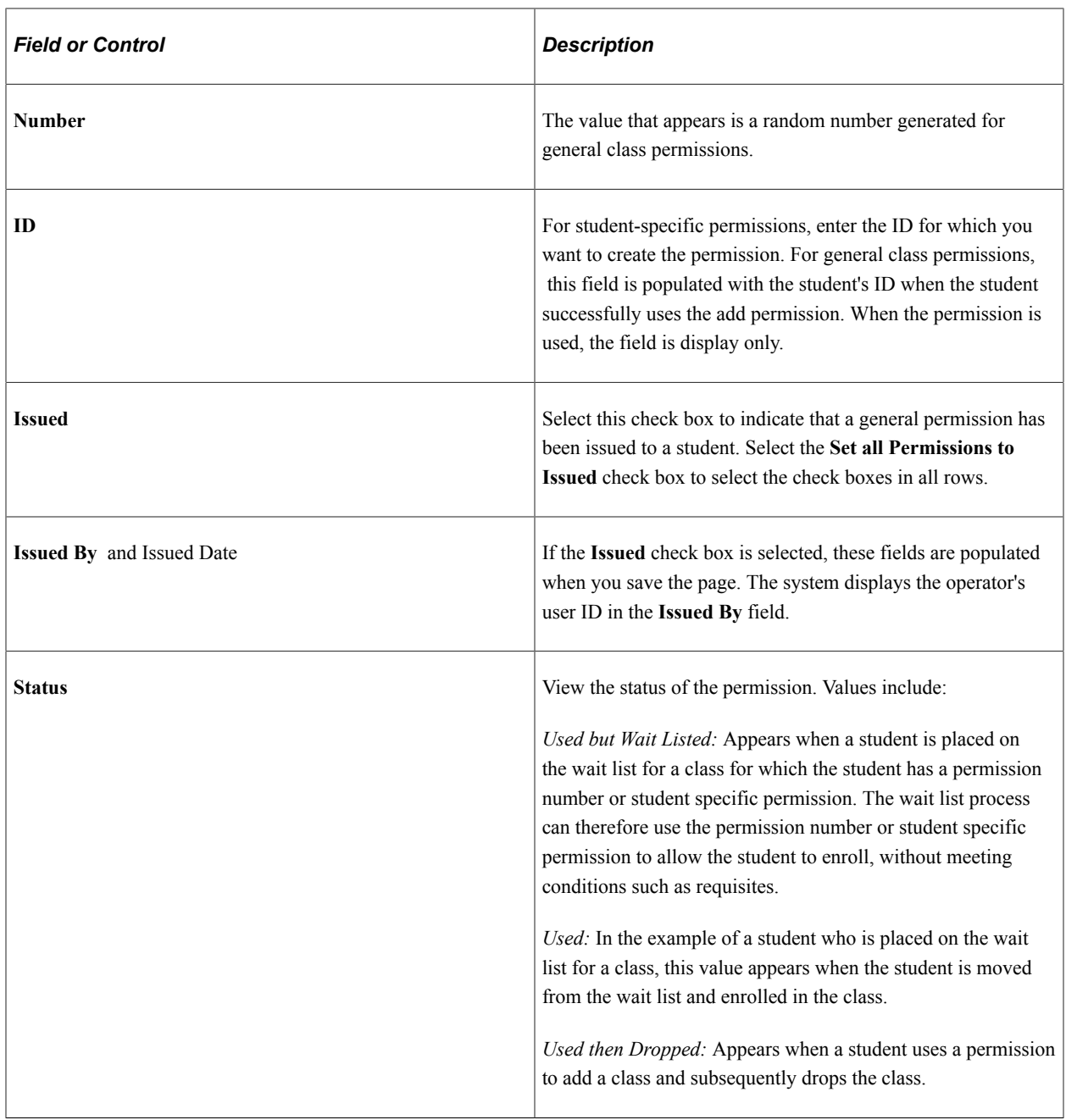

#### **Permission**

Select the Permission tab.

The permission conditions, such as **Closed Class,** default to the values selected in the **Defaults** group box. You can select different values for each permission row. When the permission is used, the check boxes become unavailable.

### **Creating Drop Permissions for Classes**

Access the Permission to Drop page (**Records and Enrollment** > **Term Processing** > **Class Permissions** > **Class Permissions** > **Permission to Drop**).

This example illustrates the fields and controls on the Permission to Drop page. You can find definitions for the fields and controls later on this page.

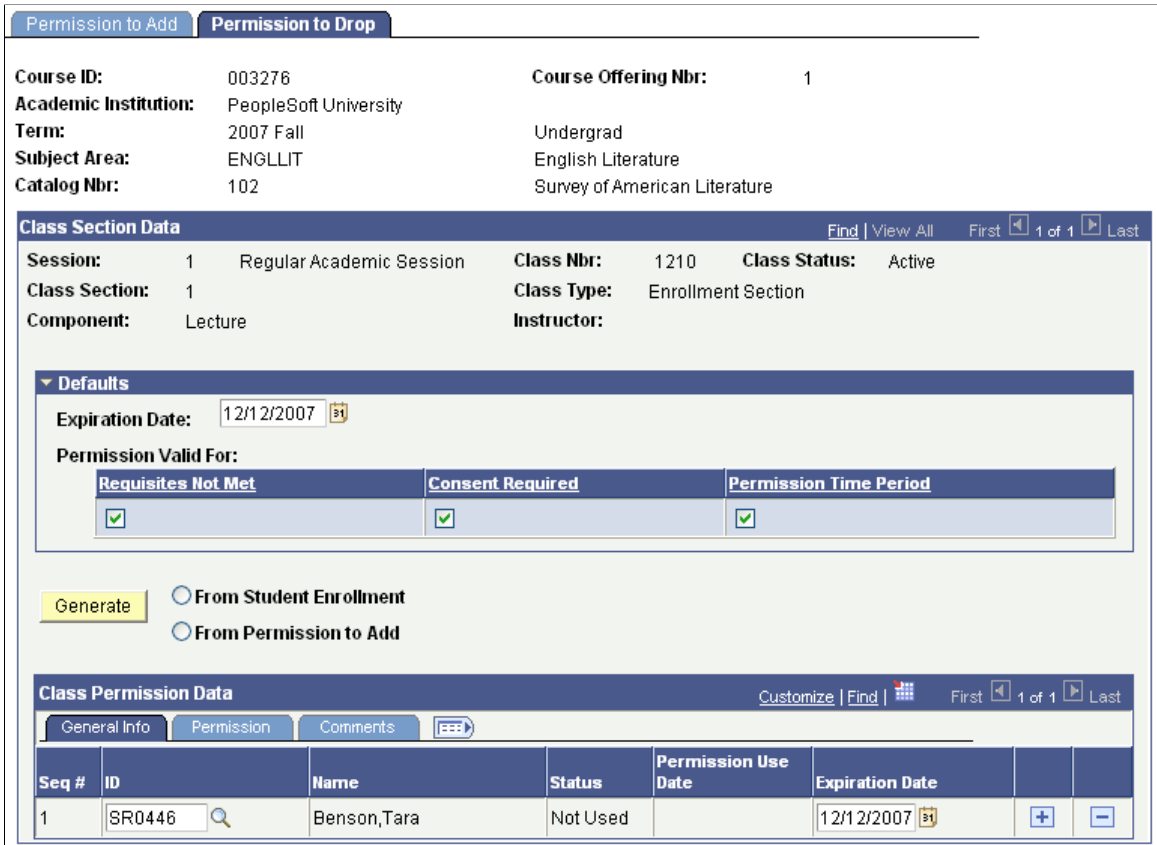

Drop permissions can be used even if the class does not use add permissions. Drop permissions are always student specific.

You can create drop permissions on a student-specific basis only.

The **Permission Valid For** check boxes are used to specify the conditions that a class permission overrides:

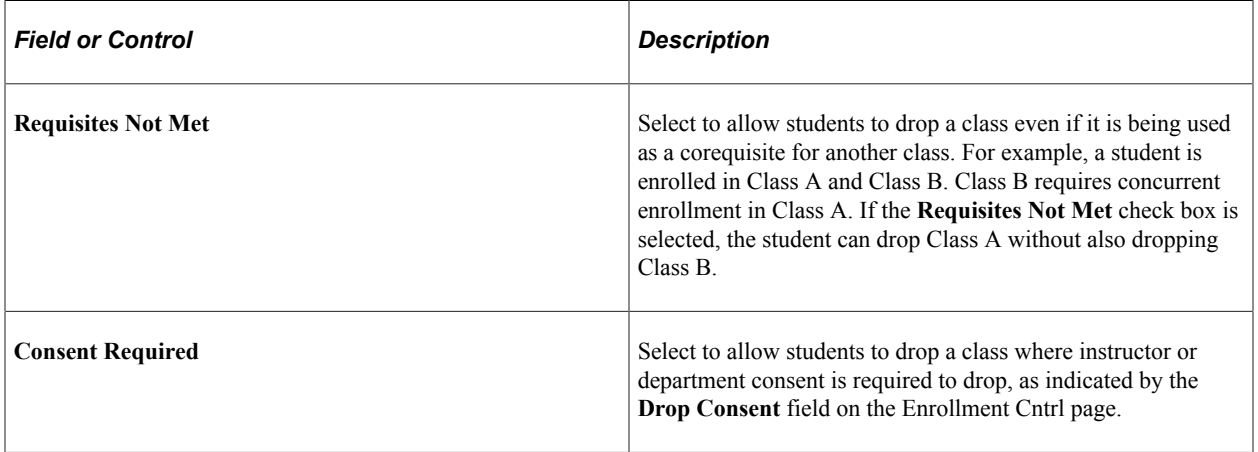

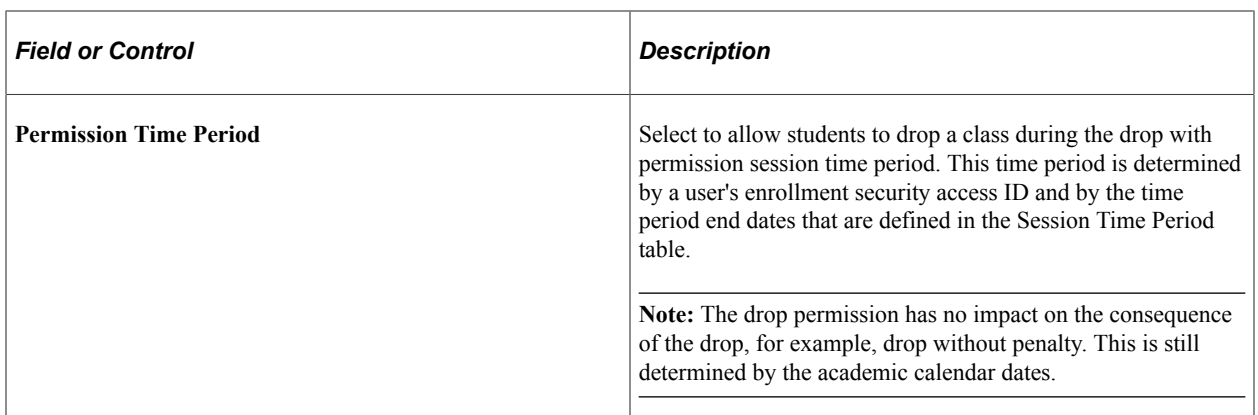

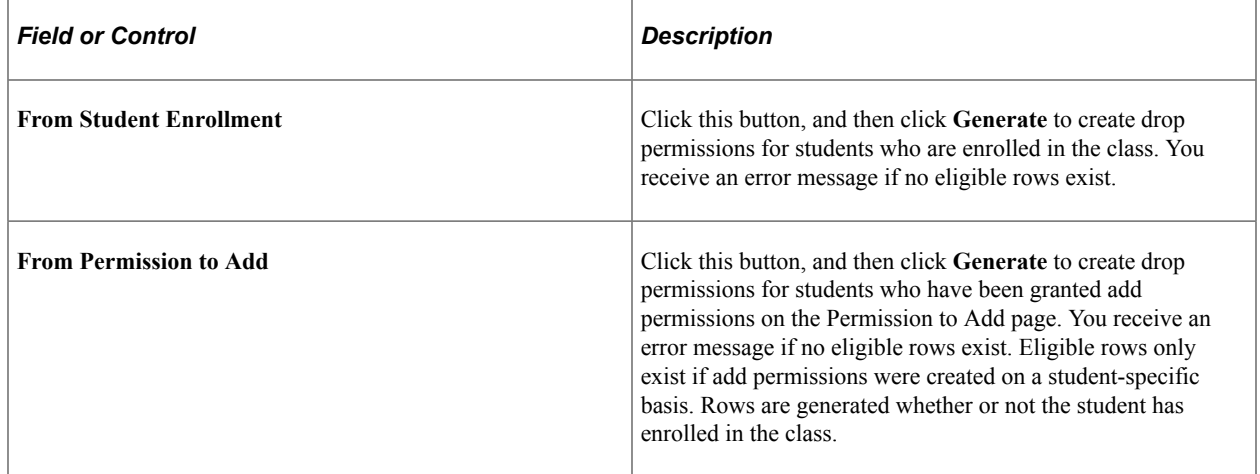

#### **Class Permission Data**

View and update details and add comments for drop permissions.

#### **General Info**

Select the General Info tab.

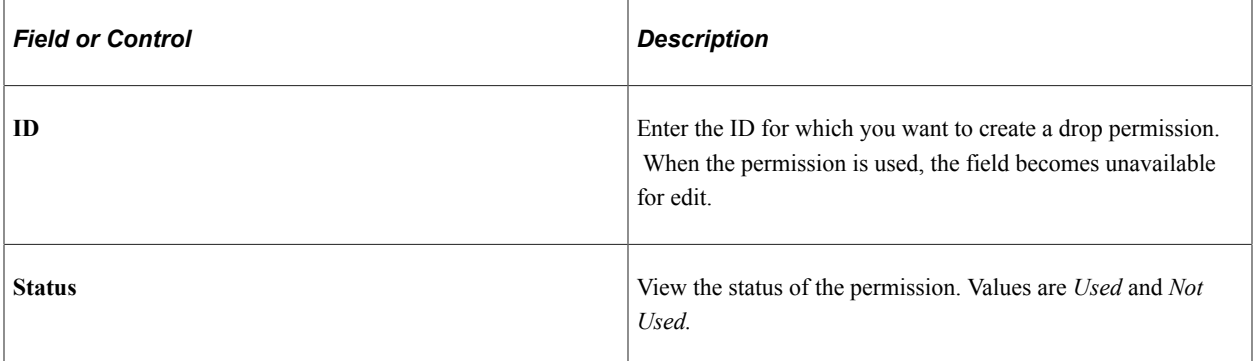

#### **Permission**

Select the Permission tab.

This example illustrates the fields and controls on the Permission to Drop page: Permission tab. You can find definitions for the fields and controls later on this page.

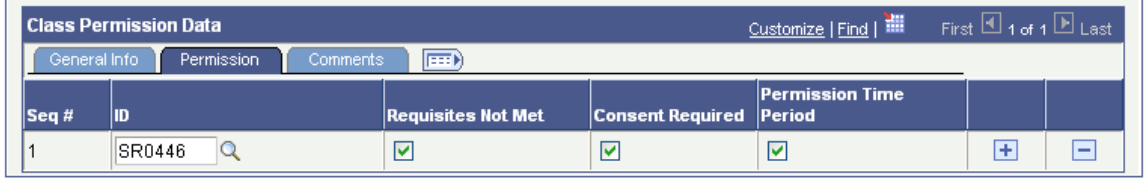

The permission conditions, such as **Requisites Not Met,** default to the values selected in the **Defaults** group box. You can select different values for each permission row. When the permission is used, the check boxes become unavailable.

### **Generating Add Permissions for a Subject Area**

Access the Generate Add Permissions page (**Records and Enrollment** > **Term Processing** > **Class Permissions** > **Generate Add Permissions** > **Generate Add Permissions**).

This example illustrates the fields and controls on the Generate Add Permissions page. You can find definitions for the fields and controls later on this page.

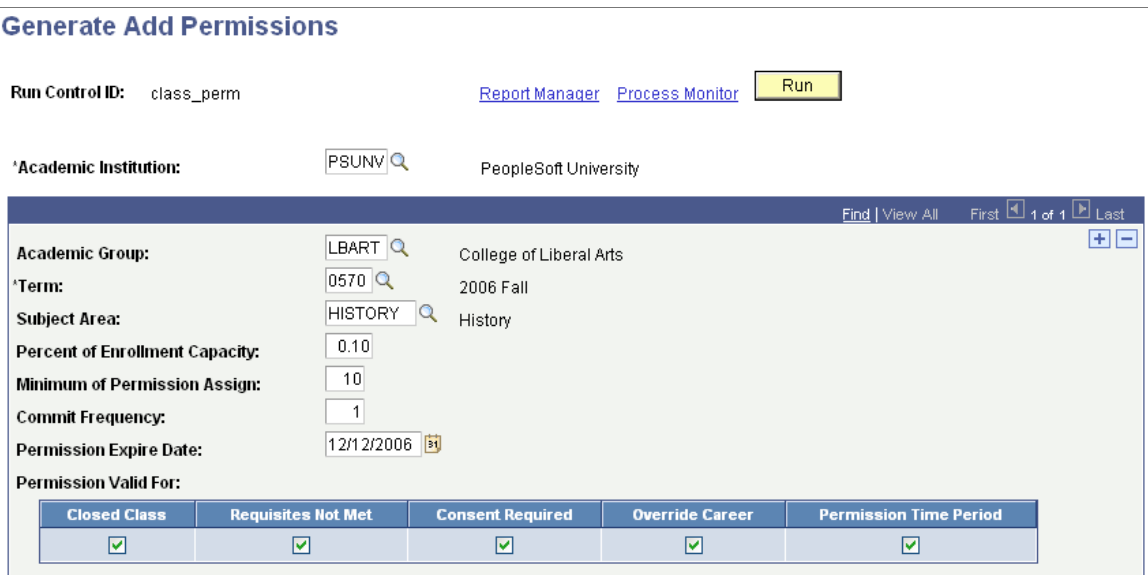

Generate add permissions for a subject area for a particular term.

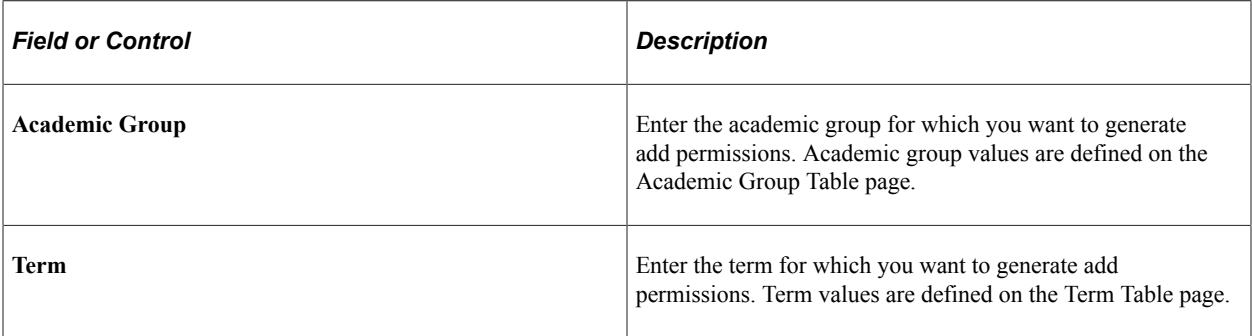

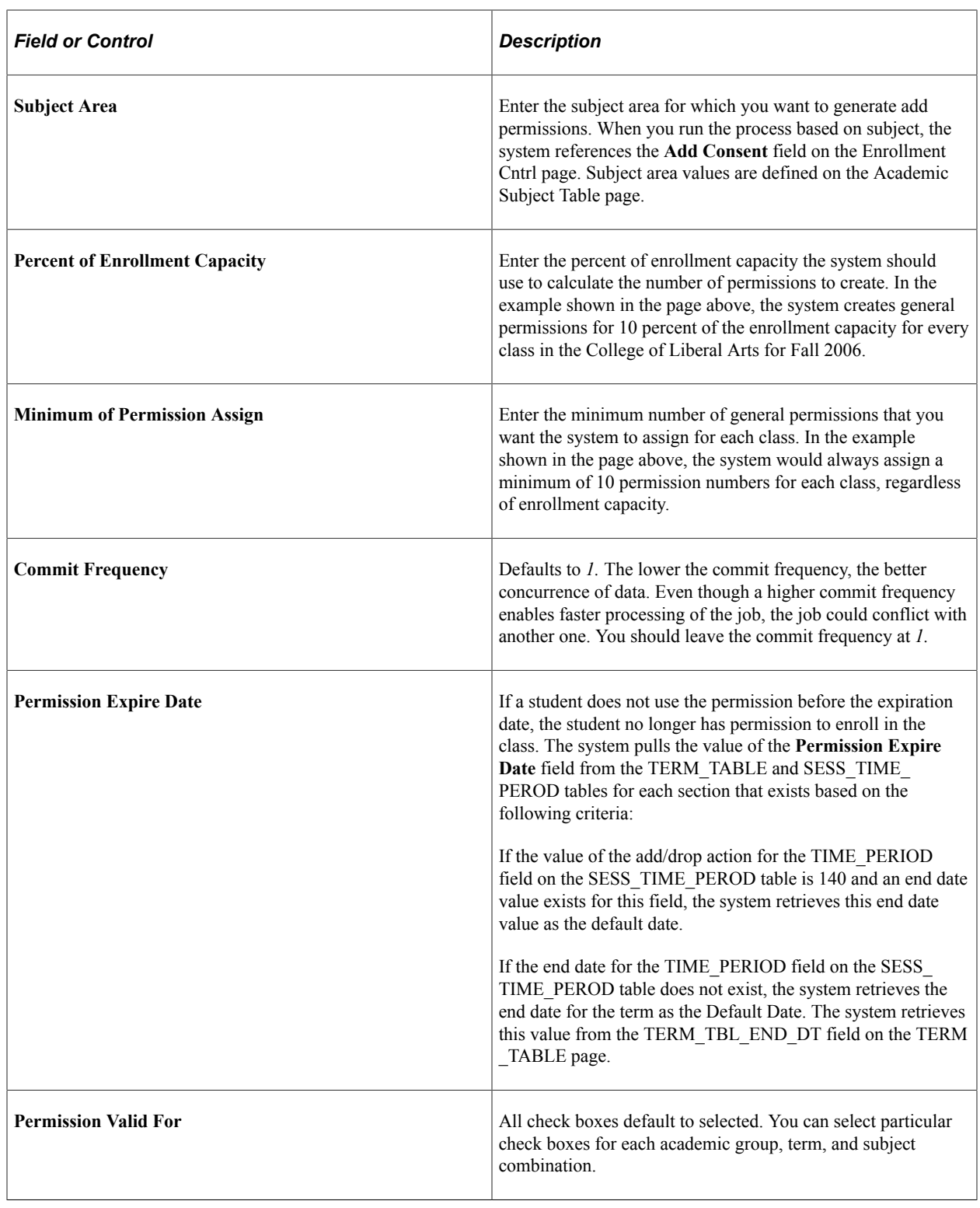

# **Creating Combined Sections**

This section provides an overview of combined sections and discusses how to:

• Define a combined section ID.

• Link classes to a combined section ID.

# **Understanding Combined Sections**

If you need to offer two or more separate classes as one class offering, you can combine sections. For example, you may have a course that is offered by the Economics Department (ECON 101) that is identical to a course that is offered by the Business School (BUSN 111). Perhaps you want to offer each class every semester (so students can pick and chose when they take the course), but there is only a maximum of 30 students total each semester who request the two classes, so it just is not economical. To offer both courses in the schedule of classes each semester, yet have the courses be taught as a single class (with one professor, one location, one meeting pattern, and so on), you can combine sections. Students who enroll in the Economics department version can use one class number to enroll, and students who enroll in the Business Department's version can use a different class number to enroll. Yet, all of the students participate in a single class environment. In this case, the combined sections share an event ID. If you want to combine classes that have different meeting patterns and/or instructor information, you can select the **Skip Meeting Pattern and Instructor Edit** check box, thereby disabling the edit and eliminating the propagation of data across the sections. You can combine sections permanently or for a single class occurrence. You can also combine sections within or across subjects. The enrollment and wait list capacities are controlled both at the section level and at the sections combined level.

To create combined sections:

- 1. Define a combined sections ID on the Combined Sections Table page.
- 2. Link classes to the combined sections ID and choose a combination type on the Combined Sections page.

Before you combine sections be sure that a facility ID (if one was entered) exists for only one of the classes you are combining.

### **Pages Used to Create Combined Sections**

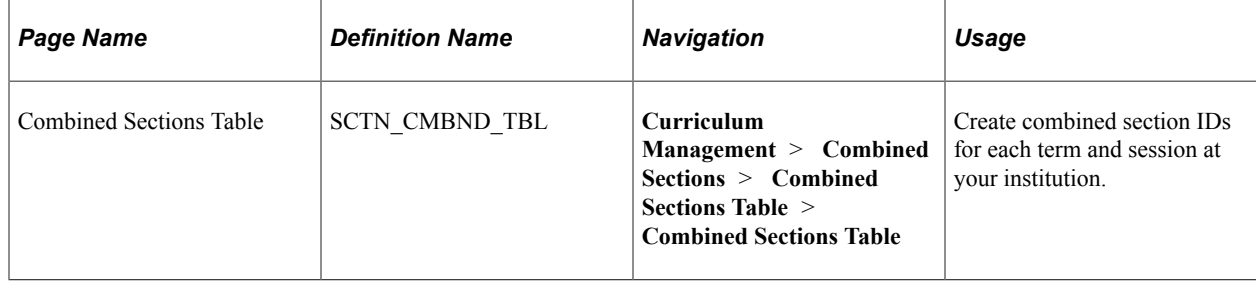

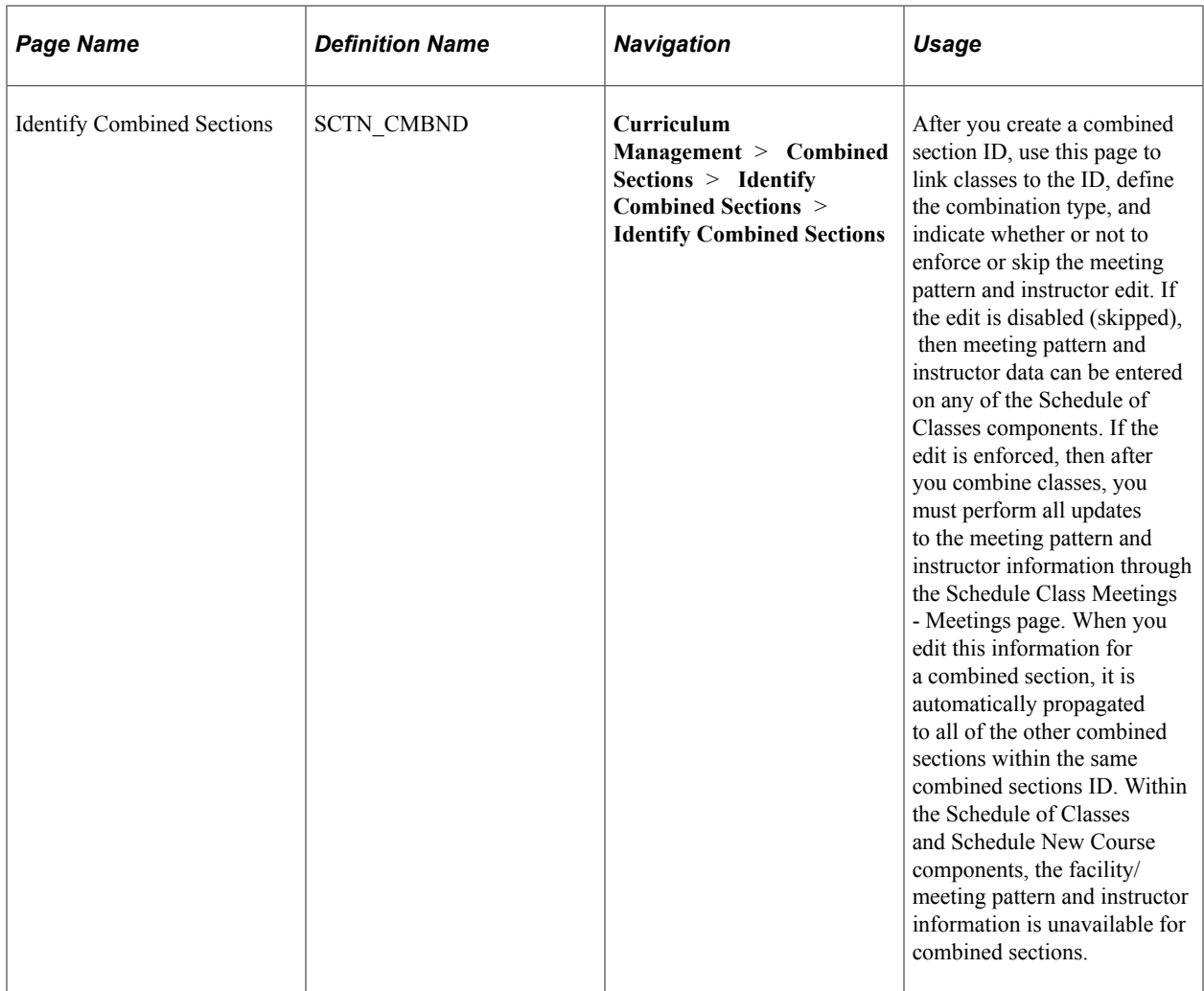

# **Defining a Combined Section ID**

Access the Combined Sections Table page (**Curriculum Management** > **Combined Sections** > **Combined Sections Table** > **Combined Sections Table**).

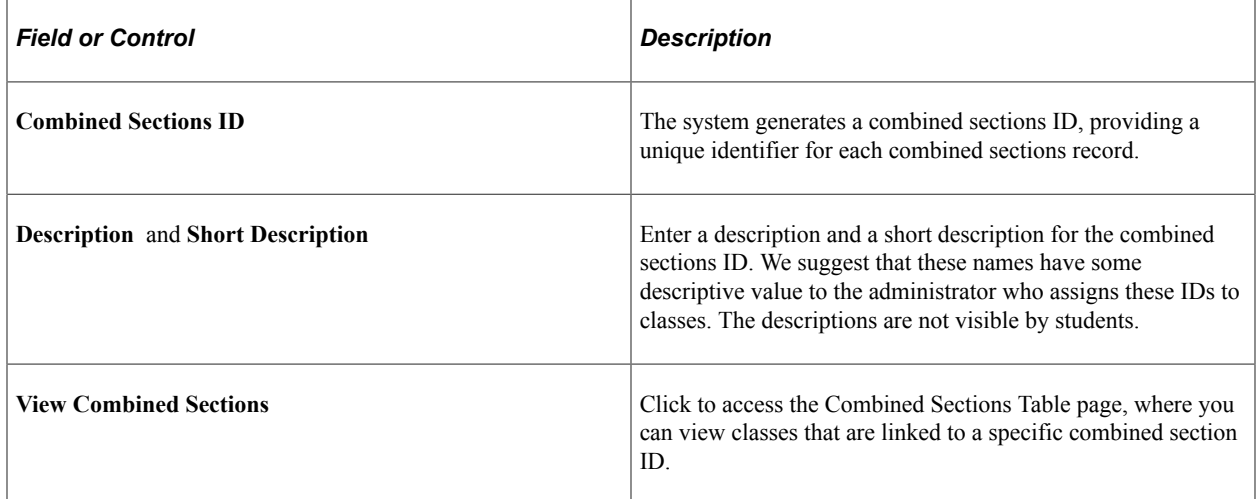

# **Linking Classes to a Combined Section ID**

Access the Identify Combined Sections page (**Curriculum Management** > **Combined Sections** > **Identify Combined Sections** > **Identify Combined Sections**).

This example illustrates the fields and controls on the Identify Combined Sections page. You can find definitions for the fields and controls later on this page.

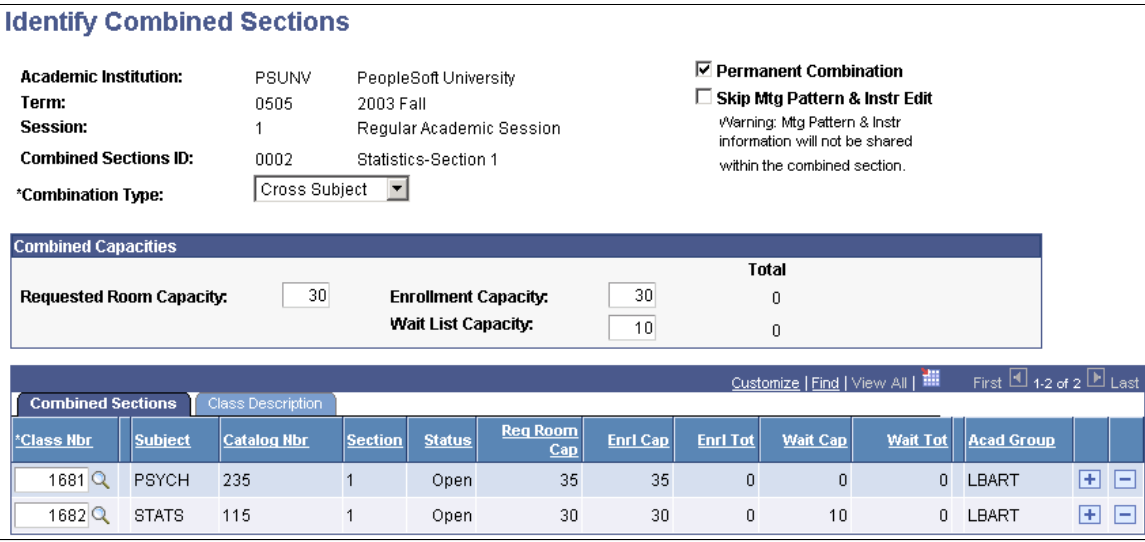

**Note:** Multiple views of this page are available by clicking the tabs in the scroll area. We document fields common to all views first.

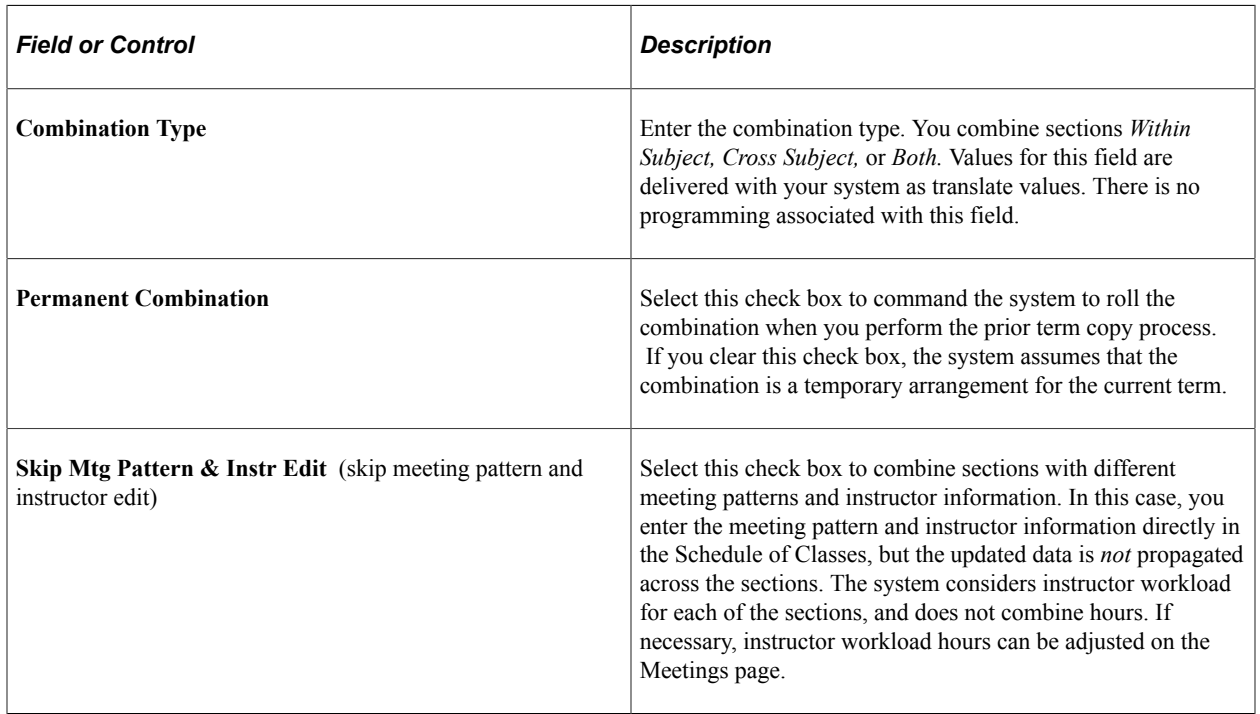

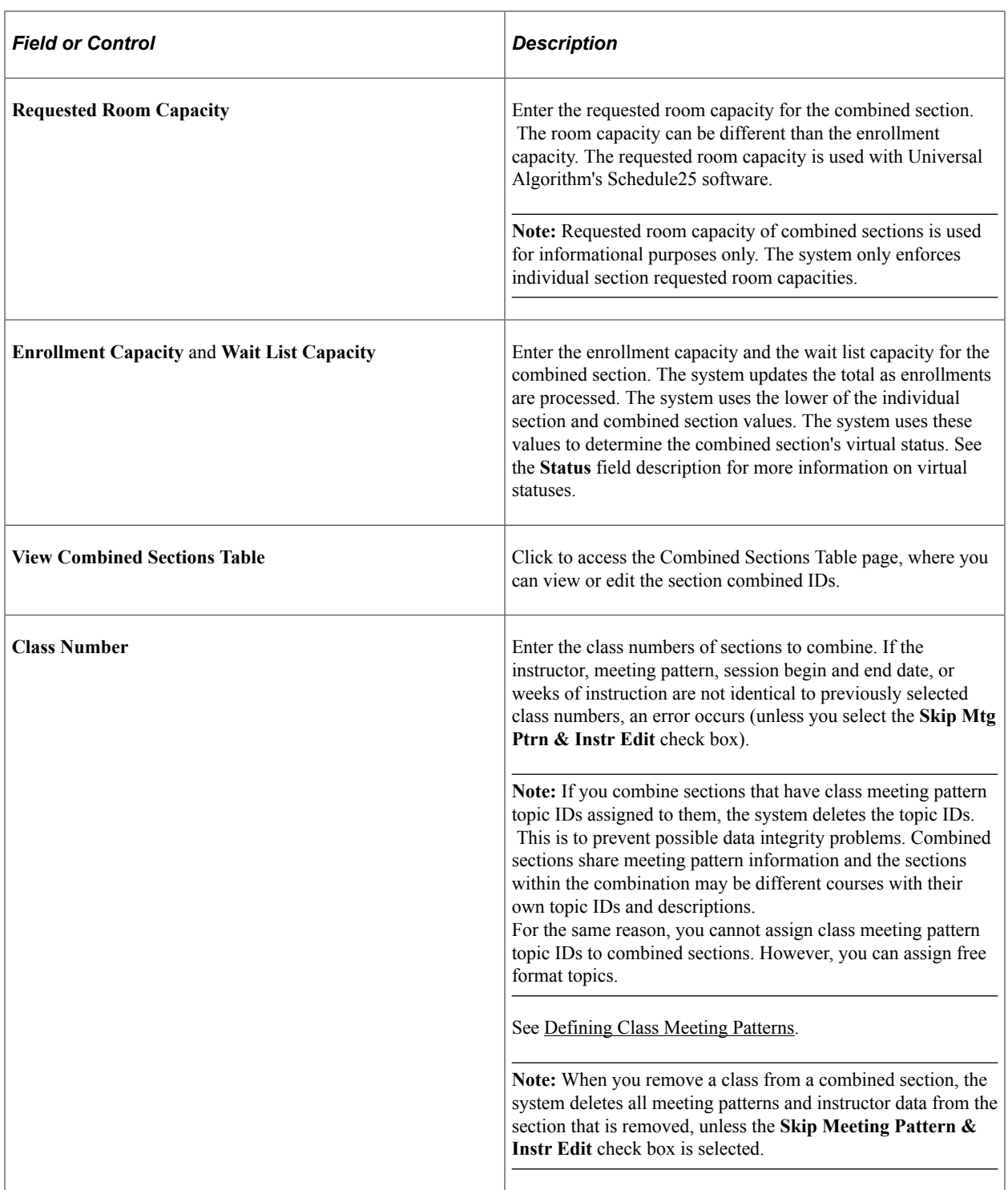

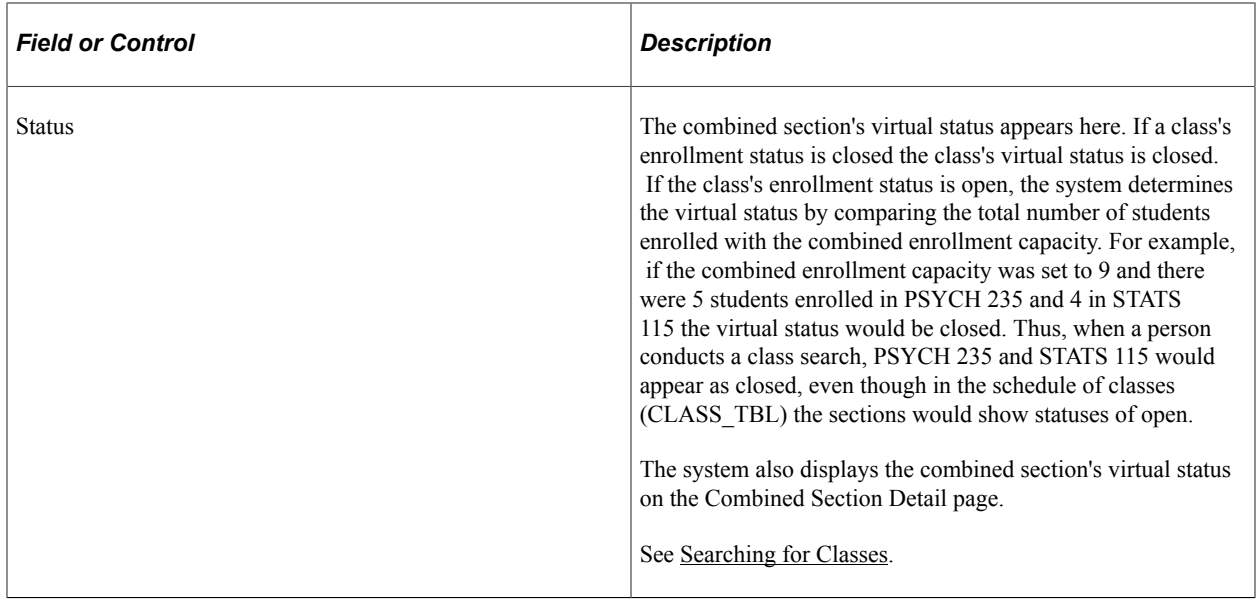

# **Scheduling Examinations**

This section provides an overview of exam scheduling, lists prerequisites, and discusses how to:

- Schedule exams for individual classes.
- Run the Exam Scheduling process.
- Troubleshoot the Exam Scheduling process.

### **Understanding Exam Scheduling**

You can schedule exams on a class-by-class basis or in large blocks. The block exam scheduling process is useful if you want to schedule exams in the same facility as the primary meeting for the class.

To schedule an exam for a single class (in a facility other than the regular class for the primary meeting):

- 1. Access the Schedule Class Meetings Exam page.
- 2. Enter your reservation.

To schedule exams in large blocks:

- 1. Access the Exam Scheduling page and specify your processing parameters.
- 2. Run the Exam Scheduling process.

#### **Prerequisites**

Before you run the Exam Scheduling process, you must:

• Set the **Final Exam** field on the Course Catalog - Components page to *Yes.*

• Define exam codes on the Exam Code Table page.

See [Defining Exam Codes](#page-85-0).

# **Pages Used to Schedule Exams**

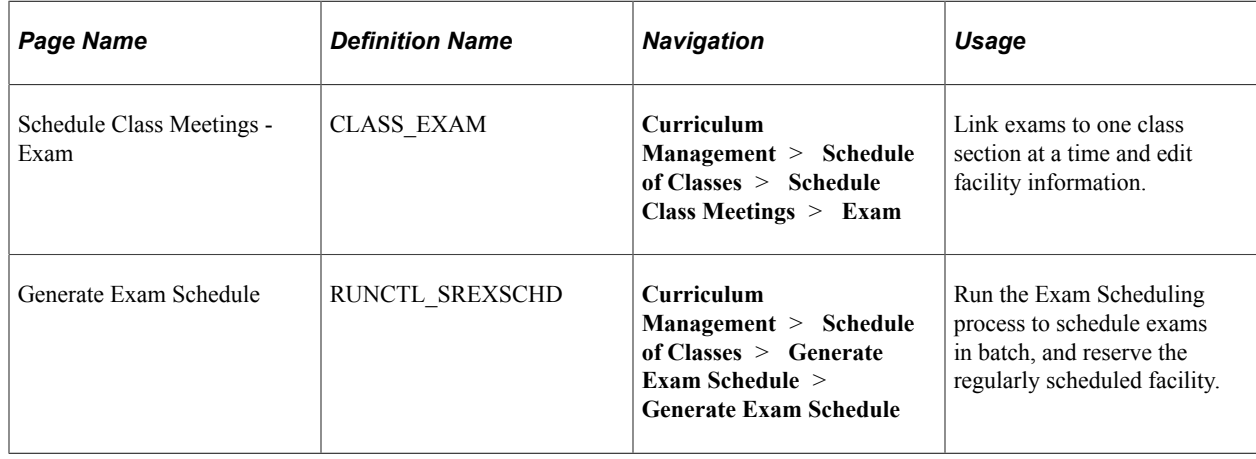

# **Scheduling Exams for Individual Classes**

To schedule exams by individual section, use the Schedule Class Meetings component.

#### **Related Links**

[Modifying Scheduled Class Meetings](#page-954-0)

# **Running the Exam Scheduling Process**

Access the Generate Exam Schedule page (**Curriculum Management** > **Schedule of Classes** > **Generate Exam Schedule** > **Generate Exam Schedule**).

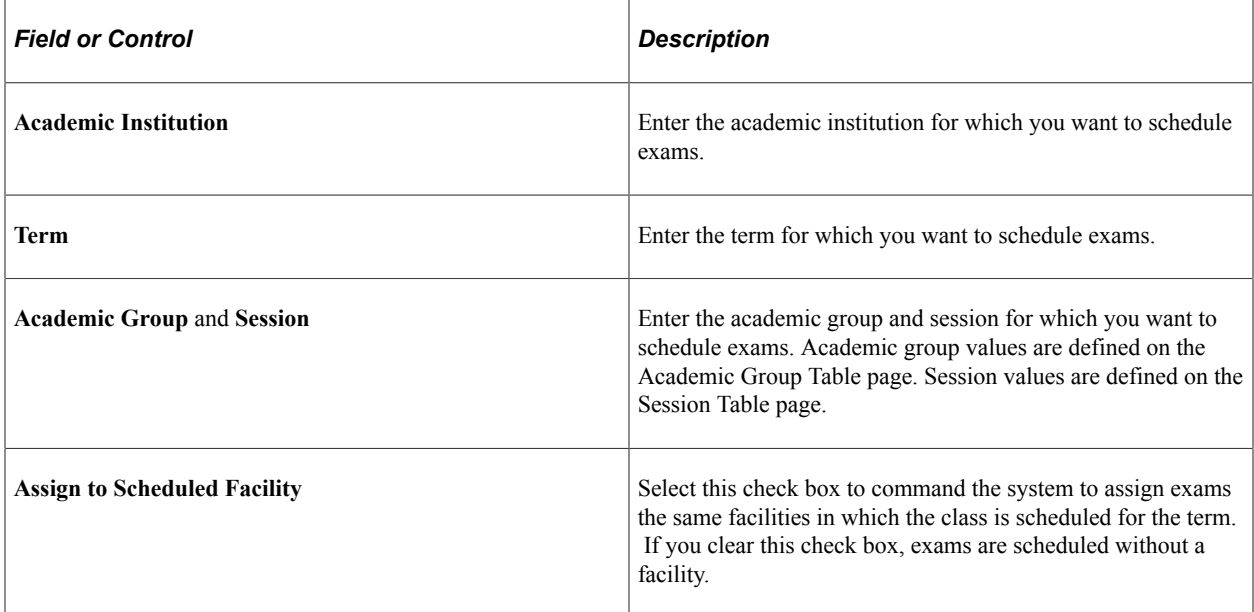

**Note:** When scheduling exams for class sections with multiple meeting patterns, the Exam Scheduling process assigns final exam codes based on the class meeting pattern entered first on the Meetings page.

### **Troubleshooting the Exam Scheduling Process**

Setup issues that can cause the Exam Scheduling SQR to not schedule exams include the following:

- Exam Code table not set up correctly to correspond with all possible class meeting patterns.
- Exam Code table not set up for the specified term and session.
- Exam Scheduling page must have the correct academic group.
- Exam Scheduling page must have the correct session code.
- Class must be set up on the Class Associations Class Components page with a **Final Exam** value of *Yes.*
- Class meeting patterns are not set up for the class.
- Facility is not reserved if you run the process where the **Assign to Scheduled Facility** check box is not selected.
- Facility is not reserved if you run the process where the **Assign to Scheduled Facility** check box is selected, but the facility is already in use by another event during the exam time.

# **Modifying Course Events**

This section lists a prerequisite and discusses how to define course events.

### **Prerequisite**

You must first have an event ID record in your system.

### **Page Used to Modify Course Events**

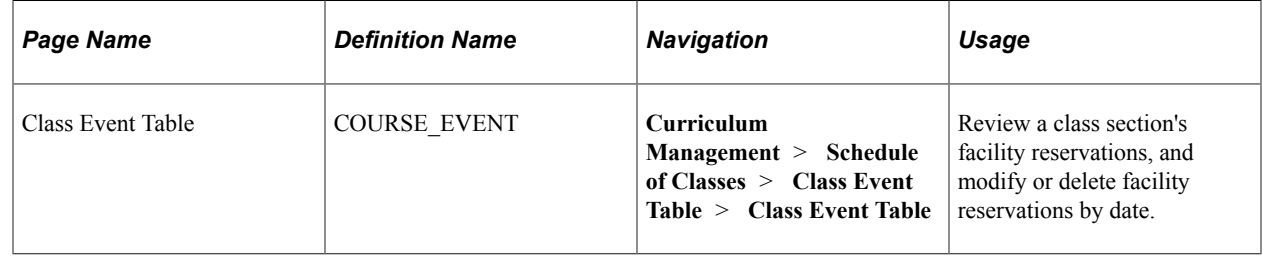

### **Defining Class Events**

Access the Class Event Table page (**Curriculum Management** > **Schedule of Classes** > **Class Event Table** > **Class Event Table**).

This example illustrates the fields and controls on the Class Event Table page. You can find definitions for the fields and controls later on this page.

#### **Class Event Table**

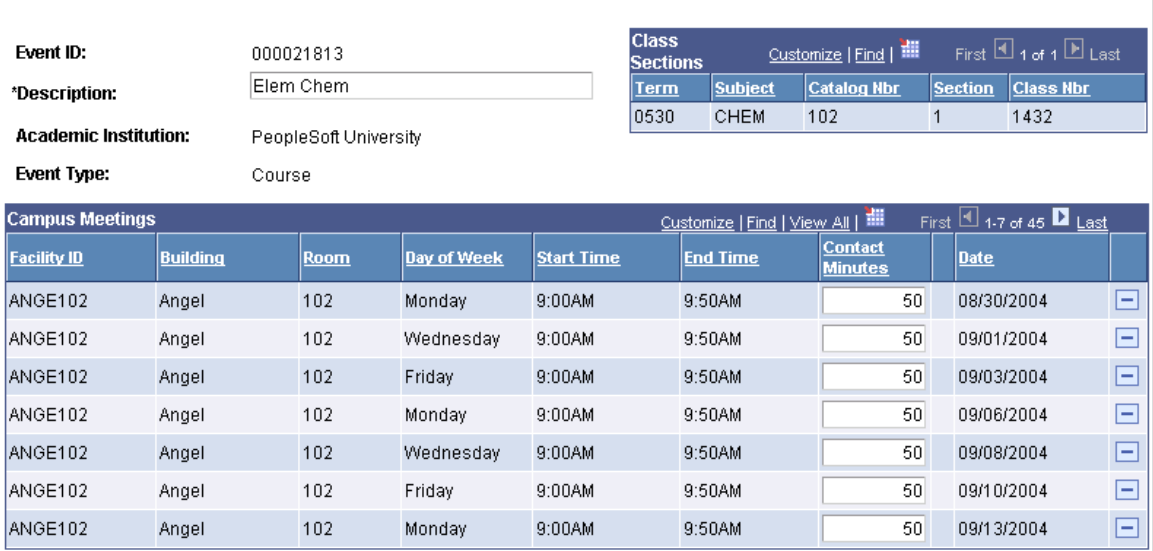

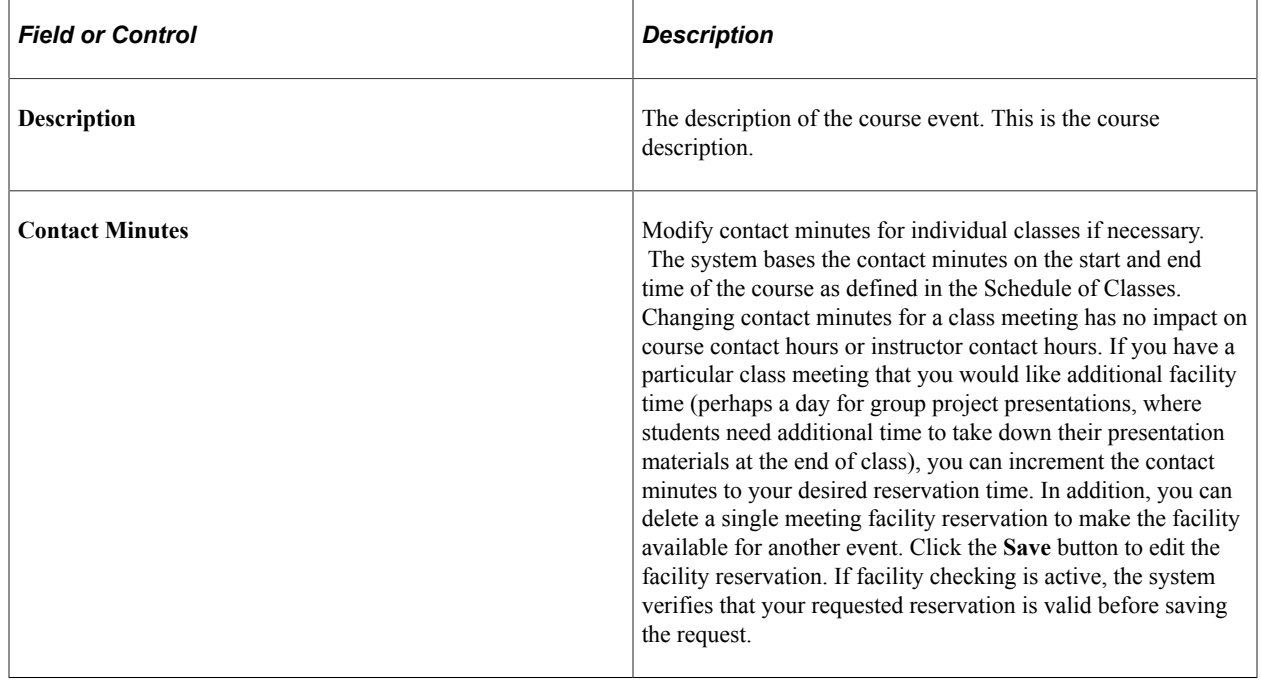

**Note:** If you are using the PeopleSoft facility conflict checking logic, be sure when you are scheduling classes that you indicate a facility for at least one component of a course. The system does not populate the Class Event Table page unless a facility is booked for at least one component of a course. You indicate facilities for course components on the Meetings page.

# **Viewing Instructor Schedules**

This section discusses how to view instructor schedules.

### **Page Used to View Instructor Schedules**

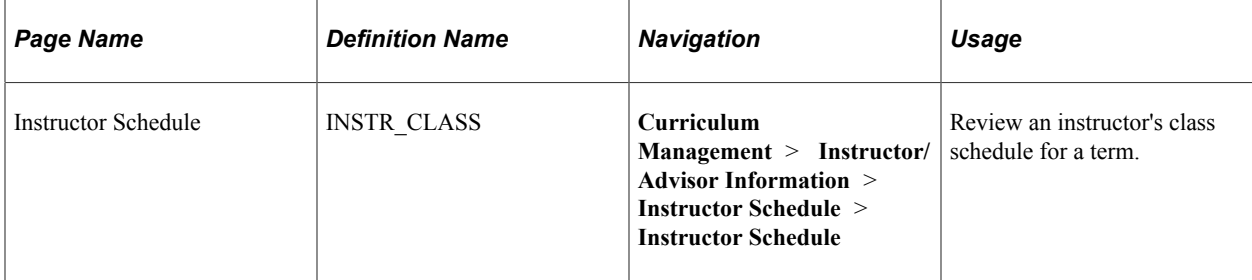

### **Viewing Instructor Schedules**

Access the Instructor Schedule page (**Curriculum Management** > **Instructor/Advisor Information** > **Instructor Schedule** > **Instructor Schedule**).

The system displays all class meetings for an instructor within a term.

#### **Instructor Schedule 2 Tab**

Select the Instructor Schedule 2 tab.

The system displays additional detail information for all class meetings for an instructor within a term.

# **Viewing Instructor Schedules Through Self-Service Pages**

If your institution has licensed PeopleSoft Campus Self Service, your instructors can view their class schedule and weekly schedules directly over the web.

#### **Related Links**

"Using the Self-Service Faculty Center" (Campus Self Service )

# **Viewing Class Facility Usage**

This section discusses how to review class facility usage.

### **Prerequisites**

You must first assign events or classes with meeting patterns to a facility.

# **Page Used to View Class Facility Usage**

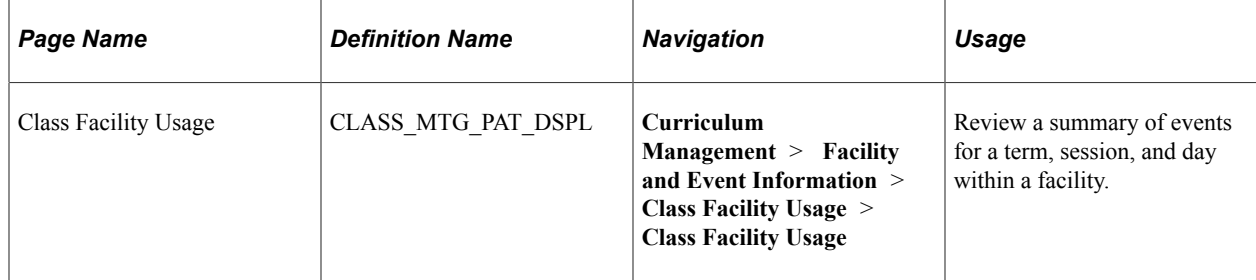

### **Reviewing Class Facility Usage**

Access the Class Facility Usage page (**Curriculum Management** > **Facility and Event Information** > **Class Facility Usage** > **Class Facility Usage**).

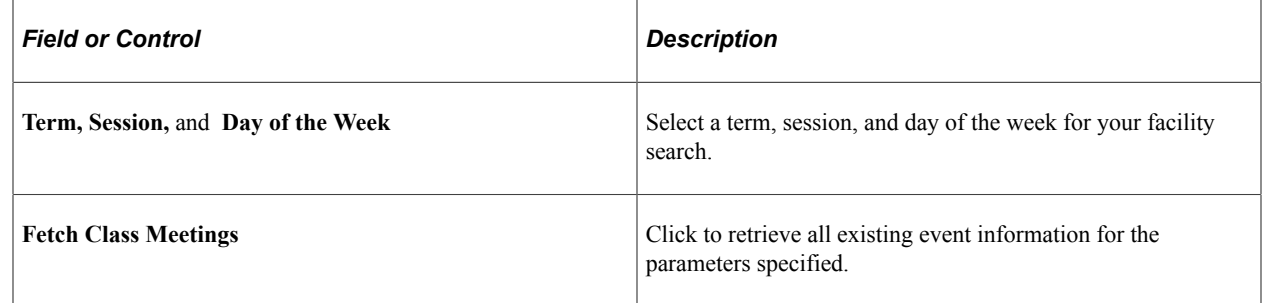

# **Searching for an Available Facility**

This sections discusses how to:

- Create facility search criteria.
- View facility search results.

Use the Search for a Facility component to search for available facilities when scheduling classes and non-course events, such as faculty meetings.

To search for an available facility:

- 1. Access the Facility Search Criteria page, and enter search criteria as detailed as necessary.
- 2. Click the **Fetch Facilities** button to retrieve your results.
- 3. Review your results on the Facility Search Results page.

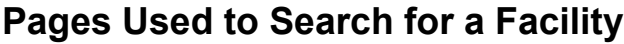

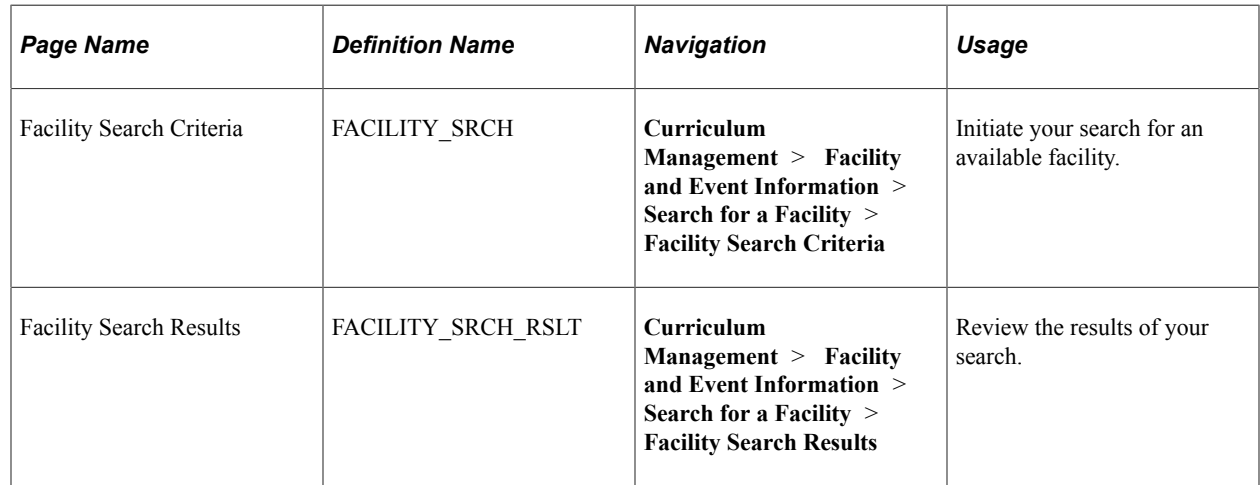

# **Creating Facility Search Criteria**

Access the Facility Search Criteria page (**Curriculum Management** > **Facility and Event Information** > **Search for a Facility** > **Facility Search Criteria**).

This example illustrates the fields and controls on the Facility Search Criteria page. You can find definitions for the fields and controls later on this page.

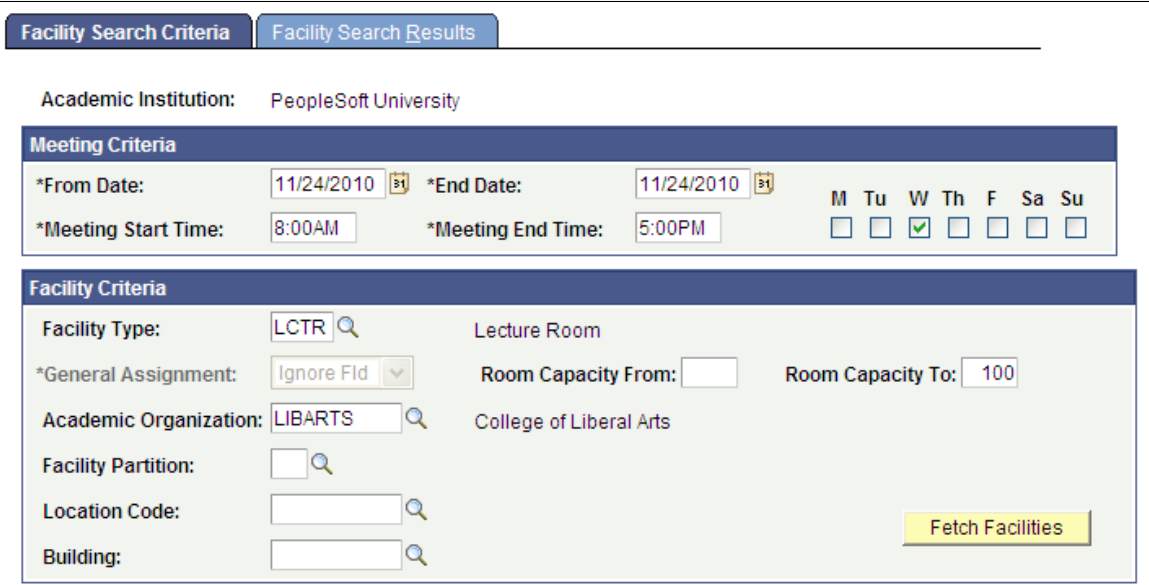

Enter the criteria for your meeting in the **Meeting Criteria** group box. Enter any specific facility requirements you have in the **Facility Criteria** group box.

Click the **Fetch Facilities** button to retrieve a list of facilities that match your request.

# **Viewing Facility Search Results**

Access the Facility Search Results page (**Curriculum Management** > **Facility and Event Information** > **Search for a Facility** > **Facility Search Results**).

The system lists every facility that matches your criteria. Reserve the room through event scheduling.

#### **Related Links**

"Tracking Event Attendance" (Campus Community Fundamentals)

# <span id="page-995-0"></span>**Searching for Classes**

This section provides an overview of class search and lists the pages used to search for classes.

#### **Related Links**

"Searching for Classes Using Classic Self-Service Pages" (Campus Self Service ) [Setting Up Class Search Profiles](#page-104-0)

### **Understanding Class Search**

Use the Class Search feature to search or browse for classes within a specific institution and term. The Class Search feature is accessible through the core system and through PeopleSoft Campus Self Service.

#### **Combined Section Statuses in Class Search**

When you search for open classes, the system uses a virtual status to determine whether or not a combined section class appears on the Search for Classes - Search Results page. If the class has a virtual status of closed, the class does not appear on the Search for Classes - Search Results page for open classes.

The system calculates a virtual status for combined sections because combined section classes have combined enrollment capacities. A section with an enrollment capacity of 30 would appear in CLASS\_TBL as open after only 15 students enroll, but if it is a combined section with a combined enrollment capacity of 30, and both classes have 15 students enrolled—which meets the combined enrollment capacity of 30—the combined section is closed, even though CLASS TBL shows each section as open. The class search feature knows the combined section is closed because of the virtual status. The system determines the virtual status of the combined section on the Combined Sections page.

The system follows the following rules to determine the virtual status of a combined section class:

- If the enrollment status of a class is closed, the virtual status is closed.
- If the enrollment status of the class is open, the system evaluates whether or not seats are available within the combined section.

If seats are available, the virtual status is open. If no seats are available within the combined section, the virtual status is closed.

# **Pages Used to Search for Classes**

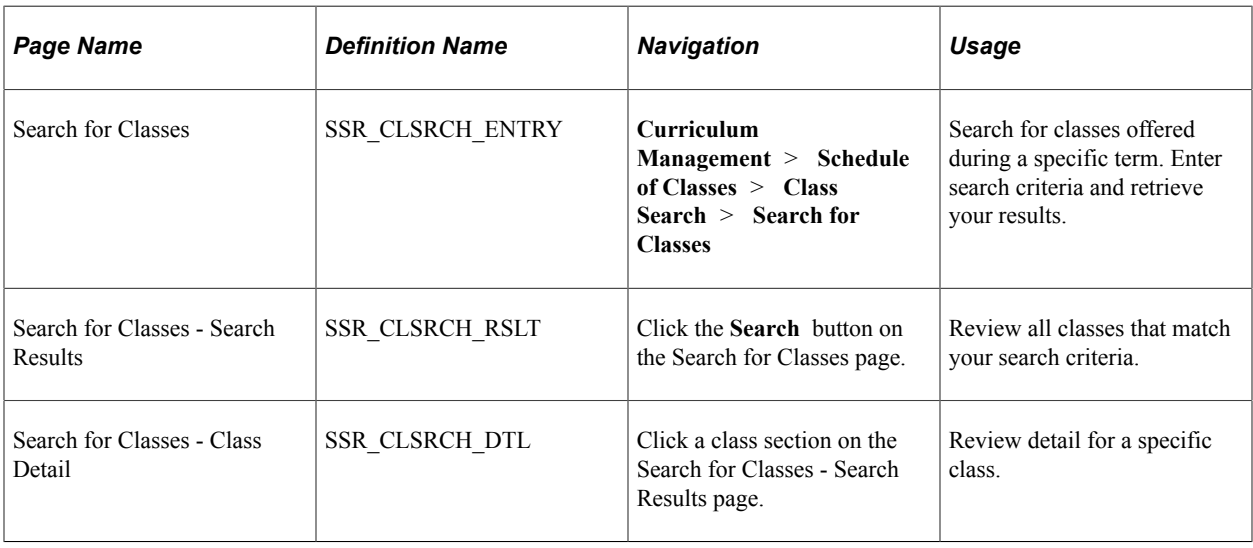

# **Printing the Schedule of Classes Report**

Use the Schedule of Classes Report component to print the schedule of classes report for a term.

This section discusses how to:

- Set Schedule of Classes Report parameters.
- Set Schedule of Classes Report options.

# **Pages Used to Print the Schedule of Classes Report**

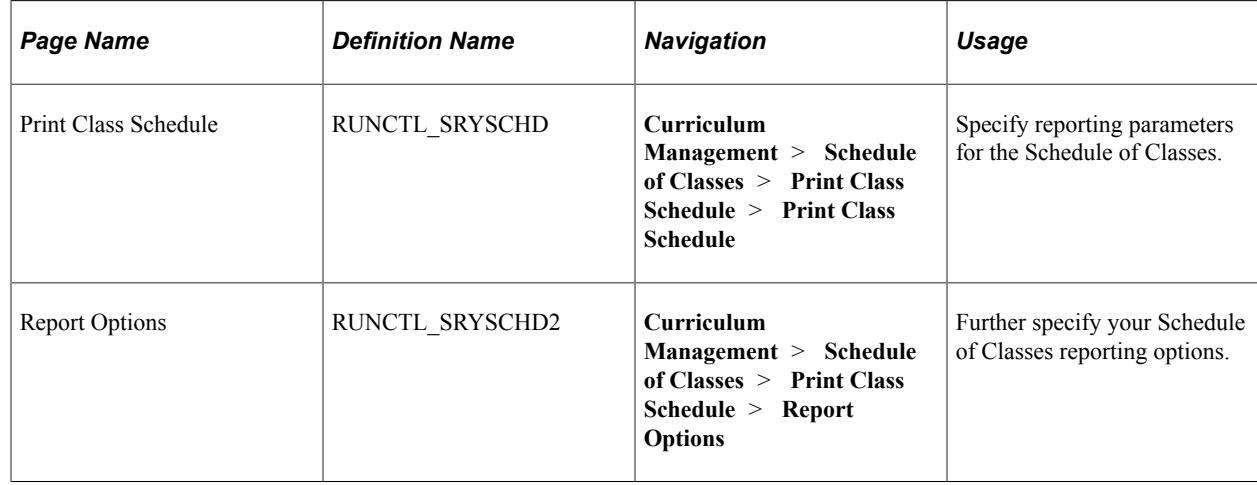

# **Setting Schedule of Classes Report Parameters**

Access the Print Class Schedule page (**Curriculum Management** > **Schedule of Classes** > **Print Class Schedule** > **Print Class Schedule**).

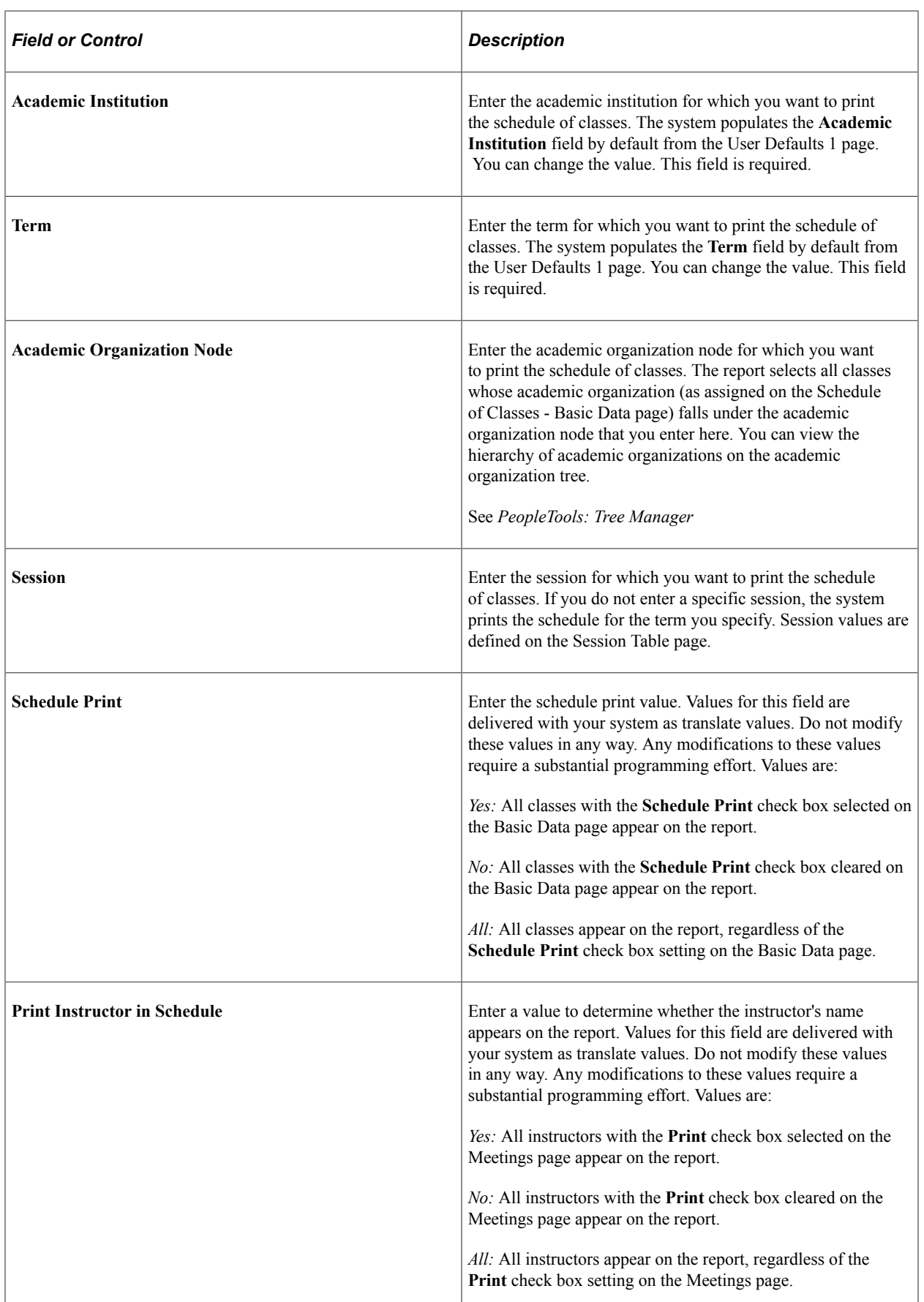

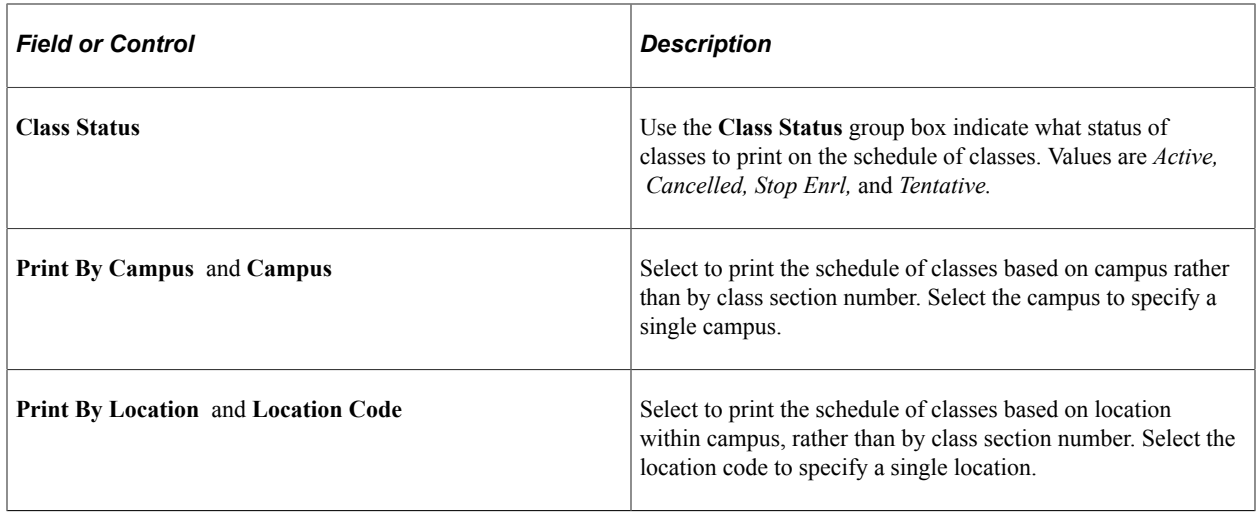

# **Setting Schedule of Classes Report Options**

Access the Report Options page (**Curriculum Management** > **Schedule of Classes** > **Print Class Schedule** > **Report Options**).

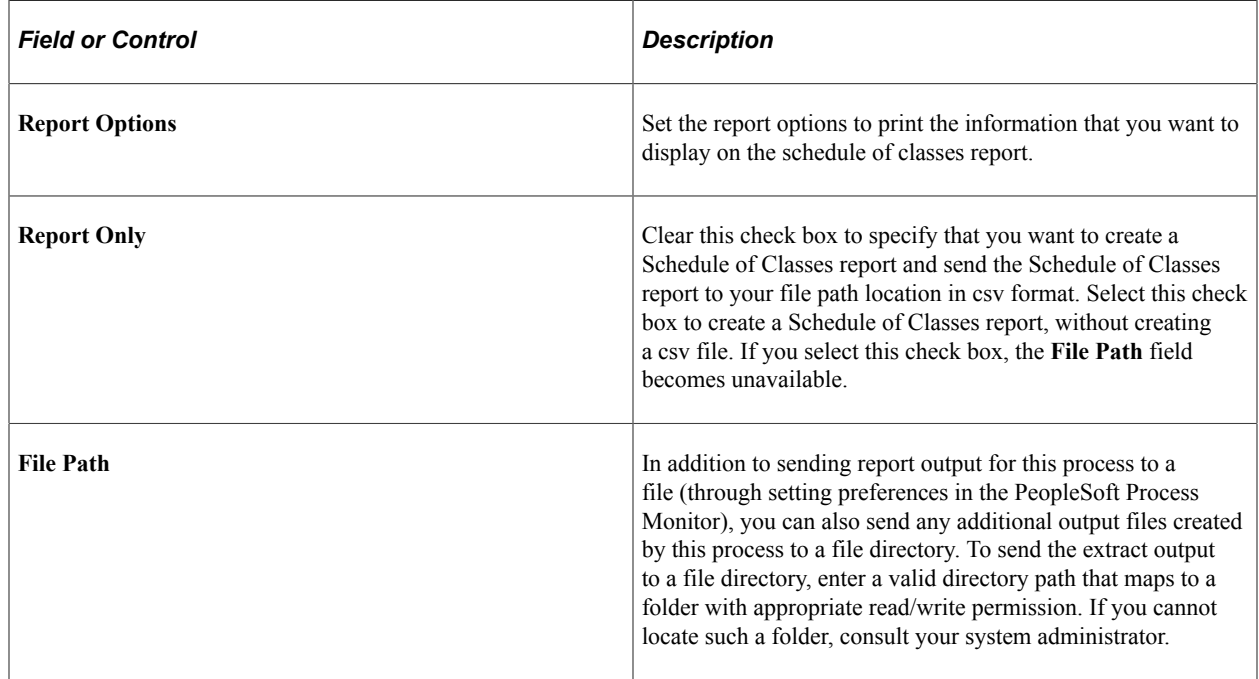

# **Copying Classes from One Term to Another**

This section lists prerequisites and discusses how to:

- Define criteria for the Prior Term Copy process.
- Select options for the Prior Term Copy process.

Use the Prior Term Copy component to copy the schedule of classes from term to term dependent upon criteria you submit and the roll down options you select.

To run the prior term copy process:

- 1. Access the Prior term Copy page.
- 2. Define your processing parameters.

Specifically, define the term from which you want to copy data, and define the term to which you want to copy data.

- 3. Define additional information such as the academic group and subject area that you want to copy (from and to).
- 4. Access the Prior Term Copy 2 page.
- 5. Define detailed options that specify the types of classes that you want to copy.
- 6. Click **Run** to run this request. PeopleSoft Process Scheduler runs the RUNCTL\_SRROLL process at user-defined intervals.

### **Prerequisites**

You must first define your academic institution and terms. In addition, you need to have a schedule of classes created in a prior term.

# **Pages Used to Copy Classes from Term to Term**

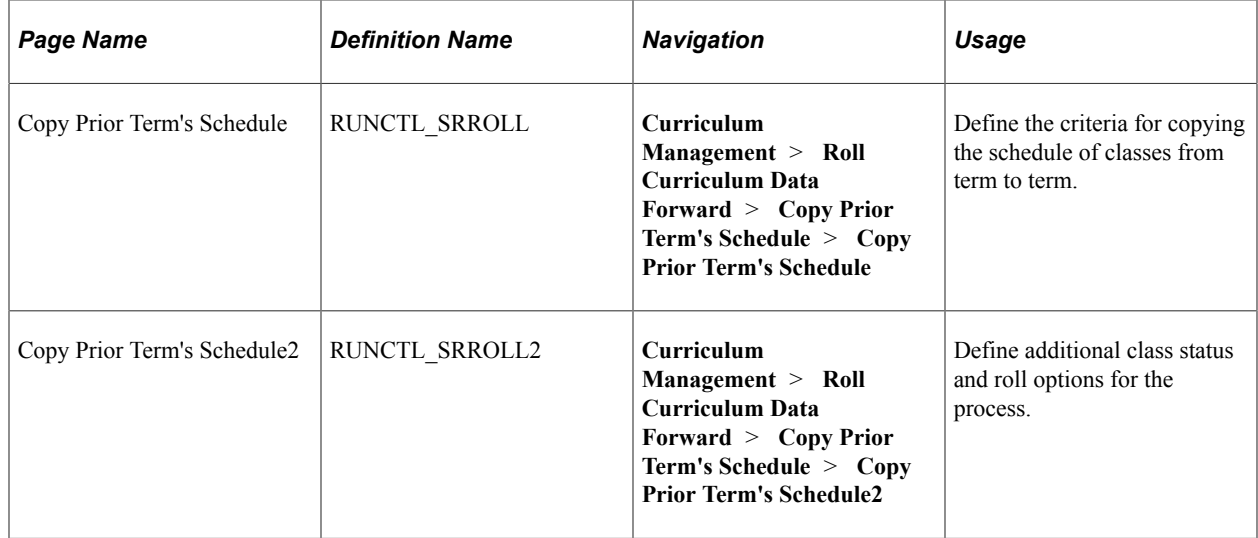

# **Defining Criteria for the Prior Term Copy Process**

Access the Copy Prior Term's Schedule page (**Curriculum Management** > **Roll Curriculum Data Forward** > **Copy Prior Term's Schedule** > **Copy Prior Term's Schedule**).

This example illustrates the fields and controls on the Copy Prior Term's Schedule page. You can find definitions for the fields and controls later on this page.

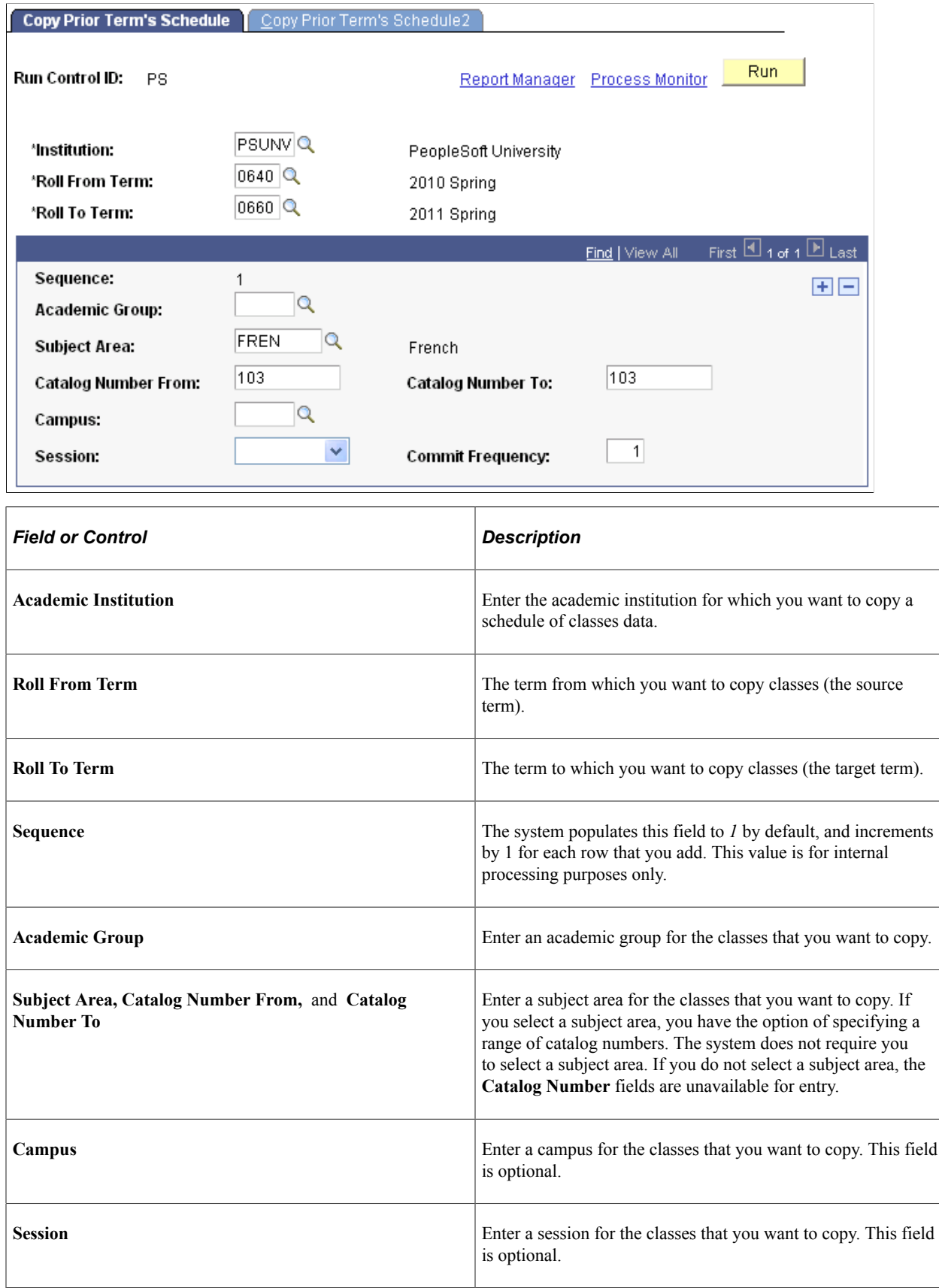

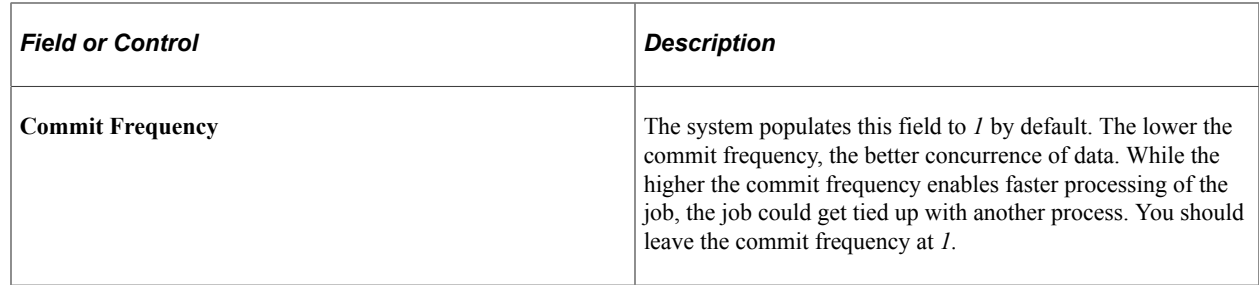

# **Selecting Options for the Prior Term Copy Process**

Access the Copy Prior Term's Schedule2 page (**(Curriculum Management** > **Roll Curriculum Data Forward** > **Copy Prior Term's Schedule** > **Copy Prior Term's Schedule2**).

This example illustrates the fields and controls on the Copy Prior Term's Schedule2 page. You can find definitions for the fields and controls later on this page.

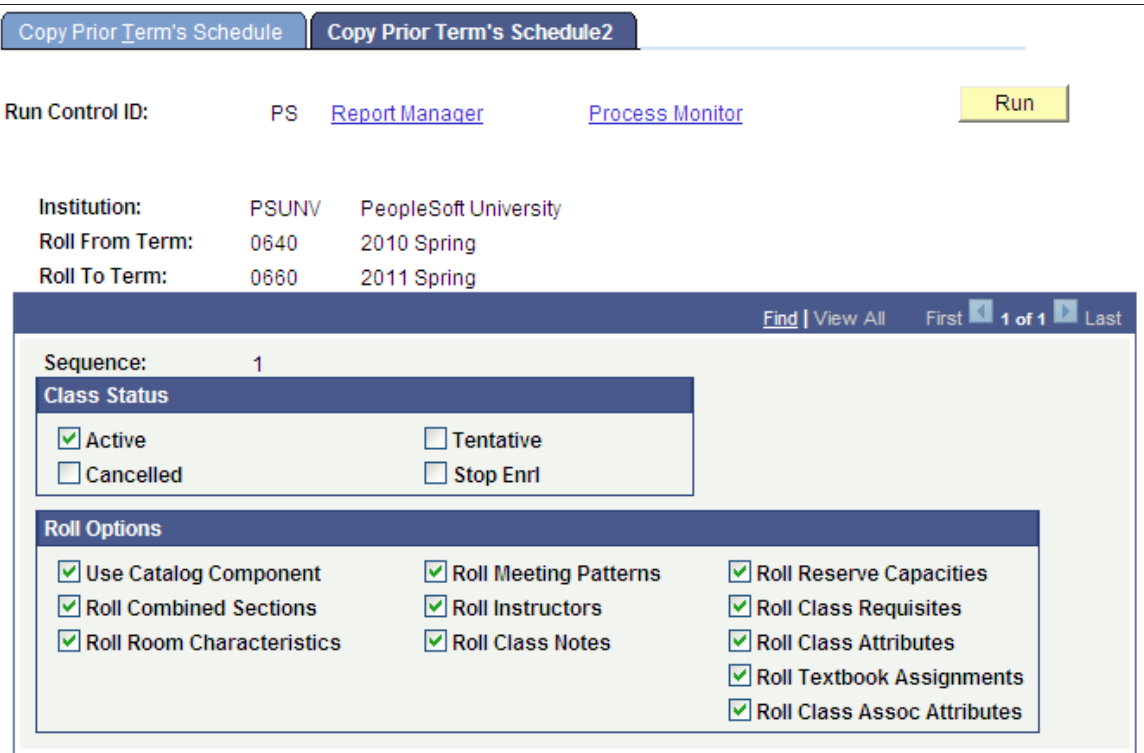

#### **Class Status**

Use the **Class Status** group box to indicate the status for classes that you want to copy. Values are *Active, Cancelled, Tentative,* and *Stop Enrl.* Each of these values corresponds to the class status value on the Enrollment Cntrl page.

#### **Roll Options**

Specify the type of information that you want to copy by selecting the appropriate roll options.

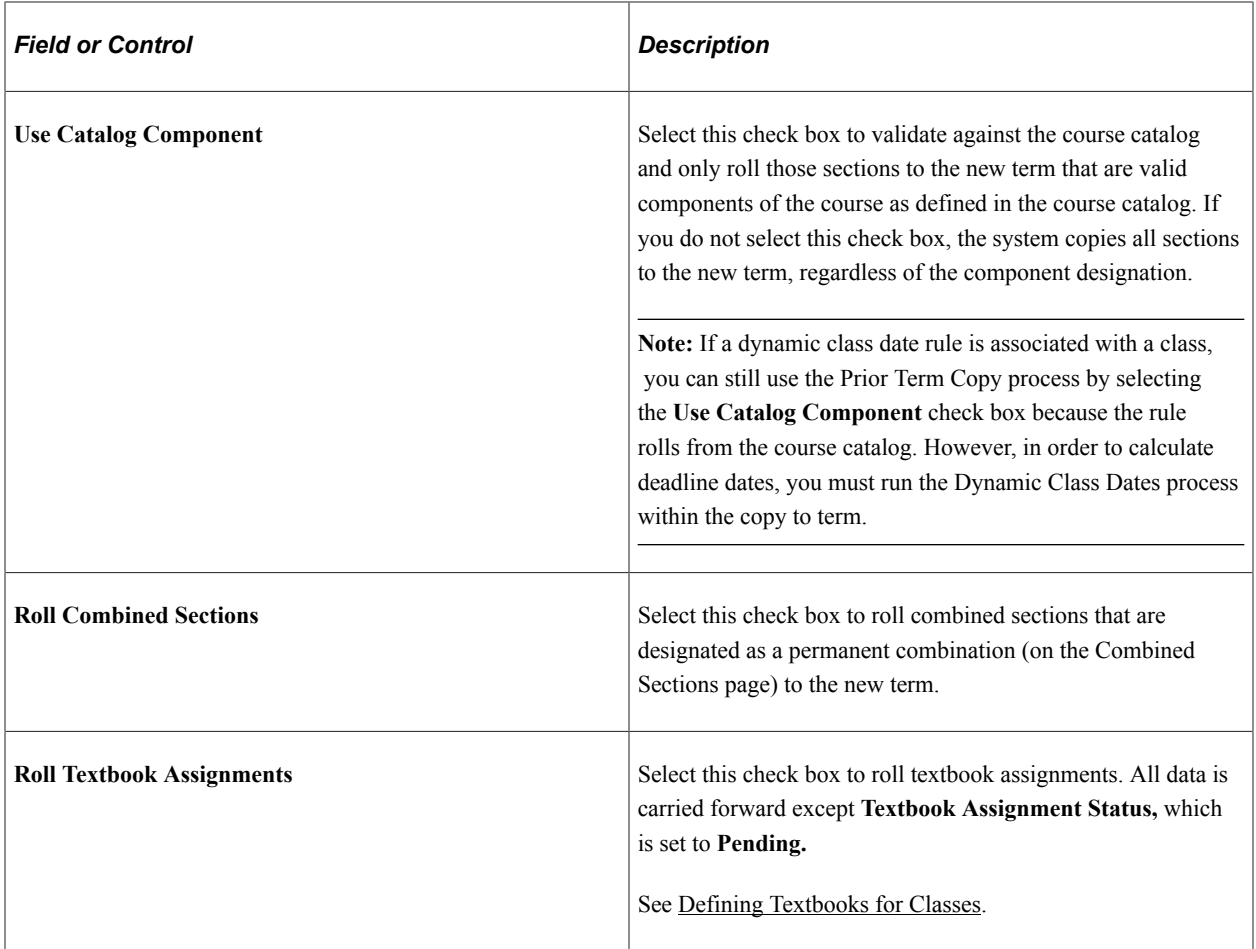

The remaining options are self-evident.

**Note:** If your institution uses the Instructor Workload feature, you should follow the Prior Term Copy process with the Workload Copy/Update process using the same roll from and roll to terms. This final step ensures that the process creates term workload records for all copied Schedule of Classes data.

# **Clearing the Resource Queue Table**

This section provides an overview of the resource queue table and discusses how to clear the resource queue table.

# **Understanding the Resource Queue Table**

For organizations that schedule classes with facility conflict checking activated, the resource queue table is a useful feature that prevents users from double booking facilities. When a user begins the class scheduling process, the system inserts a row in the resource queue table (via a COBOL program). This row signifies that someone within the organization is currently scheduling facilities. If another user attempts to reserve a facility, the system presents them with a message that resources are currently being allocated to another process and they must wait.

For example, "The resource you are trying to schedule is currently in use. Try your save again. If after 3 attempts you still cannot save, contact your system administrator."

When the scheduling process finishes, the row is removed from the Resource Queue table.

On occasion, system-wide or local client workstation errors may cause the row to remain in the table, thereby preventing the scheduling of classes. The Resource Queue Cleanup page was designed with this in mind. It is a powerful page, to be used by individuals at the system administrator level. The system administrator can click the **Unlock Resource** button on the Resource Queue Cleanup page, confirm their selection on the secondary page, and free up the resource.

### **Page Used to Clear the Resource Queue Table**

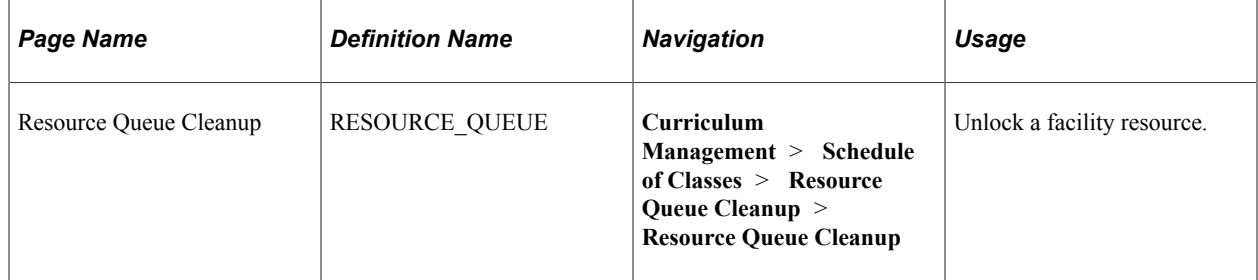

# **Clearing the Resource Queue Table**

Access the Resource Queue Cleanup page (**Curriculum Management** > **Schedule of Classes** > **Resource Queue Cleanup** > **Resource Queue Cleanup**).

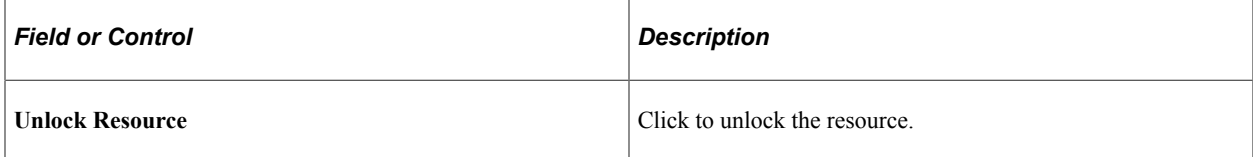

# **Tracking Instructor Workload**

# **Viewing and Updating Term Workload Data**

Two primary ways are available to assign workload hours to an individual:

- Assign non-instructional hours (such as advising) on the Term Workload page.
- Assign an instructor to a class on the Meetings page (thereby attaching the class's workload hours to the instructor).

There is a third way of assigning workload to individuals, through the Workload Copy/Update process, where instructor workload assignments are copied in batch from one term to another. The Workload Copy/Update process is described in a later topic.

#### **Related Links**

[Understanding Instructor Workload](#page-392-0)

### **Prerequisites**

Before you can review and update term workload, you must:

- Define instructor assignment class values for your institution on the Instructor Assignment Class page.
- Set the default instructor assignment class value for your institution on the Academic Institution Table - Academic Institution 4 page.

# **Pages Used to View and Update Term Workload Data**

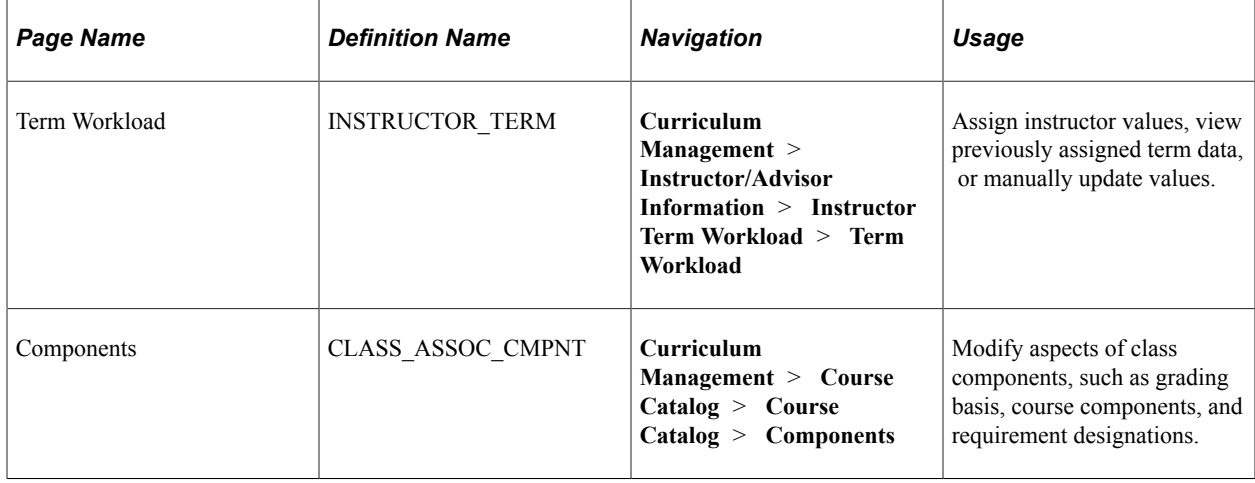

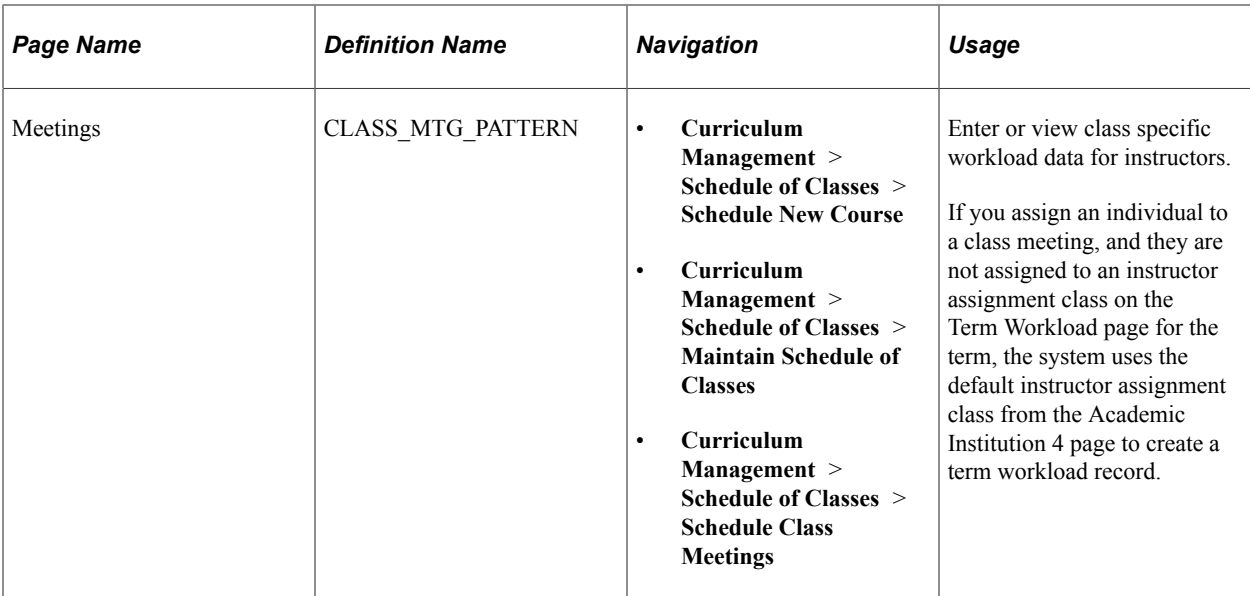

# **Viewing and Updating Individual Term Workload Data**

Access the Term Workload page (**(Curriculum Management** > **Instructor/Advisor Information** > **Instructor Term Workload** > **Term Workload**).

This example illustrates the fields and controls on the Term Workload page: Workload Assignment tab. You can find definitions for the fields and controls later on this page.

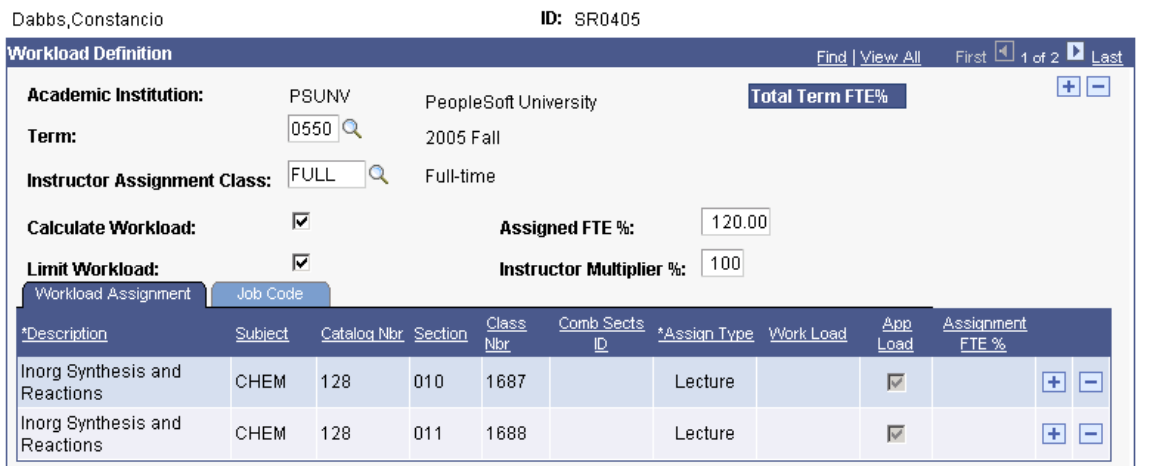

#### **Term Workload**

If you want to view an individual's cumulative term full-time equivalent (FTE) percentage data, add noncourse-based assignments (such as advising), or manually override a check box setting, you can reference the Term Workload page to do so.

**Note:** Multiple views of this page are available by selecting the tabs in the scroll area. Fields common to all views are documented here first.

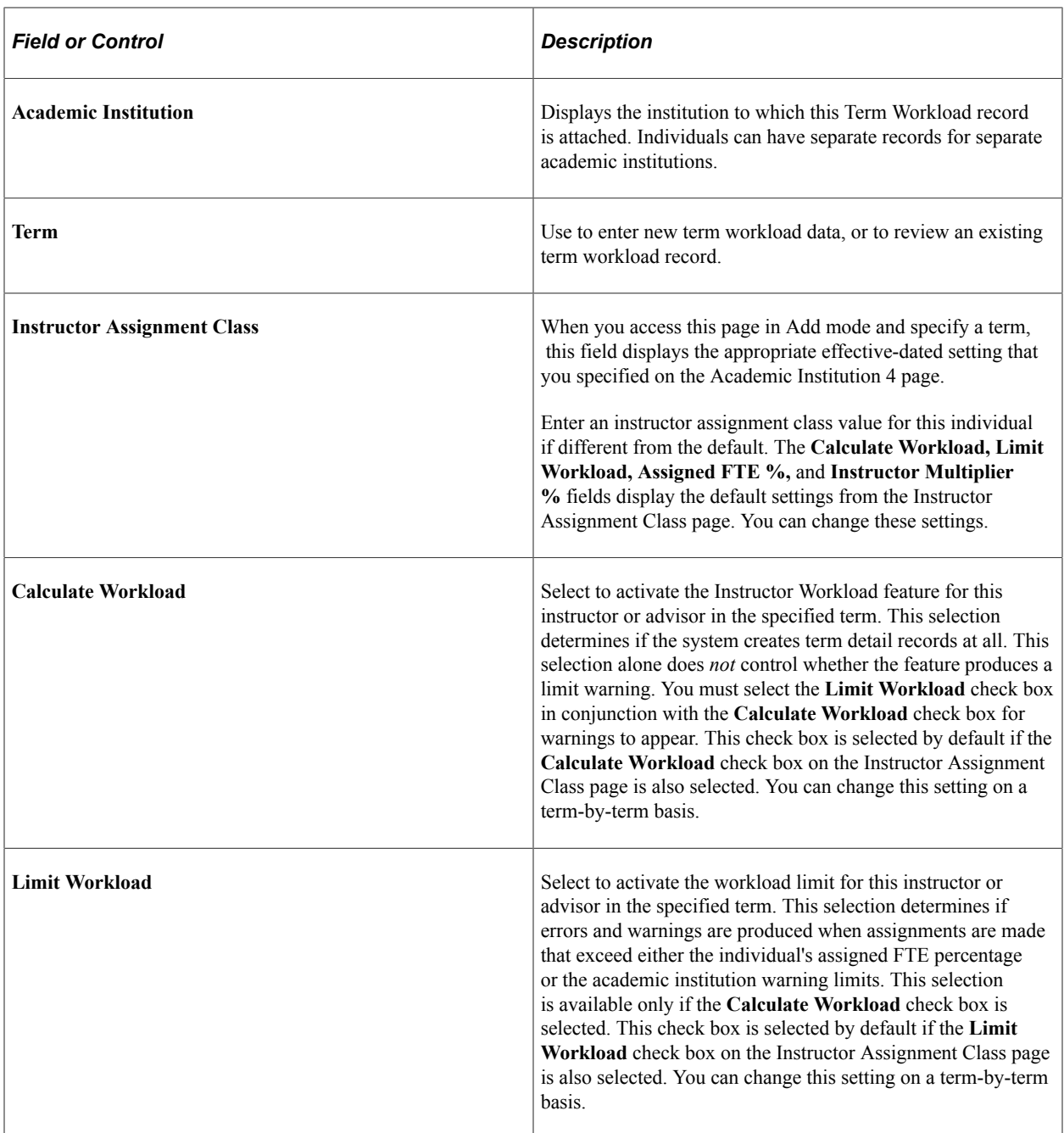

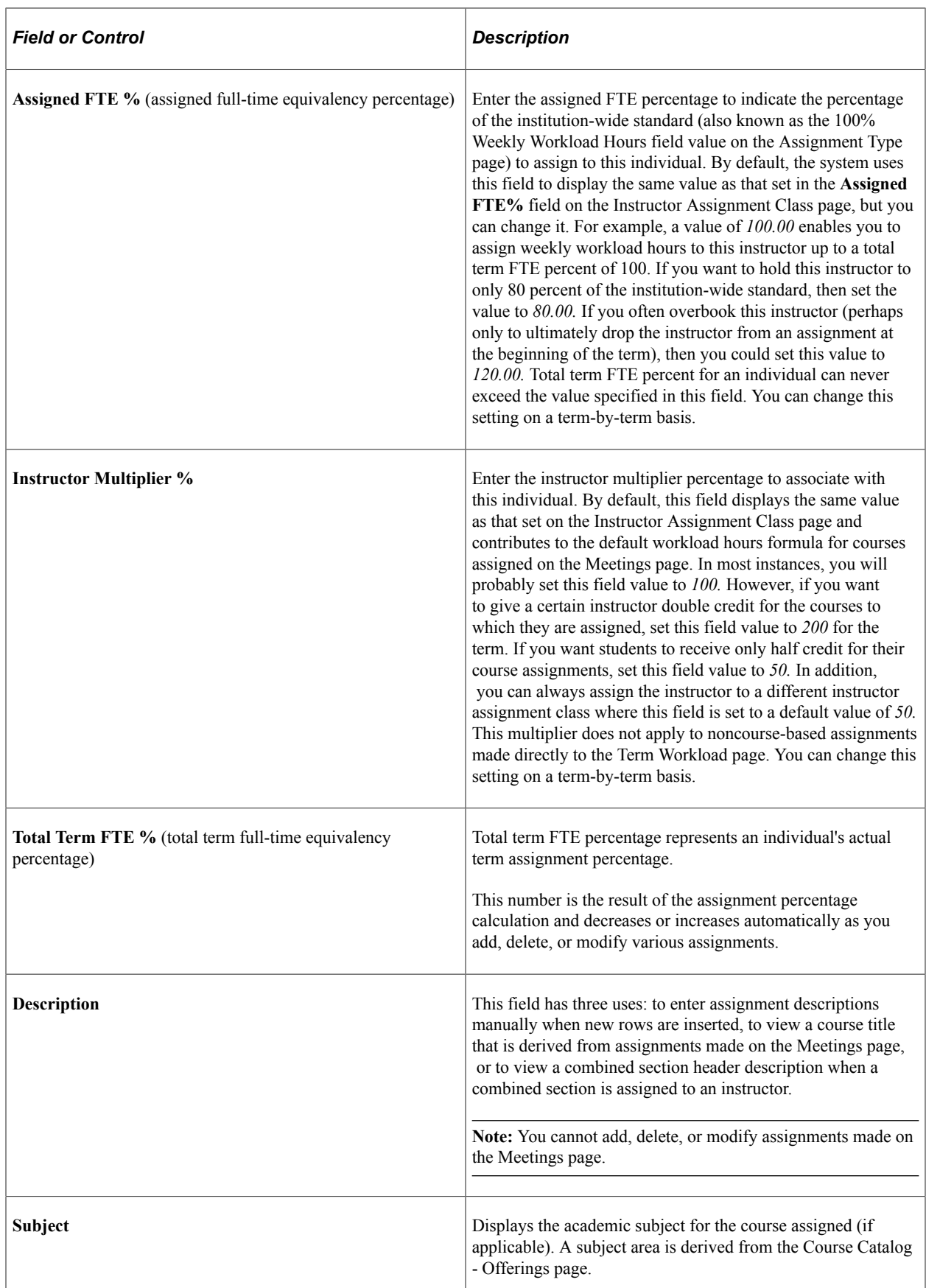

Ш
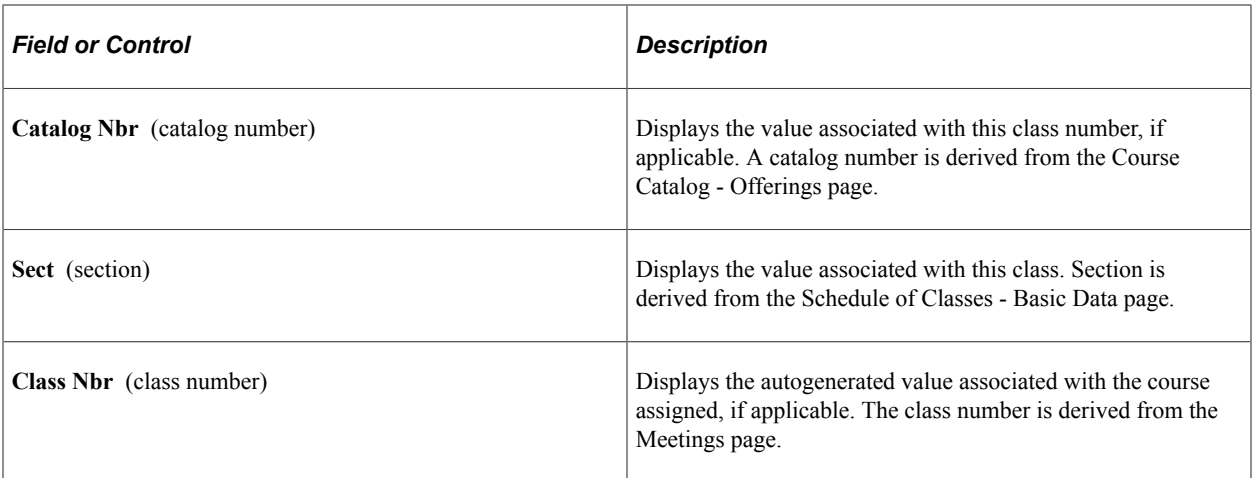

# **Workload Assignment Tab**

See the previous exhibit for a view of this tab.

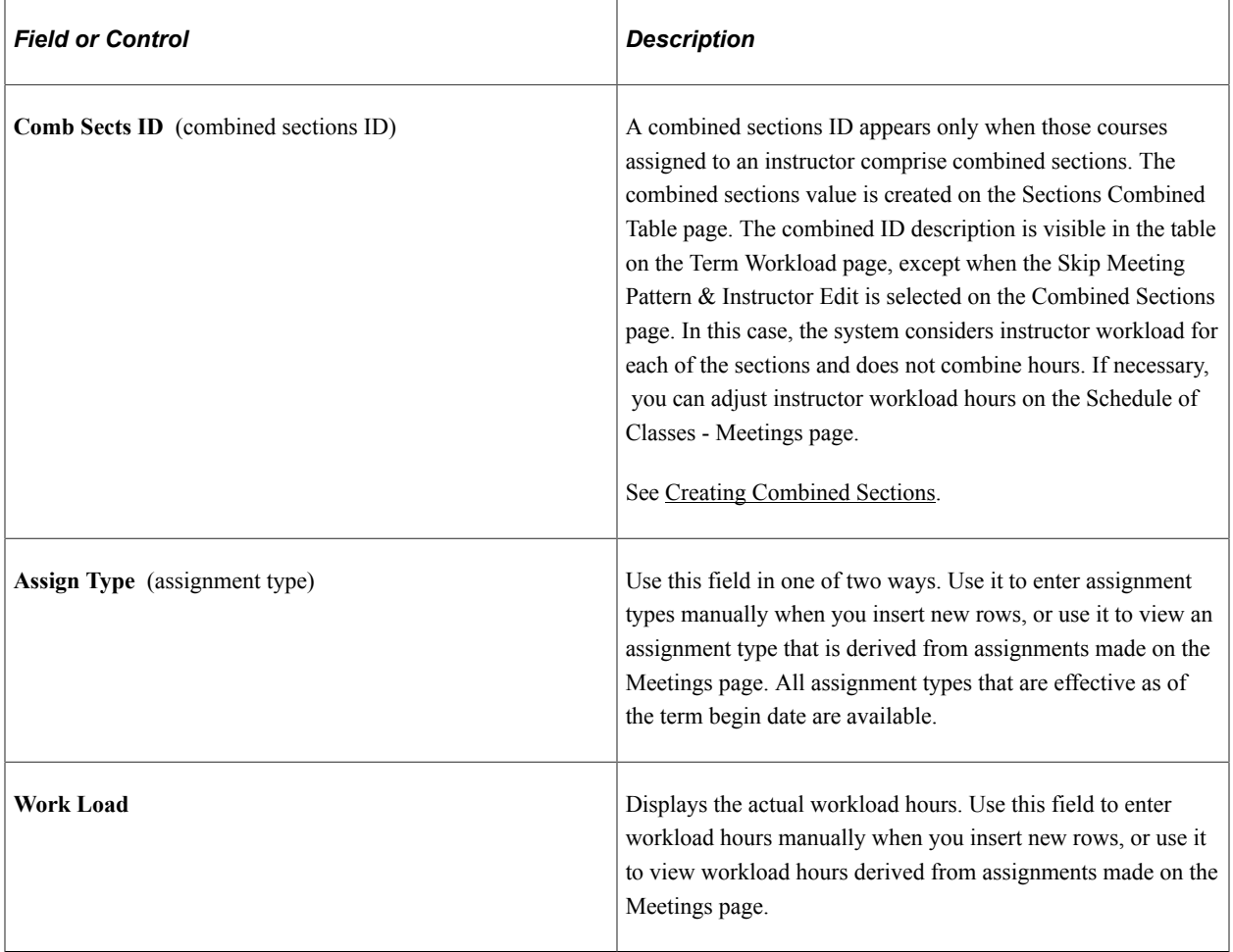

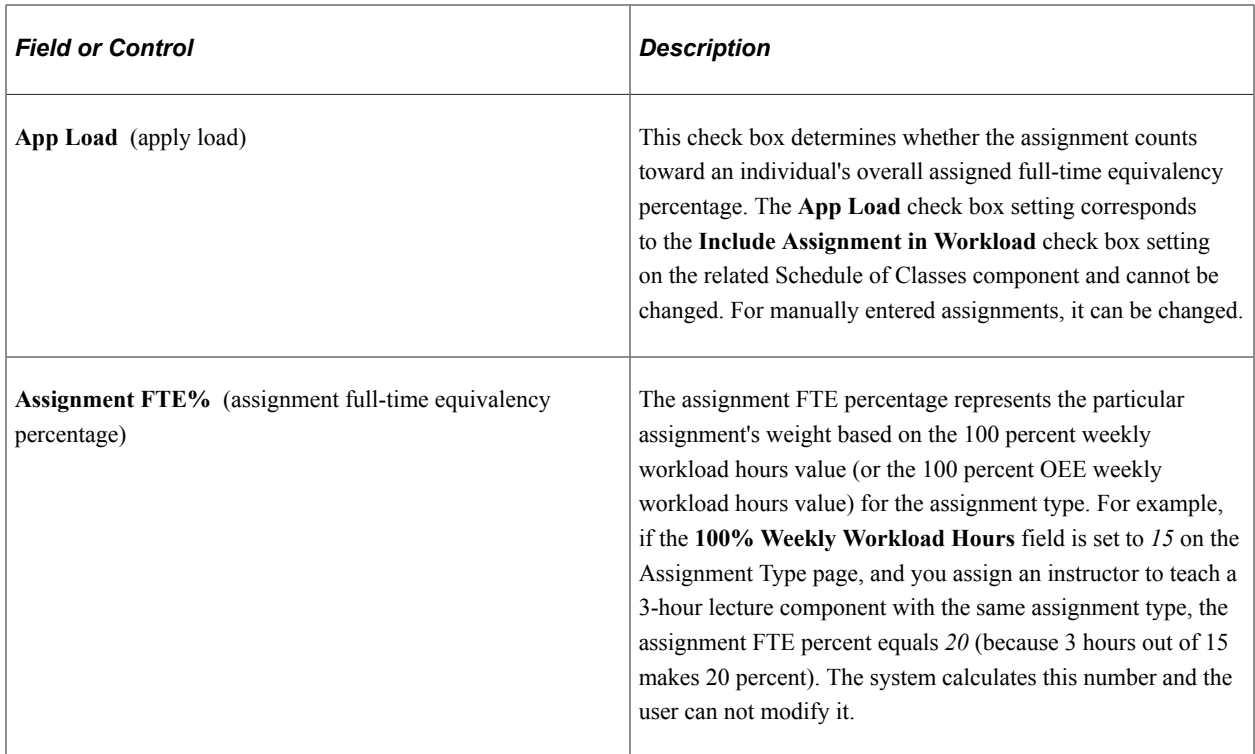

#### **Job Code Tab**

Select the Job Code tab.

This example illustrates the fields and controls on the Term Workload page: Job Code tab. You can find definitions for the fields and controls later on this page.

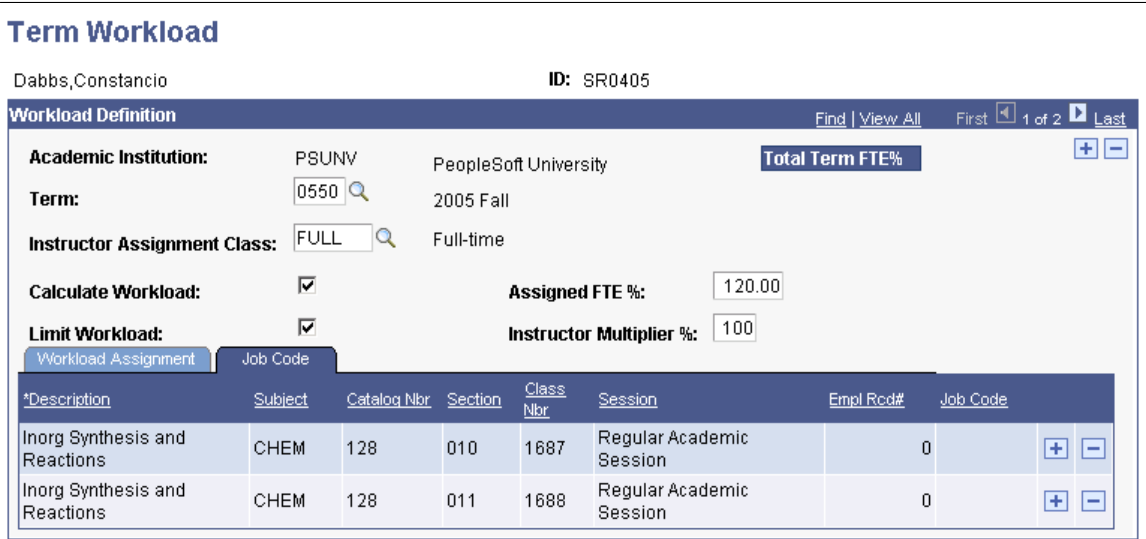

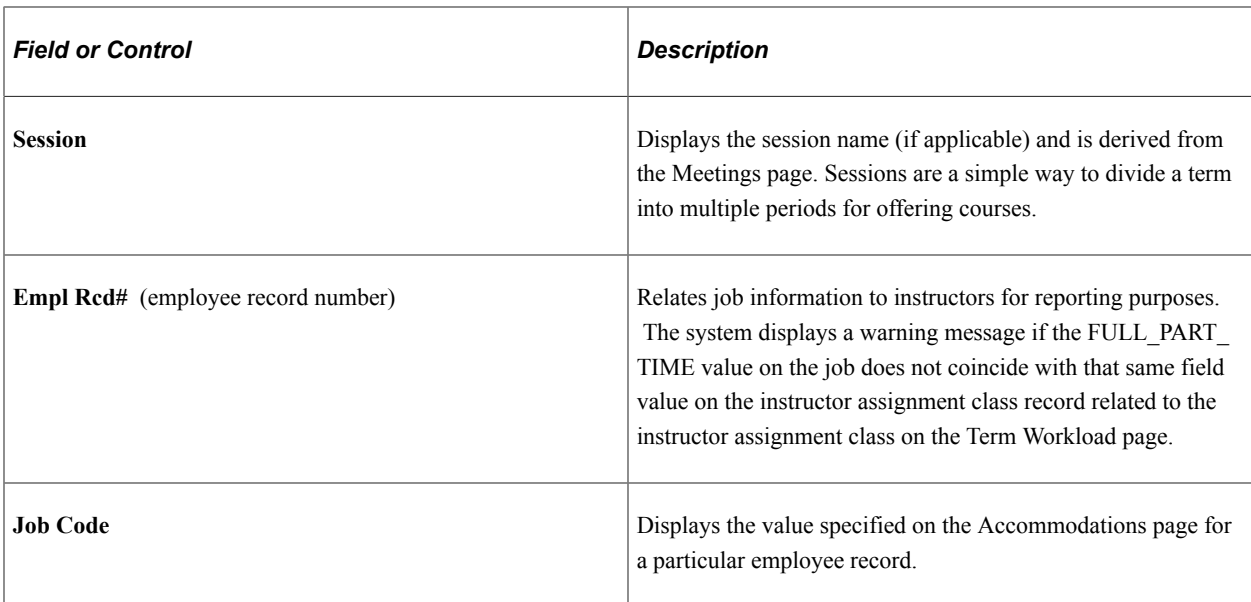

# **Viewing and Updating Workload Values on the Meetings Page**

Use the Instructors For Meeting Pattern group box on the Meetings page to enter or view workload data for instructors.

### **Related Links**

[Defining Class Meeting Patterns](#page-931-0)

# **Using the Workload Copy/Update Process**

The Workload Copy/Update process generates a report that classifies instructors who fall into one of the following six categories:

- 1. Reporting full-time instructors with workload over the allowed assignment.
- 2. Reporting part-time instructors with workload over allowed assignment.
- 3. Reporting full-time instructors with workload over the warning limit.
- 4. Reporting part-time instructors with workload over the warning limit.
- 5. Reporting full-time instructors with workload under the allowed assignment.
- 6. Reporting part-time instructors with workload under the allowed assignment.

If you run the process with the **Report Only** check box selected, the process does not update any term workload values. It just produces a report for the target term.

If you run the process with the **Report Only** check box cleared, all schedule of classes data from one term rolls over to another term. However, the Term Copy process alone does not roll forward term workload values. Instead, you must run the Workload Copy/Update process immediately following the Term Copy

process to finish the task. This final step ensures that the process creates term workload records for all copied schedule of classes data.

# **Prerequisites**

Term workload records must exist for the Roll From term.

# **Page Used to Report and Update Workload Values**

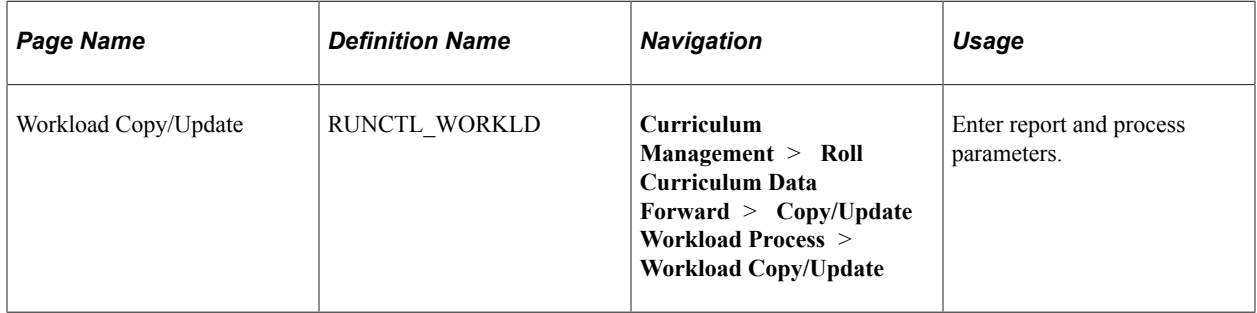

# **Reporting and Updating Workload Values**

Access the Workload Copy/Update page (**Curriculum Management** > **Roll Curriculum Data Forward** > **Copy/Update Workload Process** > **Workload Copy/Update**).

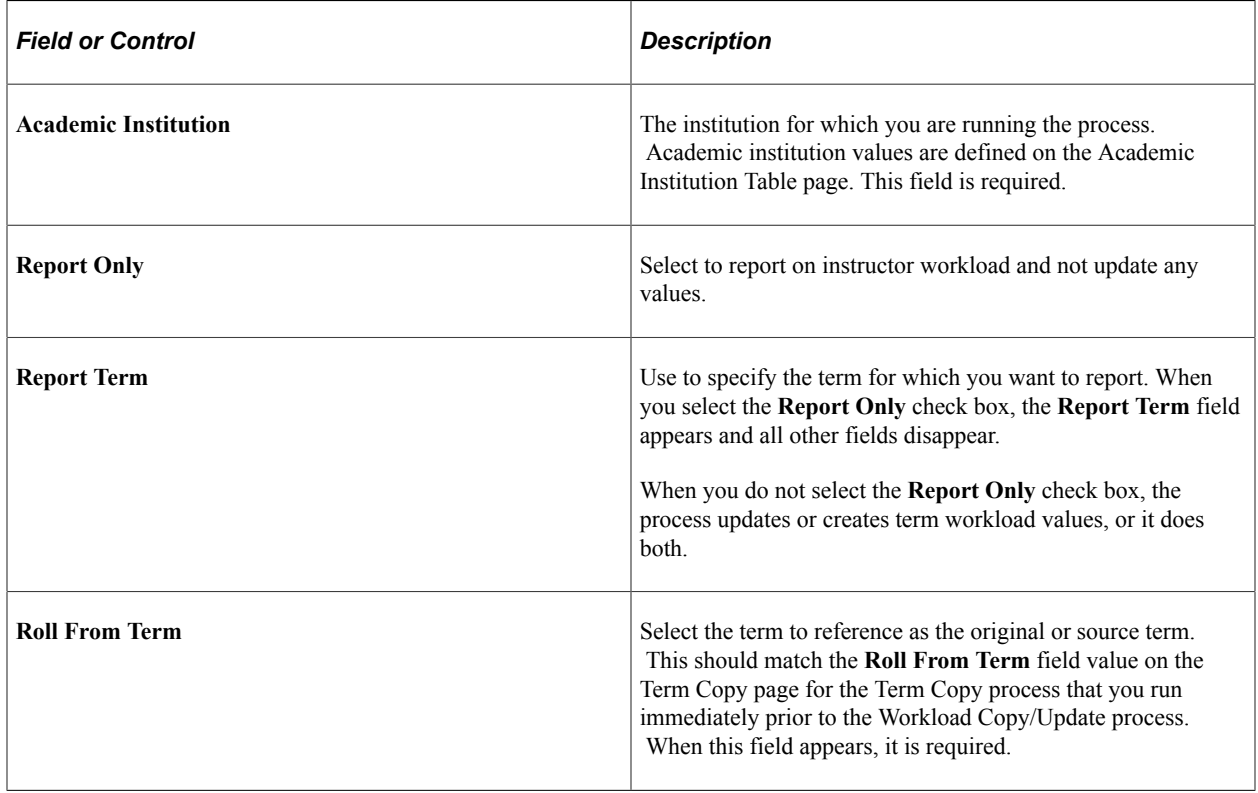

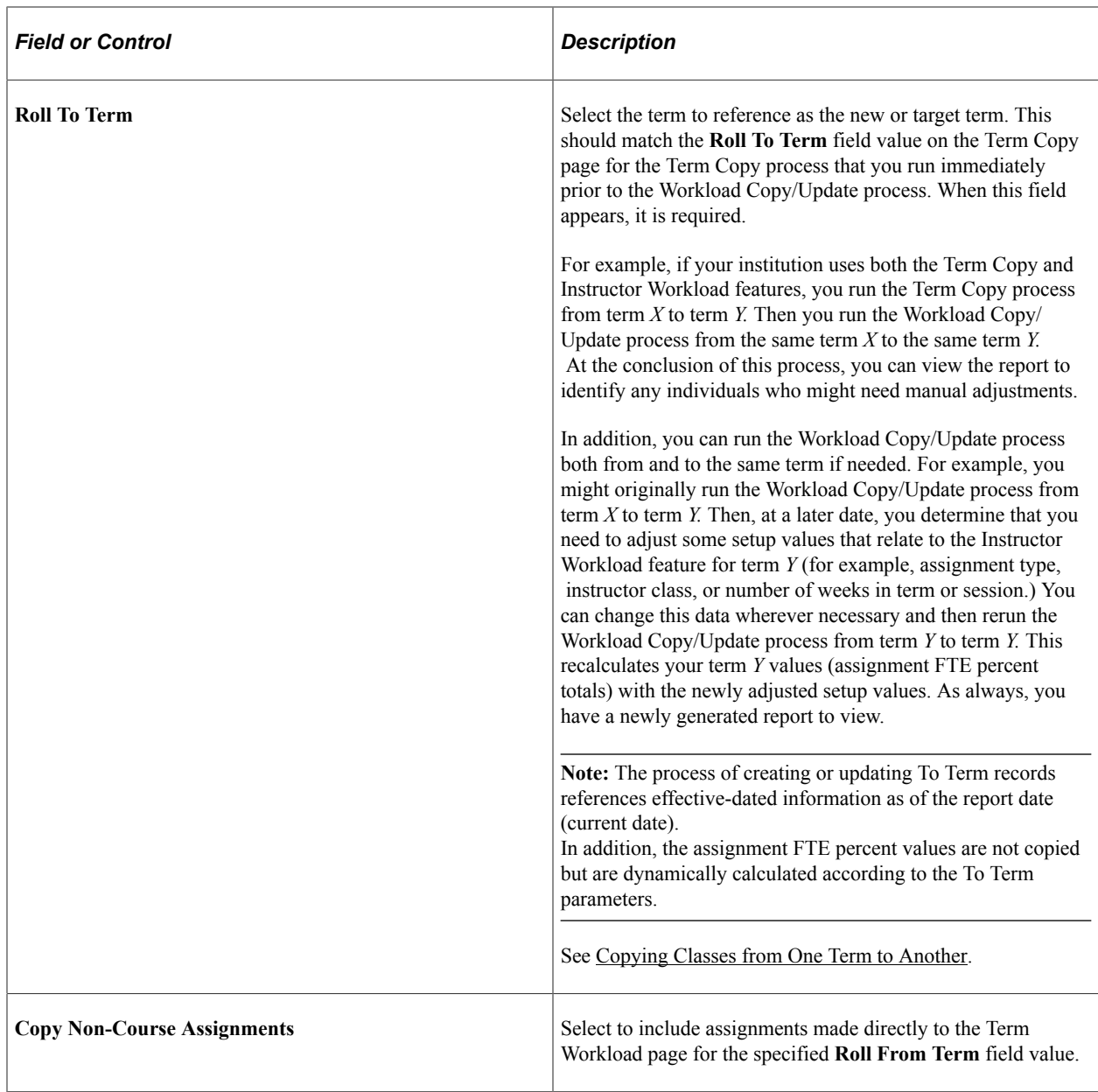

**Note:** Should you need to run the Update Workload process more than once with the same value in the **Roll to Term** field, be aware of the **Copy Non-Course Assignments** check box and its usage. If left selected each time that the process is run to the same term, non-course-based assignments are copied. For example, if you run the Update Workload process from fall 1999 to fall 2000, and in fall 1999, instructor A was assigned, on the Term Workload page, to advise the math club for 3 hours and, on the Schedule of Classes - Meetings page, to teach Math 100 for 3 hours, then both the 3-hour noncourse advising assignment and the Math 100 course assignment correctly roll forward to fall 2000 as 3 workload hours each. However, if you run the Update Workload process a second time from fall 1999 to fall 2000 (with the **Copy Non-Course Assignments** check box still selected), you add another 3-hour advising assignment to the individual's term workload record. This gives the individual a total of two advising assignments and one class assignment for a total of 9 workload hours. To prevent this type of noncourse assignment copying, during any postprimary runs of the process, clear the **Copy Non-Course Assignments** check box.

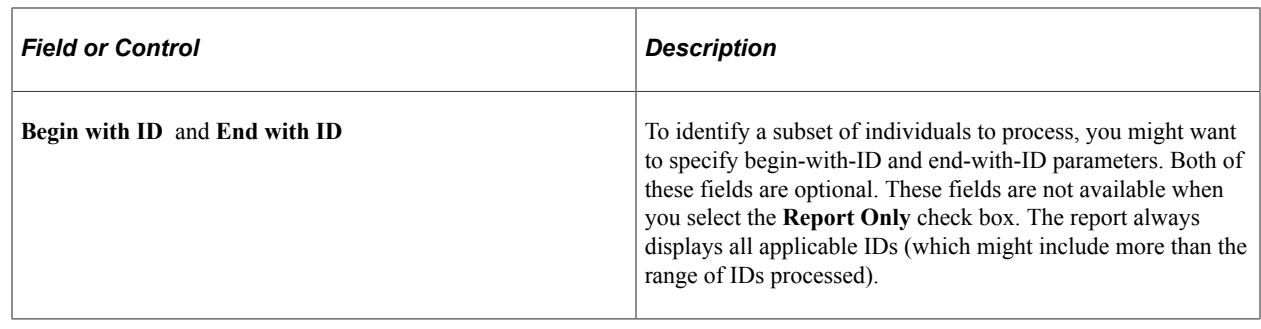

# **Walking Through Instructor Workload**

Now that you have familiarized yourself with all of the setup pages, walk through the following simple scenarios to help you visualize how everything is integrated. If possible, actually perform this walk through in a sample or test database. The exercise begins with references to the setup table located in the Implementing Instructor Workload Setup Tables documentation.

See [Implementing Instructor Workload Setup Tables](#page-398-0)

*Warning!* Although the conclusion of this exercise includes data clean up, there is one Term Workload record that you cannot delete. If you do not have access to a sample or test database, then use the steps below as a reference when you finally implement the feature. Do not perform this walk through in your production database.

To track instructor workload:

#### **Define Assignment Types**

First, create assignment types for at least two types of assignments, beginning with lecture and advising.

- 1. Select **Curriculum Management** > **Instructor/Advisor Information** > **Assignment Type** > **Add a New Value.**
- 2. Enter an Assignment Type of *LEC* and then the code for your institution.
- 3. Click **Add.**
- 4. Enter the following effective date: *01/01/1900.*
- 5. Enter the following status: *Active.*
- 6. Enter the following description: *Lecture Assignment Type.*
- 7. Enter the following short description: *Lecture.*

This description appears in the grid on the Meetings and Term Workload pages.

8. Select the **View on Schedule of Classes** check box.

This causes the assignment type to be an available choice on all of the Meetings pages.

9. Select the **Include Assignment in Workload** check box.

10. Enter *9* in the **100% Weekly Workload Hours** field.

This causes a 3-hour assignment to be converted to 30 percent of an individual's term workload, or, this causes a 9-hour assignment to be converted to 100 percent of an individual's term workload.

- 11. Enter *0* in the **100% OEE Workload Hours** field.
- 12. Save.
- 13. Select **Curriculum Management** > **Instructor/Advisor Information** > **Assignment Type** > **Add a New Value.**
- 14. Enter an assignment type of *ADV,* and then the code for your institution.

#### 15. Click **Add.**

- 16. Enter the following effective date: *01/01/1900.*
- 17. Enter the following status: *Active.*
- 18. Enter the following description: *Advising Assignment Type.*
- 19. Enter the following short description: *Advising.*

This appears in the grid *only* on the Term Workload page because you set the next field to *OFF.*)

20. Clear the **View on Schedule of Classes** check box.

This ensures that an assignment type of *ADV* can never be assigned on the Meetings page. Instead, you want to reserve this assignment type for association with assignments made directly on the Term Workload page.

- 21. Select the **Include Assignment in Workload** check box.
- 22. Enter *9* in the **100% Weekly Workload Hours** field.

This value means that if you want to give an instructor one course credit for advising, then give them 3 workload hours (or whatever the institution common course count is) for advising in a given term.

- 23. Enter *0* in the **100% OEE Workload Hours** field.
- 24. Save.

#### **Define Instructor Assignment Classes**

To create instructor assignment class values and their corresponding defaults for two types of employees (beginning with full time and part time):

- 1. Select **Curriculum Management** > **Instructor/Advisor Information** > **Instructor Assignment Class** > **Add a New Value.**
- 2. Enter an Instructor Assignment Class of *FT,* and then the code for your institution.
- 3. Click **Add.**
- 4. Enter the following effective date: *01/01/1900.*
- 5. Enter the following status: *Active.*
- 6. Enter the following description: *Full-Time.*
- 7. Select *Full Time* in the **Full/Part Time** field.
- 8. Select the **Calculate Workload** check box.
- 9. Select the **Limit Workload** check box.
- 10. Enter *120.00* in the **Assigned FTE %** field.
- 11. Enter *100* in the **Instructor Multiplier** field.
- 12. Save.
- 13. Select **Curriculum Management** > **Instructor/Advisor Information** > **Instructor Assignment Class** > **Add a New Value.**
- 14. Enter an Instructor Assignment Class of *PT,* and then the code for your institution.
- 15. Click **Add.**
- 16. Enter the following effective date: *01/01/1900.*
- 17. Enter the following status: *Active.*
- 18. Enter the following description: *Part-Time.*
- 19. Select *Part Time* in the **Full/Part Time** field.
- 20. Select the **Calculate Workload** check box.
- 21. Select the **Limit Workload** check box.
- 22. Enter *60.00* in the **Assigned FTE %** field.
- 23. Enter *100* in the **Instructor Multiplier** field.
- 24. Save.

#### **Activate Workload Feature and Specify Defaults**

To activate the workload feature for your institution:

- 1. Select **Set Up SACR** > **Foundation Tables** > **Academic Structure** > **Academic Institution Table.**
- 2. Specify your institution, select Correct History, and select Search.
- 3. Insert an effective-dated row with today's date.
- 4. Select the Academic Institution 4 tab.
- 5. Select the **Calculate Workload** check box.
- 6. Enter *100.00* in the **Full-Time Warning Limit %** field.
- 7. Enter *50.00* in the **Part-Time Warning Limit %** field.
- 8. Enter *100* in the **Course Component Workload Hours%** field.
- 9. Leave the **Academic Progress Units %** field blank.
- 10. Enter *120.00* in the **Full-Time Assigned FTE %** field.
- 11. Enter *60.00* in the **Part-Time Assigned FTE %** field.
- 12. Enter the following assignment type: *LEC.*
- 13. Enter the following instructor class: *FT.*
- 14. Save.

#### **Define Academic Subject Component Percentages**

Normally, you must enter only component percentages for academic subjects at your institution that you would like multiplied as other than 100. However, just to familiarize you with the page, update the subject of *MATH* with a lecture value of 100.

To define academic subject component percentages:

- 1. Select **Set Up SACR** > **Foundation Tables** > **Academic Structure** > **Academic Subject Table.**
- 2. Specify your academic institution and a subject area of *MATH;* select Correct History and then select Search.
- 3. Select the Subject/Workload tab.
- 4. Enter the following course component: *Lecture.*
- 5. Enter the following component multiplier: *100.*
- 6. Save.

#### **Define Course Catalog Workload Hours Information**

To specify workload hours for a course:

- 1. Select **Curriculum Management** > **Course Catalog** > **Course Catalog.**
- 2. Specify your academic institution and a subject area of *MATH* if possible, select Correct History, and select Search.
- 3. Select a course from the search results.
- 4. Select the Components tab.
- 5. Verify that a component of *lecture* exists and has a workload hours value of *3.* If not, update appropriately and **Save.**

Note any changes that you make to this course for cleanup later.

6. Note the following data:

- Course ID .
- Course Component .
- 7. View Class Component Workload Hours Information.
- 8. Make sure that you have the course scheduled and that you have specified values correctly in the **Workload Hrs** (workload hours) field on the Class Components page.
- 9. Select **Curriculum Management** > **Schedule of Classes** > **Adjust Class Associations.**
- 10. Specify your academic institution, a future, or current term (if you are using a PeopleSoft sample data database, enter *0460),* and the Course ID noted above.
- 11. Select Correct History and then select Search.
- 12. Select the Class Components tab.
- 13. Note the following data for the component:
	- Term .
	- Associated Class Nbr
- 14. Verify that the lecture component exist, and that the corresponding workload hours read.

With regularly scheduled classes, this defaults from the catalog. If this is not a newly scheduled class, enter a value of *3* in the **Workload Hours** field.

- 15. Save the page.
- 16. Now take a look at another place that you can go to view or update Workload Hours data.

Use the following optional menu path after a component has been scheduled for a term but later needs to be accessed for review or minor updates. The performance opening these pages is ideal because only the meeting that you need for viewing or updating is loaded.

- 17. Select **Curriculum Management** > **Schedule of Classes** > **Schedule New Class** > **Meetings.**
- 18. Enter your institution, term, and course ID.
- 19. Click **Search.**
- 20. Notice that this component is much smaller than that of the regular schedule of classes (only three pages).

Because you are loading less data, the pages open more quickly. Note that on this page, you can make changes to the workload hours for the meeting and the assignments themselves.

21. Do not make any additional changes.

#### **Define an Individual's Term Workload Information**

To define an individual's term workload information:

- 1. Select **Curriculum Management** > **Instructor/Advisor Information** > **Instructor Term Workload.**
- 2. Enter an ID *(Instructor A)* and code for your institution.
- 3. Click **Search.**
- 4. Note the following data: ID\_\_\_\_\_\_\_\_\_\_.
- 5. Insert a row for the same term that you used previously for the class component.
- 6. Change the instructor assignment class to *PT* from Academic Institution Page 4 default of *FT* and exit the field.

Notice that all of the PT defaults autopopulate the check boxes and **Assigned FTE %** (assigned fulltime equivalency percent) field. This is to show you how the check boxes and fields populate their default values. Now set your Instructor Assignment Class back to *FT.*

- 7. Select the **Calculate Workload** check box.
- 8. Accept the default of selected in the **Limit Workload** check box from the Instructor Assignment Class page.
- 9. Change the value in the **Assigned FTE %** field to *100.00.*

This ensures that you never assign the instructor to more than 100 percent of the full-time standard workload (9 workload hours in this example). If you wanted some slack, for give and take during scheduling, leave this at *120.00,* or even increase it.

10. Change the value in the **Instructor Multiplier** field to *200.*

Note that this does not double count assignments made directly to the Term Workload page.

11. Save.

Do *not* exit the page.

- 12. Assign Noncourse Based Assignments.
- 13. Manually assign a noncourse assignment of Advising to the previous ID *(Instructor A).*
- 14. Place cursor in Description field on the Workload Assignment tab and type "Advising the Math Club."
- 15. Enter the following assignment type: *Advising.*
- 16. Enter the following workload: *3.*
- 17. Save.
- 18. Notice that the **Assignment FTE %** (assignment full-time equivalency percent) field on the Workload Assignment tab autogenerates a percentage value of 33.33 percent.

This is using the formula for instructor assignments made directly to the Term Workload page. Remember, our 100 percent weekly workload hours for this assignment type are 9; therefore, 3 workload hours make up 33.33 percent of the instructor's total term FTE. Also notice that this value

contributes to the overall Total Term FTE percent value for instructor A. Exit this page for now. You will return to it later.

### **Assign Course Based Assignments**

To assign instructor A to a course using the Schedule of Classes - Meetings page:

- 1. Select **Curriculum Management** > **Schedule of Classes** > **Maintain Schedule of Classes.**
- 2. Enter the same term and course ID that you used in the steps above.
- 3. Click **Search.**
- 4. Select the Meetings tab.
- 5. On the Meetings Assignment page, enter the ID for instructor A in the ID field, and exit the field.
- 6. Select the Workload tab.
- 7. Look at the **Assignment Type** field and notice that you do *not* see *ADV* as a choice. (because when setting up *ADV* as an assignment type, you cleared the view on **Schedule of Classes** check box).
- 8. Set the assignment type to *Lecture.*
- 9. Notice that workload hours read 6.

This is because you set the instructor multiplier to 200 percent, so every 3-hour assignment in this term counts as double workload hours. The *3* becomes a *6.*

- 10. Notice that the **Assignment FTE %** (assignment full-time equivalency percent) field populates and represents that this course is worth double.
- 11. Save.

#### **View an Instructor's Term Workload Summary**

To return to Term Workload page to view instructor A's new workload information.

- 1. Select **Curriculum Management** > **Instructor/Advisor Information** > **Instructor Term Workload.**
- 2. Enter same ID for instructor A and code for your institution, and click Search.
- 3. Scroll to the term you used in steps above.
- 4. Looking at the page, you can now see both assignments: one made on the Term Workload page and another made on the Meetings page.

Notice that the course assigned on the Meetings page is actually counting double toward FTE. This is because you set the default Instructor Multiplier for this instructor to 200 percent.

#### **Assign Workload for One Class Component to Two Instructors**

To allow two instructors to share the responsibility of teaching the math class:

1. Return to the math class on the Schedule of Classes - Meetings page to update the assignments.

- 2. Select **Curriculum Management** > **Schedule of Classes** > **Maintain Schedule of Classes.**
- 3. Enter the same term, subject, and course you used in the previous steps, and click **Search.**
- 4. Select the Meetings tab.
- 5. Go to the **Instructors For Meeting Pattern** group box, select the Workload tab, and change the existing load factor for instructor A from *100.00* to *50.0.*

Notice changes in workload hours and assignment FTE percent.

6. Insert another row on the Workload tab and add another instructor.

Refer to this second instructor as *Instructor B.* Alter instructor B's load factor to *50.* Remember, it is the user's responsibility to set load factor, and it is also the user's responsibility to ensure that the combined load factor for a course component equals 100, if that is what you want. In some rare instances, you might want them to equal more than 100, but this is not recommended.

Therefore, in looking at the grid, you have now specified that instructor A shall teach 50 percent of the class, and instructor B shall teach the other 50 percent.

7. Save.

#### **View an Instructor's Updated Term Workload Summary**

Now return to the Term Workload page for instructor A. Because you have altered the instructor's load factor to 50 percent for the math course, you should notice an overall decrease in the total term FTE percent.

To view an instructor's updated term workload summary:

- 1. Select **Curriculum Management** > **Instructor/Advisor Information** > **Instructor Term Workload.**
- 2. Enter an ID for instructor A and a code for your institution, and click **Search.**
- 3. Scroll to the term that you used in the previous steps.
- 4. Notice that updates made to the Meetings page automatically update the Term Workload record.

In addition, notice on this page that you cannot edit anything created on the Meetings page. If you want to change anything associated with an assignment made on the Meetings page, you must return to the Meetings page and make the change. The only assignments that you can modify on the Term Workload page are the non-course-based assignments.

5. Do not cancel the page.

#### **Review Warning Limits**

On the Term Workload Page, let us try some of the soft and hard warnings that you created. You set up institution-wide soft warning limits and some default FTE percentage hard warning and error limits on the Academic Institution 4 page. Keep the Term Workload page open and open the Academic Institution 4 page in a new window to review your earlier work.

To test the warnings that you set up:

- 1. Select **Set Up SACR** > **Foundation Tables** > **Academic Structure** > **Academic Institution Table.**
- 2. Specify your institution, select Correct History, and select Search.
- 3. Select the Academic Institution 4 tab.
- 4. Verify the following values in the listed fields:
- 5. Select the Academic Institution 4 tab.

The page should have the following values in the listed fields:

- Institution Wide *Soft* Warnings (which apply to all individuals where their Term Workload page has the **Calculate Workload** check box selected): Full-Time Warning Limit %: *100.00;*Part-Time Warning Limit %: *50.00.*
- Default FTE % Values/*Hard* Warnings (which serve as defaults on the Instr Assign Class page): Full-Time Assigned FTE %: *120.00;*Part-Time Assigned FTE %: *60.00.*

You can change these each time that you create a new Instructor Assignment Class. However, in order to minimize this type of change, pay special attention to the values that you enter. Try to make them as accurate as possible so that you can take full advantage of the data entry benefit this default provides

6. Look back at instructor A's Term Workload record.

Notice that the instructor already has an assigned FTE percent value for the term. Because of this, the default full-time assigned FTE percent value on the Academic Institution 4 page can *not* be used because instructor A does not need to rely on default FTE percent values for this term. Instead, instructor A has an assigned FTE percent value of *100.* This means that instructor A can never be assigned to more than 100 percent of the full-time standard (set up as 9 hours on the Assignment Type page for both *ADV* and *LEC).*

#### **Test the Workload Limits**

Close the Academic Institution 4 page, leaving just the Term Workload page open.

To test workload limits:

1. In the same term that you have been using, manually assign instructor A to a second advising assignment worth 4 workload hours.

This takes instructor A over the assigned FTE percent of *100* (or 9 hours in this example). Exit the workload hours field, attempt to save the page, and notice the hard warning or error that appears.

2. If you want to override this and save the assignment, you must increase the assigned FTE percent.

Set the percentage to 120, and try the assignment again. On second attempt, you should receive only institution soft warnings.

- 3. Save the page.
- 4. Before you move on to the next test, delete the second advising row that you just inserted, and set the assigned FTE percent to *110.*

Instructor A should now have two rows on the Term Workload page for this term: one for advising the Math Club and another for the math course. The total term FTE percent should be 66.66 percent.

5. Save.

### **Limits Elicited by Using the Meetings Page**

#### Select **Curriculum Management** > **Schedule of Classes** > **Maintain Schedule of Classes.**

- 1. Enter the same term, subject, and course that you used in the previous steps, and click Search.
- 2. Select the Meetings tab.
- 3. On the Meetings page Workload tab, go to the row in the grid for instructor A and manually enter a workload hour value of *6.5* for this math course, exit the field, and try to save.

You should get a soft warning that this creates a workload over the institution-wide preference, but you can save because you are not exceeding instructor A's individual assigned FTE percentage for the term.

- 4. Save but do not exit the page.
- 5. Return to the workload field and change the *6.5* to *7,*exit the field, and try to save.

Notice that you get the hard warning and error that this exceeds instructor A's allowable assignment FTE percentage. The system does not permit you to save. The only way to override this and continue would be to navigate back to the Term Workload page for this individual and increase his or her assigned FTE percentage for the term.

6. Exit the page without saving.

#### **Limits Viewed by Using the Workload Copy Report**

Running the Workload Copy/Update process disregards error and warning limits so that the overall process runs successfully and completely. However, there is a follow-up report that tells you which individuals were assigned and whether either their individual assigned FTE percentages or institutionwide warning limits were exceeded.

Because you know that, in the previous example, instructor A has a total term FTE percentage in excess of the institution-wide warning standard, let's run the report and see how this instructor appears on the report.

#### 1. Select **Curriculum Management** > **Roll Curriculum Data Forward** > **Workload Copy/Update.**

2. Enter a run control.

Select **Add a New value.**

- 3. Select the **Report Only** check box and enter the term that you have been using.
- 4. Save.
- 5. Click the **Run** button, select your process scheduler parameters, and click the **OK** button.
- 6. Allow the process to complete, then click the **Report Manager** link.

7. Enter a process type of *SQR Report,* then click the **Refresh** button.

The Workload Copy and Recalc (workload copy and recalculate) report should appear in the report list.

- 8. Click the **View** link to view the report.
- 9. Select the SRWRKLD.PDF file to view the report.

In viewing the report, you can see that the instructor A appears under the Reporting Full-Time Instructors with Workload over Warning Limit (100 percent) heading.

At this point, you wonder why you have sections entitled Reporting Instructors with Workload over Allowed Assignment.

If there is a hard warning in the system, how could individuals ever get in this predicament? Remember what happens when you run the Workload Copy/Update process from one term to another. The process can assign workload that exceeds limits if setup values differ between terms. This is why it is imperative that you always view this report after you run the Workload Copy/Update process. If you find that any individuals have exceeded their assigned FTE percentages for the term, you can easily identify them and modify their term workload records. You can also make adjustments on the Meetings page.

10. Because you will not run the Workload Copy/Update process at this time, close the report and exit the Update Workload page.

#### **Walk Through Cleanup**

Even though you are now in a test database, before you complete this exercise, you might want to clean up all of the data that you have just entered. To do so, follow these steps:

- 1. Remove Instructors A and B From the Math Course.
- 2. Select **Curriculum Management** > **Schedule of Classes** > **Maintain Schedule of Classes.**
- 3. Enter the same term, subject, and course that you used above.

Click **OK.**

- 4. On the Meetings page, delete both rows in the grid for instructors A and B, exit the field, and save.
- 5. Delete the Term Workload Records for Instructors A and B.
- 6. Select **Curriculum Management** > **Instructor/Advisor Information** > **Instructor Term Workload.**
- 7. Enter an ID for instructor A and a code for your institution, and click OK.
- 8. Delete appropriate term data.
- 9. Select **Curriculum Management** > **Instructor/Advisor Information** > **Instructor Term Workload.**
- 10. Enter an ID for instructor B and a code for your institution, and click OK.
- 11. Delete appropriate term data.
- 12. Remove Workload Hours for the math course.
- 13. Select **Curriculum Management** > **Schedule of Classes** > **Adjust Class Associations** > **Class Components.**
- 14. Enter the institution, term, and course that you have been using, and click OK.
- 15. Delete the workload hours of *3* for the lecture component and save.
- 16. Select **Curriculum Management** > **Course Catalog** > **Course Catalog** > **Correction.**
- 17. Enter the institution and course that you have been using, and click OK.
- 18. Delete the workload hours specified for the lecture component and save.
- 19. Remove Subject Component Multiplier for the Math Course.
- 20. Select **Set Up SACR** > **Foundation Tables** > **Academic Structure** > **Academic Subject Table** > **Subject Workload.**
- 21. Enter the code for your institution and the code for the math course, and click OK.
- 22. Delete the row for lecture and save.
- 23. Turn off the feature at the institution level.
- 24. Select **Set Up SACR** > **Foundation Tables** > **Academic Structure** > **Academic Institution Table** > **Academic Institution 4.**
- 25. Enter the code for your institution, and click OK.
- 26. Go to the row inserted with today's date, delete this row, and save.
- 27. Delete instructor assignment classes.
- 28. Select **Curriculum Management** > **Instructor/Advisor Information** > **Instructor Assignment Class** > **Correction.**
- 29. Enter the instructor assignment class of *PT,* and then click OK, Delete, and Save.
- 30. Select **Curriculum Management** > **Instructor/Advisor Information** > **Instructor Assignment Class** > **Correction.**
- 31. Enter the instructor assignment class of *FT,* and then click OK, Delete, and Save.
- 32. Delete assignment types.
- 33. Select **Set Up SACR** > **Foundation Tables** > **Academic Structure** > **Assignment Type** > **Correction.**
- 34. Enter an assignment type of *ADV* and the code for your institution, and then click OK, Delete, and Save.
- 35. Select **Set Up SACR** > **Foundation Tables** > **Academic Structure** > **Assignment Type** > **Correction.**

36. Enter an assignment type of *LEC* and the code for your institution, and then click OK, Delete, and Save.

**Note:** You cannot inactivate or delete the autocreated *NON* assignment type. Leave this value as delivered.

# **Chapter 29**

# **Managing Student Programs, Plans, and Subplans**

# **Understanding Academic Program and Plan Activation**

A student must be active in an academic program and plan to later be activated into a term for that academic program and plan. You can activate students into academic programs and plans by either of the following methods:

- Transmit the student's academic program and plan data through the Activate Applications matriculation process (ABPCPPRC) in Recruiting and Admissions, this being the usual method.
- Enter the student's academic program and plan data manually in the Student Program/Plan component.

The system stores the student's academic program and plan data on rows in the academic program table (ACAD\_PROG). Collectively, all of a student's rows in the ACAD\_PROG table are called the student's *program stack.* Now the individual is active in an academic program and plan and qualifies for activation into a term.

### **Related Links**

"Updating Applications" (Recruiting and Admissions)

# <span id="page-1026-0"></span>**Understanding Program Actions and Statuses**

When you execute program actions to change a student's program data, the corresponding program action status often changes. For your reference, the program actions and program statuses relevant to Student Records are explained in the following table:

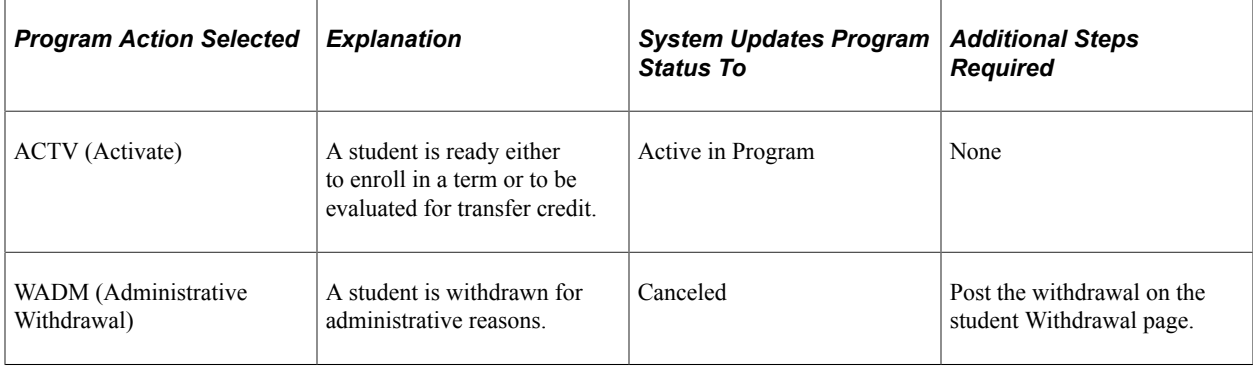

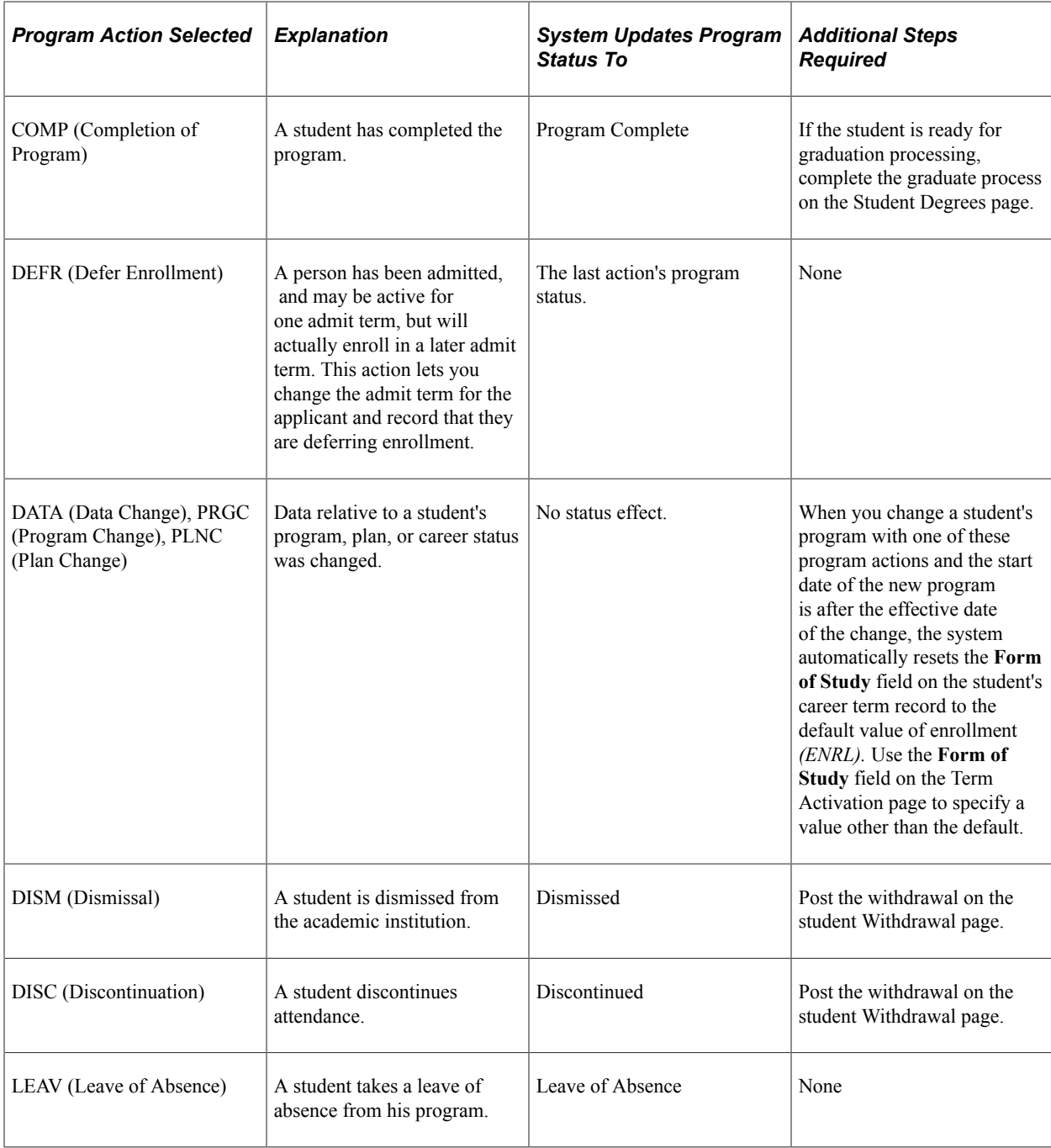

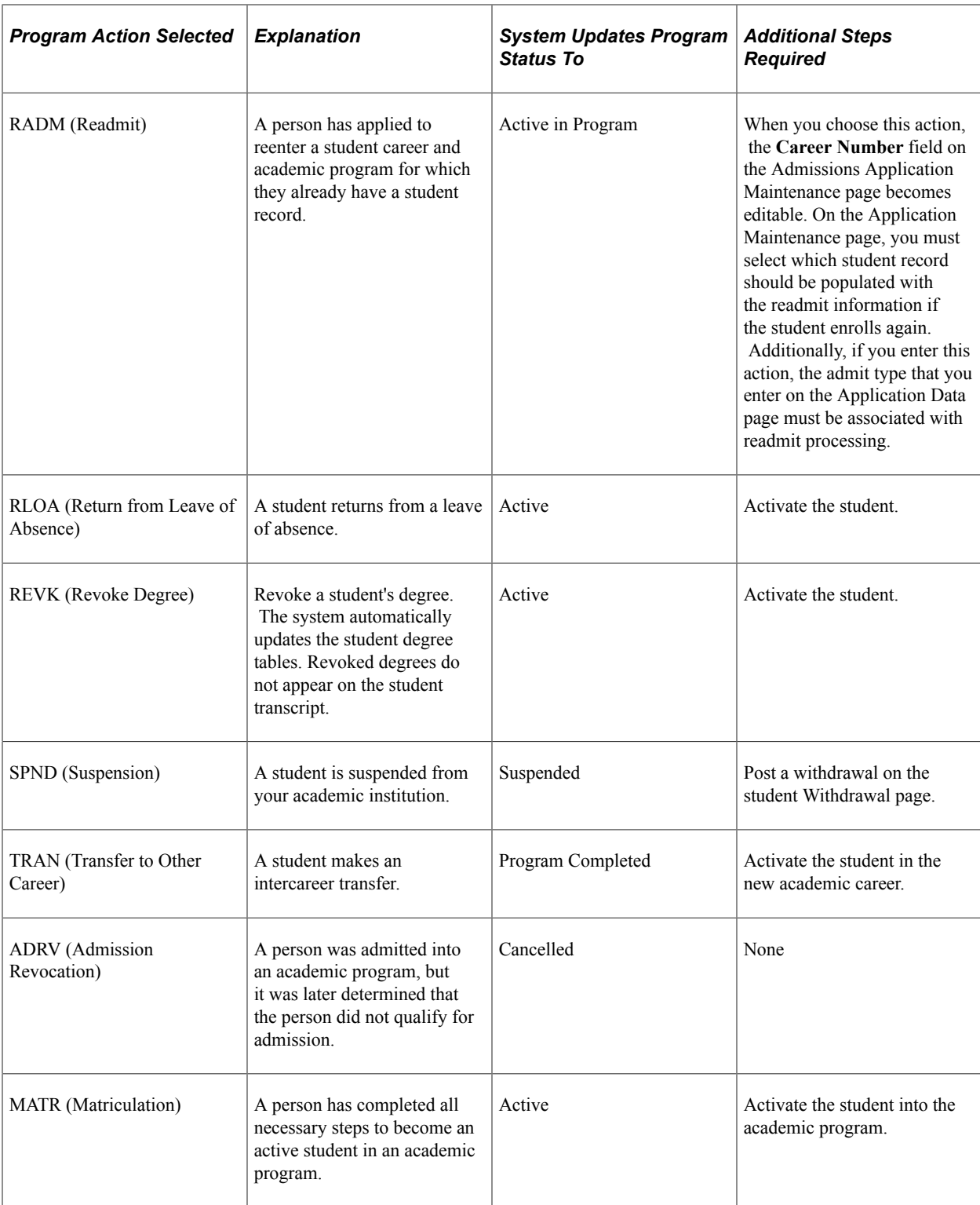

# **Related Links**

"Understanding Admissions Program Actions and Statuses" (Recruiting and Admissions)

# <span id="page-1029-0"></span>**Understanding Program Actions Where Future Enrollments Exist**

For certain program actions, if you enter the program action but the student is enrolled in classes where the start date of the term is after the effective date of that program action, the system displays a warning message because these are future enrollments. The program actions affected by future enrollments are the following:

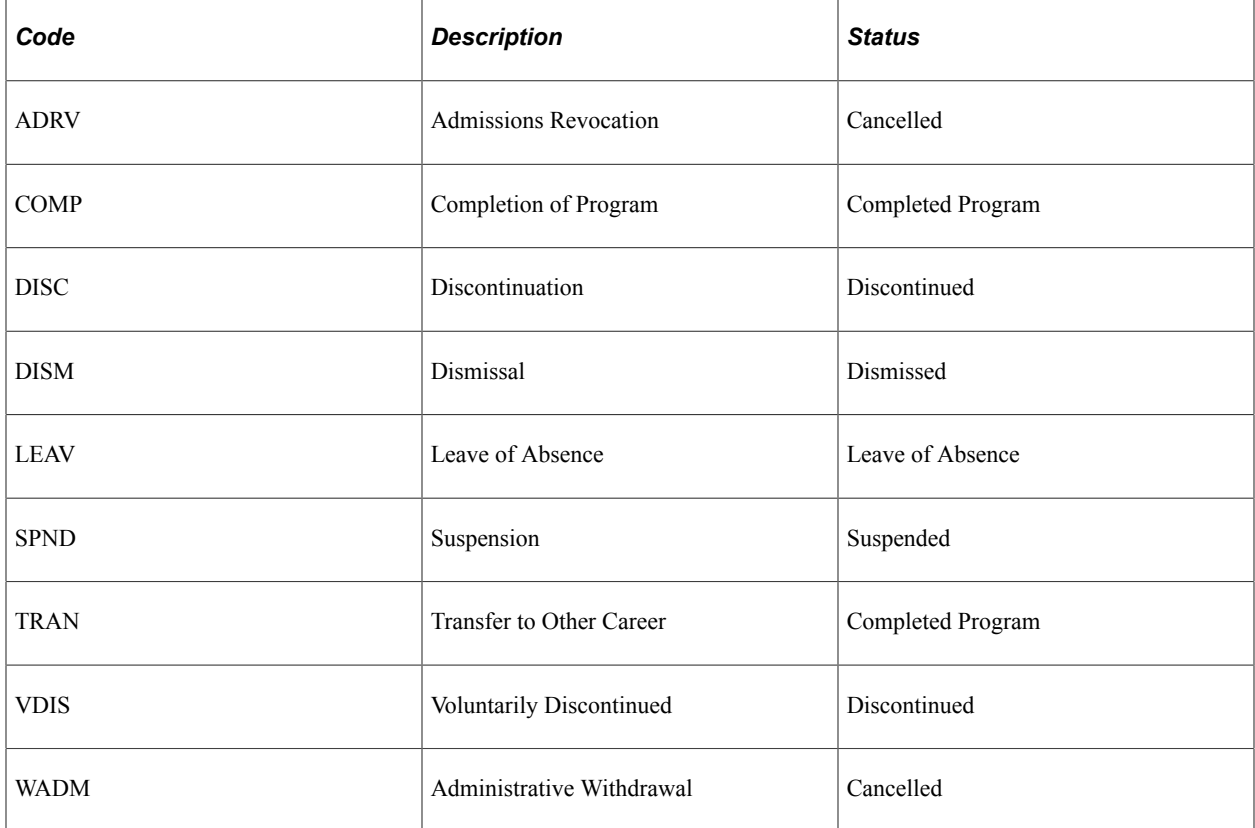

If you receive the warning message for one of these program actions, then perform the appropriate action on the student's future class enrollments. Because each academic institution has different policies, the warning message alerts so that you can take action based on your institution's policies.

For example, if you enter a program action of *DISM* (Dismissal) and the student has registered and paid tuition for classes in the following term, your institution might require that you drop the student from the courses and issue a full refund.

Or, if you enter a program action of *COMP* (Completion of Program) and the student has registered for classes in the following term, your institution might require that you activate the student in a nondegreeseeking program by changing the student career number to the new academic program on the Term Activation page. This enables the student to continue attending the academic institution.

# **Understanding Program Actions Where Future Active Terms with No Enrollment Exist**

If you enter certain program actions and a student is active in a future term or terms, where the start date of the term is after the effective date of that program action, and the student has no enrollment in the term or terms, the system displays a warning message. The program actions affected by future active terms with no enrollment are:

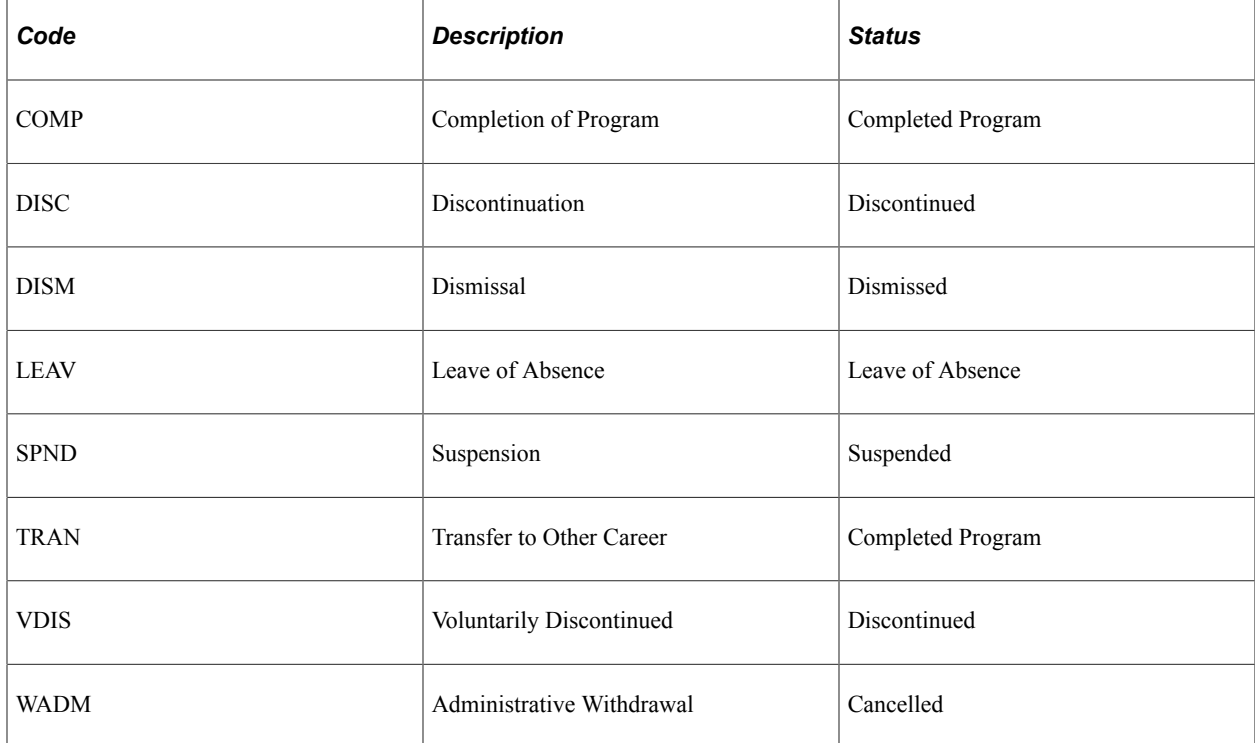

You can still save the program action change when you receive the warning message.

If you change the severity of the message (Message Catalog entry 14600, 870) to *Error,* you cannot save the change to the program action. To access the Message Catalog, select **PeopleTools** > **Utilities** > **Administration** > **Message Catalog.**

# **Maintaining Student Program Stacks**

This section discusses how to:

- Maintain student academic programs.
- Select a student's career requirement terms.
- Maintain student academic plans.
- Maintain student academic subplans.
- Maintain student additional information.
- (AUS) Enter Australia-specific student program information.
- (CAN) Enter ESIS student program data.

# **Pages Used to Manage Student Program Stacks**

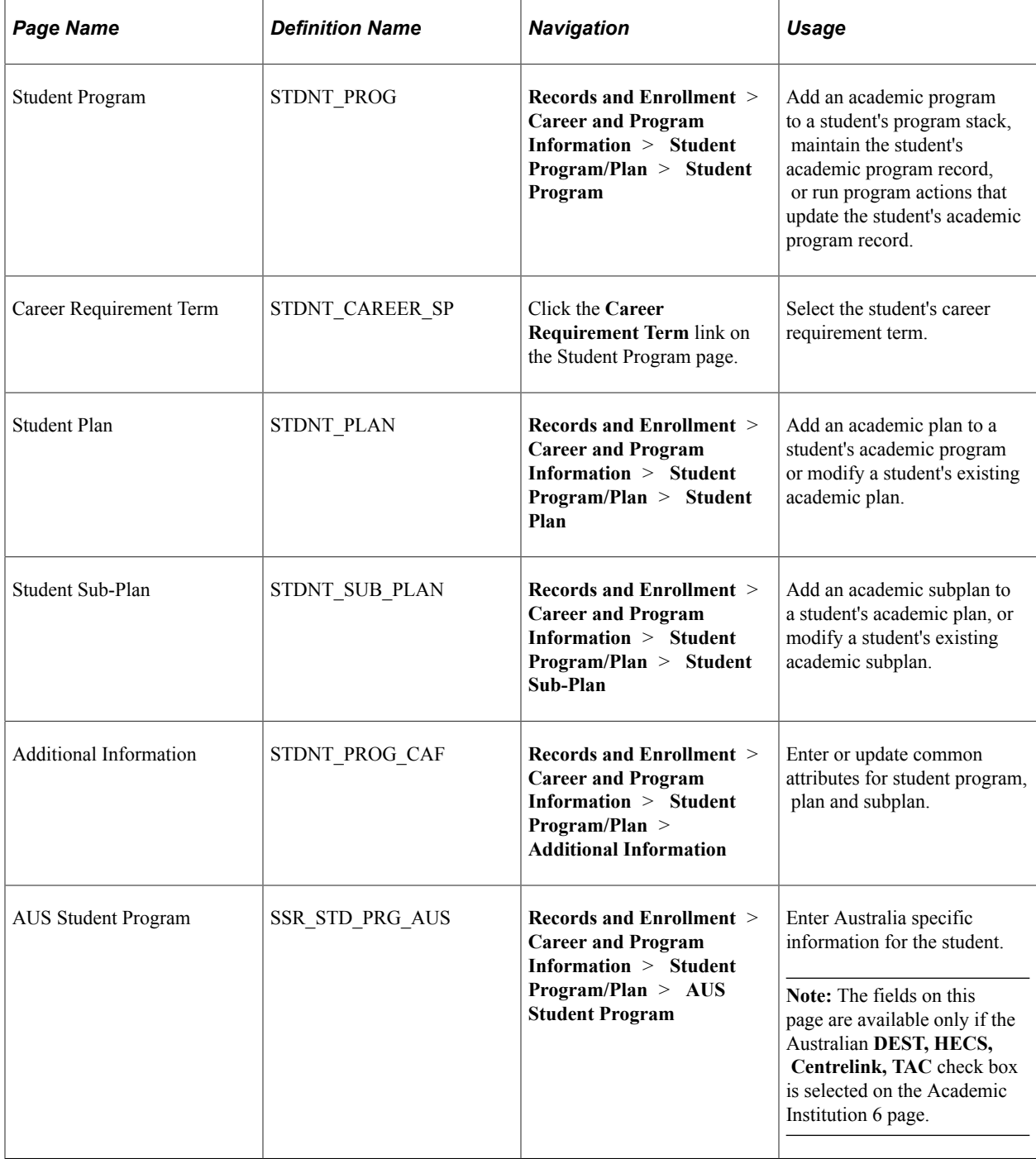

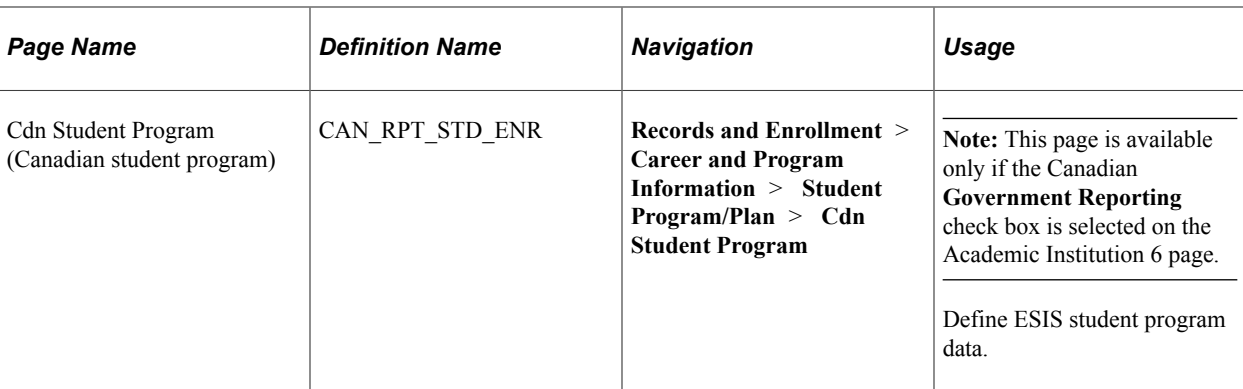

#### **Related Links**

[Tracking Student Attributes](#page-1730-0) [Verifying and Updating Student Degree Data](#page-1799-0)

### **Maintaining Student Academic Programs**

Access the Student Program page (**Records and Enrollment** > **Career and Program Information** > **Student Program/Plan** > **Student Program**).

This example illustrates the fields and controls on the Student Program page. You can find definitions for the fields and controls later on this page.

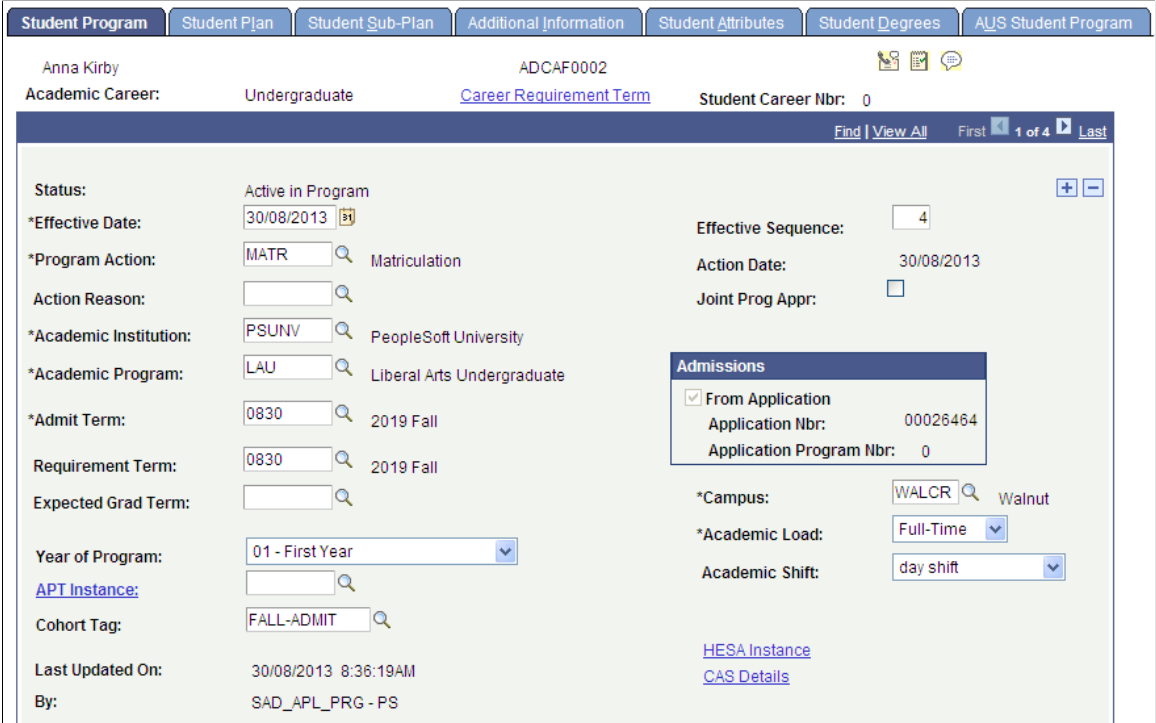

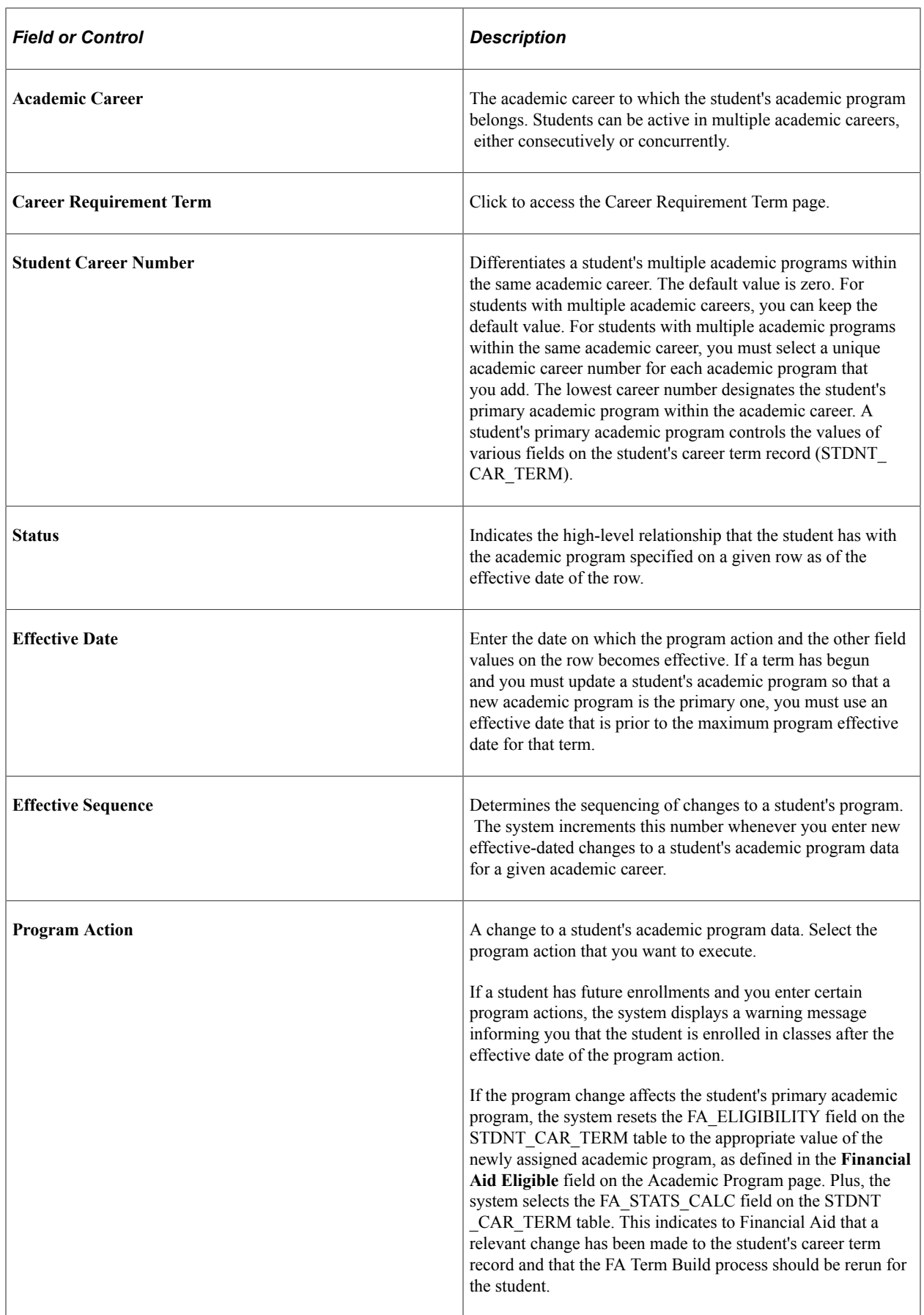

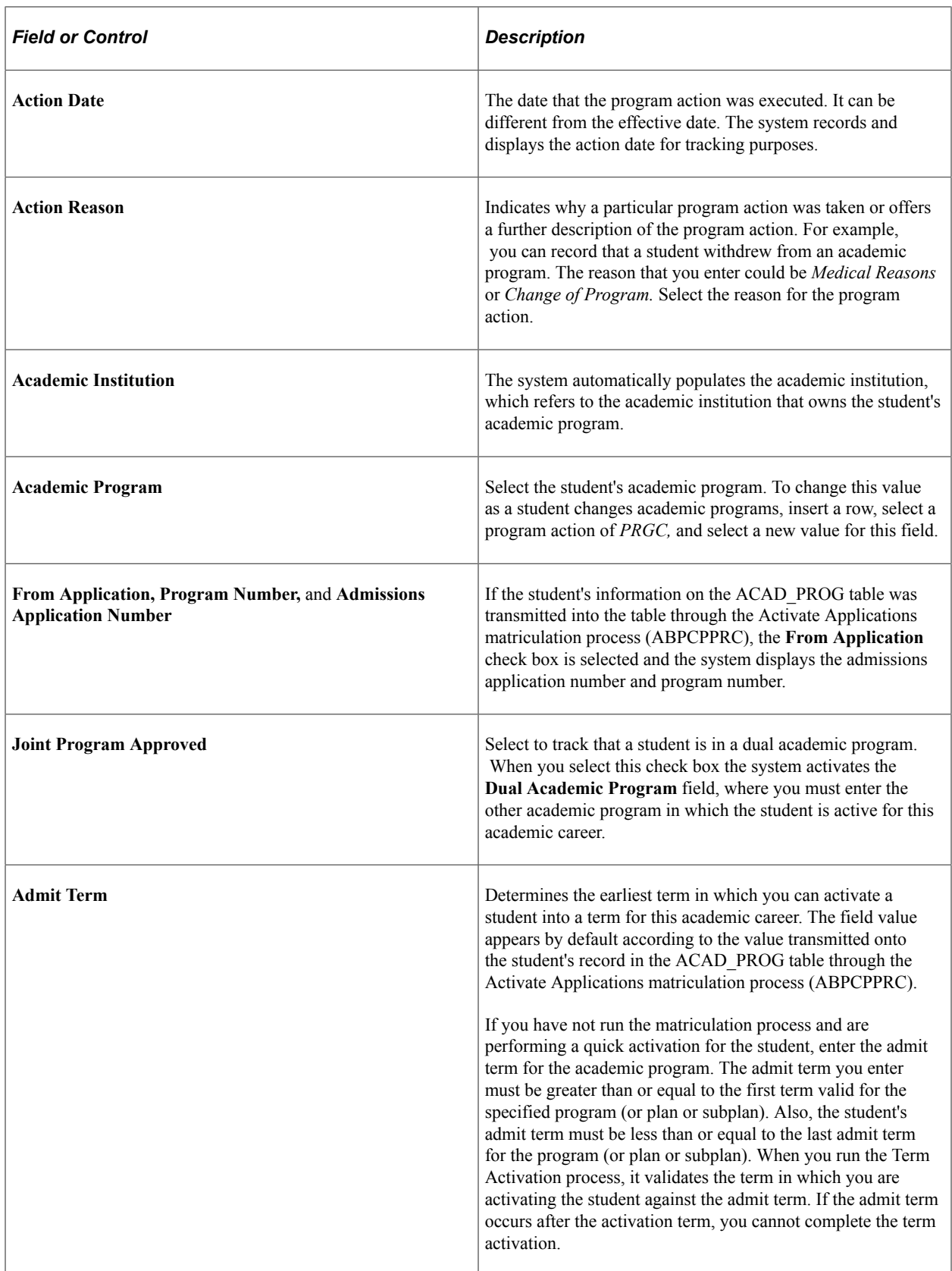

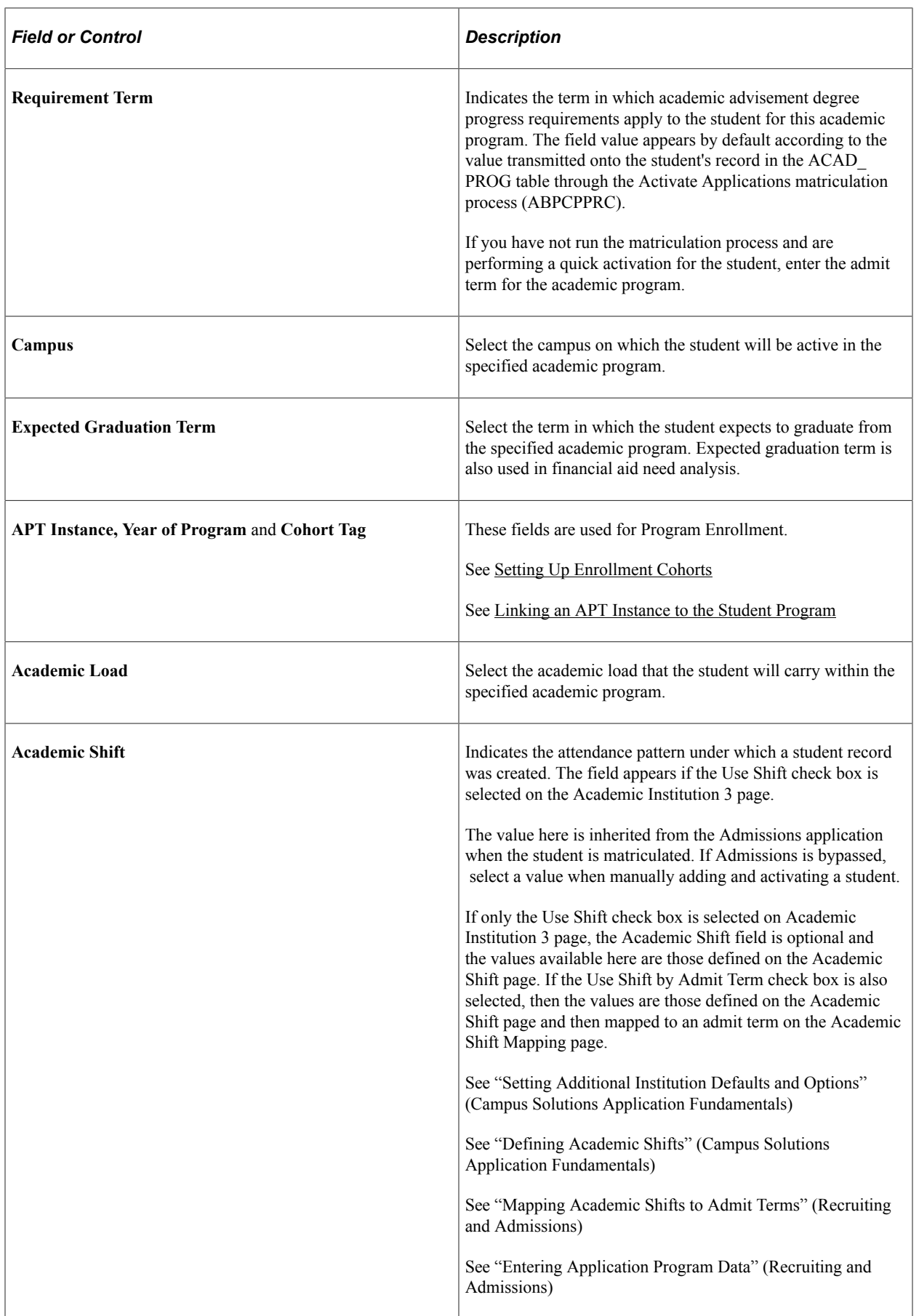

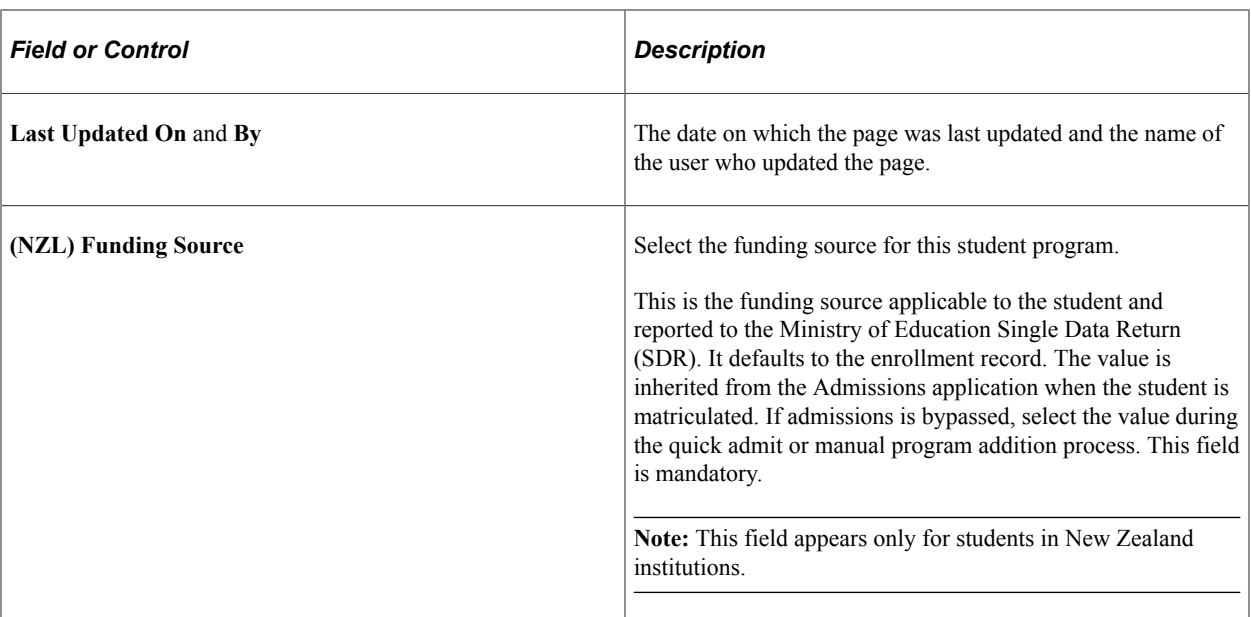

#### **Related Links**

[Understanding Program Actions and Statuses](#page-1026-0) [Understanding Program Actions Where Future Enrollments Exist](#page-1029-0)

# **Selecting a Student's Career Requirements Terms**

Access the Career Requirement Term page (click the **Career Requirement Term** link on the Student Program page).

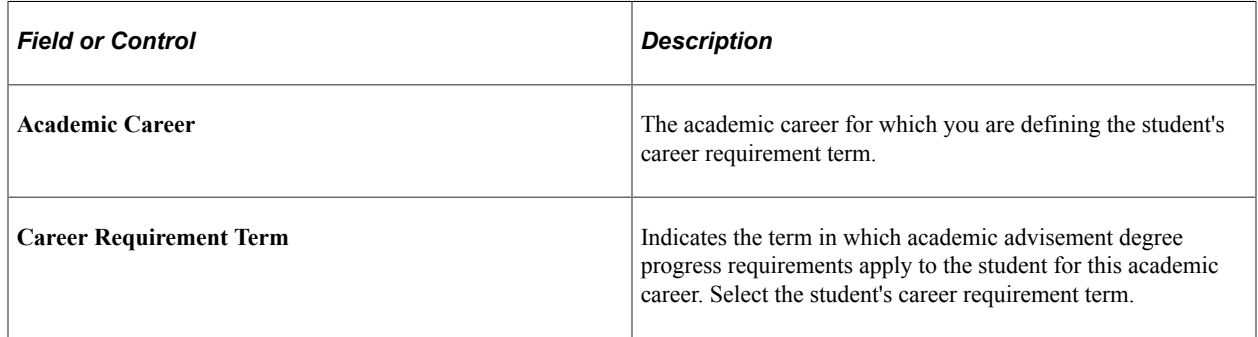

# **Maintaining Student Academic Plans**

Access the Student Plan page (**Records and Enrollment** > **Career and Program Information** > **Student Program/Plan** > **Student Plan**).

This example illustrates the fields and controls on the Student Plan page. You can find definitions for the fields and controls later on this page.

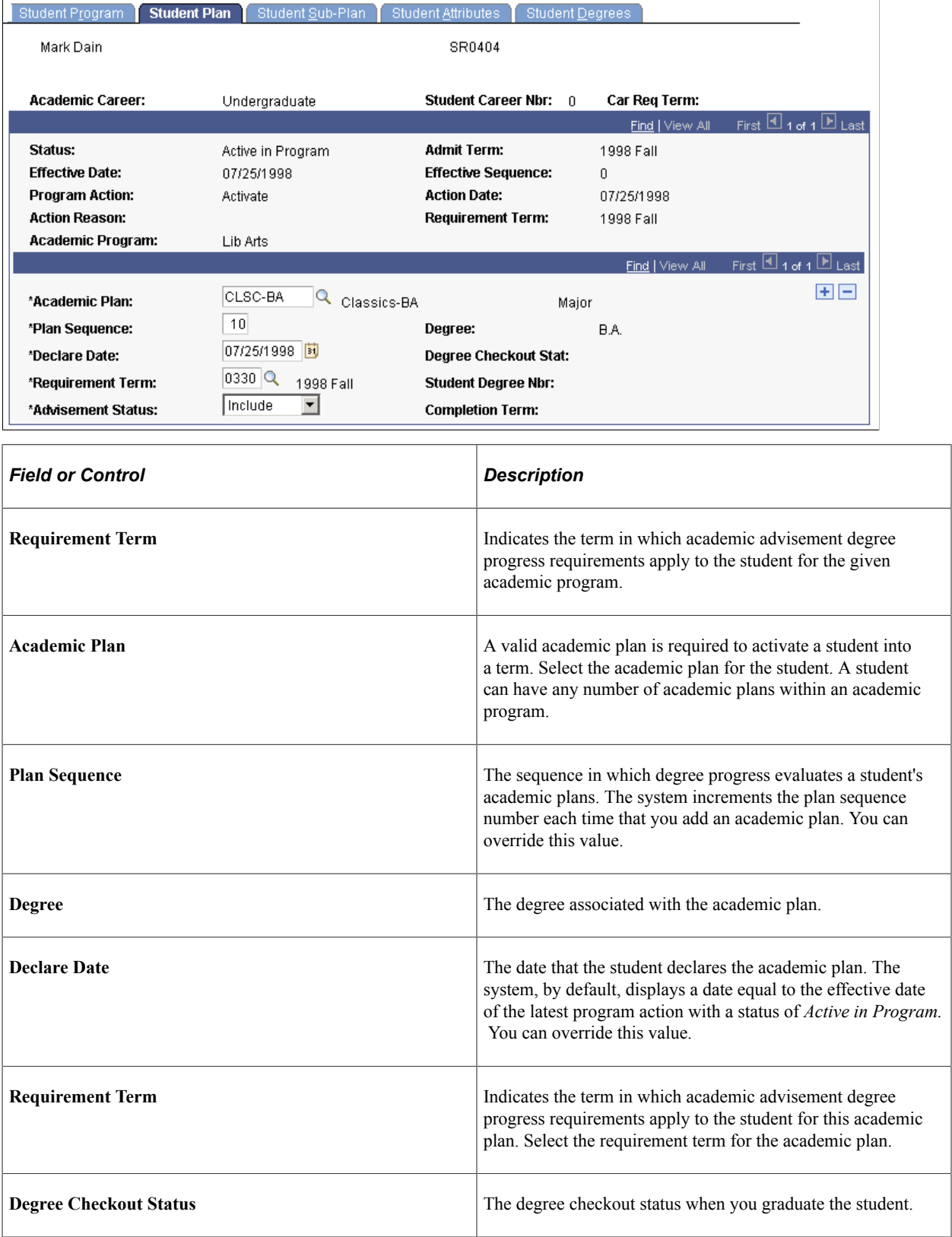

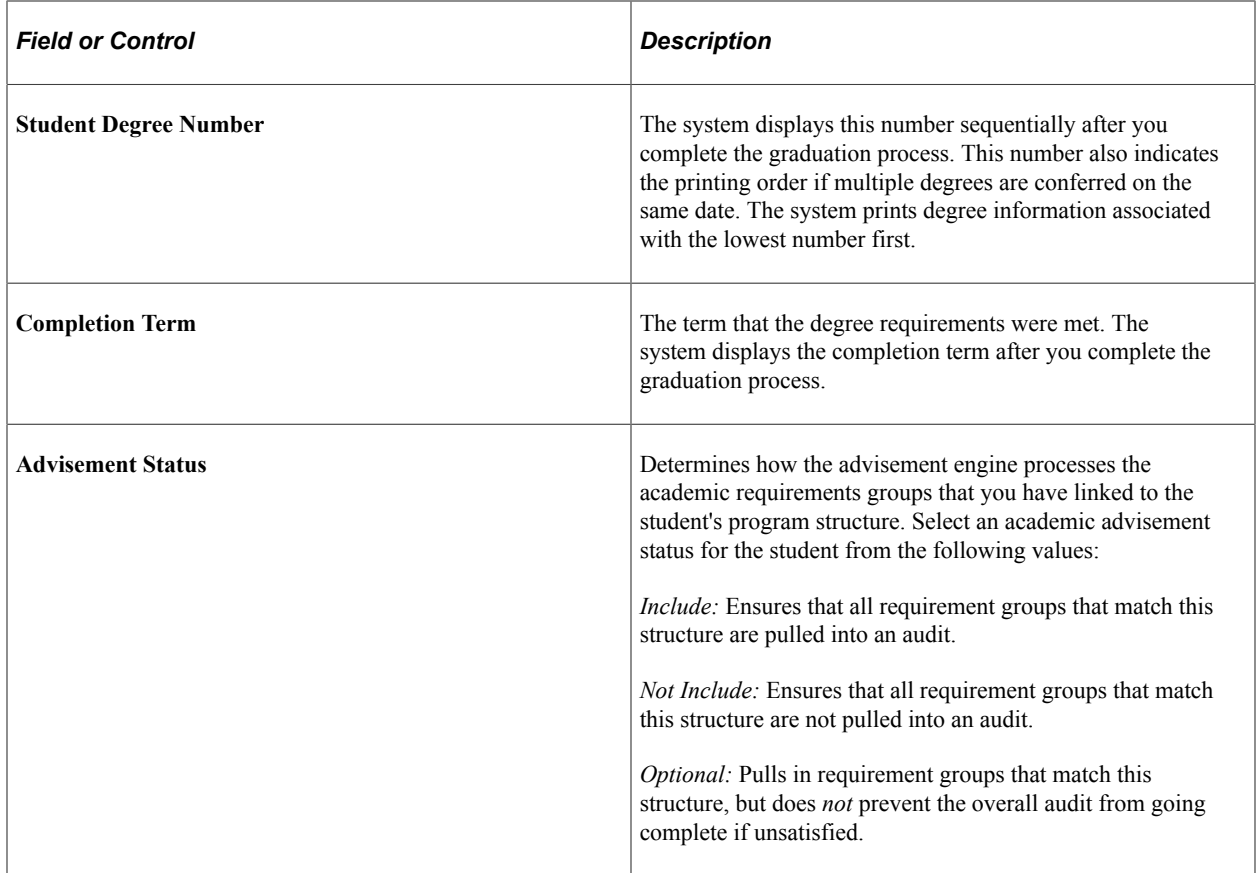

# **Maintaining Student Academic Subplans**

Access the Student Sub-Plan page (**Records and Enrollment** > **Career and Program Information** > **Student Program/Plan** > **Student Sub-Plan**).

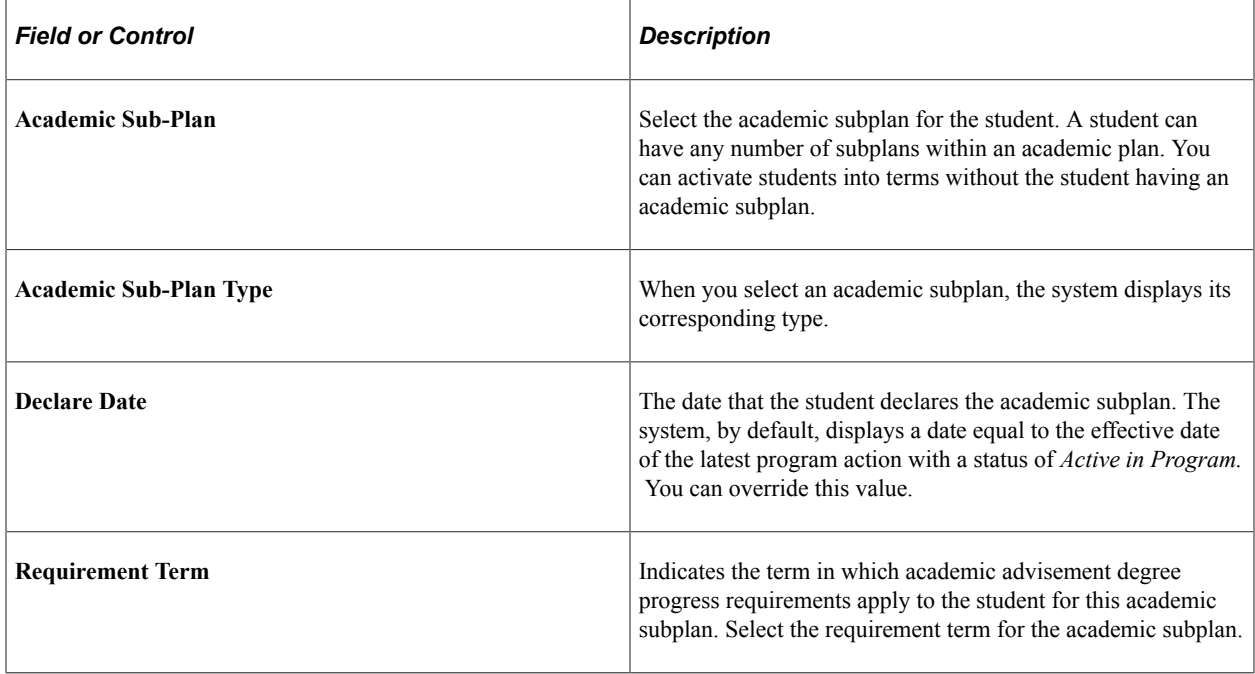

# **Maintaining Student Additional Information**

Access the Additional Information page (**Records and Enrollment** > **Career and Program Information** > **Student Program/Plan** > **Additional Information**).

This example illustrates the fields and controls on the Additional Information page. You can find definitions for the fields and controls later on this page.

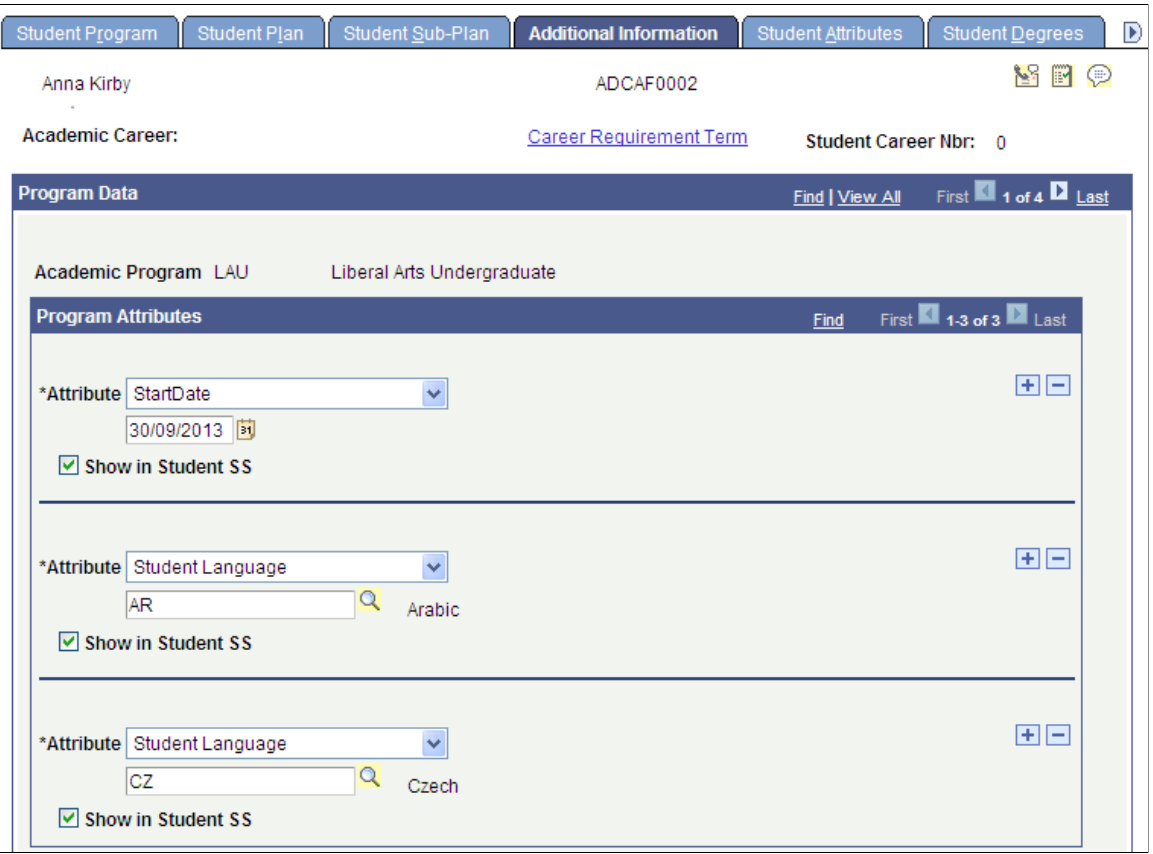

Refer to the documentation about the Admissions Additional Information page before you read the following documentation.

See "Entering or Updating Additional Information" (Recruiting and Admissions)

The following Record Contexts are delivered:

- ACAD\_PROG (Attribute Record: SSR\_PROG\_CAF)
- ACAD\_PLAN (Attribute Record: SSR\_PLAN\_CAF)
- ACAD SUBPLAN (Attribute Record: SSR\_SUBPLAN\_CAF)

The Additional Information page is available only if you associate at least one attribute with one of the record contexts, using the Record Context page (Set UP SACR, Common Definitions, Common Attributes Setup, Record Context).

See "Defining a Common Attribute" (Campus Community Fundamentals)

See "Associating a Common Attribute to a Record" (Campus Community Fundamentals)

### **Defining Attributes for the Admissions/Student Records Program Stack**

The Record Context allows you to set certain properties for a particular attribute in that context, including whether an attribute is repeatable or required.

**Note:** When an attribute is set to required, then *from that point forward,* a value must be entered to save the component. If a user inserts a new effective dated row (or makes a change in correction mode) to records which pre-date the implementation of the Common Attribute Framework attribute, *the user must enter a value on the current row as well as any historical or future dated rows in order to save the component. For this reason, we strongly recommend that careful consideration be given when determining whether an attribute should be required.*

Additionally if the required attribute is to be used in a web service, a value must be present in the request XML in order for the service to perform without error. For example, if an attribute field is defined as required on the ADM\_APPL\_PROG Record Context, then in AAWS that field would need to be required in the User Interface to collect a value allowing the SAD\_SUBMITAPPL operation to complete successfully.

See "Understanding AAWS" (Recruiting and Admissions)

For further information about how to set attributes to required or repeatable,

See "Associating a Common Attribute to a Record" (Campus Community Fundamentals)

If the attributes set up for Admissions also exist on the Student Program/Plan stack, the values carry over during the Matriculation process.

See "Entering or Updating Additional Information" (Recruiting and Admissions)

### **(AUS) Entering Australia-Specific Student Program Information**

Access the AUS Student Program page (**Records and Enrollment** > **Career and Program Information** > **Student Program/Plan** > **AUS Student Program**).

This example illustrates the fields and controls on the AUS Student Program page 1 of 2. You can find definitions for the fields and controls later on this page.

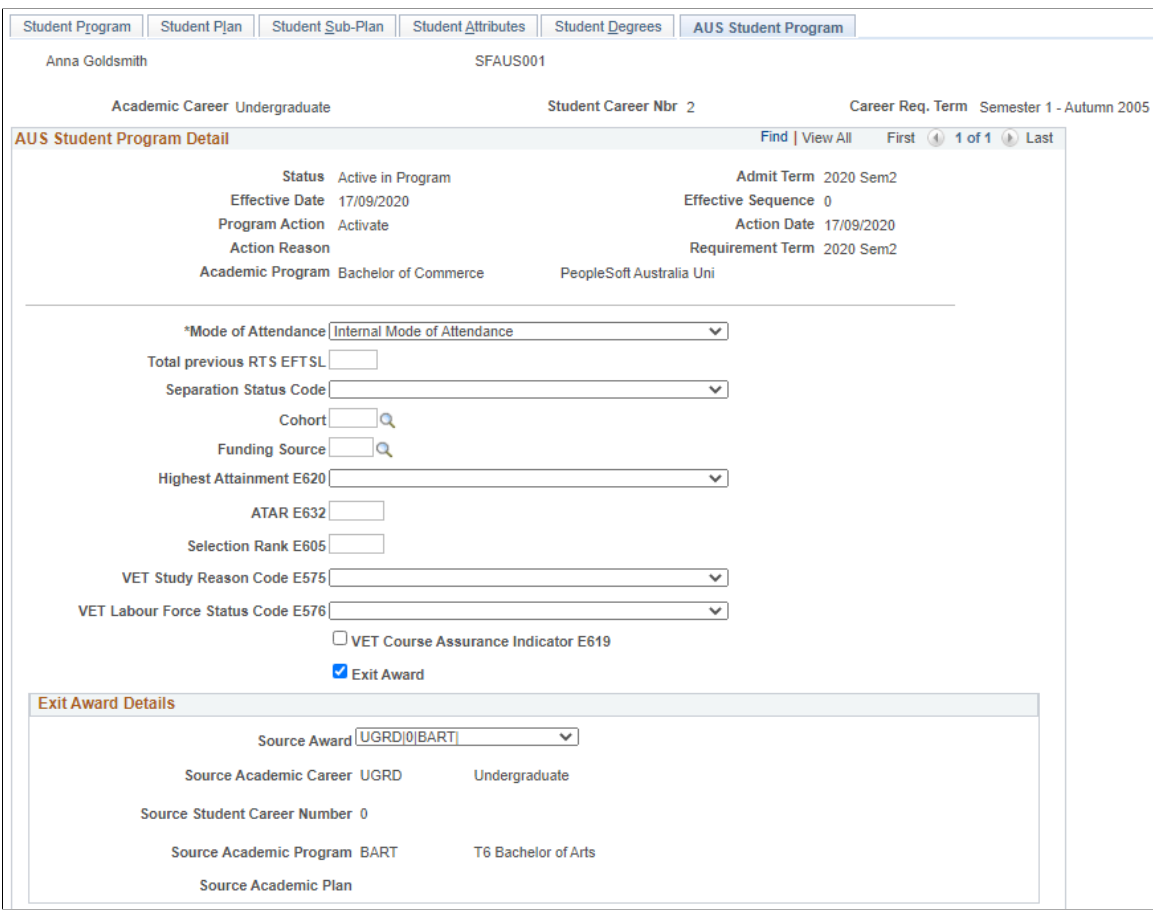

This example illustrates the fields and controls on the AUS Student Program page 2 of 2. You can find definitions for the fields and controls later on this page.

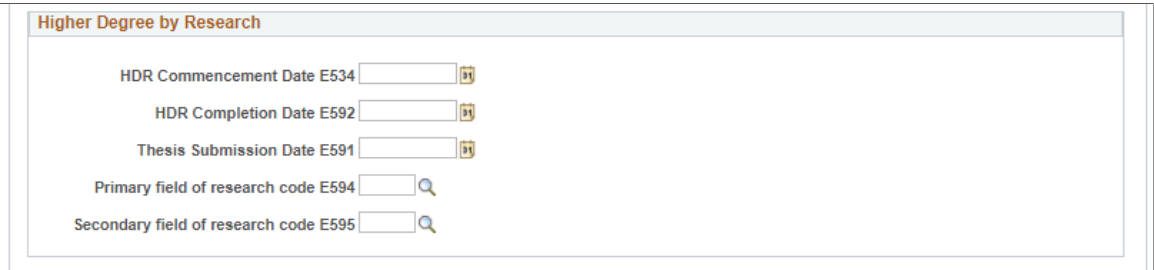

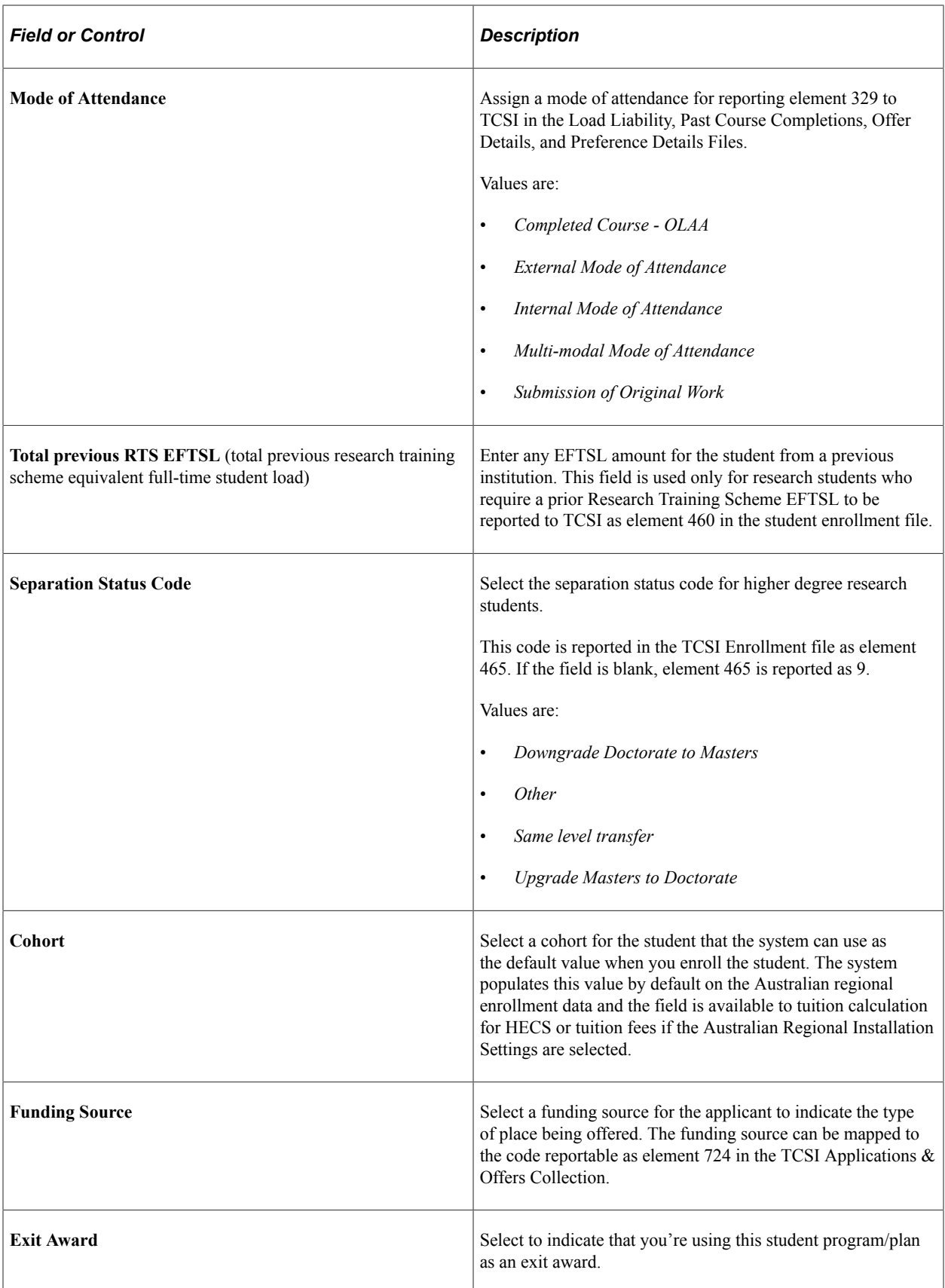

See [Defining Cohort Years](#page-781-0).

### **Exit Award Details**

This region appears when you select Exit Award.

Here, you can select the source student program/plan. The source student program/plan would have been previously reported to TCSI as a course admission together with its reported unit enrollment packets. This student program/plan is reported in the exit award packet. The exit award packet is used to report a higher education award course completion for students who have course admission records with the provider, but these records aren't for courses that were completed. This may be students who choose to exit early with a lesser qualification. For example, they originally attempt to earn a degree, but exit with a diploma.

### **Higher Degree by Research**

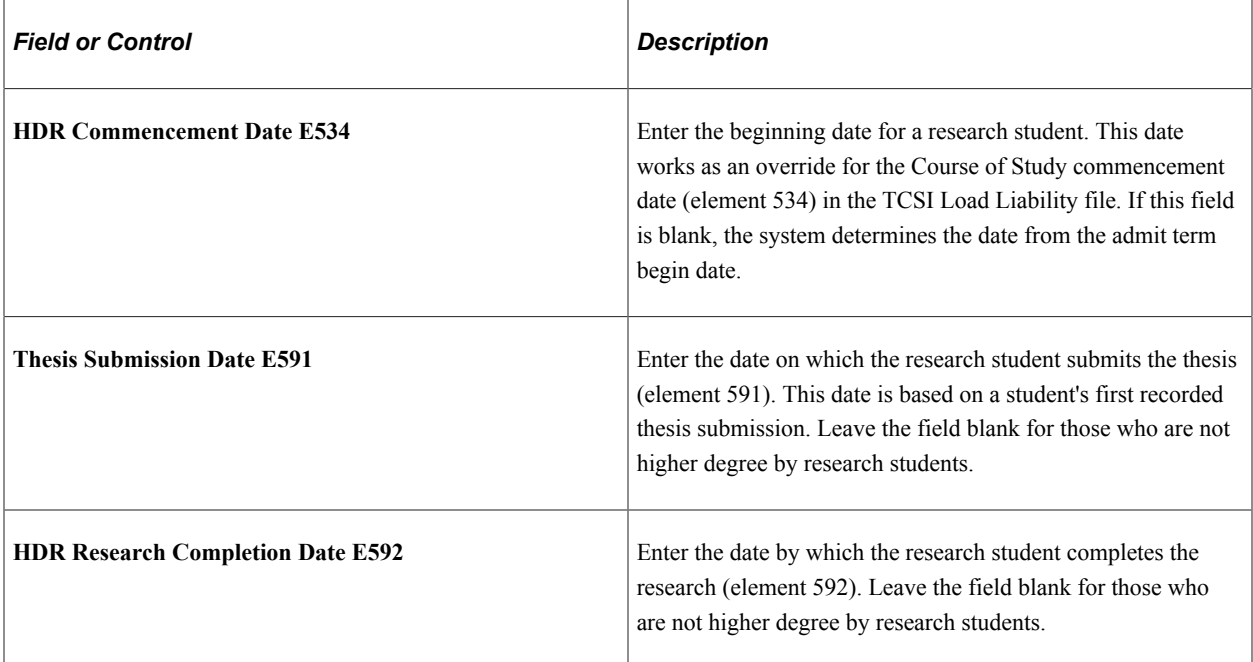

### **Related Links**

[TCSI Reporting](#page-1960-0)

# **(CAN) Entering ESIS Student Program Data**

Access the Cdn Student Program page (**Records and Enrollment** > **Career and Program Information** > **Student Program/Plan** > **Cdn Student Program**).

See [Defining PSIS Student Program Data.](#page-836-0)
# **Managing Activities**

# **Understanding Activity Management**

Activity management enables your institution to define student requirements at the course level. The heart of activity management is the activity registry. You define learning content within the registry, in a hierarchical structure, where grading options and exam specifics are associated with content types. Registries can apply to a single course or multiple courses that share the same structure and grading and exam requirements.

When the activity registry is completed, it creates a content tree that is a visual representation of the learning content of a course. The major benefit of defining the course content in a tree structure is that it establishes a calculation structure. The overall course mark is calculated from the bottom up; that is, from the lowest level of the tree, or from the child up to the parent. No matter how many elements or levels you create within a content tree, all components listed under a course can combine to calculate the course mark.

Once this course structure is defined it is accessible on a term basis for scheduled class sections or in an academic period for scheduled course examinations. Within these time constructs, the course structure can be organized (Activity Generator), edited administratively (Activity Manager), and the exams can be scheduled (Section Manager).

As students enroll in classes or exam-only courses (EOCs) an Individual Activity Manager (IAM) is created. This record attaches the course activities to a student and allows results to be assigned to their completed coursework.

Users can use the Activity Roster component to access the list of students for a class or exam. The Activity Roster lists all students associated with a given activity and provides each student's academic information. The Result Roster allows users to manually enter activity results and calculate those results to an overall course result. Course results can then be synchronized to a student's Academic Progress Tracker (APT) and student enrollment record.

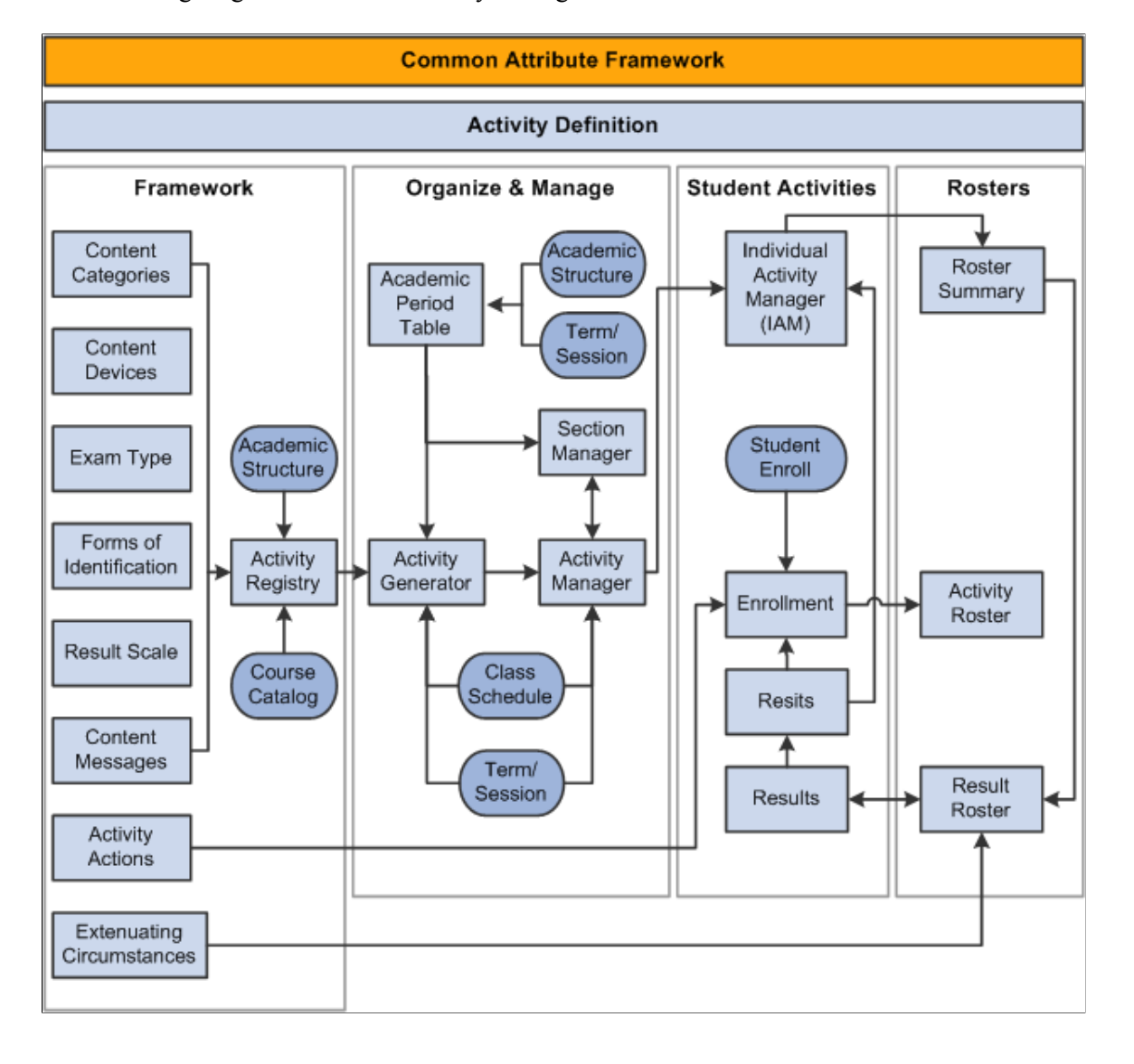

The following diagram illustrates Activity Management deliverables:

# **Understanding Results in Activity Management**

With Activity Management you greatly enhance the grading capabilities available at the course level. Each activity can have multiple results allowing you to capture marks, grades, and outcomes for which you record a primary result up the course hierarchical content tree. This gives you the opportunity to capture additional result types, such as competency and midterm results.

A number of components are used to set up, control access to, enter, and calculate results. The two essential setup components are the Result Scale where you map any combination of scores, marks, grades and outcomes; and Result Types, where you define which outcomes to track. At least one result type must exist in Activity Management and be associated with the Academic Institution as the primary result. This is the result that is calculated up the content tree and is stored as the official result of the course. This result is calculated using the delivered primary course result rule. To calculate results you must utilize the **Mark** value in your result scale setup.

Additional grading criteria are defined in the Activity Registry for specific coursework items. General content items such as the weight of the item, the result scale, the mandatory pass flag — as well as late penalty criteria, assignment due dates, and extra credit — are defined in the Registry and have a significant impact on grading. The delivered AM Primary Course Result and the AM Late Penalty rules use the registry criteria in calculating the primary result for the overall course utilizing the institution's result scale setup.

Activity Management caters to three consumers – administrative staff, instructional staff, and students. Each group has unique needs and times in which to access result data. Four primary components exist to cater to these groups. Administrative users access the Result Roster secured by academic organization and have full grading and calculating capabilities. These users also have access to student results in the IAM.

Instructional users, including both faculty and exam staff, have access to the Result Roster through the AMWC. Instructional user access and capabilities are defined on several levels:

- 1. User must be associated with an Academic Organization on the Instructor/Advisor Table.
- 2. User must be assigned as an instructor on the Class Table or as exam staff in the Section Manager.
- 3. Define result access Result Dates to indicate when instructional staff can access result rosters to perform specific actions. Result access – to view, grade, calculate – is based on the roster access settings on the Class Table and Section Manager (see tables below).
- 4. Set **Allow Calculation** flag on the Institution Table.
- 5. Review Updateable Inclusions on the Activity Manager WorkCenter (AMWC) Settings tab of the Activity Registry component to define which coursework detail can be updated by instructional staff in the AMWC.

Result roster access in the AMWC is based on the roster access defined for Instructors on the Meeting page of the Schedule of Classes or assigned staff on the Section Details page of the Section Manager. Transactional access to the AMWC Result Roster includes the actions to view, grade, and calculate. The following example illustrates how class instructor and exam staff access translates to AMWC actions.

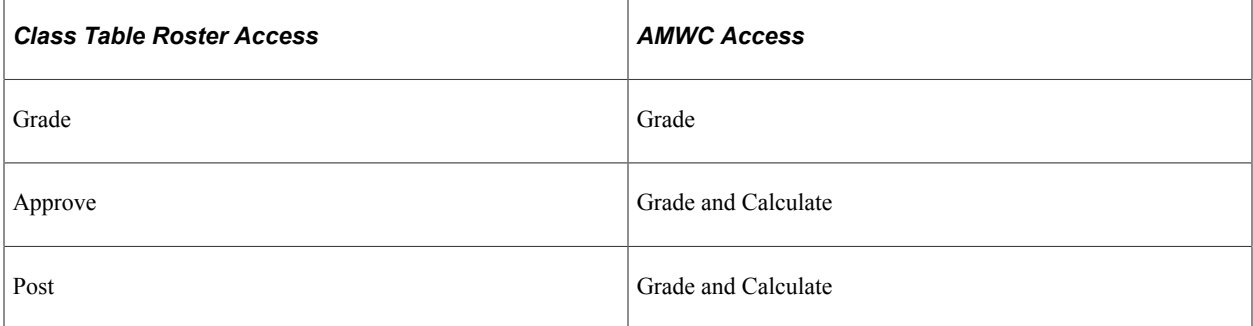

Because instructors are assigned at the class level (component in the Activity Management structure) the instructor assigned to the graded component has access to all noncomponent result rosters, meaning that instructor can view and calculate the rosters for the course root, all noncomponent children of the course root, and the exams and exam sections. This provides the instructor of the graded component with the ability to calculate the course primary result.

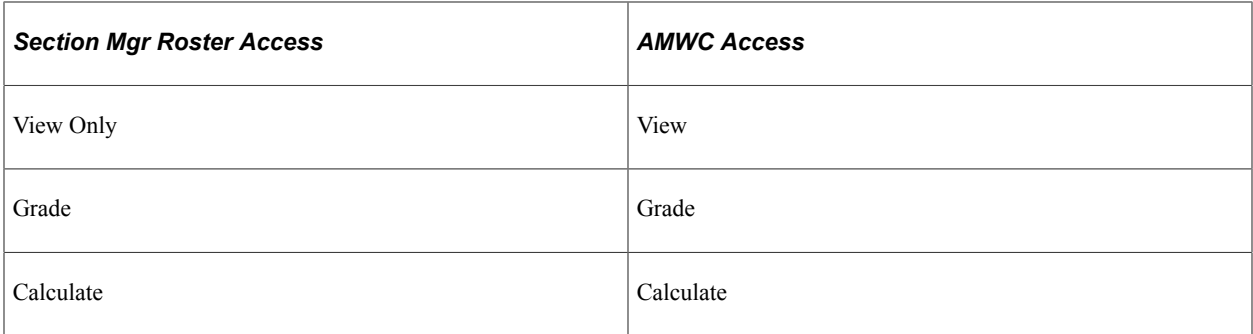

Because exam staff are assigned at the exam section level, roster access to the parent exam (and course root if it is an exam-only course) is provided to exam staff with the maximum access that user is provided at the exam section. For instance, if an exam staffer has view access for one exam section and grade access for another exam section, the staffer has grade access at the parent exam.

For students, you must define when to display results. Define this on the Result Dates component for student self service. Activities must also be set up to be viewable in self service. This is a definable content option on all activities within the Activity Manager and its related components.

Results calculated in Activity Management are designed to post to a student's enrollment record (STDNT\_ENRL) and the student's Academic Progress Tracker (APT). You define which results to post on the Institution Table and then run the IAM Result Posting batch process to sync results to the APT and the course grade to the graded component official grade on STDNT\_ENRL.

# **Understanding the Delivered Rules in Activity Management**

Three result calculations and one evaluation process are delivered for Activity Management. The calculations support standard result calculation when results are entered on the student's IAM, the administrative result roster, or the Activity Manager WorkCenter (AMWC). The calculations are constructed using a variety of methods: the Rules Engine, Activity Management Entities, and page and component editing. The delivered calculations are:

- late penalty processing
- resit result calculation
- overall calculation of the primary result type

The existence of the *Late Penalty Option Inclusion Record* on any Assessment Item, along with a submission date that is later than a due date, triggers the Rules Engine to run the AM Late Penalty Online Driver Rule. The rule may call additional expert-level rules for additional calculation. The system then inserts a late penalty result into the student's result record SSR\_IAM\_RESULT. Late penalty rows are used in the primary result type calculation. The late penalty inclusion data is setup on the following components: Activity Definition, Activity Registry, Activity Manager, and the Individual Activity Manager.

An evaluation process, kicked off on the IAM Resit Evaluation component, uses the Rules Engine to determine resit eligibility. The system evaluates whether a student is eligible for a resit attempt based on the student's earned mark. Setup values on the Result Scale and the Resit Options for the original attempt are analyzed and if deemed eligible, a new attempt is to be inserted on the student's IAM. When the resit is for an exam activity, the system also assigns the exam period for which the attempt should be taken.

The resit result calculation is called during the calculation of a re-assessed piece of coursework or when a result is entered. A resit result is calculated for the current attempt from the current and previous attempts based on the resit calculation setting in the Activity Manager. The process calculates and inserts a new result row for the current attempt on SSR\_IAM\_RESULT, and the earn credit flag is placed on the result to be used in the primary result calculation.

The primary result calculation adds coding to the Activity Management Entities and uses the AM Primary Course Result API to calculate hierarchical results based on multiple inclusion record settings that drive processing. The calculation analyzes result types, result scales, include in calculation settings, extra credit, due dates and extended due dates, mandatory pass settings, and insufficient mark options. The process calculates and inserts a new result row on SSR\_IAM\_RESULT. This calculation can be run on a student, an entire class, or in batch for an entire term, academic period, or subject.

### **Late Penalty Processing**

The late penalty options defined on the Activity Registry include penalizing based on number of days or weeks late with a minimum limit, or subtracting a one-time penalized mark. Users can indicate that a late mark should be capped or fixed at a specific mark. You can also choose to not calculate a penalty. All penalties allow for a mark to be set to 0.0 after a specified amount of time.

The following diagrams outline the processing that generates the late penalty calculations.

**START** Calculate Number Manual of Days Late **Mark Entry** Νo Grade Expires Due Date **Exists**  $= Y$  $\overset{\cdot}{\mathbf{v}}$ Yes ▼ Call Late Penalty Call AM EXPIRES Submission Rule AM  $Date >$ TO ZERO LATE ONLINE Due Date PENALTY DRIVER RULE No Yes X SSR ์<br>Number of **PENALTY** ٠No Days Late >  $TYPE = N$ Expire Days Yes Yes ۷ ٧ No Further Processing Assign Penalized  $Mark = 0$ 

Diagram 1 of 4 illustrating late penalty processing:

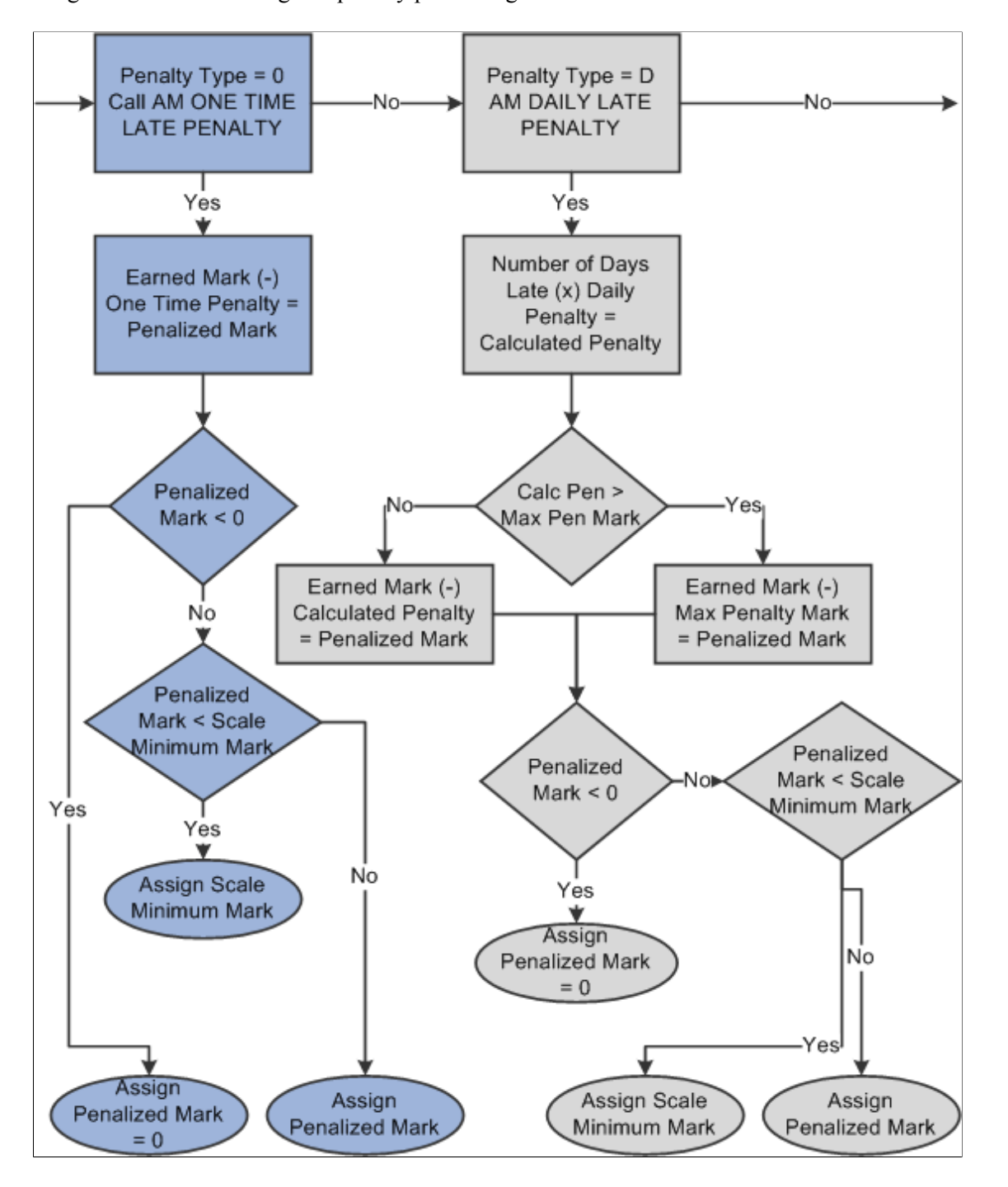

Diagram 2 of 4 illustrating late penalty processing:

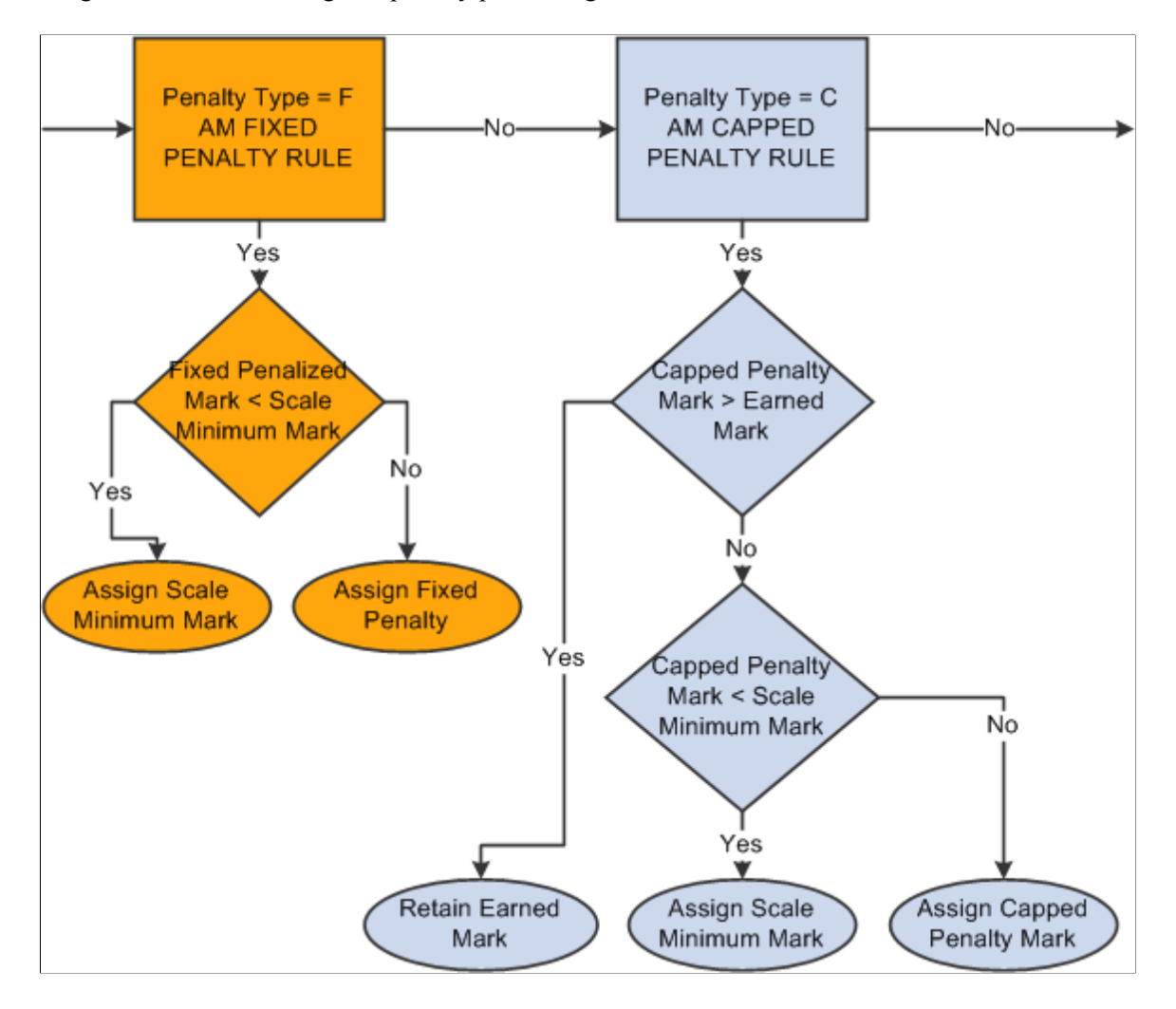

Diagram 3 of 4 illustrating late penalty processing:

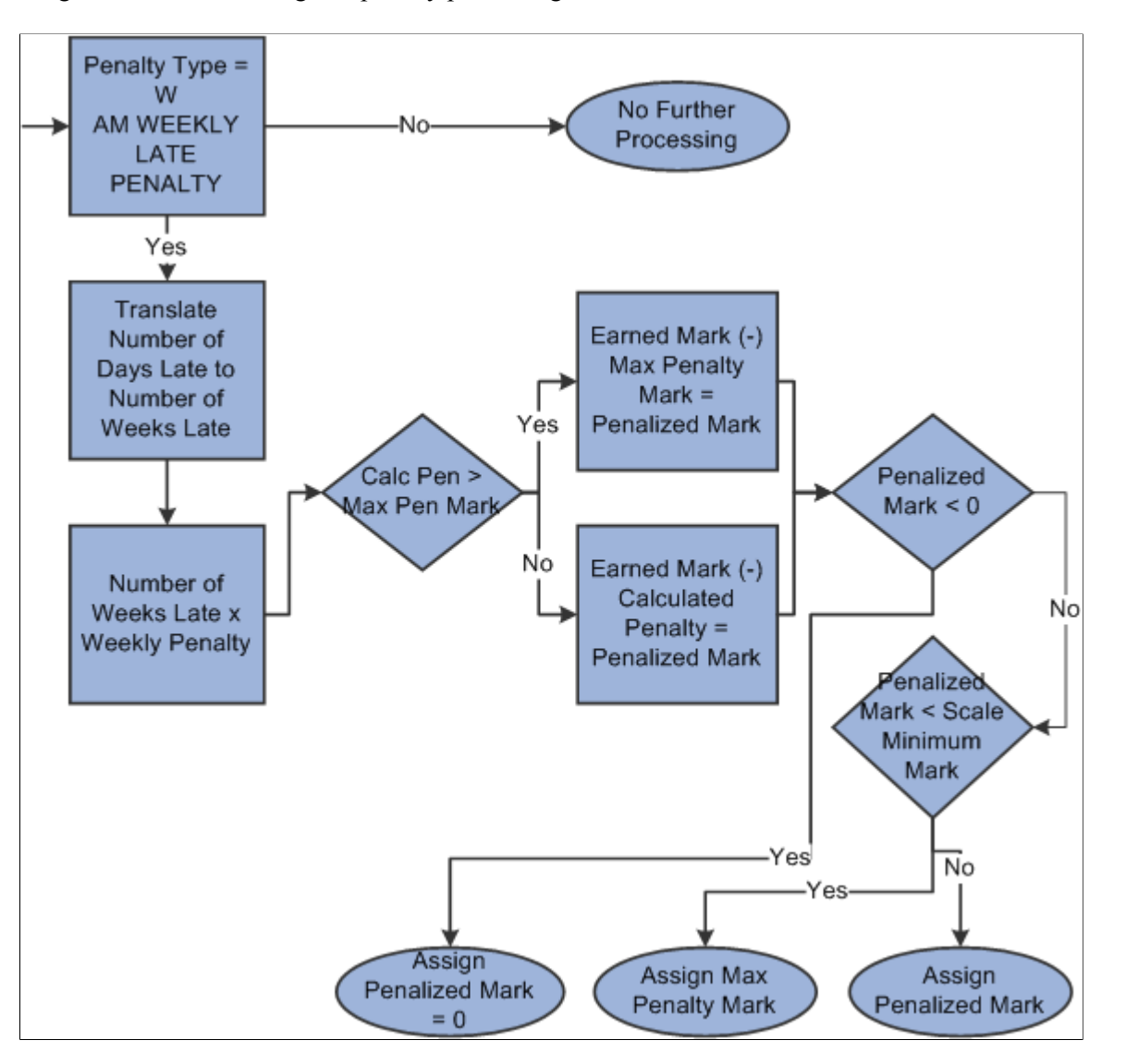

Diagram 4 of 4 illustrating late penalty processing:

The calculated late penalty mark is inserted on a new result row with a result subtype of Late Pen. The row is updated with the following data:

 $SSR$ <sub>\_RSLT\_SEQ</sub> = +1

SSR\_RSLT\_SUB\_TYPE = L

SSR\_INCL\_IN\_CALC = Y

SSR\_IAM\_RSLT\_STAT = 10

SSR\_IAM\_MARK = Penalty Mark

During the process, the system removes the **Include in Calc** flag from the original row and inserts it on the new row.

#### **Late Penalty Rules Engine Integration**

Below are the triggers and rules defined for late penalties.

Note that to use the rules you must also:

- 1. Add role security to the Rule Category AM Calculation Rules.
- 2. Build the rules (using the Build Rules component).
- 3. You may also need to run the Wipe and Sync Entity utility.

The delivered Rule Category is AM Calculation Rules - SCC\_RULE\_CAT\_20130425123523.

The delivered Rule Trigger is AM Online Late Penalty Trigger - SCC\_RTRIG\_20130516132141.

The delivered rules are:

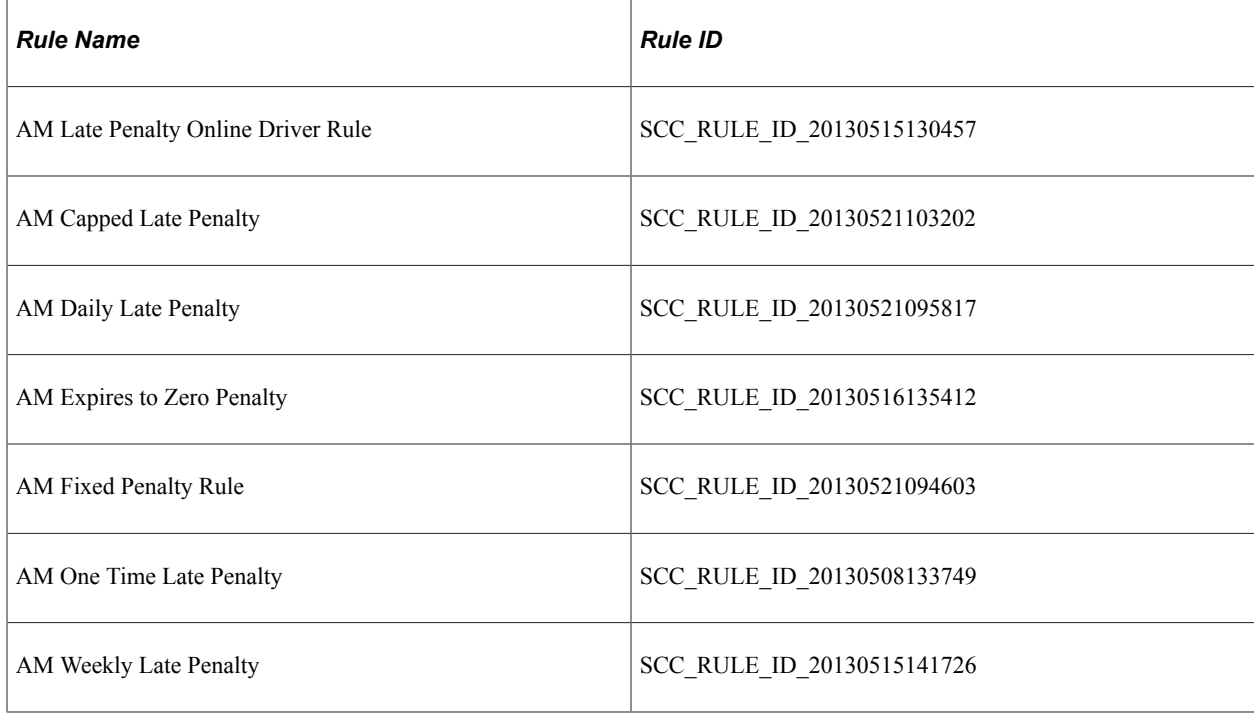

#### **Primary Result Processing**

The primary result calculation analyzes result related setup from a variety of sources as well as calls the rules engine to calculate the overall weighted average mark. The data analyzed during the primary result calculation includes:

- Result Scale
	- Mark grade outcome mapping.
	- Identifies scales without marks, analyzes mandatory pass setting.
	- Identifies the insufficient mark setting.
	- Identifies resit result settings.
	- Identifies different result scales.

Activity Registry supports the ability to configure different result scales for each activity and the ability to convert the marks from different result scales (parent/child) in primary result calculation. For detailed information, see *Calculation of Overall Course Results using Multiple Result Scales* on My Oracle Support (Doc ID 1400723.1).

- Result Type
	- Determines the Primary Result Type.
	- Checks result scale security.
- General & Inclusion Options
	- Content Options result scale, weighting, assessed flag, include in calculation flag
	- Extra credit
	- Insufficient Mark option
	- Mandatory Pass field
	- Dates & Duration
	- Resits

The following diagrams outline the primary result calculation.

Diagram 1 of 3 illustrating primary result calculation:

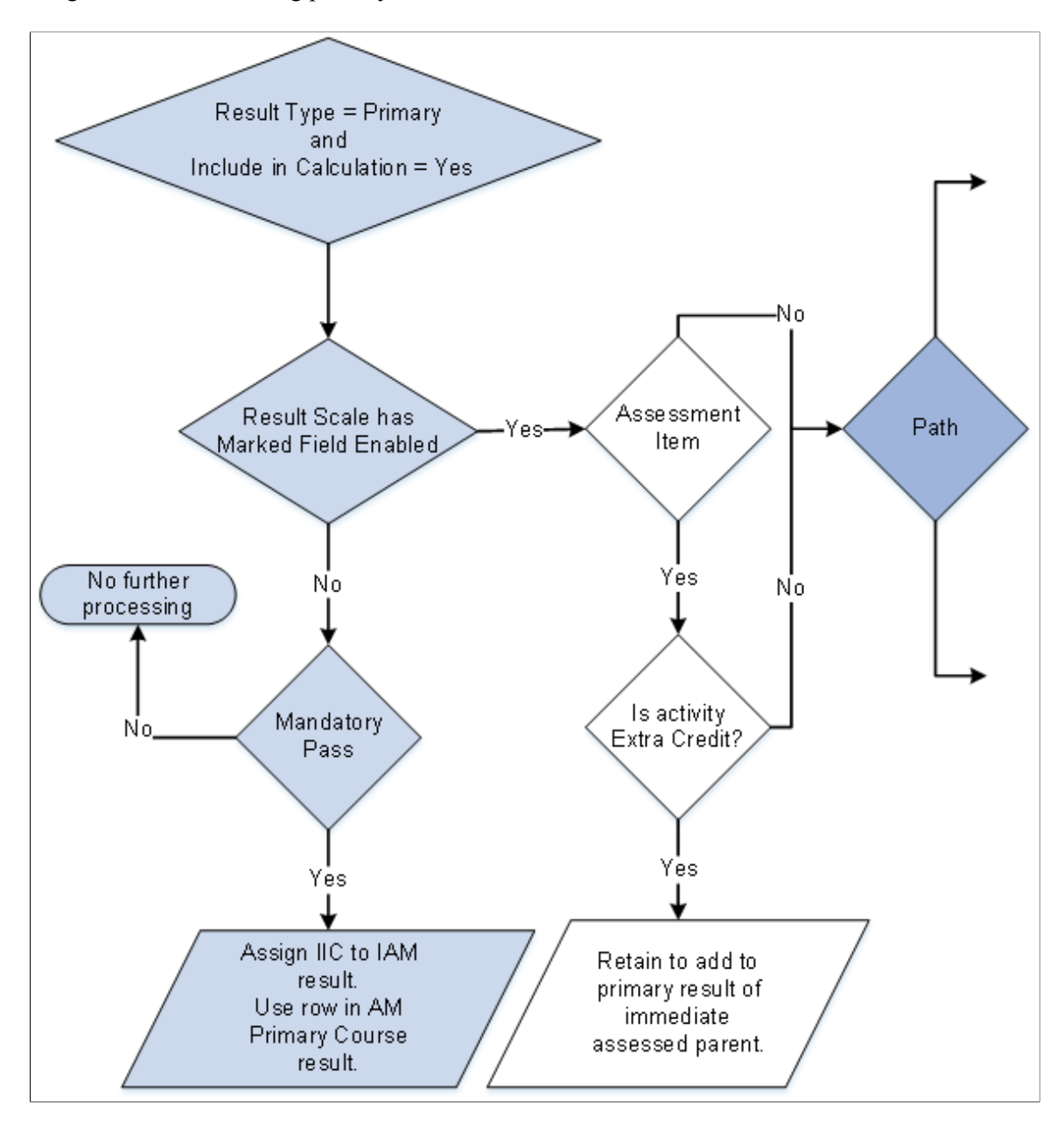

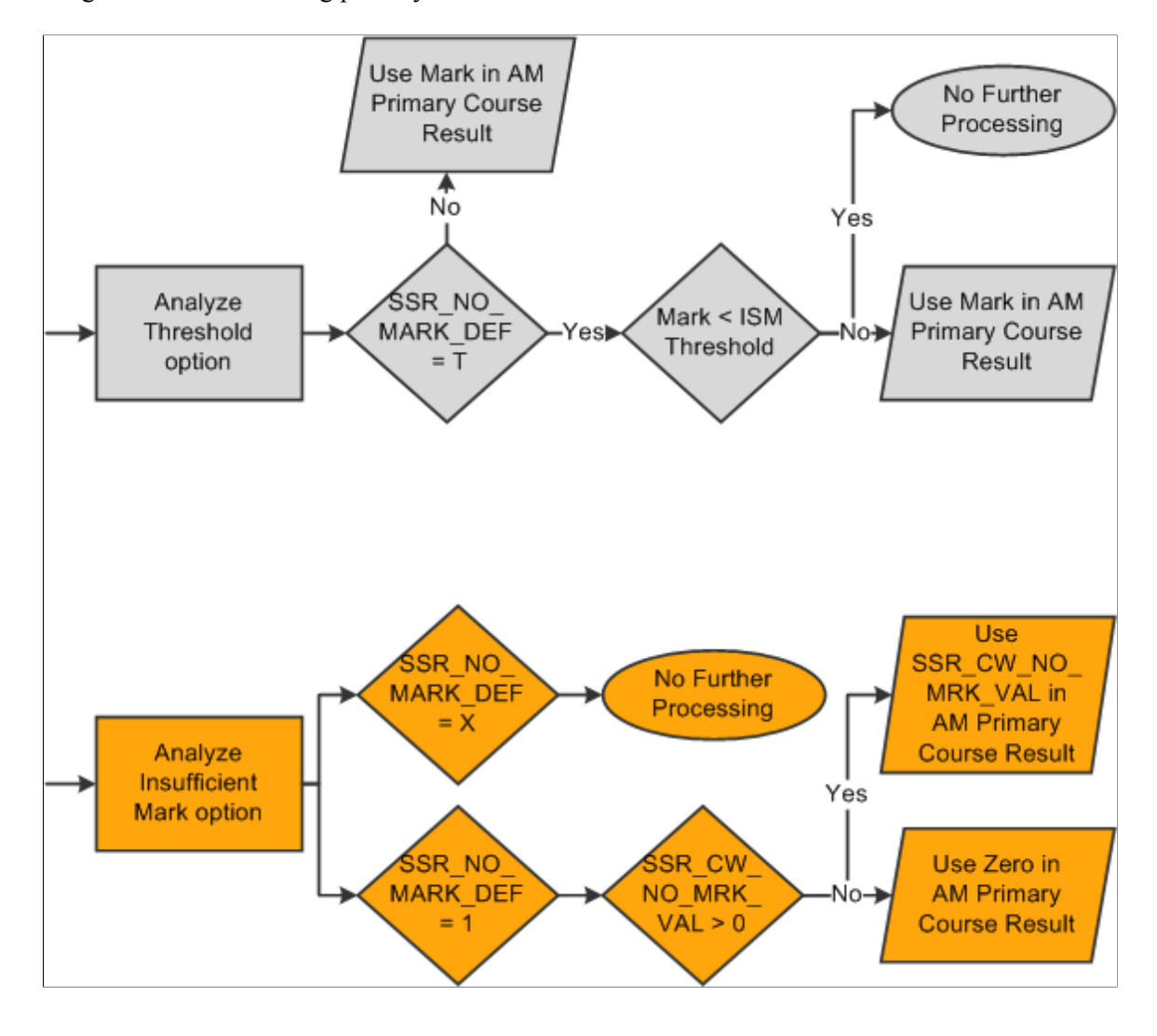

Diagram 2 of 3 illustrating primary result calculation:

Diagram 3 of 3 illustrating primary result calculation:

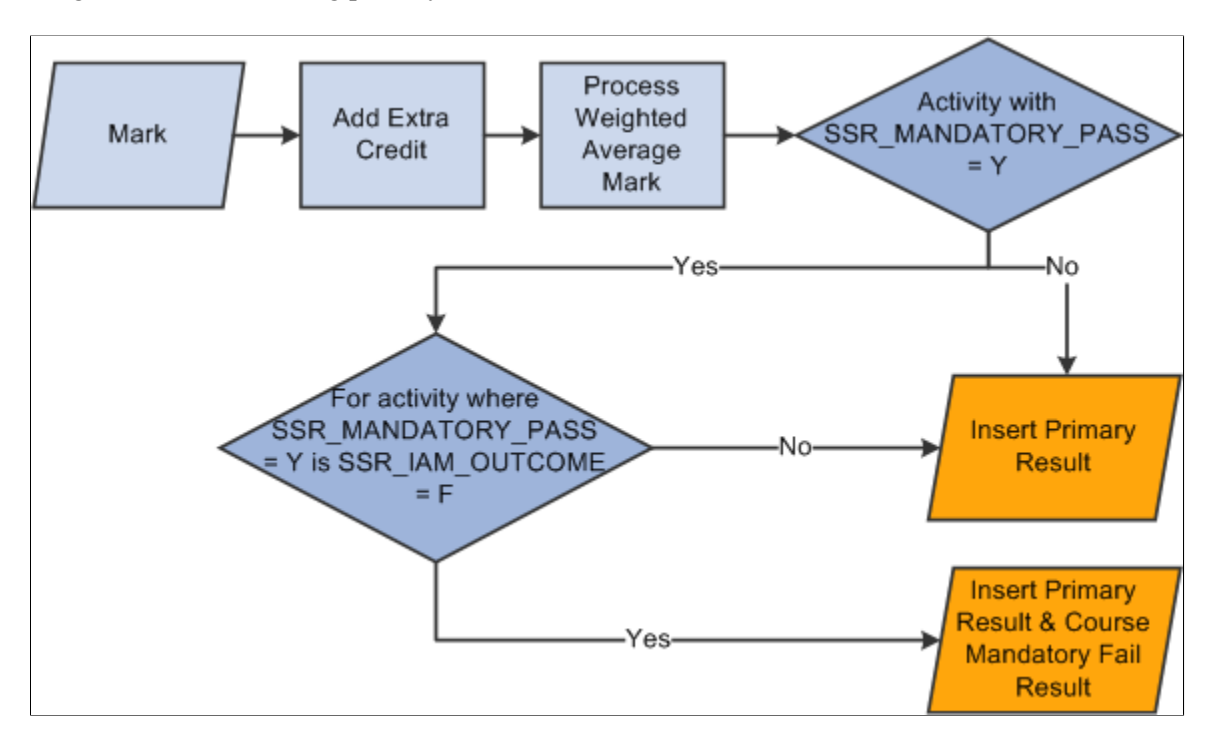

#### *Result Calculation:*

Summary Page row selected for *Select for Calculation*.

and

Result Detail row has *Include in Calculation* selected

or

Result Detail has the expectation of an *Include in Calculation* row.

The calculation begins by analyzing the associated result type and result scale. It determines whether a result that does not utilize a mark should be included in the calculation in that it is noted as a Mandatory Pass activity (meaning it must be passed to pass the overall course). Then the activity is reviewed to determine if it is extra credit. Next the due or the extended due date is analyzed. From here the value to use in the calculation is determined after analyzing the Insufficient Mark settings. The weighted average marks are calculated and extra credit is added where credible. Lastly, the status is reviewed for any activities used in calculating the course result and if the mandatory fail result is entered for the course as applicable.

### **Primary Result Rules Engine Integration**

The primary result calls the Rules Engine to generate the average weighted mark of an activity based on its child activities.

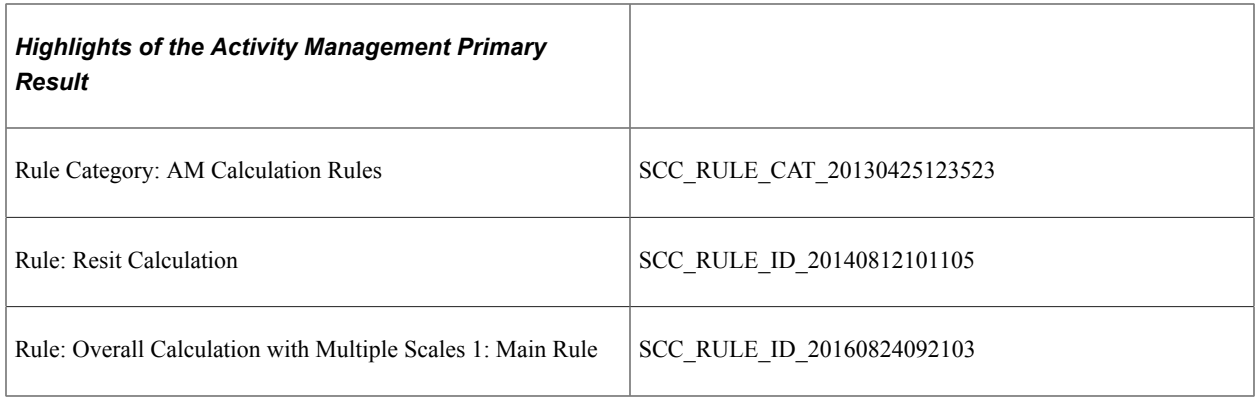

# **Understanding Resit Eligibility and Calculation**

Activity Management supports the resit (reassessment) functionality. This feature evaluates if a student is eligible for a resit and, if so, performs a calculation to determine the resit result. Schools could set up a number of criteria to support their reassessment policy.

The rules designed to analyze resit eligibility and calculation of a resit result depend on the setup from a variety of sources, including the:

- Result Scale Resit Eligible flag
- Resit Option Resits Allowed flag
- Resit Option Attempt Limits
- Resit Option Resit Period Assignment
- Resit Calculation Option
- Academic Period
- Result entered on the student IAM

This diagram outlines the resit eligibility evaluation process.

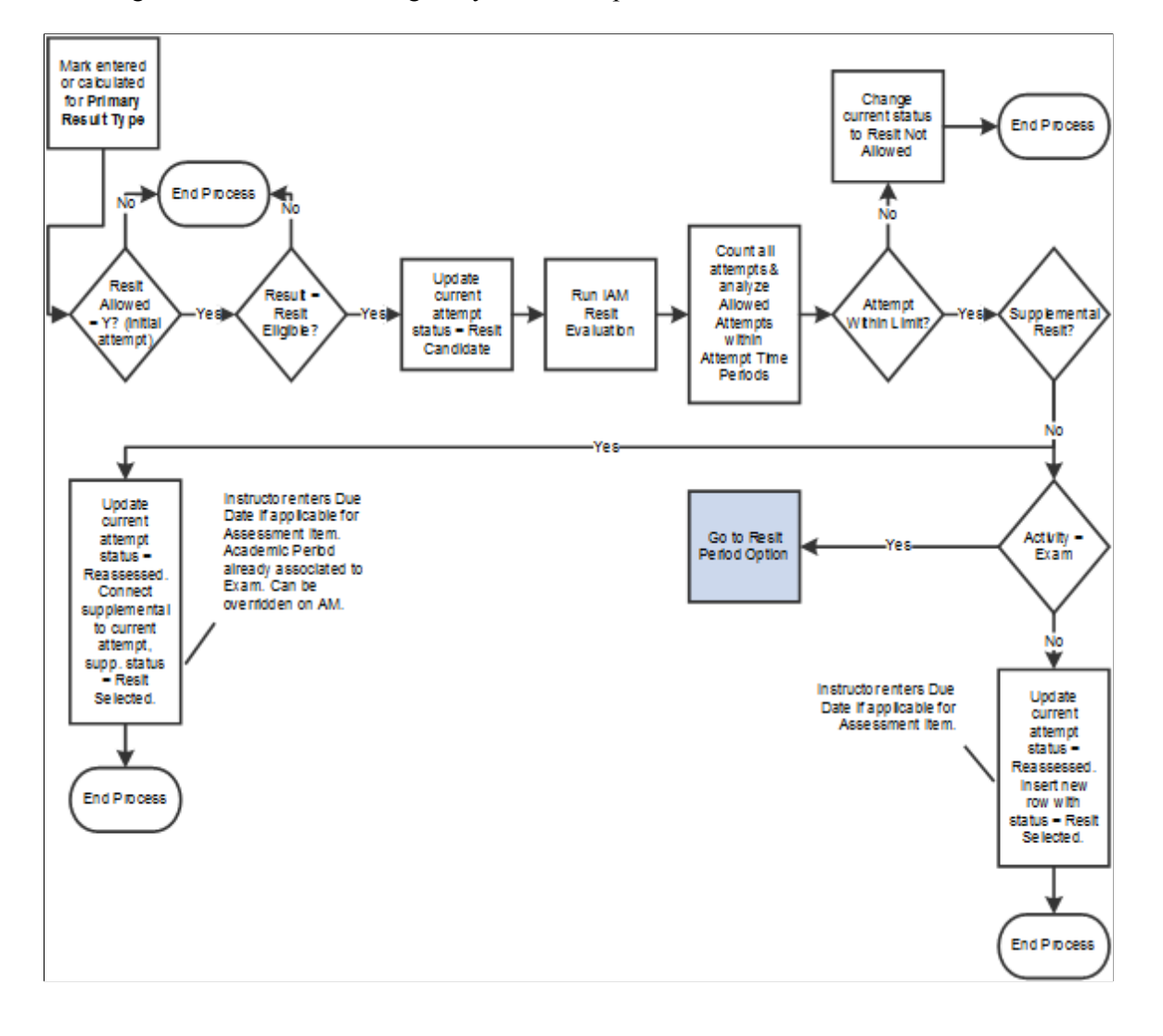

This diagram outlines the exam period assignment process.

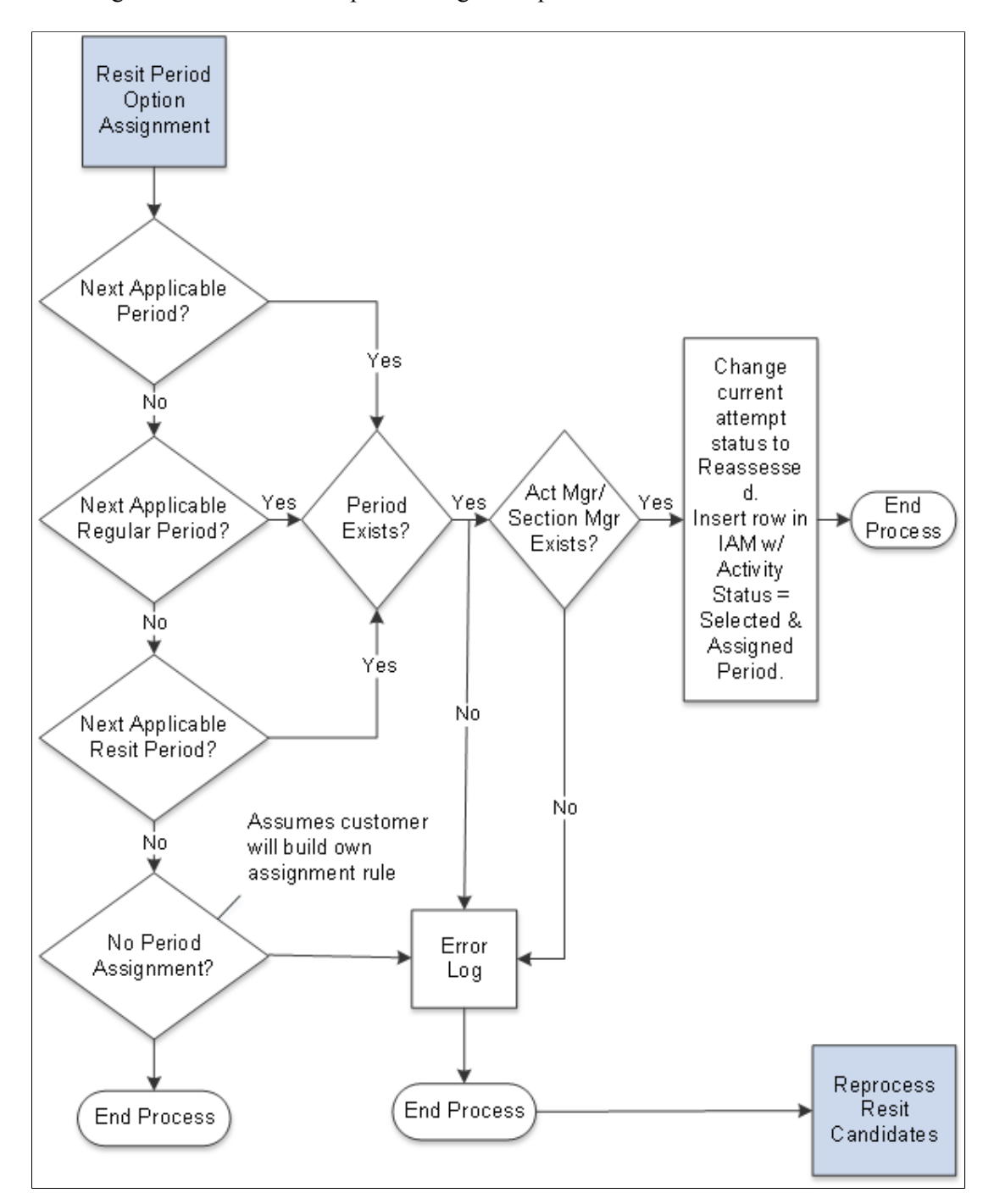

#### **Resit Eligibility Rules Engine Integration**

This section lists the entities and rules defined for resit eligibility and calculation. To use the rules, you must also:

- 1. Add role security to the Rule Category AM Calculation Rules.
- 2. Build the rules (using the Build Rules component).

3. You should also run the Wipe and Sync Entity utility.

The delivered Rule Category is AM Calculation Rules - SCC\_RULE\_CAT\_20130425123523.

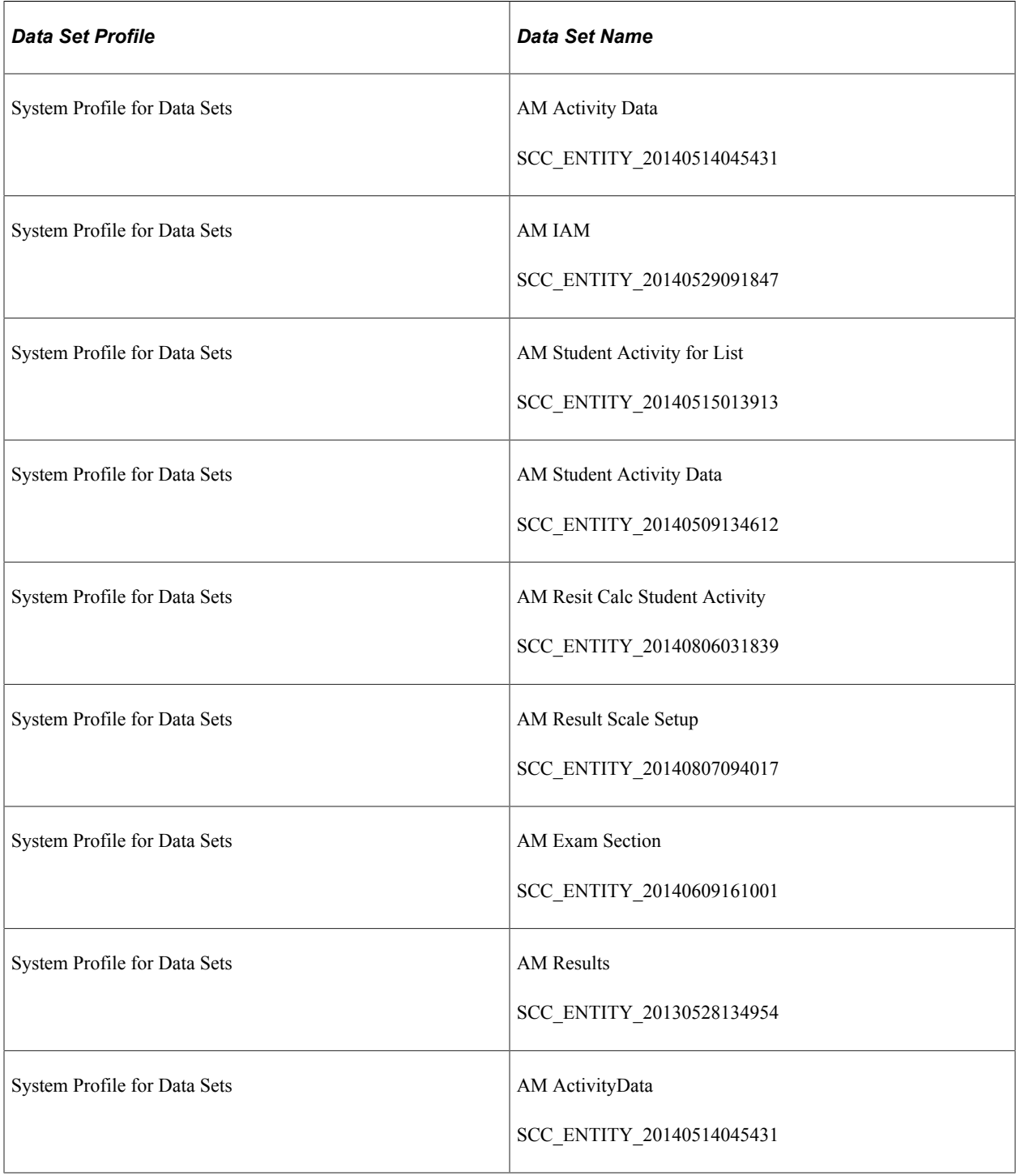

The following table lists delivered rules and functions.

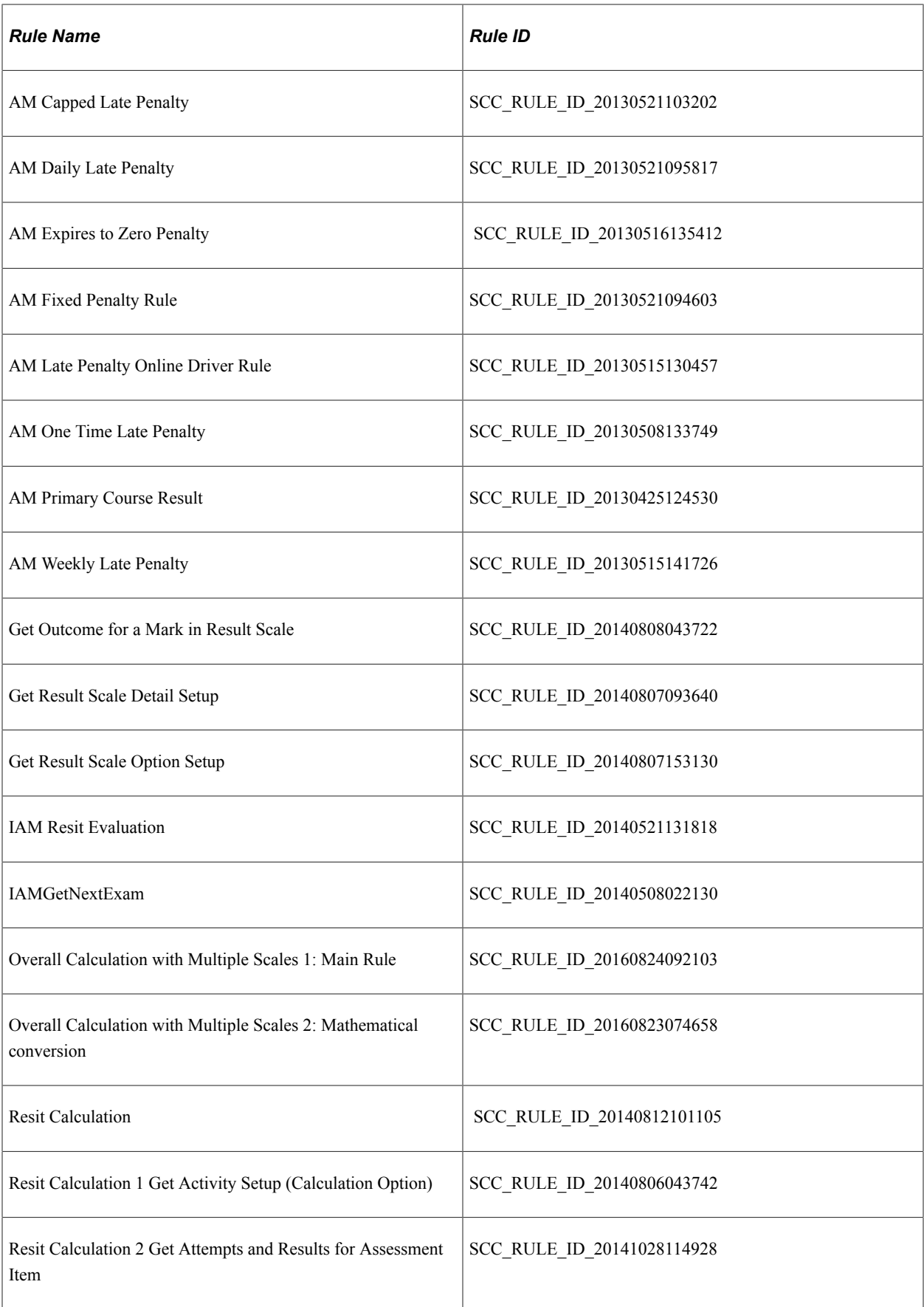

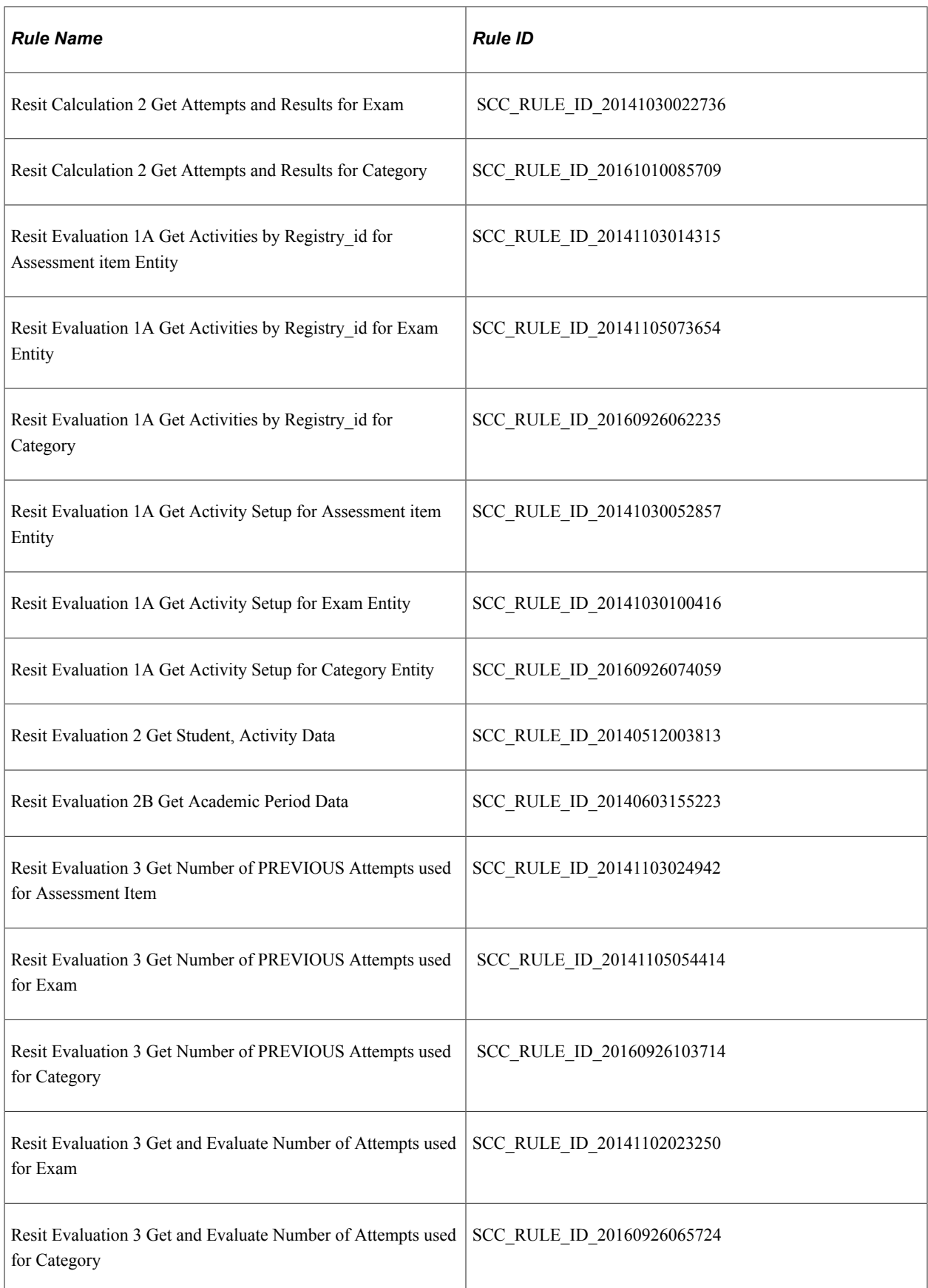

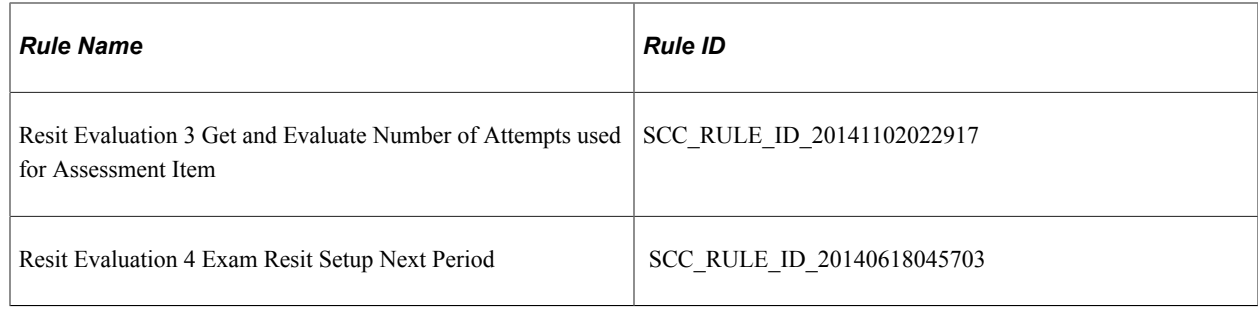

# **Prerequisites for Managing Activities**

In order to get the highest value from this documentation, we suggest that readers be familiar with the following items:

- Basic Tree Structure, vocabulary, and components.
- Campus Solutions Academic Structure.
- Campus Solutions Course Catalog.
- Campus Solutions Schedule of Classes.
- Campus Solutions Instructor/Advisor Table.
- Campus Solutions Grading Setup.
- Basic Academic Structure Security.

# **Adding Courses to an Existing Activity Registry**

This section provides an overview of how to add courses to an existing activity registry and discusses how to:

- Associate a single course with an activity registry.
- Review associated courses and topics.
- Associate multiple courses with an activity registry.

### **Understanding How to Add Courses to an Existing Activity Registry**

If you want a course to utilize the features of Activity Management, you must associate it with an Activity Registry ID. The Activity Registry ID can be specific to one course or it can be associated with several courses that share the same content structure. A course can be added as the Course Control Record to the Registry ID, either directly in the Activity Registry Header or by copying content detail in Add mode. If the Activity Registry ID is to be associated with multiple courses, there are two additional methods in which you can relate a course to an existing Activity Registry ID – the Maintain Course Content Cross Reference (XRef) and Manage Content to Courses.

Consider the following when relating an Activity Registry ID to multiple courses:

• Courses should belong to the same academic organization.

Access into the majority of Coursework Activity Management components are based on the user's Academic Organization security.

• Courses should share the same administrative user(s) for grading purposes.

This feature supports administrative access for grading. The administrative graders should be the same across all the courses belonging to an Activity Registry ID. This concern relates to administrative access, not instructor access.

- Courses should share the same component structure (as defined in the Course Catalog) with the same graded component.
- Courses should contain the same content item hierarchy.\*
- Courses should share the same content details.\*

**Note:** \*Courses can be associated with the same registry even if the content items vary slightly. The registry structure defaults to the class section level where slight differences between courses or sections could be overridden. For example, BIOLOGY 100 and BIOLOGY 102 basically share the same structure, but some instructors in BIOLOGY 102 require that students do an oral presentation on their reading assignments instead of writing a paper. That difference can be handled by editing the assessment items at the schedule level as opposed to creating a new Activity Registry ID for BIOLOGY 102.

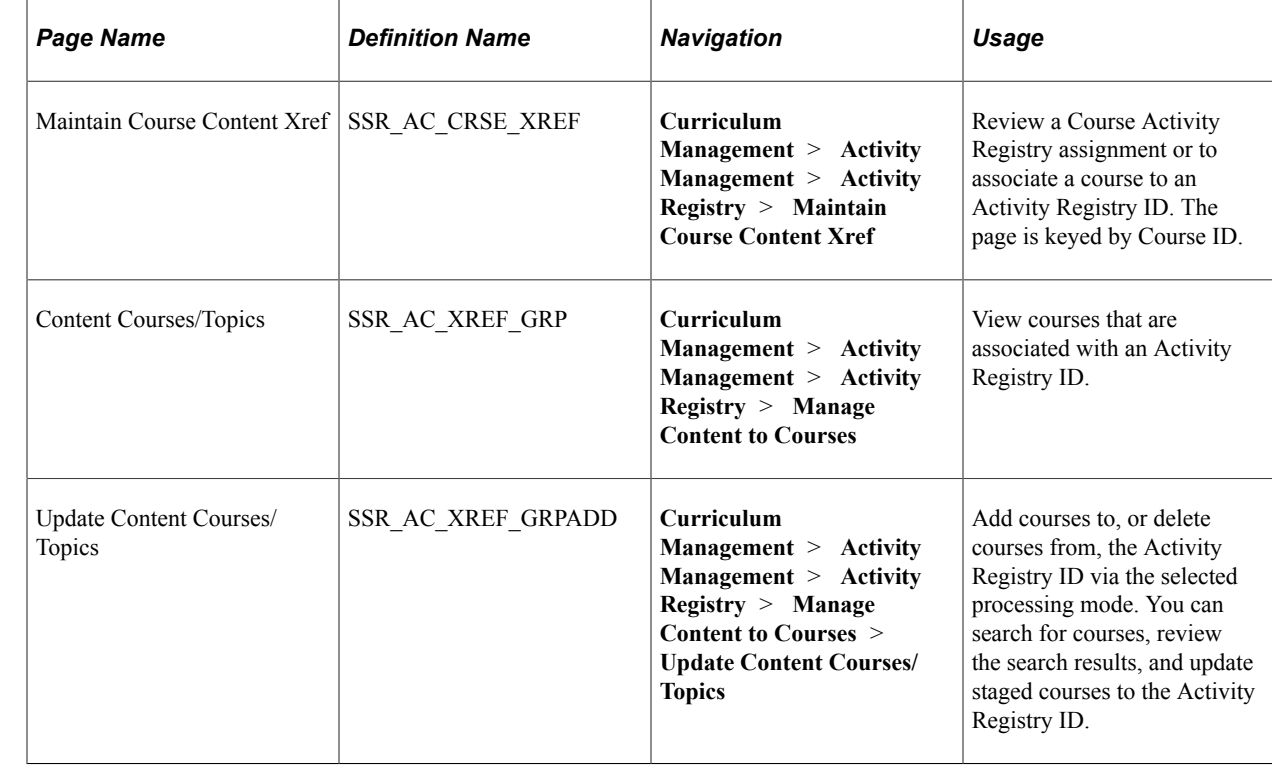

### **Pages Used to Add Courses to an Existing Activity Registry**

# **Associating a Single Course with an Activity Registry**

Access the Maintain Course Content Xref page (**Curriculum Management** > **Activity Management** > **Activity Registry** > **Maintain Course Content Xref**).

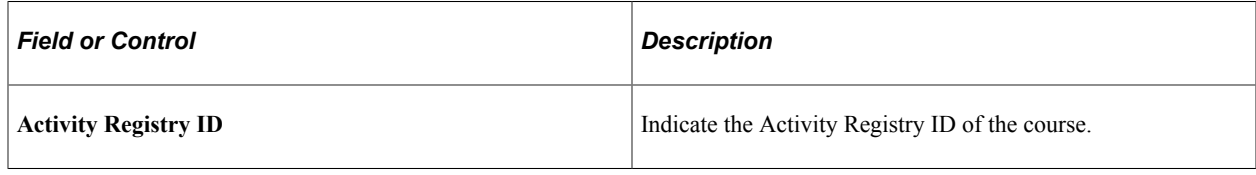

**Note:** All Activity Registry IDs associated with the course can be viewed within this component regardless of effective date and effective status of the activity registry.

# <span id="page-1066-0"></span>**Reviewing Associated Courses and Topics**

Access the Content Courses/Topics page (**Curriculum Management** > **Activity Management** > **Activity Registry** > **Manage Content to Courses**).

This page displays the courses that are associated with the Activity Registry ID. Courses can be added or deleted using the Update Content Courses/Topic page. This same view also appears in the Activity Registry under the Related Courses link.

# **Associating Multiple Courses with an Activity Registry**

Access the Update Content Courses/Topics page (**Curriculum Management** > **Activity Management** > **Activity Registry** > **Manage Content to Courses** > **Update Content Courses/ Topics**).

This example illustrates the fields and controls on the Update Content Courses/Topics page (1 of 2). You can find definitions for the fields and controls later on this page.

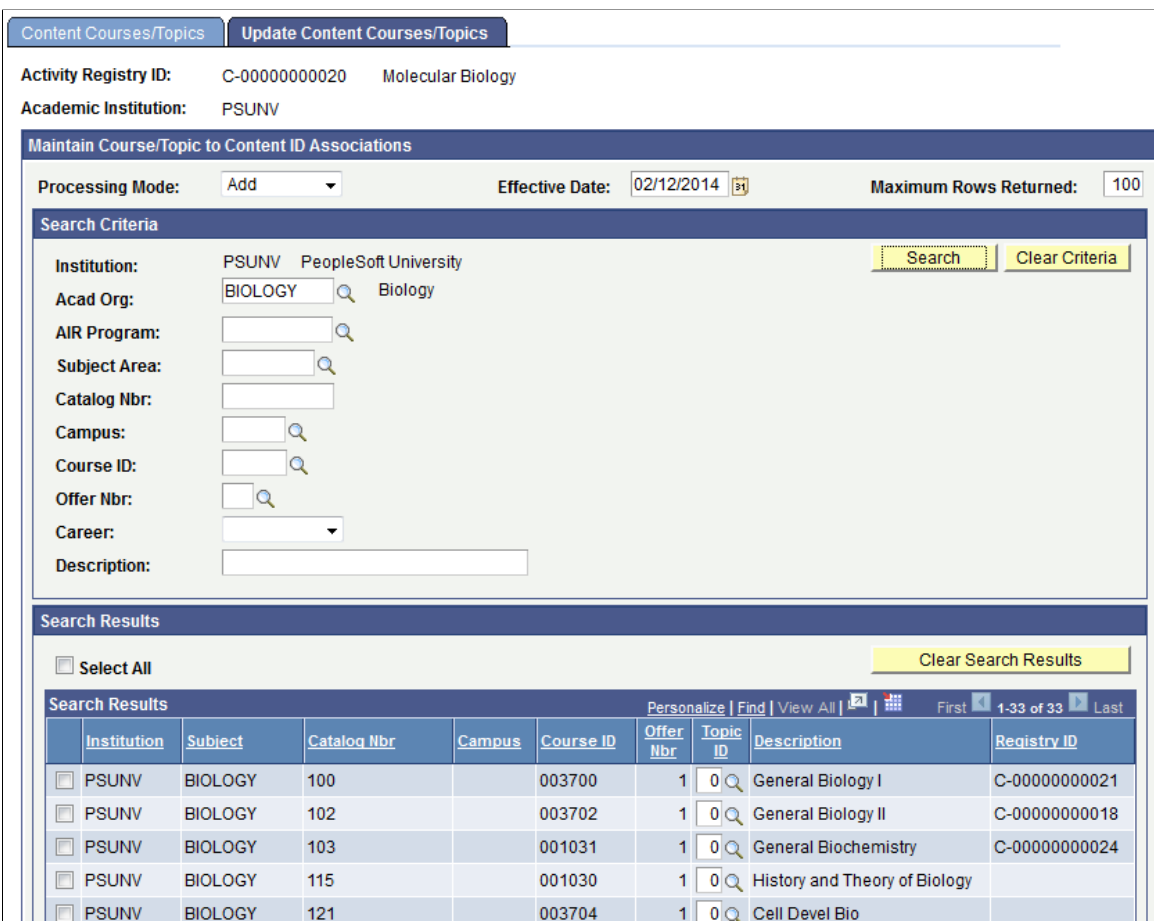

This example illustrates the fields and controls on the Update Content Courses/Topics page (2 of 2). You can find definitions for the fields and controls later on this page.

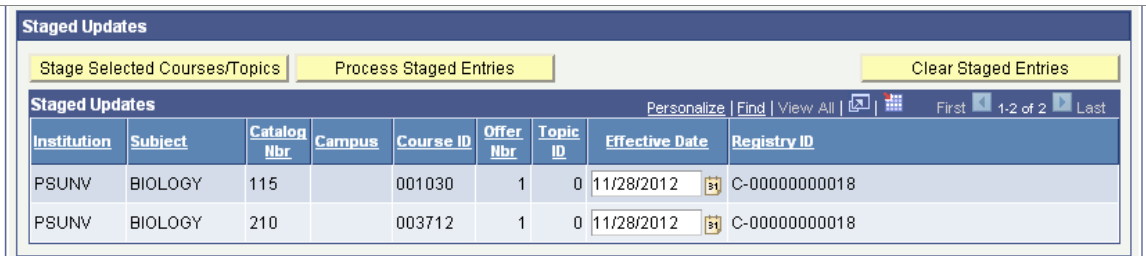

This component provides a mechanism to add an existing Activity Registry ID to multiple courses. The process involves accessing an Activity Registry ID, searching for courses to add, identifying courses to add and then adding the courses. This page is keyed by Activity Registry ID. Courses can also be deleted from an Activity Registry ID with this process.

**Note:** Only current or future dated Activity Registry IDs are accessible in this component.

See [Reviewing Associated Courses and Topics](#page-1066-0)

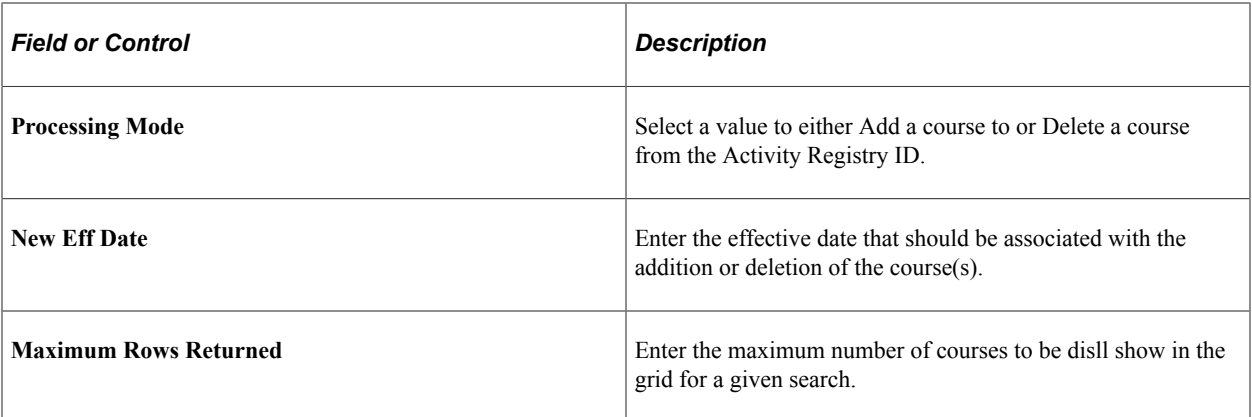

#### **Search Criteria**

Use this group box to narrow your search for courses to add to the registry. Those courses meeting the criteria appear in the grid below. When deleting, you do not need to enter any criteria; when you click the **Search** button, the current courses associated with the Activity Registry ID appear.

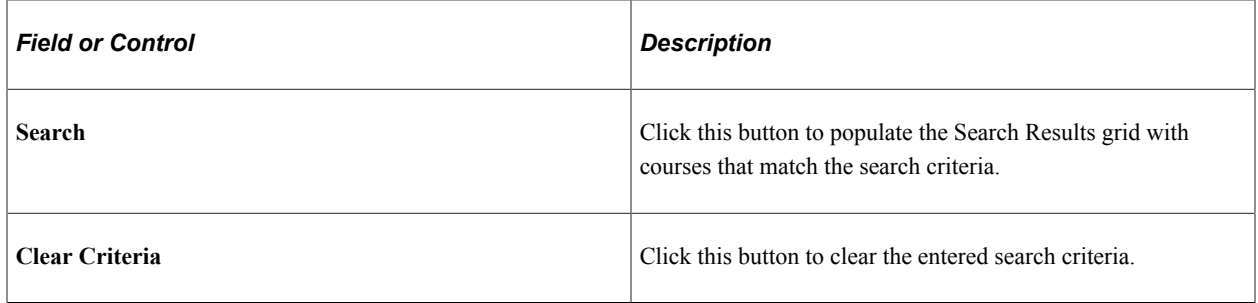

### **Search Results**

This group box lists all courses that meet the search criteria.

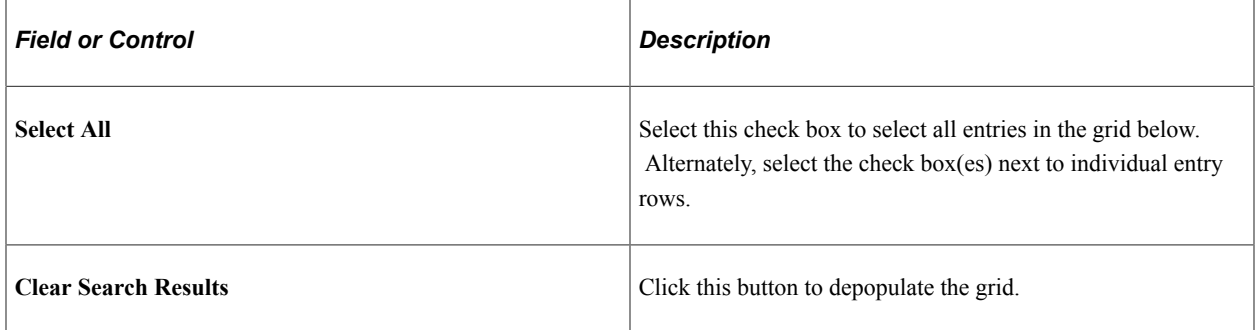

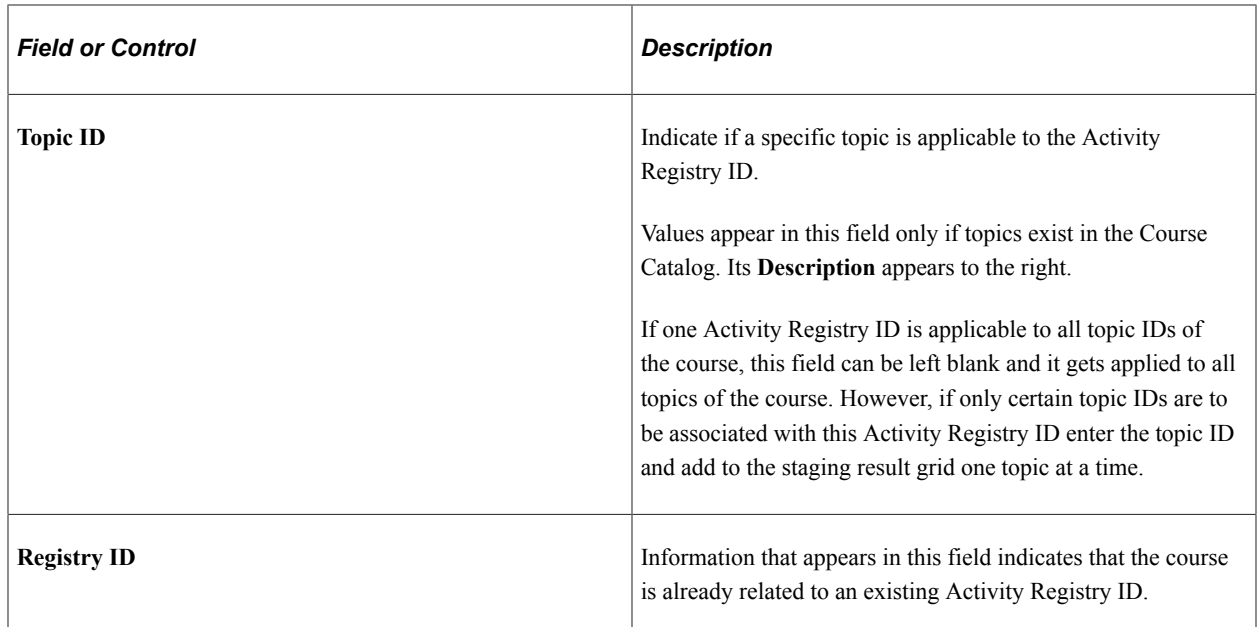

#### **Staged Updates**

Courses selected appear in this group box for review prior to being related to the Activity Registry ID. Using the staged data allows you to preview intended updates before they are promoted to the Activity Registry.

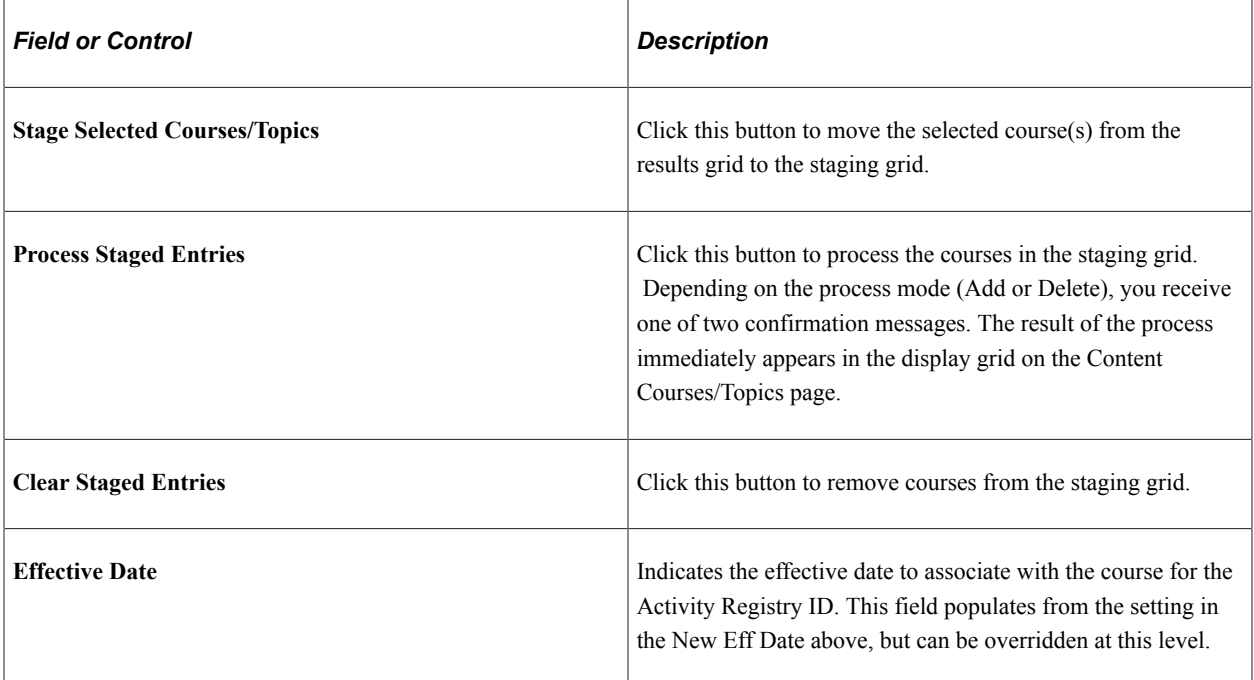

After the Staged course is processed it appears as a course associated with the Activity Registry ID on the Content Courses/Topics page.

# **Generating Activity IDs for a Course**

This section provides an overview of the activity generation process and discusses how to:

- Use the Activity Generator
- Use the Activity Generator Advanced
- Review class sections for a term

### **Understanding the Activity Generation Process**

The Activity Management feature allows institutions to manage coursework at the course level and apply it to the section level. To do this, administrators must define course roots in a term for the course. A course root provides a view of the course with all its associated coursework (components, exams and other learning content). While Activity Management uses the CS class schedule, it also provides a method to fuse class sections within a course root to provide a view of coursework that makes sense for an institution.

For example, only one instructor teaches the three sections of Genetics in the spring term; using the features in the Activity Generator, the class sections can be organized so that the instructor can manage the coursework of all three class sections as one by organizing the three sections under one course root. Thus, instead of having to go into three separate sections to alter an attribute for a particular coursework item, the instructor can change it once and the system applies it to all three sections.

The activity generation process provides three options to create course roots: by session, by class associations within a session, and by graded section. It also provides a mechanism to establish exam offerings for the overall course. Exams for the course can be created by term, by session, or by course root. Exams require an association with an Academic Period ID. Academic periods are defined on the Academic Period Table. It should be noted that if there are multiple exams within the course, then each exam *must* have a different exam type if resit functionality is being used.

It is now possible for a student to resit for an examination during the same term and future terms. If resit functionality is being used for exams, the number of resit periods can be specified along with the resit description. Each resit period along with the initial exam can be assigned a specific academic period indicating when the examination will take place.

Once the course root structure is established and exams are defined, users generate an activity ID for each piece of coursework defined for the course root, including any resit activities identified.

The activity ID level is where administrators and faculty manage the course root and its coursework. Later, the activity IDs are utilized in activity rosters against which results are entered or calculated for individual student coursework. In the case of required exam enrollment, the activity IDs are part of the student's exam enrollment record.

The following components are used to generate activity IDs:

- Activity Generator
- Activity Generator Advanced
- Batch Activity Generator

When you generate activities, make sure you use only one component: either the online Activity Generator or the Batch Activity Generator, *not* both. If you create activities using the Batch Activity Generator, you will not be able to manage them using the online Activity Generator and vice versa.

#### **Note:**

Although users can generate resits and other activities through the online Activity Generator (as well as batch), resits are not displayed on the page once the activities have been generated online. However, the resit activities and the IDs created on the online Activity Generator can be viewed in the Activity Manager. The ability to view generated resit activities on the online Activity Generator page is planned for a future release.

Use the Activity Generator to:

- Determine the number of course roots required for the term.
- Review the number of exam sittings that are defined in the Activity Registry and associate an exam with an academic period.
- Determine the number of resit periods required for an exam and associate an exam with a resit academic period.
- Generate activity IDs for course roots and the each course root's associated coursework (components, categories, exams, exam sections, assessment items, attendance, and conditions). This also includes any identified resit activities.

Although generated resit activities can be viewed in the Activity Manager, they are not immediately synced and displayed in the IAM. Resit activities are only added to IAM if a student is required to undertake a resit of an exam, is resit eligible and satisfies the resit evaluation process requirements.

Some institutions may choose to use the Activity Generator - Advanced component, which provides additional and more complex options.

Whether it is the Activity Generator or Activity Generator - Advanced component, users have the option to aggregate activity IDs when the delivered structures do not quite meet the needs of their institution. In the Activity Generator, courses can be aggregated at the course root level. In the Activity Generator - Advanced, activity IDs can be aggregated at the course root, component, or exam levels.

While the previous methods generate activity IDs for one course at a time, the Batch Activity Generator allows users to generate activity IDs for multiple courses. Within the batch process, users also have the option to either use the Activity Registry structure as the source to generate IDs, or they can point to an existing Activity Manager structure as the source. The latter operates similarly to the Class Copy Prior Term Schedule process, which rolls data from one term to another. See [Generating Activity IDs for](#page-1093-0) [Multiple Courses](#page-1093-0).

# **Pages Used to Generate Activity IDs for a Course**

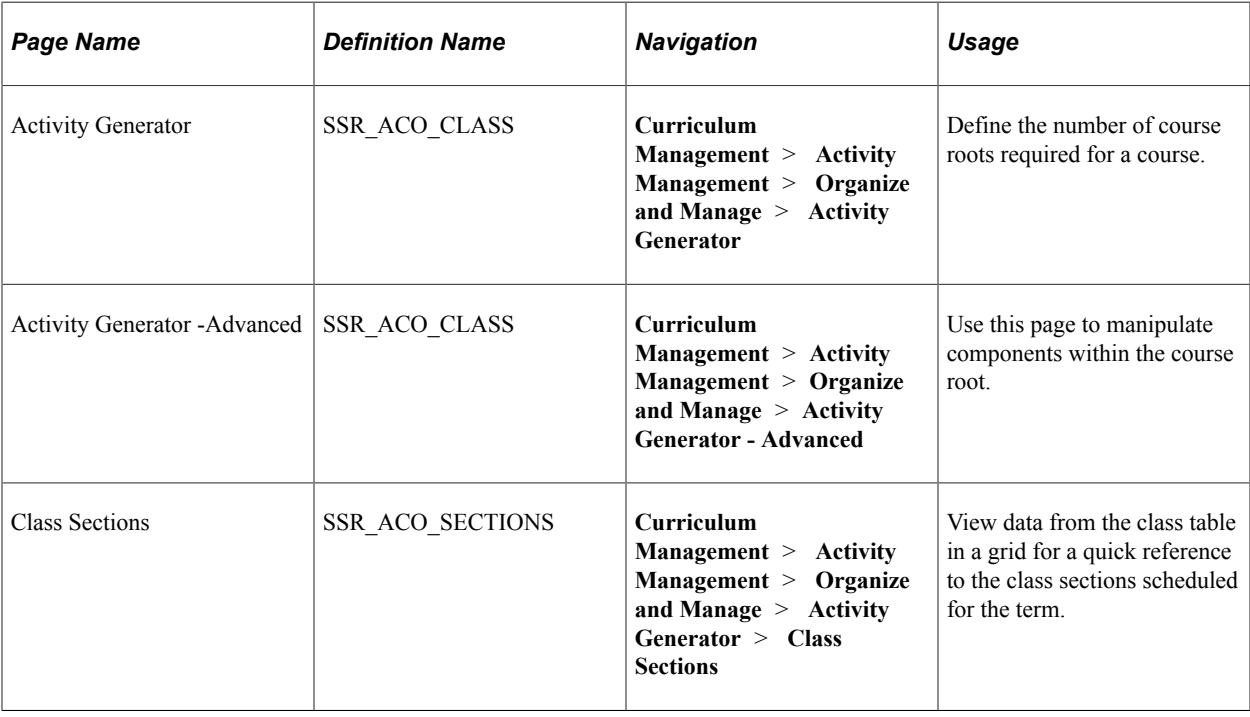

# **Using the Activity Generator**

Access the Activity Generator page (**Curriculum Management** > **Activity Management** > **Organize and Manage** > **Activity Generator**).

 $\mathsf{L}$ 

| | | Course Exam Section

This example illustrates the fields and controls on the Activity Generator page (1 of 4).

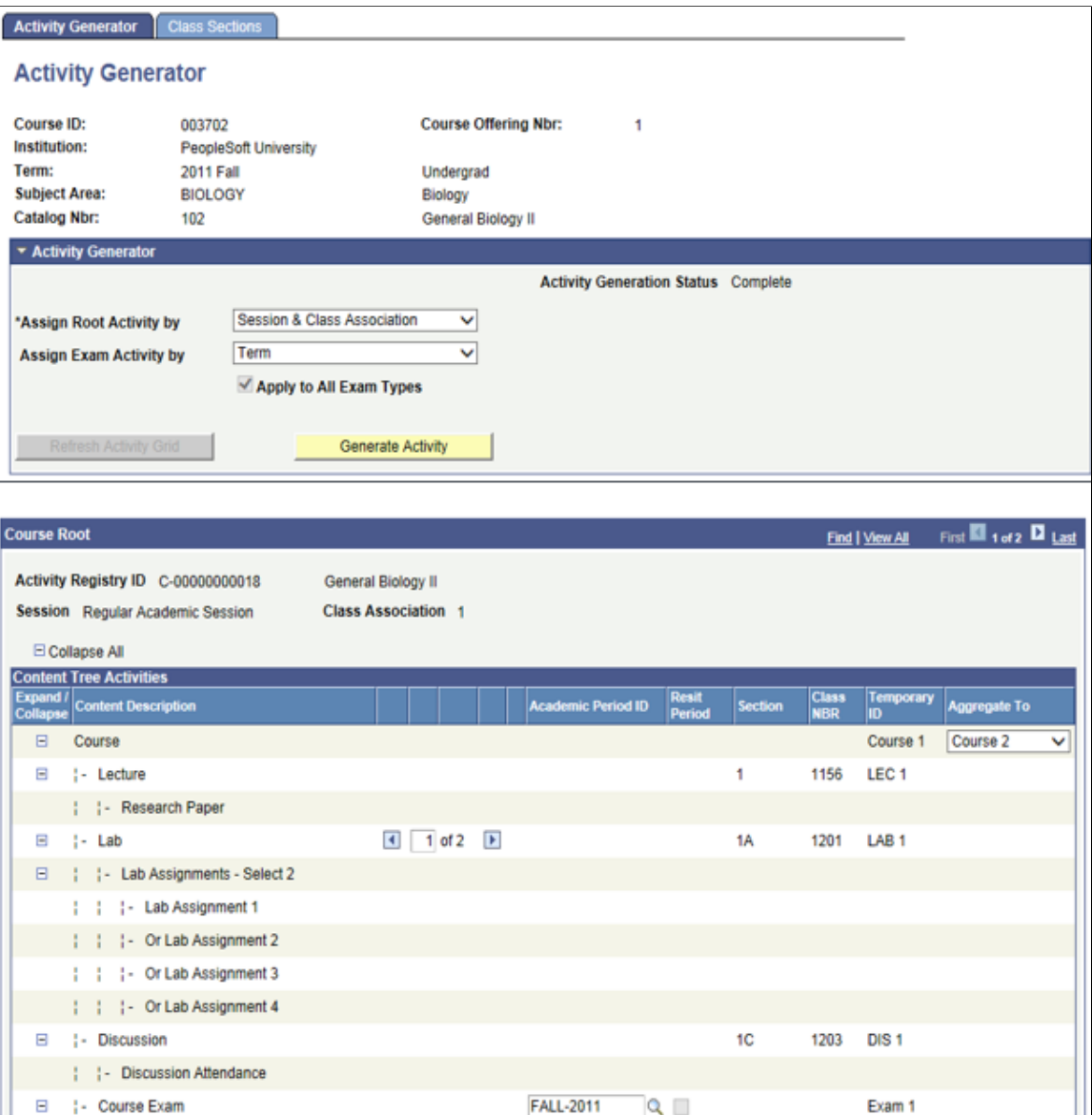

This example illustrates the fields and controls on the Activity Generator page (2 of 4). You can find definitions for the fields and controls later on this page.

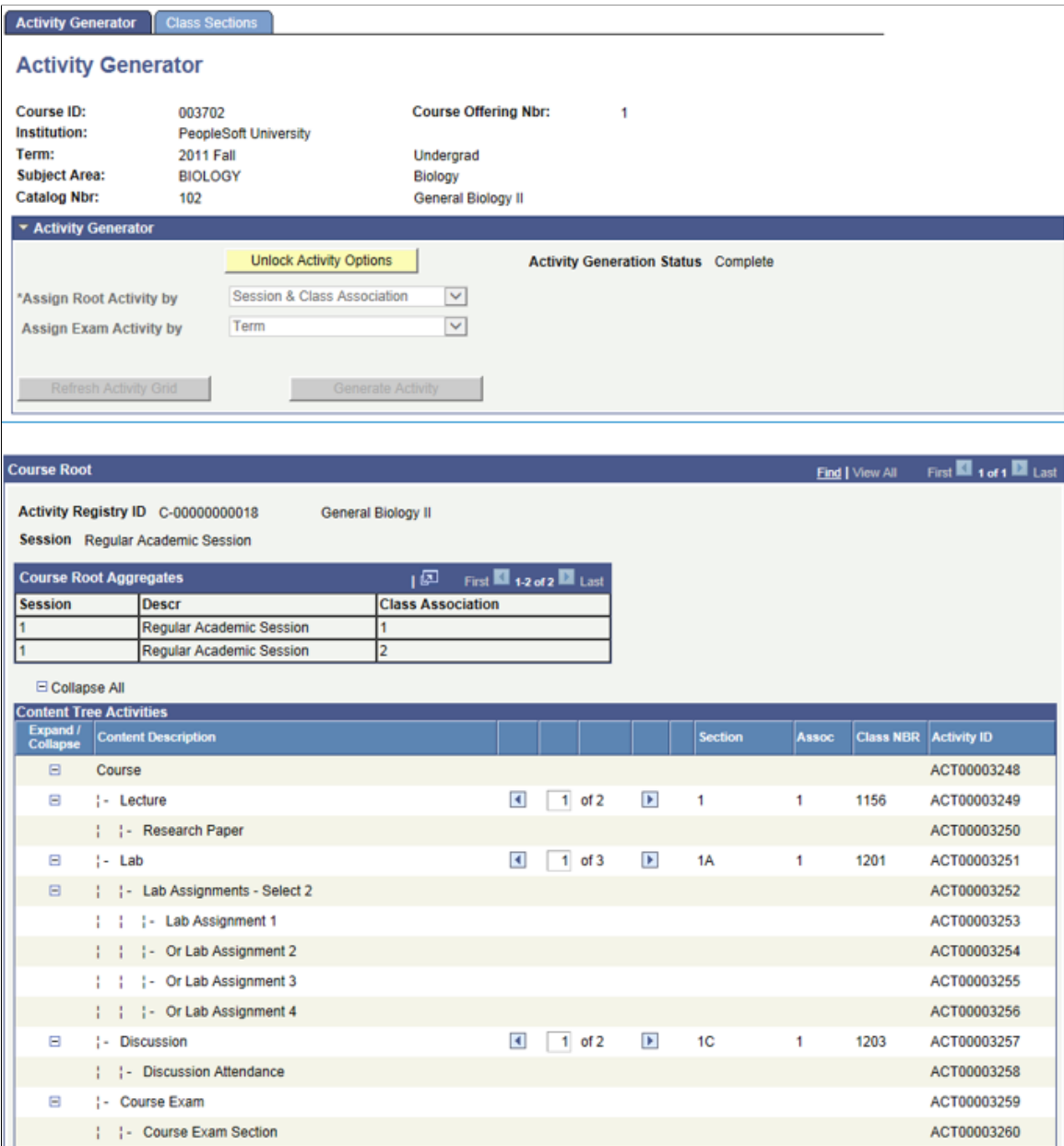

This example illustrates the fields and controls on the Activity Generator page (3 of 4). You can find definitions for the fields and controls later on this page.

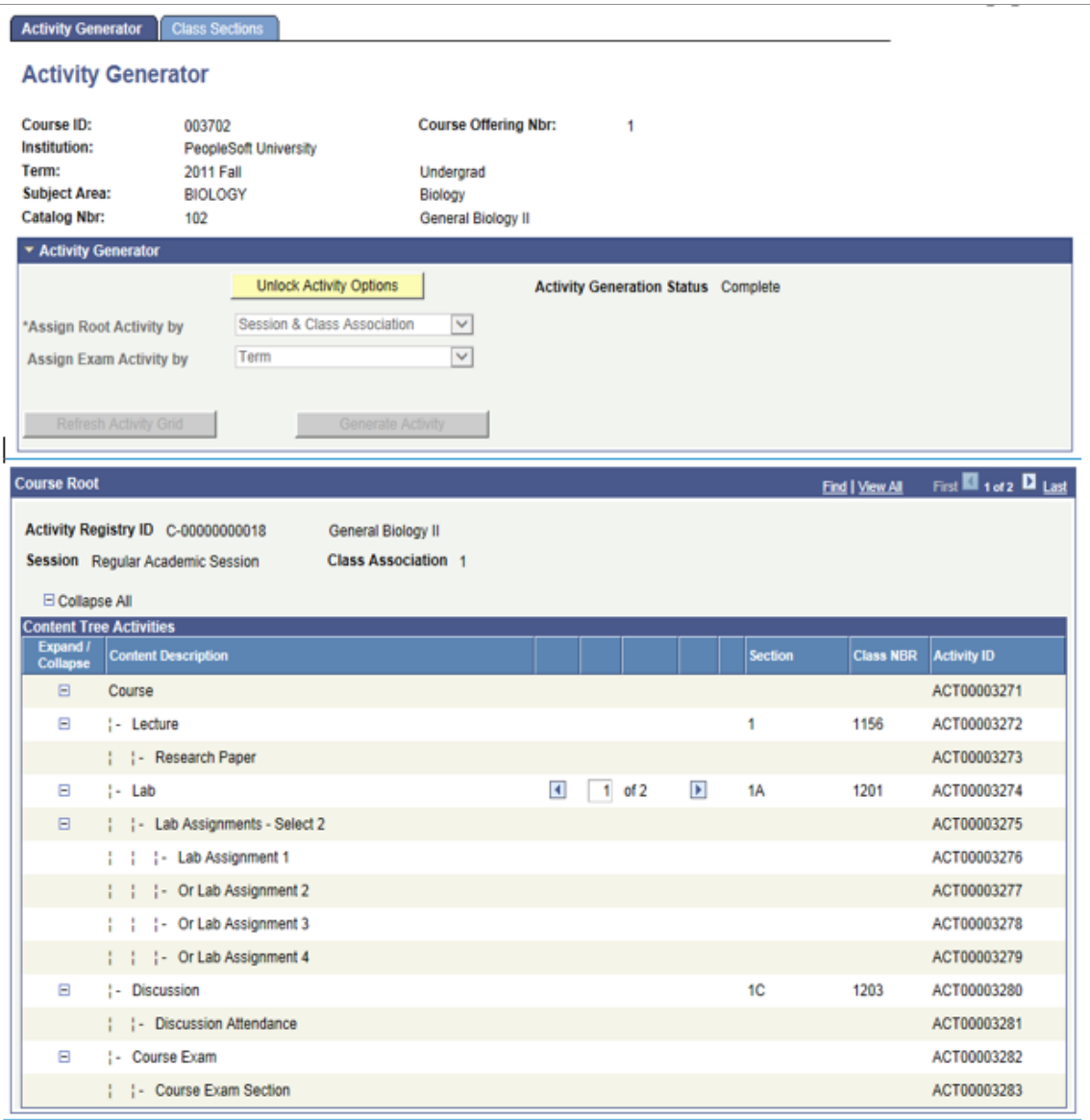

The Activity Generator allows users to define the number of course roots required for the course. A course root is equivalent to a course view. The course root is the level at which administrative and faculty users manage the coursework.

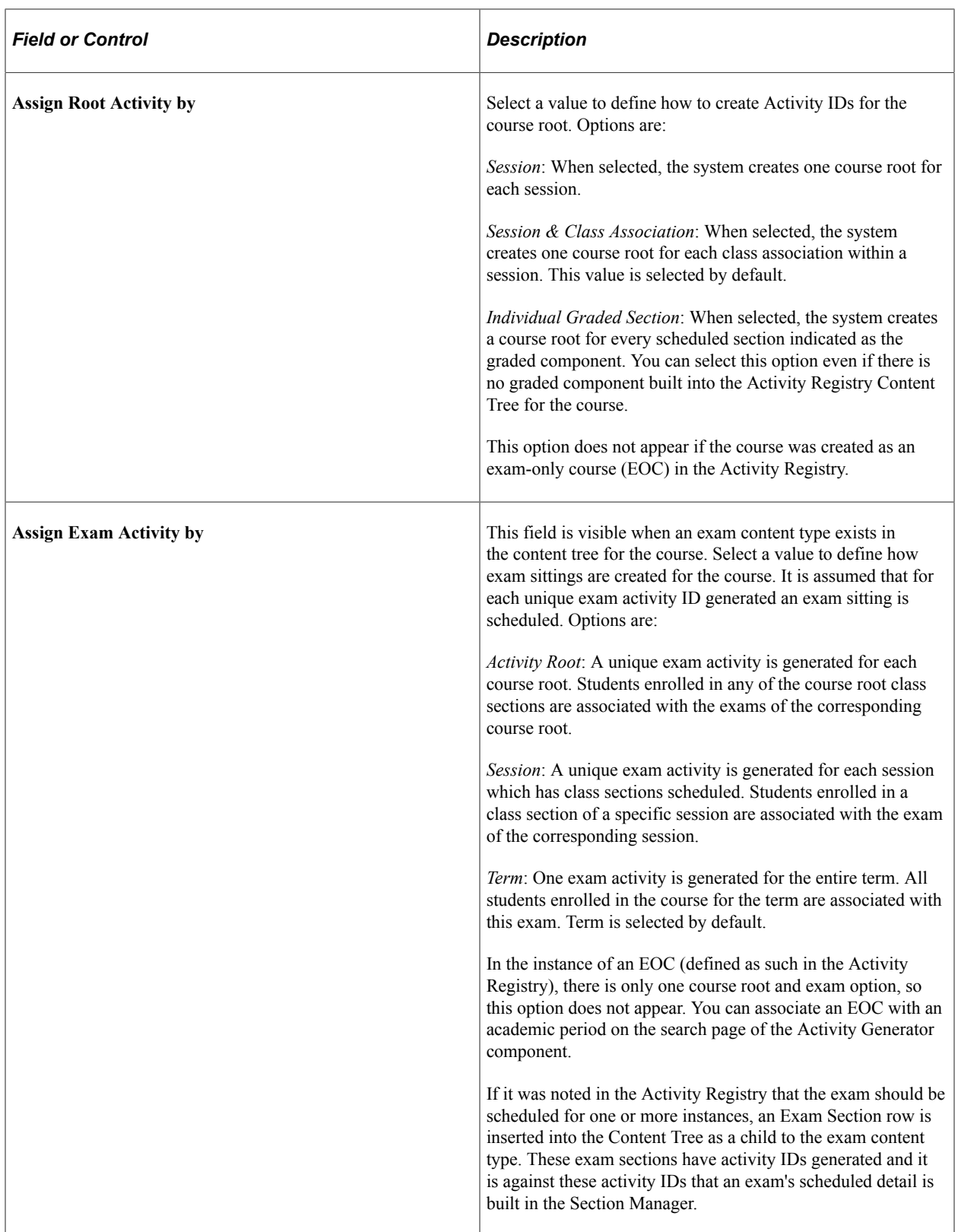

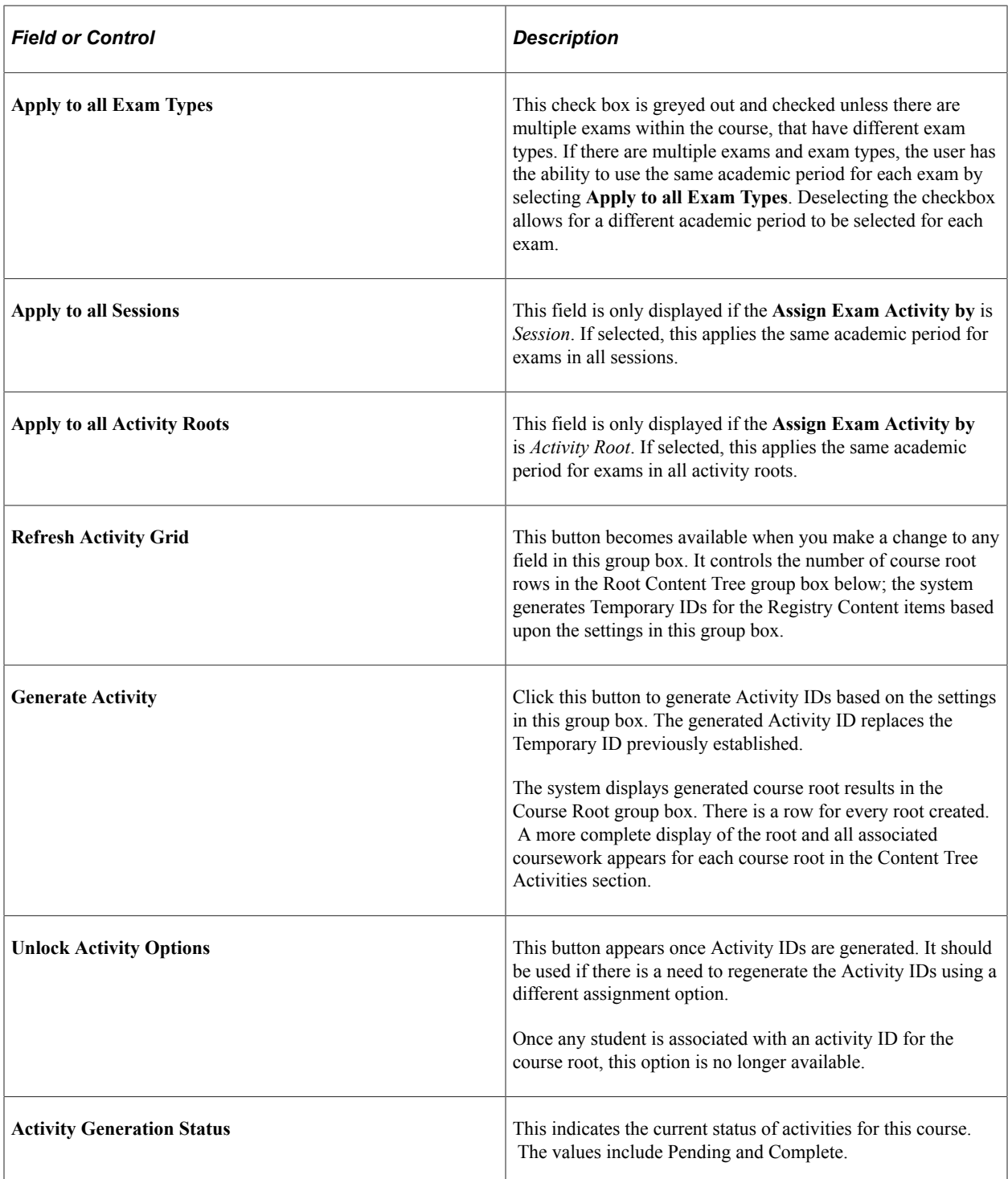

### **Course Root**

This group box indicates the results of the activity generator options. The course root rows are determined and displayed within the header of this section. The Content Tree Activities section displays the content as it associates to the course root. As you adjust the generator settings in the Activity Generator group box and refresh the grid, the system assigns a temporary ID so that users can review how Activity IDs would actually be generated. When you are satisfied with the settings and select the Generate Activities button, the temporary ID is replaced with an Activity ID.

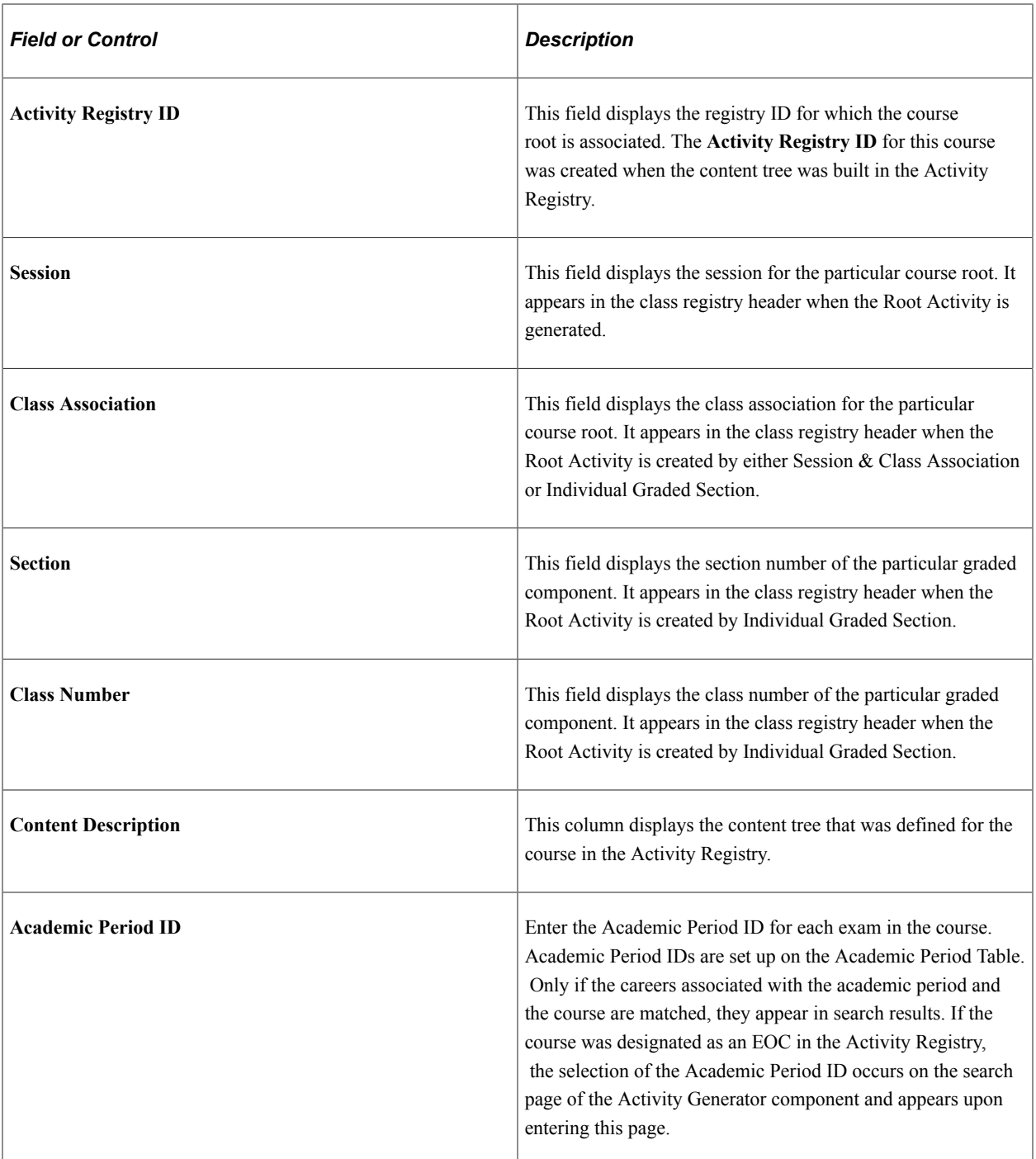

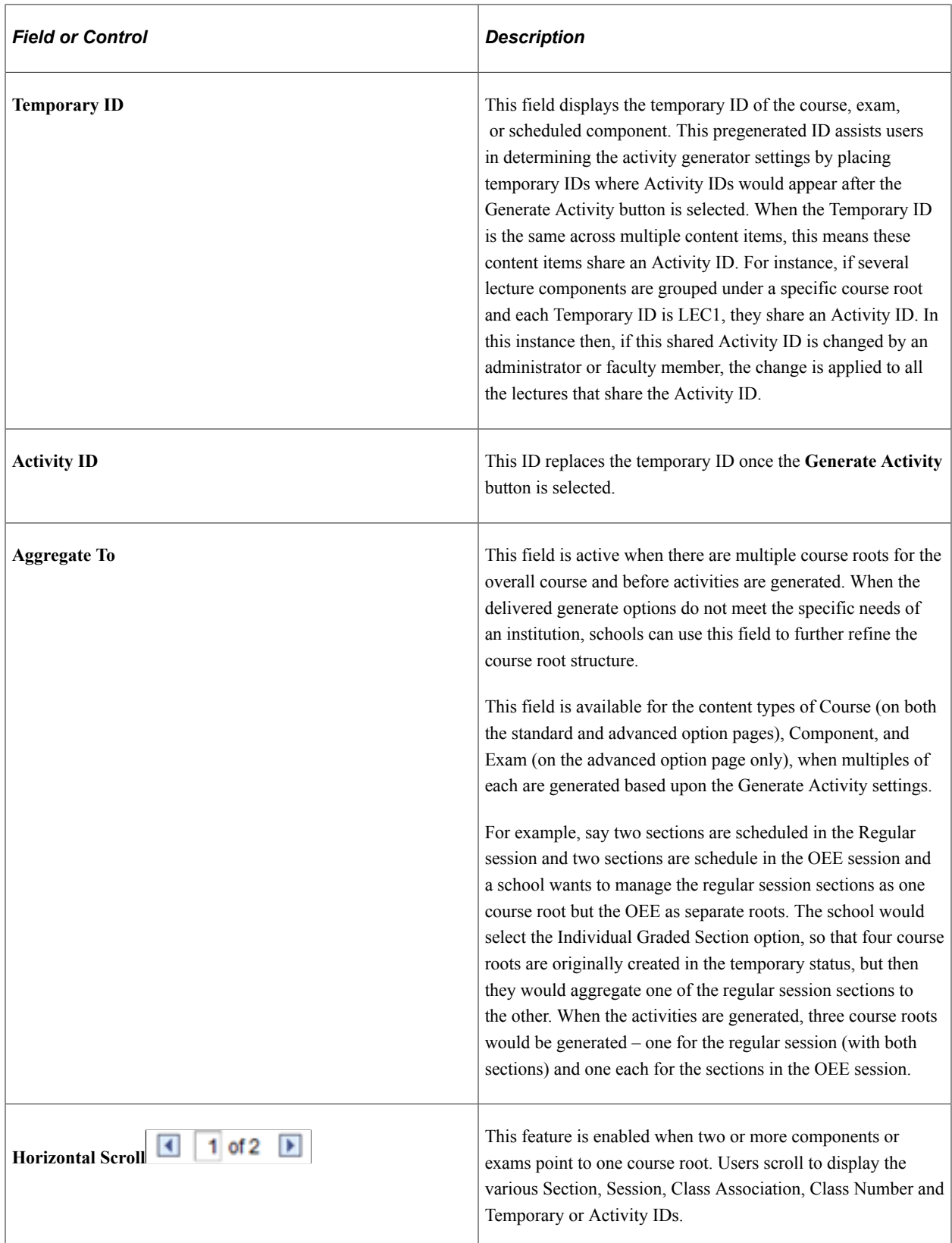

### **Generating Resit Activities**

If using resit functionality, and resit options have been configured for an exam activity in the Activity Registry, then resit exam activities can be created when generating IDs in the Activity Generator. The
number of resit periods can be specified along with the resit description. A different Academic Period needs to be added to each initial exam(s) and also to the resit period activity(ies).

This example illustrates the fields and controls on the Activity Generator page (4 of 4 —Part I). You can find definitions for the fields and controls later on this page.

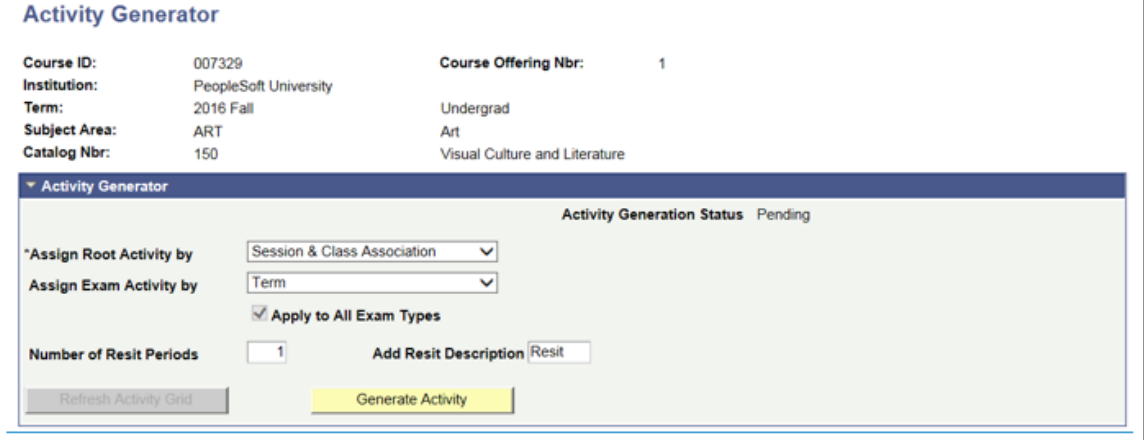

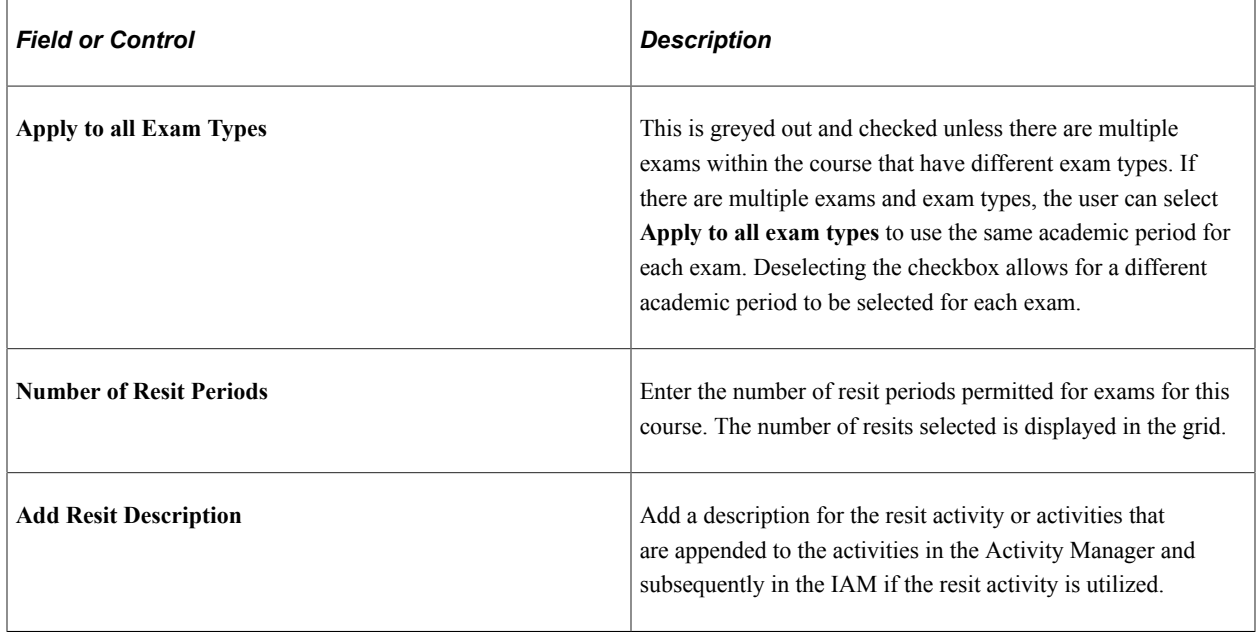

In the example above only one resit period is selected, and accordingly one resit activity for the exam is displayed. The Resit Activity is clearly identified and the resit academic period is also displayed as seen in the following image.

This example illustrates the fields and controls on the Activity Generator page (4 of 4 - Part II).

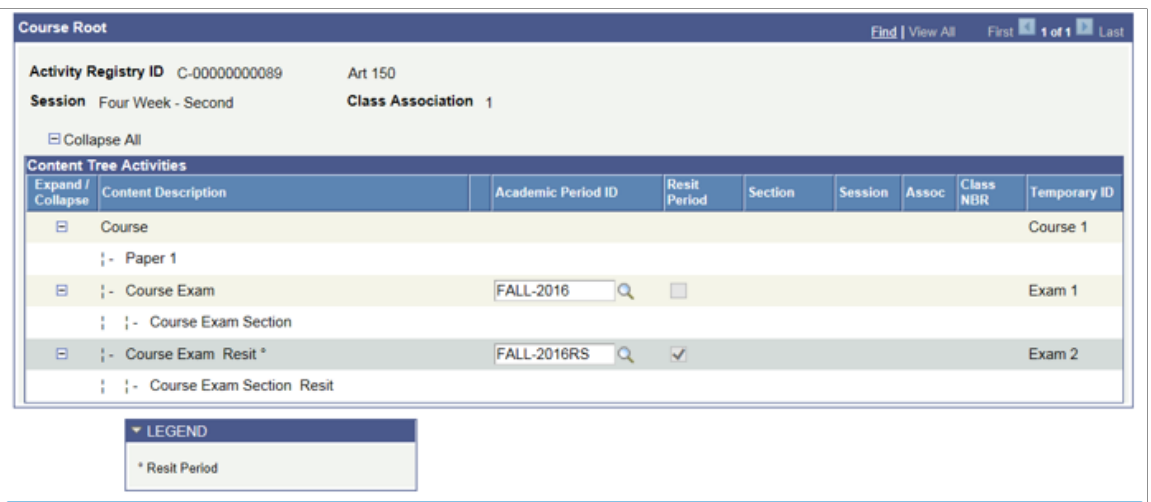

Though activities generated on the online Activity Generator are not displayed on the page once the activities for resits are generated, the resit activities and IDs are displayed in the Activity Manager. The ability to view generated resit activities on the online Activity Generator page is planned for a future release.

### **Special Consideration for Topic IDs**

This example illustrates the fields and controls on the Example of Course Root (1 of 4). You can find definitions for the fields and controls later on this page.

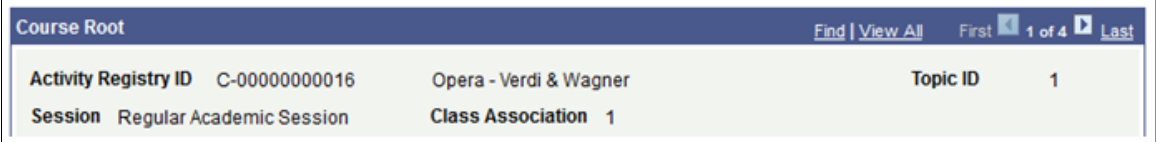

This example illustrates the fields and controls on the Example of Course Root (2 of 4). You can find definitions for the fields and controls later on this page.

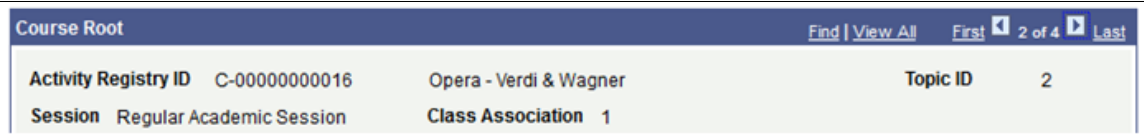

This example illustrates the fields and controls on the Example of Course Root (3 of 4). You can find definitions for the fields and controls later on this page.

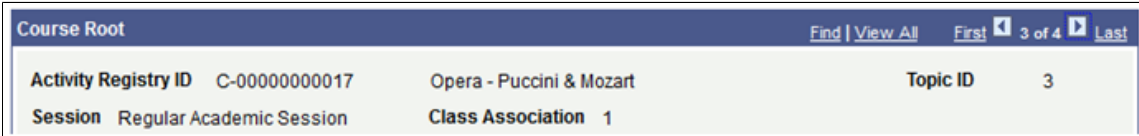

This example illustrates the fields and controls on the Example of Course Root (4 of 4). You can find definitions for the fields and controls later on this page.

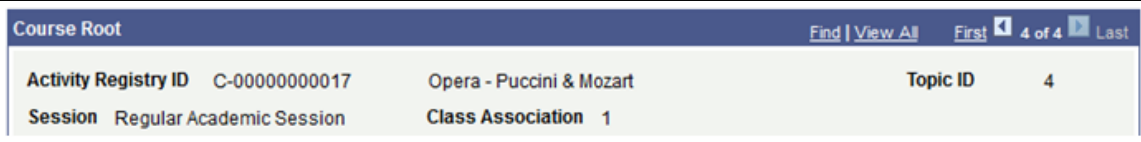

If however, no topic IDs were associated with the Activity Registry for Music 265, then the above scenario would yield only one course root and no topic IDs would display.

### **Using the Advanced Activity Generator**

Some schools may choose to use the Activity Generator - Advanced component, which provides additional (more complex) options to establish Activity IDs for a single course, most specifically for class components. Using the advanced page, users can further extend activity ID generation by:

- Choosing how to organize components (scheduled sections) for a course root.
- Selecting how to handle class associations defined as 9999. Class association numbers link all class sections that constitute a single offering. When a section is given a 9999 class association, it can be related to any other class association.

Access the Activity Generator - Advanced page (**Curriculum Management** > **Activity Management** > **Organize and Manage** > **Activity Generator - Advanced**).

This example illustrates the fields and controls on the Activity Generator - Advanced page. You can find definitions for the fields and controls later on this page.

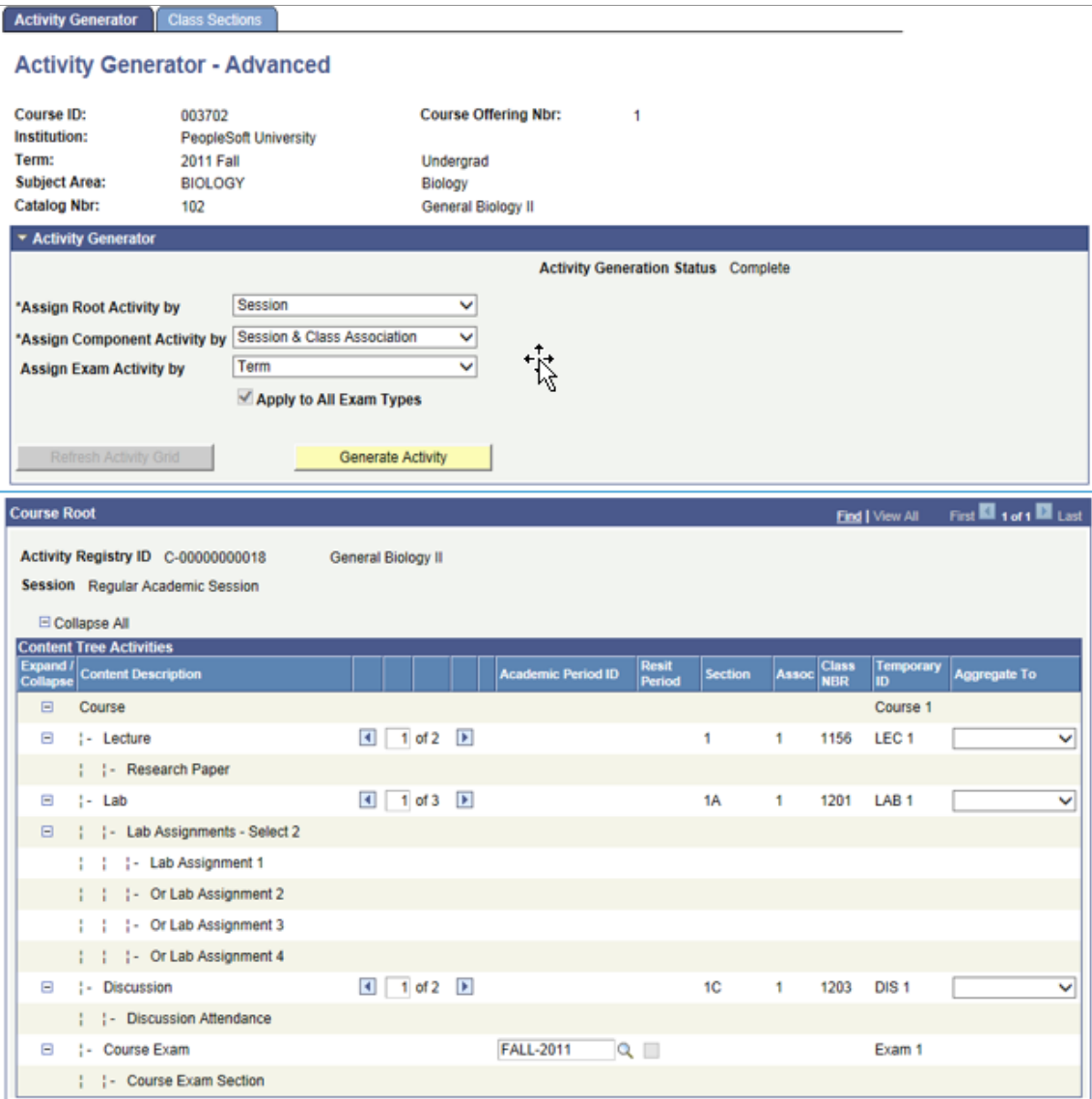

The fields on this page are very similar to those in the Activity Generator component. The Class Sections pages are the same in each component.

**Note:** While an EOC can be accommodated in the Activity Generator - Advanced component, it does not provide additional options than what are available on the standard Activity Generator component.

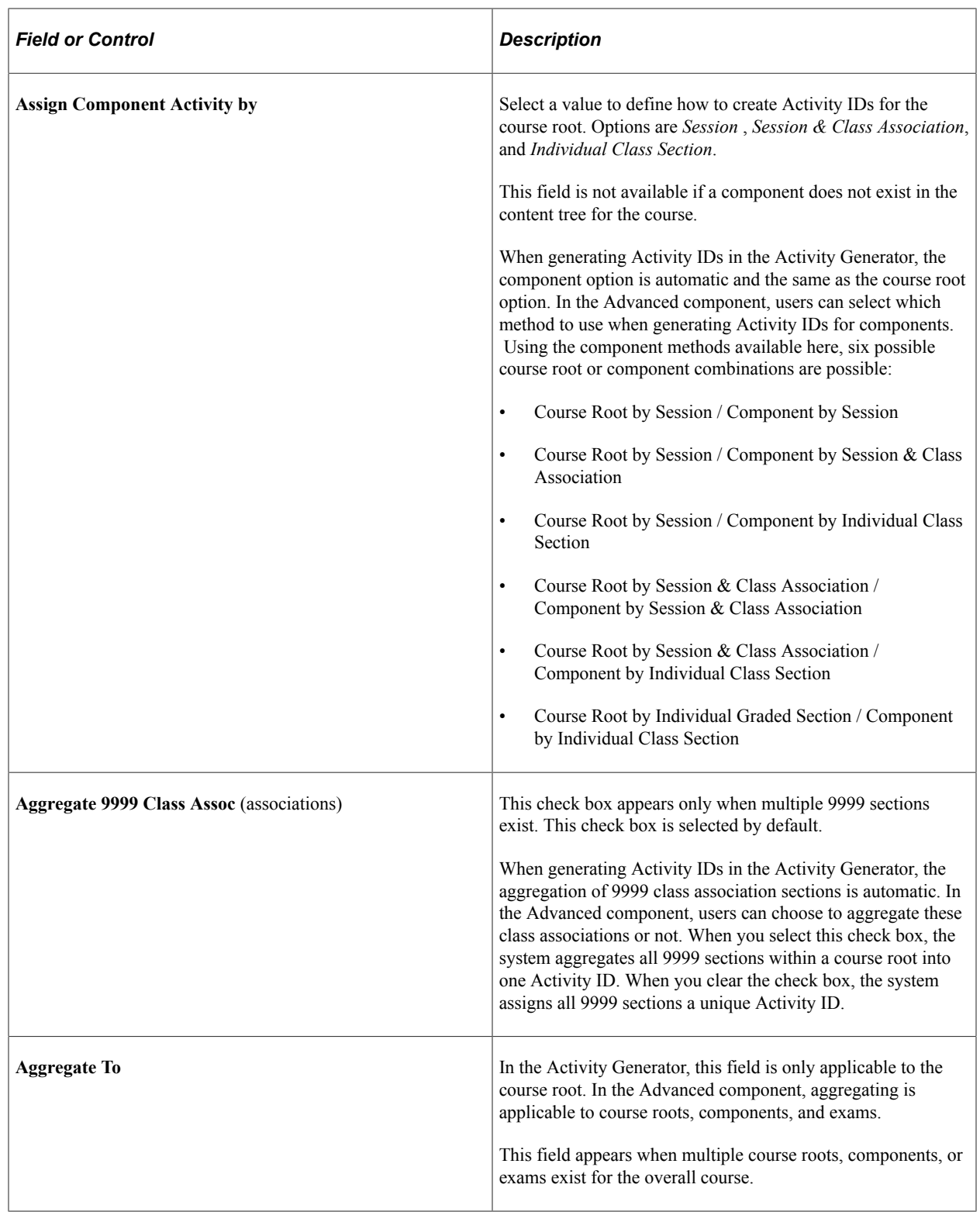

## **Reviewing Class Sections for a Term**

Access the Class Sections page (**Curriculum Management** > **Activity Management** > **Organize and Manage** > **Activity Generator** > **Class Sections**).

This example illustrates the fields and controls on the Class Sections page: Class Status tab. You can find definitions for the fields and controls later on this page.

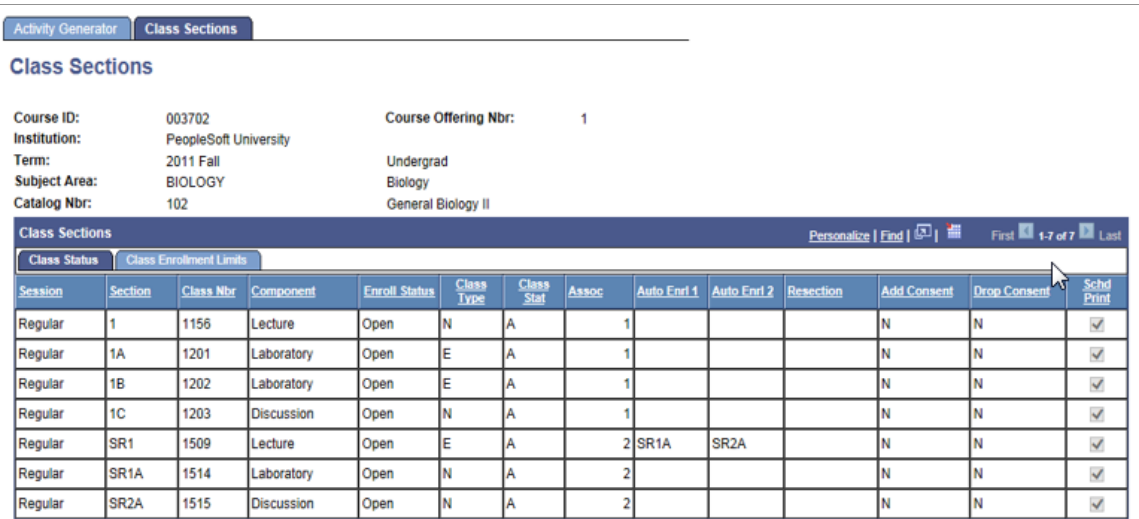

This example illustrates the fields and controls on the Class Sections page: Class Enrollment Limits tab. You can find definitions for the fields and controls later on this page.

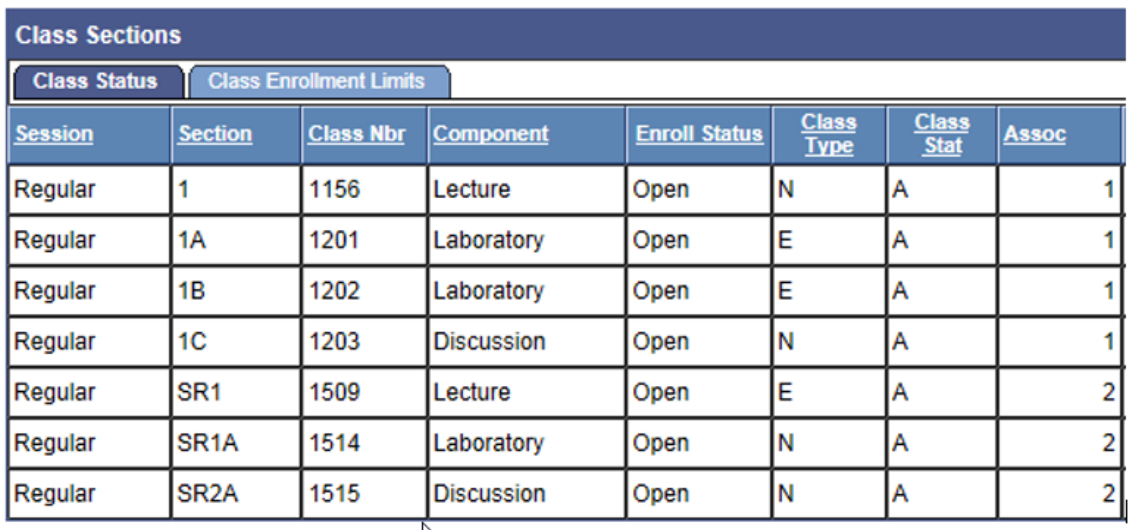

There are two tabs: the Class Status tab provides the session, section and class numbers, the component, the enrollment status, the class type, the class status, the class association, auto enrollment and resection settings (if applicable), consent settings, and schedule of classes print options; the Class Enrollment Limits tab indicates the enrollment and waitlist capacity and totals, as well as the required minimum enrollment.

This tab does not appear for exam-only courses (EOCs).

### **Activity Generator Example**

This example illustrates the fields and controls on the Content Tree Example. You can find definitions for the fields and controls later on this page.

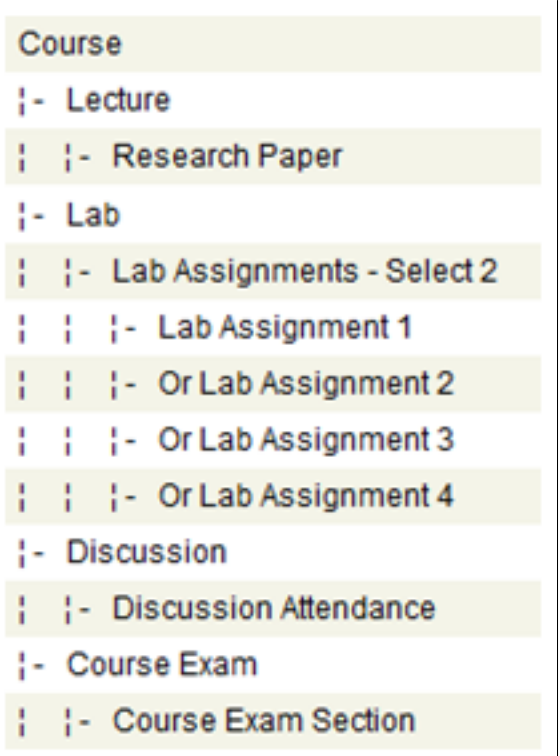

For the particular term the class section breakdown is as follows:

Session = One (Regular)

Class Association = Two  $(1 \& 2)$ 

Lectures = Two. This is the 'graded component'. One lecture is assigned to class association 1 and one lecture is assigned to class association 2.

Labs = Three. Two labs are assigned to class association 1 and one lab is assigned to class association 2.

Discussions = Two. One discussion is assigned to class association 1 and one discussion is assigned to class association 2.

This information is verified on the Class Sections page.

This example illustrates the fields and controls on the Class Sections page: Class Status tab. You can find definitions for the fields and controls later on this page.

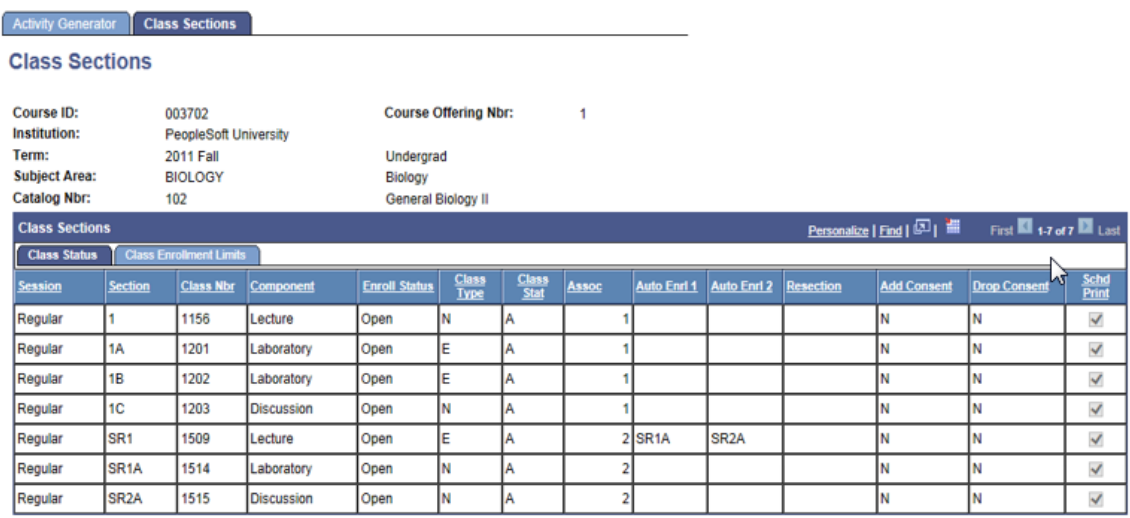

#### **Scenario 1**

This example illustrates the fields and controls on the Example of activity setting for Session & Class Association. You can find definitions for the fields and controls later on this page.

Exam Activity Option: Activity Root

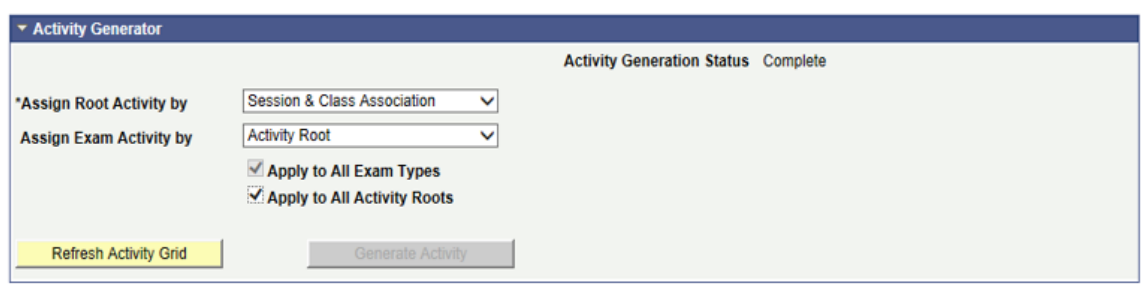

Two course roots are generated in this scenario based upon Class Association 1 and Class Association 2.

*Course Root for Class Association 1*

This example illustrates the fields and controls on the Example of content tree activities for Class Association 1. You can find definitions for the fields and controls later on this page.

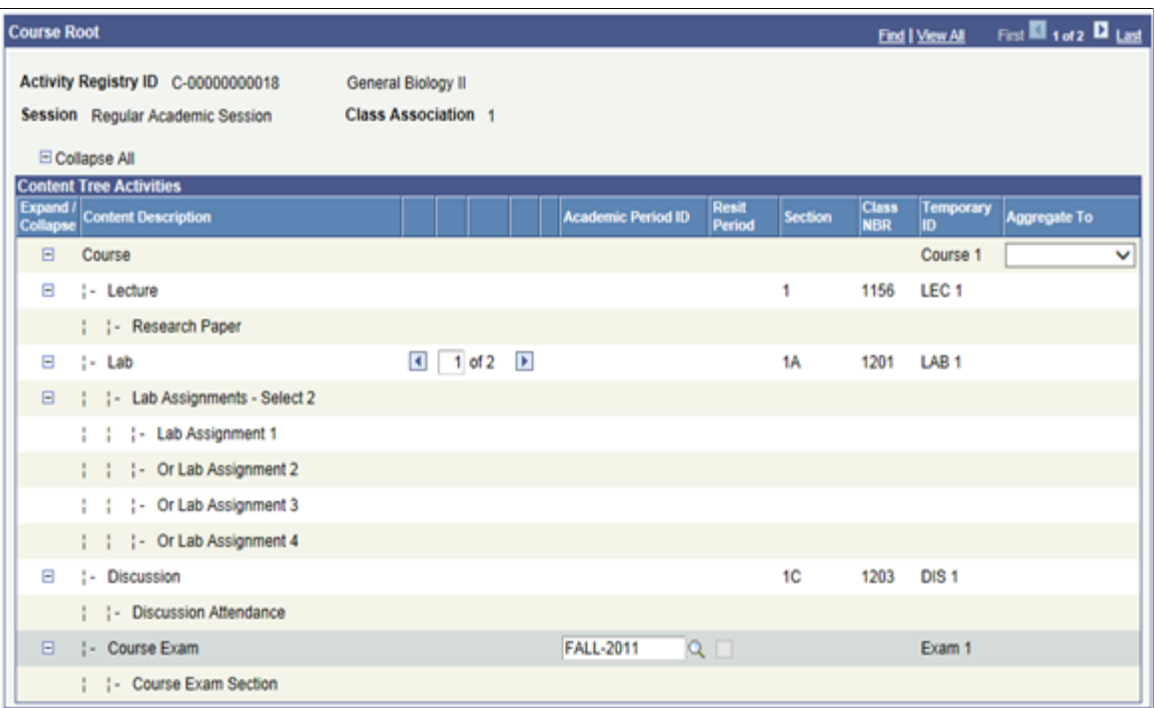

This example illustrates the fields and controls on the Example of Labs generated for Class Association 1. You can find definitions for the fields and controls later on this page.

| 日   Lab    | $1$ of 2 $\rightarrow$               | 1A | 1201 LAB 1 |
|------------|--------------------------------------|----|------------|
| │ ⊟ ¦- Lab | $\overline{4}$ 2 of 2 $\overline{)}$ | 1B | 1202 LAB 1 |

*Course Root for Class Association 2*

This example illustrates the fields and controls on the Example of content tree activities for Class Association 2. You can find definitions for the fields and controls later on this page.

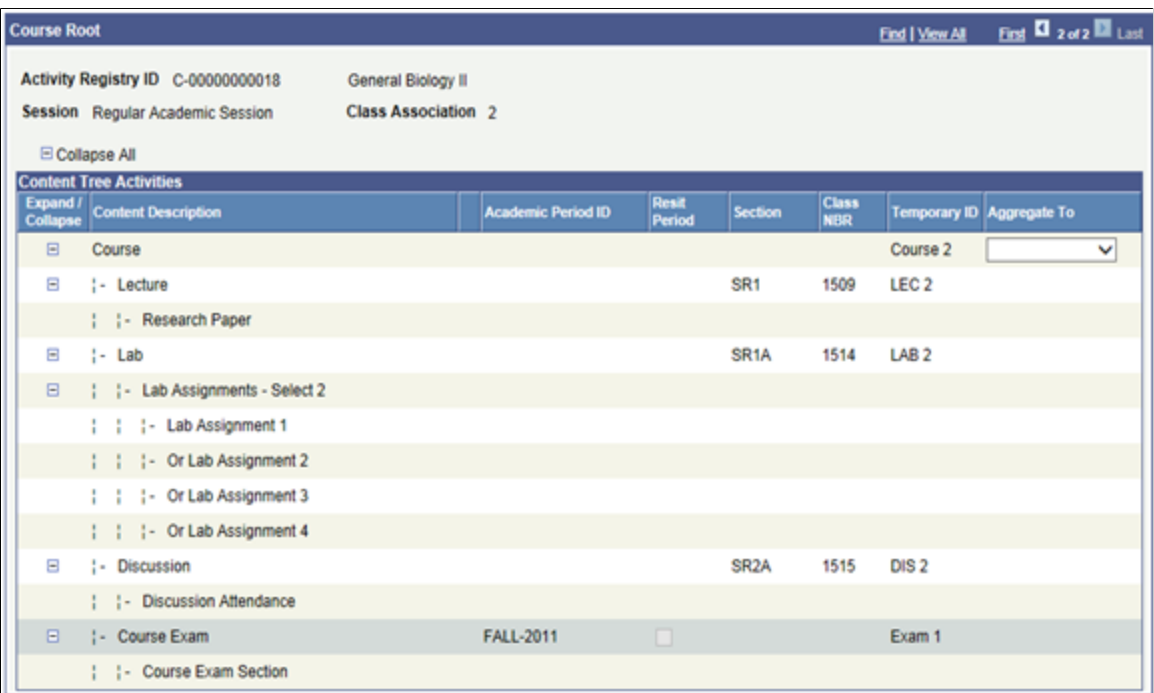

#### **Scenario 2**

This example illustrates the fields and controls on the Example of activity setting for Individual Graded Section. You can find definitions for the fields and controls later on this page.

Exam Activity Option: Session

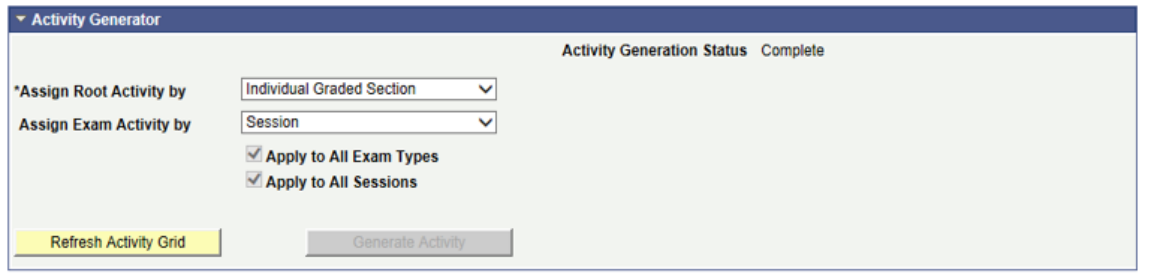

This option also generates two course roots but it is based on the graded component – the two scheduled Lectures (Section 1 and Section SR1). After setting the course roots based on the graded sections, the components are then grouped under these roots based on class association.

*Course Root for Graded Section 1*

This example illustrates the fields and controls on the Example of content tree activities for individual graded section. You can find definitions for the fields and controls later on this page.

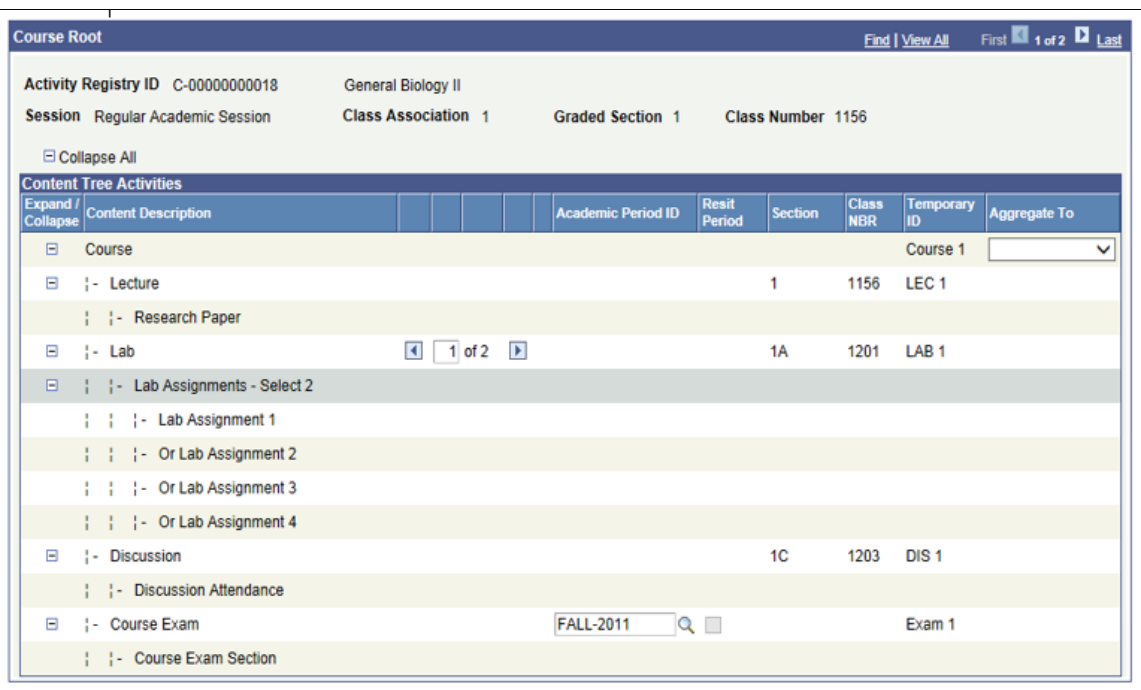

However, this time because the option is section based, the lab sections point to unique activity IDs. Thus a change to section 1A only applies to that section.

This example illustrates the fields and controls on the Example of labs for individual graded section setting. You can find definitions for the fields and controls later on this page.

| $\Box$ $\Box$ Lab | $\overline{1}$ 1 of 2 $\overline{)}$     | 1A | 1201 LAB 1 |
|-------------------|------------------------------------------|----|------------|
| ⊟ ¦-Lab           | $\boxed{4}$ $\boxed{2}$ of 2 $\boxed{P}$ | 1B | 1202 LAB 1 |

*Course Root for Graded Section SR1*

This example illustrates the fields and controls on the Example of content tree activities for individual graded section. You can find definitions for the fields and controls later on this page.

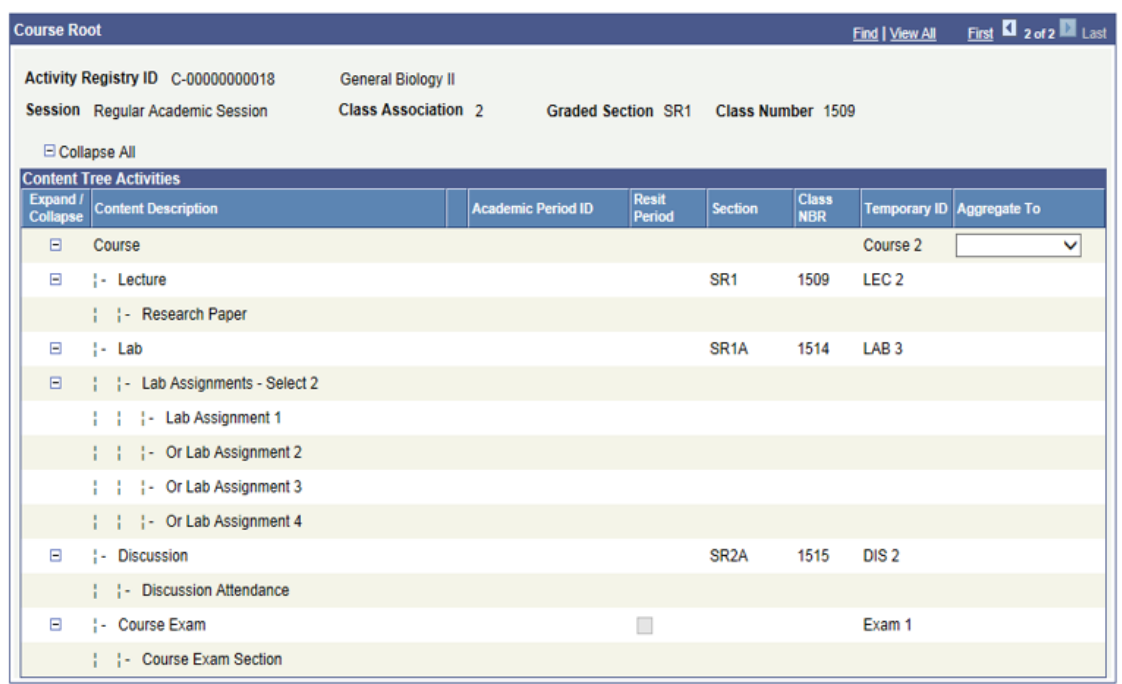

Note that the Exam was generated by Session, thus each course root points to the same exam activity for the academic period 2011.

#### **Scenario 3**

This example illustrates the fields and controls on the Example of activity setting for Session. You can find definitions for the fields and controls later on this page.

Exam Activity Option: Term

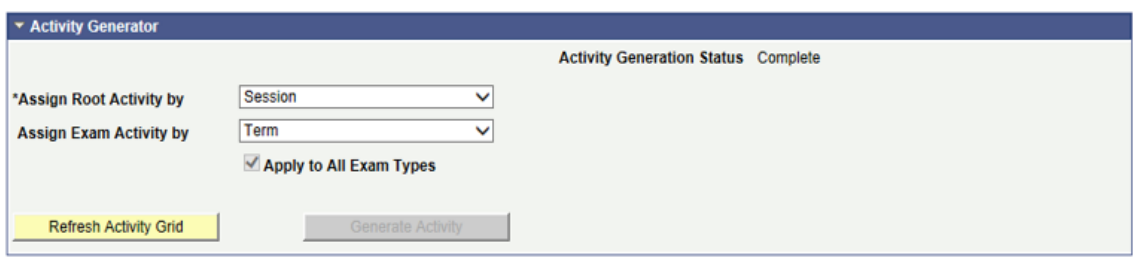

*Course Root by Session*

This example illustrates the fields and controls on the Example of content tree activities for session. You can find definitions for the fields and controls later on this page.

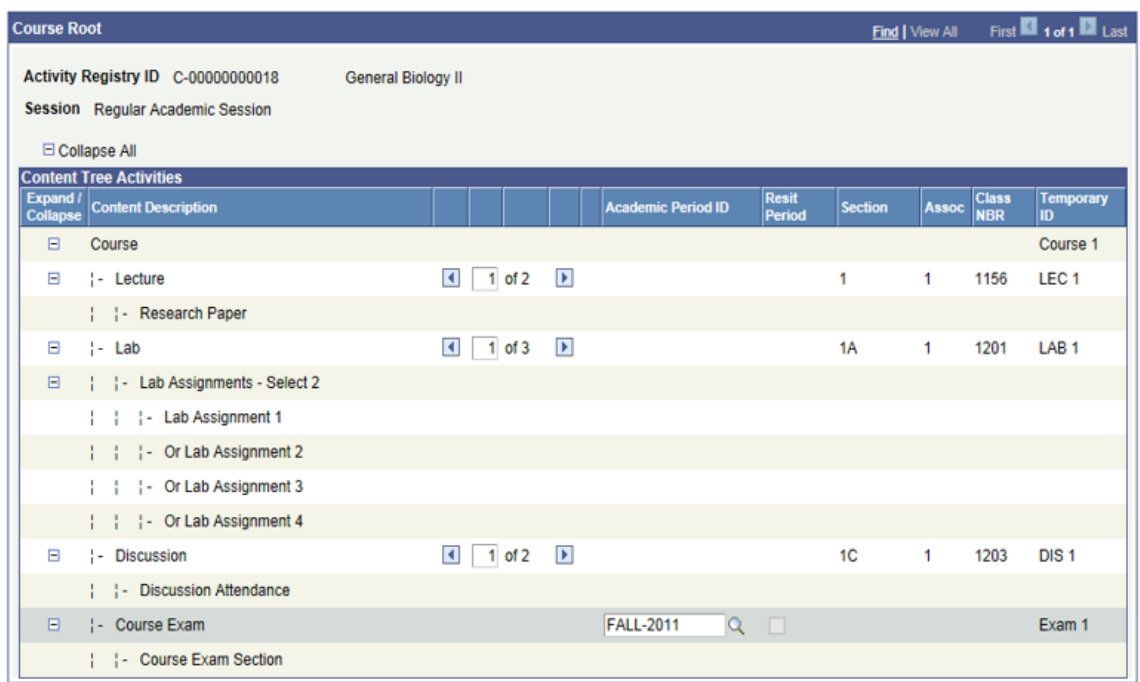

Each of the sections for each component type point to the same activity ID.

This example illustrates the fields and controls on the Example of lectures for session setting. You can find definitions for the fields and controls later on this page.

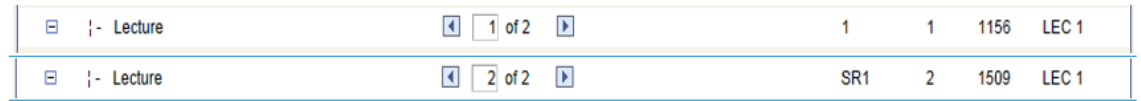

This example illustrates the fields and controls on the Example of labs for session setting. You can find definitions for the fields and controls later on this page.

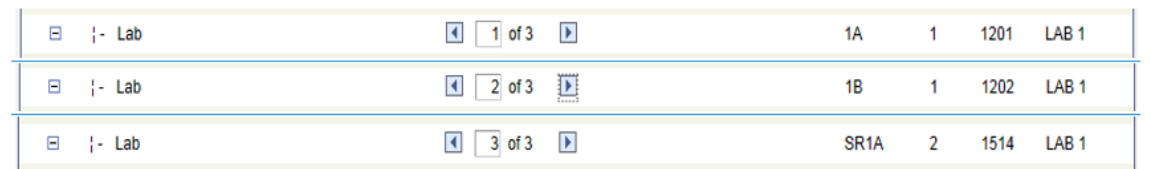

This example illustrates the fields and controls on the Example of discussion for session setting. You can find definitions for the fields and controls later on this page.

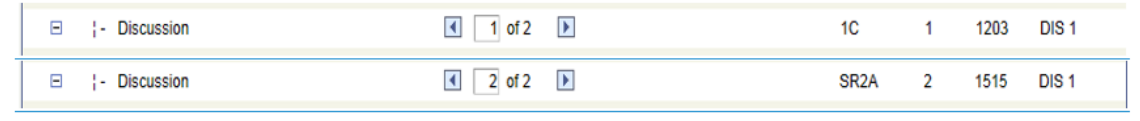

Note that the Exam was generated by Term, thus only one exam activity ID is generated for the academic period 2011.

For generating resit activities, see the section *Generating Resit Activities*.

# **Generating Activity IDs for Multiple Courses**

This section discusses how to use the Batch Activity Generator to generate activity IDs for multiple courses.

You can use the following sources of data to batch generate IDs; these sources are available on the run control.

- Activity Registry template
- **Activity Manager**

## **Page Used to Generate Activity IDs for Multiple Courses**

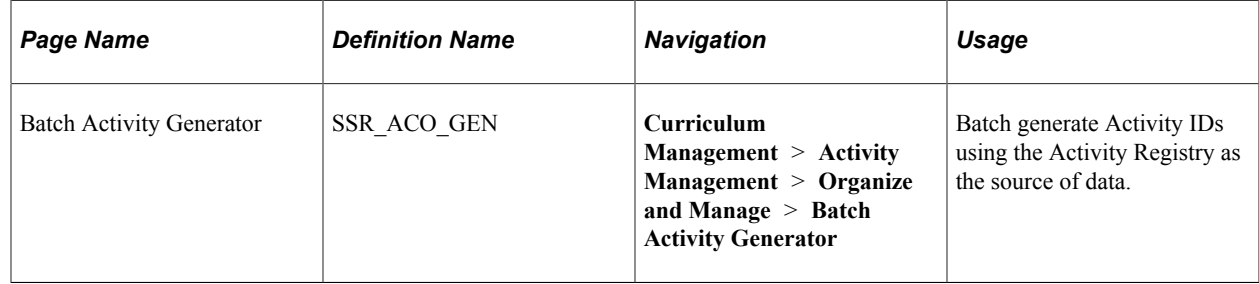

## **Generating Activity IDs Using Batch Activity Generator**

Access the Batch Activity Generator (**Curriculum Management** > **Activity Management** > **Organize and Manage** > **Batch Activity Generator**).

This example illustrates the fields and controls on the Batch Activity Generator - Activity Registry as source page. You can find definitions for the fields and controls later on this page.

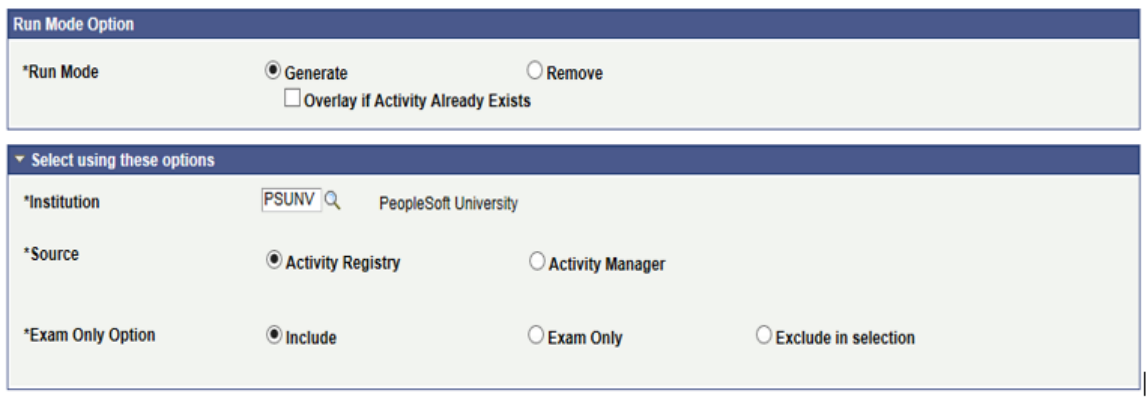

This example illustrates the fields and controls on the Batch Activity Generator - Activity Manager as source page. You can find definitions for the fields and controls later on this page.

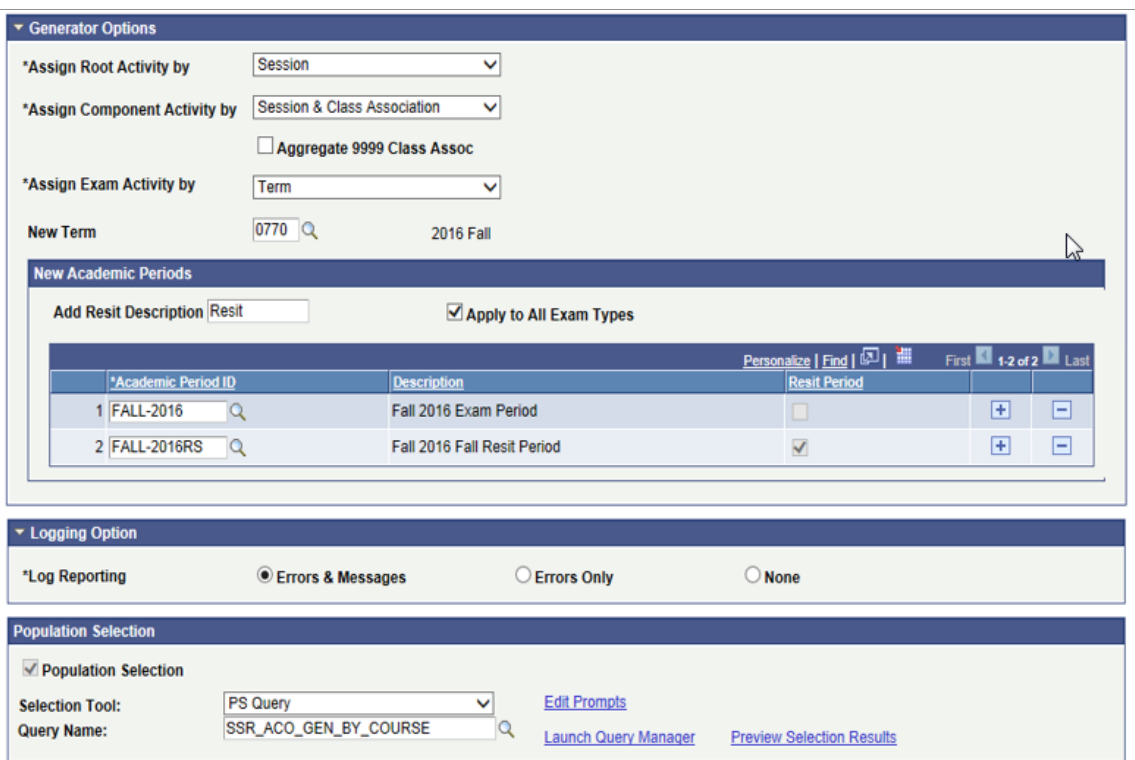

The batch generation process matches course roots based on matching Course IDs, Offer Nbr, and Topic ID and previous generation settings, as applicable. Various fields may or may not appear depending on the data source you select.

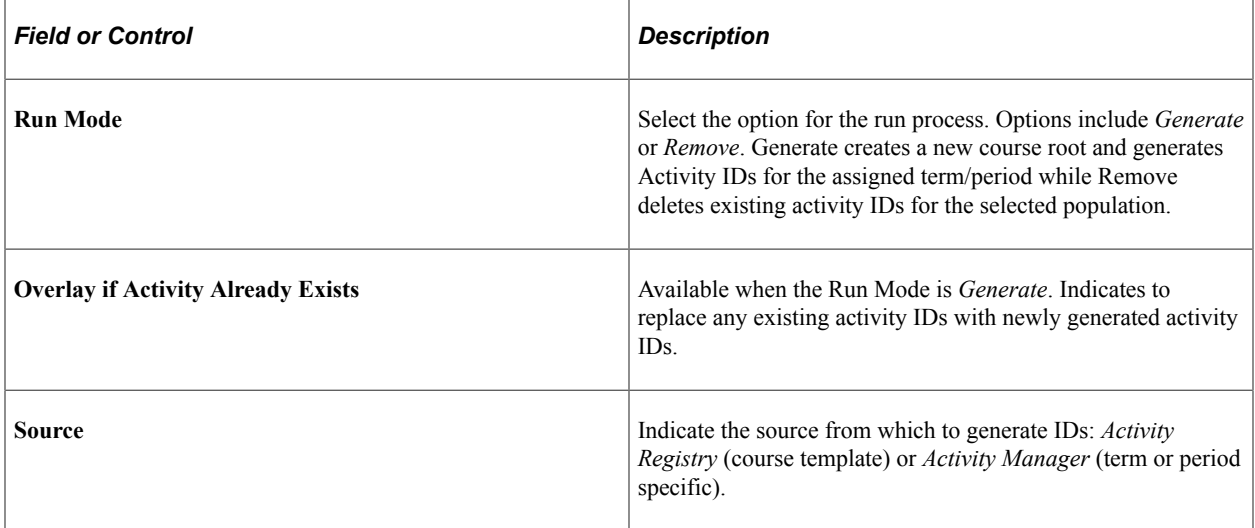

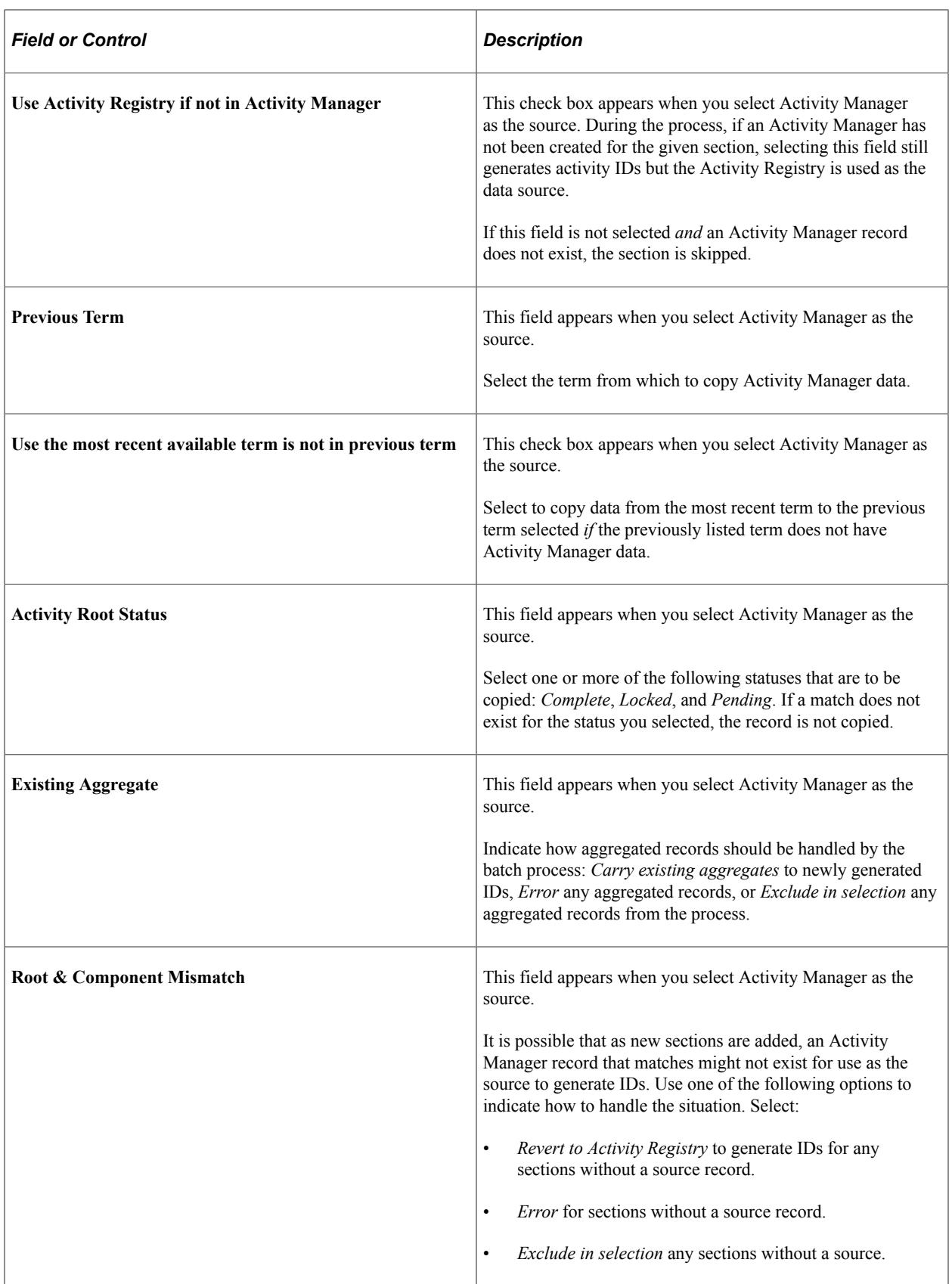

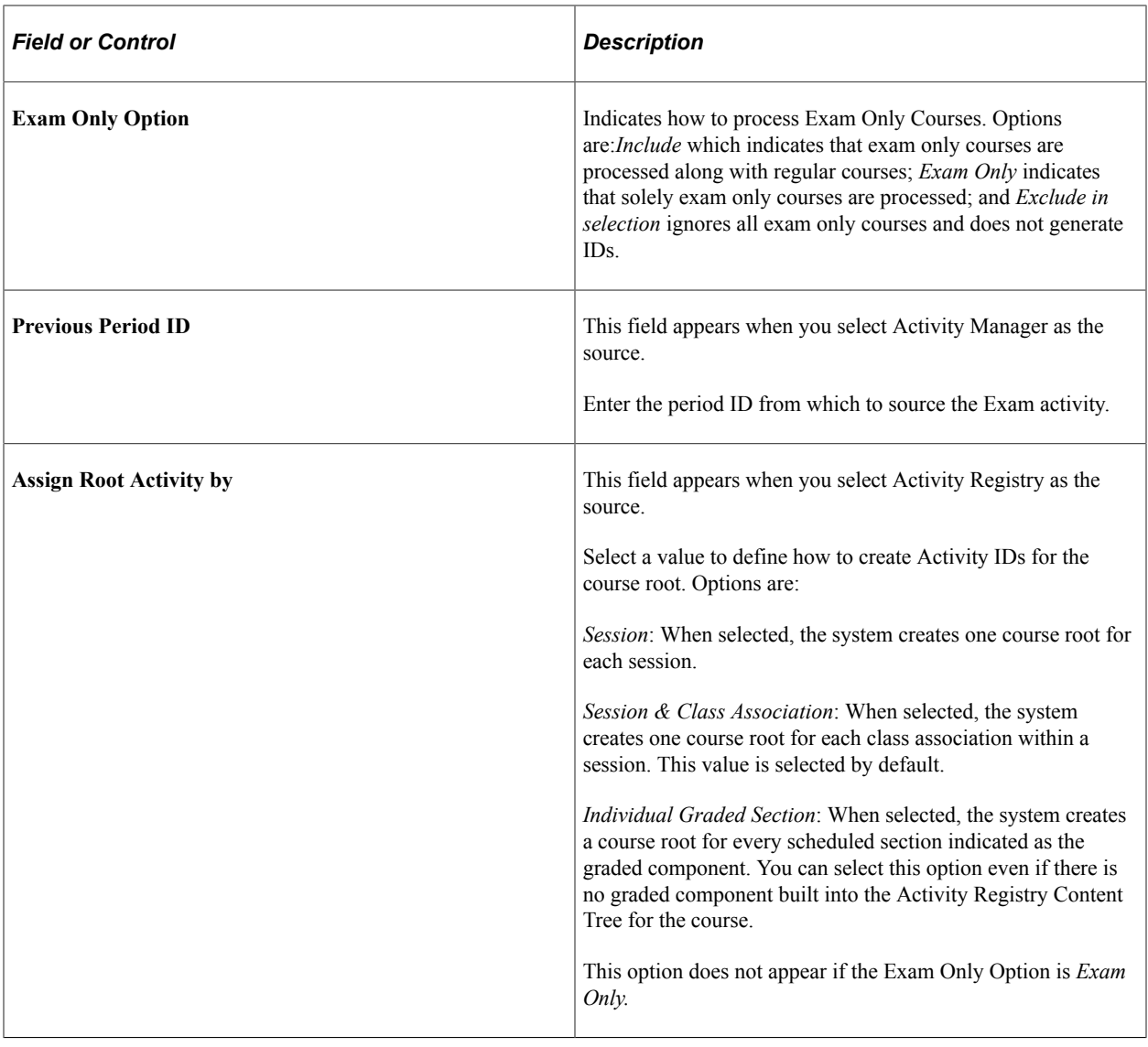

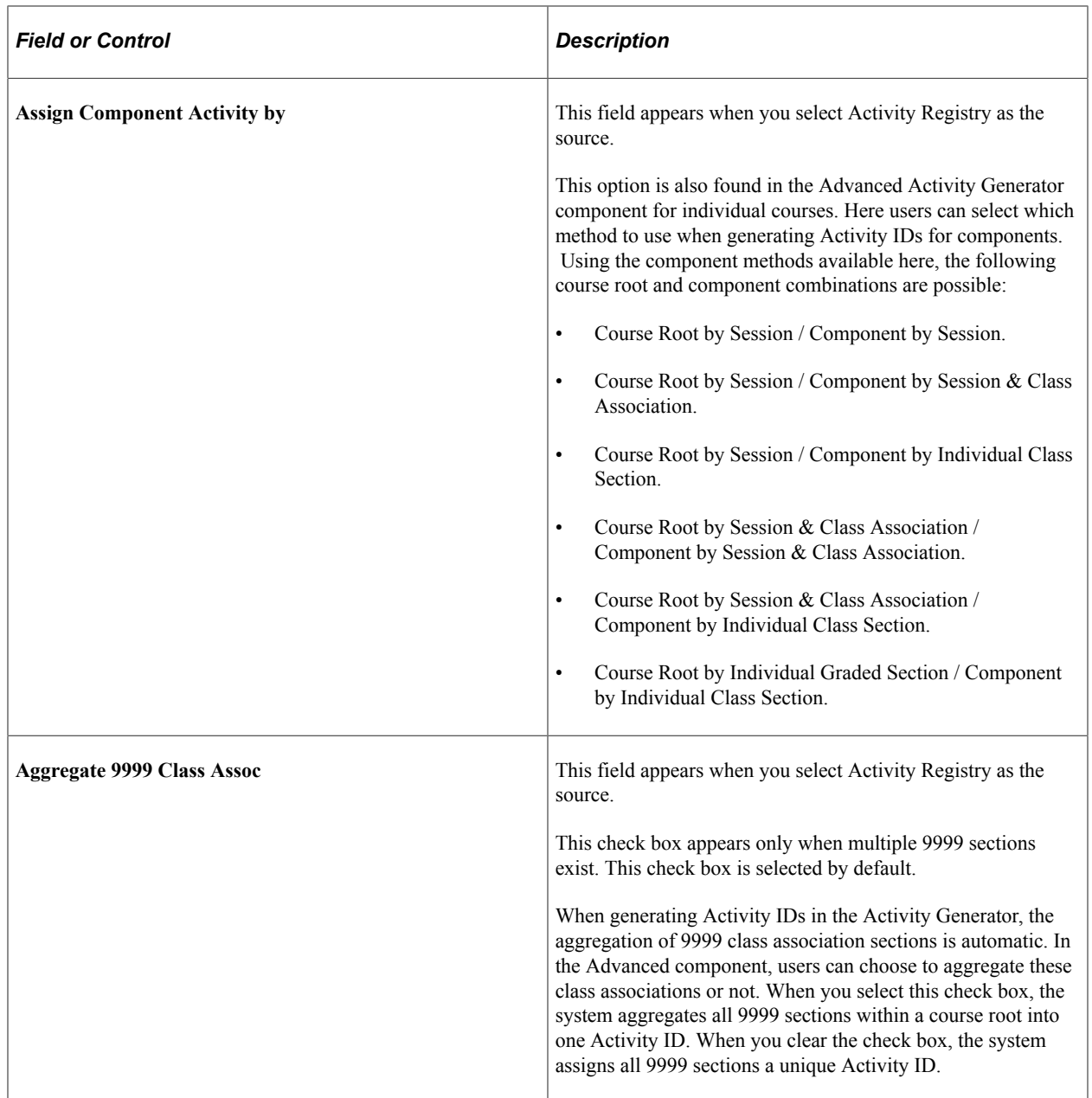

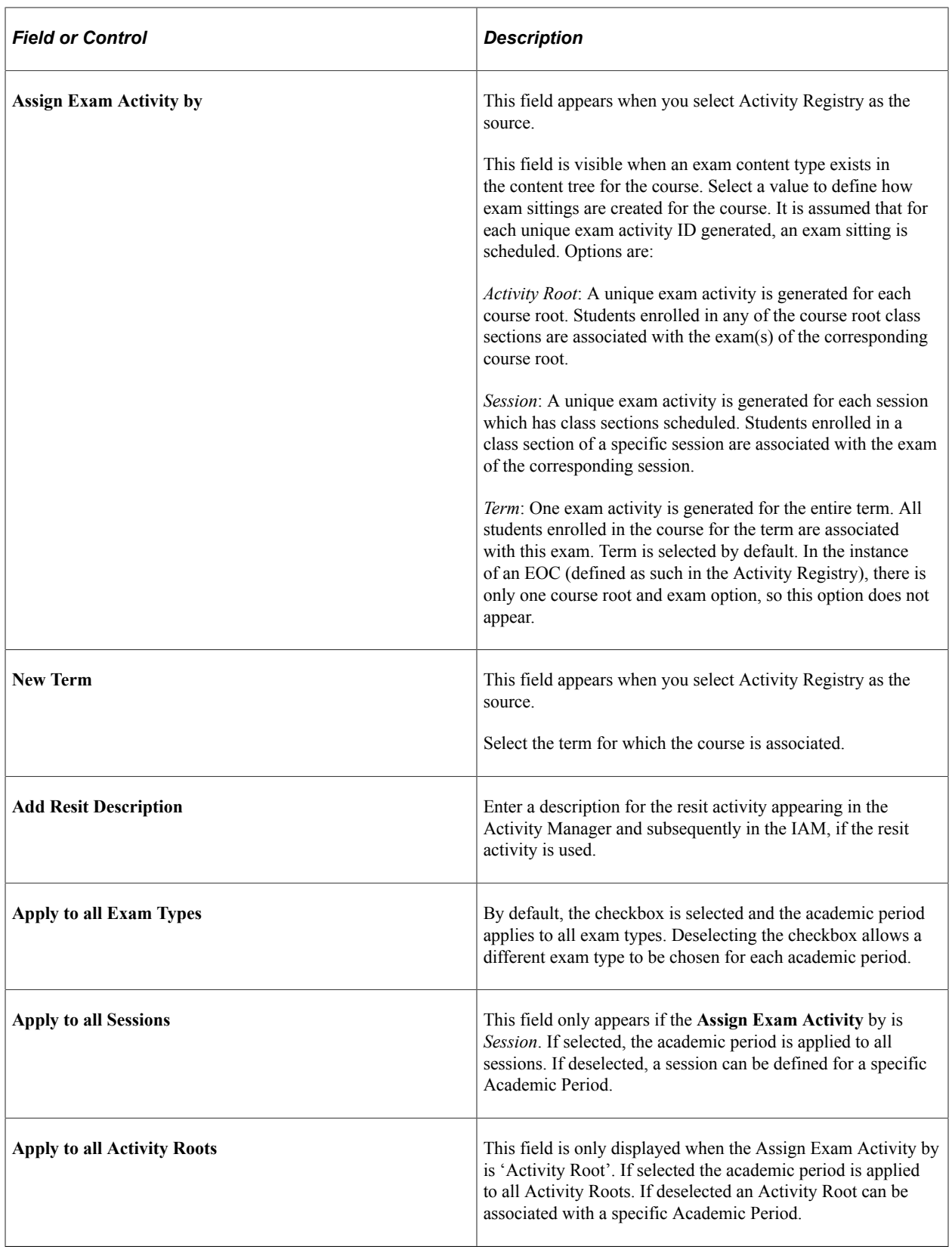

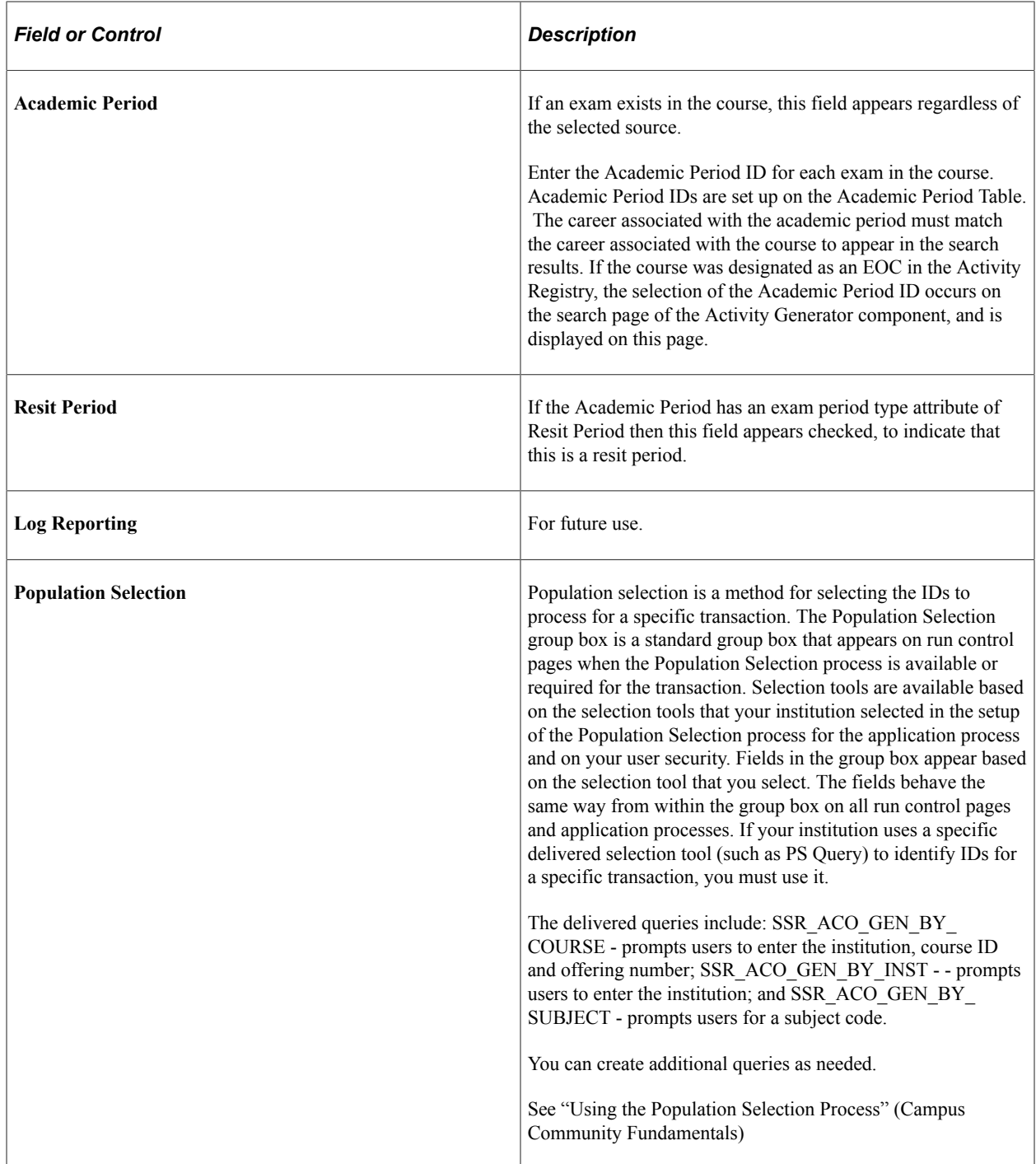

# <span id="page-1099-0"></span>**Generating Anonymous IDs**

This process generates random IDs that are assigned to students per activity. You can specify the minimum and maximum number of digits for your anonymous ID. See "Setting Up Student Administration Options" (Campus Solutions Application Fundamentals).

#### **Related Links**

[Setting Up Anonymous Grading](#page-630-0)

## **Pages Used to Generate Anonymous IDs**

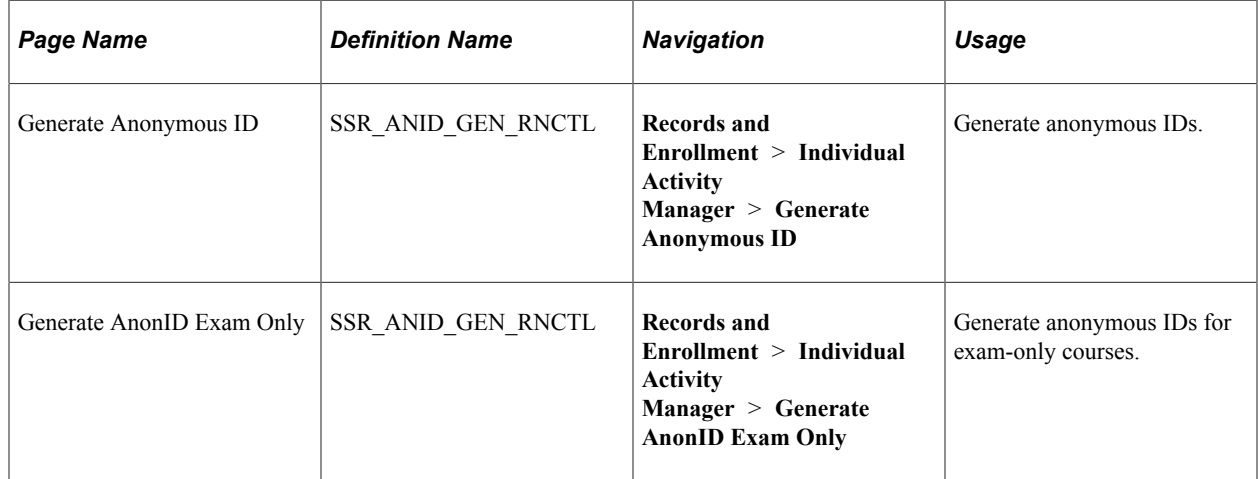

### **Generating Anonymous IDs**

Access the Generate Anonymous ID page (**Records and Enrollment** > **Individual Activity Manager** > **Generate Anonymous ID**).

This example illustrates the fields and controls on the Generate Anonymous ID page. You can find definitions for the fields and controls later on this page.

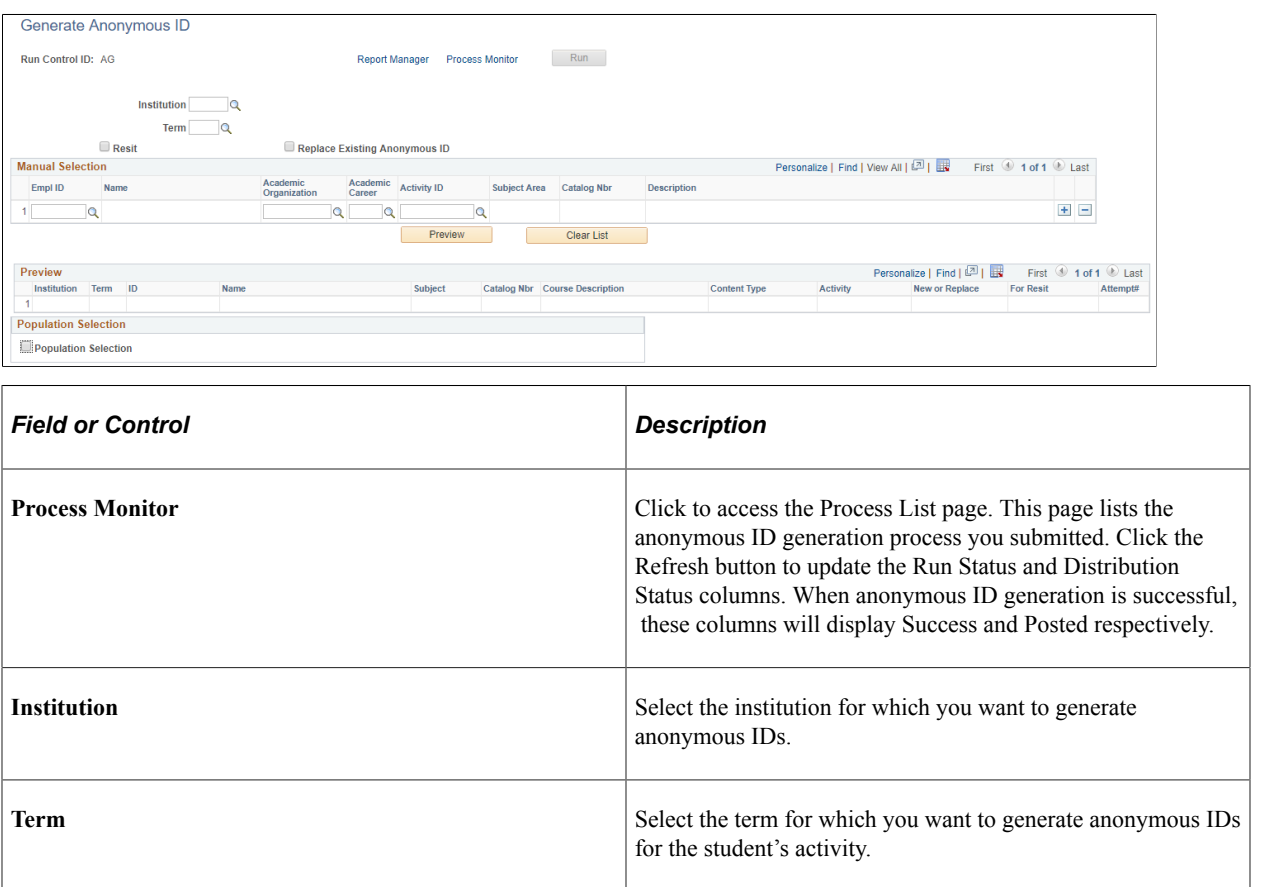

### **Manual Selection**

This region appears when the **Population Selection** check box is not selected.

In this grid, you can manually select the students for whom to generate anonymous IDs. The results appear in the Preview Selection region.

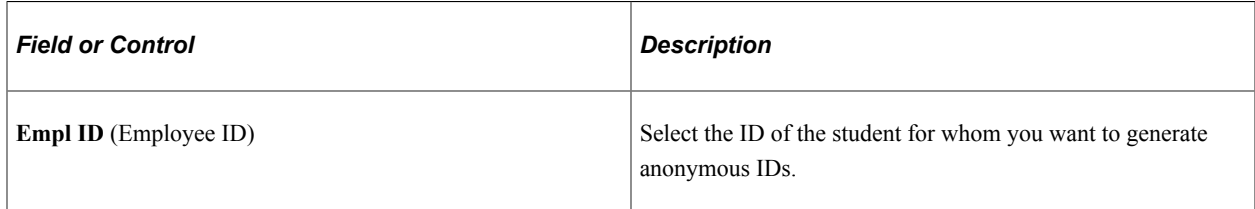

### **Population Selection**

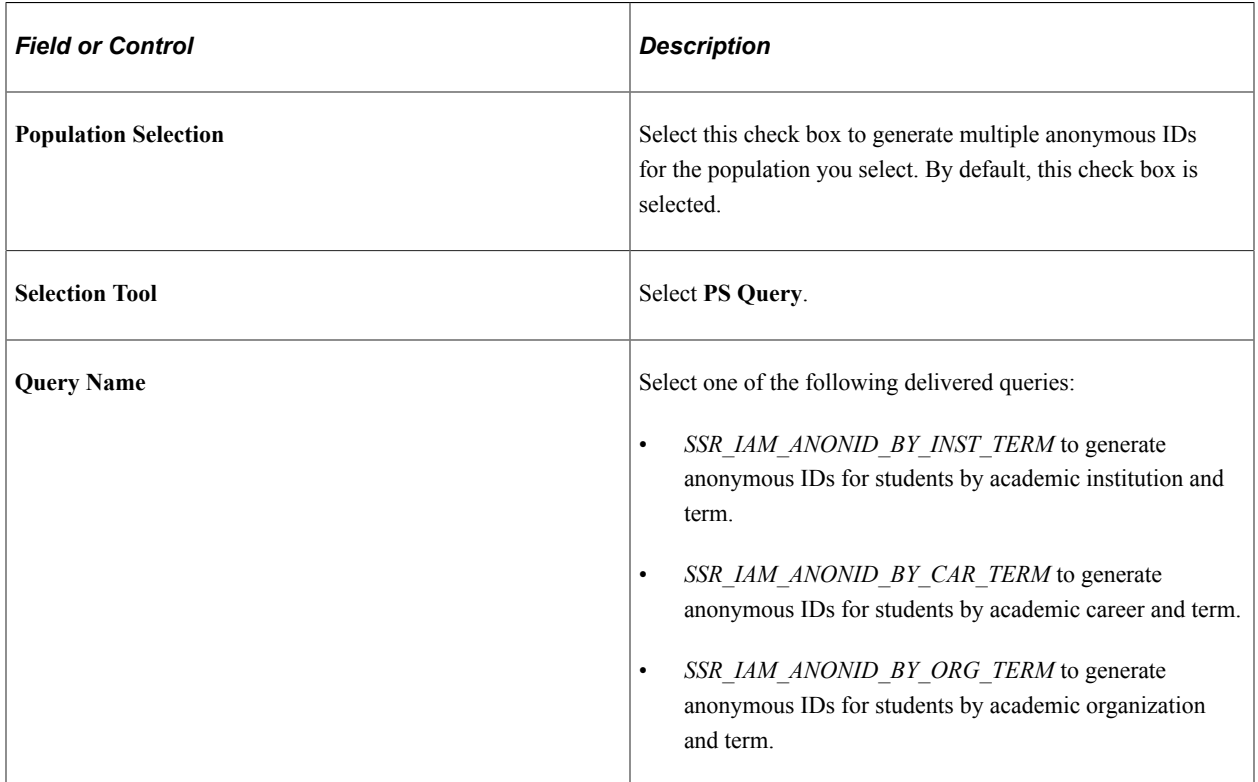

For information on population selection, see "Using the Population Selection Process" (Campus Community Fundamentals).

### **Generating Anonymous IDs for Exam-Only Courses**

Access the Generate AnonID Exam Only page (**Records and Enrollment** > **Individual Activity Manager** > **Generate AnonID Exam Only**).

The fields on this page are similar to the fields on the Generate Anonymous ID page except for the ones discussed in this section.

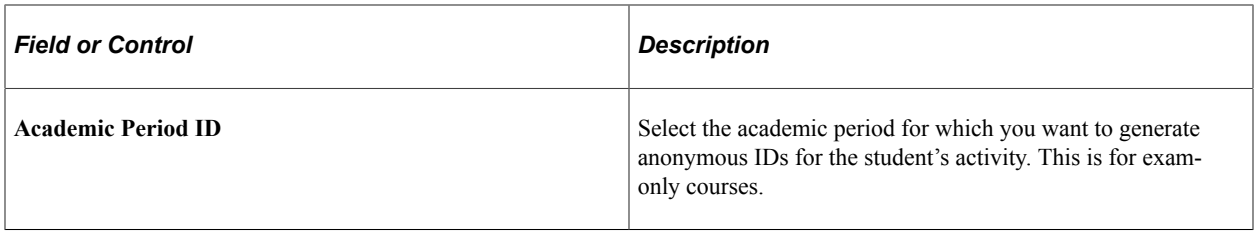

### **Population Selection**

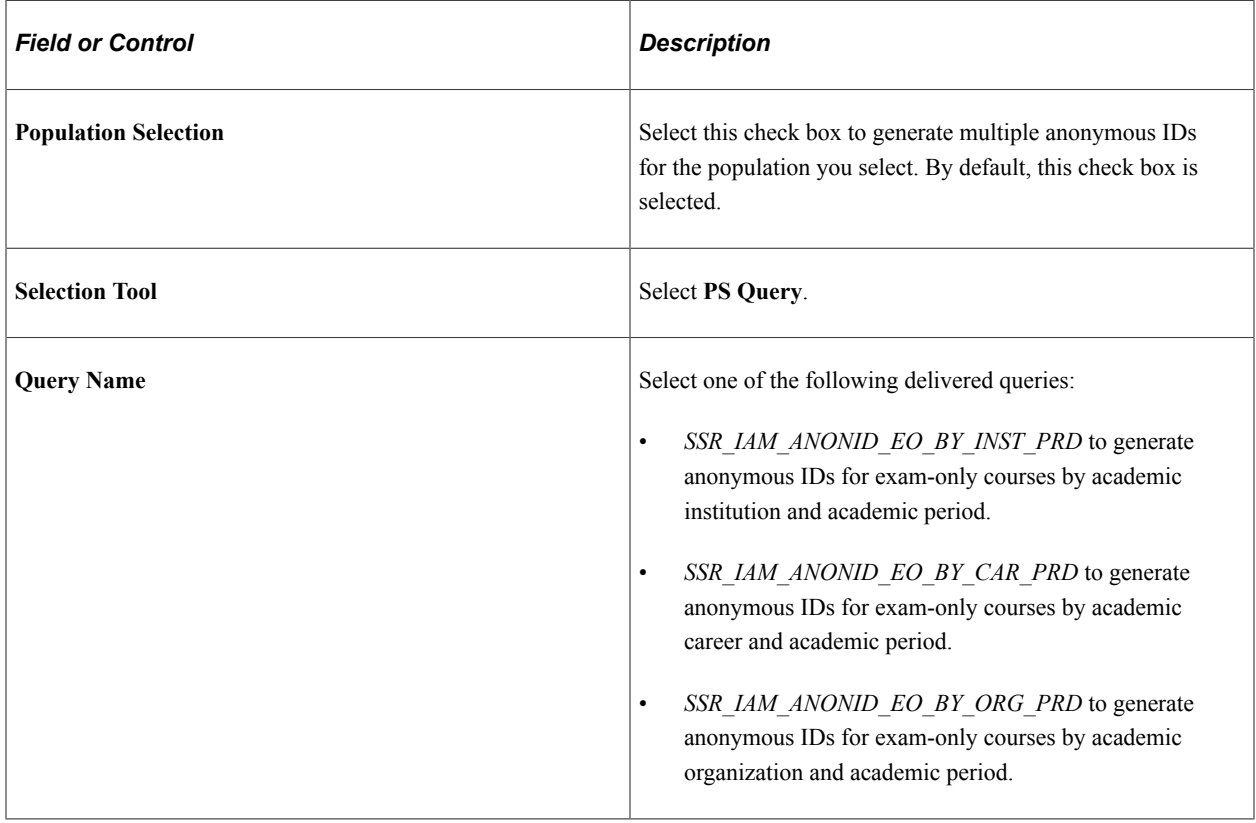

For information on population selection, see "Using the Population Selection Process" (Campus Community Fundamentals).

# **Managing Course Root Activities**

This section provides an overview of the Activity Manager and discusses how to:

- Manage content tree activities.
- Redirect class or exam references to Activity IDs.
- Add sibling or child activities.
- Add system references.
- Manage activity details.

• Establish Activity Manager common attributes.

### **Understanding the Activity Manager**

The Activity Manager is the administrative component to access the coursework for a course via the course roots created within the Activity Generator. The course root structure is combined with the detail from each content type defined in the Activity Registry. The Activity Manager page displays the content tree for a course root and the associated Activity IDs. It also displays any resit activities that were generated by the Online or Batch Activity Generator.

Administrators, depending on their access, can alter the content tree structure, and edit content item details that were established in the Activity Registry. Administrators must have the same academic organization access as the course. The ability to edit the content tree structure of a course is tied to settings on the Activity Definition and Activity Registry pages. The ability to change content item details is based on standard PeopleTools page security.

For courses that have class offerings, users can access the component searching by a term. If a course was created as an EOC, users can access the component searching by an academic period ID.

**Note:** Faculty and exam staff can access the activity manager structure in self service via the Activity Management WorkCenter.

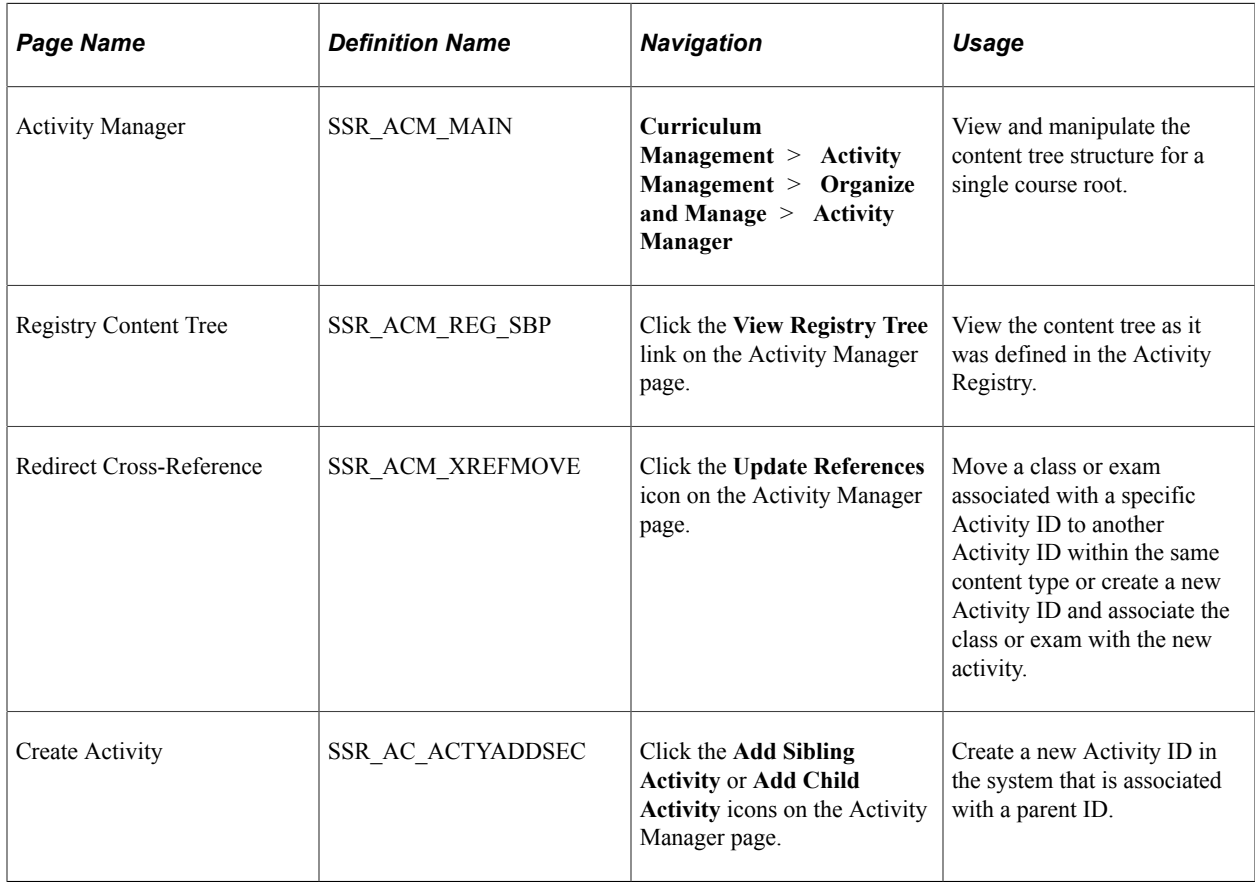

## **Pages Used to Manage Course Root Activities**

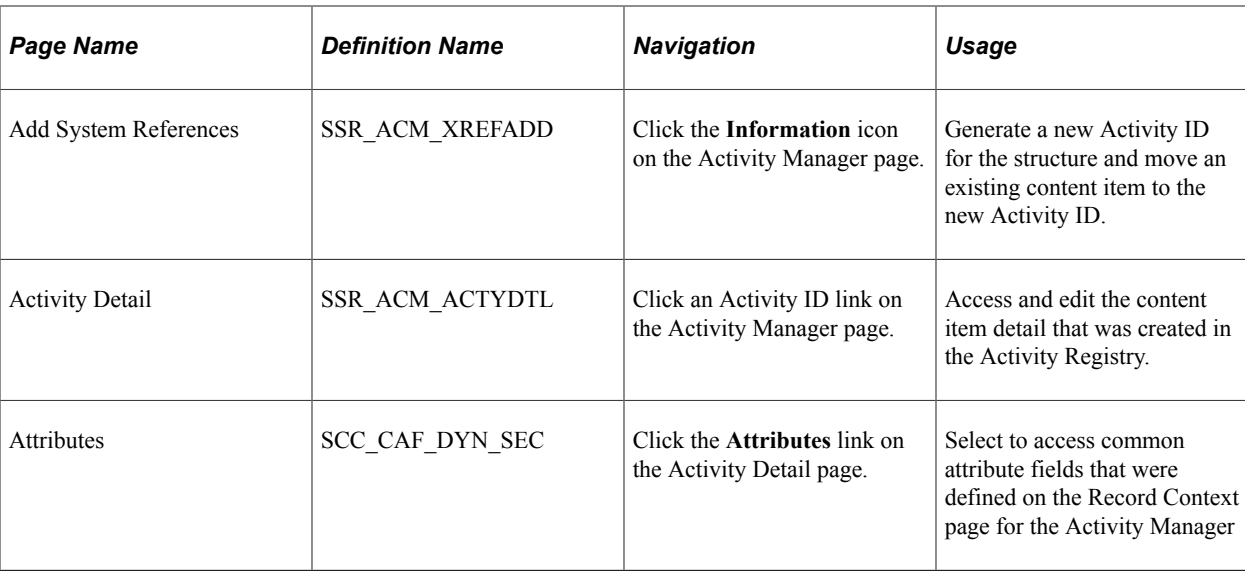

### **Managing Content Tree Activities**

Access the Activity Manager page (**Curriculum Management** > **Activity Management** > **Organize and Manage** > **Activity Manager**).

This example illustrates the fields and controls on the Activity Manager page (1 of 5): Common fields. You can find definitions for the fields and controls later on this page.

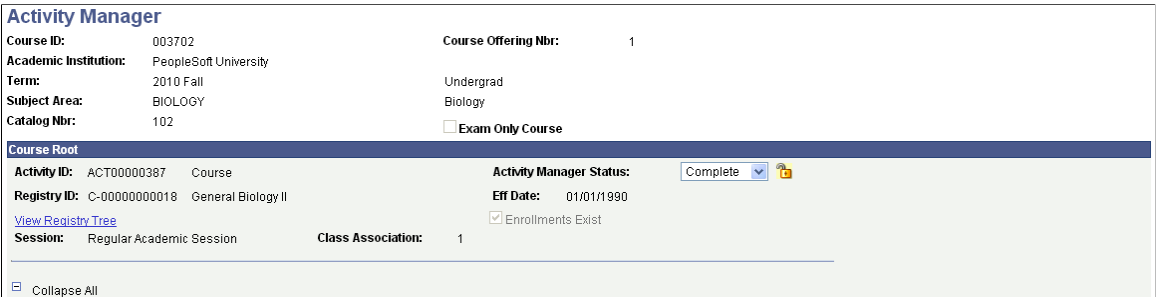

This example illustrates the fields and controls on the Activity Manager page (2 of 5): Activity Management View tab. You can find definitions for the fields and controls later on this page.

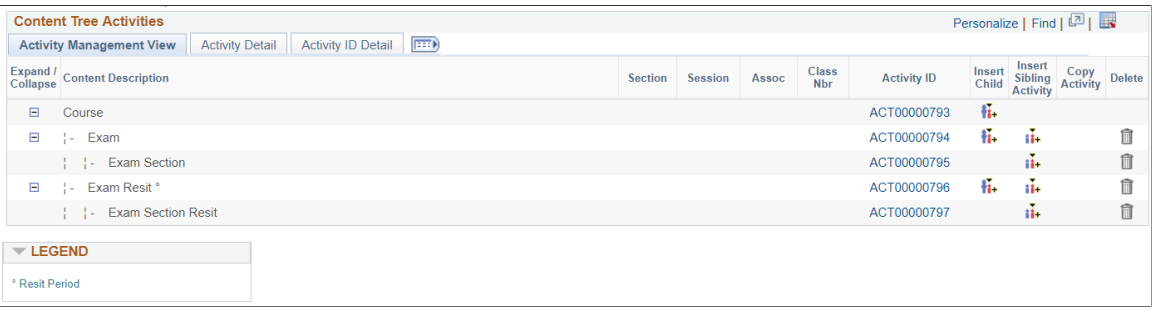

This example illustrates the fields and controls on the Activity Manager page (3 of 5): Activity Detail tab. You can find definitions for the fields and controls later on this page.

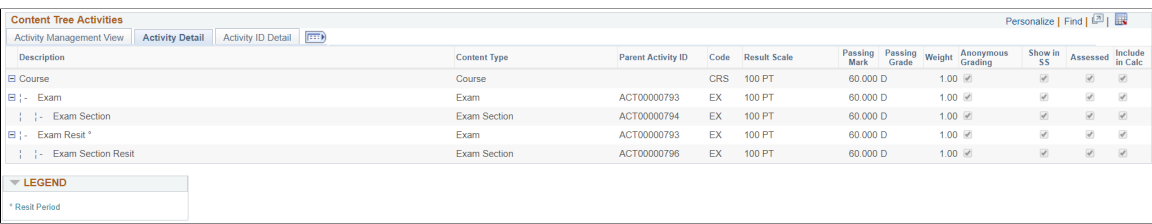

This example illustrates the fields and controls on the Activity Manager page (4 of 5): Activity ID Detail tab. You can find definitions for the fields and controls later on this page.

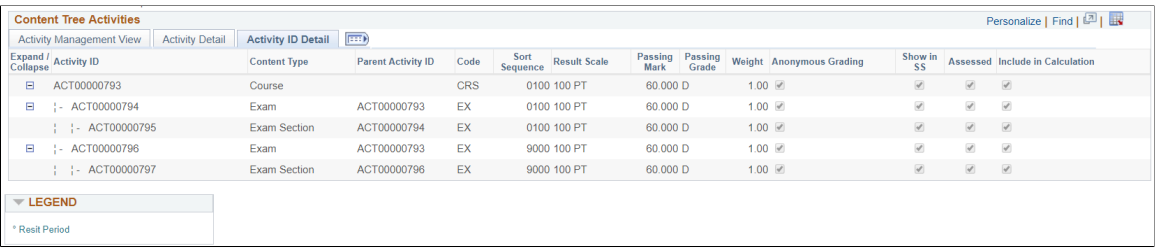

If resit activities have been generated using the online or batch activity generator they are displayed in the Activity Manager.

This example illustrates the fields and controls on the Activity Manager page (5 of 5): Resit Activities. You can find definitions for the fields and controls later on this page.

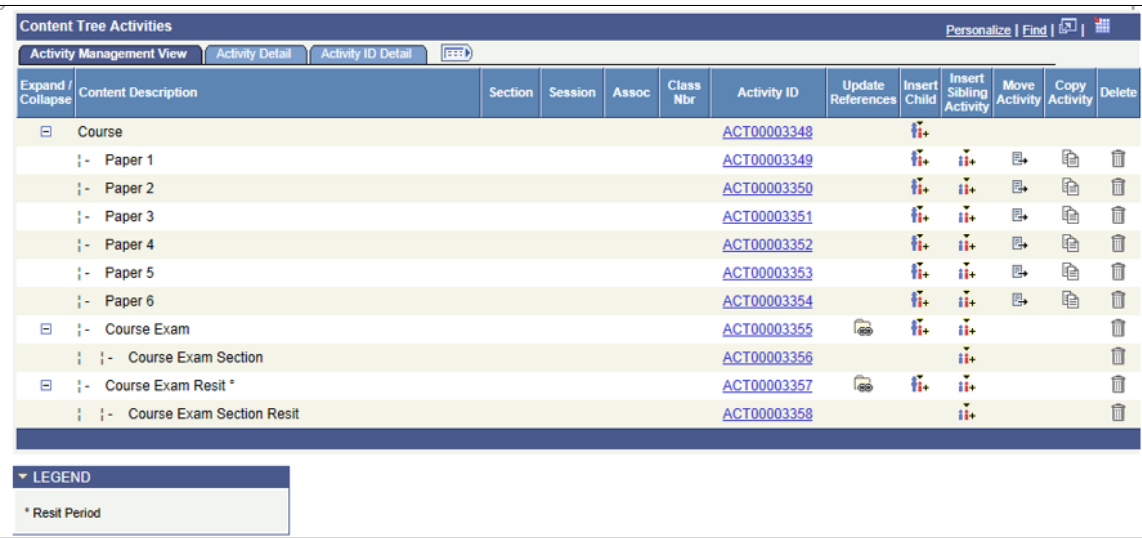

**Note:** Although generated resit activities can be viewed in the Activity Manager, they are not immediately synced or displayed in the IAM. If a student is required to undertake a resit of an exam, is resit eligible, and satisfies the resit evaluation process requirements, then resit activities are added to the student's IAM.

You can configure the settings for anonymous grading in Activity Manager. You can enable or disable anonymous grading for each content type as well as set up the default display settings for Individual Activity Manager, Workcenter, or Activity Roster. For example, within the same activity you may disable anonymous grading for oral recitation, but enable anonymous grading for exams. However, once you've

created the Individual Activity Manager for an activity, you won't be able to update the settings for anonymous grading in Activity Manager.

### **Course Root**

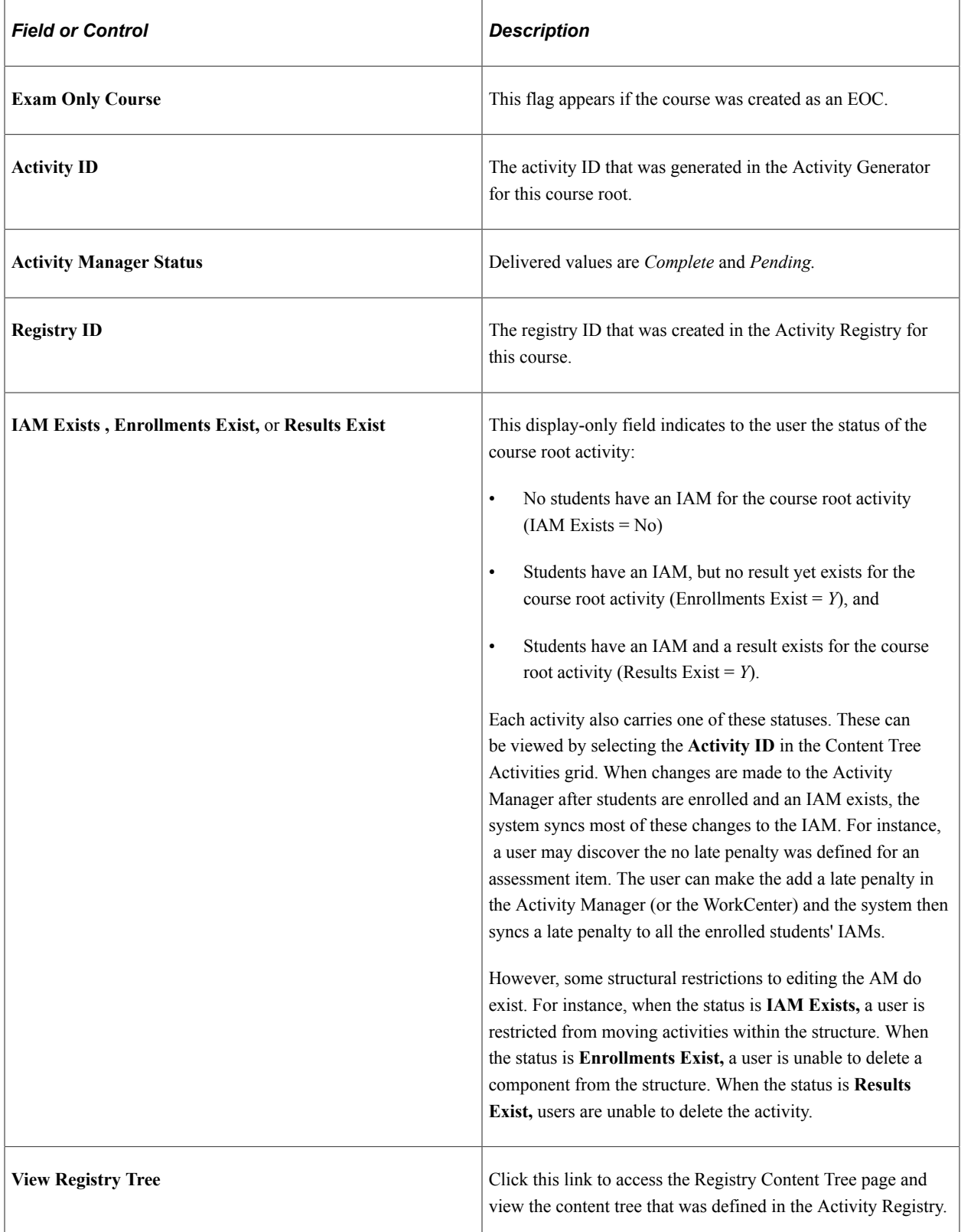

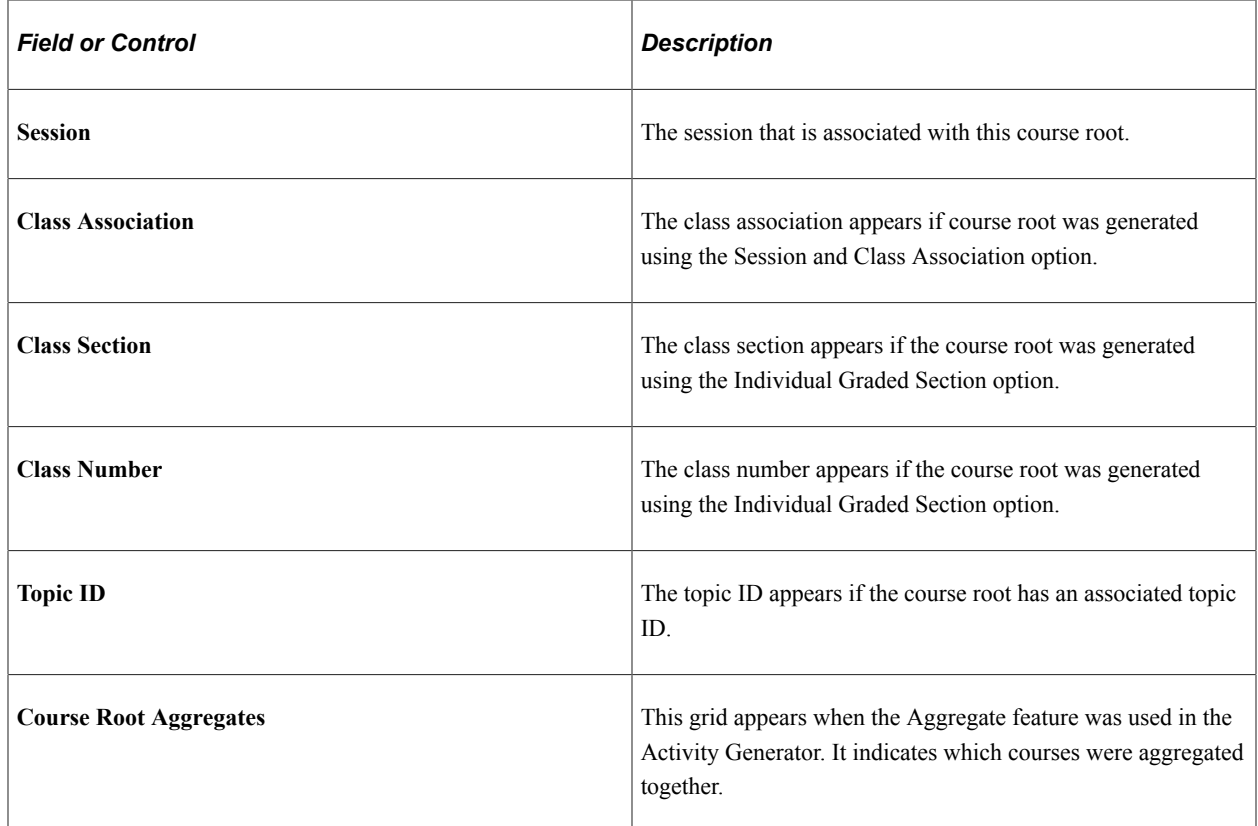

## **Content Tree Activities – Activity Management View**

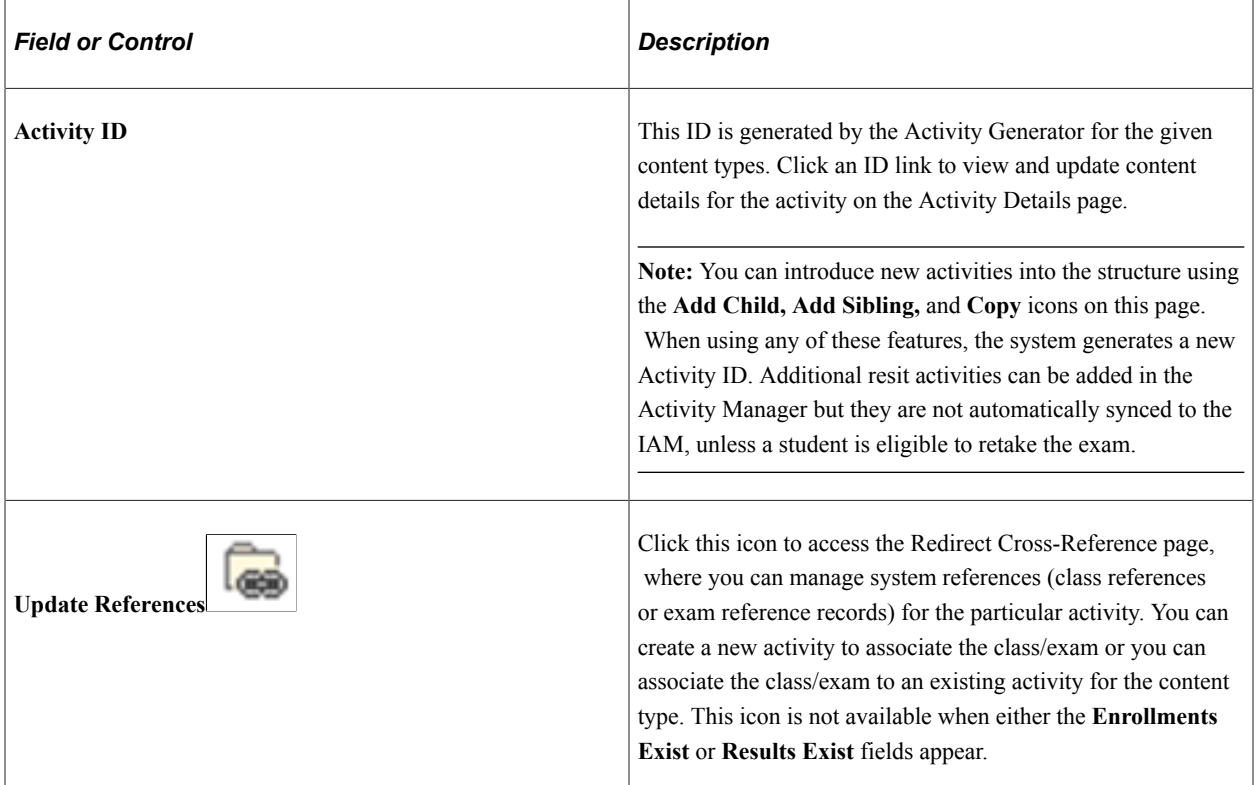

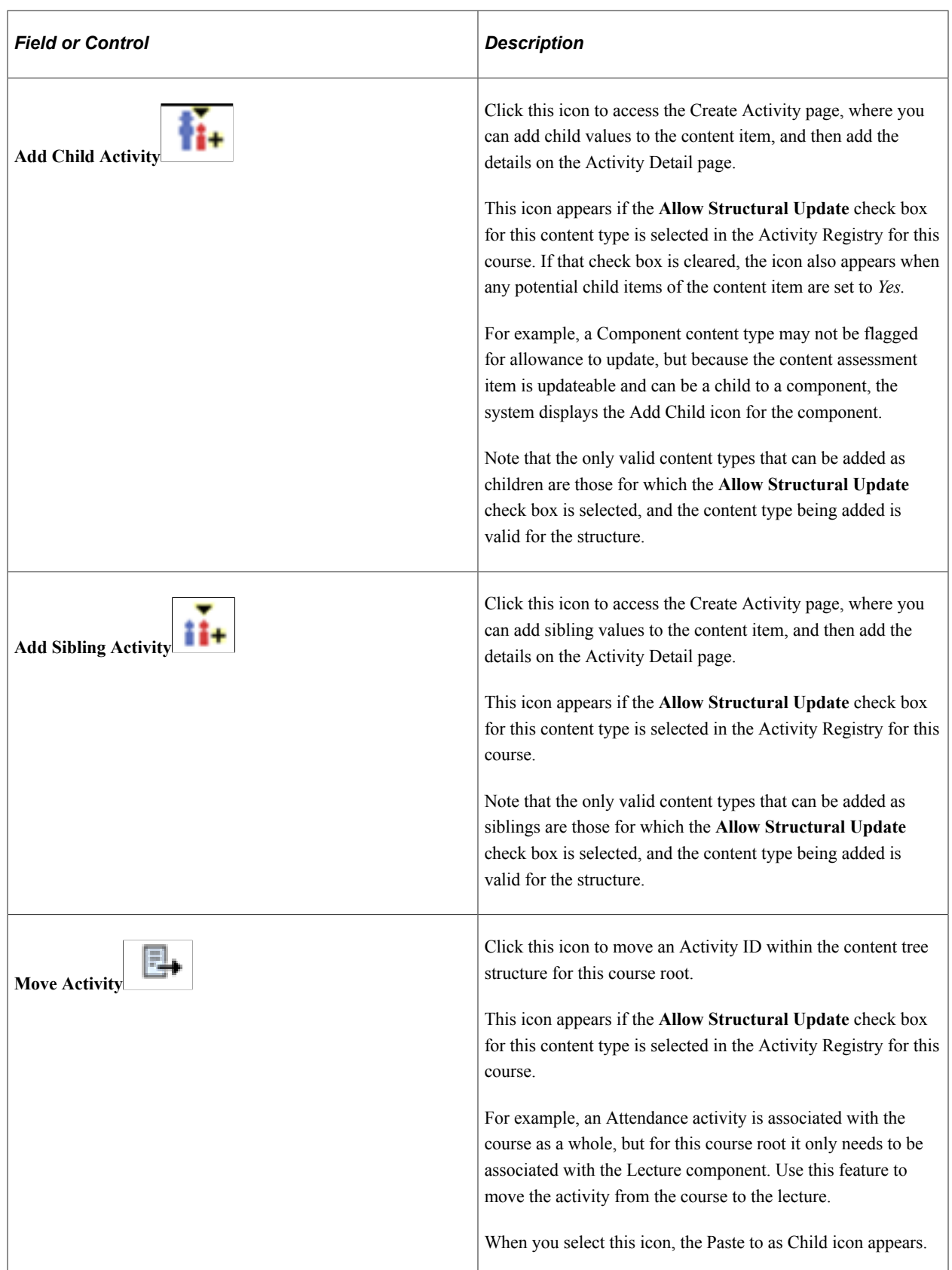

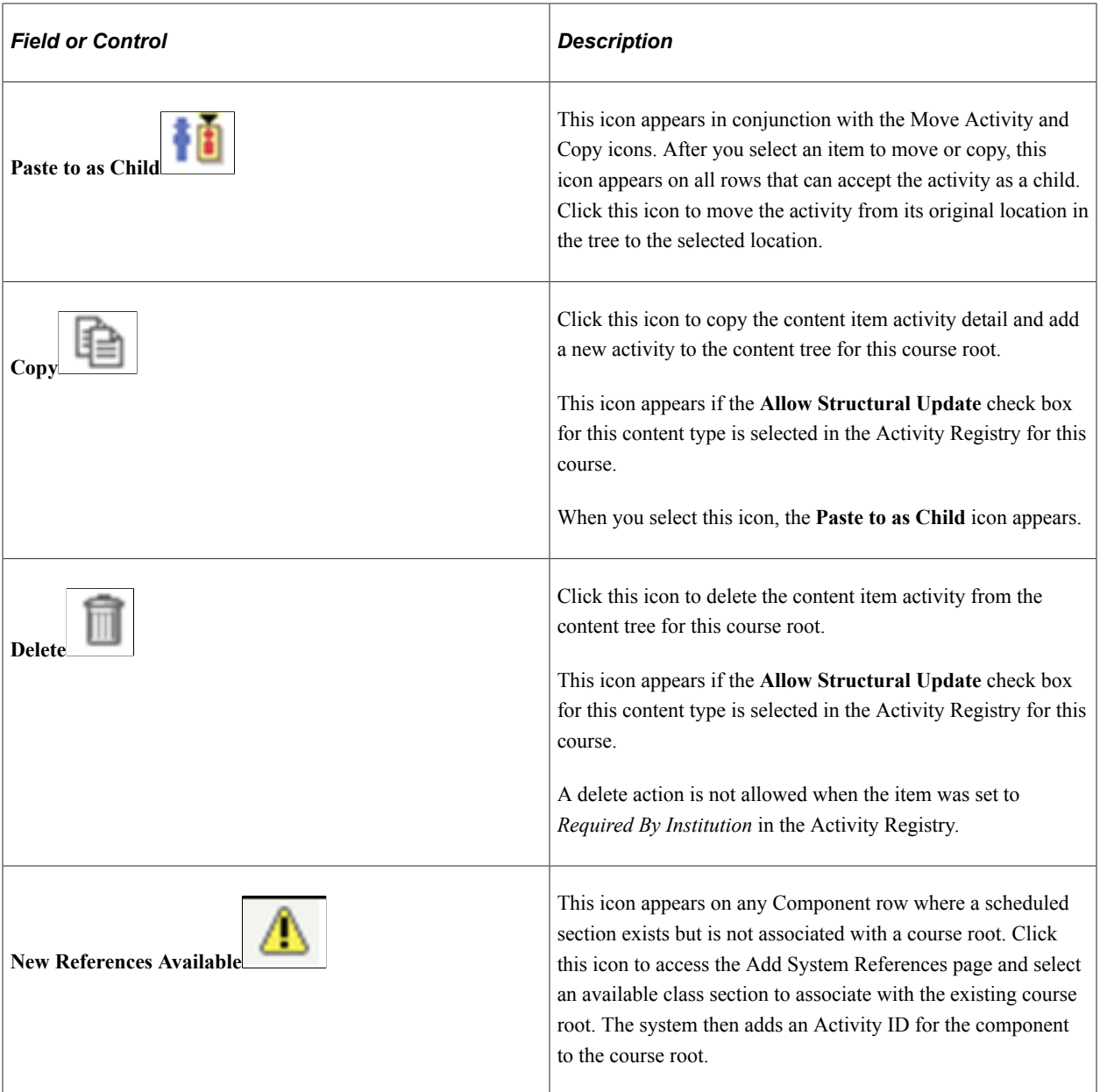

### **Content Tree Activities – Activity Detail tab**

This tab provides a different view of the content tree activities with general information about each activity/content item.

Each content type has its own default settings for anonymous grading as you specified on the Activity Definitions page. See [Defining Activity Definitions](#page-590-0). On this tab you can select or deselect the anonymous grading setting for the content type. If you've disabled anonymous grading at a higher level (for example, at the Academic Institution level), then the anonymous grading fields won't appear in Activity Manager.

### **Content Tree Activities – Activity ID Detail tab**

This tab provides the same information as the Activity Detail View tab, but is organized by Activity ID.

## **Redirecting Class or Exam References to Activity IDs**

Access the Redirect Cross-Reference page (click the **Update References** icon on the Activity Manager page).

This example illustrates the fields and controls on the Redirect Cross-Reference page.

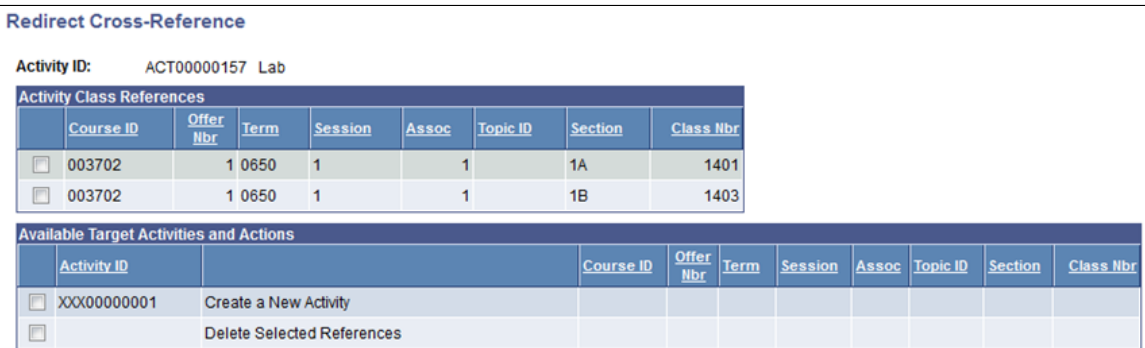

For example, the Lab content item for Course Root ACT00000157 has two class sections that point to the same Activity ID.

Both Sections 1A and 1B point to Activity ID ACT00000157.

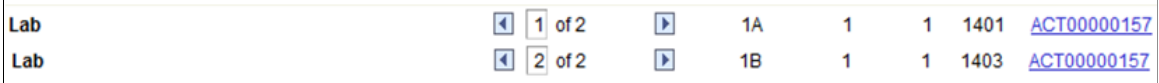

Perhaps for this particular Course Root the school wishes to manage these two sections separately rather than under one Activity ID. The Update References icon can be selected for section 1B and within the Redirect Cross-Reference page, the section can redirected to a new Activity ID as follows:

This example illustrates the Update References page as explained above.

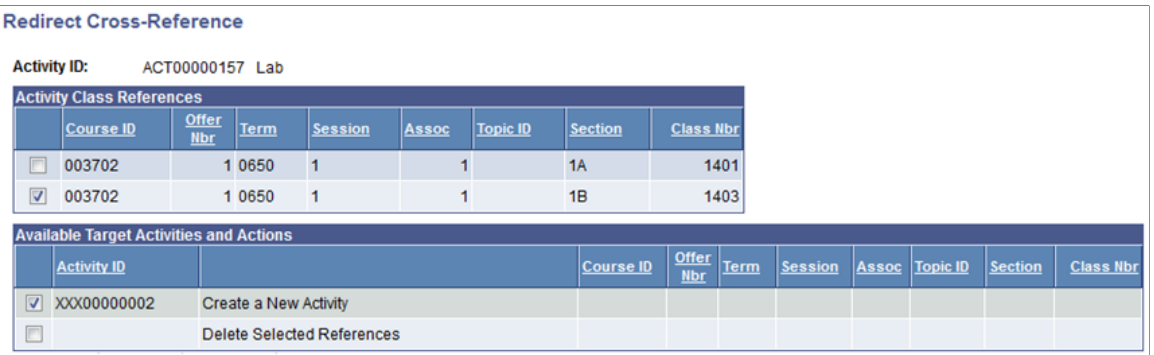

Select OK, and you are taken to the Activity Detail page for the new Activity ID. Appropriate details should be entered and saved.

Return to the main page and Section 1B becomes pointed to a new Activity ID.

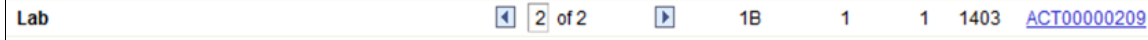

## **Adding Sibling or Child Activities**

Access the Create Activity page (click the **Add Sibling Activity** or **Add Child Activity** icons on the Activity Manager page).

This example illustrates the fields and controls on the Create Activity page.

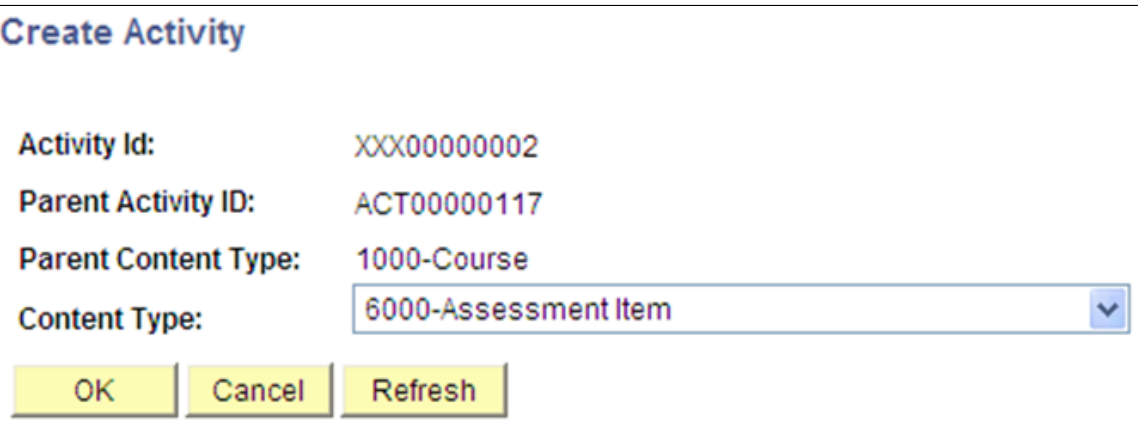

Once you click **OK** you are transferred to the Activity Details page where you can enter details about the new activity. Add activity detail and save the component to generate a new Activity ID. With the exception of the description and content code, the details for 4500 – Exam Section must be entered on the Section Manager component.

#### **Special Consideration for Combined Sections**

Combined sections can be setup to be displayed together under the same course root. If a combined section exists, the following page appears when the sibling icon is selected for a component content type. This example illustrates the fields and controls on the Create Activity for Combined Sections page.

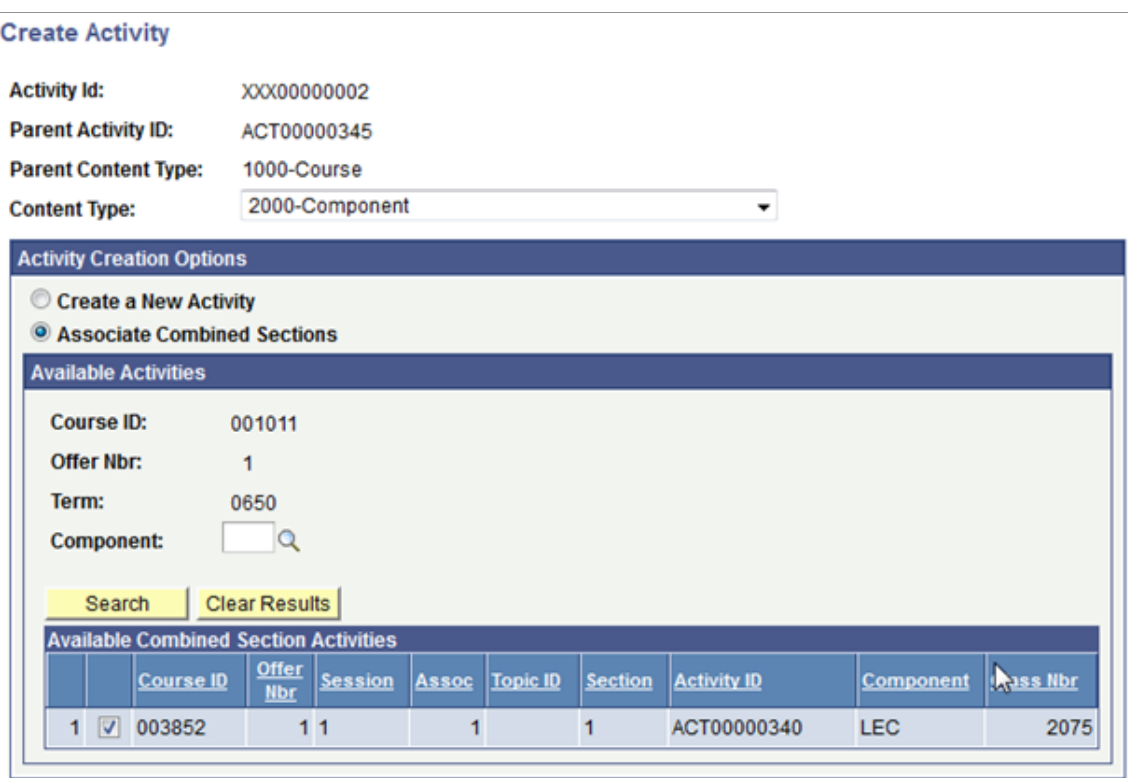

The available combined section(s) are displayed. When you select the appropriate class section it is then displayed with its corresponding combined section under the course root. This action should be performed for each course root.

### **Adding System References**

Access the Add System References page (click the **Information** icon on the Activity Manager page).

This example illustrates the fields and controls on the Add System References page. You can find definitions for the fields and controls later on this page.

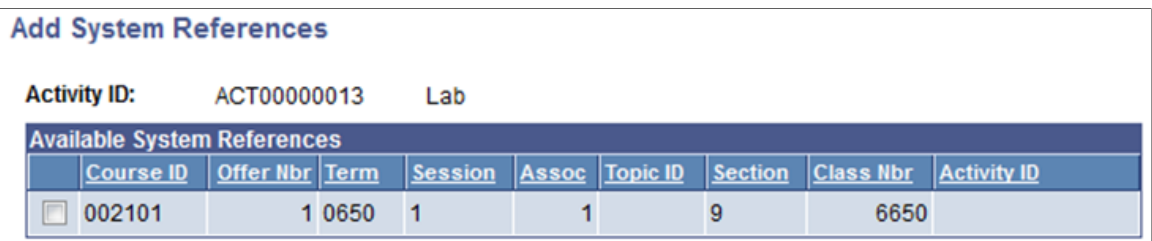

If any class sections were scheduled after activities were generated in the Activity Generator, the **Information** icon appears. Identify against which activity you want to add the class and select the information icon. Once selected, the system transfers you to the Add System References page to see the class(es) that require an Activity ID. Select the appropriate class section(s) and click **OK.** The class section(s) now reference the existing Activity ID. If it needs to reference its own Activity ID, use the Update Reference icon to create a new Activity ID.

## **Managing Activity Details**

Access the Activity Detail page (click an **Activity ID** link on the Activity Manager page).

This example illustrates the fields and controls on the Activity Detail page. You can find definitions for the fields and controls later on this page.

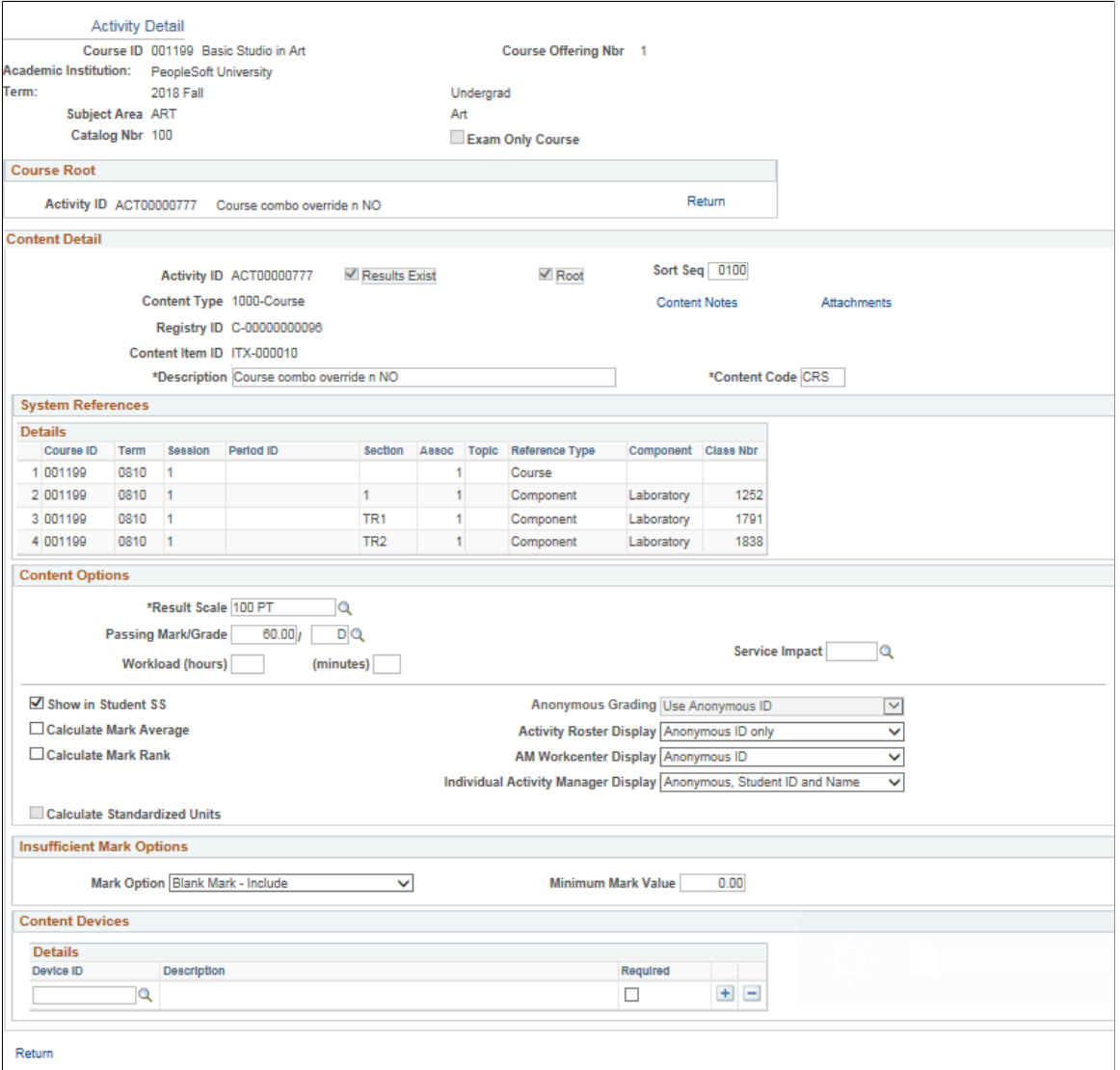

The fields on this page are very similar to those in the Activity Registry component. The sections and fields that appear here are dependent on the content type of the item and the detail that was entered in the Activity Registry component. The system populates this page with content item attributes from the Activity Registry page, but you can update, add, or delete them here for a particular Activity ID. Any updates to a course root in the Activity Manager are reflected in downstream processing, meaning that any updates to an Exam or Exam Section made here are used by the Section Manager. When student enrollment exists or results exist for a student in the system, some edits for the given term or academic period may be restricted.

In the Content Options group box, you can set up Activity Roster, AM Workcenter, and Individual Activity Manager to display only anonymous IDs, Student ID and Name only, or both.

See:

- [Setting Up Anonymous Grading](#page-630-0)
- [Generating Anonymous IDs](#page-1099-0)

**Note:** In the Content Options group box, you cannot edit standardized units defined in the Activity Registry. Any item identified as Required by Institution in the General Options group box cannot be deleted from the structure.

See [Setting Up the Activity Registry](#page-599-0)

#### **Individualized Content**

When adding a new content item to the structure, the system displays an additional field in the Content Options group box on. Select the Individualized Content field if this content item is specific to a student or subset of students enrolled in the class. This activity must be assigned to the specified students either manually in the Student IAM or by using the IAM Block Generator.

This example illustrates the Content Options group box as explained above.

#### Image: Example of Content Options group box

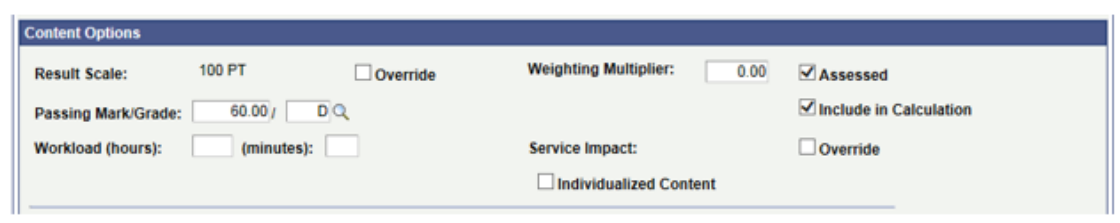

#### **Dates and Durations**

When an assessment item exists for multiple class sections and class start date is the date trigger for that assessment item, the following section appears, indicating the dates and duration for each class number. The dates can be overridden as necessary for each class.

This example illustrates the Dates and Durations group box as explained above.

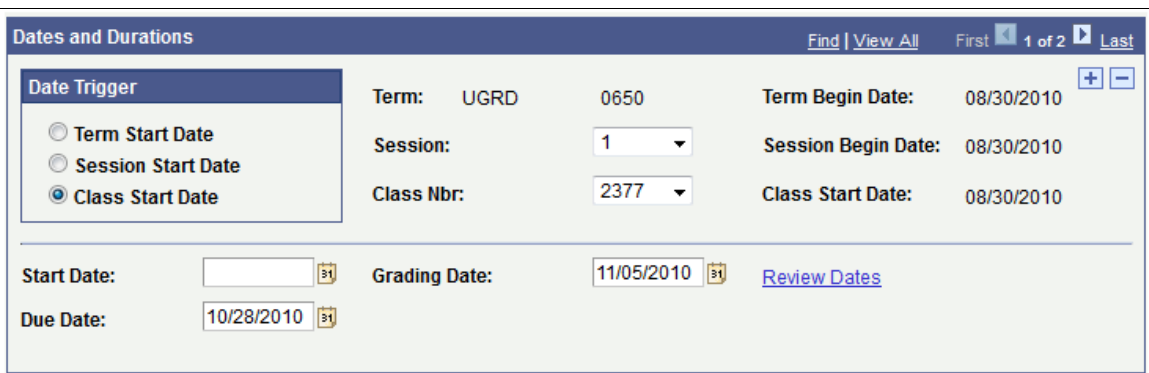

## **Establishing Activity Manager Common Attributes**

Access the Attributes page (click the **Attributes** link on the Activity Detail page).

The following screenshot provides an example of common attributes set up for the course content item in the Activity Manager:

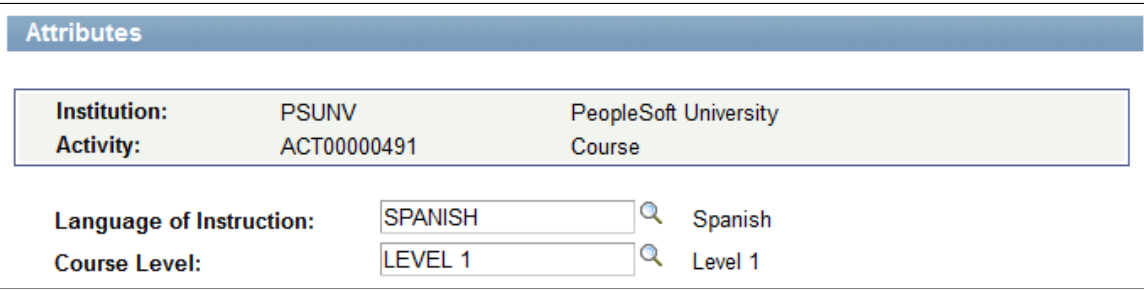

The fields that appear on the Attributes page are customer-specific and are defined on the Common Attributes and Record Context pages. The record context used for the Activity Manager is the Activity Attributes (SSR\_ACMCONT\_ITM) record. The entity names used for the Activity Manager are prefixed by 'ACM'.

See "Understanding Common Attribute Framework" (Campus Community Fundamentals)

See "Defining a Common Attribute" (Campus Community Fundamentals)

See "Associating a Common Attribute to a Record" (Campus Community Fundamentals)

# **Managing Section Activities**

This section provides an overview of the Section Manager and discusses how to:

- Manage activity sections.
- Manage section details.
- Manage staff instructions.
- Secure scheduled activities.

### **Understanding the Section Manager**

The Section Manager is the administrative component to manage the scheduling of activities. It is accessed by an Academic Period ID if the associated course is an EOC and by term if the course has scheduled class sections. In its initial release it is designed to support course exam activities. Resit activities also need to be scheduled.
## **Pages Used to Manage Section Activities**

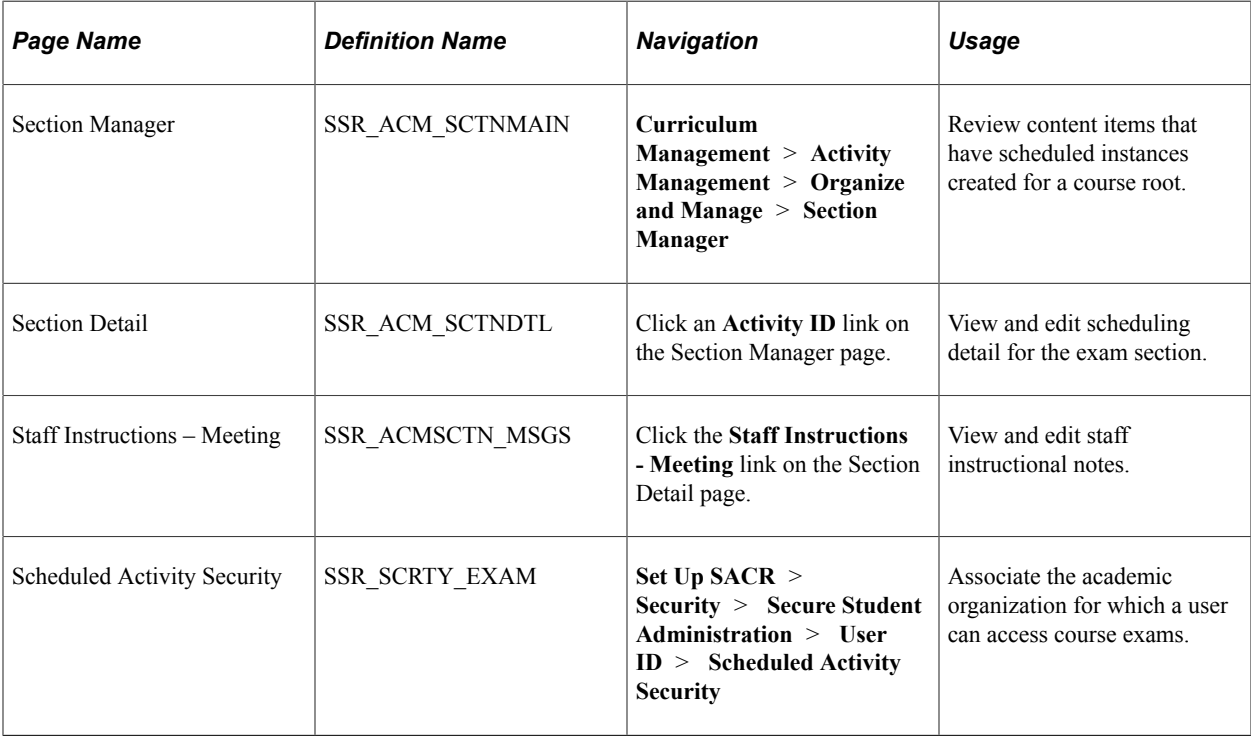

# **Managing Activity Sections**

Access the Section Manager page (**Curriculum Management** > **Activity Management** > **Organize and Manage** > **Section Manager**).

This example illustrates the fields and controls on the Section Manager page: Activity Management View tab. You can find definitions for the fields and controls later on this page.

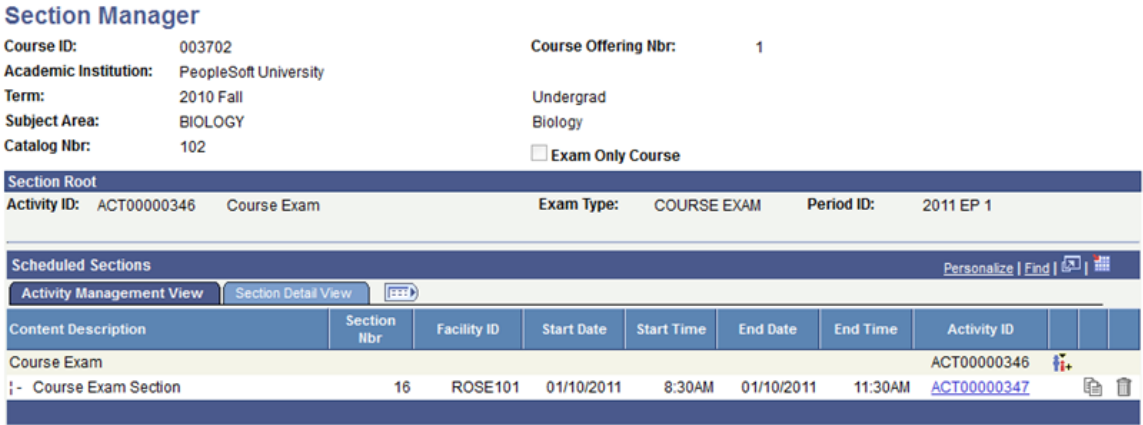

This example illustrates the fields and controls on the Section Manager page: Section Detail View tab. You can find definitions for the fields and controls later on this page.

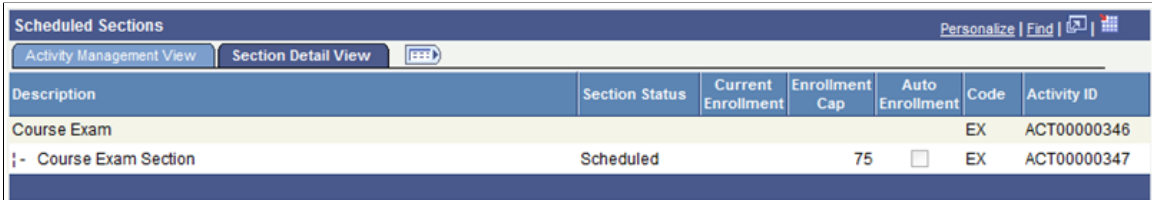

The Section Manager page displays the content item that has scheduled instances created for a course root. Initially, only exam content items selected as Scheduled in the scheduling option section of the Activity Manager appears. Exam section rows are inserted as child items to the exam based upon the Number of Sections to Schedule entered in the scheduling option section of Activity Manager.

**Note:** The icons on the Activity Management View tab are the same as those used on the Activity Manager page. For their descriptions and usage, see the "Managing Content Tree Activities" section.

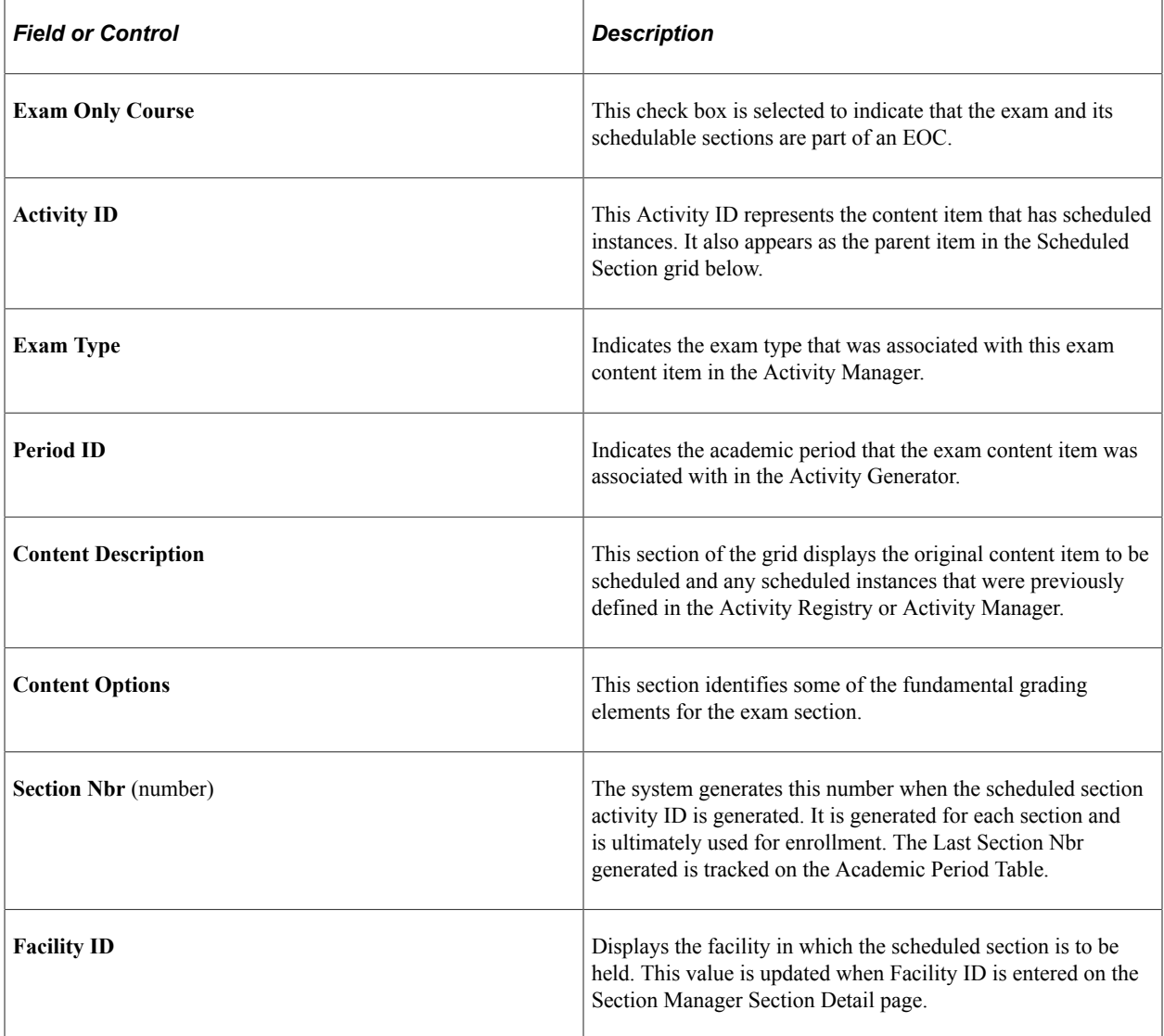

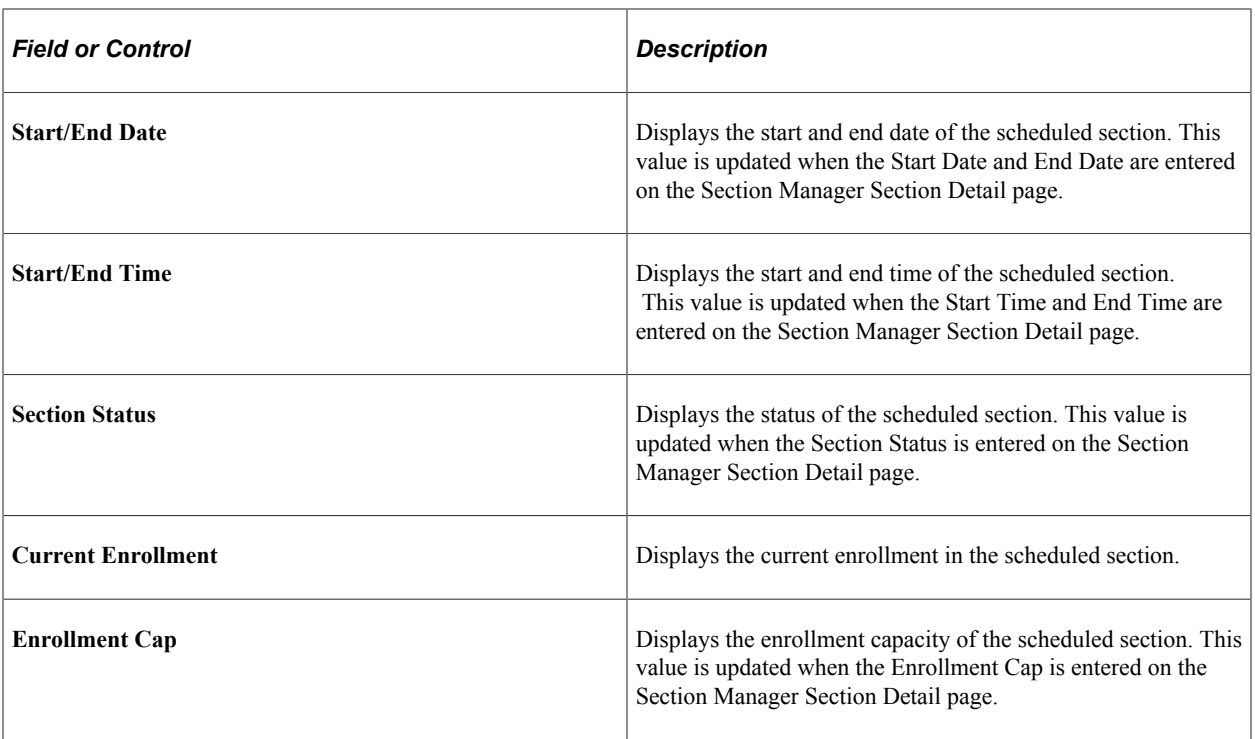

# **Managing Section Details**

Access the Section Detail page (click an **Activity ID** link on the Section Manager page).

This example illustrates the fields and controls on the Section Detail page (1 of 3). You can find definitions for the fields and controls later on this page.

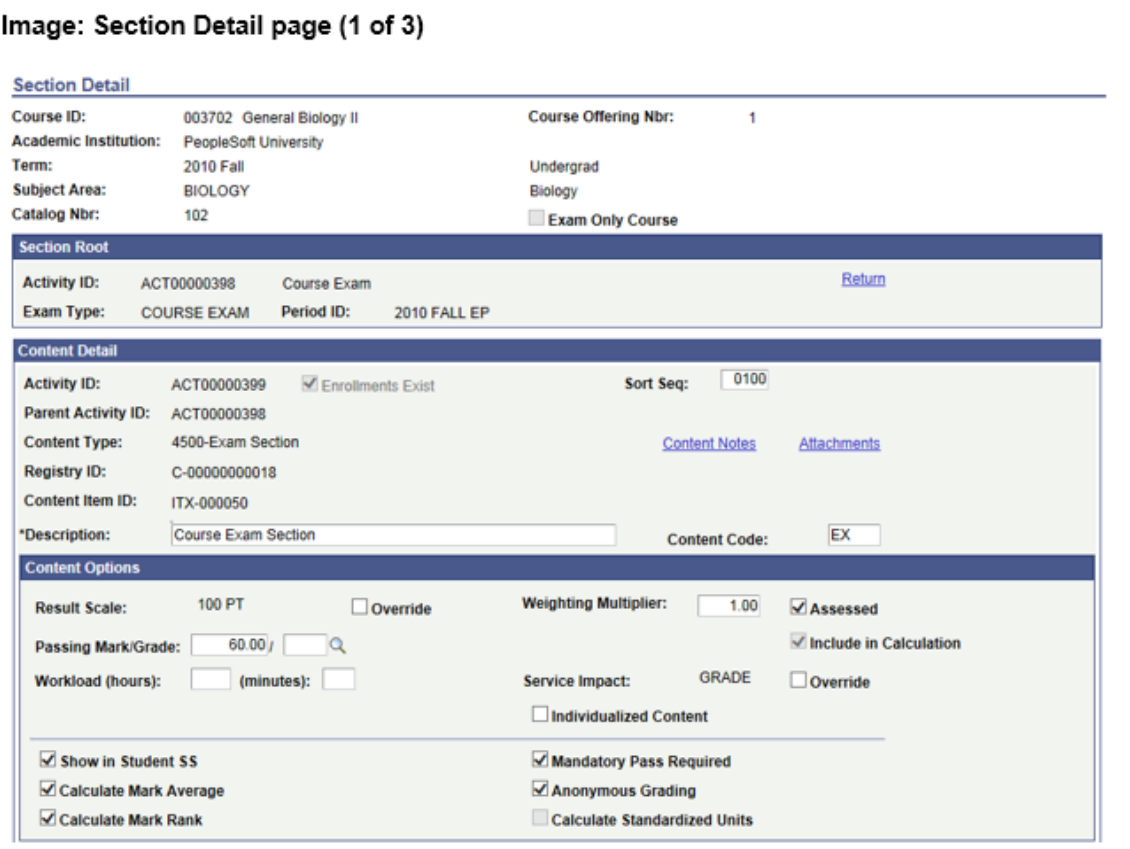

This example illustrates the fields and controls on the Section Detail page (2 of 3). You can find definitions for the fields and controls later on this page.

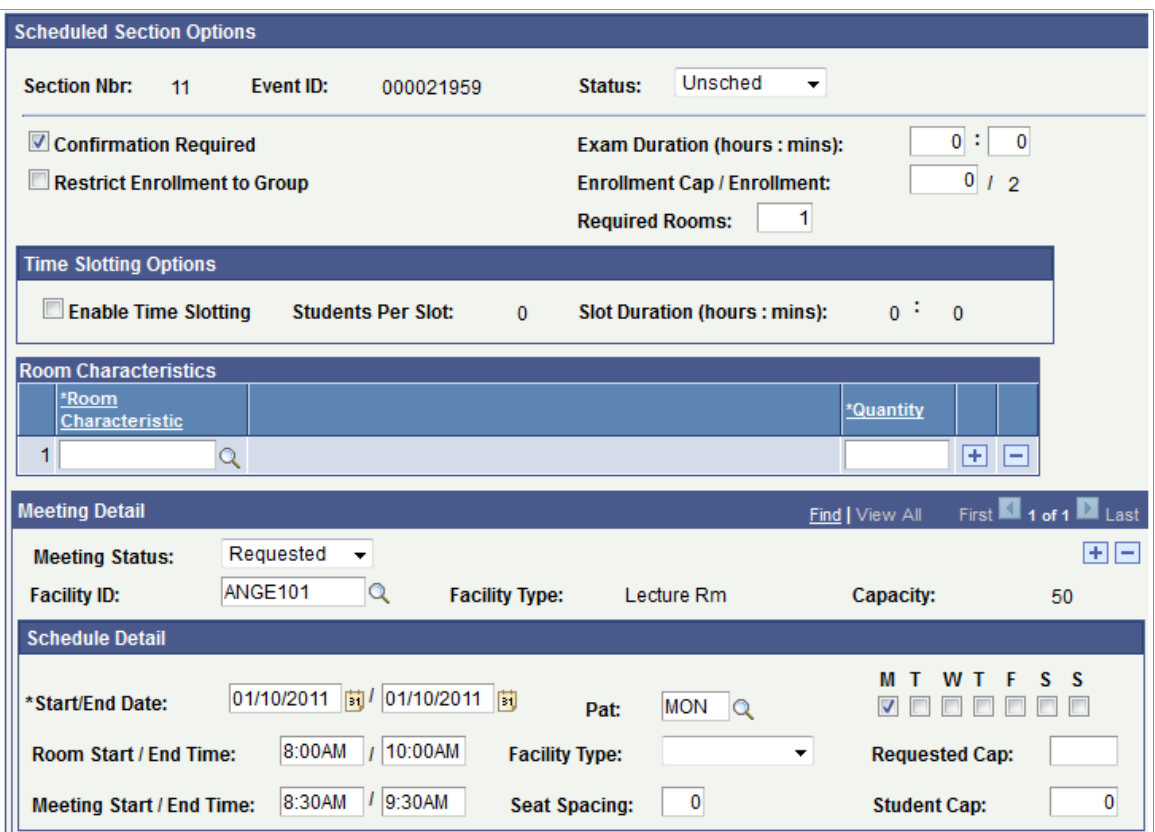

This example illustrates the fields and controls on the Section Detail page (3 of 3). You can find definitions for the fields and controls later on this page.

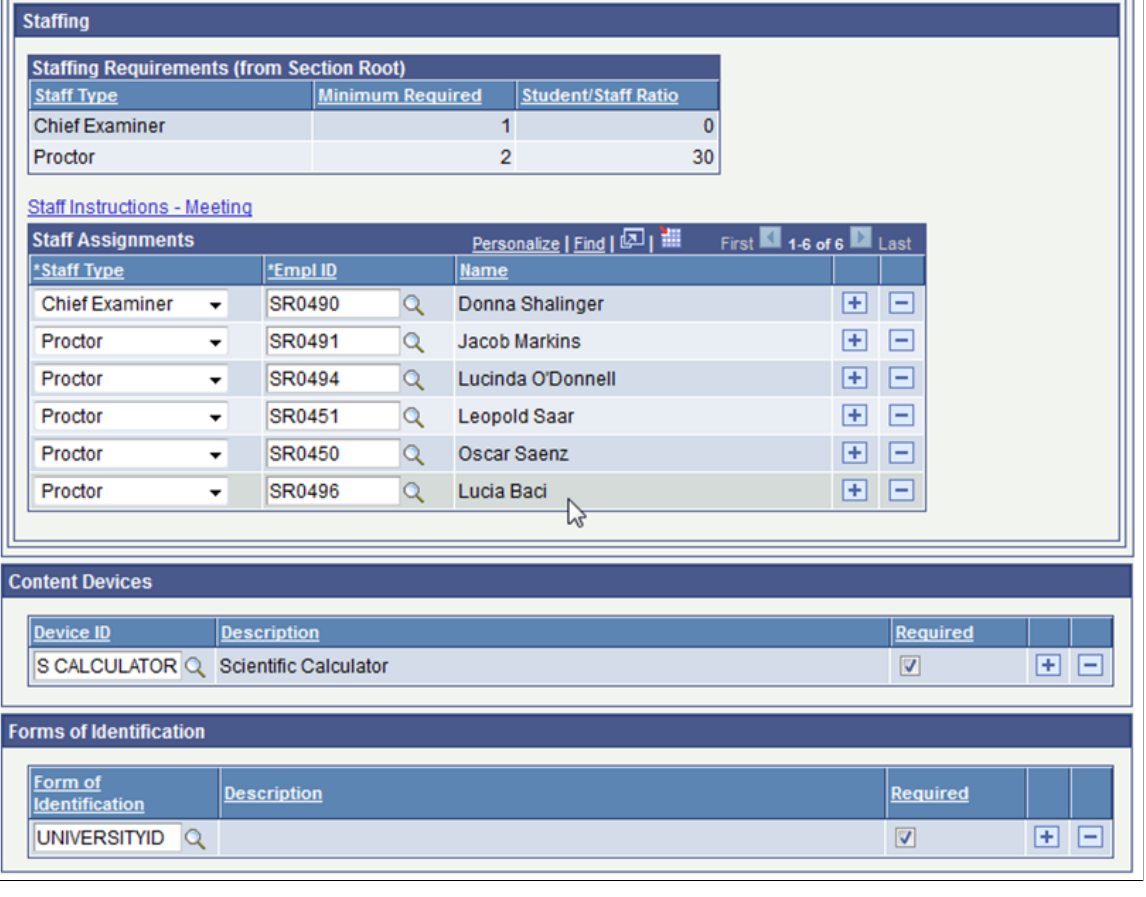

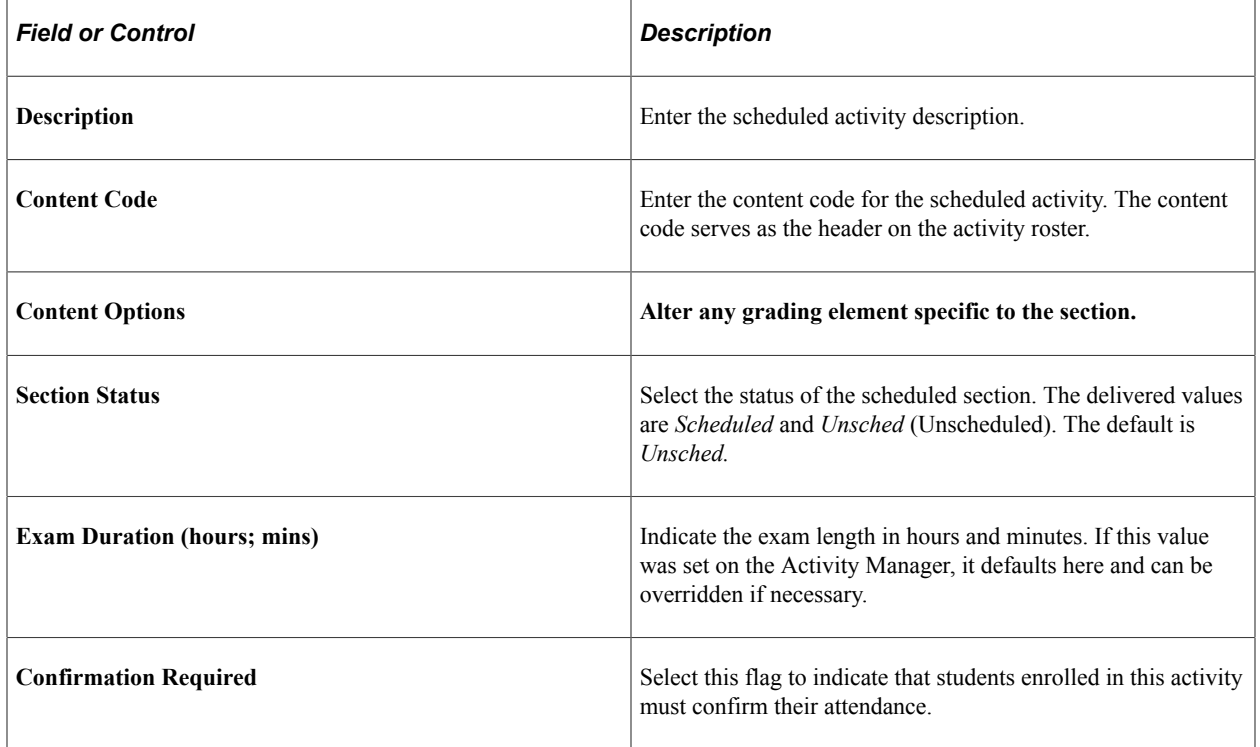

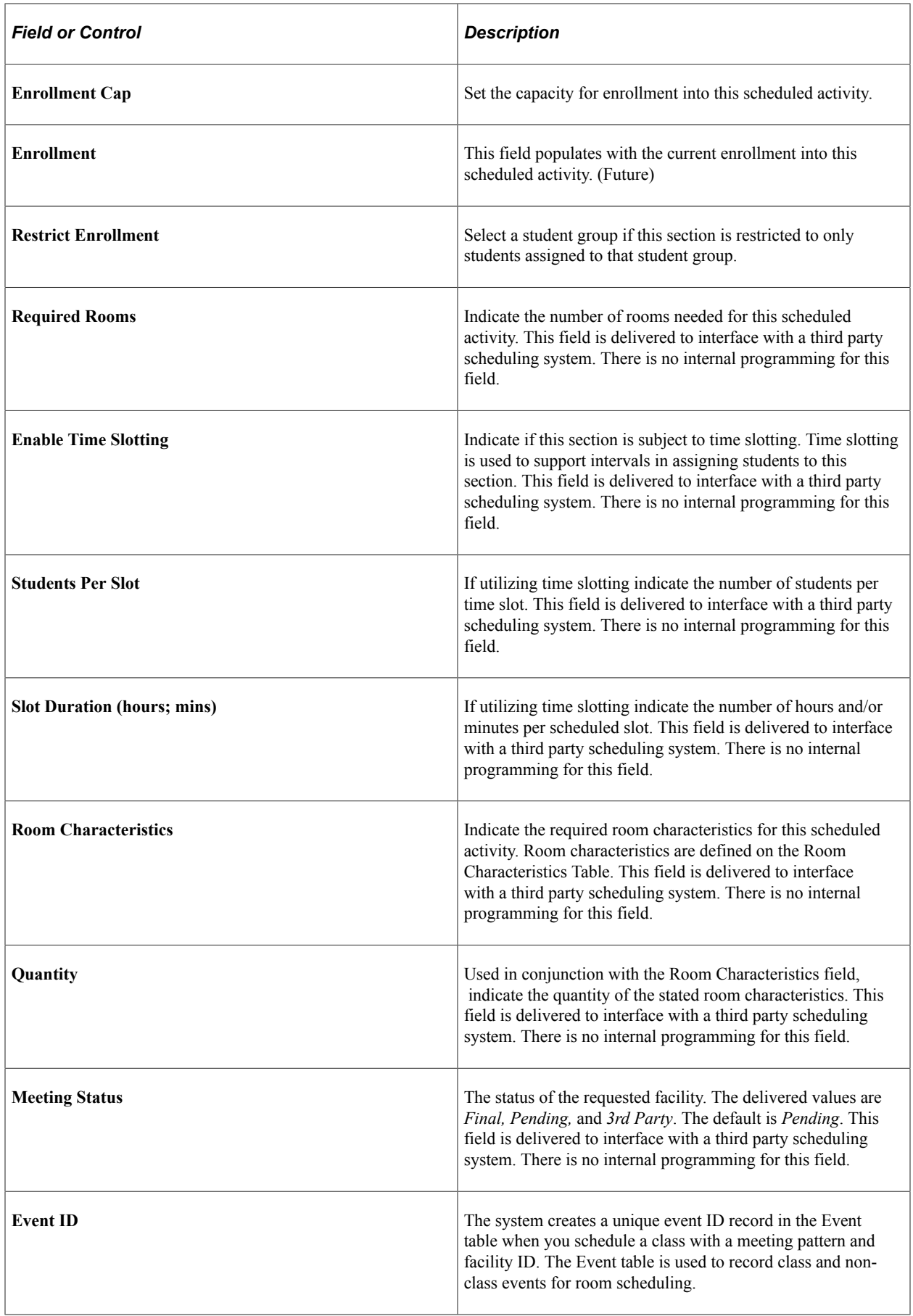

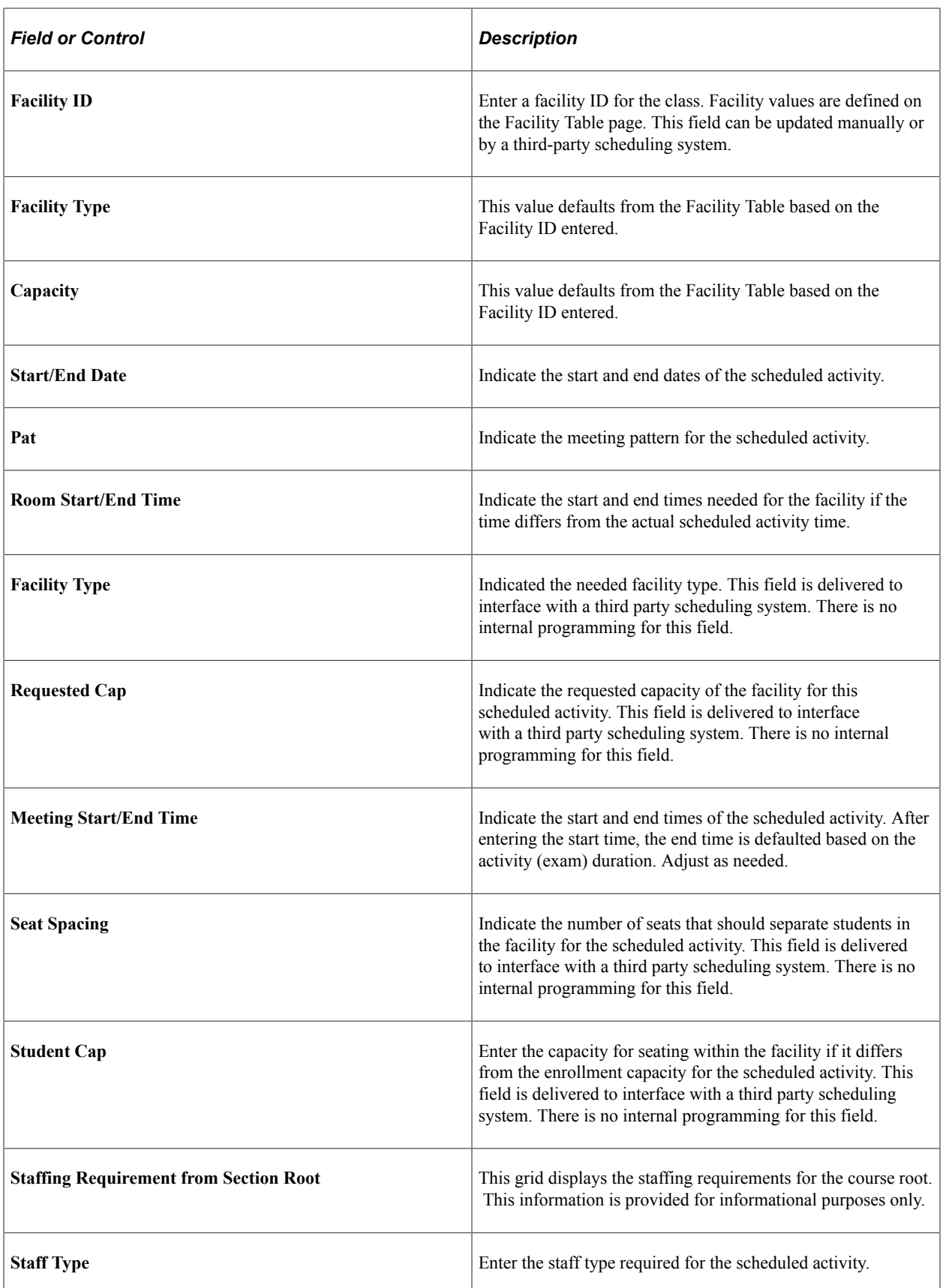

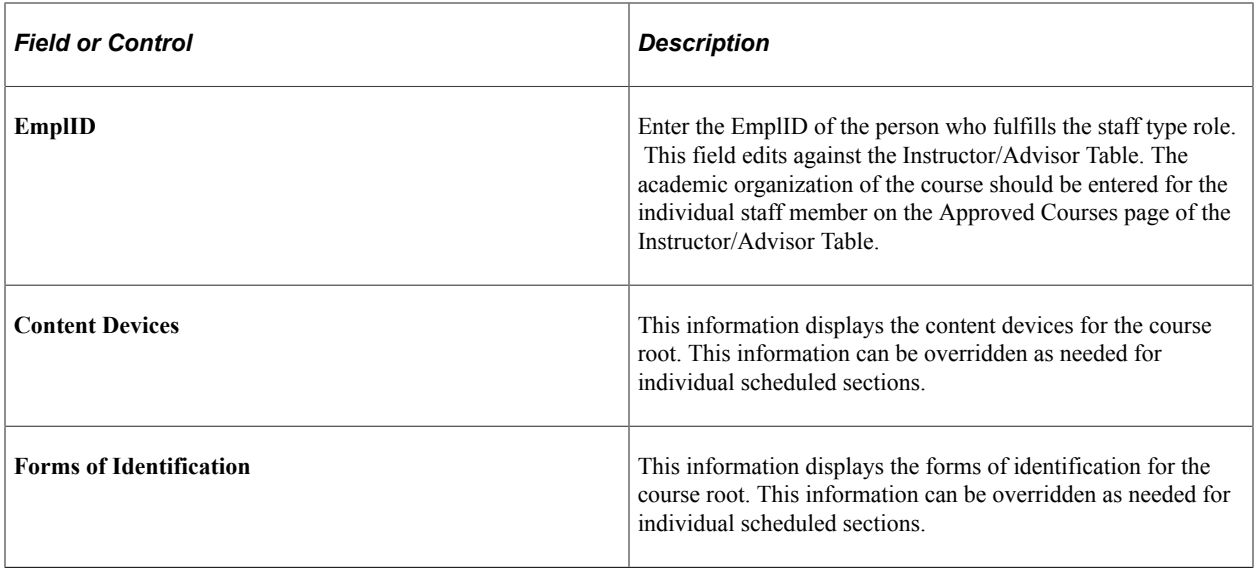

# **Managing Staff Instructions**

Access the Staff Instructions – Meeting page (click the **Staff Instructions - Meeting** link on the Section Detail page).

This example illustrates the fields and controls on the Staff Instructions – Meeting page. You can find definitions for the fields and controls later on this page.

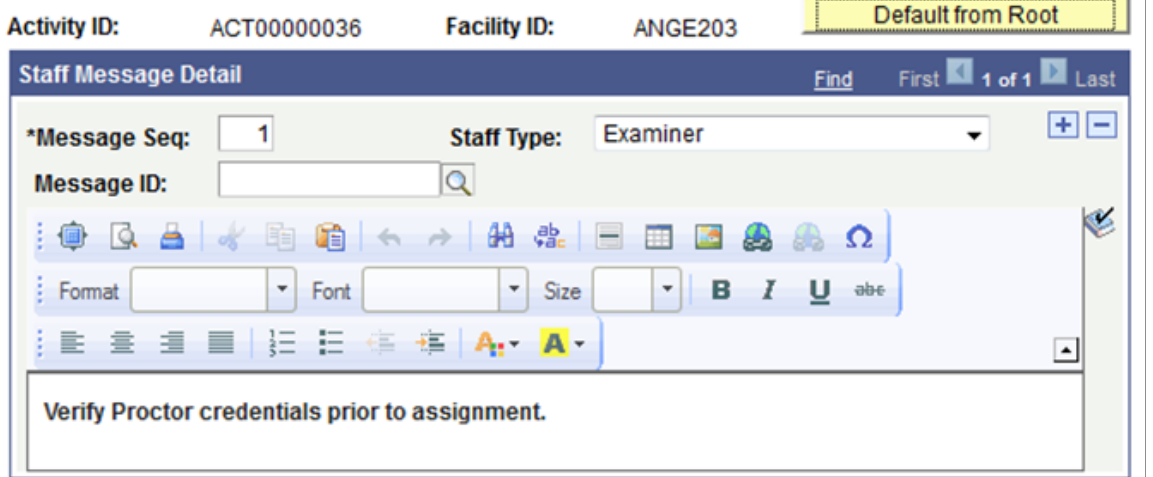

#### **Staff Instructions - Meeting**

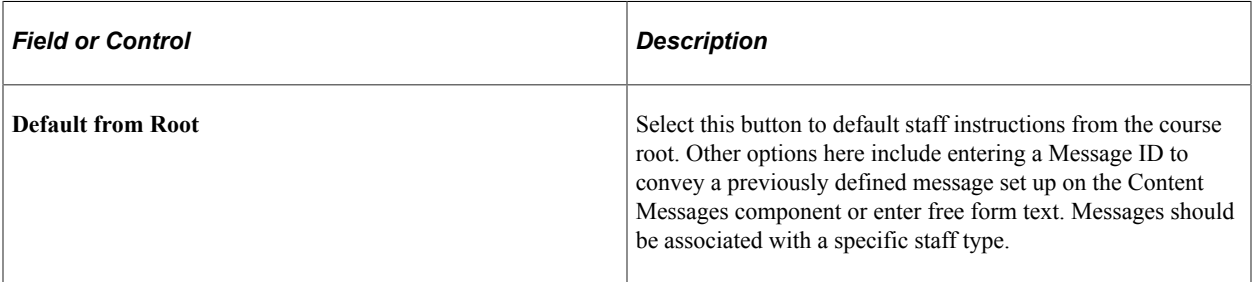

# **Securing Scheduled Activities**

```
Access the Scheduled Activity Security page (Set Up SACR > Security > Secure Student
Administration > User ID > Scheduled Activity Security).
```
This example illustrates the fields and controls on the Scheduled Activity Security page. You can find definitions for the fields and controls later on this page.

# **Scheduled Activity Security**

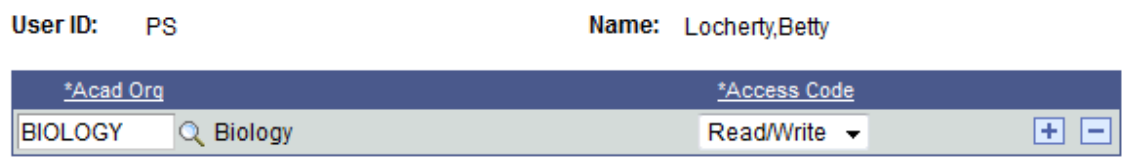

Access into the Section Manager to create/maintain scheduled activities is based on a user's academic organization (Academic Org Security). To add/update the scheduled activity, the user must possess the same academic organization that is associated with the Course Offering that owns the activity.

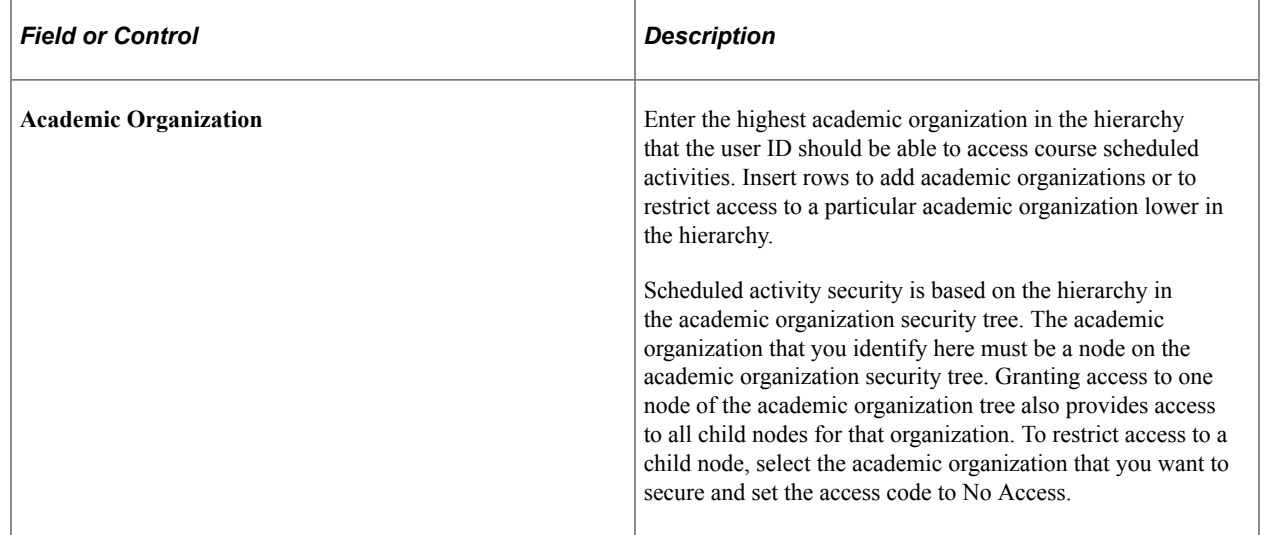

# **Managing Student Activities**

This section discusses the IAM where the activities for a course are assigned to a student. There are three methods by which an IAM can be created: adding the record manually, creating it in a batch process, or having student enrollment create it automatically. There is also a batch process to assign optional activities to a student when the IAM already exists. This section specifically discusses how to:

- Add an IAM for an individual student.
- Review activity status.
- Review activity detail.
- Establish IAM common attributes for activity details.
- Enter activity results for an individual student.
- Establish IAM common attributes for activity results.
- Understand reassessment.
- Create IAMs automatically.
- Create IAMs in batch using student enrollment.
- Create IAMs in batch using Academic Progress Tracker (APT).
- Create an IAM student block.
- Generate an IAM activity block.
- Use the IAM batch generator.
- Review IAM requests.
- Review the IAM activity request log.

## **Understanding IAM Creation in Batch**

You can create IAMs for groups of students in batch. Two components are delivered to support this creation. The IAM Batch Generator using Student Enrollment page creates IAMs for students based on their enrollment in classes. The IAM Batch Generator using APT (EOC) page creates IAMs for students taking EOCs. Each method provides users multiple mechanisms for generation: population selection, filtered selection, or manual selection.

See [Creating IAMs in Batch Using Student Enrollment](#page-1146-0)

See [Creating IAMs in Batch Using APT](#page-1148-0)

## **Understanding IAM Block Generation**

The IAM Block Generator allows users to mass assign optional activities to multiple students. Three components make up this feature: the IAM Students Block, the IAM Activities Block, and the IAM Batch Generator Using Block Process. The block process is designed to assign optional nonmandatory activities to students who are already assigned to a course root. Nonmandatory activities include optional activities where students have a choice between activities, extra credit activities, and individual content activities.

See [Generating an IAM Student Block](#page-1150-0)

See [Generating an IAM Activity Block](#page-1151-0)

See [Using the IAM Batch Generator](#page-1153-0)

# **Pages Used to Manage Student Activities**

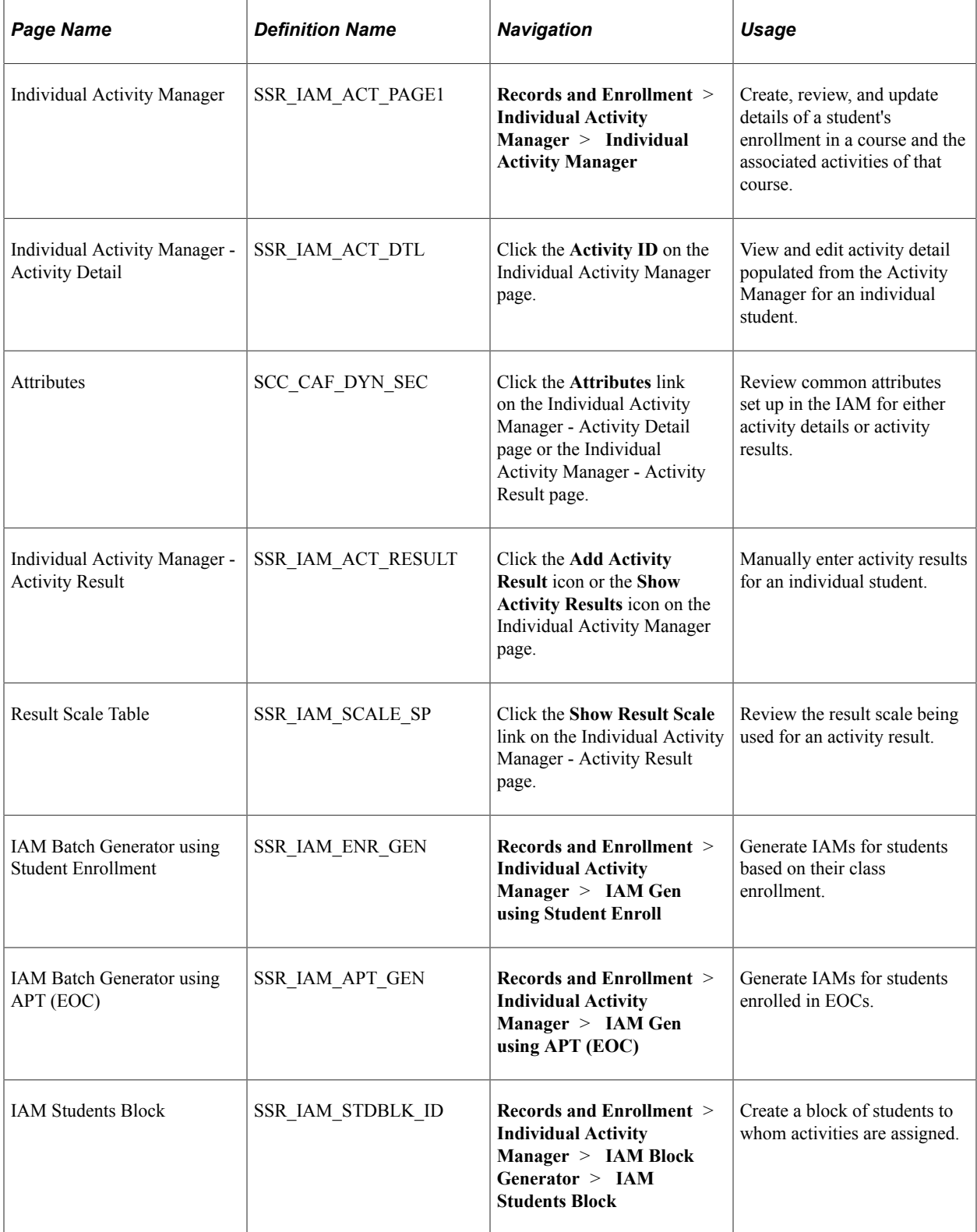

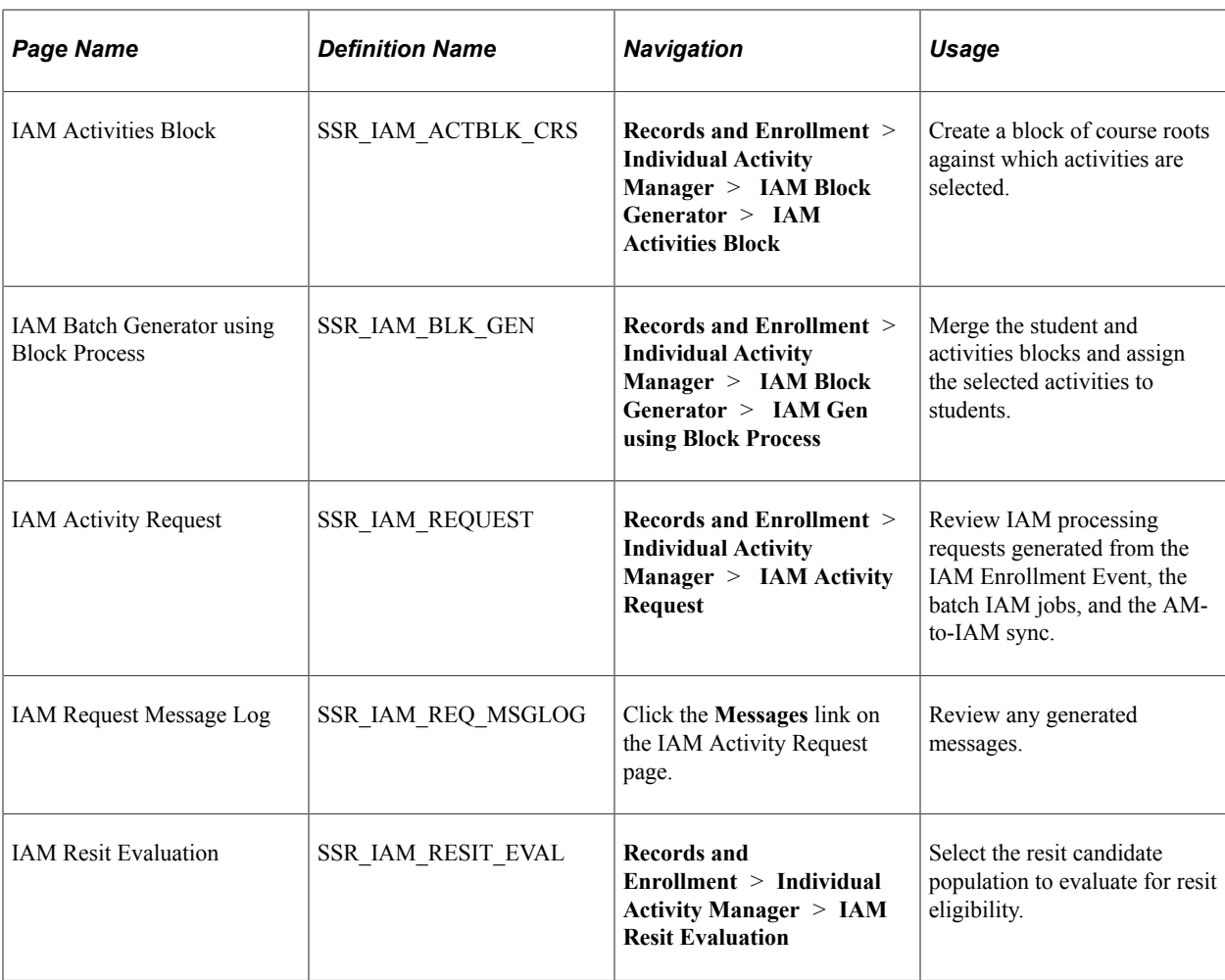

# **Adding an IAM for an Individual Student**

Access the Individual Activity Manager page (**Records and Enrollment** > **Individual Activity Manager** > **Individual Activity Manager**).

This example illustrates the fields and controls on the Individual Activity Manager page – Activity tab. You can find definitions for the fields and controls later on this page.

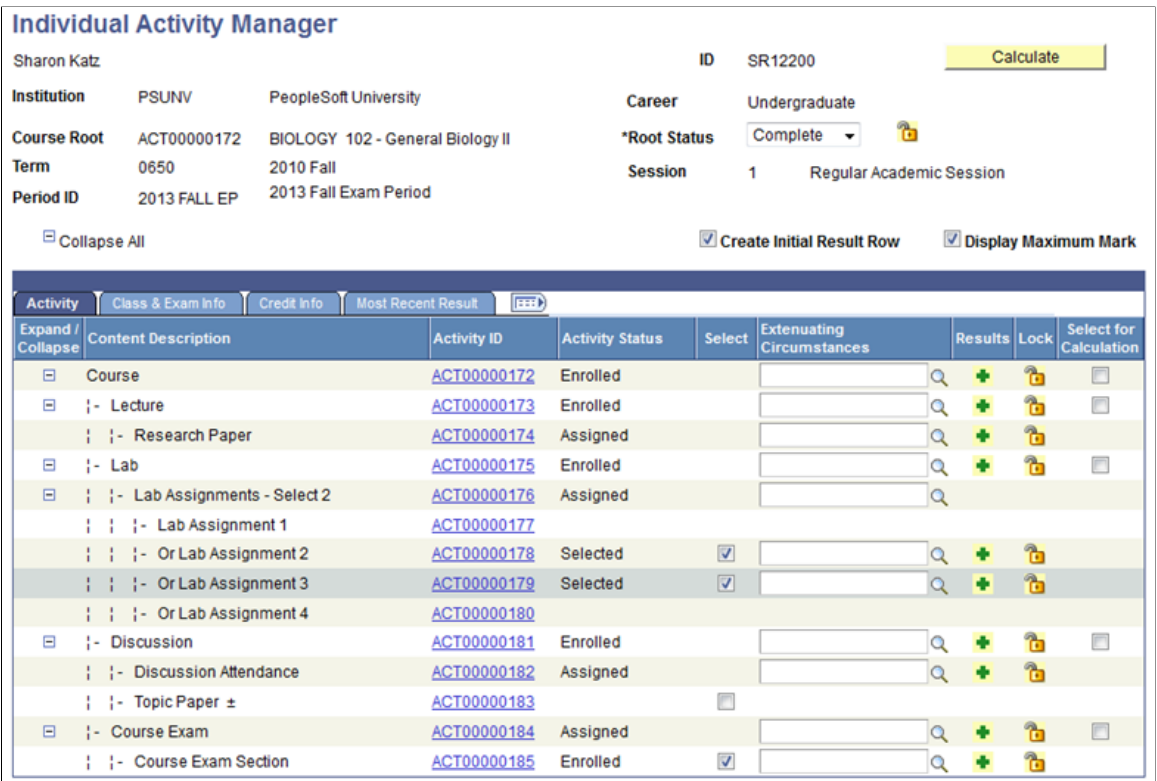

This example illustrates the fields and controls on the Individual Activity Manager page – Class & Exam Info tab. You can find definitions for the fields and controls later on this page.

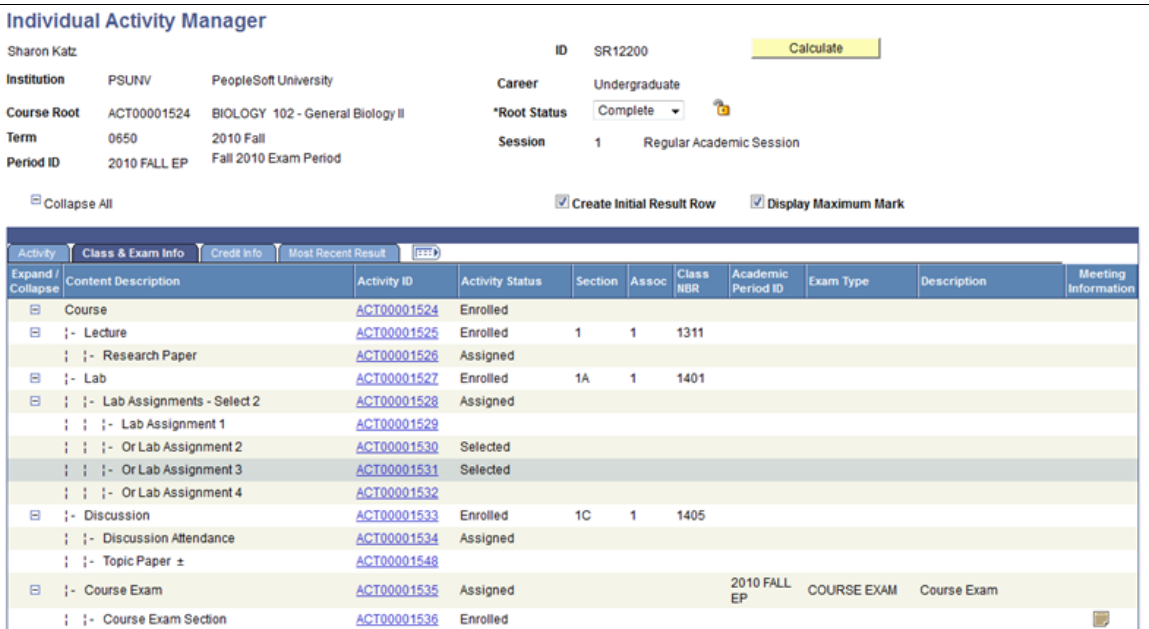

This example illustrates the fields and controls on the Individual Activity Manager page – Credit Info tab. You can find definitions for the fields and controls later on this page.

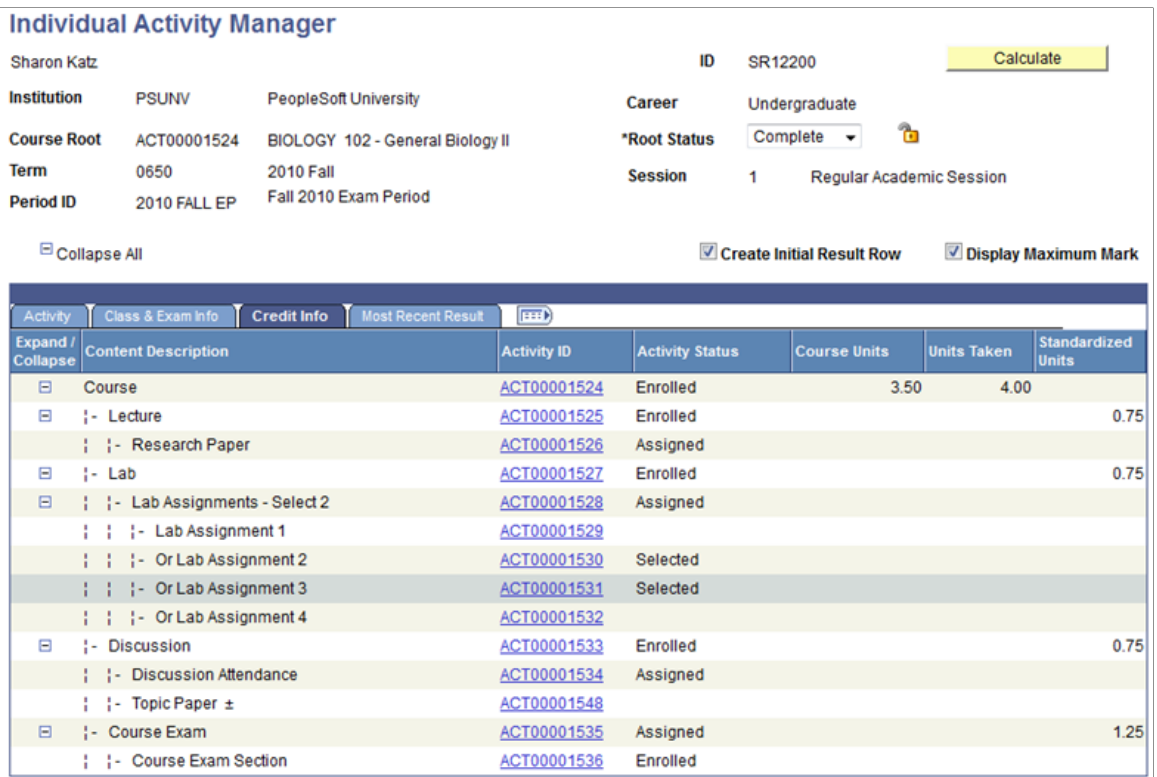

This example illustrates the fields and controls on the Individual Activity Manager page – Most Recent Result tab. You can find definitions for the fields and controls later on this page.

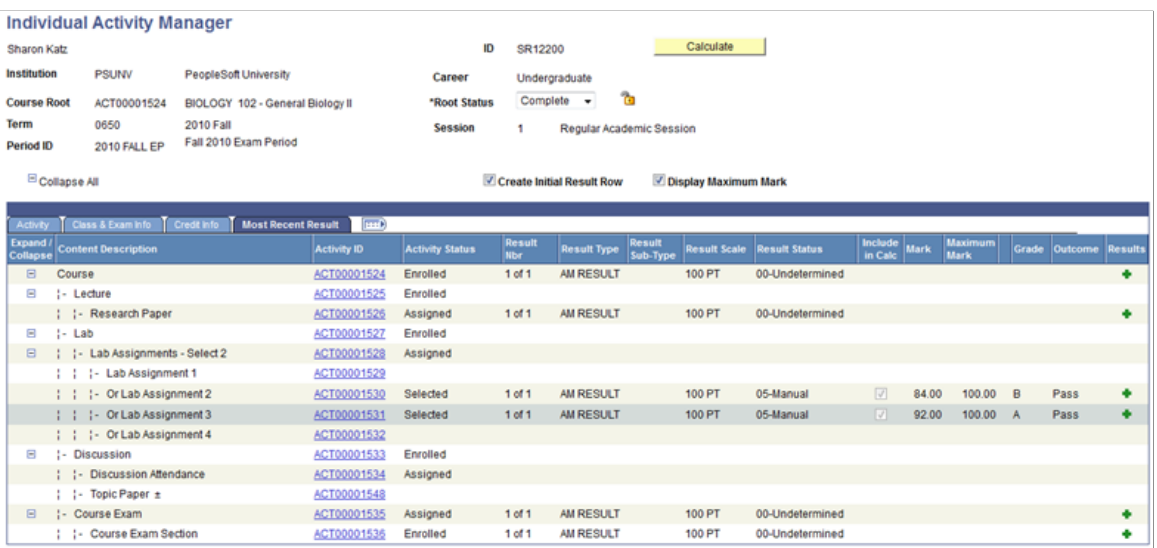

The IAM component captures a student's enrollment in a course and the associated activities of that course. This method of creating the IAM is to add the student and select the appropriate root activity based upon the student's class enrollment (STDNT\_ENRL) or select from a list of courses designated as an EOC. When the record is added, a status is populated for each mandatory activity. These statuses are based upon a student's enrollment and upon settings defined in the Activity Registry and organized in the Activity Manager.

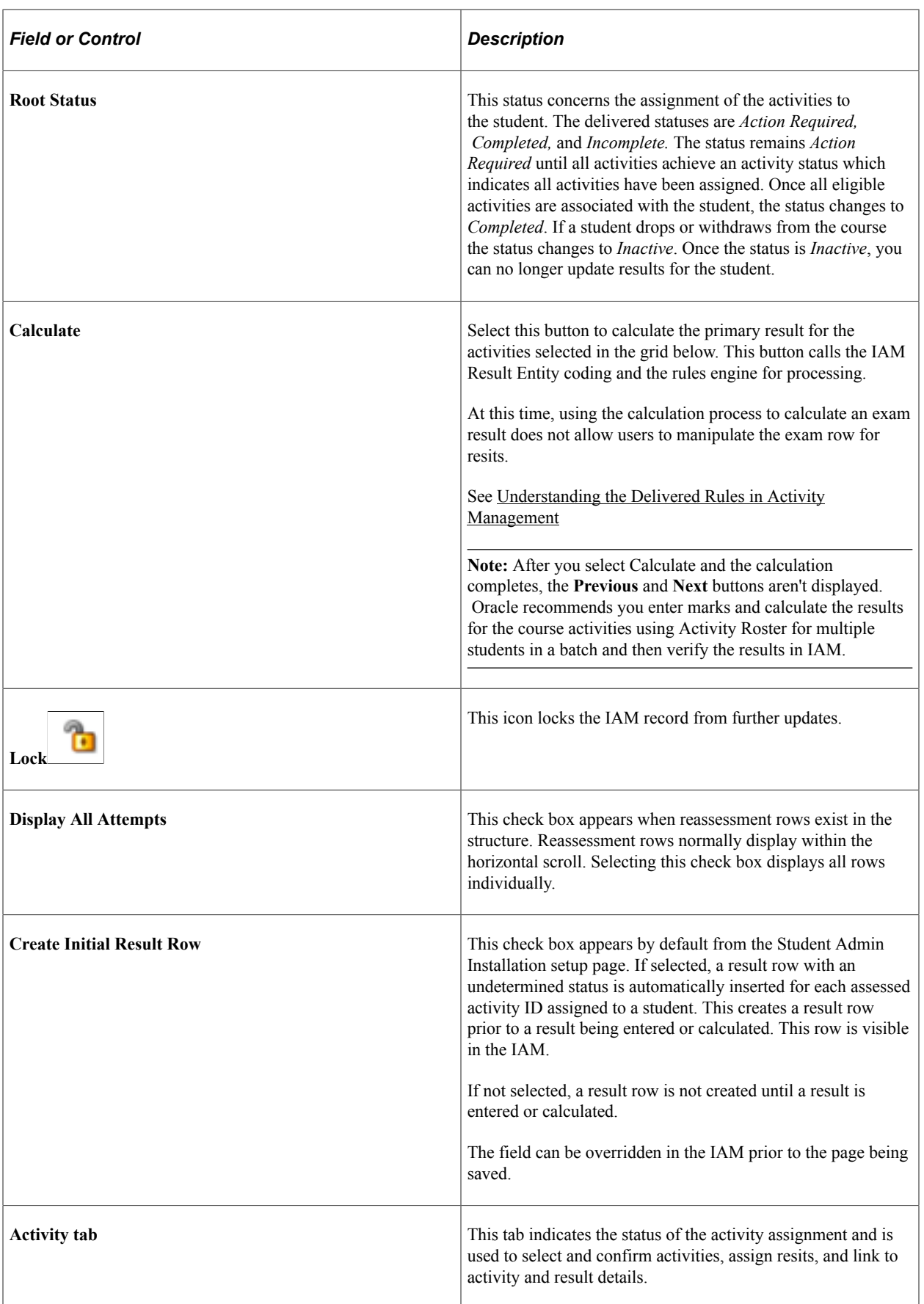

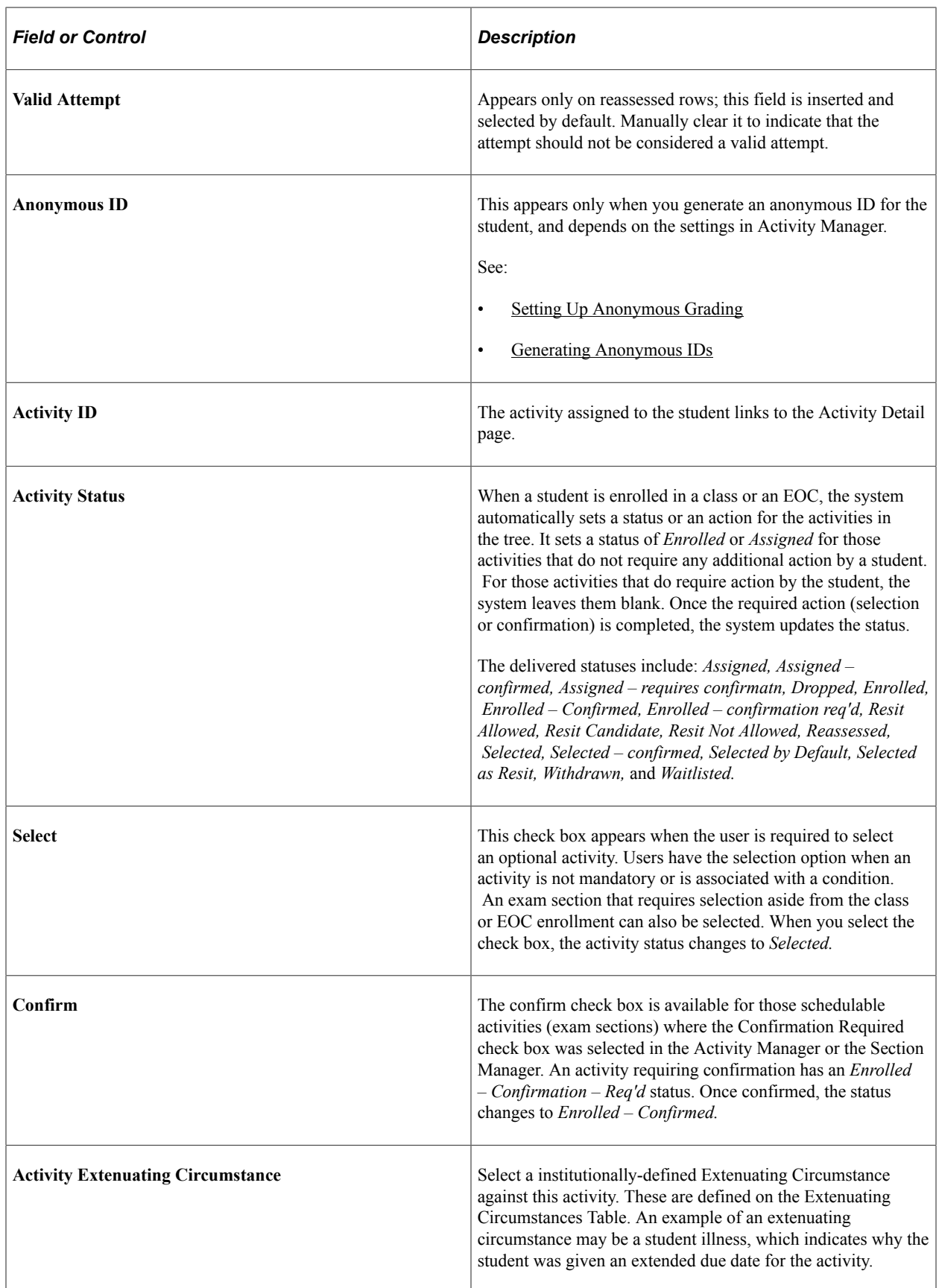

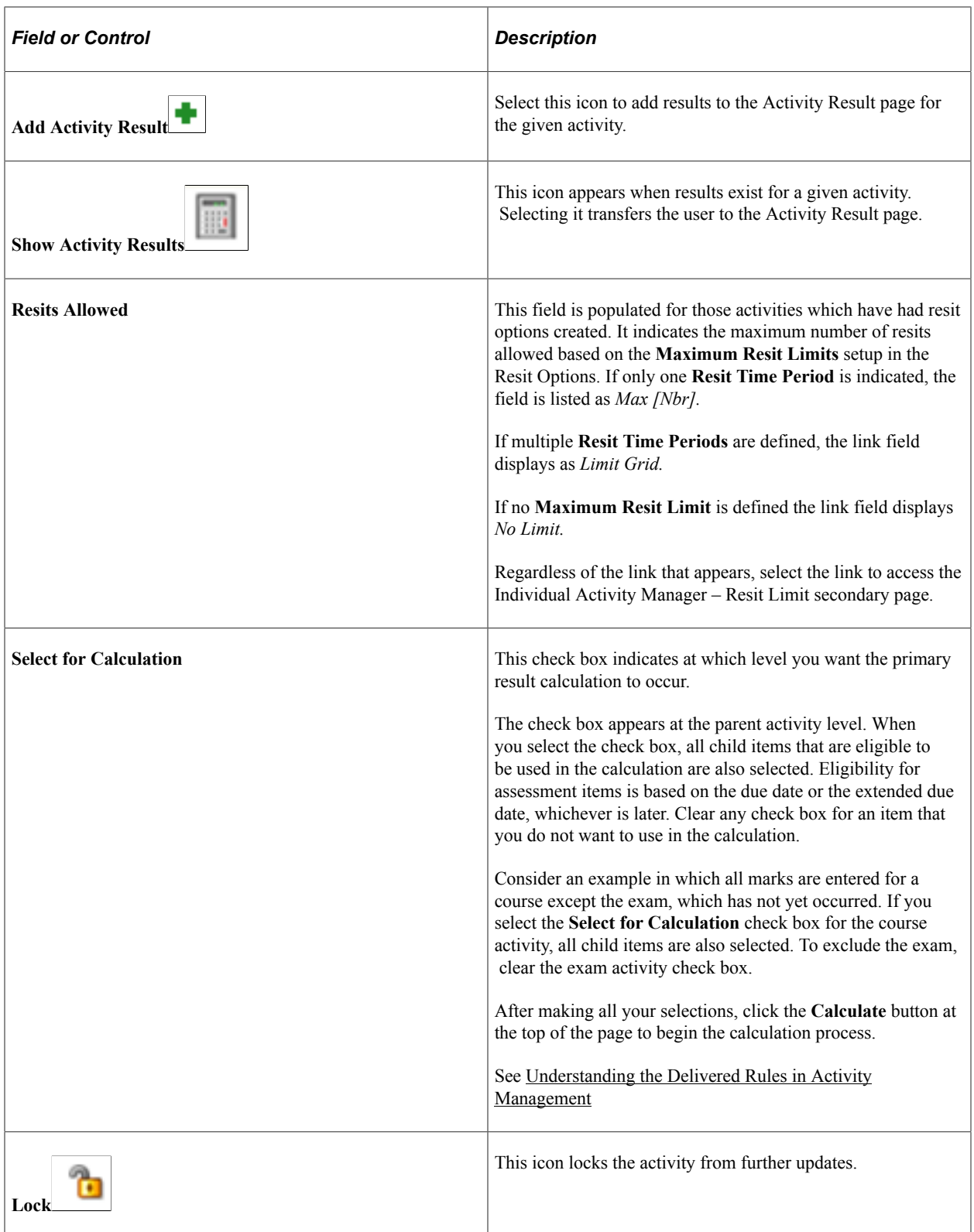

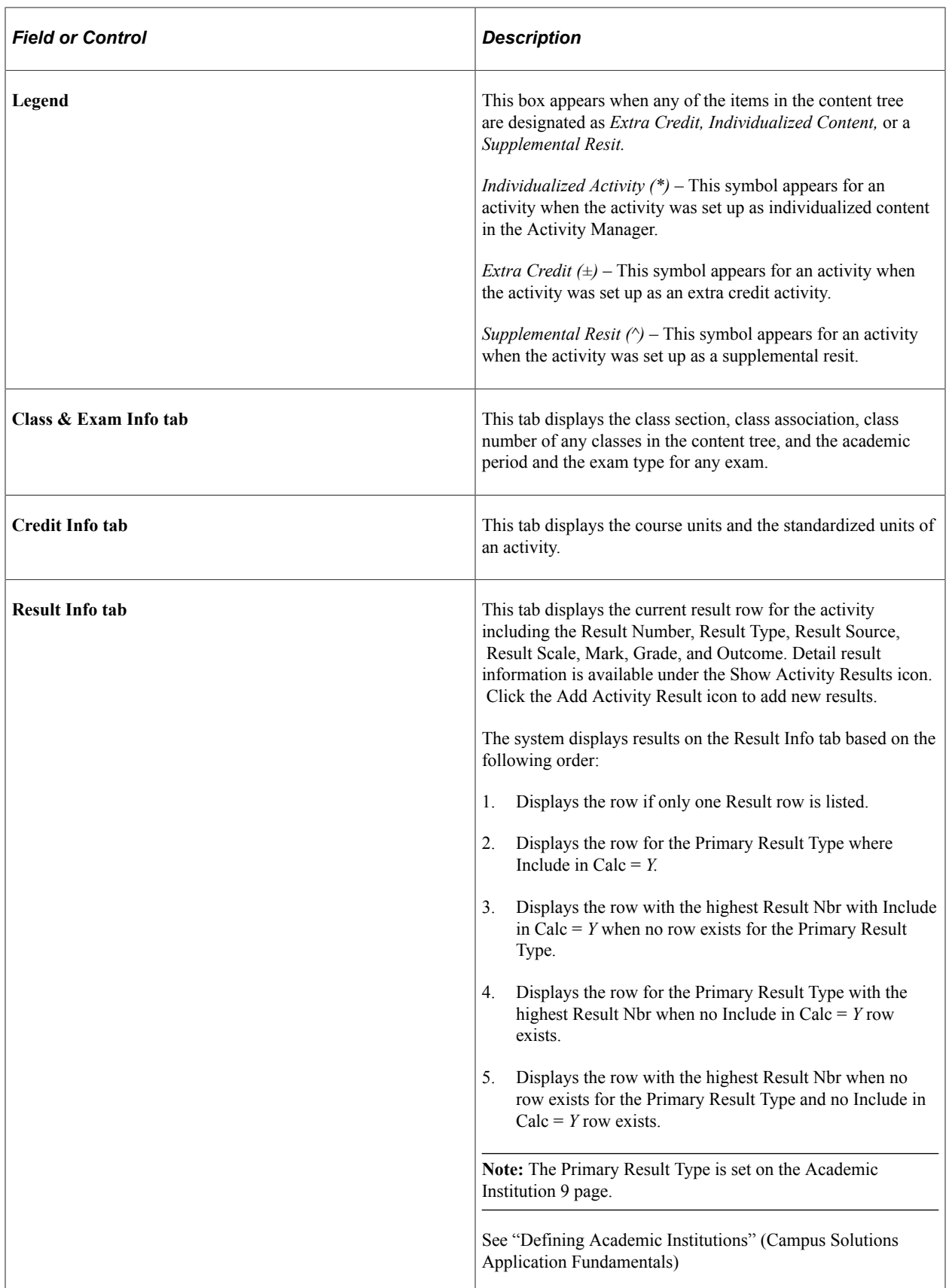

# **Reviewing Activity Status**

When the IAM is added to the student, based on either class or EOC enrollment, the following occurs:

- Class components and course root activities status are set to *Enrolled.* No further action is required.
- All non component/course activities not requiring a selection or confirmation have a status set to *Assigned.* No further action is required.

Those activities requiring selection or confirmation may not have a status set automatically, but require further action as follows:

- Any activity requiring selection has a check box displayed in the Select column. Once selected, the status is set to *Selected* or *Enrolled* (for exam sections).
- Those activities requiring confirmation have a check box displayed in the Confirm column and the status is set to *Enrolled – Confirmation Req'd.* Once confirmed, the status is set to *Enrolled - Confirmed.*

While administrative and instructional users can select optional activities or confirm exam attendance for students at any point in time, students making the selection for themselves in self service can be restricted to a certain point in time. Define student access on the Action Dates component.

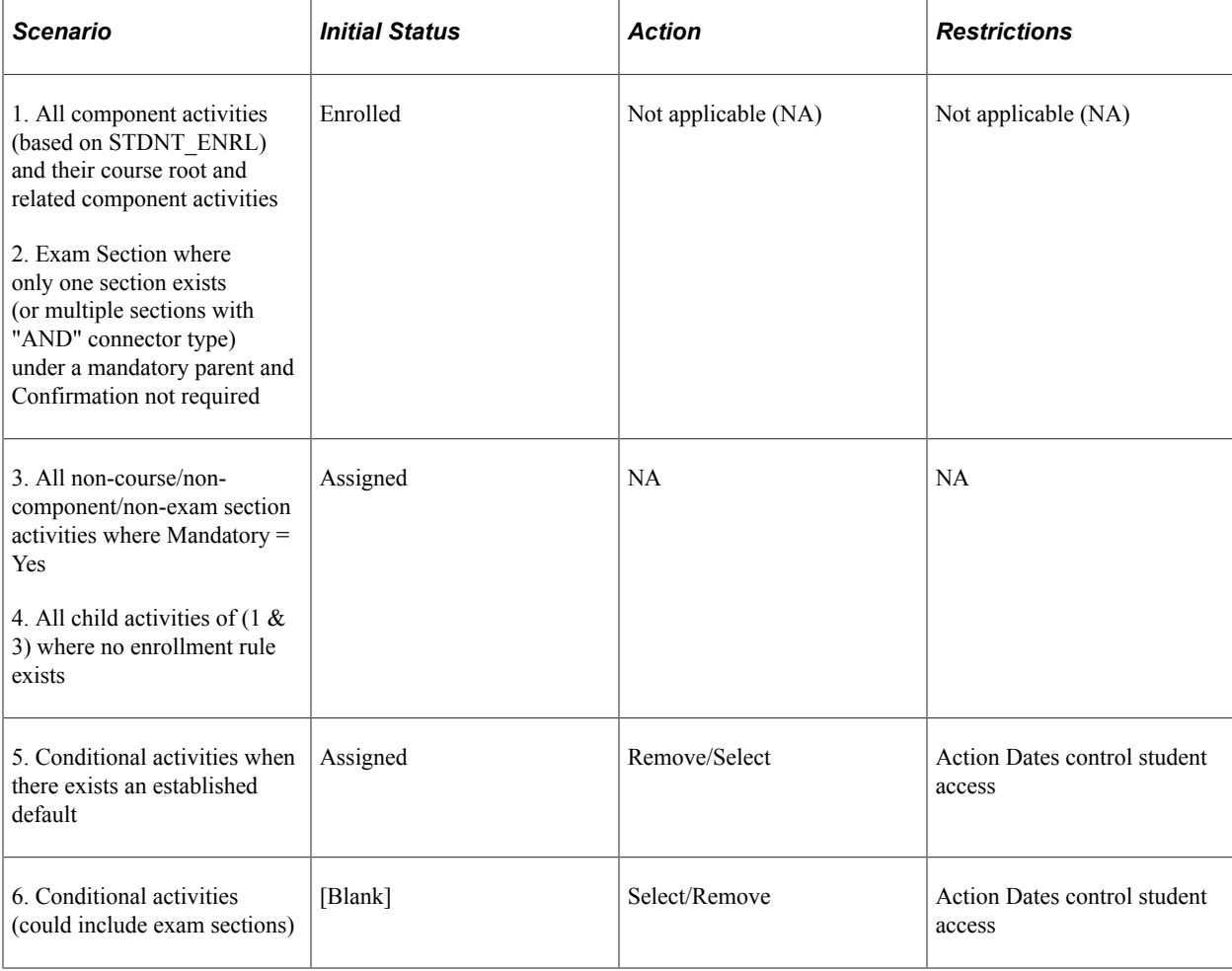

The logic utilized to set the statuses, actions, and restrictions when the IAM is first created is as follows:

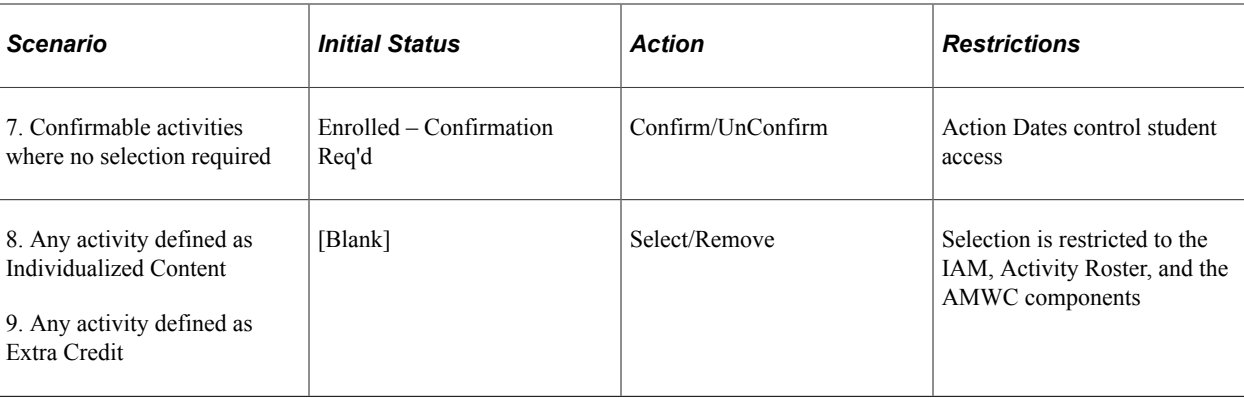

This table lists specific statuses that are inserted during the reassessment evaluation.

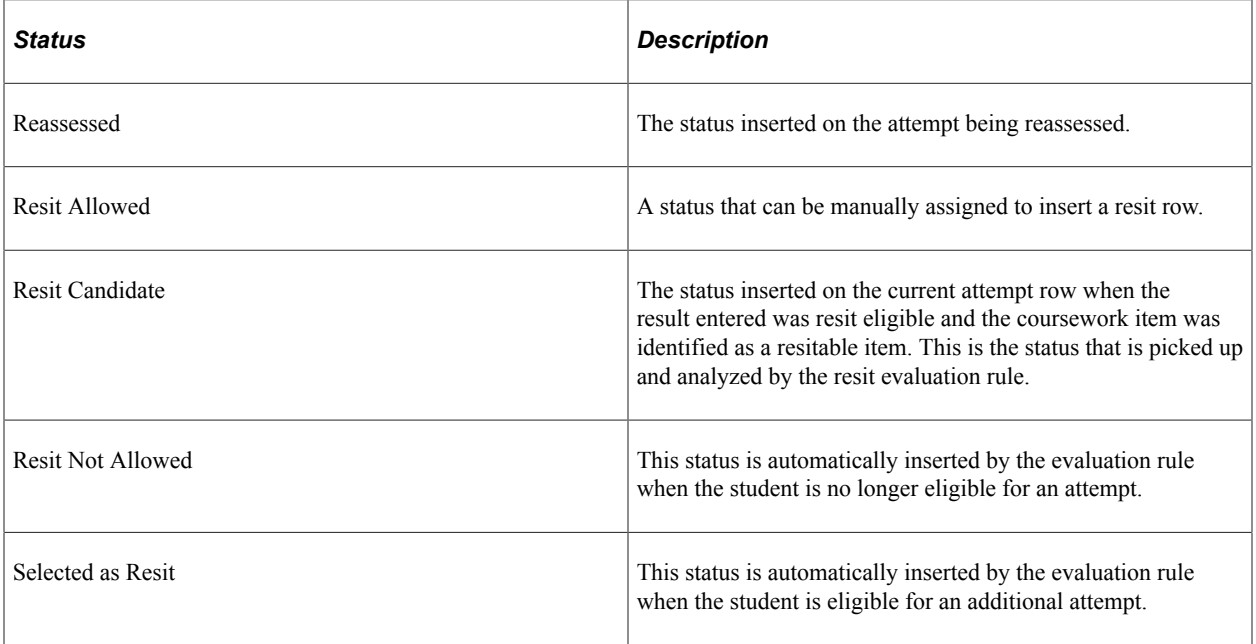

## **Reviewing Activity Detail**

Access the Individual Activity Manager - Activity Detail page (click the **Activity ID** on the Individual Activity Manager page).

**Note:** Values here are inherited from the Activity Manager. Only those items that can be overridden for an individual student are editable on this page.

This example illustrates the Individual Activity Manager - Activity Detail page (Content Type = Assessment Item Detail).

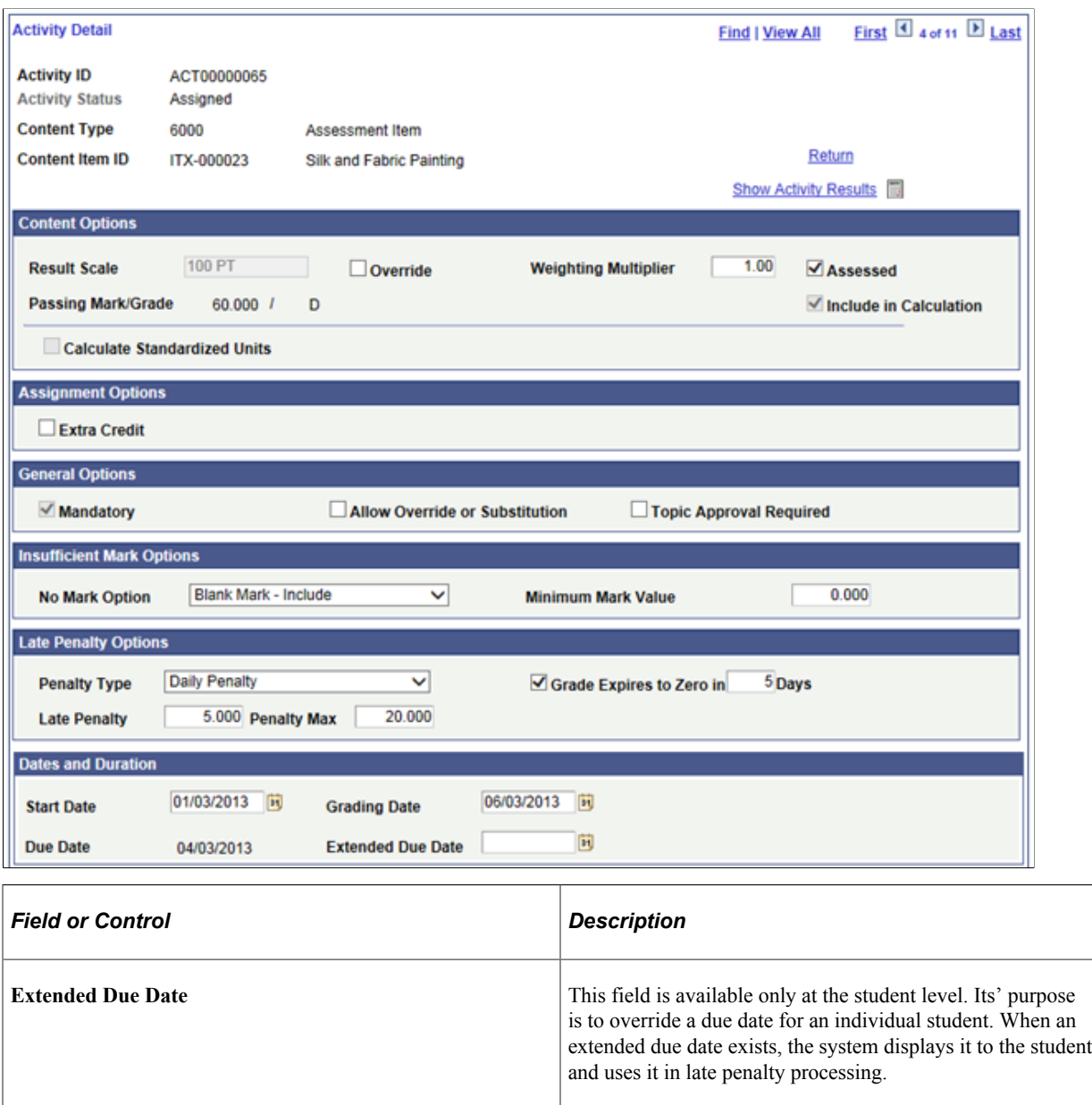

# **Establishing IAM Common Attributes for Activity Details**

Access the Attributes page (click the **Attributes** link on the Activity Detail page).

This example illustrates the fields and controls on the Attributes page (for Activity Details).

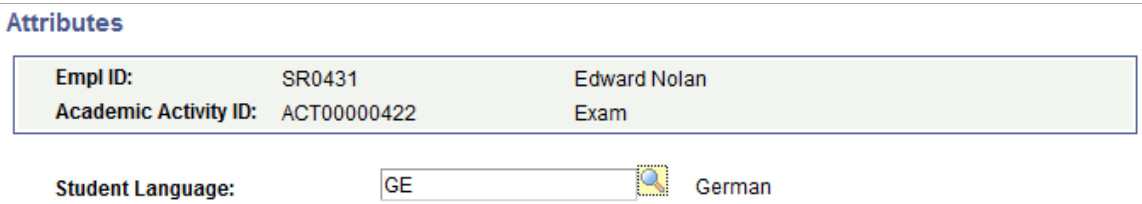

The screenshot above provides an example of common attributes set up for the course content item in the IAM. The fields that appear on the Attributes page are customer-specific and are defined on the Common Attributes and Record Context pages. The record context used for the IAM is the Individual Activities (SSR\_IAM\_CONTITM) record. The entity names used for the IAM have an "IAM" prefix.

See "Defining a Common Attribute" (Campus Community Fundamentals)

See "Associating a Common Attribute to a Record" (Campus Community Fundamentals)

## **Entering Activity Results for an Individual Student**

Access the Individual Activity Manager - Activity Result page (click the **Add Activity Result** icon or the **Show Activity Results** icon on the Individual Activity Manager page).

This example illustrates the fields and controls on the Individual Activity Manager – Activity Result page. You can find definitions for the fields and controls later on this page.

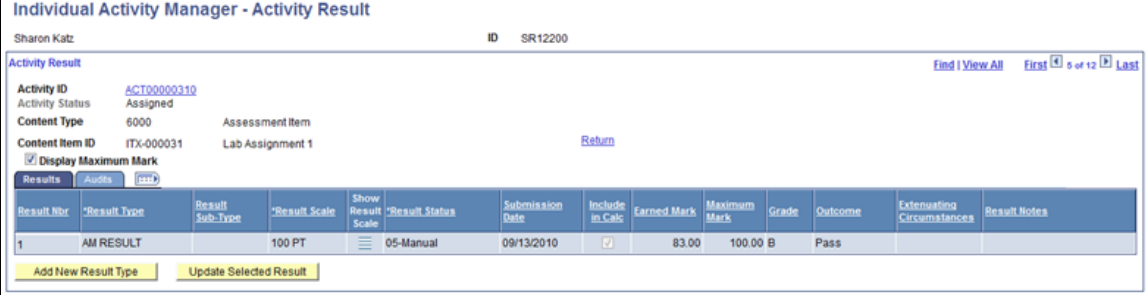

See "Managing Course Rosters" to apply results to all students for an activity.

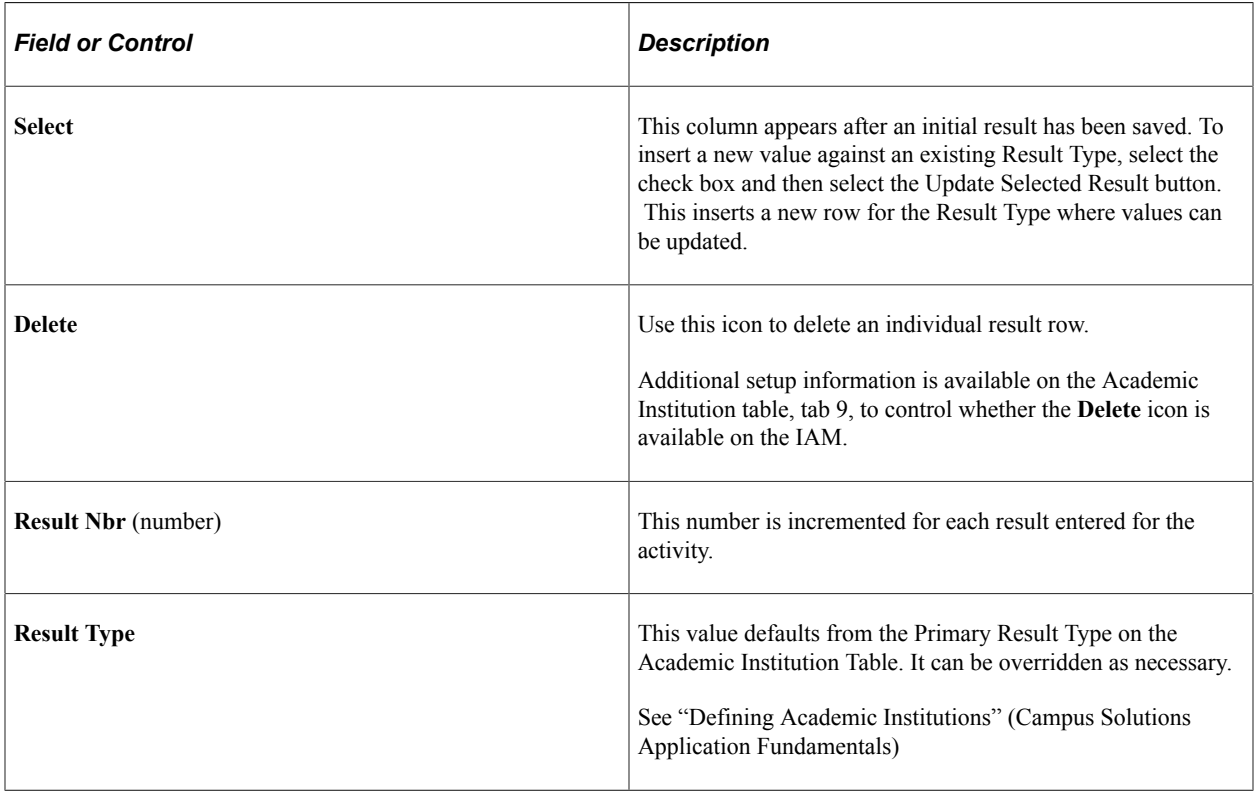

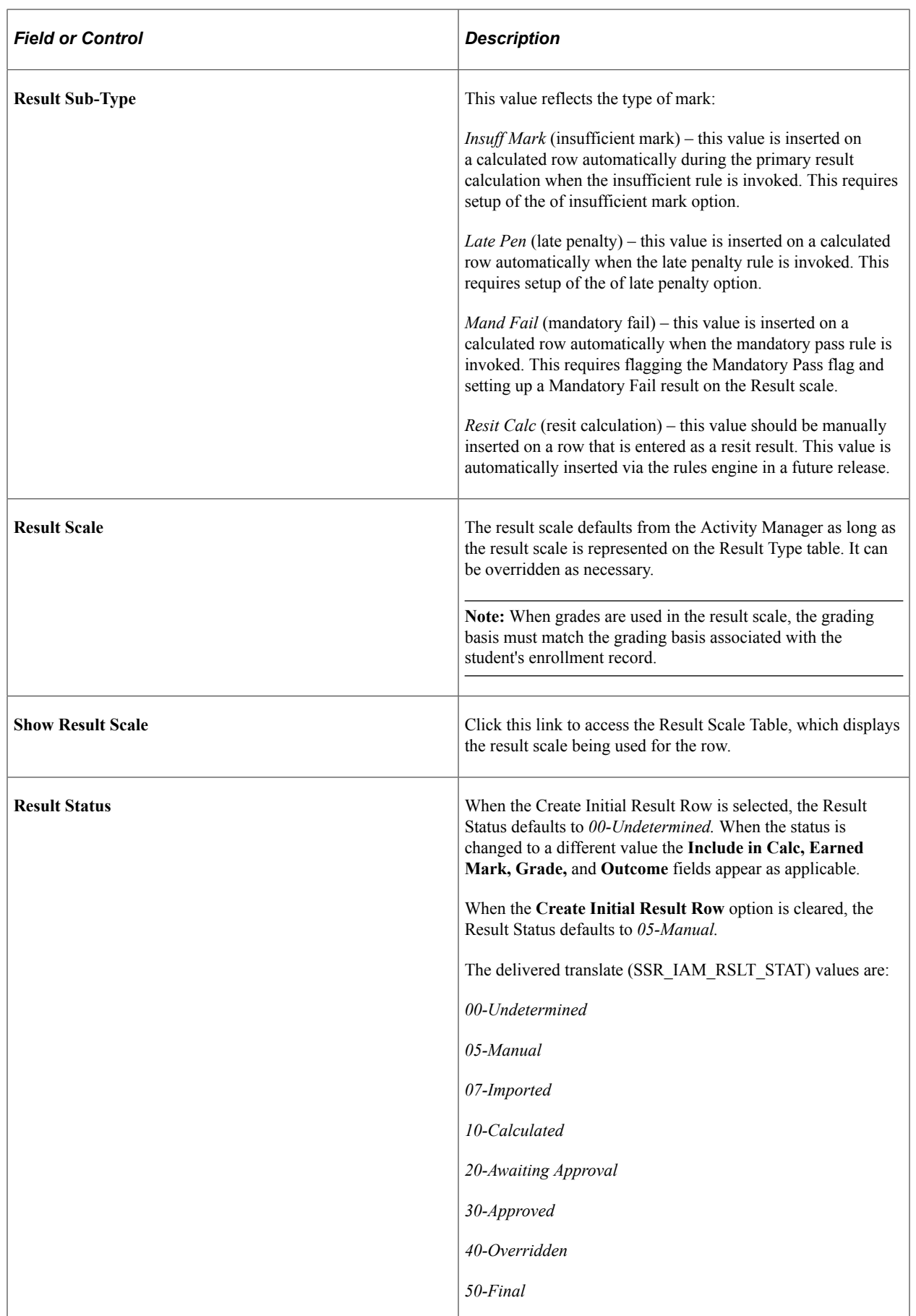

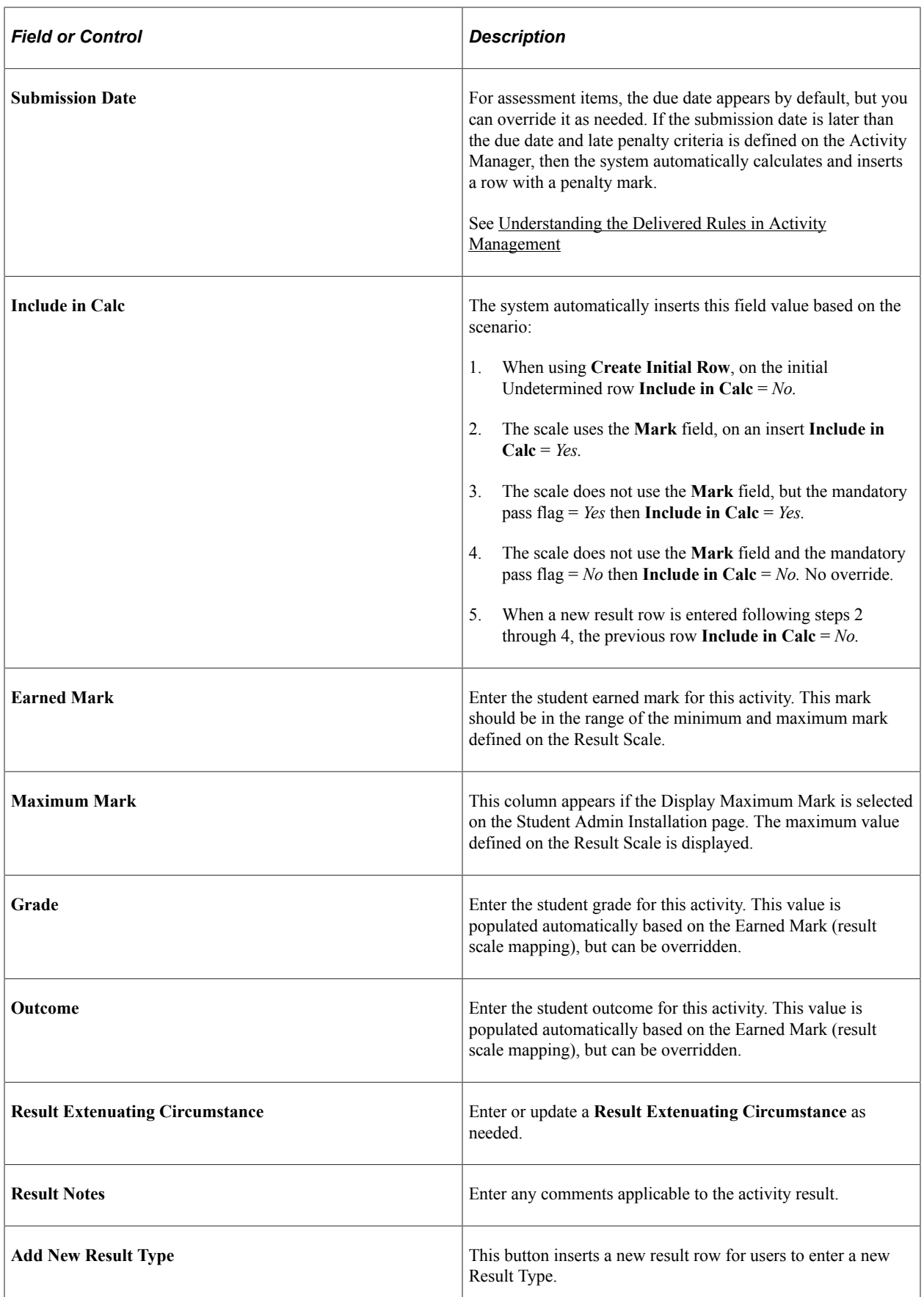

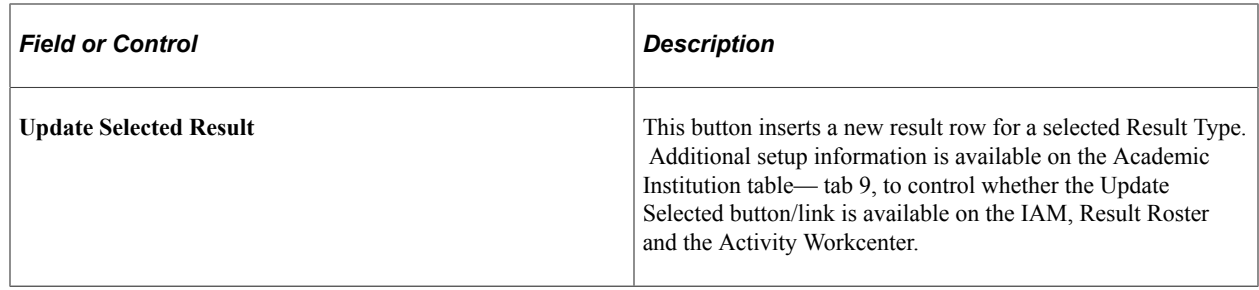

## **Establishing IAM Common Attributes for Activity Results**

Access the Attributes page (click the **Attributes** link on the Activity Results page).

This example illustrates the fields and controls on the Attributes page (for Activity Results). You can find definitions for the fields and controls later on this page.

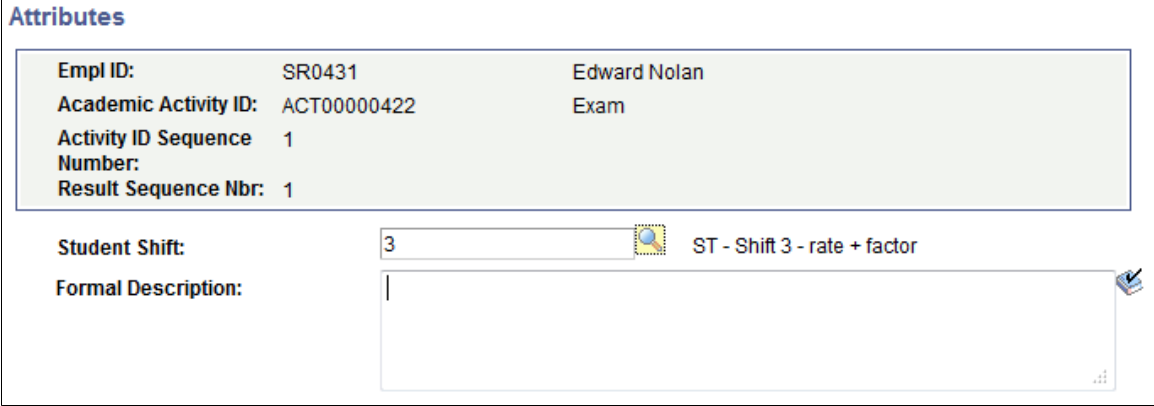

The screenshot above provides an example of common attributes set up for the activity result in the IAM. The fields that appear on the Attributes page are customer-specific and are defined on the Common Attributes and Record Context pages. The record context used for the IAM is the Activity Results (SSR IAM RESULT) record. The entity names used for the IAM have an "IAM" prefix.

See "Defining a Common Attribute" (Campus Community Fundamentals)"Associating a Common Attribute to a Record" (Campus Community Fundamentals)

## **Understanding Reassessment**

Reassessment, or resits, are supported in Activity Management. Resits are defined in the Resit Option inclusion record for content items in the Activity Registry and carried forward to the Activity Manager, where they can be overridden as necessary. Users define the number of times a piece of coursework can be attempted during a specific time period and how it is reassessed. Users also define on the result scale which result rows are eligible for a resit.

Coursework can be reassessed in one of two ways. Students can be reassessed in the same piece of coursework or they may be required to undertake a supplemental piece of coursework. Regardless of the method of reassessment, the characteristics of the resit defined in the Activity Manager are associated with the student who enrolls in the course root. Student progress in these reassessed activities is tracked in the IAM. Students are allowed to resit an exam in the same term as well as the next existing term.

The determination of a student's resit eligibility and the calculation of a resit result are done using integration with the Rules Engine.

A result that is entered is deemed resit eligible when the result row on the Result Scale is identified as resit eligible. The activity itself must also be identified with the Resit Allowed flag on the Resit Option. When both these conditions are met, the activity status for the attempt is automatically updated to Resit Candidate. This status change can also be performed manually if a student is given permission to resit even with a result that is not indicated as resit eligible.

Once the activity status is set to *Resit Candidate* users run the IAM Resit Evaluation. This process uses a Population Selection process to identify specific resit candidate populations and calls the Rules Engine where a number of evaluations are performed to determine whether the student meets the attempt allowed criteria defined for the specific activity. If a student meets the criteria, the current attempt row is changed to Reassessed and a new row is inserted (for supplemental resits, this row already exists. The inserted row is assigned the status *Selected as Resit*. If the student does not meet the eligibility criteria, the initial attempt row is set to *Resit Not Allowed*). It is essential that resit activities for exams are created with a future exam academic period.

However, if the Resit Option is set to Student Selection and the student is deemed eligible for a resit, only the current attempt row is set to Resit Allowed.

**Note:** Resit activities are not initially displayed within the IAM course root of the student. The resit activities only become available when a student is resit eligible and satisfies the resit evaluation requirements.

See [Understanding the Delivered Rules in Activity Management.](#page-1047-0)

## **Evaluating Reassessment Eligibility**

Access the IAM Resit Evaluation page (**Records and Enrollment** > **Individual Activity Manager** > **IAM Resit Evaluation**).

This example illustrates the fields and controls on the IAM Resit Evaluation page. You can find definitions for the fields and controls later on this page.

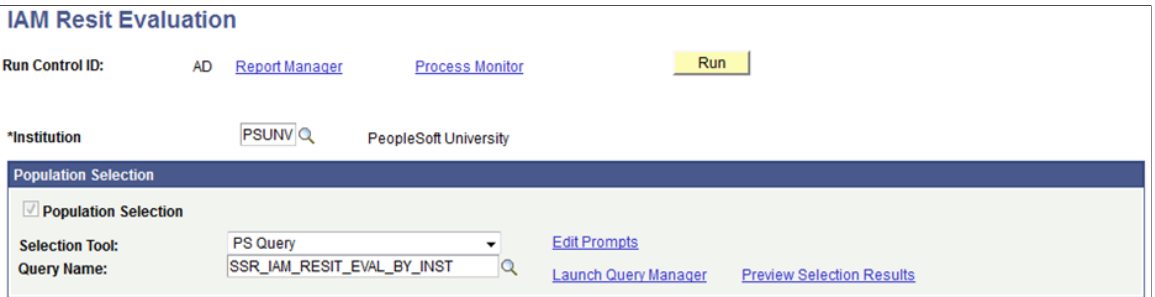

Running the process calls the Rules Engine where attempts allowed are analyzed and resit rows and resit statuses are inserted.

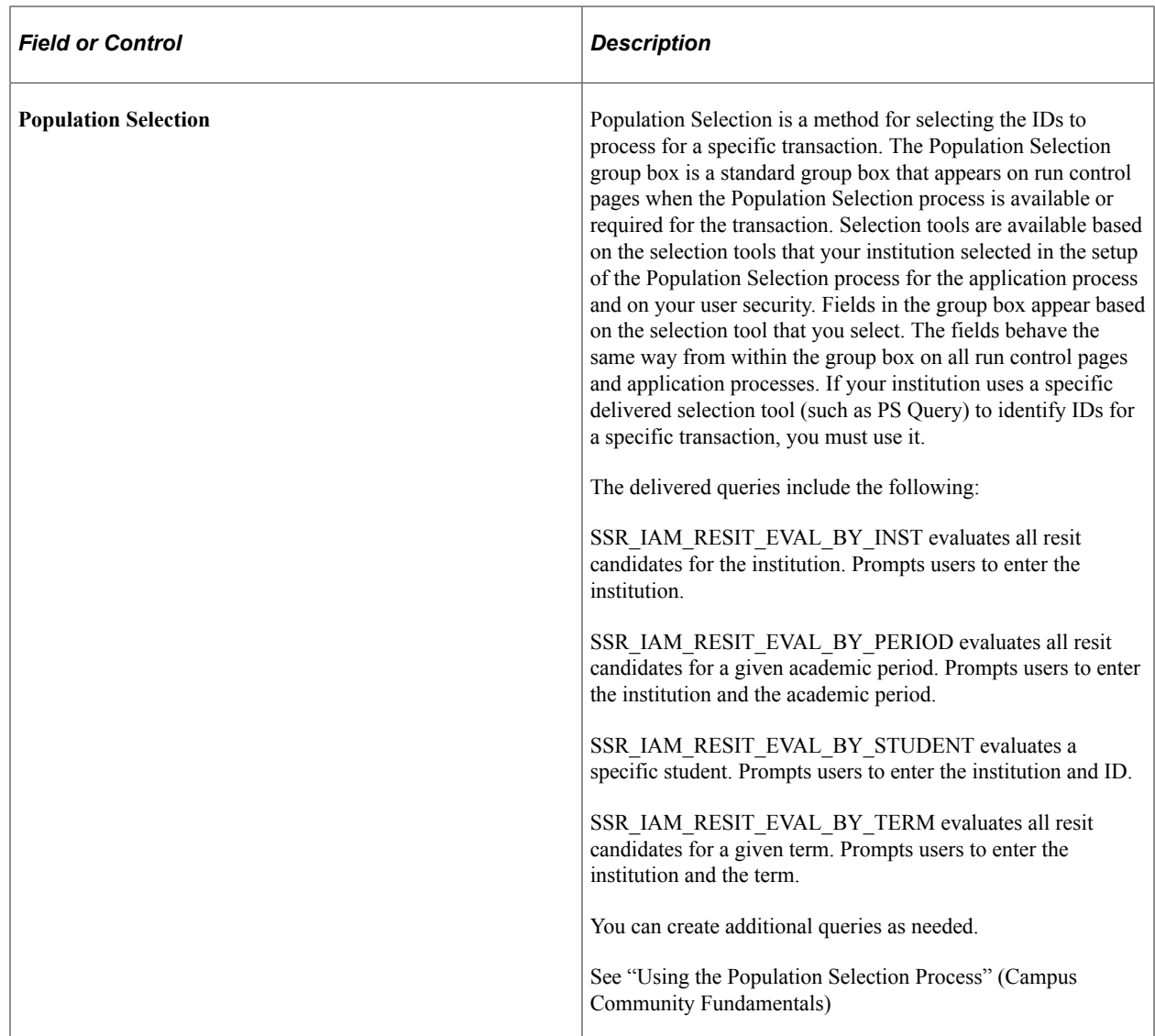

## **Resit Example 1 – Exam Resit**

The exam activity is identified as resit allowed and the student is allowed two attempts to pass the exam.

This example illustrates a course exam with two attempts allowed. Note the **Limit 2** link displayed in the Attempts Allowed column.

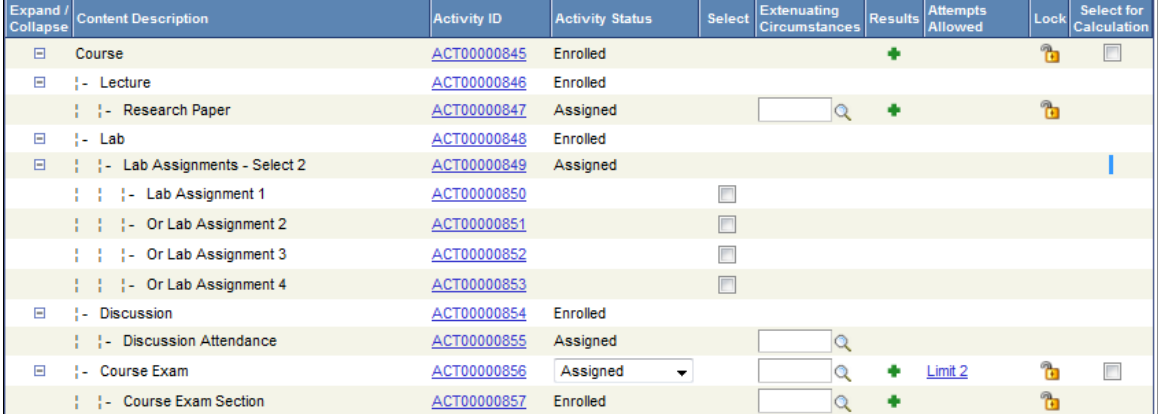

The attempts allowed link displays the resit limits defined for the activity. The attempts limit section indicates the student is allowed two attempts while enrolled in their academic program. Depending on setup, this may be the next regular exam period, or the next regular resit exam period.

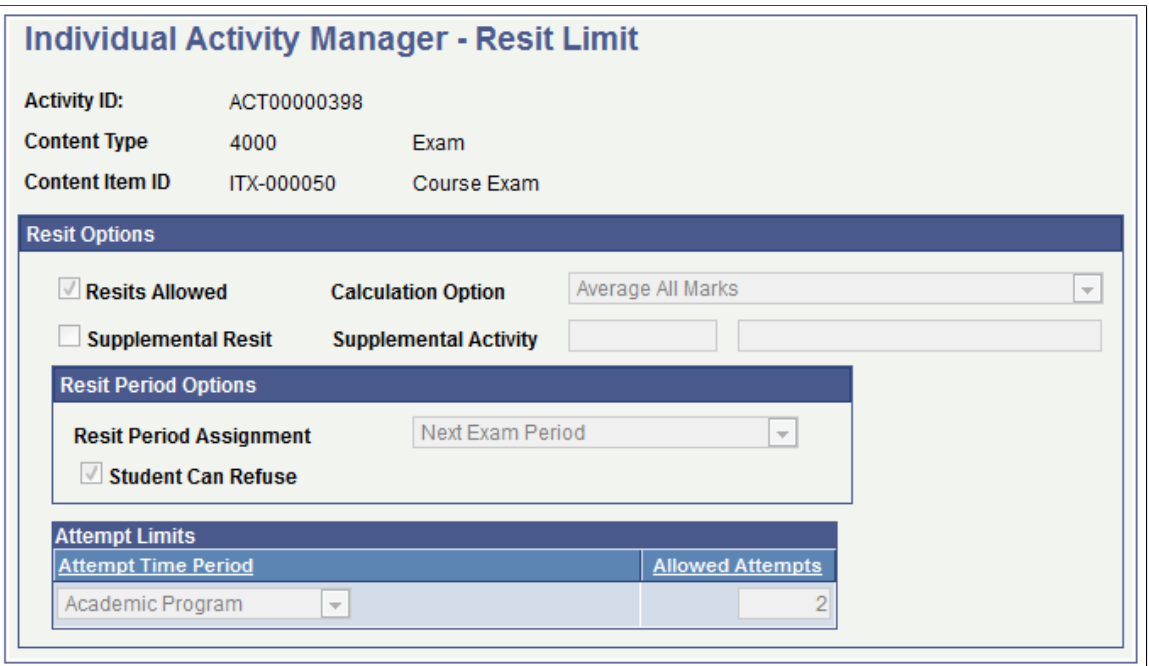

Once the exam is graded and the mark entered is indicated as resit eligible, the activity status is updated to Resit Candidate.

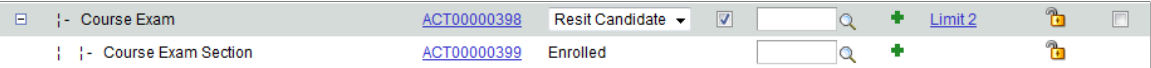

Users can use the IAM Resit Evaluation process to evaluate the students' attempts against the Attempt Time Period. As indicated on the Resit Limit page indicated above, the student can attempt the exam twice during their enrollment in their academic program.

The result of the evaluation indicates the student is eligible to attempt the exam again. The Rules Engine triggers an action to generate an IAM Resit request that changes the status of initial activity to *Reassessed* and insert a new attempt. The new attempt is assigned the status of *Selected as Resit*. As part of the evaluation, it was determined that the student should be assigned to the next available exam period. Once the new exam period is assigned, a horizontal scroll appears to allow navigation between the multiple attempts. Users can select the **Display All Attempts** flag in the IAM header to display both attempts in the content tree. Record 1 of 2 is the initial attempt with a status of *Reassessed*, while the second attempt (2 of 2) has been selected as a resit but has not yet had results assigned.

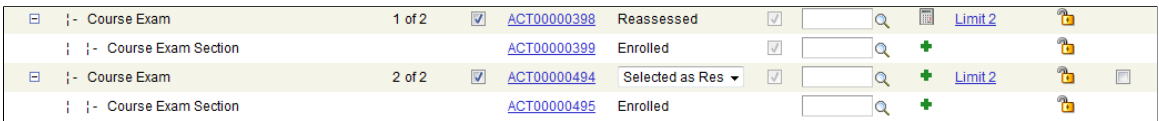

This example illustrates the exam period assigned. This data is visible on the Class & Exam Info tab of the IAM.

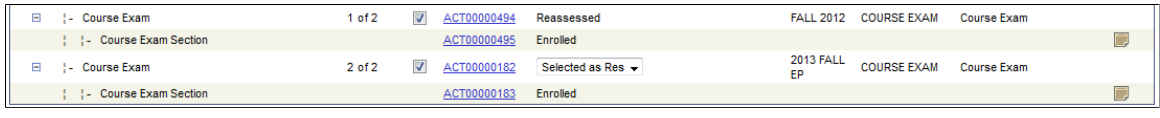

**Note:** A standard resit can also be applied to non-exam assessment items. The difference for non-exam assessment items is that an exam period is not assigned. While an exam period is not assigned for an assessment item resit, users can define an extended due date on the Activity Detail page.

Once a result is entered for the resit, the Resit Calculation process is called. Resit calculation is determined by the Calculation Option that is defined in the Activity Manager. The following example indicates that the calculation option is set as Average All Marks.

In the example, the result is the average of the first (55.00) (not shown) and second attempt (65.00). The calculation process inserts a row on the current attempt with a message, the **Result Sub-Type** is set to *Resit Calc*, and the **Include in Calc** is set on the calculated result. Adding this row allows the calculation to use the correct result value.

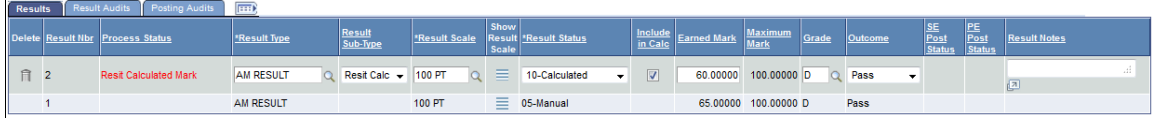

#### **Resit Example 2 – Supplemental Resit**

The following example walks a user through a supplemental resit option.

Supplemental Resits can be created for exams, assessment items and category content items. A student cannot resit a supplemental item. As displayed in the **Attempts Allowed** column, the maximum attempts allowed are 2 — the original attempt and one supplemental attempt. The  $\land$  symbol indicates a supplemental resit. It cannot be assigned until the original attempt is denoted as failed.

A supplemental resit and a nonsupplemental resit work identically in that, statuses are assigned the same way and an exam period is assigned for exams. The only difference is that the supplemental is created in the tree initially (unlike standard resits) and when it is selected as a resit, the supplemental activity is physically moved into the tree display right under the previous attempt.

#### This example illustrates a supplemental resit activity.

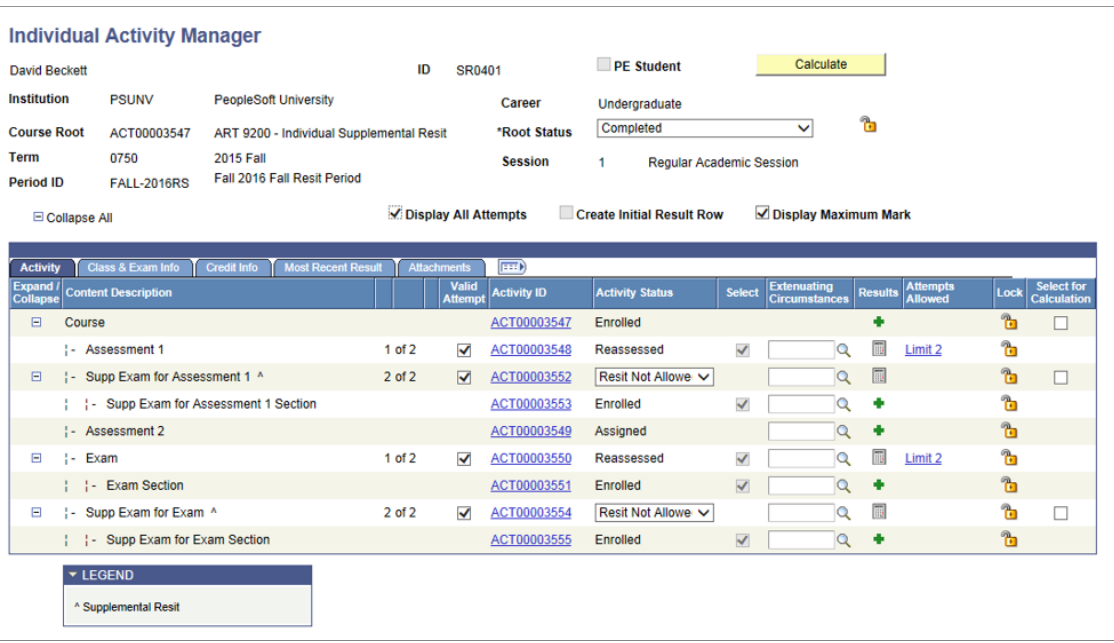

**Note:** During the resit calculation process, the attempts (and all the child item attempts) replaced with the Resit Calc row have the Include in Calc flag set to *No*.

For detailed information, see *Setting Up Supplemental Exams* on My Oracle Support (Doc ID 1400723.1).

## **Creating IAMs Automatically**

You can trigger IAM creation automatically on the Academic Institution 9 page. The fields in the Create/ Remote Individual Activity Manager group box enable you to choose IAM trigger options.

See "Defining Academic Institutions" (Campus Solutions Application Fundamentals)

## <span id="page-1146-0"></span>**Creating IAMs in Batch Using Student Enrollment**

Access the IAM Batch Generator using Student Enrollment page (**Records and Enrollment** > **Individual Activity Manager** > **IAM Gen using Student Enroll**).

This example illustrates the fields and controls on the IAM Batch Generator using Student Enrollment page (Population Selection).

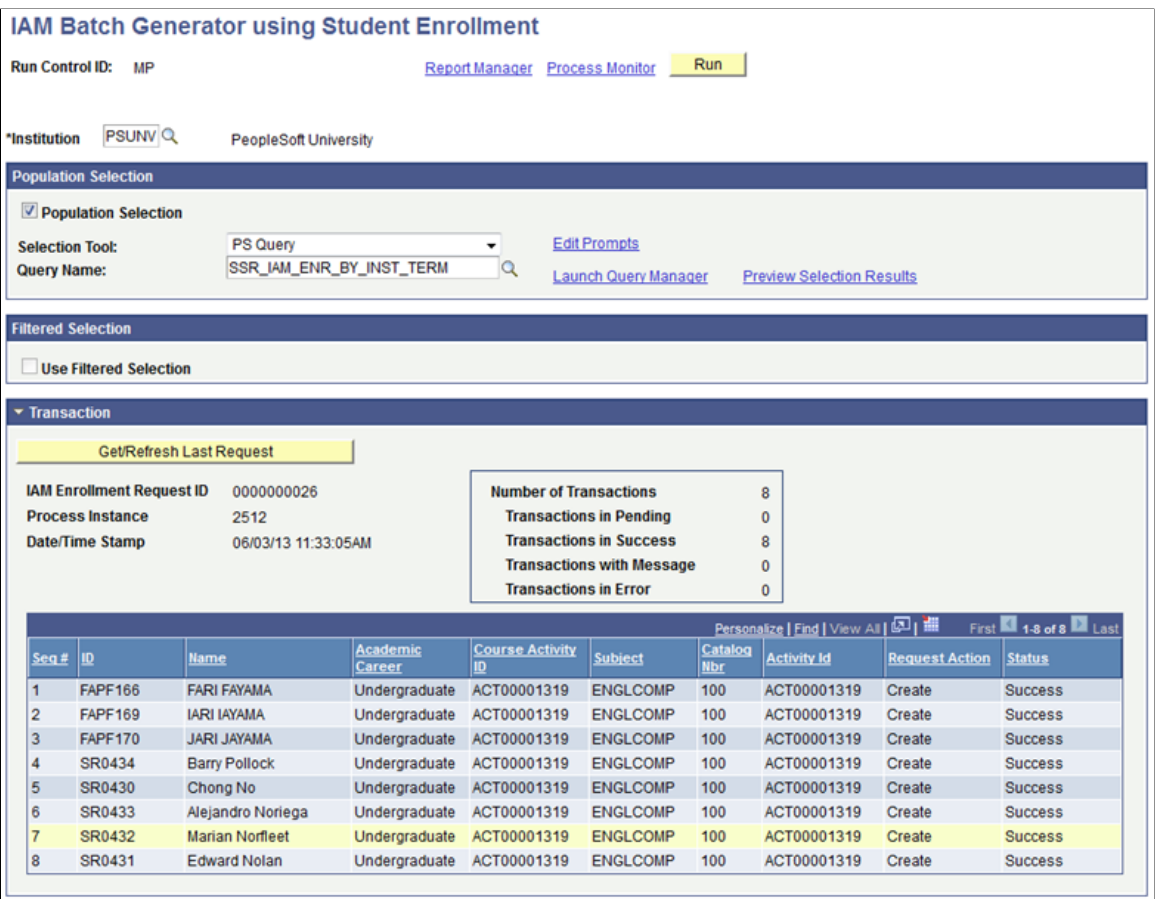

This example illustrates the fields and controls on the IAM Batch Generator using Student Enrollment page (a filtered selection).

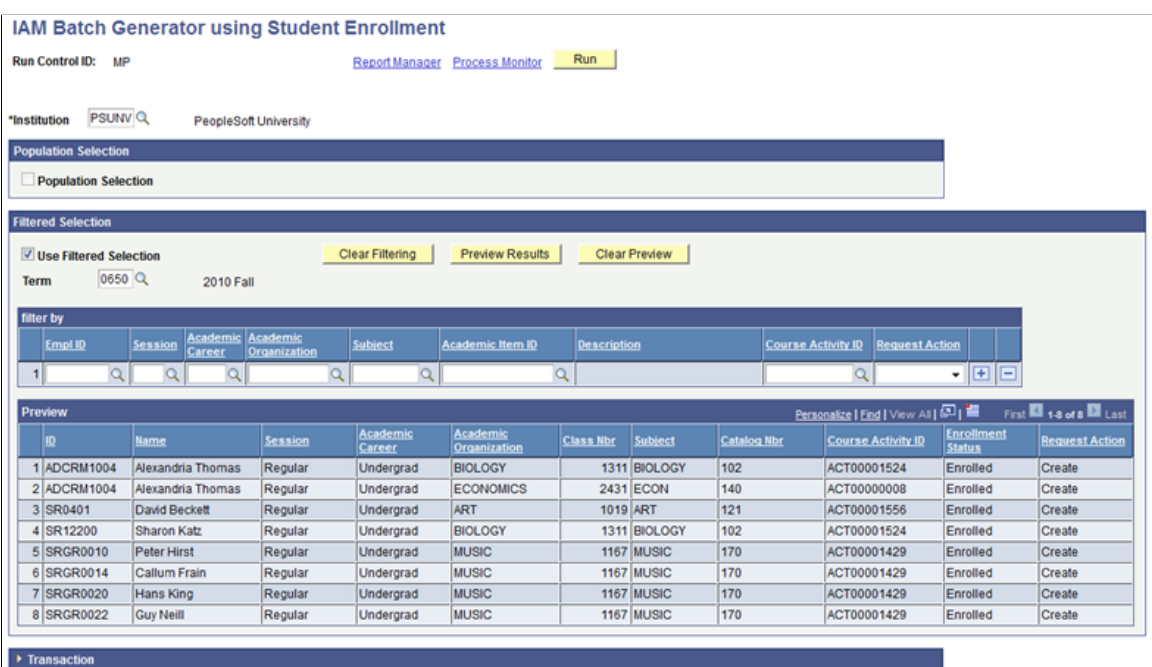

This page changes depending on the batch generation method you select. This component enables you to generate IAMs for students based on their class enrollment. The process identifies the student population and creates and processes the request to create the student IAM. The component offers two methods to identify the student population.

#### **Population Selection**

Population selection is a method for selecting the IDs to process for a specific transaction. The Population Selection group box is a standard group box that appears on run control pages when the Population Selection process is available or required for the transaction. Selection tools are available based on the selection tools that your institution selected in the setup of the Population Selection process for the application process and on your user security. Fields in the group box appear based on the selection tool that you select. The fields behave the same way from within the group box on all run control pages and application processes. If your institution uses a specific delivered selection tool (such as PS Query) to identify IDs for a specific transaction, you must use it.

The delivered query, SSR\_IAM\_ENR\_BY\_INST\_TERM, prompts users to enter the institution and the term. You can create additional queries as needed.

See "Using the Population Selection Process" (Campus Community Fundamentals)

#### **Filtered Selection**

A second method of generation is the Filtered Selection. Here you can filter the selection within the **Institution** and **Term** boundaries by **EmplID, Session, Academic Career, Academic Organization, Subject, Academic Item ID** (if Program Enrollment is enabled), and **Course Activity ID.** Select the appropriate **Request Status**, *Create* (to create the IAM) or *Delete* (to delete the IAM). Once again, you can preview results before actually running the process.

#### **Transaction**

Regardless of method, you can view data from the last transaction by clicking the **Get/Refresh Last Request** button.

## <span id="page-1148-0"></span>**Creating IAMs in Batch Using APT**

Access the IAM Batch Generator using APT (EOC) page (**Records and Enrollment** > **Individual Activity Manager** > **IAM Gen using APT (EOC)**).

This example illustrates the fields and controls on the IAM Batch Generator using APT (EOC) page. You can find definitions for the fields and controls later on this page.

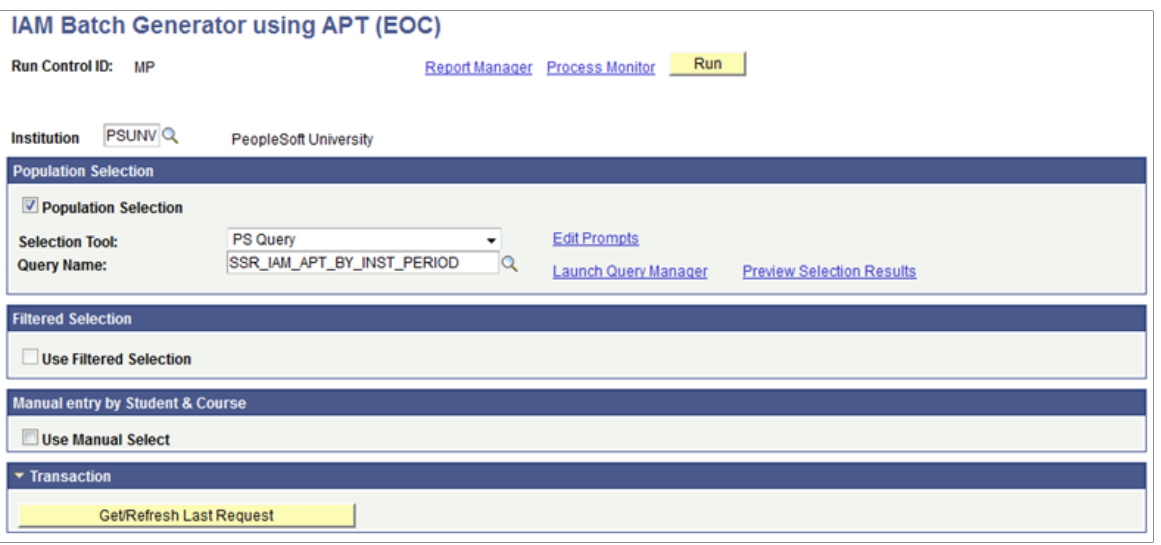

This component enables you to generate IAMs in batch for students enrolled in EOCs. This process is based on courses that are identified as *Exam Only* on the student's Academic Progress Tracker (APT). The process identifies the student population and creates and processes the request to create the student IAM. Adding EOCs not defined on an APT must be done manually in the IAM component.

Because the **Academic Period** is not required on the APT for an EOC, you should associate a term with an academic period on the Academic Period setup table. In this way the system can tie together the term with which the course is associated on the APT to the appropriate academic period. The term used from the APT is the term associated with the individual student on the Academic Item Attempt Schedule or the term extrapolated from the study period based on the enrollment cohort. However, if a term is associated with multiple academic periods and course roots for the EOC exist in multiple academic periods, the system will not be able to determine the academic period. In this instance, the batch process generates an error on those students. We recommend that you add those students manually to the batch process or add the academic period directly onto the student's APT for the course.

When creating IAMs in batch for EOC students, the Academic Period Start Date is considered as the maximum date when IAM records are created. The Max EOC Program Date provides the ability to override the Start Date to a later date for the creation of IAM records.

**Note:** To add non-Program Enrollment students to an EOC you must manually add an IAM record on the Individual Activity Manager component.

#### **Population Selection**

Population selection is a method for selecting the IDs to process for a specific transaction. The Population Selection group box is a standard group box that appears on run control pages when the Population Selection process is available or required for the transaction. Selection tools are available based on the selection tools that your institution selected in the setup of the Population Selection process for the application process and on your user security. Fields in the group box appear based on the selection tool that you select. The fields behave the same way from within the group box on all run control pages and application processes. If your institution uses a specific delivered selection tool (such as PS Query) to identify IDs for a specific transaction, you must use it.

The delivered Population Selection query, SS\_IAM\_ENR\_BY\_INST\_PERIOD, prompts users to enter the institution and the academic period into which the students are assigned. You can create additional queries as needed.

See "Using the Population Selection Process" (Campus Community Fundamentals)

#### **Filtered Selection**

In this group box, you can filter the selection within the Institution boundary with **Term, Session, Academic Period ID, Academic Career, Academic Organization, Academic Program, Academic Item ID, Subject, Enrollment Category, Advisor Approval Status, Year of Program, Academic Year,** and **Progress Level**. The latter five filters are specific to Program Enrollment.

#### **Manual entry by Student & Course**

The final method of generation is by manually entering individual students.

## <span id="page-1150-0"></span>**Generating an IAM Student Block**

Access the IAM Students Block page (**Records and Enrollment** > **Individual Activity Manager** > **IAM Block Generation** > **IAM Students Block**).

This example illustrates the fields and controls on the IAM Students Block page. You can find definitions for the fields and controls later on this page.

#### **IAM Students Block**

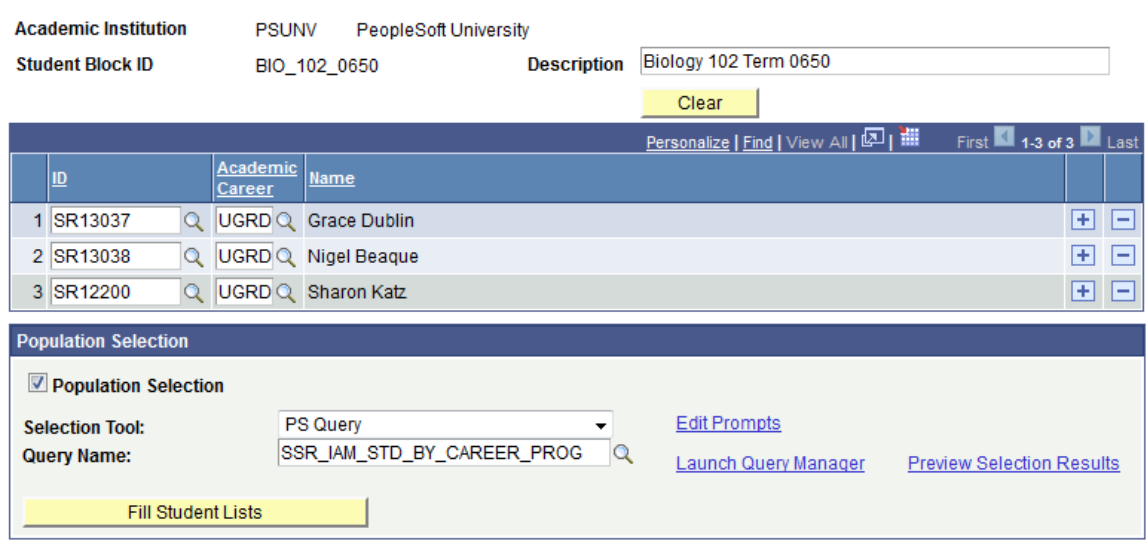

This component enables you to create a block of students to whom activities are assigned. Two methods are delivered: student manual entry or population selection.

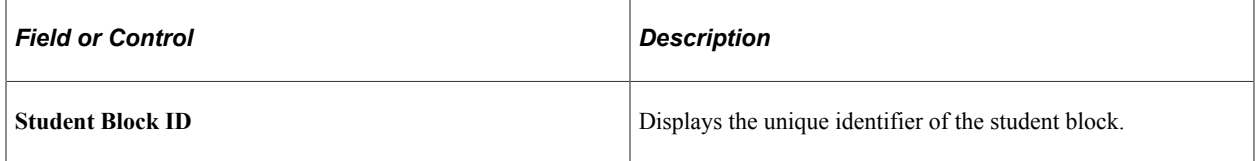

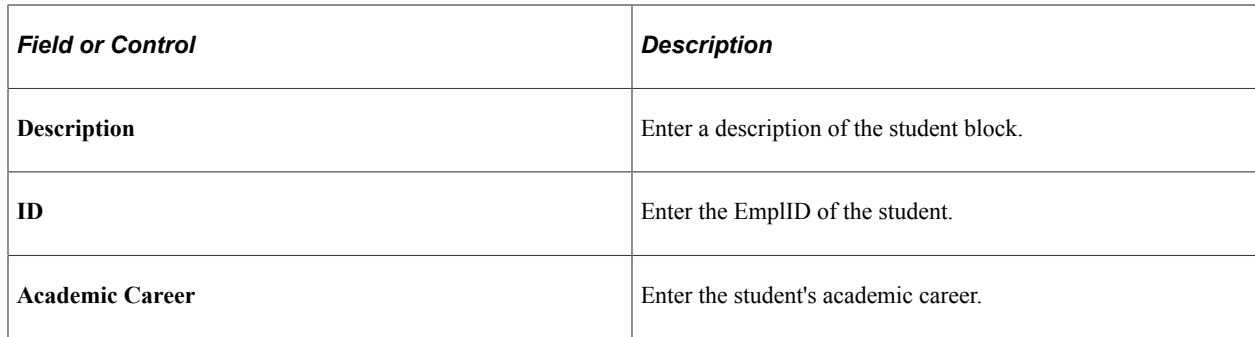

#### **Population Selection**

Population selection is a method for selecting the IDs to process for a specific transaction. The Population Selection group box is a standard group box that appears on run control pages when the Population Selection process is available or required for the transaction. Selection tools are available based on the selection tools that your institution selected in the setup of the Population Selection process for the application process and on your user security. Fields in the group box appear based on the selection tool that you select. The fields behave the same way from within the group box on all run control pages and application processes. If your institution uses a specific delivered selection tool (such as PS Query) to identify IDs for a specific transaction, you must use it.

The delivered Population Selection query, SSR\_IAM\_STD\_CAREER\_PROG, prompts users to enter the institution, career, and academic program. You can create additional queries as needed.

See "Using the Population Selection Process" (Campus Community Fundamentals)

## <span id="page-1151-0"></span>**Generating an IAM Activity Block**

Access the IAM Activities Block page (**Records and Enrollment** > **Individual Activity Manager** > **IAM Block Generation** > **IAM Activities Block**).
This example illustrates the fields and controls on the IAM Activities Block page. You can find definitions for the fields and controls later on this page.

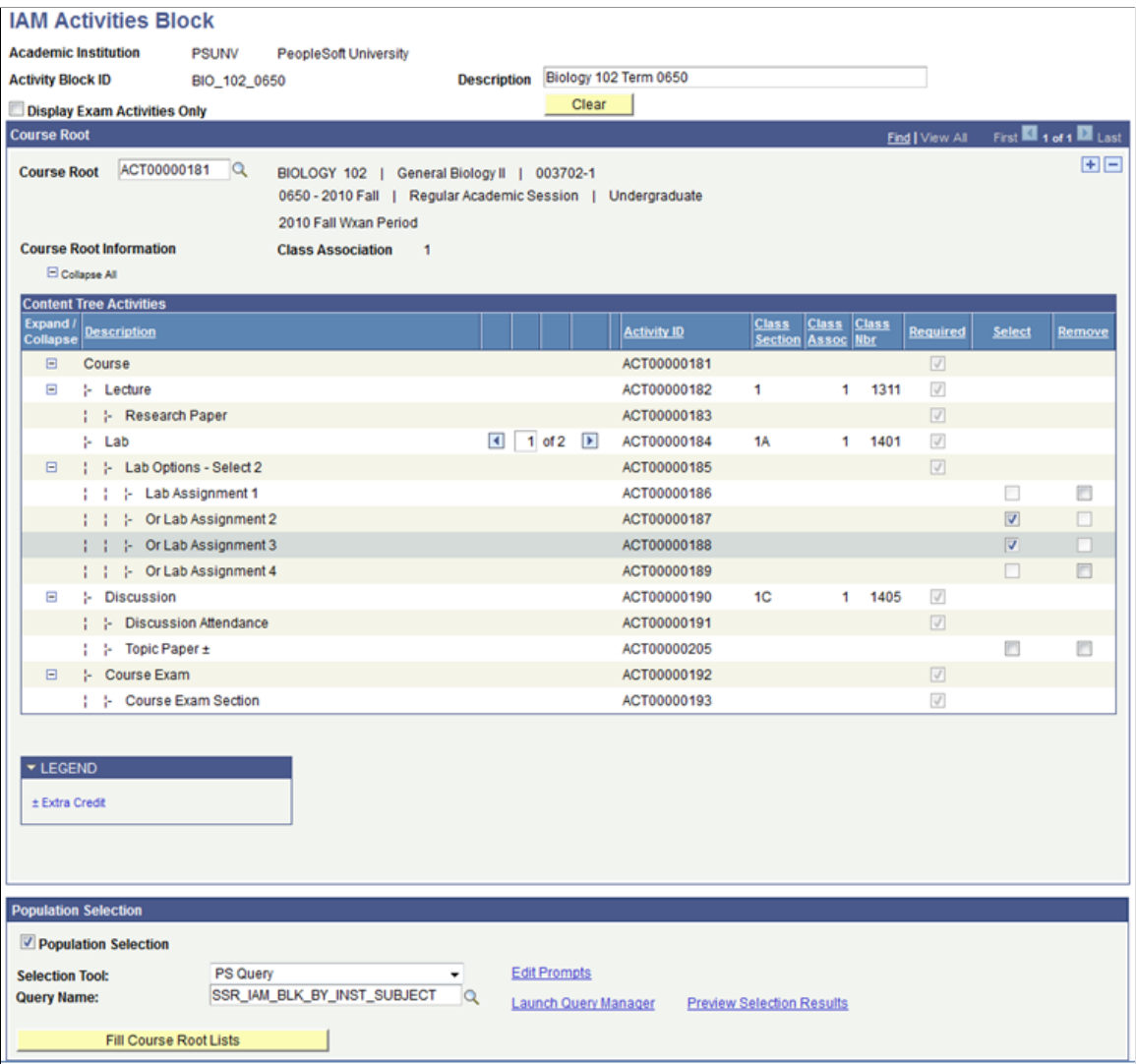

This component enables you to create a block of course roots against which you can select optional activities. The system displays course roots and their associated coursework. Users can enter individual course roots or use Population Selection to identify a group of course roots.

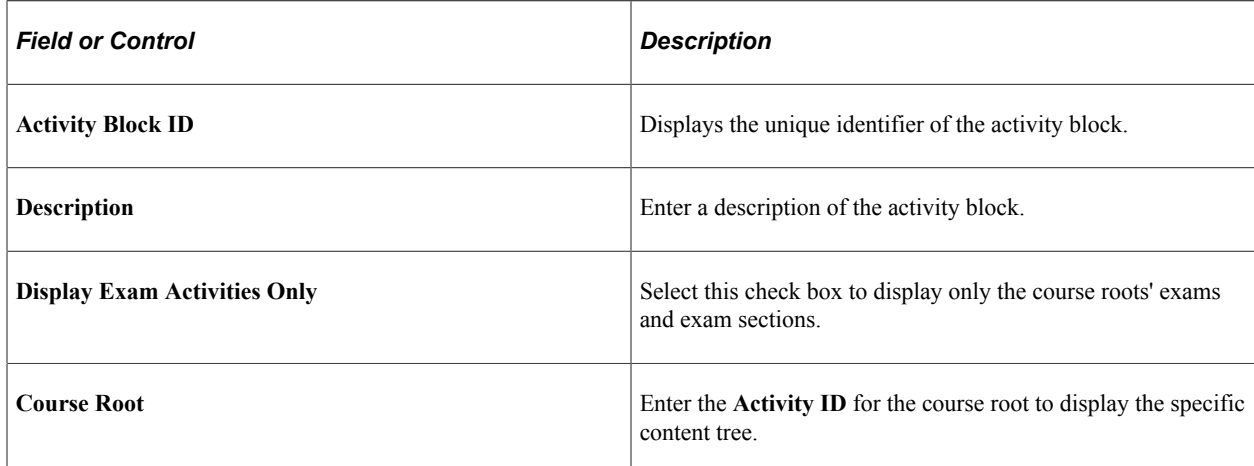

## **Population Selection**

Population selection is a method for selecting the IDs to process for a specific transaction. The Population Selection group box is a standard group box that appears on run control pages when the Population Selection process is available or required for the transaction. Selection tools are available based on the selection tools that your institution selected in the setup of the Population Selection process for the application process and on your user security. Fields in the group box appear based on the selection tool that you select. The fields behave the same way from within the group box on all run control pages and application processes. If your institution uses a specific delivered selection tool (such as PS Query) to identify IDs for a specific transaction, you must use it.

The delivered Population Selection query, SSR\_IAM\_BLK\_BY\_INST\_SUBJECT, prompts users to enter the institution, term, and subject. You can create additional queries as needed.

See "Using the Population Selection Process" (Campus Community Fundamentals)

## **Using the IAM Batch Generator**

Access the IAM Batch Generator using Block Process page (**Records and Enrollment** > **Individual Activity Manager** > **IAM Block Generation** > **IAM Gen Using Block Process**).

This example illustrates the fields and controls on the IAM Batch Generator using Block Process page. You can find definitions for the fields and controls later on this page.

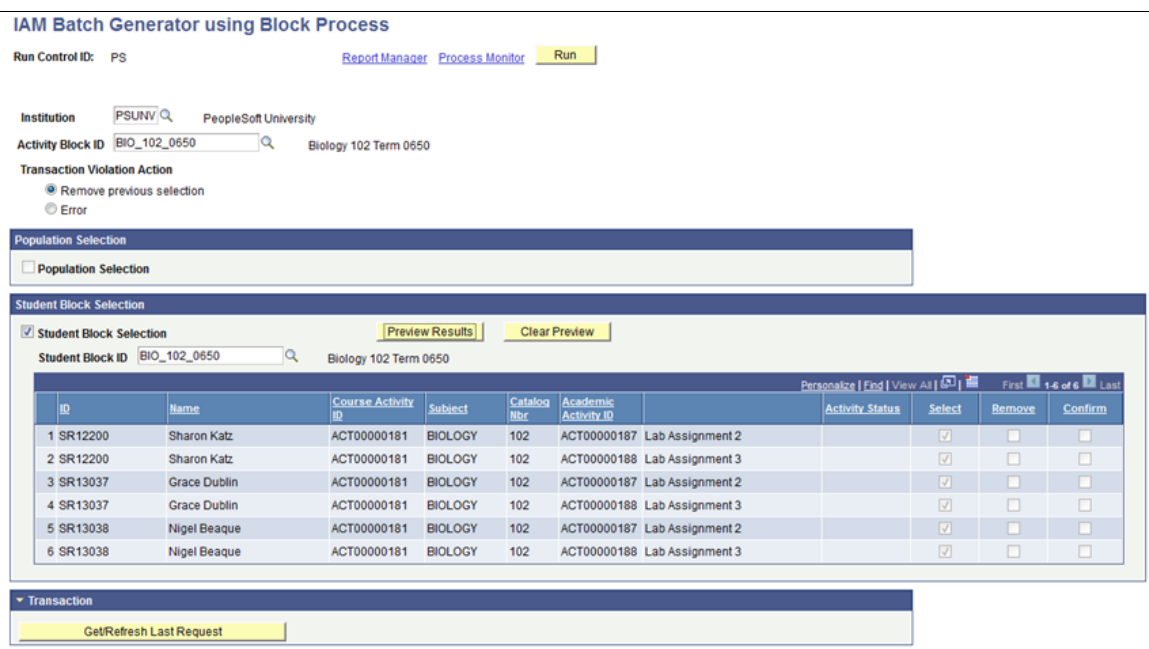

This component enables you to merge the student and activities blocks and assign the selected activities to the students. Users can opt to not set up a student block and use Population Selection on this page instead.

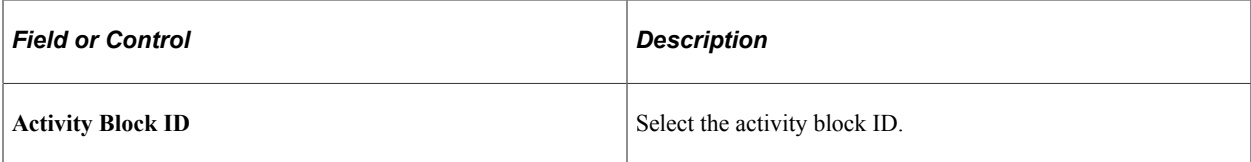

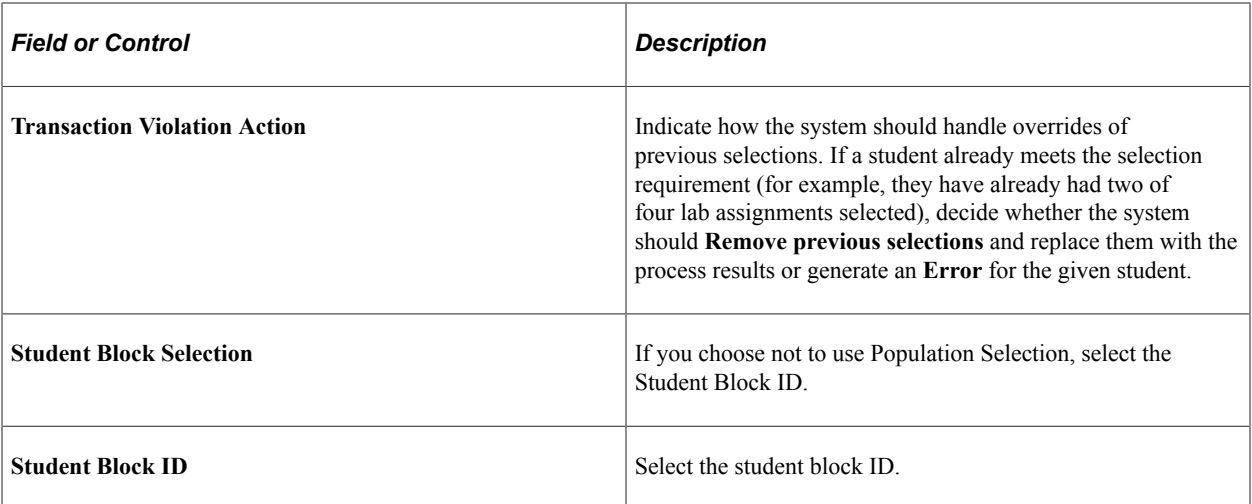

#### **Population Selection**

Population selection is a method for selecting the IDs to process for a specific transaction. The Population Selection group box is a standard group box that appears on run control pages when the Population Selection process is available or required for the transaction. Selection tools are available based on the selection tools that your institution selected in the setup of the Population Selection process for the application process and on your user security. Fields in the group box appear based on the selection tool that you select. The fields behave the same way from within the group box on all run control pages and application processes. If your institution uses a specific delivered selection tool (such as PS Query) to identify IDs for a specific transaction, you must use it.

The delivered Population Selection query, SSR\_IAM\_BLK\_BY\_CAR\_AND\_PROG, prompts users to enter the institution, career, and academic program. You can create additional queries as needed.

See "Using the Population Selection Process" (Campus Community Fundamentals)

## **Reviewing IAM Requests**

Access the IAM Activity Request page (**Records and Enrollment** > **Individual Activity Manager** > **IAM Activity Request**).

This example illustrates the fields and controls on the IAM Activity Request page.

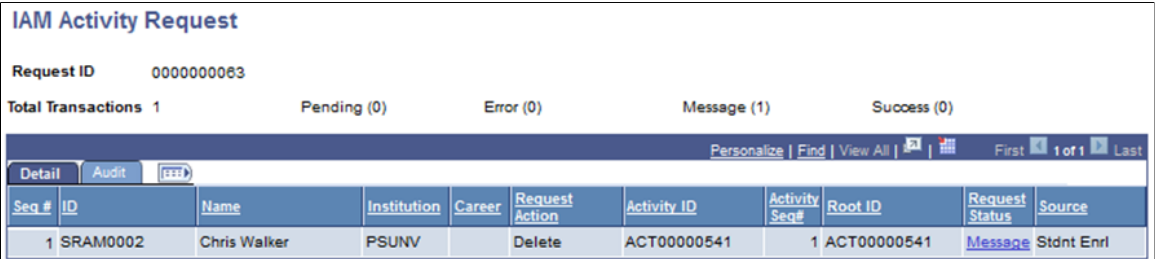

Use this component to troubleshoot IAM requests generated from the creation of the IAM from the Enrollment Event, from the IAM batch processes, and from the AM-to-IAM sync process.

The page is accessed using the **Request ID** from the above processes. Users can view transaction statuses and view any messages generated.

## **Reviewing the IAM Activity Request Log**

Access the IAM Request Message Log page (click the **Messages** link on the IAM Activity Request page).

This example illustrates the fields and controls on the IAM Request Message Log page.

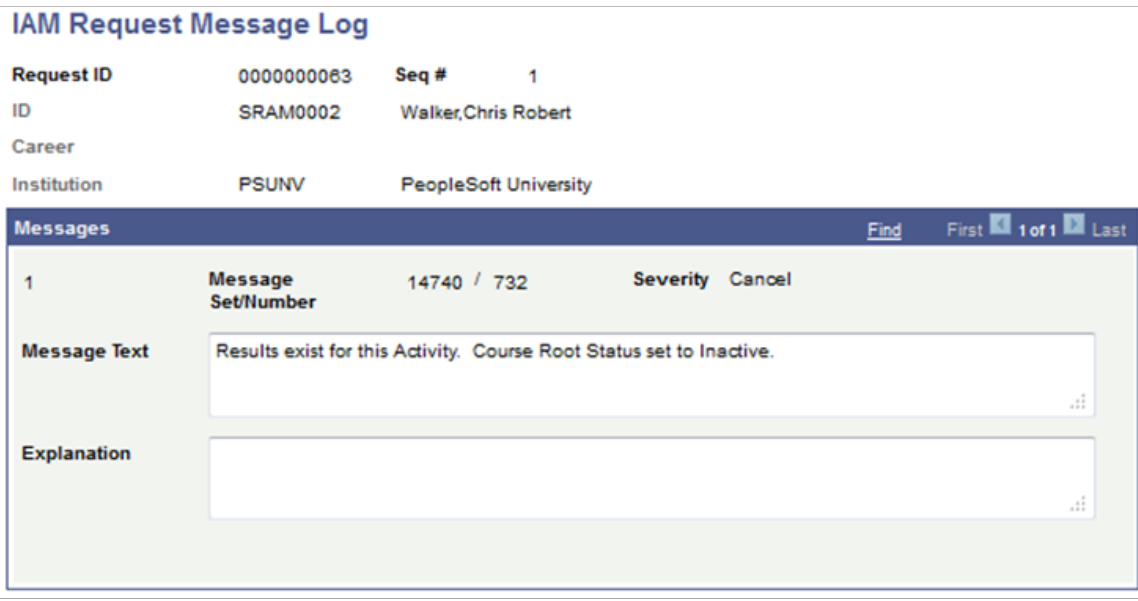

# **Managing Course Rosters**

This section discusses how to:

- Manage the roster summary.
- Manage the activity roster.
- View activity roster student details.
- Manage the result roster.
- View overall activity results.
- View activity root roster student details.
- Post student results.
- Calculate the primary result in batch.
- Calculating the primary result by student.

# **Pages Used to Manage Course Rosters**

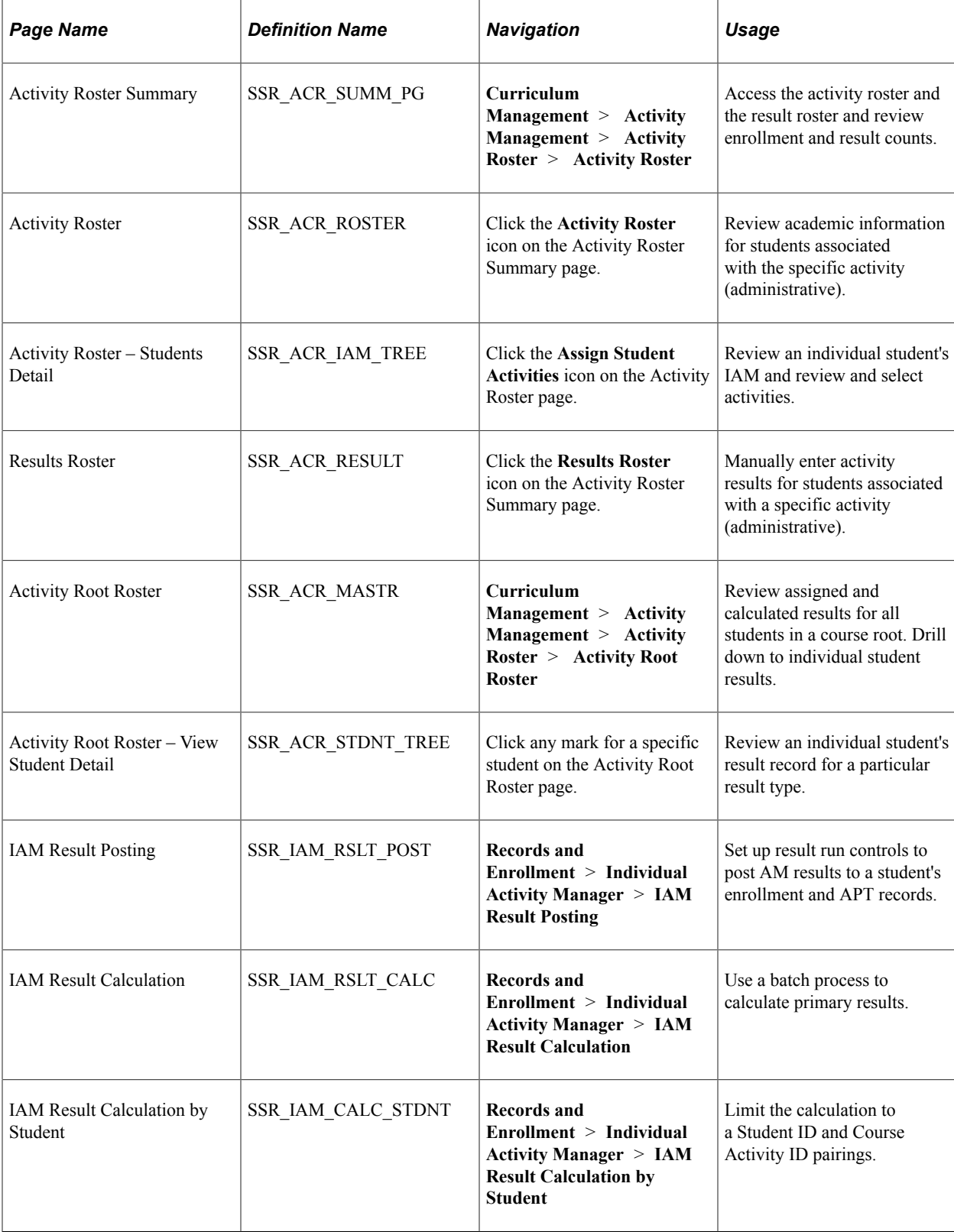

## **Managing the Roster Summary**

Access the Activity Roster Summary page (**Curriculum Management** > **Activity Management** > **Activity Roster** > **Activity Roster**).

This example illustrates the fields and controls on the Activity Roster Summary page. You can find definitions for the fields and controls later on this page.

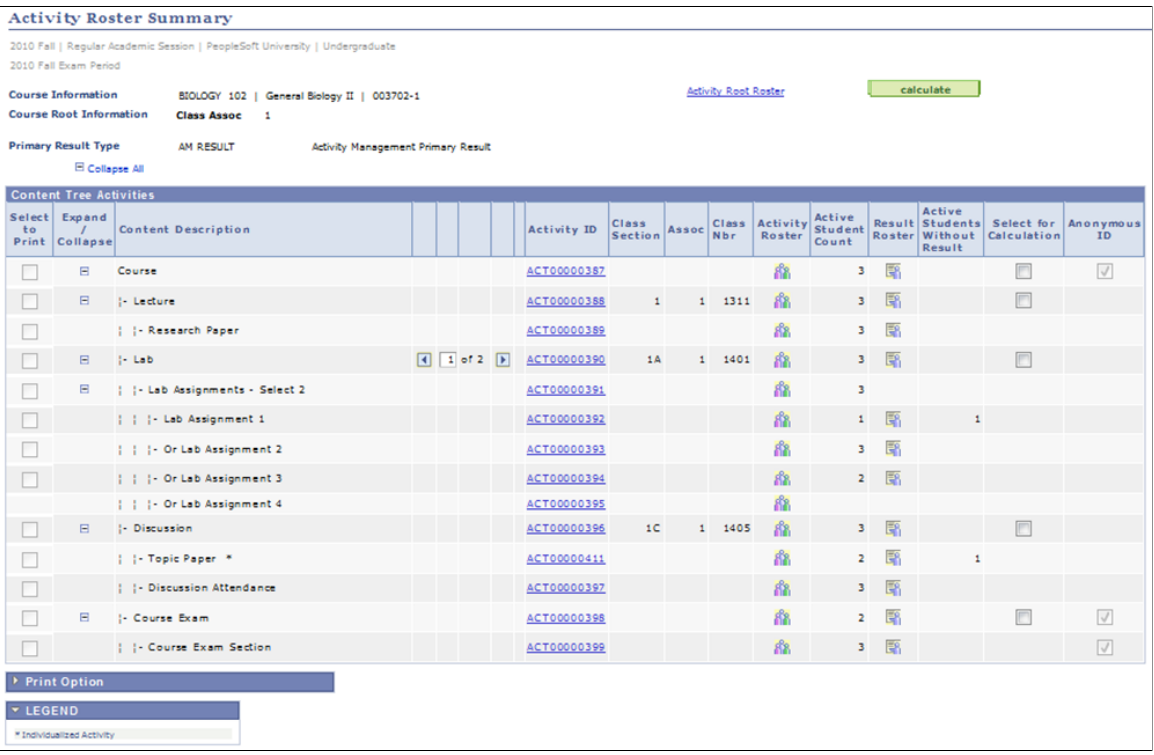

Administrative users have access to both Activity Rosters and Result Rosters for a specific course root. The Activity Roster is similar to a class roster – showing students' academic information and enrollment status – but is available for each activity of a course root. Use the Result Roster to enter or view student results for each activity of a specific course root.

### **Accessing the Roster Summary**

The roster summary component is available as soon as the class or EOC has activity IDs generated in the Activity Generator. Rosters for classes are accessed by the term while exam-only rosters are accessed by an academic period. Access into the component is controlled by Academic Organization security. You must also have access to the SSR\_ACR\_ROSTER and SSR\_ACR\_RESULT pages to gain access to the specific rosters.

The **Activity Roster** and **Activity Result** icons become visible to the user once students are associated with an activity. In addition, an activity must have been identified as *Assessed* on the detail page of the Activity Manager before the **Activity Result** icon can appear.

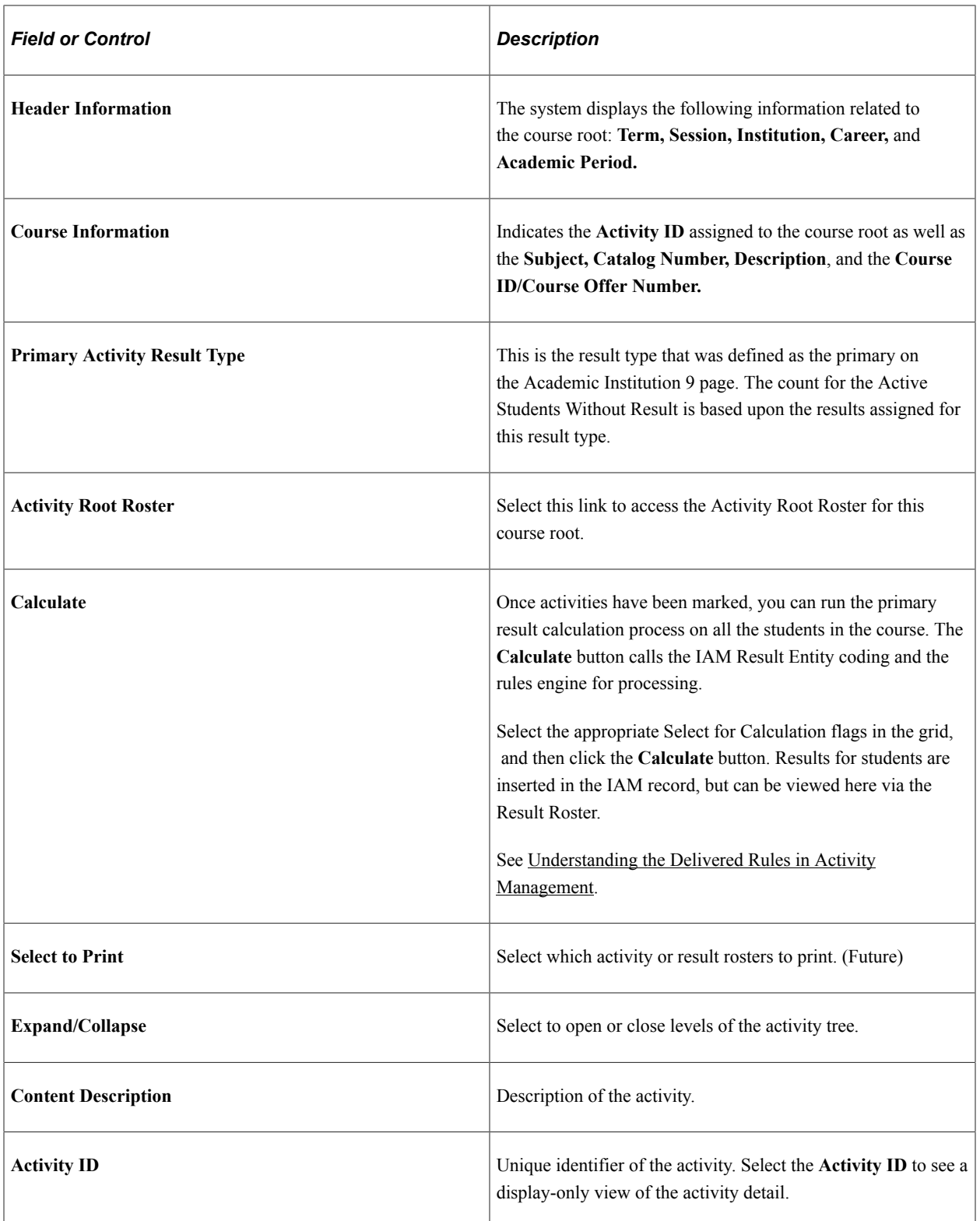

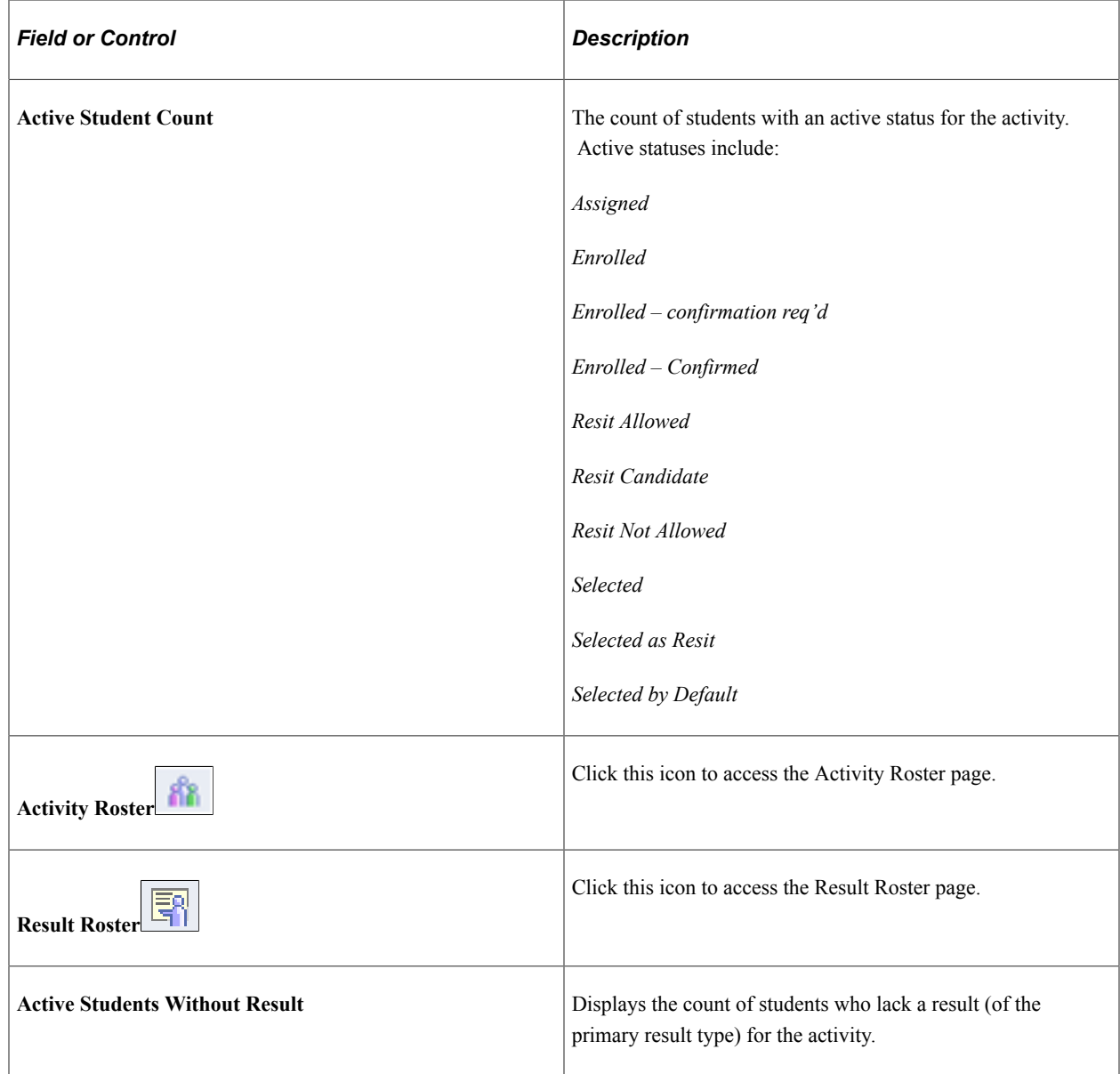

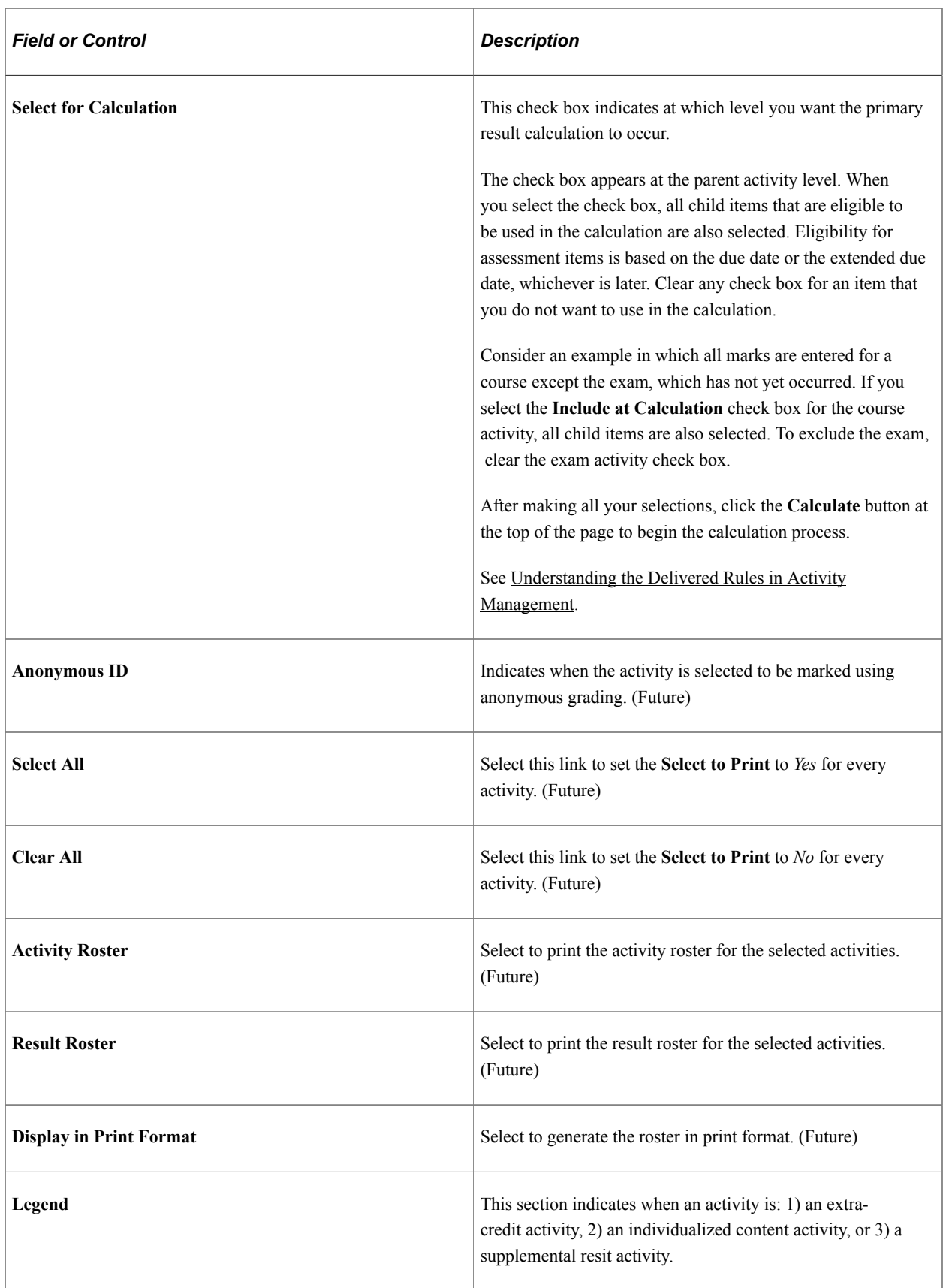

## **Managing the Activity Roster**

Access the Activity Roster page (click the **Activity Roster** icon on the Activity Roster Summary page).

This example illustrates the fields and controls on the Activity Roster page. You can find definitions for the fields and controls later on this page.

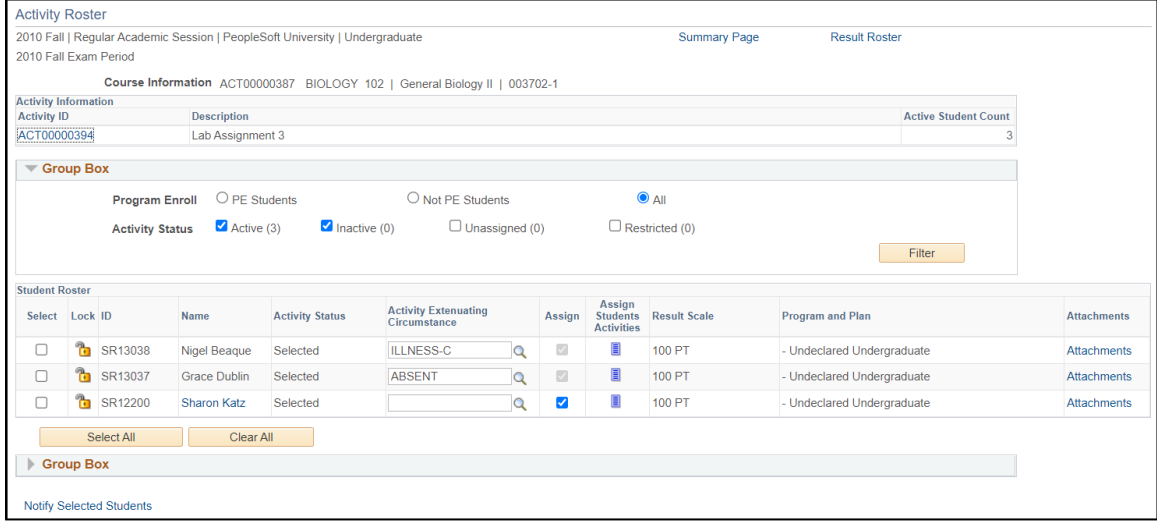

This roster enables administrative users to view students assigned to the course root and their status for the related activity. Users can edit optional activity statuses for individual students and drill down to the students' IAM.

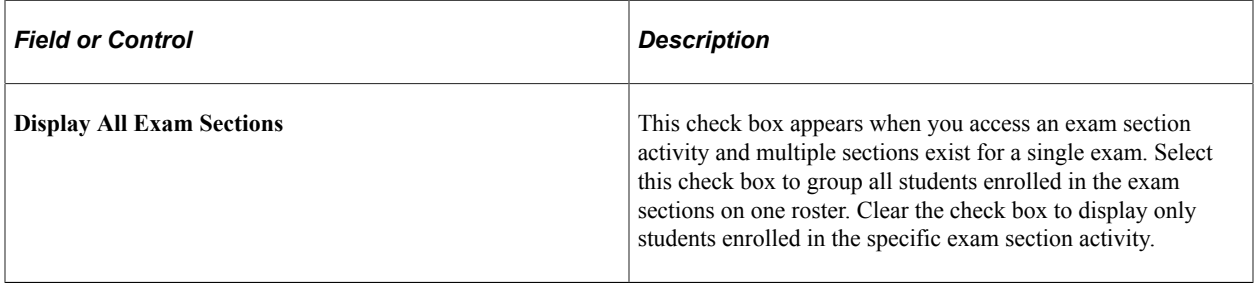

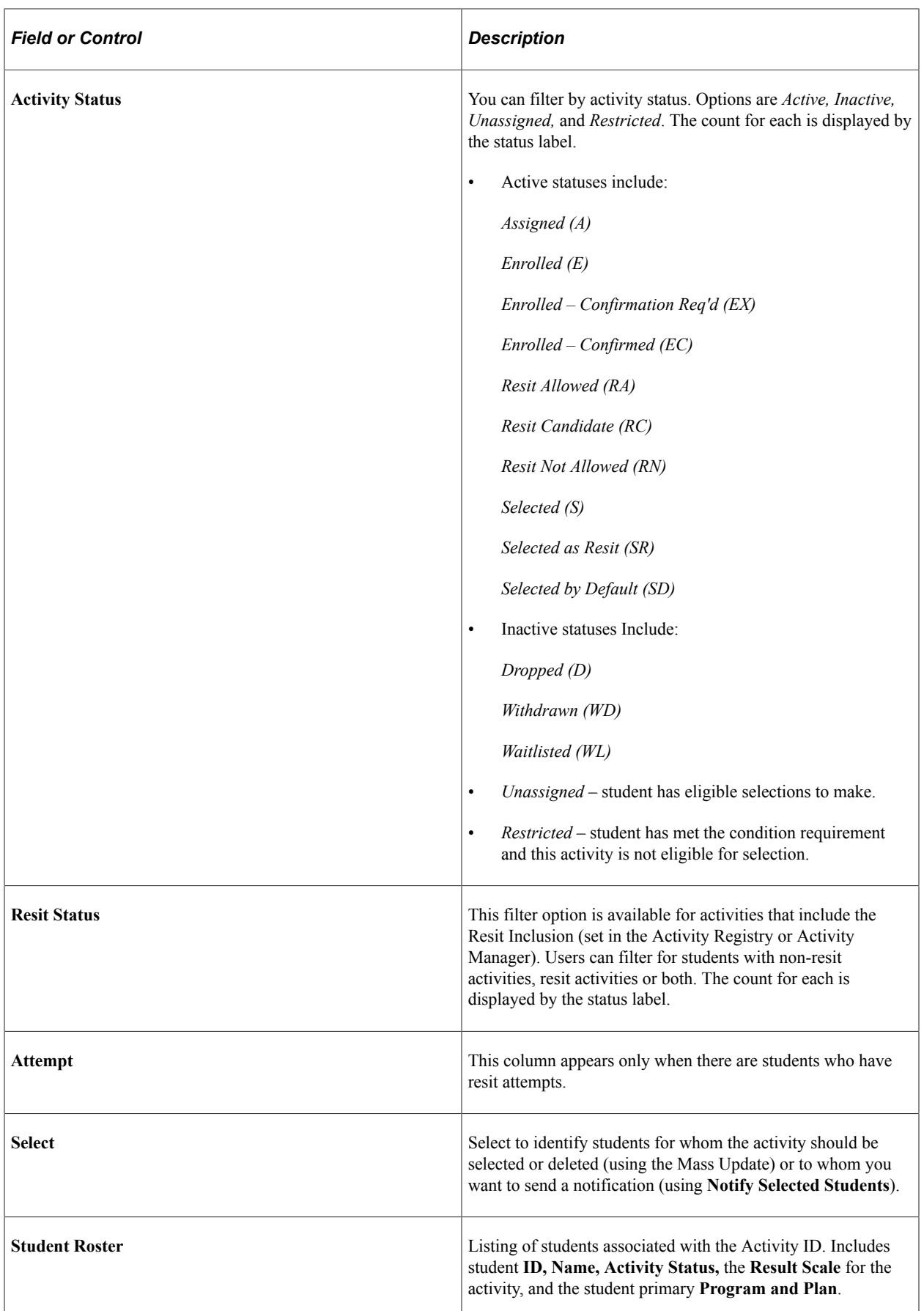

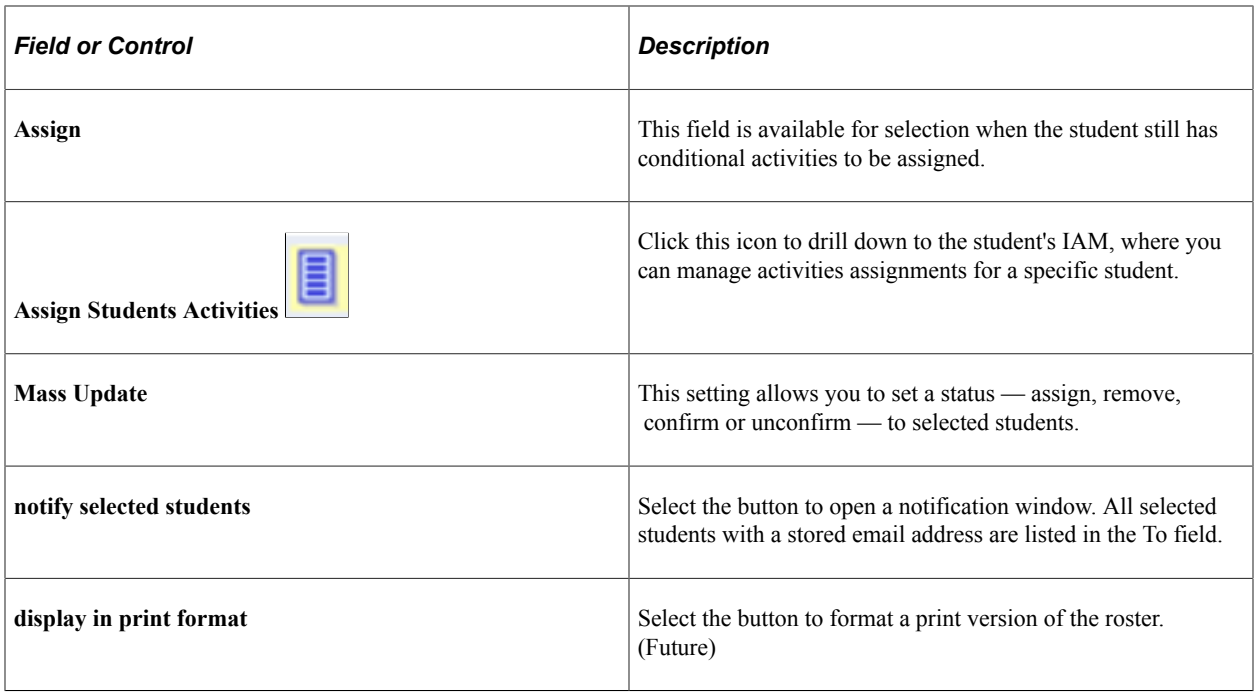

## **Reviewing Activity Roster Student Details**

Access the Activity Roster – Students Detail page (click the **Assign Student Activities** icon on the Activity Roster page).

This example illustrates the fields and controls on the Activity Roster – Students Detail page.

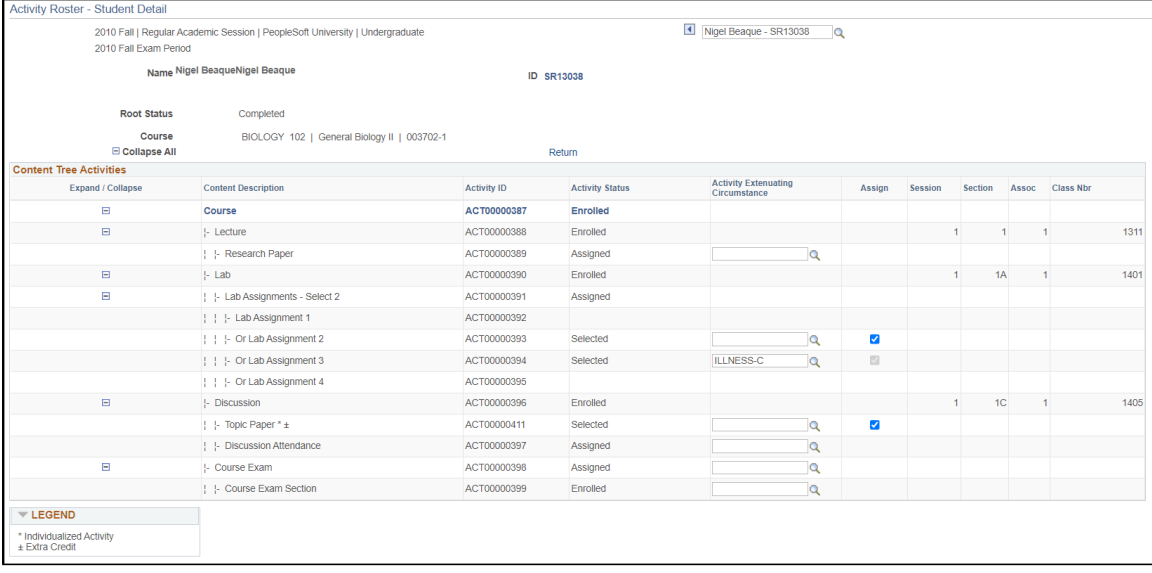

This limited view of the student IAM allows users to review class information and edit any optional activities. Once an activity has a result, users can no longer edit optional activities.

In the example above, a user could deselect Lab Assignment 1 and select either Lab Assignment 3 or 4, but Lab Assignment 2 already has a result so it is not editable. The user could also assign the **Topic Paper**, which was set up as an Individualized Activity item.

## **Managing the Result Roster**

Access the Result Roster page (click the **Result Roster** icon on the Activity Roster Summary page).

This example illustrates the fields and controls on the Activity Result Roster page. You can find definitions for the fields and controls later on this page.

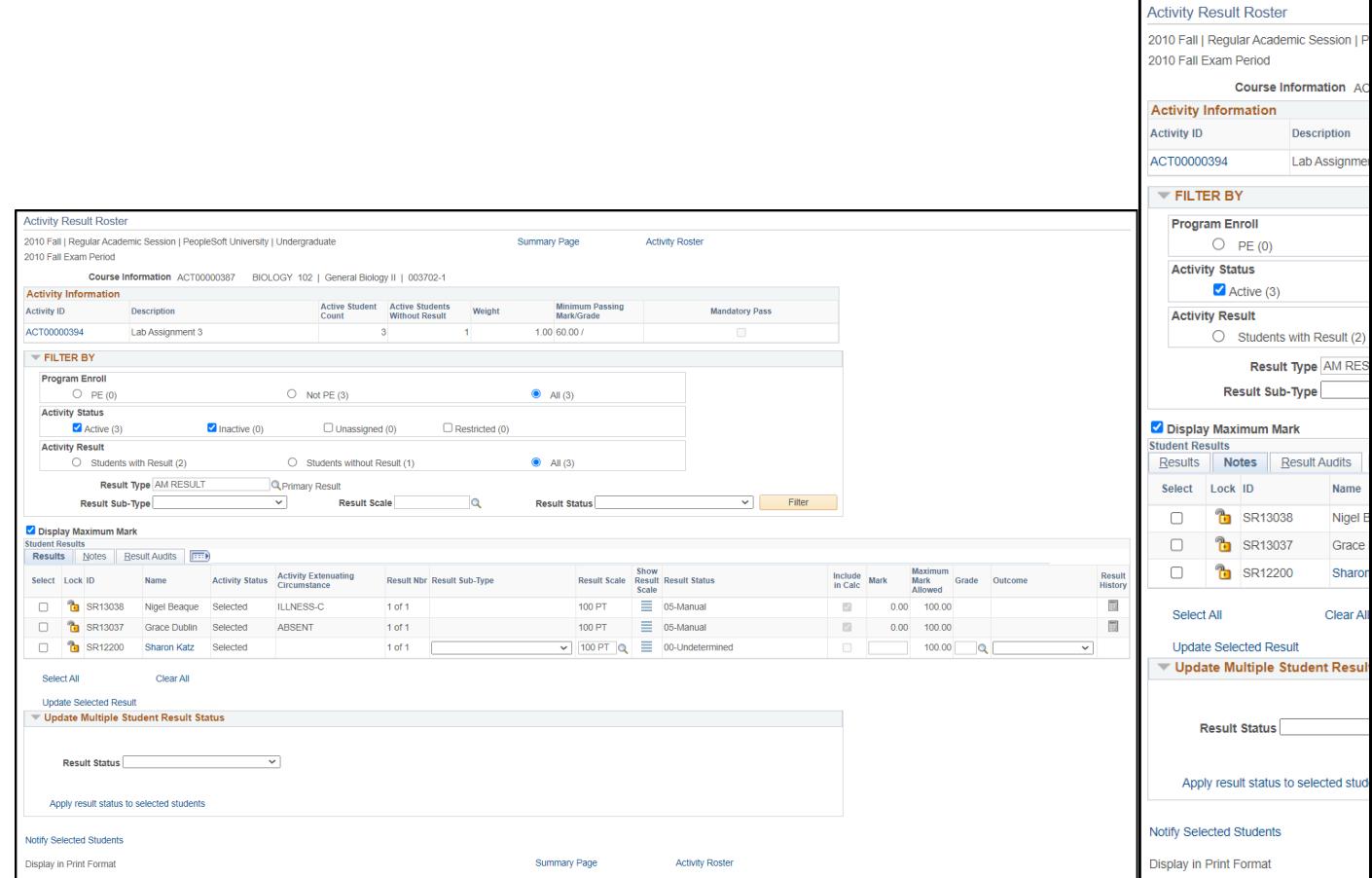

This roster enables administrative users to manually enter activity results for students associated with a specific activity. The page is also used to view results entered by faculty or calculated results updated by the Rules Engine. For the icon to appear, at least one student must be assigned to/enrolled in the activity and the activity must be flagged as an *Accessible* item on the Activity Detail page of the Activity Manager.

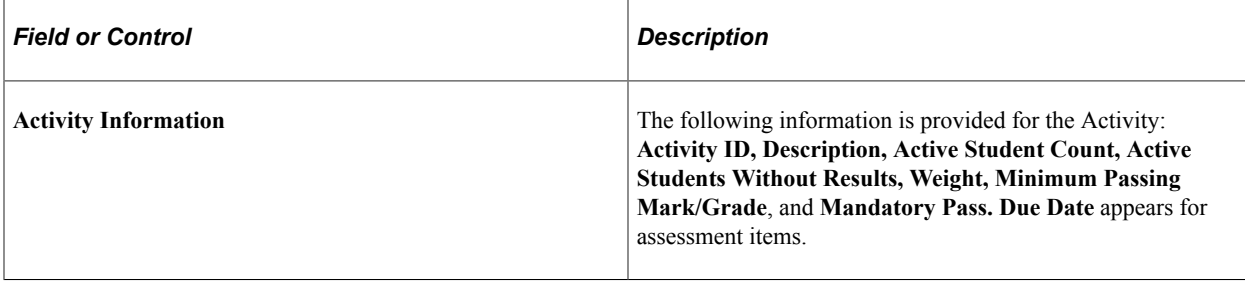

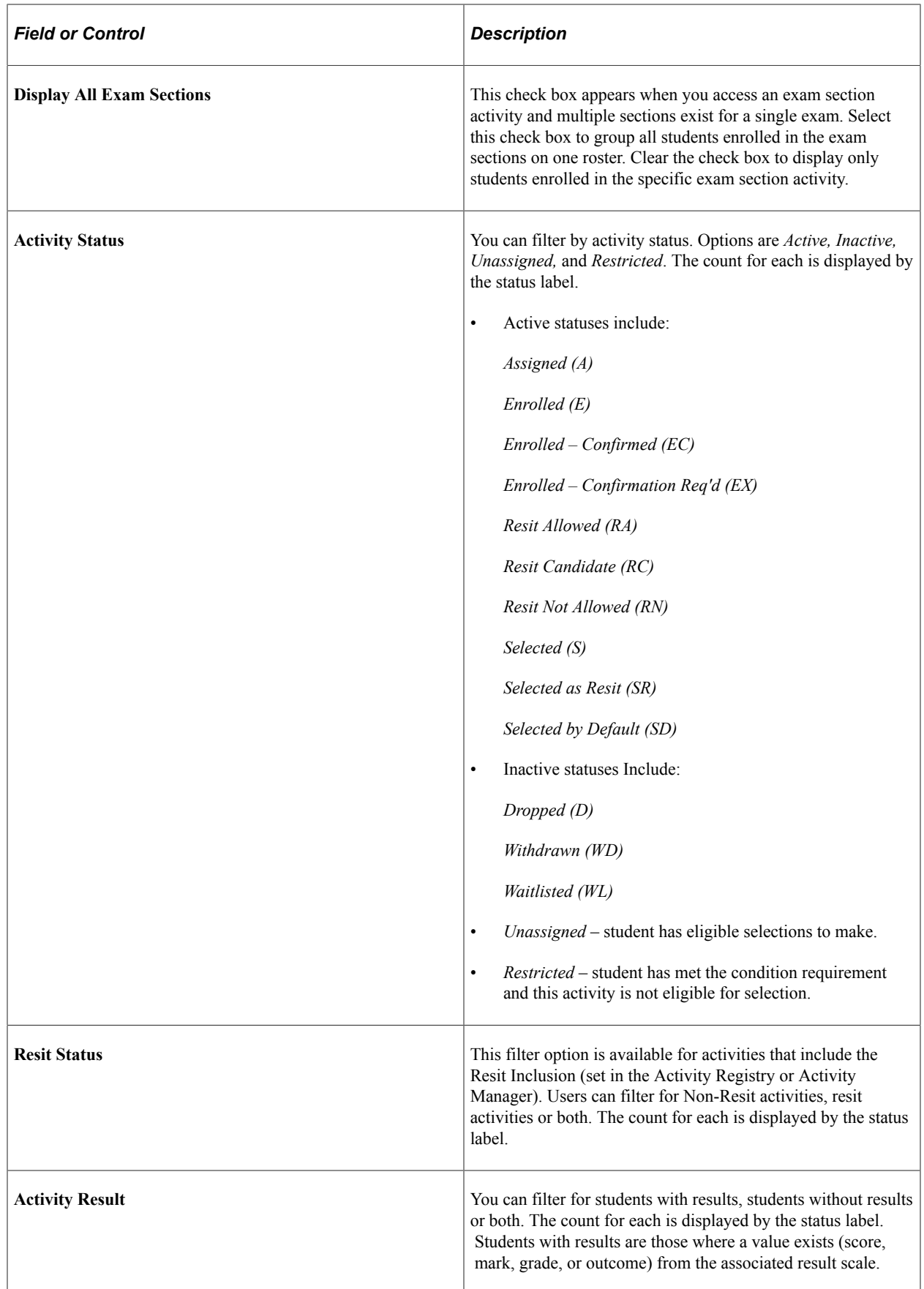

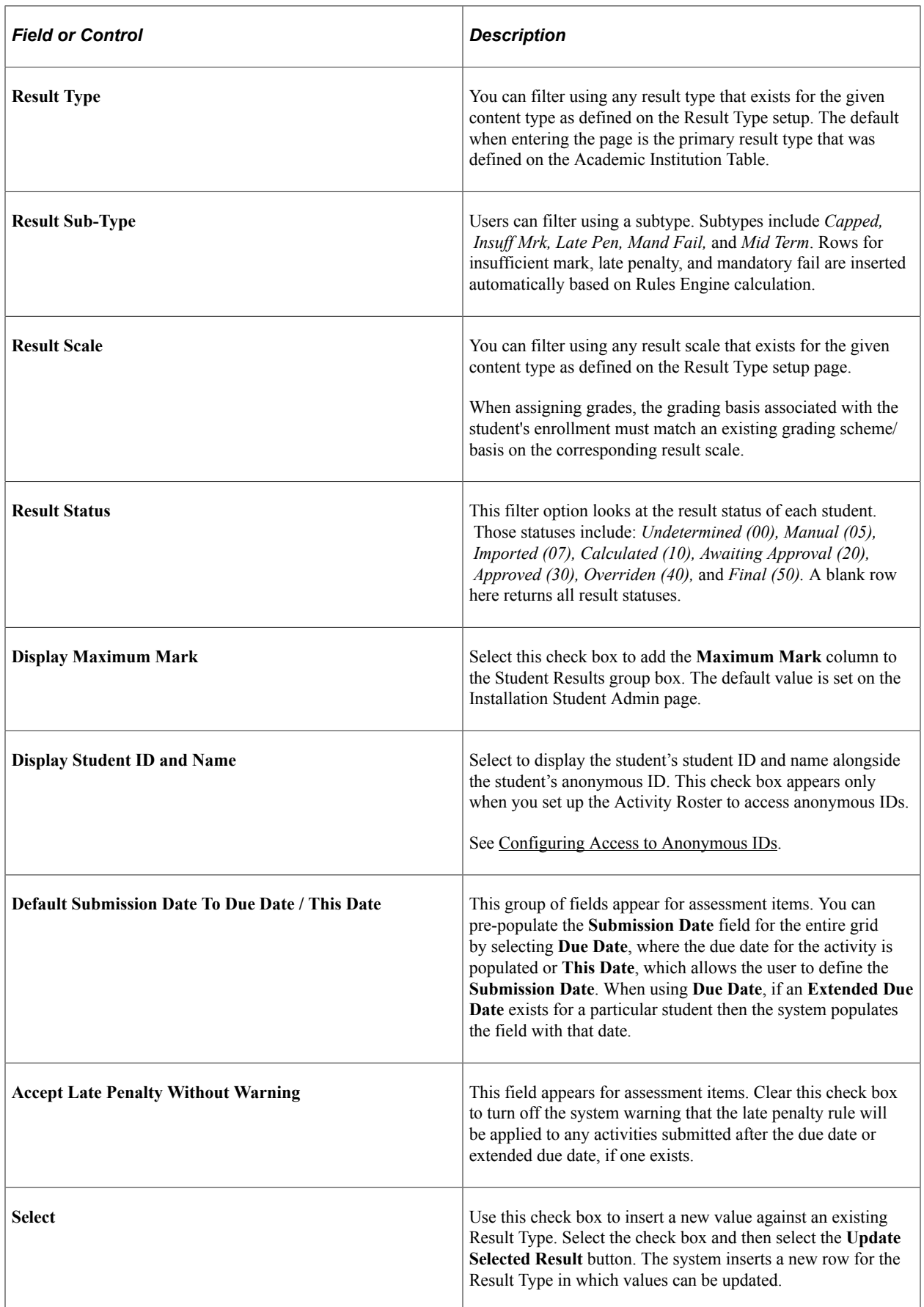

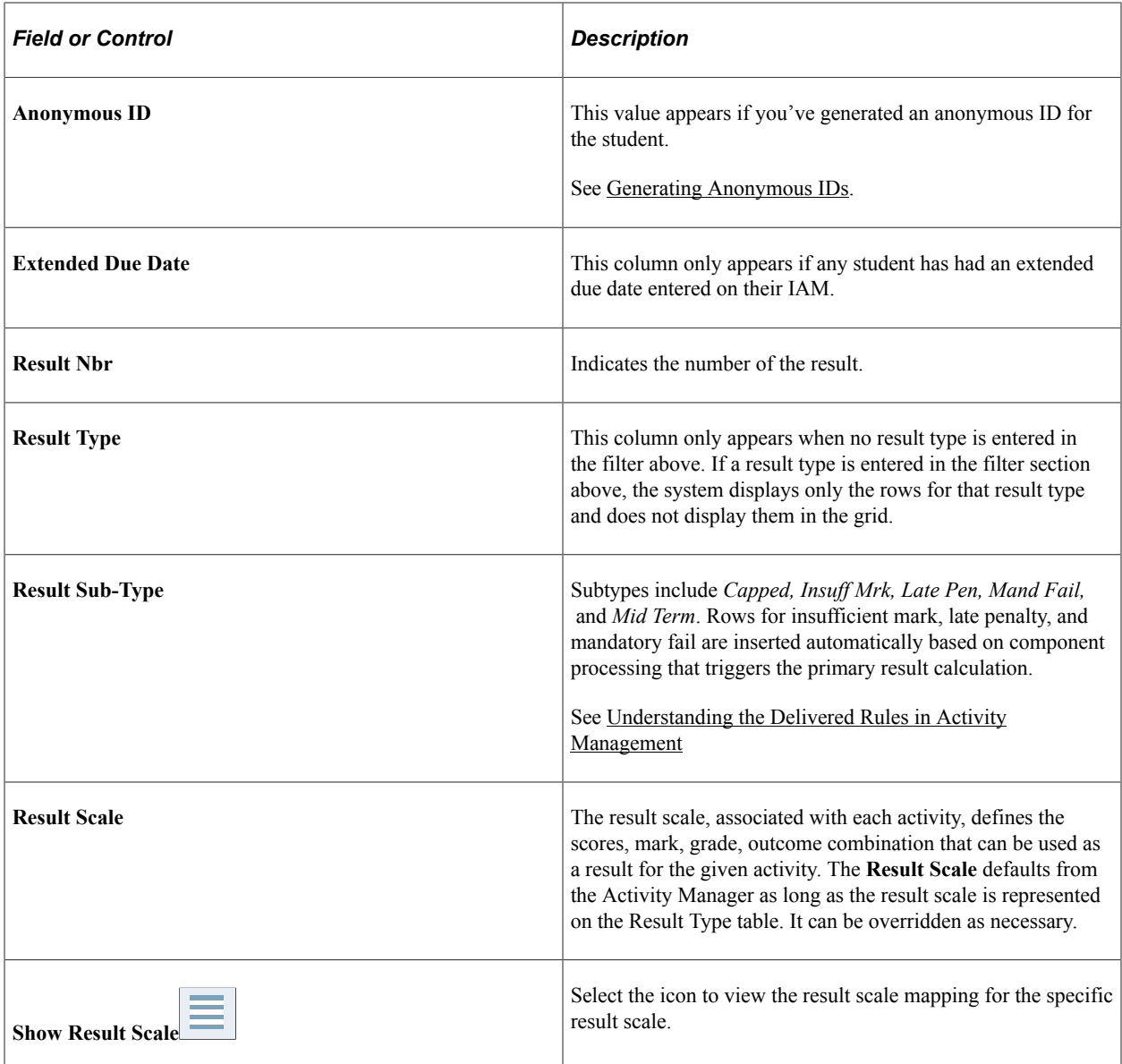

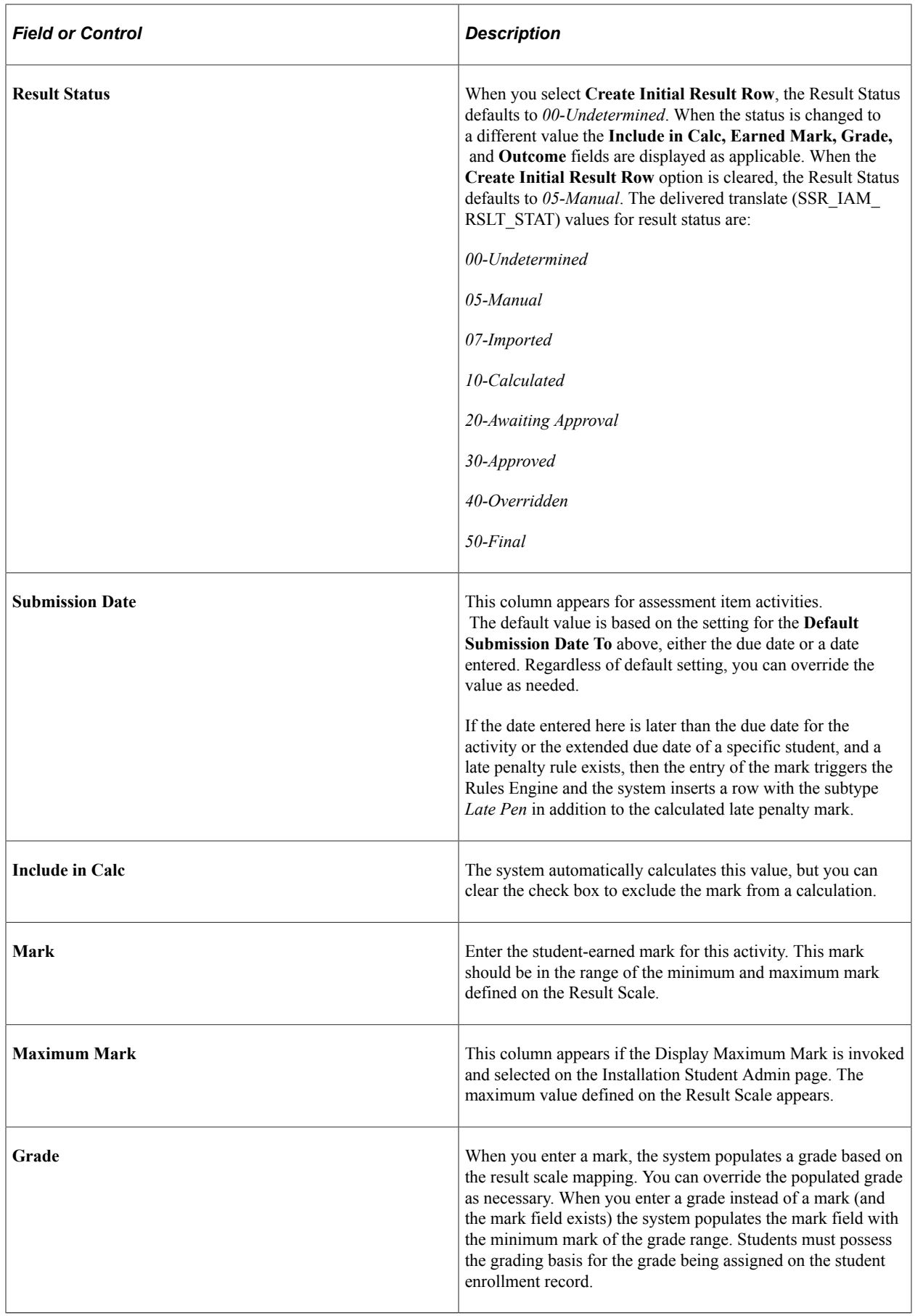

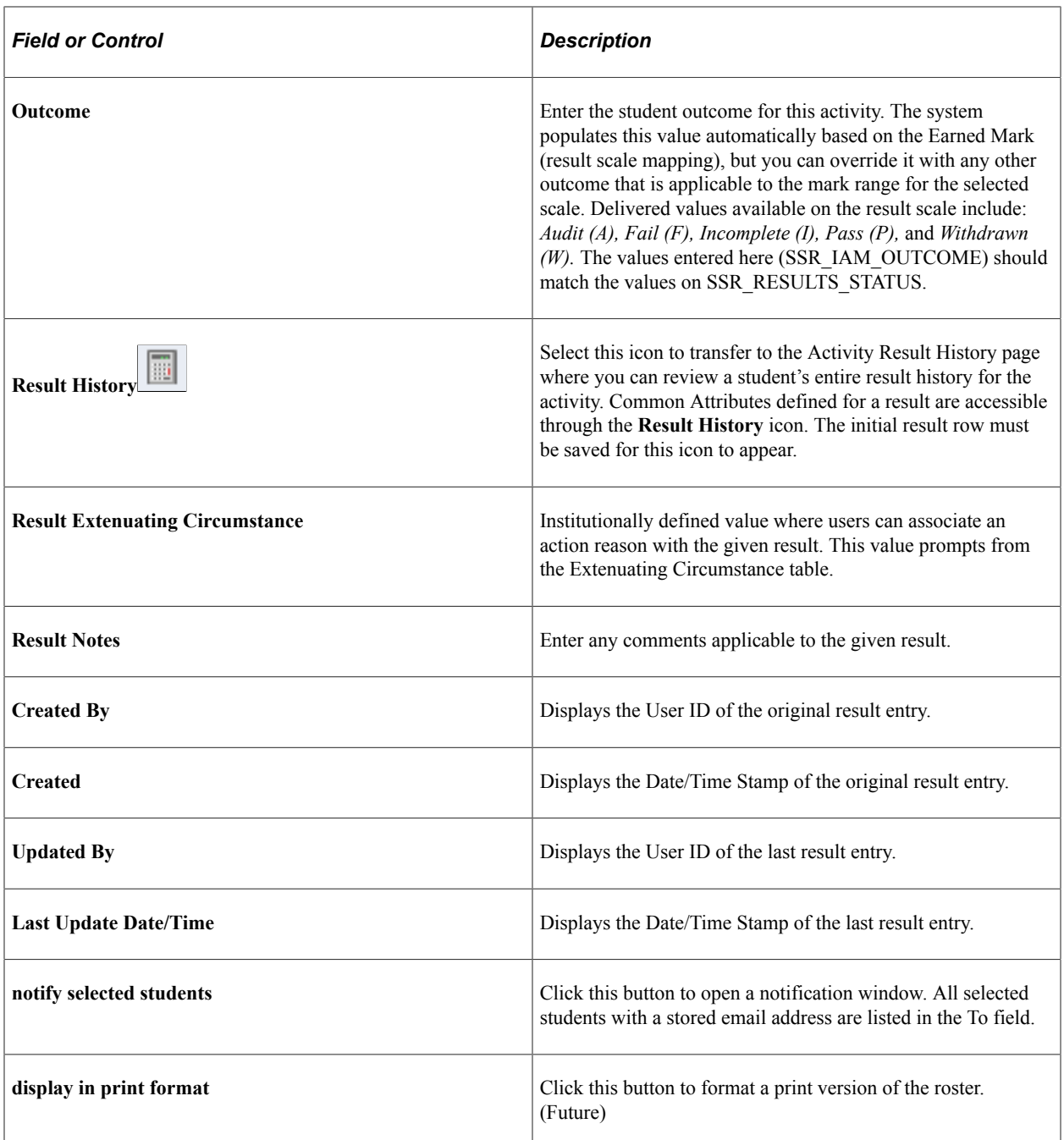

### **Update Multiple Student Result Status**

Use this group box to update the result status for multiple students. You can update the result status only if the student already has an existing result. If the student you select has no existing result and you try to update the Result Status, a Process Status of "Status not updated" is assigned to the student. However, if the result status is successfully updated, the Result Status is correctly reflected in the table, and the Result Number is incremented by 1. The student's Process Status becomes "Status Updated".

Make sure you click **Save** to save your changes.

## **Viewing Overall Activity Results**

Access the Activity Root Roster page (**Curriculum Management** > **Activity Management** > **Activity Roster** > **Activity Root Roster**).

This example illustrates the fields and controls on the Activity Root Roster page. You can find definitions for the fields and controls later on this page.

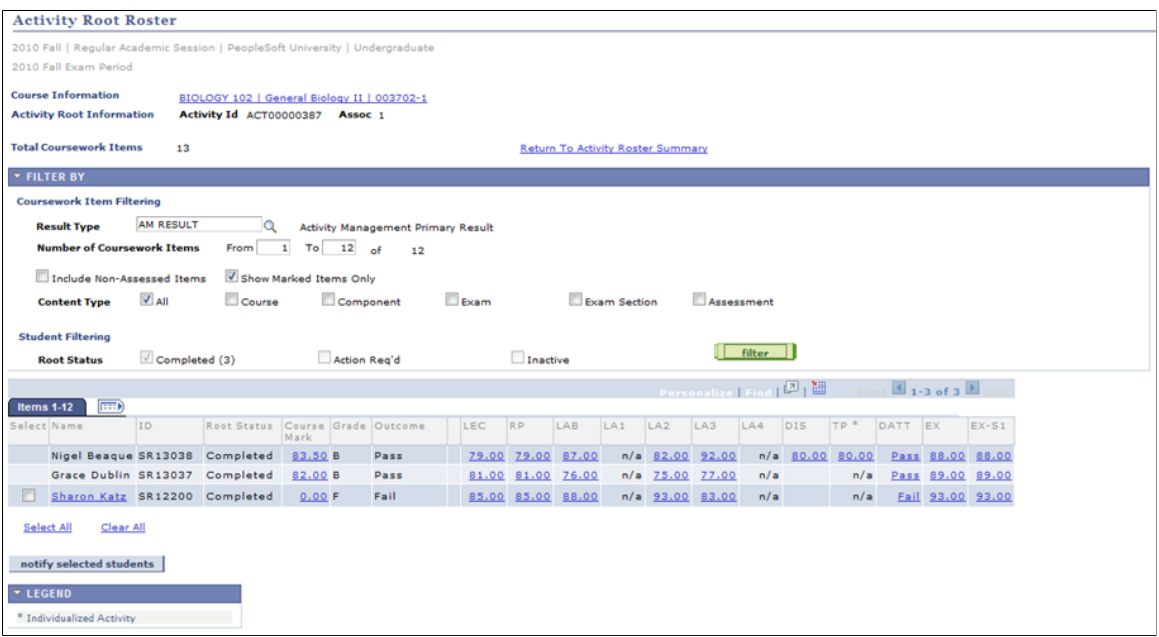

The activity root roster provides a view of all results for all students in a course root. Users can filter result views and drill down on individual students to access their IAM record.

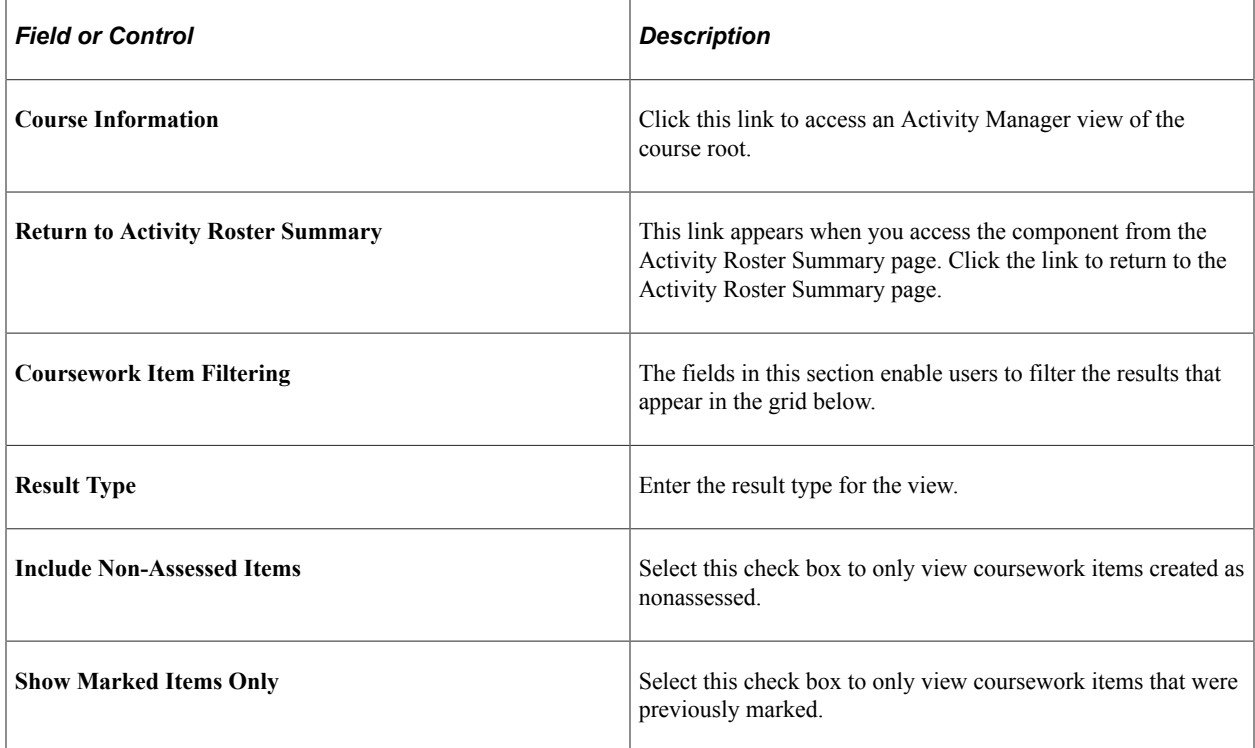

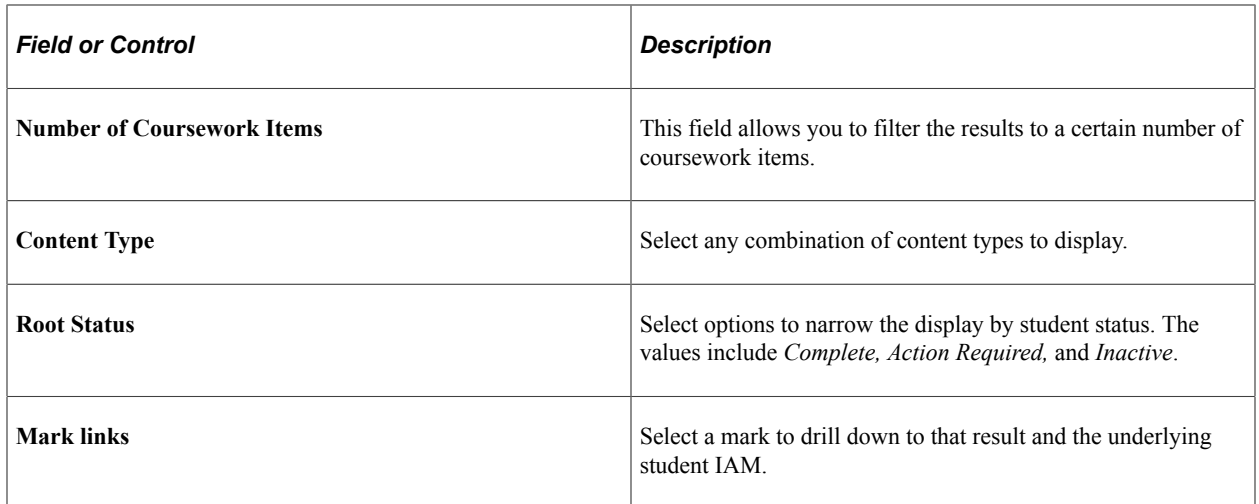

# **Viewing Activity Root Roster Student Details**

Access the Activity Root Roster – View Student Detail page (click any mark for a specific student on the Activity Root Roster page).

This example illustrates the fields and controls on the Activity Root Roster – View Student Detail page: Most Recent Result tab.

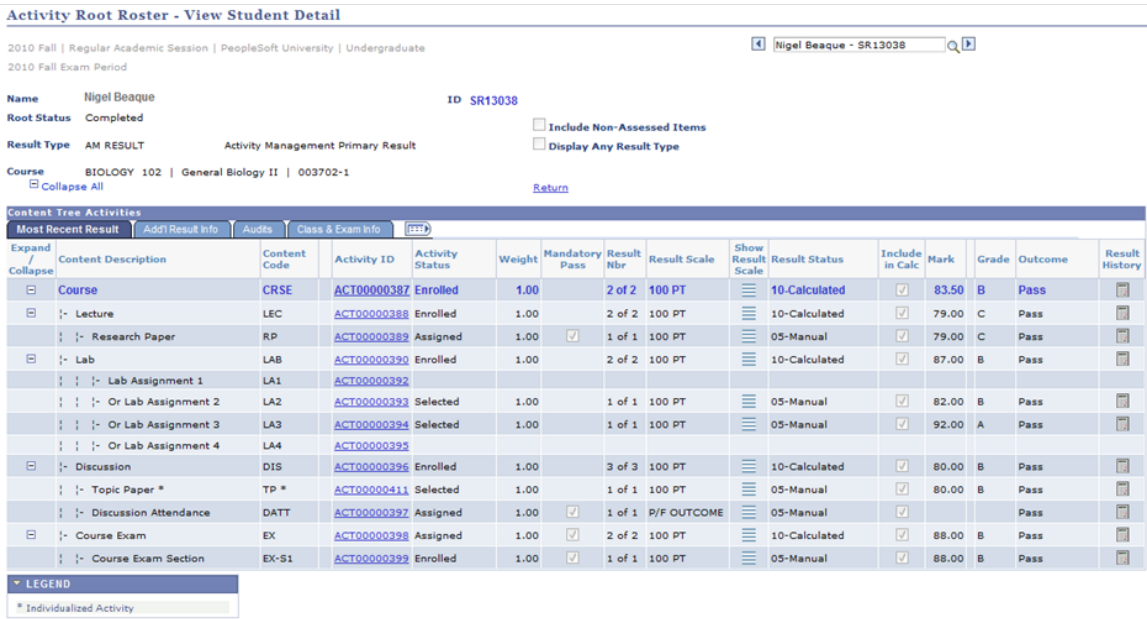

This example illustrates the fields and controls on the Activity Root Roster – View Student Detail page: Add'l Result Info tab.

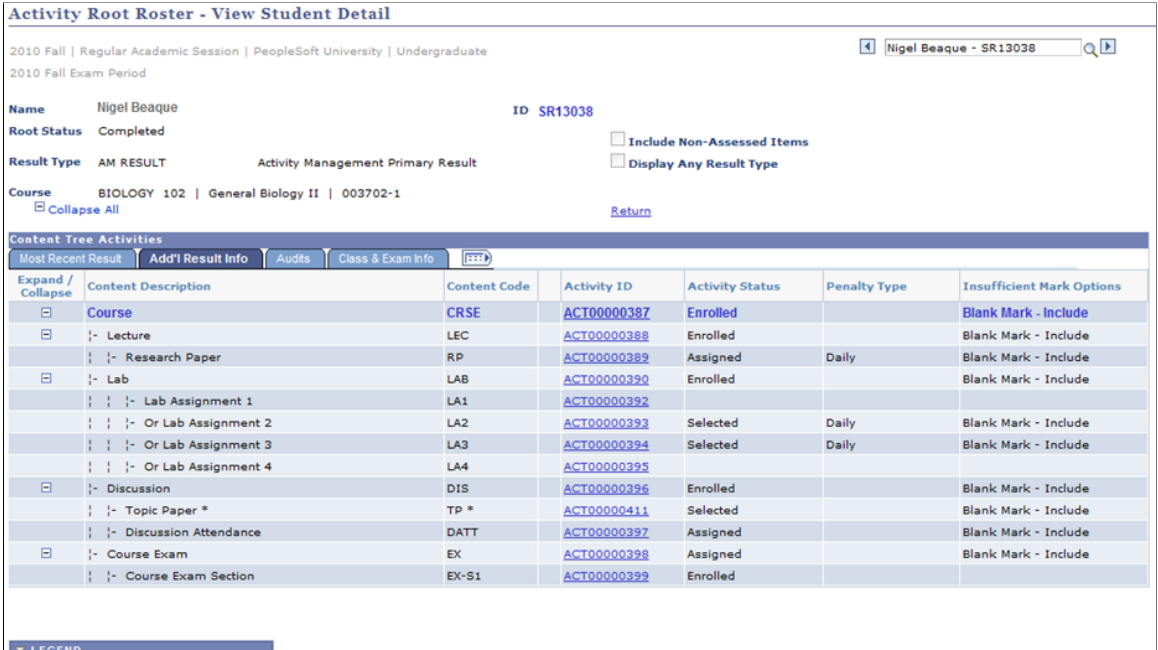

This example illustrates the fields and controls on the Activity Root Roster – View Student Detail page: Audits tab.

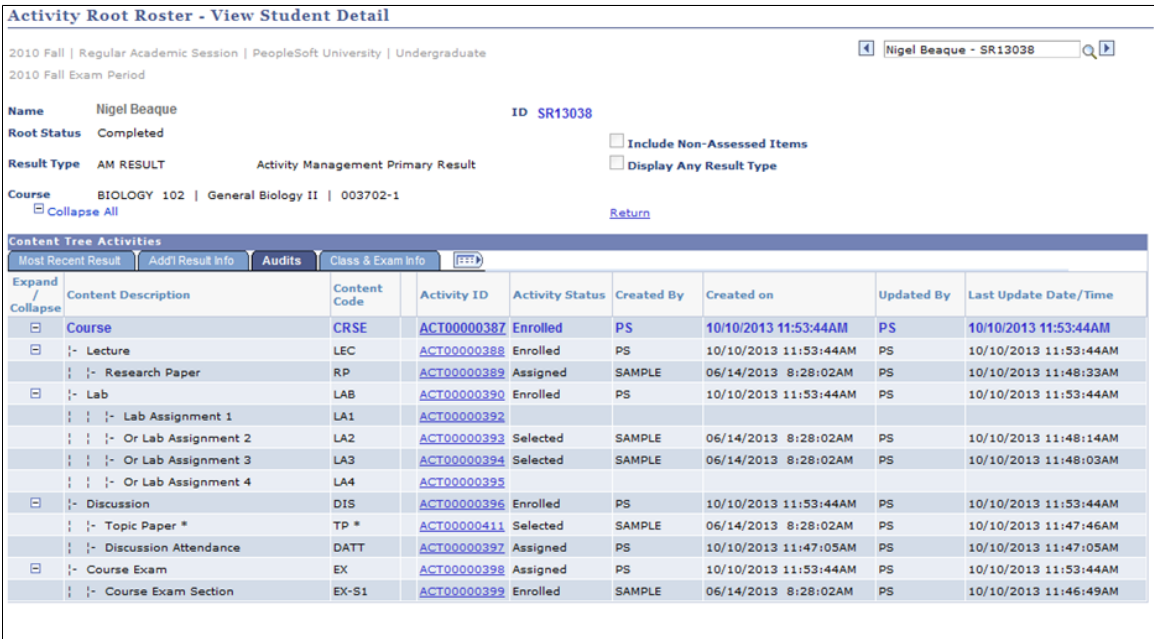

 $\times$  LEGEND \* Individualized Activity

\* Individualized Activity

This example illustrates the fields and controls on the Activity Root Roster – View Student Detail page: Class & Exam Info tab.

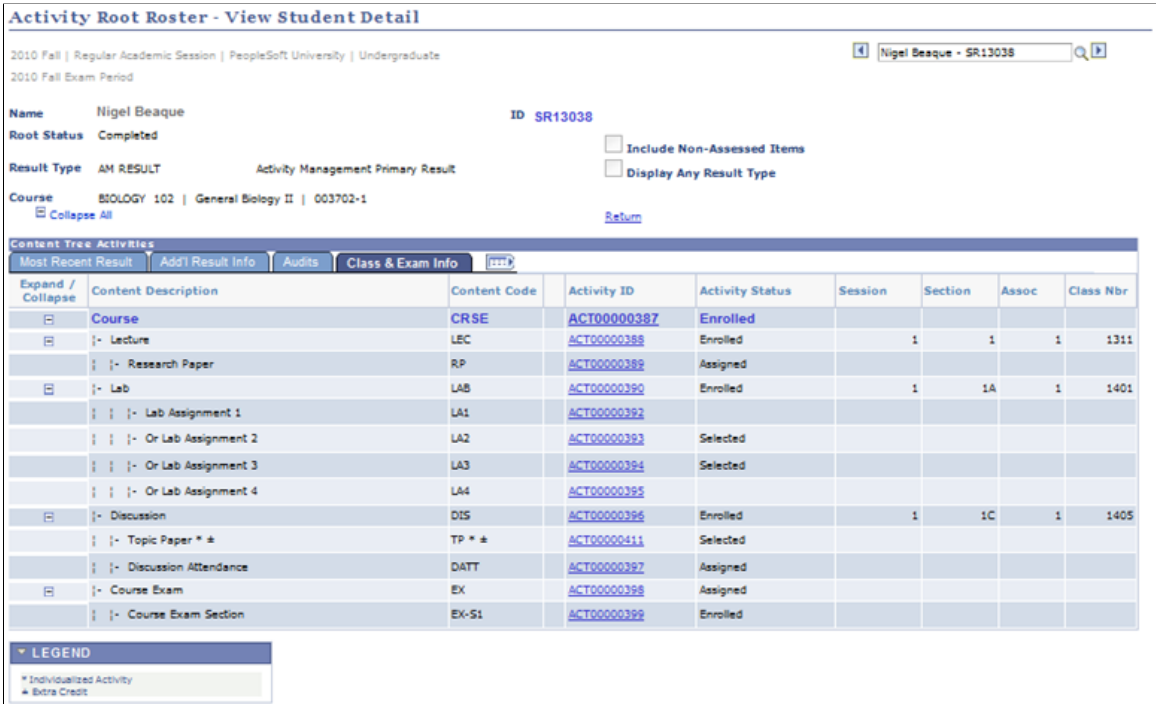

The tabs of this page provide an overall view of an individual student's result record for a particular result type. It provides grading data used to calculate the student's most recent result, each result's history, the last date/time updated, and the class and exam enrollment information.

### **Posting Student Results**

Access the IAM Result Posting page (**Records and Enrollment** > **Individual Activity Manager** > **IAM Result Posting**).

This example illustrates the fields and controls on the IAM Result Posting page. You can find definitions for the fields and controls later on this page.

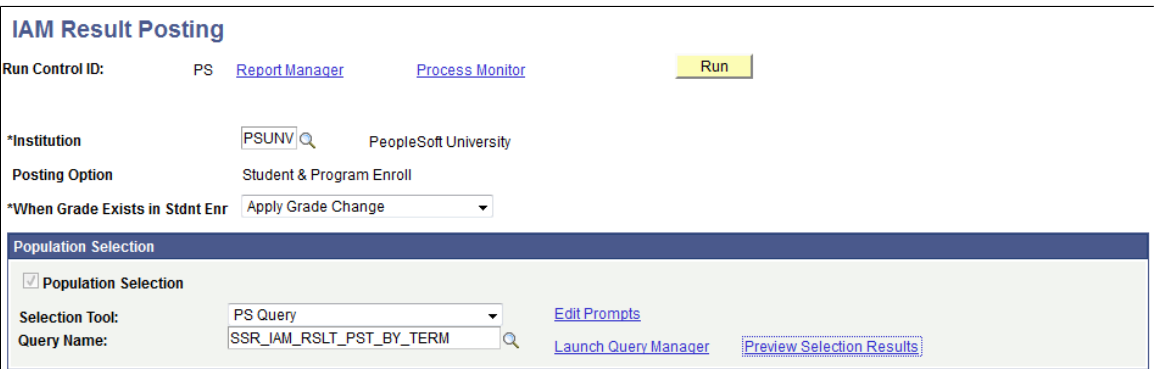

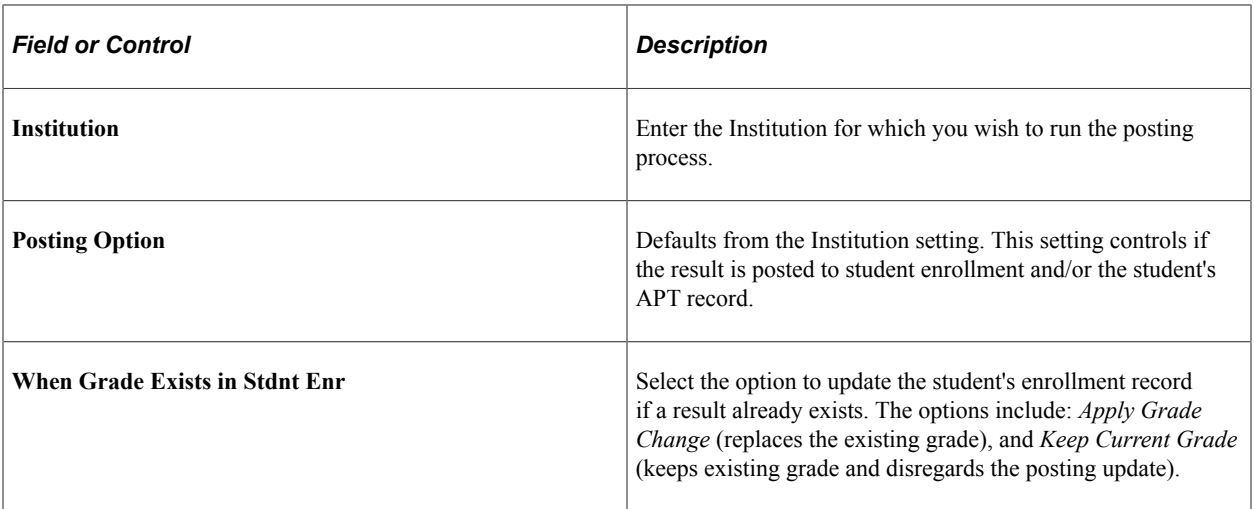

### **Population Selection**

Population selection is a method for selecting the IDs to process for a specific transaction. The Population Selection group box is a standard group box that appears on run control pages when the Population Selection process is available or required for the transaction. Selection tools are available based on the selection tools that your institution selected in the setup of the Population Selection process for the application process and on your user security. Fields in the group box appear based on the selection tool that you select. The fields behave the same way from within the group box on all run control pages and application processes. If your institution uses a specific delivered selection tool (such as PS Query) to identify IDs for a specific transaction, you must use it.

There are two delivered Population Selection queries, SSR\_IAM\_RSLT\_PST\_BY\_TERM, and SSR\_IAM\_RSLT\_PST\_EXAM\_ONLY which prompt users to enter the institution, and term or academic period. You can create additional queries as needed.

See "Using the Population Selection Process" (Campus Community Fundamentals).

## **Calculating the Primary Result in Batch**

Access the IAM Result Calculation page (**Records and Enrollment** > **Individual Activity Manager** > **IAM Result Calculation**).

This example illustrates the fields and controls on the IAM Result Calculation page. You can find definitions for the fields and controls later on this page.

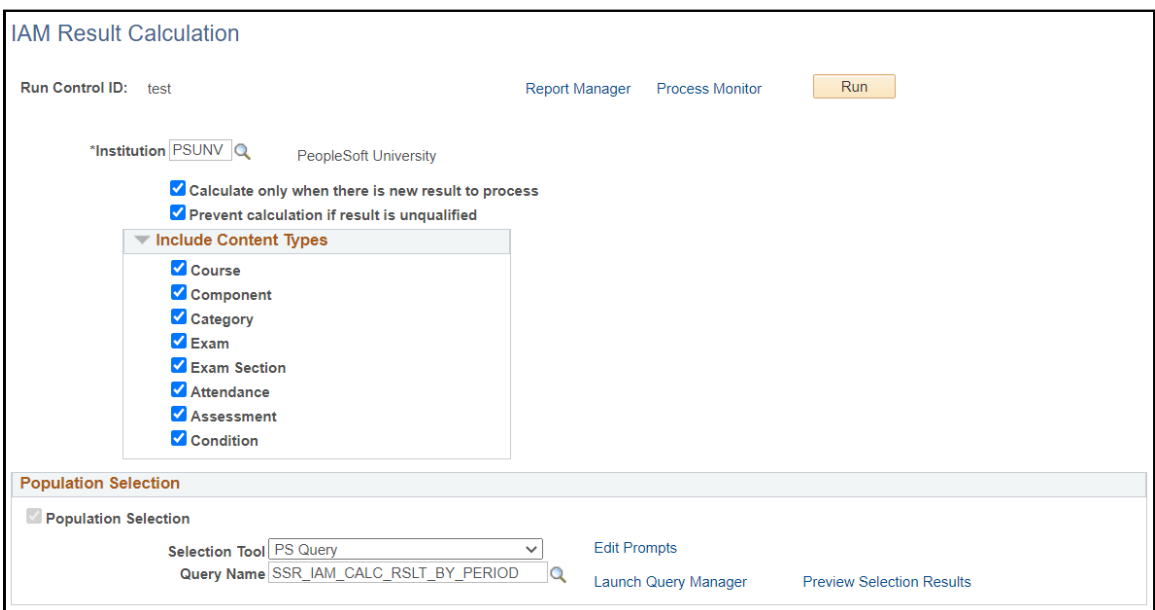

Use the IAM Result Calculation page to initiate a primary result calculation for a group of students within a specific term, or a specific subject area within a term. All students enrolled in Exam-Only Courses (EOC) can also be calculated based on a specific academic period.

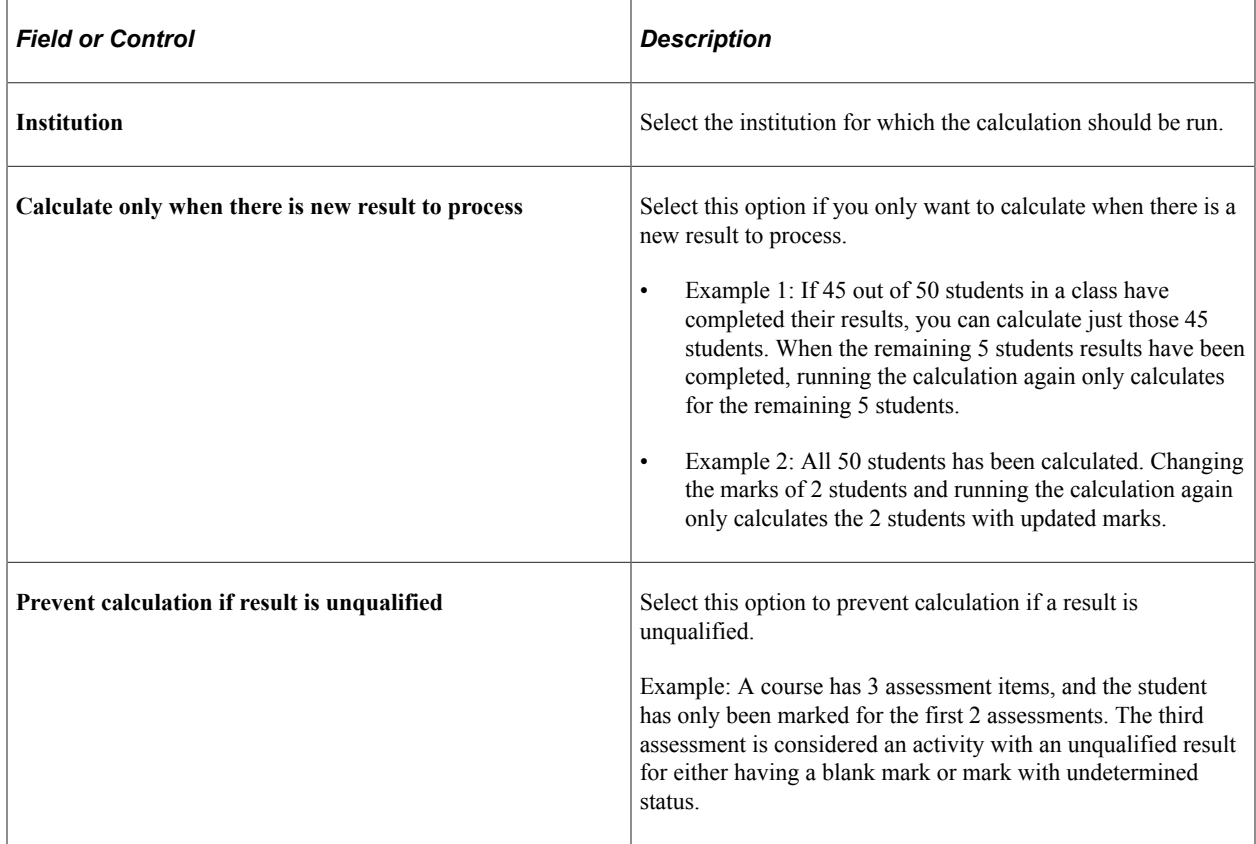

### **Include Content Types**

Select the content types for which to run the calculation process.

*Warning!* You must be familiar with the content types used for the courses in which the run the process. If you deselect content types that have results but should be used in the calculation, you may get unexpected results.

### **Population Selection**

Population selection is a method for selecting the IDs to process for a specific transaction. The Population Selection group box is a standard group box that appears on run control pages when the Population Selection process is available or required for the transaction. Selection tools are available based on the selection tools that your institution selected in the setup of the Population Selection process for the application process and on your user security. Fields in the group box appear based on the selection tool that you select. The fields behave the same way from within the group box on all run control pages and application processes. If your institution uses a specific delivered selection tool (such as PS Query) to identify IDs for a specific transaction, you must use it.

The following queries are available; you can create additional queries as needed.

- SSR\_IAM\_CALC\_RSLT\_BY\_PERIOD
- SSR\_IAM\_CALC\_RSLT\_BY\_SUBJECT
- SSR\_IAM\_CALC\_RSLT\_BY\_TERM

See "Using the Population Selection Process" (Campus Community Fundamentals).

### **Calculating the Primary Result by Student**

Access the IAM Result Calculation by Student page (**Records and Enrollment** > **Individual Activity Manager** > **IAM Result Calculation by Student**).

This example illustrates the fields and controls on the IAM Result Calculation by Student page. You can find definitions for the fields and controls later on this page.

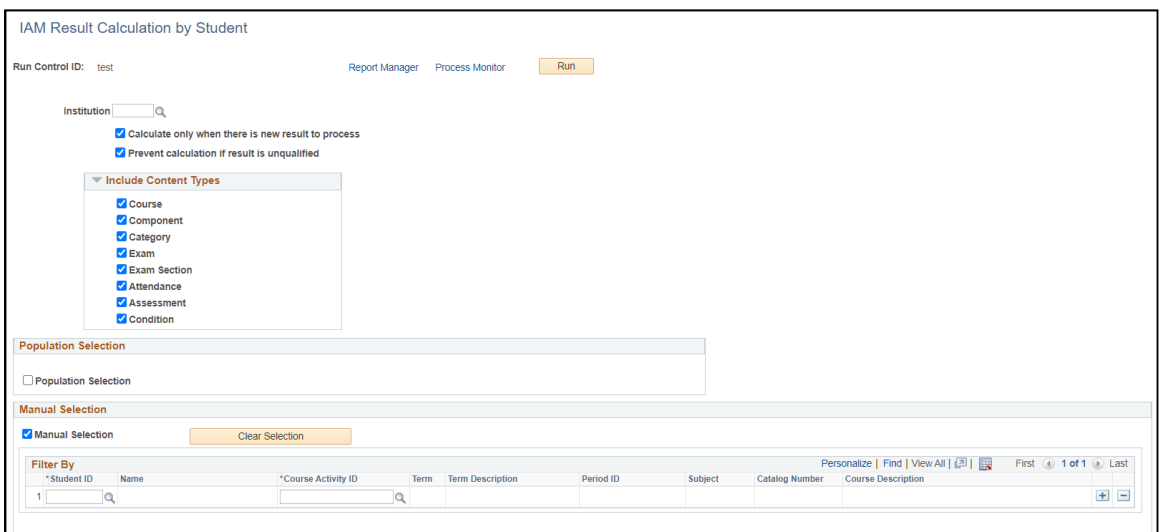

The fields and controls for this page are the same as the IAM Result Calculation page, but with the addition of the Manual Selection option. Use this option to limit the calculation to a Student ID and Course Activity ID pairings.

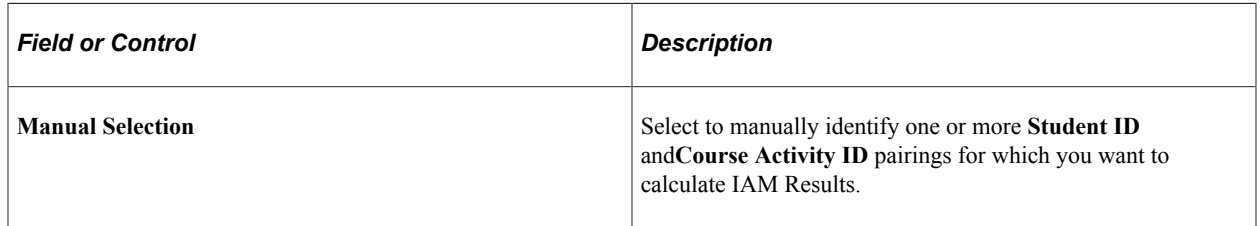

### **Population Selection**

Population selection is a method for selecting the IDs to process for a specific transaction. The Population Selection group box is a standard group box that appears on run control pages when the Population Selection process is available or required for the transaction. Selection tools are available based on the selection tools that your institution selected in the setup of the Population Selection process for the application process and on your user security. Fields in the group box appear based on the selection tool that you select. The fields behave the same way from within the group box on all run control pages and application processes. If your institution uses a specific delivered selection tool (such as PS Query) to identify IDs for a specific transaction, you must use it.

The following queries are available; you can create additional queries as needed.

- SSR\_IAMCALC\_NO\_RSLTS Students without any result in the course
- SSR\_IAMCALC\_WITH\_RESITS Students with resits

See "Using the Population Selection Process" (Campus Community Fundamentals).

# **Performing Batch Term Activation**

# **Understanding Term Activation**

This section lists prerequisites and discusses term activation.

## **Prerequisites**

Before you can activate students into a term, you must activate students into academic programs and plans for that term.

### **Related Links**

[Understanding Program Actions and Statuses](#page-1026-0) [Maintaining Student Program Stacks](#page-1030-0)

## **Term Activation**

Each term, activating students is a prerequisite process for enrolling students, posting transfer credit, and calculating tuition. To successfully activate a student into a term for a specific academic program, the term activation request must meet the following three criteria:

- The maximum program effective date for the activation term must be later than or equal to the effective date of the student's academic program record.
- The term must be later than or equal to the student's admit term into the academic program.
- The term must have an academic calendar defined in the system.

You can activate the students after they have a valid academic program and plan. Term activation is the process by which you inform the system that admitted and matriculated students are eligible for enrollment, transfer credit posting to their records, and tuition calculation.

Before each enrollment period, you activate students into terms by one of the following three methods:

- Use the batch Term Activation process (SRTRMAC.SQR) to activate groups of students into terms with Process Scheduler, something that you would typically do only once per term.
- Perform a quick term activation, activating students individually into academic programs and terms, using the Student Program/Plan component and the Term Activation page.

You should use this method on an exception basis.

See[Processing a Quick Activation](#page-1206-0)

• Use the Quick Admit component to create a program stack row and term activate an individual student into a term.

See [Processing Enrollment Transactions Through the Quick Enrollment Component.](#page-1269-0)

### **Related Links**

[Using the Term Activation Component](#page-1218-0)

# **Running Batch Term Activation**

This section provides an overview of batch term activation and discusses how to:

- Define global exclusions.
- Define degree status rules.
- Enter required and high-level criteria for processing.
- Enter detailed criteria for processing.
- Enter enrollment lapse rules for processing.
- Enter process control options.
- Create custom populations for processing.

## **Understanding Batch Term Activation**

You can activate individual students and also groups of students. You can use the Term Activation process (SRTRMAC.SQR) to target and activate specific groups of students.

Through the Term Activation setup and process components, you specify selection criteria that enable you to include and exclude students for term activation. For example, you can create rules that prevent or require activation for students with specific program actions, academic standing actions, service indicators, and degree checkout status. You can also prevent or allow activation based, for example, on student groups or academic programs. If you still need more options, you can define custom populations of students. Regardless of the options that you select, the process looks at the student's program stack to ensure that the student is active in an academic program, then it creates a row for the student in the student term table (STDNT\_CAR\_TERM).

After you have begun the Term Activation process (SRTRMAC.SQR) you can monitor the process, especially to see if any errors occurred. The process logs all messages to log files, which it writes to a directory on the computer (generally an application server) where the process is run. The process determines the exact location to write the log files by the FILEPREFIX variable, which is set in the SETENV.SQC. If this variable is not set, the process writes the log files to the same directory that houses the SRTRMAC.SQR program.

After you activate students into terms, you can modify certain aspects of a student's term record, including enrollment limits and terms in residence. You do so through the Term Activation component.

### **Global Exclusion and Degree Status Rules**

The Term Activation setup component enables you to specify predefined rules, called *global exclusion rules,* that you can subsequently attach to an instance of the Term Activation process (SRTRMAC.SQR). Global exclusion rules control which students can be activated in a term through the application process. Global exclusion rules comprise global exclusions and degree status rules. You can define multiple global exclusion rules for an academic institution, assigning each rule within an academic institution a unique identification code. Because you define your rules for an academic institution, you also have the added flexibility to create rules specific to each academic institution of a multi-institution college.

For example, your academic institution might have different term activation policies for summer terms as opposed to regular terms. In such a case, your academic institution could set up one global exclusion rule for the summer term and another for the regular term.

When you later run the Term Activation process, you can choose to include the rule in the run parameters. The Term Activation process connects the global exclusions and degree status rules of a global exclusion rule with an implied *or* between each part. Thus, as illustrated on the Global Exclusions and Degree Status Rules pages shown in this section, a global exclusion rule might read as such:

(UGRD/PRB2 or UGRD/PRB3) or (RADM/PET or RADM/AMN) or (RG1 or SF1/NOPAY) or ((Degre⇒ e Checkout Status = APPLIED) and (Activation Term < Expected Graduation Term))

**Important!** Global restrictions override any corresponding selections on the Term Activation process run control pages. If you attach a global exclusion rule to a run of the Term Activation process, the rule overrides any conflicting run control parameters.

### **Technical Aspects of the Term Activation SQR Process**

Before the Term Activation process (SRTRMAC.SQR) begins, the program loads all of the selection criteria on the run control pages into memory, including the details of any global exclusion rule that you attached. If the program finds multiple rows of data from scrollable frames, it loads these values into arrays. The program enforces limits on the amount of selection criteria that you can enter on the run control pages during data entry. For example, if you insert too many rows in the **Program Action Selection** group box on the Selection 2 page, the program ignores any rows beyond the allowable limit and generates a message to the process log indicating that you have exceeded the allowable limit. Most of the selection criteria in the program allow up to 100 rows (arrays). You can run the Term Activation process in either the *Insert* run mode or *Update* run mode, which you specify on the Selection 1 page. The run mode determines the execution path of the program.

When you set the run mode to insert, the main program routine (or initial SELECT statement) selects against the ACAD\_PROG table to identify the target population for the process run. For all of the fields on the first page except **Student Group, Global Exception Rules,** and **Student Type,** the process determines whether a student is eligible for term activation based on the values it finds for the student on the ACAD\_PROG table. The process evaluates each field and constructs a dynamic WHERE clause so that only students that meet the basic criteria can even be considered for term activation.

When you set the run mode to update, the main program routine (or initial SELECT statement) selects against the STDNT\_CAR\_TERM table instead of the ACAD\_PROG table to identify the target population of the process run. Because we are only interested in students who have an existing term row in the STDNT CAR TERM table, this enables the process to be much more efficient in accomplishing its task.

In both the Insert and Update run modes, the initial SELECT statement accommodates only some of the possible selection criteria that you provide. After the primary SELECT statement identifies the students eligible for term activation, the process performs various filters on these student records to determine whether each student in this target population meets all of the specified selection criteria and global exclusions.

First, the Term Activation process (SRTRMAC.SQR) writes into memory all academic programs for which a student is *active* for the activation term. For each of a student's active programs, the Term Activation process then takes three passes at the page selection criteria, comparing this selection criteria to the values on ACAD\_PROG and STDNT\_CAR\_TERM records for each student on a program-byprogram basis to see if the student is eligible for term activation. If the student does not meet just one of the selection criteria at any point in the compare process, then the process marks the student as ineligible to enroll for that academic program, writes a message to the process log, and moves to the student's next program. For example, if the student is ineligible due to an academic standing restriction, then the process writes a message about this to the process log and moves on to the student's next program. After the process finds one reason for the student being ineligible for term activation for the given program, it does not check for remaining inclusion and exclusion criteria. This methodology dramatically enhances the performance of the process. After the process runs all of the edits against all of a student's active programs, it checks to see if any of these programs are still eligible for term activation. The Term Activation process can only activate a student for one program—her or his primary academic program. When a student has multiple eligible programs, the process selects the primary academic program by taking the program with the lowest STDNT\_CAR\_NBR and the highest EFFSEQ.

When you set the **Selection Criteria** field on the Selection 1 page to *Custom,* the Term Activation process executes its task through an entirely different path. In this case, the process combines the selection criteria in the component with the list of students found in the PS\_TRMAC\_CUST\_PPLT table. We deliver this table with the application. You can populate this table by devising an SQR script or through the Custom Population page found in the Term Activation component. However you populate the table, the Term Activation process activates students for all rows in this table, provided that the student passes the referential integrity check and meets the additional page selection criteria that you selected. A key feature of the *Custom* option is that you can activate students for multiple terms in the same run, whereas the *Panel* option (the alternative option) restricts you to one term per process run.

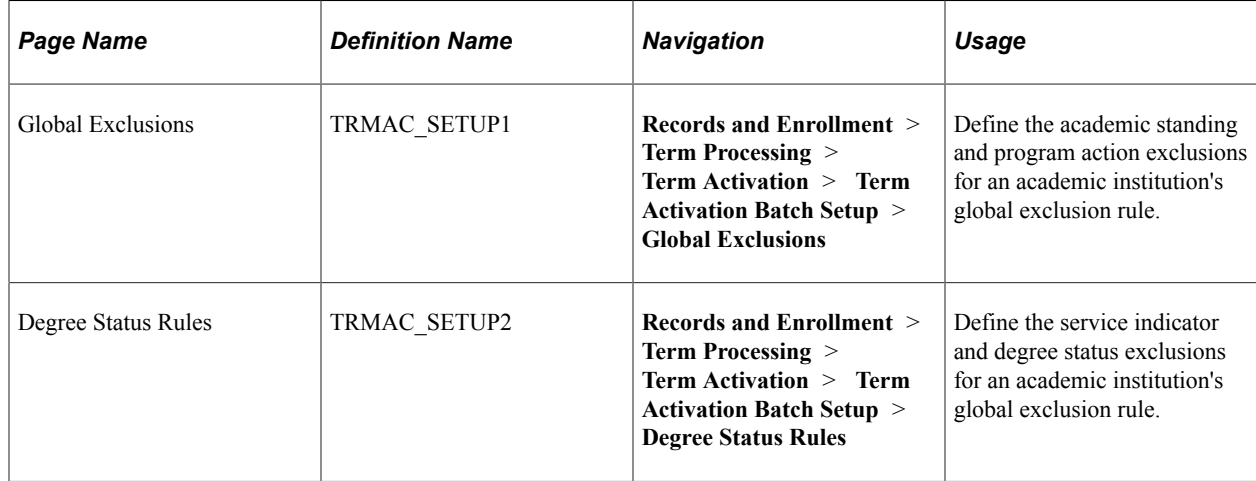

## **Pages Used to Run Batch Term Activation**

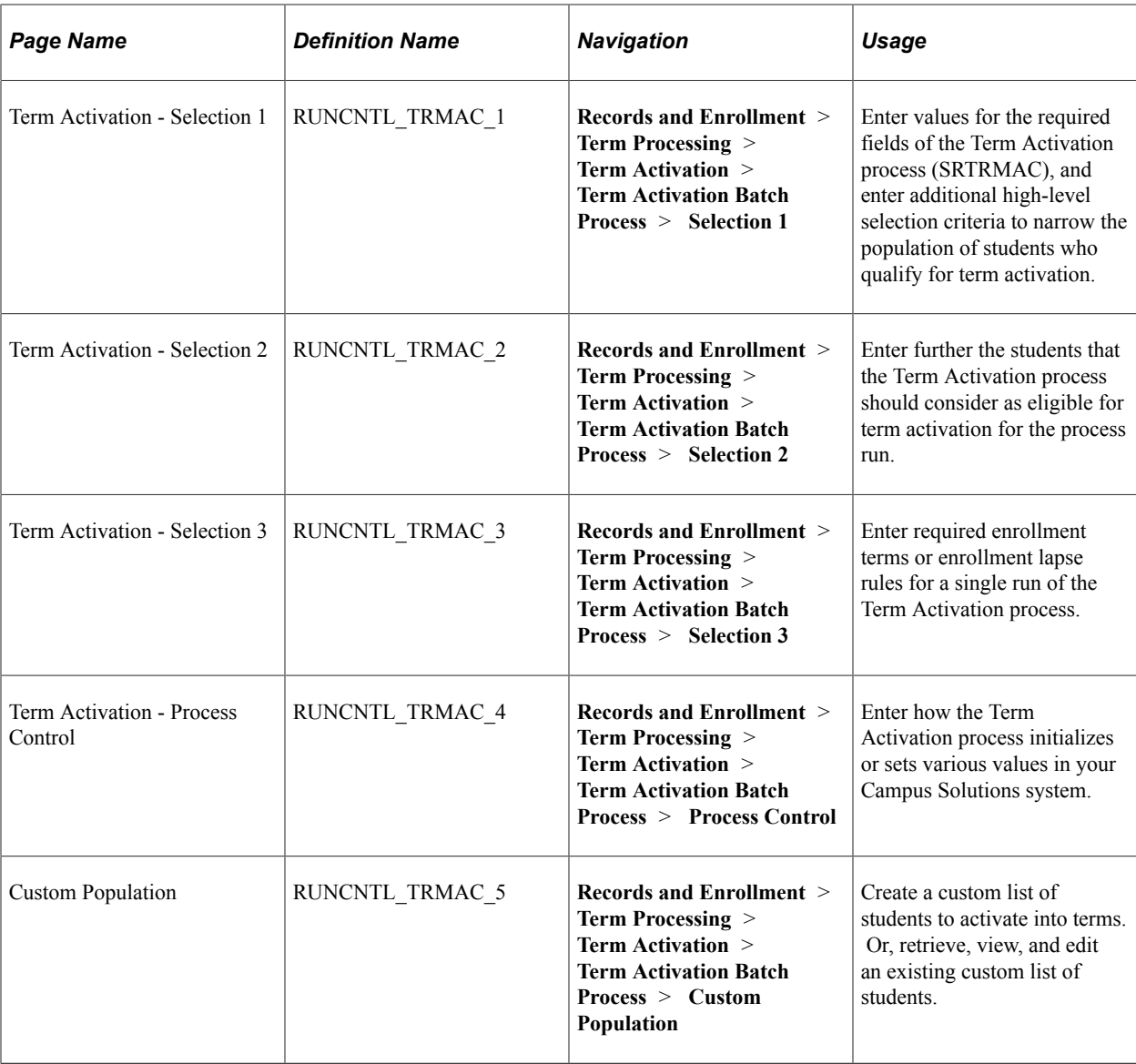

## **Defining Global Exclusions**

Access the Global Exclusions page (**Records and Enrollment** > **Term Processing** > **Term Activation** > **Term Activation Batch Setup** > **Global Exclusions**).

This example illustrates the fields and controls on the Global Exclusions page. You can find definitions for the fields and controls later on this page.

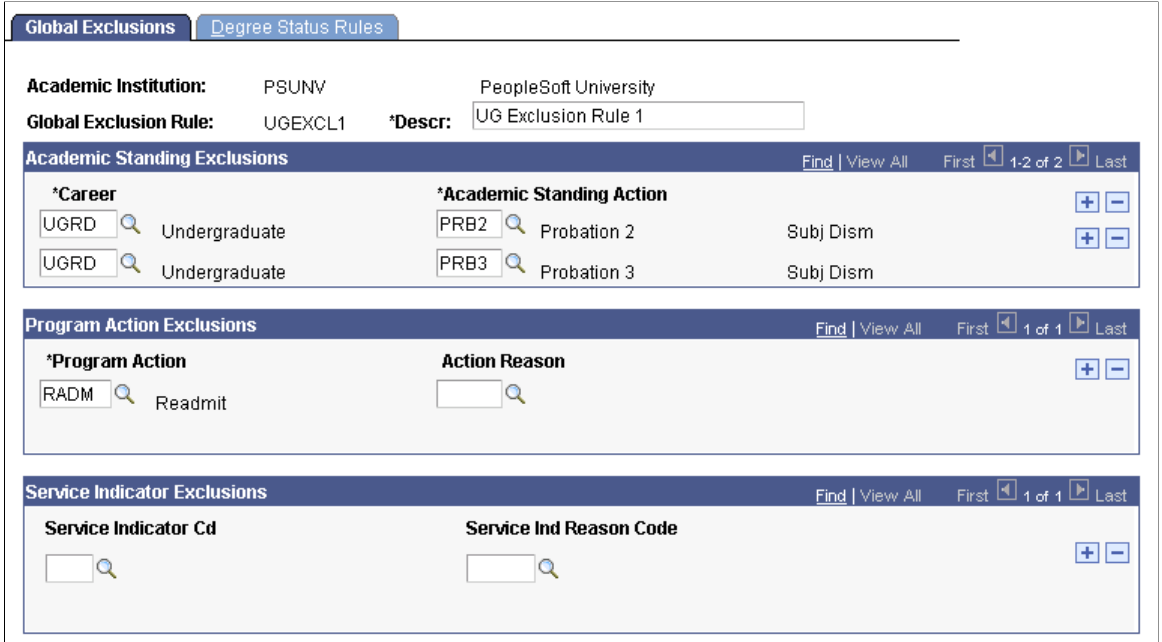

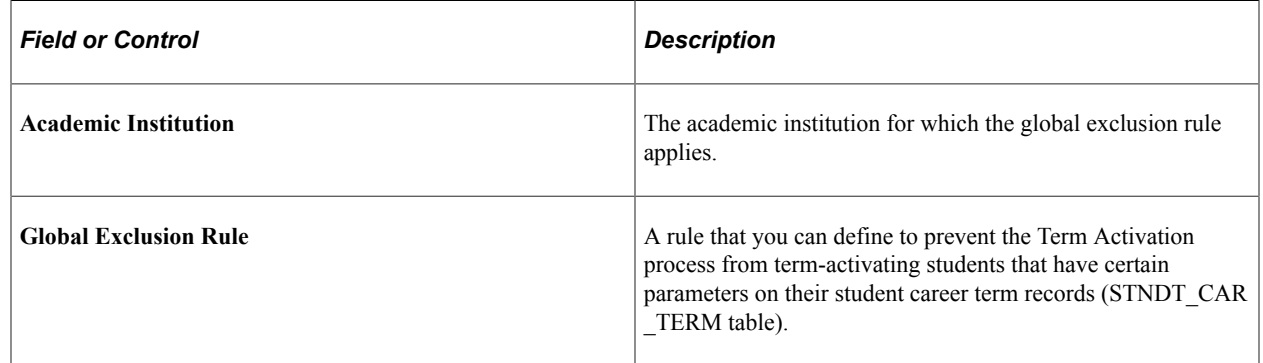

### **Academic Standing Exclusions**

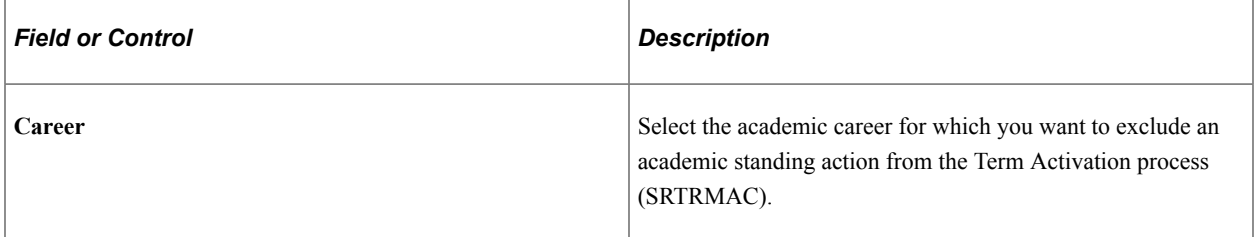

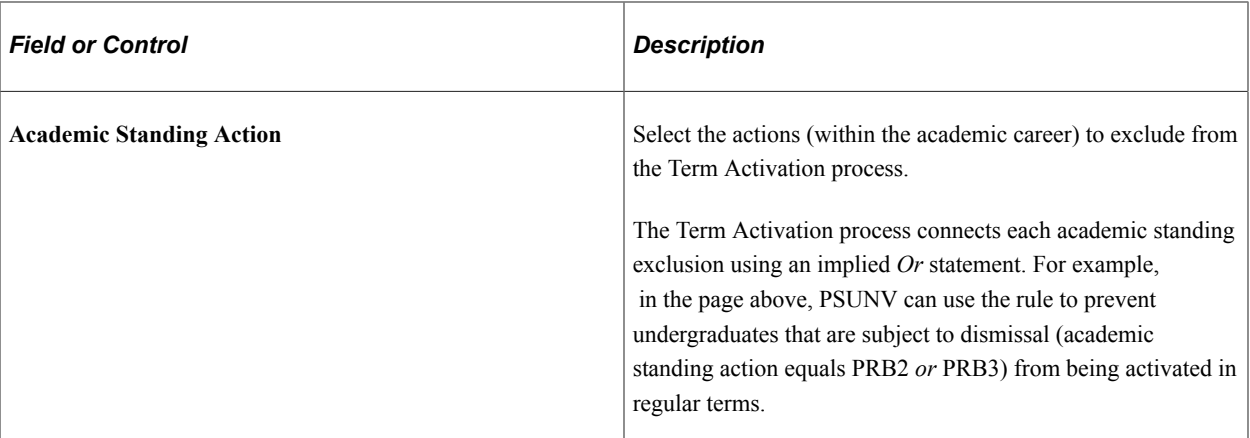

# **Program Action Exclusions**

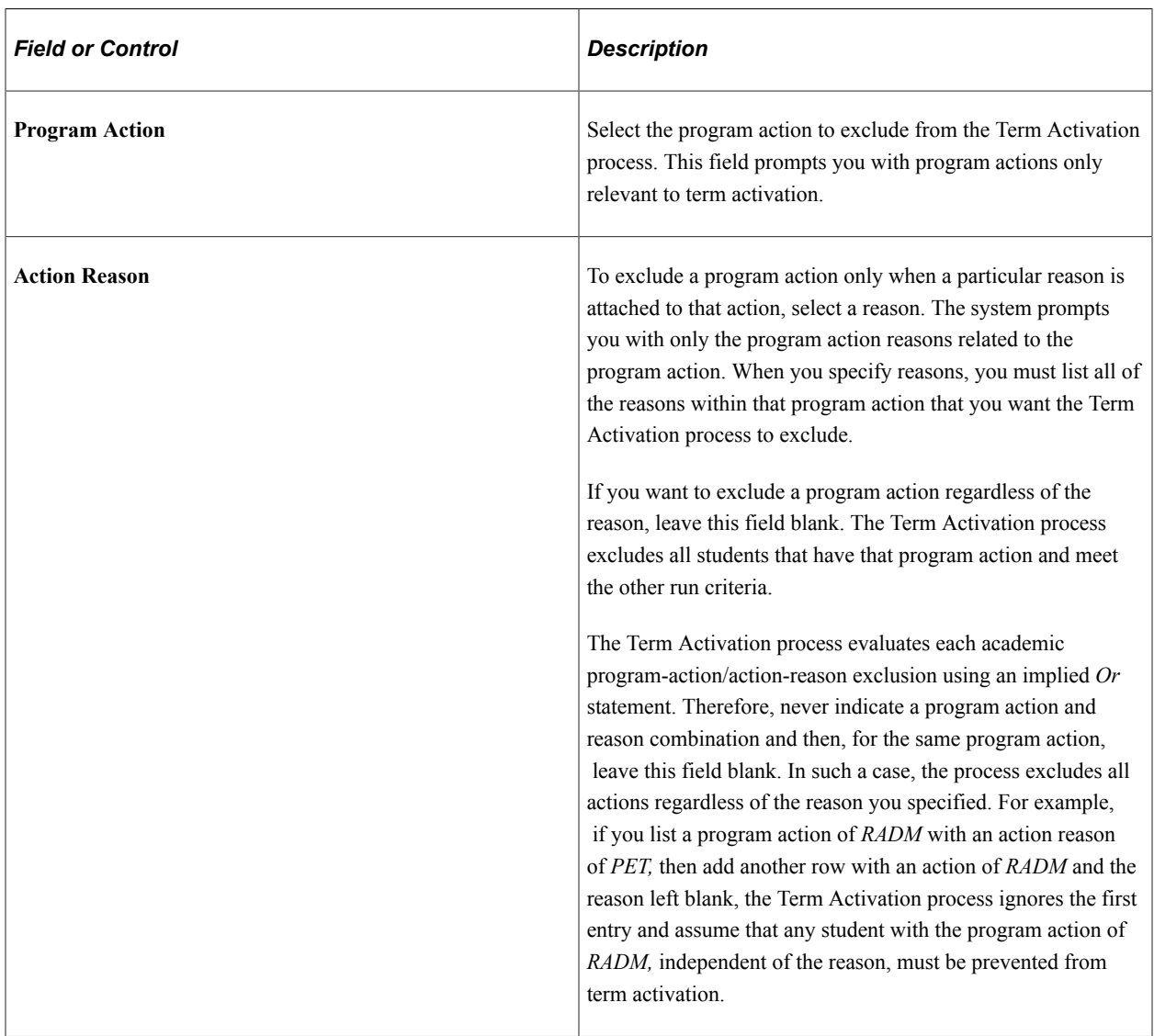

## **Service Indicator Exclusions**

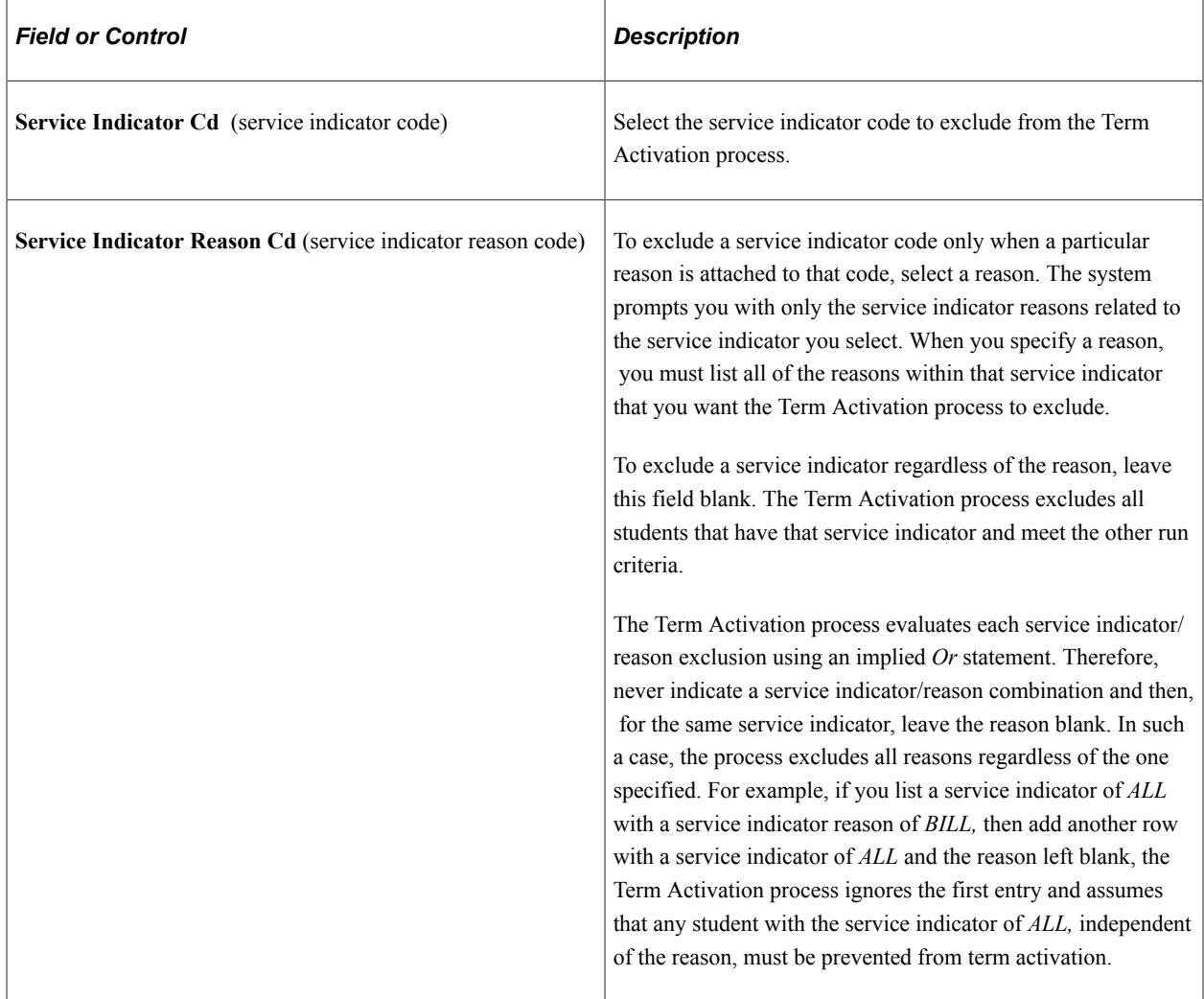

## **Defining Degree Status Rules**

Access the Degree Status Rules page (**Records and Enrollment** > **Term Processing** > **Term Activation** > **Term Activation Batch Setup** > **Degree Status Rules**).

This example illustrates the fields and controls on the Degree Status Rules page. You can find definitions for the fields and controls later on this page.

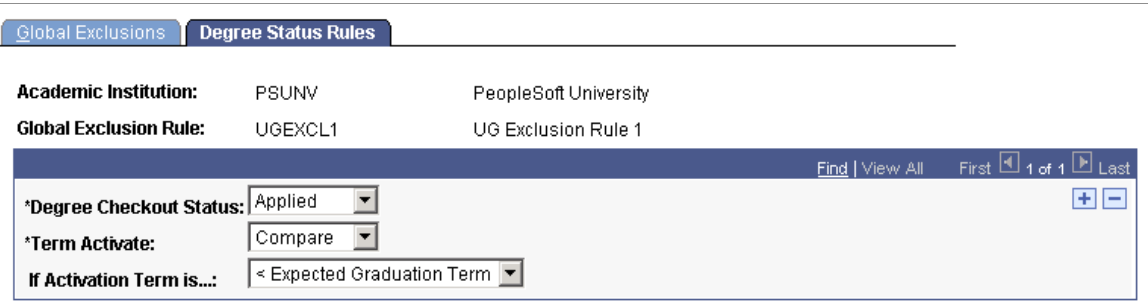

This page enables you to define the students who *can* be term-activated based on their degree checkout status. You also have the option to further define the students who can be term-activated by comparing the activation term to students' expected graduation term. This page works in conjunction with the **Degree Checkout Status** field on the Student Degrees page in the Student Program/Plan component. If your institution maintains the **Degree Checkout Status** field, you can then use this functionality. If your institution does not maintain the **Degree Checkout Status** field, the student will always pass the degree checkout status inclusion when you run the Term Activation process (SRTRMAC).

In the example on the page above, any student who has a degree checkout status of *Applied* qualifies for term activation so long as their activation term is less than their expected graduation term.

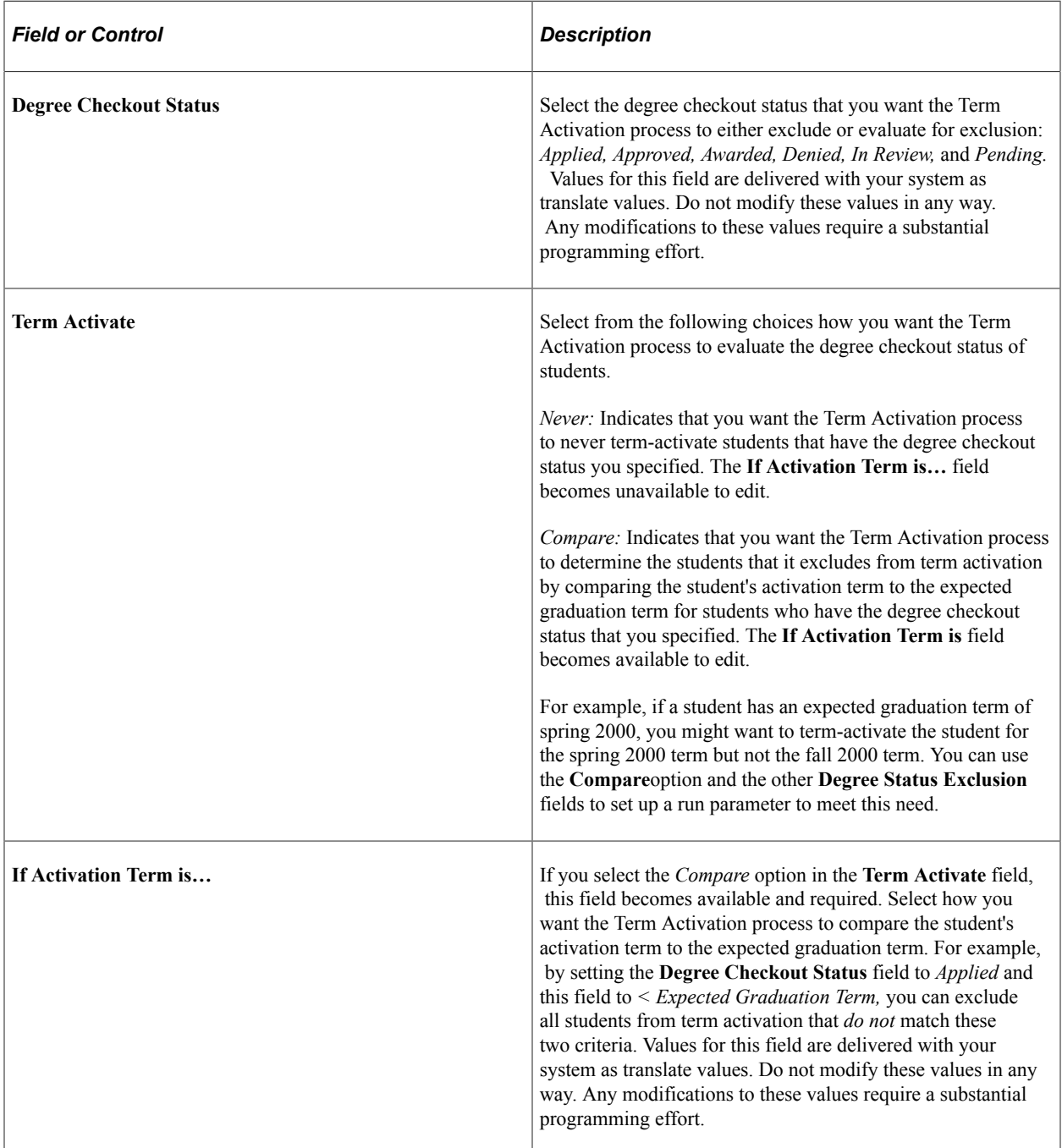

## **Related Links**

[Verifying and Updating Student Degree Data](#page-1799-0)

## **Entering Required and High-Level Criteria for Processing**

Access the Term Activation - Selection 1 page (**Records and Enrollment** > **Term Processing** > **Term Activation** > **Term Activation Batch Process** > **Selection 1**).

This example illustrates the fields and controls on the Term Activation - Selection 1 page. You can find definitions for the fields and controls later on this page.

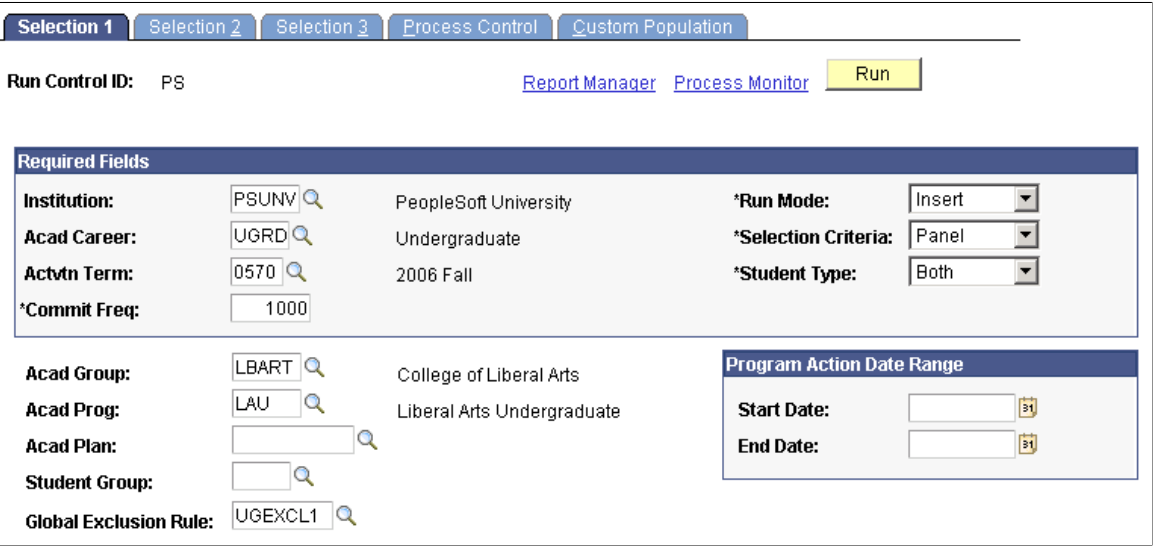

The Term Activation process (SRTRMAC.SQR) provides extensive selection functionality for activating specific student populations into terms by academic career. On the Term Activation setup component you predefine rules of exclusion and inclusion, whereas on the Term Activation process component you define characteristics for the population of students that you want to include in batch term activation. You can also attach a global exclusion rule to a given process instance. All of the selection criteria in this component are additive and meant for you to broaden or narrow the scope of your target population for batch term activation. If you want to perform a basic run of the Term Activation process without specifying inclusions and exclusions, you can select values for all of the fields found in the **Required Fields** group box on the first page. After you enter values for these fields, you can run the process at any time, ignoring the other fields in the component.

**Note:** You can only run the Term Activation process for one academic career at a time. If you want to activate students in terms across academic careers, you must run the process for each academic career.

### **Required Fields**

This group box contains all the fields necessary to run the Term Activation process (SRTRMAC). The remaining fields on this page and the other pages in the component are optional. Use them to further restrict who is eligible for term activation on a specific run.
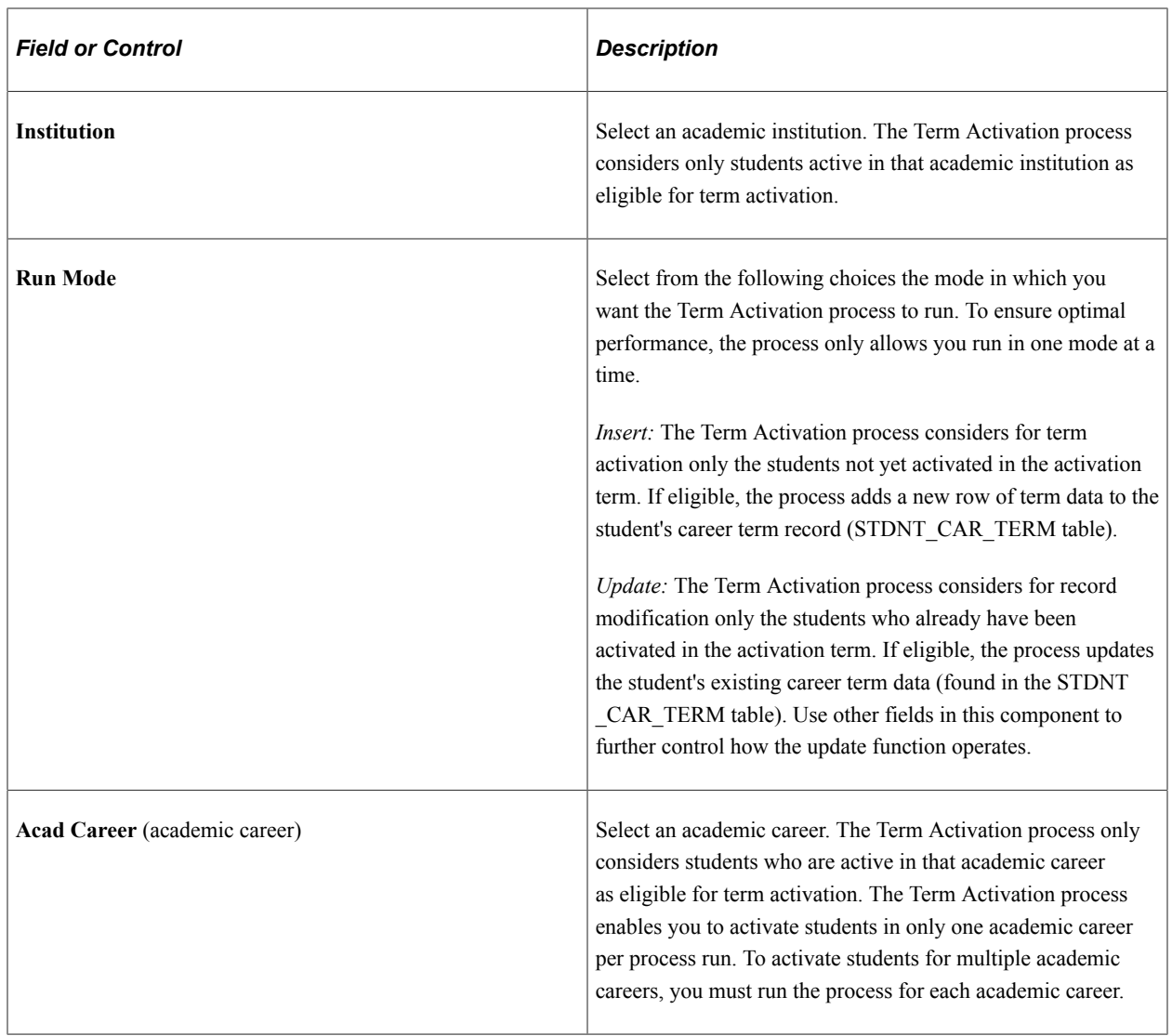

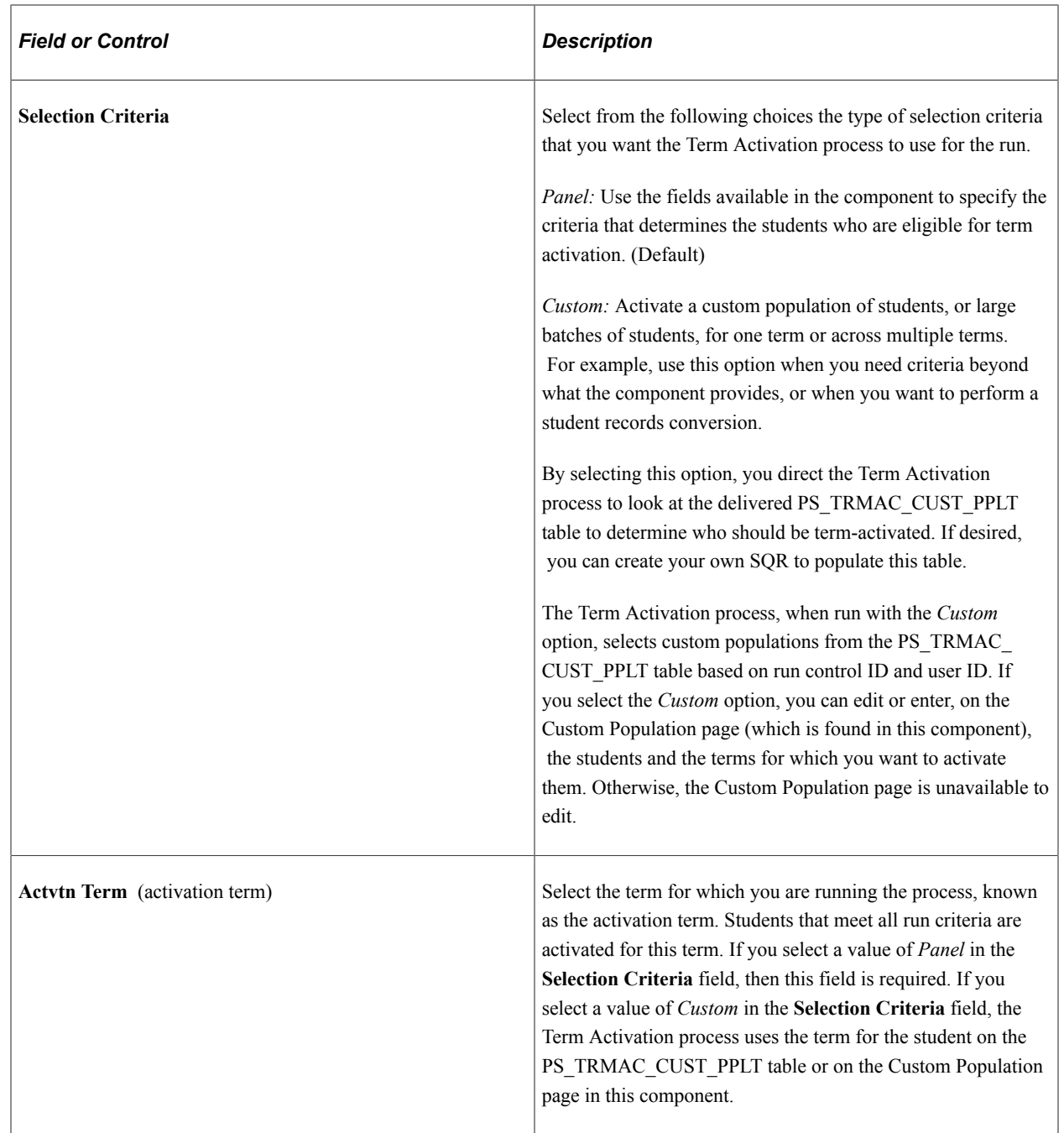

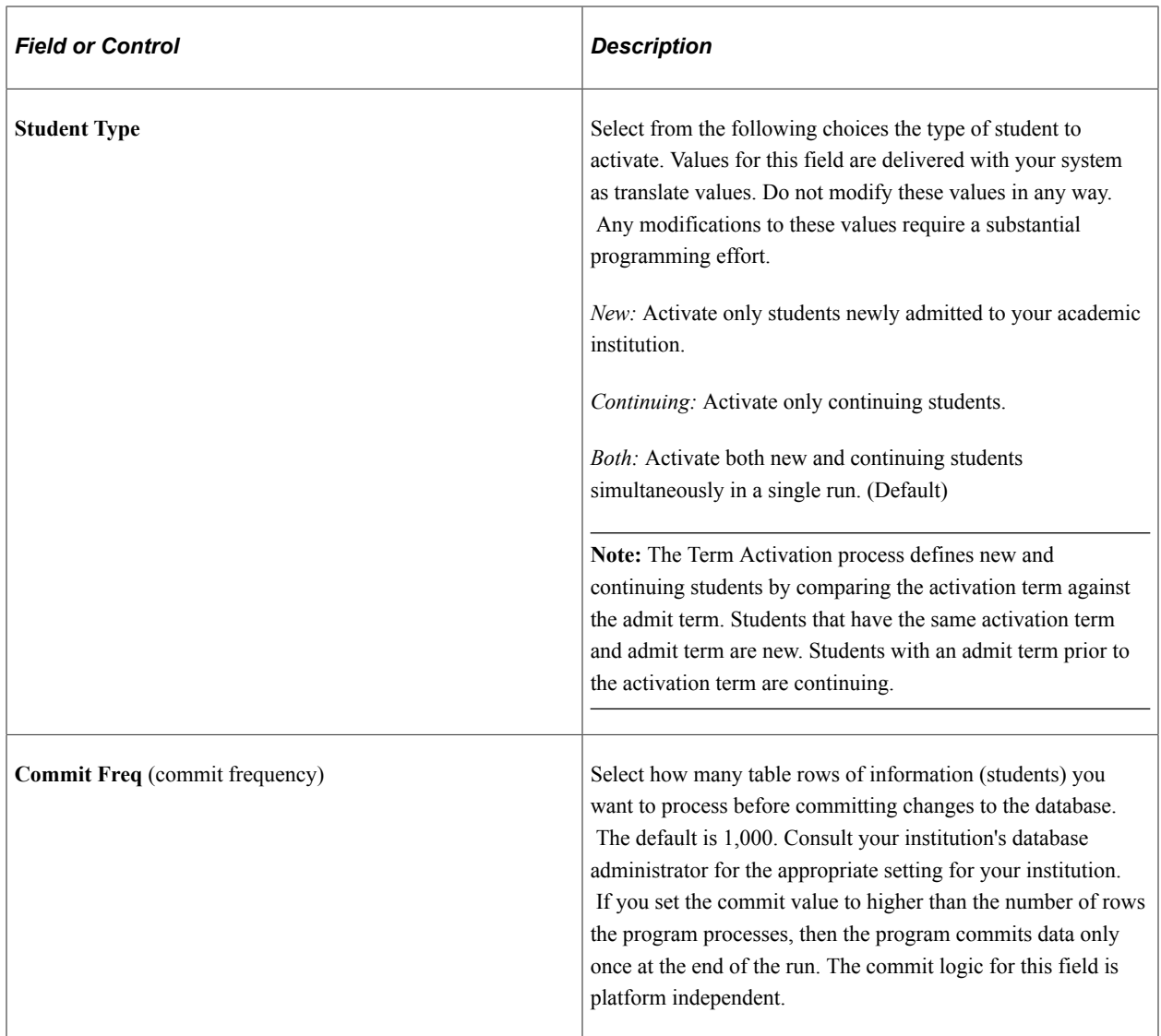

#### **Optional Fields**

The use of the **Acad Prog** (academic program), **Acad Plan** (academic plan), **Acad Group** (academic group), and the **Program Action Date Range** group box fields can improve the performance of the Term Activation process. However, excessive use of global exclusions and other selection criteria, such as academic standing actions, service indicator codes, and required enrollment terms might slow the process.

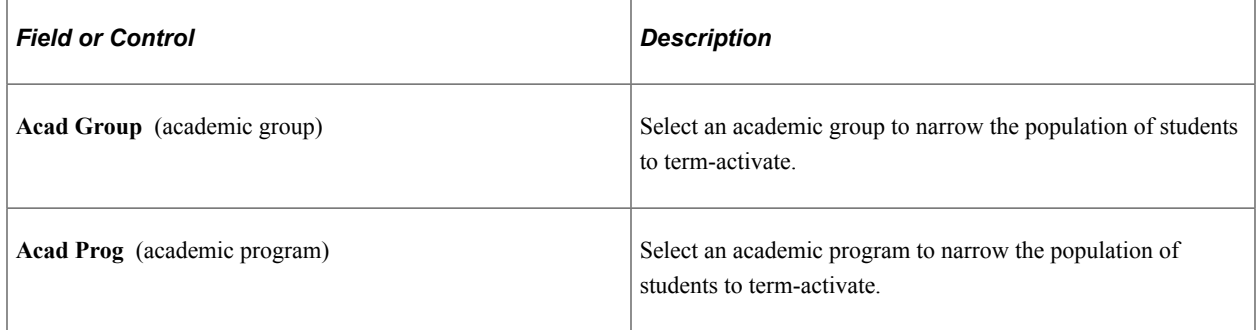

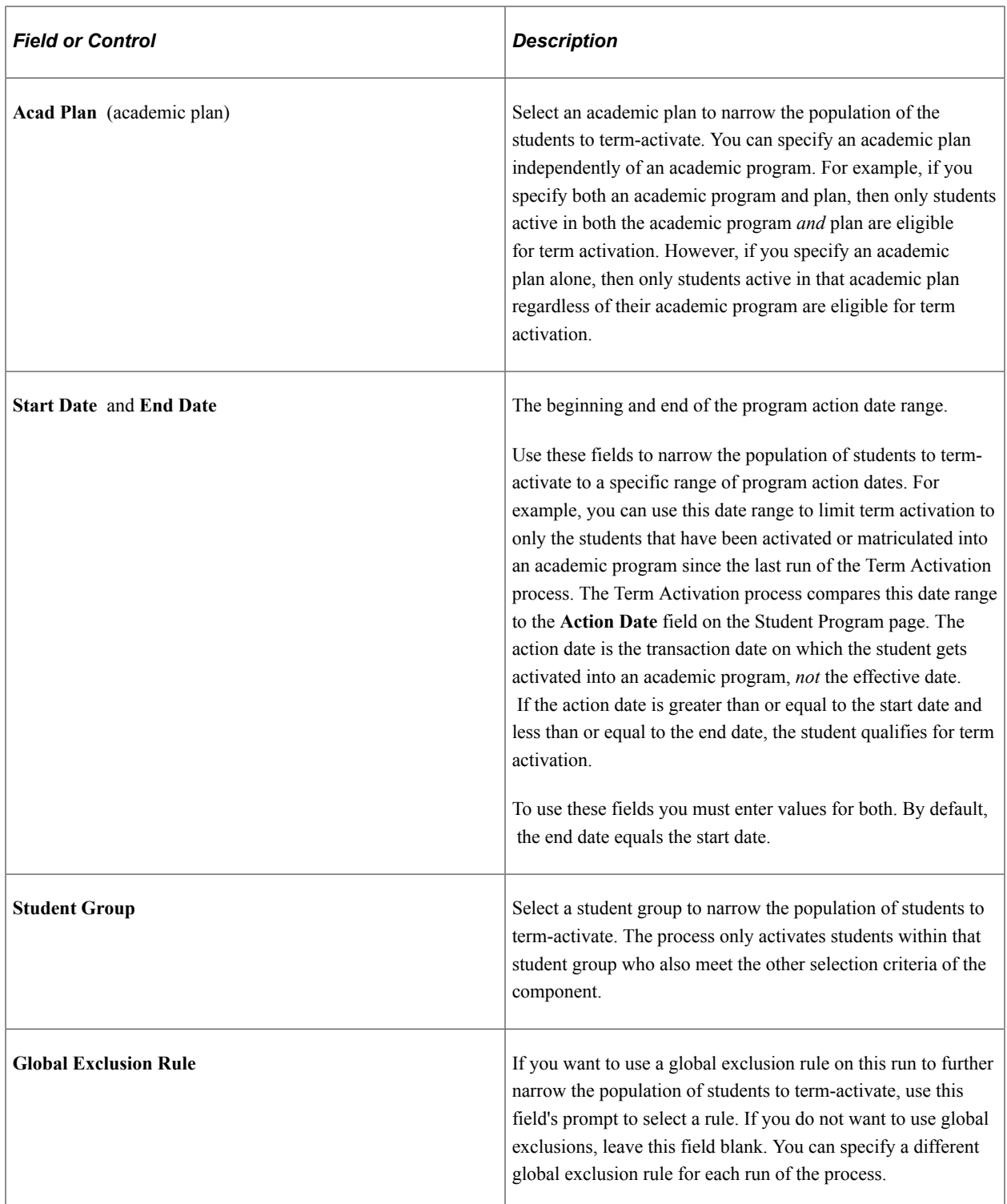

### **Related Links**

[Defining Global Exclusions](#page-1182-0) [Creating Custom Populations for Processing](#page-1203-0) [Creating Custom Populations for Processing](#page-1203-0)

### **Entering Detailed Criteria for Processing**

Access the Term Activation - Selection 2 page (**Records and Enrollment** > **Term Processing** > **Term Activation** > **Term Activation Batch Process** > **Selection 2**).

This example illustrates the fields and controls on the Term Activation - Selection 2 page. You can find definitions for the fields and controls later on this page.

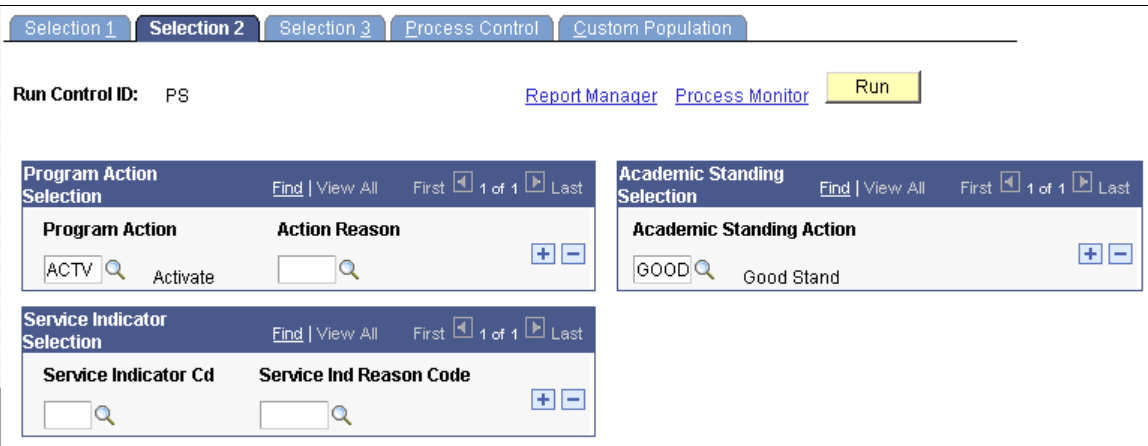

This page enables you to narrow your target population for term activation by selecting the program action, action reason, academic standing action, and service indicator data that you want to include.

**Note:** The Term Activation process (SRTRMAC) connects academic standing, program action, and service indicator selections with an implied *and* between each selection type. The process connects the criteria with an implied *or* within each selection type.

#### **Program Action Selection**

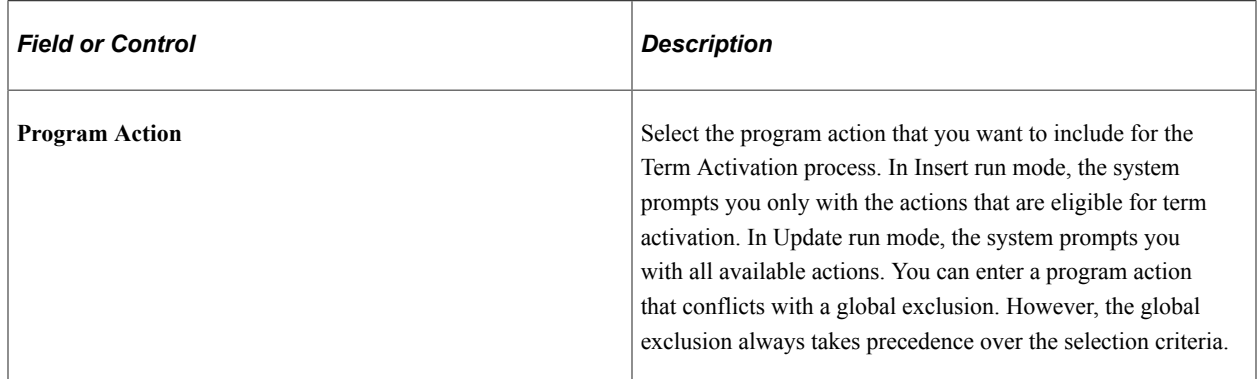

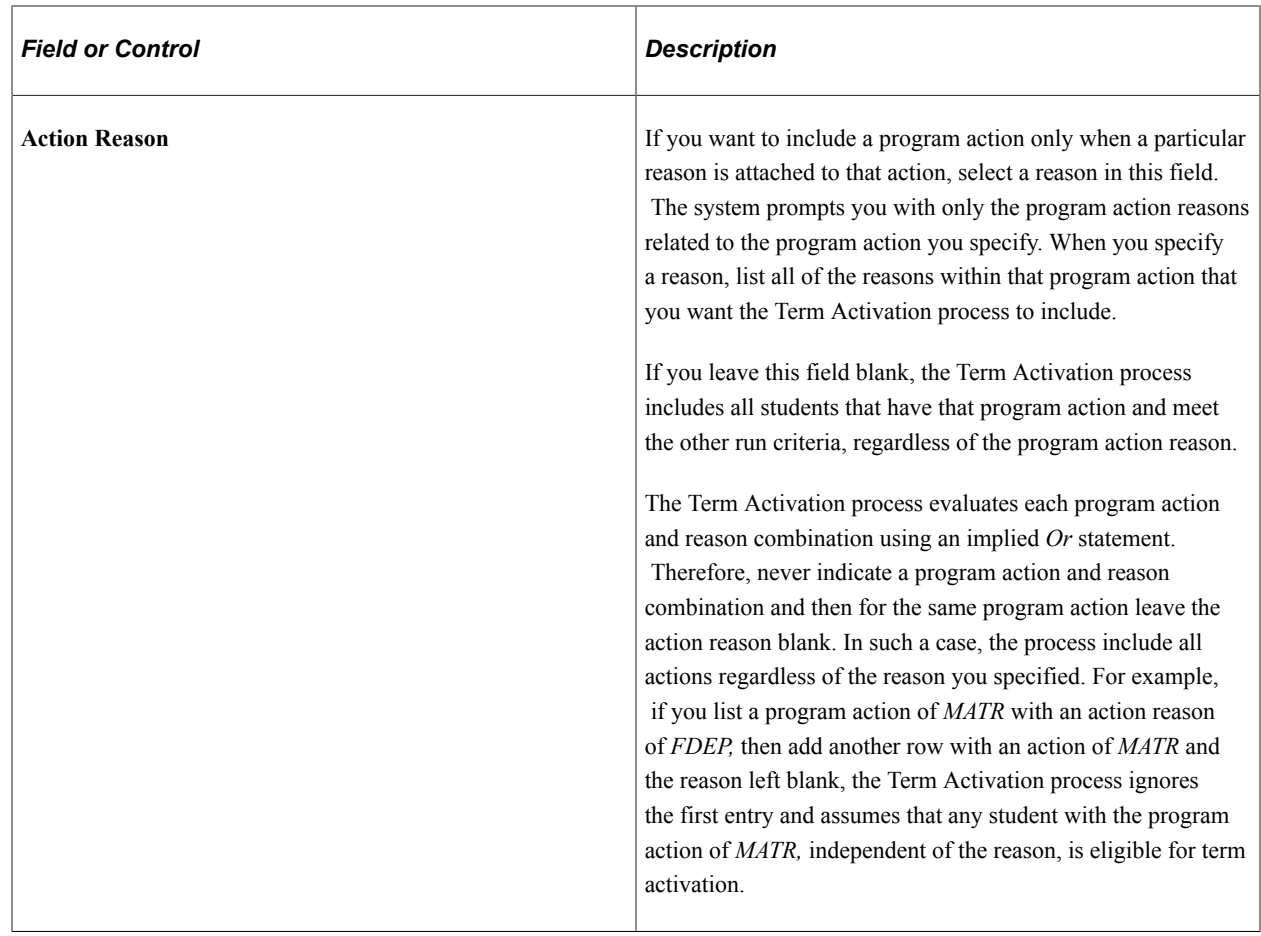

**Important!** The values you enter in this group box must exist on the student's most current effectivedated academic program row in order for the student to be selected.

### **Academic Standing Selection**

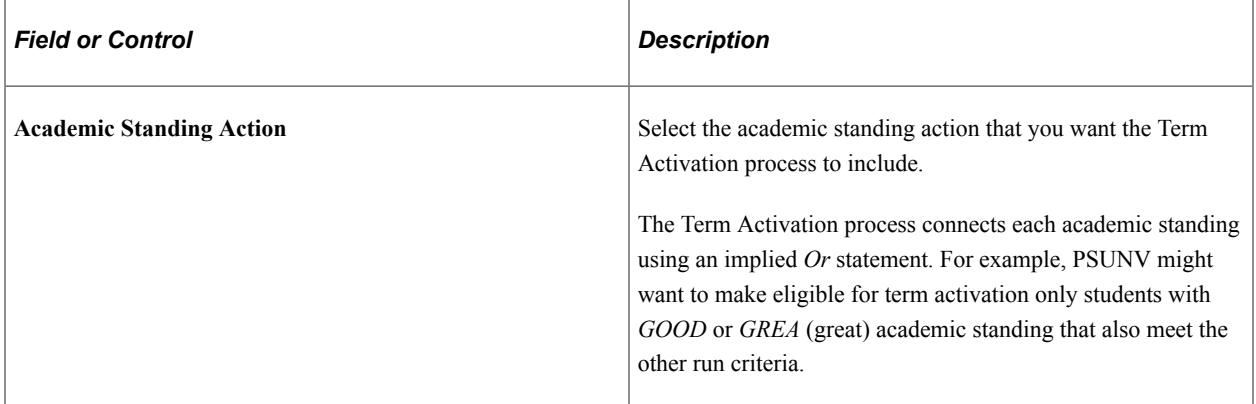

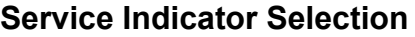

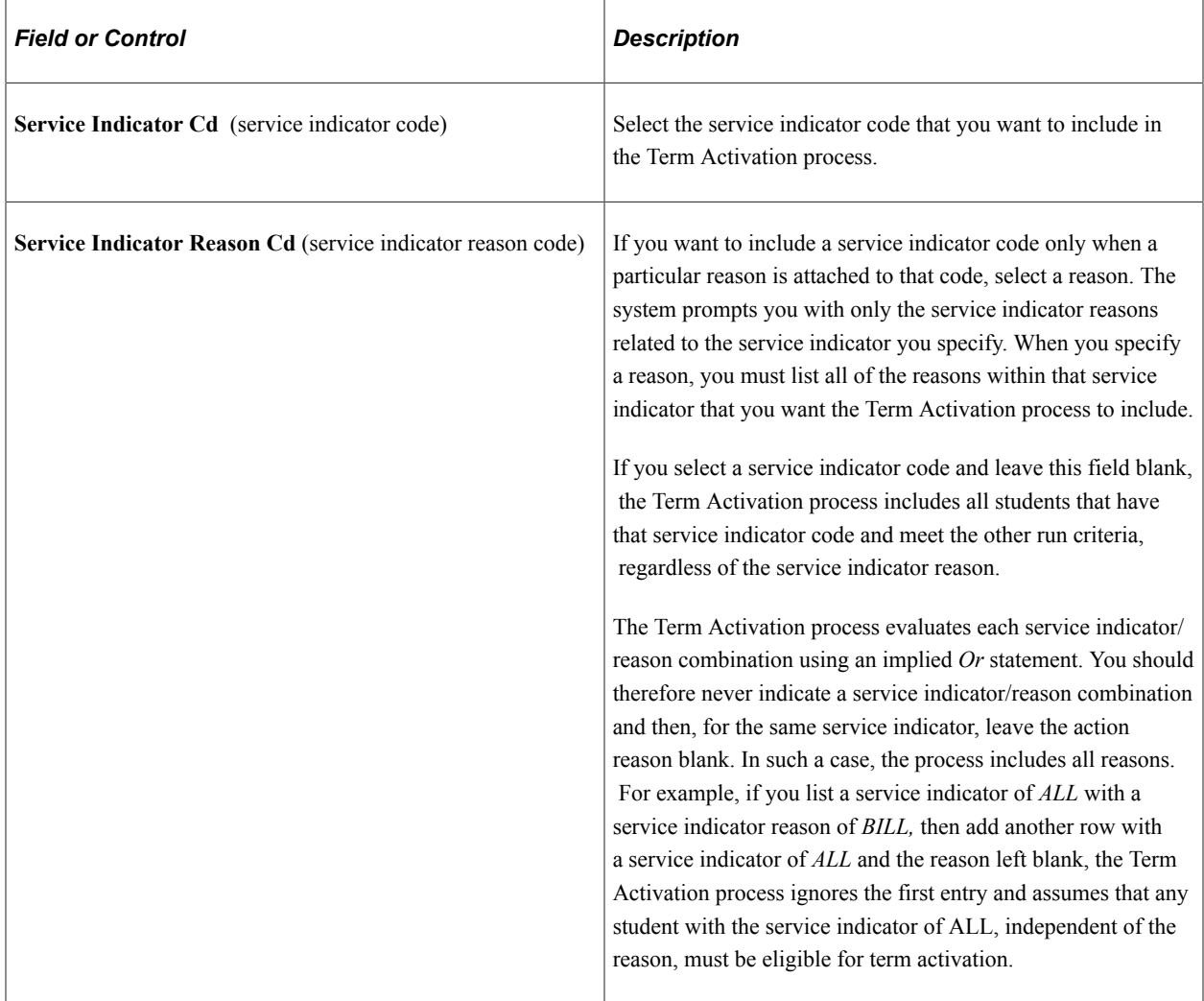

# **Entering Enrollment Lapse Rules for Processing**

Access the Term Activation - Selection 3 page (**(Records and Enrollment** > **Term Processing** > **Term Activation** > **Term Activation Batch Process** > **Selection 3**).

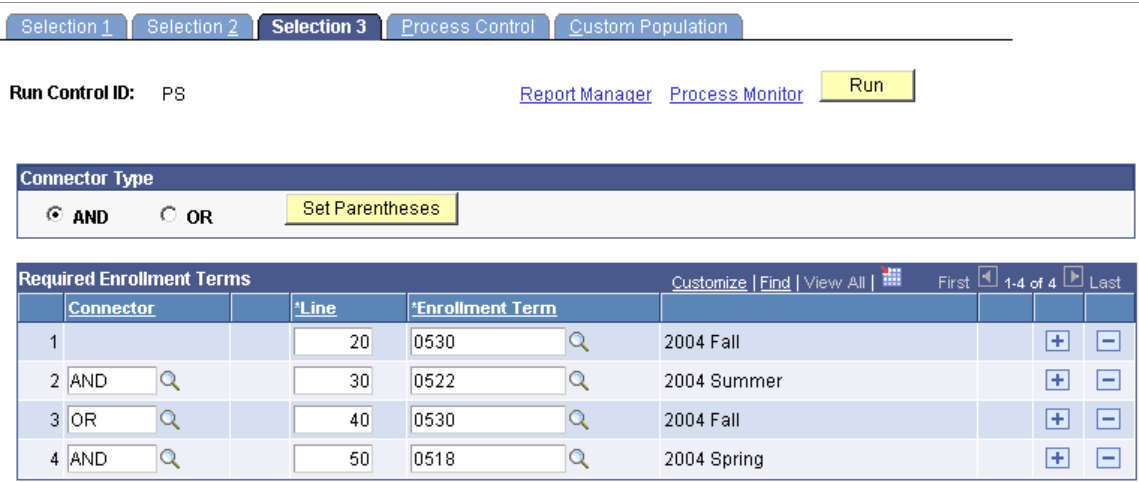

If you use this page, a student *must* be enrolled in a term or terms according to the rules you specify to be eligible for term activation in the term specified on the Selection 1 page of this component. You can use the Selection 3 page, for example, to prevent the term activation of students who lack enrollment records for the previous term.

Campus Solutions defines a class enrollment as the existence of a row in the STDNT\_ENRL table. The procedure that calculates what is and is not a class enrollment is a program file named SRENRLCK.SQC. The SQC is separate from the Term Activation process (SRTRMAC) so that your institution can modify the code that determines what is a class enrollment based on your institution's business needs without concern about future changes to the Term Activation process that might affect the modification. The SQC contains only one procedure, named SELECT-ENROLLMENT. The procedure description describes how the user should proceed with making modifications.

**Important!** Although we provide this feature with significant flexibility, it is always best to keep the rules simple. Enforcing these rules requires complex rule evaluation and possible increased database activity for each student. Too many rules might result in performance issues.

### **Connector Type**

Use the **Connector Type** group box to specify how the Term Activation process should group individual enrollment requirement lines for evaluation to determine if students qualify for term activation. By choosing a connector type (AND, OR) and either saving the page or clicking the **Set Parentheses** button, the system displays parentheses so that you can visualize how the Term Activation process interprets the rules.

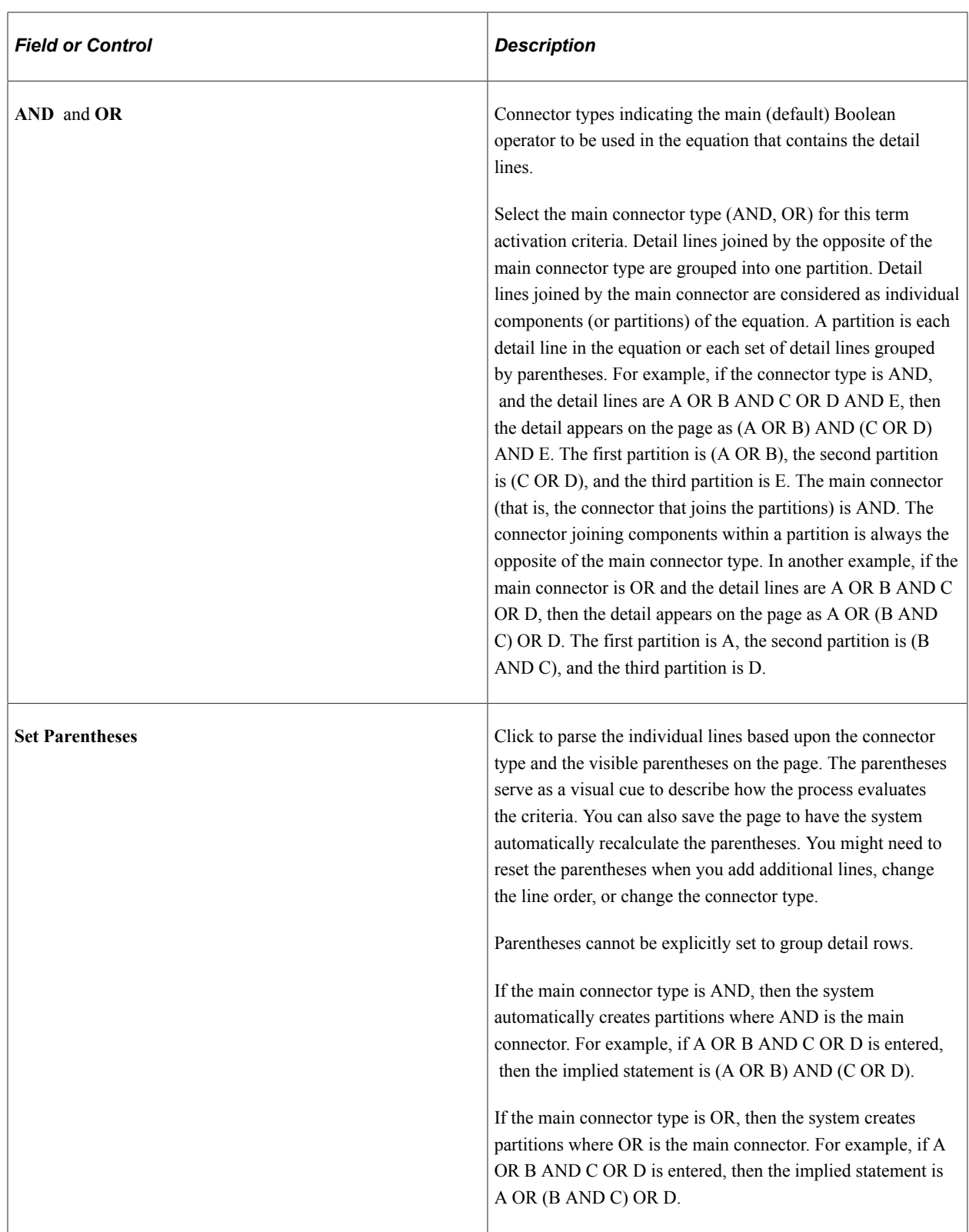

### **Required Enrollment Terms**

Use this grid to specify rules about the terms that students must be enrolled in to qualify for term activation.

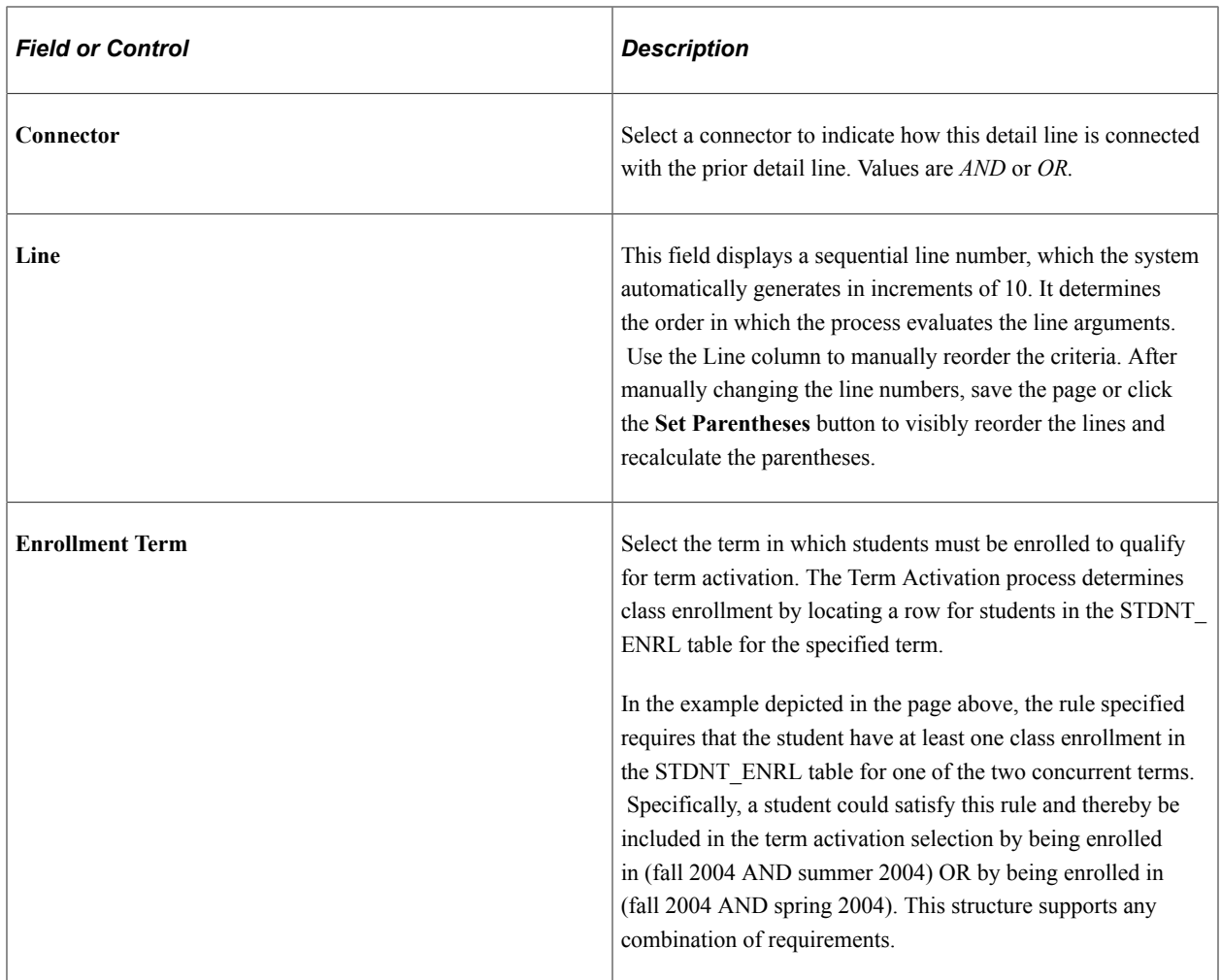

## **Entering Process Control Options**

Access the Term Activation - Process Control page (**Records and Enrollment** > **Term Processing** > **Term Activation** > **Term Activation Batch Process** > **Process Control**).

The upper frame of this page enables you to control how the Term Activation process (SRTRMAC) populates certain values on the student's career term record. The lower frame of the page enables you to specify the type and detail of information for the Term Activation process to write to the log files on any given run of the process. This page is available in both the Insert and Update run modes.

#### **Term Value Control**

Use the fields in this group box to define how the Term Activation process interacts with various fields in the STDNT CAR TERM table. In Insert run mode, you can define how the process initializes various fields in the table. In Update run mode, you can define how the process updates various fields in the table.

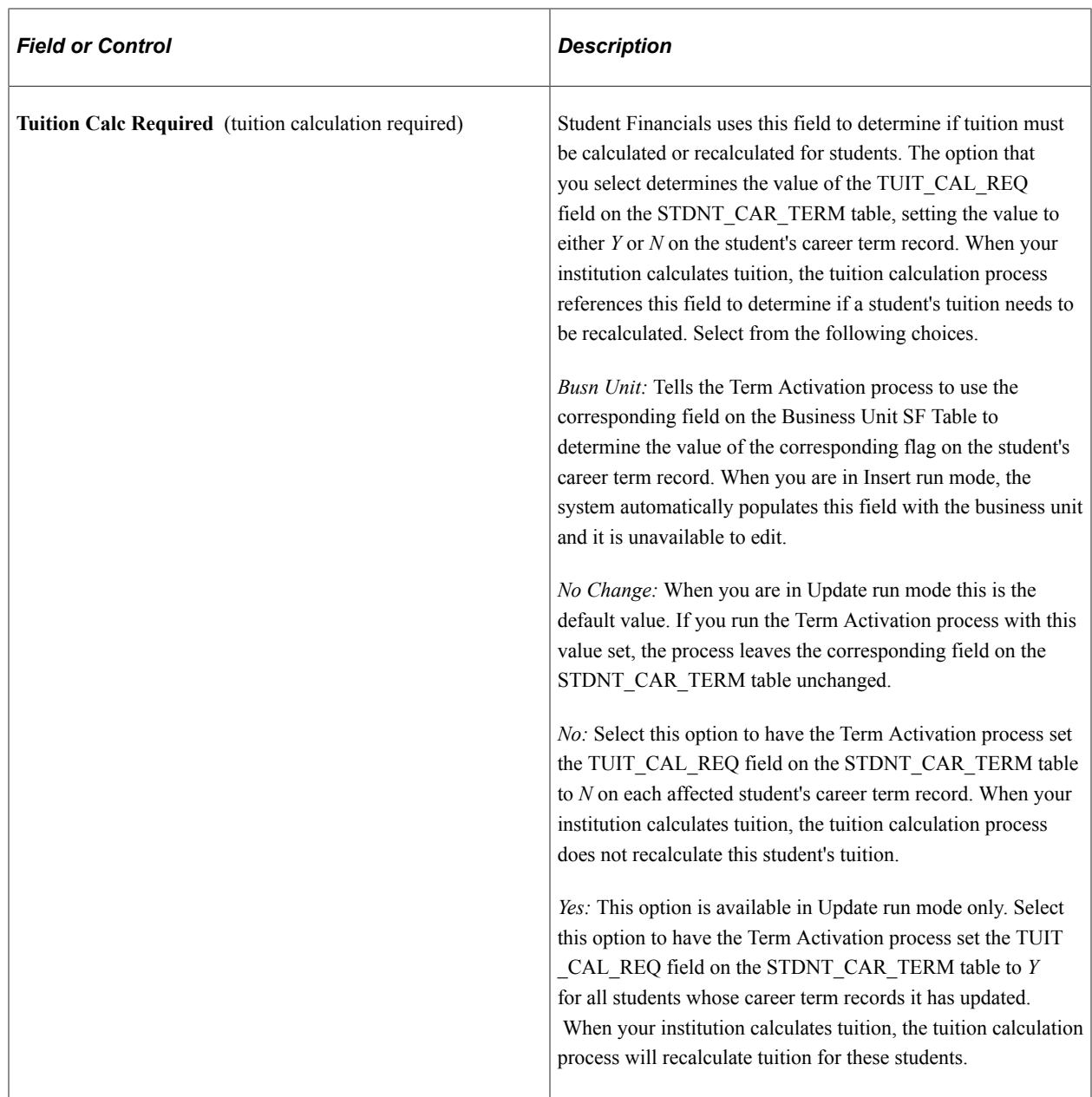

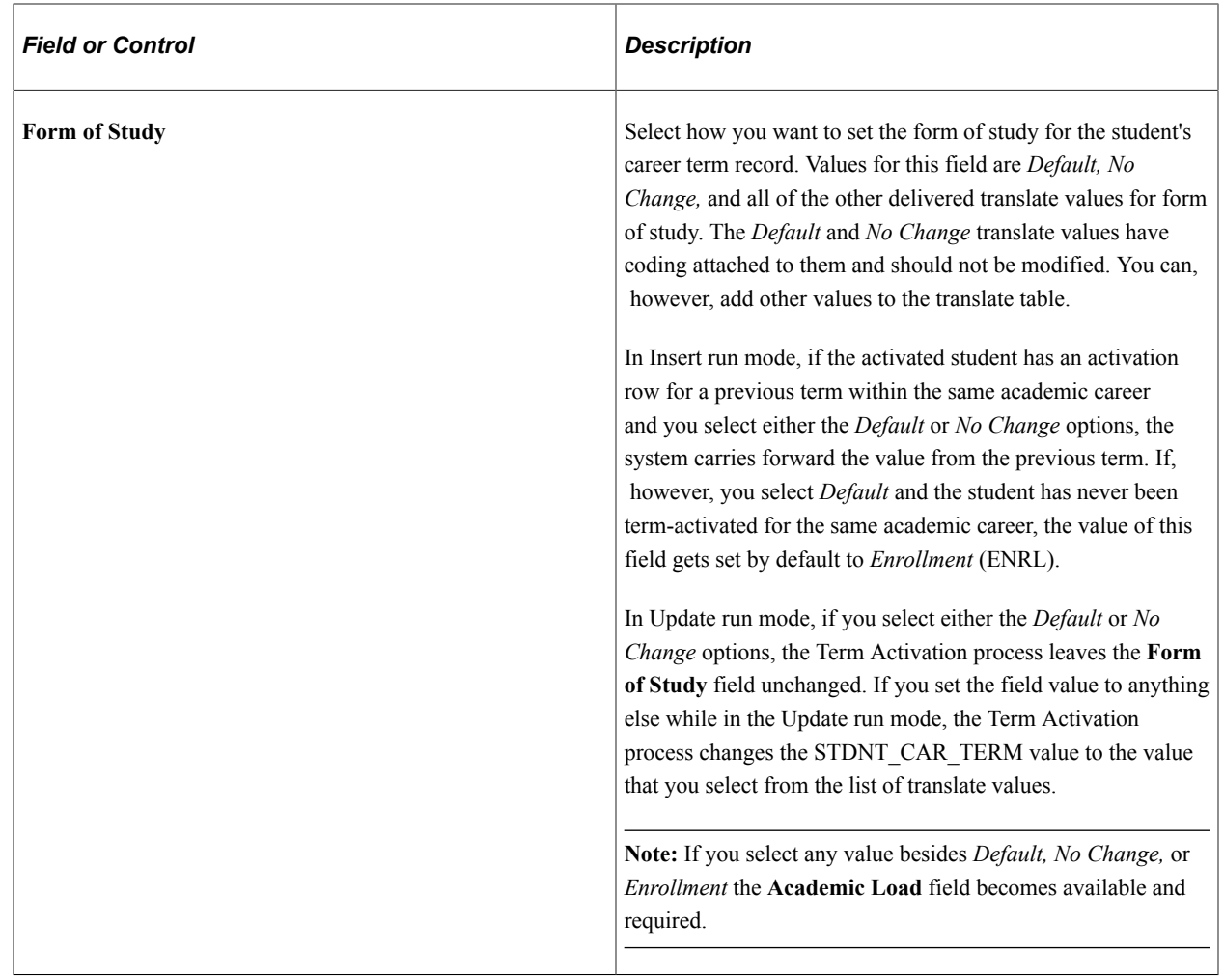

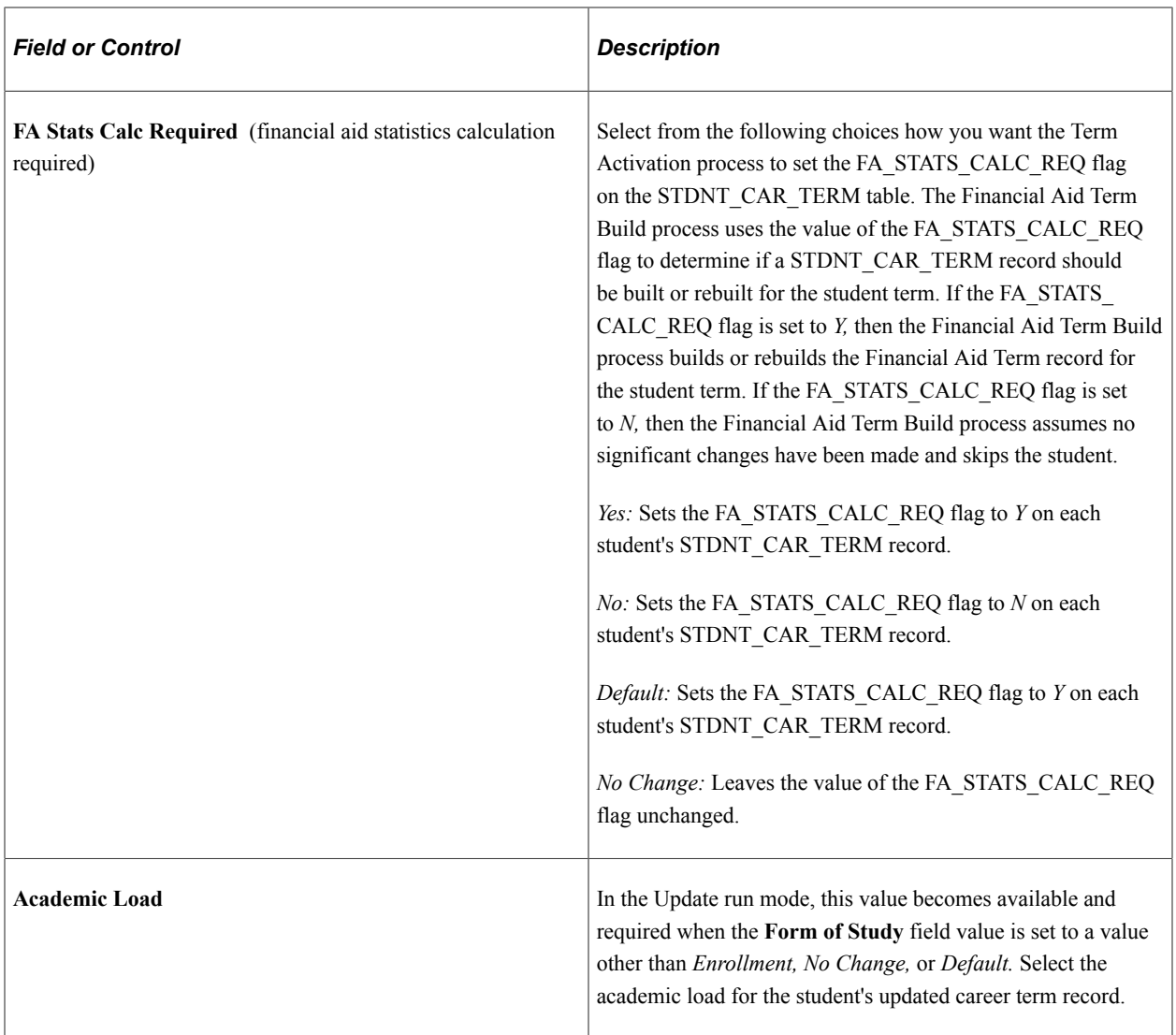

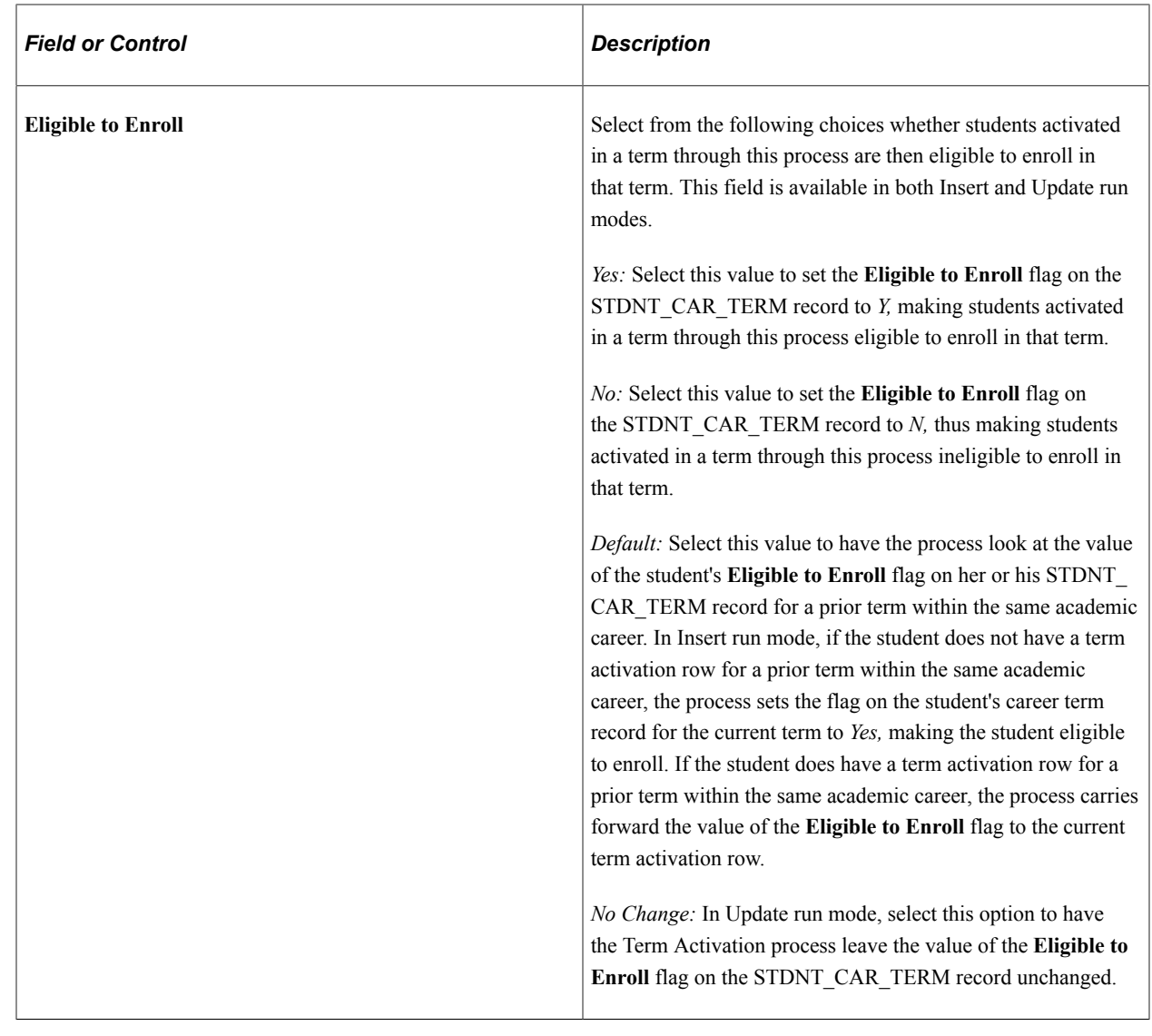

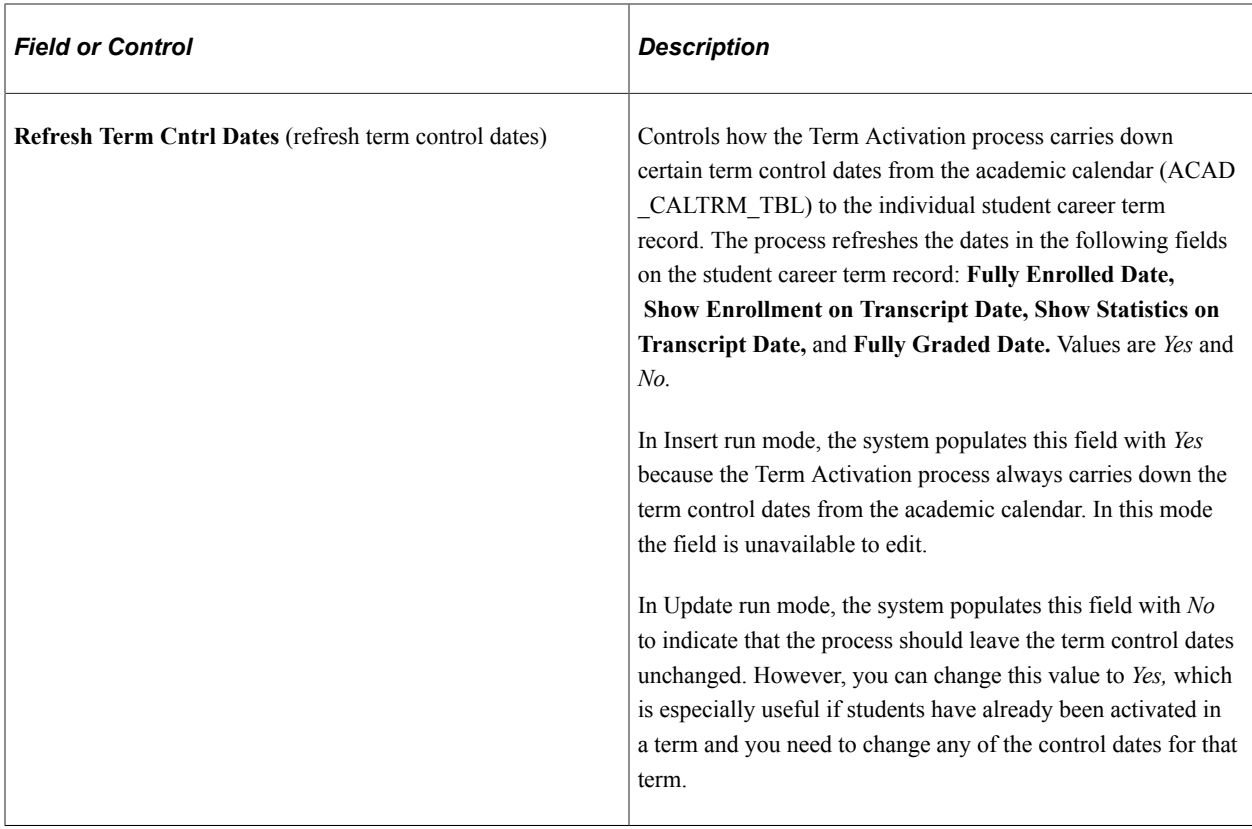

### **Process Log Control**

Use the fields in this group box to select how you want the Term Activation process to log statistics by selecting the type and level of detail information that you need. The selected system defaults are *Activated Students, Excluded Students,* and *Run Criteria.* The system assigns a unique process number to the log file srtrmac.dat that you generate so that you can retain and track online versions of the log files. The log includes processing totals on students activated, students updated, and students ineligible. You can view the log by accessing the Report/Log Viewer page and clicking the **Trace File** link. Access the Report/ Log Viewer page either by clicking the **Report Manager** link on the run control page then the appropriate **View** link on the Report List page, or by clicking the **Process Monitor** link on the run control page, the appropriate **Details** link on the Process Requests page, then the **View Log/Trace** link. If you only want a count of the students included or excluded from term activation, clear all check boxes.

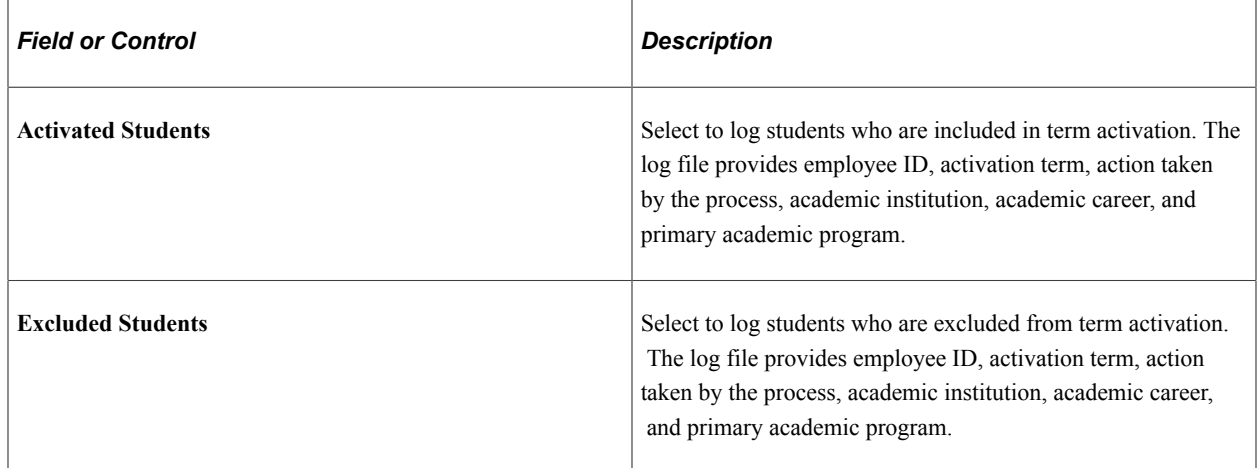

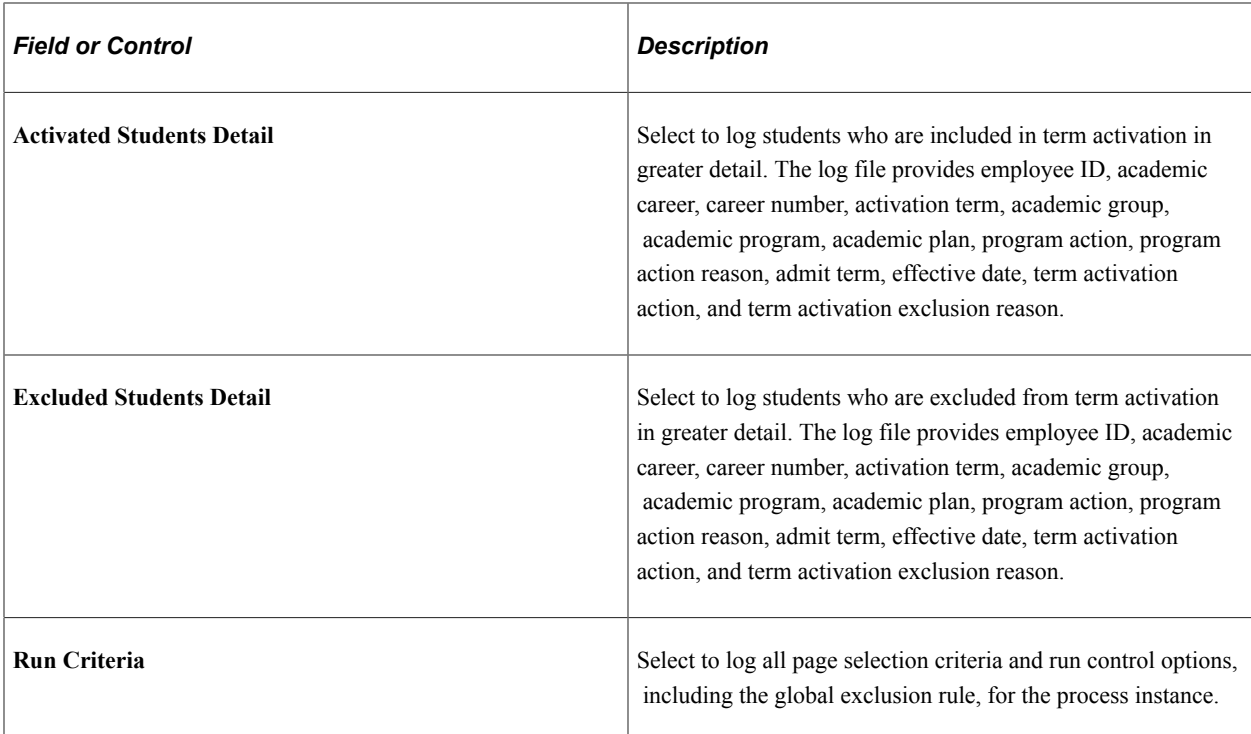

### <span id="page-1203-0"></span>**Creating Custom Populations for Processing**

Access the Custom Population page (**Records and Enrollment** > **Term Processing** > **Term Activation** > **Term Activation Batch Process** > **Custom Population**).

The system transfers this data to and from the PS\_TRMAC\_CUST\_PPLT table by OPRID (operator ID) and run control ID. Rather than manually entering students into the table, you can populate the table using a specialized SQR script that your institution develops to accomplish the task.

When you run the Term Activation process (SRTRMAC) for a custom population, the process knows which students to run from the PS\_TRMAC\_CUST\_PPLT table by looking at the OPRID and run control ID. It processes all valid rows of data it finds in the PS\_TRMAC\_CUST\_PPLT table, provided that you have set the **Selection Criteria** field on the Selection 1 page to *Custom.* Otherwise, the system makes this page unavailable and the process disregards the data in the table.

A key feature of the *Custom* option is that you can activate students for multiple terms in the same run, whereas the *Panel* option (which is the alternative option) restricts you to one term per process run. In addition, the *Custom* option enables you to use other selection criteria fields in the component (except the **Term** field on the Selection 1 page) to narrow your population selection. Please note, however, that the process supports only one academic institution and one academic career at a time. You specify the academic institution and academic career on the Selection 1 page, which is the first page in this component. If you load the table with an SQR script (thus bypassing the page edits) and subsequently try to run the process for more than one academic institution and academic career at a time, the process halts and writes an error message to the process log.

**Note:** The Term Activation process functions independently of the rows visible for viewing in the page grid. You do not need to retrieve and load the data into the page before running the process.

*Warning!* Loading a large amount of data into the page can adversely affect performance.

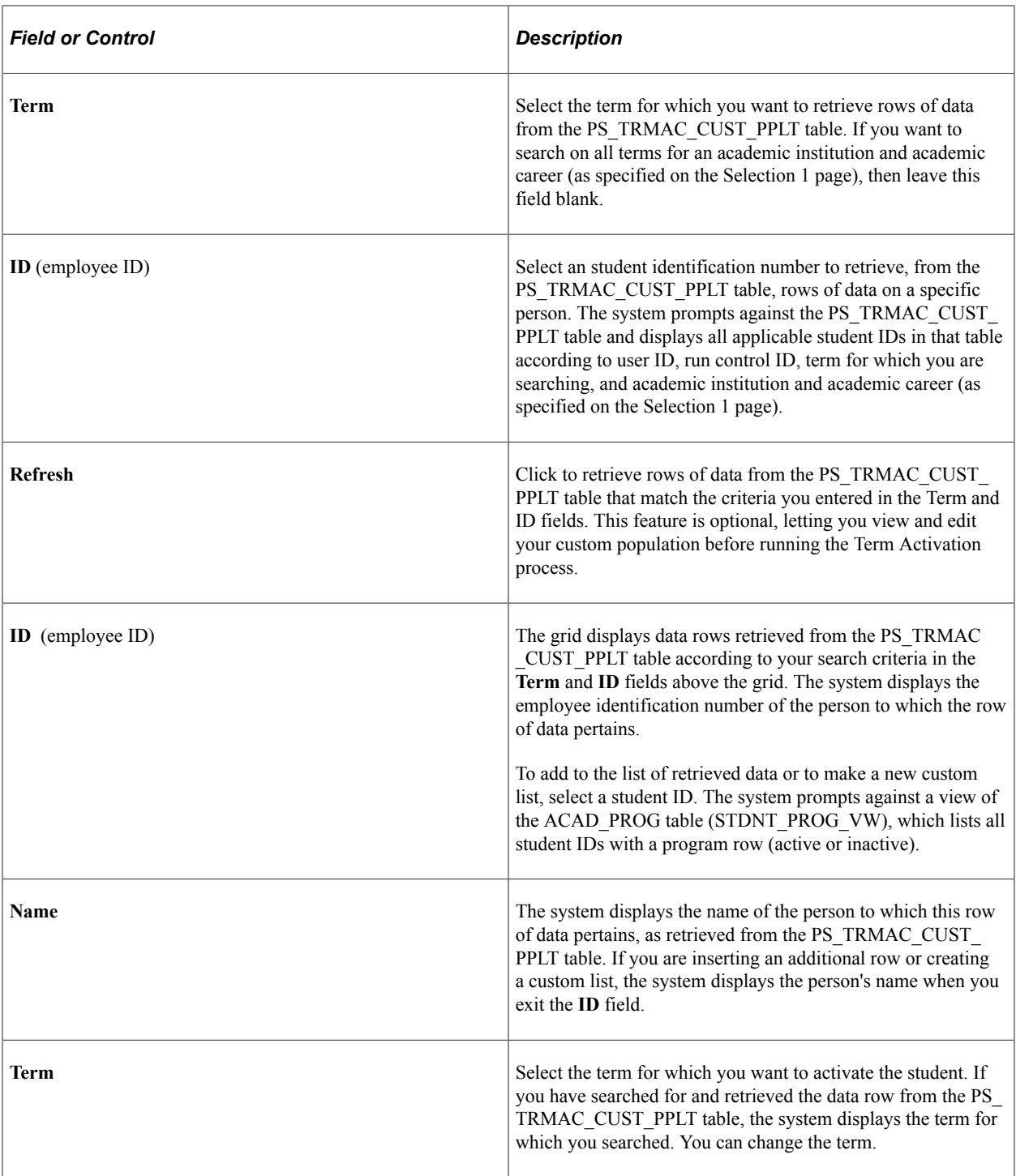

# **Performing Quick Activation**

# **Processing a Quick Activation**

Frequently, you might have to activate a student quickly, bypassing the Activate Applications matriculation process (ABPCPPRC) in Recruiting and Admissions and moving the student rapidly into Student Records, assuming that the student's name and address are in the system.

To process a quick activation:

1. Activate the student into an academic program and plan through the Student Program/Plan component by updating the program action code on the Student Program page to *ACTV* (active).

The student must have an active academic program and plan for you to activate the student into a term. Select **Records and Enrollment** > **Career and Program Information** > **Student Program/ Plan.**

2. Activate the student into a term through the Term Activation page.

Select **Records and Enrollment** > **Student Term Information** > **Term Activate a Student.** When you save the information on this page, you have completed the quick activation process. The student is now ready to enroll in classes for the term.

#### **Related Links**

[Maintaining Student Program Stacks](#page-1030-0) [Running Batch Term Activation](#page-1179-0) [Using the Term Activation Component](#page-1218-0) "Updating Applications" (Recruiting and Admissions) "Managing Names Data" (Campus Community Fundamentals) "Managing Addresses and Phone Data" (Campus Community Fundamentals) Performing Quick Activation Chapter 32

# **Creating Student Blocks**

# **Understanding Student Blocks**

**Important!** Mass Change is a deprecated product. It is strongly recommended that you use Application Engine instead. For more information on Application Engine, see *PeopleTools: Application Engine.*

A student block is a grouping of student information into blocks based on a number of common academic characteristics. Student blocks can be essential during enrollment because they enable you to mass enroll groups of students into blocks of courses.

You can create student blocks on the Create Student Block Page (STDNT\_BLOCK) by manually entering student IDs into a student block, but this becomes inefficient when dealing with large groups of students. For example, you may want to enroll hundreds of first year computer science students into a common, core curriculum based on their academic level and academic plan.

To meet this need for mass enrolling large student blocks, your system includes a mass change type and mass change template called Create Student Block. With these mass change tools, you can create and run mass change definitions that will generate SQL for large student blocks based on your criteria and defaults.

After you create your student block through a mass change definition, you can use the Mass Enrollment process to create a course enrollment block, associate the student block with the course block, and then post the enrollment transactions.

#### **Mass Change**

Mass change is a SQL generator that you can use to develop and perform custom applications. Using mass change, a developer can set up a series of INSERT, UPDATE, or DELETE SQL statements that the end user can run to perform business functions.

When you use mass change, you are essentially running SQL statements to manipulate the data in the application. The overall structure of mass change is similar to that of Query, except that Query retrieves data from the database, while mass change actually updates the database.

# **Updating Mass Change Operator Security**

**Important!** Mass Change is a deprecated product. It is strongly recommended that you use Application Engine instead. For more information on Application Engine, see *PeopleTools: Application Engine.*

In order for end users to be able to select the Create Student Block template when creating a mass change definition, the template must be added to the user security for the user or class profile to which the end users belong.

This section discusses how to update operator security.

**Page Used to Update User Security**

| <b>Page Name</b> | <b>Definition Name</b> | <b>Navigation</b>                                                                        | Usage                                                                                                    |
|------------------|------------------------|------------------------------------------------------------------------------------------|----------------------------------------------------------------------------------------------------|
| Security         | MC OPER SECURITY       | PeopleTools > Security ><br><b>Mass Change Operator</b><br><b>Security &gt; Security</b> | Grant access to the Create<br>Student Block mass change<br>template to permission lists so<br>that users can run the Create<br>Student Block mass change<br>process. |

# **Updating Operator Security**

Access the Security page (**PeopleTools** > **Security** > **Mass Change Operator Security** > **Security**).

This example illustrates the fields and controls on the Security page. You can find definitions for the fields and controls later on this page.

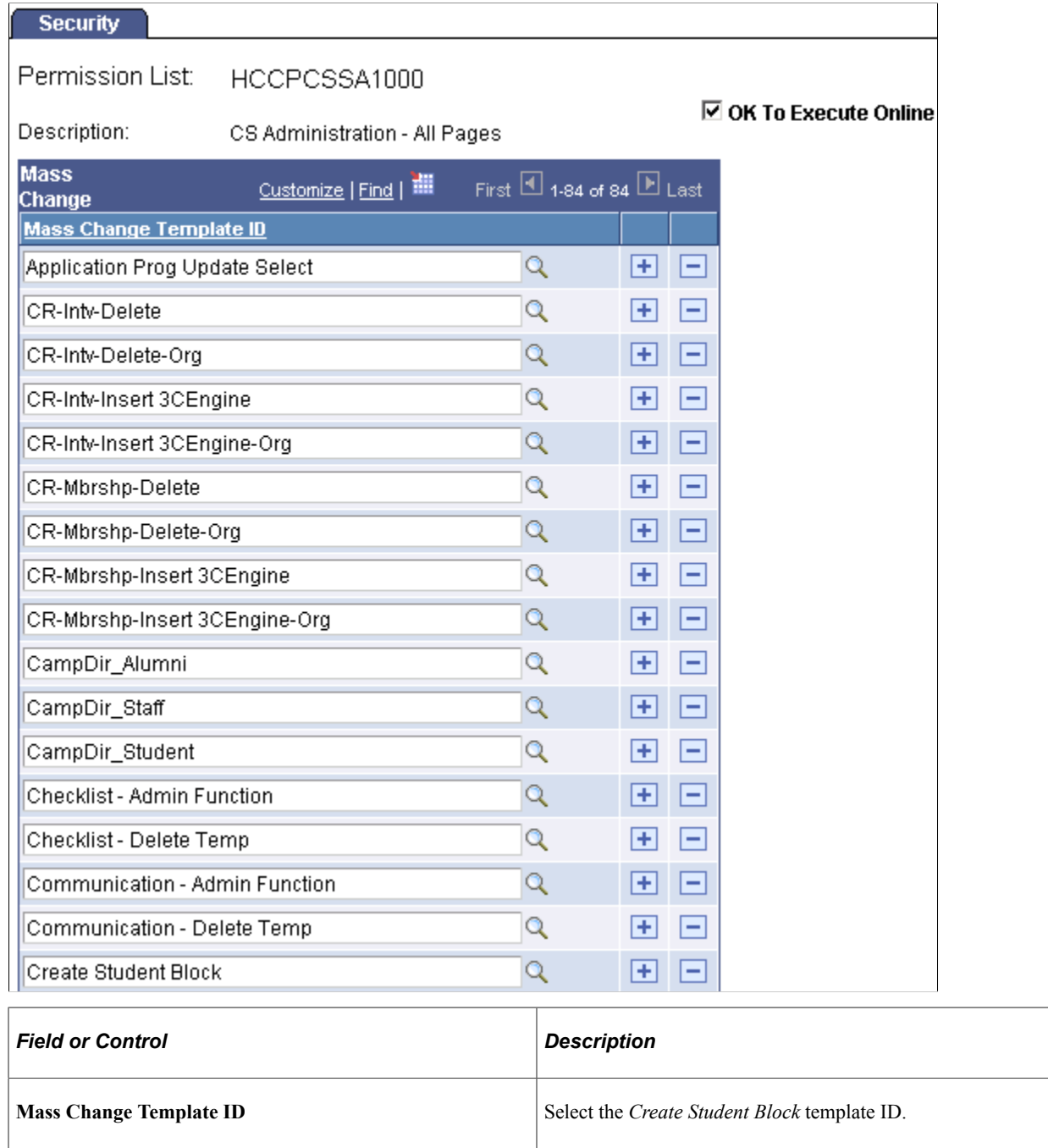

# **Creating a Student Block Mass Change Definition**

**Important!** Mass Change is a deprecated product. It is strongly recommended that you use Application Engine instead. For more information on Application Engine, see *PeopleTools: Application Engine.*

This section provides an overview of mass change definitions and discusses how to:

- Create mass change definitions.
- Specify Student Administration parameters.
- Specify student block criteria and defaults.
- Generate mass change SQL text for student blocks.
- View mass change execution history.

### **Understanding Mass Change Definitions**

Mass change definitions are built using mass change templates and are generally created and run by end users. Mass change definitions are used to specify the values and operators for each field in the WHERE clause of the SQL statement, to specify the values for default fields, and to generate the actual SQL statements. When you create a definition, all information defaults from the associated mass change type and template, except for the criteria and default field values and operators.

If any changes occur to the mass change template, the system requires that you create a new mass change definition because existing mass change definitions will not recognize the changes.

### **Pages Used to Create a Student Block Mass Change Definition**

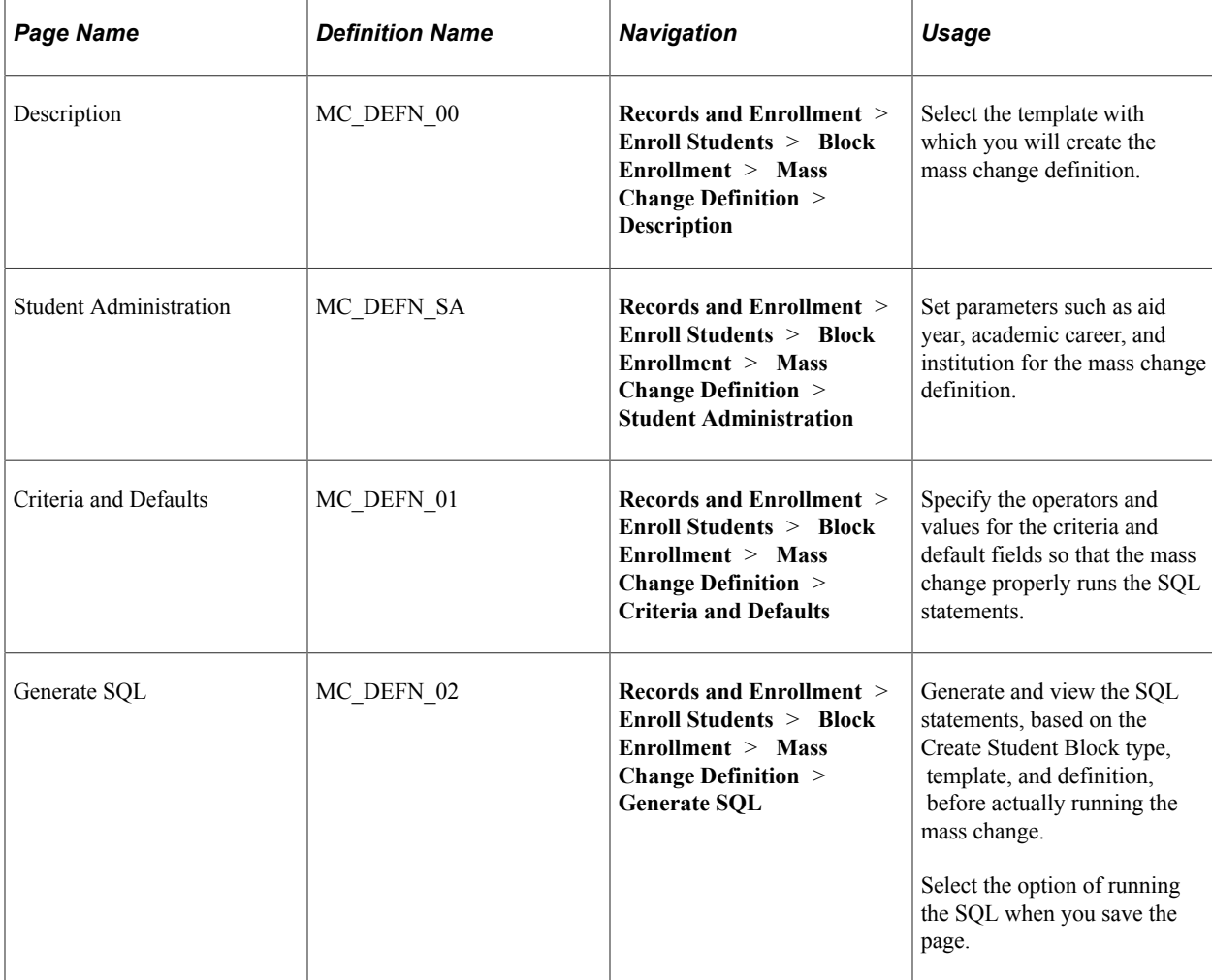

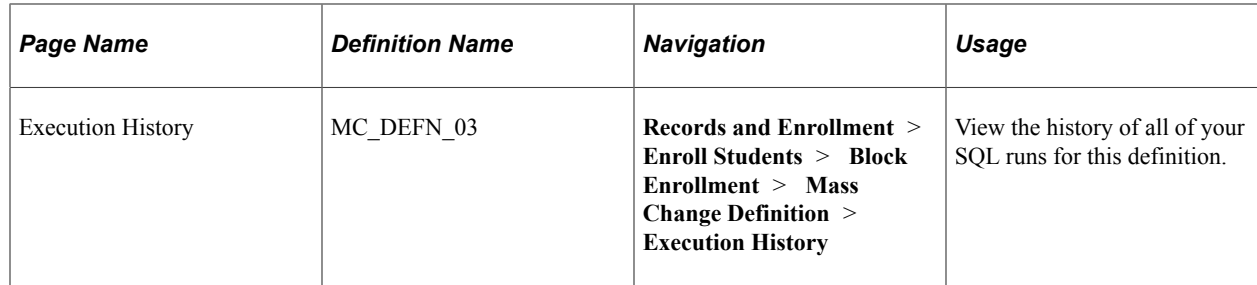

### **Creating Mass Change Definitions**

Access the Description page (**(Records and Enrollment** > **Enroll Students** > **Block Enrollment** > **Mass Change Definition** > **Description**).

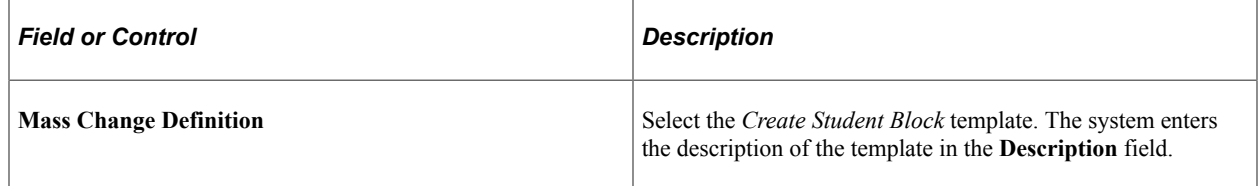

## **Specifying Student Administration Parameters**

Access the Student Administration page (**Records and Enrollment** > **Enroll Students** > **Block Enrollment** > **Mass Change Definition** > **Student Administration**).

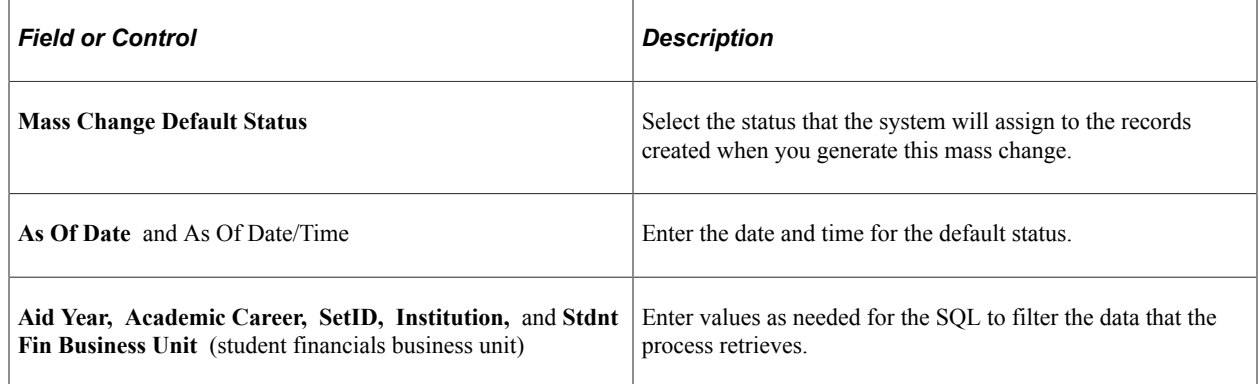

## **Specifying Student Block Criteria and Defaults**

Access the Criteria and Defaults page (**Records and Enrollment** > **Enroll Students** > **Block Enrollment** > **Mass Change Definition** > **Criteria and Defaults**).

This example illustrates the fields and controls on the Criteria and Defaults page. You can find definitions for the fields and controls later on this page.

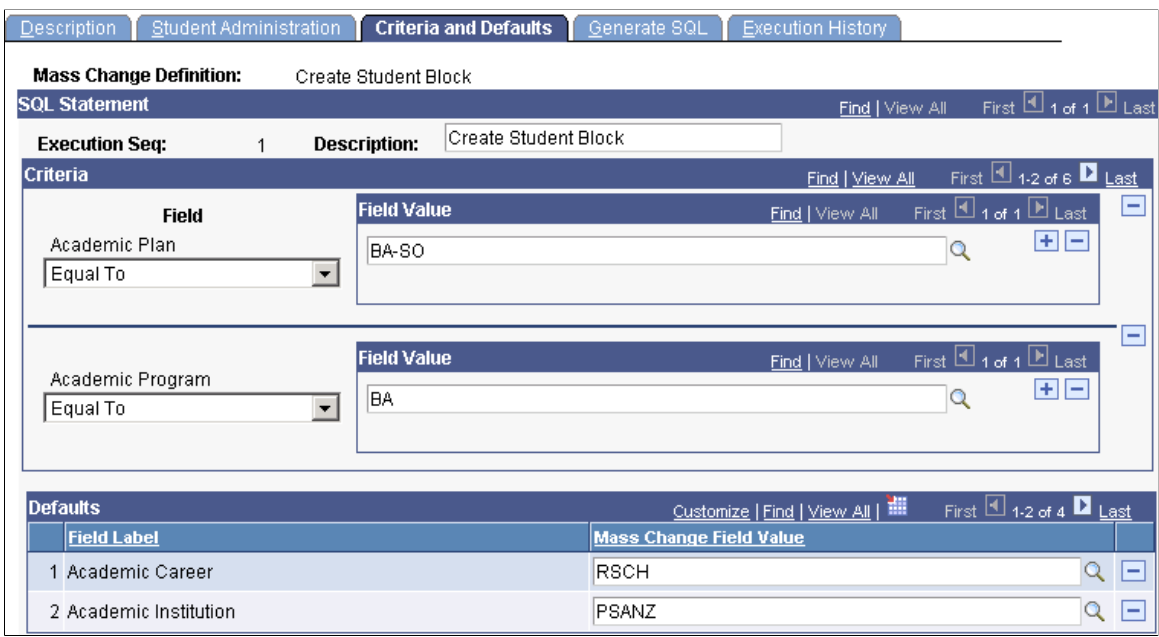

The Criteria and Defaults page is the heart of a Mass Change definition and is the key to running effective SQL statements and creating a student block. The Create Student Block mass change runs two SQL statements to create a student block, inserting these statements into the STDNT\_BLOCK\_HDR record and the STDNT\_BLOCK\_DTL record so that you can select to use your student block during the Mass Enrollment process.

**Important!** To properly run the mass change and generate the student block that you want, it is essential that you know the exact values of the criteria and default fields. For example, if you want to create a student block for all students with the academic plan equal to BA-SO, an academic program equal to BA, and a projected academic level equal to 20 (sophomore), then you must enter these values in the respective criteria fields and leave the remaining criteria fields blank.

### **Criteria**

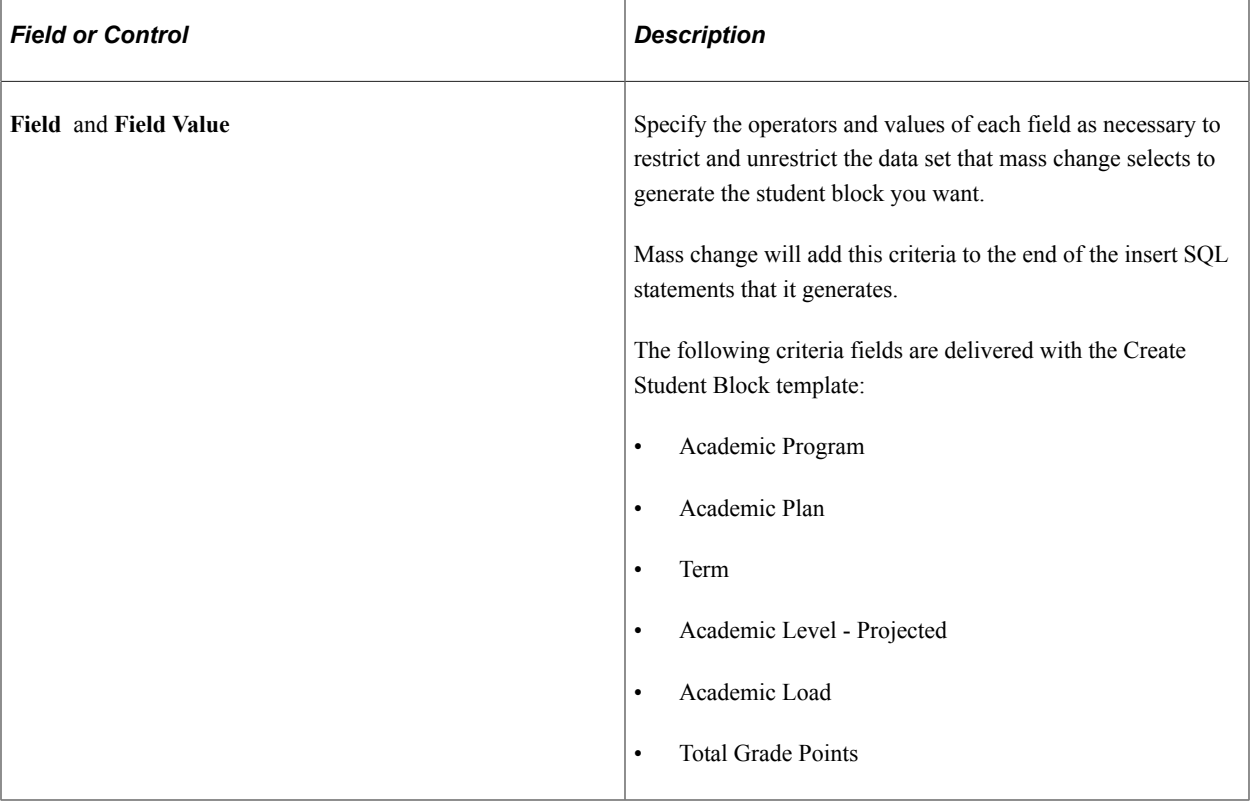

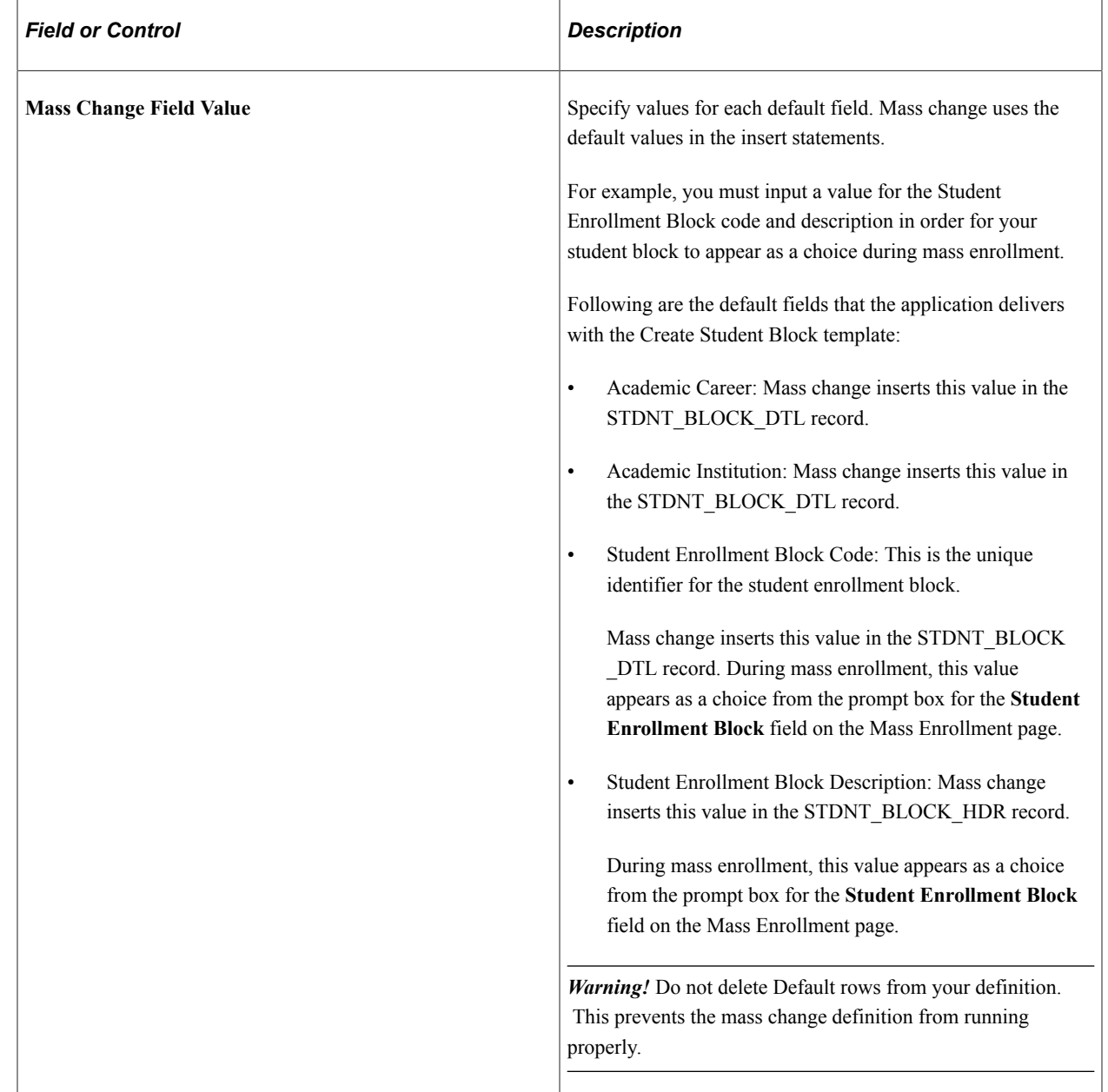

### **Generating Mass Change SQL Text for Student Blocks**

Access the Generate SQL page (**Records and Enrollment** > **Enroll Students** > **Block Enrollment** > **Mass Change Definition** > **Generate SQL**).

This example illustrates the fields and controls on the Generate SQL page. You can find definitions for the fields and controls later on this page.

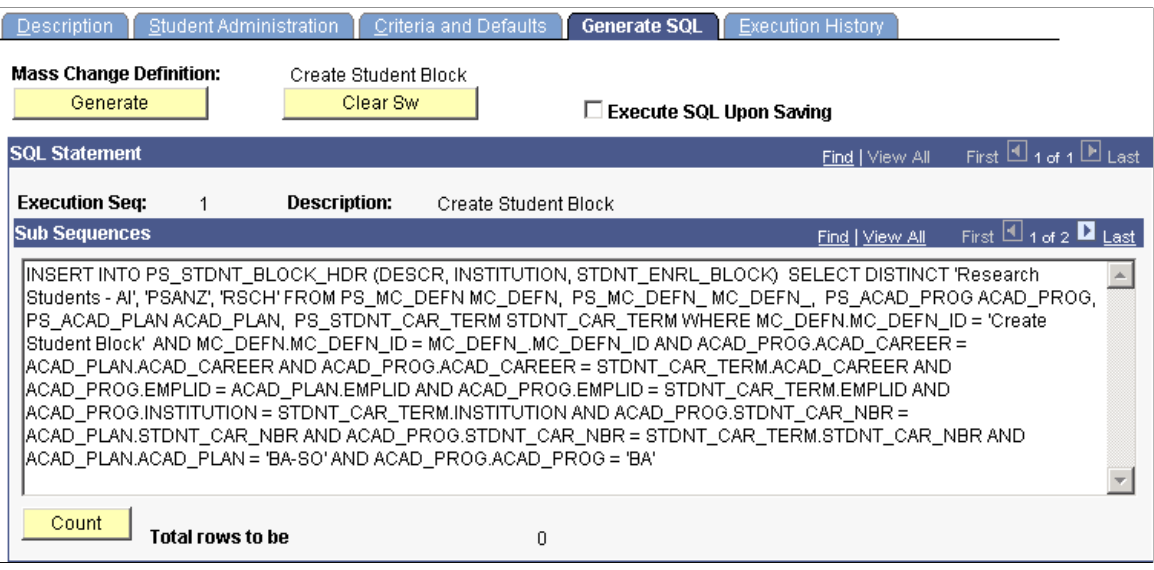

The mass change user ID (shown on the Description page) must be the same as the ID of the person running the mass change. Thus, if you created the mass change definition, then only you can run the mass change. Otherwise, you must create a new mass change definition using the appropriate template and save the newly created definition with your ID.

After you run the SQL, the system populates the STDNT\_BLOCK\_HDR record and the STDNT\_BLOCK\_DTL record with the student block values that you created. You can then select to use the student block that you create in the Mass Enrollment process. Your student block will appear as a choice in the prompt box for the **Student Enrollment Block** field on the Mass Enrollment page. You can also view your student block on the Mass Enrollment Student Block page.

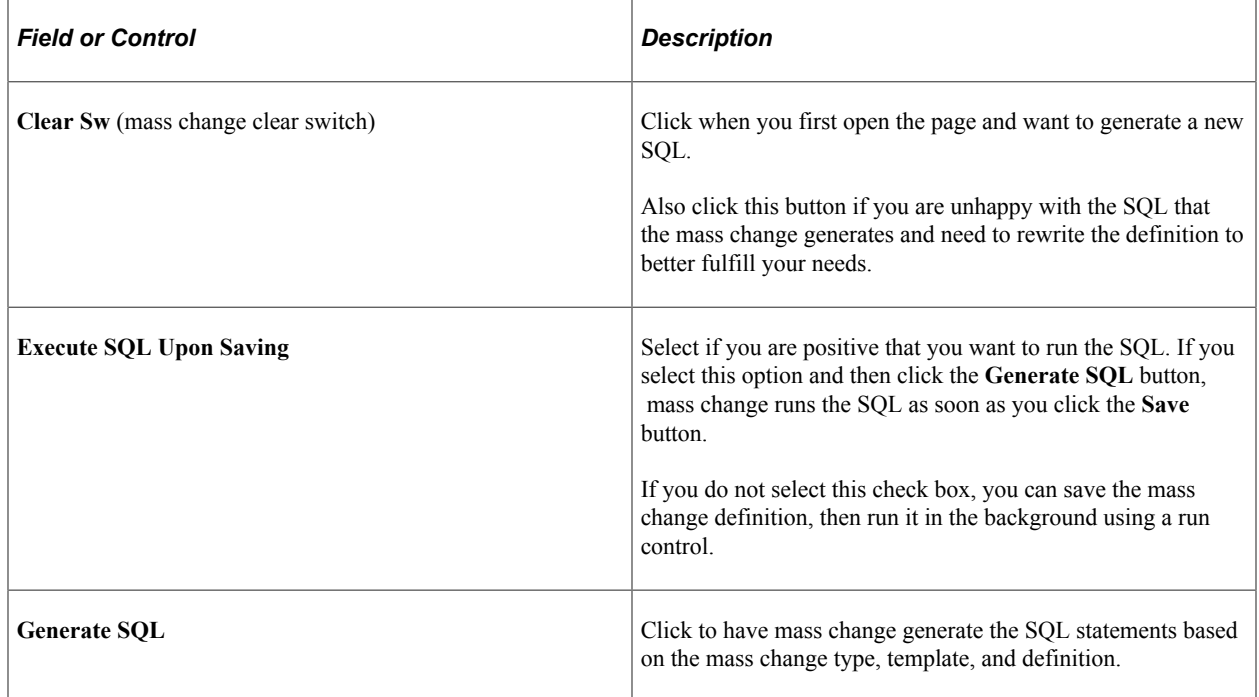

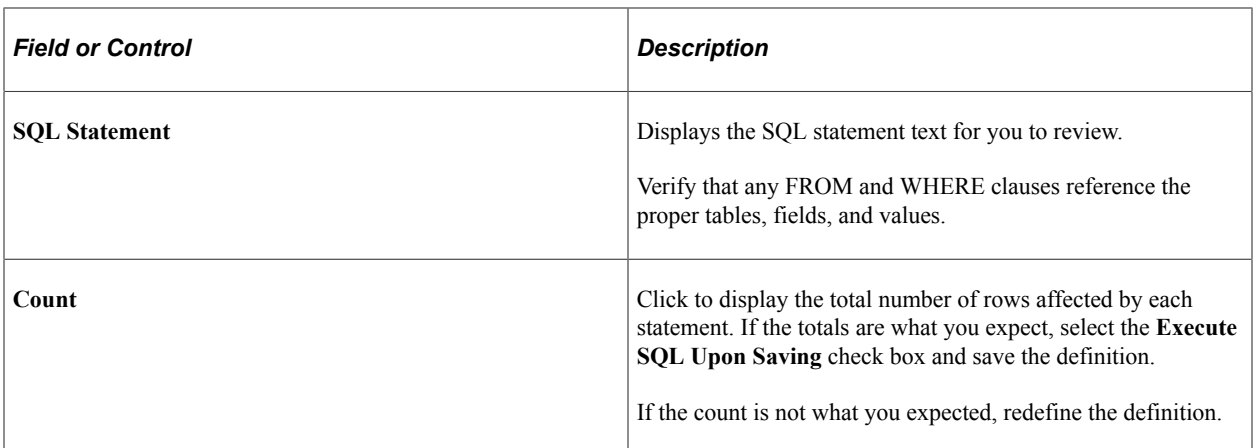

After you run the SQL statements for your Create Student Block mass change definition, you should look at the STDNT\_BLOCK\_HDR and STDNT\_BLOCK\_DTL tables to make sure that the inserts have successfully created the records. You can also view this from the Mass Enrollment Student Block page. If you have successfully run the SQL statements, you can use the Mass Enrollment process to create a course enrollment block, attach the course enrollment block to this student block, and post the enrollment transactions.

### **Viewing Mass Change Execution History**

Access the Execution History page (**Records and Enrollment** > **Enroll Students** > **Block Enrollment** > **Mass Change Definition** > **Execution History**).

The fields on this page are the same as the fields on the Criteria and Defaults page.

# **Maintaining Student Career Term Records**

# **Prerequisites for Maintaining Student Career Term Records**

Before you can use all of the elements in the Term Activation component, you must:

- Activate the student in an academic program.
- Set up default enrollment limits on the Term Enrollment Limits page of the Academic Program Table component.
- Define term control date default values on the academic calendar.

# <span id="page-1218-0"></span>**Using the Term Activation Component**

This section discusses how to:

- Maintain a student's career term record.
- Maintain a student's term enrollment limits.
- Maintain a student's session data.
- Maintain a student's terms in residence.
- Maintain a student's term control dates.
- Track and maintain a student's external study agreements.
- (AUS) Set student term default values.
- (NZL) Maintain single data return (SDR) reporting data for a student.

### **Pages Used to Maintain Student Career Term Records**

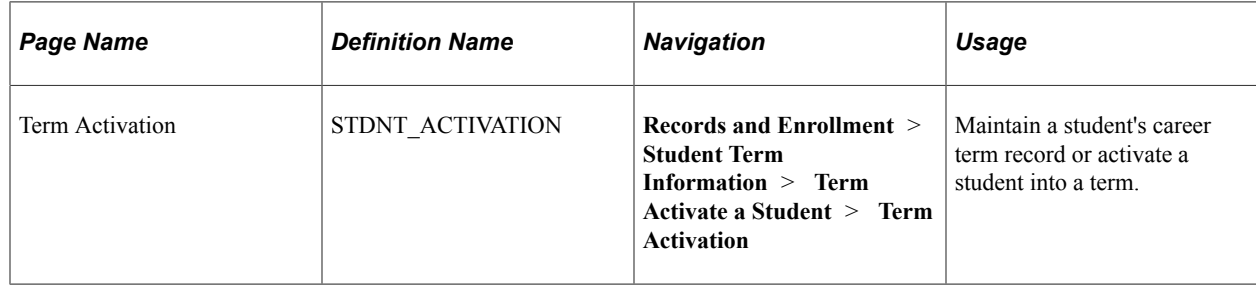

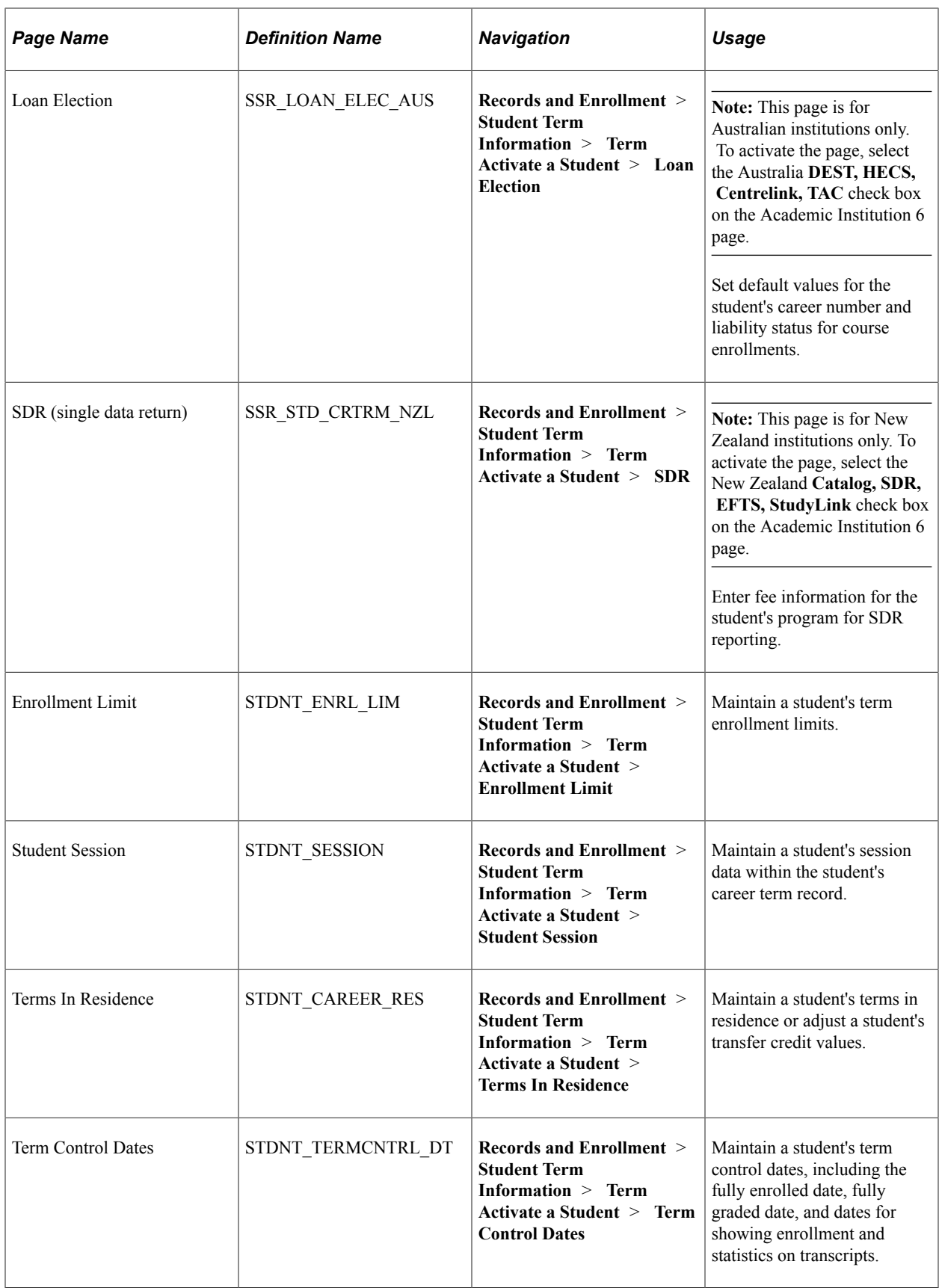

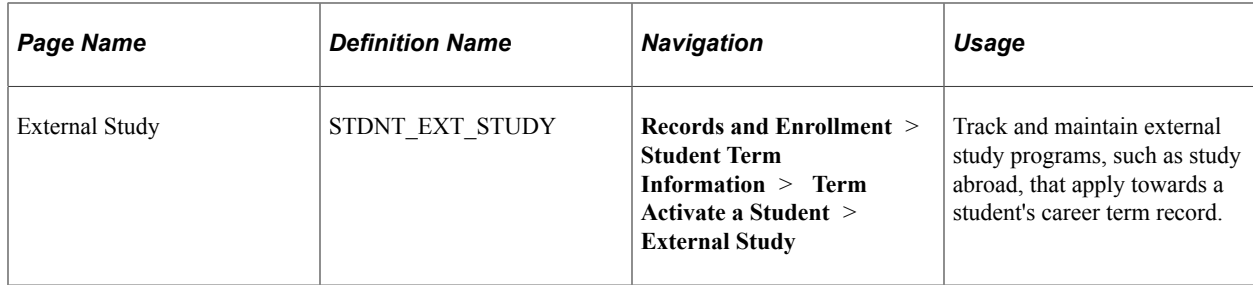

## **Maintaining a Student's Career Term Record**

Access the Term Activation page (**Records and Enrollment** > **Student Term Information** > **Term Activate a Student** > **Term Activation**).

This example illustrates the fields and controls on the Term Activation page. You can find definitions for the fields and controls later on this page.

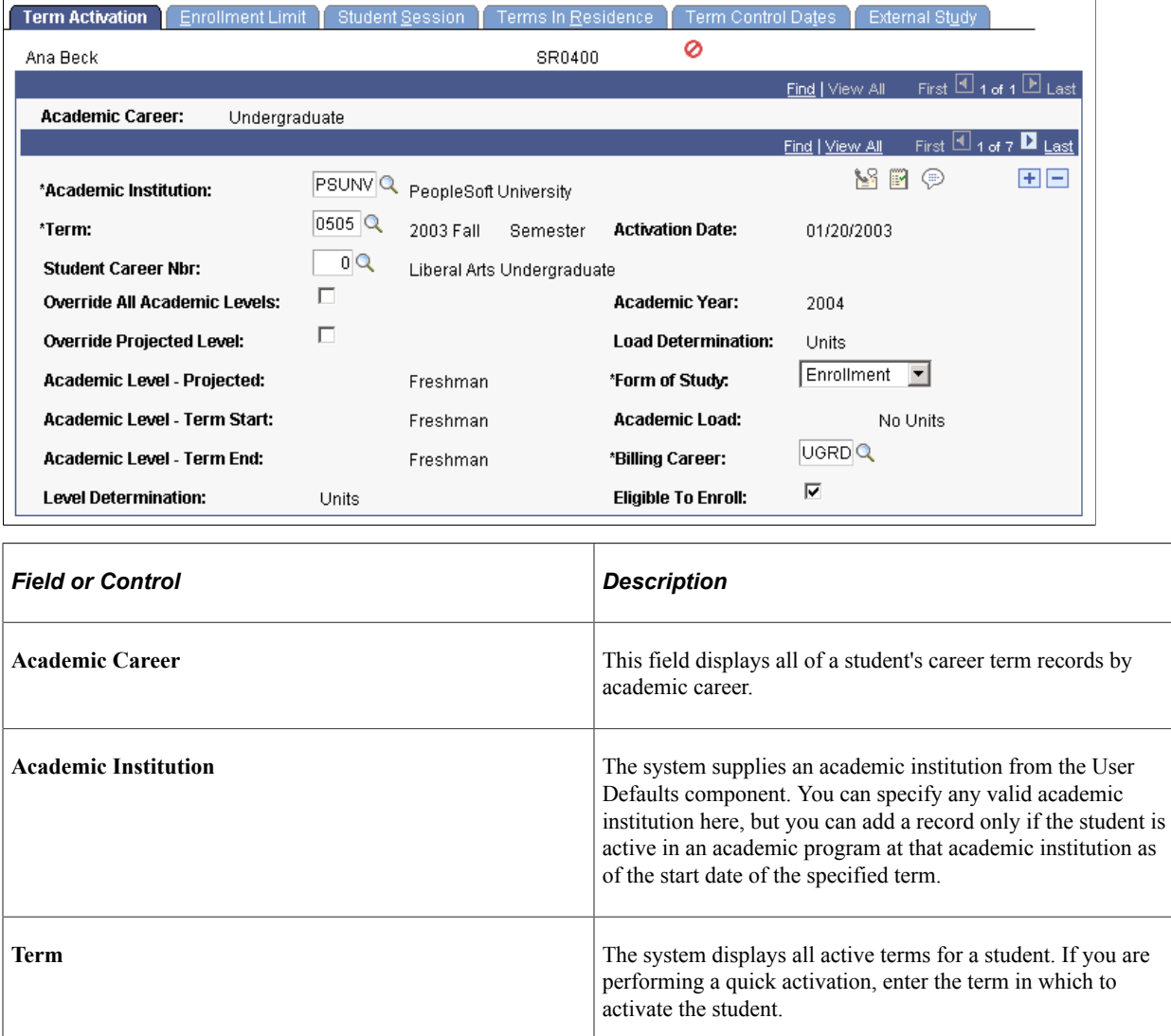

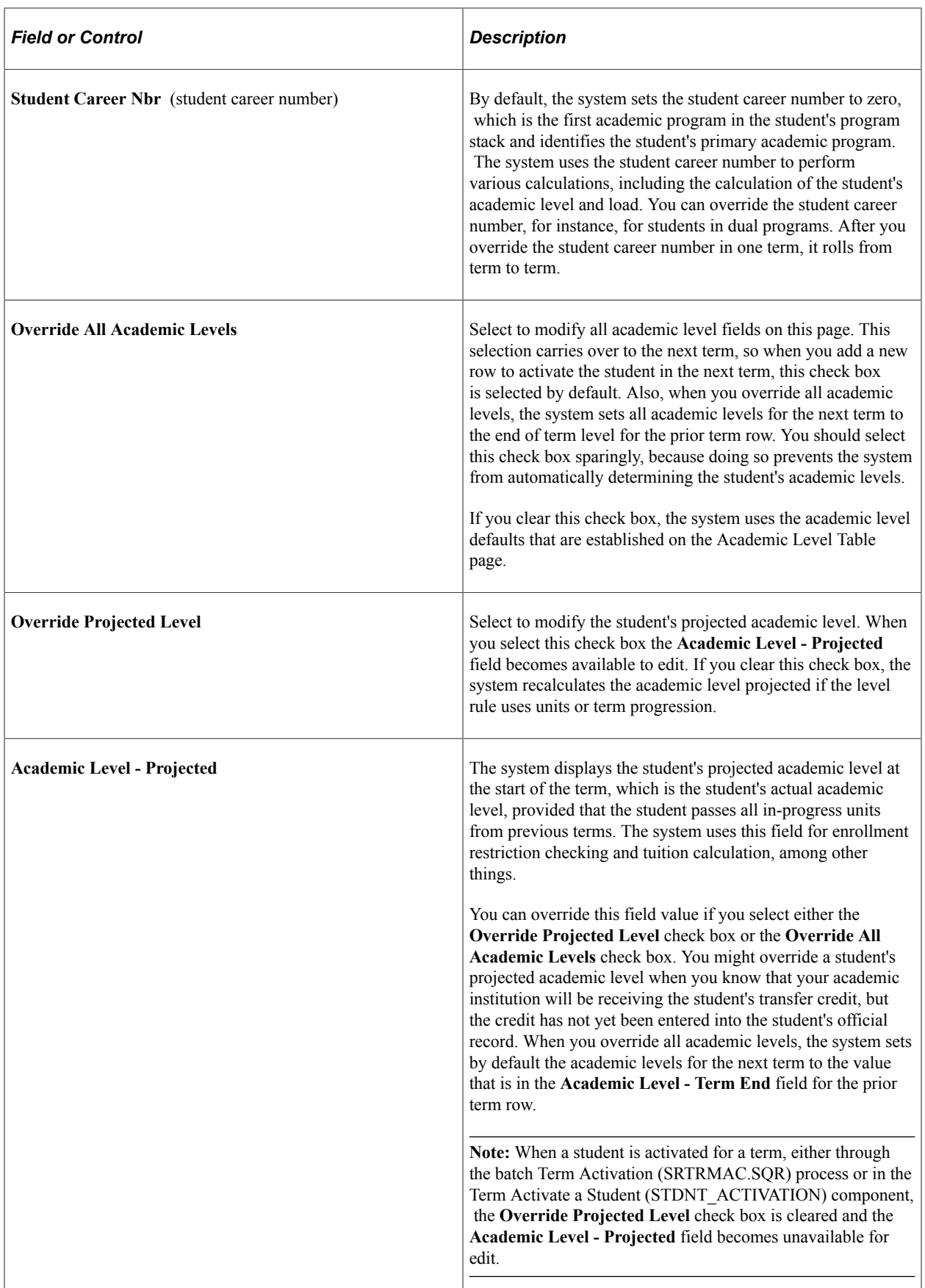

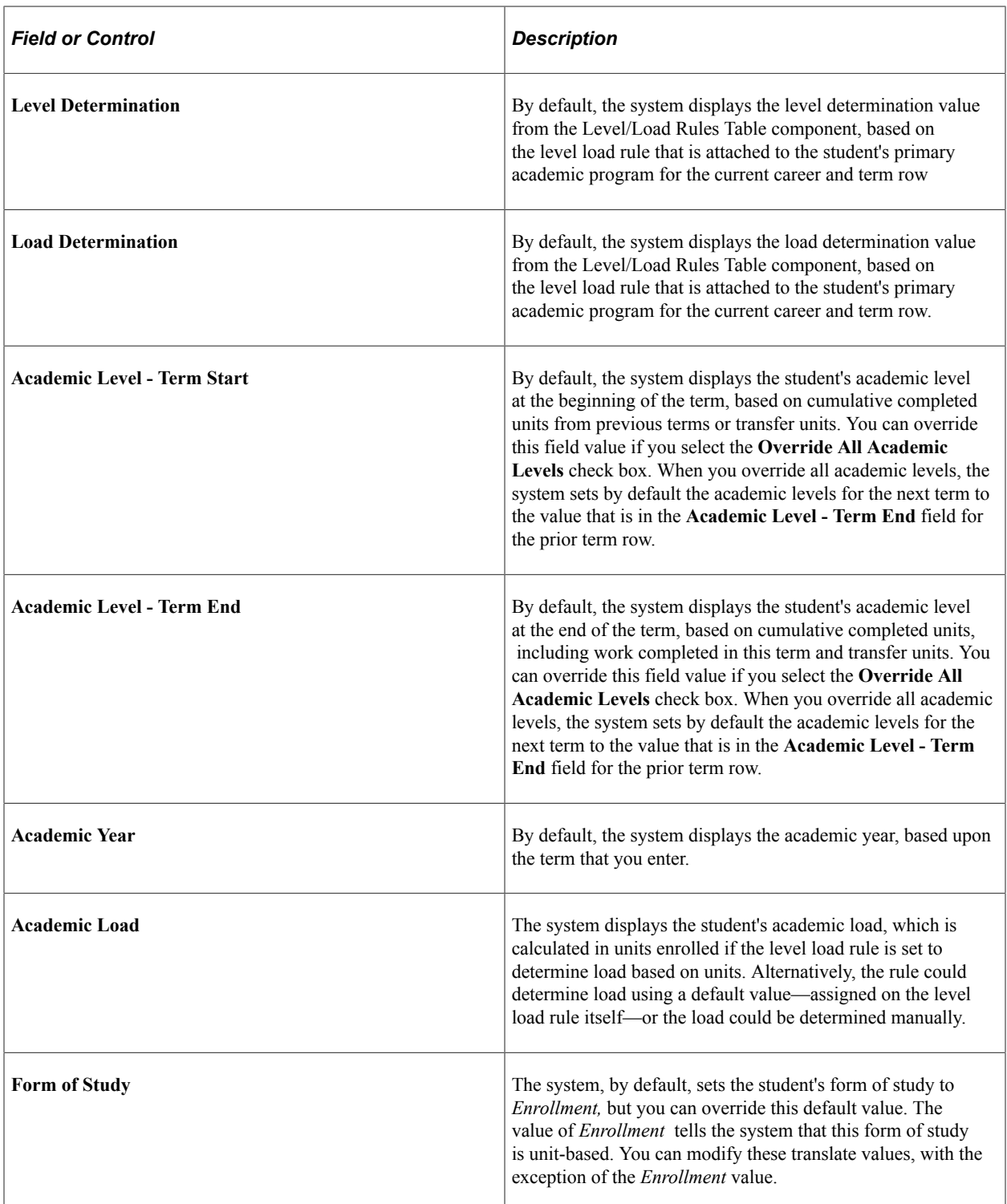

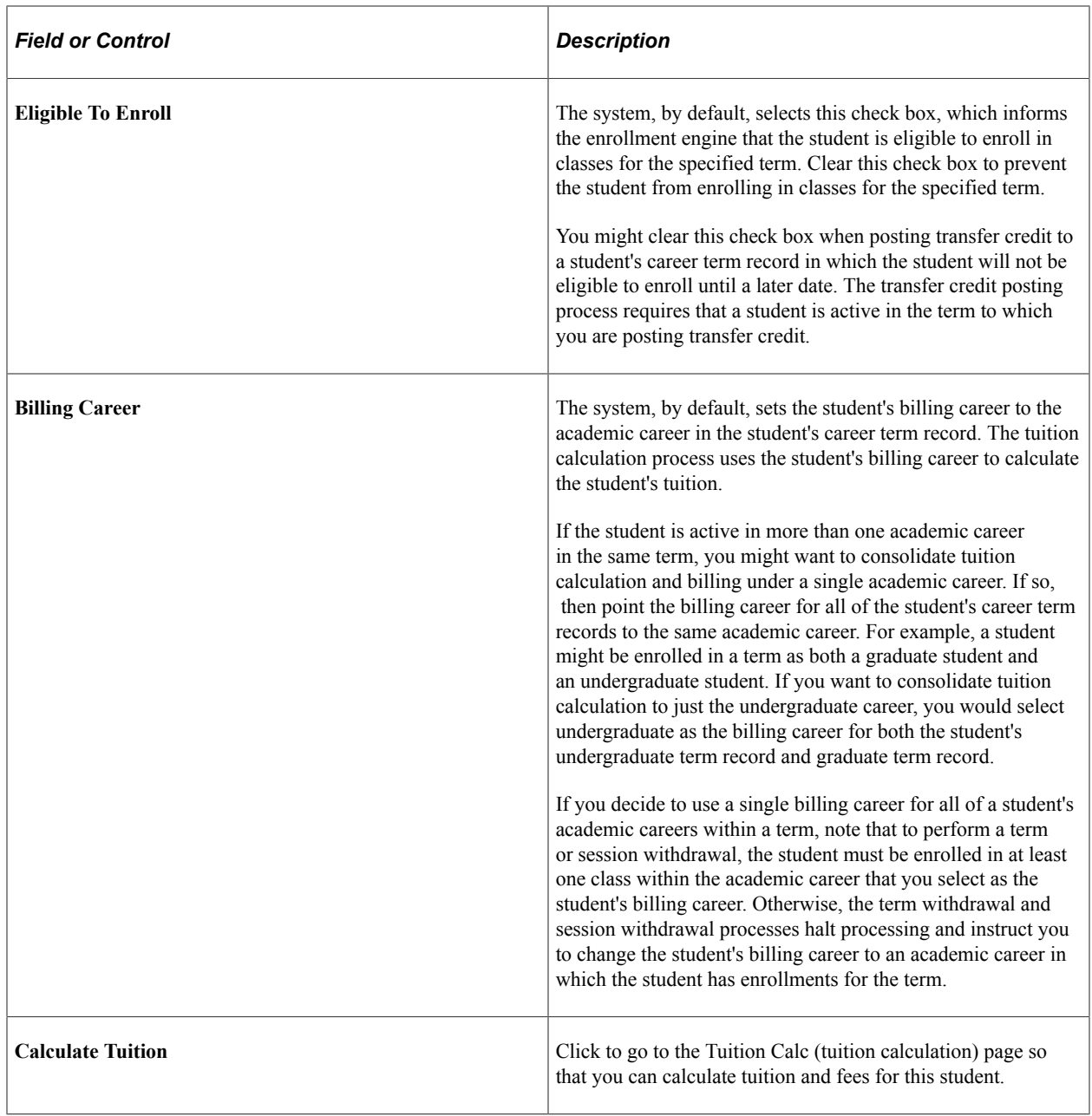

#### **Related Links**

[Understanding Transfer Credit Processing](#page-1640-0) [Processing Withdrawals and Cancellations](#page-1352-0) "Calculating Tuition for Multiple Students" (Student Financials)

### **(AUS) Setting Student Term Default Values**

Access the Loan Election page (**Records and Enrollment** > **Student Term Information** > **Term Activate a Student** > **Loan Election**).
This example illustrates the fields and controls on the Loan Election page. You can find definitions for the fields and controls later on this page.

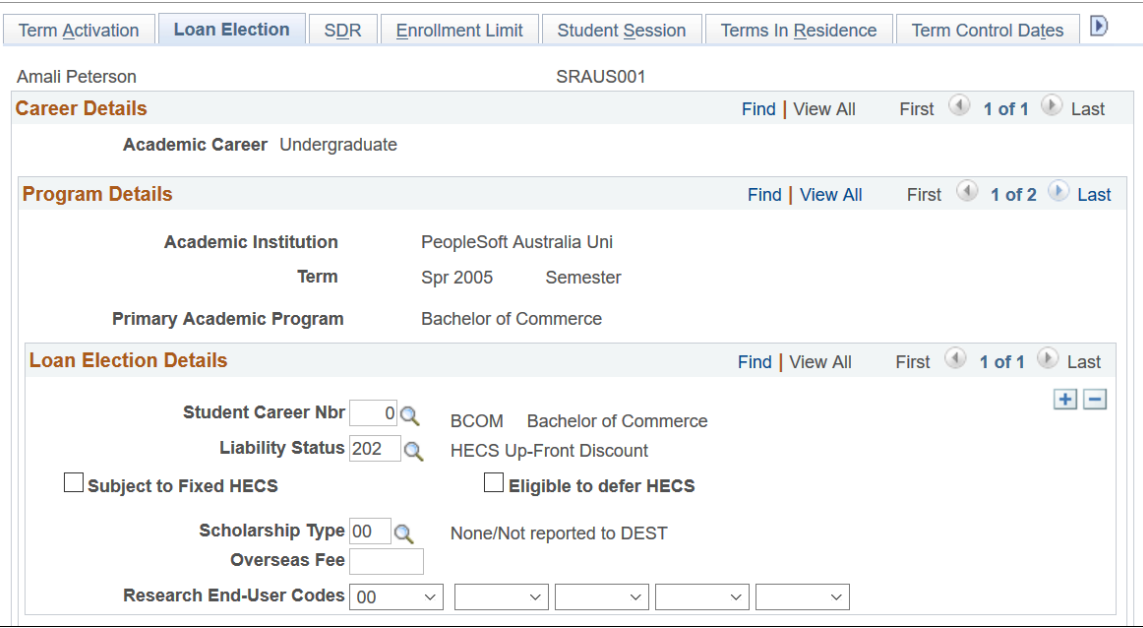

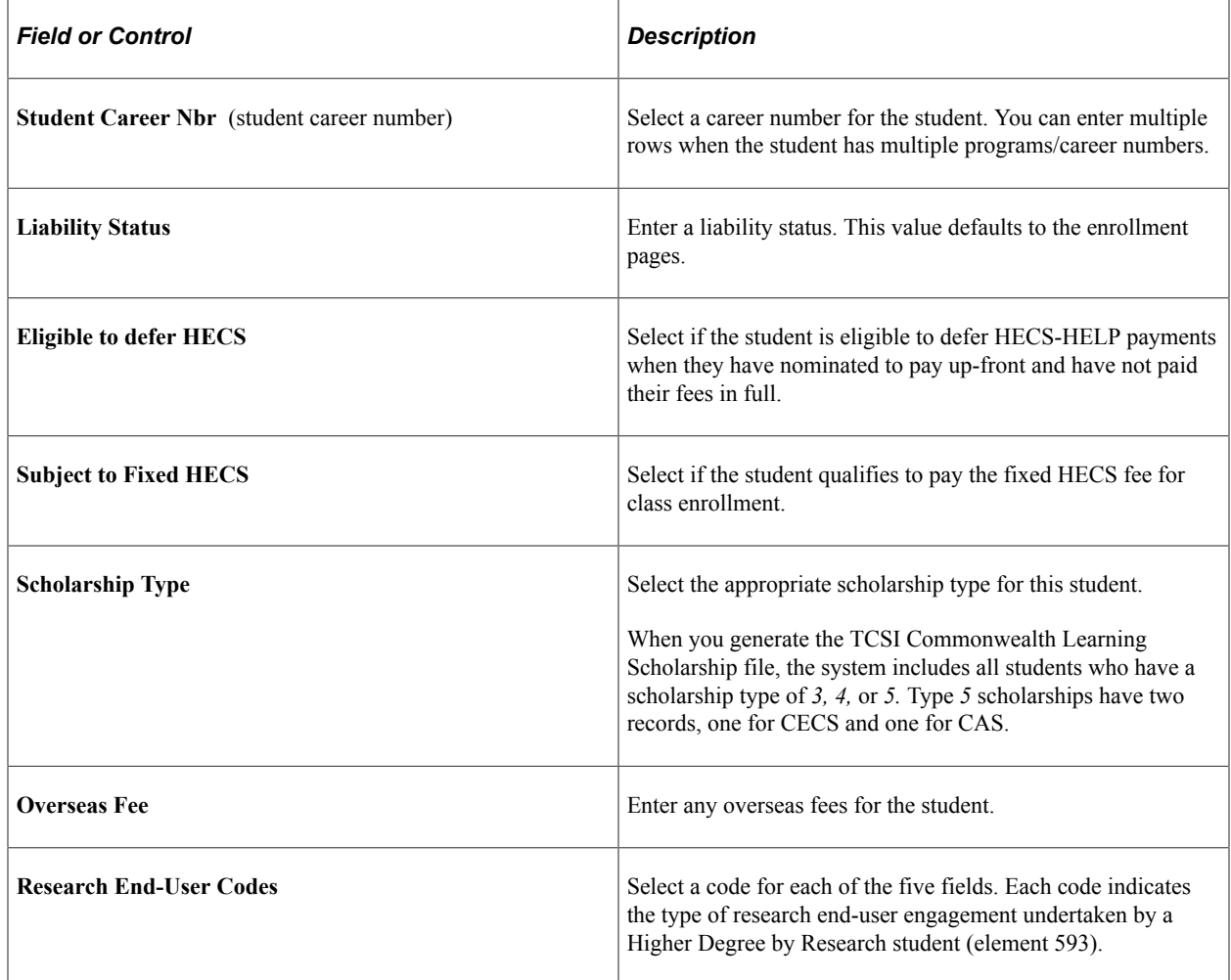

# **(NZL) Maintaining SDR Reporting Data for a Student**

Access the SDR page (**Records and Enrollment** > **Student Term Information** > **Term Activate a Student** > **SDR**).

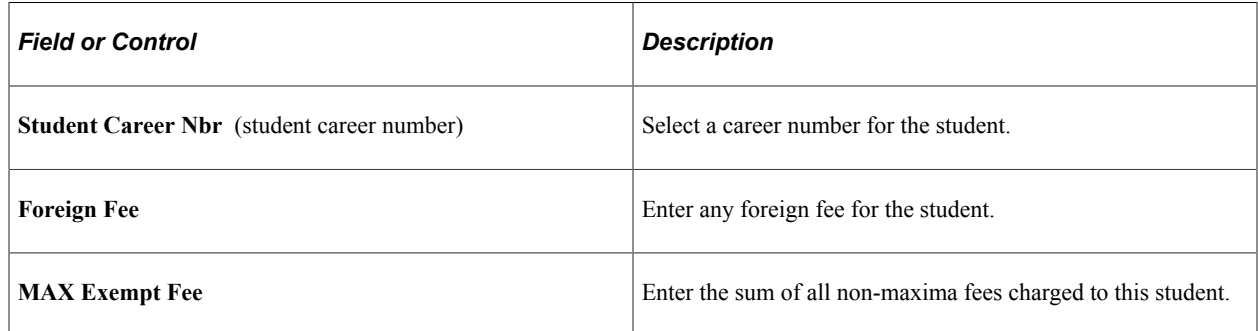

### **Maintaining a Student's Term Enrollment Limits**

Access the Enrollment Limit page (**Records and Enrollment** > **Student Term Information** > **Term Activate a Student** > **Enrollment Limit**).

This example illustrates the fields and controls on the Enrollment Limit page. You can find definitions for the fields and controls later on this page.

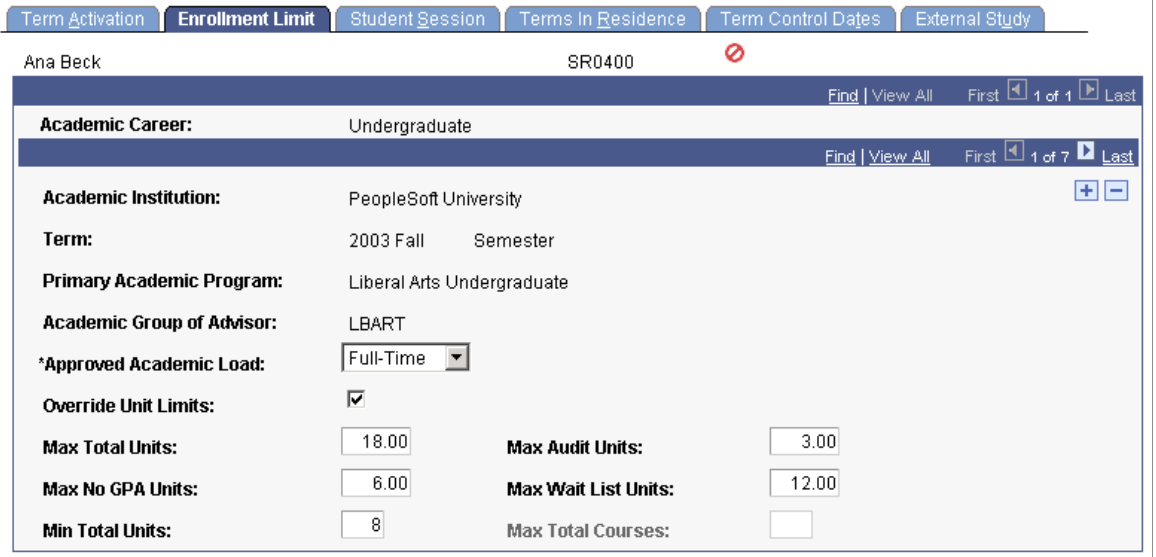

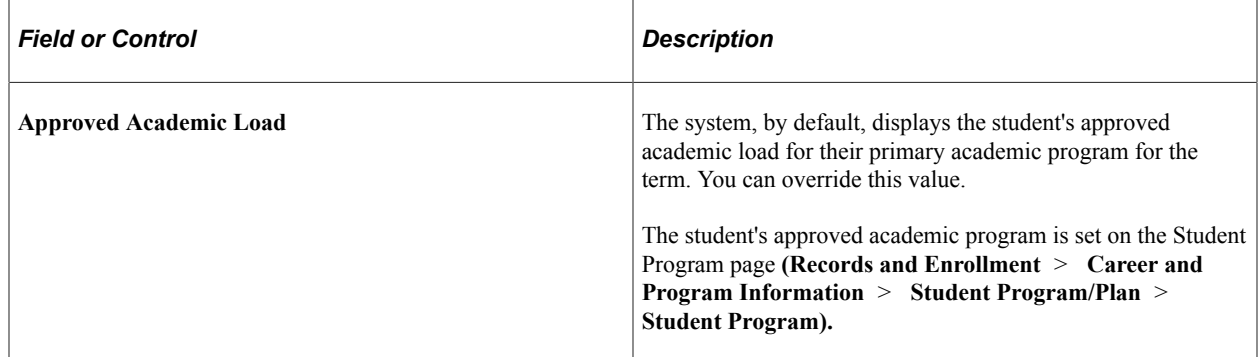

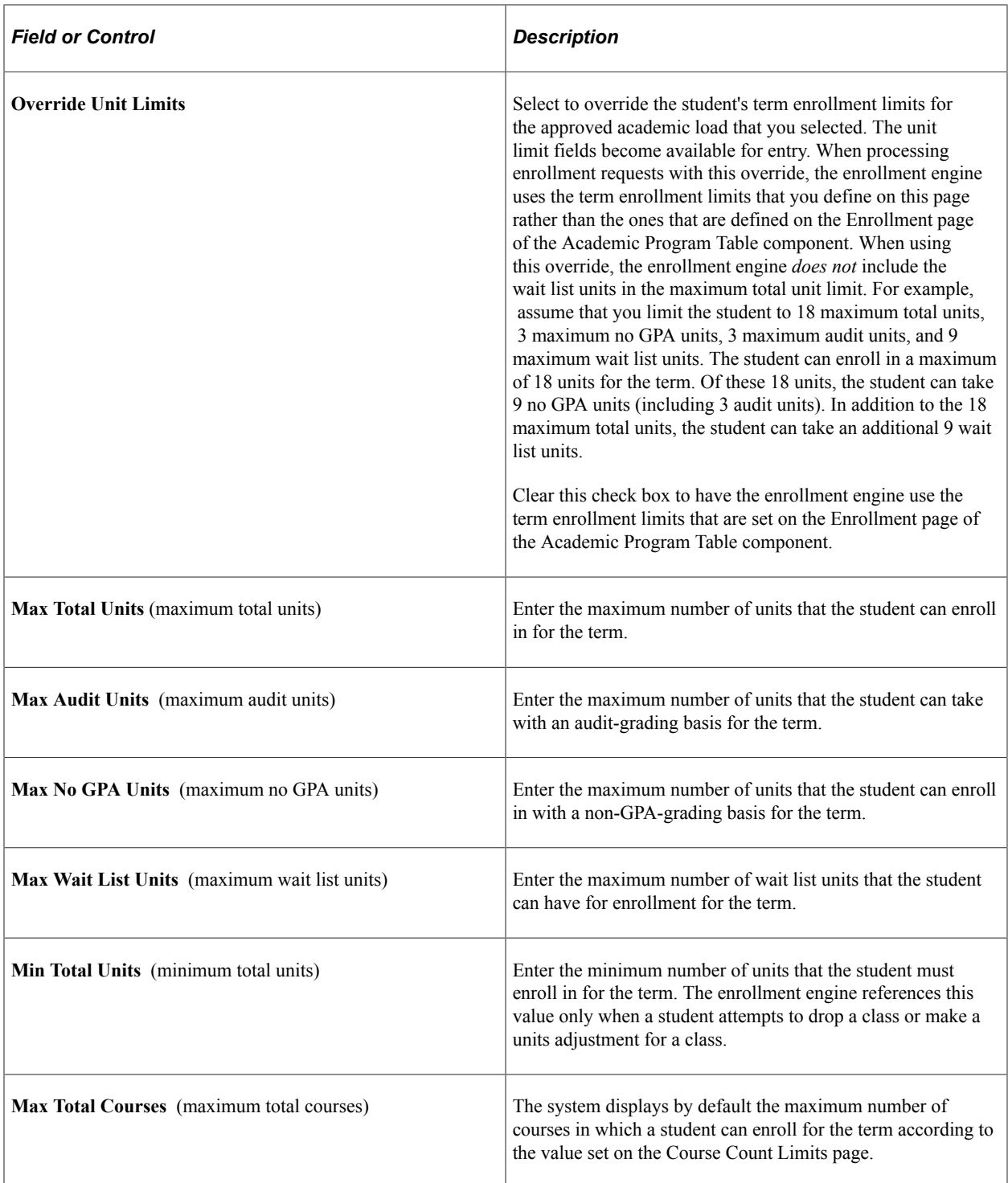

"Setting Up Term Enrollment Limits for Academic Programs" (Campus Solutions Application Fundamentals)

### **Maintaining a Student's Session Data**

Access the Student Session page (**Records and Enrollment** > **Student Term Information** > **Term Activate a Student** > **Student Session**).

This example illustrates the fields and controls on the Student Session page. You can find definitions for the fields and controls later on this page.

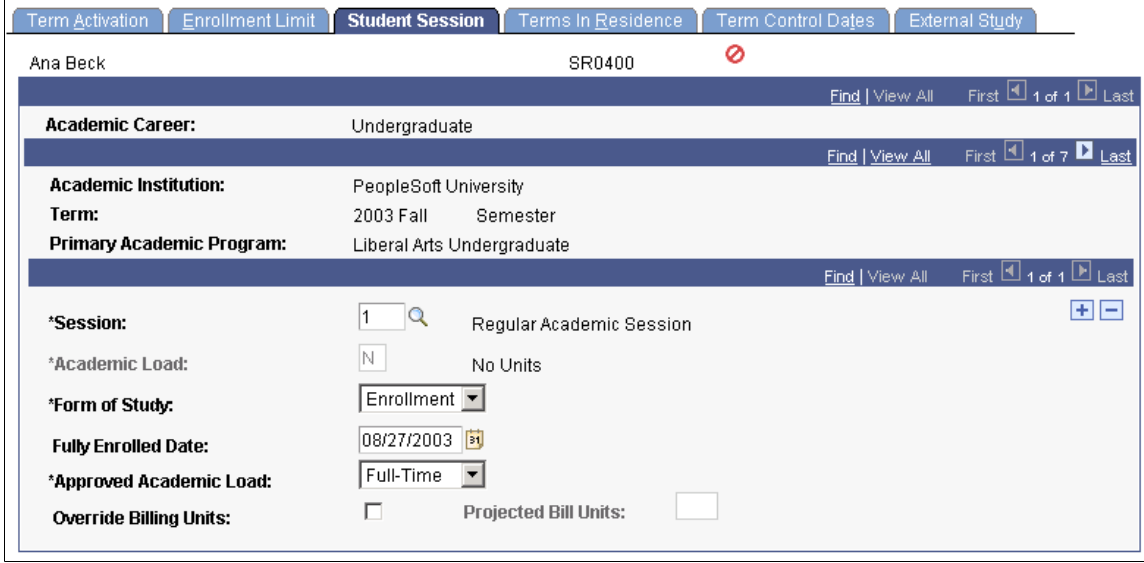

This page displays all of a student's academic careers, terms, and sessions.

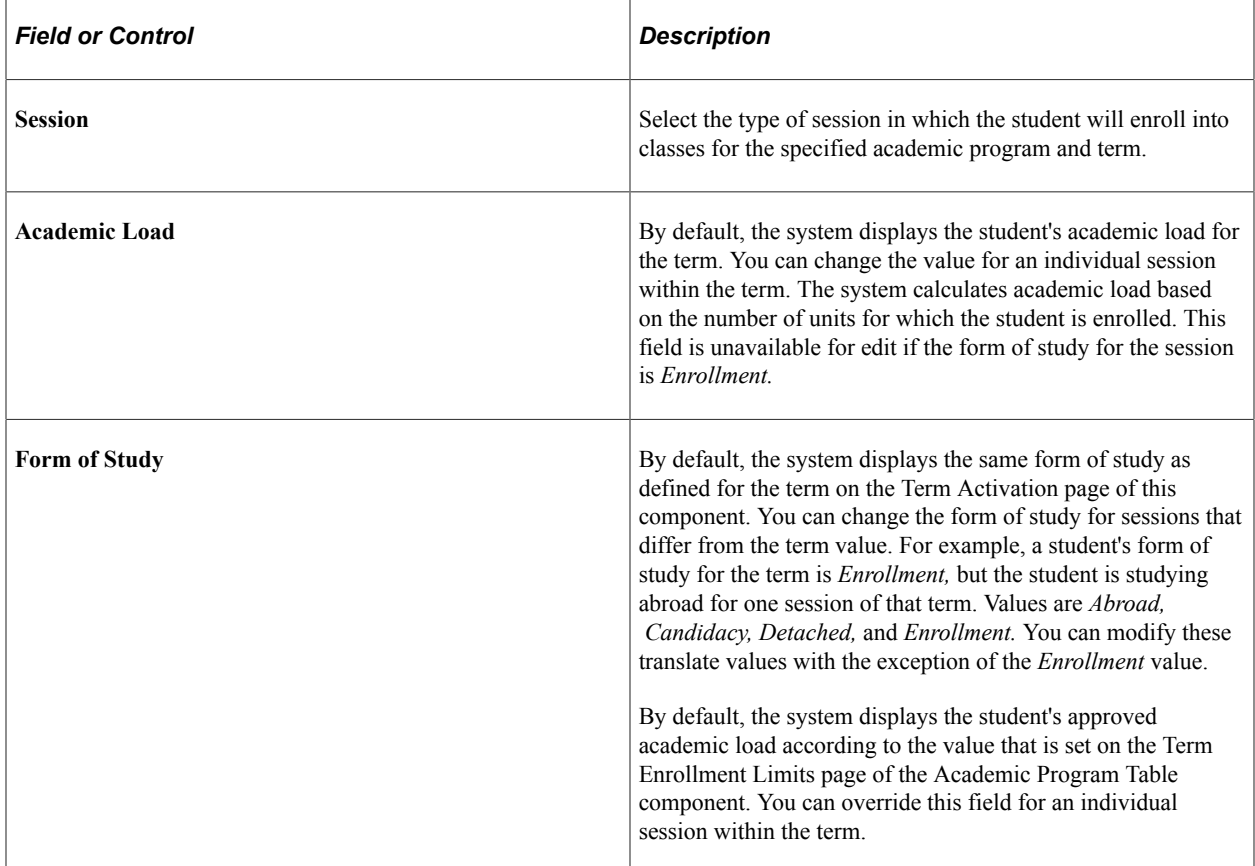

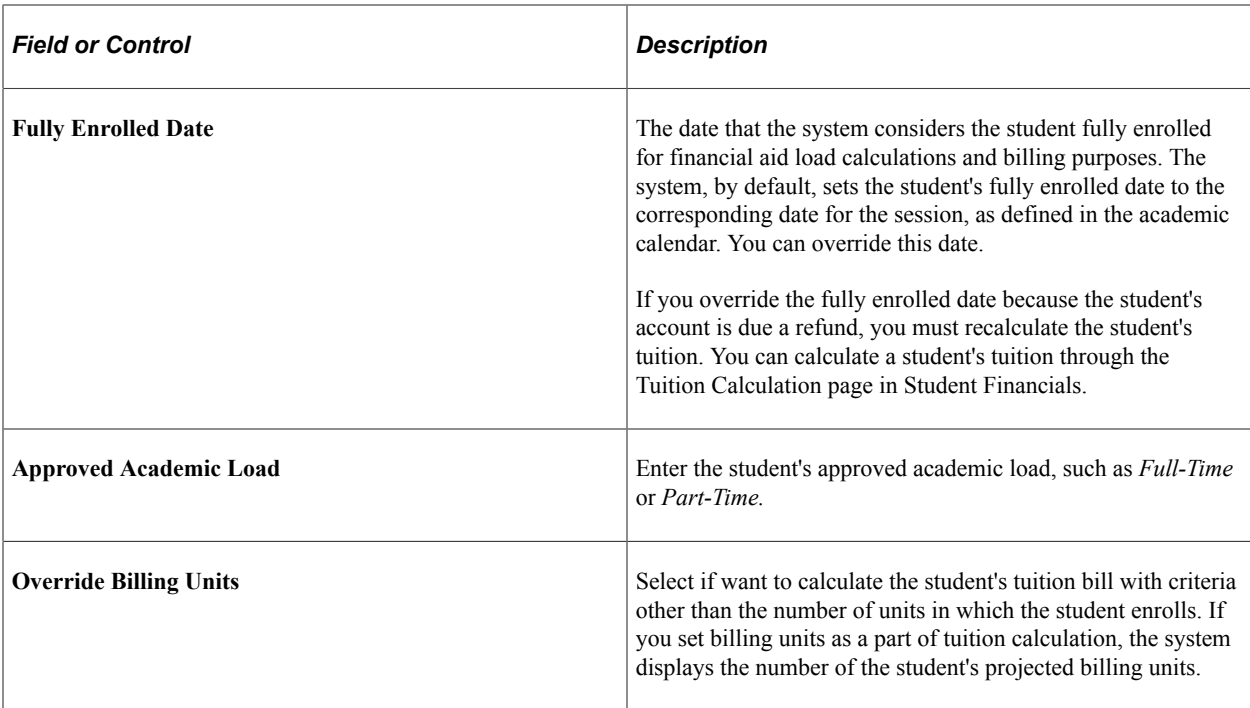

"Calculating Tuition for a Single Student" (Student Financials)

### **Maintaining a Student's Terms in Residence**

Access the Terms In Residence page (**Records and Enrollment** > **Student Term Information** > **Term Activate a Student** > **Terms In Residence**).

Use terms in residence to track to the number of terms in which a student is activated. Course work can be completed and easily tracked in terms. In addition, work that is accomplished outside the classroom such as fieldwork and dissertation preparation—is also tracked by term even if the student is not enrolled in formal classes. For students affected by level load rules that are not based on terms, one term row equals one term in residence. For students affected by term-based level load rules, a term row can be greater than, equal to, or less than one term depending on the resident terms adjustment factor of the level load rule.

Academic Advisement does not use the term value that is stored here to calculate derived list terms in residence. Instead, the Advisement engine creates one term in residence for every term in which a student was enrolled at the academic institution.

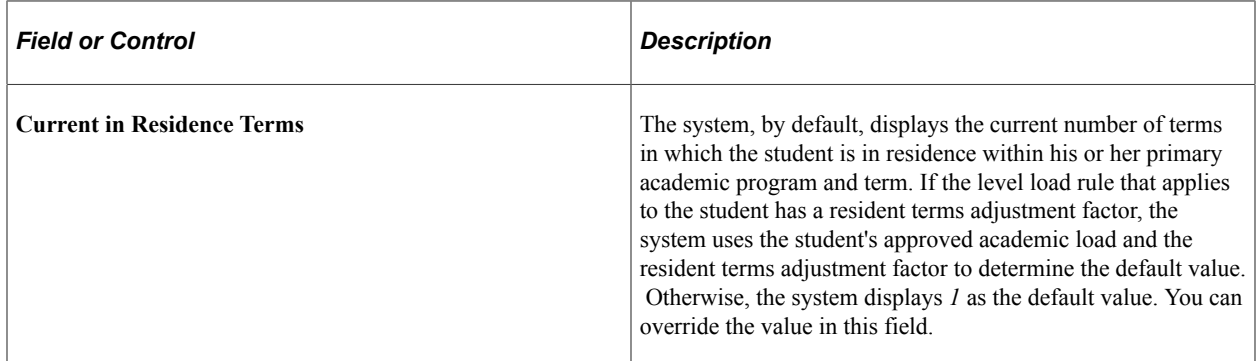

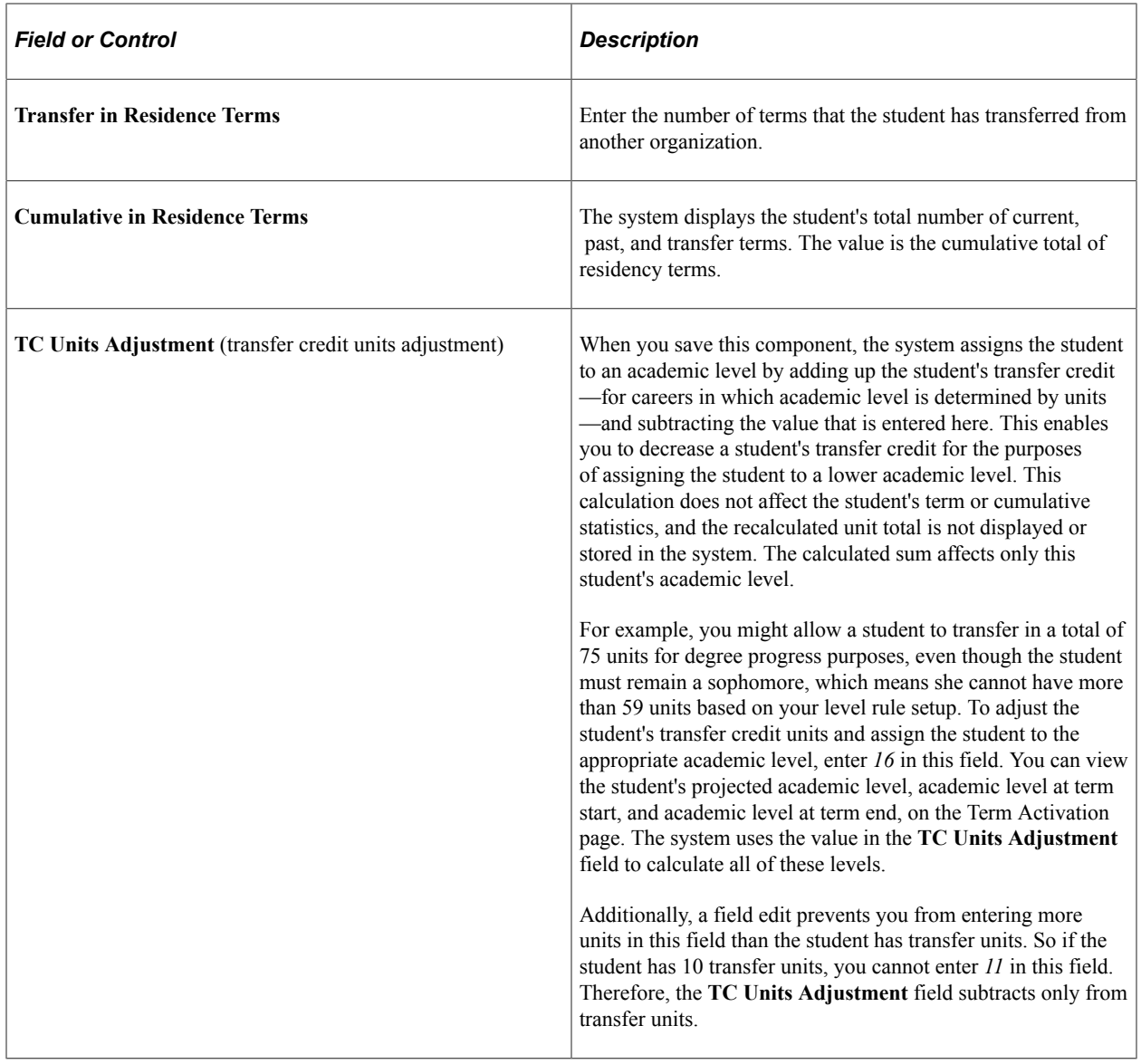

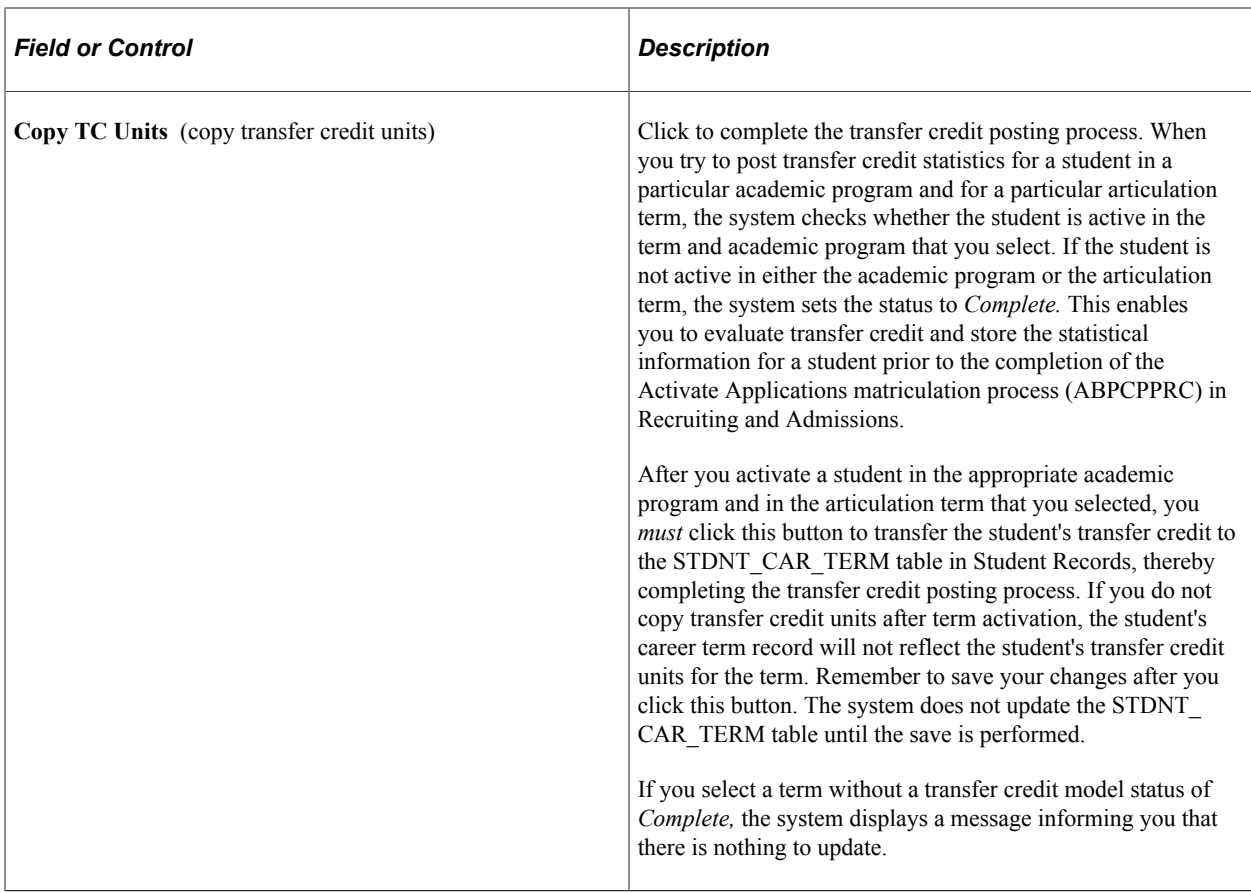

[Viewing Student Statistics](#page-1598-0) [Understanding Transfer Credit Processing](#page-1640-0) "Creating a Requirement Line Item" (Academic Advisement)

# **Maintaining a Student's Term Control Dates**

Access the Term Control Dates page (**(Records and Enrollment** > **Student Term Information** > **Term Activate a Student** > **Term Control Dates**).

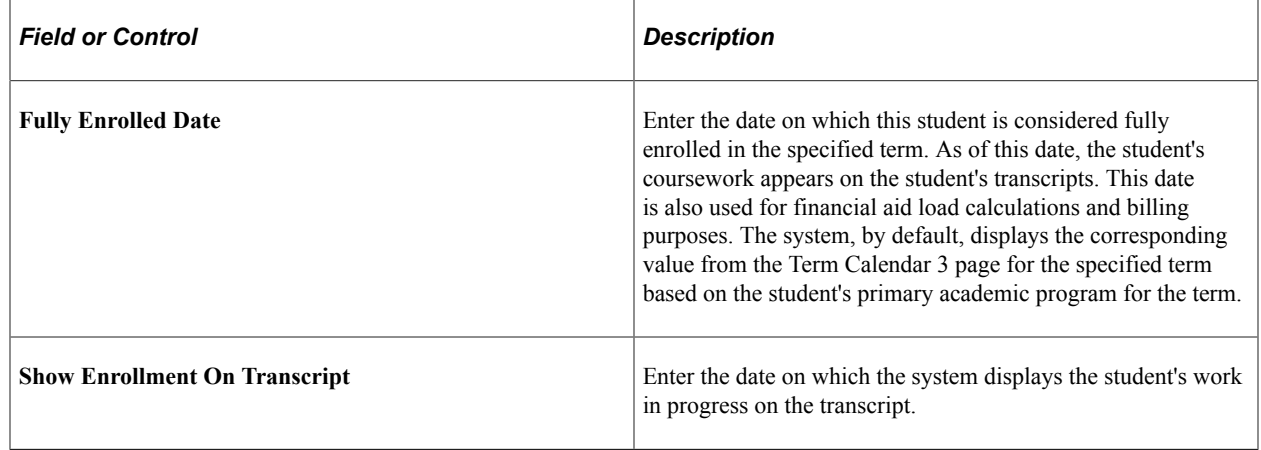

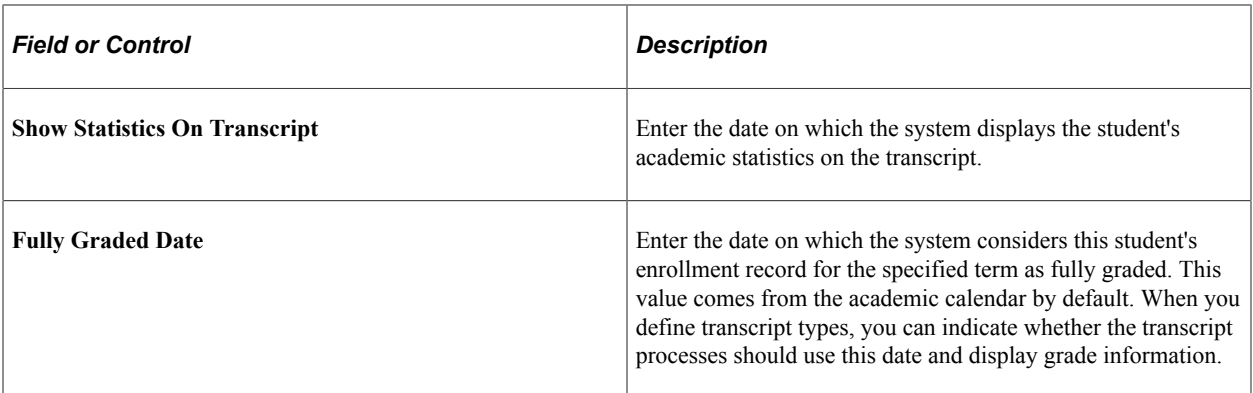

"Defining Traditional Academic Calendars" (Campus Solutions Application Fundamentals)

## **Tracking and Maintaining a Student's External Study Agreements**

Access the External Study page (**Records and Enrollment** > **Student Term Information** > **Term Activate a Student** > **External Study**).

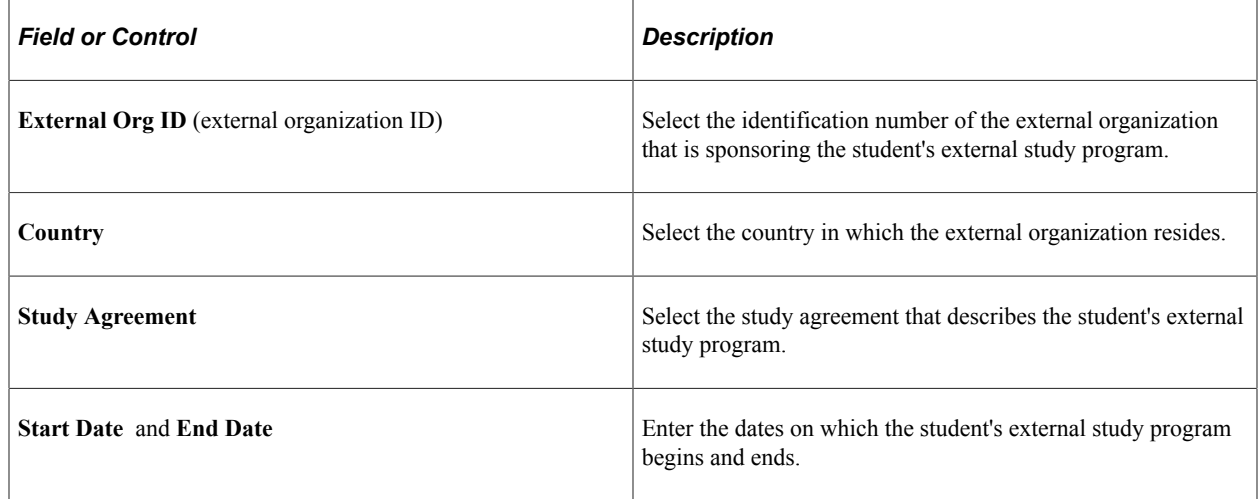

# **Querying for Academic Level Differentials**

Use the delivered public query STDENT\_TERM\_ADMIT\_LEVEL to identify individuals with differences between their academic level on the admissions application, as defined on the Application Data page, and their academic level at term start, as seen on the Term Activation page. This query, which you can access through Query Manager, compares an individual's academic level in the Recruiting and Admissions table ADM\_APPL\_DATA to that same individual's academic level in the Student Records table ACAD\_PROG through a view. If the values are different, the query captures these rows and displays them for you in Query Manager.

If the individual's academic level in the ACAD\_PROG table is lower than the academic level in the ADM\_APPL\_DATA table and you want to increase the ACAD\_PROG academic level, you must complete one of the following actions:

- Grant the student additional other credit units for a special course through the transfer credit process, provided that the student's academic program bases level and load determination on units.
- Grant the student additional terms in residence credit through the **Transfer In Residence Terms** field on the Terms In Residence page of the Term Activation component, provided that the student's academic program bases level and load determination on terms.

If the individual's academic level in the ACAD\_PROG table is higher than the academic level in the ADM\_APPL\_DATA table and you want to decrease the ACAD\_PROG academic level, you must complete one of the following actions:

- Enter a negative credit amount in the **TC Units Adjustment** field on the Terms in Residence page of the Term Activation component, provided that the student's academic program bases level and load determination on units.
- Enter a negative terms in residence amount in the **Transfer In Residence Terms** field on the Terms In Residence page of the Term Activation component, provided that the student's academic program bases level and load determination on terms.

### **Chapter 35**

# **Managing Enrollment and Validation Appointments**

# **Understanding Enrollment and Validation Appointments**

Enrollment appointments enable you to manage and prioritize class enrollment processing for your students. Student Records offers you the flexibility to assign enrollment appointments in mass through a process that you can run multiple times within the same term or to assign enrollment appointments on a student-by-student basis.

Validation appointments function similarly to enrollment appointments. If your institution has licensed Campus Self Service, your students can use the self-service enrollment and academic planning functionality to store the classes in which they plan to enroll in a staging area, before they are allowed to enroll. They can then validate their selection against a subset of Enrollment Engine edits. So in essence, students can plan their schedules before they can enroll by choosing several combinations of classes and checking to see if the enrollments will be successful. When students validate their schedules, the system calls the Enrollment Engine. Therefore, it might be necessary to assign students appointments during which they can validate their schedules to prevent a prohibitively large number of students from accessing the system at the same time. The process for assigning validation appointments is the same as for assigning enrollment appointments.

To create enrollment or validation appointments:

- 1. If you want to assign validation appointments, you must select the **Allow Validation** check box and at least one edit option on the Enrollment page when you set up Student Records Self Service (Set Up SACR, Common Definitions, Self Service, Student Records, Enrollment).
- 2. (Optional) Define on the Appointment Limits Table page all of the possible appointment limit IDs and their corresponding part-time and full-time maximum unit limits for each session of a term at your academic institution.

When using appointment limits you must also indicate the Appointment Control Unit Limit on the Academic Career Table.

See "Defining Academic Careers" (Campus Solutions Application Fundamentals)

- 3. Define student appointment blocks on the Student Appointment Blocks page.
- 4. Define appointment blocks for enrollment appointments on the Enrollment Appointment page in the Appointment Table component.

An appointment block is a block of appointment numbers.

5. Define appointment blocks for validation appointments on the Validation Appointment page in the Appointment Table component.

- 6. Assign validation or enrollment appointments to students in batch by merging an appointment block, a student appointment block, and appointment limits on the Assign Appointments page, or assign a single student an enrollment or validation appointment on the Student Enrollment Appointment page.
- 7. Review and update the enrollment or validation appointments for individuals as necessary through the Student Enrollment Appointment page.

You can run the Assign Students Appointment process as many times as needed within the same term and session, either adding new appointments or deleting existing appointments. Each time you run the process, it produces a hardcopy report for you. When the **Create Communications** check box is selected, the process also populates the communication table, providing you with the option to generate enrollment appointment notification mailers for your students.

**Note:** Each time you run the process with the check box selected, the system puts a new entry in the communication table. Only use this option when you are sure your appointments are final.

# **Setting Up Enrollment and Validation Appointments**

This section provides an overview of enrollment and validation appointment setup and discusses how to define enrollment appointment limits.

## **Understanding Enrollment and Validation Appointment Setup**

This section discusses:

- The Validation feature.
- The Appointment Limit table.

#### **The Validation Feature**

To have access to the Validation feature, your institution must have:

- Licensed Campus Self Service.
- Enabled the Validation feature on the Enrollment page when you set up Student Records Self Service.

See "Defining Student Records Setup" (Campus Self Service ).

#### **The Appointment Limit Table**

Set up the Appointment Limit table if you want to be able to reuse appointment limits across terms and sessions. You do not need to set up the Appointment Limit table if:

- You want to define appointment limits each time you assign individual appointments.
- You want the Enrollment Engine to only enforce academic program term and session enrollment limits—set up on the Enrollment page in the Academic Program Table component—and you do not want to define limits specifically for the appointment.

When checking enrollment unit limits, the enrollment engine first checks the academic program's term limits. If the student meets the enrollment unit limits for the term, the enrollment engine checks the enrollment limits for the session, as defined on the Enrollment page of the Academic Program Table component, if units limits have been defined for the session. If the student meets the enrollment limit requirements for the session—or if no limits were defined for the session—the enrollment engine checks the enrollment unit limits for the appointment, if the open enrollment date has not been reached. Appointment enrollment unit limits only apply prior to the open enrollment period.

# **Page Used to Set Up Enrollment and Validation Appointments**

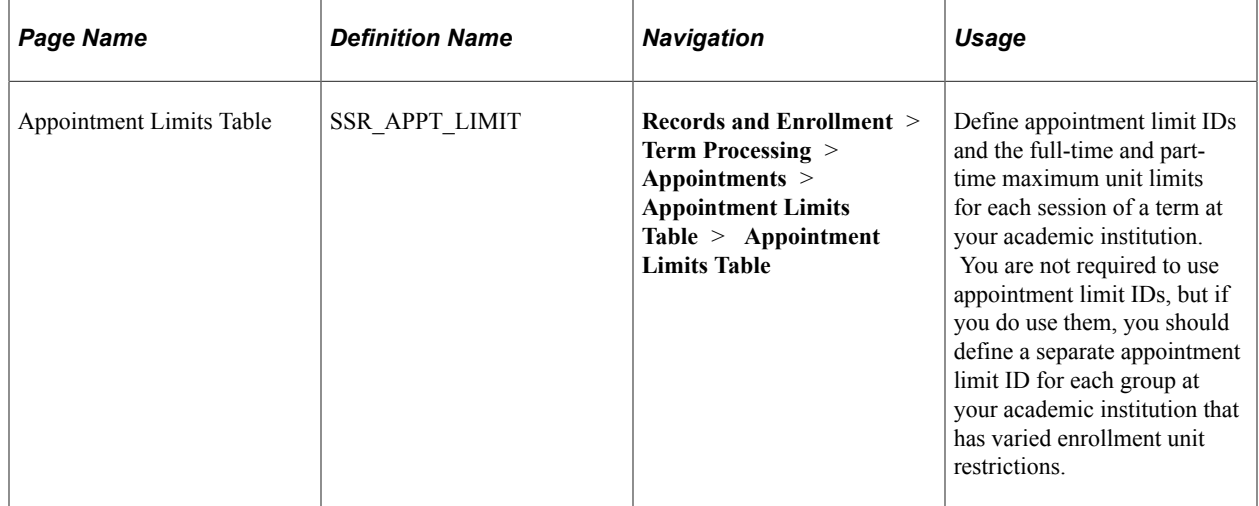

## **Defining Enrollment Appointment Limits**

Access the Appointment Limits Table page (**Records and Enrollment** > **Term Processing** > **Appointments** > **Appointment Limits Table** > **Appointment Limits Table**).

This example illustrates the fields and controls on the Appointment Limits Table page. You can find definitions for the fields and controls later on this page.

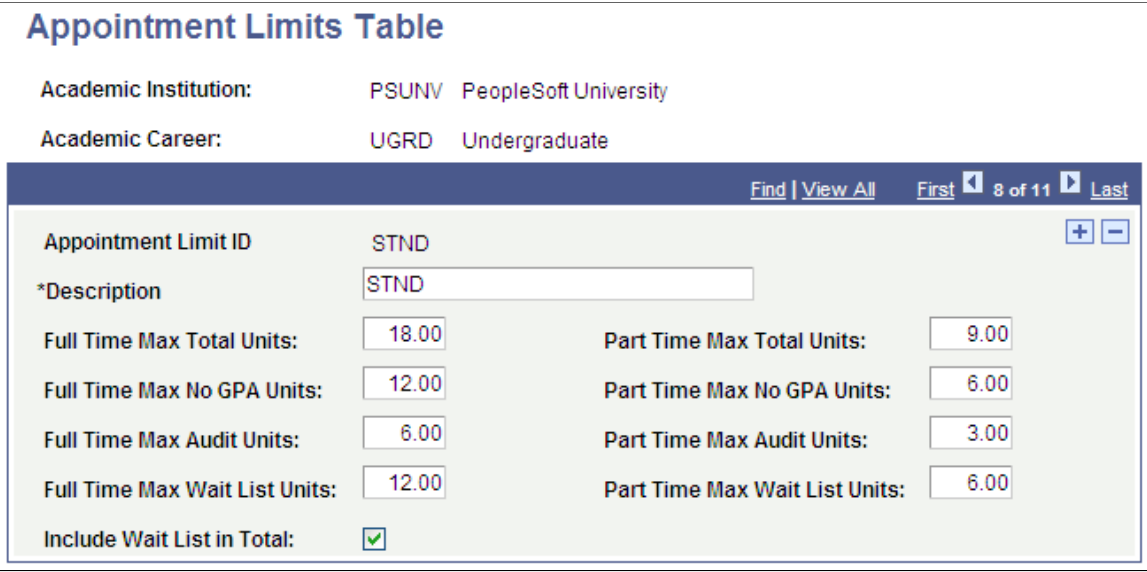

**Note:** When using enrollment appointment limits, you must also set the Appointment Control Unit Limit on the Academic Career Table, to indicate whether the limits are restricted to a specific session or apply to a student's enrollment across all sessions of a term.

See "Defining Academic Careers" (Campus Solutions Application Fundamentals)

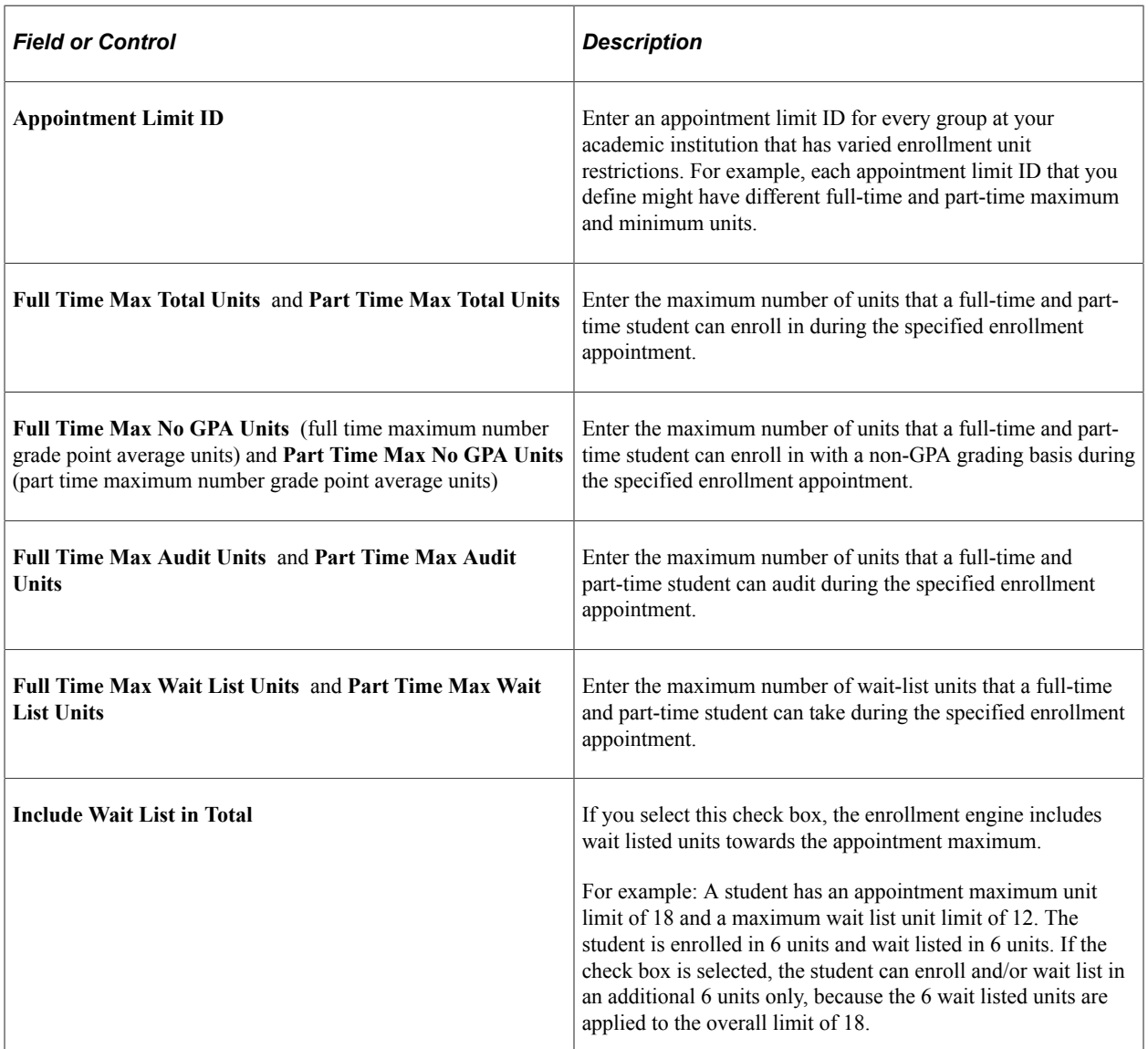

#### **Example**

For example, the registrar at PSUNV wants to create enrollment appointments on a ranking basis: seniors with a higher GPA enroll first, then seniors with a lower GPA. This same pattern works down to the freshman level. Graduate students can enroll any time. In addition, PSUNV limits the number of units in which a freshman can enroll. All other undergraduates require the same unit limit.

At least two appointment limit codes are required to represent the variable maximum units. In our example, it is not necessary to create an appointment code for graduate students because they can enroll at any time *and* because we have set the open enrollment date early enough on the Session Table page for the graduate academic career. Thus, we would create one appointment limit ID for freshman that specifies the appropriate unit limits, and a second appointment limit ID for all other undergraduates that specifies the appropriate unit limits. The mass enrollment appointment process handles the GPA ranking.

# **Creating Student Appointment Blocks**

This section provides an overview of student appointment blocks and discusses how to

- Define student appointment blocks.
- Define processing priorities for student appointment blocks.

### **Understanding Student Appointment Blocks**

When you define a student appointment block you are selecting criteria—such as academic career, academic program, cumulative GPA, and academic level—that will constitute a particular population of your student body for whom you want to assign enrollment or validation appointments. For example, you might want to assign appointments based solely on academic level, so your freshmen, sophomore, junior, and seniors have different appointments, or you might want to assign particular appointments to all senior undergraduate honors students with a cumulative GPA of 3.5 or better. You can define as many appointment blocks as you want on the Student Appointment Block page and reuse them term after term.

You can also create a custom student appointment block by selecting specific student IDs for the block.

You use student appointment blocks when assigning appointments in batch on the Assign Appointments page. On this page, you select an appointment block—created on the Enrollment Appointment or Validation Appointment pages—and then you a select a student appointment block. The Assign Students Appointment process assigns the appointment numbers from the appointment block to the students who fit the criteria of the student appointment block. The processing priorities that you define on the Processing Priorities page for the student appointment block determine the order in which the system assigns students appointment numbers.

### **Pages Used to Create Student Appointment Blocks**

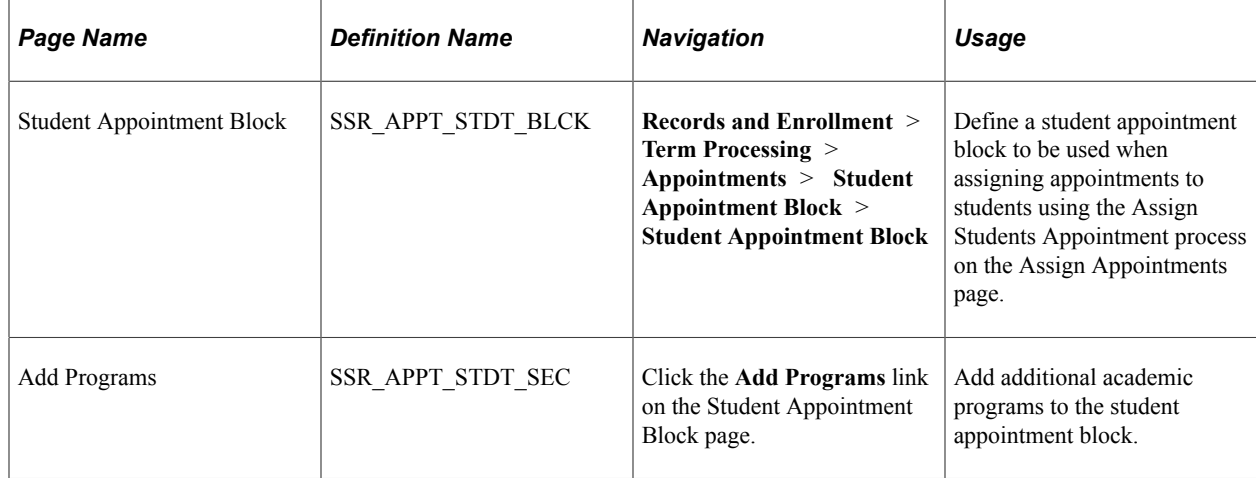

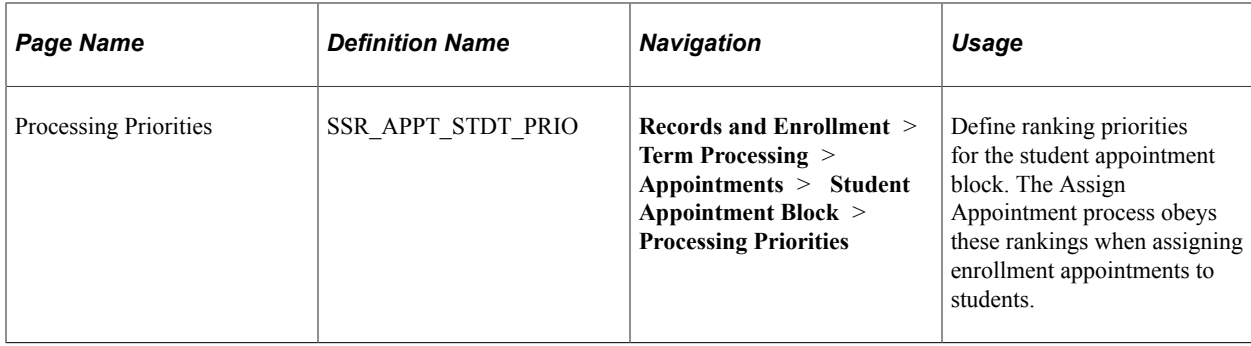

# **Defining Student Appointment Blocks**

Access the Student Appointment Block page (**Records and Enrollment** > **Term Processing** > **Appointments** > **Student Appointment Block** > **Student Appointment Block**).

This example illustrates the fields and controls on the Student Appointment Block page. You can find definitions for the fields and controls later on this page.

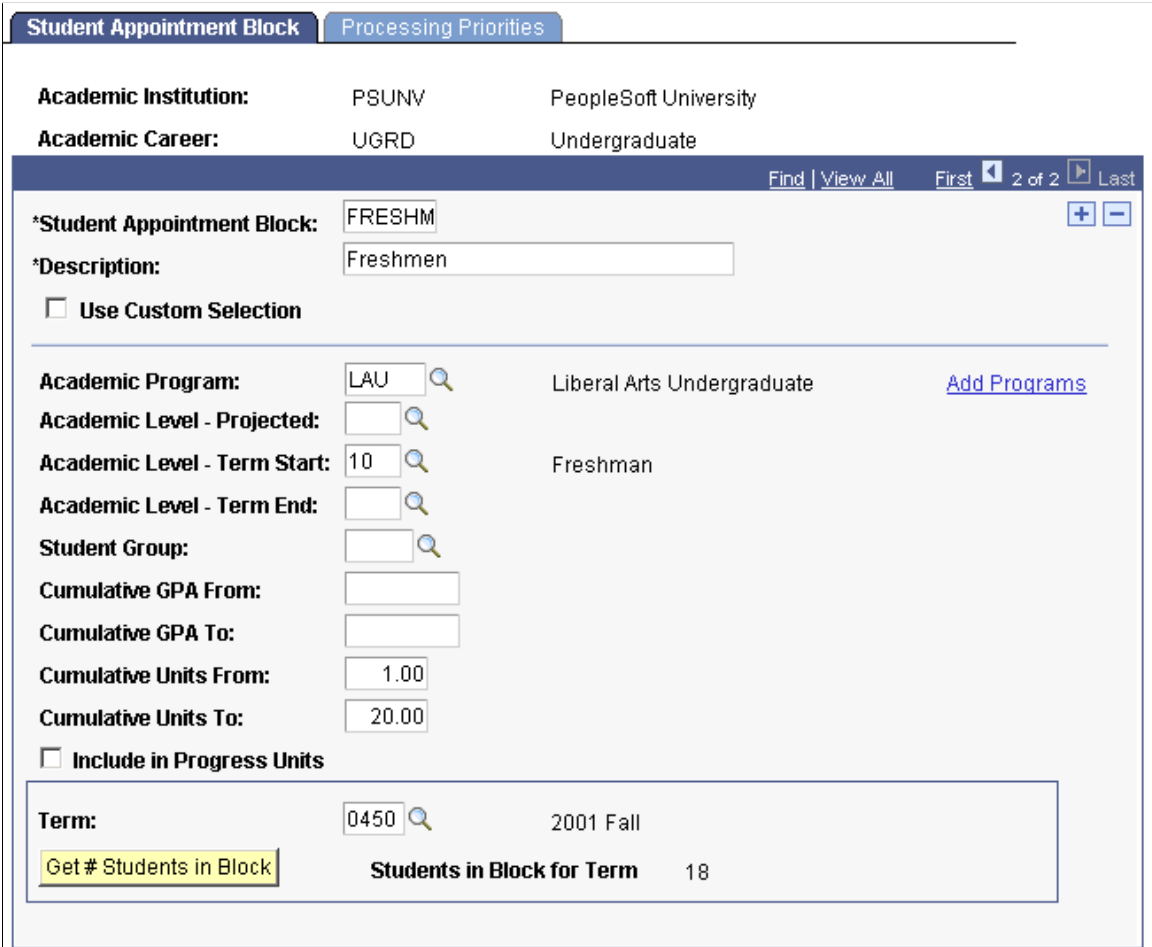

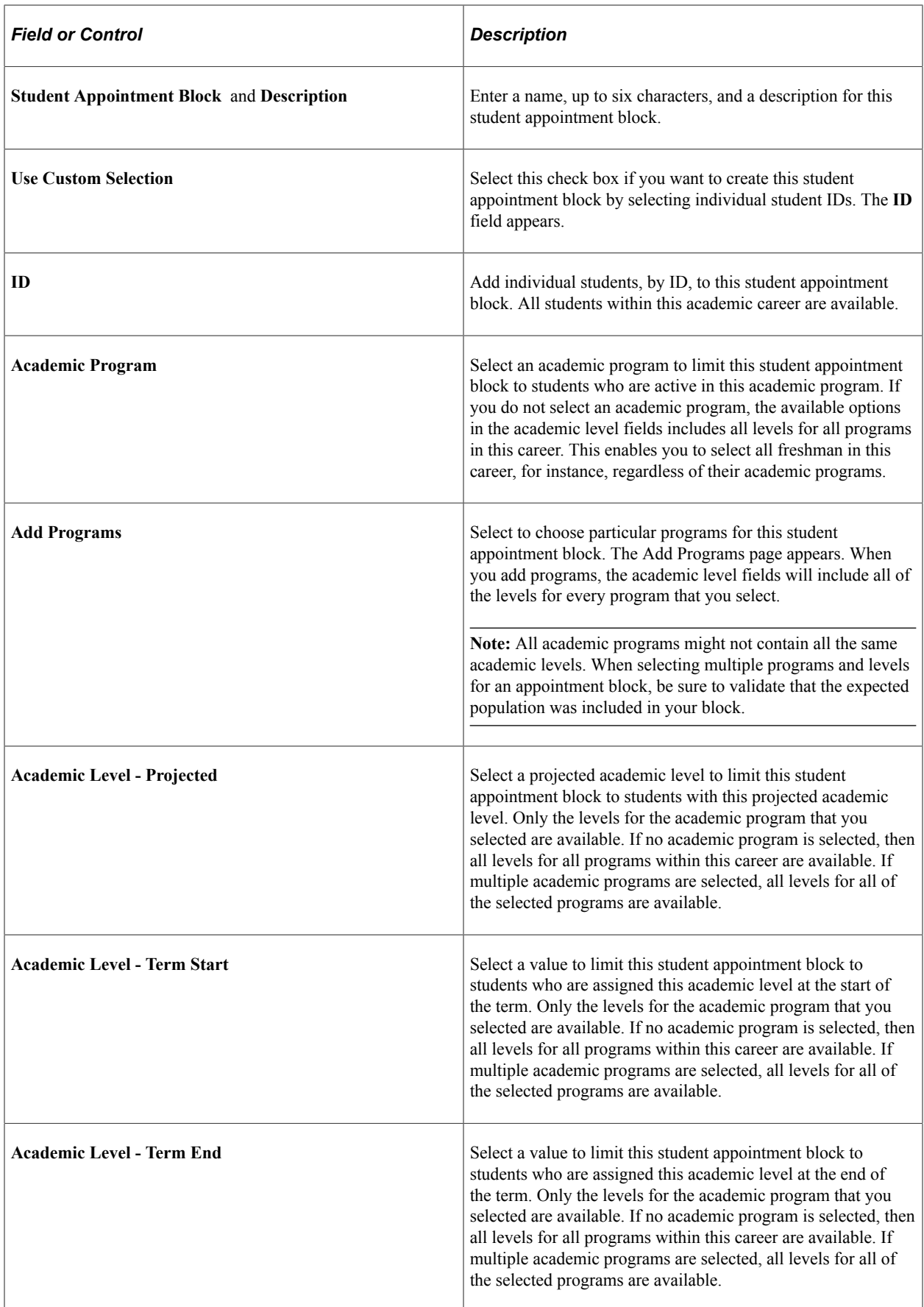

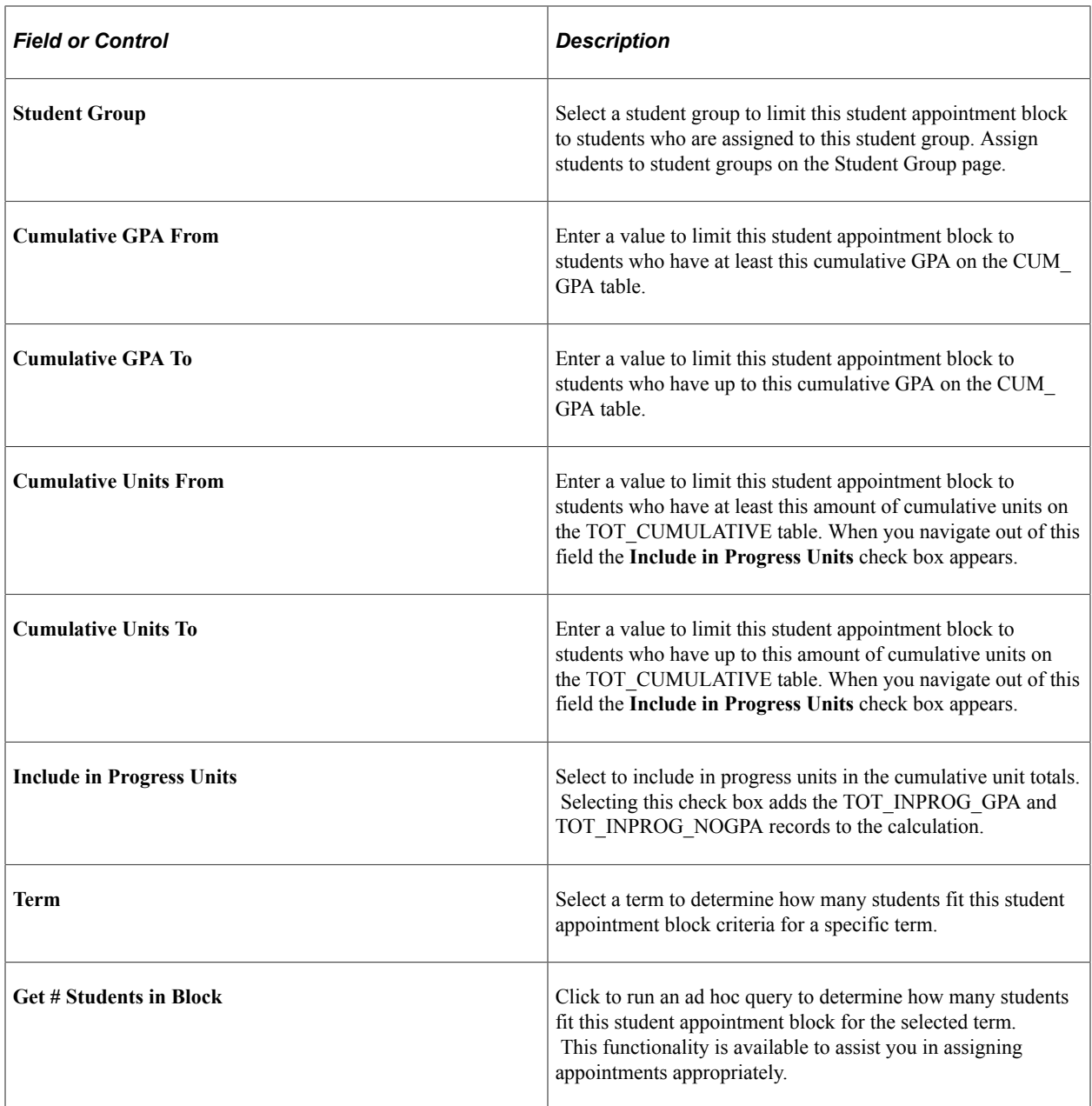

# **Defining Processing Priorities for Student Appointment Blocks**

Access the Processing Priorities page (**Records and Enrollment** > **Term Processing** > **Appointments** > **Student Appointment Block** > **Processing Priorities**).

This example illustrates the fields and controls on the Processing Priorities page. You can find definitions for the fields and controls later on this page.

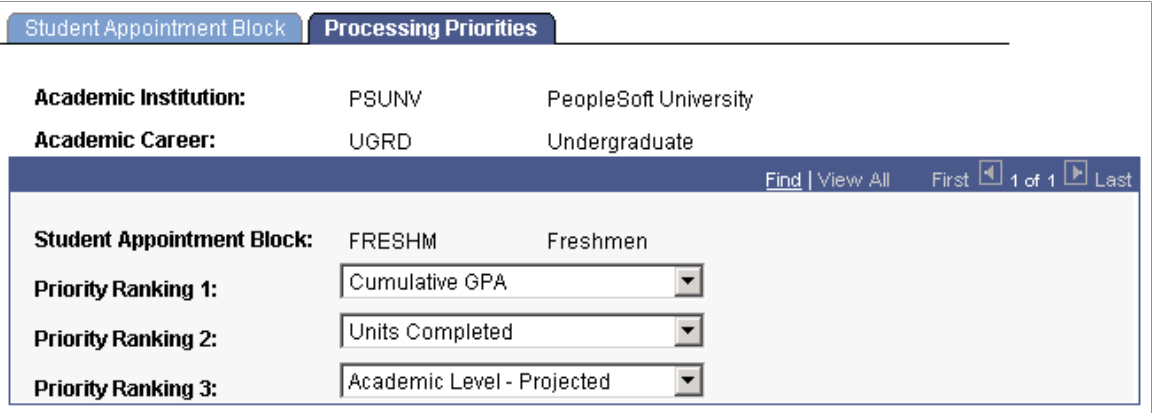

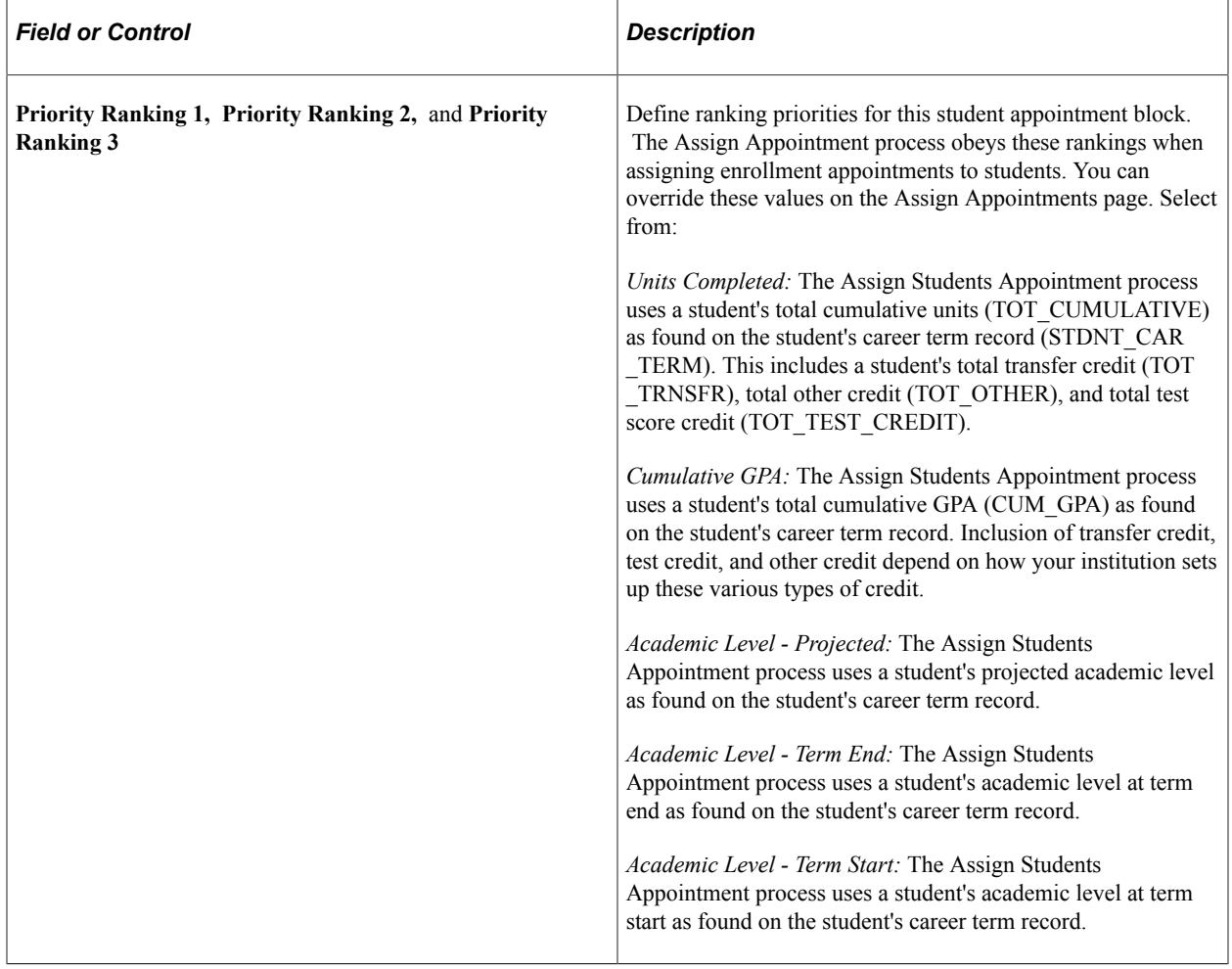

If you leave these fields empty, or when multiple students are ranked the same, such as when multiple students have the same cumulative GPA, the system sorts those students by ID. A simple randomization feature loads the students into a temporary table and randomly assigns them a sequential number. Then, the system assigns the students appointments based on their number. This prevents a student from receiving an undesirable appointment every term based on his or her ID.

# **Creating Enrollment and Validation Appointments**

This section provides an overview of enrollment and validation appointments and discusses how to:

- Select an appointment control session.
- Create enrollment appointment blocks.
- Create validation appointments.

### **Understanding Enrollment and Validation Appointments**

An appointment consists of an appointment number, a start and end date, and a start and end time. In Student Records, appointments are organized into appointment blocks. An appointment block is a group of appointments. Because you can define multiple appointment blocks you can set up a variety of appointment types. For example, you can create one block with many appointments in 15 minute increments, and another with appointments in hourly increments. And you can create another block that contains appointments with varying lengths of time. You can also create multiple appointment blocks to allow some or all of the same students to have more than one appointment.

To create an appointment block you can manually enter appointment numbers, dates, and times, or you can use a variety of criteria to generate appointments in batch. We provide functionality that enables you an immense amount of flexibility and control in defining when appointments will begin and end, and how long they will last. Additionally, you can easily define the maximum number of students in each appointment and you can see how many students are actually assigned to a particular appointment. The system updates the number of students actually assigned to an appointment when the Assign Students Appointment process assigns an appointment to a student, when you assign an appointment to an individual student on the Student Enrollment Appointment page, or when you delete a student appointment.

You create validation appointments the same way that you create enrollment appointments. Like enrollment appointments, validation appointments use appointment blocks, and you can create appointments in batch using the flexible start, end, and number of students per appointment criteria, or manually. The Validation Appointment page only appears if you have enabled the Validation feature on the Self Service Options page in the Academic Career Table component.

You create appointment blocks by session. You can reuse the appointment blocks that you created for one session for another session by selecting the first session as the appointment control session. When you select an appointment control session, the Enrollment Appointment and Validation Appointment pages become unavailable for that session.

### **Pages Used to Create Enrollment and Validation Appointments**

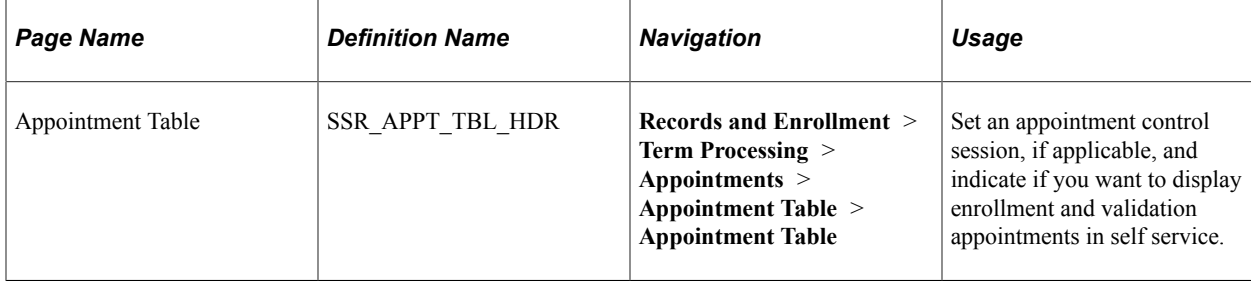

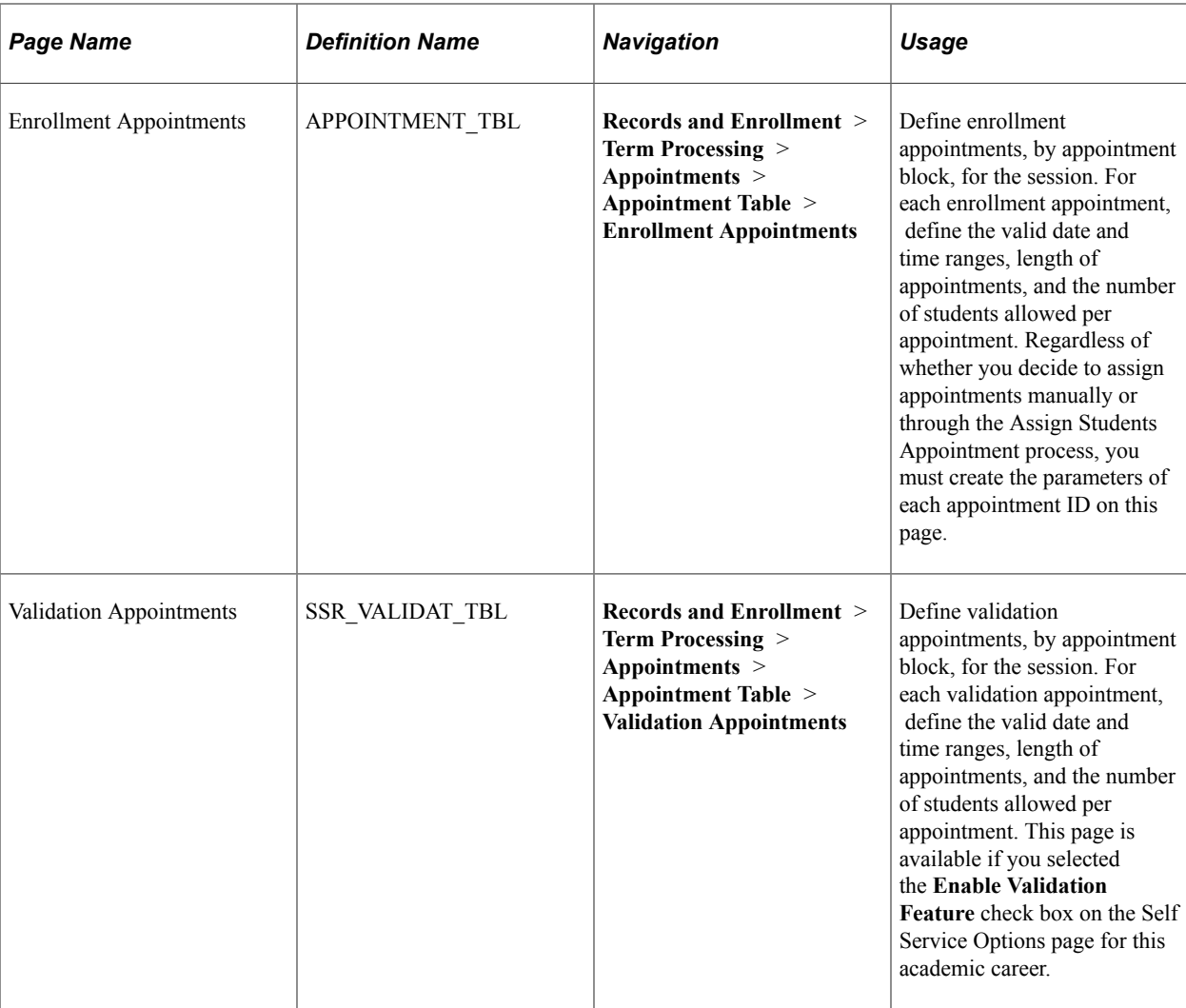

# **Selecting an Appointment Control Session**

Access the Appointment Table page (**Records and Enrollment** > **Term Processing** > **Appointments** > **Appointment Table** > **Appointment Table**).

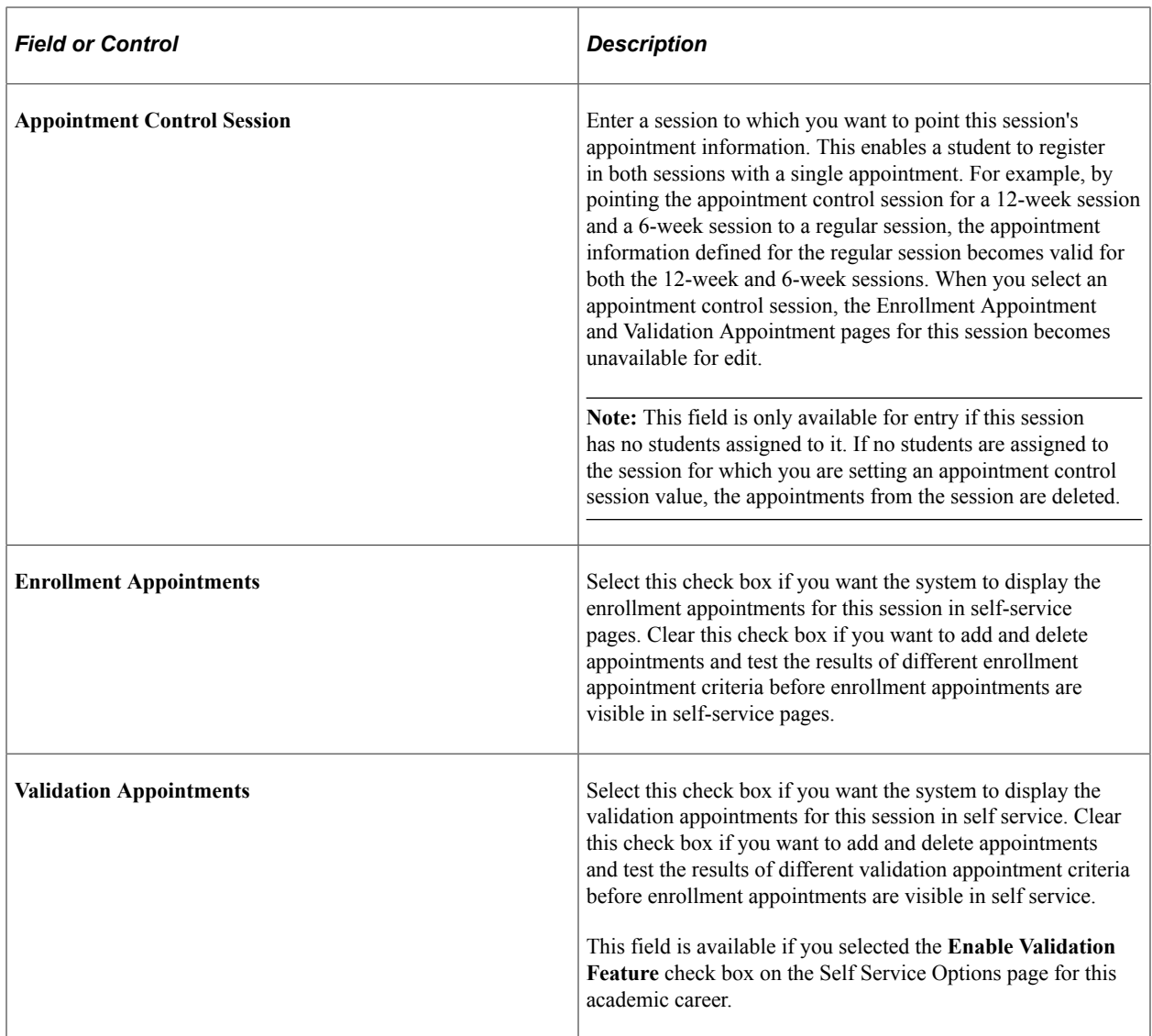

#### **Session Dates**

These dates appear as defaults from the Session Table page. They appear here to assist you when assigning appointment date ranges on the Enrollment Appointments page.

**Note:** Appointment start and end dates must be within the first day and last day to enroll date range set up on the Session Table page.

### <span id="page-1245-0"></span>**Creating Enrollment Appointment Blocks**

Access the Enrollment Appointments page (**Records and Enrollment** > **Term Processing** > **Appointments** > **Appointment Table** > **Enrollment Appointments**).

### **Appointment Blocks**

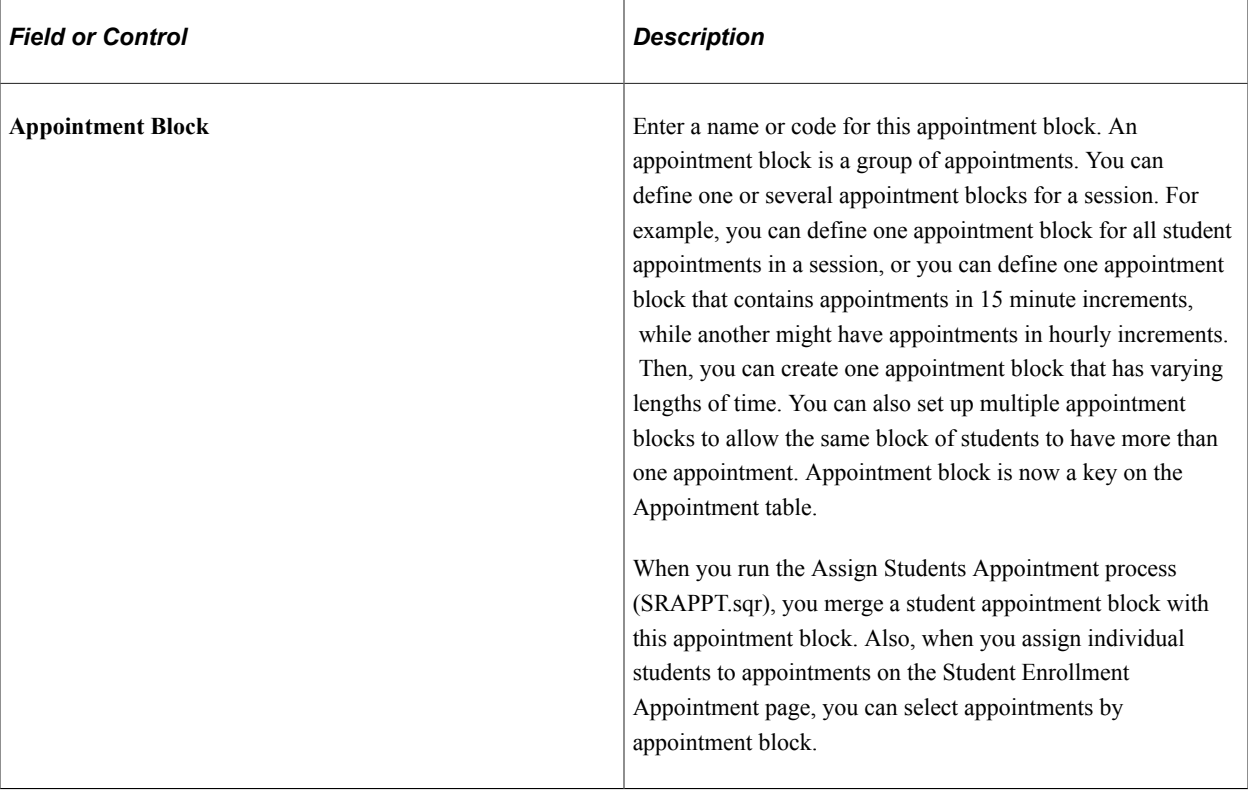

### **Create Appointments**

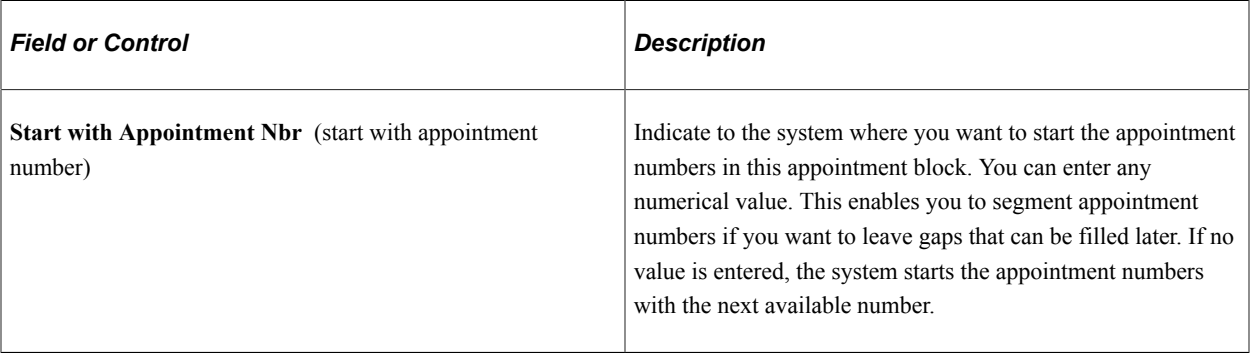

### **Appointments Start - Date/Time Range**

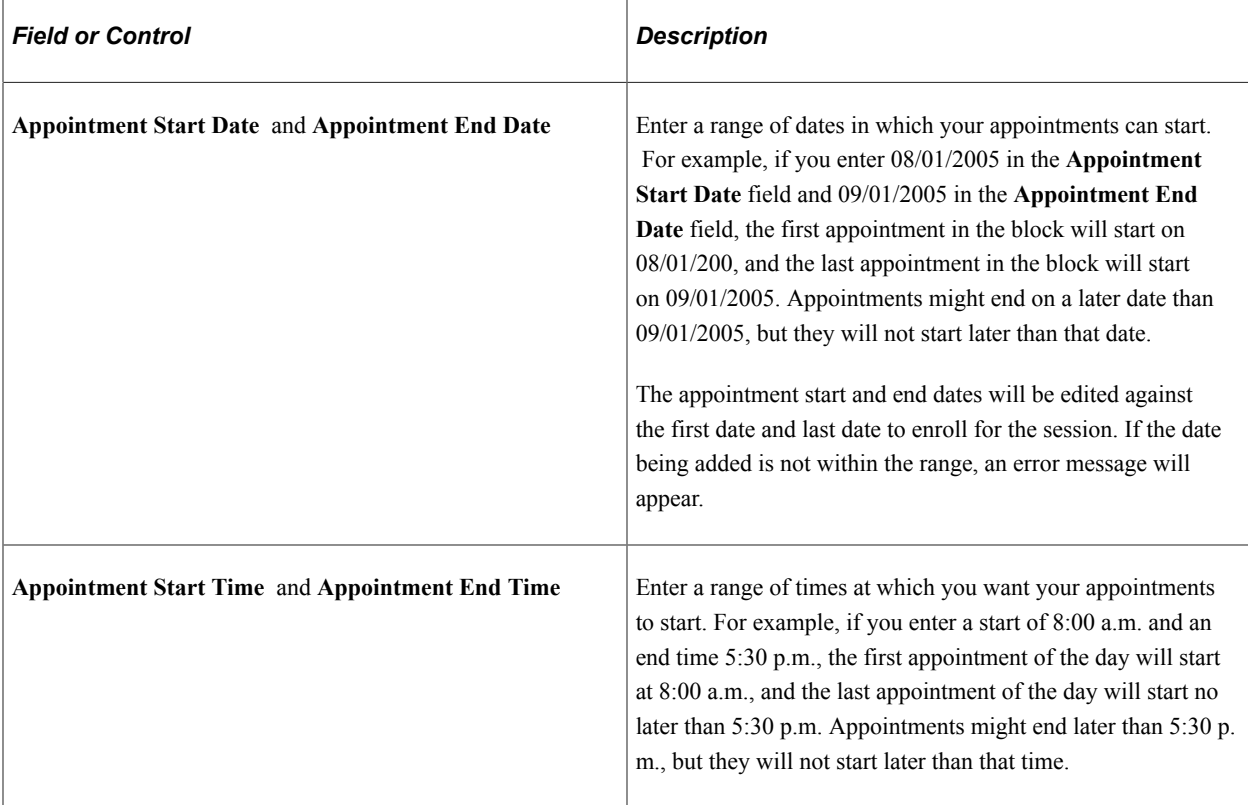

### **Appointments Start Every**

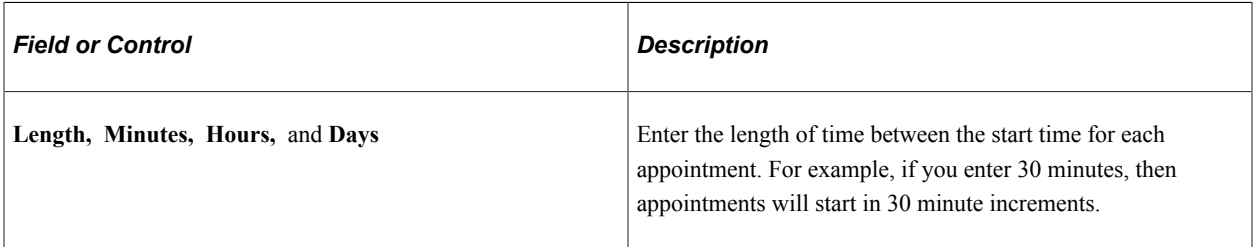

### **Appointments End**

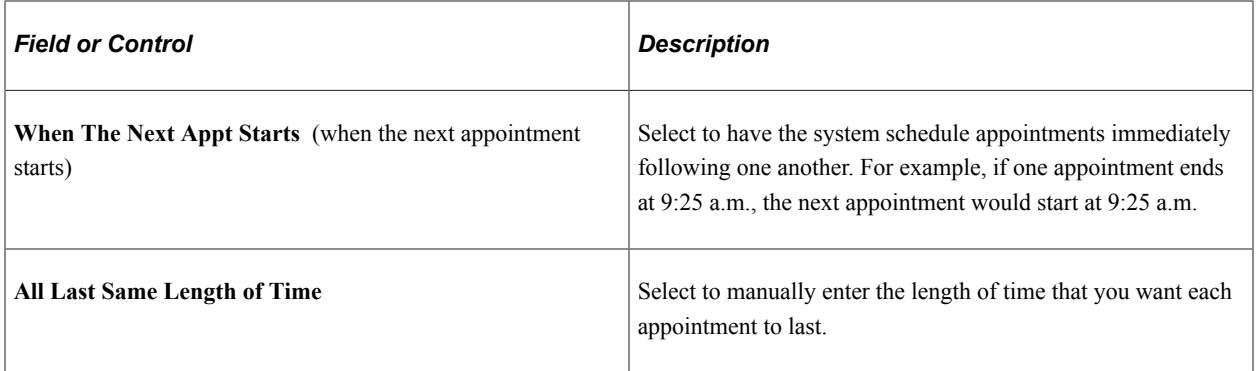

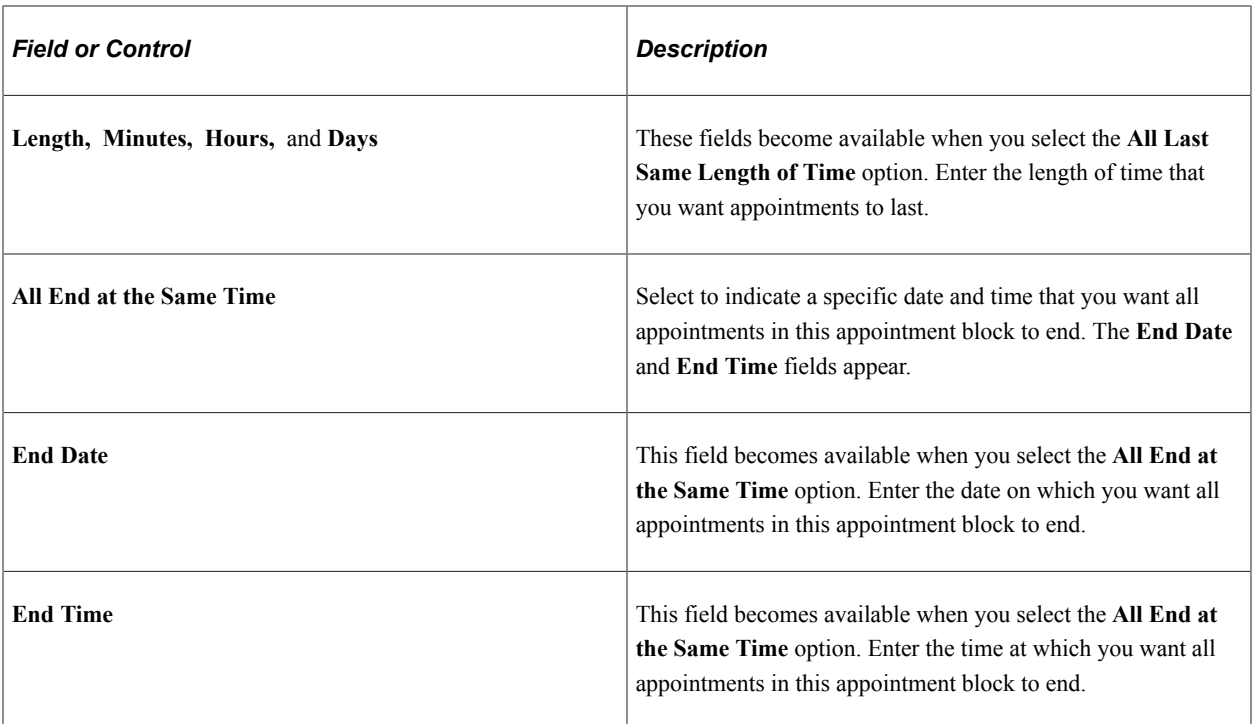

#### **Additional Elements**

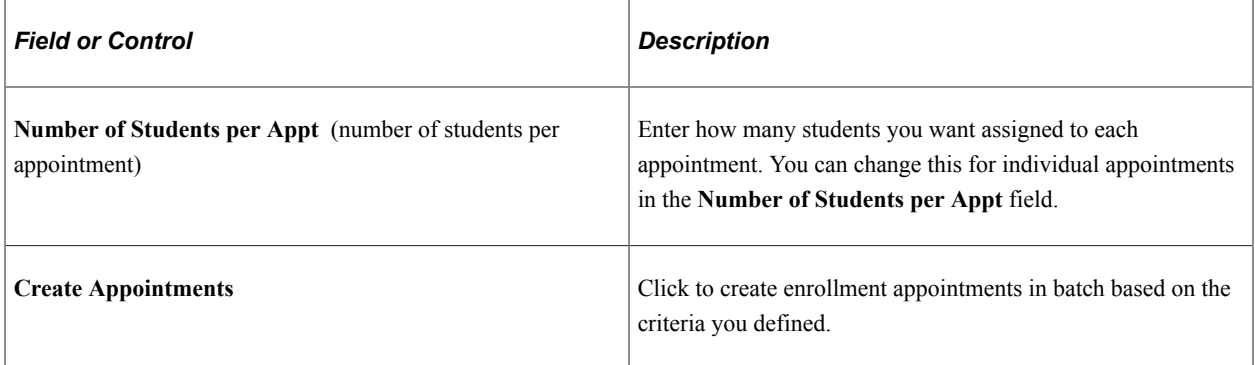

#### **Appointments**

The system populates this grid when you click the **Create Appointments** button. You can also manually add and delete appointments here.

**Note:** You cannot delete an appointment in which students are already assigned.

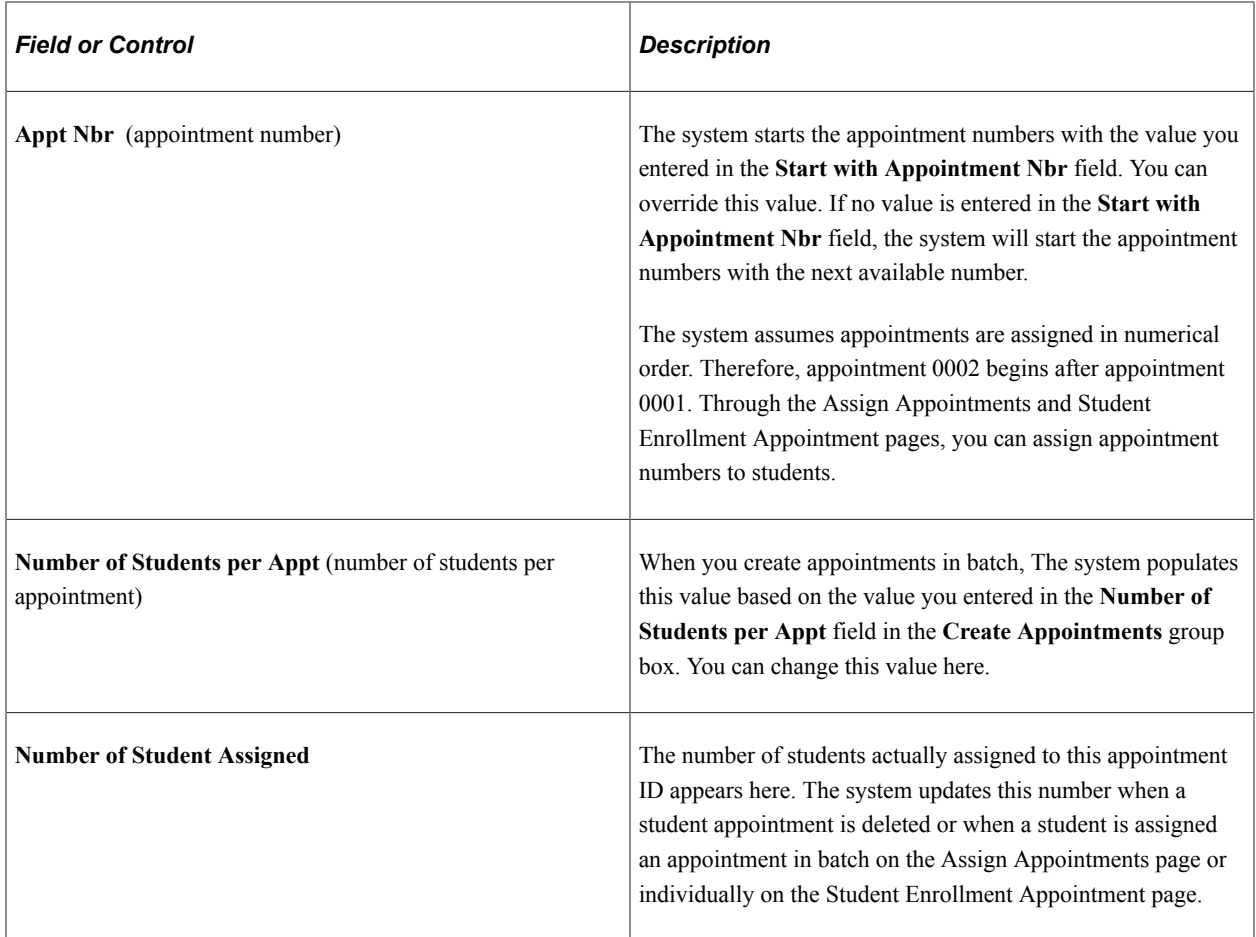

### **Creating Validation Appointments**

Access the Validation Appointments page (**Records and Enrollment** > **Term Processing** > **Appointments** > **Appointment Table** > **Validation Appointments**).

Create validation appointments the same way that you create enrollment appointments. This page is available if you selected the **Enable Validation Feature** check box on the Self Service Options page for this academic career.

#### **Related Links**

[Creating Enrollment Appointment Blocks](#page-1245-0)

# **Assigning Enrollment and Validation Appointments in Batch**

This section provides an overview of assigning appointments in batch, lists prerequisites, and discusses how to assign appointments in batch.

### **Understanding Assigning Appointments in Batch**

The Assign Students Appointment process (SRAPPT.sqr) assigns or deletes enrollment or validation appointments in batch for a career, term, and session. The process:

- 1. Identifies the students that fit the criteria of the student appointment block.
- 2. Ranks the students according to the priority rankings set up on the student appointment block, or, based on the override rankings selected on the Assign Appointments page.
- 3. Ranks the students further, if necessary, based on a simple randomization feature that loads the student IDs into a temporary table and then randomly assigns them a number.
- 4. Assigns the students, based on their ranking, an appointment number and unit limit information.

The process stores this data on the Student Appointment table (STDNT\_ENRL\_APPT).

If your institution has licensed Campus Solutions Self Service, students can view their appointments online as soon as you assign them, so long as you have enabled appointments to be displayed in Campus Self Service on the Appointment Table page for this session.

Assigning or deleting appointments using the Assign Students Appointment process updates the Number of Students Assigned field for the assigned appointments on the Enrollment Appointments or Validation Appointments pages.

#### **Prerequisites**

The Assign Students Appointment process can create communications giving you the option to generate enrollment appointment notification mailers for your students. Each time you run the Assign Students Appointment process, with the **Create Communications** check box selected, it creates a new communication. for the affected students. Before you run the Assign Students Appointment process, you must define enrollment appointment mailers on the communications tables. We deliver an example enrollment appointment mailer that you can use as a model.

**Note:** Select the **Create Communications** check box only if you are ready to create communications.

To set up an enrollment appointment mailer:

**Note:** The system uses the STRM Administrative function and the APPTMR communication key. You must define an appointment communication key in the STRM Administrative Function for your institutions.

- 1. In the Build Community Communications menu, use the Standard Letters page to create a standard letter for the enrollment appointment mailer, such as an *APP* letter.
- 2. Use the Communication Context page to define a communication context for the enrollment appointment mailer, such as *APPT1.*

In the **Communication Context Method** group box, select in the **Letter Code** field the standard letter that you have defined for the enrollment appointment mailer, which in this example is *APP.*

3. Use the Communication Categories page to set up a communication category for Student Records, such as *SREC.*

In the **Communication Context** group box, insert a row for the communication context that you have defined for the enrollment appointment mailer, which in this example is *APPT1.*

4. Use the Communication Speed Keys page to set up the administrative function for the enrollment appointment mailer, such as *STRM.*

In this example, you would set the **Category** field to *SREC,* the **Context** field to *APPT1,* and the **Letter Code** field to *APP.* Alternatively, you can create appointment communications in batch by institution career and term after you have assigned all of your appointments through the Appointment Communications page.

#### **Related Links**

"Understanding Communication Management" (Campus Community Fundamentals)

# **Pages Used to Assign Enrollment and Validation Appointments in Batch**

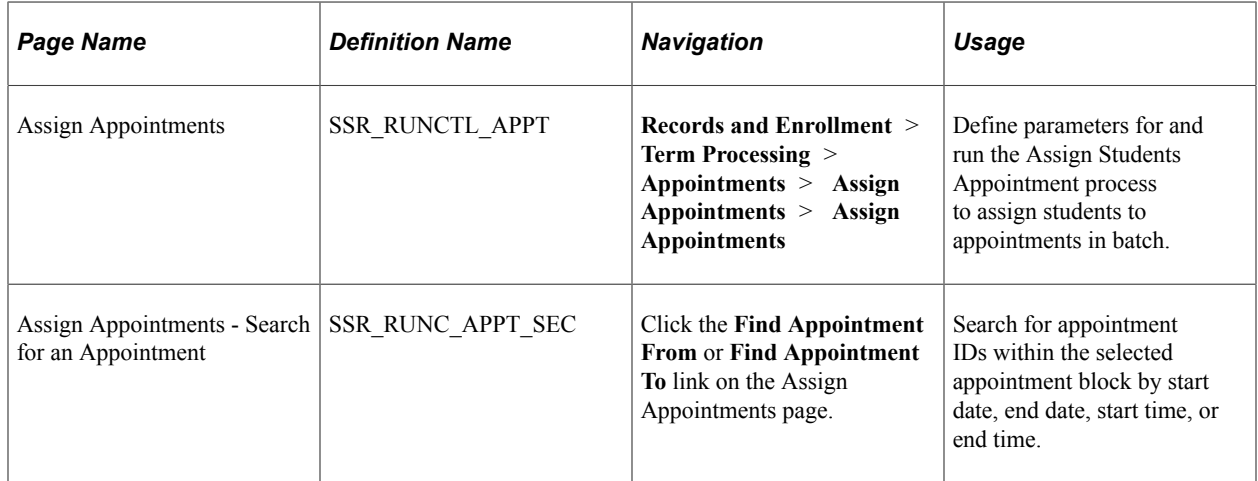

# **Assigning Appointments in Batch**

Access the Assign Appointments page (**Records and Enrollment** > **Term Processing** > **Appointments** > **Assign Appointments** > **Assign Appointments**).

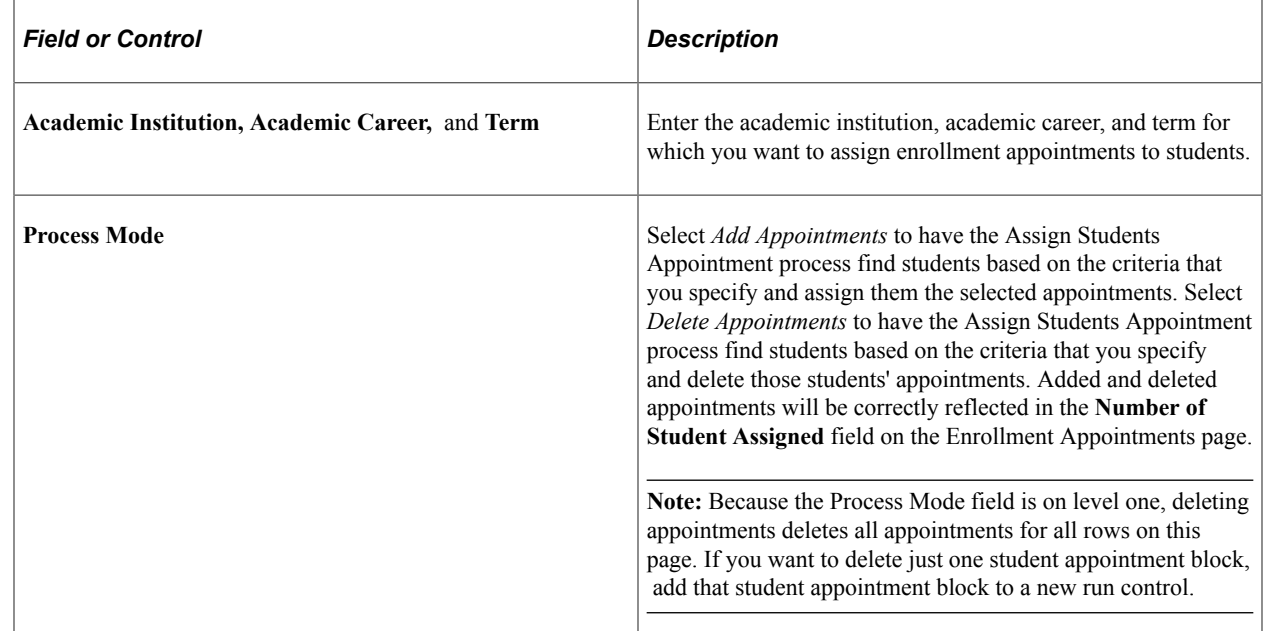

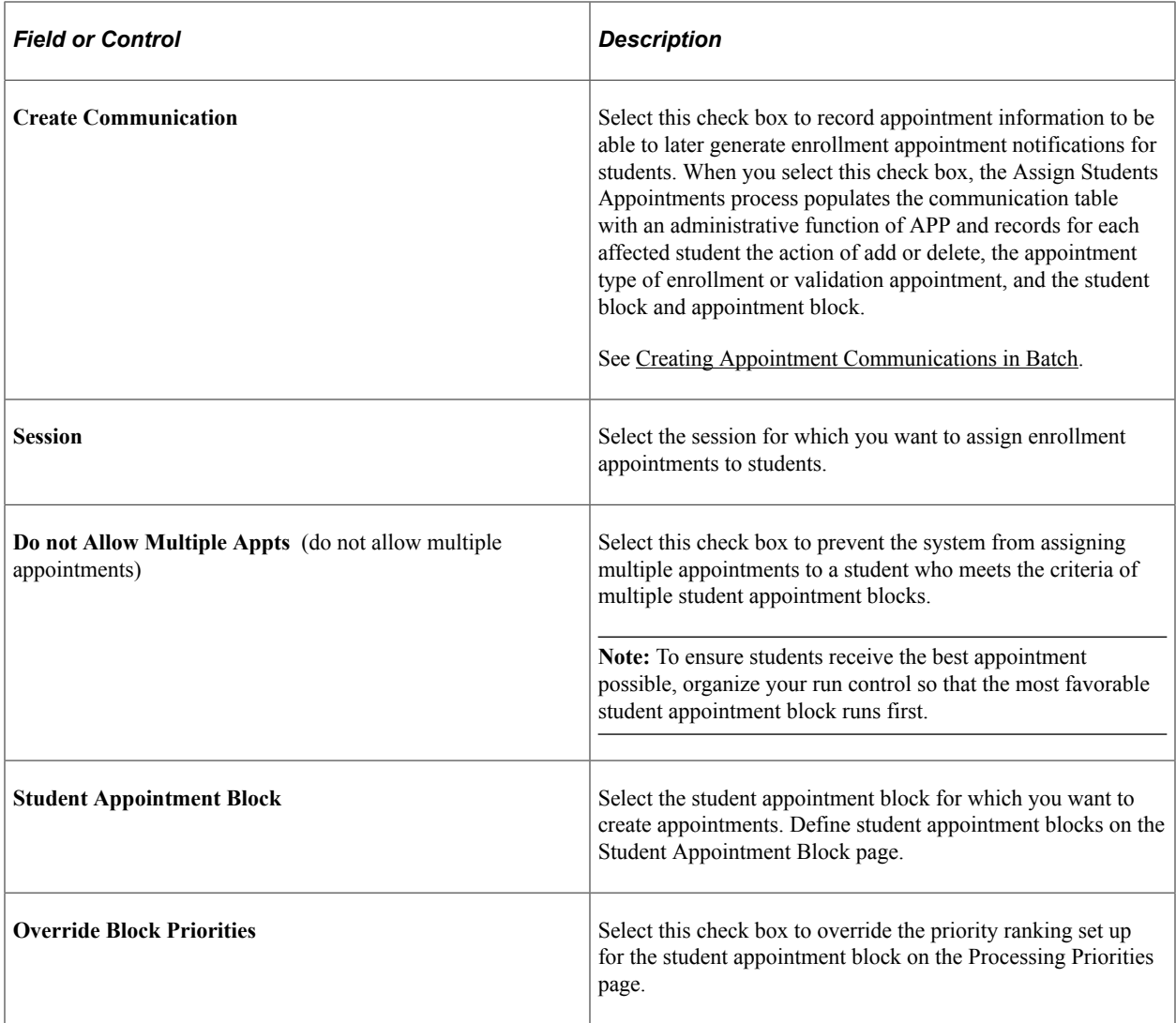

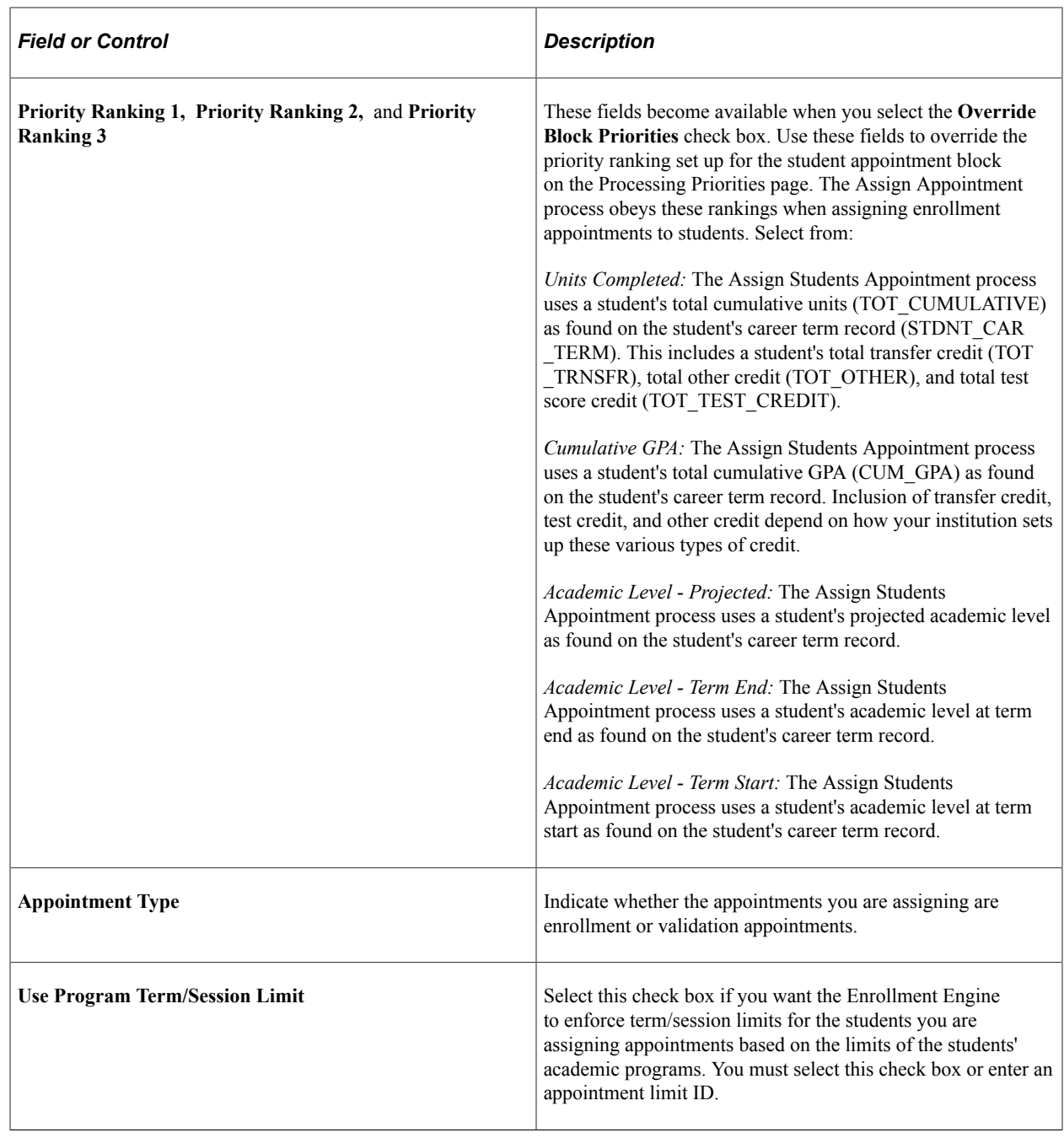

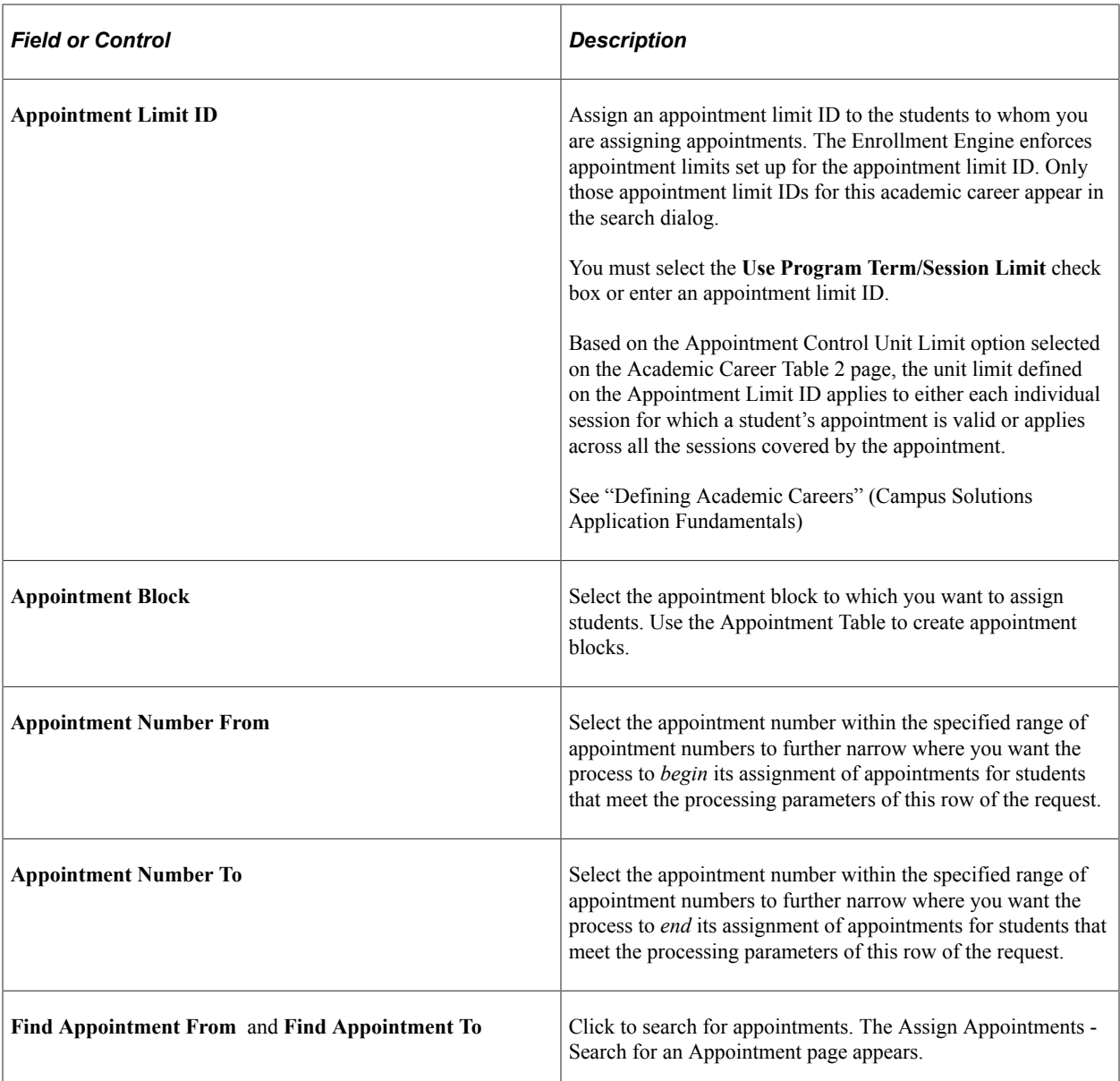

Run the Assign Students Appointment process as needed. The process produces a hard-copy report for you that displays each student's appointment number, the time and date range of each appointment, the student's name, and the student's ID. The process also populates the communication table with students for whom you have generated appointments so that you have the option to generate enrollment appointment notification mailers to inform your students. The mailer contains the date, student's name and address, salutation, enrollment appointment information, and instruction about how the student can enroll in classes during appointment time. You can make changes to the mailer.

# **Assigning and Maintaining Appointments for Individual Students**

This section discusses how to assign and maintain appointments for individual students.

### **Pages Used to Assign and Maintain Appointments for Individual Students**

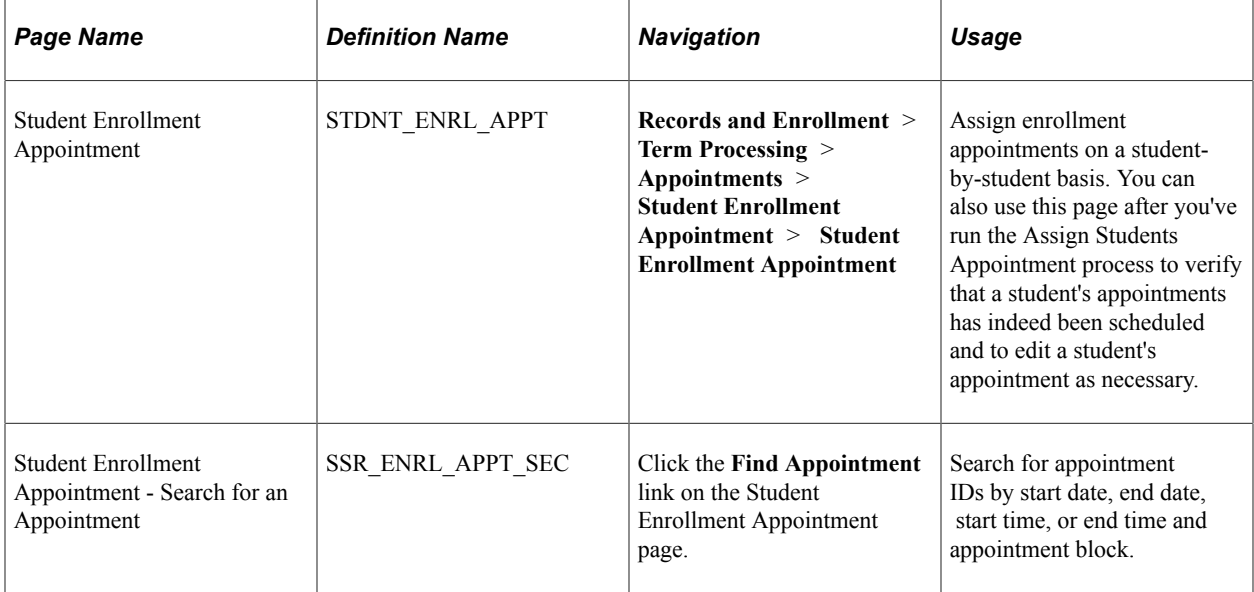

# **Assigning and Maintaining Appointments for Individual Students**

Access the Student Enrollment Appointment page (**Records and Enrollment** > **Term Processing** > **Appointments** > **Student Enrollment Appointment** > **Student Enrollment Appointment**).

This example illustrates the fields and controls on the Student Enrollment Appointment page. You can find definitions for the fields and controls later on this page.

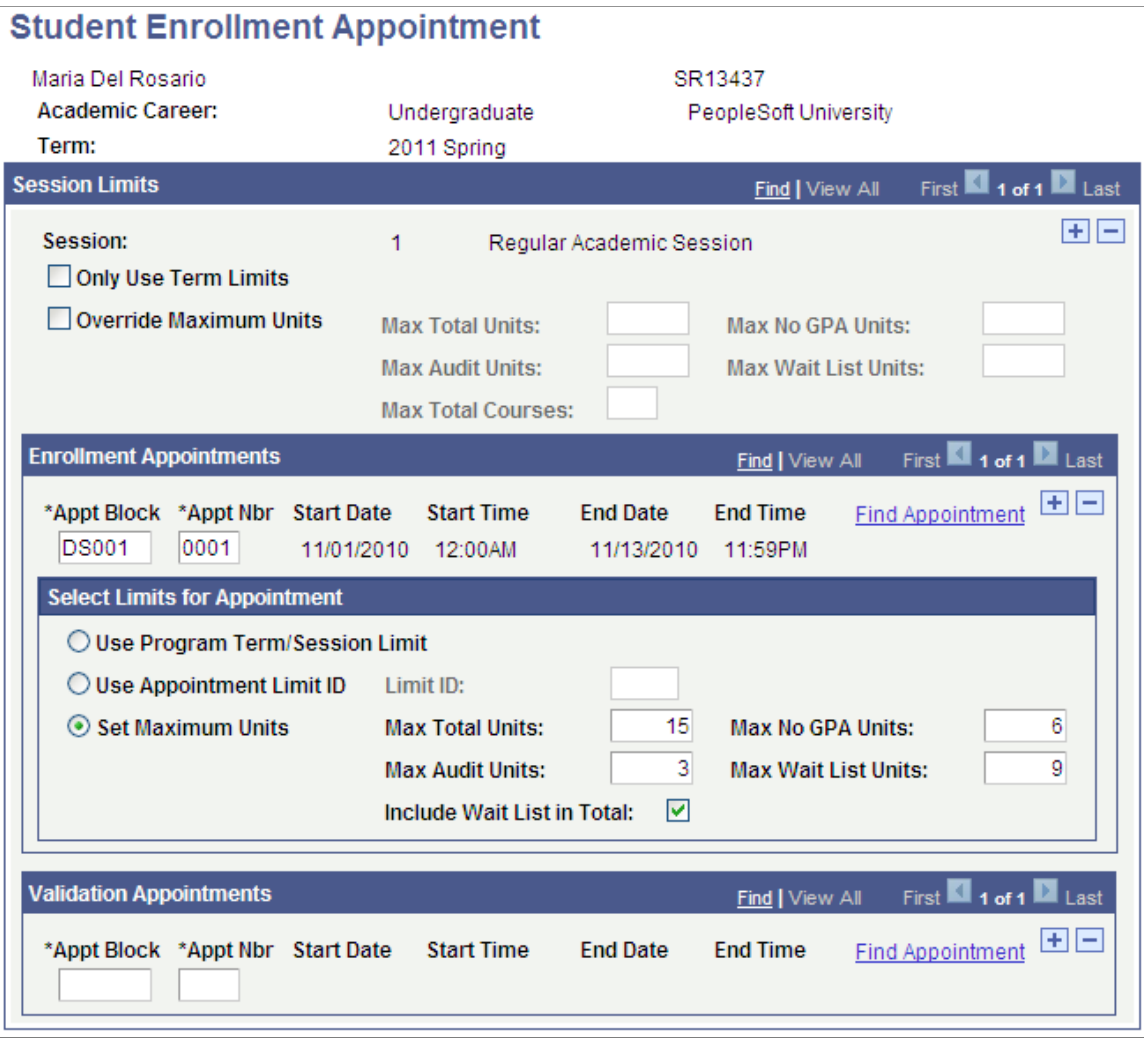

#### **Session Limits**

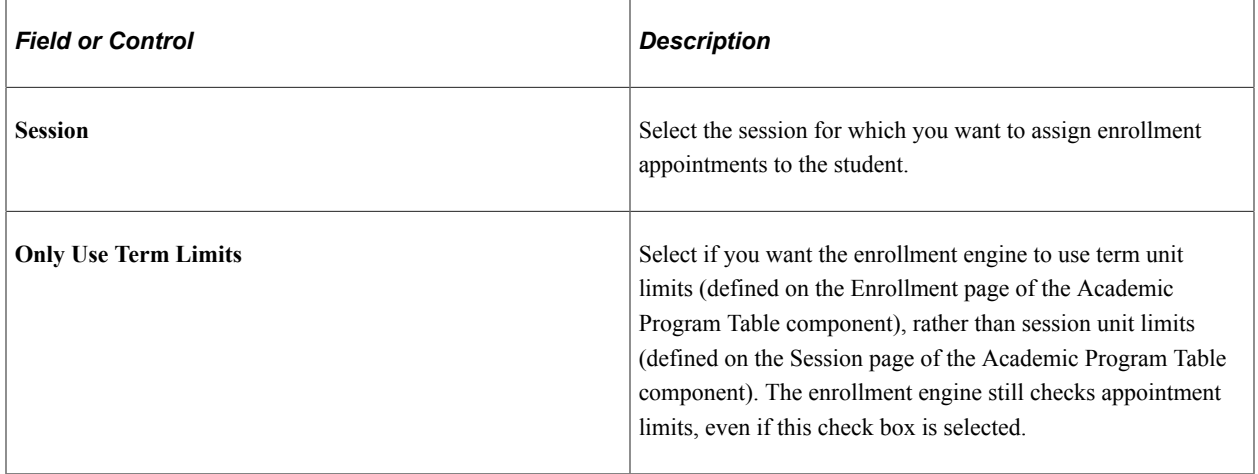

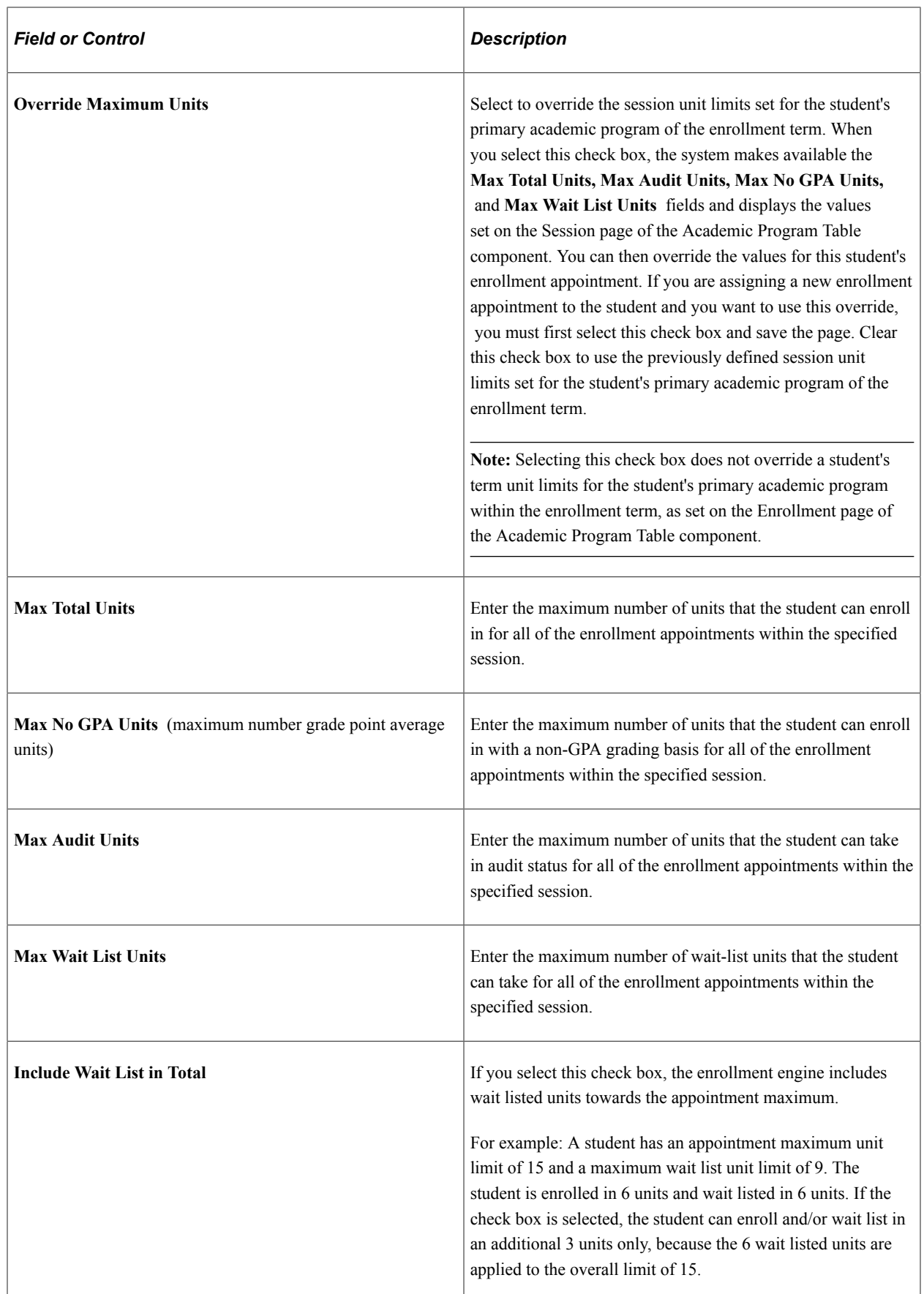

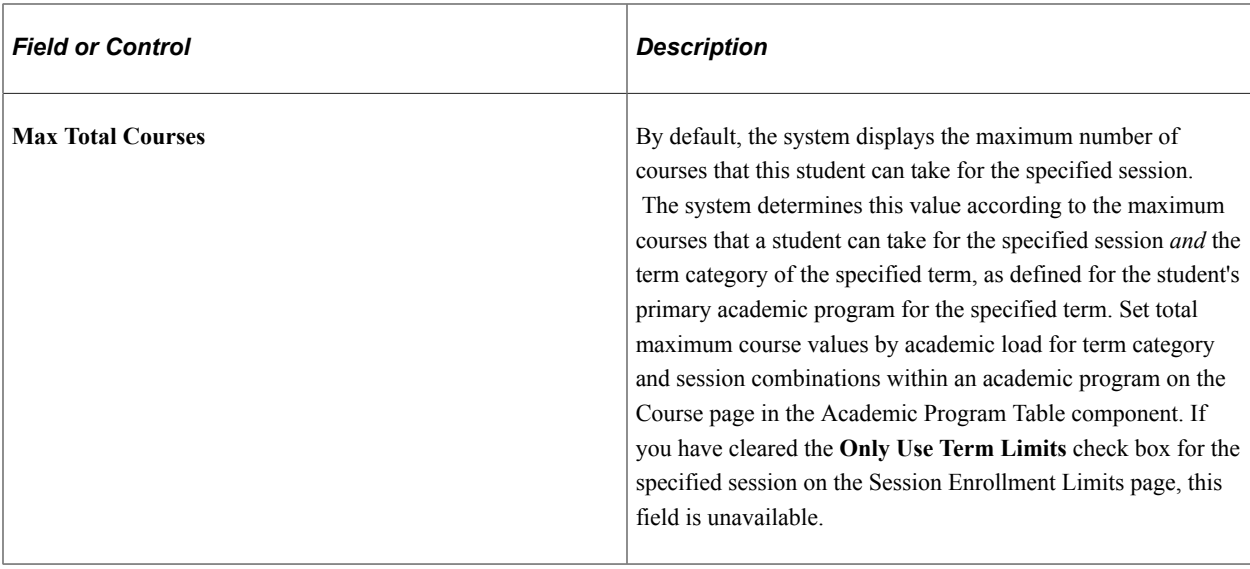

### **Enrollment Appointments**

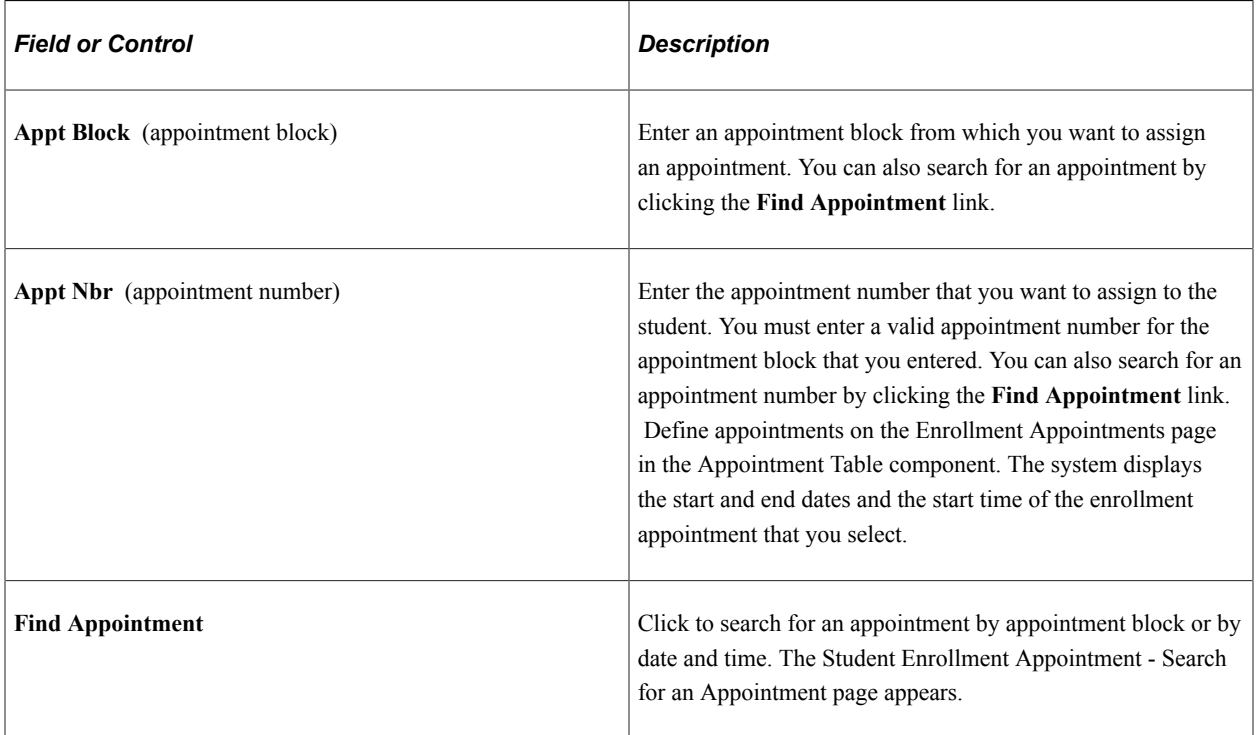

### **Select Limits for Appointment**

Indicate how you want to enforce appointment limits for this individual.

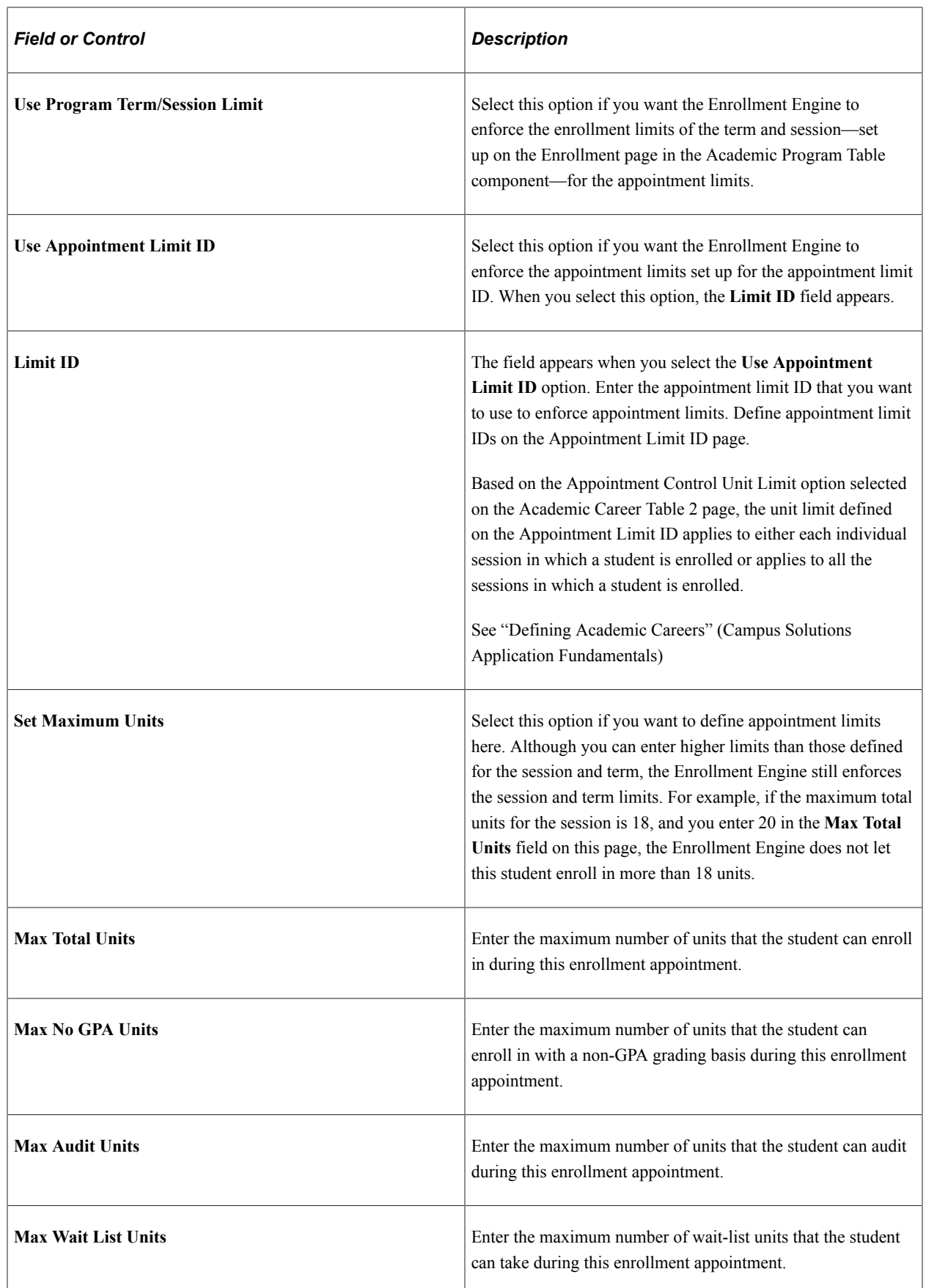
#### **Validation Appointments**

This group box appears if you select the Enable Validation Feature on the Self Service Options page for this academic career.

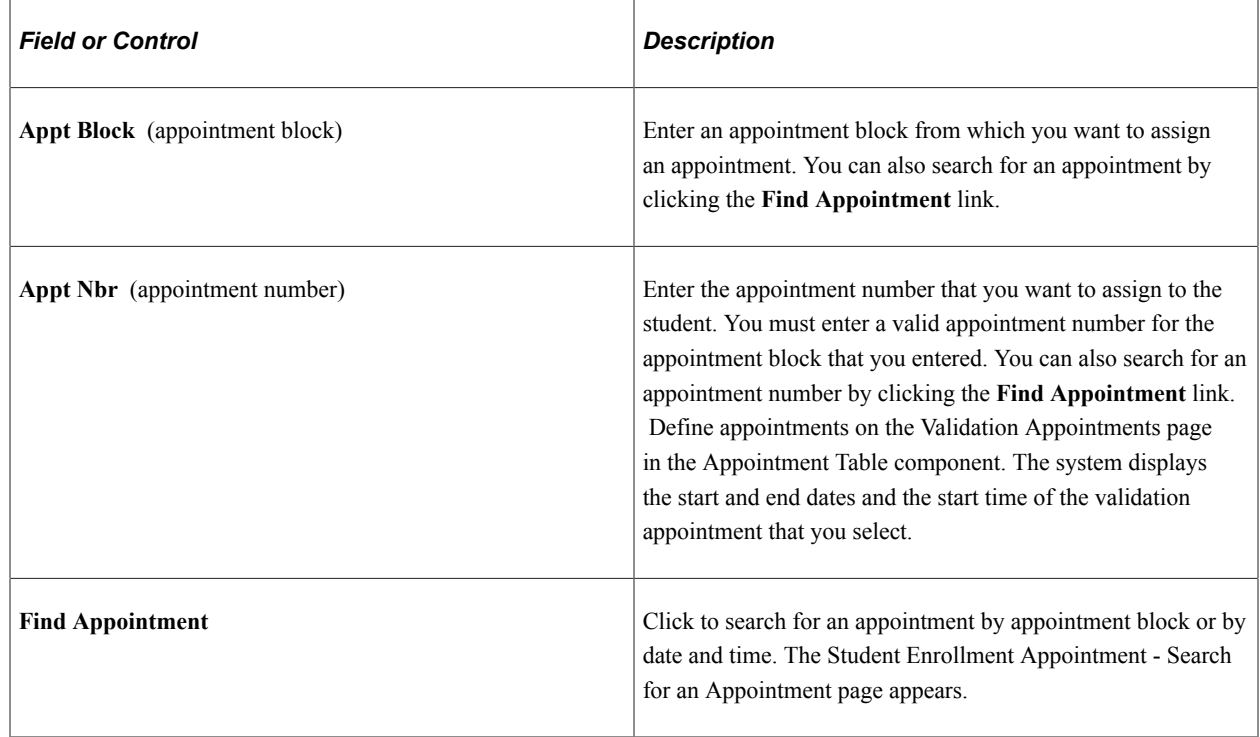

# **Creating Appointment Communications in Batch**

This section lists prerequisites and discusses how to create appointment communications in batch.

# **Prerequisites**

The Create Appts Communications process populates the communications tables, providing you with the option to generate enrollment appointment notification mailers for your students. Each time you run the Create Appts Communications process, it repopulates the communication tables with the newest enrollment appointment information for the affected students. Before you run this process, you must define enrollment appointment mailers on the communications tables. We deliver an example enrollment appointment mailer that you can use as a model.

## **Page Used to Create Appointment Communications in Batch**

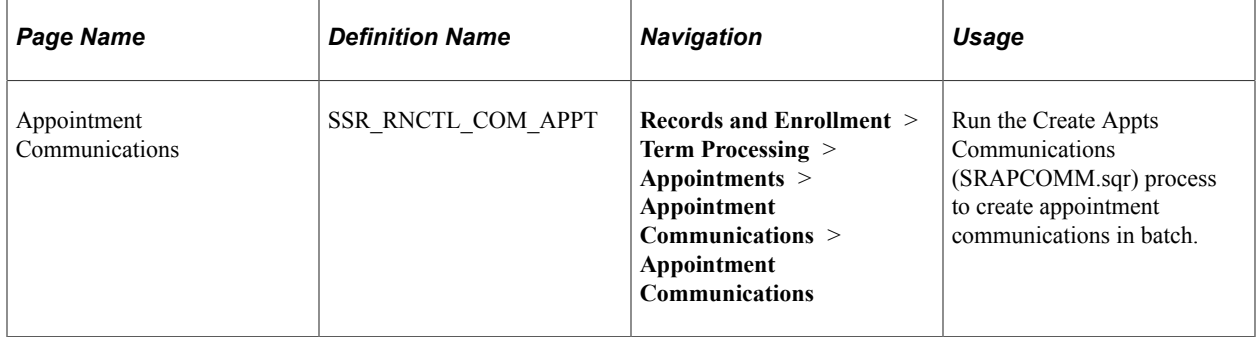

# **Creating Appointment Communications in Batch**

Access the Appointment Communications page (**Records and Enrollment** > **Term Processing** > **Appointments** > **Appointment Communications** > **Appointment Communications**).

When you run the Create Appts Communications process, the process uses the administrative function STRM and populates the communication tables with the letter code APP for every student within the selected institution, career, and term who has been assigned an appointment. In addition to the letter code of APP, the process records for each affected student the action of add or delete, the appointment type of enrollment or validation appointment, and the student block and appointment block.

After you populate the communication tables, you can generate enrollment appointment notification mailers for students.

# **Viewing Appointments Through Self Service**

If your institution has licensed Campus Self Service, your students can view their enrollment and validation appointments directly over the web. Advisors can also view enrollment and validation appointment information over the web.

#### **Related Links**

"Viewing an Advisement Report" (Campus Self Service )

"Viewing Advisee Information Through Self-Service Pages" (Campus Self Service )

# **Processing Class Enrollment Transactions**

# **Understanding Class Enrollment Processing**

After you schedule classes for a term, activate students into that term, and assign enrollment appointments, you are ready to enroll students into classes. Student Records has flexible and robust enrollment processing where all the rules that you have set up in your schedule of classes and course catalog come to fruition.

This section discusses:

- Class enrollment processing.
- Enrollment request processing for drops.
- Date and time stamps on student enrollment records.

**Important!** Numerous common page elements are shared between the various enrollment components. We explain all page elements for the Quick Enroll component. For other enrollment components, however, we refer you back to the discussion of the Quick Enroll component for descriptions of these common elements. Therefore, a knowledge of the page elements in the Quick Enroll component is essential to understanding the functionality of the page elements in all enrollment components.

#### **Class Enrollment Processing**

The class enrollment processing tools in Student Records provides maximum flexibility when dealing with enrollment transactions and other enrollment-related activities. Five components and one self-service application, all of which post enrollment records to the same table (STDNT\_ENRL), are available for you to process enrollment transactions.

You can process enrollment requests on a student-by-student basis through the Quick Enroll and Enrollment Request components. You can process enrollment requests for blocks of students and classes through the Block Enrollment component. Through the Mass Enrollment component, you can post a range of enrollment requests. Enrollment requests from all of these components go through the powerful enrollment engine during the posting process. The enrollment engine verifies that for every class requested, the student meets all rules for requisites, deadlines, permissions, and so on. Optionally, the enrollment engine also warns of potential repeats.

The Enrollment component, in contrast, bypasses the enrollment engine and all of its checkpoints, posting enrollment transactions directly to a student's enrollment record as soon as you save the data in the component. The Enrollment component is intended for use by only a select few power users at your academic institution and should not be made available to a wide user population.

If your academic institution has licensed Campus Self Service, your students can also submit enrollment requests over the internet during their scheduled enrollment appointment times. These requests function

the same as all other enrollment requests in your Student Administration system, writing data directly to your application tables.

When a user submits an enrollment request for an open entry/exit (OEE) class, the enrollment engine evaluates the student's primary academic program to verify that the academic program permits OEE enrollment. If the academic program does not permit OEE enrollment, the system returns an error message notifying the user that enrollment is not allowed in the chosen class. If the academic program does permit OEE enrollment, the enrollment engine then performs all of the existing edits as usual (such as class limits and requisite checks).

If the request successfully passes these edits, the enrollment process uses the OEE dynamic date rule assigned to the class to calculate a class end date and all the other dynamic calendar dates for the student. If no OEE dynamic date rule has been defined for the class, the enrollment process uses the rule established for the course offering. If no rule exists for the course offering, the request fails and the process returns an error message.

If the request is successful, you can view the dates calculated by the process using the academic calendar link on the Study List or by accessing the Student OEE Enroll Data page.

To submit an enrollment transaction for a student, the student must have a personal data record, have been activated in an academic program within the academic career to which the classes belong, and have been activated in the necessary term for that same academic career.

#### **Diagram of Enrollment Engine Logic**

The following diagrams show a high-level process flow of the enrollment engine:

Diagram 1 of 3 showing enrollment engine logic:

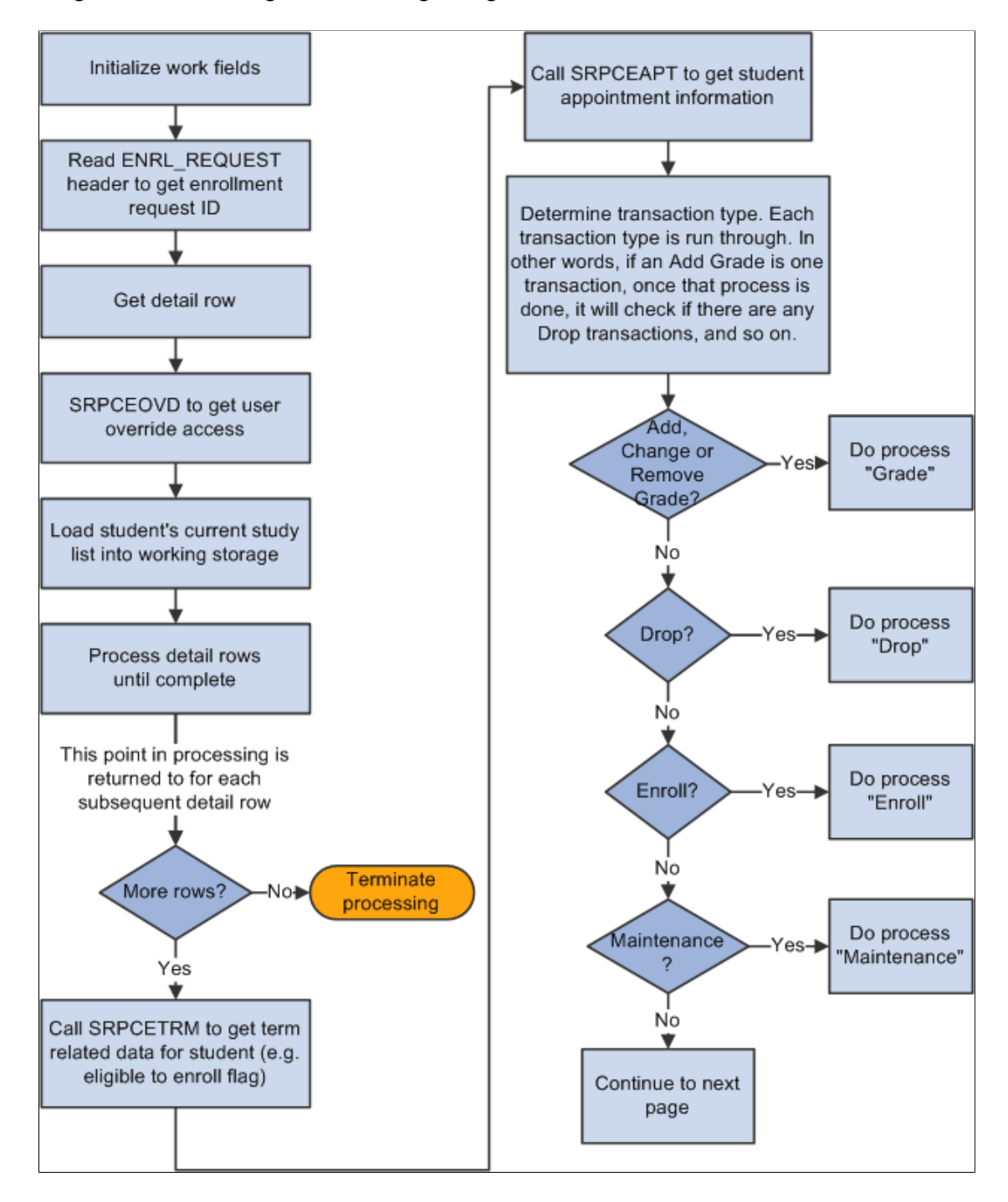

Diagram 2 of 3 showing enrollment engine logic:

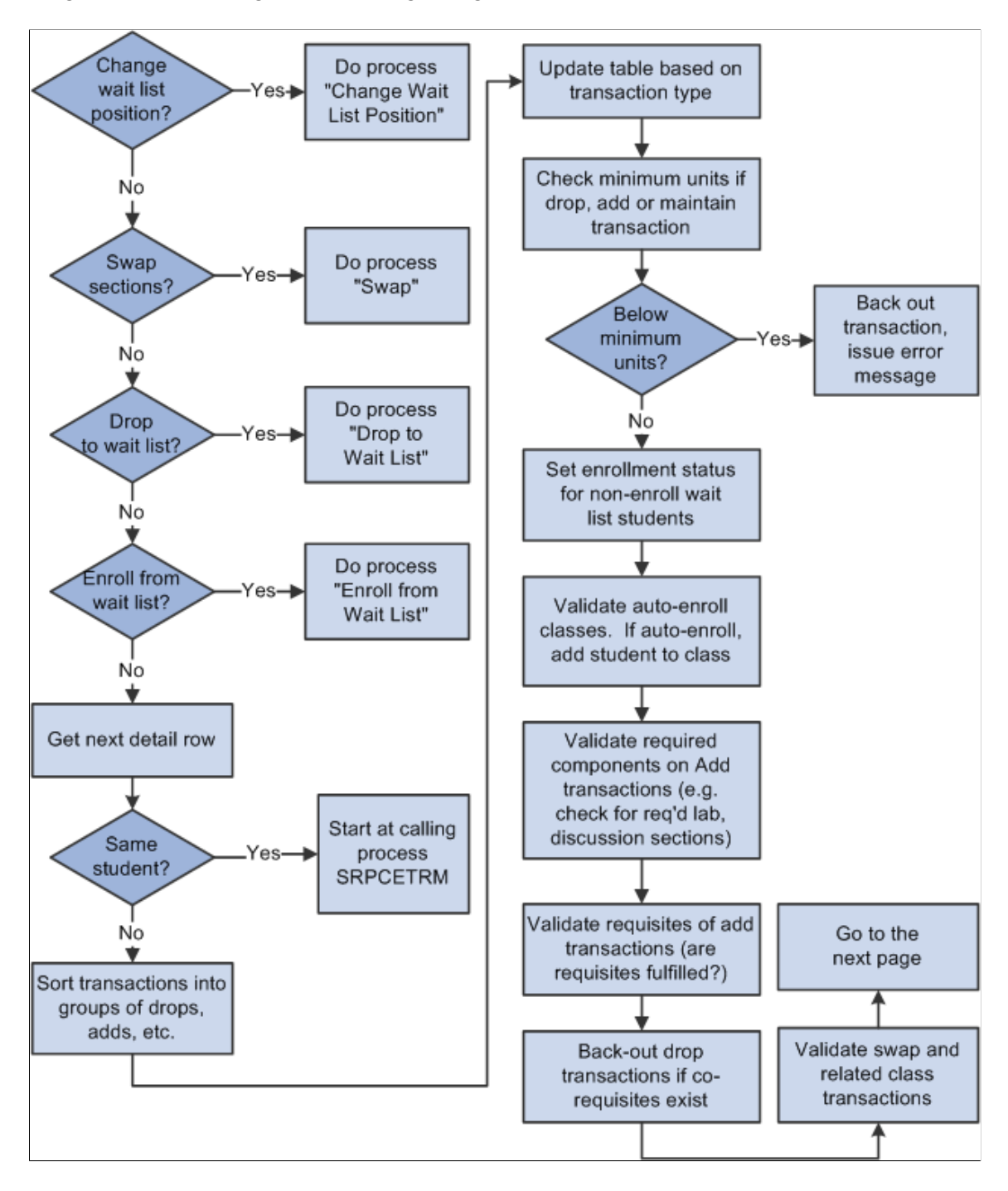

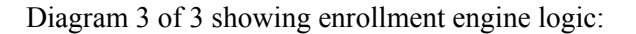

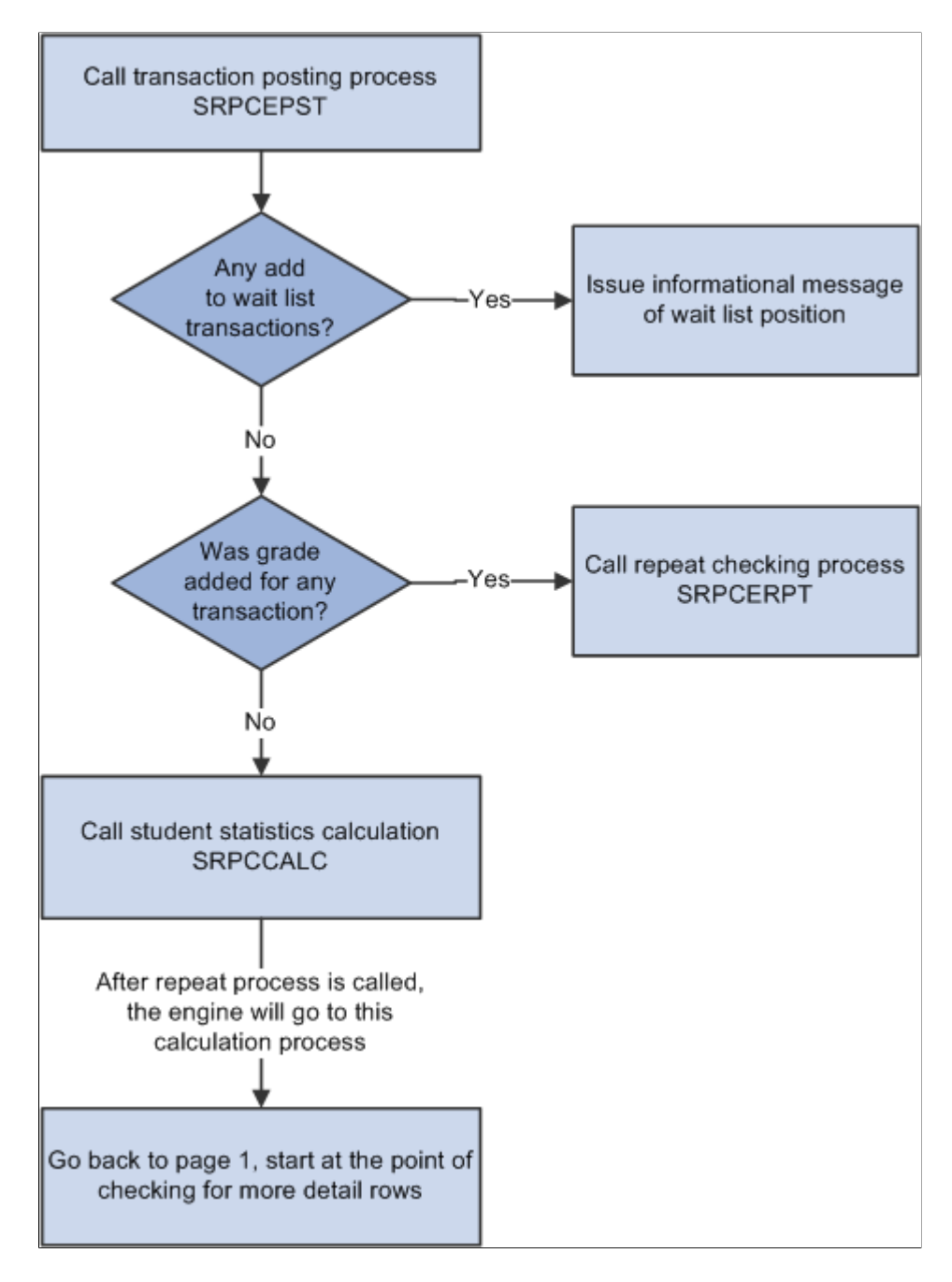

#### **Related Links**

"Understanding Dynamic Academic Calendars" (Campus Solutions Application Fundamentals)

# **Enrollment Request Processing for Drops**

When processing enrollment requests with an enrollment action of drop through the Quick Enroll, Enrollment Request, and Block Enroll components or self-service enrollment, the enrollment engine must determine the drop deadlines, reasons, grading bases, and grades with which to update the impacted student enrollment records (STDNT\_ENRL).

The enrollment engine determines drop deadlines, grading bases, and grades differently depending on the class enrollment type (traditional, dynamic date, OEE).

When requesting to drop a traditional class enrollment, the enrollment engine:

- Determines the deadlines according to the values set on the Academic Calendar 2 page.
- Determines if a drop or withdrawal grade has been defined for the grading basis (based on the student's grading basis in the class) on the Grading Scheme Table page.

If there is no grade set on that page, the enrollment engine uses the grading schemes and grades set on the Session Calendar 2 page.

See [Defining Grading Schemes](#page-492-0).

When requesting to drop a dynamic date class enrollment, the enrollment engine:

• Determines the deadlines according to the values that the Dynamic Class Dates process calculates and displays on the Dynamic Class Data page.

If you have not calculated the academic calendar dates for the class, the enrollment engine determines the deadlines according to the values set on the Academic Calendar 2 page.

- Determines if a drop or withdrawal grade has been defined for the grading basis (based on the student's grading basis in the class) on the Grading Scheme Table page.
	- If there is no grade set on that page and you *have* calculated the academic calender dates for this class, the enrollment engine uses the grading schemes and grades set on the Dynamic Date page of the Academic Program Table component.

If there is no grading scheme and grade set on that page, the enrollment engine uses the grading scheme and grades set on the Session Calendar 2 page.

• If there is no grade set on the Grading Scheme Table page and you *have not* calculated the academic calender dates for this class, the enrollment engine uses the grading scheme and grades set on the Session Calendar 2 page.

When requesting to drop an OEE class enrollment, the enrollment engine:

• Determines the deadline according to the values it calculates upon enrollment and displays on the Student Enroll OEE page.

If the deadlines have not been calculated, the request fails.

• Determines the grading scheme and grade, if applicable, according to the value set on the Grading Scheme Table page.

If there is no grade set on that page, the enrollment engine uses the grading schemes and grades set on the Dynamic Date page of the Academic Program Table component. If there is no grading scheme and grade set on that page, the request fails.

Regardless of the class enrollment type, the enrollment engine determines the reason according to the enrollment action reason that you enter on the enrollment processing page. If you do not enter a value on the enrollment processing page, then, for drop transactions during the drop retain record period only, the

enrollment engine uses the reason set on the Session Calendar 2 page. Otherwise, the engine assigns no reason.

If your institution wants to retain student enrollment records during the drop delete period, you can add an enrollment action reason to the drop and it will be retained subject to the time period associated with the enrollment action reason.

**Note:** The enrollment engine does not prevent enrollment request transactions after the drop deadlines. If you submit a request to drop after the latest drop deadline, the enrollment engine processes the request and generates a message that says that the drop was processed after the deadline.

#### **Related Links**

"Setting Up Session Drop Dates" (Campus Solutions Application Fundamentals) "Defining Enrollment Action Reasons" (Campus Solutions Application Fundamentals)

# **Date and Time Stamps on Student Enrollment Records**

Whenever you post an enrollment transaction that adds, drops, or updates a student enrollment record (STDNT\_ENRL), the system populates the appropriate, enrolled, dropped, or updated row with date and time stamps based on the system date. These values are not viewable on any application pages. Student Financials uses these date and time stamps to correctly calculate adjustments in situations where your academic institution charges by term and adjusts by session. Classes are associated with sessions. The date and time stamp fields are as follows:

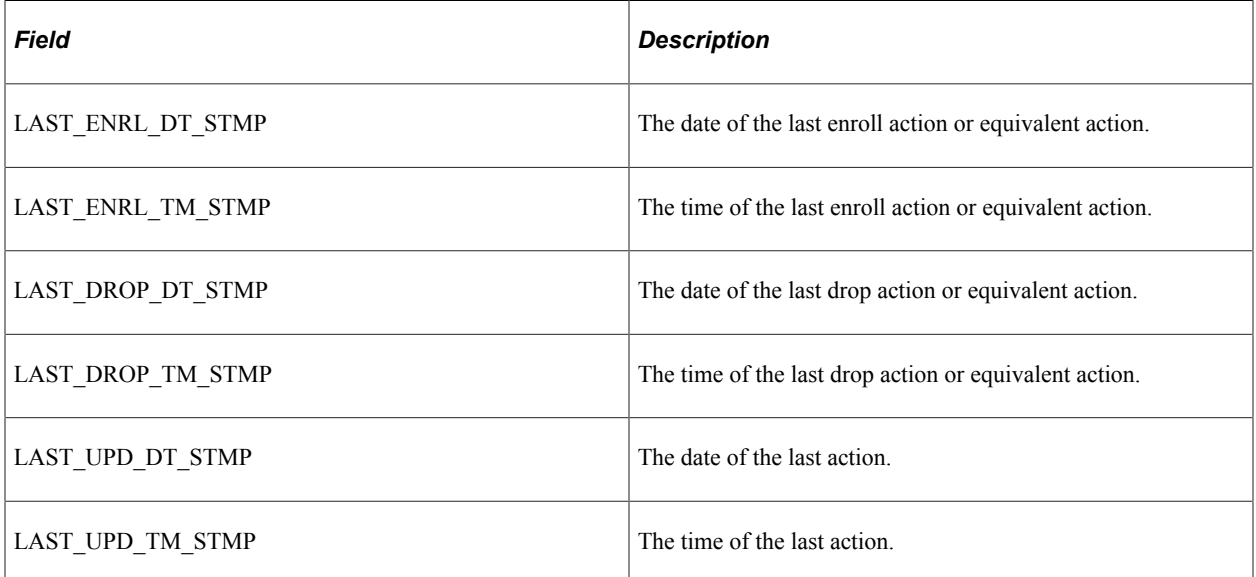

#### **Related Links**

"Setting Up Adjustment Calendars" (Student Financials)

# <span id="page-1269-0"></span>**Processing Enrollment Transactions Through the Quick Enrollment Component**

This section provides an overview of the Quick Enroll component and discusses how to:

- Add or update quick class enrollment requests.
- Inquire about enrollment request messages.

# **Understanding Quick Enroll**

The Quick Admit component, Quick Enroll component, and Quick Admit process component are a variation on the fuller processes of admitting students and enrolling them into classes. Typically, you'll use these components in conjunction with each other to accelerate admissions and enrollment procedures where immediate formal processing is not required or is unavailable for students. In addition, collecting admissions information on students who have been quick enrolled might be useful for various funnel reports.

The Quick Admit component and Quick Enroll component, when used together, enable you to rapidly add or update a student's personal data in your system; activate the student in an academic career, academic program, or term; and enroll the student in classes—all in a matter of minutes.

**Important!** The Recruiting and Admissions documentation for the Quick Admit use component and Quick Admit process component is essential reading for understanding how to quickly admit and enroll students. You should read that documentation to fully grasp the potential of the Quick Enroll component.

The Quick Enroll component enables you to enter, update, and post class enrollment requests for both new and continuing students on a student-by-student basis. The Quick Enroll component has the exact same functionality as the Enrollment Request component, using the same enrollment engine processing and performing the same edit checks. Transactions entered into the Quick Enroll component can be accessed through the Enrollment Request component and vice versa, giving you more flexibility and control over your enrollment requests.

Note that you cannot use the Quick Enroll component to view enrollment transactions processed through the Enrollment page because those transactions do not generate an enrollment request, nor can you view enrollment transaction processed through the Block Enrollment component because those transactions have more than one ID associated with the enrollment request. You can view the latter two enrollment sources only through their respective components.

When you access the Quick Enroll component, a dialog box prompts you to enter the key values of the transaction. The key values are:

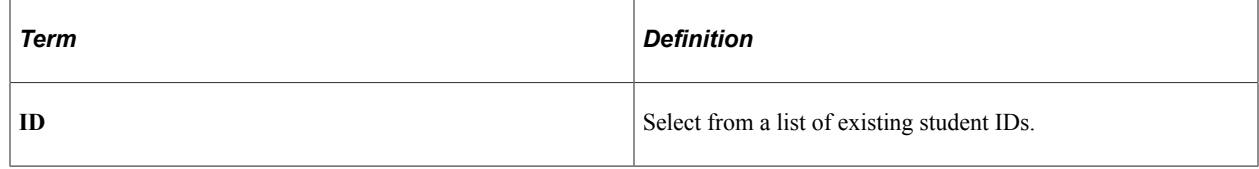

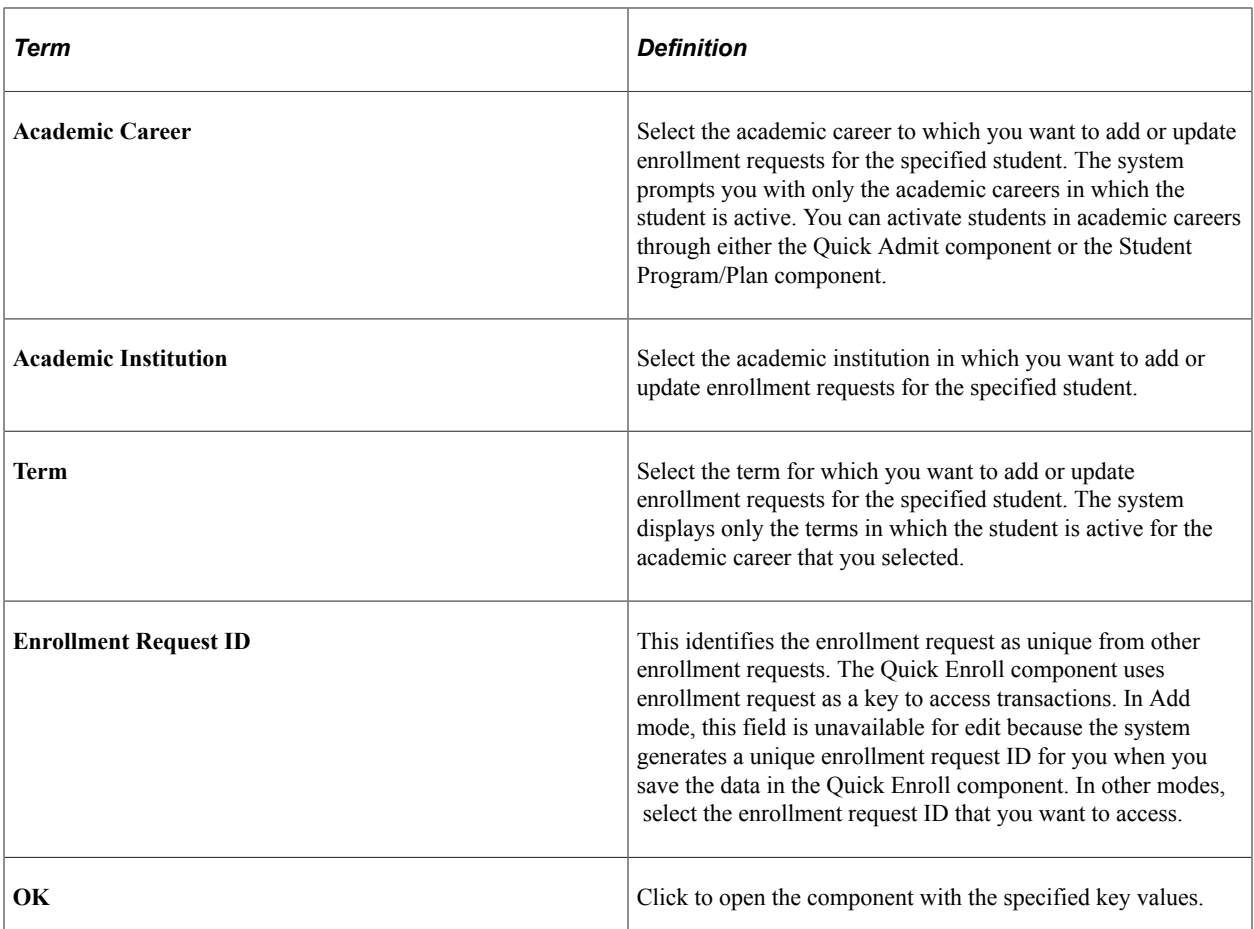

#### **Related Links**

"Adding New Prospects and Applications with Quick Admit" (Recruiting and Admissions) "Viewing, Assigning, or Removing Service Indicators" (Campus Community Fundamentals)

# **Pages Used to Process Enrollment Transactions Through the Quick Enroll Component**

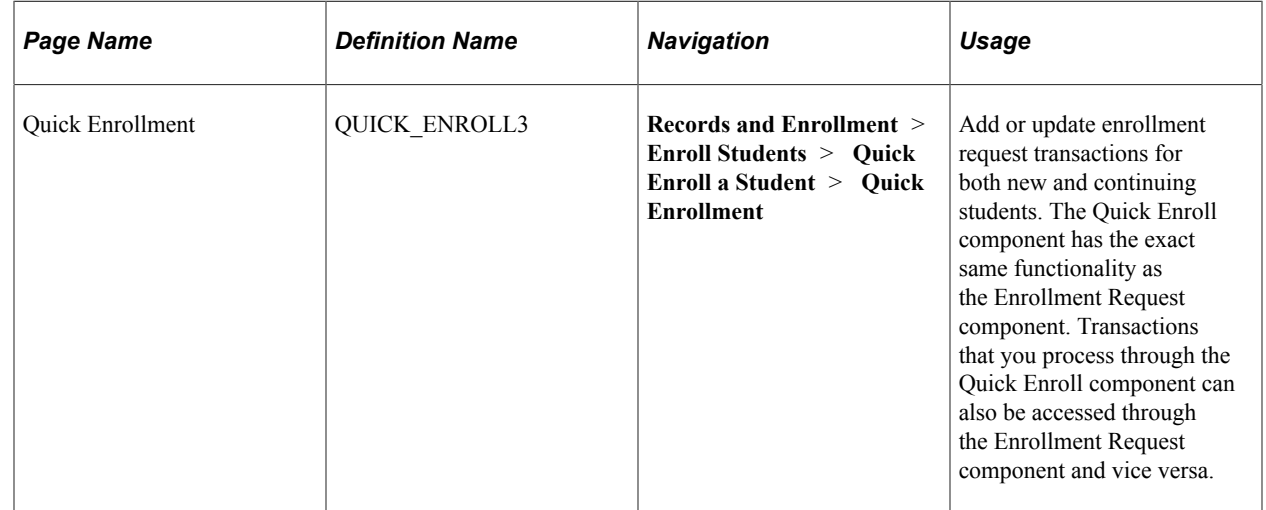

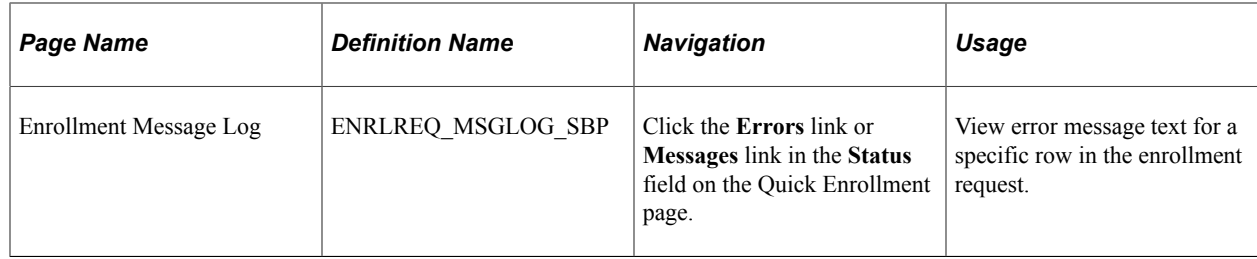

# **Adding or Updating Quick Enrollment Requests**

Access the Quick Enrollment page (**Records and Enrollment** > **Enroll Students** > **Quick Enroll a Student** > **Quick Enrollment**).

When you use this page for continuing students and a student has a positive or negative service indicator assigned to his or her record, the system displays the corresponding **Service Indicator** button at the top of the page. Click the button that appears to view the details of specific service indicators.

#### **General Page Elements**

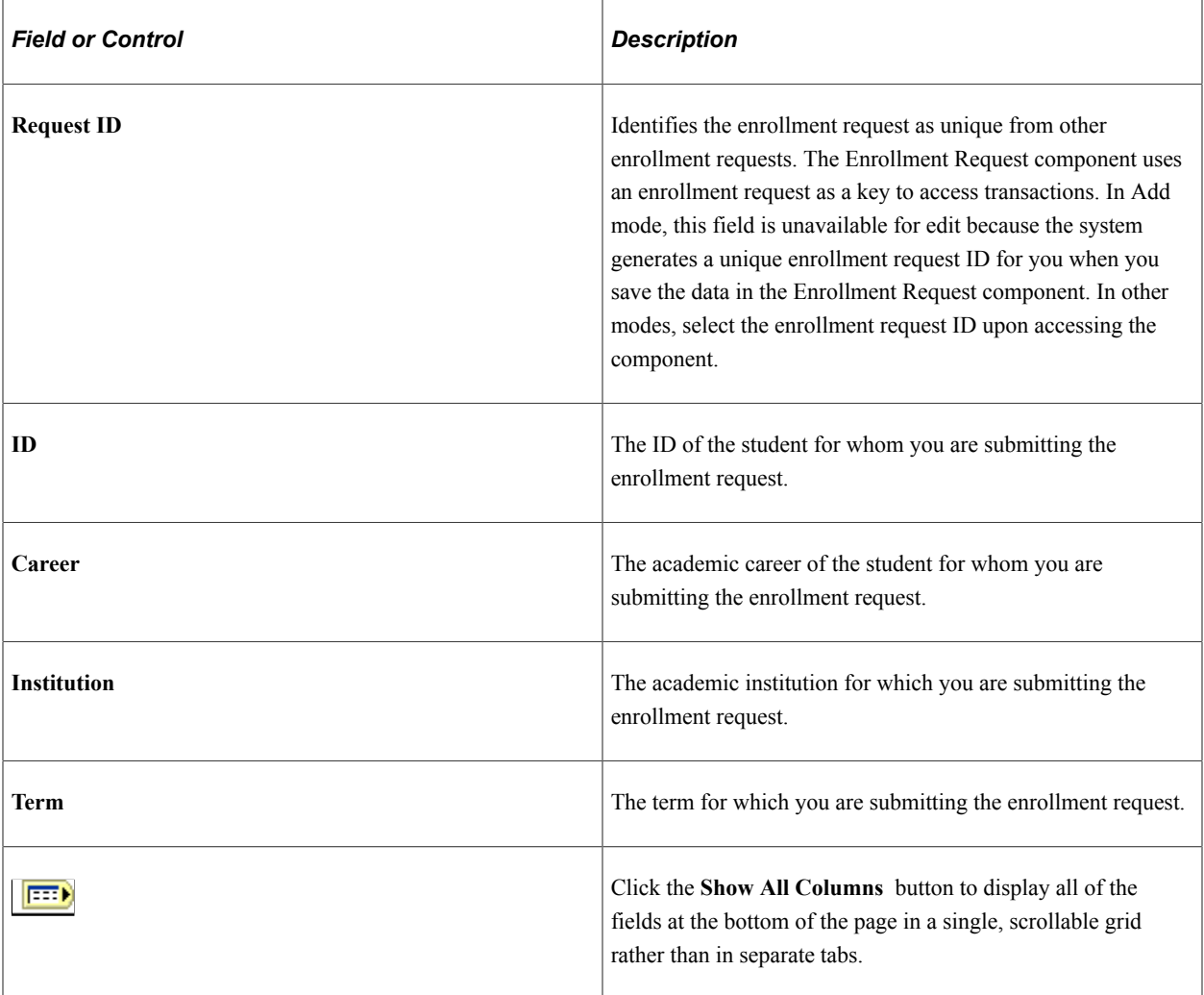

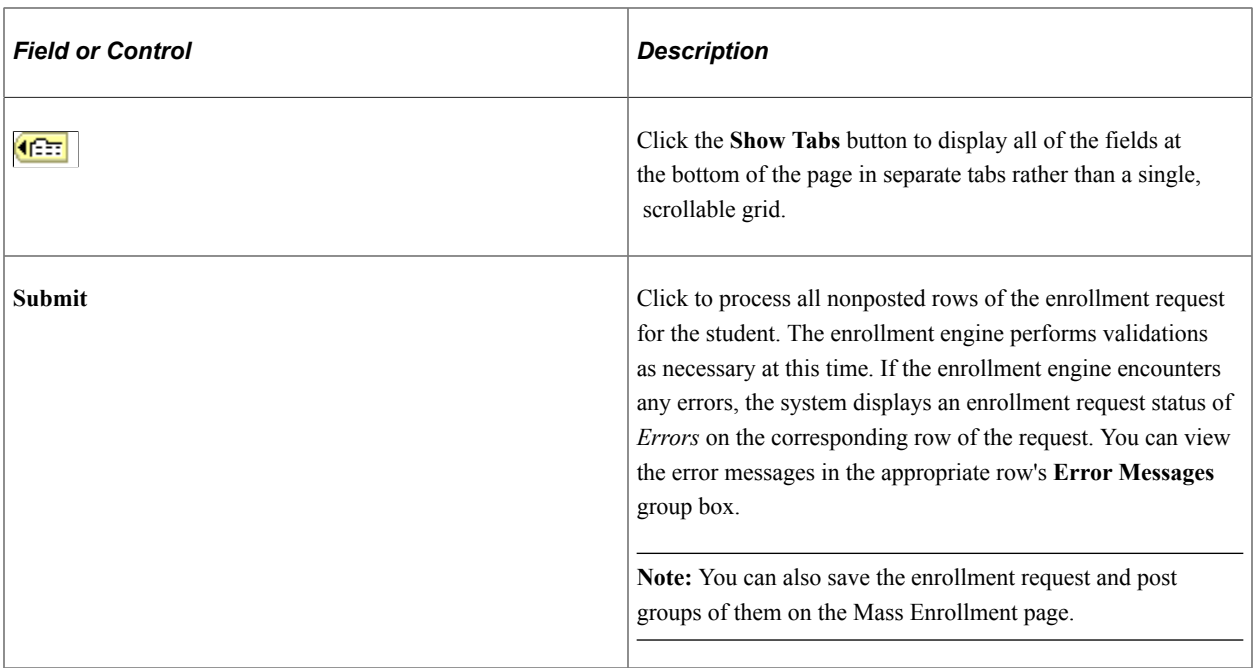

# **Class Enrollment Tab**

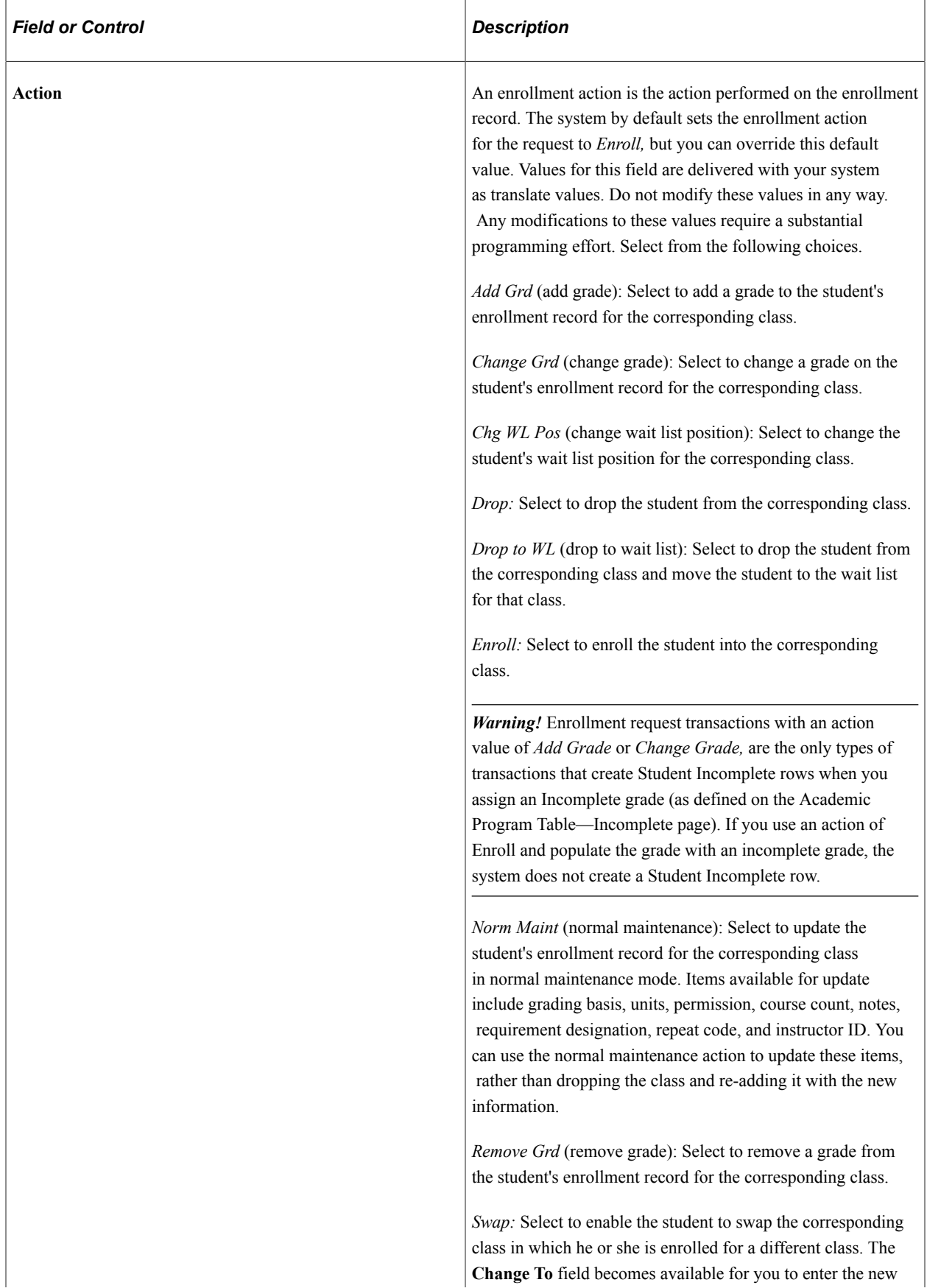

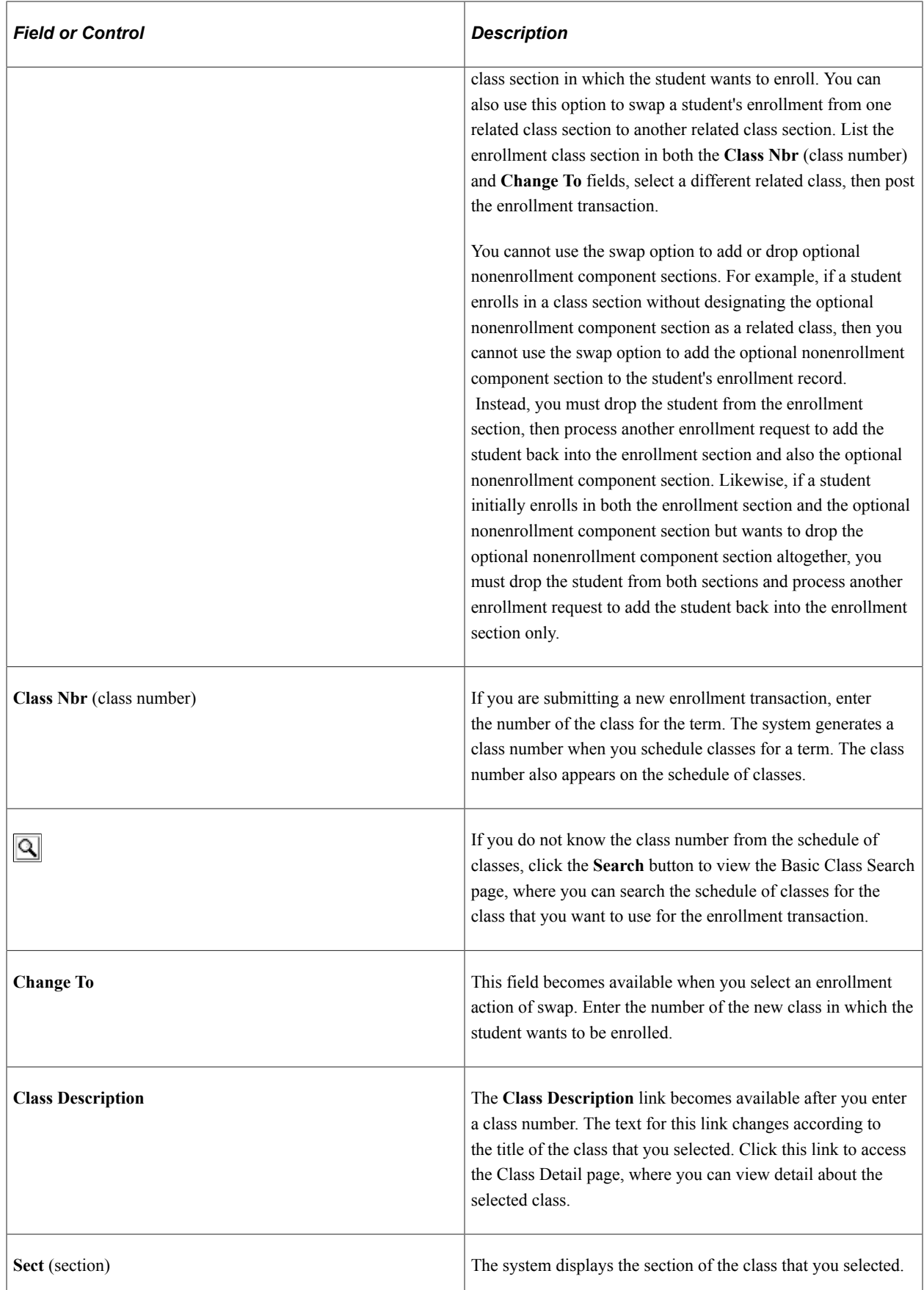

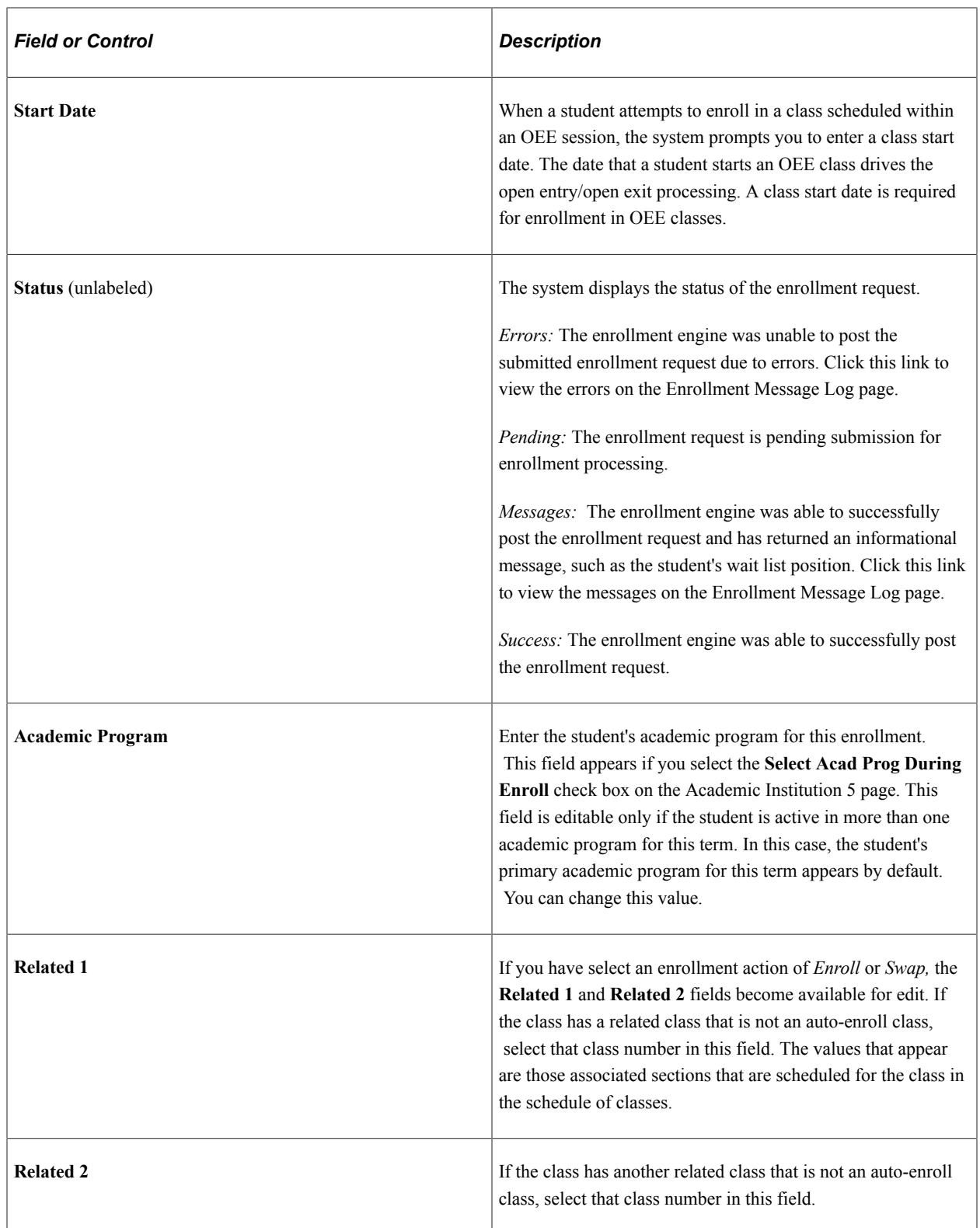

#### **Units and Grade Tab**

Select the Units and Grade tab.

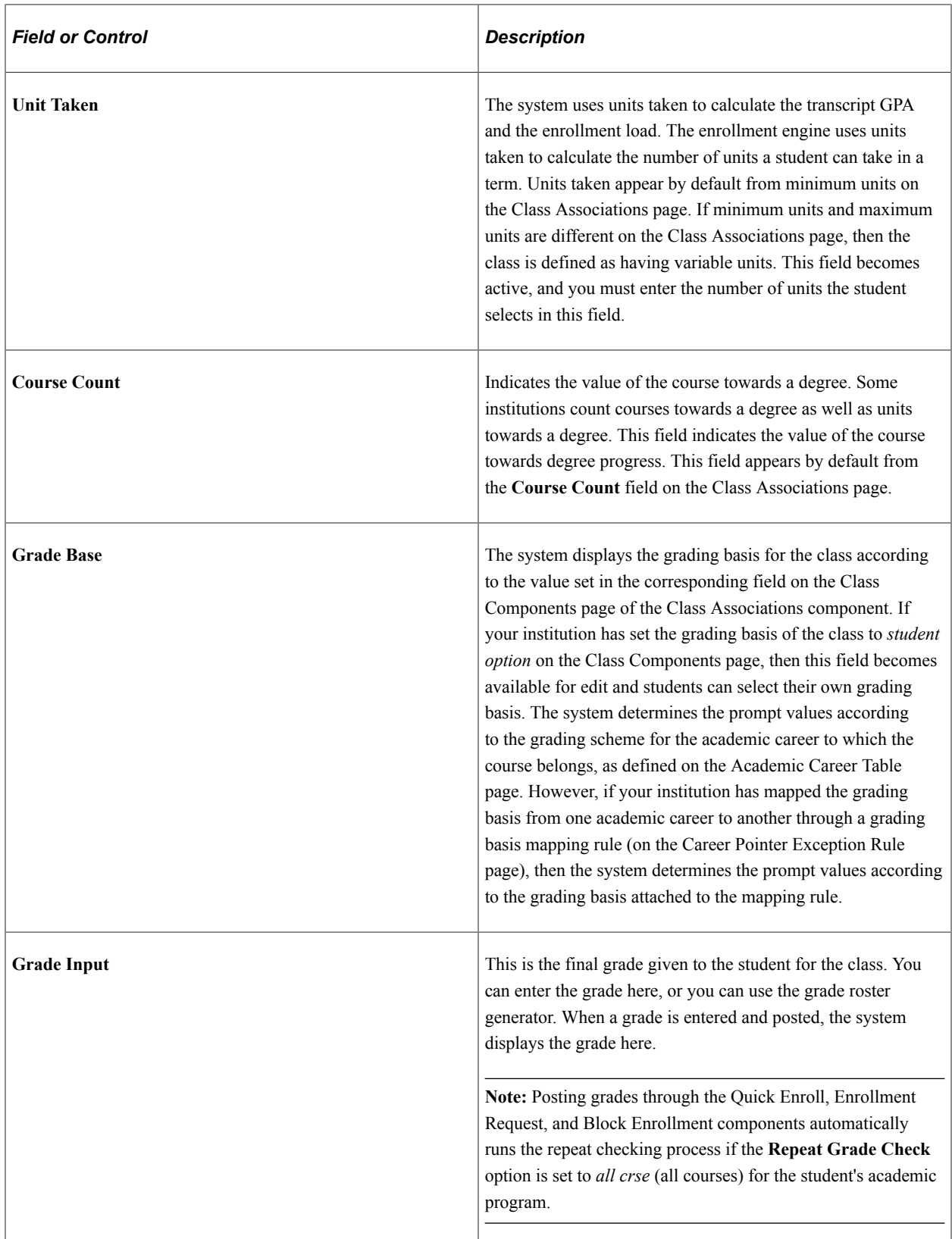

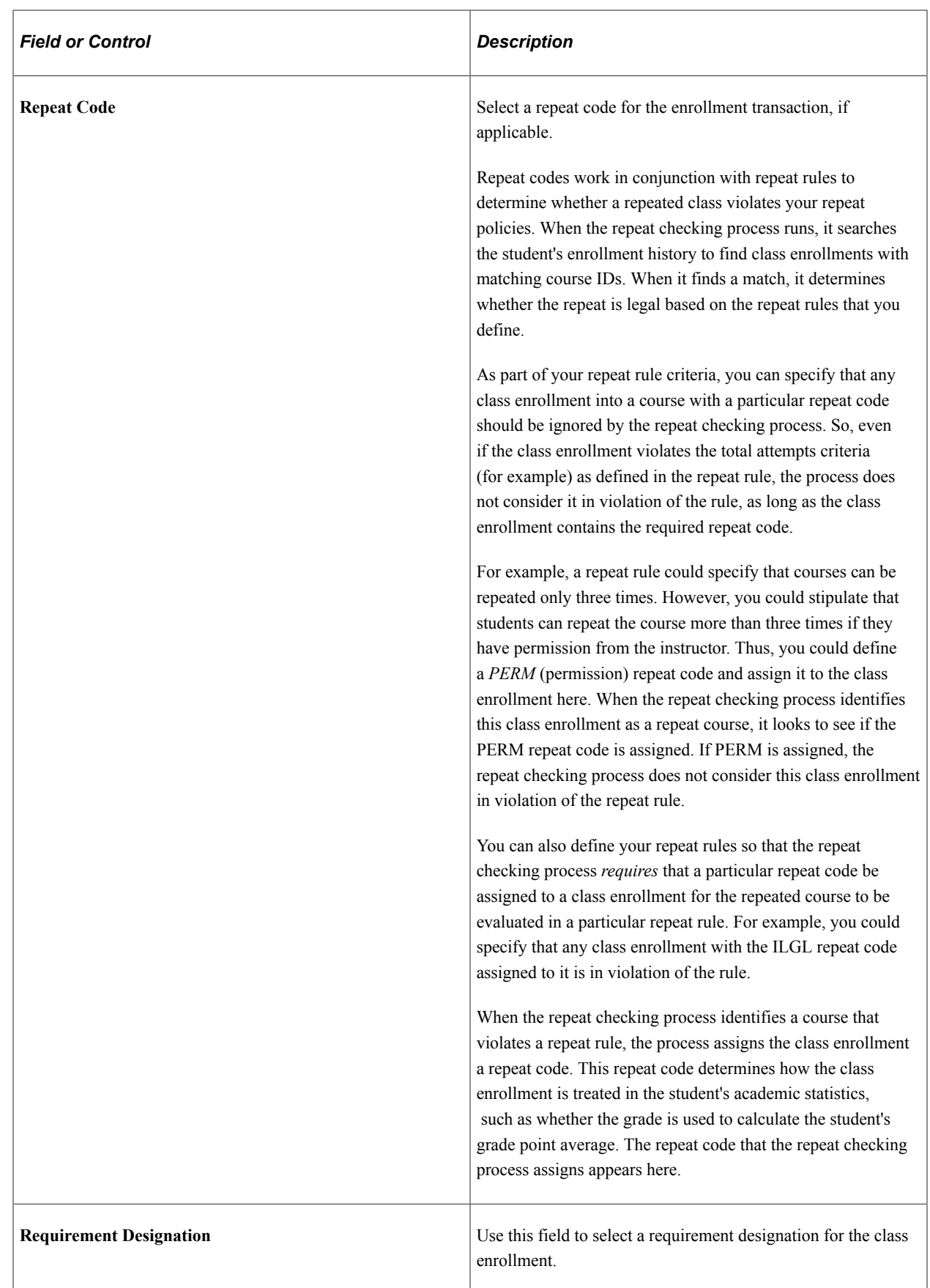

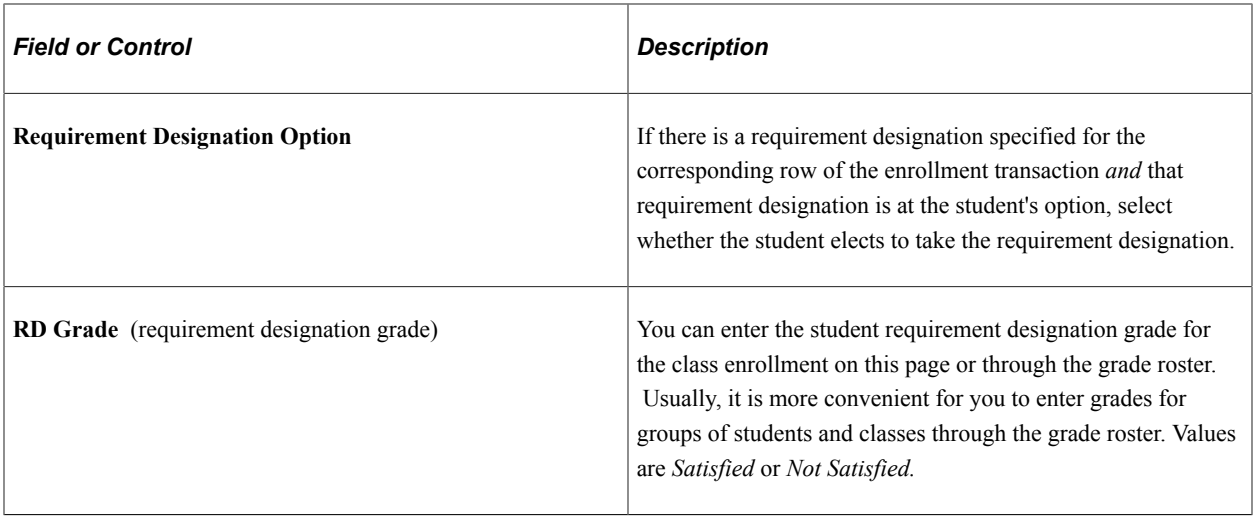

## **Other Class Info Tab**

Select the Other Class Info tab.

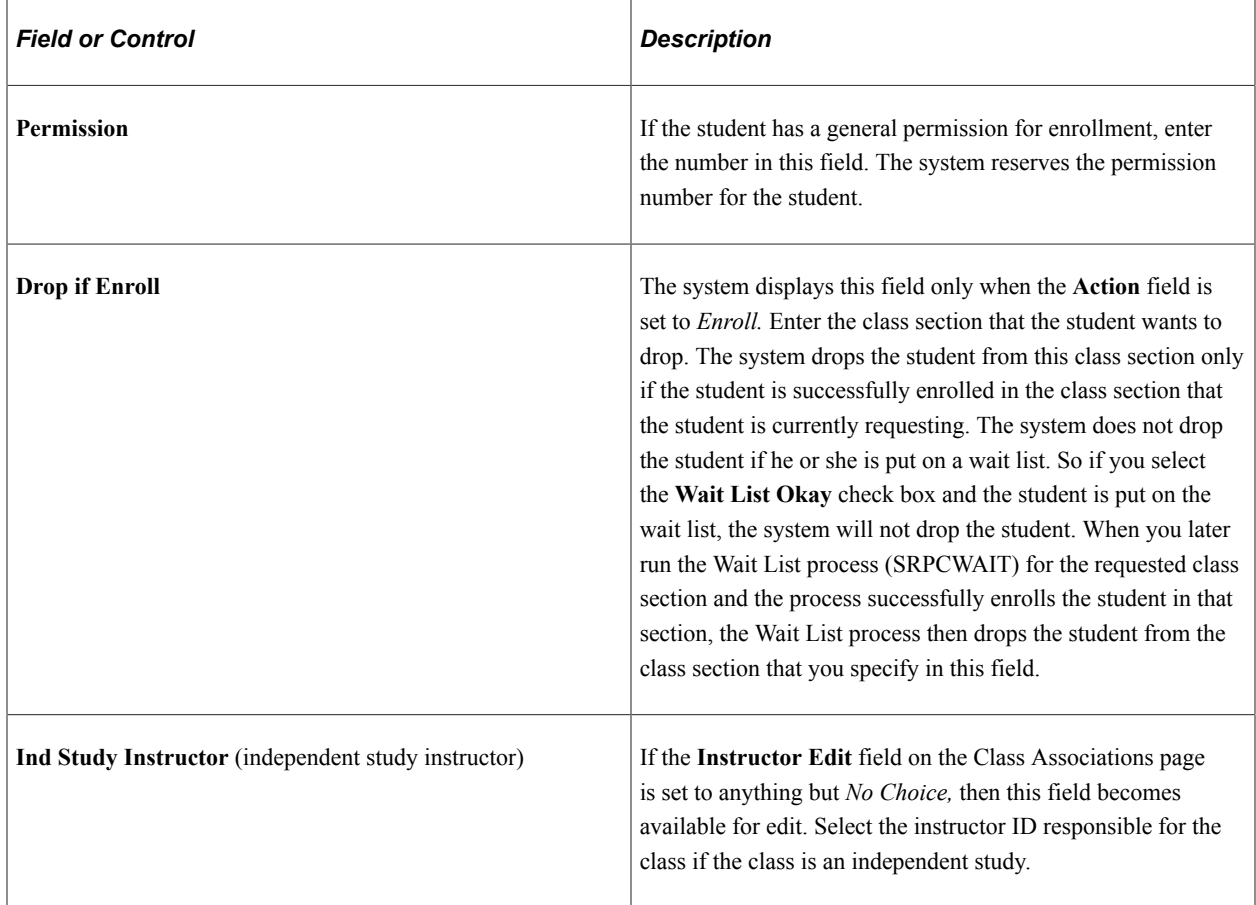

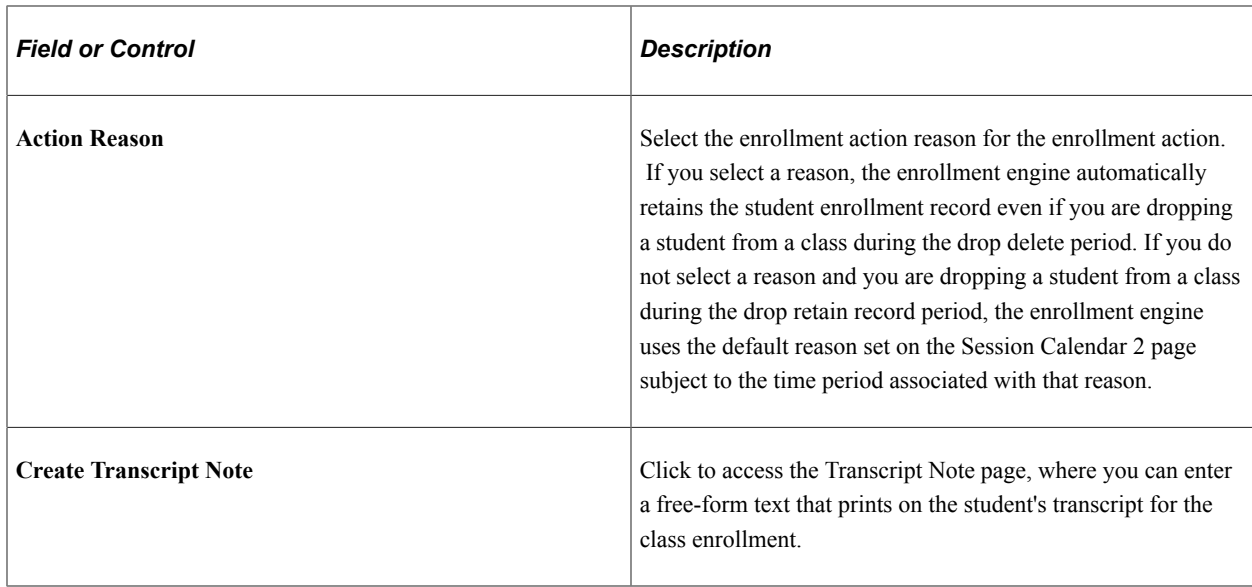

#### **General Overrides Tab**

Select the General Overrides tab.

**Note:** Only overrides that you are authorized to access are available.

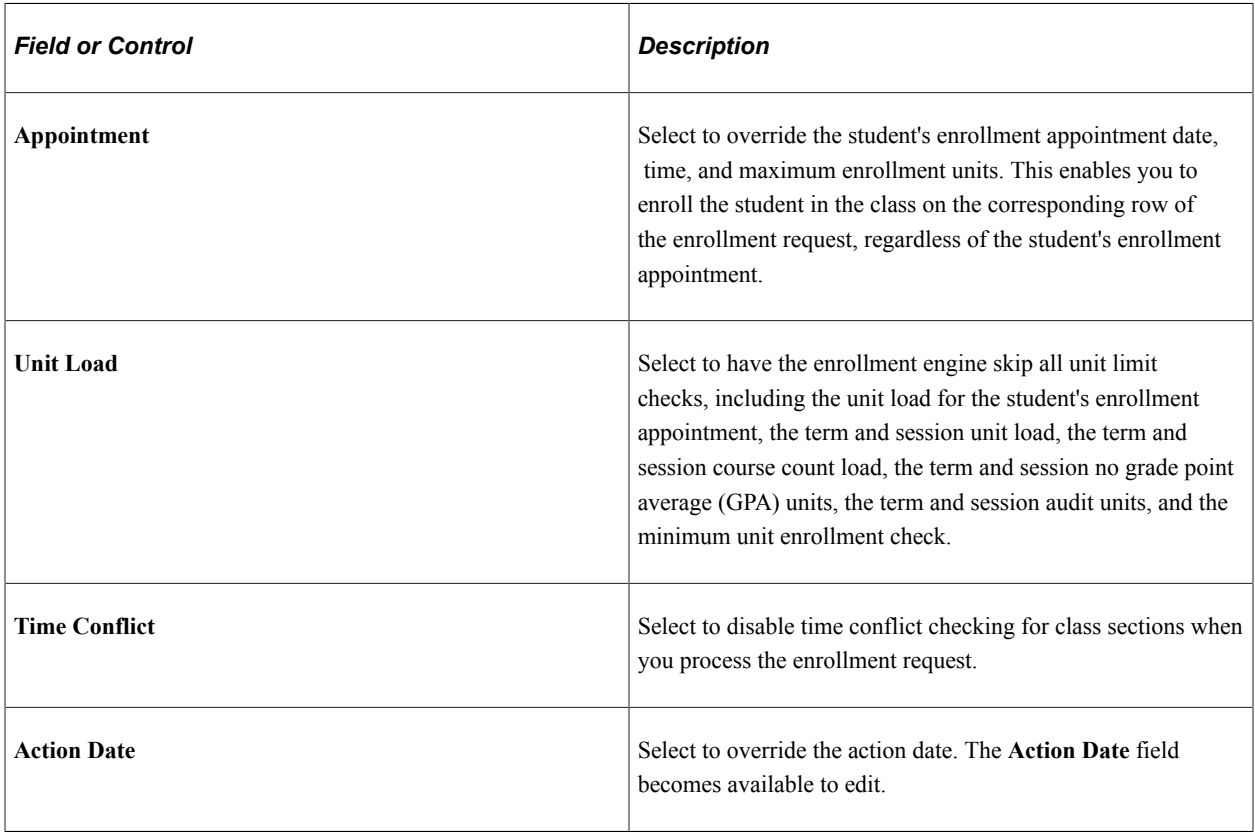

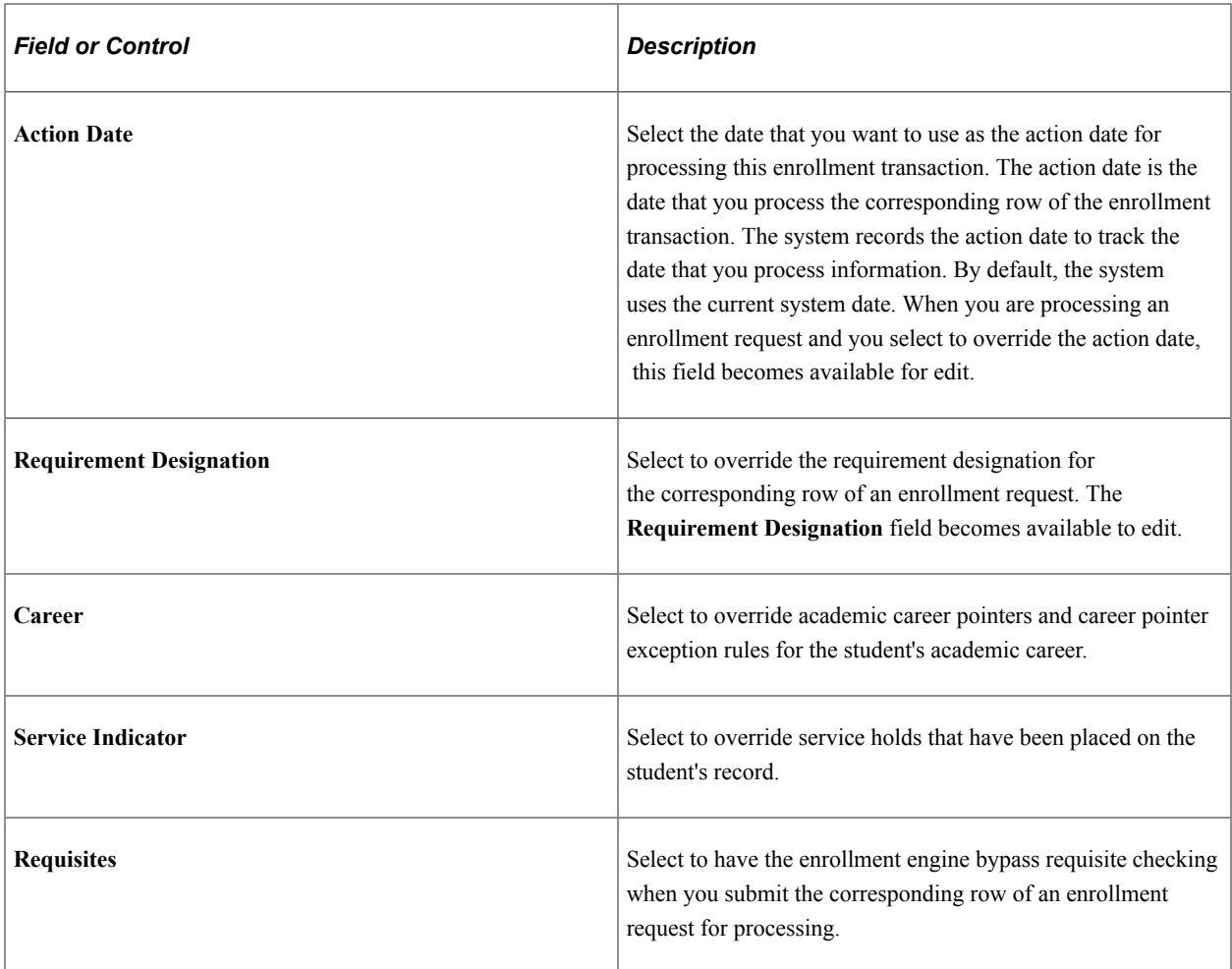

#### **Class Overrides Tab**

Select the Class Overrides tab.

**Note:** Only overrides that you are authorized to access are available.

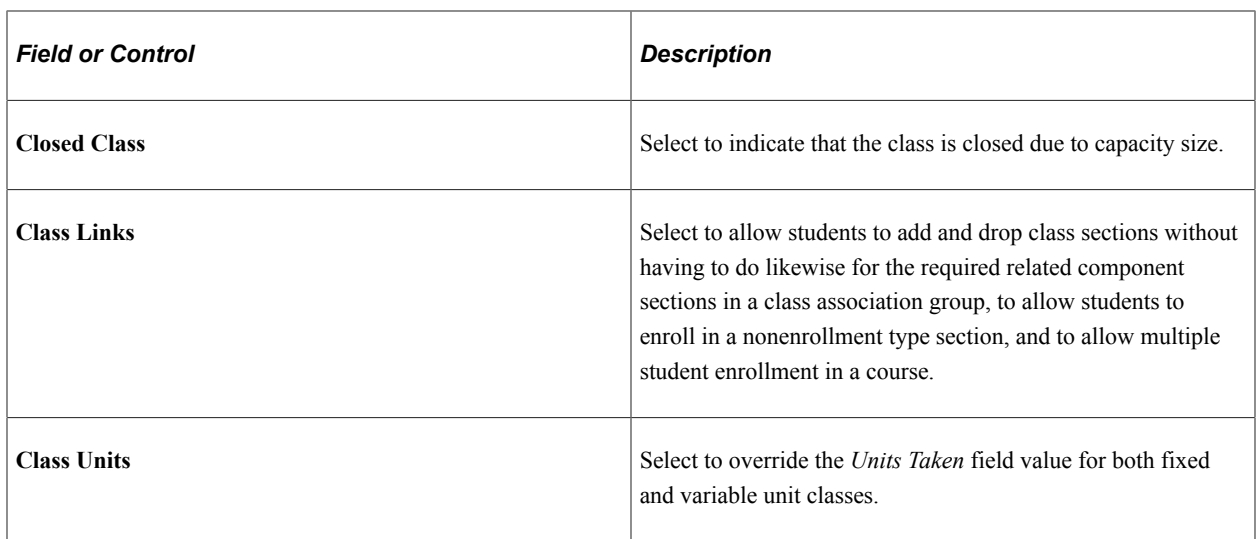

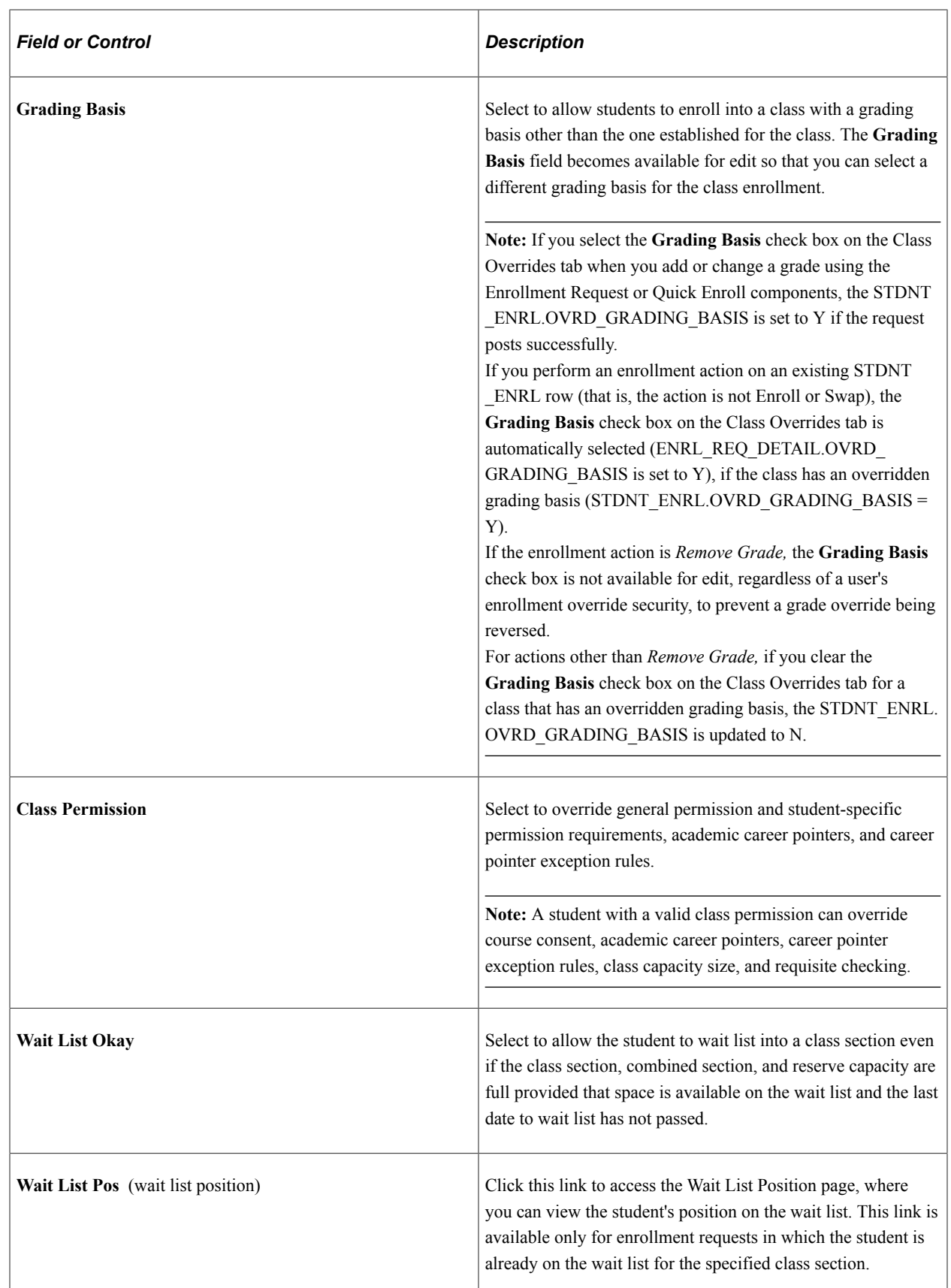

#### **(AUS) Australian Data Tab**

Select the Australian Data tab.

**Note:** This tab is available only if you select the Australia **DEST, HECS, Centrelink, TAC** check box on Academic Institution 6 page.

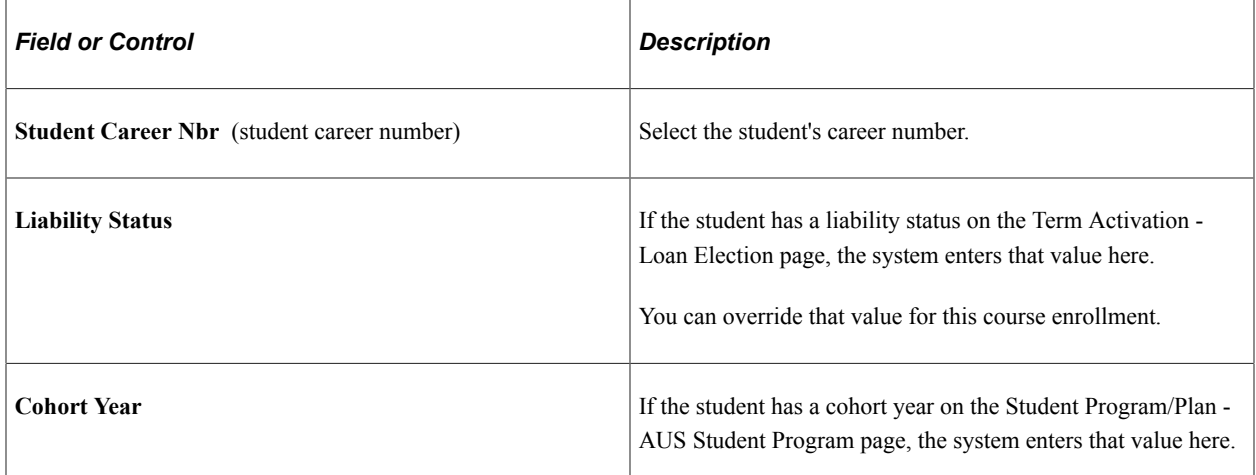

#### **New Zealand Data Tab**

Select the New Zealand Data Tab.

**Note:** This tab is available only if you select the New Zealand **Catalog, SDR, EFTS, StudyLink** check box on the Academic Institution 6 page.

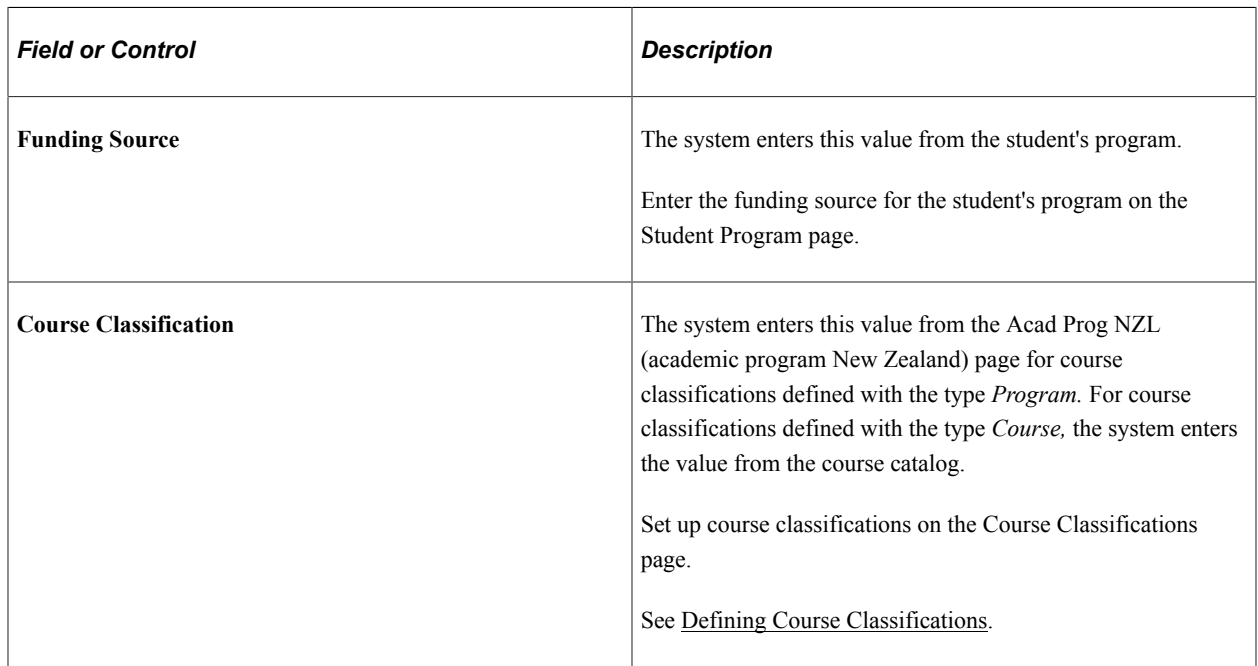

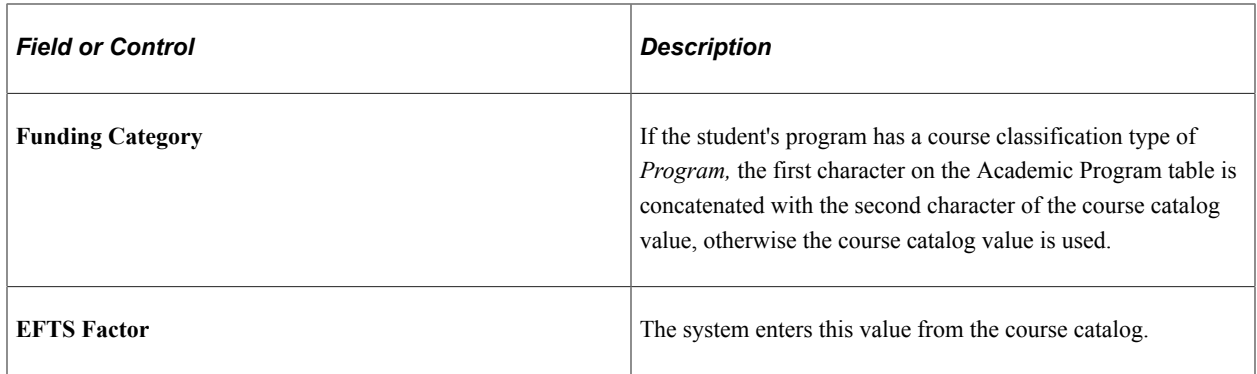

#### **Go To Links**

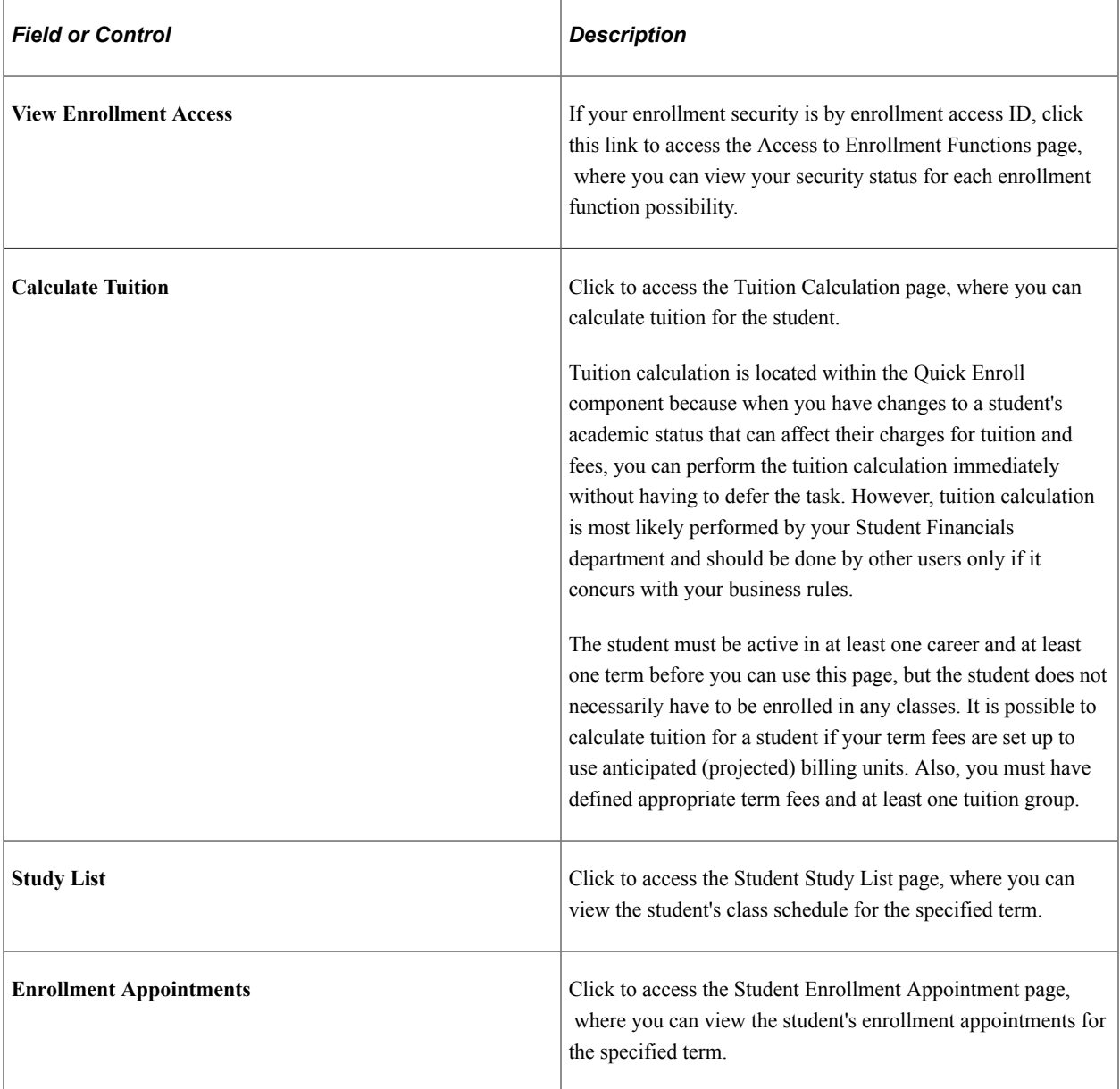

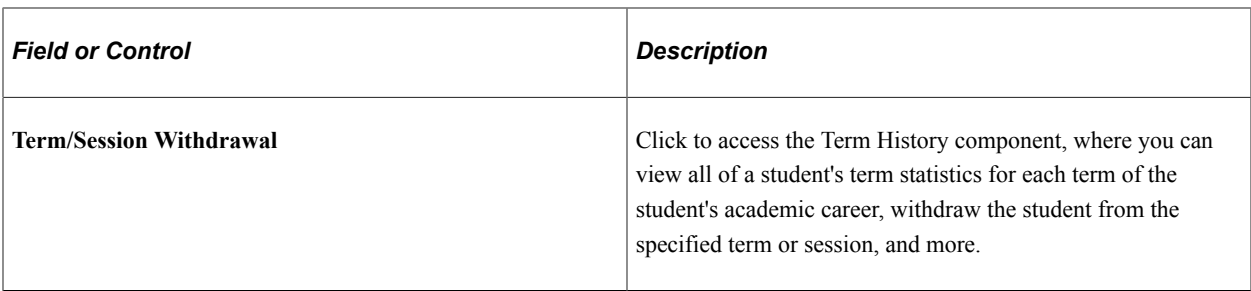

#### **Related Links**

[Adding Transcript Notes to Enrollment Requests](#page-1322-0)

"Setting Up Enrollment Security for Self-Service Enrollment" (Campus Solutions Application Fundamentals)

[Assigning and Maintaining Appointments for Individual Students](#page-1255-0)

[Processing Withdrawals and Cancellations](#page-1352-0)

"Understanding Self-Service Enrollment" (Campus Self Service )

[Acting on Enrollment Request Messages](#page-1326-0)

[Understanding the Three Repeat Checking Methods](#page-910-0)

"Calculating Tuition for a Single Student" (Student Financials)

[Entering Grades Online](#page-1773-0)

[Posting the Grade Roster](#page-1778-0)

[Searching for Classes](#page-995-0)

[Understanding Class Permissions](#page-974-0)

[Defining Auto Enroll Options and Capacity](#page-939-0)

"Understanding Student Records Security" (Campus Solutions Application Fundamentals)

"Understanding Dynamic Academic Calendars" (Campus Solutions Application Fundamentals)

[Understanding Australian Government TCSI Reporting](#page-748-0)

[Understanding New Zealand Government Reporting](#page-844-0)

# **Inquiring About Enrollment Request Messages**

Access the Enrollment Message Log page (click the **Errors** link or **Messages** link in the **Status** field on the Quick Enrollment page).

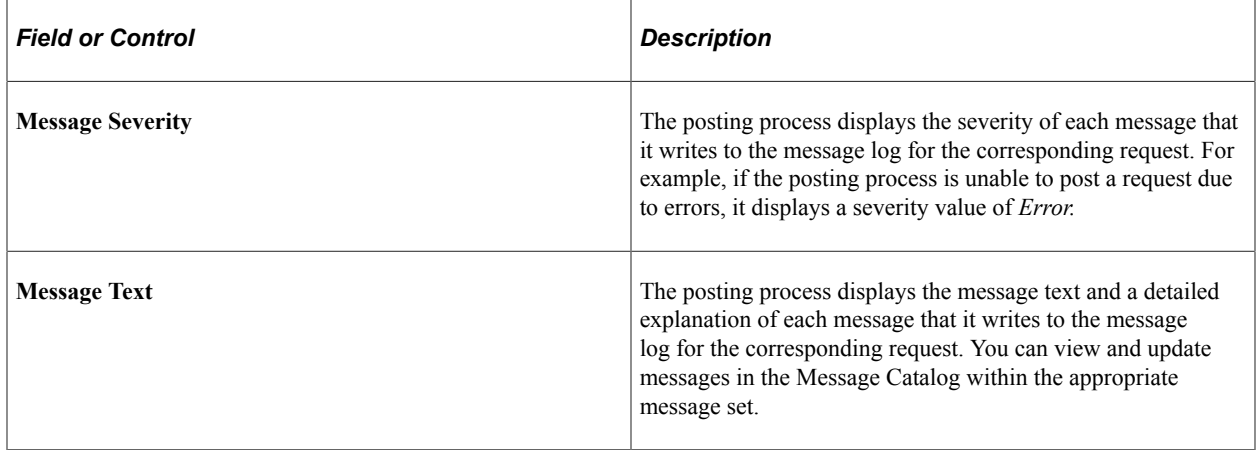

## **Requisite Checking for Adds**

When a student fails to satisfy either a catalog requisite or class association requisite while enrolling in a class, the system returns not only a "requisites not met" error but also the **Requirement Group** long description for both on the Enrollment Message Log page. If a class has a course catalog level requisite and a class association level requisite, the system returns the requirement group description for both, even if the student has met one or the other. Catalog and class association requisites are set up on the Class Requisites page.

For example, a student has failed to satisfy either a catalog or a class association requisite. Depending on how class requisites are set up, the system displays both descriptions if the student satisfies the catalog requisite but not the class association requisite.

#### **Requisite Checking for Drops**

When a student attempts to drop a class, the Requisite Checking process runs if one or more of the student's other enrolled classes has a **Requirement Group** with a requisite type of *Co-Requisite.* If the dropped class is required as a co-requisite for another enrolled class, the system returns an error message. The system now returns the description for the Requirement Groups with the Co-Requisite requisite type. Catalog and class association requirement groups are set up on the Class Requisites page.

For example, a student is trying to drop class A and class A is a co-requisite for enrolled classes B and C. The system returns the enrollment requirement group description for both of those classes.

#### **Requisite Checking for Self Service**

The system displays the long description of the requirement group in error messages not only for administrative but also for student self-service enrollment pages. The Campus Self Service documentation provides details about how to set up self service to enable this functionality.

See "Setting Up Self-Service Features for Student Records" (Campus Self Service )

# **Processing Enrollment Transactions Through the Enrollment Component**

The Enrollment component is similar to the Enrollment Request and Quick Enroll components but has some unique features that make it the most powerful component in which to process enrollment transactions. The Enrollment component enables you to:

- Bypass all requisite, requirement, deadline, and other rules.
- Post enrollment immediately when you save the transaction.

It does this quickly because the system does not check the enrollment against all the rules that you set up.

• Skip the enrollment request process and post enrollment immediately.

To keep the powerful capability of this component secure and avoid complications in your enrollment business practices, grant access for this component only to a limited number of users, and these select few should use the component infrequently.

This section discusses how to:

- Enter class enrollment information.
- View enrollment transaction information.
- Add transcript notes and text.
- Indicate requirement designation options and independent study instructors.
- View last enrollment action information.
- (AUS) Enter HECS data.
- (CAN) Enter ESIS student data.
- (NZL) Enter funding information.
- (NLD) Indicate student paper information.

# **Pages Used to Process Enrollment Transactions Through the Enrollment Component**

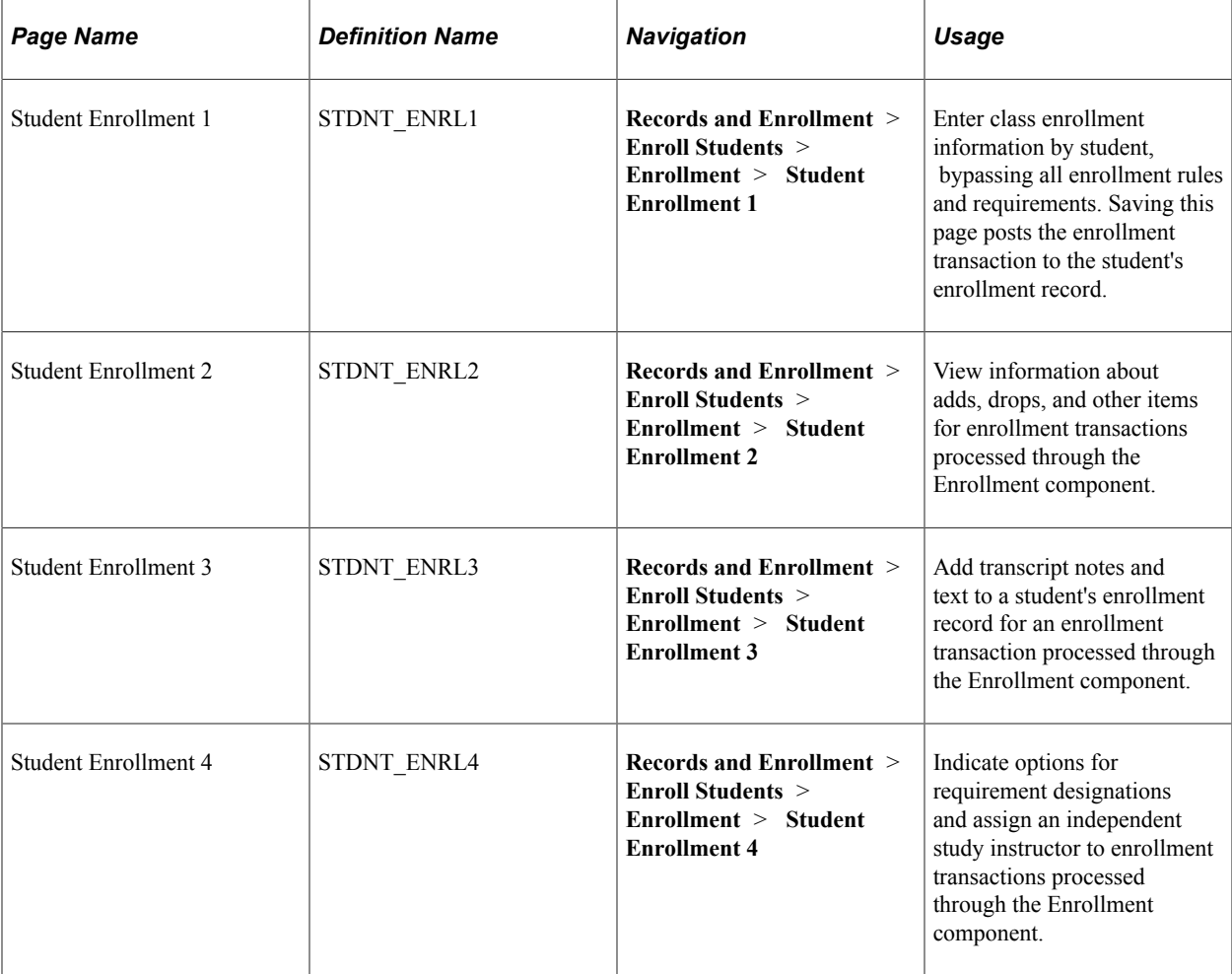

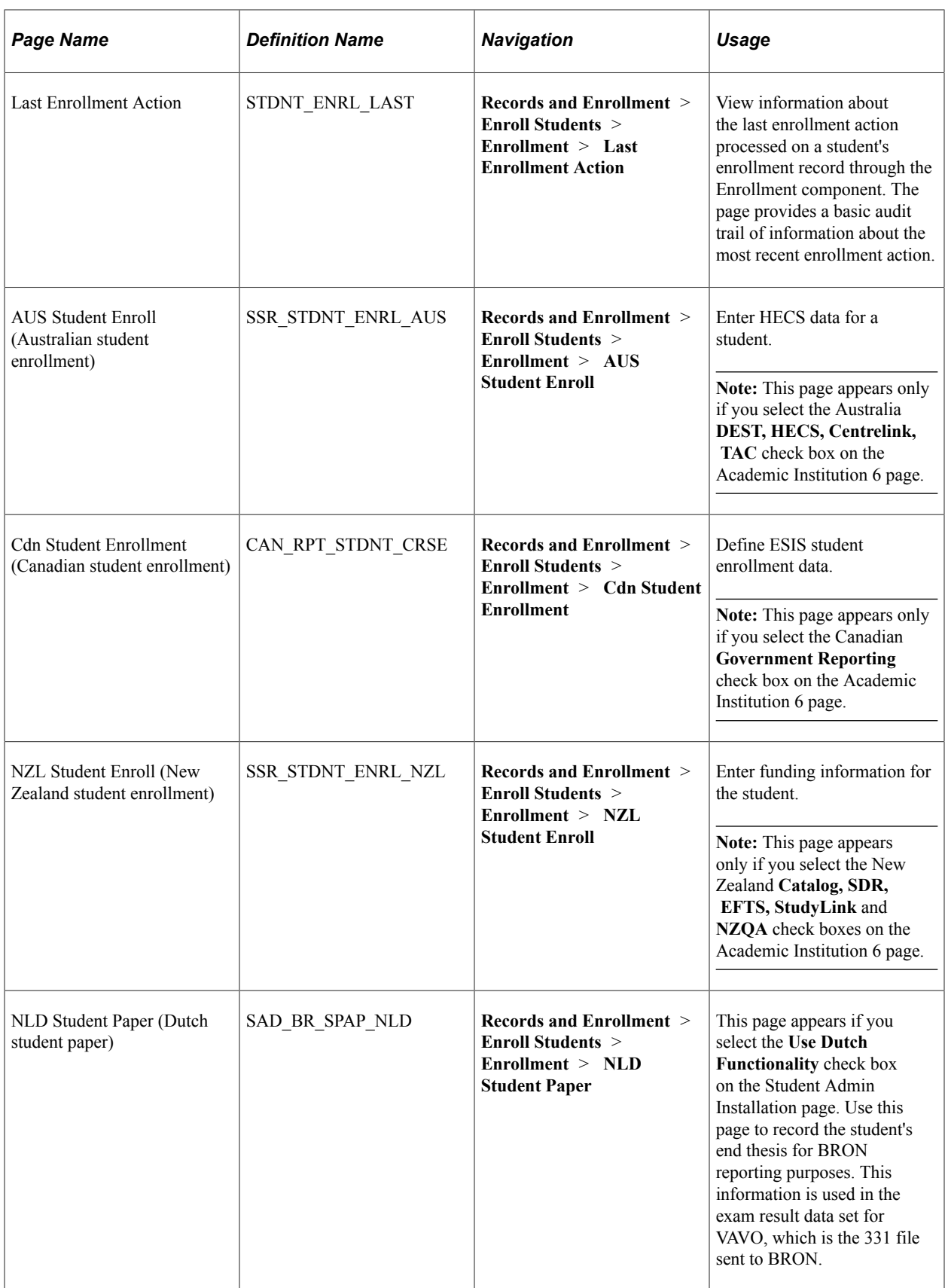

# **Entering Class Enrollment Information**

Access the Student Enrollment 1 page (**Records and Enrollment** > **Enroll Students** > **Enrollment** > **Student Enrollment 1**).

This example illustrates the fields and controls on the Student Enrollment 1 page. You can find definitions for the fields and controls later on this page.

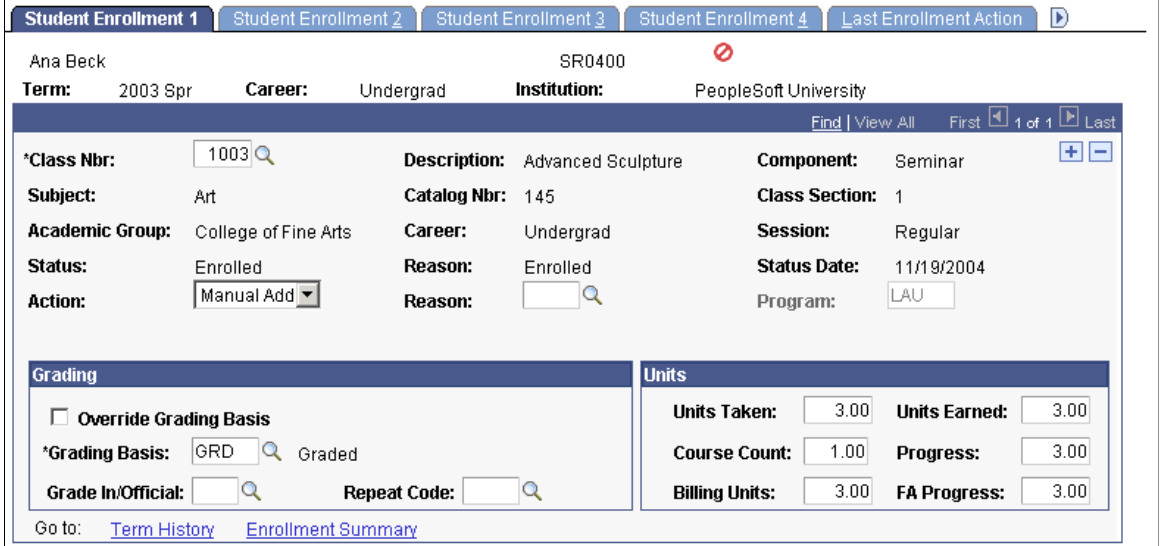

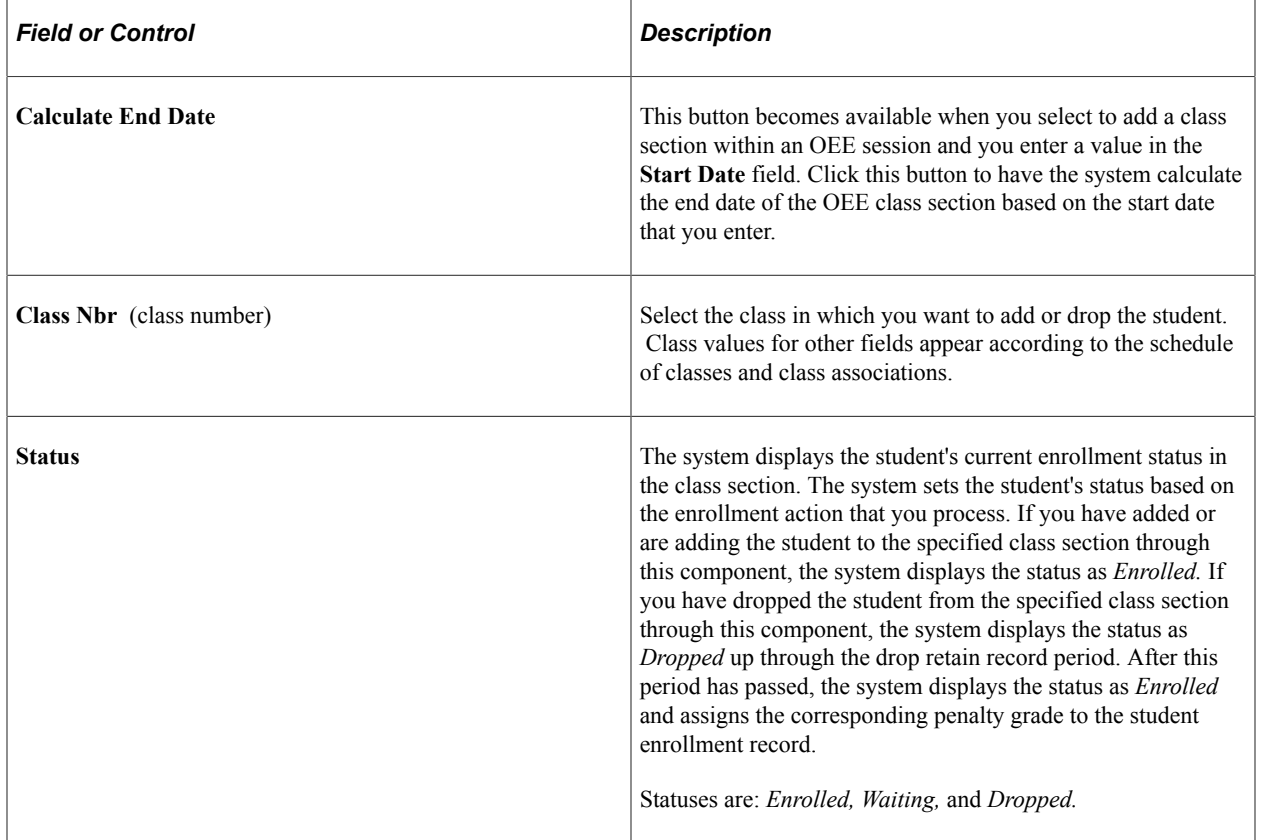

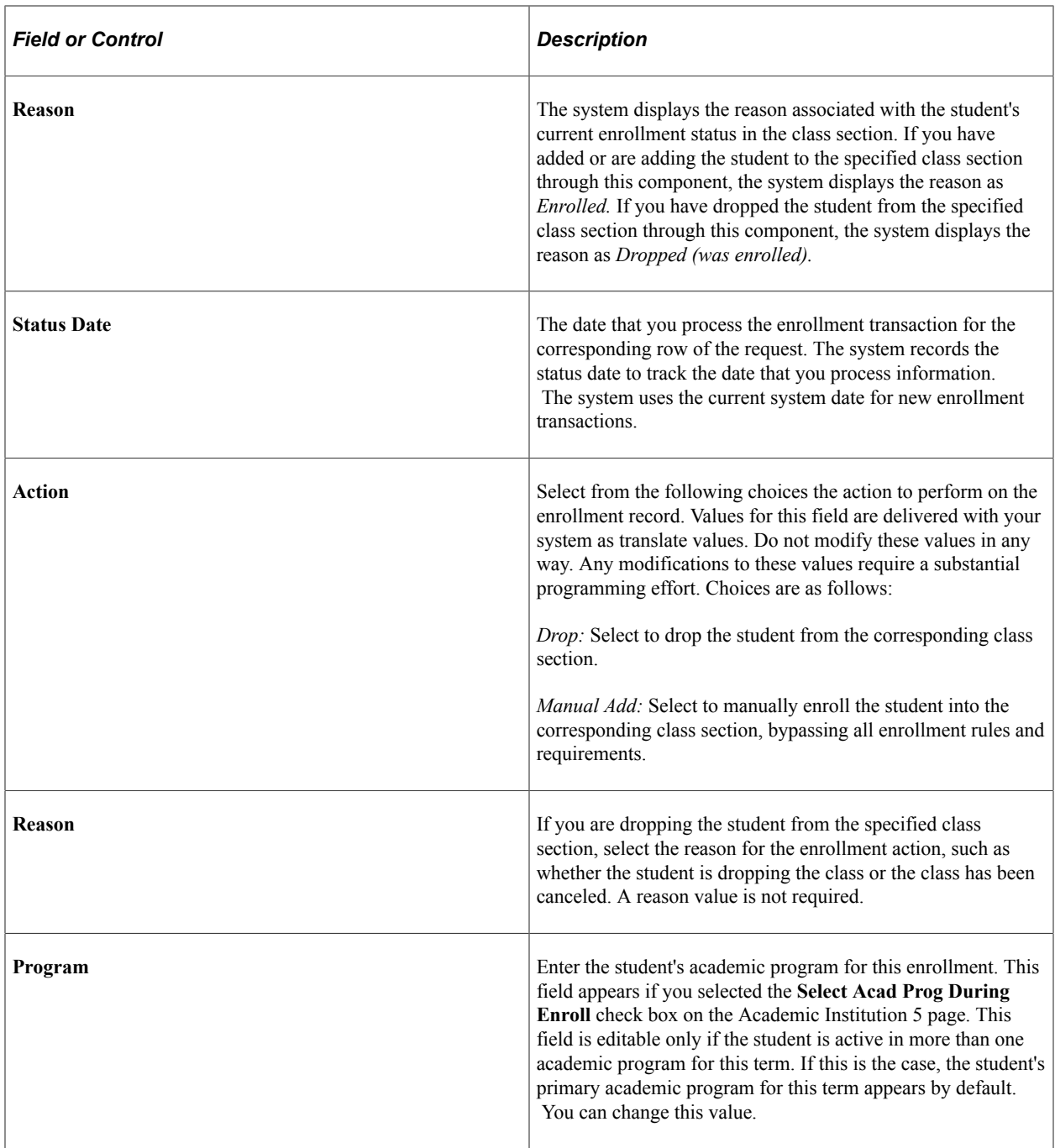

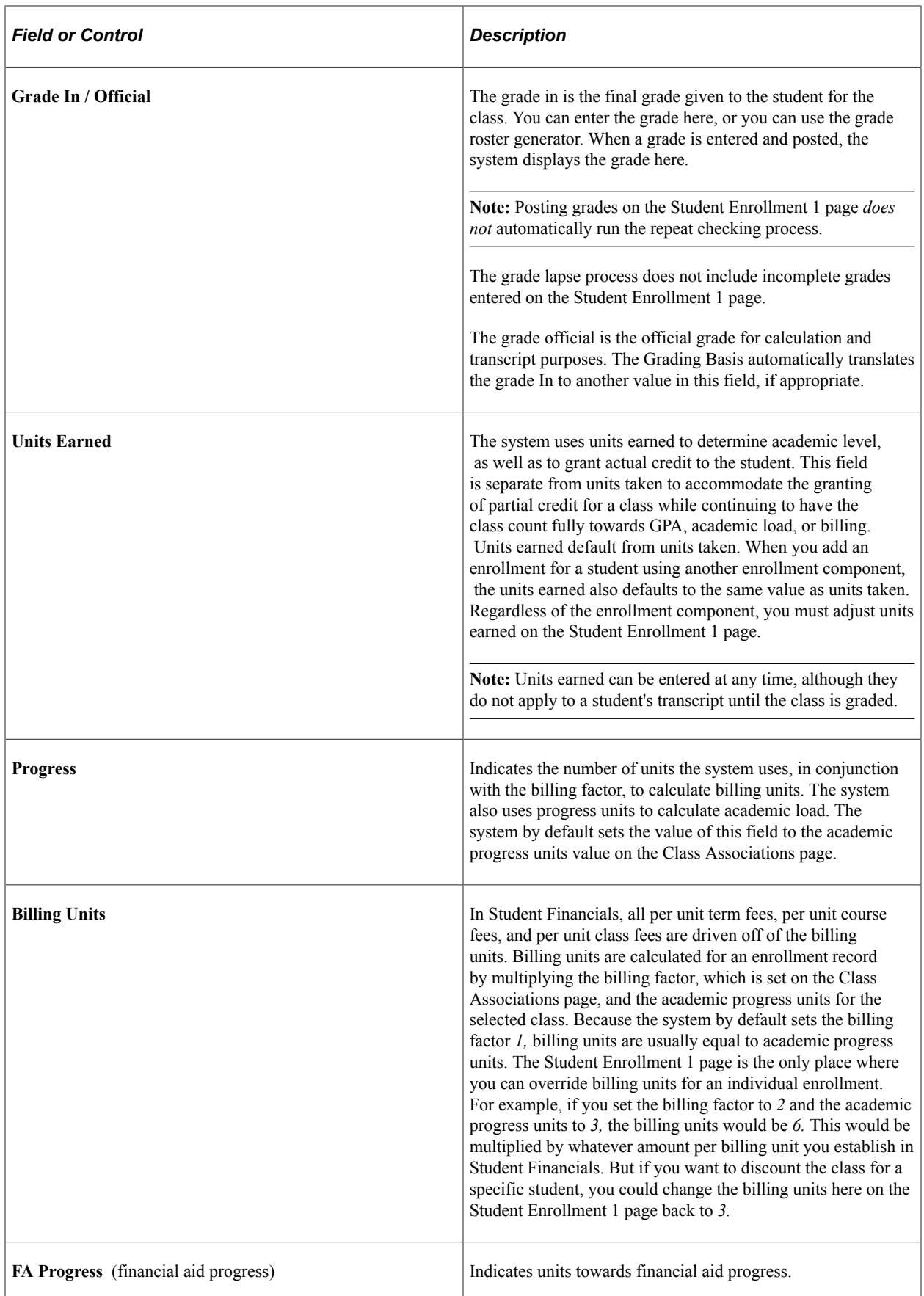

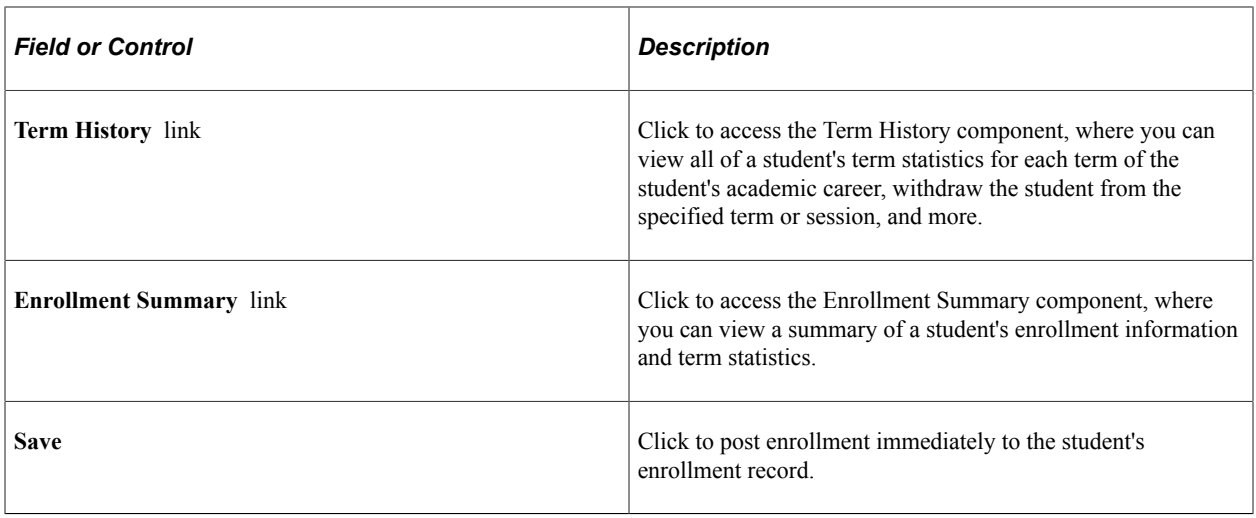

*Warning!* The system performs no checks against your enrollment rules.

#### **Related Links**

[Processing Enrollment Transactions Through the Quick Enrollment Component](#page-1269-0) [Viewing Student Statistics](#page-1598-0) [Understanding the Three Repeat Checking Methods](#page-910-0) [Understanding Grading](#page-1770-0) [Posting the Grade Roster](#page-1778-0) [Defining Course Catalog Data](#page-157-0) [Adjusting Units](#page-964-0)

## **Viewing Enrollment Transaction Information**

Access the Student Enrollment 2 page (**Records and Enrollment** > **Enroll Students** > **Enrollment** > **Student Enrollment 2**).

This example illustrates the fields and controls on the Student Enrollment 2 page. You can find definitions for the fields and controls later on this page.

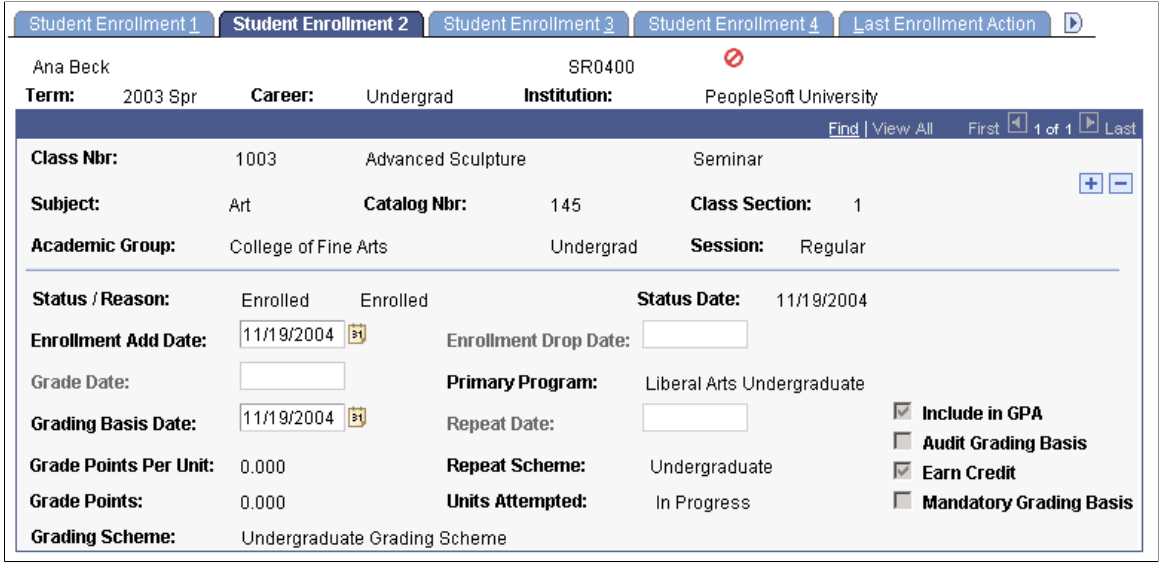

**Note:** The system bases tuition calculation on the following dates. These dates are critical for initial billing as well as refunds.

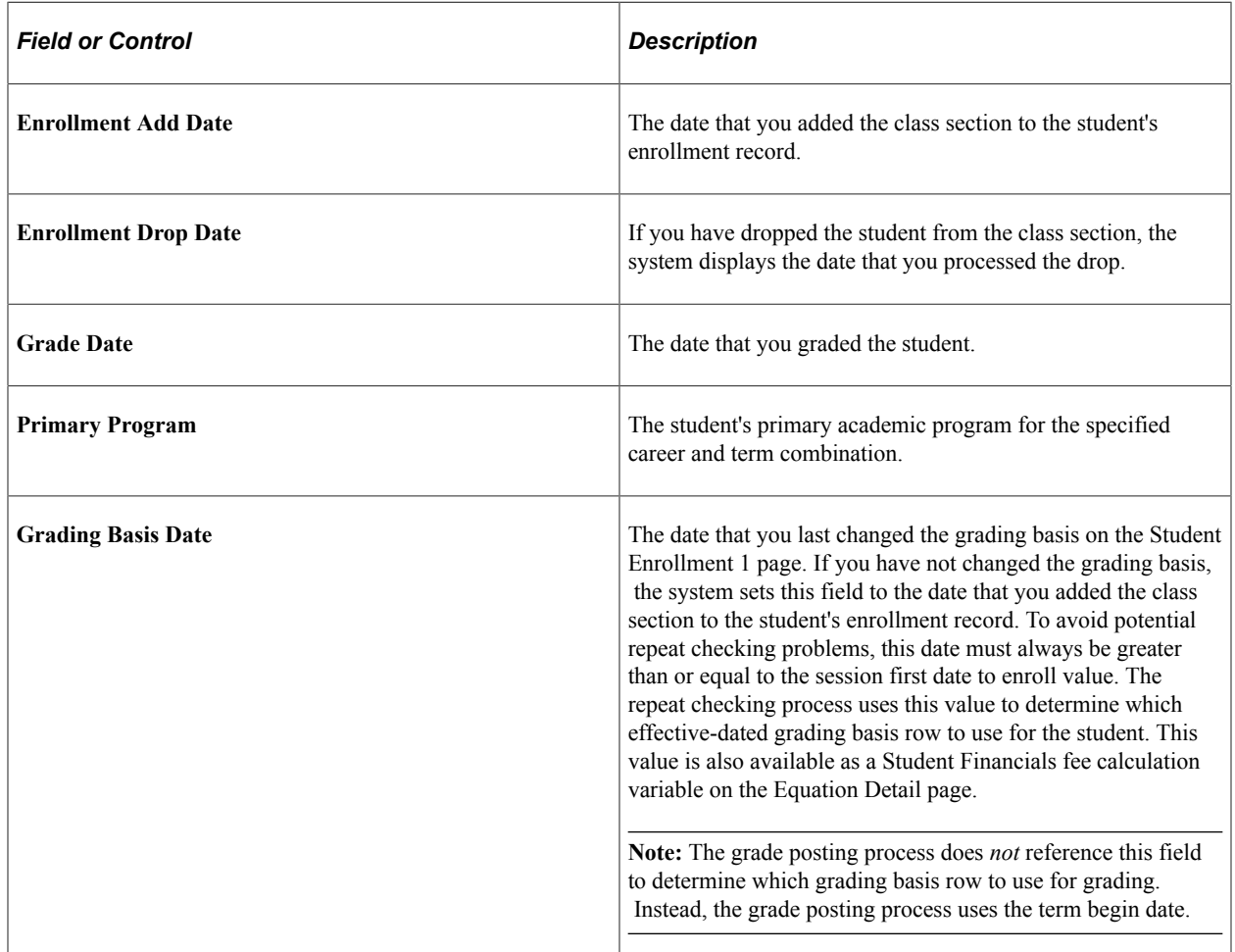

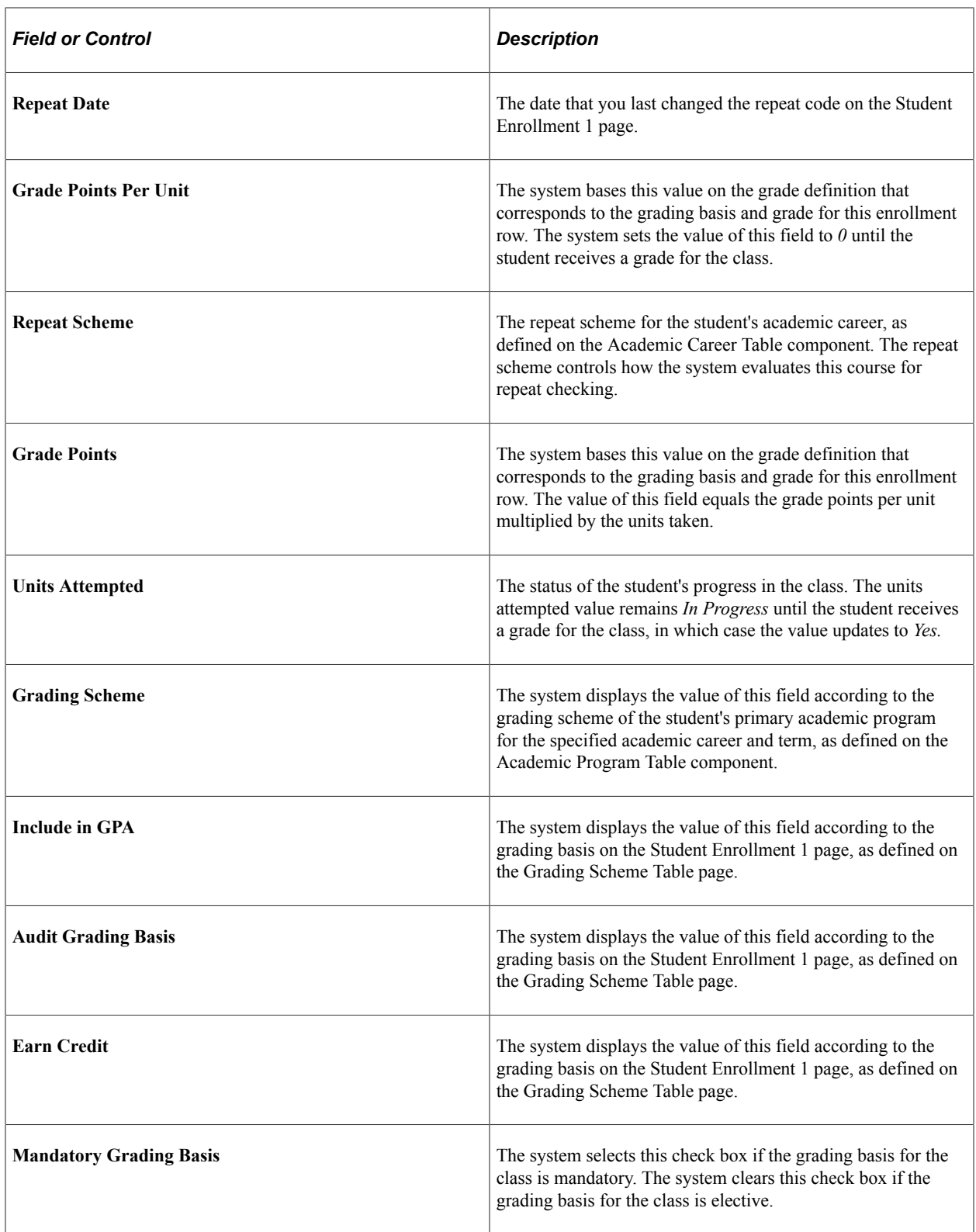

# **Adding Transcript Notes and Text**

Access the Student Enrollment 3 page (**Records and Enrollment** > **Enroll Students** > **Enrollment** > **Student Enrollment 3**).

This example illustrates the fields and controls on the Student Enrollment 3 page. You can find definitions for the fields and controls later on this page.

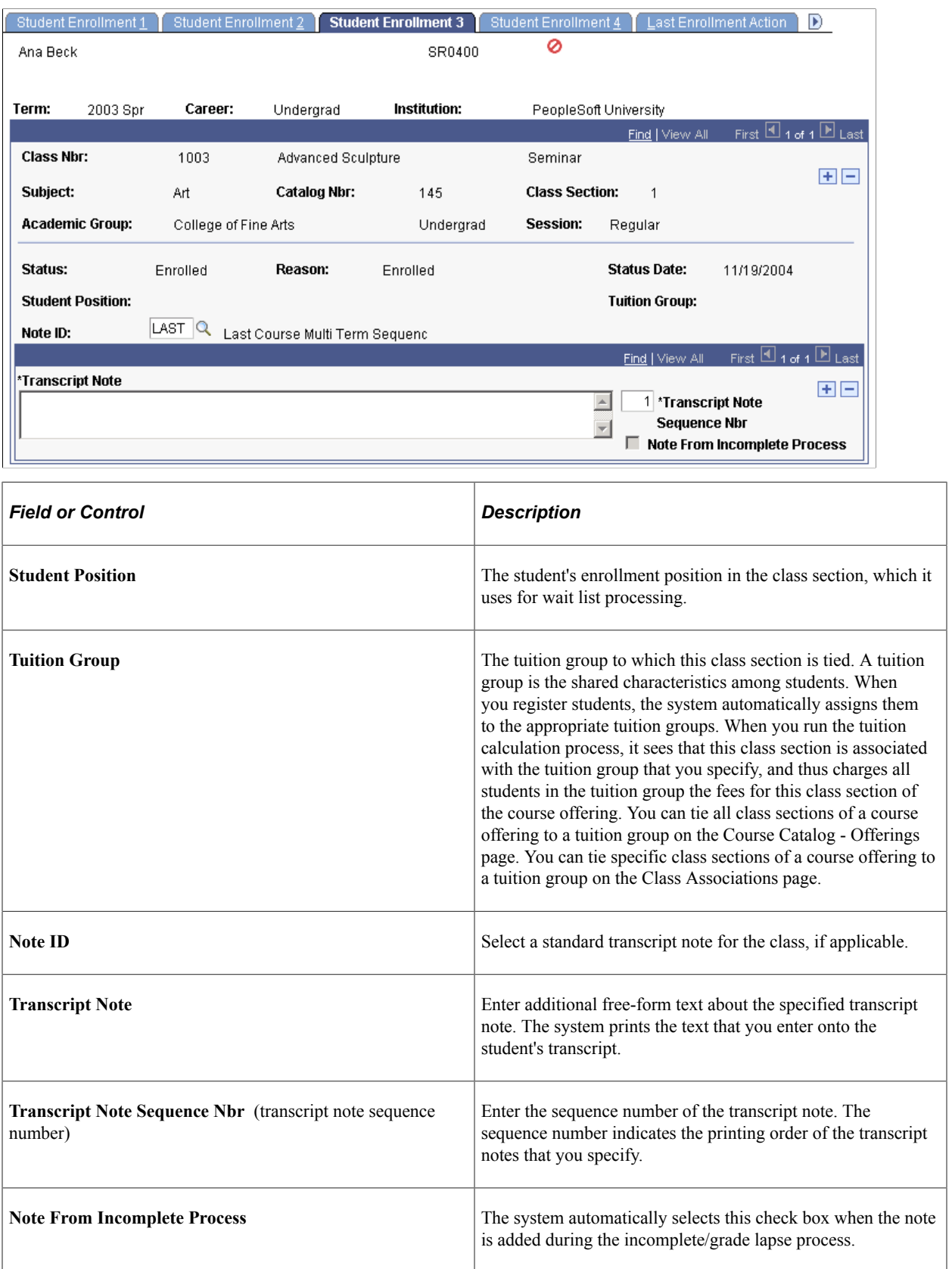

#### **Related Links**

[Running the Grade Lapse Process](#page-1783-0) "Calculating Tuition for a Single Student" (Student Financials) "Calculating Tuition for Multiple Students" (Student Financials)

# **Indicating Requirement Designation Options and Independent Study Instructors**

Access the Student Enrollment 4 page (**Records and Enrollment** > **Enroll Students** > **Enrollment** > **Student Enrollment 4**).

This example illustrates the fields and controls on the Student Enrollment 4 page. You can find definitions for the fields and controls later on this page.

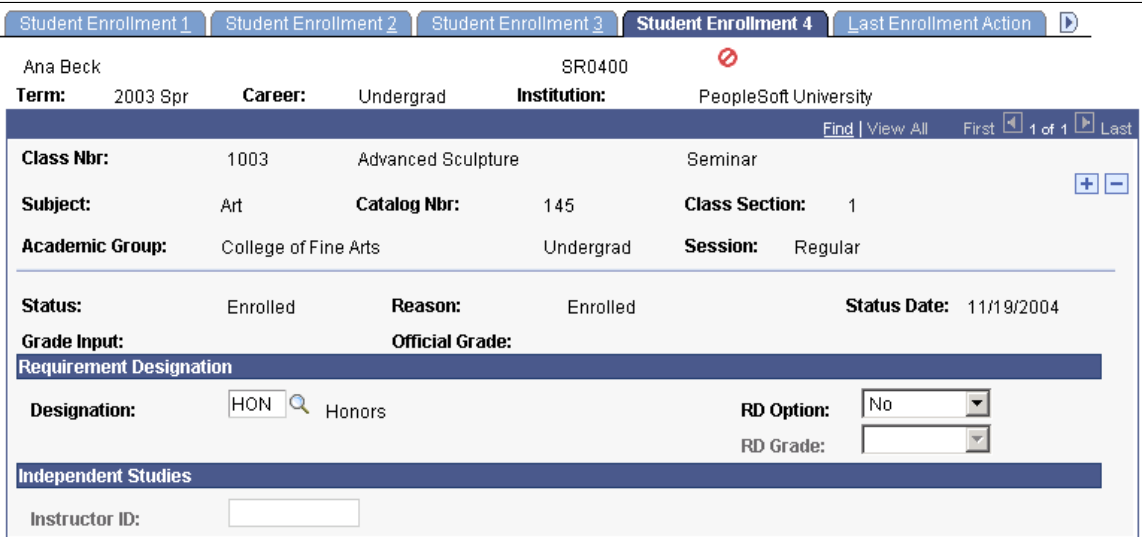

#### **Related Links**

[Processing Enrollment Transactions Through the Quick Enrollment Component](#page-1269-0)

# **Viewing Last Enrollment Action Information**

Access the Last Enrollment Action page (**Records and Enrollment** > **Enroll Students** > **Enrollment** > **Last Enrollment Action**).
This example illustrates the fields and controls on the Last Enrollment Action page. You can find definitions for the fields and controls later on this page.

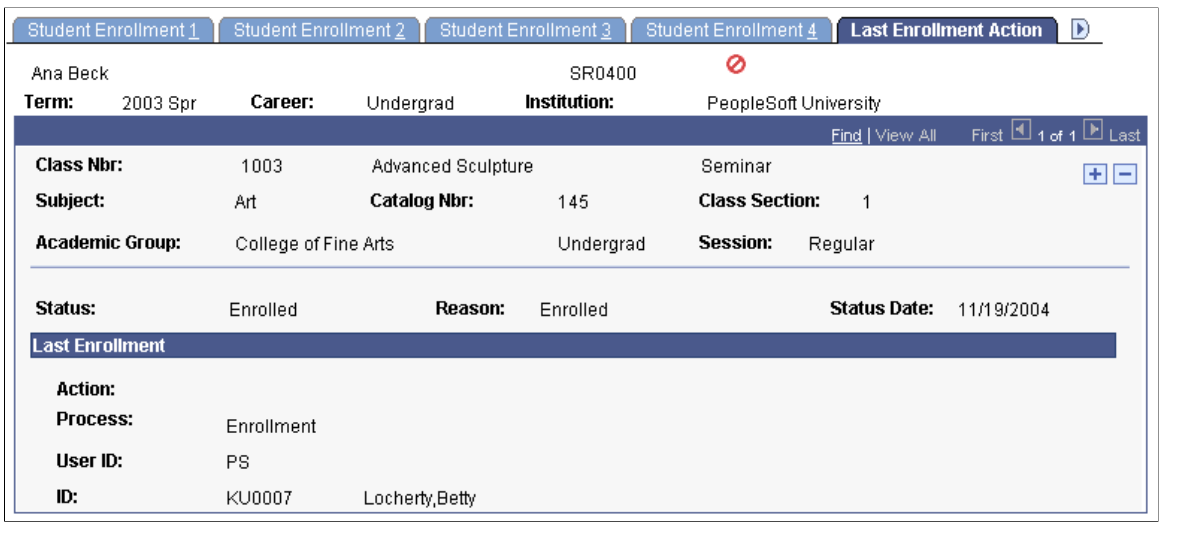

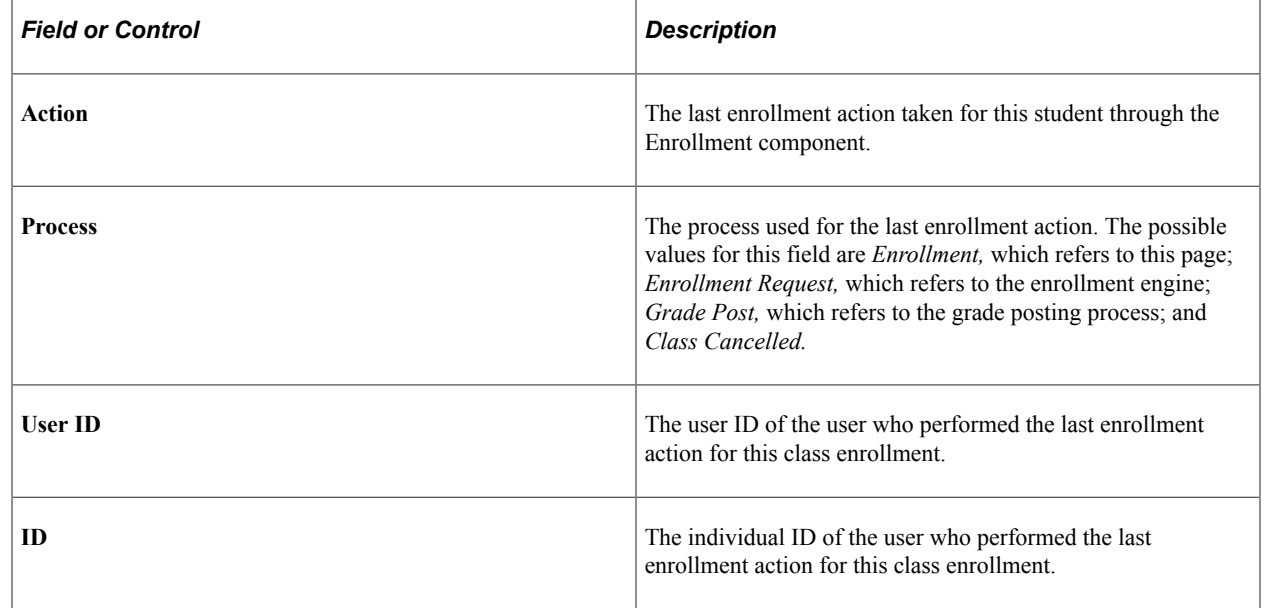

# **(AUS) Entering HECS Data**

Access the AUS Student Enroll page (**Records and Enrollment** > **Enroll Students** > **Enrollment** > **AUS Student Enroll).**).

This example illustrates the fields and controls on the AUS Student Enroll page. You can find definitions for the fields and controls later on this page.

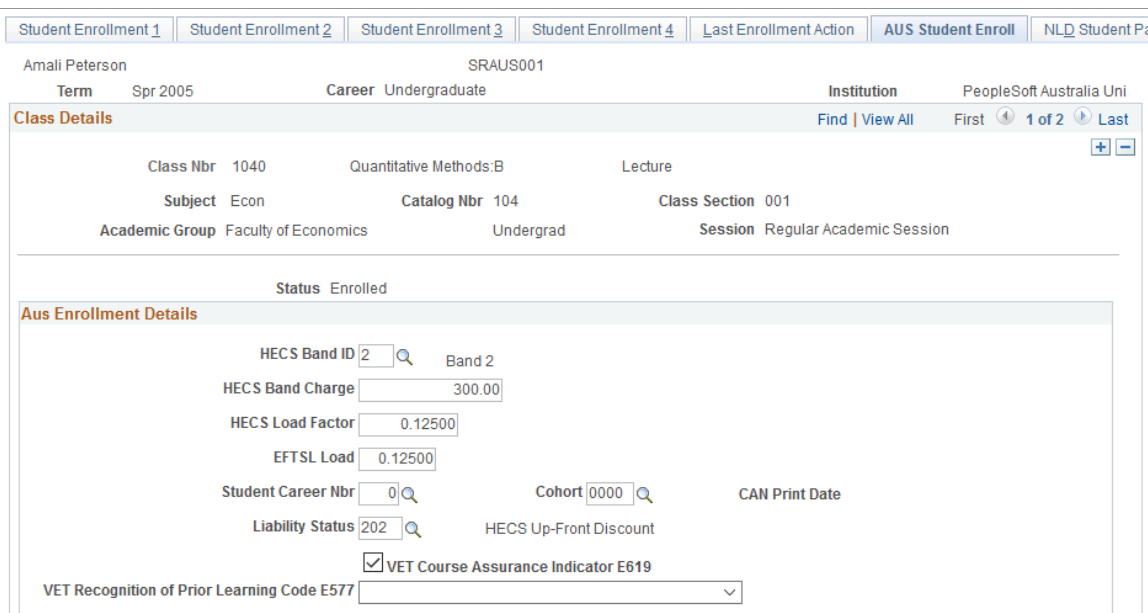

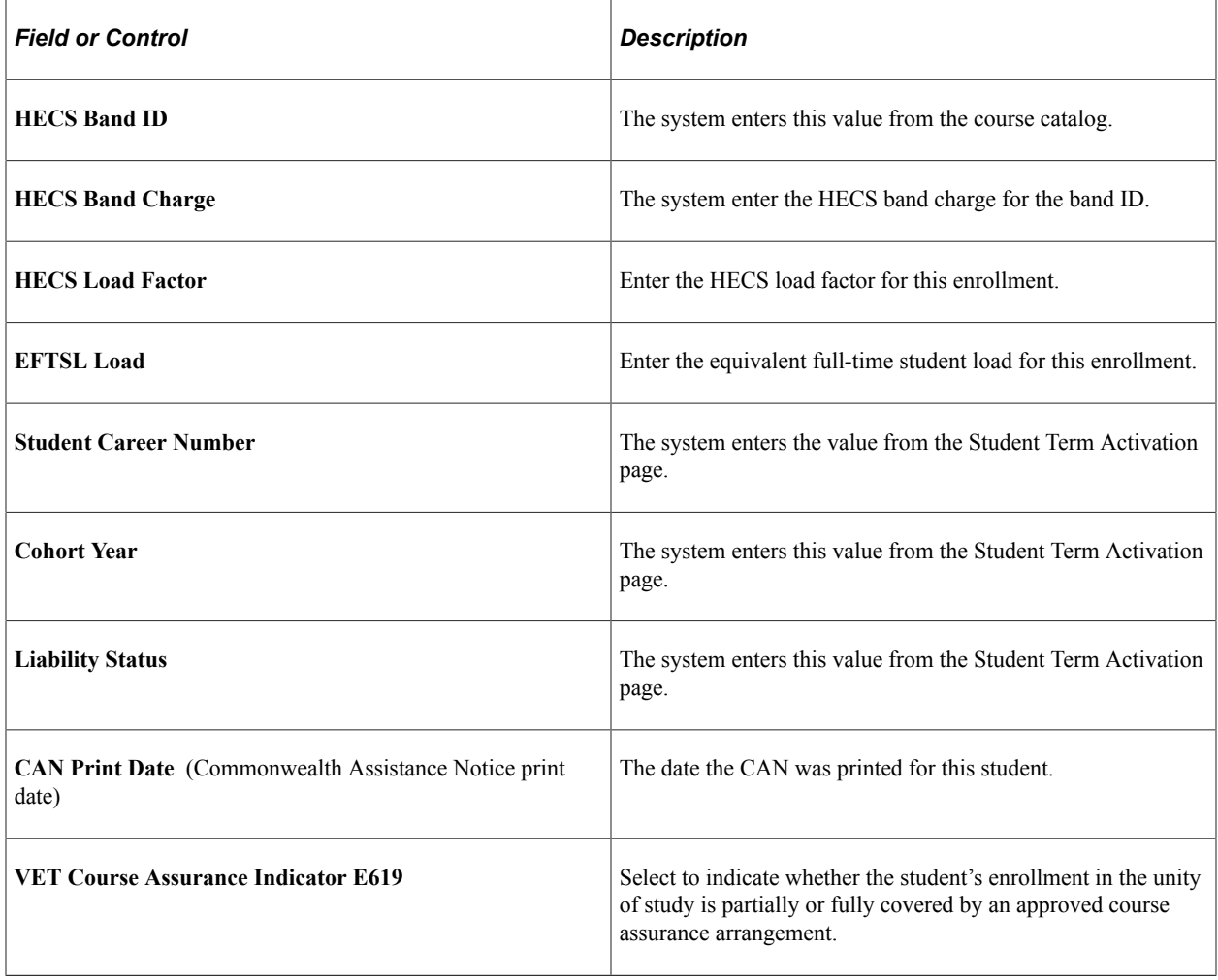

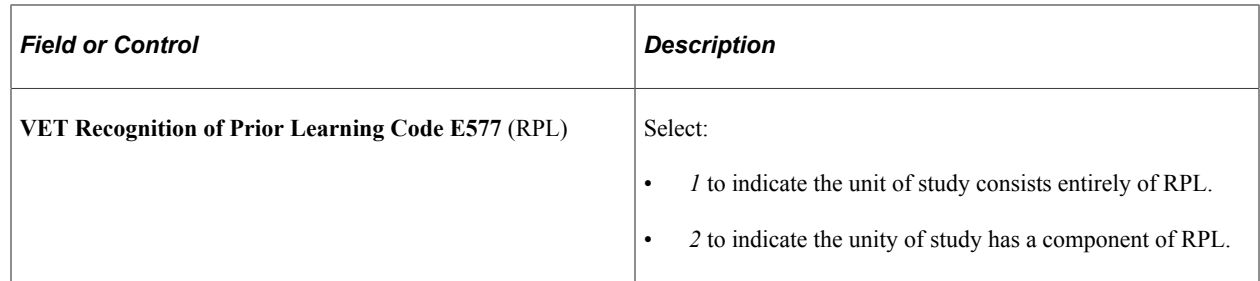

# **(CAN) Entering ESIS Student Data**

Access the Cdn Student Enrollment page (**(Records and Enrollment** > **Enroll Students** > **Enrollment** > **Cdn Student Enrollment**).

See [Defining PSIS Student Enrollment Data](#page-837-0).

# **(NZL) Entering Funding Information**

Access the NZL Student Enroll page (**Records and Enrollment** > **Enroll Students** > **Enrollment** > **NZL Student Enroll**).

This example illustrates the fields and controls on the NZL Student Enroll page. You can find definitions for the fields and controls later on this page.

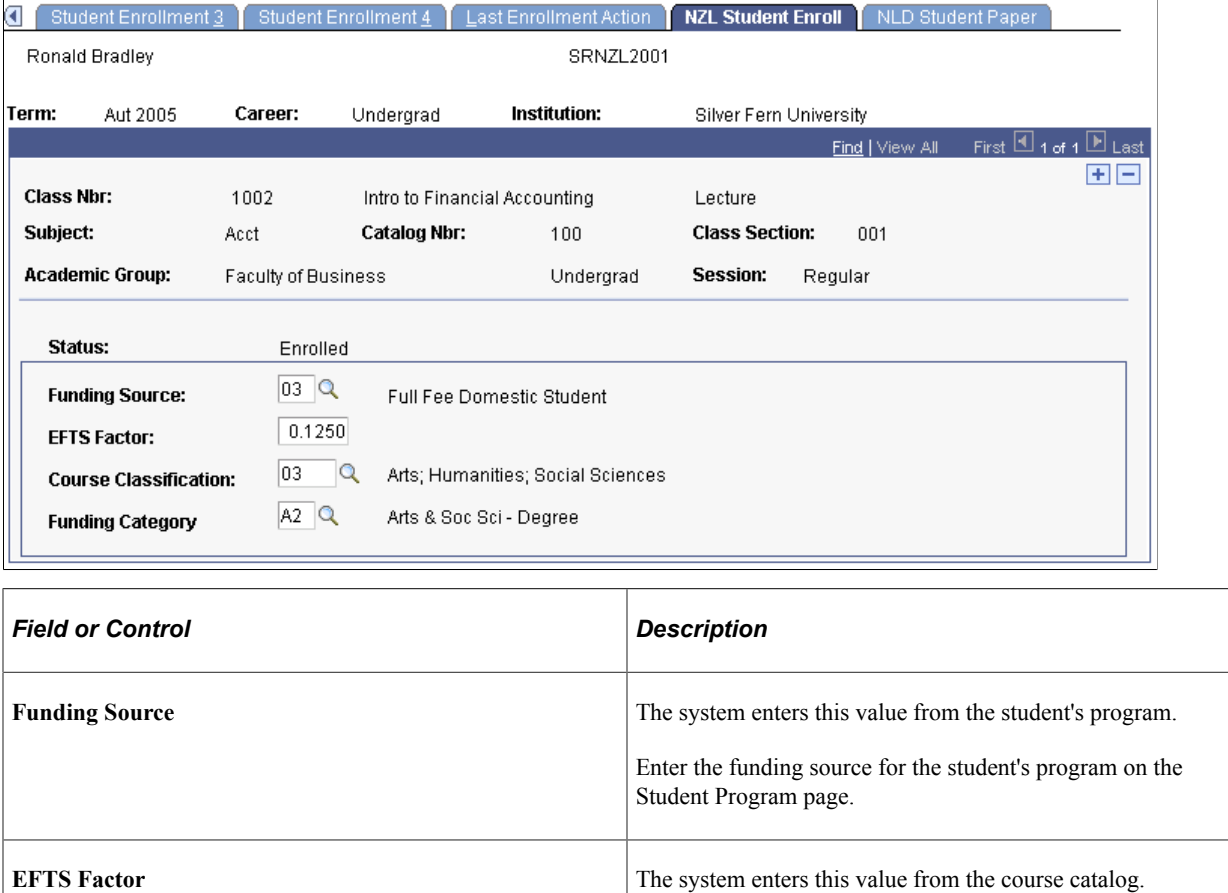

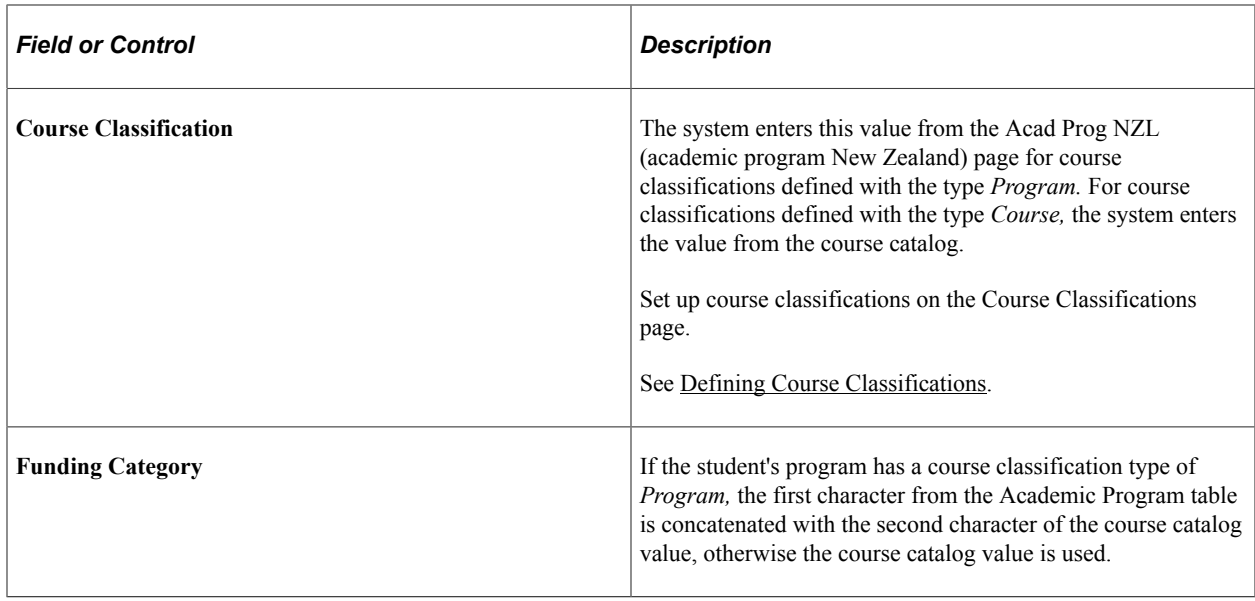

### **(NLD) Indicating Student Paper Information**

Access the NLD Student Paper page (**Records and Enrollment** > **Enroll Students** > **Enrollment** > **NLD Student Paper**).

This example illustrates the fields and controls on the NLD Student Paper page. You can find definitions for the fields and controls later on this page.

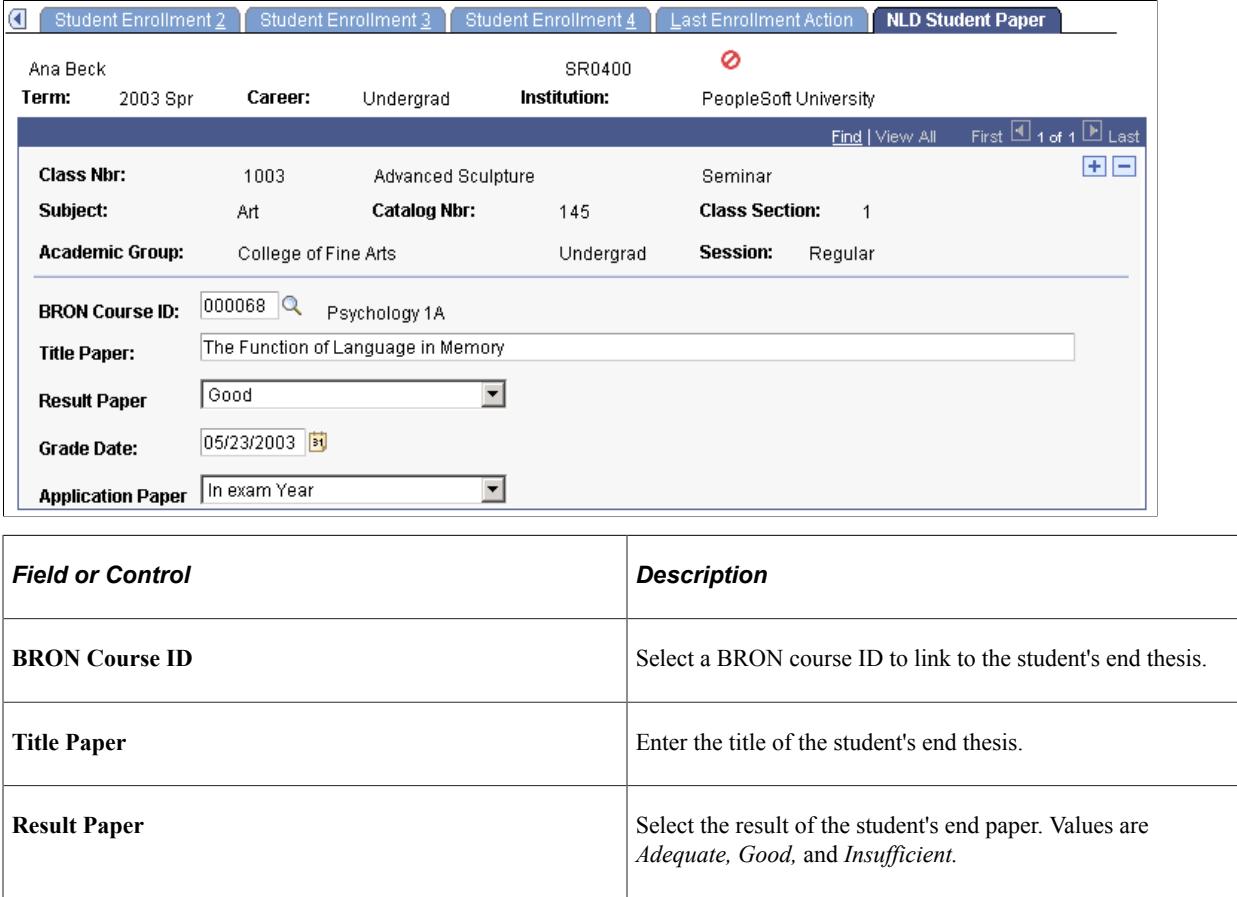

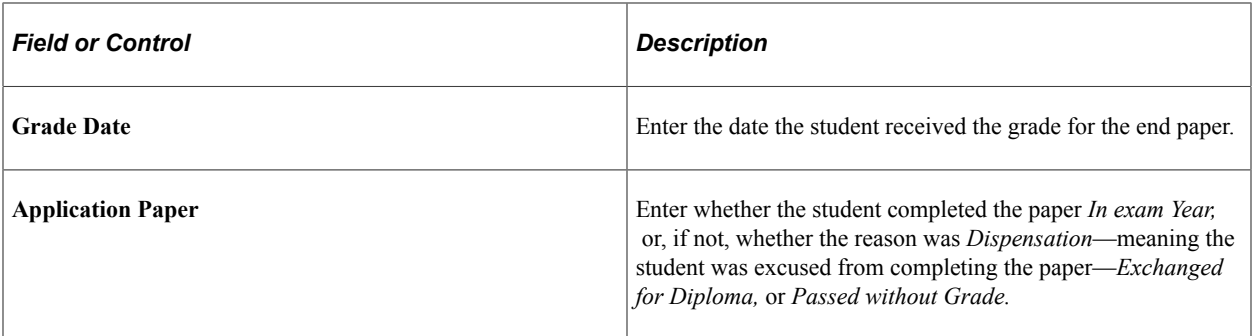

#### **Related Links**

"Understanding BRON" (Recruiting and Admissions)

# **Processing Enrollment Transactions Through the Block Enrollment Feature**

**Important!** Mass Change is a deprecated product. It is strongly recommended that you use Application Engine instead. For more information on Application Engine, see *PeopleTools: Application Engine.*

This section provides an overview of the Block Enrollment feature and discusses how to:

- Predefine student enrollment blocks.
- Predefine class enrollment blocks.
- Set class enrollment block defaults.
- Merge, retrieve, and post data for block enrollment requests.
- Create custom student enrollment blocks.
- Create custom class enrollment blocks.
- View block enrollment request details.
- Maintain detail for a student's block enrollment request.

# <span id="page-1300-0"></span>**Understanding the Block Enrollment Feature**

Student Records provides robust functionality to process groups of enrollment requests at one time. These groups of enrollment requests are known as block enrollment requests. Through the Block Enrollment feature, you can merge a block of students with a block of classes and post these merged blocks as enrollment requests all in one procedure.

After merging student blocks with course blocks, you can opt to use the Block Enrollment component to retrieve and review this data before posting the block enrollment request.

#### **Student and Class Enrollment Blocks**

This section discusses how to predefine blocks of classes and blocks of students for use in the block enrollment request processing. You can predefine student blocks on the Block Enrollment Students page (add students one by one or use Population Selection), or you can predefine student blocks based on specified criteria using the Mass Change feature.

Later when you process a block enrollment request, you can merge blocks of classes with blocks of students and submit a single enrollment transaction. Because you store predefined blocks in your database when you save them, you can reuse the blocks for any later block enrollment request. This is especially useful in professional schools where all students enroll in the same classes year to year, or in certain undergraduate curricula where multiple classes are clustered as first year corequisites.

If you need to use the block of students or the block of classes only one time *and* you will not be editing the blocks at a later time, then as an alternative you can create custom blocks during processing.

#### **Block Enrollment Requests**

This section also discusses how to process block enrollment requests, which is done through the Block Enrollment component. The Block Enrollment component is the core of the block enrollment functionality. You can merge predefined student blocks with predefined course blocks, create and merge custom blocks of students and custom blocks of classes, or any combination of the two. When you run the Structured Query Report (SQR) process to perform the merge, the process combines the students in the student block with the courses in the course block, thus creating an enrollment request that contains all of the merged records. This enrollment request is keyed by an enrollment request ID.

When you are ready, you can, with the click of a button, process all of the individual enrollment requests included in the block enrollment request. Alternatively, you can note the enrollment request ID and run the enrollment posting process using the Mass Enrollment page. The button enables you to process block enrollment requests directly through the Block Enrollment component by Remote Call, while the Mass Enrollment component enables you to process block enrollment requests through Process Scheduler.

After running the posting process, use the Block Enrollment component to review the processing results to see whether each student got enrolled into the requested classes or whether the enrollment engine encountered errors. To correct errors, adjust each affected student's enrollment request or term record as necessary, save your changes, then post the block enrollment request again—either through the Block Enrollment component or the Mass Enrollment page.

**Note:** The Block Enrollment feature is *not* intended as a vehicle for converting historical enrollment records, nor should it be used as a vehicle to convert these records.

#### **Mass Change and Enrollment Blocks**

**Note:** You can create student blocks using Population Selection on the Block Enrollment Students page.

Using the Mass Change feature, you can create enrollment blocks based on specified criteria. Campus Solutions delivers the Create Student Block mass change type and Create Student Block mass change template, which you use to create a mass change definition. The Create Student Block mass change template contains the following fields:

- Academic plan
- Academic program
- Academic load
- Academic level projected
- Term
- Total grade points

Using these fields you can select specific criteria by which to create a student enrollment block. For example, you can specify that the academic plan equals English, the academic program equals Liberal Arts Undergraduate, and the term equals 0550. When you run the mass change the system creates an enrollment block with every student active in program Liberal Arts Undergraduate, plan English, and term 0550. You also select default values for academic institution, academic career, student enrollment block, and definition. These are the key values for the enrollment block that you are creating.

#### **Related Links**

"Processing Mass Changes" (Campus Solutions Application Fundamentals)

### **Pages Used to Process Enrollment Transactions Through the Block Enrollment Feature**

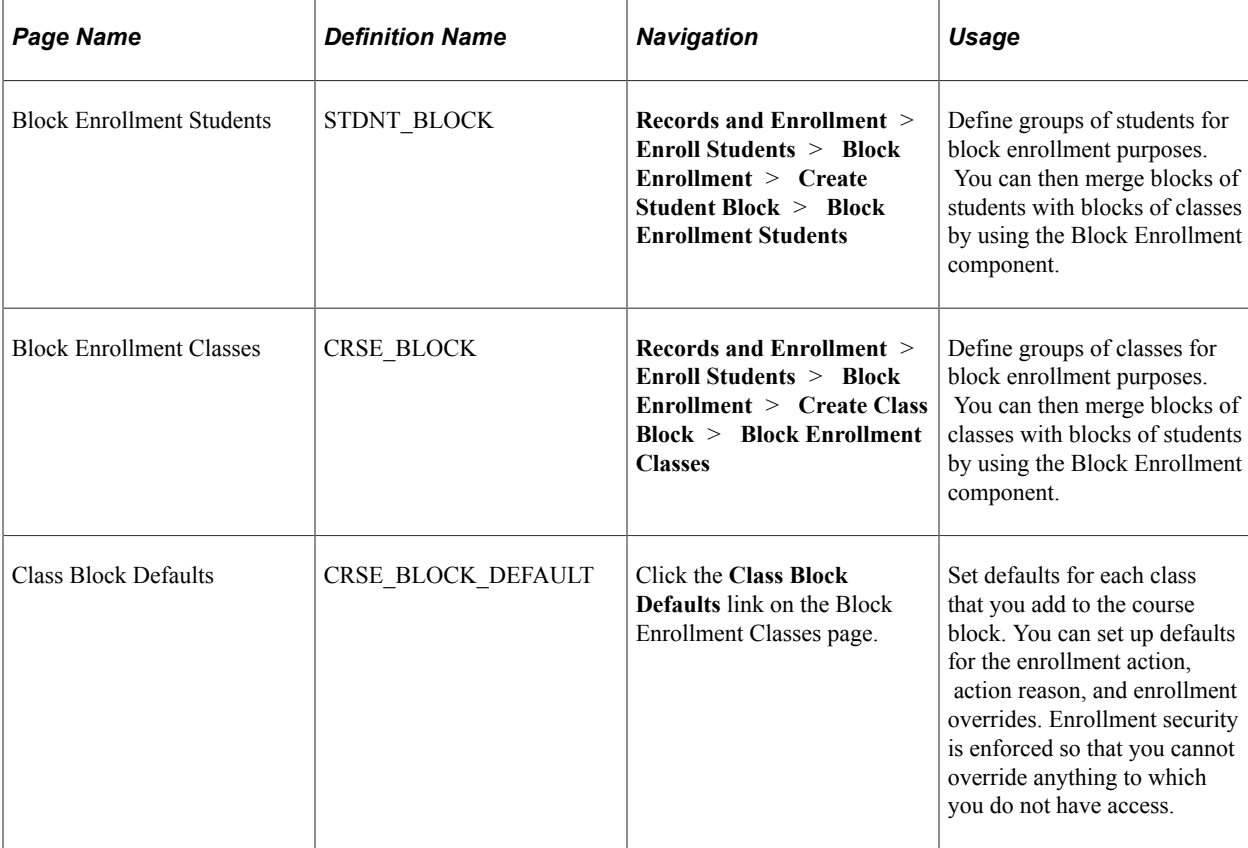

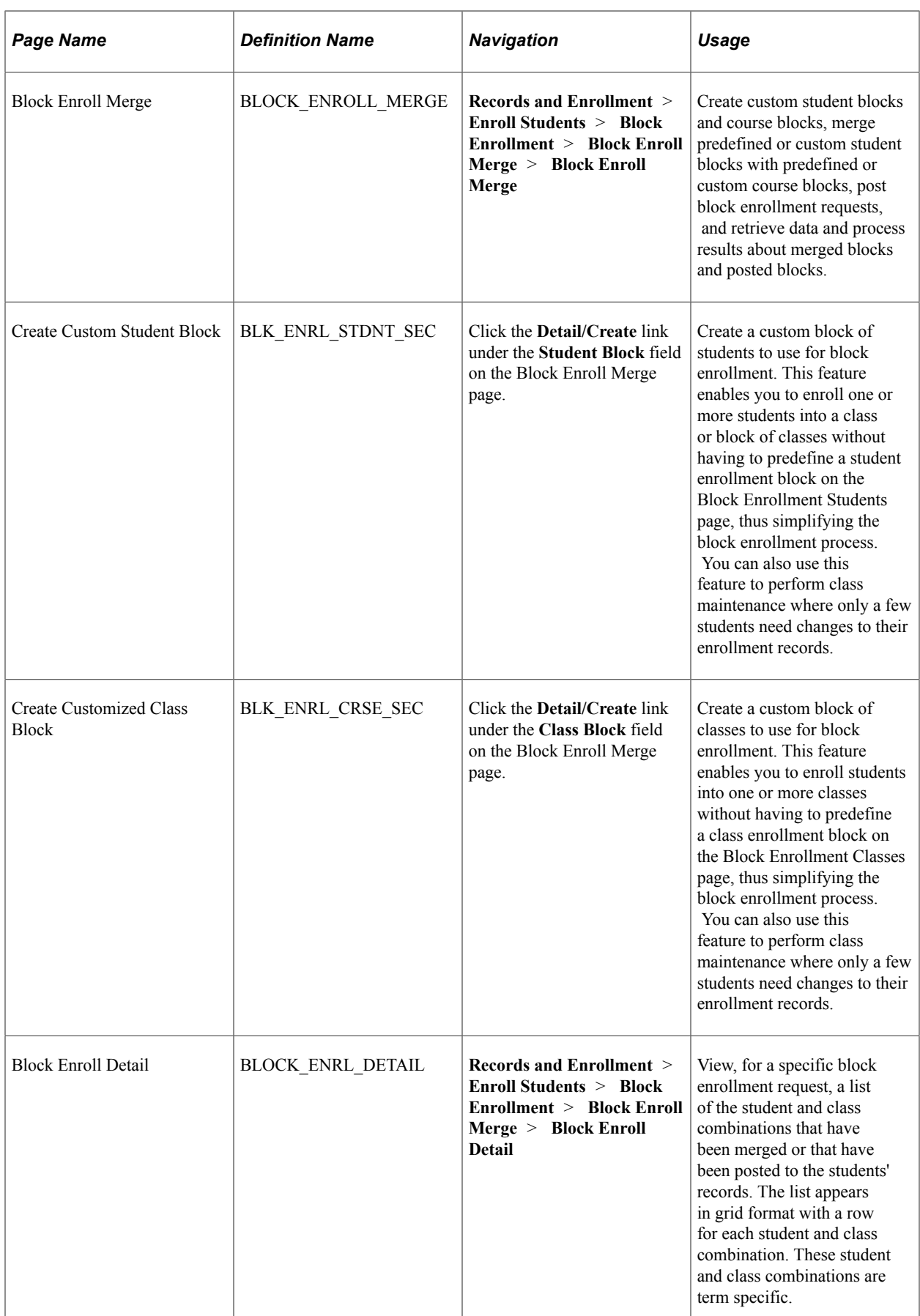

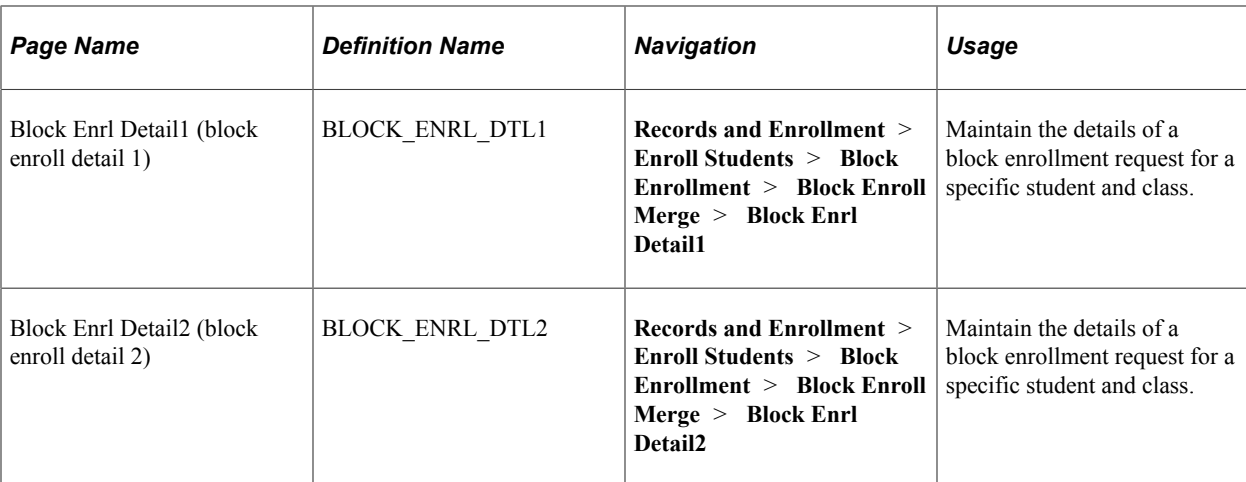

# <span id="page-1304-0"></span>**Predefining Student Enrollment Blocks**

Access the Block Enrollment Students page (**Records and Enrollment** > **Enroll Students** > **Block Enrollment** > **Create Student Block** > **Block Enrollment Students**).

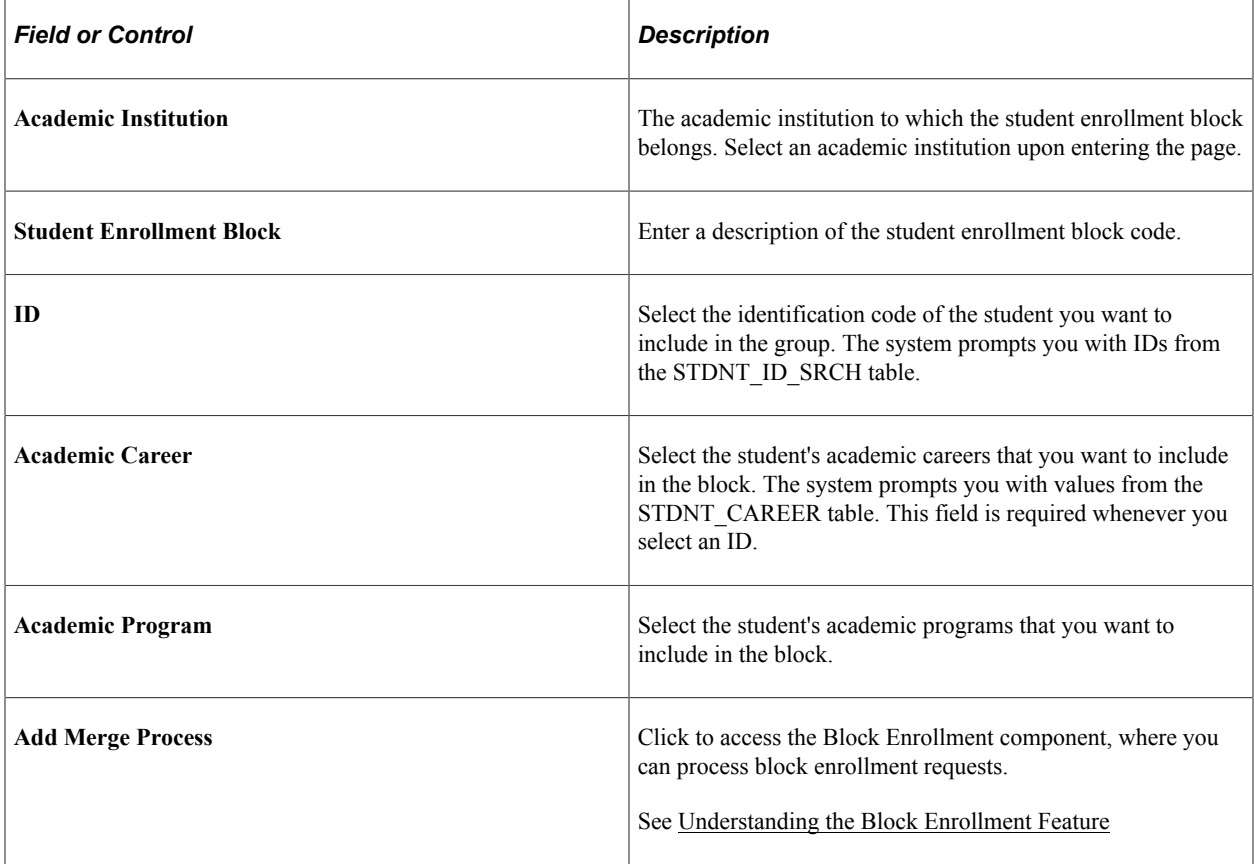

#### **Population Selection**

The Population Selection group box is a standard group box that appears on run control pages when the Population Selection process is available or required for the transaction. Selection tools are available based on the selection tools that your institution selected in the setup of the Population Selection process for the application process and on your user security. Fields in the group box appear based on the

selection tool that you select. The fields behave the same way from within the group box on all run control pages and application processes. If your institution uses a specific delivered selection tool to identify IDs for a specific transaction, you must use it.

See "Using the Population Selection Process" (Campus Community Fundamentals)

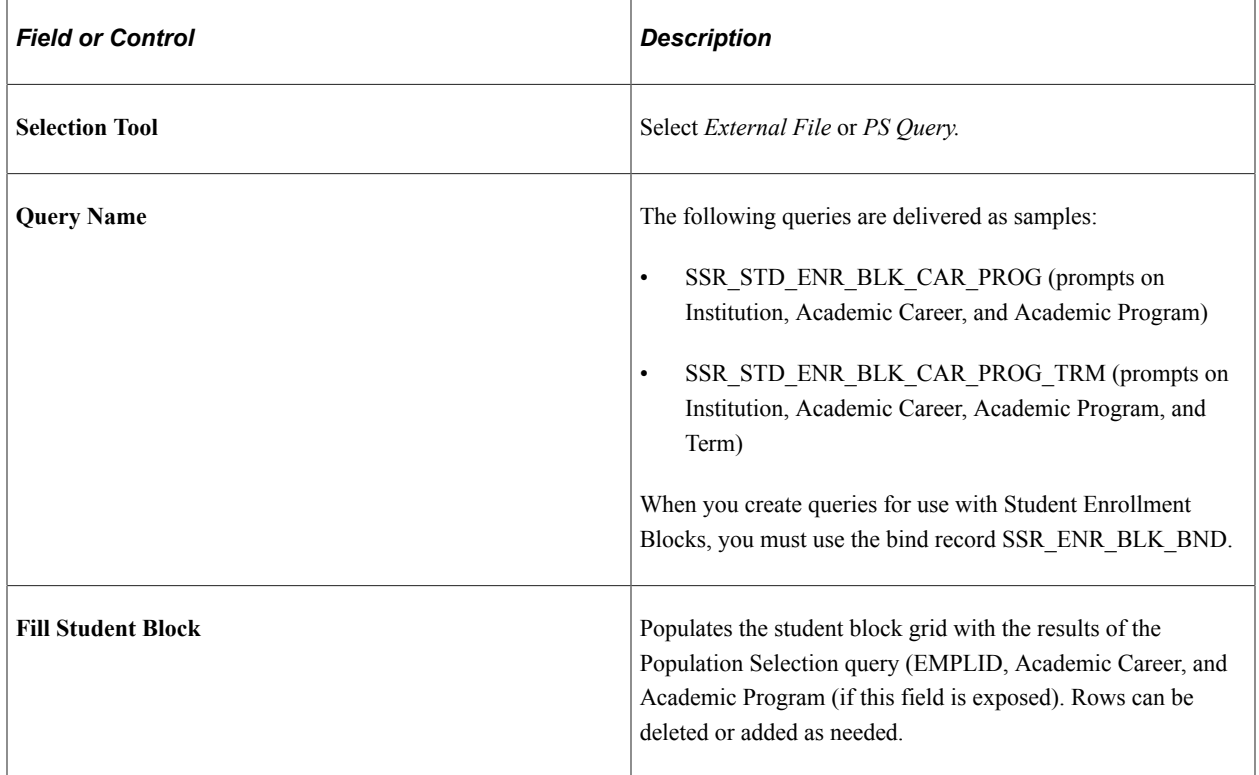

# <span id="page-1305-0"></span>**Predefining Class Enrollment Blocks**

Access the Block Enrollment Classes page (**Records and Enrollment** > **Enroll Students** > **Block Enrollment** > **Create Class Block** > **Block Enrollment Classes**).

This example illustrates the fields and controls on the Block Enrollment Classes page. You can find definitions for the fields and controls later on this page.

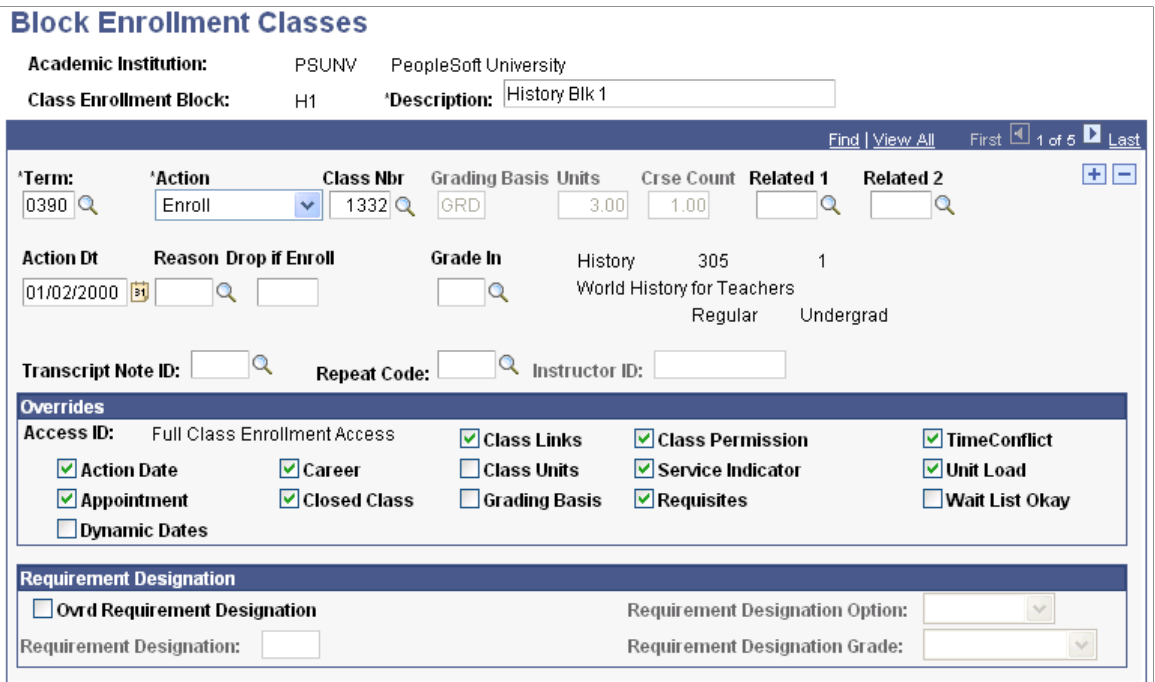

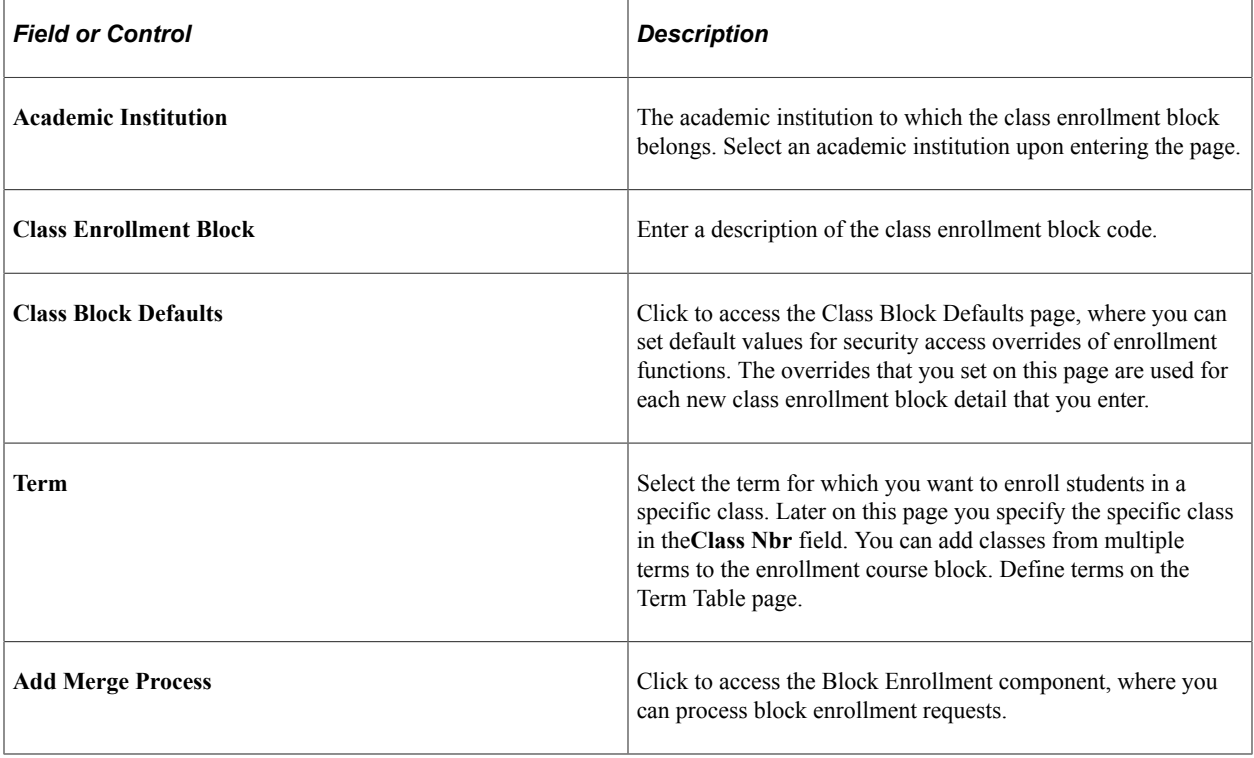

#### **Overrides**

This group box contains multiple check boxes that identify what aspects of enrollment validation you want to override for this particular class enrollment block. Only overrides that you are authorized to access are available.

#### **Related Links**

[Setting Class Enrollment Block Defaults](#page-1307-0) [Processing Enrollment Transactions Through the Quick Enrollment Component](#page-1269-0)

### <span id="page-1307-0"></span>**Setting Class Enrollment Block Defaults**

Access the Class Block Defaults page (click the **Class Block Defaults** link on the Block Enrollment Classes page).

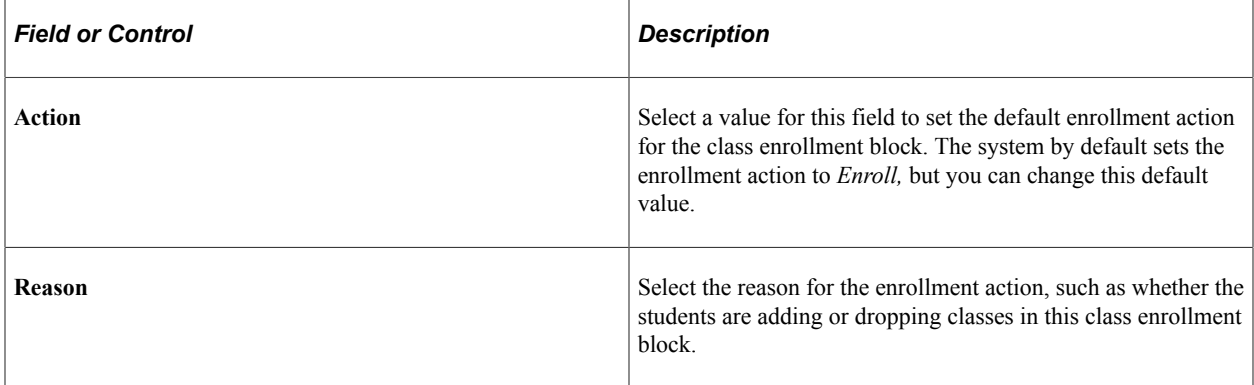

#### **Overrides**

This group box contains multiple check boxes that identify what aspects of enrollment validation you want to override for this particular class enrollment block. Only overrides that you are authorized to access are available.

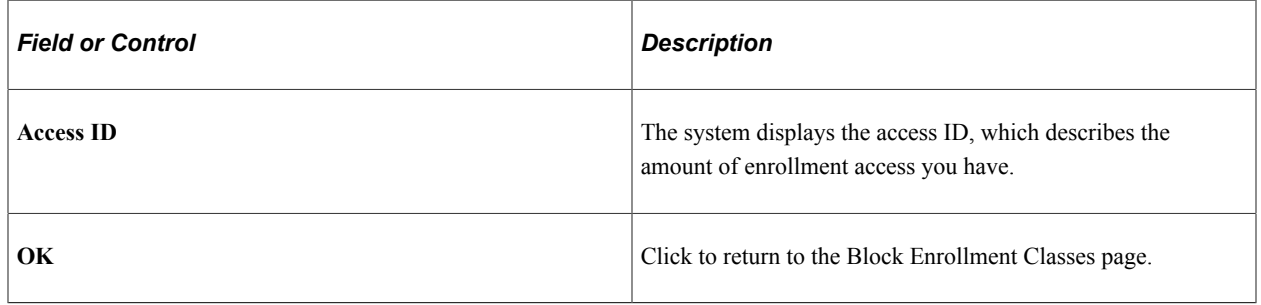

#### **Related Links**

"Setting Up Enrollment Access IDs" (Campus Solutions Application Fundamentals)

# **Merging, Retrieving, and Posting Data for Block Enrollment Requests**

Access the Block Enroll Merge page (**Records and Enrollment** > **Enroll Students** > **Block Enrollment** > **Block Enroll Merge** > **Block Enroll Merge**).

With block enrollment, you can use any combination of custom student blocks and class blocks with predefined blocks. For example, you might have a predefined course block for first year law students that you want to merge with some late admits to the law school. Instead of predefining a student block for the new students, you might choose to merge the predefined course block for first year law students with a custom student block.

#### **General Fields**

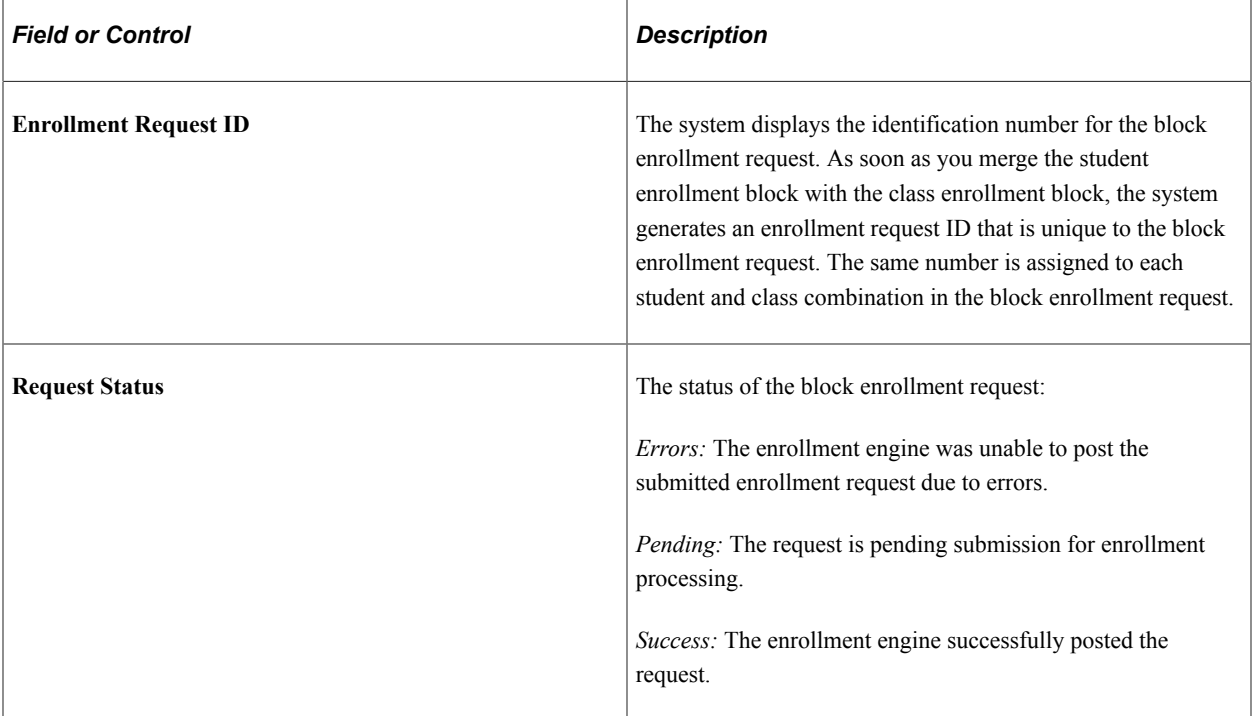

# **Merging Student and Class Enrollment Blocks**

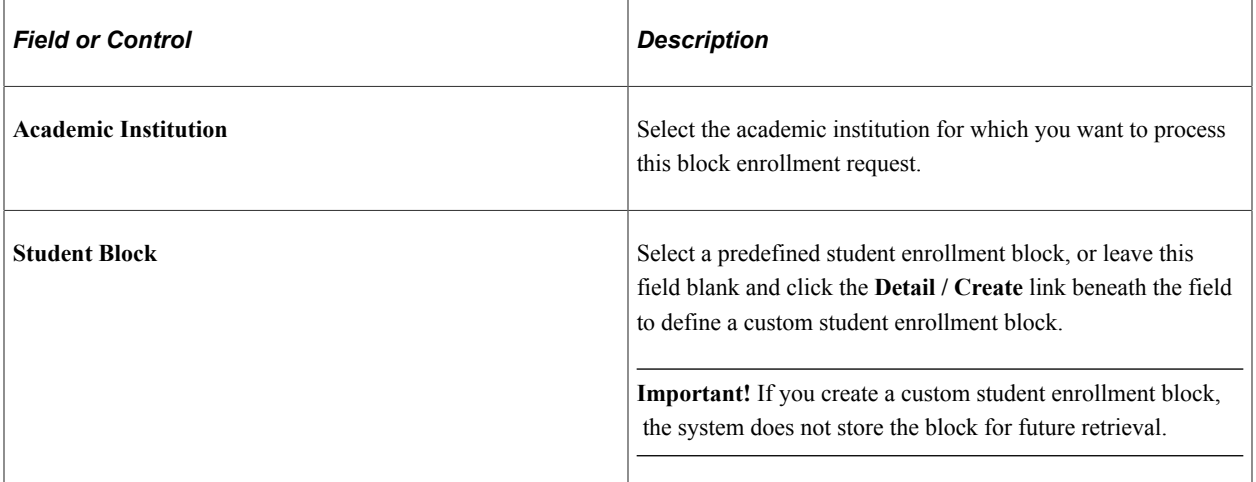

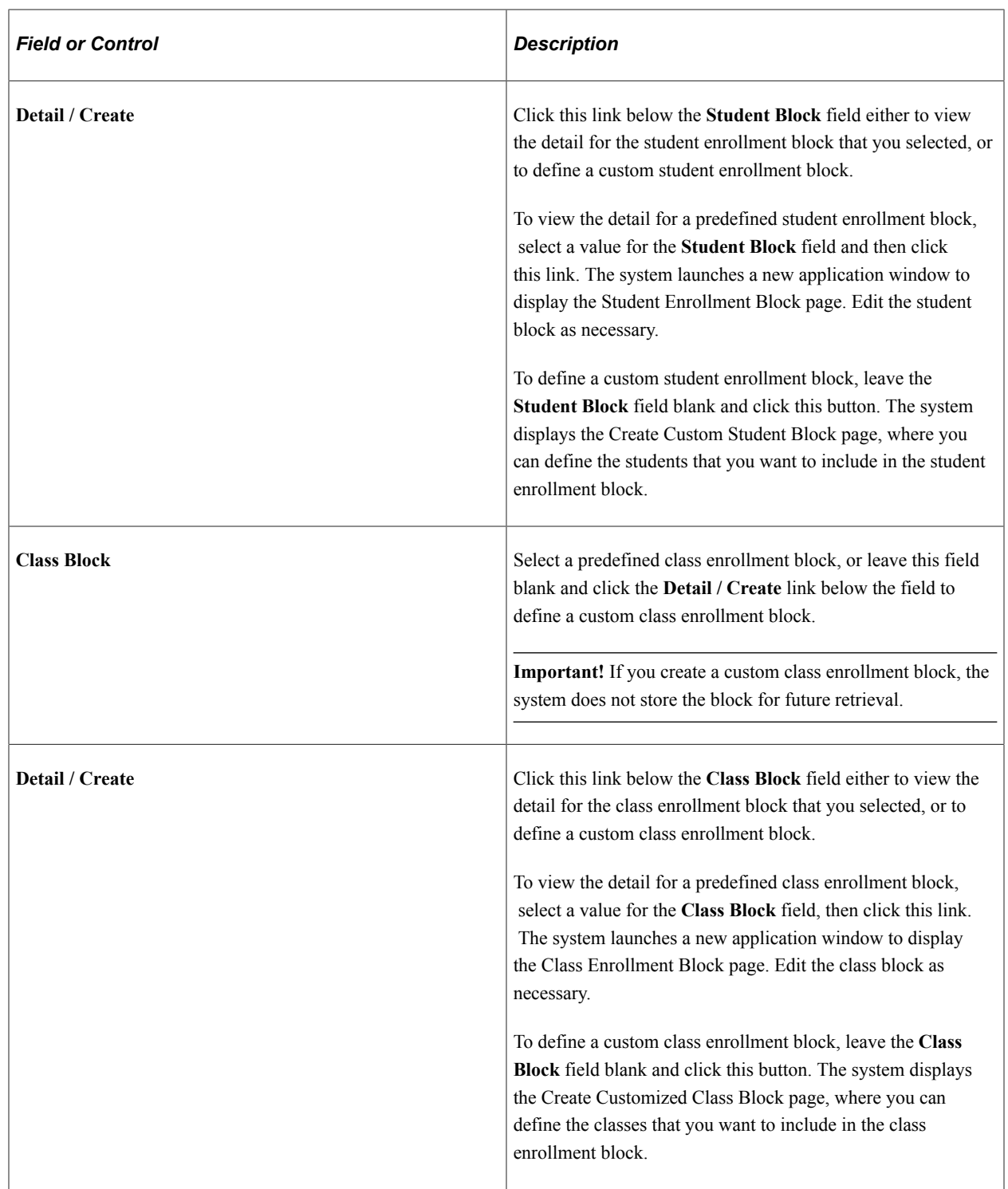

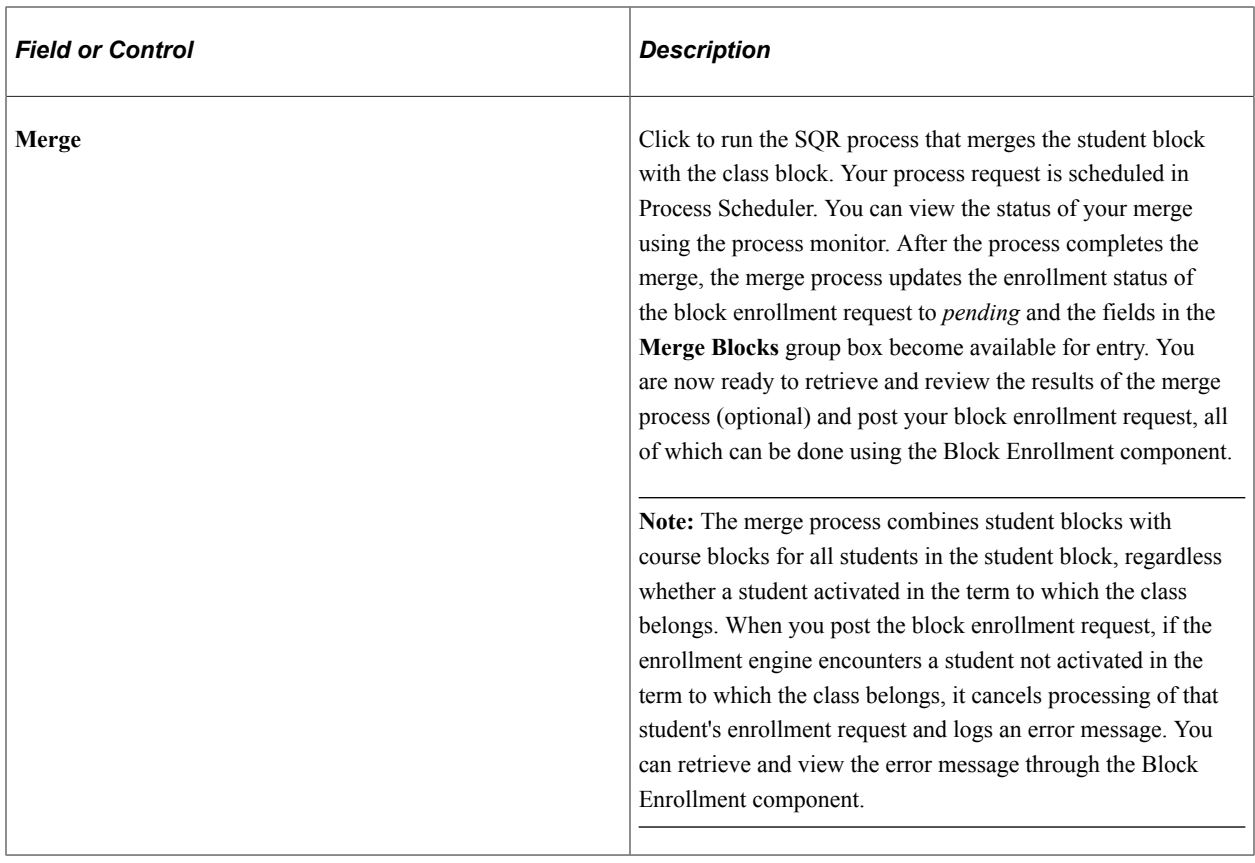

#### **Retrieving Data for Merged Blocks or Posted Block Enrollment Requests**

Use the fields in the **Filtering Criteria** group box to retrieve the results of the merging process or the posting process. To narrow your search, enter specific filtering criteria.

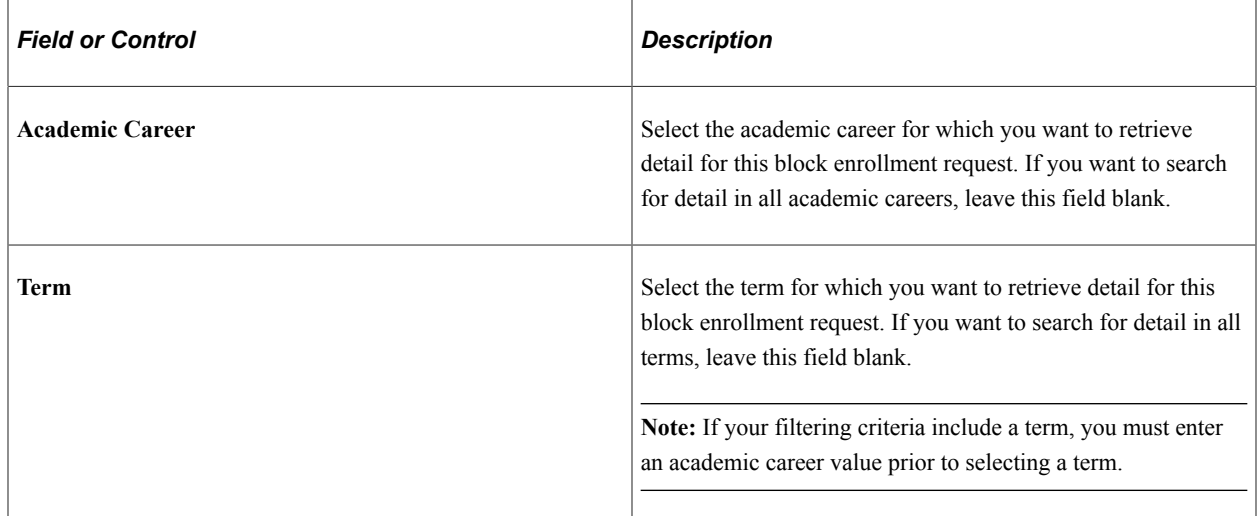

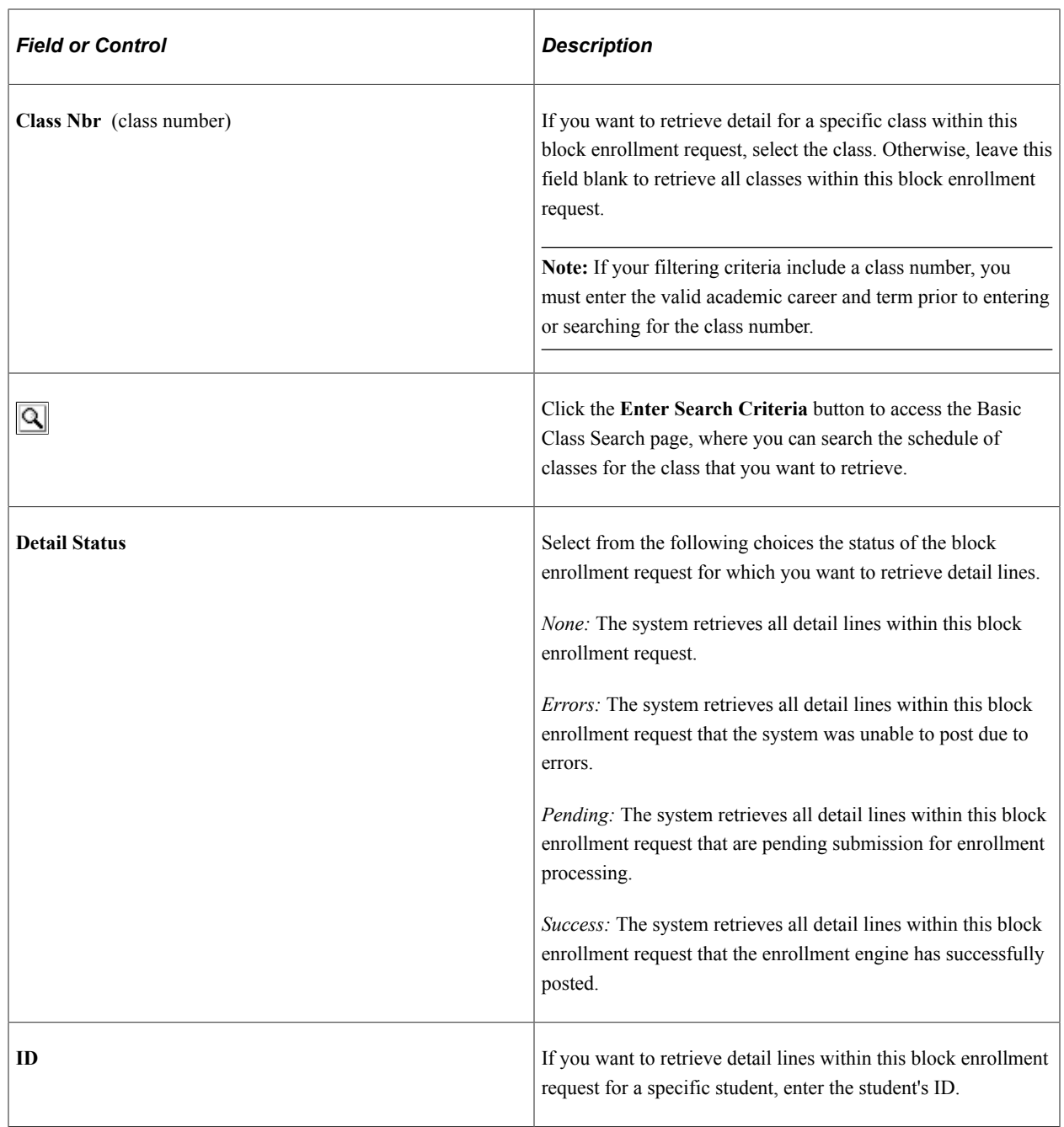

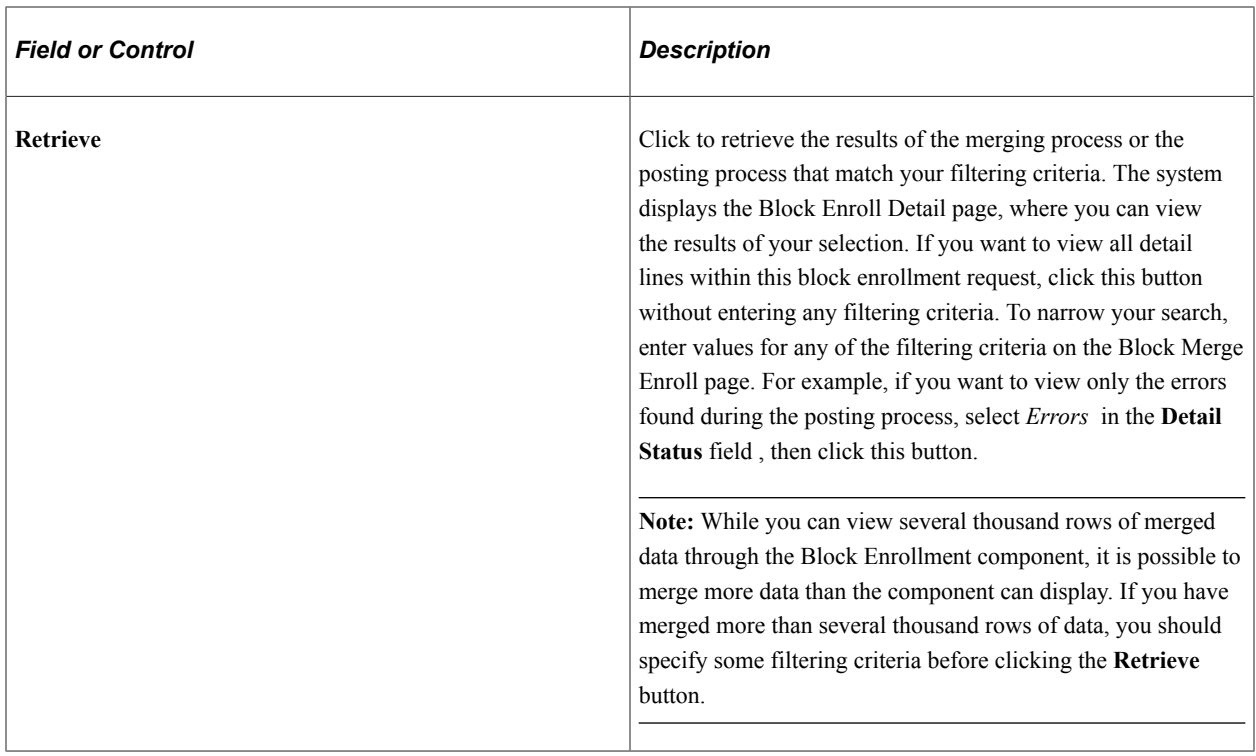

#### **Posting Block Enrollment Requests**

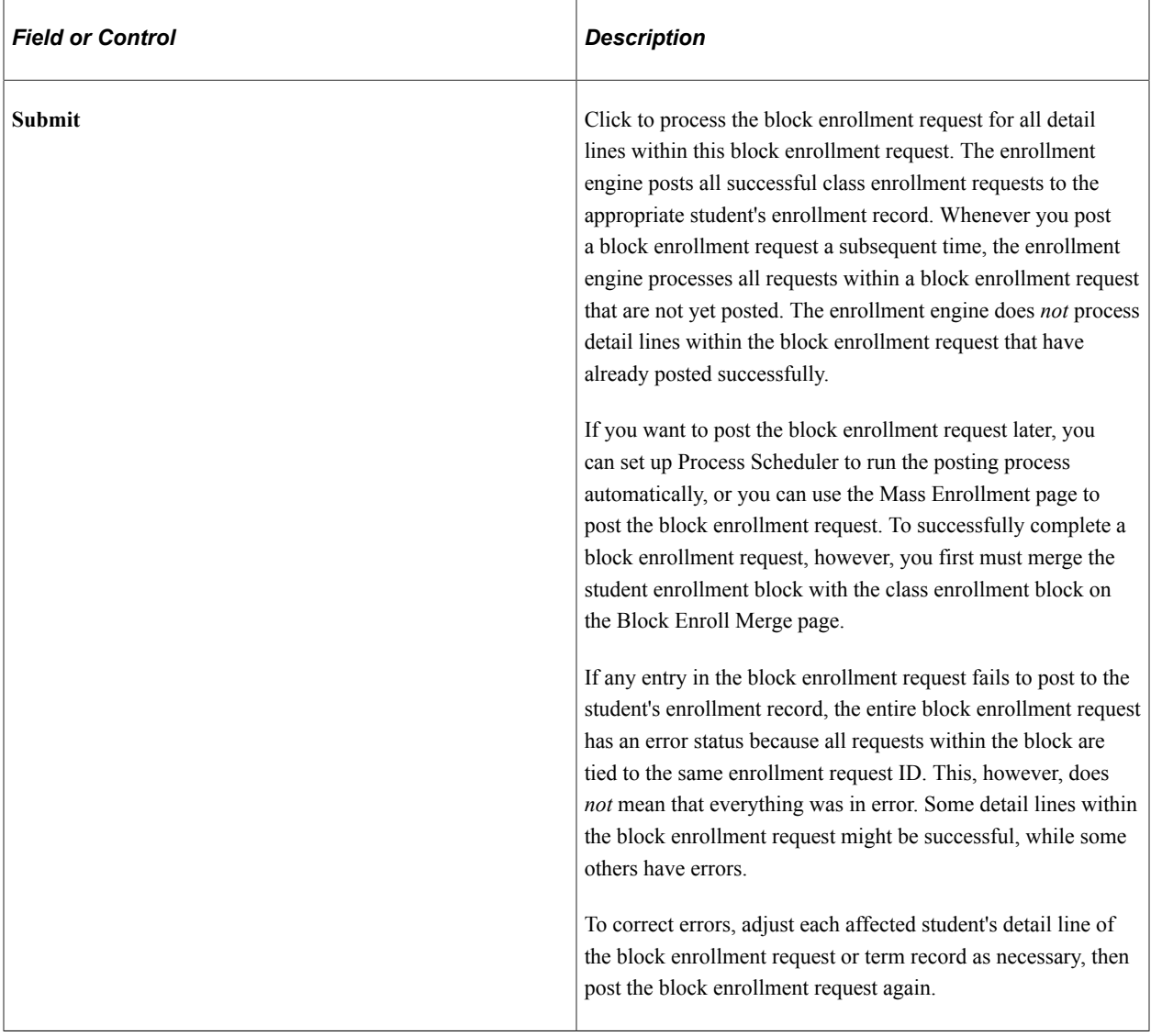

**Note:** The posting process can handle as much data as you want to send to it. However, if the posting process takes too long to complete, you might get a remote call timeout error that prevents the process from completing successfully. The remote call timeout error depends on your timeout settings and the size of the batch you are posting. A system administrator can increase the timeout setting on the Remote Call tab of Configuration Manager. Alternatively, if the block enrollment request is too large, you can note the enrollment request ID and use the Mass Enrollment page to post the block enrollment request. The Mass Enrollment page uses Process Scheduler and is therefore not subject to remote call timeout errors.

#### **Related Links**

[Predefining Student Enrollment Blocks](#page-1304-0) [Predefining Class Enrollment Blocks](#page-1305-0) [Creating Custom Student Enrollment Blocks](#page-1314-0) [Predefining Class Enrollment Blocks](#page-1305-0) [Posting Mass Enrollment Requests](#page-1323-0) [Searching for Classes](#page-995-0)

# <span id="page-1314-0"></span>**Creating Custom Student Enrollment Blocks**

Access the Create Custom Student Block page (click the **Detail/Create** link under the **Student Block** field on the Block Enroll Merge page).

**Note:** When you create a custom student enrollment block, the list of students that you enter is valid only for one-time merging of students into classes. After you run the merging process, you cannot retrieve the custom student enrollment block that you have created. Also, make sure that you have a finalized list of students before you create a custom student enrollment block because the only way to save your list after you enter it into the page is to run the merging process.

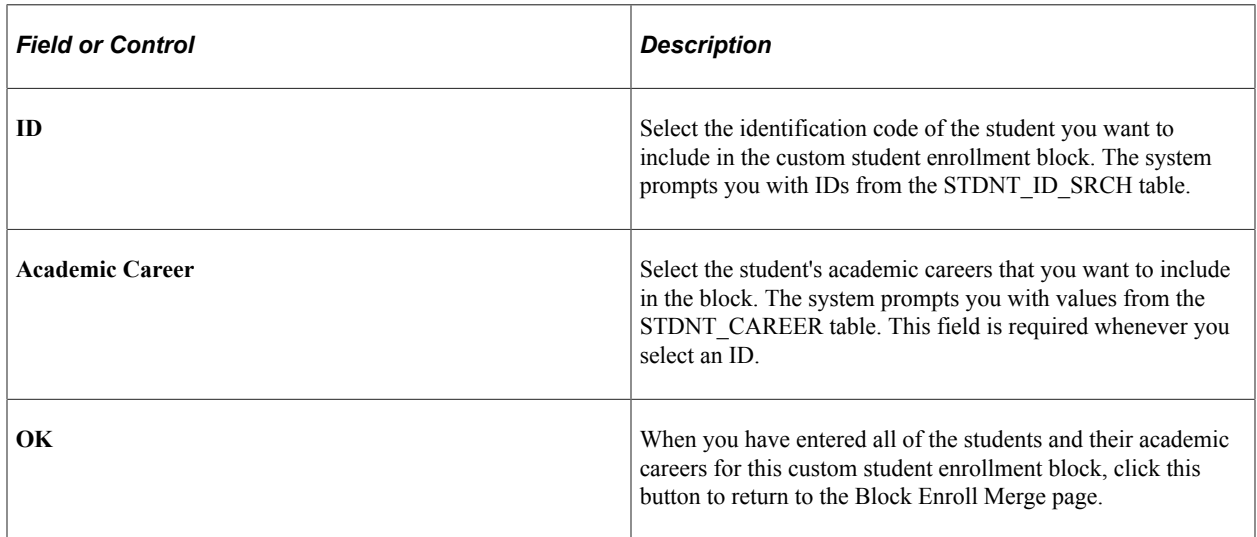

# **Creating Custom Class Enrollment Blocks**

Access the Create Customized Class Block page (click the **Detail/Create** link under the **Class Block** field on the Block Enroll Merge page).

This example illustrates the fields and controls on the Create Customized Class Block page. You can find definitions for the fields and controls later on this page.

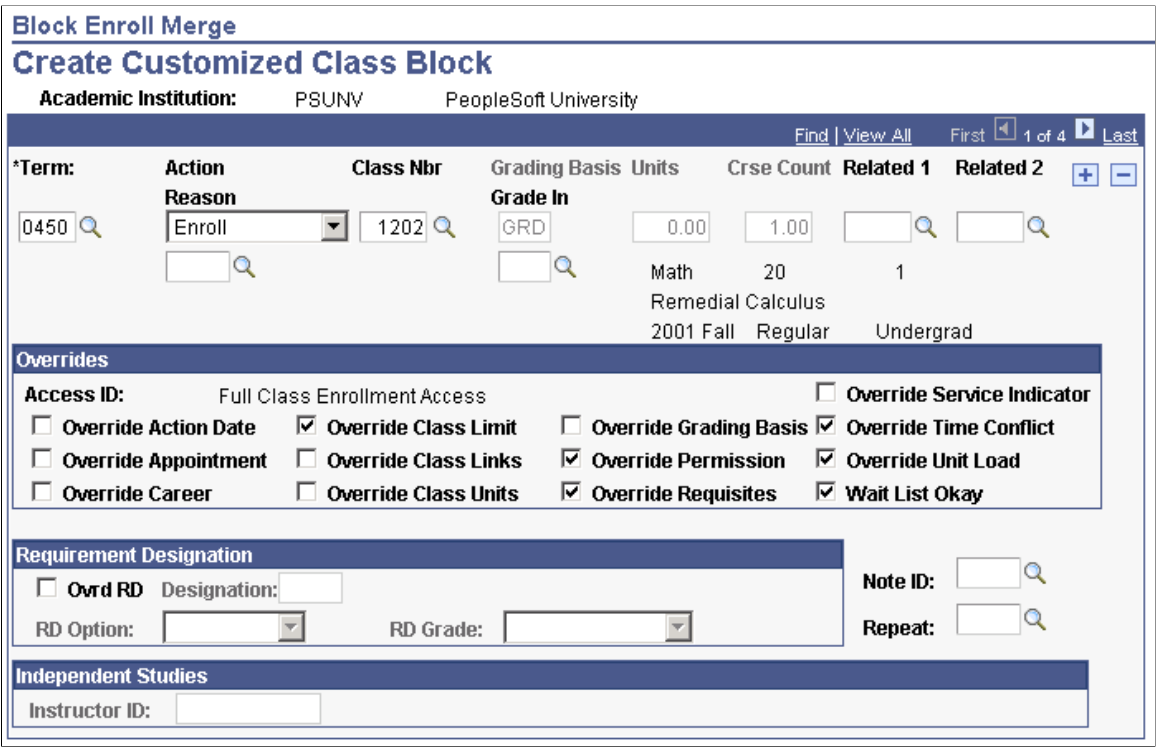

**Note:** When you create a custom class enrollment block, the list of classes that you enter is valid for only one-time merging of students into classes. After you run the merging process, you cannot retrieve the custom class enrollment block that you have created. Also, make sure that you have a finalized list of classes before you create a custom class enrollment block because the only way to save your list after you enter it into the page is to run the merging process.

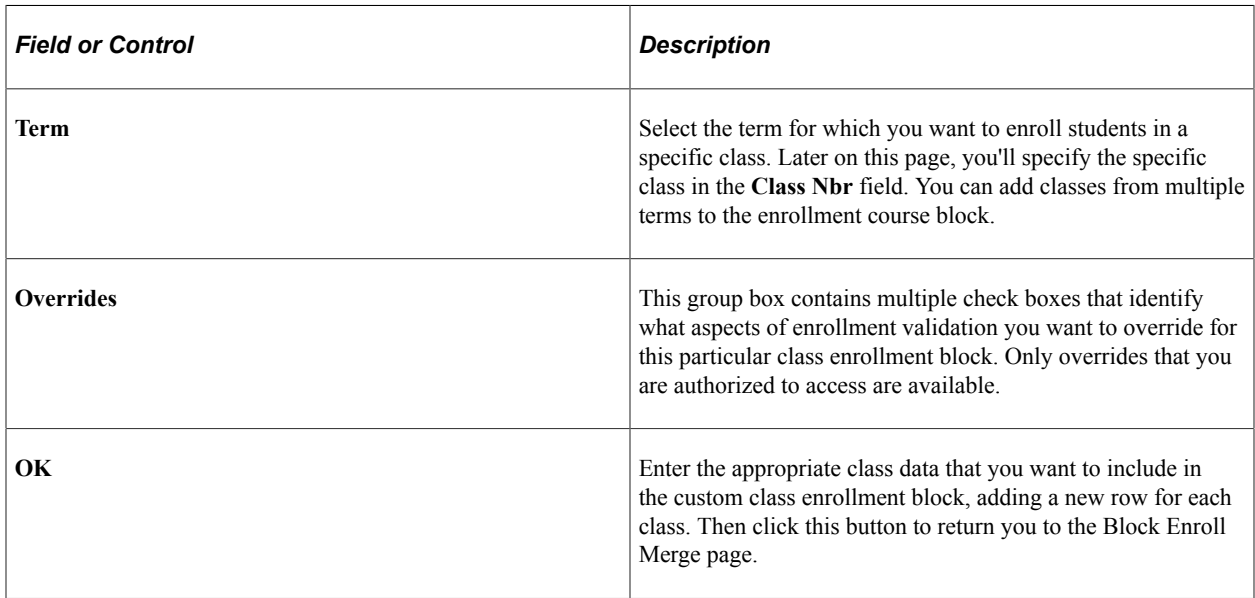

# **Viewing Block Enrollment Request Details**

Access the Block Enroll Detail page (**Records and Enrollment** > **Enroll Students** > **Block Enrollment** > **Block Enroll Merge** > **Block Enroll Detail**).

If the enrollment engine posting process encounters errors and cannot post the student's enrollment request, you can drill down to the enrollment request detail for any student and class combination found on the list to view the errors. Change the individual's enrollment request or career term record, then post the block enrollment request again.

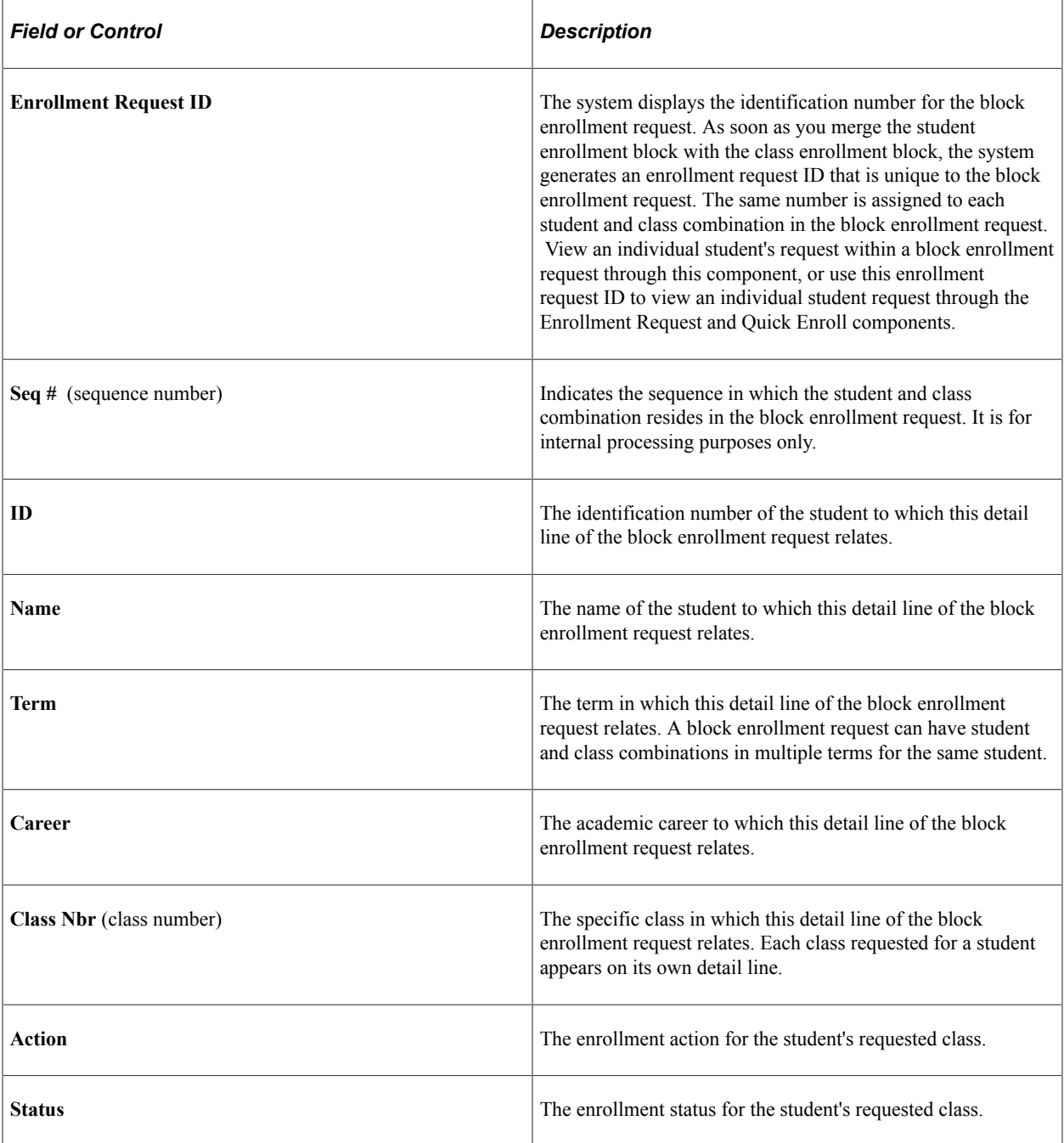

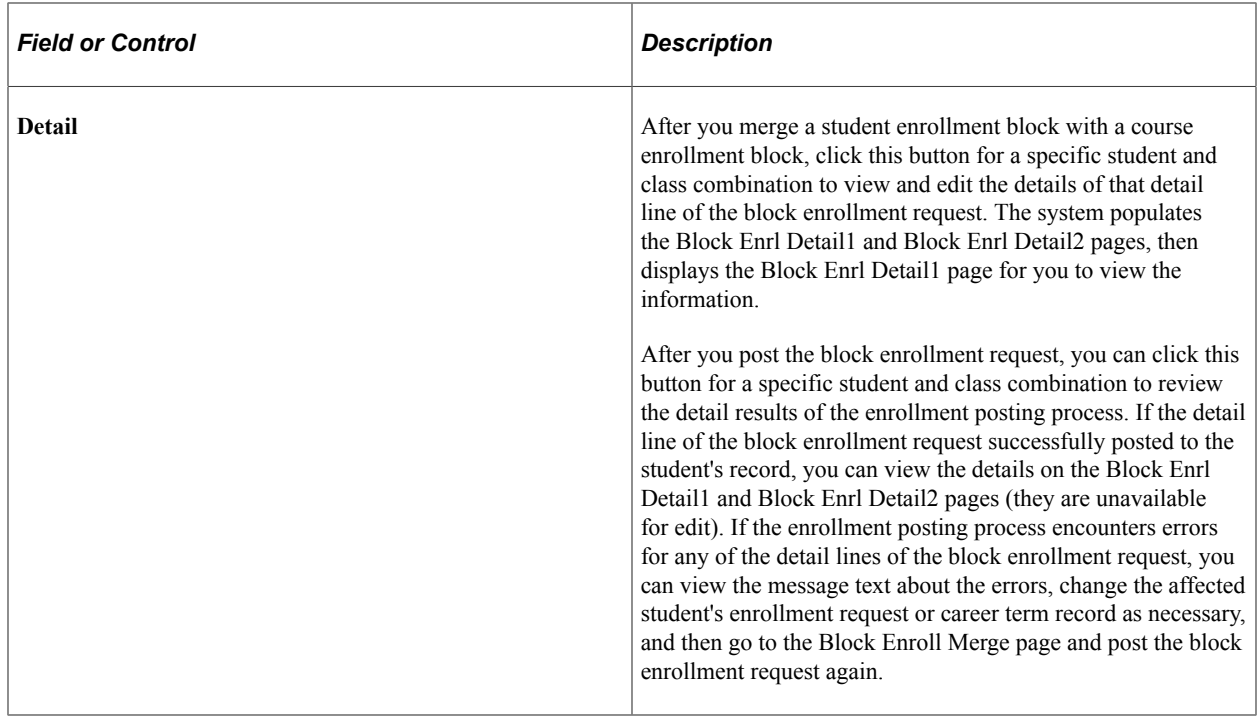

**Note:** If you encounter errors for multiple students in the block enrollment request and you want to override these errors, you must save the overrides for each student and class combination before proceeding to the next error.

### **Maintaining Detail for a Student's Block Enrollment Request**

Access the Block Enrl Detail1 page (**Records and Enrollment** > **Enroll Students** > **Block Enrollment** > **Block Enroll Merge** > **Block Enrl Detail1**).

This example illustrates the fields and controls on the (AUS) Block Enrl Detail1 page. You can find definitions for the fields and controls later on this page.

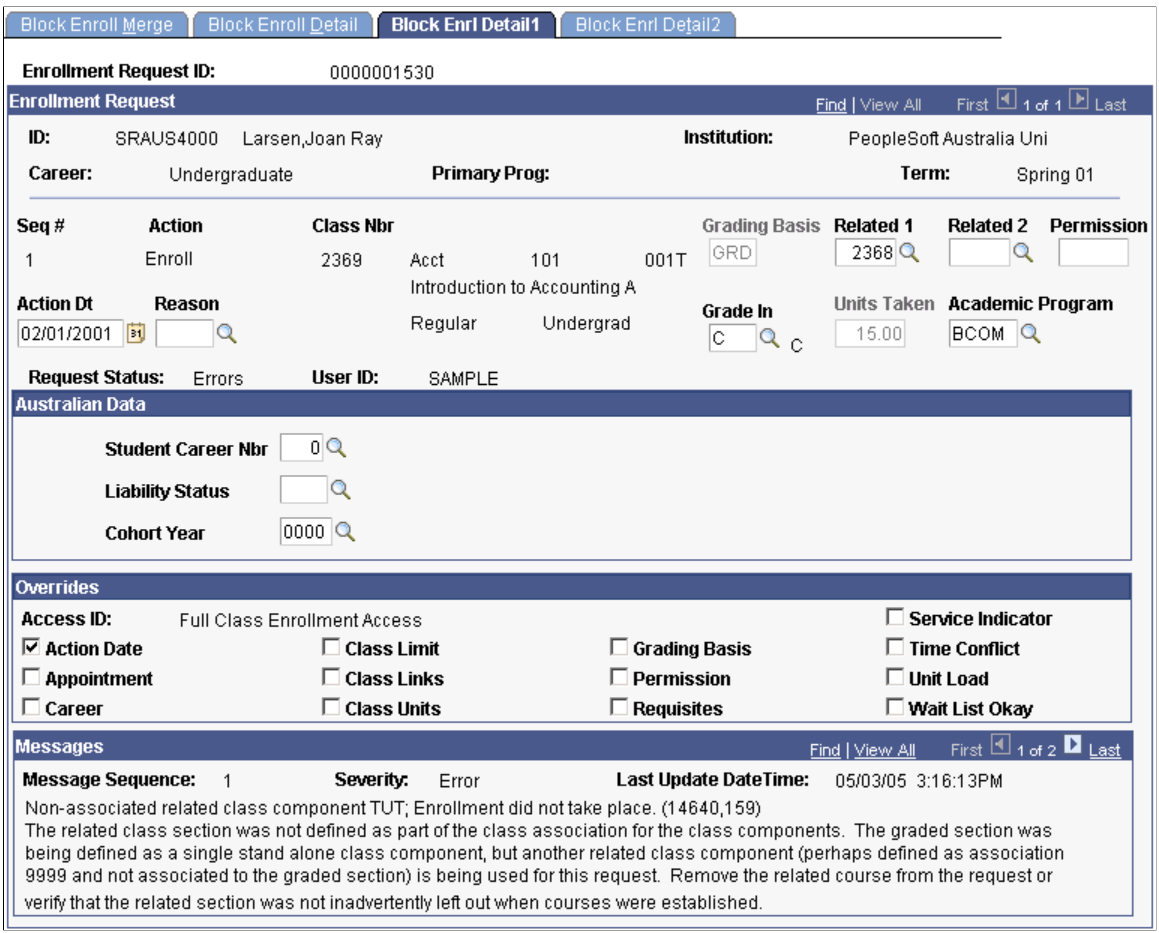

**Important!** After you merge the student and class enrollment blocks but before you post the block enrollment request, you can use this page to edit each individual student's enrollment request. However, you *must* save your changes for *each* student and class combination of the block enrollment request prior to posting to have the changes included in the posting process.

#### **(AUS) Australia Data**

The system enters values in the **Student Career Nbr, Liability Status,** and **Cohort Year** fields from the student's primary academic program and term of enrollment.

# **Processing Enrollment Transactions Through the Enrollment Request Component**

The Enrollment Request component has the exact same functionality as the Quick Enroll component. Transactions that you process through the Enrollment Request component can also be accessed through the Quick Enroll component and vice versa. You'll use the Enrollment Request component most often to enter enrollment information on a student-by-student basis either through an Interactive Voice Response (IVR) interface or through the pages themselves. You generate enrollment requests, which you can post

in the page or in a background process. The enrollment engine posting process validates the requests against all of the rules that you have created, such as rules for requisites and requirements. Depending on how you set up your enrollment security, you might be permitted to override just certain aspects of your enrollment rules, such as class limits or prerequisites.

Enrollment security plays an important role in defining who has access to add class enrollments to a student's enrollment record. Use the Update/Display mode to post unsuccessful enrollment requests or to view the enrollment request data.

This section discusses how to:

- Add or update student enrollment request transactions.
- Add transcript notes to enrollment requests.

#### **Related Links**

"Understanding Student Records Security" (Campus Solutions Application Fundamentals)

### **Pages Used to Process Enrollment Transactions Through the Enrollment Request Component**

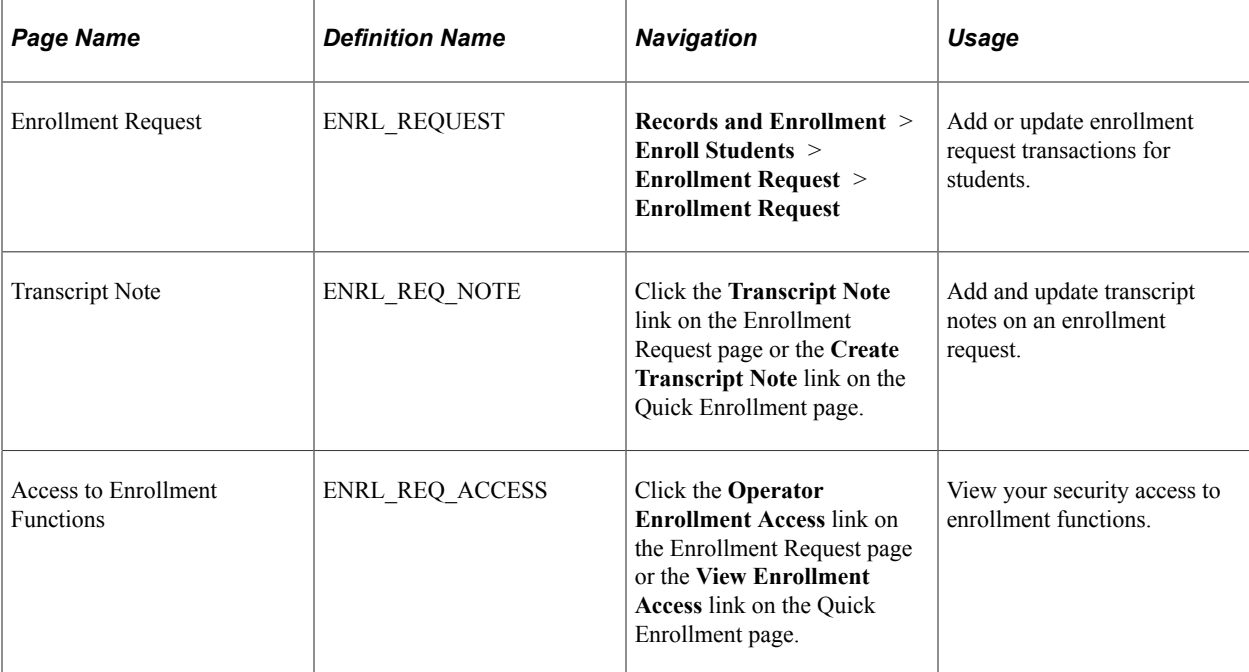

# **Adding or Updating Student Enrollment Request Transactions**

Access the Enrollment Request page (**Records and Enrollment** > **Enroll Students** > **Enrollment Request** > **Enrollment Request**).

This example illustrates the fields and controls on the Enrollment Request page (1 of 2). You can find definitions for the fields and controls later on this page.

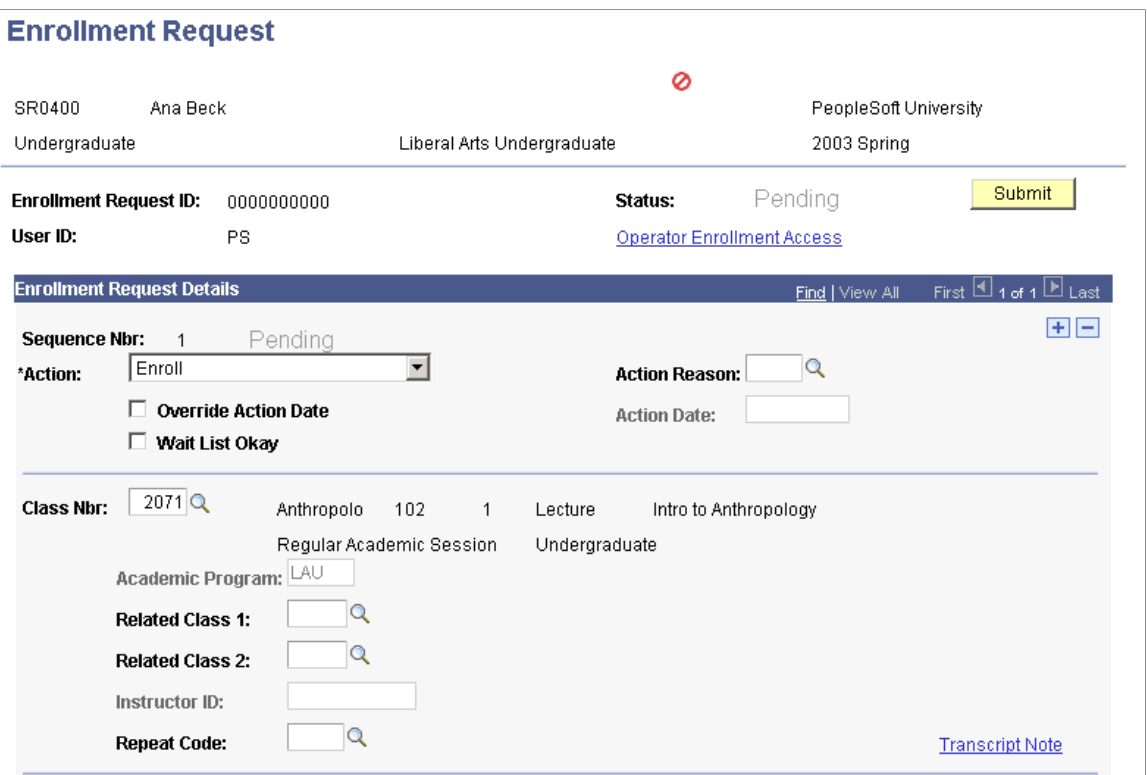

This example illustrates the fields and controls on the Enrollment Request page (2 of 2). You can find definitions for the fields and controls later on this page.

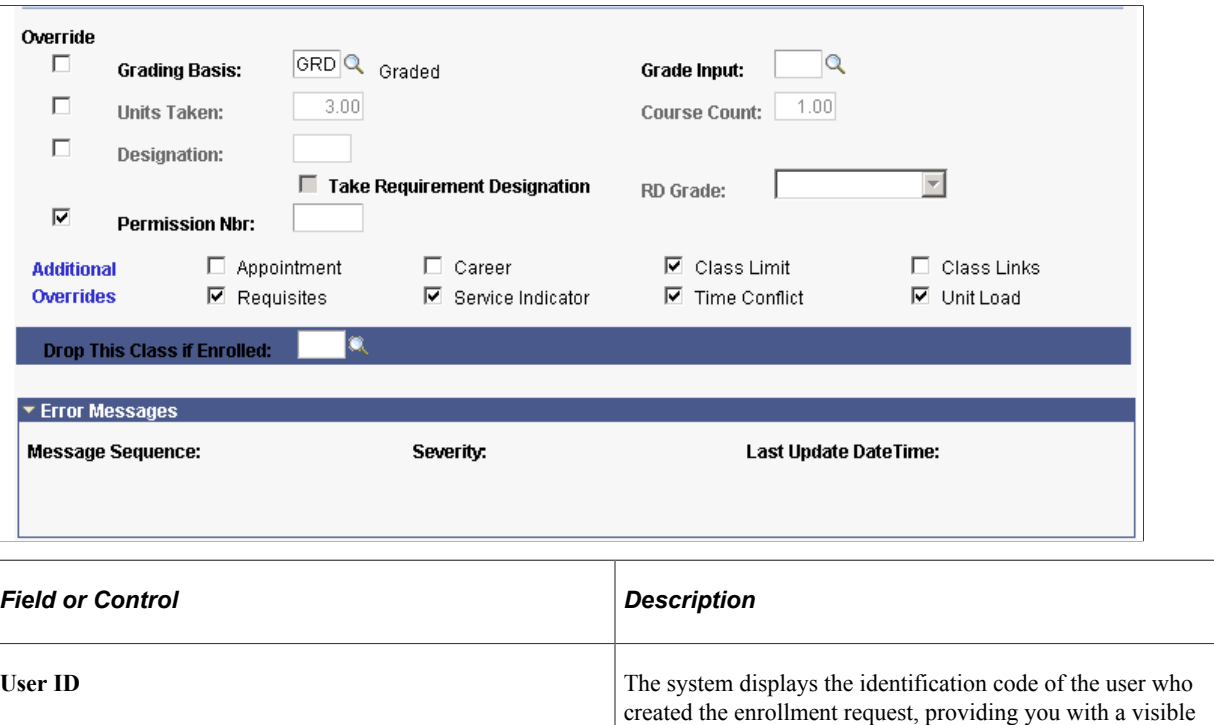

audit trail of the changes made to enrollment requests.

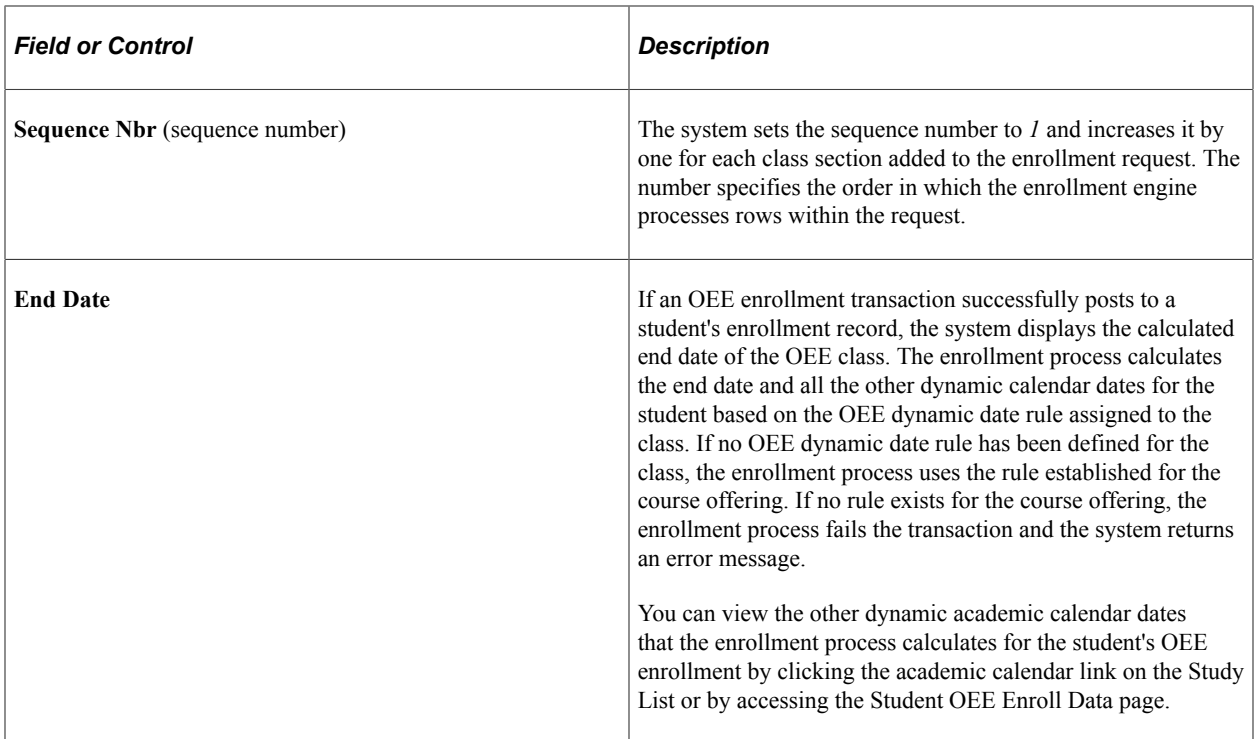

### **Error Messages**

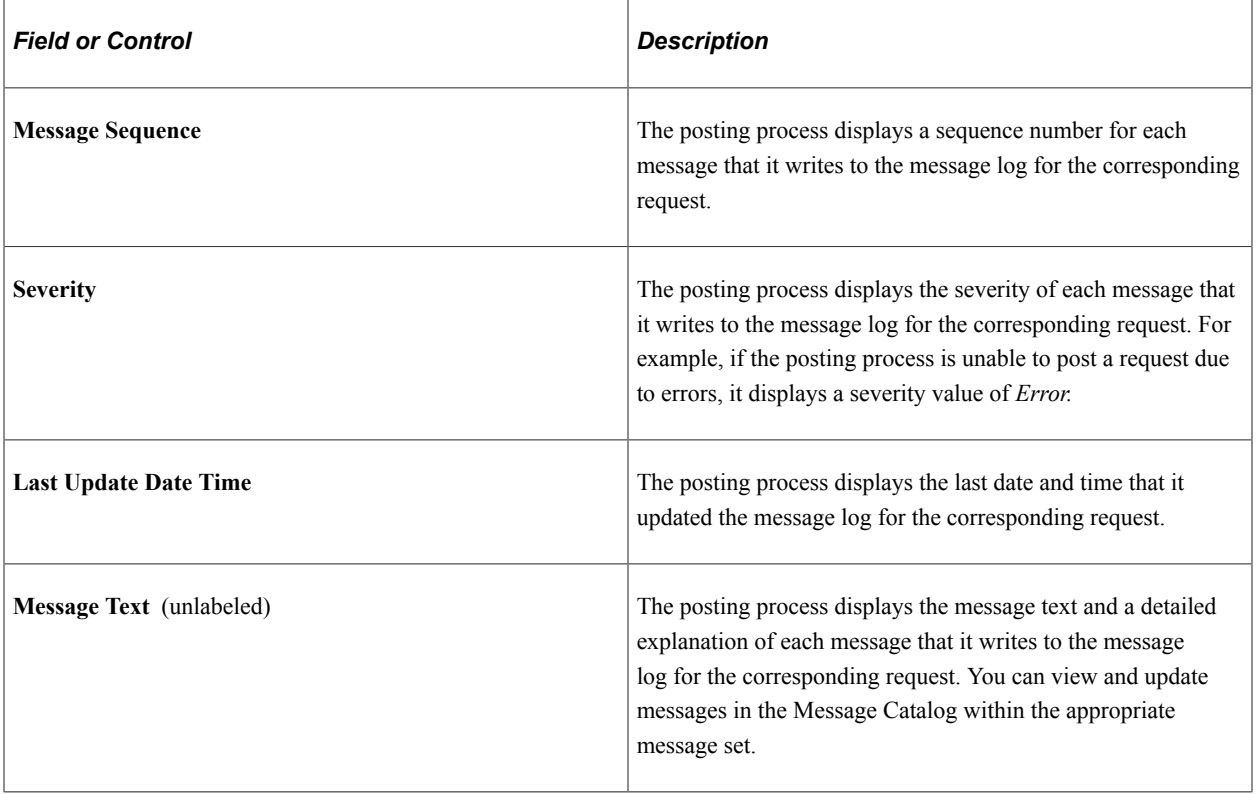

**Important!** The remaining page elements are described in context of the Quick Enrollment page.

#### **(AUS) Entering Australia Data**

When enrolling students in an Australian institution, the **Australia Data** group box appears.

This example illustrates the Enrollment Request page, Australia Data group box.

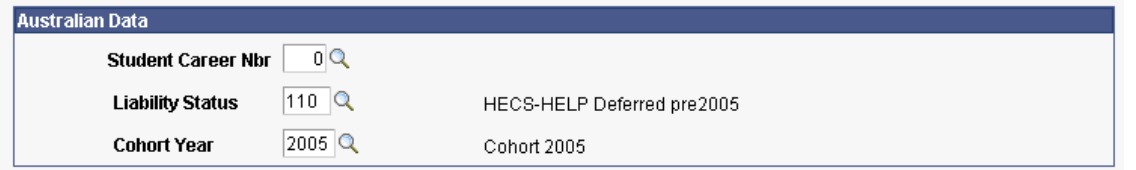

The system enters the field values on this page from the Student Term Activation page.

#### **(NZL) Entering New Zealand Data**

When enrolling students in a New Zealand institution, the **New Zealand Data** group box appears.

This example illustrates the Enrollment Request page, New Zealand Data box.

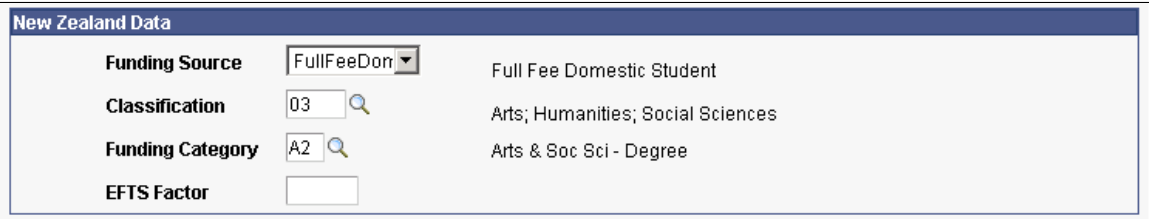

The system enters the field values on this page from the Course Catalog component.

#### **Related Links**

[Processing Enrollment Transactions Through the Quick Enrollment Component](#page-1269-0) [Managing Wait Lists](#page-1346-0) [Assigning and Maintaining Appointments for Individual Students](#page-1255-0) [Viewing Student Statistics](#page-1598-0)

#### **Adding Transcript Notes to Enrollment Requests**

Access the Transcript Note page (click the **Transcript Note** link on the Enrollment Request page or the **Create Transcript Note** link on the Quick Enrollment page).

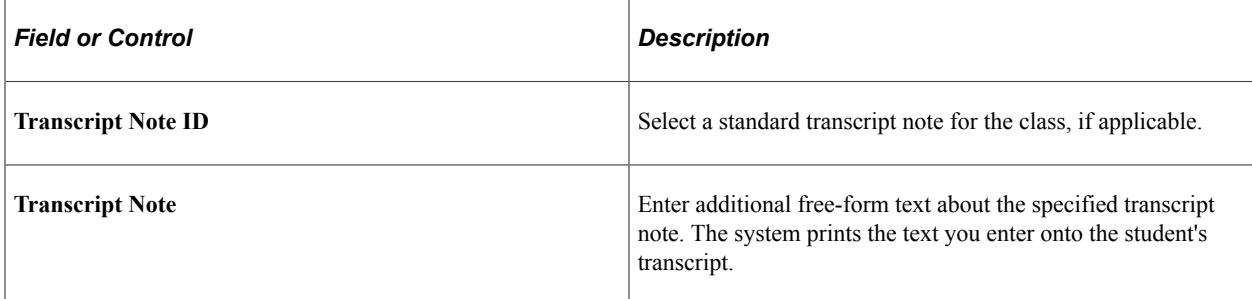

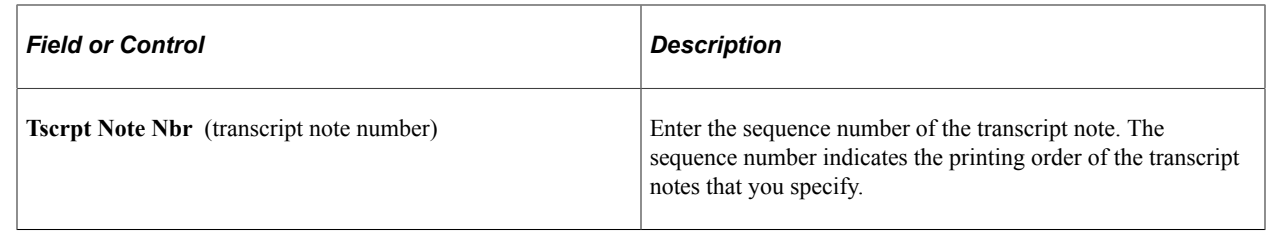

# **Processing Enrollment Transactions Through Self Service**

If your institution has licensed Campus Self Service, your students can perform enrollment transactions directly over the web.

#### **Related Links**

"Understanding Self-Service Enrollment" (Campus Self Service )

# <span id="page-1323-0"></span>**Posting Mass Enrollment Requests**

This section discusses how to post enrollment requests in mass.

# **Page Used to Post Mass Enrollment Requests**

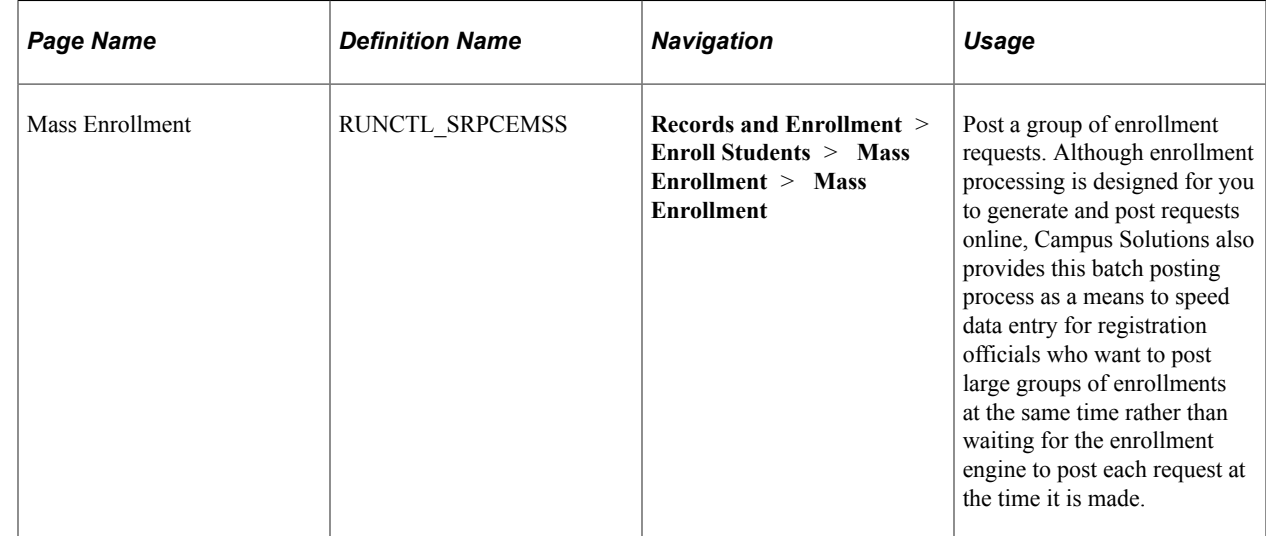

### **Posting Enrollment Requests in Mass**

Access the Mass Enrollment page (**Records and Enrollment** > **Enroll Students** > **Mass Enrollment** > **Mass Enrollment**).

You can also use the Mass Enrollment page to post block enrollment requests, especially larger requests that might be subject to a remote call timeout error if you were to click the **Post** button on the Block Enroll Merge page. Because the mass enrollment process uses Process Scheduler to post enrollment requests, you avoid possible remote call timeout errors.

Run the Mass Enrollment COBOL/SQL process (SRPCEMSS) as needed. All the rules checking (requisites, permissions, repeat checking, and so on) still occur.

**Note:** If you are using Program Enrollment or Activity Management, you must run the PSJob process (SREMSSJB).

See the Student Enrollment Event document in My Oracle Support (ID 1400723.1).

See [Managing APT Enrollment](#page-1453-0)

See [Understanding Activity Management](#page-1044-0)

**Note:** You should use the Mass Enrollment page and its corresponding process for converting historical enrollment records.

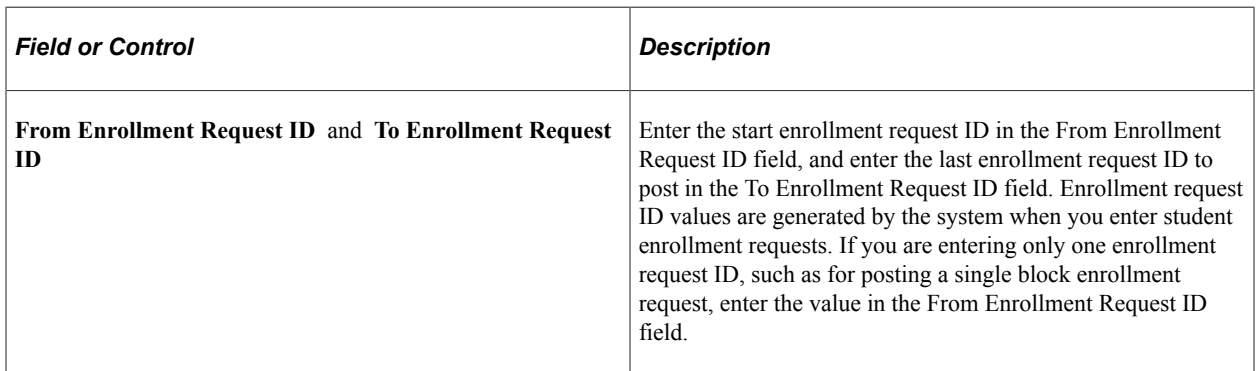

# **Chapter 37**

# **Working with Enrollment Request Messages**

# **Acting on Enrollment Request Messages**

This section lists the most frequent messages that the enrollment engine displays when you process an enrollment request, as well as the actions that you should you take to resolve these messages. You can access the Message Catalog by navigating to **PeopleTools** > **Utilities** > **Use** > **Message Catalog.** In the English language, select message set number 14640.

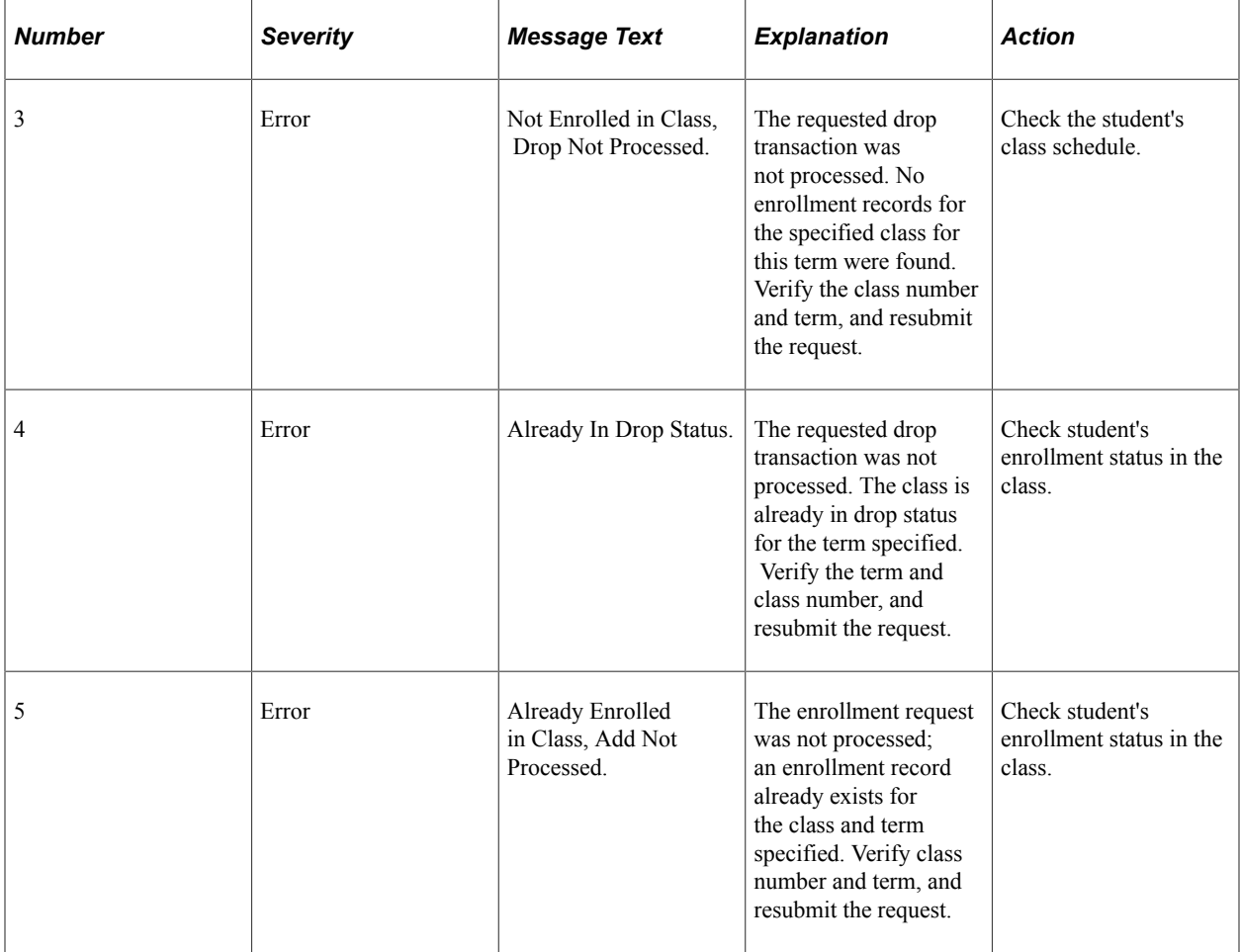

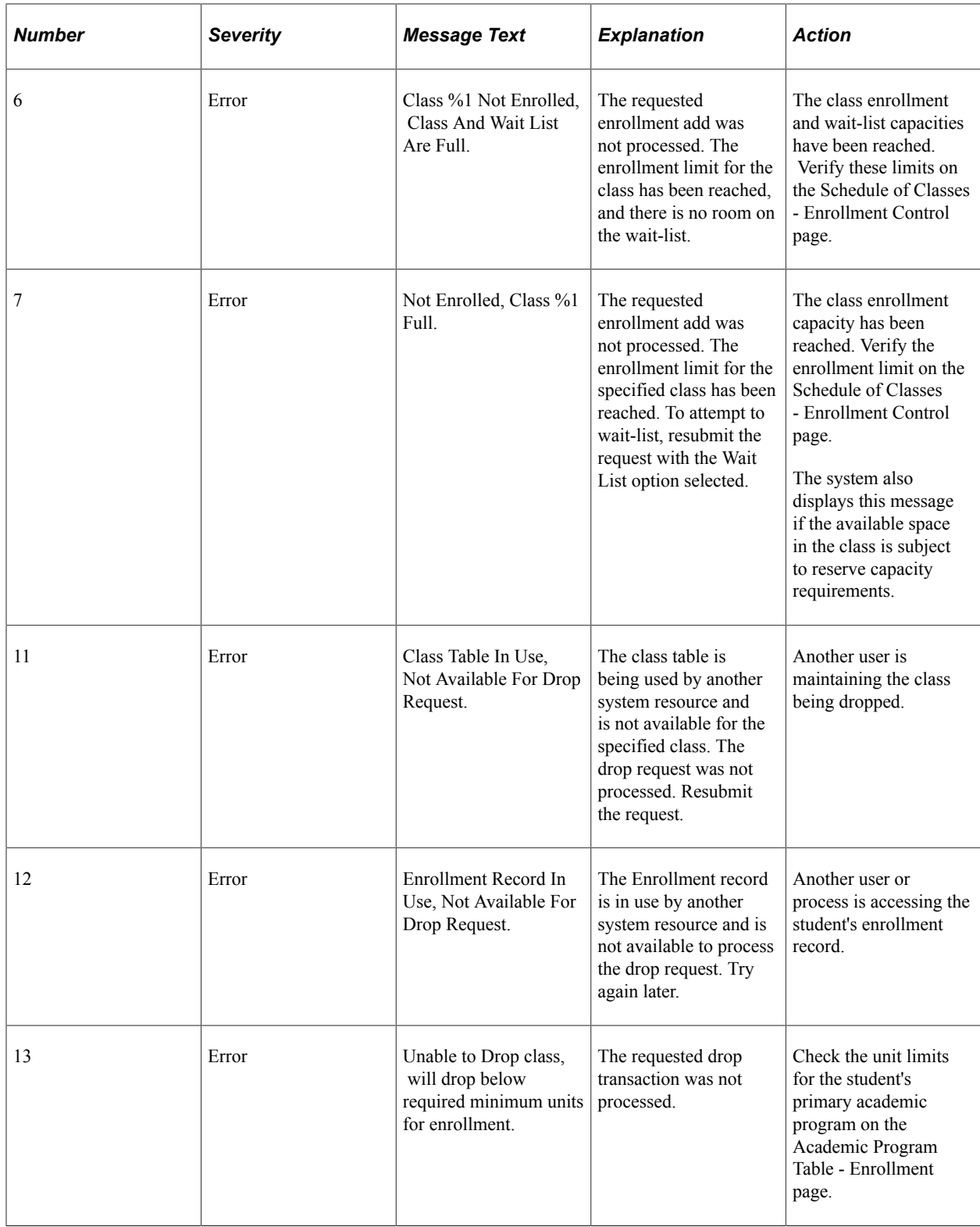

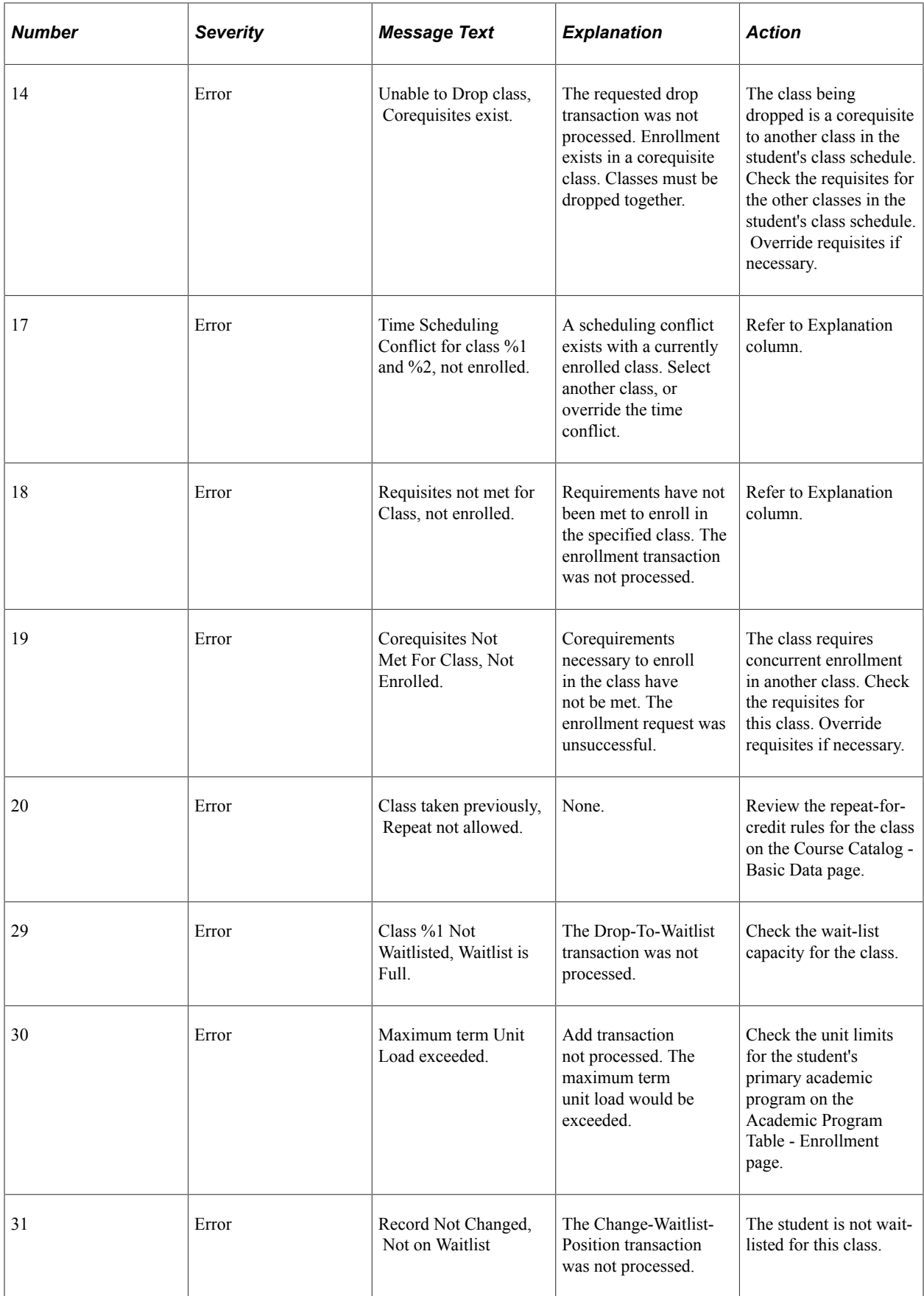

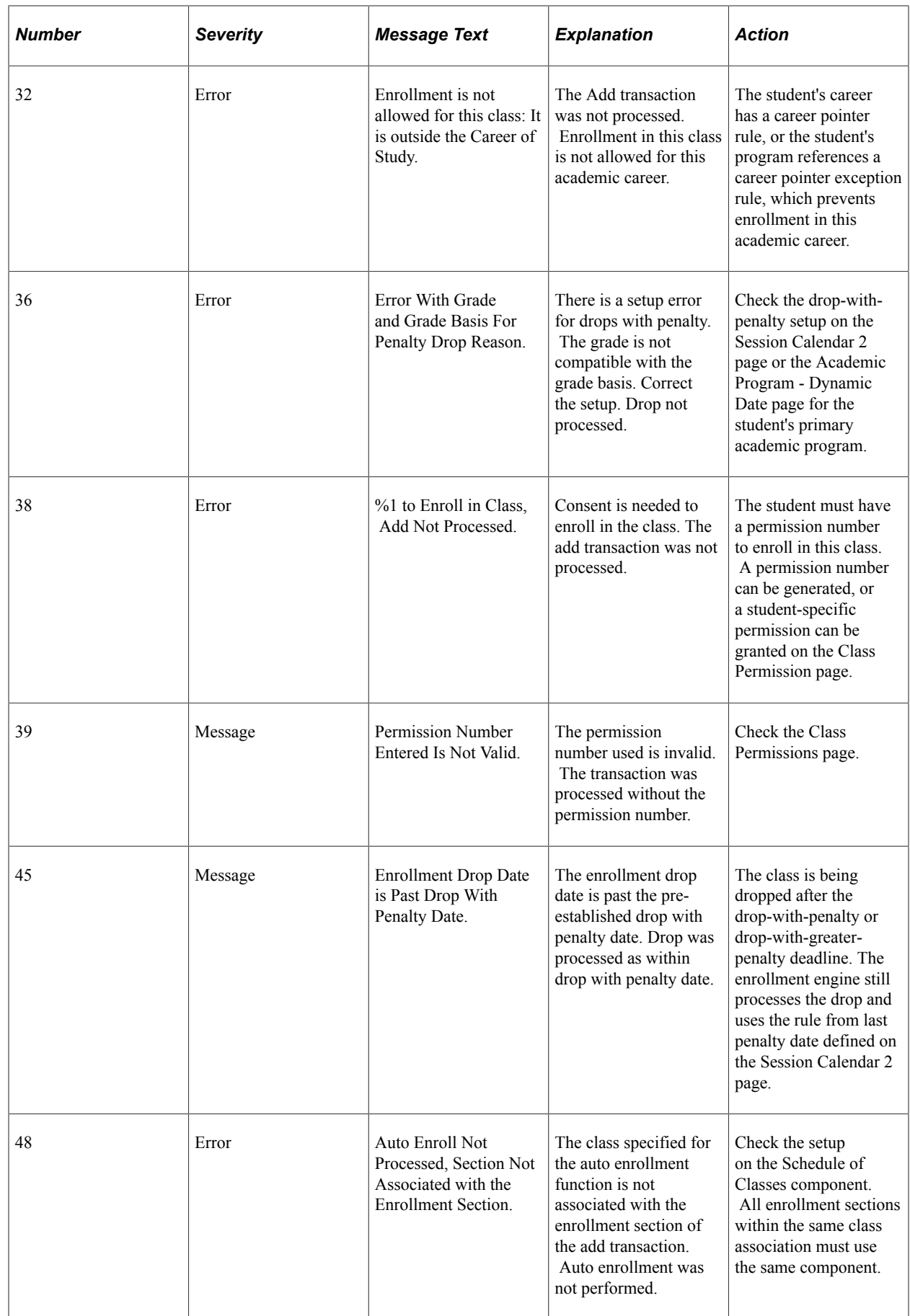

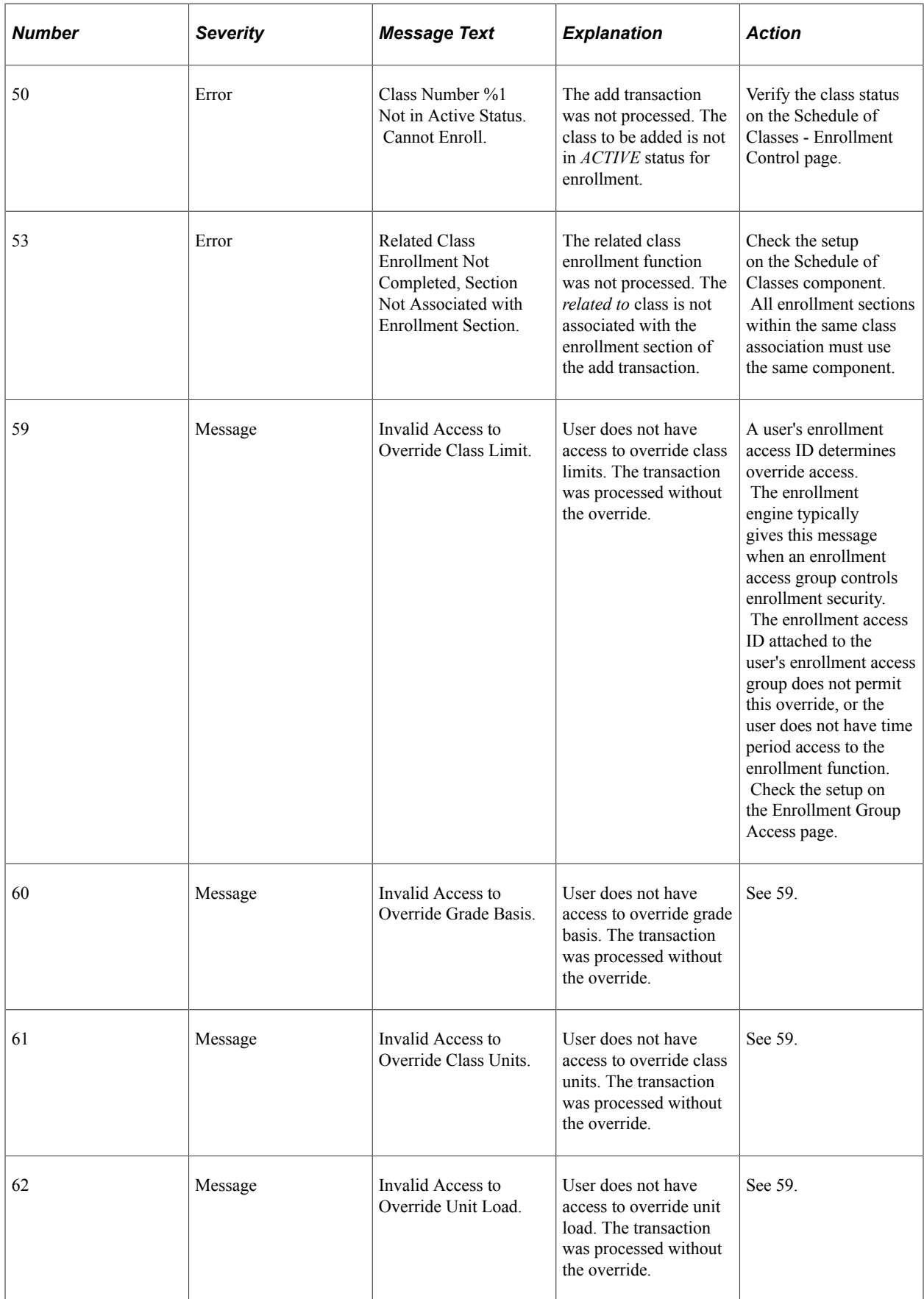

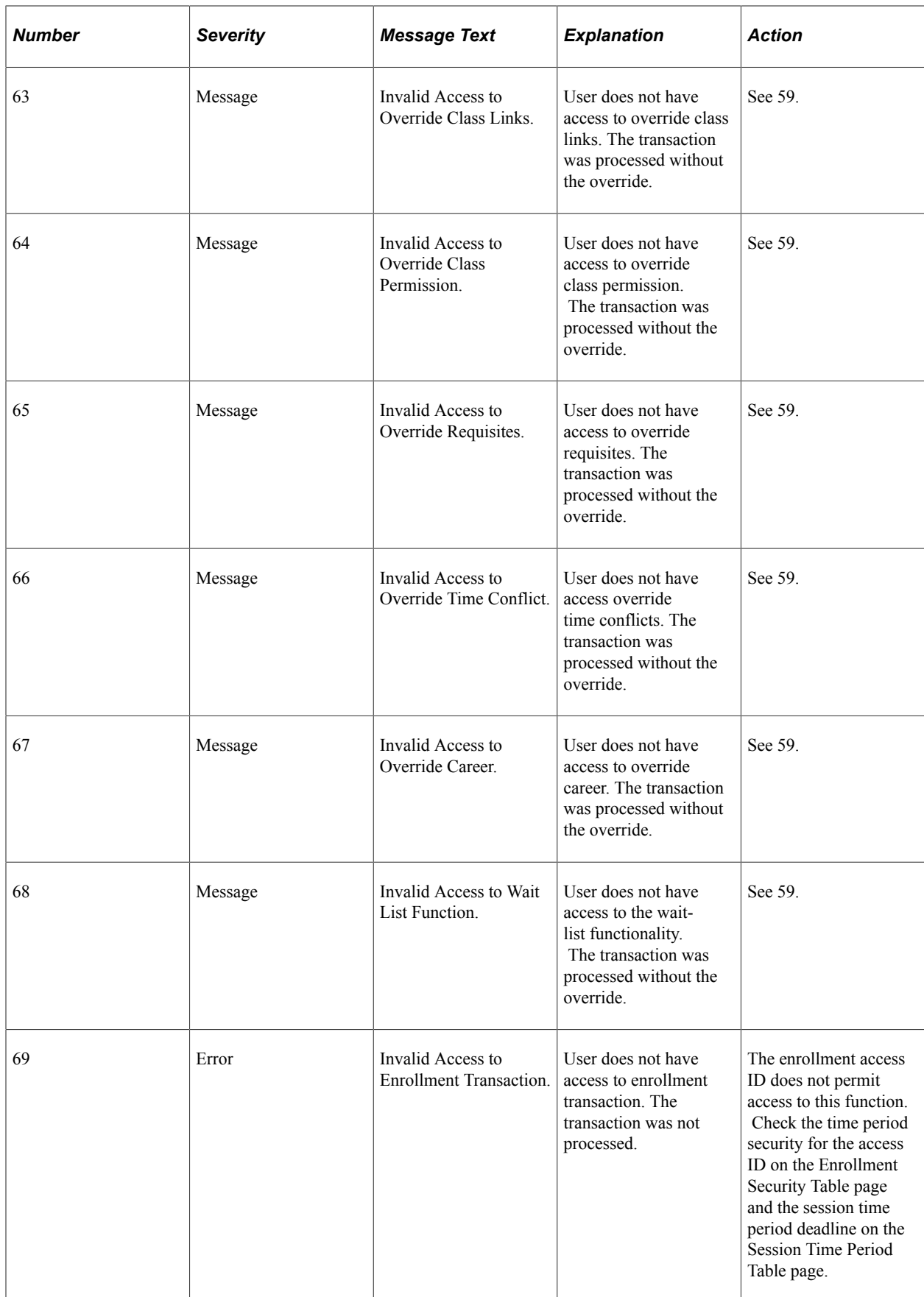
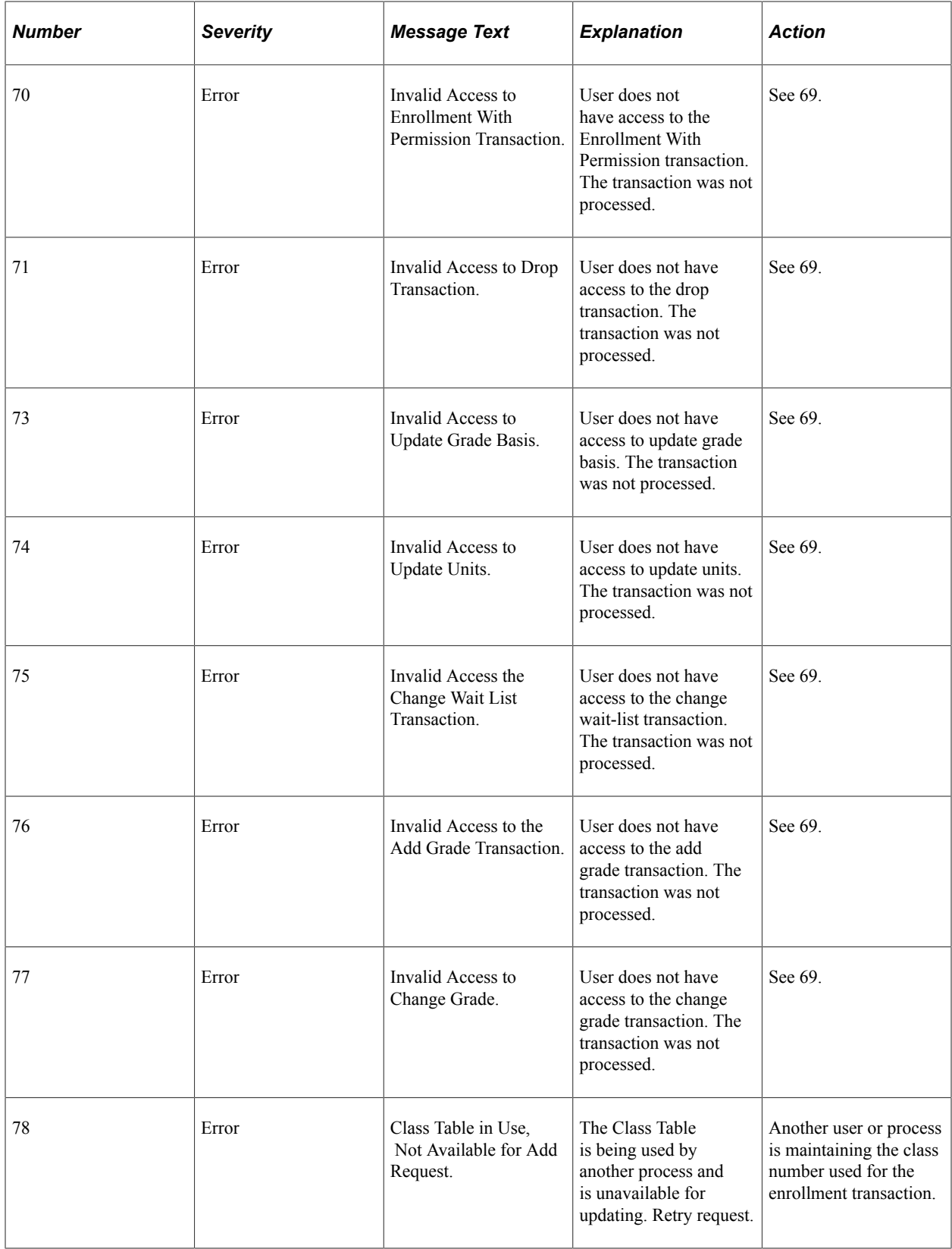

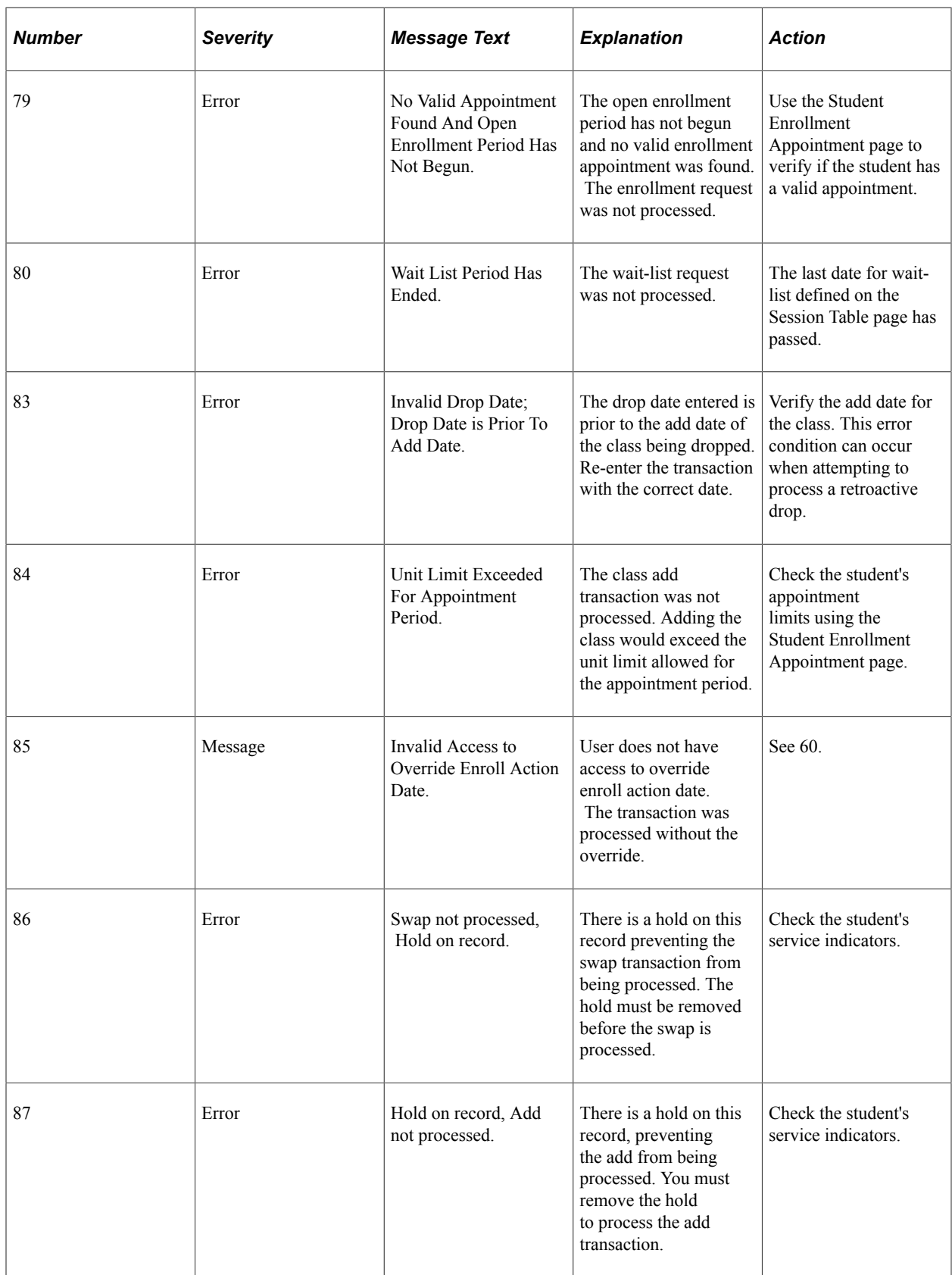

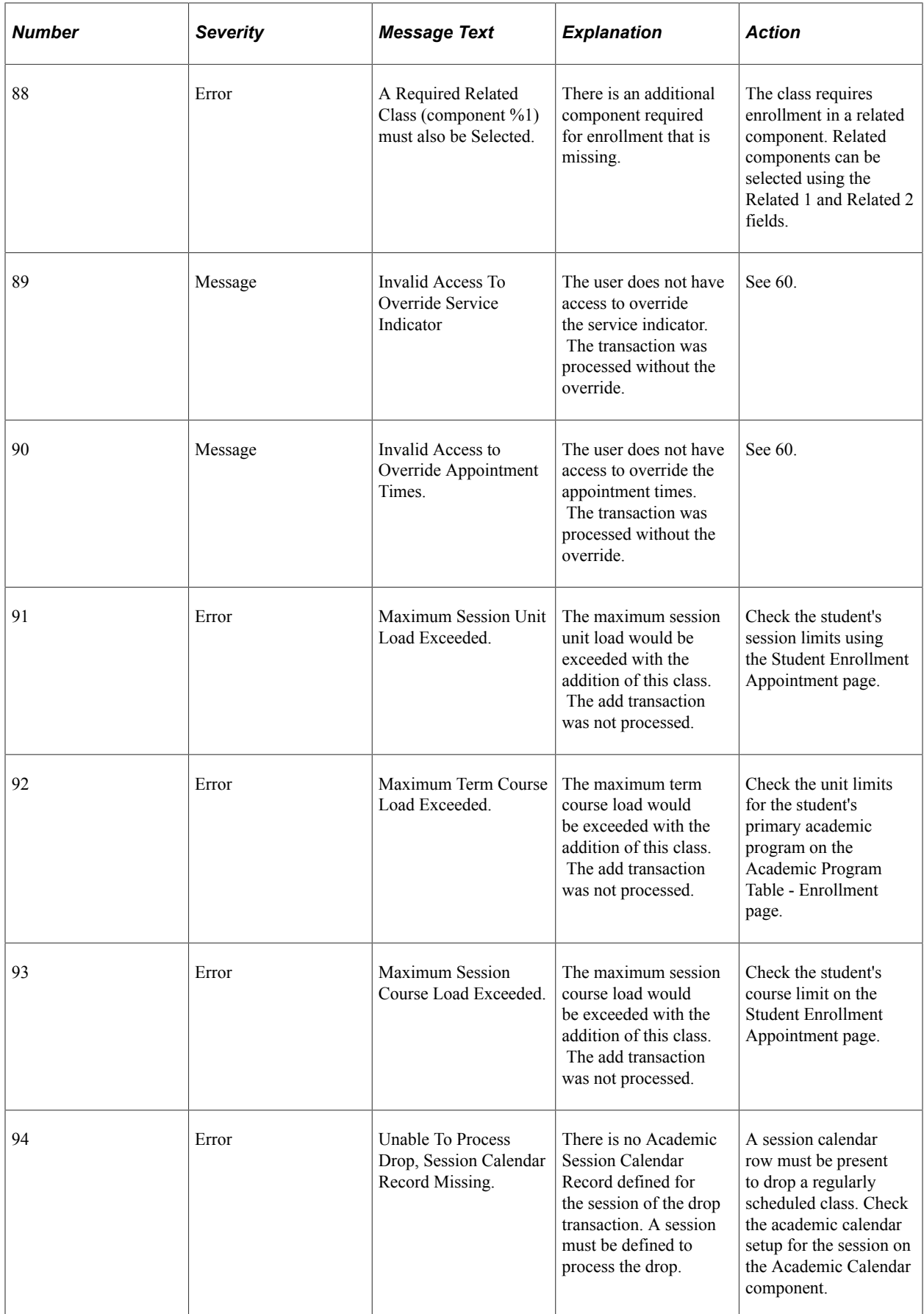

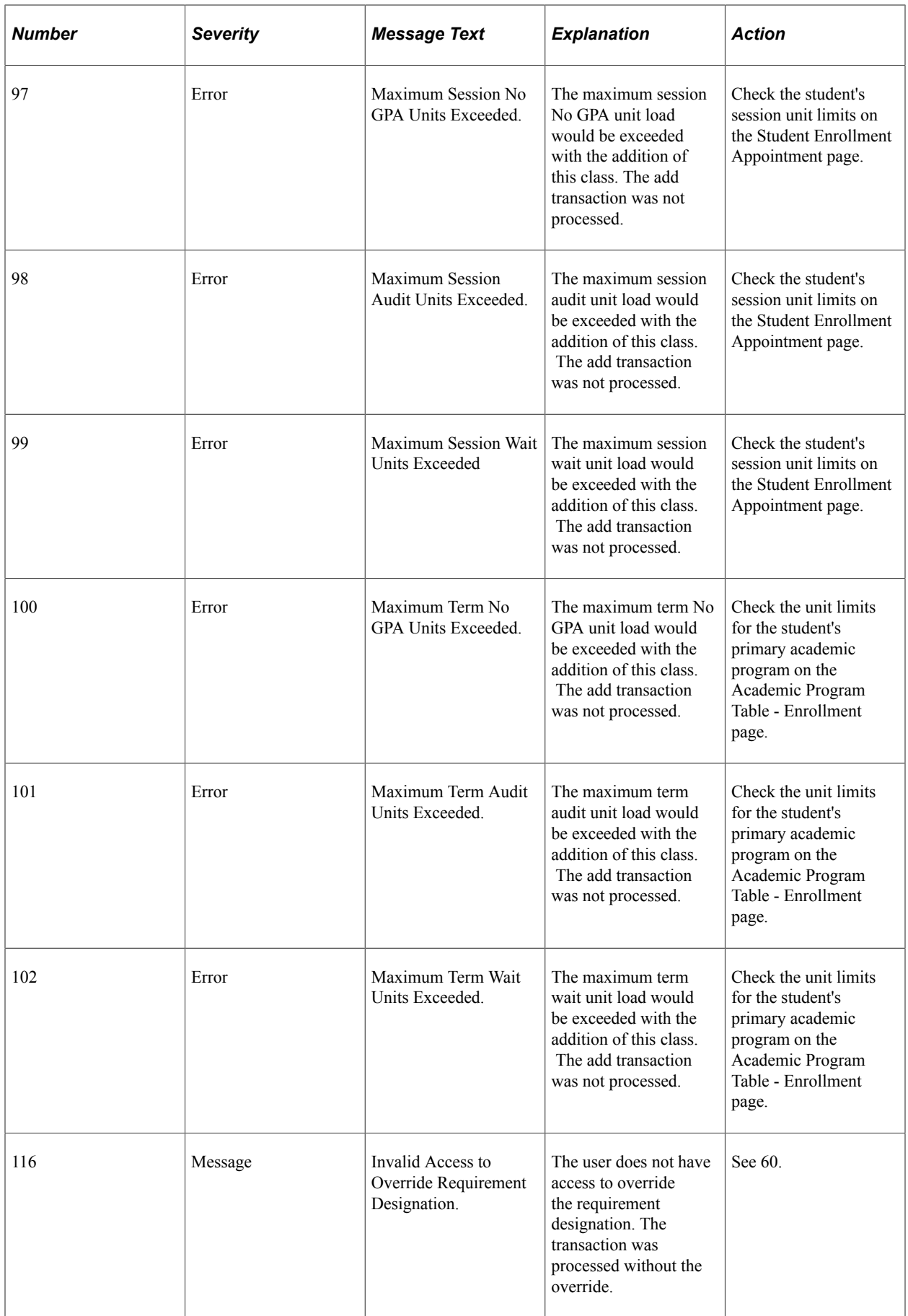

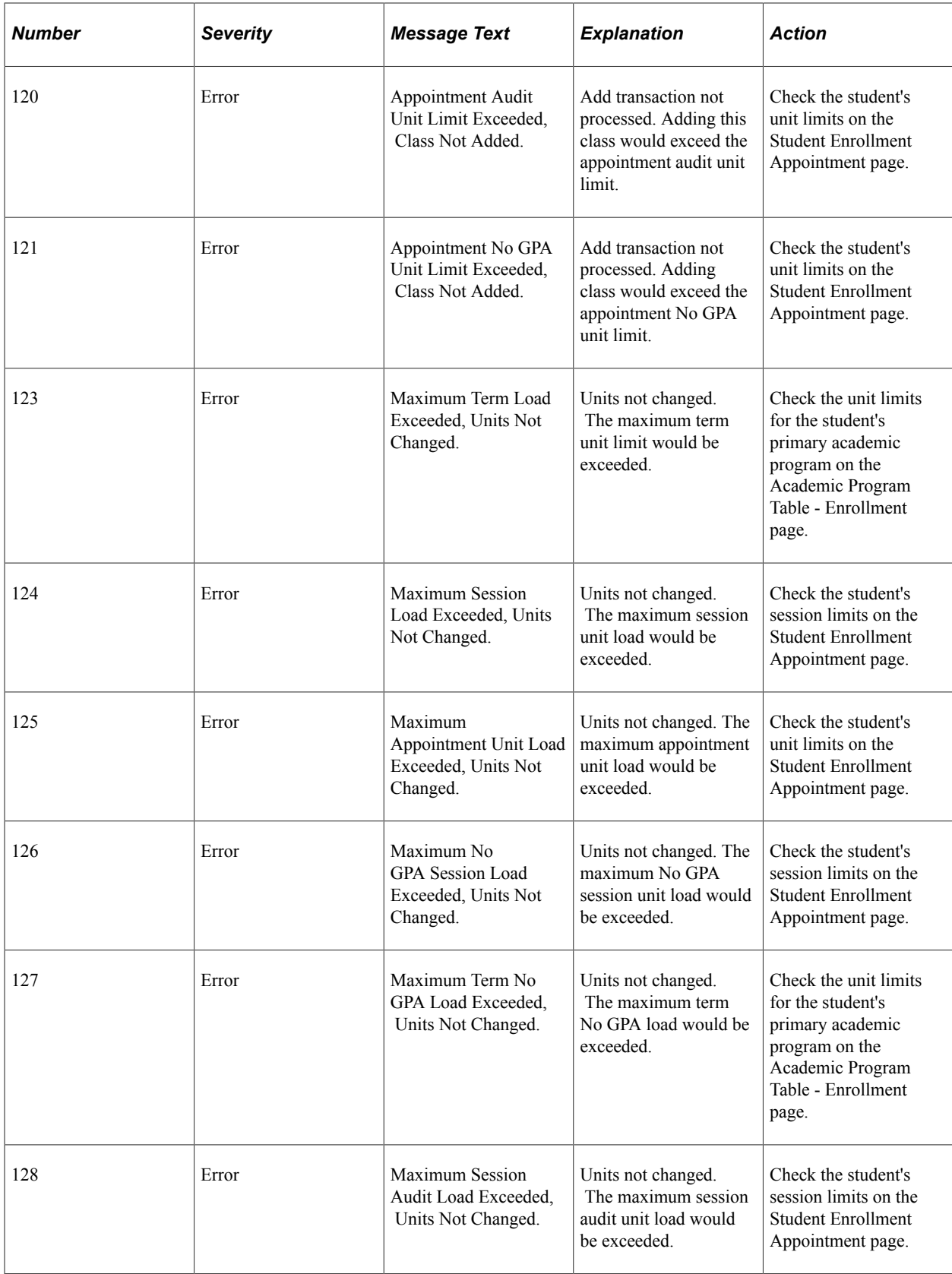

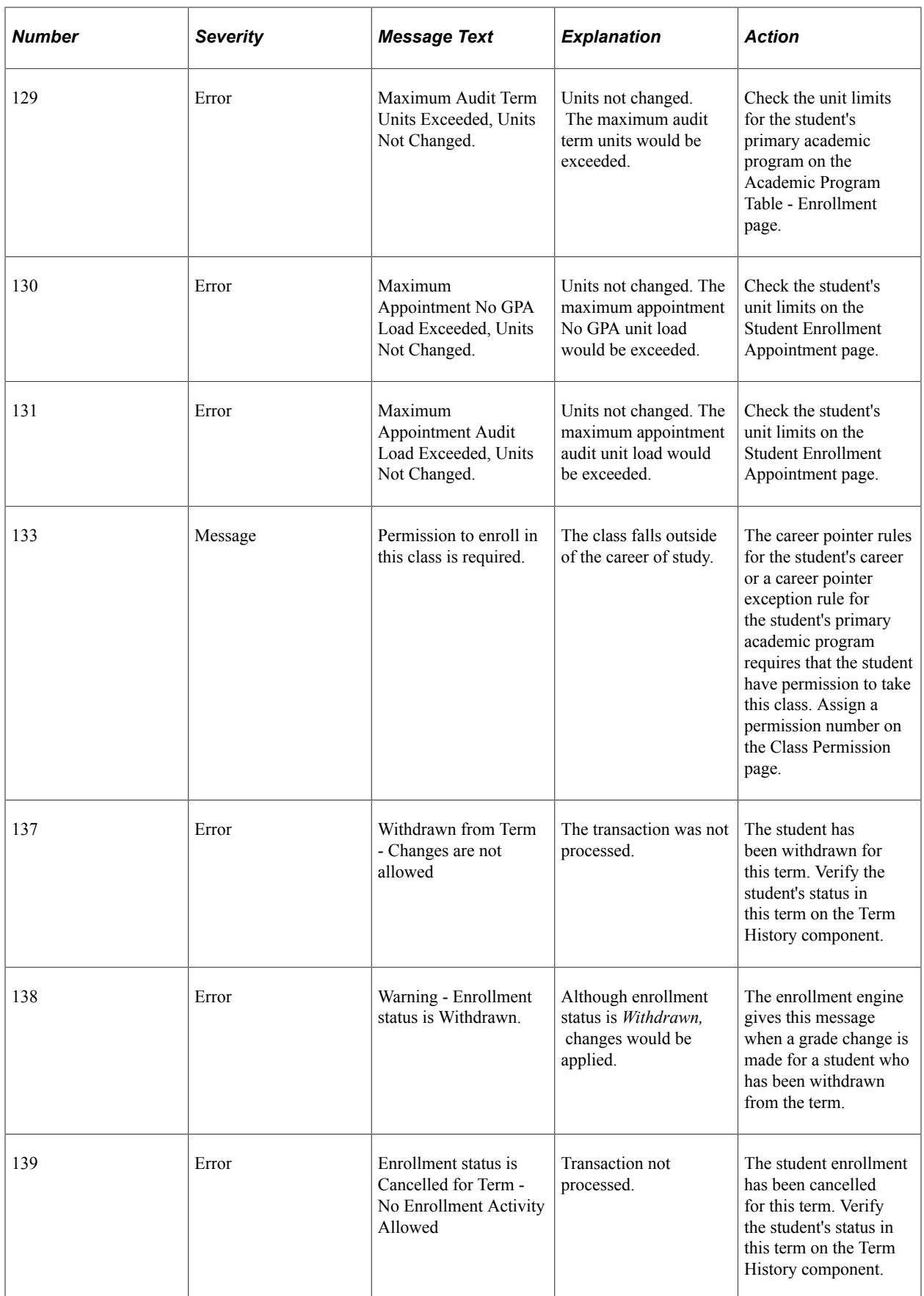

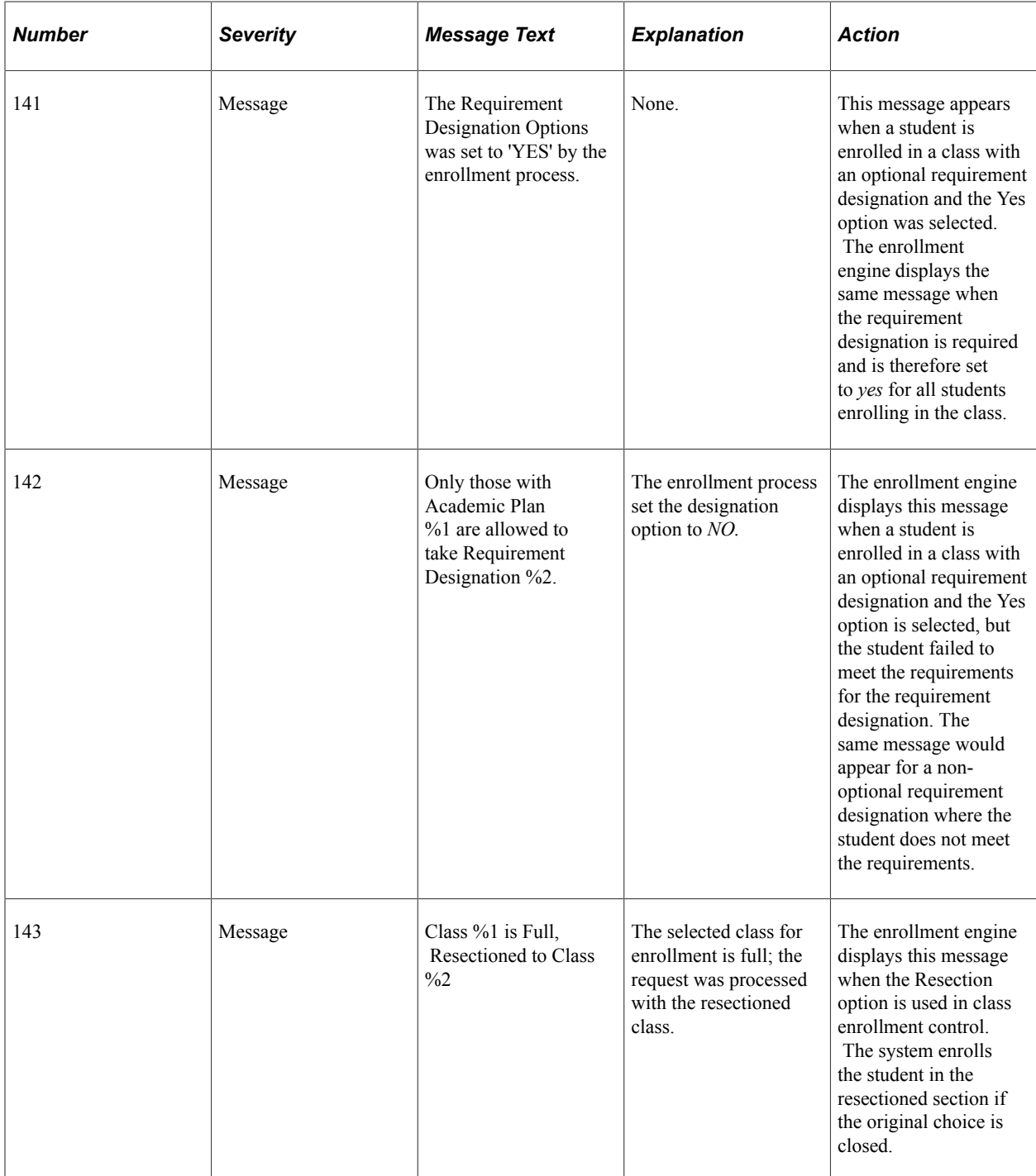

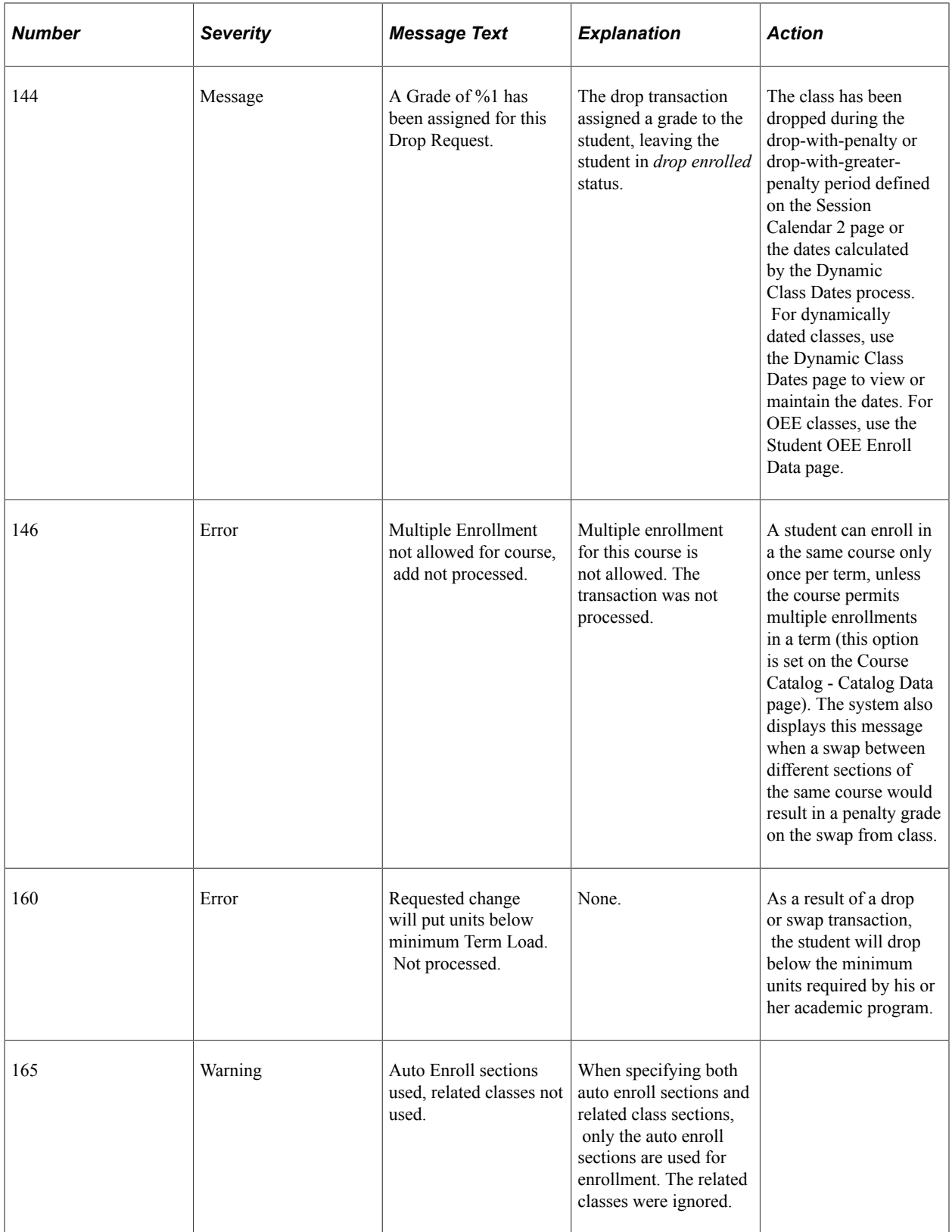

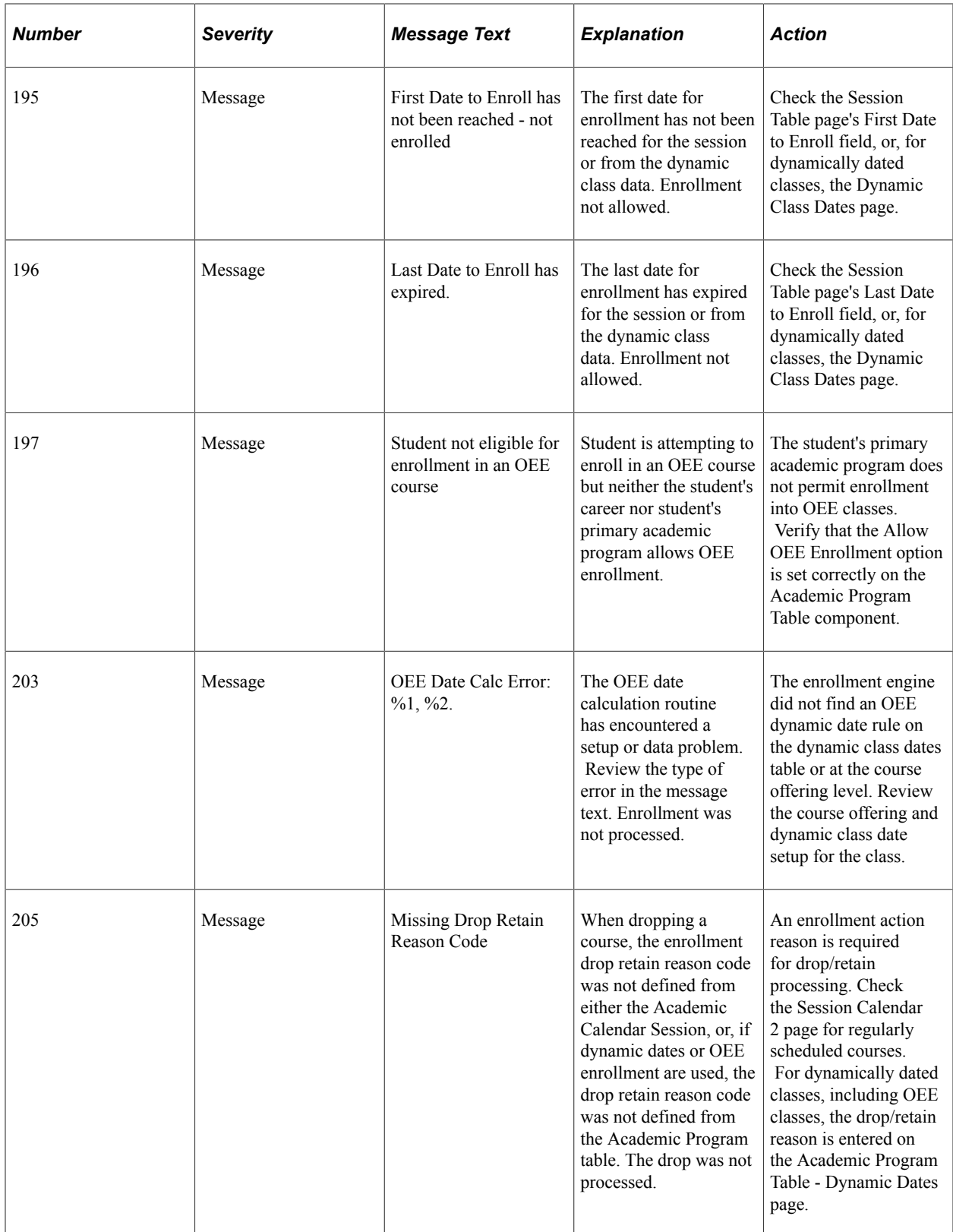

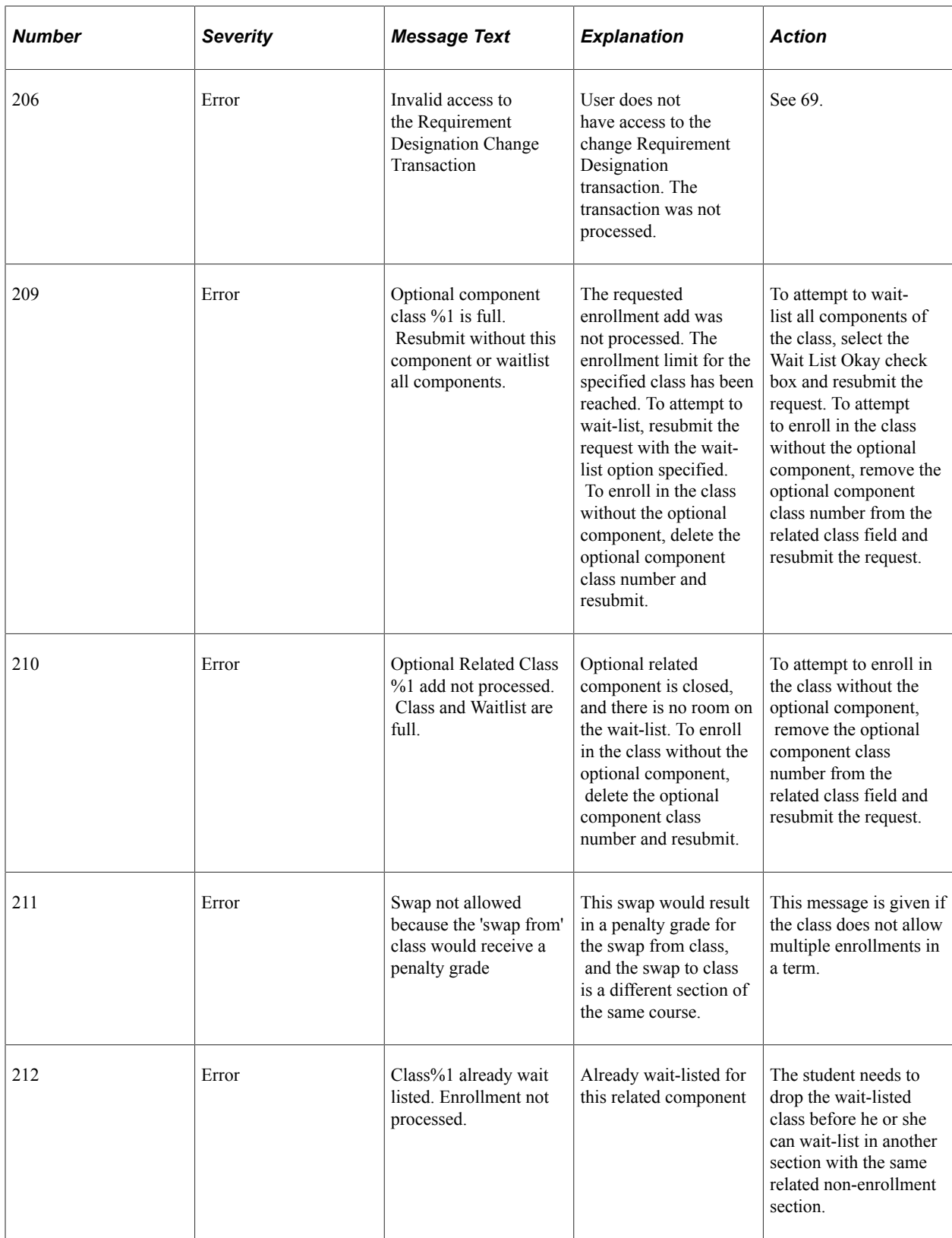

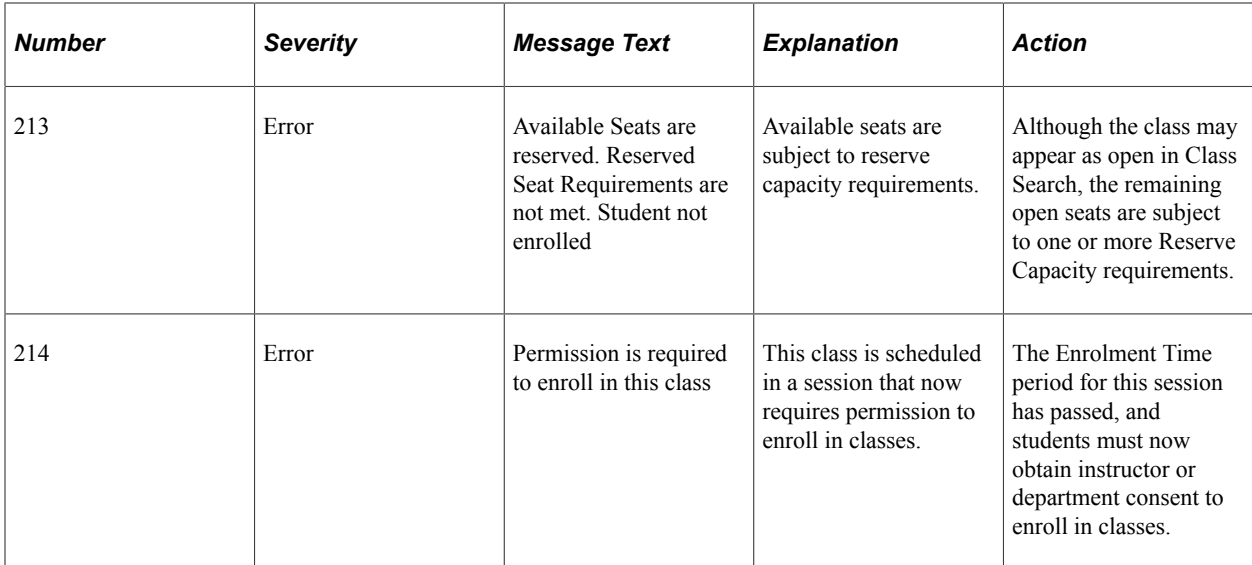

# **Using Enrollment-Related Processes**

# **Creating Historical Enrollment Records**

This section discusses how to record historical enrollment records.

## **Pages Used to Create Historical Enrollment Records**

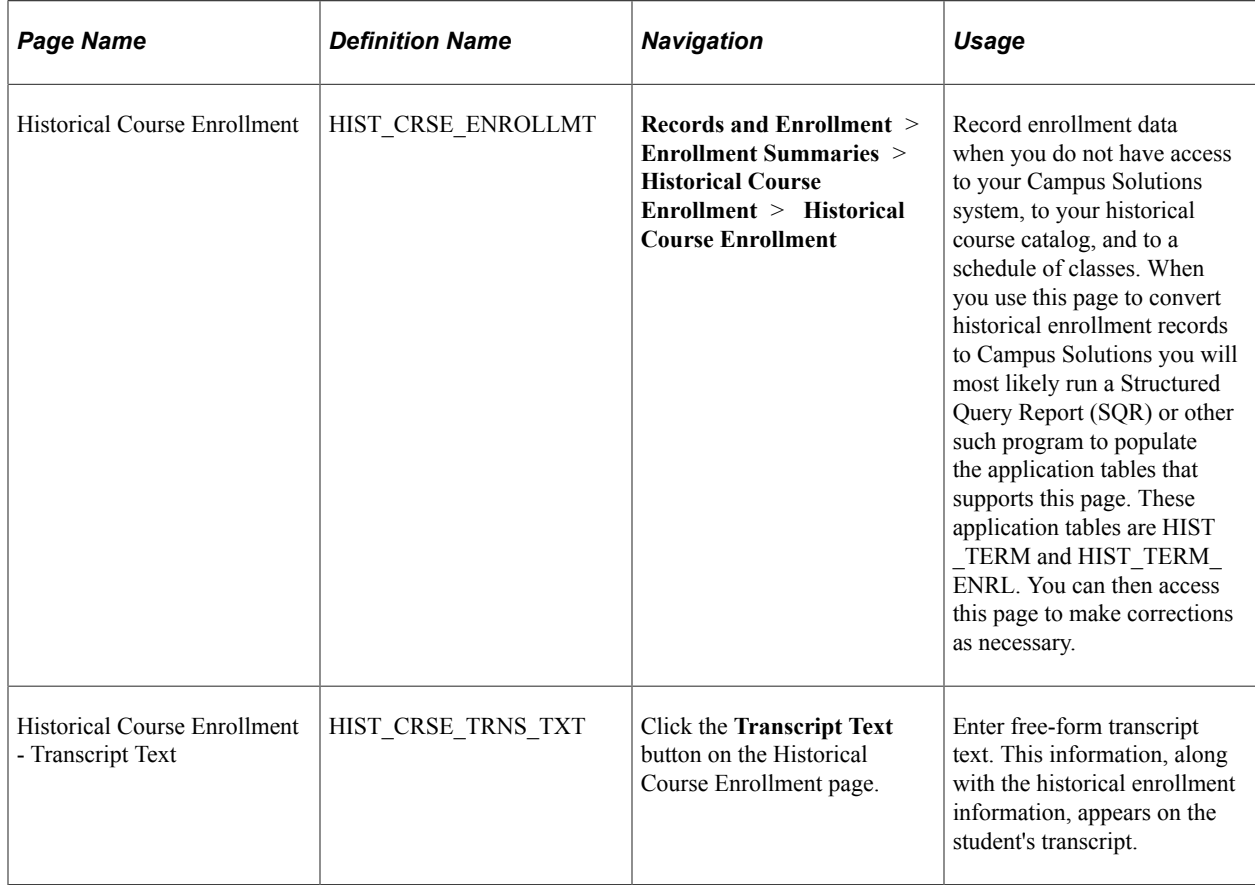

### **Recording Historical Enrollment Records**

Access the Historical Course Enrollment page (**Records and Enrollment** > **Enrollment Summaries** > **Historical Course Enrollment** > **Historical Course Enrollment**).

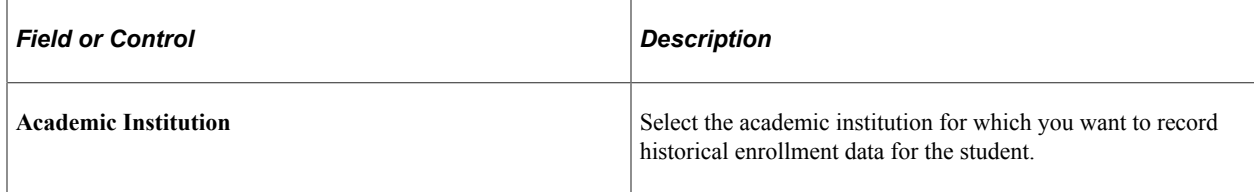

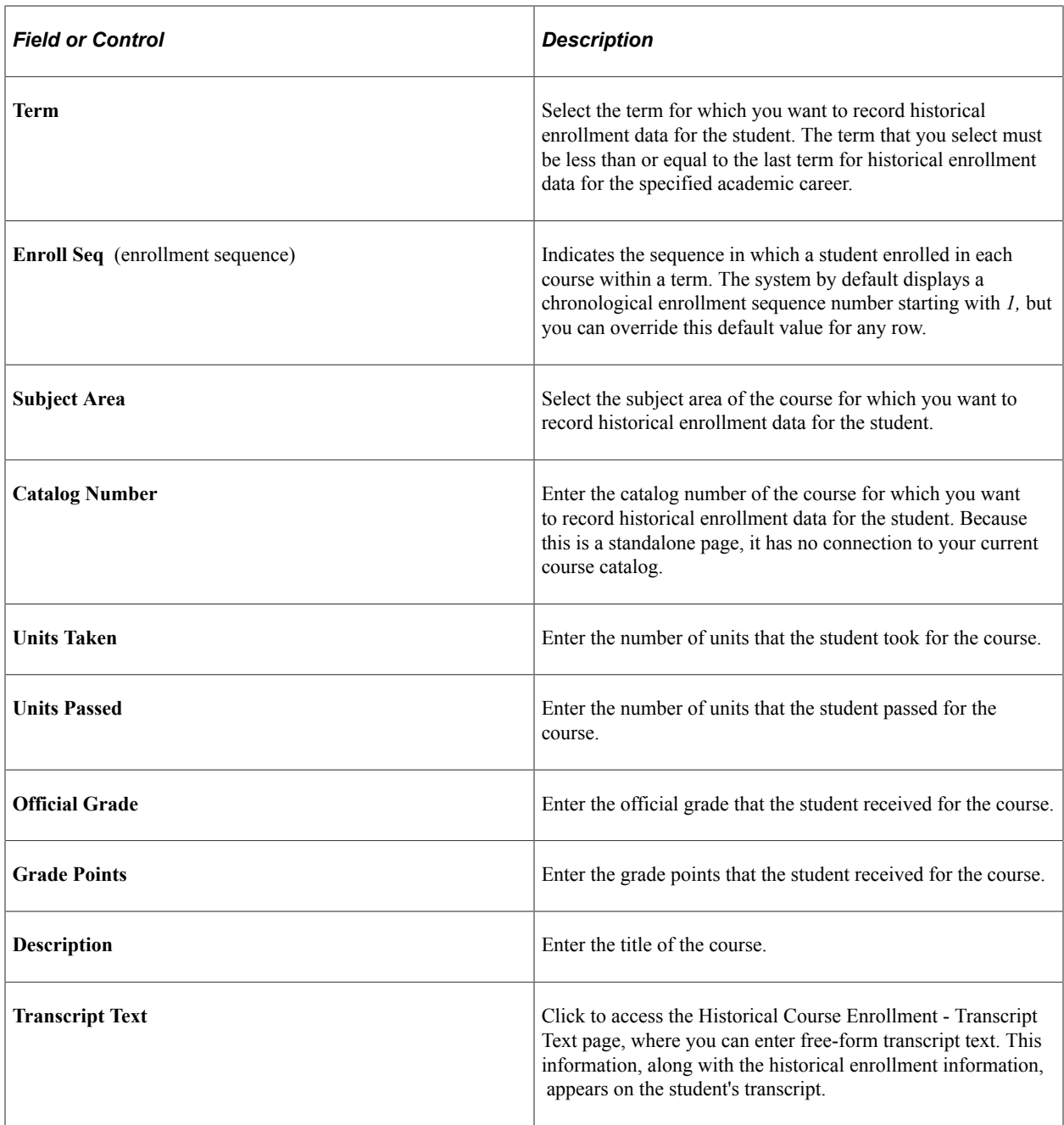

**Note:** Courses entered on the Historical Course Enrollment page *do not* impact Academic Advisement's analysis processes or academic statistics. To include historical courses in advisement processes and academic statistics, you must treat them as transfer courses. Create a fictional academic institution, use the transfer credit process to create pseudo incoming courses, and then map those courses to your academic institution's course equivalencies.

#### **Related Links**

[Reviewing Examples of Course Equivalencies](#page-436-0)

"Understanding Data Conversion" (Campus Solutions Application Fundamentals)

# **Managing Wait Lists**

This section provides an overview of wait list management and discusses how to:

- View a student's wait list position.
- Move students from wait lists to enrollment.
- Purge students from wait lists.

#### **Understanding Wait List Management**

The wait list management functionality in Student Records enables you to set processing parameters that define the groups of students to move from wait lists to enrollment into classes within a specific enrollment period. This section discusses:

- Waitlist position numbers.
- Automatic enroll from waitlist.

#### **Waitlist Position Numbers**

When a student enrolls or is waitlisted into a class the Enrollment process assigns the next available student position number to the student. For instance, the first student to enroll in a class would get a student position number of 10, the second 20, the third 30, and so on. Student position numbers identify the order in which students enroll into a class. In addition, student position numbers determine the position students hold on the waitlist: the student with the wait list position number of 1 is the student who has the lowest student position number and an enrollment status of waiting.

For example, suppose Mia is the 31st student to try to enroll into a class with an enrollment capacity of 30. She is put on the wait list (has an enrollment status of waiting) and the Enrollment process gives her a student position number of 310. Her waitlist position number is 1, because she is the only student in the class with an enrollment status of waiting. Then a second student, Mitch, puts himself on the waitlist. The system gives him a student position number of 320. Because Mia has a lower student position number than Mitch, the system gives Mitch a waitlist position number of 2. If there is one seat available when you run the Waitlist process, Mia, the student with the lowest waitlist position number, is enrolled (the Enrollment process changes her enrollment status from waiting to enrolled). Mitch then has the lowest position number with an enrollment status of waiting. Therefore, his waitlist position number changes to 1.

In multiple component classes, the Enrollment process assigns students the next available student position number for each component. For this reason, a single student often has different waitlist position numbers for each component. For example, a student could have a student position number of 130 and a wait list position number of 1 for one component, and a student position number of 60 and a waitlist position number of 3 for the related component (depending on how many students were already enrolled and were on the waitlist for each component at the time the student received a student position number).

When the process runs on a class section, it creates an enrollment request. The enrollment request includes all related components of the class. For the enrollment engine to process an enrollment request successfully, all related components must have a seat available for that request. If all related components have a seat available for that request, the enrollment engine enrolls the student into all of the related

components. If at least one related component is full, the enrollment engine would produce an error for the request, and the student would not be enrolled into any of the related components.

**Note:** The Waitlist process runs on non enrollment components as well as on enrollment components. The process creates enrollment requests for students based on their positions on the waitlist in the section on which the process is running (which is not necessarily the enrollment component). Thus, the order in which the process runs on class sections is important, because the process might not enroll students in the order that they would expect, if they expect to be enrolled based on their waitlist position number in a section that was run after a related section.

You can run the Wait List process on a term, session, subject area, course, or class. The process runs on classes in sequential order based on the criteria on which you run the process, and on the key structure of the CLASS\_TBL (course ID, course offering number, term, session code, and class section). For example, when you run the process on a term, the process first runs in order of course ID: 000001, 000002, and so on. If two courses have course ID 000001, it runs by course offering number: course 000001, course offering number 1, course 000001, course offering number 2, and so on. In the same way, the process would then use session code (unless you select session as one of your criteria on the Wait List Process page), and then class number. So within a course, course offering number, and session, the process would run on class section 1, class section 2, and so on. Because the Wait List process runs by class section, it would run on a multiple component class that has two lectures (sections 1 and 2) and two labs (sections 1A and 1B), in the following order: section 1, 1A, 1B, 2.

As you can see, the order of your classes and sections in the schedule of classes determine the order in which students are moved from the waitlist into the class for multiple component classes. Suppose you had two multiple component classes that shared a component, such as two biology lectures that share a lab, which have the following class sections: 1 (lecture), 1A (lab), and 2 (lecture). When you run the waitlist process on this class, the process creates enrollment requests for waitlisted students for section 1 and for its related class, section 1A. If seats are available in section 1 and 1A, the process moves students from the waitlist into both components. Then the process runs on section 1A (because section 1A is sequentially next based on the key structure of the CLASS TBL). If students are still on the waitlist in section 1A (because they are on the waitlist for section 2, which has not yet been run), the process creates enrollment requests for those students. Again, if seats are available in section 1A and section 2, the enrollment engine processes the requests successfully. Finally, the process runs on section 2.

For example, Mia has a waitlist position number of 1 in section 2, and a waitlist position number of 5 in the related section 1A. Additionally, Mitch has a waitlist position number of 3 in section 1A. Because the Wait List process runs on section 1A first, Mia is put into the class after Mitch. The Wait List process evaluates Mia based on her position on the waitlist in section 1A, even though section 2 is the enrollment component.

#### **Automatic Enroll from Waitlist Feature**

The Wait List feature is controlled by the **Auto Enroll From Wait List** and **Wait List Capacity** options (on the Enrollment Control page of the schedule of classes) and the Last Day For Wait List date (on the Session Table page for classes with traditional academic calendars and on the Dynamic Class Dates page for classes with dynamic academic calendars). In addition, students have a wait list unit limit defined by academic load for terms and sessions within their primary academic programs on the Enrollment page and Session page of the Academic Program Table component.

If you select the **Auto Enroll From Wait List** option for a class, you can use the wait list process to move qualified students from the class wait list to enrollment into that class as space becomes available. If you do not select this option, you can manually move students from the wait list to enrollment into a class by

selecting **Override Class Limit** on the enrollment processing component. The manual process is best monitored by the instructor of the class.

As you manage your wait lists, you can use the Class Roster page to view students on the wait list for a particular class section. The system performs corequisite and prerequisite checking before placing a student on the waitlist. However, the system does *not* check for a scheduling time conflict before it places a student on a wait list. Scheduling time conflicts and all of the other enrollment edits are performed when the system attempts to move a student from the wait list to enrollment in a class. You can view an individual student's position and status on the wait list for a class by clicking the **Wait List Position** link. This link appears only for applicable enrollment requests on the enrollment request processing pages.

#### **Enabling the Wait List Process**

To enable the wait list process:

- 1. Set the last date for wait list for sessions on the Session Table page of the Term/Session Table component.
- 2. Define the maximum wait list units for terms within academic programs on the Enrollment page of the Academic Program Table component.
- 3. Define the maximum wait list units for sessions within academic programs on the Session page of the Academic Program Table component.
- 4. Select the **Auto Enroll From Wait List** check box for classes on the Enrollment Control page of the schedule of classes.

#### **Related Links**

[Viewing Class Rosters](#page-1624-0)

### **Pages Used to Manage Wait Lists**

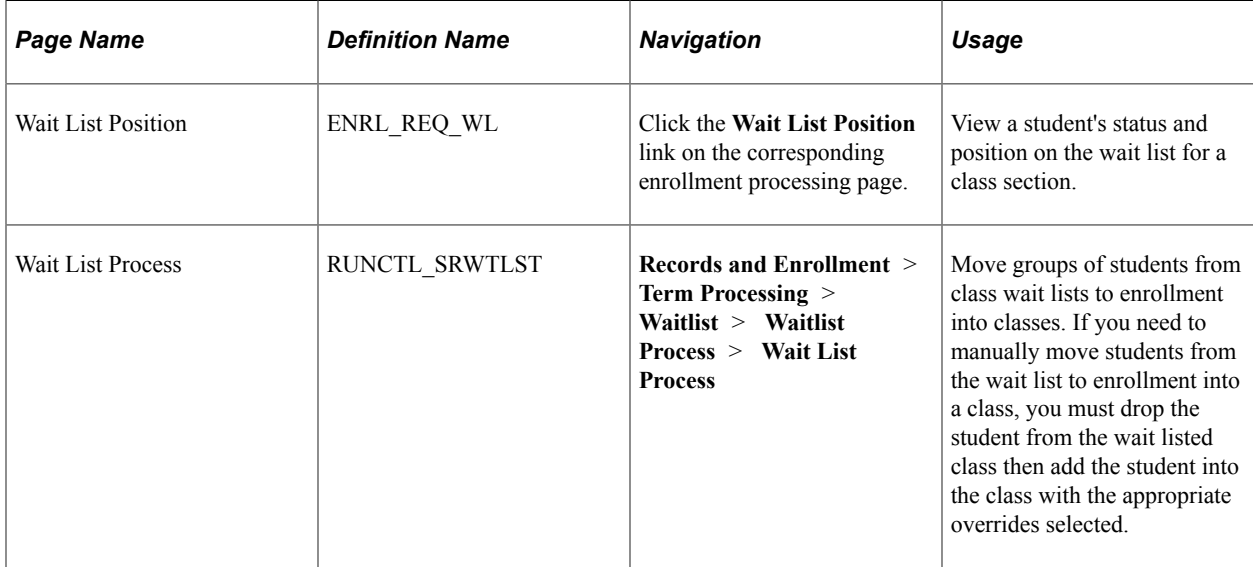

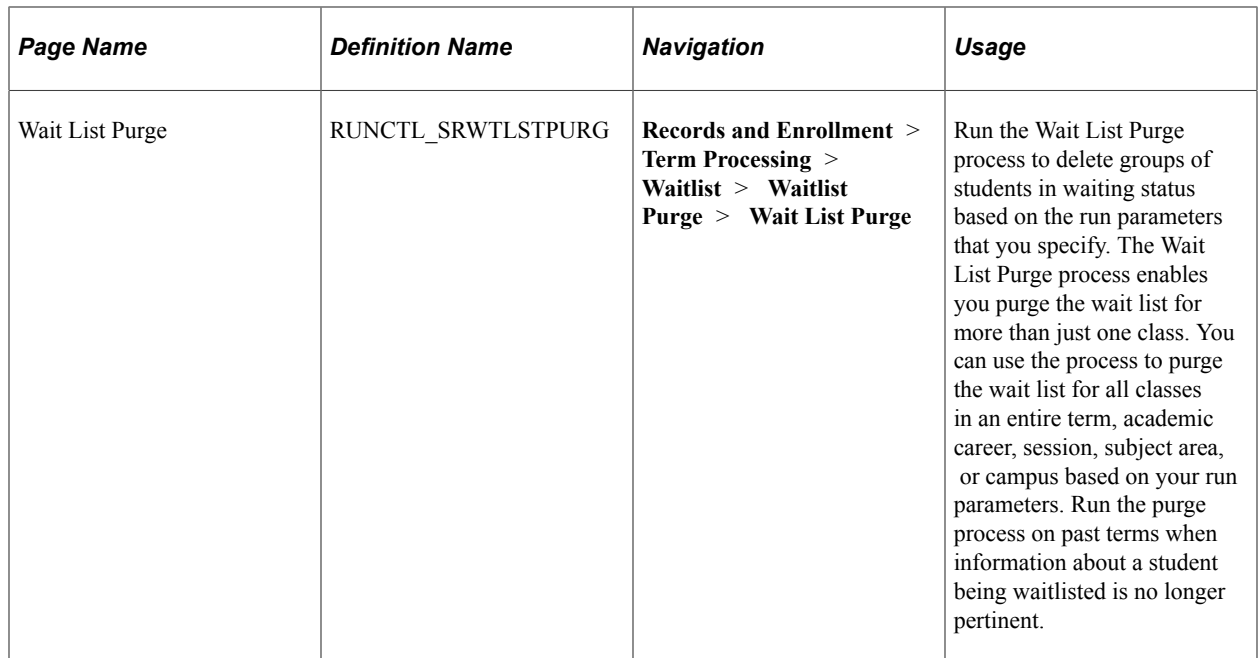

### **Viewing a Student's Wait List Position**

If your institution has licensed PeopleSoft Campus Self Service, your students can also view their statuses and positions directly over the web. Wait list position numbers appear on the class schedule.

#### **Related Links**

"Viewing a Class Schedule" (Campus Self Service )

### **Moving Students from Wait Lists to Enrollment**

Access the Wait List Process page (**Records and Enrollment** > **Term Processing** > **Waitlist** > **Waitlist Process** > **Wait List Process**).

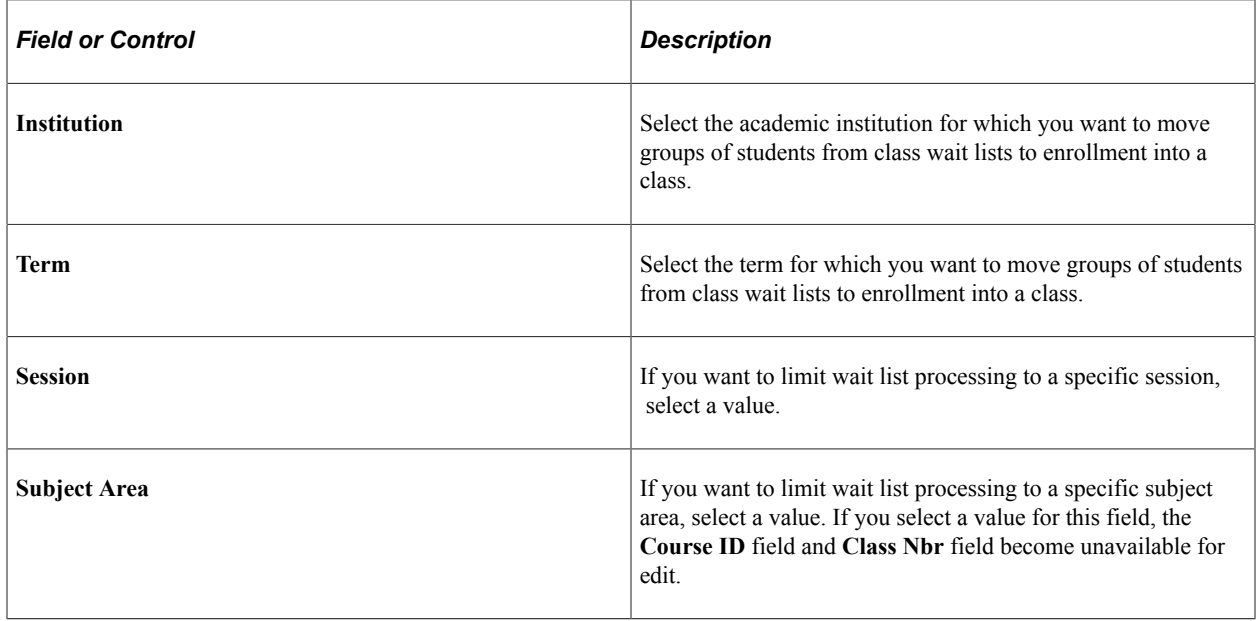

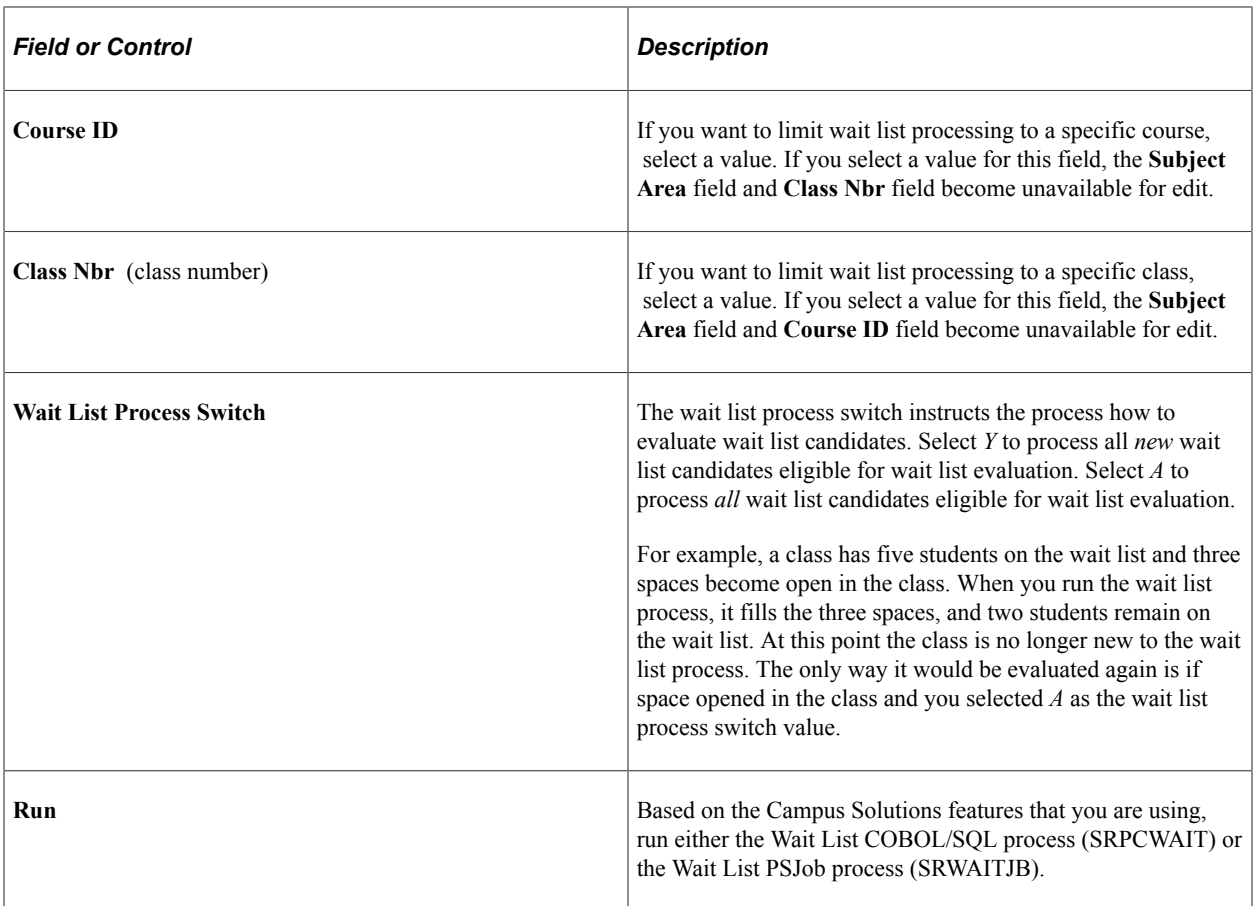

#### **SRPCWAIT Process**

Run the Wait List COBOL/SQL process (SRPCWAIT) if you are *not* using Program Enrollment or Activity Management.

The process generates a new enrollment request for the student and displays one of the following enrollment status reasons on the new request: *RCAP* (reserve slots full), *FULL* (section is full), *CREQ* (corequisite enrollment), *ALIM* (appointment limit exceeded), *TLIM* (term limit exceeded), *SLIM* (session limit exceeded), *TIME* (time conflict exists), *RCMP* (related component), *TIMR* (time conflict resolved), or *EWAT* (enrolled from wait list). You can view these enrollment requests through the Block Enroll component.

If a class has reserve capacity rules and space opens in a reserve capacity group, the process evaluates whether students on the wait list meet these reserve capacity rules. If no students meet the rules, then the process moves no one from the class wait list to enrollment into the class. If a class has multiple reserve capacity groups and space opens in more than one group *and* a student matches the criteria of more than one reserve capacity group, the system enrolls the student into the first reserve capacity group it finds where the student meets the reserve capacity rules.

### **SRWAITJB Process**

You must run the Wait List PSJob process if you are using Program Enrollment or Activity Management.

See the 'Student Enrollment Event' document in the Program Enrollment Additional Documentation pdf package in My Oracle Support (ID 1400723.1).

See [Managing APT Enrollment.](#page-1453-0)

See [Understanding Activity Management](#page-1044-0).

# **Purging Students From Wait Lists**

Access the Wait List Purge page (**Records and Enrollment** > **Term Processing** > **Waitlist** > **Waitlist Purge** > **Wait List Purge**).

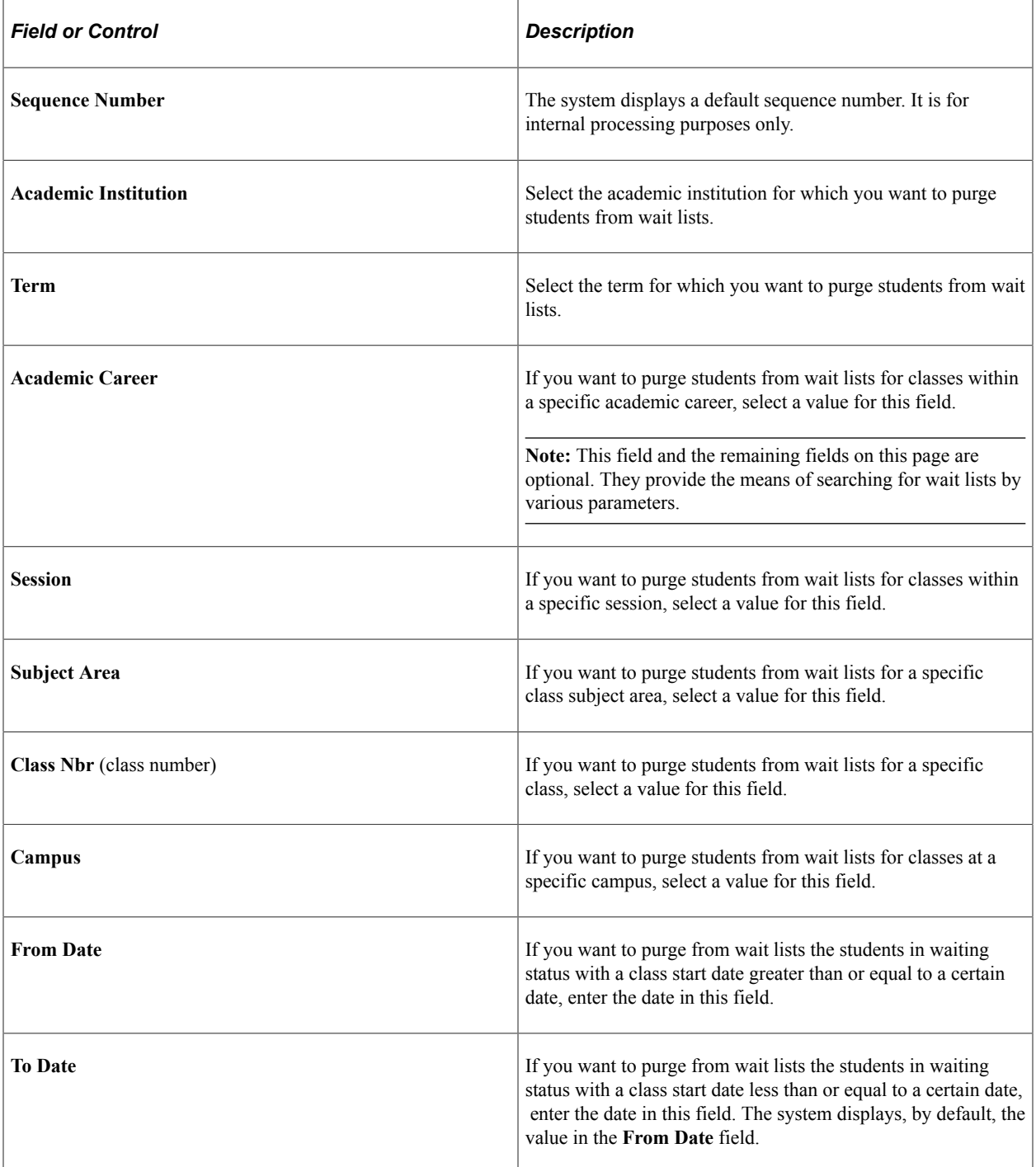

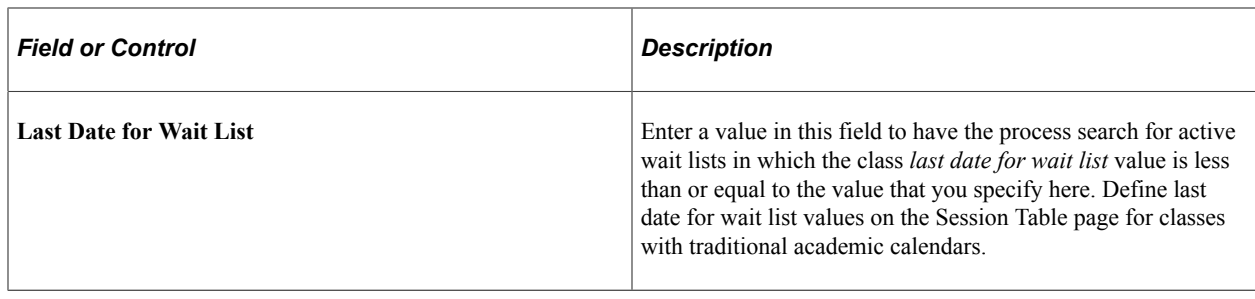

# **Processing Withdrawals and Cancellations**

This section provides an overview of withdrawal and cancellation processing, lists common elements, and discusses how to:

- Post withdrawals and cancellations for terms.
- Post withdrawals and cancellations for sessions.
- Resubmit failed withdrawal and cancellation requests.
- View withdrawal and cancellation request status.

#### **Related Links**

"Calculating Tuition for a Single Student" (Student Financials) "Calculating Tuition for Multiple Students" (Student Financials)

### **Understanding Withdrawal and Cancellation Processing**

In Student Records, you can enter and post withdrawals or cancellations for a term or session on a student-by-student basis through the Student Records Term Withdrawal COBOL/SQL process (SRPCWDPR). When you withdraw or cancel a student from a term, the process performs a series of session withdrawals or cancellations to complete the term withdrawal or cancellation. A student cannot be canceled from a session, and therefore a term, in which grades have been posted. The system prevents this with an error message and does so because enrollments for canceled terms and sessions are always excluded from the transcript. Withdrawals can be processed when grades are present; however, the classes with grades will be excluded from the process. A warning message appears when you select the withdrawal code for a session or term where grades are present.

**Important!** If you have not calculated the landmark calendar dates for the affected class enrollments, the Student Records Term Withdrawal process fails the entire withdrawal or cancellation request.

For term and session *withdrawals,* the Student Records Term Withdrawal process determines the deadline by comparing the last date of attendance entered on the Term Withdrawal or Session Withdrawal page to the withdrawal deadlines that you set on the Session Calendar 1 page or to the withdrawal deadlines that the Dynamic Class Dates process calculates and displays on the Dynamic Class Data page or Student Enroll OEE page. The Student Records Term Withdrawal process then generates and processes the enrollment requests for each impacted student enrollment record (STDNT\_ENRL).

For withdrawals from traditional class enrollments, the process updates the impacted student enrollment records as follows:

- If the last date of attendance is less than or equal to the withdraw-without-penalty deadline on the Session Calendar 1 page, the process updates the last enrollment action reason to the withdrawwithout-penalty reason set on the Session Calendar 1 page.
- If the last date of attendance is less than or equal to the withdraw-with-penalty deadline, the process determines the student's grading basis for the class, then assigns to the impacted student enrollment record the penalty grade value that is set on the Grading Scheme Table page for that grading basis.

If the penalty grade is not defined, the process assigns the penalty grade according to the grading basis and grade set on the Session Calendar 1 page. Depending on how the grade is set up, the process can reduce in progress units, which can potentially affect the student's academic load and financial aid load.

• If the last date of attendance is less than or equal to the withdraw-with-greater-penalty deadline, the process functionality parallels that of the withdraw-with-penalty functionality.

For withdrawals from dynamic date and OEE class enrollments, the process updates the impacted student enrollment records as follows:

- If the last date of attendance is less than or equal to the withdraw-without-penalty deadline on the Dynamic Class Data page or Student Enroll OEE page, the process updates the last enrollment action reason to the corresponding reason value set on the Dynamic Date page of the Academic Program Table component for the student's primary academic program.
- If the last date of attendance is less than or equal to the withdraw-with-penalty deadline on the Dynamic Class Data page or Student Enroll OEE page, the process determines the class grading basis, then assigns to the impacted student enrollment record the penalty grade value that is set on the Grading Scheme Table page for that grading basis.

If the penalty grade is not defined, the processes assigns the penalty grade according to the grading basis and grade set on the Dynamic Date page of the Academic Program Table component for the student's primary academic program. Depending on how the grade is set up, the process can reduce in progress units, which can potentially affect the student's academic load and financial aid load.

• If the last date of attendance is less than or equal to the withdraw-with-greater-penalty deadline on the Dynamic Class Data page or Student Enroll OEE page, the process functionality parallels that of the withdraw-with-penalty functionality.

**Note:** The system uses the session calendar (if it exists) when it fails to find a Dynamic Class Dates table row or the appropriate Academic Program table dynamic dates field when processing withdrawals from non-OEE dynamically dated classes.

Regardless of the enrollment and withdrawal types, the Student Records Term Withdrawal process also does the following for term and session withdrawals.

- Updates the withdraw code on the affected student session (STDNT\_SESSION) records to a value of withdrew.
- Updates the withdraw code on the affected student career term (STDNT\_CAR\_TERM) records to a value of withdrew for term withdrawals only.

**Note:** The process does not update the student career term record for session withdrawals so that the student can still enroll in other sessions within the term.

For term and session *cancellations,* the cancel deadlines (Session, Dynamic Date, or OEE) are used only to provide a warning to the user because the cancellation process always has the same impact—any enrolled (but not graded) classes are dropped without penalty and the student's session and term (for term cancellations) withdraw codes are updated to Cancelled.

**Note:** Note. A student cannot be canceled from a session, and therefore a term, in which grades have been posted. The system prevents this with an error message and does so because enrollments for canceled terms and sessions are always excluded from the transcript.

### **Common Elements Used to Process Withdrawals and Cancellations**

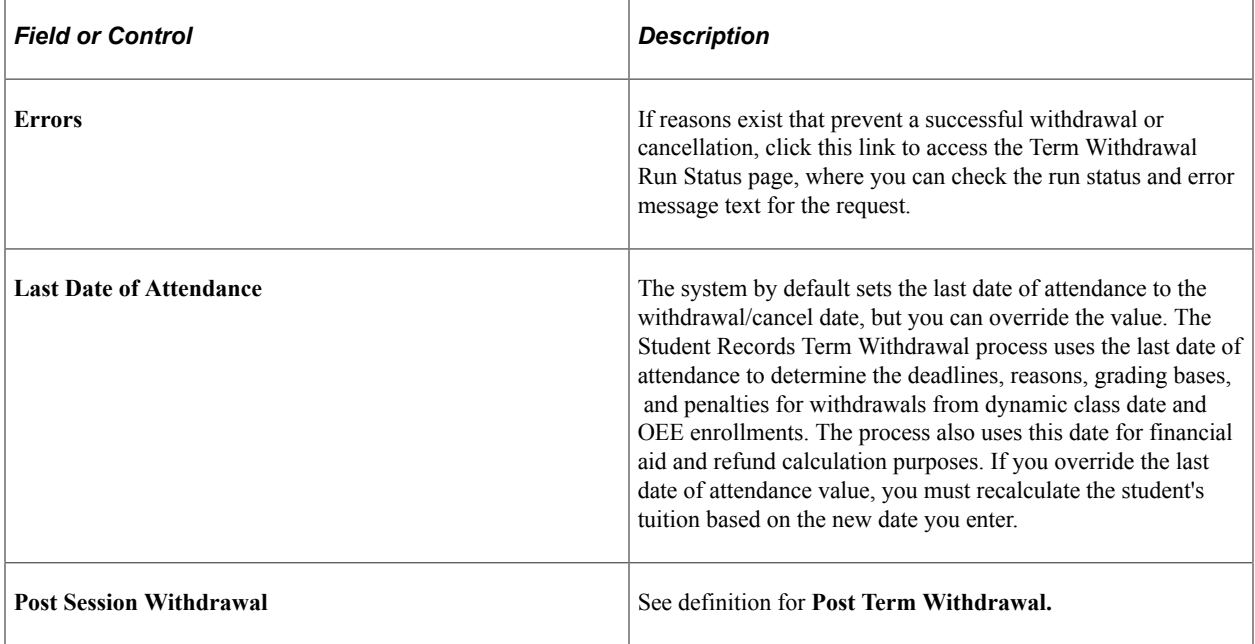

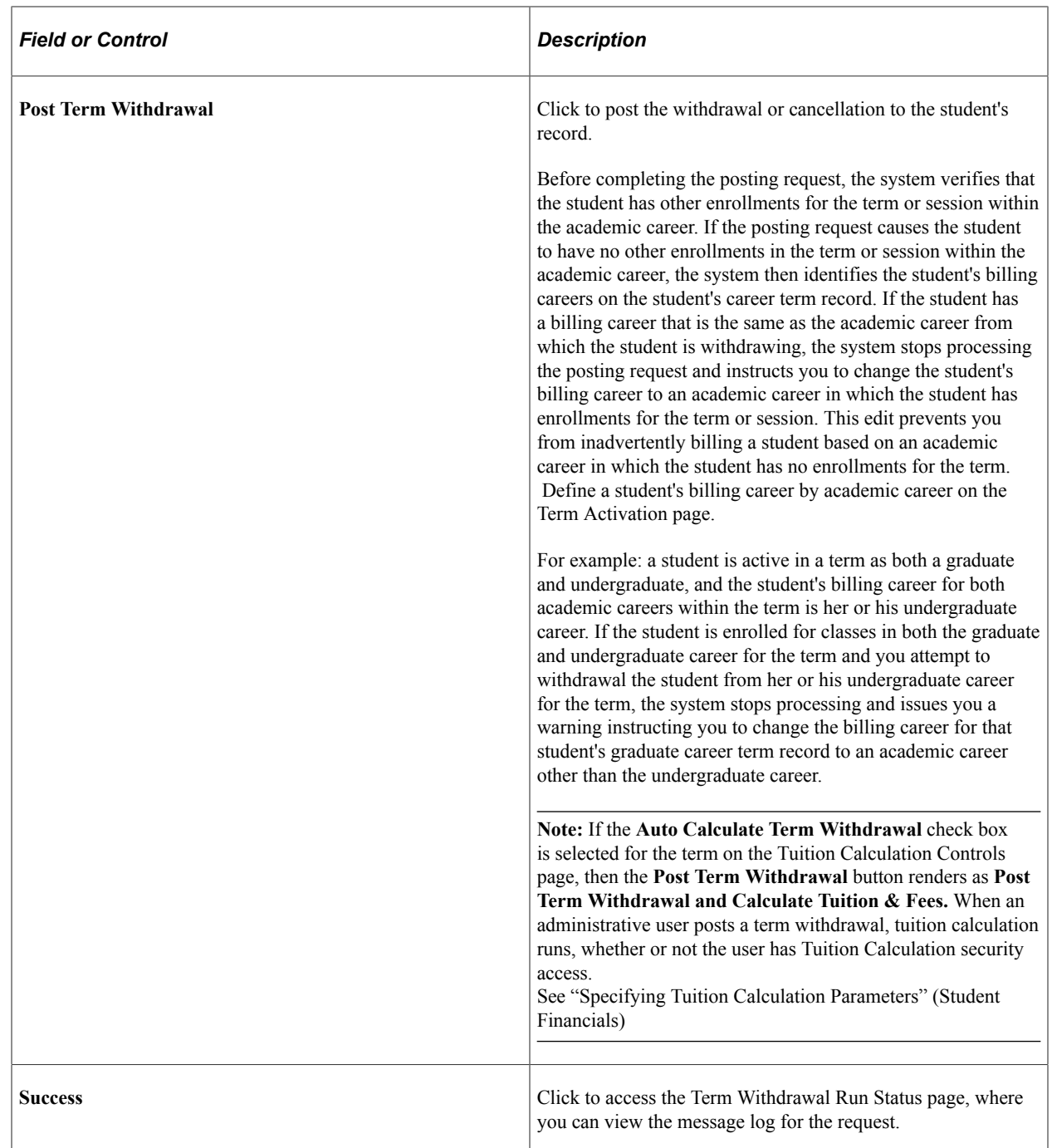

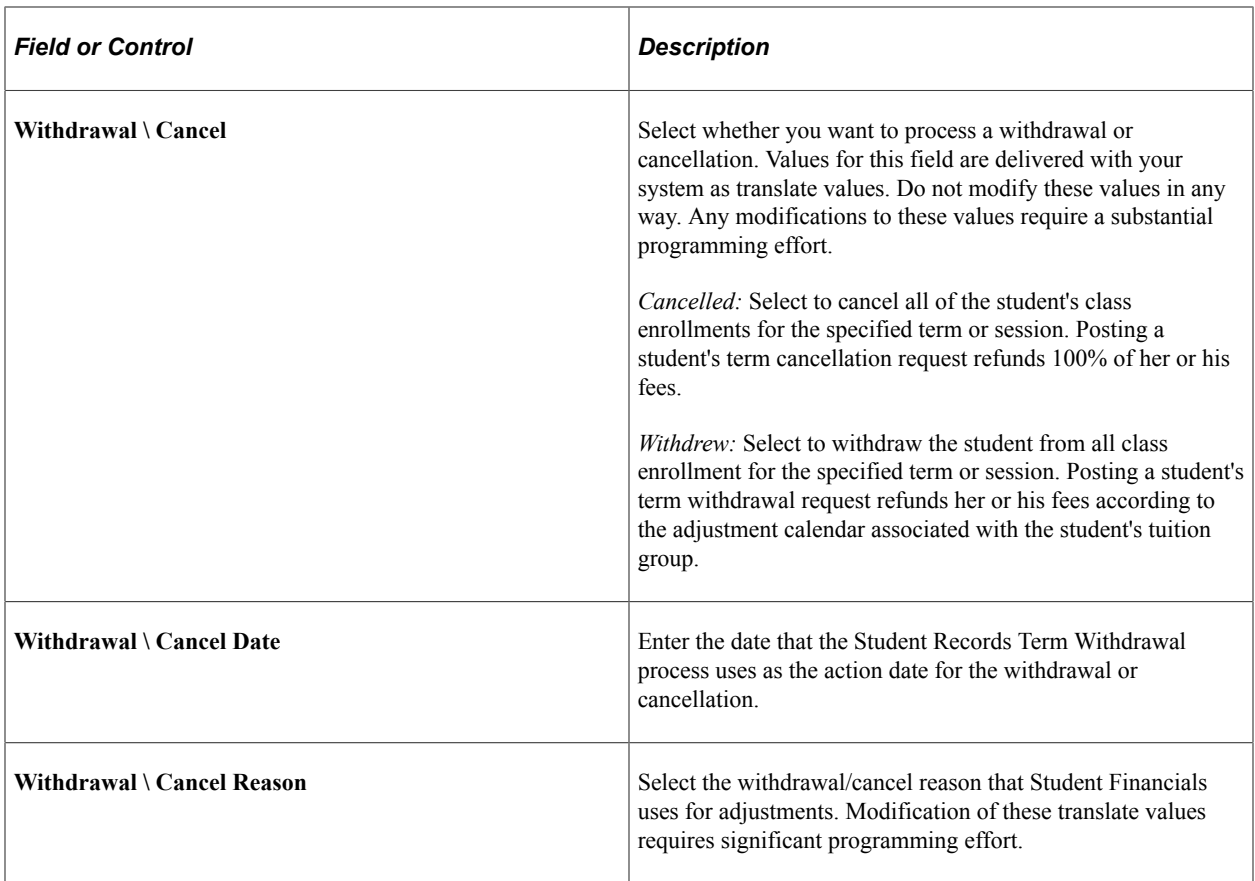

# **Pages Used to Process Withdrawals and Cancellations**

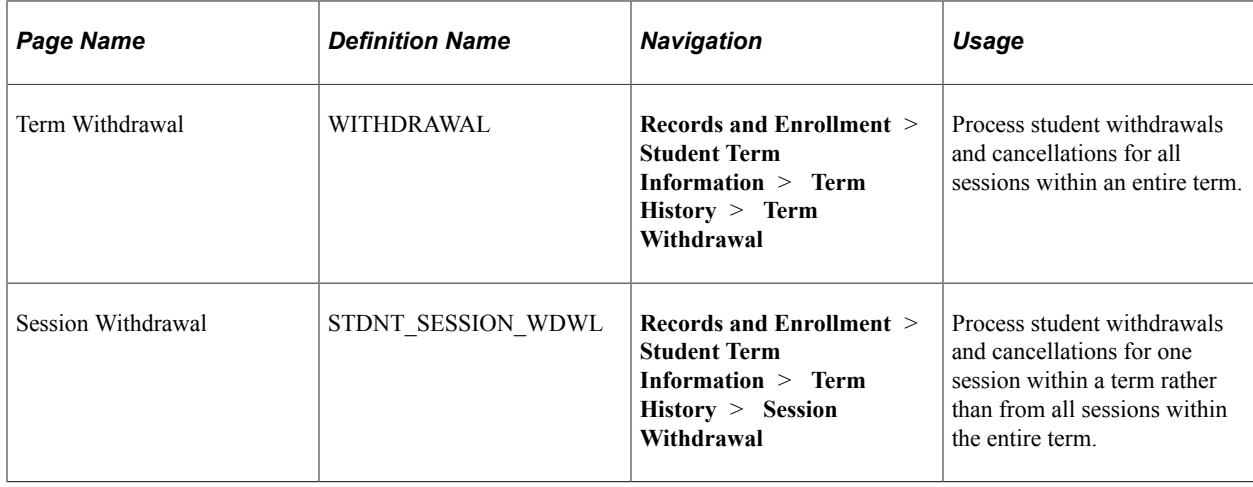

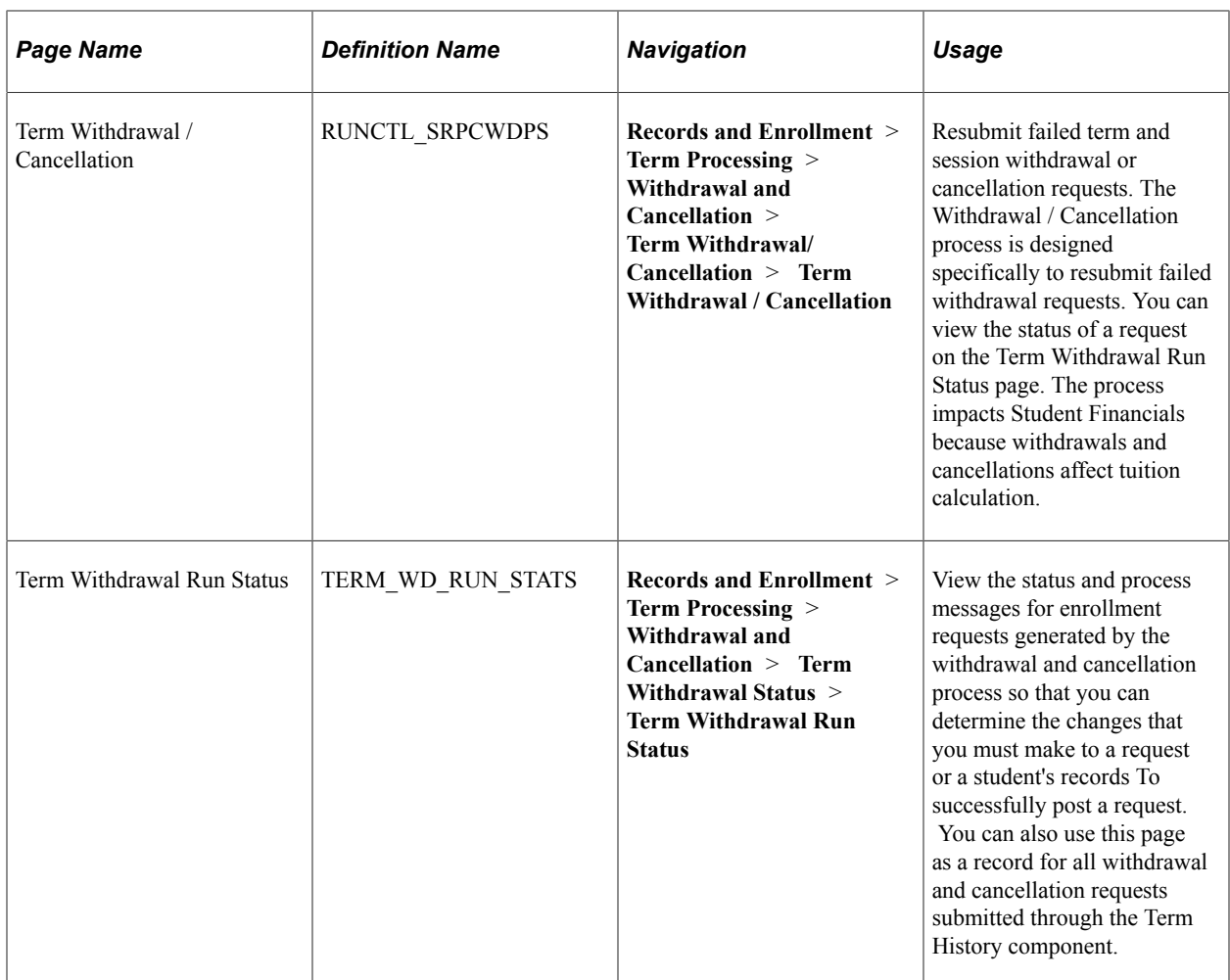

# <span id="page-1357-0"></span>**Posting Withdrawals and Cancellations for Terms**

Access the Term Withdrawal page (**Records and Enrollment** > **Student Term Information** > **Term History** > **Term Withdrawal**).

This example illustrates the fields and controls on the Term Withdrawal page. You can find definitions for the fields and controls later on this page.

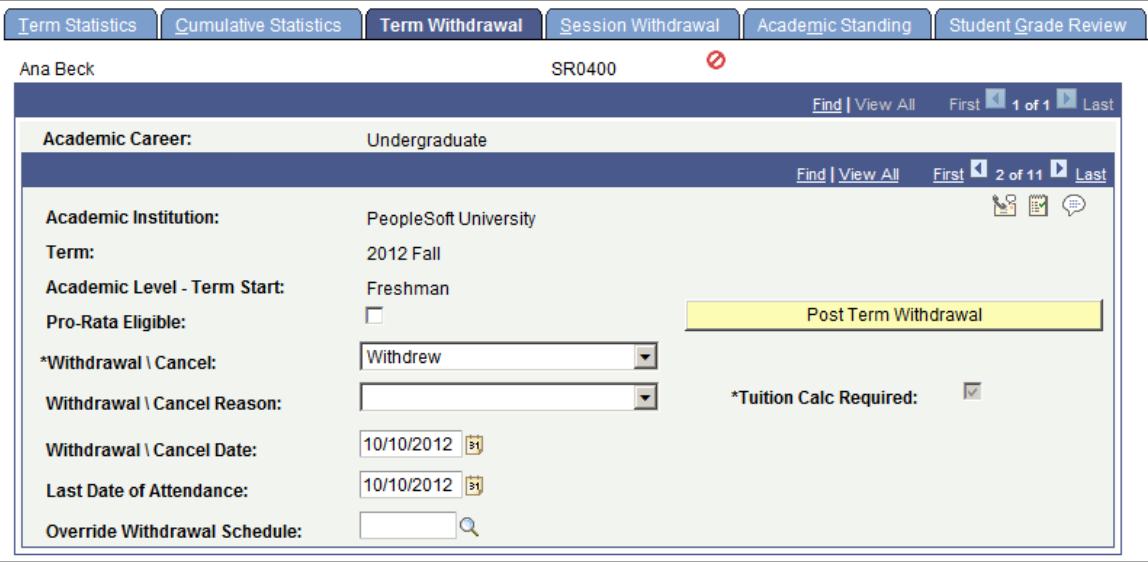

**Important!** Posting a student's term cancellation request refunds 100 percent of the student's fees. Posting a student's term withdrawal request refunds her or his fees according to the adjustment calendar associated with the student's tuition group.

**Note:** Documentation about some fields on this page is provided in the earlier topic: Common Elements Used to Process Withdrawals and Cancellations.

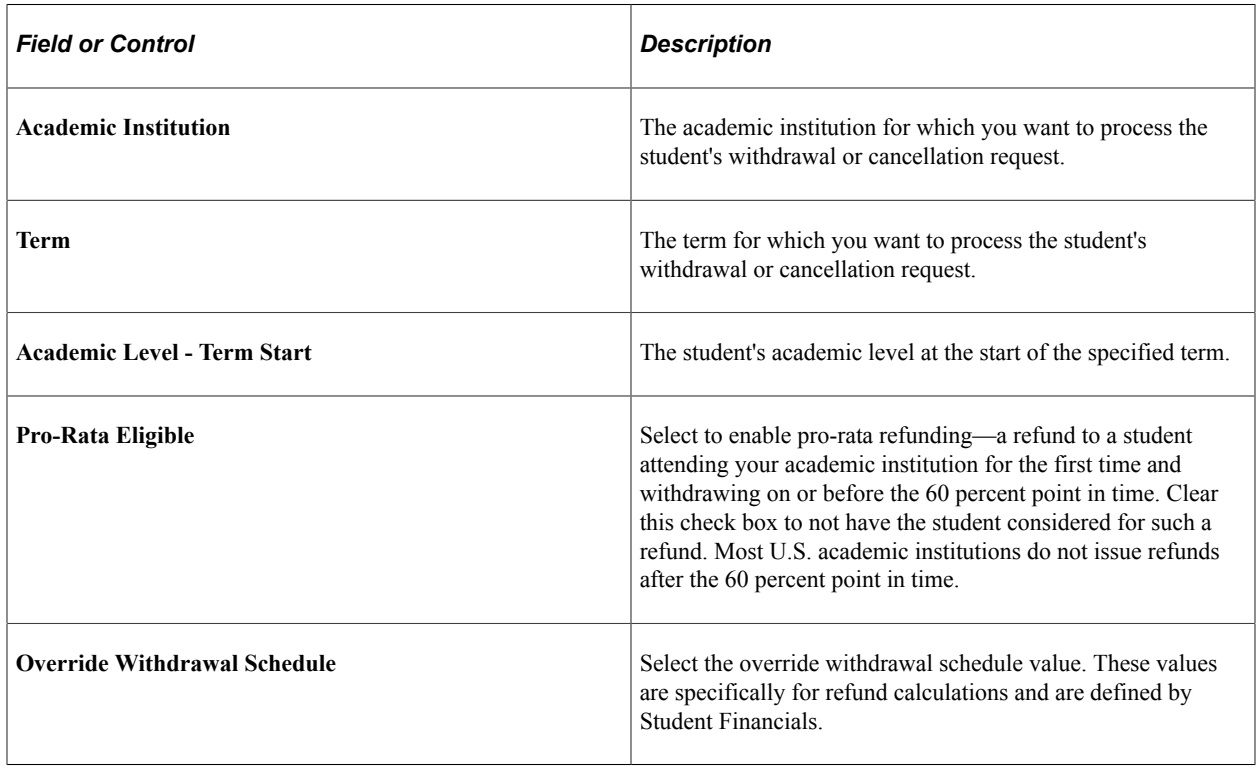

#### **Related Links**

[Viewing Withdrawal and Cancellation Request Status](#page-1360-0) [Using the Term Activation Component](#page-1218-0) "Recalculating Tuition and Fees After Enrollment Cancellation" (Student Financials) "Setting Up Adjustment Calendars" (Student Financials)

### **Posting Withdrawals and Cancellations for Sessions**

Access the Session Withdrawal page (**Records and Enrollment** > **Student Term Information** > **Term History** > **Session Withdrawal**).

This example illustrates the fields and controls on the Session Withdrawal page. You can find definitions for the fields and controls later on this page.

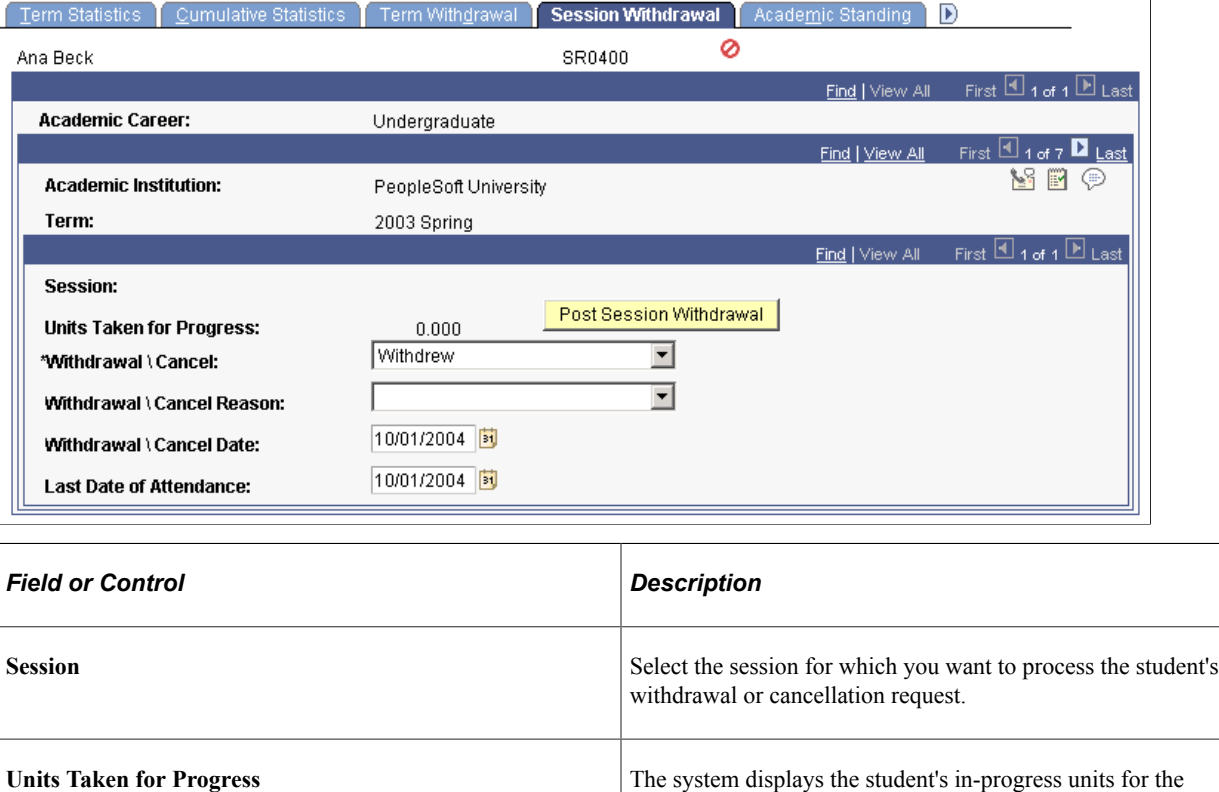

specified session.

#### **Related Links**

[Posting Withdrawals and Cancellations for Terms](#page-1357-0) [Using the Term Activation Component](#page-1218-0)

### **Resubmitting Failed Withdrawal and Cancellation Requests**

Access the Term Withdrawal / Cancellation page (**Records and Enrollment** > **Term Processing** > **Withdrawal and Cancellation** > **Term Withdrawal/Cancellation** > **Term Withdrawal / Cancellation**).

When the Term Cancellation process is run in the Student Financials application, that process generates a cancellation request. To process the cancellation request, enter the request number on this page and run the Student Records Term Withdrawal process (SRPCWDPR).

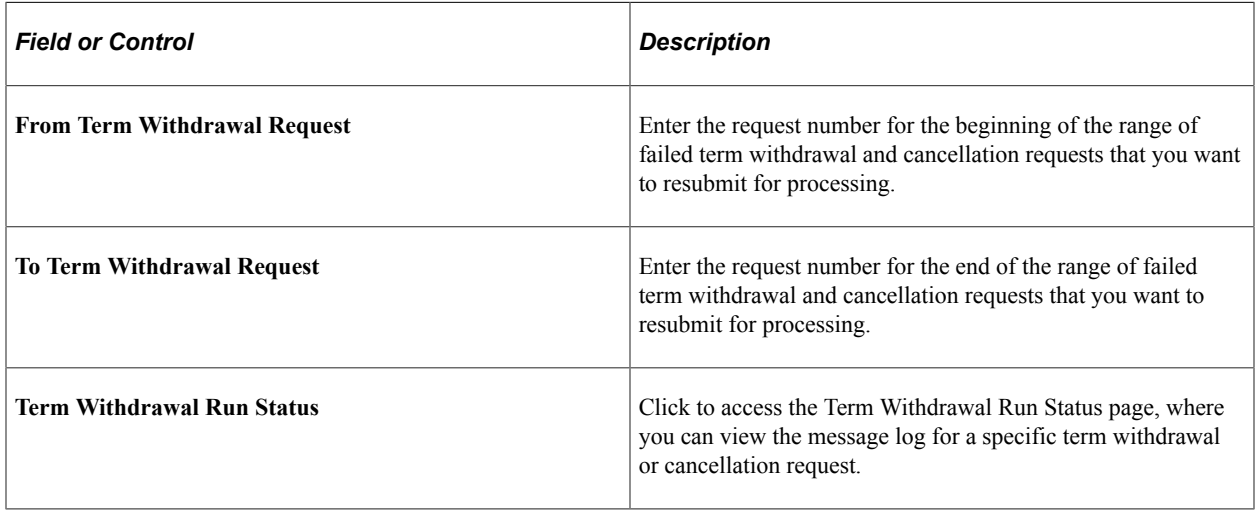

Run the Term Withdrawal COBOL/SQL process (SRPCWDPR) as needed.

### <span id="page-1360-0"></span>**Viewing Withdrawal and Cancellation Request Status**

Access the Term Withdrawal Run Status page (**Records and Enrollment** > **Term Processing** > **Withdrawal and Cancellation** > **Term Withdrawal Status** > **Term Withdrawal Run Status**).

#### **Related Links**

[Acting on Enrollment Request Messages](#page-1326-0)

# **Purging Drop Enrollment Records**

Class drops are kept in the student's academic record if a student drops from a course while the *drop retain record* date is defined on the academic calendar for the session in which the student was enrolled.

At some point, your institution might decide to purge the system of these retained drop enrollment records. The drop purge process affords you this functionality. Run the purge process on past terms only when information about a student's drop enrollment record is no longer pertinent.

**Important!** Running this process may have a financial impact on the student's account. It's highly recommended to consult with the bursar's office before using this process.

# **Page Used to Delete Drop Enrollment Records**

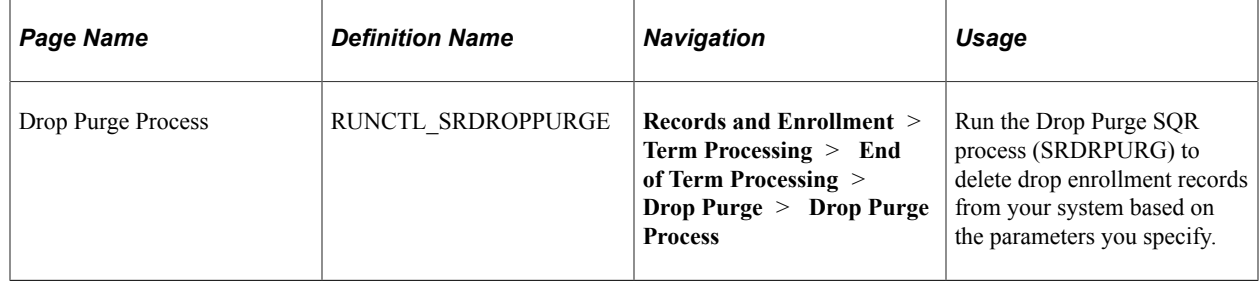

### **Deleting Drop Enrollment Records**

Access the Drop Purge Process page (**Records and Enrollment** > **Term Processing** > **End of Term Processing** > **Drop Purge** > **Drop Purge Process**).

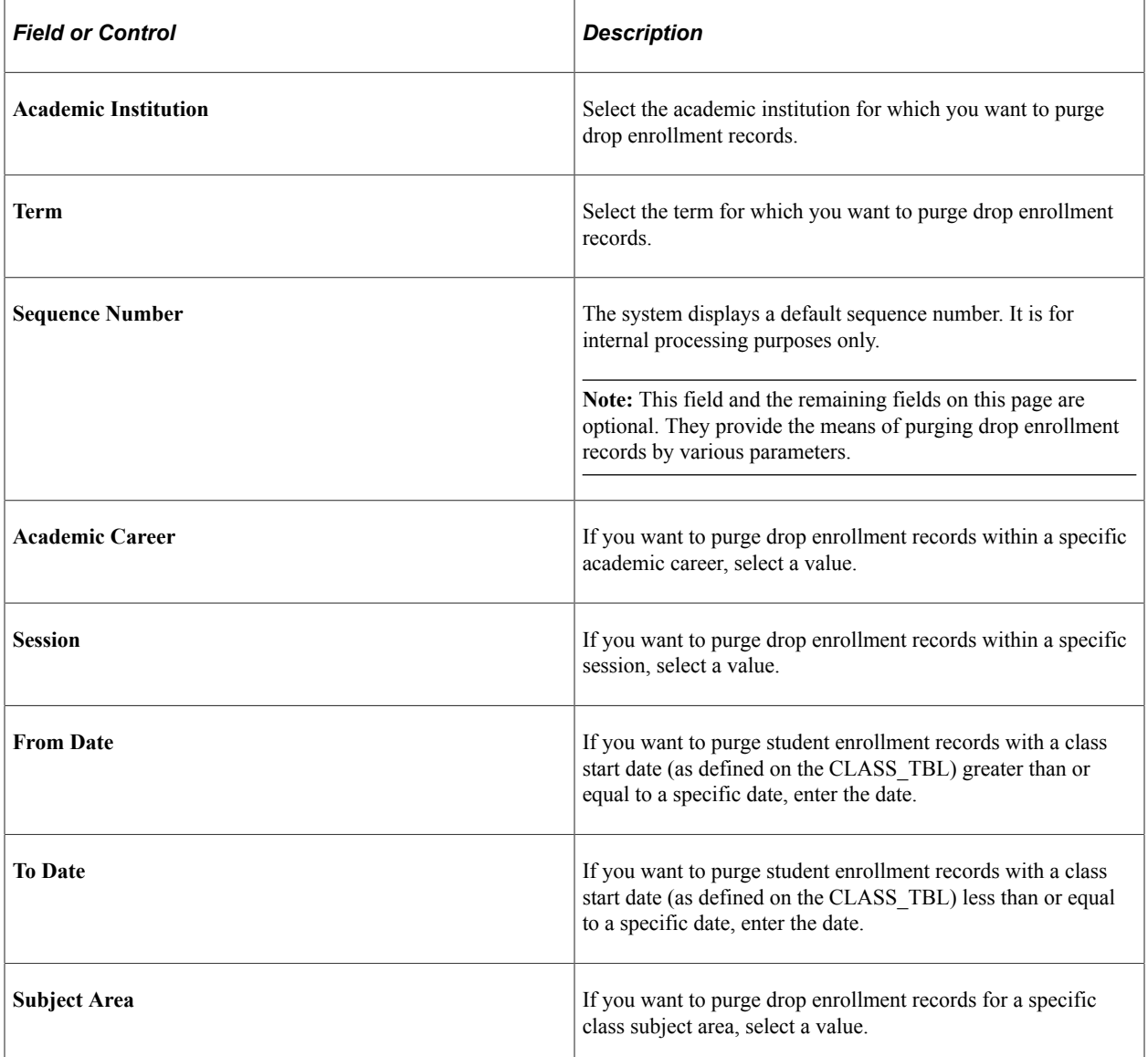

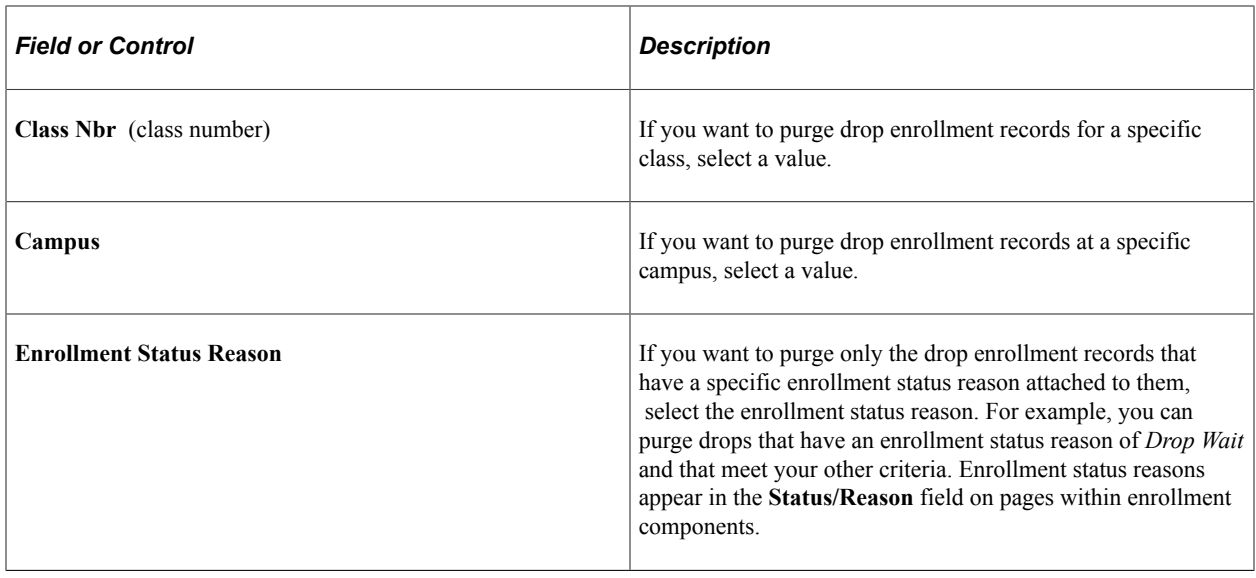

# **Purging Shopping Cart Records**

This section discusses how to purge Shopping Cart records.

# **Page Used to Purge Shopping Cart Records**

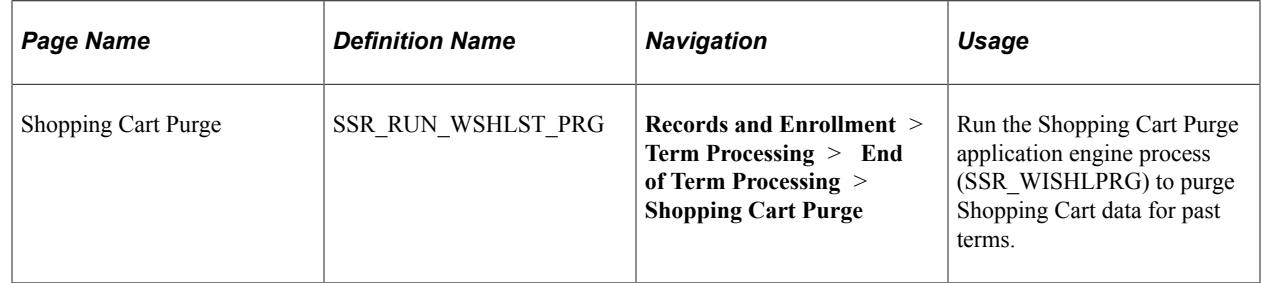

## **Purging Shopping Cart Records**

Access the Shopping Cart Purge page (**Records and Enrollment** > **Term Processing** > **End of Term Processing** > **Shopping Cart Purge**).

The Shopping Cart Purge page displays in a grid all existing rows in the Shopping Cart table (SSR\_REGFORM) grouped by distinct institution, academic career and term combinations. Select the records that you want to purge and run the Shopping Cart Purge process.

### **Chapter 39**

# **Managing Post Enrollment Requirement Checking**

# **Understanding Post Enrollment Requirement Checking Setup**

Complete these steps to set up post enrollment requirement checking:

- 1. Define your enrollment requirements (See Setting Up Enrollment Requisites)
- 2. Attach enrollment requirements to course offerings and/or class association records.
- 3. Define student records installation related to enrollment requirements.
- 4. Define enrollment requirement note values.
- 5. Enroll students.

If you plan to use communications for post enrollment requirement checking, use the instructions in the following document to set up communications and then use the 3Cs process to create and generate the communication:

See: PERC Communications Setup and Processing.pdf in My Oracle Support (ID 1982691.1).

#### **Related Links**

[Defining Enrollment Requirements](#page-242-0) [Reviewing or Defining Student Records Installation Settings](#page-62-0)

# **Managing the Enrollment Requirement Roster**

This section discusses how to:

- Use the Enrollment Requirement Roster (Summary) page
- Track post enrollment requirement checking transaction history.

### **Pages Used to Manage Enrollment Requirement Rosters**

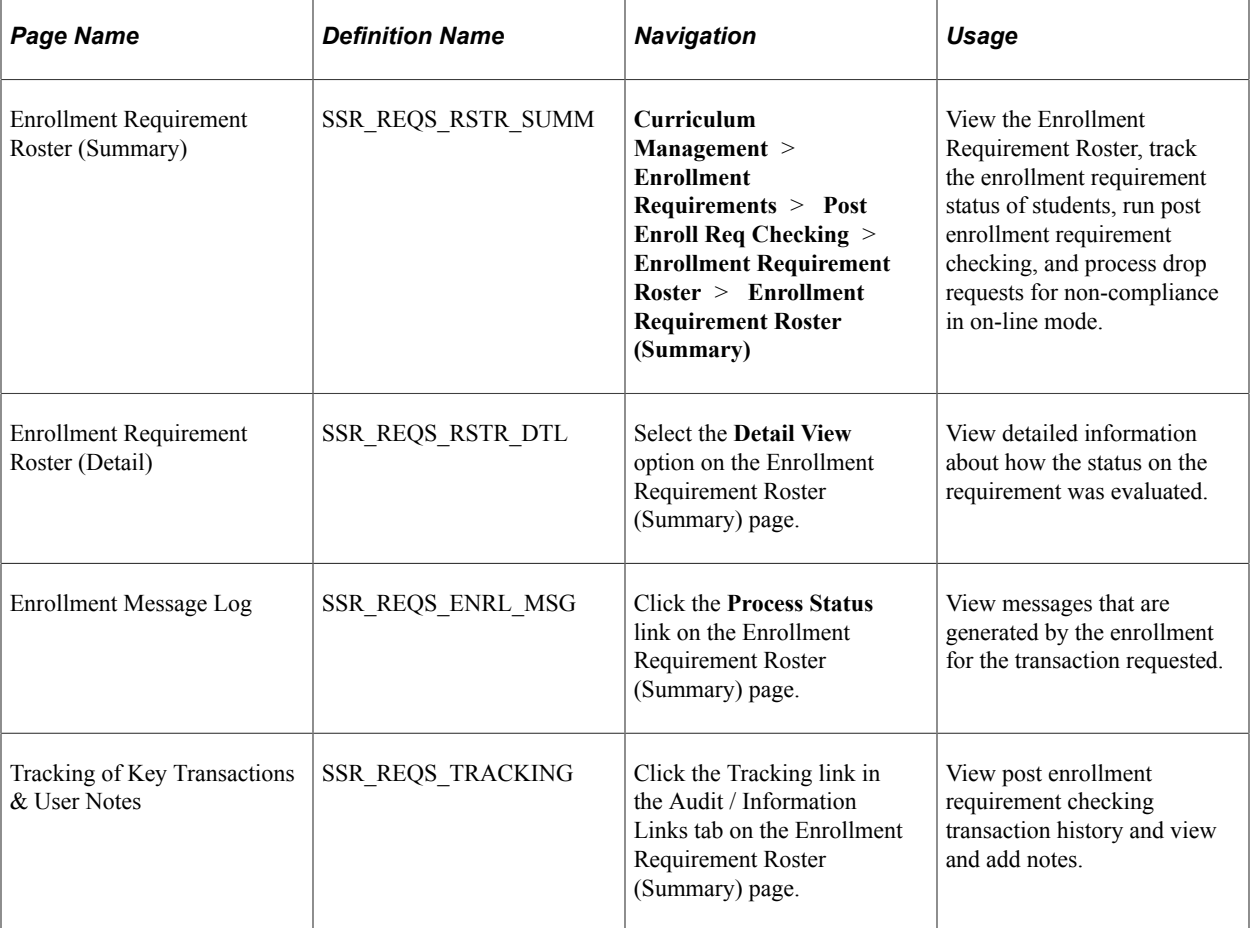

### **Using the Enrollment Requirement Roster (Summary) Page**

Access the Enrollment Requirement Roster (Summary) page (**Curriculum Management** > **Enrollment Requirements** > **Post Enroll Req Checking** > **Enrollment Requirement Roster** > **Enrollment Requirement Roster (Summary)**).

This example illustrates the fields and controls on the Enrollment Requirement Roster (Summary) page (1 of 2). You can find definitions for the fields and controls later on this page.

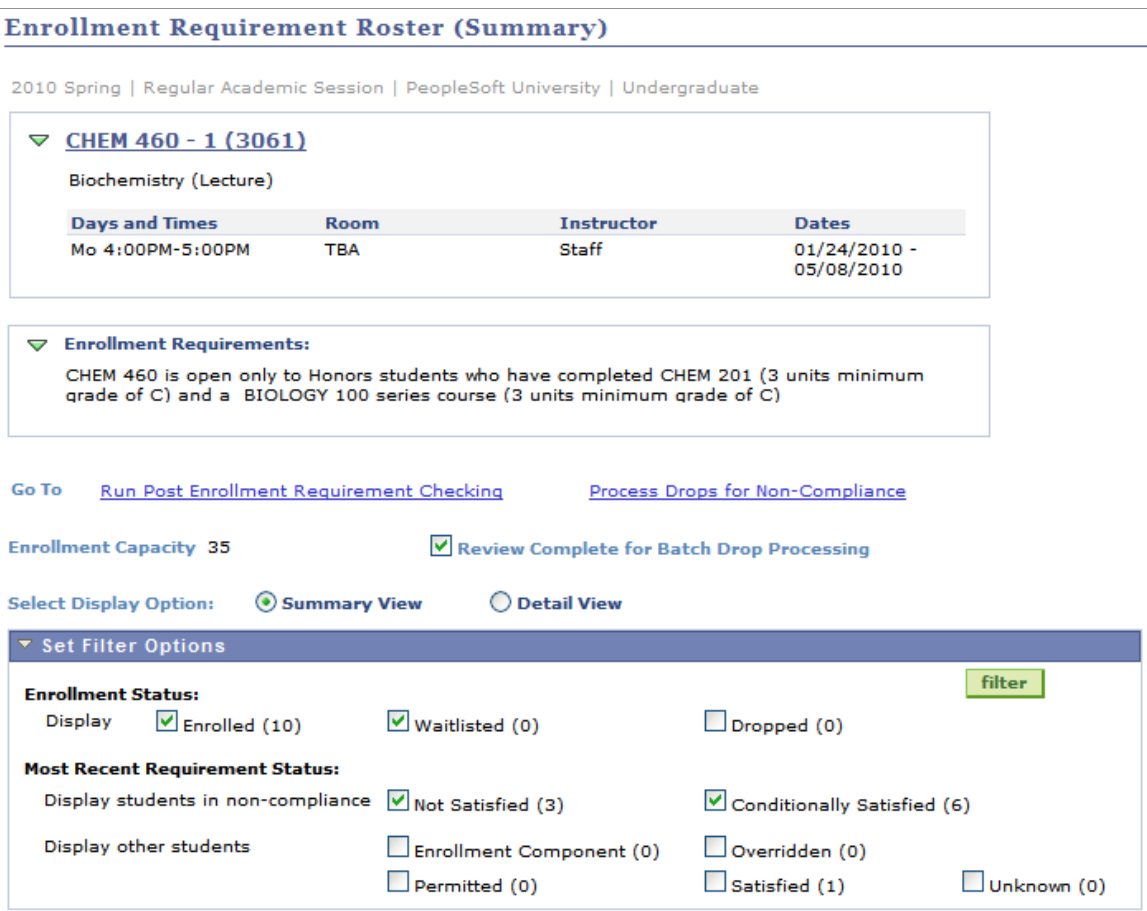

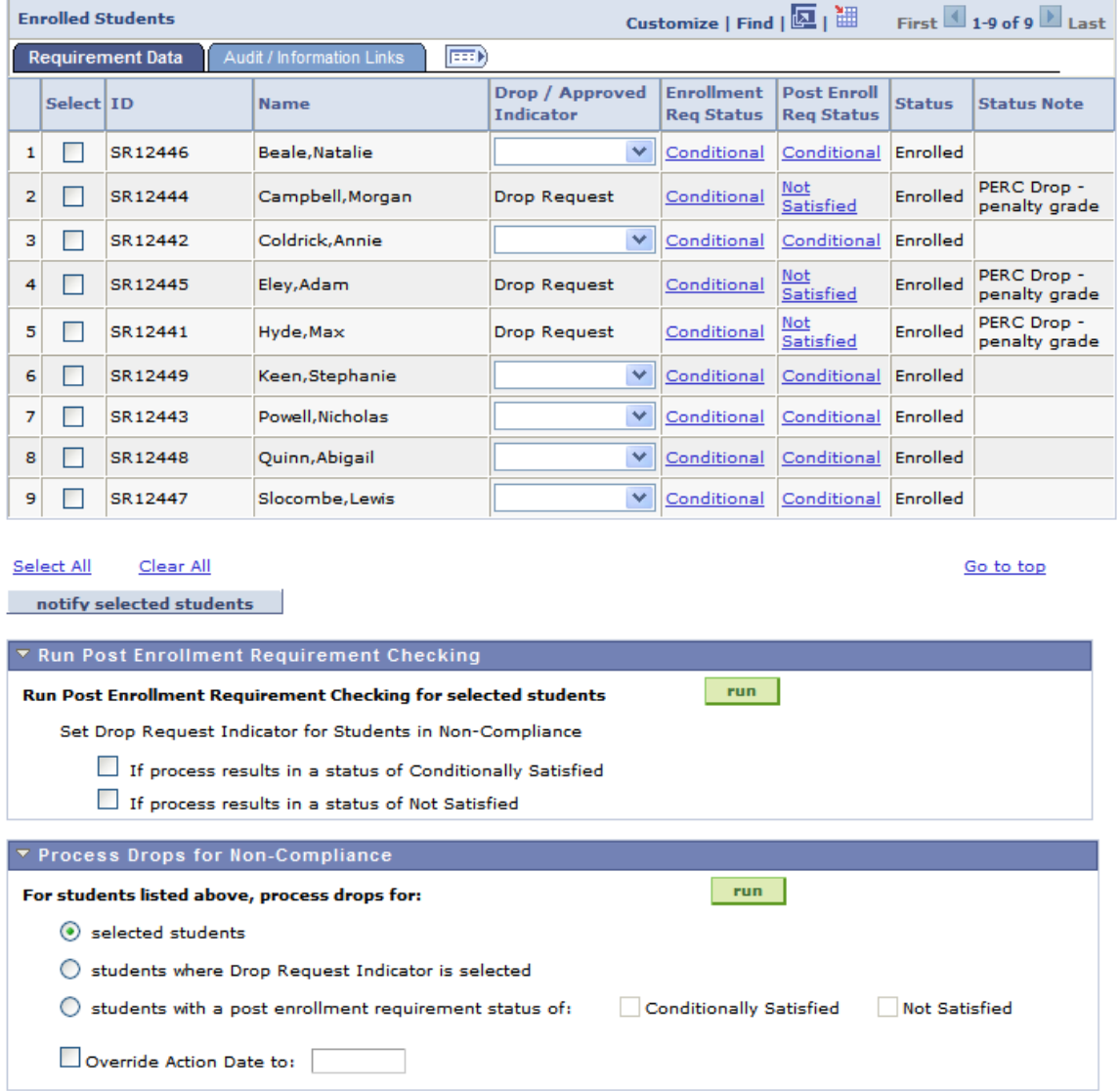

The Course Information and Enrollment Requirements group boxes can be collapsed and expanded. Use the Student Records Installation-Enrollment Requirement Roster page to select a default appearance for the group boxes.

Click a class link to access the Class Detail page. View the enrollment requirements for the class as defined on Adjust Class Associations, Class Requisites page.
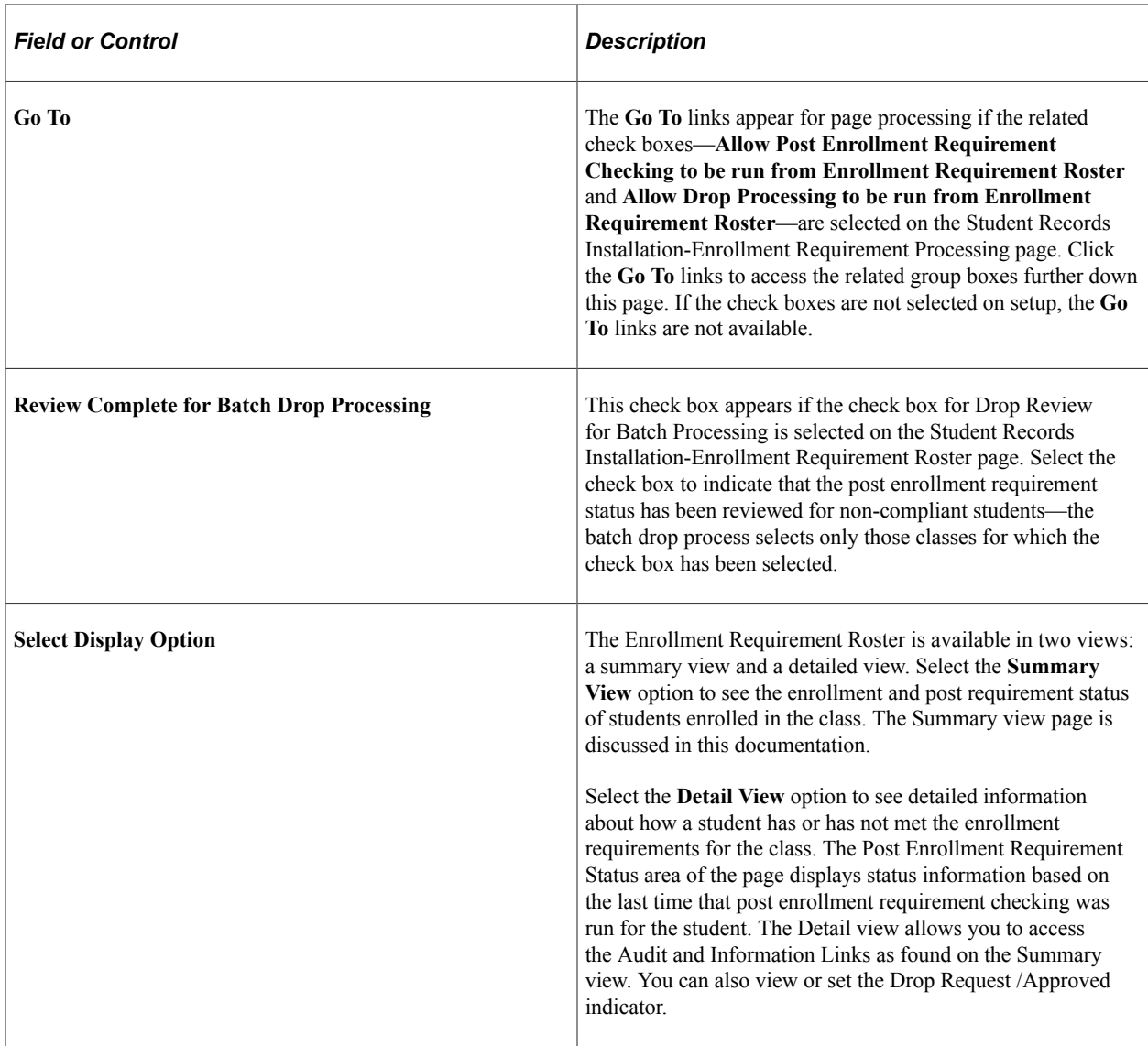

## **Set Filter Options**

The Set Filter Options group box can be collapsed and expanded. Use the Student Records Installation-Enrollment Requirement Roster page to select a default appearance for the group box.

The selections in this group box appear by default based on the setup page. You can change the selections here.

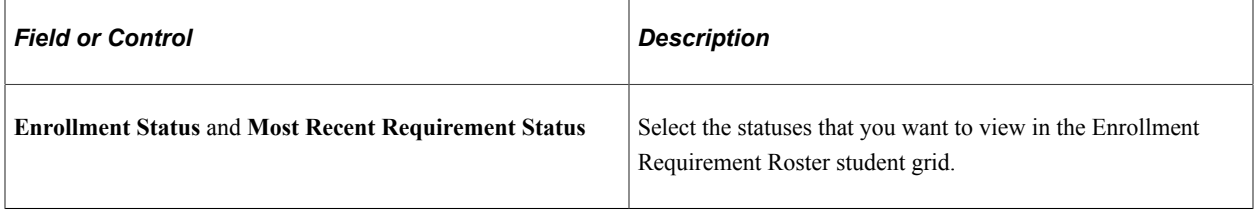

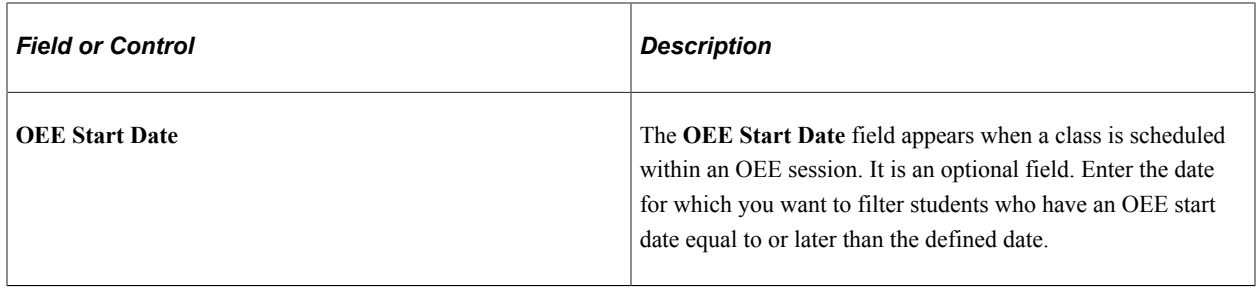

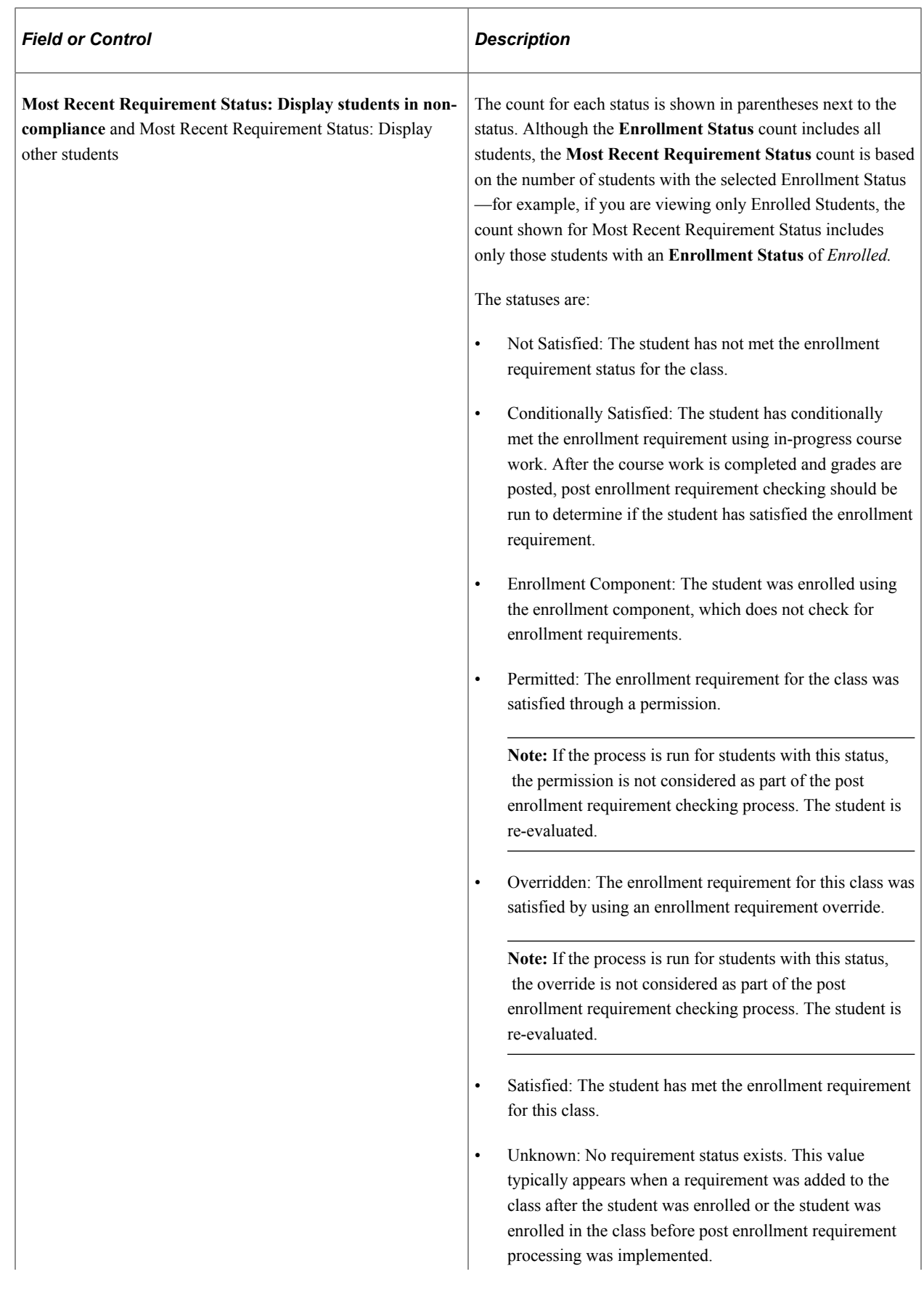

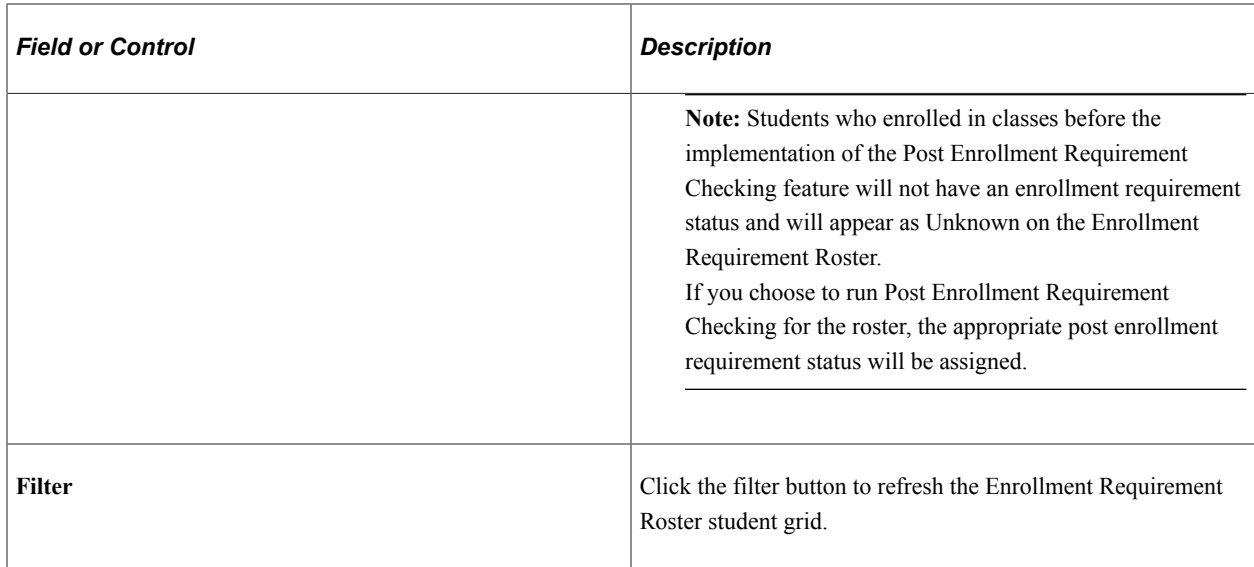

### **Enrollment Requirement Roster Student Grid: Requirement Data Tab**

Select the Requirement Data tab.

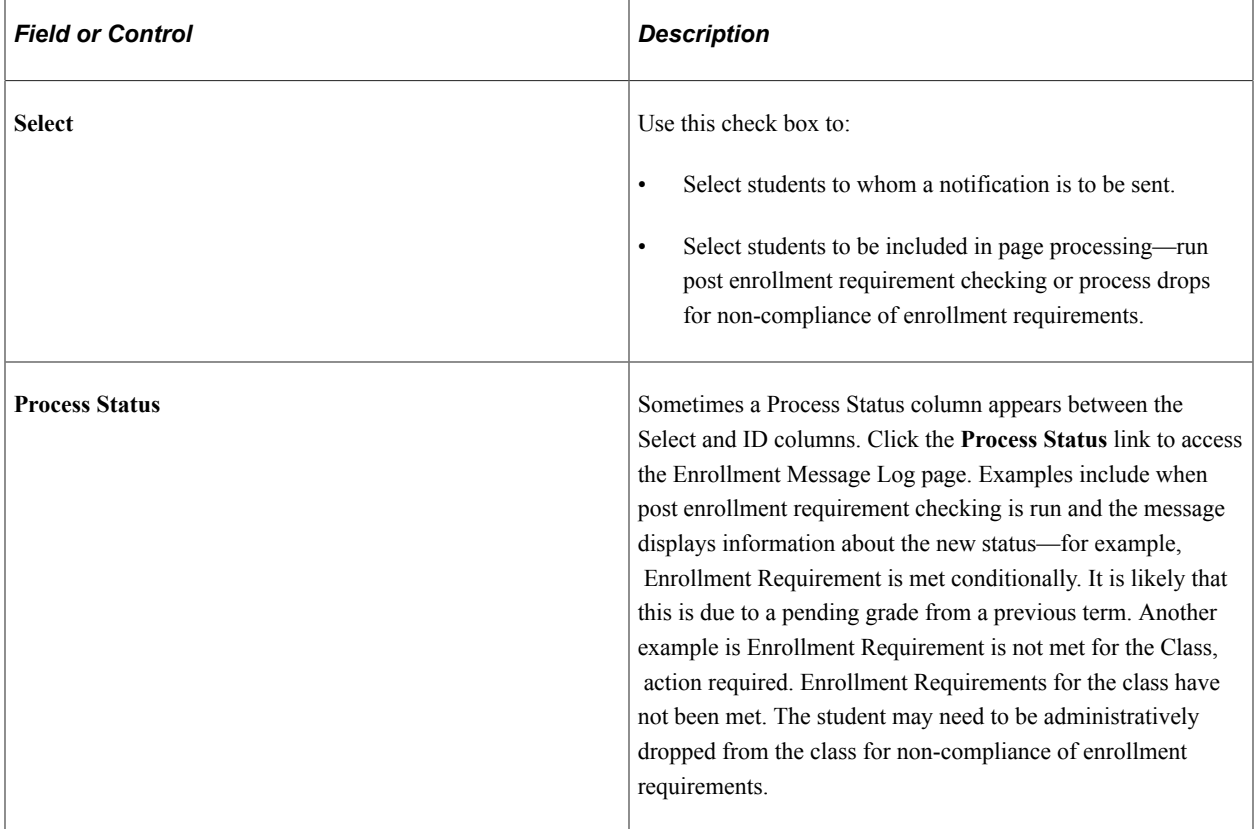

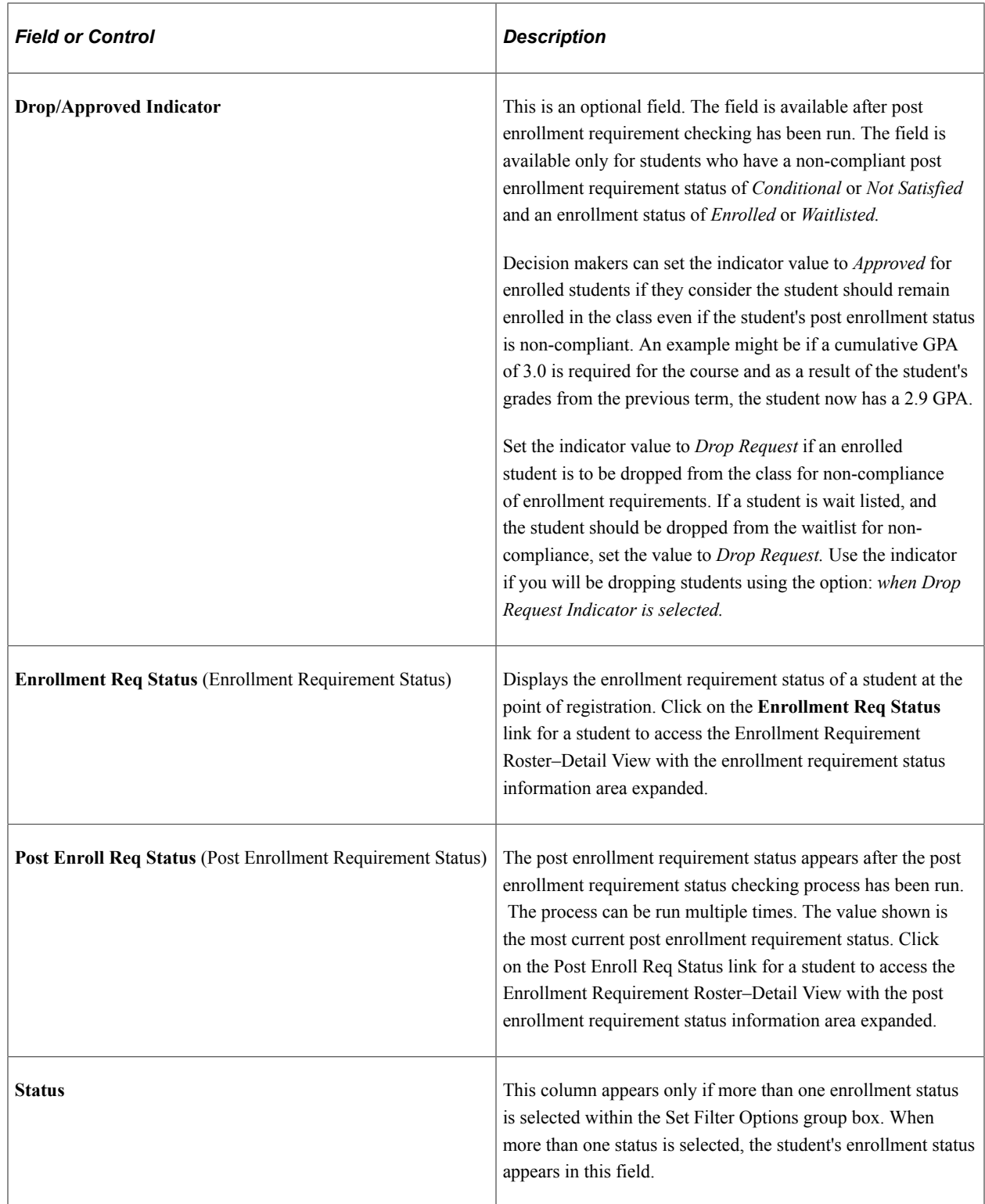

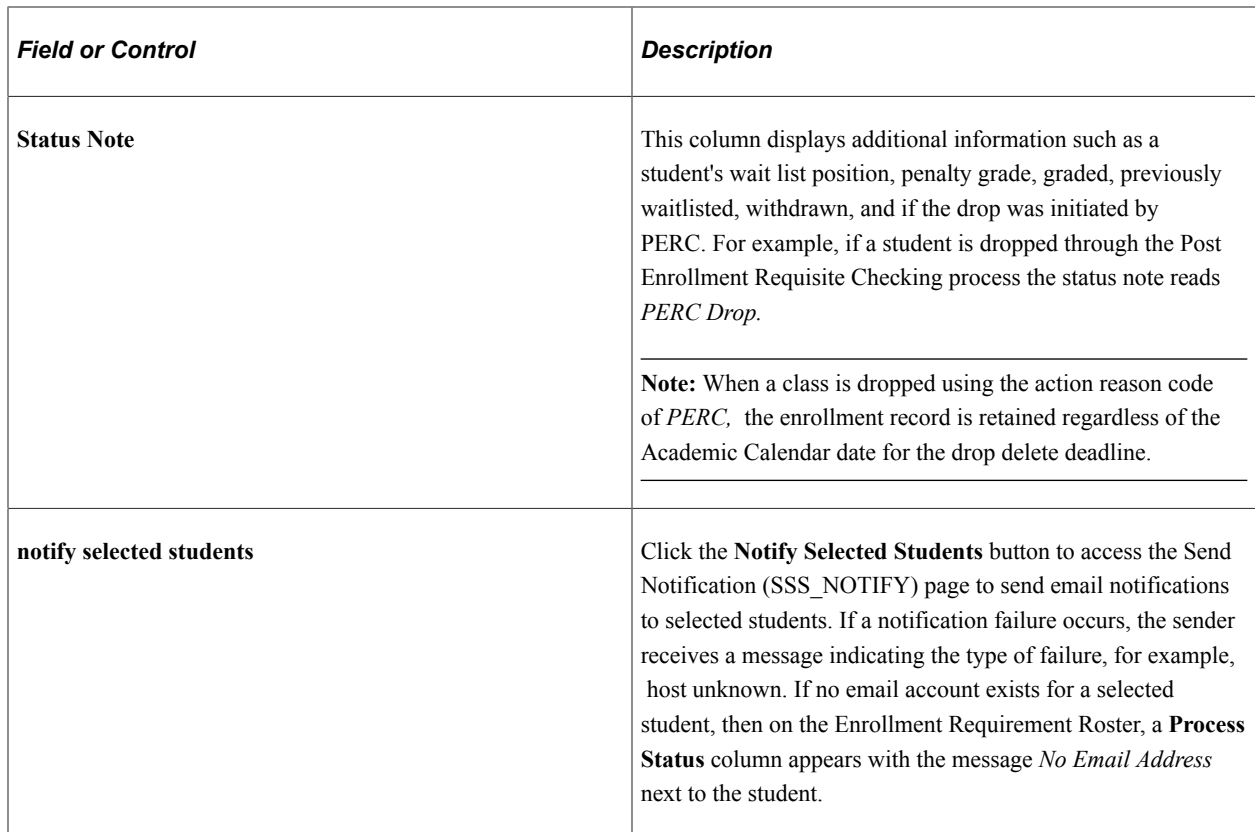

#### **Enrollment Requirement Student Grid: Audit / Information Links Tab**

Select the Audit / Information Links tab.

This example illustrates the fields and controls on the Enrollment Requirement Roster (Summary) page: Audit / Information Links tab. You can find definitions for the fields and controls later on this page.

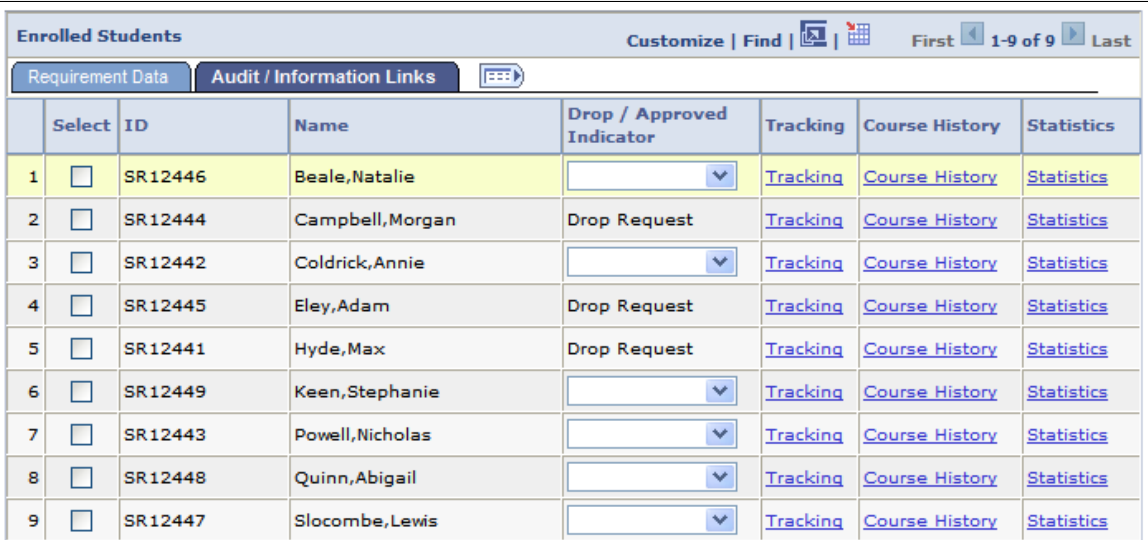

The **Select** check box and the ID, Name, Drop / Approved Indicator fields are carried over to this tab from the Requirement Data tab.

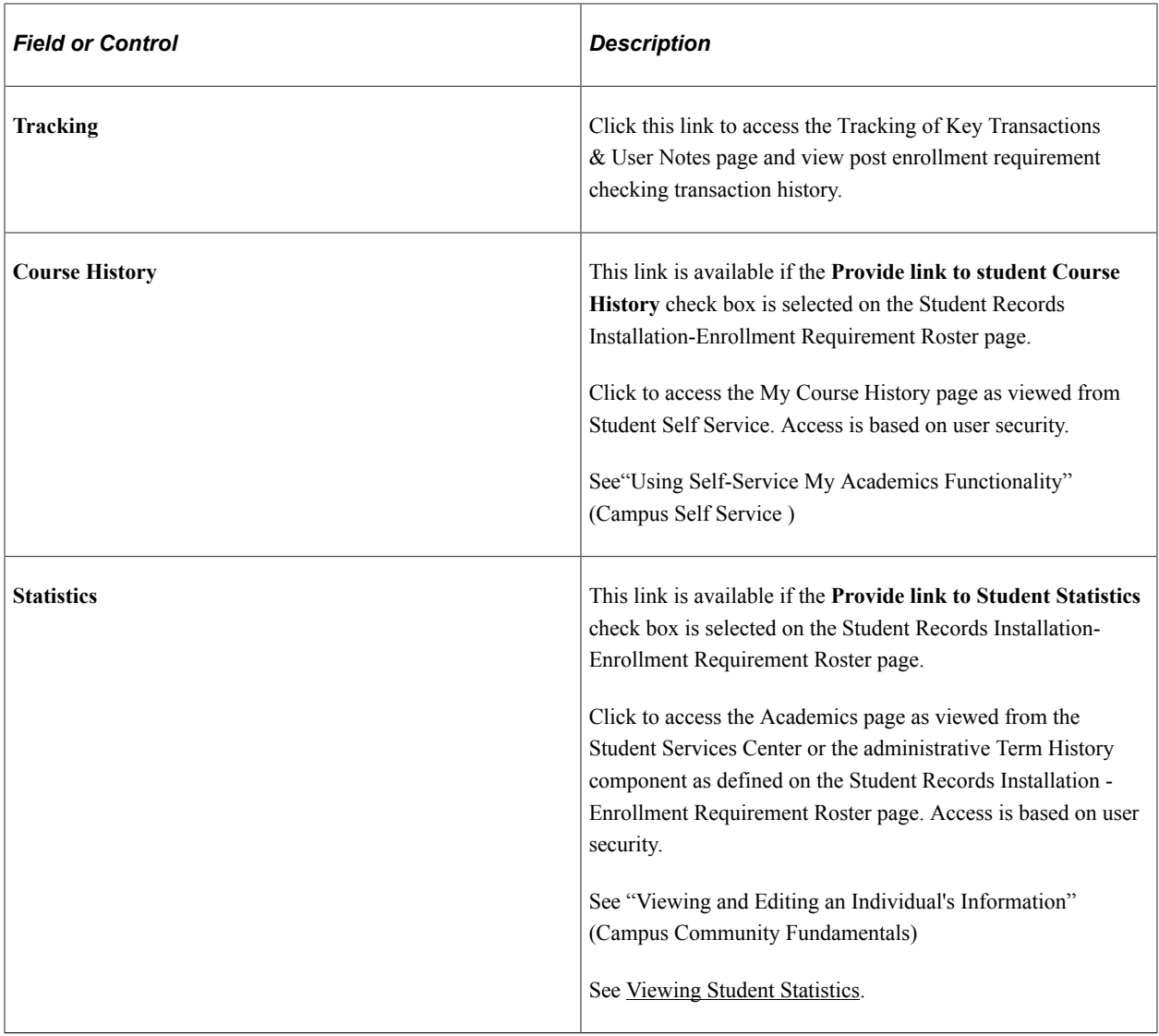

#### **Run Post Enrollment Requirement Checking**

This group box is available if the **Allow Post Enrollment Requirement Checking to be run from Enrollment Requirement Roster** check box is selected for Page Processing on the Student Records Installation-Enrollment Requirement Processing page.

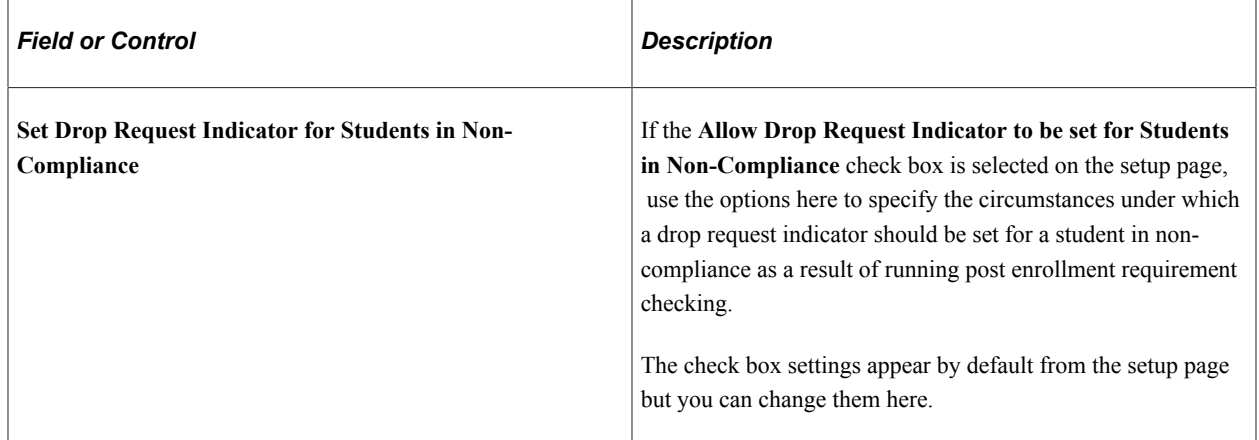

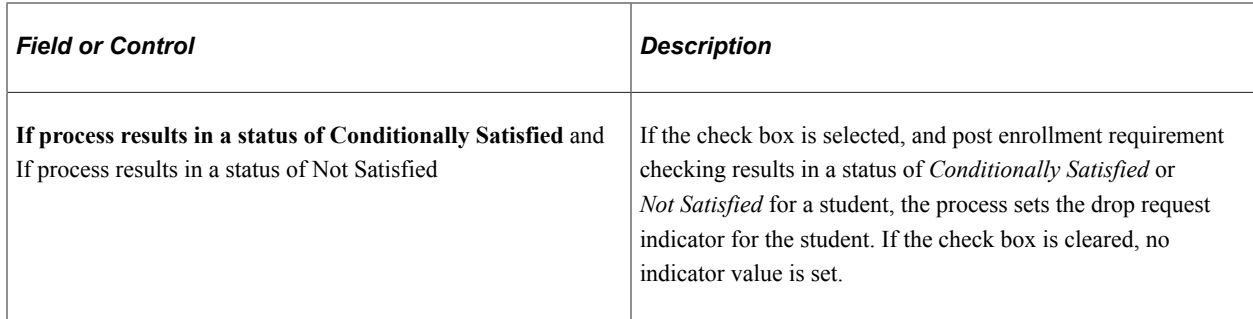

#### **Process Drops for Non-Compliance**

This group box is available if the **Allow Drop Processing to be run from Enrollment Requirement Roster** check box is selected for Page Processing on the Student Records Installation-Enrollment Requirement Processing page.

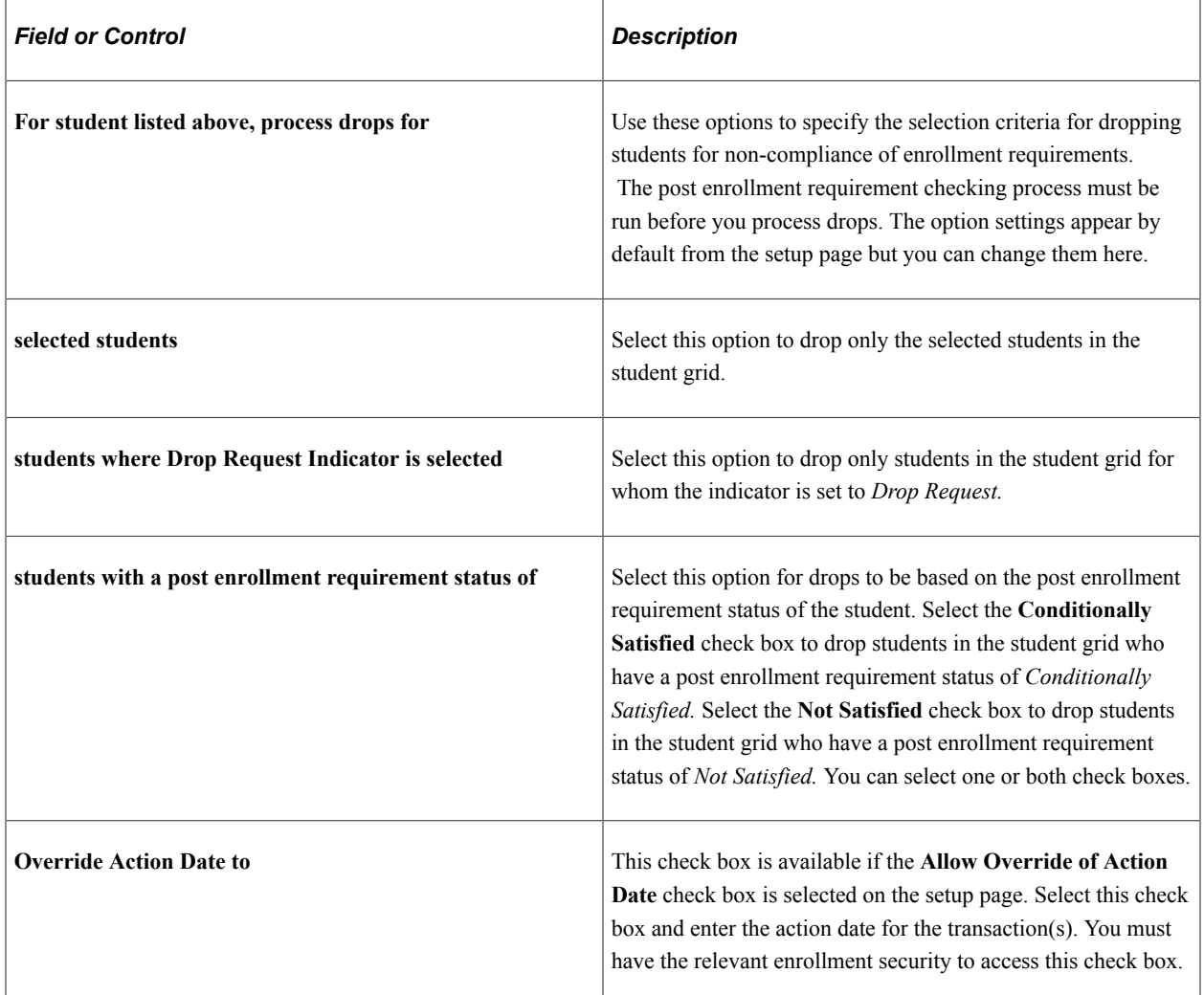

#### **Related Links**

[Reviewing or Defining Student Records Installation Settings](#page-62-0) [Understanding Enrollment Requisite Setup and Maintenance](#page-202-0)

## **Tracking Post Enrollment Requirement Checking Transaction History**

Access the Tracking of Key Transaction & User Notes page (click the **Tracking** link in the Audit / Information Links tab on the Enrollment Requirement Roster (Summary) page.)

This example illustrates the fields and controls on the Tracking of Key Transaction & User Notes page.

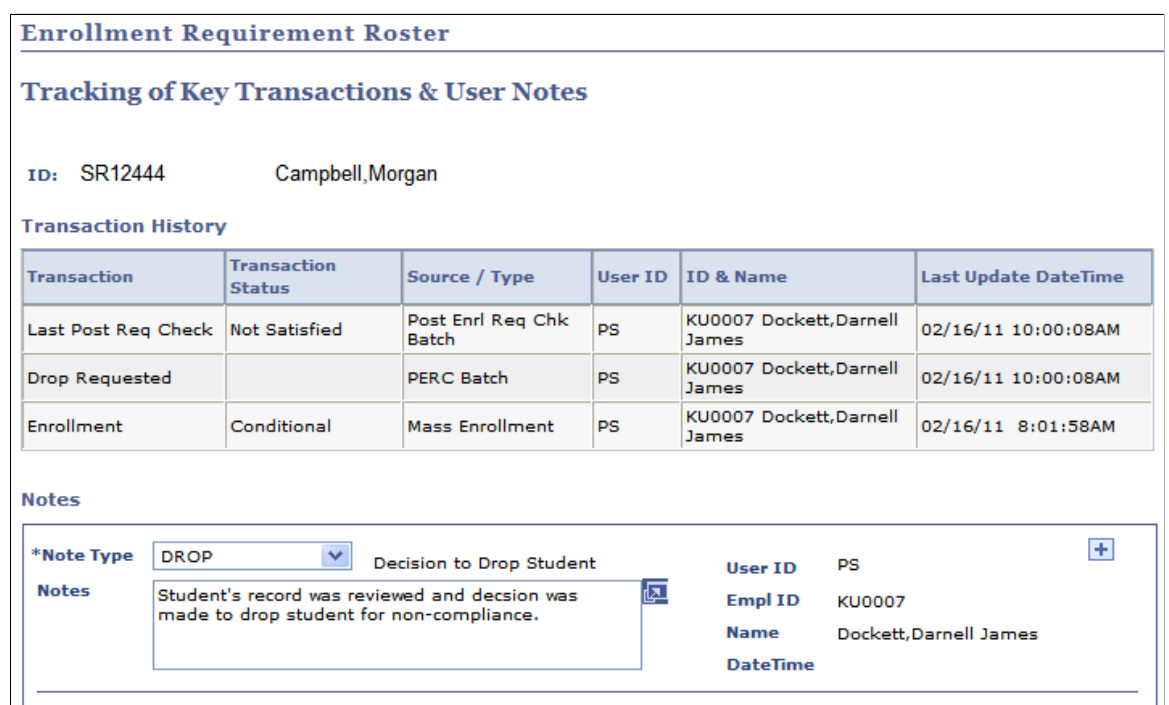

Use this page to view the post enrollment requirement checking transaction history for a student, including when a student enrolled, when post enrollment checking was run for the student, when a drop request/approved indicator was set for the student, when an administrative drop was processed and communications generated through 3Cs using the PERC communication category.

You can also add PERC related notes for a student. If the **Enable notes to be deleted** check box is selected on the Enrollment Requirement Roster setup page, you can delete notes.

#### **Related Links**

[Defining Enrollment Requirement Note Types](#page-1387-0)

# **Running Batch Post Enrollment Requirement Checking**

This section discusses how to run batch post enrollment requirement checking for multiple classes.

## **Page Used to Run Batch Post Enrollment Requirement Checking for Multiple Classes**

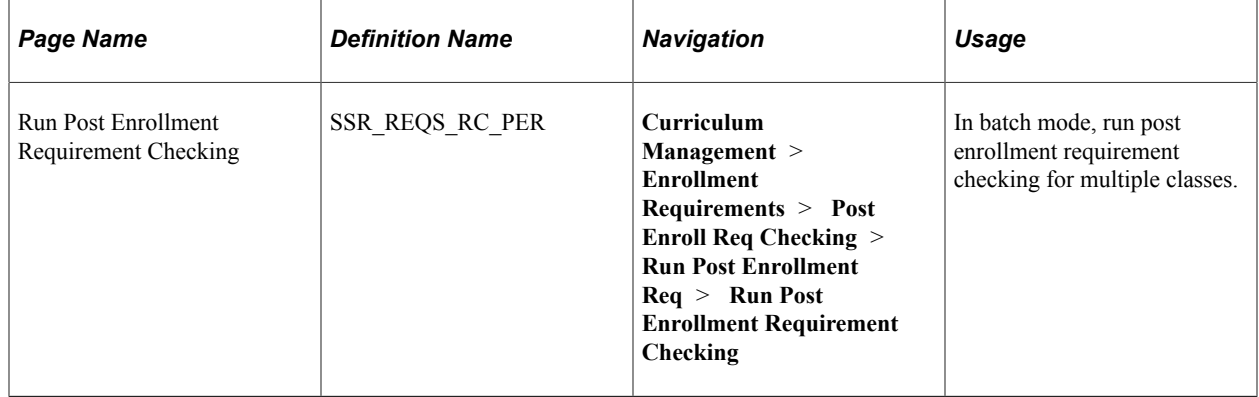

## **Running Batch Post Enrollment Requirement Checking for Multiple Classes**

Access the Run Post Enrollment Requirement Checking page (**Curriculum Management** > **Enrollment Requirements** > **Post Enroll Req Checking** > **Run Post Enrollment Req** > **Run Post Enrollment Requirement Checking**).

This example illustrates the fields and controls on the Run Post Enrollment Requirement Checking page (1 of 2). You can find definitions for the fields and controls later on this page.

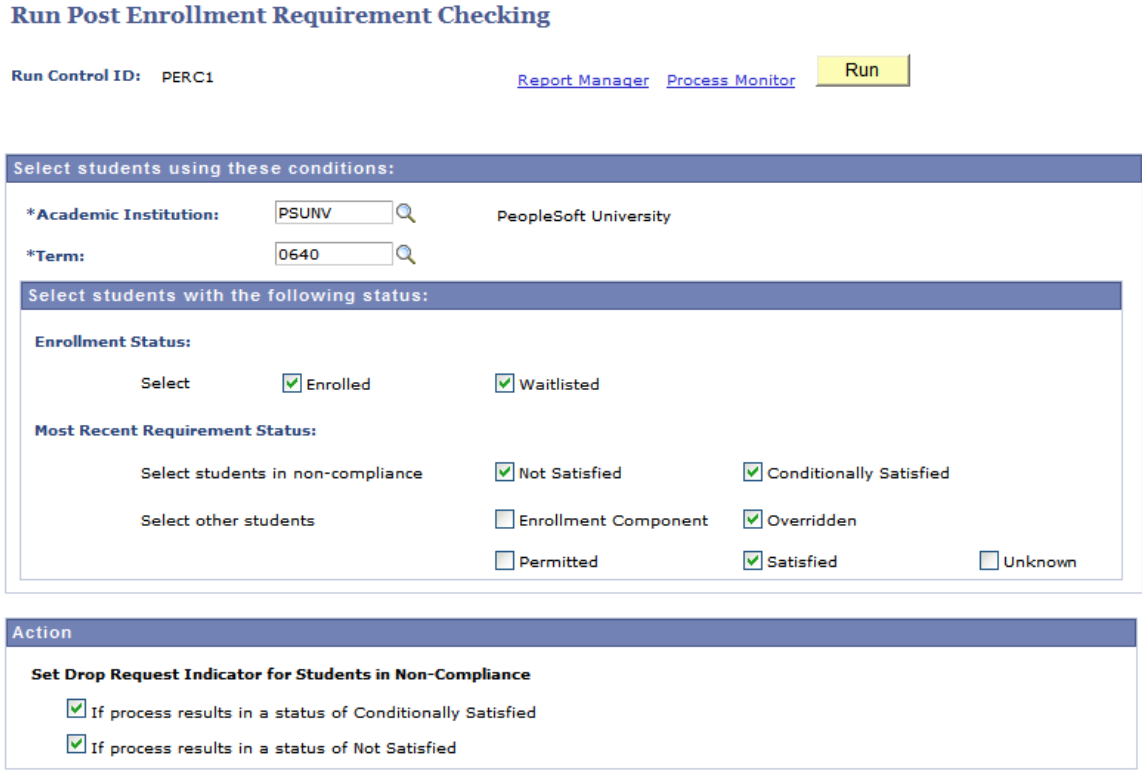

This example illustrates the fields and controls on the Run Post Enrollment Requirement Checking page (2 of 2). You can find definitions for the fields and controls later on this page.

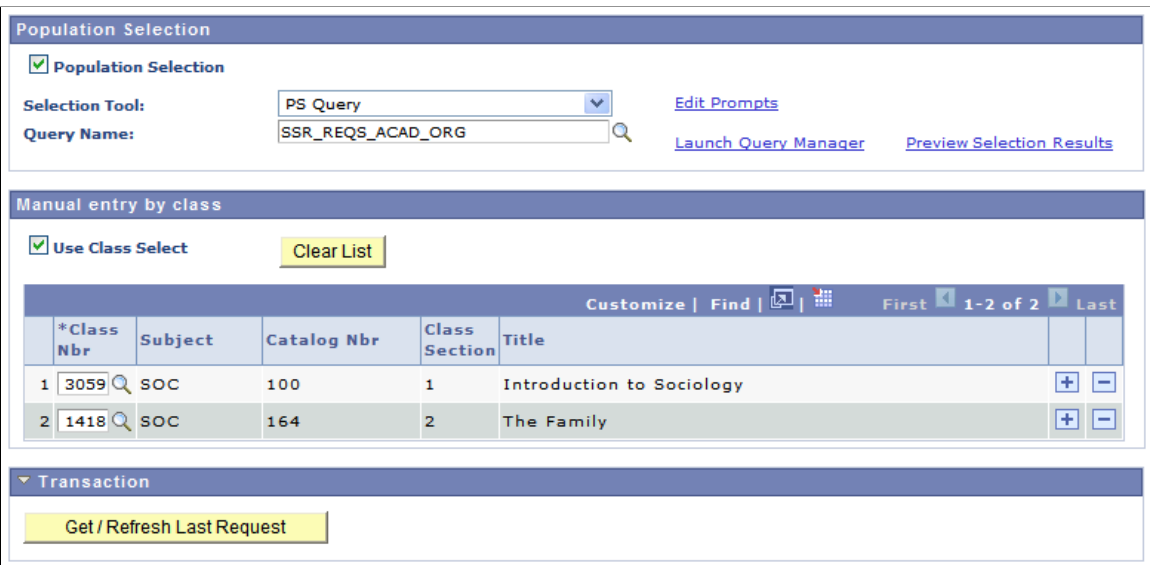

#### **Select students with the following status**

The check box settings appear by default from the **Roster and Batch Processing Filter Default Settings** group box on the Student Records Installation-Enrollment Requirement Roster page but you can change them here.

**Note:** Because post enrollment requirement checking cannot be run for dropped students, an enrollment status of Dropped is not available for selection on this page.

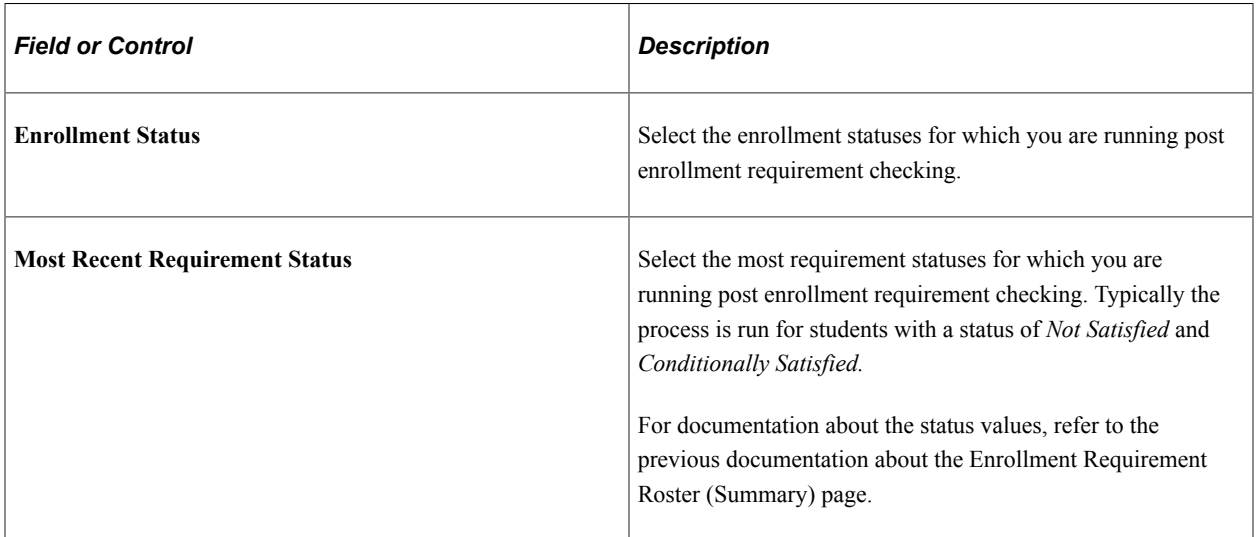

#### **Action**

The Action group box is available if the **Allow Drop Request Indicator to be set for Students in Non-Compliance** check box is selected for batch processing on the Student Records Installation-Enrollment Requirement Processing page. The check box settings appear by default from the setup page but you can change them here. Select one or both check boxes to indicate the statuses for which the batch process should set the Drop Request Indicator for non-compliant students.

## **Population Selection**

Select this check box to run post enrollment requirement checking using population selection. Population selection is a method for selecting the IDs and/or courses to process for a specific transaction. The Population Selection group box is a standard group box that appears on run control pages when the Population Selection process is available or required for the transaction. Selection tools are available based on the selection tools that your institution selected in the setup of the Population Selection process for the application process and on your user security. Fields in the group box appear based on the selection tool that you select. The fields behave the same way from within the group box on all run control pages and application processes. If your institution uses a specific delivered selection tool (PS Query, Equation Engine equation, or external file) to identify IDs and/or courses for a specific transaction, you must use it.

"Understanding the Population Selection Group Box" (Campus Community Fundamentals)

"Using the Population Selection Process" (Campus Community Fundamentals)

**Note:** If you select the query using the catalog number, use wild cards to assist you with the query. For example, to search for all SOC 100 level courses, enter %1 or 1%.

If the **Enforce Academic Organization Security** check box is selected on the Student Records Installation-Enrollment Requirement Roster page, academic organization security is also enforced for population selection.

**Note:** You can use population selection and/or class select. By default, the Population Selection and Use Class Select check boxes are cleared.

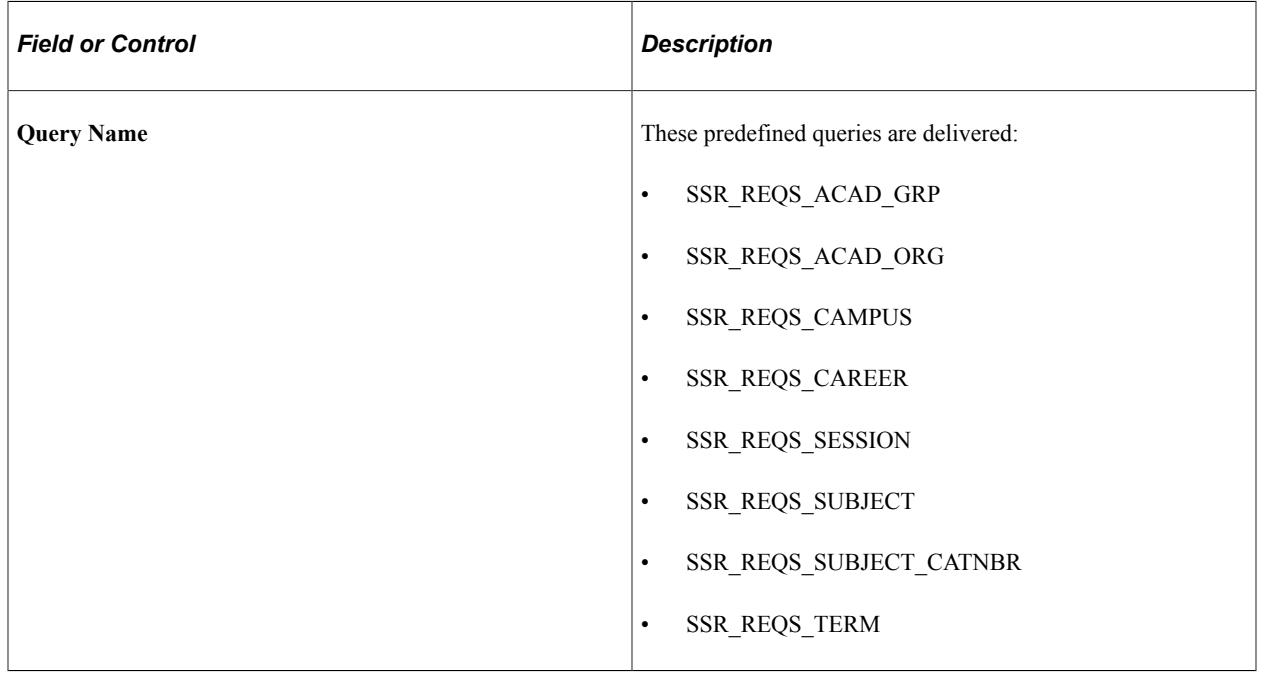

#### **Manual entry by class**

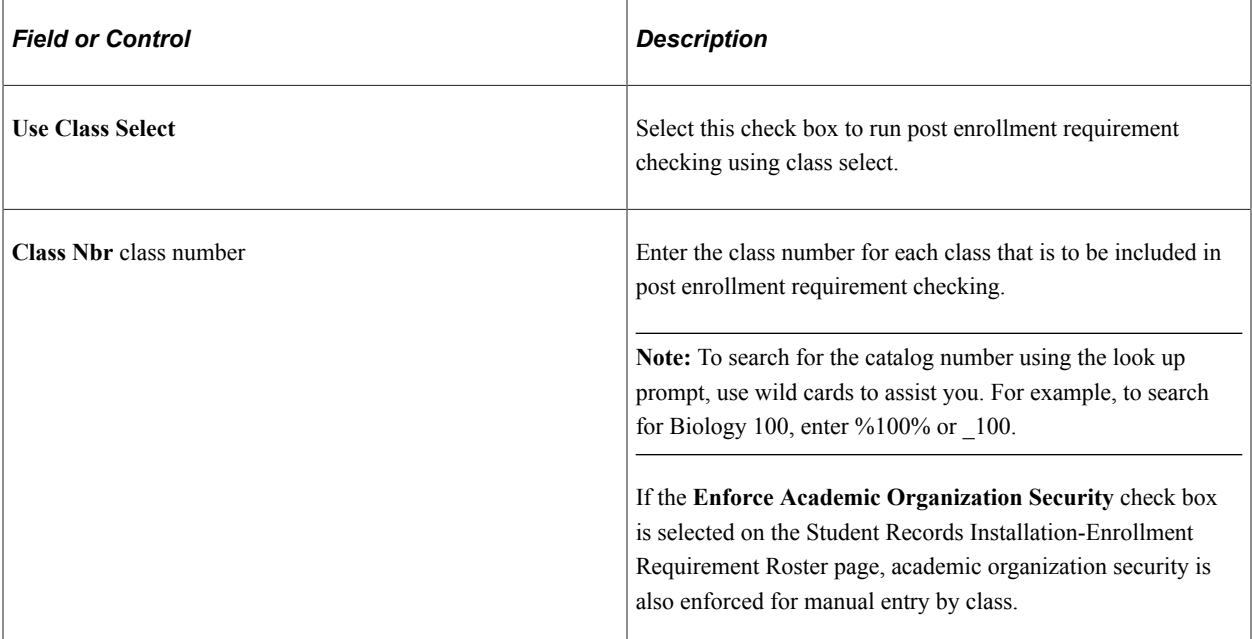

#### **Transaction**

After the process has completed, select the **Get/Refresh Last Request** button to access information about the process that was just run. Information includes the Enrollment Request ID (from Block Enrollment), the Request Status, the time that the process ran, the total number of transactions, the number of transactions in error, and the number of transactions with messages. You can click on the Enrollment Request ID to go directly to the Block Enrollment component for this group of transactions. This is of more importance when you run the drop process. The post enrollment requirement checking process just updates or assigns the students post enrollment requirement status.

Here is an example:

This example illustrates the fields and controls on the Transaction group box example. You can find definitions for the fields and controls later on this page.

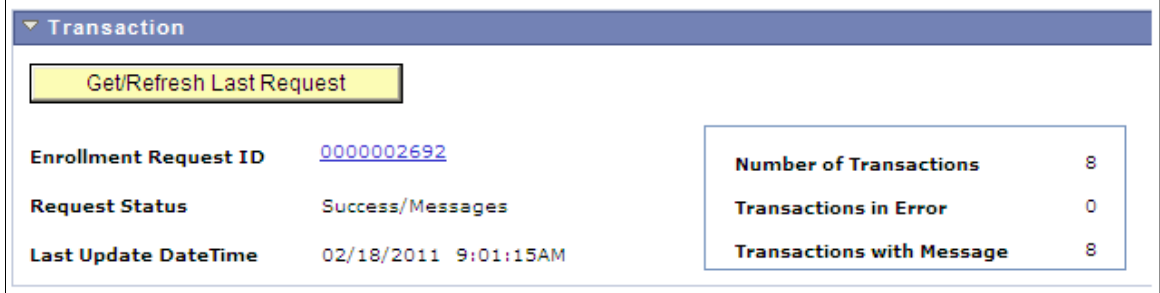

# **Printing Batch Enrollment Requirement Rosters**

This section discusses how to print enrollment requirement rosters in batch.

## **Page Used to Print Enrollment Requirement Rosters in Batch**

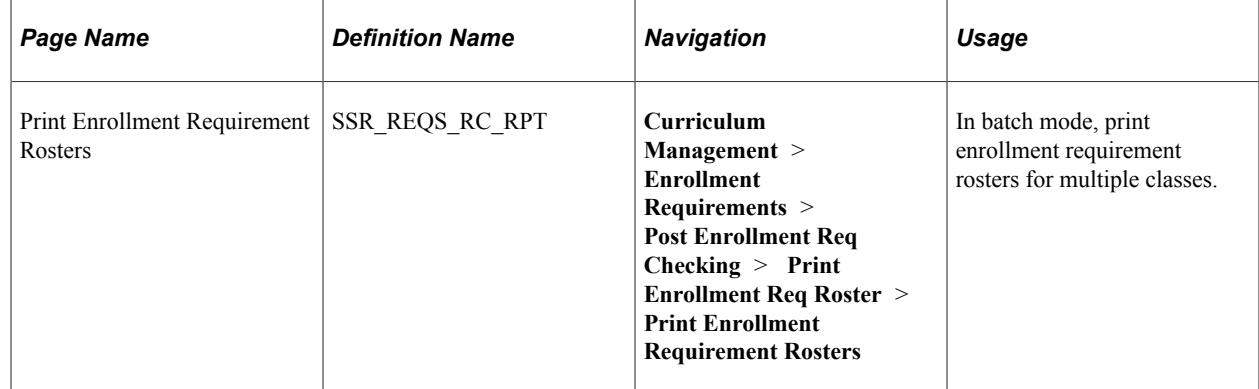

## **Printing Enrollment Requirement Rosters in Batch**

Access the Print Enrollment Requirement Rosters page (**Curriculum Management** > **Enrollment Requirements** > **Post Enrollment Req Checking** > **Print Enrollment Req Roster** > **Print Enrollment Requirement Rosters**).

This example illustrates the fields and controls on the Print Enrollment Requirement Rosters page. You can find definitions for the fields and controls later on this page.

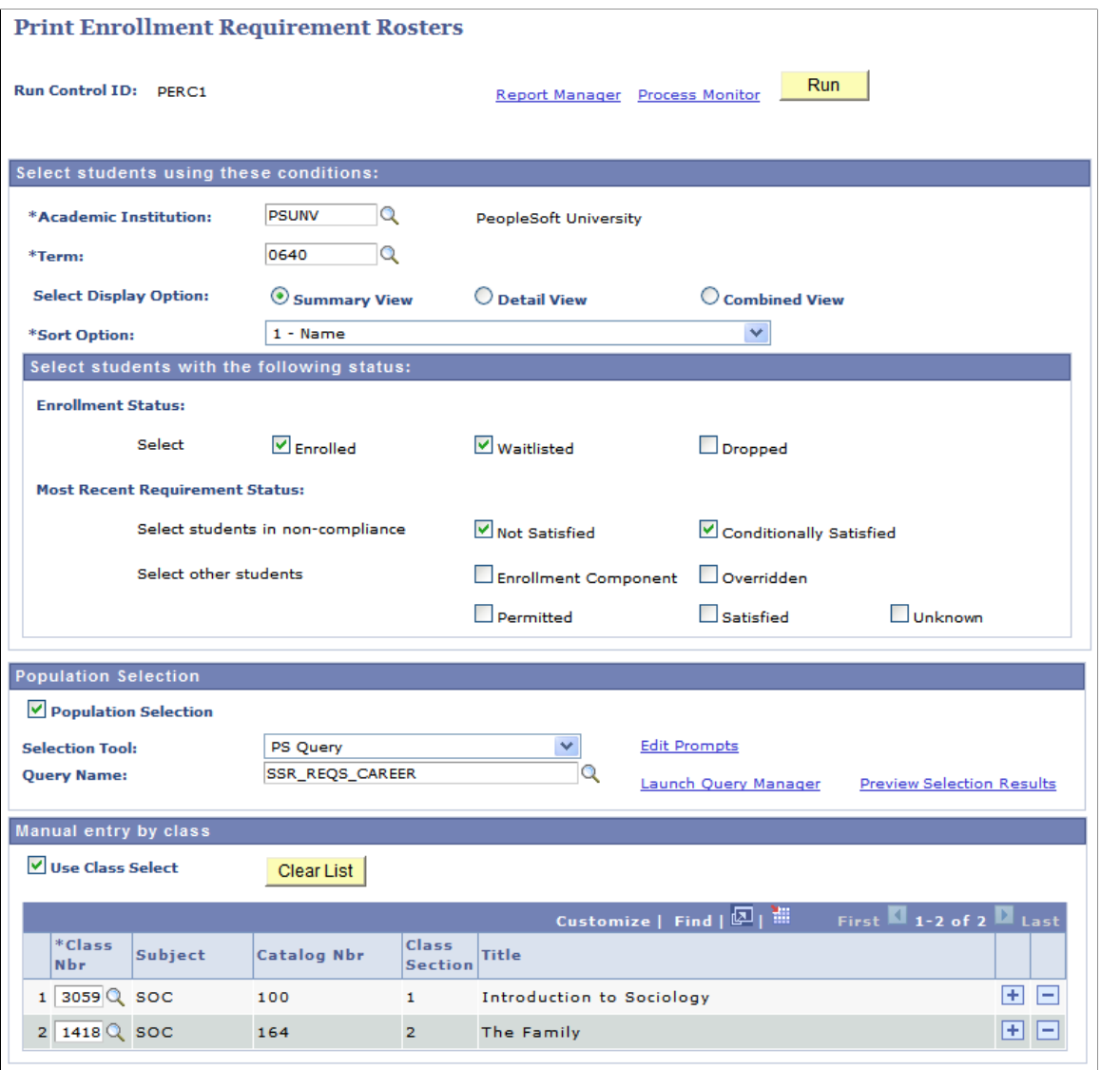

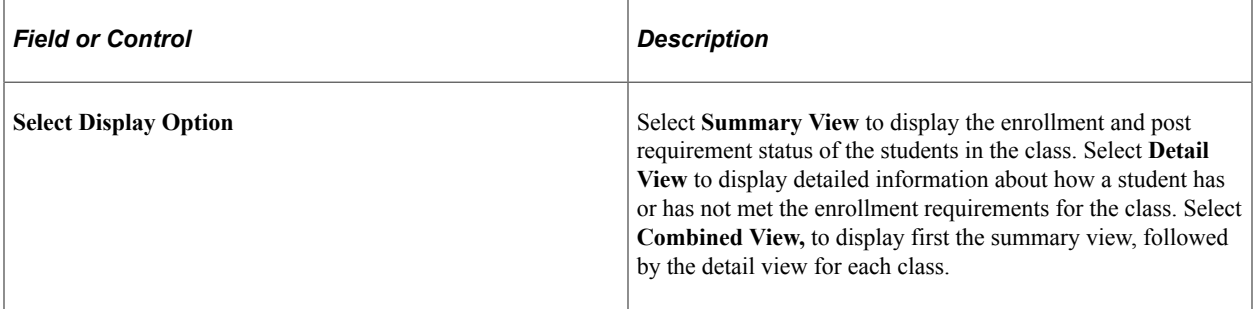

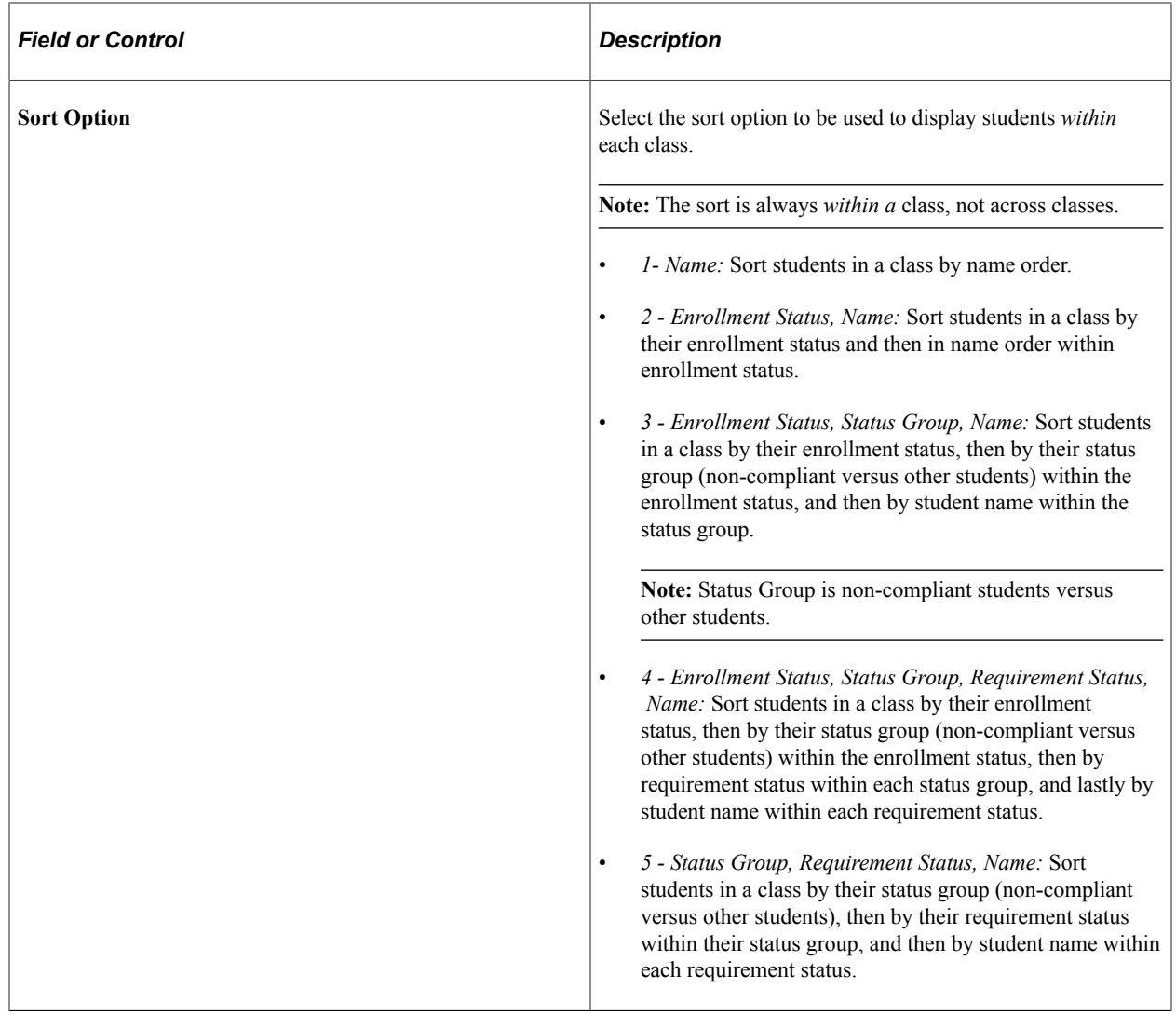

For documentation about the Select students with the following status, Population Selection, and Manual Entry by Class group boxes, refer to similar documentation in an earlier section: *Running Batch Post Enrollment Requirement Checking for Multiple Classes.*

# **Processing Batch Drop Requests for Post Enrollment Requirements**

This section discusses how to drop students in batch for non-compliance of enrollment requirements.

## **Page Used to Drop Non-Compliant Students in Batch**

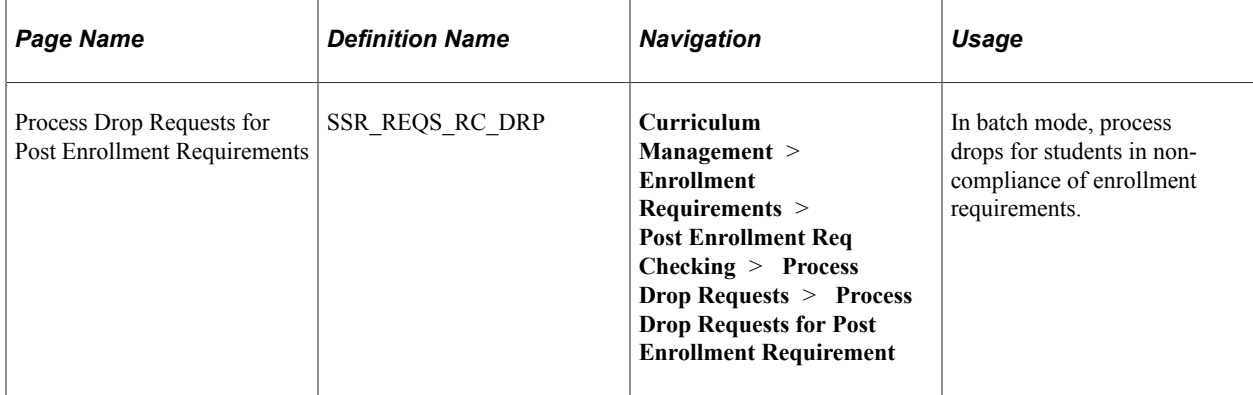

## **Dropping Non-Compliant Students in Batch**

Access the Process Drop Requests for Post Enrollment Requirements page (**Curriculum Management** > **Enrollment Requirements** > **Post Enrollment Req Checking** > **Process Drop Requests** > **Process Drop Requests for Post Enrollment Requirement**).

This example illustrates the fields and controls on the Process Drop Requests for Post Enrollment Requirements page. You can find definitions for the fields and controls later on this page.

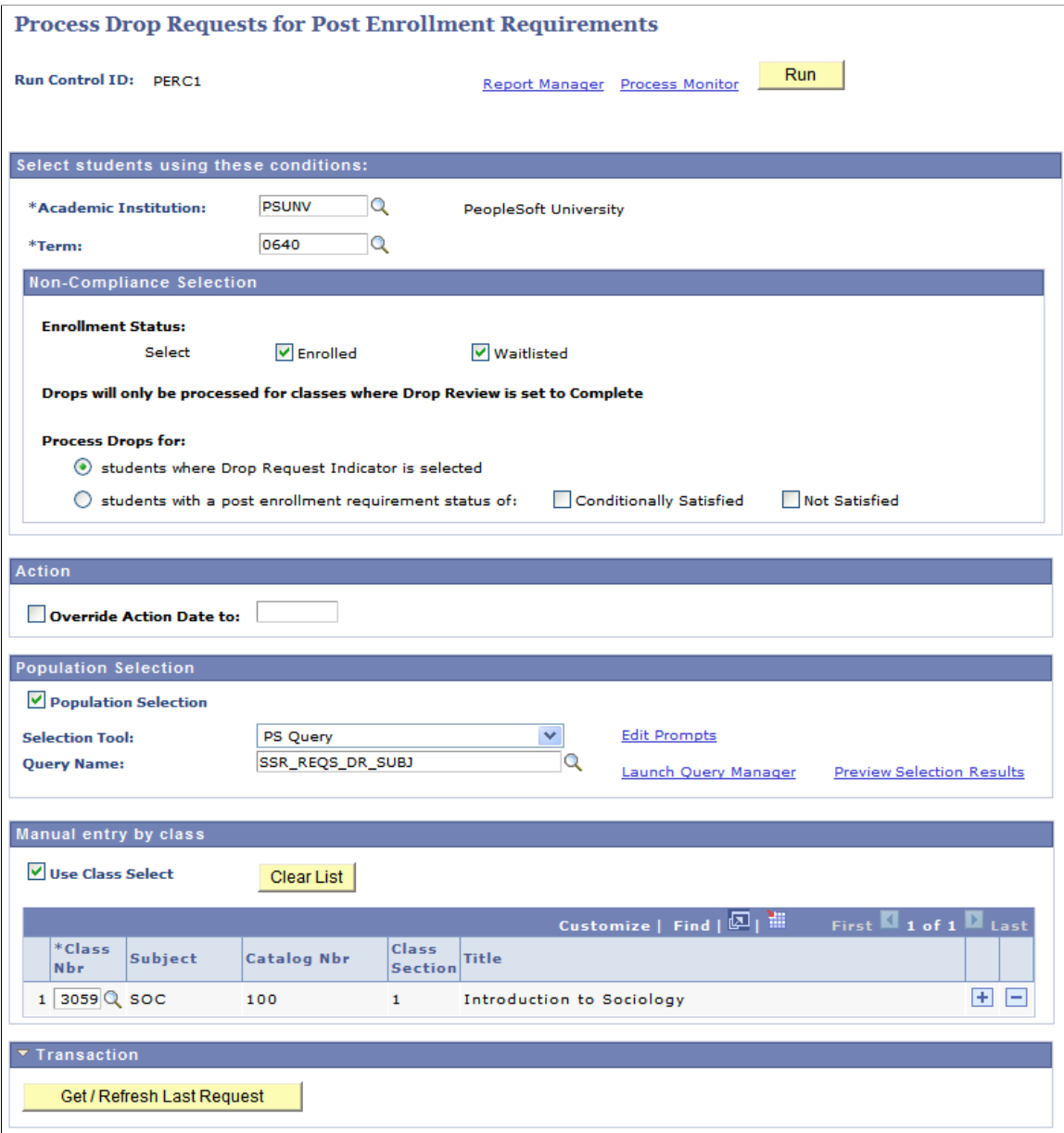

#### **Non-Compliance Selection**

The check box settings appear by default from the Student Records Installation setup pages but you can change the settings here.

**Note:** Because there is no need to process drops for students who have already dropped the class, the *Dropped* enrollment status is not available here.

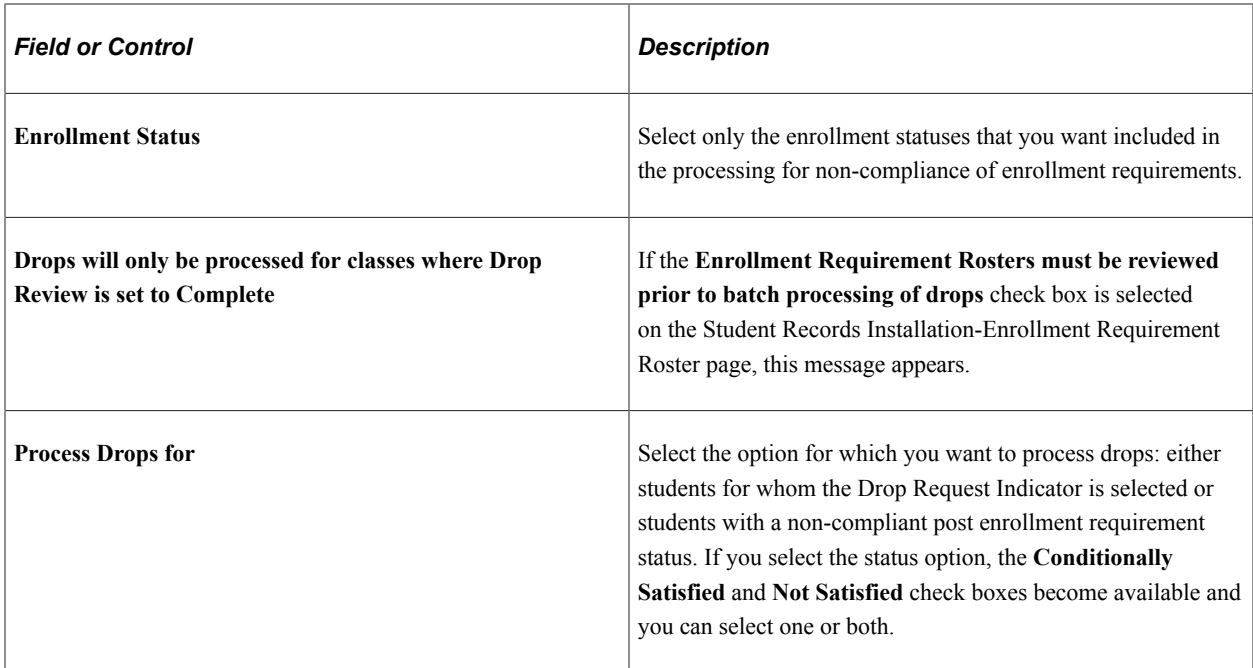

For documentation about the Action, Population Selection, and Manual Entry by Class group boxes, refer to similar documentation in the earlier section: *Running Batch Post Enrollment Requirement Checking for Multiple Classes.*

## **Running the Batch Drop Process**

From the Process Scheduler Request page, you can select one of two options:

- Generate and Process Drops (SRRQDROP): Full processing in which the drop transactions are generated and then the drops are processed.
- Generate Drop Transactions (SSR\_REQS\_DRP): The drop transactions are generated but the drops are not processed—use this option if you want to review the transactions in the Block Enroll component before processing drops.

#### **Transaction**

After the process has completed, select the **Get/Refresh Last Request** button to access information about the process that was just run. Information includes the Enrollment Request ID (from Block Enrollment), the Request Status, the time that the process ran, the total number of transactions, the number of transactions in error, and the number of transactions with messages.

Click on the Enrollment Request ID to go directly to the Block Enrollment component for this group of transactions. You are taken to the Block Enroll Detail page. View the Status column for any transactions in error. Or, to view only errors, click on the Block Enroll Merge tab and under Filtering Criteria, set **Detail Status** to *Errors,* and click the **Retrieve** button. You are taken back to the Block Enroll Detail page —however only those transactions with errors appear. Click on the detail link for further information and decide if you want to resolve any transaction issues.

You can view an example of the Transaction group box in the earlier section: *Running Batch Post Enrollment Requirement Checking for Multiple Classes.*

# <span id="page-1387-0"></span>**Defining Enrollment Requirement Note Types**

This section discusses how to define enrollment requirement note types.

# **Page Used to Define Enrollment Requirement Note Types**

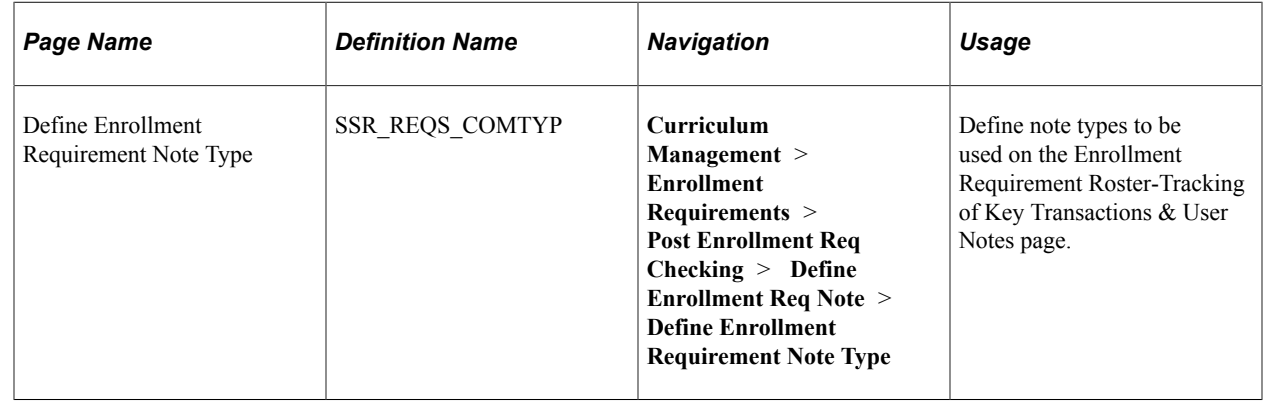

# **Purging Post Enrollment Requirement Data**

This section discusses how to purge post enrollment requirement data.

# **Page Used to Purge Post Enrollment Requirement Data**

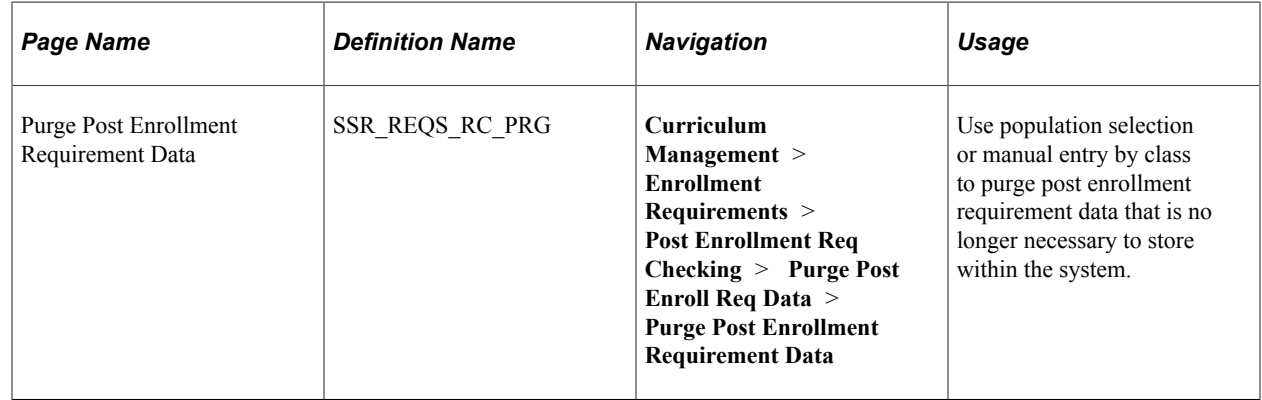

# **Purging Post Enrollment Requirement Data**

Access the Purge Post Enrollment Requirement Data page (**Curriculum Management** > **Enrollment Requirements** > **Post Enrollment Req Checking** > **Purge Post Enroll Req Data** > **Purge Post Enrollment Requirement Data**).

This example illustrates the fields and controls on the Purge Post Enrollment Requirement Data page. You can find definitions for the fields and controls later on this page.

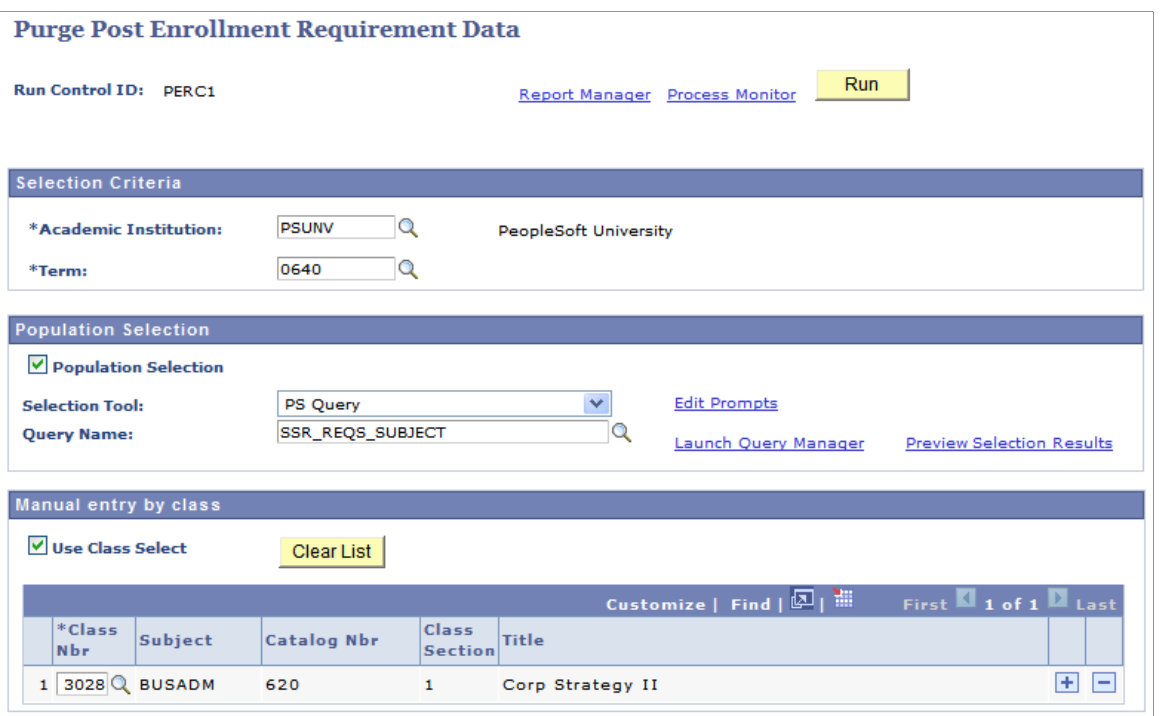

**Note:** Purging should be done with caution. If you purge post enrollment requirement data for previous terms, the affected records will be deleted from the following tables:

- SSR REQS HEADR: holds the enrollment requirement status and post enrollment requirement status.
- SSR\_REQS\_RSLTS: holds the requirement status of the requirement group line and requirement line level.
- SSR\_REQS\_CRSEU: holds the course work that was used to identify the status of the requirement group line or requirement line.
- SSR\_REQS\_COMM: holds the notes data.
- SSR\_REQS\_ACTN: holds the drop request or approval action.
- SSR\_REQS\_CLASS: holds the drop review flag.

For documentation about the fields on this page, refer to the documentation about similar fields in the earlier section: *Running Batch Post Enrollment Requirement Checking for Multiple Classes.*

# **Using Enrollment Web Services**

# **Understanding Enrollment Web Services**

Enrollment Web Services support self-service enrollment regardless of the user interface through which students interact with an institution. Any user interface that is web-service enabled and SOAP compliant can access EWS.

For detailed information about EWS, see Enrollment Web Services Developers Guide and Enrollment Web Services Users Guide in My Oracle Support (ID 1371391.1).

# **Chapter 41**

# **Managing Program Planning and Enrollment**

# **Understanding the Academic Progress Tracker**

The Academic Progress Tracker (APT):

- Records the Academic Items (or program requirements/components) that a student accumulates as the student progresses through a program of study.
- Maintains the structure of a student's program requirements (as defined in AIR) so that results can be calculated at user-defined levels and progress can be tracked.
- Provides a user-defined structure of results and statistics (total credits, grade points, and so on) that is not subject to the constraints imposed by the core term based structure which has a strictly defined set of fields.

While APT provides this flexibility, the core Campus Solutions system is still used to manage admission and enrollment. A student still must have a valid Student Records program stack and, for enrollment purposes, a valid term row. In most cases therefore, the APT instance will be built after a person becomes a student (through the core Campus Solutions process).

# **Linking an APT Instance to the Student Program**

If the Enable Program Enrollment check box is selected on the Academic Institution 9 page, the APT Instance and Year of Program fields appear on the Admissions Application Program Data page and the Student Records Program Data page. The check box is deselected by default; you must select the check box to use the Academic Progress Tracker.

#### See [Setting Up for the Academic Progress Tracker](#page-379-0)

This section discusses how to:

- Create an APT Instance from core Admissions.
- Create an APT Instance from core Student Records.

#### **Related Links** [APT API Detail](#page-1481-0)

# **Pages Used to Link an APT Instance to the Student Program**

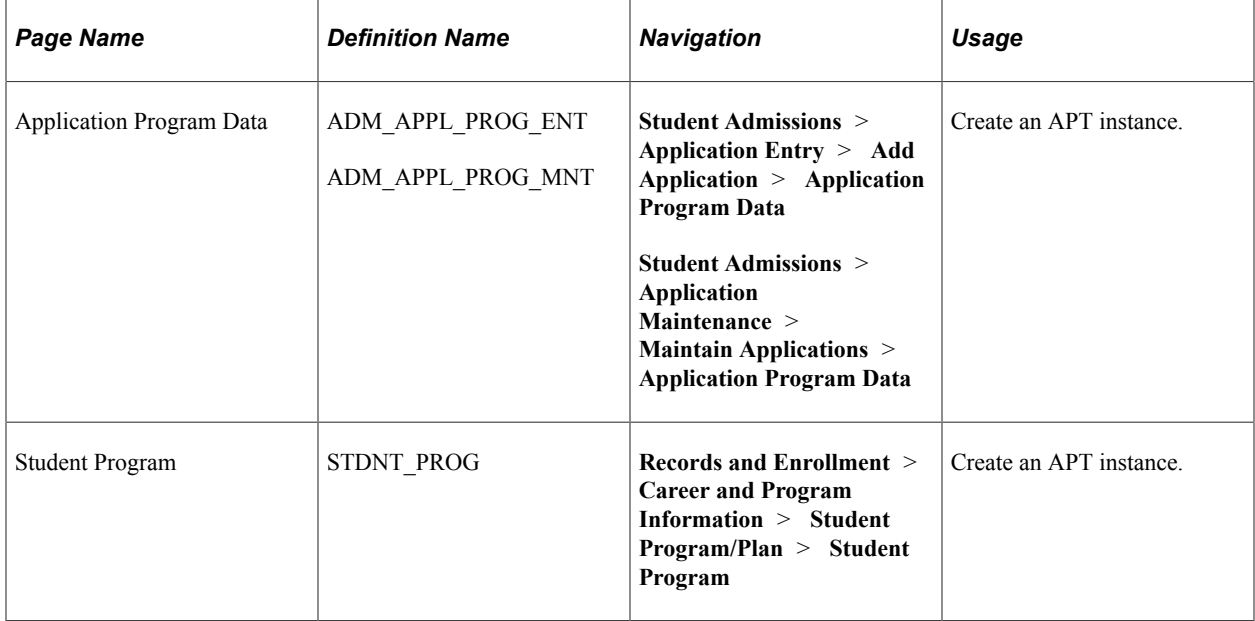

# **Creating an APT Instance from Admissions**

Access the Application Program Data page (**Student Admissions** > **Application Entry** > **Add Application** > **Application Program Data**).

This example illustrates the fields and controls on the Application Program Data page for Program Enrollment. You can find definitions for the fields and controls later on this page.

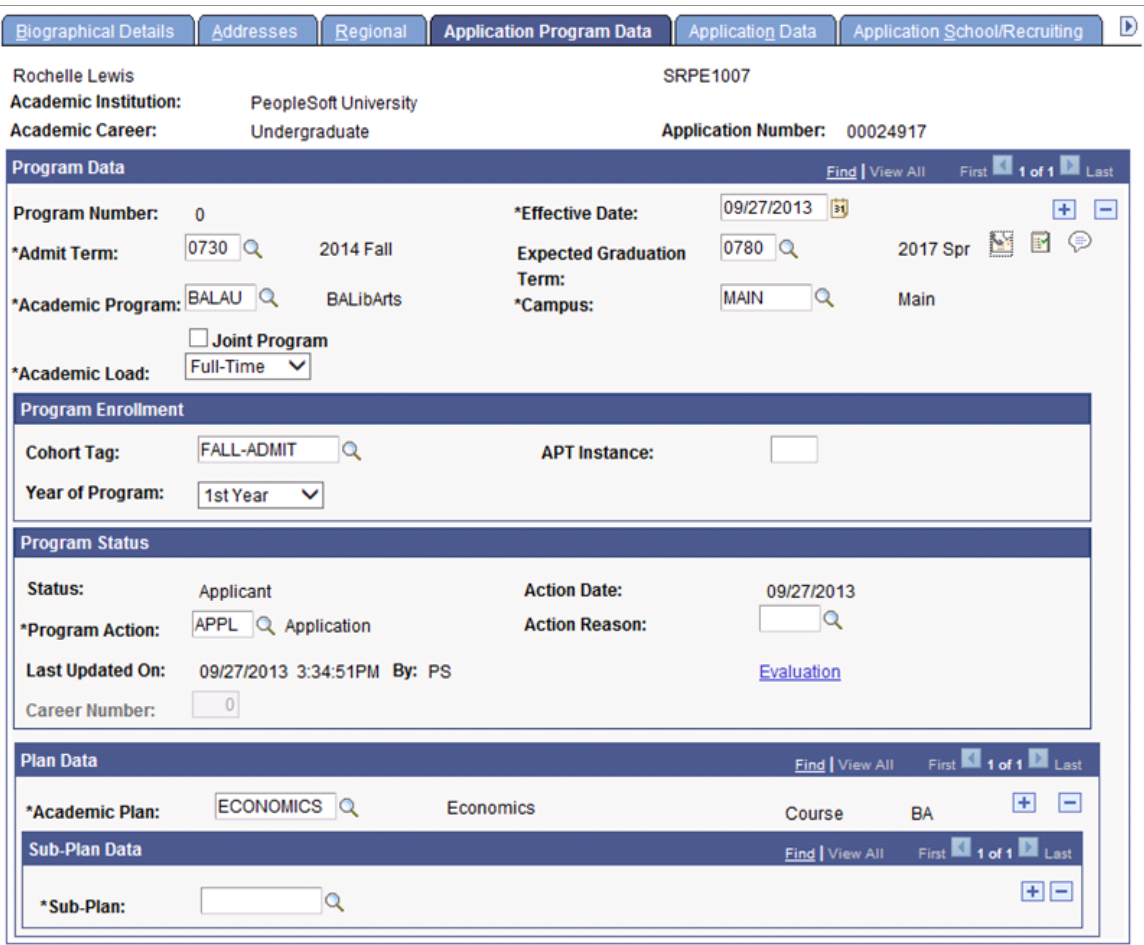

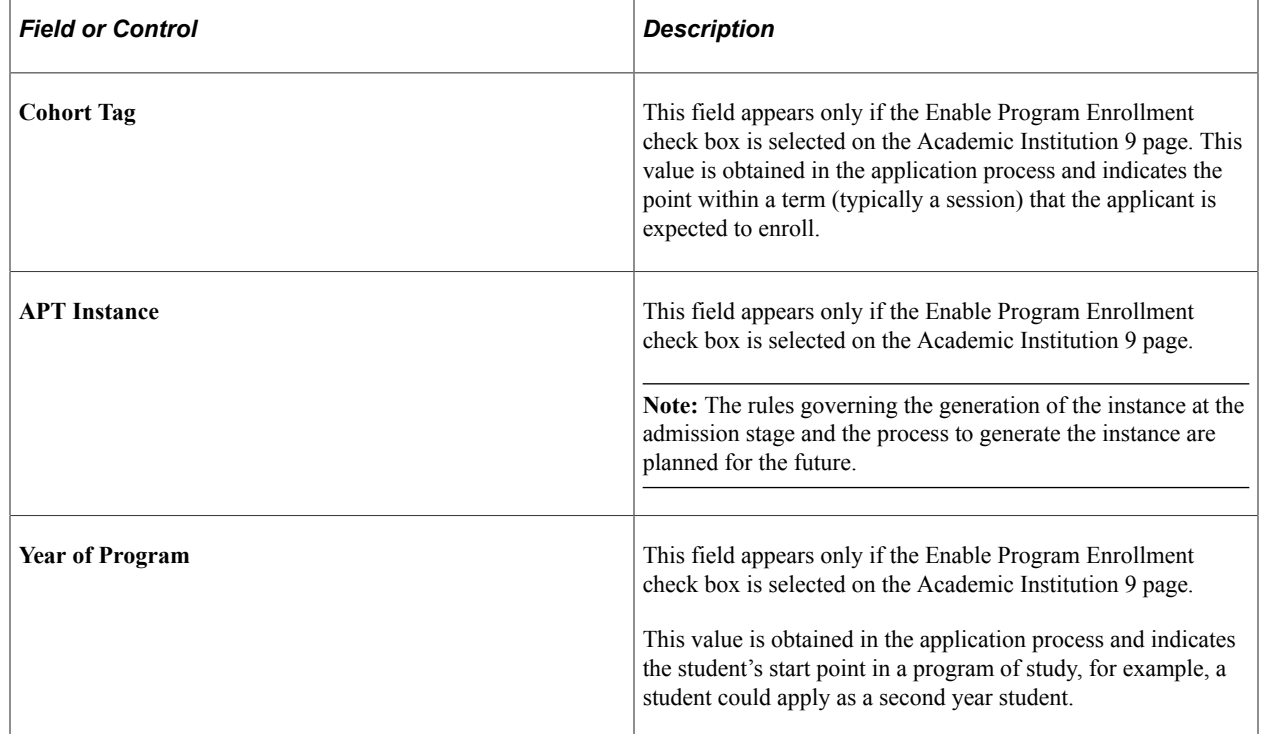

See "Adding New Applications Manually" (Recruiting and Admissions)

See [Enabling Program Enrollment](#page-379-1)

### **Creating an APT Instance from Admissions**

Creation of an APT Instance:

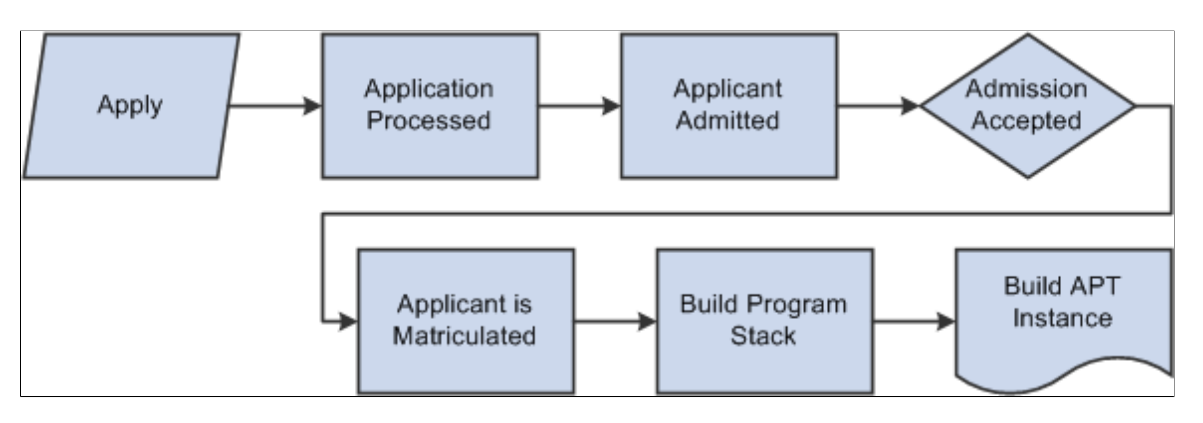

When the matriculation process creates the Student Records program stack, if a student is in a program/ plan/sub-plan combination that is mapped to an AIR program, an API (SSR\_APT.API) is called. The API creates an APT instance for the student, linking that instance to the program created by the matriculation process.

### **APT Instance Creation from Admissions Application Maintenance Component**

An APT instance can be created directly from the Admissions Application Maintenance component when a user creates the student program using the matriculation (MATR) action.

The following diagram provides an overview of the processing that takes place:

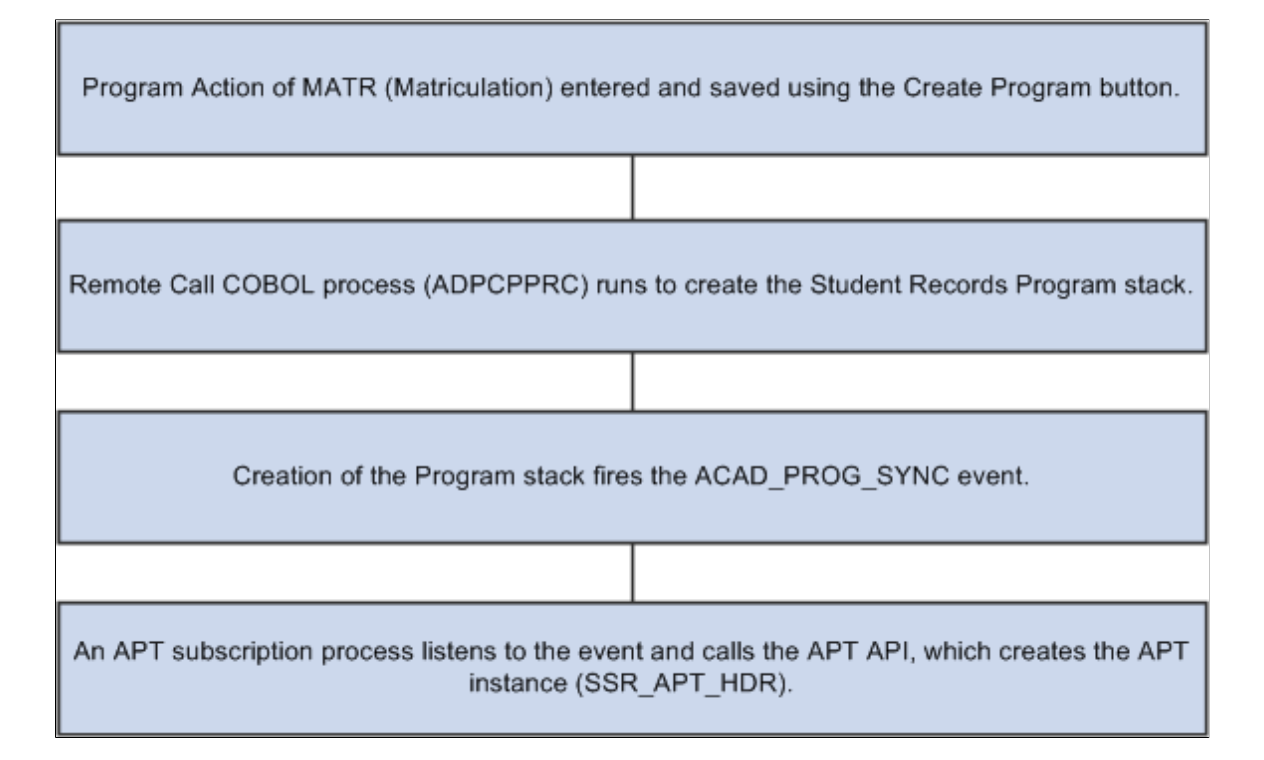

#### **APT Instance Creation from Admissions Activate Applicants Process**

The Admissions Activate Applicants batch process also creates an instance for a student when a mapping exists to an AIR program. When the process (ADPCPPRJ) creates Student Records program stack entries, this action fires the same ACAD\_PROG\_SYNC event described above. This is detected by the APT subscription service, which in turn calls APT API to build an instance.

See "Understanding How to Evaluate Applicants Using Automatic Processing" (Recruiting and Admissions)

#### **Related Links**

[APT API Detail](#page-1481-0)

## **Creating an APT Instance from Student Records Program/Plan Component**

Access the Student Program page (**Records and Enrollment** > **Career and Program Information** > **Student Program/Plan** > **Student Program** ).

This example illustrates the fields and controls on the Student Program page for Program Enrollment. You can find definitions for the fields and controls later on this page.

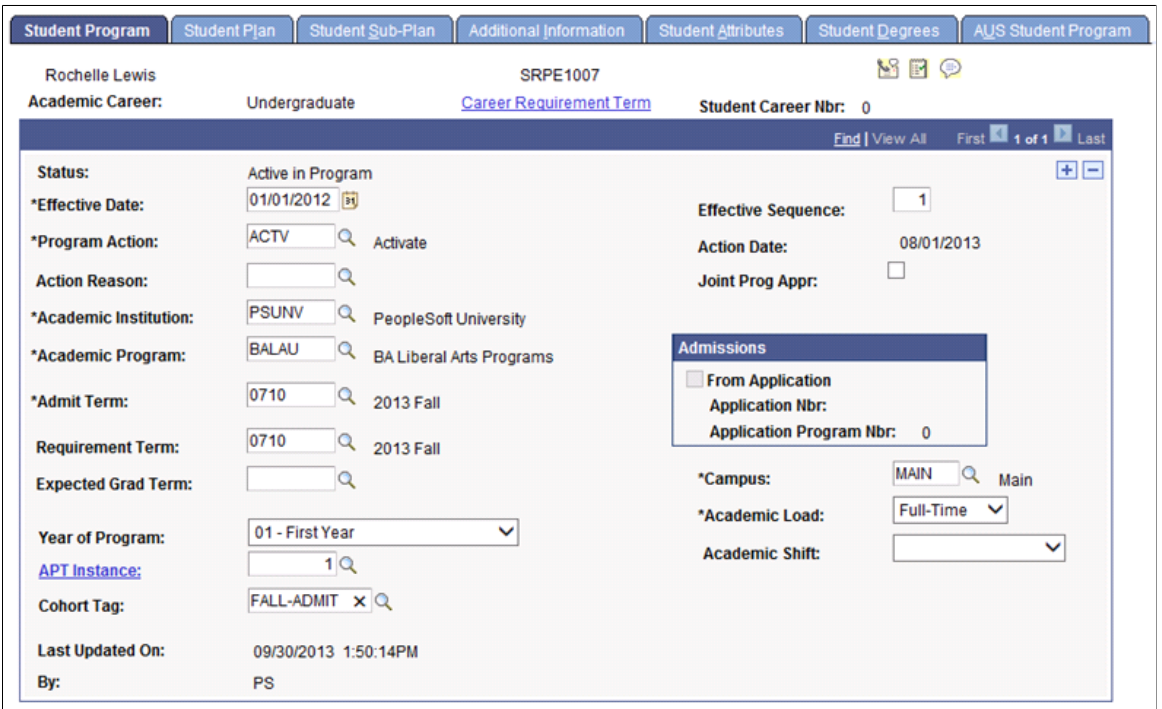

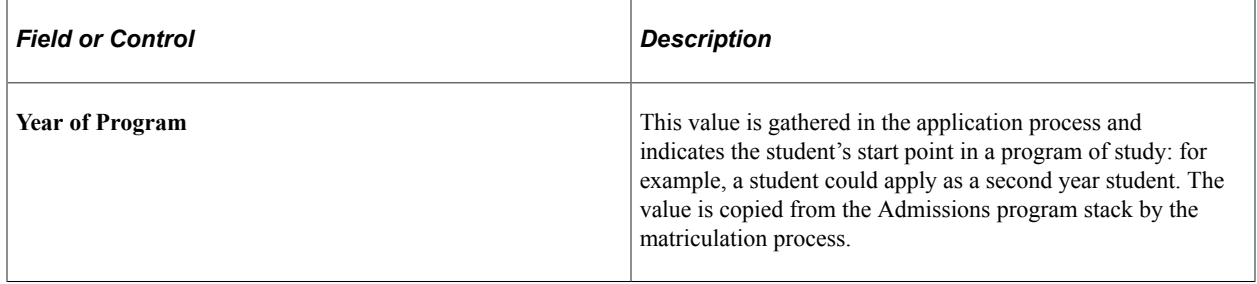

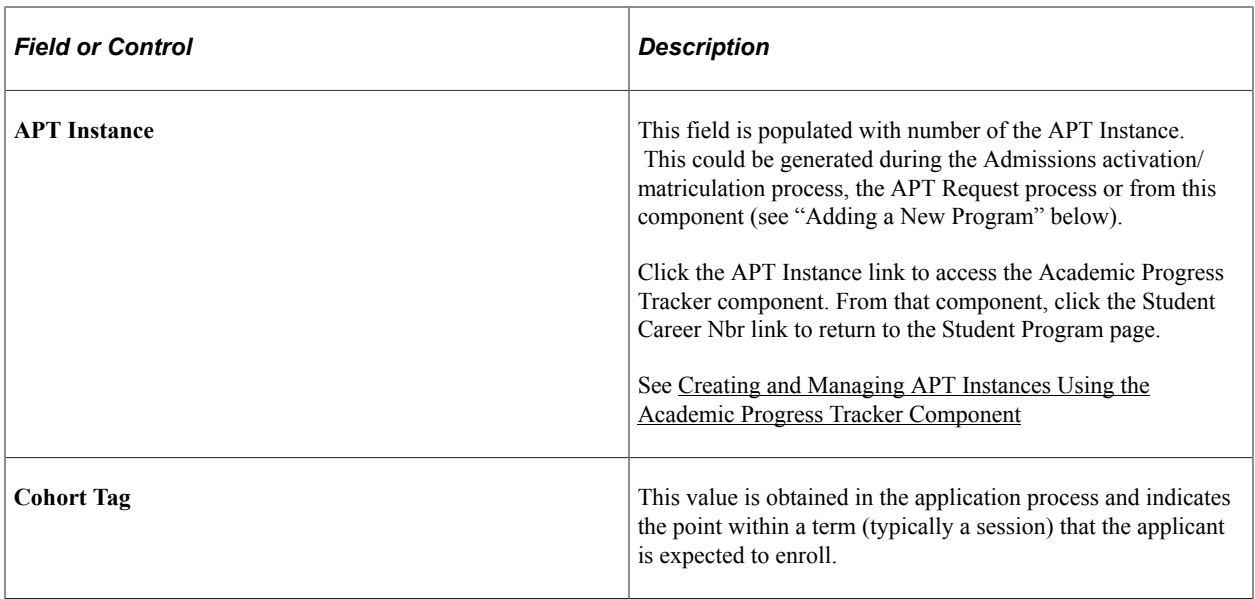

An APT instance can be created from the Program/Plan component when a user adds a new program stack (or career number) or makes changes to an existing program stack: the APT API is called from this component to create an APT instance.

#### **Adding a New Program**

An APT instance can be created from the Program/Plan component when a user adds a new program stack (or career number) or makes changes to an existing program stack: the APT API is called from this component to create an APT instance. When a new career number is added and the component is saved, the APT API is called.

The API:

- Checks to see if mapping exists for the student's program in the Academic Program Table Program Enrollment Mapping table. (SSR\_PE\_PRG\_MAP).
- If mapping exists, finds a row which maps to the combination of Plan(s) Sub-Plan(s) and Approved Academic Load. If mapping does not exist, uses the default (a default is required).
- Creates an APT Instance for the mapped AIR program (process creates a row in the APT header table).
- Updates the Instance number (ACAD\_PROG.SSR\_APT\_INSTANCE).
- The component returns a message to the user, confirming that an instance has been created.

See [Mapping Campus Solutions Academic Programs, Plans and SubPlans to AIR Based Programs of](#page-379-2) **[Study](#page-379-2)** 

#### **Changes to Existing Program Data**

When a user inserts a new effective dated row and saves, an edit is performed to see if the new data – academic program, approved academic load, academic plan(s) or sub-plan(s) – has changed the program mapping from the previous row. If such a change has occurred:

• A message is returned to the user to ask if a new instance should be created.

• If the user answers yes, the API is called and the steps described in the previous Adding a New Program section are performed.

It is also possible that a student's program data could change in such as way that a new effective dated row could map to a prior APT instance. For example, a student might change from full-time (Instance 1) to part-time (Instance 2) and then subsequently change back to full-time. When this occurs, and the new data maps to a program on a prior instance:

- The user is prompted to create a new instance (because the mapping has changed).
- If a match is found on a prior instance, the user is prompted to point the new effective dated row to that instance.
- If the user answers yes, the instance number from the previous instance is used; otherwise a new instance is created.

#### **Related Links**

[Maintaining Student Program Stacks](#page-1030-0) [APT API Detail](#page-1481-0)

# **Creating and Managing APT Instances Using the APT Request Process**

As previously mentioned, an APT instance can be generated after an applicant has been activated, or directly from the Student Program/Plan component when you add a new program stack or when a change is made to an existing program stack. The APT Request process allows you to create new instances for groups of students and to maintain those instances by adding and activating new program nodes as they progress through a program of study.

The process of generating an APT instance can, depending on the processing action, involve two main steps:

- 1. The creation of a header record, which creates the keys of the instance and the academic item ID for the assigned program.
- 2. The population of the instance with the academic items or program requirements for a selected program item.

For detailed information about each of the operations performed by the APT API, see [APT API Detail.](#page-1481-0)

This section discusses how to run the APT Request process.

# **Page Used to Run the APT Request Process**

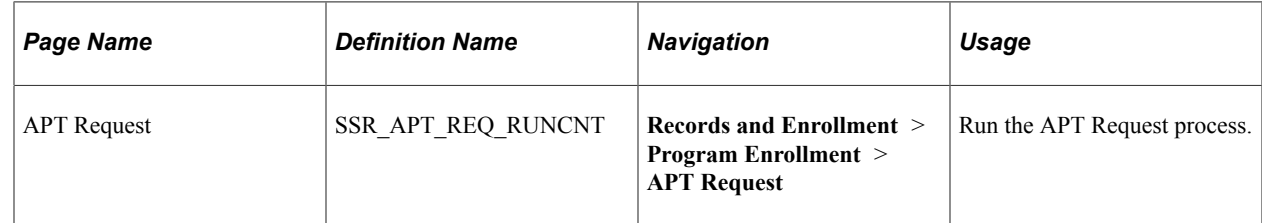

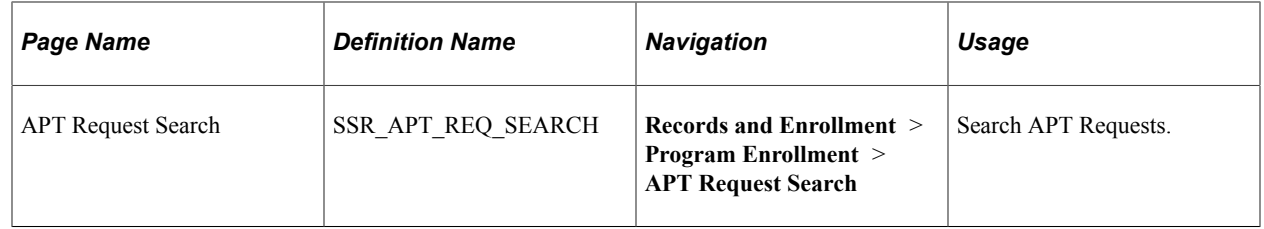

# **Running the APT Request Process**

Access the APT Request page (**Records and Enrollment** > **Program Enrollment** > **APT Request**).

This example illustrates the fields and controls on the APT Request page. You can find definitions for the fields and controls later on this page.

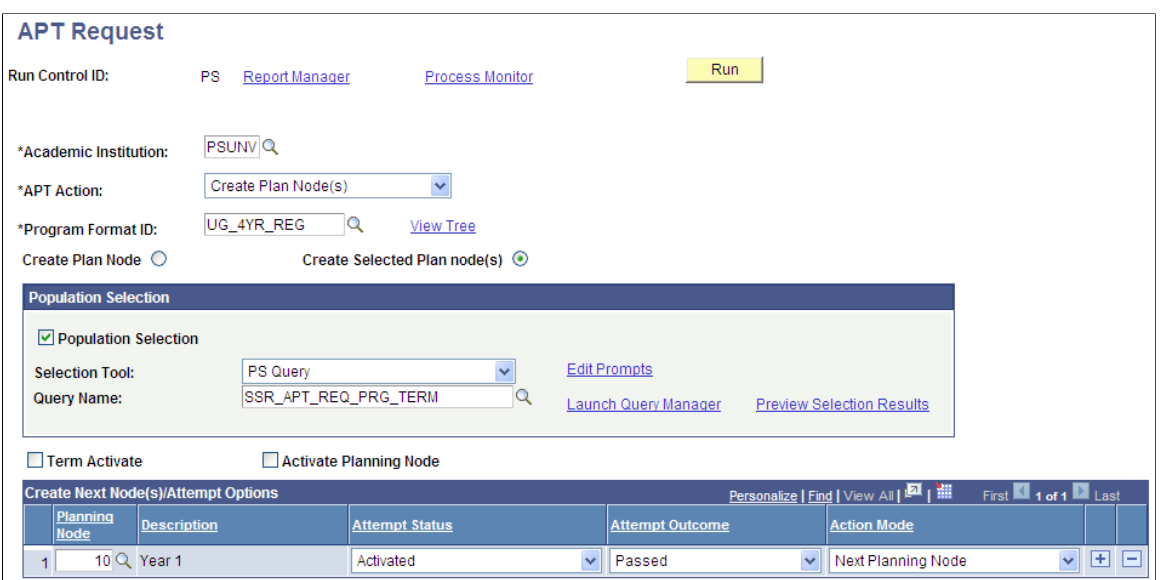

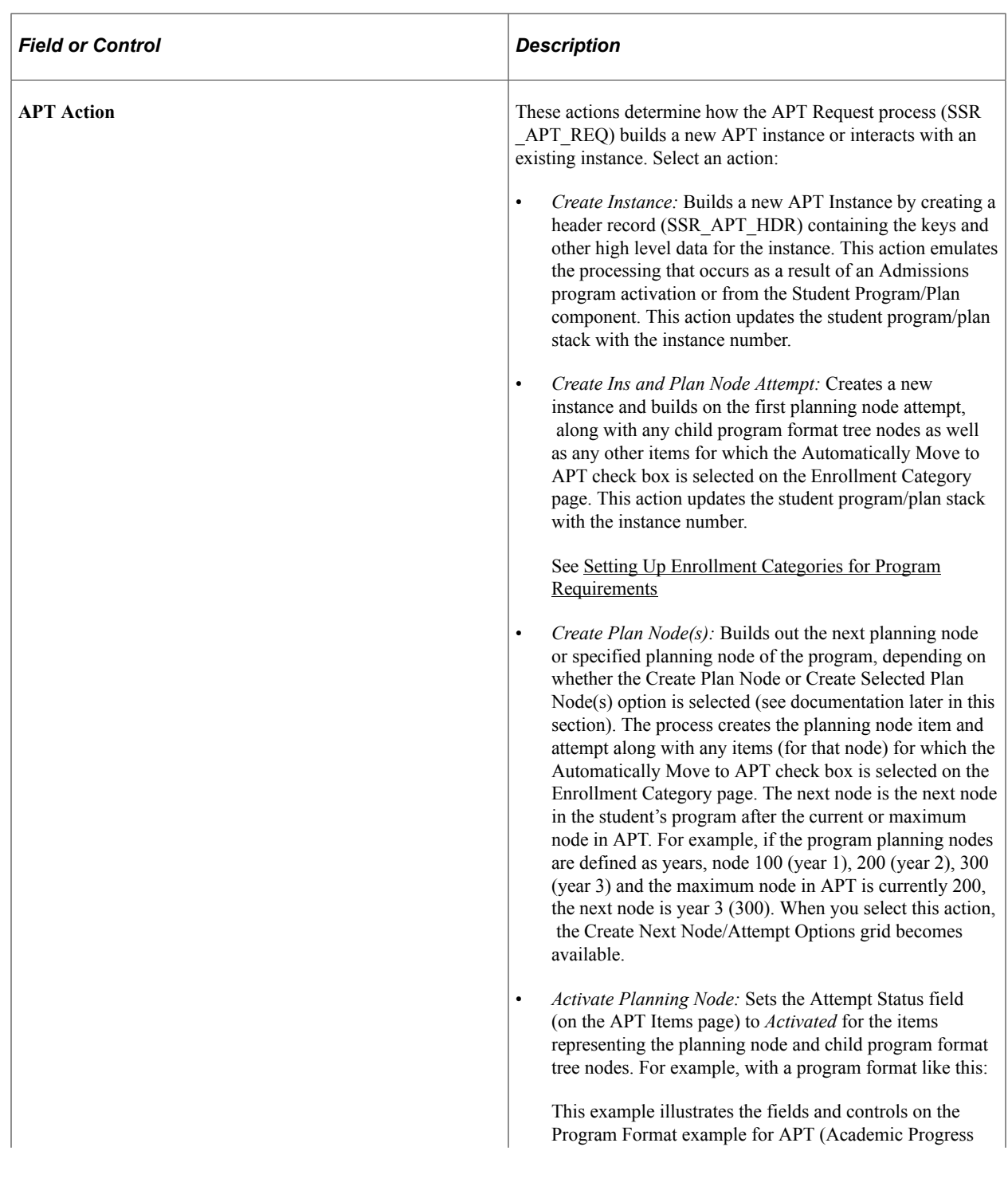

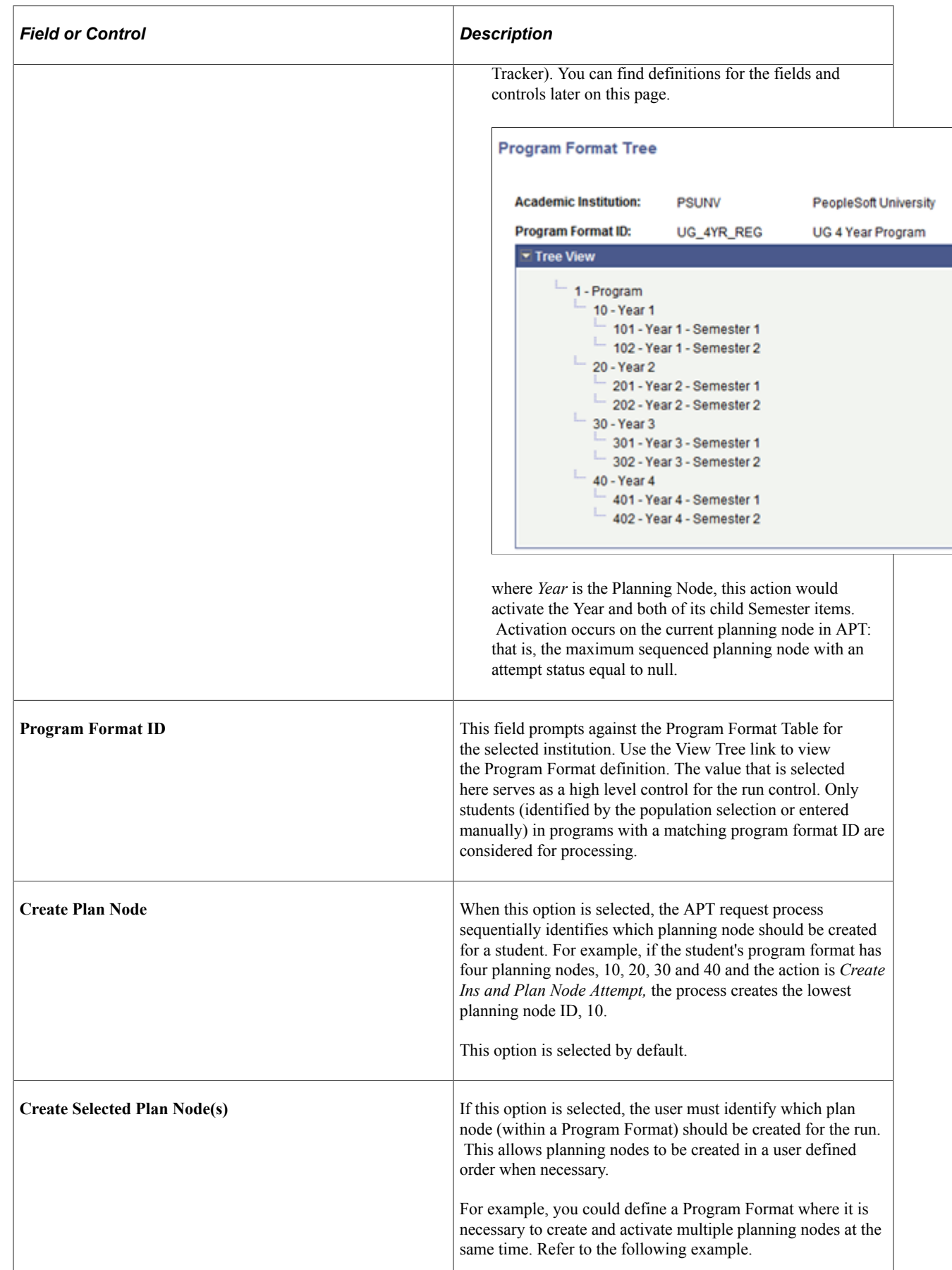

This example shows a dual major program format, where planning nodes (years) are defined under each major:

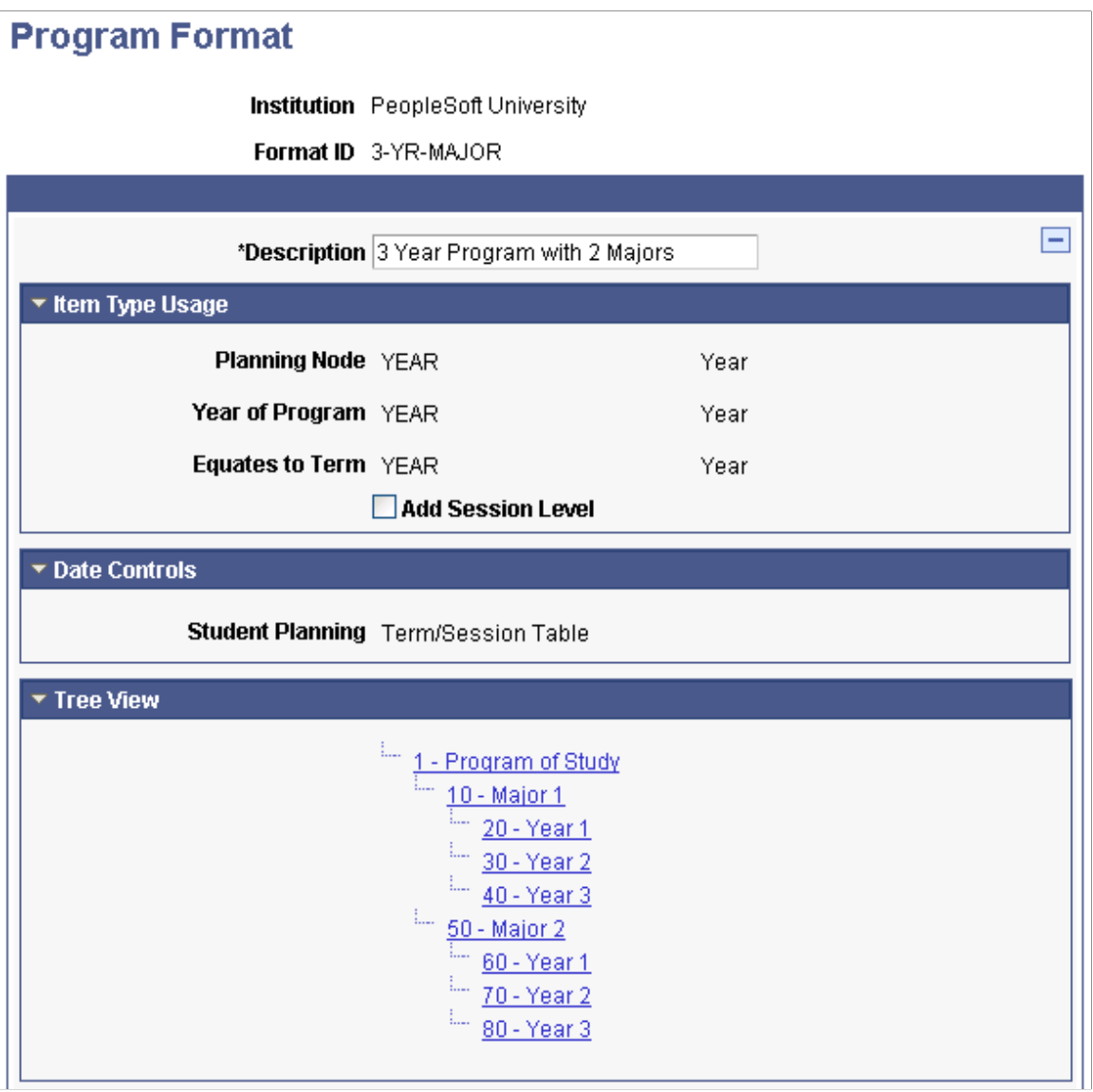

The Create Selected Plan Node(s) option can be used to identify, create and activate each year for each major. To activate the student in Year 1 for both Majors, Node IDs 20 and 60 would be specified.

#### **Population Selection**

The Population Selection group box is a standard group box that appears on run control pages when the Population Selection process is available or required for the transaction. Selection tools are available based on the selection tools that your institution selected in the setup of the Population Selection process for the application process and on your user security. Fields in the group box appear based on the selection tool that you select. The fields behave the same way from within the group box on all run control pages and application processes. If your institution uses a specific delivered selection tool to identify IDs for a specific transaction, you must use it.

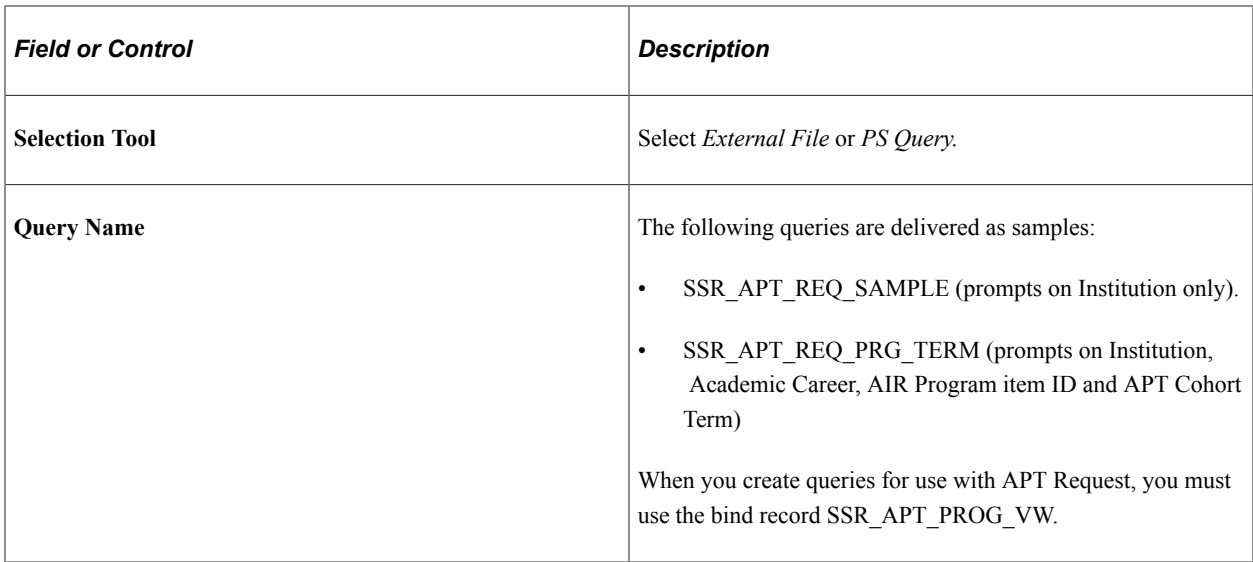

See "Using the Population Selection Process" (Campus Community Fundamentals)

## **Manual Selection**

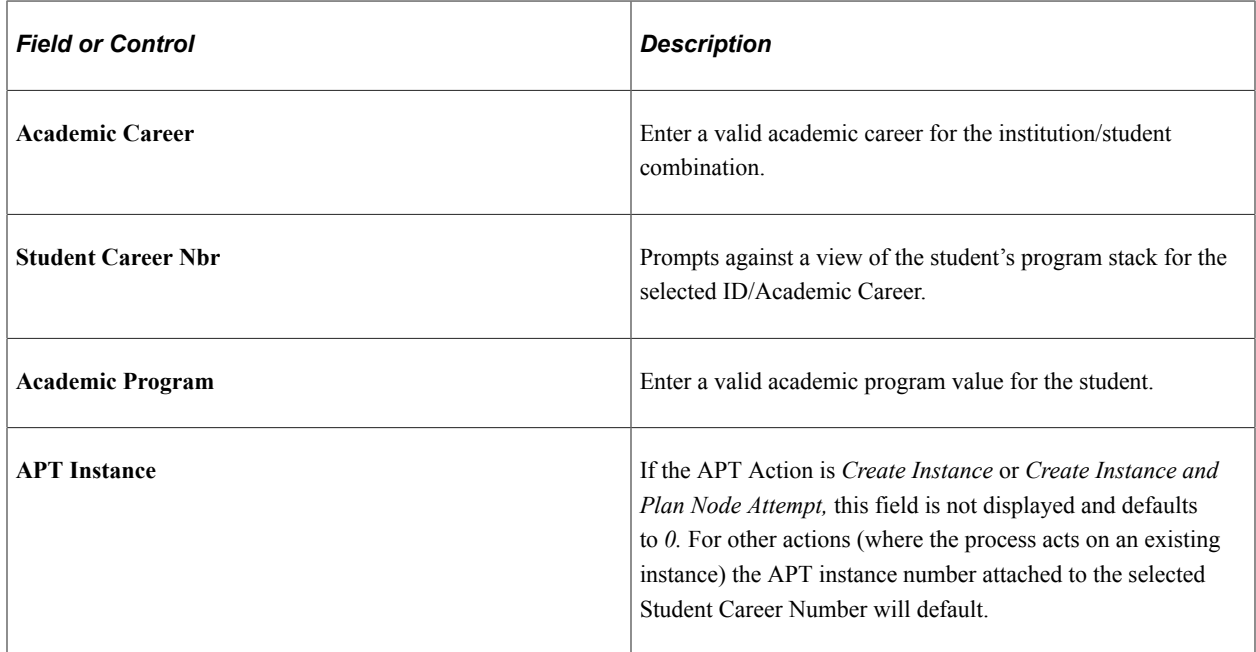

### **Activating Terms and Planning Nodes**

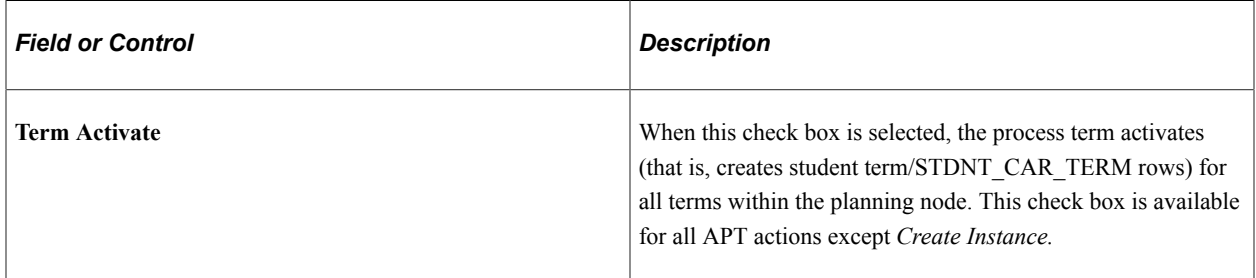
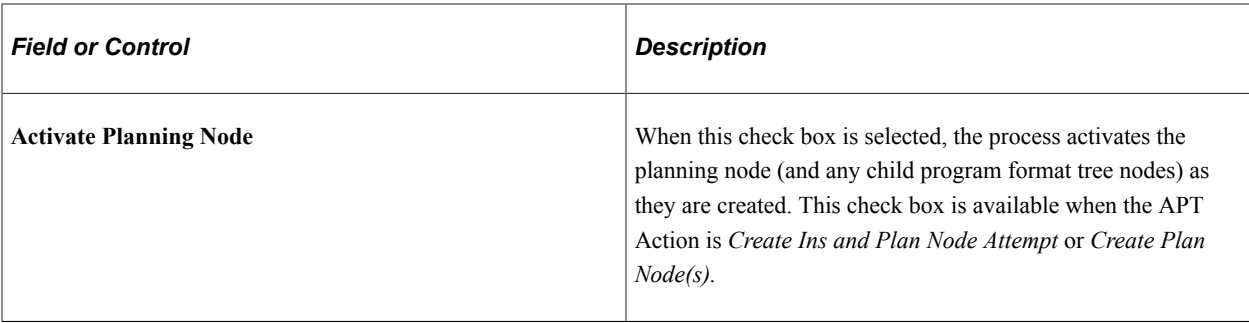

## **Create Next Node(s)/Attempt Options**

When the APT Action is *Create Plan Node(s),* the Create Next Node(s)/Attempt Options grid becomes available (as in the page example above).

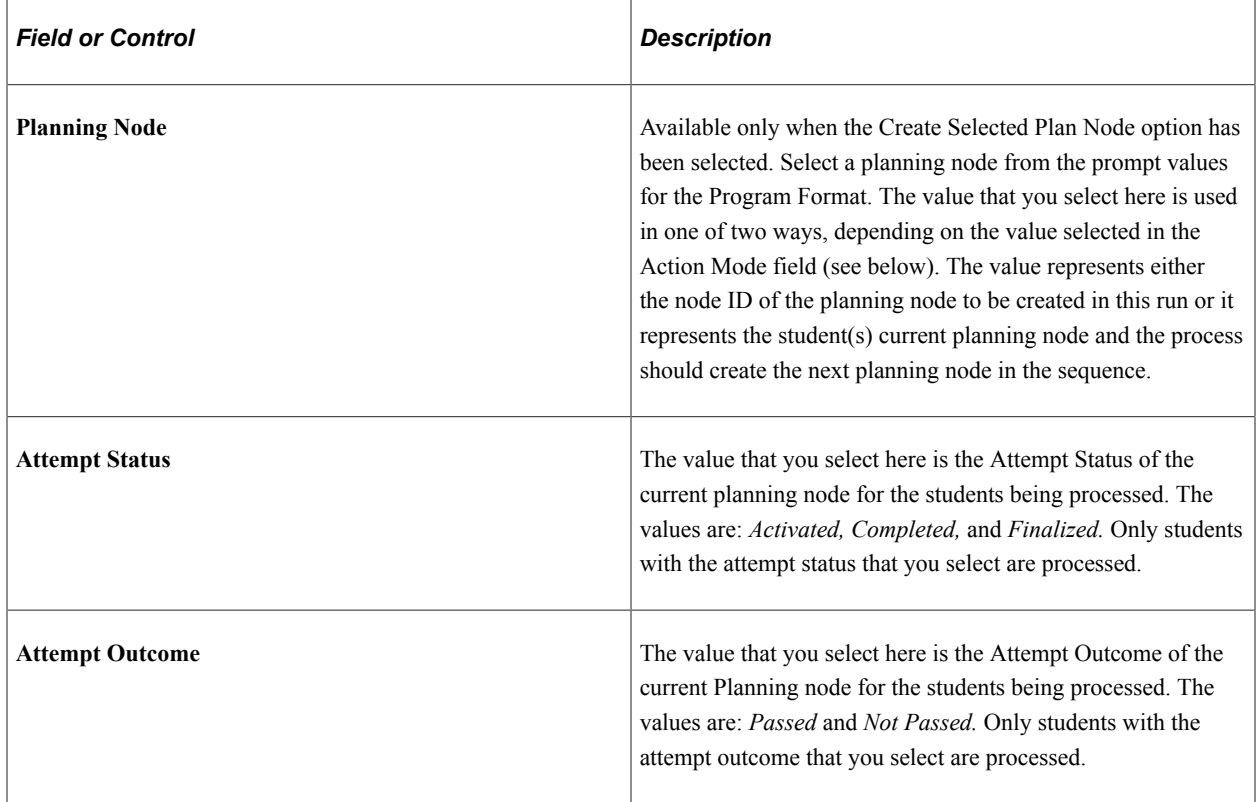

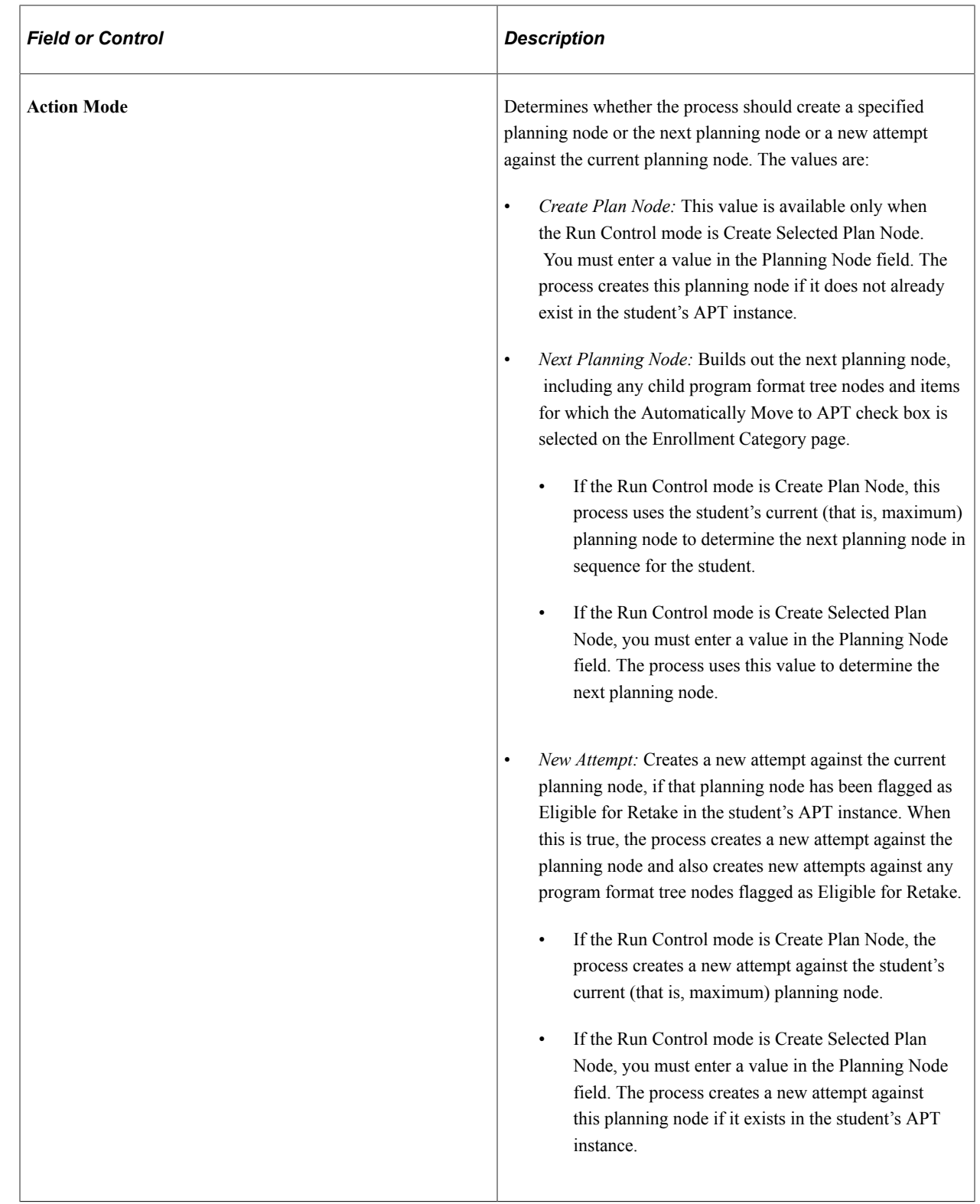

# **Searching APT Requests**

Access the APT Request page (**Records and Enrollment** > **Program Enrollment** > **APT Request Search**).

This example illustrates the fields and controls on the APT Request Search page. You can find definitions for the fields and controls later on this page.

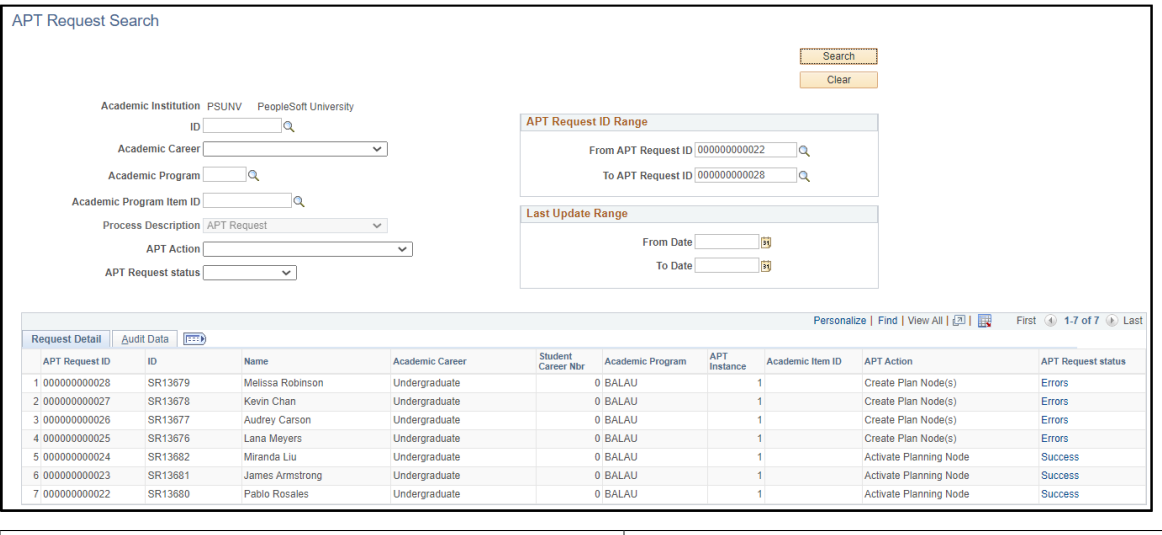

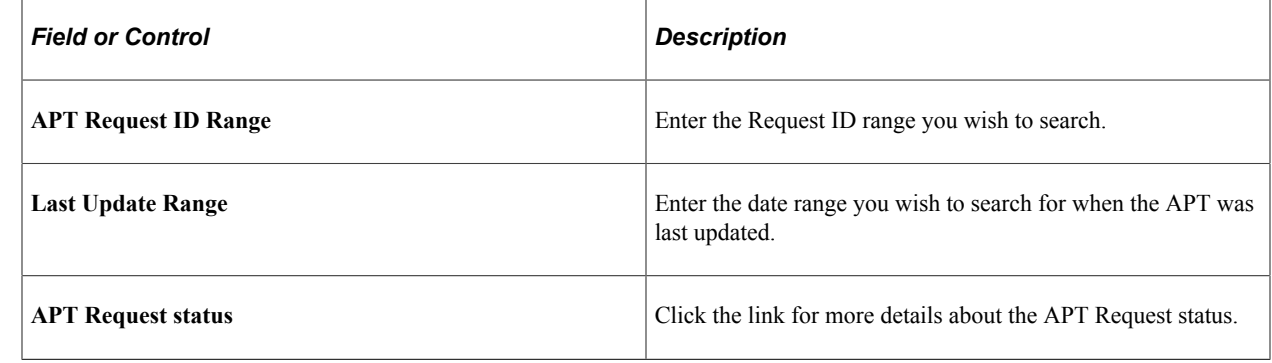

# **Creating and Managing APT Instances Using the Academic Progress Tracker Component**

This section discusses how to:

- Add an APT instance.
- Manage APT instance statuses.
- Use the AIR Tree.
- Use the APT Tree.
- Manage APT Items.
- Use the APT timeline.

# **Pages Used to Create and Manage APT Instances**

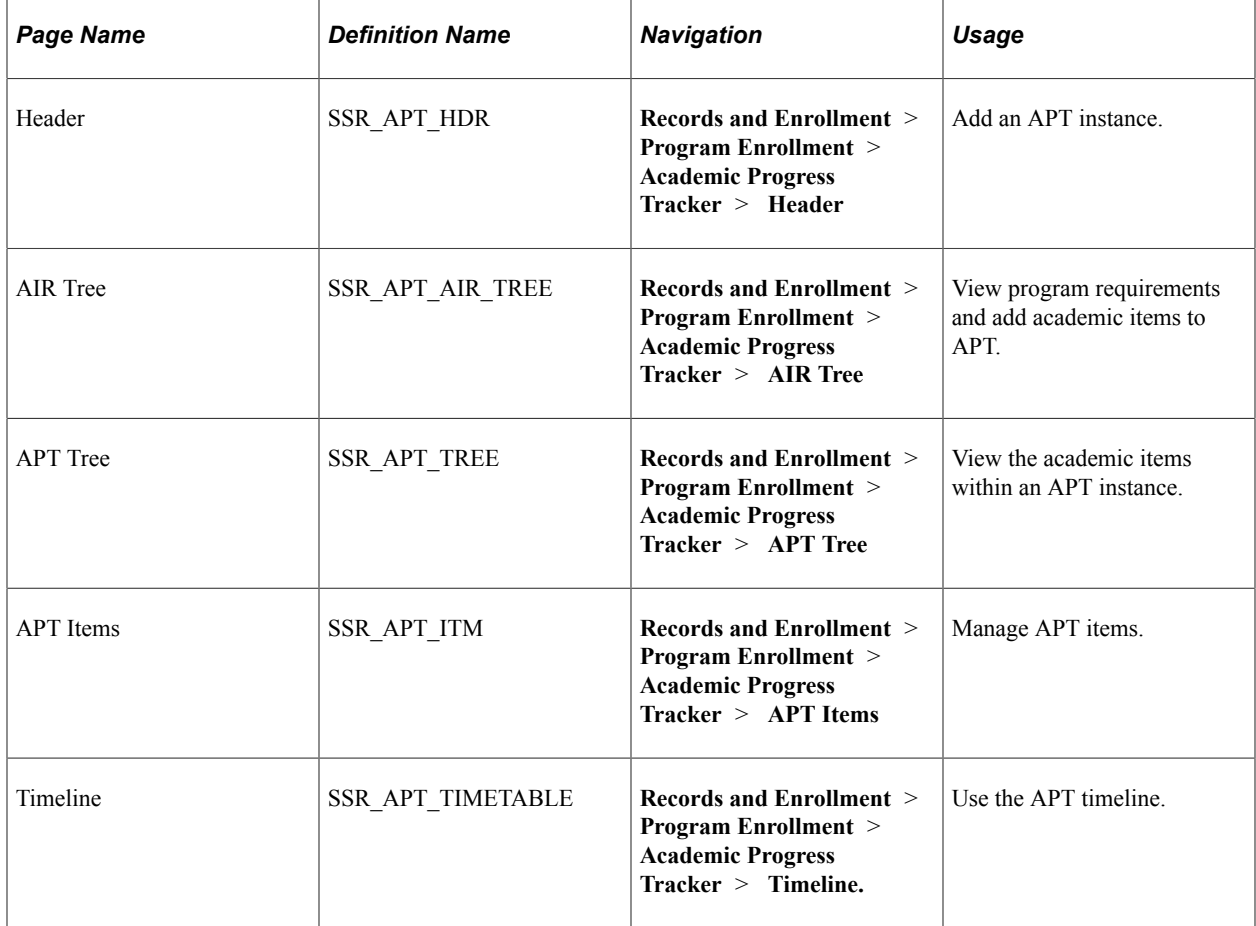

# **Adding an APT Instance**

Access the Header page (**Records and Enrollment** > **Program Enrollment** > **Academic Progress Tracker** > **Header**).

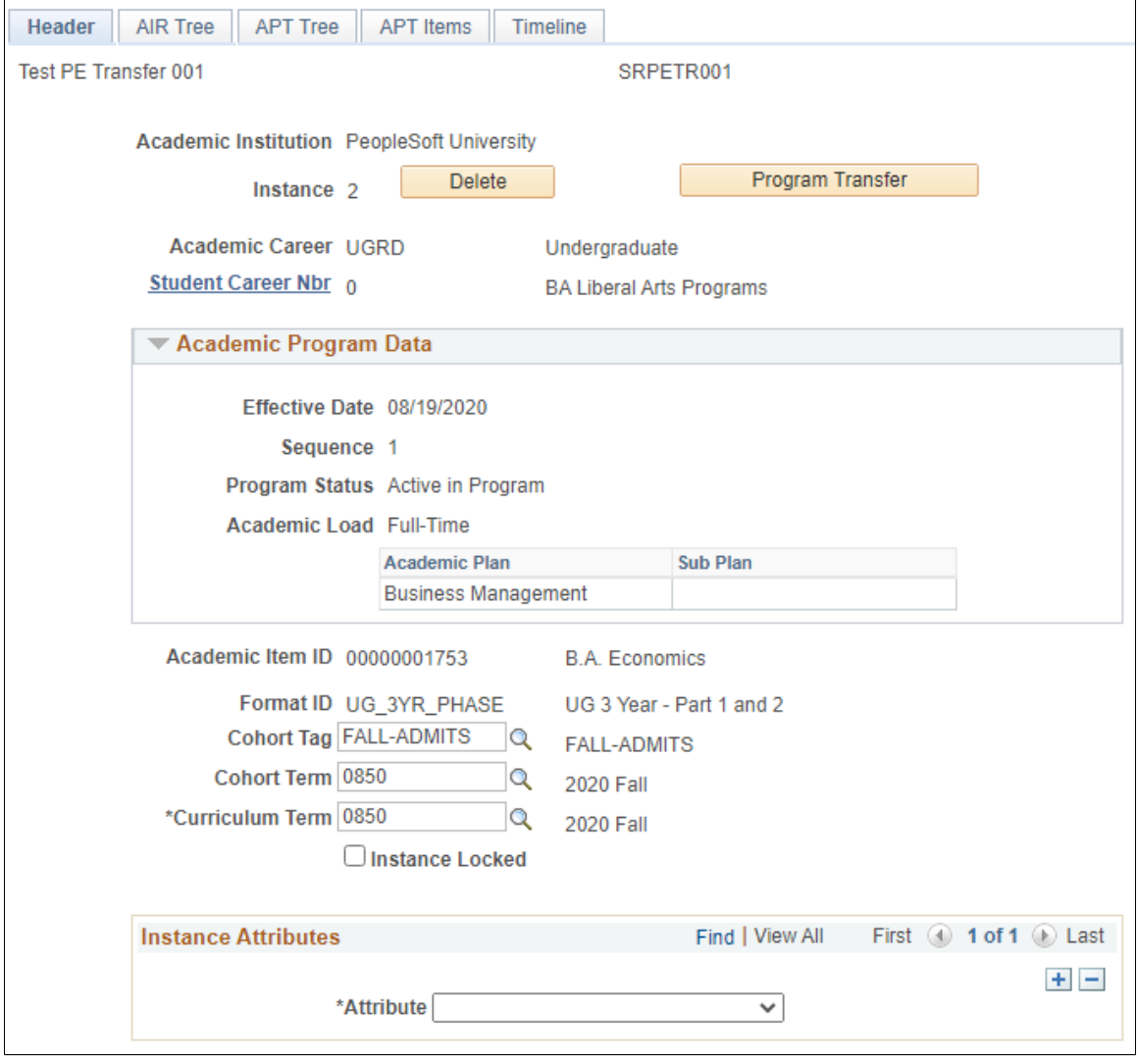

This example illustrates the fields and controls on the Header page. You can find definitions for the fields and controls later on this page.

An APT Instance is created by EMPLID, INSTITUTION and SSR\_APT\_INSTANCE. In addition to providing a link to the student's program stack, the Instance Header record also captures key high level data about the student's program of study.

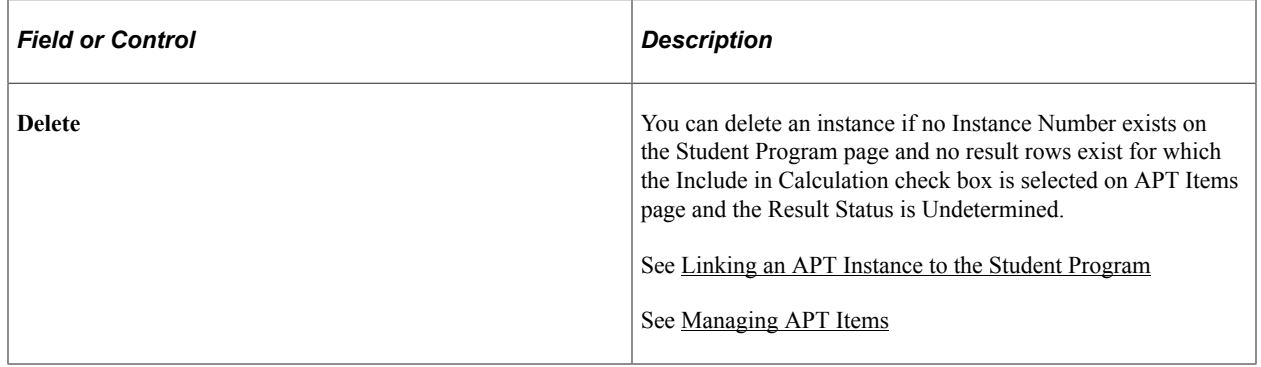

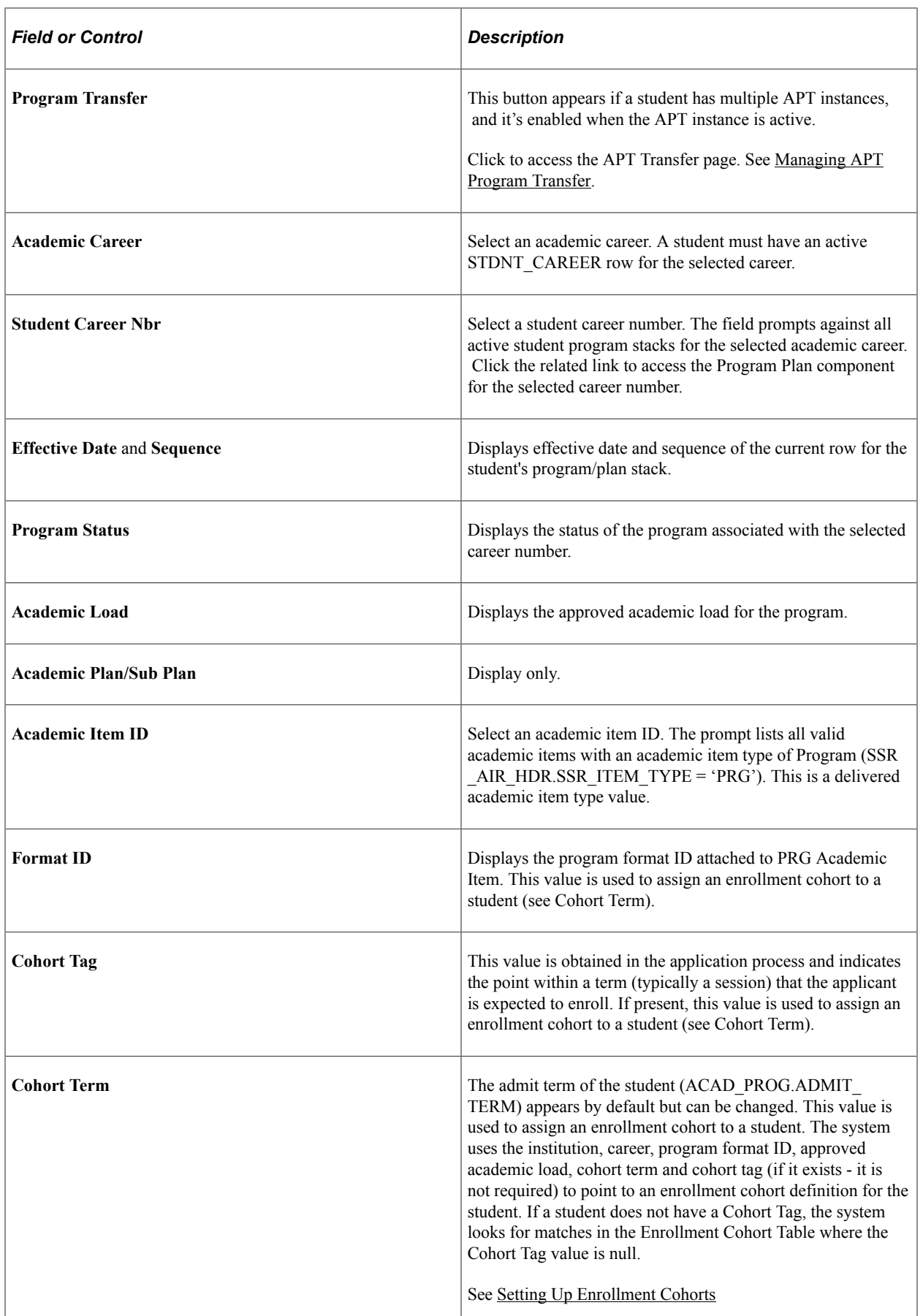

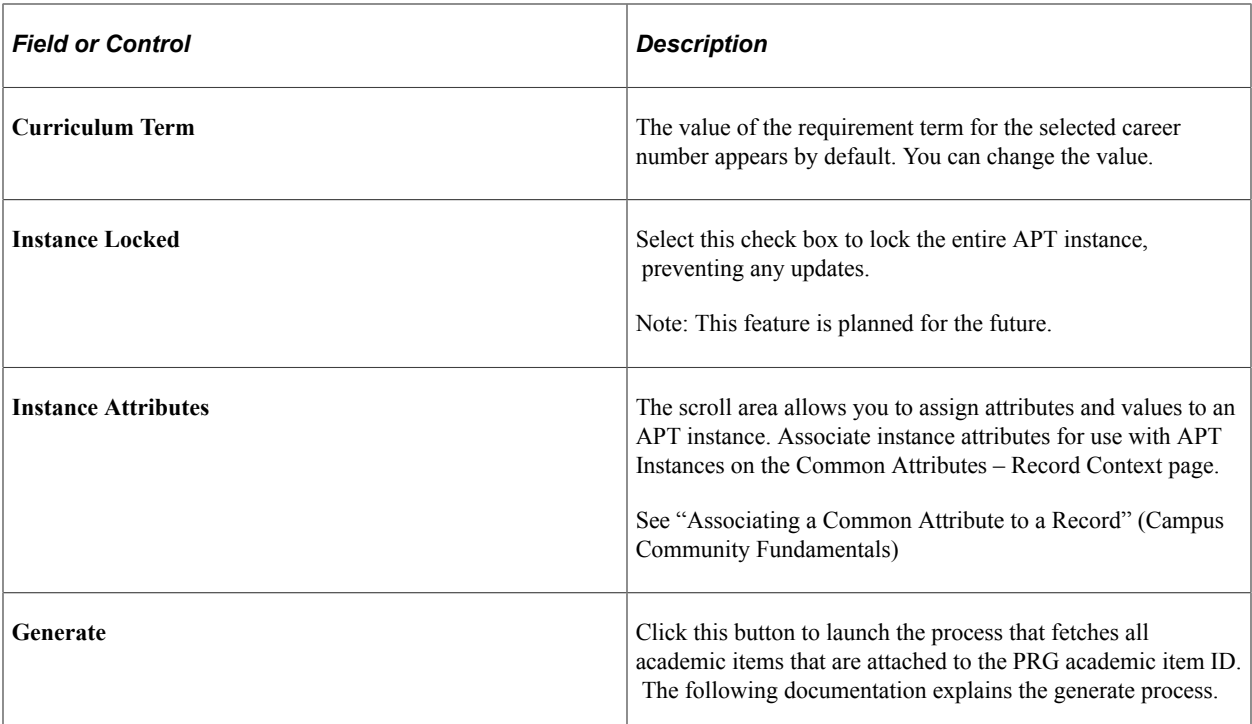

### **Generating Academic Items**

As mentioned previously, the process of adding an APT instance involves two steps. The first is the creation of a header record using the fields described above. The second step is the generation of the academic items or program requirements for a selected program item. This could be a single item (for the program itself) if the program item is a shell for a customized student specific program, or it could be an extensive list of requirements that are nested under the program item in a series of layers or levels. The item generation process does the following:

- 1. Evaluates the TERM\_TBL to find the start date of the student's Requirement Term (SSR\_APT\_HDR.REQ\_TERM).
- 2. Using that date, it retrieves the maximum active effective dated row for the PRG item (from SSR AIR HDR) where the effective date is less than or equal to the Curriculum Term start date.
- 3. Retrieves all Academic Item rows for the PRG item and its children, all child items of the PRG's children and so on.

The list of items returned (on the AIR Tree page) represents a view of all the items that are tied to the PRG academic item in the header. These are the items that can be added from AIR to the student's APT instance.

## **Managing APT Instance Statuses**

An APT Instance is essentially an extension of the student's program/plan stack, and the status of the instance (active or inactive) is conferred by the most current effective dated row on the program stack.

When an APT instance is inactivated, the instance is marked as inactive and an *end effective date* is displayed as in the following example:

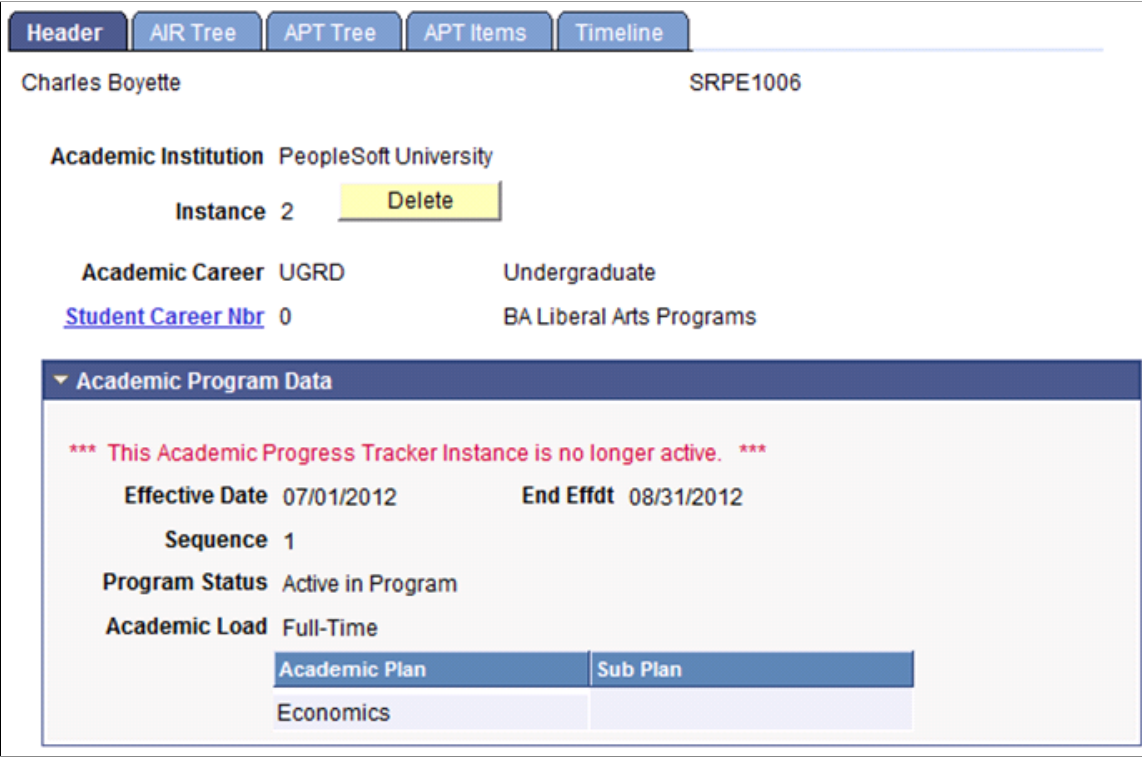

An APT instance can be rendered inactive when one of the following events occurs on the program/plan stack:

- An effective dated row is added which inactivates the program stack (for example, the program row is discontinued or suspended).
- A change occurs in the program stack data (such as a program or plan change) which initiates the creation of a new APT instance as of a certain date.

For example, Student A has instance 1, which is active as of 07/01/2012. Student A changes Plan with an effective date of 08/01/2013. This plan change maps to a new AIR program which leads to the creation of a new instance for the student, instance 2. In this case, the APT Header data would look like this:

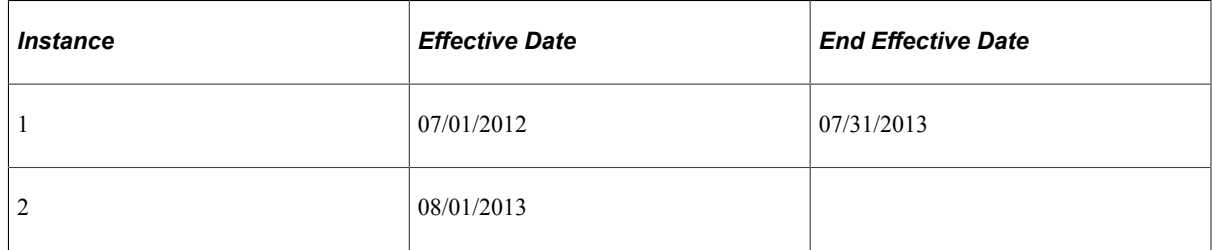

## **Using the AIR Tree**

The AIR Tree provides a view of a student's program requirements as they are defined in the Academic Item Registry. When you click Generate on the Header page, all of the academic items attached to the

student's academic program item (that is, the value in the Academic Item ID field on the Header page) are rendered in a view that represents both program structure and content.

See [Setting Up Academic Item Registry Entries, Item Details, and Item Security](#page-318-0)

Access the AIR Tree page (**Records and Enrollment** > **Program Enrollment** > **Academic Progress Tracker** > **AIR Tree**).

This example illustrates the fields and controls on the AIR Tree page (1 of 2). You can find definitions for the fields and controls later on this page.

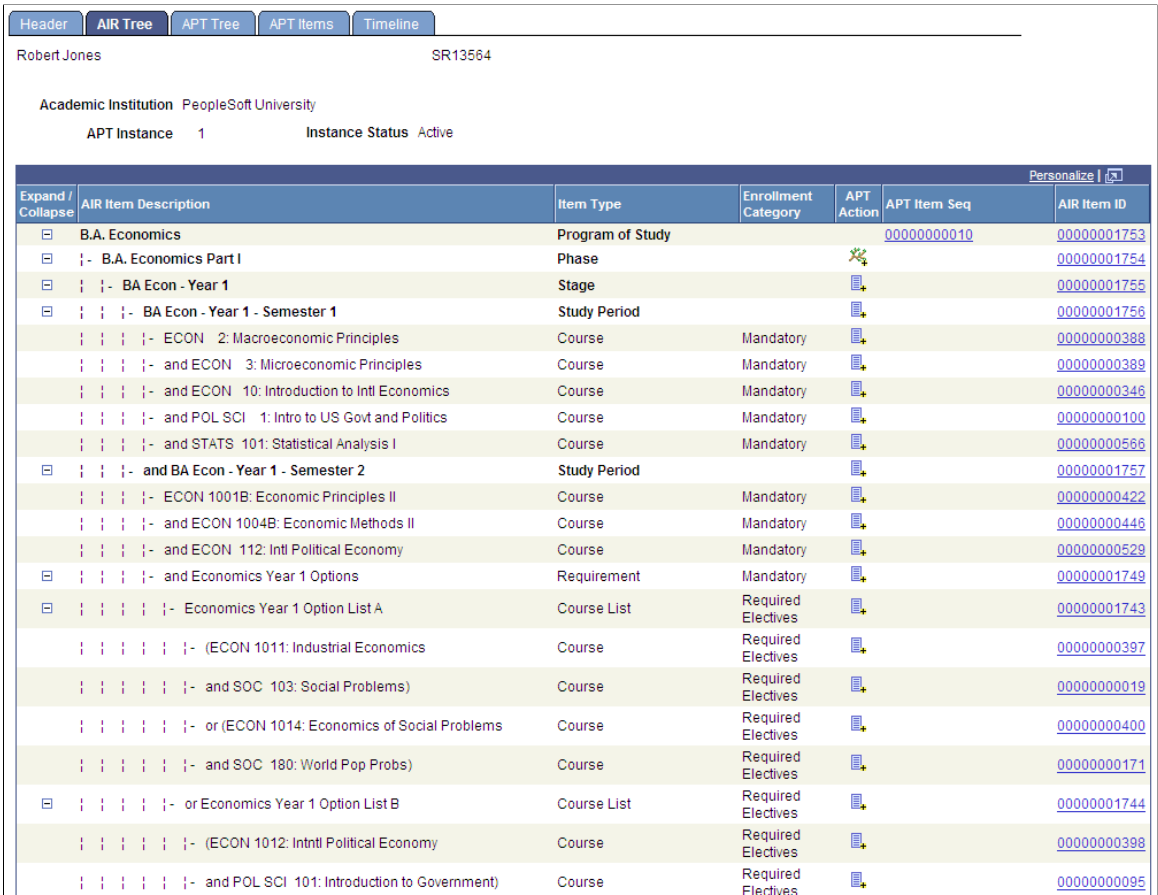

This example illustrates the fields and controls on the AIR Tree page (2 of 2). You can find definitions for the fields and controls later on this page.

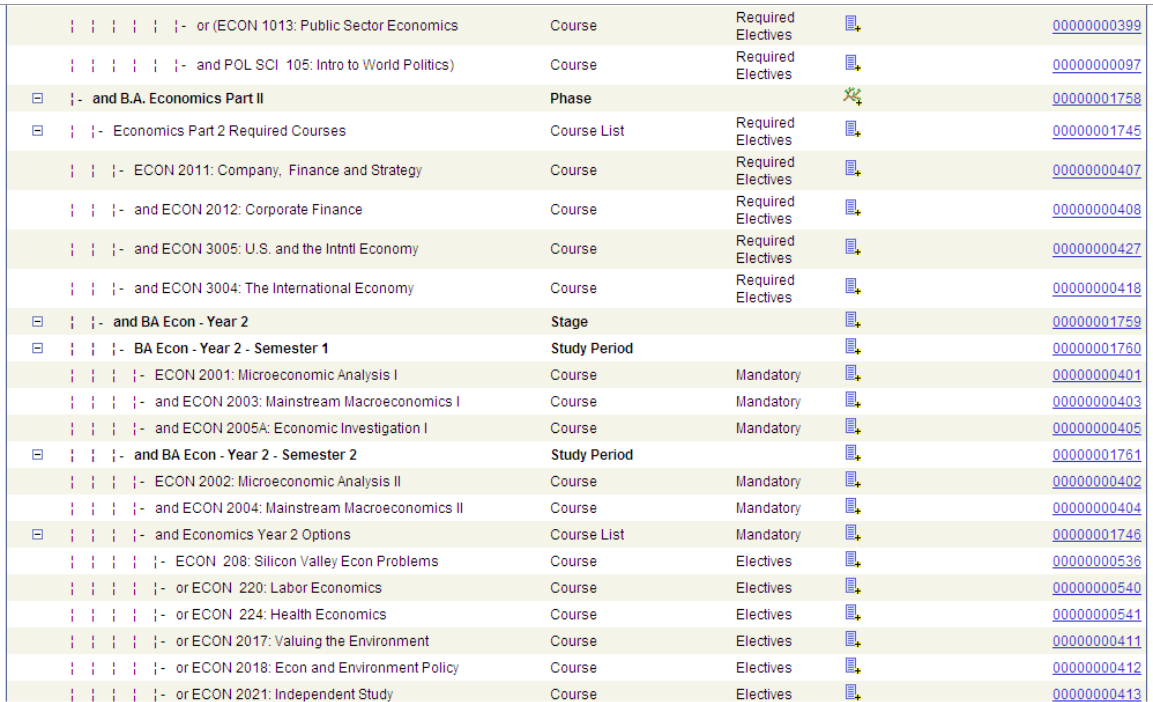

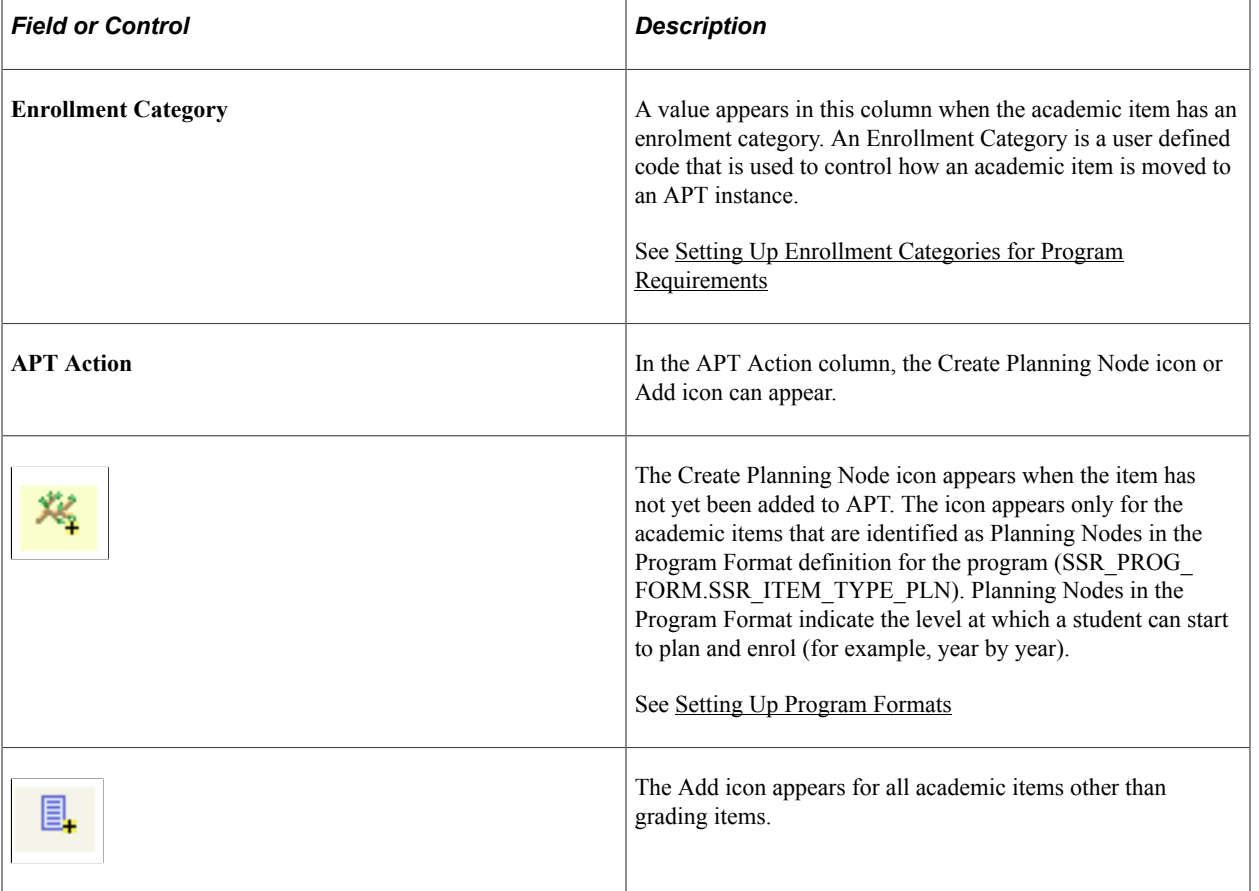

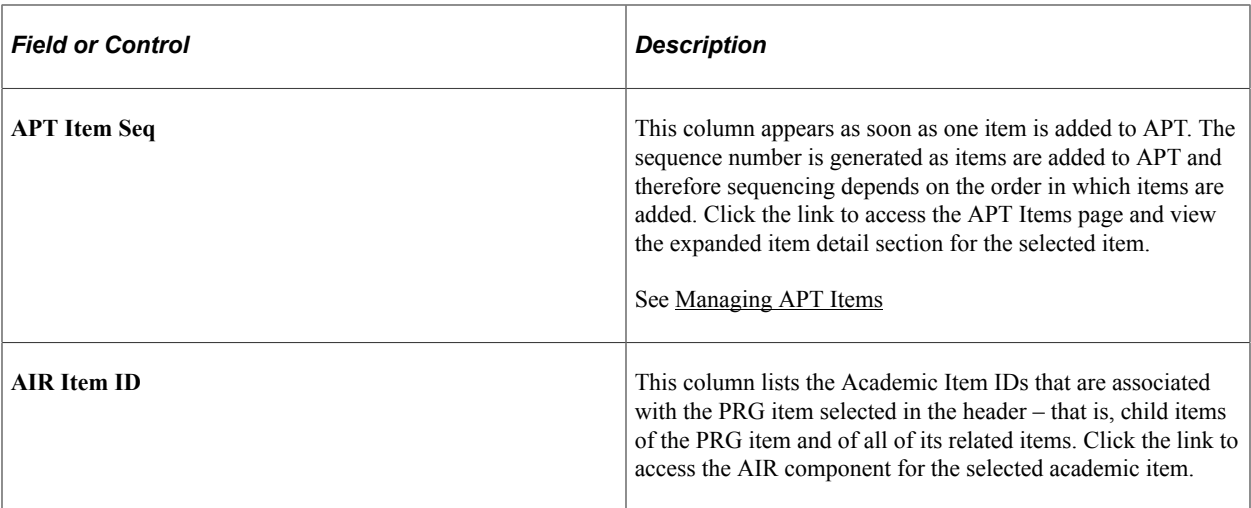

### **Using the Create Planning Node Function**

The Create Planning Node function simulates the APT Request action of *Create Plan Node(s)* by inserting all of the academic items for the first or subsequent sections of a student's program of study by adding academic item(s) identified as Planning Nodes (in the Program Format definition).

### See [Setting Up Program Formats](#page-301-0)

The placement of the planning node (and selected child items) will open that particular section of the program–for example a stage, year or semester–for planning and enrollment.

The Create Planning Node function adds:

- The selected item (that is, the item identified as a Planning Node and where the icon appears).
- All ancestors in the lineage that are not already in APT.
- AND
- All non-COURSE immediate child items (for example a 'stage' or 'study period').
- Any descendent items that have an enrollment category for which SSR\_ENRL\_CAT.SSR\_AUTOMOVE\_APT = 'Y'.

In the following example, each phase is a Planning Node. The Enrollment Category of Mandatory is defined as one for which items should be automatically moved to a student's APT:

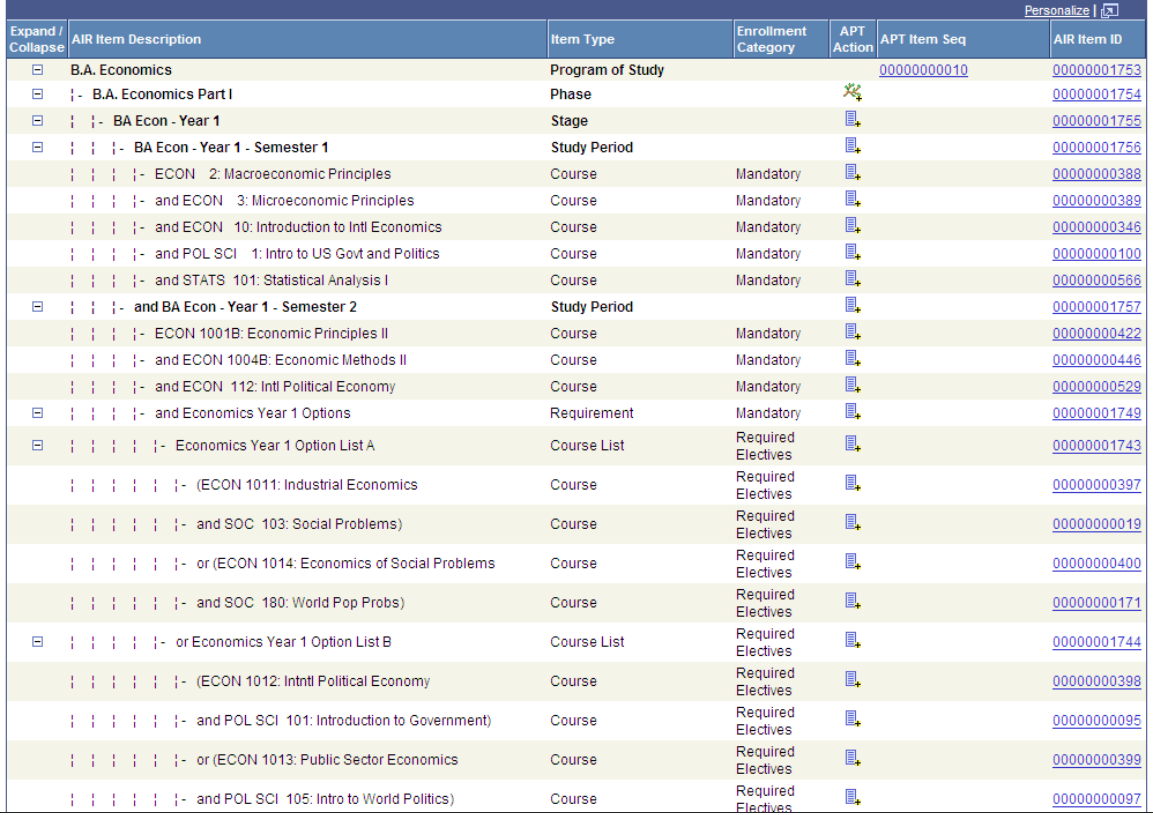

When Phase 1 is created, the following items will be added to APT:

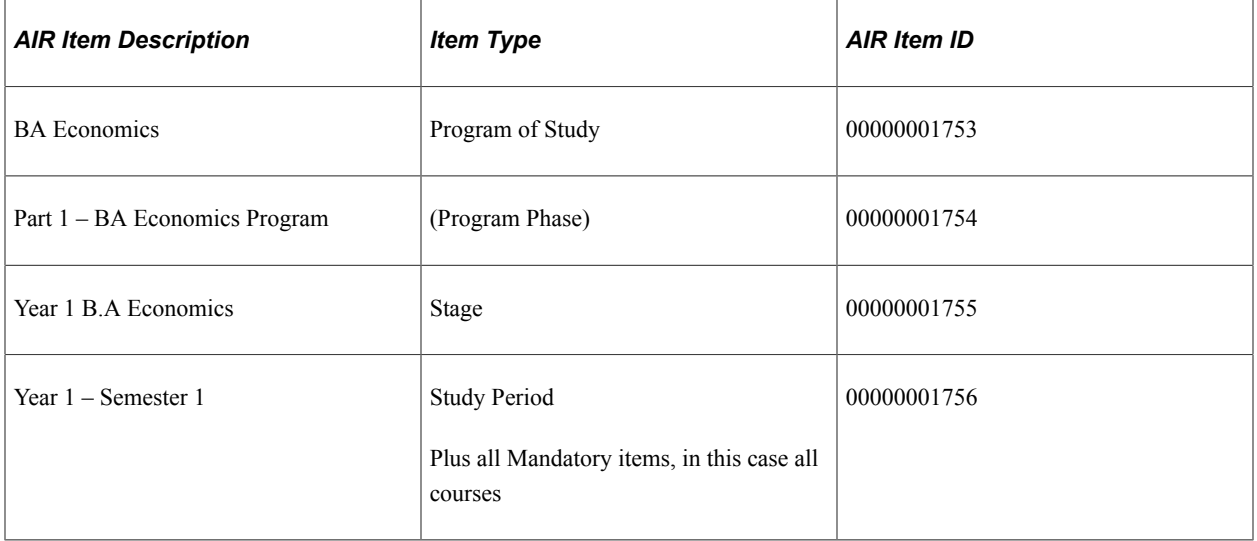

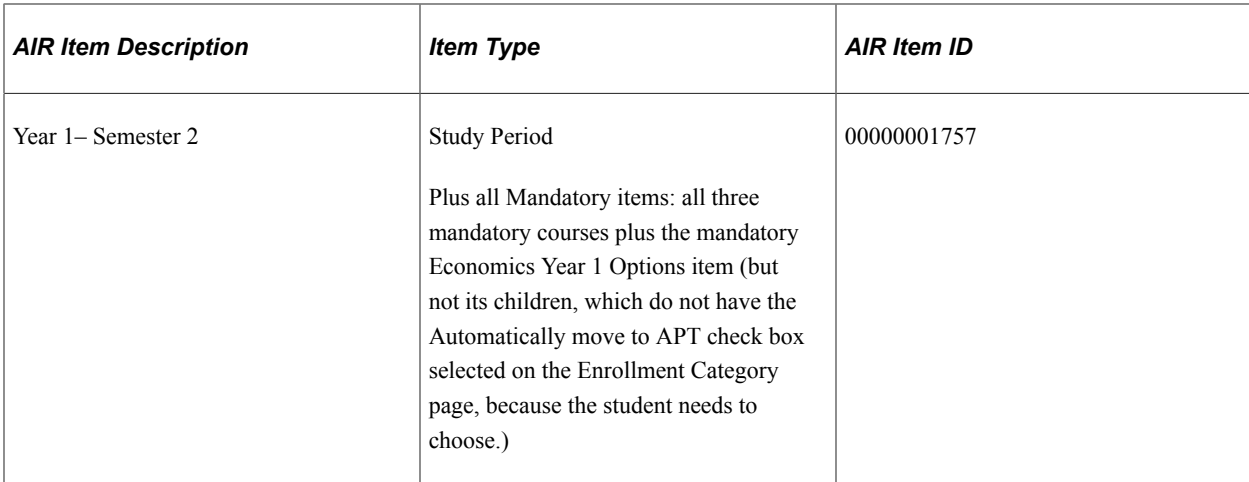

See [Setting Up Enrollment Categories for Program Requirements](#page-311-0)

## **Using the Add Function**

You can also add academic items to an APT instance on an individual basis using the Add function. For example the Add button can be used to add courses when you must select one or more courses from a list. When items are added to a student's APT in this way however, the relationship of that item to other items in the AIR tree must be recorded in order to maintain the structure of the program at an individual student level. Because it is possible to add an item without also adding its parent, the *ancestors* of an item are also added if they have not themselves been added to the APT instance.

In most cases the Add function adds the selected item to APT as well as all ancestors in the lineage, up through the PRG root, that do not already exist in APT. The exception is course items that are not associated with an item that equates to Term.

#### See Assigning Term Values to Courses

This example illustrates the AIR Tree as explained below.

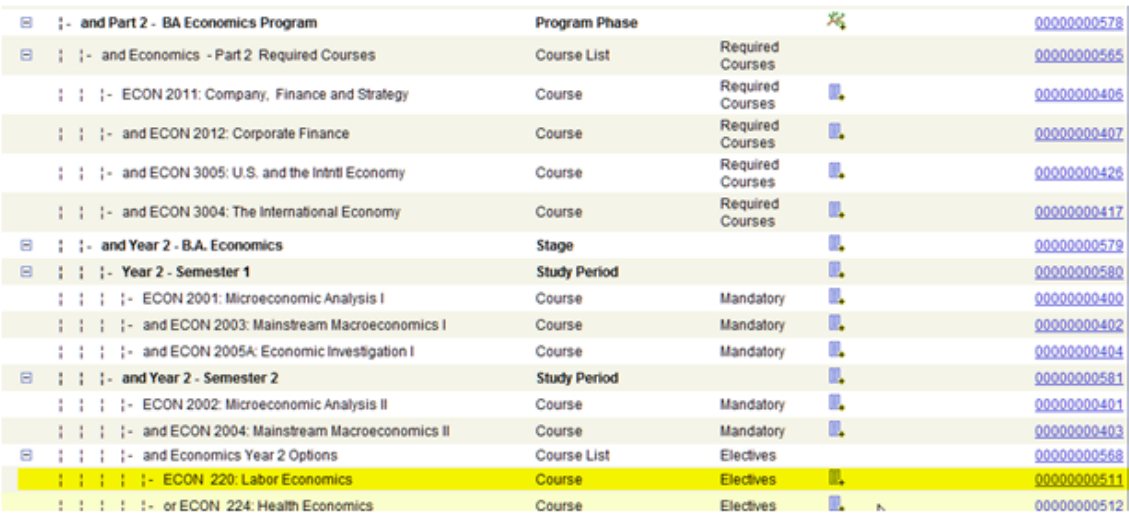

In the example above, if you added course ECON 220 (highlighted in the example page) and no other items had been added to the APT for Part 2 B.A. Economics, the following items would also be added:

- ECON 220 (00000000511– selected item)
- Economics Year 2 Options (Course List: 00000000568 parent of selected item)
- Year 2 Semester 2 (Study Period: 00000000581 parent of Course List)
- Year 2- B.A. Economics (Stage: 00000000579 parent of Study Period)
- Part 2 BA Economics Program (Phase: 00000000578– parent of Stage)

## **Using the APT Tree**

The APT Tree provides a view of all of the academic items within a particular APT instance, the status of those items (completed or not completed) and the relationships between those items. Although APT data is sourced from data that is defined in a tree-like structure (AIR) it is possible that these relationships can be changed after the items are placed in an APT instance. A course could be moved from one stage to another, for example, such that the parent item is changed from STAGE 1 to STAGE 2. The individual student program tree structure presented in this way is used to calculate results at various levels in the program. Note. This feature is planned for the future.

#### Access the APT Tree page (**Records and Enrollment** > **Program Enrollment** > **Academic Progress Tracker** > **APT Tree**).

This example illustrates the fields and controls on the APT Tree page. You can find definitions for the fields and controls later on this page.

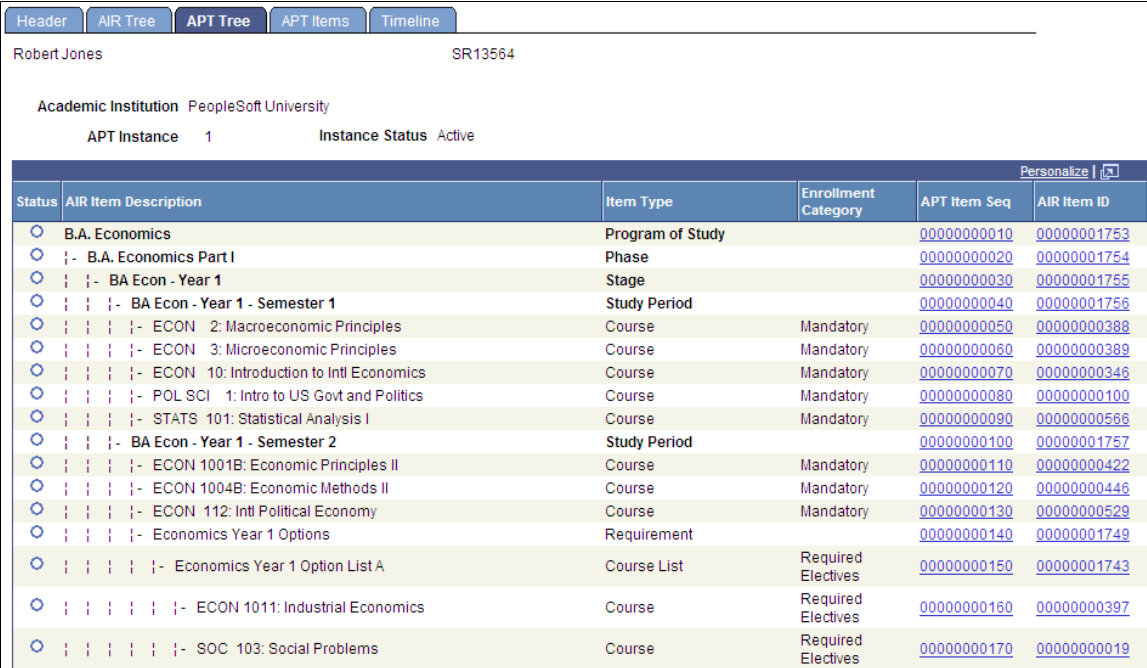

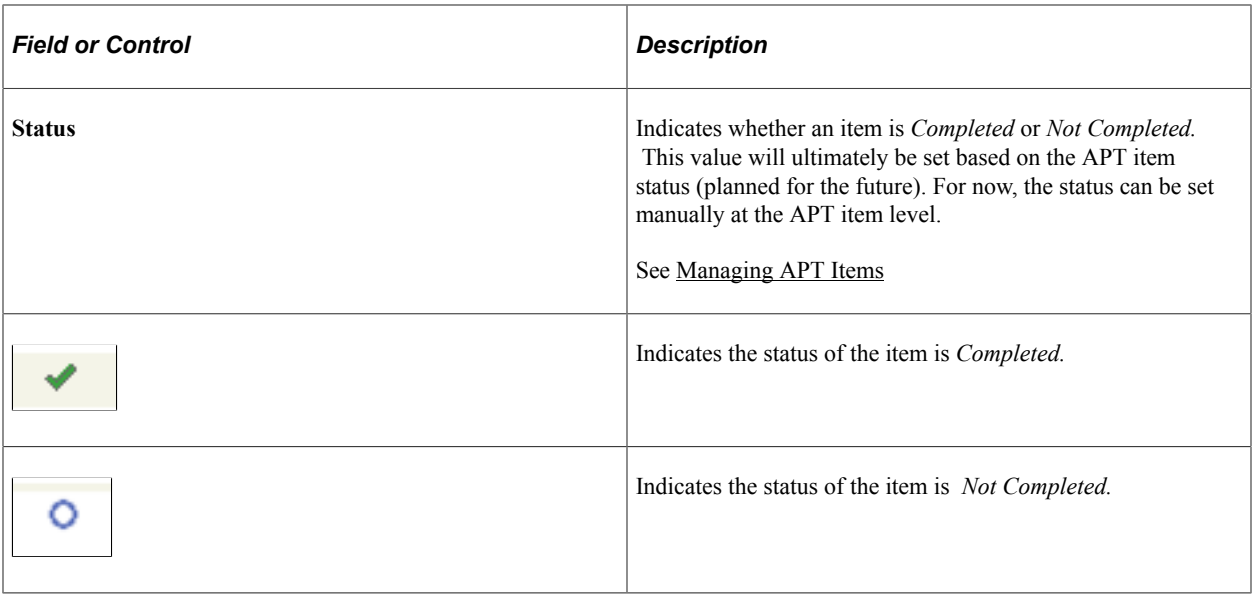

For information about the Enrollment Category, APT Item Seq, and AIR Item ID columns, refer to the previous documentation about these fields for the AIR Tree page.

## <span id="page-1418-0"></span>**Managing APT Items**

The APT Items page provides a view of all items in an APT instance and their related detail. The three levels of data for an APT item are:

- 1. The APT Item Sequence level (SSR\_APT\_ITEM) which holds high level data such as the item sequence, weight, and status.
- 2. The Academic Item Attempt level: An academic item can have multiple attempts attached to it. An item such as COURSE can be repeated without altering the structure of the program. For example, a first year course can be repeated during the second year, but the outcome/credits apply to the first year requirements. Data such as academic year and term are also tracked at this level.
- 3. The Academic Item Attempt Results level: Each attempt can have multiple results associated with it. There can be multiple Result Types and the structure also accommodates multiple instances of the same result type. This structure allows you to define your own result profile – where the institution determines what type of data is used to track results. It also allows for different versions of results – for example, *preliminary, board approved.*

As you can see in the following page example, an Academic Item Attempt can have Attempt Schedule data (sibling) and can have multiple Results rows. The same structure is available for all academic items - the course item shown in the example page has the same basic APT structure as the Study Period item shown above it on the example page.

Access the APT Items page (**Records and Enrollment** > **Program Enrollment** > **Academic Progress Tracker** > **APT Items**).

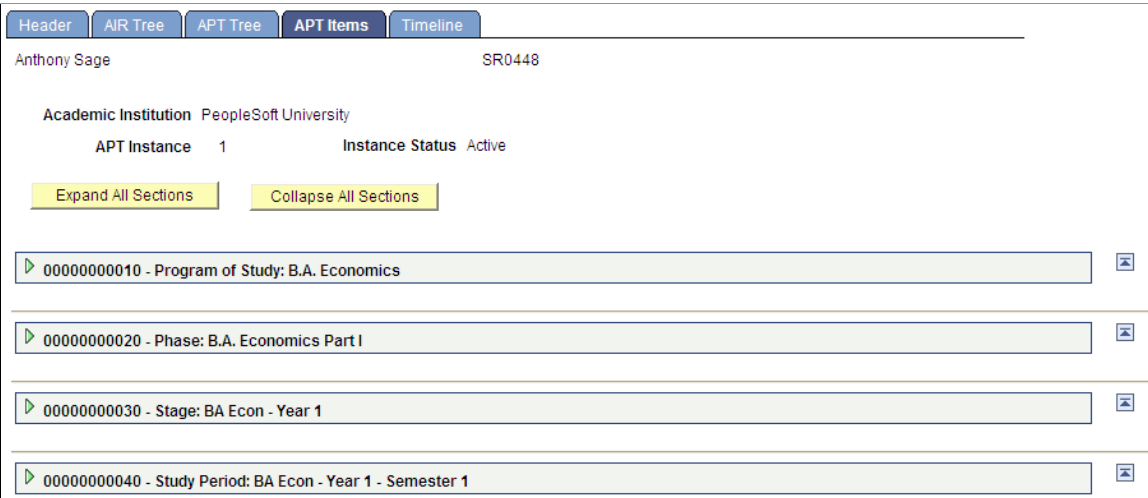

This example illustrates the fields and controls on the APT Items page (2 of 3). You can find definitions for the fields and controls later on this page.

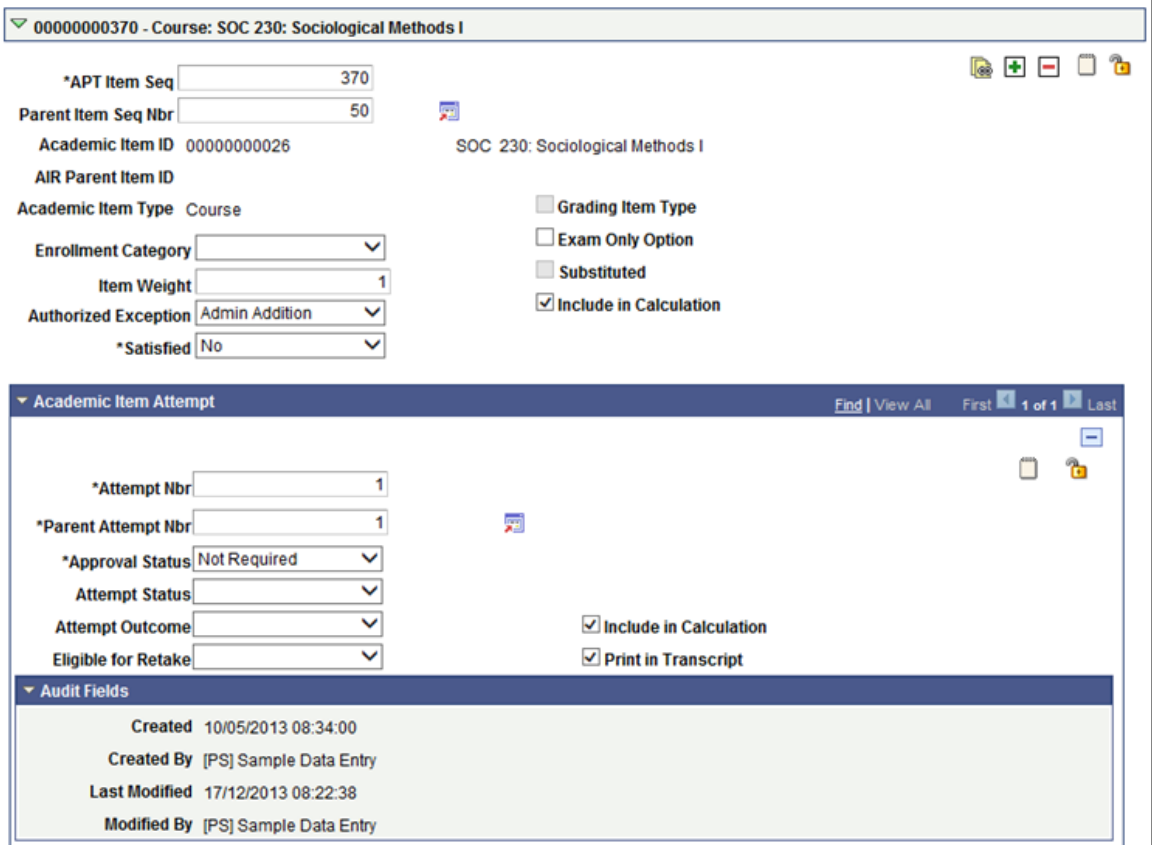

This example illustrates the fields and controls on the APT Items page (3 of 3). You can find definitions for the fields and controls later on this page.

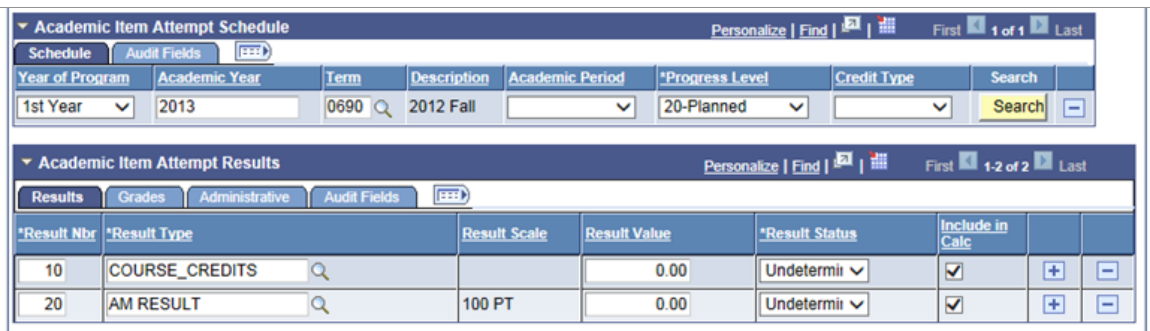

## **APT Items Page: APT Item Sequence Level**

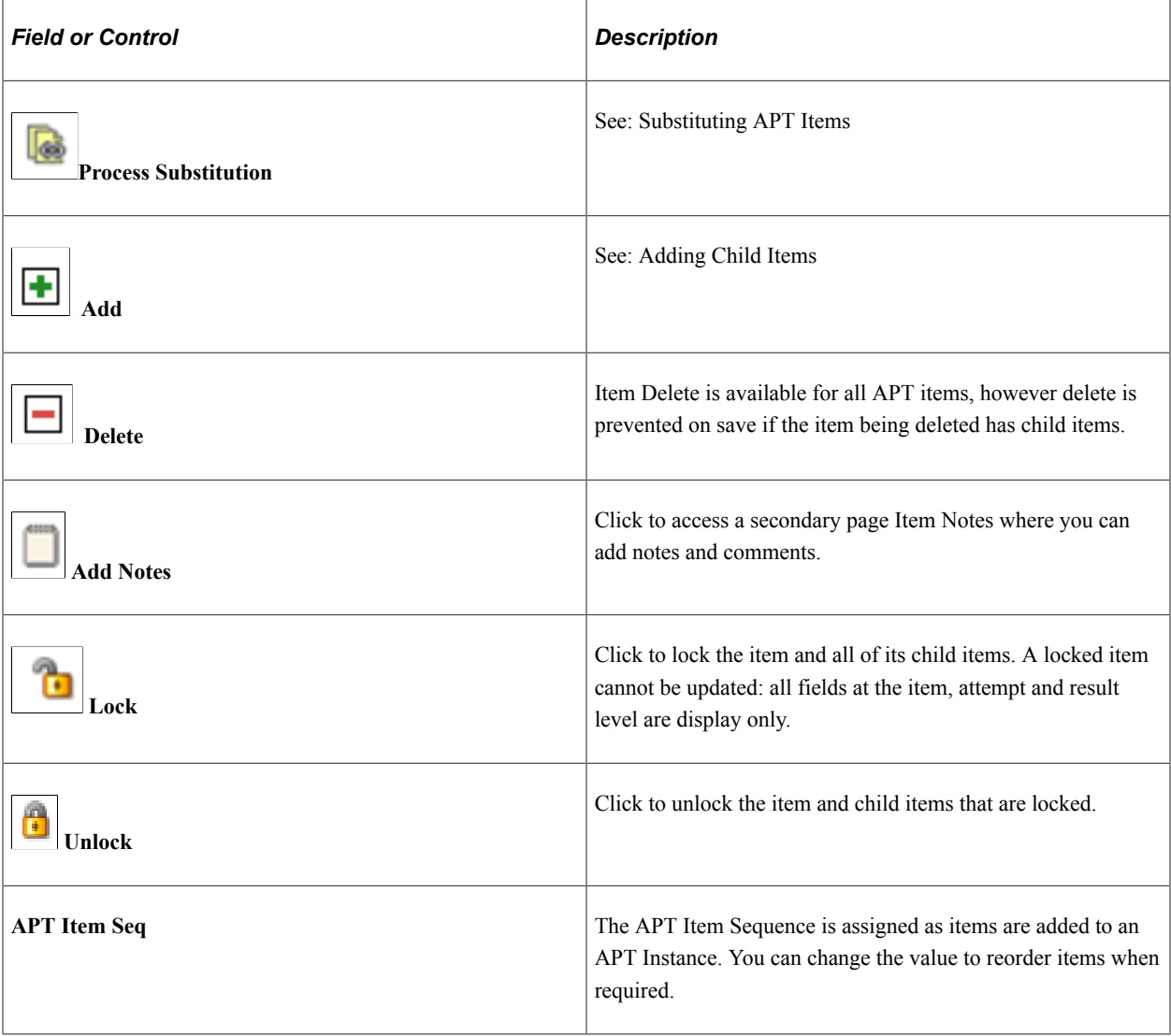

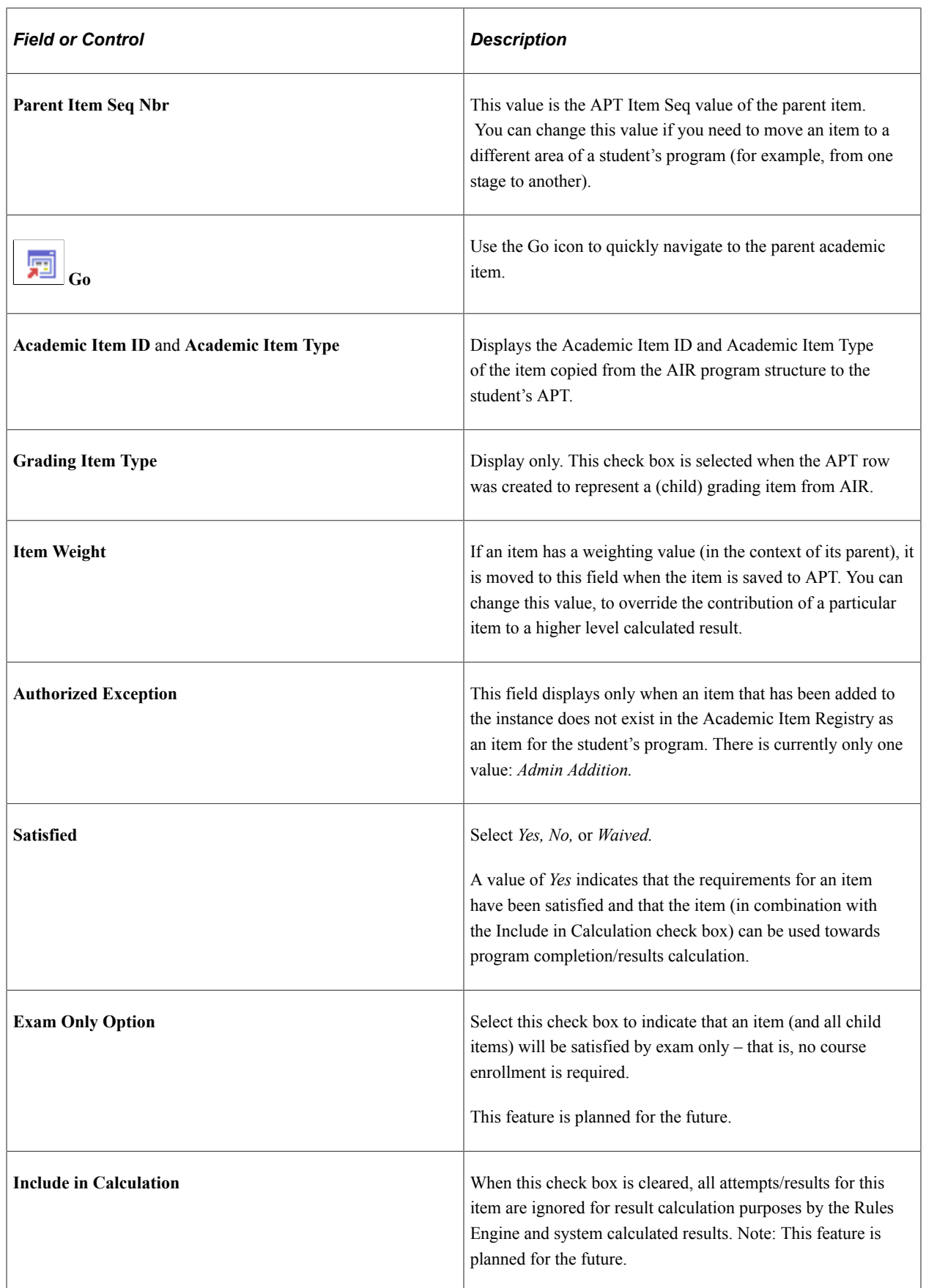

## **APT Items Page: Adding Child Items**

In most cases, the items (courses and so on) that are added to an APT instance will be drawn from the items that are linked to the student's program. However, in some cases it might be necessary to make changes to a student's program by adding items that are not linked directly to the student's program of study or to remove items that are part of the program requirements defined in AIR. A typical example is where the student, usually in consultation with an advisor, is allowed to create a personalized or customized set of courses. This could apply to whole program or to a section of a program - a year or semester for example. In this case, it is likely that you will define an item that is really a placeholder for the program itself, or the year of program, to which you will add child items to represent the student's *custom* program. However, the Add feature allows you to add child items to an APT item with some exceptions.

When you add an item, you are presented with a list of values that is compiled as follows:

If the current item is a Program Format Tree Node, the prompt lists all academic items that have an academic type specified as a valid child item in the Academic Item Type Matrix.

See [Identifying Child Item Types and Syncing Entities](#page-287-0)

- The prompt also excludes those items that have an item type defined as a Program Format Tree Node. This ensures that any changes to the program structure conform to the Program Format for the item.
- All available COURSE items (unless the item is being added as a child of a COURSE *except where* the current item is a Course Group, in which case a secondary page will list the courses that match the Course Group parameters).

Example: Add Child item to Year 1 of Program BA Economics:

- BA Economics has a Program Format comprised of Academic Item Types: PRG (Program), PHASE (Part 1 and 2), STAGE (Year), and STUDYPERIOD (term/semester).
- Year 1 has an Academic Item Type of Year with an Item Type of STAGE.
- Therefore, the available items to be added as child items would be all valid child items (according to the Item Type matrix) of the item type STAGE, excluding PRG, PHASE, STAGE, STUDYPERIOD, plus all available COURSE items.

## **APT Items Page: Substituting APT Items**

The APT Item structure supports the need to substitute prescribed program content (academic items) with courses or other types of academic items. The substitution process typically involves the swapping of one course for another, but it is also possible to substitute different types of academic items, as well as the replacement of one item with many items. It is also possible to replace an item of one type with one (or more) of a different type.

**Note:** Not all academic items can be substituted: the Process Substitution button is hidden when an item has an academic type identified as a program format tree node, or if the item itself has been replaced with another APT item. The button is also hidden for any item that has child items in APT. For example, a Course List item, from which child item courses have been placed in APT cannot be substituted.

The Process Substitution button invokes a look up against Academic Item Registry for the institution attached to the student's APT instance.

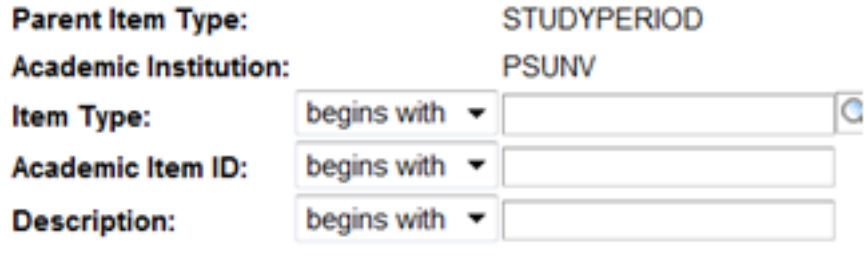

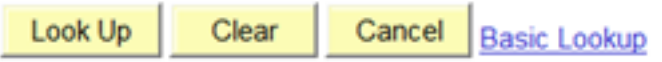

## **Search Results**

Only the first 300 results can be displayed.

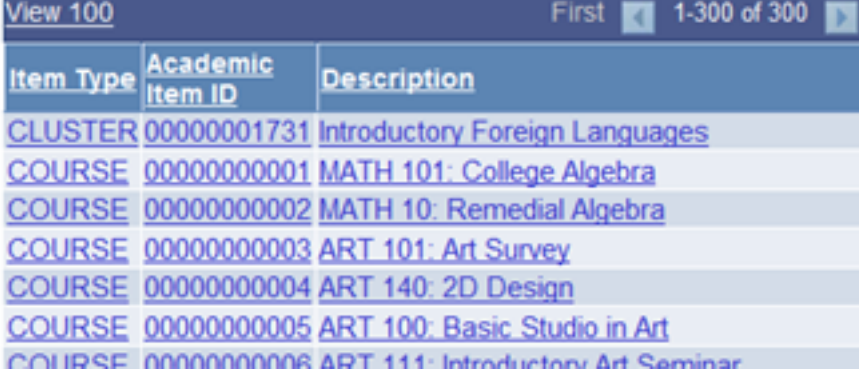

The prompt lists all non-program format tree node academic items (with effective dated logic) that are *valid child items (according to item type matrix) of the parent item of the item* which is being substituted.

After an item has been selected, the Substitution function performs the following actions:

Substituted Item

- Selects the Substituted check box for the item.
- Creates a pointer on the substituted item to the *Replaced with* items.

This example further illustrates process substitution:

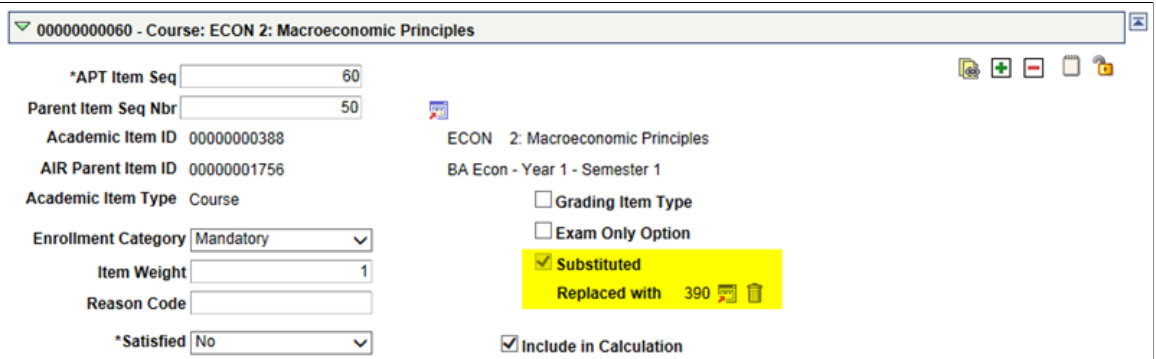

The *Replaced with* item is inserted into the APT Instance:

- Sets the parent value of the item to that of the substituted item.
- Ties the new item to the substituted item by recording that APT Item Sequence number of the substituted item.
- Note: The Process Substitution button is not available for the replacement item(s).

This example further illustrates process substitution:

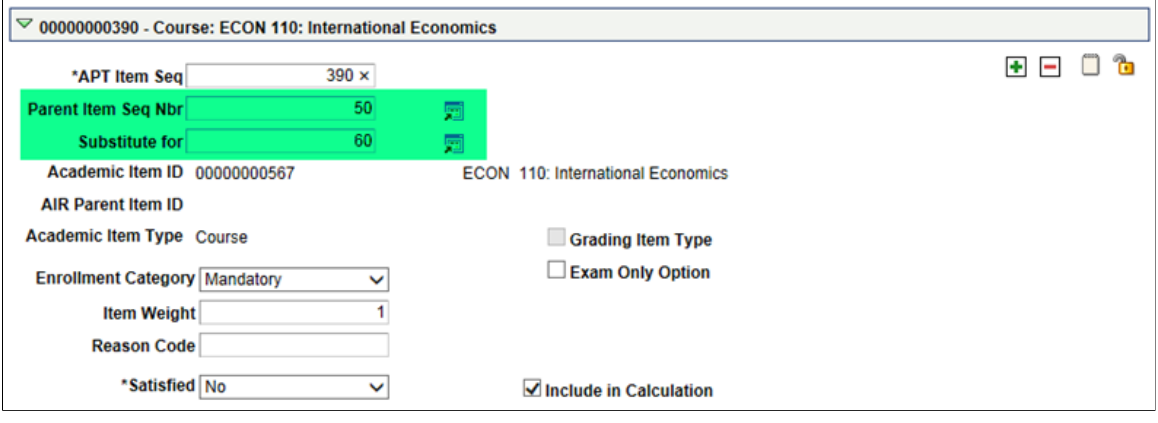

### **Reversing an APT Item Substitution**

To reverse a substitution:

- On the substituted item: Delete the *Replaced with* value(s) using the Replaced with delete button.
- Delete the replacement item using the Item Delete button.

### **APT Items Page: Academic Item Attempt Level**

An APT item can have multiple attempts. For example, if a student needs to retake a Year 1 course during Year 2, you could add a new attempt row under the Year 1 item, rather than moving that item from year to year. Each attempt has attributes attached to it.

This example illustrates the fields and controls on the APT Items page (Academic Item Attempt level). You can find definitions for the fields and controls later on this page.

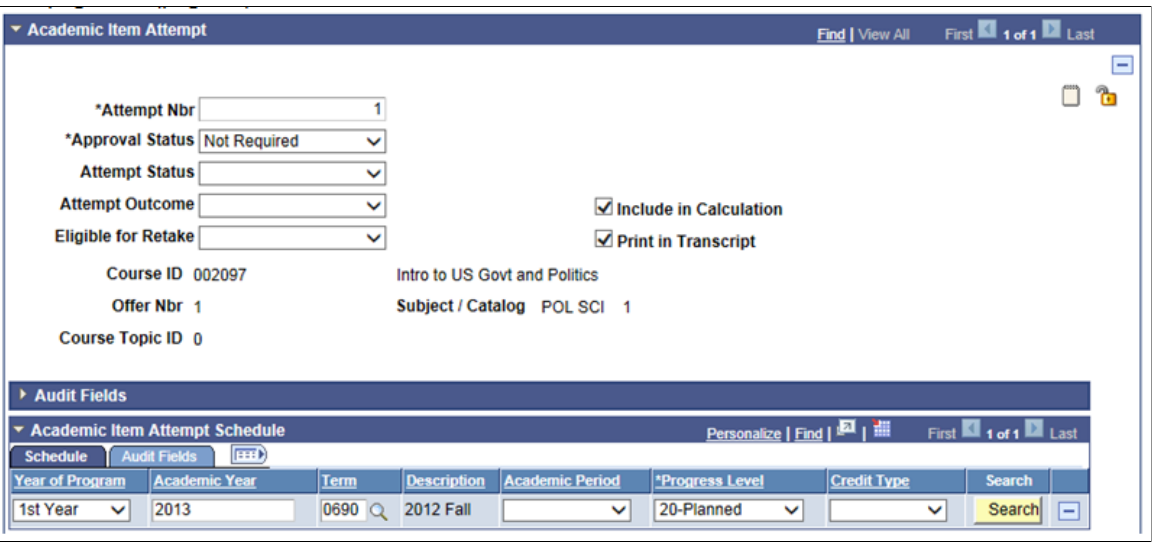

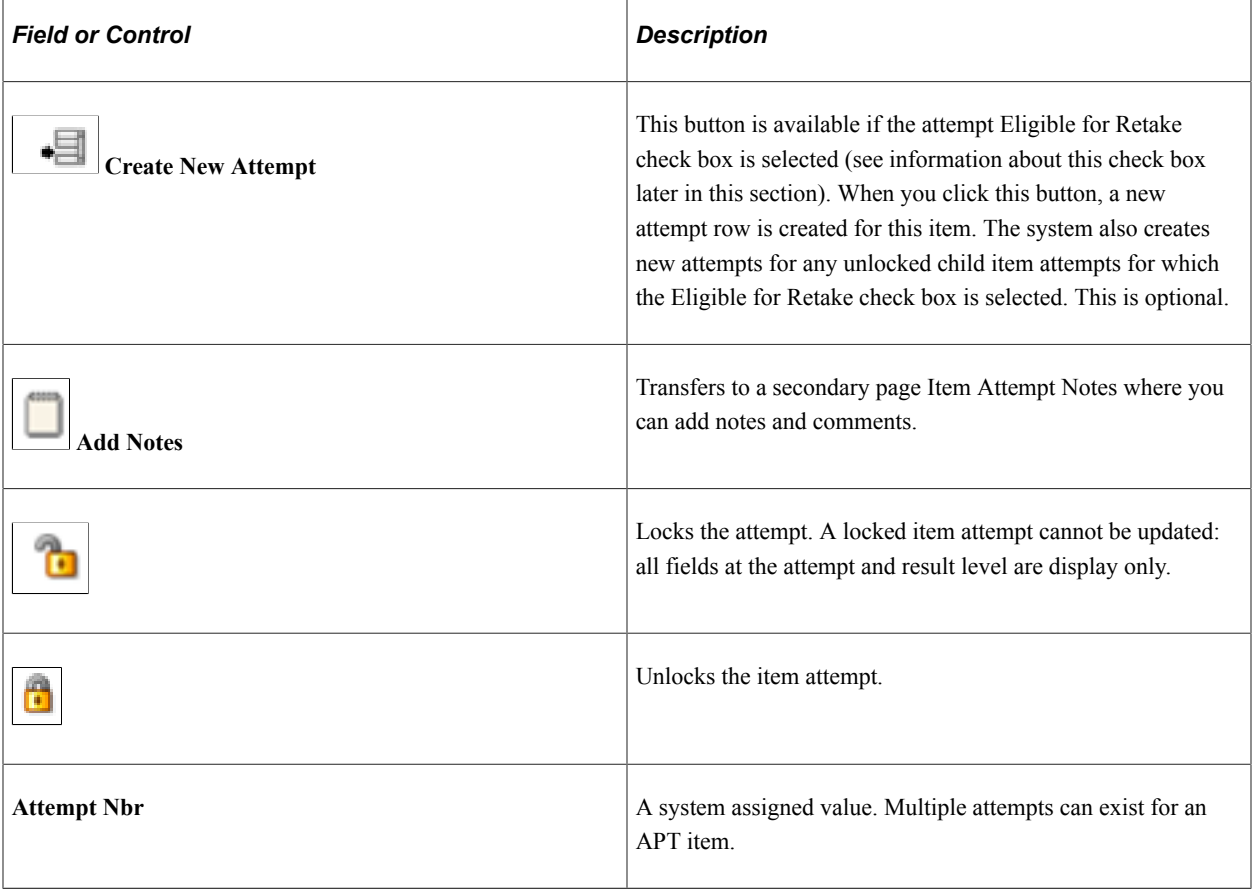

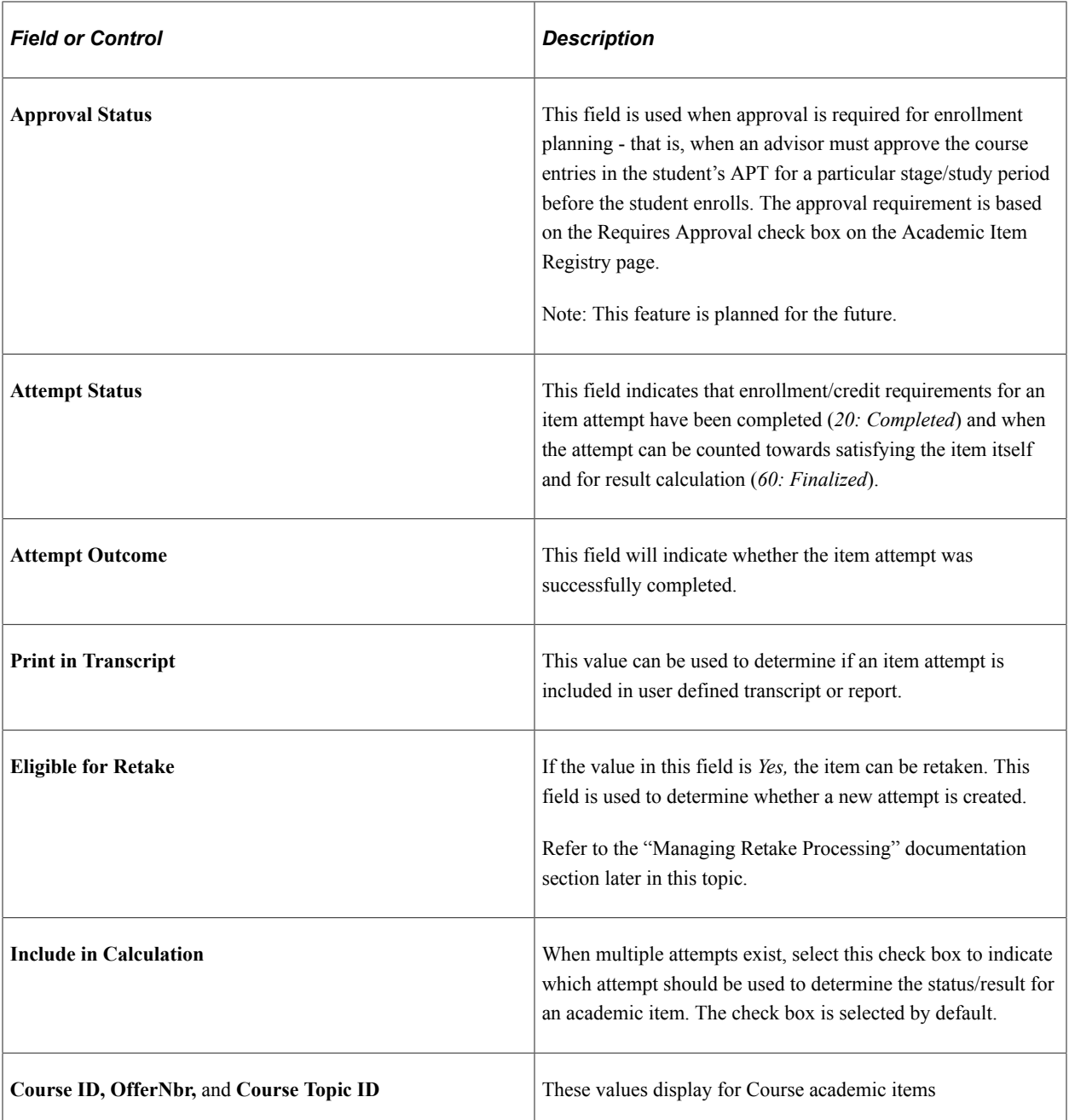

Academic Item Attempt Schedule grid:

For information about Personalized Timeline,

See [Using the APT Timeline](#page-1448-0)

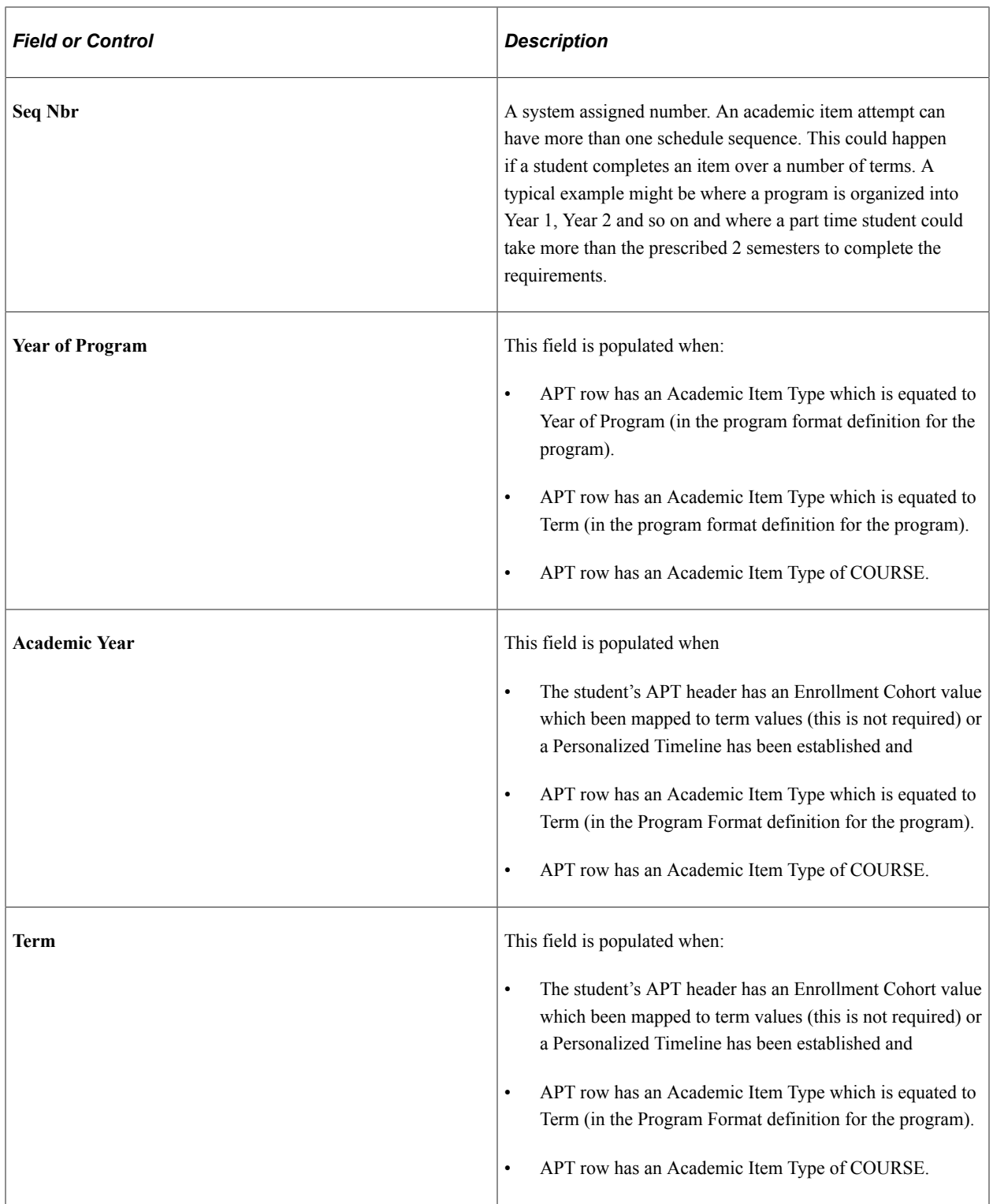

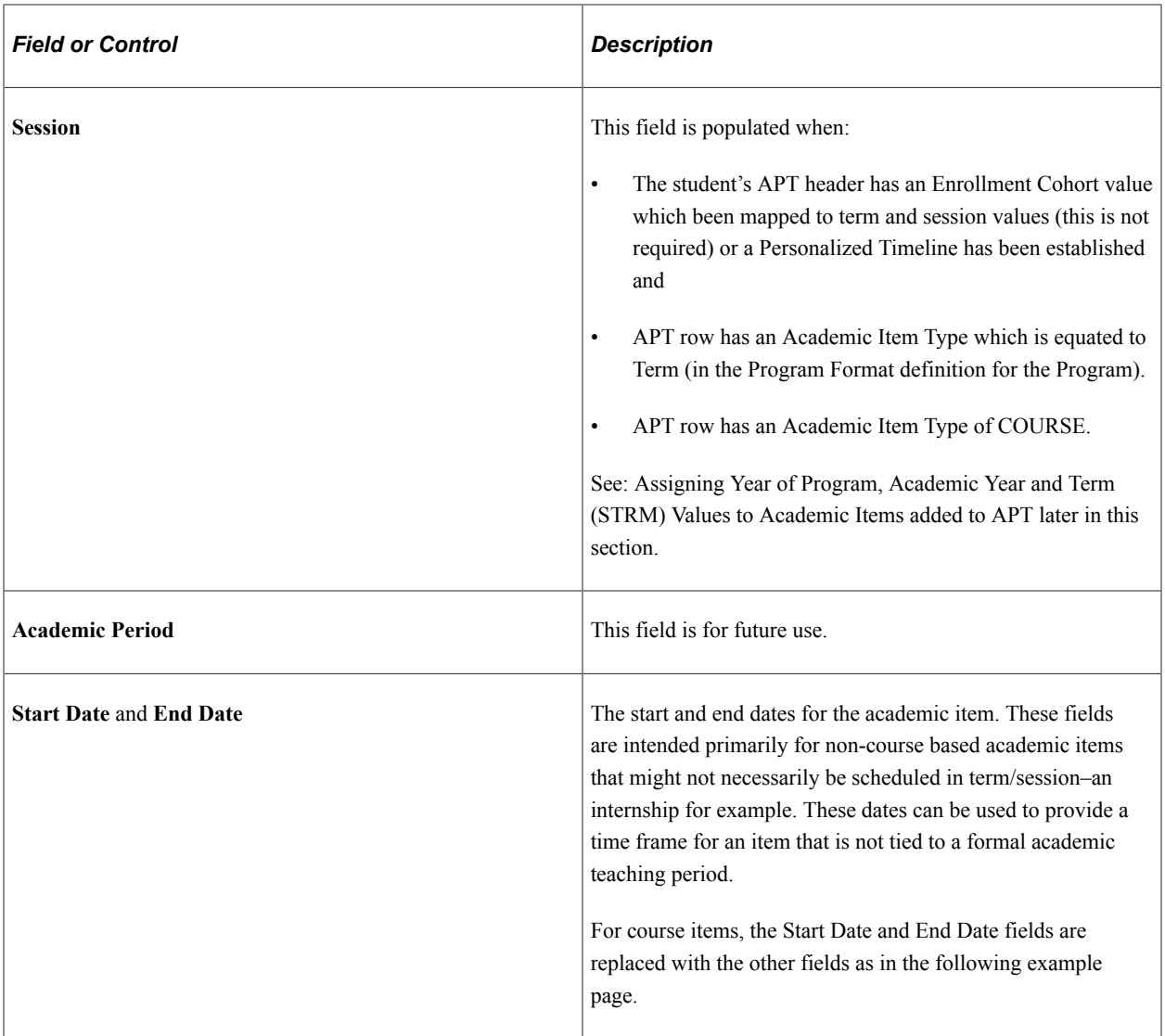

This example illustrates the fields and controls on the APT Items Page (Course item example). You can find definitions for the fields and controls later on this page.

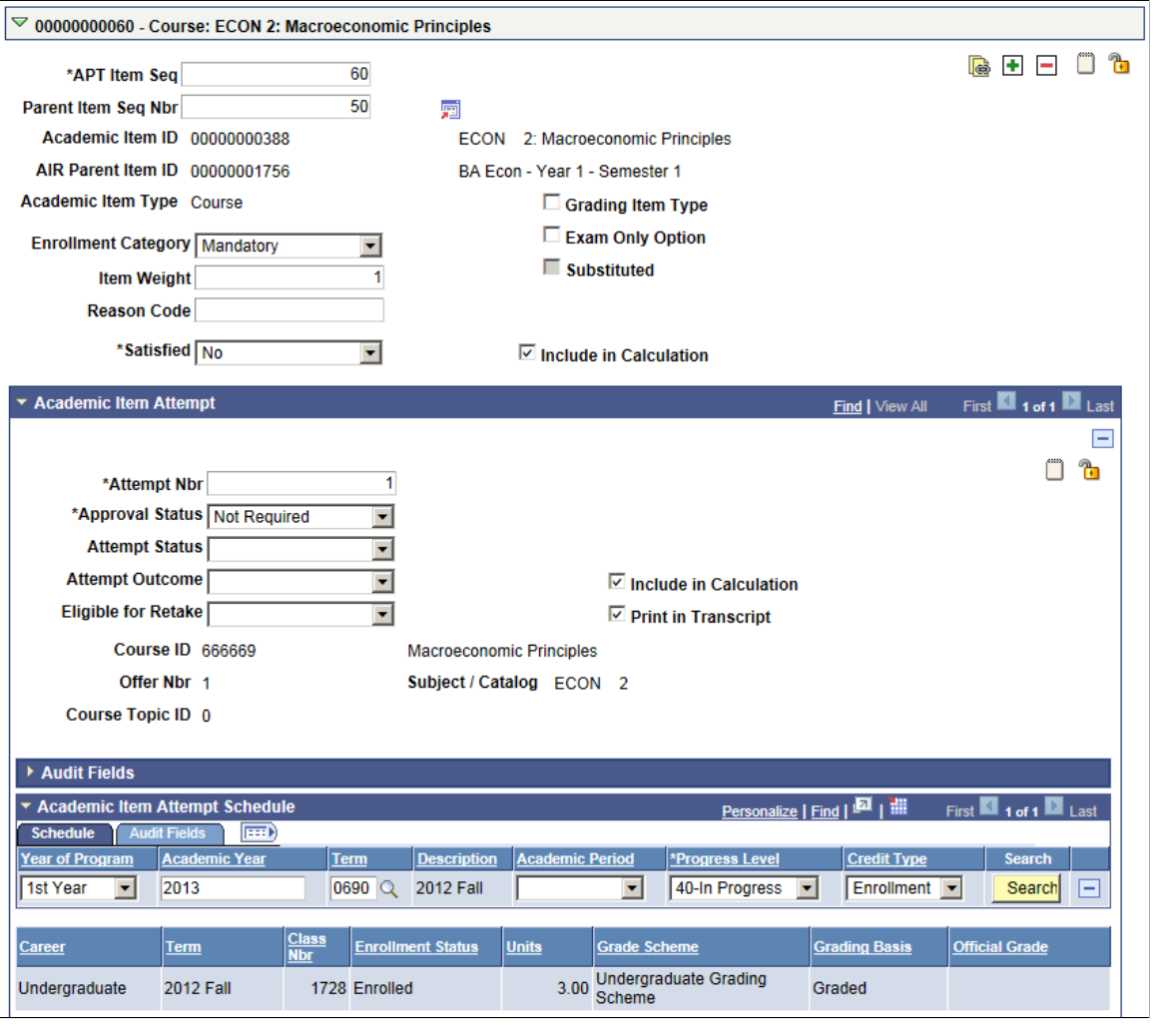

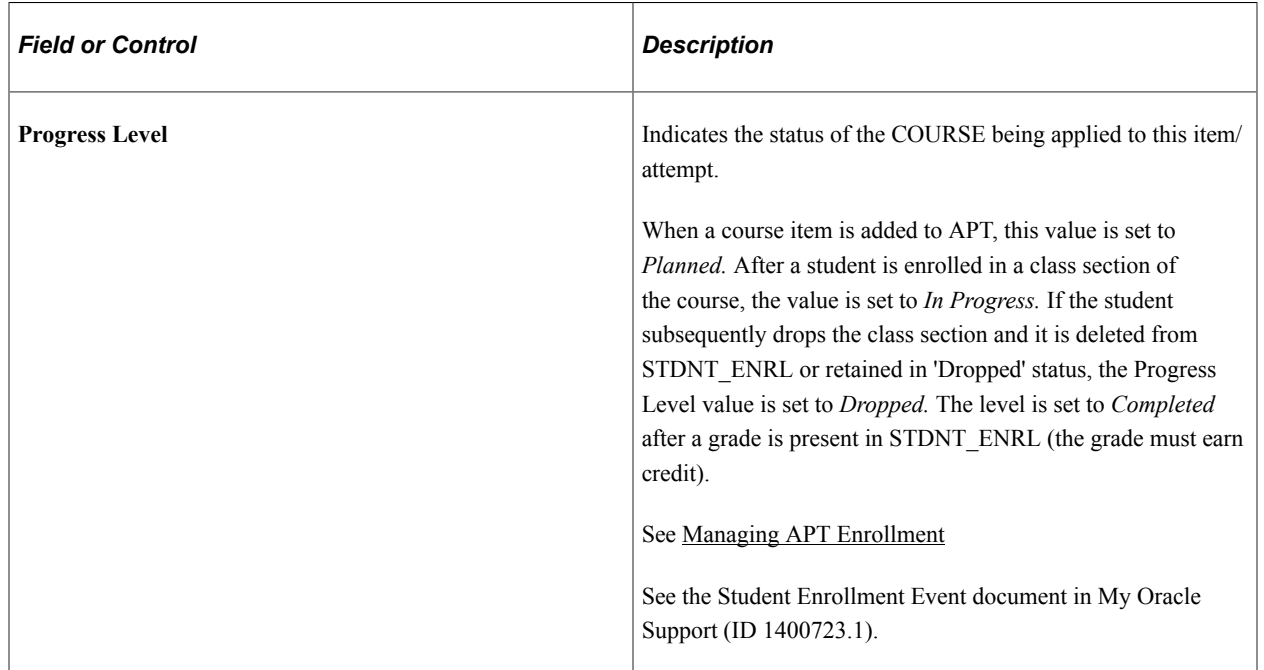

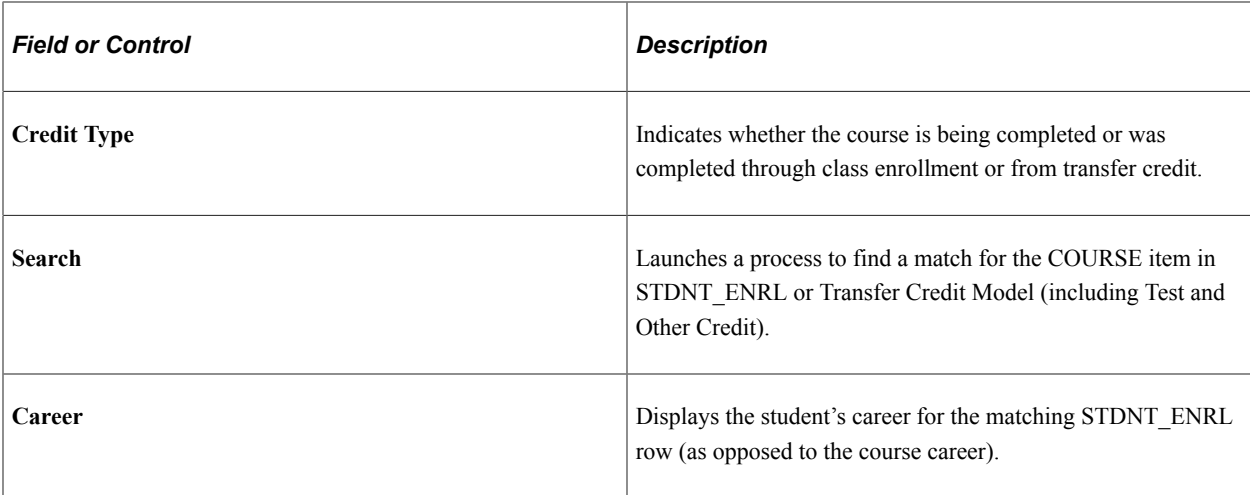

Values appear in the remaining fields based on the matching STDNT\_ENRL row.

Here is an example in which the Credit Type is Transfer Credit:

This example illustrates the fields and controls on the APT Items page (Credit Type example). You can find definitions for the fields and controls later on this page.

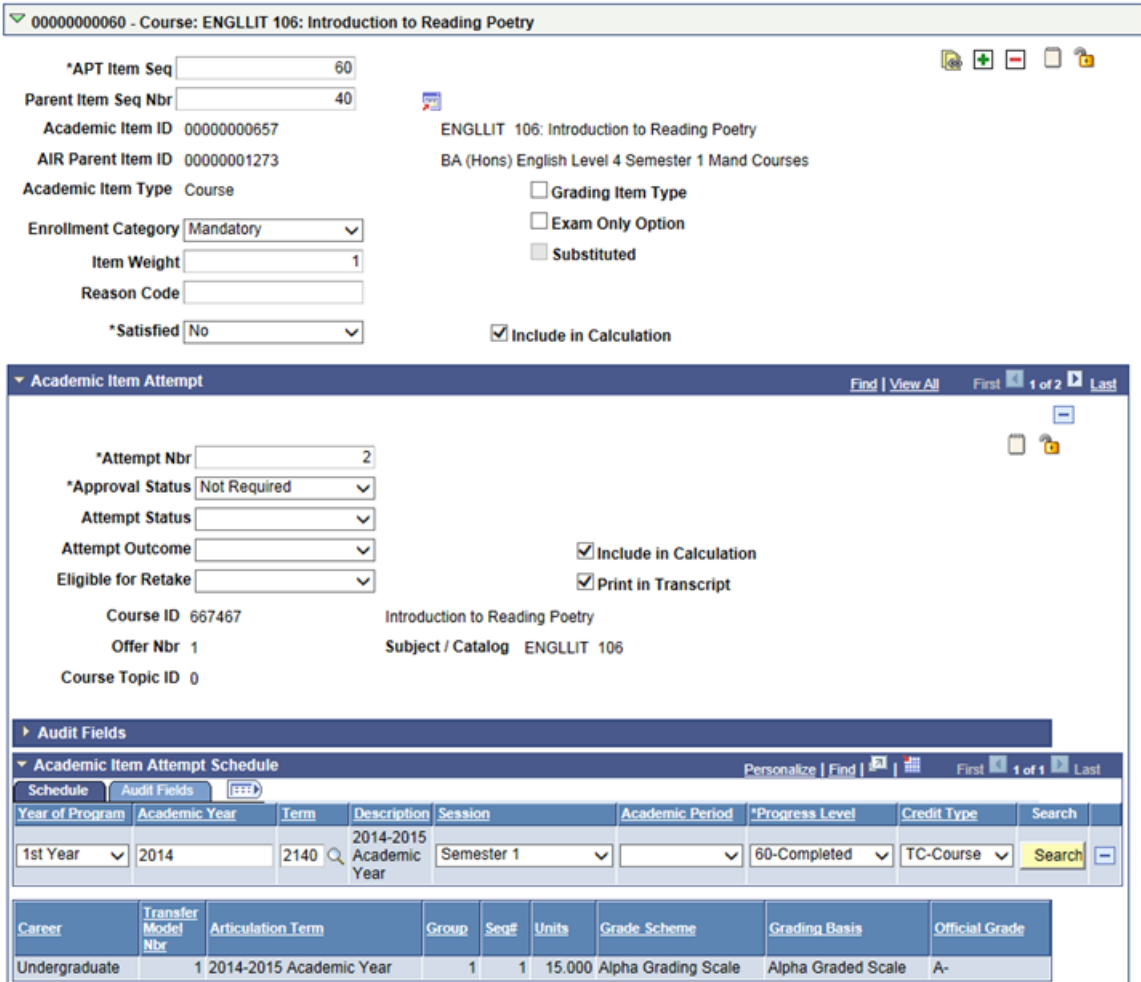

Values in the fields such as Career, Transfer Model Nbr and so on appear based on the matching Transfer Credit row.

## **APT Items Page: Attempt Schedule Search**

This feature simulates the processing that occurs after a student is enrolled by providing a link to the source of the course credit. For enrollment, this link is established by an Enrollment Sync process that performs updates to a student's APT instance after enrollment is processed by the enrollment engine.

### See [Managing APT Enrollment](#page-1453-0)

See the Student Enrollment Event document in My Oracle Support (ID 1400723.1).

The Search function creates this link by finding a match for a particular course and save the keys to the enrollment or transfer credit row in the appropriate table. The search process attempts to find a match in STDNT ENRL and Transfer Credit, using the EMPLID and INSTITUTION of the instance as well as the CRSE\_ID, CRSE\_OFFER\_NBR, and CRSE\_TOPIC\_ID (if they are present). If more than one match is found, you can select from the results.

Enrollment (STDNT\_ENRL):

- When the matching row is selected, the row is saved to a new table SSR\_APT\_ENRL.
- Academic Year/Term on the schedule row is updated if the term of the matching course is different. For example, if a course is assigned to 0690 and the only match is in 0630, the term and academic year values are updated.

### Transfer Credit

- When the matching row is selected, the row is saved to a new table SSR\_APT\_TRCR.
- Academic Year/Term on the schedule row is updated if the articulation term of the matching course is different. For example, if a course is assigned to 0690 and the only match is in 0630, the term and academic year values are updated.

### **APT Items Page: Assigning Year of Program, Academic Year and Term (STRM) Values to Academic Items added to APT**

Although the APT data is not defined by term, you still need to track data by academic year/term as well as by the Year of Program (YOP) attribute. Using a combination of the Program Format definition attached to the PRG item and (if one exists) the Enrollment Cohort term and definition for the student, data is recorded as items are added to the APT so that you can query the data by academic year, term, or a student's year of program.

Here is an example of Program Format/Enrollment Cohort data:

Program Format data:

## **Program Format Institution** PeopleSoft University Format ID UG\_3YR\_PHASE  $\Box$ \*Description UG 3 Year - Part 1 and 2 ▼ Item Type Usage Planning Node PHASE Phase Year of Program STAGE Stage of Program Equates to Term STUDYPERIOD Study Period Add Session Level ▼ Date Controls Student Planning Academic Period Table ▼ Tree View 1 - Program 10 - Part I <u> 100 - Year 1</u> 110 - Year 1 - Semester 1 120 - Year 1 - Semester 2 <u>im 20 - Part II</u> <u>im 200 - Year 2</u> 210 - Year 2 - Semester 1 220 - Year 2 - Semester 2 - 300 - Year 3 310 - Year 3 - Semester 1 320 - Year 3 - Semester 2

### Enrollment Cohort data:

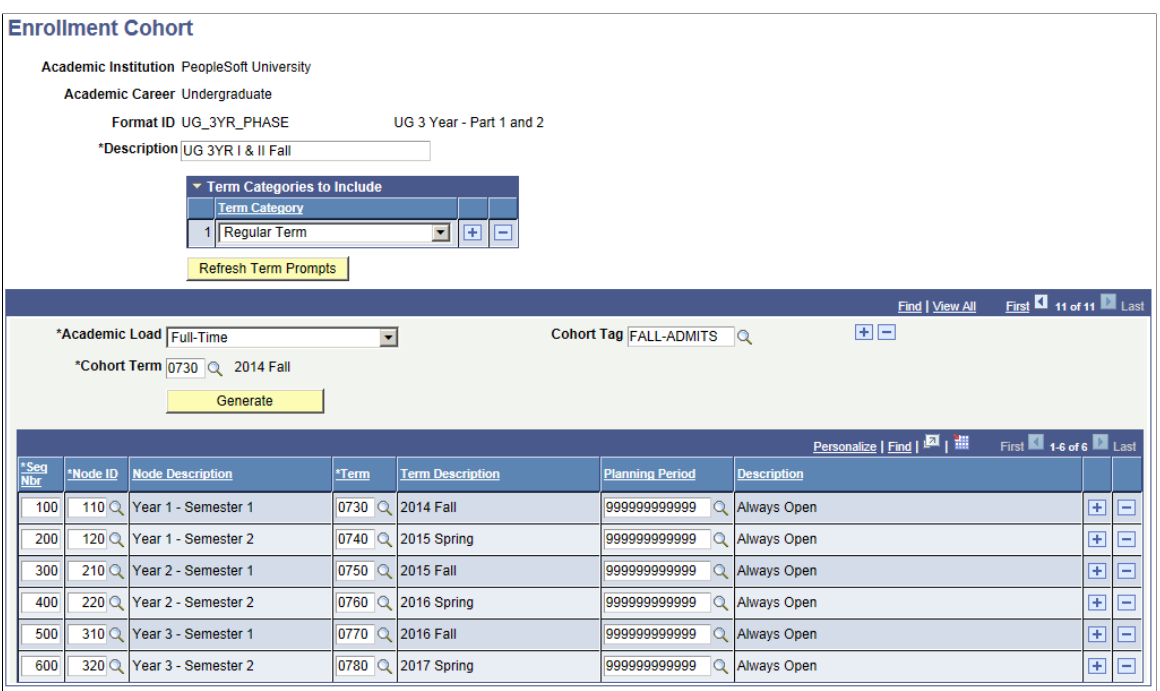

The Program Format nodes which are equated to Year of Program and Term determine which academic items will be used to record year of program, academic year, and term data in APT.

A session level can also be defined for use in term configurations where a term (STRM) value represents an academic year and a session (SESSION CODE) is used to represent 'term' (for example, semester 1, semester 2). See: Academic Year and Term Data with Session Level section below.

#### See [Setting Up Program Formats](#page-301-0)

Equates to Year of Program Items: Year of Program Data:

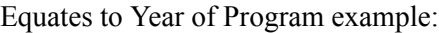

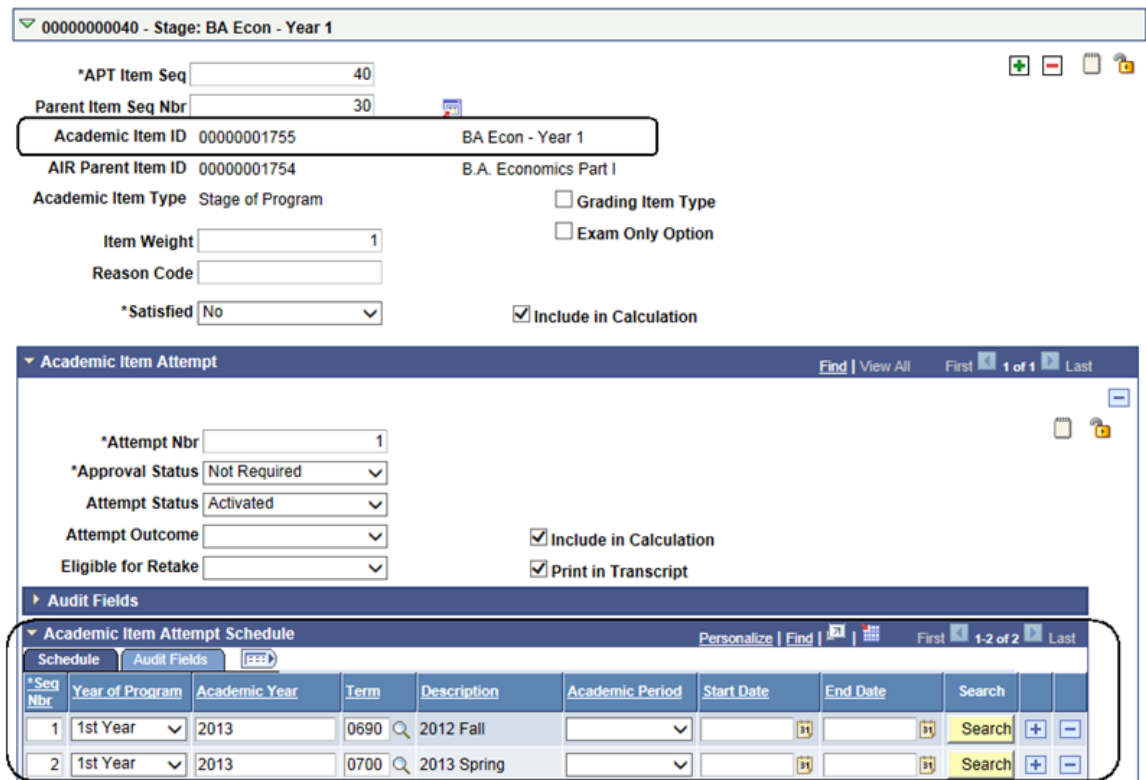

• A year of program value is assigned as the academic items equated to Year of Program (in the Program Format definition) are added to the APT.

Academic Year, Term and Session (if applicable) values are also assigned. In this case the term value is assigned based on the term values that are assigned to the child equates to term item (BA Econ Year 1 - Semester 1 - see below).

• The example above shows Year 1 – B.A. Economics. When Year 2 is added (as a result of seeding or a course being added to APT) this will be assigned to 2nd Year and so on.

Equates to Term (EQT) Items: Year of Program, Academic Year and Term Data:

This data is recorded for the following:

- Academic Item(s) equated to Term (in the program format definition for the program).
- All COURSE academic items.

A year of program, academic year (derived from the term) and term are recorded for each of these.

### Equates to Term example:

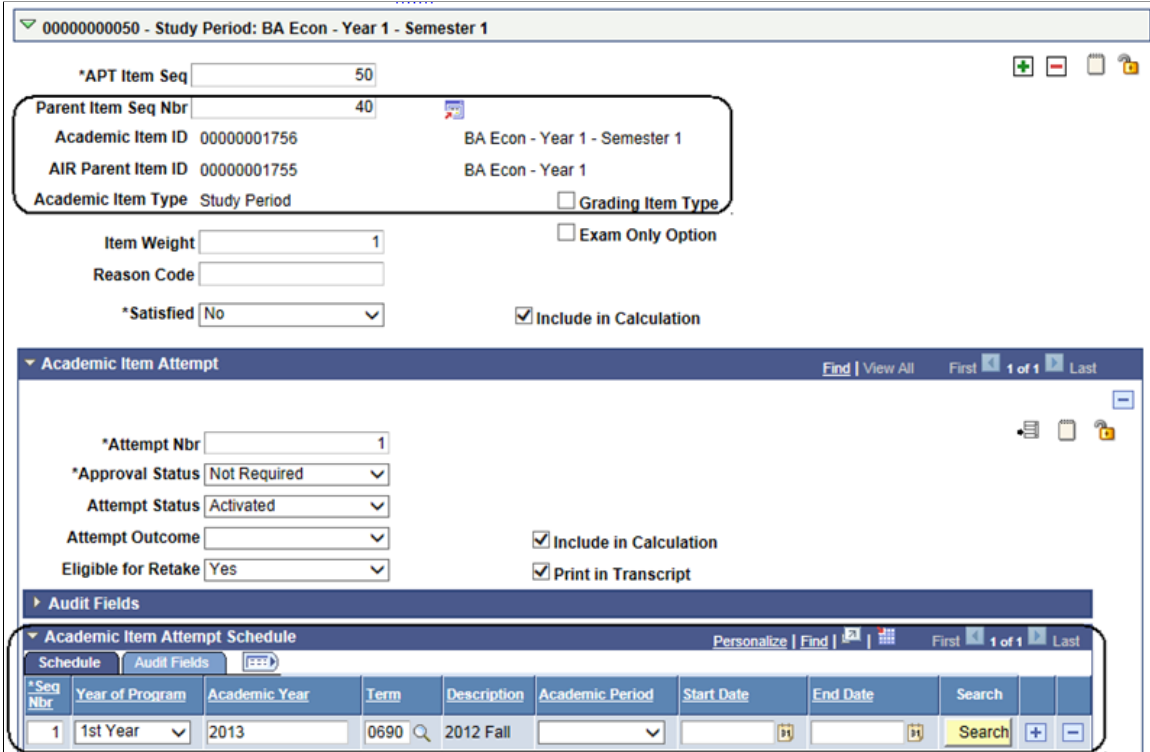

For information about Personalized Timeline,

### See [Using the APT Timeline](#page-1448-0)

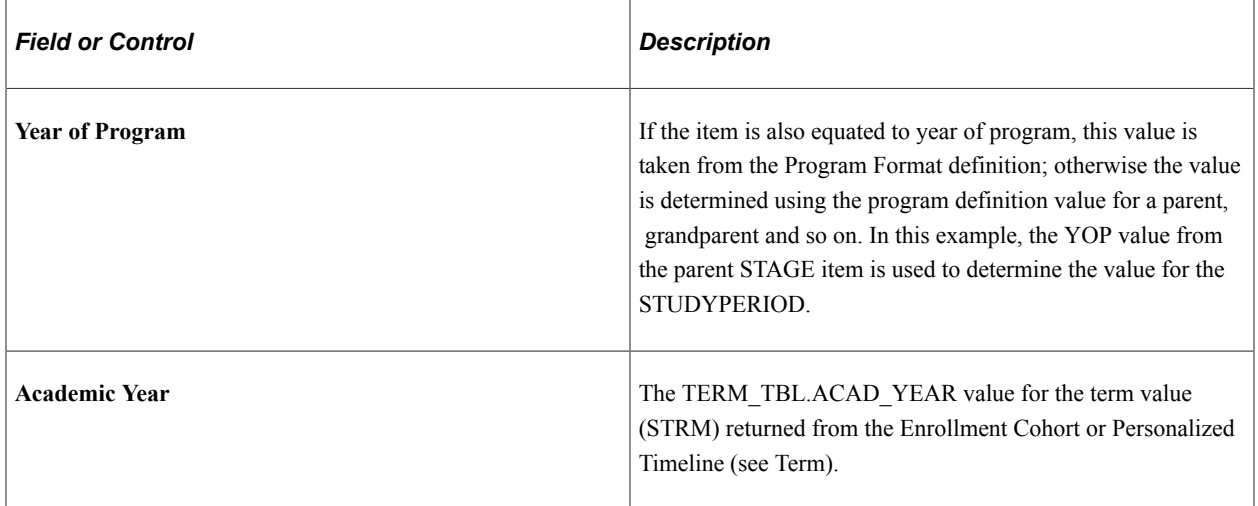

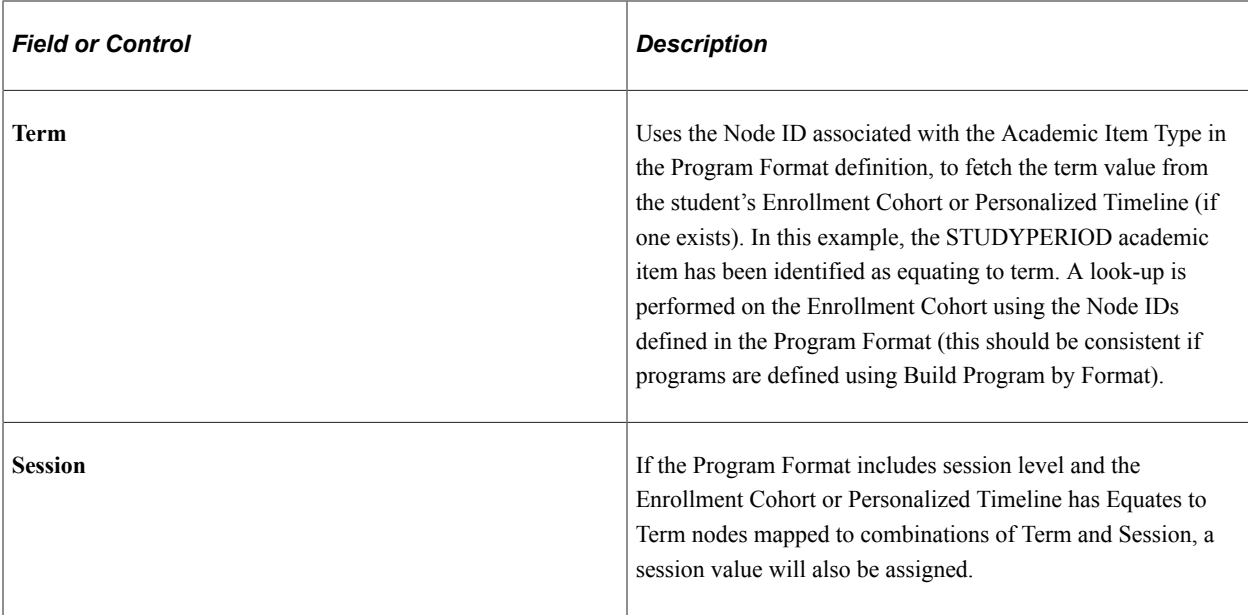

Academic Year and Term Data with Session Level:

Year of Program and Equates to Term (and Session) levels can be tracked separately if the program format is defined this way. The following example shows an enrollment cohort based on a program format that has distinct equates to term (YEAR) and session (SEMESTER) items and how this data is recorded in APT:

Program Format example:

## **Program Format**

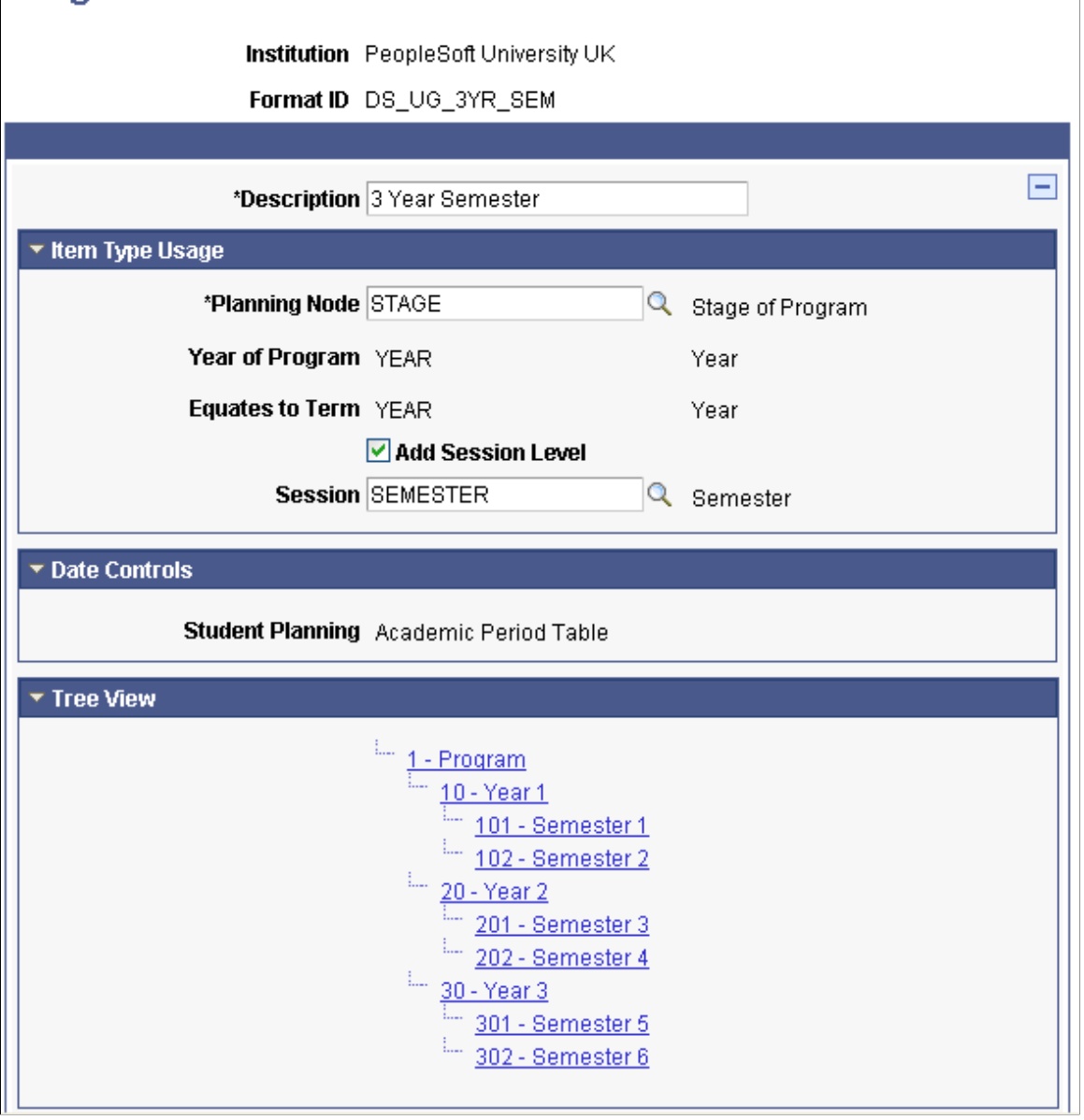

#### Enrollment Cohort example:

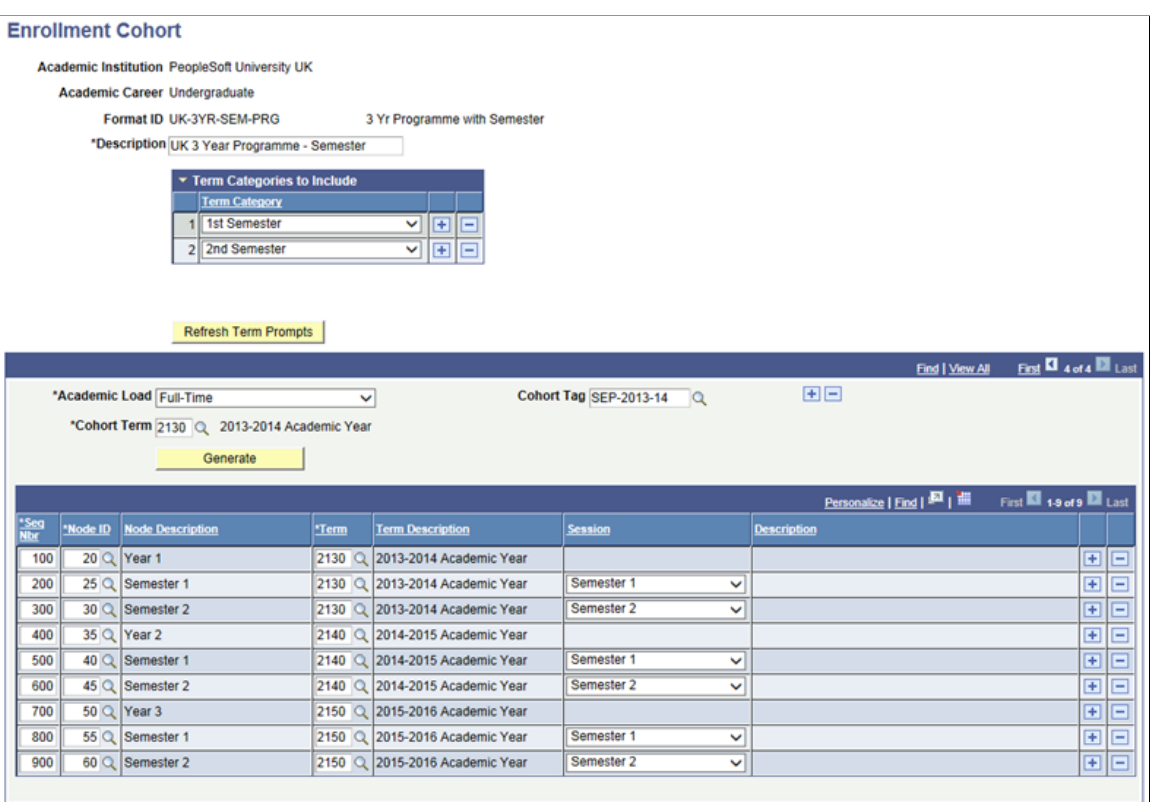

With this configuration, the Year of Program and Equates to Term values are tracked at different levels because term can now be tracked down to the session level:

Equates to Term item:

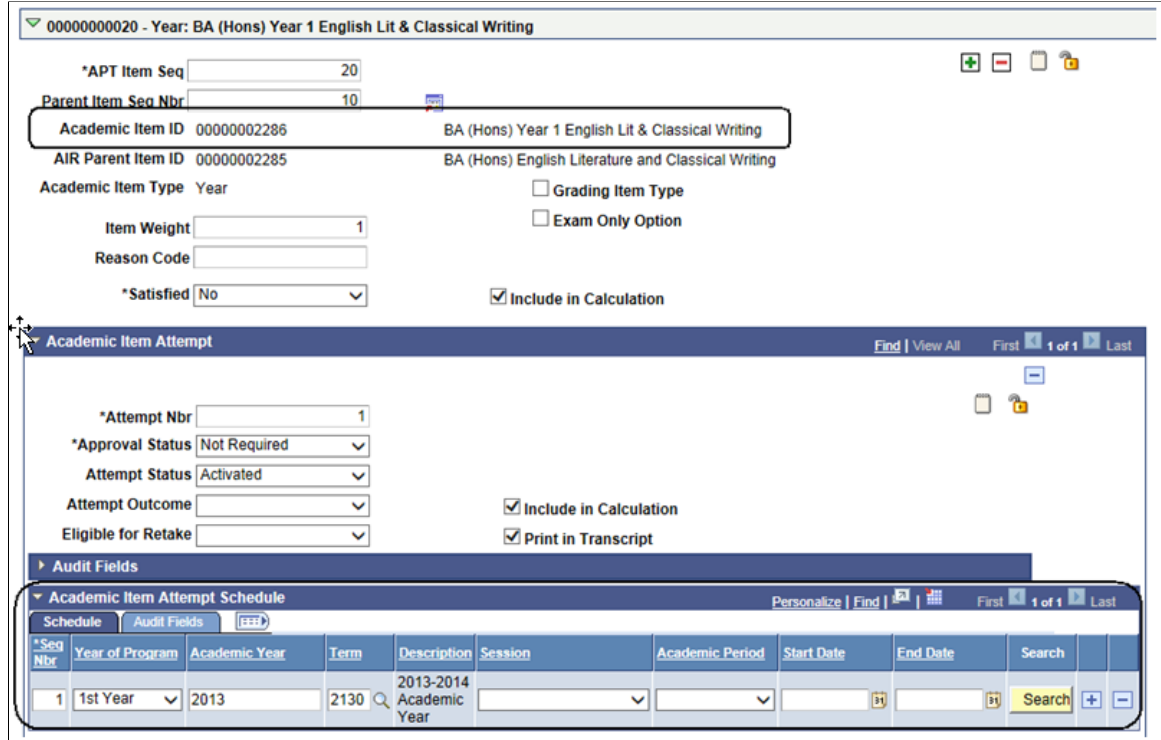

#### Equates to Session Level item:

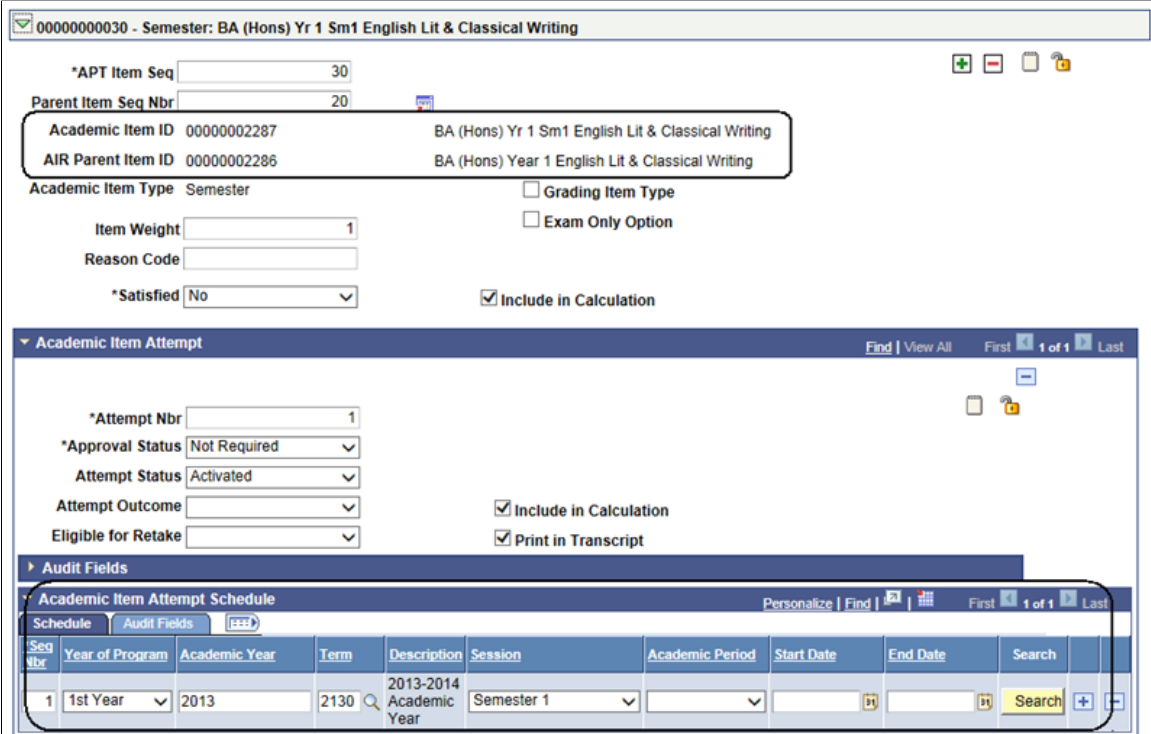

Course Items:

YOP, Academic Year and Term data is recorded for COURSE items as they are added to APT (either through the seeding process or as an individual course is added). The values are assigned in one of two ways:

- 1. The value is derived from the parent item when that item is equated to YOP and/or term (for example if a course is the child of a study period). See a) below.
- 2. If the COURSE (or its parent) is not directly linked to an item that is equated to a term, the value is manually assigned by the user selecting from a list of values. See b) below and also see the following section "Assigning Term Values to Courses".
#### Course Items example:

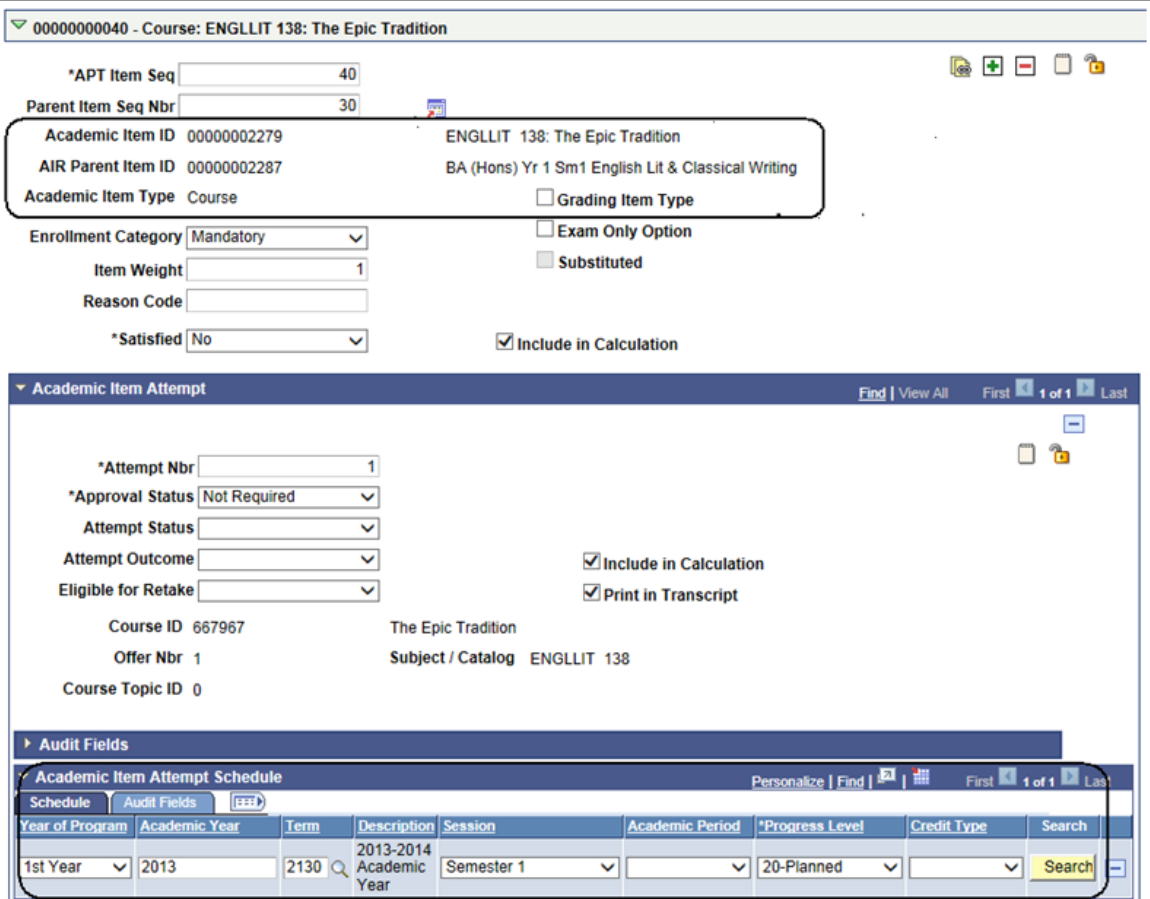

a) If the value is derived as the COURSE is added:

- Year of Program: If the COURSE (or its parent, grandparent) is linked to an academic item that equates to both YOP and term, the YOP from this item is used; otherwise the YOP value is derived from the parent of the item that equates to term. In this example, the COURSE is a child of a STUDYPERIOD (which equates to term), the STUDYPERIOD is child of STAGE which equates to YOP, and therefore the value from the parent STAGE is used here.
- Academic Year: The TERM\_TBL.ACAD\_YEAR value for the term value (STRM) returned from the Enrollment Cohort or Personalized Timeline (see Term).
- Term: If the COURSE is linked to an academic item which equates to term, the value is derived from parent/grandparent and so on.
- Session: If the Program Format includes session level and the Enrollment Cohort or Personalized Timeline has Equates to Term nodes mapped to combinations of Term and Session, a session value will also be assigned.

b) If the value is selected by a user:

• Year of Program: Is assigned by using the YOP value from the academic item (if the academic item equates to term and also equates to YOP); otherwise the YOP value is derived from the parent of the Equates to Term item.

- Academic Year: The TERM\_TBL.ACAD\_YEAR value for the term value (STRM) returned from the Enrollment Cohort or Personalized Timeline (using the academic item selected during term choice).
- Term: The TERM\_TBL.STRM value from the Enrollment Cohort or Personalized Timeline for the item selected during term choice (using the academic item).
- Session: If the Program Format includes session level and the Enrollment Cohort or Personalized Timeline has Equates to Term nodes mapped to combinations of Term and Session, the user will actually select a combination of term and session.

### **APT Items Page: Assigning Term Values to Courses**

This section discusses choosing a "term" for a COURSE item that is not associated (according to lineage) with an academic item equating to term.

An AIR COURSE, COURSELIST, COURSEGROUP or any user defined grouping of courses can be placed at any level in a program structure. A COURSELIST could be situated in the structure in such a way that while a student is required to complete them, they may do so at any point in the program. The program used in this example has a basic structure like this:

```
PRG (Program)
> PHASE (Part 1 and 2)
              > STAGE (Equates to Year of Program)
                                  > STUDYPERIOD (Equates to
                                     Term)
```
Any COURSE items that are associated with STUDYPERIOD items can be assigned a term using the Enrollment Cohort or Personalized Timeline (if one exists). However, you cannot know the term in which a COURSE associated with items above that level (PRG, PHASE, STAGE) is to be taken until the student actually plans/enrolls. In the example program used in this document, "Part 2" is comprised of two stages (Year 2 and 3) but there is a list of courses that the student must complete at some point during those two years.

#### This example illustrates the Item Details page (assigning term values to courses).

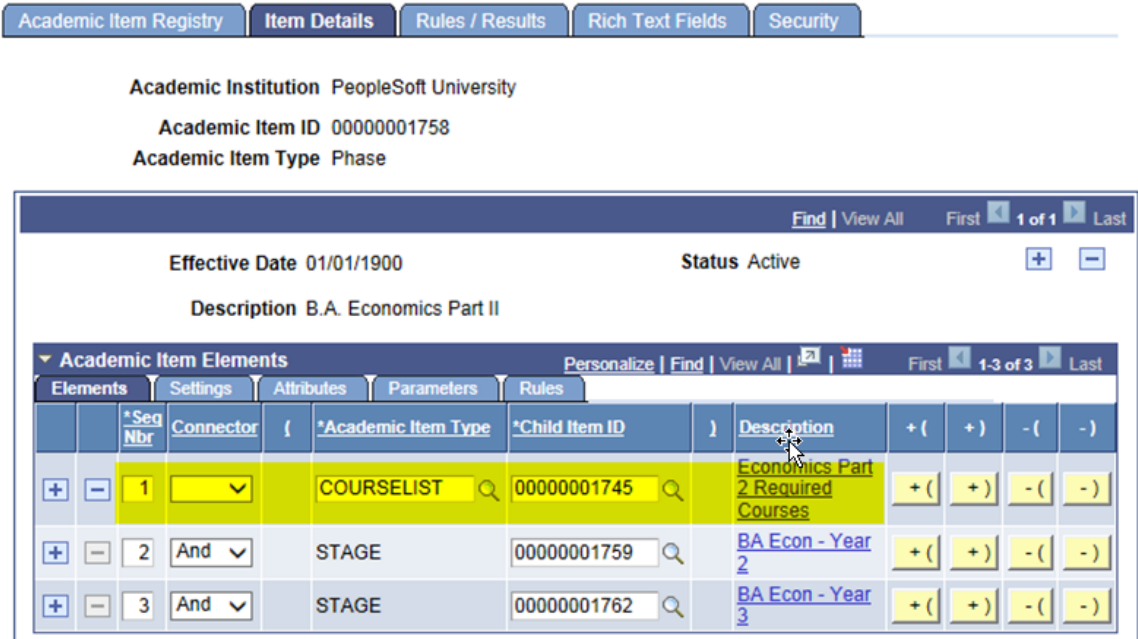

This will be represented in APT as follows:

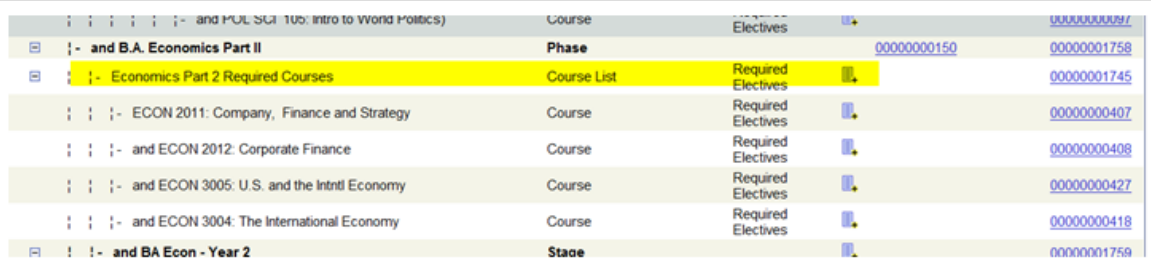

The Course List is a direct child of Part 2 and is not associated with a Stage (which equates to Year of Program) or Study Period (which equates to Term).

When a student (or advisor/administrator) selects a course that is placed in a program structure in this way, it ultimately must be assigned to a term for planning and enrollment purposes. To do this, the system must:

- Evaluate the children of the item where the course is situated.
- Determine which of those child items equates to term (this is determined by Program Format, where an Equates to Term value is required).
- Return a list of those items and prompt the user to assign one to the course.

In the example above, the courses are tied to the Phase level of the program structure. The immediate children of the PHASE item (other than the COURSELIST itself) are STAGE items, which equate to YOP. So in this particular case the system must go down another level. The STAGE items each have two child STUDYPERIOD items, which equate to term. All four of these must be available to the user, because this is the level at which enrollment will take place:

User adds a course to APT:

This example illustrates adding a course to APT (step 1).

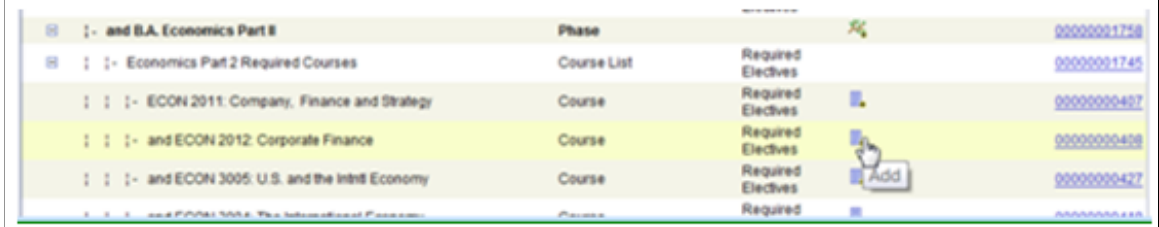

• Child items equating to term are retrieved

The choices can be presented with user defined (message catalog text)

This example illustrates adding a course to APT (step 2).

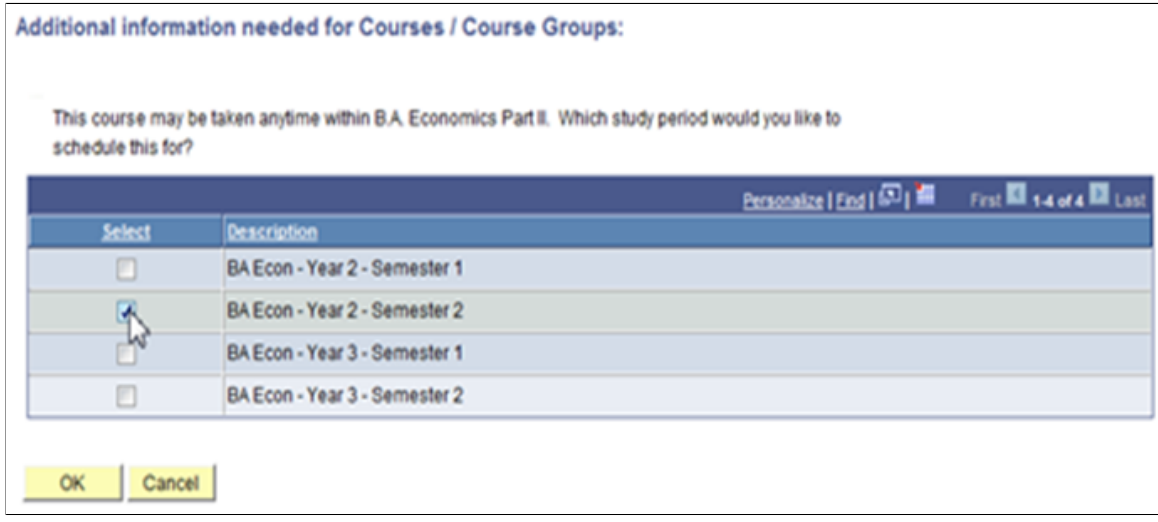

• The item is saved to APT. The lineage (as defined in AIR) is preserved, in this example BA Econ = Year 2 – Semester 2.

For Year of Program/Term reporting purposes however, the course selection is associated with 2nd Year, Term 0730.

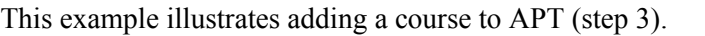

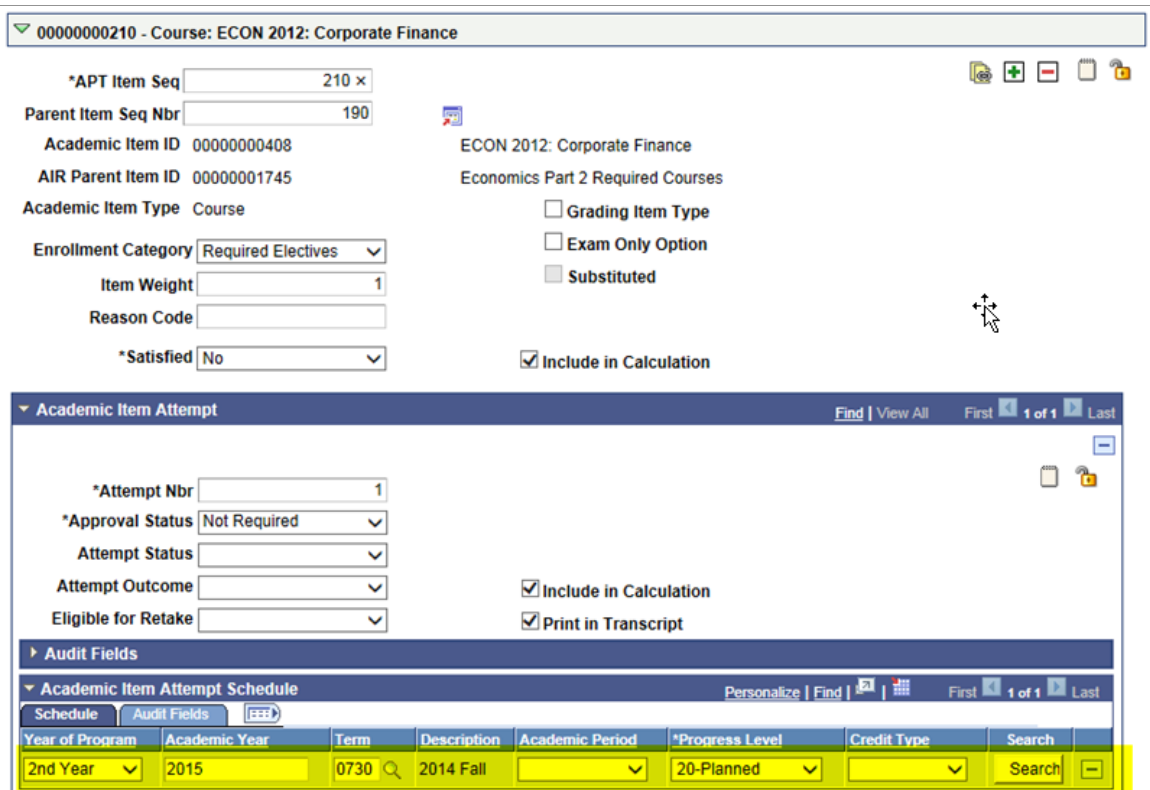

#### **Managing Retake Processing**

The Eligible for Retake field determines whether an academic item can be repeated at a future point in a student's program of study.

If the Item is a Program Format tree planning node: the APT Request process can be used to build a new attempt for that planning node as well as any child program format tree nodes and other child items (such as courses) that are eligible for retake. If a student needs to re-take an entire program node, such as a year or semester, we recommend the following steps:

- Set the Eligible for Retake field to *Yes* on the Planning Node and any child Equates to Term/Session nodes (if applicable). Also identify all child items (courses, course lists etc.) that must be retaken.
- Create a Personalized Timeline and adjust the term mapping as required. For example, if a student attempted Year 1 in term 2014 Academic year (term code 2014) and is required to re-take Year 1 during the next academic year, the personalized timeline would need to be adjusted such that Year 1 is now mapped to the term code for 2015 Academic Year, with any subsequent years adjusted accordingly.

See [Using the APT Timeline](#page-1448-0)

Use the APT Request process to create a new attempt against the Year 1 planning node. This creates new attempts for all eligible academic items and assigns those items to the appropriate term/session.

See [Creating and Managing APT Instances Using the APT Request Process](#page-1398-0)

A course retake can be handled in one of two ways, depending on whether or not the retake needs to occur at a specific point in the remainder of the student's program of study:

- Retake at a specific point: if a student needs to retake the item at a set point in time, for instance retaking Year 1 course during Year 2:
	- Set the Eligible for Retake field to *Yes* on the original attempt.
	- Use the Create New Attempt button to create a new attempt against the course in APT.
	- Enter Academic Item Attempt schedule data for the new attempt.
	- Create and activate the next planning node (Year 2 , to use the same example) using APT Request.

In student self-service, this makes the course available as an item to be retaken in the specified term/ session node on the My Education Plan component *once the term/session node for the original attempt has been finalized.*

- Student is allowed to retake at any point during the remainder of the program:
	- Set the Eligible for Retake field to *Yes* on the original attempt.
	- Create and activate the next planning node (Year 2 , to use the same example) using APT Request.

This option allows the student to select the course on the My Education Plan in any subsequent (active) term node once the term/session node for the original attempt has been finalized. When the course is selected, a new attempt is created for the course, with the schedule data for the term node where it was selected. If the student decides not to take the course at that point, the attempt and associated schedule data are removed from APT when the course is de-selected and the My Education Plan component is saved.

#### **Recording Term-Related Data in APT When Students Are Not Assigned to an Enrollment Cohort or Personalized Timeline**

The ability to auto-assign term-related data as items are added to APT without referencing a predefined cohort or personalized timeline is planned for the future.

### **APT Items Page: Academic Item Attempt Results Level**

The APT structure is not delivered with a predefined set of fields for statistics and results (total units, grade points and so on). You must define the types of statistics and results that you want to track for your students, using the Result Type component. The number and type of results associated with a particular academic item (for example, a course, semester) are determined by the academic item definition (in AIR), where you indicate which results will be tracked for a particular academic item.

#### See [Setting Up Result Types](#page-313-0)

This level of the structure allows you to track multiple versions of the same result type. For example, a Year of Program might have a Result Type of *Weighted Average Mark* associated with it. An institution might need to record the *calculated* version of this result (that is, the result calculated by a rules engine or uploaded from an external source) and the finalized version (which could be different from the calculated version) delivered from an exam or other review board. In this case, the Results grid would have two rows for the result type *Weighted Average Mark.* Obviously only one of the results would be used for calculating higher level results and for transcript purposes, but both results would be recorded.

#### Select the Results tab:

This example illustrates the fields and controls on the APT Items page: Results tab. You can find definitions for the fields and controls later on this page.

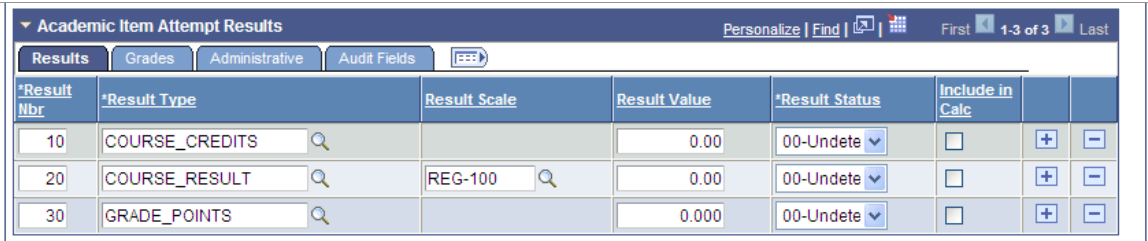

An academic item attempt can have multiple result types associated with it.

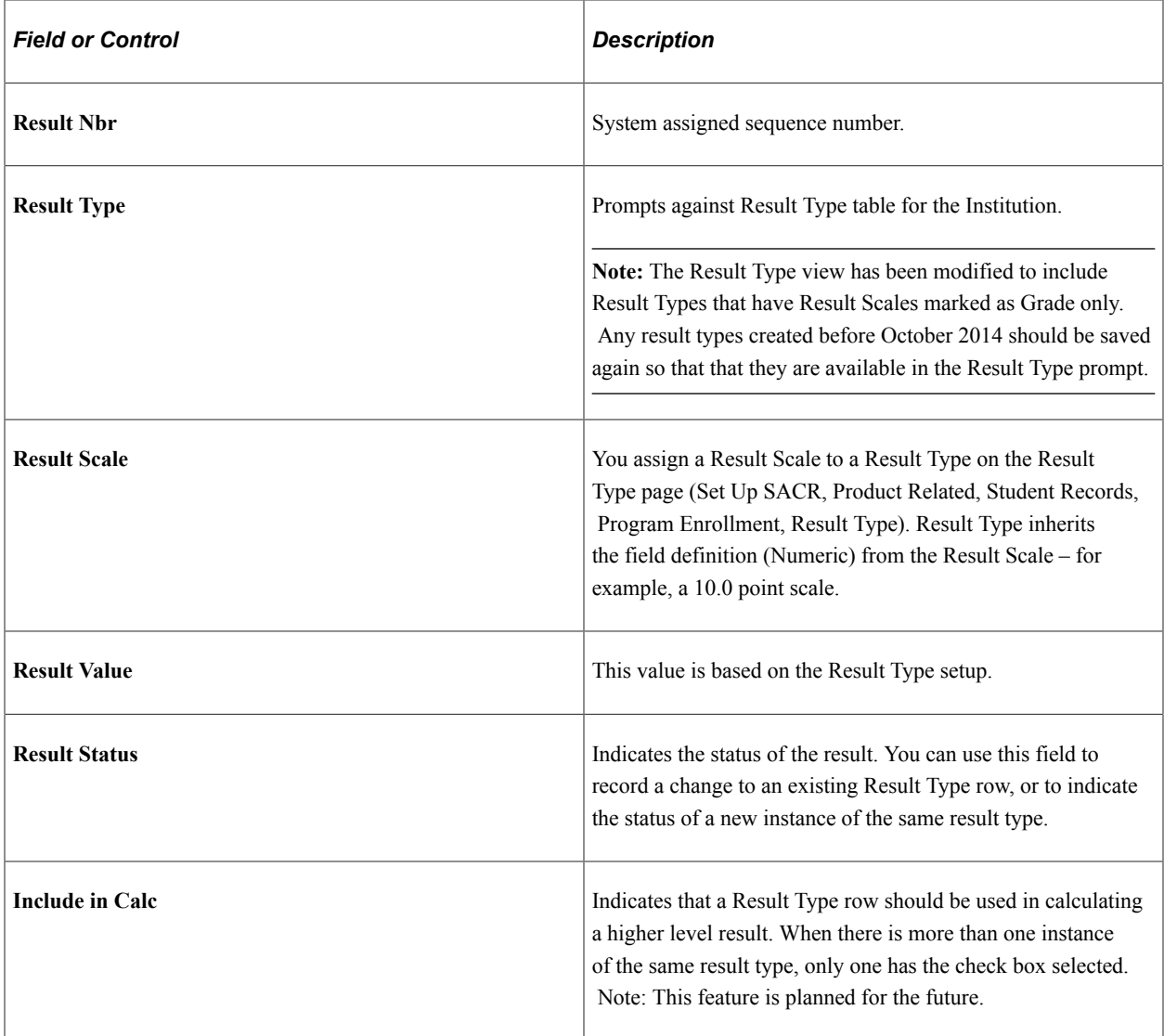

See [Setting Up Result Types](#page-313-0)

Select the Grades tab:

This example illustrates the fields and controls on the APT Items page: Grades tab. You can find definitions for the fields and controls later on this page.

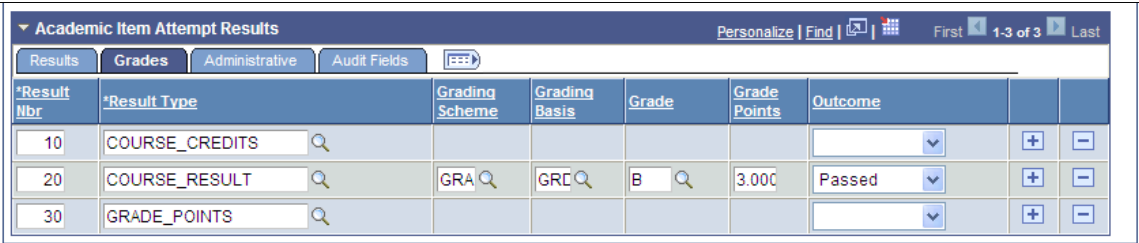

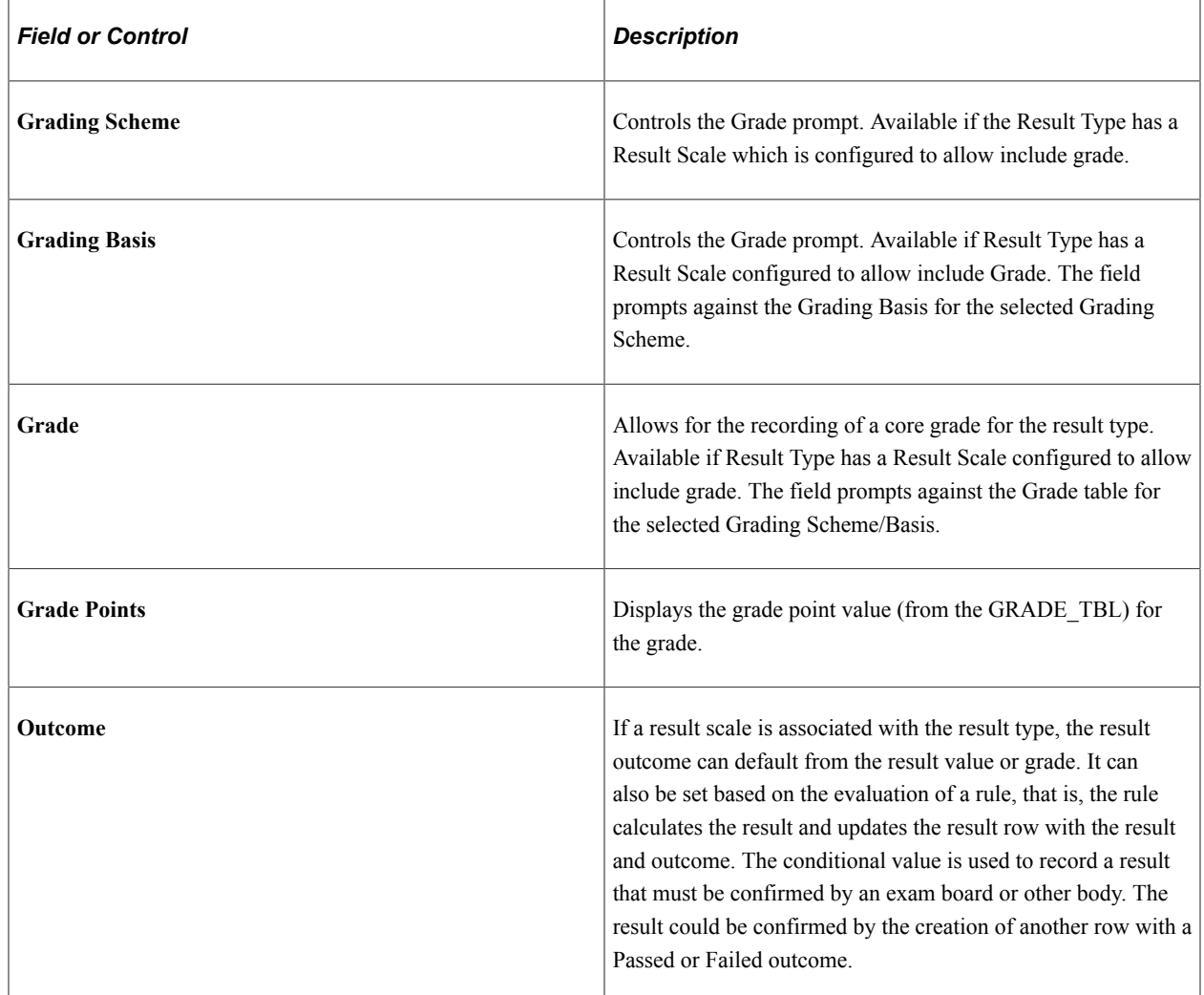

Select the Administrative tab:

This example illustrates the fields and controls on the APT Items page: Administrative tab. You can find definitions for the fields and controls later on this page.

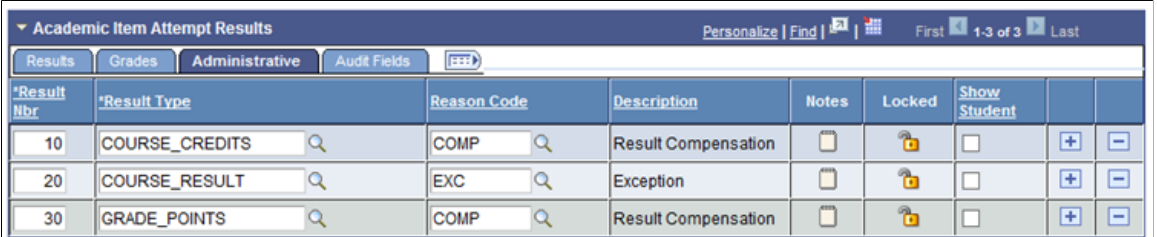

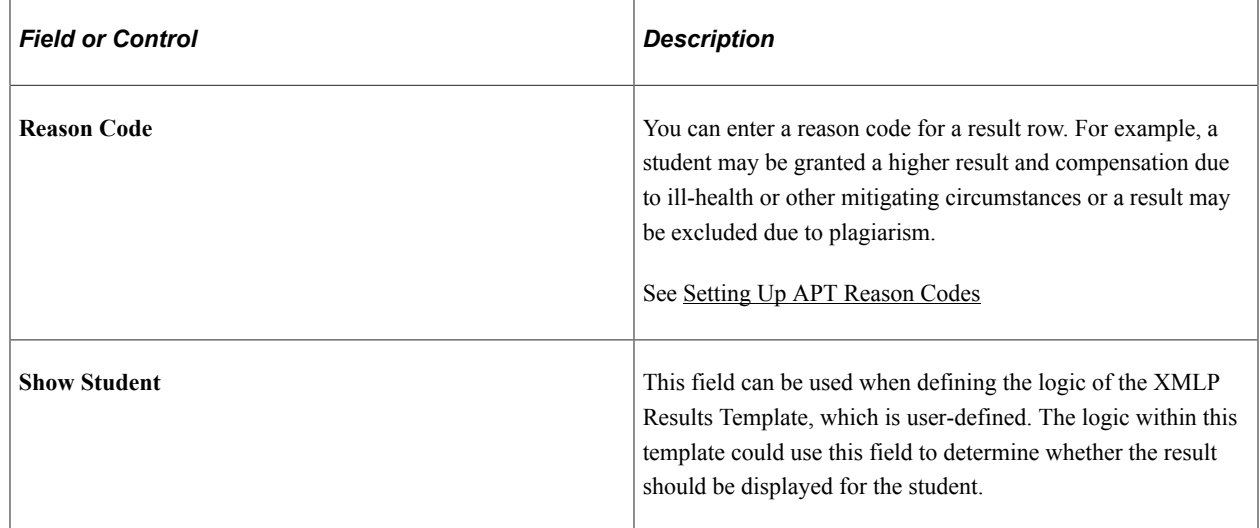

### **APT Items Page: Assigning Result Types to APT Academic Items**

Result Types are associated with academic items in AIR using the Result Types grid to indicate which Result Types are attached to a particular academic item.

See [Defining Academic Item Details](#page-337-0)

When an item is added to an APT instance, Academic Item Attempt Result rows are created for all result types linked to that academic item in AIR.

## <span id="page-1448-0"></span>**Using the APT Timeline**

Access the Timeline page (**Records and Enrollment** > **Program Enrollment** > **Academic Progress Tracker** > **Timeline**).

This example illustrates the fields and controls on the Timeline page. You can find definitions for the fields and controls later on this page.

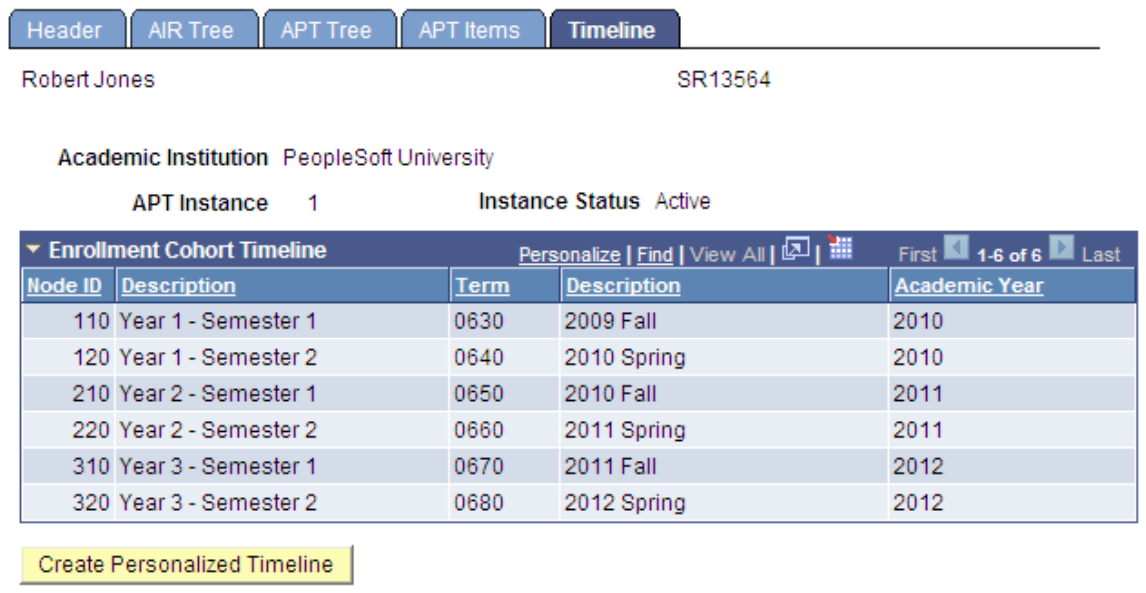

View a student's enrollment cohort data and override that data if necessary.

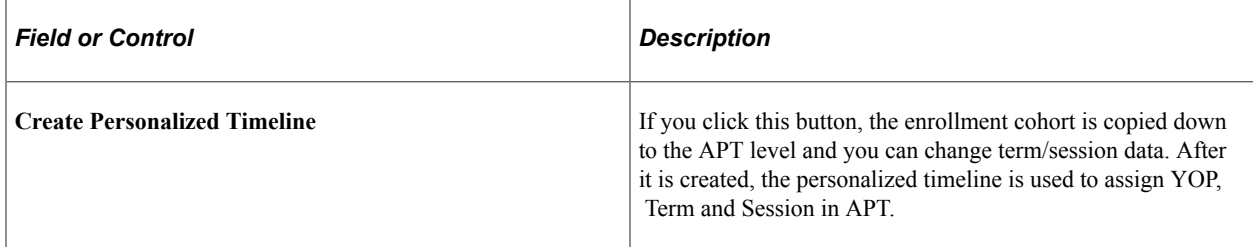

Here's an example of a personalized timeline:

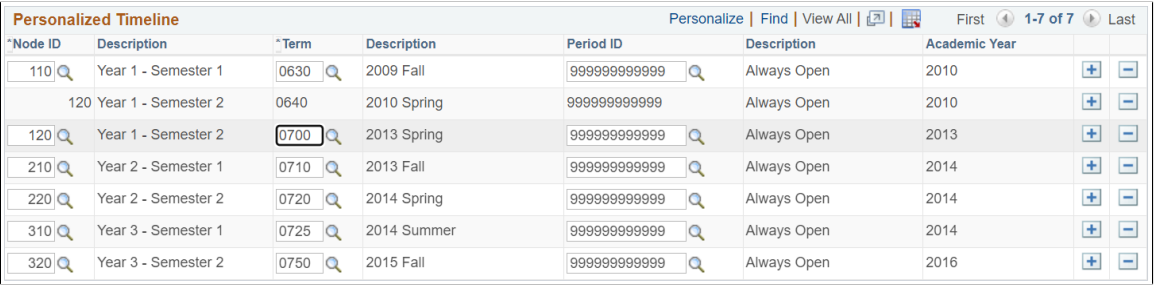

**Note:** If there are multiple rows with same node ID in Academic Progress Tracker (APT) Timeline (in Enrollment Cohort Timeline or Personalized Timeline), then the APT component and APT Request process retrieve the term from the maximum sequence number. The maximum sequence number row term will be the term in the corresponding APT schedule of an APT item when the item is created.

# **Using Item Attributes to Extend APT Instance Header Data Elements**

The Common Attribute Framework allows you to extend the delivered APT\_HDR data structure without customizations, by enabling you to add different types of data elements to your APT instances.

See "Understanding Common Attribute Framework" (Campus Community Fundamentals)

The Common Attribute Framework allows you to associate attributes with a functional area by a Record Context. Common Attributes have been enabled for the Academic Progress Tracker at the Instance level, which has its own Common Attribute Framework Record Context and Attribute Record.

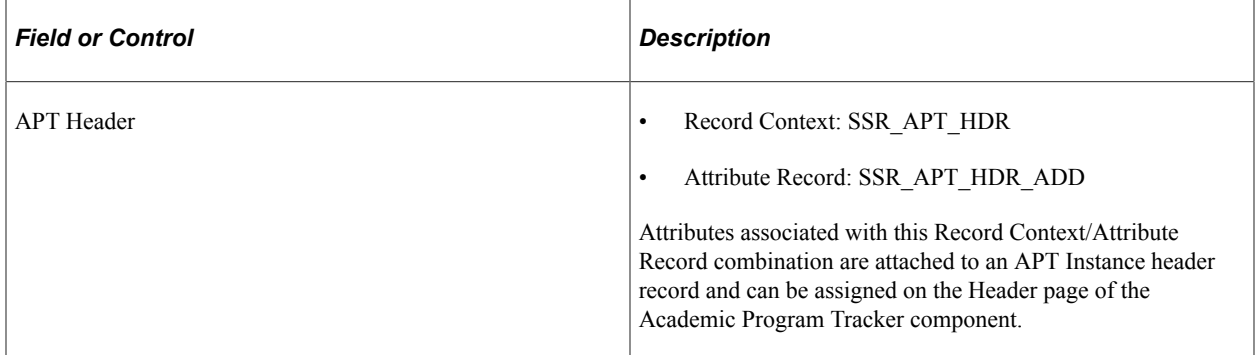

#### **Steps for Creating Common Attributes for APT**

To create common attributes for APT:

- 1. Define the attribute using the Common Attribute component (Set Up SACR, Common Definitions, Common Attributes Setup, Common Attribute).
- 2. Attach that attribute to the APT Header Record Context (SSR\_APT\_HDR) (Set Up SACR, Common Definitions, Common Attributes Setup, Record Context).

**Note:** If you implemented Program Enrollment before April 2013, you must run the processes listed here after you apply the April 2013 updates.

3. Item Type Matrix Sync Entities

Navigate to the Item Type Matrix component (Set Up SACR, Product Related, Student Records, Program Enrollment, Item Type Matrix) and run the SSR\_PE\_SYNC process. The sync process ensures that the newly added attribute(s) are recognized as valid properties of the designated APT Entities (or all APT Entities if specific entities were not specified):

- Click the Sync Entities button. This initiates the SSR\_PE\_SYNC process.
- Check the Process Monitor to ensure that the process completes successfully.

This process can be scheduled using the process scheduler.

4. Entity Property Sync

Navigate to the Entity Property Sync page (SACR, System Administration, Entity, Entity Property Sync) and:

- Click the Sync All Entities button.
- Check the Process Monitor to ensure that the process completes successfully.
- 5. Wipe Entity Cache

Remain on the Entity Property Sync page and:

- After the Sync All Entity Properties process has completed successfully, click the Wipe Entity Cache button.
- Check the Process Monitor to ensure that the process completes successfully.

See [Identifying Child Item Types and Syncing Entities](#page-287-0)

See "Understanding Common Attribute Framework" (Campus Community Fundamentals)

See "Defining a Common Attribute" (Campus Community Fundamentals)

See "Associating a Common Attribute to a Record" (Campus Community Fundamentals)

See "Understanding Entity Registry" (Campus Community Fundamentals)

See "Synchronizing Entity Properties" (Campus Community Fundamentals)

#### **Using Item Attributes for the Academic Progress Tracker**

As explained above:

- The Attribute Type determines the type of data that you can enter in the Item Attributes grid in AIR.
- An Attribute can be required when associated with a particular record context (the Required check box is selected on the Record Context page in Common Attributes setup). If an attribute associated with the SSR\_APT\_HDR context is set to required, the attribute will be added automatically when a user creates a new APT instance and a value will be required to save the component (if a default has not been assigned in the attribute definition). Note that a user must provide a value even if they add a non-required attribute.
- Attributes can also be repeatable if this property is enabled in the Record Context definition (the Repeatable check box is selected on the Record Context page in Common Attributes setup).

See "Defining a Common Attribute" (Campus Community Fundamentals)

See "Associating a Common Attribute to a Record" (Campus Community Fundamentals)

However, despite these variations, you always use the same process to add attributes for an APT instance– select the Attribute and then enter or select a Value –for example, date, text, numeric value, or a code where the code is a member of the List of Values defined for the attribute, a Table value, or XLAT value.

An APT Instance Header:

- Can have multiple attributes.
- Can have multiple rows for the same item attribute as long as the attribute is repeatable, and the Value is different (for example Attribute A, with Value 1, Attribute A with Value 2).

Attributes are assigned using the Instance Attributes scroll area:

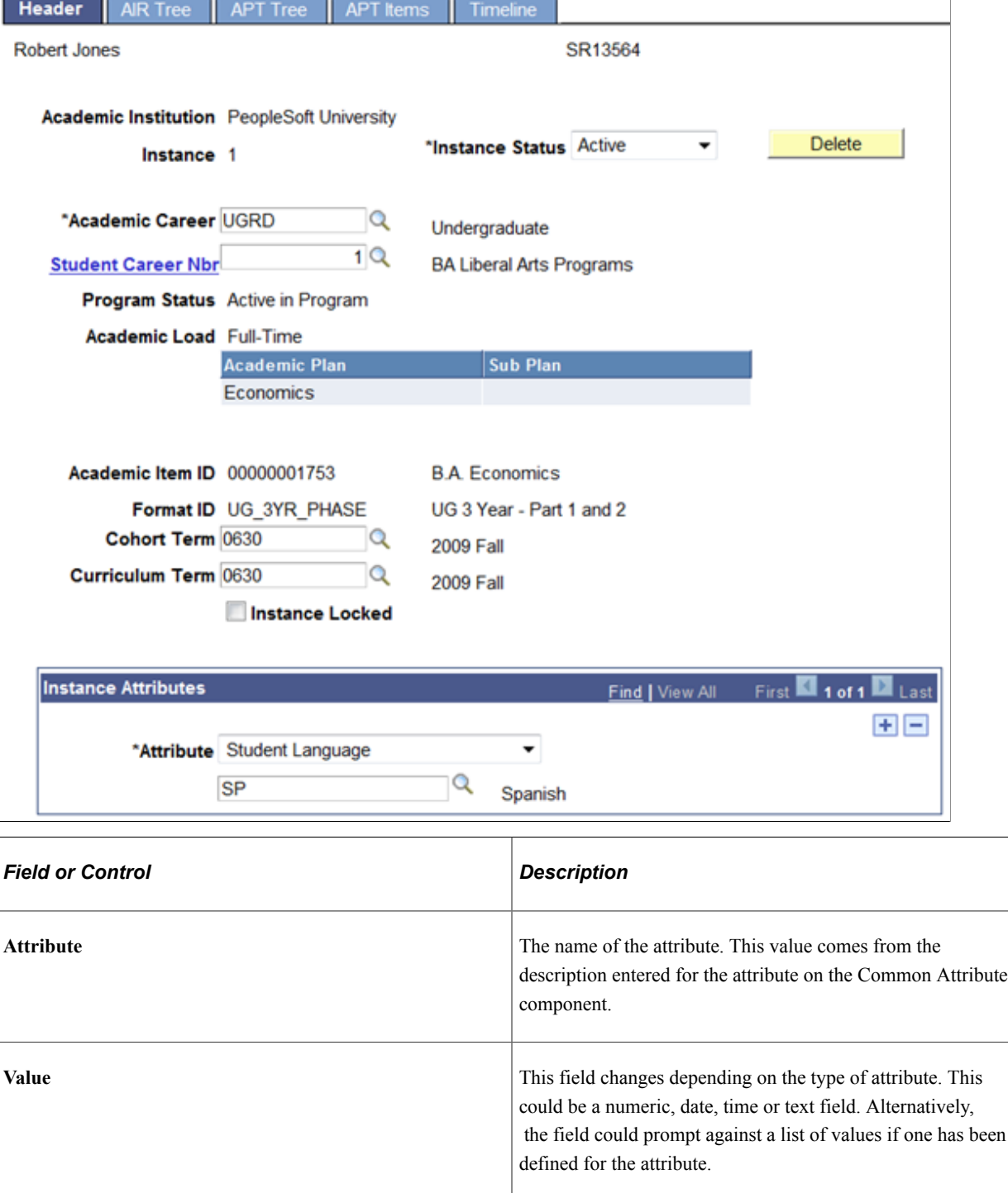

See "Defining a Common Attribute" (Campus Community Fundamentals)

See "Associating a Common Attribute to a Record" (Campus Community Fundamentals)

# **Managing APT Enrollment**

Use the APT Enrollment component to enroll students based on APT course entries or to save classes in which students can enroll using Self Service.

This section provides an overview of APT enrollment processing and discusses how to process APT enrollment transactions.

# **Understanding APT Enrollment Processing**

When a student is enrolled in a class using the APT enrollment process or through the self-service Schedule Builder feature, that enrollment data must be tied to an APT course item. This link is established as follows:

- Enrollment Request is submitted (from the self-service Schedule Builder or the APT Enrollment process).
	- An Enrollment Request is created and saved.
	- An APT Request (SSR\_APT\_REQUEST) is created and saved. One APT request row is created per APT Course, with an action of Enroll. So if the student is enrolling in three courses, three APT request rows are generated.
	- At this time, a cross reference between the Enrollment Request and the APT request is also created. A row is created in the SSR\_APT\_REQXREF table for each request, and the companion enrollment request ID is saved for each row. So if the student is enrolling in three courses, three APT cross reference rows are created. Each has a distinct APT request ID, but all three rows share the Enrollment Request ID. This cross reference table allows APT data to be referenced if an enrollment request needs to be resubmitted.
- COBOL engine is called and processes each detail row in the request.
	- Enrollment Engine updates the Enrollment Request (Success, Error, Message).
	- Rows are created in SSR\_ENRL\_BEVNT table if the SSR\_ENROLLMENT\_SYNC service operation is active.
- APT API is called.
	- API updates the APT Request Row.
	- If the enrollment was successful, a row is created in the SSR\_APT\_ENRL table.
	- If it is active, the SSR\_ENROLLMENT\_SYNC service operation is triggered.

**Note:** When a student drops a class through the self-service My Classes feature, the APT request process is initiated by the SSR\_ENROLLMENT\_SYNC service operation.

See the Student Enrollment Event document in My Oracle Support (ID 1400723.1).

See "Using Program Enrollment Self-Service Features" (Campus Self Service )

## **Page Used to Process APT Enrollment Transactions**

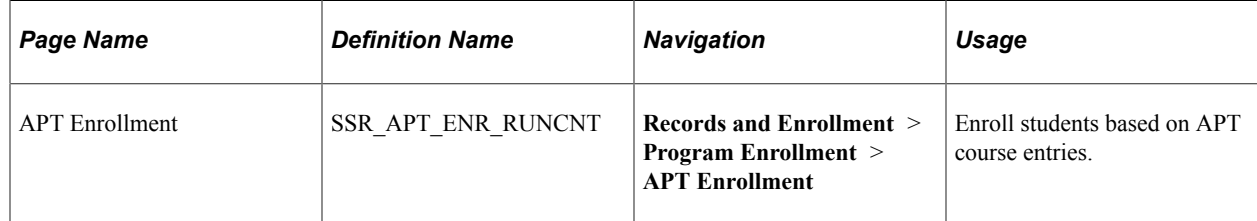

## **Processing APT Enrollment Transactions**

Access the APT Enrollment page (**Records and Enrollment** > **Program Enrollment** > **APT Enrollment**).

This example illustrates the fields and controls on the APT Enrollment page. You can find definitions for the fields and controls later on this page.

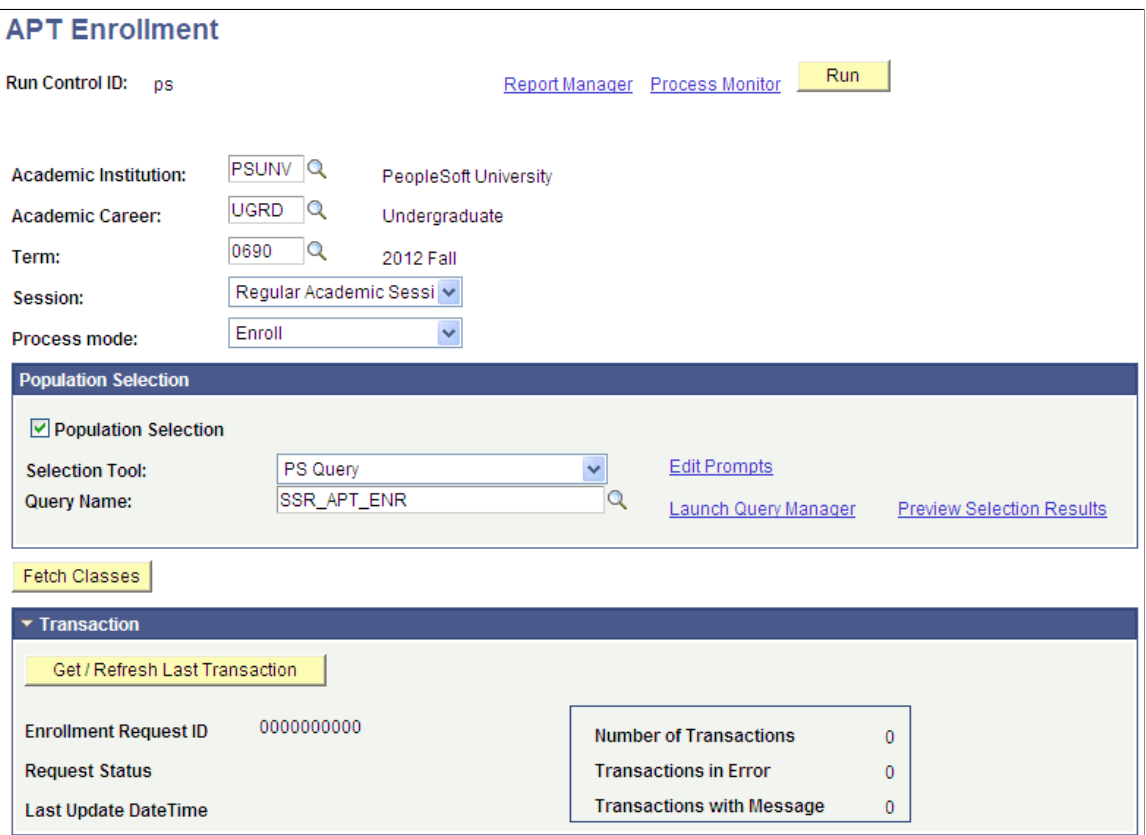

The following values determine the keys that are used to fetch rows from the CLASS\_TBL for this run and also determine the values that are used as prompts when defining the student population. If the run control values are Institution: *PSUNV,* Term: *0690,* then the Population Selection query (or a manually entered list of students) must use the same values to select rows from APT (SSR\_APT\_SCHD).

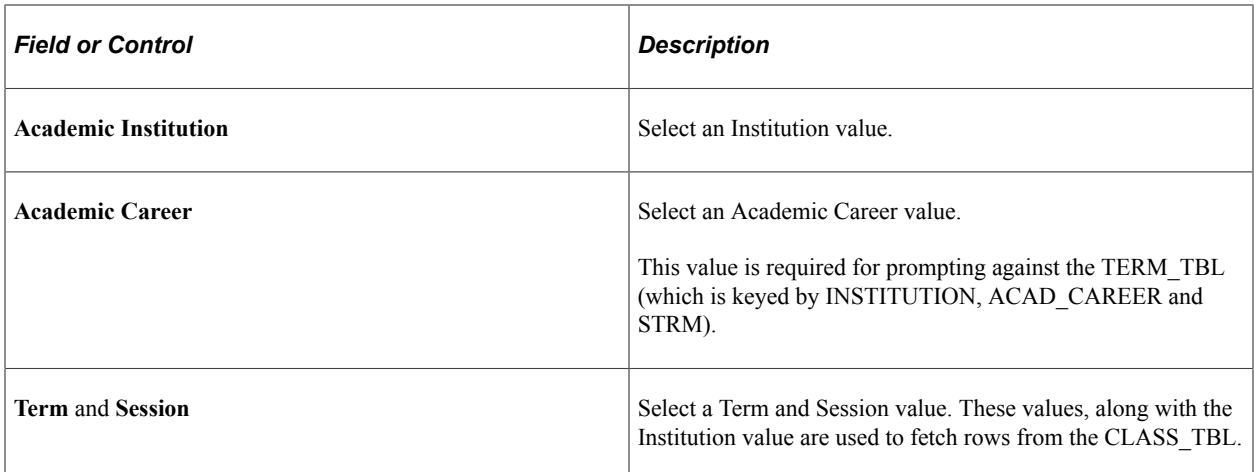

APT Enrollment can be used to create (and process) enrollment requests or to save classes so that they are accessible for the student to enroll in, using Self Service.

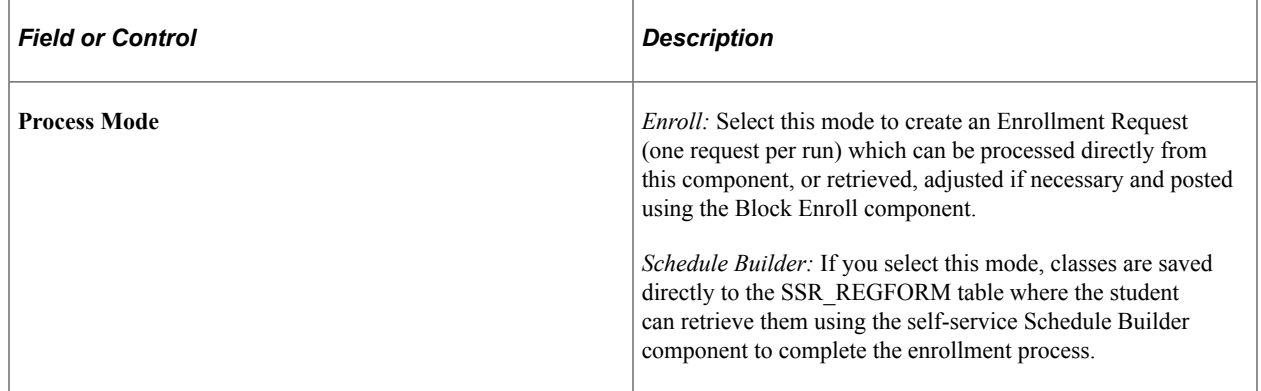

#### **Population Selection**

The Population Selection group box is a standard group box that appears on run control pages when the Population Selection process is available or required for the transaction. Selection tools are available based on the selection tools that your institution selected in the setup of the Population Selection process for the application process and on your user security. Fields in the group box appear based on the selection tool that you select. The fields behave the same way from within the group box on all run control pages and application processes. If your institution uses a specific delivered selection tool to identify IDs for a specific transaction, you must use it.

See "Using the Population Selection Process" (Campus Community Fundamentals)

This query is delivered as a sample: SSR\_APT\_ENR. It is intended as an example and is therefore based on very broad criteria. When you create queries for use with APT Enrollment, you must use the bind record SSR\_APT\_ENR\_TGT.

#### **Manual Selection**

When the Population Selection check box is cleared, the Manual Selection grid is available for entry:

This example illustrates the fields and controls on the APT Enrollment page – Manual Selection grid. You can find definitions for the fields and controls later on this page.

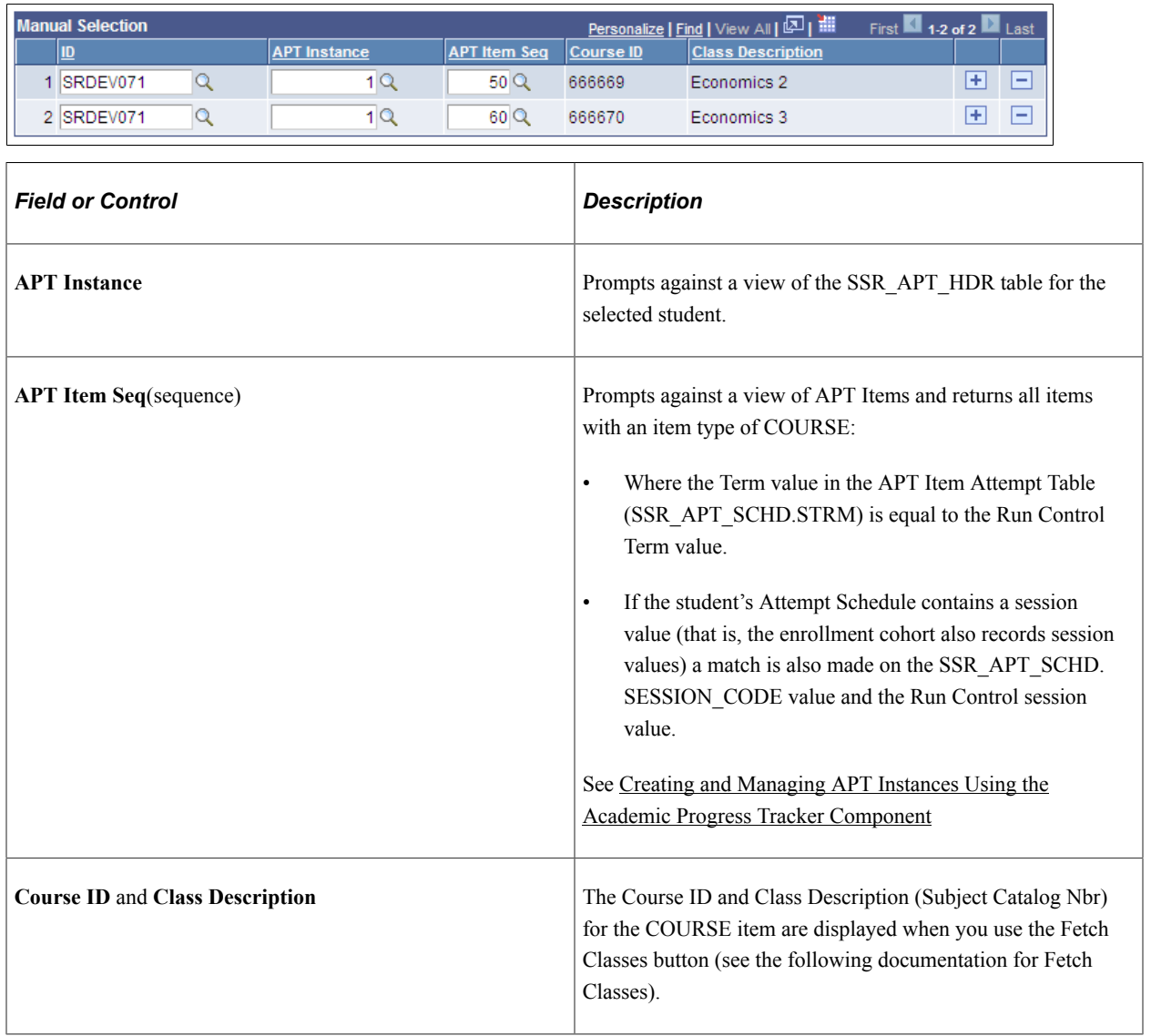

### **Fetching Classes and Using the Class Sections Grid**

Use the Fetch Classes button to preview the class sections that will be used to create enrollment requests or to populate a student's schedule builder. You can run the APT Enrollment process without fetching classes.

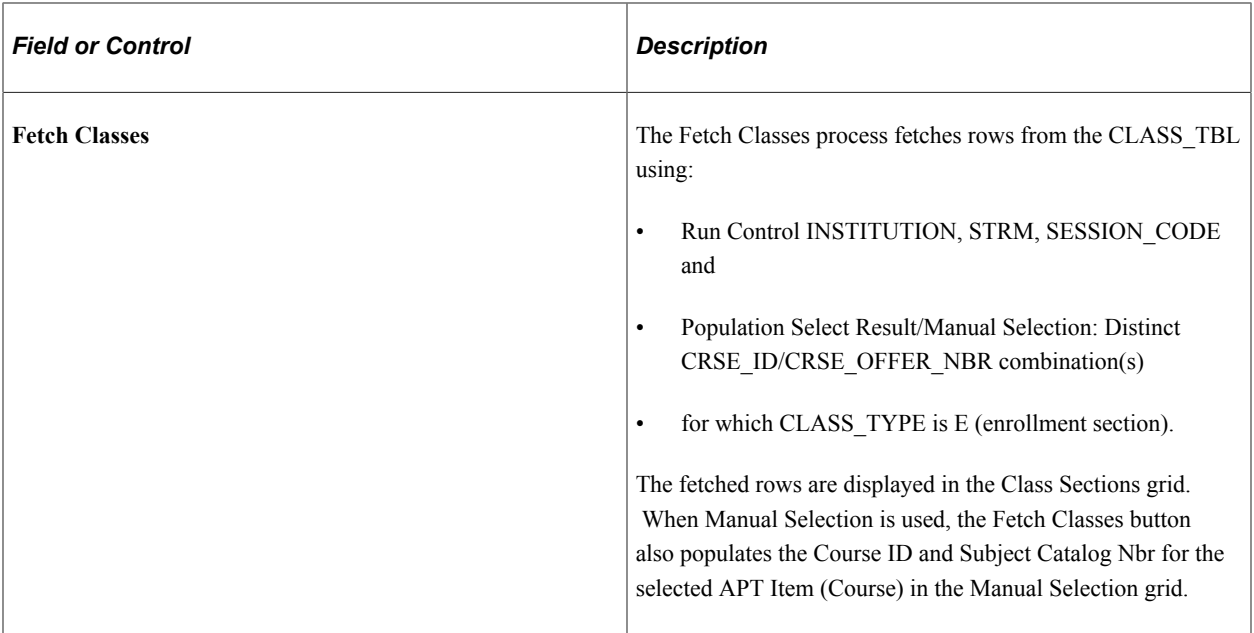

Here is an example of the Class Sections grid:

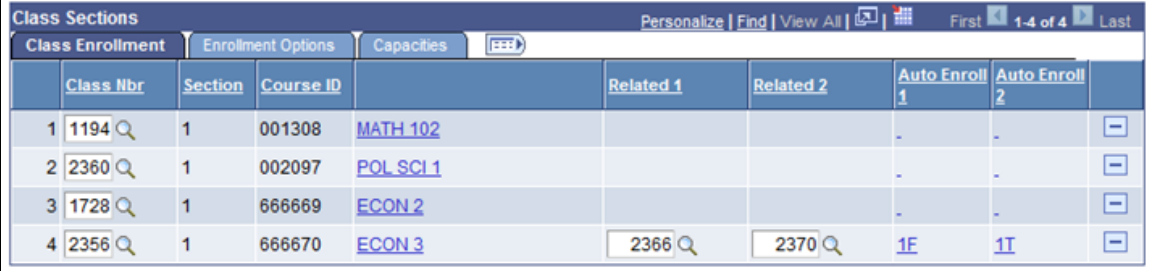

Results are ordered by CLASS\_SECTION. The process returns the lowest CLASS\_SECTION value when multiple sections of a class exist. The process also evaluates the CLASS\_COMPONENT parts of the selected section for required related components and returns any related sections (related 1 and 2). Here again the lowest section number is used for each related component.

Class Enrollment tab:

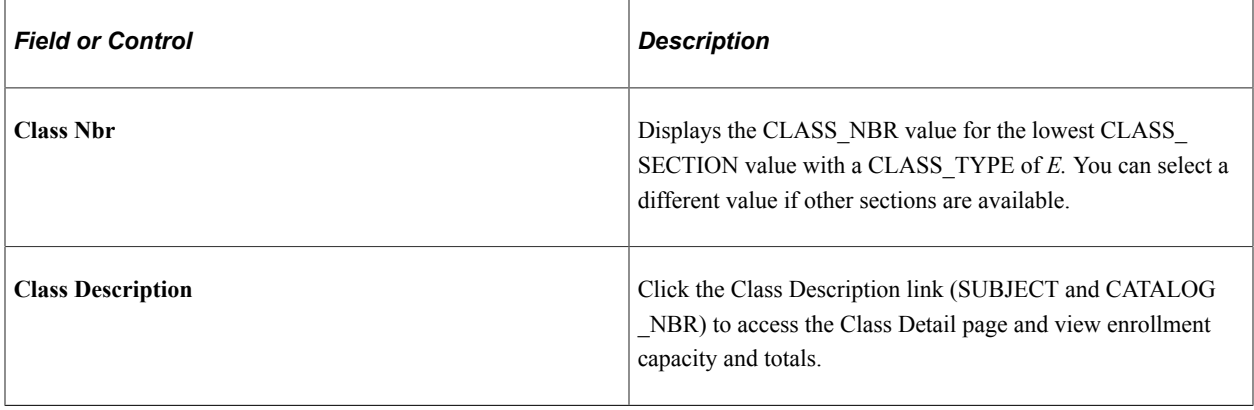

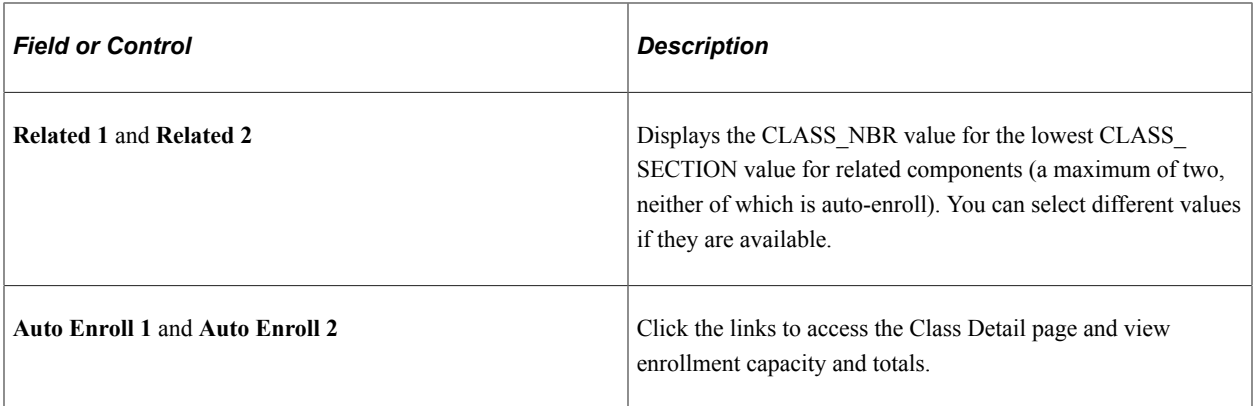

#### Enrollment Options tab:

This example illustrates the fields and controls on the APT Enrollment Class Sections grid – Enrollment Options tab.

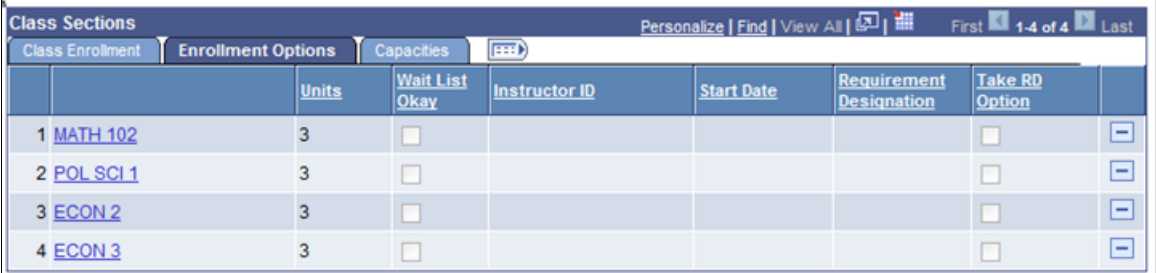

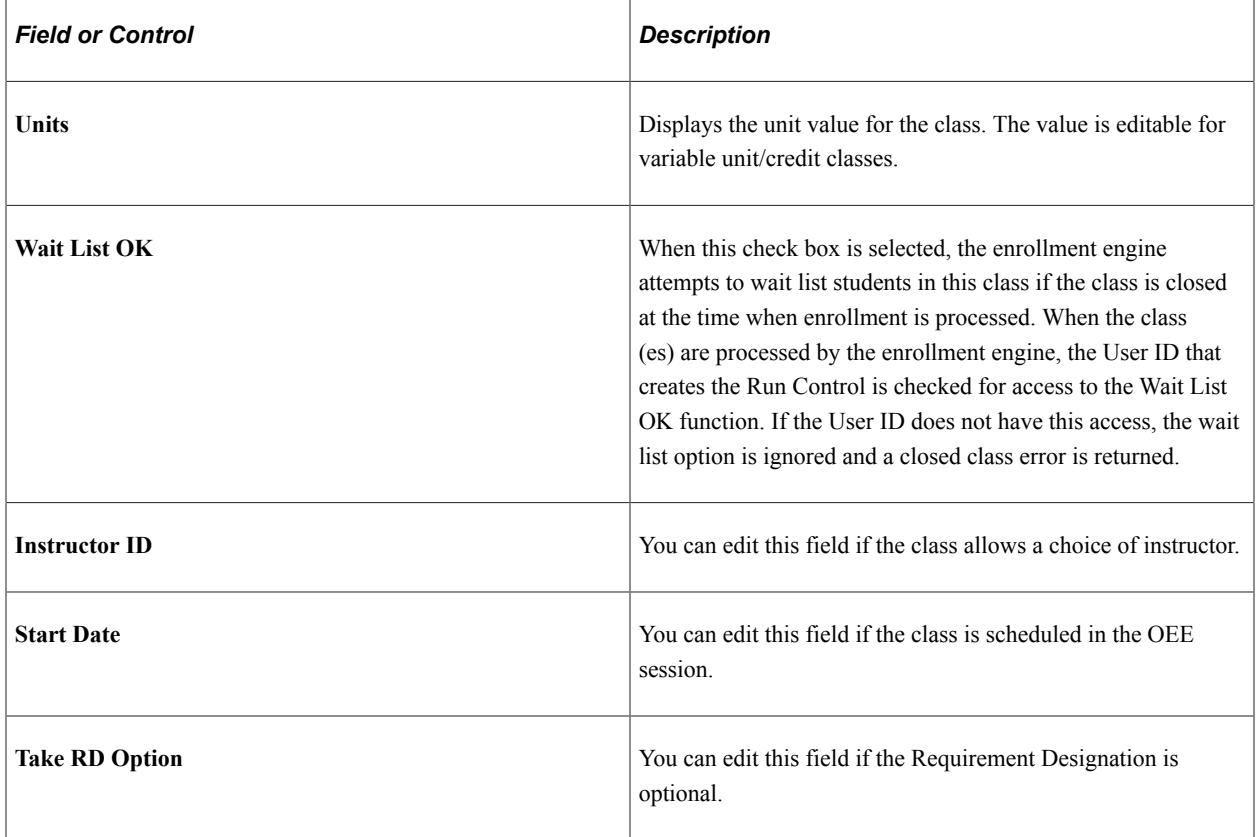

Capacities tab:

This example illustrates the fields and controls on the APT Enrollment Class Sections grid – Capacities tab.

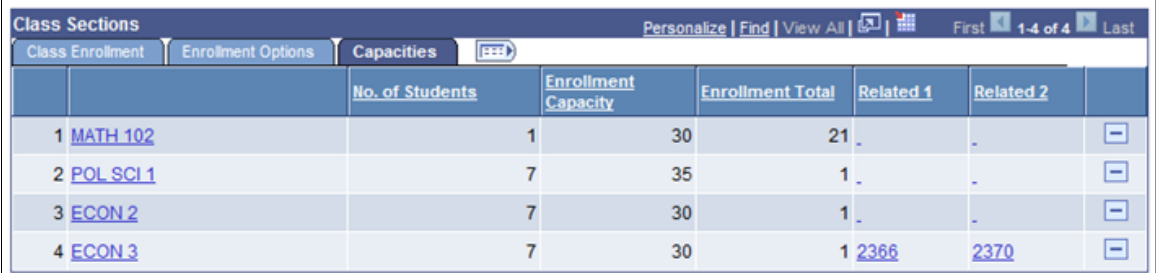

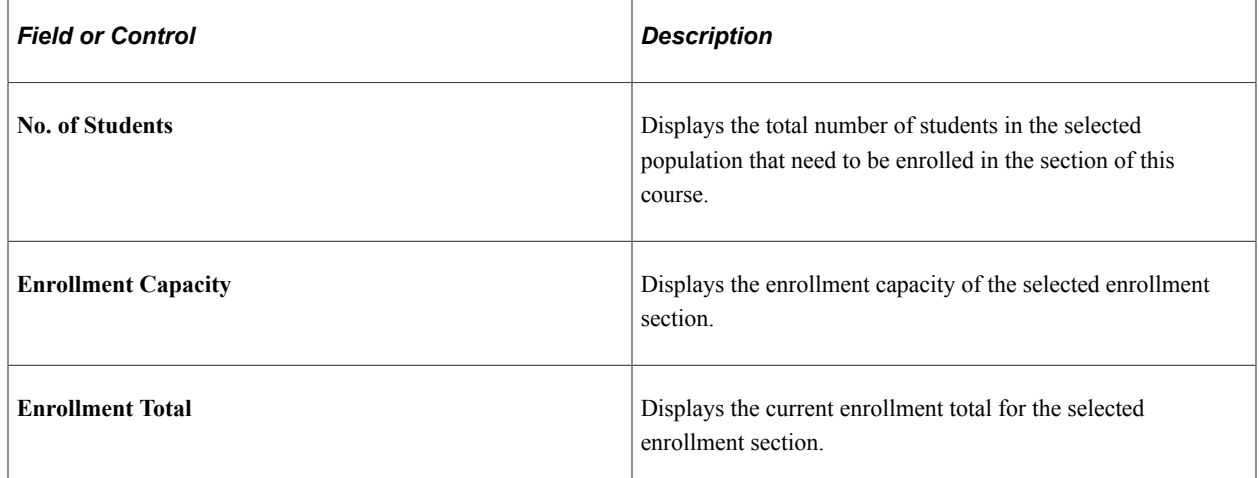

## **Viewing Transaction Data**

View APT Enrollment transaction data in the Transaction group box:

This example illustrates the fields and controls on the APT Enrollment Transaction group box. You can find definitions for the fields and controls later on this page.

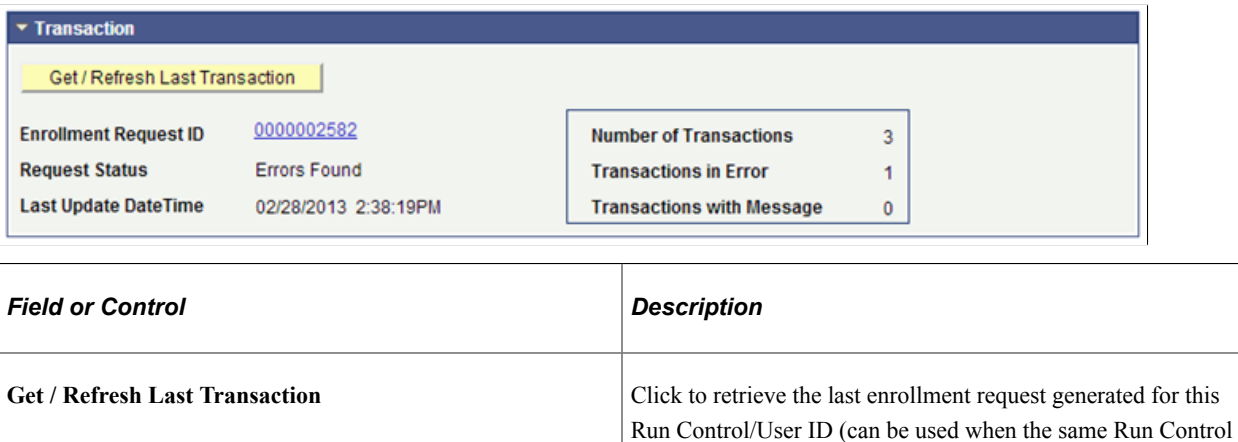

is used for multiple runs).

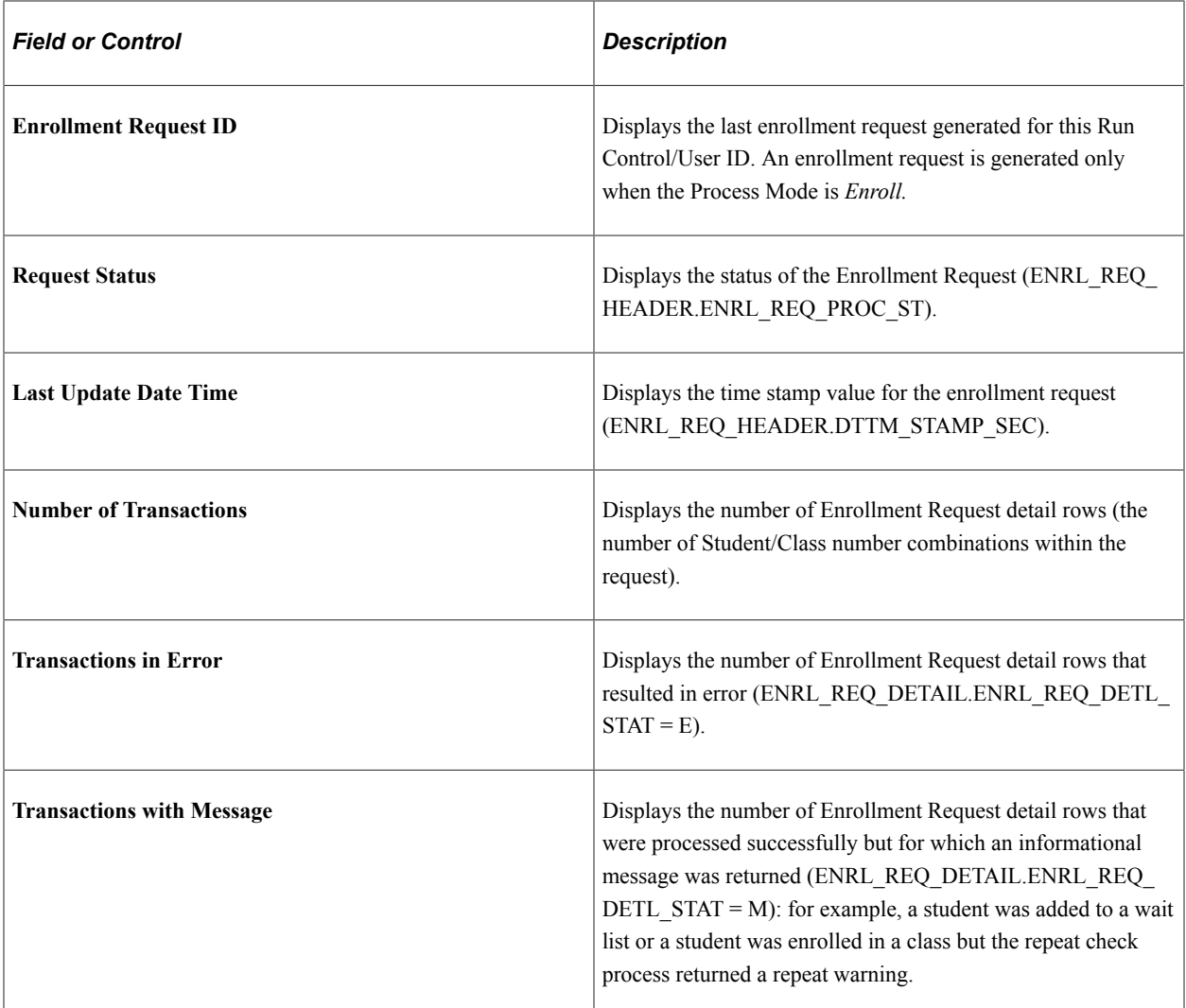

### **Running the APT Enrollment Process**

The Population Selection (or Manual Entry) populates a result table (SSR\_APT\_ENR\_TGT) with the following values returned from the APT Item Attempt table for items where the item type is COURSE and where the APT Item Schedule (SSR\_APT\_SCHD) term (and session if the enrollment cohort uses session level) match the run control term value:

This example illustrates the fields and controls on the APT Enrollment Result Table. You can find definitions for the fields and controls later on this page.

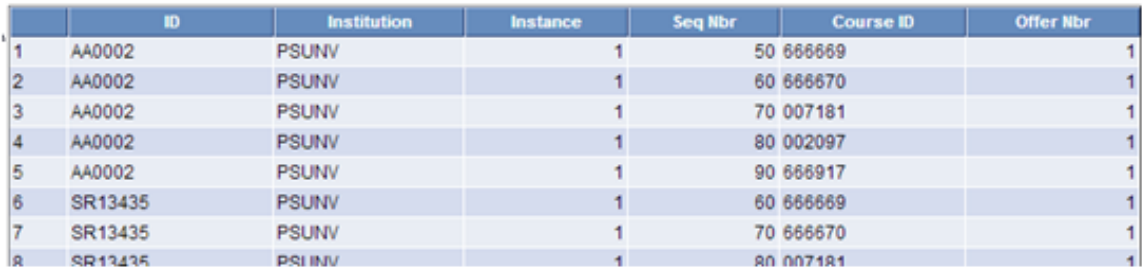

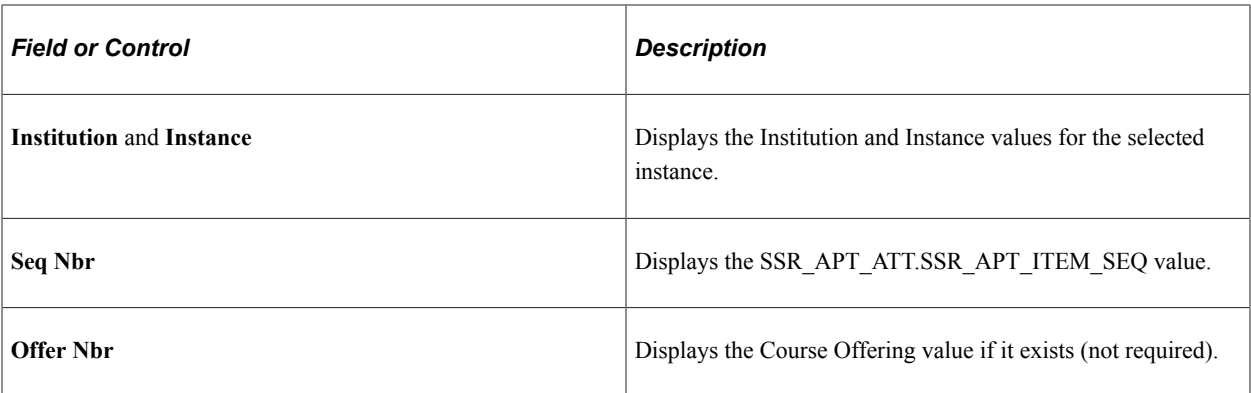

The process also fetches class section rows for each distinct CRSE\_ID/CRSE\_OFFER\_NBR combination (these values are written to the table: SSR\_APT\_ENR\_CLS). If a CRSE\_OFFER\_NBR value does not exist, the process fetches the first class section for the CRSE\_ID, regardless of offering. If the Fetch Classes button has been used, this step is skipped because the sections have already been saved to the SSR\_APT\_ENR\_CLS table.

When the Process mode is *Enroll:*

- Data from the student and class results tables is merged and a single enrollment request is created containing a detail row for each EMPLID/CLASS\_NBR combination in the result set.
- The process calls the Enrollment Engine and the enrollment request is processed.
- When Enrollment processing is completed, the enrollment request ID is returned to the calling SSR\_APT\_ENR process and the ID is displayed on the Run Control component.

When the Process mode is *Schedule Builder:*

- Data from the student and class results tables are merged in the same way, however the resulting merged rows are inserted into the SSR\_REGFORM table.
- Any existing rows with the same keys are overwritten.

See the Student Enrollment Event document in My Oracle Support (ID 1400723.1).

See "Using Program Enrollment Self-Service Features" (Campus Self Service )

# <span id="page-1461-0"></span>**Deleting Planning Nodes**

The Delete Planning Node process allows you to delete planning node(s) that may have been created in error. Alternatively, planning nodes might need to be deleted if program requirements were changed after APT instances had been built or updated for a group of students. Whatever the reason, the APT Delete process is intended for use on an *exceptional* basis and it is expected that a very limited group of users would have access to run the process. As a safeguard against accidental deletes, the process never deletes a planning node if there has been any activity or update performed on it.

The process does not delete (that is, the selected student/planning node is skipped) if any of the following conditions are true:

• The APT Attempt Status of the Planning Node is a status other than *activated* or *null.*

- The Satisfied check box is selected for an APT Item (for the planning node or child items).
- The APT Item outcome is not null.
- Results exist for the Planning node or one of its child items.
- The APT Item Attempt (for the planning node) approval value is anything other than *Not Required.*
- The Planning Node item/attempt or one of its child items/attempt is locked.
- Child Course Academic Item(s) have a progress level other than *planned.*
- No Enrollment or Transfer Credit data exists for the planning node.
- No Items within the planning node are substitutes/replacements for other items in the instance.

This section discusses how to run the Delete Planning Nodes process.

## **Page Used to Delete Planning Nodes**

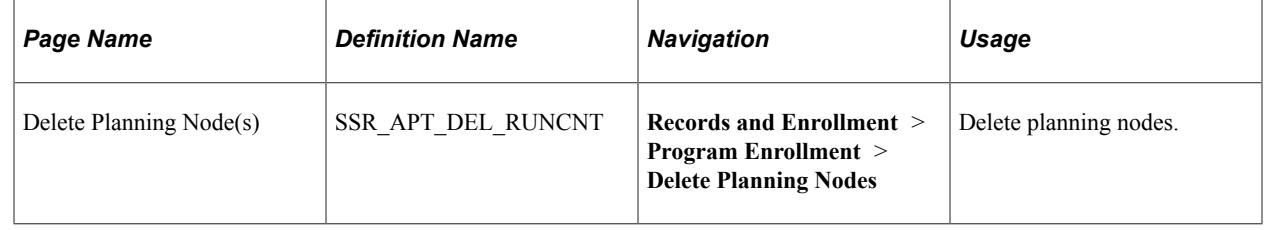

## **Running the Delete Planning Nodes Process**

Access the Delete Planning Node(s) page (**Records and Enrollment** > **Program Enrollment** > **Delete Planning Nodes**).

This example illustrates the fields and controls on the Delete Planning Node(s) page. You can find definitions for the fields and controls later on this page.

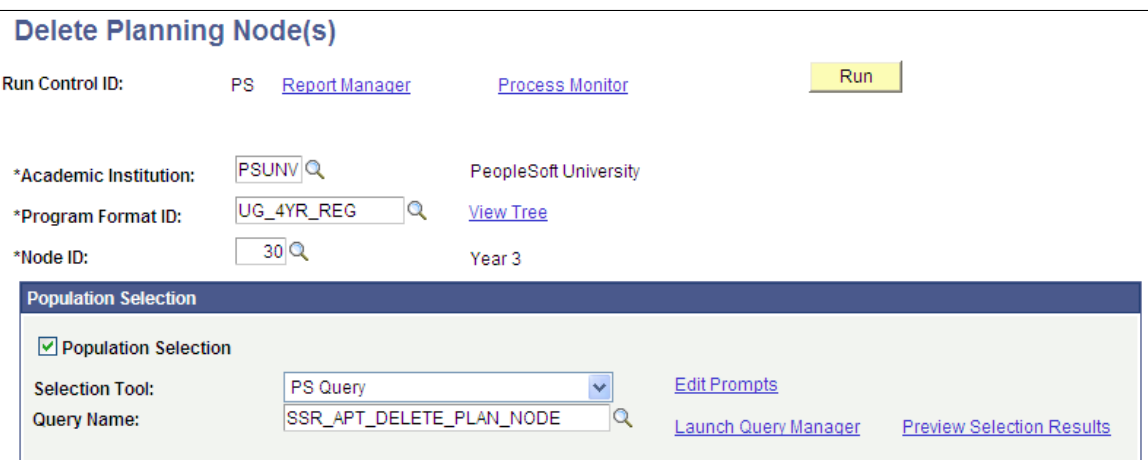

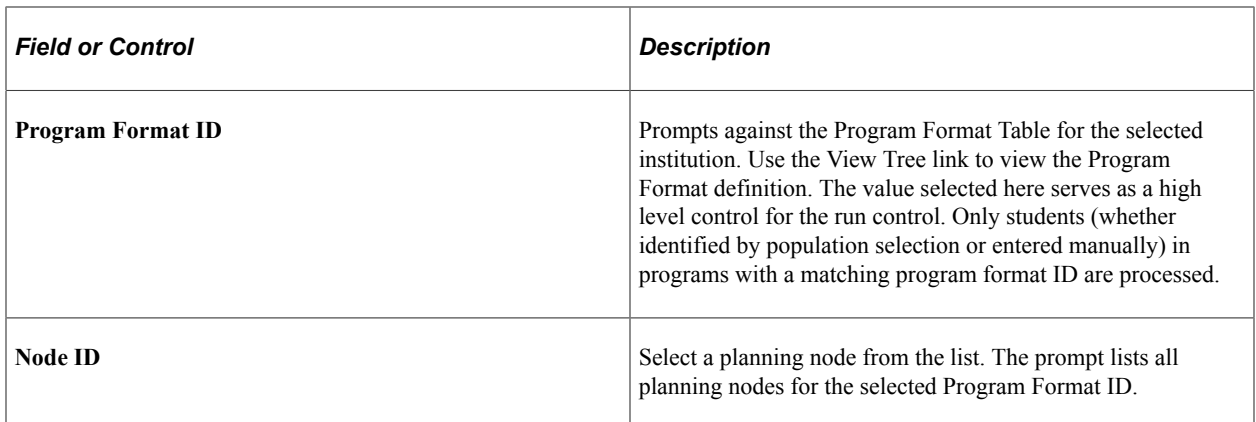

#### **Population Selection**

The Population Selection group box is a standard group box that appears on run control pages when the Population Selection process is available or required for the transaction. Selection tools are available based on the selection tools that your institution selected in the setup of the Population Selection process for the application process and on your user security. Fields in the group box appear based on the selection tool that you select. The fields behave the same way from within the group box on all run control pages and application processes. If your institution uses a specific delivered selection tool to identify IDs for a specific transaction, you must use it.

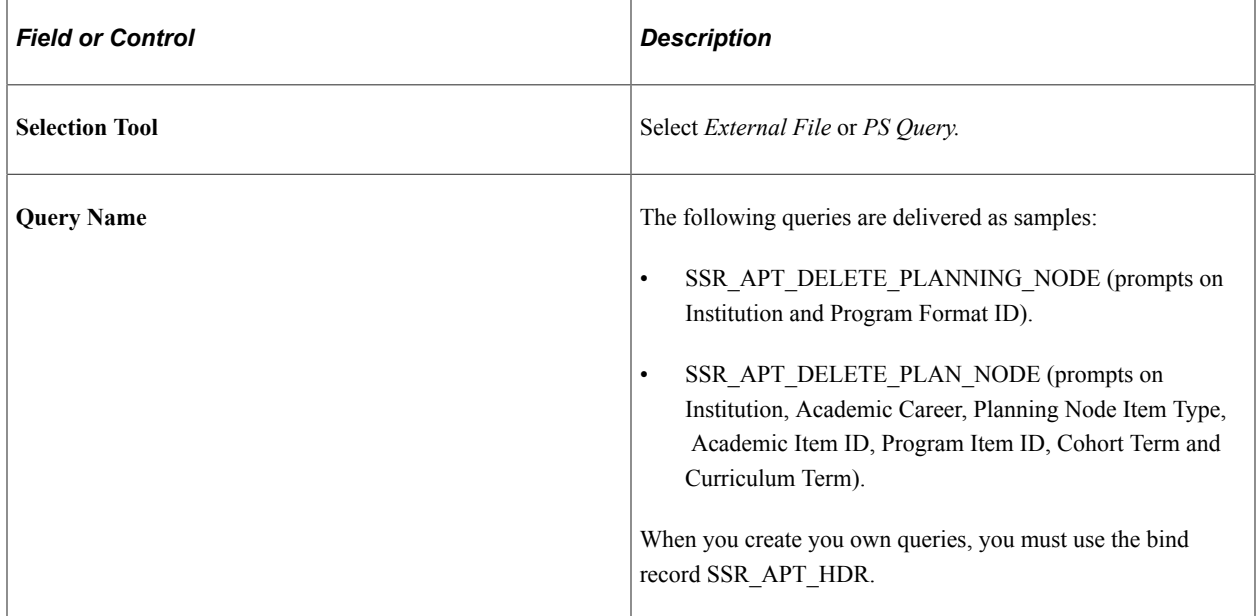

See "Using the Population Selection Process" (Campus Community Fundamentals)

#### **Manual Selection**

The Manual Selection grid is available if you do not select the Population Selection check box. Use the grid to enter a list of students for processing:

This example illustrates the fields and controls on the Delete Planning Nodes page Manual Selection grid. You can find definitions for the fields and controls later on this page.

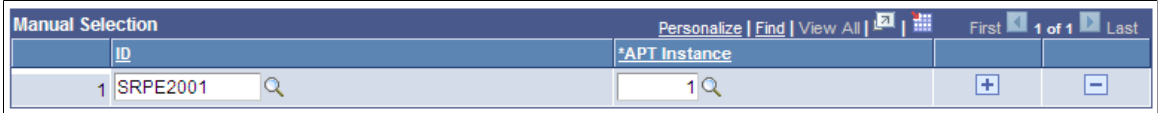

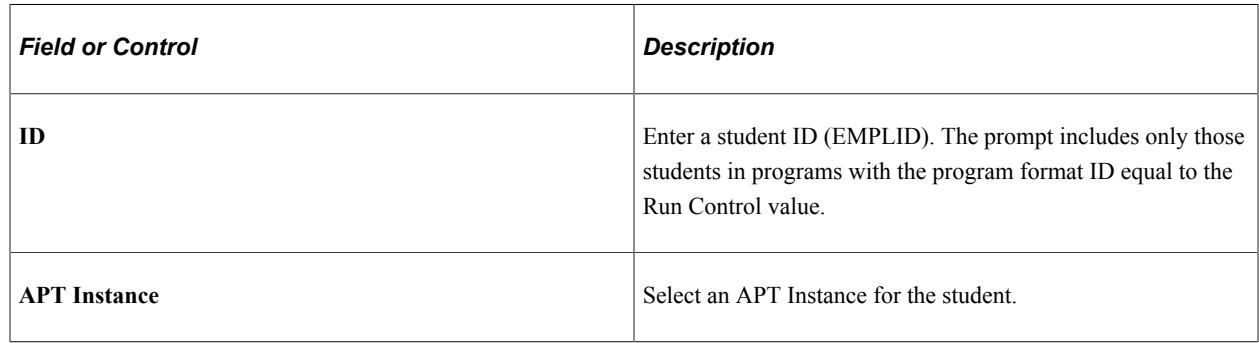

# **Managing the APT Administrative Roster**

Institutions need to be able to apply academic decisions in program curricula for selected students, such as replace a course that is no longer taught for a particular term or semester. Using a batch process, administrators can use the APT Administrative Roster component to add, remove, and substitute academic items for selected students. They can also use the component to enter, calculate, or evaluate results for selected students for any academic item within the Academic Item Registry (AIR) program structure.

This topic discusses how to:

- Process APT Administrative Roster transactions.
- Monitor APT Action processes.

# **Pages Used to Manage the APT Administrative Roster**

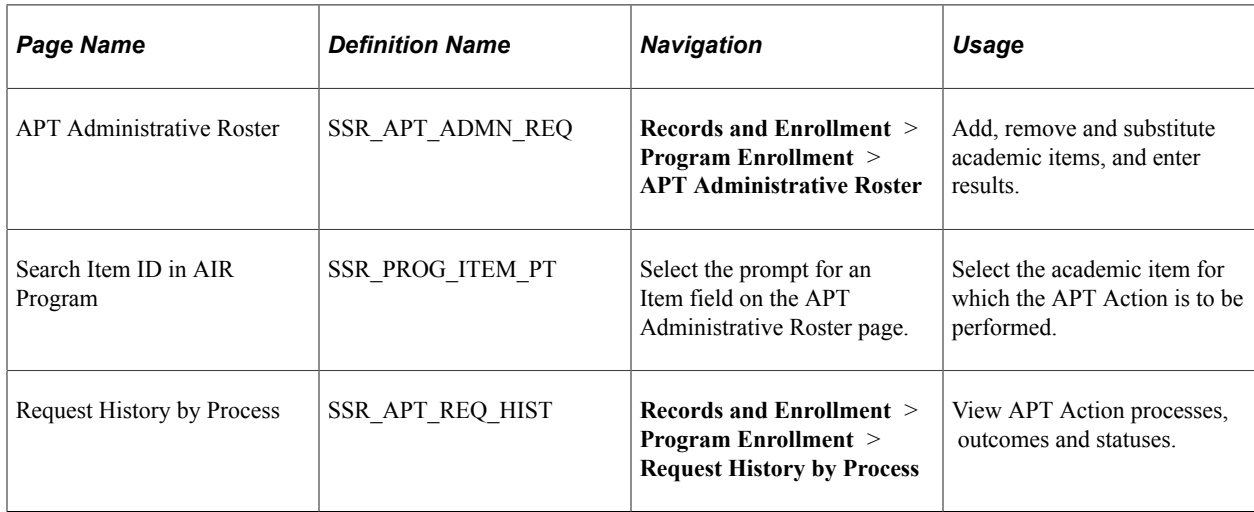

## **Processing APT Administrative Roster Transactions**

Access the APT Administrative Roster page (**Records and Enrollment** > **Program Enrollment** > **APT Administrative Roster**).

This example illustrates the fields and controls on the APT (Academic Progress Tracker) Administrative Roster page. You can find definitions for the fields and controls later on this page.

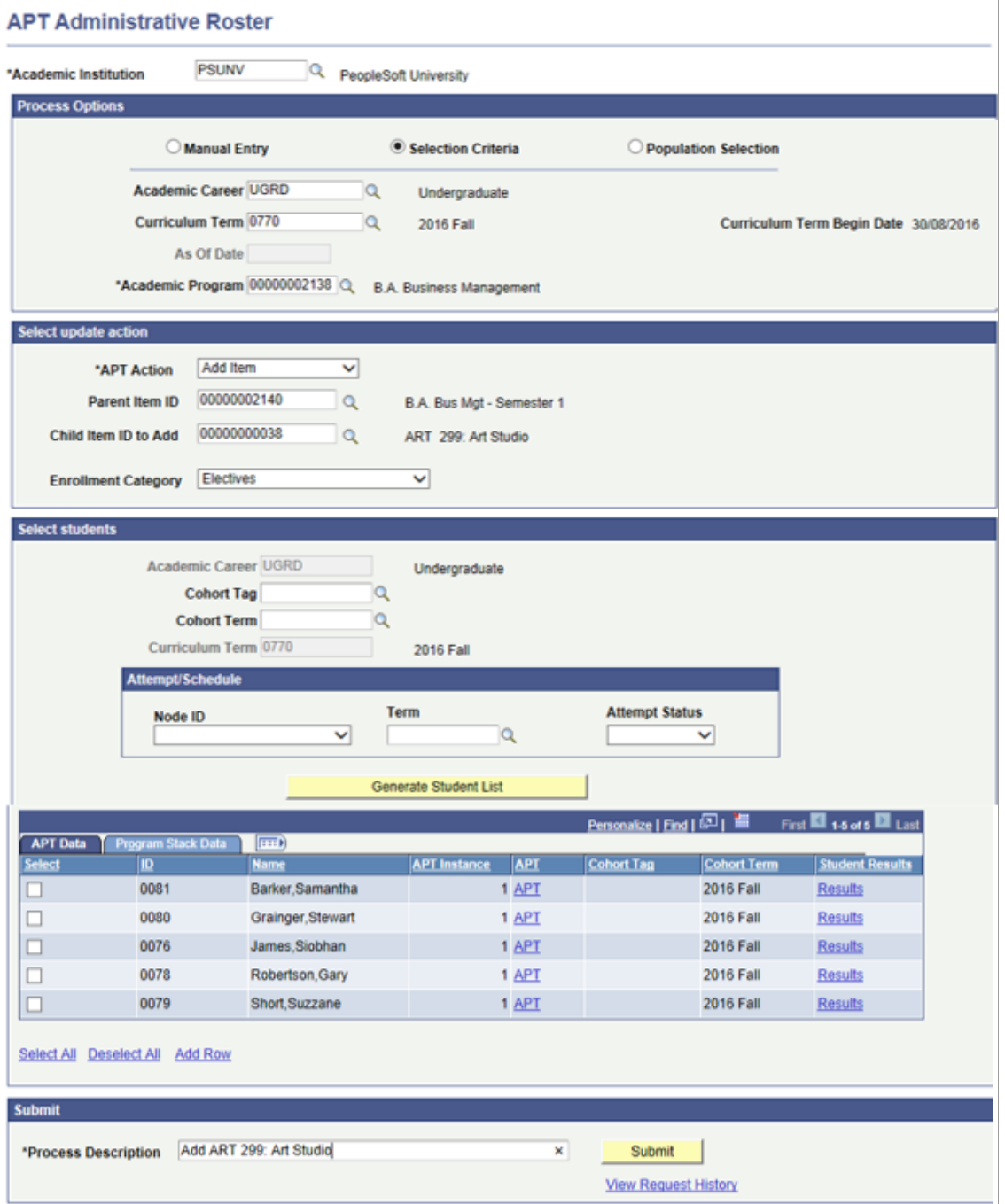

# **Process Options**

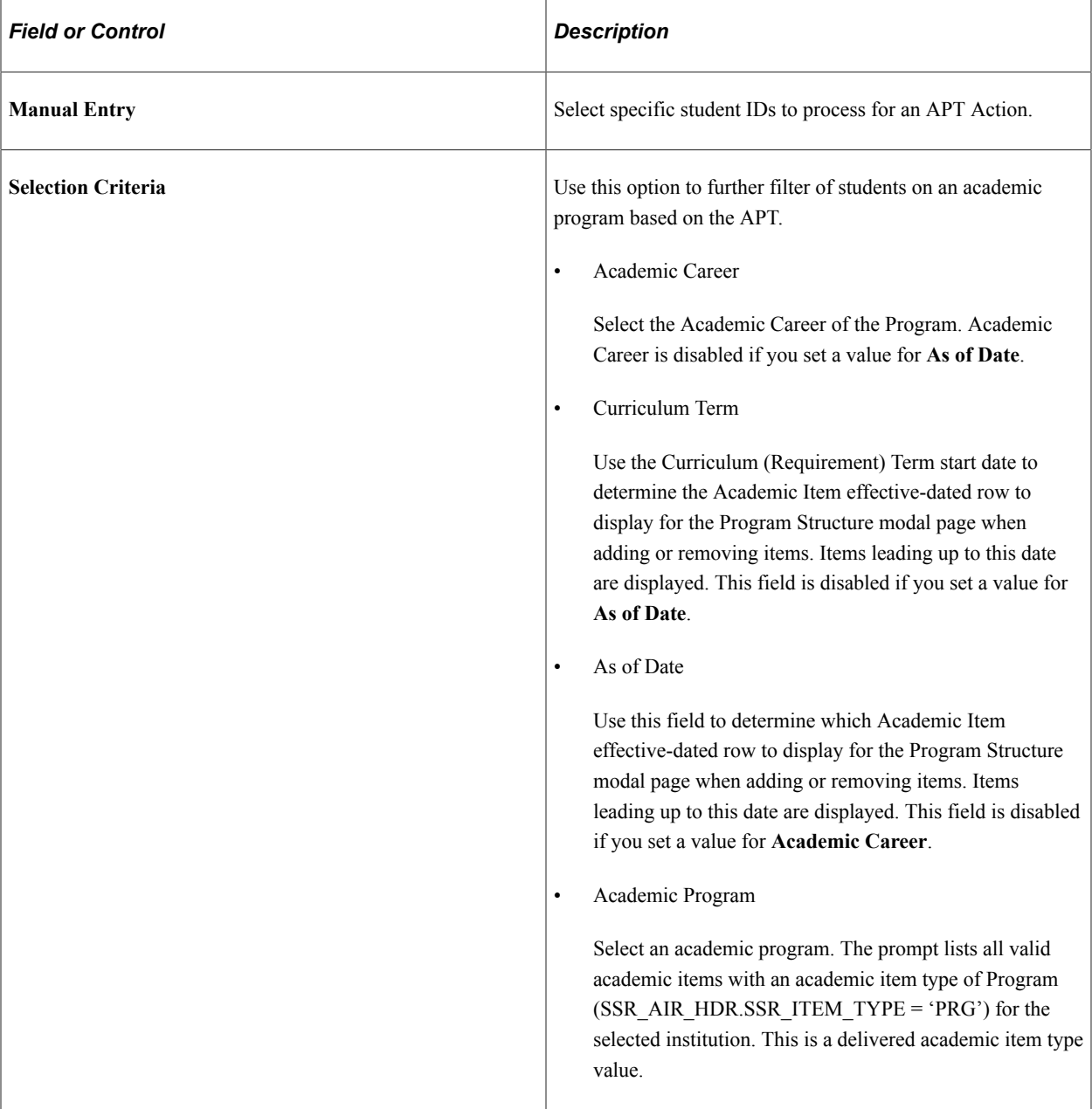

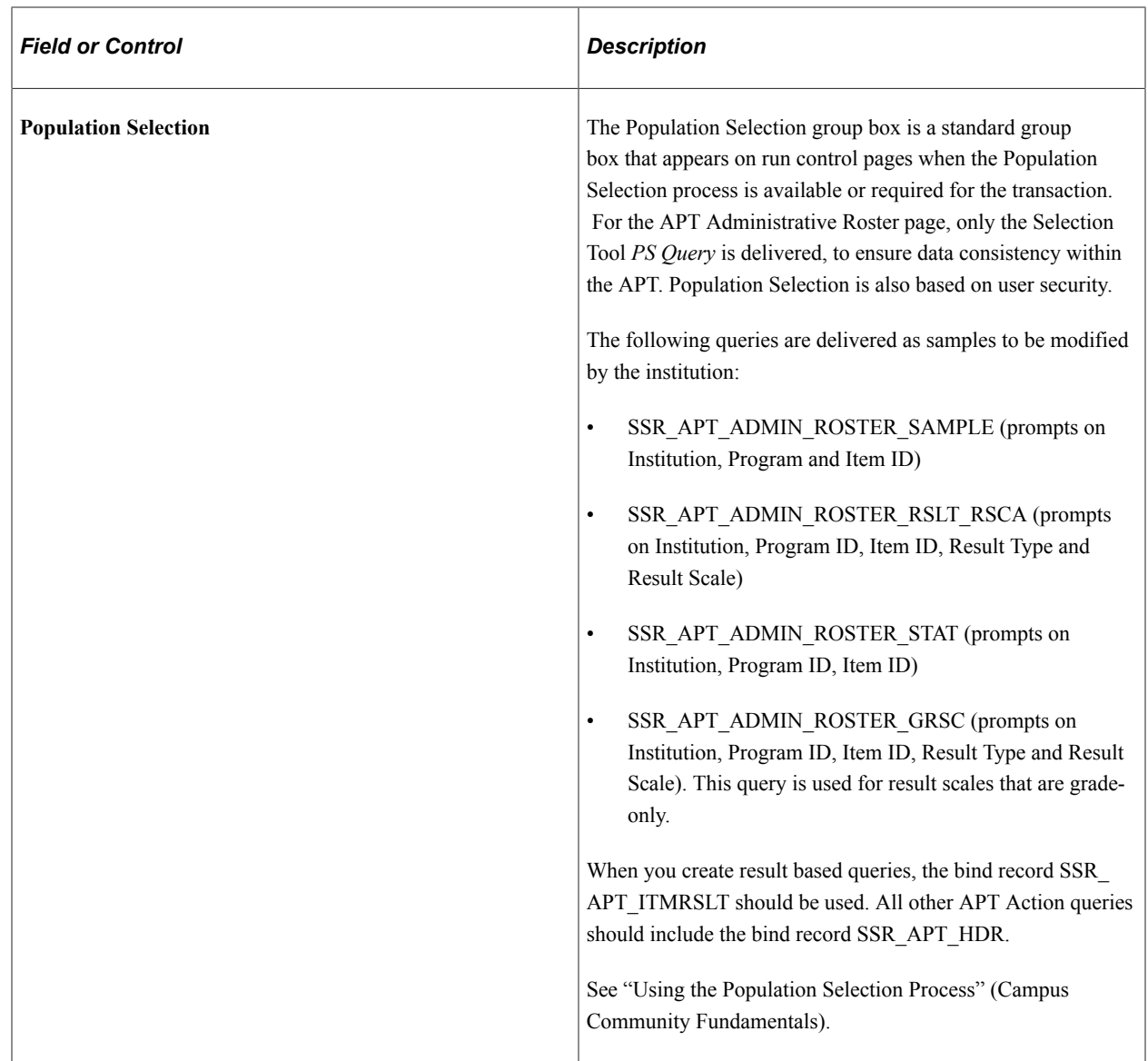

## **Select update action: Add Item**

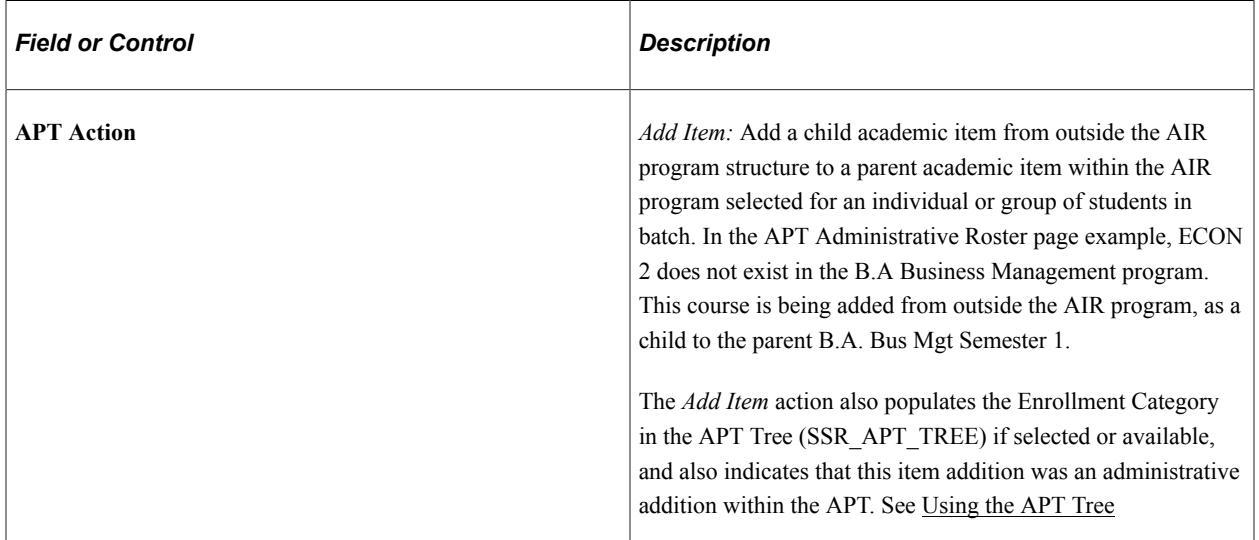

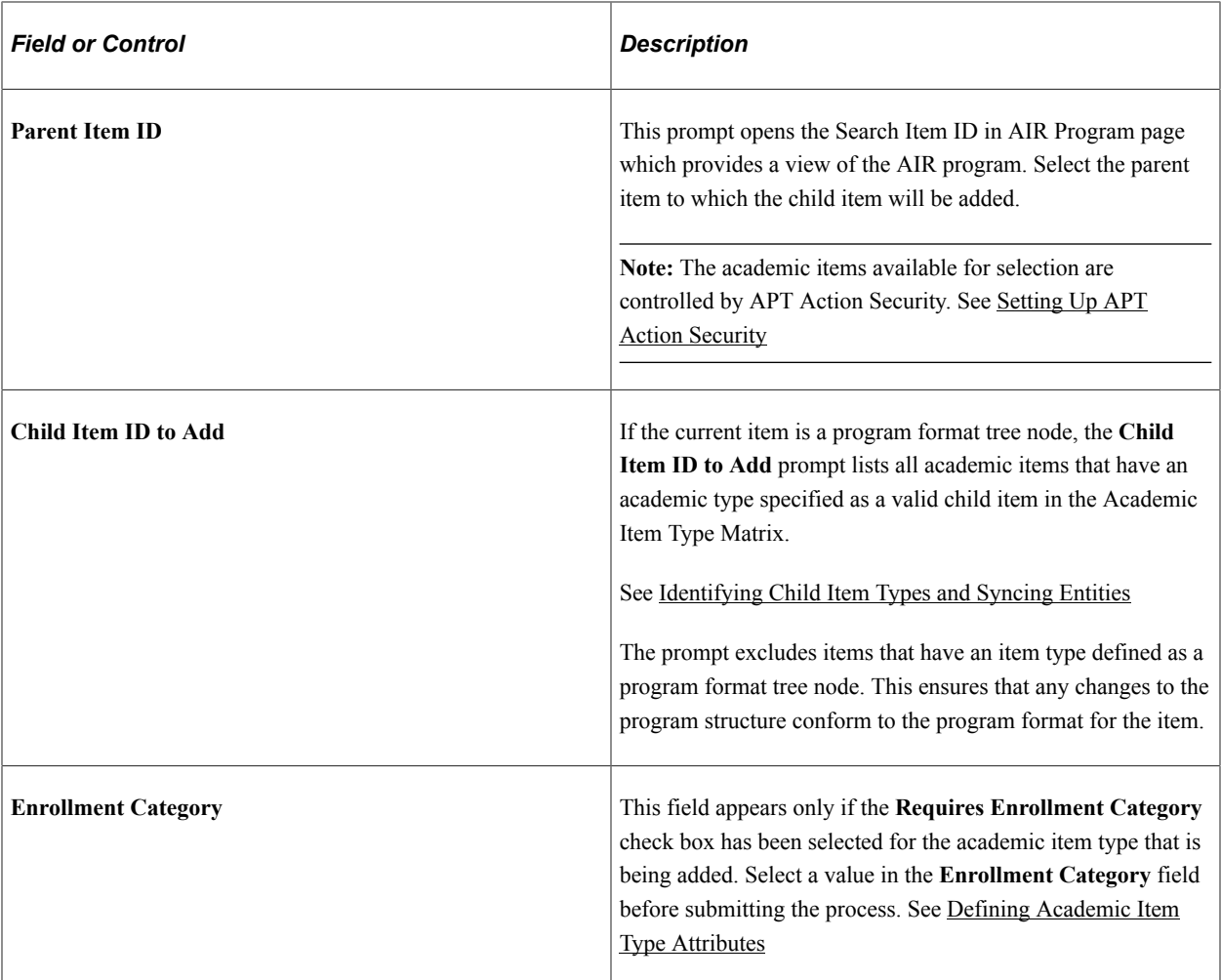

The documentation about the *Add Item* action and the following documentation about other update actions discusses the Search Item ID in AIR Program page.

Here is an example of the Search Item ID in AIR Program page:

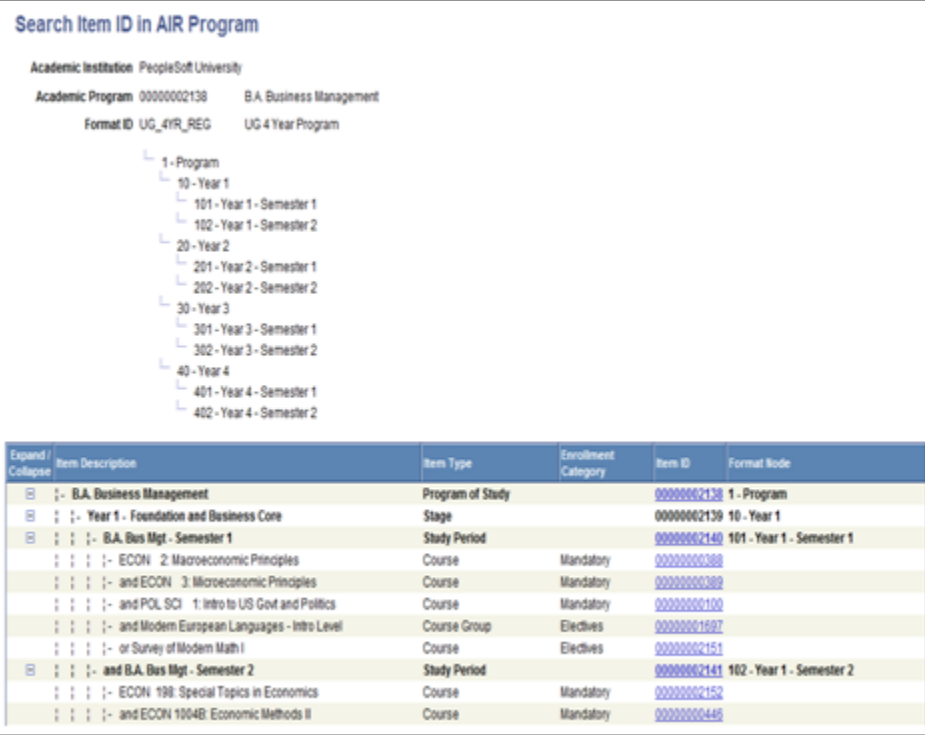

**Note:** The academic items available for selection are controlled by APT Action Security. See [Setting Up](#page-381-0) **[APT Action Security](#page-381-0)** 

F

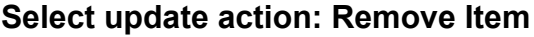

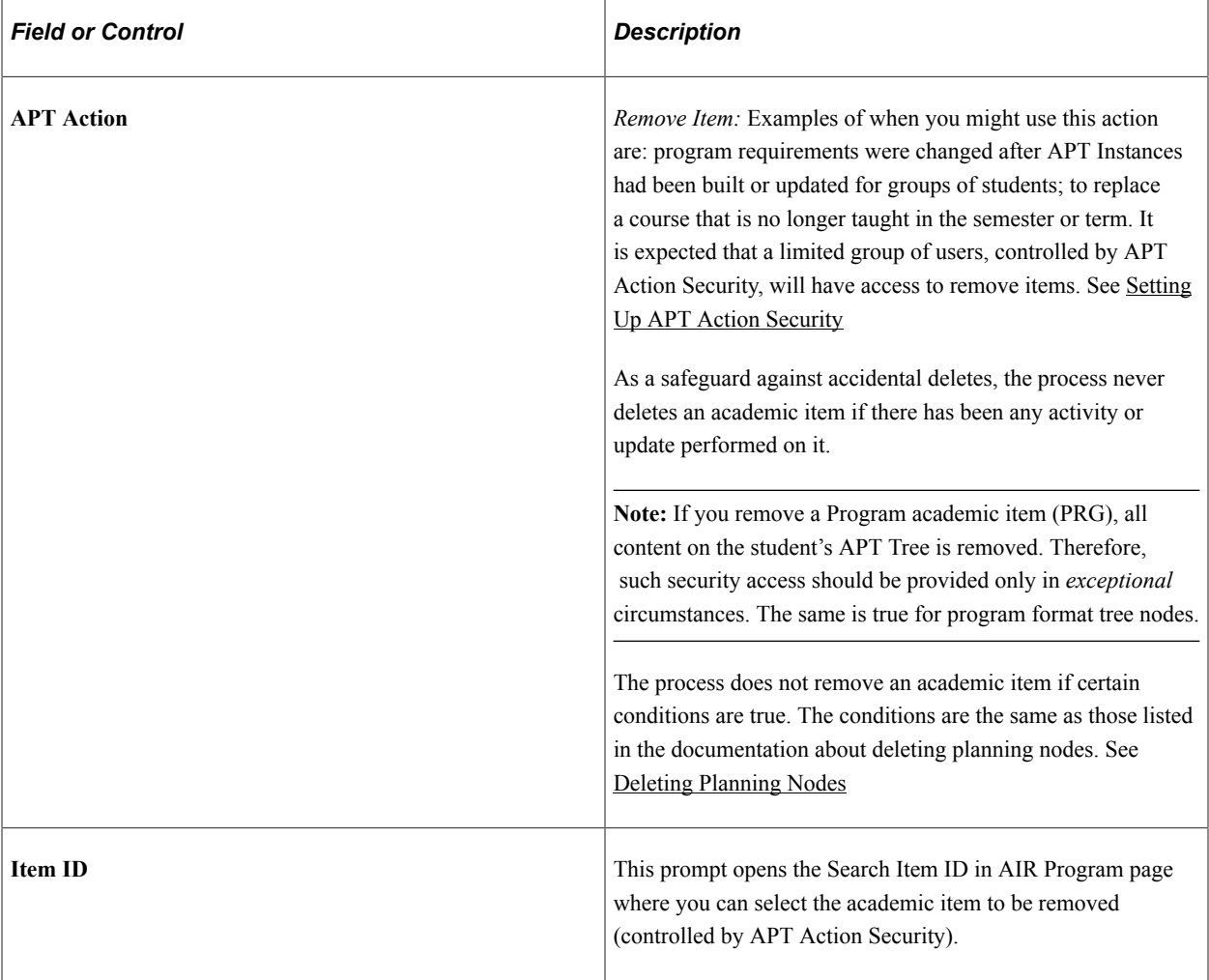

## **Select update action: Create Substitution**

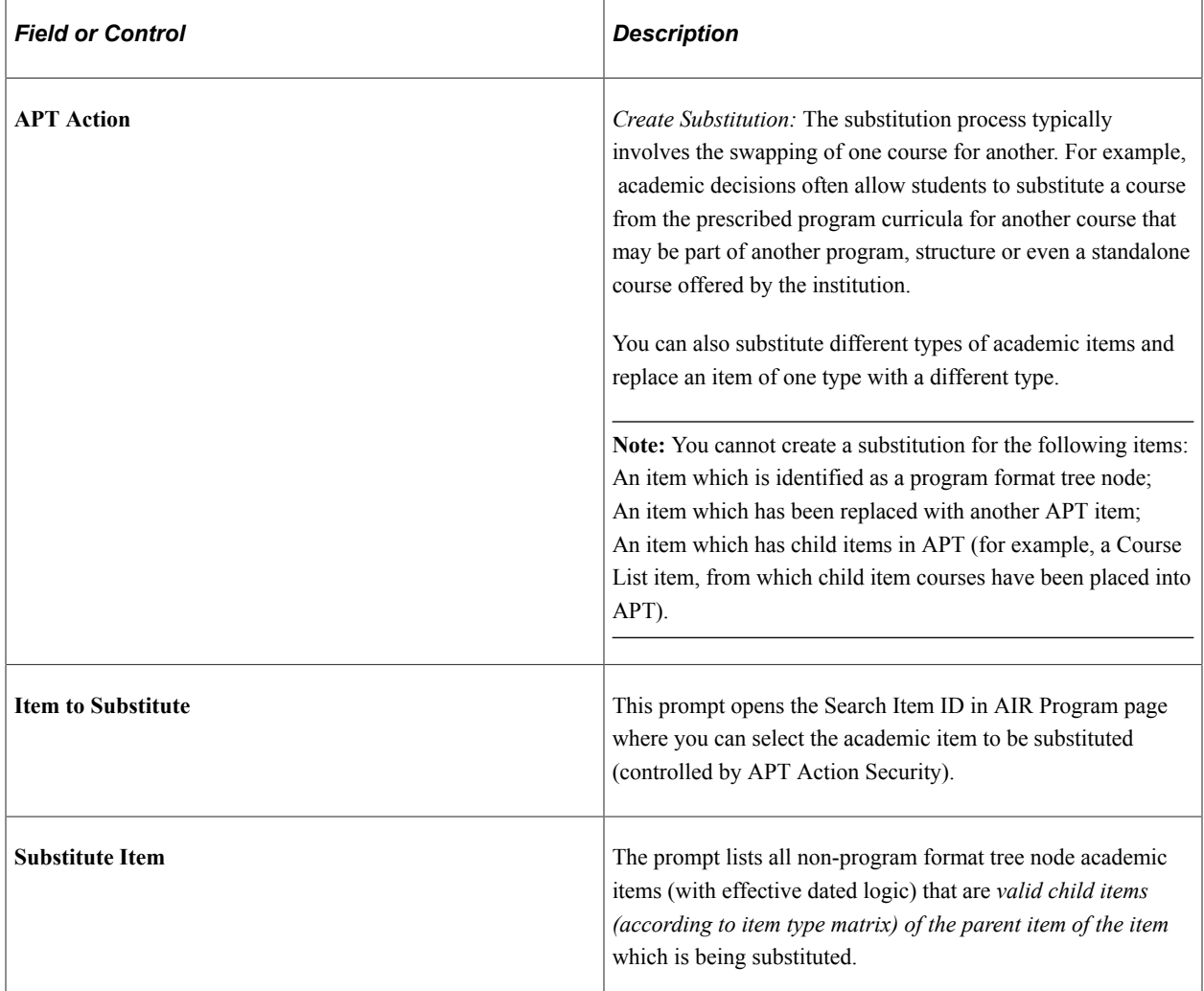

## **Select update action: Enter Results**

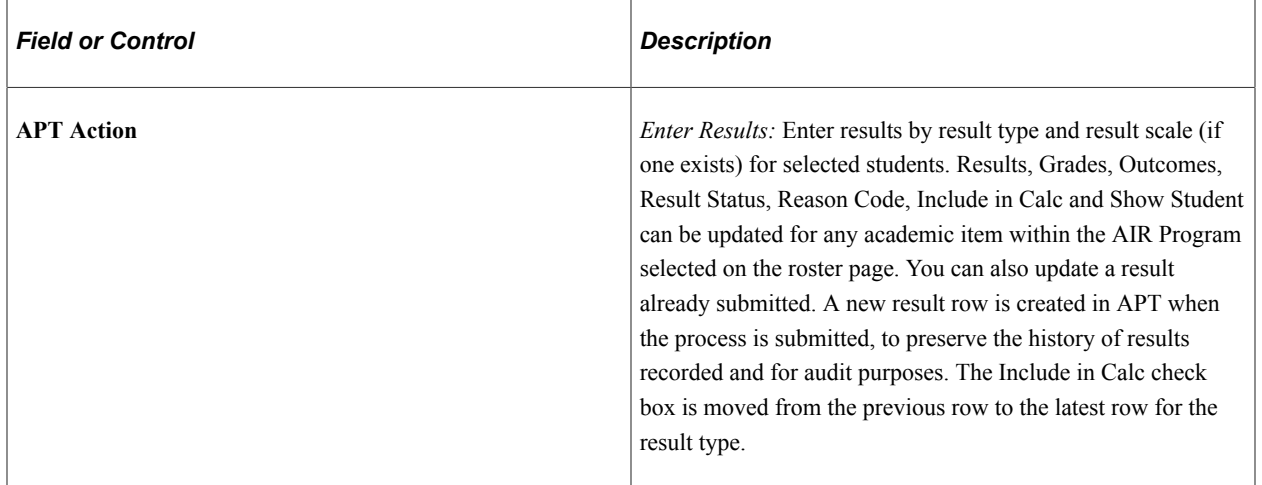

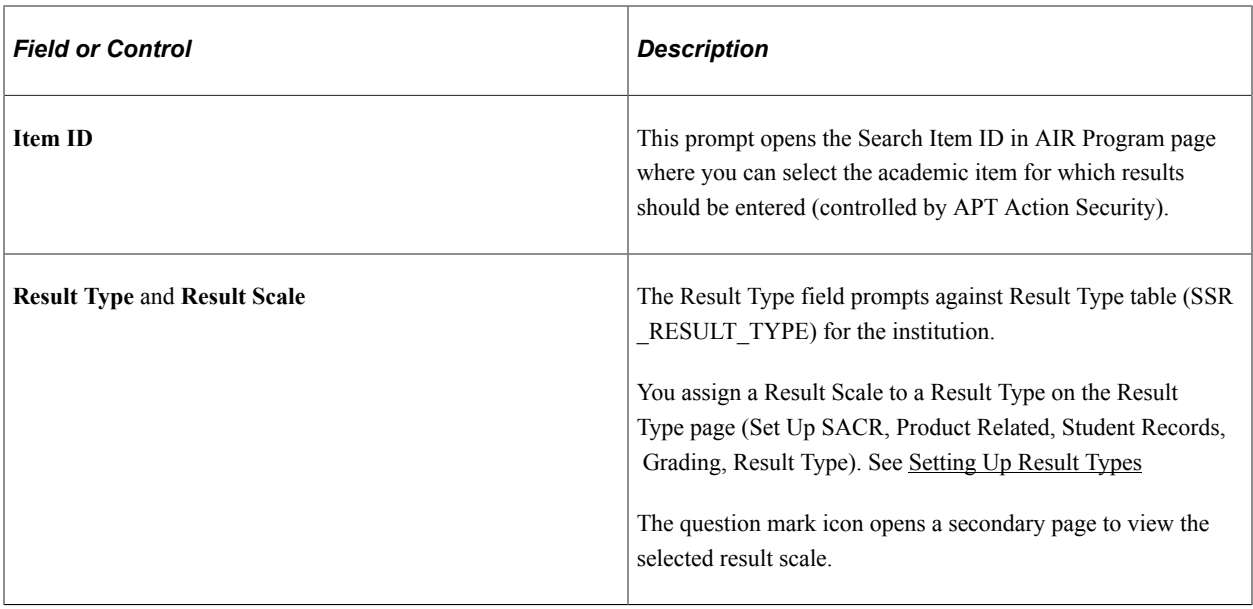

# **Select update action: Enter APT Status**

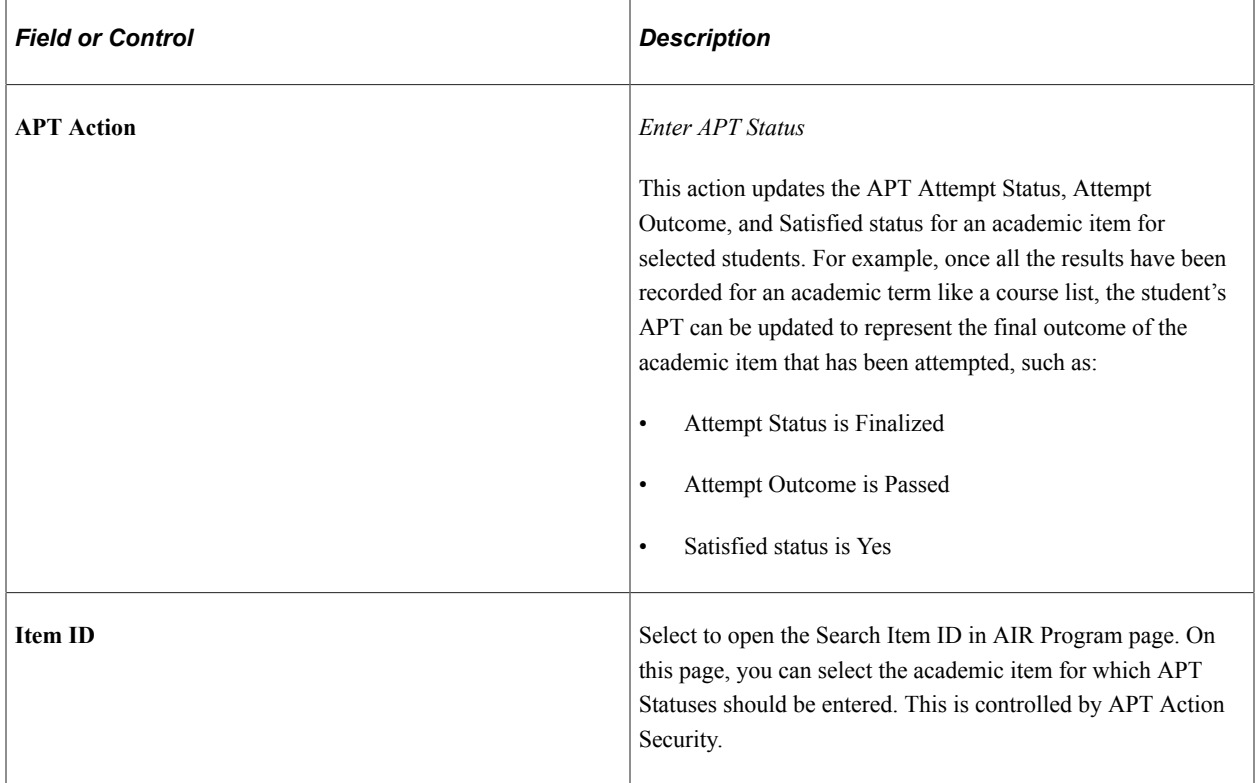

## **Select update action: Calculate Results**

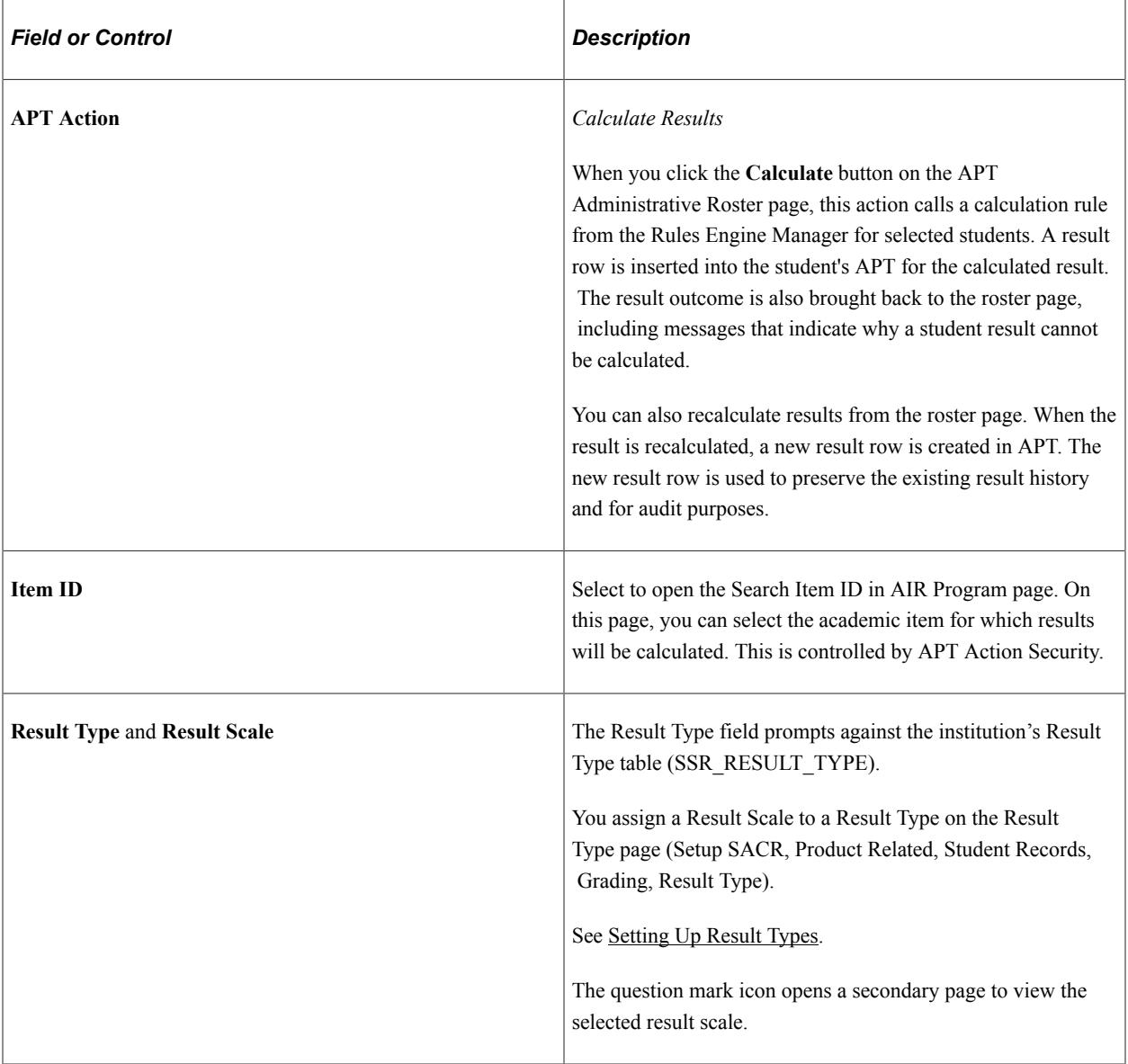

See *Using the Rules Engine for Calculation and Evaluation: System/Example Data* in My Oracle Support (ID 1400723.1).

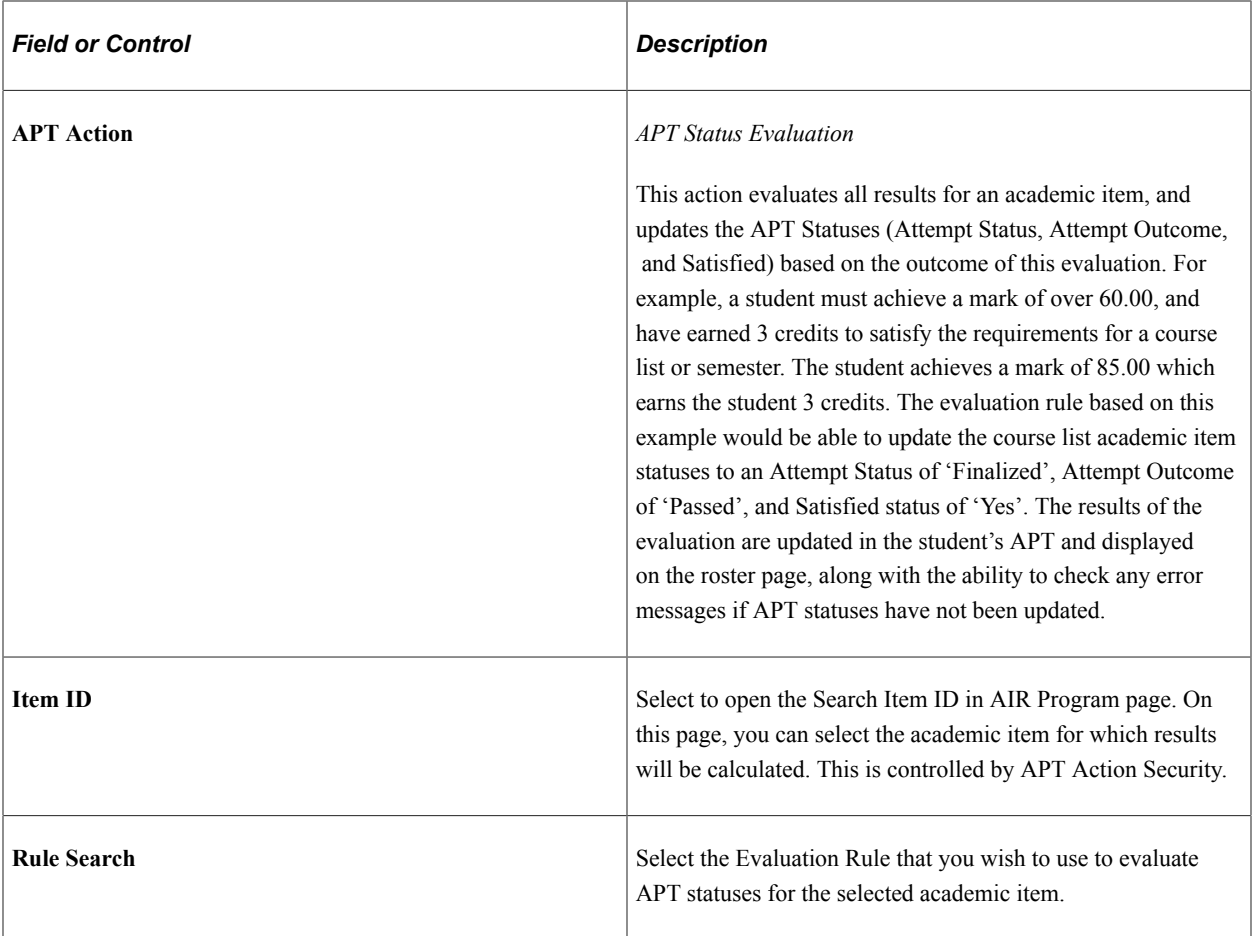

### **Select update action: APT Status Evaluation**

See *Using the Rules Engine for Calculation and Evaluation: System/Example Data* in My Oracle Support (ID 1400723.1).

### **Select Students**

Use this grid to select criteria base on the Academic Progress Tracker (APT) to further filter students on an academic program.

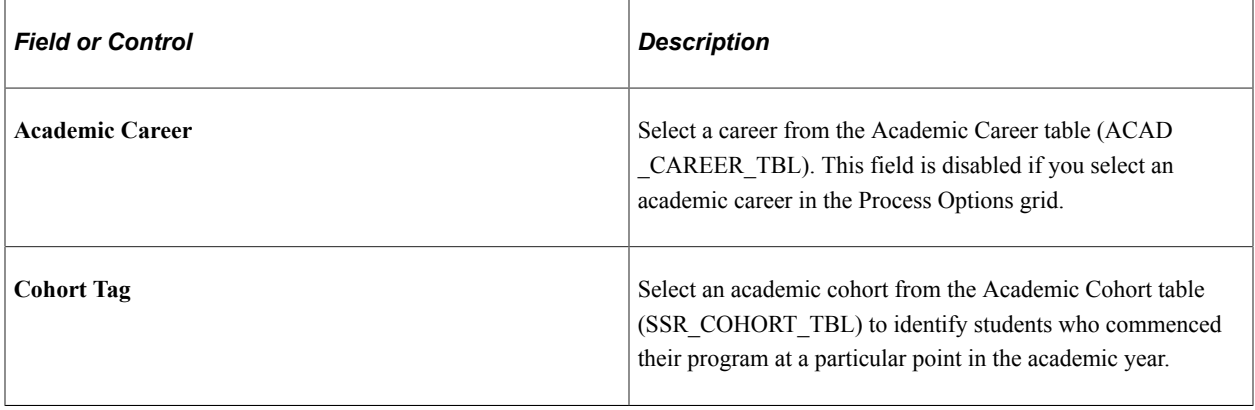

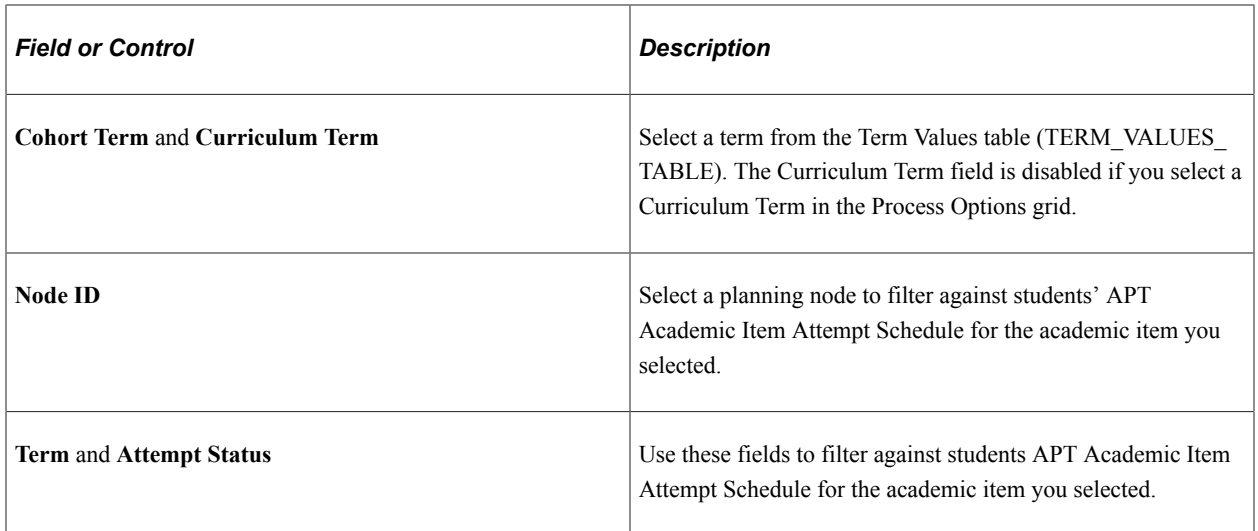

#### **Generate Student List**

Click the Generate Student List button after you select criteria using Selection Criteria or Population Selection. When the student data is retrieved, you can access (view or update) the APT Instance or Program Stack data for a student directly from the roster page.

This example illustrates the fields and controls on the APT (Academic Progress Tracker) Administrative Roster page: Generate Student List grid. You can find definitions for the fields and controls later on this page.

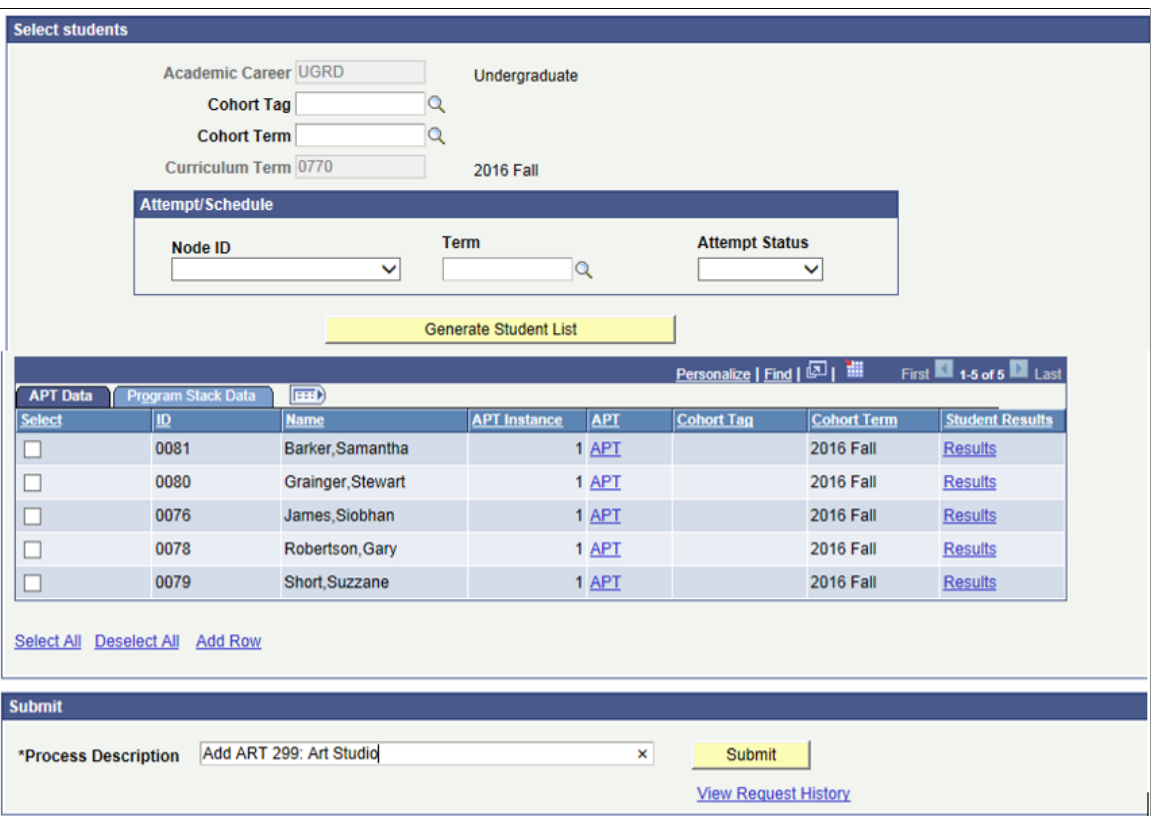
To process students for an APT Action, select individual students or **Select All.** Click **Add Row** to add a student to the list. The Student Results column provides access to the student's XMLP results page. This is the same view as the student in Program Enrollment Self Service.

See *Using BI Publisher and the XMLP Results Template to Display Students' Results and Outcomes in Program Enrollment Self Service: Sample Template* in My Oracle Support (ID 1400723.1).

The generated student list grid example is the same for all APT Actions except Enter Results, Enter APT Status, Calculate Results and APT Status Evaluation.

Here is an example of the Generate Student List grid for the Enter and Calculate Results action:

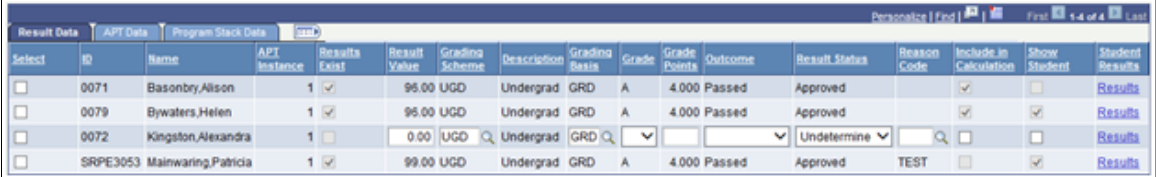

The APT Action *Enter Results* displays a results roster grid when the Generate Student List is selected for the specific academic item. The results entry process observes the same functionality of entering results for individual students on the APT component; grades can default from the mark entered using the results scale mapping. The minimum and maximum mark from the result scale is also observed along with decimal places.

The outcome now defaults when entering the mark or grade based on the result scale mapping, and the Include in Calculation flag is also checked on entry of a result. The APT Action *Calculate Results* also uses the same results grid. If a result cannot be calculated for a student, a message column is displayed.

This example illustrates the APT (Academic Progress Tracker) Administrative Roster page: Result Messages for APT Action Calculate Results. You can find definitions for the fields and controls later on this page.

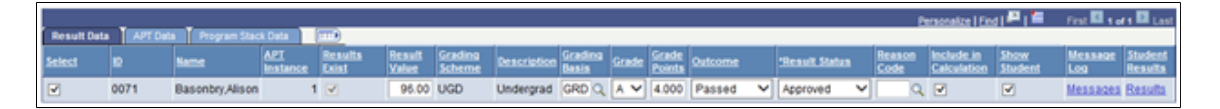

When retrieving groups of students for result entry for an academic item, the roster page identifies whether a result already exists for a student. If a result or calculation exists, the Result Exists check box is selected and the row is display-only mode. To update a result, select the student ID; the Result field is then available for edit. When a result is updated, a new result row for the result type is created in APT.

**Note:** If a result exists for Manual Entry, the row is immediately available for edit and update.

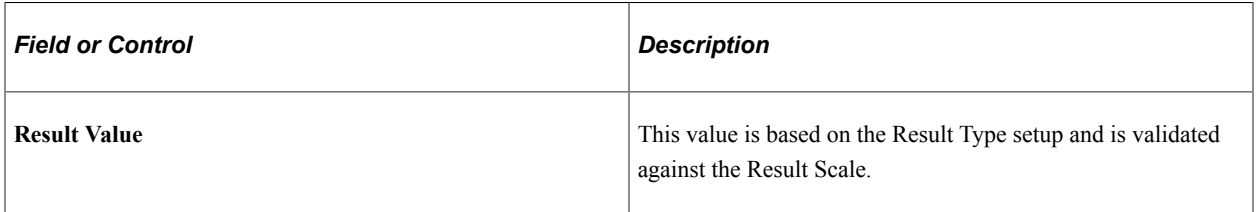

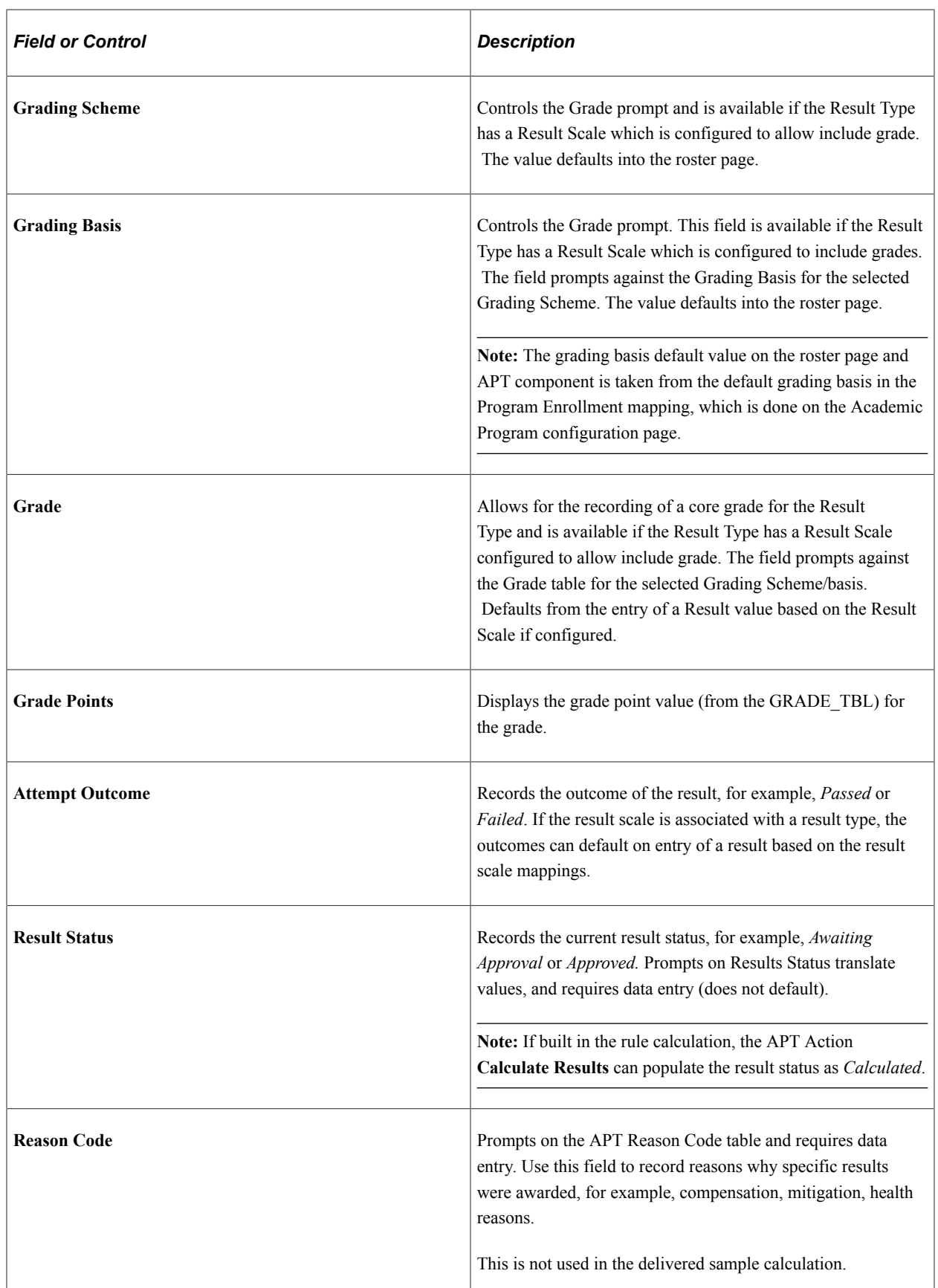

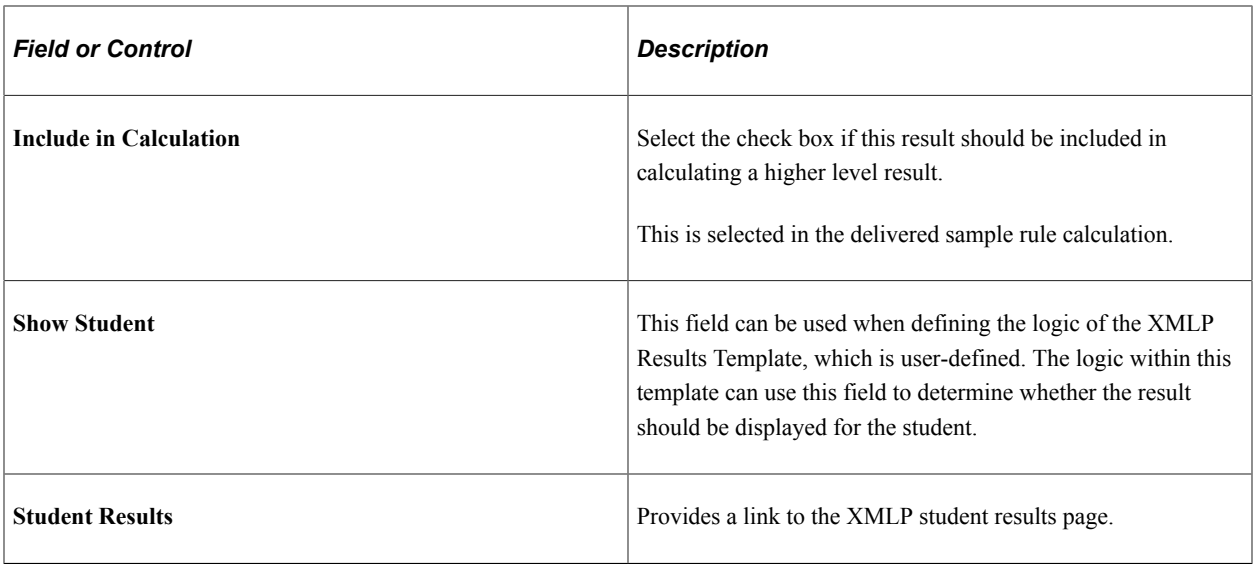

**Note:** The APT action Calculate Results can return all or some of the fields to the roster page. And depending on how the rule is built, it can insert a result into the APT.

For Results Calculation, see *Using the Rules Engine for Program Enrollment Student Self-Service: System/Example Data document* in My Oracle Support (ID 1400723.1).

This example illustrates the fields and controls on the APT (Academic Progress Tracker) Administrative Roster page: APT Action - Enter APT Status. You can find definitions for the fields and controls later on this page.

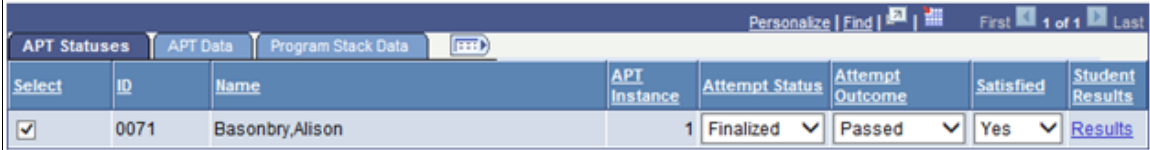

The APT Action *Enter APT Status* displays a grid when the Generate Student List is selected for the specific academic item. Using the grid, you can update the values for the APT statuses Satisfied, Attempt Outcome, and Attempt Status.

When you enter the APT status for groups of students for an academic item, the roster page identifies whether an APT status exists for a student. If an APT status exists, the row is display-only mode. To update any of the statuses, you must select the student ID so that the row is in edit mode. The same grid is displayed for APT Status Evaluation, and like the Calculate Results grid, a message column appears if there are any errors in the evaluation of a student's APT statuses.

For APT Status Evaluation, see *Using the Rules Engine for Program Enrollment Student Self-Service: System/Example Data document* in My Oracle Support (ID 1400723.1).

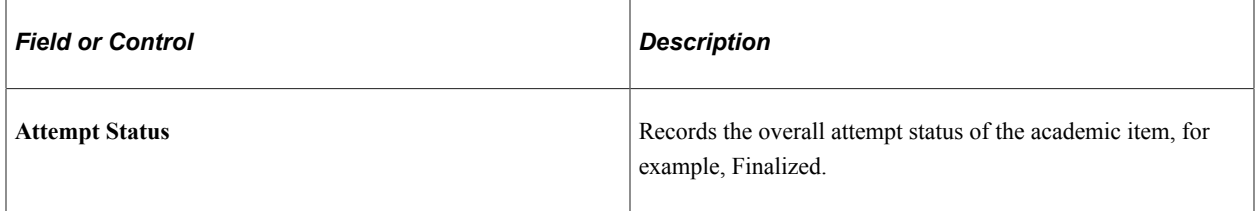

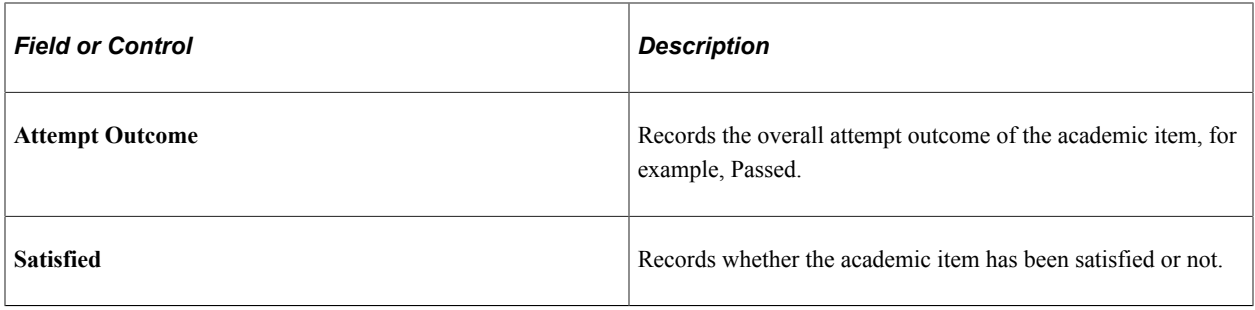

See [Managing APT Items](#page-1418-0)

See [Setting Up Result Types](#page-313-0)

See [Setting Up APT Reason Codes](#page-383-0)

### **Submit APT Actions (Add Item, Remove Item, Create Substitution, Enter Results, Enter APT Status)**

You can run the APT action *Submit* as a background process. Alternatively, after submitting, you can view the process using the View Request History link and access the Request History by Process page.

See [Monitoring APT Action Processes](#page-1479-0).

Use the Process Description field on the roster page to provide specific descriptions for each process that you submit, for example, *Add Course Econ 2: Macroeconomic Principles.* These descriptions are recorded in the process and can also be used when you search for specific processes in the Request History by Process component.

### **Calculate - APT Action (Calculate Results)**

The APT action *Calculate Results* does not use the Submit grid. The Calculate button calls the rule from the Rules Engine, inserts a results row in APT, and also displays the result outcome on the roster page. If a student result cannot be calculated, a message is also displayed.

### **Evaluate - APT Action (Evaluate APT Status)**

The APT action *APT Status Evaluation* also does not use the Submit grid. The Evaluate button calls the rule from the Rules Engine, updates the APT statuses of Satisfied, Attempt Outcome, Attempt Status, and also displays the outcome on the roster page. If an outcome status cannot be evaluated, a message is also displayed.

## <span id="page-1479-0"></span>**Monitoring APT Action Processes**

Use the Request History by Process page to monitor the details and outcomes of all APT Action processes submitted on the APT Administrative Roster page. You can monitor the request as it is submitted (the process instance ID is passed to the Request History by Process component), or view later after running the process in the background. You can also use the page to search for previous process instances submitted. If errors are returned during the submit process, you can fix them in the student's APT or program stack directly from this page, and then resubmit the process.

Although the APT actions Calculate Results and APT Status Evaluation are not submitted to the process scheduler from the roster page, you can still access the results of the rules for these APT actions using the Request History component.

Access the Request History by Process page (**Records and Enrollment** > **Program Enrollment** > **Request History by Process**).

Alternatively, access the page from the APT Administrative Roster page using the View Request History link.

This example illustrates the fields and controls on the Request History by Process page. You can find definitions for the fields and controls later on this page.

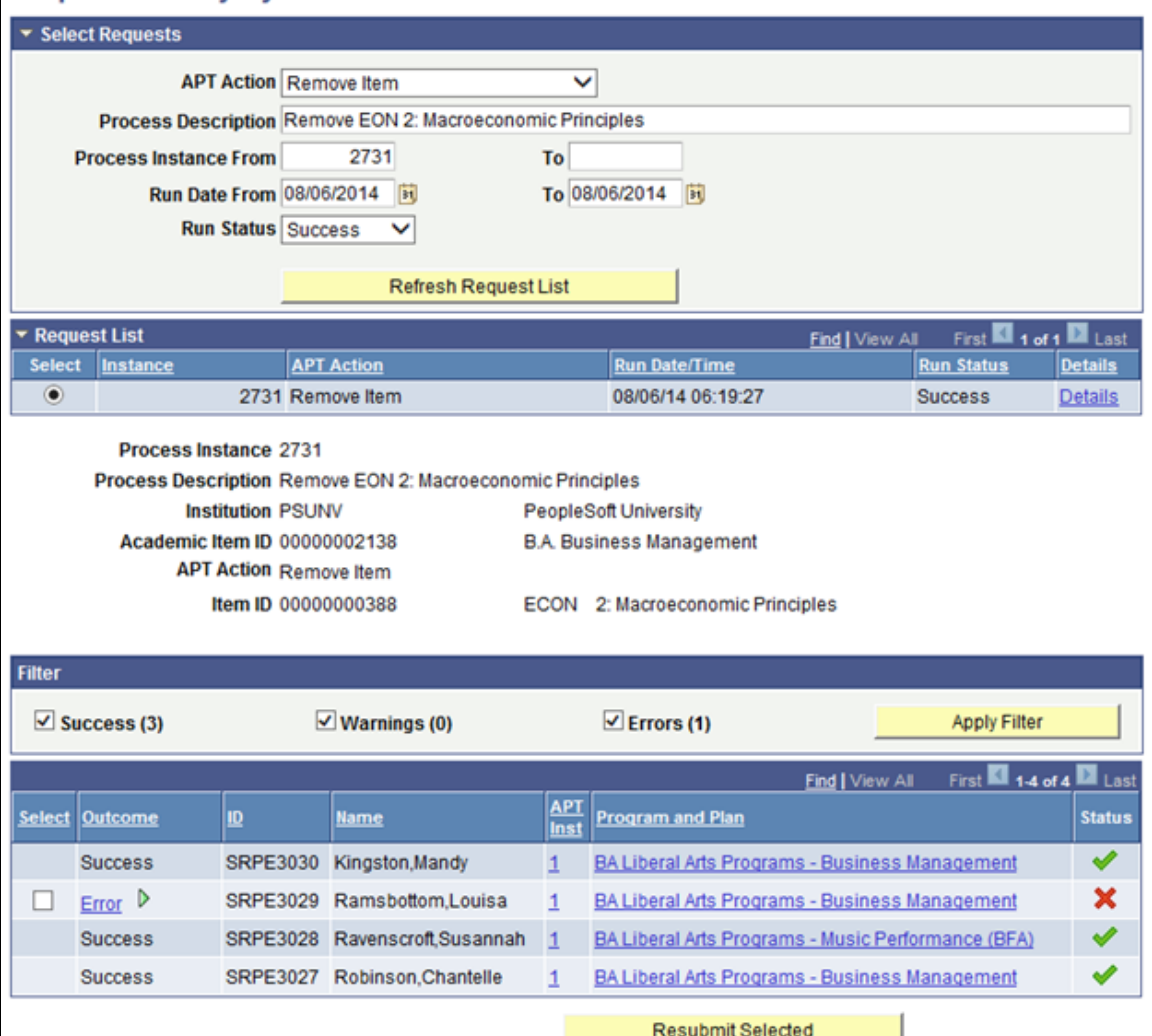

### **Request History by Process**

#### **Filter**

Use the Filter grid to filter results based on different outcome statuses. For example, you can display the students that have an error status to resolve the data for those students.

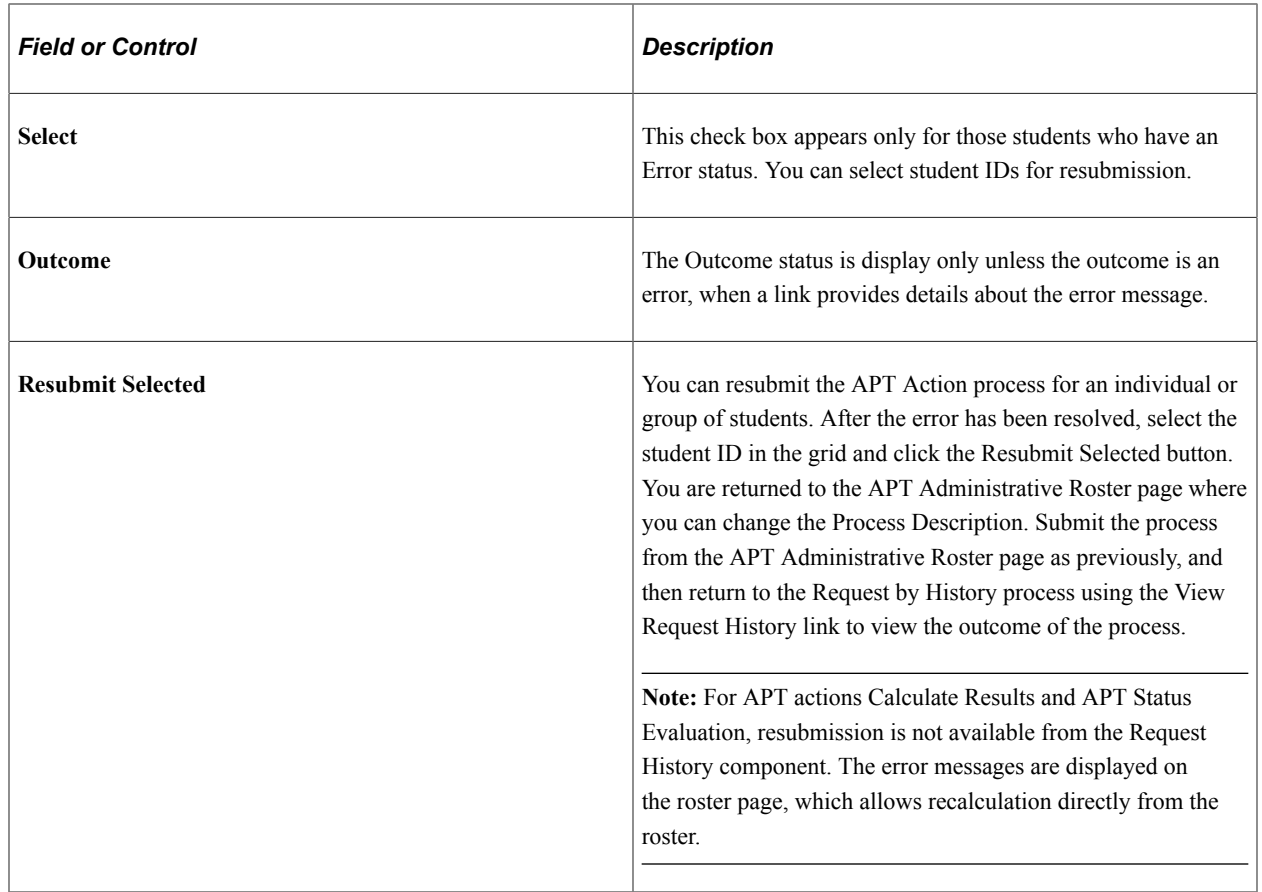

# **APT API Detail**

The following section provides further detail on the operations and processing performed by SSR\_APT:API. Please note that when called from the Application Maintenance component, the Admissions Activate Applications process and the Student Program Plan component, the API creates *only the APT Instance* (SSR\_APT\_HDR). All other actions are performed when the API is called from the APT Request SSR\_APT\_REQ application engine.

See "Understanding Entity Registry" (Campus Community Fundamentals)

## **SSR\_APT:API**

Class APTAPI

### **Summary**

*Property Summary:*

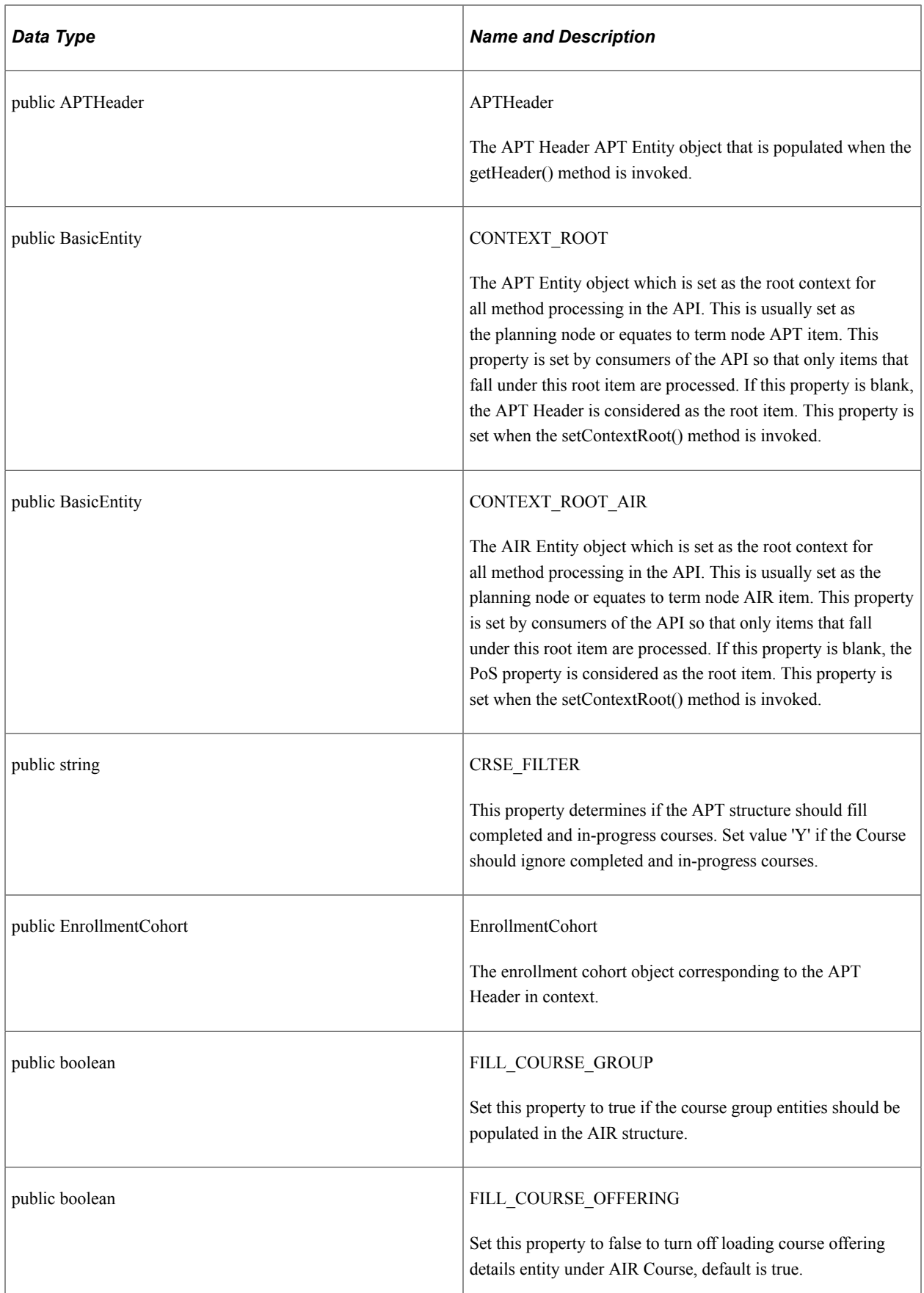

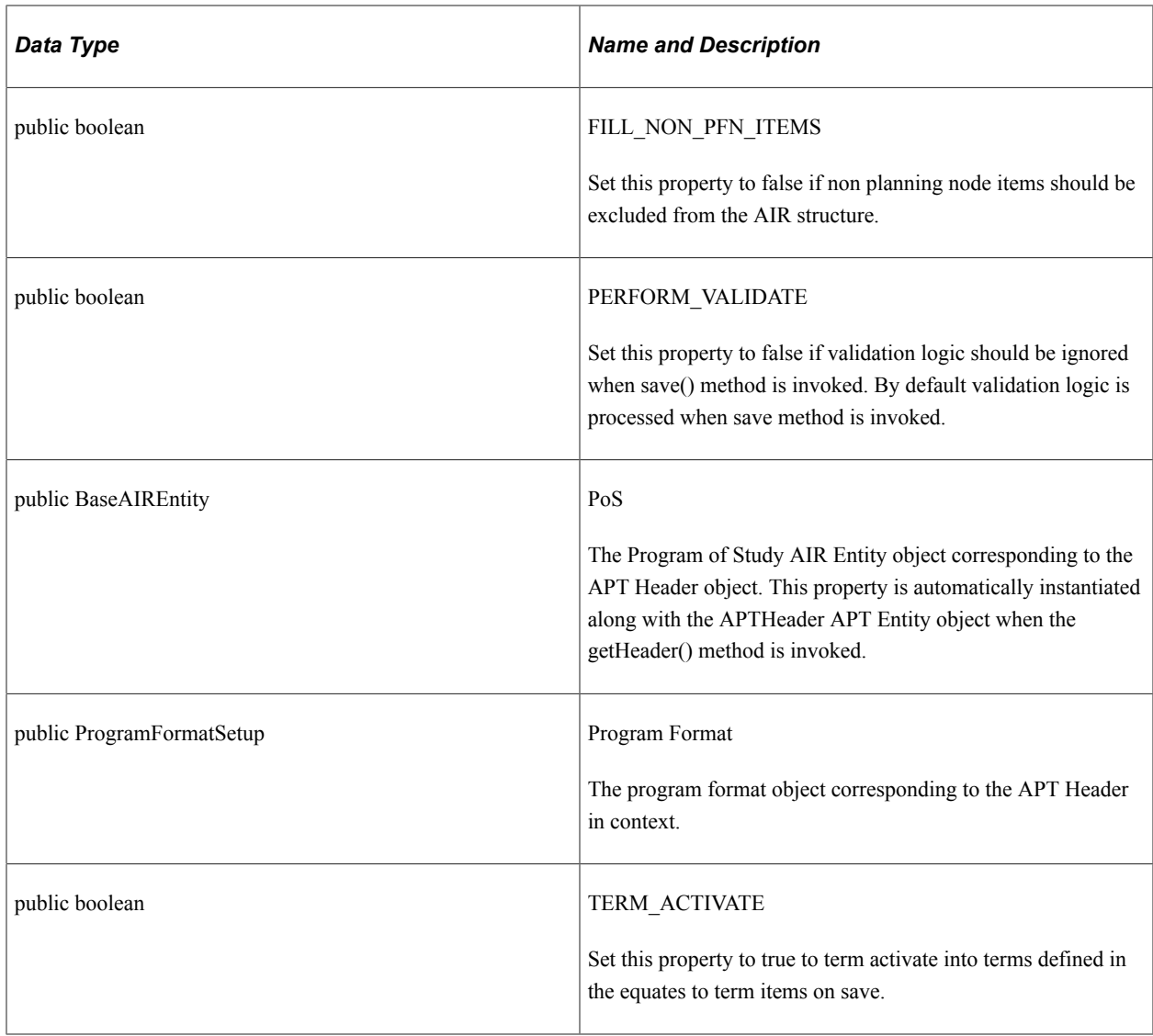

### *Constructor Summary:*

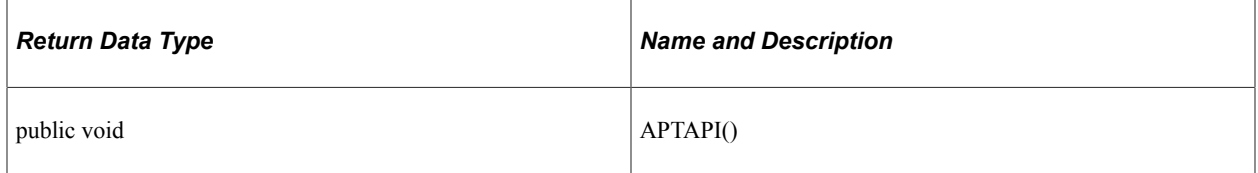

## *Method Summary:*

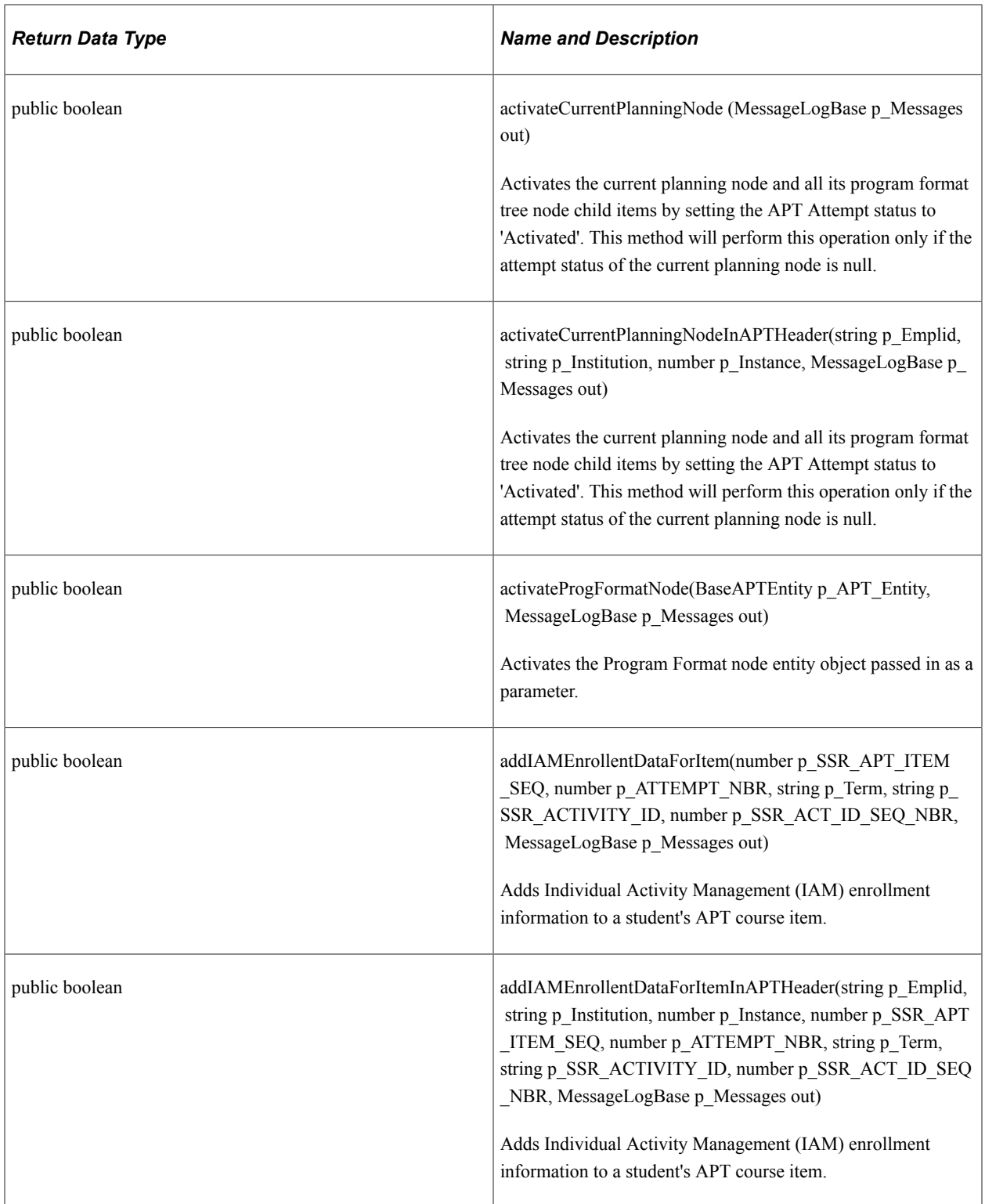

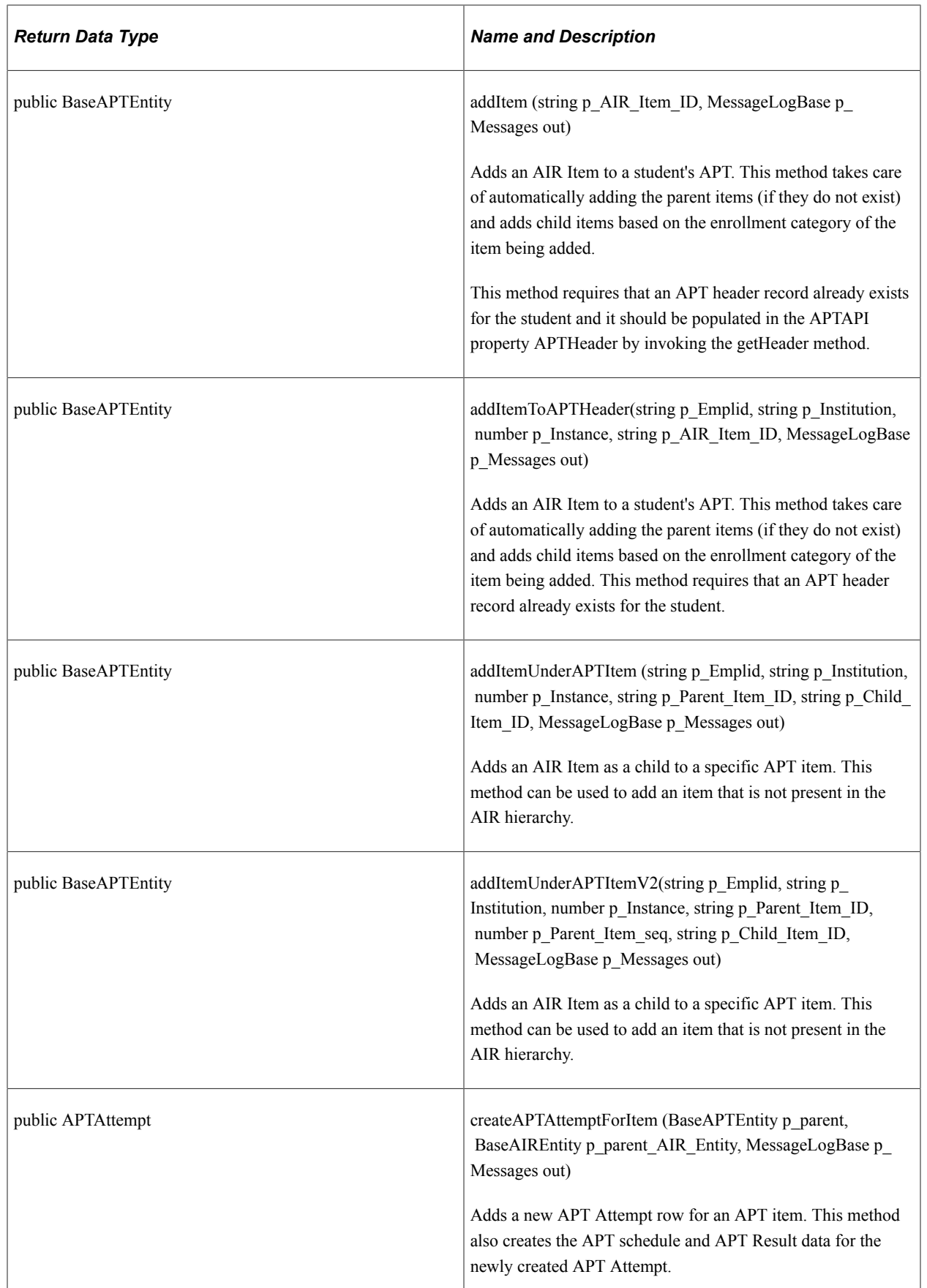

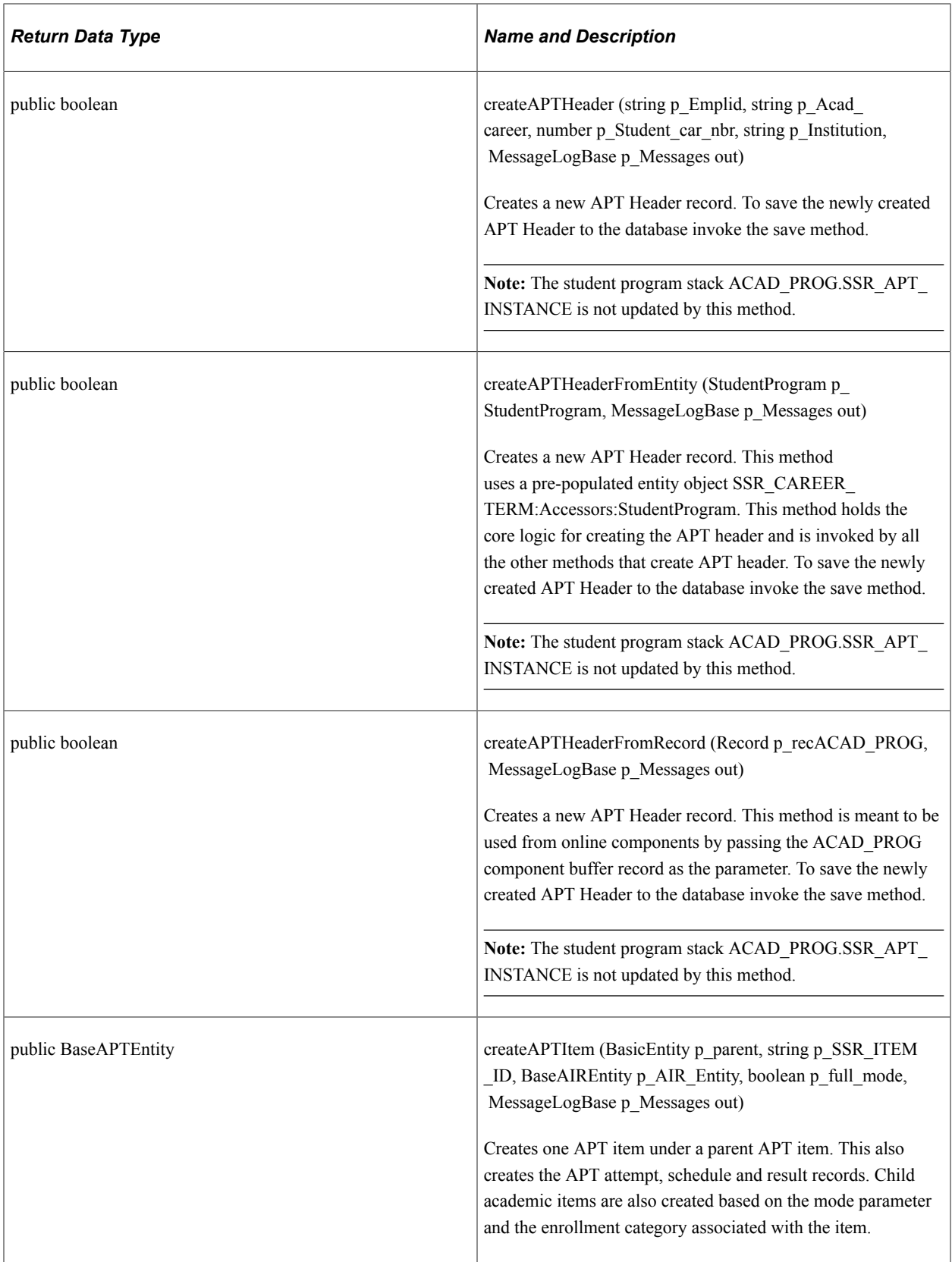

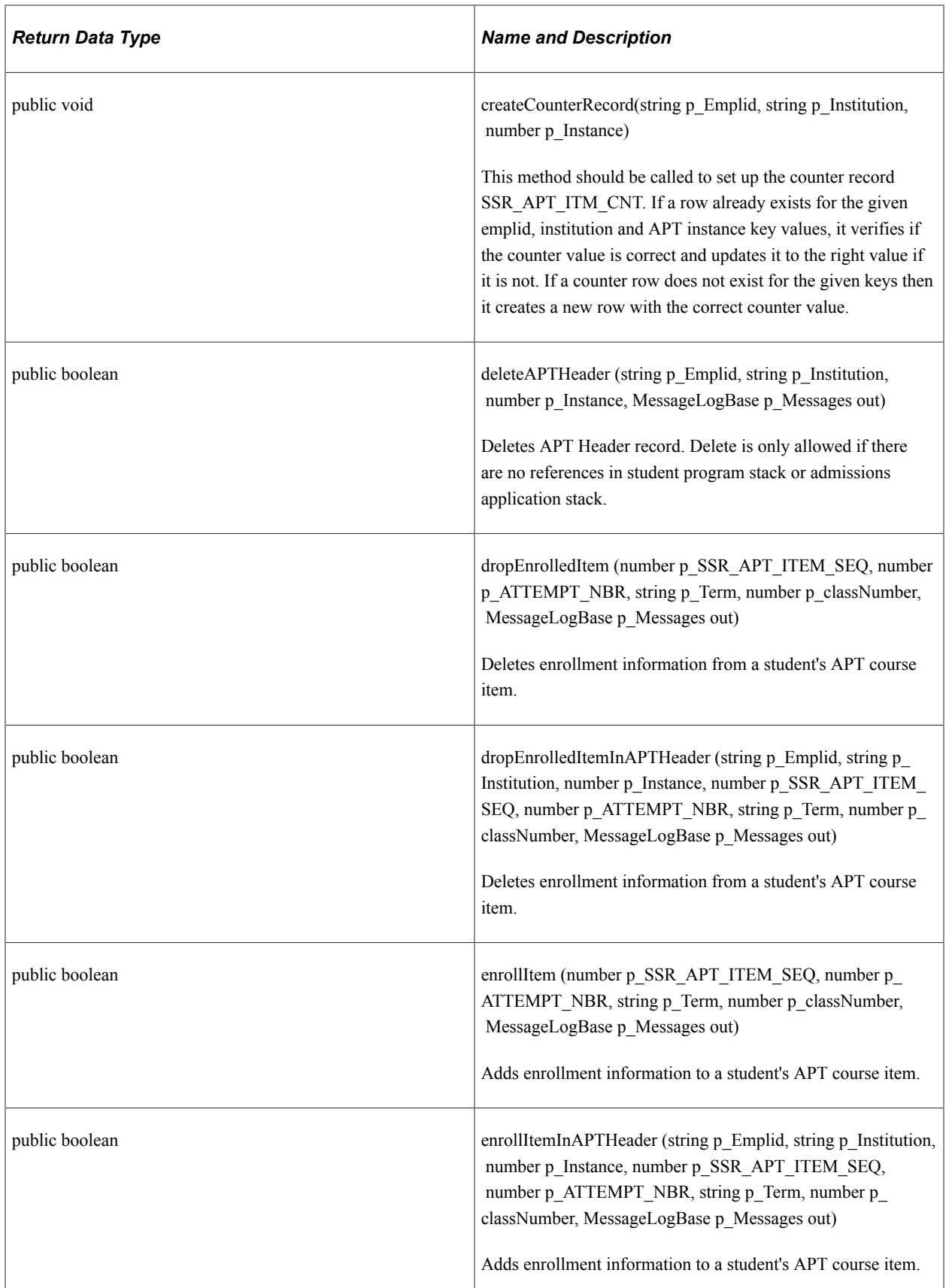

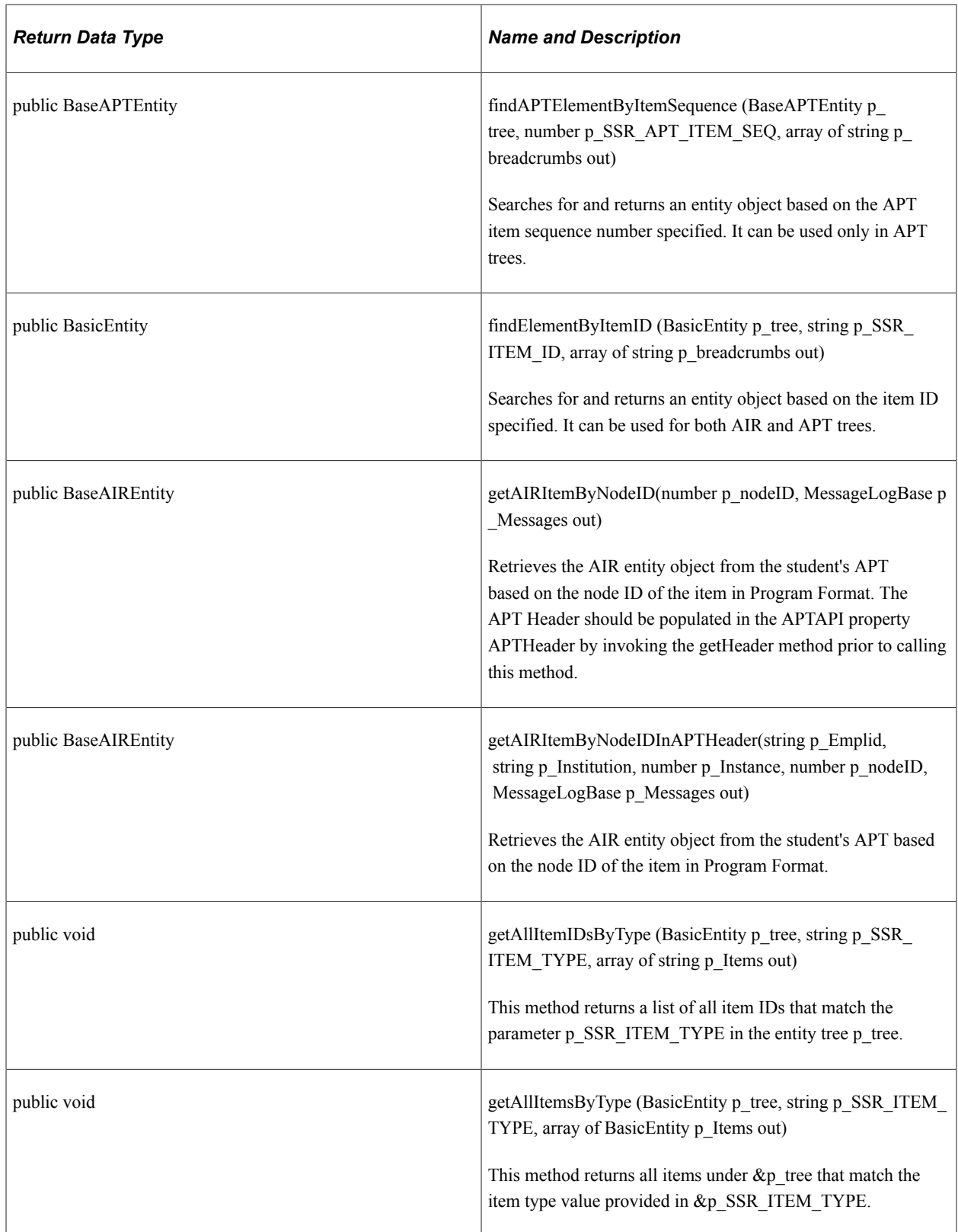

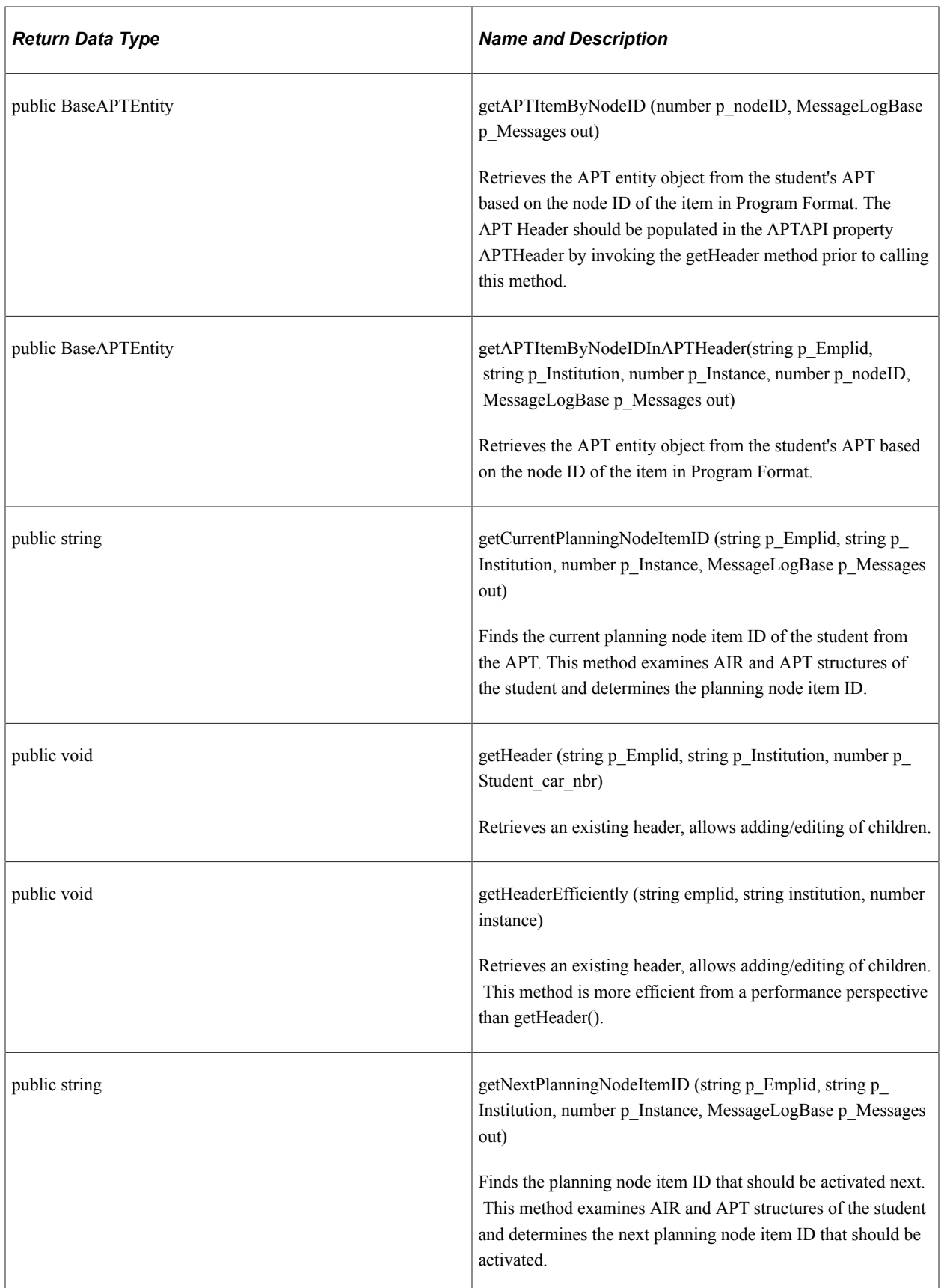

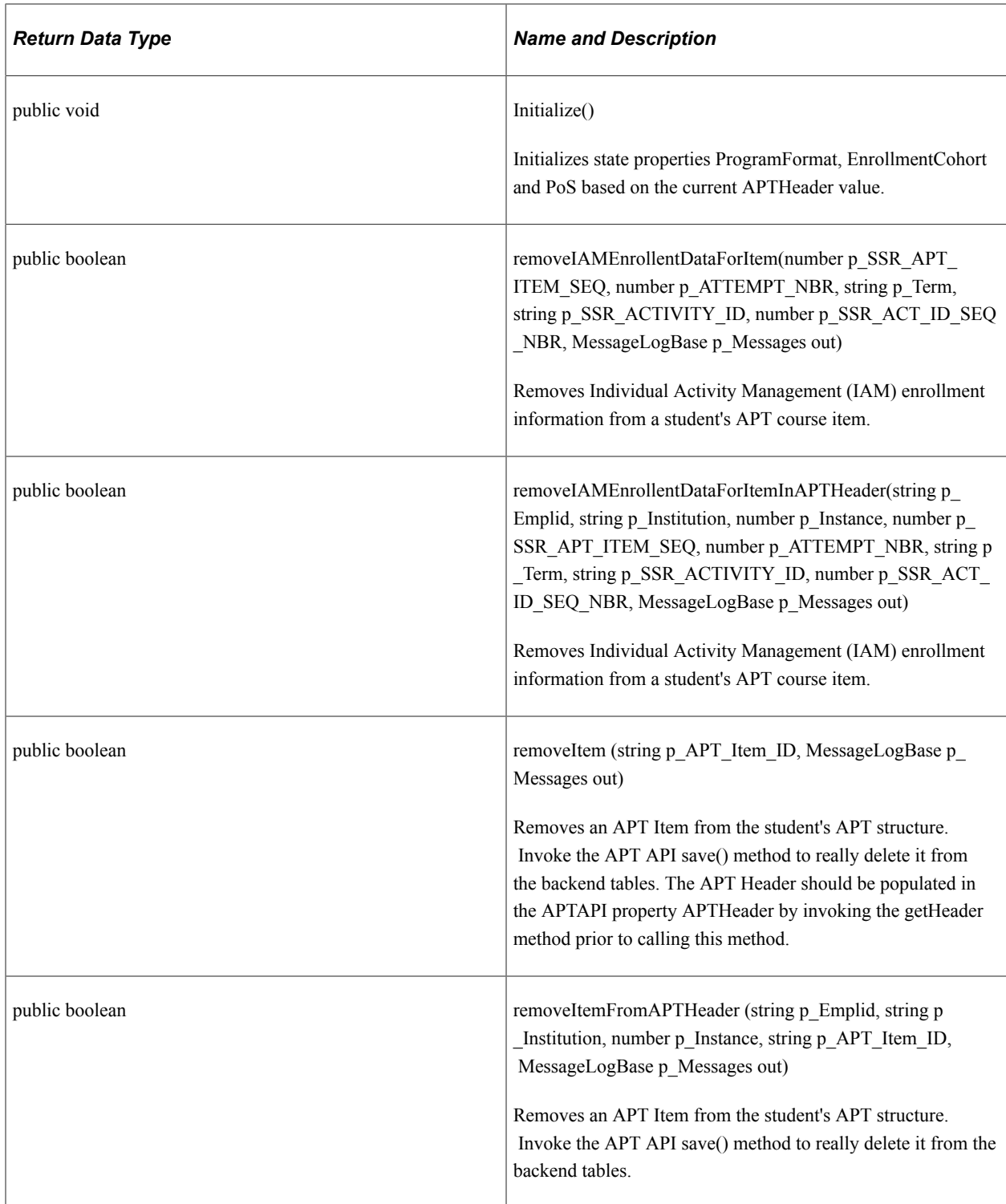

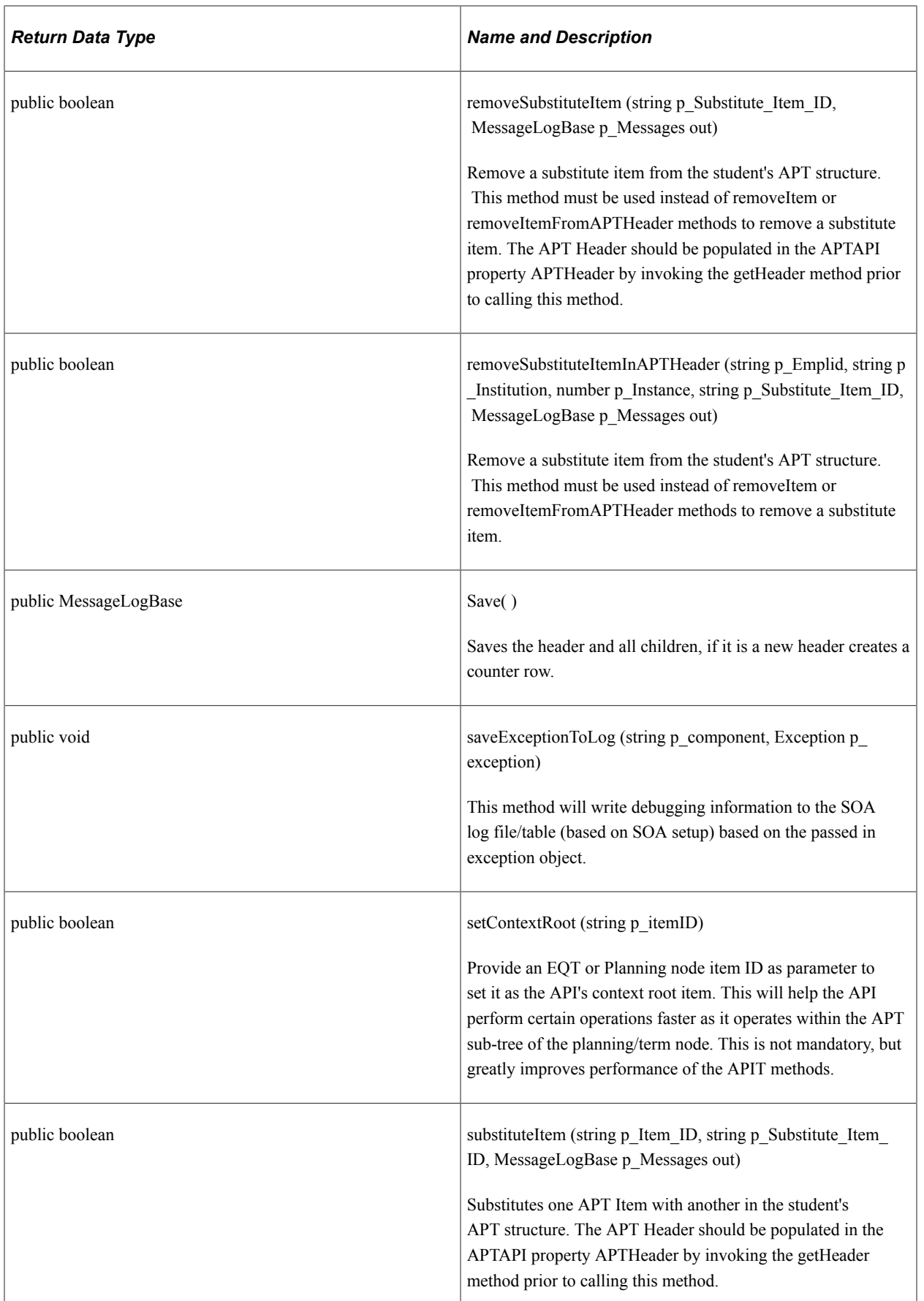

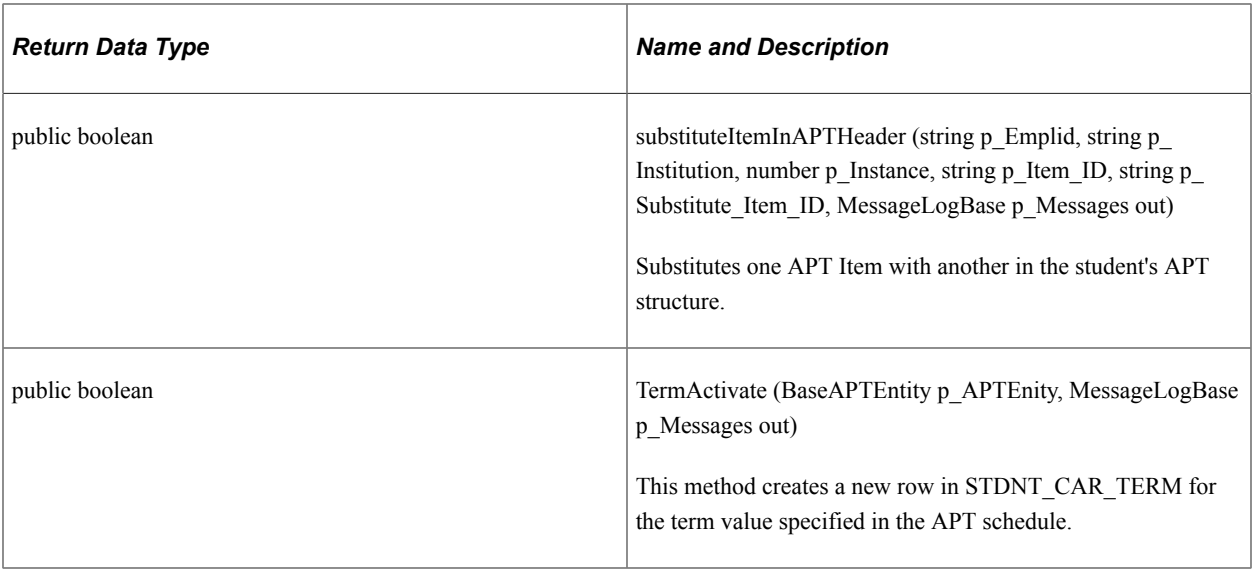

## **Details**

*Property Detail:*

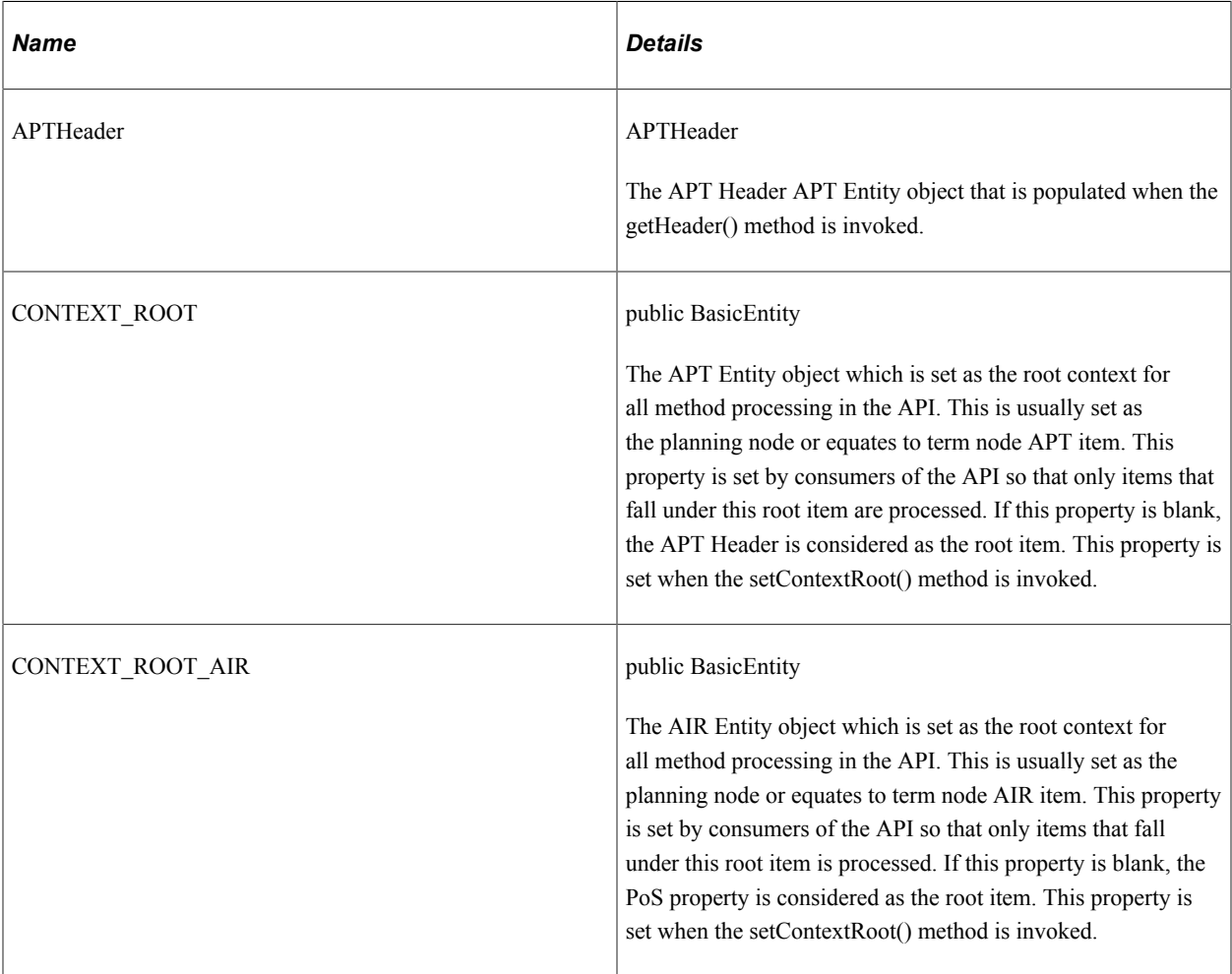

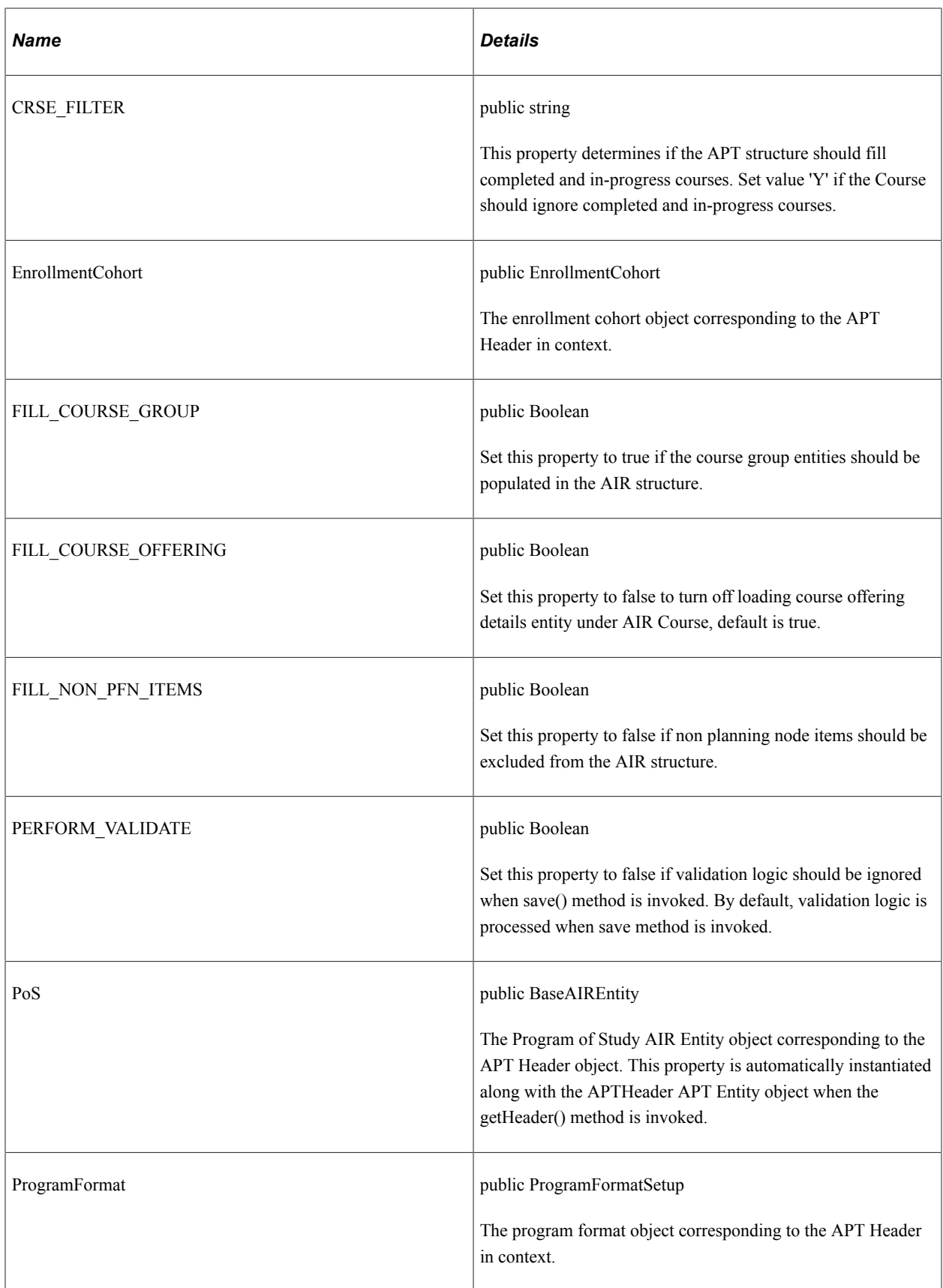

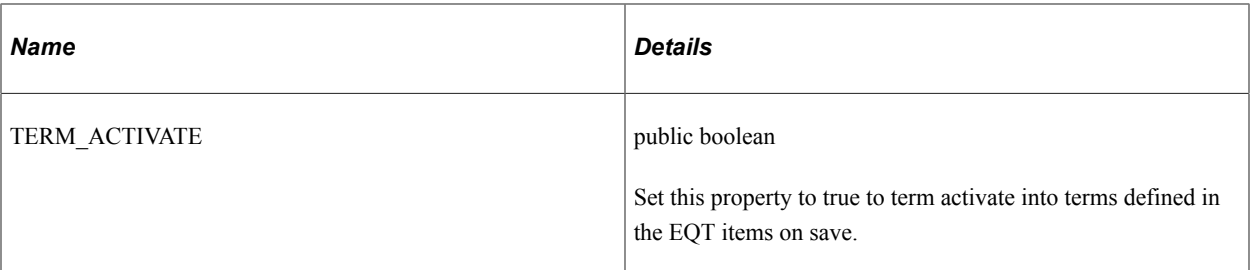

*Constructor Detail:*

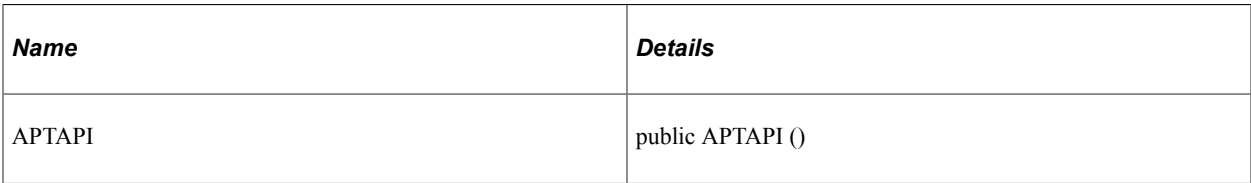

*Method Detail:*

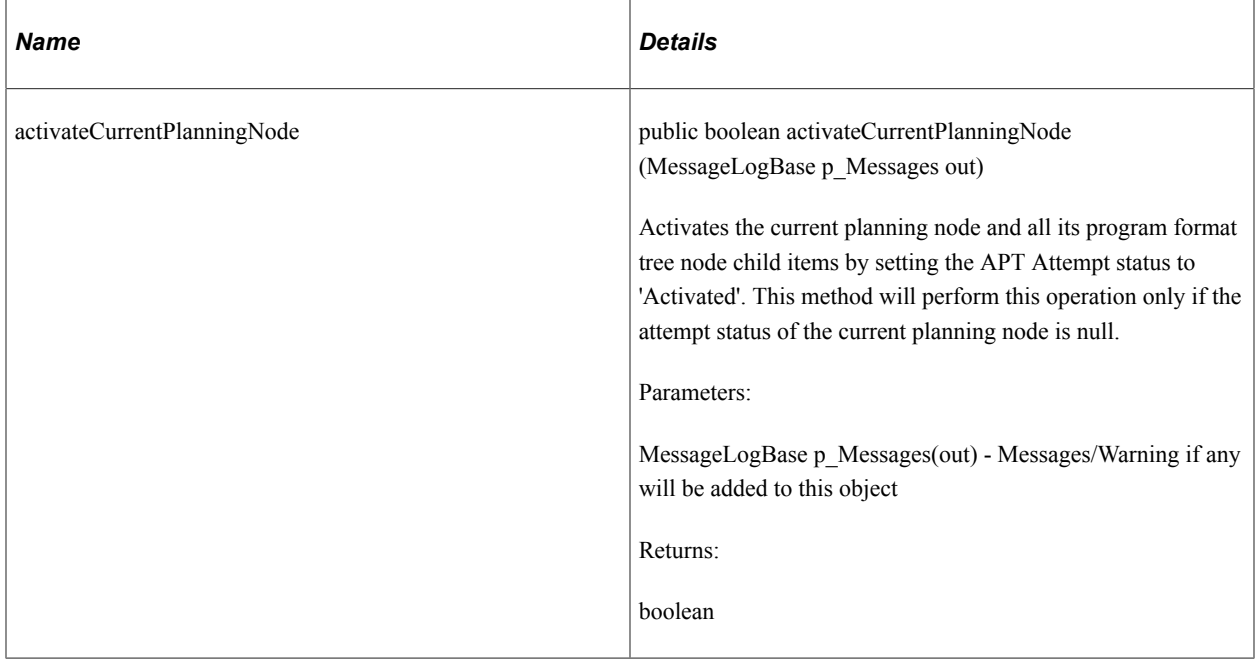

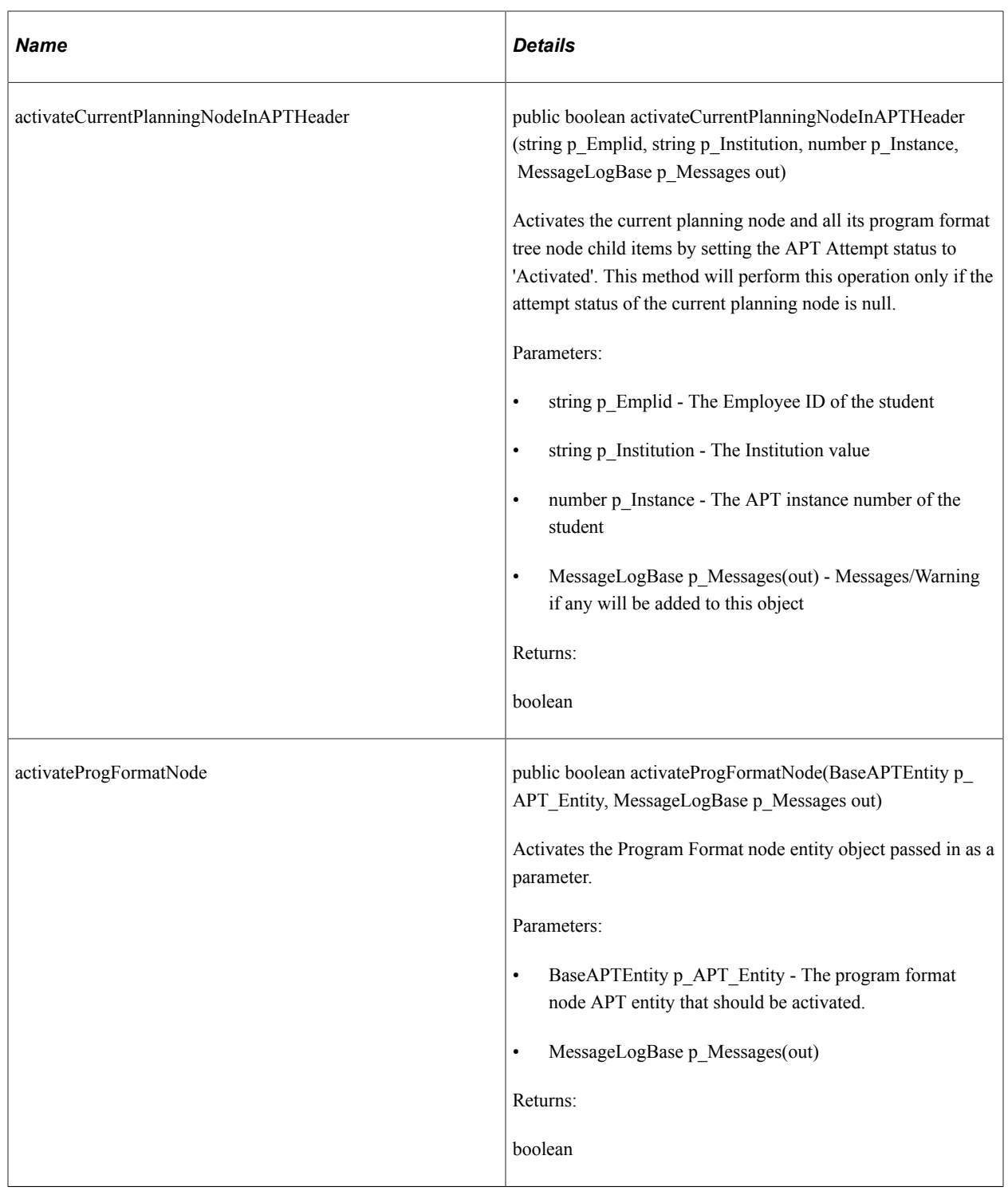

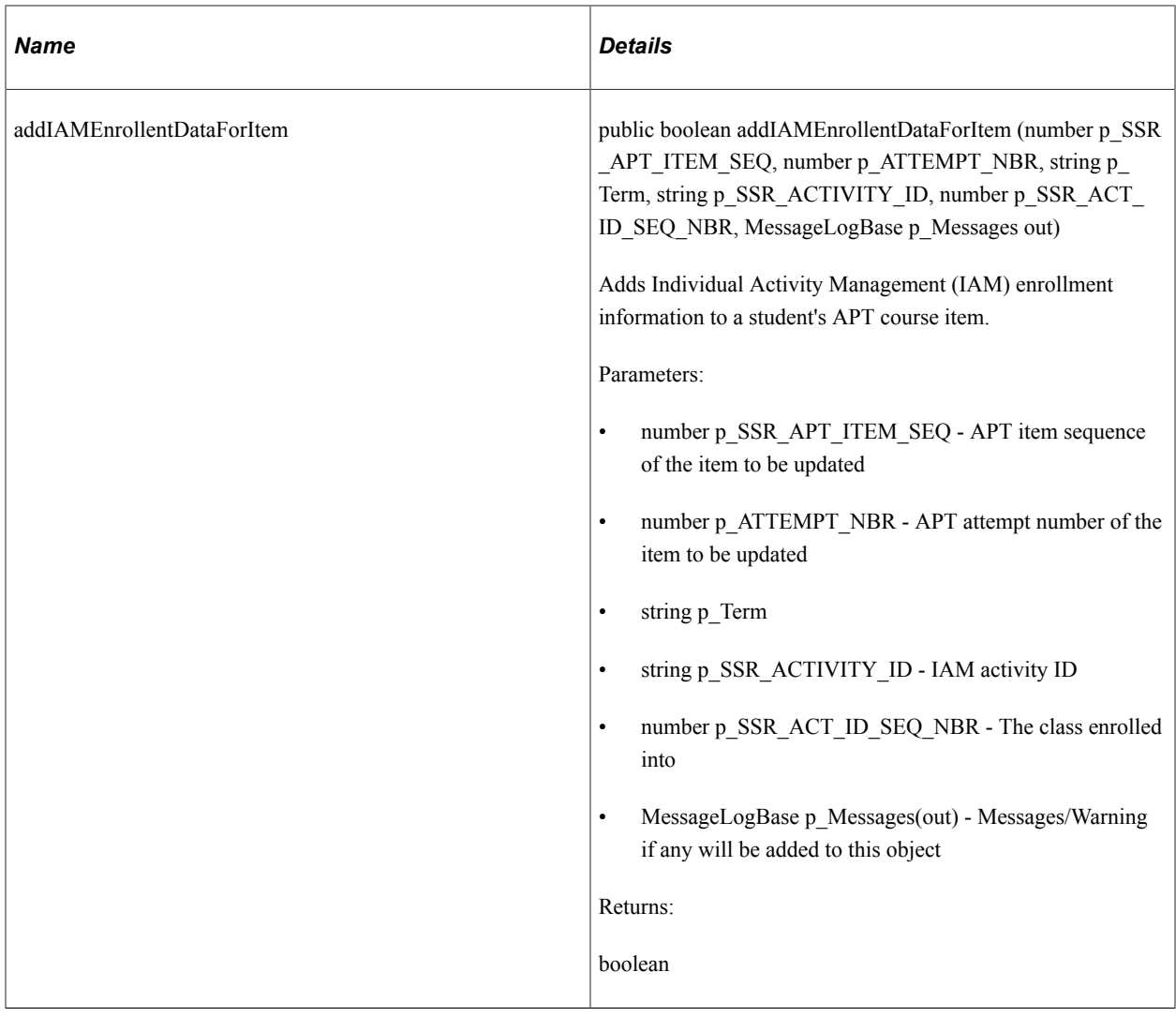

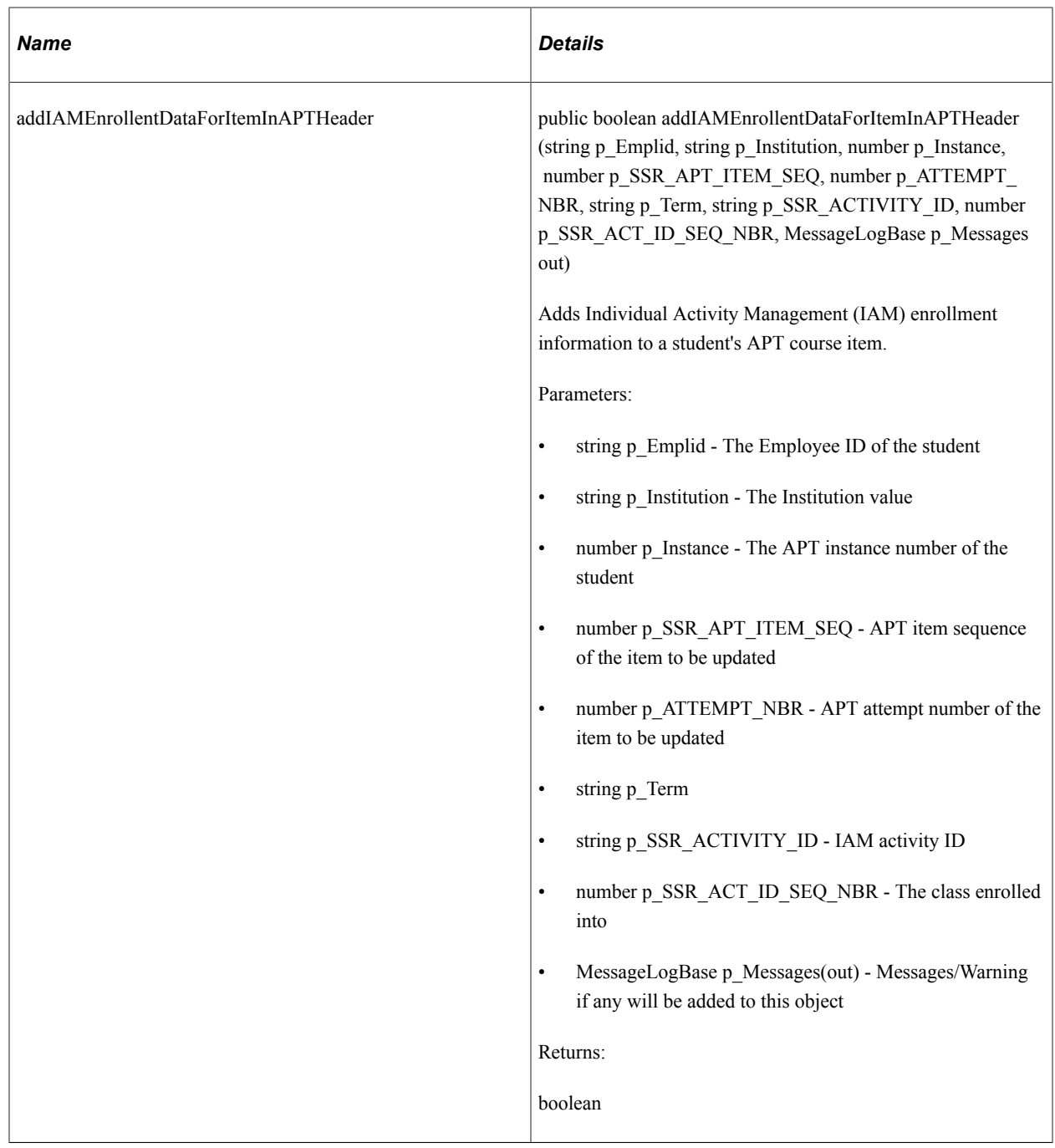

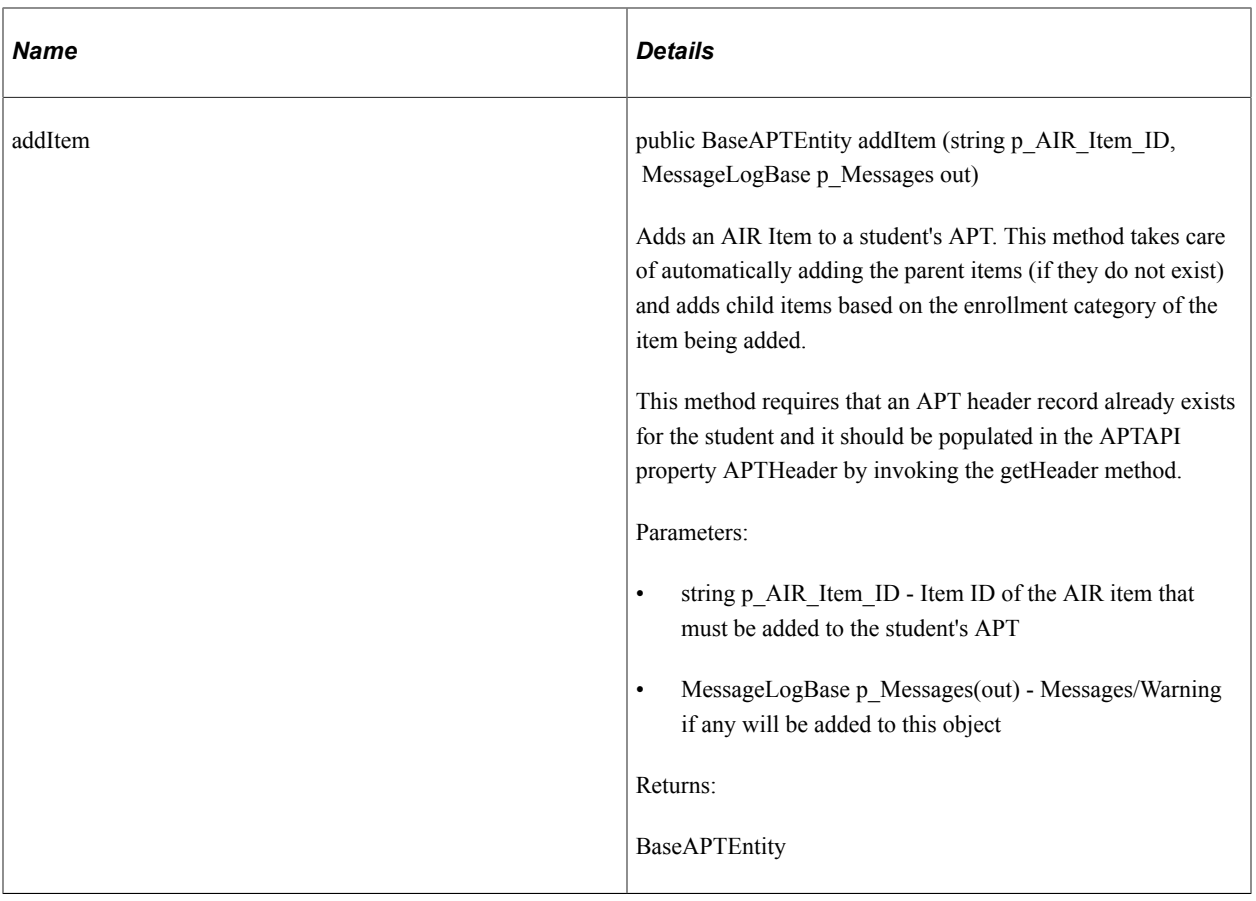

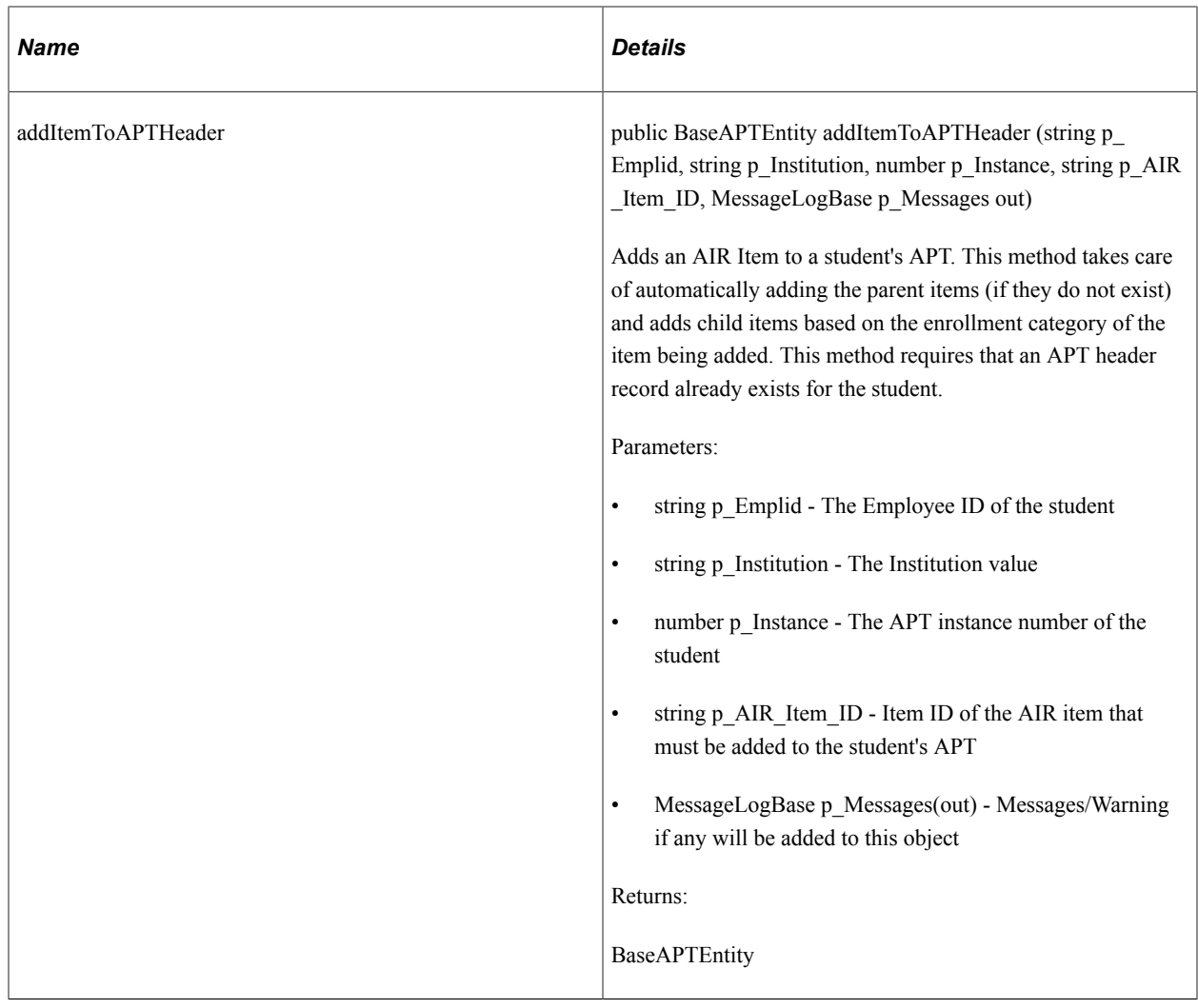

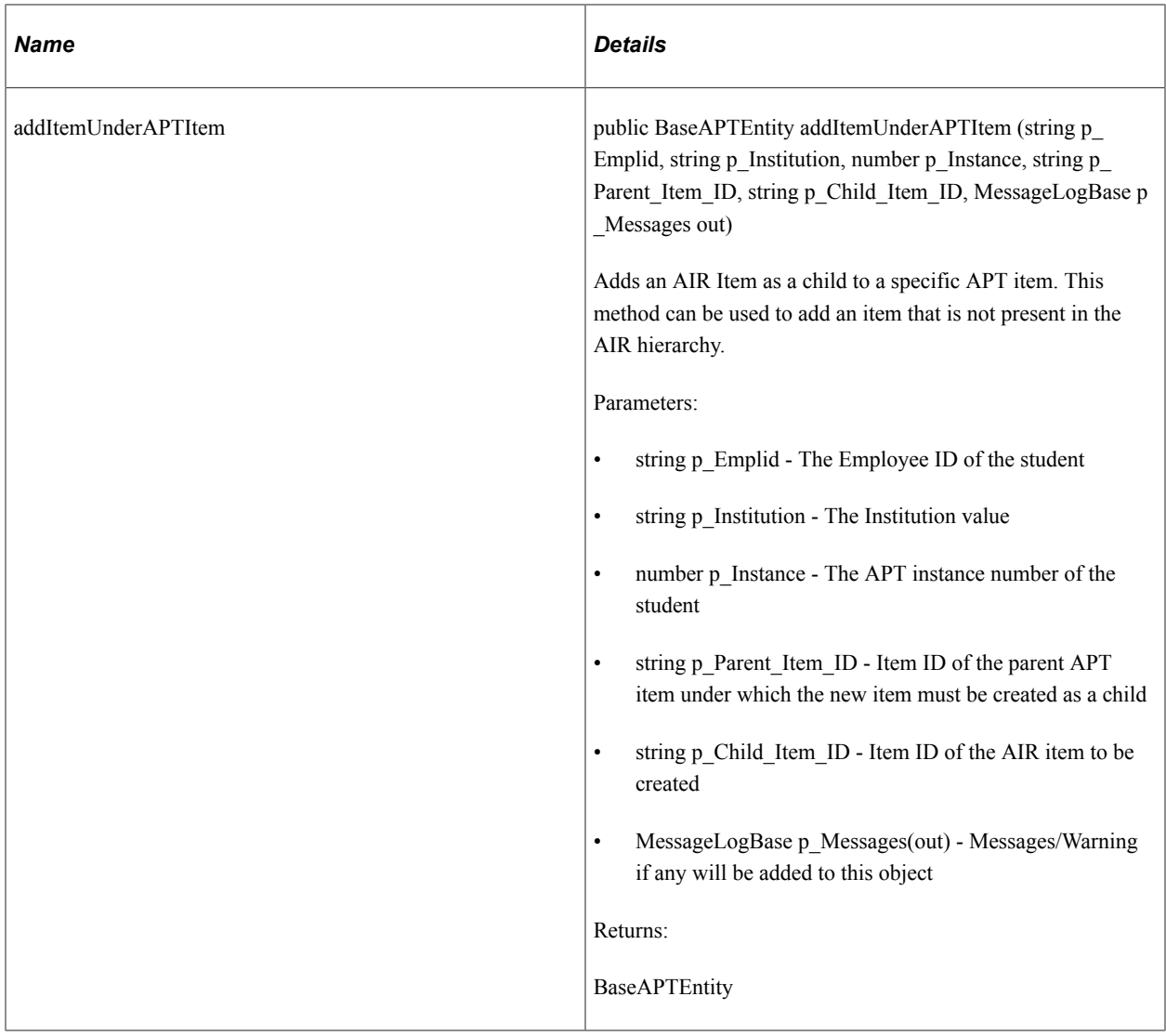

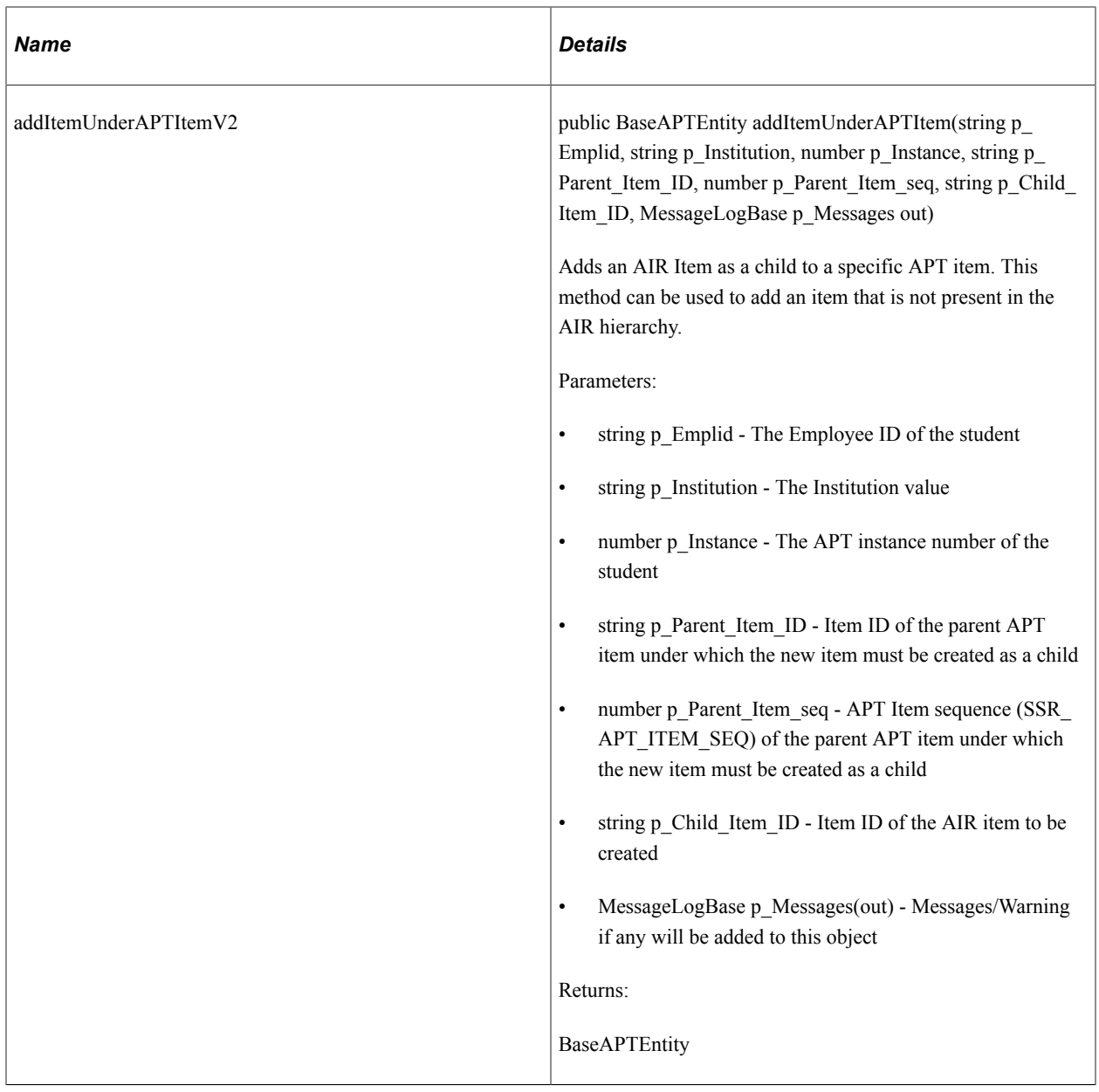

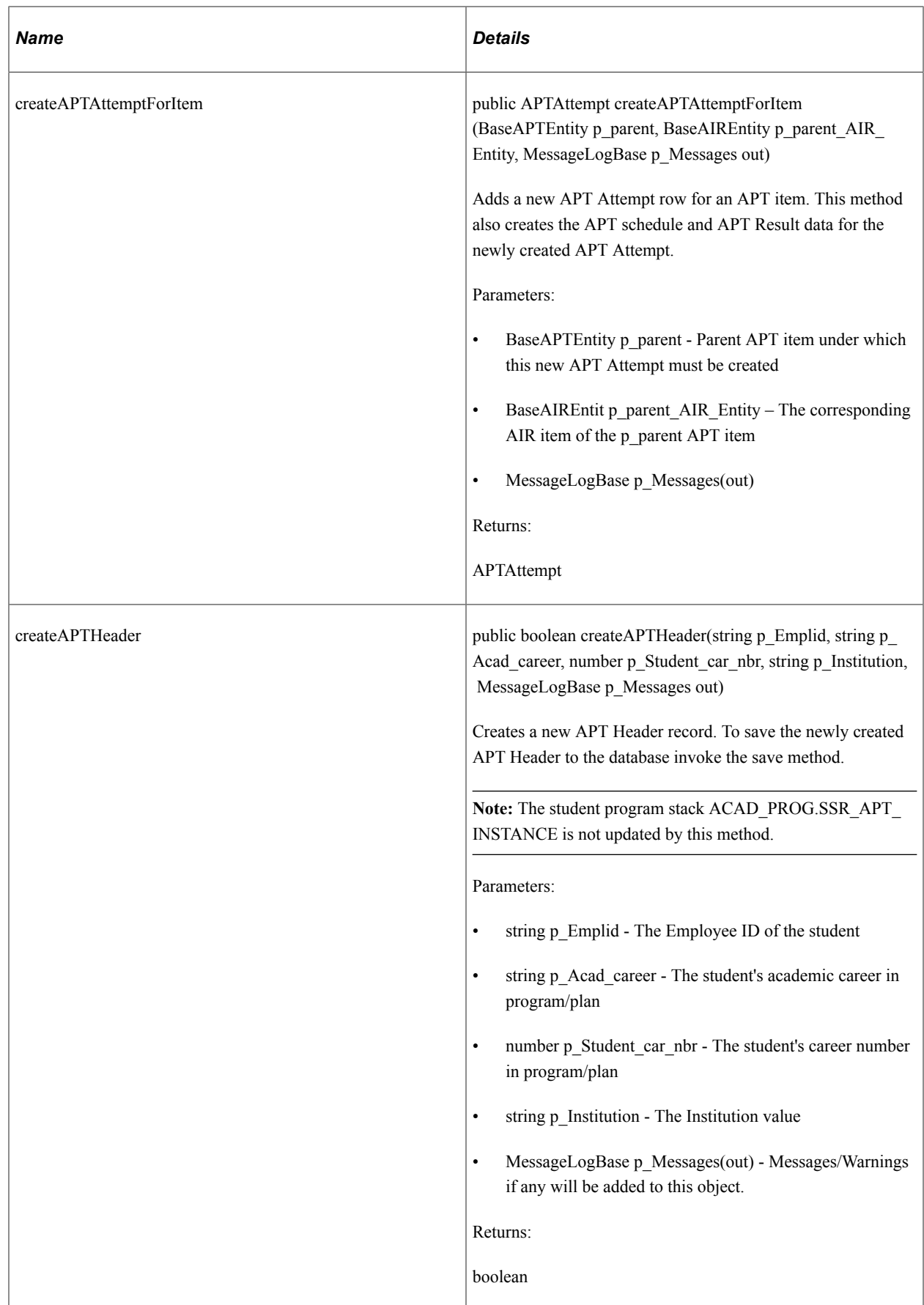

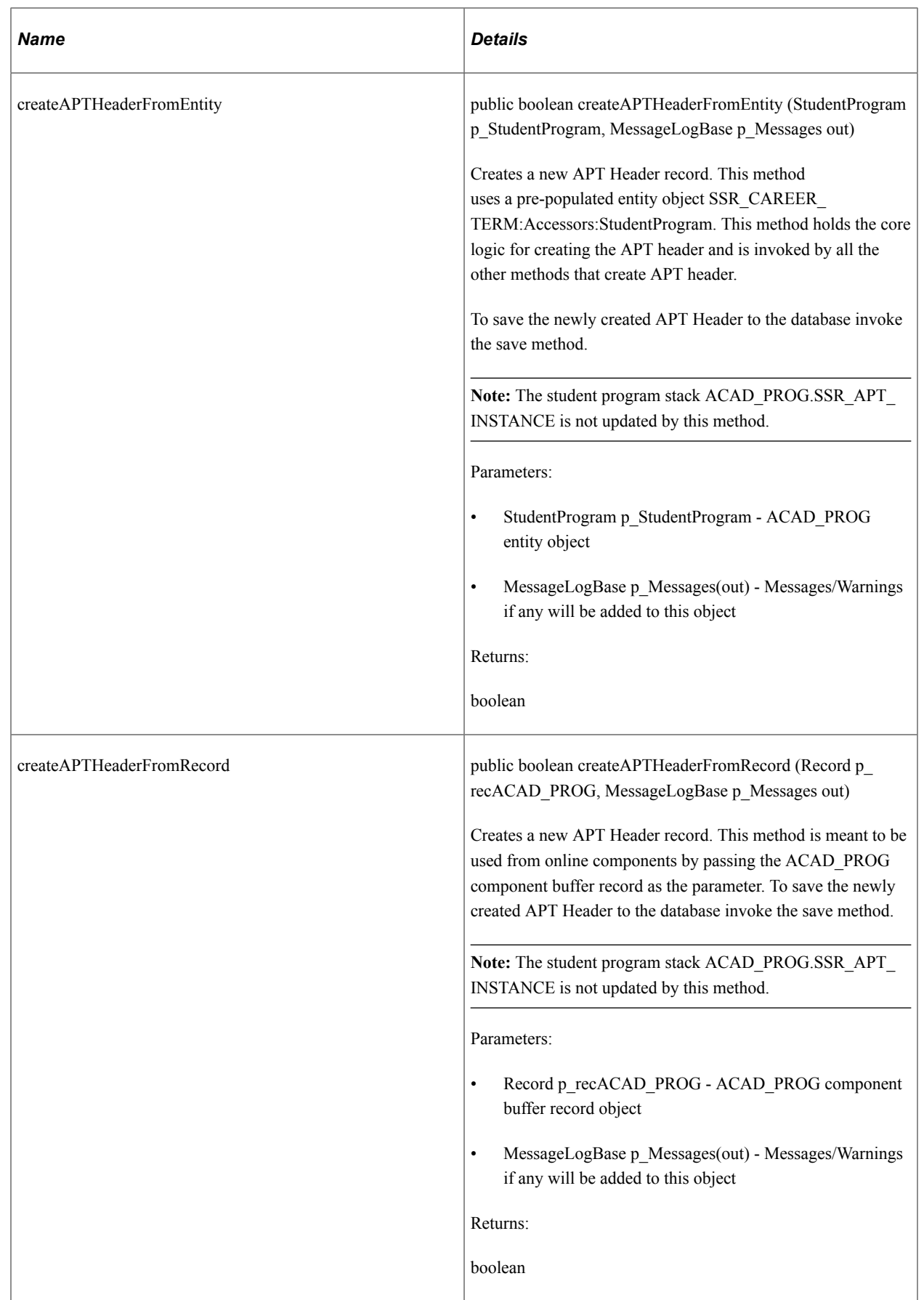

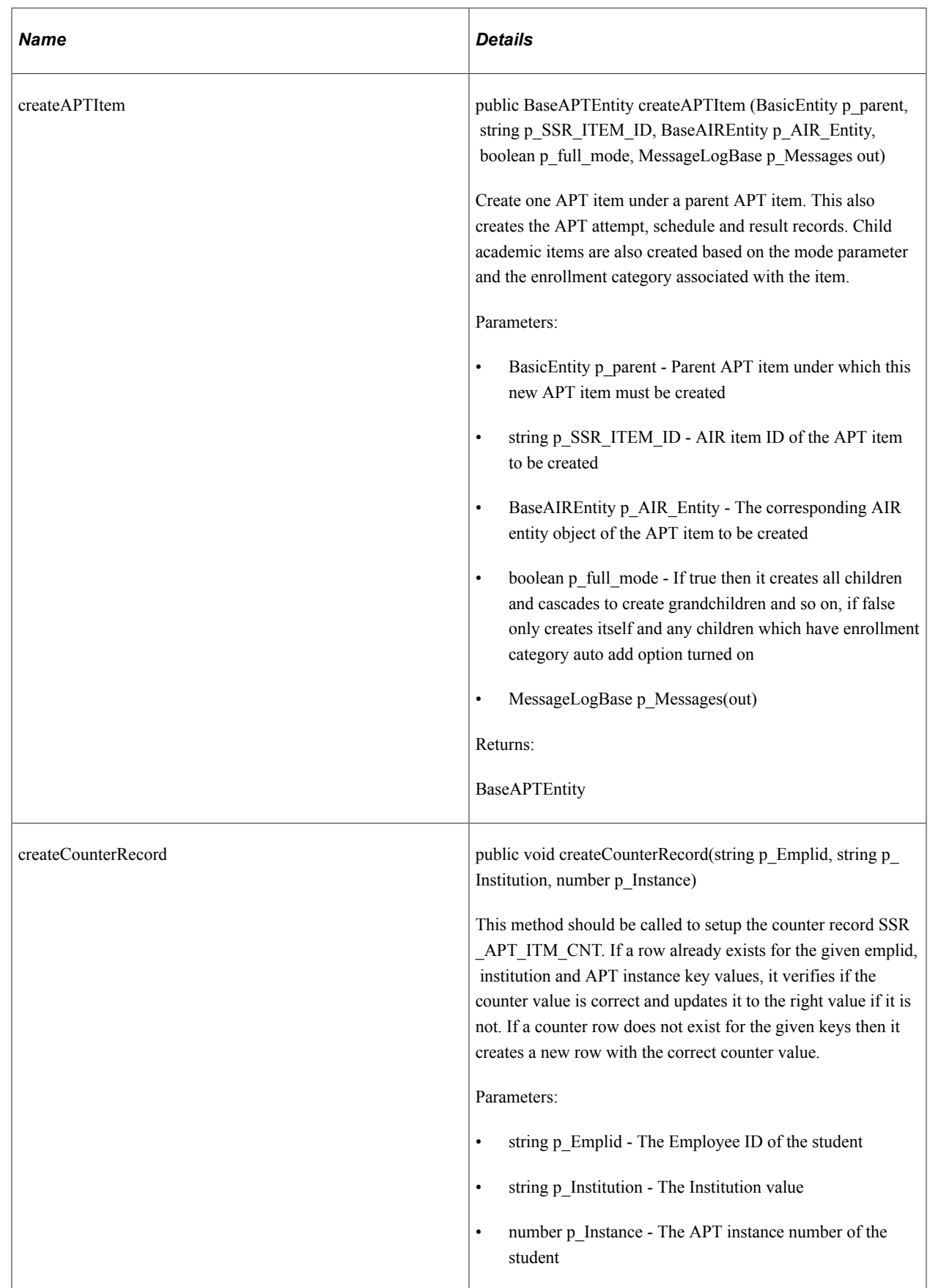

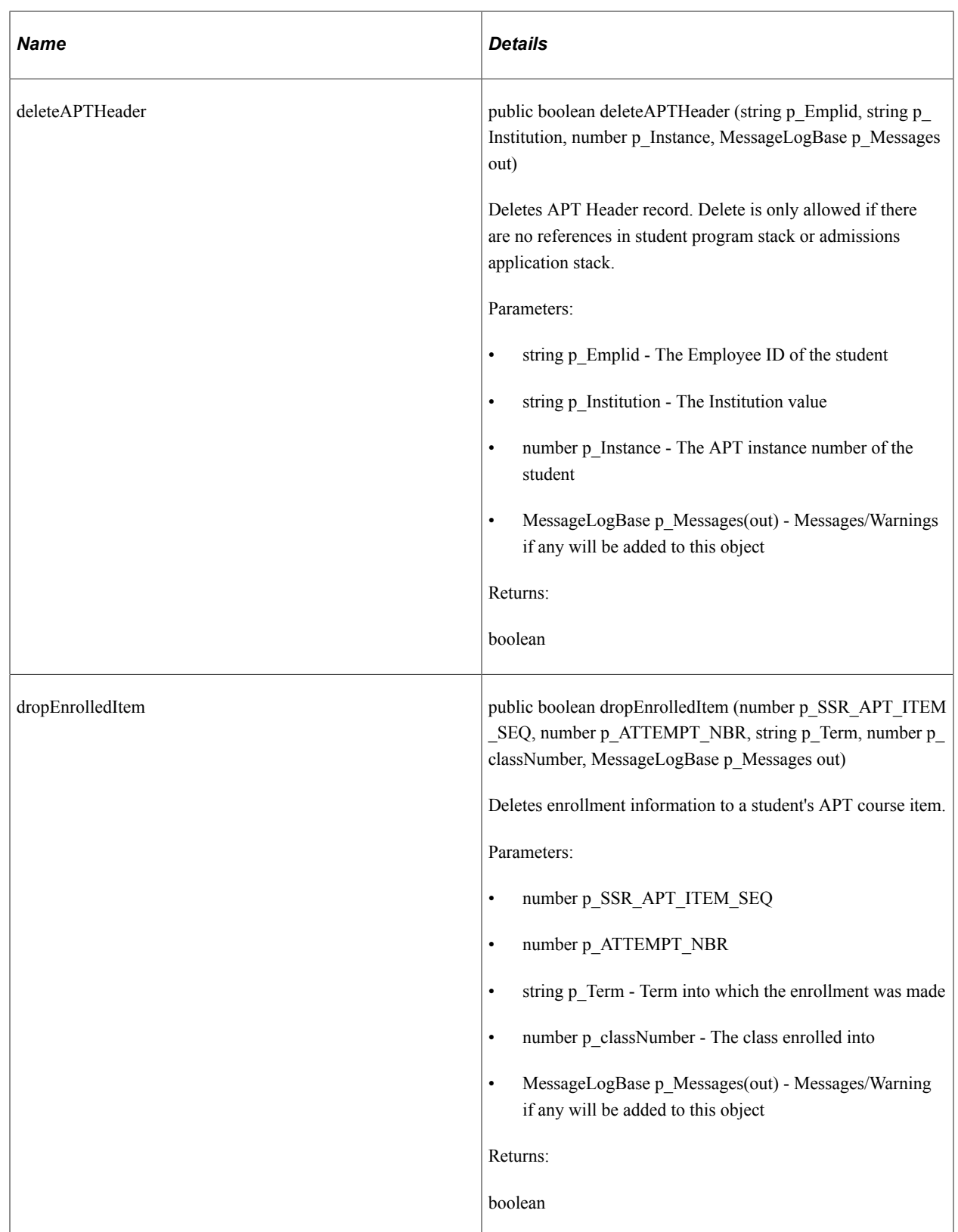

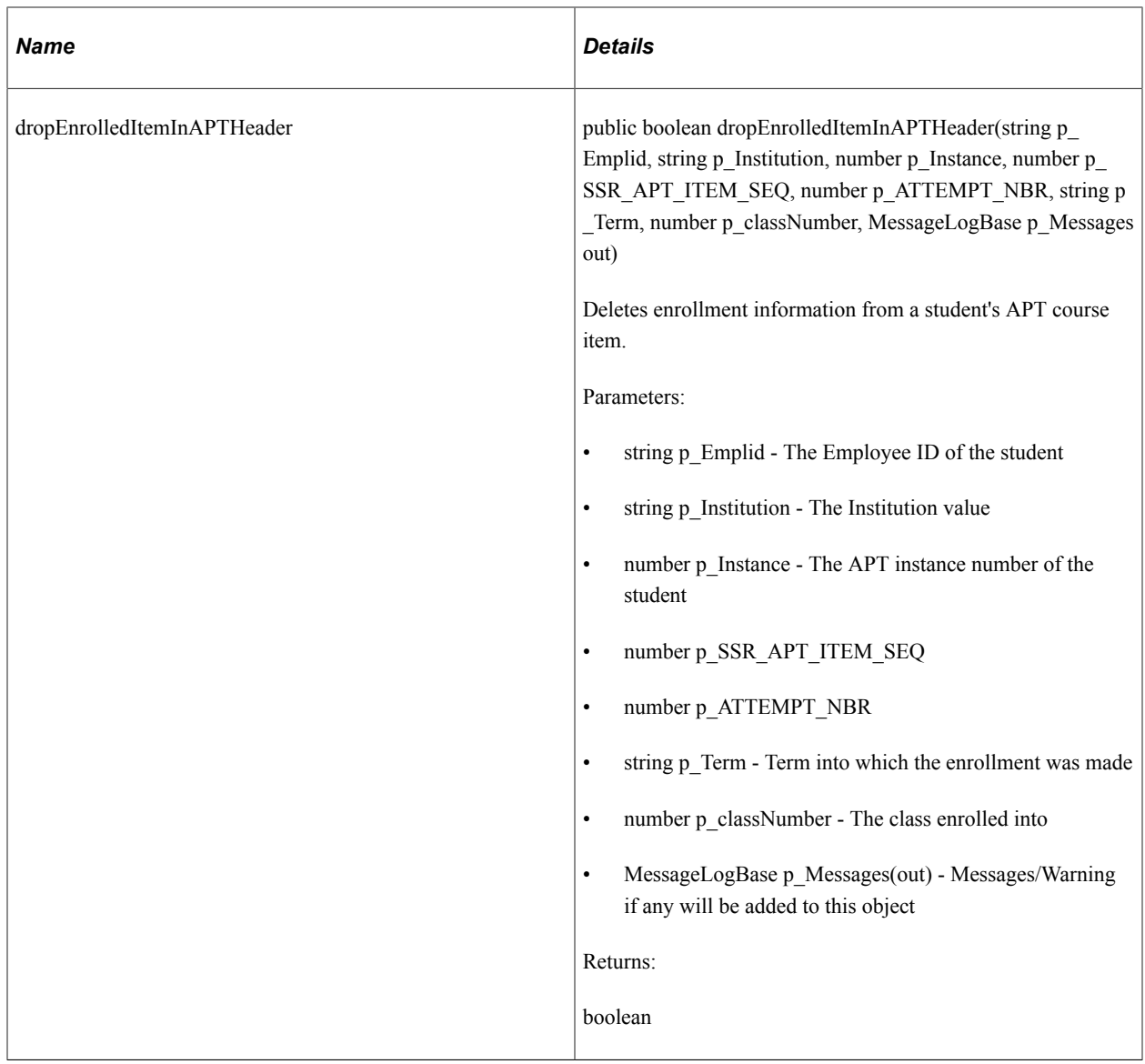

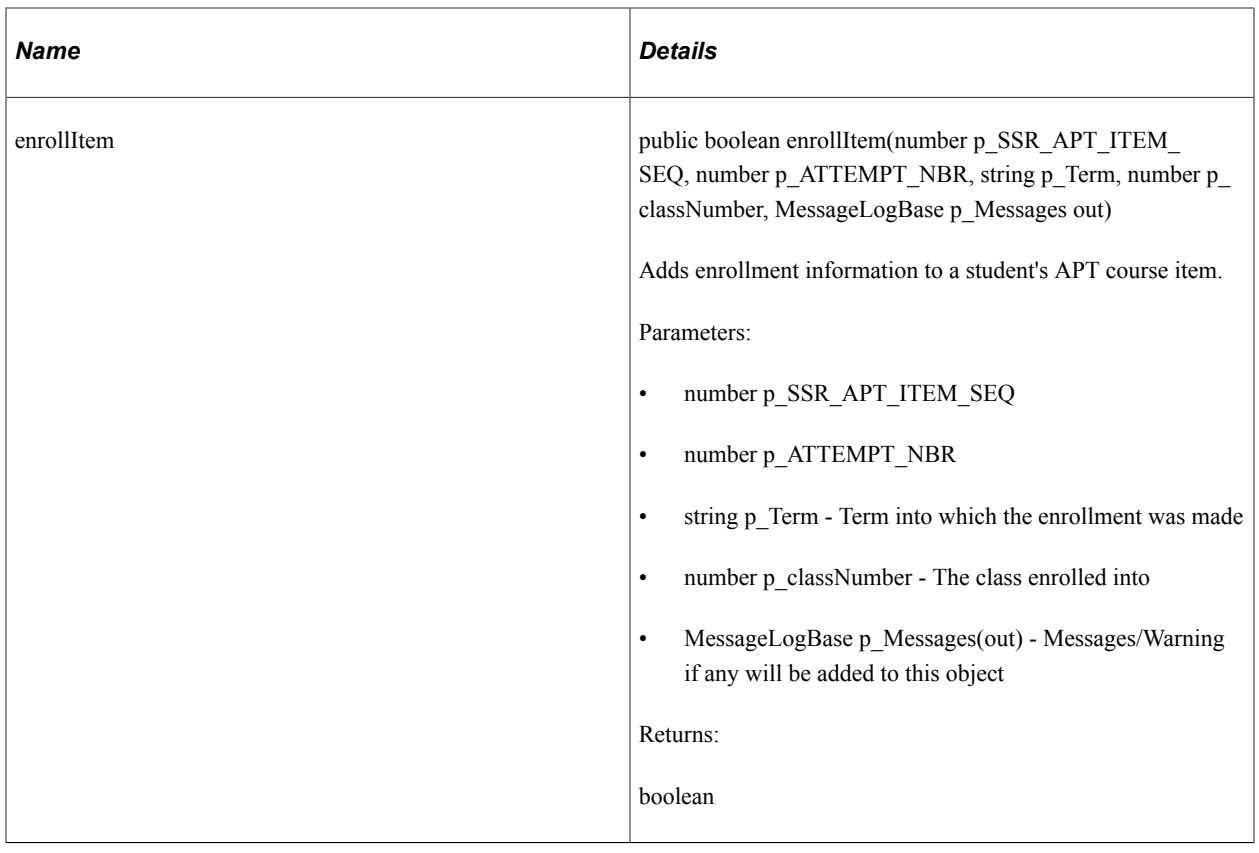

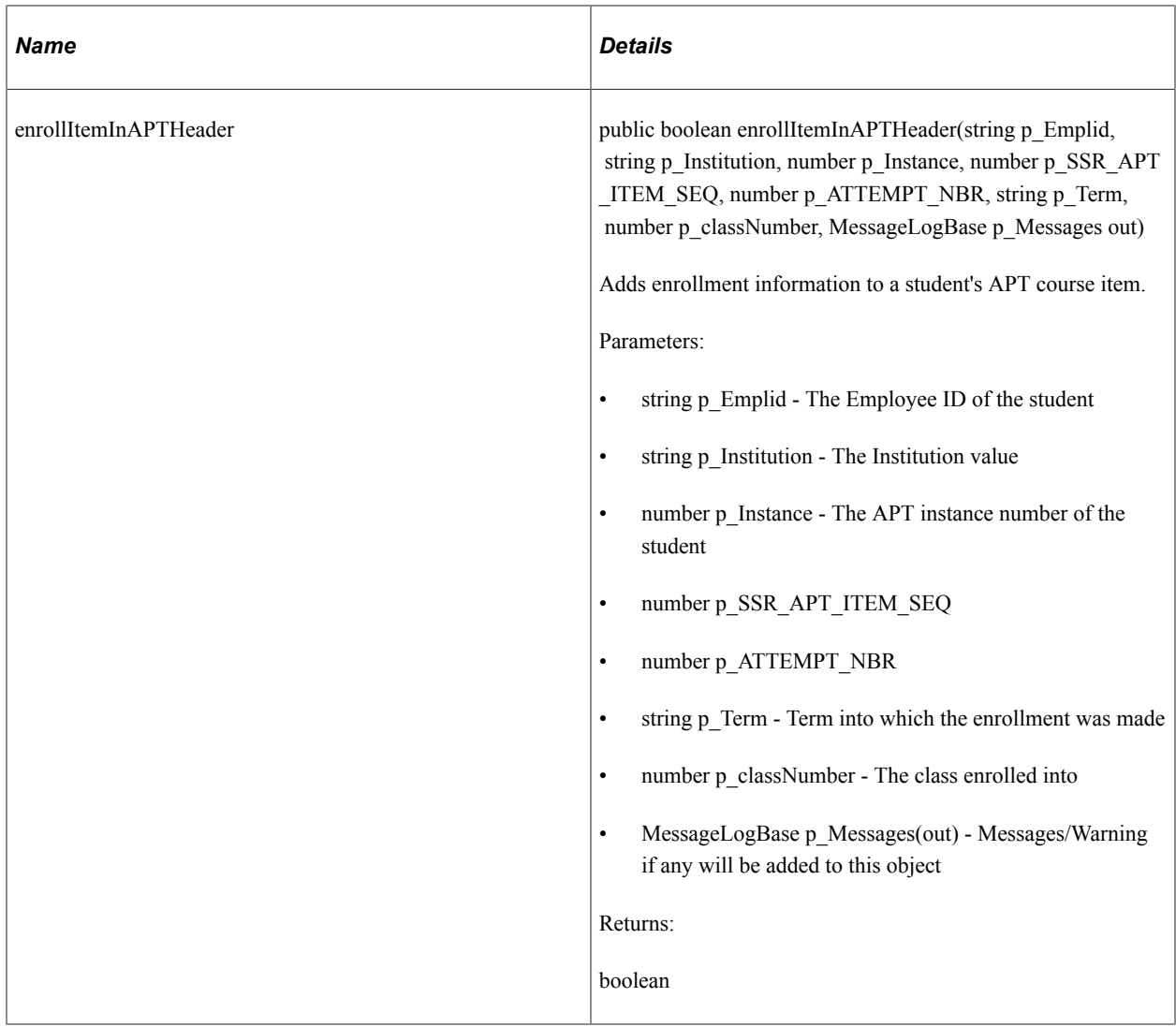

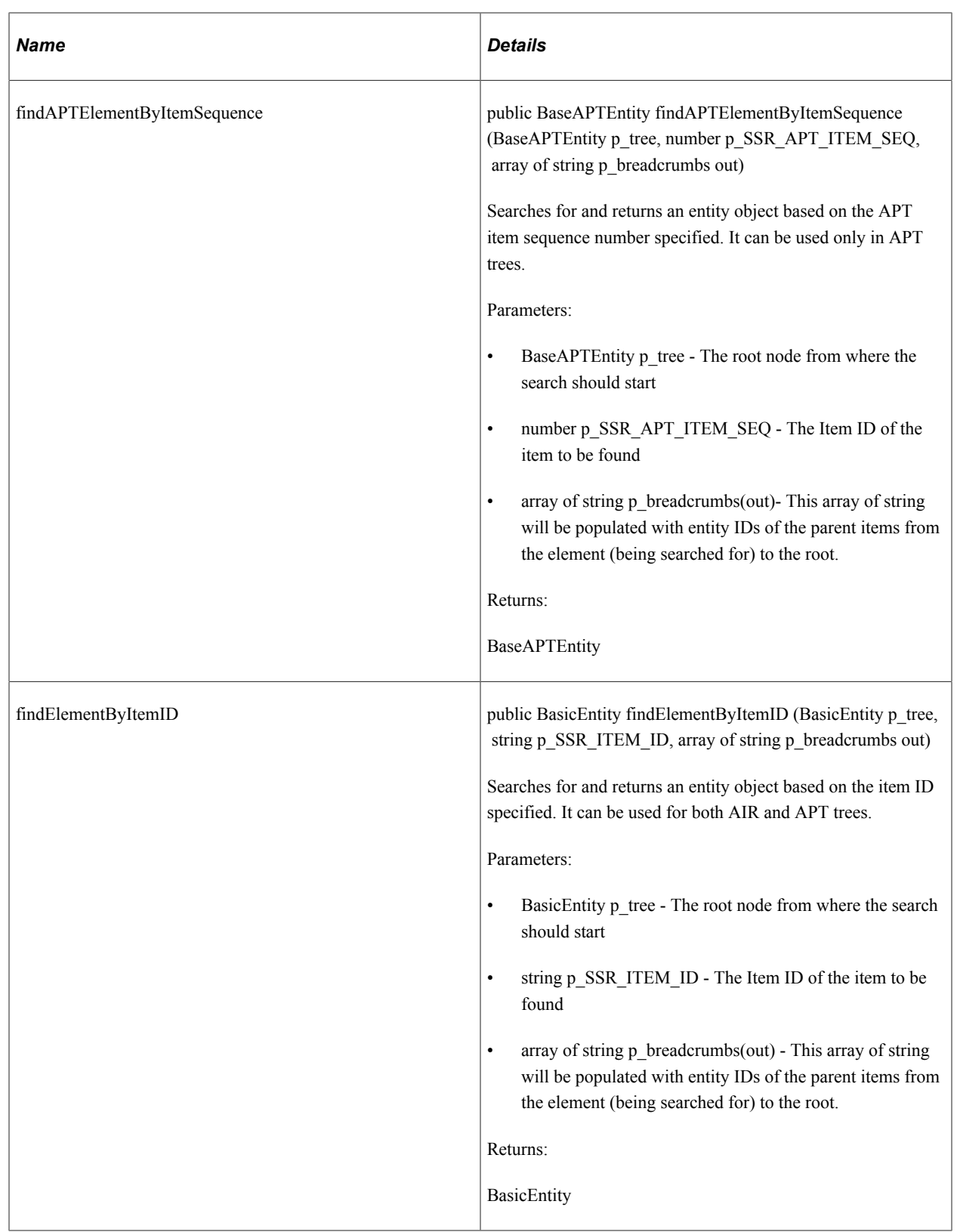

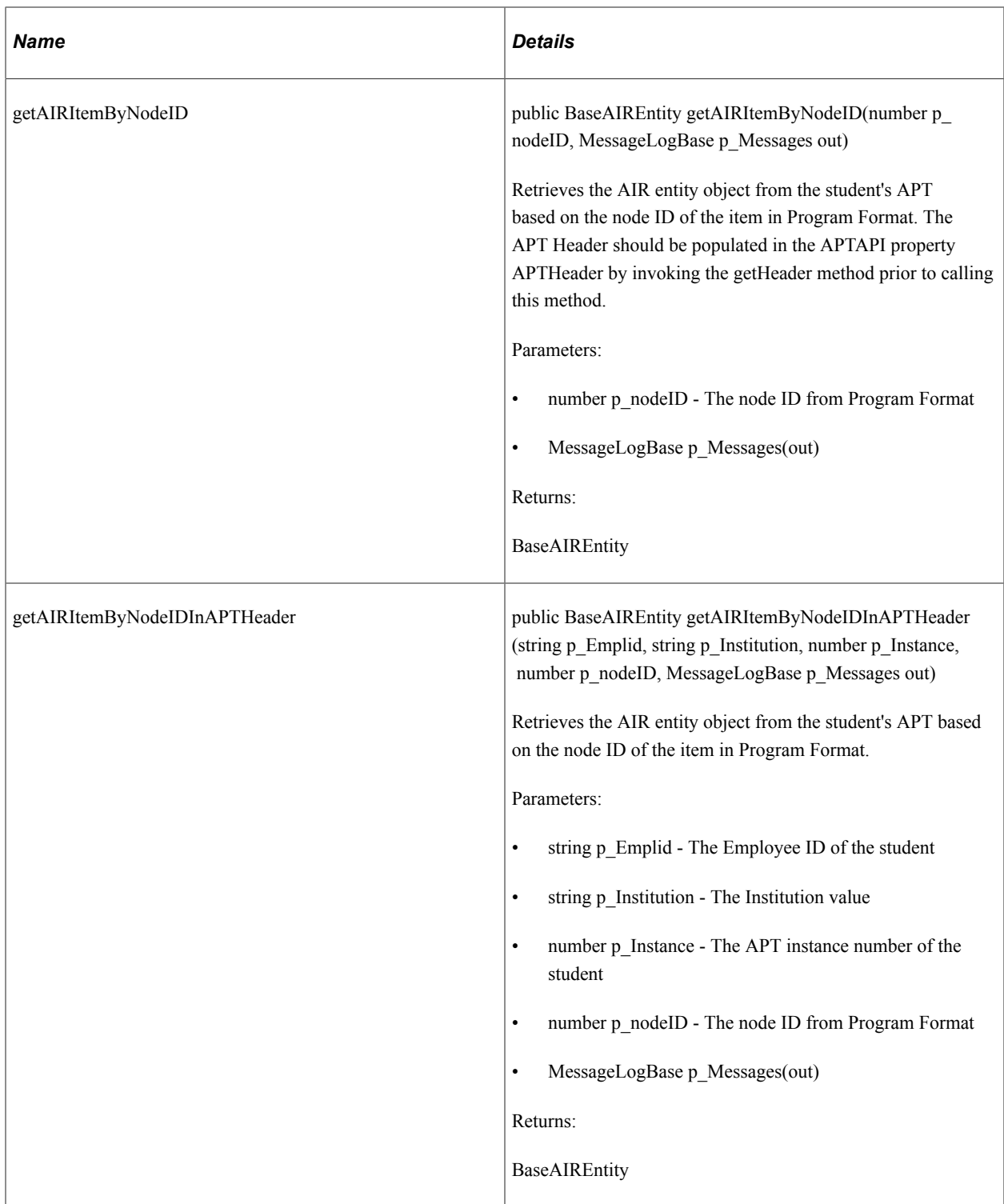

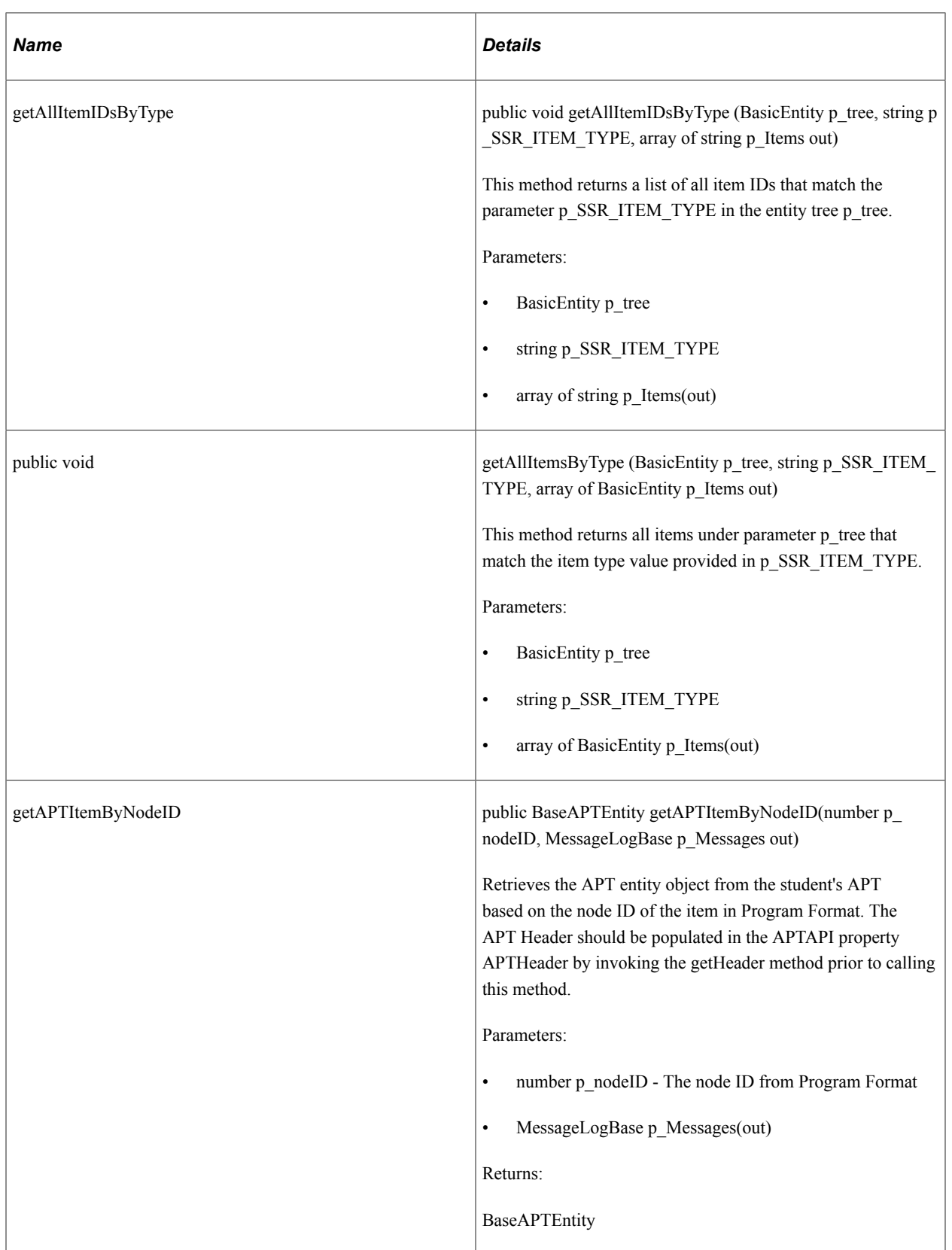
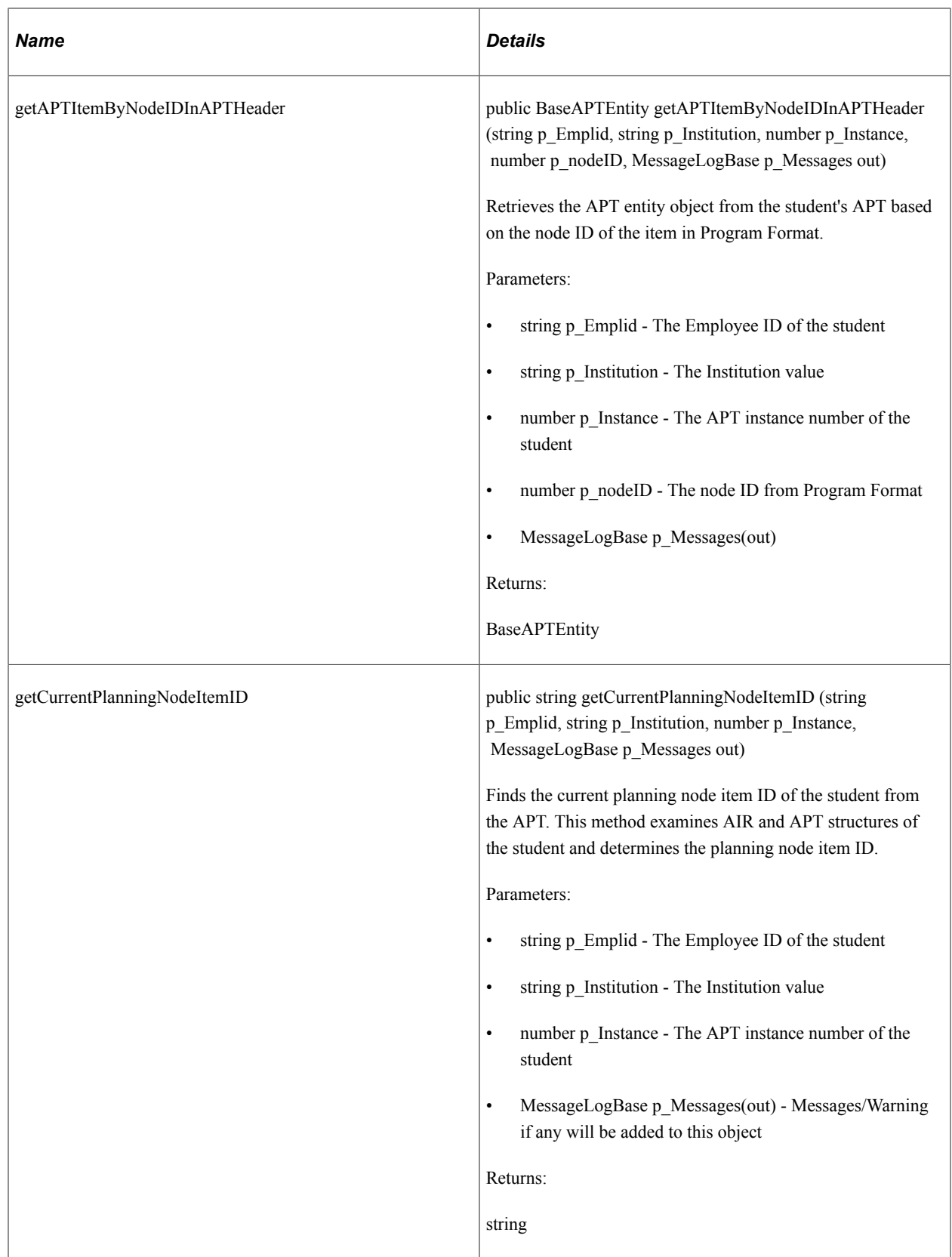

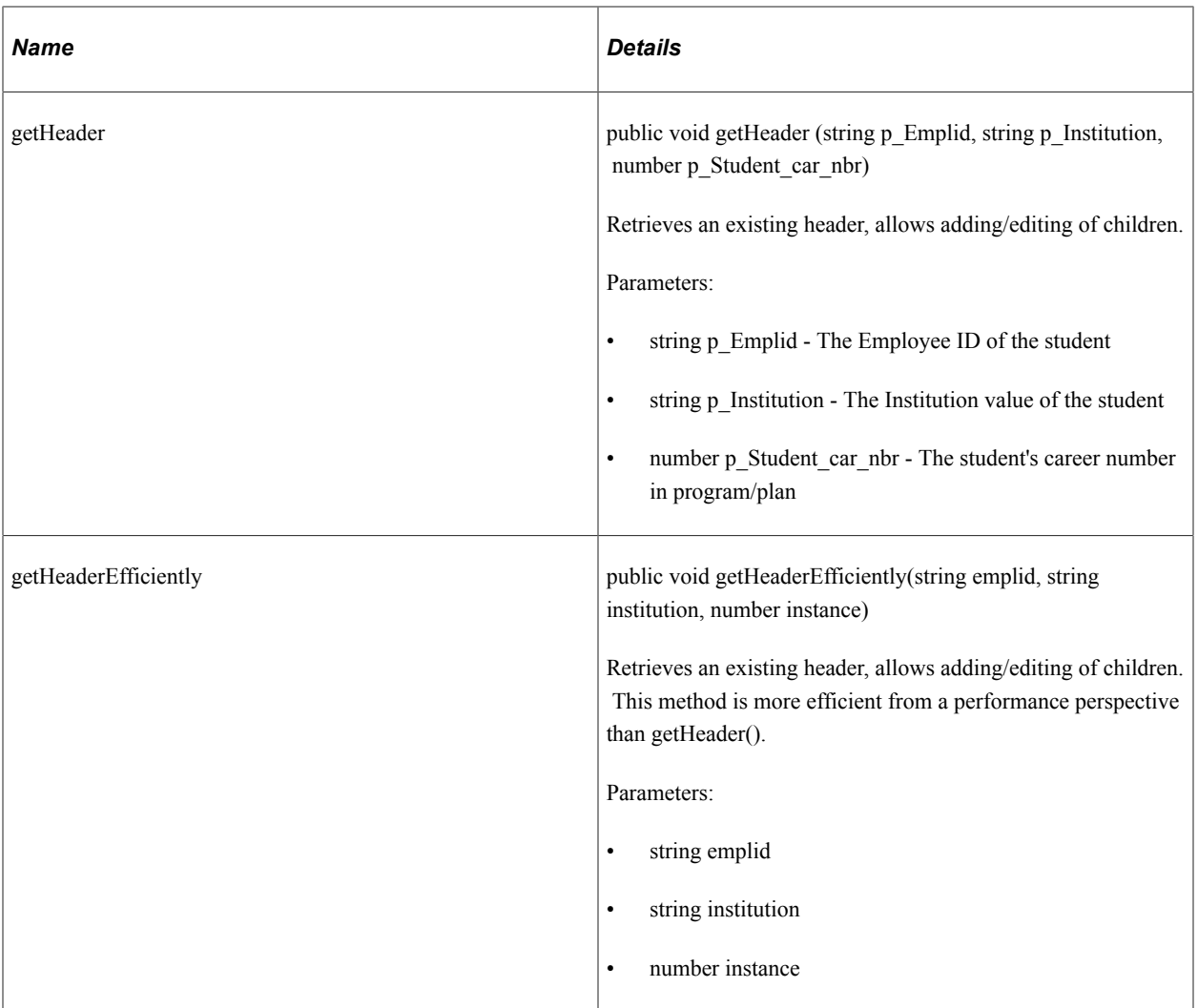

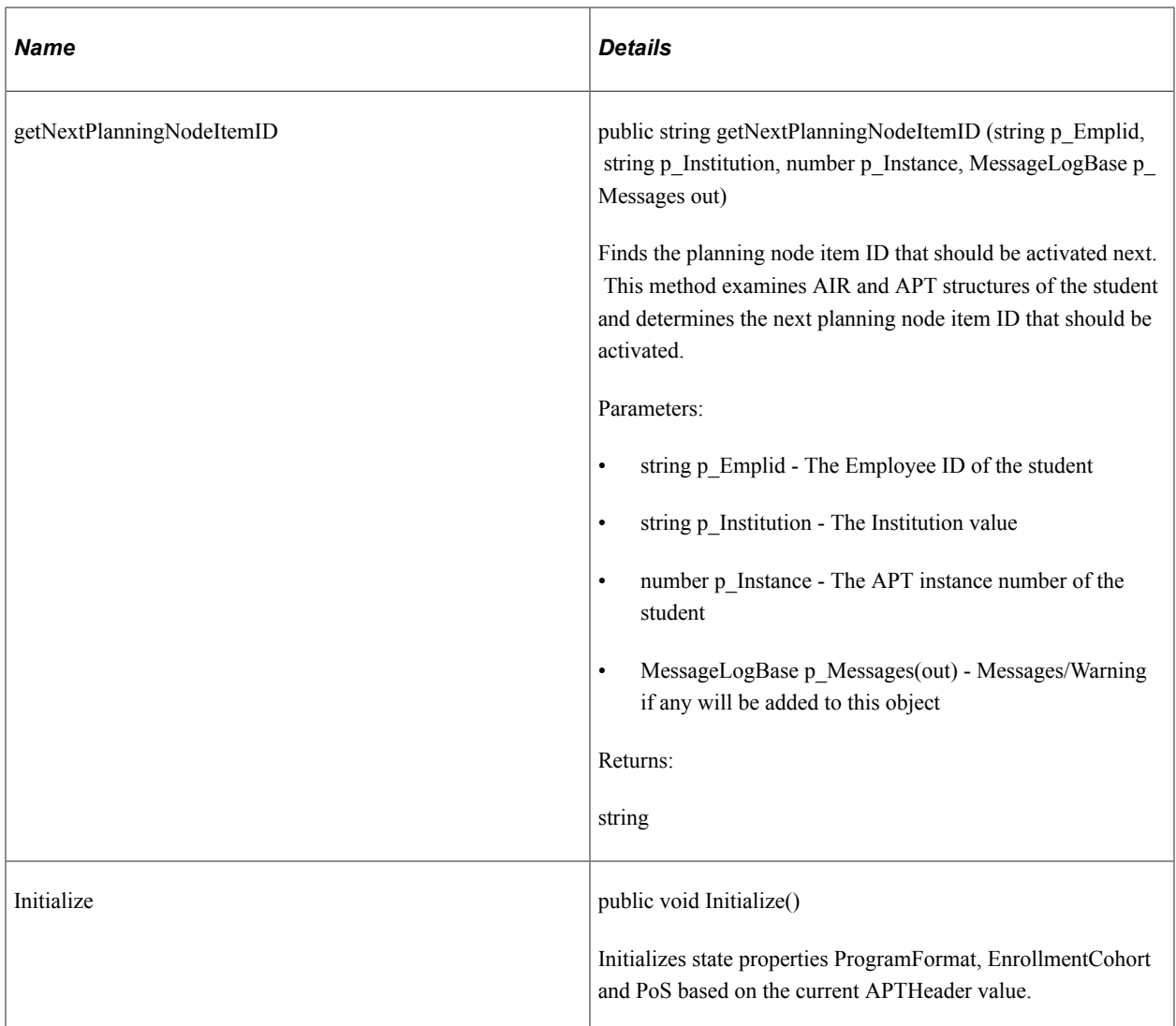

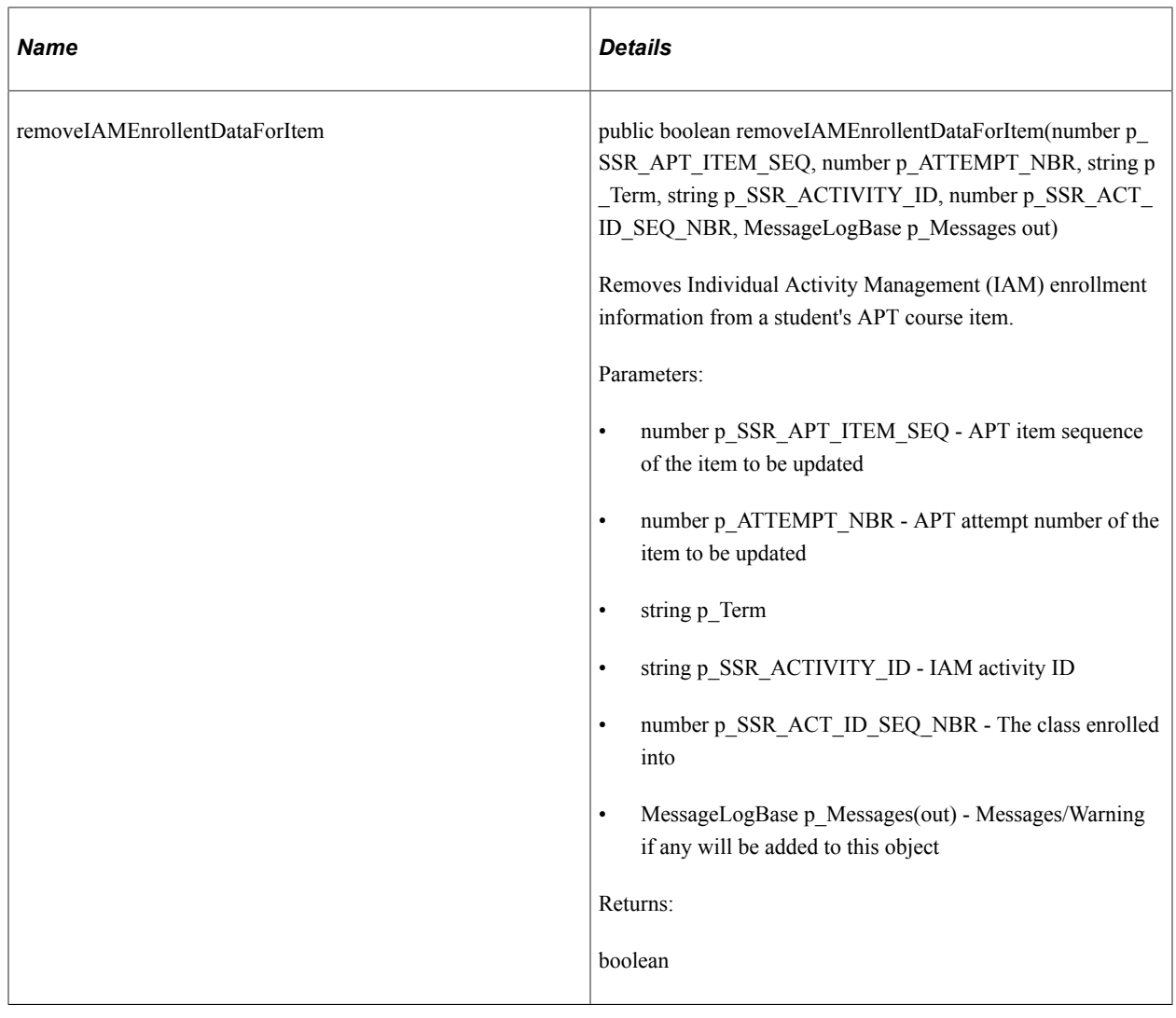

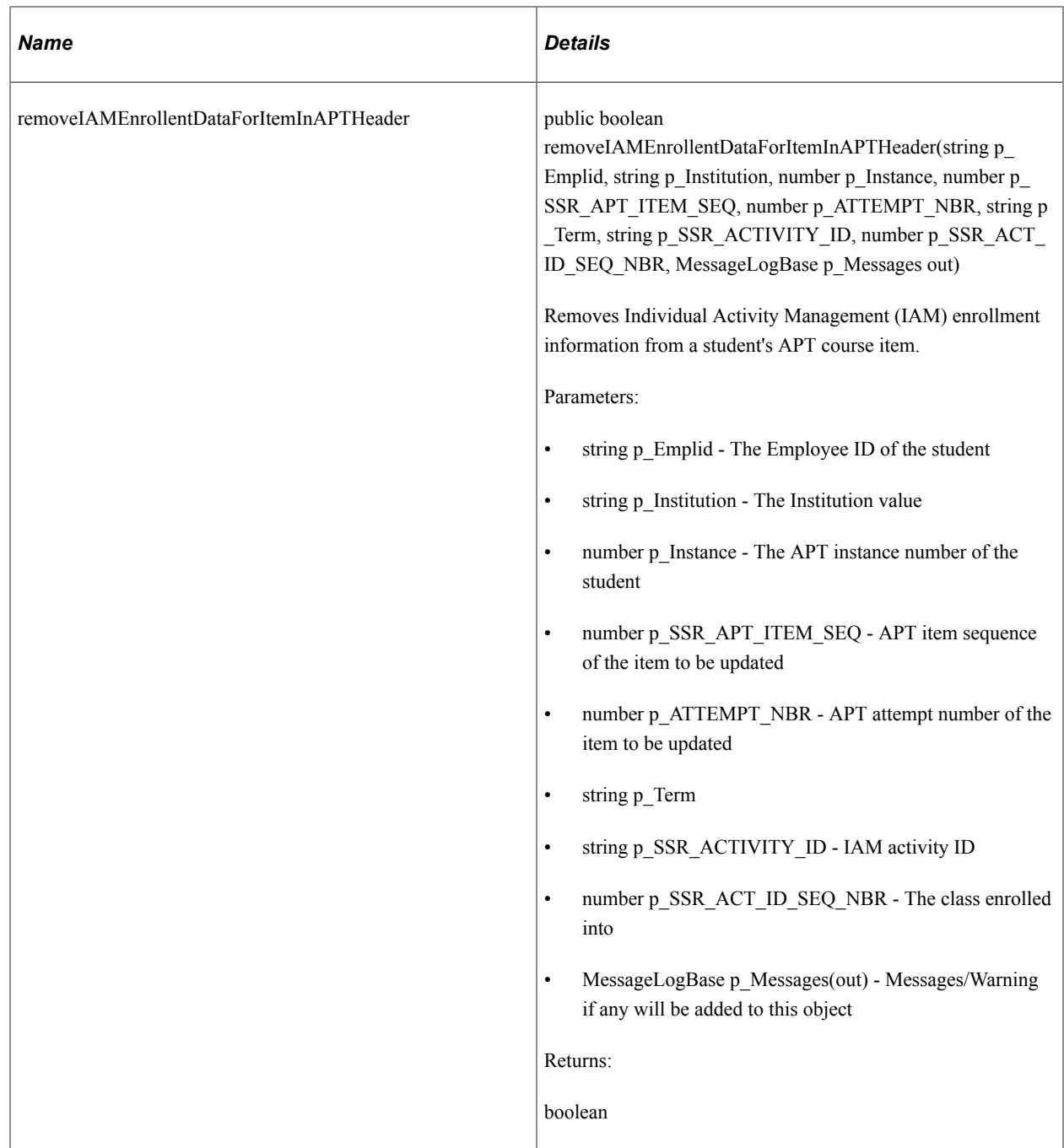

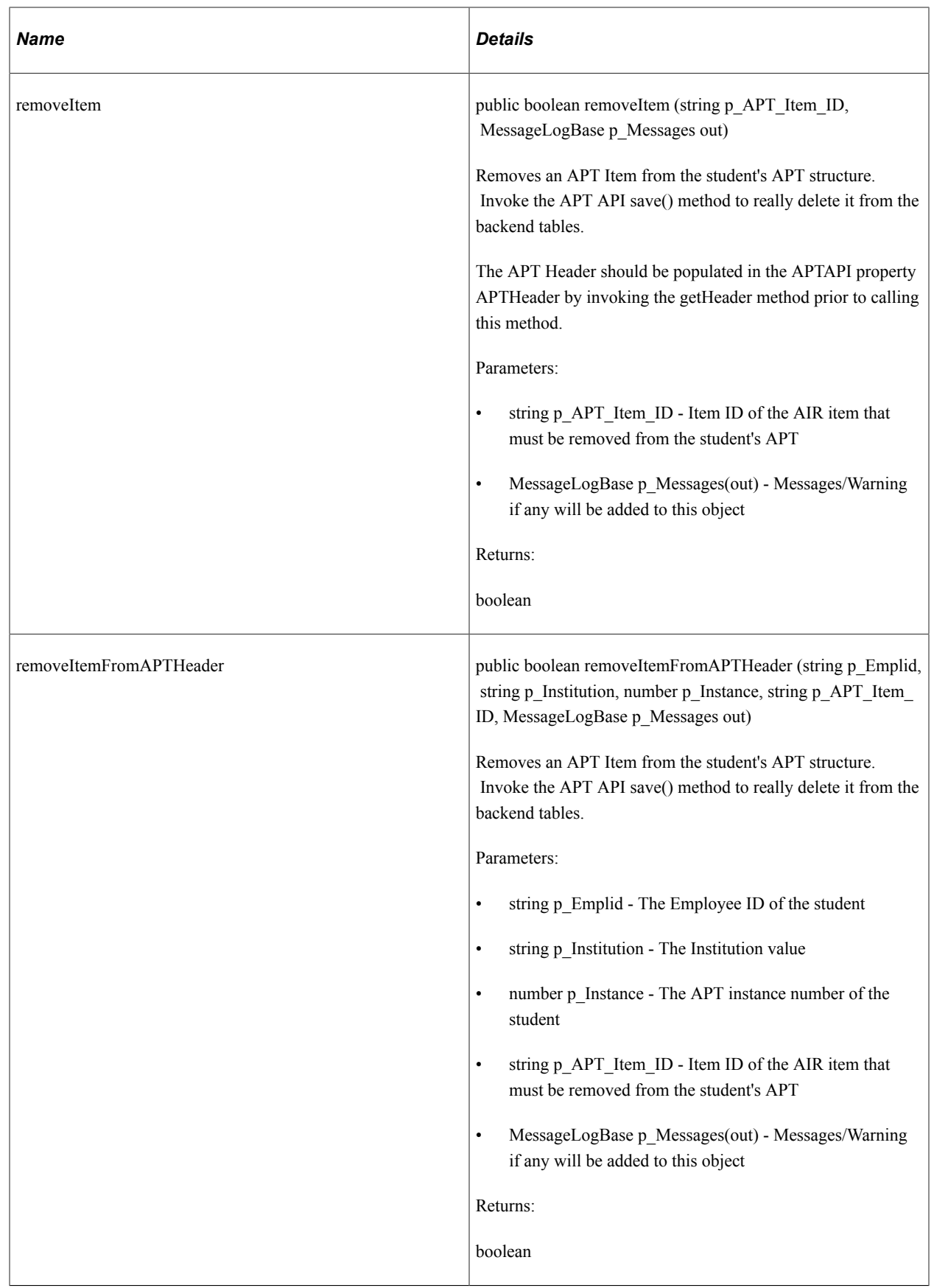

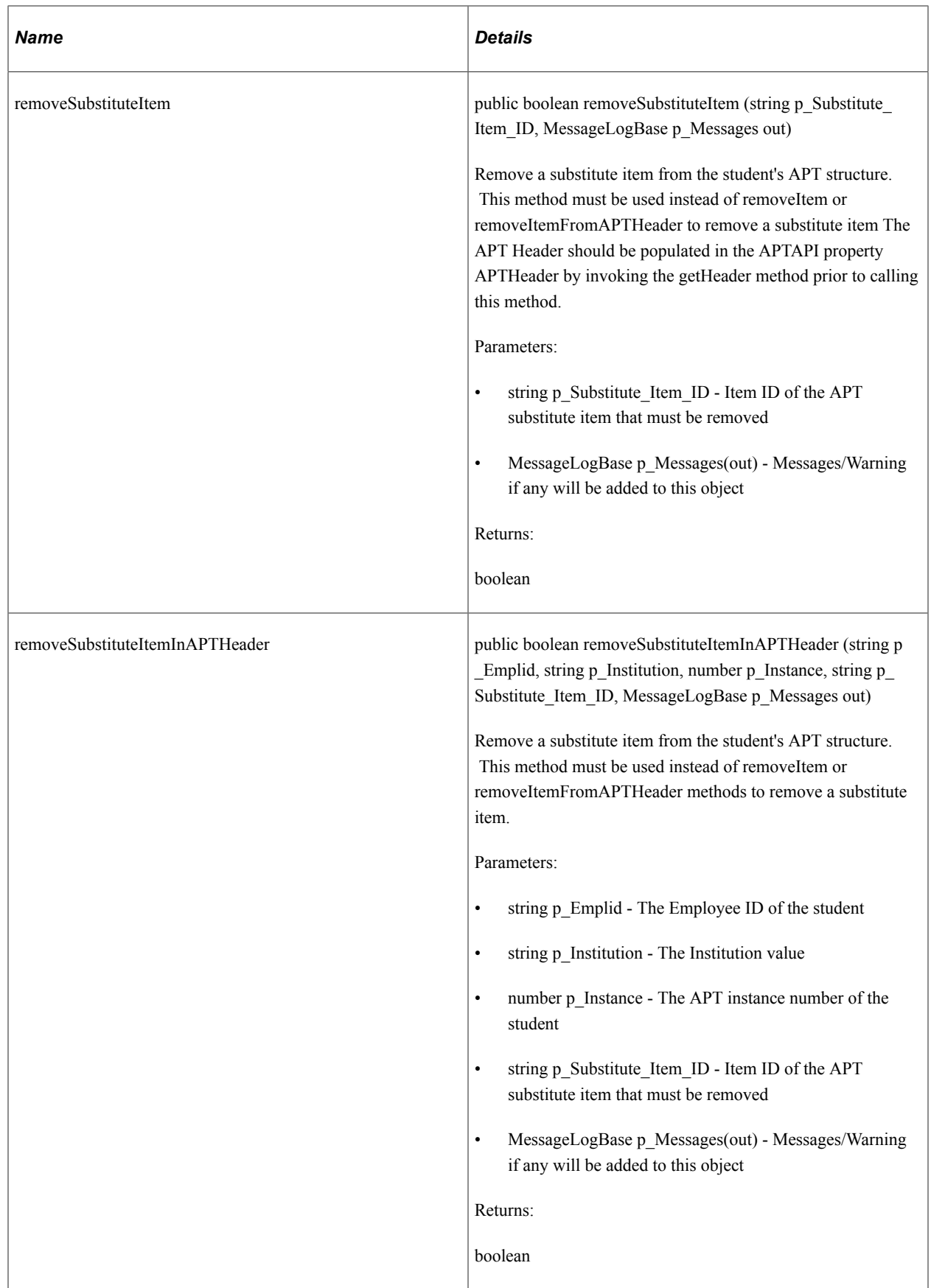

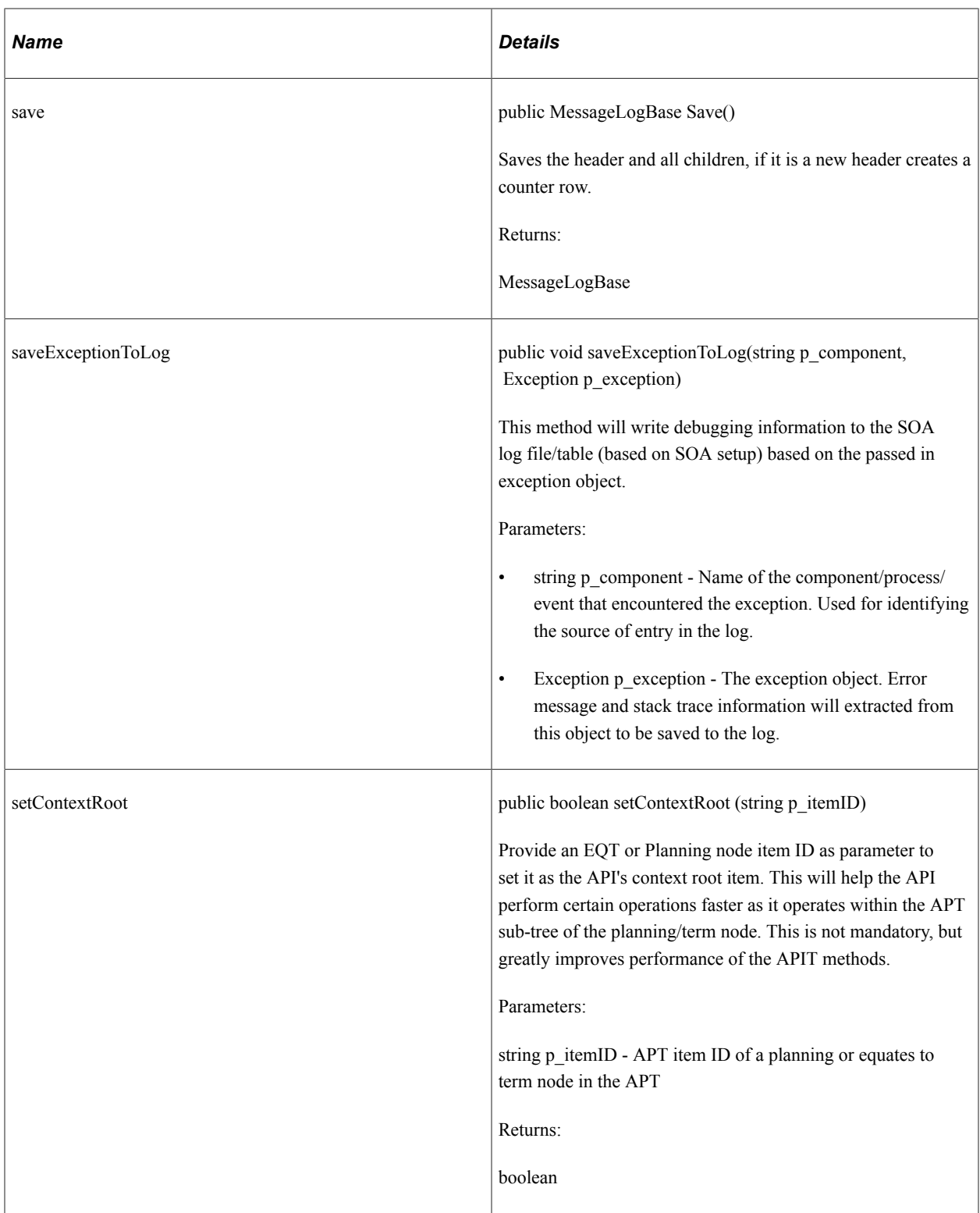

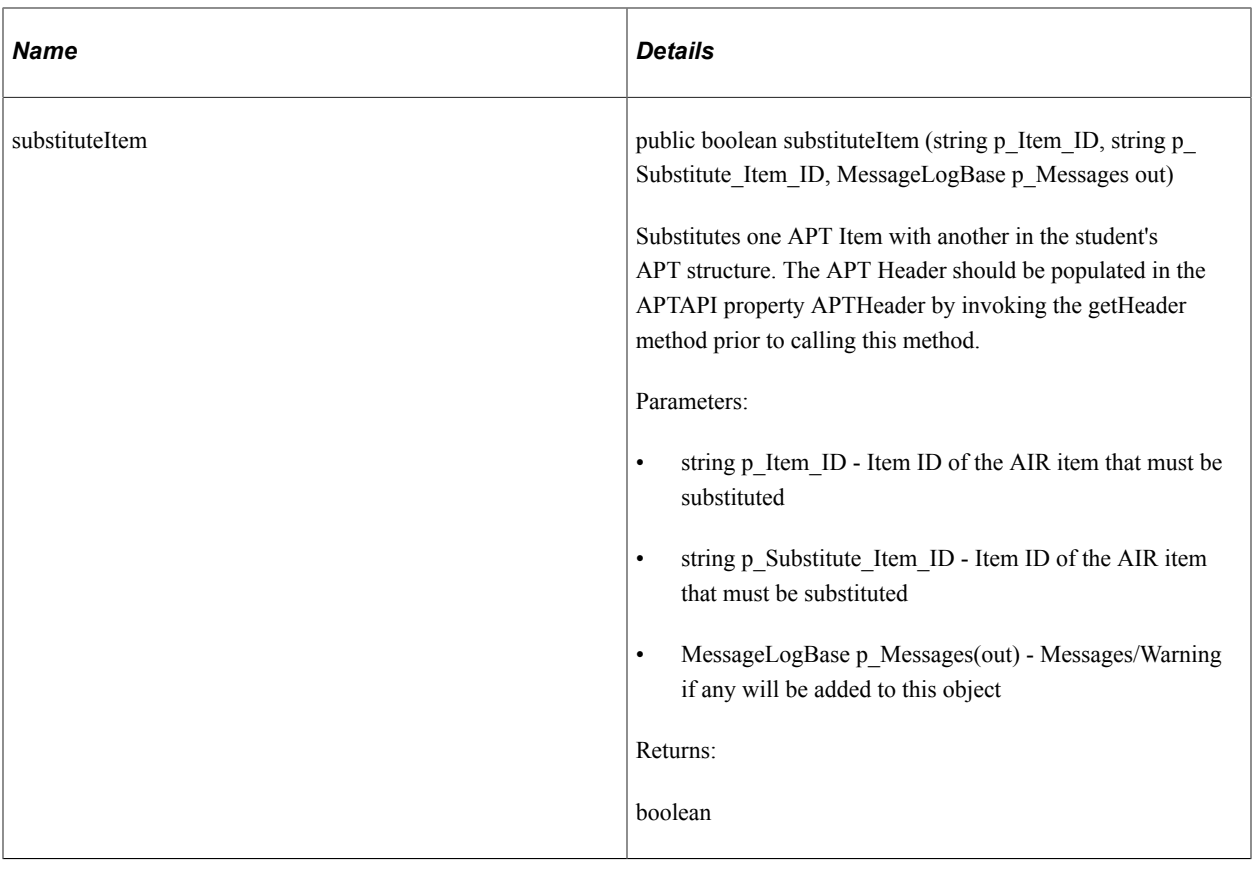

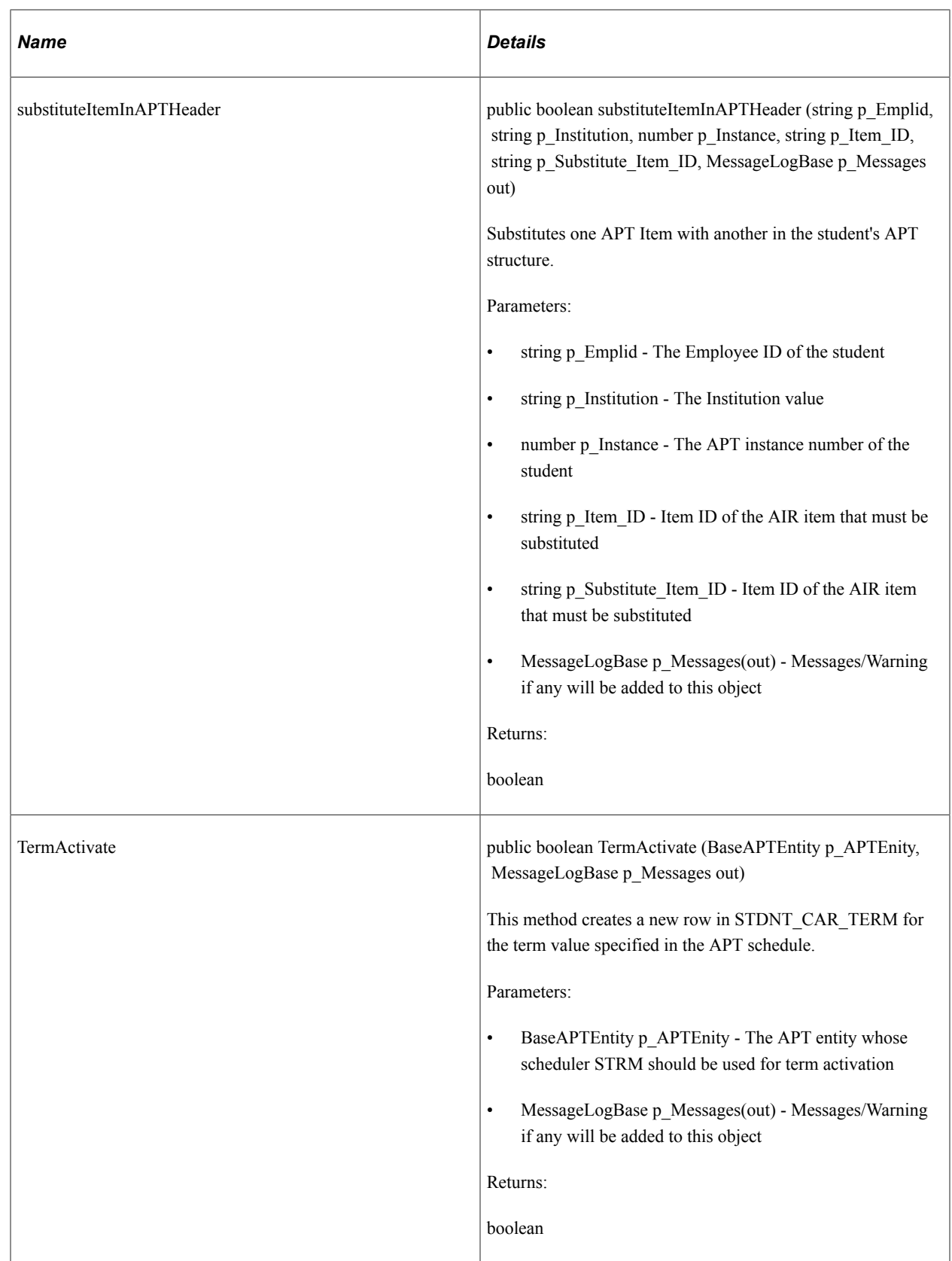

# **Managing APT Program Transfer**

When students change their program of study, the system creates a new APT instance. This section provides information on managing the program transfer process.

You need to make sure you have configured the program transfer settings on the Academic Institution 9 page. You also need to define which courses are equivalent to each other by creating course equivalency groups. Then, you can proceed with:

- [Defining Course Mappings for Programs](#page-1522-0)
- [Transferring Academic Items to a New Program](#page-1523-0)

## **Pages Used to Manage APT Program Transfer**

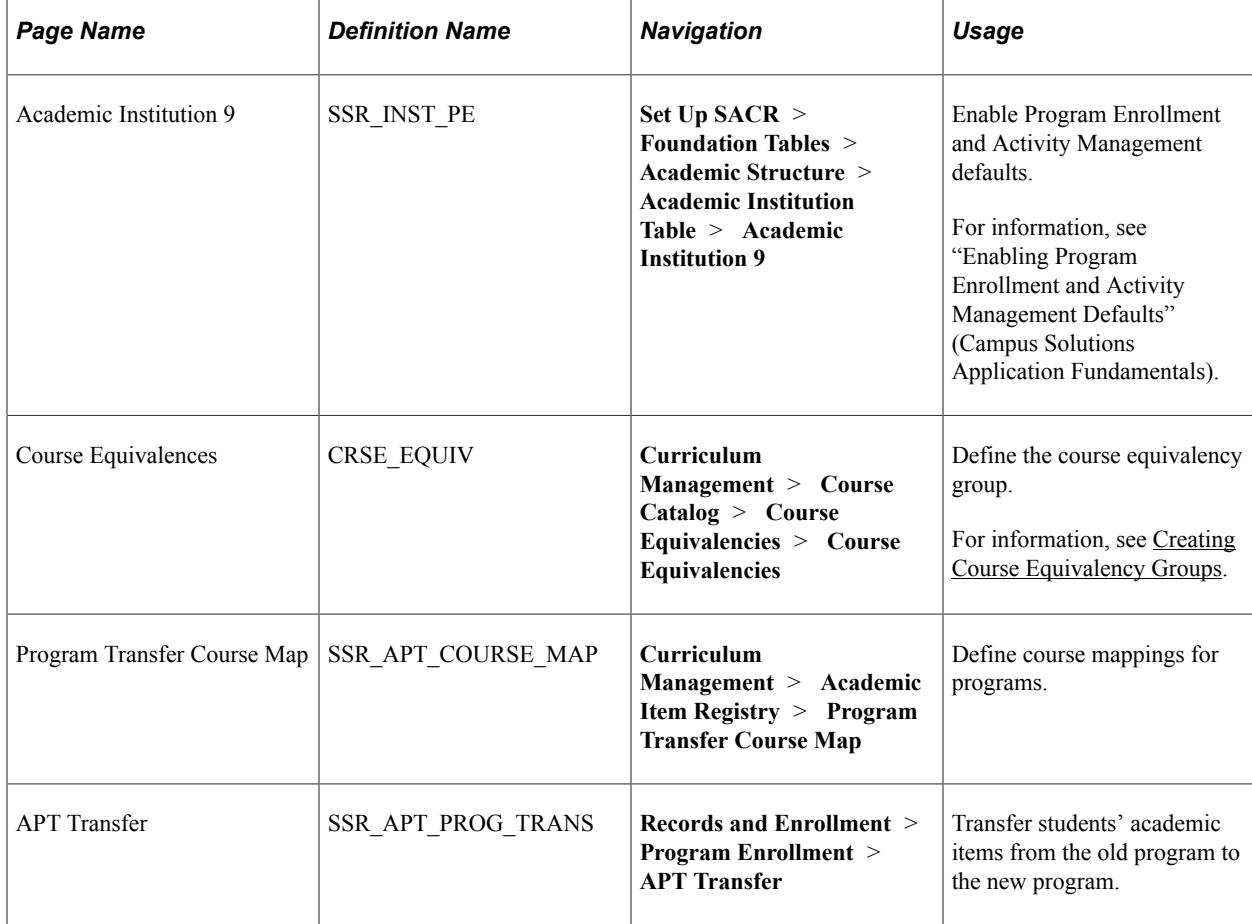

## <span id="page-1522-0"></span>**Defining Course Mappings for Programs**

Access the Program Transfer Course Map page (**Curriculum Management** > **Academic Item Registry** > **Program Transfer Course Map**).

This example illustrates the fields and controls on the Program Transfer Course Map page. You can find definitions for the fields and controls later on this page.

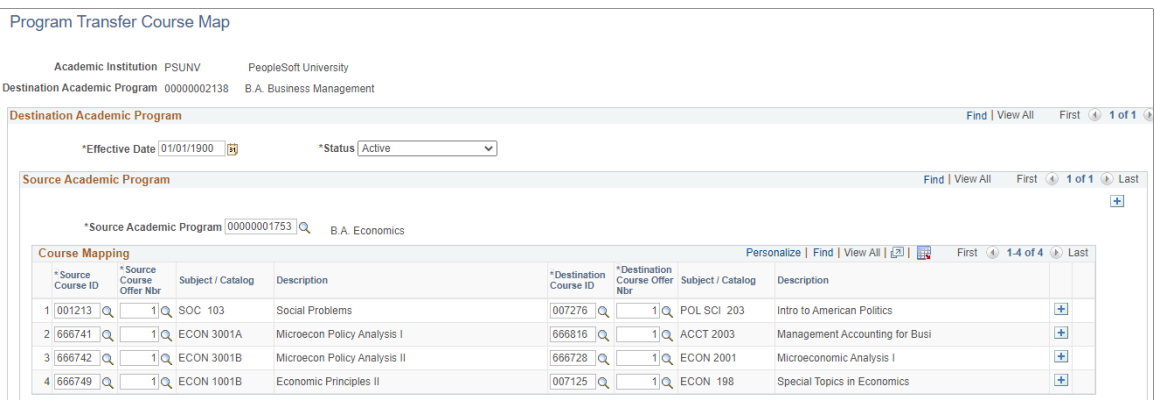

Use this page to identify the courses from a source academic program that maps to equivalent courses in the destination academic program.

**Note:** The same course mapping is not allowed because these courses are matched automatically. For example, if SOC 103 (Social Problems) is in the source academic program *and* it already exists in the destination academic program, you don't have to include a mapping here. The system automatically matches these courses when you run the matching process on the APT Transfer page.

## <span id="page-1523-0"></span>**Transferring Academic Items to a New Program**

Access the APT Transfer page (**Records and Enrollment** > **Program Enrollment** > **APT Transfer**).

This example illustrates the fields and controls on the APT (Academic Progress Tracker) Transfer page 1 of 2. You can find definitions for the fields and controls later on this page.

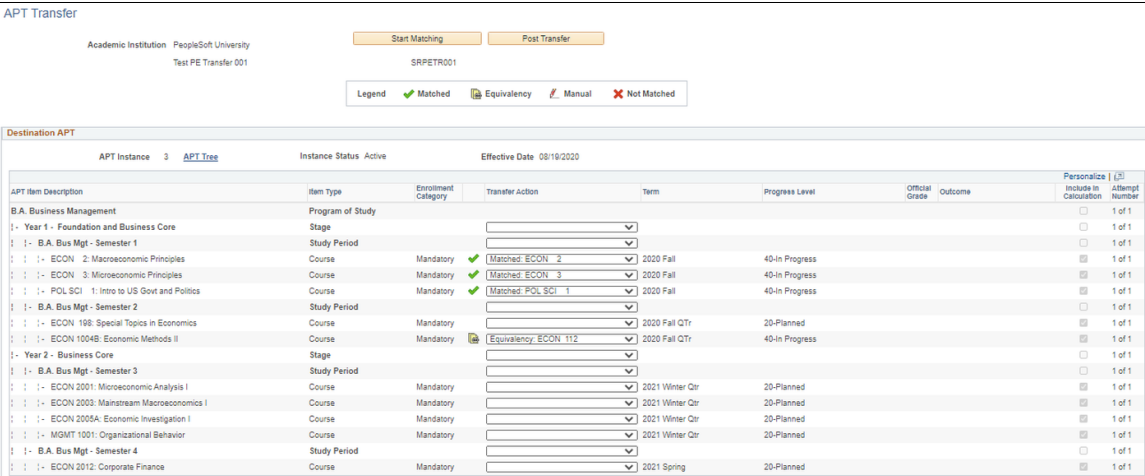

This example illustrates the fields and controls on the APT (Academic Progress Tracker) Transfer page 2 of 2. You can find definitions for the fields and controls later on this page.

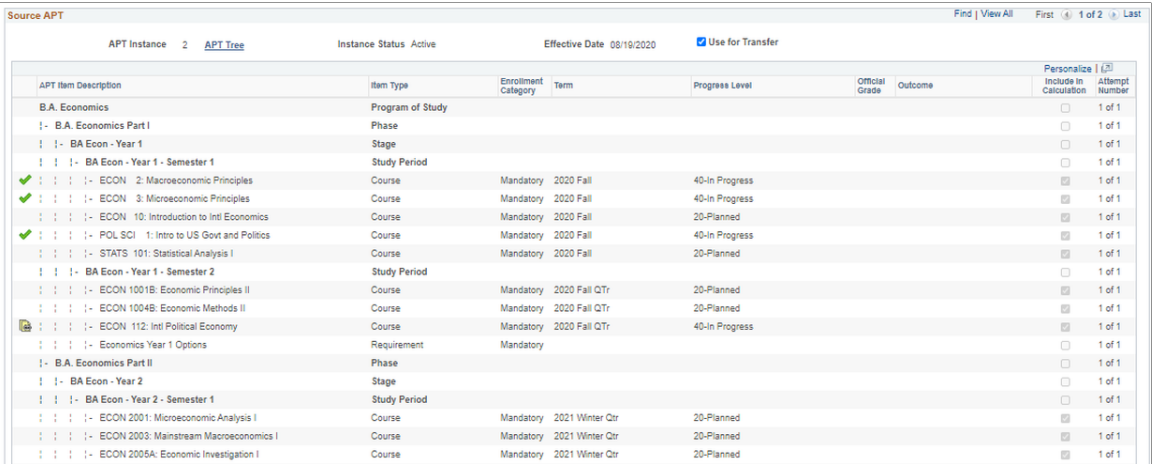

Use this page to transfer courses or academic items from the source APT to the destination APT. When you search for students, the results show only active students with multiple APTs.

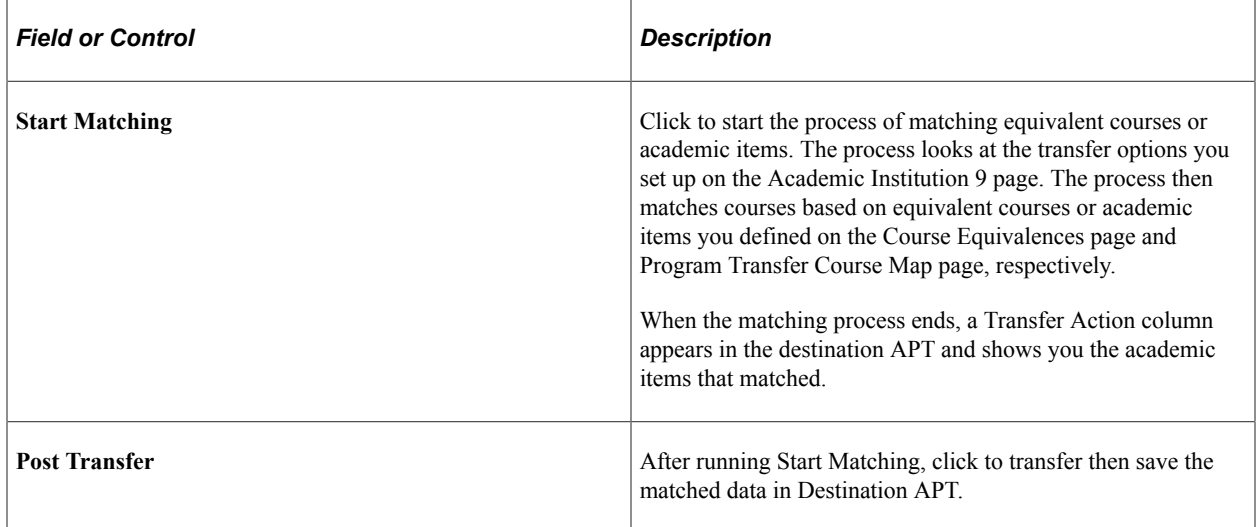

### **Destination APT**

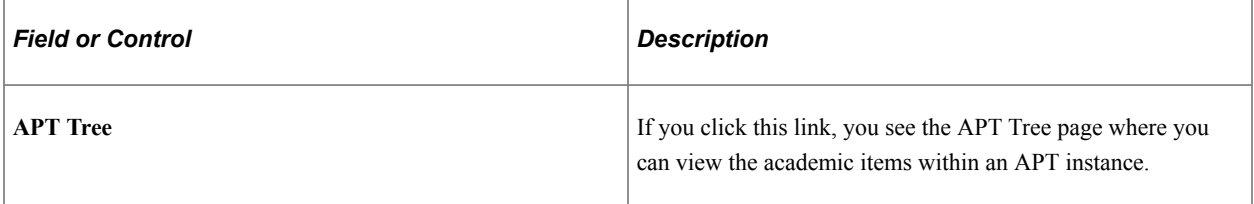

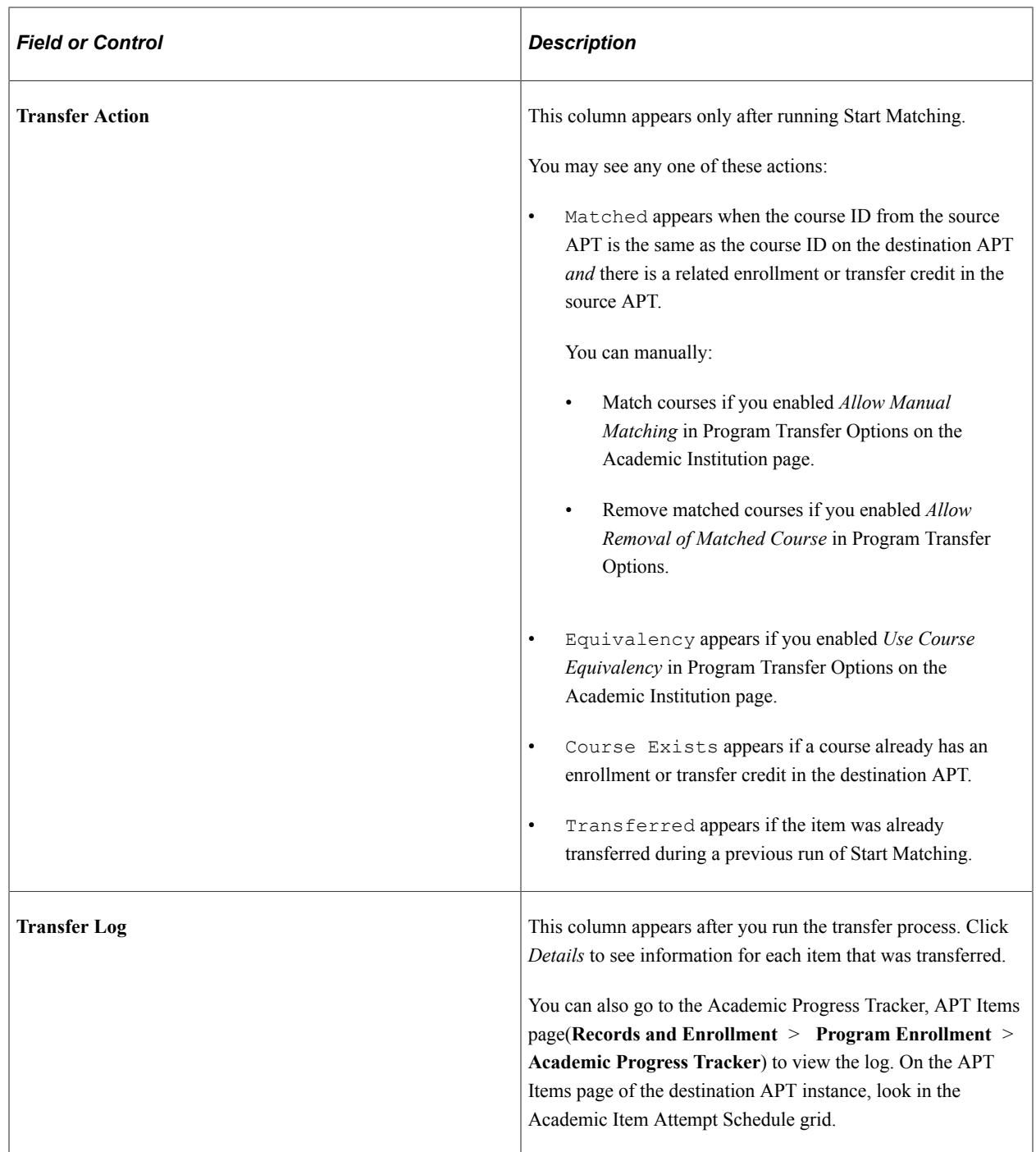

## **Source APT**

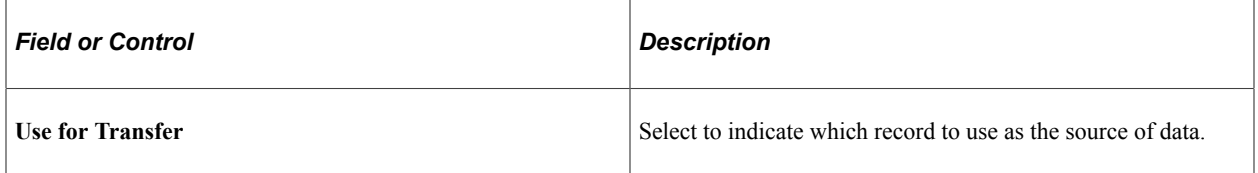

# **Synchronizing the Academic Progress Tracker**

You can synchronize enrollment and transfer credit transactions to a student's Academic Progress Tracker (APT). The details of enrollment and transfer credit are carried over to APT when the term and course matches an AIR/APT Course Item or when a valid course equivalency has been identified. Dropped courses and unposted transfer credits are also synchronized to APT.

## **Pages Used to Synchronize the Academic Progress Tracker**

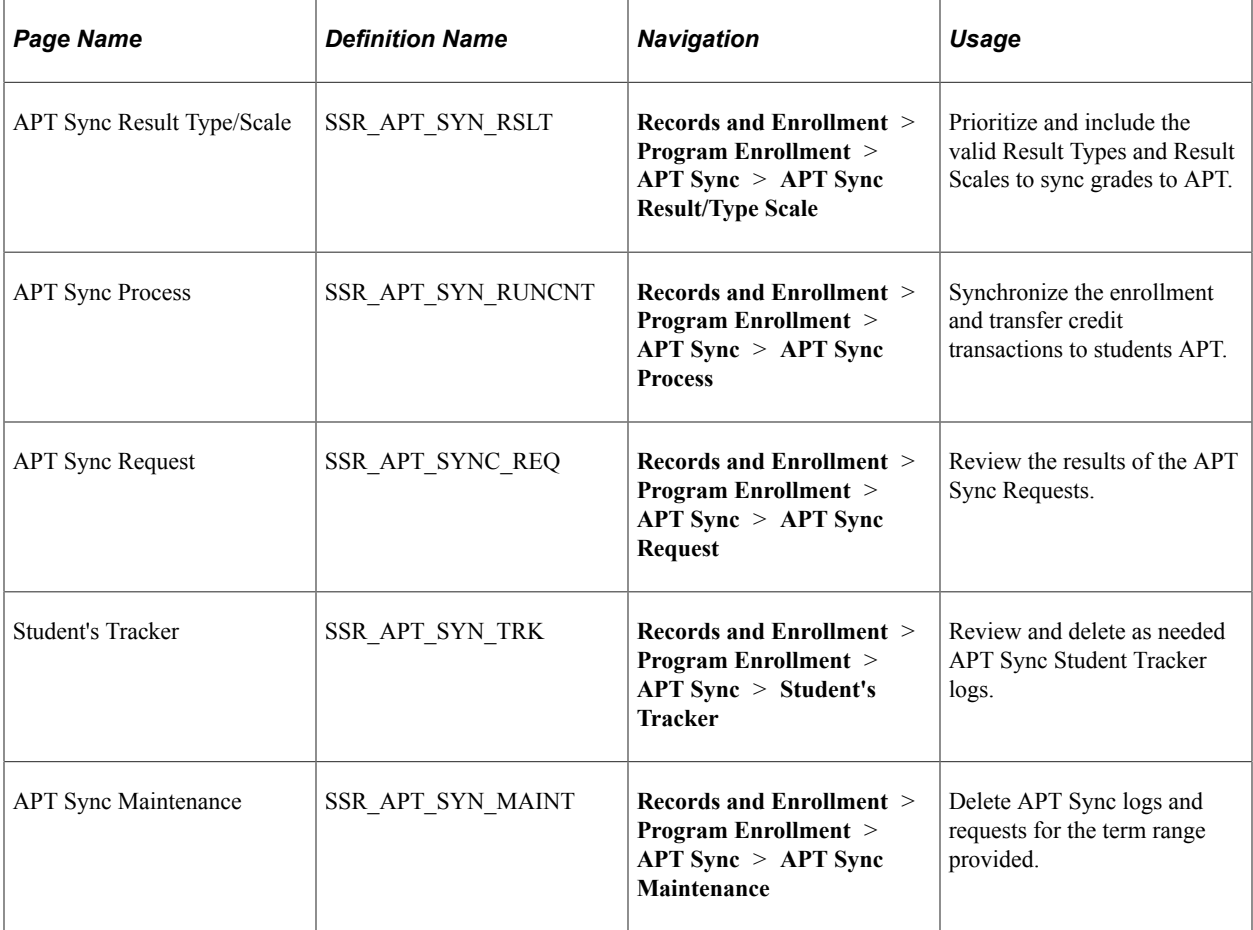

## **APT Sync Result Type/Scale Page**

Use the APT Sync Result Type/Scale page (SSR\_APT\_SYN\_RSLT) to prioritize and include the valid Result Types and Result Scales to sync grades to APT.

Navigation:

**Records and Enrollment** > **Program Enrollment** > **APT Sync** > **APT Sync Result Type/Scale**

### This example illustrates the fields and controls on the APT Sync Result Type/Scale page.

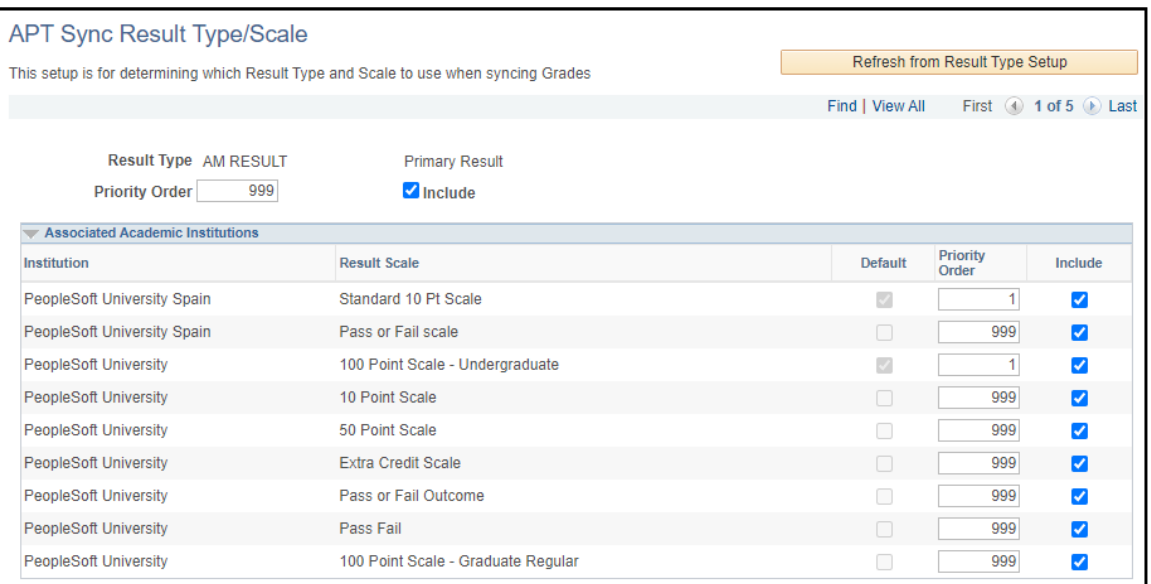

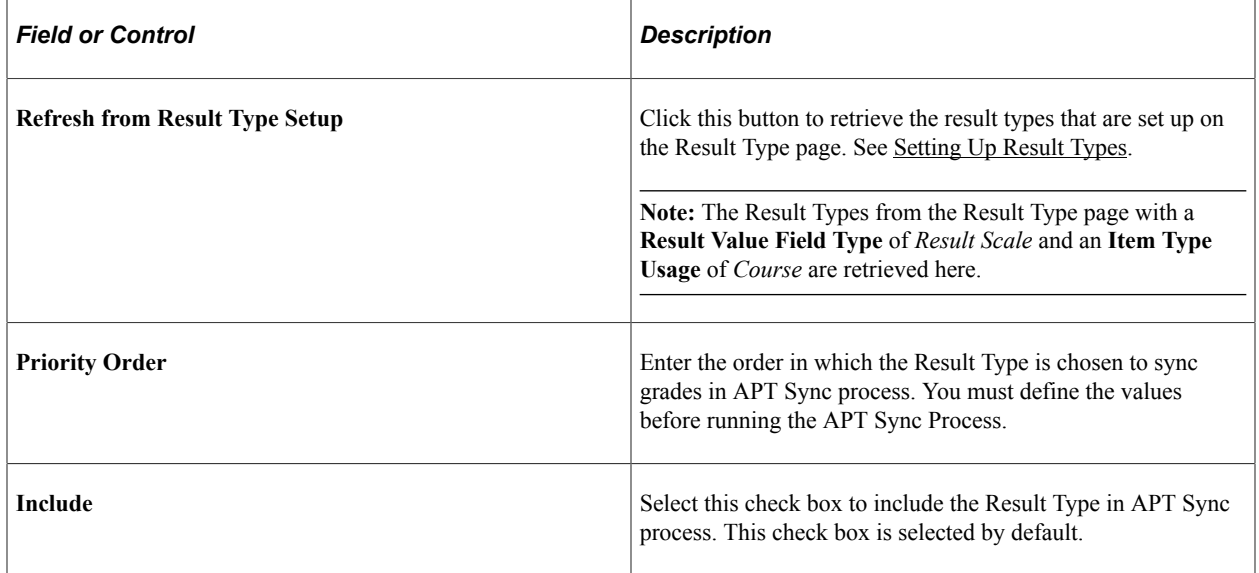

## **Associated Academic Institutions**

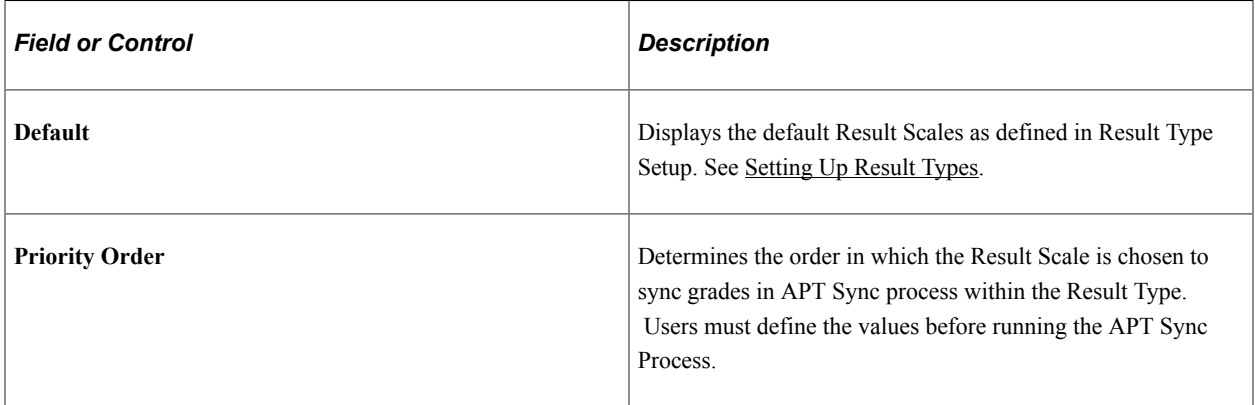

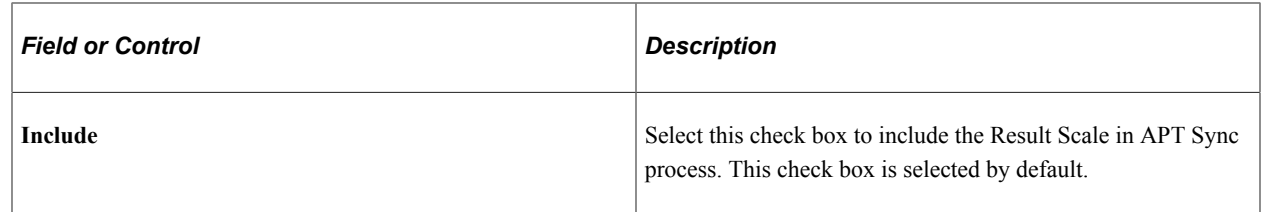

## **APT Sync Process Page**

Use the APT Sync Process page (SSR\_APT\_SYN\_RUNCNT) to synchronize the enrollment and transfer credit transactions to students APT.

Navigation:

### **Records and Enrollment** > **Program Enrollment** > **APT Sync** > **APT Sync Process**

This example illustrates the fields and controls on the APT Sync Process page.

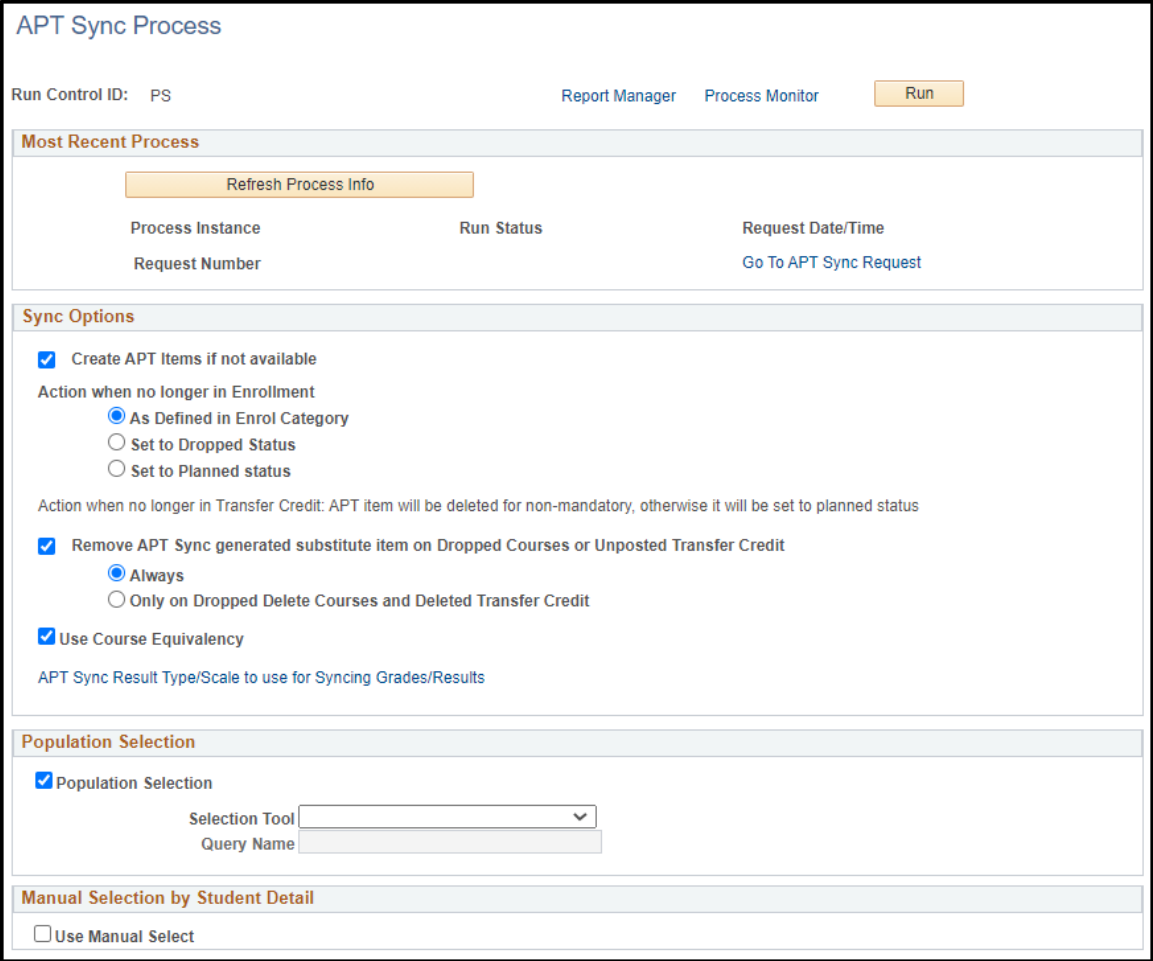

## **Most Recent Process**

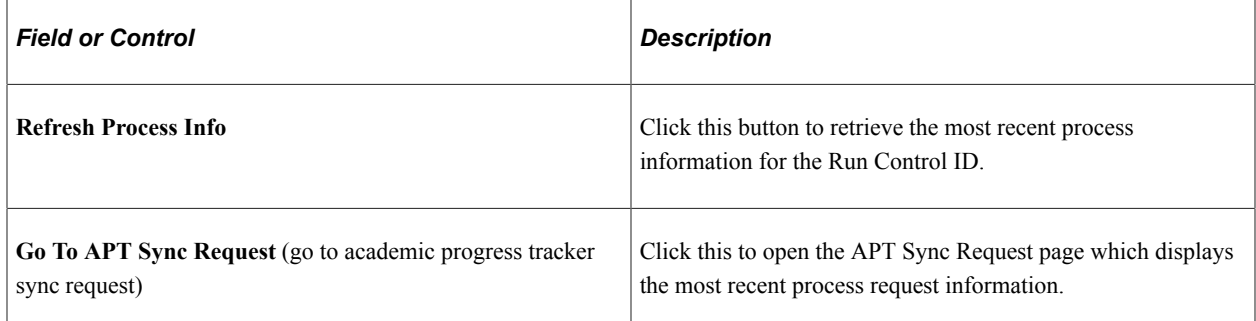

# **Sync Options**

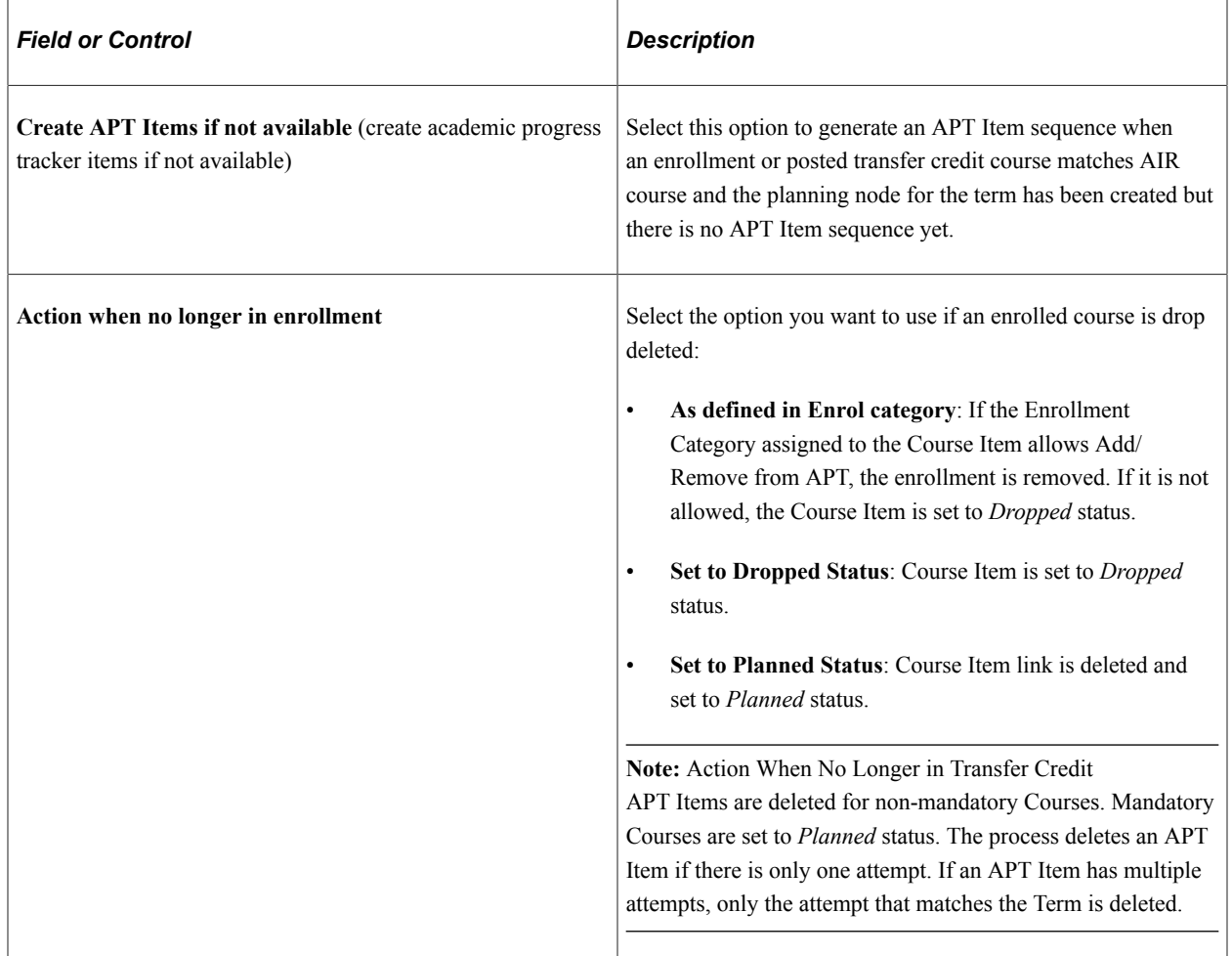

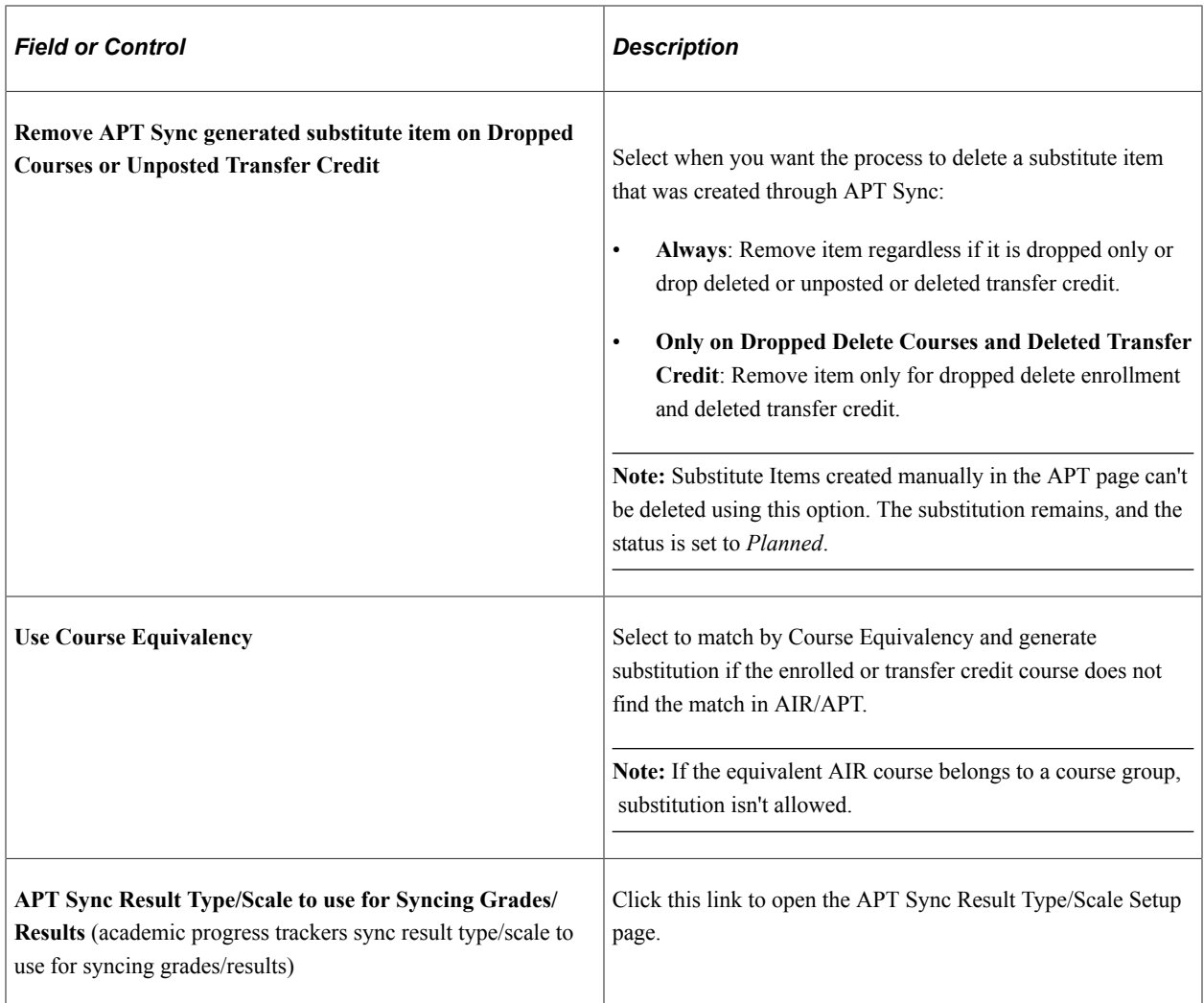

## **Population Selection**

There are 5 delivered queries for this feature:

- APT Sync by Course (SSR\_APT\_SYNC\_BY \_COURSE)
- APT Sync by Program (SSR\_APT\_SYNC\_BY \_PROGRAM)
- APT Sync by Student (SSR\_APT\_SYNC\_BY \_STUDENT)
- APT Sync by Term (SSR\_APT\_SYNC\_BY \_TERM)
- APT Sync by Term Sessions Course (SSR\_APT\_SYNC\_BY \_TERM\_SESSION)

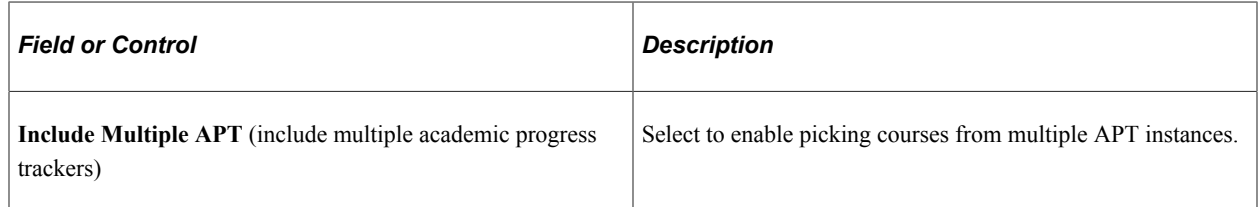

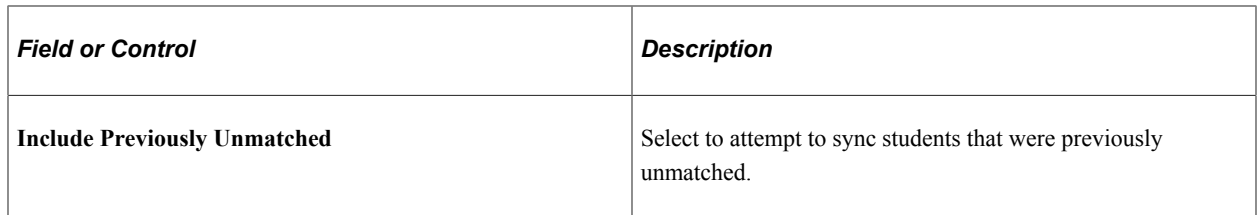

### **Manual Selection by Student Detail**

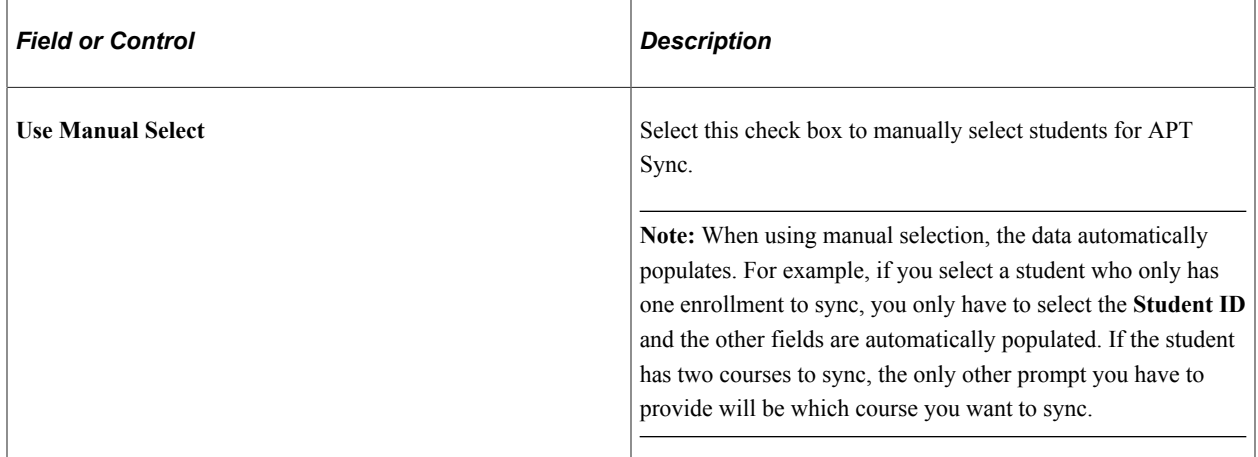

## **APT Sync Request Page**

Use the APT Sync Request page (SSR\_APT\_SYNC\_REQ) to review the results of the APT Sync Request process.

Navigation:

### **Records and Enrollment** > **Program Enrollment** > **APT Sync** > **APT Sync Request**

This is a display-only page of results of the APT Sync Process.

## **Student's APT Sync Tracker Page**

Use the Student's APT Sync Tracker page (SSR\_APT\_SYN\_TRK ) to review the results of the APT Sync Request process for an individual student and delete the result in order to re-sync the APT.

Navigation:

### **Records and Enrollment** > **Program Enrollment** > **APT Sync** > **Student's Tracker**

Every APT Sync processed transaction generates a tracker log. The main purpose of the tracker is to prevent an enrollment or transfer credit transaction to continue to try matching AIR/APT. Once the APT Sync process has run, the enrollment or transfer credit will not sync again unless the status has changed. For example an enrollment has been synced, but the course was dropped after. The sync process identifies that change and generates a drop or drop delete sync transaction.

The Student's APT Sync Tracker page allows you to delete the row in case you have done some adjustments in AIR/APT and want the re-run the APT Sync Process. The page displays data relevant APT sync data and a Delete button.

## **APT Sync Maintenance Page**

Use the APT Sync Maintenance page (SSR\_APT\_SYN\_MAINT ) to delete APT Sync Request transactions for ranges of terms.

Navigation:

### **Records and Enrollment** > **Program Enrollment** > **APT Sync** > **APT Sync Maintenance**

This maintenance page allows you to delete Sync Request Transactions and/or Student's Tracker logs. Oracle suggests that you run this process on terms that have passed and for which you no longer need to reference the Sync Requests and Tracker Logs.

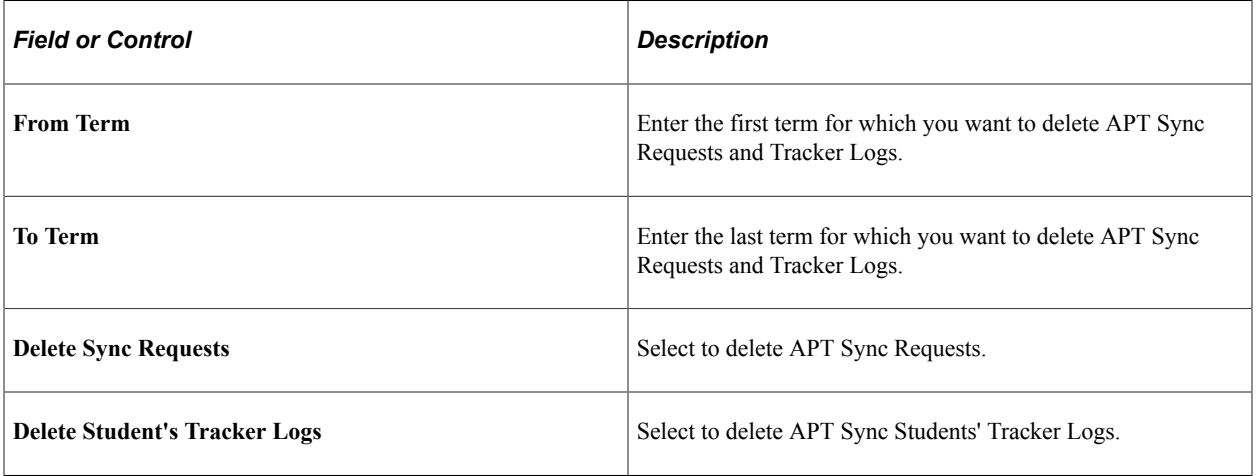

# **Managing Research Tracking**

# **Managing Research Candidates**

Research candidate records can be created through the following methods:

- Entry of an admissions application to a research eligible program or plan.
- Updating an existing admissions application to a research eligible program or plan.
- Using the Quick Admit process to a research eligible program or plan.
- Using the Student Program/Plan component to assign a research eligible program or plan.

**Note:** Research candidate information can be accessed through the Candidate Management component only after a candidate has been matriculated. Prior to matriculation, candidate information is accessed through the Admissions Application Entry and Application Maintenance components.

This section provides an overview of consumption and discusses how to:

- Review candidate information.
- Track research topics.
- Search for research topics.
- Assign candidate supervisors.
- Search for supervisors.
- Track consumption and submission.
- Track additional candidate assignments.
- Create assignments for multiple students.
- Update candidate management data using Admissions components.

## **Pages Used to Manage Research Candidates**

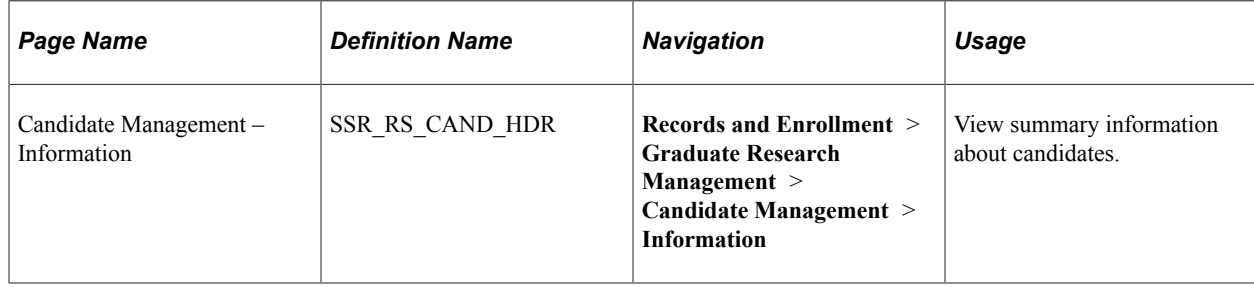

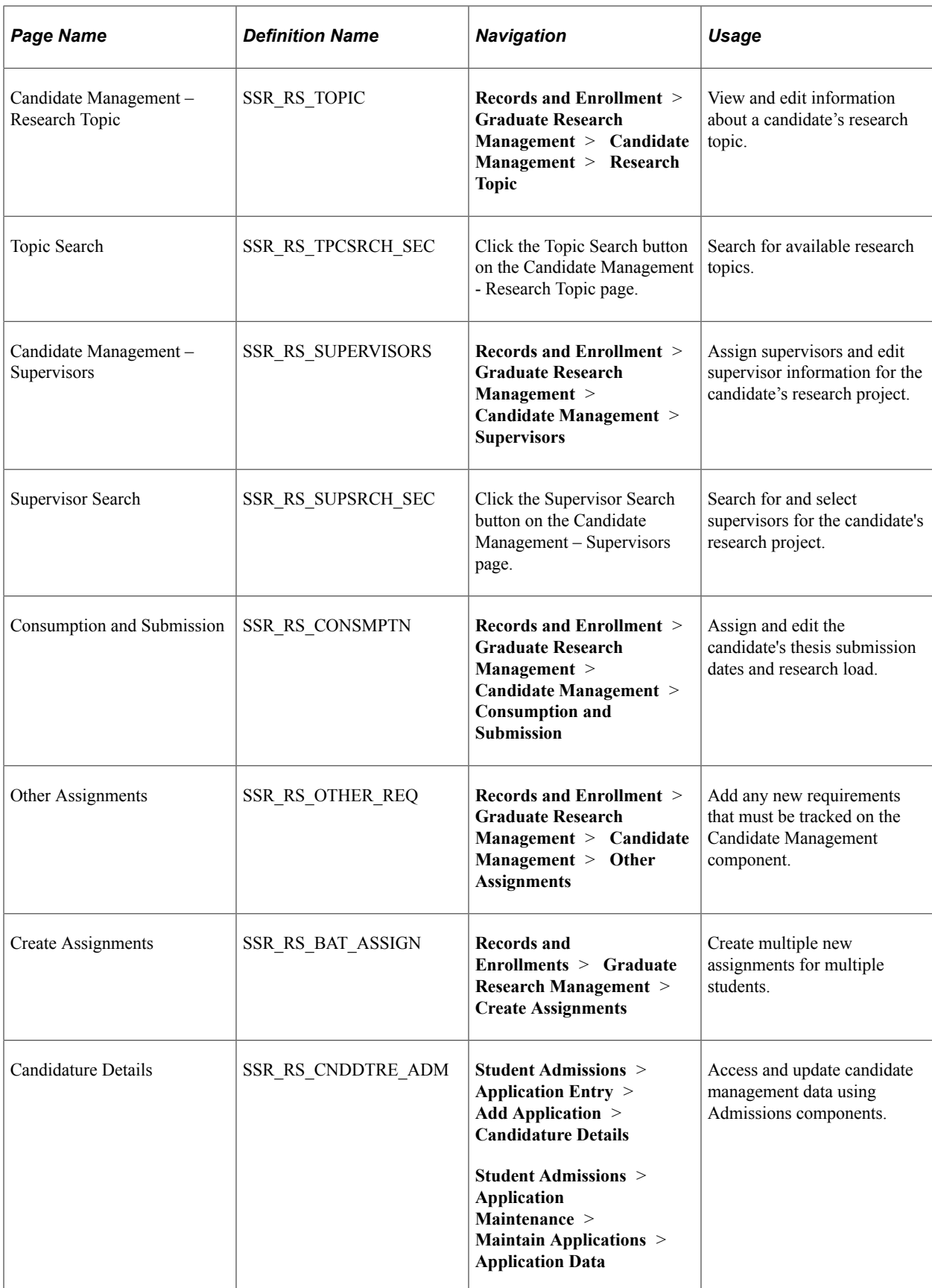

## **Reviewing Candidate Information**

Access the Candidate Management - Information page (**Records and Enrollment** > **Graduate Research Management** > **Candidate Management** > **Information**).

This example illustrates the fields and controls on the Candidate Management - Information page. You can find definitions for the fields and controls later on this page.

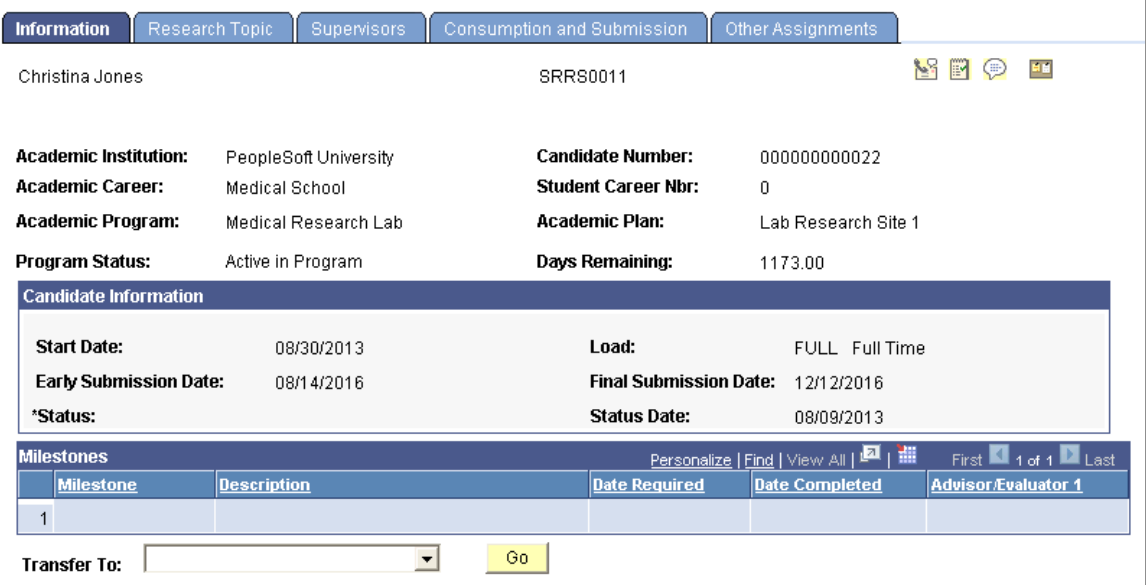

This page provides basic high-level information about the candidate. All the fields on this page are display-only; to update the page, use the Consumption and Submission page.

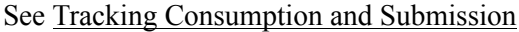

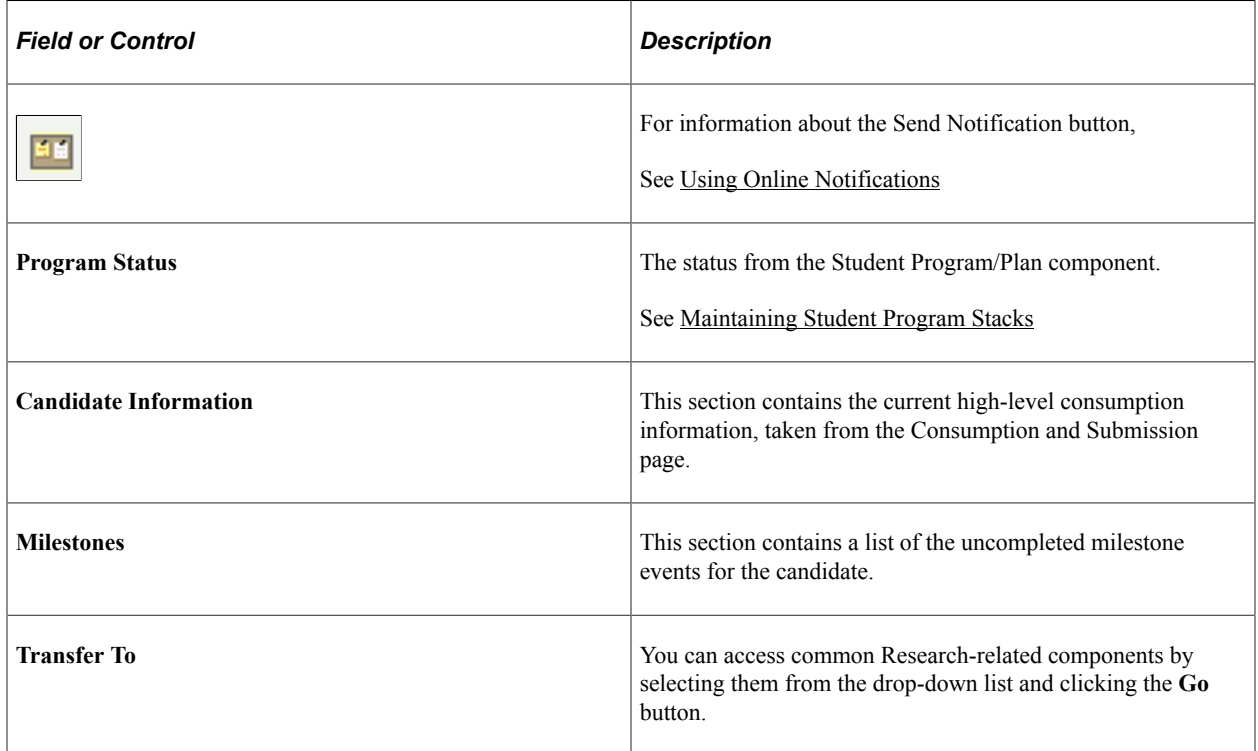

## **Tracking Research Topics**

Access the Candidate Management - Research Topic page (**Records and Enrollment** > **Graduate Research Management** > **Candidate Management** > **Research Topic**).

This example illustrates the fields and controls on the Candidate Management - Research Topic page. You can find definitions for the fields and controls later on this page.

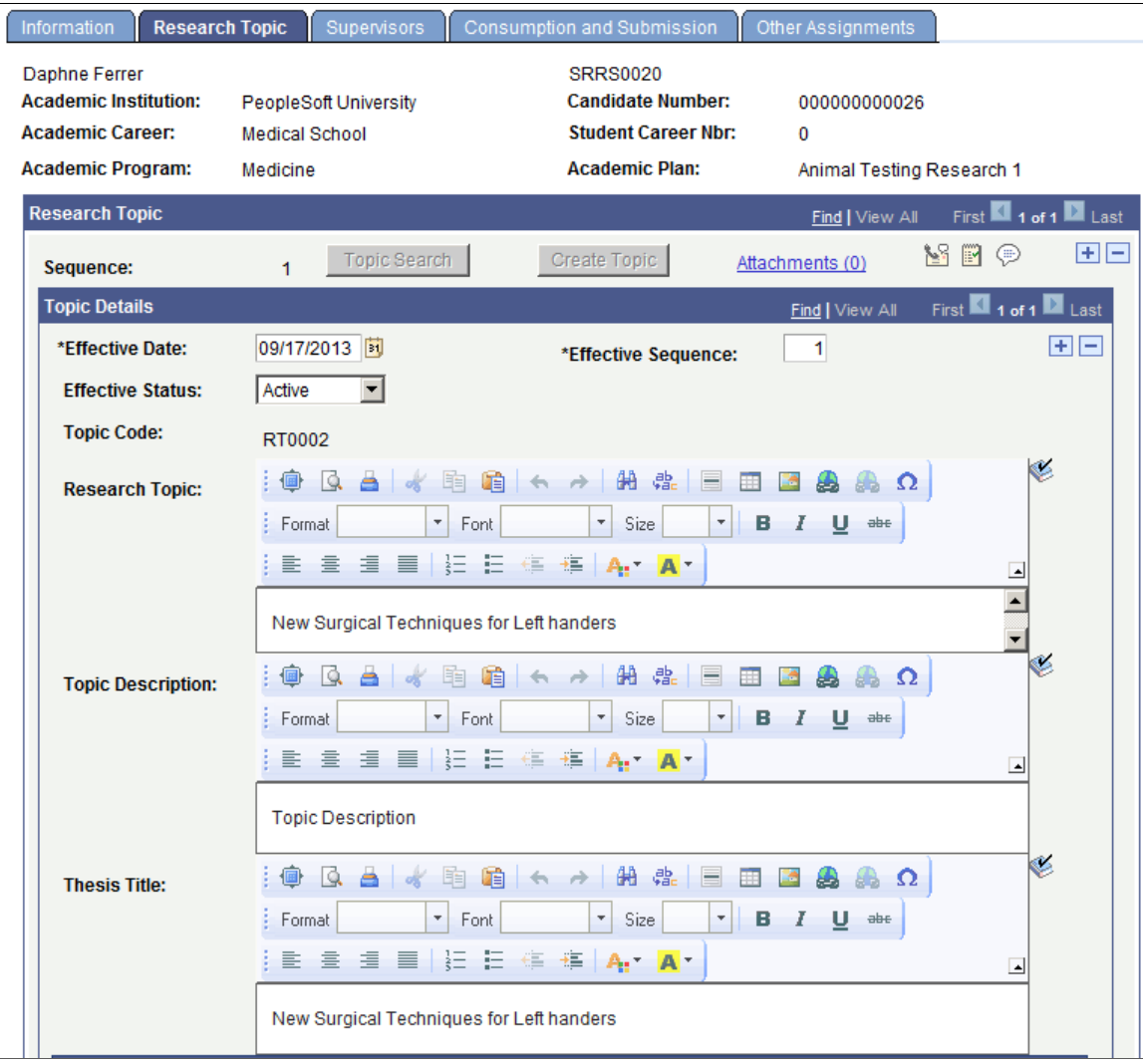

This example illustrates the fields and controls on the Candidate Management - Research Topic page 2 of 2. You can find definitions for the fields and controls later on this page.

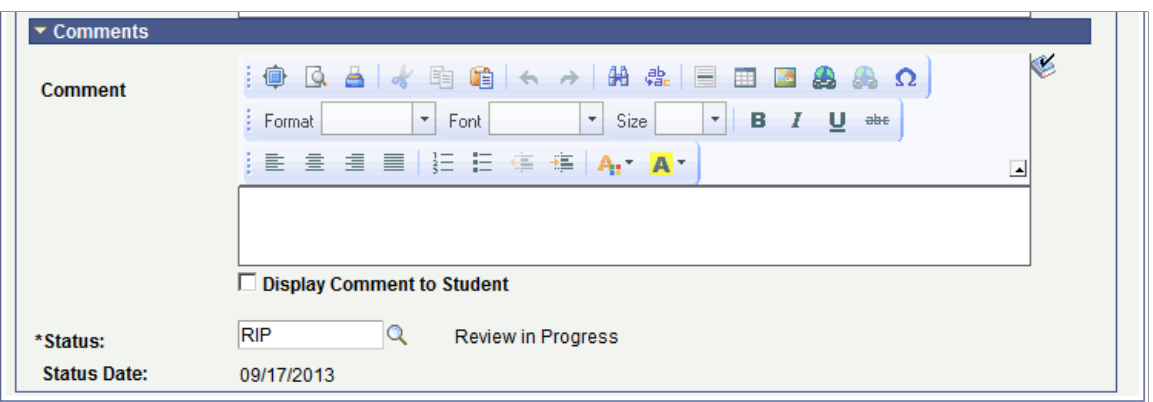

Use the Research Topic page to track the status of a research topic. Initial entry of the research topic is accomplished in one of two ways:

- Select a predefined research topic.
- Create a new research topic proposal.

The page supports the entry of multiple research topics, but only one should be active after the candidate is matriculated. The thesis title is displayed in the Thesis Management component.

### **Research Topic**

This scroll area is used to insert and delete research topics. Use the Add or Delete buttons to perform these actions.

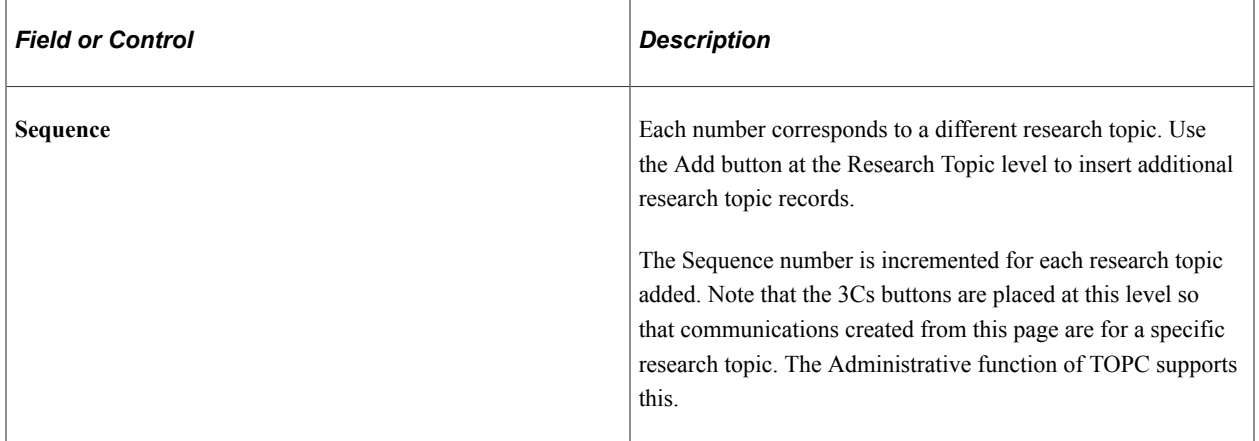

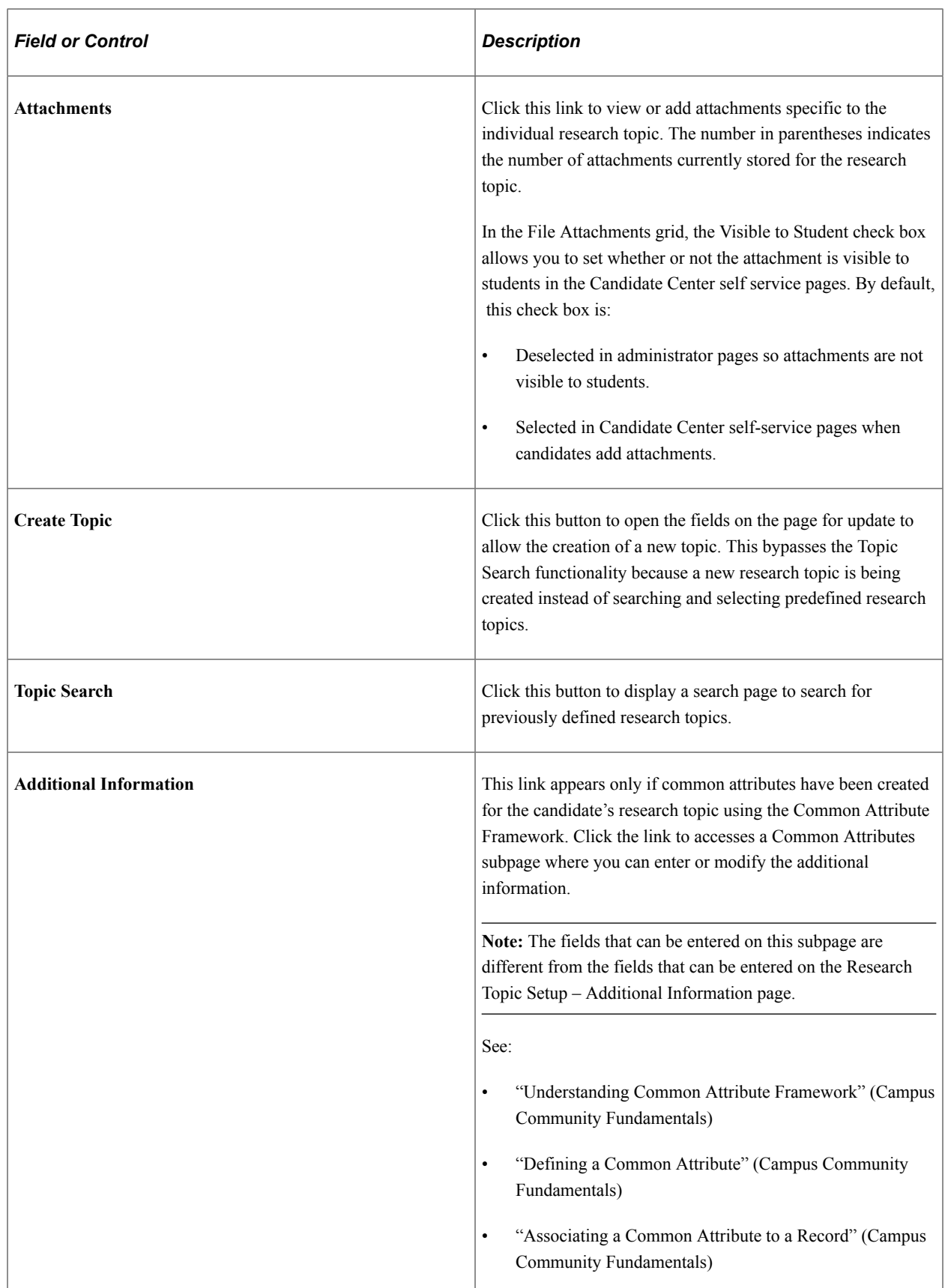

## **Comments**

This field is intended for administrators to add contextual notes to the current row of data. When a new effective data row is entered, the field is reset to blank. When the user scrolls through the row of the record, the comment scroll area automatically opens so that the comment is not missed. In addition, candidates will have the ability to enter comments through the Candidate Center by initiating a Research Service Item.

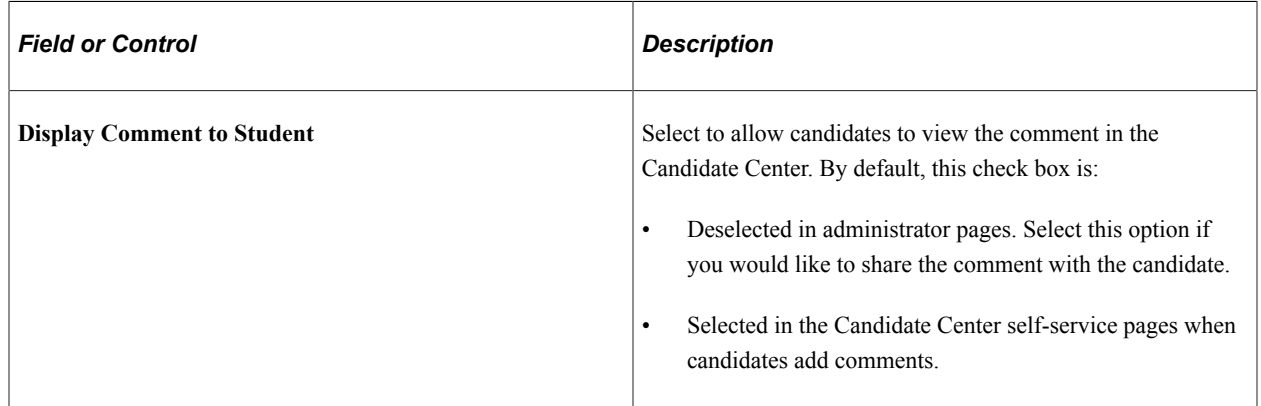

## **Searching for Research Topics**

Access the Research Topic Search page (click the **Topic Search** button on the Candidate Management - Research Topic page).

This example illustrates the fields and controls on the Research Topic Search page. You can find definitions for the fields and controls later on this page.

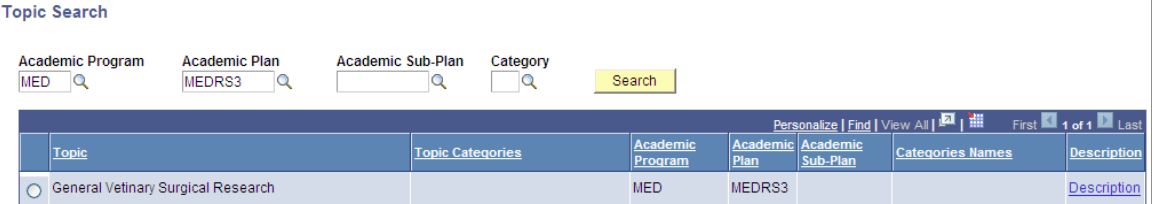

Use this page to search for available research topics for the candidate. By default, the candidate's academic program and plan will automatically be used to search for available research topics, but you can modify the filtering criteria, specifying Academic Program, Academic Plan, Academic Sub-Plan, and Category, and then use the Search button to locate additional available topics. Select a topic from the results grid to select the topic and display its details in the Research Topic page.

You should only select research topics where both the Academic Program and Academic Plan of the topic match the candidate's values. A warning message is displayed if the topic selected does not match the candidate's Academic Program and Academic Plan. You can click the Cancel button to return to the main page without making a selection.

## **Assigning Candidate Supervisors**

Access the Candidate Management - Supervisors page (**Records and Enrollment** > **Graduate Research Management** > **Candidate Management** > **Supervisors**).

This example illustrates the fields and controls on the Candidate Management - Supervisors page. You can find definitions for the fields and controls later on this page.

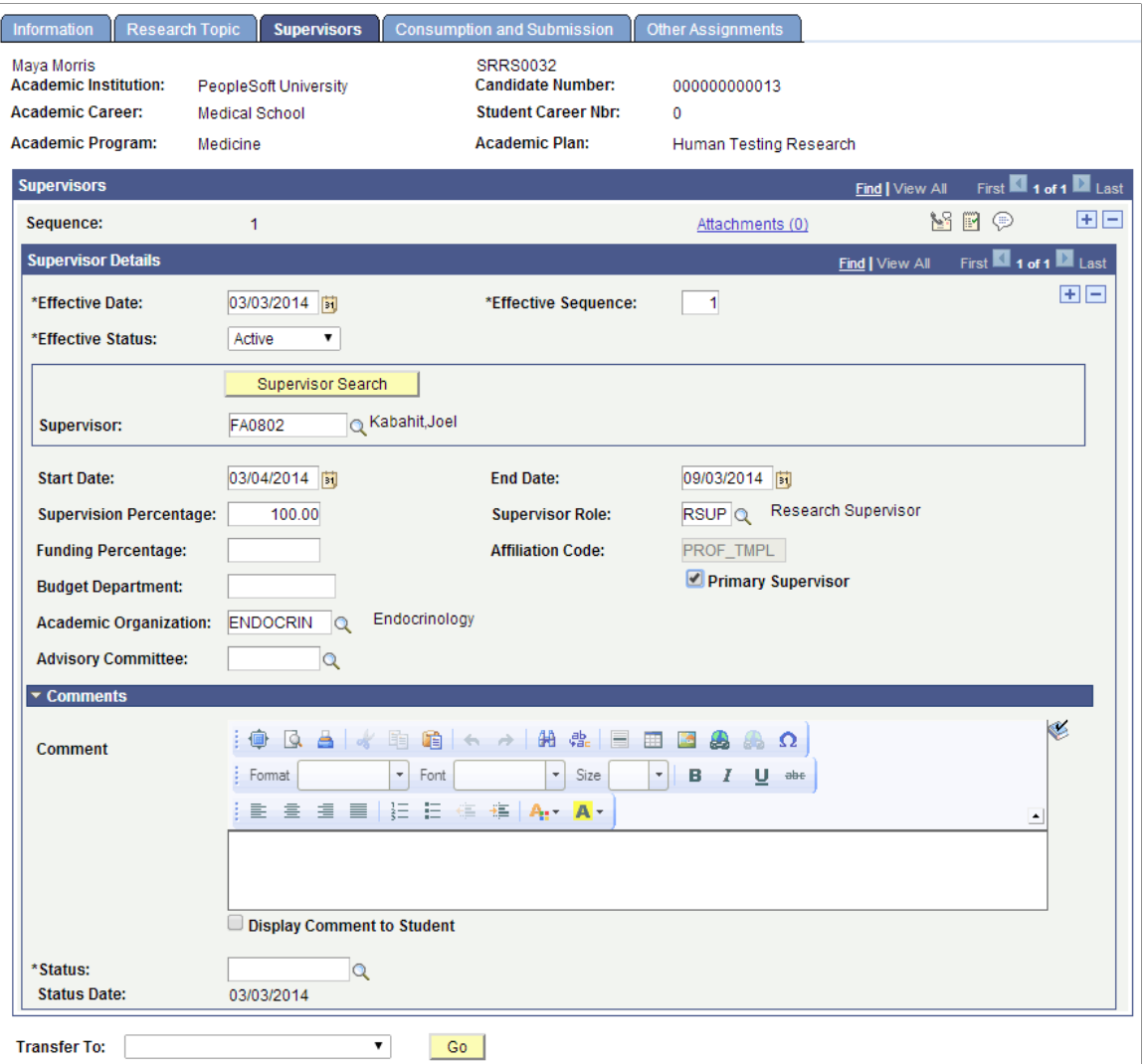

Use this page to assign supervisors to the candidate. Multiple supervisors are supported.

### **Supervisors**

Use this scroll area to insert and delete supervisor positions, using the Add and Delete buttons. The Sequence number increments for each supervisor position added. Note that the 3Cs buttons are placed at this level so that communications created from this page will be for a specific supervisor. The Administrative function of SUPR supports this.

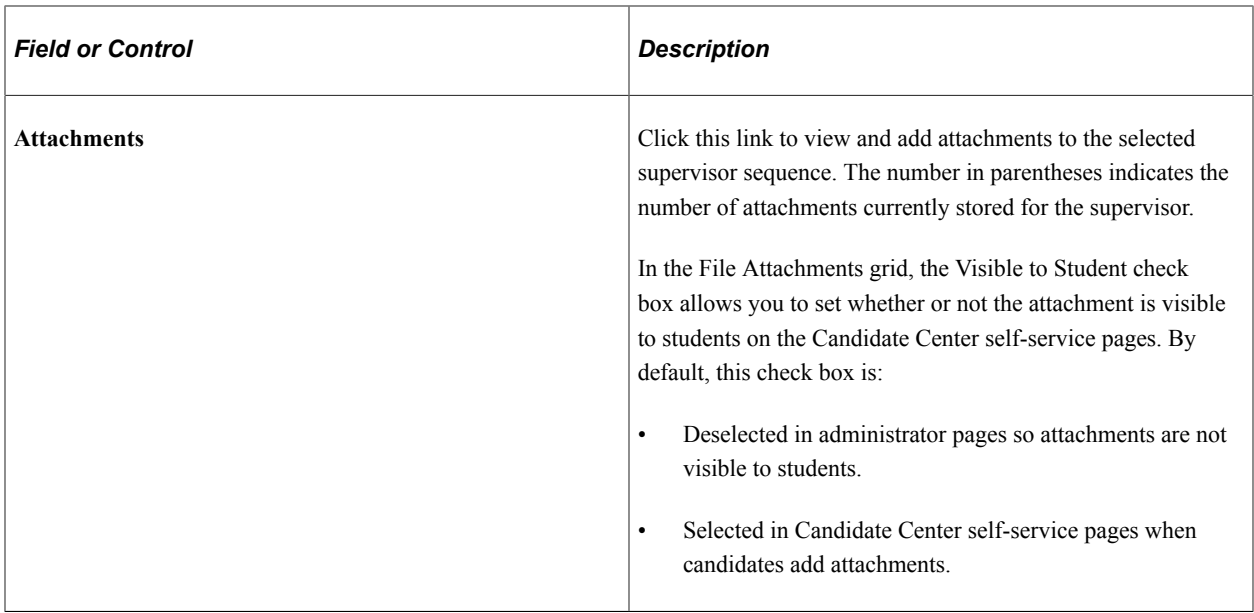

### **Supervisor Details**

This scroll area maintains additional, candidate-specific information about the supervisor. In addition, schools can use this section to track the selection and approval of the supervisors. A supervisor position can be created without an actual person assigned until a later date. Research supervisors are defined in the Administrator Profile component.

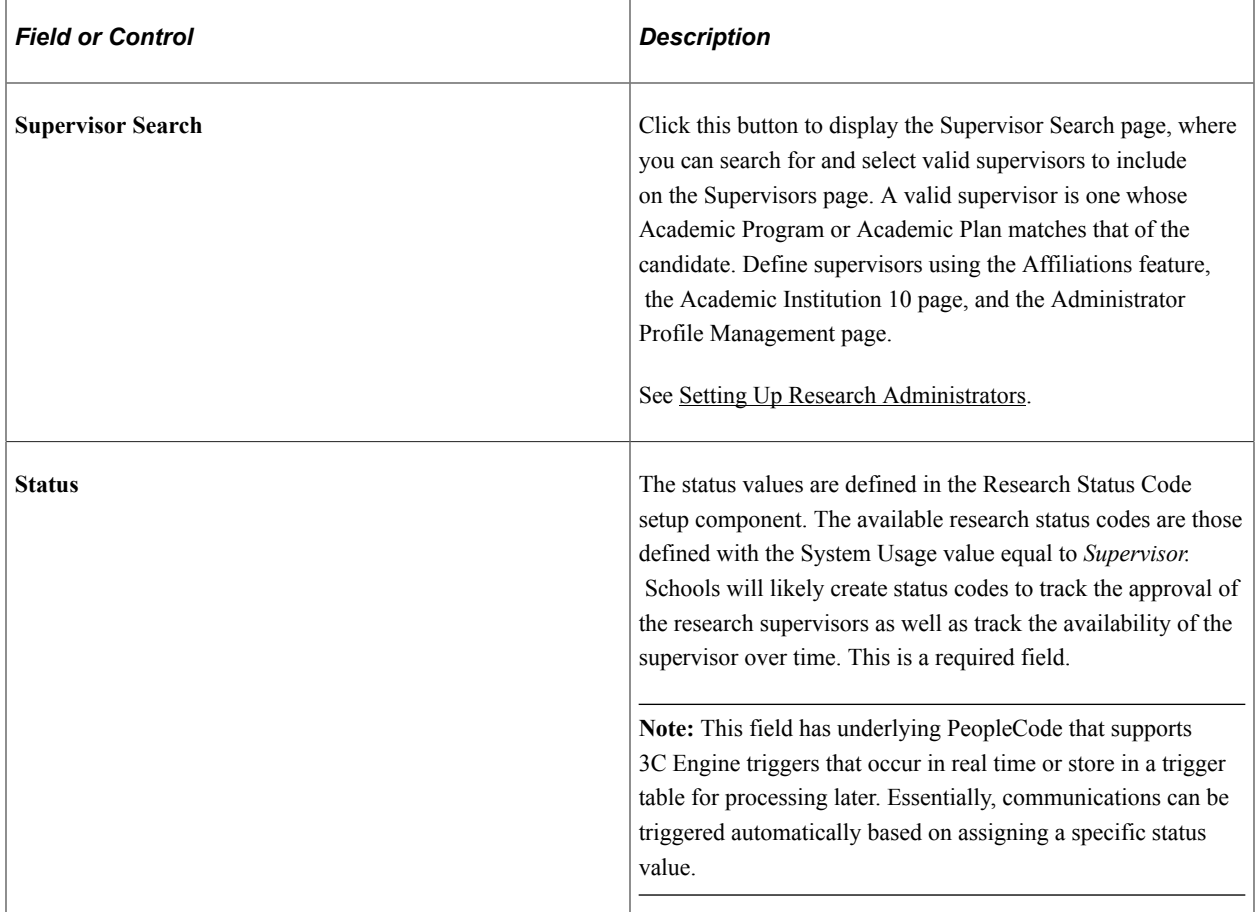

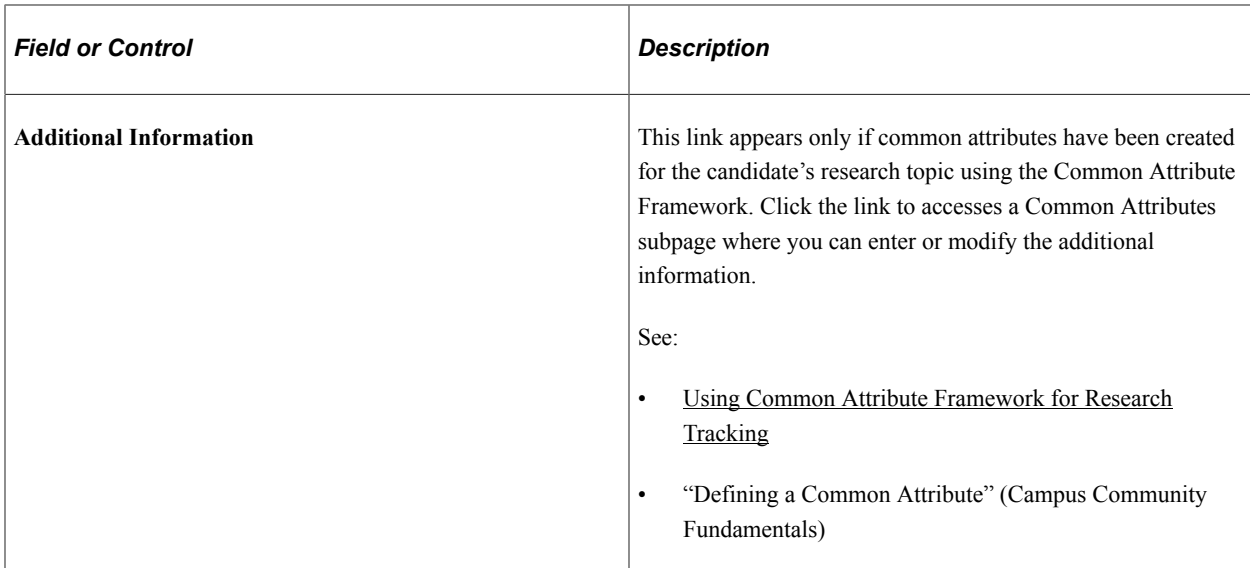

### **Comments**

This field is intended for administrators to add contextual notes to the current row of data. When a new effective data row is entered, the field is reset to blank. When the user scrolls through the row of the record, the comment scroll area automatically opens so that the comment is not missed. In addition, candidates will have the ability to enter comments through the Candidate Center by initiating a Research Service Item.

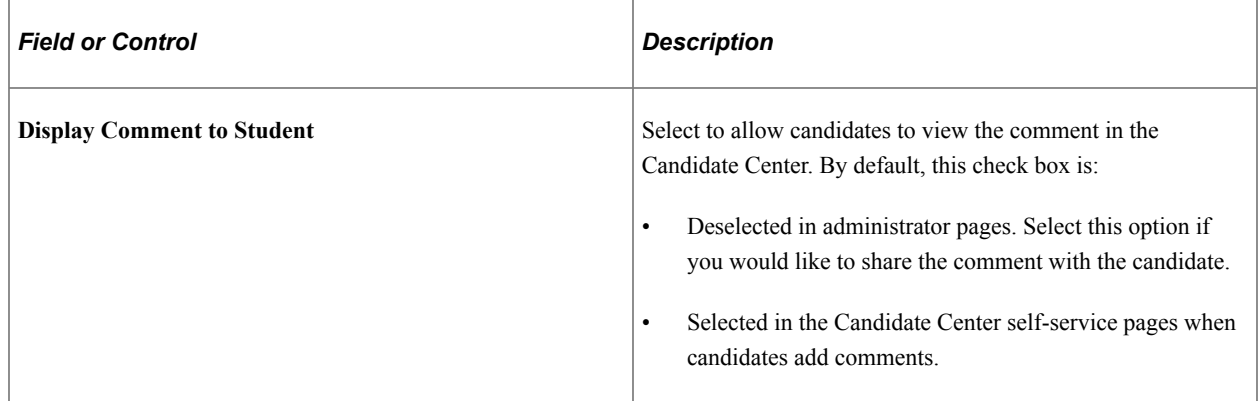

### **Related Links**

"Defining 3C Engine Triggers" (Campus Community Fundamentals)

## **Searching for Supervisors**

Access the Supervisor Search page (click the **Supervisor Search** button on the Supervisors page).

This example illustrates the fields and controls on the Supervisor Search page . You can find definitions for the fields and controls later on this page.

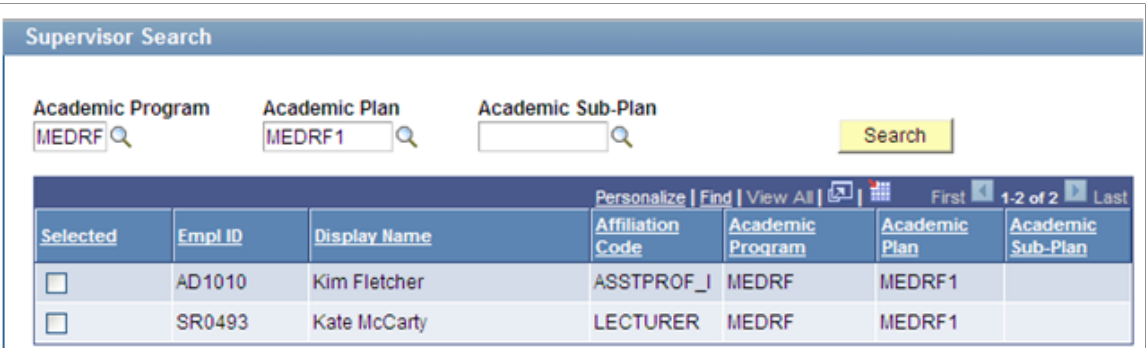

Use this page to search on Academic Program, Academic Plan, and Academic Sub-Plan in order to locate specific supervisors. Eligible research supervisors are defined in the Administrator Profile component. Select a topic from the results grid to display its details in the Supervisors page.

You can select only supervisors for whom either the Academic Program or Academic Plan relevant to the supervisor matches that of the candidate. Other supervisors in the search results are display-only.

Use the Cancel button to return to the main page without making a selection.

For information about the Administrator Profile component, see [Setting Up Research Administrators](#page-660-0).

## <span id="page-1544-0"></span>**Tracking Consumption and Submission**

This section discusses consumption and how to use the Consumption and Submission page.

### **Understanding Consumption**

A challenge in monitoring research candidates is that they often do not follow an academic calendar while conducting their research. Research candidates are usually allocated a set amount of time to complete their research and submit their thesis for evaluation, so a method called Consumption is used to determine when the candidate has reached the limit of his or her allocated time.

This method is optional for schools to implement and does not replace the current methods for monitoring academic progress. As consumption is monitored, schools must determine the administrative action to be taken as the time allocated to a research candidate runs down.

The consumption process takes the amount of time allocated by the department to complete the research project, the rate at which research work is conducted (load), and the candidate's start date to determine the date at which the candidate's time runs down to zero. This is known as the final submission date. A current measure of the candidate's remaining time is maintained. Administrators can monitor this time remaining and initiate actions necessary to insure that the candidate is making progress.

Here is an example of a consumption calculation:

A research project is determined to require 90 days to complete at a full time rate. An applicant has accepted the research project set to begin on January 1, 2013, but will be conducted at a load of half time (.50). The consumption calculation would adjust the 90 full time days to reflect its consumption at a half time rate (90 days/50) and calculate 180 days to consume the allocated time. A final thesis submission date of June 30, 2013 is calculated.

The candidate begins his or her research as planned. On February 2 (32 days later), the consumption calculation would determine that the candidate has consumed 16 days (equals 32 calendar days x .5 consumption load) and has  $74$  days remaining (90 total allocated  $-16$  consumed).

Administrators can override the consumption settings for individual research candidates. For example, an adjustment to the start date may be required due to the nature of the research project or additional time may need to be added due to the availability of research topic. Adjustments made to a candidate's start date, total allocated days, and load result in a recalculation of the submission dates.

**Note:** If the consumption feature is not implemented for some or all of an institution's research candidates, schools still have the option of manually managing the load, begin date, and submission date fields for their research candidates. These fields may still be useful in monitoring the progress of their candidates.

Here is an example of the Consumption and Submission page if the consumption feature is not used (Consumption Model is None):

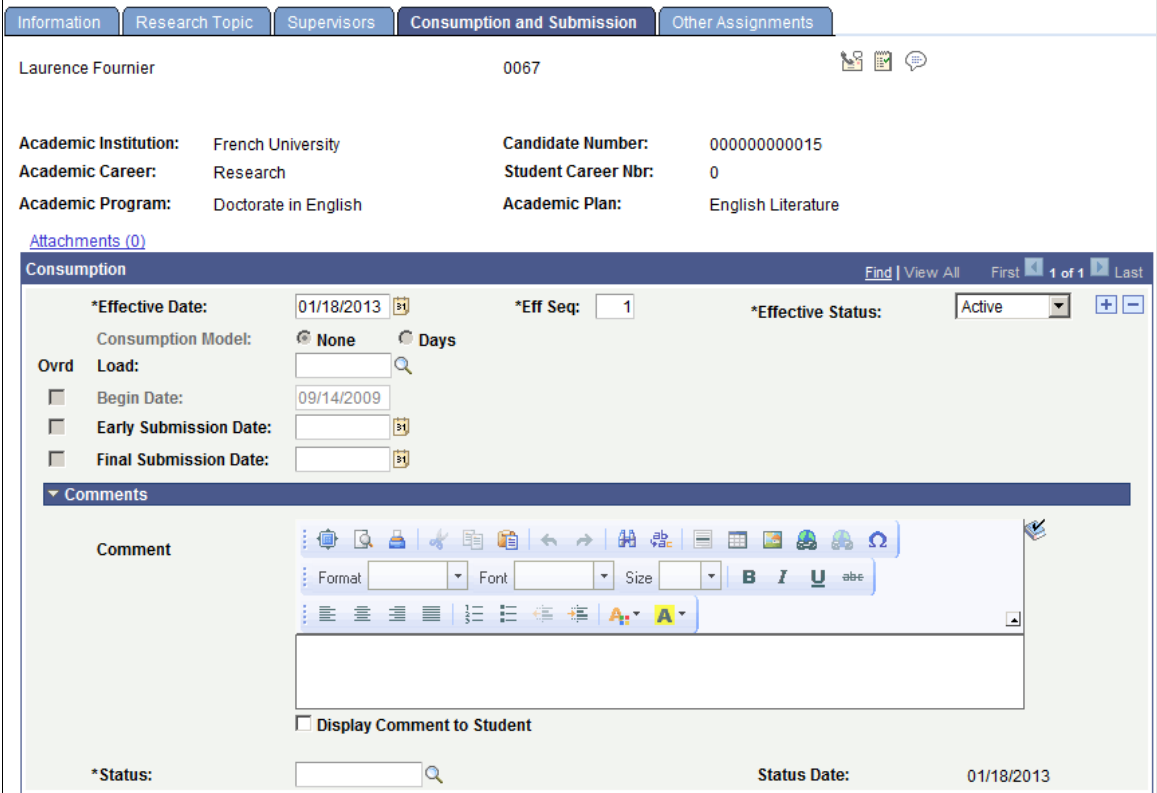

## **Suspending, Resuming, and Resetting Consumption**

In addition to being able to make adjustments to the consumption calculation to more accurately reflect an individual research candidate's circumstances, administrators also have the ability to suspend (and later resume) or even reset the process. An example where suspension of the calculation may be applied is when the candidate takes a leave of absence from the university. The administrator must determine if suspension is required. For example, the candidate's research topic suddenly becomes unavailable for study. If consumption is suspended, any further calculations are halted. The days remaining, days consumed, and the submission dates become locked while the suspension is in place. When the candidate returns from leave, consumption would then be resumed. When consumption is resumed, the time period

of the suspension is ignored (not counted as consumed), and the submission dates are recalculated based on the resumption date.

The option to reset the consumption calculator can be used in the case where a candidate has already started his or her research project, but at some point the administrator wants to restart the consumption process, but preserve the previous consumption information. The old information is preserved for audit purposes, but the information is not used once the reset has been implemented. For example, a research candidate has been working on an approved research topic. For some reason, the research topic can no longer be studied and the candidate must change to another research area. The administrator could choose to perform a reset instead of other options such as making adjustments to the current consumption data (adding more days, changing the research load), or requiring the candidate to reapply for admissions under the new topic.

### **Program Stack Changes and Consumption**

Similar to all students in the Campus Solutions system, the academic status of the research candidate is maintained in the program stack. Changes in the candidate's program status may have a downstream impact on how consumption should behave. Using the leave of absence example earlier: to grant the leave of absence, the status must first be entered in the Student Program/Plan component to update the program stack. Next, the consumption status in the Candidate Management component would need to be updated. To assist in coordinating program status and consumption status changes, an optional feature to automatically update the candidate's consumption information based on changes made to the program stack is available. A specific program action and action reason combination entered in the Student Program/Plan component can be made to trigger the insertion of a new consumption row for research candidates who have consumption enabled. Administrators can cause the consumption process to suspend, resume previously suspended consumption, or simply insert a new informational row to document that a change in the program stack had occurred. The new consumption row uses the same effective date as the new program action row.

An example of the sequence of events that may take place to process a leave of absence:

- 1. A candidate applies for a leave of absence by submitting a service request.
- 2. The request is administered in the Service Request Management component.
- 3. If the leave of absence is approved, a new row is saved in Student Program/Plan using a Program Action of LOA and an Action Reason of SUSP (suspend consumption).
- 4. A row is then automatically inserted in the Consumption record in the Candidate Management component. How the fields on the Consumption and Submission page are updated depends on the setup on the Program Action Process Setup page. For example, if the setup indicates that when the Program Action in Student Program/Plan is *LOA* and the Action Reason is *SUSP,* then the Consumption Action should be *Suspend* and the Status (consumption status) should be *LOA*–the Consumption Indicator and Status fields on the Consumption and Submission page are updated accordingly.
- 5. Consumption is calculated up to the date that the leave of absence takes effect.

See:

- [Setting Up Consumption Actions for Program Actions](#page-646-0)
- [Managing Service Requests](#page-1574-0)

• [Maintaining Student Program Stacks](#page-1030-0)

### **Using the Consumption and Submission Page**

Access the Consumption and Submission page (**Records and Enrollment** > **Graduate Research Management** > **Candidate Management** > **Consumption and Submission**).

This example illustrates the fields and controls on the Consumption and Submission page. You can find definitions for the fields and controls later on this page.

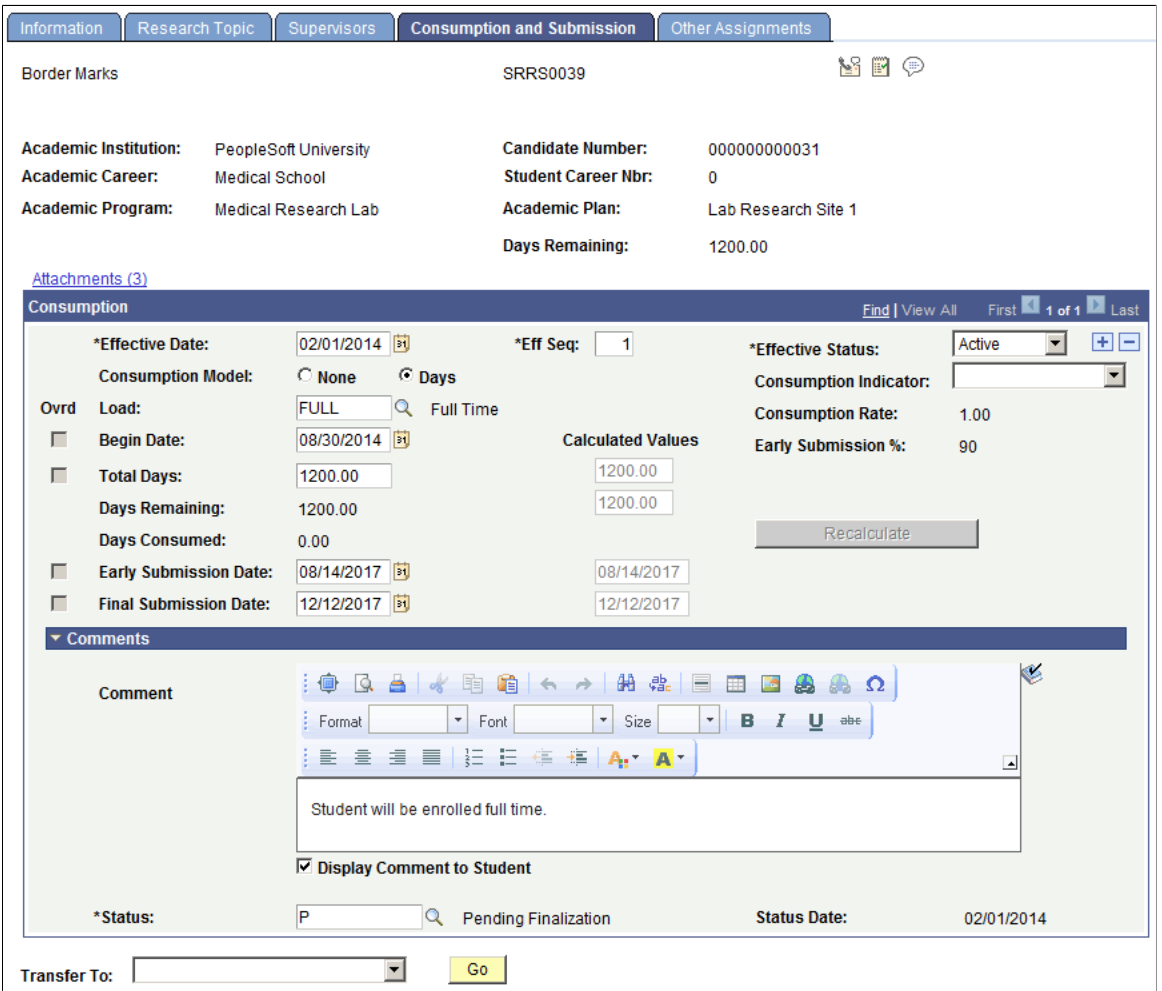

The Consumption and Submission page can be accessed only after a research candidate is matriculated into the program. Prior to matriculation, you can view and update consumption and submission data on the Candidature Management page in Admissions.

See [Updating Candidate Management Data Using Admissions Components](#page-1555-0).
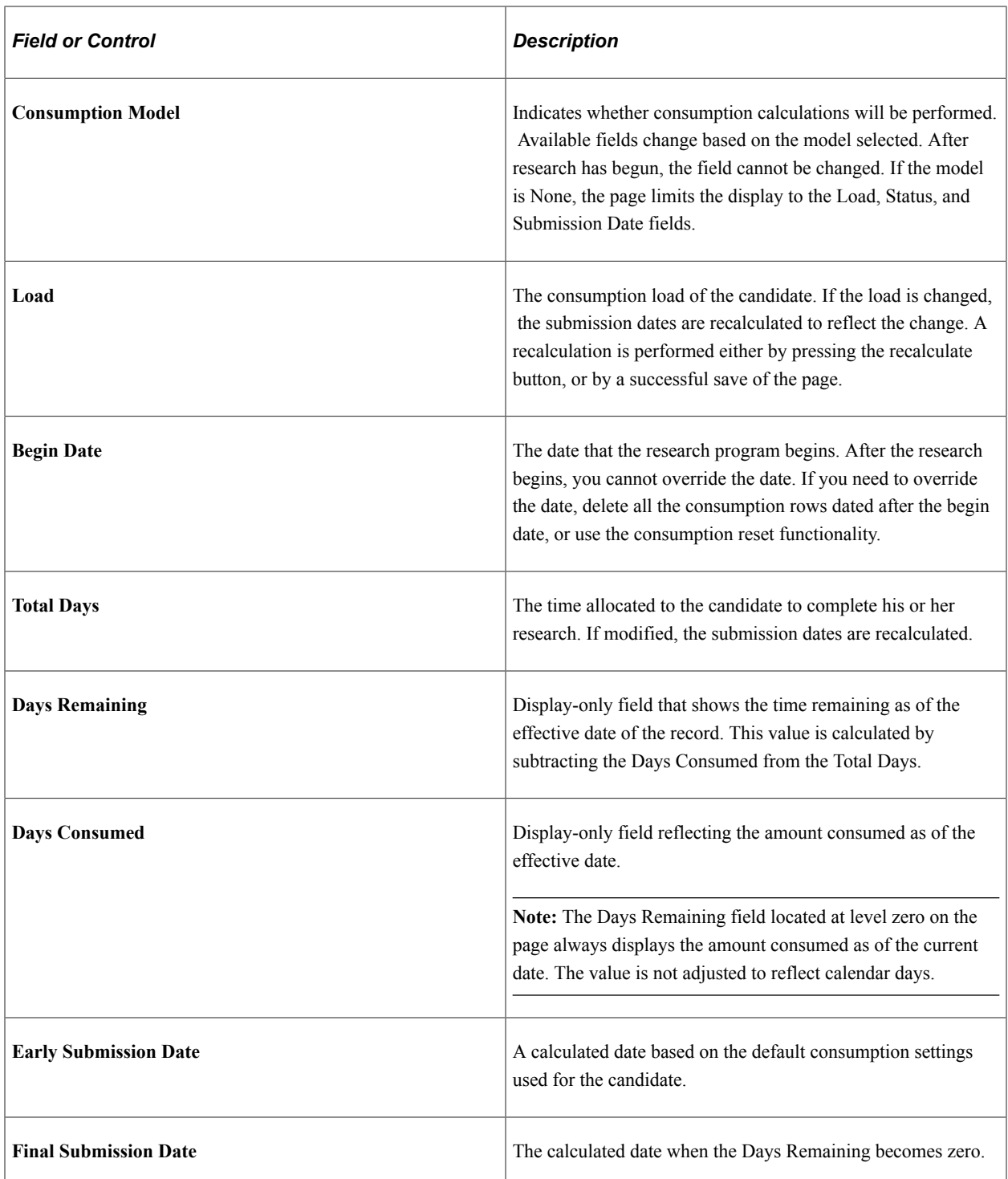

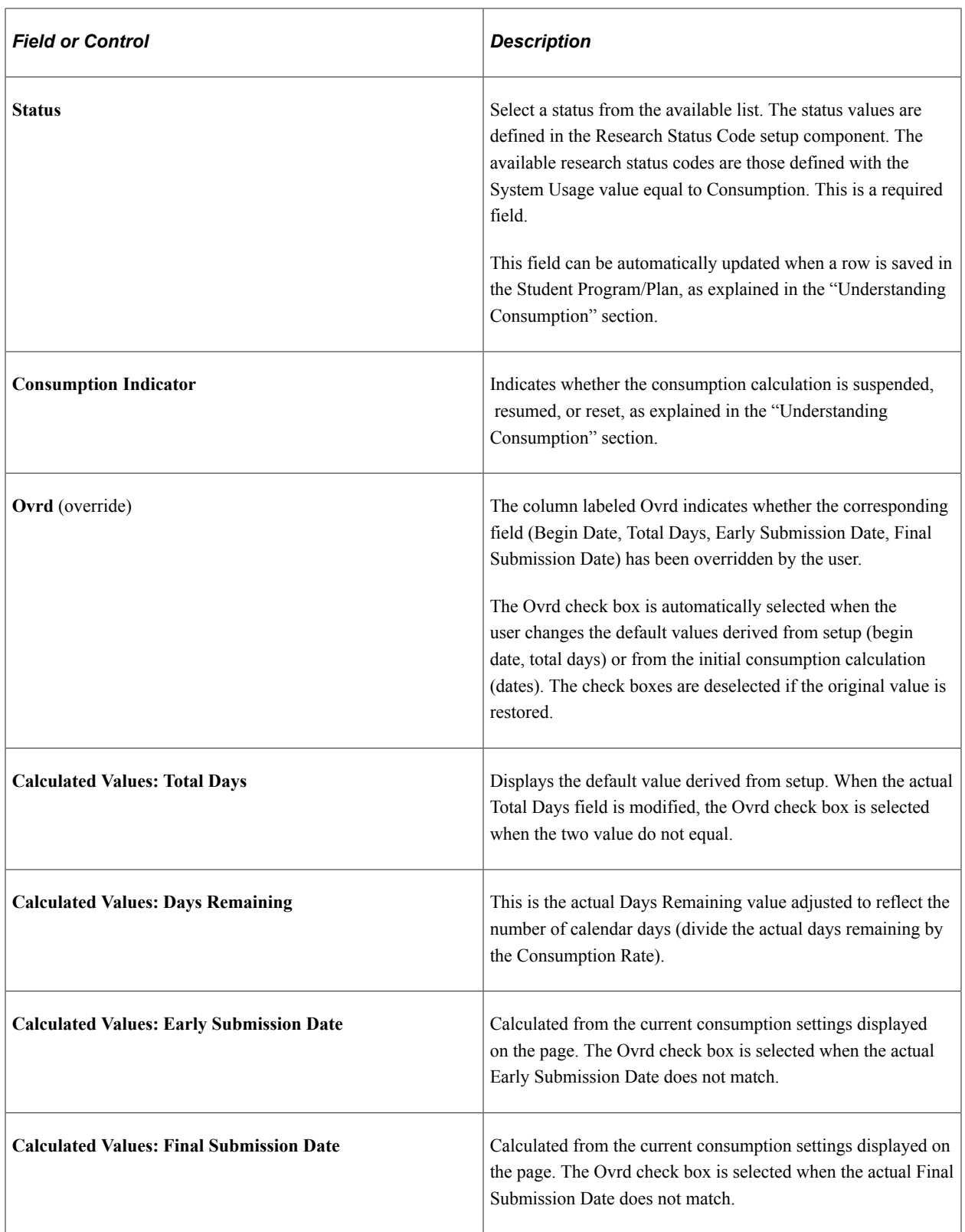

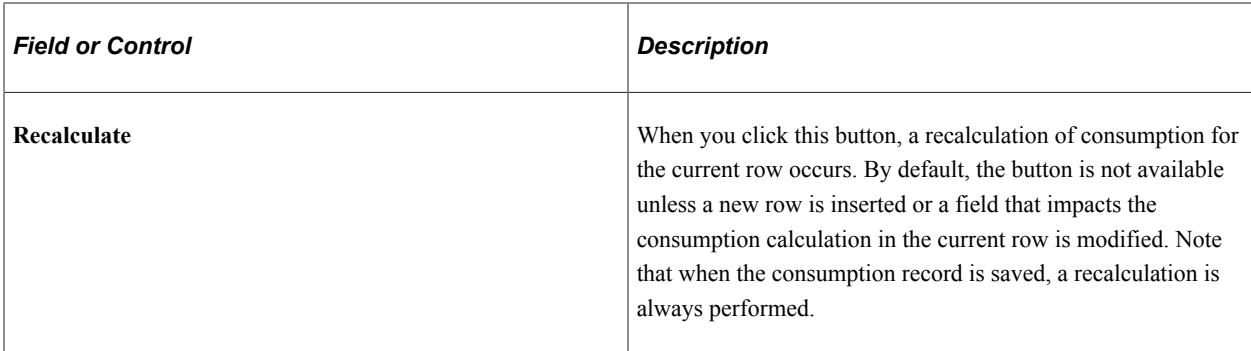

#### **Comments**

This field is intended for administrators to add contextual notes to the current row of data. When a new effective data row is entered, the field is reset to blank. When the user scrolls through the row of the record, the comment scroll area automatically opens so that the comment is not missed. In addition, candidates will have the ability to enter comments through the Candidate Center by initiating a Research Service Item.

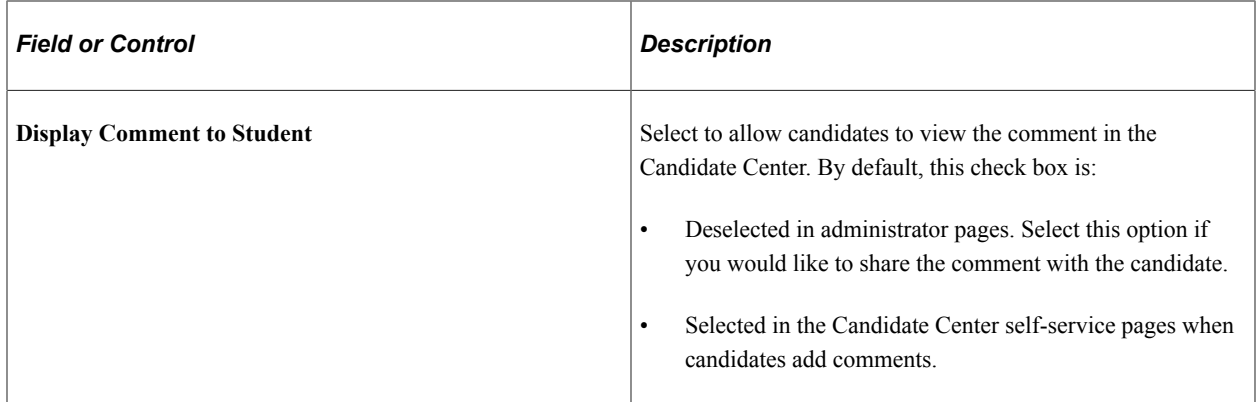

## <span id="page-1550-0"></span>**Tracking Additional Candidate Assignments**

Access the Other Assignments page (**Records and Enrollment** > **Graduate Research Management** > **Candidate Management** > **Other Assignments**).

This example illustrates the fields and controls on the Other Assignments page. You can find definitions for the fields and controls later on this page.

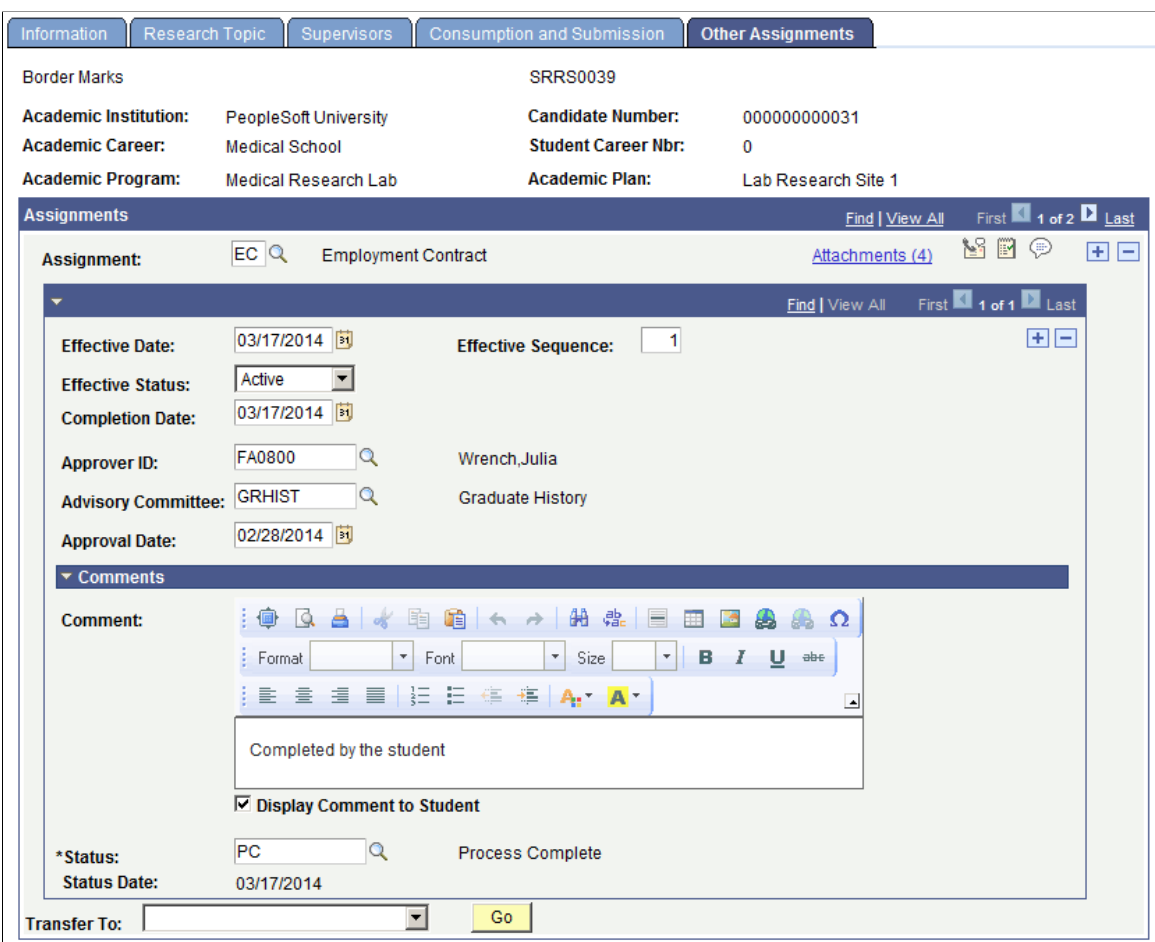

Use this page to add new assignments to be tracked on the Candidate Management component.

For information about how to create assignments for multiple students, see [Creating Assignments for](#page-1554-0) [Multiple Students](#page-1554-0).

For information about how to set up assignments, see [Defining Additional Business Assignments.](#page-666-0)

The setup determines the fields that are displayed for the assignment. Multiple assignments are supported.

#### **Assignment**

Use this area of the page to add and delete assignments. Note that the 3Cs buttons are placed at this level so that communications created from this page will be for a specific assignment. The Administrative function of RREQ supports this.

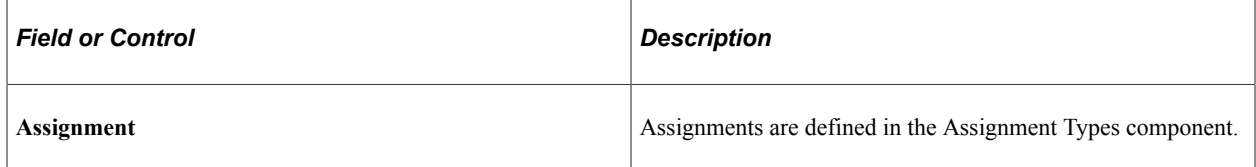

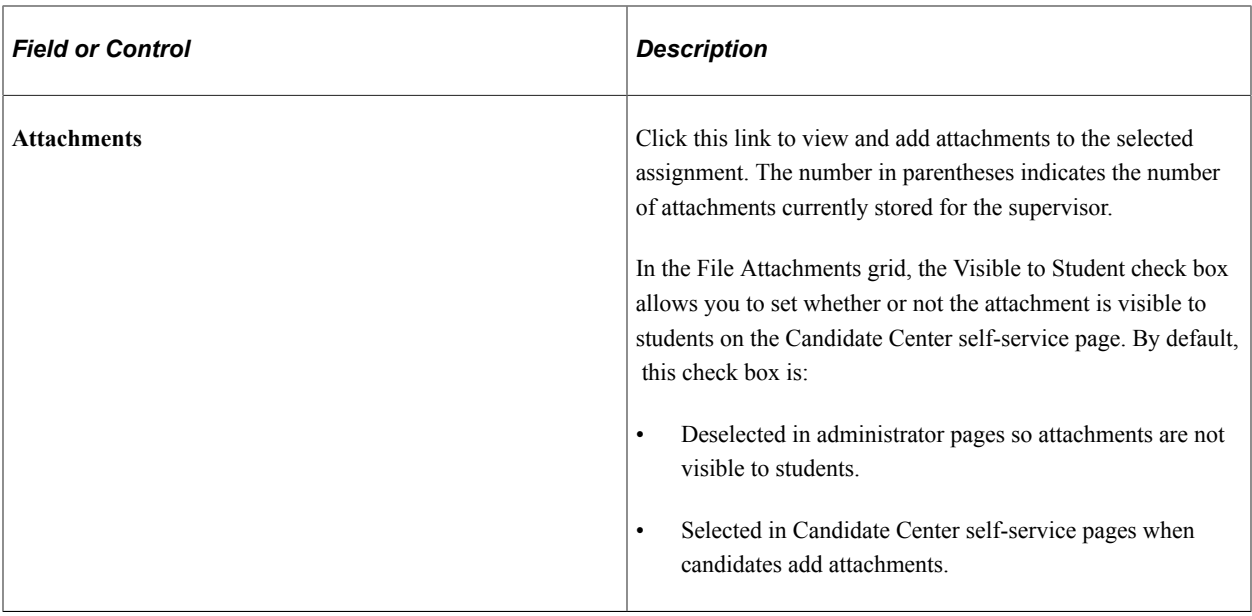

#### **Detail**

At this level, the fields that appear are controlled by the Assignment definition performed in setup. The possible fields that may appear are:

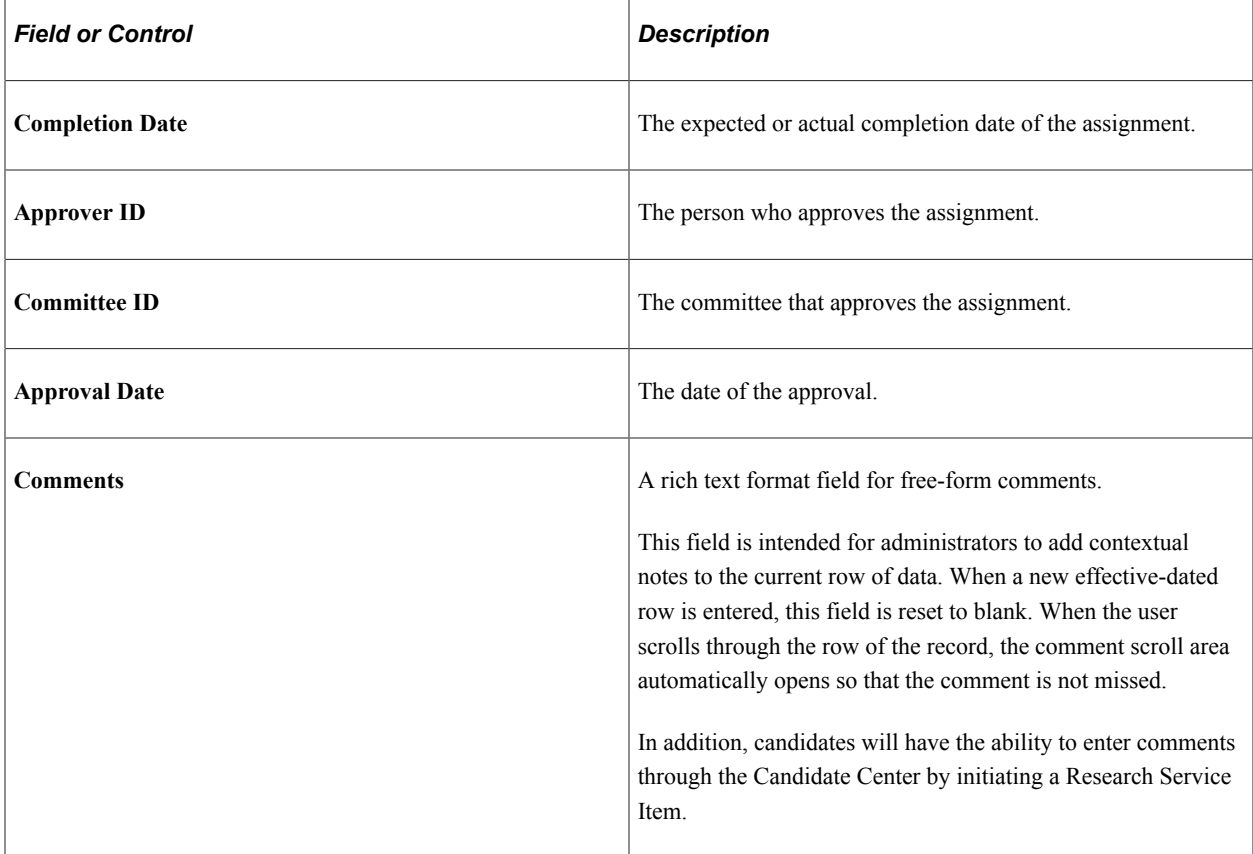

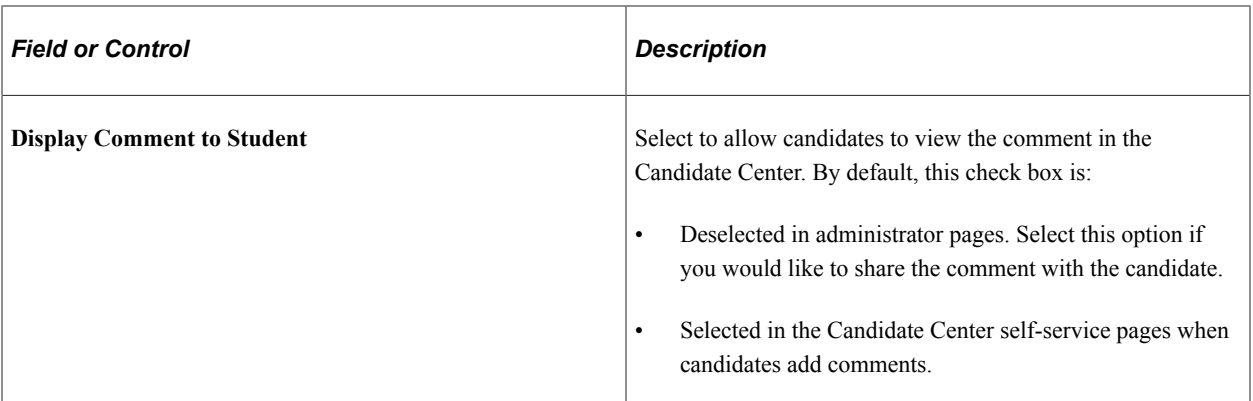

Several fields will always appear in this section: these include the Effective Date, Effective Sequence and Effective Status.

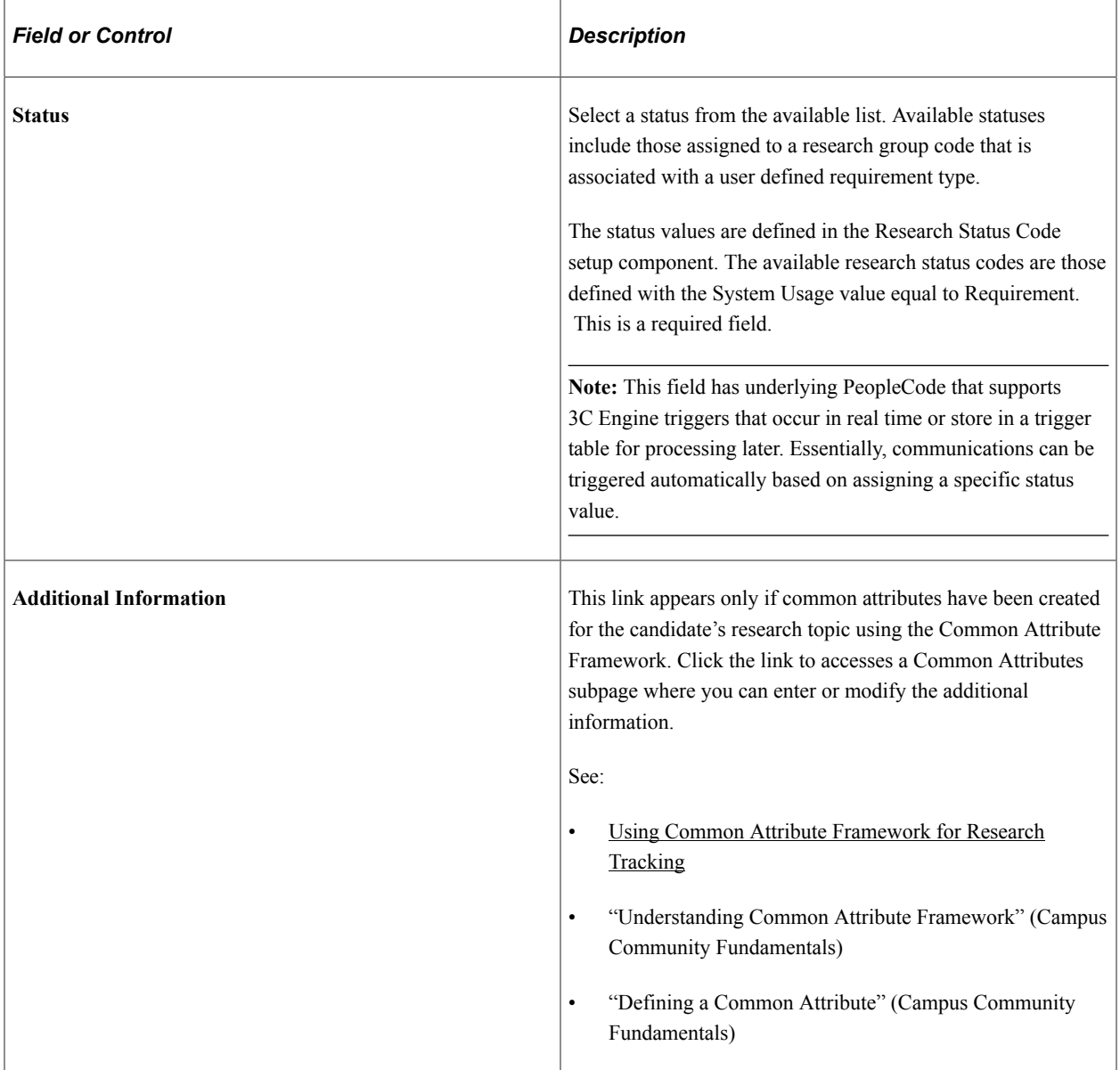

# <span id="page-1554-0"></span>**Creating Assignments for Multiple Students**

Access the Create Assignments page (**Records and Enrollments** > **Graduate Research Management** > **Create Assignments**).

This example illustrates the fields and controls on the Create Assignments page. You can find definitions for the fields and controls later on this page.

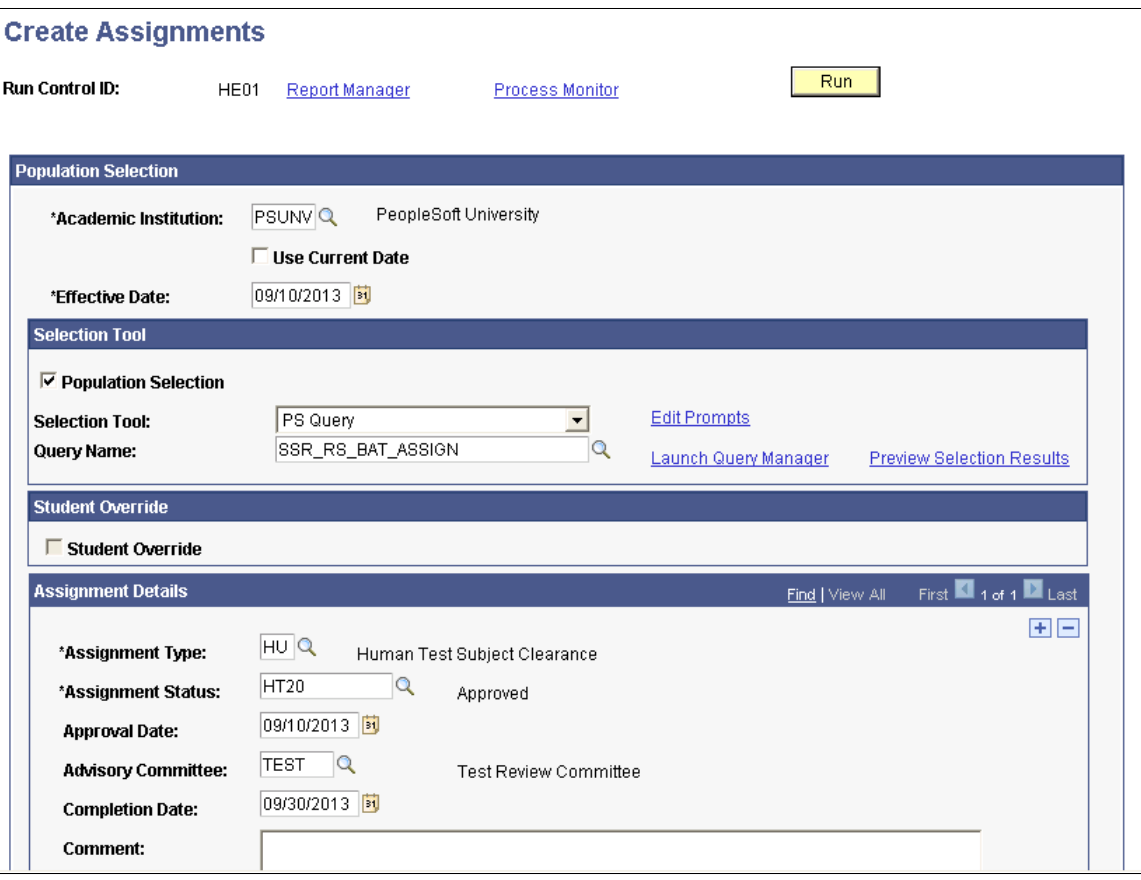

Use this page to insert multiple, new assignments into existing research and project records.

This Application Engine process enables you to create assignment records for a group of EmplIDs, instead of using the Candidate Management-Other Assignments page or the Project Management-Additional Details page to create assignments for individual students.

You can either use the **Population Selection** framework to identify a population of students or manually enter a list of EmplIDs in the **Student Override** region.

#### **Population Selection**

Select this check box to run the process using Population Selection.

Population selection is a method for selecting the IDs to process for a specific transaction. The Population Selection group box is a standard group box that appears on run control pages when the Population Selection process is available or required for the transaction. Selection tools are available based on the selection tools that your institution selected in the setup of the Population Selection process for the application process and on your user security. Fields in the group box appear based on the selection tool that you select. The fields behave the same way from within the group box on all run control pages and

application processes. If your institution uses a specific delivered selection tool (PS Query, Equation Engine equation, or external file) to identify IDs for a specific transaction, you must use it.

Campus Solutions delivers a sample query (SSR\_RS\_BAT\_ASSIGN) for the Create Assignments process.

If you select the **Population Selection** check box, the **Student Override** check box is unavailable for entry.

See "Using the Population Selection Process" (Campus Community Fundamentals).

#### **Student Override**

Select this check box to specify one or more EmplIDs for which you want to run the Create Assignments process.

If you select the **Student Override** check box, the **Population Selection** check box is unavailable for entry.

**Note:** If you select the Student Override option, only those EmplIDs that have an active Candidate Header or Project record are available. However, the system cannot enforce this rule if you use Population Selection. It is important to review the delivered sample query or sample Equation Engine equation to see how to select your target populations. In addition, use the SSR\_PROJECT\_IND field to distinguish between research candidate and student project records.

When you run the Create Assignments process using Population Selection, if the process finds an EmplID without an active Candidate Header or Project record, then the process skips the record and moves on to the next EmplID in the selection. The process message log displays the EmplIDs for all assignments created and those that were skipped.

After the process creates the new assignments, use the Candidate Management-Other Assignments page and the Project Management-Additional Details pages to manage them.

#### **Assignment Details**

For information about these fields, see [Tracking Additional Candidate Assignments.](#page-1550-0)

**Note:** If an assignment record exists for a particular assignment type, the process does not create a duplicate record for the same.

## **Updating Candidate Management Data Using Admissions Components**

Access the Candidature Details page (**Student Admissions** > **Application Entry** > **Add Application** > **Candidature Details**).

This example illustrates the fields and controls on the Candidature Details page (1 of 3). You can find definitions for the fields and controls later on this page.

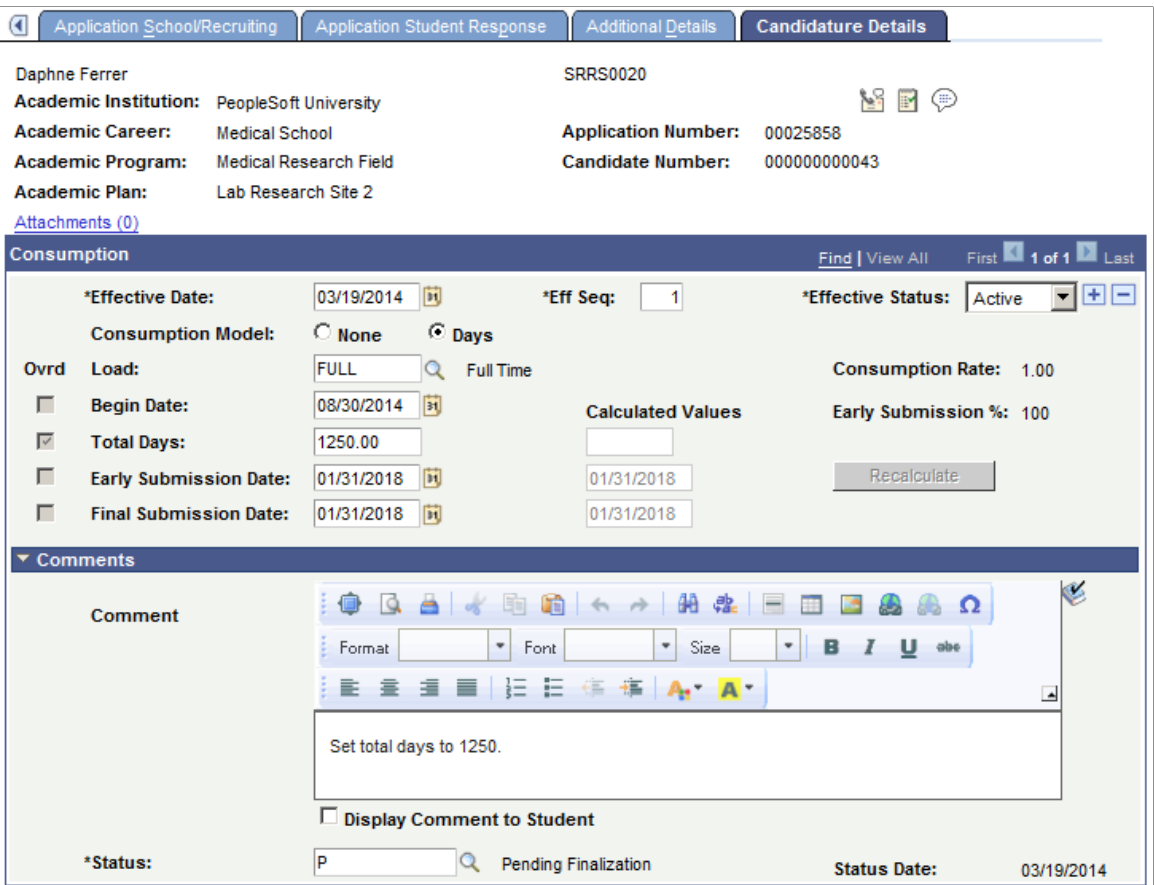

This example illustrates the fields and controls on the Candidature Details page (2 of 3). You can find definitions for the fields and controls later on this page.

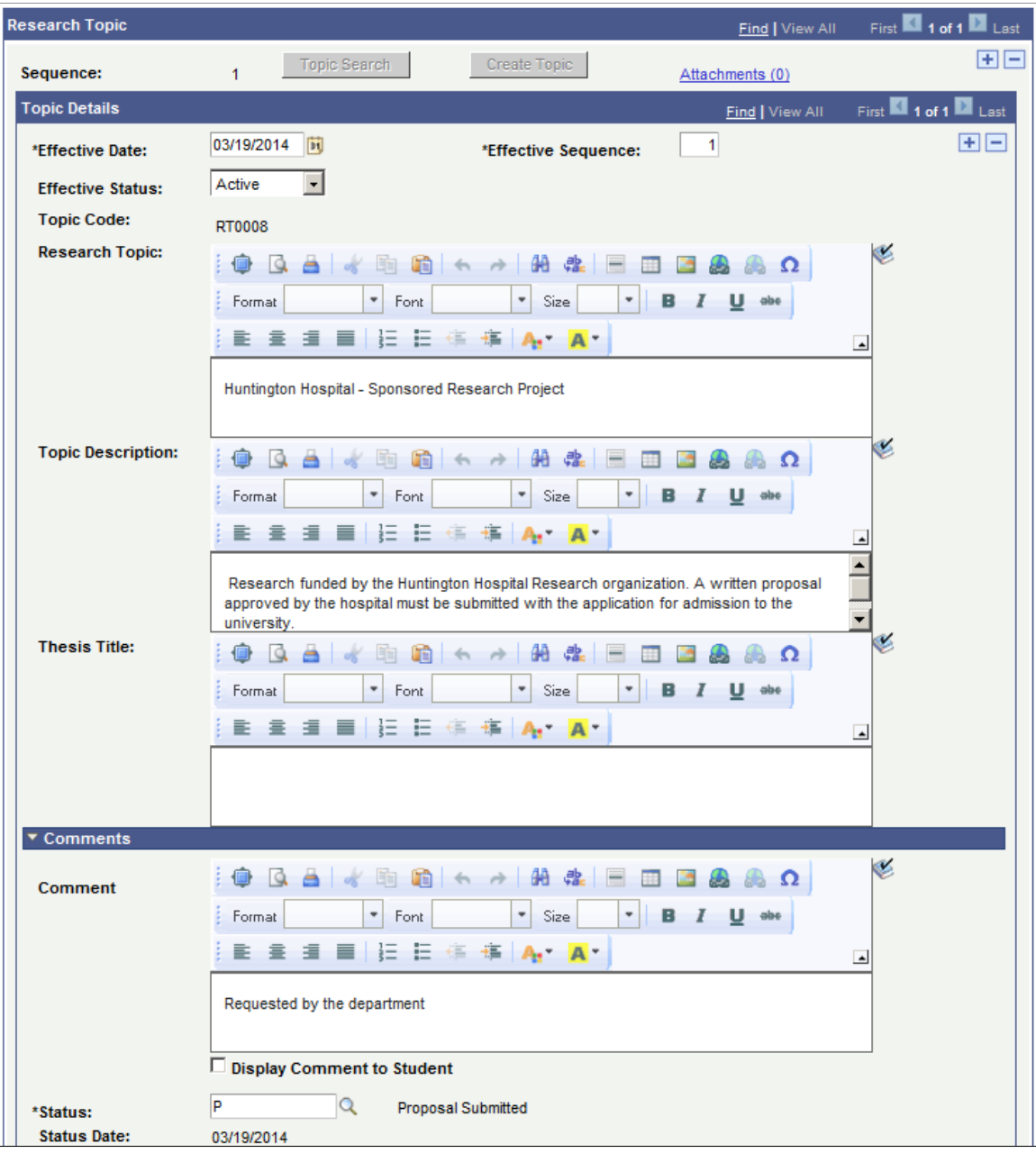

This example illustrates the fields and controls on the Candidature Details page (3 of 3). You can find definitions for the fields and controls later on this page.

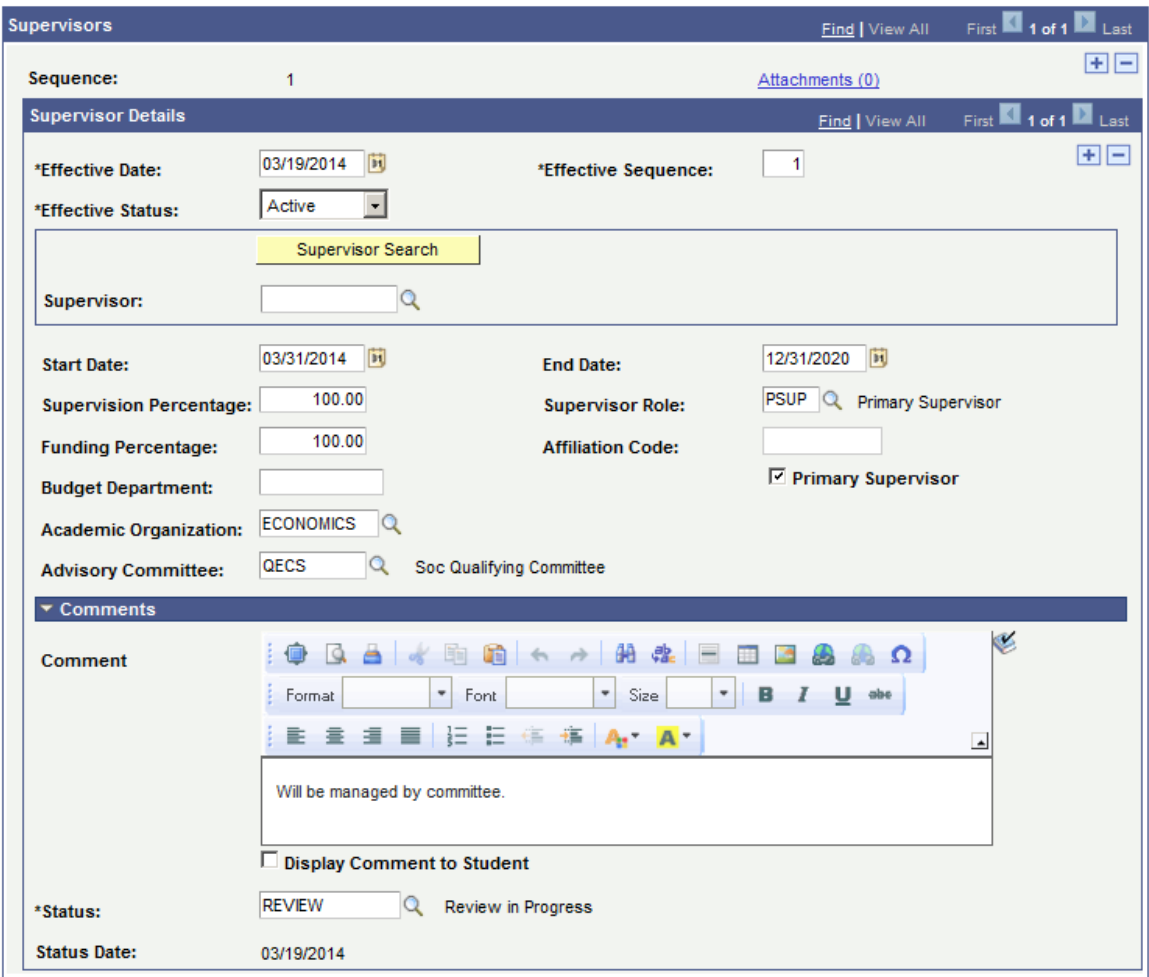

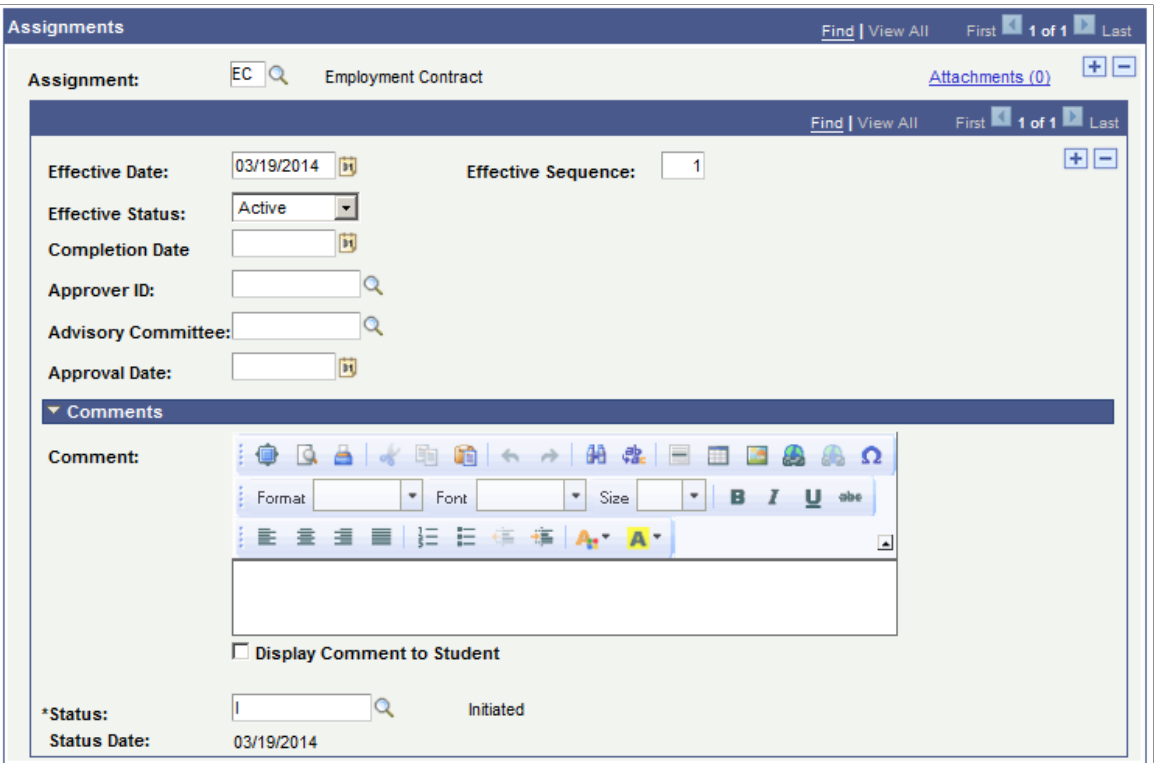

This page is available only if the candidate has a research-eligible academic program or academic plan (the Use Research Processing check box is selected on the Research Processing Options page in the Academic Program Table or Academic Plan Table components).

See:

- [Setting Up Research Tracking Options for Academic Programs](#page-637-0)
- [Setting Up Research Tracking Options for Academic Plans](#page-641-0)

Each subpage follows the design of, and behaves similarly to, the pages used in the Candidate Management component (Records and Enrollment, Graduate Research Management, Candidate Management).

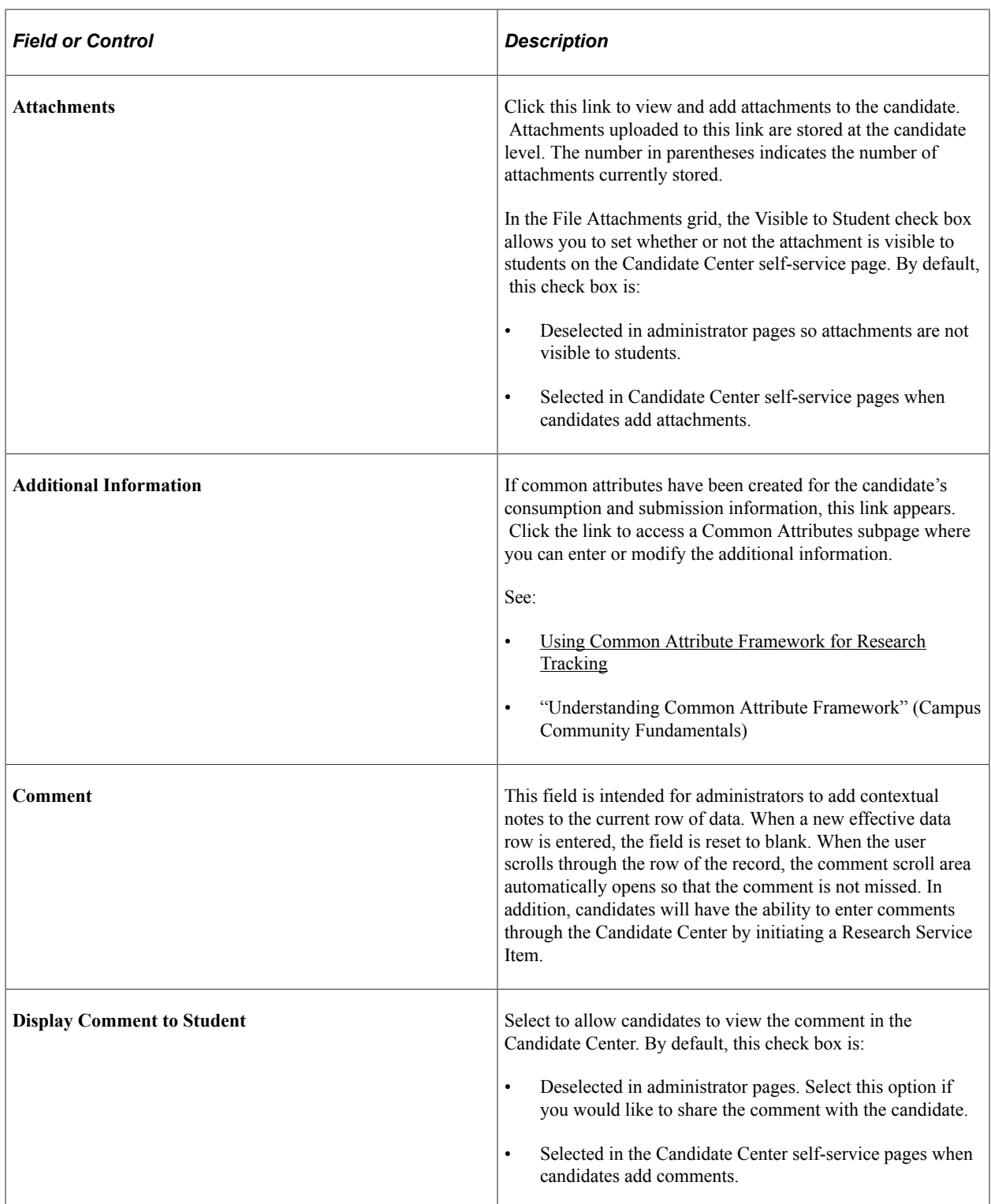

For information about Research Topic, Supervisors, and Assignment sections of this page, refer to the documentation about the related pages in the Candidate Management component earlier in this section.

The following information is about the Consumption section of the page. (The example page above shows data for an applicant who has not been matriculated).

### **Admissions Processing: Understanding Consumption**

By its definition, consumption does not begin until the candidate begins their research program. During the admissions process, you can establish the inputs to the consumption calculation and submission dates can be calculated; none of the values are finalized until the candidate has been admitted and matriculated. The following explains the consumption behavior during the admissions cycle.

Research-Eligible Application is Submitted:

A program or plan is research-eligible if the Use Research Processing check box is selected on the Research Processing Options page in the Academic Program Table or Academic Plan Table component.

When a research-eligible application is submitted, consumption information is populated in the Admissions component.

Candidate is Admitted into the Research Program:

During the Admissions process, before matriculation, an administrator might make changes to the application data that affect consumption calculation–for example, a change to the load or the time allocated for a candidate to complete the research.

Candidate is Matriculated into the Research Program:

After a candidate is matriculated, you must use the Candidate Management component (Records and Enrollment, Graduate Research Management, Candidate Management) to update candidate information, including consumption.

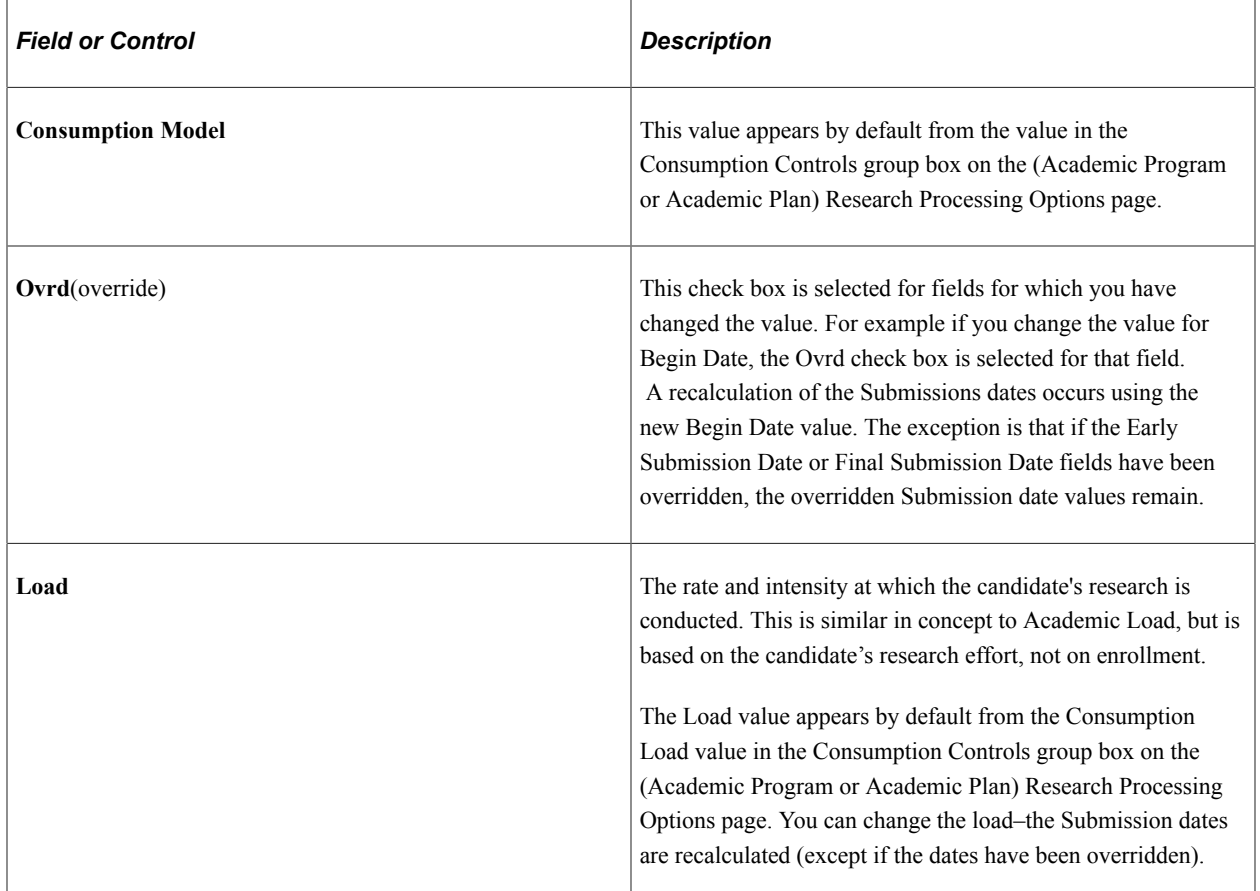

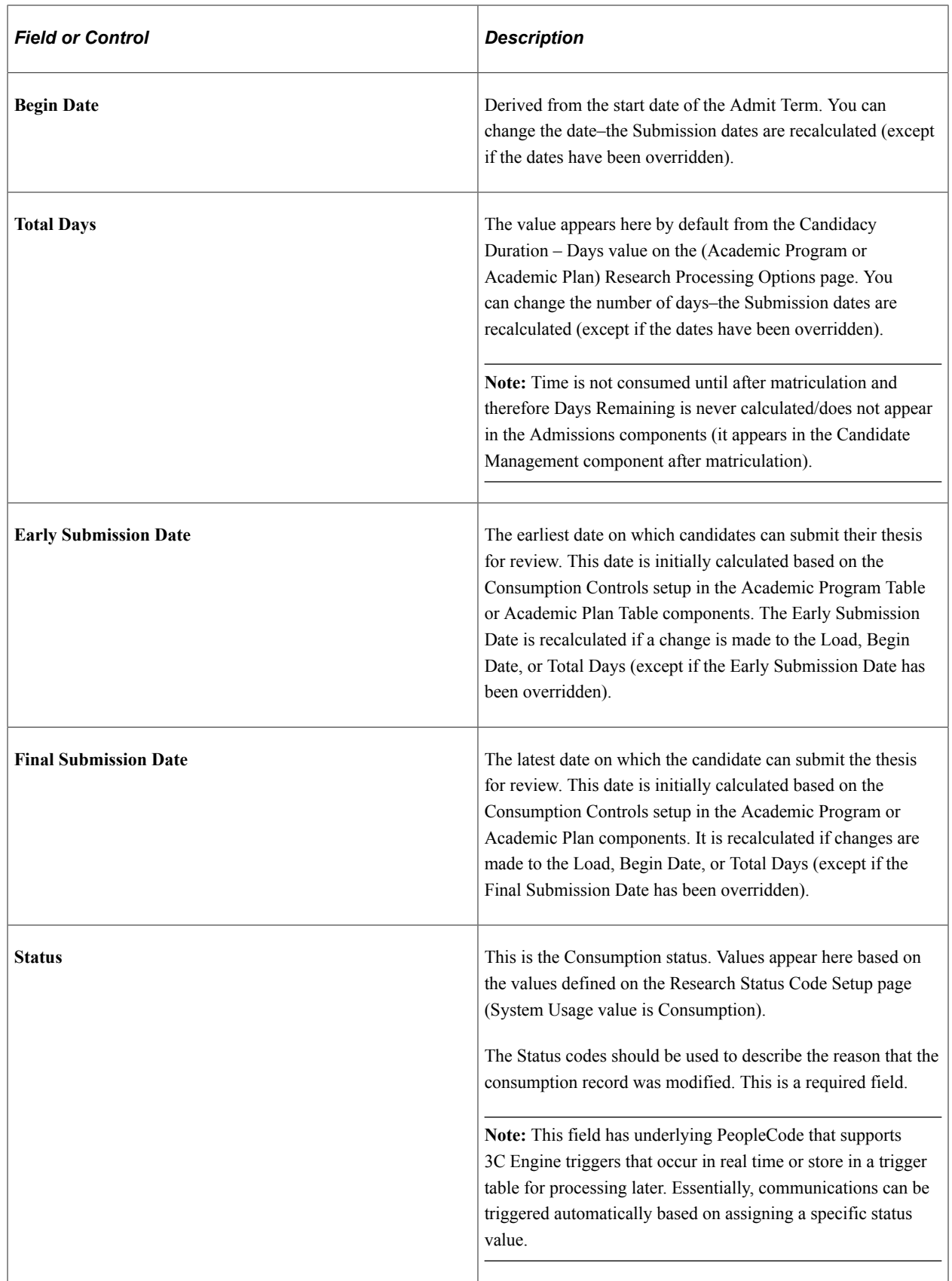

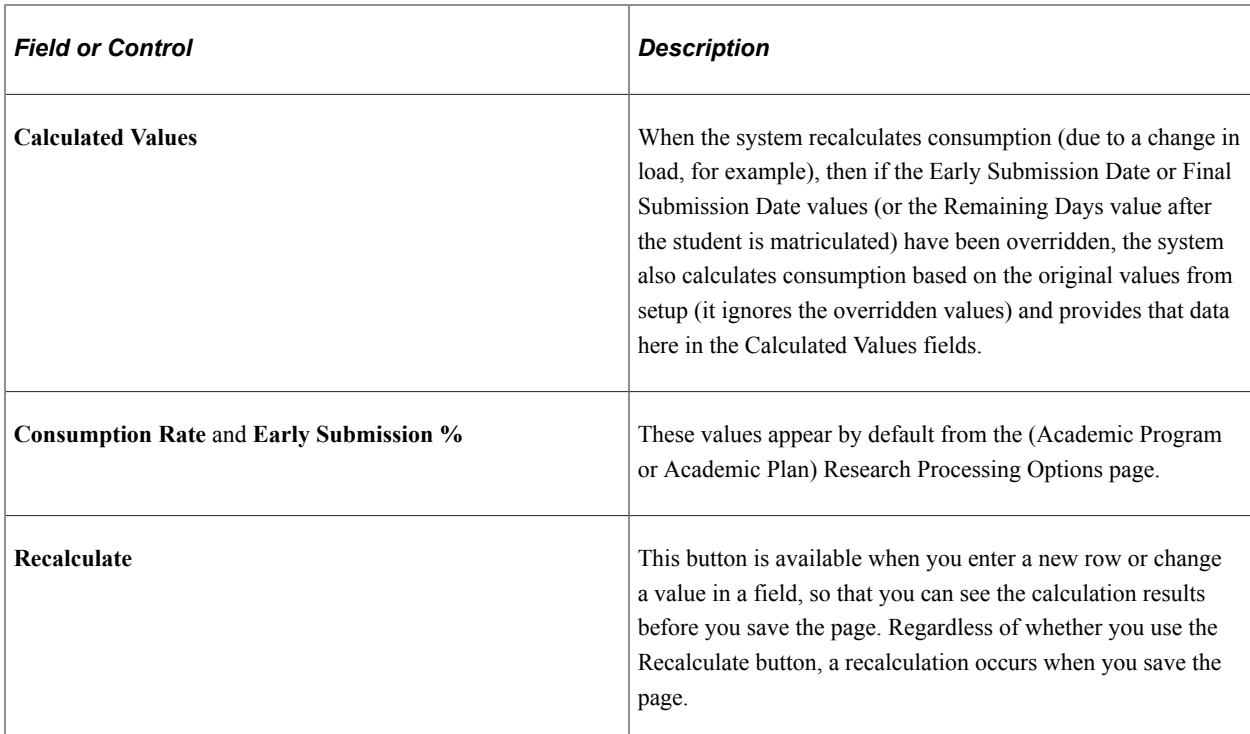

#### **Related Links**

[Setting Up Research Tracking Options for Academic Programs](#page-637-0) [Setting Up Research Tracking Options for Academic Plans](#page-641-0) "Updating Applications" (Recruiting and Admissions)

# **Managing a Candidate's Thesis**

This section provides an overview of thesis management and discusses how to:

- Enter thesis details.
- Enter thesis evaluation.
- Enter thesis comments.
- Enter additional information.
- Store thesis attachments.

### **Understanding Thesis Management**

The Thesis Management component is the main administrative component that tracks the progress of the thesis and its evaluation. A single thesis record is part of the research candidate structure, and you can enter information after the research candidate has been created. The component interacts with the Evaluation Management feature to capture the evaluation status and any prize or honors recommendations.

See "Understanding Evaluation Management" (Campus Community Fundamentals)

See "Understanding Evaluation Management Setup" (Campus Community Fundamentals)

# **Pages Used to Manage a Candidate's Thesis**

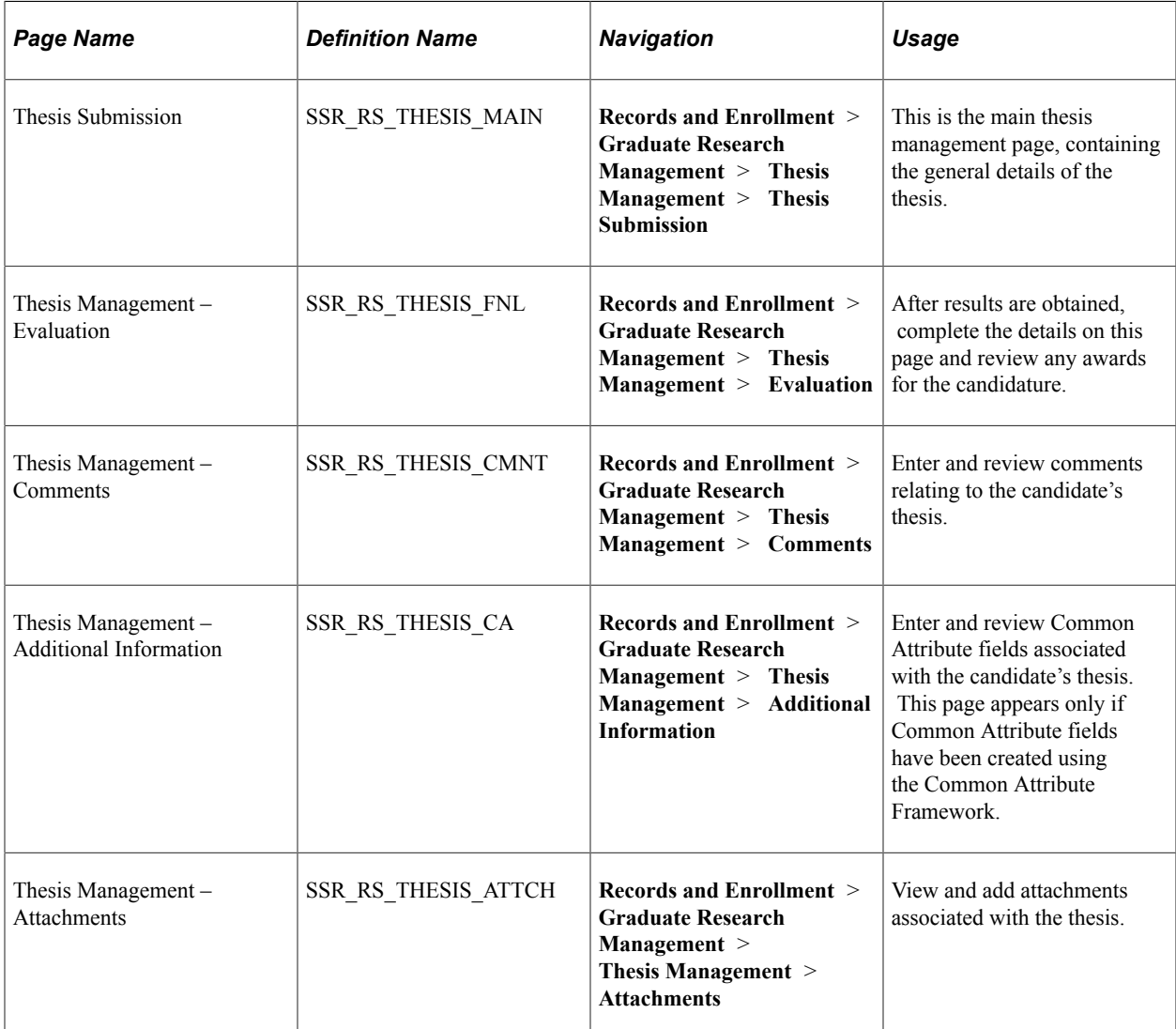

## **Entering Thesis Details**

Access the Thesis Submission page (**Records and Enrollment** > **Graduate Research Management** > **Thesis Management** > **Thesis Submission**).

This example illustrates the fields and controls on the Thesis Submission page. You can find definitions for the fields and controls later on this page.

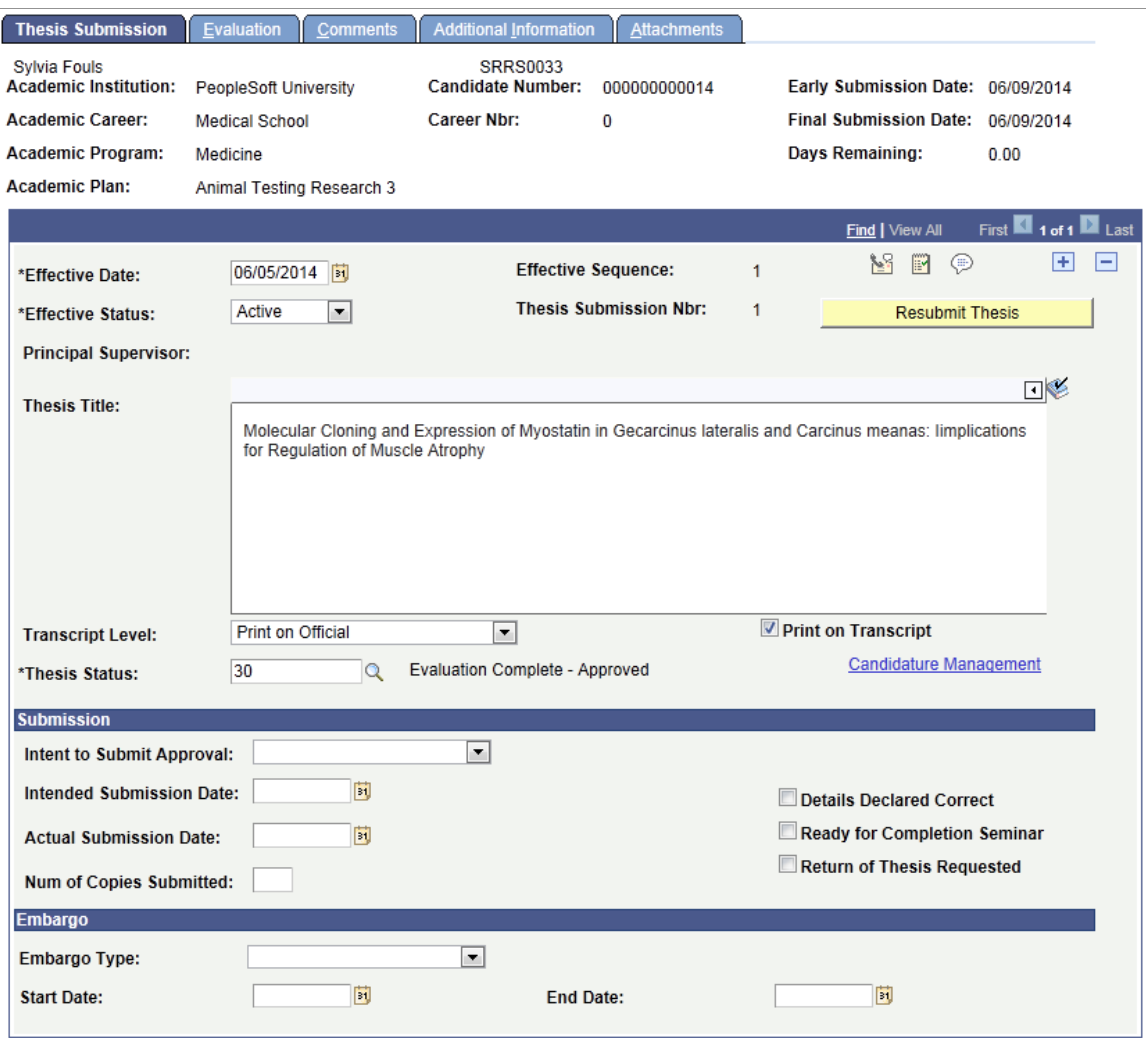

This is the main thesis management page containing the general details of the thesis from the time the request for a Notice of Intention to Submit is issued through the submission of the thesis. The Thesis Management record is created when the system first recognizes the person as a research candidate. The thesis record structure is effective dated, so you must insert a new effective dated row in the component as data is modified. Central to this is the updating of the Thesis Status, which should explain the reason for the data modification.

Any user with access to the Thesis Management component can view or edit this page. Generally, however, update access is restricted to staff in the Research Office or Heads of Department (or similar level academic staff members).

**Note:** Because the thesis record becomes linked to the evaluation records created in the Evaluation Management System, validations have been placed to prevent deleting all related thesis data rows if an evaluation record has already been created.

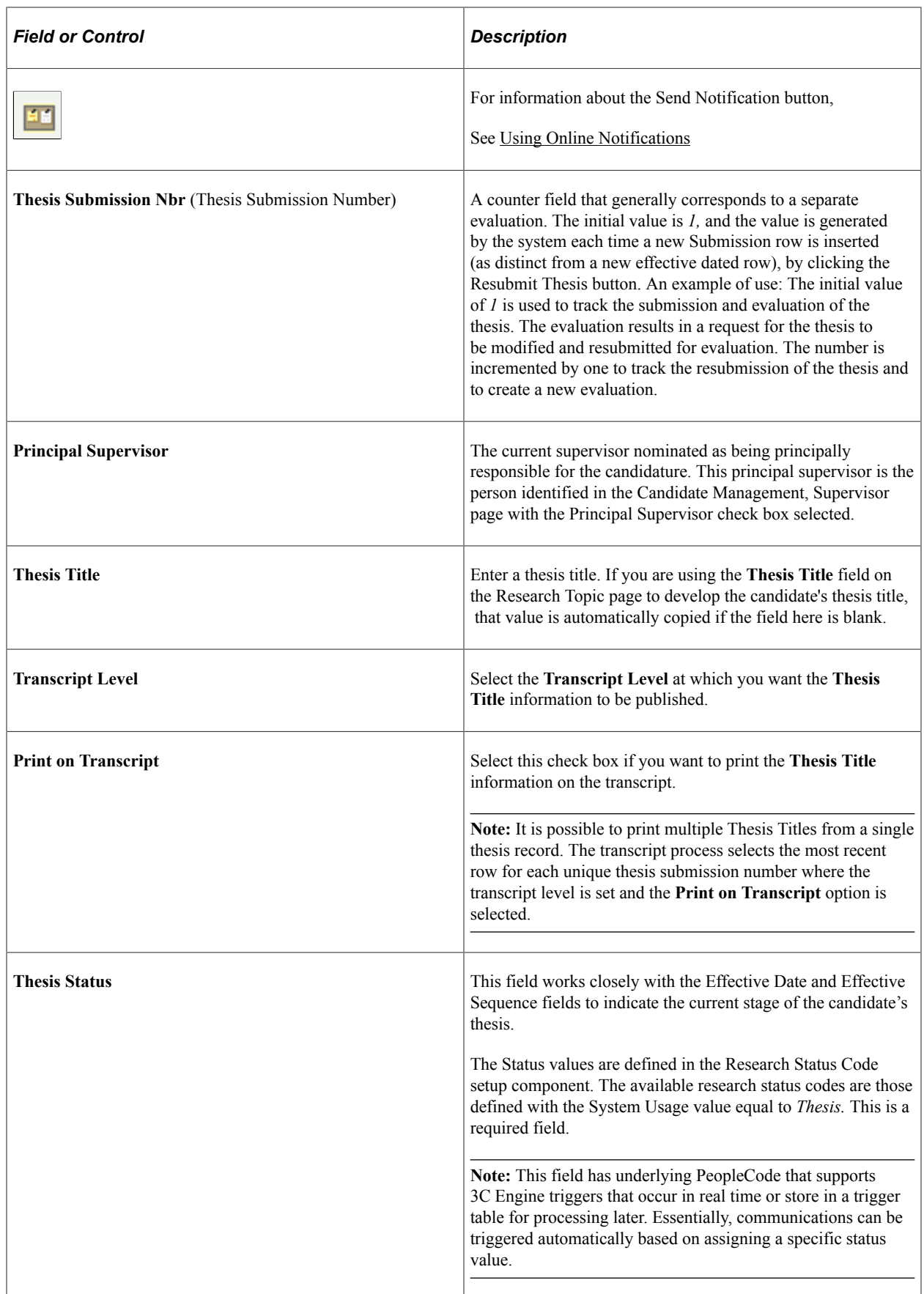

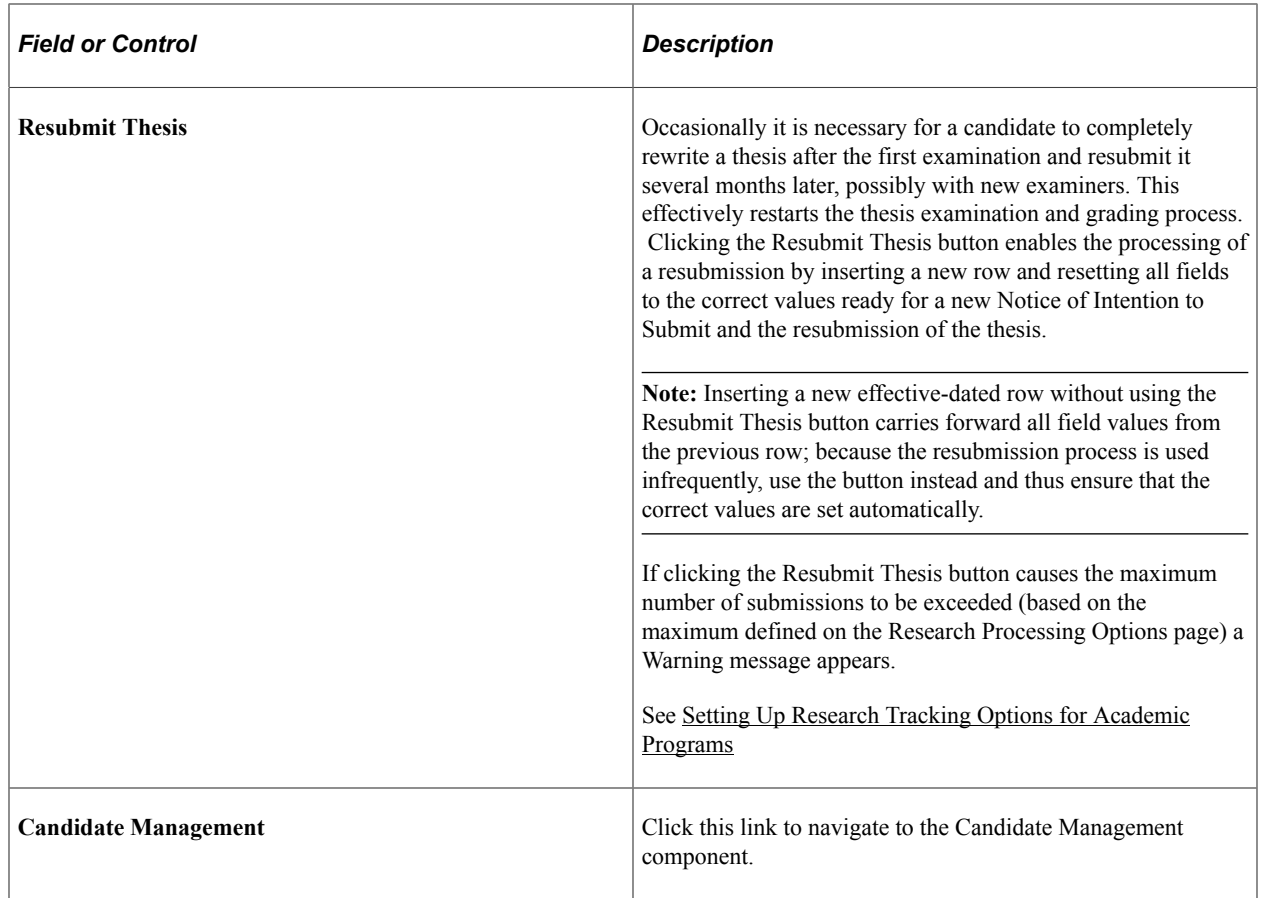

### **Submission**

These fields relate to the Notice of Intent to Submit (NOITS) process which generally must be completed before the thesis can be evaluated.

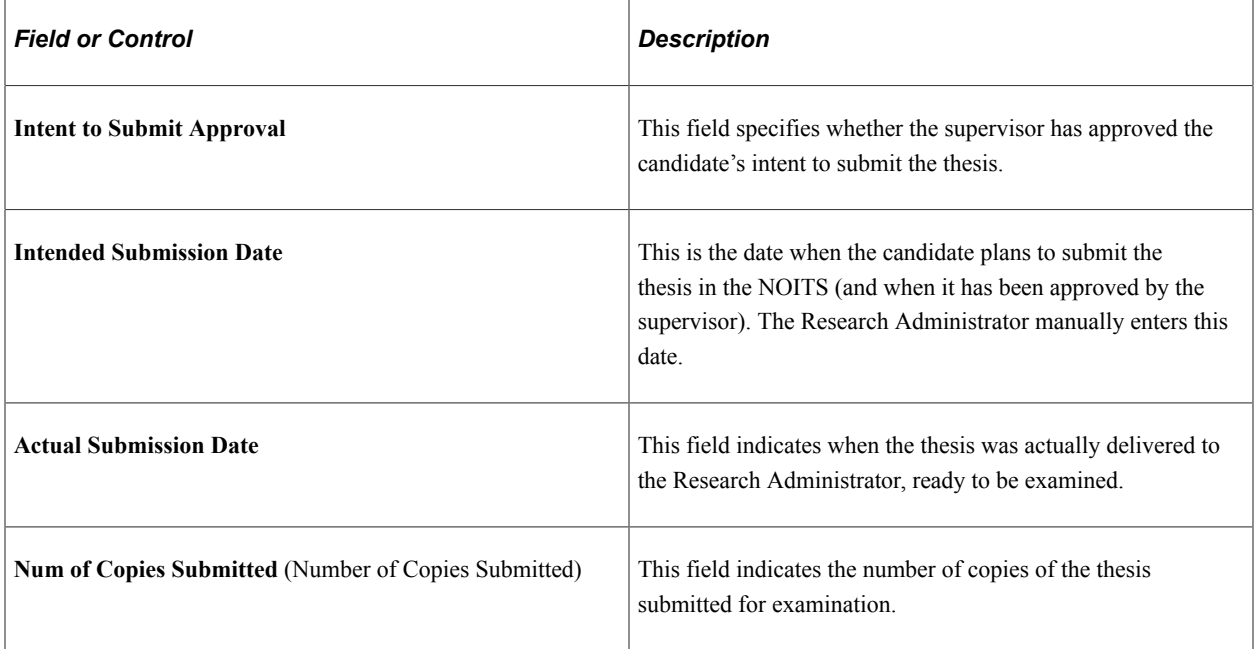

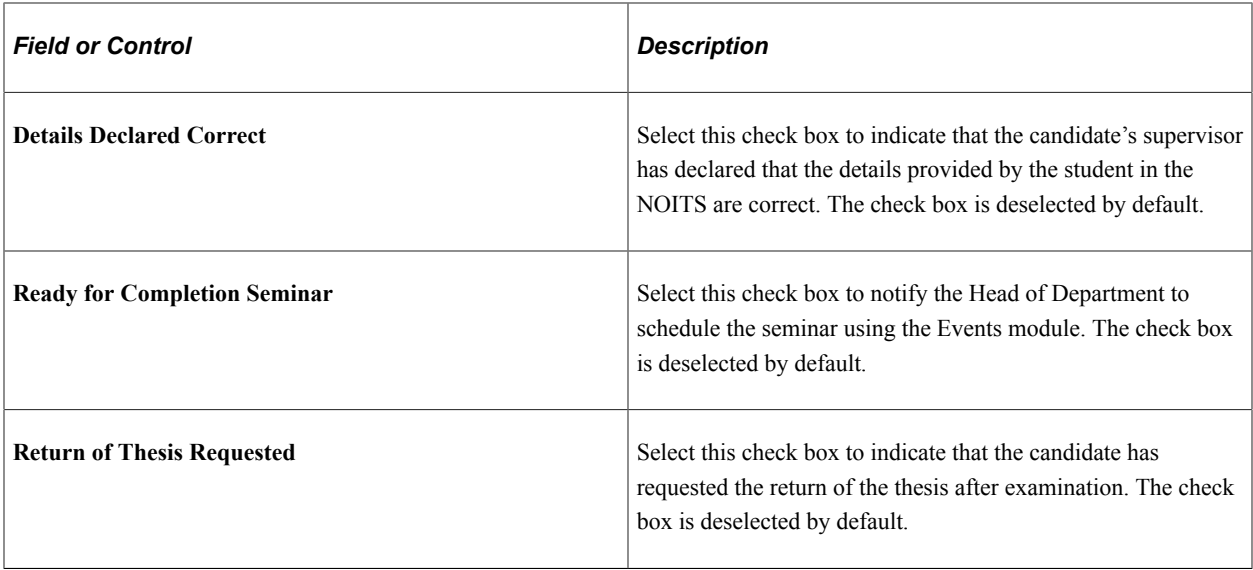

### **Embargo**

These fields relate to the treatment of the thesis and examiners once the evaluation process has been completed.

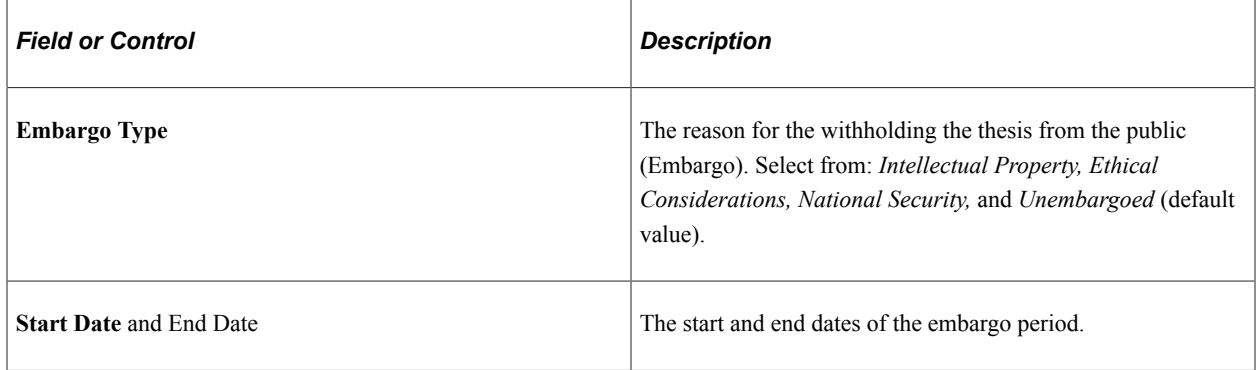

See "Understanding Evaluation Management" (Campus Community Fundamentals).

# **Entering Thesis Evaluation**

Access the Thesis Management – Evaluation page (**Records and Enrollment** > **Graduate Research Management** > **Thesis Management** > **Evaluation**).

This example illustrates the fields and controls on the Thesis Management – Evaluation page. You can find definitions for the fields and controls later on this page.

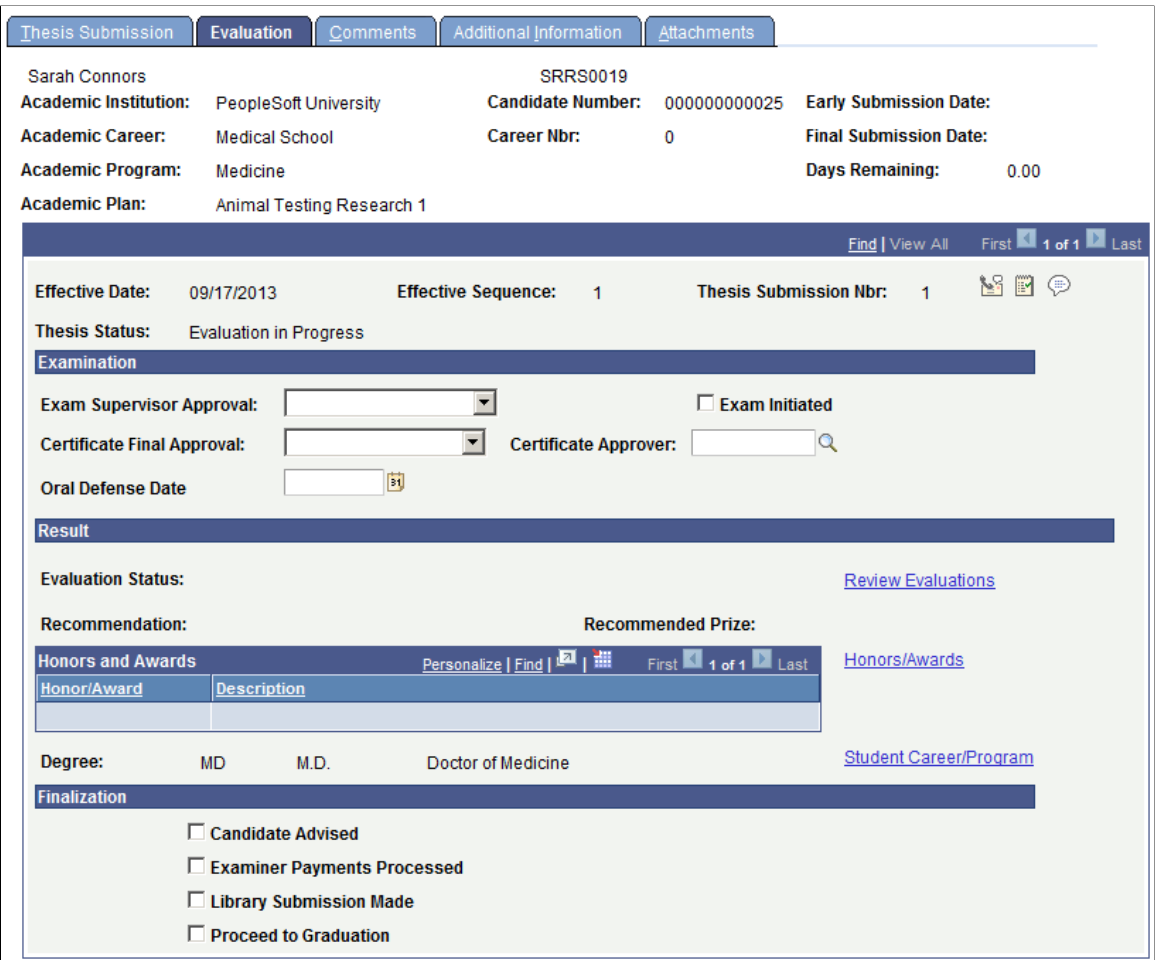

After all the results required to determine the outcome of the candidature have been obtained, the appropriate *prescribed authority* completes the details on this page and records the award for the candidature. Generally, only members of a specific senior academic role should update this page, consistent with the role of Chair of Examiners, Dean, or similar.

#### **Examination**

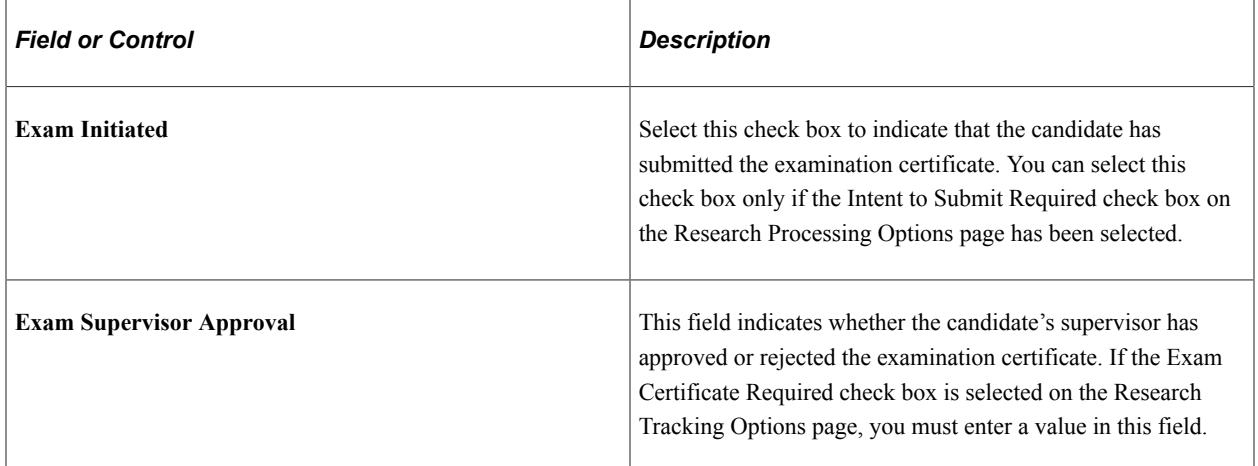

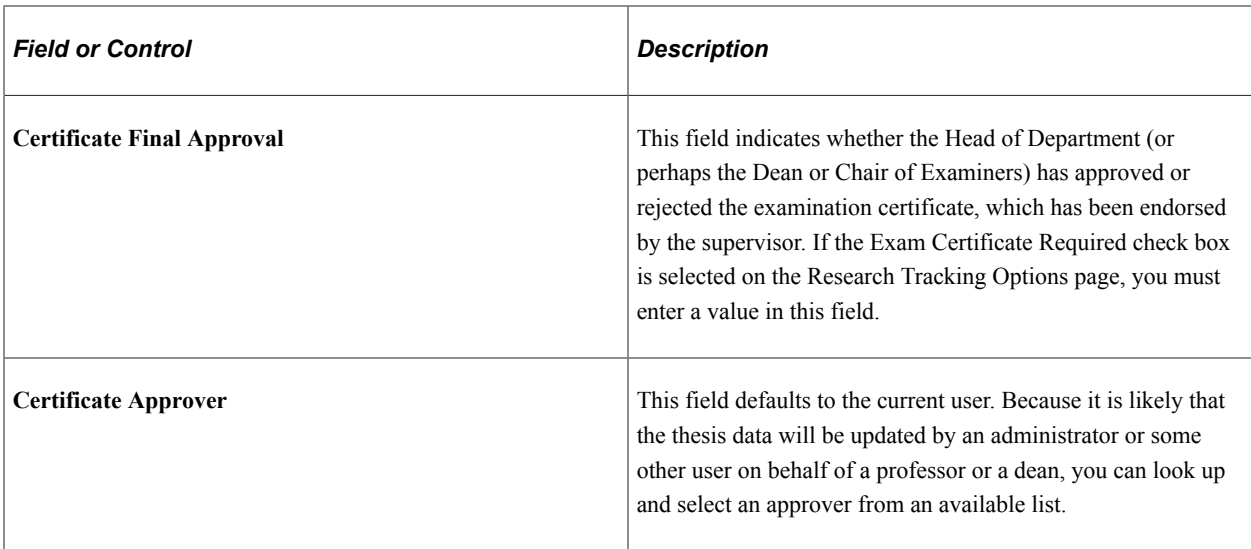

See [Setting Up Research Tracking Options for Academic Programs](#page-637-0)

See [Setting Up Research Tracking Options for Academic Plans](#page-641-0)

### **Result**

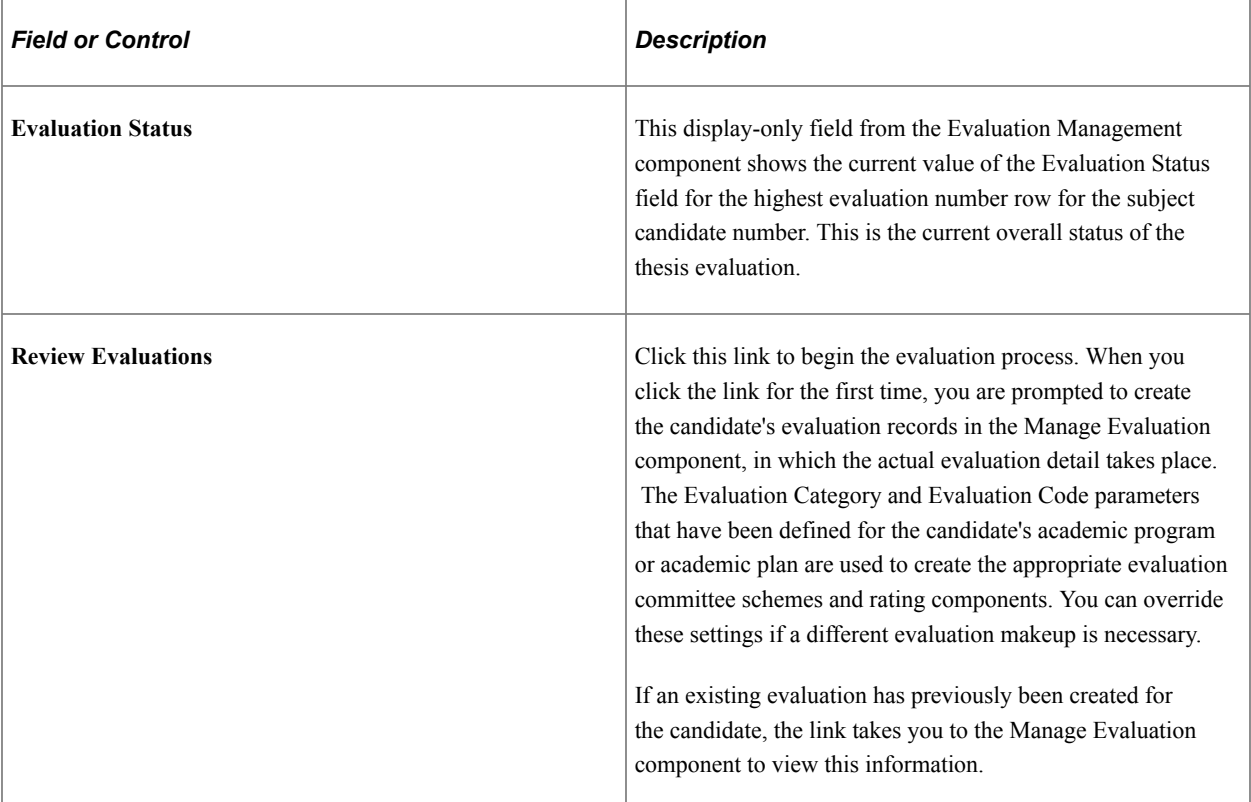

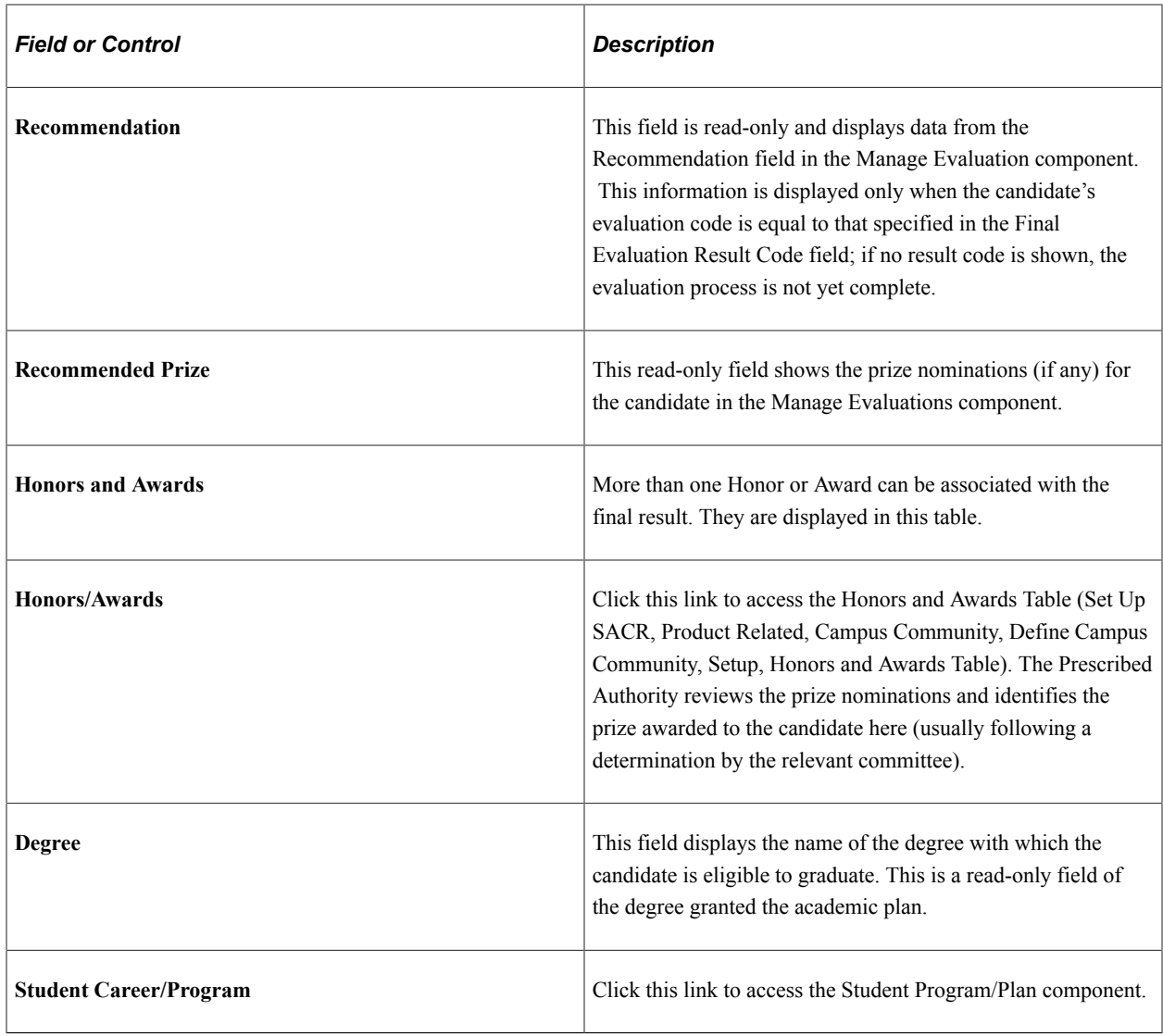

### **Finalization**

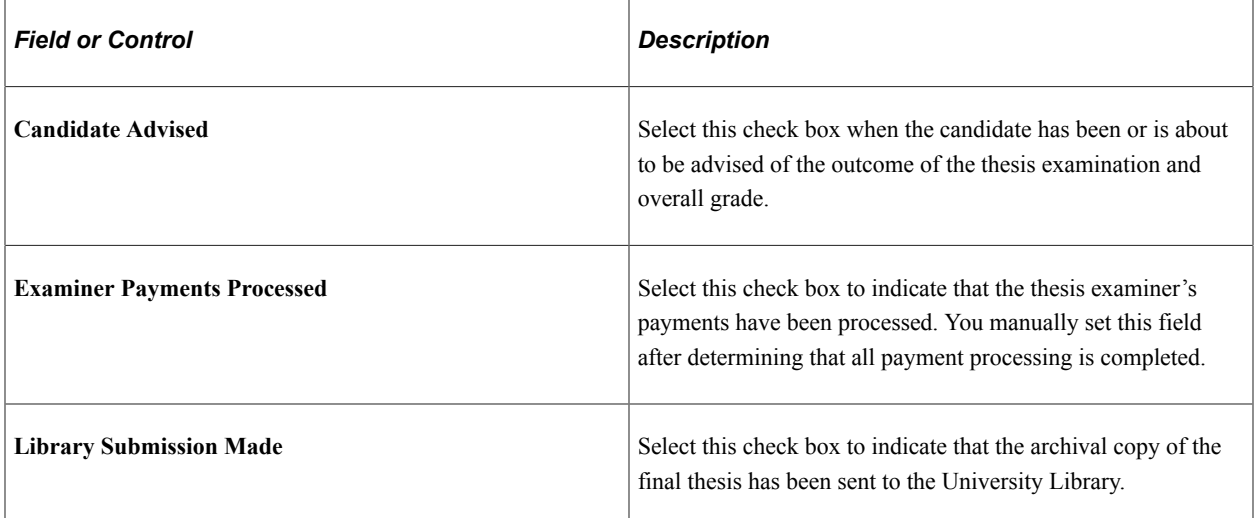

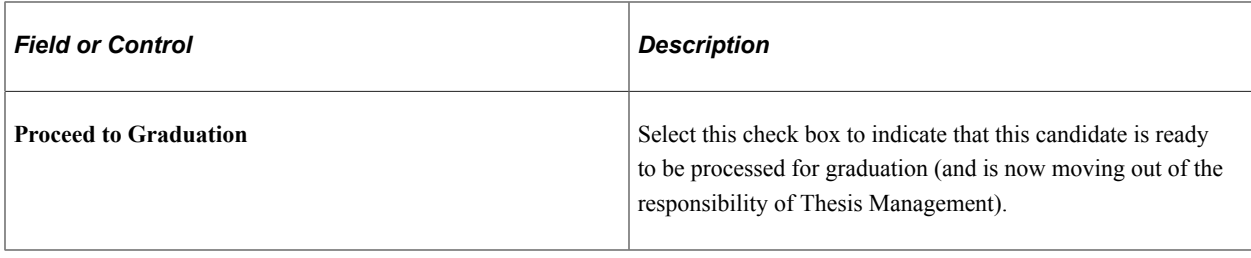

See "Managing Evaluations" (Campus Community Fundamentals)

## **Entering Thesis Comments**

Access the Thesis Management – Comments page (**Records and Enrollment** > **Graduate Research Management** > **Thesis Management** > **Comments**).

This example illustrates the fields and controls on the Thesis Management – Comments page. You can find definitions for the fields and controls later on this page.

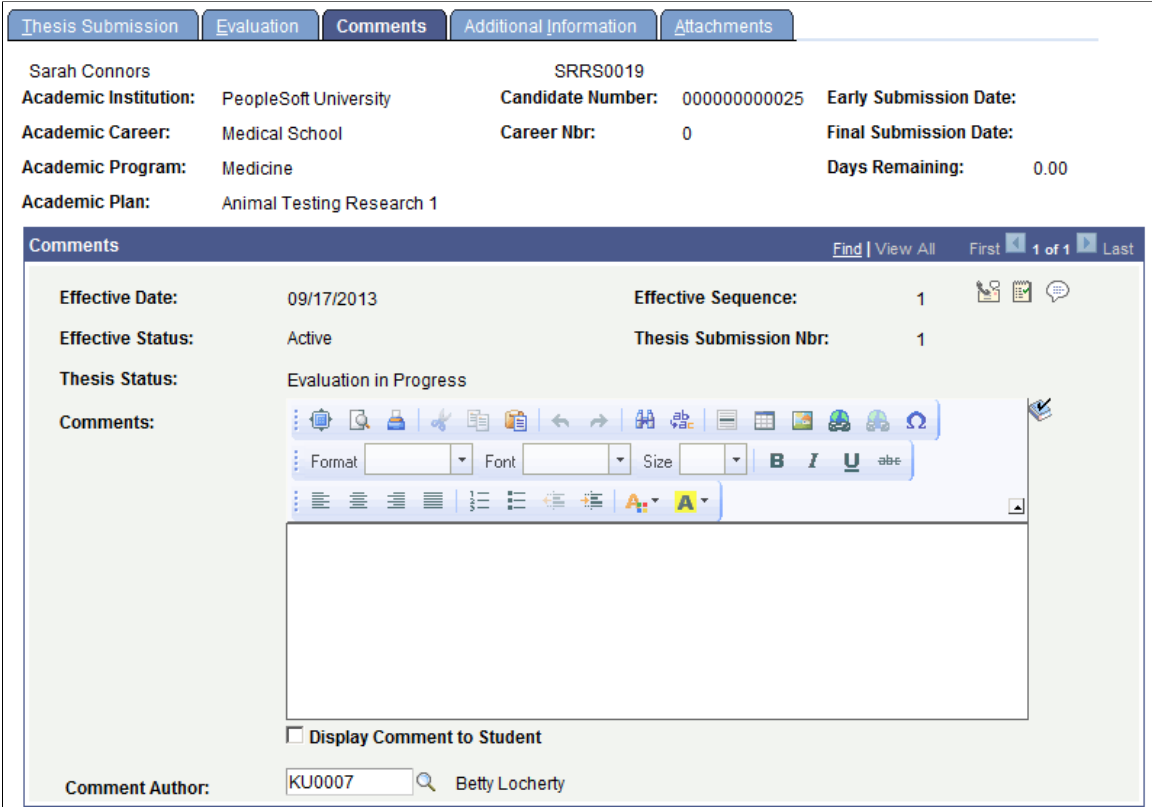

Any user with access to the Thesis Management component can view or edit this page. You can add or delete comments only through the Thesis Submission page. Comments are specific to each effective dated row and will reset to blank each time a new row is inserted.

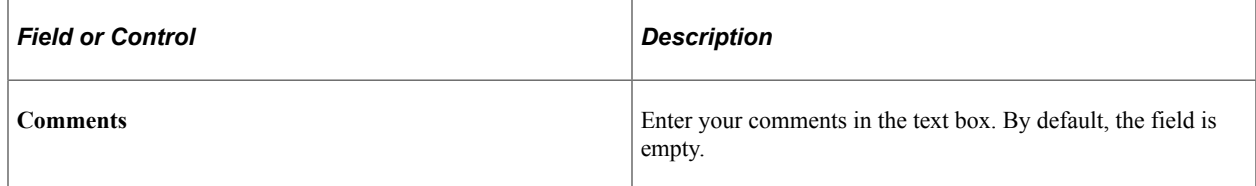

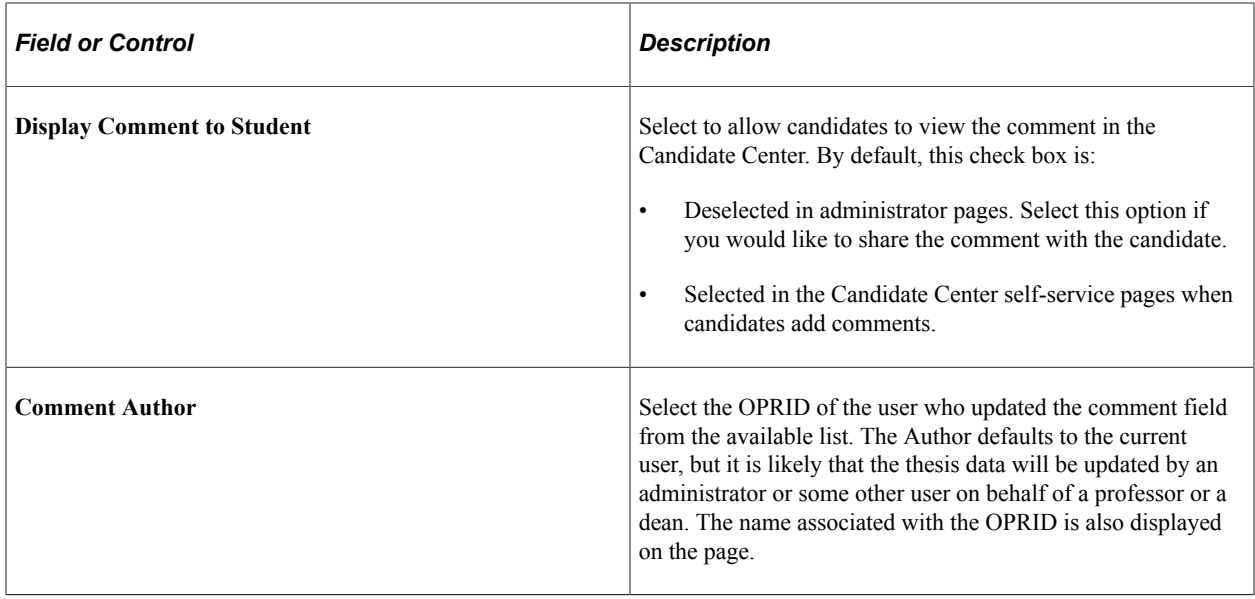

## **Entering Additional Information**

Access the Thesis Management - Additional Information page (**Records and Enrollment** > **Graduate Research Management** > **Thesis Management** > **Additional Information**).

This example illustrates the fields and controls on the Thesis Management - Additional Information page. You can find definitions for the fields and controls later on this page.

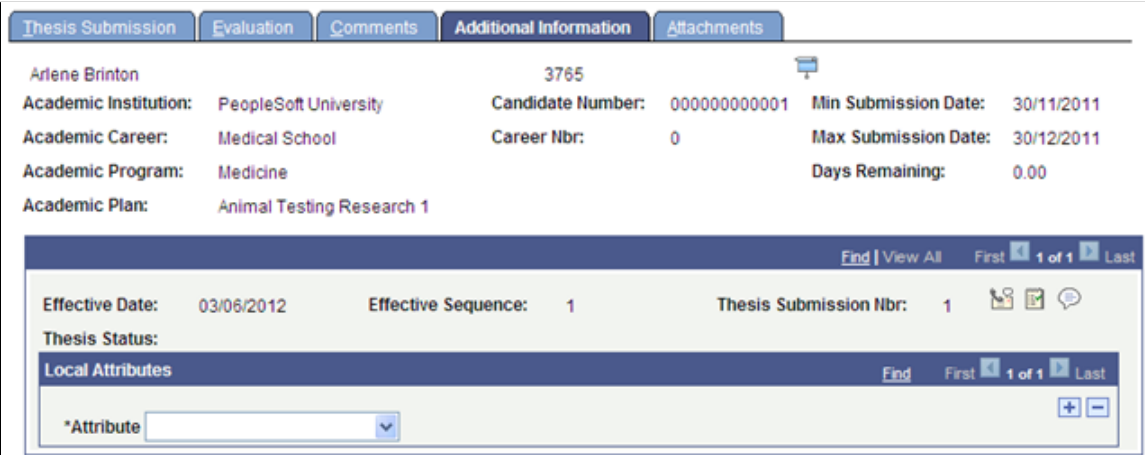

Enter and review Common Attribute fields associated with the candidate's thesis. This page appears only if Common Attribute fields have been created using the Common Attribute Framework.

See:

- [Using Common Attribute Framework for Research Tracking](#page-648-0)
- "Understanding Common Attribute Framework" (Campus Community Fundamentals)
- "Defining a Common Attribute" (Campus Community Fundamentals)

# **Storing Thesis Attachments**

Access the Thesis Management - Attachments page (**Records and Enrollment** > **Graduate Research Management** > **Thesis Management** > **Attachments**).

This example illustrates the fields and controls on the Thesis Management - Attachments page. You can find definitions for the fields and controls later on this page.

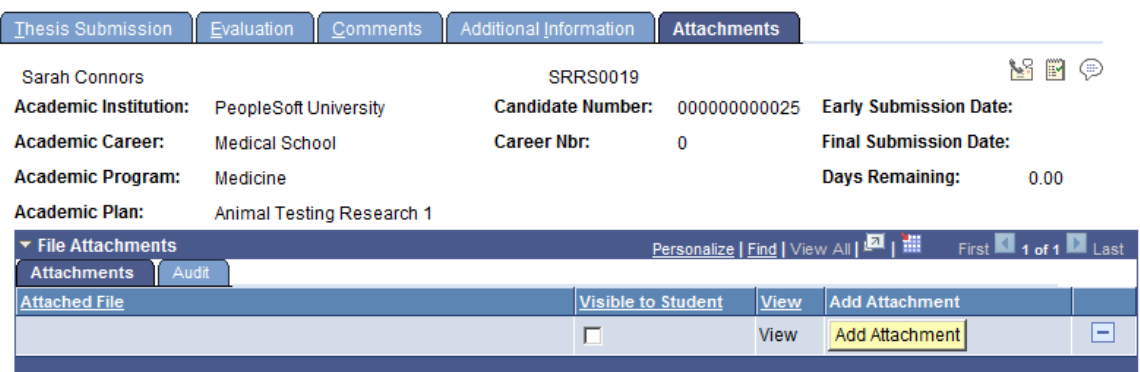

This page is used to store thesis-specific attachments.

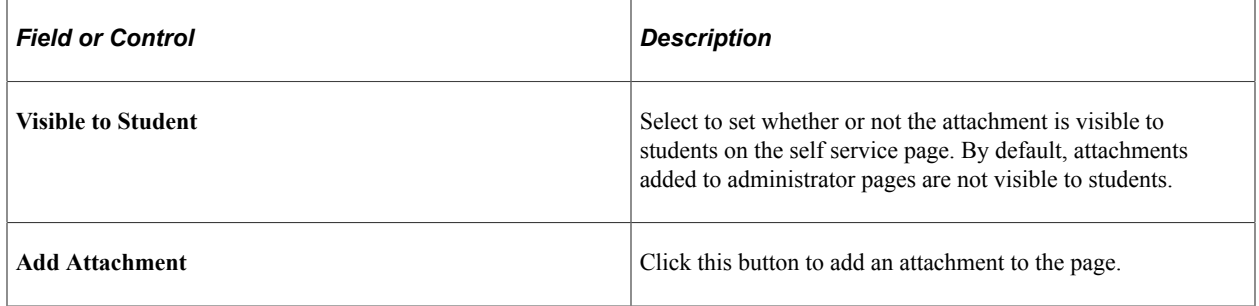

# **Managing Service Requests**

A service request is any request that research candidates might make to their department for which the department would want to track and maintain the status of each request. Examples of service requests can include:

- Appointment requests.
- Leave of absence requests.
- Return from leave notifications.
- Change of research topic.
- Request for extension of the thesis due date.
- Request for a new supervisor.
- Submission of the thesis for review.

See [Setting Up Research Service Requests](#page-668-0)

See "Creating and Updating Service Requests (Candidates)" (Campus Self Service )

See "Administering Service Requests (Administrators)" (Campus Self Service )

See [Setting Up Service Request Assignments](#page-680-0)

# **Page Used to Manage Service Requests**

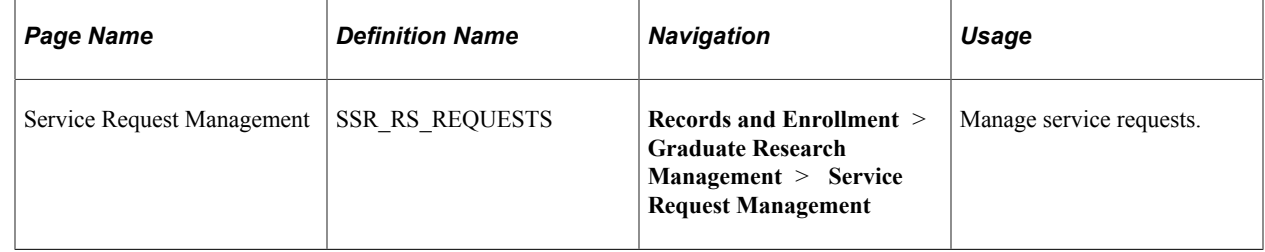

## **Managing Service Requests**

Access the Service Request Management page (**Records and Enrollment** > **Graduate Research Management** > **Service Request Management**).

This example illustrates the fields and controls on the Service Request Management page. You can find definitions for the fields and controls later on this page.

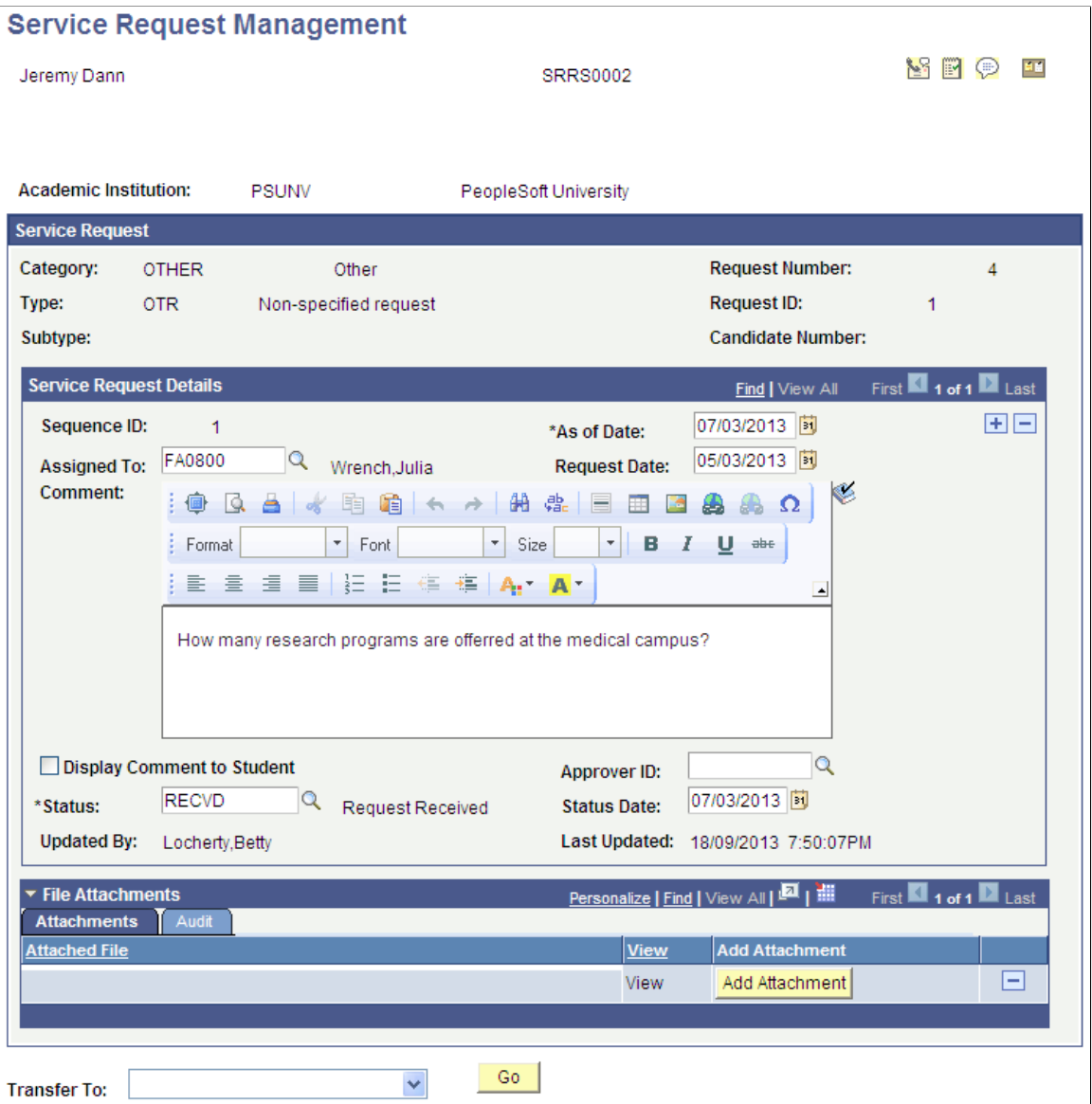

Service requests that result in changes to the candidate's information require changes to be made in the Candidate Management component.

Use this page to review and process service requests made by the candidate–for example, a request for a leave of absence.

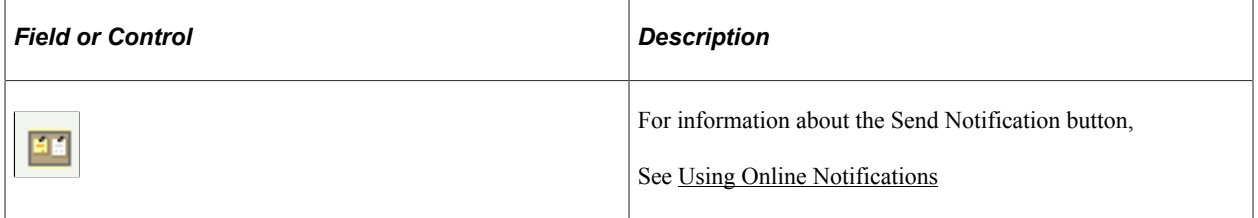

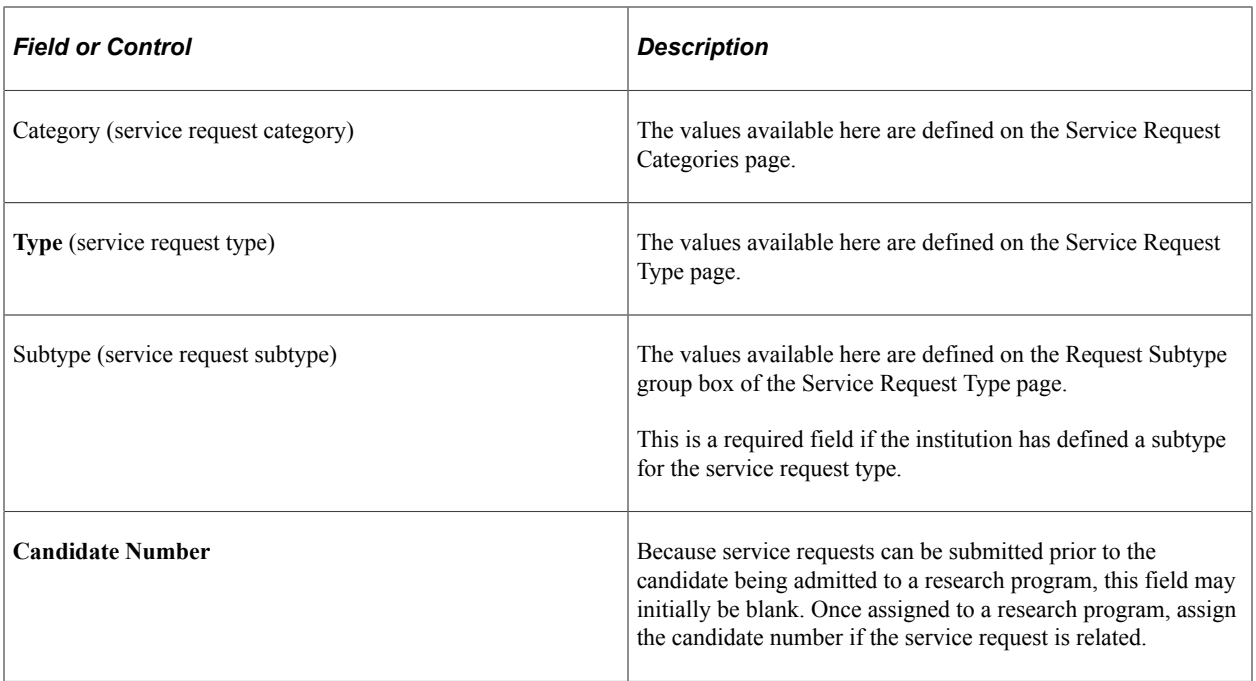

## **Service Request Details**

This effective dated section of the page tracks the initial service request details and then documents the review and resolution of the request by the administrator.

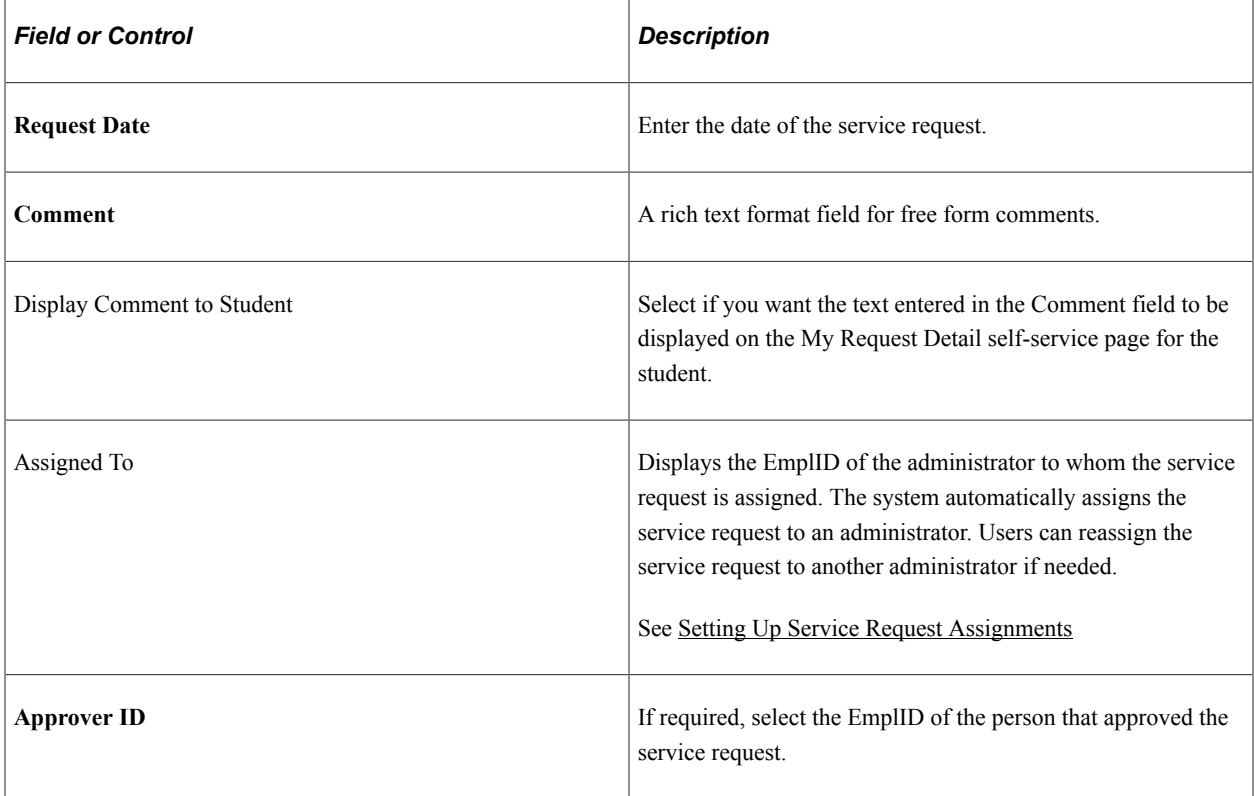

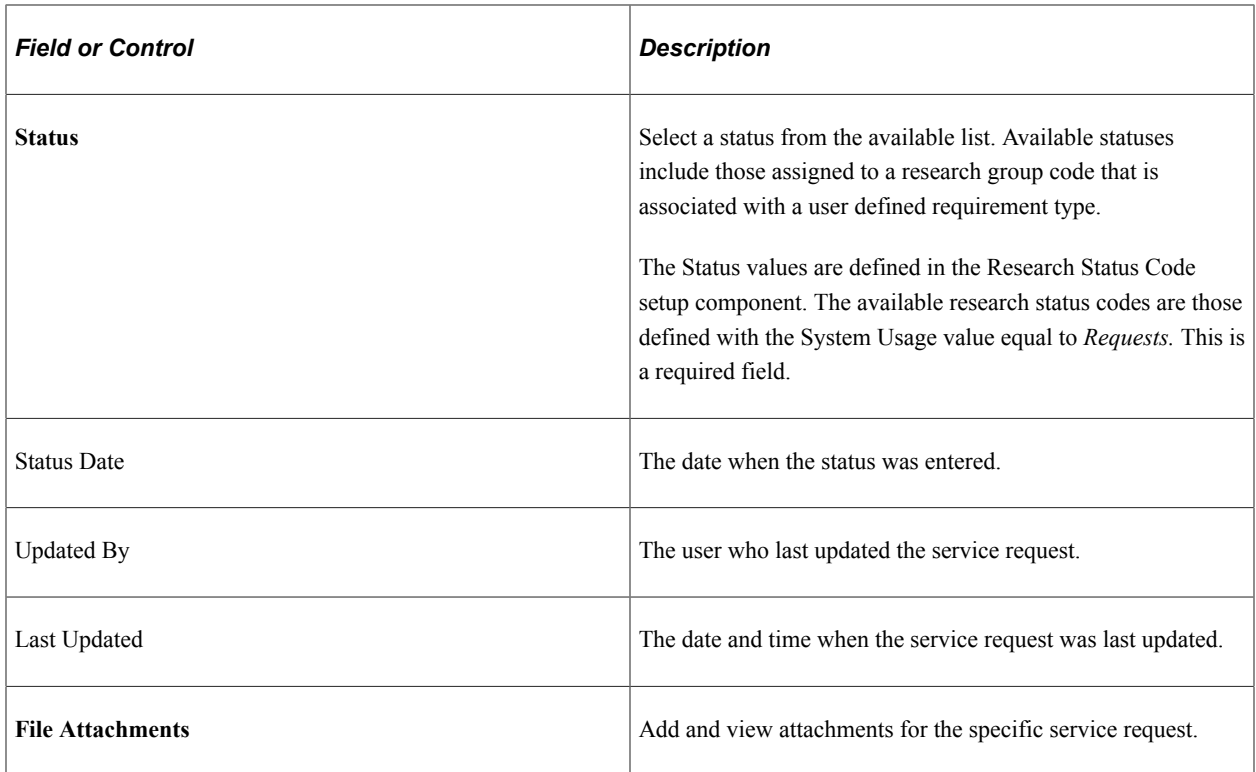

### **Related Links**

[Tracking Consumption and Submission](#page-1544-0)

# **Managing Candidate Eligibility Edit Messages**

This section provides an overview of candidate eligibility edits and discusses how to review and override candidate information.

# **Understanding Candidate Eligibility Edits**

Research candidates are determined to be research-eligible based on their participation in an eligible academic program or academic plan. When a candidate changes his or her academic program or plan, edits reevaluate the candidate's research eligibility. These edits are triggered by the components in which a modification of the candidate's academic program or academic plan can be made.

When a change to the candidate's academic program or academic plan warrants a review of the candidate's records, two things occur:

- 1. Every time the candidate's records are viewed in the Candidate Management component, a warning message appears. The warning message continues until the conditions that caused the warning are removed.
- 2. A *Candidate Review Required* message appears on the top of the Candidate Management component.

Use the Candidate Management Override component to resolve both conditions.

# **Page Used to Review A Candidate's Edit Messages**

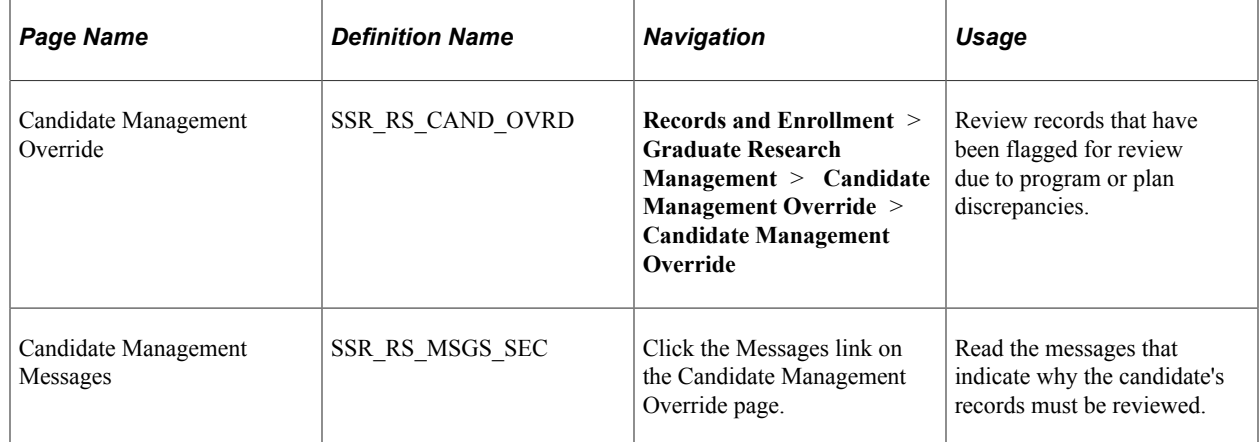

# **Reviewing and Overriding Candidate Information**

Access the Candidate Management Override page (**Records and Enrollment** > **Graduate Research Management** > **Candidate Management Override** > **Candidate Management Override**).

This example illustrates the fields and controls on the Candidate Management Override page. You can find definitions for the fields and controls later on this page.

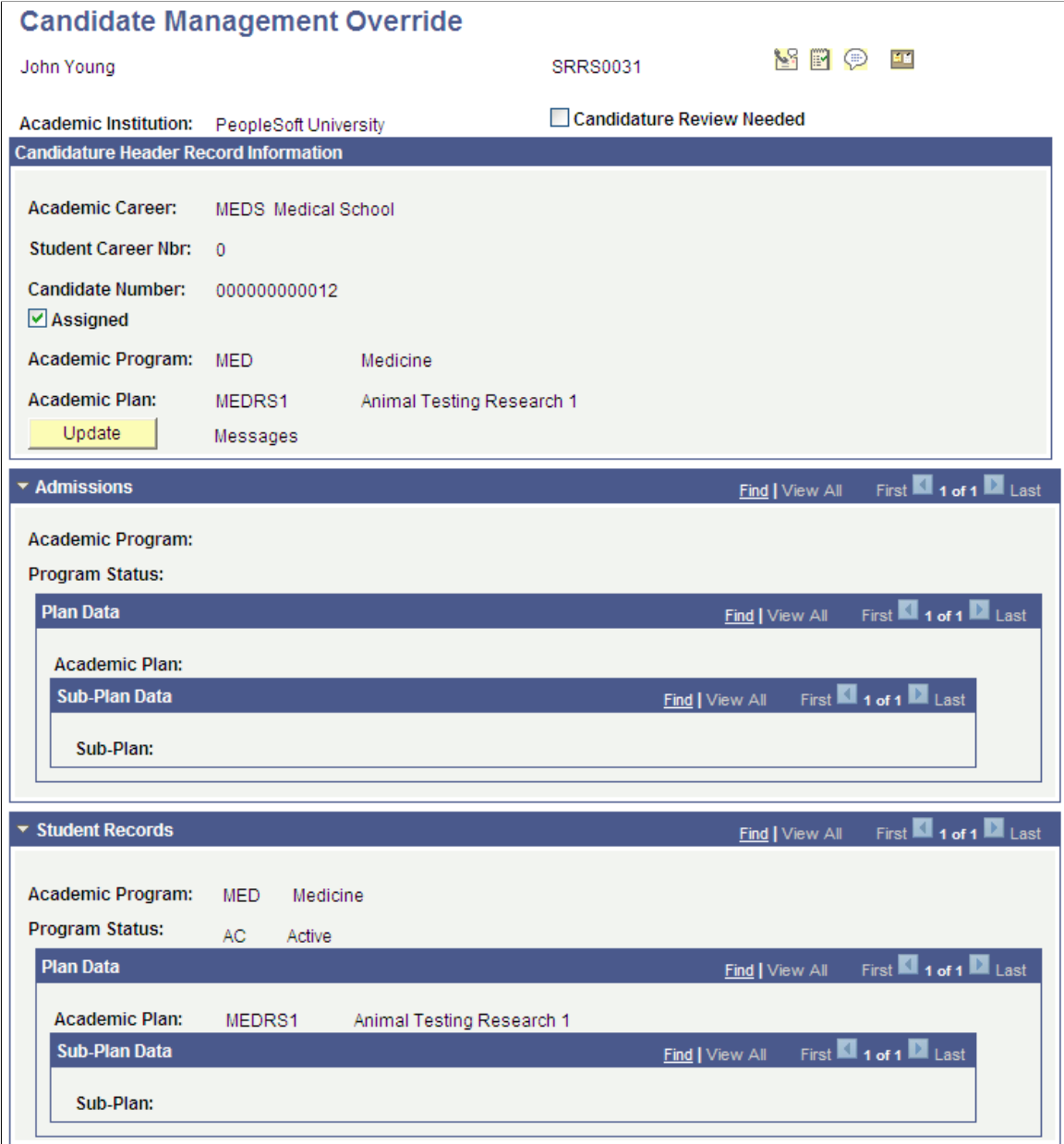

Use this page to review records that have been flagged for review due to program or plan discrepancies. The page includes three sections: information from the Candidate Header Record (the main identifying record in the research data structure), information from Admissions, and information from Student Records.

When a candidate makes a change to his or her academic program or academic plan, the change does not automatically update the candidate section after matriculation. The main reason for this is that the impact of the change (on the research topic, supervisors, and thesis submission dates) cannot be determined by the system. The administrator must make the appropriate adjustments to the candidate's information and then, if the candidate remains eligible, update the Candidature Header information so that the academic program and plans now match the Student Record values.

You can override the Candidate Header Academic Program or Academic Plan values in order to sync with the admissions or program information.

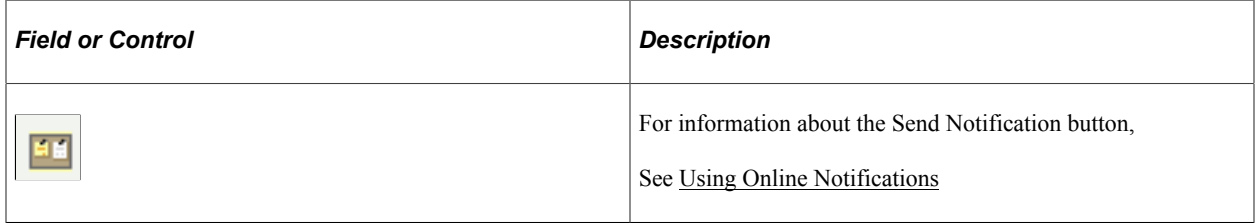

### **Candidature Header Record Information**

The fields displayed in this section contain the main research candidate records: Academic Career, Student Career Number, Candidate Number, Academic Program, and Academic Plan. Additional fields include the following:

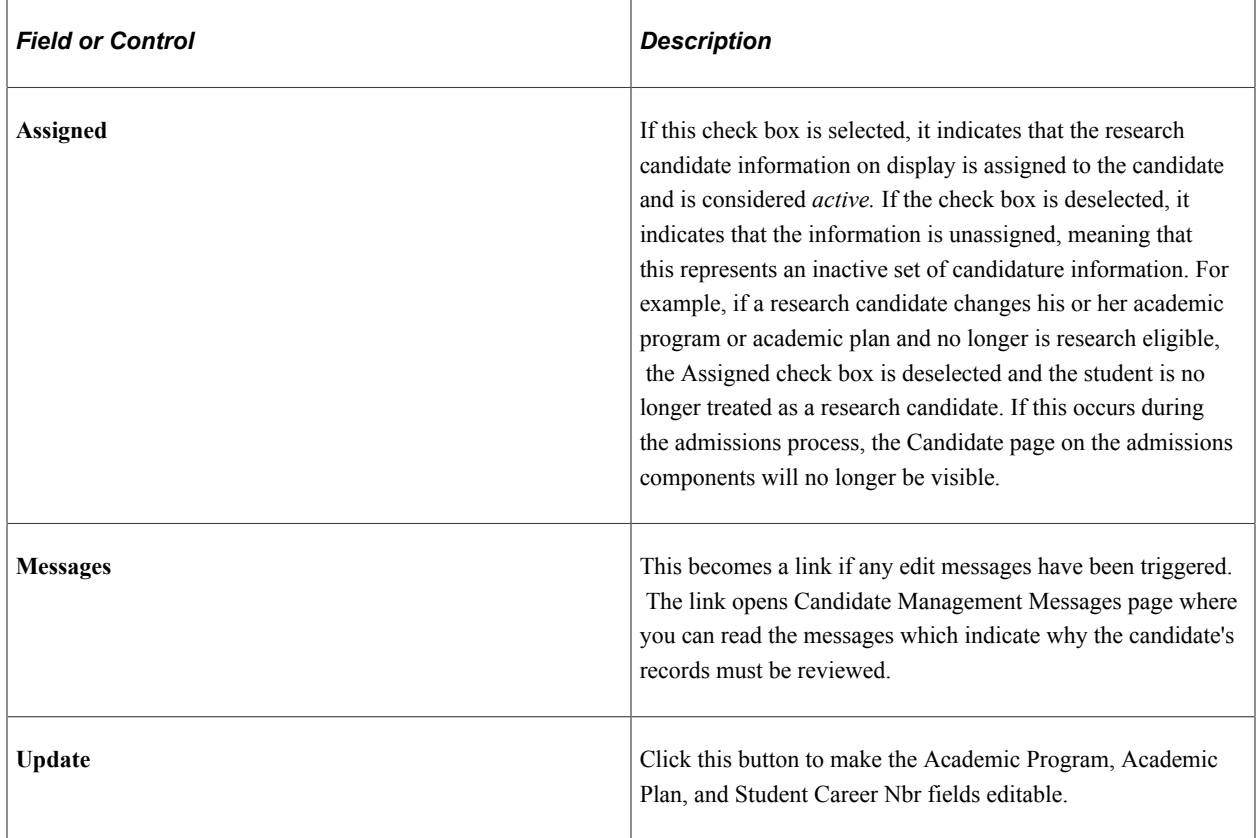

#### **Reviewing Messages**

Access the Candidate Management Messages page (click the **Messages** link on the Candidate Management Override page).

This example illustrates the fields and controls on the Candidate Management Messages page.

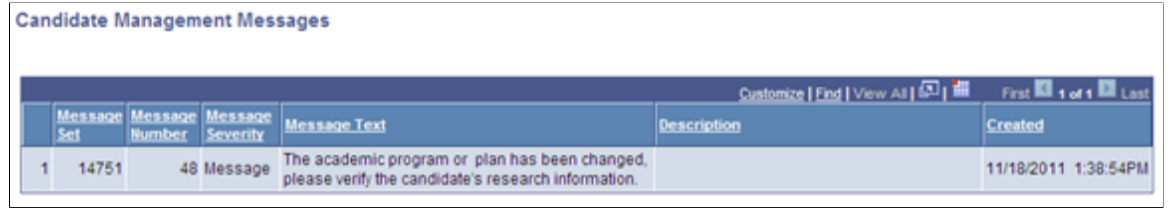

# **Using Administrative Functions for Research Tracking**

Campus Solutions delivers the administrative functions that can be used to create 3C communications for Research Tracking.

See "Understanding Administrative Functions" (Campus Community Fundamentals)

The functions are available from the Candidate Management and Thesis Management components.

# <span id="page-1582-0"></span>**Using Online Notifications**

Use the Create Notification page to send online notifications. This page uses the Notification Framework to send predefined alerts, emails, or SMS to persons defined in the Campus Solutions database.

## **Page Used to Create Online Notifications**

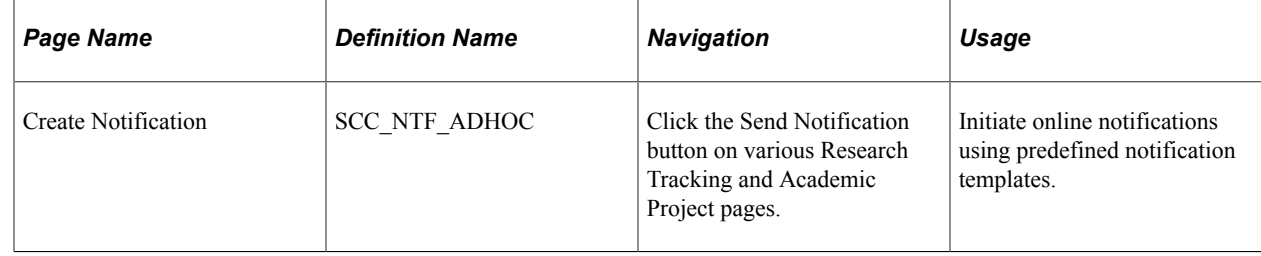

## **Creating Online Notifications**

Access the Create Notification page (click the **Send Notification** button on various Research Tracking and Academic Project pages).

This example illustrates the fields and controls on the Create Notification page (showing the permissions warning icon). You can find definitions for the fields and controls later on this page.

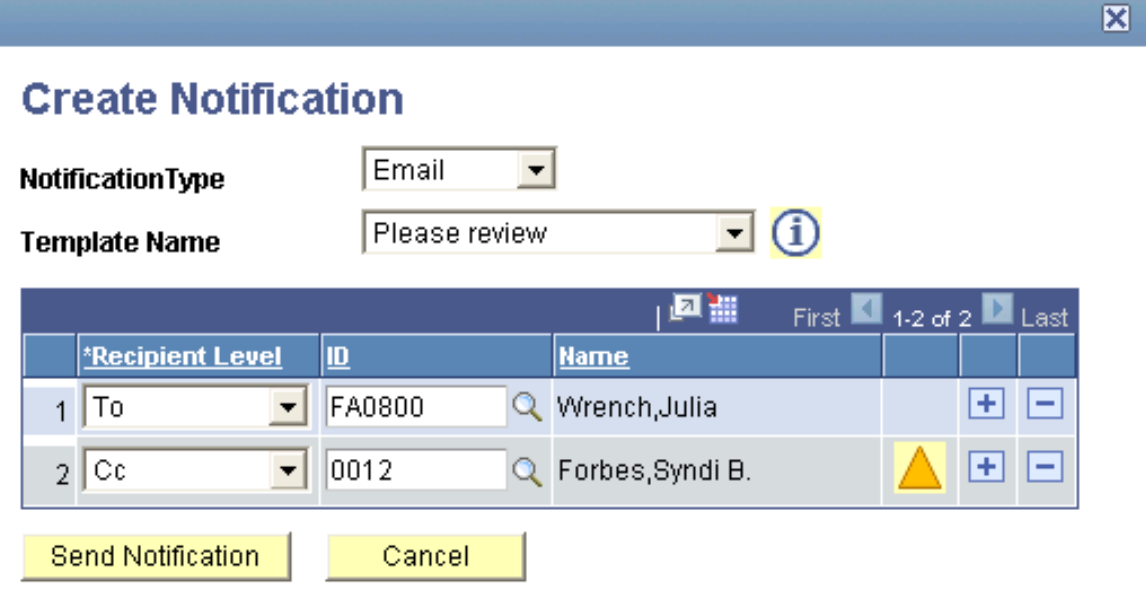

The Send Notification button which launches the Create Notification page appears on the following pages in Research Tracking and Student Academic Project components only if the Notification Consumer ID defined for the component has been set up and is set to Active:

- Candidate Management Information page
- Candidate Management Override page
- Thesis Submissions page
- Administrator Profile Management page
- Project Management page
- Service Request Management page
- Service Request Dashboard (self service)

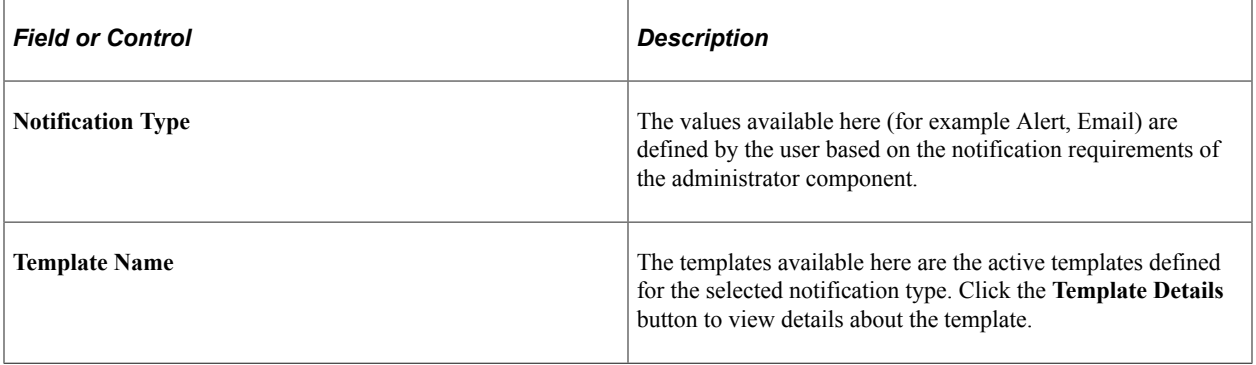

The selected notification type and template determine valid recipient levels (To, Cc, Bcc). Depending on the notification type, you can notify multiple recipients but at least one of them must be addressed as the
**To** recipient. When the notification type is email or SMS, the system verifies that the recipient has granted permission to be notified. If permission has not been granted, a warning icon appears with an explanatory message. You can also configure the Create Notification page to capture and include ad hoc comments in the notifications.

This example illustrates the Create Notification page (showing the Comment box).

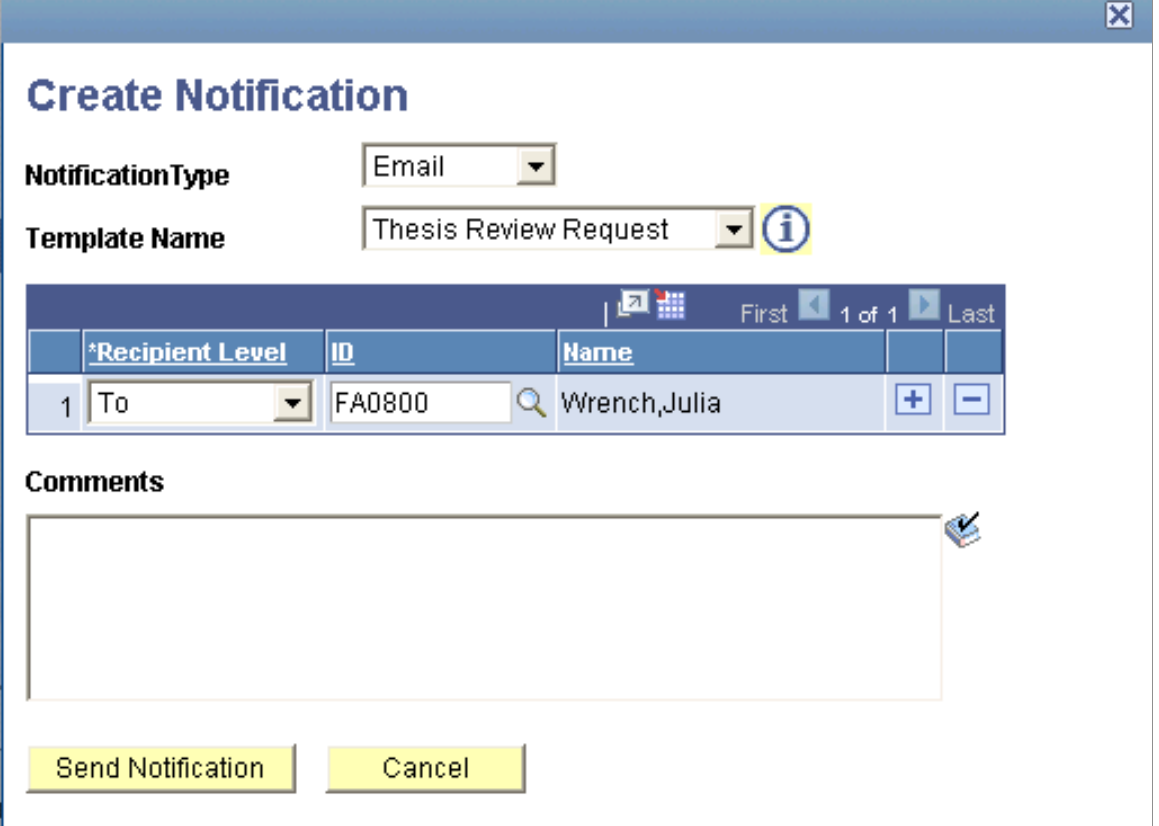

See [Setting Up Online Notifications](#page-706-0)

See "Setting Up and Consuming the Notifications Framework" (Campus Community Fundamentals)

#### **Viewing Sent Notifications**

Administrators can use the Notifications Administration Overview page (Campus Community, Notifications, Admin Notifications) to view all notifications sent to a person. They can also use the selfservice Notification Center for this purpose (Self Service, Notifications Center).

See "Using Admin Notifications" (Campus Community Fundamentals)

#### **Viewing Administrator Notifications**

Administrators can use the Service Request Dashboard Notifications pagelet to view all their notifications.

See "Administering Service Requests (Administrators)" (Campus Self Service )

Managing Research Tracking Chapter 42

# **Managing Student Academic Projects**

# **Creating and Managing a Student Academic Project**

Student Academic Projects was developed to address the needs of institutions for enhanced management of student projects such as thesis and dissertations. Student Milestones has previously used to track these types of academic projects. Student Academic Projects utilizes many of the functions developed for the Graduate Research Management (Research Tracking) feature such as the ability to define topics of study, the ability to define supervisors for the project, and the utilization of the Evaluation Management System to score the completed project by a committee of evaluators, or individuals. Projects can be associated to a specific term, term session, or enrolled class.

This section discusses how to:

- Create and manage a student academic project.
- Enter additional details for a student academic project.

### **Pages Used to Create and Manage a Student Academic Project**

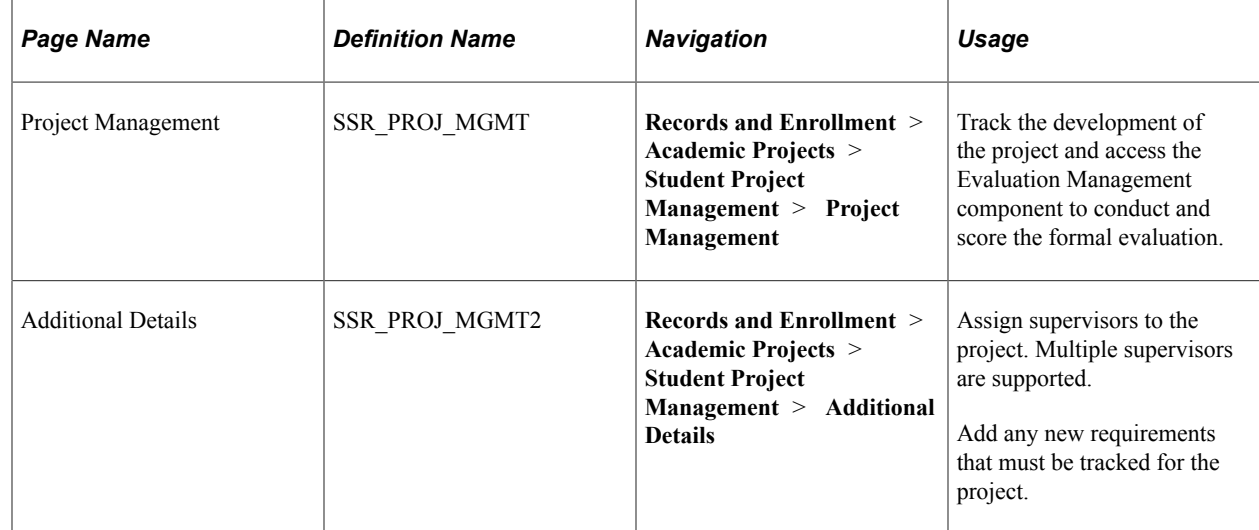

## **Creating and Managing a Student Academic Project**

Access the Project Management page (**Records and Enrollment** > **Academic Projects** > **Student Project Management** > **Project Management**).

This example illustrates the fields and controls on the Project Management page. You can find definitions for the fields and controls later on this page.

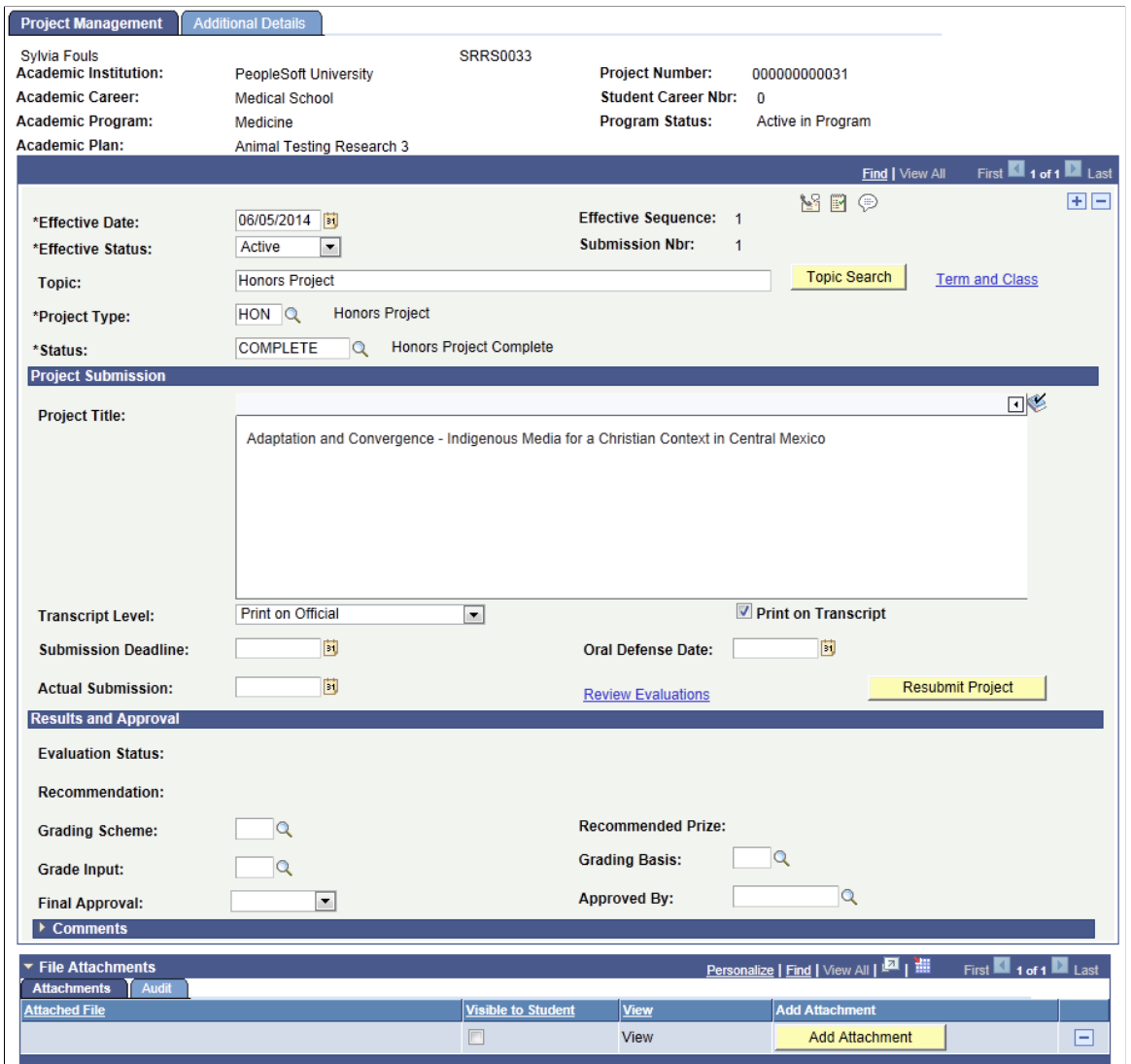

When you access this page in the Add mode to create a student academic project, you must specify the ID (EmplID), Academic Institution, and Academic Career of the matriculated student.

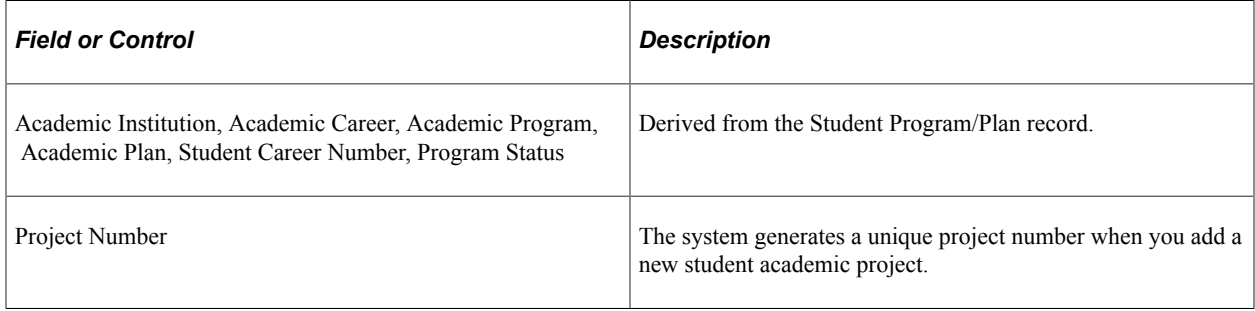

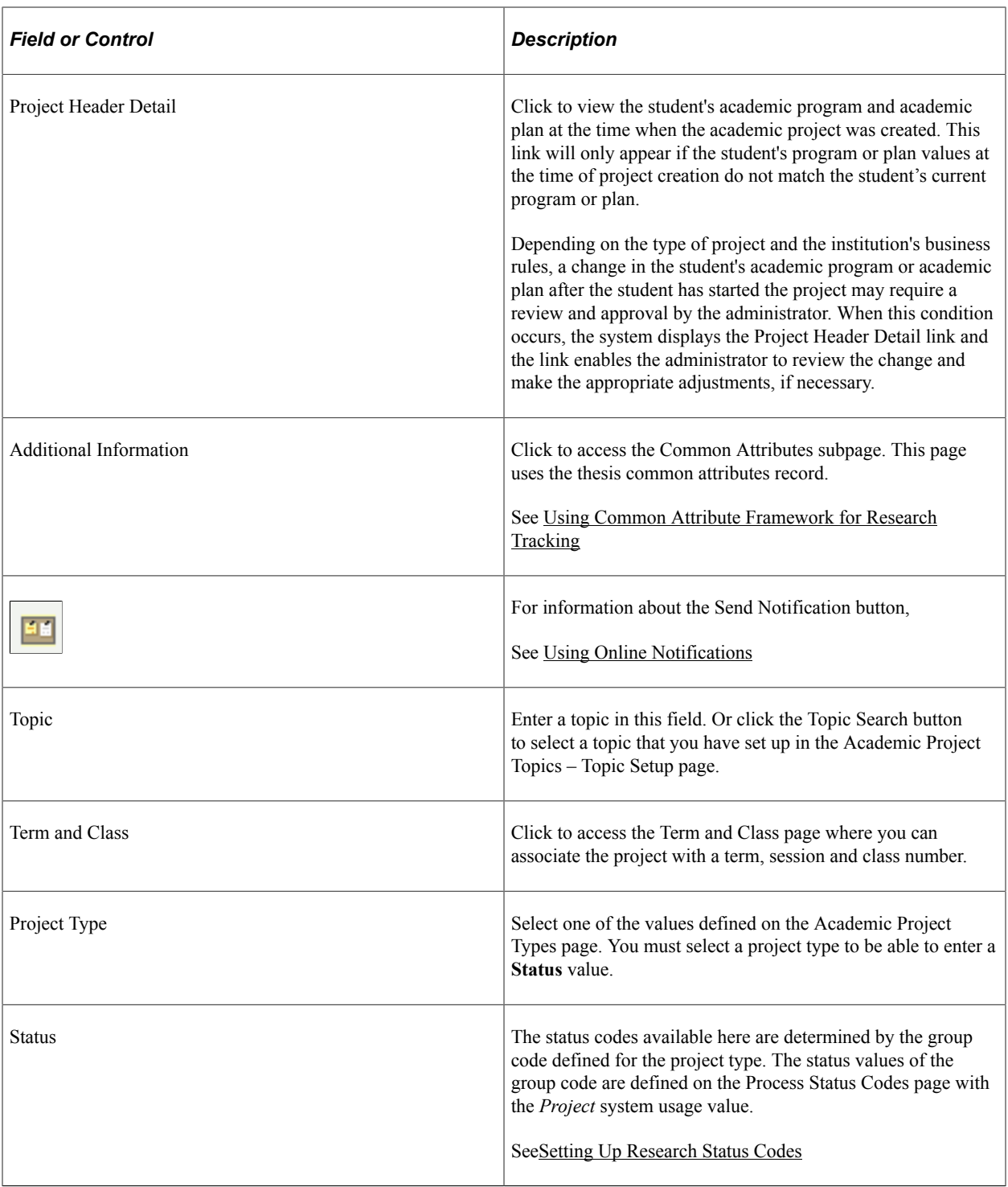

### **Project Submission**

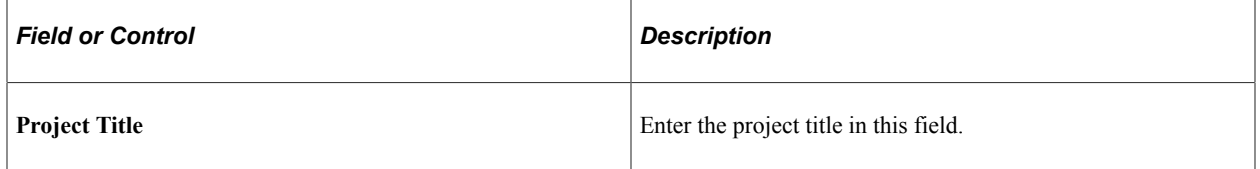

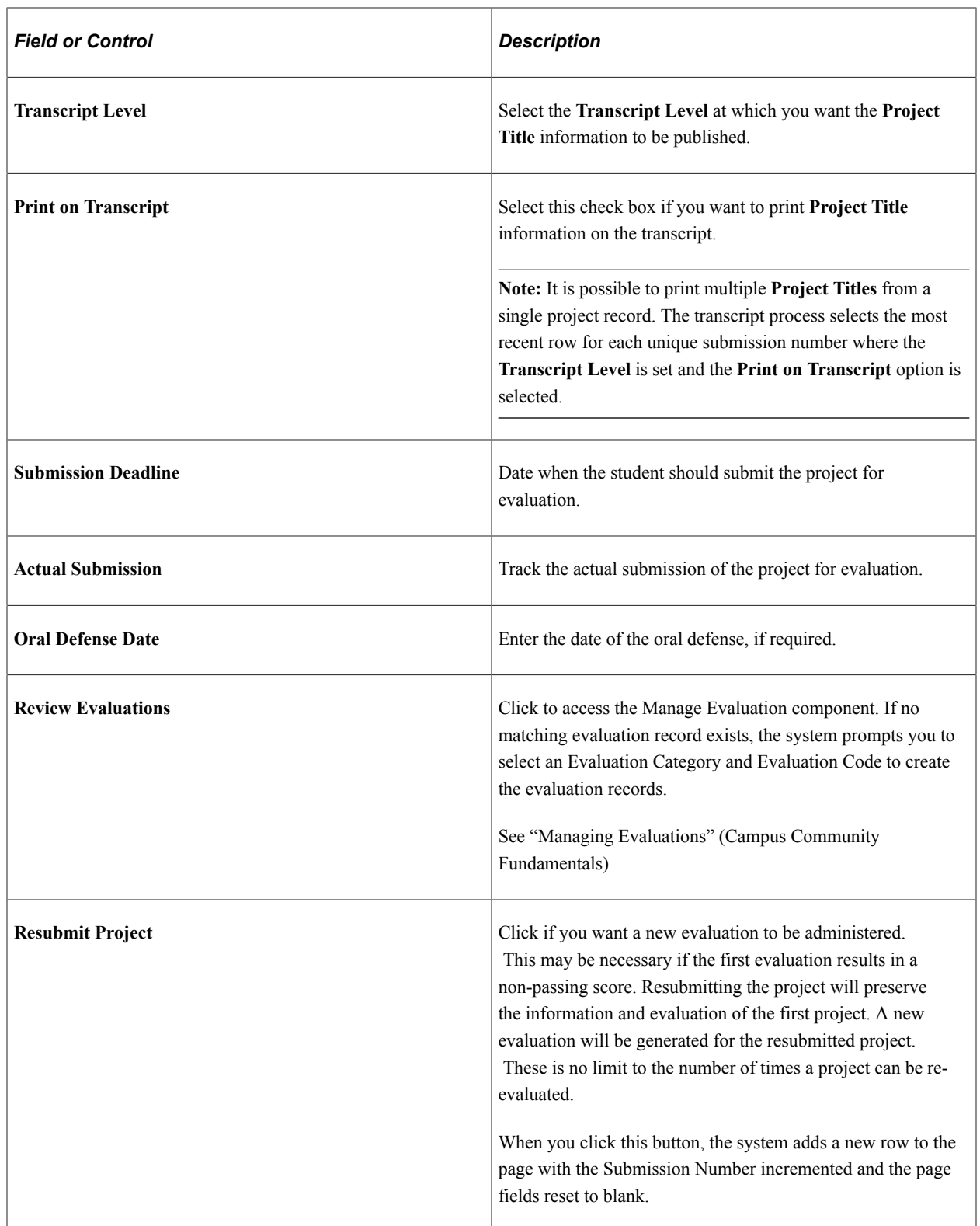

### **Results and Approval**

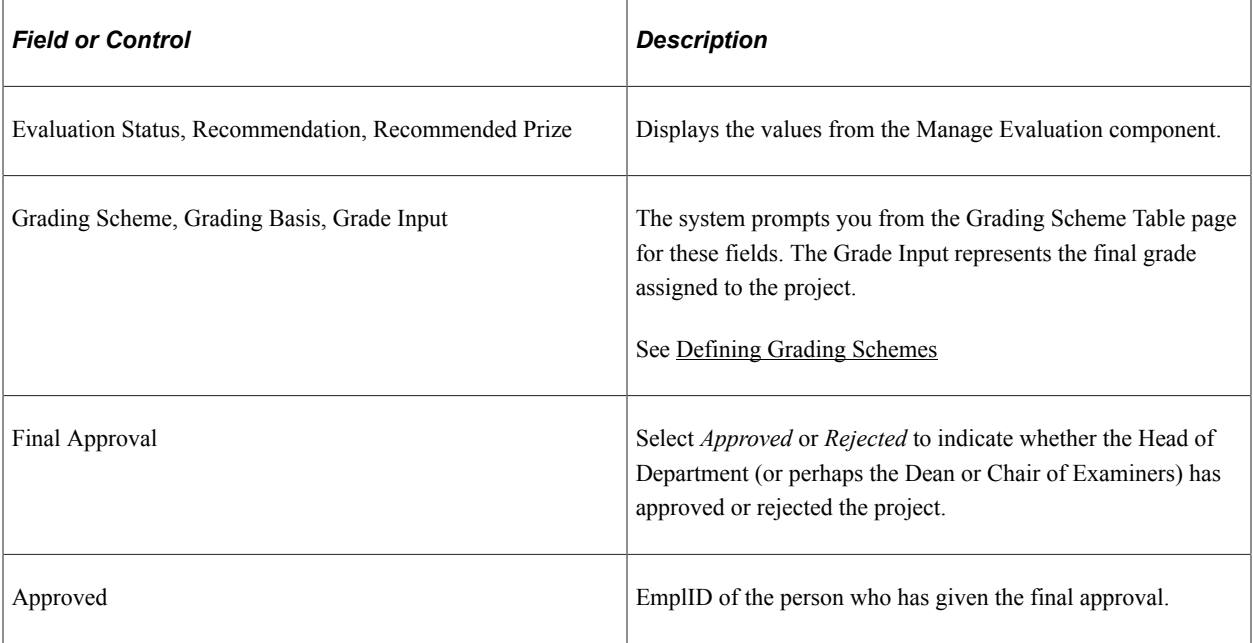

# **Entering Additional Details for a Student Academic Project**

Access the Additional Details page (**Records and Enrollment** > **Academic Projects** > **Student Project Management** > **Additional Details**).

This example illustrates the fields and controls on the Additional Details page. You can find definitions for the fields and controls later on this page.

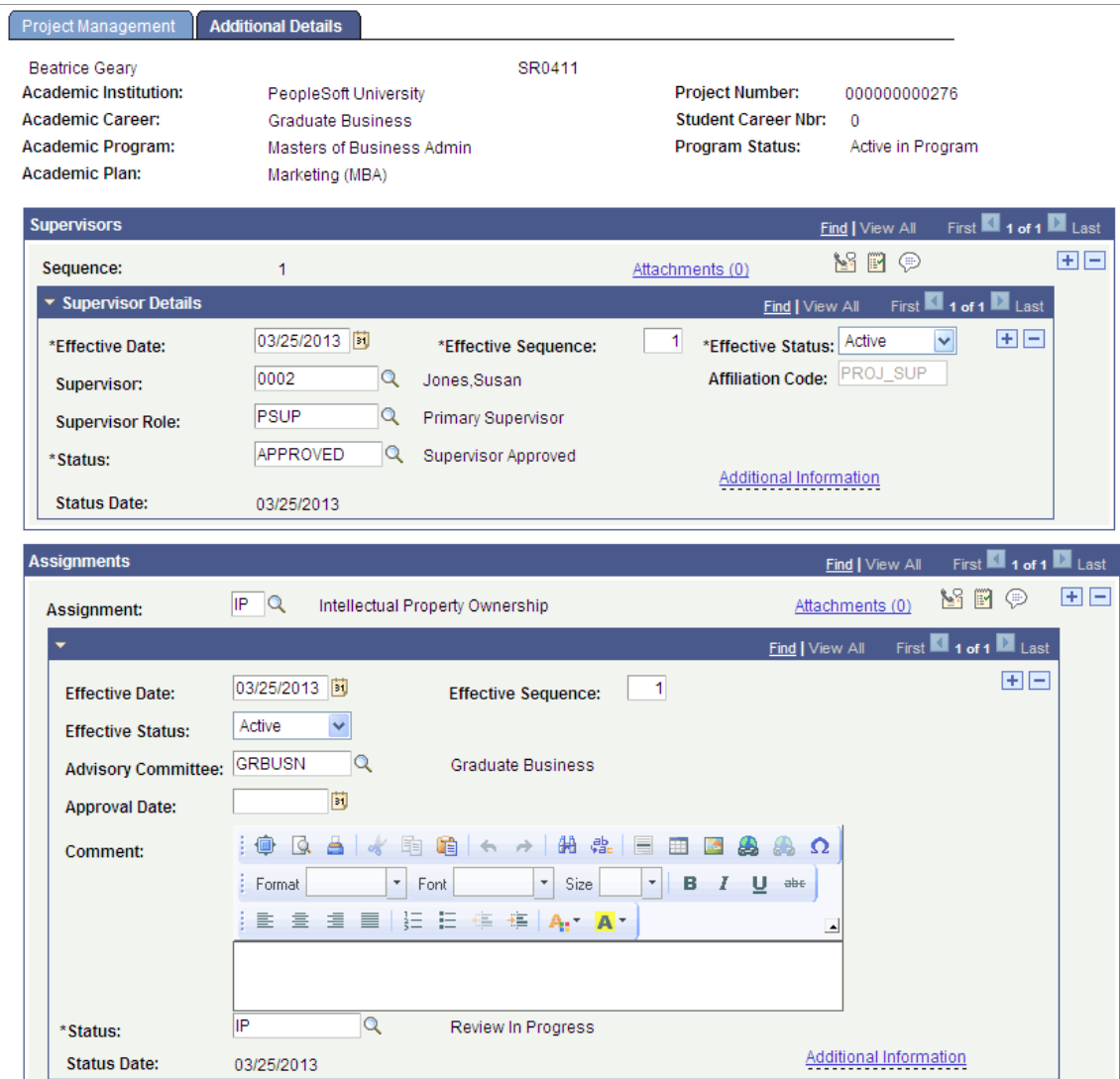

The Supervisors scroll area is used to assign the project supervisor(s). The prompt values for the Supervisor field are limited to records created in the Academic Projects – Administrator Profile Management page with the project supervisor role and are eligible to be assigned to the project.

See [Assigning Candidate Supervisors](#page-1540-0)

See [Defining and Managing Administrator Profiles](#page-730-0)

The Assignments scroll area is used to track any school defined assignments for the project. This is similar to the Candidate Management - Other Assignments page.

See [Tracking Additional Candidate Assignments](#page-1550-0)

#### **Related Links**

[Creating Assignments for Multiple Students](#page-1554-0)

# **Creating Student Academic Projects in Batch**

This section discusses how to create Student Academic Projects using a batch process.

# **Pages Used To Create Student Academic Projects in Batch**

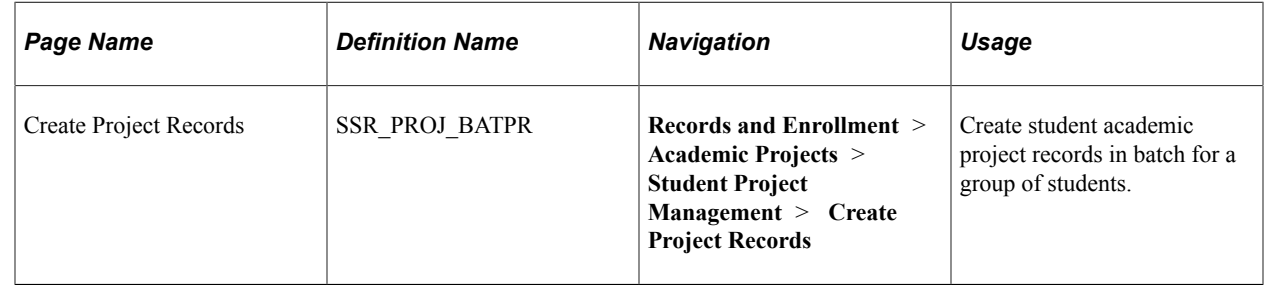

### **Creating Student Academic Projects in Batch**

Access the Create Project Records page (**Records and Enrollment** > **Academic Projects** > **Student Project Management** > **Create Project Records**).

This Application Engine process enables you to create student academic project records for a group of EmplIDs. The process creates the same records as done through the Add mode of the Student Project Management component.

You can either use the Population Selection Framework to identify the population of students or can manually enter a list of EmplIDs in the Student Overrides region.

**Note:** For the process to create an academic project, the EmplID must have an active ACAD\_PROG record. The system enforces this selection rule if you use the Student Overrides region. The ID fields in the Student Overrides region prompt you with only those EmplIDs that have an active ACAD\_PROG record. However, the system cannot enforce this rule if you use Population Selection. It is important to review the delivered sample query or sample Equation Engine equation to see how to select your target populations. Note that when you run the Create Project Records process using Population Selection and if the process finds an EmplID which does not have an active ACAD\_PROG record, then the process will skip the EmplID record and move on to the next EmplID in the selection. The process message log will display the EmplIDs of all projects records created and those that were skipped.

After the process creates the student academic project records, use the Project Management and Additional Details pages to manage these records.

#### **Population Selection**

Select this check box to run the process using Population Selection.

Population selection is a method for selecting the IDs to process for a specific transaction. The Population Selection group box is a standard group box that appears on run control pages when the Population Selection process is available or required for the transaction. Selection tools are available based on the selection tools that your institution selected in the setup of the Population Selection process for the application process and on your user security. Fields in the group box appear based on the selection tool that you select. The fields behave the same way from within the group box on all run control pages and

application processes. If your institution uses a specific delivered selection tool (PS Query, Equation Engine equation, or external file) to identify IDs for a specific transaction, you must use it.

See "Using the Population Selection Process" (Campus Community Fundamentals)

Campus Solutions delivers a sample query (SSR\_CREATE\_ACADPROJ) and sample equation (SRPSSACADPROJ) for the Create Project Records process.

See "Queries for Population Selection" (Campus Community Fundamentals)

When you select the Population Selection check box, the Student Override check box becomes unavailable for entry.

#### **Student Override**

Select this check box to specify one or more EmplIDs for whom you want to run the Create Project Records process.

When you select the Student Override check box, the Population Selection check box becomes unavailable for entry.

### **Project Details**

Use the fields in this group box to specify default field values that the process will assign to the project records.

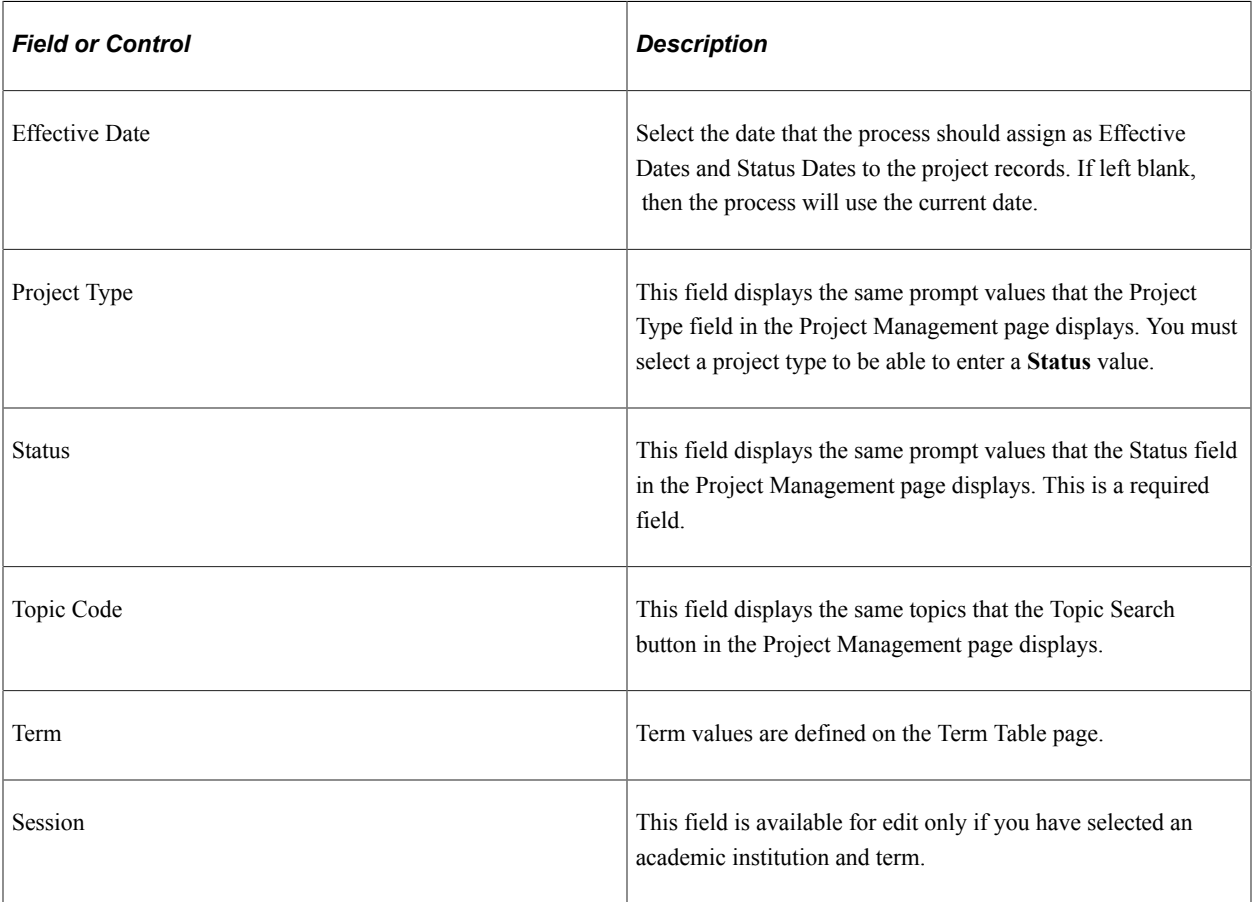

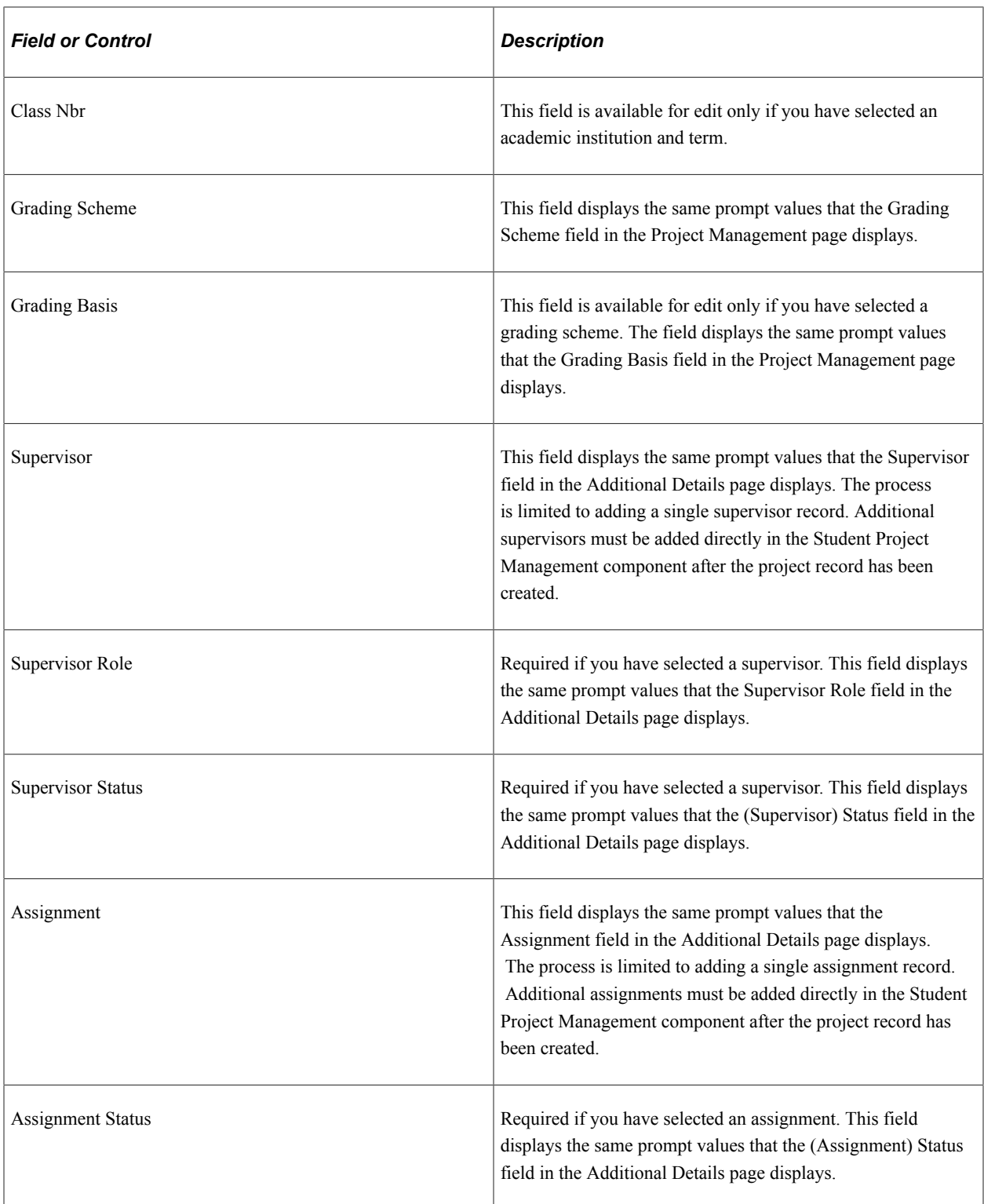

# **Duplicate checking edits**

A student may have more than one project during their matriculation. In fact, a student can have multiple active projects occurring at the same time. The system supports this capability. At the same time, care must be taken to prevent the accidental creation of duplicate project records.

The Create Project Records process will perform the following check to detect a possible duplicate project record being created: If there already exists a project record with the same institution, career, project type, topic code, term, session, and class number that matches the run control settings, the record will be skipped and the message log will indicate that no project record was created due to it being a potential duplicate record. If you still want to create the project record, this must be done manually using the Student Project Management component.

# **Creating Assignments for Multiple Student Academic Projects**

Use the Create Assignments page to insert new assignments into existing academic project records for multiple students.

See [Creating Assignments for Multiple Students](#page-1554-0)

# **Viewing Class Enrollment Data**

# **Viewing Enrollment Request History**

This section discusses how to search for and view enrollment requests.

## **Page Used to View Enrollment Request History**

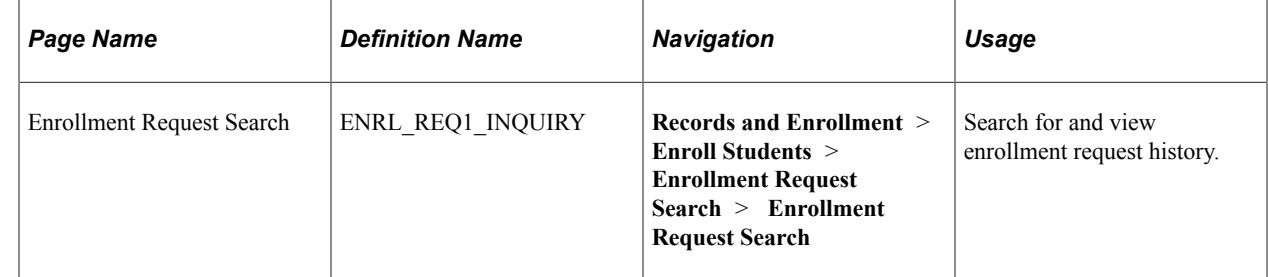

## **Searching for and Viewing Enrollment Requests**

Access the Enrollment Request Search page (**Records and Enrollment** > **Enroll Students** > **Enrollment Request Search** > **Enrollment Request Search**).

The enrollment engine keeps a history of all enrollment requests that it processes successfully. The system queries against these transactions, as well as any enrollment transactions posted through the Grade Roster component, and displays all of the enrollment request transactions that meet your search criteria in a grid at the bottom of this page. You must enter at least two search criteria. For example, you can search to find out how a student was dropped from a class, or you can view a list of students enrolled in a class that has been cancelled.

*Warning!* Access to this inquiry component should be restricted to key individuals in the institution because sensitive student information, such as course grades, is visible in this component.

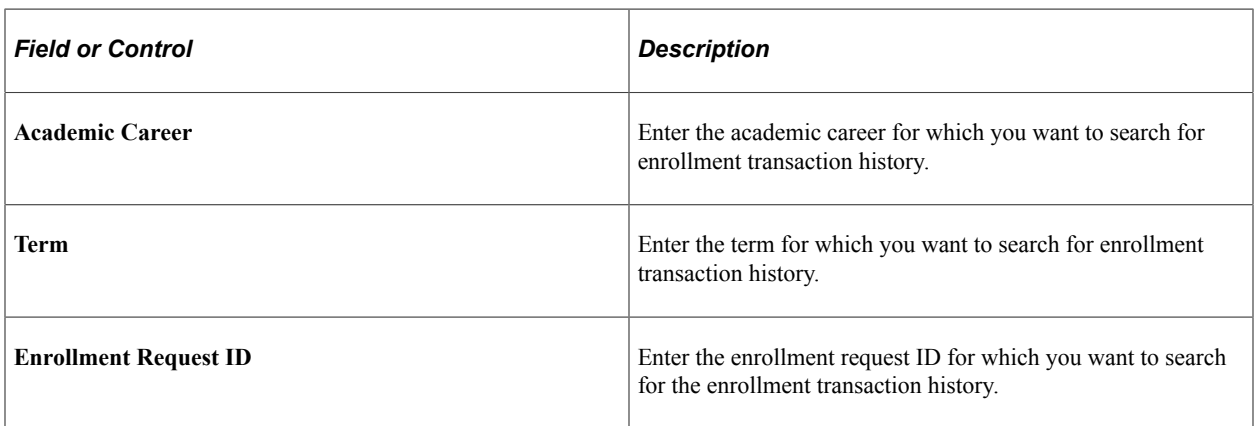

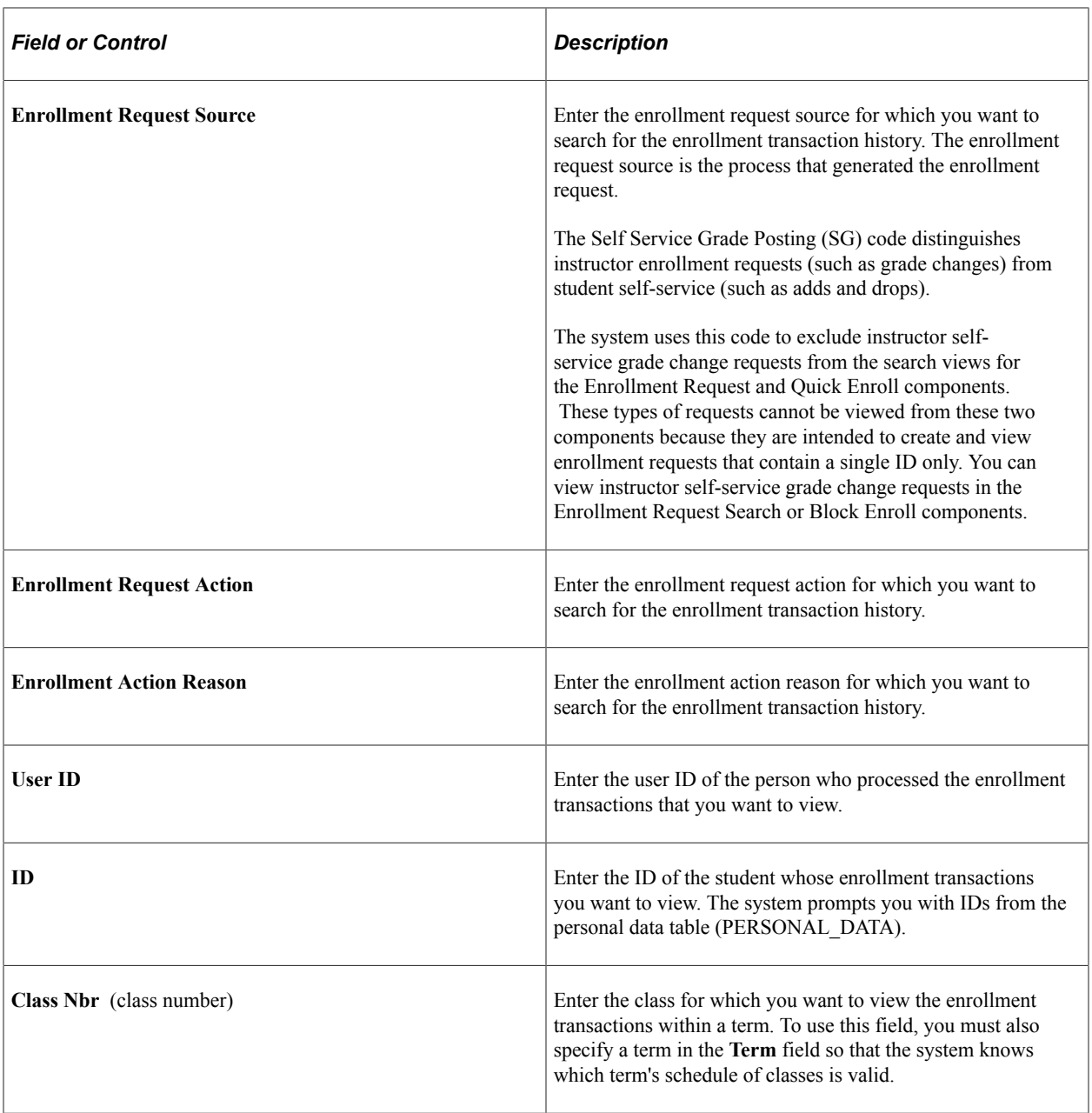

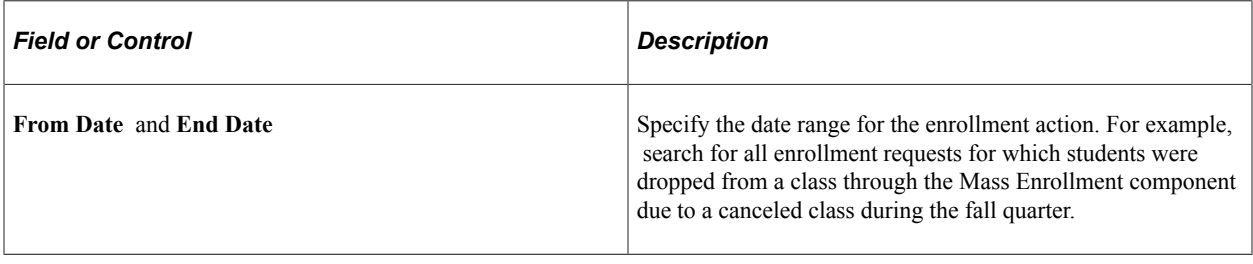

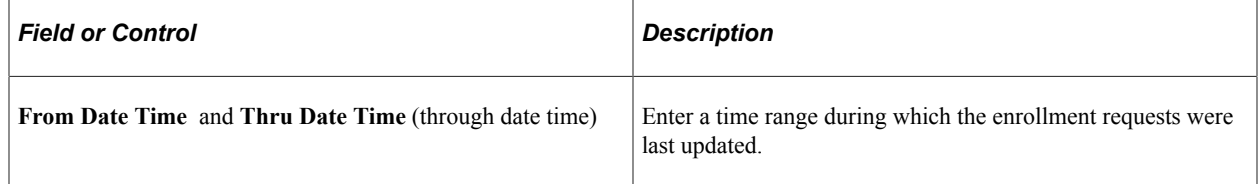

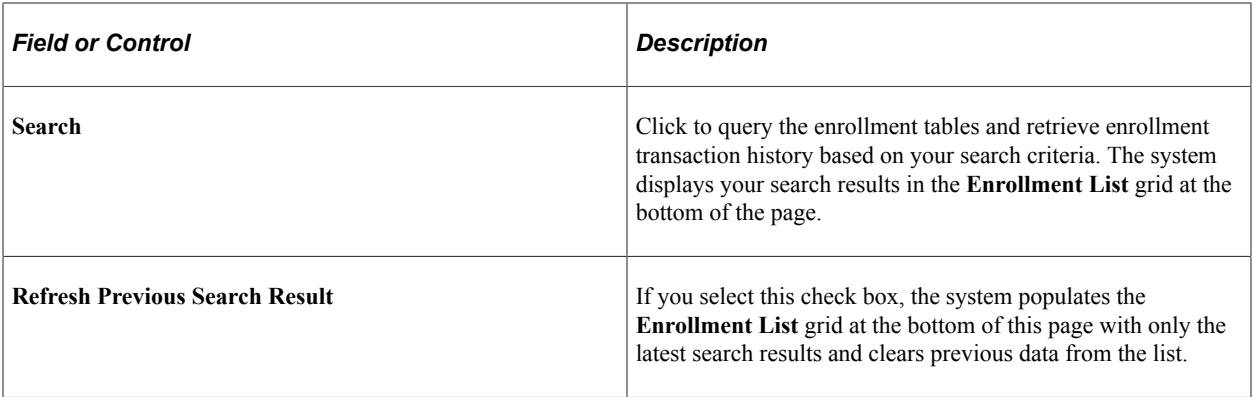

#### **Enrollment List**

The system populates the grid in the lower portion of the page with each enrollment request transaction that matches your search criteria. Each row contains 46 fields of pertinent information about the enrollment request, dispersed over eight tabs. Click the tabs to view additional fields.

# **Viewing Student Statistics**

Student Records enables you to view summary information at various points during a student's academic career, with numerous ways to access the information. You can view summaries of both enrollment and term statistics.

This section discusses how to:

- View student enrollment summaries.
- View term statistics.
- Calculate term statistic values.
- View cumulative statistics for multiple terms.
- Calculate cumulative statistic values.
- View student terms.

### **Pages Used to View Student Statistics**

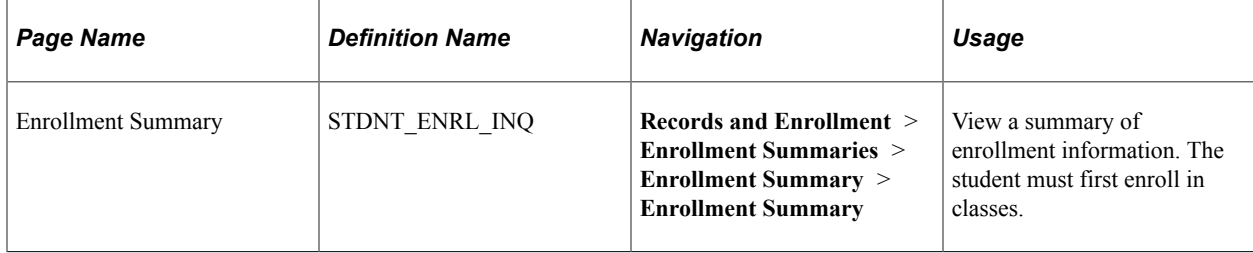

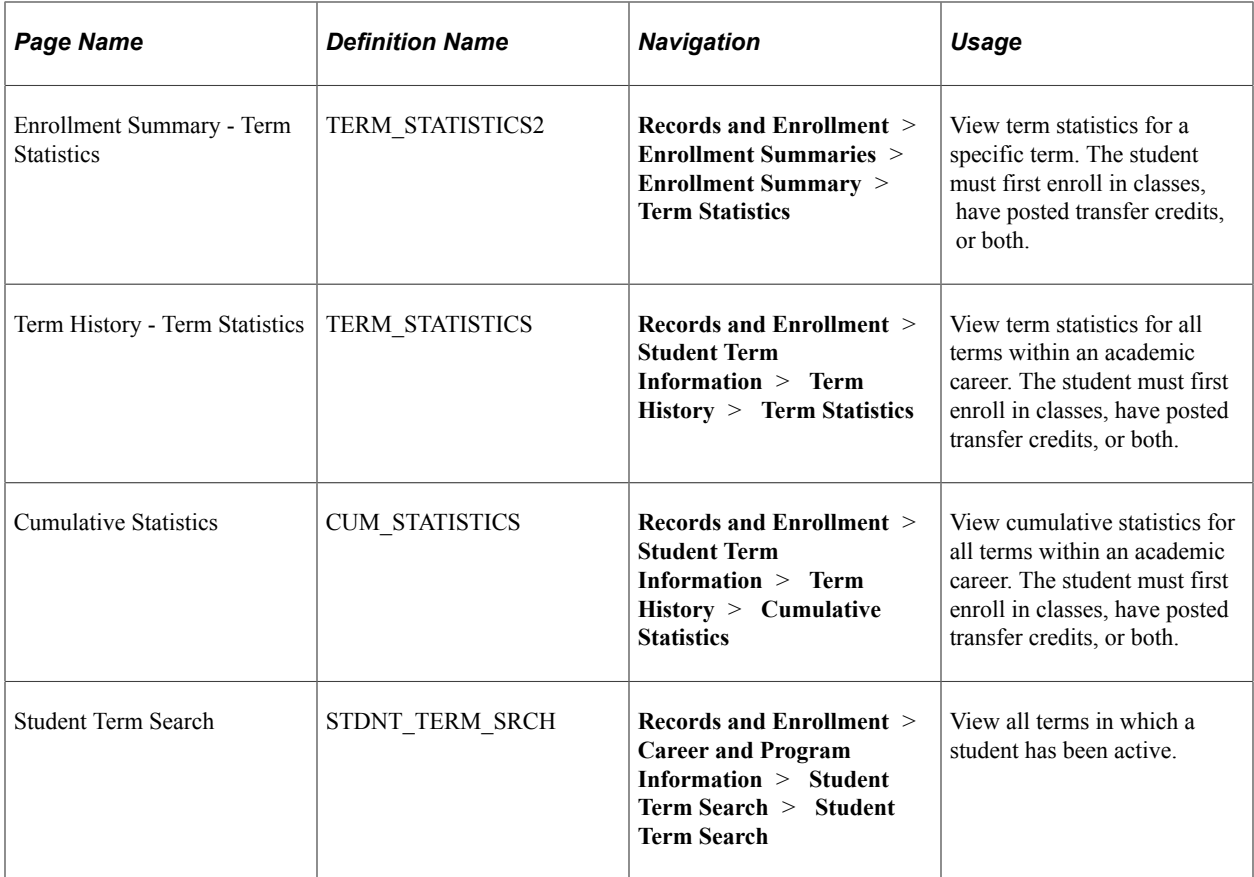

### **Viewing Student Enrollment Summaries**

Access the Enrollment Summary page (**Records and Enrollment** > **Enrollment Summaries** > **Enrollment Summary** > **Enrollment Summary**).

View all classes in which a student is successfully enrolled for the term.

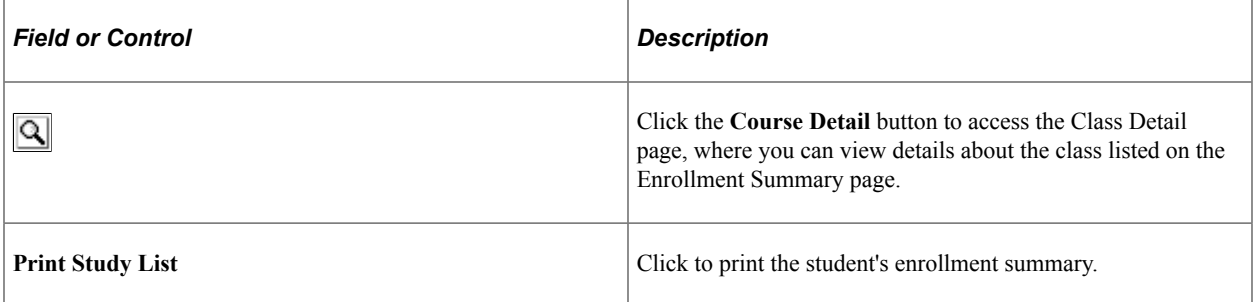

#### **Related Links**

[Processing Enrollment Transactions Through Self Service](#page-1323-0)

### **Viewing Term Statistics**

Access the Term History - Term Statistics page (**Records and Enrollment** > **Student Term Information** > **Term History** > **Term Statistics**).

This example illustrates the fields and controls on the Term History - Term Statistics page (1 of 2). You can find definitions for the fields and controls later on this page.

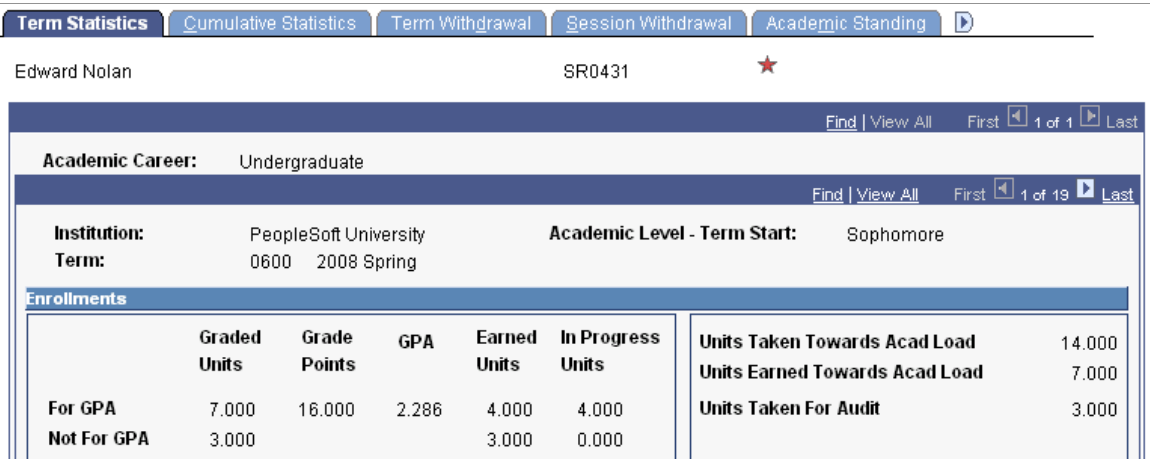

This example illustrates the fields and controls on the Term History - Term Statistics page (2 of 2). You can find definitions for the fields and controls later on this page.

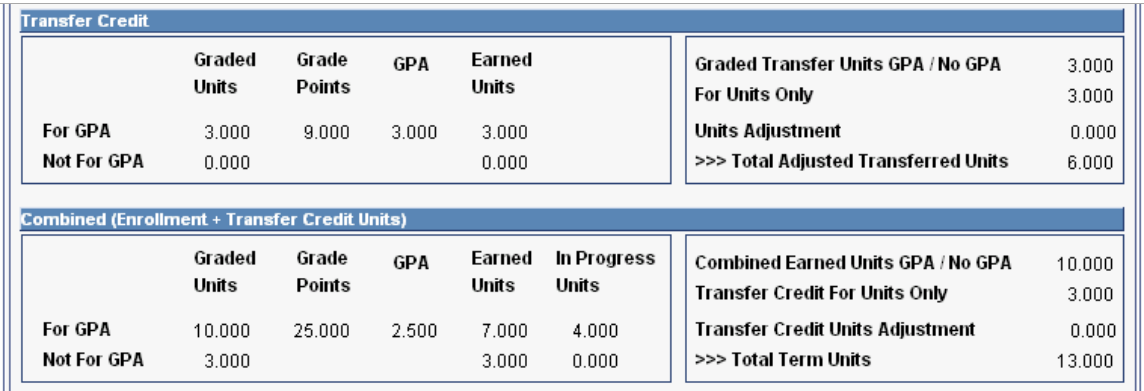

View enrollment and transfer credit statistics for all terms in which the student has been or is enrolled. You can view this information for an individual term in the Enrollment Summary component.

#### **Summary of Student Enrollment for the Term**

The following information refers to the example screen shot:

- $\cdot$  4 Units with Grade A (for GPA) 16 grade points
- 3 Units with Grade F (for GPA) 0 grade points
- 3 Units with Grade Pass (Not For GPA)
- 4 Units with no grade (in progress) (class will be For GPA after grading)
- 3 Units with an Audit grade basis

### **Enrollments**

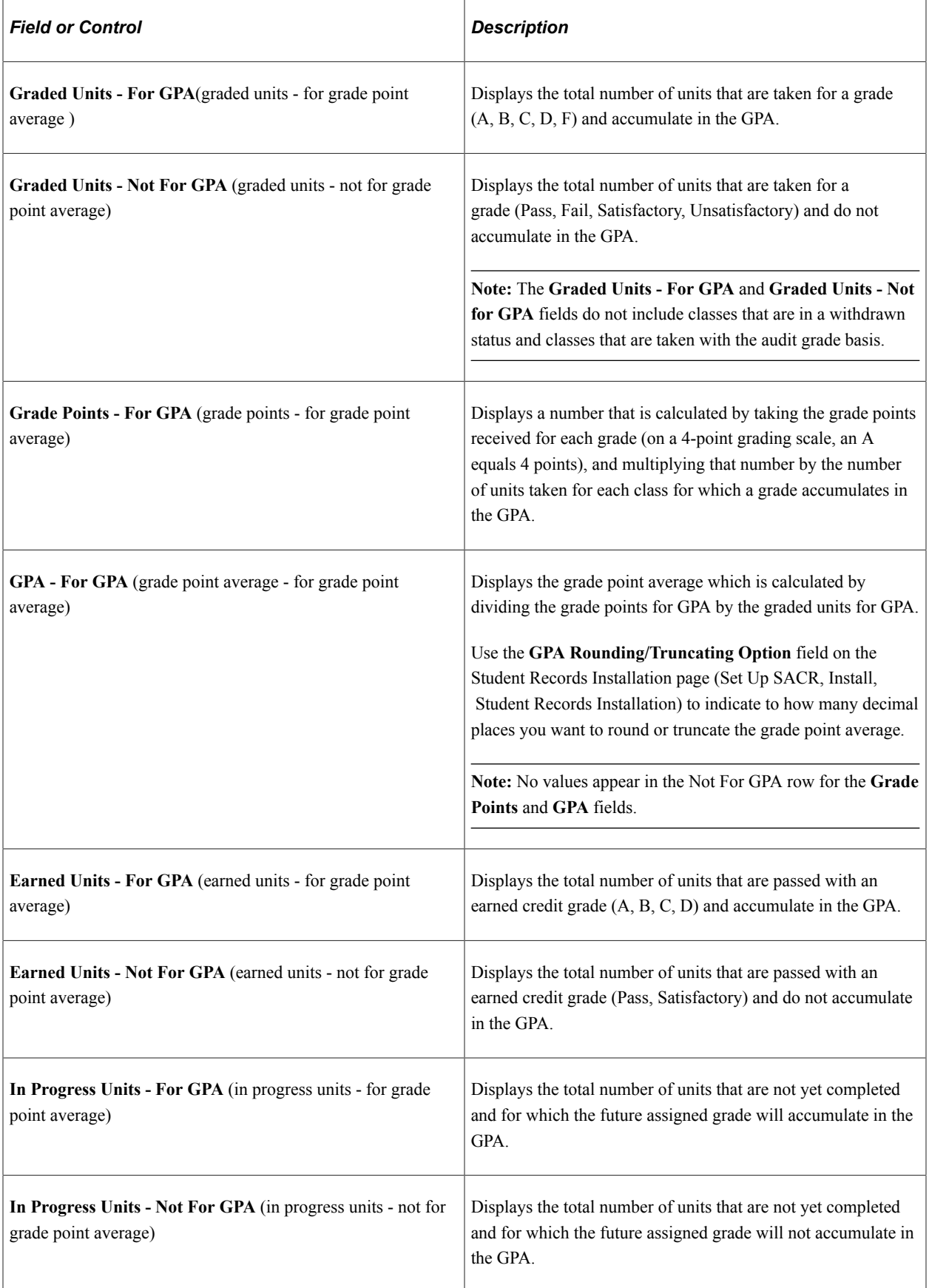

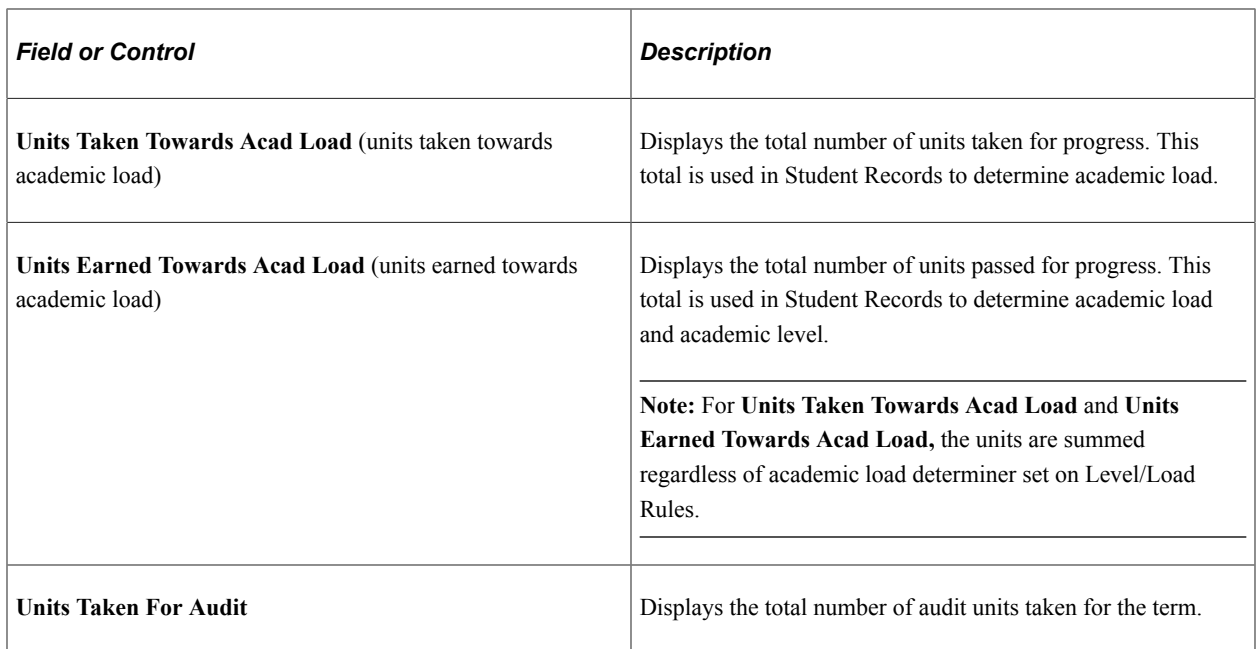

### **Summary of Student Transfer Credit for Term**

The following information refers to the example screen shot:

- 3 Units with Grade B (for GPA) for a model where the **Include in GPA** check box is selected on the Transfer Course Entry page.
- 3 Units with Grade T for a model where the **Include in GPA** check box is cleared on the Transfer Course Entry page.

### **Transfer Credit**

The statistics in this group box include both internal and external transfer credits.

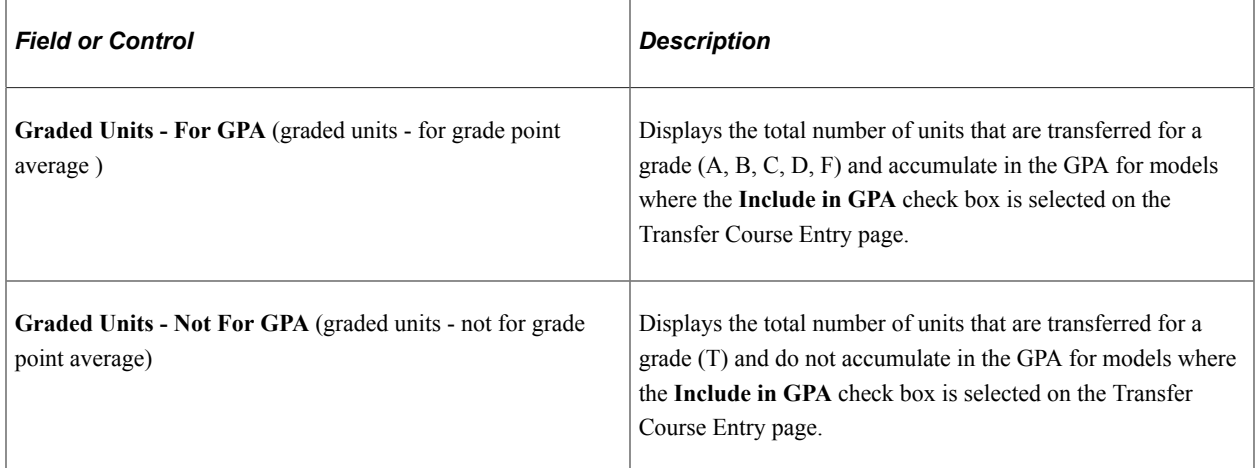

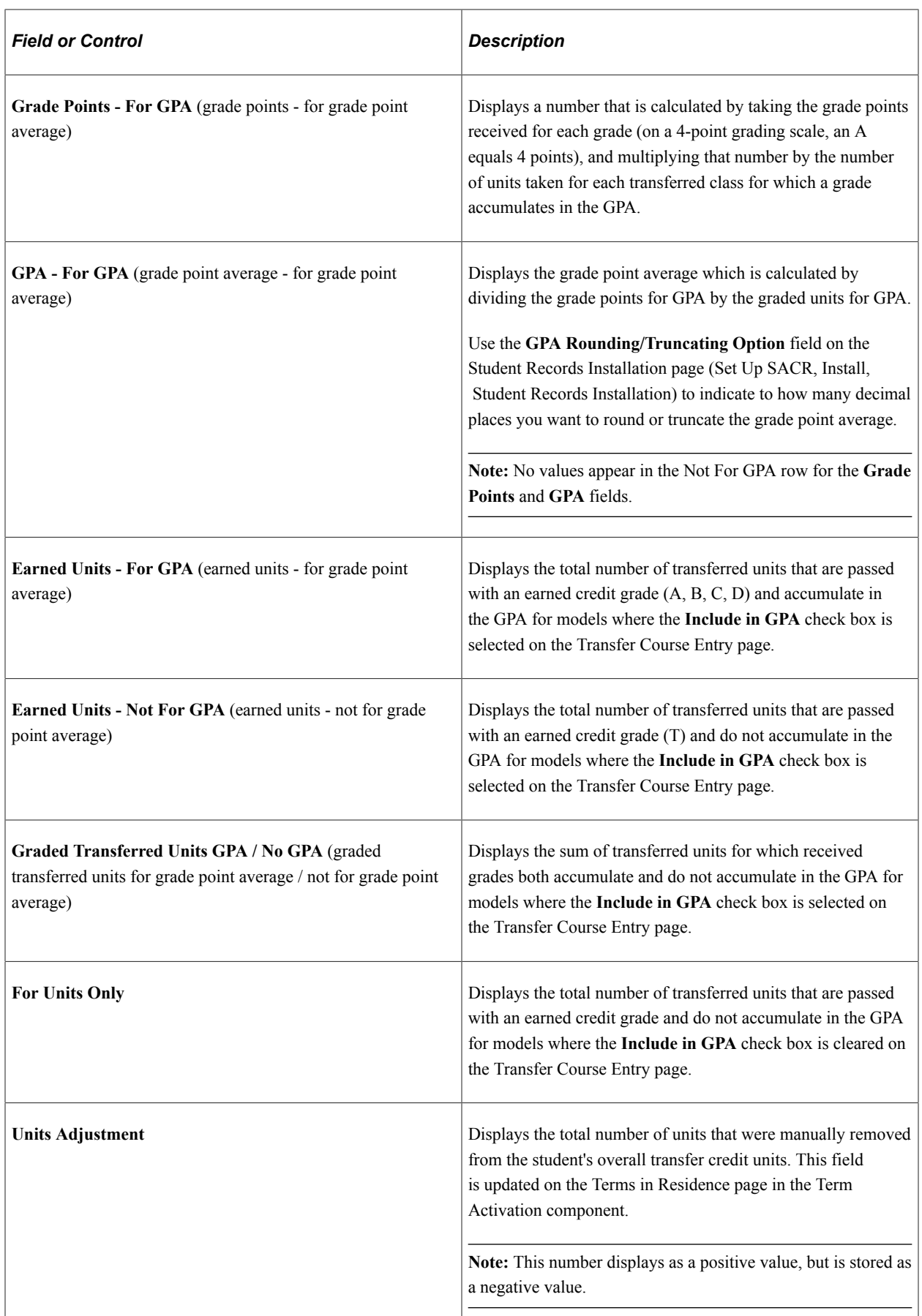

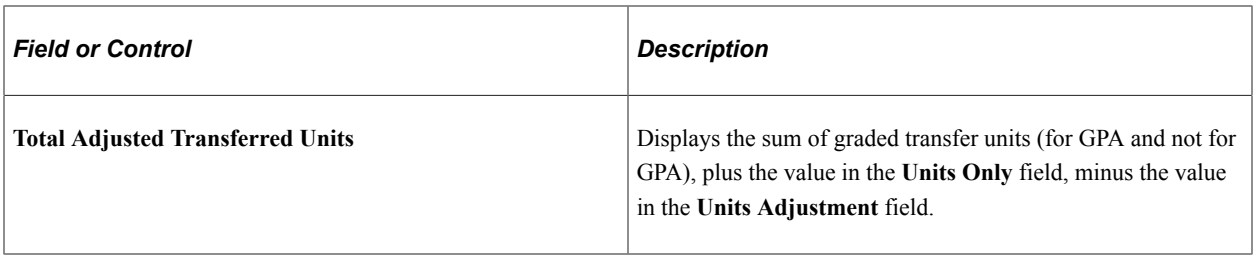

### **Combined (Enrollment + Transfer Credit Units)**

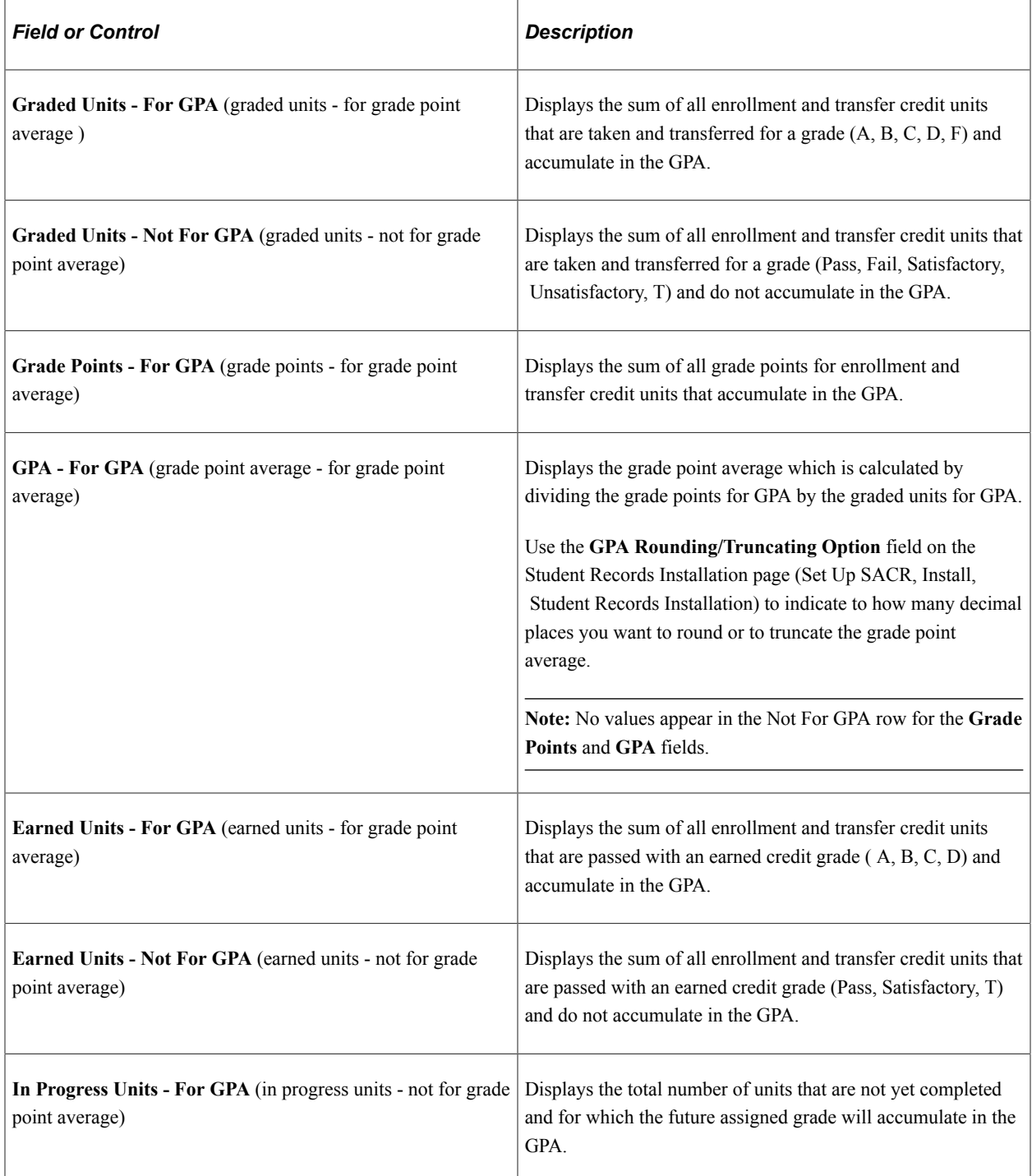

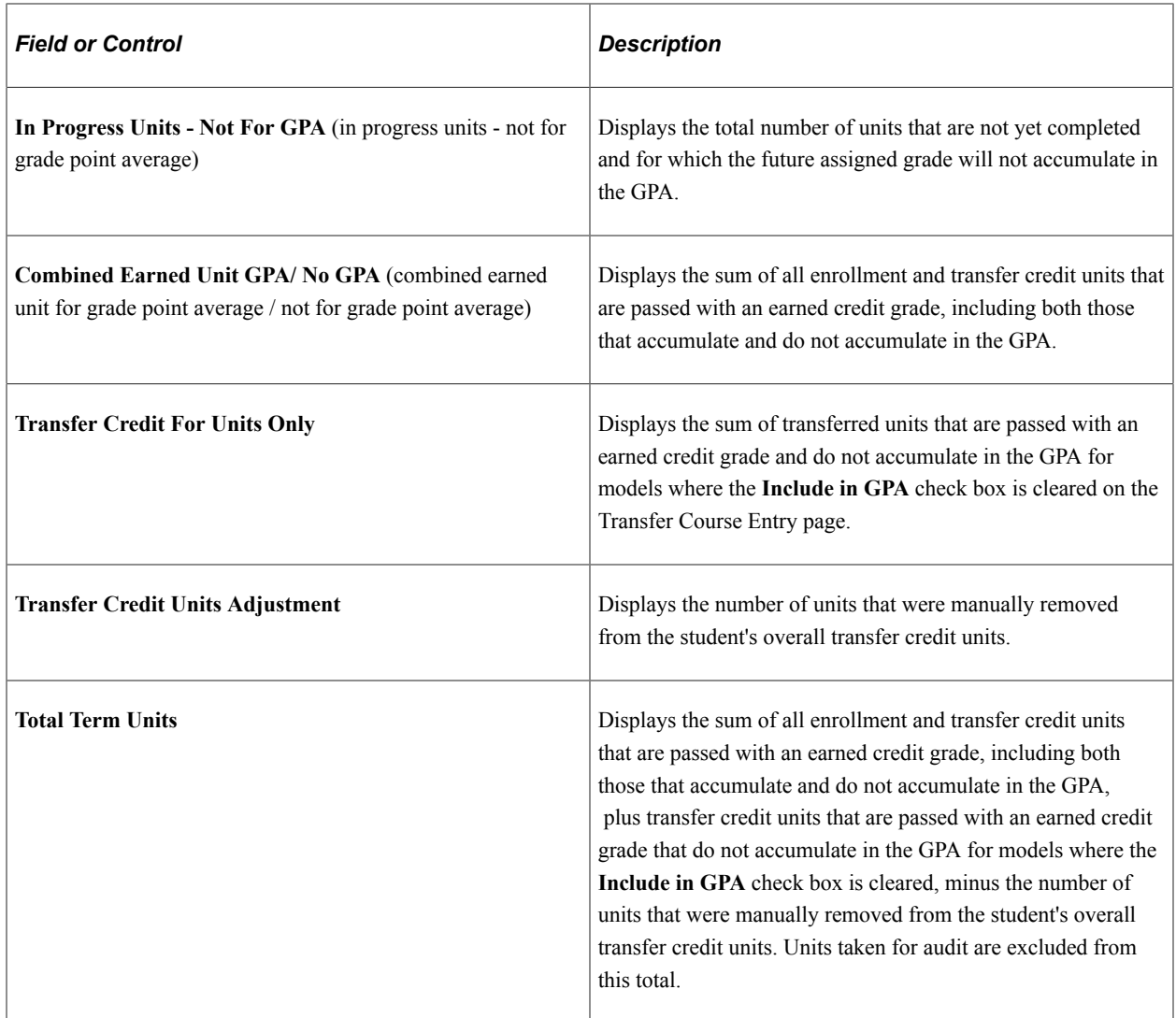

# **Calculating Term Statistic Values**

Use the following table to understand how term statistic values are calculated.

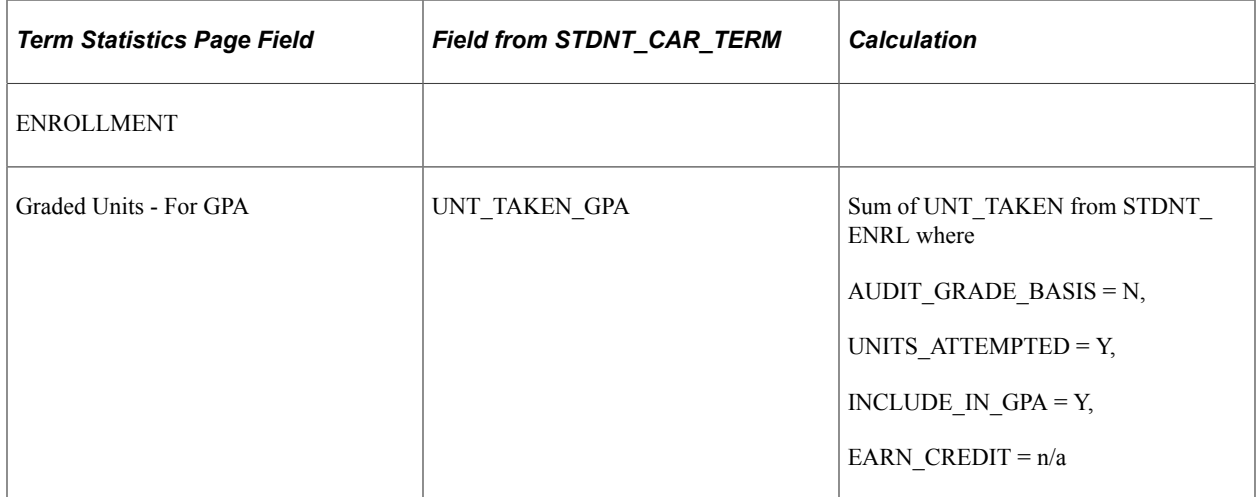

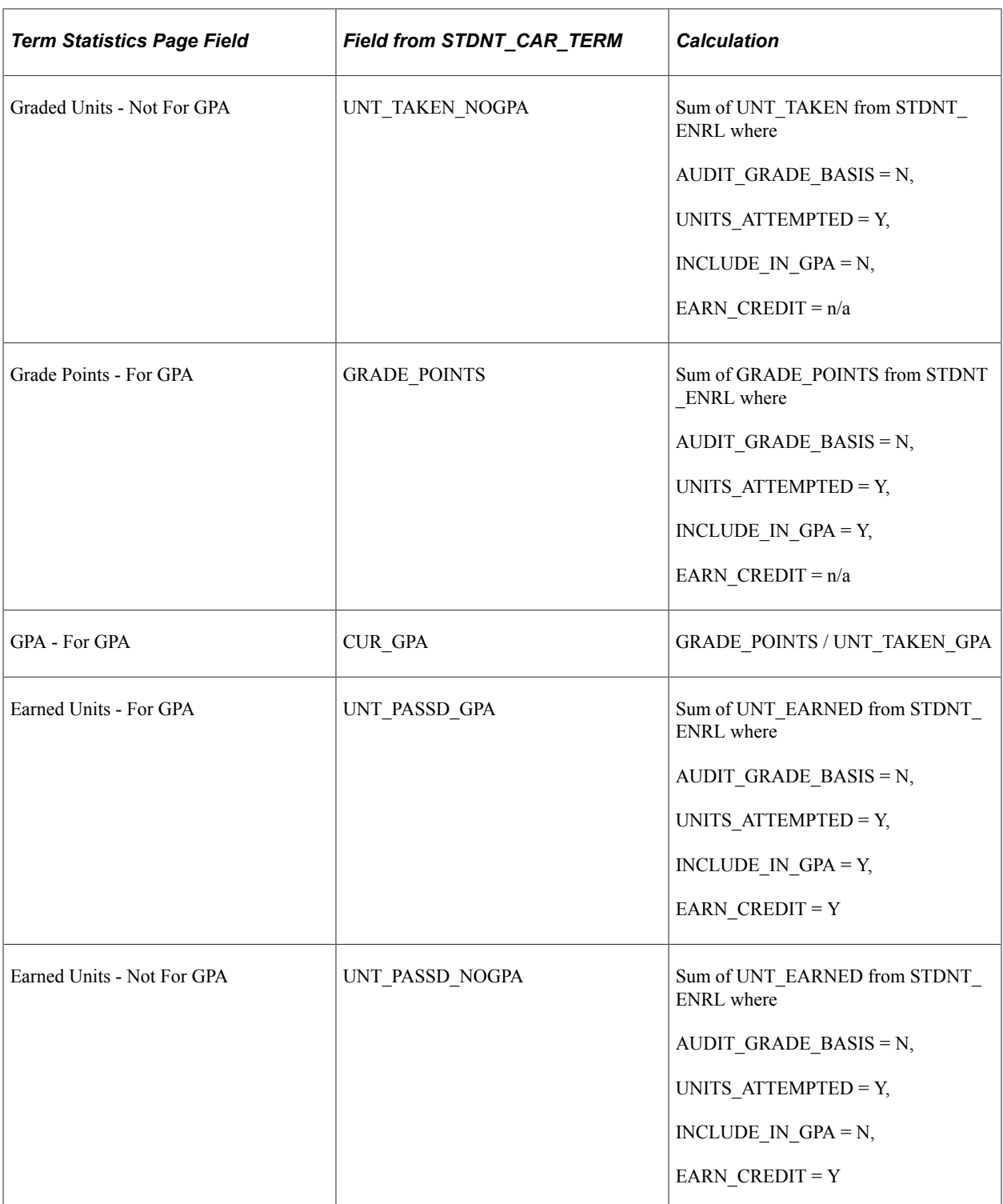

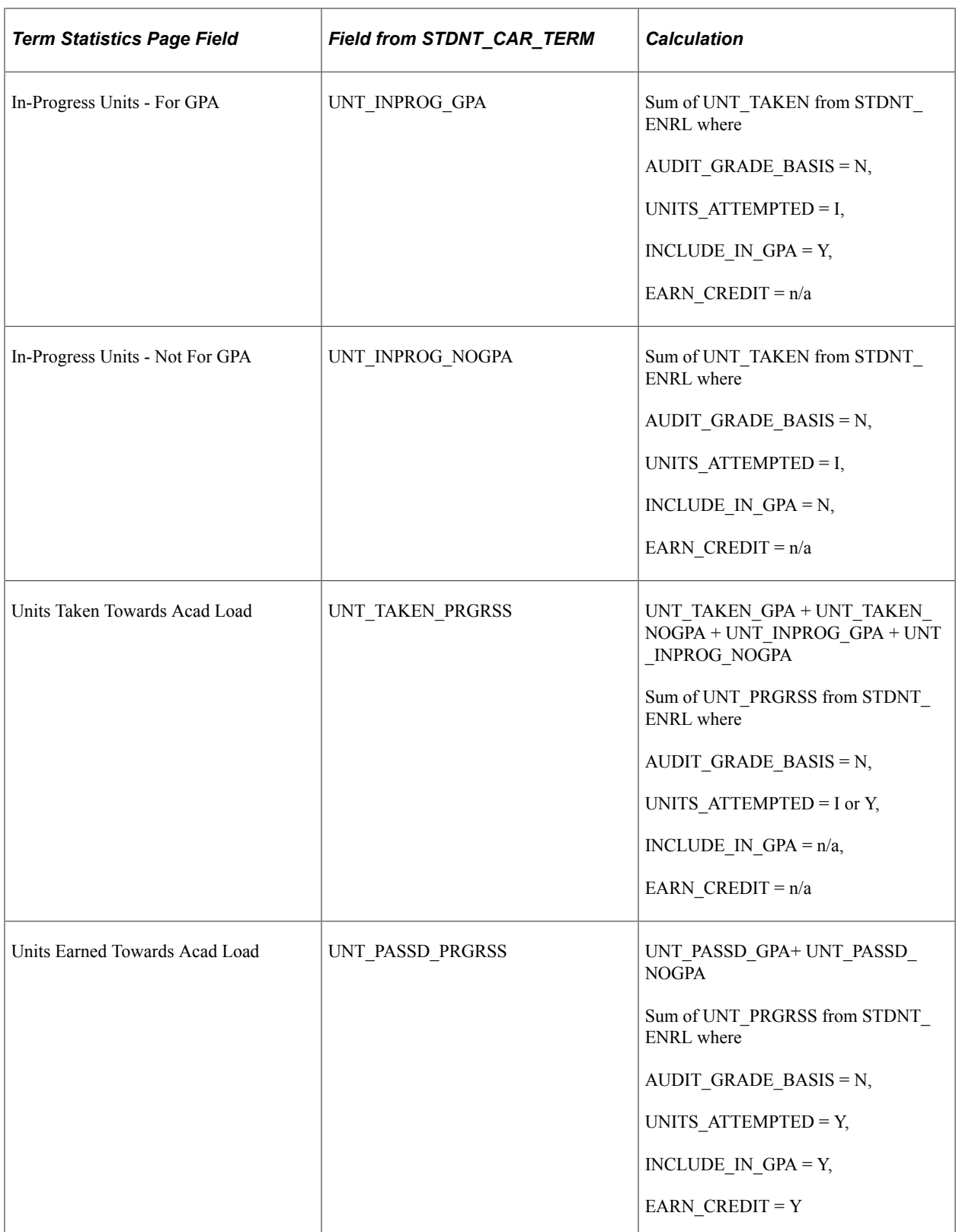

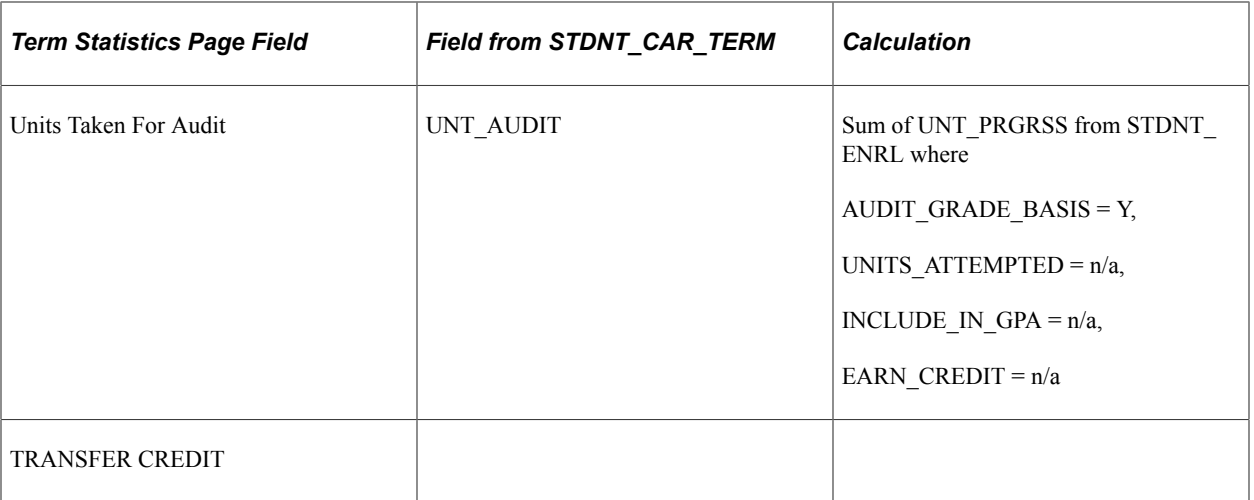

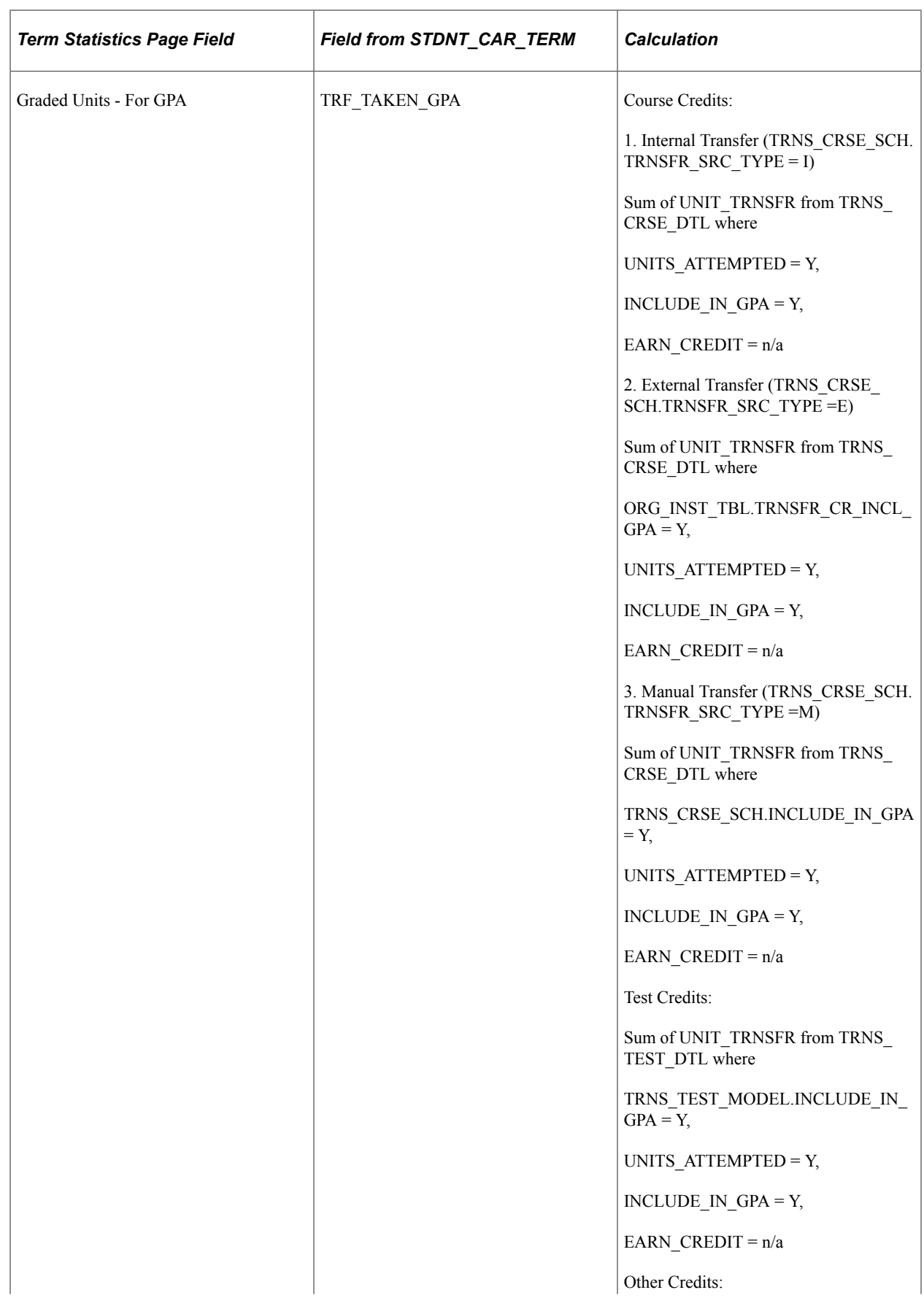

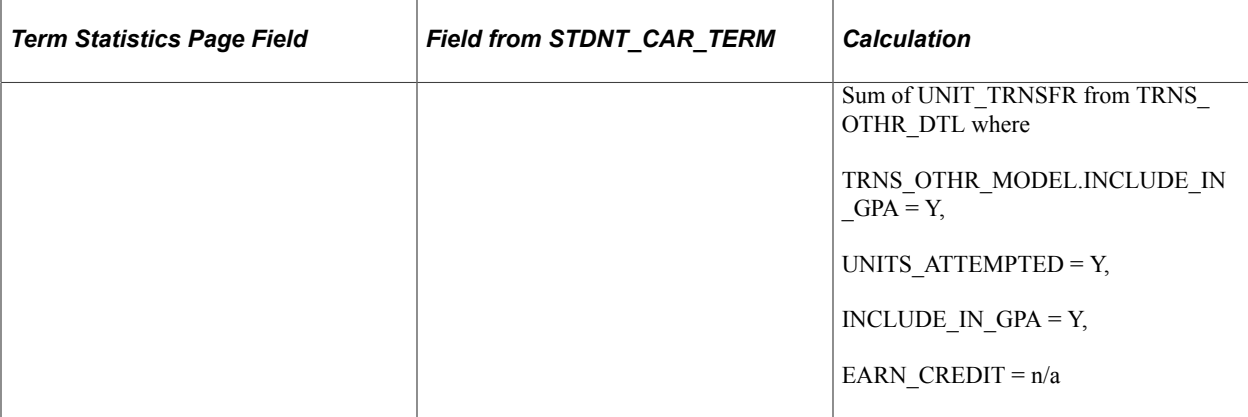

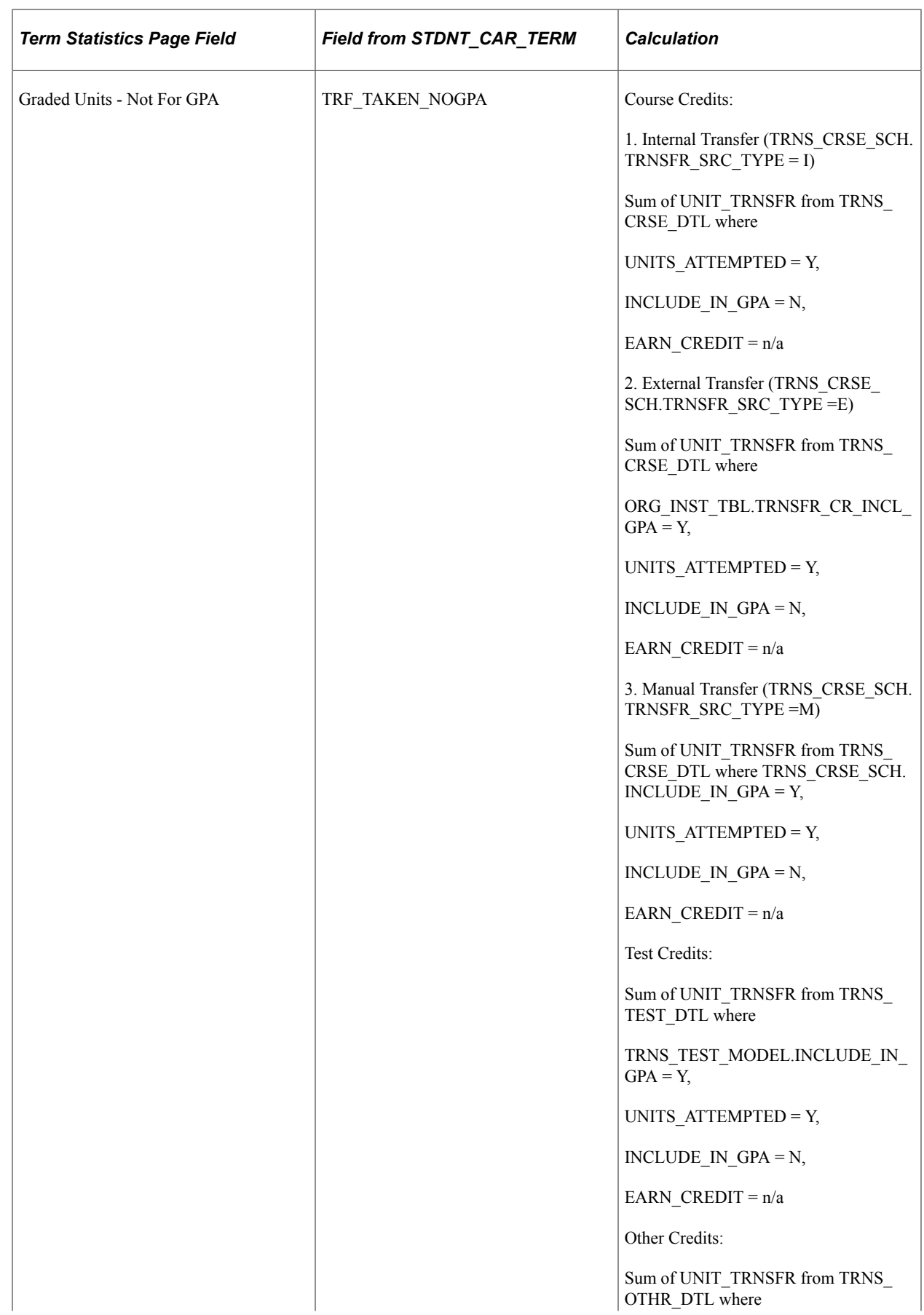

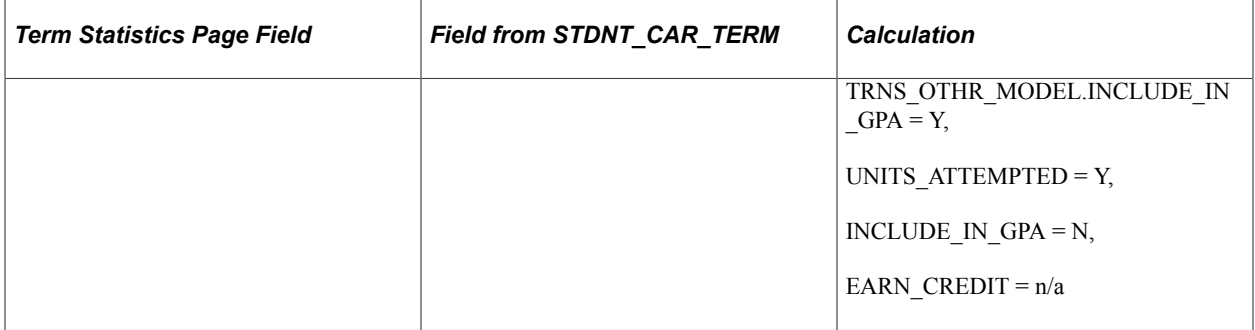

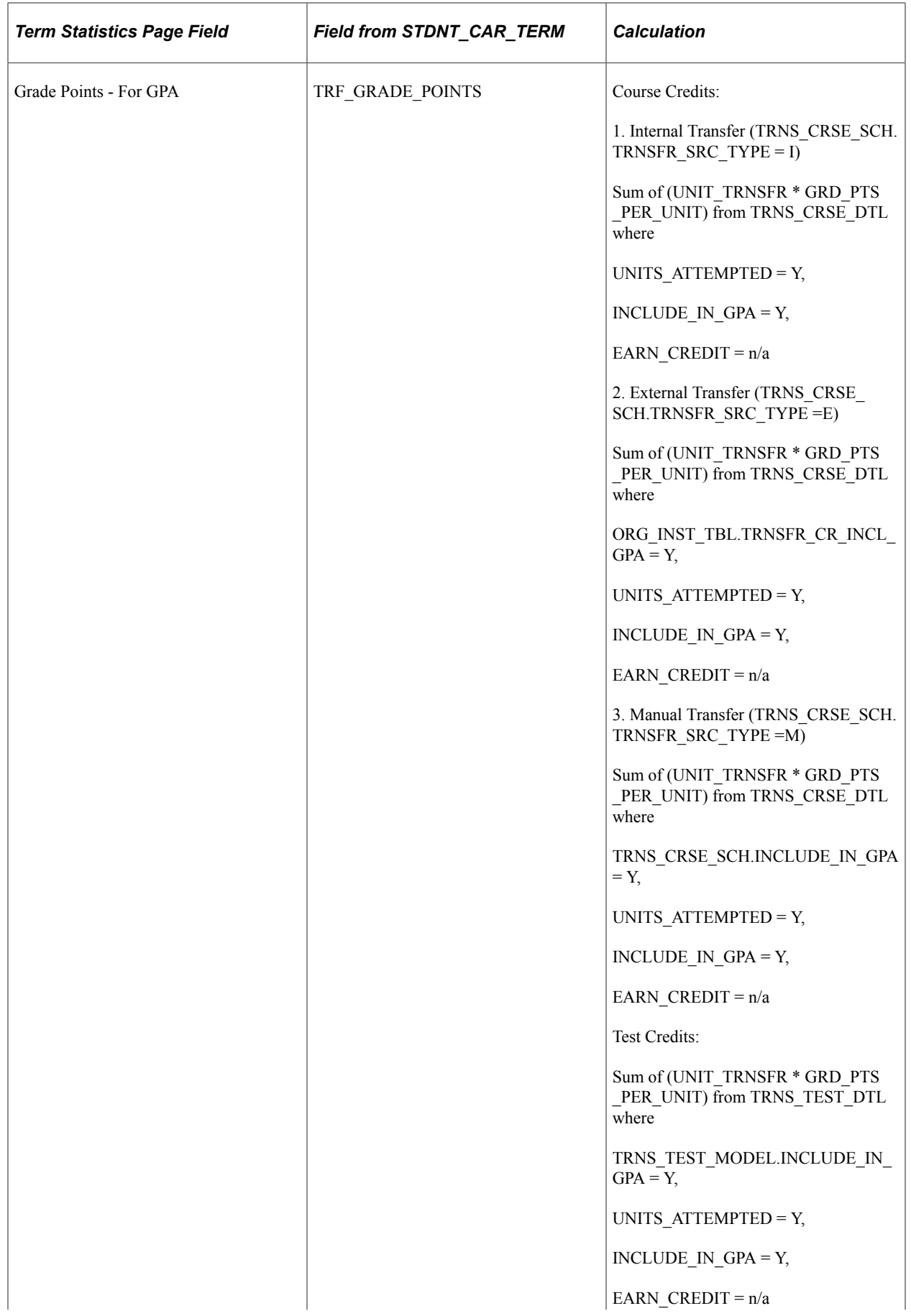

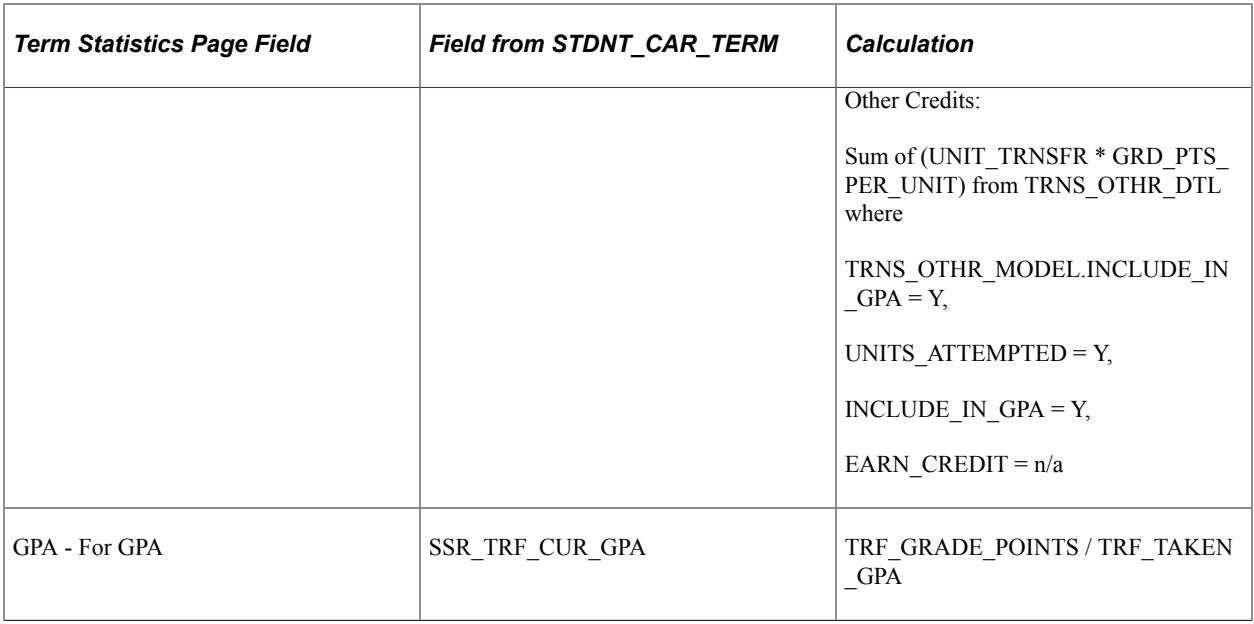

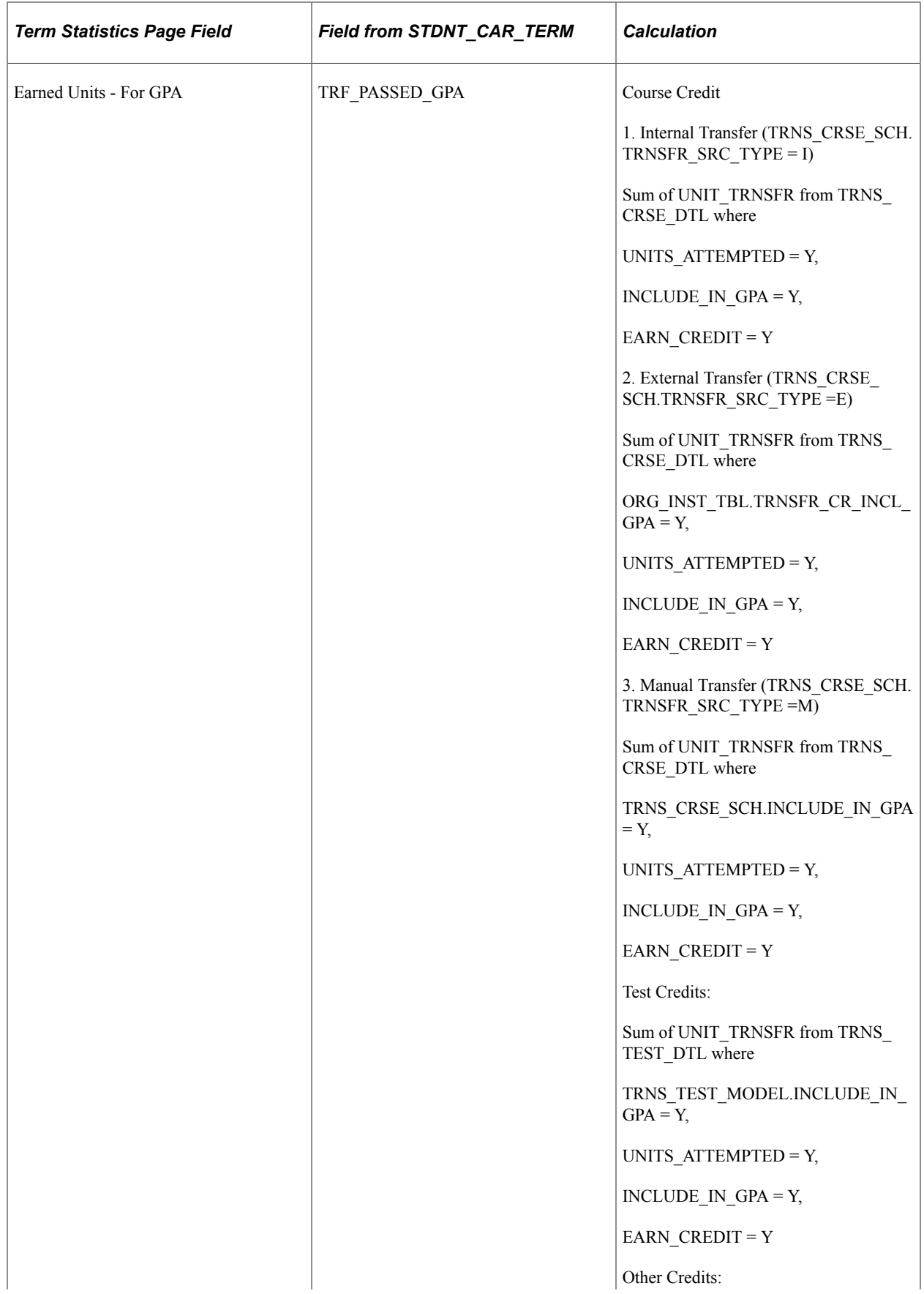

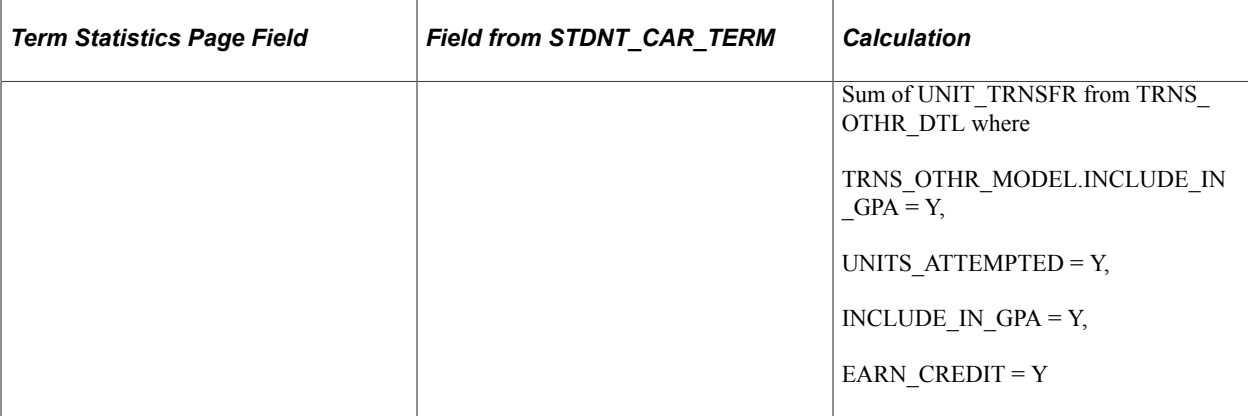

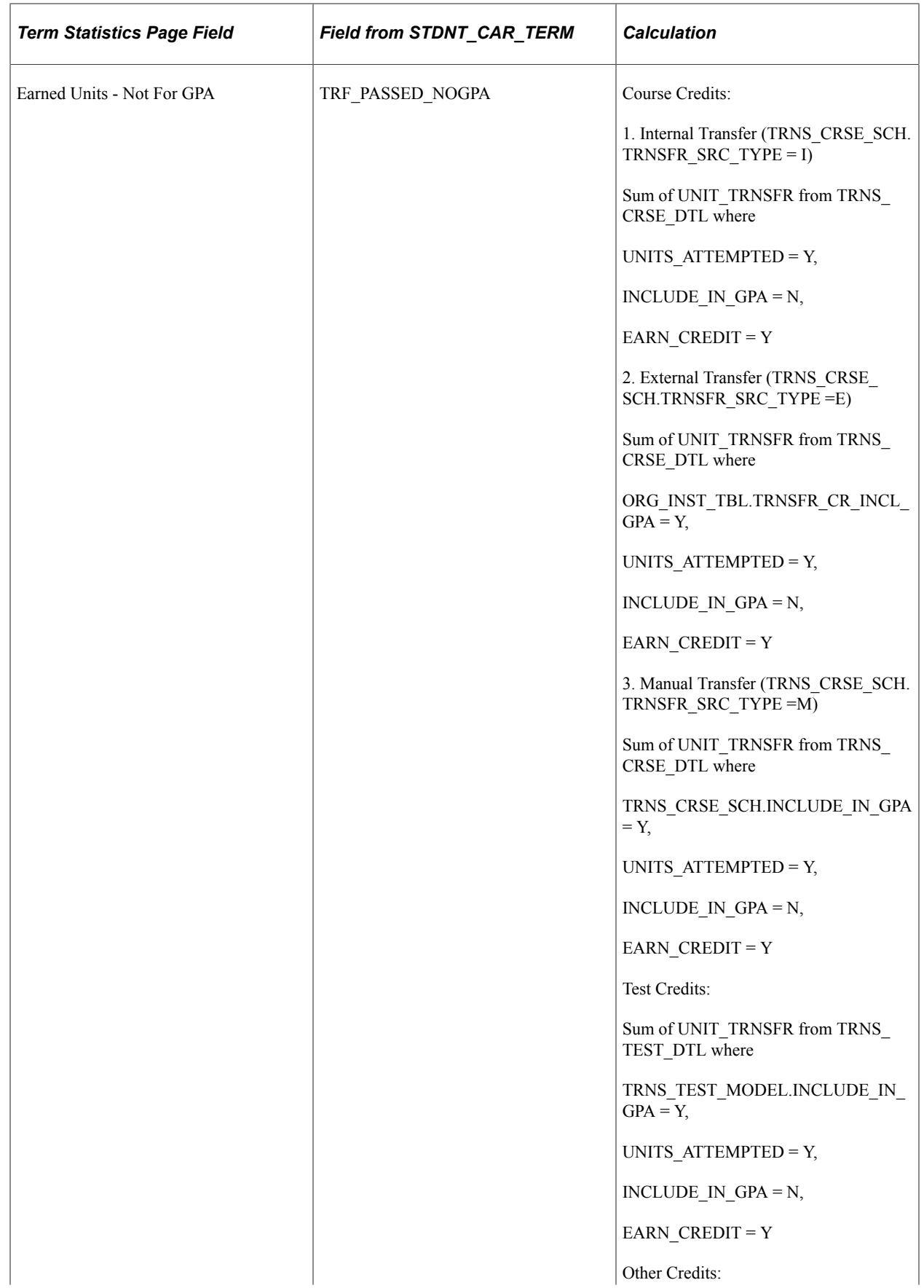

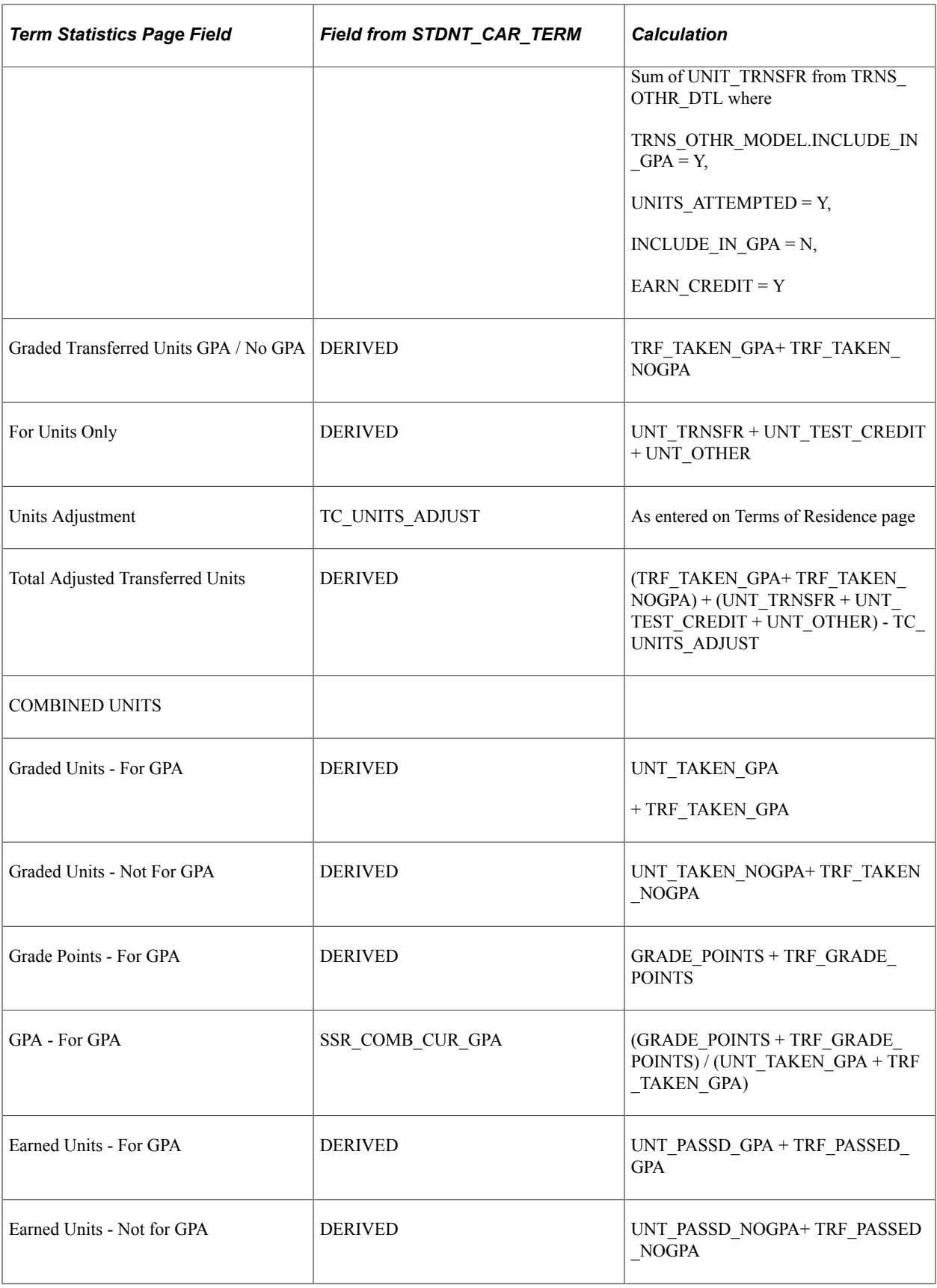

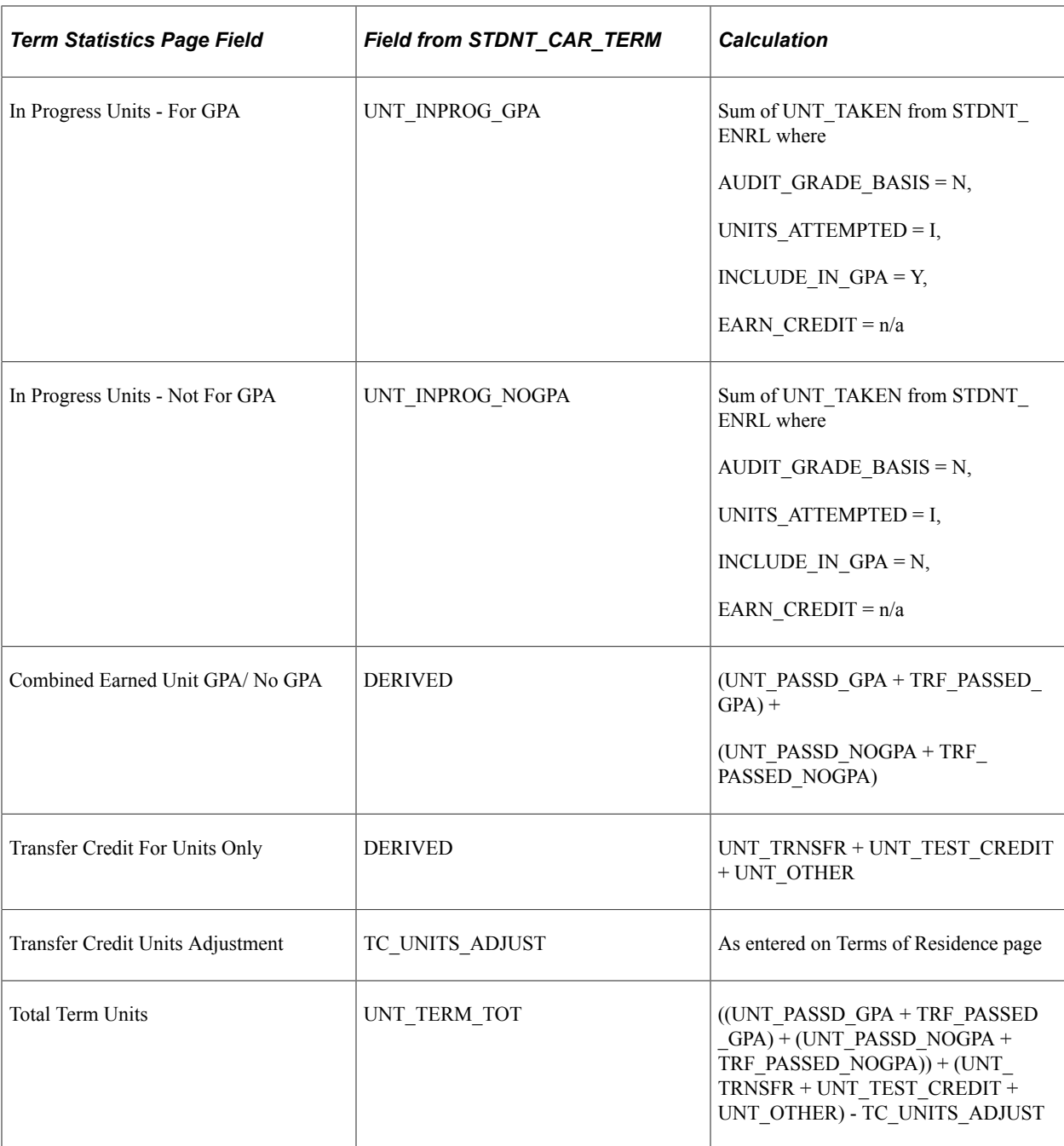

# **Viewing Cumulative Statistics for Multiple Terms**

Access the Cumulative Statistics page (**Records and Enrollment** > **Student Term Information** > **Term History** > **Cumulative Statistics**).
This example illustrates the fields and controls on the Cumulative Statistics page (1 of 2). You can find definitions for the fields and controls later on this page.

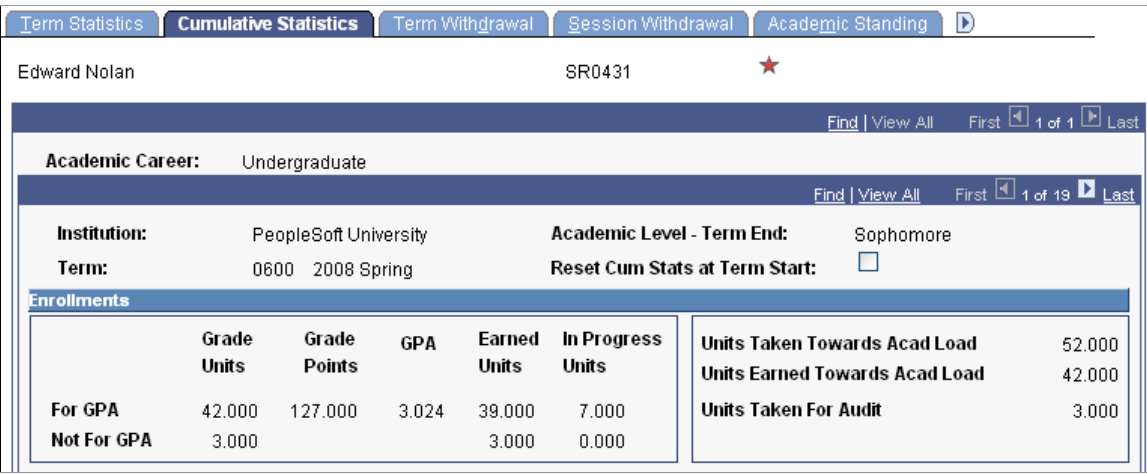

This example illustrates the fields and controls on the Cumulative Statistics page (2 of 2). You can find definitions for the fields and controls later on this page.

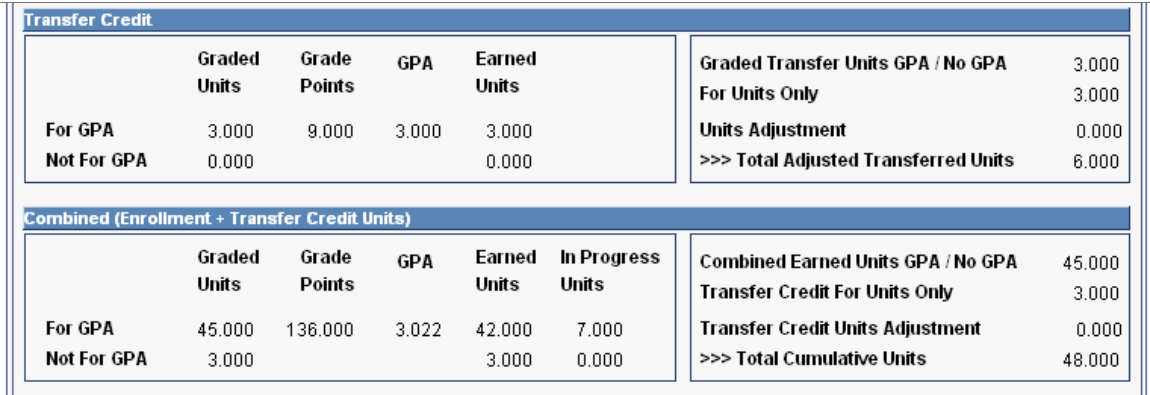

This page displays running cumulative totals by term.

#### **Enrollments**

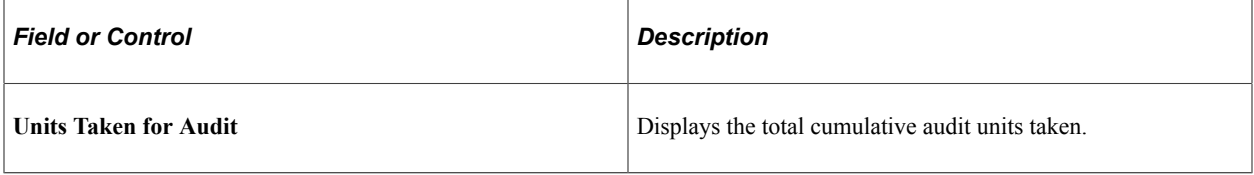

**Note:** All other field definitions are the same as the definitions for the fields in the **Enrollments** group box on the Term Statistics page.

Note: RESET\_CUM\_STATS triggers a reset in cumulative computation.

#### **Transfer Credit**

All field definitions are the same as the definitions for the fields in the **Transfer Credit** group box on the Term Statistics page.

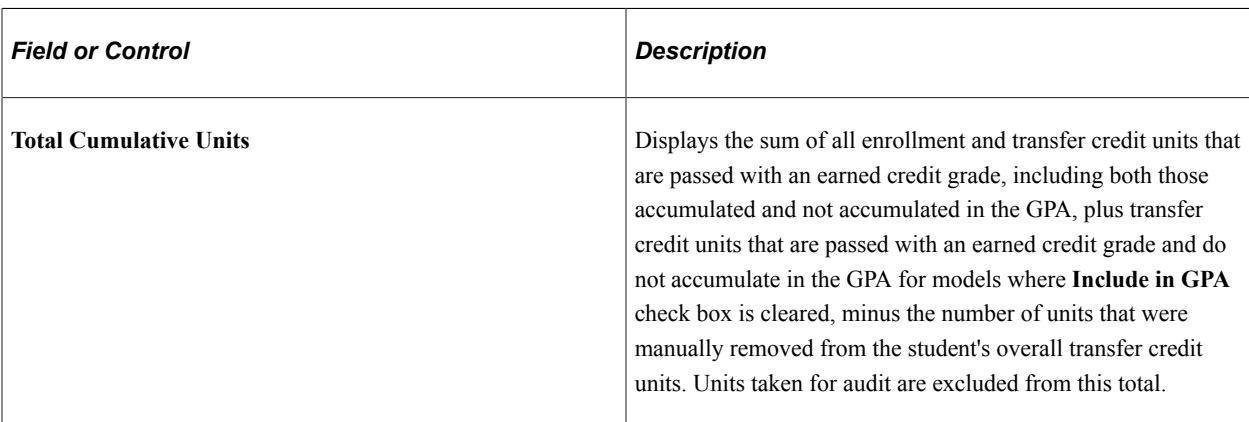

#### **Combined (Enrollment + Transfer Credit Units)**

All other field definitions are the same as the definitions for the fields in the **Combined (Enrollment + Transfer Credit Units)** group box on the Term Statistics page.

# **Calculating Cumulative Statistic Values**

Use the following table to understand how cumulative statistic values are calculated.

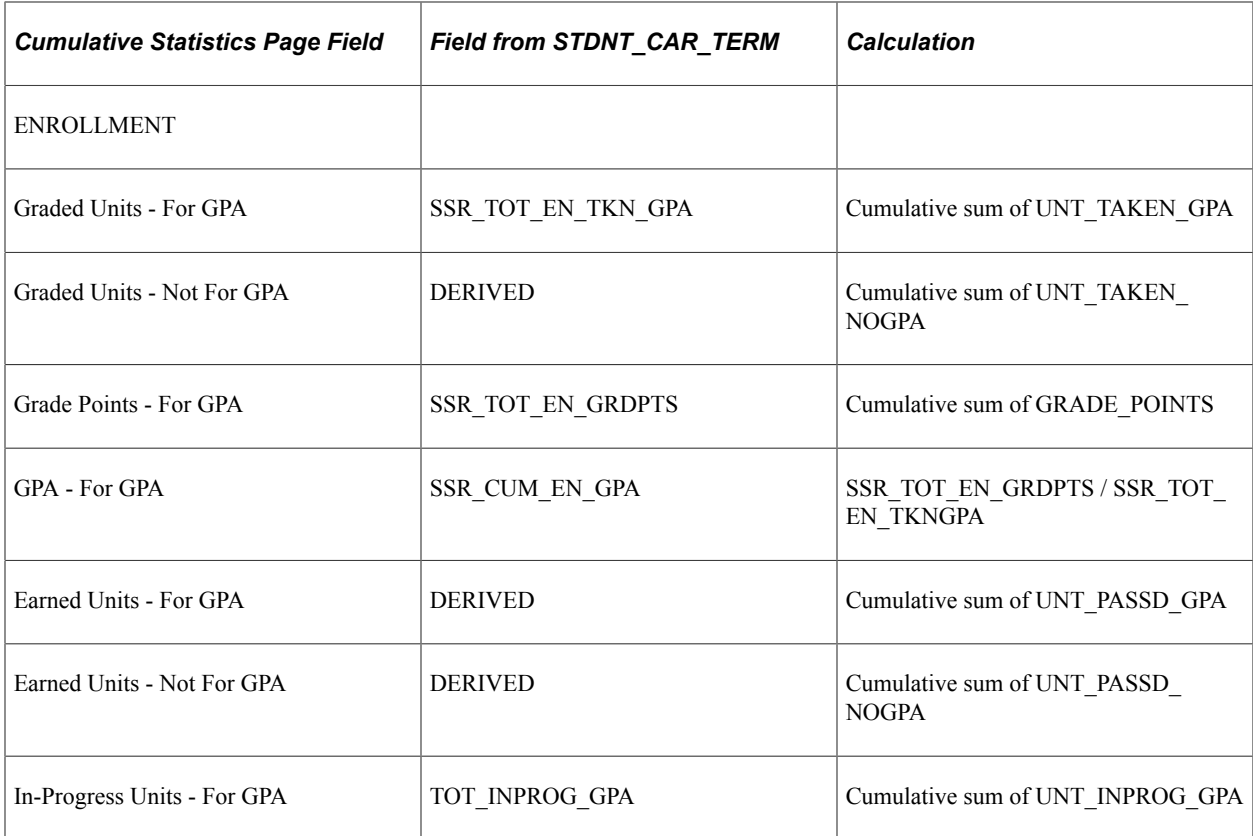

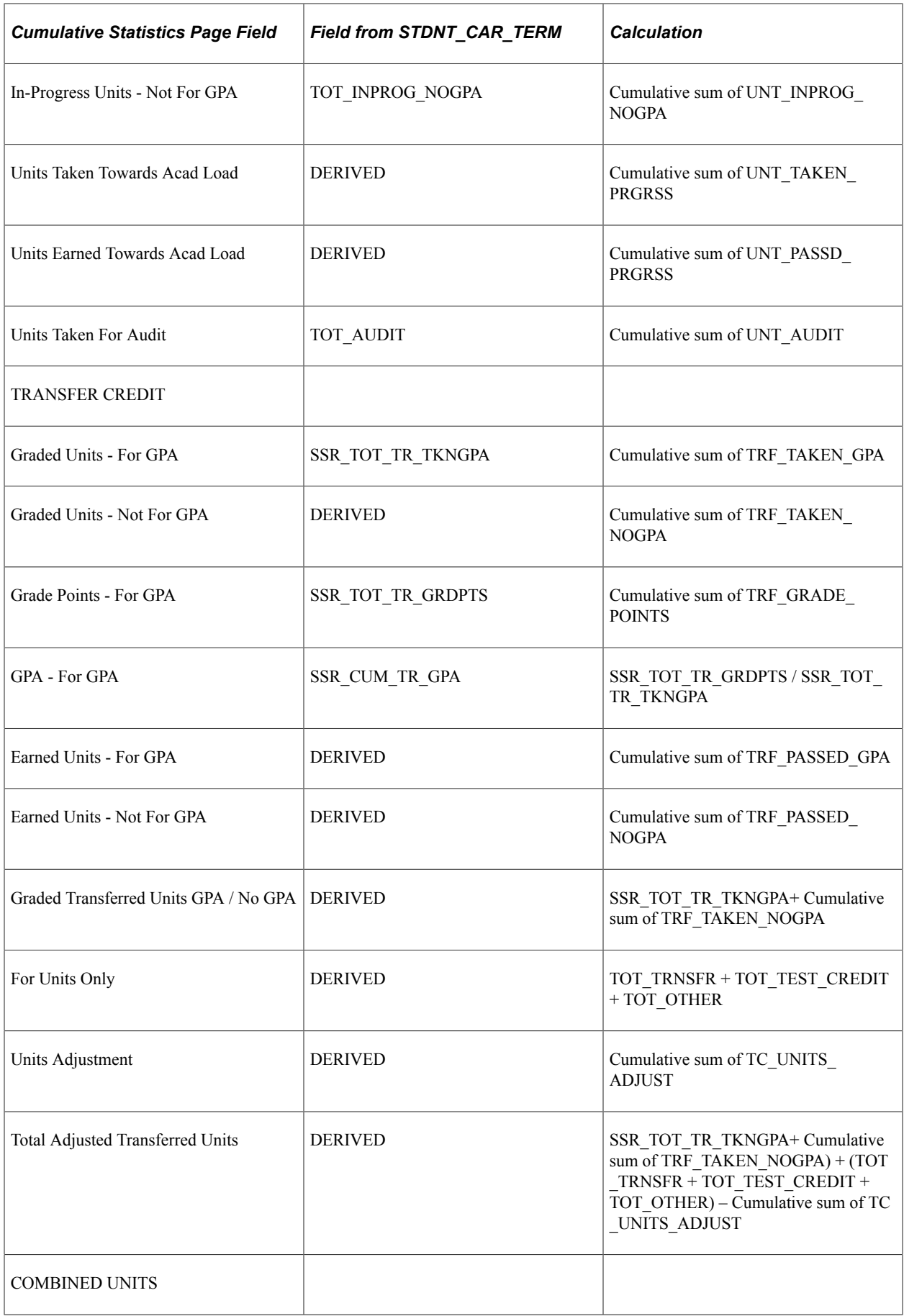

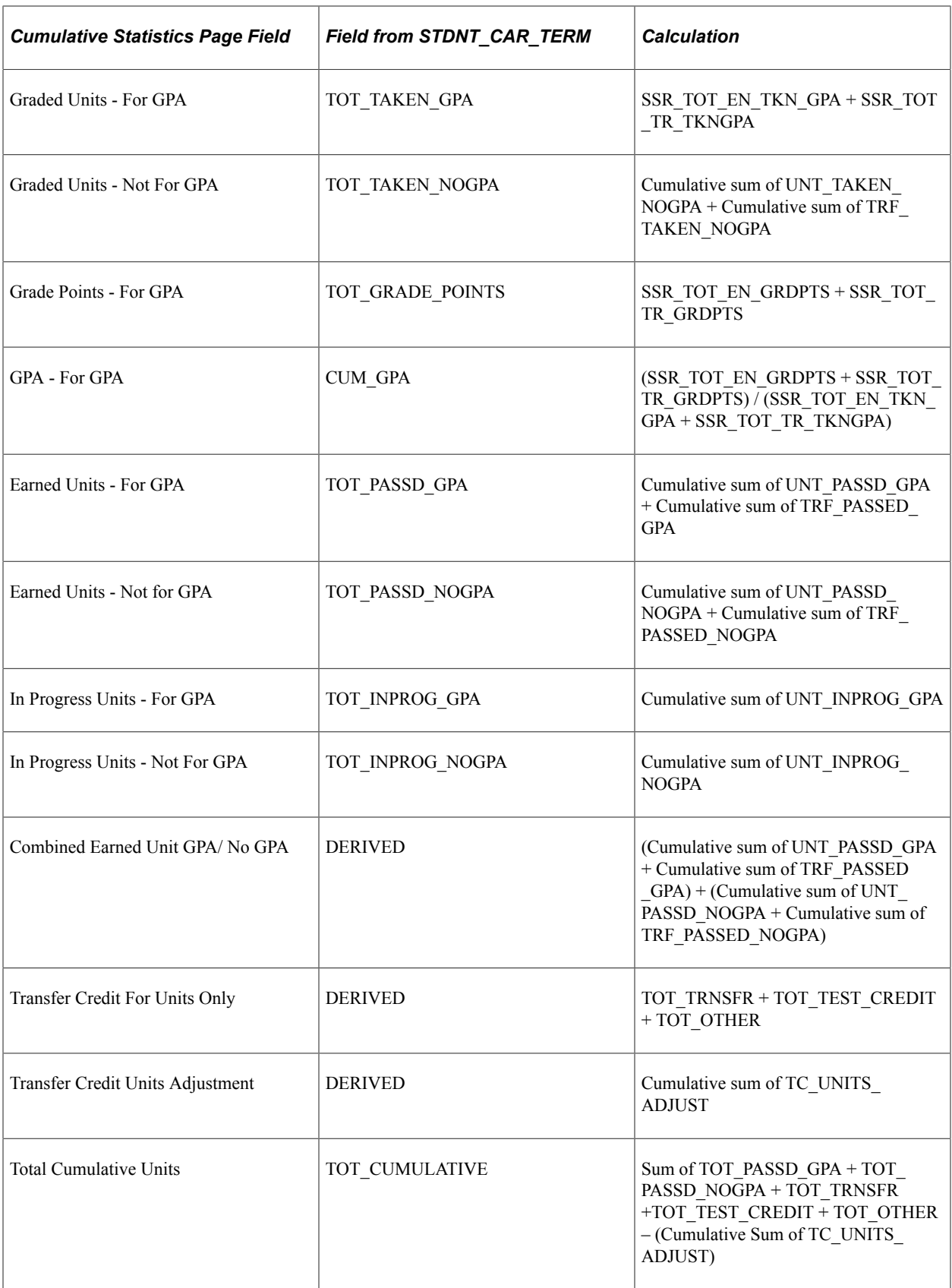

# **Viewing Student Terms**

Access the Student Term Search page (**Records and Enrollment** > **Career and Program Information** > **Student Term Search** > **Student Term Search**).

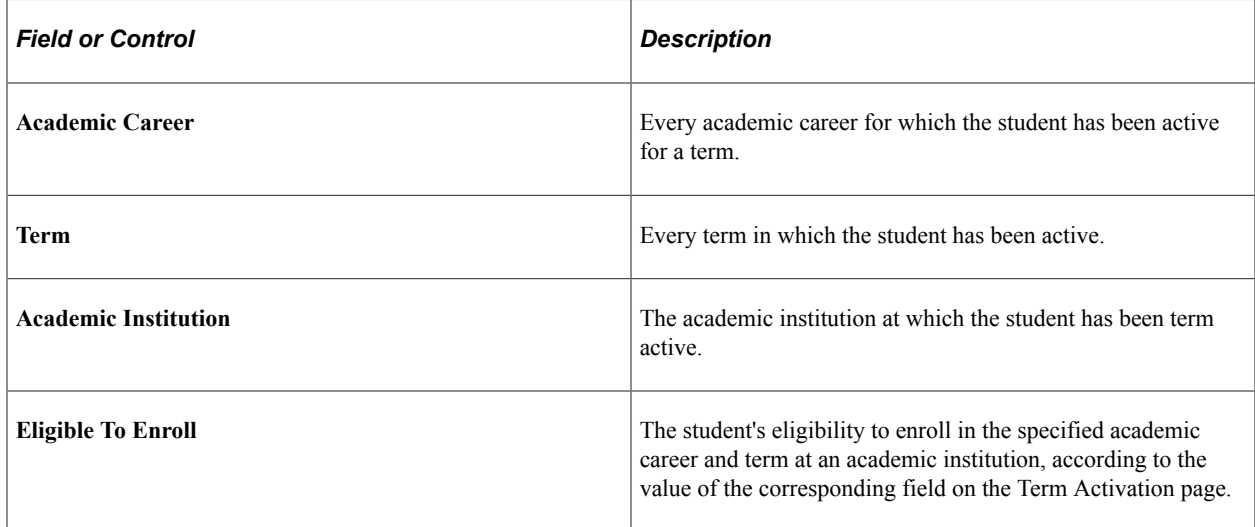

# **Viewing Student Class and Exam Schedules Using Self-Service Pages**

If your institution has licensed PeopleSoft Campus Self Service, your students can view their class schedule and scheduled exams over the web.

#### **Related Links**

"Viewing a Class Schedule" (Campus Self Service )

# **Viewing Class Rosters**

This section discusses how to view class rosters.

## **Page Used to View Class Rosters**

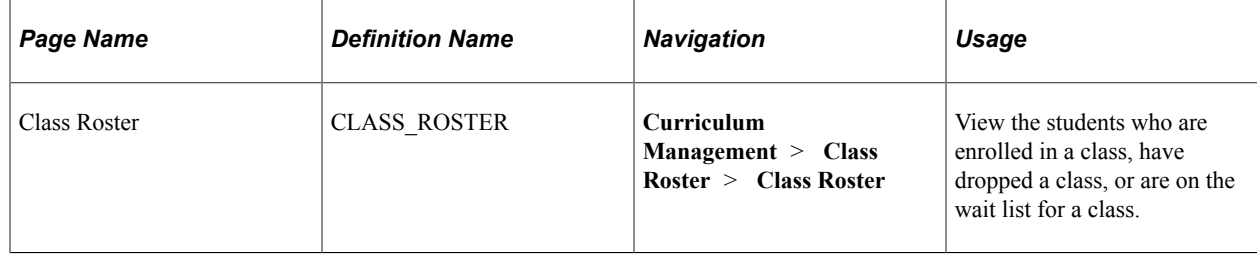

## **Viewing Class Rosters**

Access the Class Roster page (**Curriculum Management** > **Class Roster** > **Class Roster** > **Class Roster**).

This example illustrates the fields and controls on the Class Roster page (1 of 2). You can find definitions for the fields and controls later on this page.

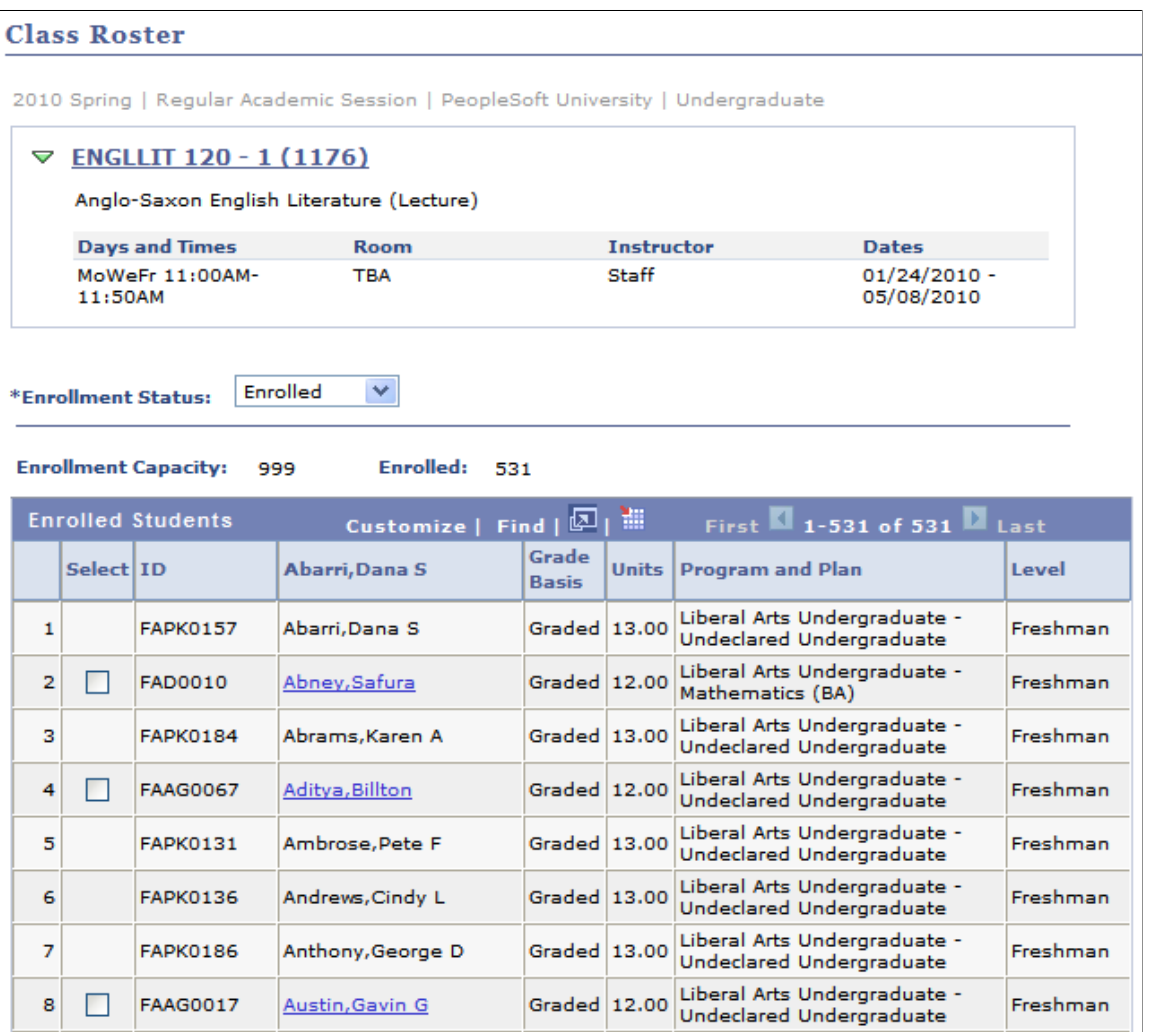

This example illustrates the fields and controls on the Class Roster page (2 of 2). You can find definitions for the fields and controls later on this page.

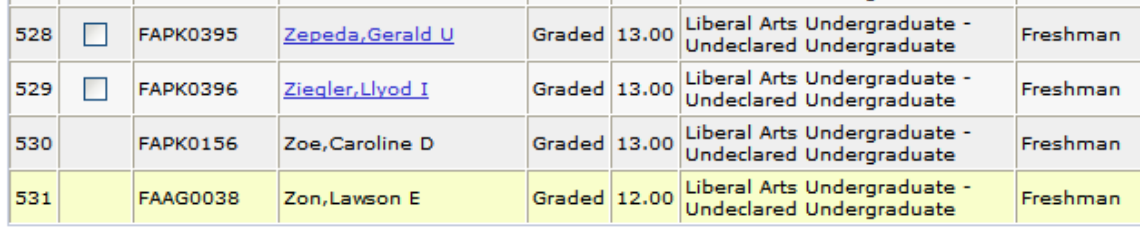

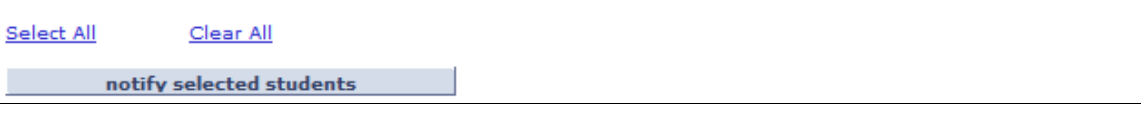

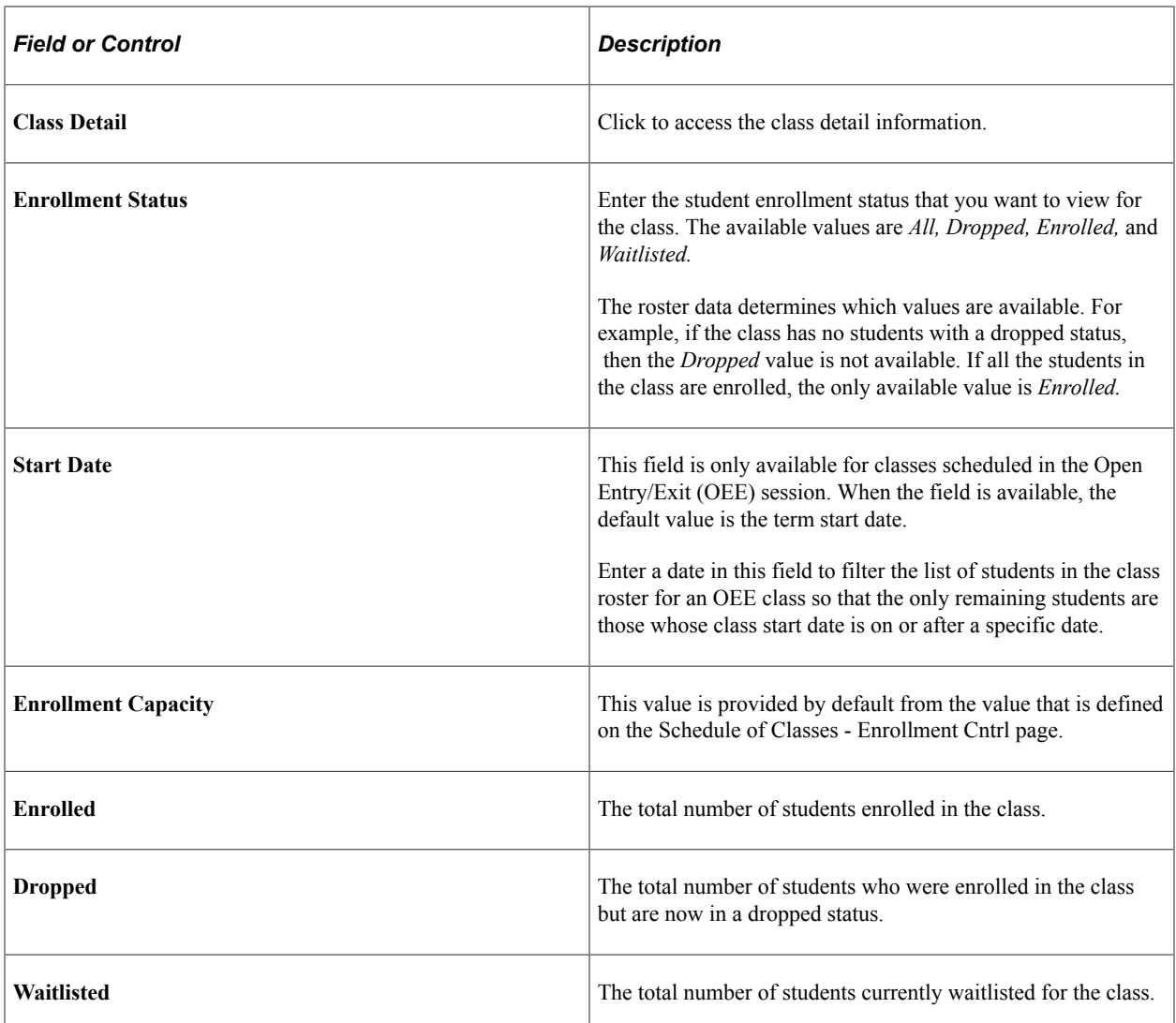

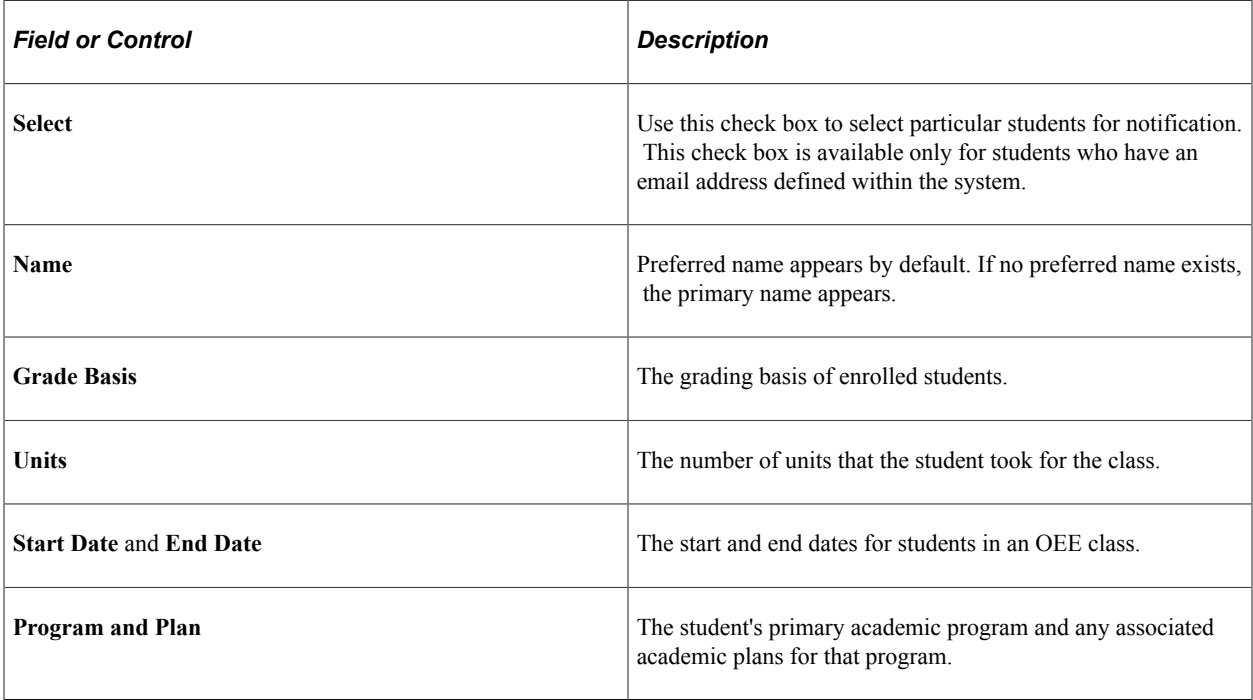

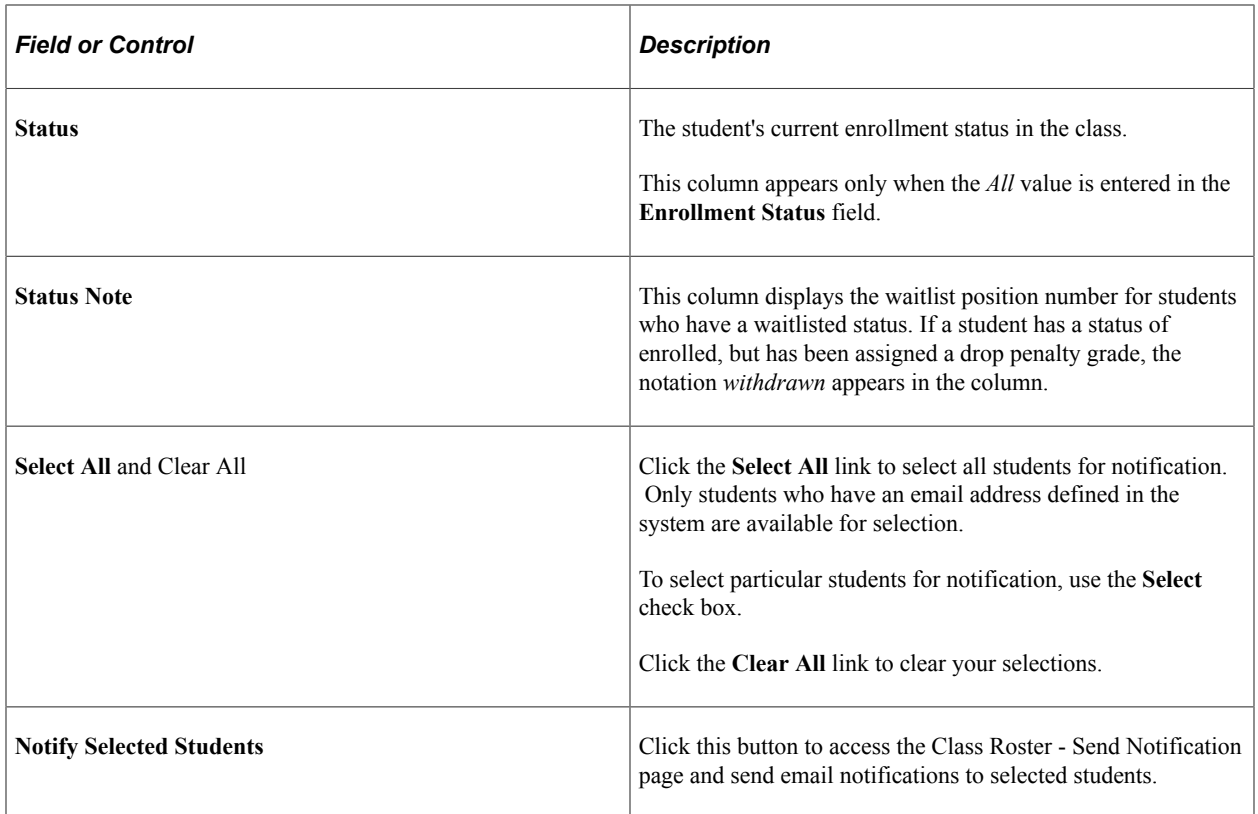

#### **Related Links**

[Processing Enrollment Transactions Through Self Service](#page-1323-0)

# **Viewing Class Rosters Using Self-Service Pages**

If your institution has licensed PeopleSoft Campus Self Service, your staff can view class rosters over the web.

#### **Related Links**

"Viewing Self-Service Class Rosters" (Campus Self Service )

# **Printing Class Rosters**

This section discusses how to print class rosters.

# **Page Used to Print Class Rosters**

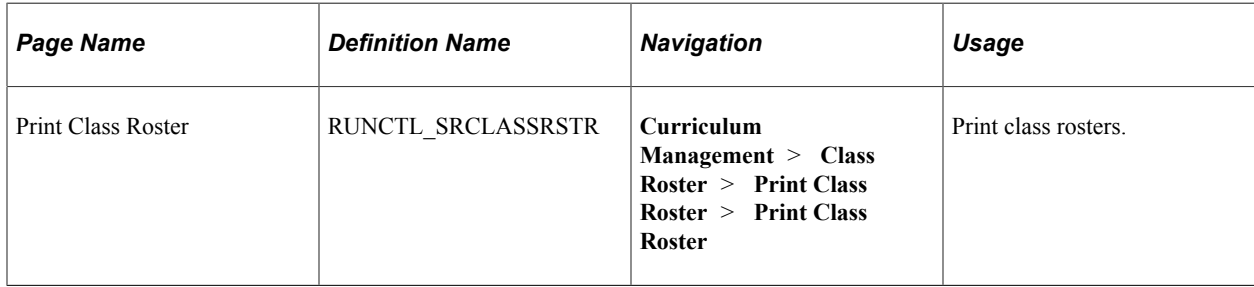

# **Printing Class Rosters**

Access the Print Class Roster page (**Curriculum Management** > **Class Roster** > **Print Class Roster** > **Print Class Roster**).

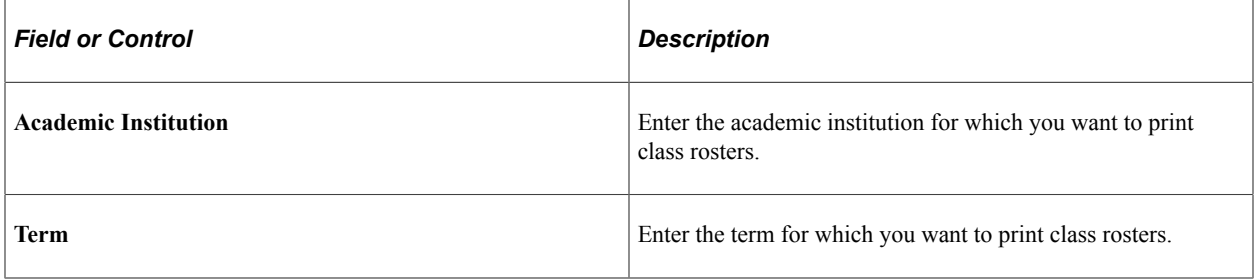

#### **Assignment**

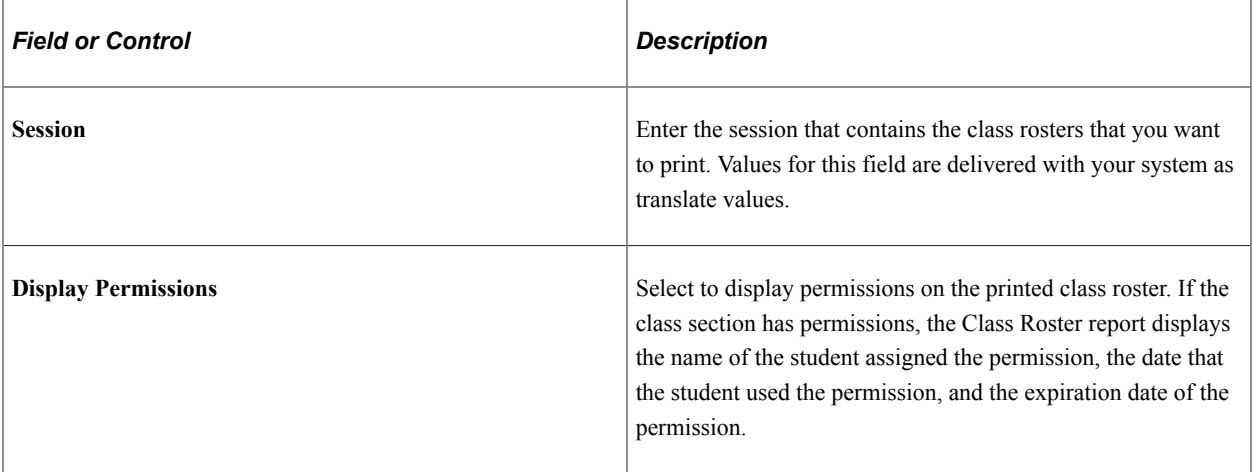

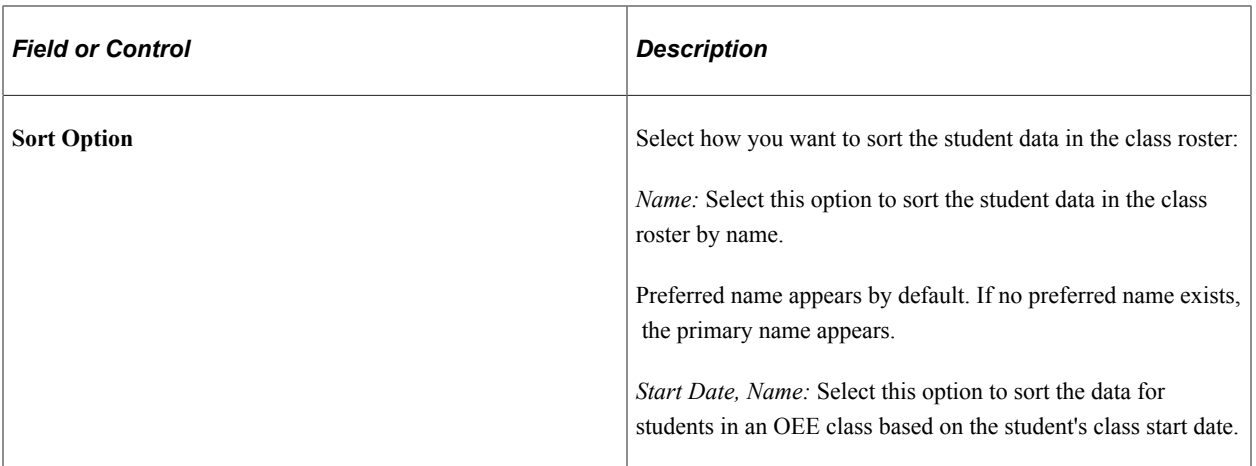

## **Select One of the Following**

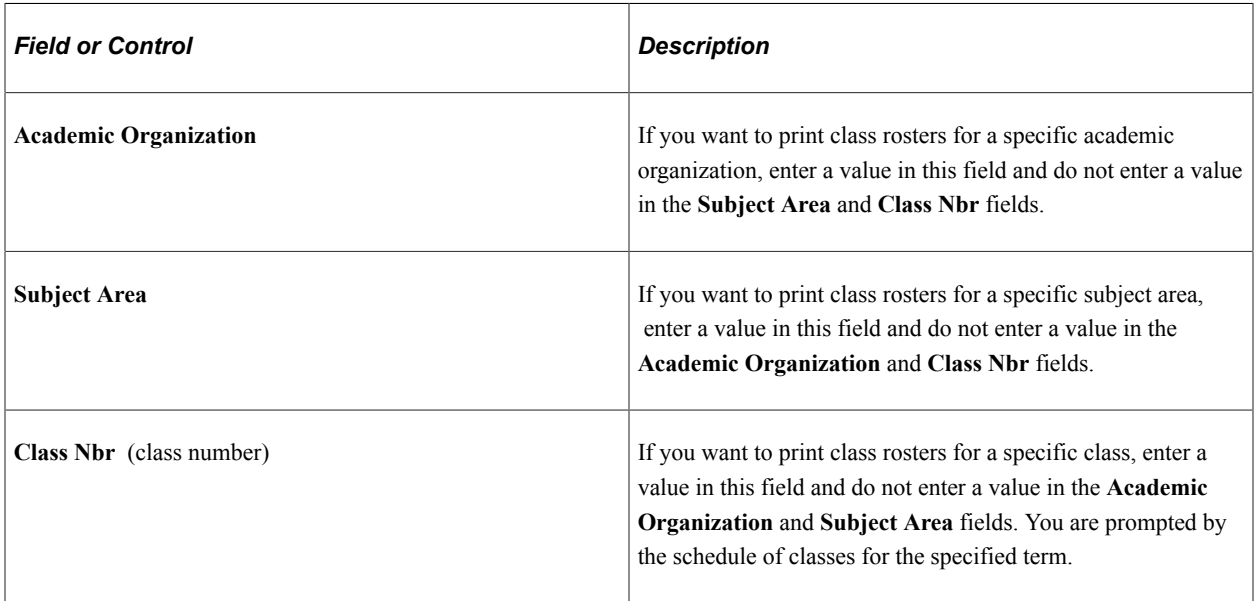

#### **Students In The Report**

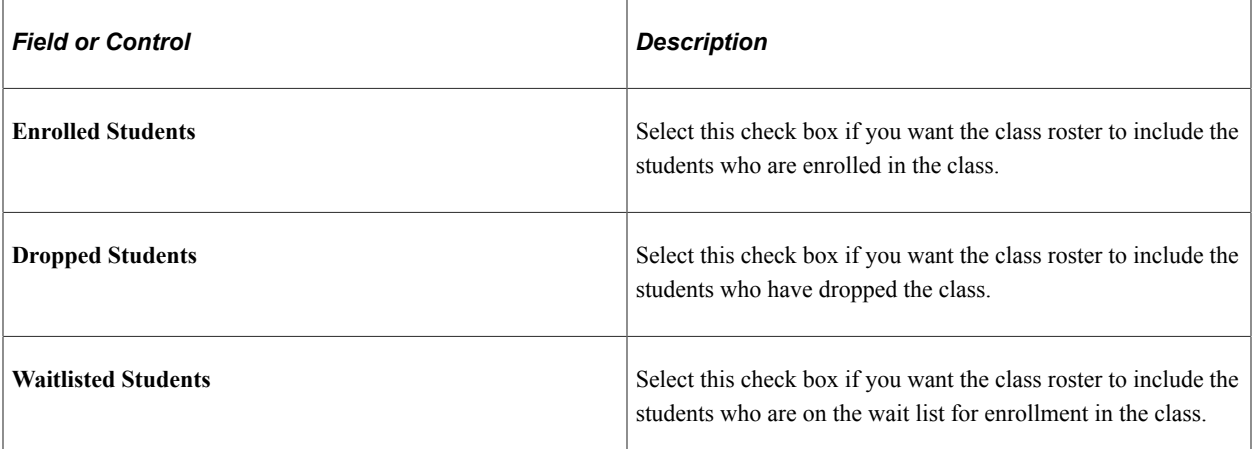

#### **OEE Start Date Range**

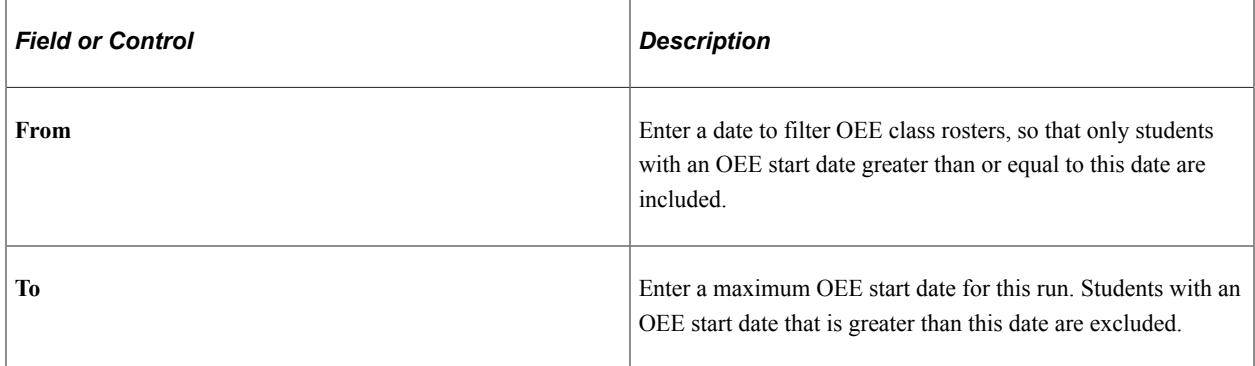

Run the Class Roster Structured Query Report (SQR) process as needed.

# **Producing Student Study Lists**

A student study list is a list of classes in which a student is enrolled for a term.

This section discusses how to generate student study lists.

# **Page Used to Produce Student Study Lists**

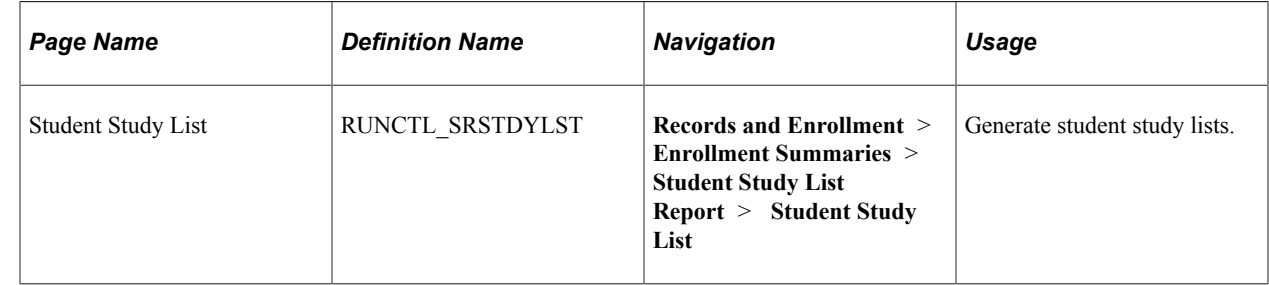

# **Generating Student Study Lists**

Access the Student Study List page (**Records and Enrollment** > **Enrollment Summaries** > **Student Study List Report** > **Student Study List**).

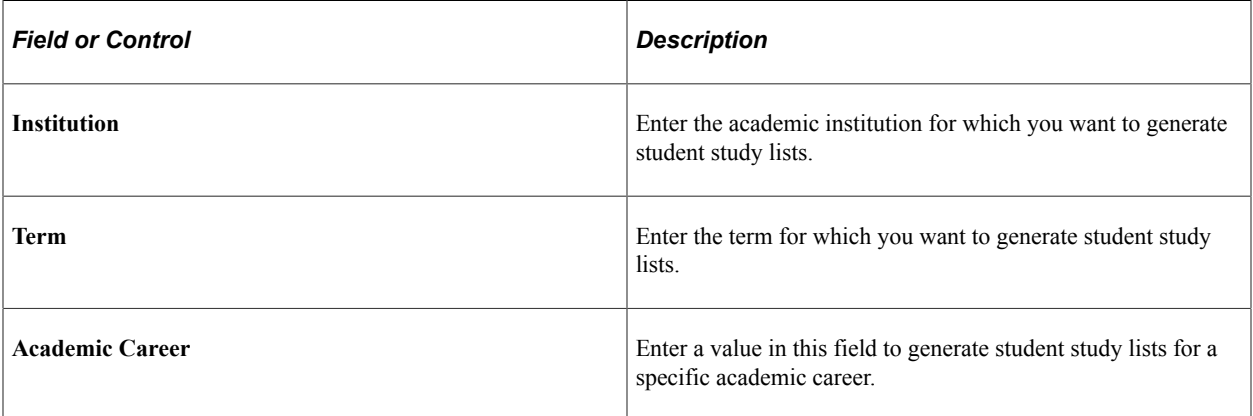

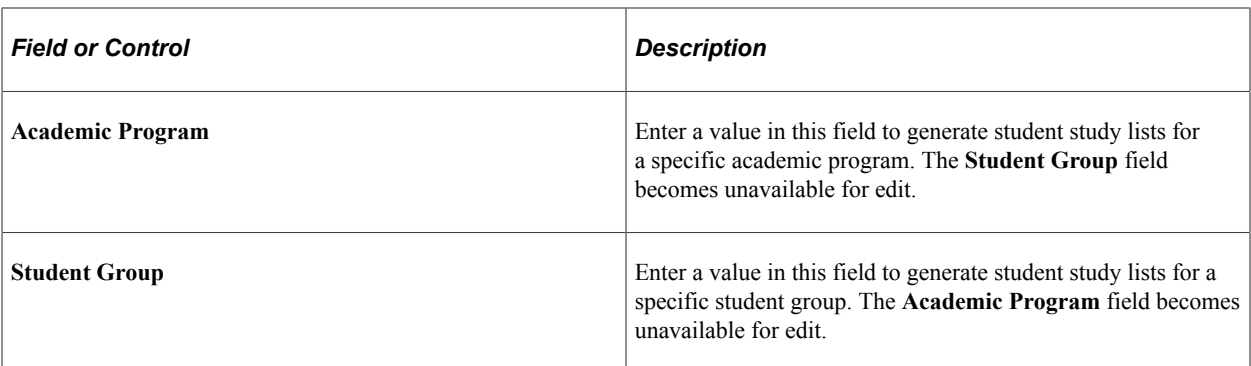

Run the Student Class Schedule Report SQR process (SRSTDLST). Run the PSJob process only if you are running the process on a server.

# **Managing Enrollment Verifications**

# **Producing Enrollment Verification Reports**

The Enrollment Verification feature enables you to produce enrollment verification reports for students. You can produce these reports for individual students on-demand or through a batch process using PeopleSoft Process Scheduler. This feature also enables you track the production of enrollment verifications for individual students, enter enrollment verification requests for future dates, and prevent production of enrollment verifications for students with specific service indicators.

This section discusses how to:

- Restrict service indicators from enrollment verification.
- Enter enrollment verification requests.
- Enter recipient address for enrollment verifications.
- Add notes to enrollment verifications.
- Process enrollment verifications in batch.

# **Pages Used to Produce Enrollment Verification Reports**

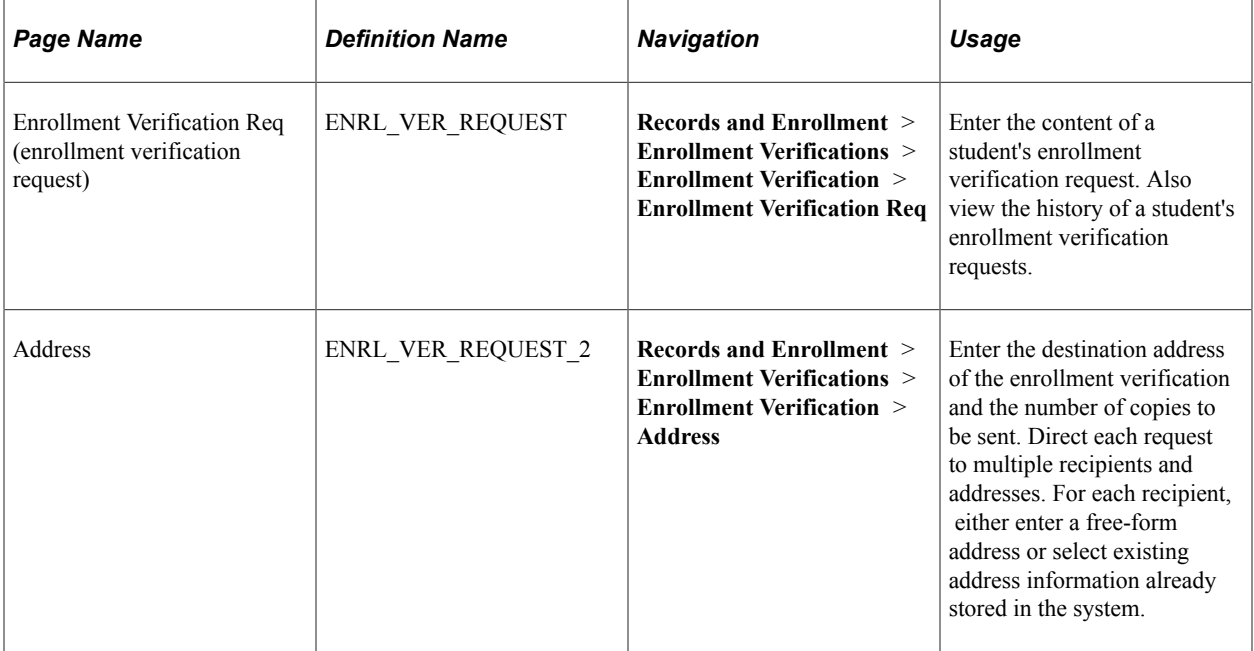

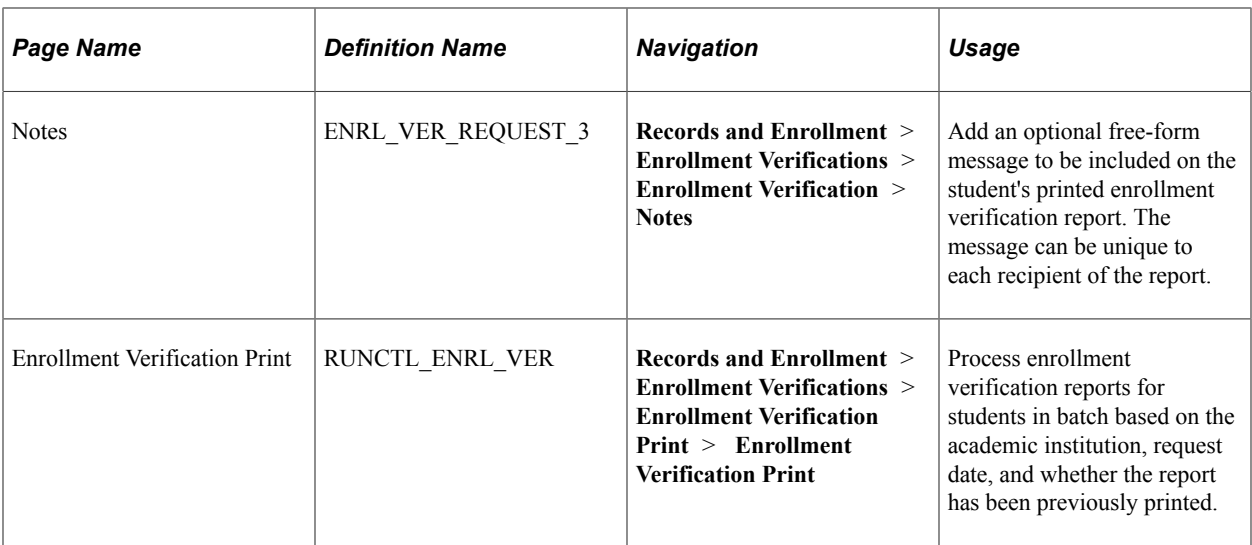

## **Restricting Service Indicators from Enrollment Verification**

As you can with academic transcripts, you can set up the system to hold the processing of enrollment verification requests when students have certain negative service indicators. In order for the enrollment verification processes to hold these students' requests, you must first associate the delivered service impact ENVER with a service indicator.

#### **Related Links**

"Viewing, Assigning, or Removing Service Indicators" (Campus Community Fundamentals)

## **Entering Enrollment Verification Requests**

Access the Enrollment Verification Req page (**Records and Enrollment** > **Enrollment Verifications** > **Enrollment Verification** > **Enrollment Verification Req**).

For each request, you can process and print it immediately, process and print it in batch with other requests for a range of days, or hold it for batch processing and printing on a future date. The page displays the student's requests in descending order according to the sequence number of each request, the most recent request appearing on top.

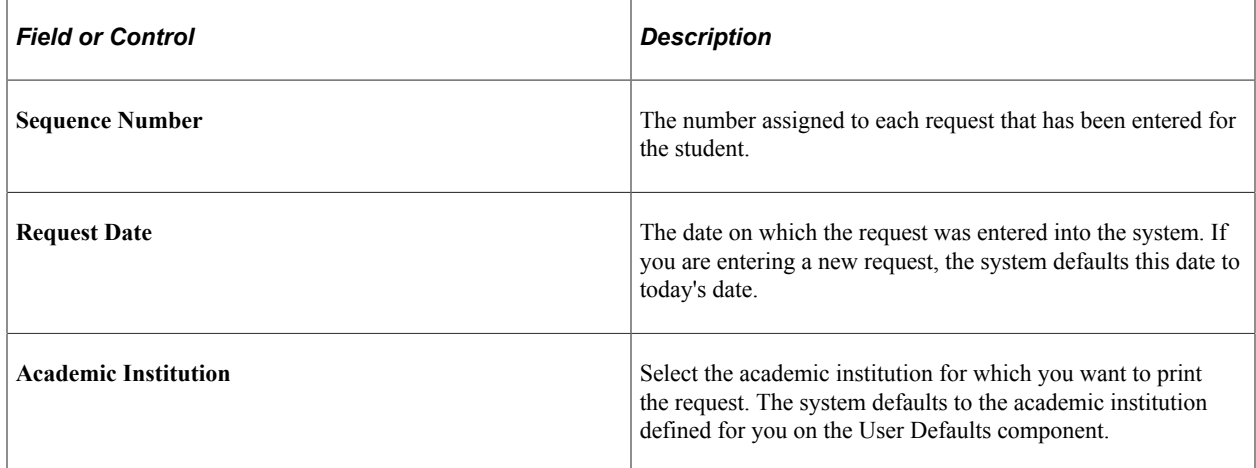

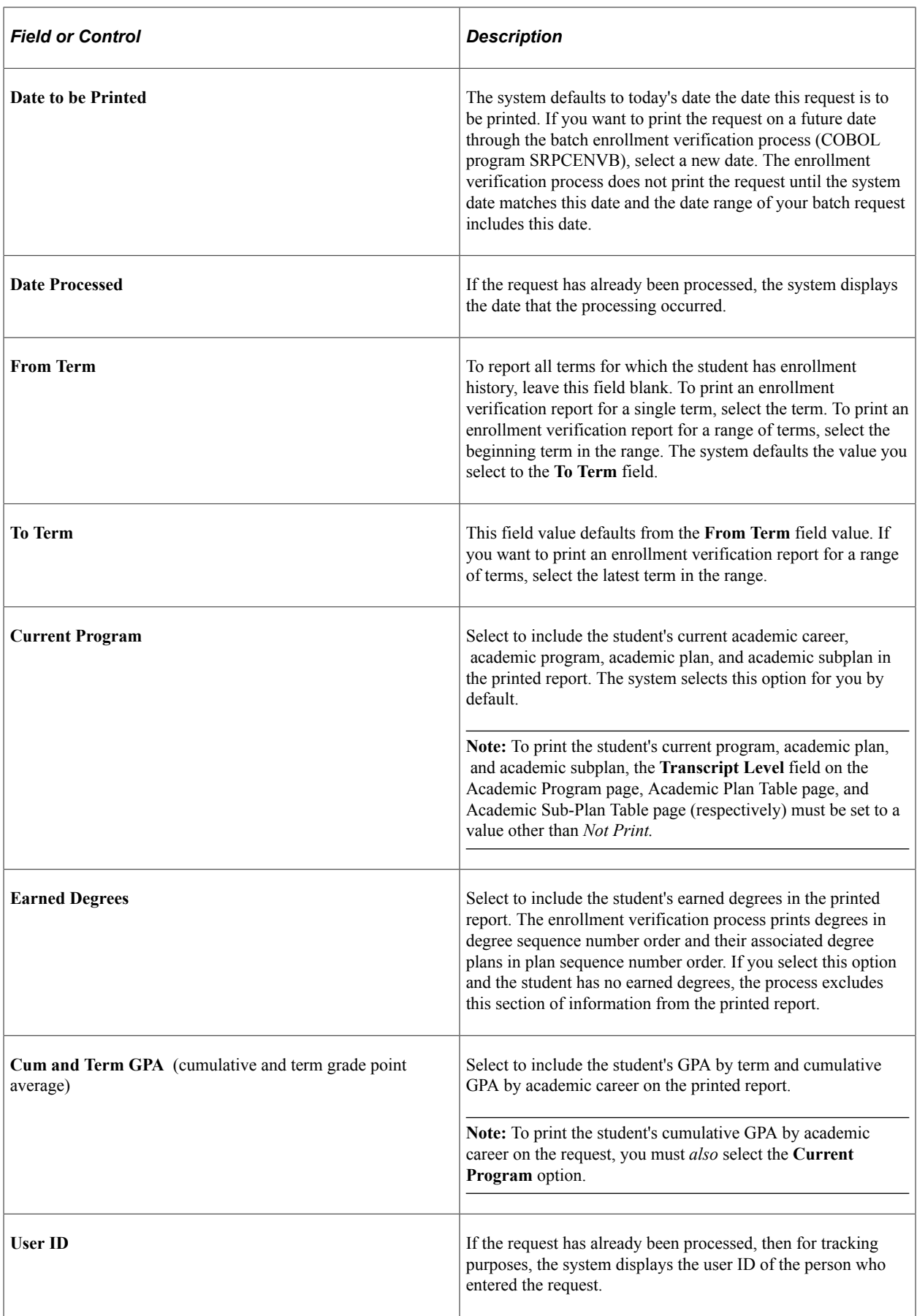

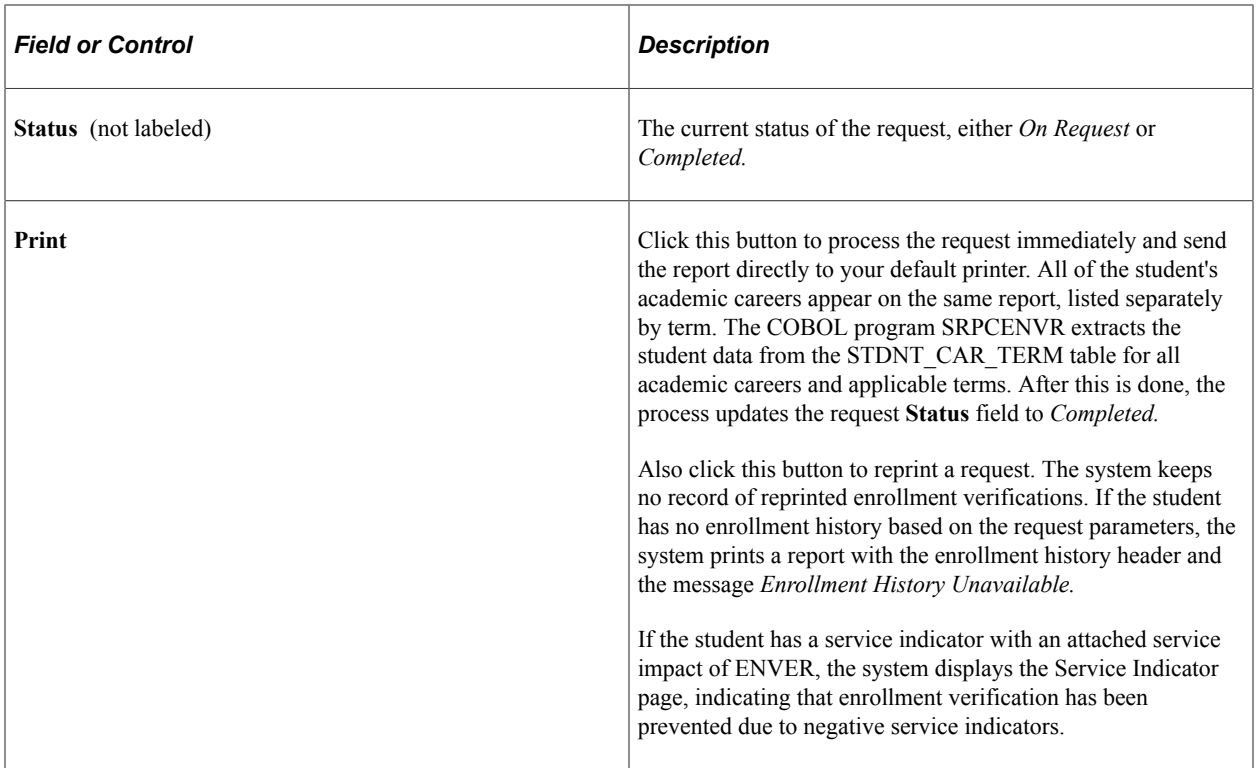

#### **Technical Information**

The COBOL program SRPCENVR writes data to two tables, and this data is printed by BI Publisher on report SR802---.rpt. One table holds the header data and another table holds the detail data. The COBOL process first outputs the header records—one for each request detail and copy requested. For example, if three copies are requested for address A, three header records are produced with address A. The COBOL process then produces the detail records one time for the whole request. The two tables are joined using the query tool and **BI Publisher**, producing the right number of copies for each requested address. You can alter the enrollment verification headers by modifying the SRCCENVR Program ID on the Strings Table page (PeopleTools, Utilities, Use Strings Table).

You can also change the date format for the Enrollment Verification Report (SR802). Access the Define Personalizations page (PeopleTools, Personalization, Personalization Options, Format tab, DFRMT option). You can set the date separator options on the same page, under the DTSP option. These settings control the following fields that appear on the SR802 report:

- Enrollment Verification As of date
- **Expected Completion Date**
- Declare Dt
- Begin Date
- End Date

## **Entering Recipient Addresses for Enrollment Verifications**

Access the Address page (**Records and Enrollment** > **Enrollment Verifications** > **Enrollment Verification** > **Address**).

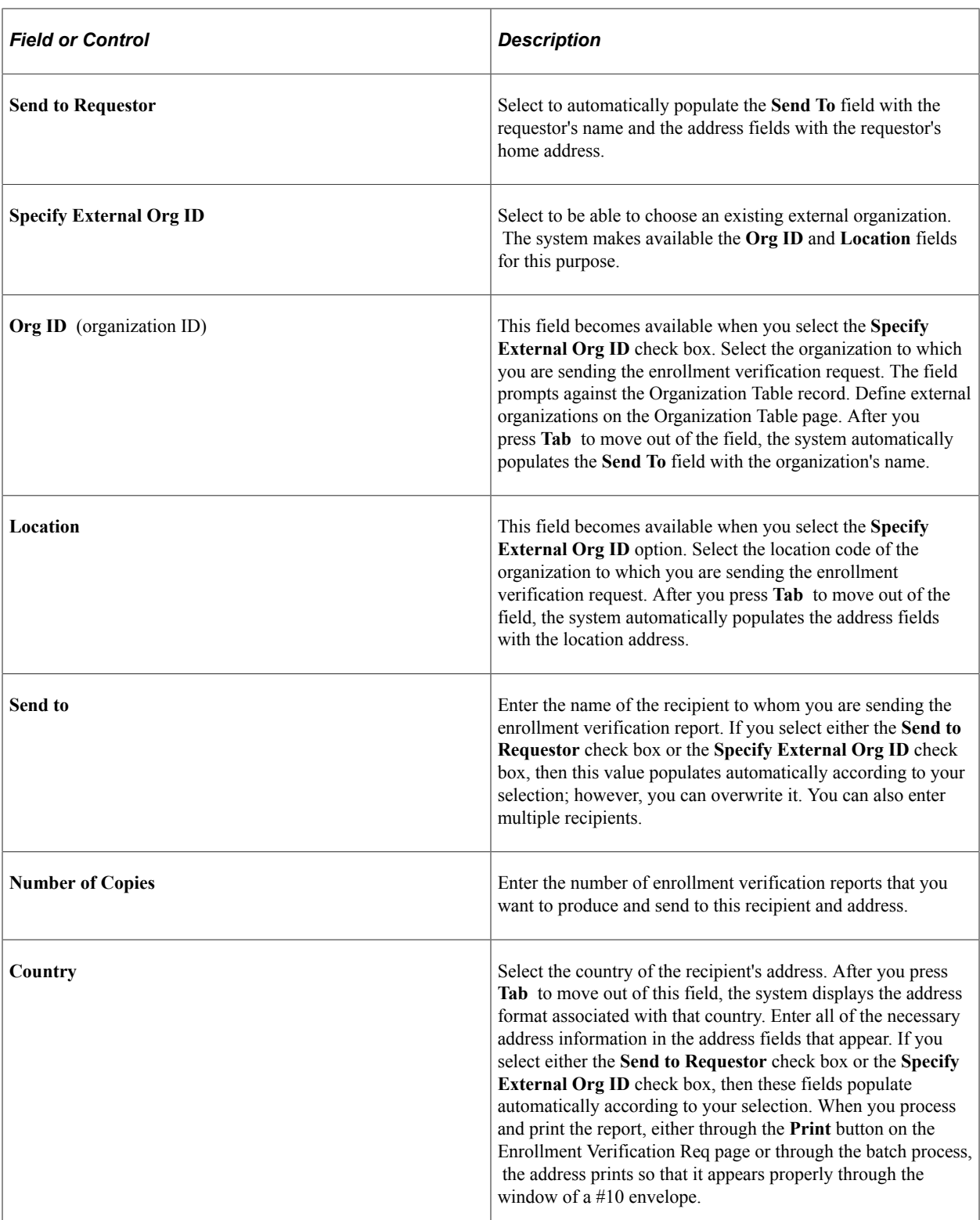

#### **Related Links**

"Understanding Organizations" (Campus Community Fundamentals)

"Creating Organization Records" (Campus Community Fundamentals)

"Entering Organization Location Data" (Campus Community Fundamentals)

# **Adding Notes to Enrollment Verifications**

Access the Notes page (**Records and Enrollment** > **Enrollment Verifications** > **Enrollment Verification** > **Notes**).

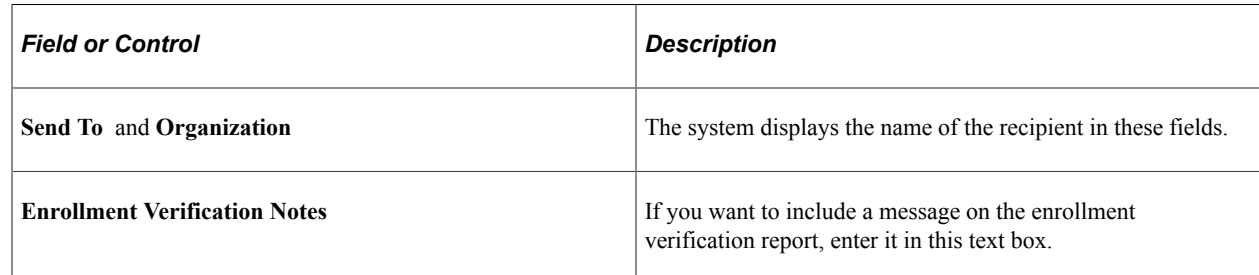

# **Processing Enrollment Verifications in Batch**

Access the Enrollment Verification Print page (**Records and Enrollment** > **Enrollment Verifications** > **Enrollment Verification Print** > **Enrollment Verification Print**).

This example illustrates the fields and controls on the Enrollment Verification Print page. You can find definitions for the fields and controls later on this page.

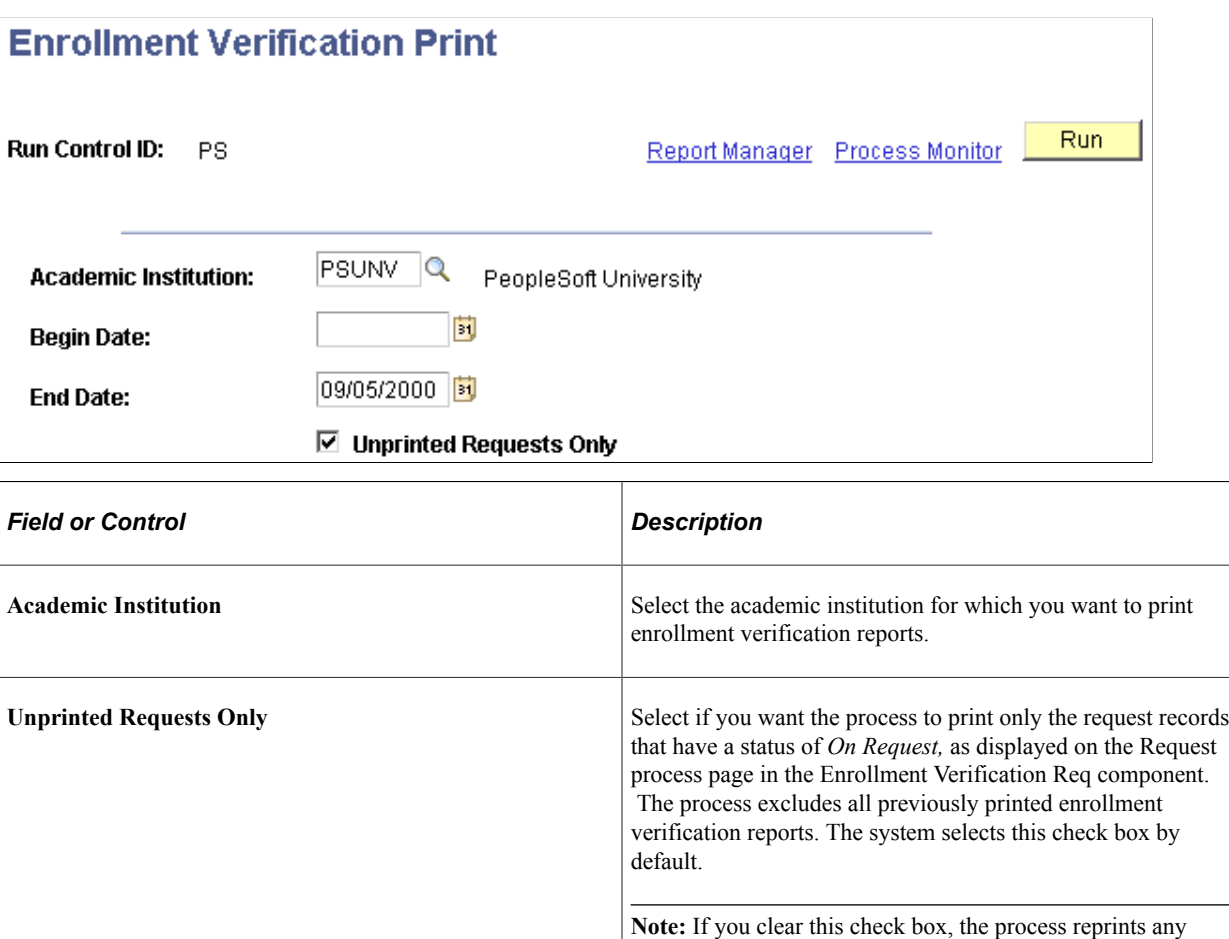

request with a status of *Completed.* The new report contains all

information as of the run date.

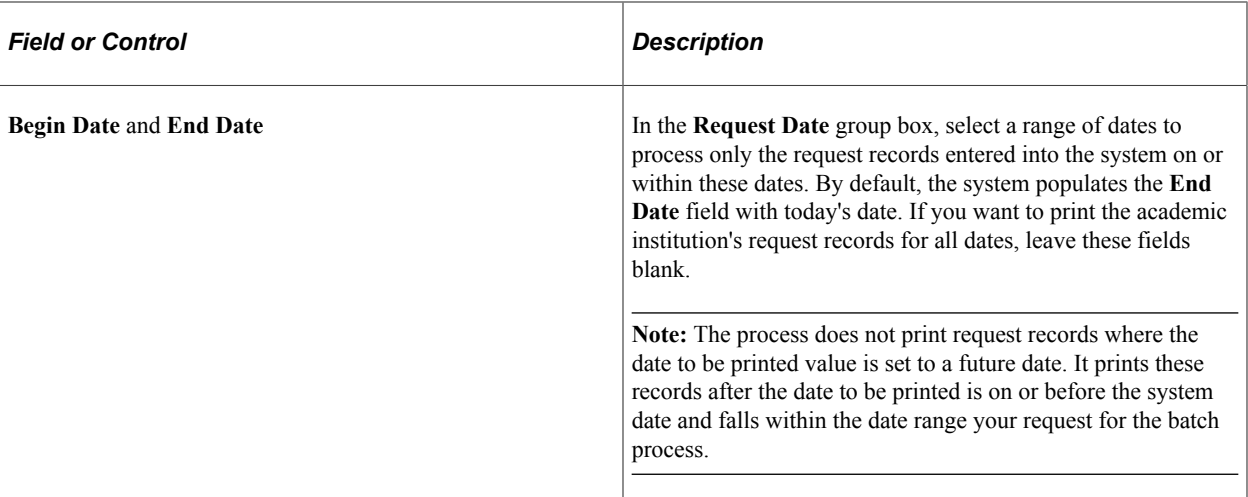

First run the COBOL process SRPCENVB to populate the results tables. PeopleSoft Process Scheduler runs the process at user-defined intervals. The report prints in alphabetical order by the student's name (last name, first name) and displays data according to the criteria selected on the Enrollment Verification Req component. The process extracts the student data from the STDNT\_CAR\_TERM table for all academic careers and applicable terms. After this is done, the process updates the request status to *Completed.* Run the PSJob only if you are running the process on a server.

If you have set up negative service indicators with a service impact of ENVER and students have one of these service indicators, the SRCENVB process creates error records for these students.

#### **Technical Information**

The COBOL program SRPCENVB writes data to two tables. One table holds the header data and another table holds the detail data. The COBOL process first outputs the header records, one for each request detail and copy requested. For example, if three copies are requested for address A, three header records are produced with address A. The COBOL process then produces the detail records one time for the whole request. The two tables are joined using the query tool, producing the right number of copies for each requested address.

# **Requesting Enrollment Verifications Through Self Service**

If your institution has licensed PeopleSoft Campus Self Service, your students can view enrollment verifications directly by using the web.

#### **Related Links**

"Using Self-Service My Academics Functionality" (Campus Self Service )

# **Processing Transfer Credit**

# **Understanding Transfer Credit Processing**

This section lists common elements and discusses transfer credit processing and converting transfer credit units.

# **Common Elements Used to Process Transfer Credit**

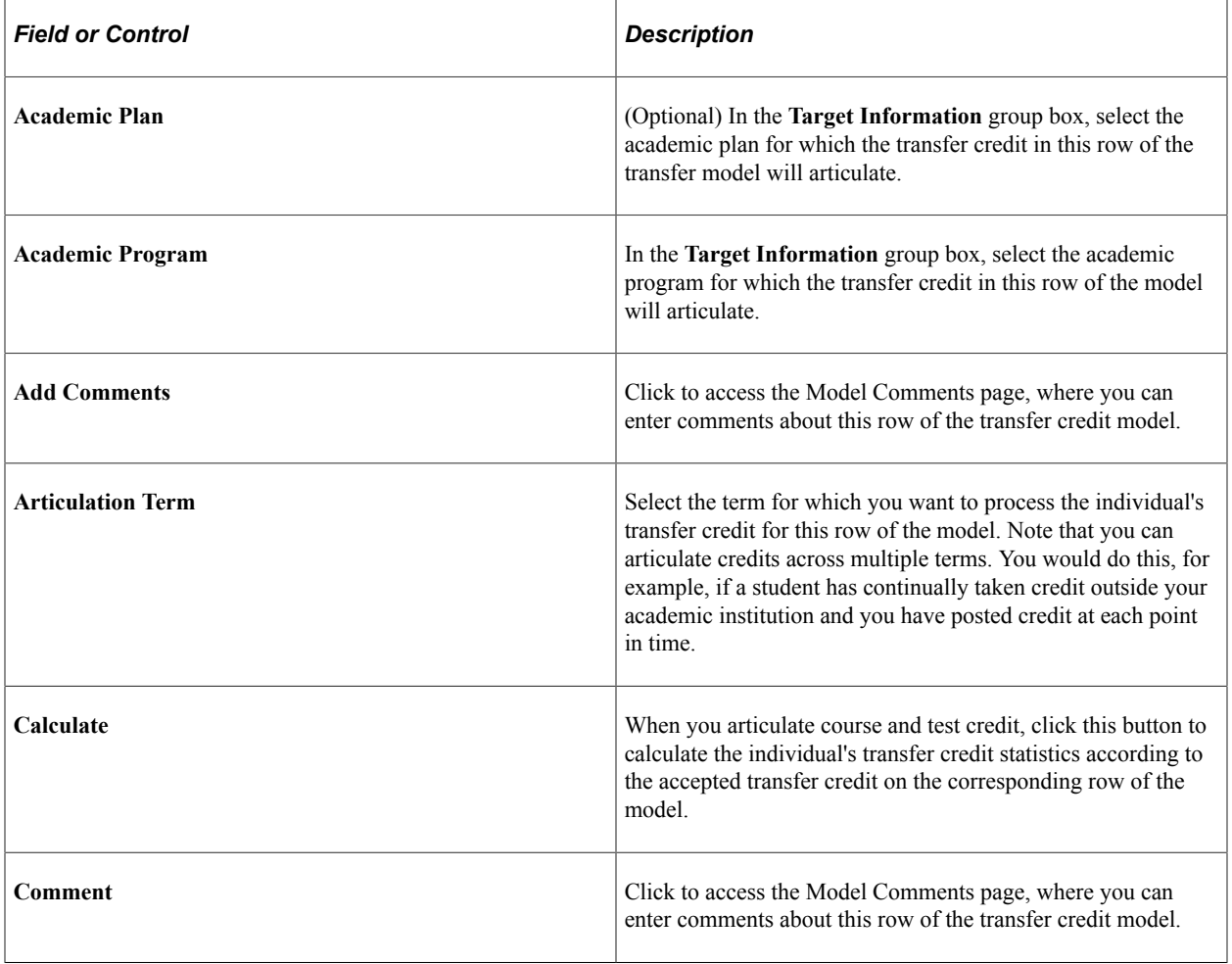

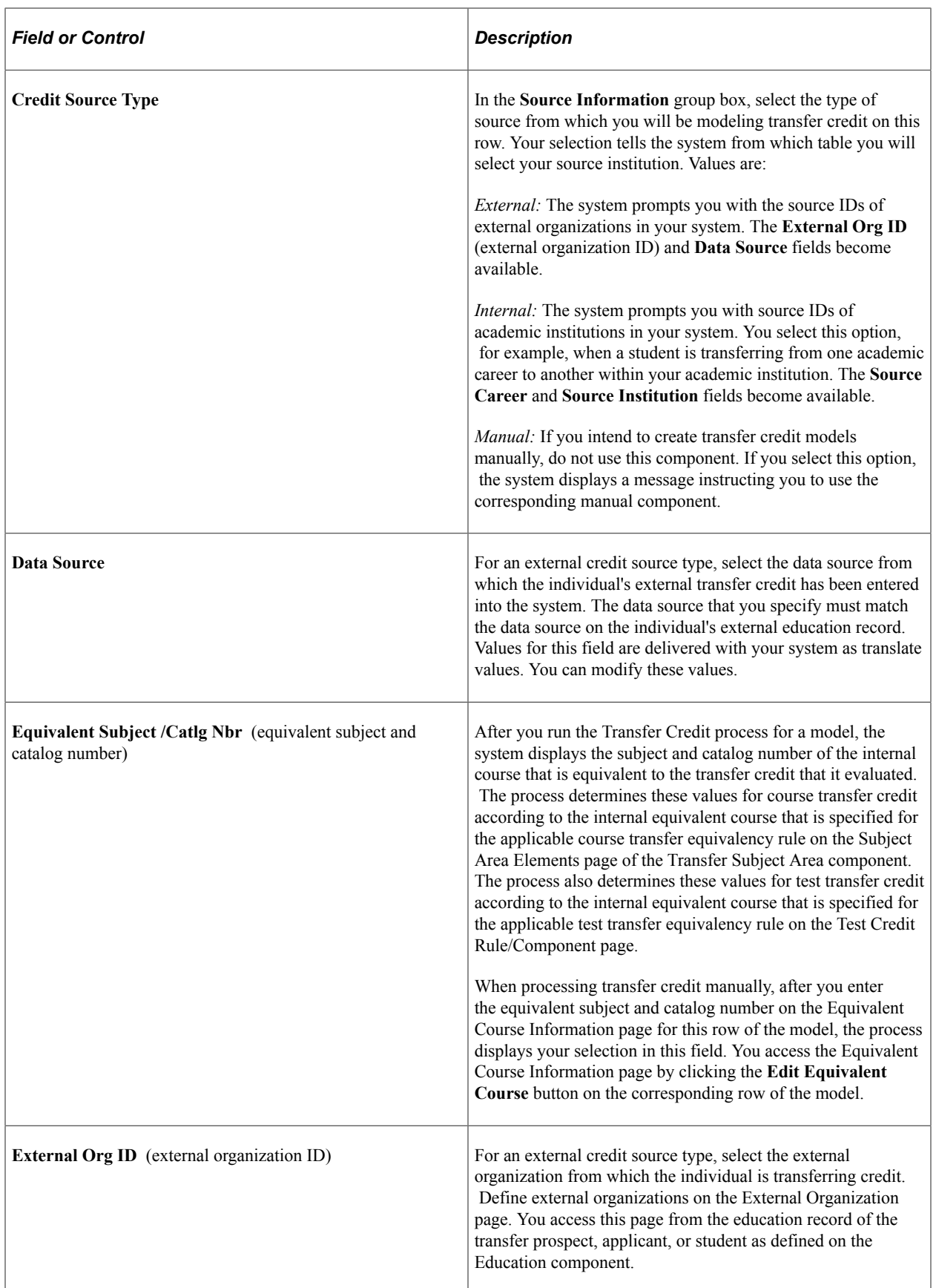

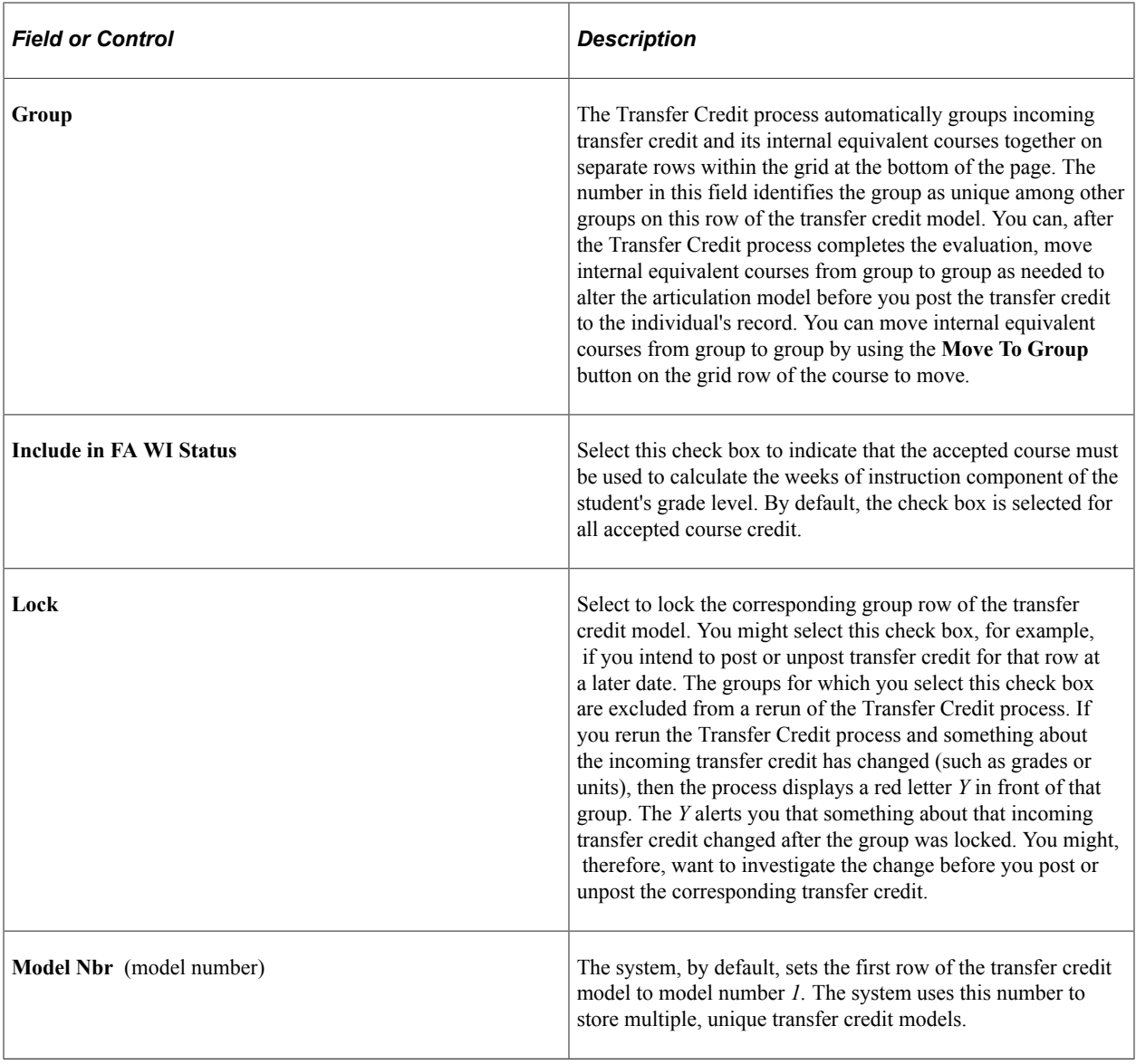

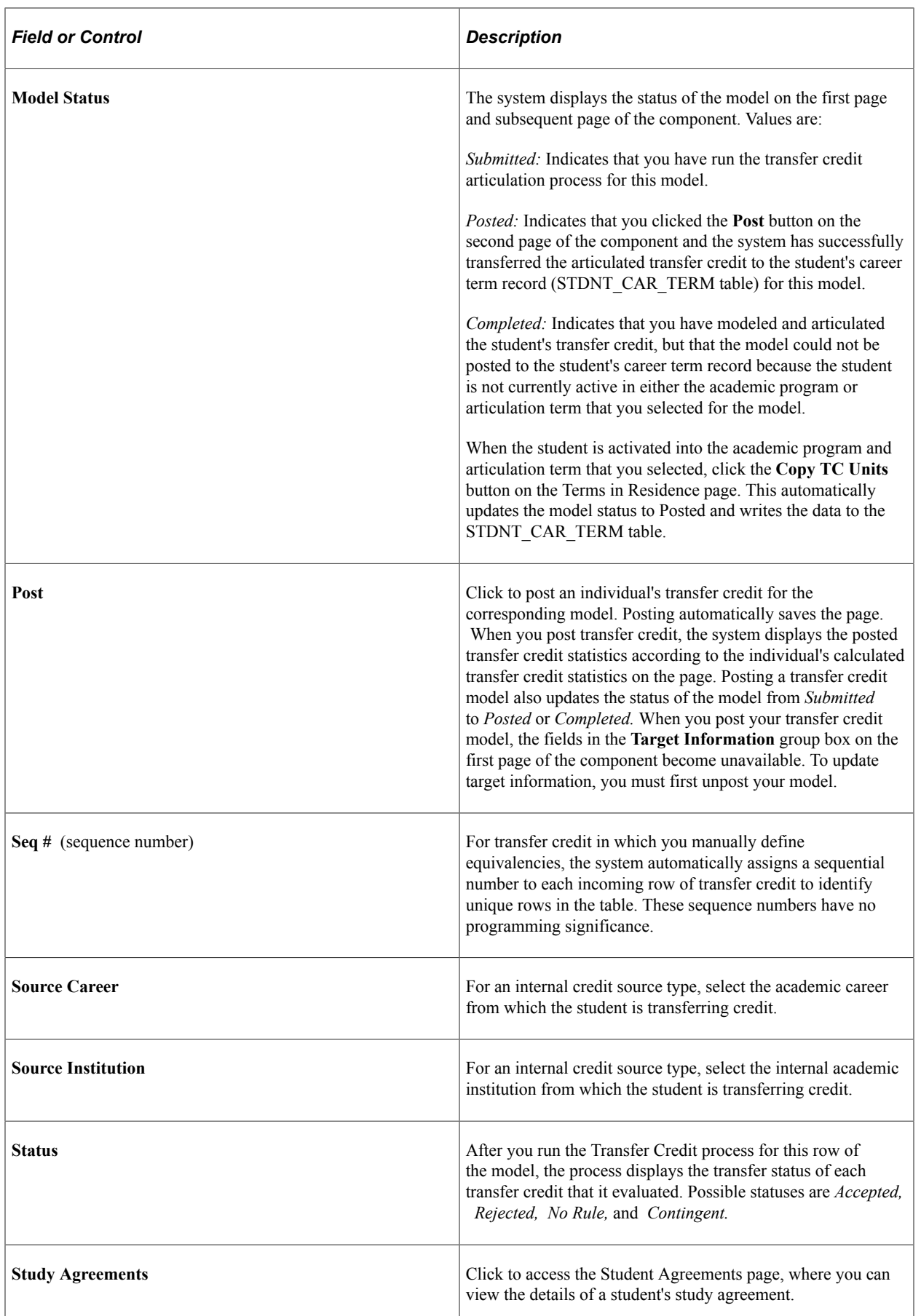

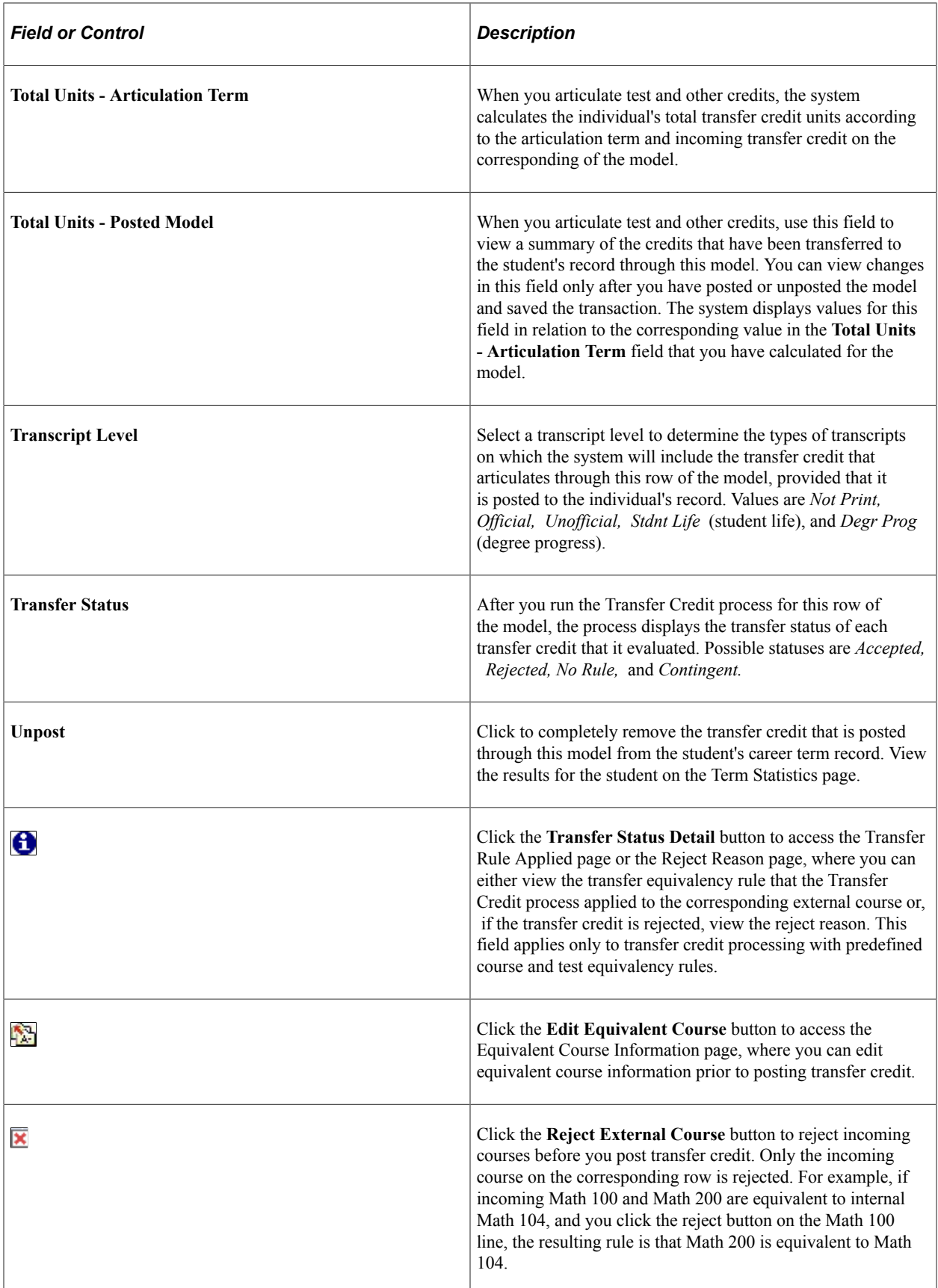

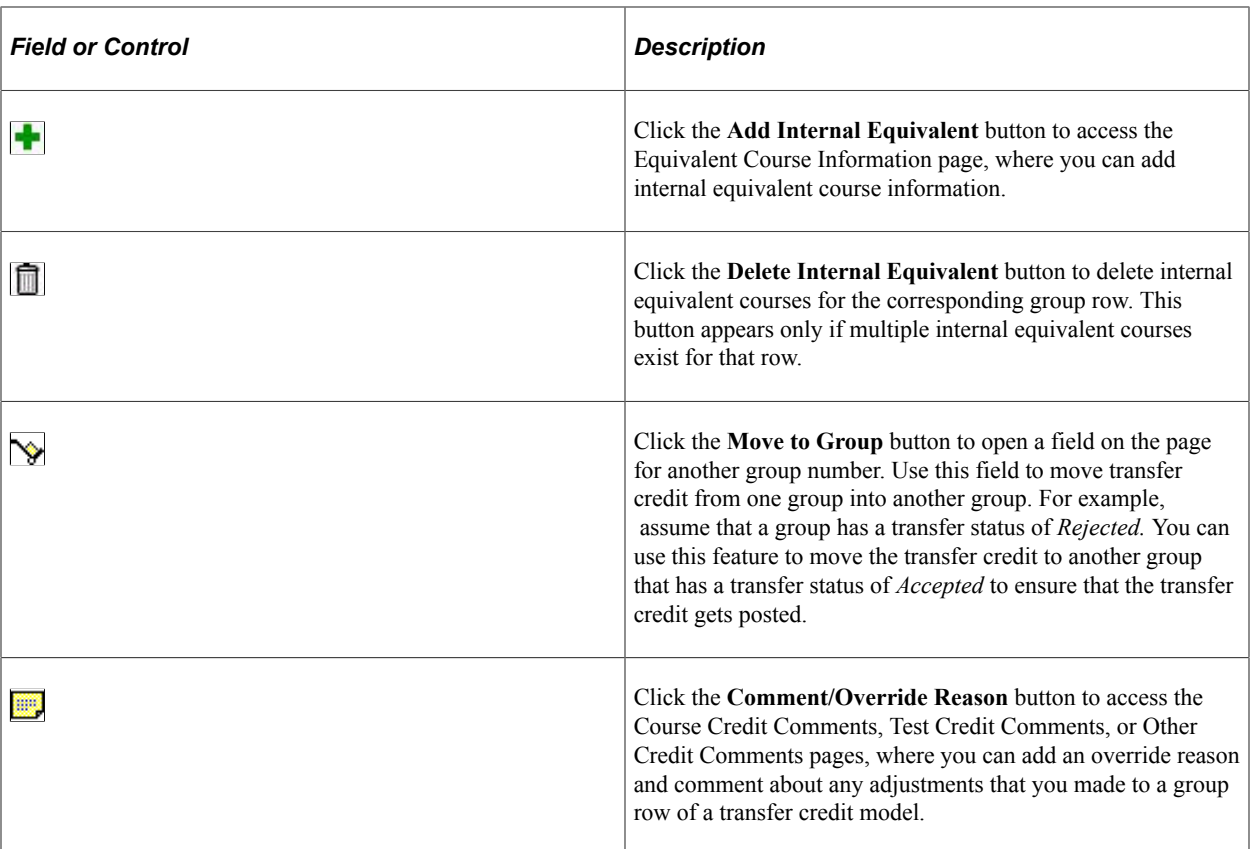

#### **Related Links**

[Viewing Student Study Agreements](#page-1668-0) [Defining Transcript Types](#page-522-0)

## **Transfer Credit Processing**

When you have set up your predefined transfer rules for courses and tests, you can start processing transfer credit. The Transfer Credit process includes retrieving all external transfer credit information; evaluating these external courses, tests, and other credit; then posting the transfer credit. Campus Solutions provides features to enable transfer credit processing by the following methods:

- Using predefined rules.
- Using student-specific agreements.
- Creating manual rules to assign course, test, and other credit.

Our processing design is based on modeling, so you can give individuals options for articulation that depend on the academic program or academic plan that is selected for them.

You can command the system to evaluate transfer credit by using the predefined transfer equivalency rules that you have created and then attached to academic programs and plans. Or you can process transfer credit by creating models manually as you go through processing. For course transfer credit, you can also use student-specific study agreements in conjunction with these predefined course transfer equivalency rules. Whether you are using predefined or manual rules or processing transfer credit

manually, the functionality is the same. However, to maximize the use of your time, use only the manual Transfer Credit process to transfer credit for schools from which you rarely receive students.

You should understand some general concepts before you begin processing transfer credit, regardless of which type of transfer credit and method you use. The Transfer Credit process enables you to model as many articulation scenarios for a prospect, applicant, or student as you want. You select the rule for your model (either predefined or manual), command the system to evaluate the scenario on the basis of that rule, revise the results if you want, and save the model or post the credits.

When you have posted credits, the system updates the individual's record. The same is true when you unpost an articulation model—when you have unposted credits, the system updates the individual's academic record. The system removes all the credits that were posted.

Another concept is the grouping of transfer credit. Incoming transfer credit and its internal equivalents are grouped together. The result is known as a *group.* You can, when the Transfer Credit process completes the evaluation, move internal equivalent courses from group to group as needed to alter the articulation before you post the transfer credit to the individual's record. Other features include many buttons that enable you to accept, reject, add, and discard courses from the group. You can also revise details, such as units and grade.

**Note:** A person does not have to be active in an academic program or academic plan to *create* modeltransfer-credit scenarios. However, the student must be active to *post* transfer credit.

#### **Converting Transfer Credit Units**

Student Records converts incoming units to the term type of the transfer rule. This enables the system to accurately compare incoming units to the rule. To convert incoming units, the system first determines the number of units taken. Then the system calculates the number of units transferred. At each stage, the system must determine whether it needs to convert the units, and if so, the system converts them.

To calculate the number of units taken, the system:

1. Determines whether the transfer units need to be converted.

The system compares the term type of the course (on the External Courses page) with the term type of the rule (on the Subject Area Elements page). If they are different, the units must be converted. That is, if the student earned four quarter units in MATH 120, and the rule is based on semester units, the system needs to convert the four quarter units to semester units before comparing it to the rule and determining how many units transfer.

2. If yes, the system converts the units.

To convert the units, the system must first determine the correct multiple to use. To find the multiple, the system compares the term type and the external term type of the education record (as shown on the External Data page) with the term type and external term type on the External Term table. You set up external terms with their multiples on the External Term Table page. To convert the units, the system multiplies the number of units earned in the external course (as it appears on the External Courses page) with the multiple.

For example, suppose the system finds that the term type of the external course is quarter and the external term is fall. It would find the corresponding row on the External Term table to find the multiple, which in this case is 0.75. Then it would multiply this by the number of units that the student received, which was 4 in this example. So the equation is  $0.75 \times 4$ , and the converted value is 3.

3. The system uses the converted value to compare against the rule to determine whether the units meet the requirements of the rule.

The system determines whether the converted value falls within the minimum and maximum unit range set in the rule (Incoming Course Information page). If the converted value falls within the range, the system distributes the units to the internal equivalent and excess unit course as determined by the rule. The system displays the converted units for each incoming course in the **Units Taken** field on the Equivalent Course Information page.

At this point, the system has determined the number of units taken. It must now determine the number of units transferred according to the transfer credit model.

To calculate the number of units transferred, the system:

1. Determines whether the units must be converted again by comparing the term unit type of the career to the term type of the rule.

You see on the Transfer Course Details page that the transfer credit model has an academic career. The system finds the term unit type for the career that appears on the model. Term unit type for careers appears on the Academic Career Table 2 page. The system then compares the term unit type of the career with the term type of the rule, as found on the Subject Area Elements page. If the term types are the same, the system does not need to convert the units.

2. If the term unit type of the career is different from the term type of the rule, the system converts the units.

The system converts the units just as it does for calculating the units taken, except that instead of using the term unit type of the education record, it uses the term unit type of the transfer credit model's career.

3. The system displays the calculated results for each incoming course in the **Units Transferred** field on the Incoming Course Information page.

Previously in Student Records, you had to set the unit value of the incoming equivalent course based on the term type of the incoming credit's institution. Now the system converts the incoming units to the term type of the rule, giving you more flexibility in setting up transfer rules.

**Note:** If you want unit conversion to occur after the units have been awarded to the internal equivalent and excess unit classes, set the term type on the rule to equal that of the incoming course. In this case, the system does not convert the units to match the rule (they will already match), the system converts them only to match the career of the model.

#### **Understanding Internal Transfer Credit and Unit Conversion**

When using unit conversion rules with internal transfer modeling, the system uses the multiple from the Unit Conversion table and converts them as illustrated in the following example.

An undergraduate Engineering student (quarter program) takes an undergraduate three-unit class (semester class), Biology 100, and receives a C. The university then models the student in a UGRD program (semester program).

The system converts the units like this:

- 1. The system automatically changes the Biology 100 class into quarter units (student receives 4.5 units at enrollment).
- 2. Transfer credit comes in when the university models the student for a career.
- 3. If the model is in a semester career, the units are converted to 3 units because the student enrollment units are quarter:

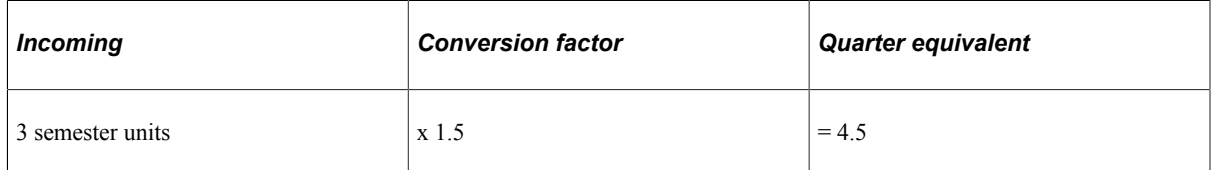

- 4. The system uses the quarter value to determine whether the criteria for transfer are met.
- 5. The system looks at the rule and finds the unit value of the internal equivalent class, which in this case is 3:

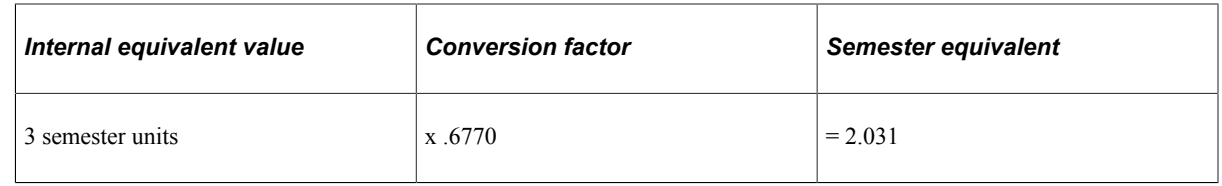

**Note:** If you want to bypass the rule value and just convert the units in student enrollment to the new career, set the transfer rule to *Specify Maximum Units* on the Subject Area Elements page.

#### **Understanding Grading at Articulation**

The Transfer Credit Articulation process determines the grade for internal equivalent courses based on the value that is entered in the **Default Grade** field on the Subject Area Elements page.

See [Defining Subject Area Elements](#page-424-0).

# **Recording External Course and Test Information**

The first step in processing transfer credit for courses and tests is receiving external course and test information. You enter external course information for individuals in the Education component and external test information in the Test Results component.

#### **Related Links**

"Entering and Updating External Education Data" (Recruiting and Admissions)

"Tracking Test Results for Prospects and Applicants" (Recruiting and Admissions)

# **Creating Student-Specific Agreements**

Student-specific agreements are generally made prior to the student enrolling at your academic institution. Sometimes, however, your course transfer equivalency rules do not satisfy a specific student's situation, or an advisor wants to make a unique transfer agreement with a student.

This section discusses how to:

- Describe student agreements.
- Enter student agreement details.

# **Pages Used to Create Student-Specific Agreements**

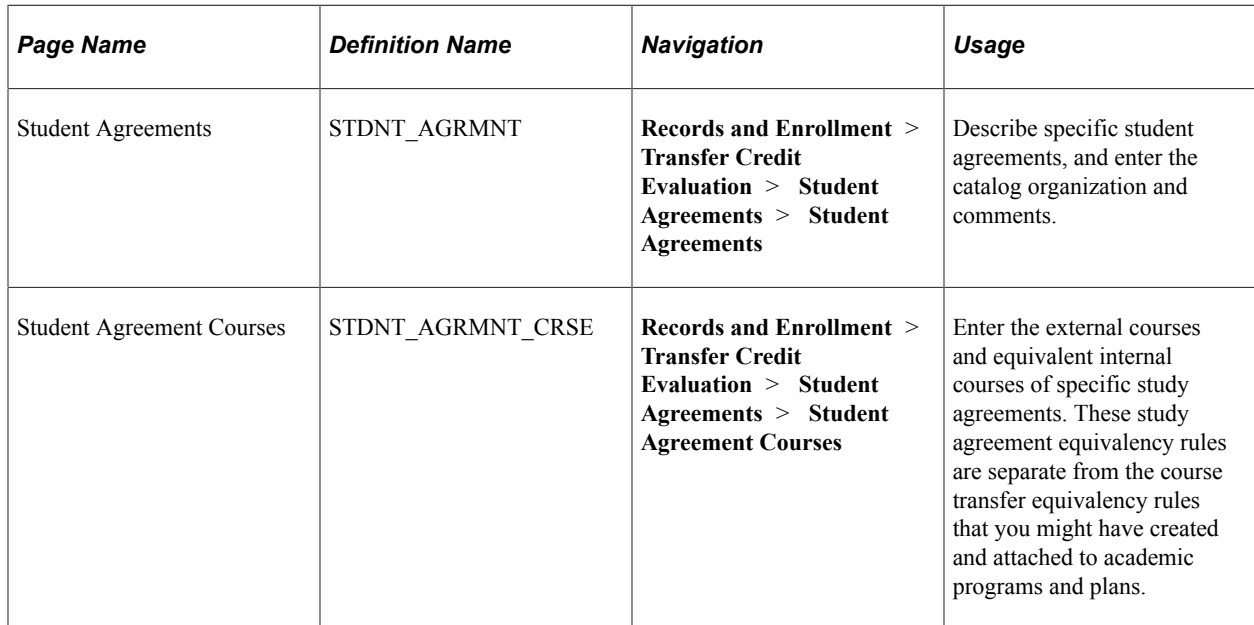

## **Describing Student Agreements**

Access the Student Agreements page (**Records and Enrollment** > **Transfer Credit Evaluation** > **Student Agreements** > **Student Agreements**).

This example illustrates the fields and controls on the Student Agreements page. You can find definitions for the fields and controls later on this page.

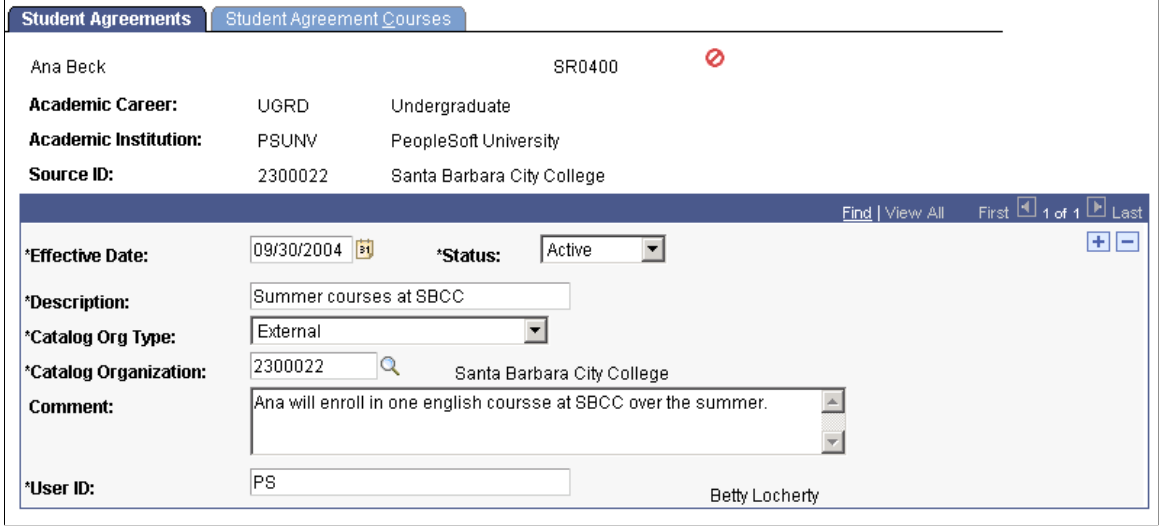

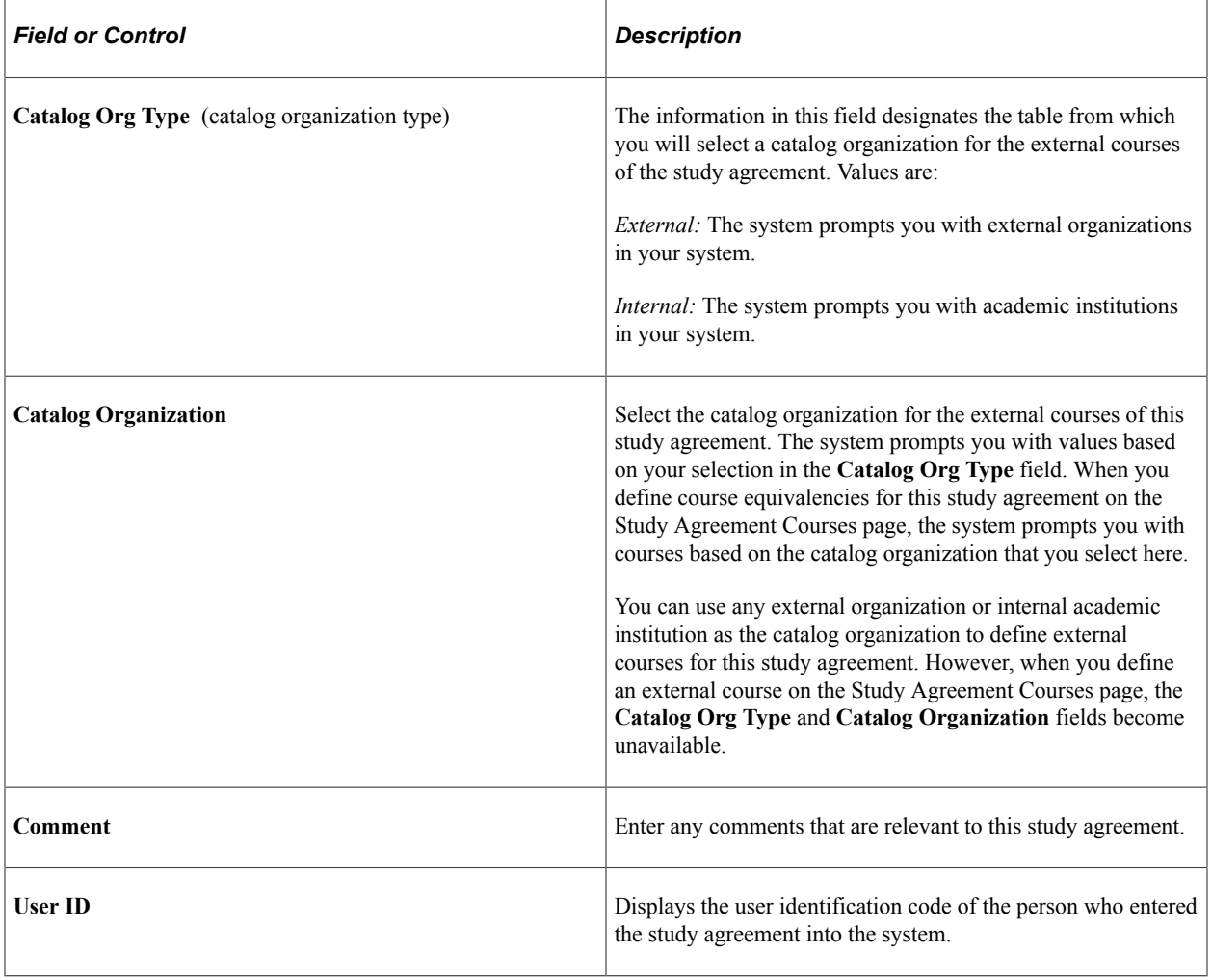

## **Entering Student Agreement Details**

Access the Student Agreement Courses page (**Records and Enrollment** > **Transfer Credit Evaluation** > **Student Agreements** > **Student Agreement Courses**).

This example illustrates the fields and controls on the Student Agreement Courses page. You can find definitions for the fields and controls later on this page.

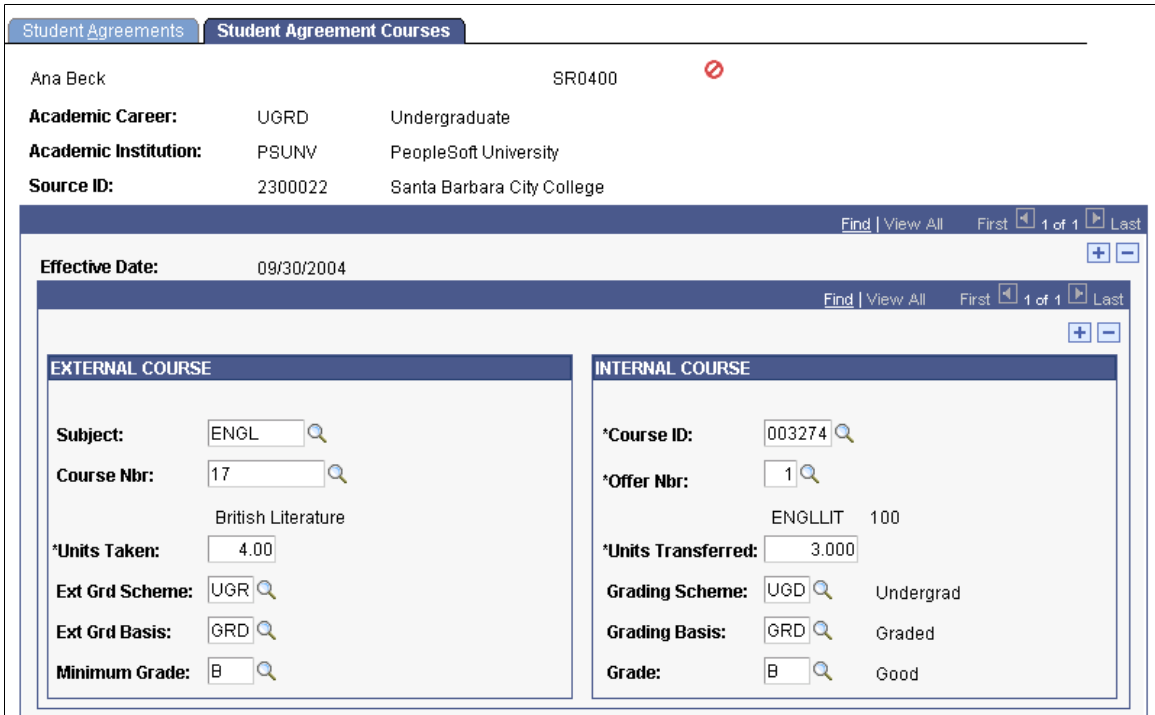

#### **EXTERNAL COURSE**

Enter the external course information for the study agreement in the **EXTERNAL COURSE** group box.

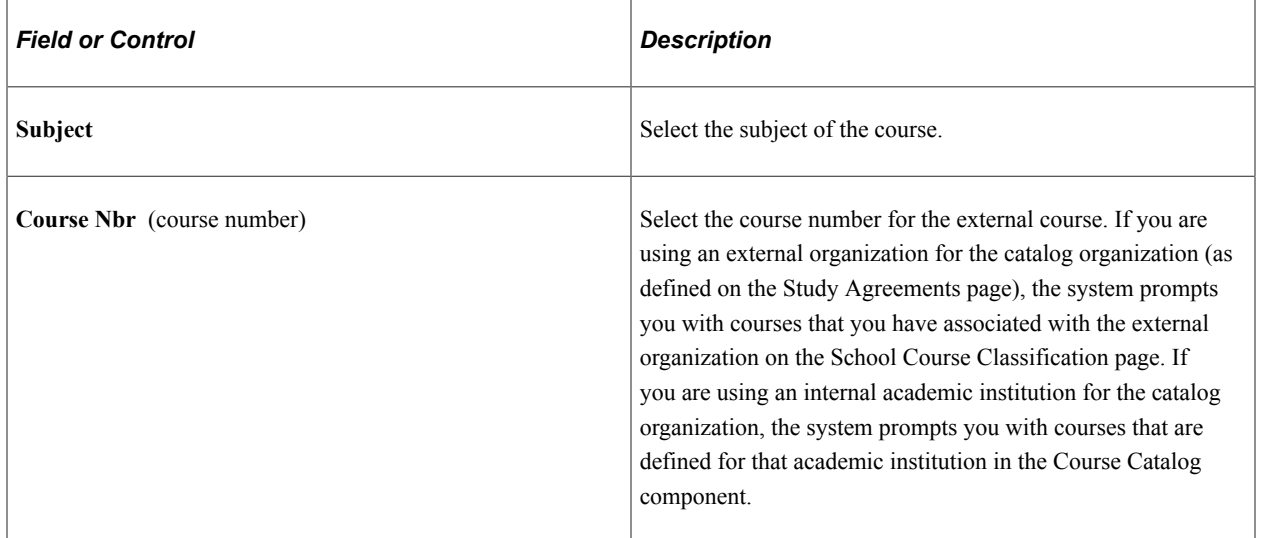

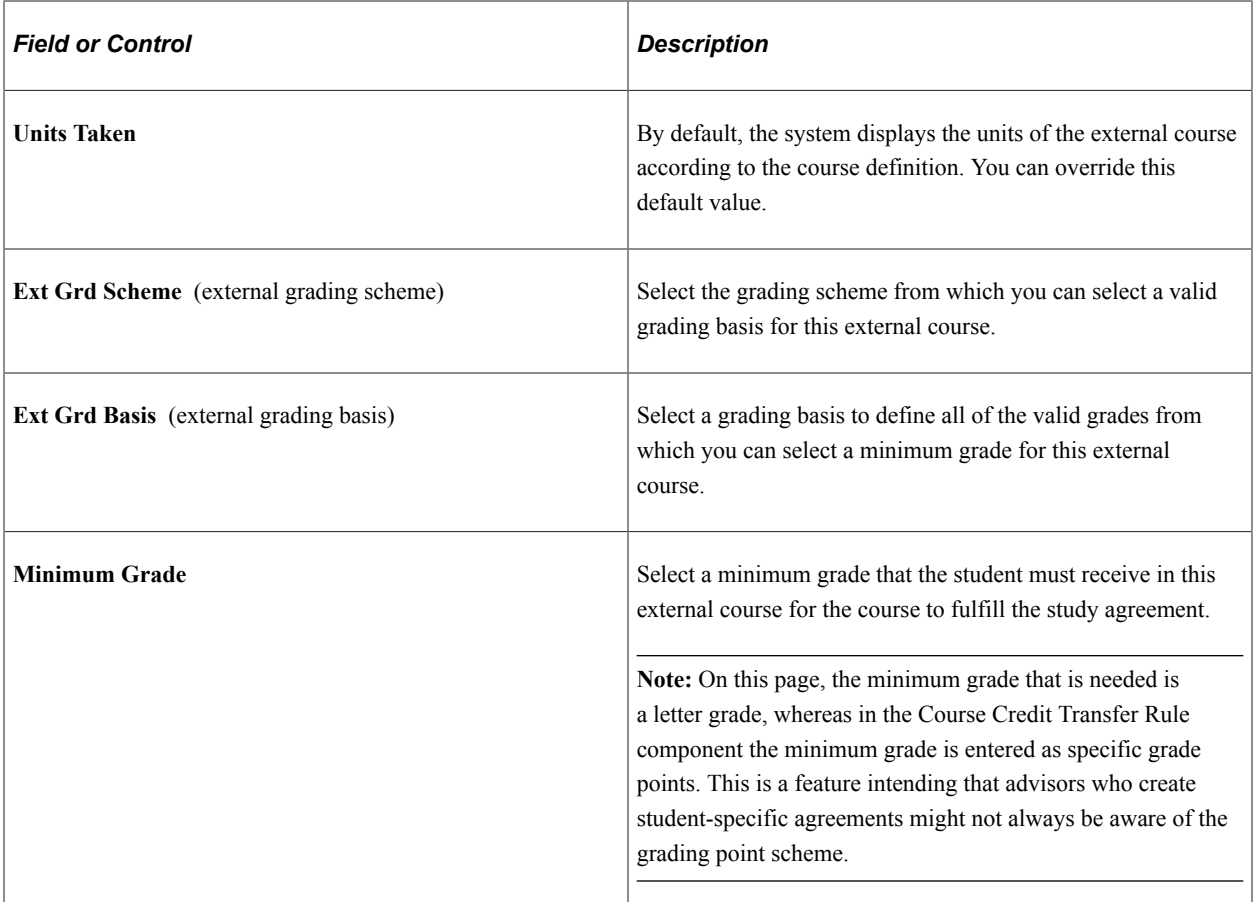

#### **INTERNAL COURSE**

Enter the internal course information for the study agreement in the **INTERNAL COURSE** group box.

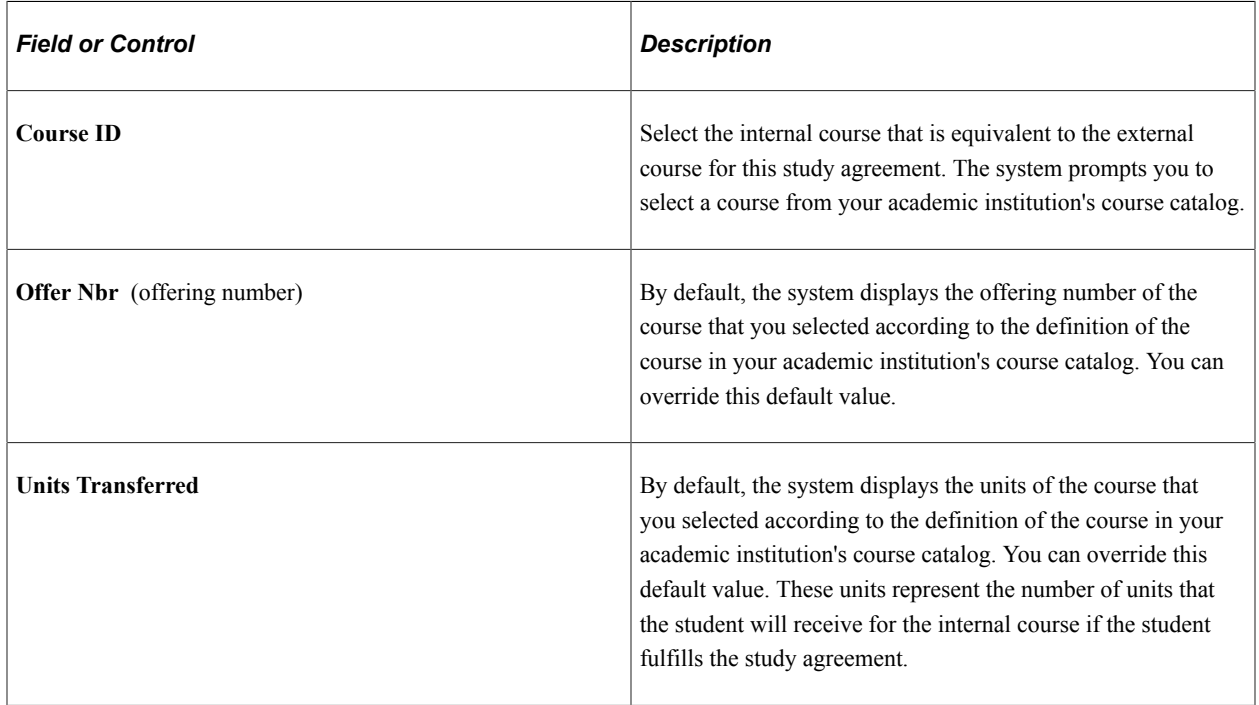

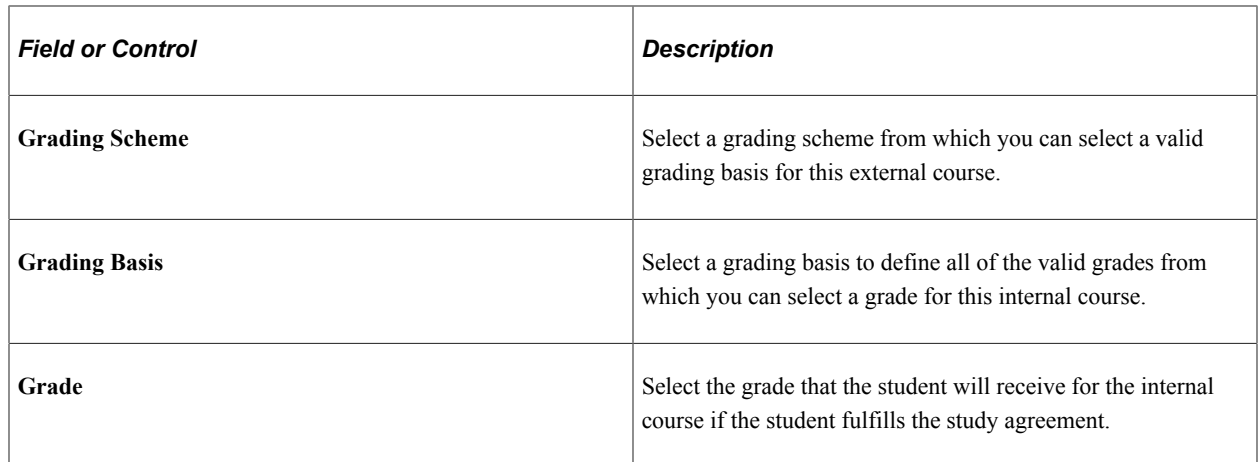

# **Processing Course Transfer Credit**

This section provides an overview of course transfer credit processing and discusses how to:

- Process course transfer credit models with predefined rules.
- Calculate and post course transfer credit with predefined rules.
- Process course transfer credit models manually.
- Calculate and post course transfer credit manually.
- View student study agreements.
- View incoming and edit equivalent course information.

#### **Understanding Course Transfer Credit Processing**

Two components are available to evaluate course transfer credit, the Course Credits component for predefined rules, and the Course Credits - Manual component for creating manual transfer credit models.

Use the Course Credits component to use predefined course transfer equivalency rules to articulate course transfer credit. Predefined rules can be attached to academic programs, academic plans, and studentspecific study agreements. You can create models of articulation based on the source of the transfer credit and the student's academic program and plan. You can create as many models as necessary.

To process course transfer credit using predefined equivalency rules:

- 1. Set up the source information and target information for the transfer credit model on the Transfer Course Details page.
- 2. Select the articulation term for the model and command the system to evaluate the courses according to the predefined rules in the **Transfer Credit Term** group box of the Transfer Course Details page.
- 3. Calculate transfer credit statistics for the model, post and unpost transfer credit, and view a summary of transfer credit statistics on the Transfer Summary page.

4. View summary student statistics, after you have saved a posted or unposted model, in the **Course Credits Summary** group box of the Transfer Summary page.

Use the Course Credits - Manual component to manually enter transfer credit. This component is designed to be used for course transfer credit from schools from which you rarely receive students. This saves you from having to go through the rule-defining procedure for a few students.

To process course transfer credit manually:

- 1. Set up the source information and target information for the transfer credit model on the Transfer Course Entry page.
- 2. Select the articulation term for the model and enter the incoming course and internal equivalent course information in the **Transfer Credit Term** group box of the Transfer Course Entry page.

Save the page to run the Transfer Credit process and articulate the course credit.

- 3. Calculate transfer credit statistics for the model, post and unpost transfer credit, and view a summary of transfer credit statistics on the Course Credits By Term page.
- 4. View summary student statistics, after you save a posted or unposted model, in the **Course Credits Summary** group box of the Course Credits By Term page.

#### **The Sort Order of Transfer Credit Articulation Results**

The Detail table (TRNS\_CRSE\_DTL) holds the results of the transfer credit articulation process, and the data is displayed in the **Transfer Credit Term** group box on the Transfer Course Details page. The results are sorted in the following manner:

- 1. Incoming courses that have matching student agreement records.
- 2. Incoming courses that have exact matches—subject and catalog number for external credits, course ID, and course offering number for internal courses—in the Agreement rule set specified in the Program/Source Equivalency Rule for the model's program.

Within this rule set, rules with higher transfer priority are processed first. Within the same transfer priority numbers, rules with the most number of incoming courses—many-to-many or many-to-one are evaluated first.

- 3. Incoming courses that have wildcard matches—subject and partial catalog number—in the Agreement rule set that is specified in the Program/Source Equivalency Rule for the model's program.
- 4. Incoming courses that have exact matches—subject and catalog number for external credits, course ID, and course offering number for internal—in the Override rule set that is specified in the Program/ Source Equivalency Rule for the model's program.

Within this rule set, rules with higher transfer priority are processed first. Within the same transfer priority numbers, rules with the most number of incoming courses—many-to-many or many-to-one are evaluated first.

5. Incoming courses that have wildcard matches—subject and partial catalog number—in the Override rule set that is specified in the Program/Source Equivalency Rule for the model's program.

6. Incoming courses that have exact matches—subject and catalog number for external credits, course ID, and course offering number for internal—in the Default rule set that is specified in the Program/ Source Equivalency Rule for the model's program.

Within this rule set, rules with higher transfer priority are processed first. Within the same transfer priority numbers, rules with the most number of incoming courses—many-to-many or many-to-one are evaluated first.

- 7. Incoming courses that have wildcard matches—subject and partial catalog number—in the Default rule set that is specified in the Program/Source Equivalency Rule for the model's program.
- 8. Rejected courses.

# **Pages Used to Process Course Transfer Credit**

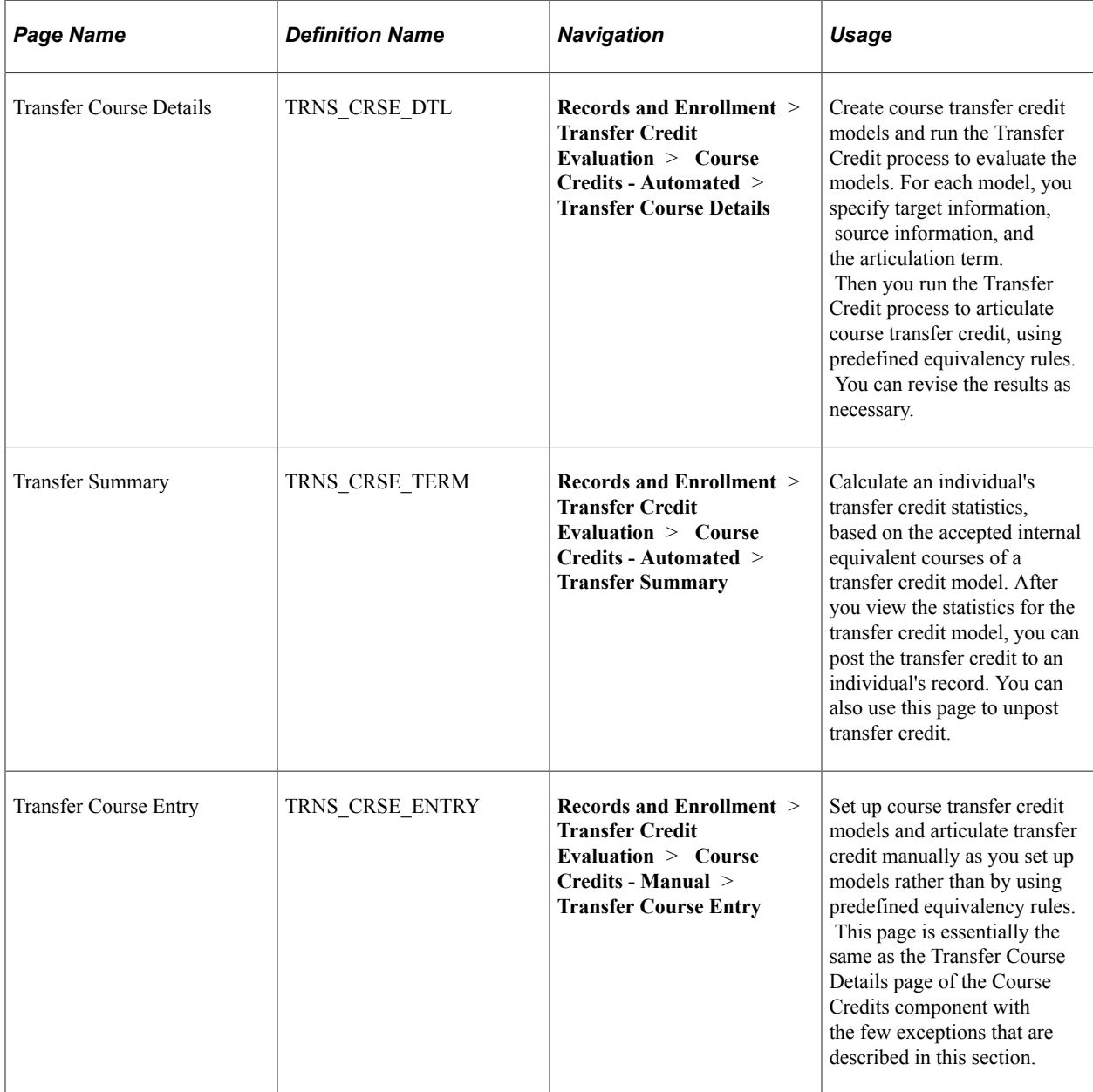
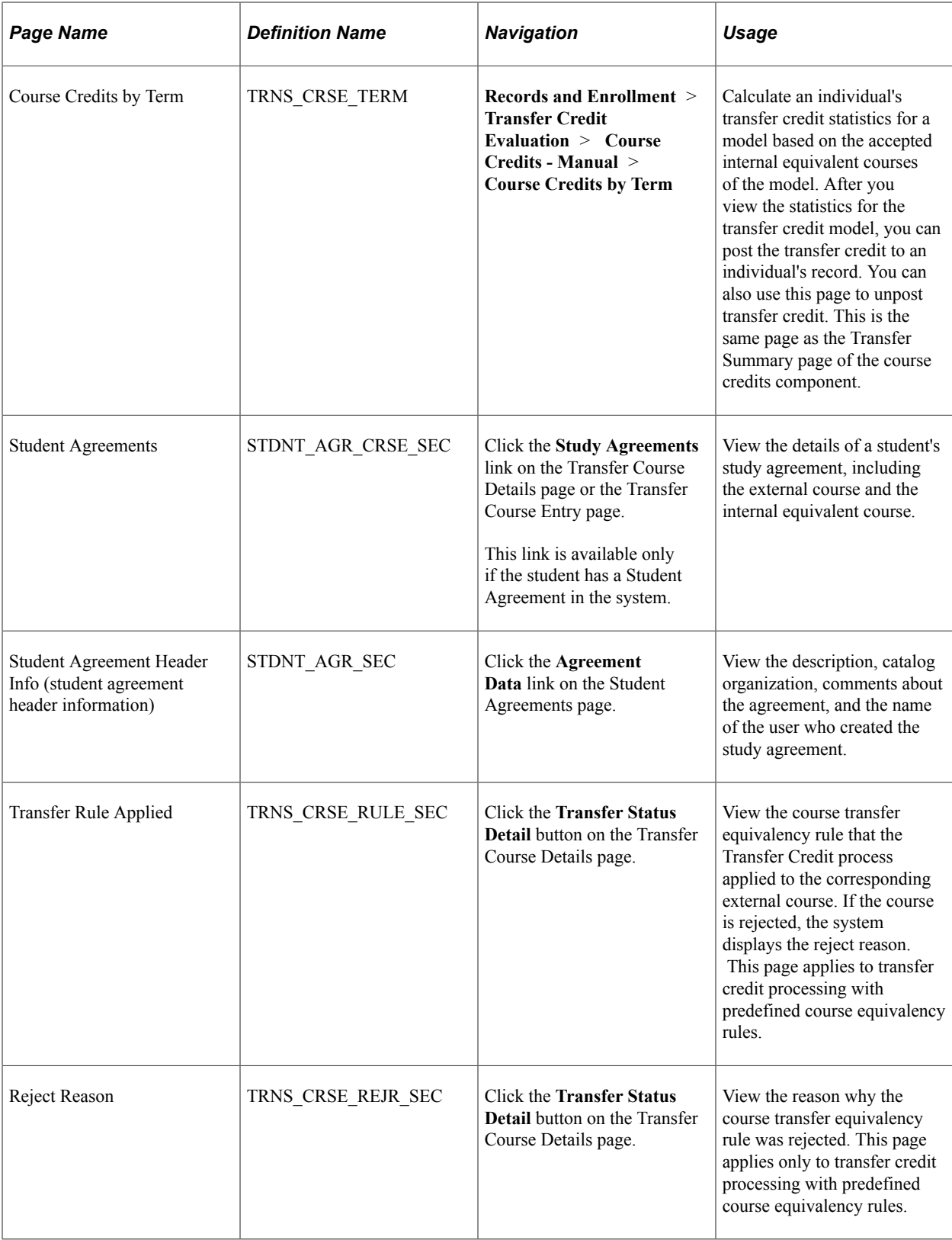

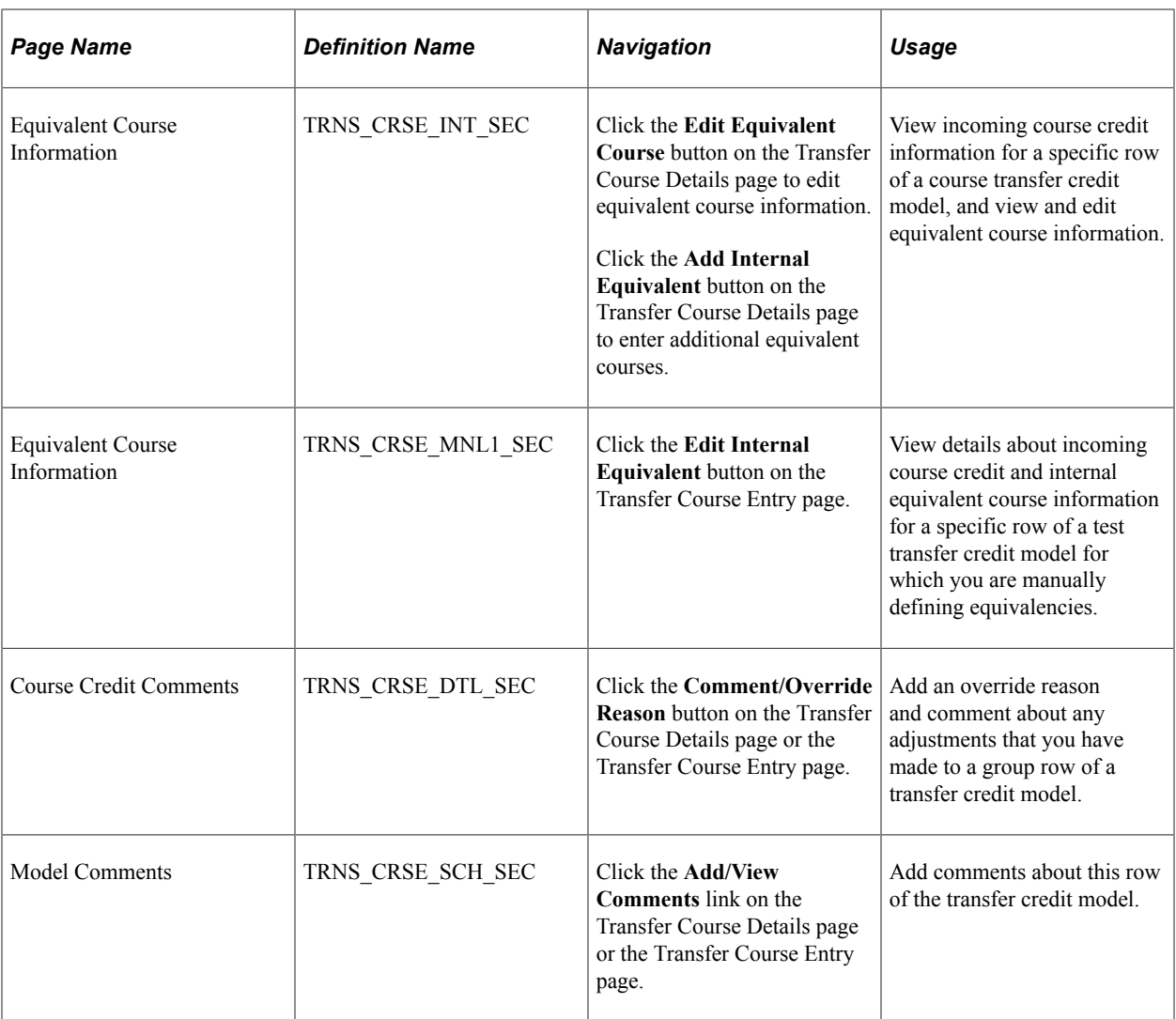

# **Processing Course Transfer Credit Models with Predefined Rules**

Access the Transfer Course Details page (**Records and Enrollment** > **Transfer Credit Evaluation** > **Course Credits - Automated** > **Transfer Course Details**).

This example illustrates the fields and controls on the Transfer Course Details page. You can find definitions for the fields and controls later on this page.

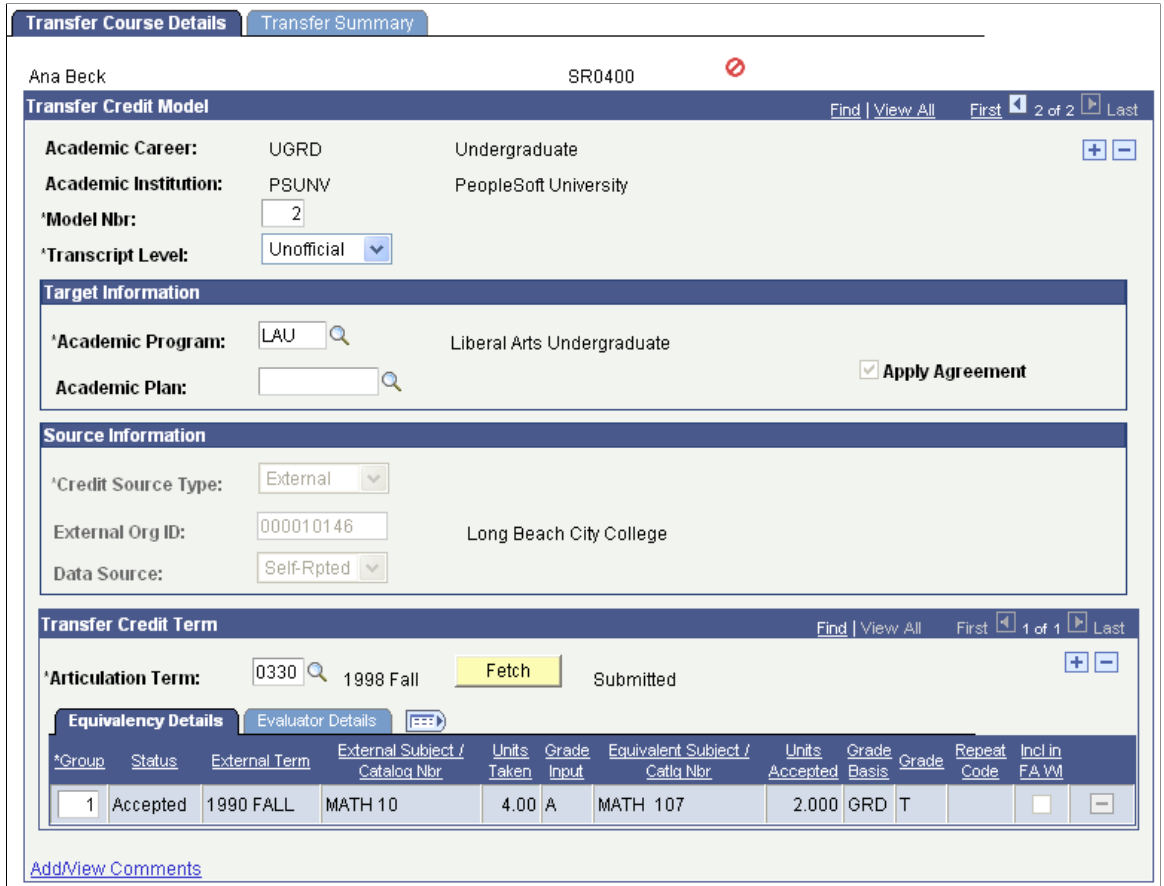

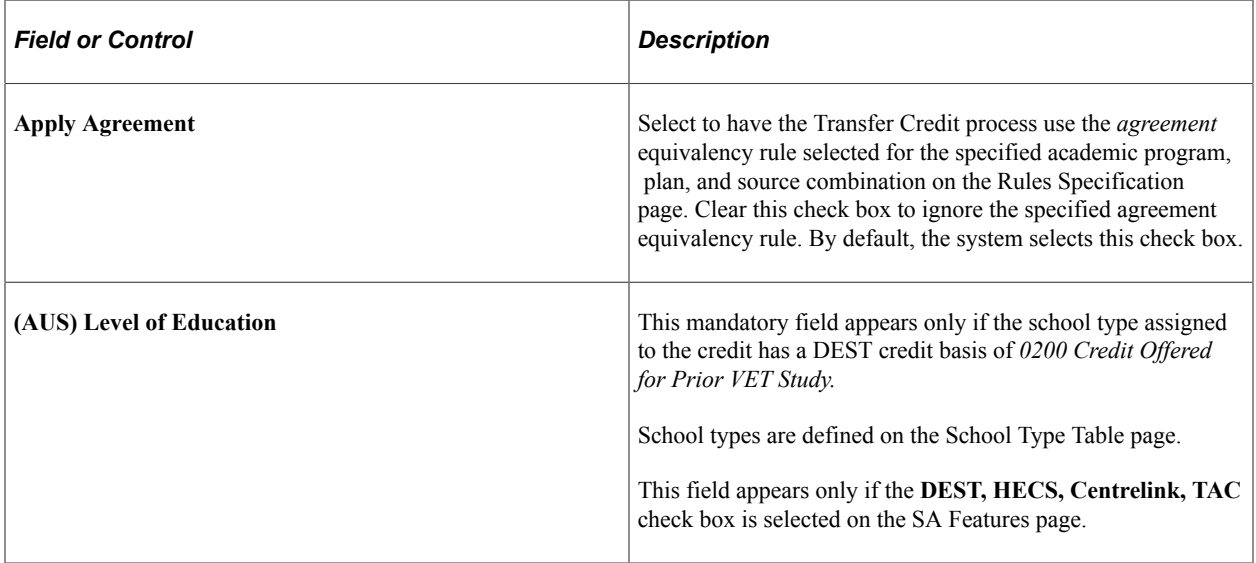

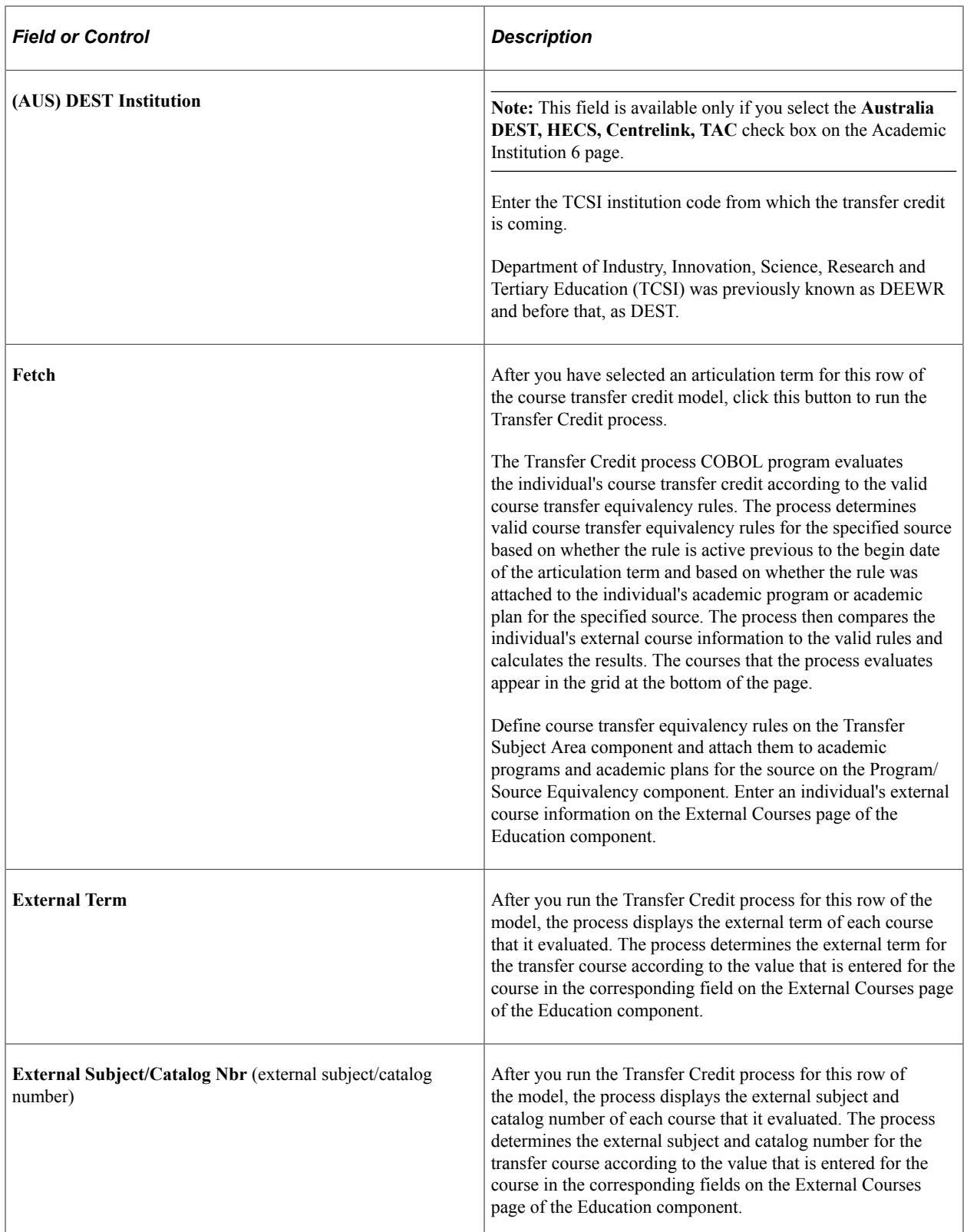

**Note:** When you post a model, the **Source Information** group box for that row becomes unavailable.

**Note:** Using the column heading links to sort data on this page may ungroup external and equivalent courses.

#### **Evaluator Details**

Select the Evaluator Details tab.

This example illustrates the fields and controls on the Transfer Course Details page: Evaluator Details tab. You can find definitions for the fields and controls later on this page.

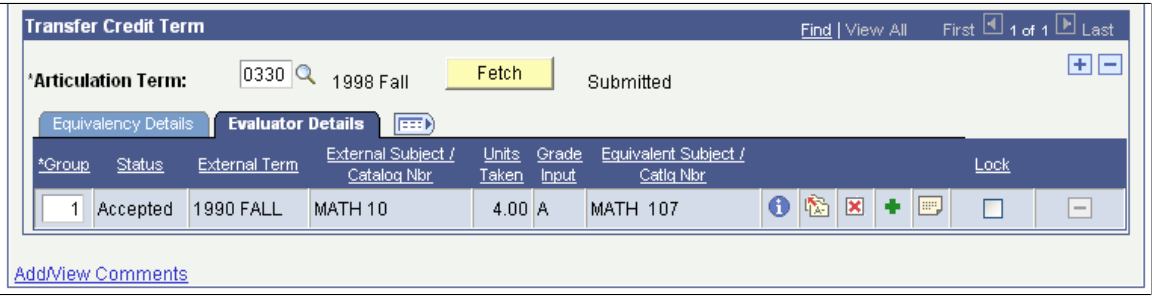

See the previous Common Elements section for information about the icons on this tab.

## **Calculating and Posting Course Transfer Credit with Predefined Rules**

Access the Transfer Summary page (**Records and Enrollment** > **Transfer Credit Evaluation** > **Course Credits - Automated** > **Transfer Summary**).

This example illustrates the fields and controls on the Transfer Summary page. You can find definitions for the fields and controls later on this page.

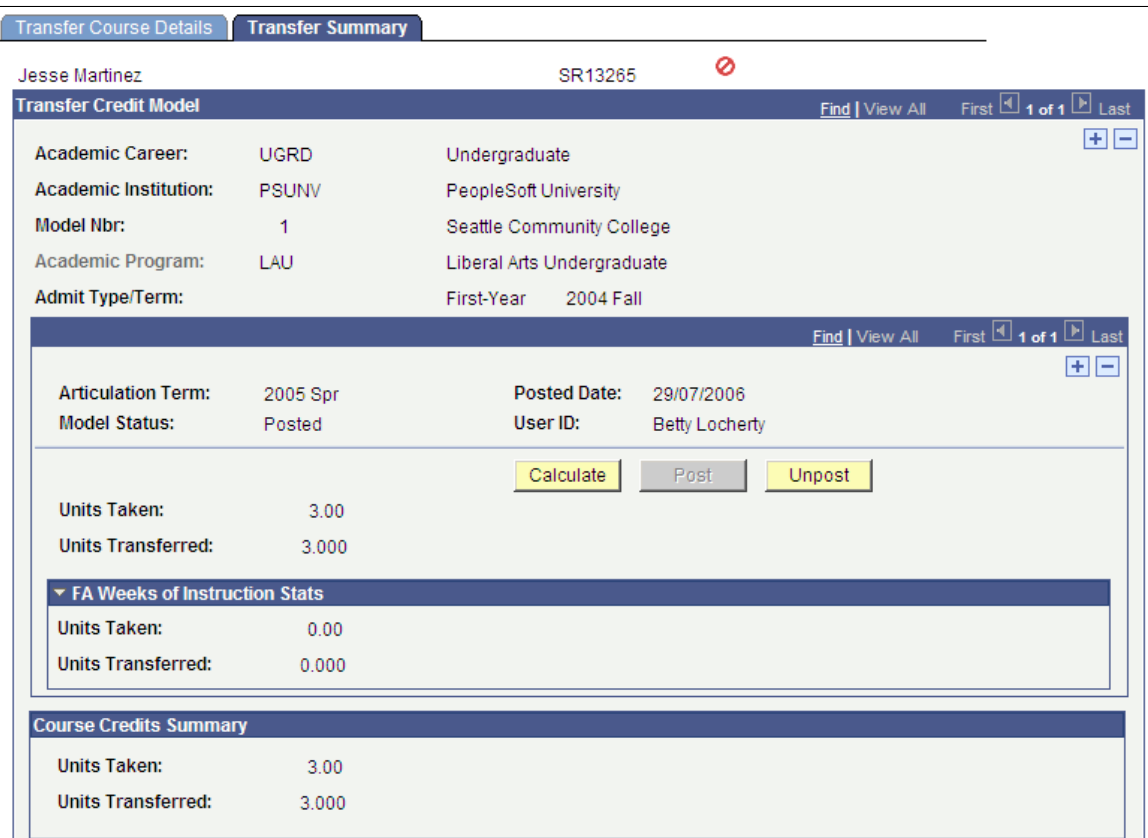

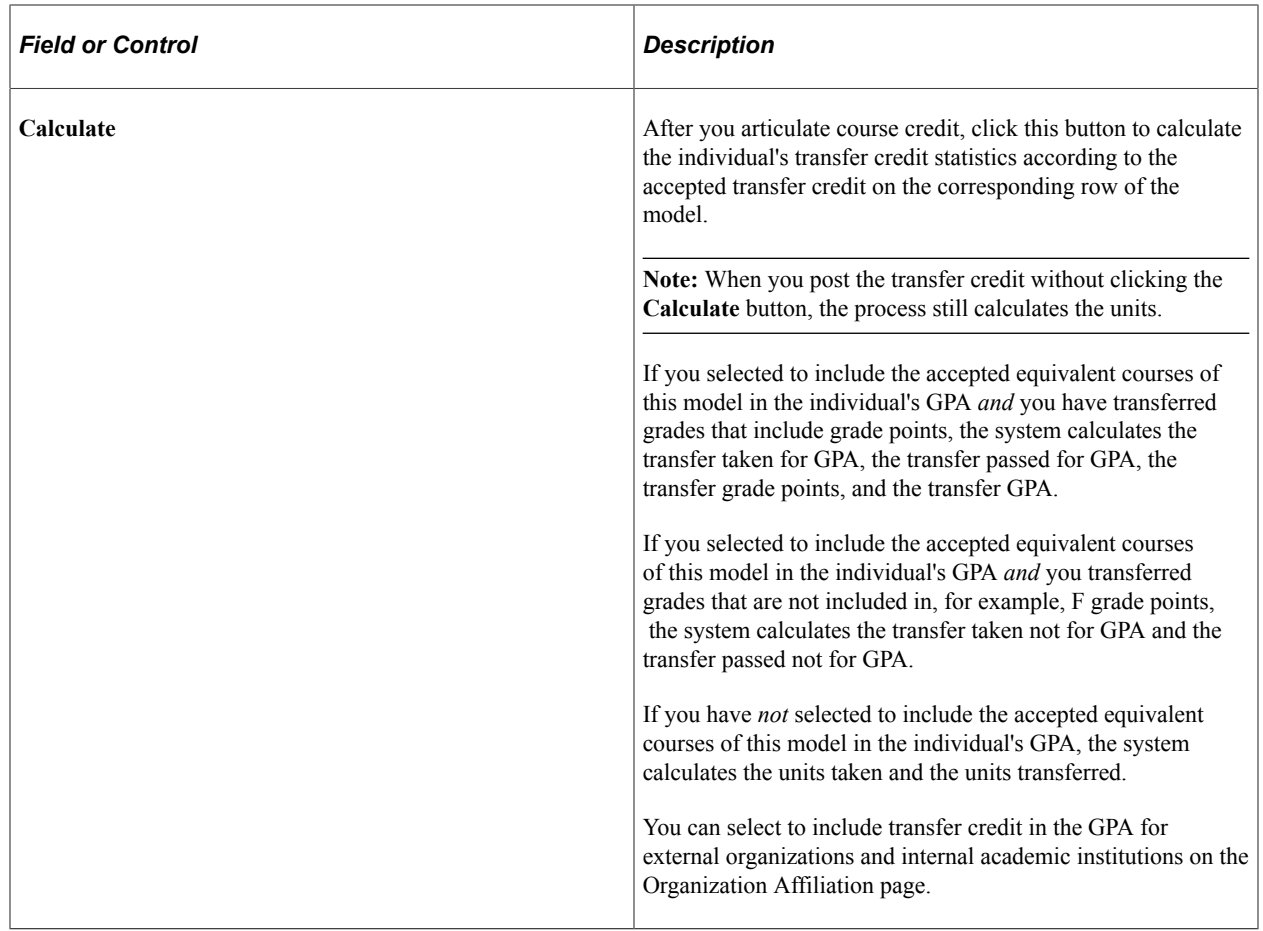

#### **FA Weeks of Instruction Stats**

The group box displays transfer course statistics for courses marked to be included in the Financial Aid weeks of instruction calculations. When articulated transfer work is calculated, these values are calculated and stored in the Include in FA WI Stats area. These values are used by the Financial Aid Term process to then calculate the student's academic level.

**Note:** The calculation of the FA WI Stats values does not affect the calculation of the current articulated transfer work statistics. In addition, the new values are stored in the transfer credit records and are not moved to PS\_STDNT\_CAR\_TERM.

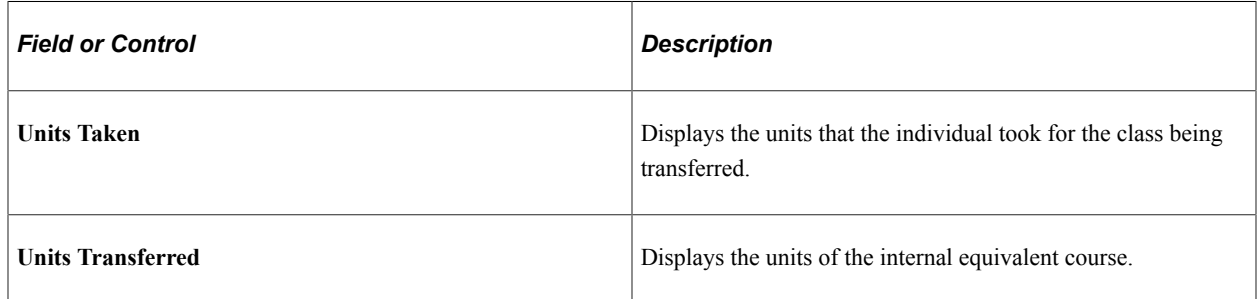

#### **Course Credits Summary**

Use the **Course Credits Summary** group box to view a summary of the course credits that have been transferred to the student's record through this model. You can view changes in this group box only after

you have posted or unposted the model and saved the transaction. The system displays values for the fields in this group box in relation to the corresponding values that you calculated for the model on this page.

### **Processing Course Transfer Credit Models Manually**

Access the Transfer Course Entry page (**Records and Enrollment** > **Transfer Credit Evaluation** > **Course Credits - Manual** > **Transfer Course Entry**).

This example illustrates the fields and controls on the Transfer Course Entry page (1 of 2). You can find definitions for the fields and controls later on this page.

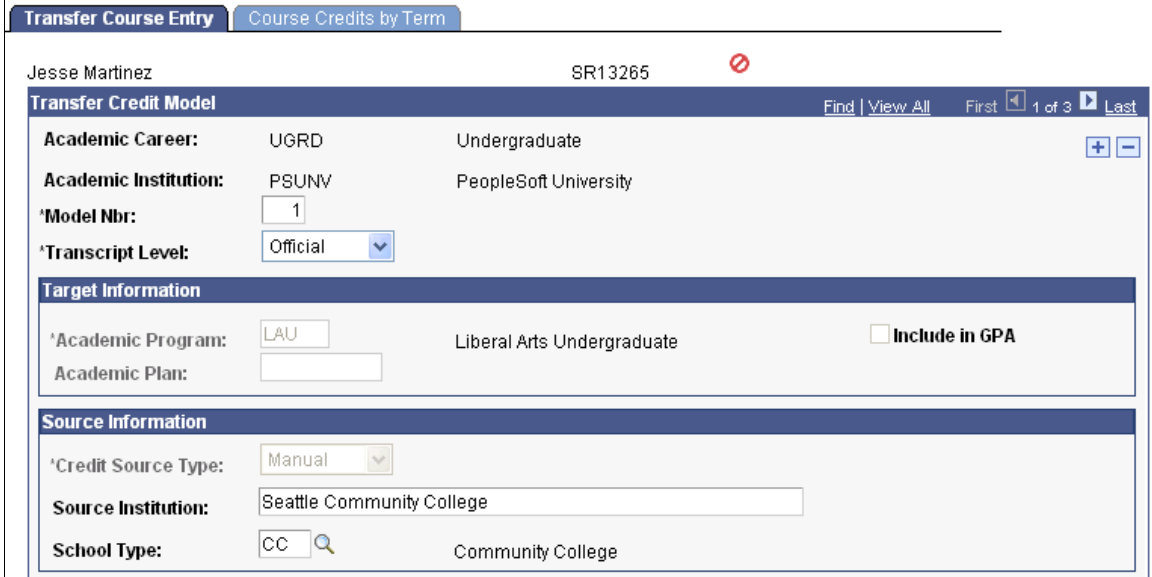

This example illustrates the fields and controls on the Transfer Course Entry page (2 of 2). You can find definitions for the fields and controls later on this page.

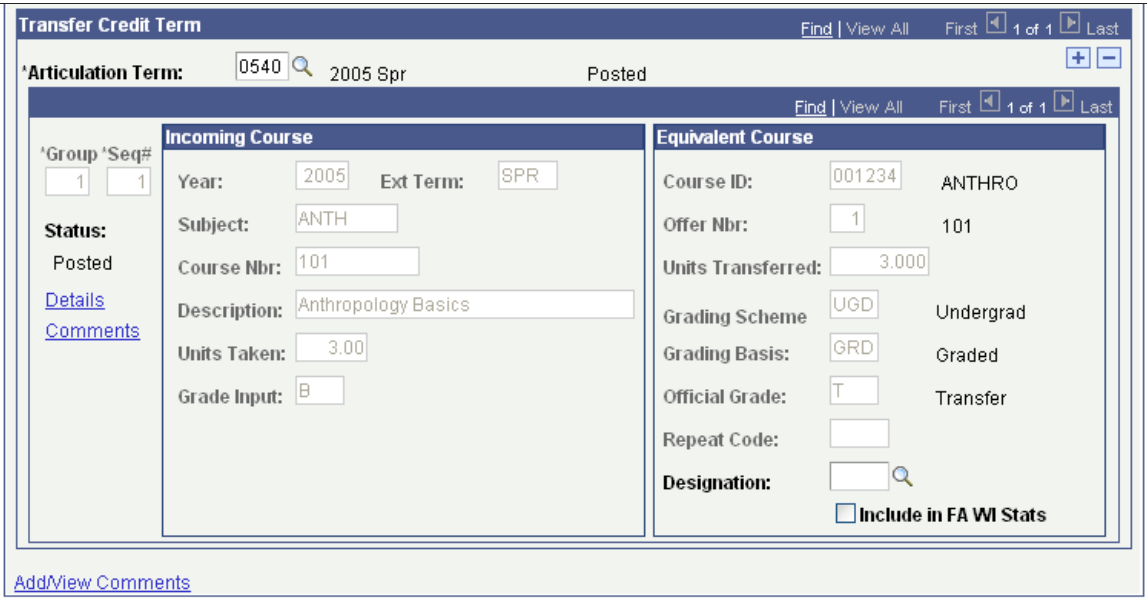

## **Target Information**

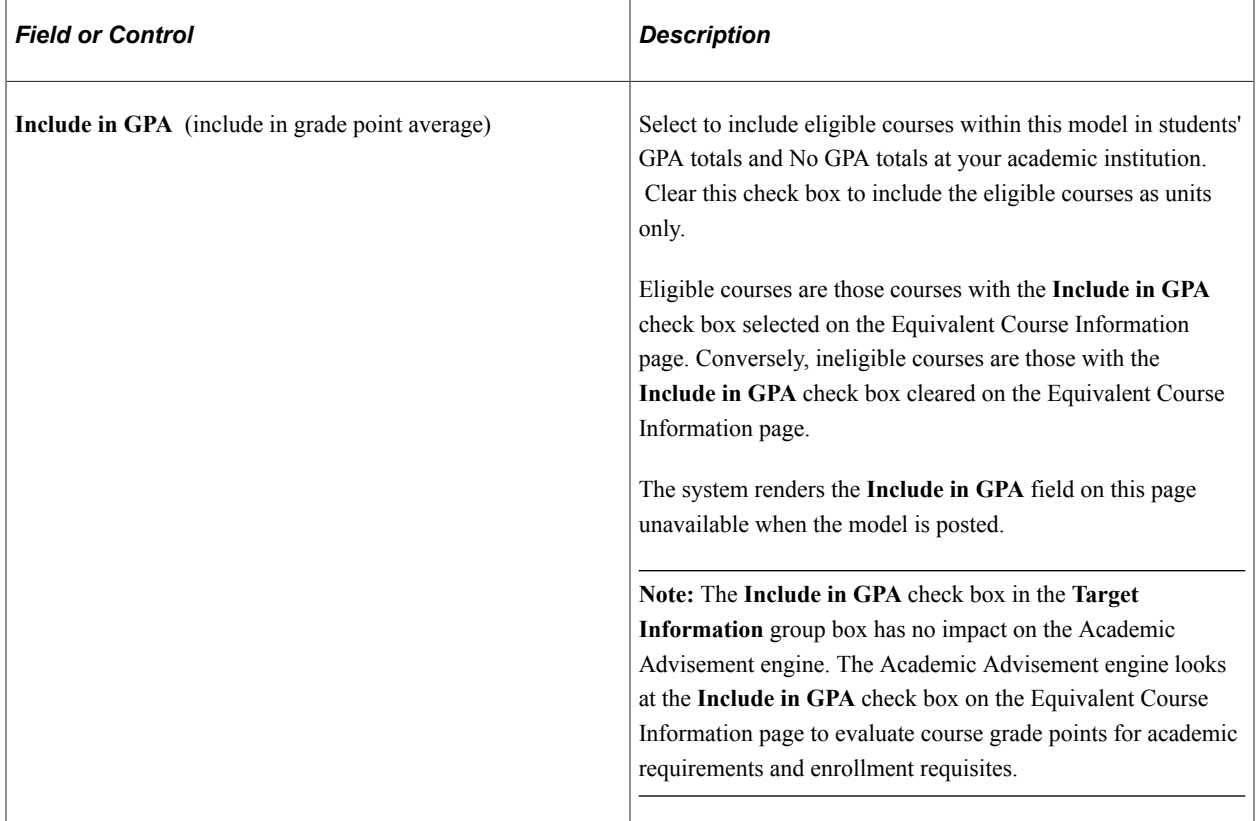

### **Source Information**

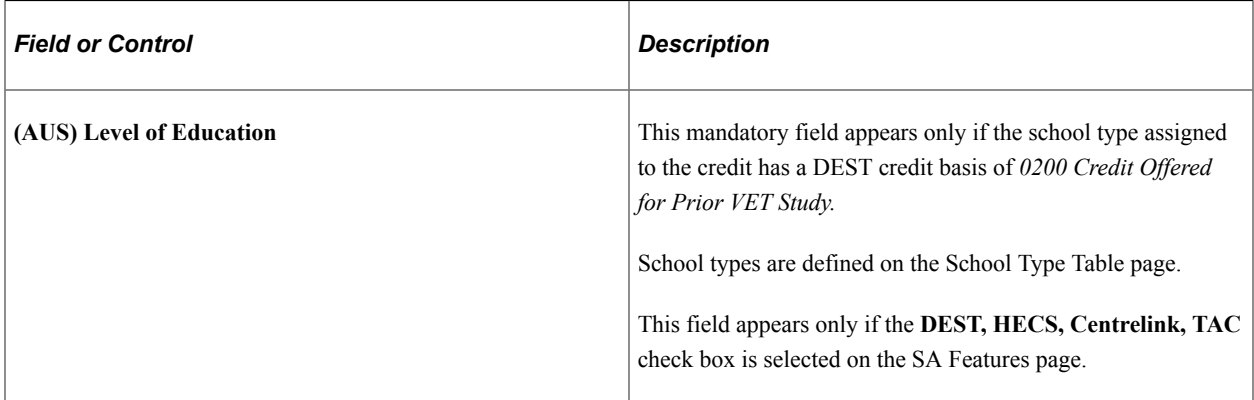

### **Transfer Credit Term**

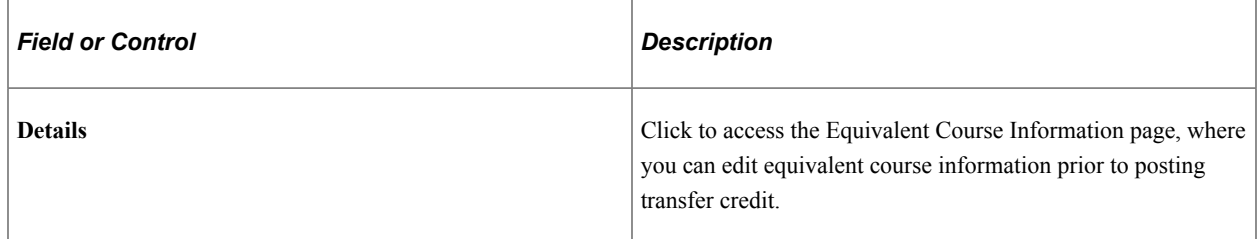

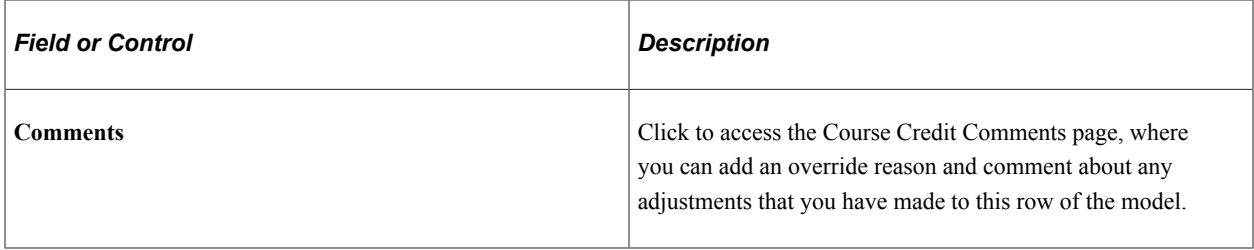

#### **Incoming Course**

Use the **Incoming Course** group box to define your external course information for this row of the transfer credit model.

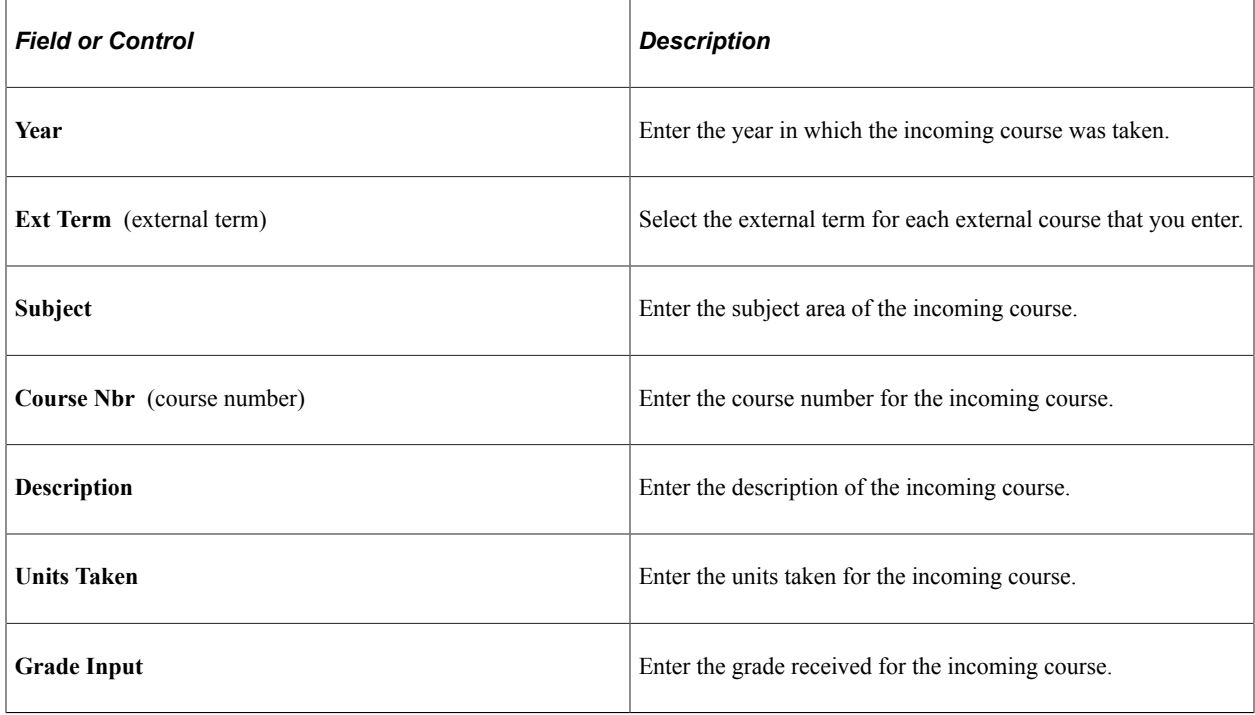

### **Equivalent Course**

Use the **Equivalent Course** group box to define the internal course that is equivalent to the incoming course for this row of the transfer credit model. The system matches classes based on year, external term, subject, course number, units taken, and grade input.

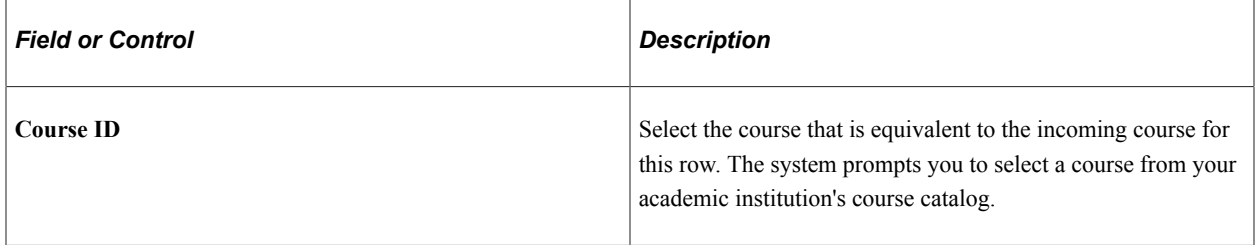

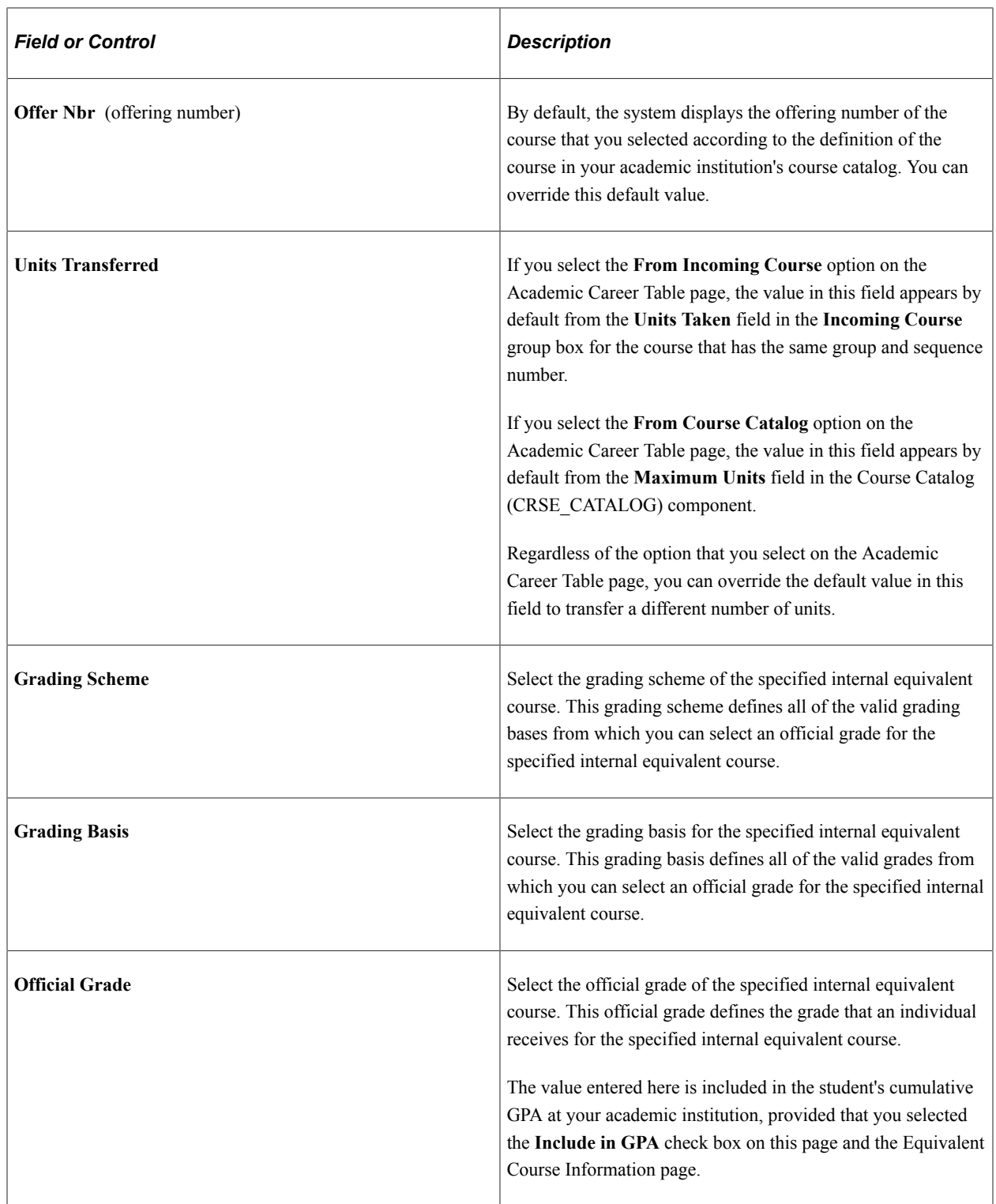

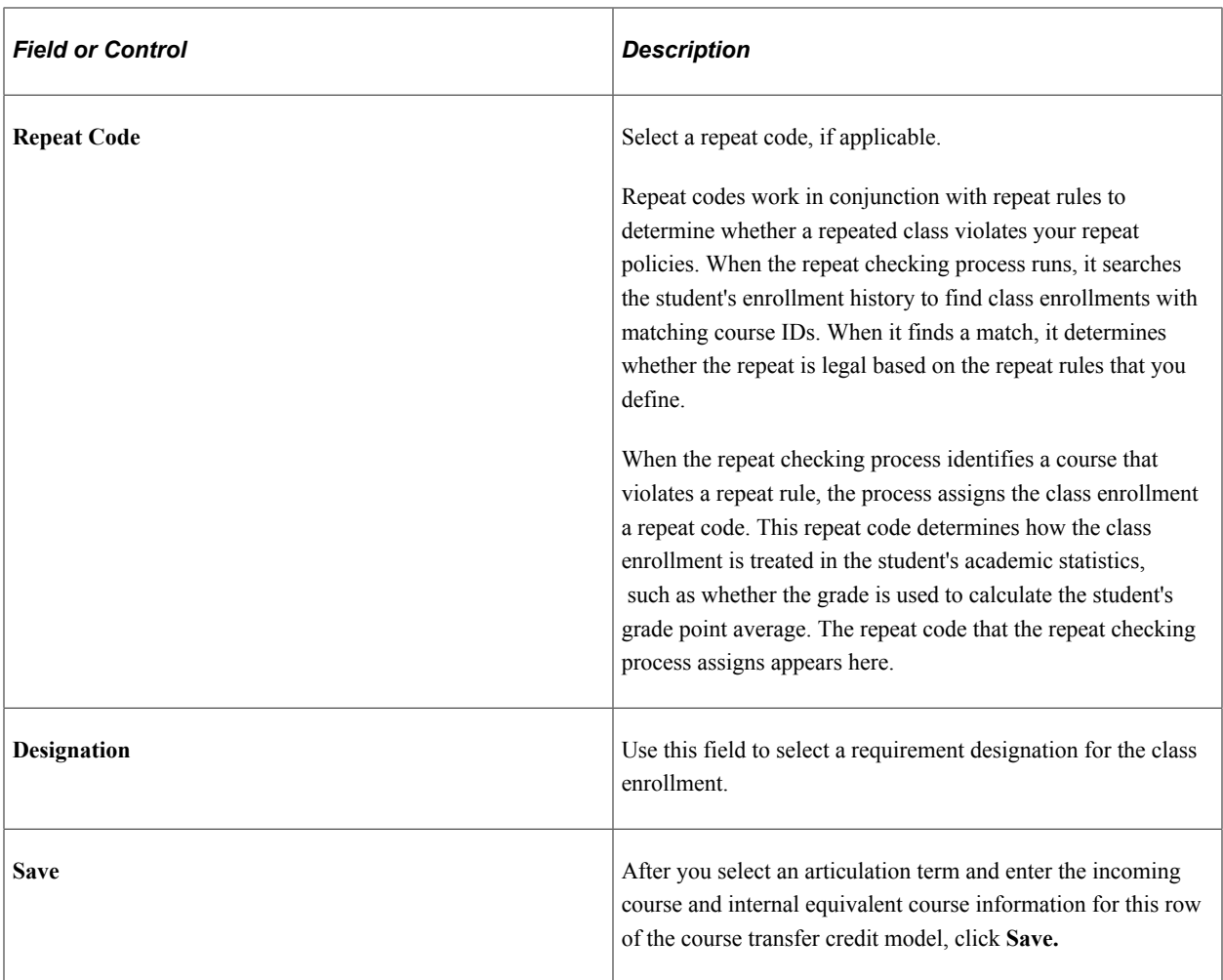

#### **Related Links**

[Viewing Incoming and Editing Equivalent Course Information](#page-1668-0) [Understanding Repeat Checking Functionality](#page-114-0) [Running the Repeat Rule Checking Process in Batch](#page-912-0)

# <span id="page-1666-0"></span>**Calculating and Posting Course Transfer Credit Manually**

Access the Course Credits by Term page (**Records and Enrollment** > **Transfer Credit Evaluation** > **Course Credits - Manual** > **Course Credits by Term**).

This example illustrates the fields and controls on the Course Credits by Term page. You can find definitions for the fields and controls later on this page.

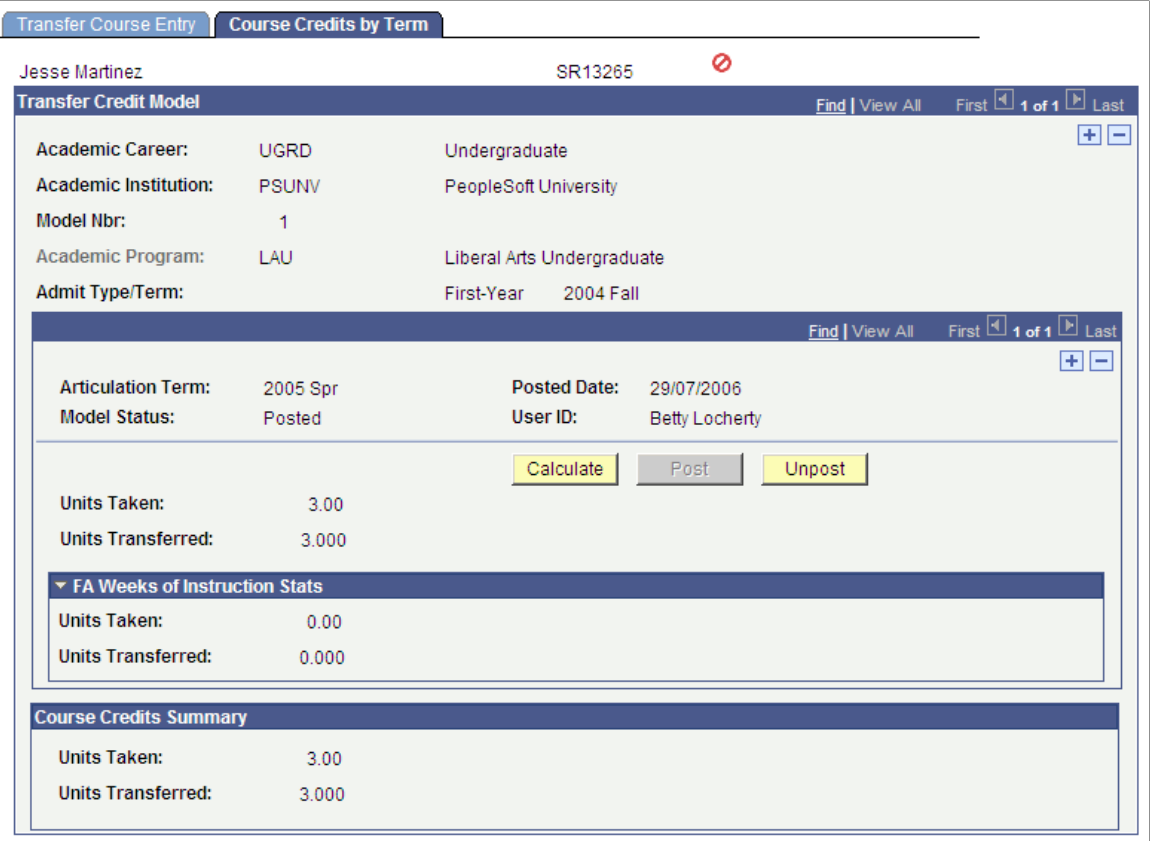

**Note:** If transfer credit has been posted for a student and then a change is made to his or her record and the data is reposted, an input change flag appears on the page.

### **FA Weeks of Instruction Stats**

The group box displays transfer course statistics for courses marked to be included in the Financial Aid weeks of instruction calculations. When articulated transfer work is calculated, these values are calculated and stored in the Include in FA WI Stats area. These values are used by the Financial Aid Term process to then calculate the student's academic level.

**Note:** The calculation of the FA WI Stats values does not affect the calculation of the current articulated transfer work statistics. In addition, the new values are stored in the transfer credit records and are not moved to PS\_STDNT\_CAR\_TERM.

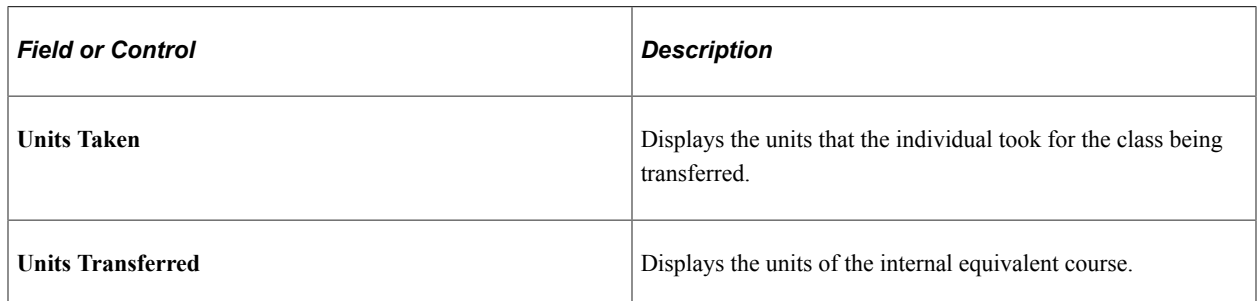

### **Viewing Student Study Agreements**

Access the Student Agreements page (click the **Study Agreements** link on the Transfer Course Details page or the Transfer Course Entry page).

**Note:** If you enter a course that is a duplicate, the system gives you a warning. You can cancel and fix the duplicate or continue with the post. If you continue with the post and attach the external course to both instances of the class, repeat checking will place repeat codes on the class.

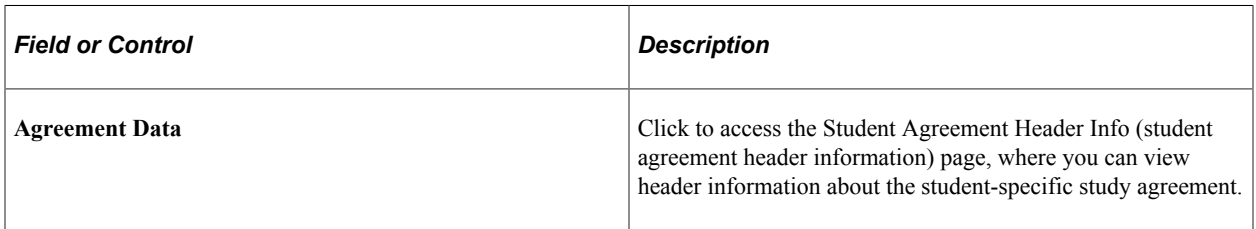

### <span id="page-1668-0"></span>**Viewing Incoming and Editing Equivalent Course Information**

Access the Equivalent Course Information page (click the **Edit Equivalent Course** button on the Transfer Course Details page to edit equivalent course information).

This example illustrates the fields and controls on the Equivalent Course Information page. You can find definitions for the fields and controls later on this page.

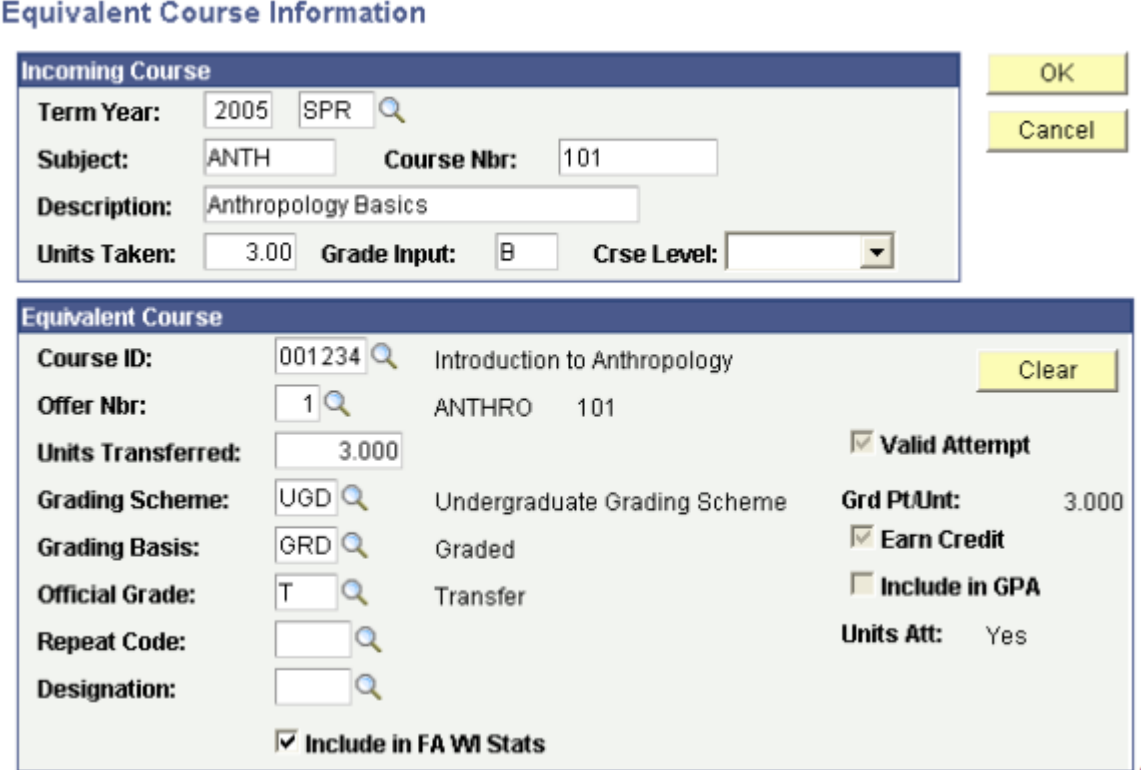

### **Incoming Course**

Use the **Incoming Course** group box to view details about the external course information for this row of the transfer credit model.

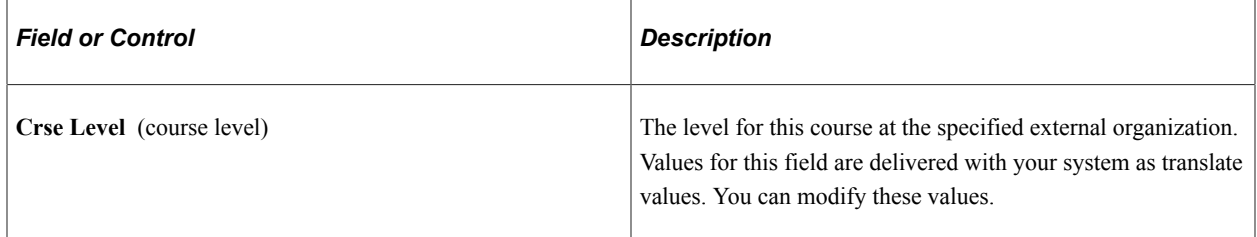

### **Equivalent Course**

Use the **Equivalent Course** group box to enter internal equivalent course information.

#### **Related Links**

[Viewing Incoming and Editing Equivalent Course Information](#page-1668-0)

# **Processing Test Transfer Credit**

This section provides an overview of test transfer credit processing and discusses how to:

- Process test transfer credit models with predefined rules.
- Calculate and post test transfer credit with predefined rules.
- Process test transfer credit models manually.
- Calculate and post test transfer credit manually.
- Enter incoming test and equivalent course information.

# **Understanding Test Transfer Credit Processing**

Two components are available to evaluate test transfer credit, the Test Credits - Automated component for predefined rules and the Test Credits - Manual component for creating test credit models manually. After you have set up your test codes and test components and you have read the Processing Course Transfer Credit section, the pages for processing test credit will be familiar.

Use the Test Credits - Automated component if you want to use predefined test transfer equivalency rules to articulate test transfer credit. You can attach predefined rules to academic programs and academic plans. You create models of articulation based on the individual's academic program or academic plan. You can create as many models as necessary.

To process test transfer credit using predefined equivalency rules:

1. Set up the target information for the transfer credit model on the Test Credit Details page.

- 2. Select the articulation term for the model and tell the system to evaluate the test credit according to the predefined rules on the Test Credit Details page.
- 3. Calculate transfer credit statistics for the model, post and unpost transfer credit, and view a summary of transfer credit statistics on the Test Credits By Term page.
- 4. View summary student statistics, after you have saved a posted or unposted model, in the **Total Units - Posted Model** field on the Test Credits by Term page.

Use the Test Credits - Manual component to enter transfer credit manually with equivalencies that you enter as you proceed. This component is designed for test transfer credit from sources from which you rarely receive test results. This saves you from having to go through the rule-defining procedure for a few students.

To process test transfer credit manually:

- 1. Set up the target information for the transfer credit model on the Test Credit Entry page.
- 2. Select the articulation term for the model and enter the incoming test and internal equivalent course information on the Test Credit Entry page.

Save the page to run the Transfer Credit process and articulate the test credit.

- 3. Calculate transfer credit statistics for the model, post and unpost transfer credit, and view a summary of transfer credit statistics on the Test Credits By Term page.
- 4. View summary student statistics, after you have posted a model, in the **Total Units Posted Model** field on the Test Credits By Term page.

### **Pages Used to Process Test Transfer Credit**

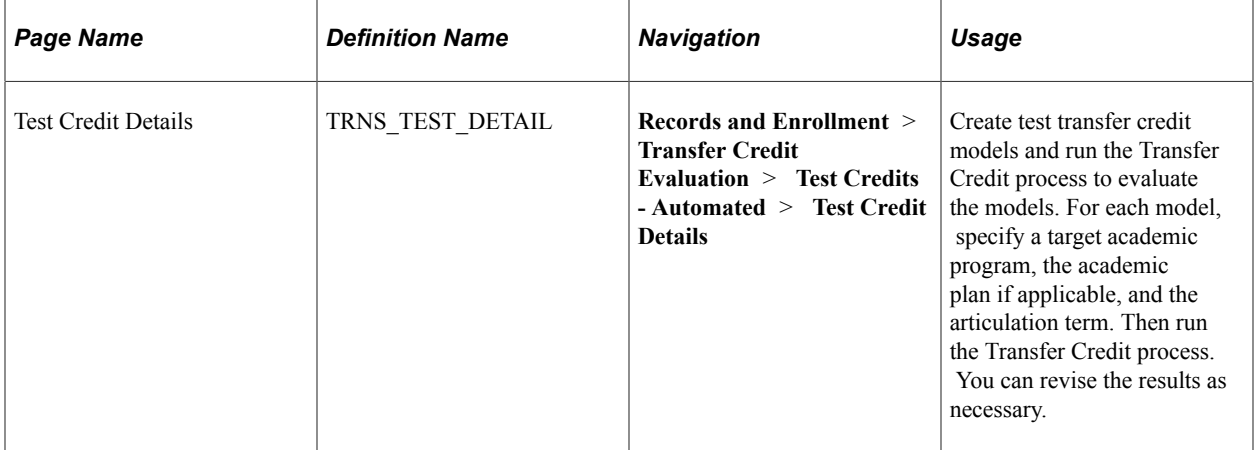

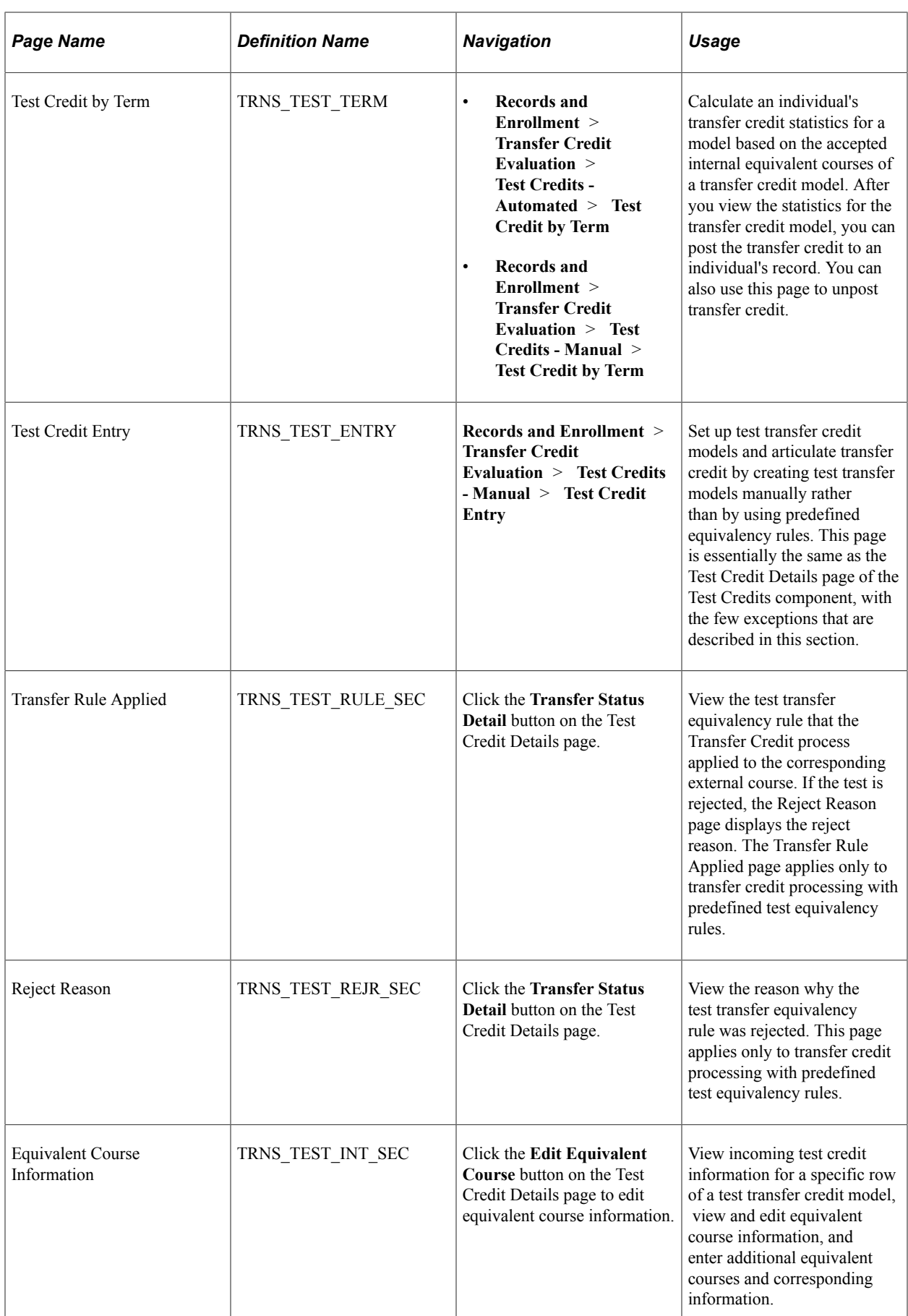

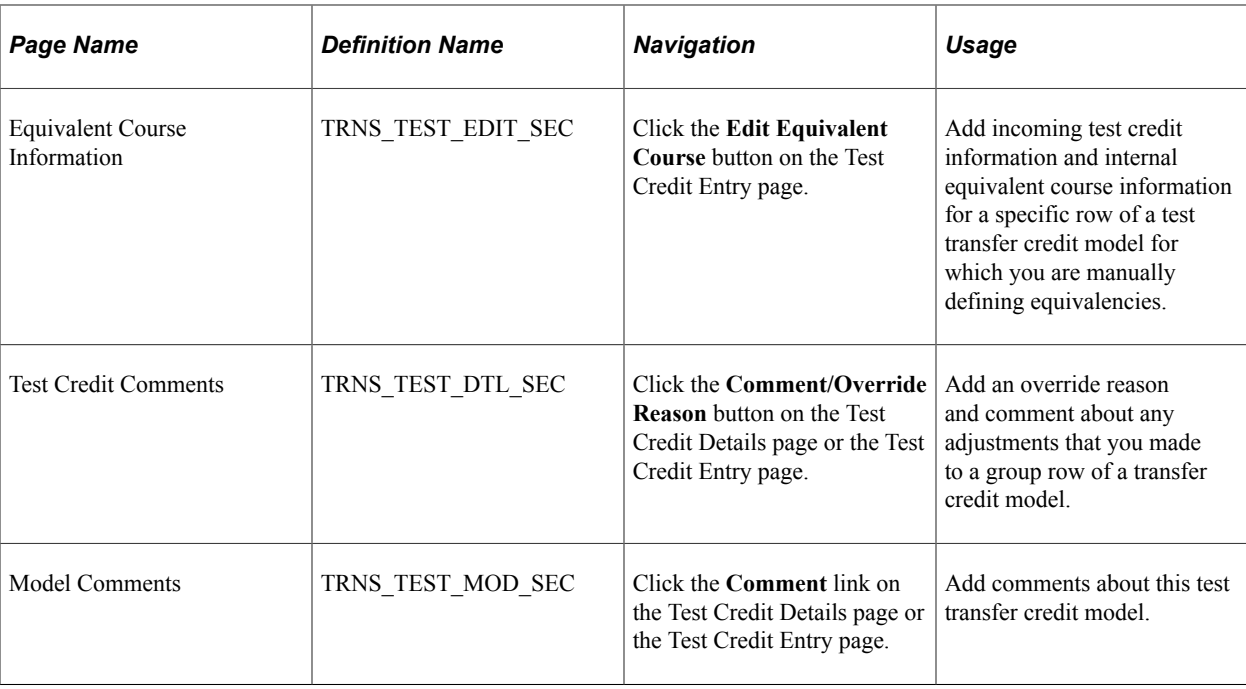

## **Processing Test Transfer Credit Models with Predefined Rules**

Access the Test Credit Details page (**Records and Enrollment** > **Transfer Credit Evaluation** > **Test Credits - Automated** > **Test Credit Details**).

This example illustrates the fields and controls on the Test Credit Details page. You can find definitions for the fields and controls later on this page.

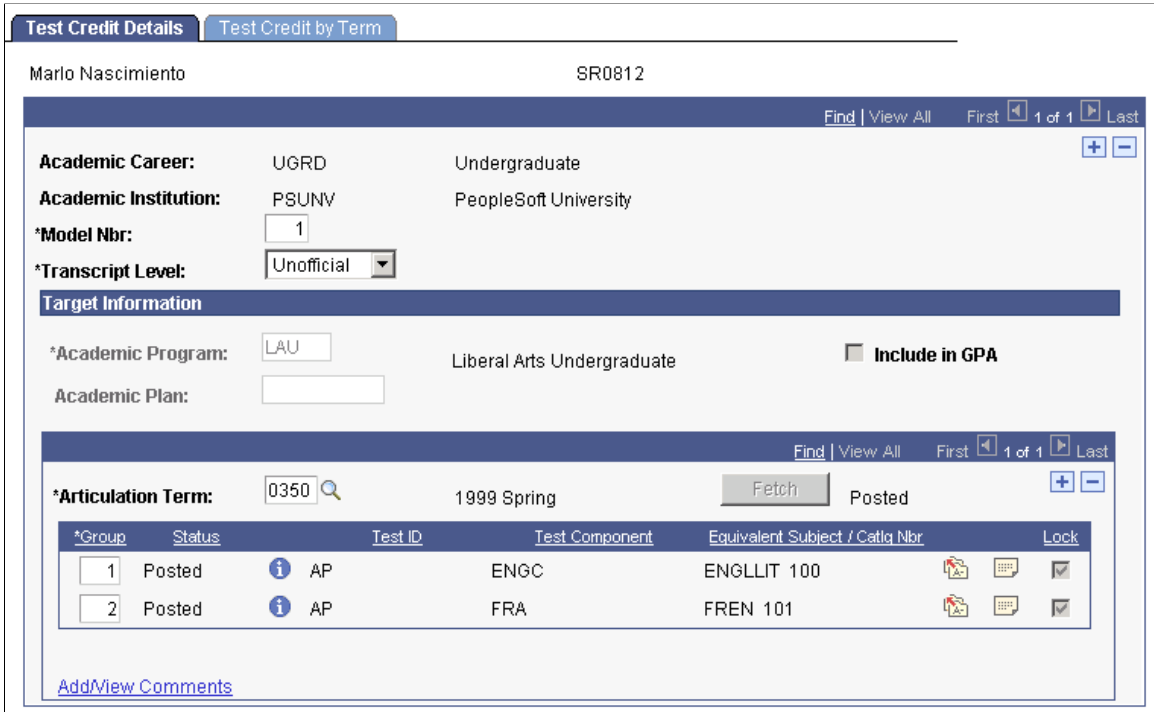

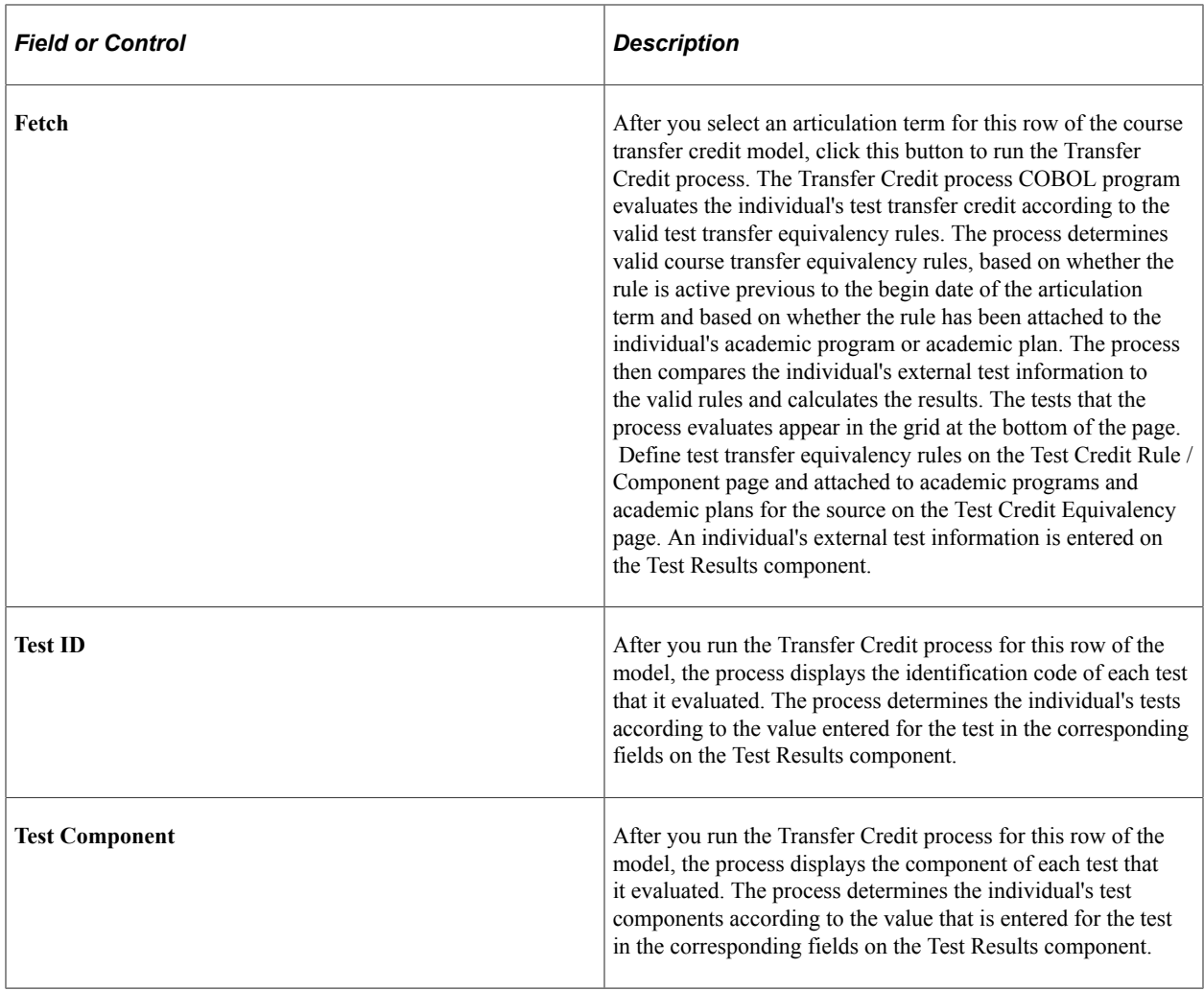

**Note:** Using the column heading links to sort data on this page may ungroup external and equivalent courses.

# **Calculating and Posting Test Transfer Credit with Predefined Rules**

Access the Test Credit by Term page (**Records and Enrollment** > **Transfer Credit Evaluation** > **Test Credits - Automated** > **Test Credit by Term**).

This example illustrates the fields and controls on the Test Credit by Term page . You can find definitions for the fields and controls later on this page.

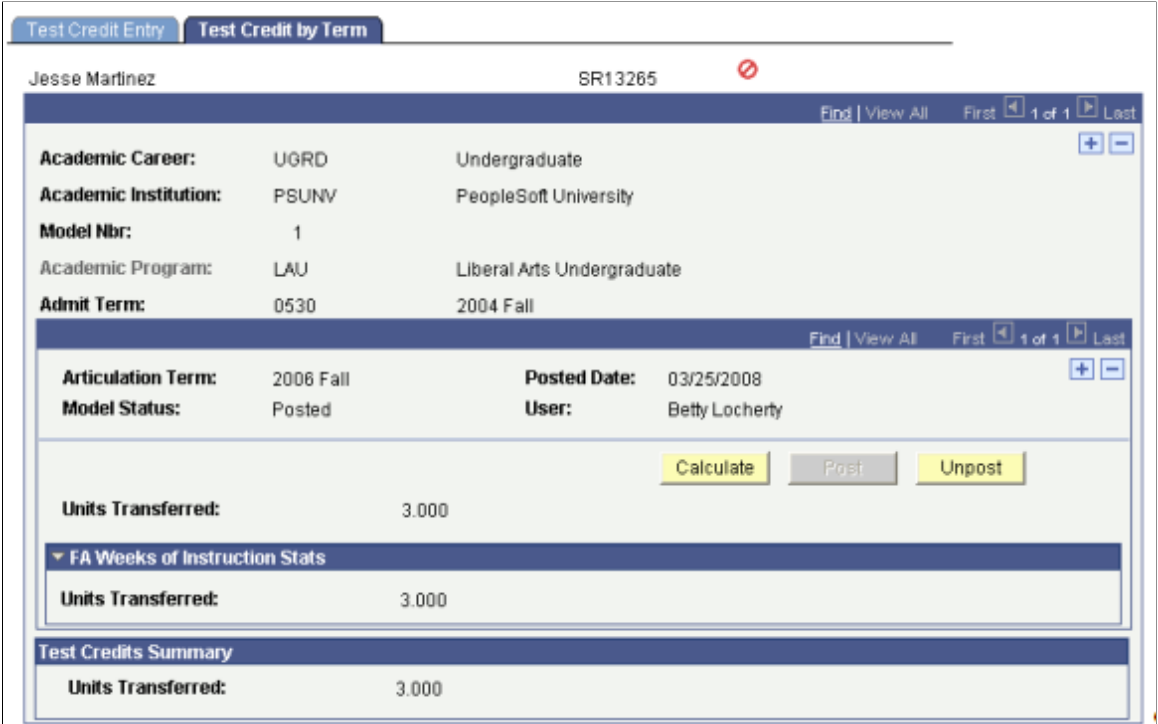

The units of the internal equivalent course appear in the **Units Transferred** field in the **FA Weeks of Instruction Stats** (financial aid weeks of instruction statistics) group box.

## **Processing Test Transfer Credit Models Manually**

Access the Test Credit Entry page (**Records and Enrollment** > **Transfer Credit Evaluation** > **Test Credits - Manual** > **Test Credit Entry**).

This example illustrates the fields and controls on the Test Credit Entry page. You can find definitions for the fields and controls later on this page.

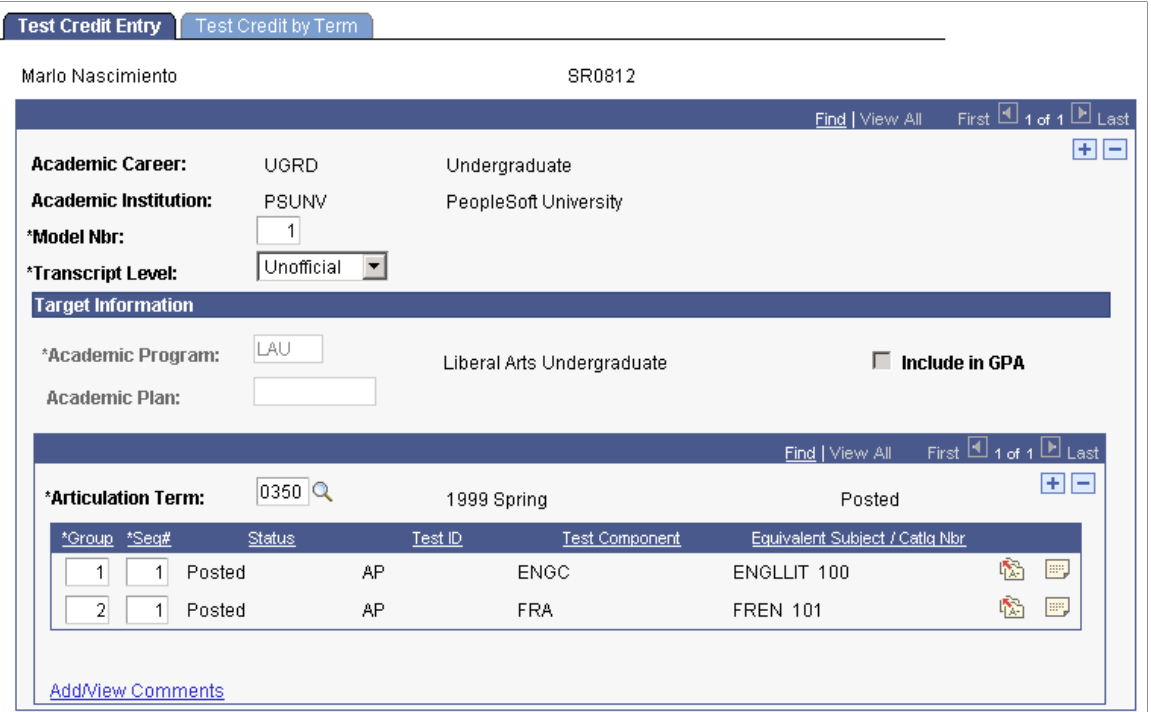

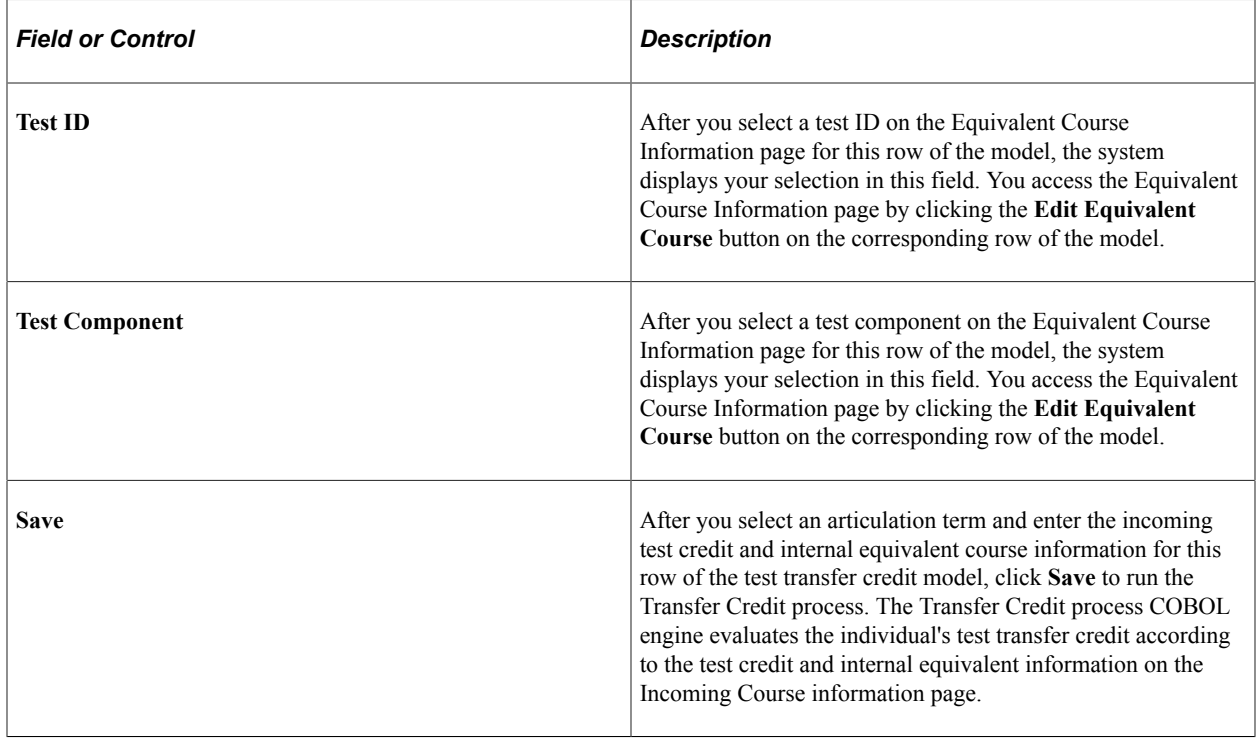

# **Calculating and Posting Test Transfer Credit Manually**

Access the Test Credit by Term page (**Records and Enrollment** > **Transfer Credit Evaluation** > **Test Credits - Manual** > **Test Credit by Term**).

The Test Credit by Term page in the Test Credits - Manual component is the same page as the Test Credits By Term page in the Test Credits Component.

#### **Related Links**

[Calculating and Posting Course Transfer Credit Manually](#page-1666-0)

### **Entering Incoming Test and Equivalent Course Information**

Access the Equivalent Course Information page (click the **Edit Equivalent Course** button on the Test Credit Entry page).

This example illustrates the fields and controls on the Equivalent Course Information page . You can find definitions for the fields and controls later on this page.

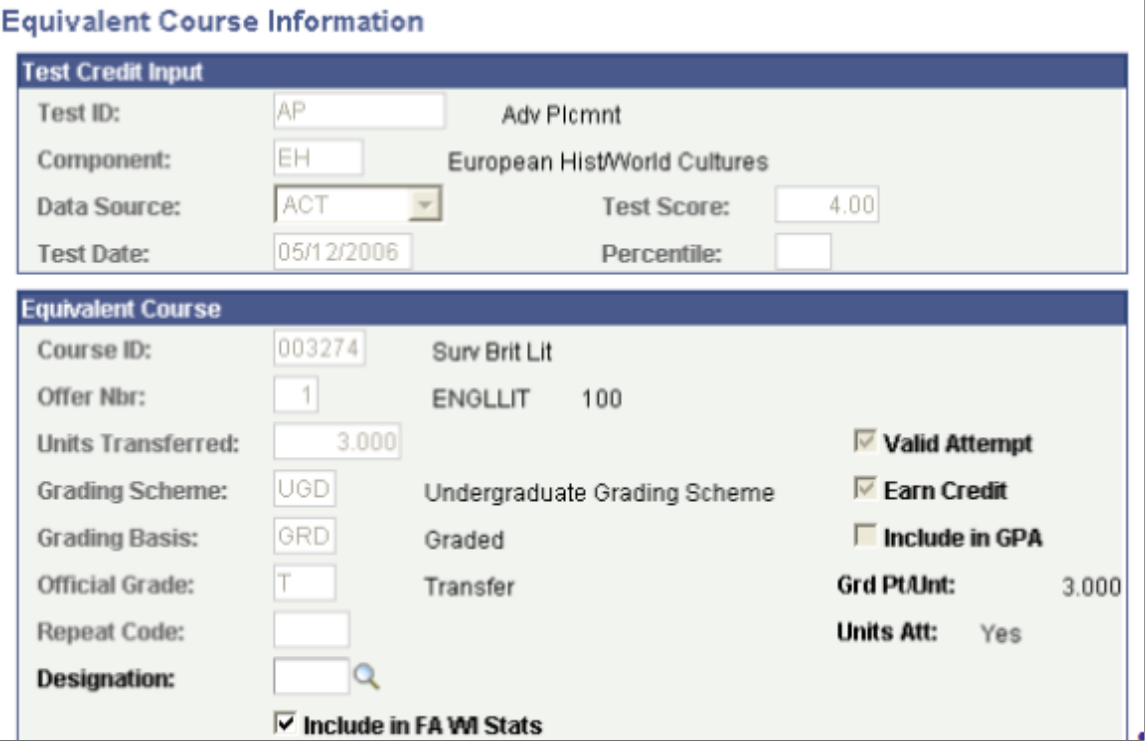

#### **Test Credit Input**

Use the **Test Credit Input** group box to enter test information.

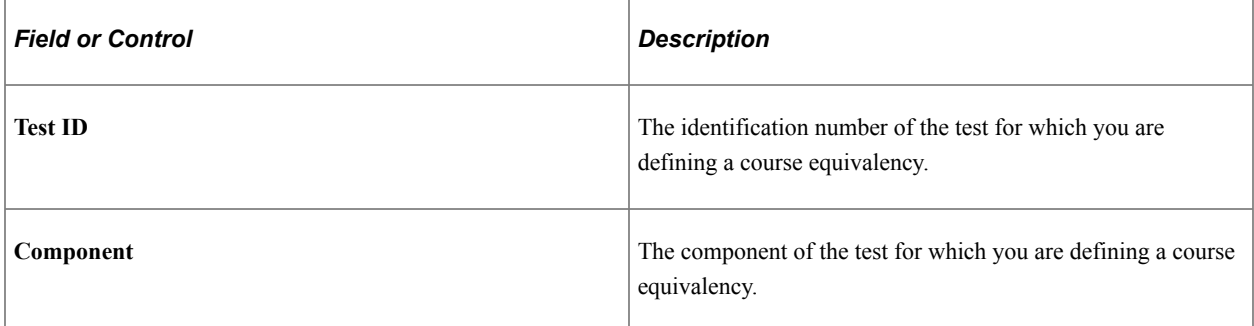

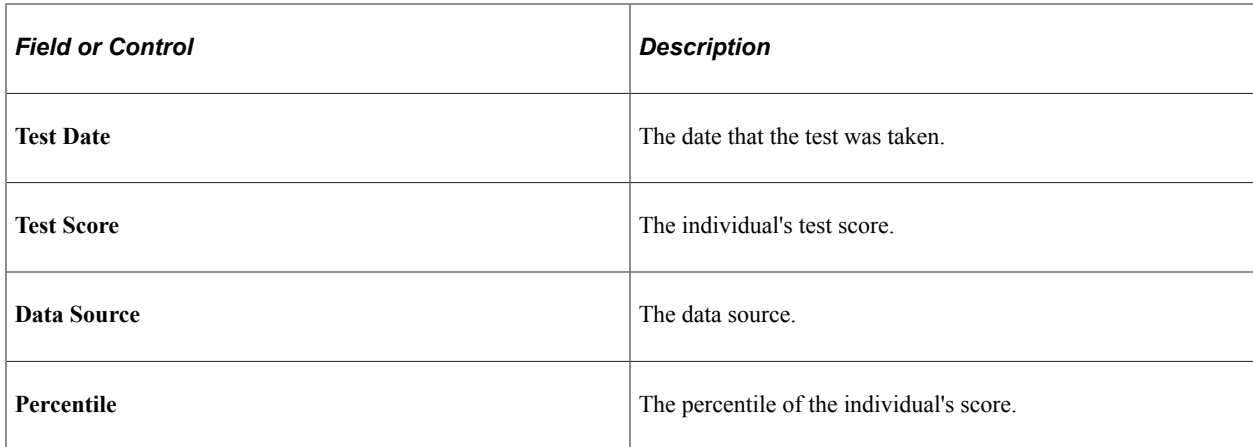

#### **Equivalent Course**

Use the **Equivalent Course** group box to enter internal equivalent course information.

# **Processing Other Transfer Credit**

This section provides an overview of other transfer credit processing and discusses how to:

- Process other transfer credit models.
- Calculate and post other transfer credit.
- Add incoming other credit and equivalent course information.

### **Understanding Other Transfer Credit Processing**

Processing other transfer credit, credit for prior learning, is always a manual process. The pages in the Other Credit component are very similar to those in the Course Credit and Test Credit components. After you have read the Processing Course Transfer Credit section, the pages for processing other credit will be familiar.

The other credit category is appropriate because it requires no external organization information. However, you must assign other credit through a course in your academic institution's course catalog. Therefore, you might set up special summary courses in the course catalog, then grant the student additional transfer credits using these special courses.

To process other transfer credit:

- 1. Set up the target information for the transfer credit model on the Other Credit Detail page.
- 2. Select the articulation term for the model and enter the equivalent course information on the Other Credit Detail page.
- 3. Calculate transfer credit statistics for the model, post and unpost transfer credit, and view a summary of transfer credit statistics on the Other Credit By Term page.

4. View summary student statistics, after you have posted a model, in the **Total Units - Posted Model** field on the Test Credits By Term page.

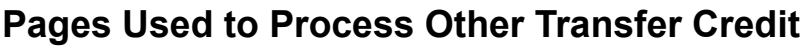

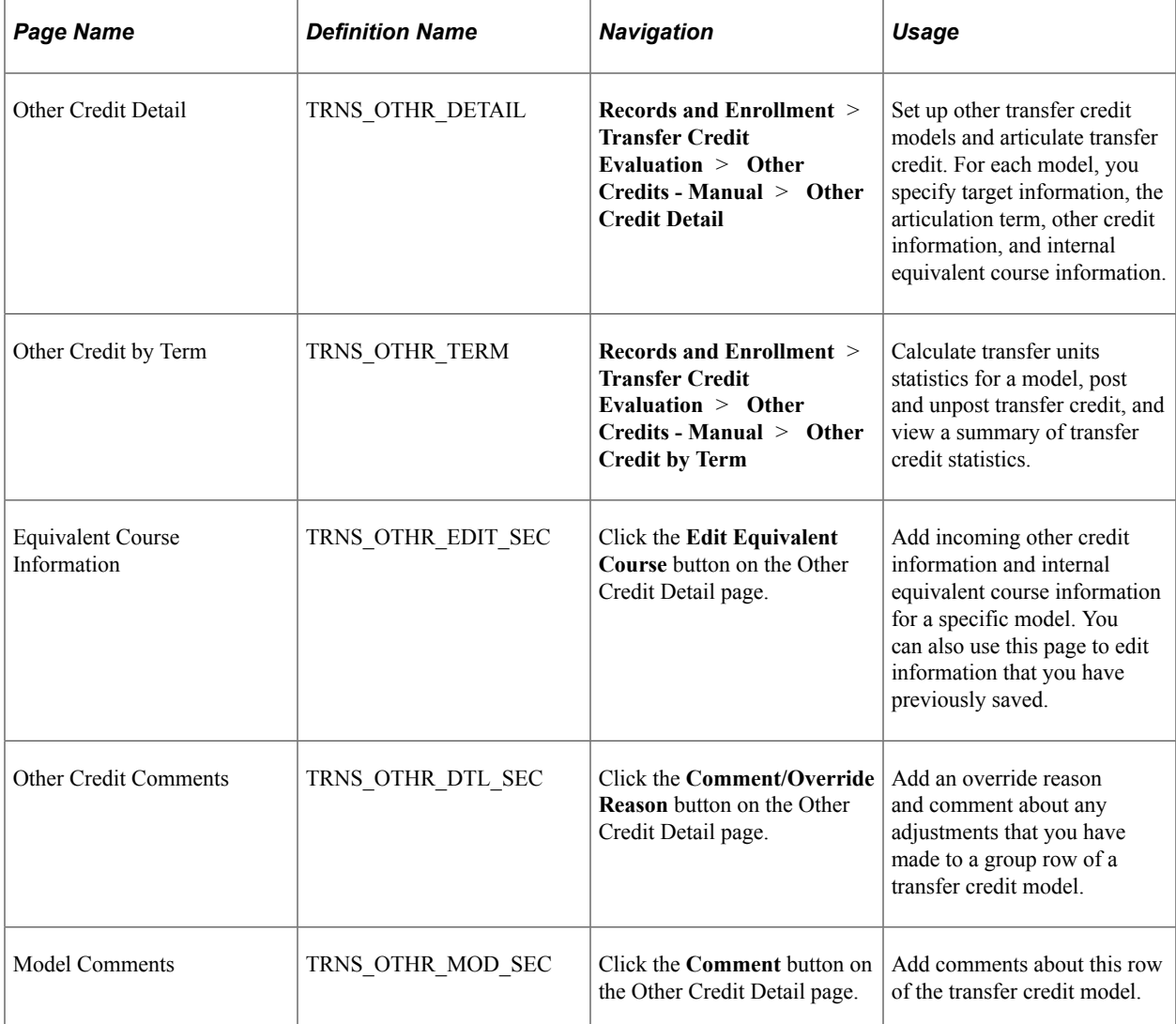

## **Processing Other Transfer Credit Models**

Access the Other Credit Detail page (**Records and Enrollment** > **Transfer Credit Evaluation** > **Other Credits - Manual** > **Other Credit Detail**).

This example illustrates the fields and controls on the Other Credit Detail page. You can find definitions for the fields and controls later on this page.

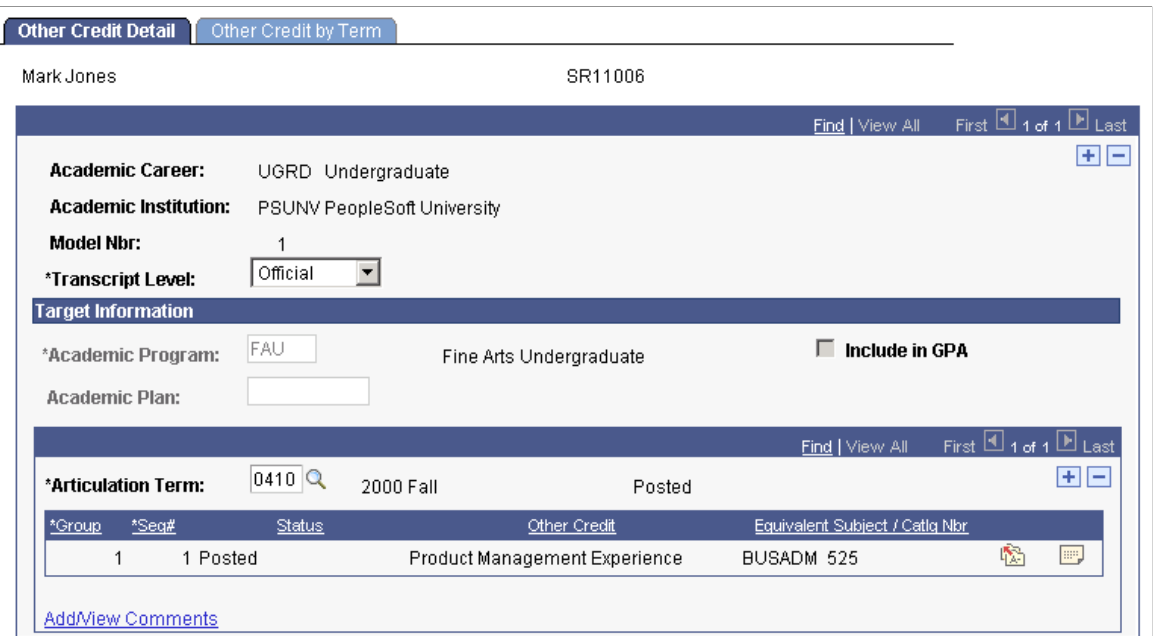

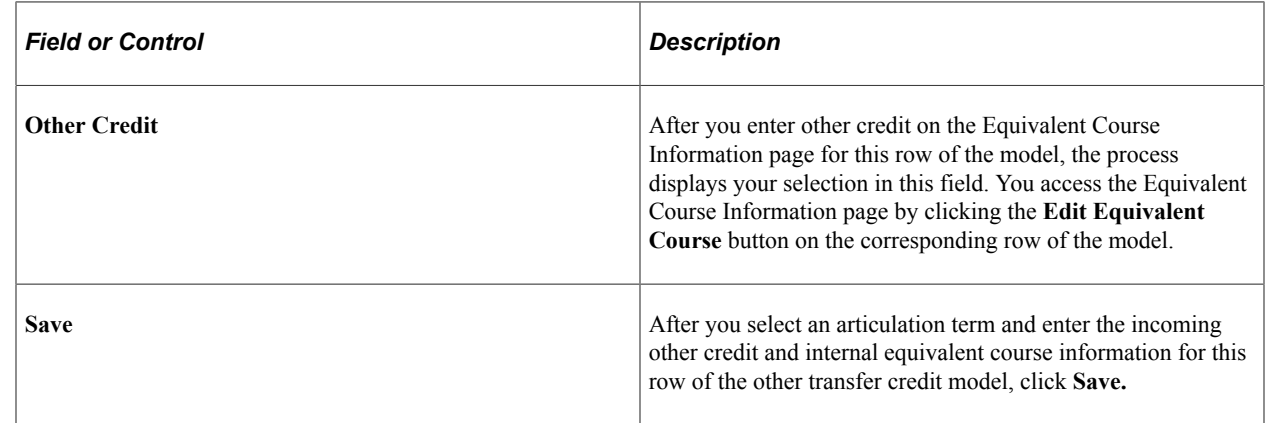

### **Calculating and Posting Other Transfer Credit**

Access the Other Credit by Term page (**Records and Enrollment** > **Transfer Credit Evaluation** > **Other Credits - Manual** > **Other Credit by Term**).

This example illustrates the fields and controls on the Other Credit by Term page. You can find definitions for the fields and controls later on this page.

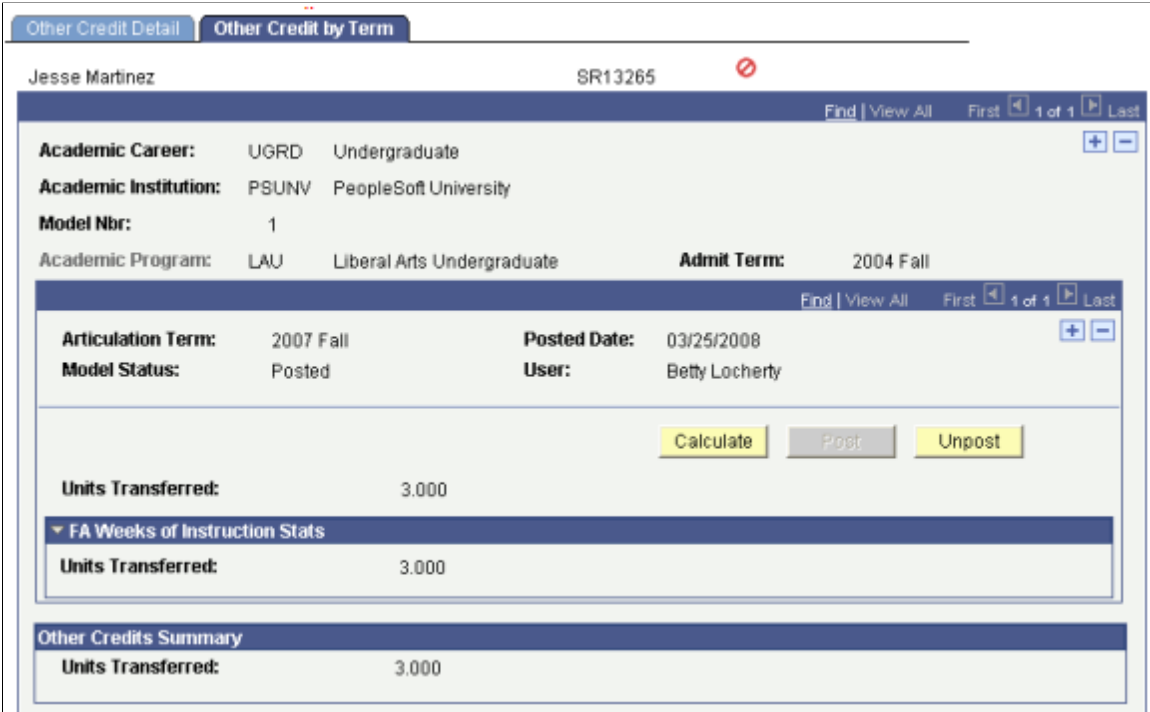

The units of the internal equivalent course appear in **Units Transferred** field in the **FA Weeks of Instruction Stats** (financial aid weeks of instruction statistics) group box.

### **Adding Incoming Other Credit and Equivalent Course Information**

Access the Equivalent Course Information page (click the **Edit Equivalent Course** button on the Other Credit Detail page).

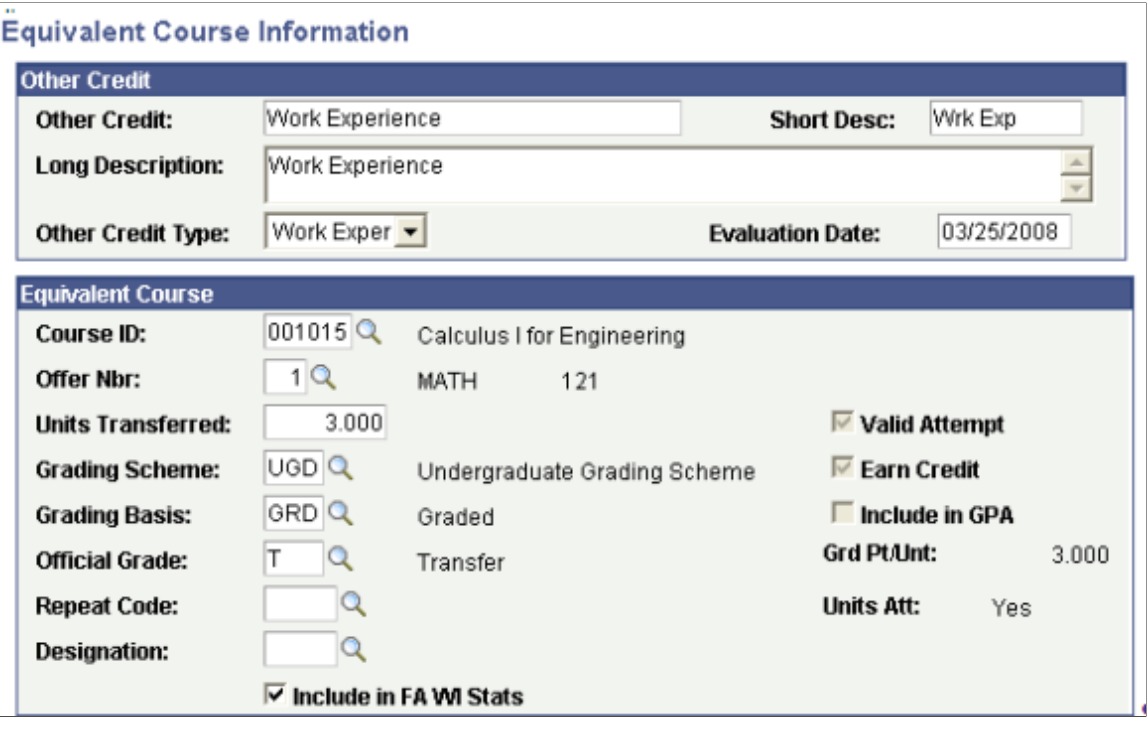

### **Other Credit**

Use the **Other Credit** group box to enter information about other credit.

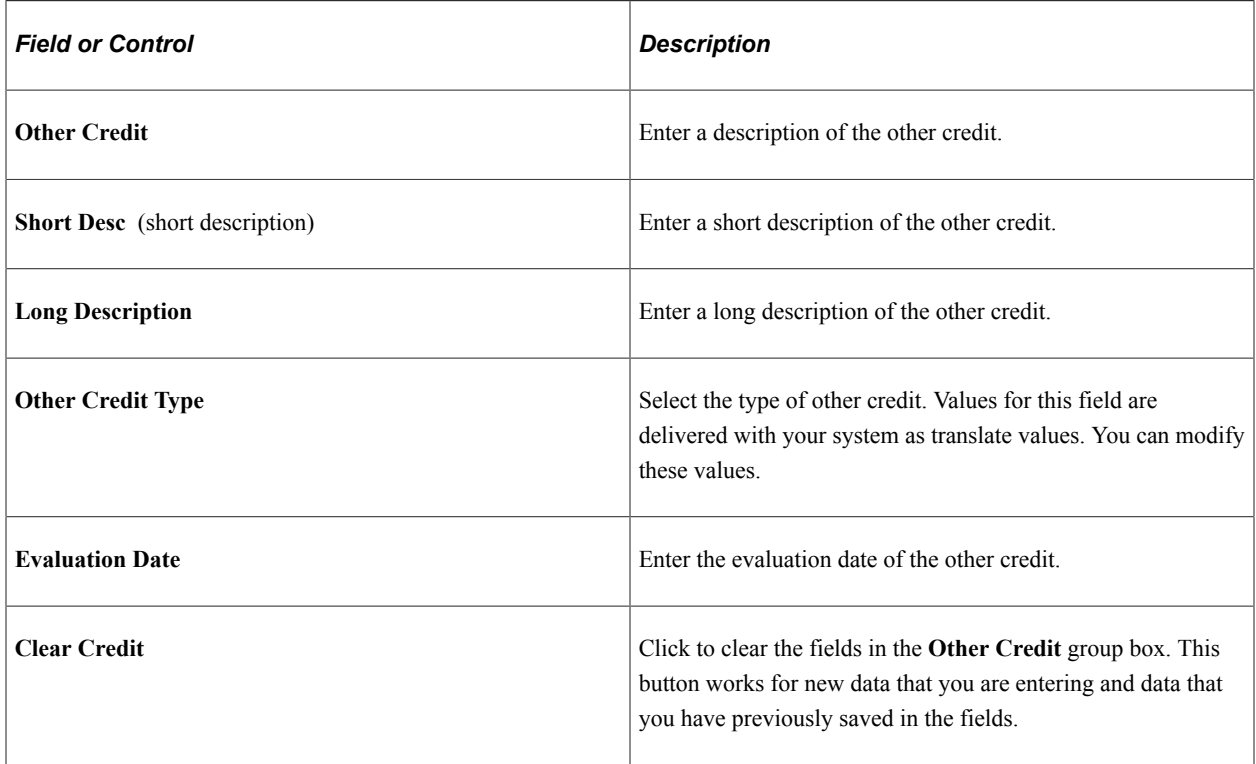

#### **Equivalent Course**

Use the **Equivalent Course** group box to enter internal equivalent course information.

# **Processing Transfer Credit in Batch**

This section provides an overview of batch transfer credit processing and discusses how to:

- Post transfer credit in batch.
- View process results for batch posting of transfer credit.

## **Understanding Batch Transfer Credit Processing**

Processing a student's transfer credit can be a complicated and time-consuming process. Aside from transferring credit from an external organization to your academic institution, you might want to move a student's credit from one academic career to another or from one internal academic institution to another.

To facilitate processing transfer credit, use the Batch Transfer Credit feature. This feature enables you to process transfer credit by batch, simplifying your online data entry and reducing processing time. Provided that you have already entered the student's external education record and defined the transfer credit equivalency rules, you can submit a request to have transfer credit modeled for a group of students who match the parameters that you specify. When you submit your request, the system performs the model setup, transfer articulation, and posting processes for all students in the group.

To process transfer credit by batch:

- 1. Define the posting process on the Process Definitions page.
- 2. Define the processing parameters—the group of students to process by batch—on the Transfer Credit Batch page, then run the process through PeopleSoft Process Scheduler.

# **Pages Used to Process Transfer Credit in Batch**

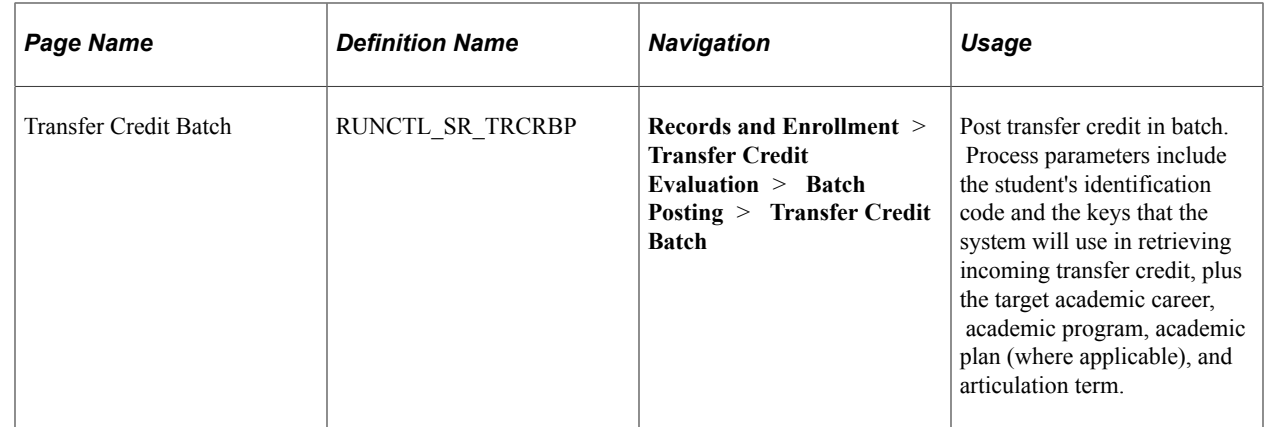

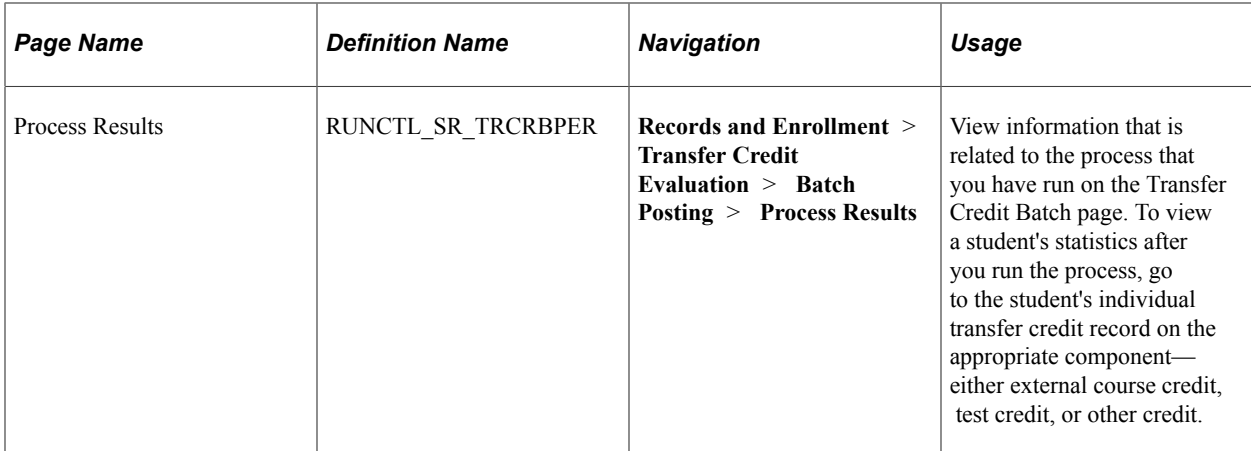

# **Posting Transfer Credit in Batch**

Access the Transfer Credit Batch page (**Records and Enrollment** > **Transfer Credit Evaluation** > **Batch Posting** > **Transfer Credit Batch**).

This example illustrates the fields and controls on the Transfer Credit Batch page. You can find definitions for the fields and controls later on this page.

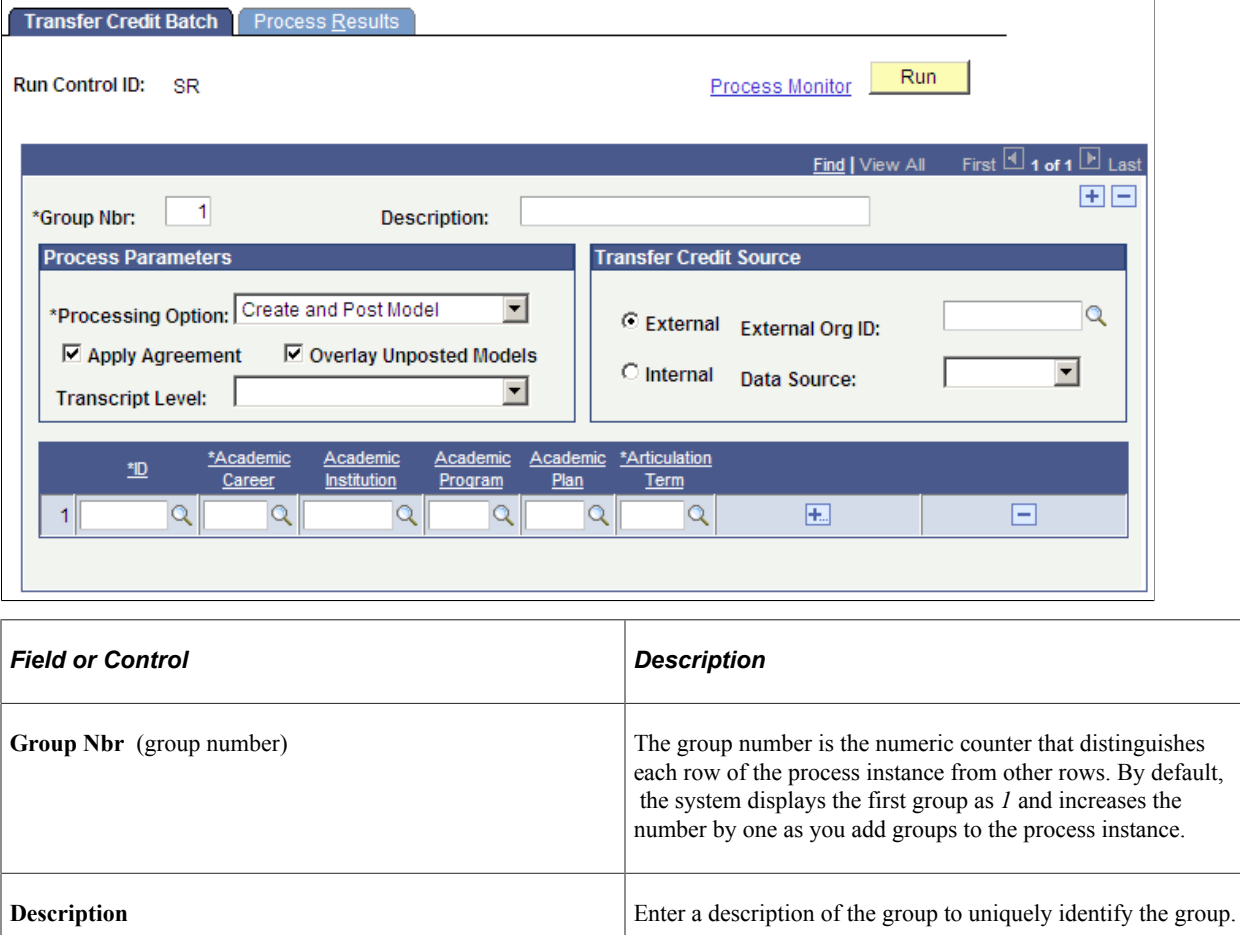

1684 Copyright © 1988, 2024, Oracle and/or its affiliates.

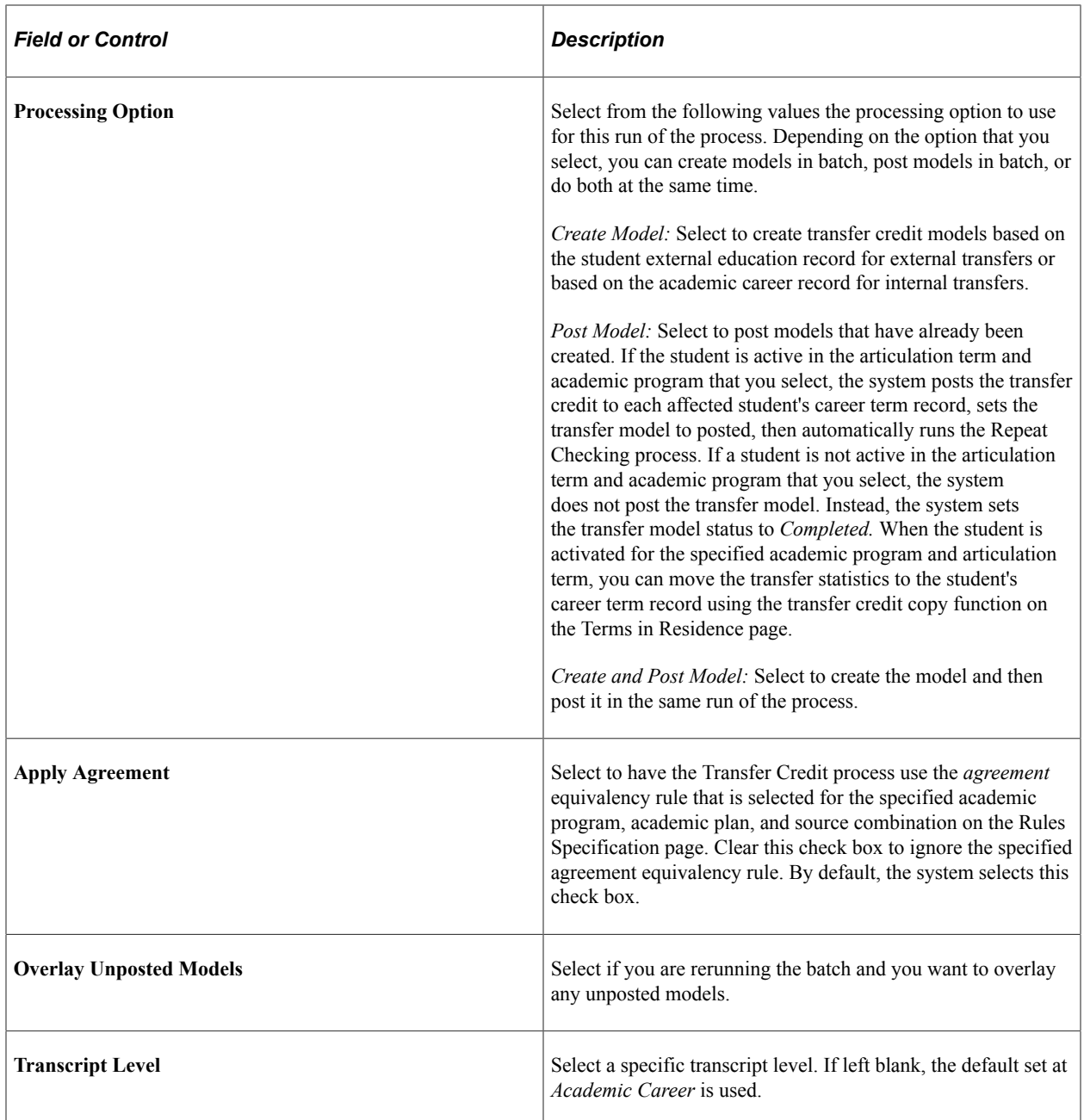

#### **Transfer Credit Source**

In the **Transfer Credit Source** group box, select the type of source from which you will be modeling transfer credit for this group. Your selection instructs the system from which table you will be selecting your source.

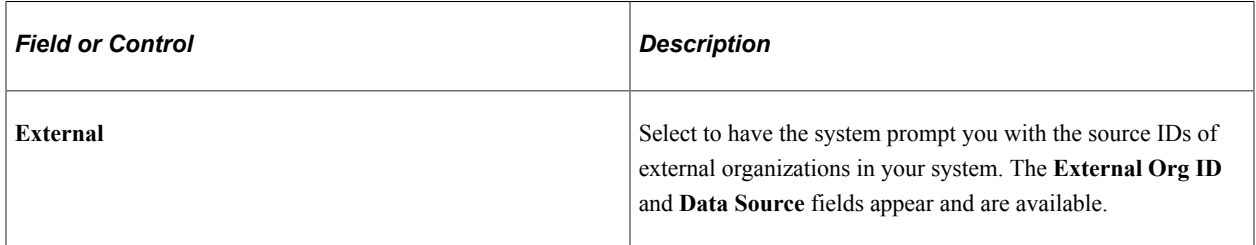

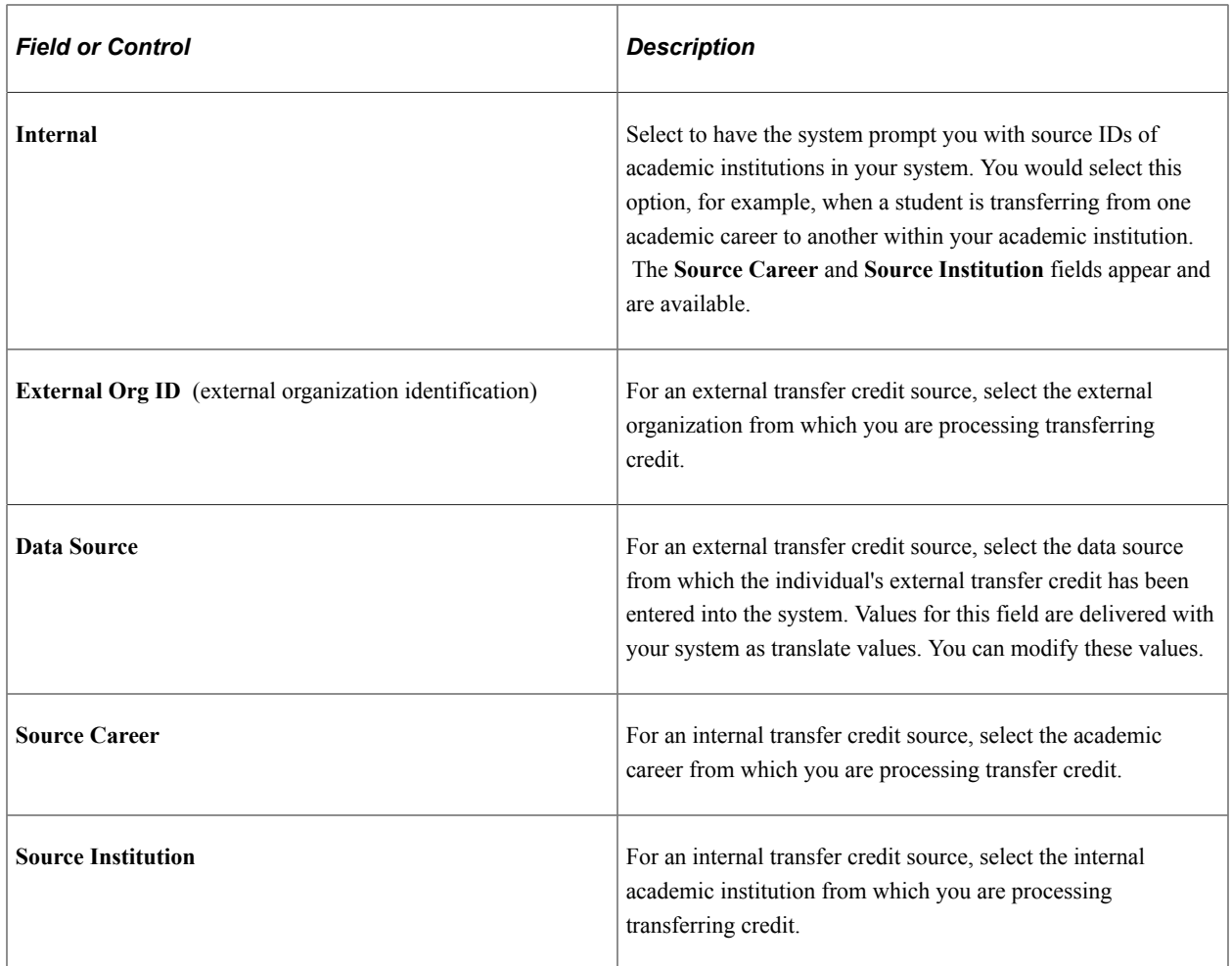

### **Transfer Credit Target**

Use the grid in the lower portion of the page to enter student ID and target information within your academic institution for each student for whom you want to process transfer credit by batch within the group.

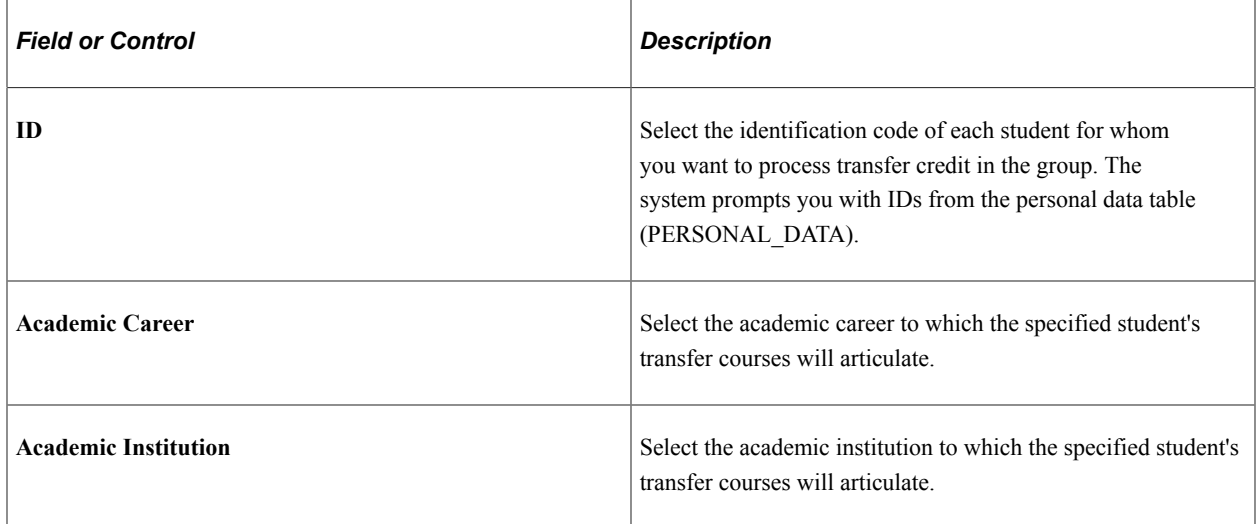

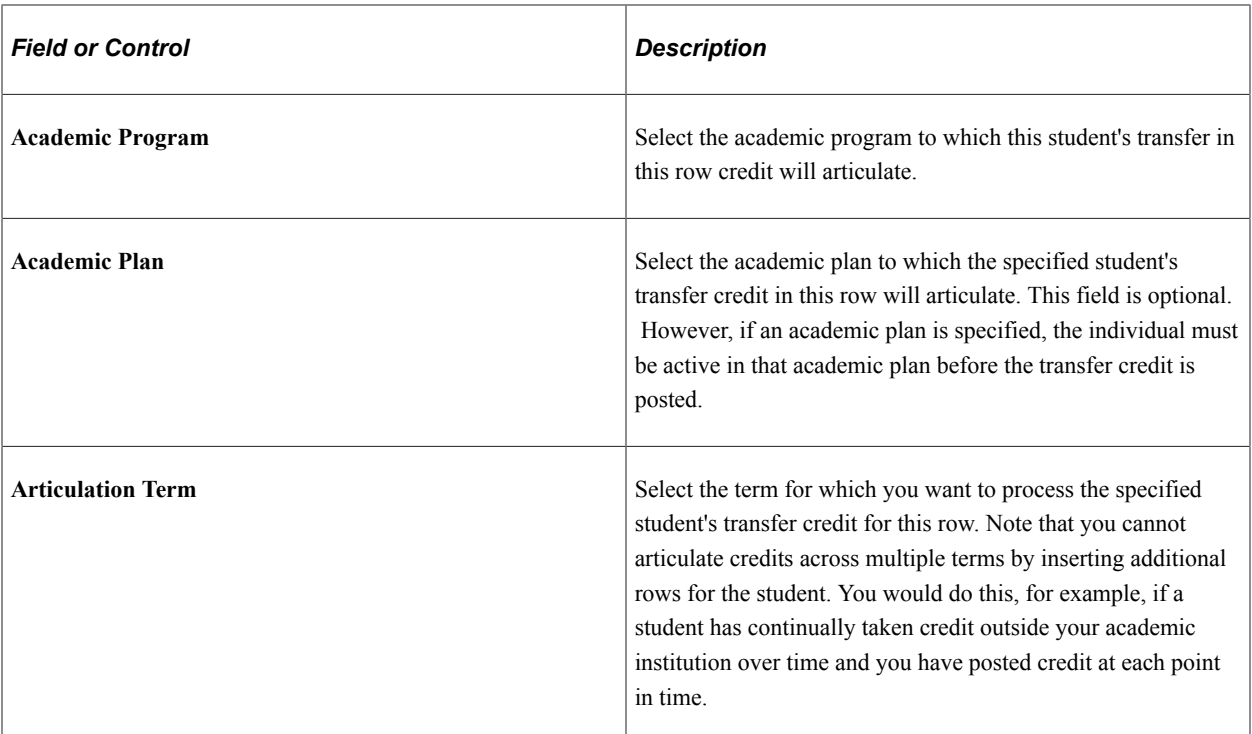

Run the Transfer Credit Batch Posting job (SRPCTCBJ) as needed. The job consists of two processes —the Transfer Credit Batch Posting process and the Repeat Rule Driver process (SRPCERTD). Both processes are COBOL/SQL.

Depending on the processing options that you select, the Transfer Credit Batch Posting process performs one of the following actions: creates transfer credit models, posts transfer credit, or creates models and posts transfer credit by batch, for the defined group of students. When you initiate the process with the latter option set, the process goes through the records of each student that you have entered and validates your input parameters, creates the transfer credit model, calculates transfer credit articulation, and posts the credits to the student's academic career term. Students can be in multiple groups in the same run control process for which transfer work for multiple institutions exists.

If you need to change the results, you can do so on a student-by-student basis by editing the transfer credit model that the background process creates. You adjust the results the same way that you would adjust them if you were modeling one student at a time. First, unpost the transfer credit. Then adjust one or more courses manually. Finally, repost the transfer credit.

The Repeat Rule Driver process launches the Repeat Checking process, checking the newly posted course credit on each affected student's career term record against existing course credit to identify repeated courses.

**Note:** The system uses the begin date of the articulation term as the effective date when validating which equivalency rules are valid.

### **Viewing Process Results for Batch Posting of Transfer Credit**

Access the Process Results page (**Records and Enrollment** > **Transfer Credit Evaluation** > **Batch Posting** > **Process Results.**).

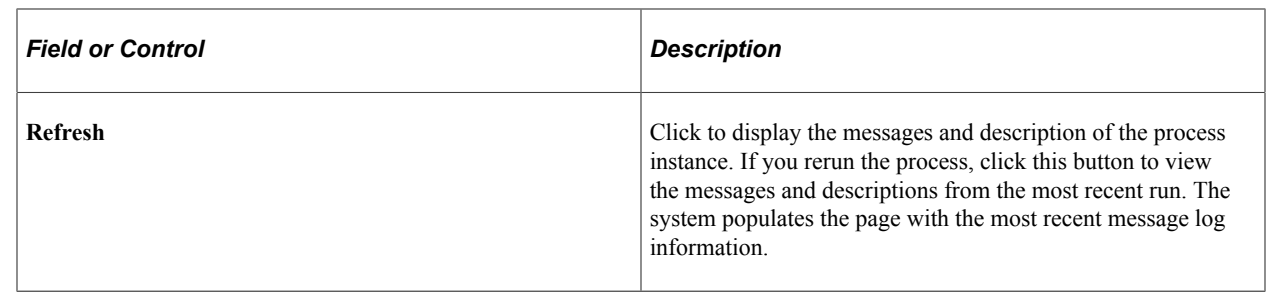

# **Viewing and Printing Transfer Credit Information**

This section discusses how to:

- View academic test summaries.
- View schools by group.
- Retrieve transfer credit summaries.
- View and print transfer credit summaries.
- Print transfer credit summaries in batch.

# **Pages Used to View and Print Transfer Credit Information**

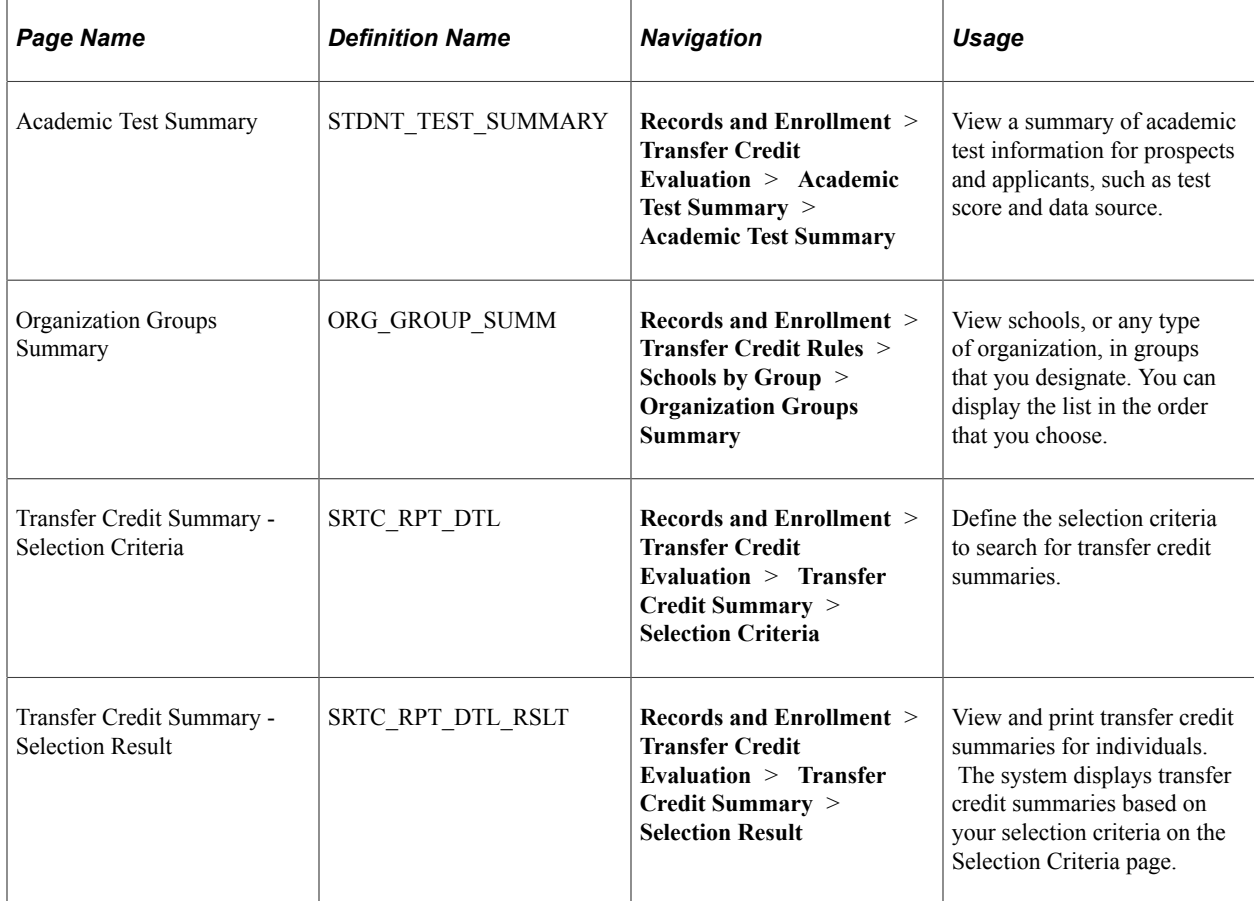

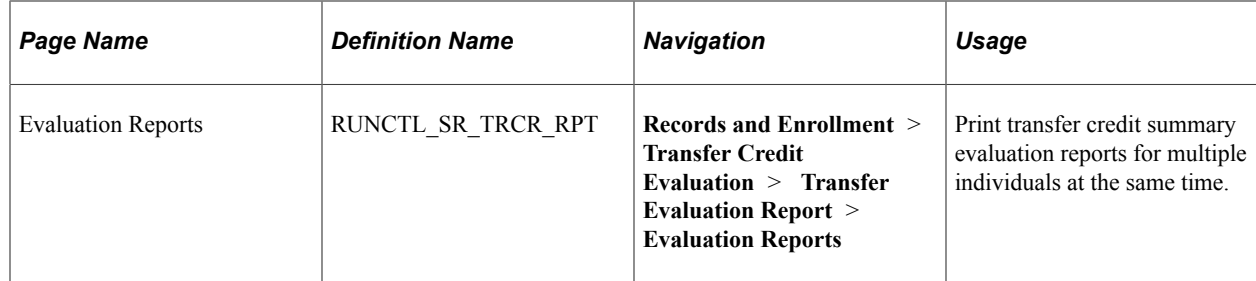

### **Viewing Academic Test Summaries**

Access the Academic Test Summary page (**Records and Enrollment** > **Transfer Credit Evaluation** > **Academic Test Summary** > **Academic Test Summary**).

#### **Related Links**

"Tracking Test Results for Prospects and Applicants" (Recruiting and Admissions)

## **Viewing Schools by Group**

Access the Organization Groups Summary page (**Records and Enrollment** > **Transfer Credit Rules** > **Schools by Group** > **Organization Groups Summary**).

### **Related Links**

"Viewing Organizations by Group Types" (Campus Community Fundamentals)

# **Retrieving Transfer Credit Summaries**

Access the Transfer Credit Summary - Selection Criteria page (**Records and Enrollment** > **Transfer Credit Evaluation** > **Transfer Credit Summary** > **Selection Criteria**).

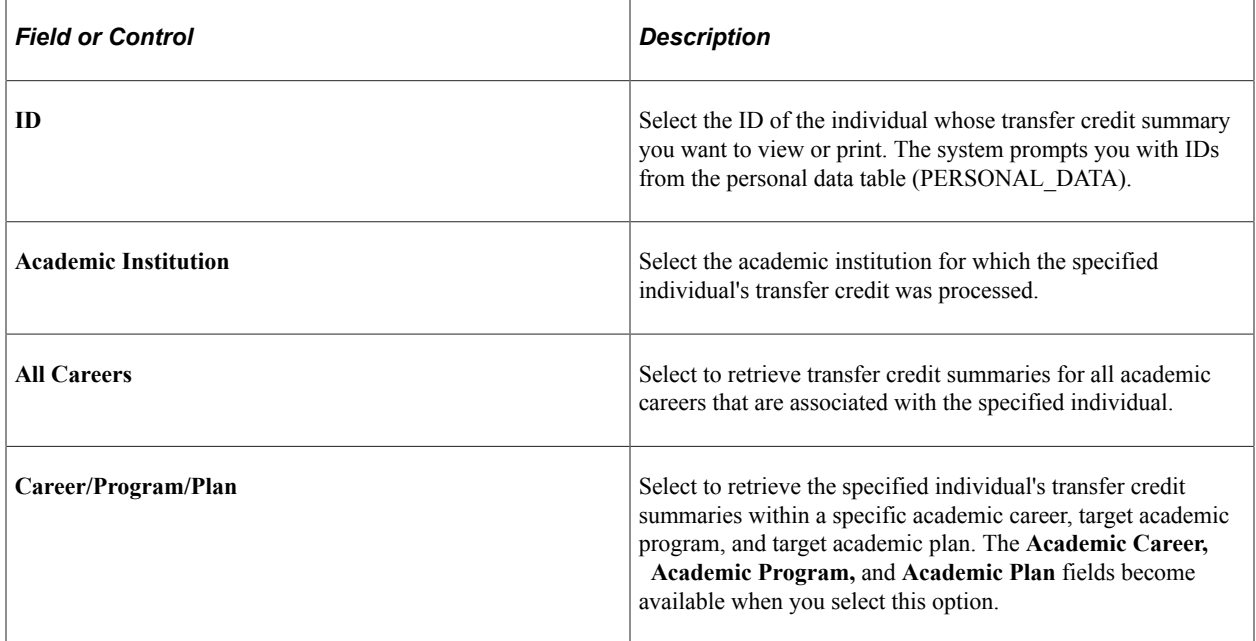

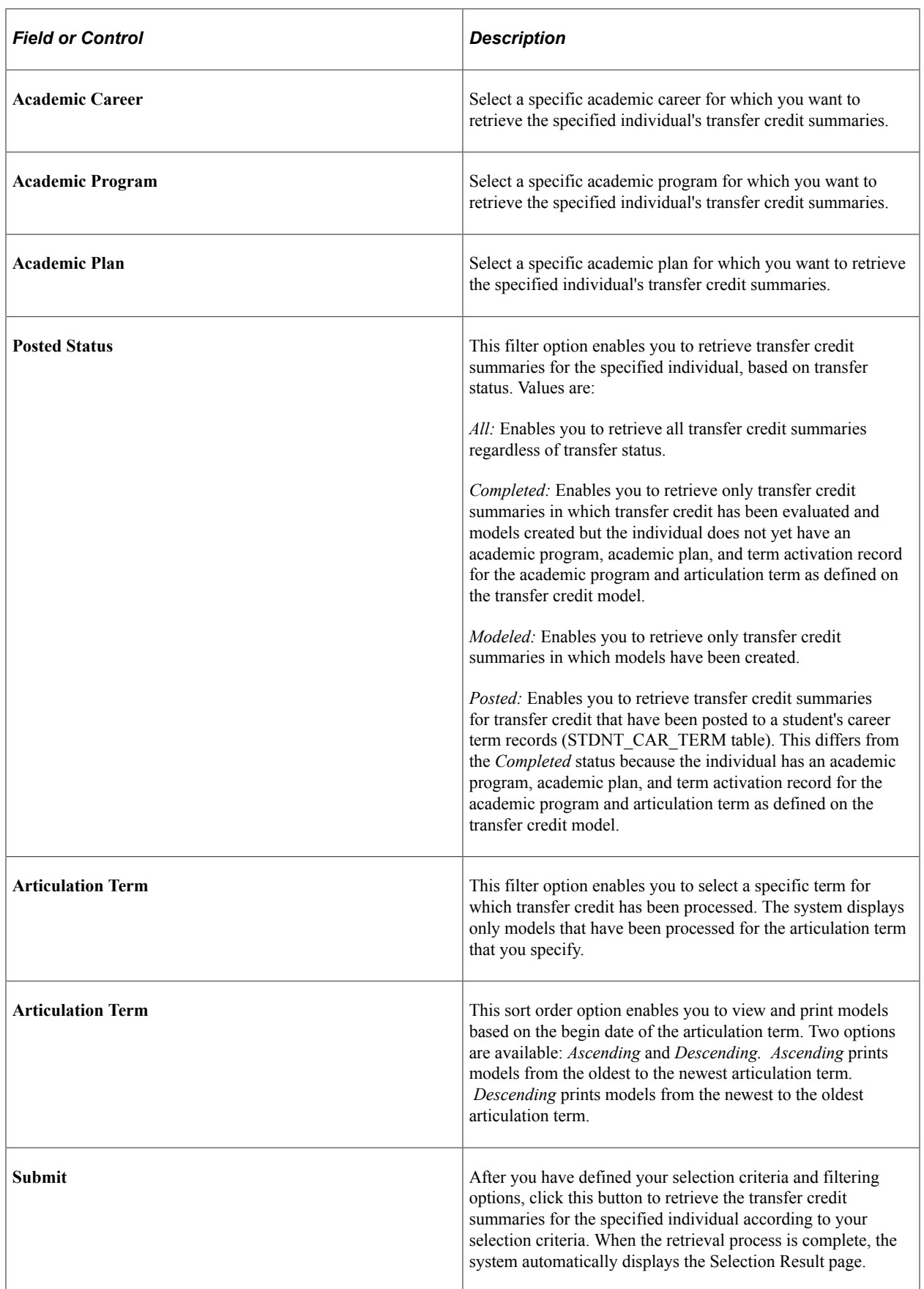

# **Viewing and Printing Transfer Credit Summaries**

Access the Transfer Credit Summary - Selection Result page (**Records and Enrollment** > **Transfer Credit Evaluation** > **Transfer Credit Summary** > **Selection Result**).

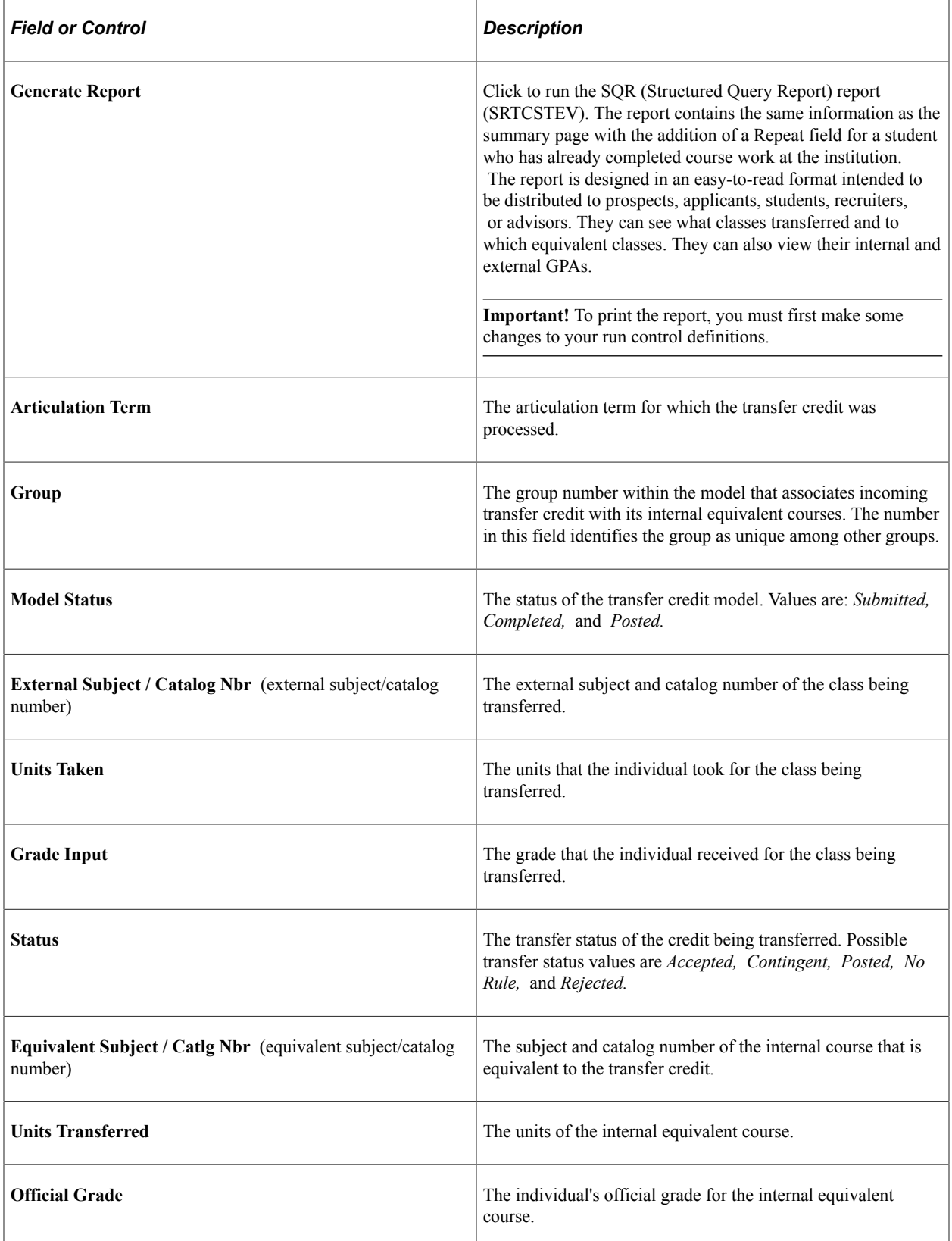

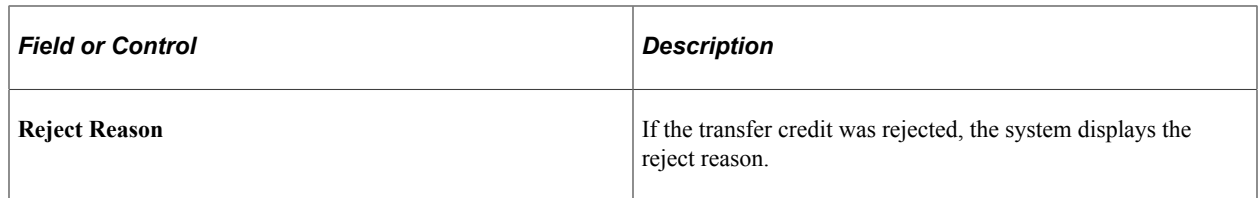

# **Printing Transfer Credit Summaries in Batch**

Access the Evaluation Reports page (**Records and Enrollment** > **Transfer Credit Evaluation** > **Transfer Evaluation Report** > **Evaluation Reports**).

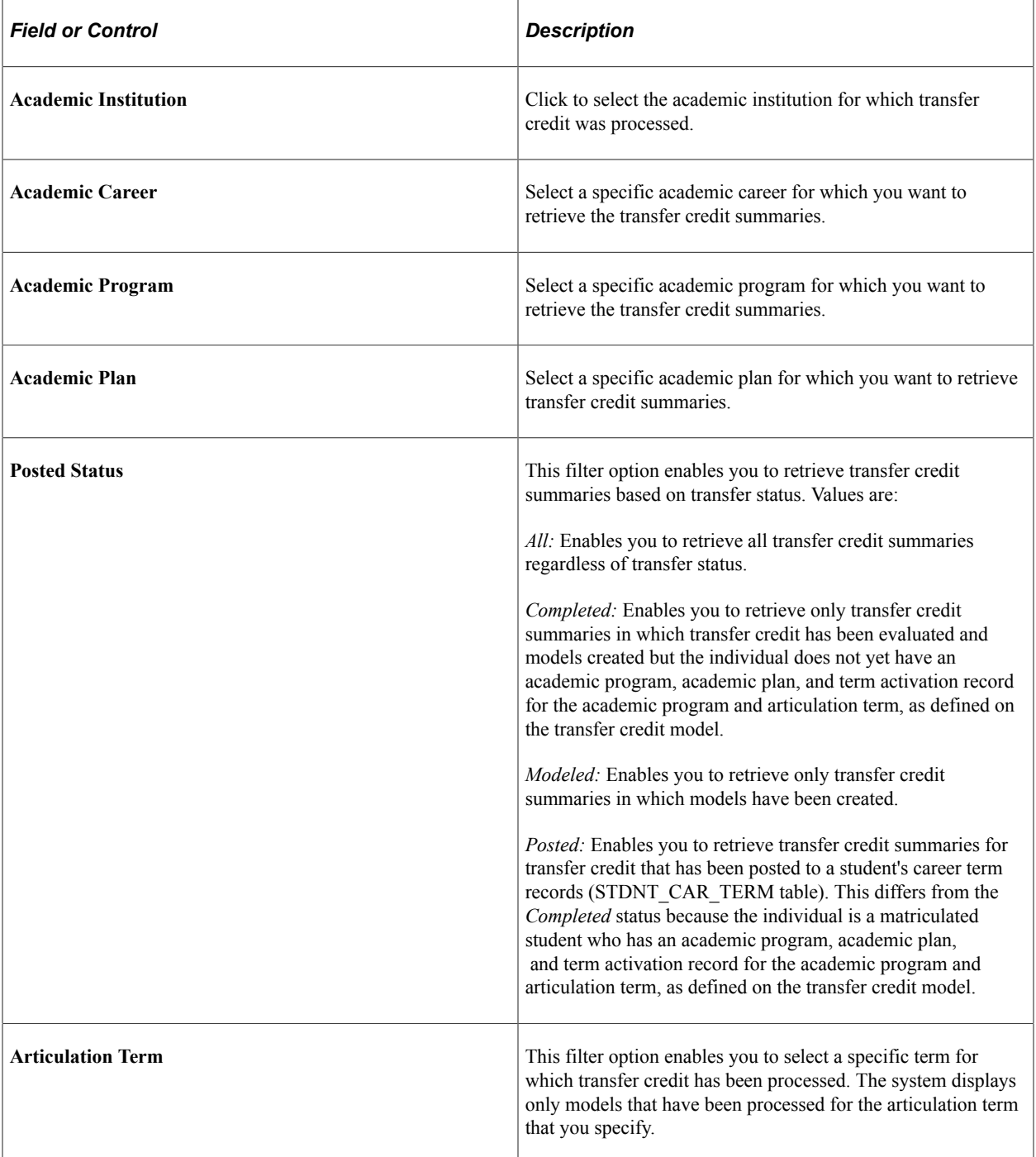
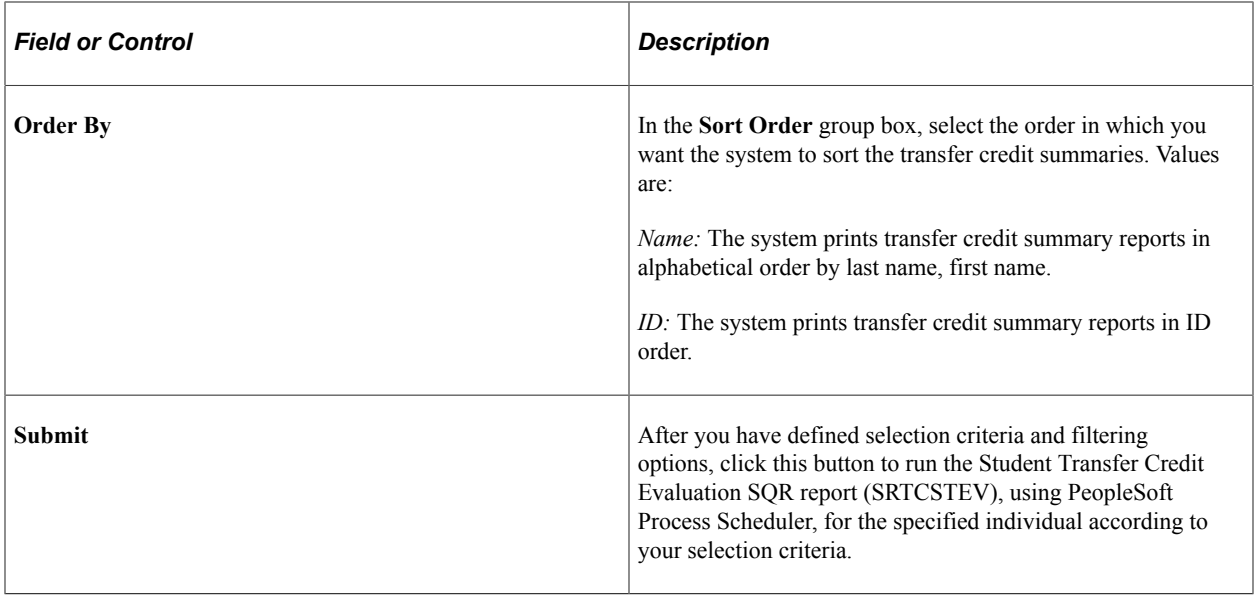

# **Viewing Transfer Credit Reports Through Self Service**

If your institution has licensed PeopleSoft Campus Self Service, your instructors can view transfer credit reports directly over the web.

### **Related Links**

"Viewing Transfer Credit Reports Through Self-Service Pages" (Campus Self Service )

# **Evaluating Transfer Credit Through Self Service**

If your institution has licensed PeopleSoft Campus Self Service, your self-service users can create course transfer credit models based on transfer courses from external organizations or from internal academic careers and programs.

#### **Related Links**

"Evaluating Transfer Credit Through Self-Service Pages" (Campus Self Service )

Processing Transfer Credit Chapter 46

# **Tracking Attendance**

# **Understanding Attendance Tracking**

Depending on your business requirements, you might need to track student attendance. Some state agencies require institutions to track student attendance by hours or minutes. Often attendance tracking affects funding decisions. Using the PeopleSoft Campus Solutions Attendance Tracking feature, you can meet these needs. The Attendance Tracking feature enables you to record all of the necessary details about a period of interaction between your students and instructors. You can do the following:

- View attendance records online or print them for manual use.
- Track a wide range of attendance statistics, such as late arrivals and time spent in class.
- Track student attendance in a class section, component, or unit of instruction.
- Generate attendance rosters for individual classes or for multiple classes.
- Track student attendance in any type of course, such as traditional courses, remedial courses, contract courses, extension courses, and courses with nontraditional modes of delivery (such as online instruction, modular instruction, open entry and open exit, distance learning, and so on).
- Create attendance rosters for non-classroom events, such as field trips.

### **Generating Attendance Rosters**

After you schedule classes and enroll students, you can create attendance rosters by using either the Class Attendance page or the Attendance Roster Generator page. Through the Class Attendance page, you can create attendance rosters for one class meeting or for all class meetings within a single scheduled class. Through the Attendance Roster Generator page, you can create attendance rosters for all scheduled classes or for a selection of scheduled classes, within a term.

Each class meeting has its own roster, which comprises the student name and ID, term, session, class section, meeting pattern, attendance date, attendance type, contact hours, and each student's attendance record. The attendance type and the type of student attendance data that you can track are defined on the Course Catalog - Component page. You can use any of these three pages to access the attendance rosters that you generate—each page offers both a different view and a different method of access.

When you generate attendance rosters, the system creates a roster for every scheduled class meeting within your processing parameters and creates a template (a data entry page where you can enter attendance detail for each student) for each class meeting date. You can add new templates, thus adding attendance rosters for class meetings that are not officially scheduled (for example, a field trip to the observatory). For each class meeting, you can view student attendance details. If necessary, you can insert new rows for students who are not formally enrolled in the class (for example, a student who is participating in the class and planning to enroll if space on the waiting list becomes available).

With either attendance roster generation process (batch or online), you can populate your attendance rosters either by downloading from student enrollment (select the Populate from Student Enroll check box) or by building your attendance rosters from scratch (clear the Populate from Student Enroll check box). If you populate your attendance rosters by downloading from student enrollment, the system populates each roster with student names and IDs. If you choose to build an attendance roster, generate the attendance rosters and the system creates blank templates for each class meeting. Each template has the class attendance date and contact hours, based on the class meeting pattern in the schedule of classes and the class meeting attendance type that your institution uses. You can then use the Class Attendance page to scroll through the class meeting dates, select the specific class meeting dates for which to generate attendance rosters, and populate each of these specific class meeting rosters from student enrollment by clicking the **Create** button that corresponds to each of these class meetings. You can also enter student IDs by using the Class Attendance page, the Class Attendance By Template page, or the Student Attendance page. Changes that you make on any of these pages are immediately visible in all three components.

After you generate attendance rosters, you can use the Class Attendance page, the Class Attendance By Template page, and the Student Attendance page to track student attendance. Each page provides you with a different view and a different method of access.

**Note:** You can track events that are not course-related using the Plan Events component in PeopleSoft Campus Community.

# <span id="page-1695-0"></span>**Generating Individual Class Attendance Rosters**

To generate an attendance roster for a single class:

- 1. Access the Attendance Roster By Class page and click the **Generate** button to generate templates for every class meeting within a scheduled class, or click the **Create** button to generate a template for a single class meeting.
- 2. Click the **View** button to access the Class Attendance Detail page and enter attendance for a specific meeting online.
- 3. (Optional) Print the roster for an individual meeting by clicking the meeting button.

### **Prerequisites**

Schedule the class and assign at least one attendance type on the Schedule of Classes - Basic Data page. The classes for which you generate attendance rosters must have scheduled meeting patterns, and the Generate Class Meeting Attendance check box must be selected on both the Course Catalog - Components page and Schedule of Classes - Basic Data page.

# **Pages Used to Generate Individual Class Attendance Rosters**

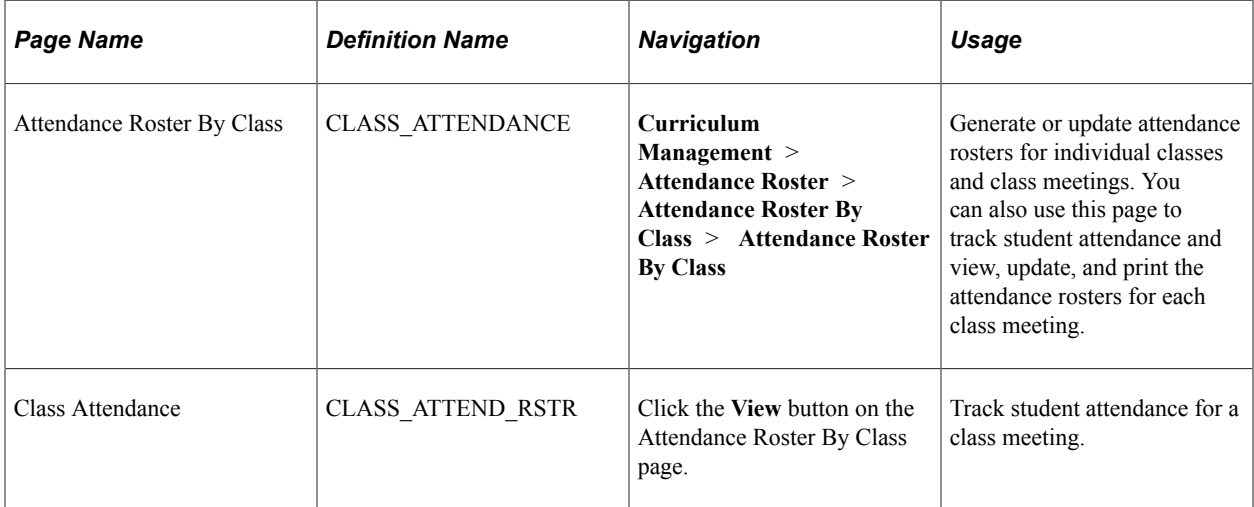

### **Generating Attendance Rosters for Individual Classes**

Access the Attendance Roster By Class page (**Curriculum Management** > **Attendance Roster** > **Attendance Roster By Class** > **Attendance Roster By Class**).

This example illustrates the fields and controls on the Attendance Roster By Class page. You can find definitions for the fields and controls later on this page.

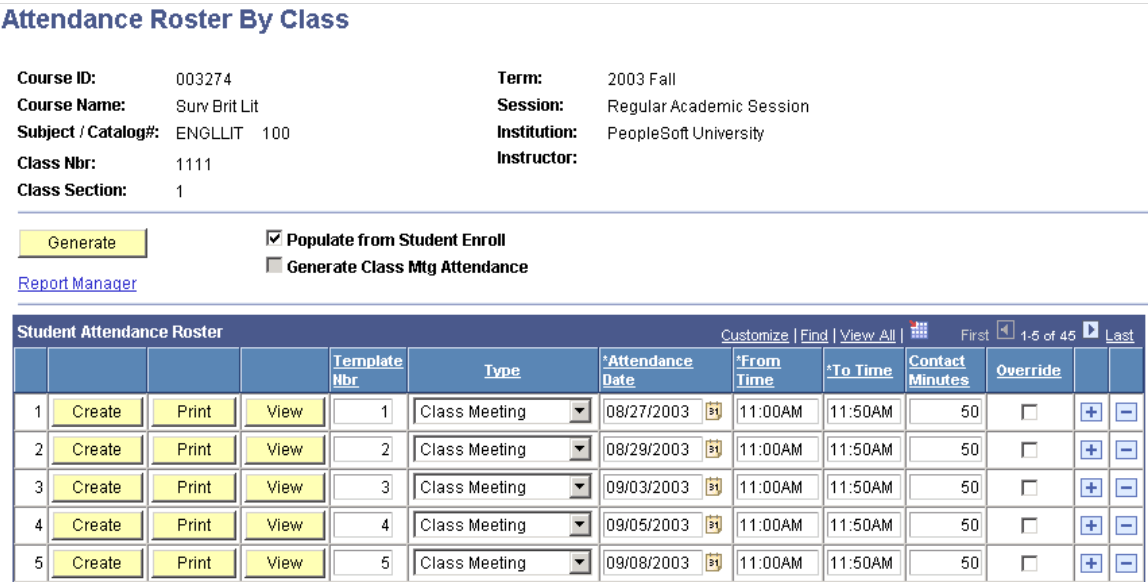

When you change attendance rosters using the Attendance Roster By Class page, the system reflects these changes on the Class Attendance By Template page and the Student Attendance page.

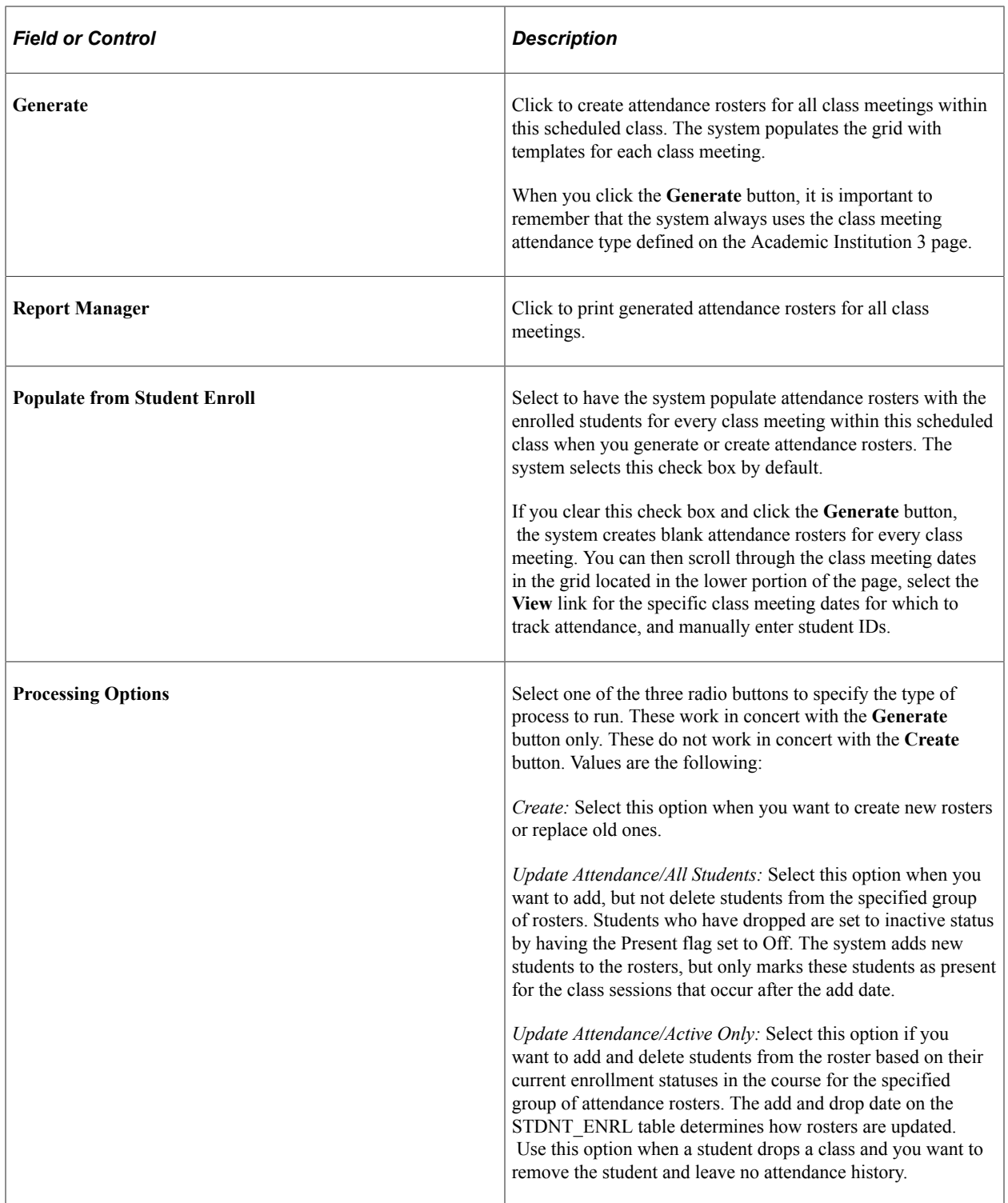

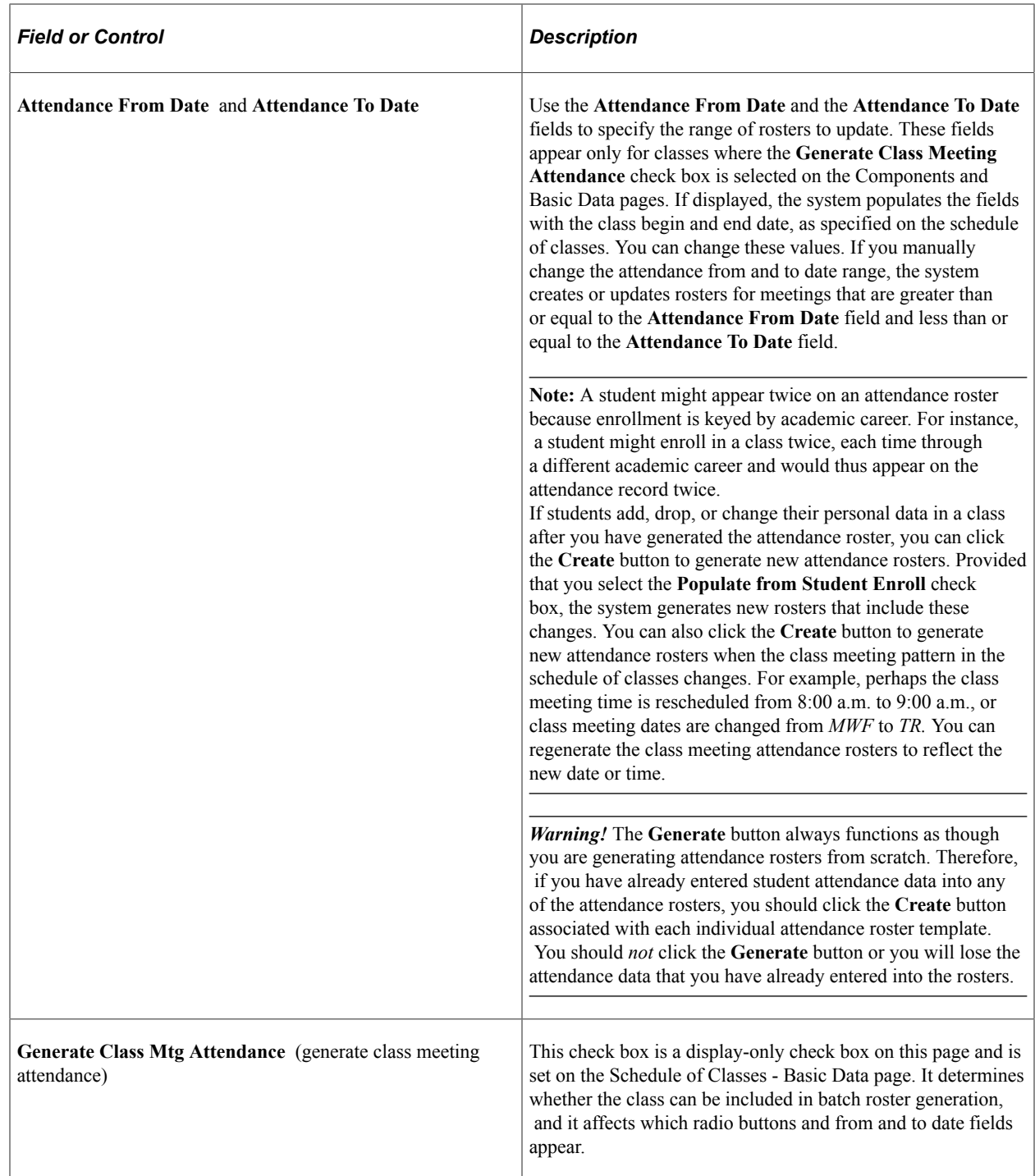

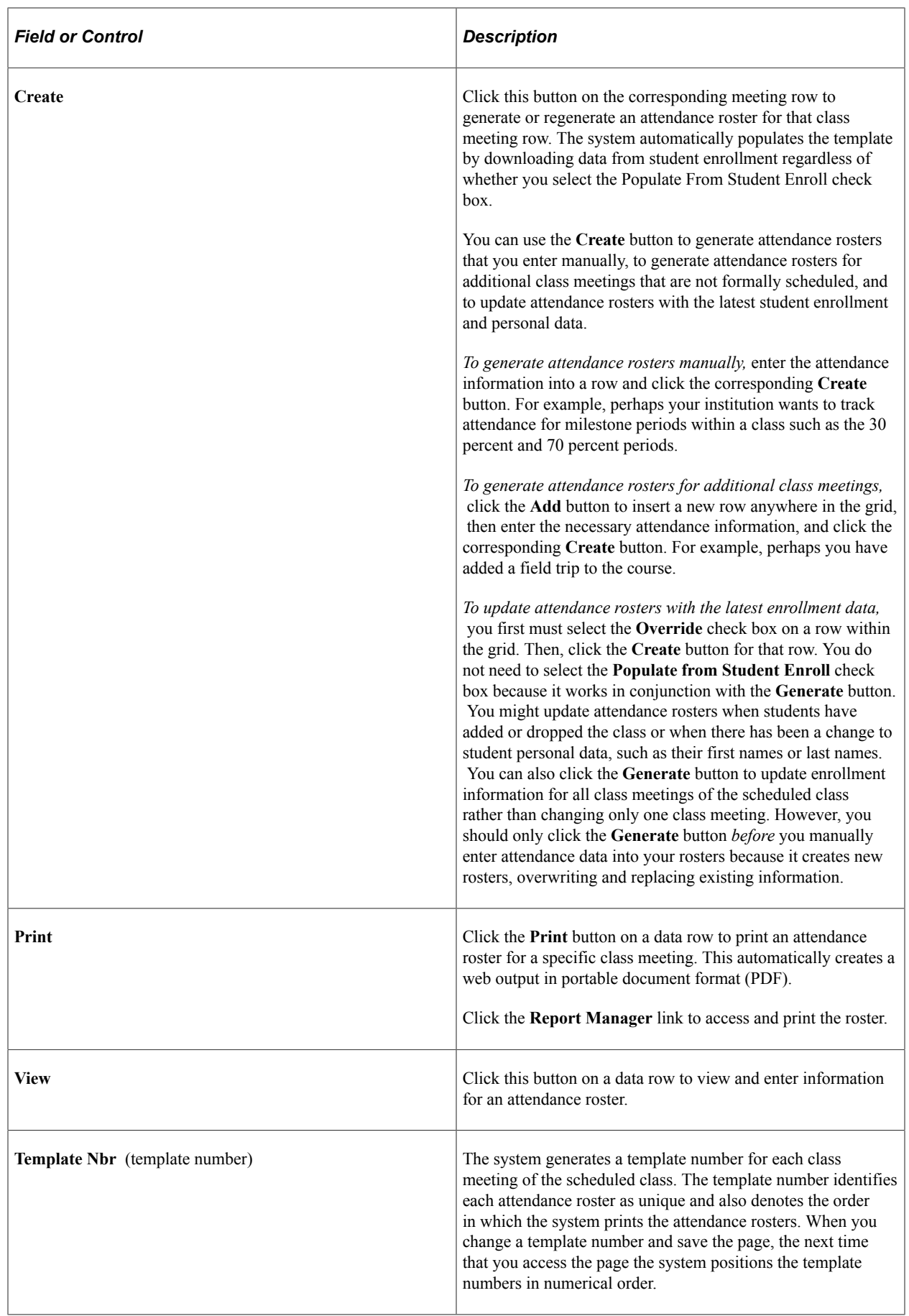

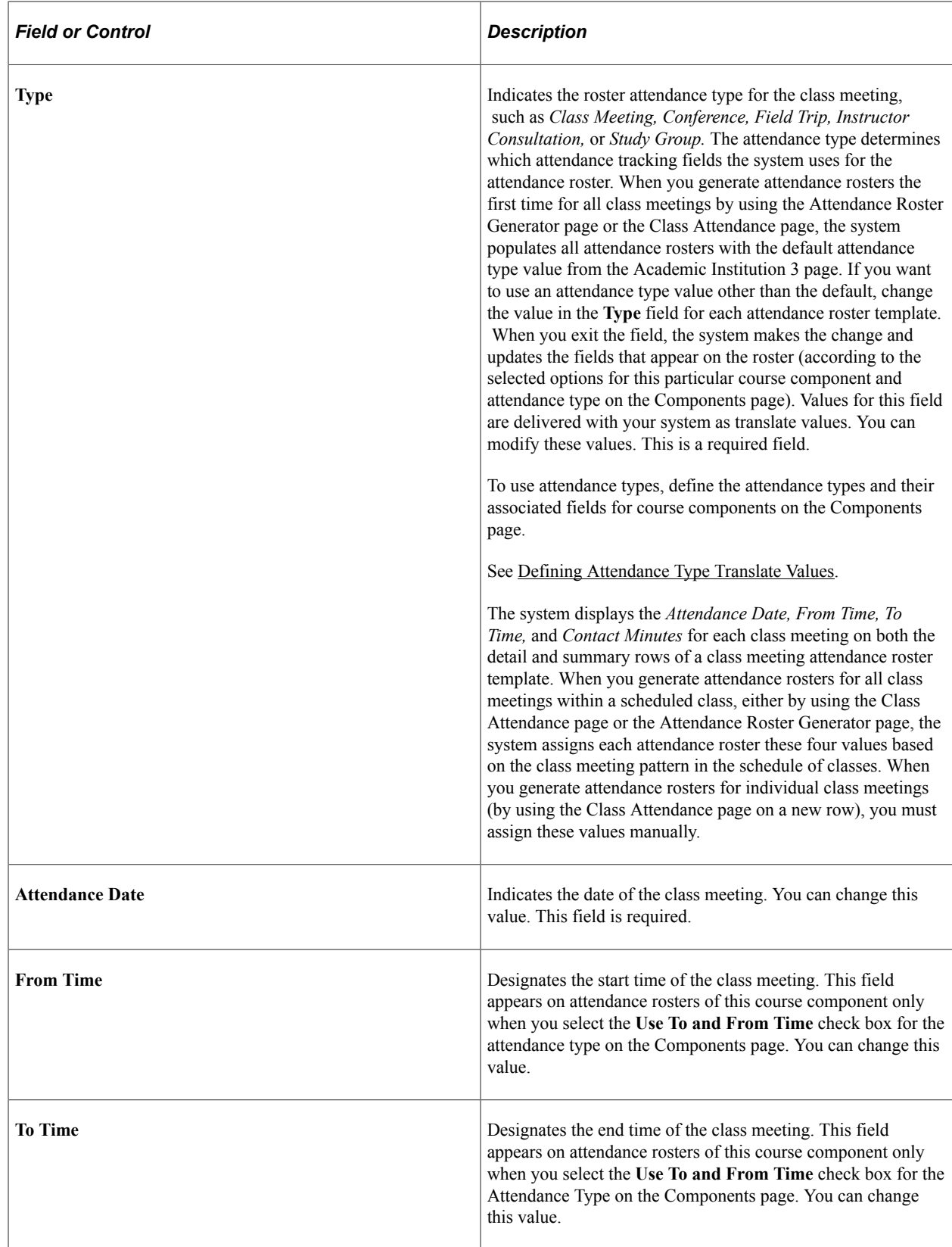

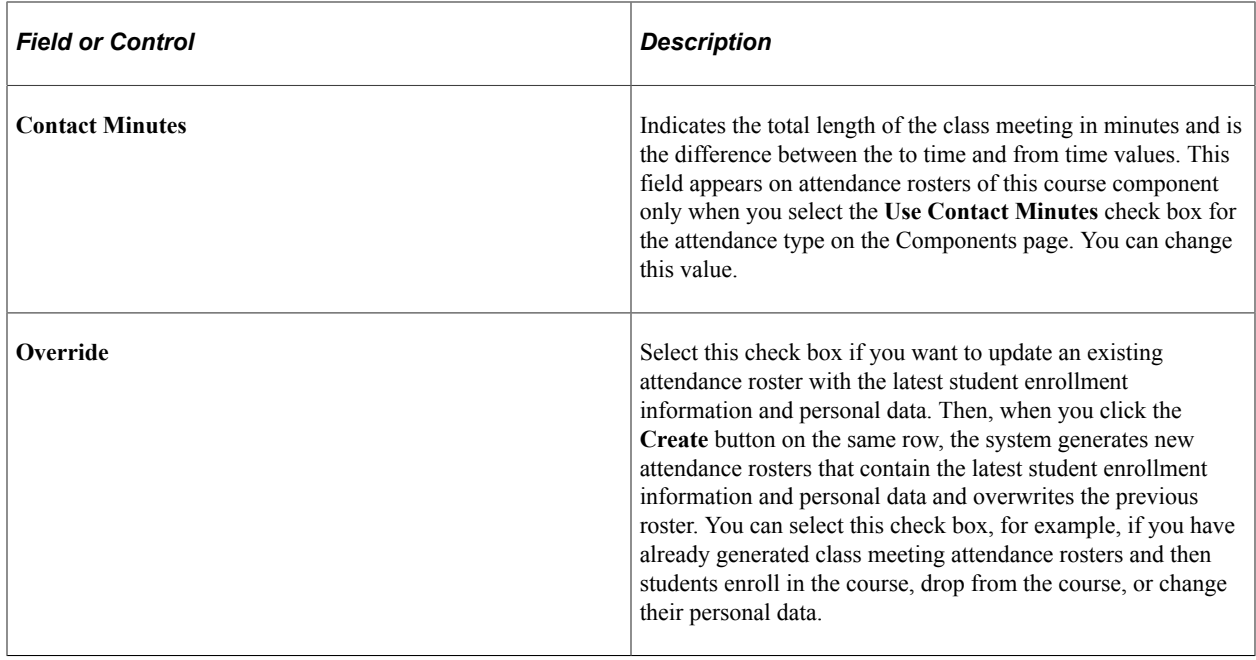

## **Entering Class Attendance Detail**

Access the Class Attendance page (click the **View** button on the Attendance Roster By Class page).

This example illustrates the fields and controls on the Class Attendance page. You can find definitions for the fields and controls later on this page.

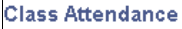

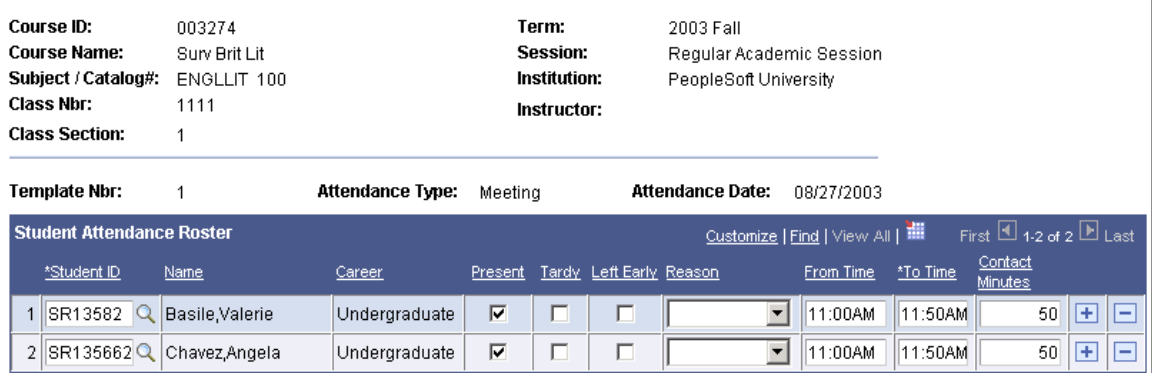

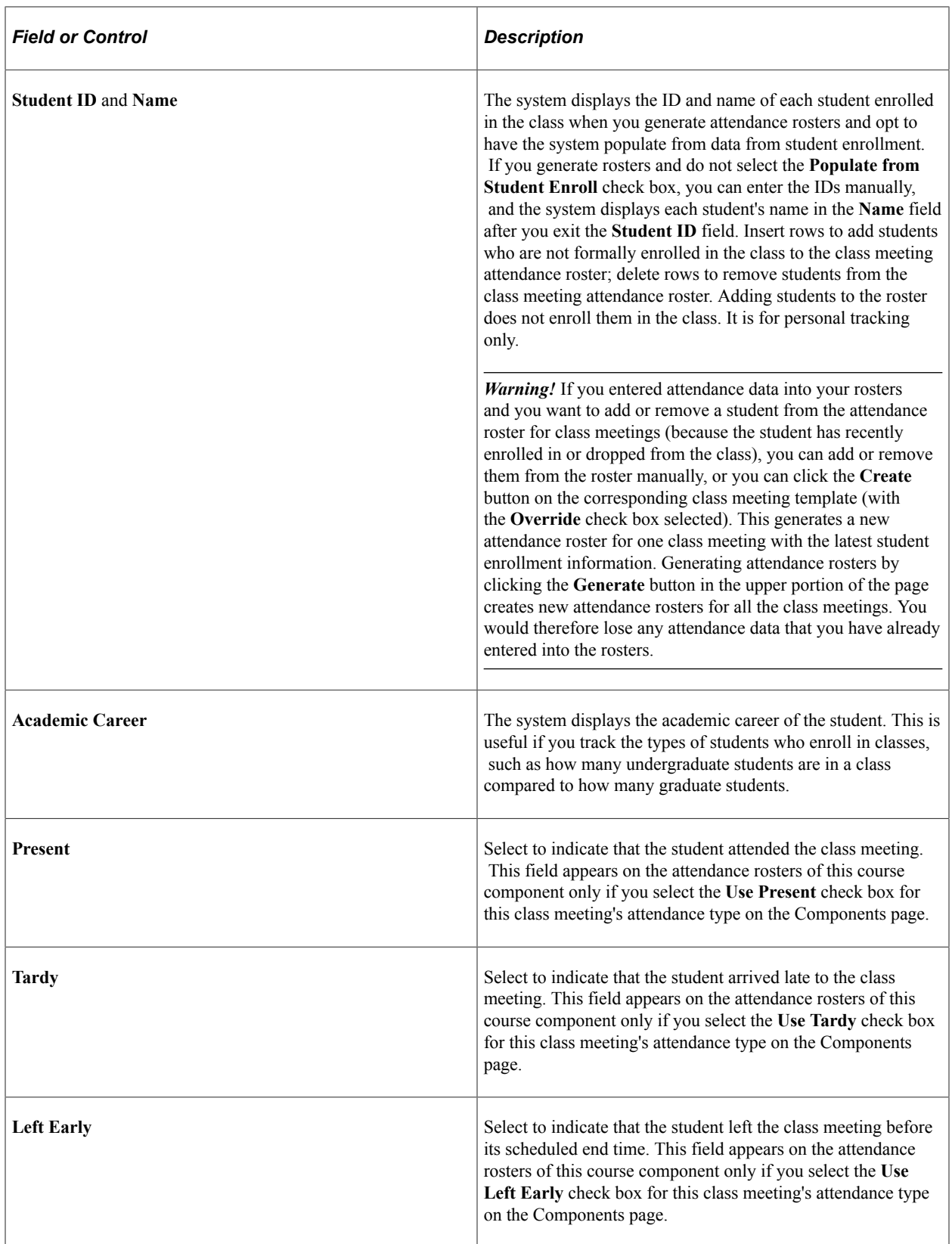

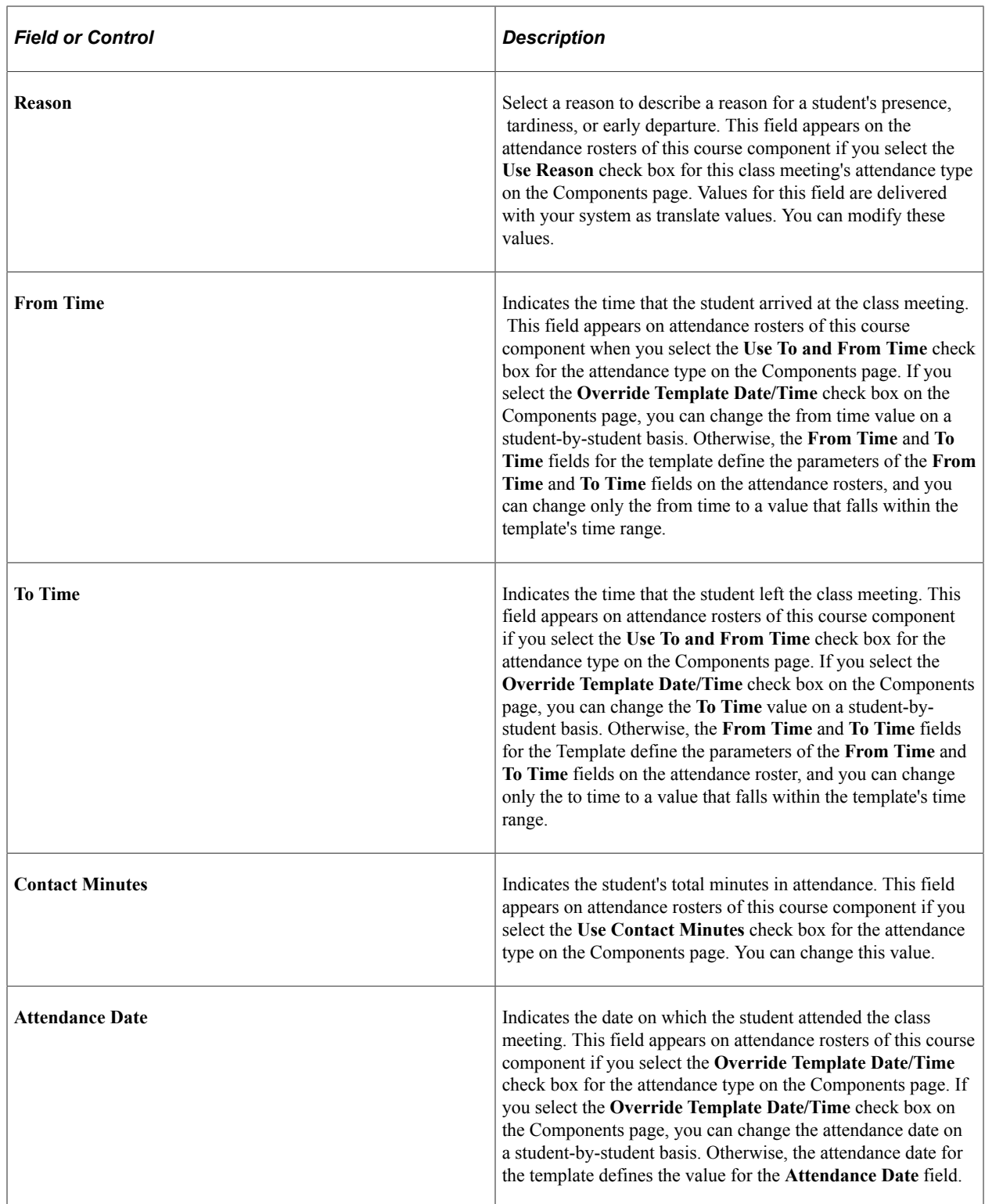

# **Generating Batch Attendance Rosters**

This section provides an overview of batch attendance roster generation and discusses how to generate attendance rosters in batch mode.

# **Understanding Batch Attendance Roster Generation**

The following list discusses some of the reasons why you would need to run the batch attendance roster generation process:

- Create new rosters or update existing rosters based on a certain date range.
- Update rosters because students add or drop classes after you generate the initial rosters.
- Update the roster with only newly added students and keep on record those students who have dropped or withdrawn from classes.

To generate attendance rosters in batch:

- 1. Access the Attendance Roster generator page and specify your run parameters.
- 2. Click the **Roster Options** link to access the Roster Generator Options page where you can specify roster options for a specific sequence item in your run control set.
- 3. Click the **Run** button on the Attendance Roster generator page.

### **Prerequisites**

Before you can generate attendance rosters in batch, you must:

- Define scheduled meeting patterns for the classes for which you generate attendance rosters.
- Select the **Generate Class Meeting Attendance** check box on the Course Catalog Components page.
- Select the **Generate Class Meeting Attendance** check box on the Schedule of Classes Basic Data page.

# **Pages Used to Generate a Batch of Attendance Rosters**

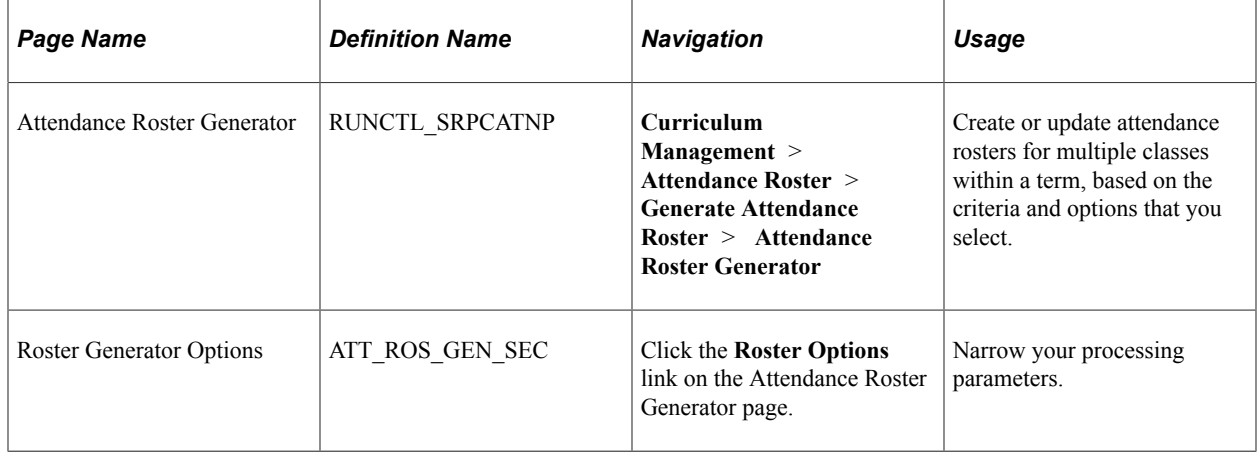

### **Running the Attendance Roster Generator Process**

Access the Attendance Roster Generator page (**Curriculum Management** > **Attendance Roster** > **Generate Attendance Roster** > **Attendance Roster Generator**).

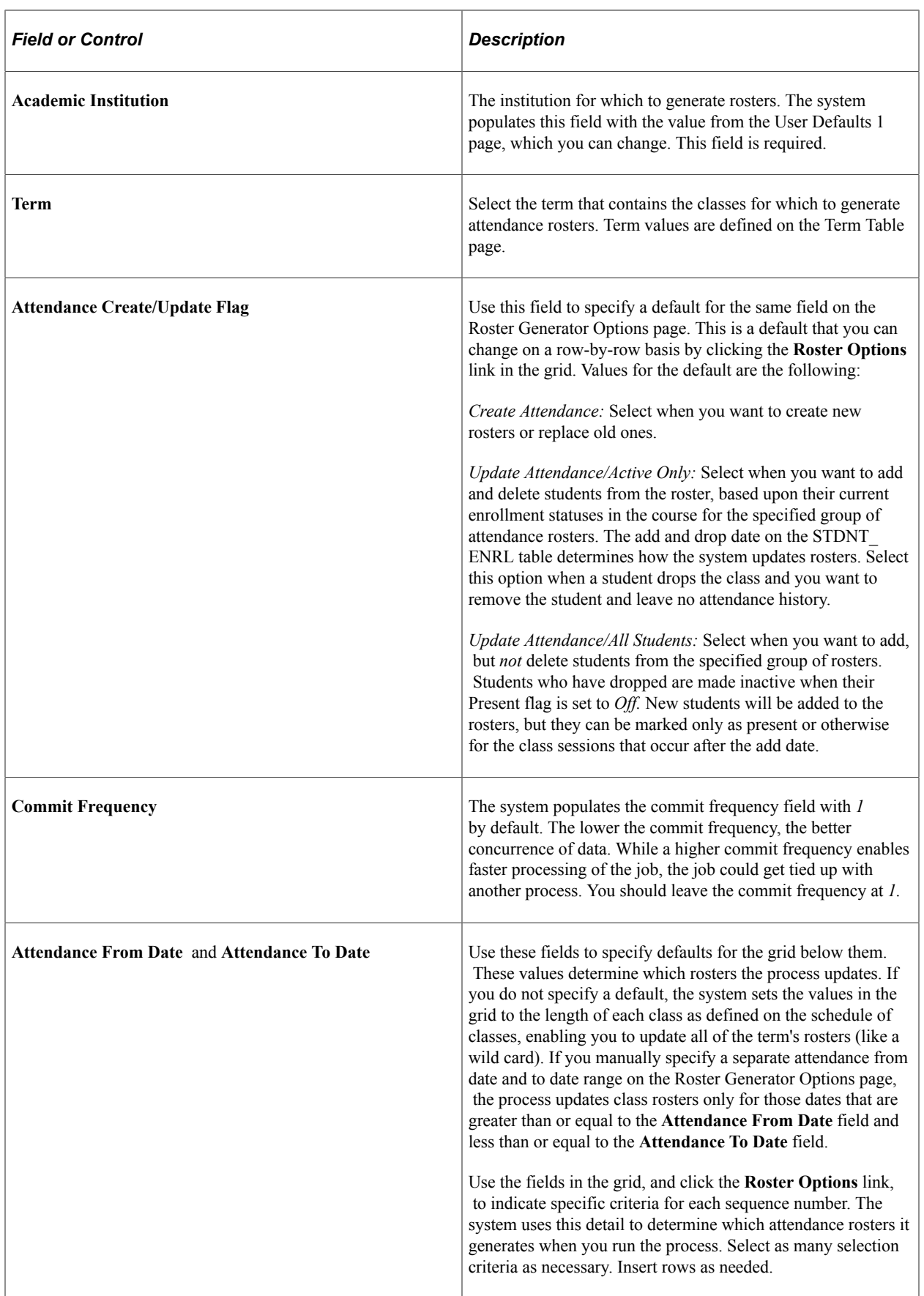

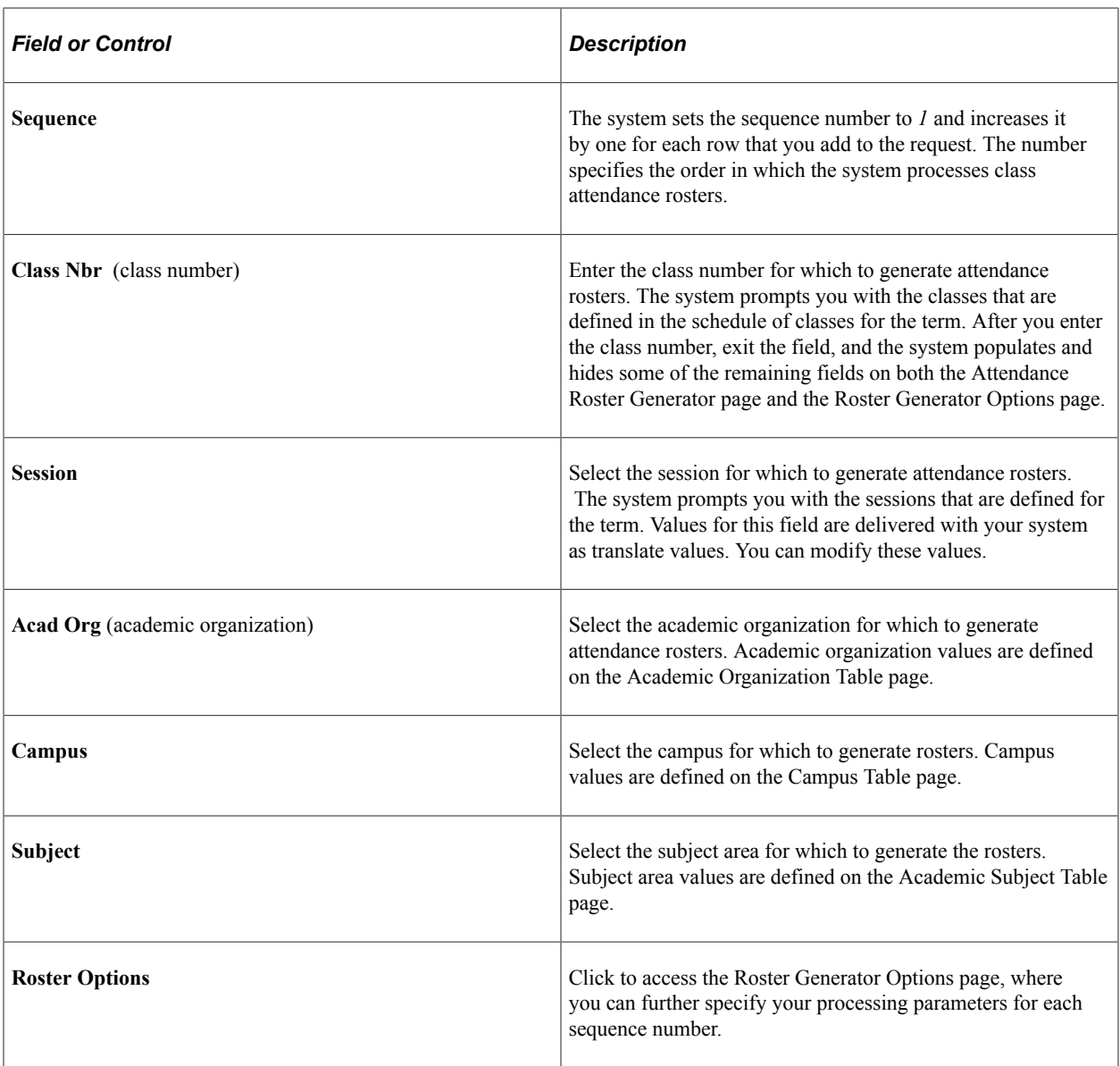

**Note:** Because your institution can define multiple meeting attendance types for a course in the course catalog, the system uses the class meeting attendance type on the Academic Institution 3 page for all attendance rosters that you generate by using the Attendance Roster Generator page. The attendance type indicates the type of attendance roster, such as Class Meeting, Conference, Field Trip, Instructor Consultation, or Study Group. If you want to create attendance rosters with different attendance types from that of the default, change the value for individual class meetings on the Class Attendance page and Class Attendance By Template page, or you can change it for individual students on the Student Attendance page.

Click **Run** to run this request. PeopleSoft Process Scheduler runs the SRATTEND process at user-defined intervals. After the process finishes, the system makes the row unavailable but continues to display the processing parameters so that you can view a history of what you have done. These rows have no impact on future processing. You can click the **Delete** button to delete them.

# **Entering Roster Generator Options**

Access the Roster Generator Options page (click the **Roster Options** link on the Attendance Roster Generator page).

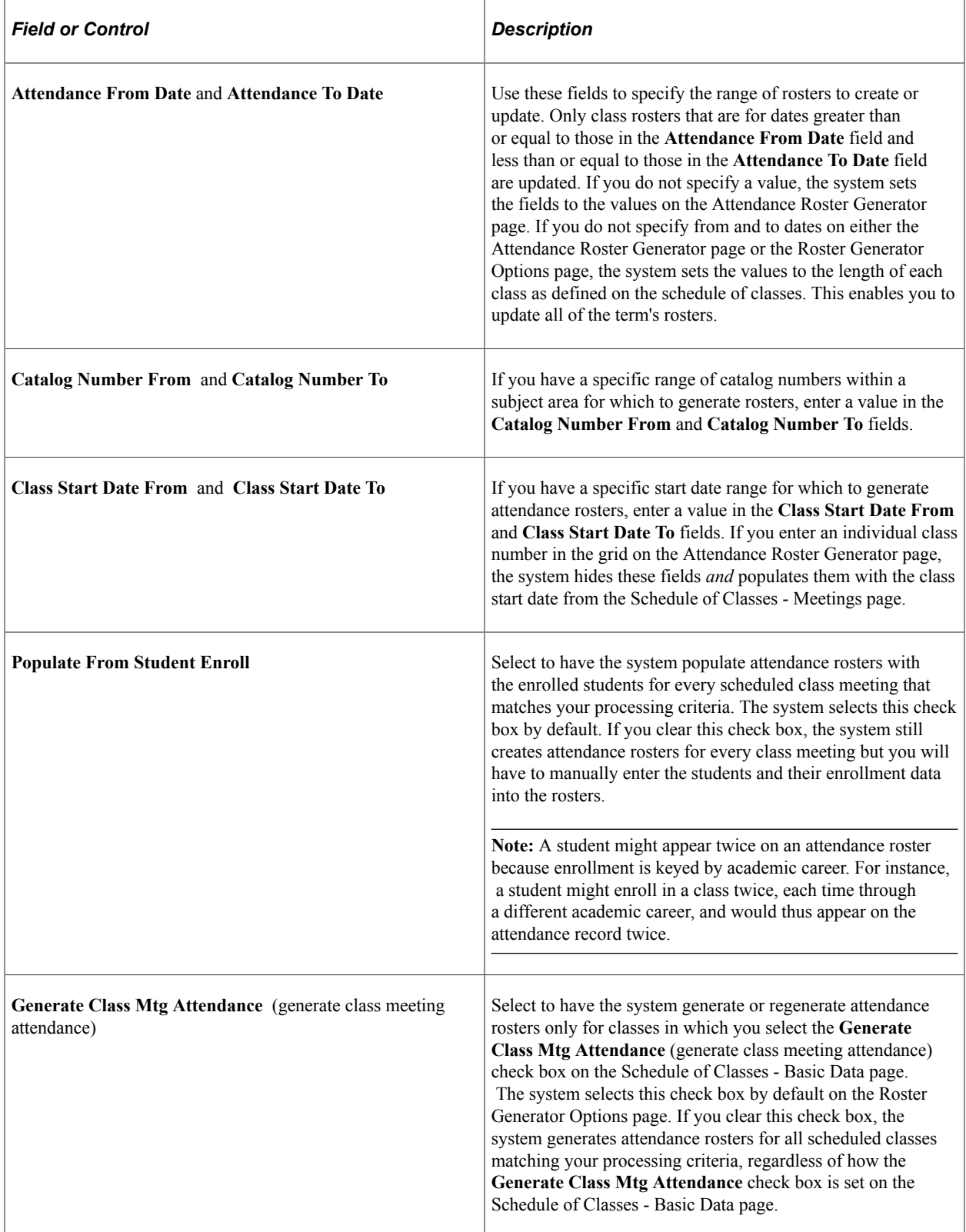

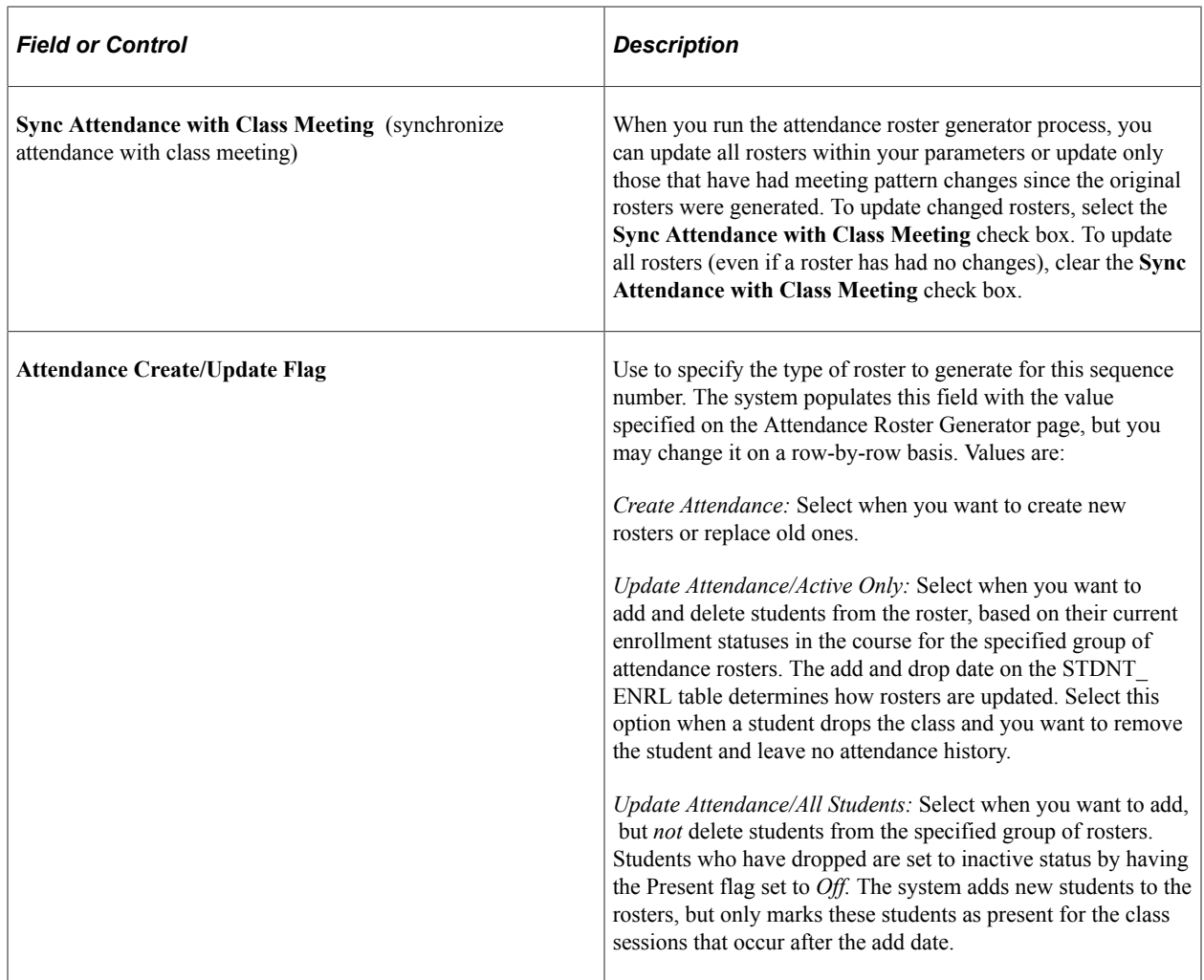

# **Printing Attendance Rosters**

After you have generate rosters, click the **Print** button on the Class Attendance page to create and print the Class Attendance report as a PDF file.

### **Related Links**

[Generating Individual Class Attendance Rosters](#page-1695-0)

# **Using Attendance Rosters**

After you create your attendance rosters, you can access them to track student attendance. This section lists prerequisites and discusses how to:

- Track attendance by class.
- Track attendance by class meeting.
- Select a roster for a student.

• Track attendance by student.

You can indicate for each class meeting whether a particular student is present, tardy, or leaves early. You can even enter the reason. You can also enter the exact time that the student is in attendance, the contact minutes, and the attendance date. The system updates all three previously mentioned pages with the changes. If your institution collects data on paper, or if you prefer to track attendance on paper, you can print your attendance rosters and enter the data into the system later.

# **Prerequisites**

Before you can record attendance, you must generate the attendance roster.

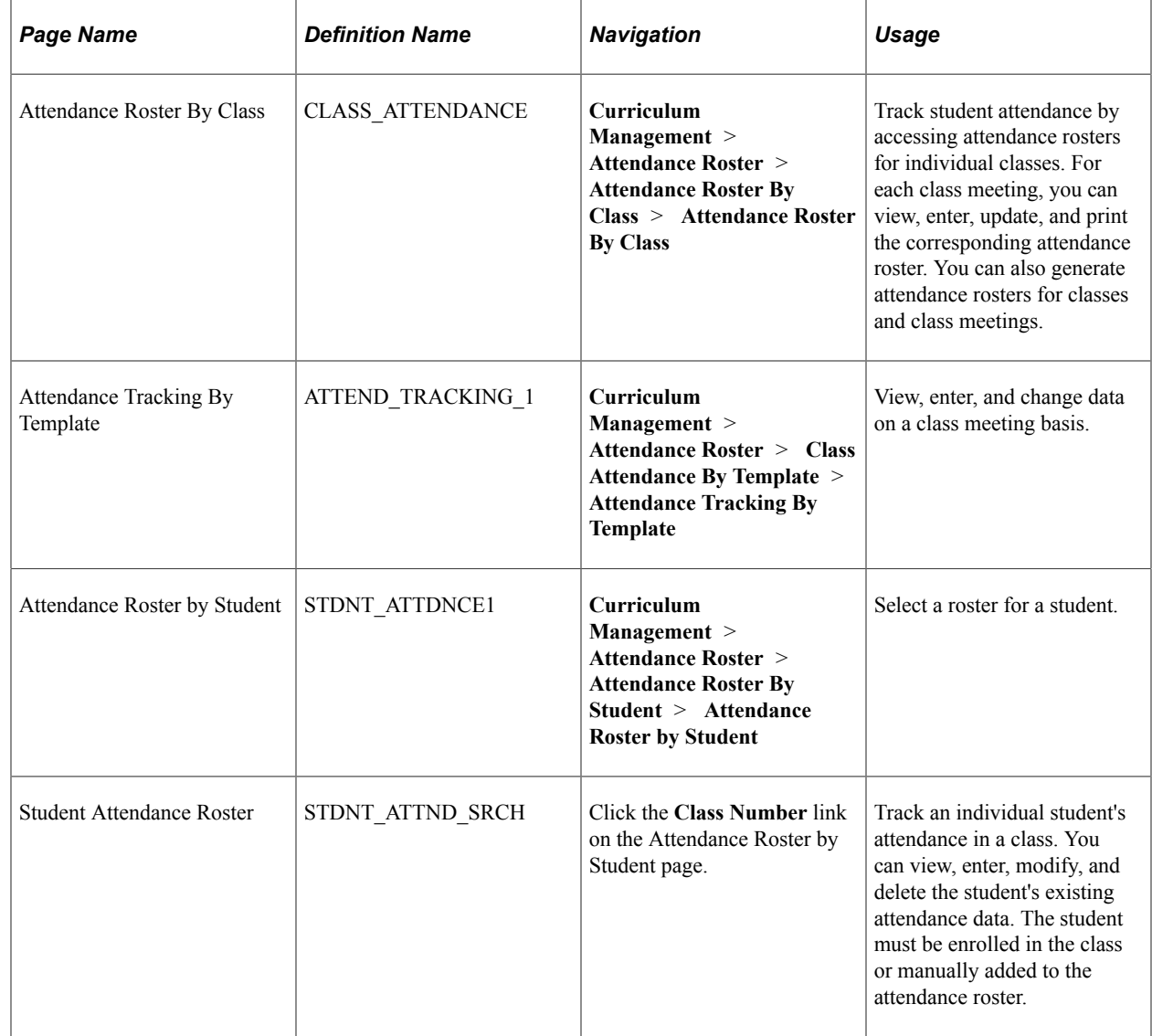

# **Pages Used to Record Attendance**

# **Tracking Attendance by Class**

Access the Attendance Roster By Class page (**Curriculum Management** > **Attendance Roster** > **Attendance Roster By Class** > **Attendance Roster By Class**).

#### **Related Links**

[Generating Individual Class Attendance Rosters](#page-1695-0)

# **Tracking Attendance by Class Meeting**

Access the Attendance Tracking By Template page (**Curriculum Management** > **Attendance Roster** > **Class Attendance By Template** > **Attendance Tracking By Template**).

Changes made here are immediately visible on the Class Attendance page and the Student Attendance page.

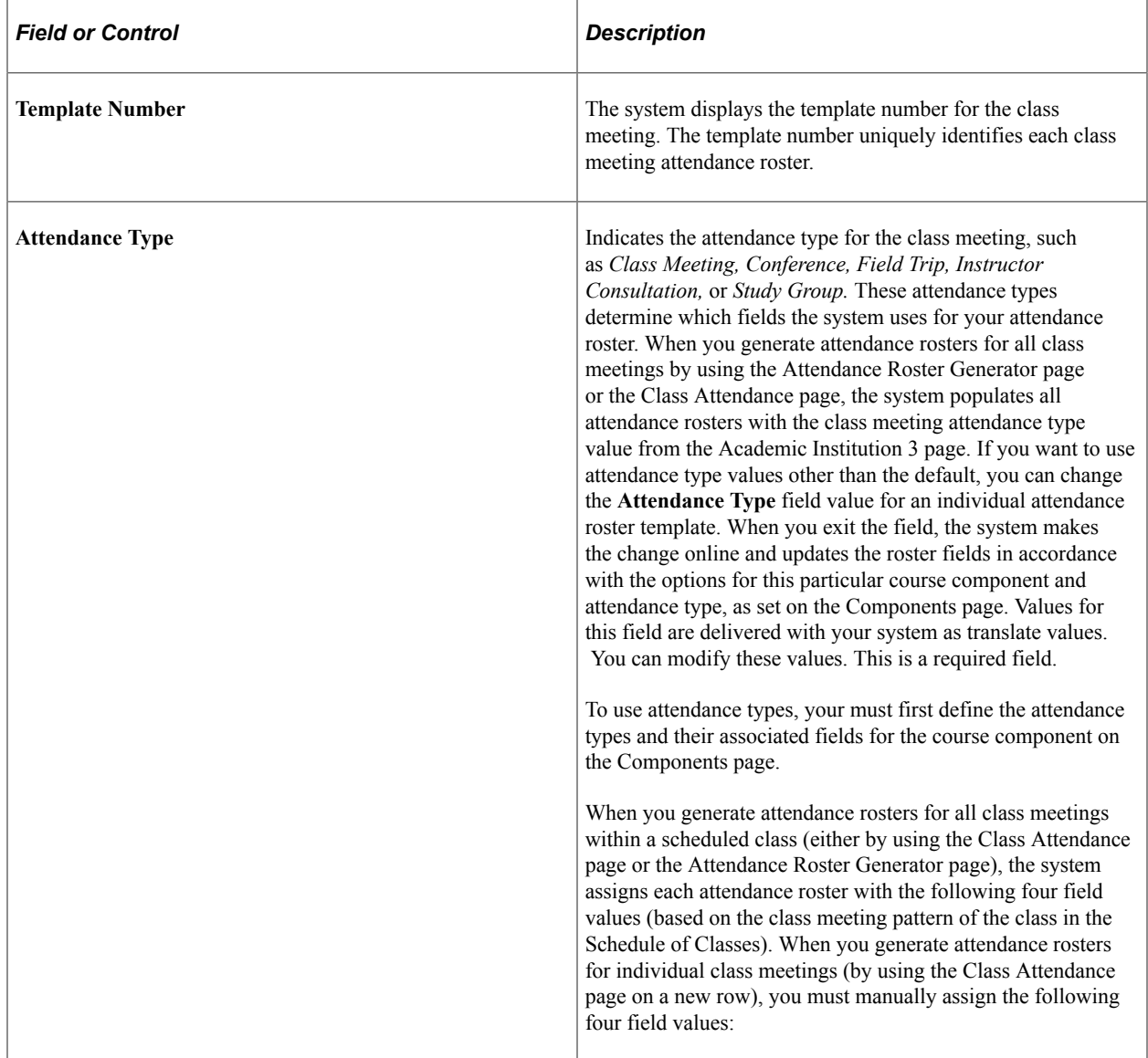

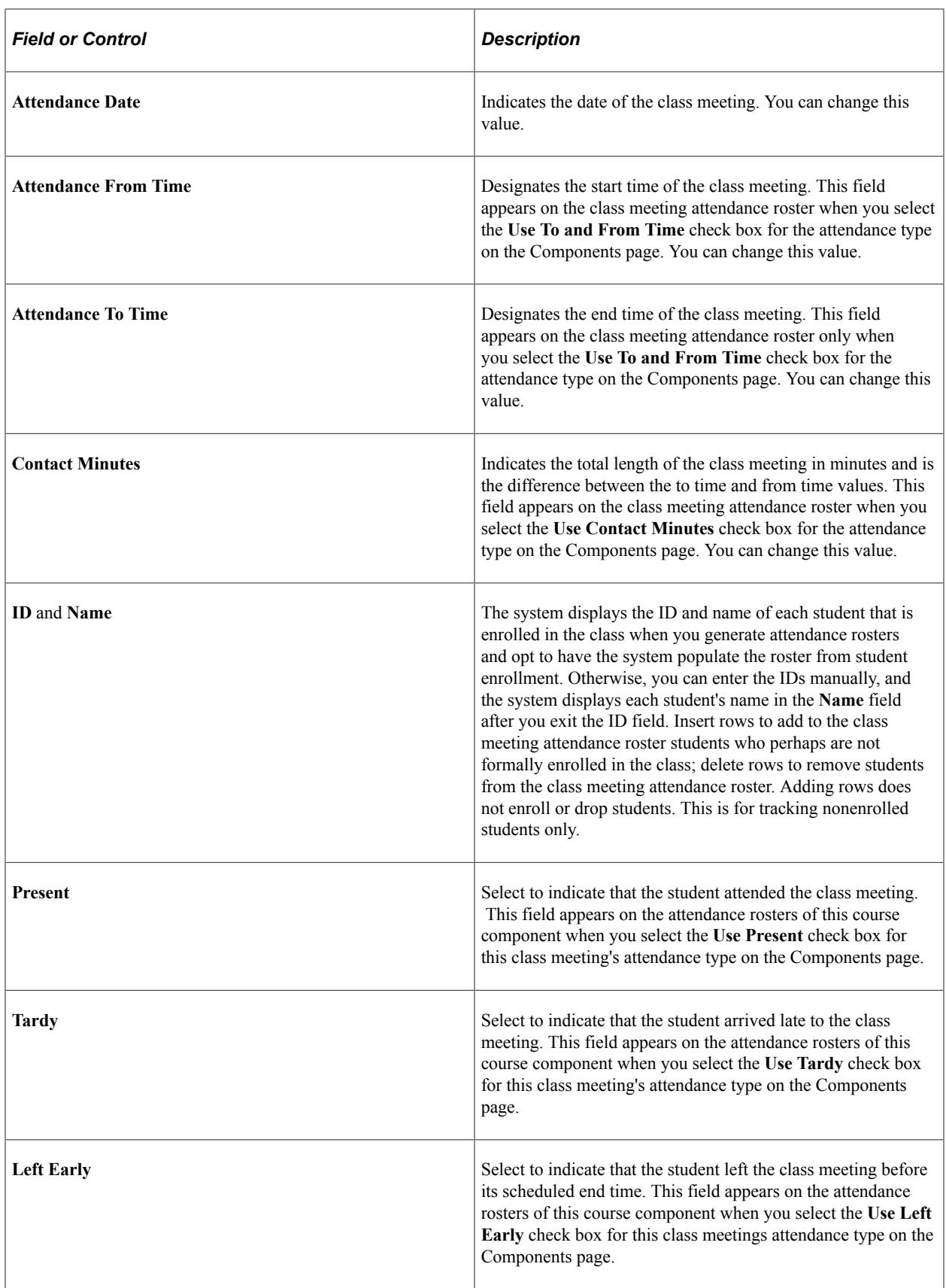

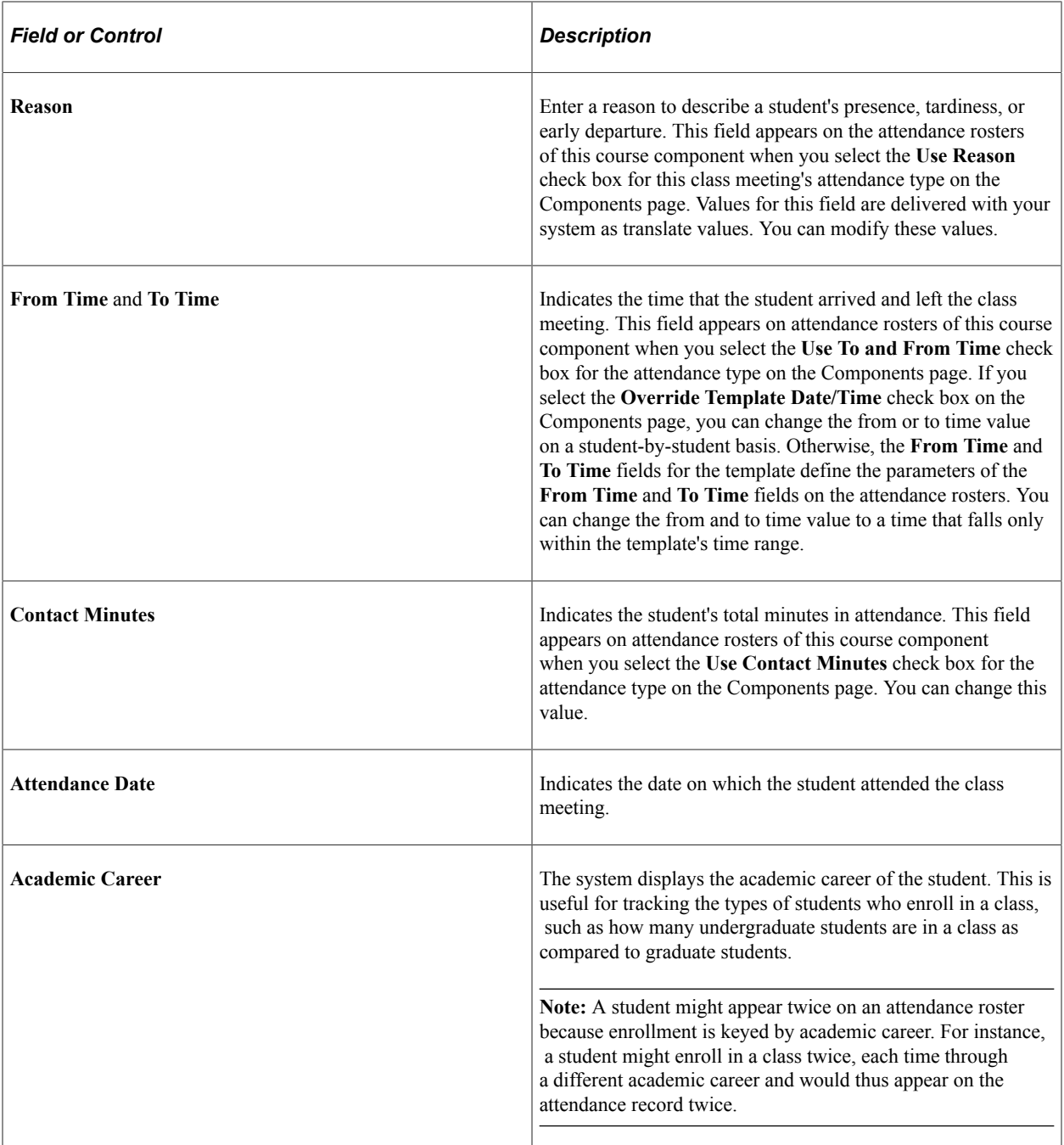

## **Selecting a Roster for a Student**

Access the Attendance Roster by Student page (**Curriculum Management** > **Attendance Roster** > **Attendance Roster By Student** > **Attendance Roster by Student**).

Click the class number to access the Student Attendance Roster page for that class section.

# **Tracking Attendance by Student**

Access the Student Attendance Roster page (click the **Class Number** link on the Attendance Roster by Student page).

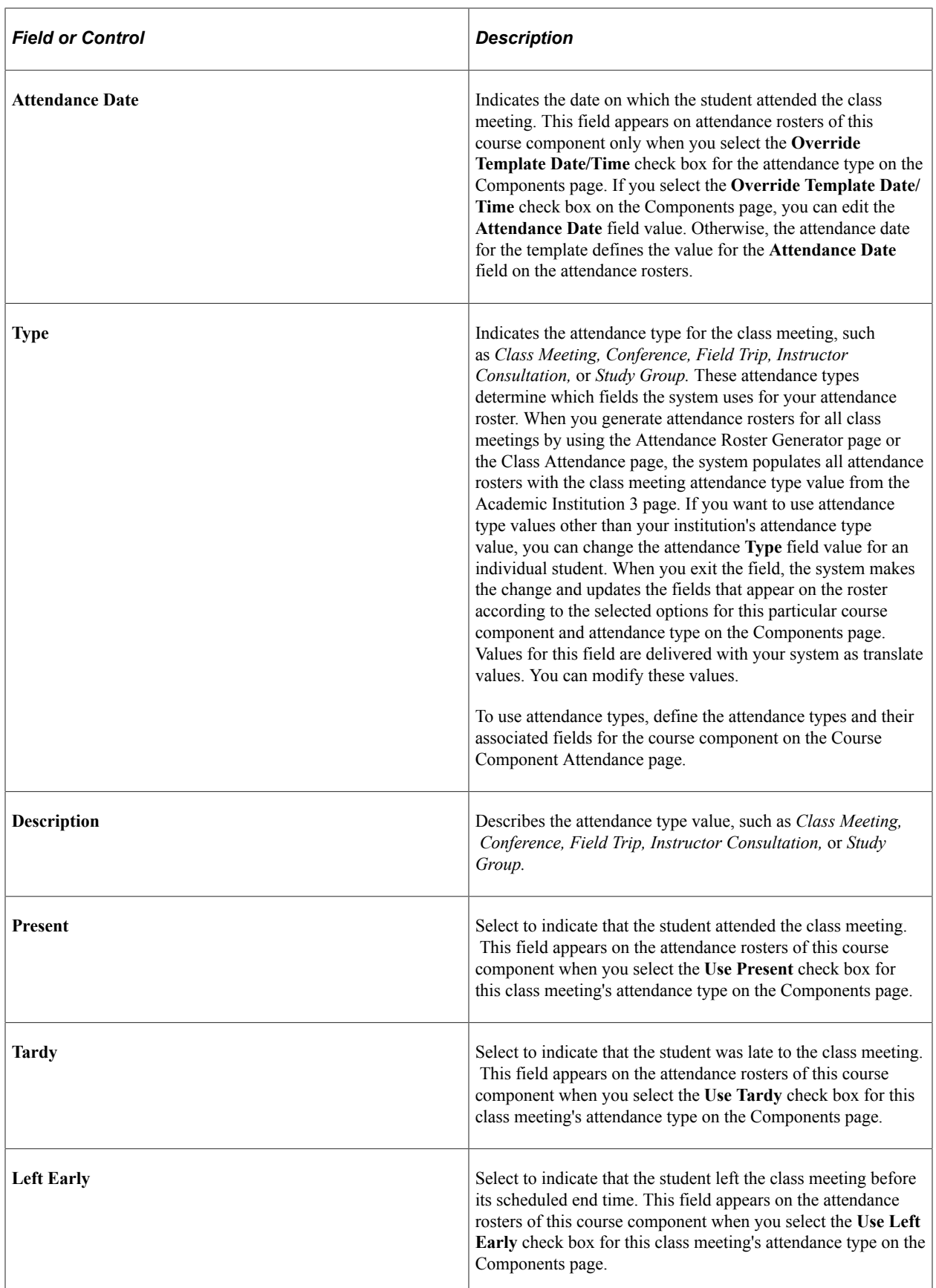

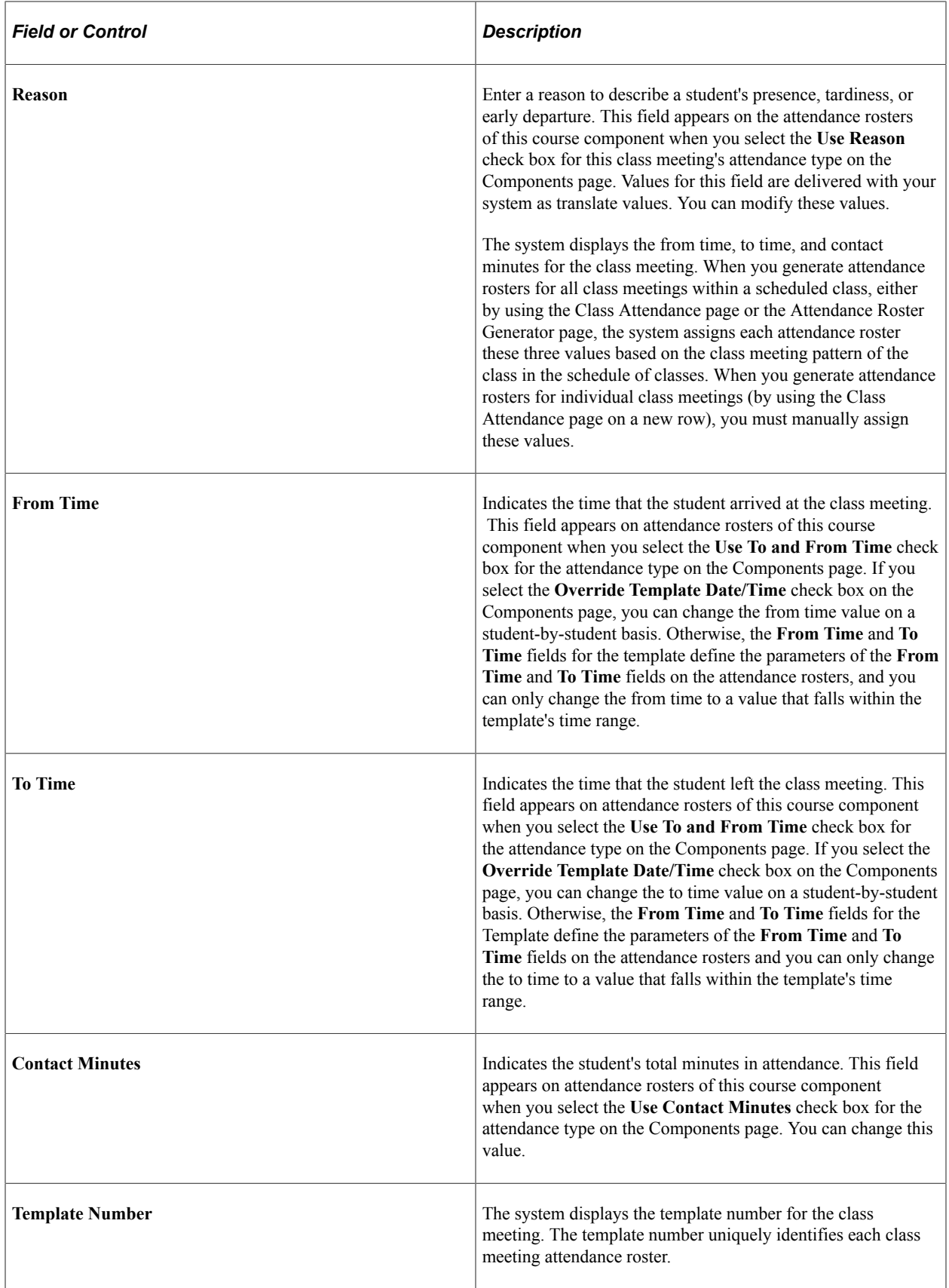

Tracking Attendance Chapter 47

# **Tracking Student Data**

# **Common Element Used in Tracking Student Data**

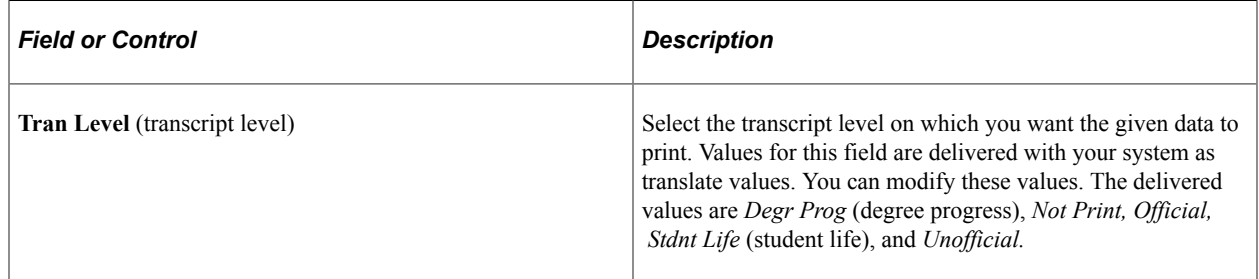

#### **Related Links**

[Understanding Transcript Levels](#page-514-0)

# <span id="page-1716-0"></span>**Tracking Academic Standing**

This section discusses how to:

- Assign academic standing in batch.
- Track academic standing for individual students.

# **Pages Used to Track Academic Standing**

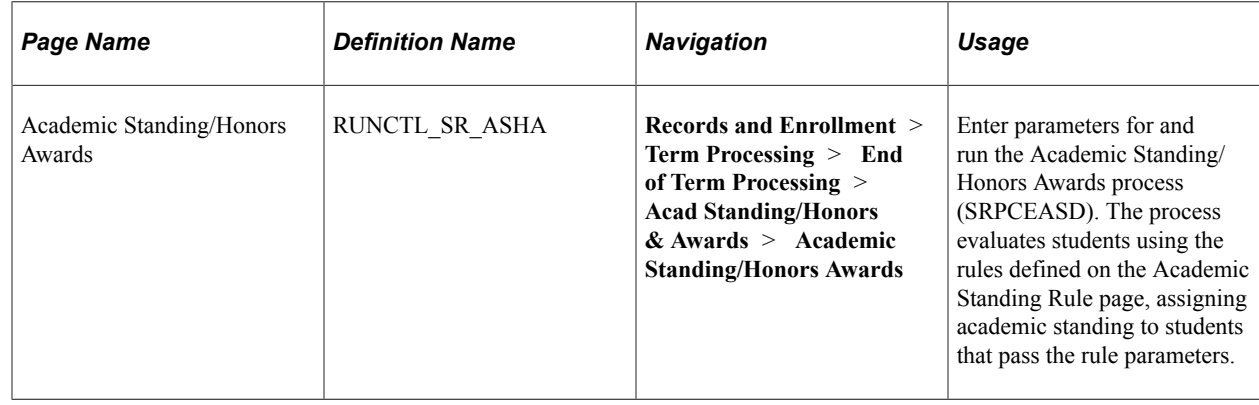

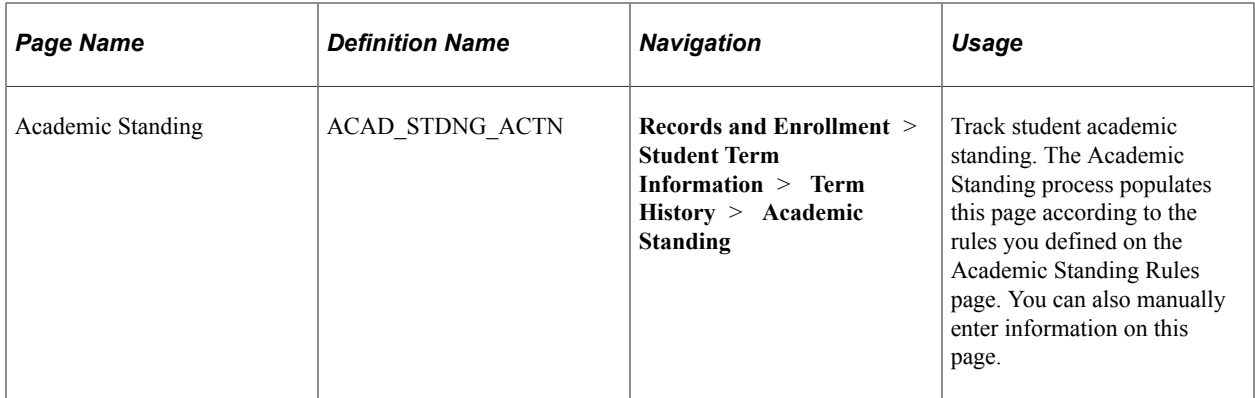

# **Assigning Academic Standing in Batch**

Access the Academic Standing/Honors and Awards page (**Records and Enrollment** > **Term Processing** > **End of Term Processing** > **Acad Standing/Honors & Awards** > **Academic Standing/Honors Awards**).

The Acad Standing/Honors Awards (academic standing/honors awards) COBOL SQL process (SRPCEASD) evaluates students who are active in the academic institution, academic career, term, and academic program that you select. If students meet the parameters of the academic standing rule or honor award rule, the process updates these students' academic standing records or honors and awards records according to the rule. The process does not update students' academic standing for grades that do not count towards GPA, such as pass/no pass grades.

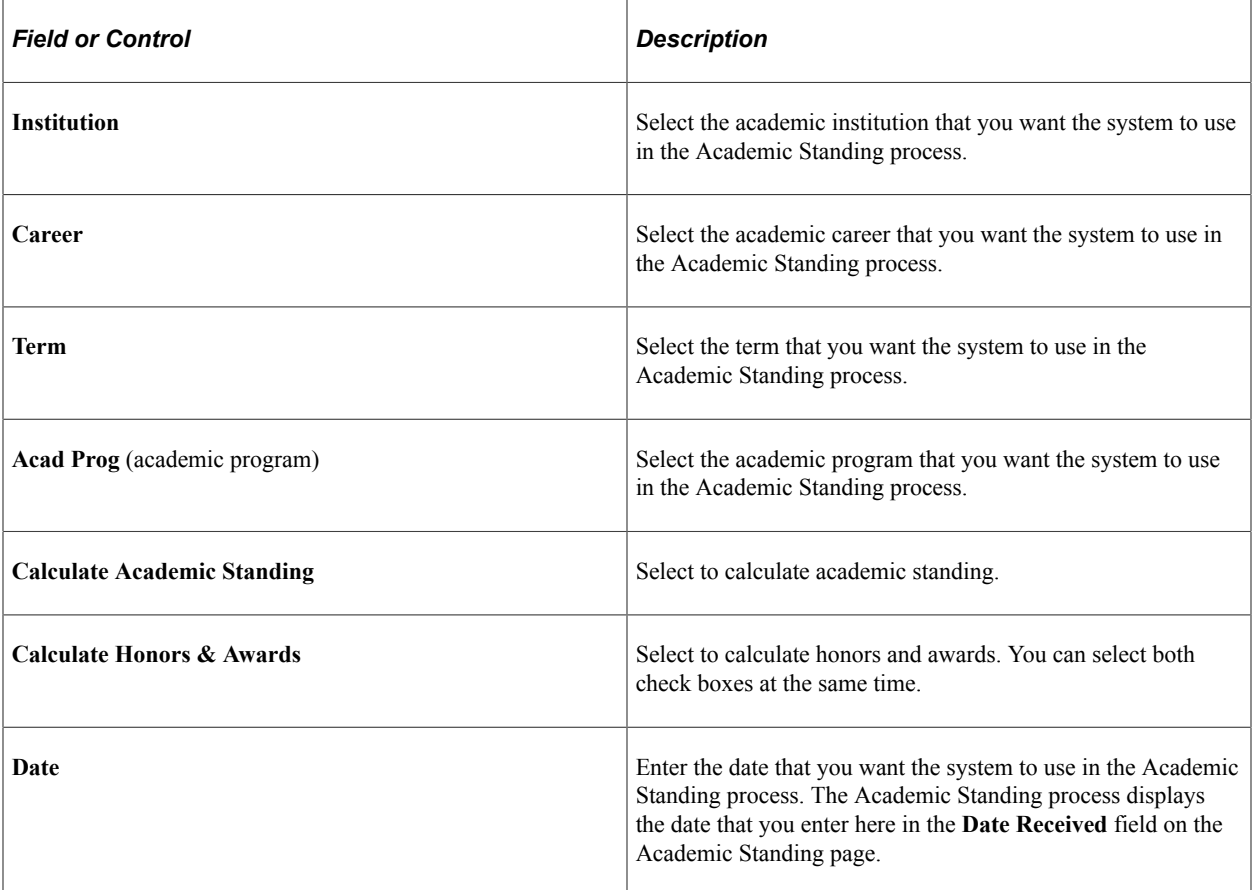

#### **Related Links**

[Tracking Honors and Awards](#page-1718-0)

# **Tracking Academic Standing for Individual Students**

Access the Academic Standing page (**Records and Enrollment** > **Student Term Information** > **Term History** > **Academic Standing**).

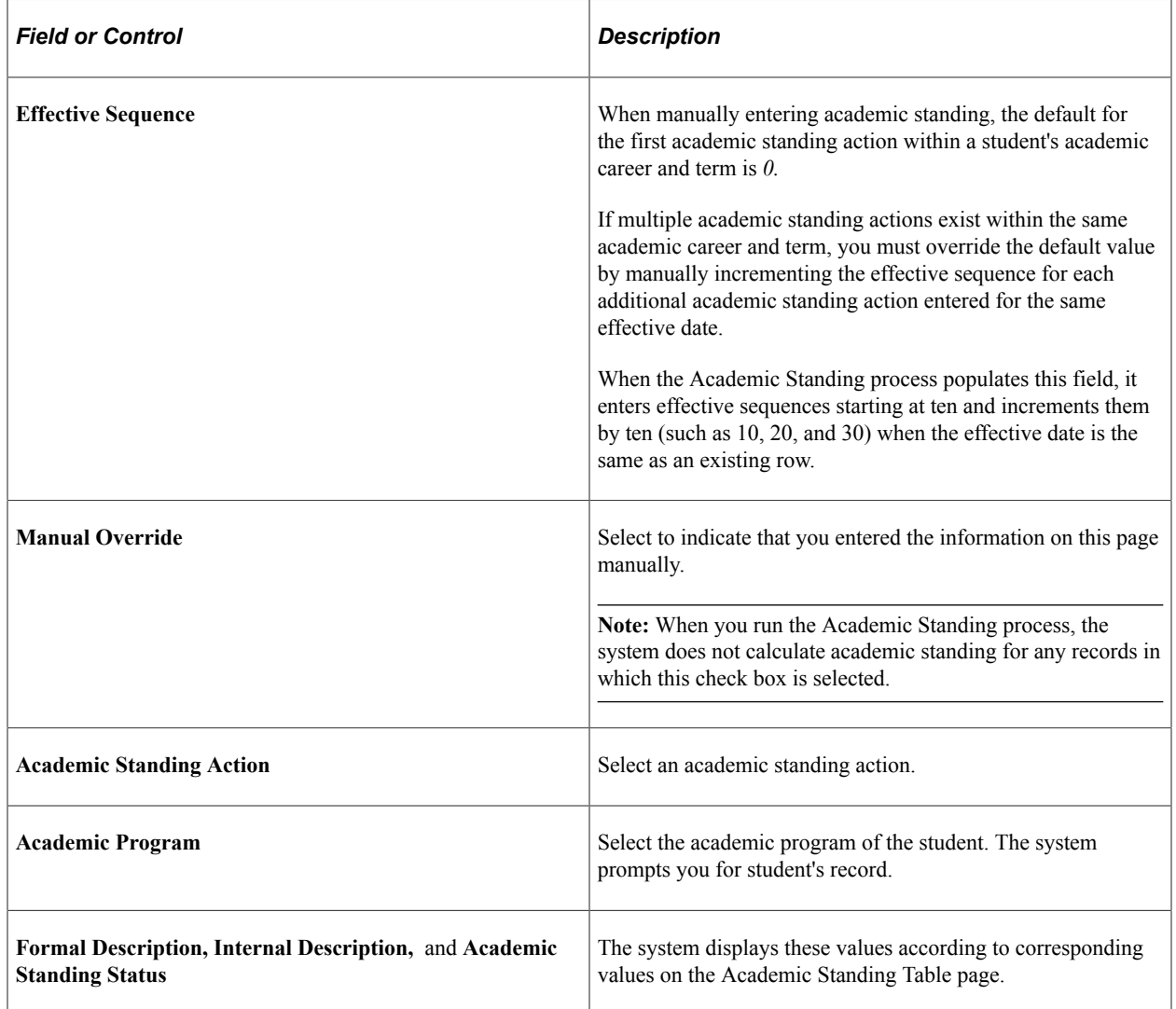

# <span id="page-1718-0"></span>**Tracking Honors and Awards**

This section discusses how to:

- Assign honors and awards in batch.
- Track honors and awards for individual students.

# **Pages Used to Track Honors and Awards**

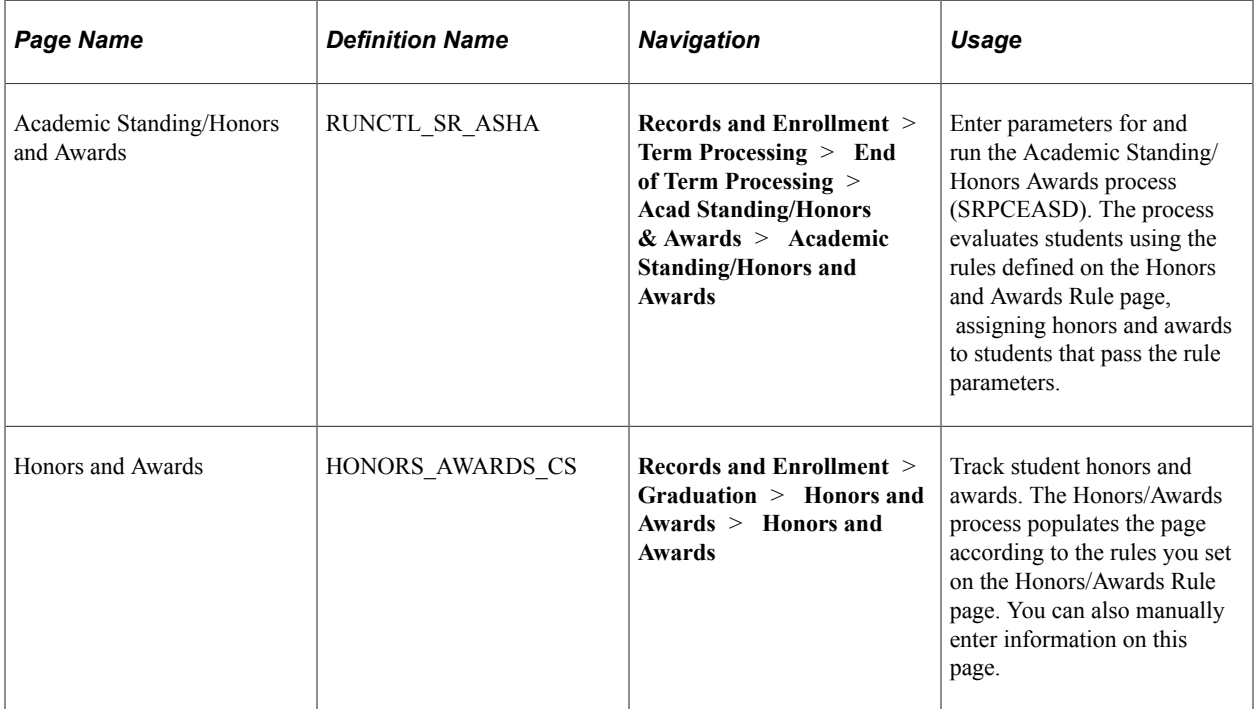

### **Assigning Honors and Awards in Batch**

Access the Academic Standing/Honors and Awards page (**Records and Enrollment** > **Term Processing** > **End of Term Processing** > **Acad Standing/Honors & Awards** > **Academic Standing/Honors and Awards**).

Use this to run the Academic Standing/Honors Awards process (SRPCEASD), which assigns honors and awards to students based on your run parameters and honor award rules.

### **Related Links**

[Tracking Academic Standing](#page-1716-0)

### **Tracking Honors and Awards for Individual Students**

Access the Honors and Awards page (**Records and Enrollment** > **Graduation** > **Honors and Awards** > **Honors and Awards**).

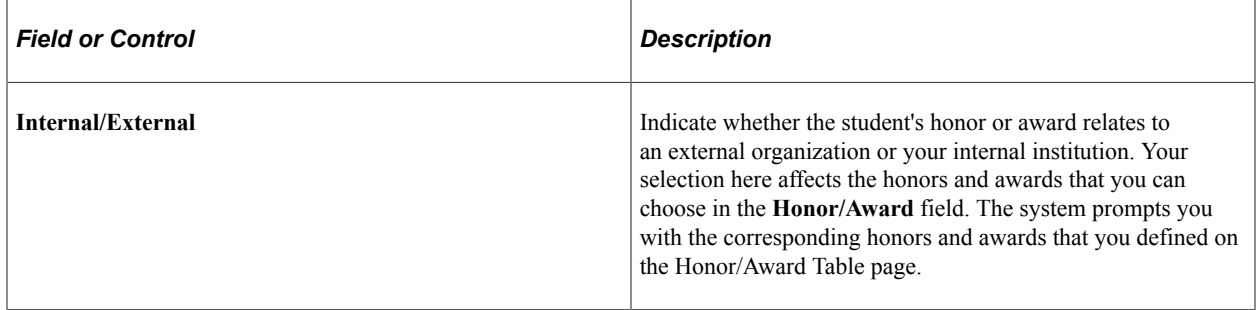

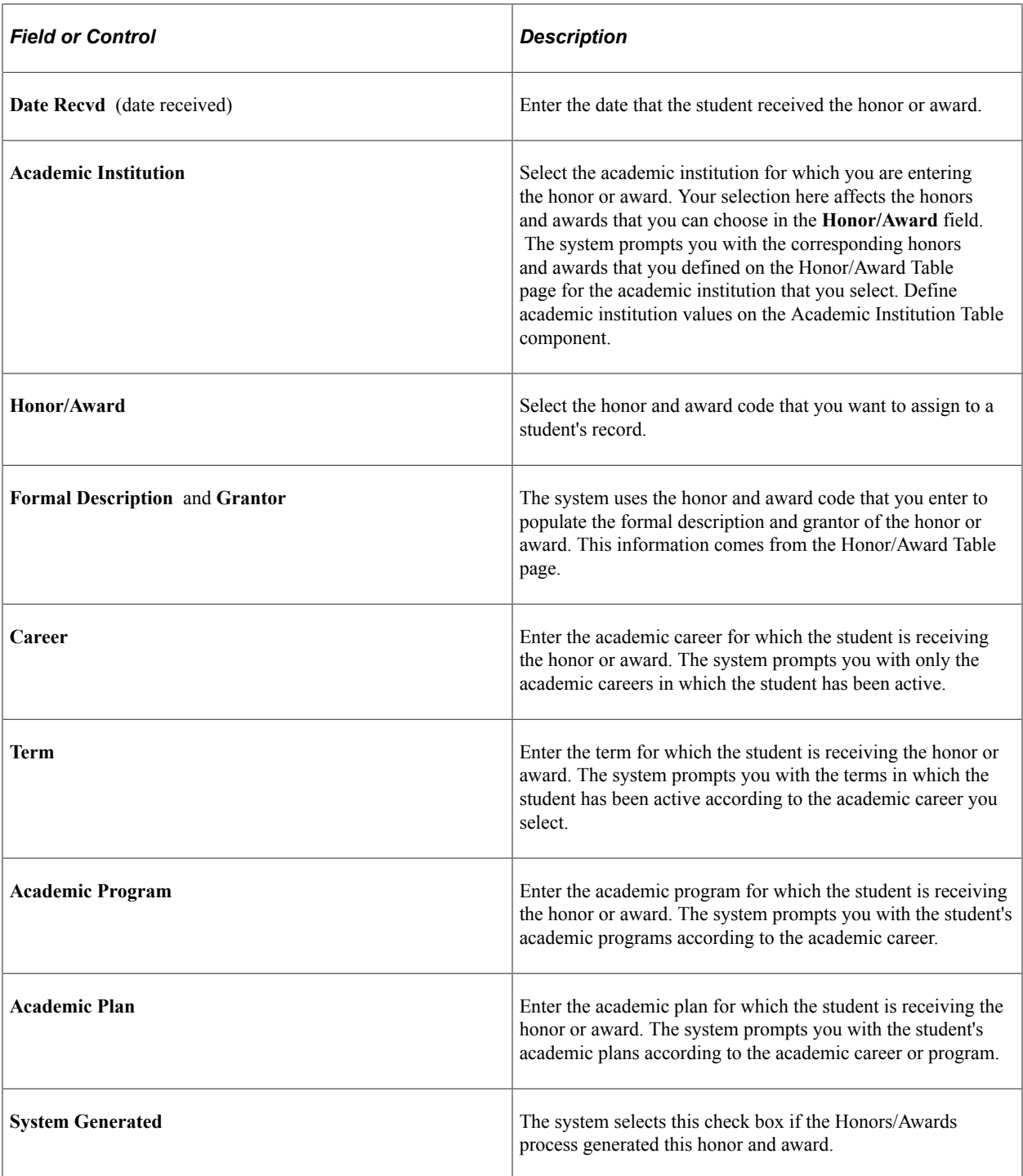

# **Tracking Special Grade Point Averages**

This section provides an overview of how to assign special grade point averages and discusses how to maintain a student's special grade point averages.

### **Related Links**

[Setting Up Special Grade Point Averages](#page-478-0)

# **Understanding How to Assign Special Grade Point Averages**

You can assign special grade point averages to students in three ways:

- If you have calculated students' grade point averages through the PeopleSoft Academic Advisement report process using the analysis database report option, your institution can design a process that populates the Student Special GPA page with the results of the calculation, storing them for future analysis.
- You can create and define your own calculation process through the process scheduler.
- You can directly input the special grade point average onto the Student Special GPA page, then use these averages for other applications within PeopleSoft Campus Solutions.

#### **Related Links**

"Creating a User-Defined Advisement Report Using the Analysis Database" (Academic Advisement)

# **Page Used to Track Special Grade Point Averages**

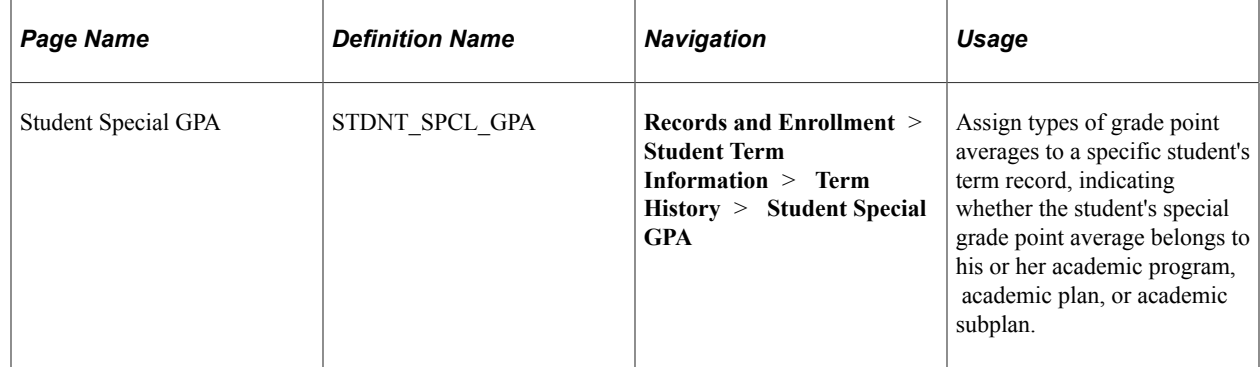

### **Maintaining a Student's Special Grade Point Averages**

Access the Student Special GPA page (**Records and Enrollment** > **Student Term Information** > **Term History** > **Student Special GPA**).

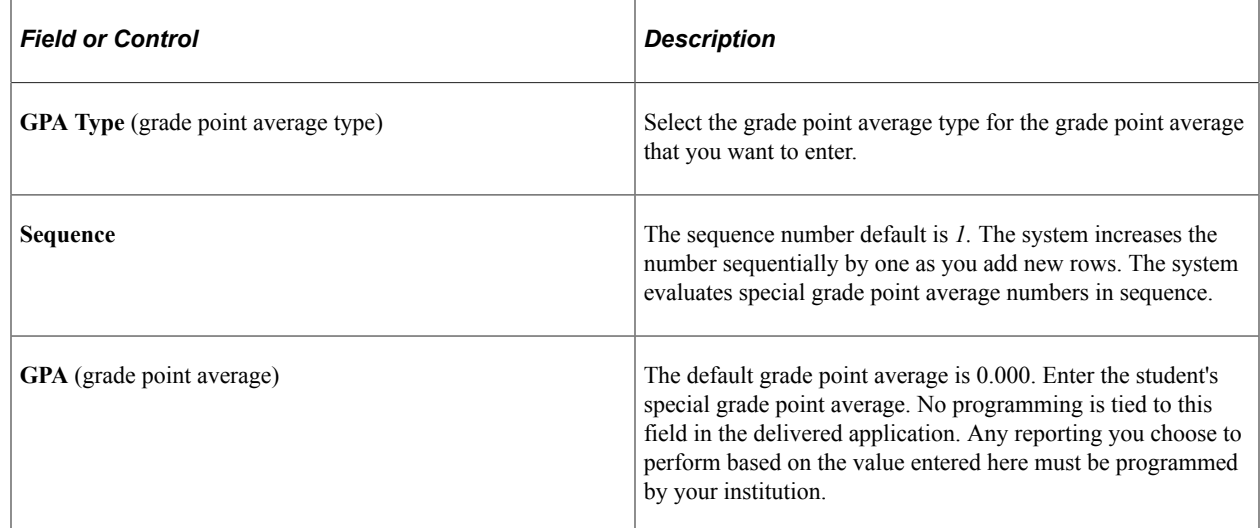

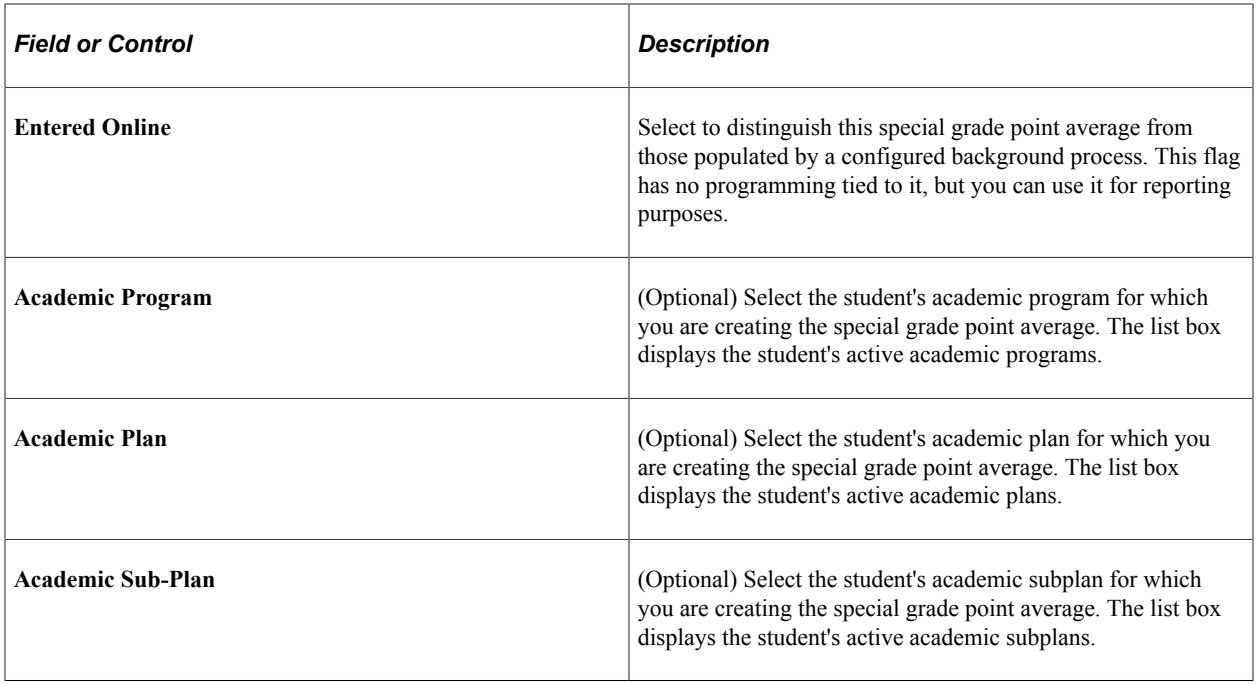

# **Tracking Milestones**

Milestones are non-course-related events that a student must fulfill for a degree. They include things such as language requirements, qualifying and oral examinations, thesis, and dissertation. Use the Student Milestones component to assign milestones and advisors to individual students, as well as to record completions of milestones and attempts to fulfill them. Use the Process Milestones component to assign or update milestones for multiple students.

This section discusses how to:

- Assign and update milestones for a student.
- Create milestones from templates.
- Assign and updates milestones for multiple students.

#### **Related Links**

[Setting Up Milestones](#page-479-0)

# **Pages Used to Track Milestones**

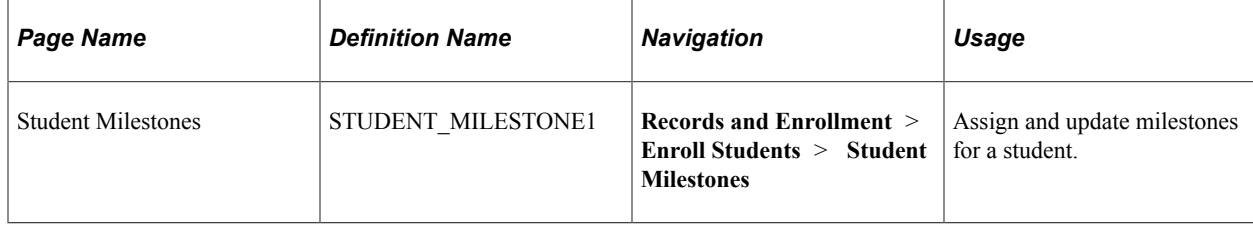

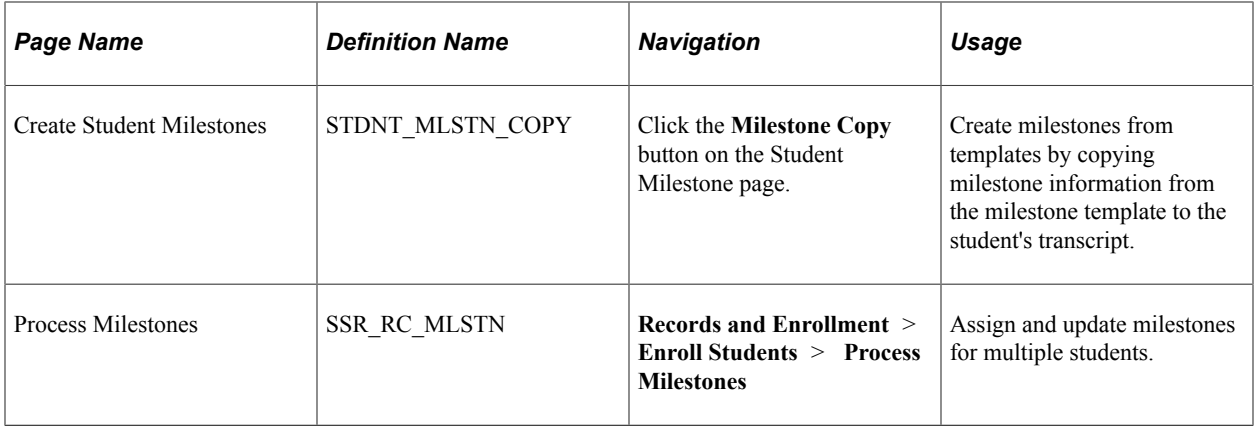

# **Assigning and Updating Milestones for a Student**

Access the Student Milestones page (**Records and Enrollment** > **Enroll Students** > **Student Milestones** > **Student Milestones**).

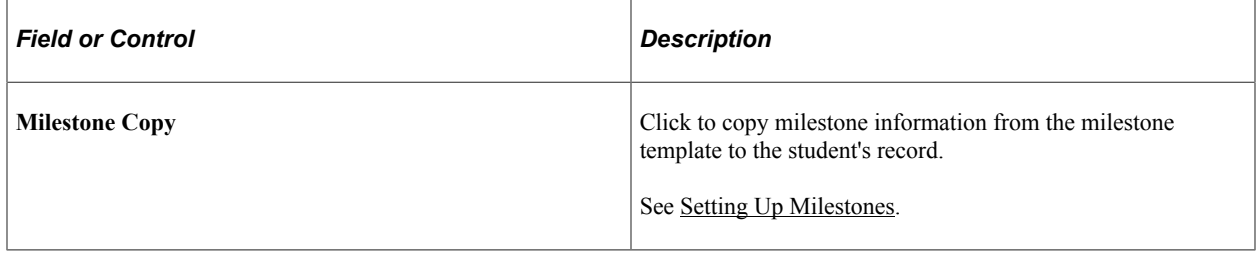

### **Milestone Detail**

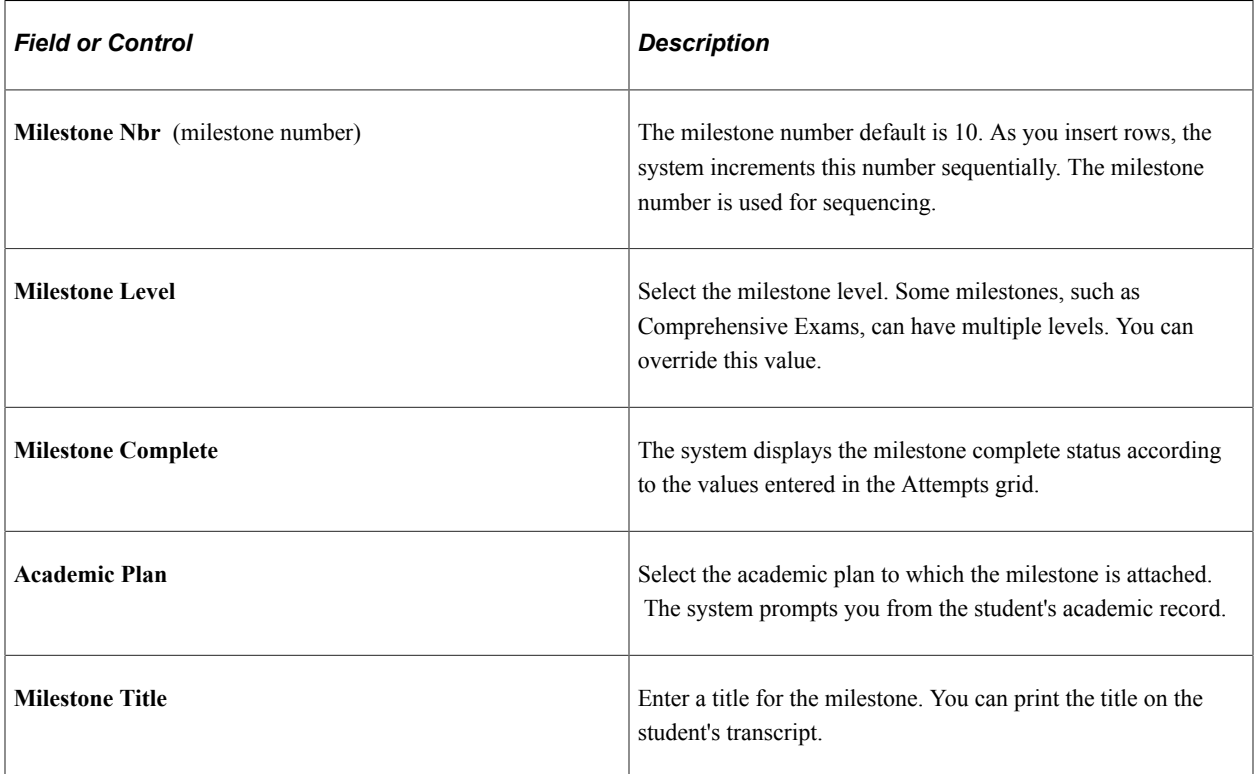

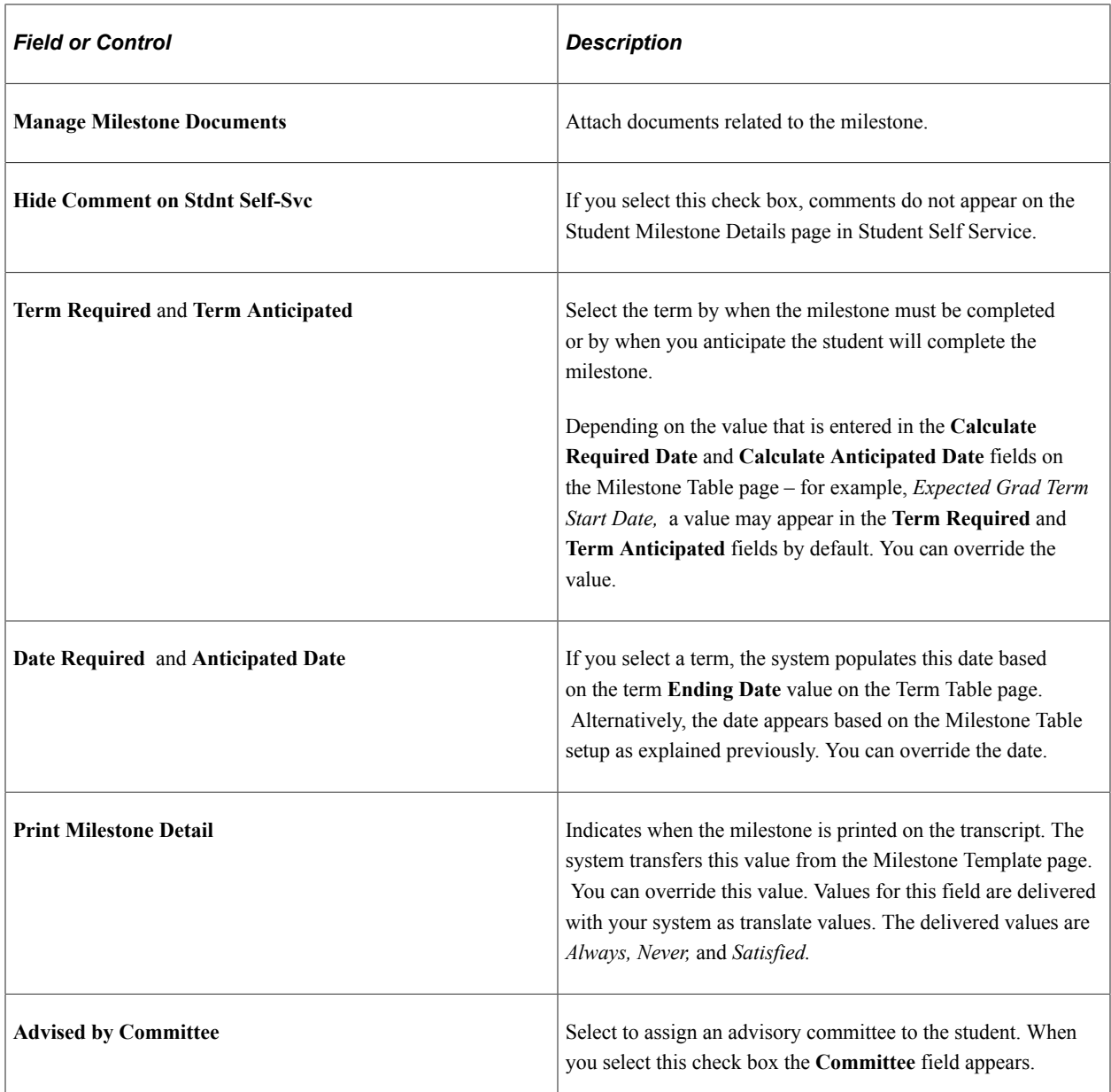

### **Advisors**

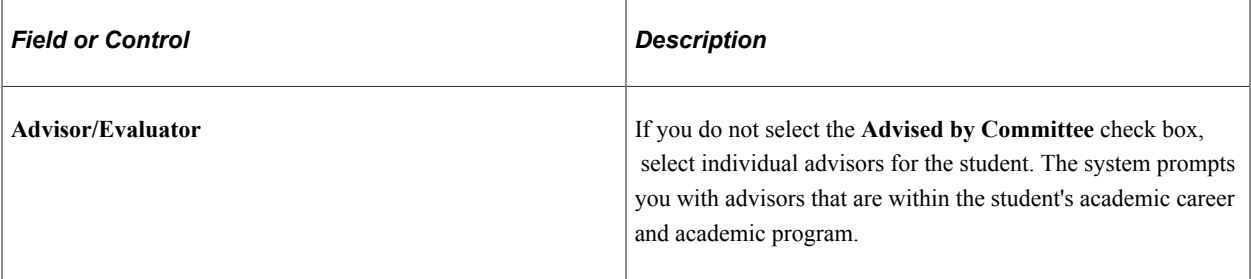

### **Attempts: Grade Information**

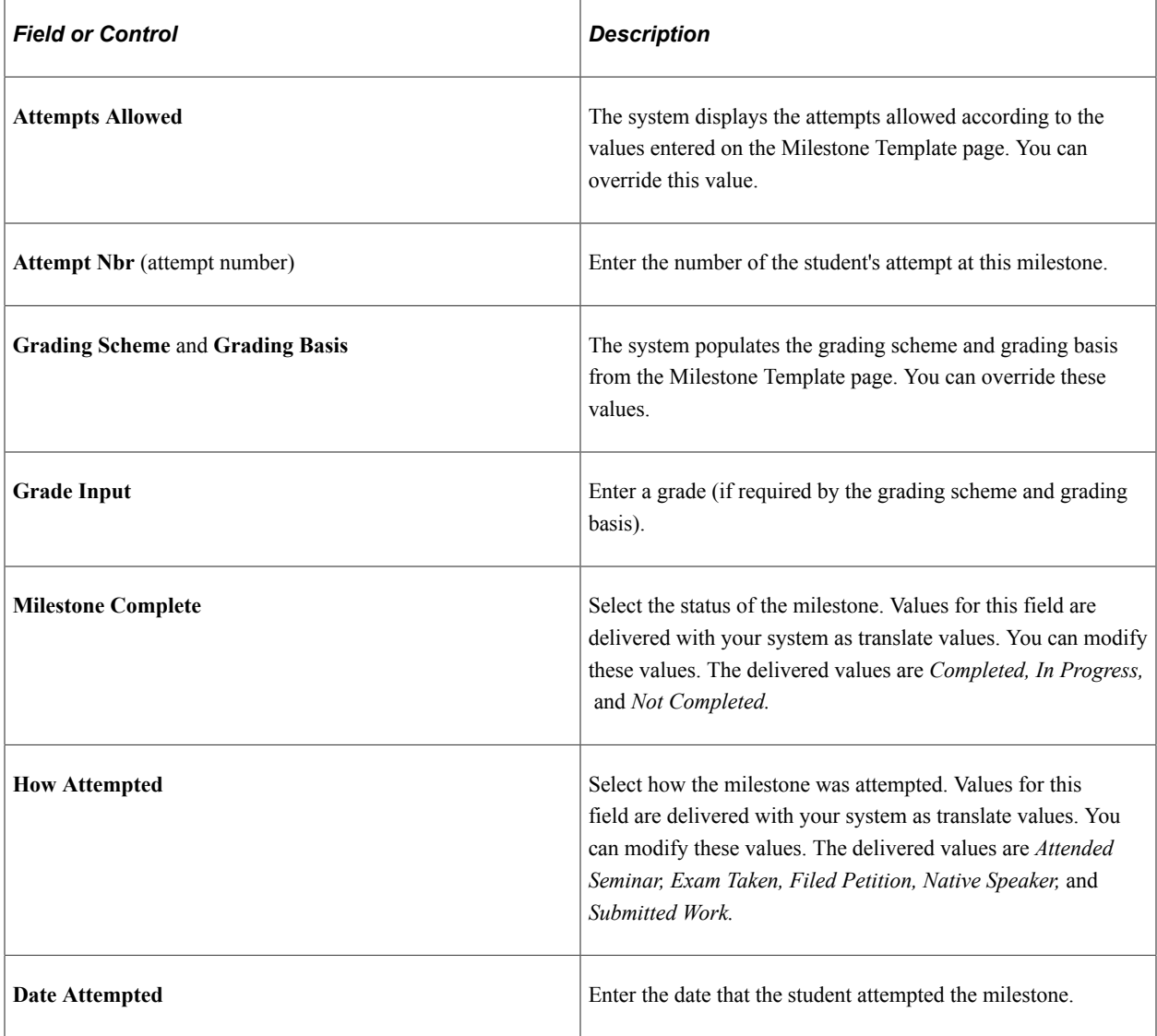

#### **Attempts: Enrollment Details**

This grid displays the class information if the milestone is assigned to the student when the student enrolls in a course.

See [Linking Milestones to Course Data](#page-190-0).

#### **Related Links**

[Setting Up Milestones](#page-479-0)

### **Creating Milestones from Templates**

Access the Create Student Milestones page (click the **Milestone Copy** button on the Student Milestone page).

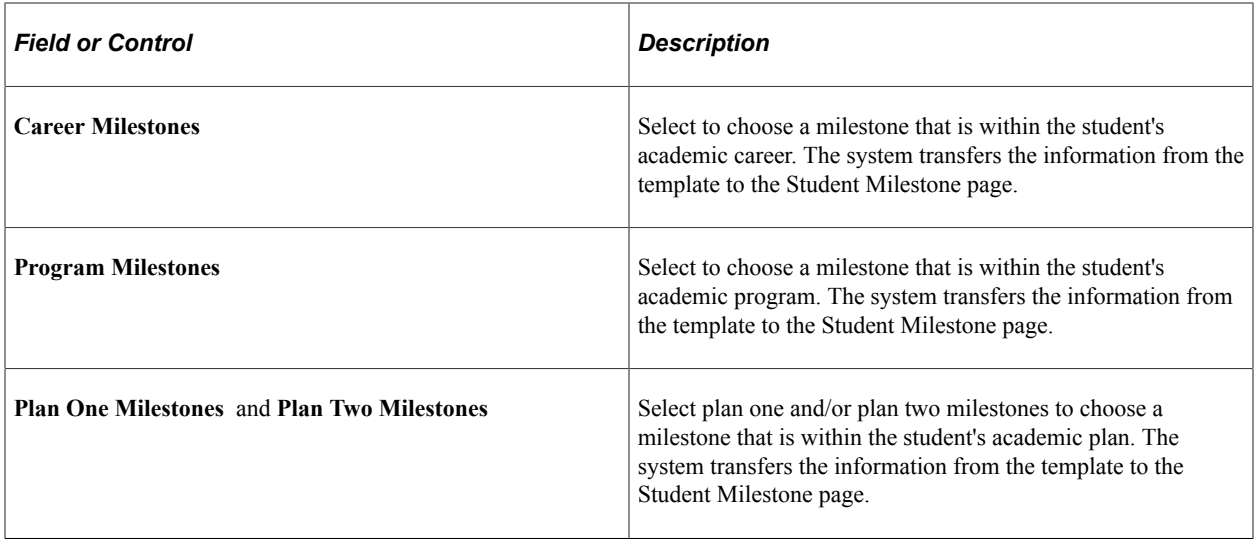

#### **Related Links**

[Setting Up Milestones](#page-479-0)

# **Assigning and Updating Milestones for Multiple Students**

Access the Process Milestones page (**Records and Enrollment** > **Enroll Students** > **Process Milestones**).

This example illustrates the fields and controls on the Process Milestones page (1 of 2). You can find definitions for the fields and controls later on this page.

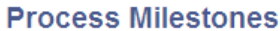

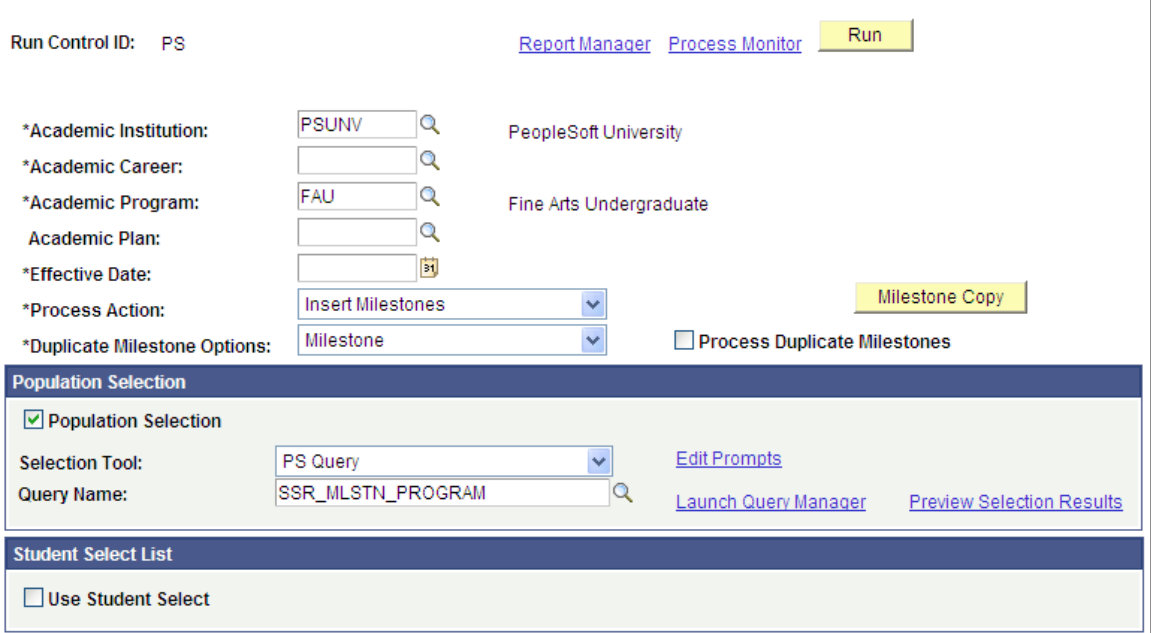

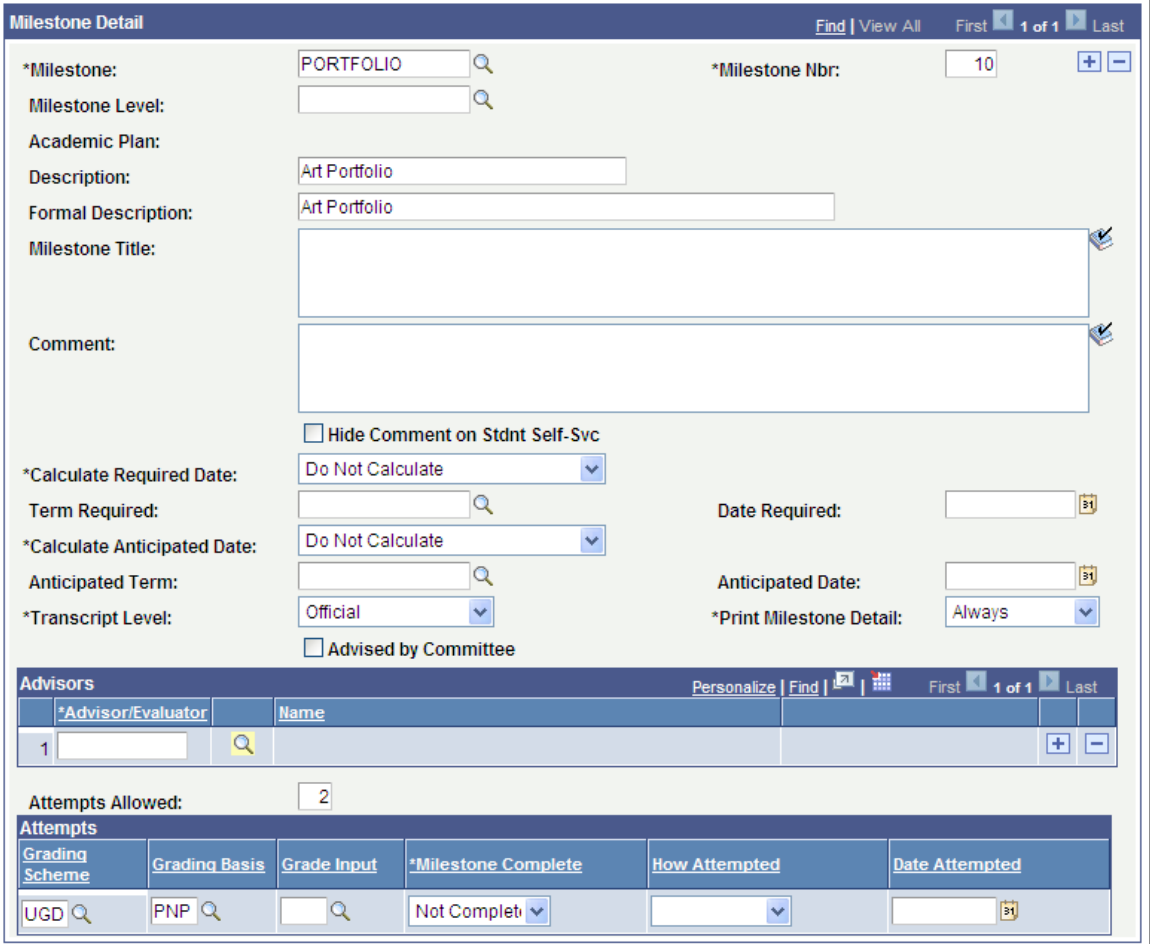

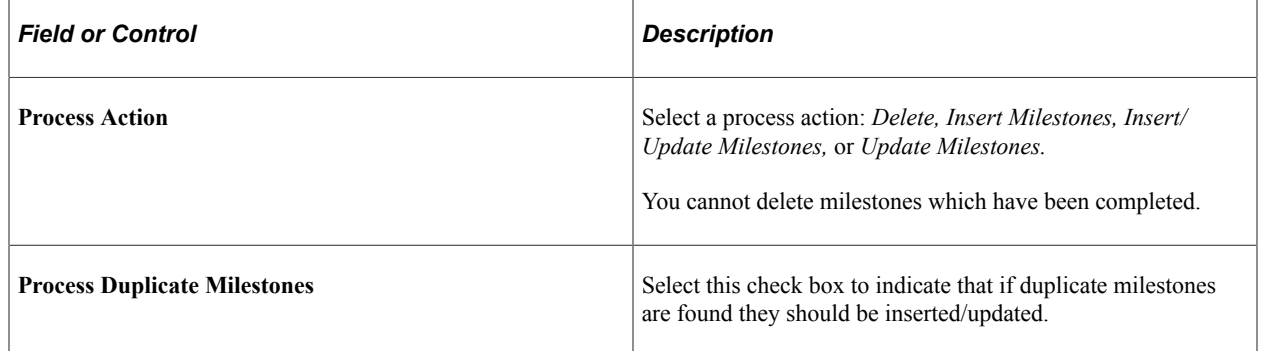

### **Population Selection**

The Population Selection group box is a standard group box that appears on run control pages when the Population Selection process is available or required for the transaction. Selection tools are available based on the selection tools that your institution selected in the setup of the Population Selection process for the application process and on your user security. Fields in the group box appear based on the selection tool that you select. The fields behave the same way from within the group box on all run control pages and application processes. If your institution uses a specific delivered selection tool to identify IDs for a specific transaction, you must use it.
See "Understanding the Population Selection Group Box" (Campus Community Fundamentals)

See "Using the Population Selection Process" (Campus Community Fundamentals)

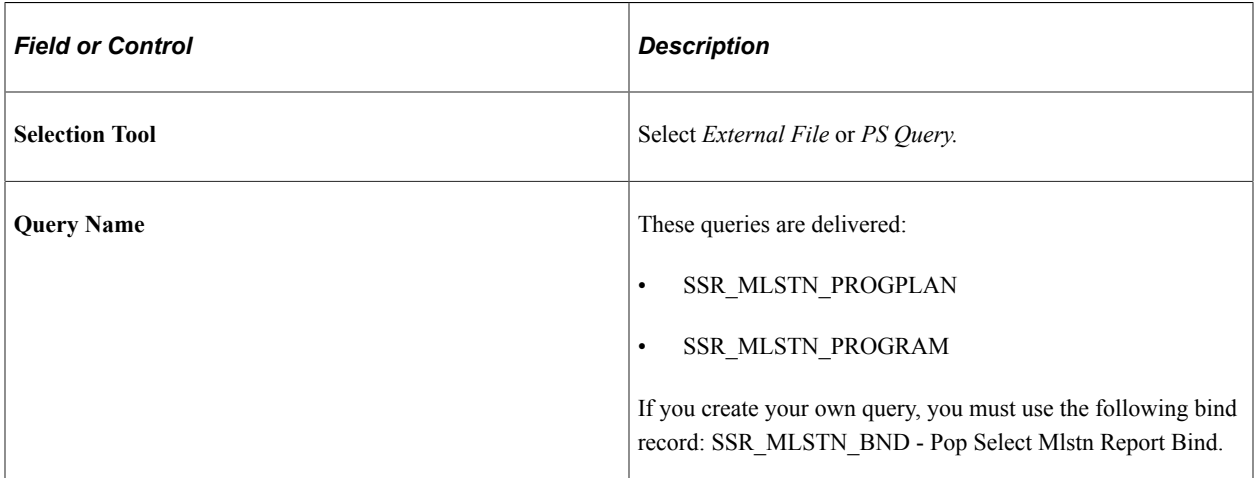

#### **Student Select List**

Select the **Use Student Select** check box to select individual EmplIDs to include in the Process Milestones process.

#### **Milestone Detail**

The values in the **Calculate Required Date** and **Calculate Anticipated Date** fields appear by default from the setup on the Milestone Table page. You can change these values.

For information about other fields on the page, refer to the documentation in the earlier section: Assigning and Updating Milestones for a Student.

#### **Related Links**

[Setting Up Milestones](#page-479-0)

# **Tracking Extracurricular Activities**

This section discusses how to record and track an individual's extracurricular activities.

#### **Related Links** [Setting Up Extracurricular Activities](#page-485-0)

# **Page Used to Track Extracurricular Activities**

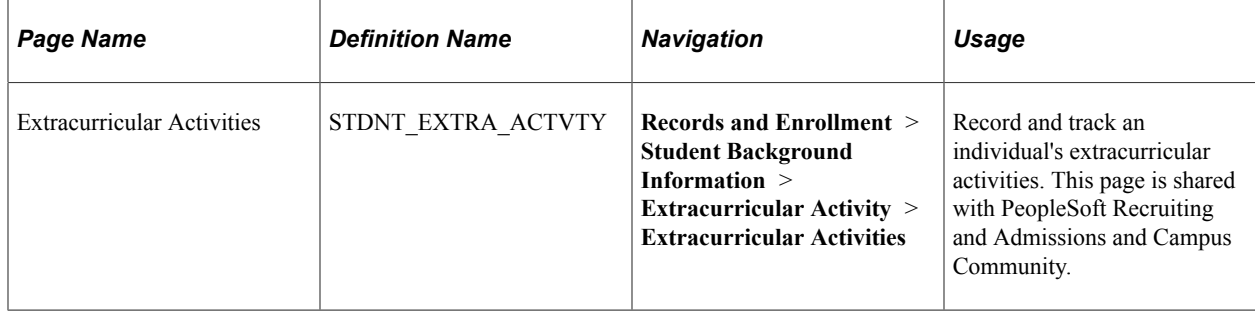

### **Tracking an Individual's Extracurricular Activities**

Access the Extracurricular Activities page (**Records and Enrollment** > **Student Background Information** > **Extracurricular Activity** > **Extracurricular Activities**).

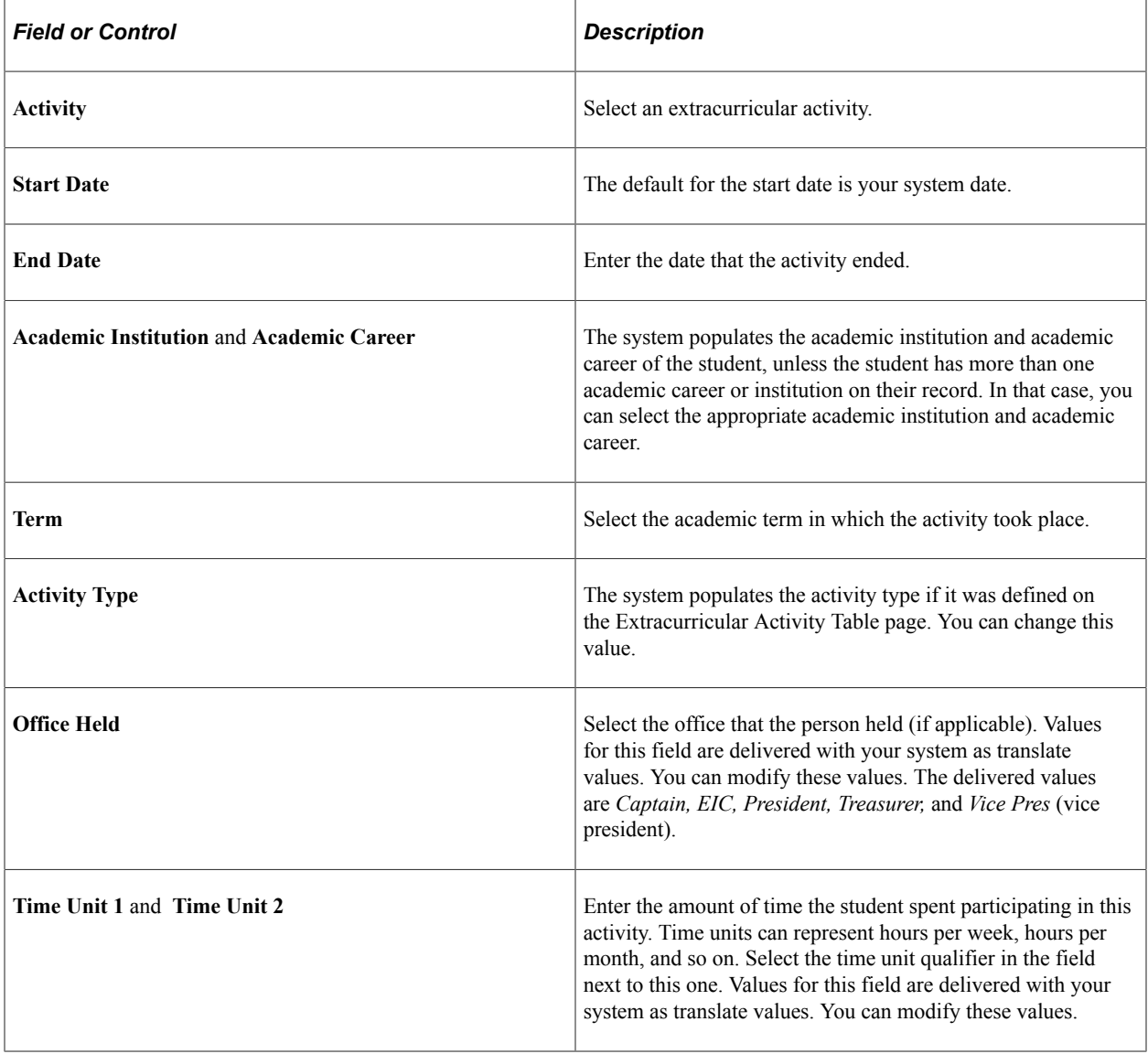

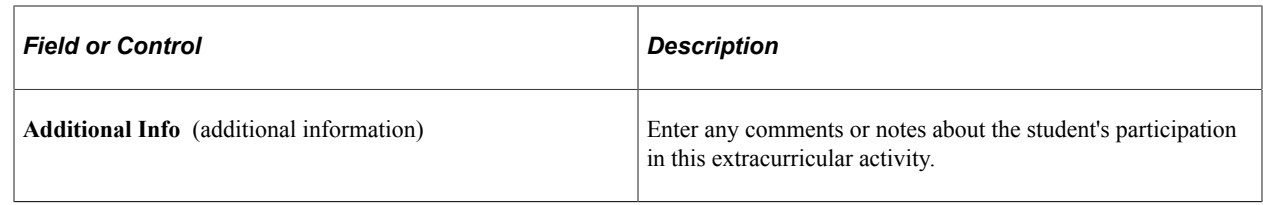

# **Tracking Student Groups**

This section lists the page used to track student groups.

#### **Related Links**

[Managing Student Groups](#page-486-0)

### **Page Used to Track Student Groups**

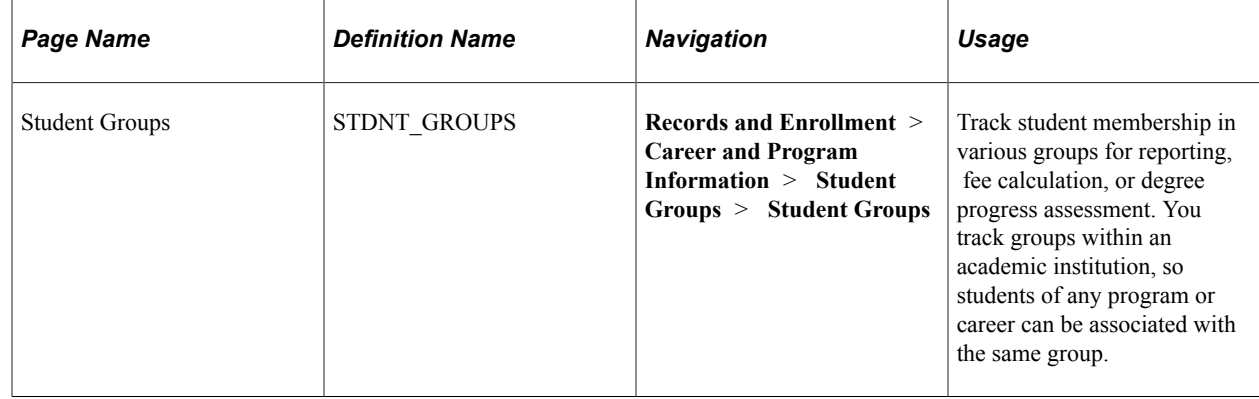

# **Tracking Student Attributes**

This section discusses how to track student attributes.

#### **Related Links**

[Setting Up Student Attributes](#page-486-1)

### **Page Used to Track Student Attributes**

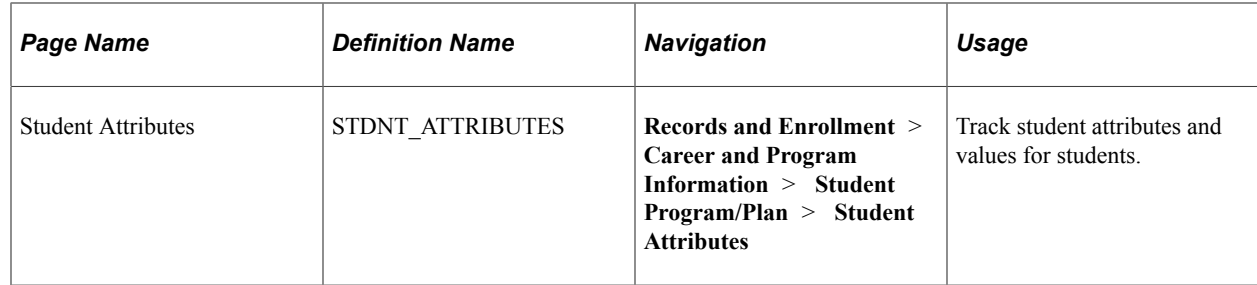

# **Tracking Student Attributes**

Access the Student Attributes page (**Records and Enrollment** > **Career and Program Information** > **Student Program/Plan** > **Student Attributes**).

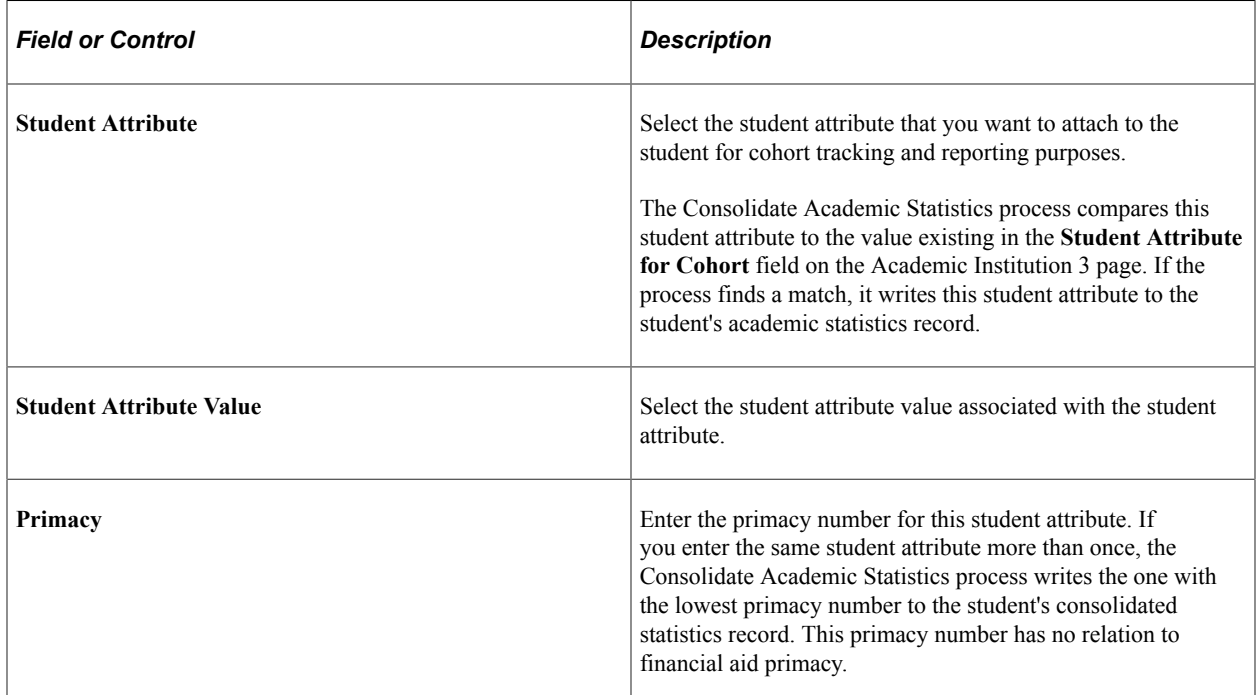

### **Related Links**

[Understanding Consolidate Academic Statistics Process Calculations](#page-1877-0) [Performing Academic Statistics Consolidation](#page-1905-0)

# **Using Student Records Service Impacts**

Use service indicators to provide or limit access to services in your system. Service indicators can be holds to prevent an individual from receiving certain services or positive indicators to designate special services to be provided. Service indicators consist of one or more service impact values identifying the types of specific services that are restricted or provided.

Student Records enables you to attach specific service impacts to negative service indicators, which, when assigned to a student, restricts the student from receiving certain services. These specific service impacts are the following:

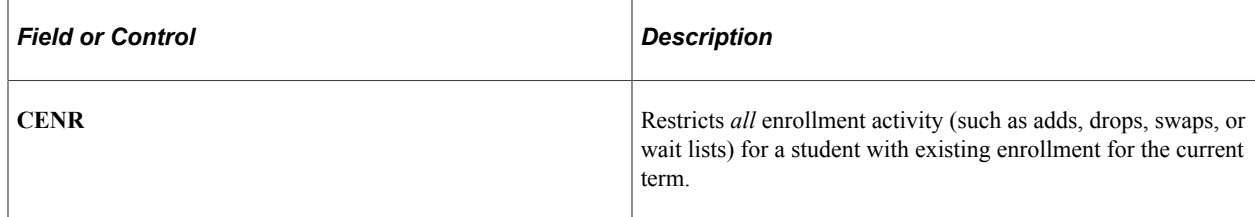

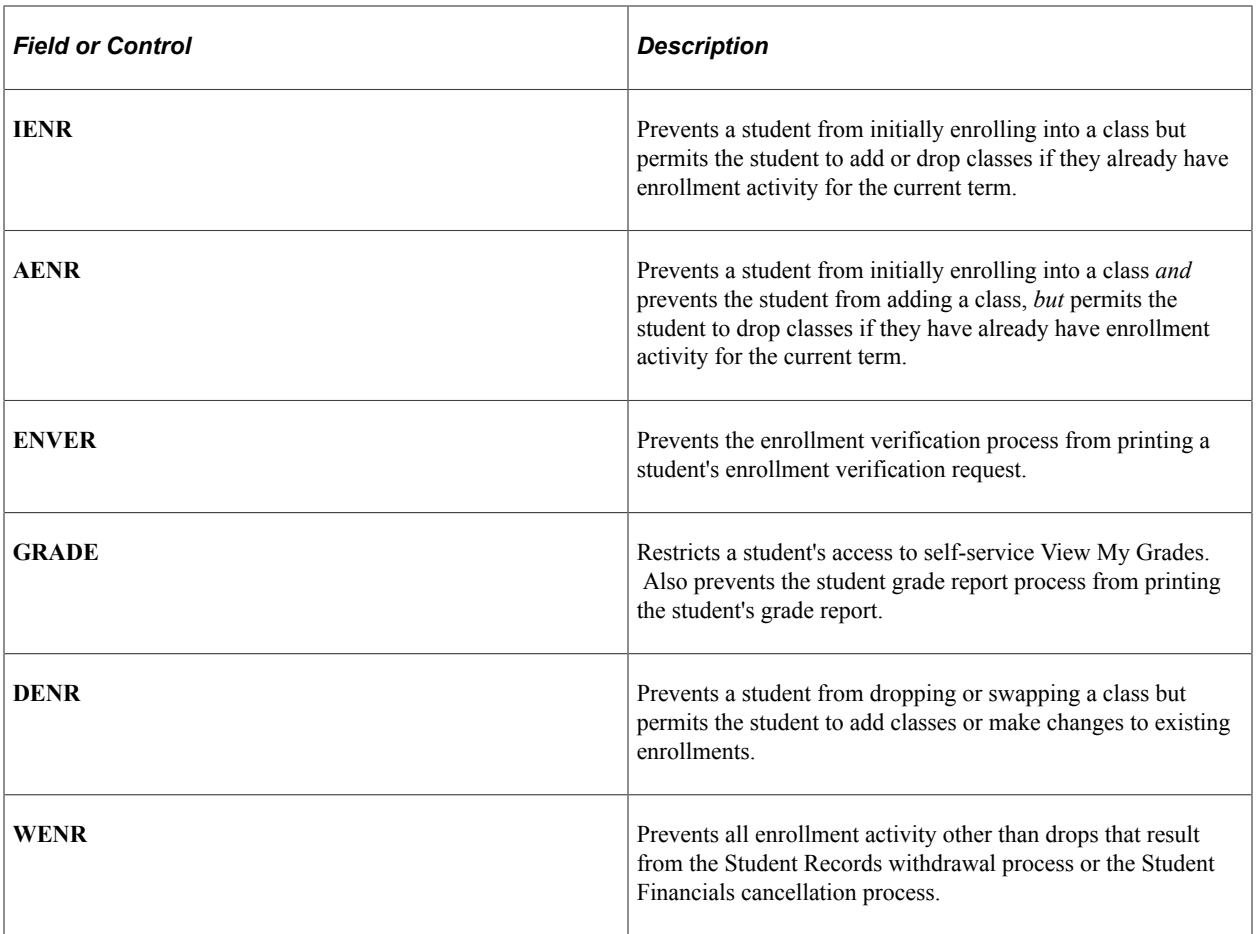

#### **Related Links**

"Setting Up Service Impacts" (Campus Community Fundamentals) "Setting Up Service Indicator Codes and Reasons" (Campus Community Fundamentals) "Viewing, Assigning, or Removing Service Indicators" (Campus Community Fundamentals)

# **Assigning Academic Advisors to Students**

This section discusses how to assign academic advisors to students.

When the message catalog message set number 14600, message numbers 877 & 878 message severity is set to Warning, the user is able to assign academic advisors or committees to a student whose academic program and plan is inactive for the defined student advisor effective date. To prevent the assigning of an academic advisor or committee to a student whose academic program and plan is inactive, for the defined effective date, the message severity should be set to Error. You can also change the message text and explanation. For example, add the word Error in front of the message text.

The academic program plan look up for the Student Advisor displays the maximum effective dated value corresponding to the defined effective date on the Student Advisor page. When you enter or select an inactive maximum effective dated program or plan value, you receive a warning message, but you can successfully save the transaction. The academic program status appears on the Student Advisor page for example, LOA.

Access the Look Up Academic Program page from the **Academic Program** field on the Student Advisor page.

This example illustrates the fields and controls on the Look Up Academic program. You can find definitions for the fields and controls later on this page.

# **Look Up Academic Program**

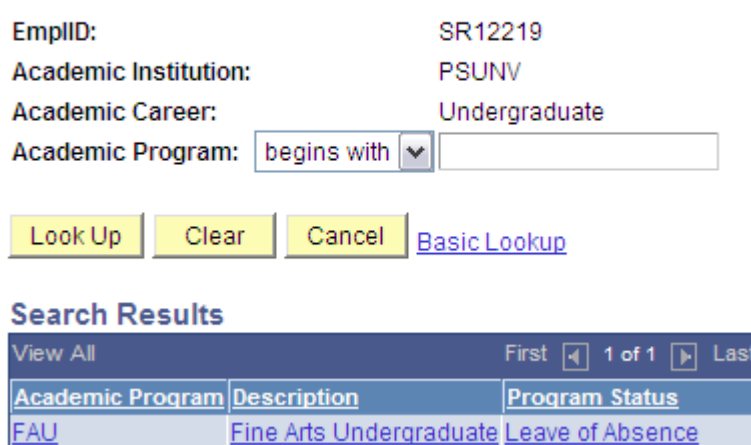

Fine Arts Undergraduate Leave of Absence

When the message catalog severity is set to Warning, the user is able to assign an advisor to a student in an inactive program. For example, in the search results of the Look Up Academic Program, the FAU program is listed as Leave of Absence for the January 15, 2001 effective date.

Access the Look Up Academic Plan page from the **Academic Plan** field on the Student Advisor page.

This example illustrates the fields and controls on the Look Up Academic Plan page. You can find definitions for the fields and controls later on this page.

### **Look Up Academic Plan**

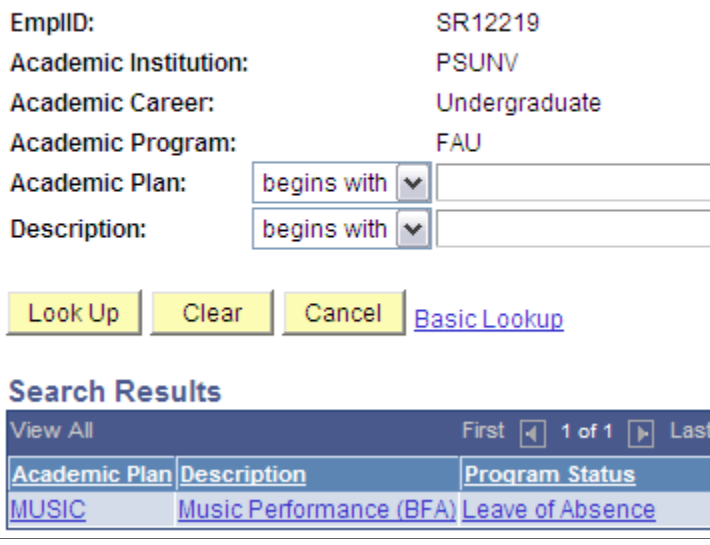

In the search results of the Look Up Academic Program or Academic Plan, the program status appears. The results also display the maximum effective dated value corresponding to the defined effective date

on the Student Advisor page. If the max effective dated program or plan value or status has changed, historical academic advisement rows are not affected unless the user makes a change to the historical record. Users cannot assign and save program or plan values that are not the max effective dated value for the student advisor effective date. For example, if Mary St. James had an academic plan of ETHST-BA in January 1, 2001. Effective January 1, 2006, she had a change to the Honors plan. On the Student Advisor page, with an effective date of April 1, 2006, the user will receive an invalid value message upon entering ETHST-BA as the student's plan.

### **Page Used to Assign Academic Advisors to Students**

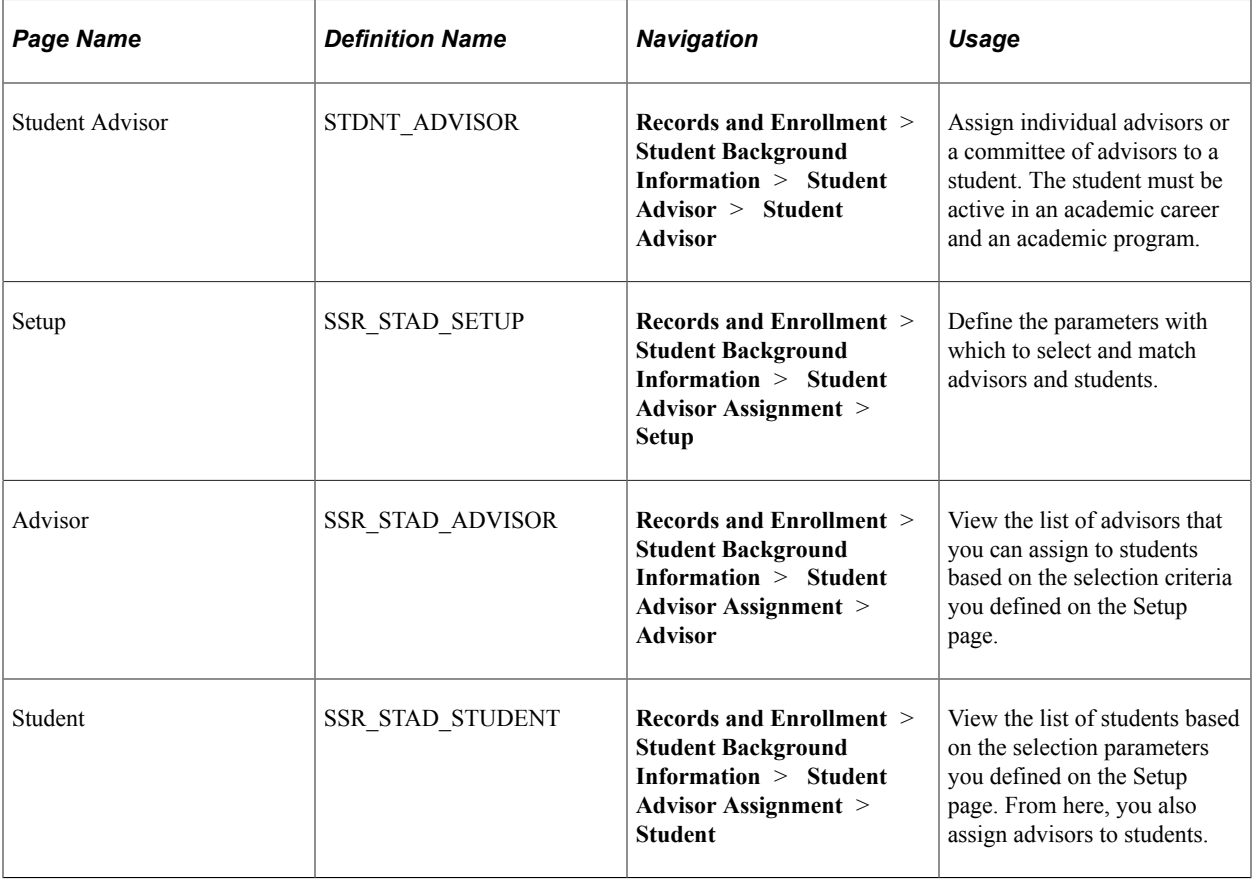

### **Assigning Advisors to Students Individually**

Access the Student Advisor page (**Records and Enrollment** > **Student Background Information** > **Student Advisor** > **Student Advisor**).

This example illustrates the fields and controls on the Student Advisor page. You can find definitions for the fields and controls later on this page.

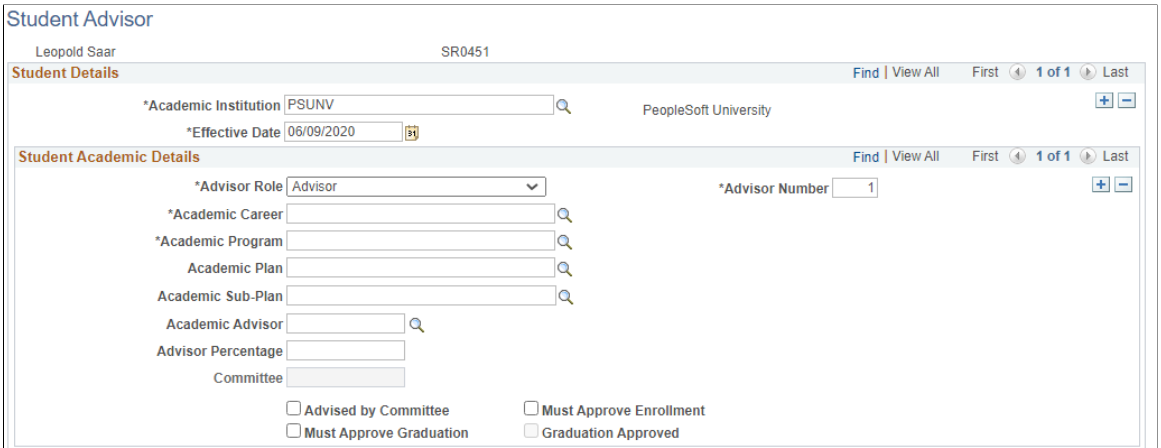

Use this page to assign individual advisors or a committee of advisors to a student. The student must be active in an academic career and an academic program.

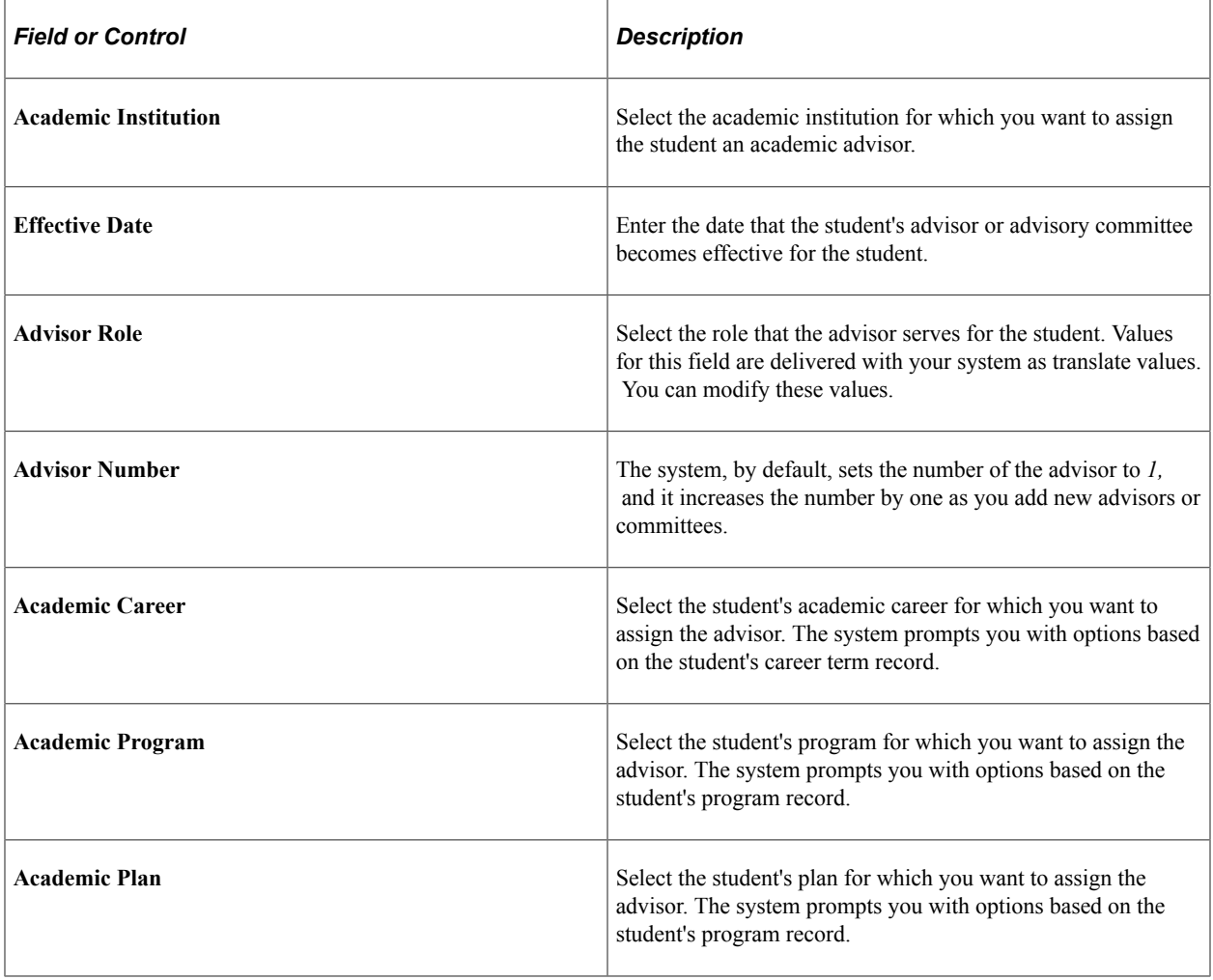

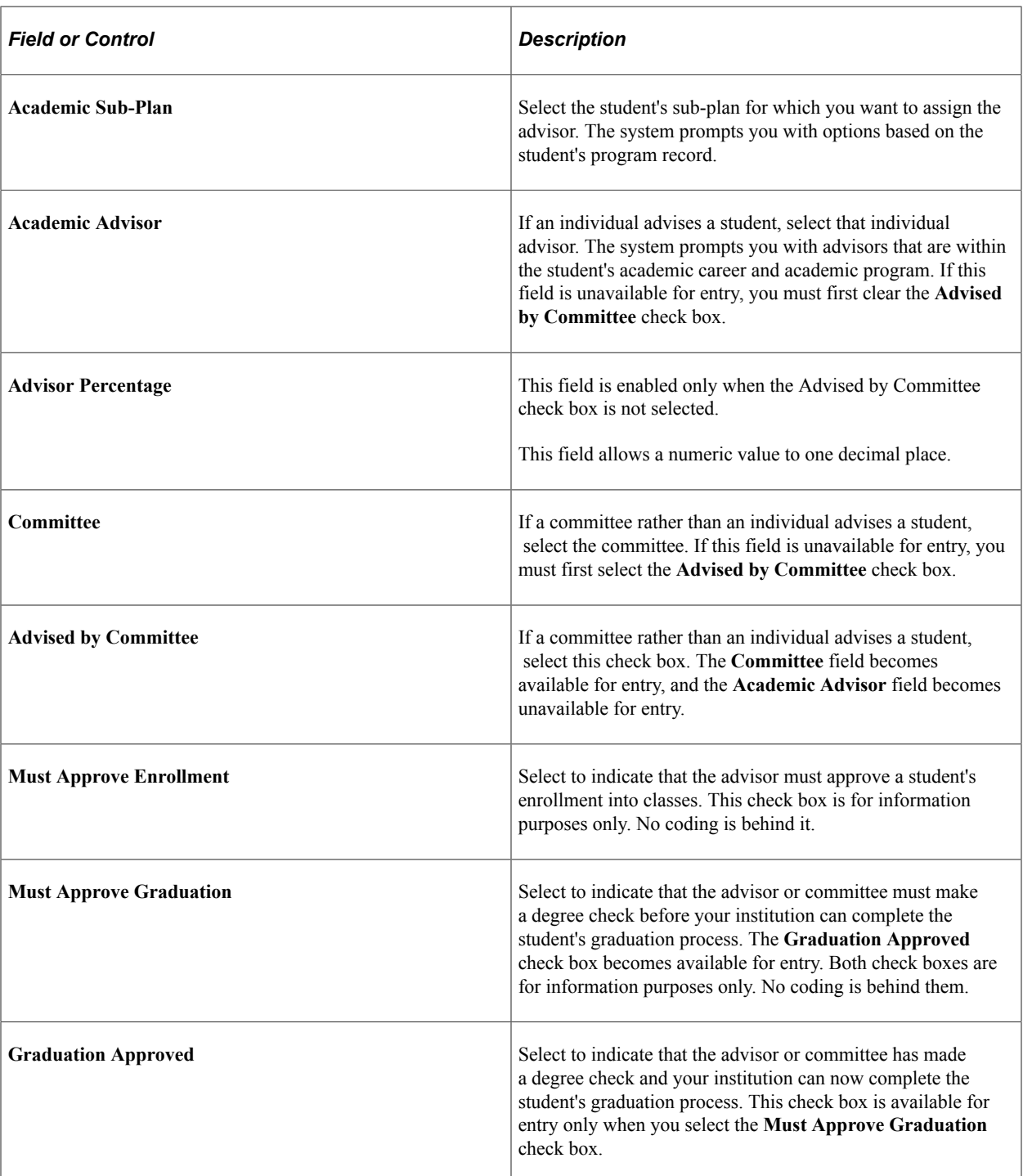

# **Defining the Parameters for Selecting and Matching Advisors and Students**

Access the Student Advisor Assignment Setup page (**Records and Enrollment** > **Student Background Information** > **Student Advisor Assignment** > **Setup**).

This example illustrates the fields and controls on the Student Advisor Assignment Setup page. You can find definitions for the fields and controls later on this page.

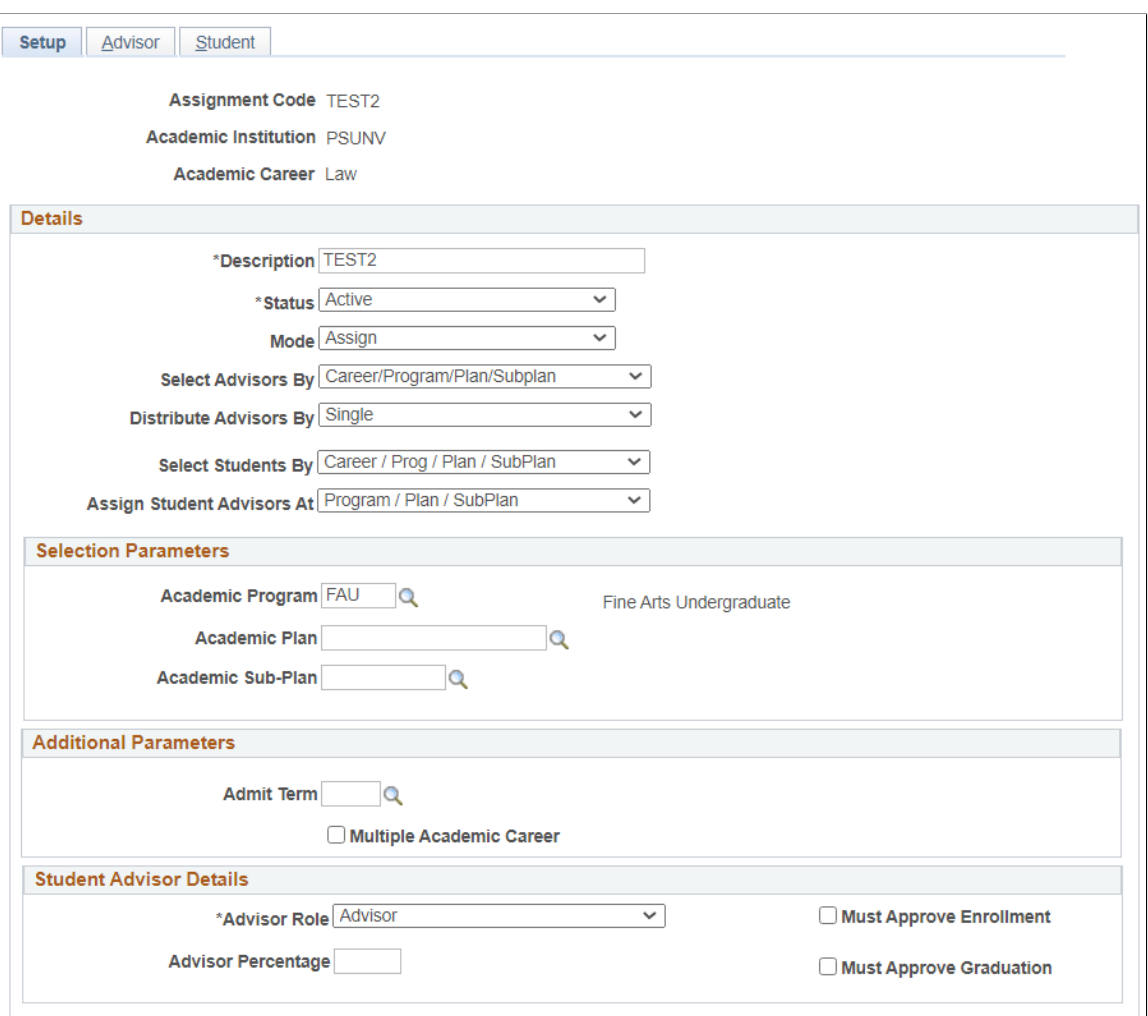

Use this page to define the parameters with which to select and match advisors and students.

To define a set of parameters, click Add New Value, then enter values for:

- Academic Institution
- Academic Career
- Assignment Code. This value uniquely identifies this set of parameters.

#### **Details**

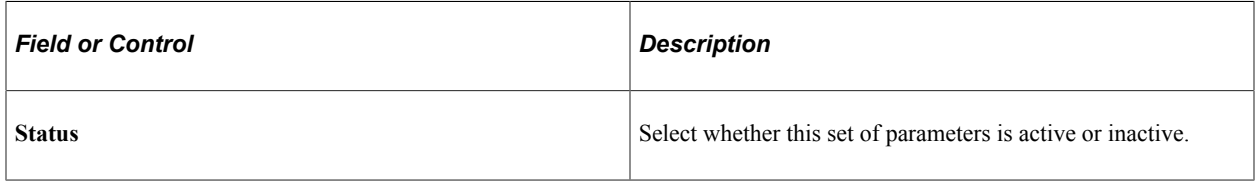

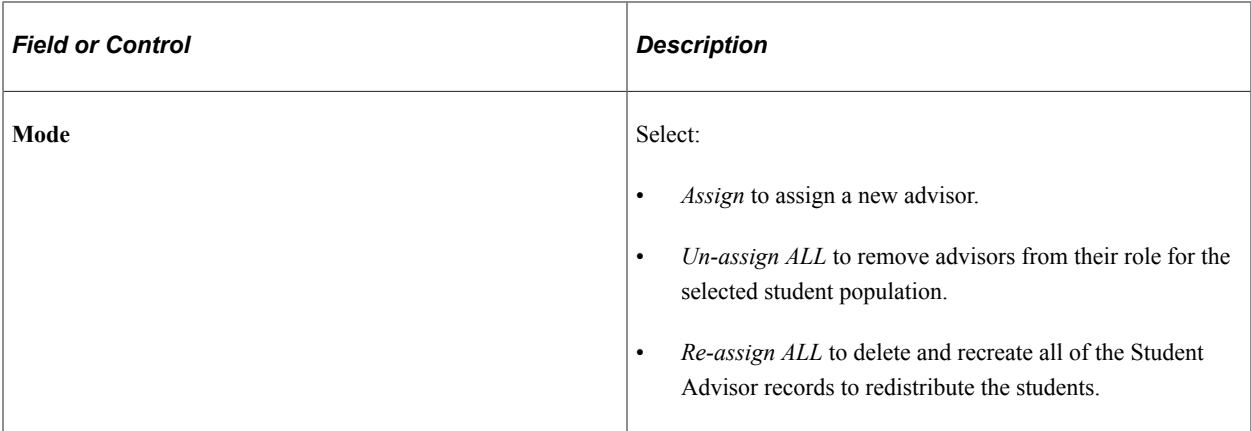

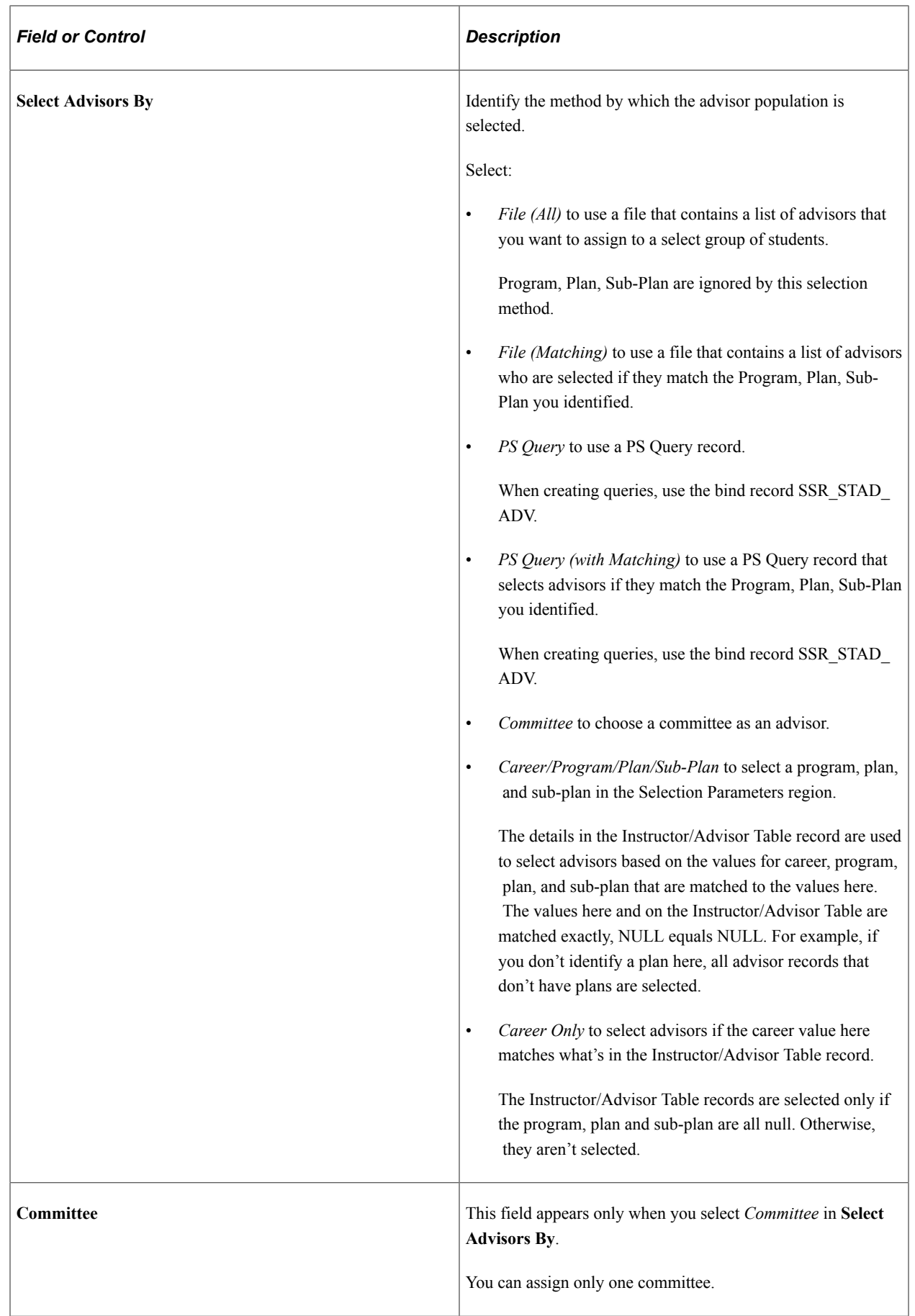

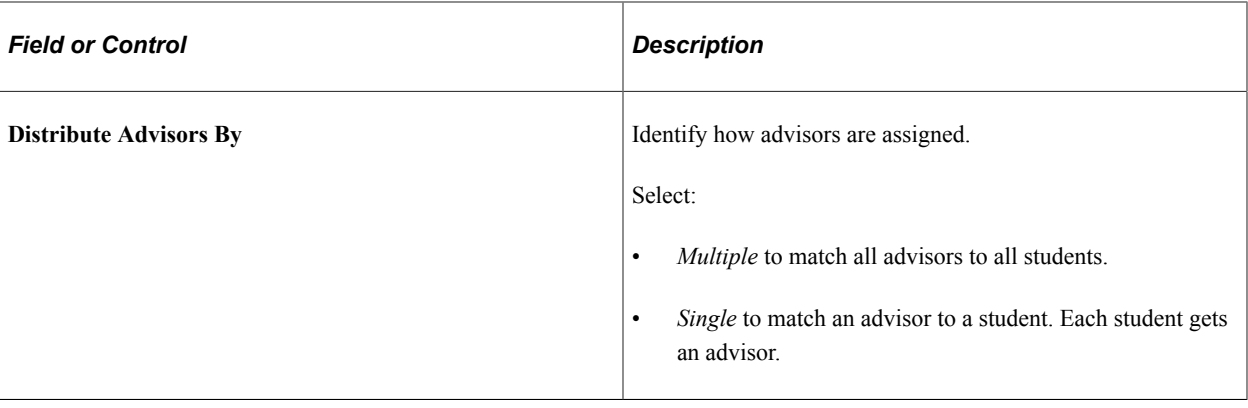

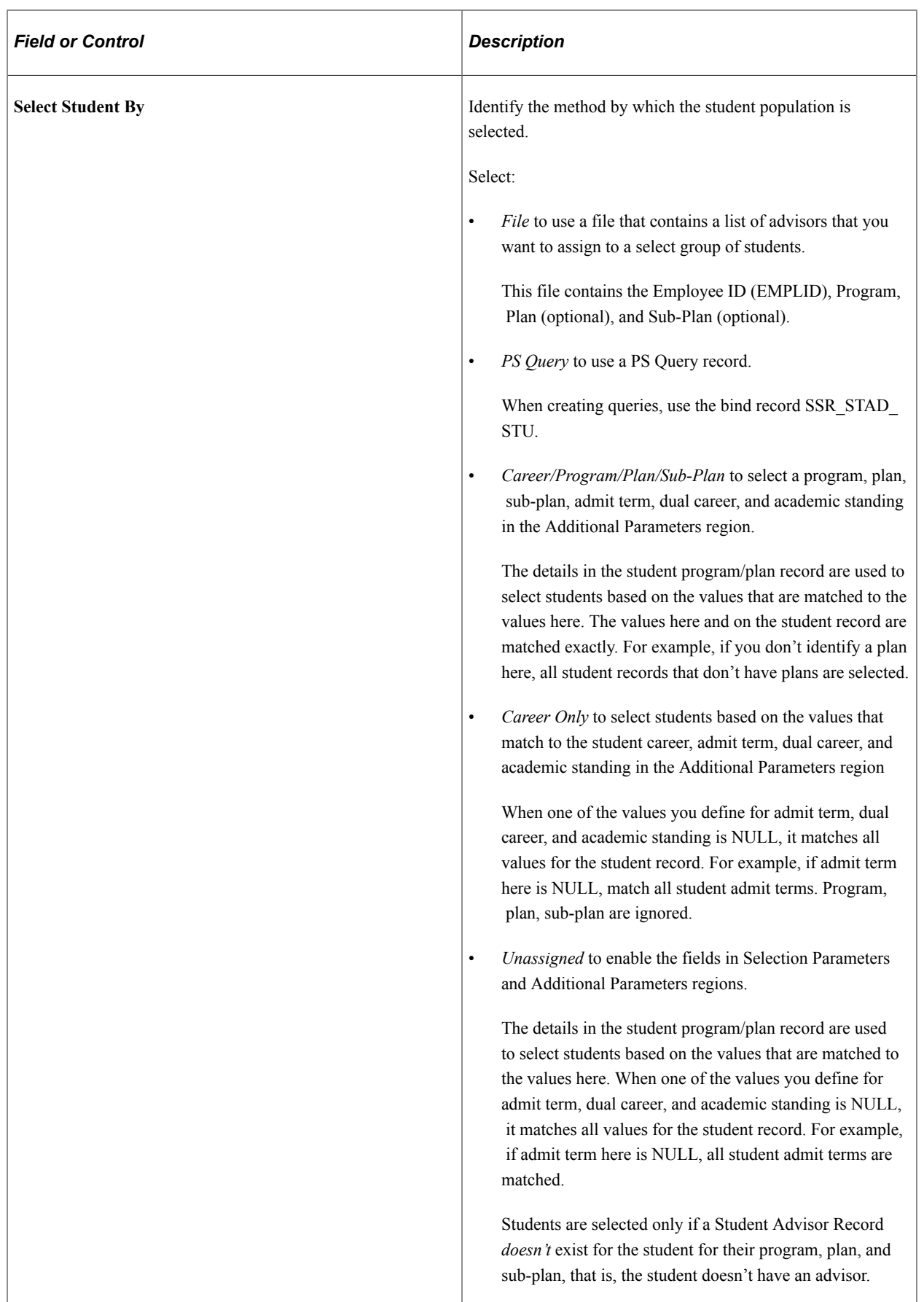

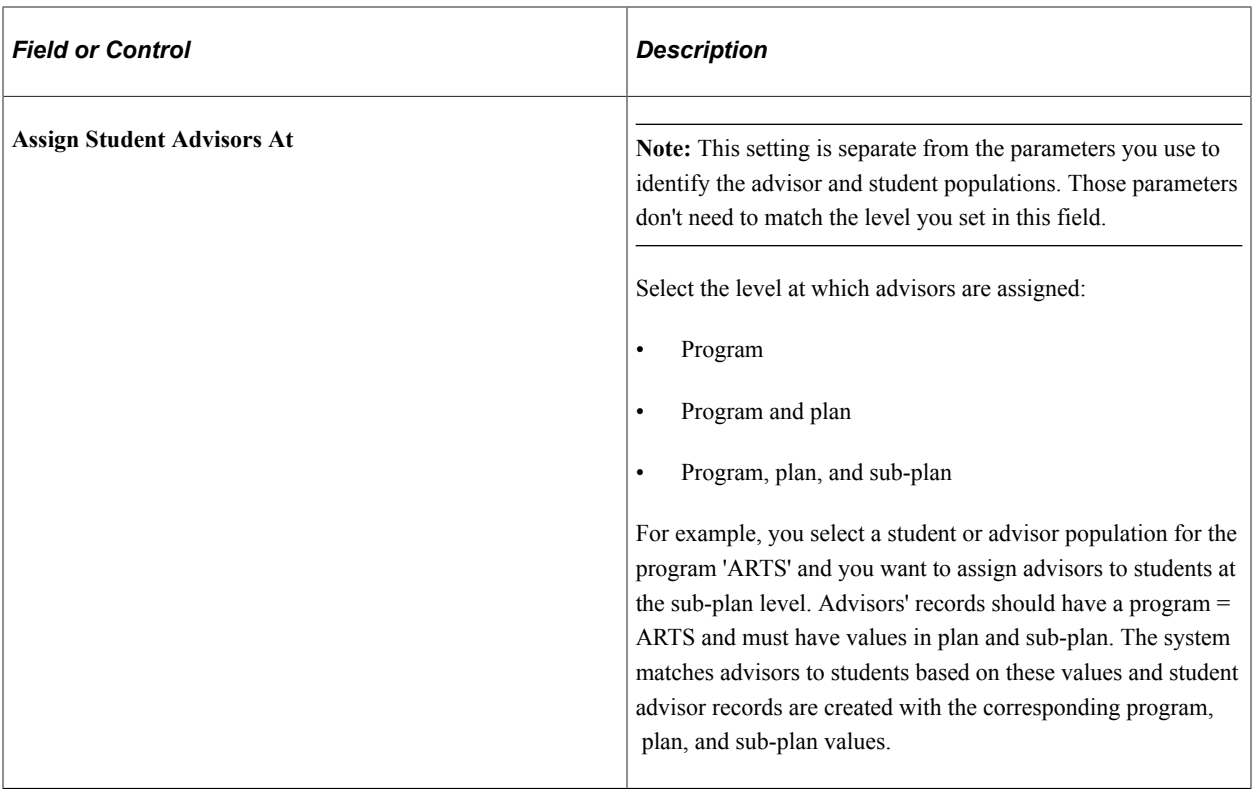

#### **Selection Parameters**

This region is enabled only when you select any one of these values in Select Students By to identify your student population:

- Career/Program/Plan/Sub-Plan
- Career Only
- Unassigned

This is also enabled when you select *Career/Program/Plan/Sub-Plan* in **Select Advisors By** to identify your advisor population.

#### **Additional Parameters**

This region is enabled only when you select any one of these values in Select Students By to identify your student population:

- Career/Program/Plan/Sub-Plan
- Career Only
- Unassigned

#### **Student Advisor Details**

The information you enter in this region populates the matching fields on the Student Advisor record when it is created.

### **Viewing the Advisor Population**

Access the Advisor page (**Records and Enrollment** > **Student Background Information** > **Student Advisor Assignment** > **Advisor**).

This example illustrates the fields and controls on the Advisor page. You can find definitions for the fields and controls later on this page.

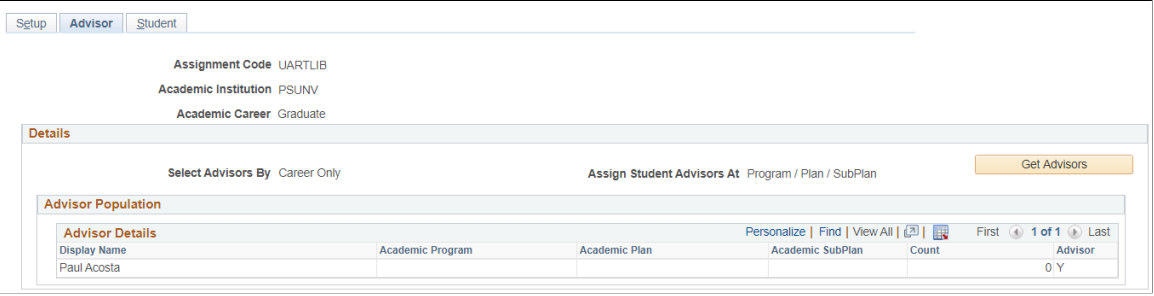

Here, you can view the list of advisors you can assign to students.

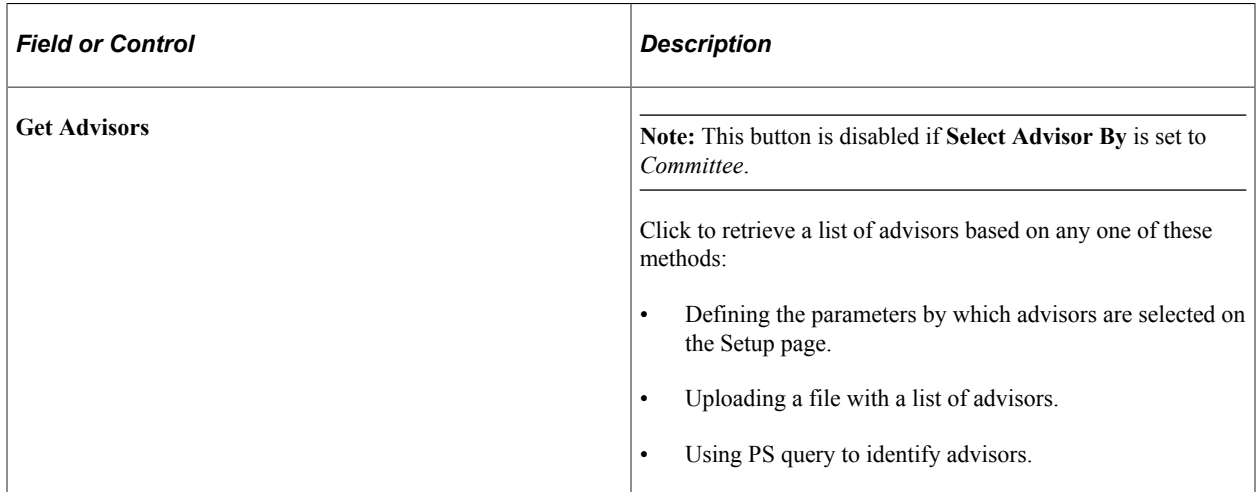

### **Assigning Advisors to a Student Population**

Access the Student page (**Records and Enrollment** > **Student Background Information** > **Student Advisor Assignment** > **Student**).

This example illustrates the fields and controls on the Student. You can find definitions for the fields and controls later on this page.

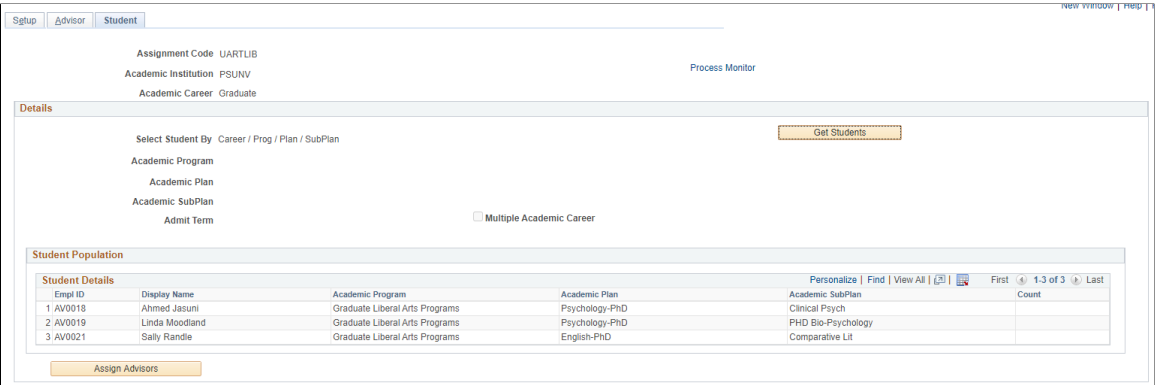

Here, you can view the list of students that you selected based on the criteria you defined on the Setup page. This is the student population to whom you want to assign advisors, if they don't have one. You also see students who have existing or newly assigned advisors.

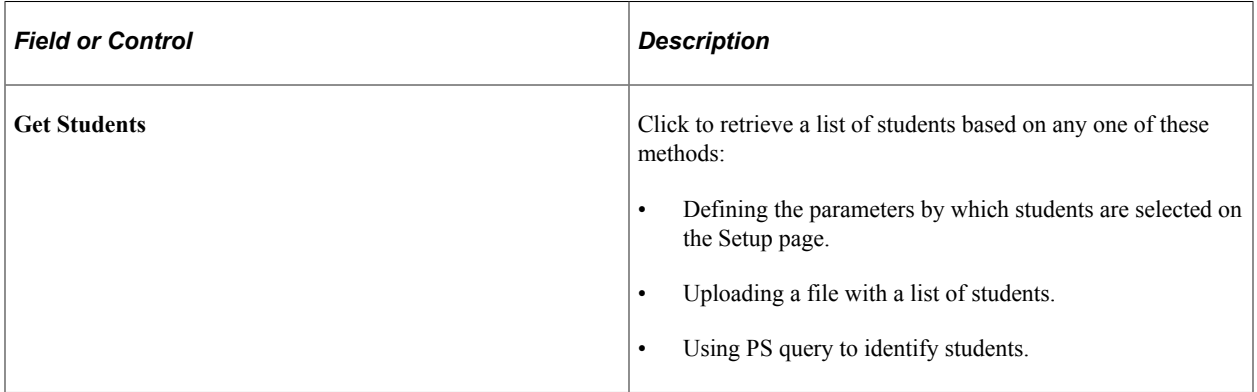

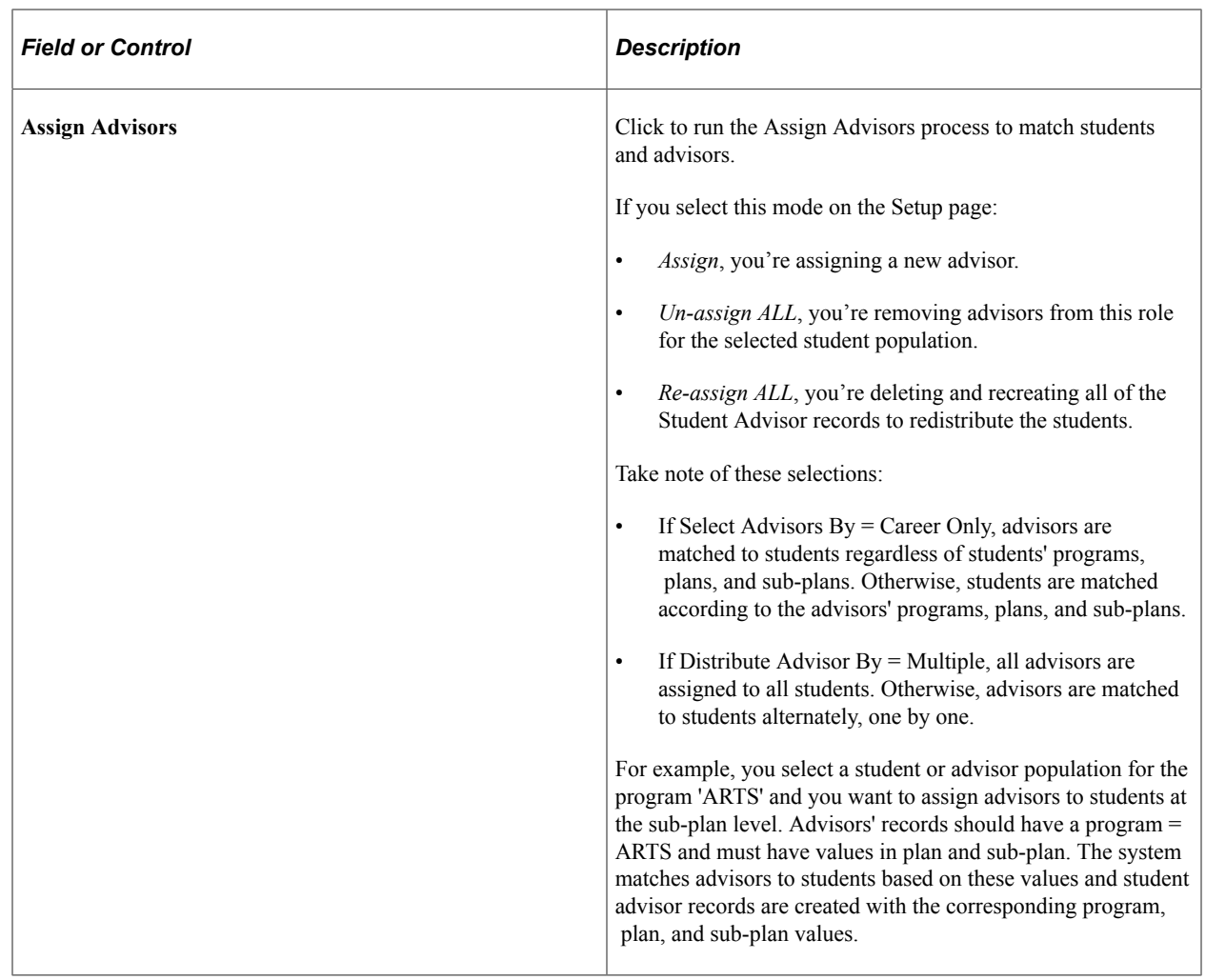

# **Viewing Advisors Through Self Service**

If your institution has licensed PeopleSoft Campus Self Service, your students can view their advisors directly over the web.

### **Related Links**

"Pages Used to View Advisee Information Through Self-Service" (Campus Self Service )

# **Viewing Advisee Information Through Self Service**

If your institution has licensed PeopleSoft Campus Self Service, advisors can view an advisee's roster, view an advisee's academic program information, and view a new/drop-in advisee's roster directly over the web.

### **Related Links**

"Viewing Advisee Information Through Self-Service Pages" (Campus Self Service )

# **Viewing Student Careers**

This section lists the page used to view student careers.

### **Page Used to View Student Careers**

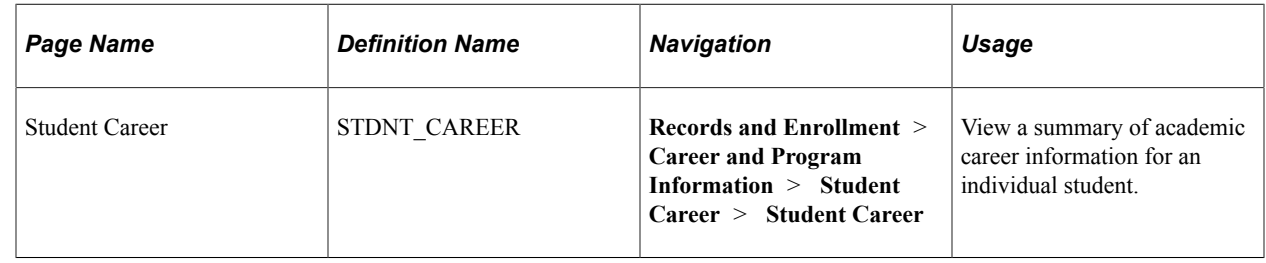

# **Viewing Comments, Checklists, and Communications**

You can create comments, checklists, and communications for students. This section discusses comments, checklists, and communications only briefly here. However, this functionality is discussed more fully in the Campus Community documentation.

- Use the Comment Summary page to view comments created for a student.
- Use the Communication Summary page to view a communication summary for a student.
- Use the Checklist Summary page to view checklist summary information for a student.
- Use the Operator 3C Groups Summary page to view and modify user inquiry groups.

# **Viewing Student Photos**

This section lists the page used to view student photos.

### **Page Used to View Student Photos**

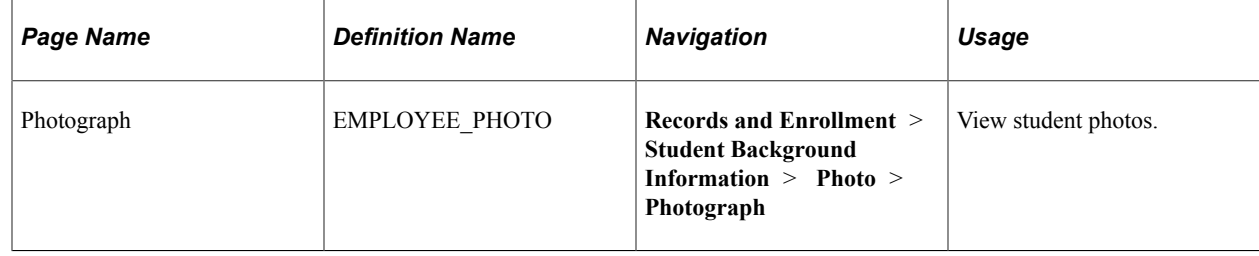

Tracking Student Data Chapter 48

# **Managing Interoperability for Learning Management Systems (LMS)**

# **Understanding the LMS Interoperability Batch Extract**

The goal of an LMS is to use a common set of interoperability standards that enable the sharing of instructional content and data between learning and administrative environments. Based on instructional management systems (IMS) enterprise system specifications, currently PeopleSoft LMS interoperability batch extract supports one-way file transfer between PeopleSoft Campus Solutions and an external learning management system.

PeopleSoft LMS extract enables institutions to provide a third-party LMS (such as Blackboard CourseInfo) with personal profile data for learners and instructors, enrollment data and maintenance, and limited course scheduling data and maintenance. The LMS batch extract also provides basic integration with PeopleSoft Student Portal. Depending on your extract target, you can format LMS data with a unique file type of XML V1.1, Blackboard CourseInfo 4, or API Input (a WebCT format currently being phased out). WebCT Campus Edition Institutional (version 4.1) and WebCT Vista 2.1 both support XML V1.1

Currently, the feature does not support passing data or information back to PeopleSoft Campus Solutions from another LMS environment; nor does it include a real-time transactional messaging interface based on event processing.

PeopleSoft LMS batch extract supports IMS Enterprise Specification V1.1 XML data binding specifications. It also supports a simple, common, delimited option for API Input format.

File selection criteria are available at runtime for you to specify which type of files to pass. In addition, you can use packaging options to indicate how you want the system to organize the extract files.

The PeopleSoft LMS interoperability extract includes the following extract functions:

- Administrative (properties object) data that describes the contents of an extract file.
- Personal (person object) data about students and instructors that are associated with the LMS classes included in the extract.
- High-level class (group object) data describing each LMS class that is included in the extract.

This includes group term information and group course information.

• Student enrollment and instructor (group membership object) data for each LMS class.

The group is the LMS class and the membership includes the students and instructors that are associated with the LMS class.

High-level definitions for each of these data are provided in the following sections.

### **Properties Object Data**

The properties object data serves as a file header and contains descriptive data about the contents of the file.

### **Person Object Data**

Person object data includes:

- The person source ID wherein 1) the source is the academic institution with which the student or instructor is associated, and 2) the ID is either the individual's employee ID or user ID, depending on which is specified on the Academic Institution 3 page.
- The user ID, which is either the employee ID or user ID, depending on which is specified on the Academic Institution 3 page, of the student or instructor.
- Personal data for all students enrolled or previously enrolled in the selected LMS classes and the instructors teaching the classes.

### **Group Object Data - Term Information**

Group object data - term information includes:

- The source ID wherein 1) the source is the description of the academic institution in which the classes are scheduled, and 2) the ID is the term code.
- The term description information and the term start and end dates.

### **Group Object Data - Course Information**

Group object data - course information includes the source ID, wherein 1) the source is the description of the academic institution in which the class is scheduled, and 2) the ID is a unique identifier for the group. The group identifies the LMS class, which, by default, is TERM-INSTITUTION-SUBJECT-CATALOG NBR-SEC#-CLASS NBR

The ID includes the term code and class number added to the autogenerated LMS extract group ID from the LMS Data page in the schedule of classes.

#### **Group Membership Object Data - Group**

Group membership object data - group includes the source ID, which is the same as the source ID for group object data - course information.

### **Group Membership Object Data - Member**

Group membership object data - member includes:

- The source ID, which is the same as the person source ID for person object data.
- The ID type for person or group.
- The role and, for instructors, the subrole, if any.
- The user ID (same as the person user ID for person object data).
- The class start and end dates.
- The enrollment status reason.
- For students only, a mode (grading basis) and result final grade.
- The student's preferred email address, or campus or home email address.
- The datasource, which is set on the run control page.

# **Understanding Integration with LMS Self-Service User Authentication**

PeopleSoft LMS interoperability also provides single sign on authentication within PeopleSoft Campus Self Service, enabling students and instructors to access their learning management system home page and academic content for their LMS classes without having to sign on to the LMS website.

PeopleSoft LMS authentication uses the IMS enterprise system specifications to create a batch XML V1.1 extract file that is imported into the external LMS database. The XML V1.1 LMS extract file type is designated within the schedule of classes and autogenerates an LMS extract group ID that the system supplements with a term code and the class number to create a unique class identifier.

The LMS authentication passes user ID information and, as required, the unique class identifier to the LMS website. The user is authenticated and taken to the designated page within the LMS website, either the user's home page or the academic content for a specific class.

**Note:** Currently, WebCT Vista 2.1 and WebCT Campus Edition Institutional (version 4.1) are the only external learning management systems using the LMS authentication feature. Prior versions of WebCT are not supported. To determine whether support for other LMS applications has been added since this publication, please contact your PeopleSoft GSC representative.

See "Configuring Self-Service User Authentication for Your Learning Management System Website" in My Oracle Support (ID 702673.1).

# **Understanding LMS Setup**

As you prepare to set up the LMS batch extract feature, consider the following questions:

- What type of batch extract file does your LMS vendor use: XML V1.1 (required for PeopleSoft LMS authentication), Blackboard CourseInfo 4.0, or the API Input format (a WebCT format currently being phased out)?
- If personal data is something that you need to extract, what phone type and address usage do you want to extract for the person objects?

**Note:** If you use the Blackboard CourseInfo extract file type, all persons whom you extract must have electronic addresses in the system.

• Will all of your classes need to be available for extract to an LMS system?

Each LMS extract file type presents slightly different extract processing requirements. Before you use the LMS Batch Extract component, familiarize yourself with the requirements of the file type that you plan to use.

All of the extract file types use *Update* and *Snapshot* extract modes.

Blackboard CourseInfo 4 creates delimited files that are uploaded through a batch utility in the Blackboard system. Students must have email addresses (preferred, home, or campus) for your PeopleSoft Campus Solutions system to extract and include the student in the people object.

The API Input format creates delimited files that are uploaded in the WebCT system through the use of an API.

**Note:** The API Input format is currently being phased out. However, the WebCT Campus Edition and Vista formats both support the XML V1.1 LMS extract file type that is required for Campus Solutions.

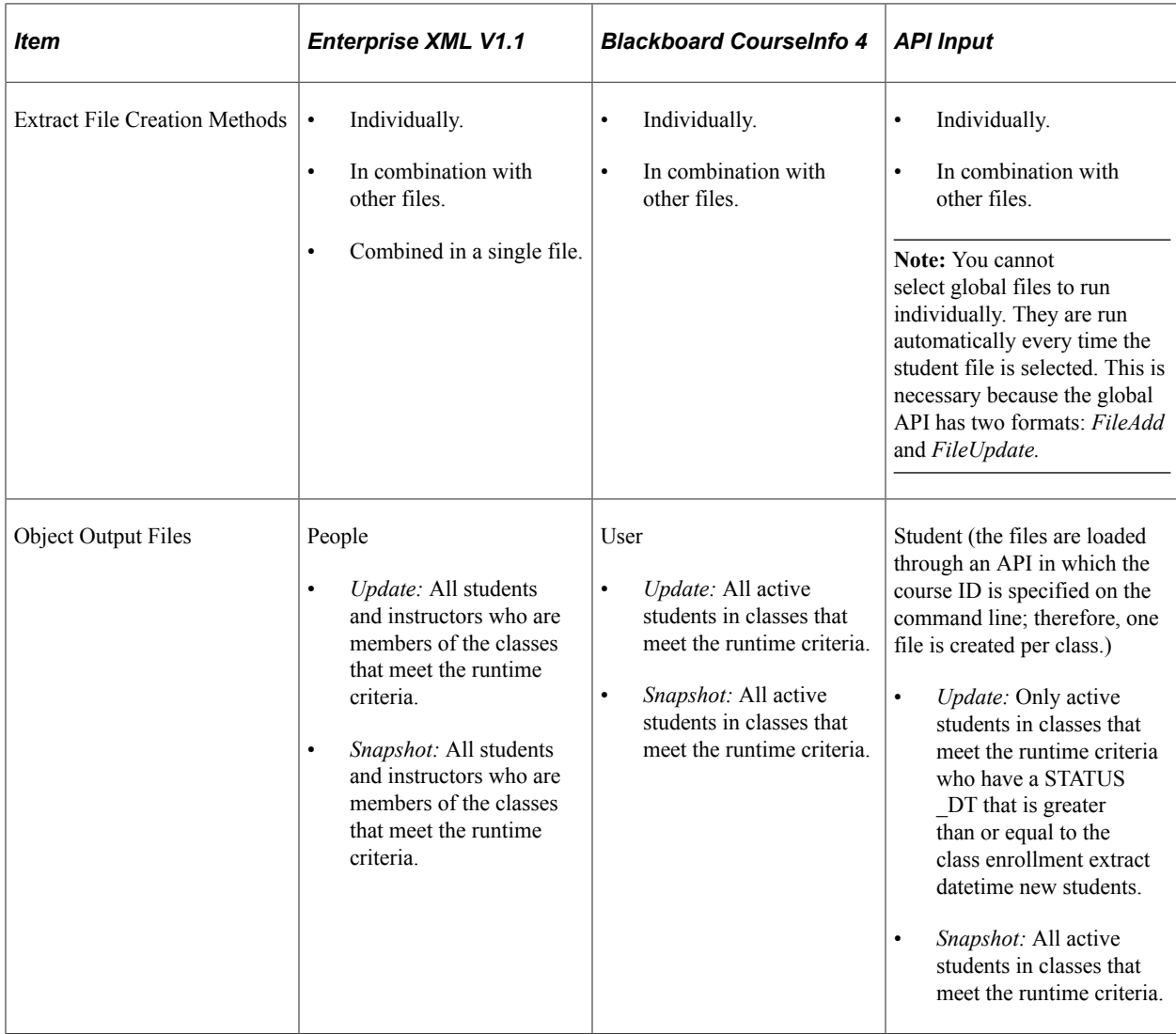

The following table further describes the requirements:

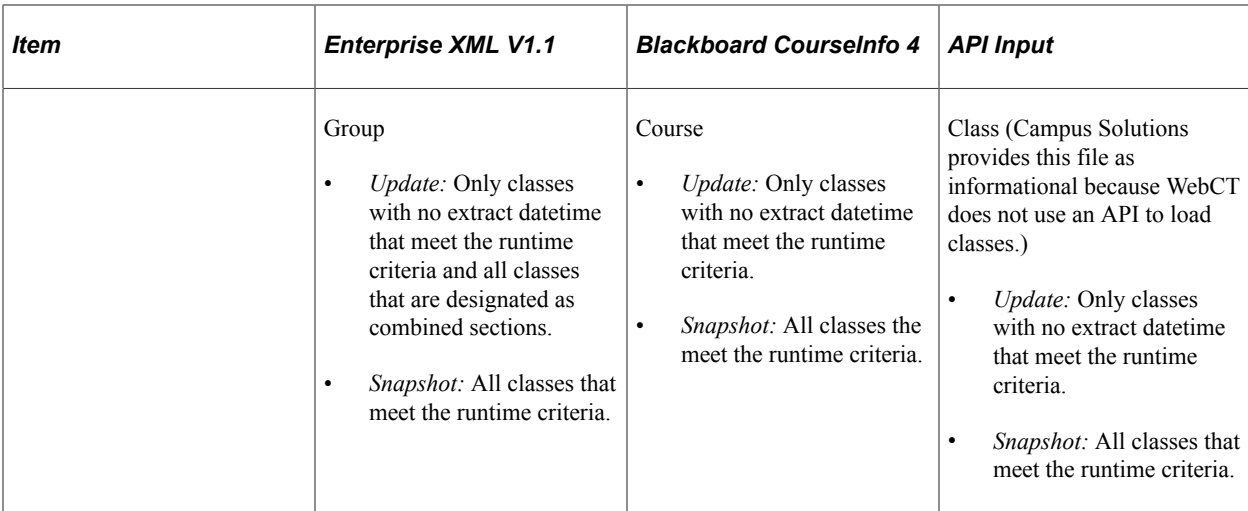

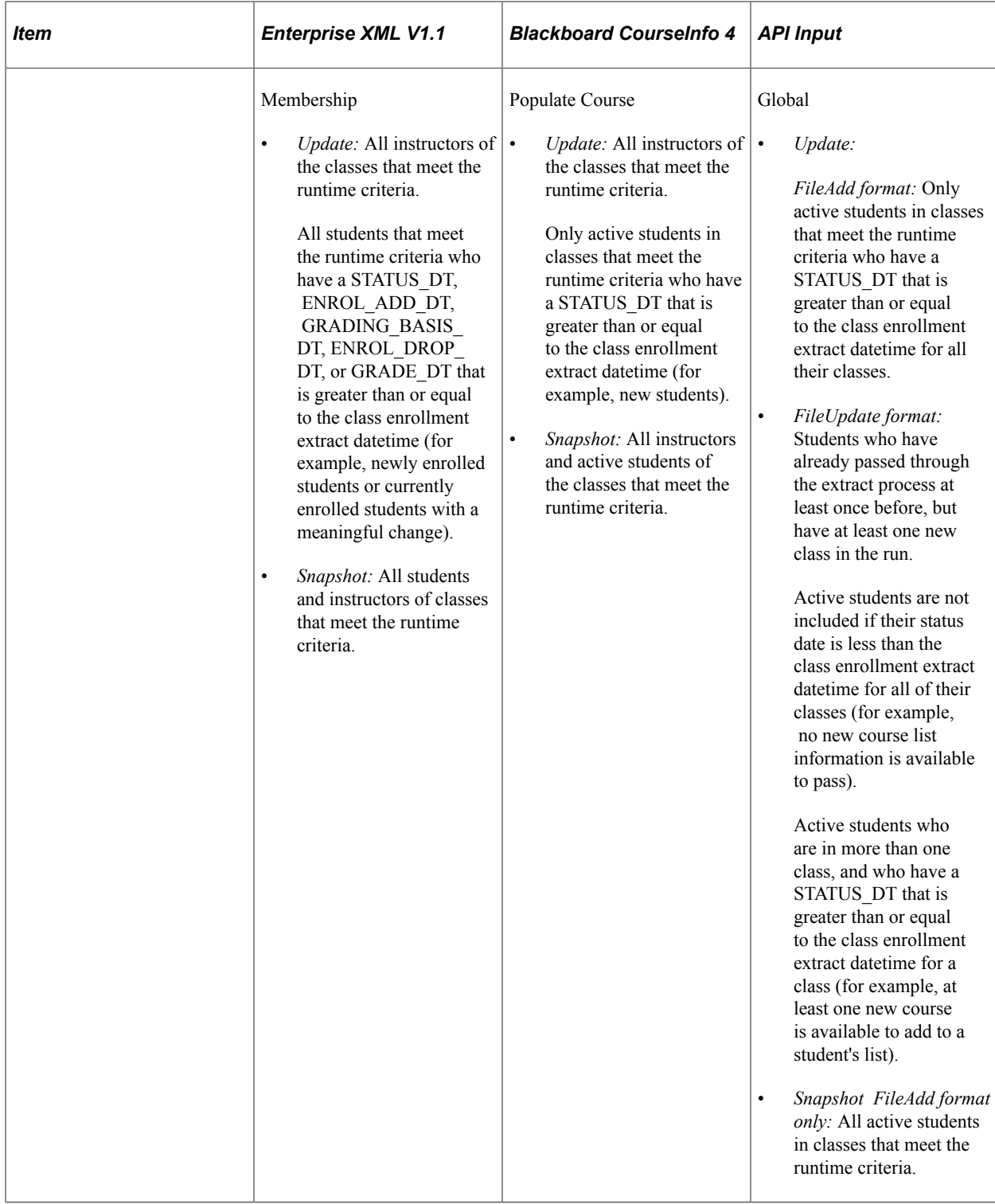

**Note:** Students who have dropped the reported class prior to the drop or retain date are not included in any update of the LMS extract. If you run a snapshot, then run an update prior to the drop or retain date. Any students dropped since the snapshot are not updated or deleted from the LMS because their enrollments have been deleted from PeopleSoft Campus Solutions. Plan your production refresh schedule with this in mind.

# <span id="page-1754-0"></span>**Setting Up LMS Values and Default Options**

Now that you have considered the extract file type that you plan to use, you can set up values and options for PeopleSoft interoperability LMS batch extract and LMS authentication.

To set up LMS values and options:

1. If you plan to use the XML V1.1 extract file type, you must set up LMS datasource codes and descriptions, LMS target codes and descriptions, and LMS type codes and descriptions.

You must create a data source code and a description for every possible extract source (for example, Undergraduate School of Business Administration, or PeopleSoft University). You must consider how you want to name your extract source information, and whether you typically extract from one small department or school at a time or extract a large group of data for a term at a time.

You must create target codes and descriptions for all of your targets (for example, the PSUNV/LMS shared server, or the School of Law server). Also, you need to create codes and descriptions for all of the different types of extract processes that you may run. These naming conventions are used as part of each XML V1.1 extract and are useful tracking tools.

2. If you plan to use PeopleSoft LMS self-service user authentication, you must set up LMS authentication profiles.

Currently, WebCT is the only LMS that uses LMS authentication. If you plan to use the LMS single sign on authentication, you must assign the LMS extract file type of XML for the LMS classes on the Schedule of Classes - LMS Data page.

3. If you plan to use PeopleSoft LMS self-service user authentication, you must set up LMS providers.

LMS providers are assigned to classes on the Schedule of Classes - LMS Data page and the Schedule New Course - LMS Data page in the **Providers for Authentication** field. LMS providers can also be assigned as default values on the Academic Institution 3 page and the Course Catalog - Components page.

4. (Optional) If you want to automatically include all newly scheduled classes in a particular LMS extract file type, you can specify the desired LMS extract file type on the Academic Institution 3 page.

If you are using LMS authentication, you can also assign a default LMS provider for authentication on the Academic Institution 3 page.

Every time that you schedule a new class, the system uses the values on the Academic Institution 3 page as default values on the Schedule of Classes - LMS Data page.

5. (Optional) If you want to automatically include only some of your newly scheduled classes in the LMS extract file type, you can specify the desired LMS extract file type, and if required, the LMS provider for authentication, on each course's respective Course Catalog - Components pages.

When you schedule classes, the system uses the values that you specify on the Course Catalog -Components page as default values on the Schedule of Classes - LMS Data page instead of using the values from the Academic Institution 3 page.

**Note:** You can set up default values at the institution level or at the catalog level to populate the schedule of classes. However, the extract uses only the values that are set at the class level.

6. You can add or modify LMS options on the Schedule of Classes - LMS Data page or on the Schedule New Course - LMS Data page.

The LMS extract file type that is specified on the LMS Data page autogenerates an LMS extract group ID. The batch extract uses these LMS values, as does the self-service authentication process, when linking a student or instructor from a self-service page to the academic content for the class on the LMS website.

For each class that does *not* require authentication to use an LMS or other website, enter the target URL on the Schedule of Classes - LMS Data page. The URL address must be complete (for example, include "http://").

**Note:** Do *not* enter URLs for classes that require authentication. The system autogenerates the required URLs from the Student Center, My Class Schedule, Faculty Center - My Teaching Schedule, and Learning Management Systems self-service pages.

### **Pages Used to Set Up LMS Values and Default Options**

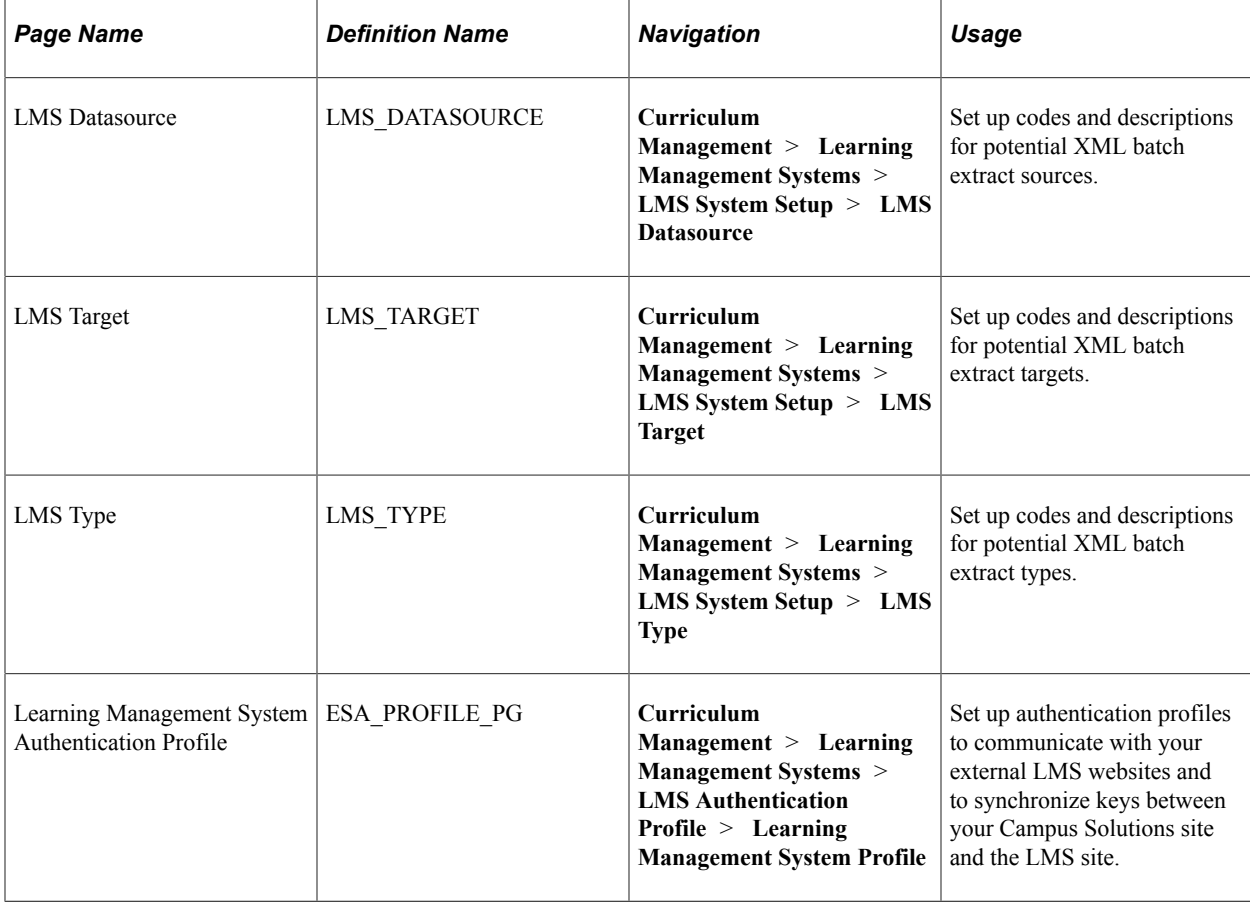

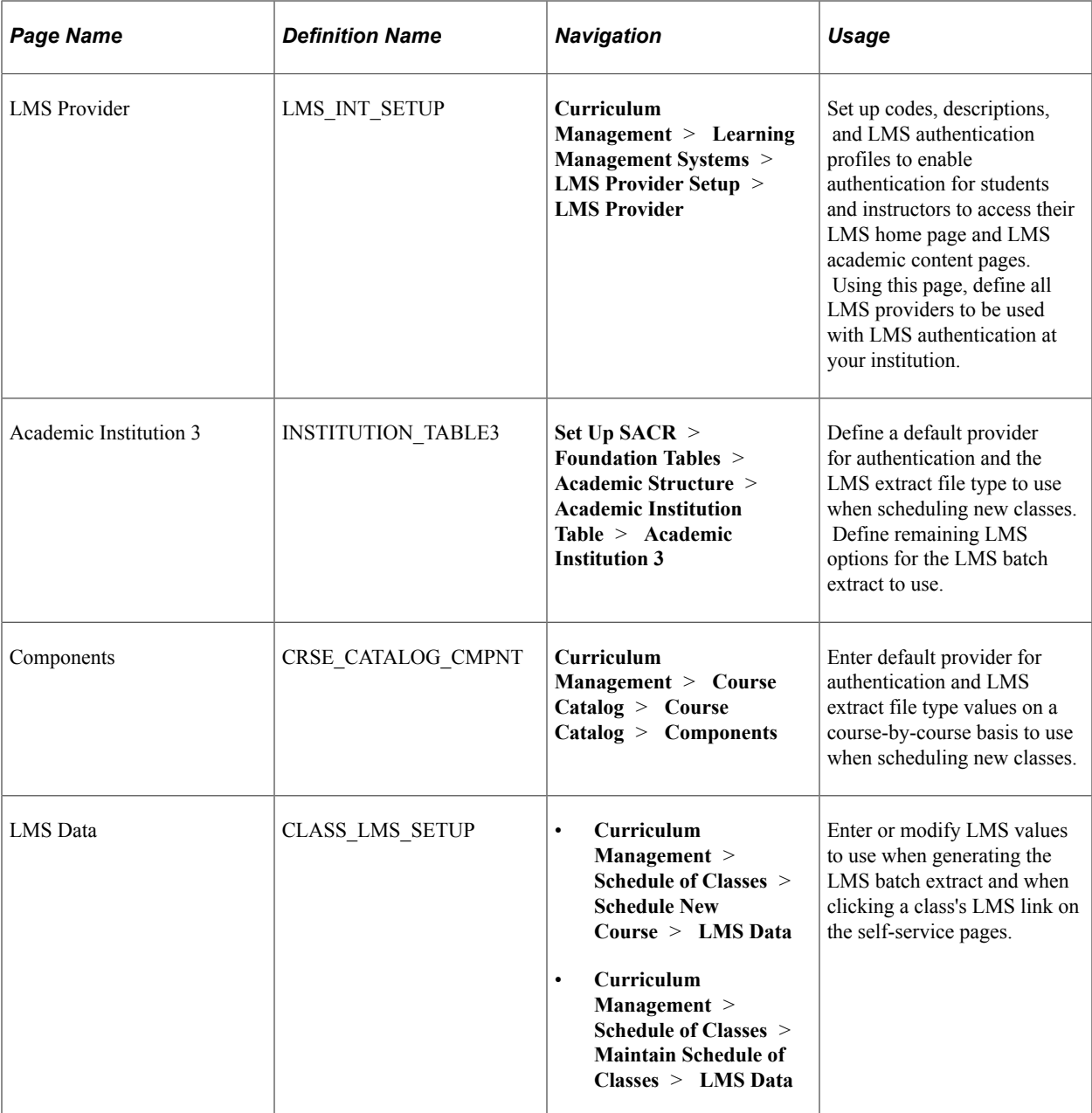

# **Setting Up LMS Datasource Values**

Access the LMS Datasource page (**Curriculum Management** > **Learning Management Systems** > **LMS System Setup** > **LMS Datasource**).

This example illustrates the fields and controls on the LMS Datasource page. You can find definitions for the fields and controls later on this page.

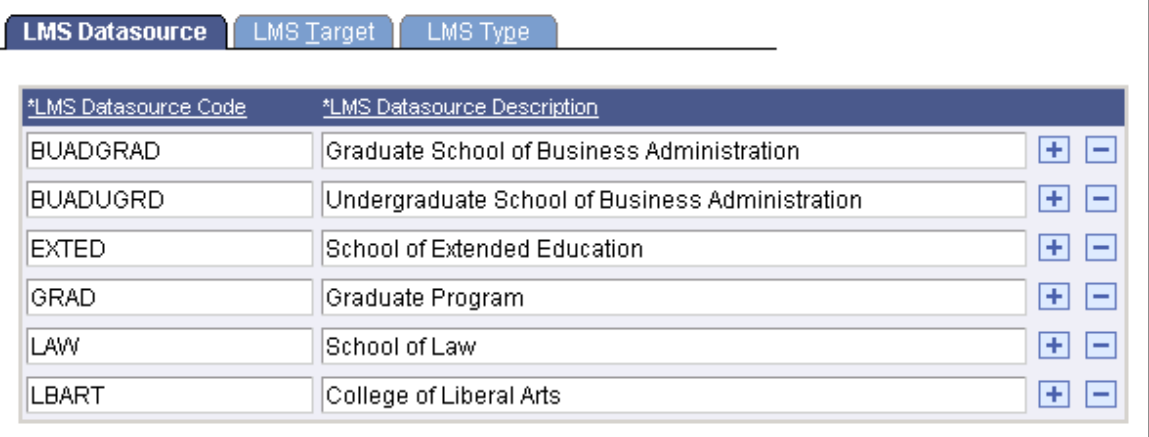

LMS datasource codes and descriptions are required on the LMS Batch Extract page as part of your run control parameters if you run the batch extract process with an LMS batch extract file type of XML V1.1. If you run the batch extract process with an LMS extract file type of Blackboard CourseInfo 4 or API Input format, this setup is not required.

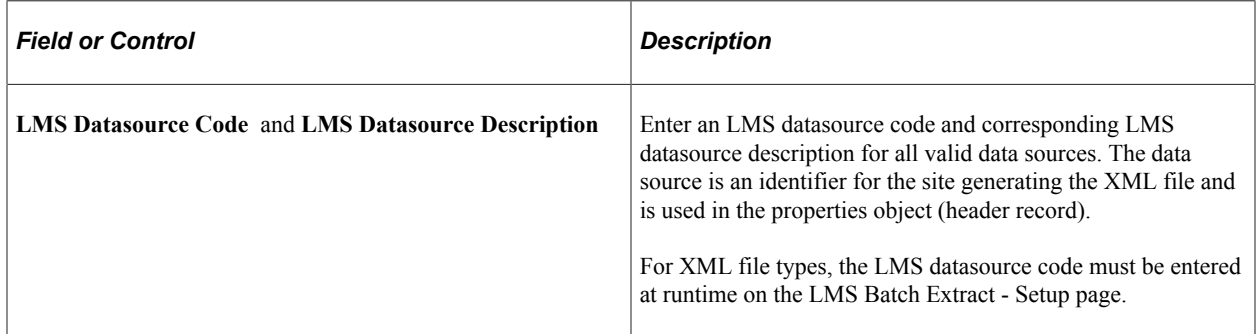

### **Setting Up LMS Target Values**

Access the LMS Target page (**Curriculum Management** > **Learning Management Systems** > **LMS System Setup** > **LMS Target**).

This example illustrates the fields and controls on the LMS Target page. You can find definitions for the fields and controls later on this page.

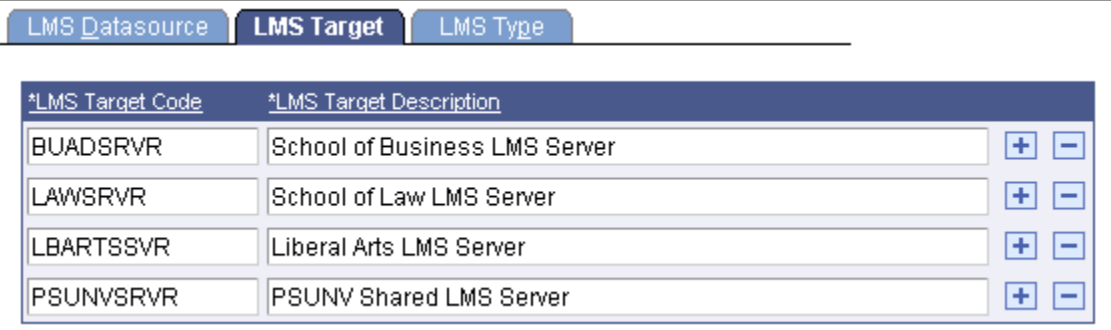

LMS target code and description information is required on the LMS Batch Extract - Setup page as part of your run control parameters if you run the batch extract process with an LMS type of XML V1.1. If you run the batch extract process with an LMS extract file type of Blackboard CourseInfo 4 or API Input format, this setup is not required.

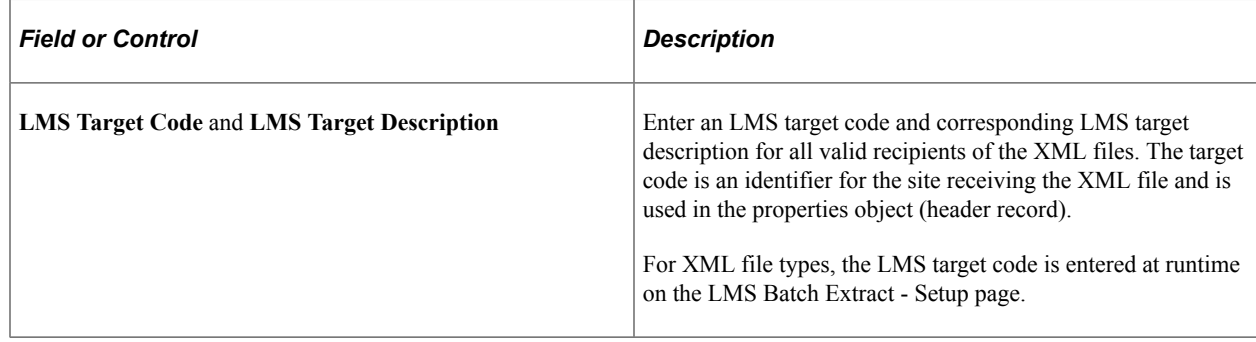

### **Setting Up LMS Type Values**

Access the LMS Type page (**Curriculum Management** > **Learning Management Systems** > **LMS System Setup** > **LMS Type**).

This example illustrates the fields and controls on the LMS Type page. You can find definitions for the fields and controls later on this page.

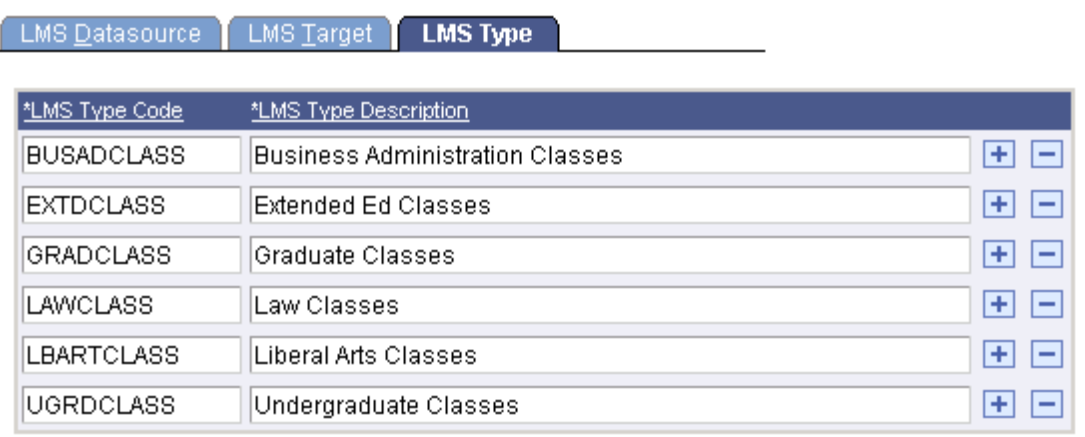

LMS type and description information is required on the LMS Batch Extract - Setup page as part of your run control parameters if you run the batch extract process with an LMS type of XML V1.1. If you run the batch extract process with an LMS extract file type of Blackboard CourseInfo 4 or API Input format, this setup is not required.

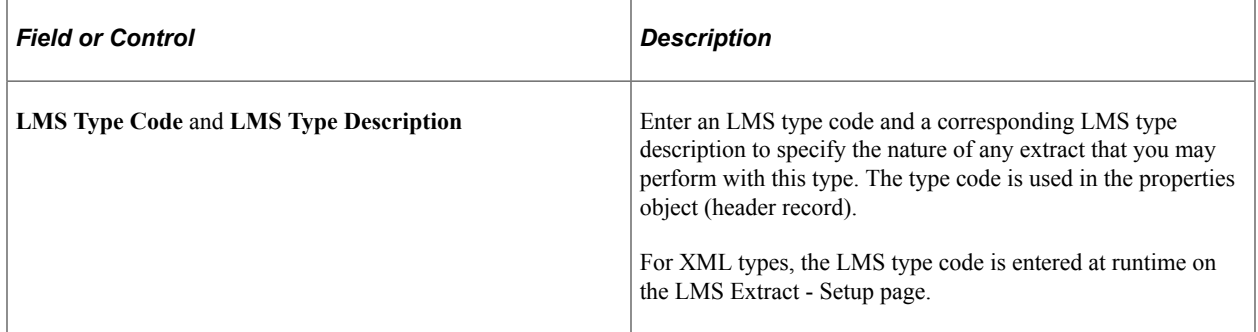

# **Setting Up LMS Authentication Profiles**

If you plan to use PeopleSoft LMS authentication, you must configure your system to communicate with external LMS sites by creating an LMS authentication profile and synchronizing the keys between your Campus Solutions site and the external LMS site. Keys enable the two sites to recognize the requests that are passed between them and to authenticate your self-service users to the LMS site.

Using LMS authentication, end-users sign on one time to enter the PeopleSoft Campus Self Service.

When using the self-service Learning Management Systems page, users can click an LMS provider link, which takes them to their home page within the LMS system such as WebCT. For classes, you can assign LMS providers for authentication at the Academic Institution and Course Catalog Component level. The system then uses the provider as a default value when adding a class to the schedule of classes. You can also assign or update providers at the class level.

If an LMS provider is assigned to a class, the system displays an **LMS** button next to the class within the self-service Student Center, My Class Schedule page, and Faculty Center - My Teaching Schedule page. When students or instructors click the button, the system quickly performs the authentication and moves the user to the academic class content on the LMS website. The authentication happens without users explicitly signing on to the other site, without their having any sense of moving out of the Campus Solutions application, and without having to add another user ID or password to their ever-growing list of IDs and passwords.

You can also assign LMS providers without using LMS authentication for use on the Learning Management Systems self-service page. In this case, you assign a target URL, such as an institution or division website that has links to instructor web pages.

You can also use the LMS provider as a run control parameter within the LMS batch extract process.

See "Configuring Self-Service User Authentication for Your Learning Management System Website" in My Oracle Support (ID 702673.1).

### **Related Links**

"Using LMS Authentication" (Campus Self Service )

### **Defining LMS Providers**

Access the LMS Provider page (**Curriculum Management** > **Learning Management Systems** > **LMS Provider Setup** > **LMS Provider**).

This example illustrates the fields and controls on the LMS Provider page. You can find definitions for the fields and controls later on this page.

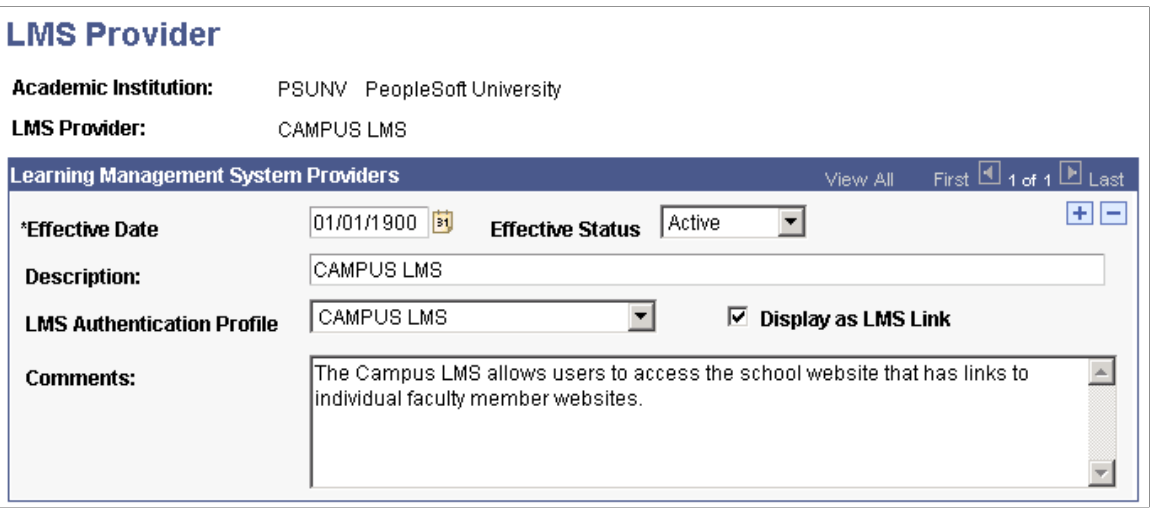

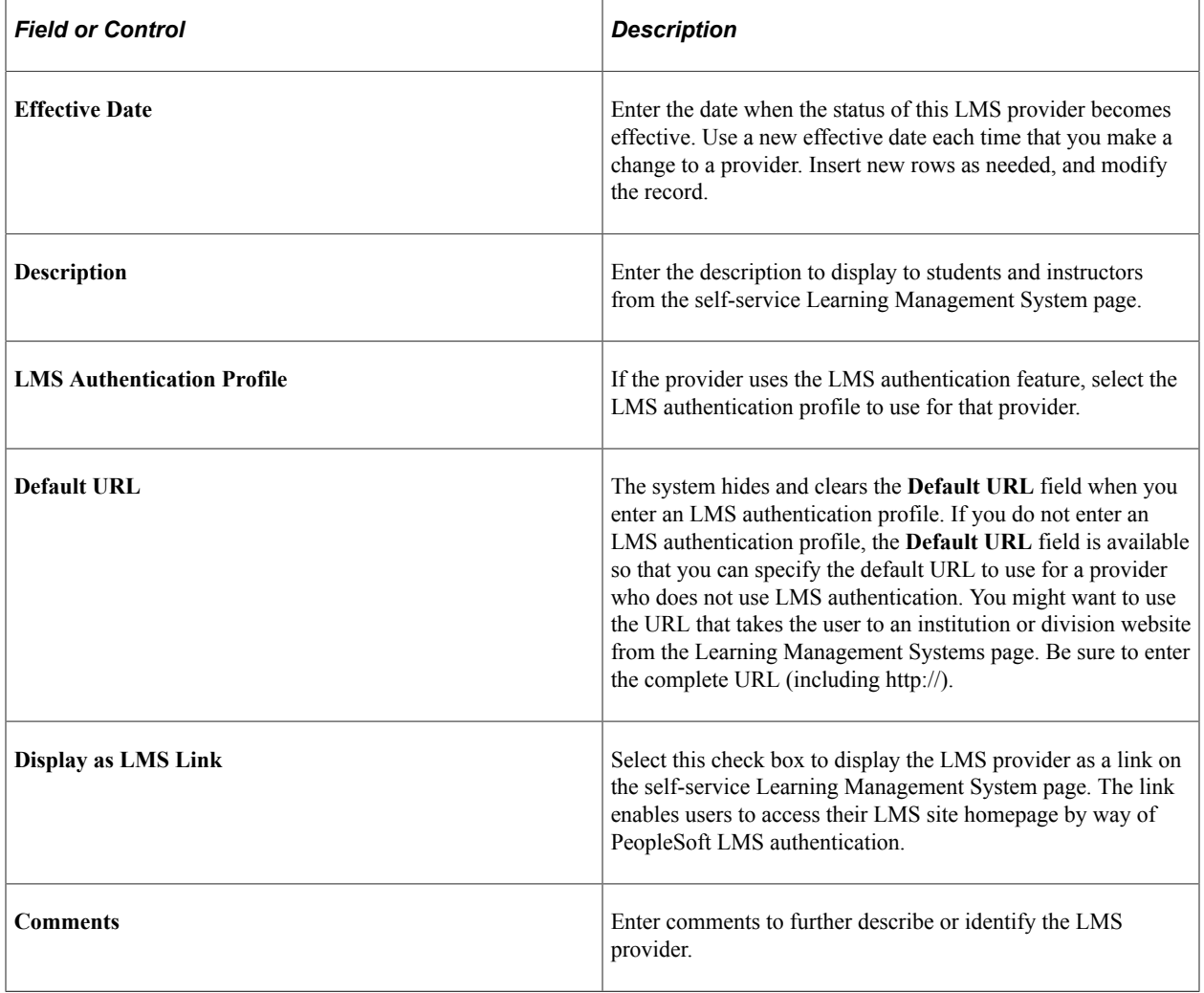

### **Defining LMS Default and Extract Options for Your Institution**

Use the **LMS Options** group box on the Academic Institution Table 3 page to specify the LMS extract file type default values if all your classes need to be available to extract to a learning management system. If you plan to use PeopleSoft LMS authentication, you must also specify the provider for authentication.

The system uses the values that are defined on the Academic Institution Table 3 page as default values when adding a class to the schedule of classes.

The LMS batch extract uses the personal data extract parameters of phone type and address usage. The user ID extract option identifies whether the extract should use the student or instructor's employee ID or user ID. User IDs are created on the User Profile page.

**Note:** The user ID value is of particular importance for LMS authentication. For the user's authentication to work properly, the selected user ID extract option must be the same as the LMS authentication profile - authentication user ID value. If you set the user ID extract option to user ID on the Academic Institution Table 3 page, then authentication user ID must also be set to user ID on the LMS Authentication Profile page.

See "Configuring Self-Service User Authentication for Your Learning Management System Website" in My Oracle Support (ID 702673.1).

#### **Related Links**

"Setting Additional Institution Defaults and Options" (Campus Solutions Application Fundamentals)

### **Defining LMS Default Options for Course Components**

Use the Course Catalog - Components page to enter LMS values on a course-by-course basis if you have not specified a default LMS extract file type and a default provider for authentication (if you plan to use PeopleSoft LMS authentication) on the Academic Institution 3 page. When you enter LMS values on the Course Catalog - Components page, the system overrides the values that are set on the Academic Institution 3 page and uses the Course Catalog - Components page values as defaults.

### **Related Links**

[Defining Course Components](#page-179-0)

### <span id="page-1761-0"></span>**Defining LMS Options for Classes**

If you have not specified, on either the Academic Institution 3 page or the Course Catalog - Components page, a default LMS extract file type and a default provider for authentication (if you plan to use PeopleSoft LMS authentication), you must enter your LMS values on the Schedule of Classes - LMS Data page.

All LMS classes must have an LMS extract file type and an LMS extract group ID defined on the Schedule of Classes - LMS data page. You can also modify the LMS that comes in from the Academic Institution 3 page or the Course Catalog - Components page.

**Note:** You must assign an extract file type to use. To use PeopleSoft LMS authentication, you must use the XML LMS extract file type and you must identify a provider for authentication.

The LMS authentication is designed to work with the IMS enterprise system specifications that are used to create the batch XML V1.1 extract file. When the XML V1.1 LMS extract file type is designated within the Schedule of Classes, the system autogenerates the LMS extract group ID. During the extract process and LMS authentication from self-service pages, the system creates a unique class identifier by supplementing the LMS group ID with a term code and the class number.

If you do not want to use LMS authentication, but want to link students who are enrolled in a class to a designated URL such as an instructor's website, you can specify the website in the **LMS URL** field. The website URL must be preceded by the http:// designation.

**Note:** Do not specify URLs for classes that require authentication to the LMS site. When using PeopleSoft LMS authentication, the system autogenerates the required URLs from the Student Center, My Class Schedule, and Faculty Center - My Teaching Schedule self-service pages.

#### **Related Links**

[Defining LMS Options for Classes](#page-1761-0)

# **Running the LMS Batch Extract Process**

Use the PeopleSoft LMS Batch Extract process to create extract files of object properties data in the appropriate format for your target LMS. If you use PeopleSoft LMS authentication, you must use the XML LMS extract file type and select the appropriate provider for authentication.

You can specify all of your runtime parameters on the LMS Batch Extract - Setup and LMS Extract - Criteria pages, and designate the appropriate file path for your extract files on the LMS Batch Extract - Output page. After the process finishes, you can locate your extract files in the file directory that you specify. You can run the extract process in either snapshot or update mode.

### **Prerequisites**

Before you can perform an extract for XML V1.1, you must create LMS datasource, LMS target, and LMS type values in the LMS Setup component.

#### **Related Links**

[Setting Up LMS Values and Default Options](#page-1754-0)

### **Pages Used to Extract LMS Data**

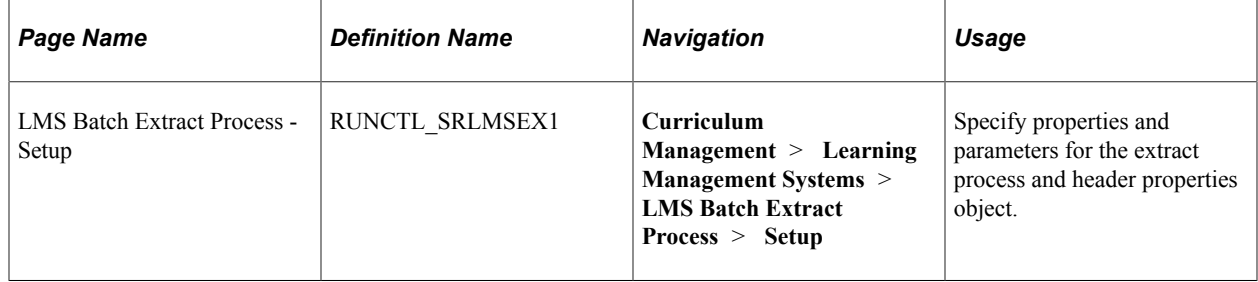

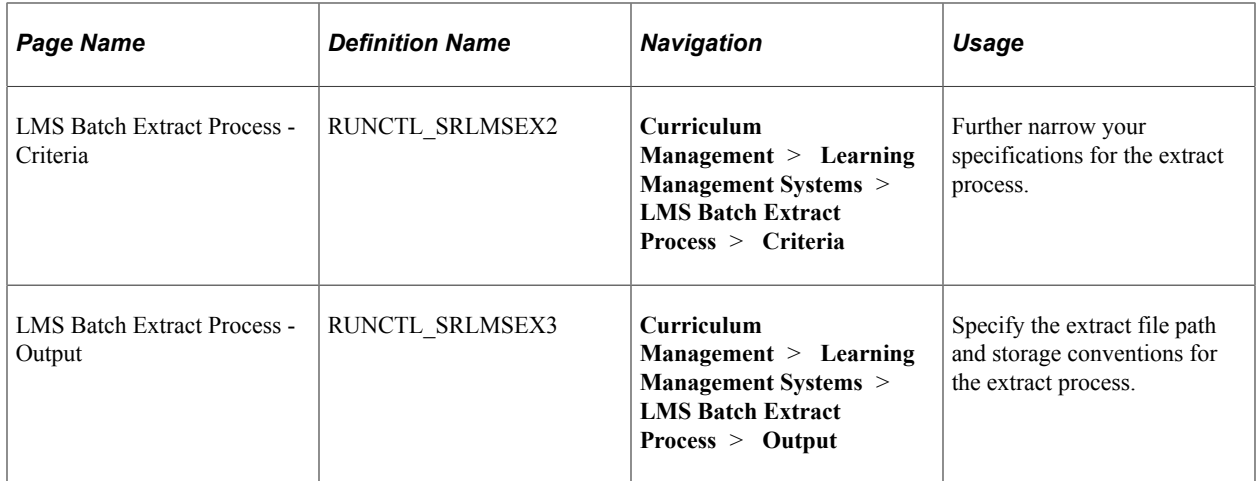

### **Defining LMS Run Control Parameters**

Access the LMS Batch Extract Process - Setup page (**Curriculum Management** > **Learning Management Systems** > **LMS Batch Extract Process** > **Setup**).

This example illustrates the fields and controls on the LMS Batch Extract Process - Setup page. You can find definitions for the fields and controls later on this page.

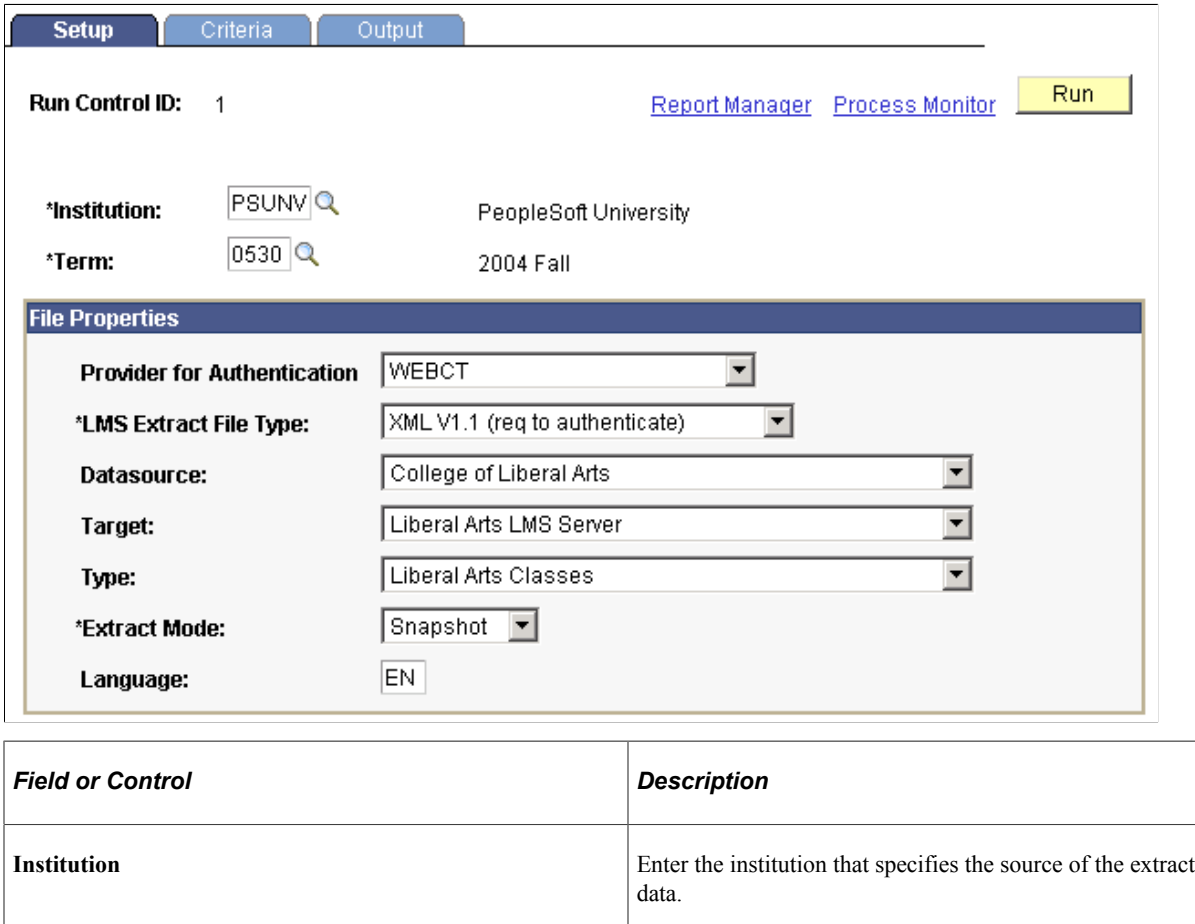

**Term** Enter the term that specifies the source of the extract data.
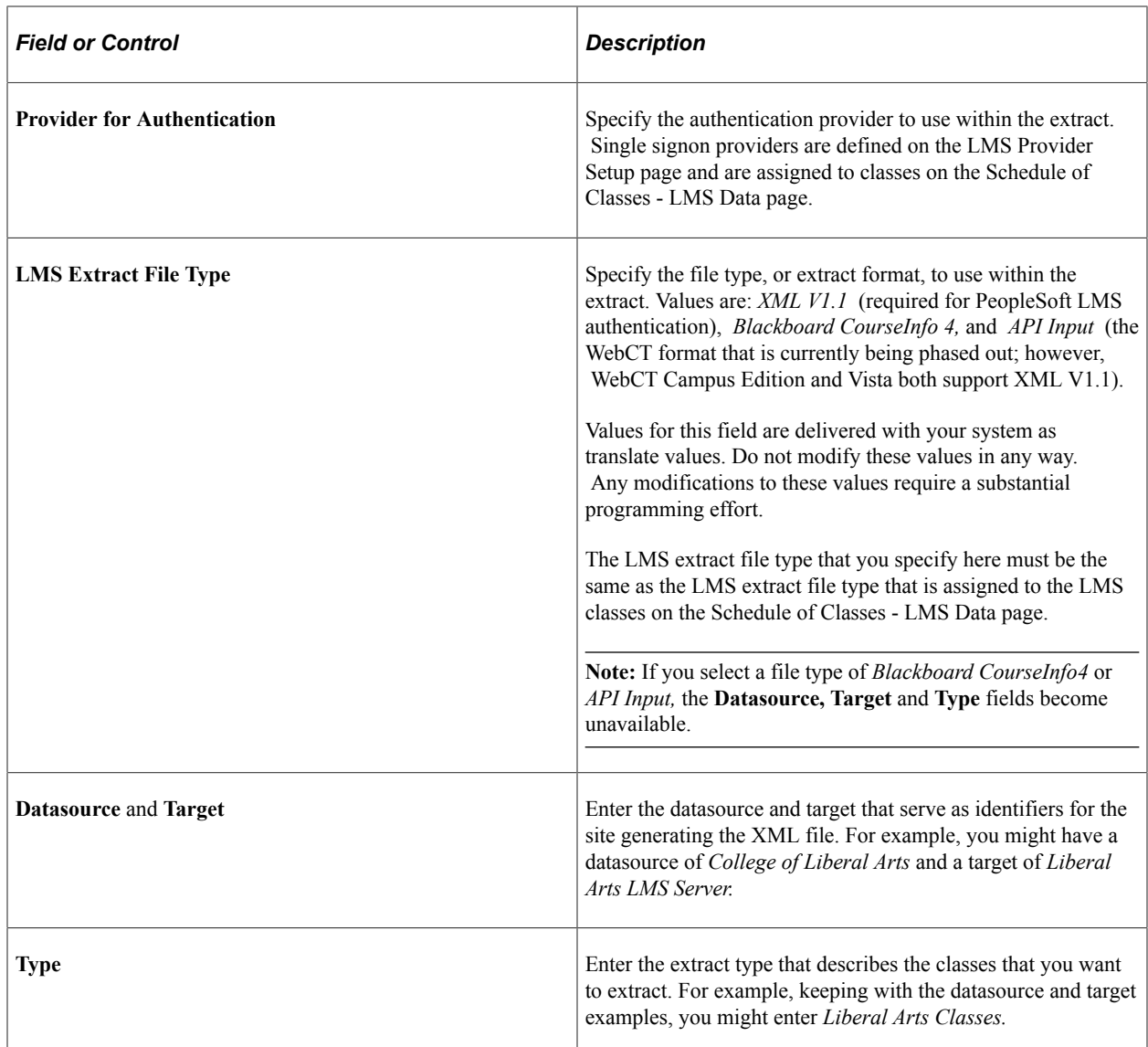

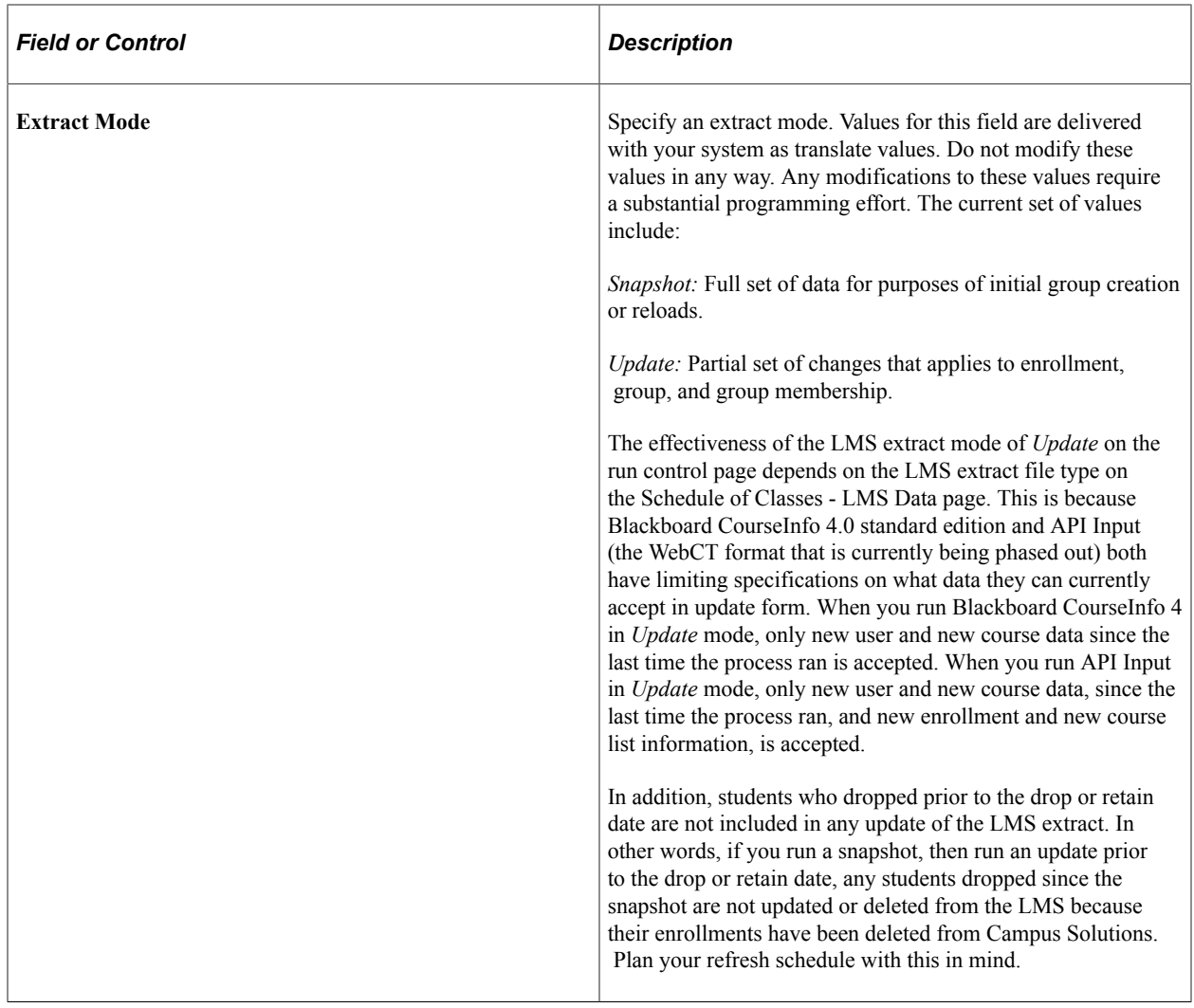

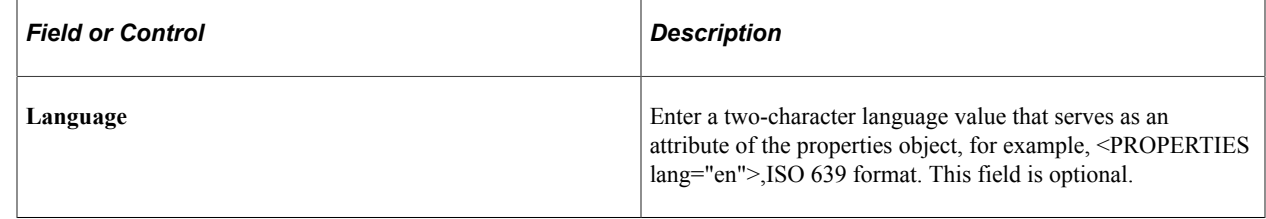

After you enter all necessary data on the LMS Batch Extract - Setup, LMS Batch Extract - Criteria, and LMS Batch Extract - Output pages, click **Run** to run this request. PeopleSoft Process Scheduler runs the LMS Batch Extract process at user-defined intervals.

# **Defining LMS Run Control Criteria**

Access the LMS Batch Extract Process - Criteria page (**Curriculum Management** > **Learning Management Systems** > **LMS Batch Extract Process** > **Criteria**).

This example illustrates the fields and controls on the LMS Batch Extract Process - Criteria page. You can find definitions for the fields and controls later on this page.

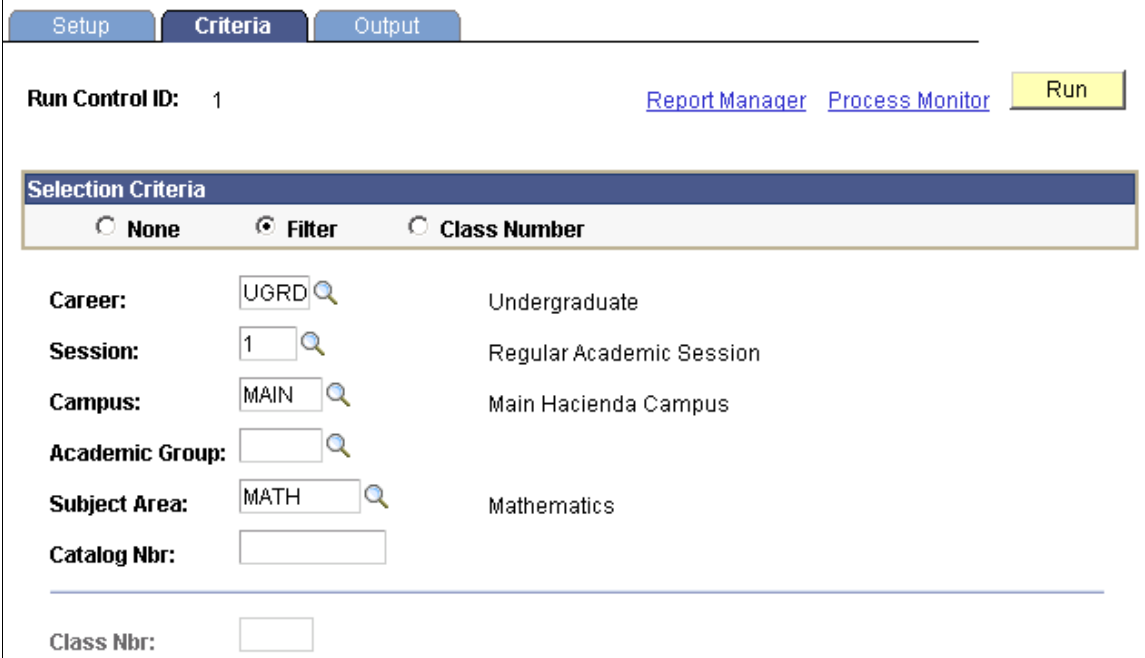

The fields on this page prompt against the institution and term that you specify on the LMS Batch Extract - Setup page. If you do not enter any narrowing parameter information on the LMS Batch Extract Process - Criteria page, the process runs for the institution and term that are specified on the LMS Batch Extract Process - Setup page.

#### **Selection Criteria**

Select an option to indicate the level of filtering to apply in addition to the parameters on the LMS Batch Extract Process - Setup page.

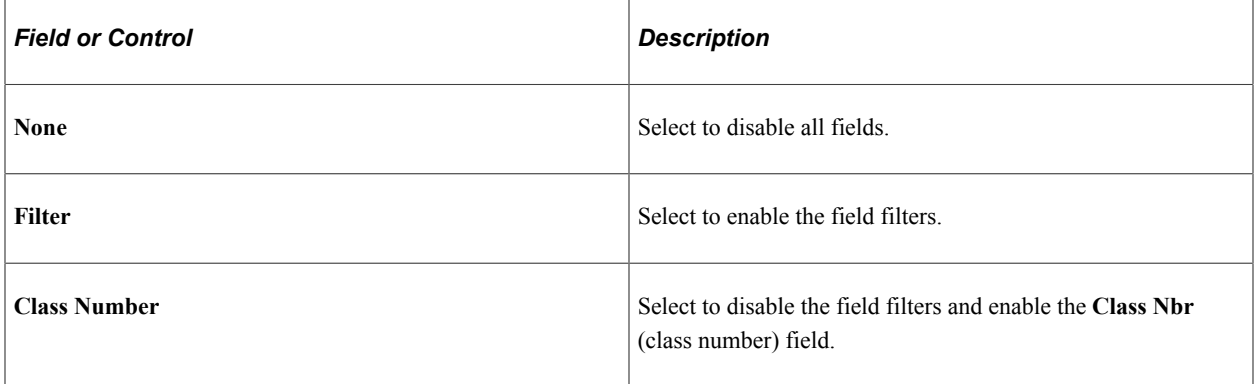

#### **Additional Elements**

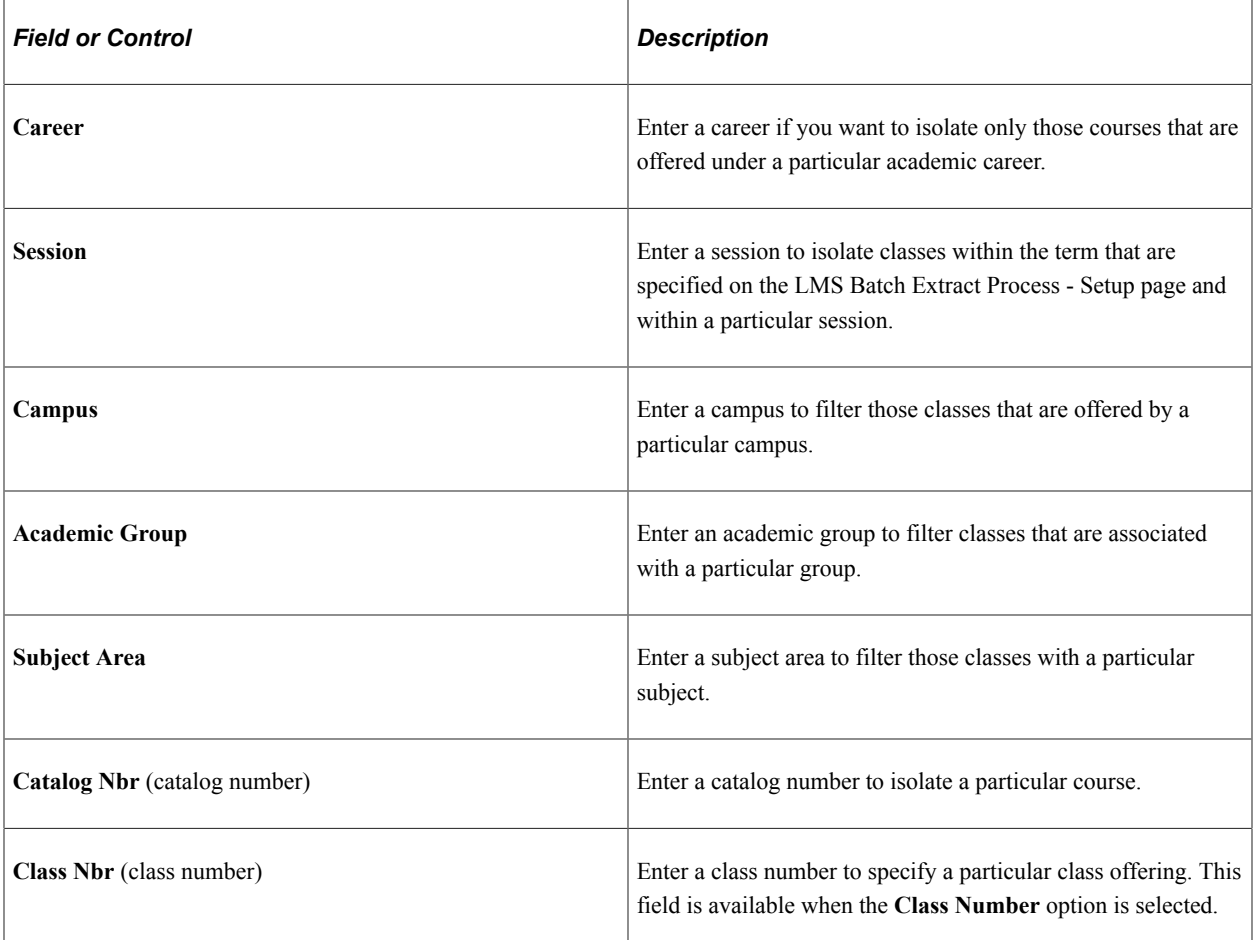

After you enter all necessary data on the LMS Batch Extract Process - Setup, LMS Batch Extract Process - Criteria, and LMS Batch Extract Process - Output pages, click **Run** to run this request. PeopleSoft Process Scheduler runs the LMS Batch Extract process at user-defined intervals.

**Note:** The system treats cleared fields as wild cards and returns all values.

### **Defining LMS Output Parameters**

Access the LMS Batch Extract Process - Output page (**Curriculum Management** > **Learning Management Systems** > **LMS Batch Extract Process** > **Output**).

This example illustrates the fields and controls on the LMS Batch Extract Process - Output page. You can find definitions for the fields and controls later on this page.

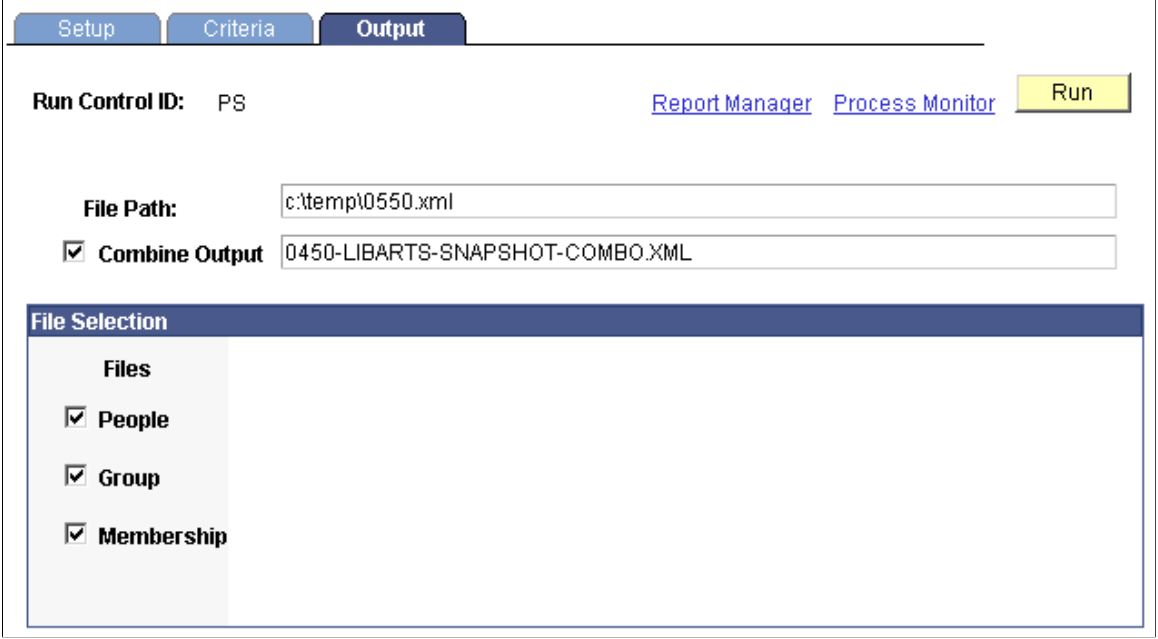

**Note:** The LMS Batch Extract Process - Output page appears differently depending on the file type *(XML, Blackboard, or API)* that you select.

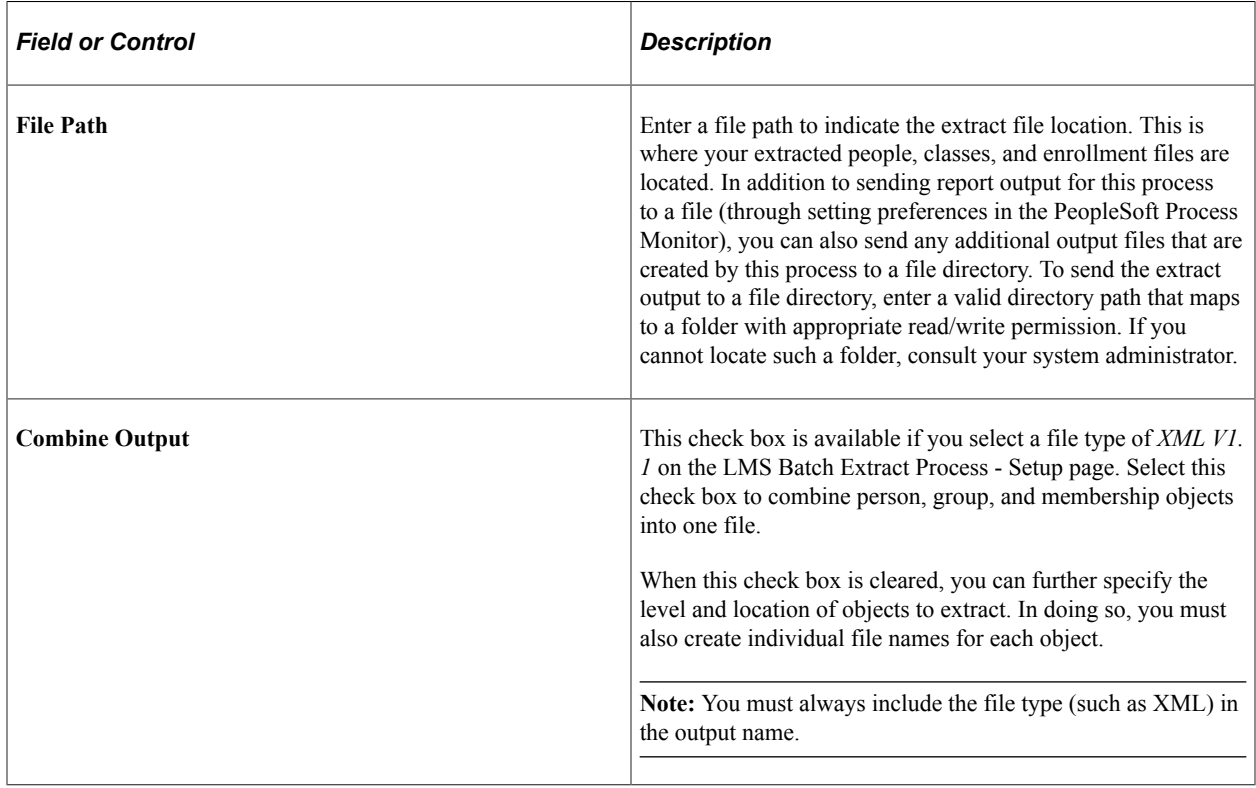

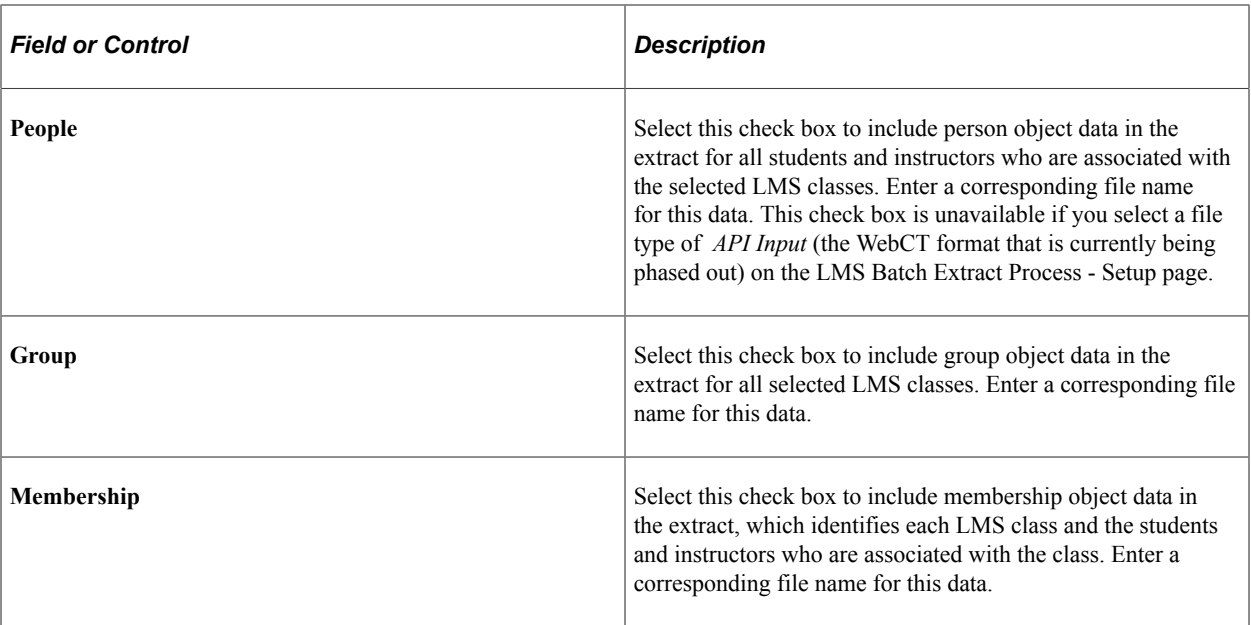

After you enter all necessary data on the LMS Batch Extract Process - Setup, LMS Batch Extract Process - Criteria, and LMS Batch Extract Process - Output pages, click **Run** to run this request. The LMS Batch Extract process:

- Collects and stores the appropriate data in an extract file (or files) with the name and file path that you specify.
- Creates an SQR .log file that provides detail about the process itself.
- Creates a detailed LMS Batch Extract report (SRLMSEX.<file extension>) that highlights the parameters, messages, and total record count for the process.

PeopleSoft Process Scheduler runs the LMS Batch Extract Report process at user-defined intervals.

Click the **Process Monitor** link to access the Process Detail page, where you can view the status of submitted process requests. From the Process Detail page, click the **View Log/Trace** link to access the SQR .log and LMS Batch Extract report (SRLMSEX. <file extension>).

# **Using Self-Service Pages and LMS Authentication**

If your institution has licensed PeopleSoft Campus Self Service, students and instructors can access LMS websites from your system.

#### **Related Links**

"Using LMS Authentication" (Campus Self Service )

# **Grading Students**

# **Understanding Grading**

After you set up your grading schemes and grade bases, define mapping rules, and generate grade rosters, you are ready to enter grades.

You can enter grades in one of three ways:

- System administrators or power users can enter grades directly on the Grade Roster page for each class.
- Instructors can define class assignments, percentages, and even electronically communicate with students by entering grades directly through PeopleSoft Gradebook, a separately licensed PeopleSoft application.
- Instructors or other authorized self-service users can enter midterm and final grades through PeopleSoft Campus Self Service, a separately licensed PeopleSoft application.

# **Prerequisites**

Before you can enter and post grades, you must:

- Set up your grading schemes and grade bases.
- Define mapping rules.
- Generate grade rosters.

**Related Links** [Understanding Grade Preparation](#page-490-0)

# **Printing Grade Rosters**

This section provides an overview of printing a grade roster and discusses how to run the Grade Roster report.

### **Understanding Printing a Grade Roster**

Some organizations have business processes that use grade rosters in printed form. This section discusses how to print grade rosters in batch or for a specific class.

Complete these steps to print grade rosters:

- 1. Access the Grade Roster Print page.
- 2. Enter your run control parameters.
- 3. Click the **Run** button.
- 4. Locate your printed rosters through the **Report Manager** link, and print them as needed.

# **Page Used to Print Grade Rosters**

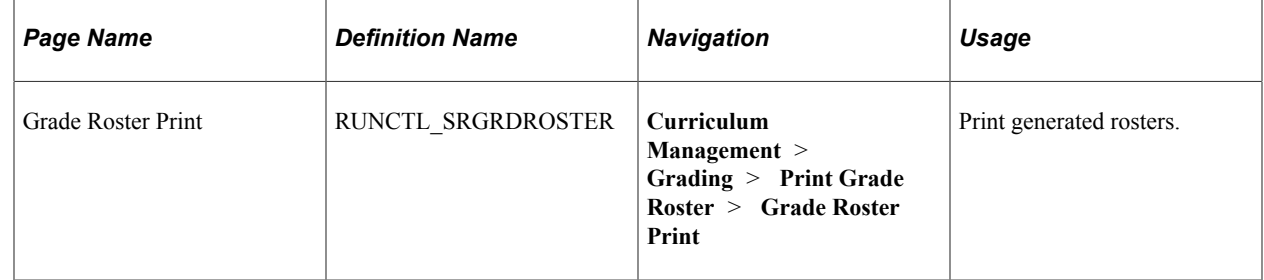

### **Running the Grade Roster Report**

Access the Grade Roster Print page (**Curriculum Management** > **Grading** > **Print Grade Roster** > **Grade Roster Print**).

This example illustrates the fields and controls on the Grade Roster Print page. You can find definitions for the fields and controls later on this page.

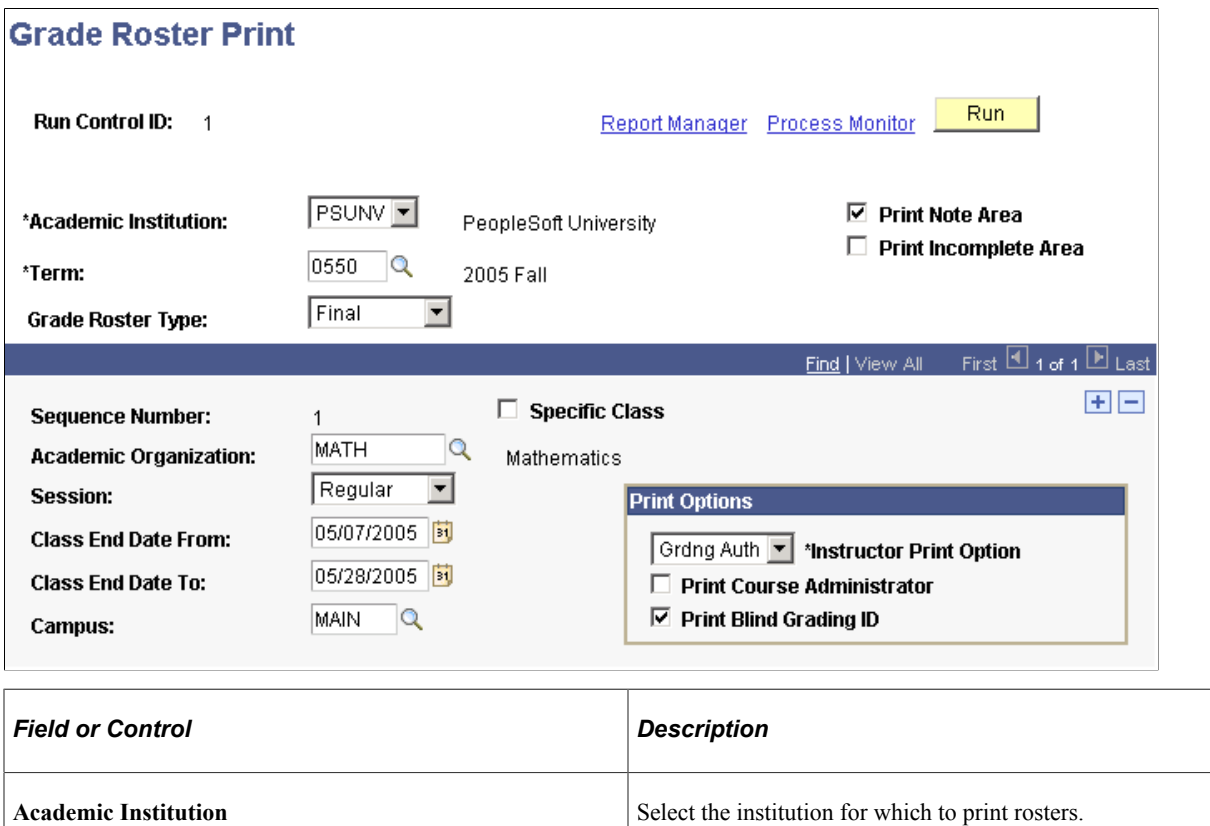

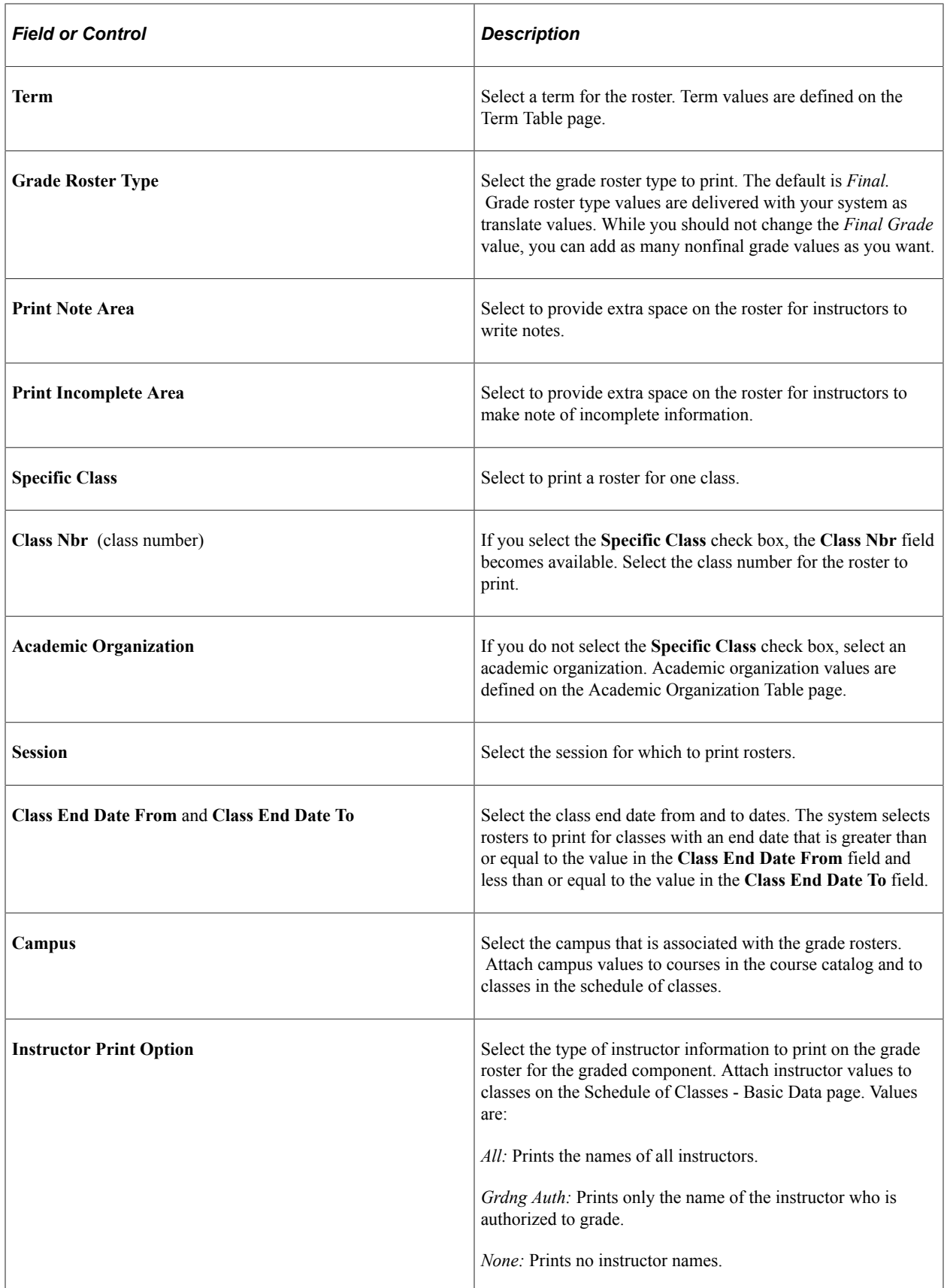

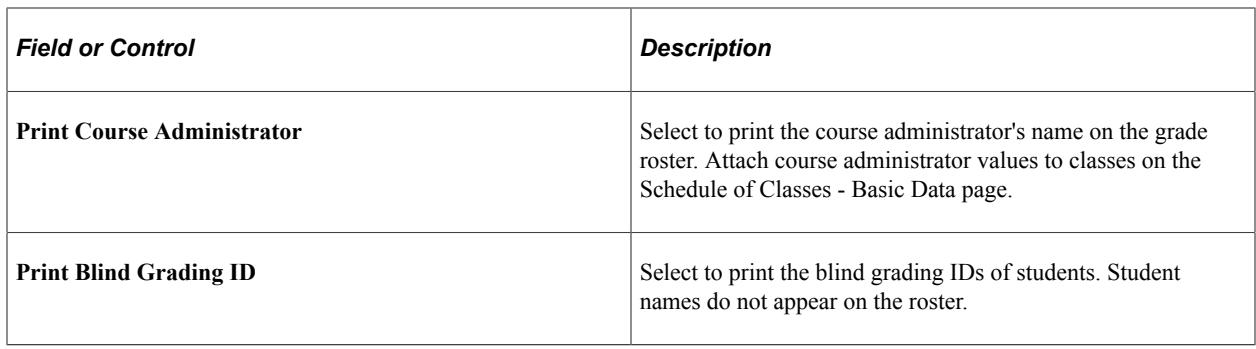

# **Entering Grades Online**

This section provides an overview of entering grades online and discusses how to:

- Use the Grade Roster page to enter grades.
- Review student enrollment detail.
- Review transcript notes.
- Review student incomplete information.

### **Understanding Entering Grades Online**

System administrators and power users can enter grades directly to the Grade Roster page for each class. Complete these steps to enter grades online:

- 1. Enter grades and transcript notes on the Grade Roster page.
- 2. (Optional) Review student enrollment detail on the Student Enrollment Detail page.
- 3. (Optional) Enter or review a transcript note for the student on the Transcript Note page.
- 4. (Optional) Enter student incomplete information on the Student Incomplete page.
- 5. Save the grade roster.

### **Pages Used to Enter Grades Online**

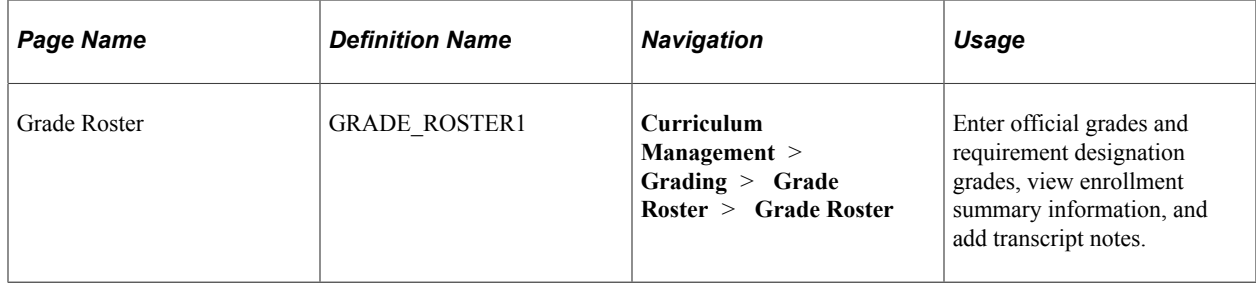

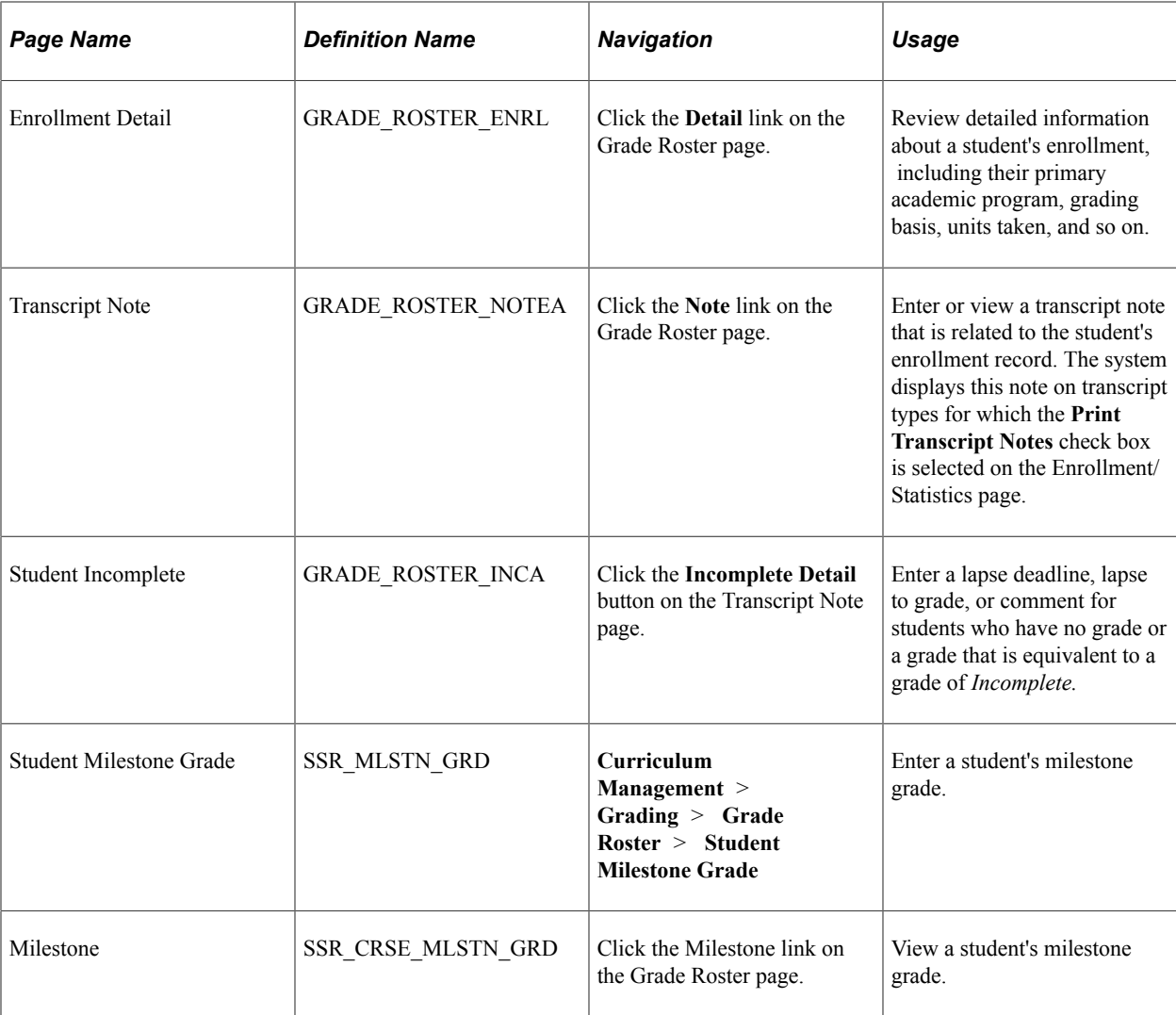

# **Using the Grade Roster Page to Enter Grades**

Access the Grade Roster page (**Curriculum Management** > **Grading** > **Grade Roster** > **Grade Roster**).

This example illustrates the fields and controls on the Grade Roster page. You can find definitions for the fields and controls later on this page.

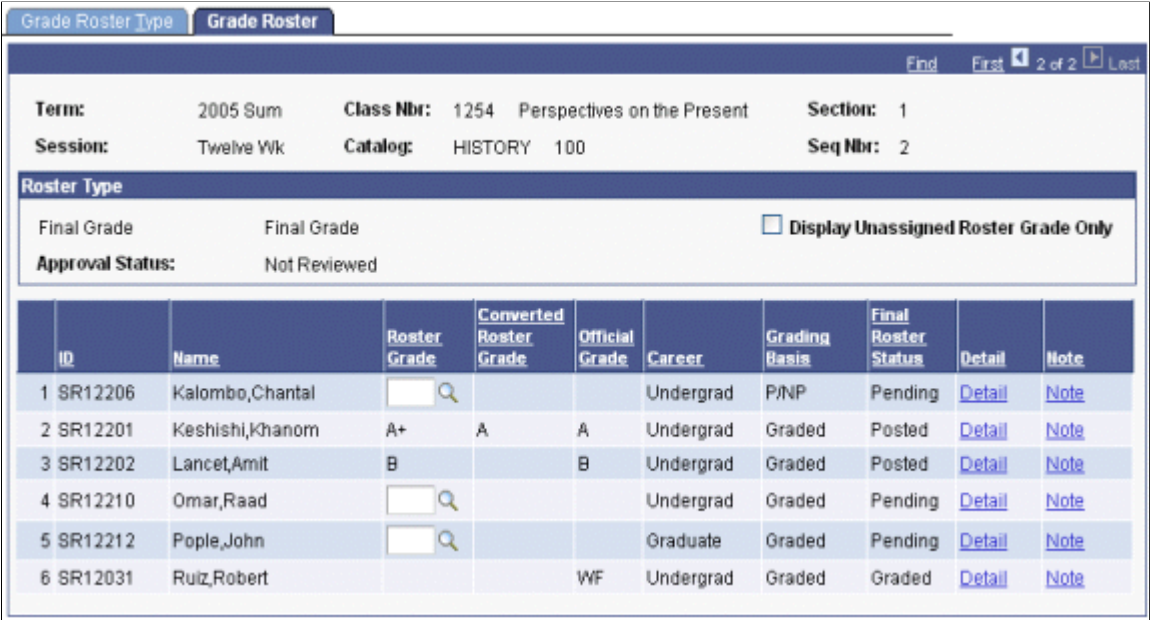

If you use blind grading IDs, the roster lists students in random order. If you do not use blind grading IDs, the roster lists students in ID order.

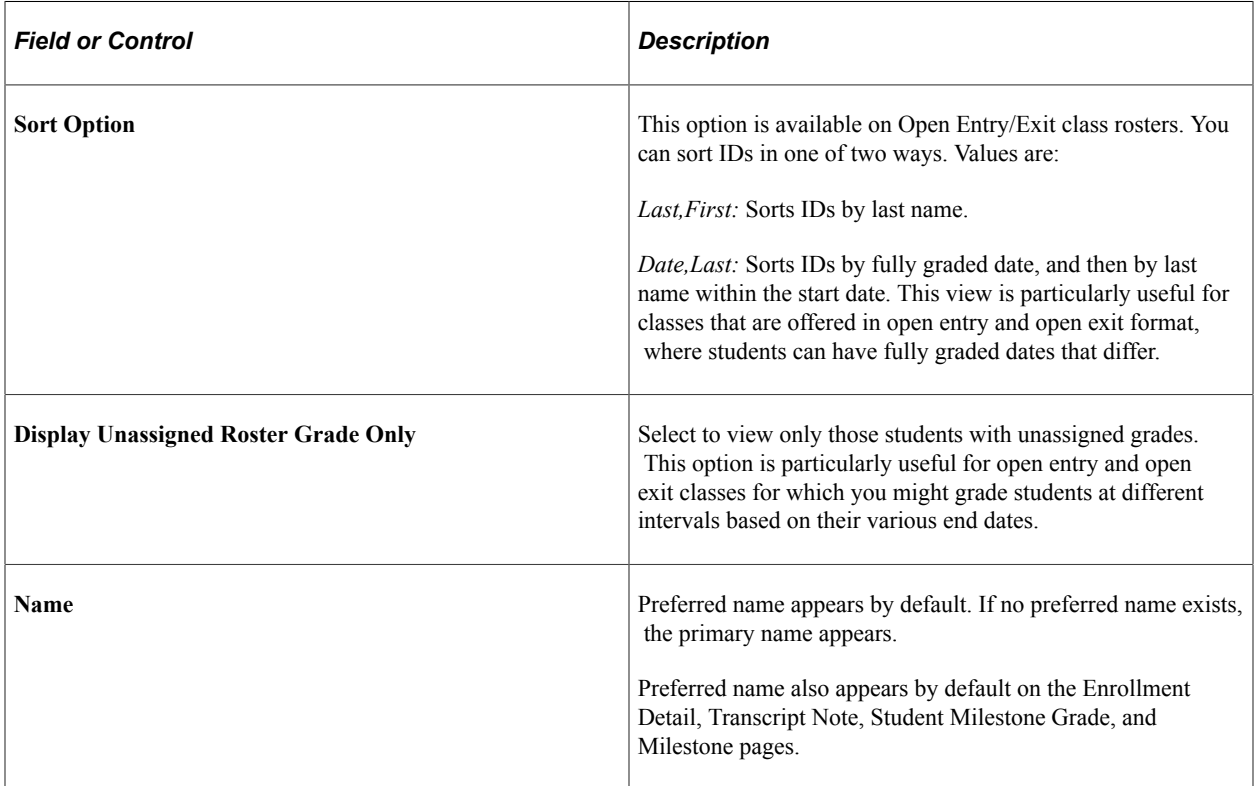

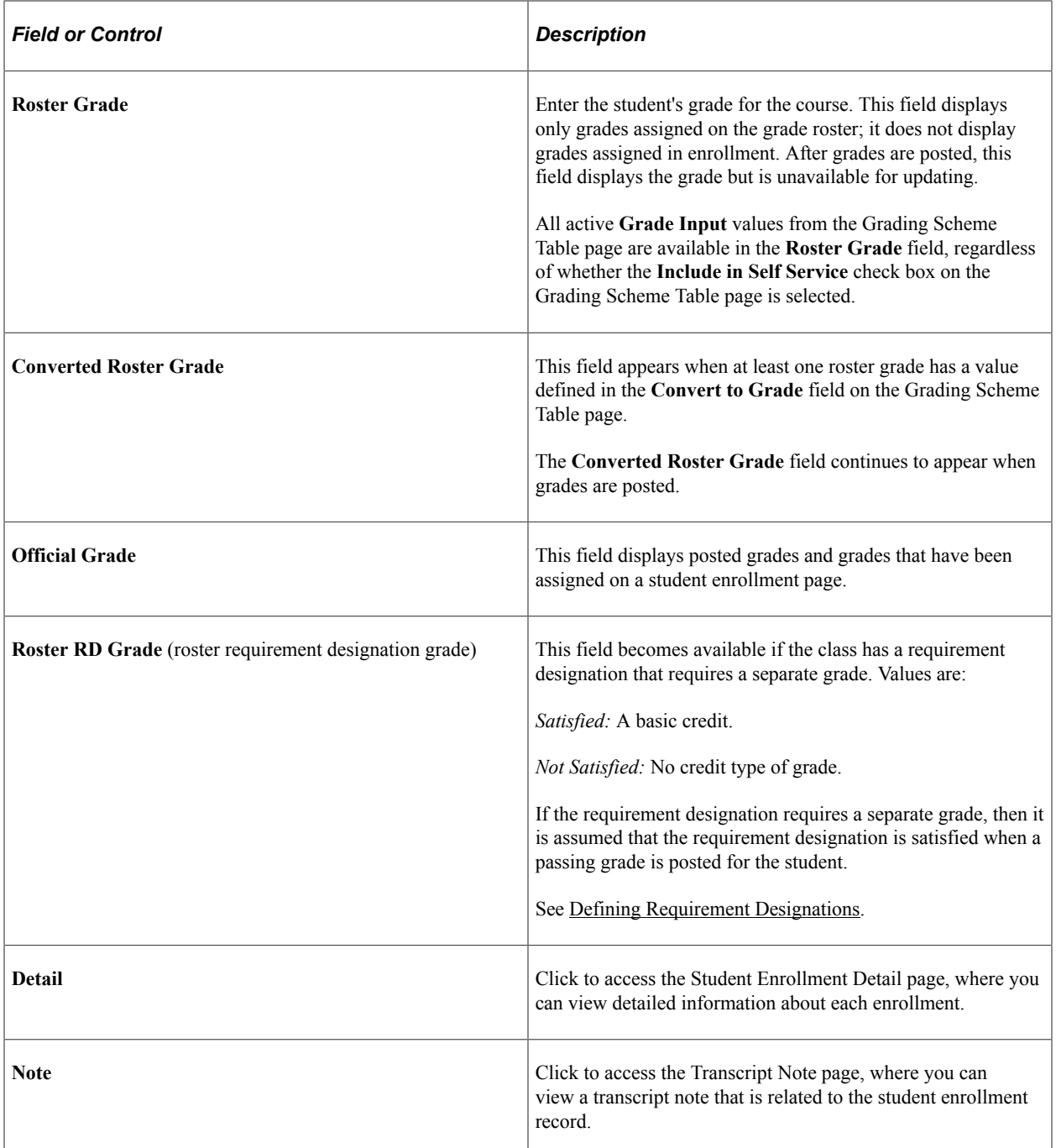

After a student's grade is posted or assigned and saved on an enrollment page, the student's final roster grade field becomes unavailable for update. The system displays the roster's approval status on the Grade Roster page, as well as a status of *Posted* when the roster is posted.

# **Reviewing Student Enrollment Detail**

Access the Enrollment Detail page (click the **Detail** link on the Grade Roster page).

Use this page to view detailed information about a student's enrollment. You can view the student's enrollment status, grading basis, units taken, and primary academic program. If you have already entered a grade for the student, you can also view the grade in and official grade.

# **Reviewing Transcript Notes**

Access the Transcript Note page (click the **Note** link on the Grade Roster page).

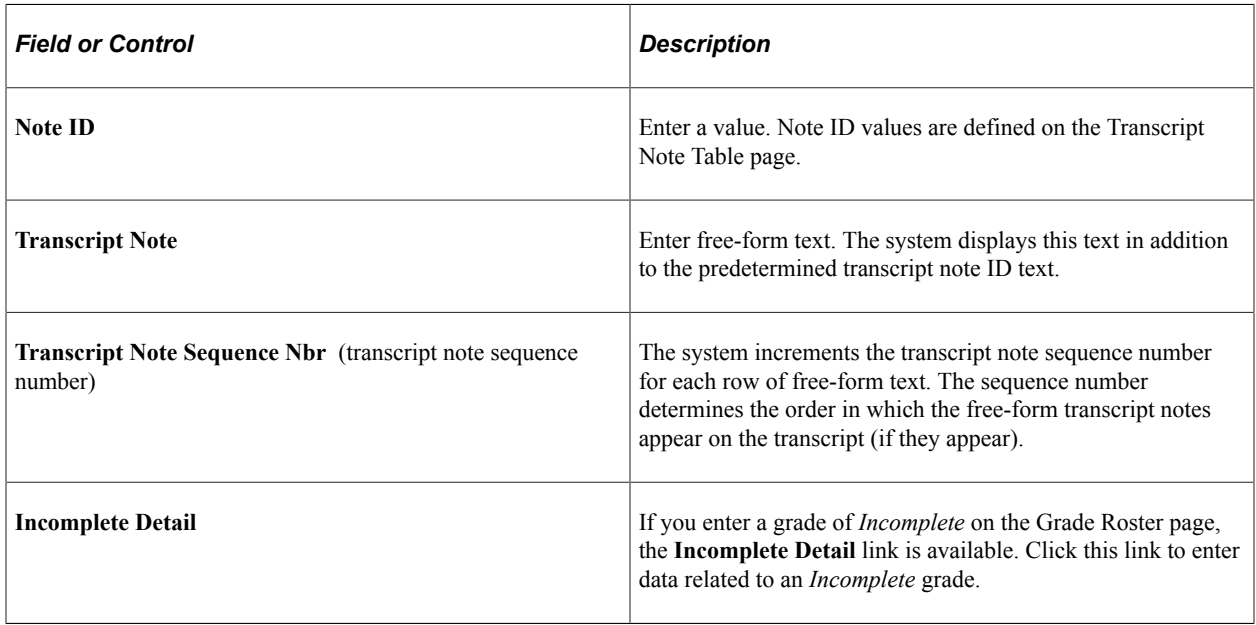

**Note:** Users cannot add, change, or remove transcript notes from the grade roster after grades are posted. After grades are posted, users can add, change, and remove transcription notes from any one of the administrative enrollment pages and then regenerate the grade roster:

Enrollment: On Student Enrollment 3 page, enter a new note, modify an existing note, or delete a current note.

Enrollment Request: Select the action of *Normal Maintenance* for the class and enter a new note, modify an existing not, or delete a current note. Be sure to submit the transaction.

Quick Enroll: Select the action of *Normal Maintenance* for the class and then, on the Other Class Info page, click **Create Transcript Note.** Enter a new note, modify an existing note, or delete a current note. Be sure to submit the transaction.

To update the grade roster with the changes to the transcript notes, navigate to the Grade Roster Type page, select **Override,** and click the **Create** button to regenerate the grade roster.

# **Reviewing Student Incomplete Information**

Access the Student Incomplete page (click the **Incomplete Detail** button on the Transcript Note page).

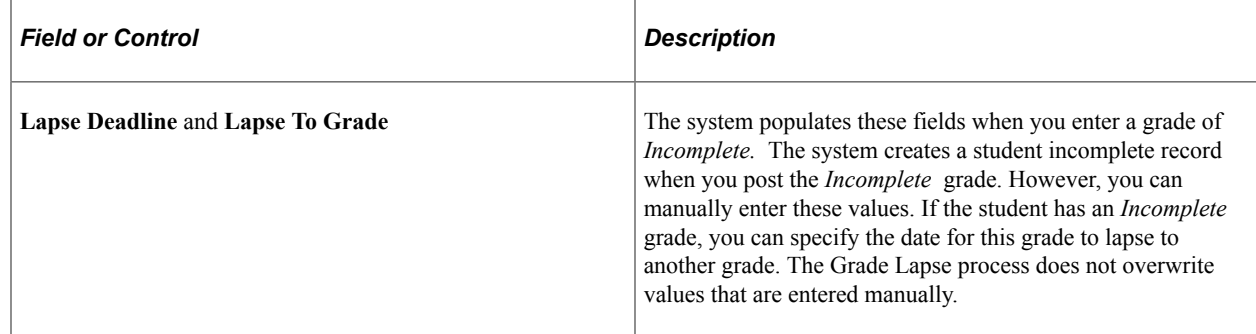

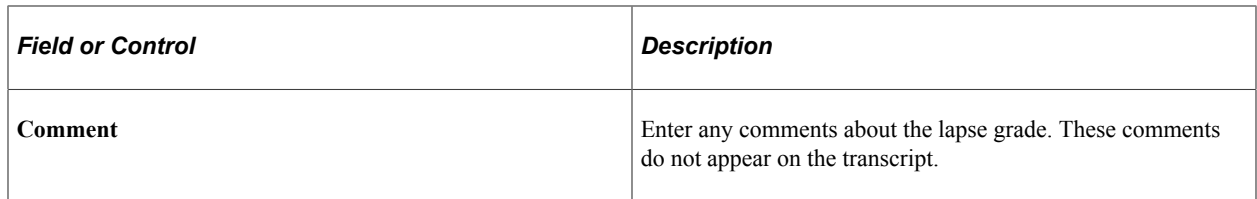

#### **Related Links**

[Viewing the Lapse Report Results Online](#page-1788-0) [Defining Grade Lapse Rules](#page-1785-0)

# **Entering Grades Through Self Service**

If your institution has licensed PeopleSoft Campus Self Service, your instructors can access grade rosters and enter midterm and final grades directly over the web.

#### **Related Links**

"Entering Grades Through Self-Service" (Campus Self Service )

# **Entering Grades Through the Self-Service Gradebook**

In addition to the grade methods mentioned in the previous section, instructors can use PeopleSoft Gradebook to enter grades for individual assignments, quizzes, and tests, midterm grades, and final grades. PeopleSoft Gradebook is a separately licensed application.

#### **Related Links**

"Entering Grades" (Gradebook)

# **Posting the Grade Roster**

Posting the grade rosters is an important step because it officially assigns final class grades to the students' career term records.

This section provides an overview of posting grades, lists prerequisites, and discusses how to:

- Post grades for a single class.
- Post grades for multiple classes.

#### **Understanding How to Post Grades**

You can post grades in these ways:

Post grades for a single class on the Grade Roster page.

- Post grades for a single class on the Self Service Grade Roster page.
- Post grades for multiple classes on the Grade Post page.

#### **Post Grades for a Single Class**

Complete these steps to post grades for a single class:

- 1. (Optional) To perform a partial post of grades, select the **Partial Post** check box and click the **Post** button on the Grade Roster page.
- 2. To post the entire grade roster, clear the **Partial Post** check box and click the **Post** button on the Grade Roster page.

#### **Post Grades on the Self-Service Grade Roster Page**

Complete these steps to post grades on the self-service Grade Roster page:

**Note:** The instructor must have post access to be able to post from Campus Self Service.

- 1. Assign grades on the Self Service Grade Roster page.
- 2. Set approval status to approved and save.
- 3. Click **Post.**

#### **Post Grades for Multiple Classes**

Complete these steps to post grades for multiple classes:

- 1. Access the Grade Post page and specify the institution, term, and partial post option for which you want to post grades.
- 2. (Optional) Narrow the batch for which you want to post grade rosters by entering any of the following values:
	- a. *Session*
	- b. *End date*
	- c. *Academic Organization*
	- d. *Subject Area*
- 3. (Optional) Add rows as needed.
- 4. Click the **Run** button.

### **Prerequisites**

Before you can post grades, you must:

Generate the grade rosters.

• Enter grades on the Grade Roster page or enter grades through the PeopleSoft Gradebook application.

# **Pages Used to Post Grade Rosters**

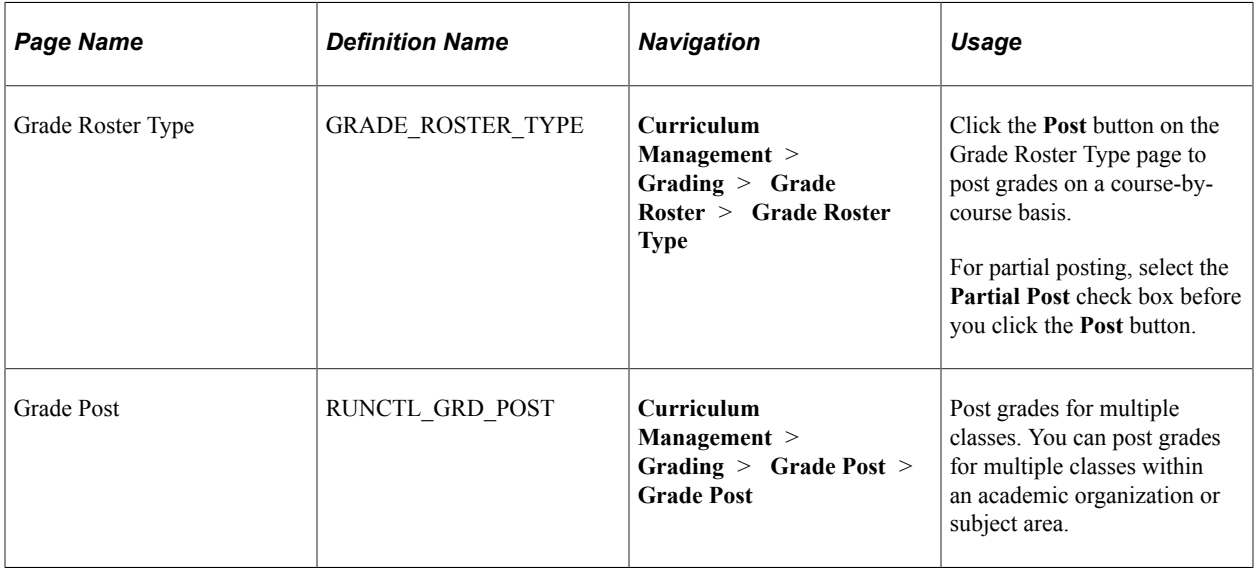

### **Posting Grades for a Single Class**

Access the Grade Roster Type page (**Curriculum Management** > **Grading** > **Grade Roster** > **Grade Roster Type**).

Click the **Post** button to post grades on a course-by-course basis. For partial posting, select the **Partial Post** check box before you click the **Post** button.

#### **Related Links**

[Creating Grade Rosters for a Single Class](#page-504-0)

# **Posting Grades for Multiple Classes**

Access the Grade Post page (**Curriculum Management** > **Grading** > **Grade Post** > **Grade Post**).

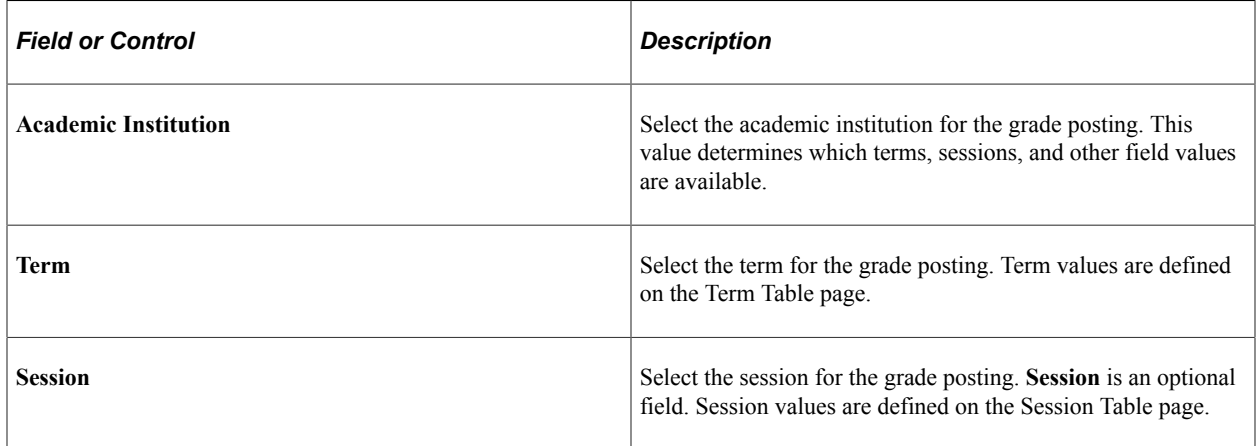

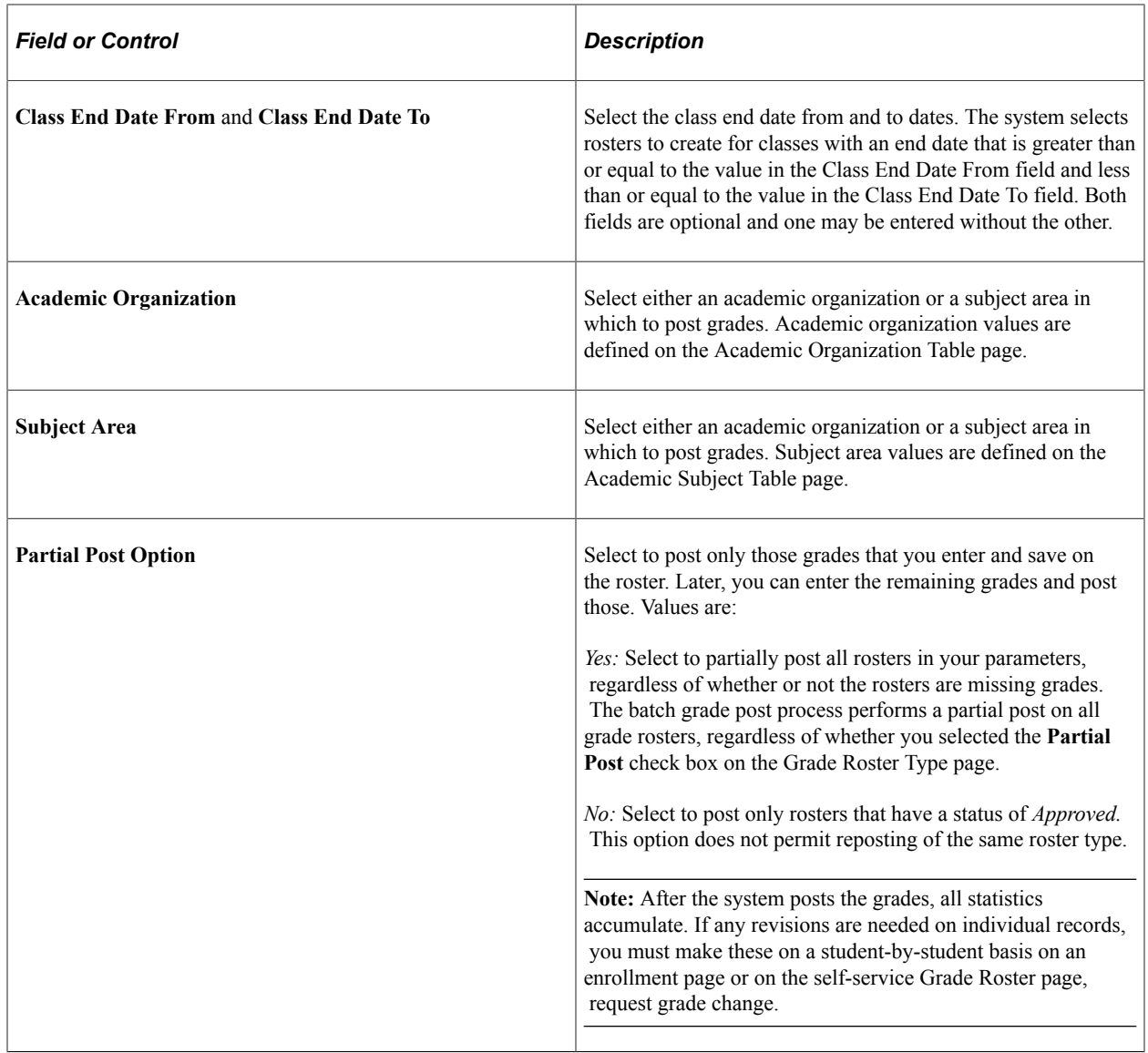

# **Generating Midterm Deficiency Reports and Communications**

Important! Letter Generation (Letter Gen) is a deprecated product. It is strongly recommended that you use Communication Generation (Comm Gen) instead. For more information on Comm Gen, see "Using the Communication Generation Process" (Campus Community Fundamentals)

This section provides an overview of midterm deficiency reporting and discusses how to:

- Generate the midterm deficiency report.
- Generate midterm deficiency letters.

# **Understanding Midterm Deficiency Reporting**

The Mid-Term Deficiency process generates a report that lists students with deficient midterm grades. Deficient grades are those grades with a grade input value that is equal to the value in the **Grade Input** field on the Mid-Term Deficiency Report page.

# **Page Used to Monitor Midterm Deficiencies**

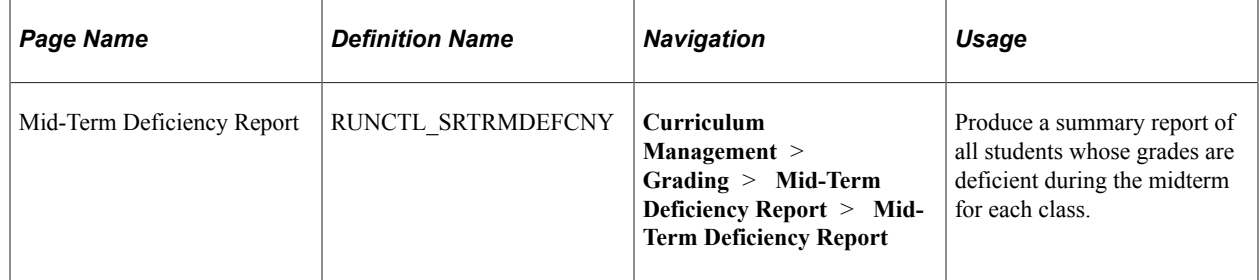

# **Generating the Midterm Deficiency Report**

Access the Mid-Term Deficiency Report page (**(Curriculum Management** > **Grading** > **Mid-Term Deficiency Report** > **Mid-Term Deficiency Report**).

The system inserts the IDs of all students with deficient grades into the Communication table so that you can easily identify them and create individual warning letters.

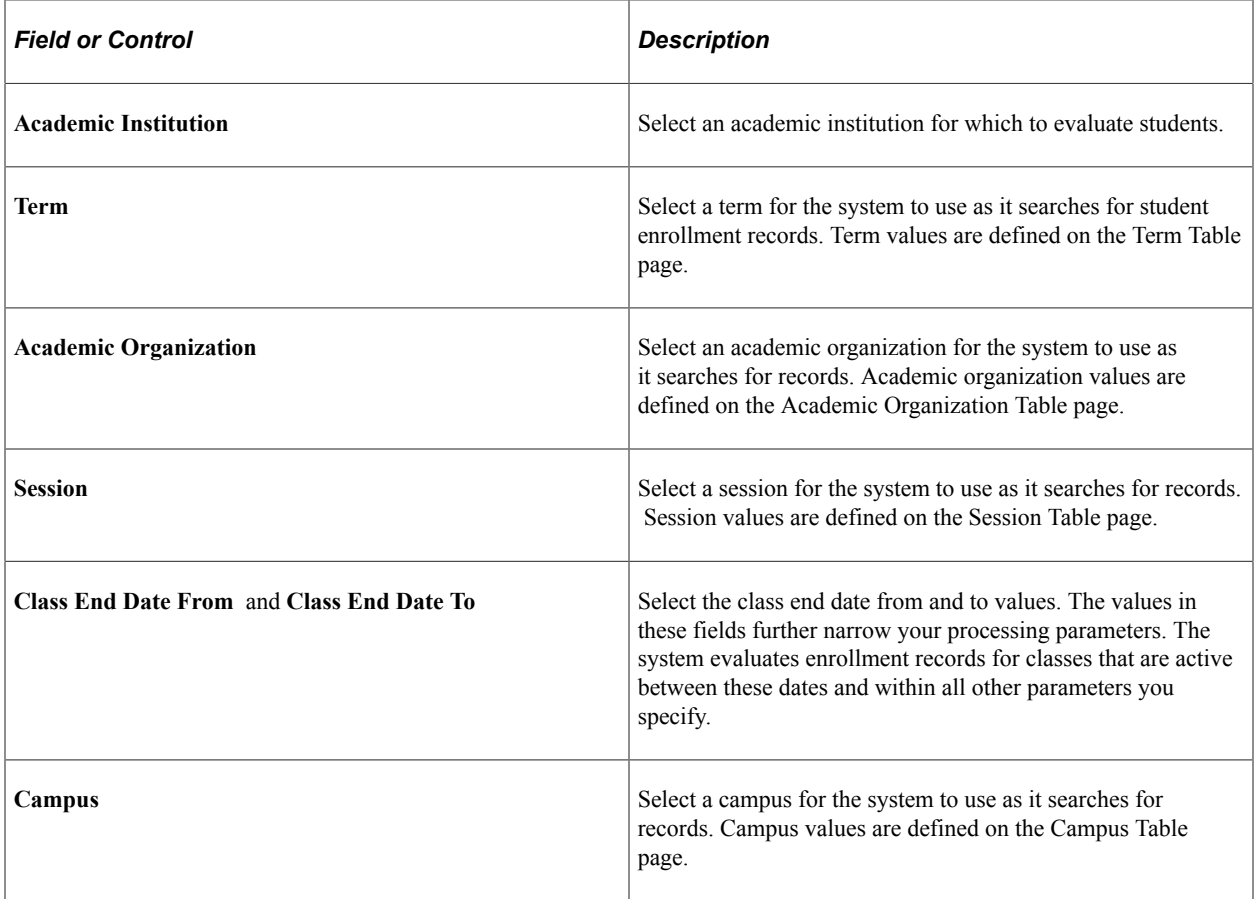

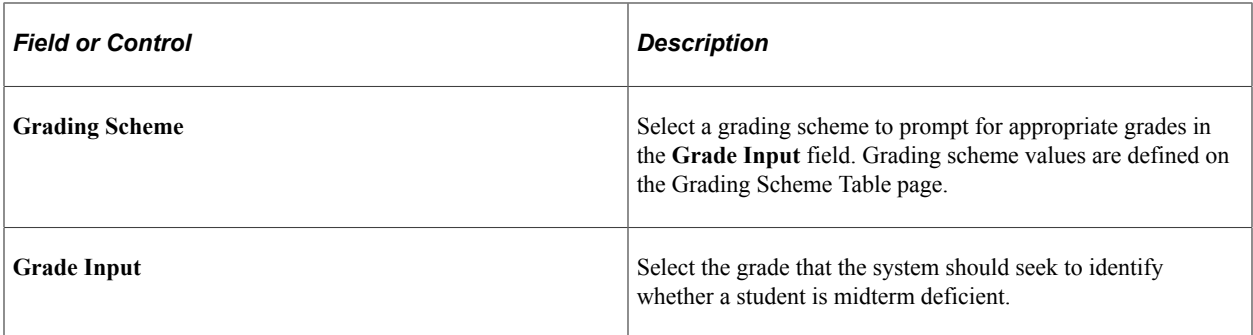

Click **Run** to run the report using PeopleSoft Process Scheduler. The process populates the Communication table with IDs for students with deficient grades. Later, you can produce a letter to inform them of their status.

### **Generating Midterm Deficiency Letters**

Complete these steps to generate midterm deficiency letters:

1. Set up midterm deficiency keys on the Communication Speed Keys page.

After you set these parameters, you do not have to set them each time you run the report. Select the Administrative Function of *STRM,* which is a delivered value. When defining your communication speed key for midterm deficiency reports, select the method of *letter,* the direction of *out,* and the letter code of *MAD* (Midterm Academic Deficiency).

2. Generate midterm deficiency reports on the Mid-Term Deficiency page.

In addition to generating a report of midterm deficiencies, the report places students with deficiencies into the Communication table so that you can generate a letter informing them of their deficient grades.

The Mid-Term Deficiency report creates one midterm deficiency communication record per student who fits the criteria for having deficiencies. After you run letter generation for letter code MAD, the system inserts a row in the corresponding comma delimited (.CSV) extract file for each deficient class for the term. Using Microsoft Word Merge, the system creates a single letter for a student with midterm deficient grades. The letter includes up to 10 classes in which the student is deficient.

If you run the Mid-Term Deficiency report and letter generation again at a later date, Microsoft Word Merge produces student letters that include all previously deficient classes for the term, as well as any newly selected deficient classes.

3. Generate letters on the Letter Generation - General Parameters page.

To generate midterm deficiency report letters, select the letter code of *MAD.*

# **Running the Grade Lapse Process**

This section provides an overview of the grade lapse process and discusses how to:

Define grade lapse rules.

- Run the grade lapse process.
- View the lapse report results online.

### **Understanding the Grade Lapse Process**

Use the Grade Lapse process to convert posted *In-progress* or *Incomplete* grades to some other grade that you specify. You can define grades as *In-progress* on the Grade Scheme table.

Typically, you run the Grade Lapse process two to three weeks after all grades are entered and posted. Your lapse deadline can be before the processing date.

Complete these steps to run the Grade Lapse process:

- 1. Define grade lapse rules for your academic programs on the Incomplete page.
- 2. Enter and post grades for a given time period.
- 3. Run the Grade Lapse process on the Grade Lapse page.
- 4. View new, lapsed grades on the Incomplete page.

After you set up your grade lapse rules, you can run the Grade Lapse process at any time. The Grade Lapse process uses the lapse grade that you indicate to populate the Student Incomplete page. Later, you can post the new grade.

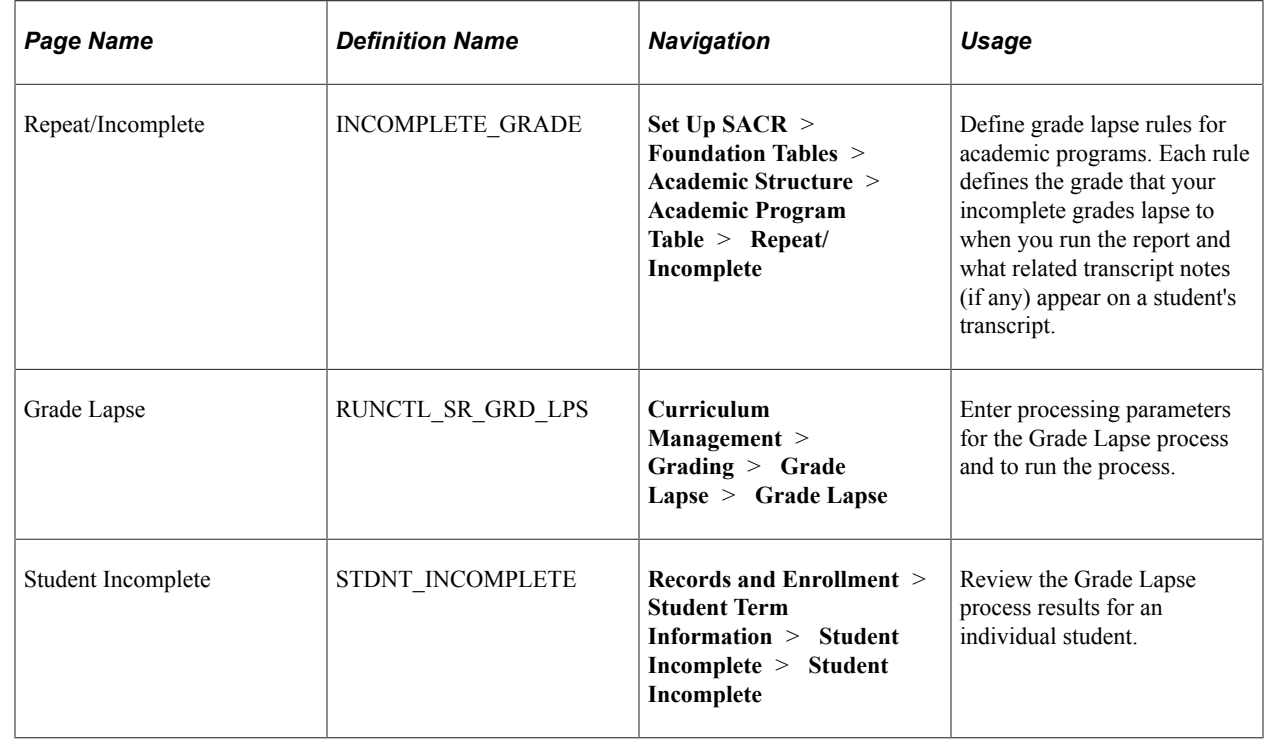

### **Pages Used to Run the Grade Lapse Process**

# <span id="page-1785-0"></span>**Defining Grade Lapse Rules**

Access the Repeat/Incomplete page (**Set Up SACR** > **Foundation Tables** > **Academic Structure** > **Academic Program Table** > **Repeat/Incomplete**).

This example illustrates the fields and controls on the Repeat/Incomplete page. You can find definitions for the fields and controls later on this page.

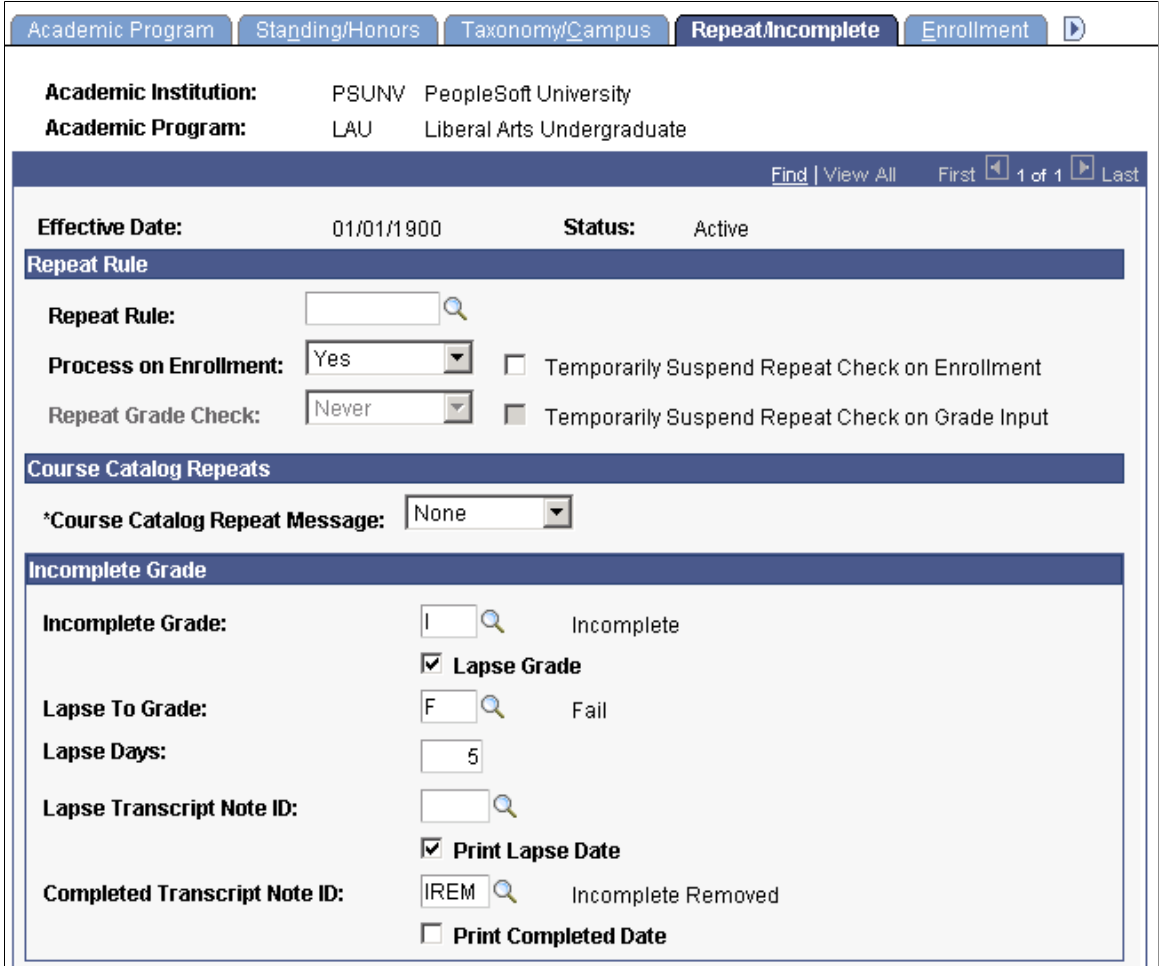

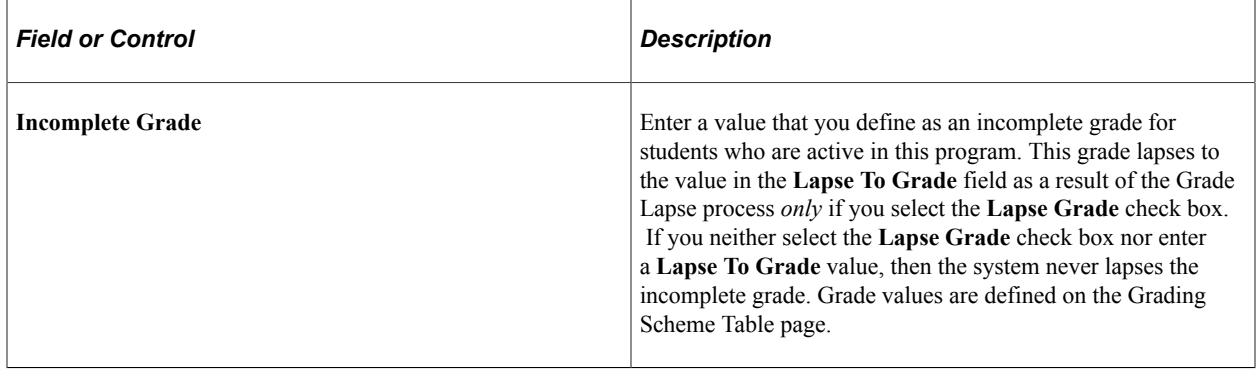

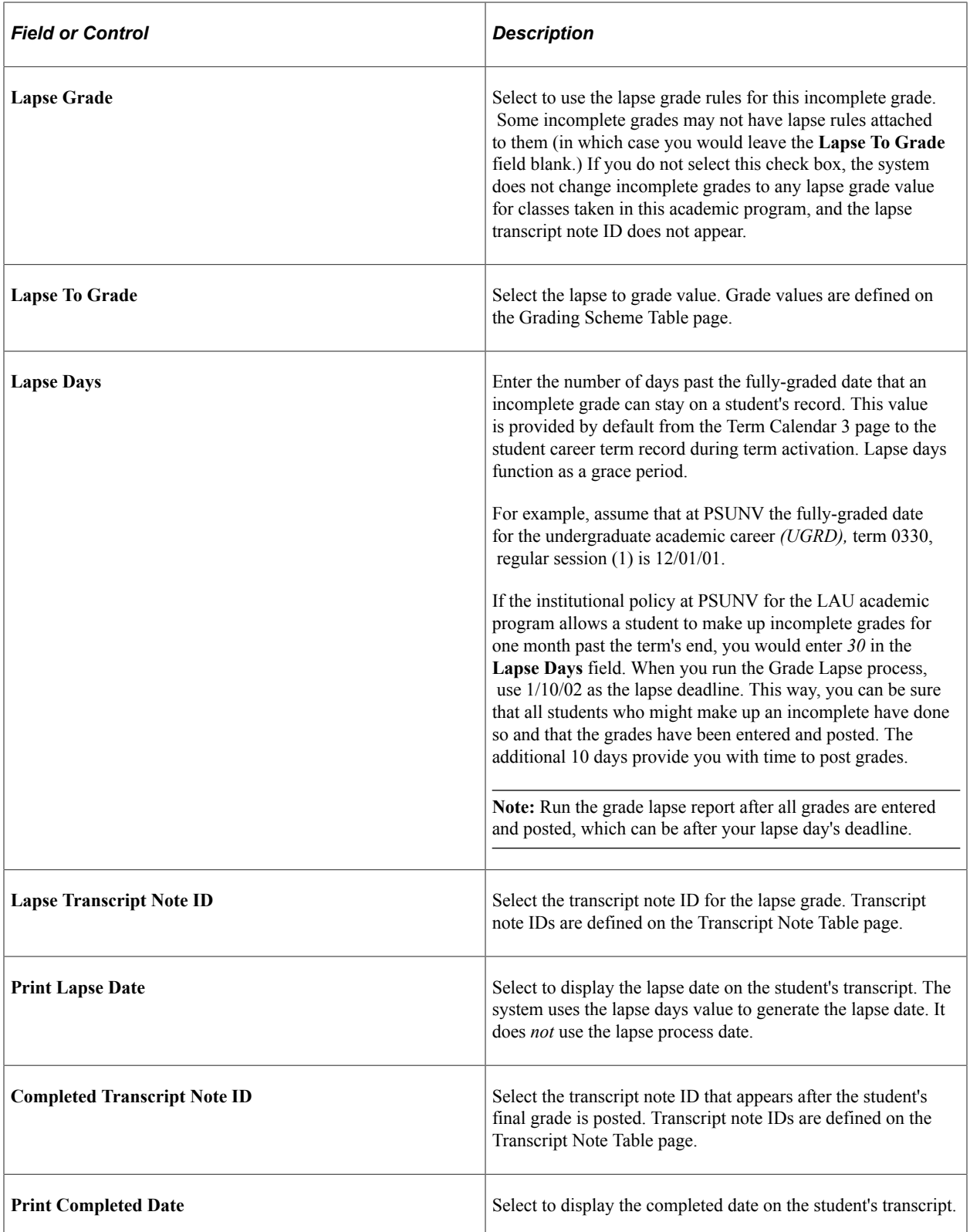

### **Related Links**

"Defining Academic Programs" (Campus Solutions Application Fundamentals)

# **Running the Grade Lapse Process**

Access the Grade Lapse page (**Curriculum Management** > **Grading** > **Grade Lapse** > **Grade Lapse**).

The Grade Lapse process converts the original *Incomplete* grade to the lapse grade. In addition, the process creates a report that lists all enrollment request numbers for grades that it lapses.

You should run this process two to three weeks *after* all grades are entered and posted. Your lapse deadline should be before the date you run the process.

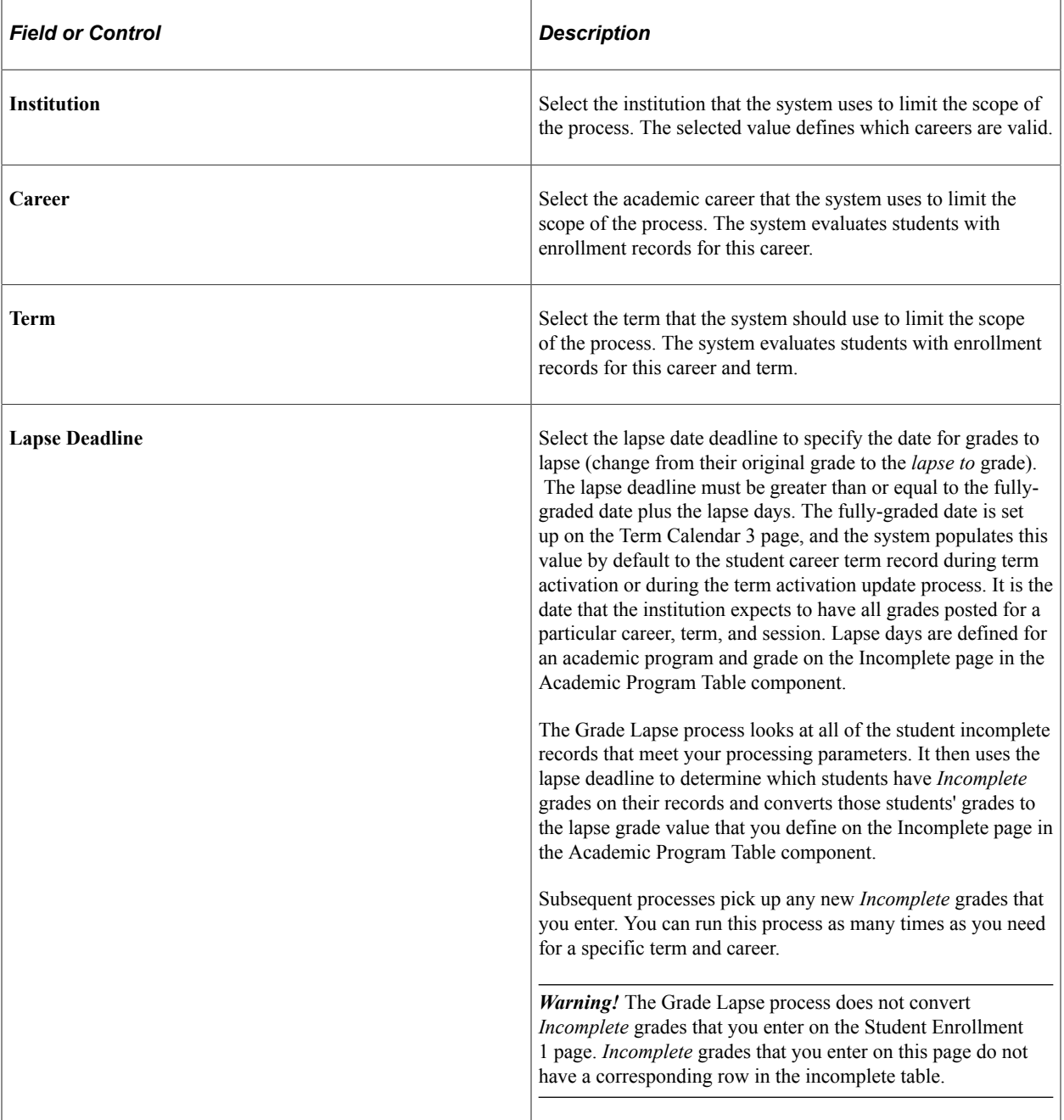

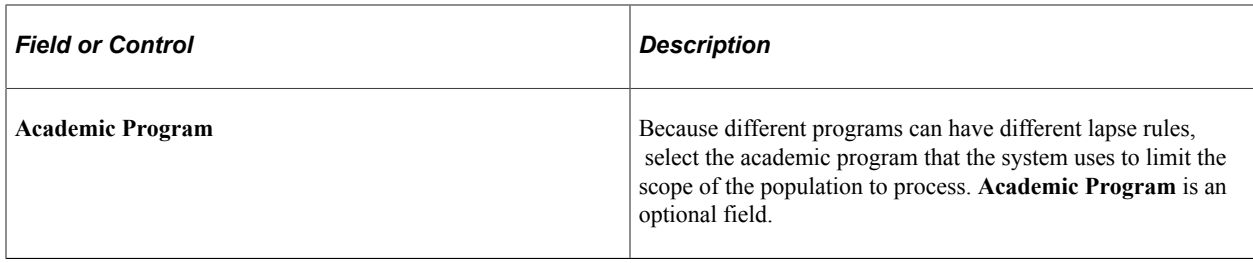

Click **Run** to run this request. PeopleSoft Process Scheduler runs the Grade Lapse process at user-defined intervals.

Running the PSJob on the server generates the Grade Lapse report and automatically posts the transaction.

# <span id="page-1788-0"></span>**Viewing the Lapse Report Results Online**

Access the Student Incomplete page (**Records and Enrollment** > **Student Term Information** > **Student Incomplete** > **Student Incomplete**).

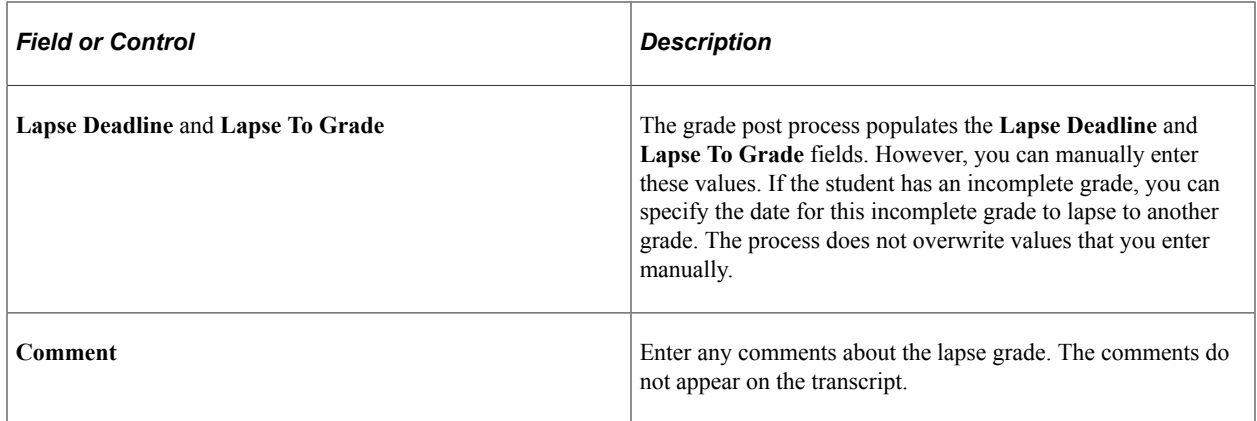

# **Viewing Student Grades and Statistics**

When you post grades, the system calculates term statistics. Use the Student Grade Inquiry component to view a student's grades and statistics for the term.

#### **Related Links**

[Viewing Term Statistics](#page-1599-0)

### **Prerequisite**

Before you can review term statistics, you must post grades for the term.

# **Pages Used to View Student Grades and Statistics**

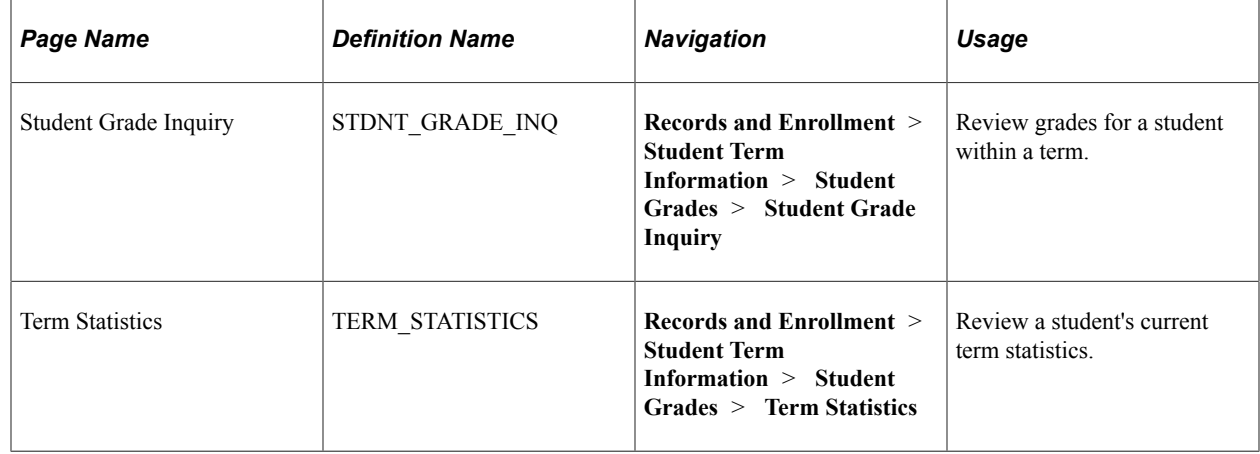

# **Auditing Grade Changes**

This section provides an overview of grade change audits and discusses how to enter grade change audit search parameters.

# **Understanding Grade Change Audits**

PeopleSoft Campus Solutions provides grade change audit functionality that captures and displays detailed information about grade changes made through online pages, batch processes, and SQL. Specifically, the system tracks and writes an audit record to the grade change audit table for each of these changes:

- Online and self-service changes to the **GRADE\_INPUT** field.
- Batch changes to the **GRADE\_INPUT** field on the Grade Lapse Process page.
- SQL changes to the **Grade Input** field.

The grade change audit table captures the entire PS\_STDNT\_ENRL record and stores an image of the record before and after any changes. The system dates and time stamps and also marks each record in the audit table as a before or after image.

Complete these steps to audit grade changes:

- 1. Enter the parameters that define your audit group on the Grade Change Audit page.
- 2. Select the **View Changes Only** check box to see only changes to original grades.

Clear the **View Changes Only** check box to see both original grades and subsequent grade changes.

- 3. Click the **Search** button to retrieve your results.
- 4. Review the results of your search on the Change Detail, Units and GPA, and Miscellaneous Details tabs.

# **Prerequisites**

To record the grade changes that the Grade Change Audit functionality audits, your IT team must first install and execute delivered SQL trigger files.

#### **Related Links**

"Understanding CS-to-HCM Integration" (Campus Solutions Application Fundamentals)

# **Page Used to Audit Grade Changes**

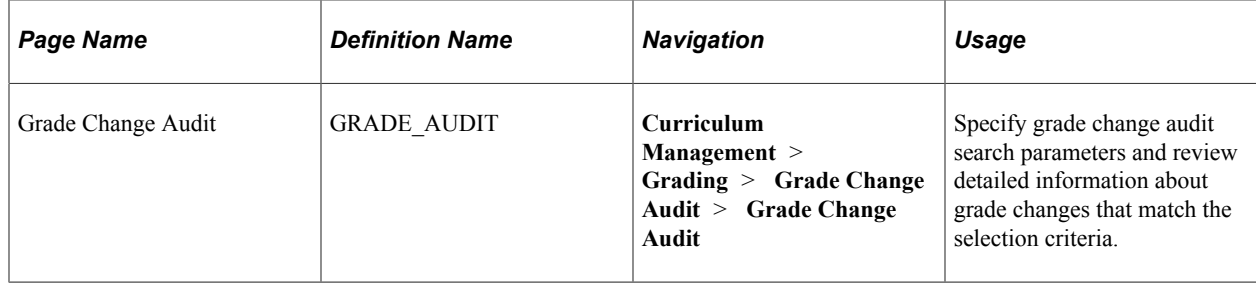

# **Entering Grade Change Audit Search Parameters**

Access the Grade Change Audit page (**Curriculum Management** > **Grading** > **Grade Change Audit** > **Grade Change Audit**).

**Note:** Multiple views of this page are available by clicking the tabs in the scroll area. We document fields that are common to all views first.

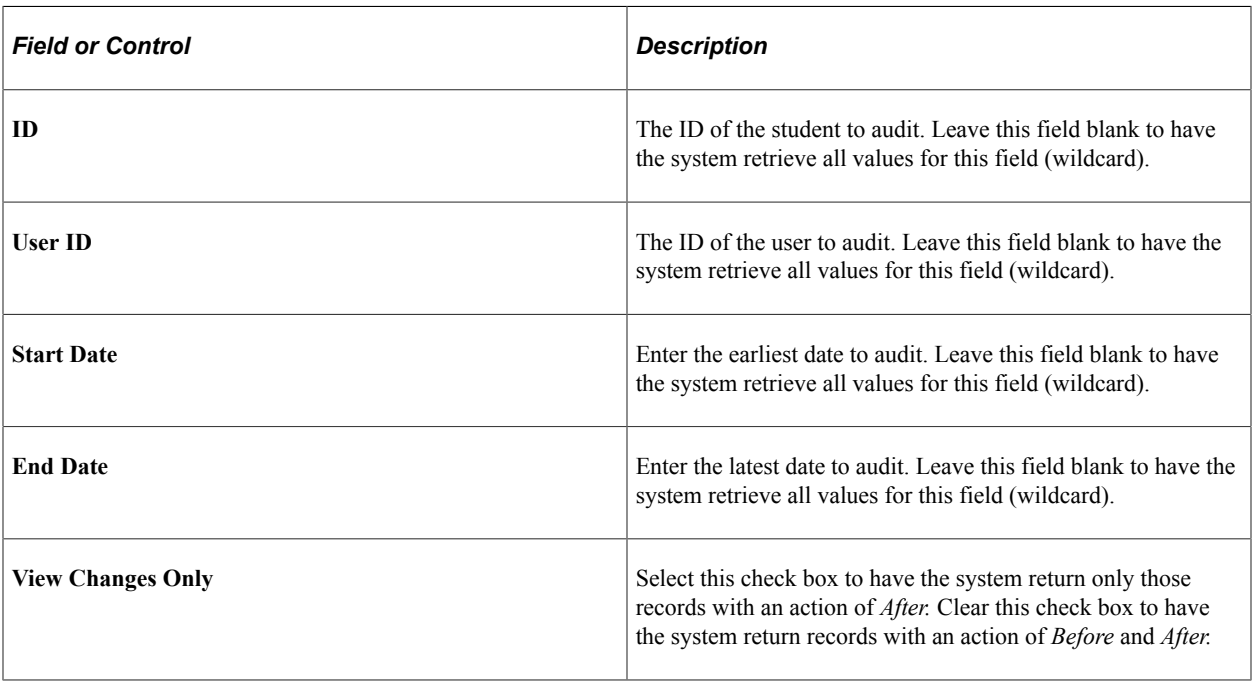

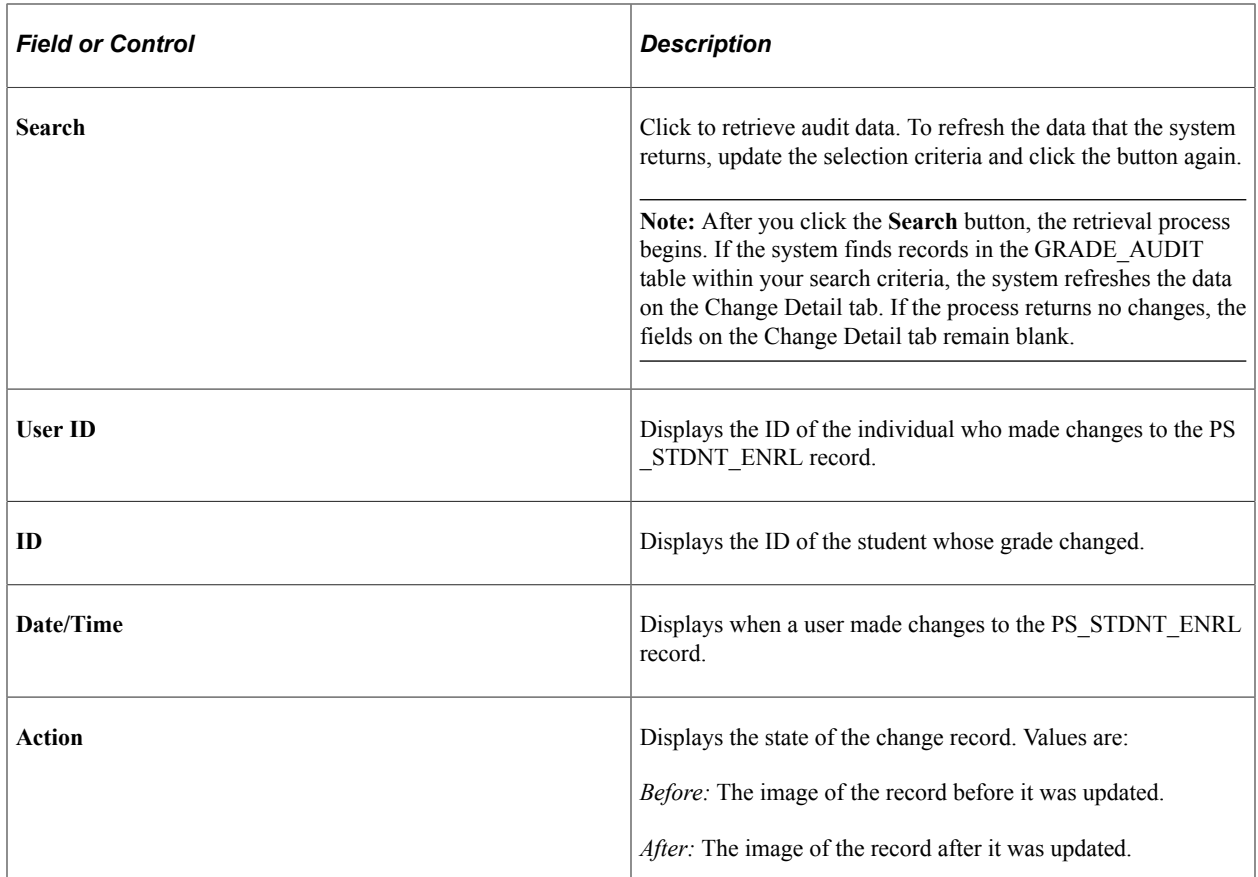

All remaining columns on the Units and GPA tab and the Miscellaneous Detail tab display a subset of columns from the Grade Audit table, which stores a snapshot of the student's record in the PS\_STDNT\_ENRL table.

#### **Related Links**

[Processing Enrollment Transactions Through the Enrollment Component](#page-1285-0)

# **Chapter 51**

# **Graduating Students**

# **Tracking Graduation Progress**

This section discusses how to:

- Track individual candidate progress.
- Review graduation status history.
- Update academic program for a group of students.
- Track candidate group progress.

### **Pages Used to Track Graduation Progress**

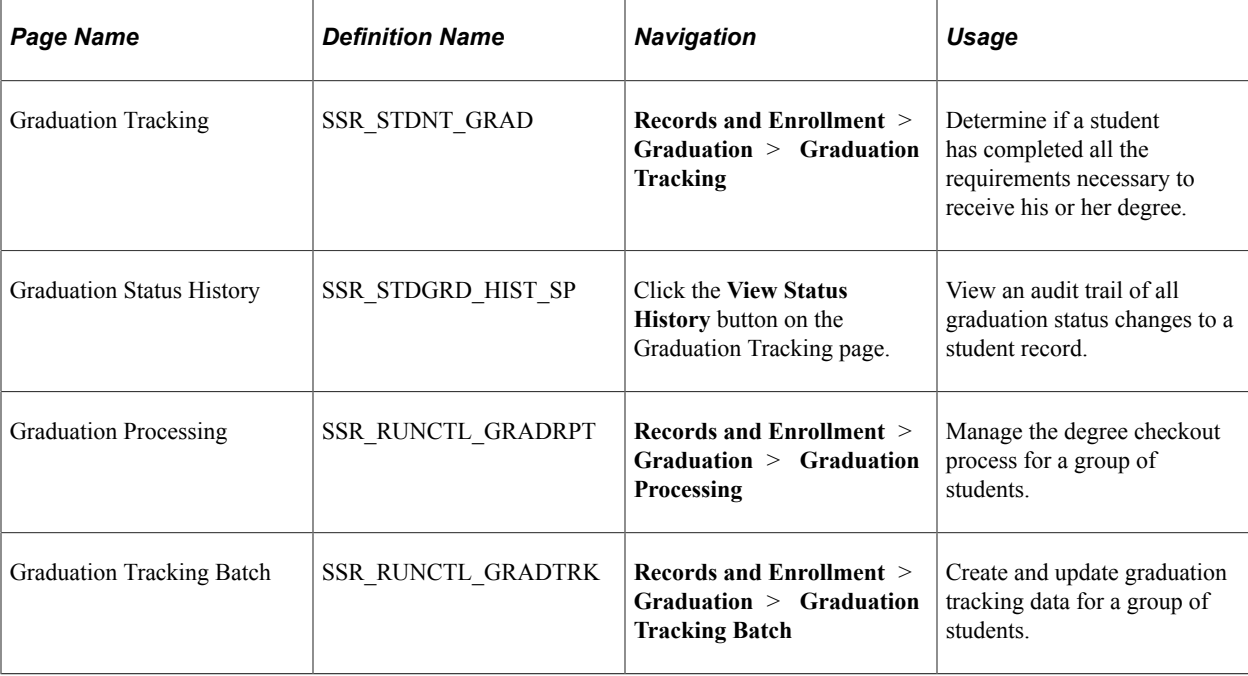

### **Track Individual Candidate Progress**

Access the Graduation Tracking page (**Records and Enrollment** > **Graduation** > **Graduation Tracking**).

This example illustrates the fields and controls on the Graduation Tracking page: Cumulative Units tab. You can find definitions for the fields and controls later on this page.

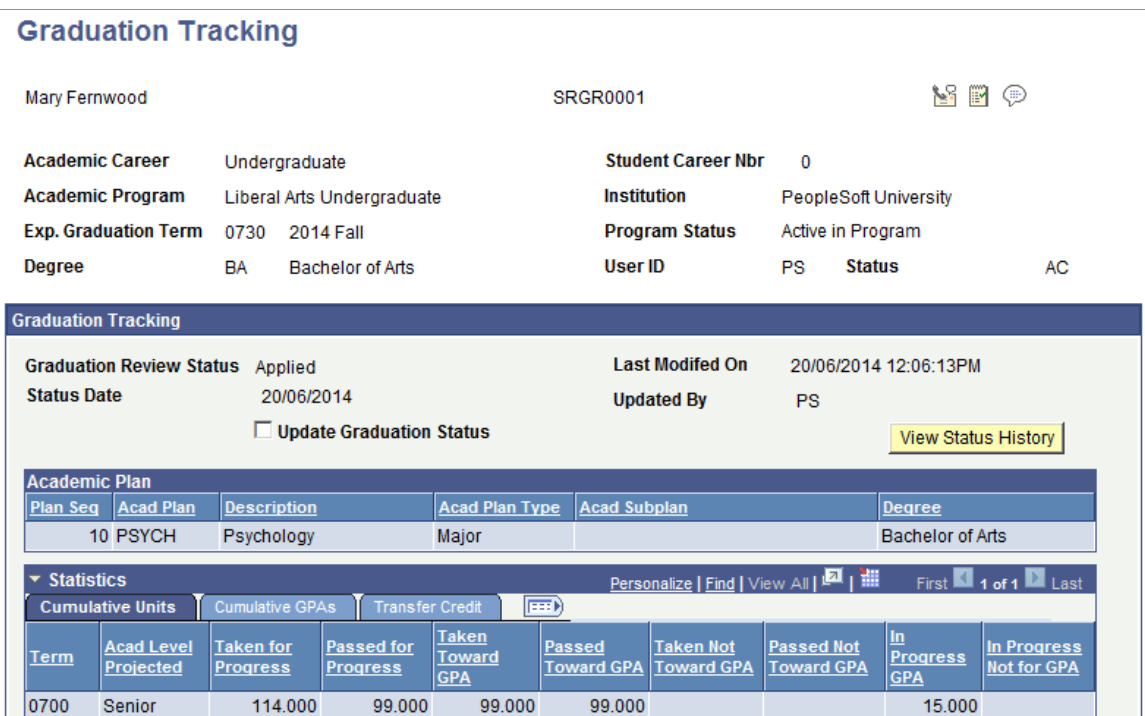

The sections that appear on this page are configured on the Institution Table page. The Academic Plan group box displays all plans for the student's career/student career number identified at the top of the page. If the student has more than one degree in the career/student career number, all plans appear under each degree.

The information displayed in the statistics section are from the student career term record that is less than or equal to the expected graduation term. The Cumulative Units tab displays a summary of the status of all units taken by the student in a term.

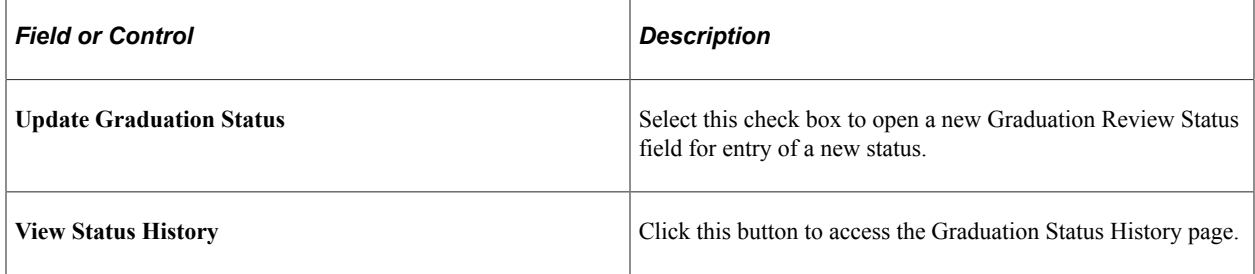

The **Cumulative GPAs** tab displays all GPAs for a student.

The **Transfer Credit** tab displays posted units for transfer, test and other credit.

The **Class Information** tab displays classes that do not have a grade or have a grade that is set up as an incomplete grade for which the student is enrolled. If a class needs to be tracked during the graduation review process, enter a **Grad Note** on that class. If the class is dropped (after the drop retain date) or once the class is graded, it still appears in this section, due to the **Grad Note.**

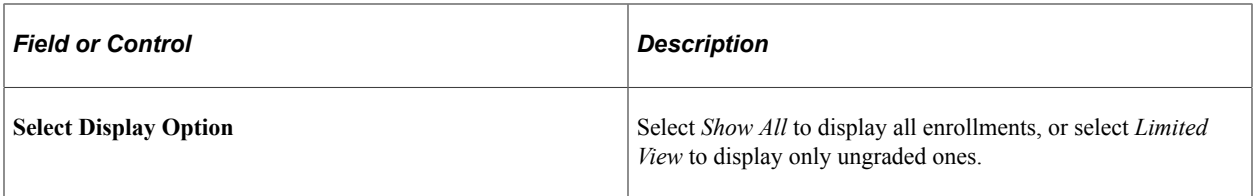

Enter any free-form text" - add this "In the Milestones, Graduation Notes, Honors, Special GPA section of the page, enter any free-form text in the **Comment** field for the graduation reviewer. If the student is eligible for any honors at graduation, enter an **Honors Code.**

# **Reviewing Graduation Status History**

Access the Graduation Status History page (click the **View Status History** button on the Graduation Tracking page).

# **Updating Academic Program for a Group of Students**

Access the Graduation Processing page (**Records and Enrollment** > **Graduation** > **Graduation Processing**).

This example illustrates the fields and controls on the Graduation Processing page (1 of 2). You can find definitions for the fields and controls later on this page.

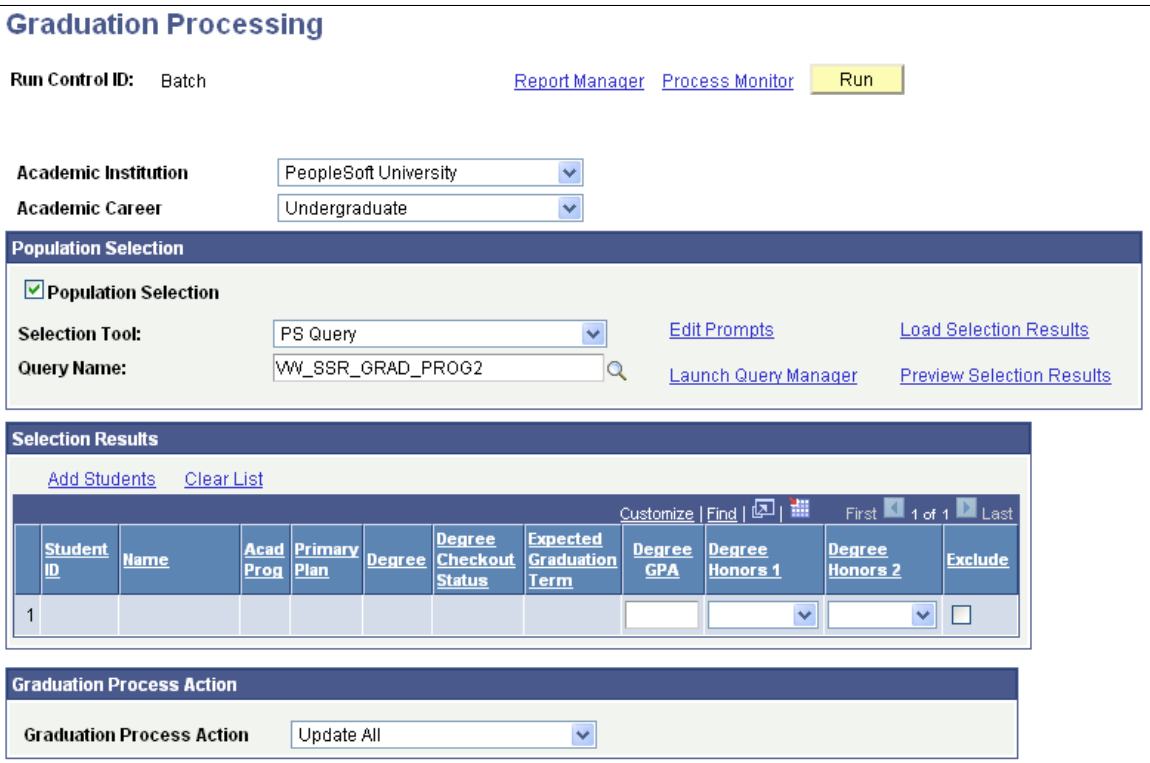

This example illustrates the fields and controls on the Graduation Processing page (2 of 2). You can find definitions for the fields and controls later on this page.

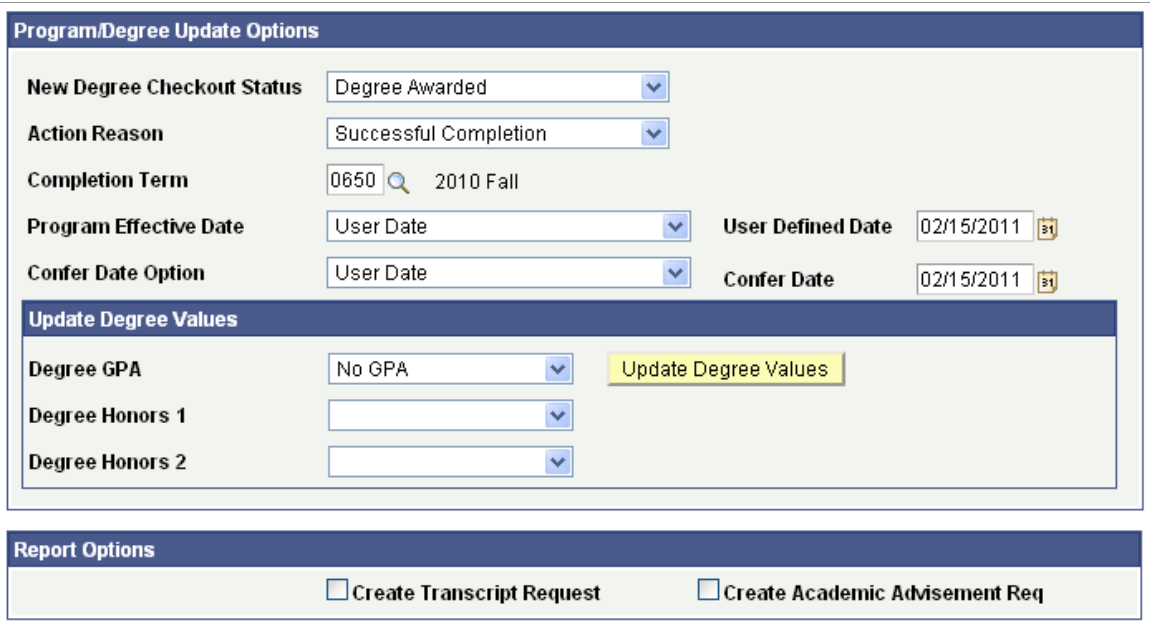

This page enables you to update academic program information for multiple students; you can either click the **Add Students** link to enter student IDs or create a list using the Population Selection process.

Select the Population Selection option to use flexible methods to load audience data into the system. This group box expands when the **Population Selection** process is selected.

Population selection is a method for selecting the IDs to process for a specific transaction. The Population Selection group box is a standard group box that appears on run control pages when the Population Selection process is available or required for the transaction. Selection tools are available based on the selection tools that your institution selected in the setup of the Population Selection process for the application process and on your user security. Fields in the group box appear based on the selection tool that you select. The fields behave the same way from within the group box on all run control pages and application processes. If your institution uses a specific delivered selection tool (such as PS Query) to identify IDs for a specific transaction, you must use it.

See "Understanding the Population Selection Group Box" (Campus Community Fundamentals)

See "Using the Population Selection Process" (Campus Community Fundamentals)

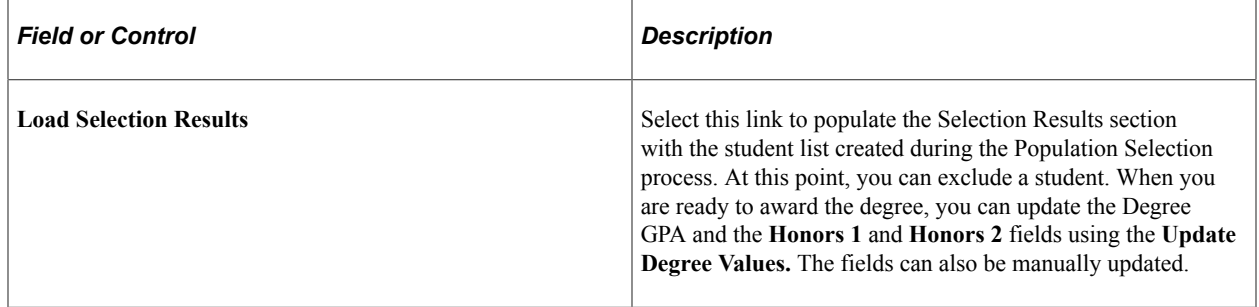

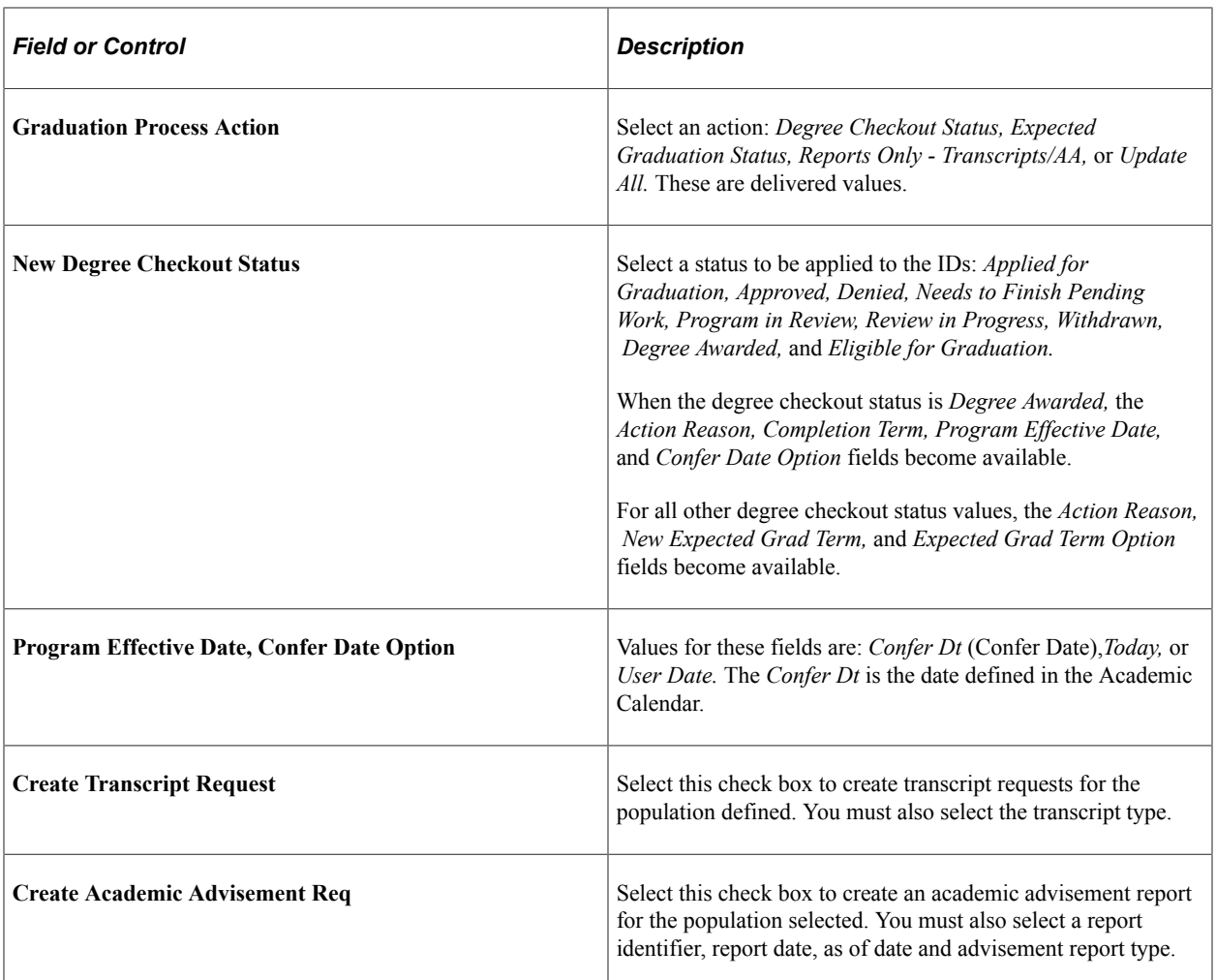

When you click the **Run** button, the system takes the student group created using Population Selection and inserts a new row into the Academic Program table for each student; depending on the degree checkout status, either a new data row is inserted or a completion row (Degree Awarded) and the action reason selected on this page.

### **Tracking Candidate Group Progress**

Access the Graduation Tracking Batch page (**Records and Enrollment** > **Graduation** > **Graduation Tracking Batch**).

Use the Population Selection process to create a graduation tracking row for a student or update an existing row. **Graduation Review Status** values are defined by your institution.

To add graduation review notes to students' graduation tracking, select a Graduation Review Note and a text note.

# **Posting Degrees**

The process of posting degrees requires that you update student program records and, if necessary, report and audit degree changes. This section provides an overview of the degree posting process, lists prerequisites, and discusses how to:

- Complete the student's program.
- Verify and update student degree data.
- View and modify degree data.
- View and modify degree honors data.
- View and modify degree plan data.
- View and modify degree subplan data.

# **Understanding the Degree Posting Process**

To post a degree:

1. Insert a new row and enter a program action of *Completion of Program* on the Student Program page.

This sets the **Degree Checkout Stat** (degree checkout status) field on the Student Degrees page to *Approved.*

- 2. (Optional) On the Student Degrees page, verify the completion term, specify degree honors, and enter a degree grade point average (GPA).
- 3. Click the **Update Degrees** button on the Student Program page to post the degree.

This sets the **Degree Checkout Stat** field to *Awarded.*

- 4. (Optional) When the process finishes, you can view and edit posted degrees through the Student Degrees component.
	- a. View and modify degree honors information on the Degree Honors page.
	- b. View and modify degree plan information on the Degree Plan page.
	- c. View and modify subplan information on the Degree Sub-Plan page.
- 5. (Optional) Use the Degree Change Audit component to audit any degree status changes.

See [Auditing Degree Changes.](#page-1810-0)

### **Prerequisites**

Before you can post a student's degree, you must:

Define degrees and degree honors.

- Assign degrees to academic plans.
- Matriculate the student, or confirm that the student has a history of matriculation.

# **Pages Used to Post Degrees**

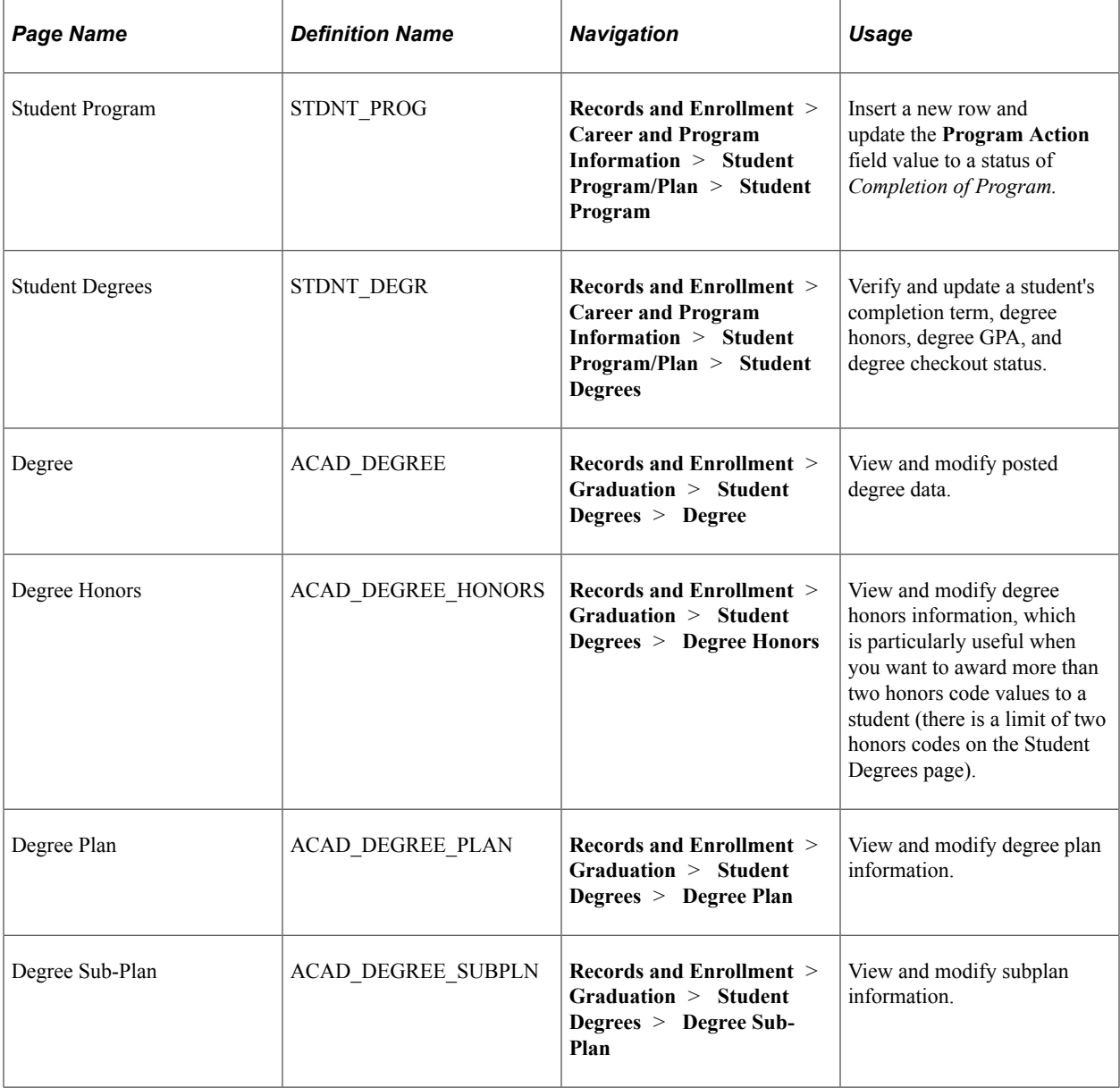

# **Completing the Student's Program**

Access the Student Program page (**Records and Enrollment** > **Career and Program Information** > **Student Program/Plan** > **Student Program**).

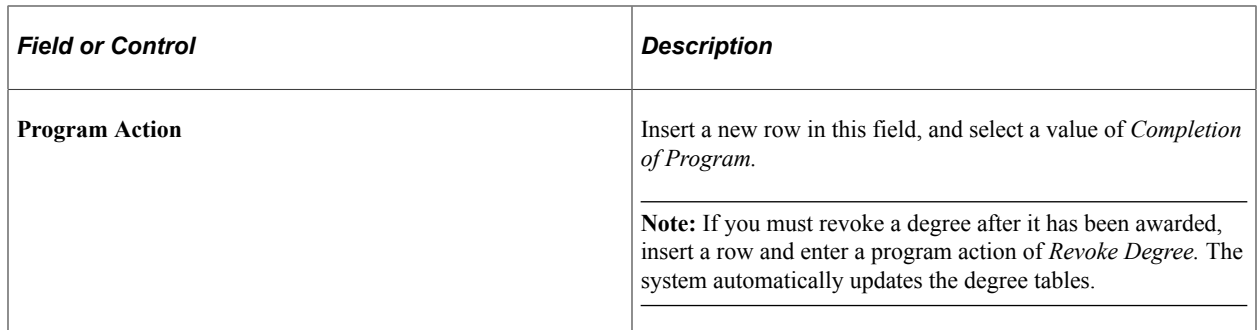

#### **Related Links**

[Pages Used to Manage Student Program Stacks](#page-1031-0)

# **Verifying and Updating Student Degree Data**

Access the Student Degrees page (**Records and Enrollment** > **Career and Program Information** > **Student Program/Plan** > **Student Degrees**).

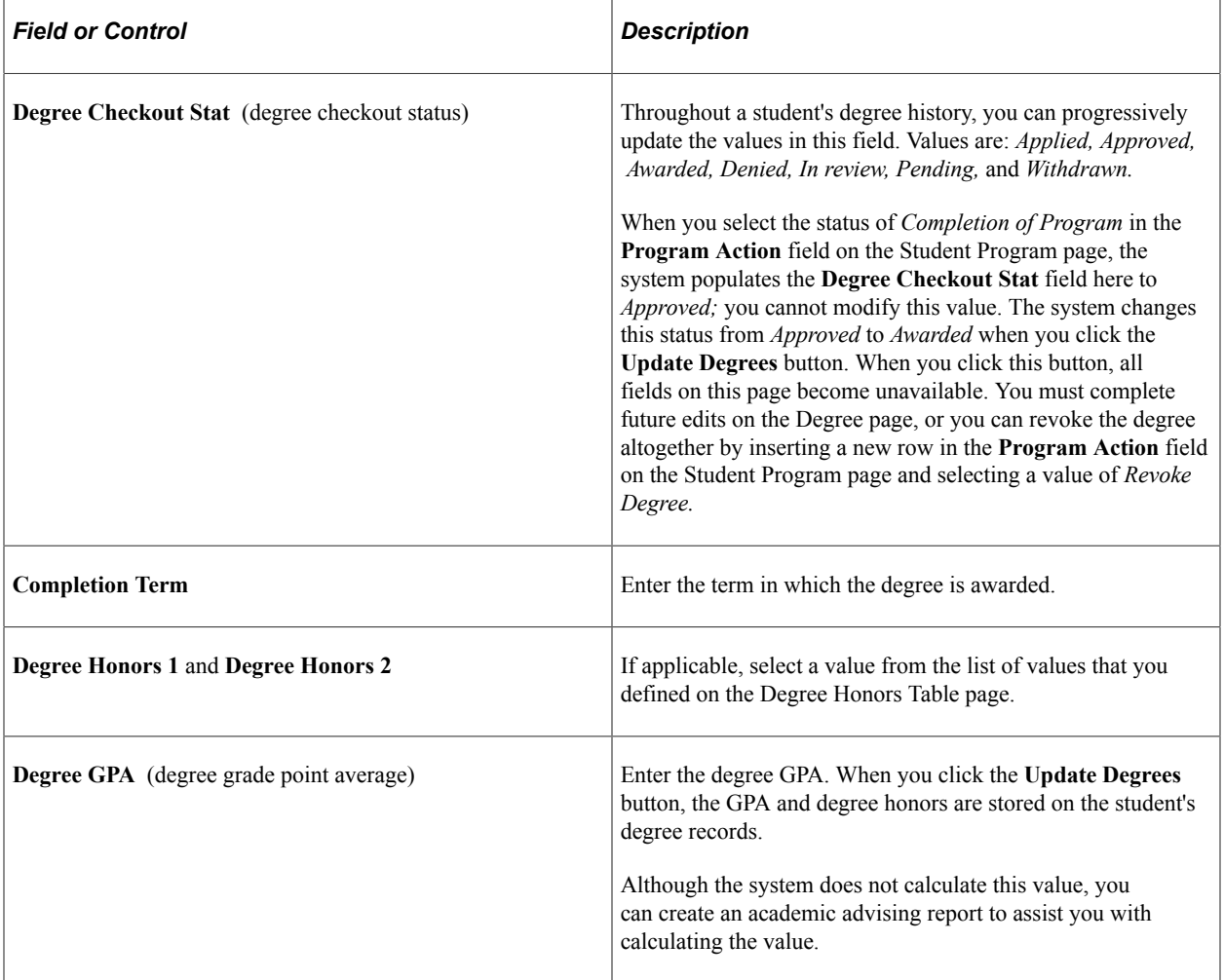
## **Viewing and Modifying Degree Data**

Access the Degree page (**Records and Enrollment** > **Graduation** > **Student Degrees** > **Degree**).

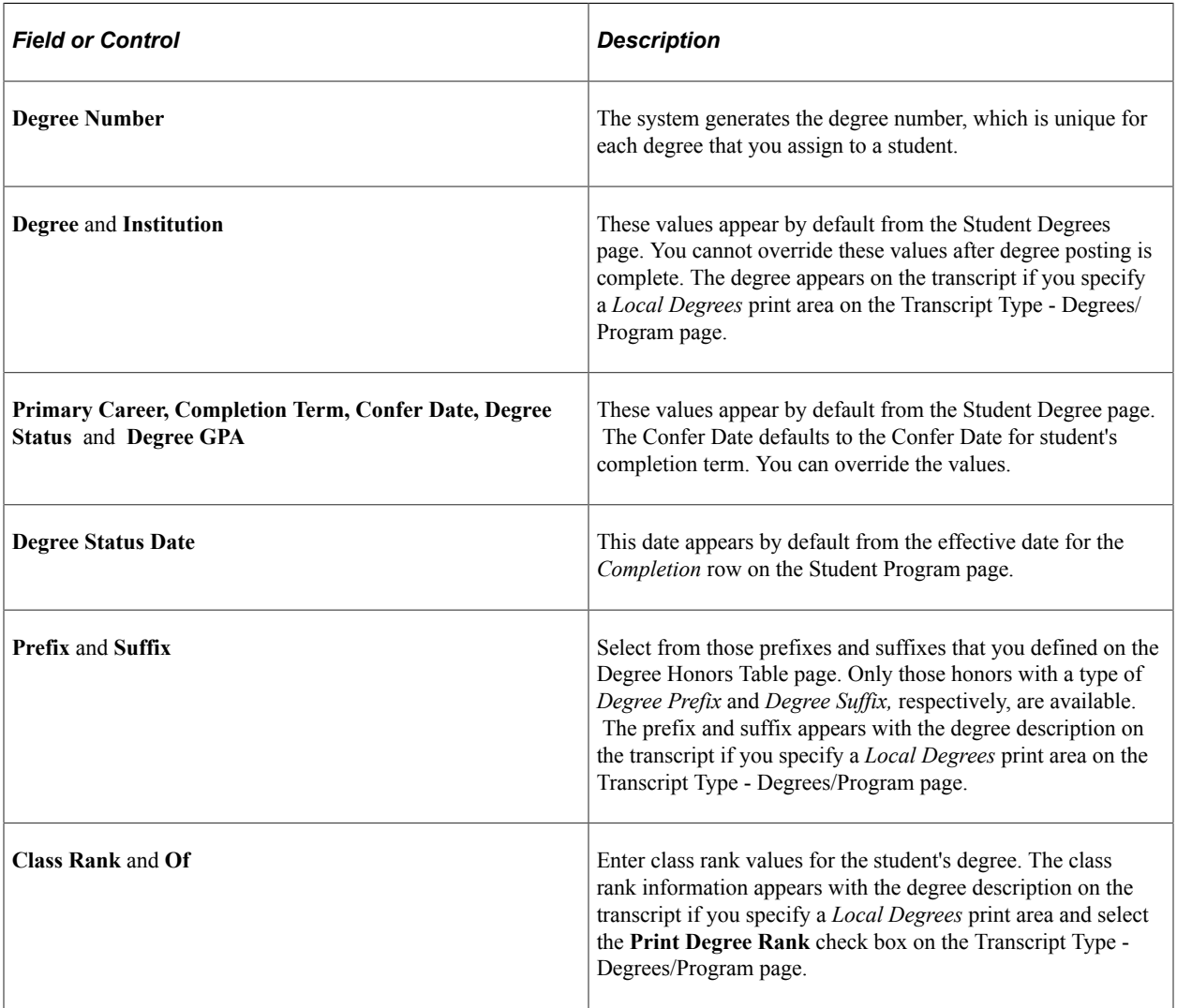

## **Viewing and Modifying Degree Honors Data**

Access the Degree Honors page (**Records and Enrollment** > **Graduation** > **Student Degrees** > **Degree Honors**).

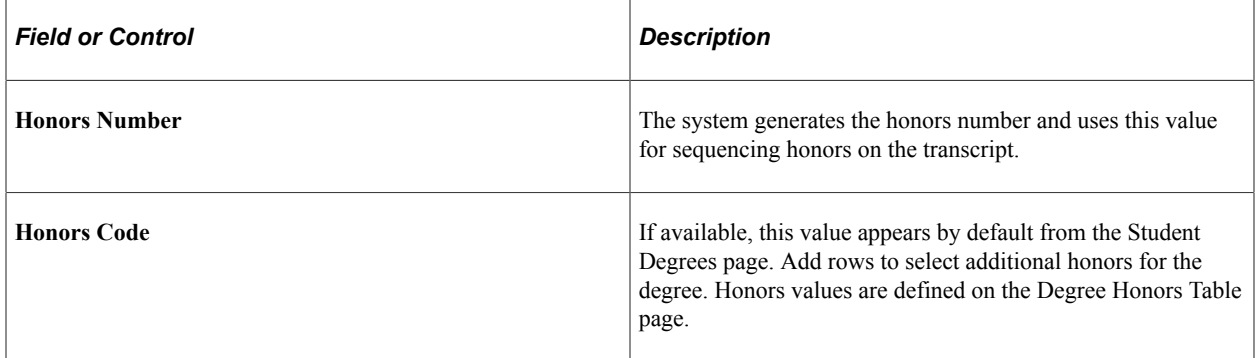

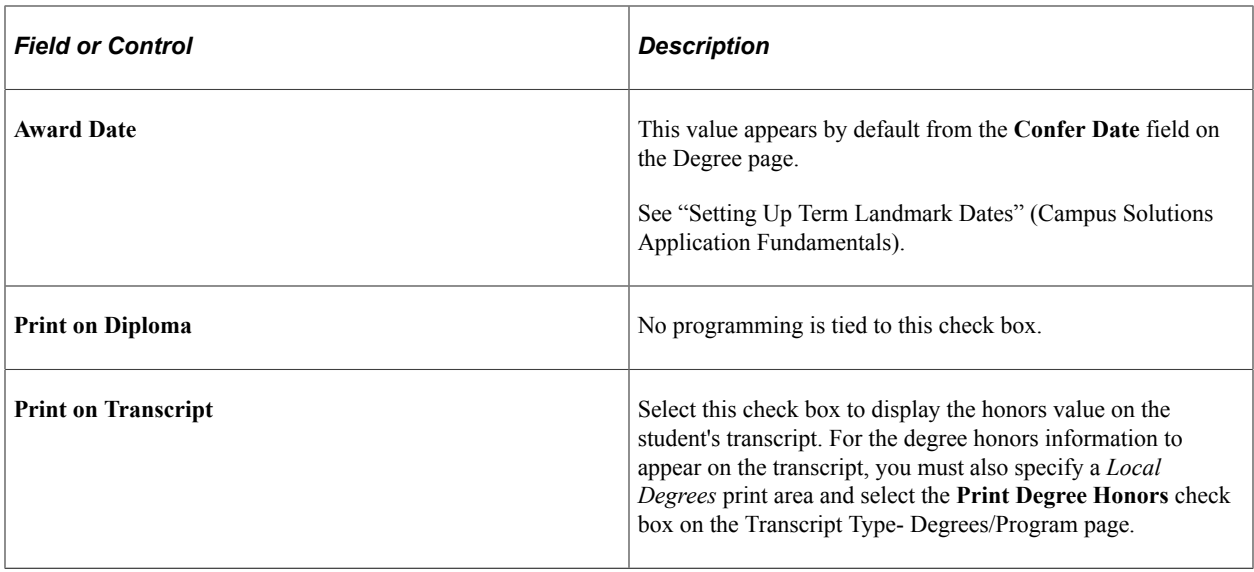

*Warning!* Changes to this page do not post to a student's record. You must post honors to the student's record by running the posting process using the Academic Standing/Honors and Awards page. When you run the process, select the **Calculate Honors & Awards** check box to calculate honors and awards.

## <span id="page-1801-0"></span>**Viewing and Modifying Degree Plan Data**

Access the Degree Plan page (**Records and Enrollment** > **Graduation** > **Student Degrees** > **Degree Plan**).

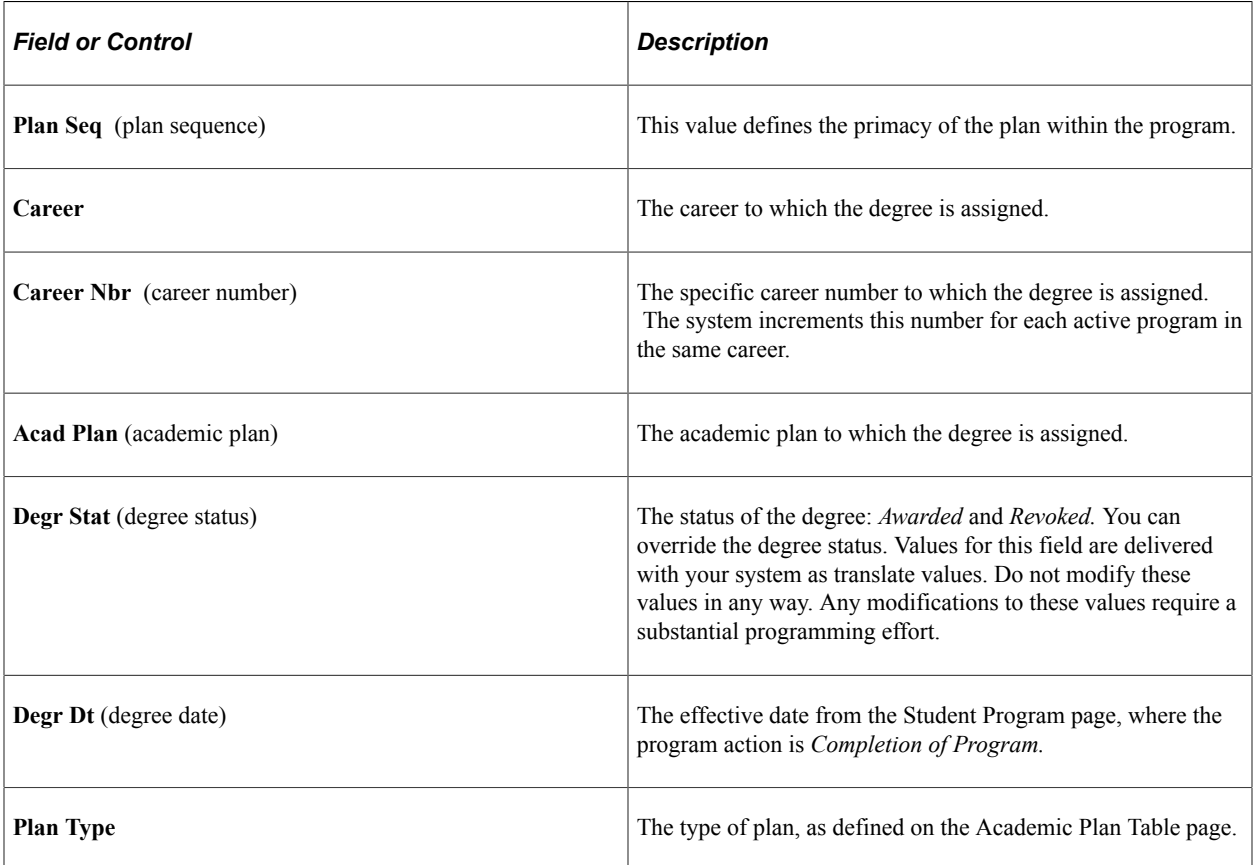

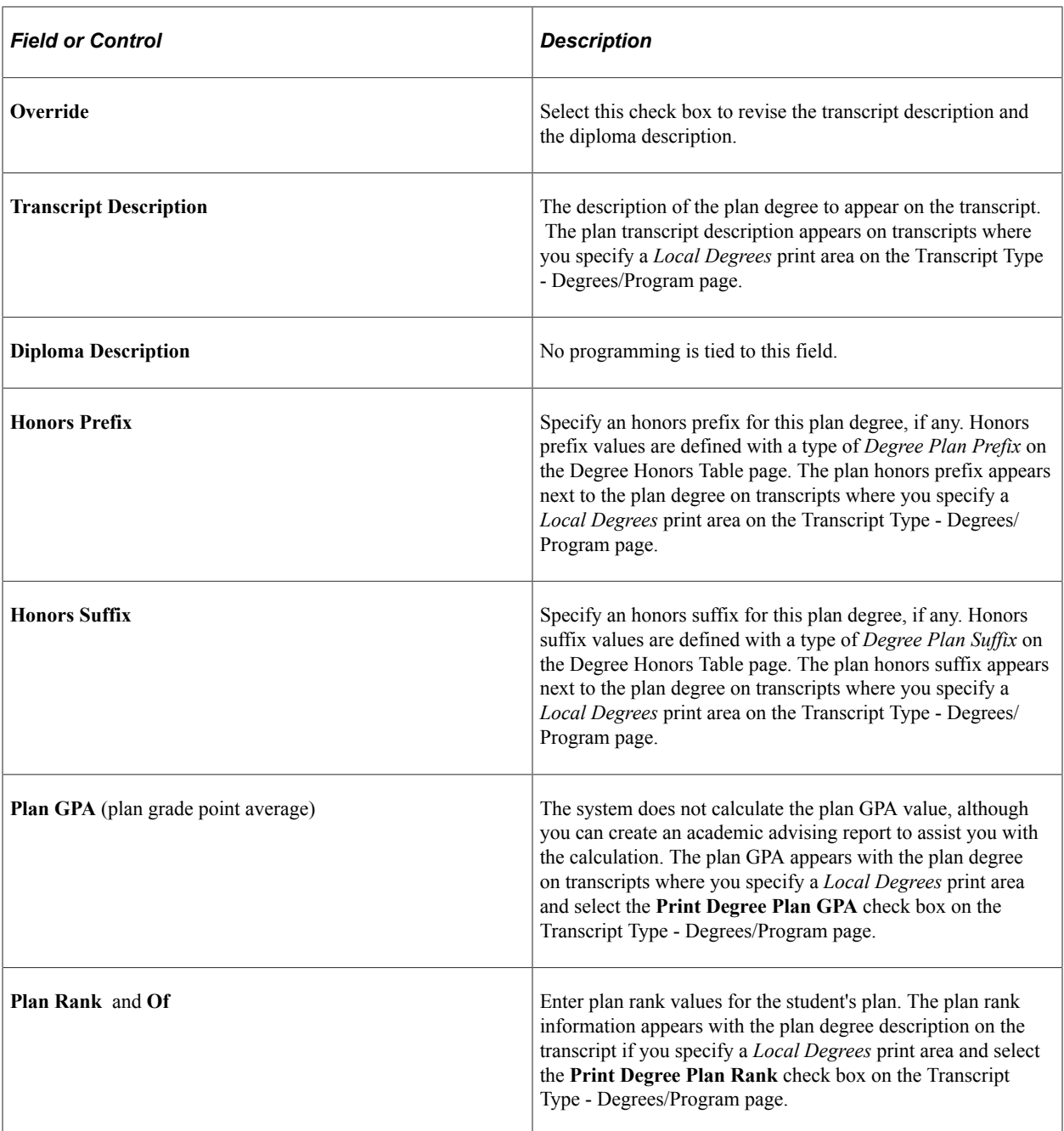

# **Viewing and Modifying Degree Subplan Data**

Access the Degree Sub-Plan page (**Records and Enrollment** > **Graduation** > **Student Degrees** > **Degree Sub-Plan**).

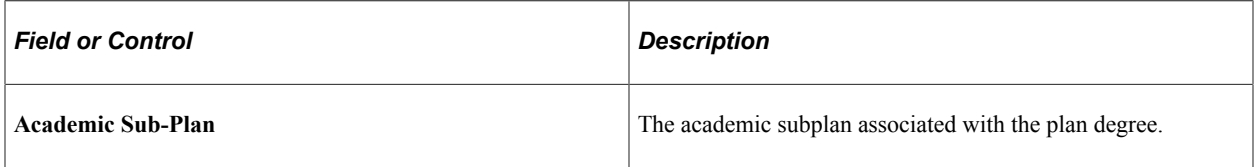

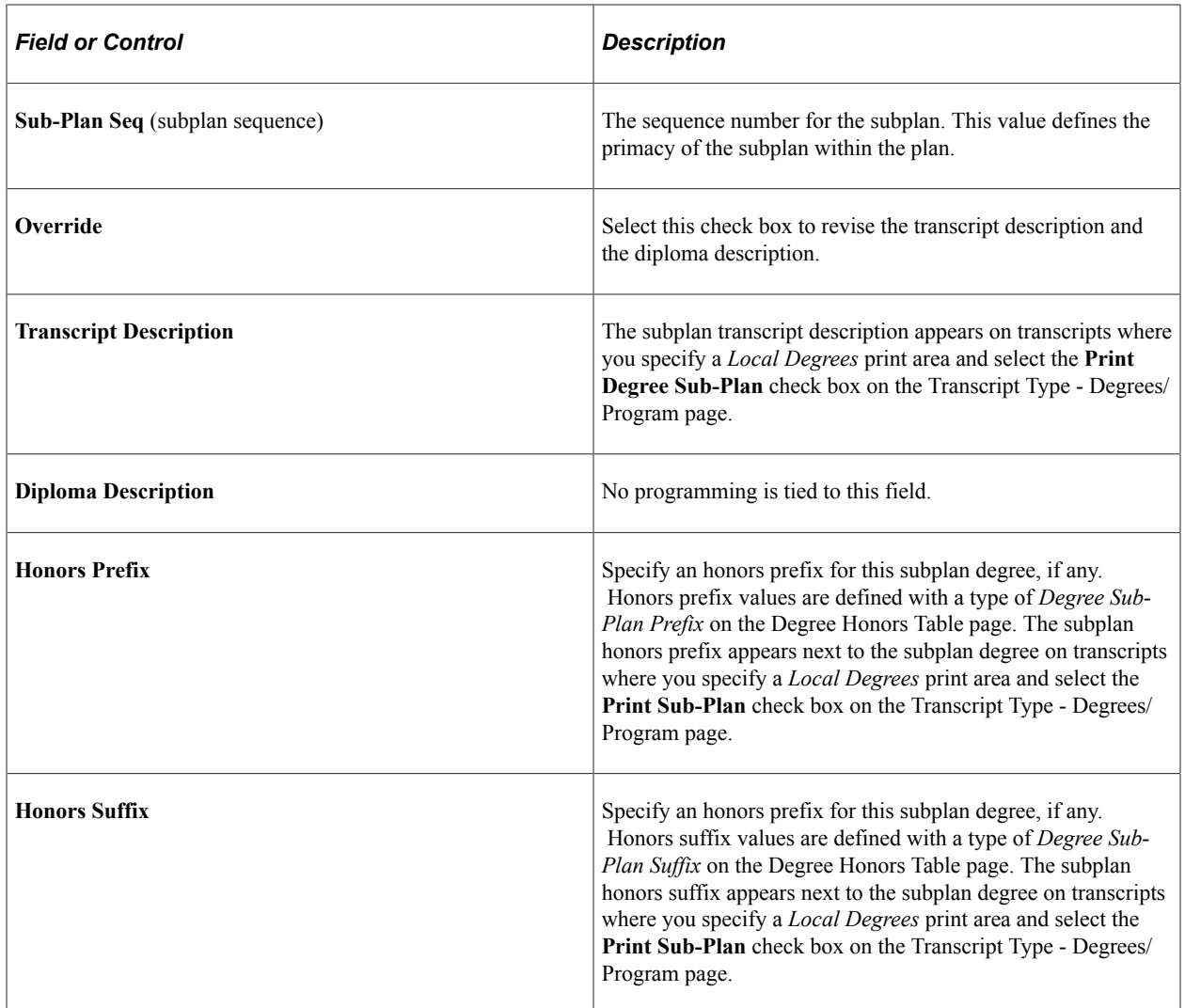

# **Automating Graduation Processing and Reporting**

The Graduation Processing and Reporting feature, which is run through the Graduation Reporting component, facilitates the degree checkout process. The feature works as a part of core functionality, and it works as an integrated complement to the PeopleSoft Campus Self Service application (through which students can use self-service pages to apply for graduation).

Using the Graduation Processing and Reporting feature, you can dynamically define a student population, and for this population you can:

- Update degree checkout status values (from a valid status that you specify to another status that you specify).
- Create requests for transcripts, degree audits, and special advisement reports.
- Generate a graduation report.

This section provides an overview of the graduation reporting process, lists prerequisites, and discusses how to:

- Enter graduation report parameters.
- Retrieve the student population.

## **Understanding the Graduation Reporting Process**

To run the graduation reporting process:

- 1. Select the **Student Population** check box, and enter your student population selection criteria on the Graduation Reporting page.
- 2. Click the **Run** button to run the Graduation Reporting process.
- 3. Click the **Fetch** button on the Selection Results page in order to populate the page with your resultant student population.
- 4. Delete rows to remove students that you do not want to process.

Insert rows to add students that did not match your parameters, but whom you want to process.

- 5. Navigate to the Graduation Reporting page and clear the **Student Population** check box.
- 6. Select the run option check boxes and their respective data.

For example, select the **Update Program and Degrees** check box, and provide the information required in the Program/Degree Update Options group box, including the new degree checkout status, completion term, and program effective date.

7. Click the **Run** button and run the Graduation Reporting process.

If you run a report, you should use a type of *Web* and a format of *PDF.*

- 8. After the process finishes, you can do the following:
	- a. Navigate to the Transcript Generation page to generate transcripts (use the transcript request number on the Graduation Reporting page).
	- b. Navigate to the Student Degrees page or the Degrees page to view updated degree checkout status values.
	- c. Review the Graduation report.

## **Prerequisites**

If you plan to create transcript requests, you must first define transcript types in the Define Transcript Type component.

#### **Related Links**

[Defining Transcript Types](#page-522-0)

# **Pages Used to Automate Graduation Processing and Reporting**

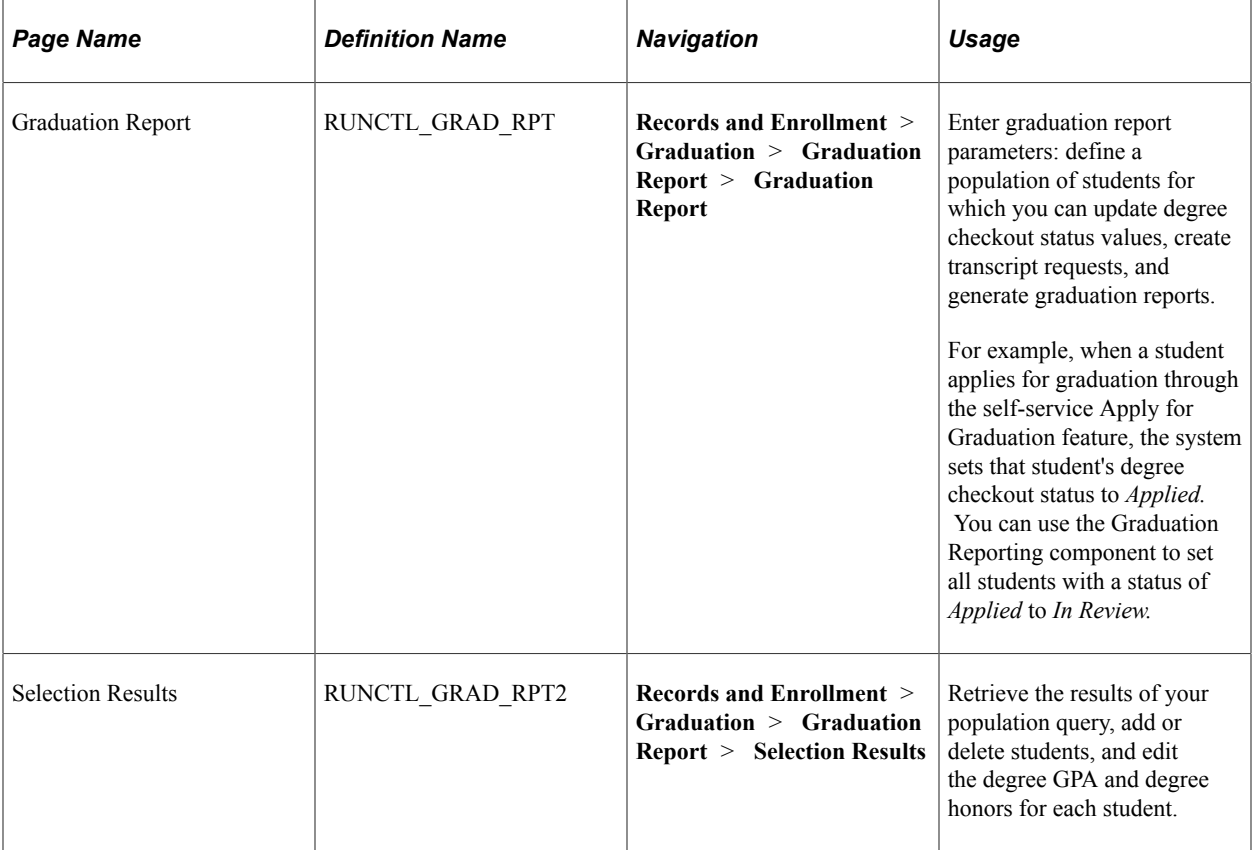

## **Entering Graduation Report Parameters**

Access the Graduation Report page (**Records and Enrollment** > **Graduation** > **Graduation Report** > **Graduation Report**).

## **Run Options**

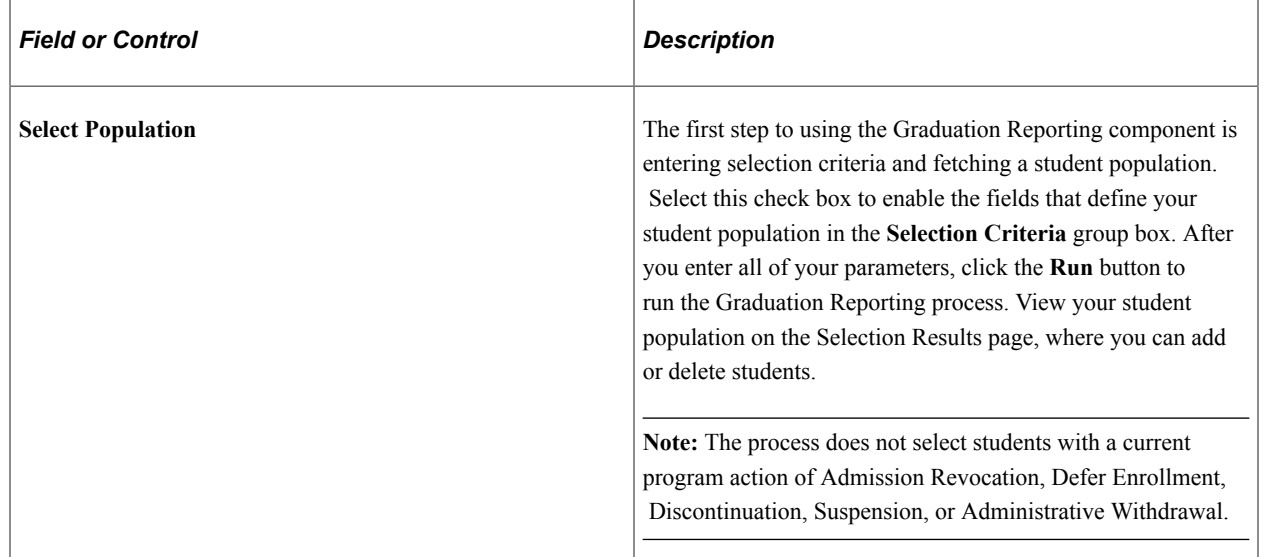

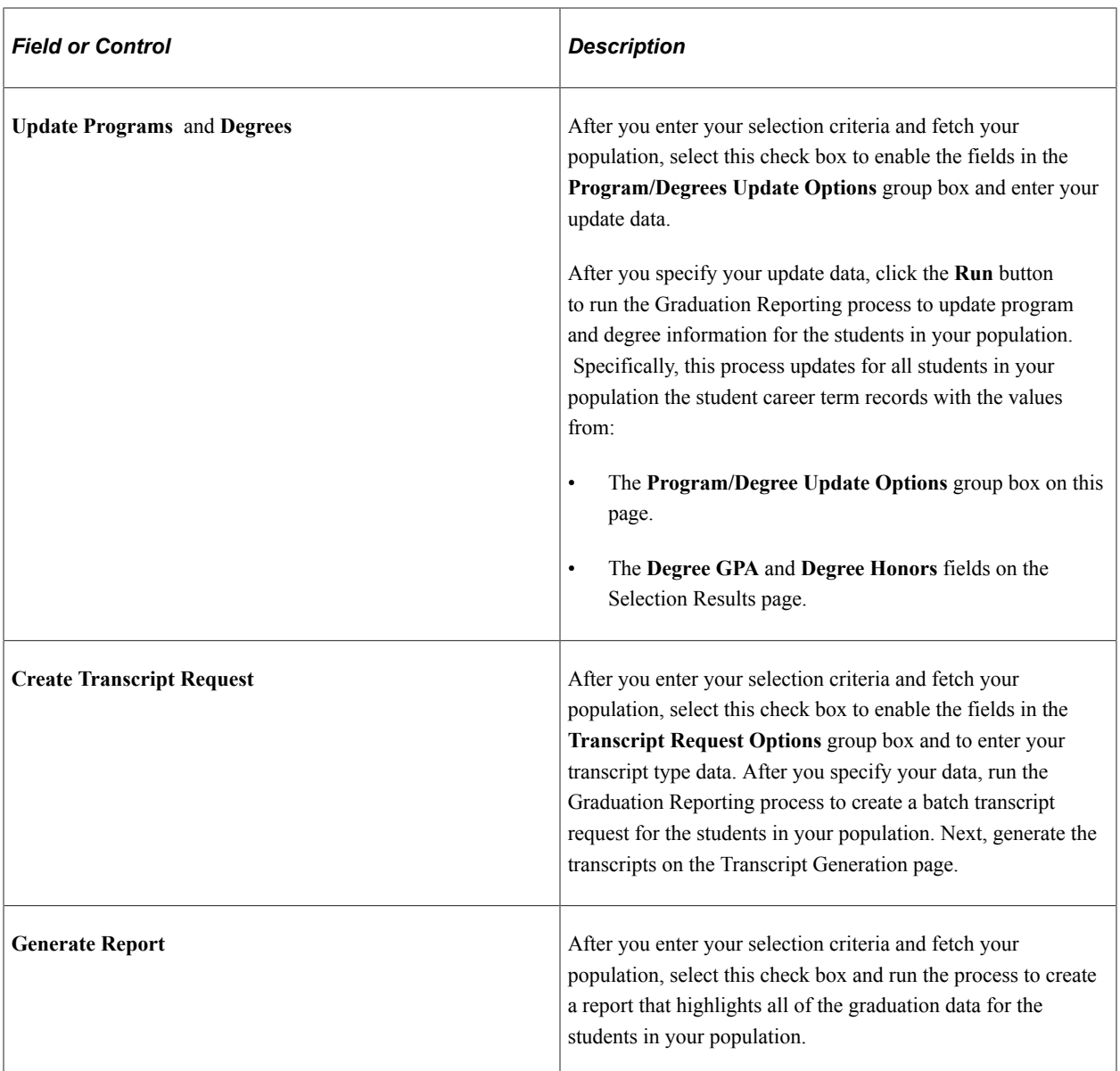

## **Selection Criteria**

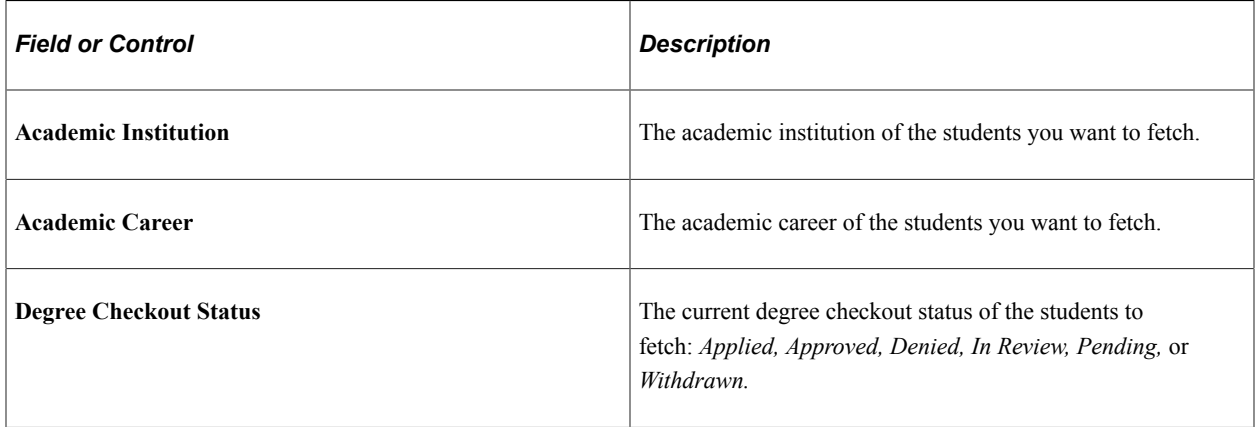

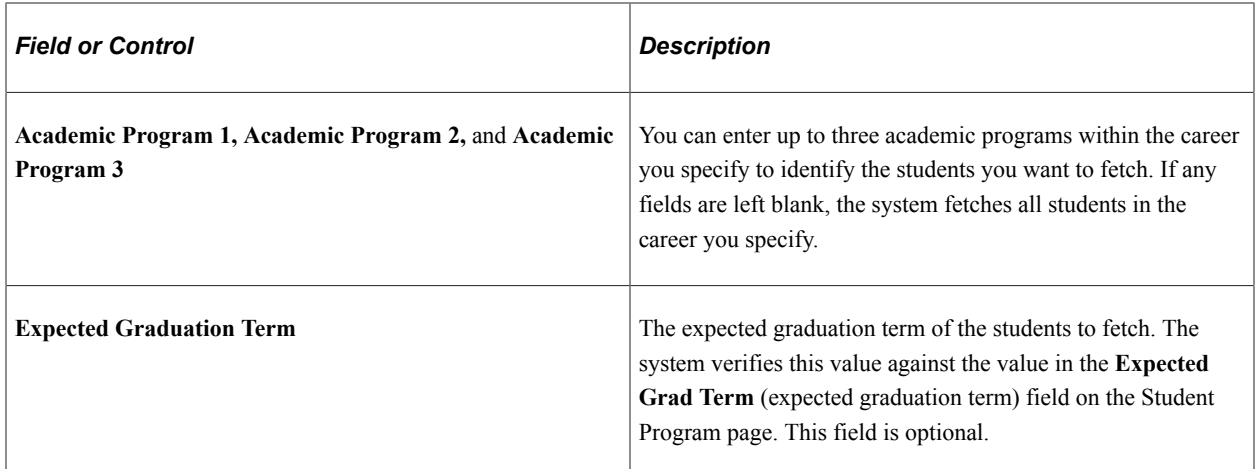

# **Program/Degree Update Options**

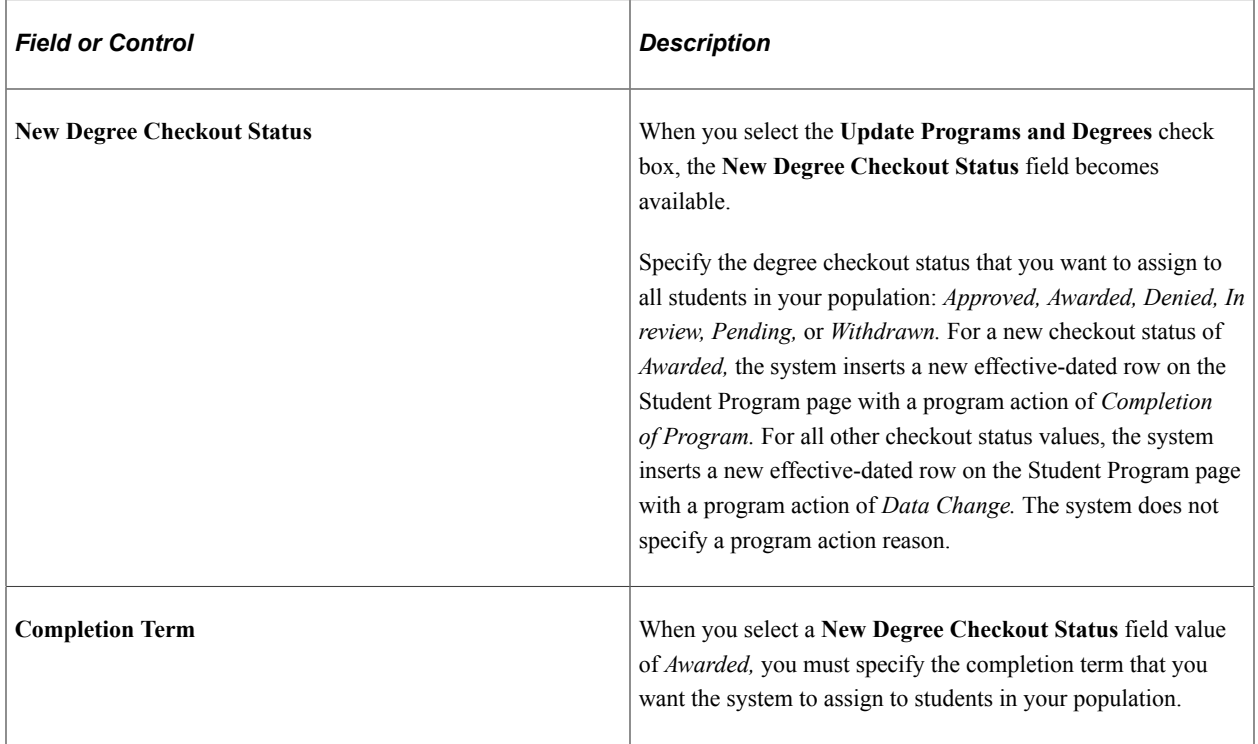

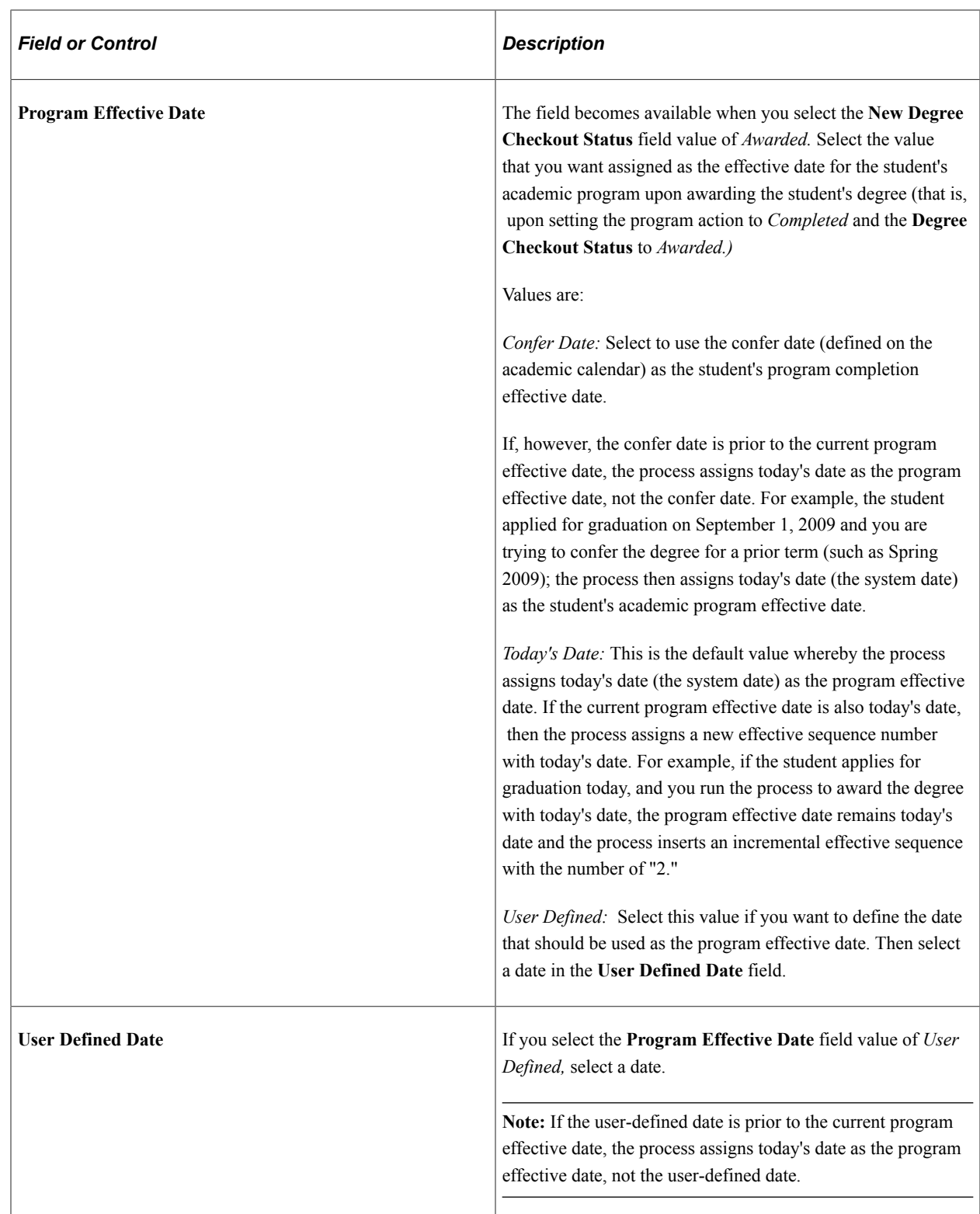

## **Transcript Request Options**

Elements in this group box are available when you select the **Create Transcript Request** check box.

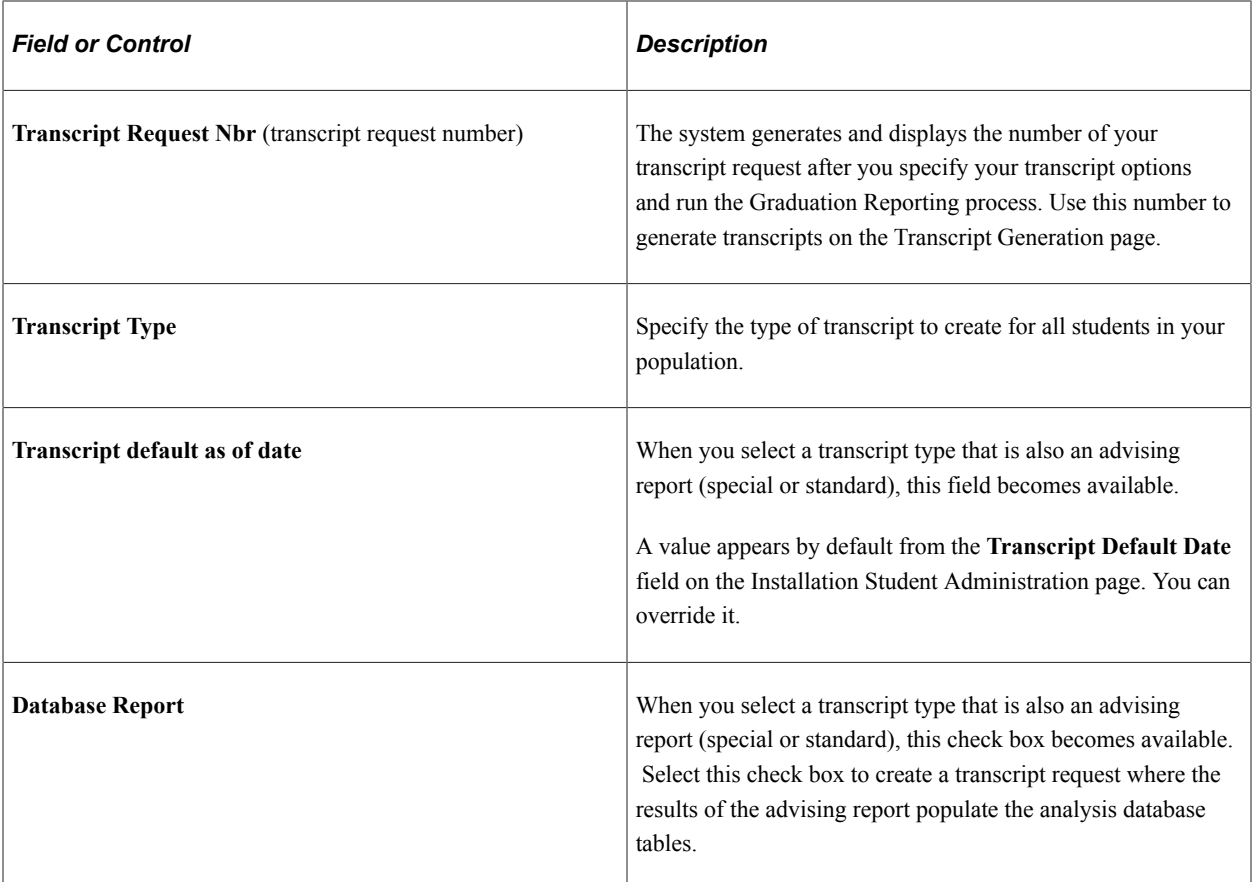

#### **Related Links**

"Understanding the Analysis Database" (Academic Advisement)

# **Retrieving the Student Population**

Access the Selection Results page (**Records and Enrollment** > **Graduation** > **Graduation Report** > **Selection Results**).

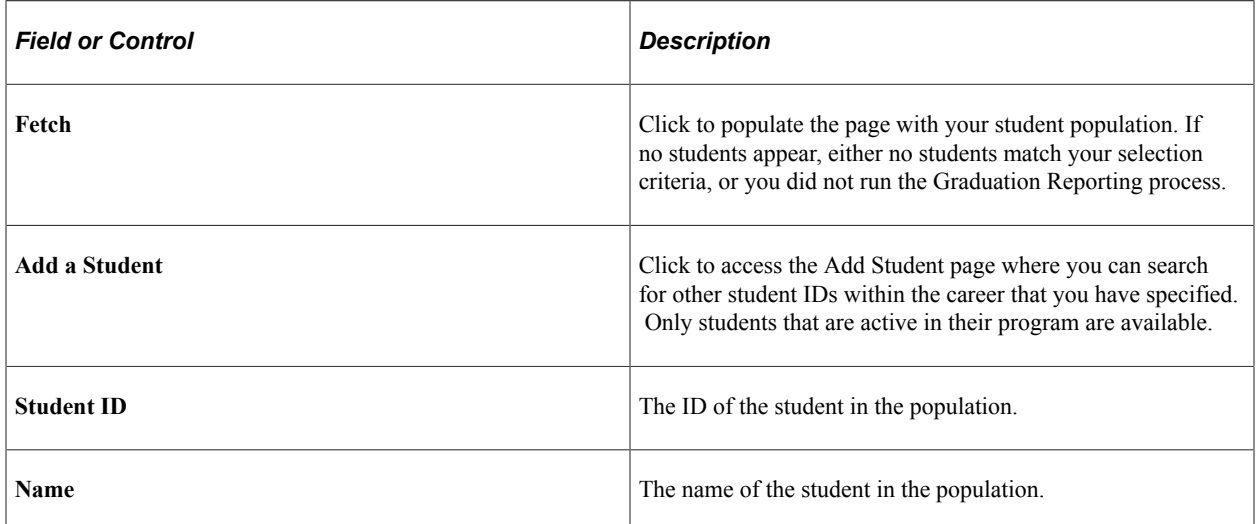

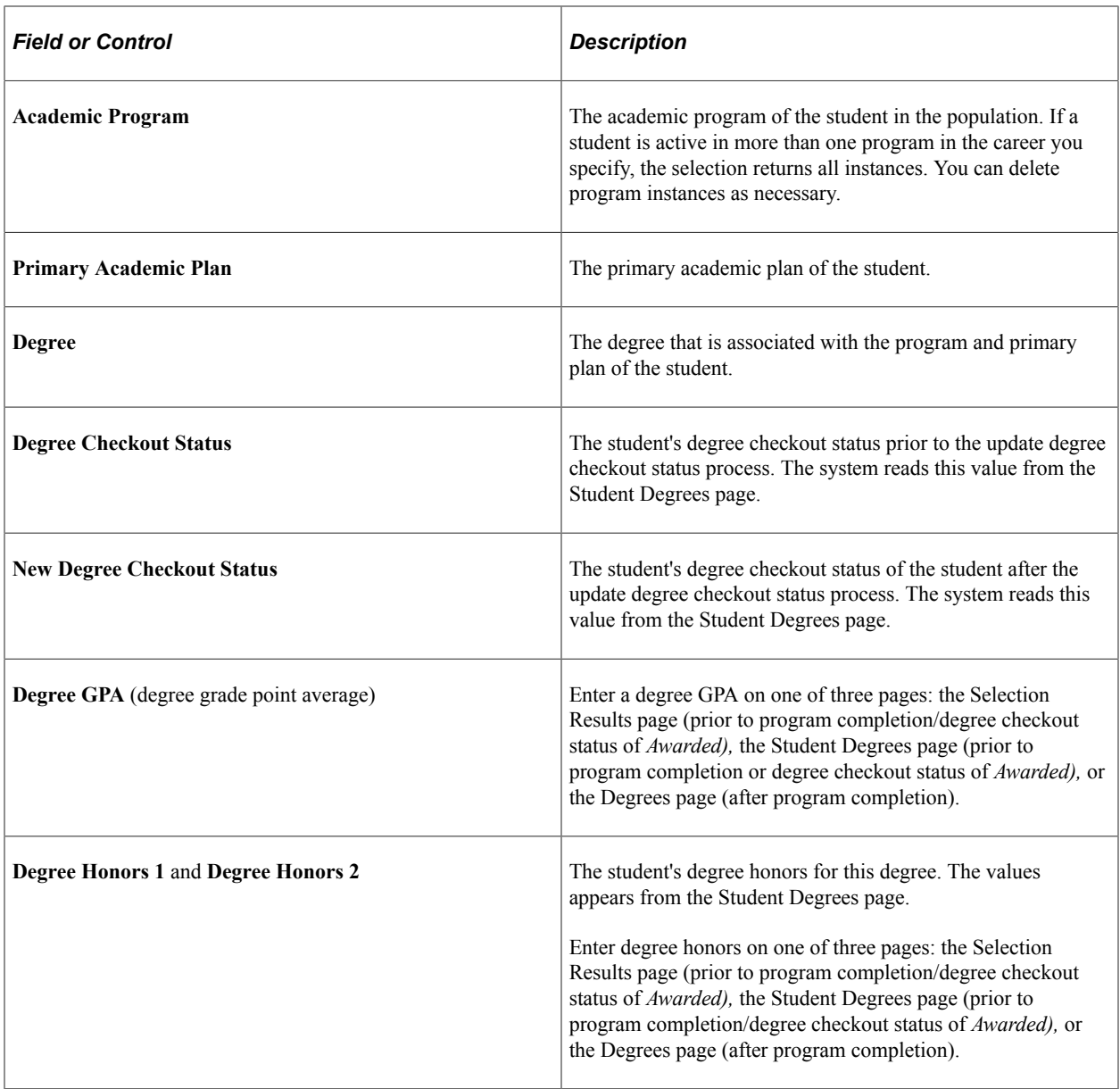

# **Auditing Degree Changes**

This section provides an overview of degree change audits, lists prerequisites, and discusses how to:

- Enter degree change audit search parameters.
- View degree change audit results.
- View degree honors change audit results.
- View degree plan change audit results.
- View degree subplan change audit results.

## **Understanding Degree Change Audits**

Degrees are among the most sensitive data within the Student Records application. As such, Campus Solutions offers Degree Change Audit functionality that captures and displays detailed information about student degree postings or changes to postings. Changes include online changes to the Student Degrees page that occur when you click the **Update Degrees** button on the Student Degrees page and changes to any of the pages in the Student Degrees component. Inserts, updates, or deletions on these pages cause the system to write an audit record to the degree change audit table. The degree change audit table captures the entire record for ACAD\_DEGR, ACAD\_DEGR\_HONS, ACAD\_DEGR\_PLAN, and ACAD\_DEGR\_SPLN, storing an image of each record before and after any change. The system date/time stamps and marks each record in the audit table as an "insert" or "delete," or as a "before" or "after" in the case of updates.

Use the Degree Change Audit component to search your database for details about degree changes. An option on the Search Criteria page enables you to filter out the "before" image.

## **Prerequisites**

To record the degree changes that the Degree Change Audit functionality audits, your IT team must first install and execute delivered SQL trigger files.

To view degree changes, you must first click the **Search** button on the Search Criteria page.

#### **Related Links**

"Understanding CS-to-HCM Integration" (Campus Solutions Application Fundamentals)

## **Pages Used to Audit Degree Changes**

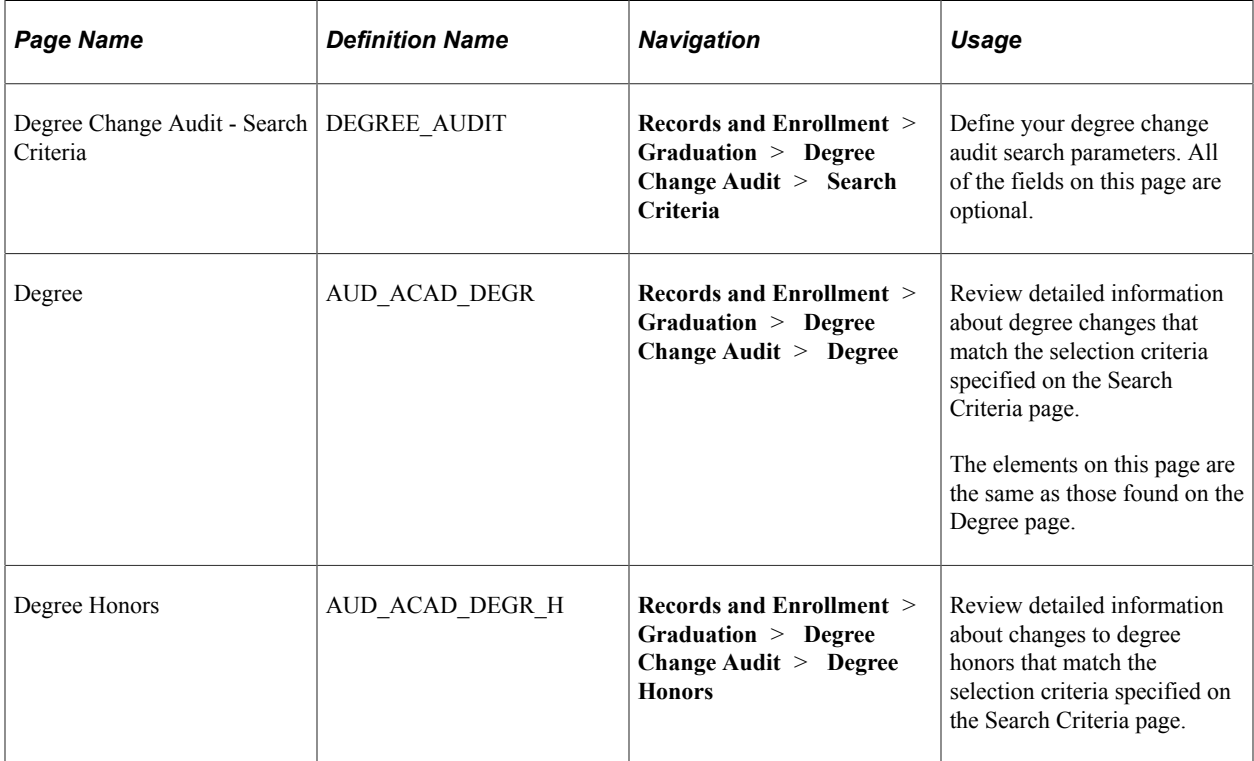

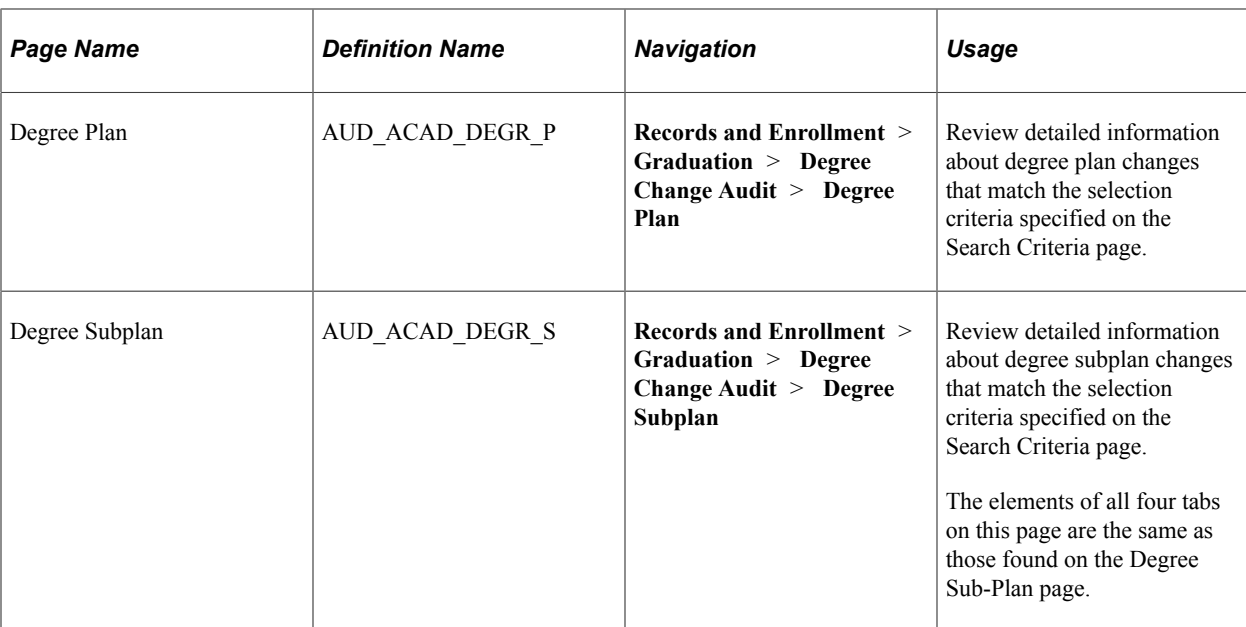

# **Entering Degree Change Audit Search Parameters**

Access the Degree Change Audit - Search Criteria page (**Records and Enrollment** > **Graduation** > **Degree Change Audit** > **Search Criteria**).

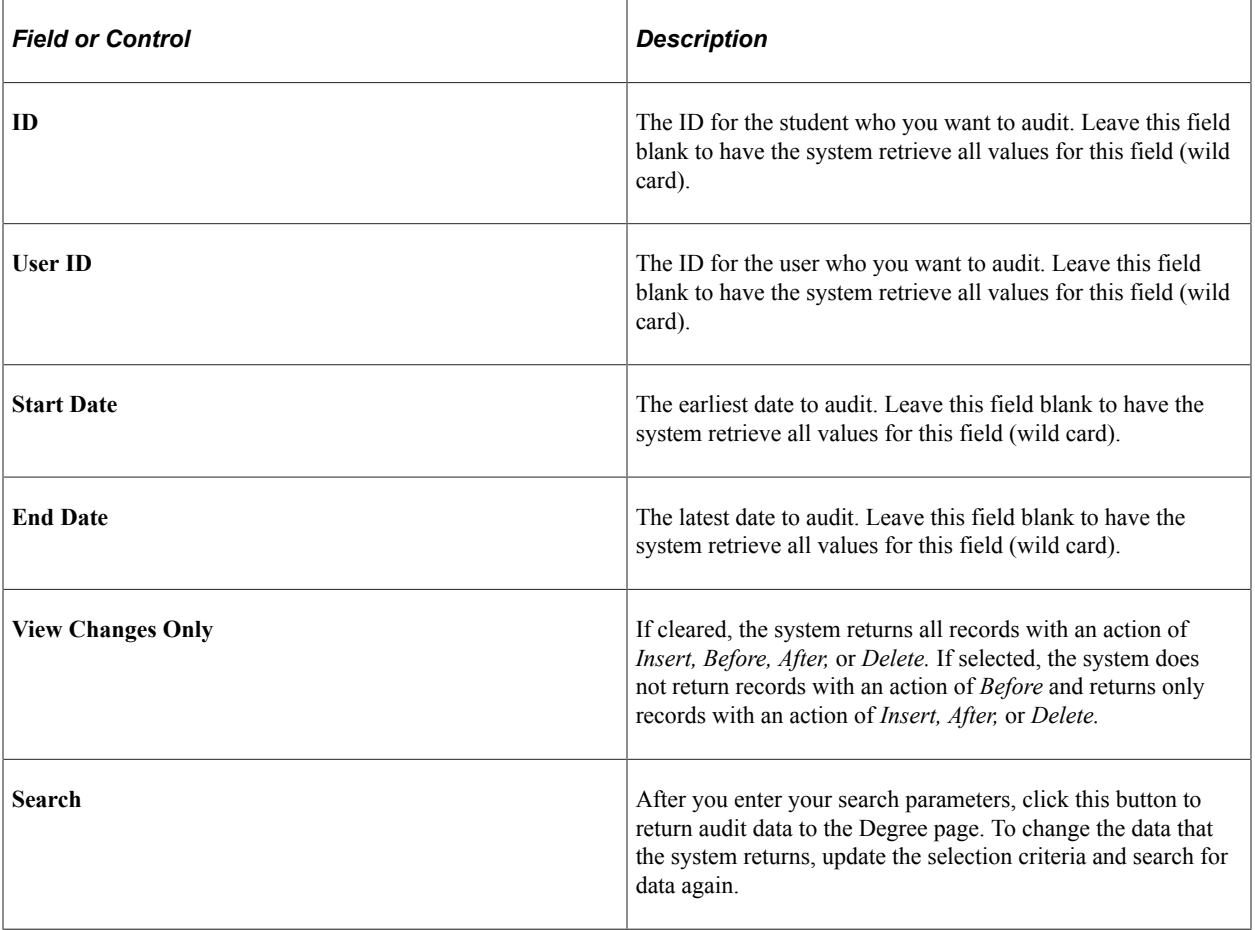

**Note:** When you click the **Search** button, the retrieval process begins. If the system finds changes to any of the records within your search criteria, the system automatically takes you to the first page where changes exist. If no changes are found, the system remains on the Search Criteria page.

## **Viewing Degree Change Audit Results**

Access the Degree page (**Records and Enrollment** > **Graduation** > **Degree Change Audit** > **Degree**).

**Note:** Multiple views of this page are available by clicking the tabs in the scroll area. We document fields common to all views first.

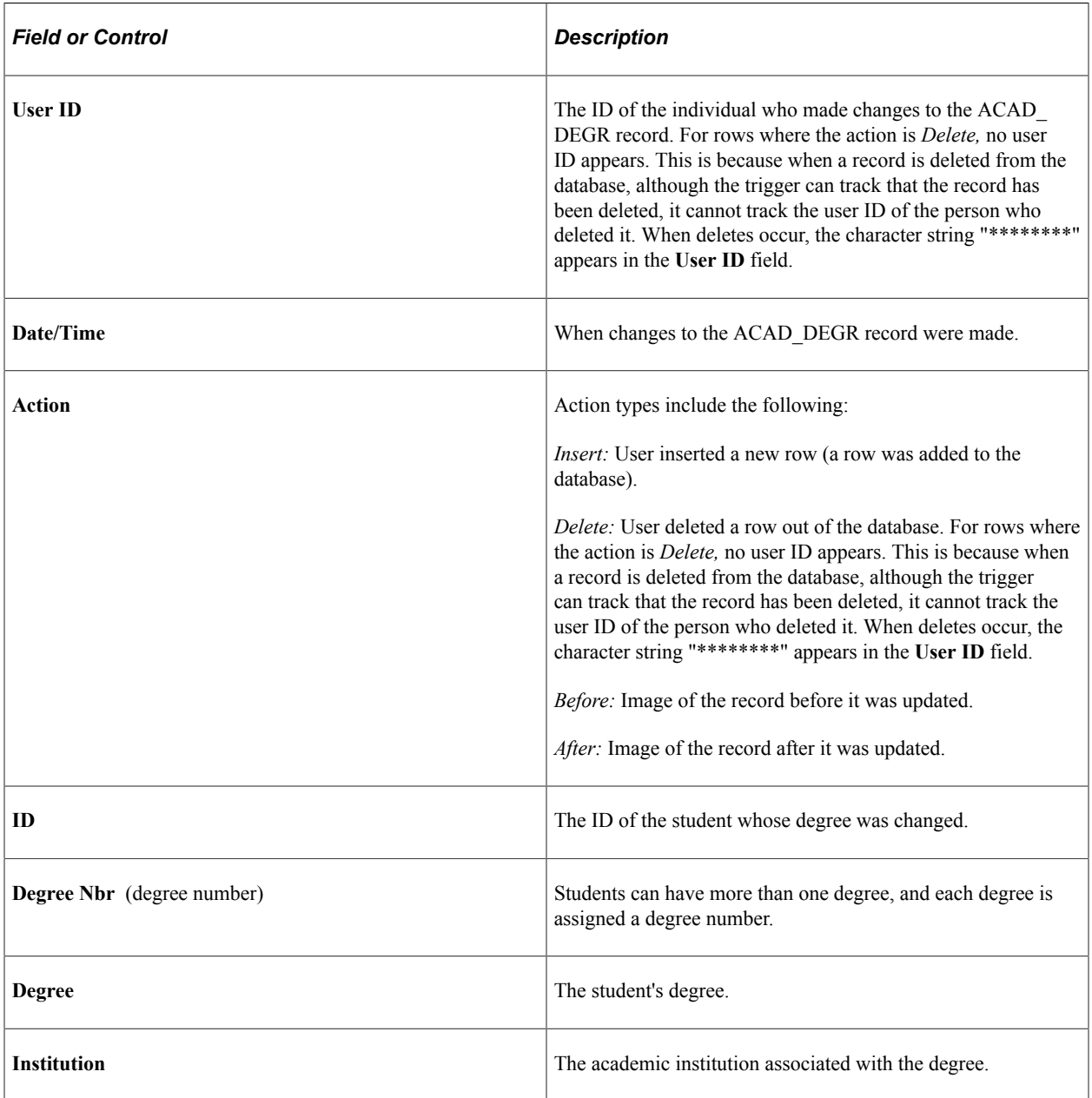

#### **Completion Info Tab**

Select the Completion Info tab.

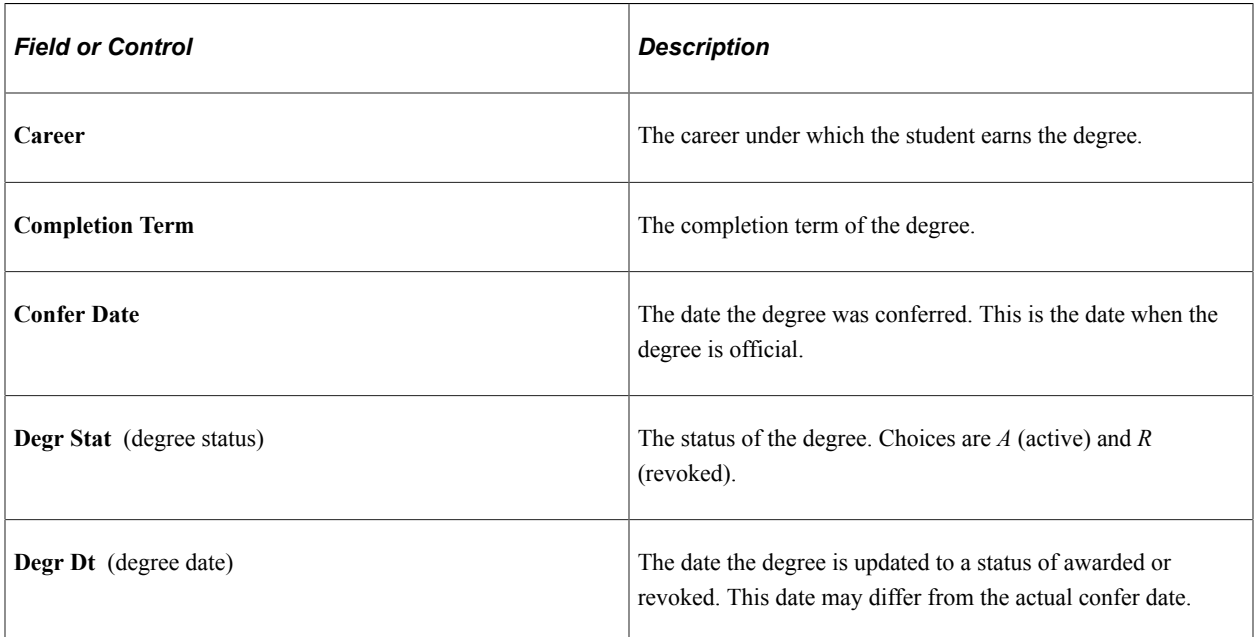

#### **Honors/Rank Tab**

Select the Honors/Rank tab.

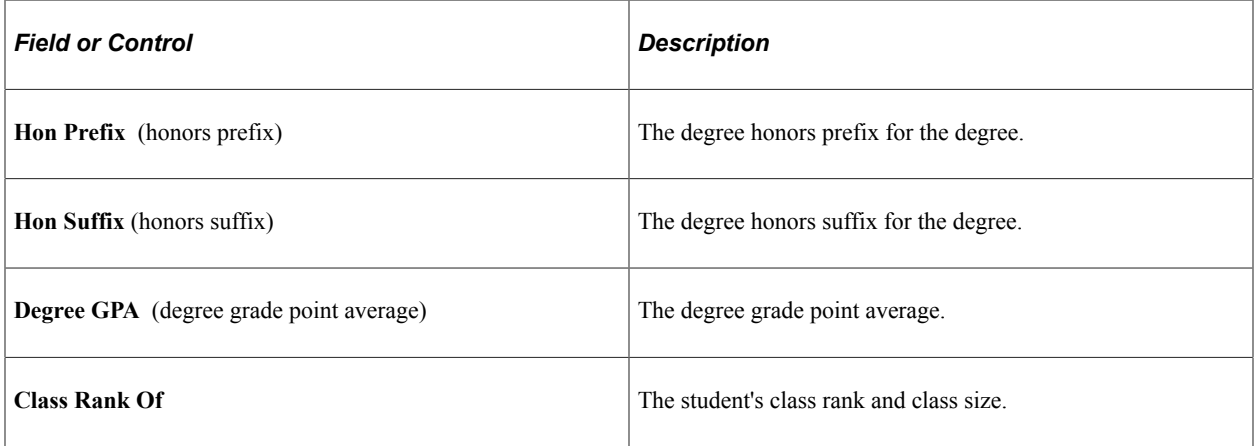

#### **Related Links**

[Verifying and Updating Student Degree Data](#page-1799-0)

## **Viewing Degree Honors Change Audit Results**

Access the Degree Honors page (**Records and Enrollment** > **Graduation** > **Degree Change Audit** > **Degree Honors**).

**Note:** Multiple views of this page are available by clicking the tabs in the scroll area. We document fields common to all views first.

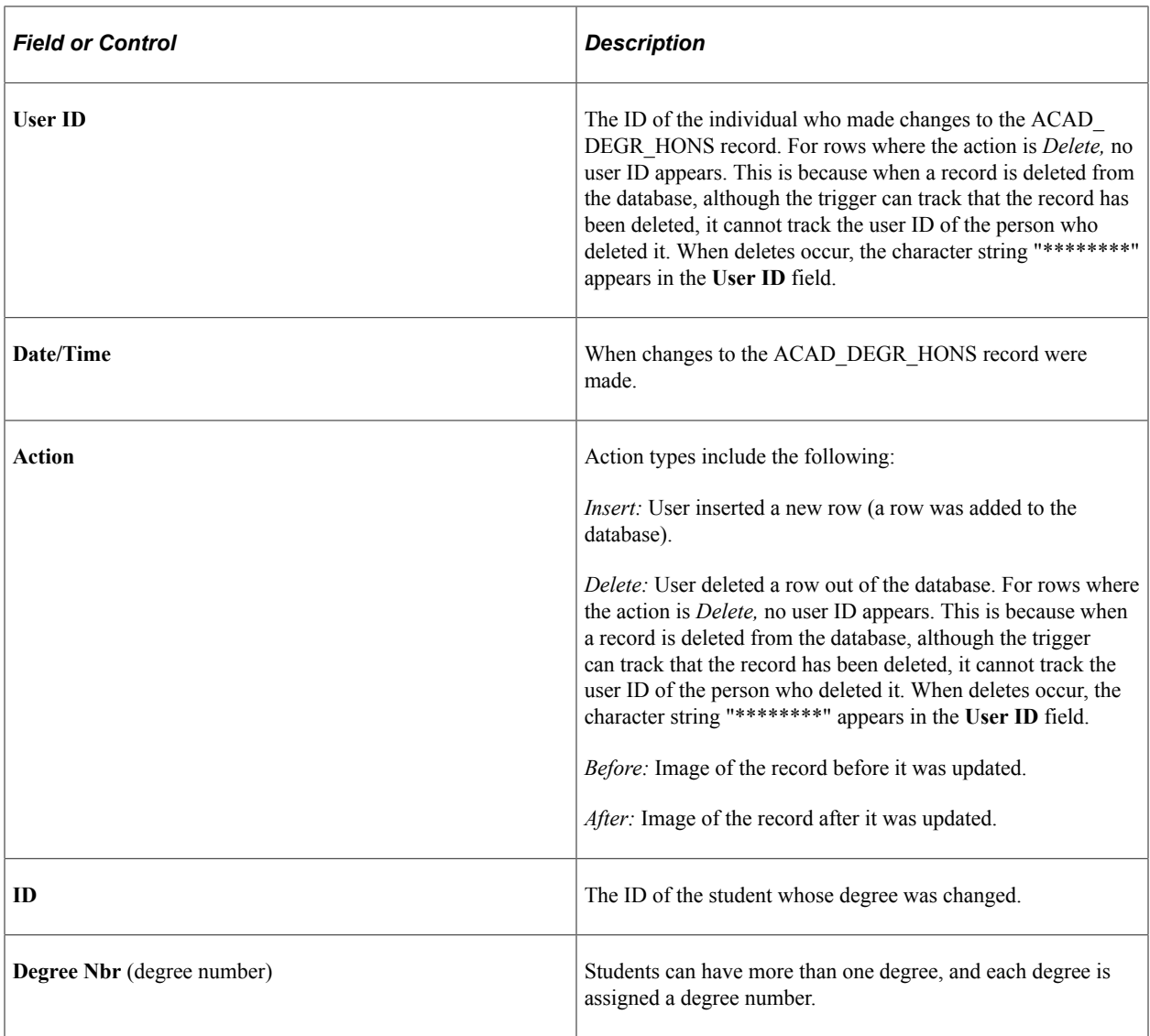

## **Honors Info Tab**

Select the Honors Info tab.

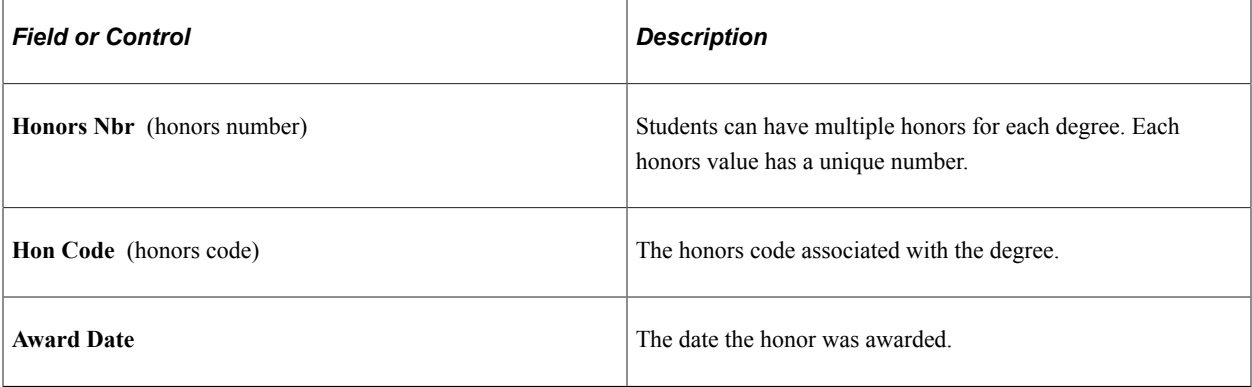

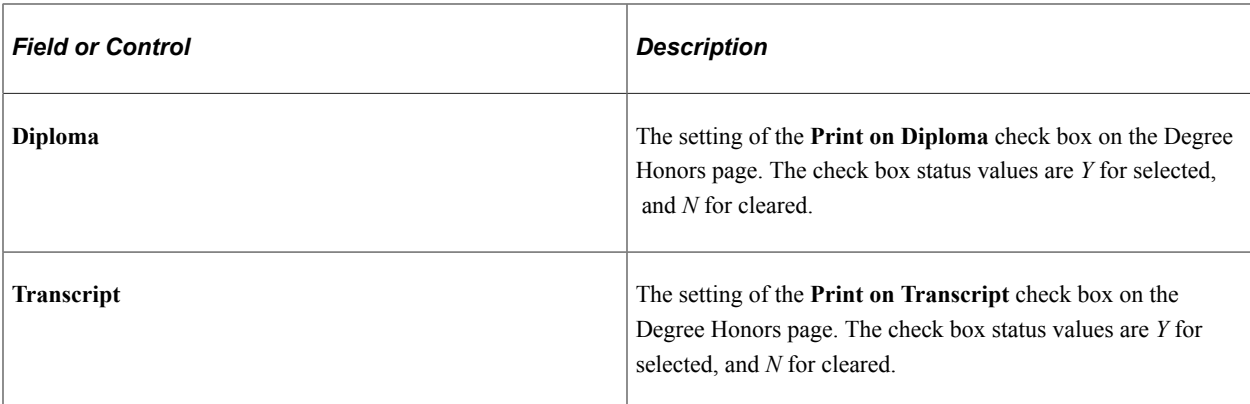

# **Viewing Degree Plan Change Audit Results**

Access the Degree Plan page (**Records and Enrollment** > **Graduation** > **Degree Change Audit** > **Degree Plan**).

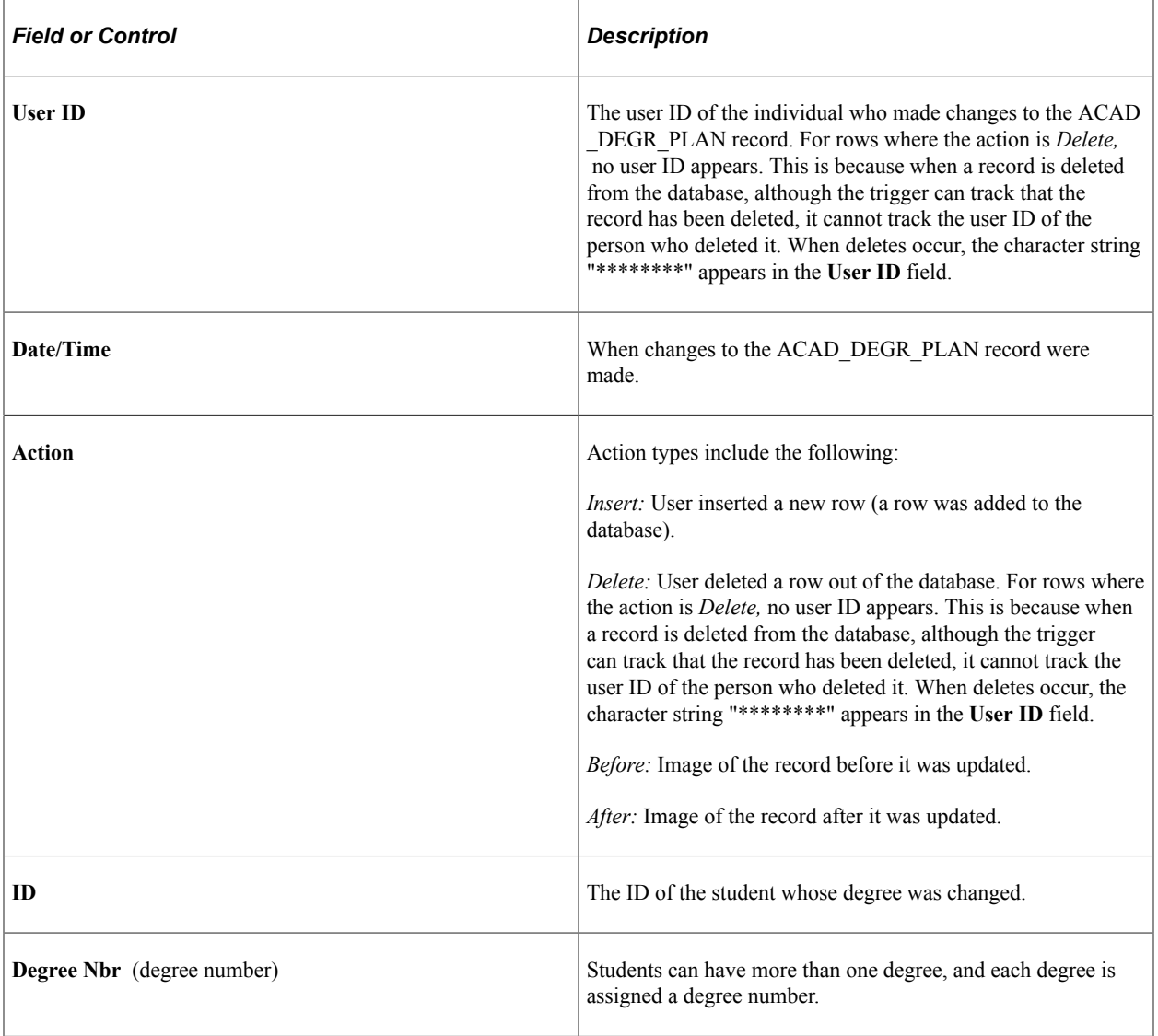

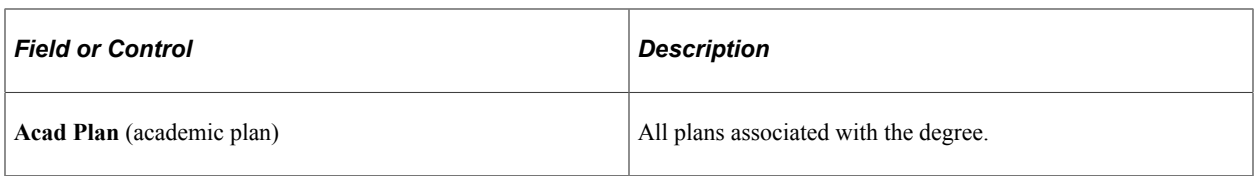

## **Career/Degree Tab**

Select the Career/Degree tab.

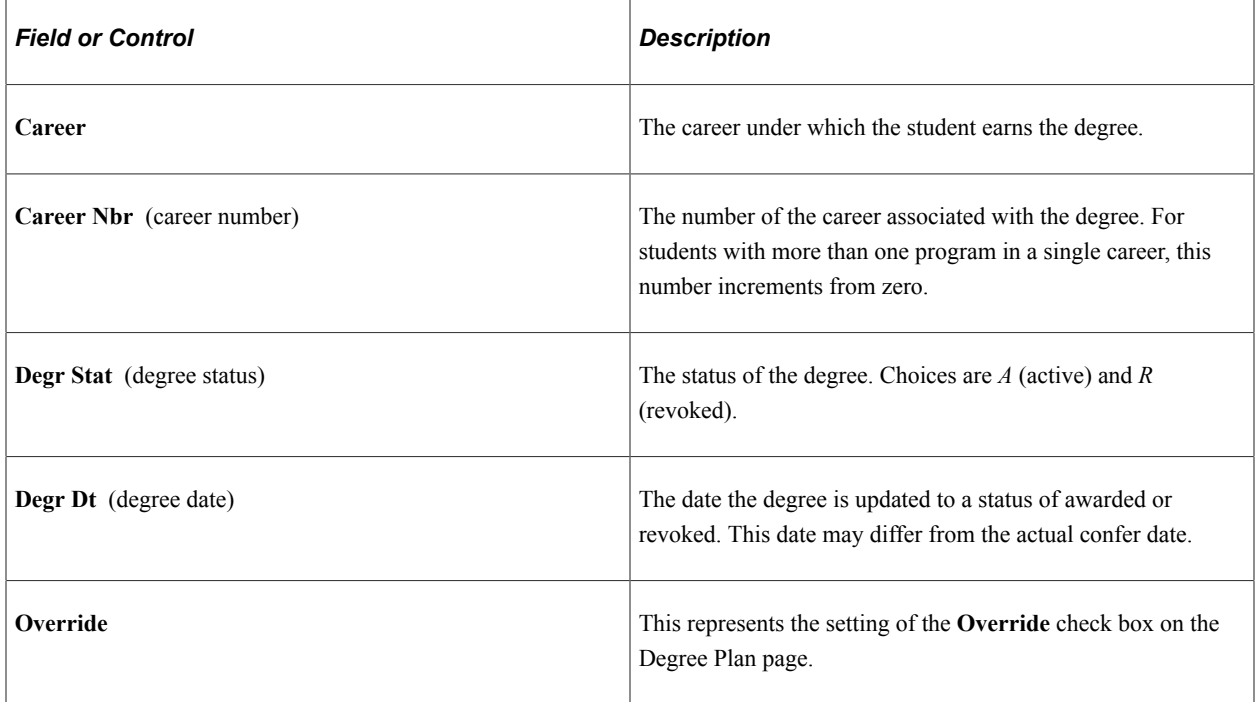

#### **Descriptions Tab**

Select the Descriptions tab.

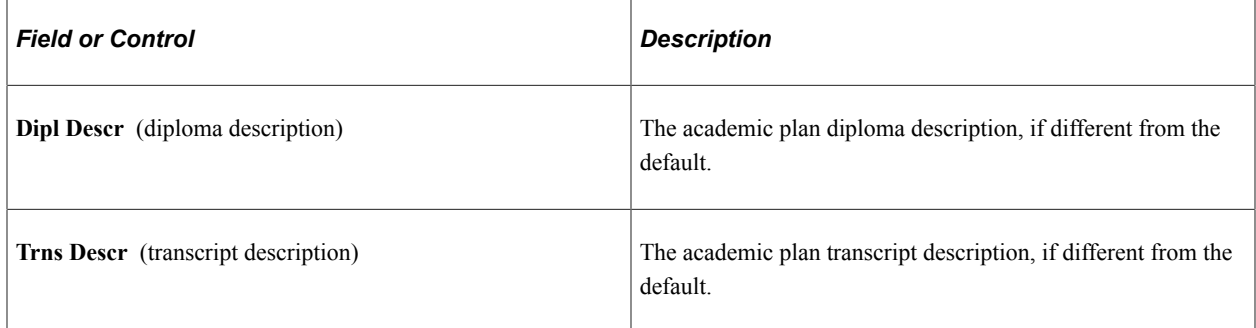

#### **Honors/Rank Tab**

Select the Honors/Rank tab.

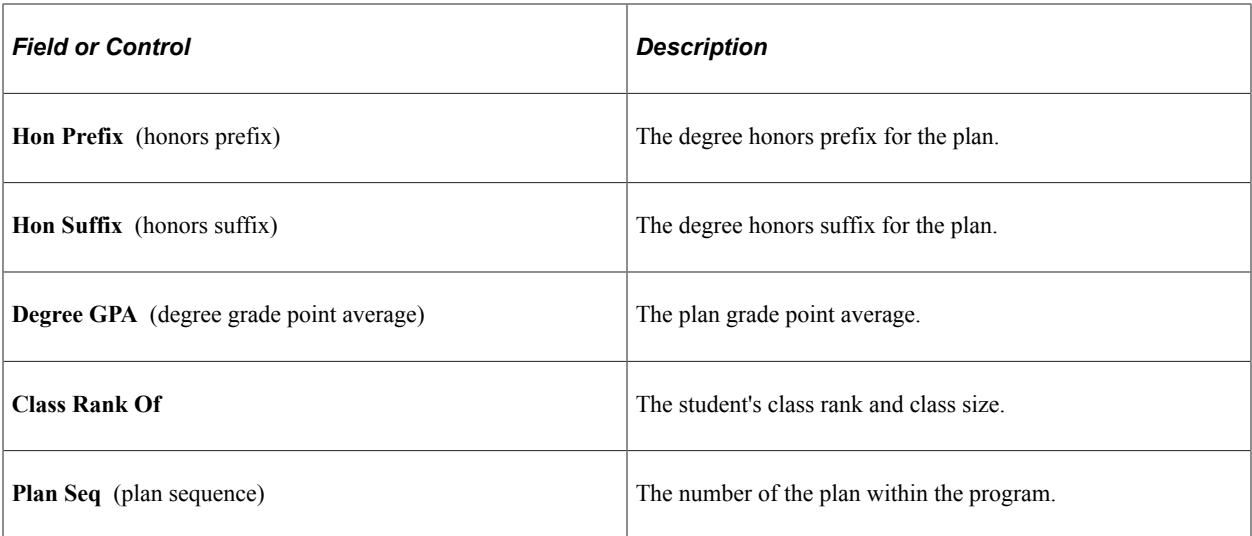

#### **Related Links**

[Viewing and Modifying Degree Plan Data](#page-1801-0)

# **Viewing Degree Subplan Change Audit Results**

Access the Degree Subplan page (**Records and Enrollment** > **Graduation** > **Degree Change Audit** > **Degree Subplan**).

**Note:** Multiple views of this page are available by clicking the tabs in the scroll area. We document fields common to all views first.

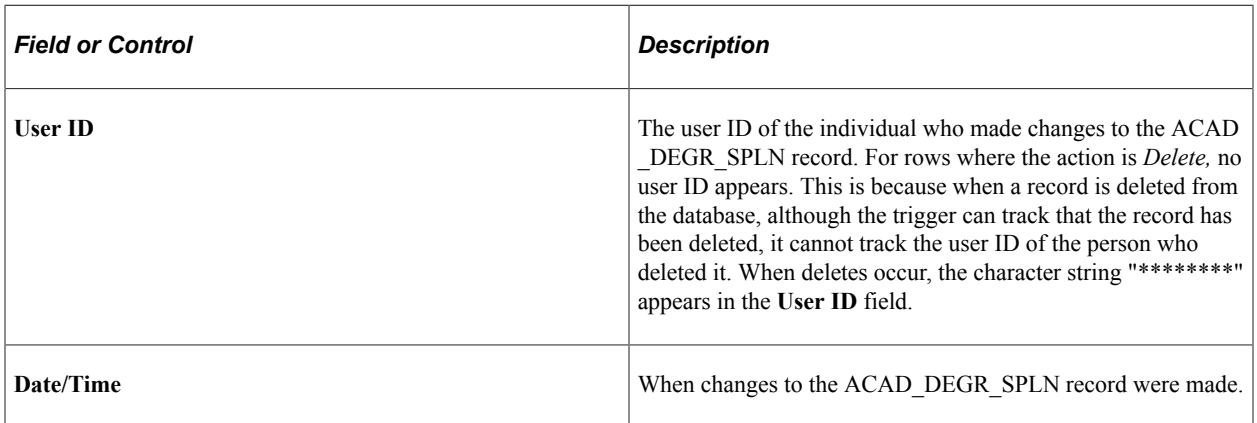

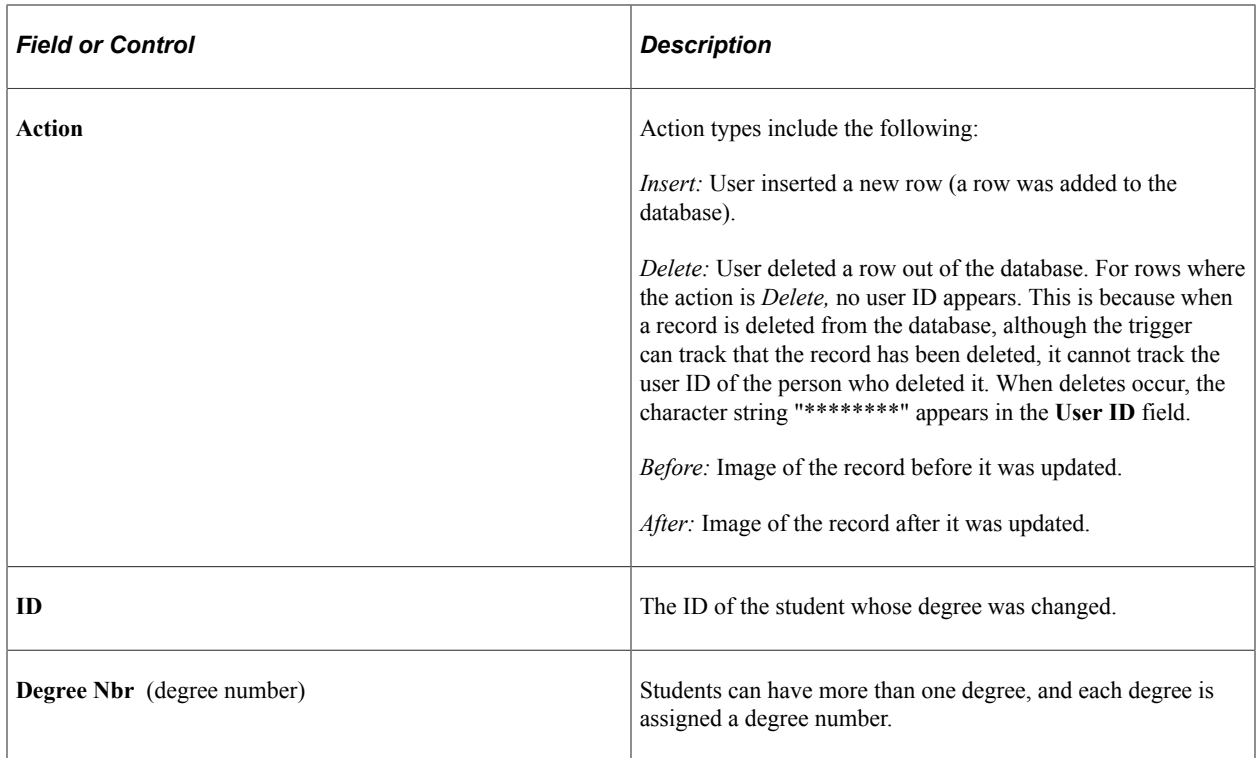

## **Plan/SubPlan Override Tab**

Select the Plan/SubPlan Override tab.

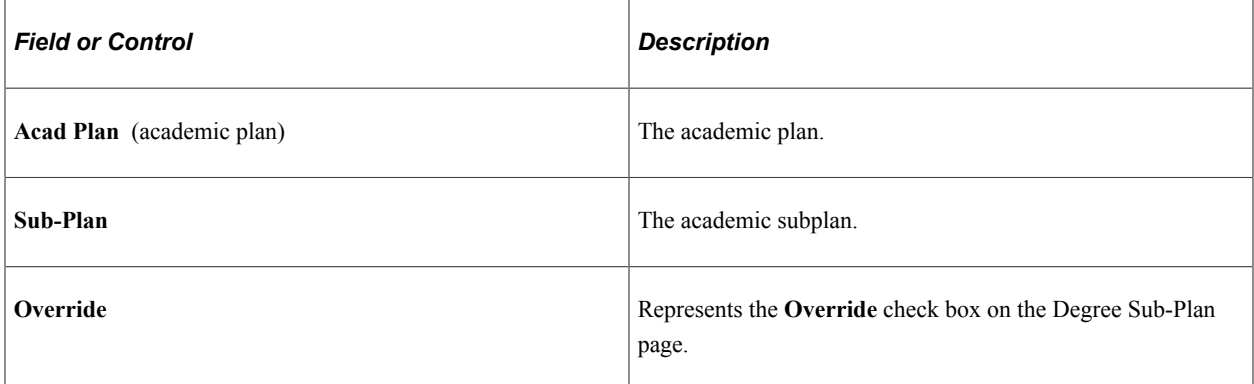

## **Descriptions Tab**

Select the Descriptions tab.

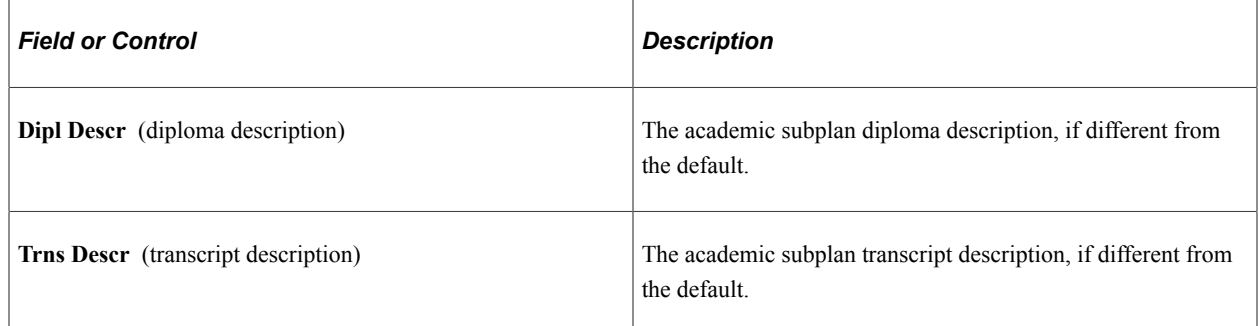

#### **Honors/Plan/Sequence Number Tab**

Select the Honors/Plan/Sequence Number tab.

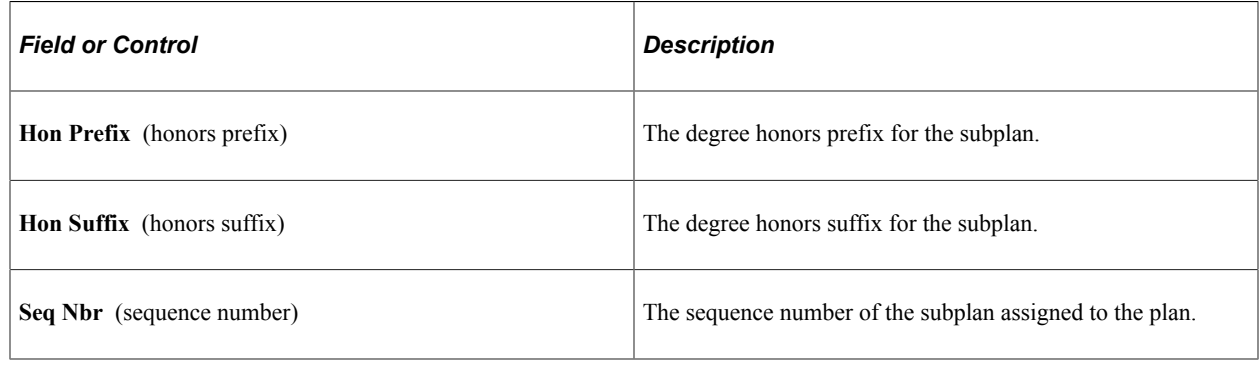

# **Applying for Graduation Through Self Service**

If your institution has licensed PeopleSoft Campus Self Service, your students can apply for graduation directly over the web.

#### **Related Links**

"Applying for Graduation Using Self-Service Pages" (Campus Self Service ) "Applying for Graduation Using PeopleSoft Fluid User Interface" (Campus Self Service )

# **Managing Fluid Applications for Graduation**

Institutions can use the Application for Graduation component to view and edit application data submitted through fluid. You can also create an application for graduation using this component.

When you search for records, the results will show students with an active program stack, a degree checkout status, and an expected graduation term. You can add an application record by updating the data on the student's program record and adding an Expected Graduation Term (if one doesn't exist) and setting the student's Degree Checkout Status to *Applied*.

#### **Related Links**

"Setting Up Fluid Application for Graduation By Institution" (Campus Self Service ) "Setting Up Fluid Application for Graduation By Program" (Campus Self Service ) "Applying for Graduation Using PeopleSoft Fluid User Interface" (Campus Self Service )

## **Pages Used to Manage Fluid Applications for Graduation**

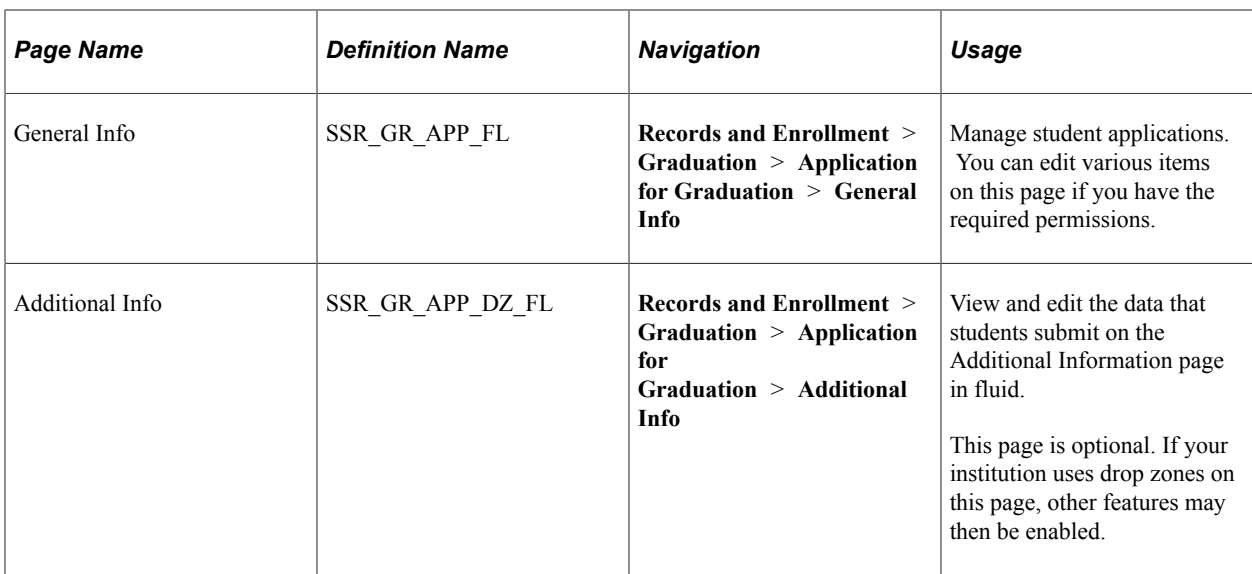

# **Managing Student Applications**

View and edit student applications for graduation.

#### **General Information**

Access the General Info page (**Records and Enrollment** > **Graduation** > **Application for Graduation** > **General Info**).

This example illustrates the fields and controls on the General Info page. You can find definitions for the fields and controls later on this page.

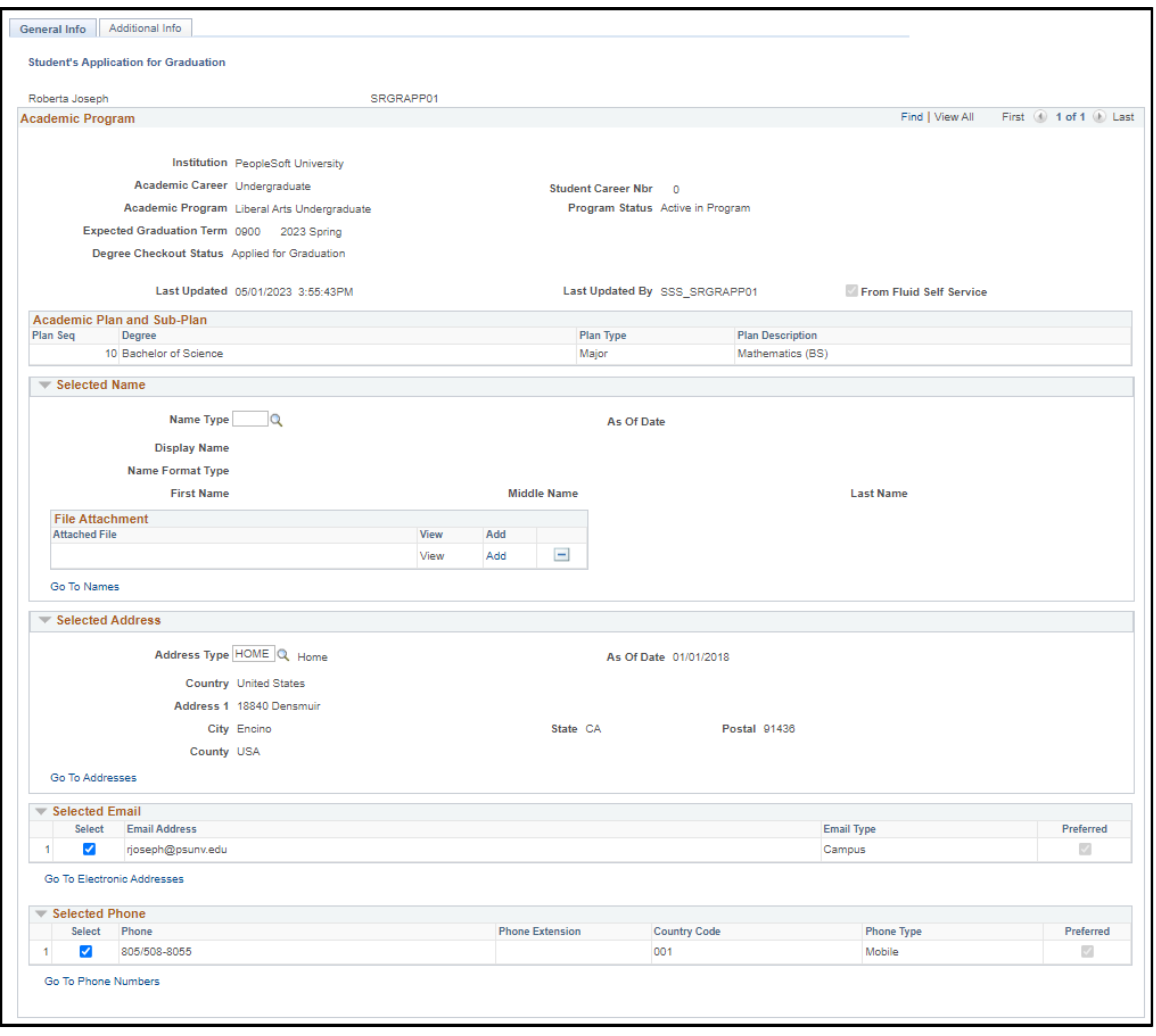

**Note:** Some links to other components may appear. You will be able to see these links if you have the required permissions to access those components.

#### **Academic Program**

This region displays the program stack information related to the application, including the expected graduation term, and related plan and sub-plan data.

#### **Selected Name**

This region displays the name type that was used for the application, displaying the name according to Display Name Type (if one was used in the configuration) and Name Type set up.

You can update the name type that was selected for the application for graduation. For example, if the application was submitted with "Legal" as the name type and that needs to be changed to "Preferred," then you can change it here.

If you have access to the Names component, you can click **Go to Names**. Use that component to change the student's name. For example, you can change Preferred Name "John Smith" to "John J. Smith." Or you can add a new name, and use that for the application for graduation, if necessary.

#### **Selected Address**

This region displays the address type that was used for the application, displaying the name according to the name type configuration and name display type (if this was used in the configuration).

You can update the address type that was selected for the application for graduation. If you have access to the Addresses component, click **Go to Addresses**. Use that component to change a student's existing address type.

#### **Selected Email**

This region displays one or more email addresses used for the application (depending on the configuration).

If you have access to the Electronic Addresses component, click **Go to Electronic Addresses**. Use that component to change a student's email, such as correcting an existing email, or adding a new one.

#### **Selected Phone**

This region displays one or more phone numbers used for the application (depending on the configuration).

If you have access to the Phone Numbers component, click **Go to Phone Numbers** . Use that component to change a student's number, such as correcting an existing number, or adding a new one.

#### **Additional Information**

Access the Additional Info page (**Records and Enrollment** > **Graduation** > **Application for Graduation** > **Additional Info**).

This example illustrates the fields and controls on the Additional Info page. You can find definitions for the fields and controls later on this page.

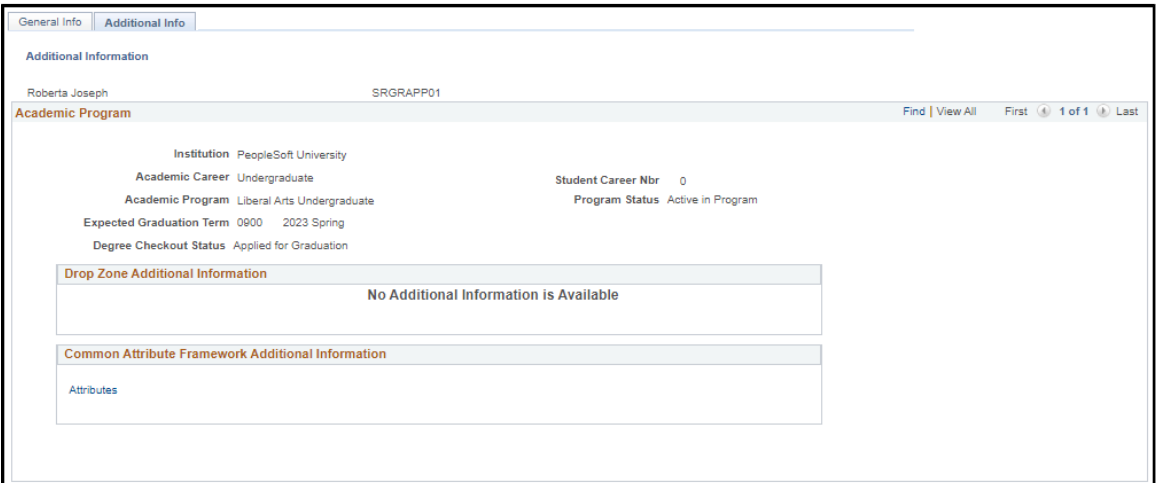

#### **Drop Zone Additional Information**

This group box displays any customer-defined feature/content implemented via PeopleTools Drop Zones. See "Using Drop Zones on Fluid Pages" (Campus Solutions Application Fundamentals).

#### **Common Attribute Framework Additional Information**

This group box displays all common attributes defined for the Application for Graduation record context (SSR\_APPGRD\_RCVW) and any data saved in SSR\_APPGRAD\_CAF for the student's application for graduation. You can add or update this data. An example would be options for graduation tickets.

Graduating Students Chapter 51

# **Producing Transcripts**

# <span id="page-1826-0"></span>**Understanding Transcript-Related Processes**

**Important!** The COBOL transcript process is a deprecated product. It is strongly recommended that you use the Application Engine transcript process instead. For more information on the Application Engine transcript process.

Two distinct processes are available to create transcripts. One transcript process uses COBOL to generate the transcript and Crystal reports to print the transcript. The other transcript process generates transcripts using Application Engine, creates detailed results tables, and uses XML to produce the report in PDF format. The processes have separate and distinct transcript type setup and processing pages. These transcript processes were not designed to be in production concurrently. The control of which process creates transcripts is determined by the security granted to the components.

After you have set up transcript notes, transcript types, and transcript type security, you're ready to create transcript requests and process transcripts. The PeopleSoft Transcript feature enables you to define multiple types of transcripts at varying levels of security, formality, appearance, and function. You can produce transcripts for individual students or for dynamically created groups of students that meet criteria you specify. You can process transcripts online or in the background at scheduled intervals, and you can send the results to a file, a window, or a printer. Finally, the Transcript feature includes a purge process that enables you to delete transcript results and requests. Purging transcripts periodically is a maintenance practice that enhances system performance.

If you are using the COBOL process to create transcripts, the choices you have for producing transcripts are the same as those that you have for producing advising reports. In the Application Engine transcript process, the advisement reports are created by using a different component. We briefly discuss advising reports in this section, but you are encouraged to review the Academic Advisement product documentation for more information.

The COBOL transcript process provides you with five components that you can use to create, process, print, and purge transcript requests. This table lists and describes how to use those components:

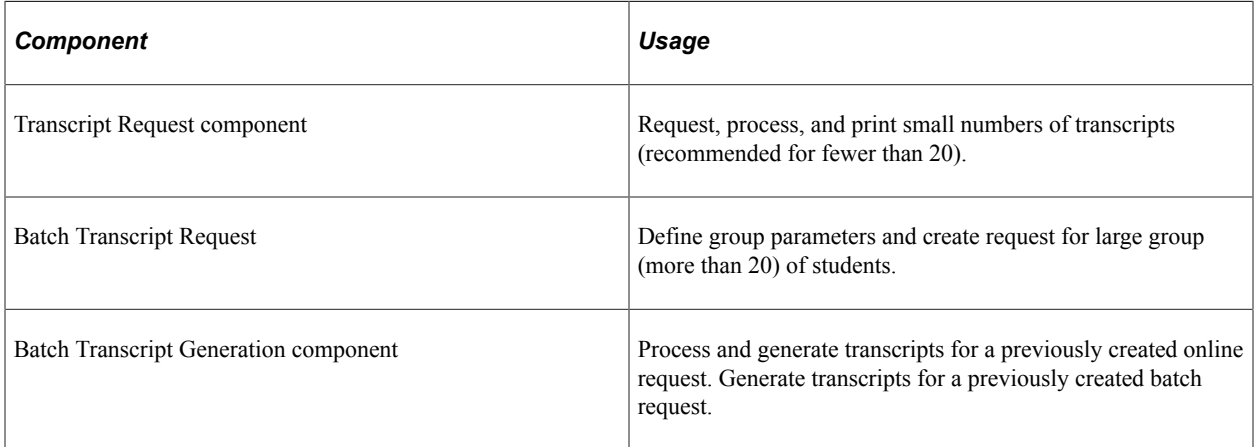

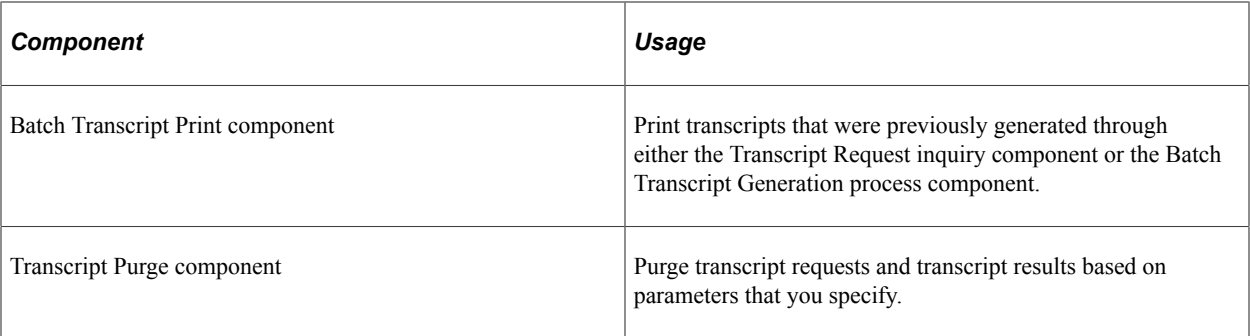

The Application Engine transcript process provides three components that you can use to create, process, print, and purge transcript requests. This table lists and describes how to use those components:

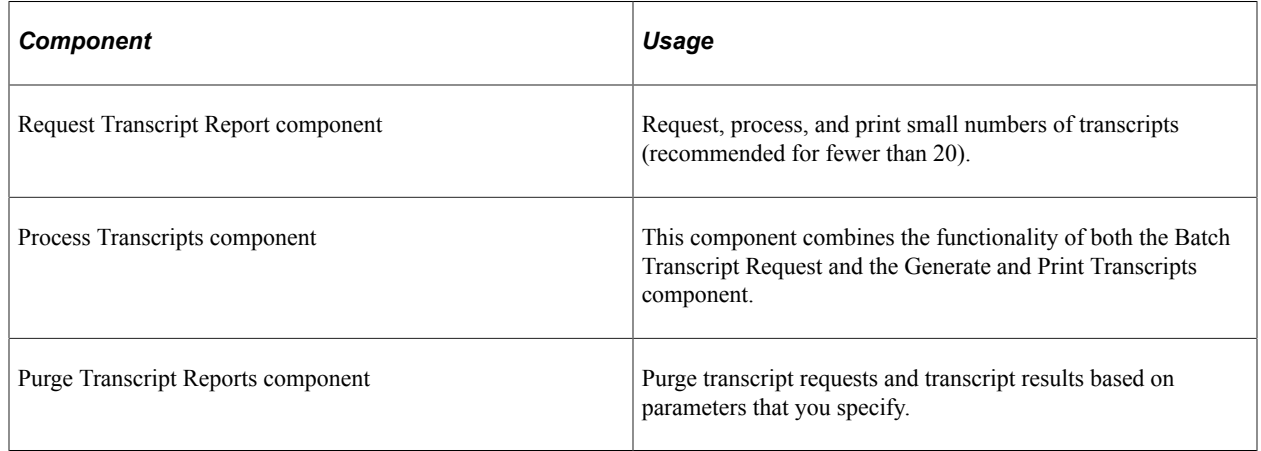

# **Processing Transcripts for Individuals or Small Groups of Students**

**Important!** The COBOL transcript process is a deprecated product. It is strongly recommended that you use the Application Engine transcript process instead. For more information on the Application Engine transcript process, see [Understanding Transcript-Related Processes](#page-1826-0).

This section provides an overview of the Request Transcript Report component, lists prerequisites, and discusses how to:

- Create transcript request headers.
- Specify students for evaluation.
- Enter transcript recipient information.
- View process messages for transcript requests.

Use the Request Transcript Report component to process application engine based transcripts for individuals or small groups of students.

**Note:** The pages of the Transcript Request component (TSCRPT\_RQST) still exist in the system: SA\_REQUEST\_HEADER, SA\_REQUEST\_DETAIL, SA\_REPORT\_RESULTS, and SA\_REQ\_REPORT\_ERR. Use this component to process the COBOL based transcripts.

## **Understanding the Request Transcript Report Component**

Use the Request Transcript Report component (application engine) to create and update transcript requests for an individual student or a small group of students. A small group of students is defined as a group of fewer than 20. Process the request, and you can view the transcripts online and print them. You can also use the Request Transcript Report component to create transcript requests for processing on future dates or events. For example, a student can request that a transcript be processed after they are awarded a degree, after their grades are posted for a term, or when a specific date arrives. When the future transcript request is saved, the system generates a report request number. You can then use a single report request number, a range of report request numbers, or requested print dates to process these requests.

Complete these steps to create a transcript request by student ID:

- 1. Select the transcript type and enter other general parameters on the Transcript Request Header page.
- 2. Enter IDs for students requesting transcripts, as well as recipient information, on the Transcript Request Detail page.
- 3. Submit your request by clicking the **Process Request** button on the Request Detail page.
- 4. View results in .PDF format by clicking the **View Report** link that appears for each student.
- 5. If no link appears, view any process errors on the Report Errors page.
- 6. Print all results by clicking the **Print** button.

## **Prerequisite**

Before you can create an online transcript request, you must create a transcript type.

## **Pages Used to Create an Online Transcript Request**

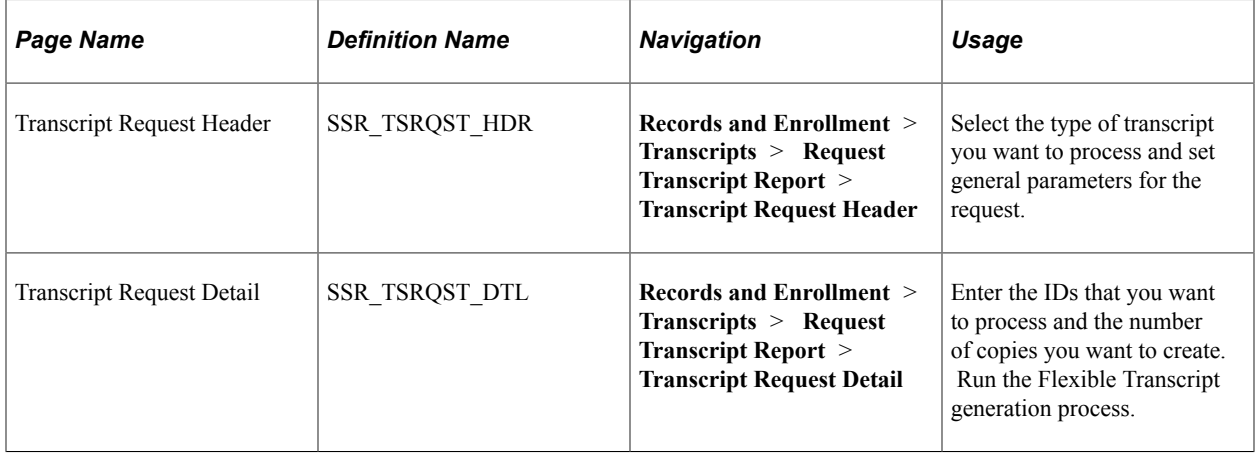

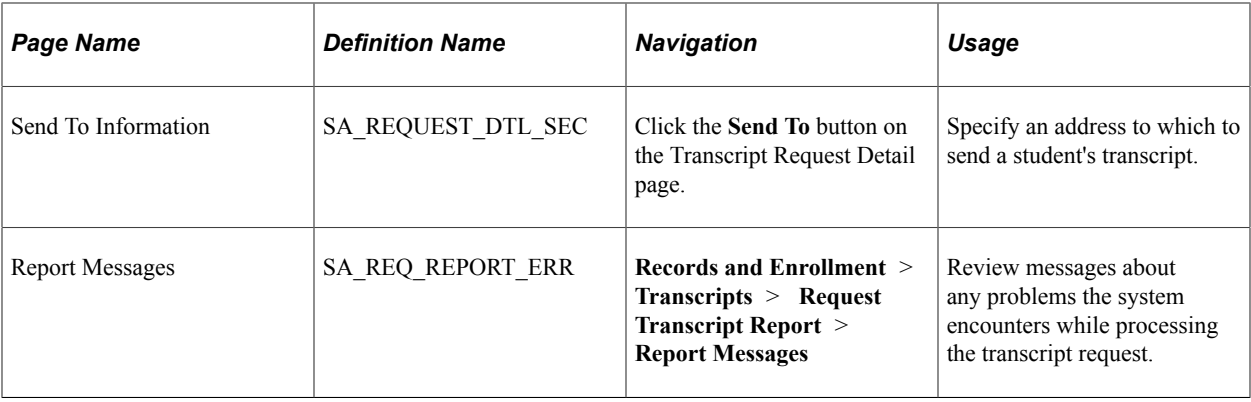

# **Creating Transcript Request Headers**

Access the Transcript Request Header page (**Records and Enrollment** > **Transcripts** > **Request Transcript Report** > **Transcript Request Header**).

This example illustrates the fields and controls on the Transcript Request Header page. You can find definitions for the fields and controls later on this page.

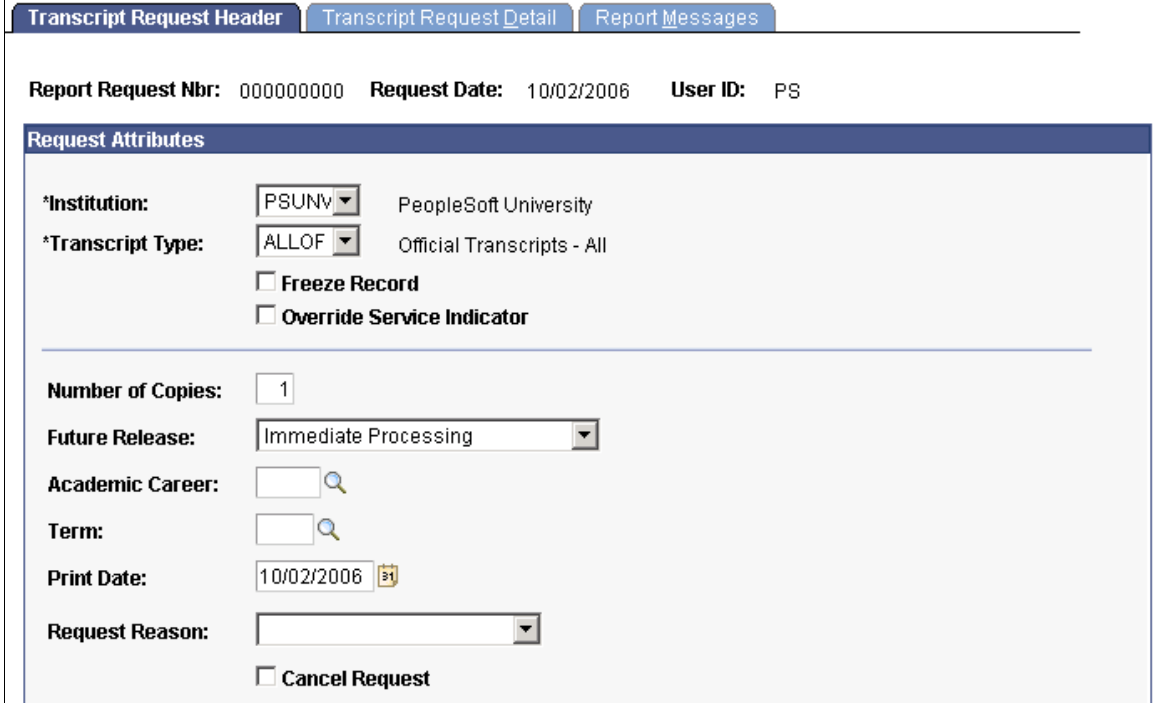

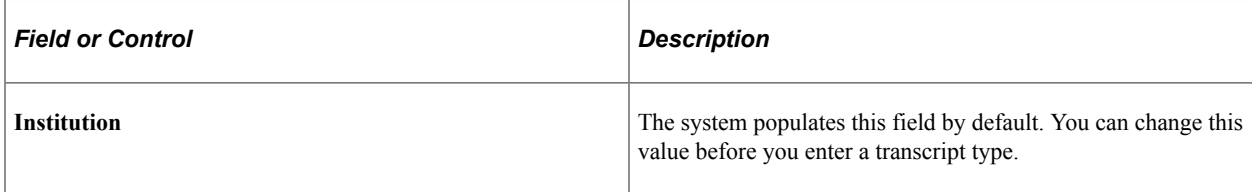

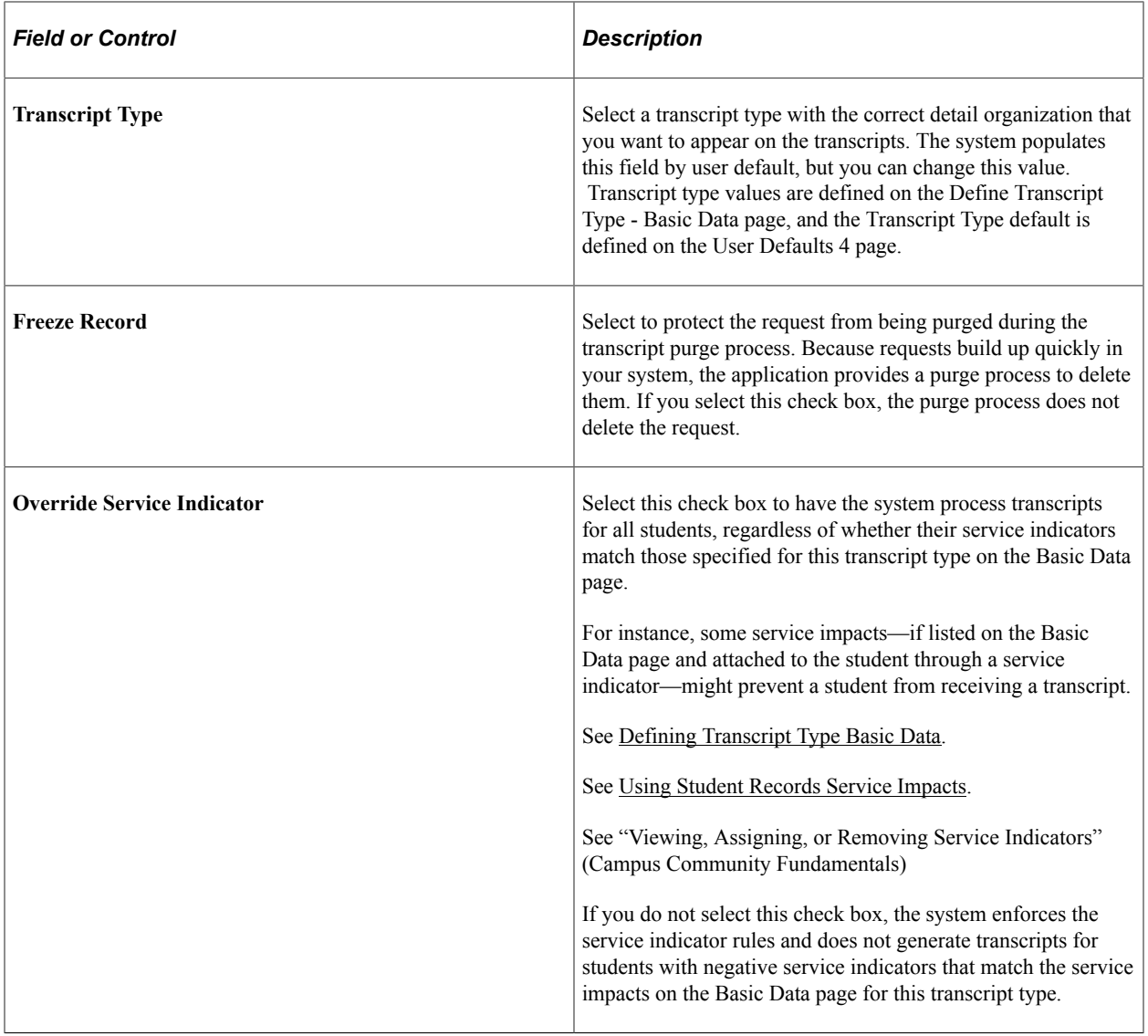

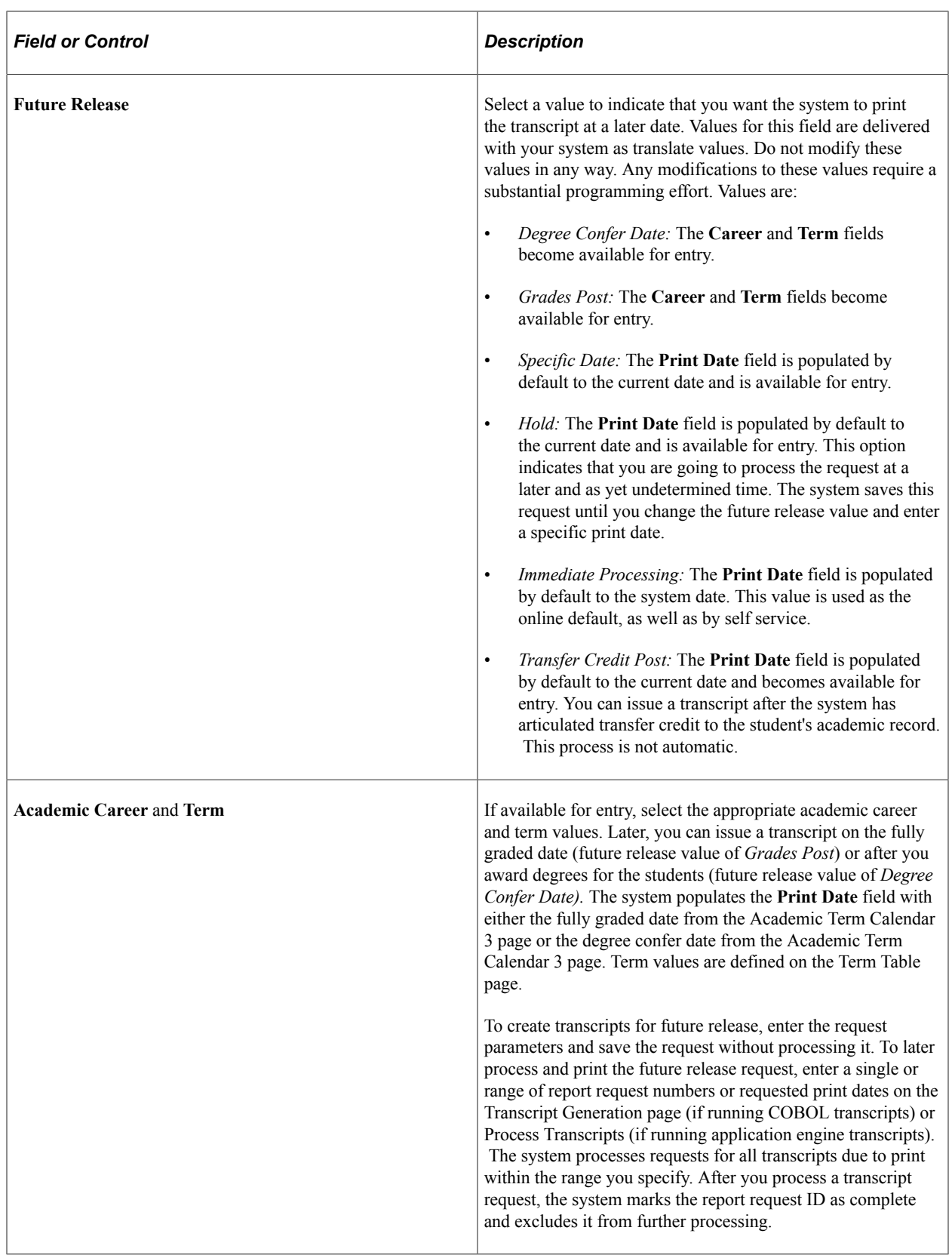

This table lists how the **Future Release** field values affect the **Academic Career, Term,** and **Print Date** fields:

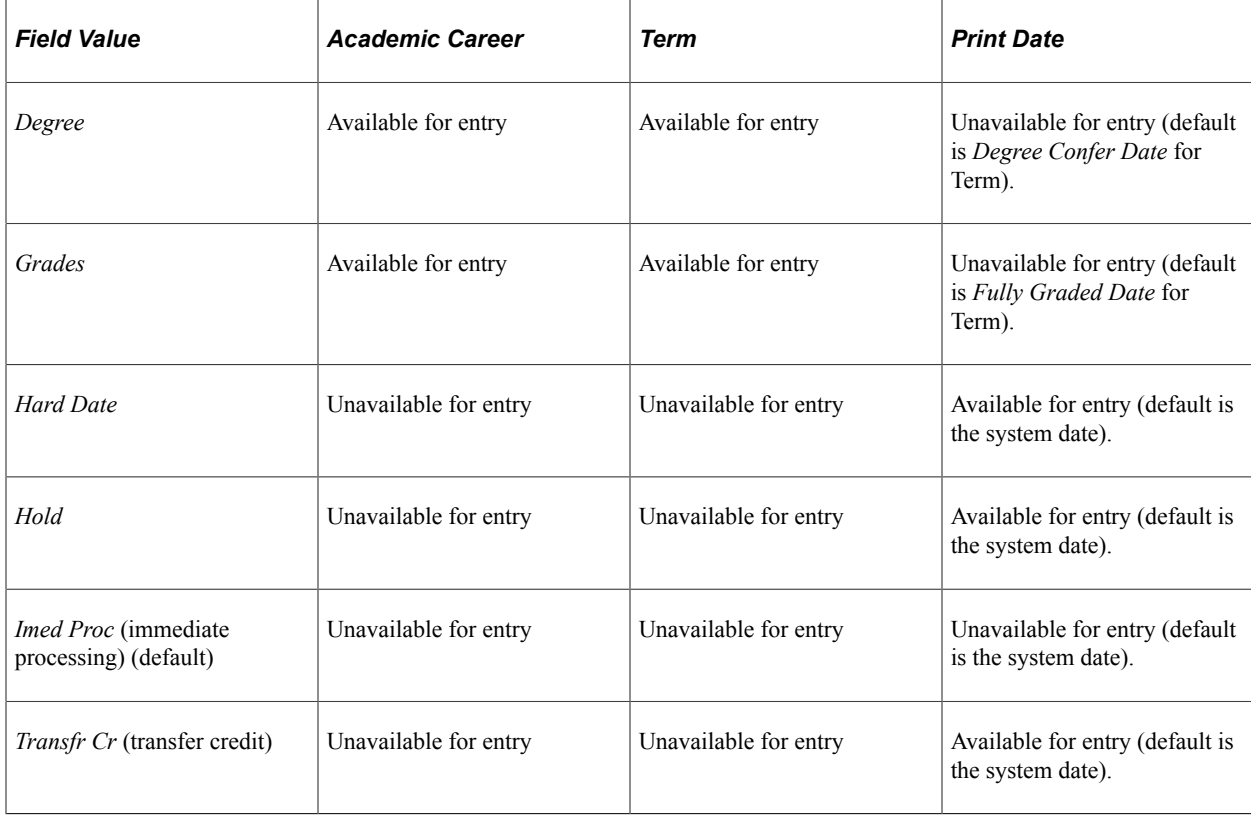

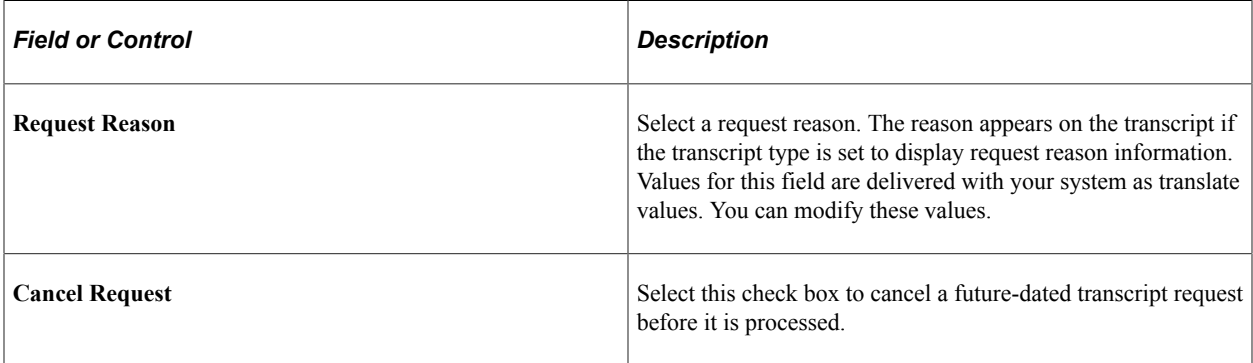

## **Using the Request Header Page (COBOL Based Transcripts Only)**

These additional fields appear on the Request Header page (Records and Enrollment, Transcripts, Transcript Request, Request Header):

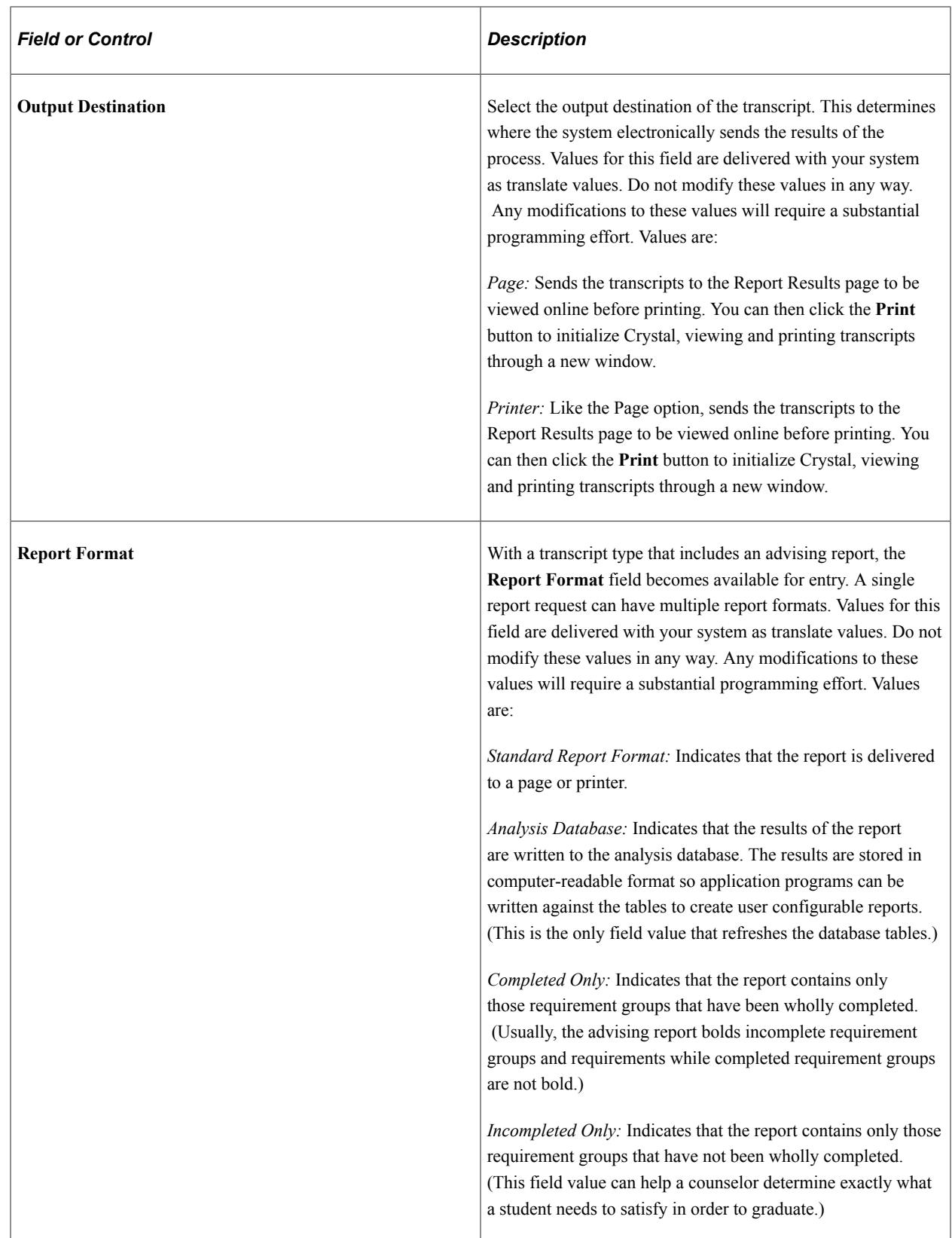

## **Specifying Students for Evaluation**

Access the Transcript Request Detail page (**Records and Enrollment** > **Transcripts** > **Request Transcript Report** > **Transcript Request Detail**).

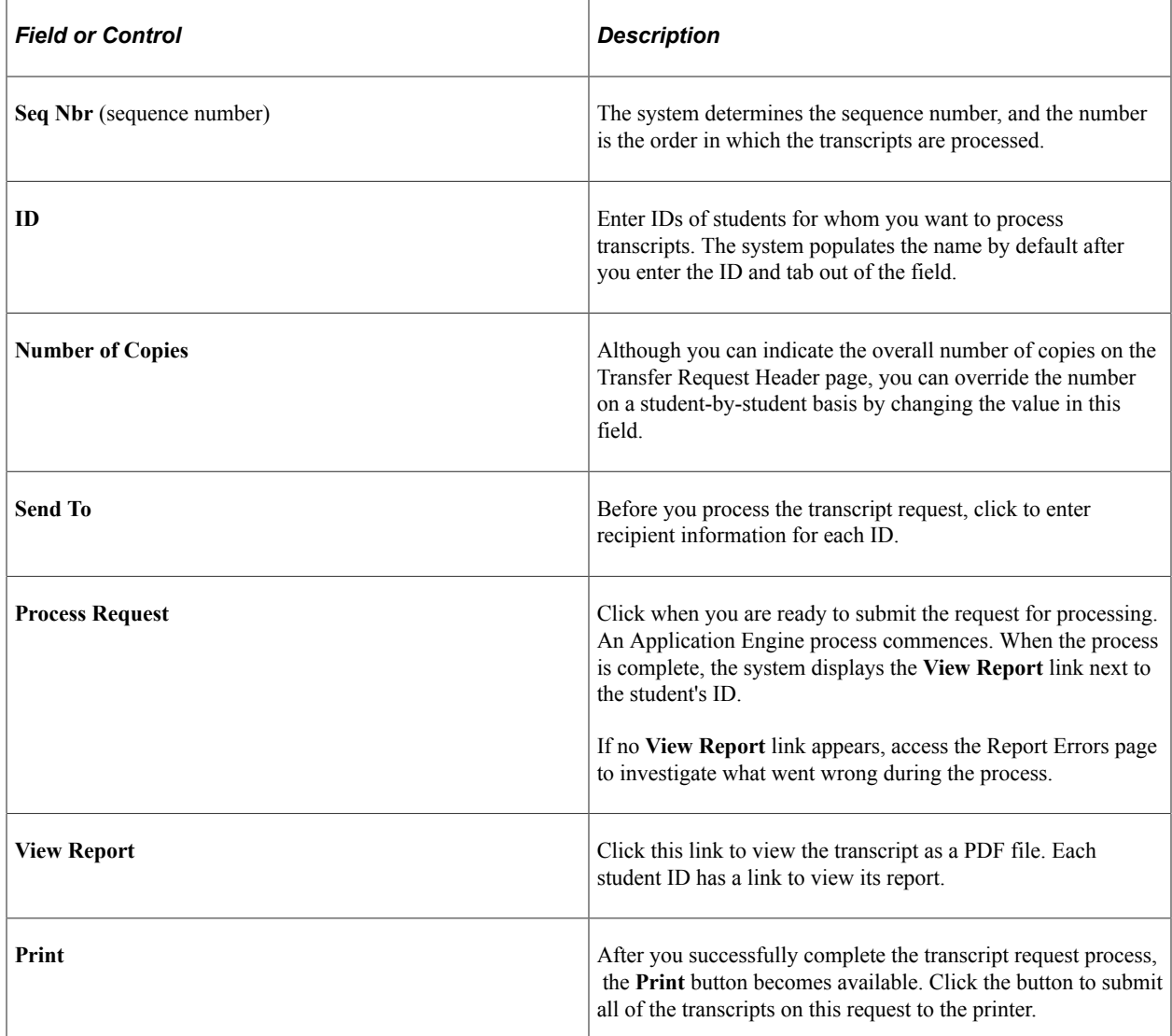

## **Using the Request Detail Page (COBOL Based Transcripts Only)**

Here is some information about the Request Detail page (Records and Enrollment, Transcripts, Transcript Request, Request Detail):

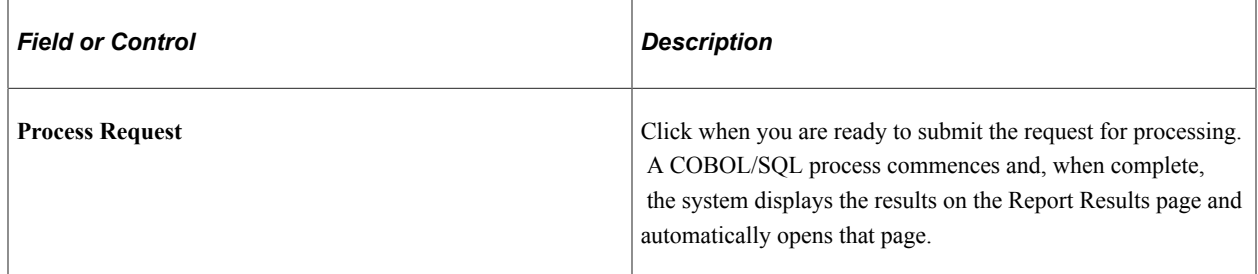

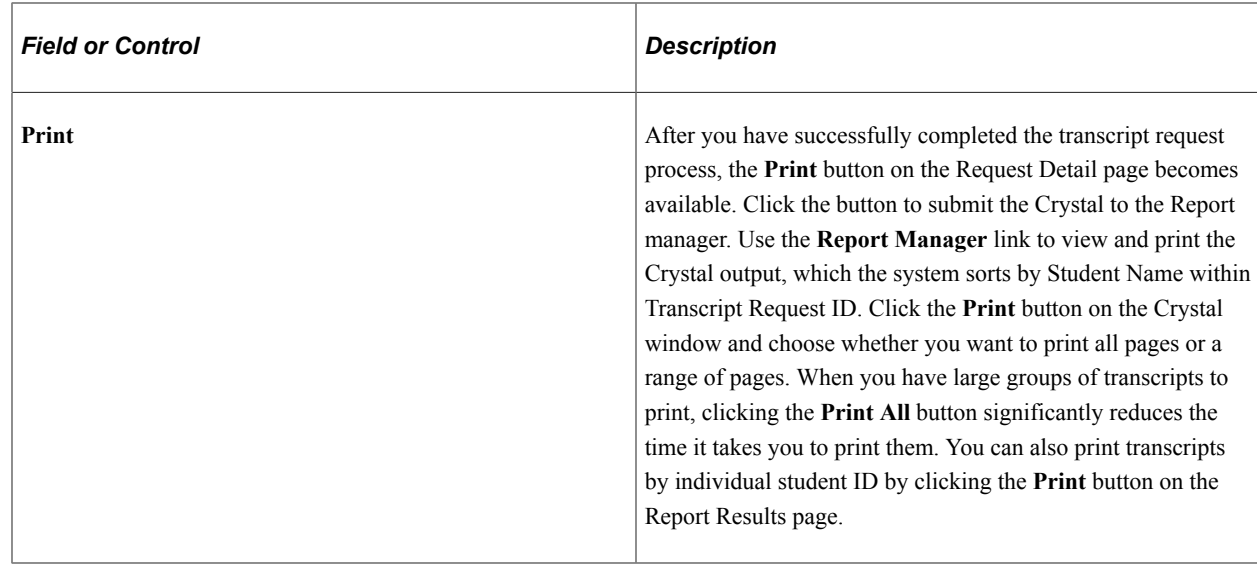

# **Entering Transcript Recipient Information**

Access the Send To Information page (click the **Send To** button on the Transcript Request Detail page).

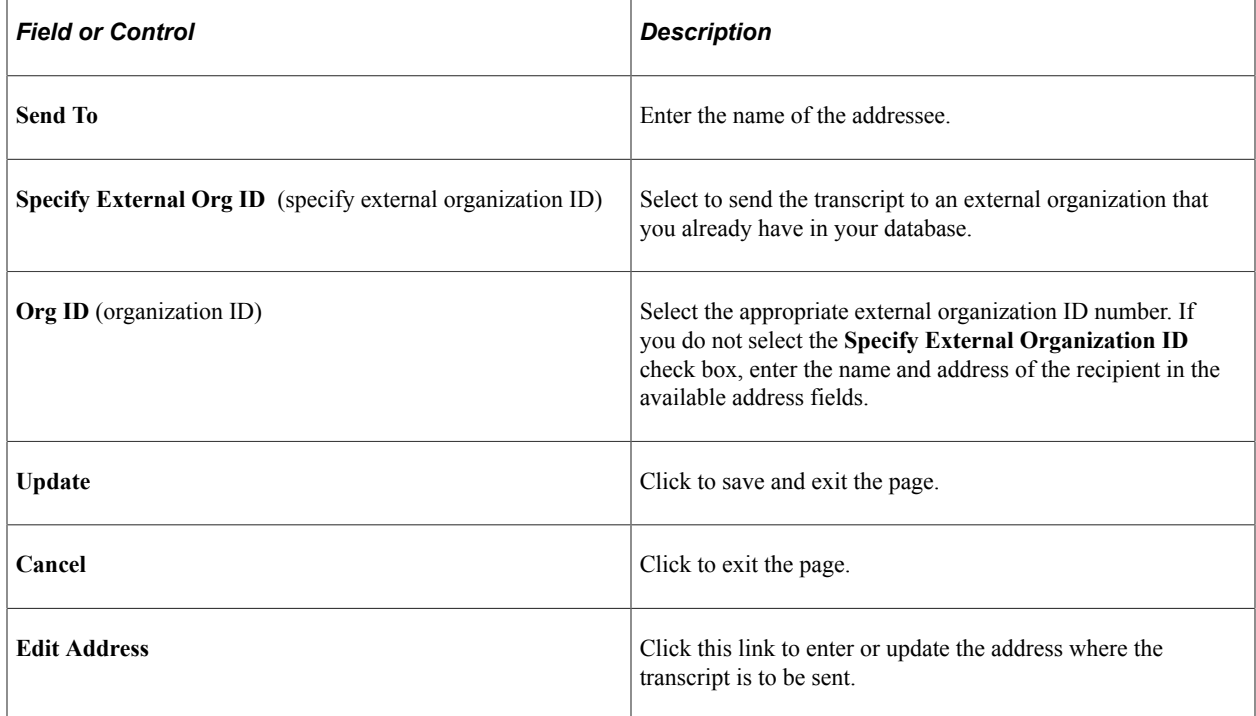

## **Viewing Process Messages for Transcript Requests**

Access the Report Messages page (**Records and Enrollment** > **Transcripts** > **Request Transcript Report** > **Report Messages**).
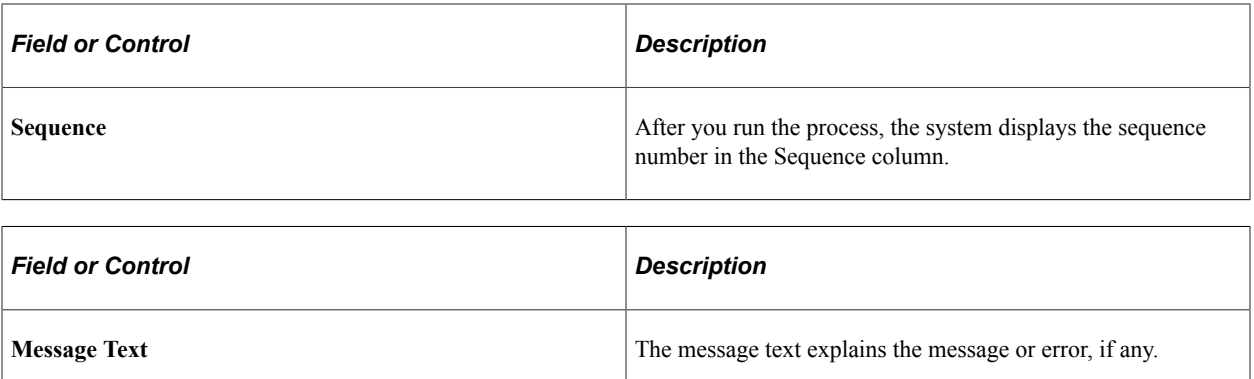

#### **Using the Report Results Page (COBOL)**

Here is some information about the Report Results page (Records and Enrollment, Transcripts, Transcript Request, Report Results):

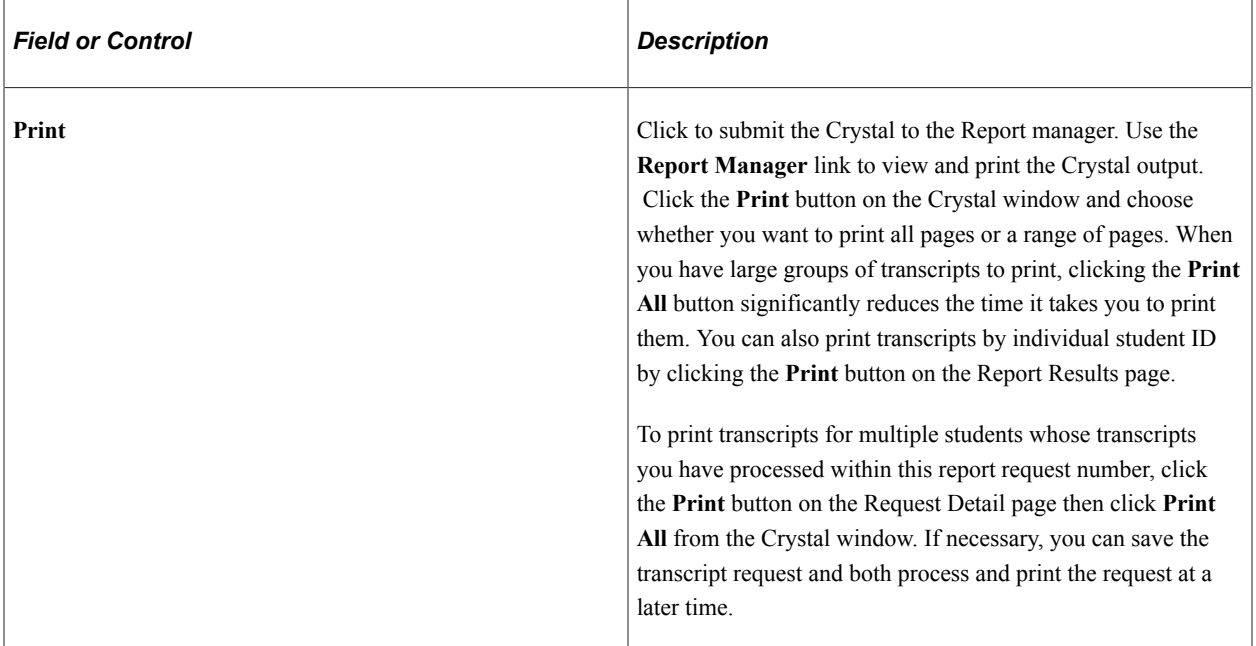

To view messages about any problems that the system encounters while processing the transcript request (COBOL), use the Report Errors page (Records and Enrollment, Transcripts, Transcript Request, Report Errors).

# <span id="page-1836-0"></span>**Processing Batch Transcripts (Application Engine)**

This section discusses how to process Application Engine based batch transcripts.

The Process Transcripts process enables you to process transcripts in multiple ways for a large group of students at one time. Based on a specific academic institution or transcript type, you can select the appropriate process action to: create a transcript request; generate or generate and print transcripts; only print transcripts; or request, generate, and print transcripts in a single step.

Complete these steps to process batch transcripts:

- 1. Specify the parameters for which you want to process transcripts on the Process Transcripts page.
- 2. Click the **Run** button on the Process Transcripts page to request, generate, or print your transcript.
- 3. After the process finishes, select **View Log and Trace** and select the PDF file.

**Note:** To process transcript requests for individual student IDs, use the Request Transcript Report component.

#### **Page Used to Process Batch Transcripts**

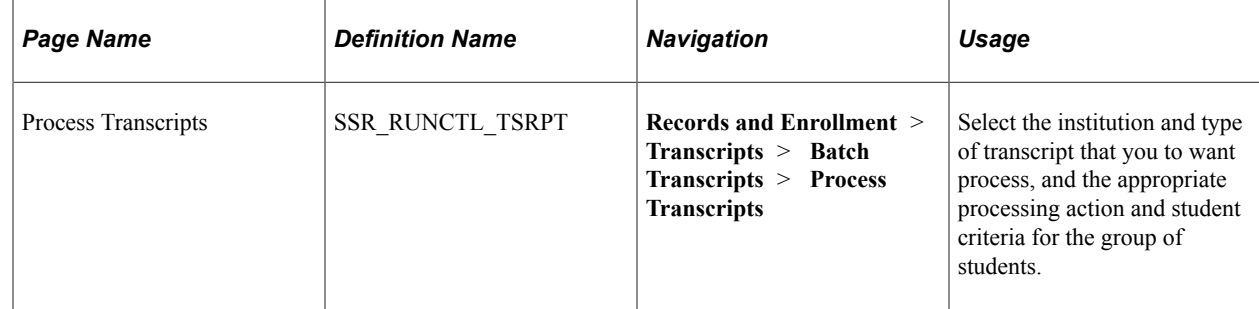

#### **Defining Transcript Processing Options**

Access the Process Transcripts page (**Records and Enrollment** > **Transcripts** > **Batch Transcripts** > **Process Transcripts**).

This example illustrates the fields and controls on the Process Transcripts page. You can find definitions for the fields and controls later on this page.

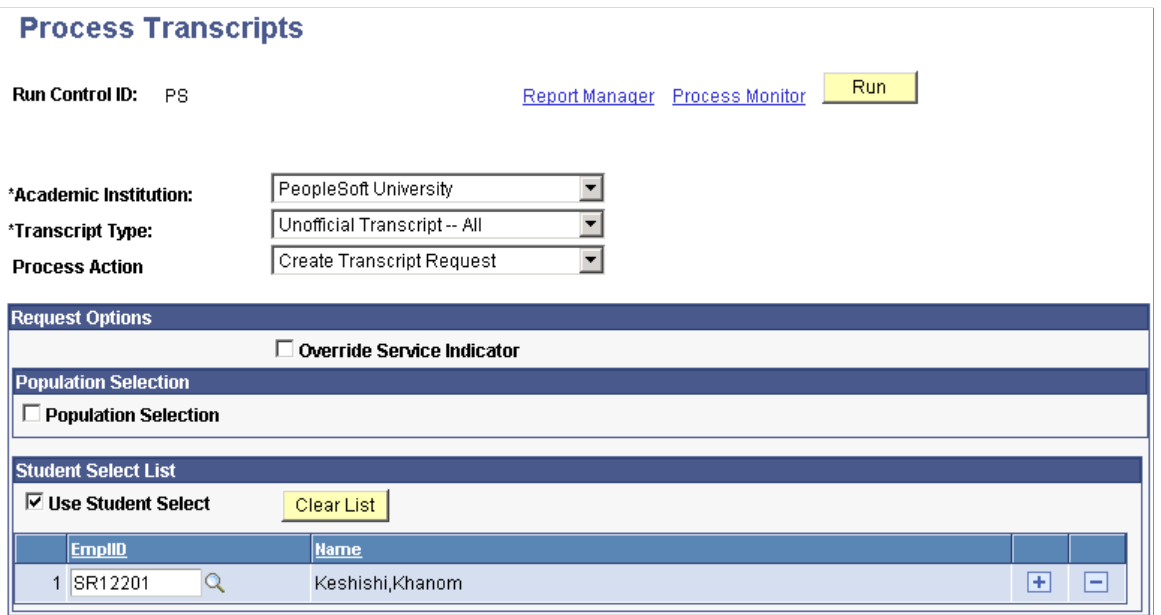

**Note:** The fields on this page change based on the **Process Action** that you select.

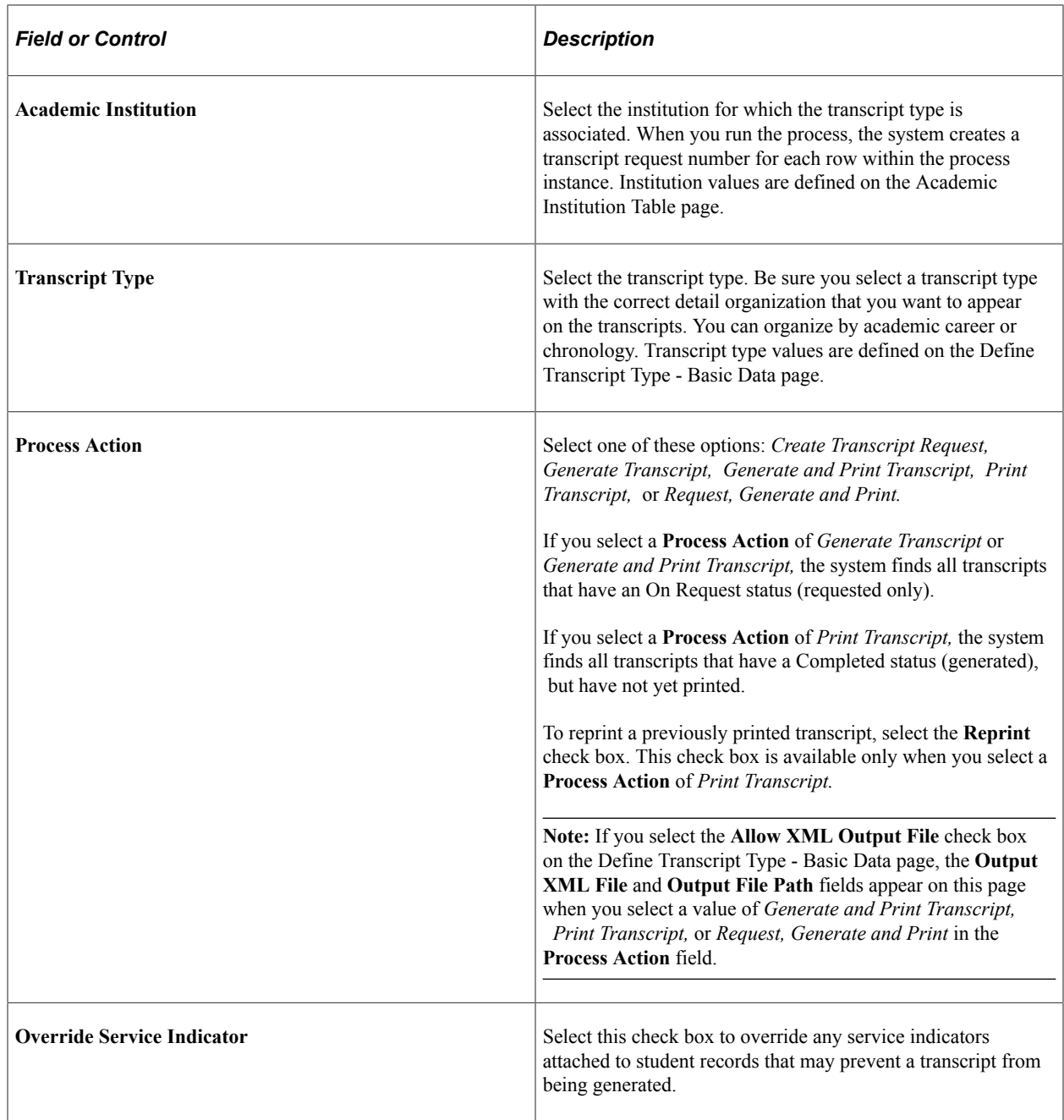

#### **Population Selection**

This group box appears if you select the *Create Transcript Request* or *Request, Generate and Print* process action.

Population selection is a method for selecting the IDs to process for a specific transaction. The Population Selection group box is a standard group box that appears on run control pages when the Population Selection process is available or required for the transaction. Selection tools are available based on the selection tools that your institution selected in the setup of the Population Selection process for the application process and on your user security. Fields in the group box appear based on the selection tool that you select. The fields behave the same way from within the group box on all run control pages and application processes.

If your institution uses a specific delivered selection tool (PS Query, Equation Engine equation, or external file) to identify IDs for a specific transaction, you must use it.

See "Understanding the Population Selection Group Box" (Campus Community Fundamentals)

See "Using the Population Selection Process" (Campus Community Fundamentals)

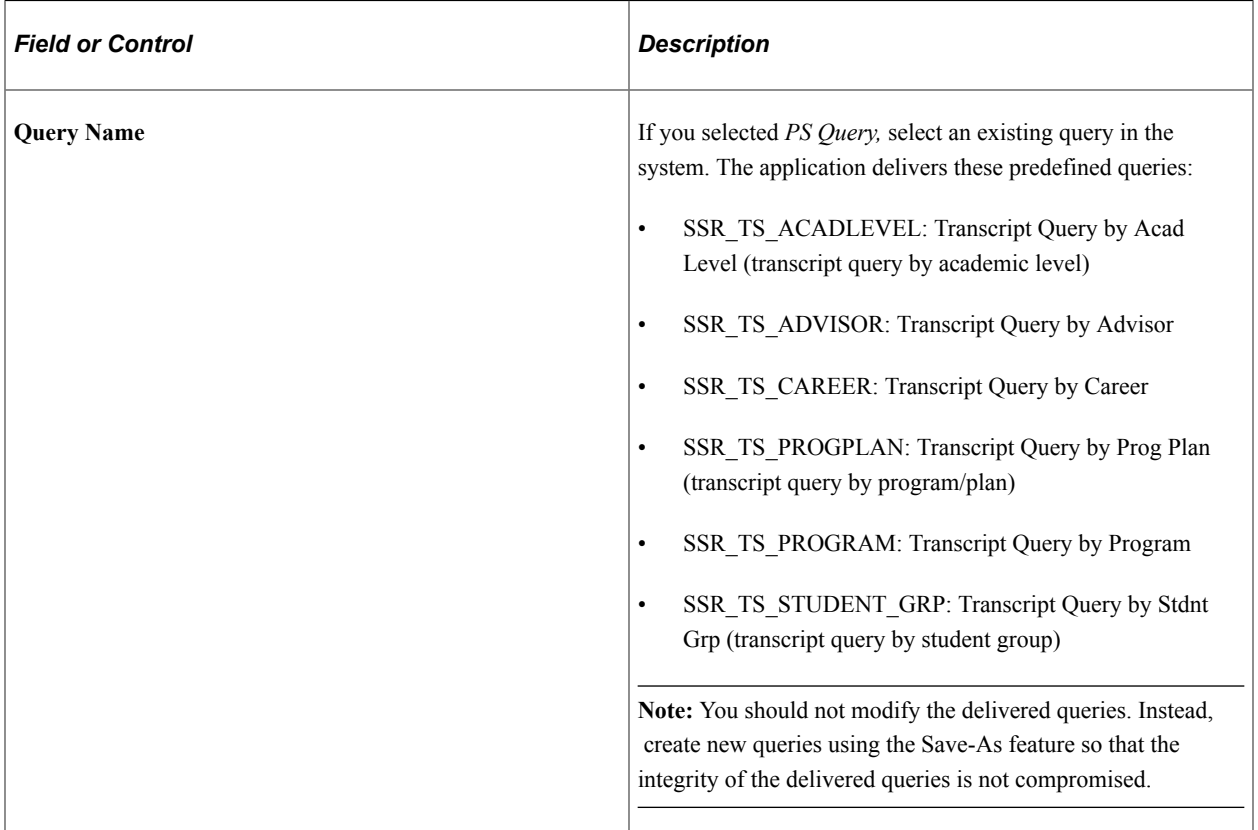

#### **Student Select List**

This group box appears if you select the *Create Transcript Request* or *Request, Generate and Print* process action. Select the **Use Student Select** check box to add individual student IDs to your batch transcript process request. You can use this method alone or in combination with the Population Selection process to create the batch request.

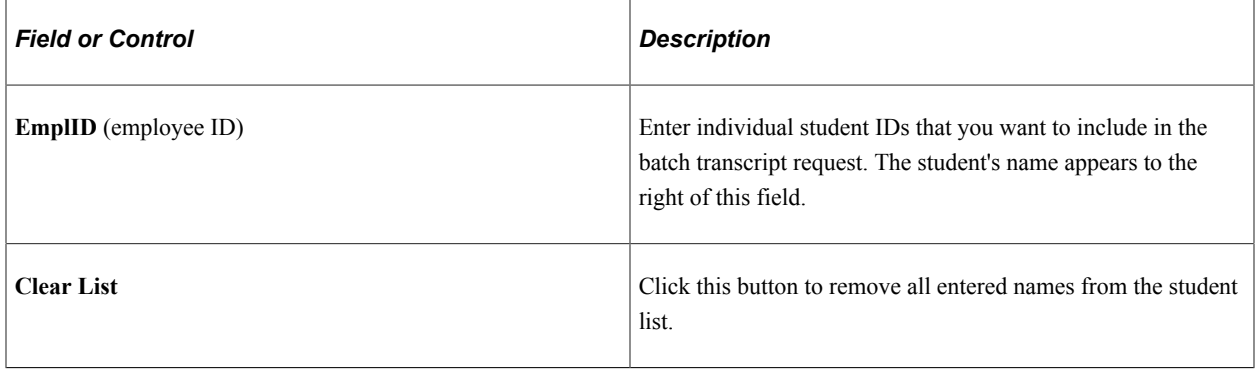

#### **Generate and Print Options**

This group box appears if you select the *Generate Transcript, Generate and Print Transcript,* or *Print Transcript* process option.

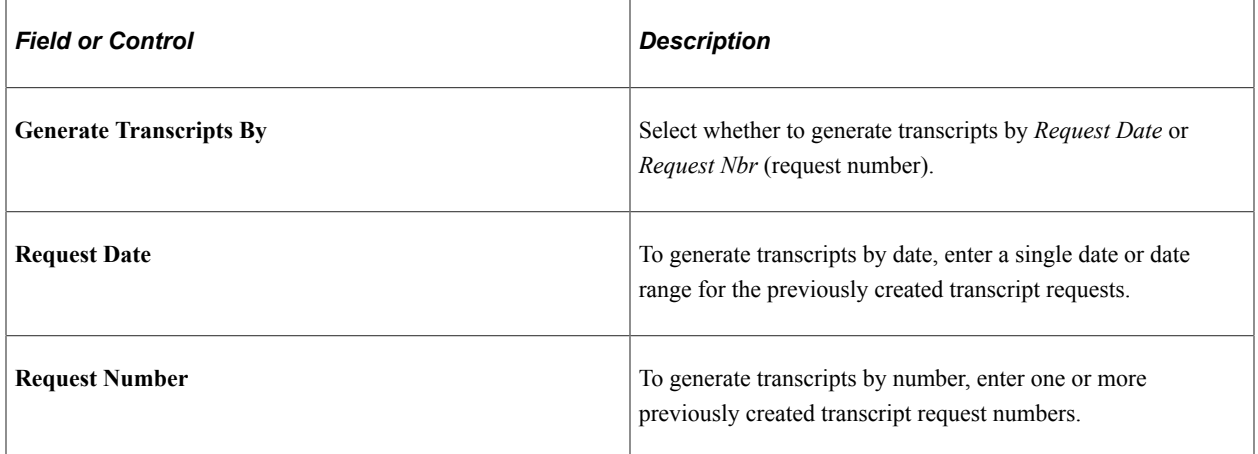

#### **Additional Options**

If you selected the *Generate and Print Transcript, Print Transcript,* or *Request, Generate and Print* process option, this group box appears.

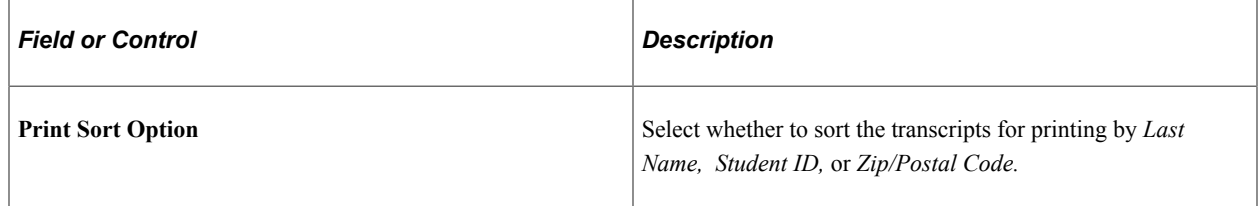

# **Using the XML Transcript Template**

This section discusses how to use the XML transcript template.

#### **Understanding the XML Transcript Template**

When a transcript is processed, an XML file is also created, with data for testing.

The XML file is uploaded to the Data Source page (Reporting Tools, XML Publisher, Data Source, Data Source).

To use the XML transcript template:

- 1. Select **Reporting Tools** > **XML Publisher** > **Report Definition** and search by SSR.
- 2. Select *SSR\_TSRPT* and access the Template page.
- 3. Click the **Download** button to select the template (it is an .rtf file).

**Note:** Two rows exist: Landscape and Portrait.

- 4. To access the sub template, select **Reporting Tools** > **XML Publisher** > **Content Library.**
- 5. Search using SSR and select *SSR\_TSRPT\_STMPLT.*
- 6. To use the Word Plug-In during testing of the template design, you must make some changes to the template so that the Word Plug-In knows where to find the sub template: click **Download** to view the instructions, which are at the top of the sub template.
- 7. To access the Plug-In, select **Reporting Tools** > **XML Publisher** > **Setup** > **Design Helper.**

*PeopleTools: BI Publisher for PeopleSoft*

#### **Personalizing XML Transcript Dates**

The system date format is set up on the Define Personalizations page in PeopleTools **(PeopleTools** > **Personalization** > **Personalization Options** > **Define Personalizations** > **Format).** Individual users can also set the date format by using the **My Personalizations** menu link. A local variable exists on the XML Transcript template, date mask, to represent the date mask as the date format that was set up using personalizations. This variable is then added to each date field in the template, as the academic plan date. The Print Date and Plan Date fields on the transcript use this date formatting, as this example illustrates.

This example illustrates personalized date formatting on an XML transcript.

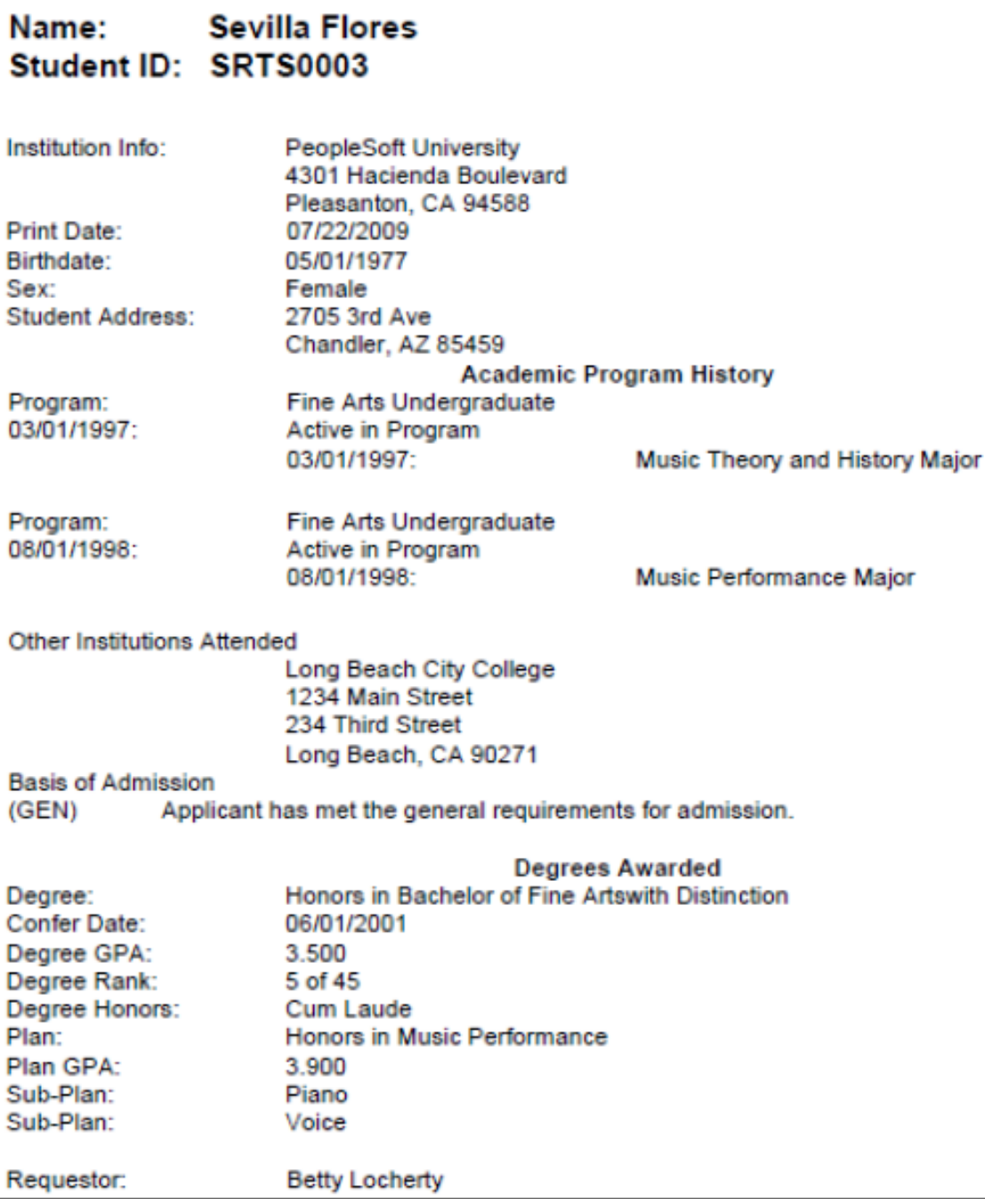

# **Creating Batch Transcript Requests (COBOL)**

**Important!** The COBOL transcript process is a deprecated product. It is strongly recommended that you use the Application Engine transcript process instead. For more information on the Application Engine transcript process, see:

[Understanding Transcript-Related Processes](#page-1826-0) [Processing Batch Transcripts \(Application Engine\)](#page-1836-0) The Transcript Request process (COBOL) component enables you to create transcript requests for a large group of students at one time based on a specific academic institution and transcript type, and based on additional selection criteria and key values that you specify to define the group. For example, you can use this component to create transcript requests for all senior-level undergraduates for the fall term.

**Note:** The pages of the Transcript Request process (RUNCTL\_SR\_TSBATCH) and the Batch Transcript Generation (RUNCTL\_SR\_TSBATCH) components still exist in the system: RUNCTL\_SRTSCRPT and RUNCTL\_SRTSBGEN.

Use these components to process the COBOL based transcripts.

To create a batch transcript request (COBOL):

- 1. Specify the parameters for which you want to create transcript requests on the Batch Transcript Request page.
- 2. Click the Run button on the Batch Transcript Request page to create your request.
- 3. After the Transcript Request process finishes, view the Message Log and note the Transcript Request Number. You can enter the Transcript Request Number on the Transcript Generation page to generate the transcripts.

This section lists prerequisites and discusses how to run the Batch Transcript Requests process.

#### **Prerequisites**

Before you can process a batch transcript request, you must:

- Define your run control ID.
- Define transcript types and any of the key values that you want to use as search criteria.

# **Page Used to Create Batch Transcript Requests**

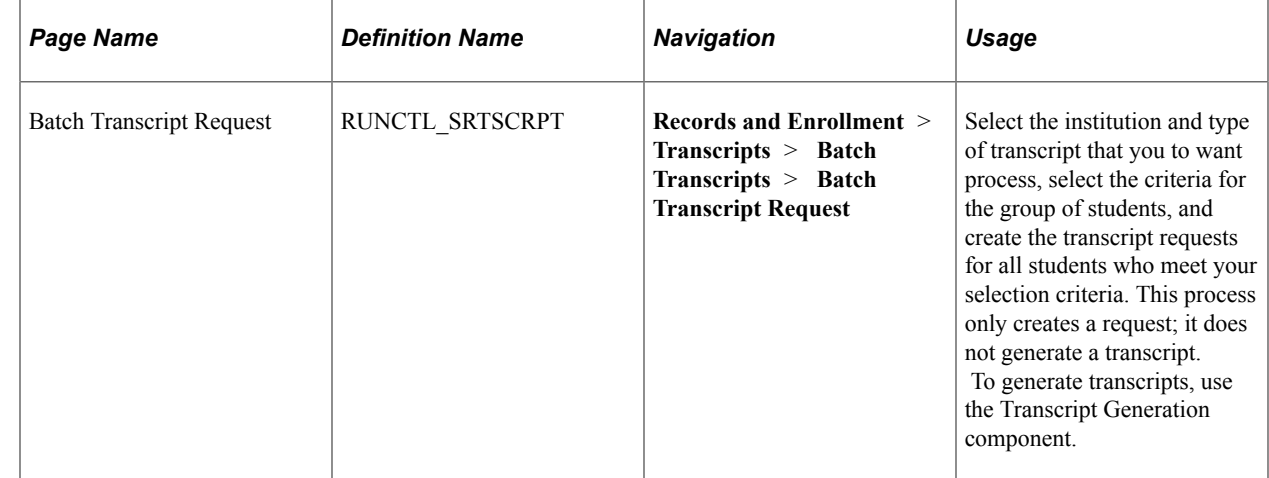

## **Running the Batch Transcript Request Process**

Access the Batch Transcript Request page (**(Records and Enrollment** > **Transcripts** > **Batch Transcripts** > **Batch Transcript Request**).

This example illustrates the fields and controls on the Batch Transcript Request page. You can find definitions for the fields and controls later on this page.

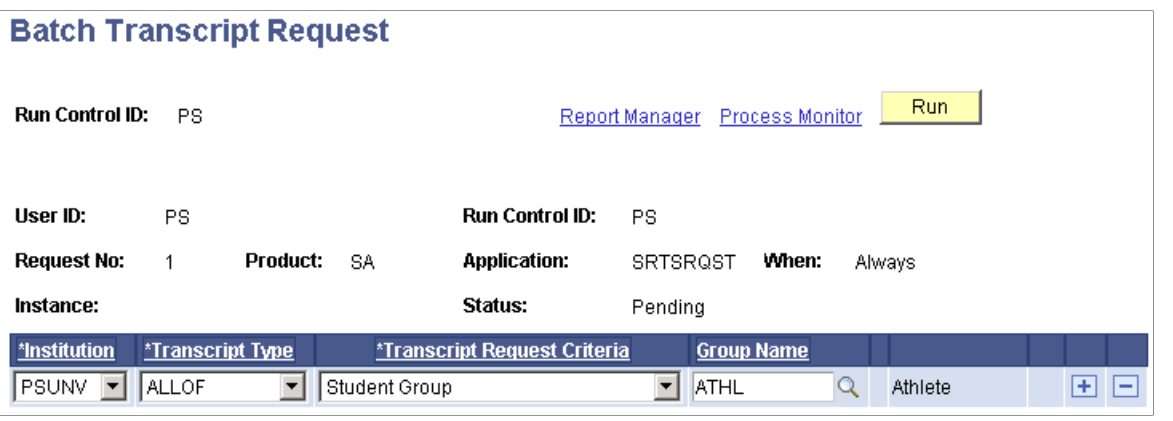

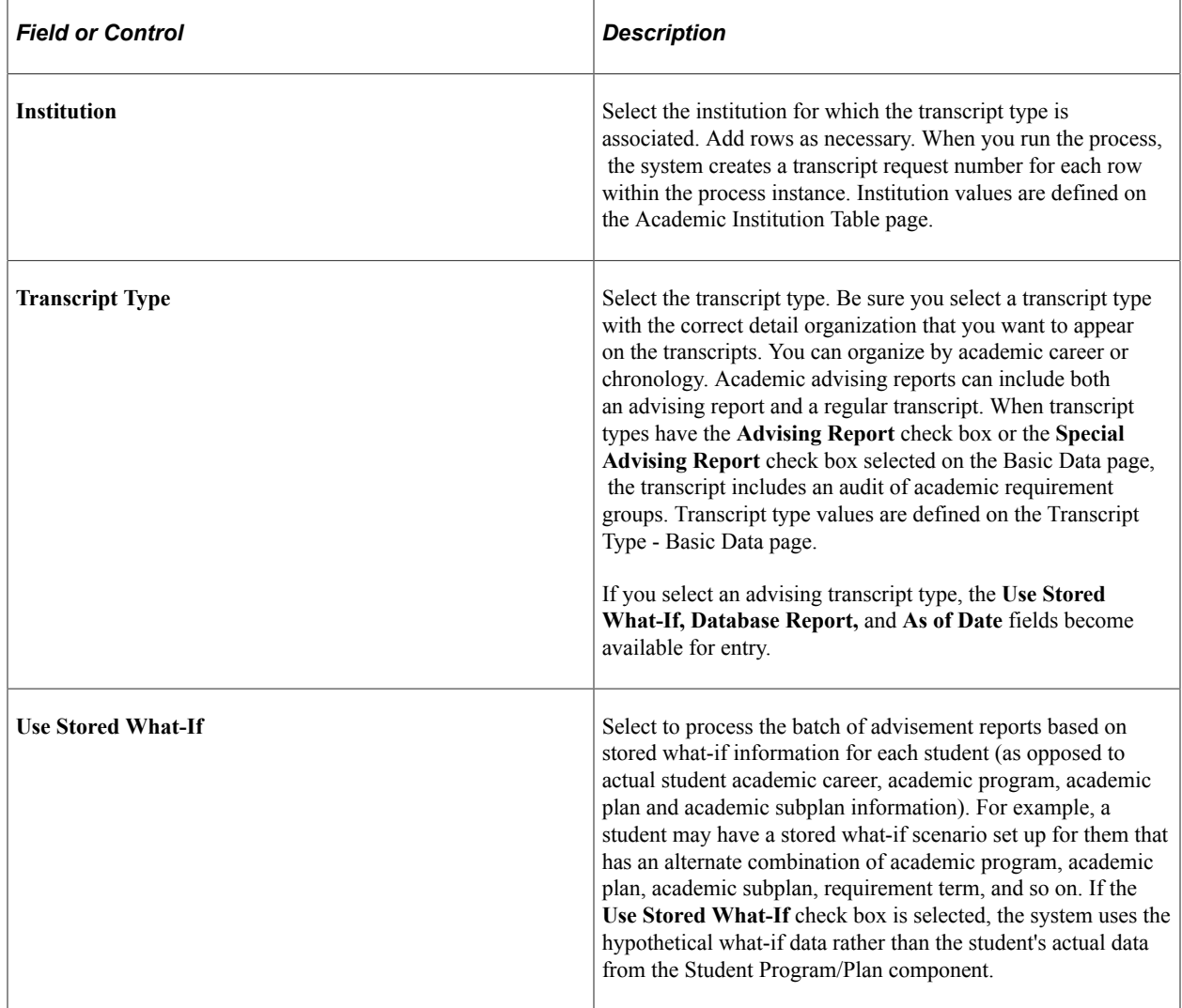

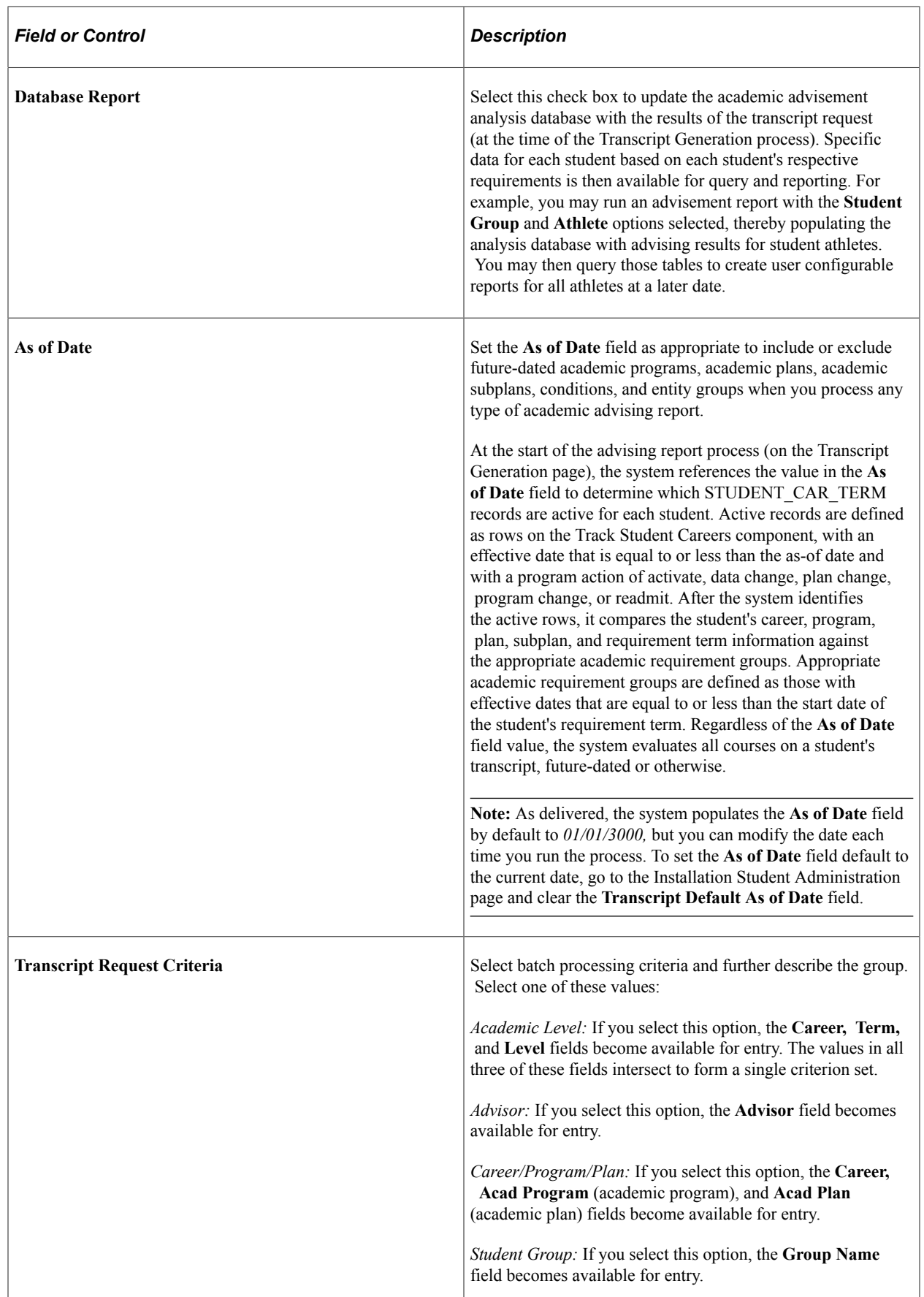

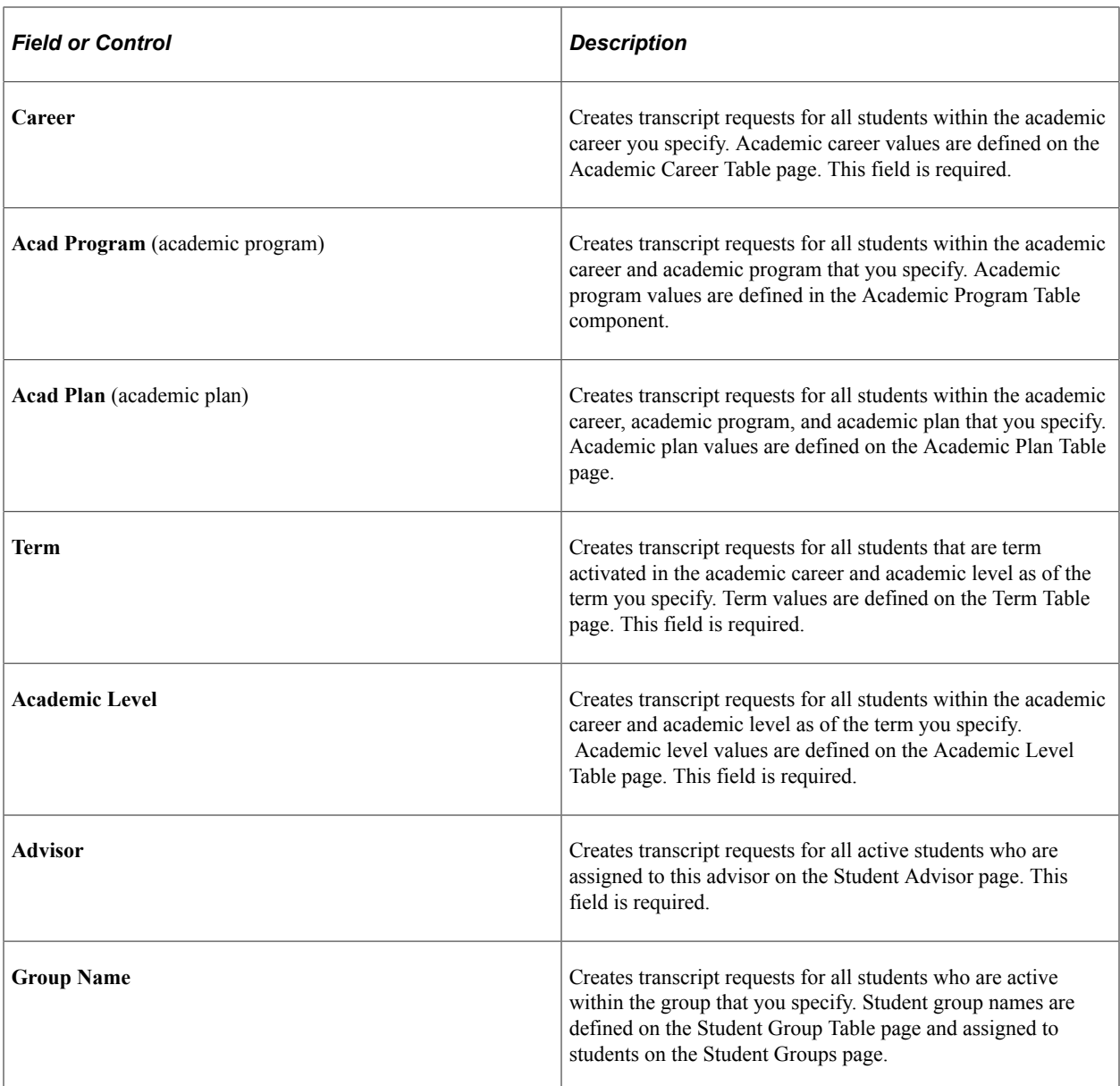

Click the **Run** button to run this request. When you click the **OK** button, an Application Engine process scans the database and creates transcript requests for the students who match your selection criteria. When the Run Status for SRTSRQST process is Success, you can generate the transcripts on the Transcript Generation page. Be sure to click the **Message Log** link on the Process Detail page to note the systemgenerated transcript request numbers. You need these numbers to generate transcripts on the Transcript Generation page and to print transcripts on the Transcript Print page.

# **Using the Grade Review Transcript Release Process**

Using the Grade Review Transcript Release process, you can update your students' fully graded date and grade review status in batch mode, and then process transcripts or degree audits for students who meet your specific run control parameters. Essentially, this process releases transcripts or degree audits only if a student's classes are fully graded for the term. If some required grades are missing, the process does

not generate a transcript. Instead, it assigns a special grade review value to the student so that they can be easily identified for future processing.

Complete these steps to use the Grade Review process:

- 1. Set up grade review values on the Grade Review Table page.
- 2. Set specific grade bases as *required* on the Grading Scheme Table page.
- 3. Process grade reviews.
- 4. View the grade review information on the Student Grade Review page.
- 5. View fully graded date information on the Term Control Dates page.
- 6. View the transcripts through the Transcript Request component.

#### **Pages Used to Run the Grade Review Process**

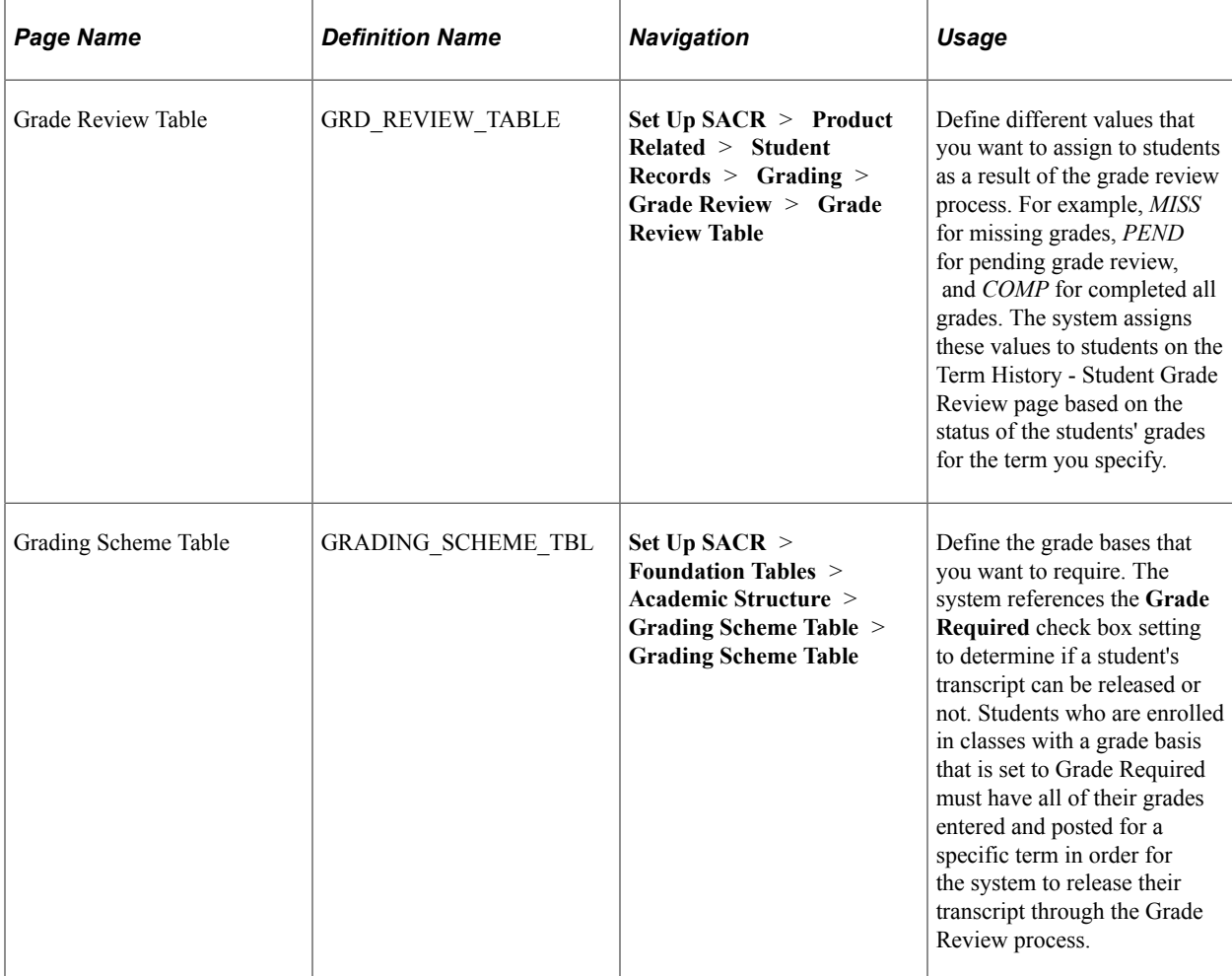

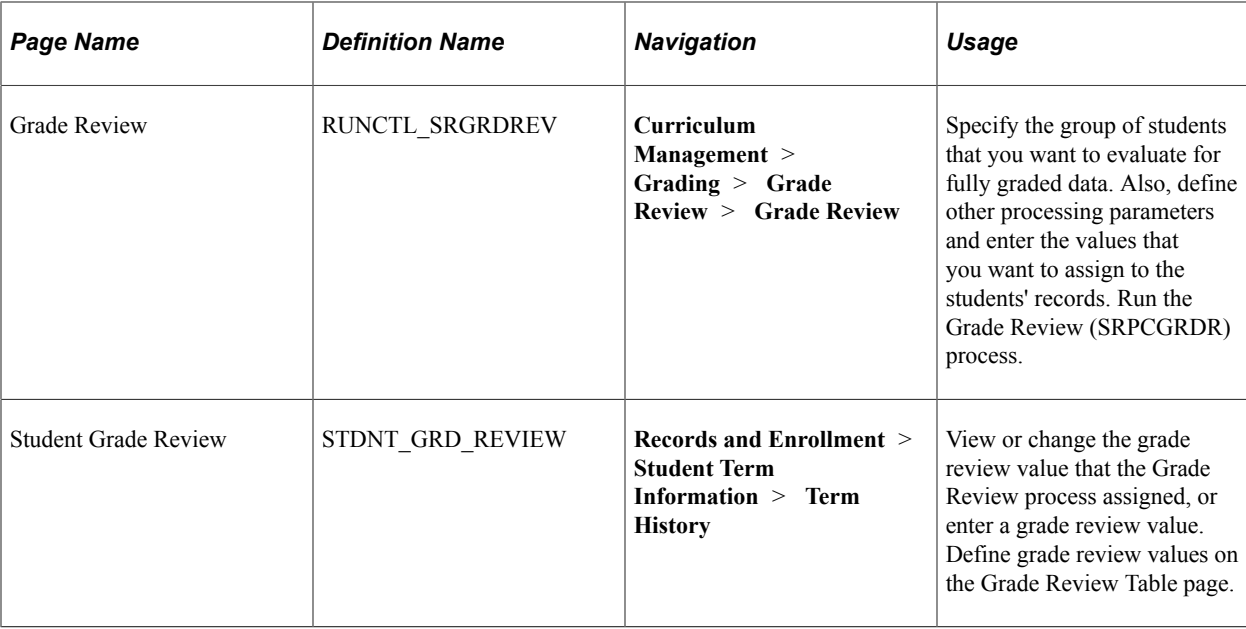

## **Setting Up Grade Review Values**

Access the Grade Review Table page (**Set Up SACR** > **Product Related** > **Student Records** > **Grading** > **Grade Review** > **Grade Review Table**).

This example illustrates the fields and controls on the Grade Review Table page. You can find definitions for the fields and controls later on this page.

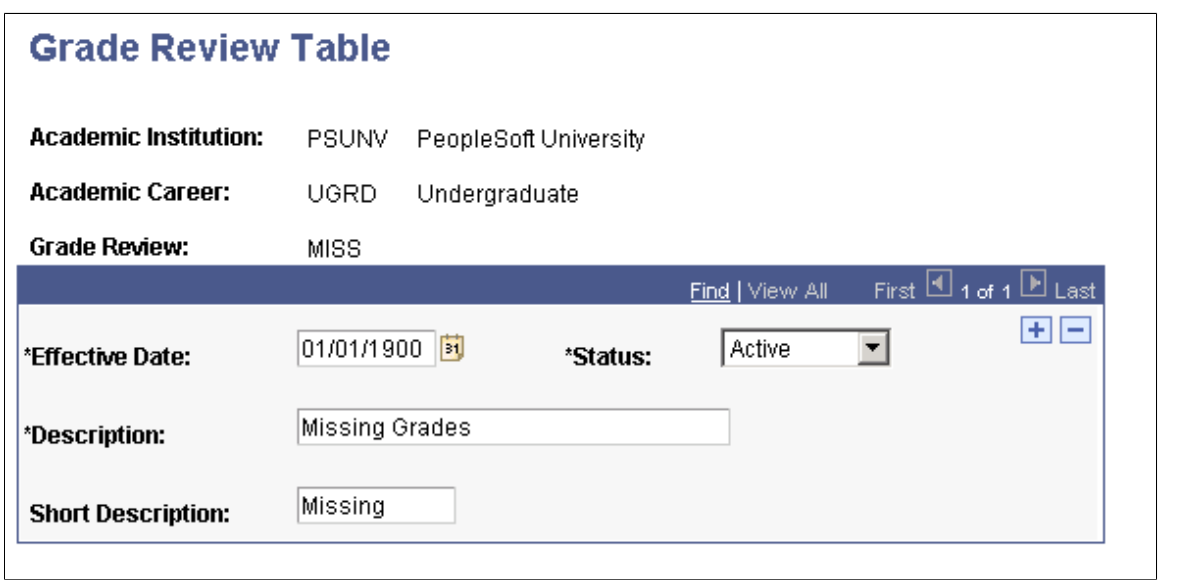

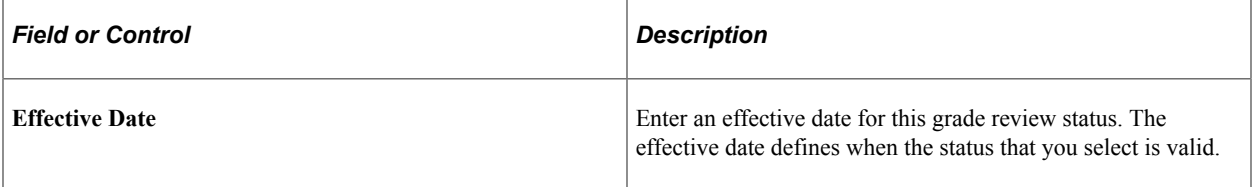

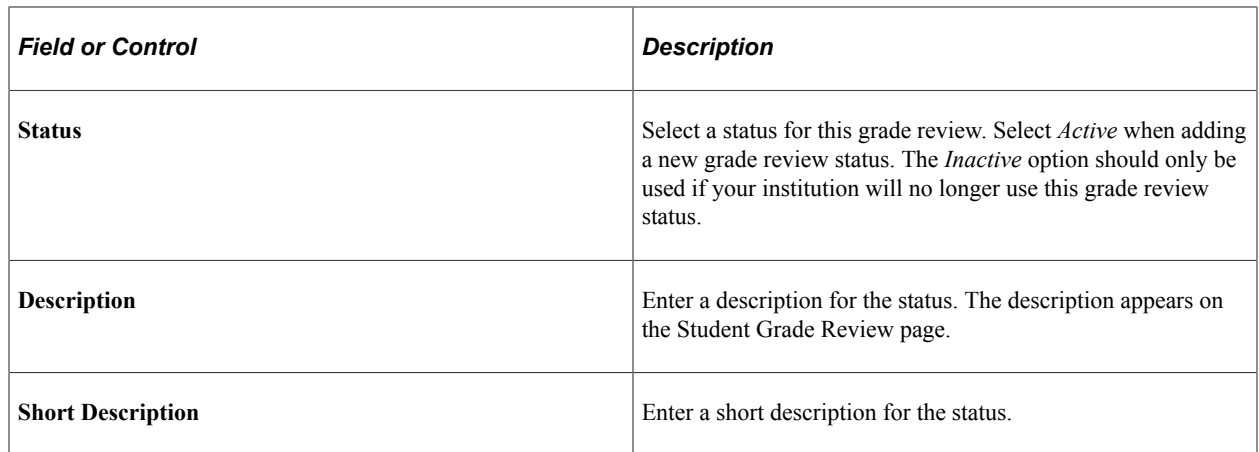

## **Specifying Required Grade Bases**

Access the Grading Scheme Table page (**Set Up SACR** > **Foundation Tables** > **Academic Structure** > **Grading Scheme Table** > **Grading Scheme Table**).

#### **Related Links**

[Defining Grading Schemes](#page-492-0)

#### **Defining Grade Review Parameters**

Access the Grade Review page (**Curriculum Management** > **Grading** > **Grade Review** > **Grade Review**).

This example illustrates the fields and controls on the Grade Review page (1 of 2). You can find definitions for the fields and controls later on this page.

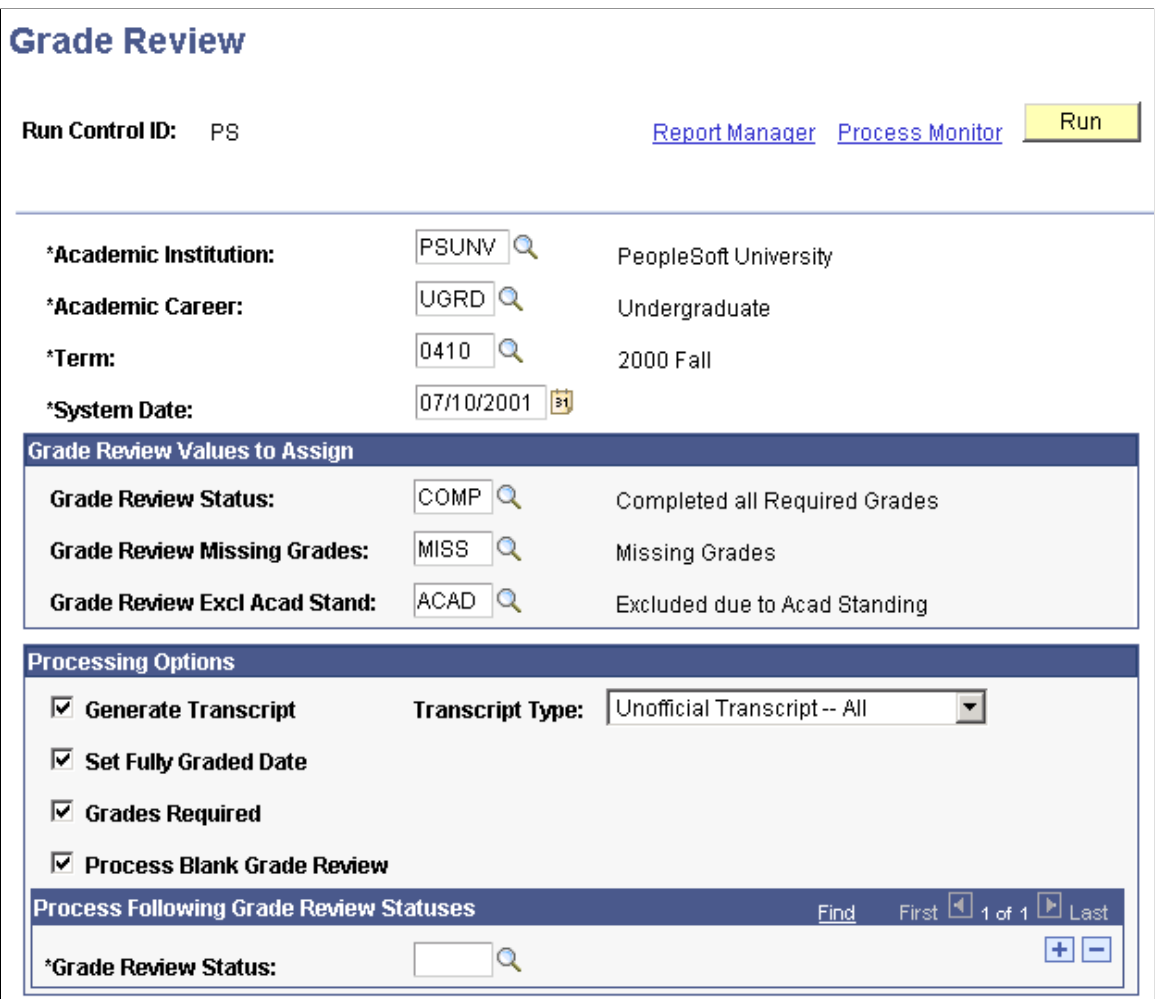

This example illustrates the fields and controls on the Grade Review page (2 of 2). You can find definitions for the fields and controls later on this page.

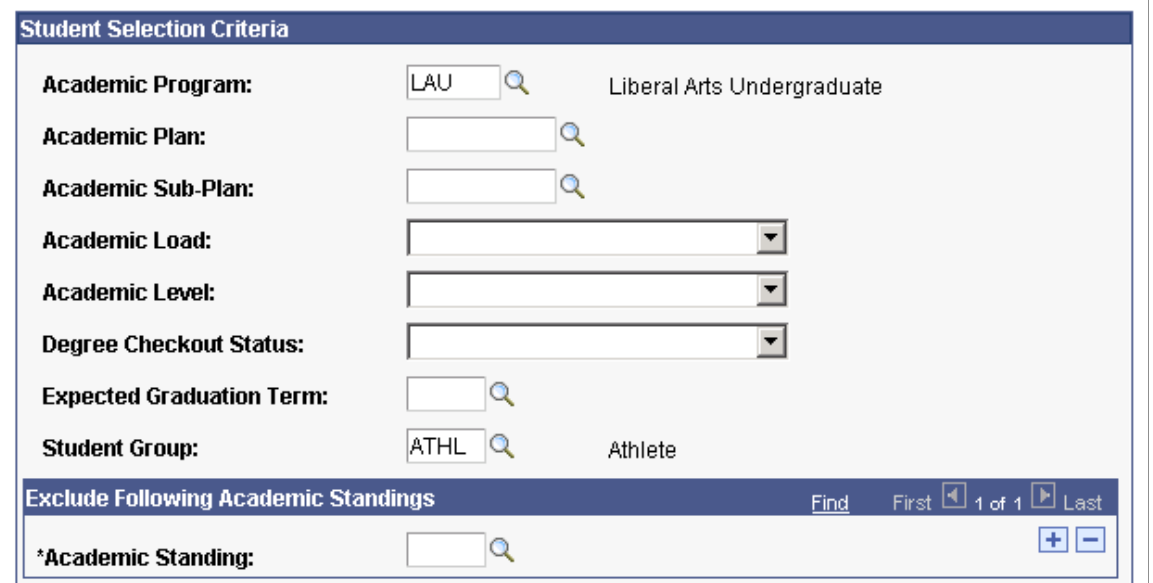

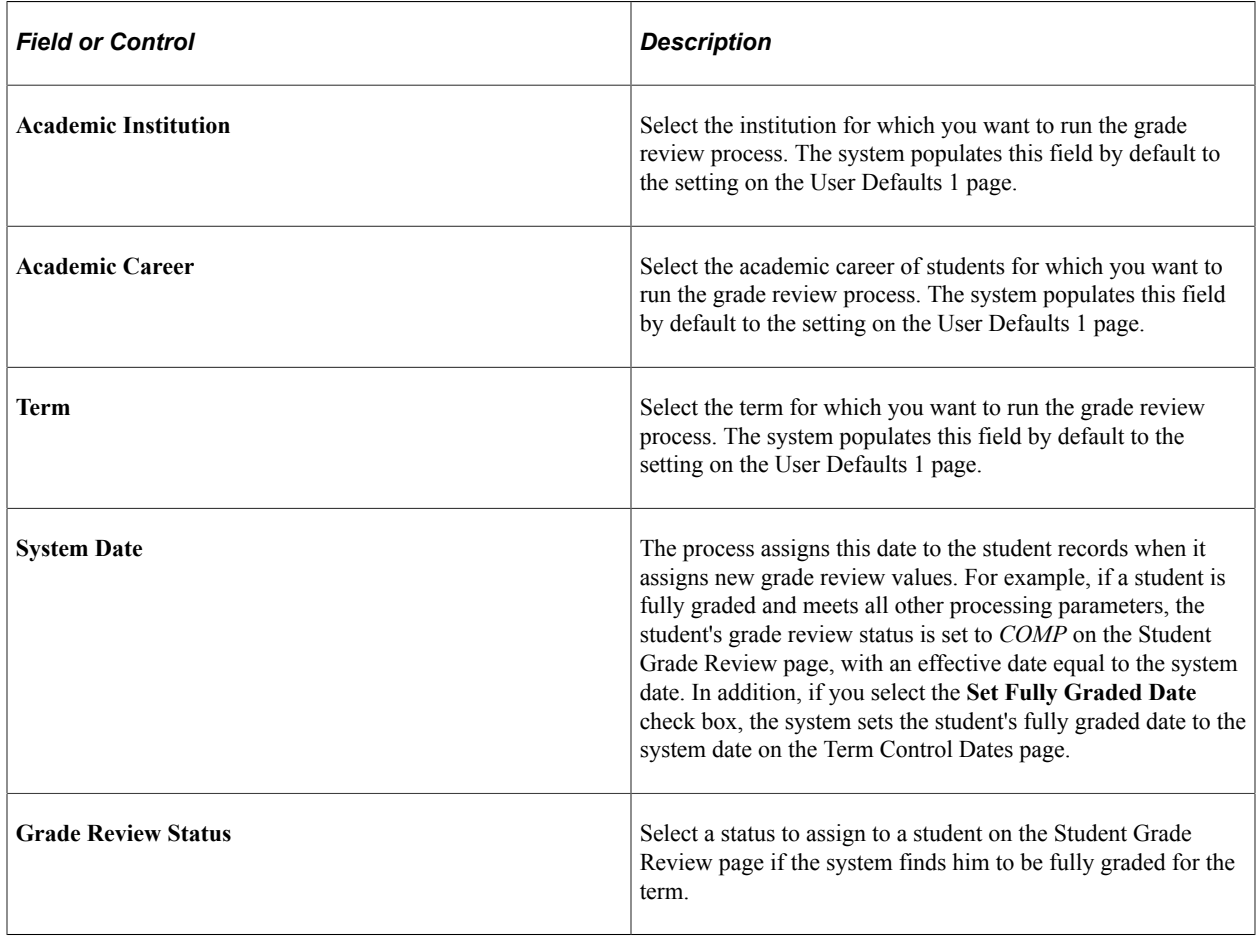

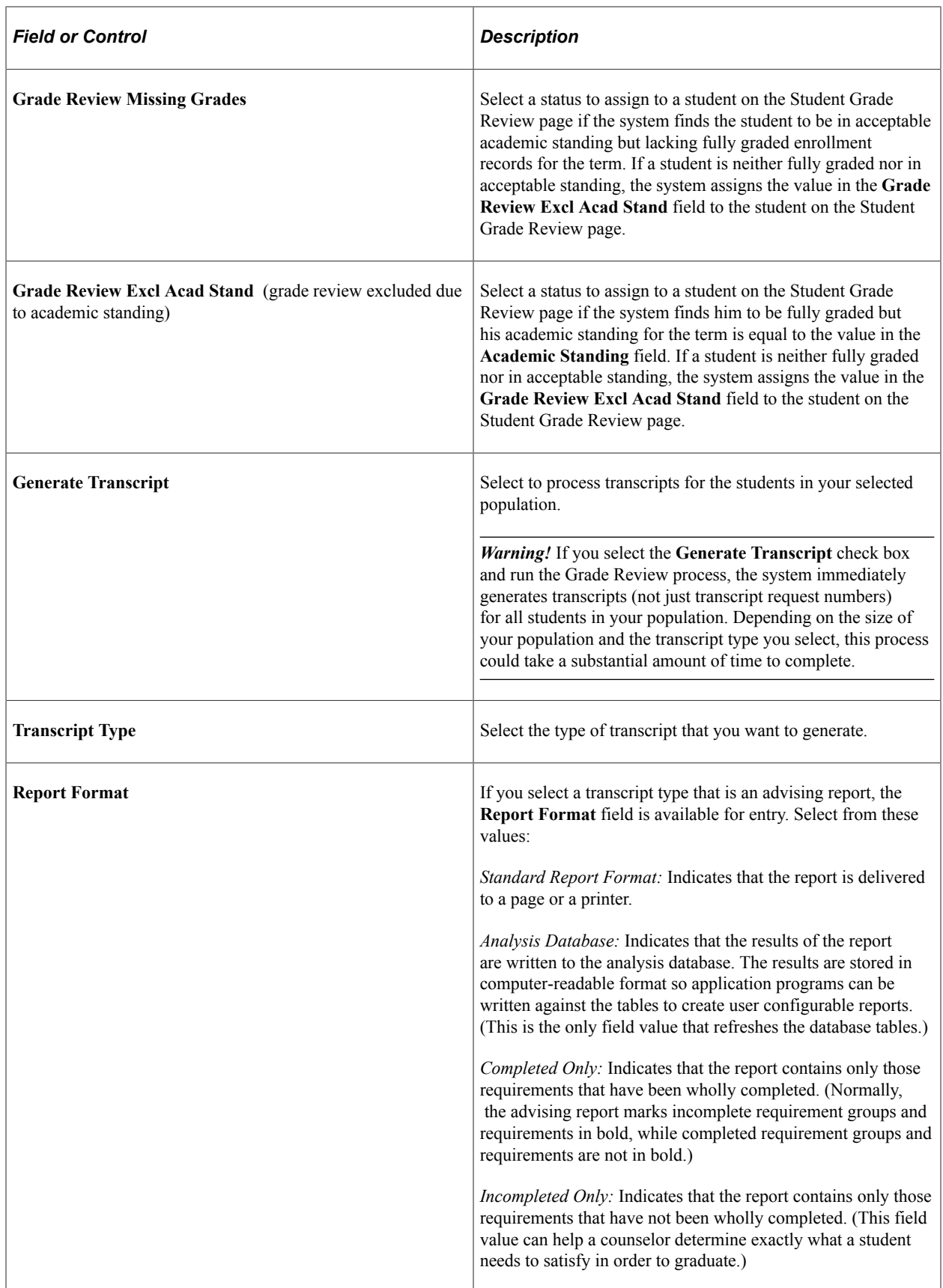

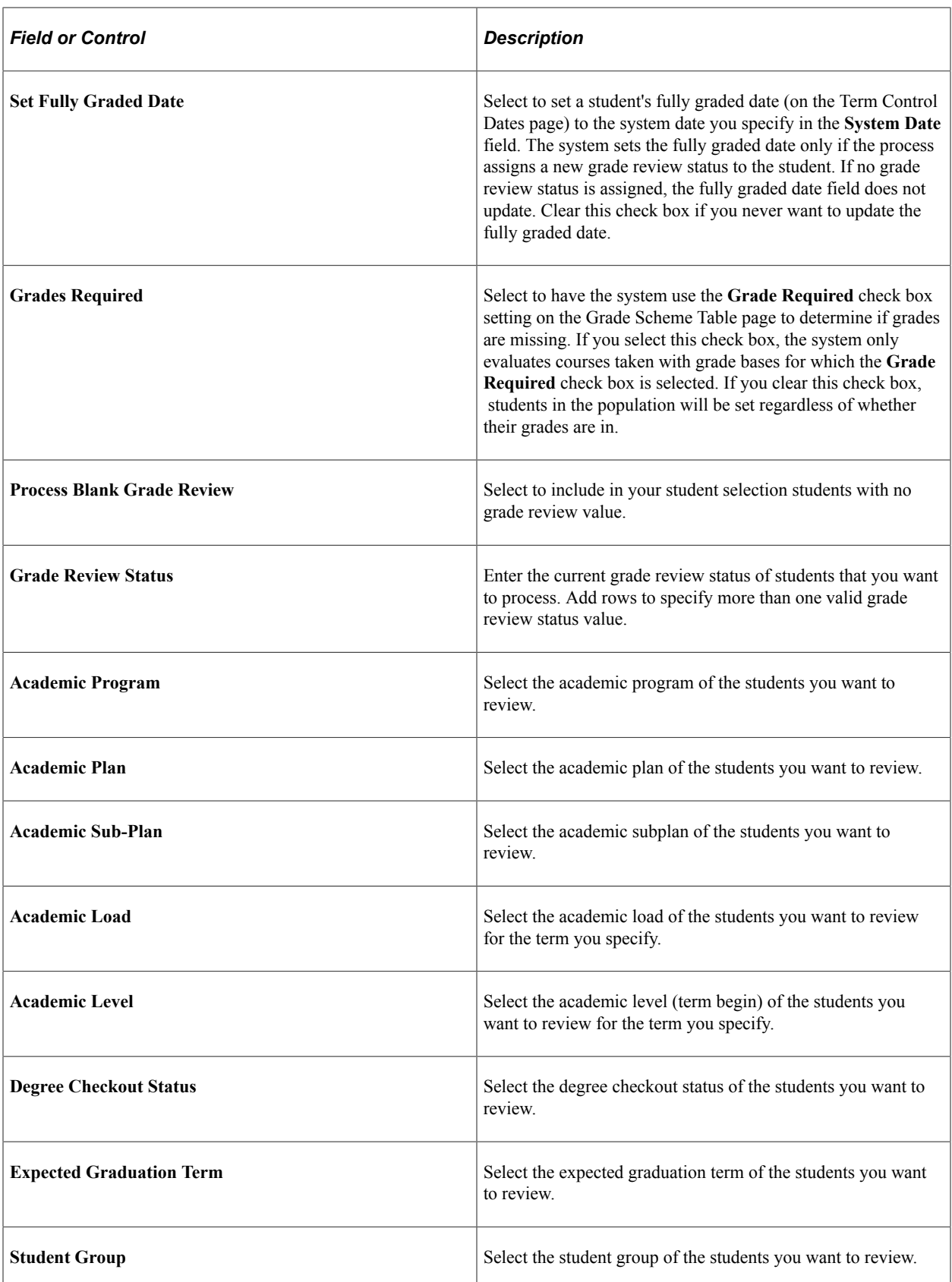

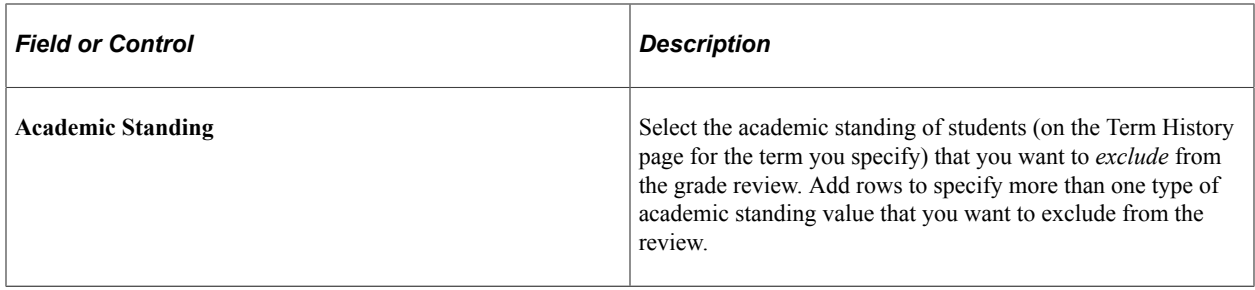

Click **Run** to run this request. PeopleSoft Process Scheduler runs the Grade Review Process Driver process at user-defined intervals. If you selected the **Generate Transcripts** check box, you can view the transcripts online or print them when the process finishes.

# **Producing Electronic Transcripts**

After you have set up the TS130 controls and mapped your internal values within the EDI Manager, you can create electronic transcript requests and process outbound files. This section discusses how to:

- Enter electronic transcript request information.
- Enter the recipient's address information.
- Enter send options.
- View electronic transcript request history for a student.

#### **Related Links**

[Setting Up Electronic Transcript Processing](#page-554-0)

## **Pages Used to Produce Electronic Transcripts**

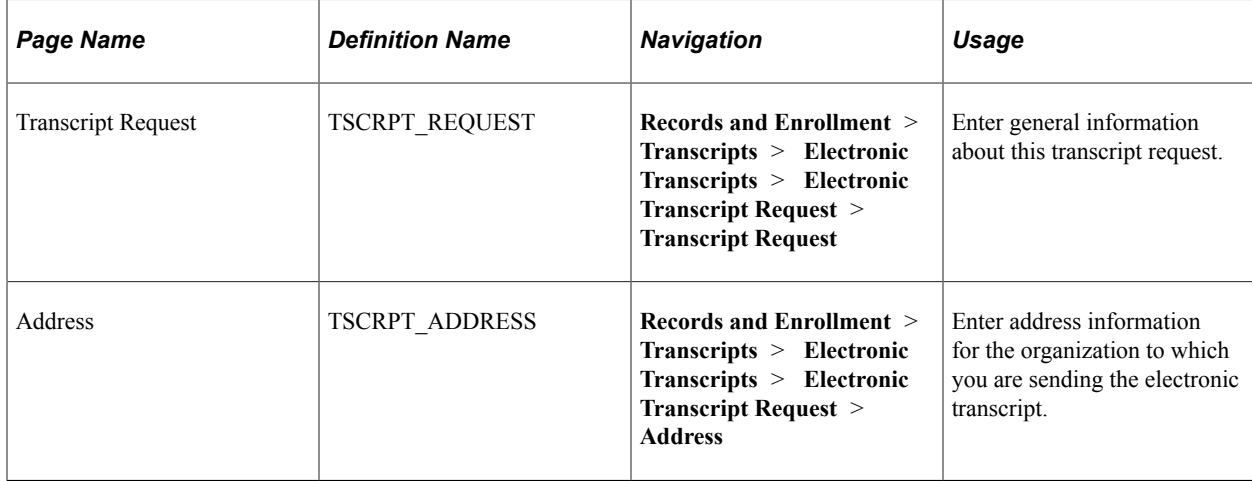

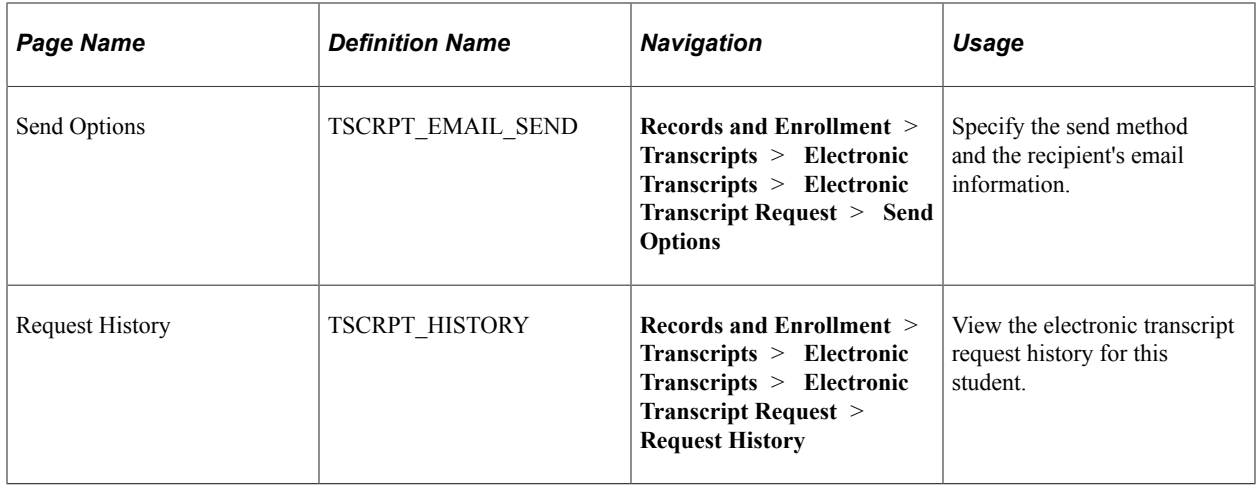

## **Entering Electronic Transcript Request Information**

Access the Transcript Request page (**Records and Enrollment** > **Transcripts** > **Electronic Transcripts** > **Electronic Transcript Request** > **Transcript Request**).

This example illustrates the fields and controls on the Transcript Request page. You can find definitions for the fields and controls later on this page.

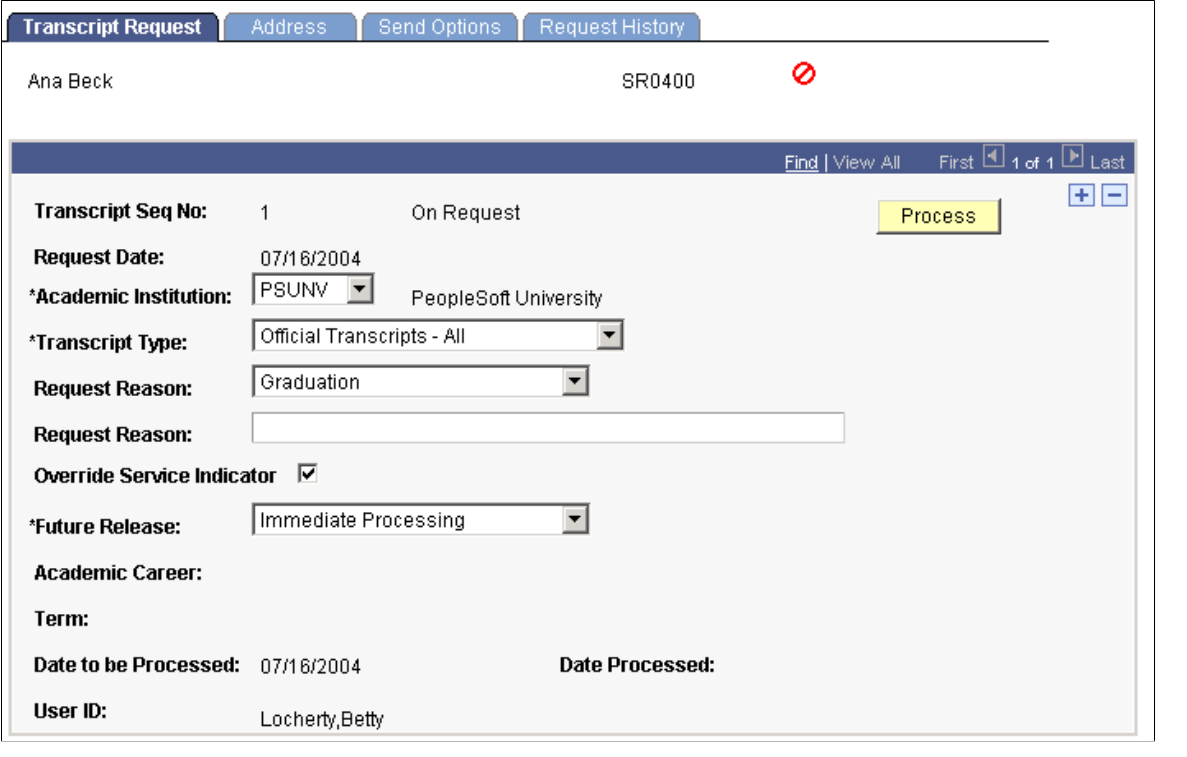

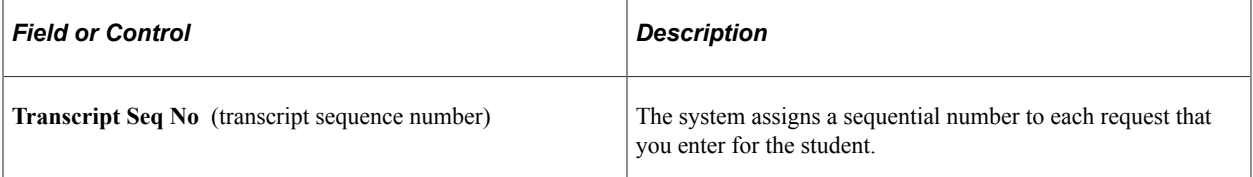

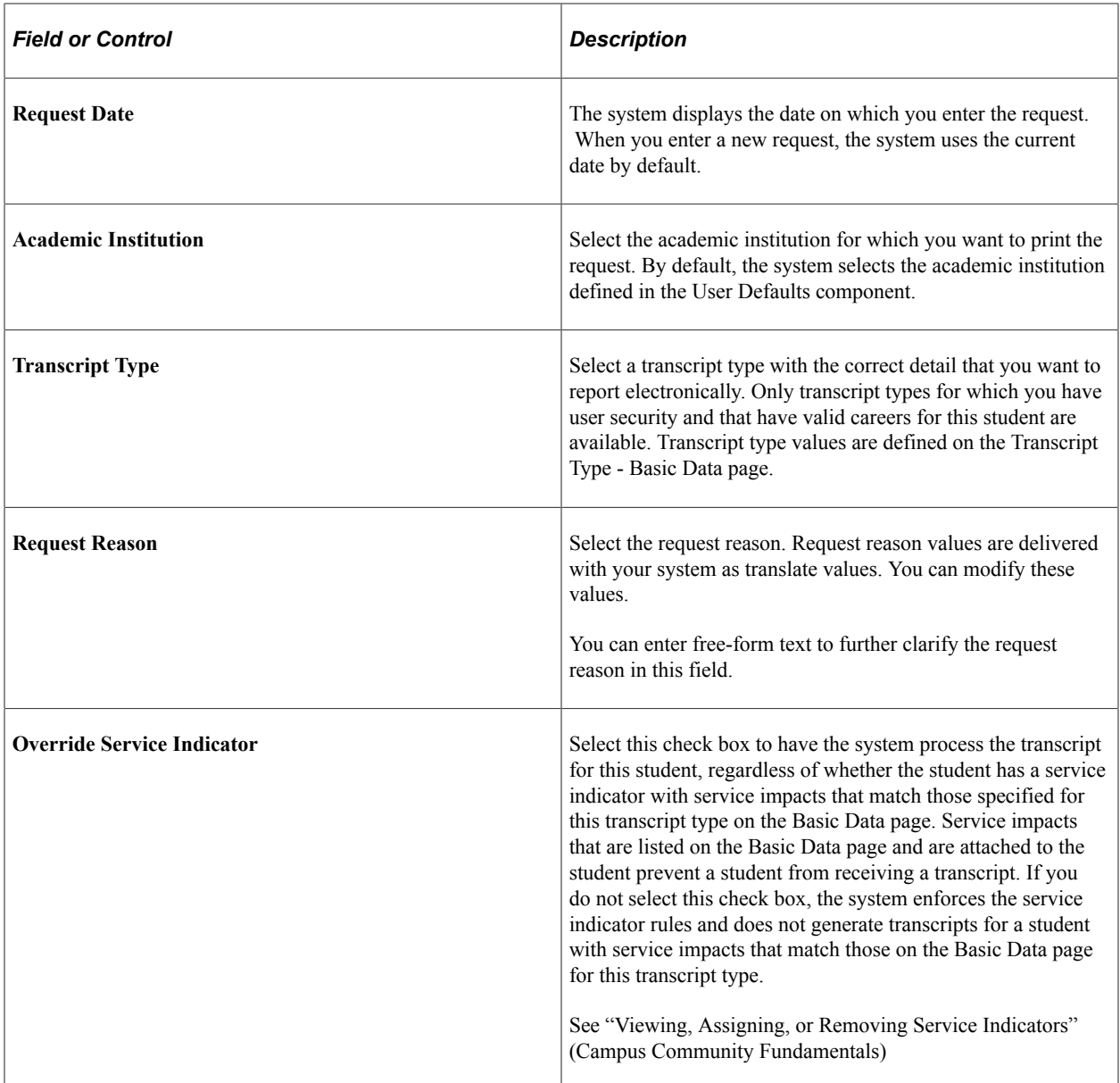

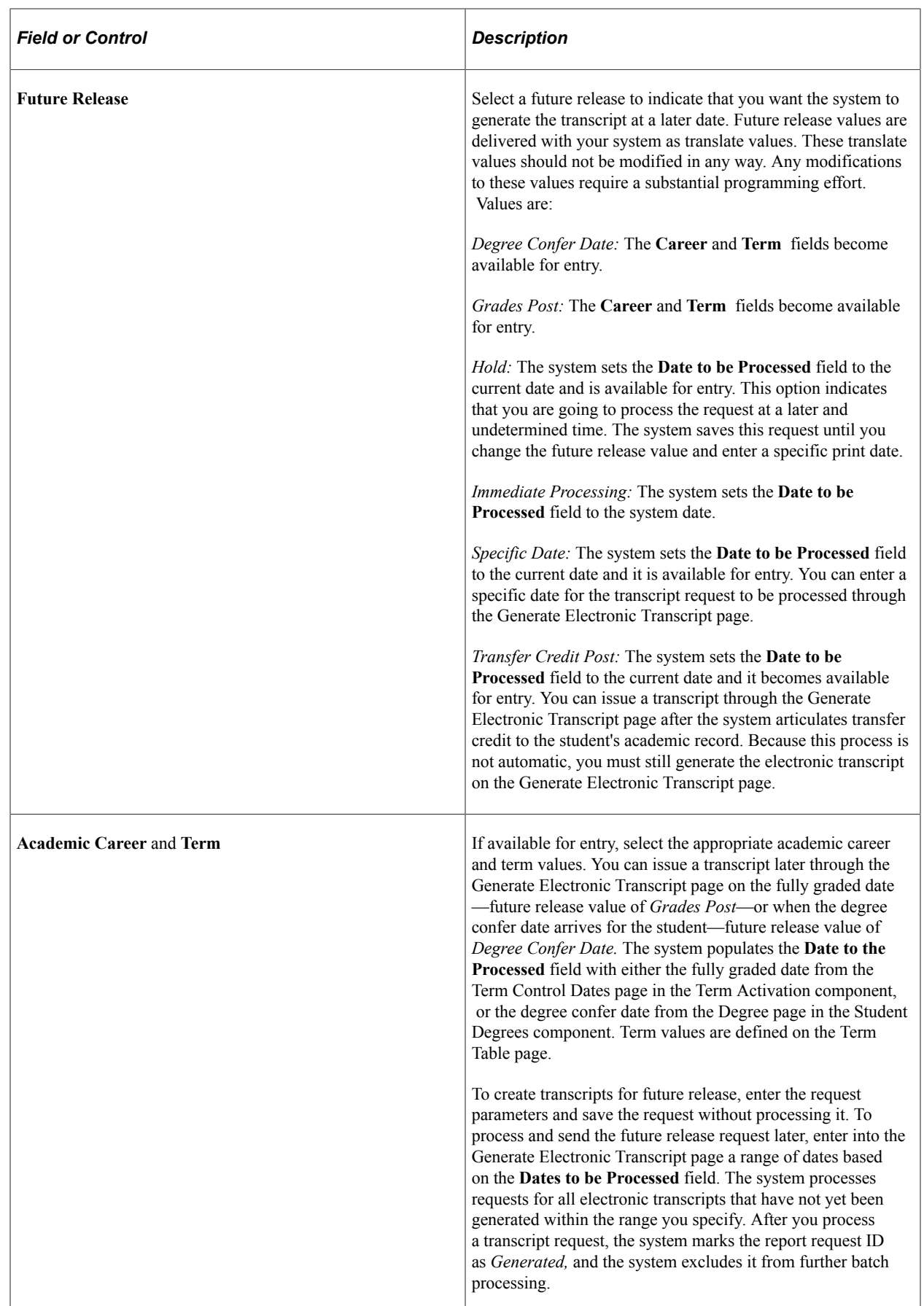

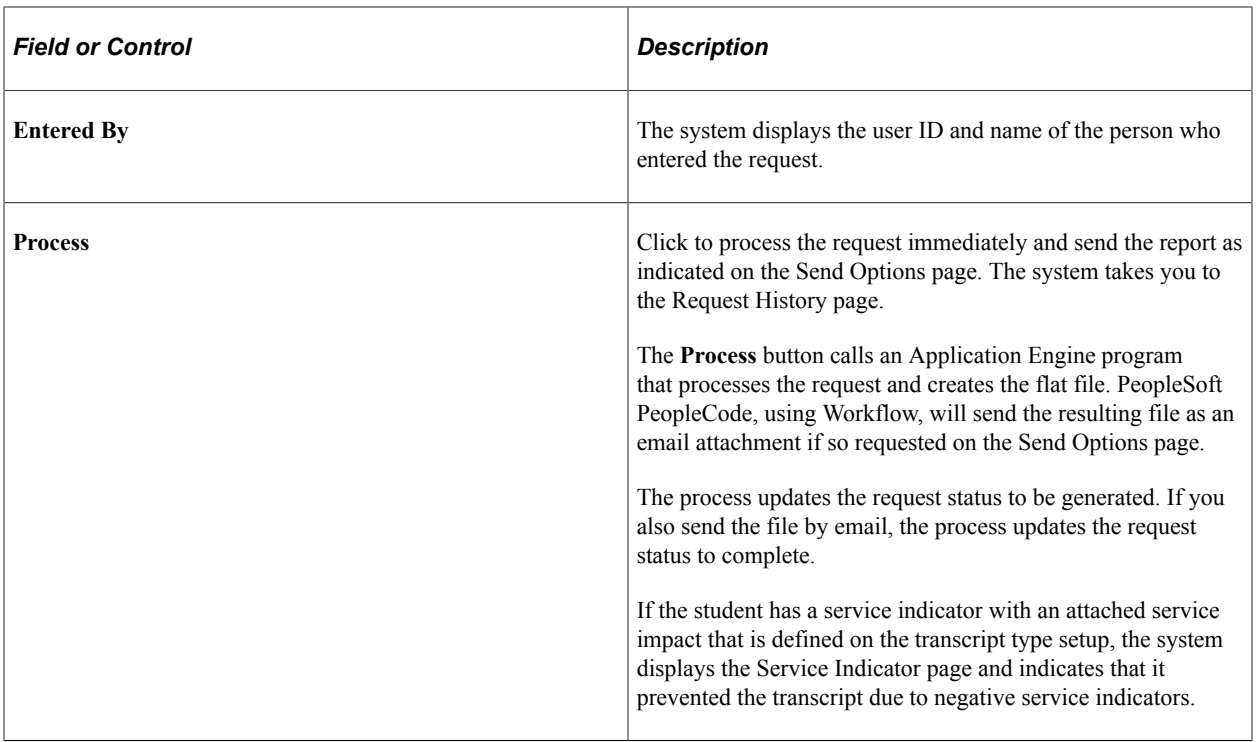

# **Entering the Recipient's Address Information**

Access the Address page (**Records and Enrollment** > **Transcripts** > **Electronic Transcripts** > **Electronic Transcript Request** > **Address**).

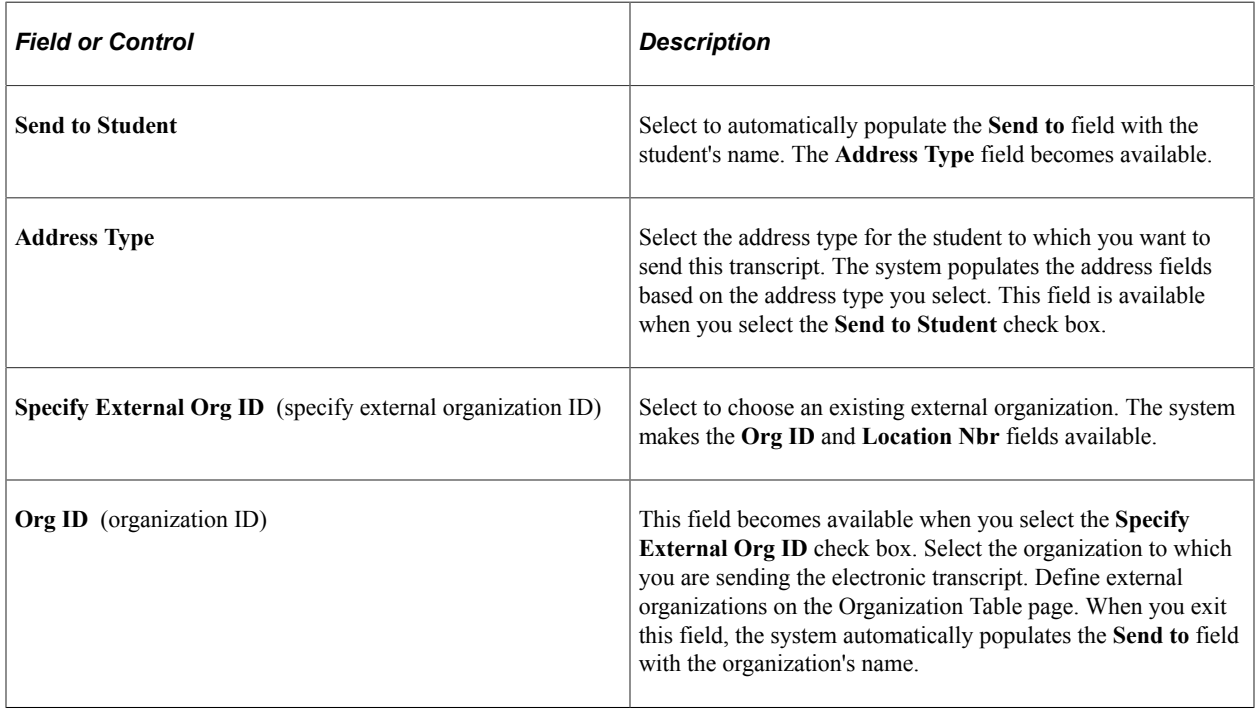

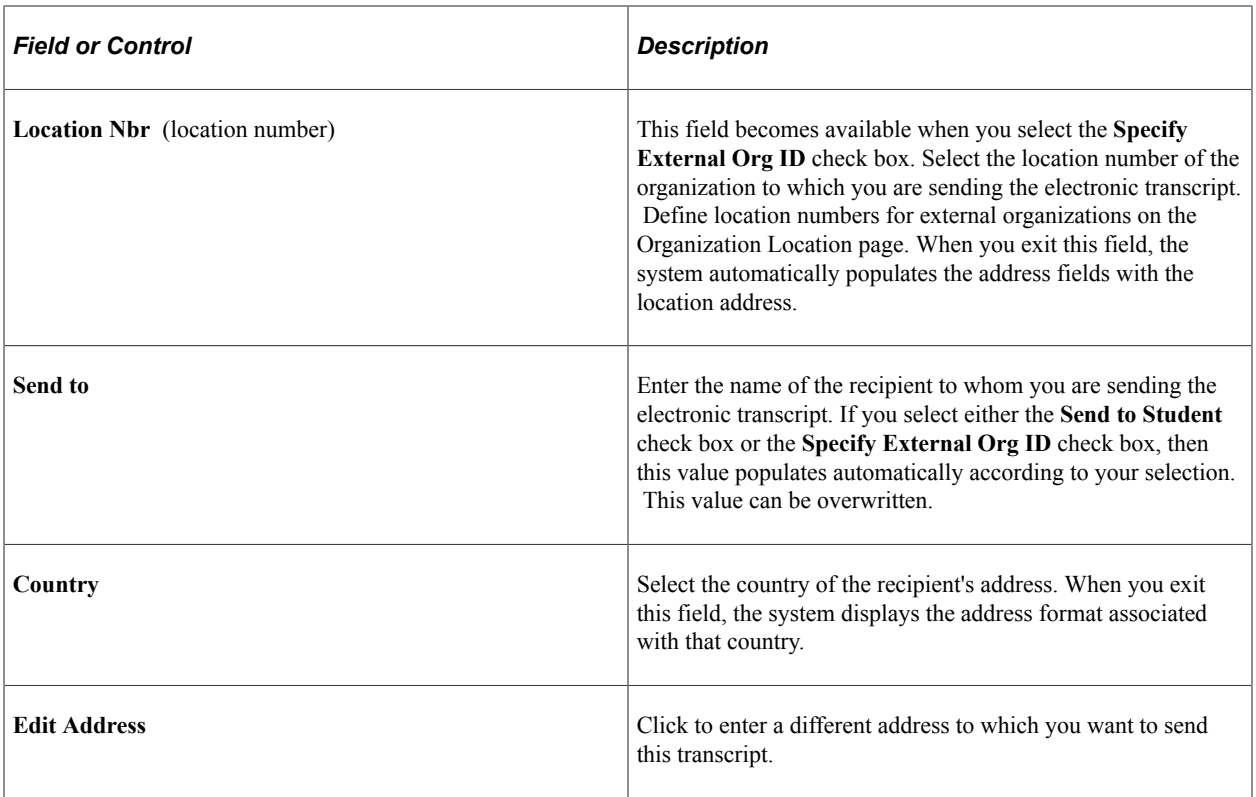

# **Entering Send Options**

Access the Send Options page (**Records and Enrollment** > **Transcripts** > **Electronic Transcripts** > **Electronic Transcript Request** > **Send Options**).

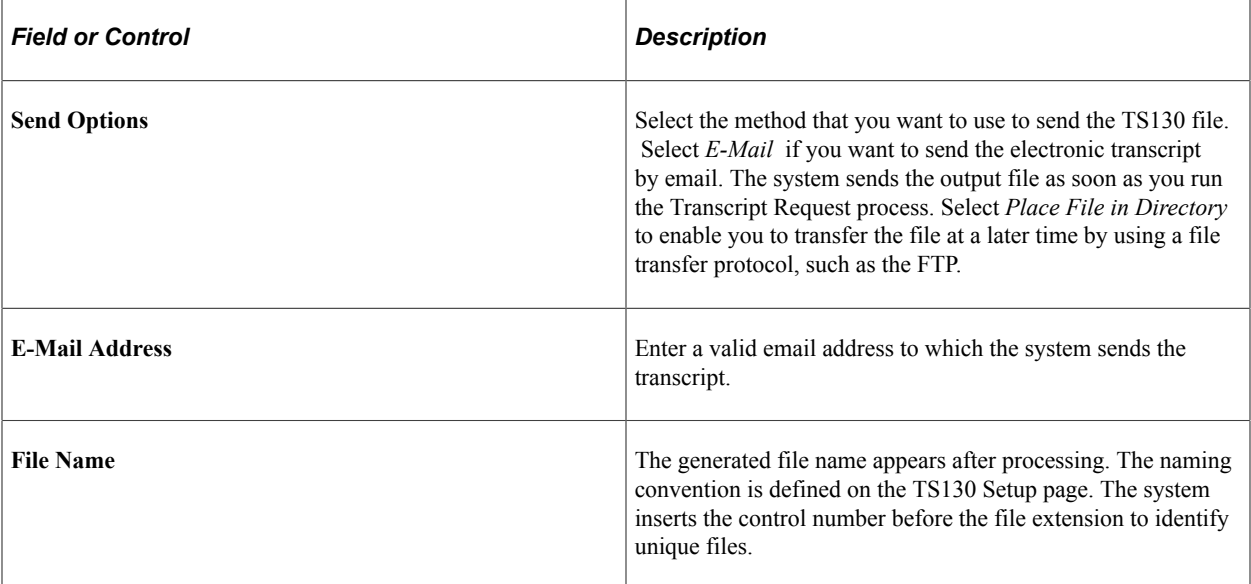

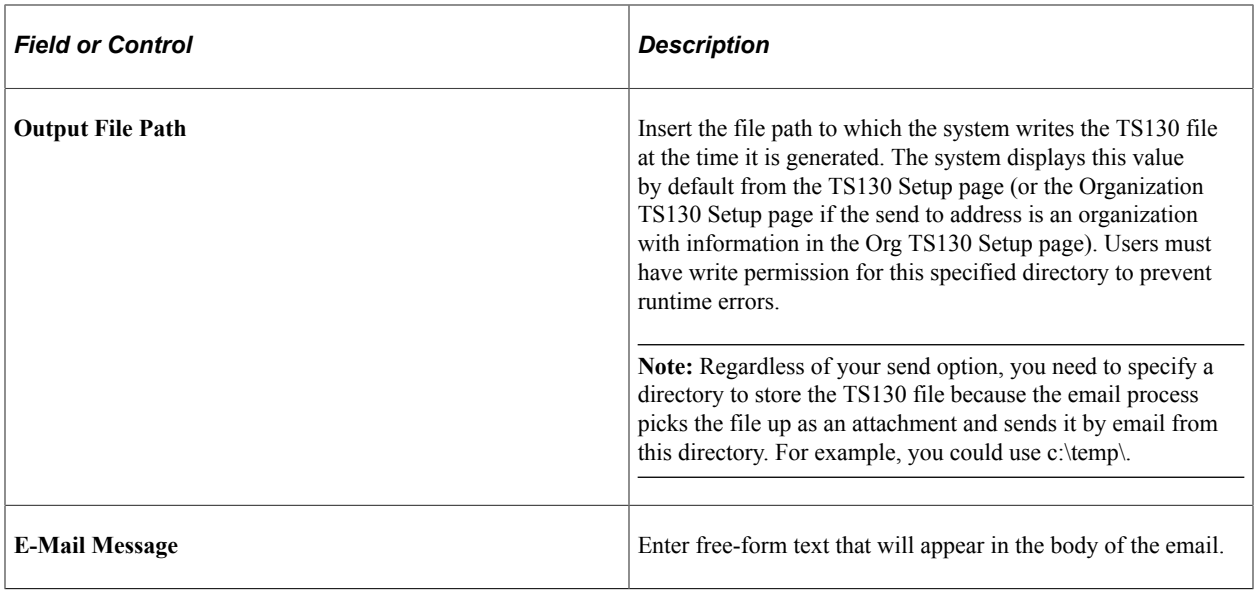

**Note:** You can set up defaults for the **Send Options, E-Mail Address,** and **Output File Path** fields on the Organization TS130 Setup page.

## **Viewing Electronic Transcript Request History for a Student**

Access the Request History page (**Records and Enrollment** > **Transcripts** > **Electronic Transcripts** > **Electronic Transcript Request** > **Request History**).

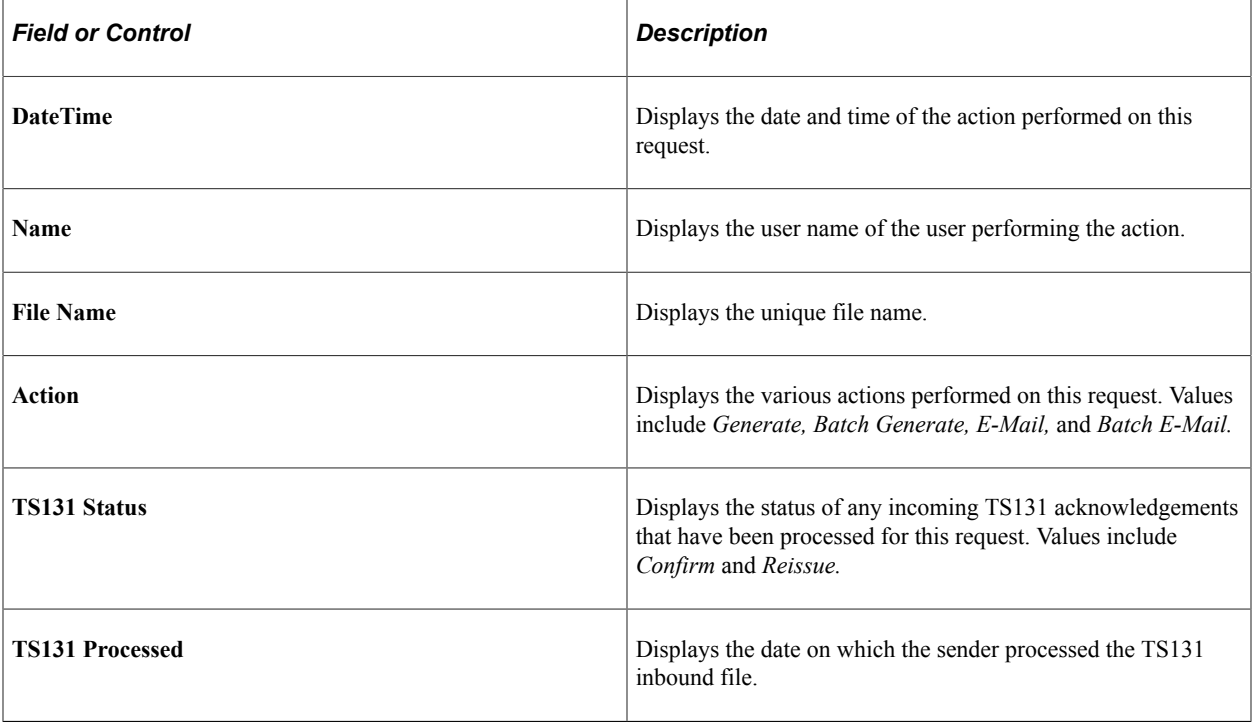

# **Producing Electronic Transcripts in Batch**

This section provides an overview of producing electronic transcripts in batch and discusses how to:

- Generate electronic transcripts in batch.
- Send electronic transcripts in batch by email.
- Enter a text message on the request.

## **Understanding Producing Electronic Transcripts in Batch**

The Generate Electronic Transcript page enables you to generate previously created TS130 requests that you saved through the Electronic Transcript Request page. The process combines transcripts from multiple requests when the requests specify the same recipient. This component is ideal for generating electronic transcripts requested for release on future dates or following specific events.

For example, students can request future release of their transcripts based on degree confer date, term grade posting date, transfer credit posting date, or a date you specify. When the future date arrives, you can access the Generate Electronic Transcript page, enter the transcript type that you want the system to process, enter a single date or a range of process dates, and generate the TS130 files. For example, if a student knows in March that he or she needs a transcript sent electronically to a specific institution on June 15, the date of graduation, he or she can enter this request and save it online in March with a future date of June 15 on the Transcript Request page. On June 15, they system can process this request through the Generate Electronic Transcript page and can generate this student's transcript electronically, along with all other requests scheduled for processing on this date.

After you run the process through the Generate Electronic Transcript page, you can access the TS130 files in the output directory indicated on the request, and you can send these files by email, in batch, through the E-Mail Electronic Transcript page. On the E-Mail Electronic Transcript page, enter the same run control that you used in the Generate Electronic Transcript process. Only those requests with a send option of email will appear. The batch generation process groups requests by email address and directory, thus forming virtual envelopes that can include several students' transcripts.

## **Pages Used to Produce Electronic Transcripts in Batch**

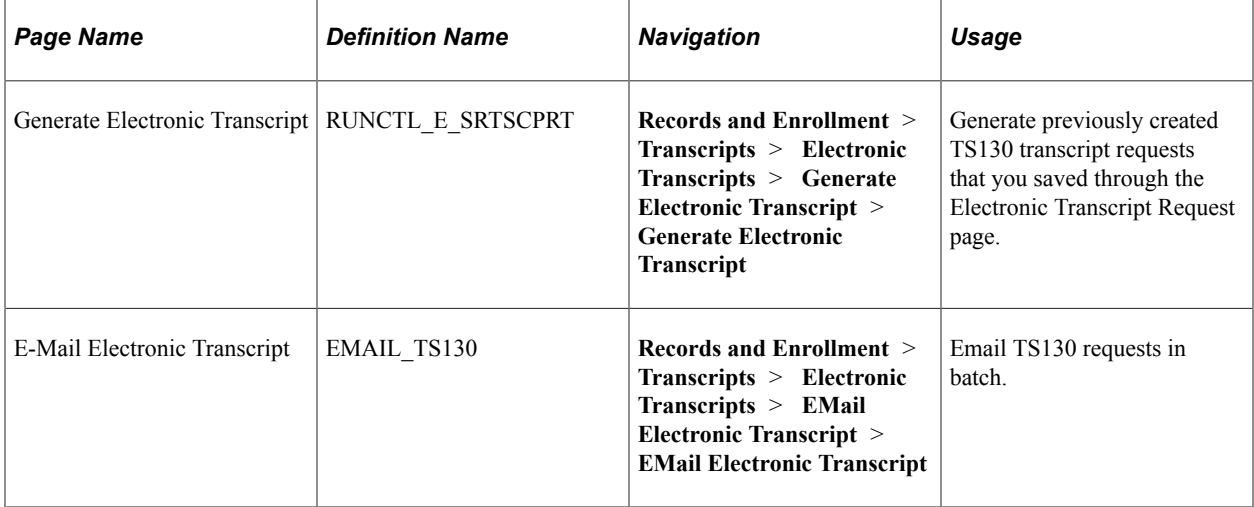

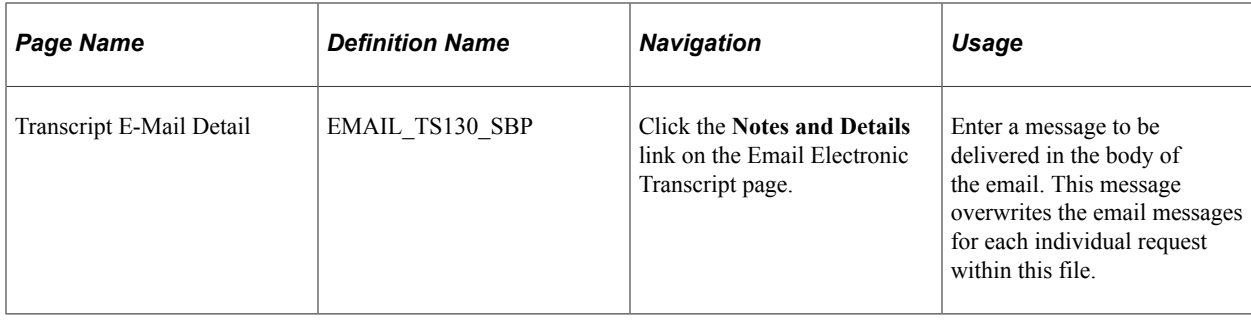

#### **Generating Electronic Transcripts in Batch**

Access the Generate Electronic Transcript page (**Records and Enrollment** > **Transcripts** > **Electronic Transcripts** > **Generate Electronic Transcript** > **Generate Electronic Transcript**).

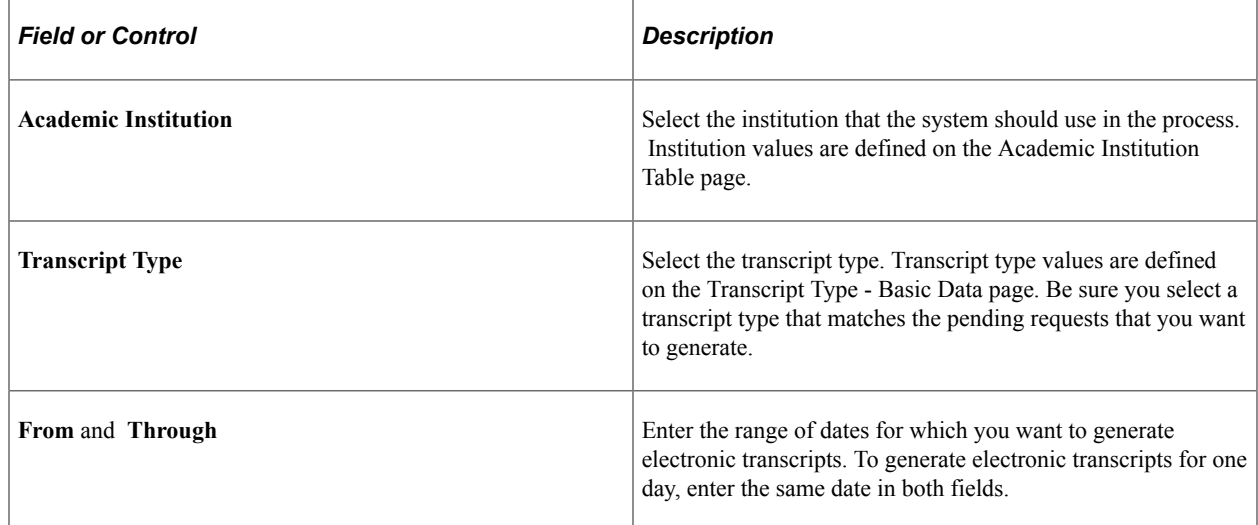

#### **Sending Electronic Transcripts in Batch by Email**

Access the EMail Electronic Transcript page (**Records and Enrollment** > **Transcripts** > **Electronic Transcripts** > **EMail Electronic Transcript** > **EMail Electronic Transcript**).

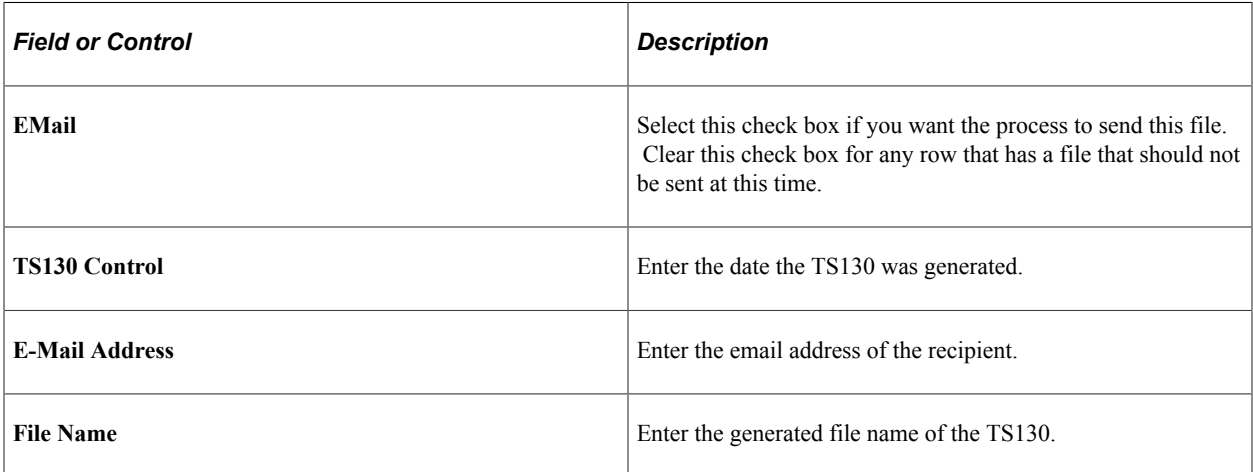

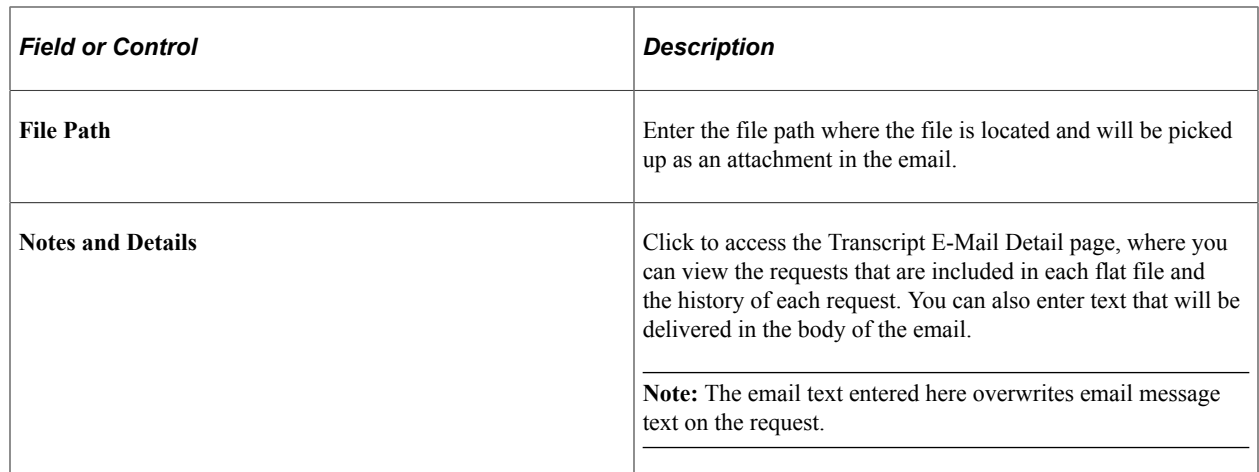

#### **Entering a Text Message on the Request**

Access the Transcript E-Mail Detail page (click the **Notes and Details** link on the Email Electronic Transcript page).

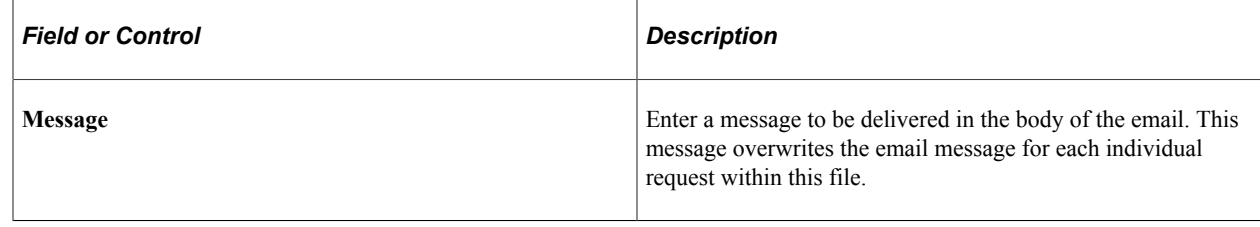

**Note:** If you rerun the Generate Electronic Transcript process, the system deletes all email records under that run control value and creates new records.

# **Reviewing TS130 Outbound Transactions**

The Electronic Transcript Query enables you to see the status of various electronic transcript requests based on the user who entered the request, student ID, request date, process date, or request status.

This section discusses how to review transcript request data.

## **Page Used to Review TS130 Outbound Transactions**

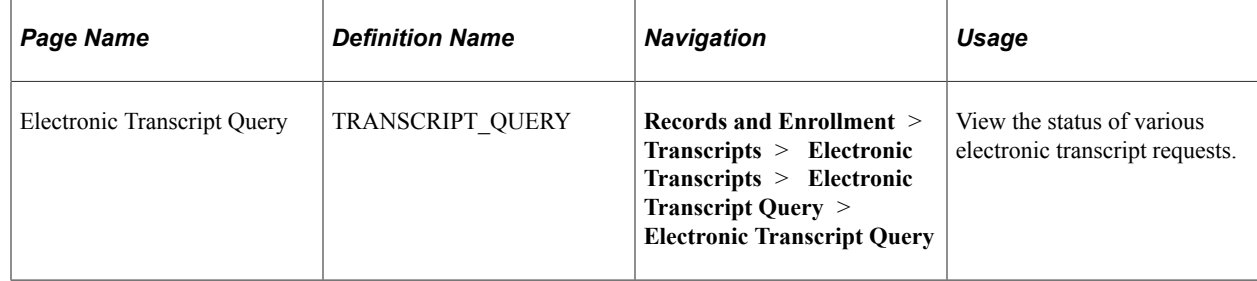

## **Reviewing Transcript Request Data**

Access the Electronic Transcript Query page (**Records and Enrollment** > **Transcripts** > **Electronic Transcripts** > **Electronic Transcript Query** > **Electronic Transcript Query**).

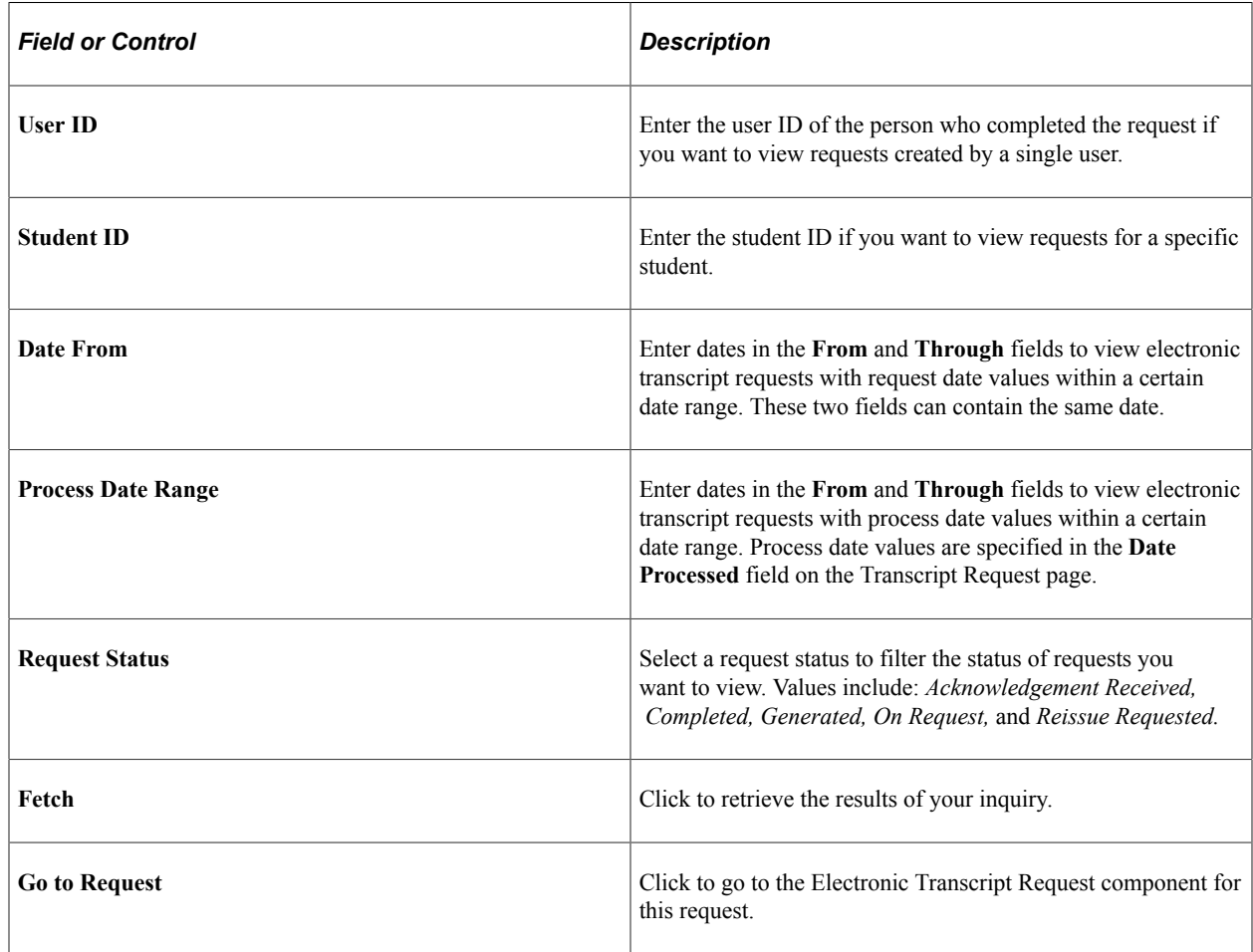

# **Processing TS131 Inbound Files**

This section provides an overview of TS131 inbound files and discusses how to download TS131 files.

#### **Understanding TS131 Inbound Files**

Institutions that receive TS130 Electronic Transcripts from you should send back to you a Student Educational Record (Transcript) Acknowledgement, or TS131, file. This file confirms that the recipient received the record, and it ensures that the recipient received certain key elements as they were sent.

This process reconciles TS131 inbound files with individual electronic transcript requests. The process updates the Request History page in the Electronic Transcript Request component to indicate that it was successfully received or that the request needs to be reissued. You can query on which requests must be reissued through the Electronic Transcript Query page. Additionally, the Generate Electronic Transcript process also regenerates requests marked as Reissue.

## **Page Used to Process TS131 Inbound Files**

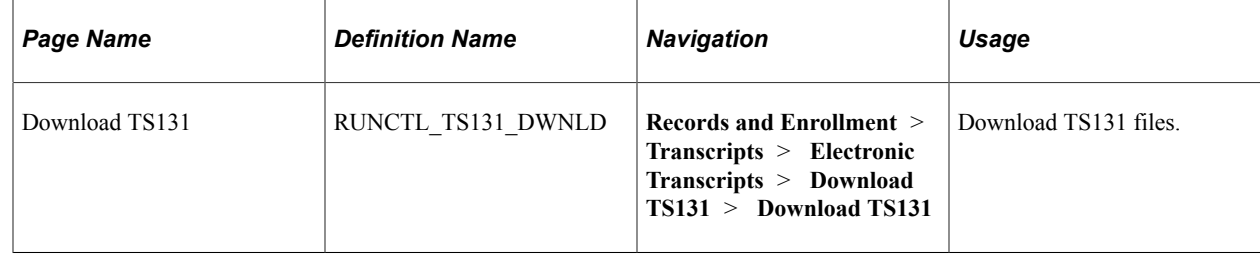

#### **Downloading TS131 Files**

Access the Download TS131 page (**Records and Enrollment** > **Transcripts** > **Electronic Transcripts** > **Download TS131** > **Download TS131**).

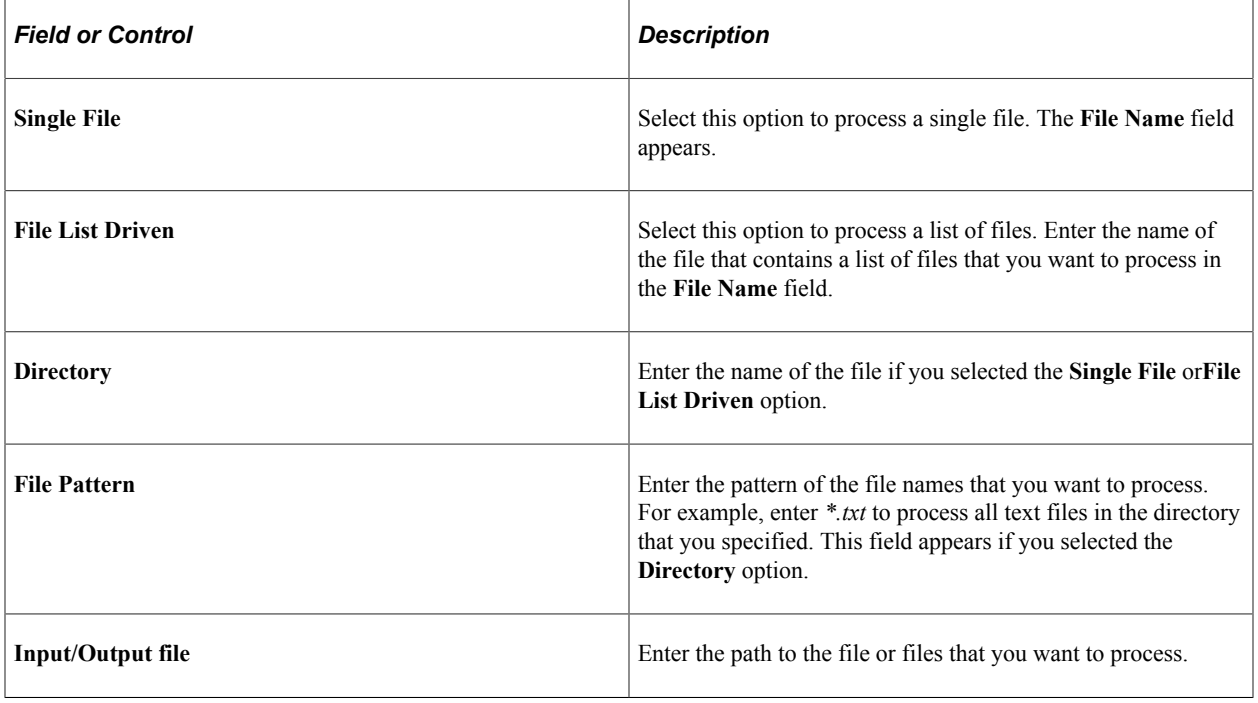

**Note:** You must enter the final slash in the file path.

# **Reviewing Student Transcript Request History**

This section lists a prerequisite and discusses how to run a transcript request query.

#### **Prerequisite**

Before you can search for a transcript request history, you must first have made at least one transcript request for a student.

## **Page Used to Review Student Transcript Request History**

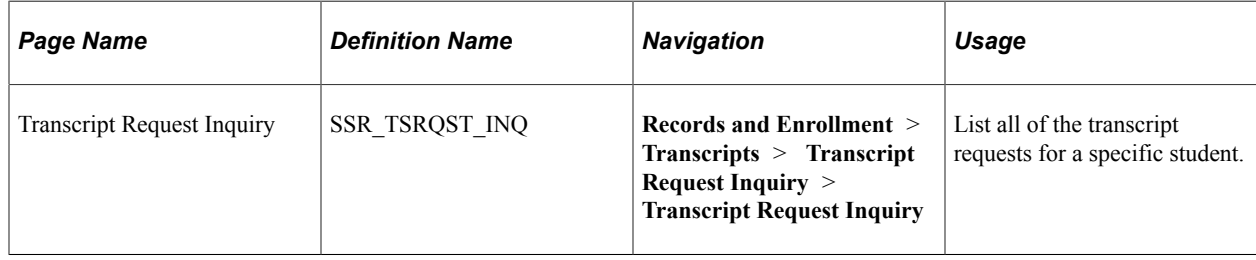

## **Running a Transcript Request Query**

Access the Transcript Request Inquiry page (**Records and Enrollment** > **Transcripts** > **Transcript Request Inquiry** > **Transcript Request Inquiry**).

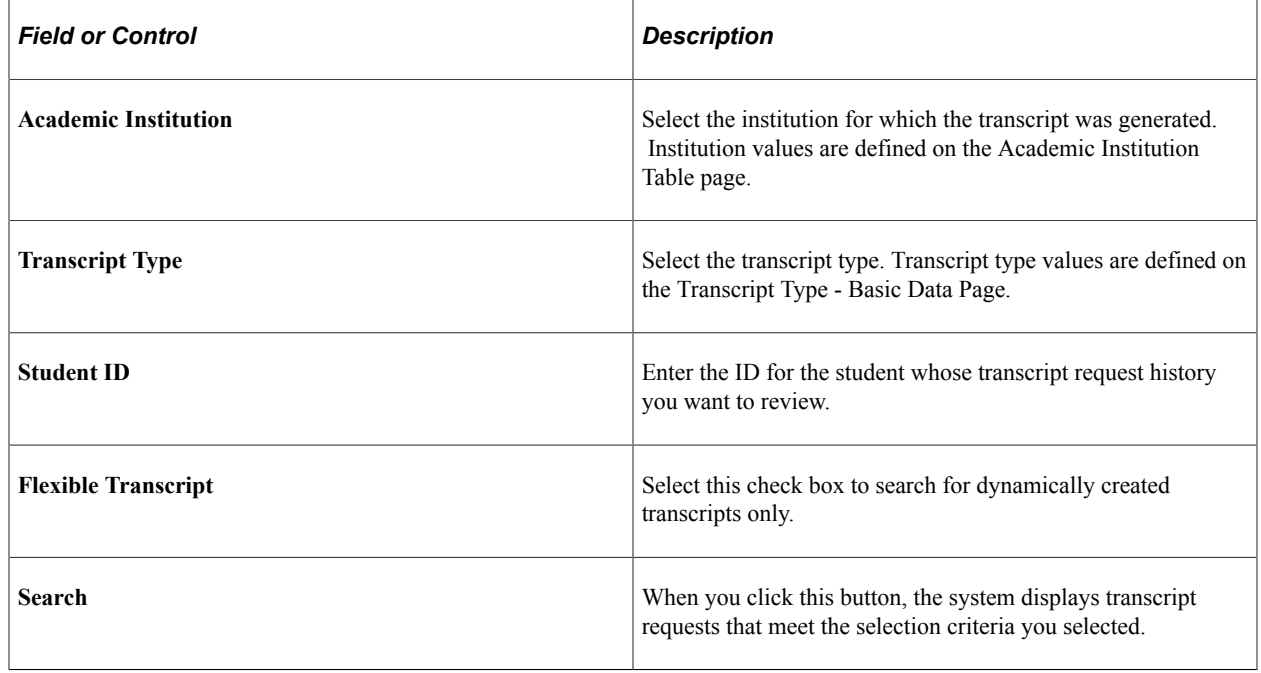

# **Purging Transcripts**

**Important!** The COBOL transcript process is a deprecated product. It is strongly recommended that you use the Application Engine transcript process instead. For more information on the Application Engine transcript process, see [Understanding Transcript-Related Processes](#page-1826-0).

This section lists a prerequisite and discusses how to purge transcript reports.

To purge transcripts, use the Purge Transcript Reports component.

**Note:** The Transcript Purge (RUNCTL\_SRTRPURG) component still exists in the system. Use this component to purge COBOL based transcripts.

## **Prerequisite**

Before you can purge transcript requests and transcripts, you must create transcript requests.

# **Page Used to Purge Transcripts**

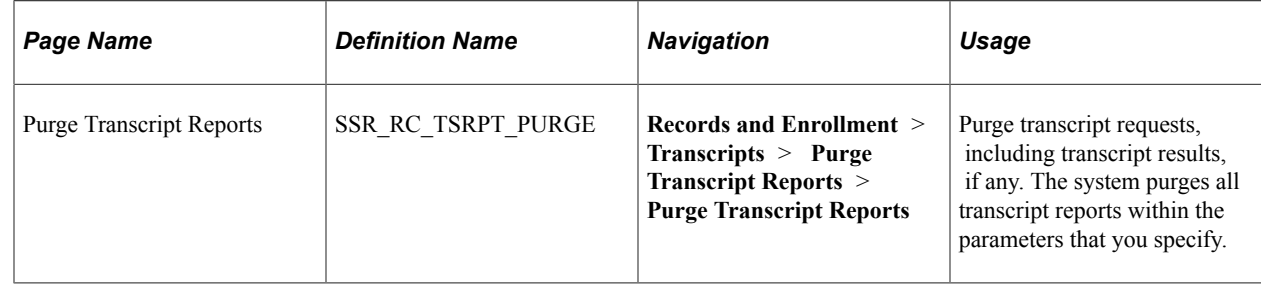

## **Purging Transcript Reports**

Access the Purge Transcript Reports page (**Records and Enrollment** > **Transcripts** > **Purge Transcript Reports** > **Purge Transcript Reports**).

**Note:** You can enter any or all of the parameters on the page to select the appropriate transcript reports to purge.

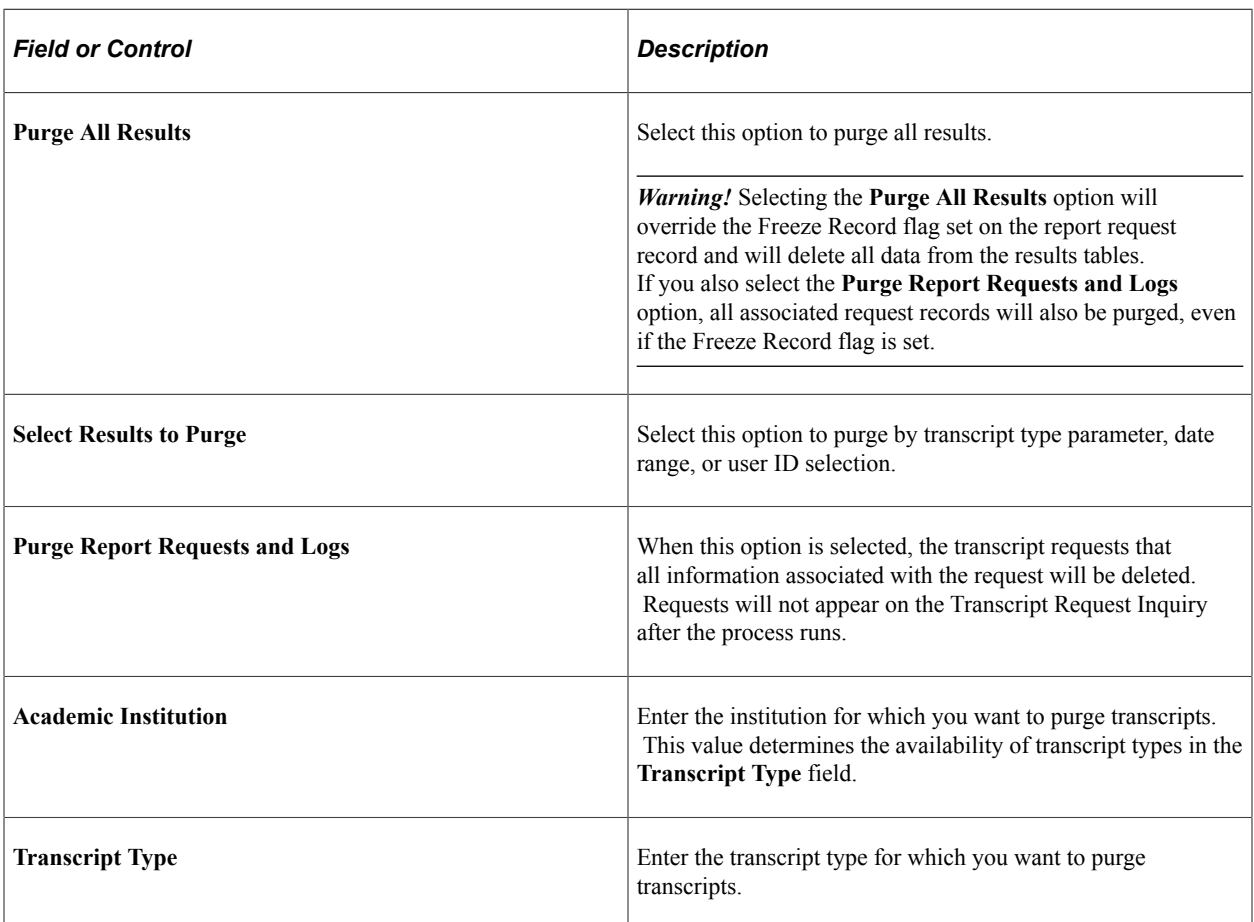

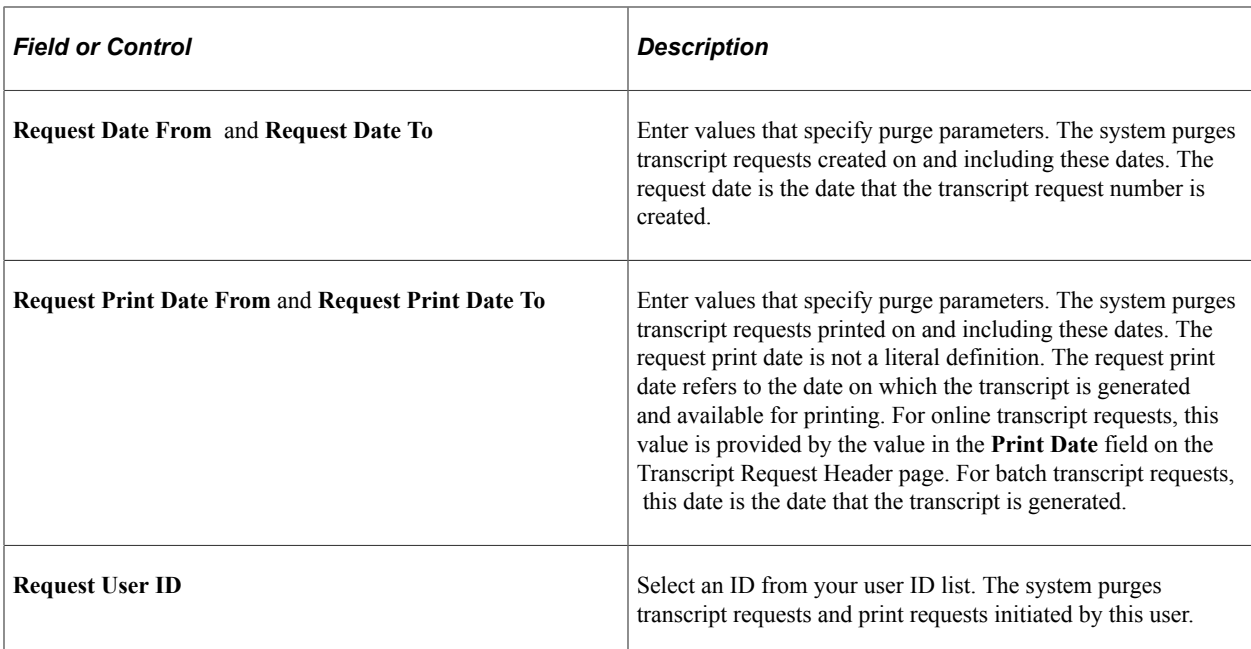

Click **Run** to run this request. PeopleSoft Process Scheduler runs the Purge Transcript Reports process at user-defined intervals.

# **Using Self-Service Transcripts**

If your institution has licensed PeopleSoft Campus Self Service, your students can request official and unofficial transcripts through self-service pages. See "Understanding Self-Service Student Center" (Campus Self Service )

Producing Transcripts Chapter 52

#### **Chapter 53**

# **Consolidating and Reporting Academic Statistics**

# **Understanding Consolidating and Reporting Academic Statistics**

With the Consolidate Academic Statistics process (SRPCCONP), you can capture demographic and statistical information about your students, reporting these students under one primary academic career and program for a statistical period of time. If a student is active in multiple academic careers or programs within one or more terms of an academic statistics period, the process combines the student's academic career, program, level, and load information, based on the student's academic career and program that have the lowest primacy number. Your institution can report each student under one academic career and program for a statistical period of time and have the multiple academic level, load, and other statistics consolidated. You can then use these consolidated academic statistics to meet reporting requirements such as Integrated Postsecondary Education Data System (IPEDS) and National Student Clearinghouse (NSC).

After your institution completes the prerequisite setup for consolidating and reporting academic statistics, you are ready to capture and consolidate academic statistics for students who are active in terms at the academic institution for a given academic statistics period. You can, through the Consolidated Statistics page, run three COBOL/SQL processes:

- Take Term Statistics Snapshot (SRPCCONA).
- Recurring Term Snapshot (SRPCCONU).
- Consolidate Academic Statistics (SRPCCONP).

**Important!** To gather statistics that reflect different times of the year, you must run the Recurring Term Snapshot process (SRPCCONU) and the Consolidate Academic Statistics process (SRPCCONP) on a regular basis because the statistics themselves are based on the run date, not on the snapshot date. The processes use the snapshot date to locate the valid academic career and term combinations to include in the calculations.

After you have run the Consolidate Academic Statistics process (SRPCCONP) and are satisfied with the statistical results, you can then create reports based on the calculations found in the consolidated statistics table. Campus Solutions provides reporting features—such as NSC—that use the Consolidate Academic Statistics process results. Or you can create other reports to meet the needs of your institution. This documentation discusses the delivered reporting features.

#### **Related Links**

[Understanding Consolidate Academic Statistics Process Calculations](#page-1877-0) [Performing Academic Statistics Consolidation](#page-1905-0)

# **Understanding Consolidated Statistics Processes**

Before you run any of the consolidated statistics processes, it is important to understand when to use each process and how each process functions. This section summarizes each process, describes the common functionality shared between the processes, and outlines how each application process functions.

#### **Take Term Statistics Snapshot Process**

The Take Term Statistics Snapshot process (SRPCCONA) takes a term snapshot of every academic career and term combination listed in the grid in the lower portion of the Consolidated Statistics process page, where the snapshot date is less than or equal to the system date. The process considers as valid only the academic career and term combinations listed on the Academic Statistics Period page for the academic statistics period for which you run the process.

Run the process only when the consolidation trigger for the given academic statistics period is set to *Consolidation Date.* With such a consolidation trigger, this process is a precursor to running the Consolidate Academic Statistics process (SRPCCONP).

The process stores results in a temporary holding table (PS\_STDNT\_CARTRM\_PD) for future use. This table has no corresponding page in which to view the stored data. There may be several rows of information in this table for one student per academic statistics period, depending on the academic career, term, and snapshot date combination. For example, on the Academic Statistics Period page, you might have set the following snapshot dates:

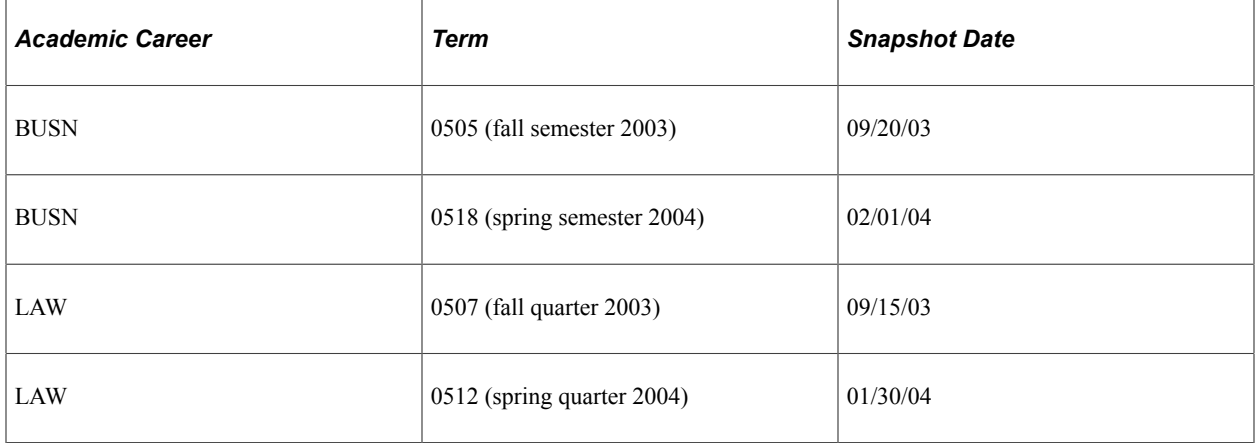

Suppose that student A is in both the BUSN and LAW academic careers. In this scenario, after all term snapshots have been run, there will be four rows for student A in the temporary holding table PS\_STDNT\_CARTRM\_PD.

Whenever you select *Consolidation Date* as your consolidation trigger for the academic statistics period, you must run two processes—the Term Snapshot process and the Consolidate Academic Statistics process. With such a consolidation trigger, the Consolidate Academic Statistics process consolidates all of a student's data that is found in the temporary holding table for a specific academic statistics period, calculating only one row of data for each student within an academic statistics period. The Consolidate Academic Statistics process writes these results to the consolidated statistics table (PS\_STDNT\_CONS\_STAT). You can view many of the results from the Consolidate Academic Statistics process in the Student Consolidated Statistics component.
**Note:** You must use the Consolidation Date consolidation trigger for statistics periods that you create for NSC reporting. The term snapshot data provided by the SRCCONA process is also used to derive NSC program level data (this is written to the PS\_SSR\_STD\_CON\_ST2 table). See "Consolidate Academic Statistics Process: Deriving Program Level Data for NSC. Reporting."

### **Consolidate Academic Statistics Process**

The Consolidate Academic Statistics process (SRPCCONP) combines all of a student's valid academic statistics into one consolidated record.

You must run the Consolidate Academic Statistics process for every academic statistics period, regardless of the consolidation trigger for the academic statistics period. For academic statistics periods where the consolidation trigger is set to *Consolidation Date,* you must first run either the Take Term Statistics Snapshot process (SRPCCONA) or the Recurring Term Snapshot process (SRPCCONU) for all academic career, term, and snapshot date combinations of an academic statistics period before running the Consolidate Academic Statistics process. For academic statistics periods where the consolidate trigger is set to *As of Date* or *As of Today,* you need run only the Consolidate Academic Statistics process. The Consolidate Academic Statistics process uses the SRPCCONS program to calculate results, which the system then stores in the PS\_STDNT\_CONS\_STAT table.

Regardless of the consolidation trigger for your academic statistics period, when a student is active in more than one academic career and academic program during the same academic statistics period, the Consolidate Academic Statistics process locates the student's primary academic career and program in two ways: by the academic careers and programs in which the student is active, and by the primacy number on the academic career and program. Because many federal and state reports require that you count students under one academic career and program even if the student is actively enrolled in more than one, the process combines all of the academic level, load, career, and program information for each student, based upon the primacy number you give to the academic career and program. The process reports the student based upon the student's academic career and program that has the lowest primacy number at the institution.

For information about NSC program level reporting, see "Consolidate Academic Statistics Process: Deriving Program Level Data for NSC Reporting."

**Important!** You should run the Consolidate Academic Statistics process at night, during the weekend, or at any other time with reduced demands on the system.

### **Consolidate Academic Statistics Process: Deriving Program Level Data for NSC Reporting**

To meet NSC reporting requirements, institutions must report *program level* data for each student where the program level indicator (SSR\_NSC\_PRG\_IND) is set to *Yes*. If a student is pursuing multiple programs, an institution must report enrollment data by program in addition to overall (per student) enrollment status related data. NSC program level data is equivalent to Campus Solutions Academic Plan data.

See [Setting Up For NSC Program Level Reporting](#page-746-0)

The Consolidated Academic Statistics process derives program level data for students selected in an academic statistics period for which the **NSC Report** check box is selected on the Academic Statistics Type page and the **Consolidation Trigger** value is equal to *Consolidation Date* on the Academic Statistics Period page.

See [Setting Up Statistic Period Types](#page-736-0)

See [Setting Up Academic Statistics Periods](#page-738-0)

Program level data is written to the SSR\_STD\_CON\_ST2 table and provides the source for the NSC extract program data. The table can capture a maximum of six sets of program level data. How many sets of program data are reported depends on the number of careers that have been consolidated for the statistics period and the number of eligible academic plans within those careers.

See [Understanding Consolidate Academic Statistics Process Calculations](#page-1877-0)

### **Consolidate Academic Statistics Process: Excluding Grades from Academic Load Calculation for NSC Reporting**

The following information discusses how academic load is calculated if you use grade exclusions for NSC Reporting.

You can exclude units that are counted towards STDNT\_CAR\_TERM progress, based on grade definition, from the NSC load calculation.

The grade exclusions, which are defined on the Academic Statistics Type page, are used by the Consolidated Academic Statistics (SRPRCONP) process to exclude units from the total units used to calculate a student's academic load for a statistics period.

#### See [Setting Up Statistic Period Types](#page-736-0).

This exclusion feature is specific to load calculations performed as part of the Consolidated Academic Statistics process.

**Note:** If you use exclusions, it is likely that some students—those with units excluded from calculation based on a grade (or grades)—will have a different academic load reported in Consolidated Statistics than the load calculated for the same term in STDNT\_CAR\_TERM. You should be aware that a higher or lower load might be reported to the NSC based on grade definition and the grade exclusion rules that you create.

Here is an example:

• On the Academic Statistics Type page, for Statistics Period Type of N, the Exclude Withdrawal Grades grid indicates that grades of WF are to be excluded when calculating academic load for a statistics period.

A student has this enrollment data for the Spring 2011 term:

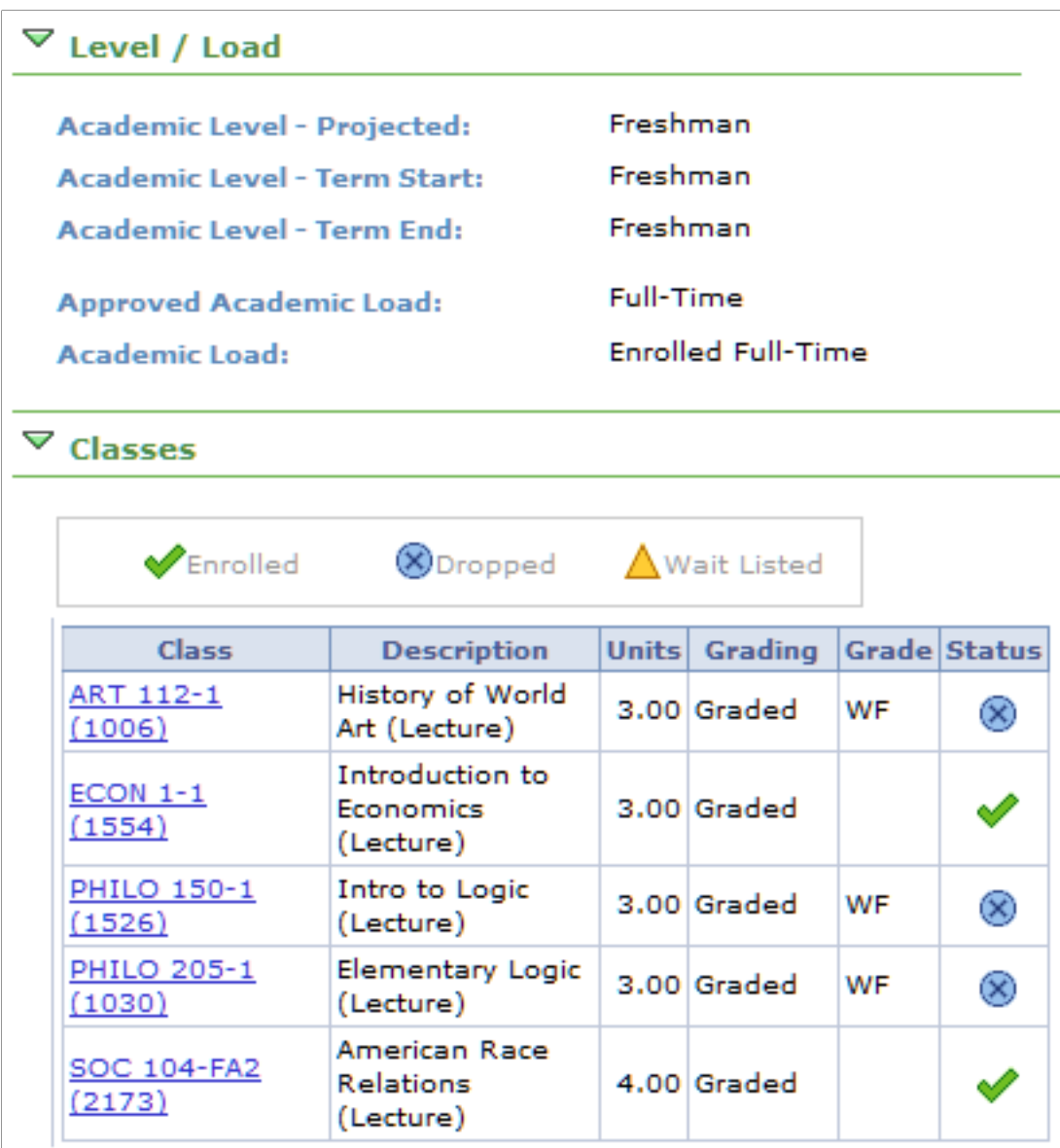

- There are 16 units and 9 of these units have been dropped for penalty grades of WF. At PSUNV, the WF grade is included in a student's progress units, for load calculation and GPA purposes.
- Although the student's term load (as calculated in STDNT\_CAR\_TERM) is *full-time* (based on 16 units), if this student's record was evaluated by the Consolidated Academic Statistics process (with the grade exclusion rules defined as outlined above), the load would be calculated in the following way:
	- Number of enrolled units for reporting period is 16.00.
	- Number of units to be excluded based on Academic Statistics Type exclusion rule is 9.00 (3 x 3) units with grade of WF).
	- Total units for Load Calculation is 7.00. This is the number of units that is passed from SRPCCONP into SRPCCALC.cbl for getting the NSC load.

• Academic Load (according to Load rule) is *half-time.*

The following information discusses how the NSC Enrollment Status Change Date is calculated when the academic load changes as a result of grade exclusion.

In order to report an accurate NSC Enrollment Status Change Date, the Consolidated Statistics process evaluates the drop date based on a student's enrollment record (STDNT\_ENRL.DROP.ENRL\_DROP\_DT) when processing grade exclusions.

This allows the reporting of a date on which the student's term record (STDNT\_CAR\_TERM.UNTPRG\_CHG\_NSLC\_DT) might not necessarily reflect a change in load.

Here is an example:

- In the scenario described above, the student has dropped 3 classes, with each drop resulting in penalty grade of WF. Because the units associated with this grade are counted towards the student's progress units, there is no change in the student's progress units, and therefore the STDNT\_CAR\_TERM.UNTPRG\_CHG\_NSLC\_DT value for the term remains null.
- Although the units value does not change, a drop date is captured on the student's enrollment record.
- Because the WF grades are excluded from NSC load calculation, the process reports a reduced load for the student (half-time in this case) and therefore has to report a status change date.
- The process evaluates the classes with the *excluded* grades and uses the latest drop date as the Enrollment Status Change Date (STDNT\_CONS\_STAT.ENRL\_STAT\_CHG\_DT).

### **Common Functionality Shared Between Processes**

Before you run any of the consolidated statistics processes, it is important to understand how the processes locate which student data to include in their results. First, the processes locate the valid academic career and term combinations that are in progress as of the snapshot date. After the processes locate the valid academic career and term combinations, they gather all of the career-term records for students active in these academic career and term combinations, excluding any student who has completed their degree, except within the student's degree completion term. After the processes gather the applicable student career-term records, they further gather these students' enrollment records and compare the start and end dates for all classes in which the student is actively enrolled to the snapshot date to determine if a student's class units should count towards her or his academic level and load calculation. For example, the process excludes a student's class units if the student has enrolled in the class for a future session. This structure assists nonterm-based institutions in identifying a student's status at any given point in time, such as a student's primary academic program, primary academic career, term, academic level, academic load, and current and cumulative career-term statistics.

### **Flow Chart of Consolidated Statistics Processes**

The following diagram illustrates when to run the Consolidate Academic Statistics process (SRPCCONP) and the Take Term Statistics Snapshot process (SRPCCONA) and, when initiated, how these processes function:

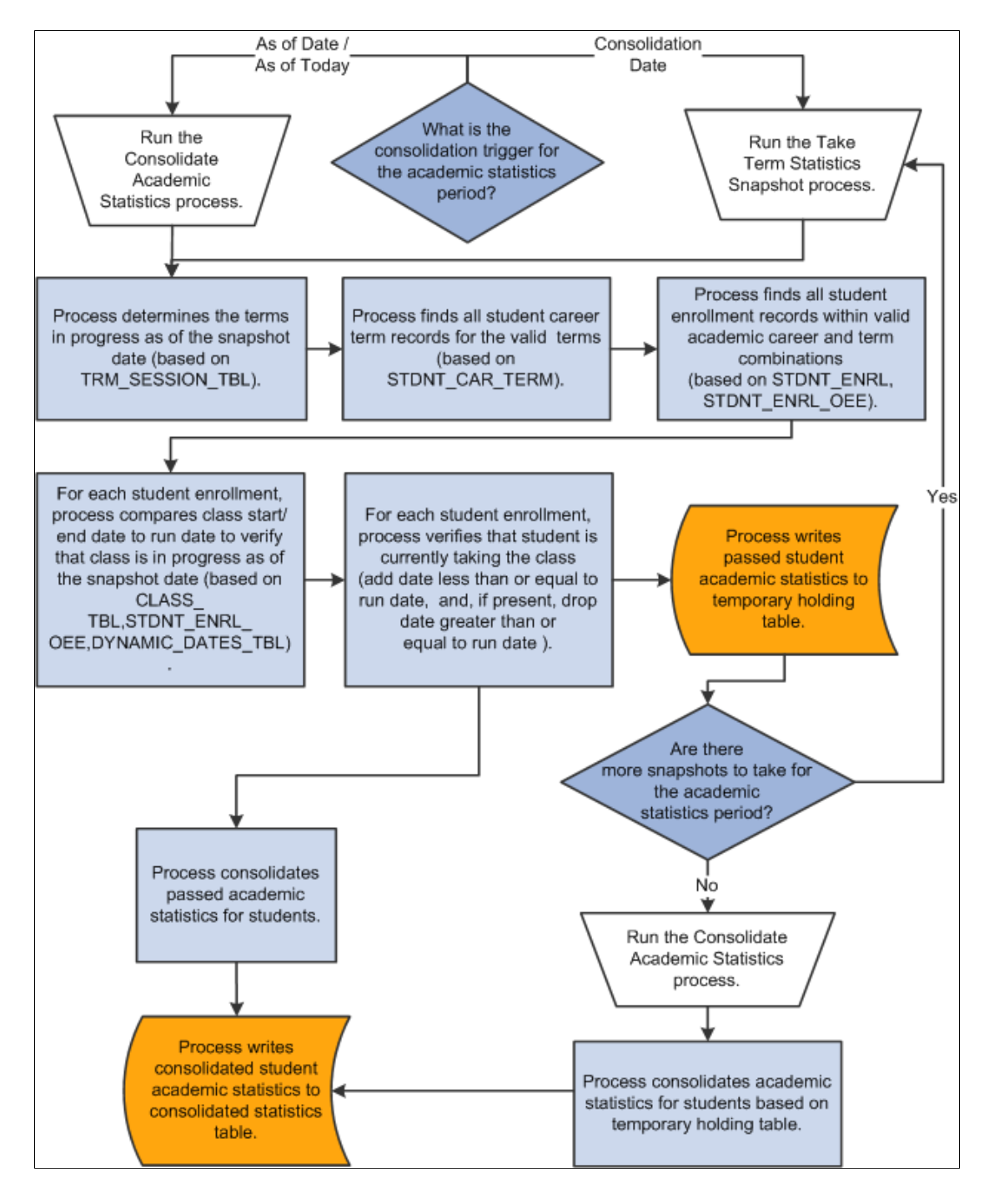

# <span id="page-1877-0"></span>**Understanding Consolidate Academic Statistics Process Calculations**

After you run the Consolidate Academic Statistics process (SRPCCONP), the system stores the results (except for NSC program level data) in the Consolidated Statistics table (PS\_STDNT\_CONS\_STAT). National Student Clearinghouse (NSC) program level data is stored in the SSR\_STD\_CON\_ST2 table. See [Understanding Consolidated Statistics Processes](#page-1871-0)

You can access the statistics stored in the PS\_STDNT\_CONS\_STAT table for a specific student through the Student Consolidated Stats component, for a group of students through the Mass Consolidated Statistics component, or through SQL select statements when you query the database.

The PS\_STDNT\_CONS\_STAT table contains over a hundred data elements and only the most vital are available for inquiry online (which statistics are available is decided based on the guidelines of federal reports such as NSC, IPEDS and IRS, and feedback from clients).

Use the following table to view the logic behind how the SRPCCONS program, which is part of the Consolidate Academic Statistics process (SRPCCONP), calculates each student's consolidated academic statistics. The table lists the fields found in the PS\_STDNT\_CONS\_STAT table in the order in which they appear in the record definition, and explains the related logic.

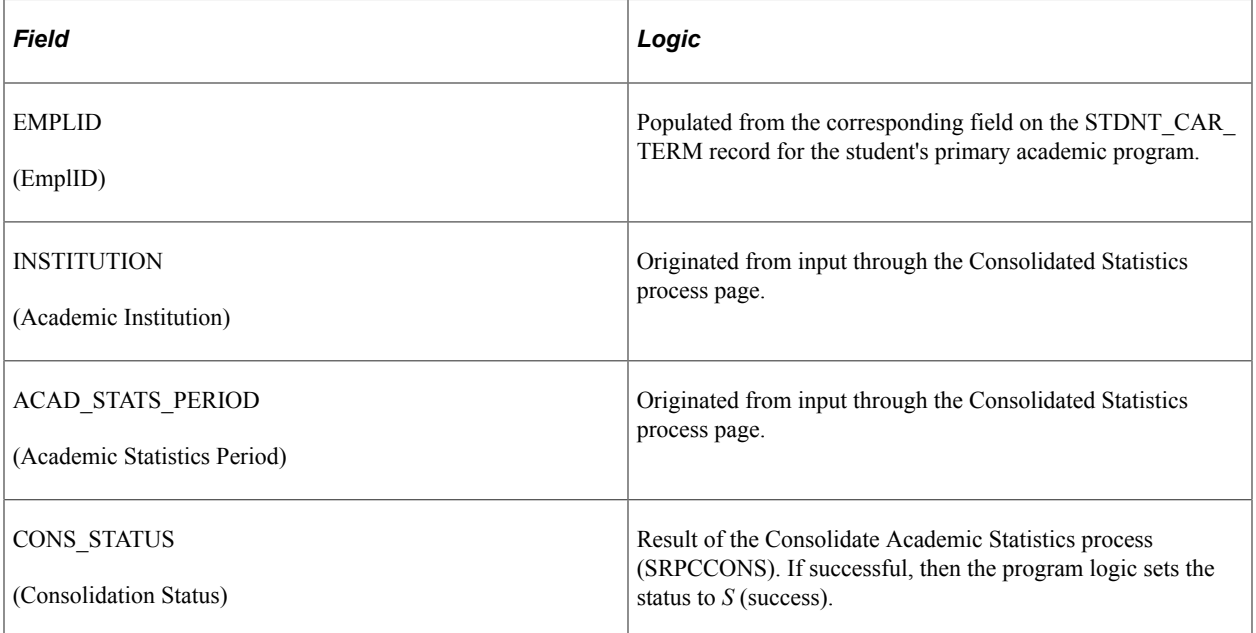

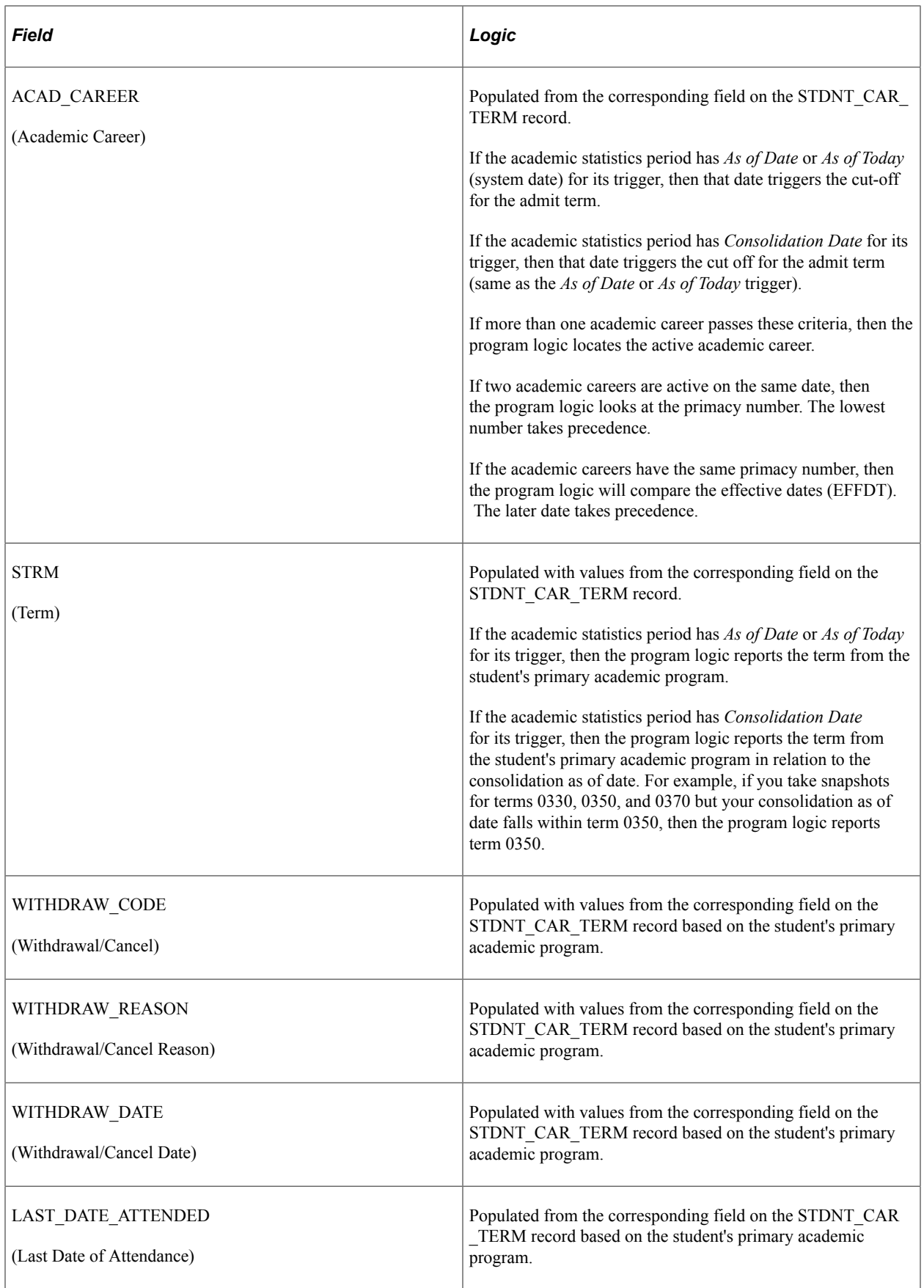

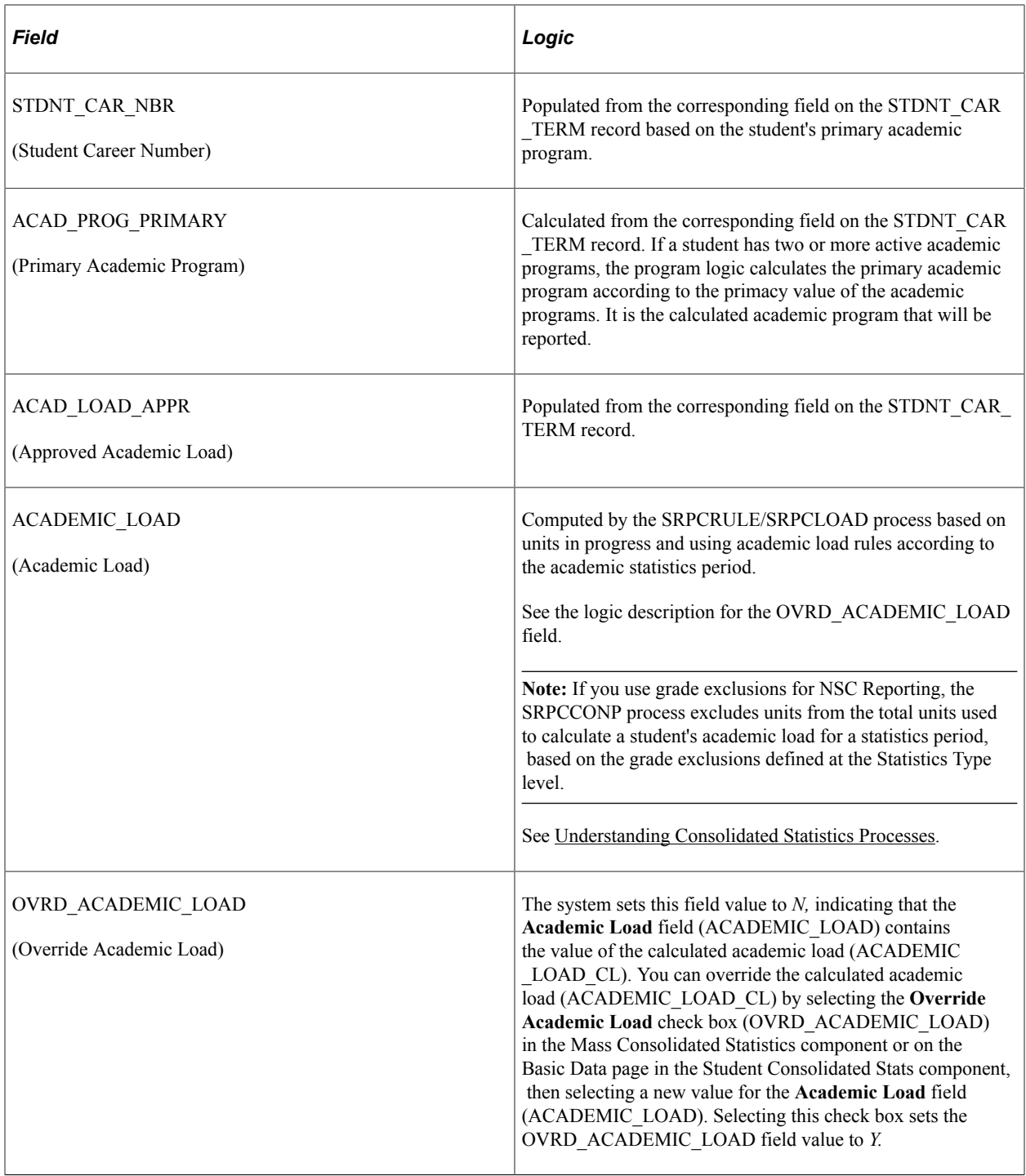

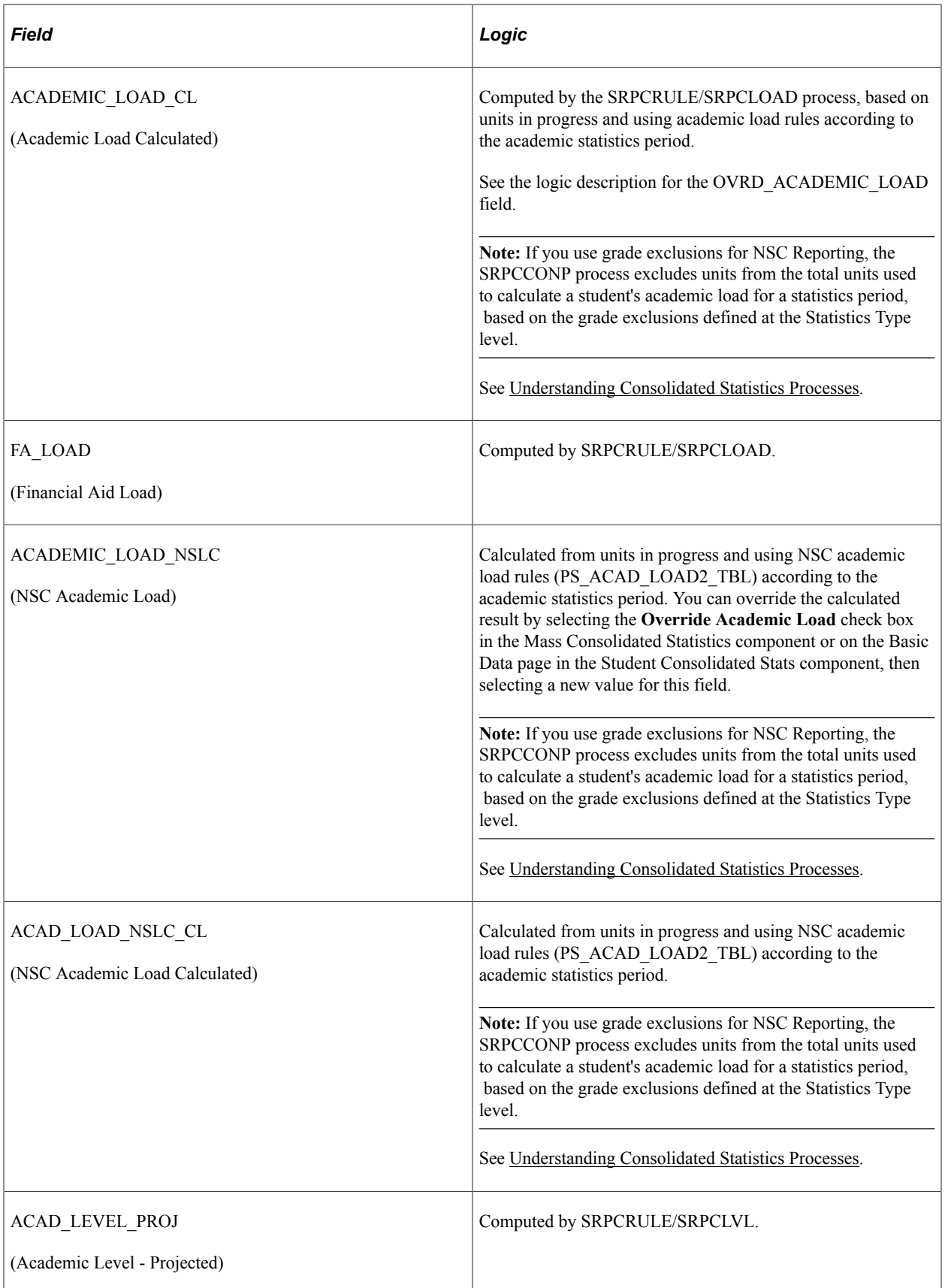

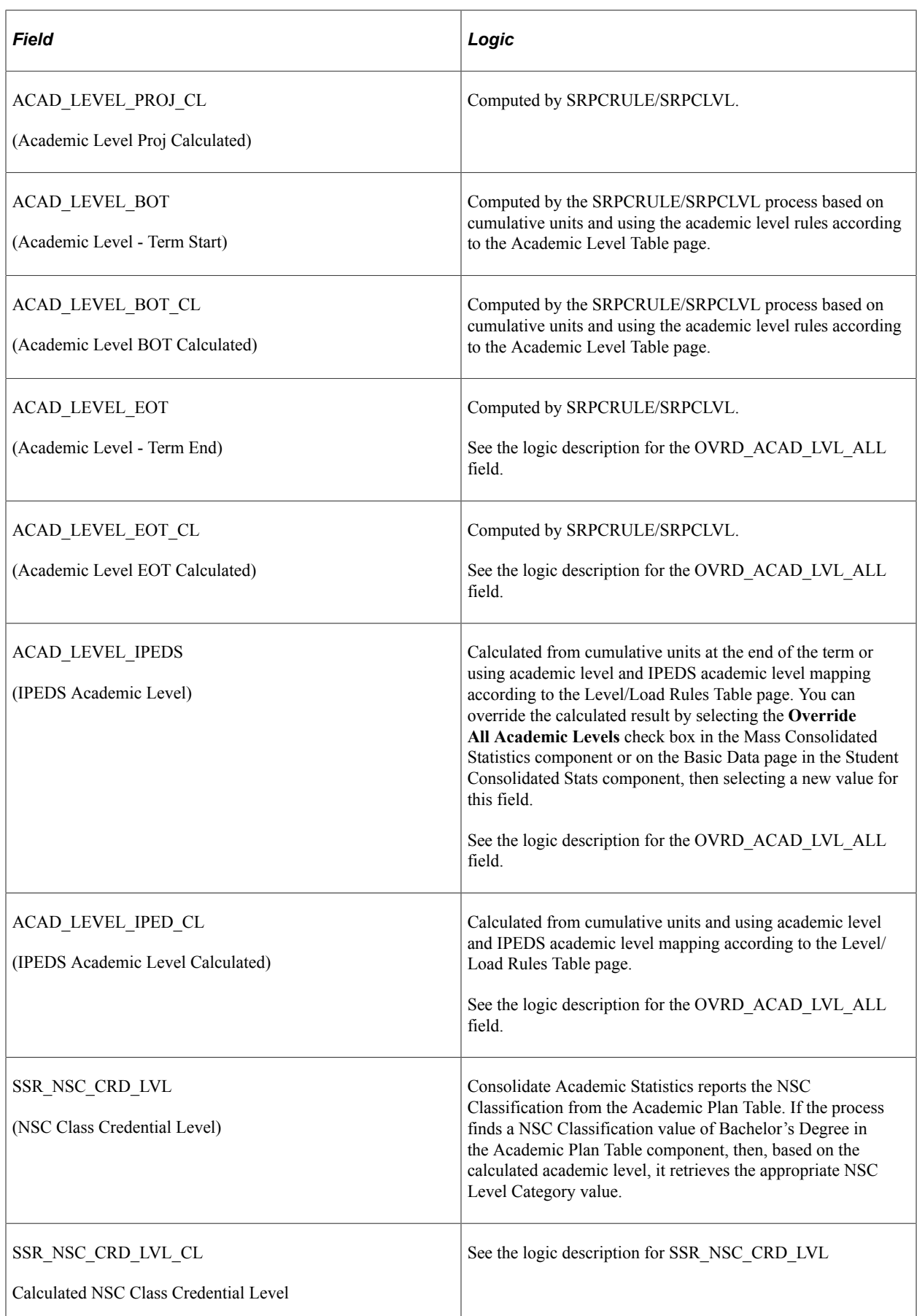

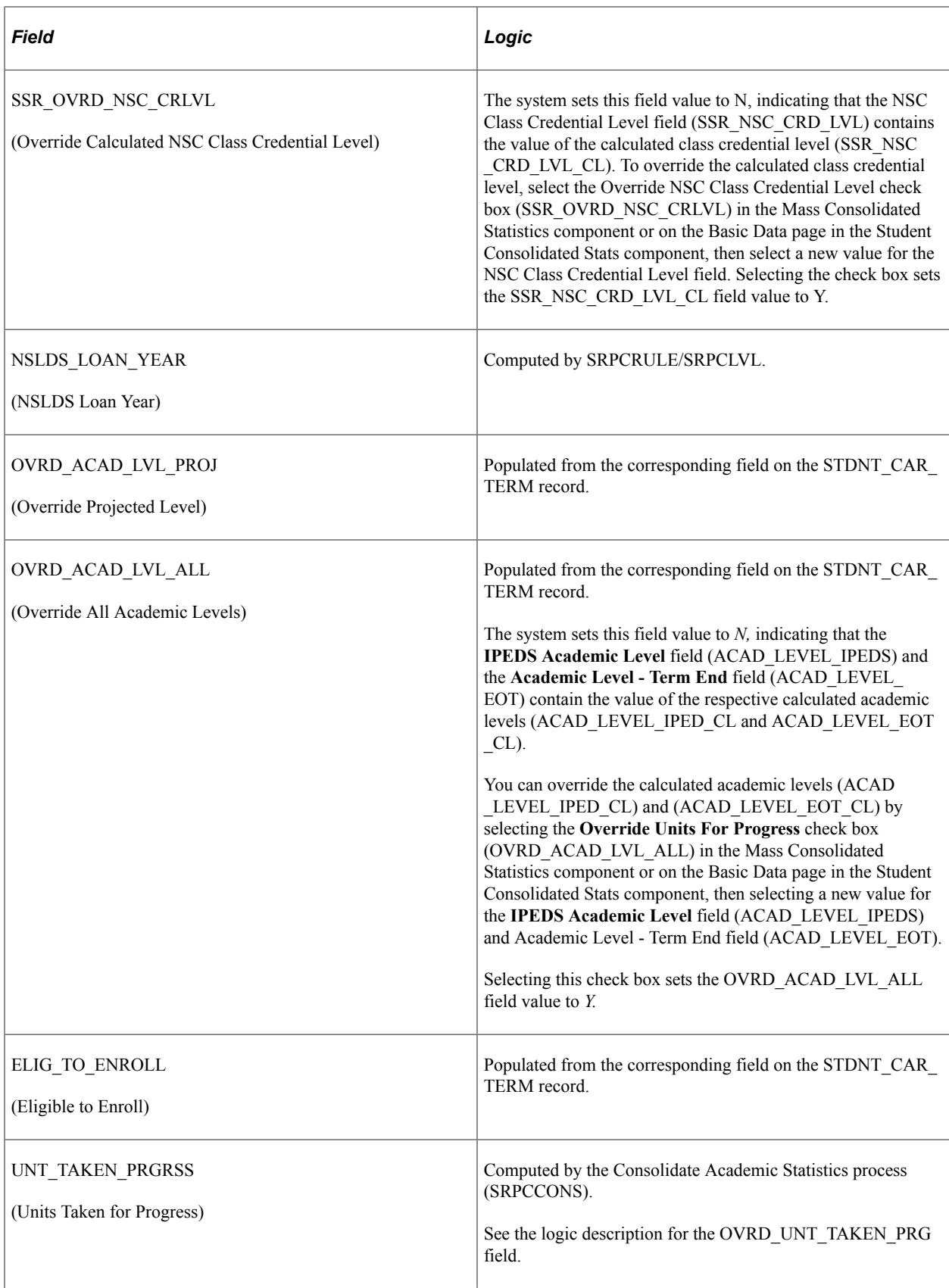

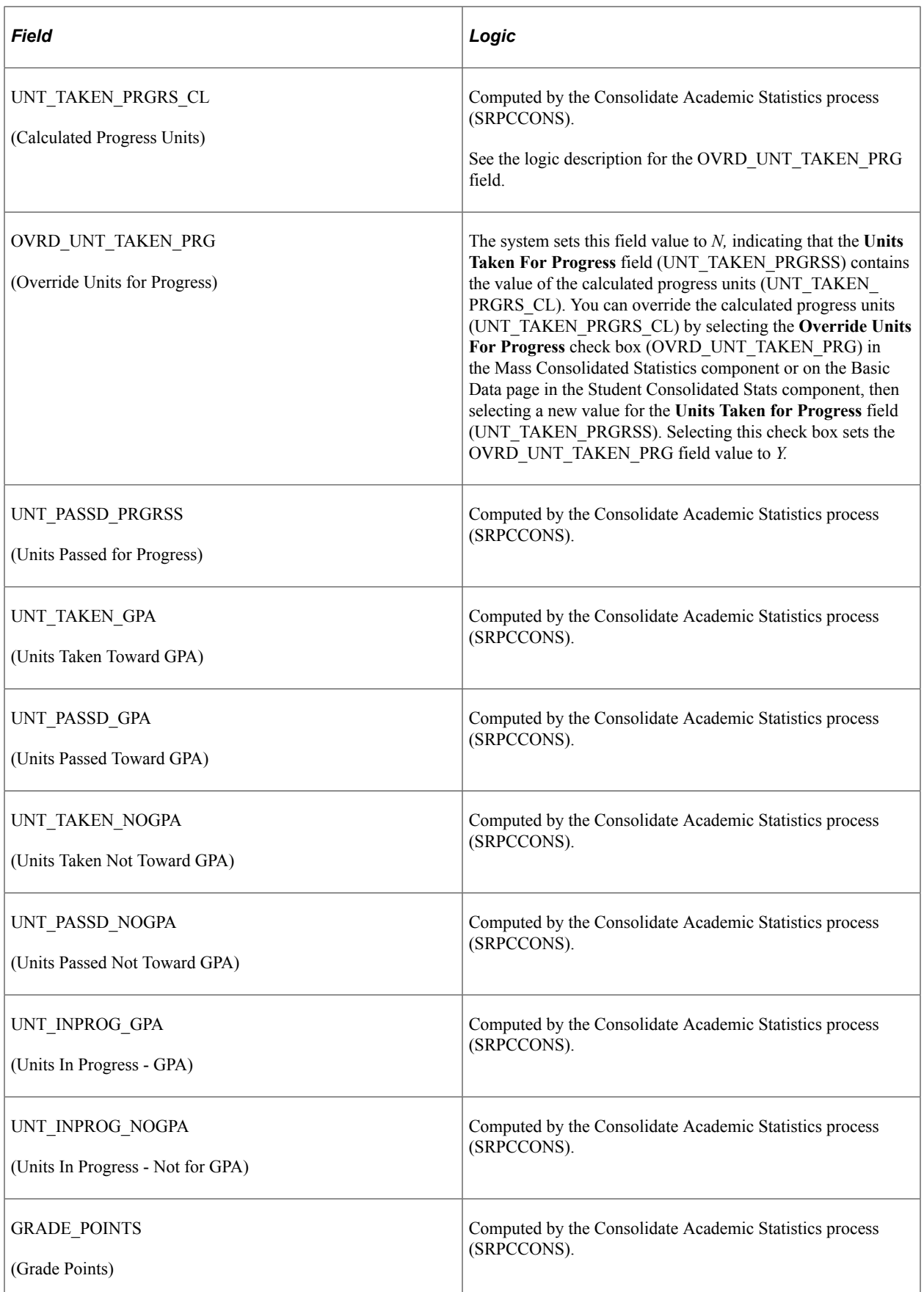

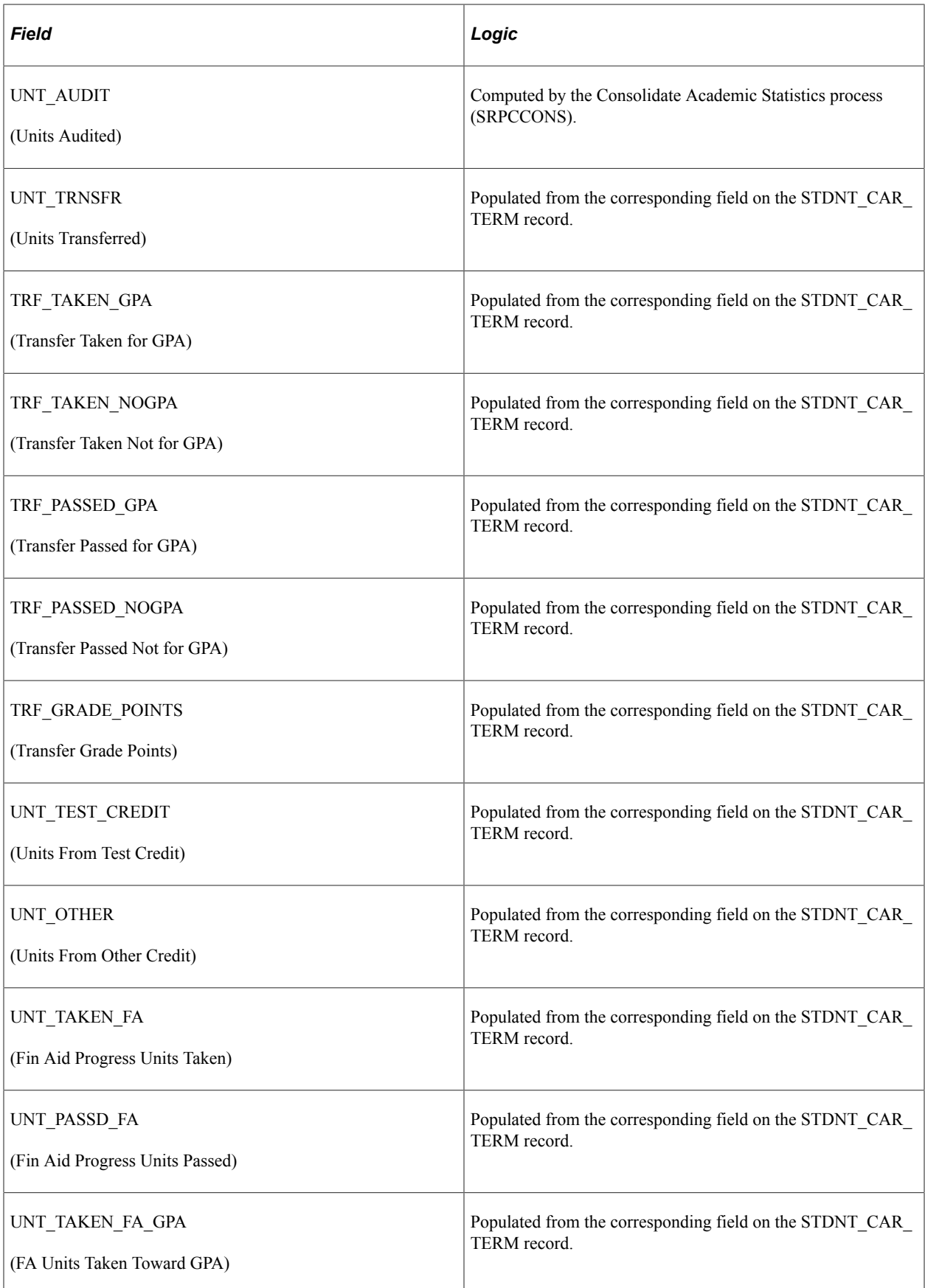

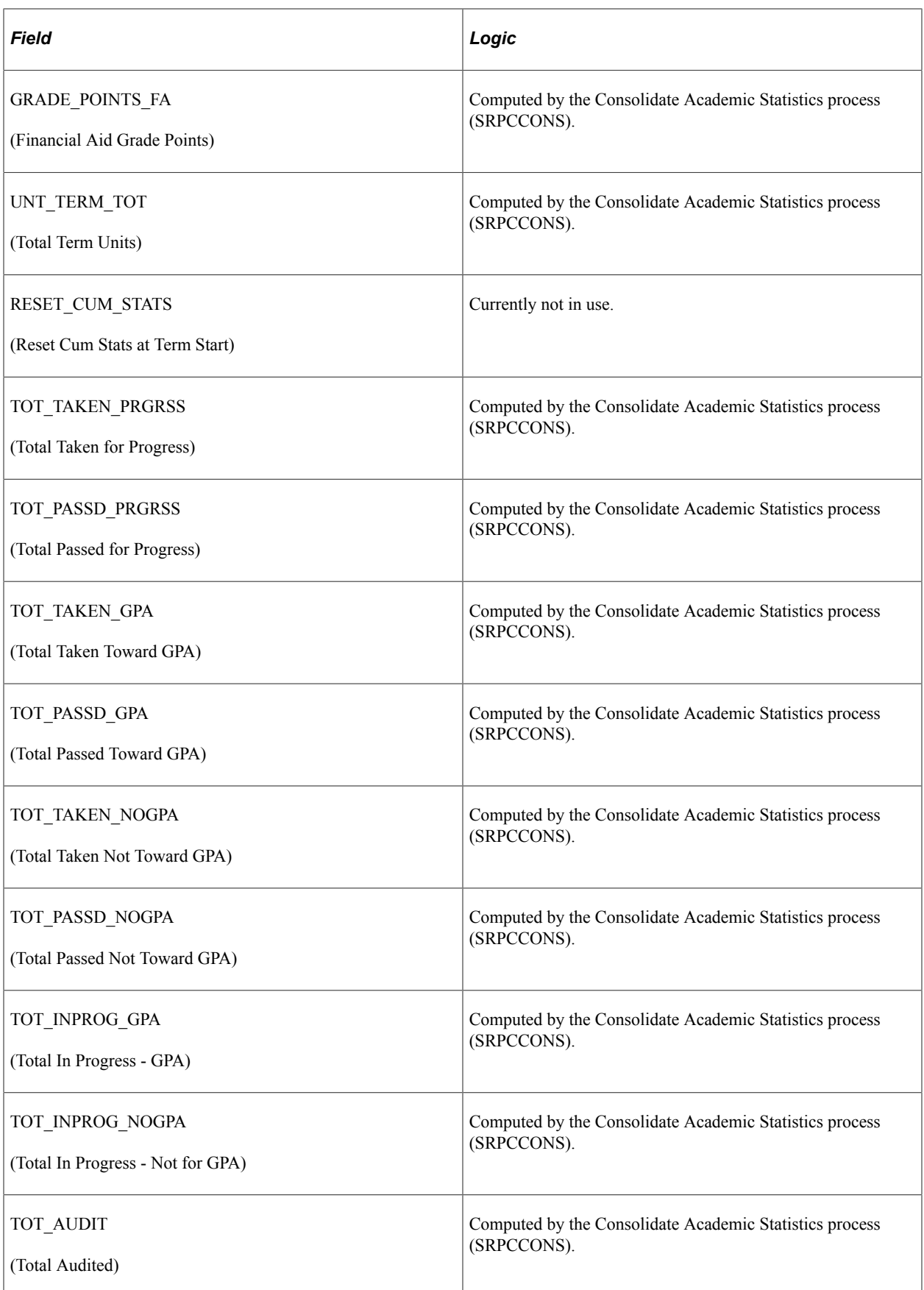

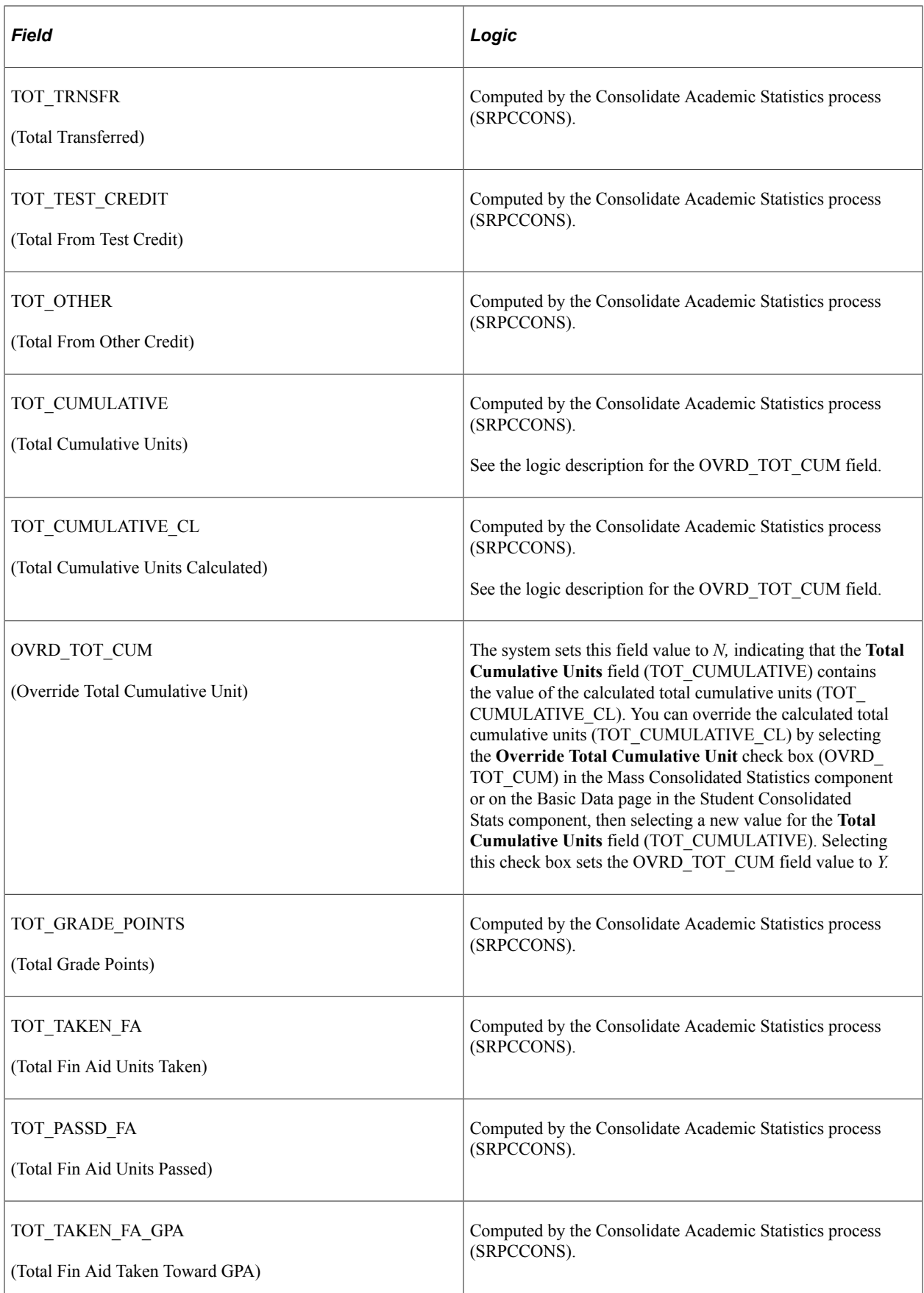

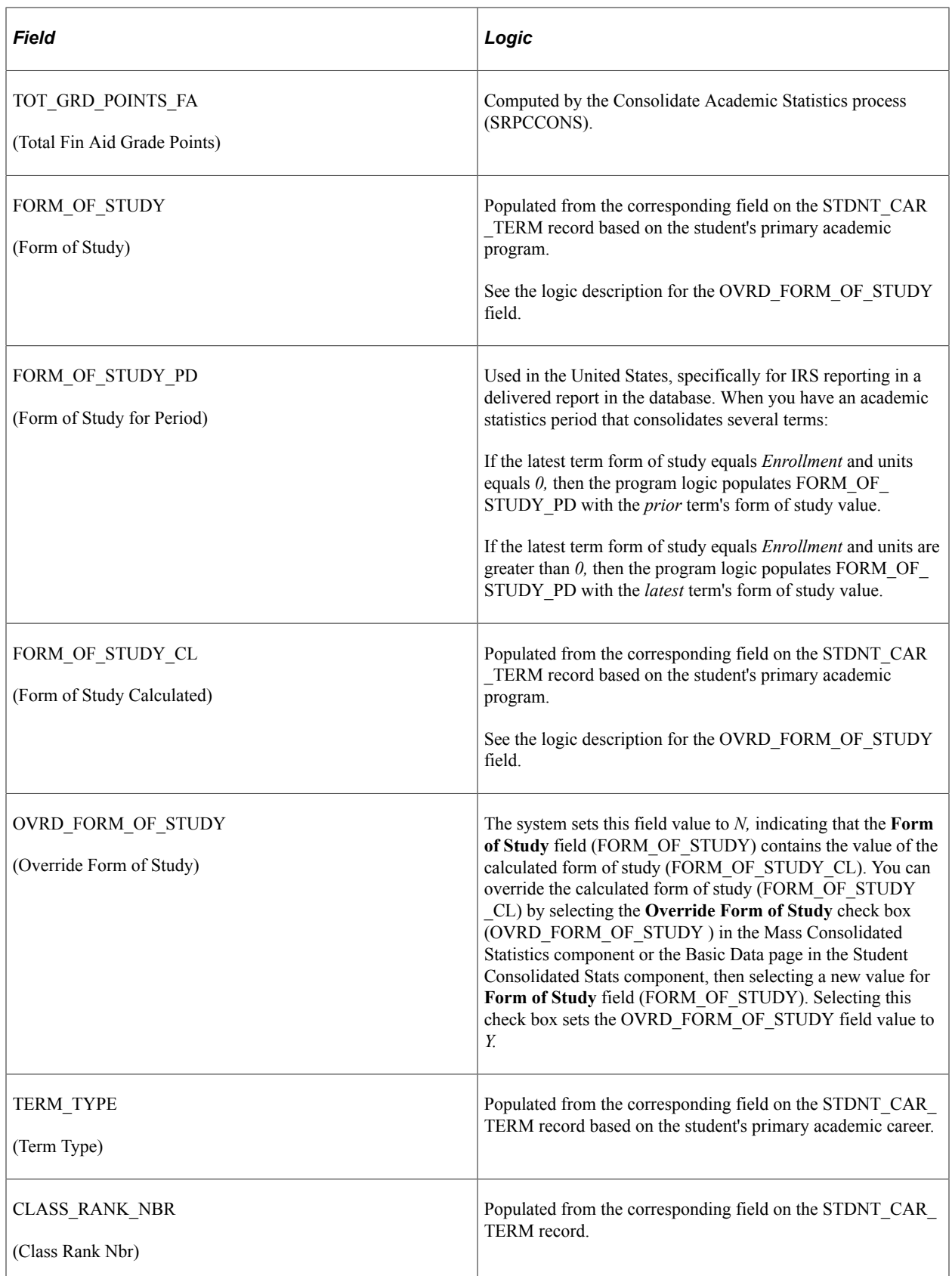

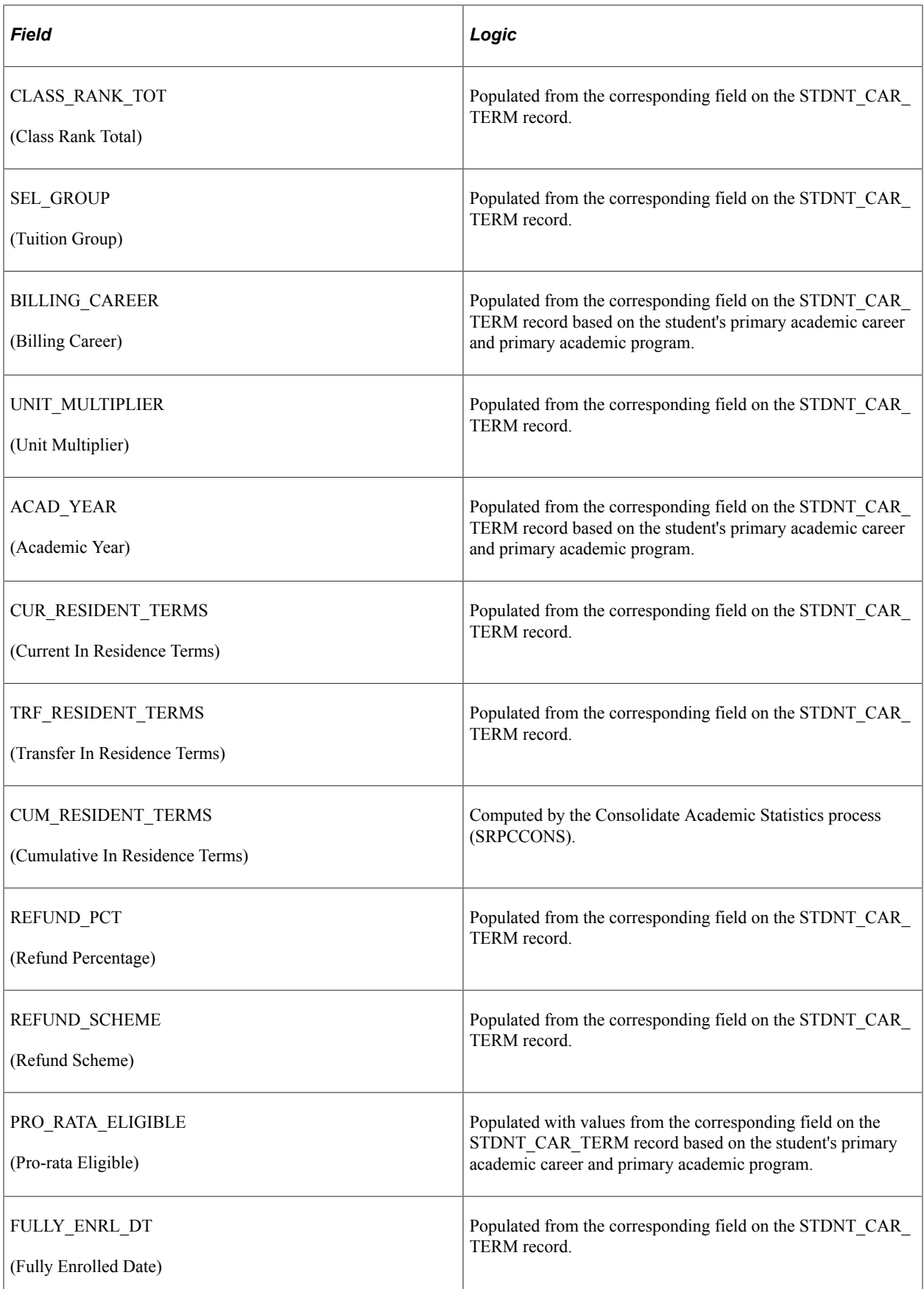

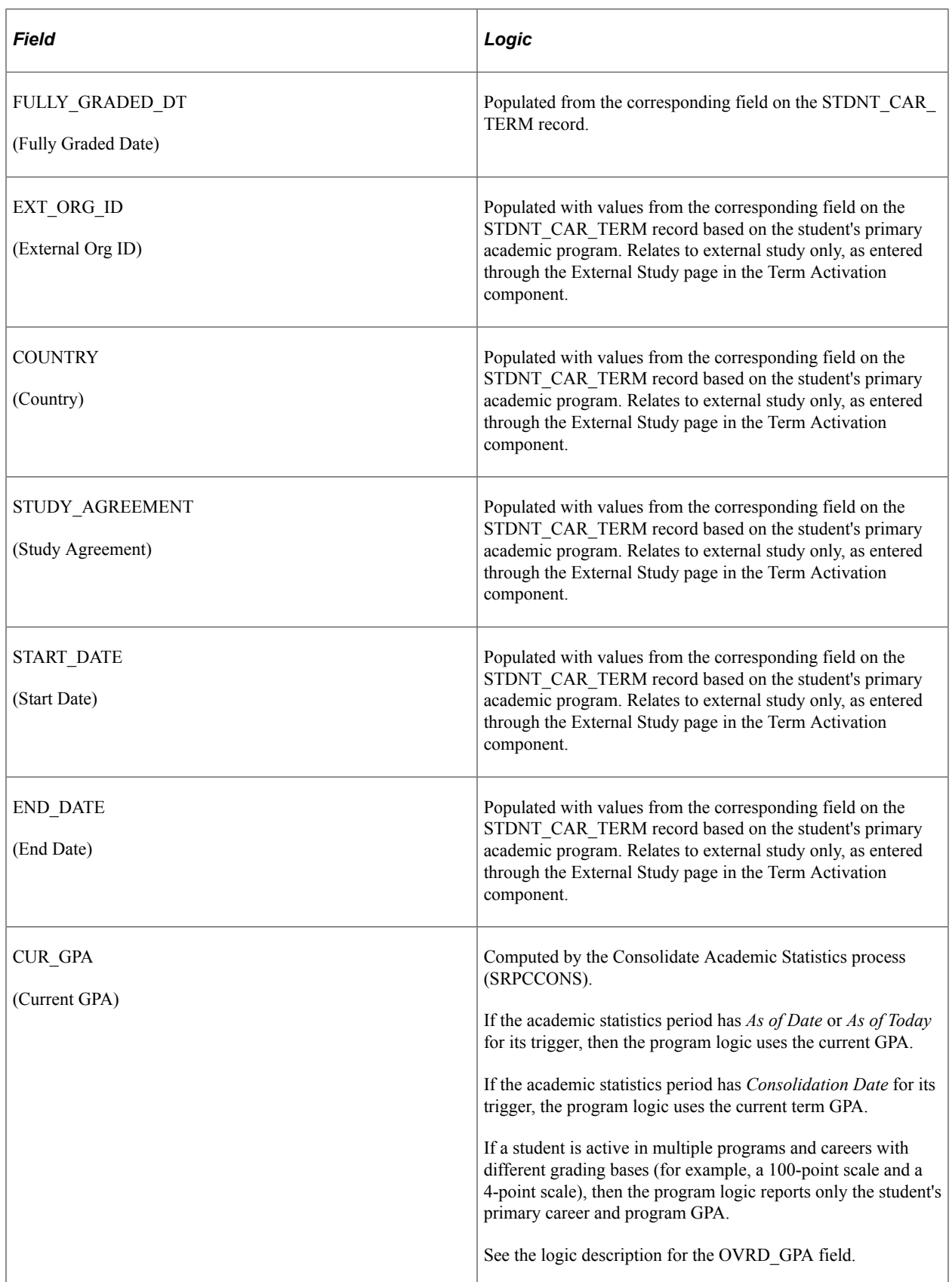

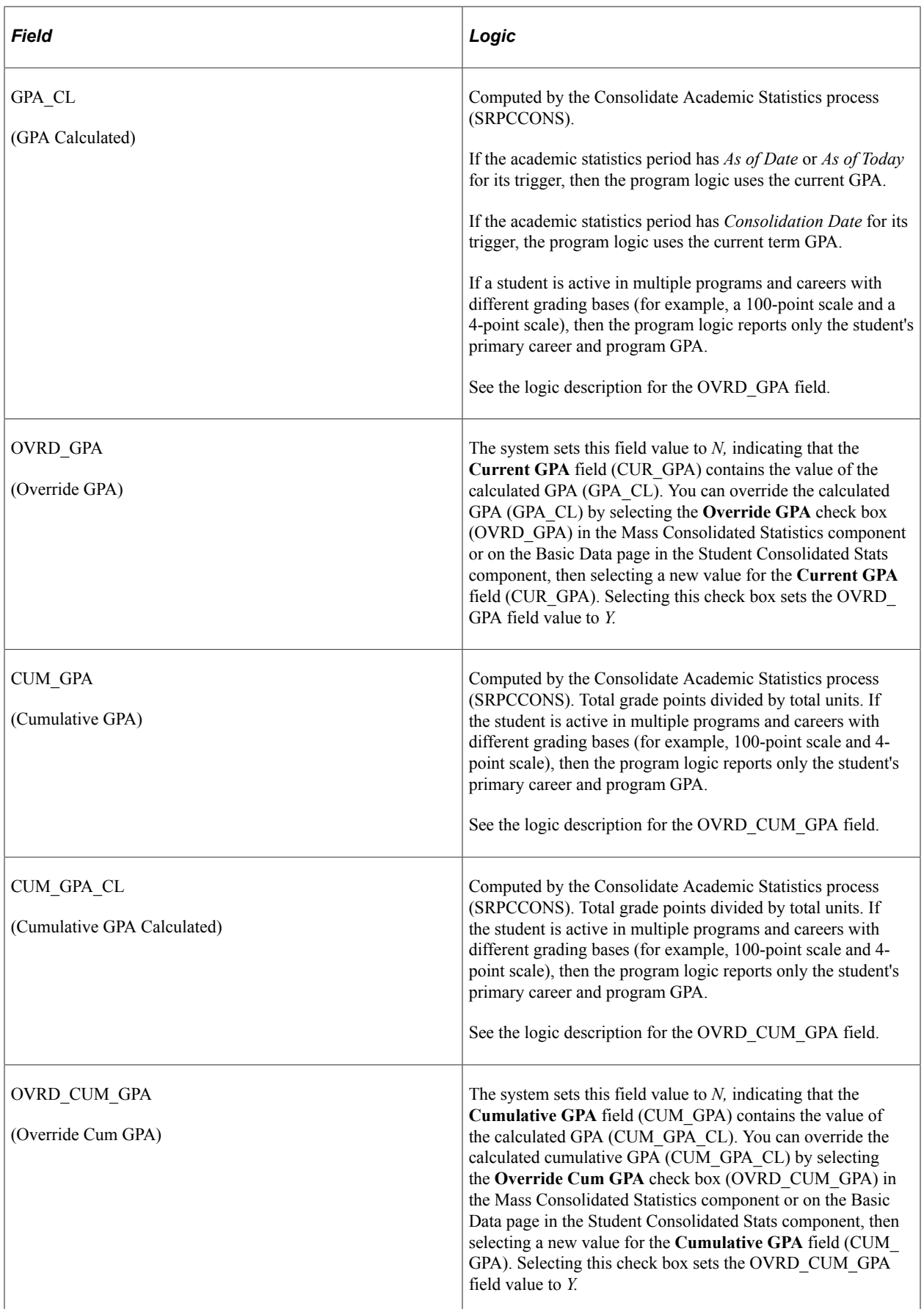

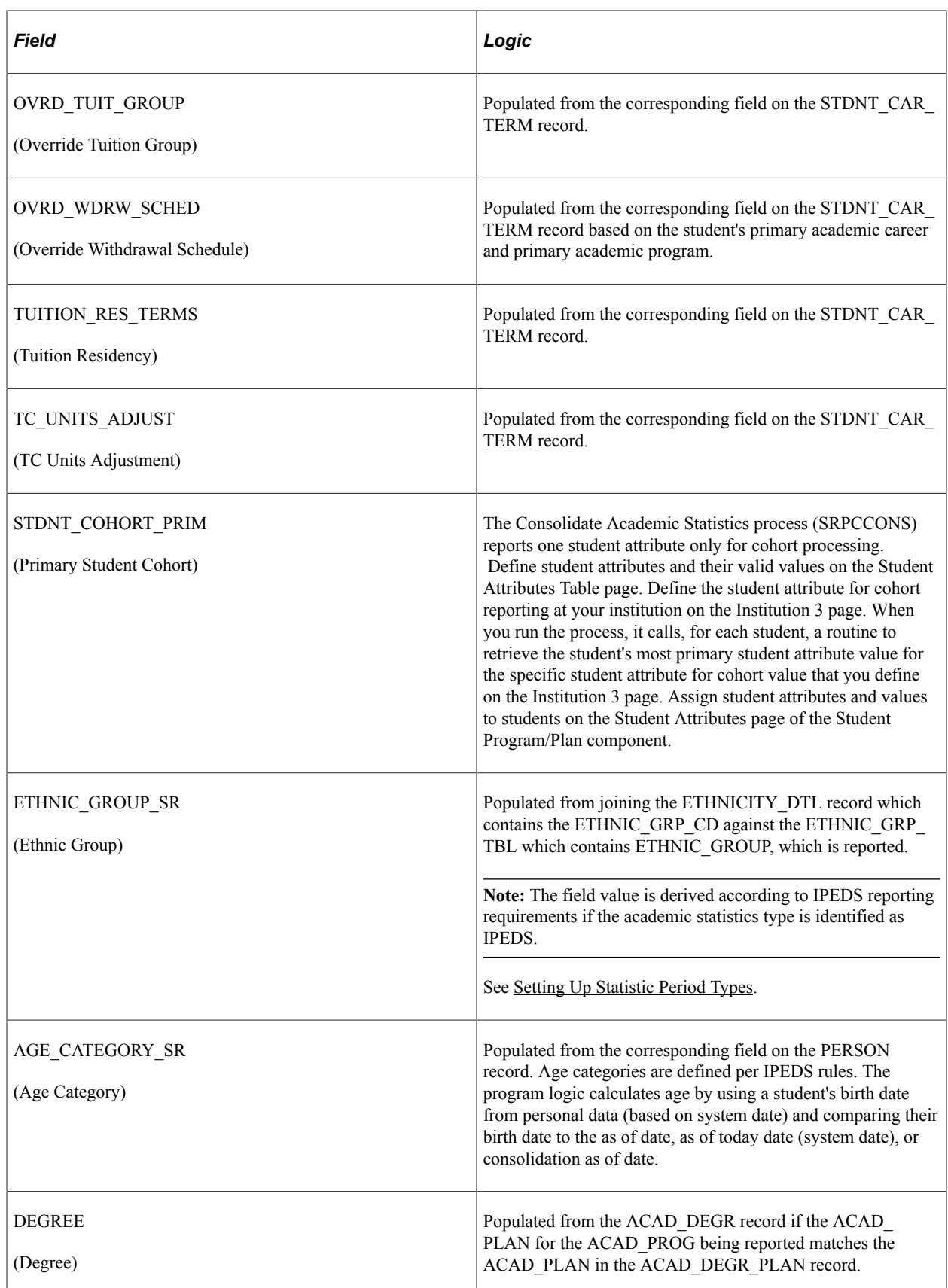

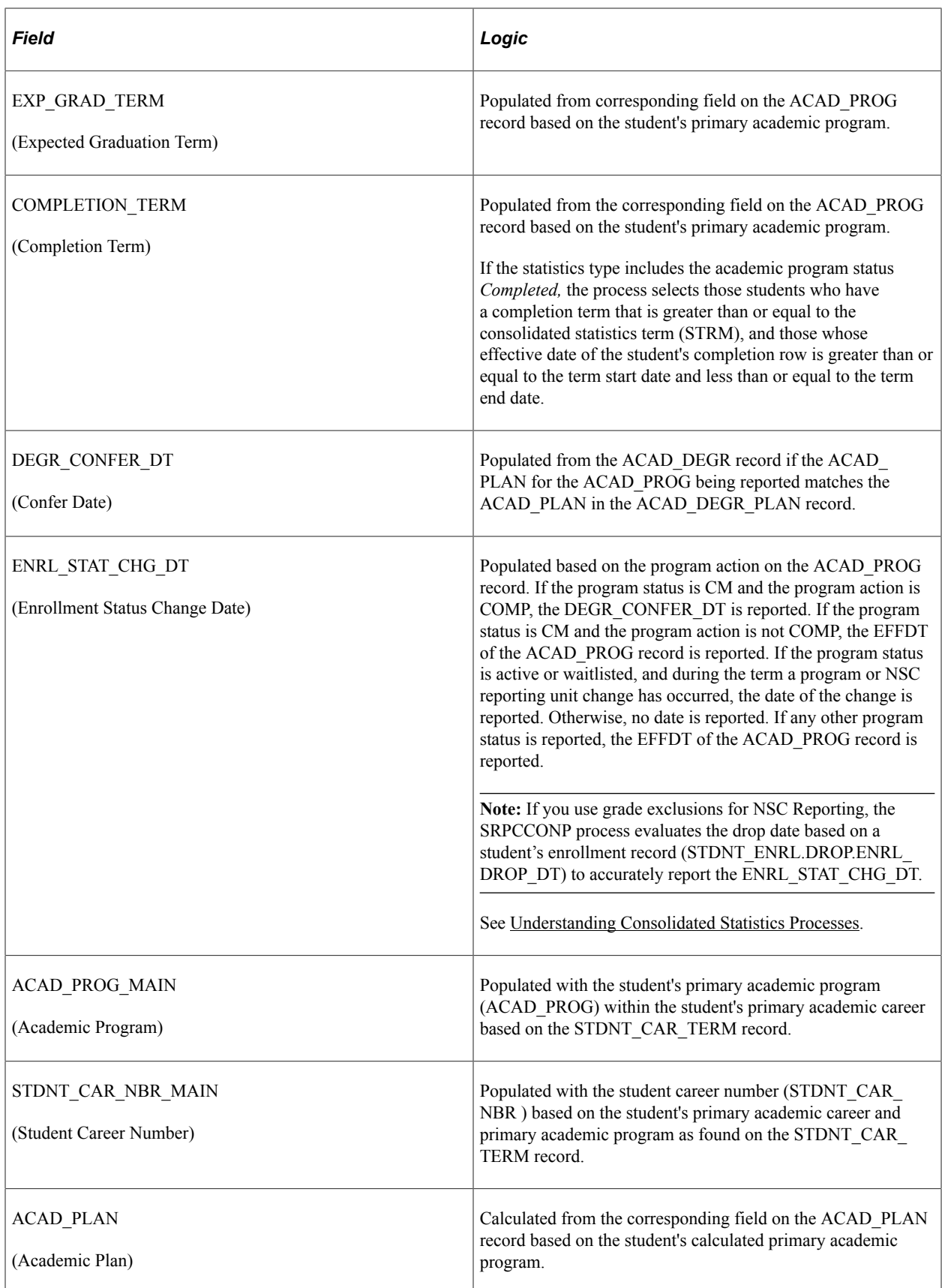

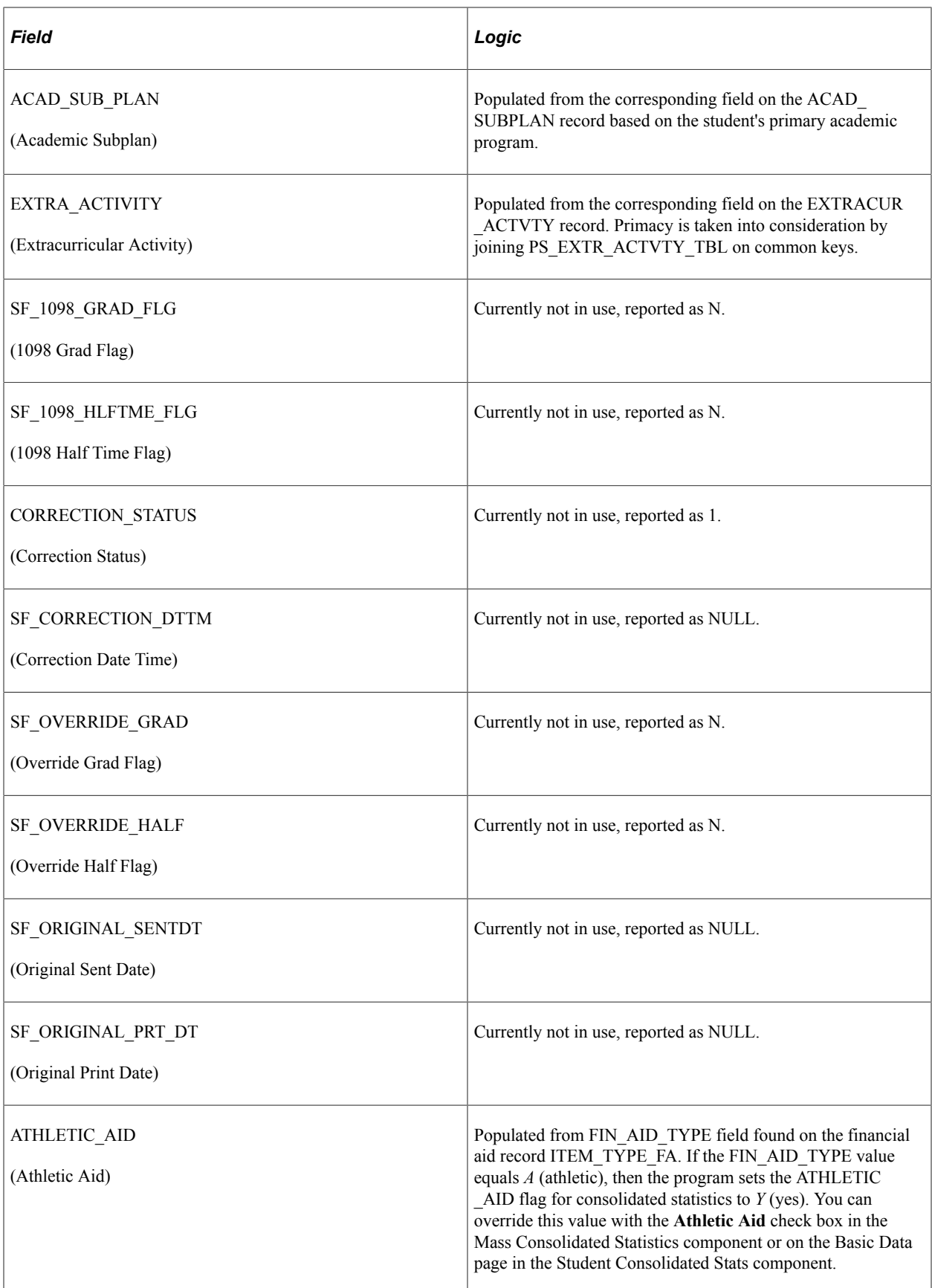

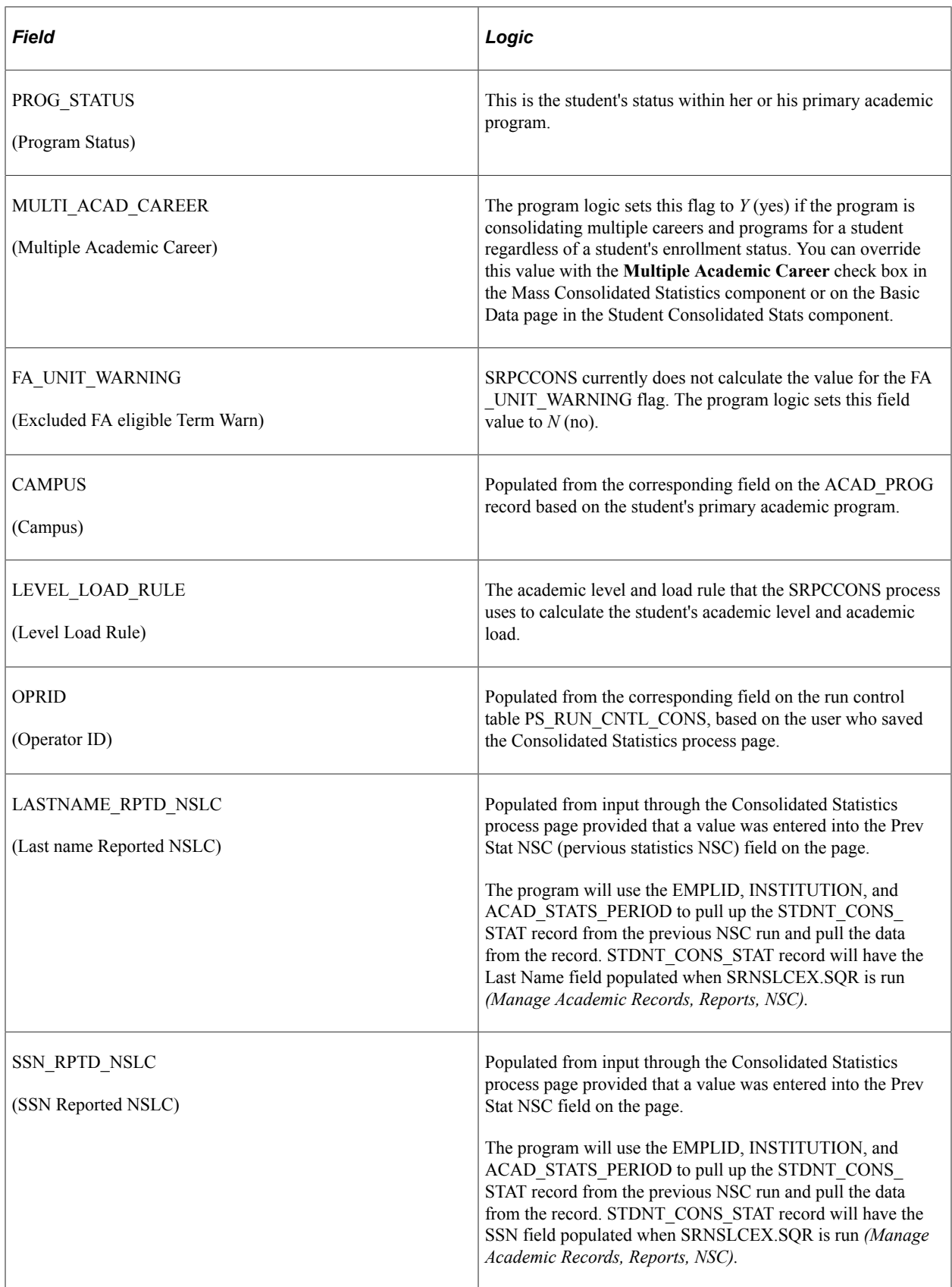

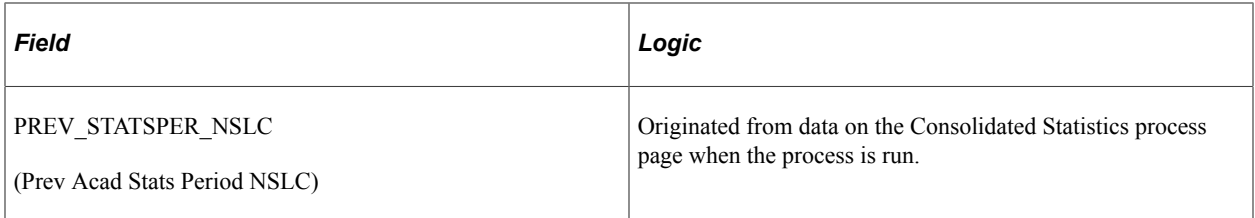

The Consolidated Academic Statistics process writes NSC program level data to the SSR\_STD\_CON\_ST2 table and the NSC extract uses this data. The table can capture a maximum of six sets of program level data.

NSC program level data is reported when the Program Indicator field value is *Yes.*

The following table lists the fields found in the SSR\_STD\_CON\_ST2 table in the order in which they appear in the record definition, and explains the related logic. There are also descriptions for the first set of program fields (PRG1). The same logic is used for all six sets of program fields.

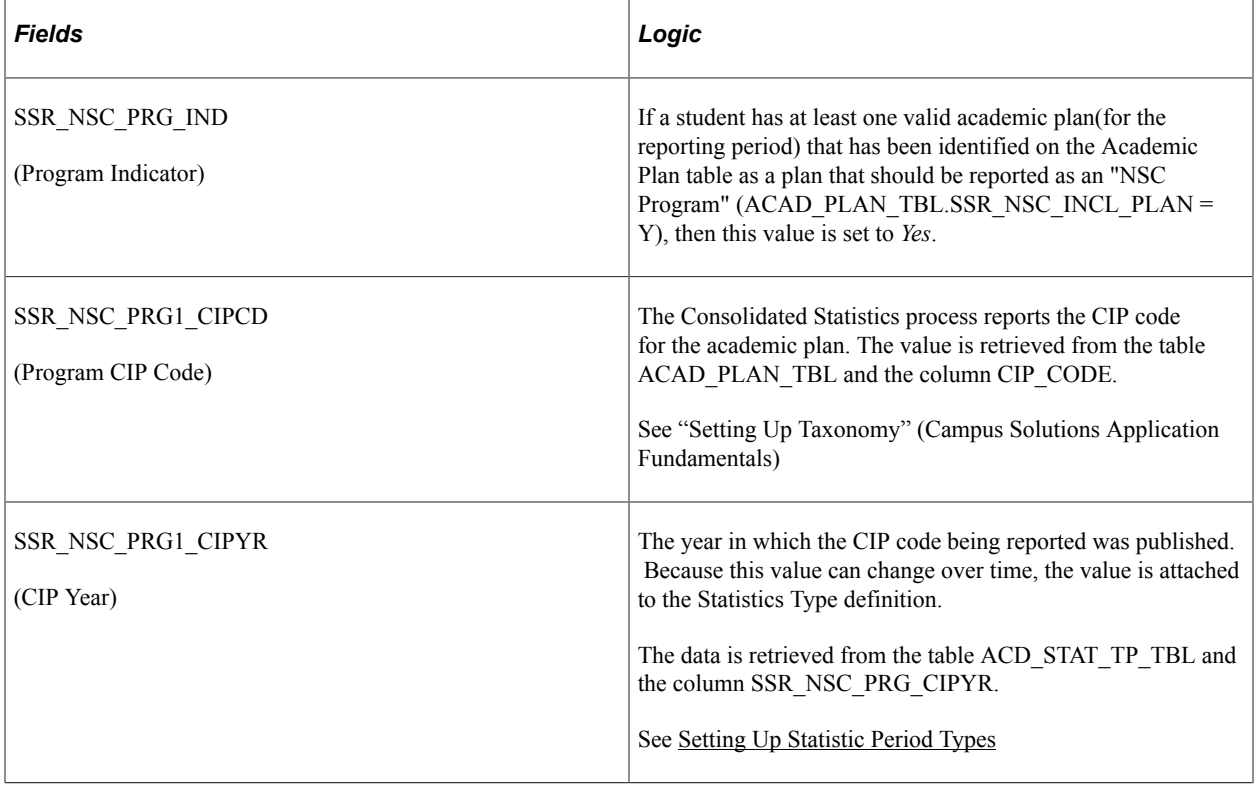

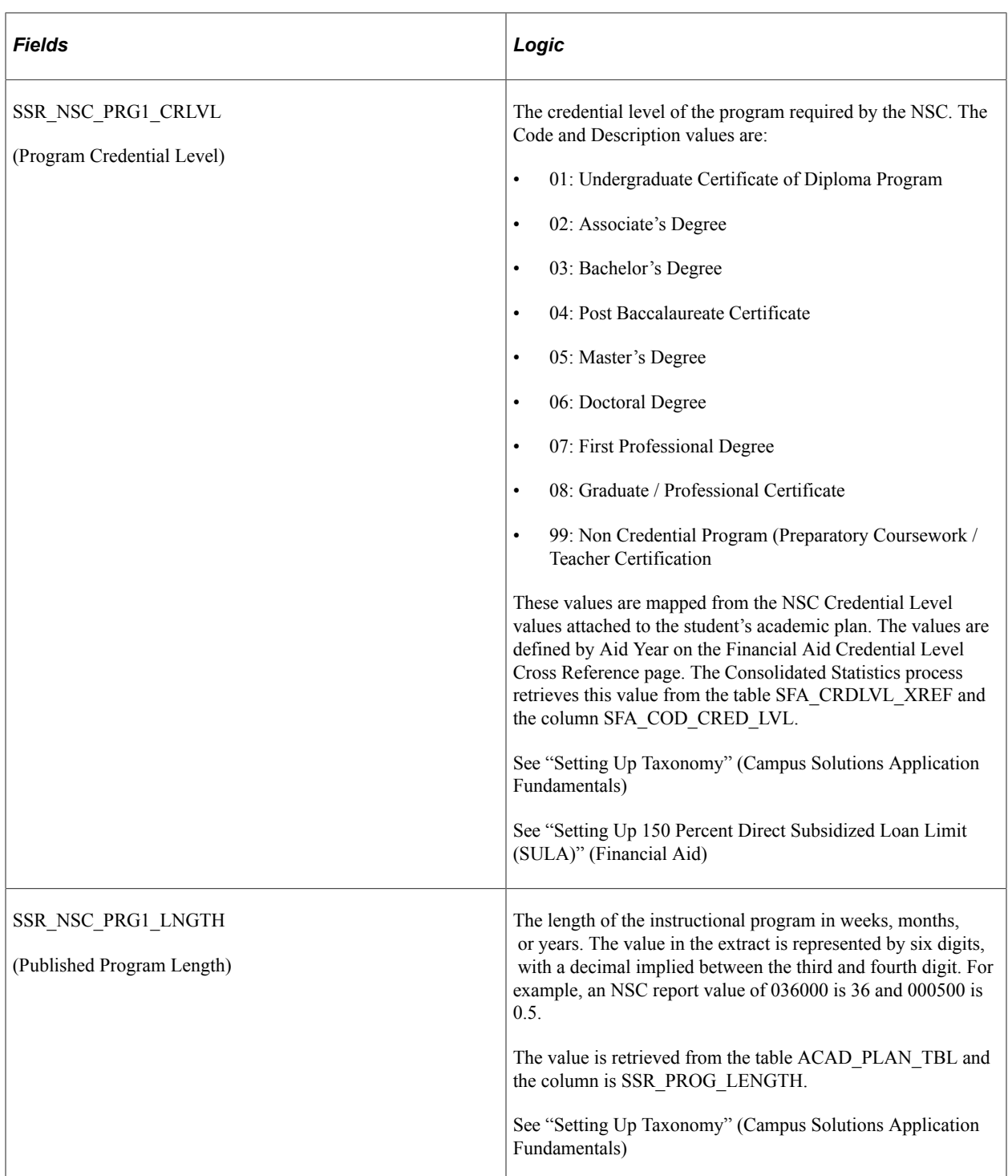

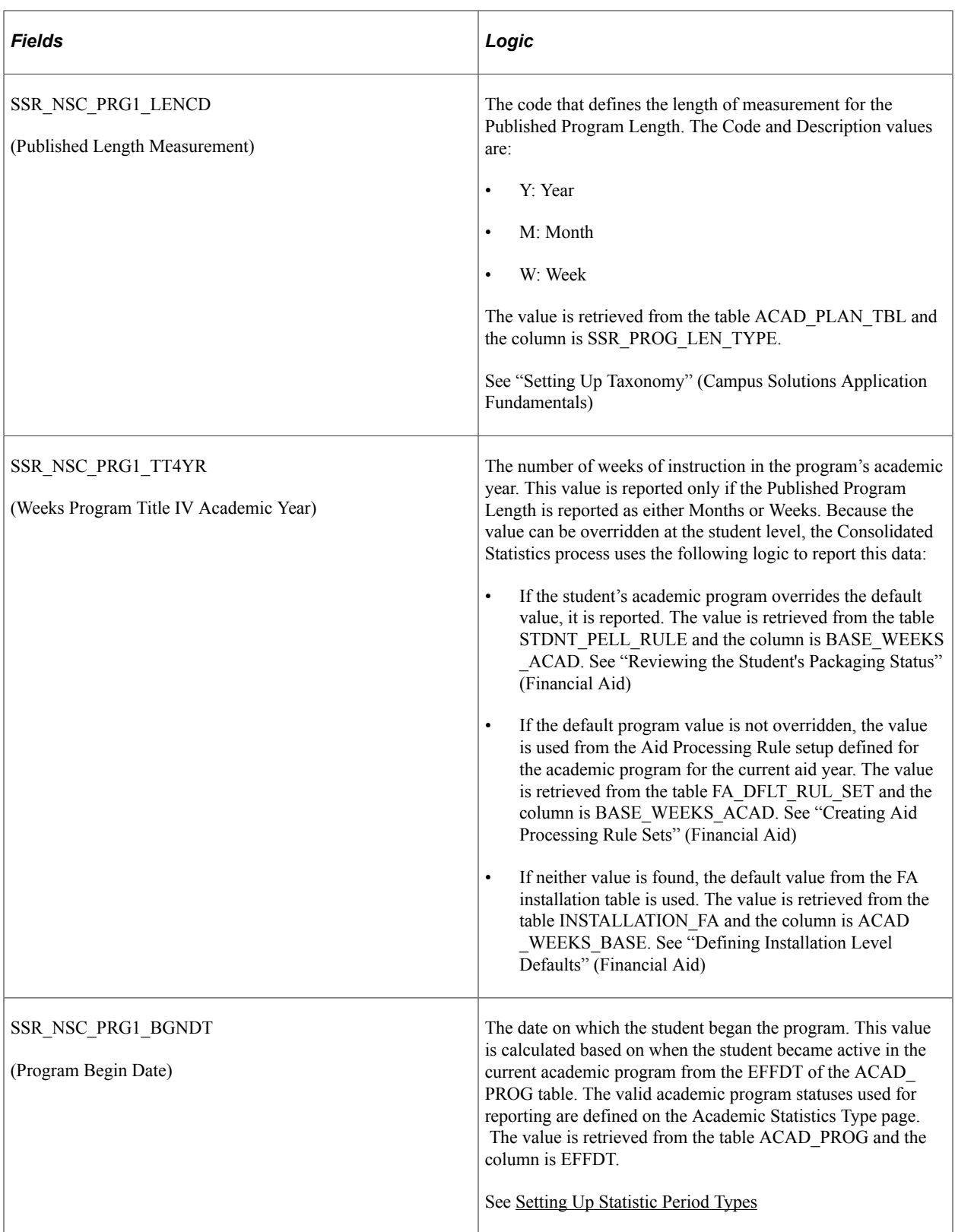

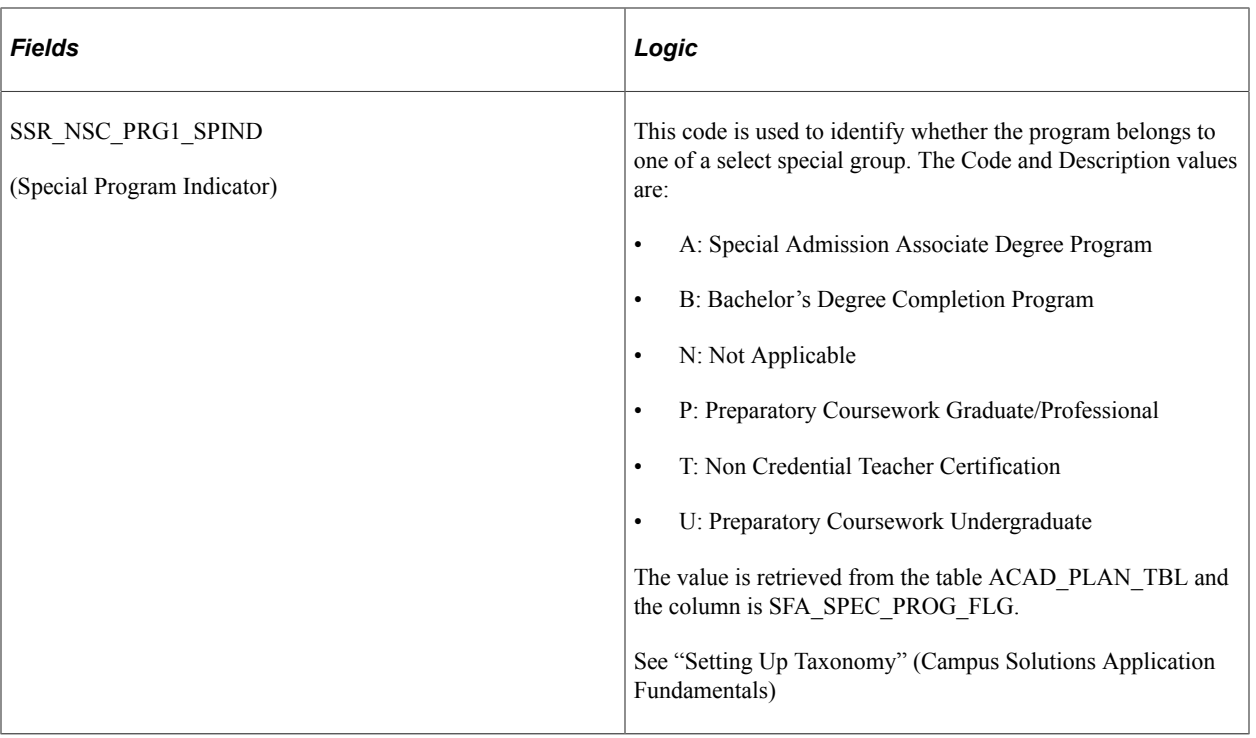

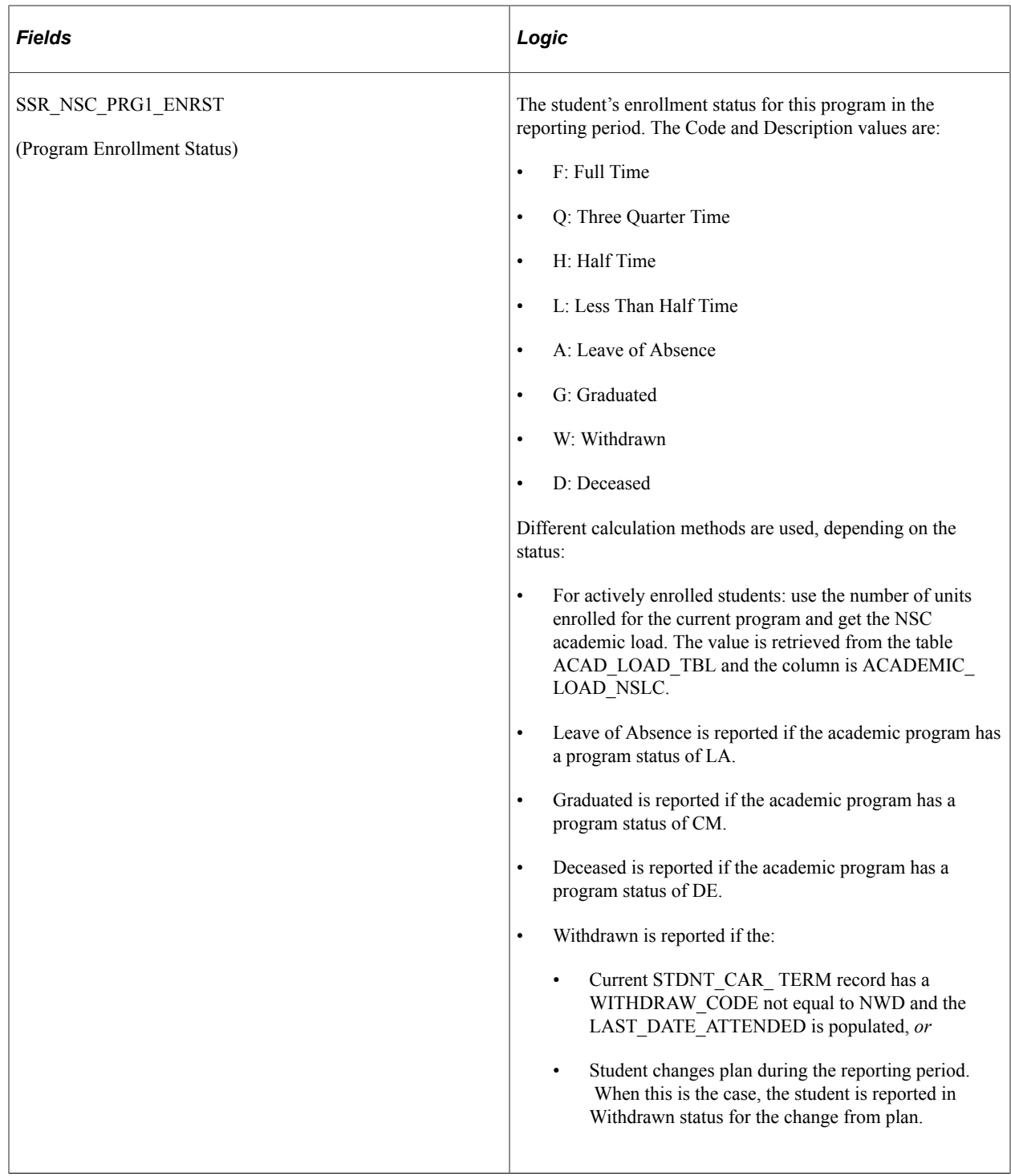

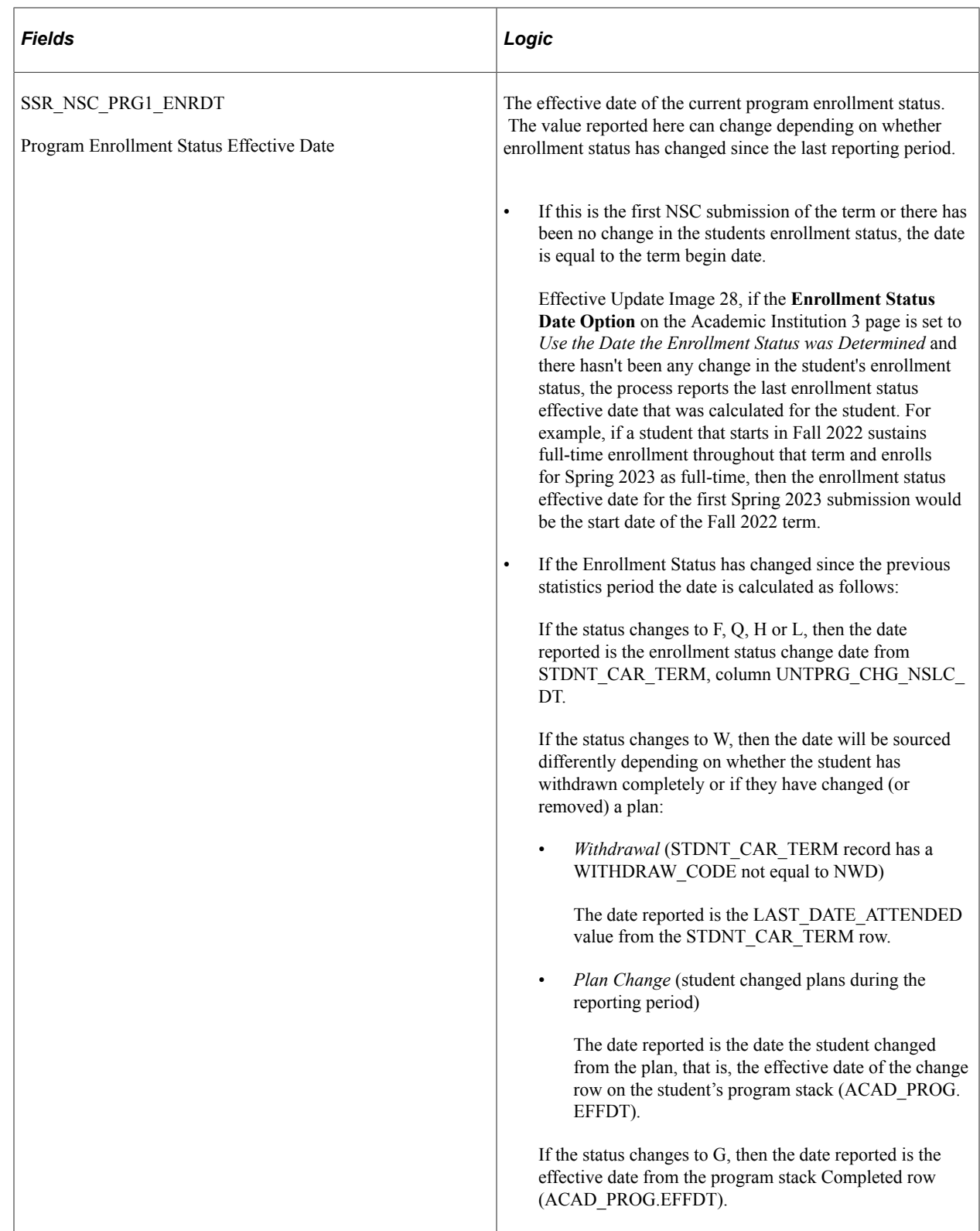

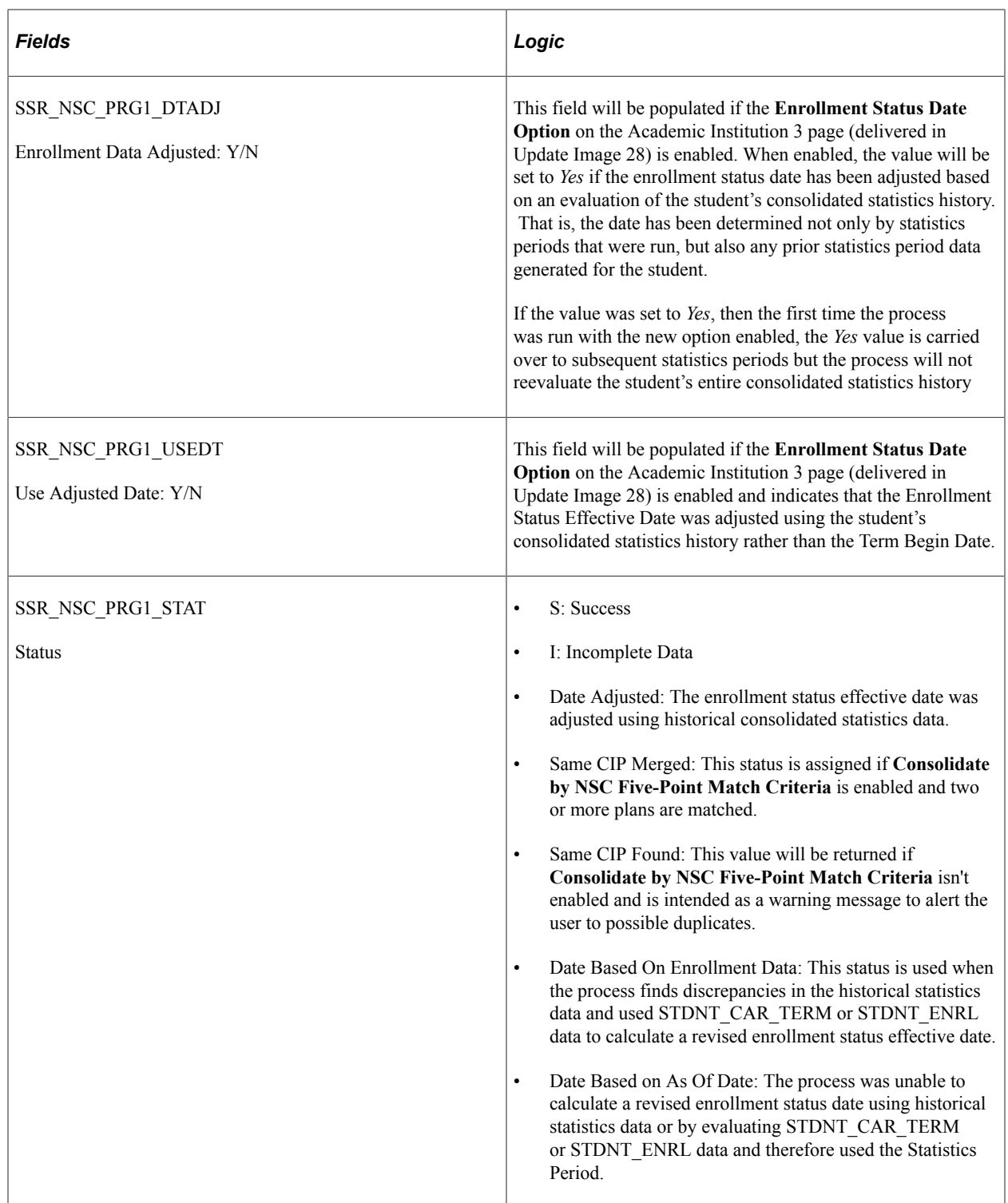

# **Consolidating Academic Plans Using NSC Matching Criteria**

In cases where a student has multiple plans with the same CIP code and other National Student Clearinghouse (NSC) attributes (such as credential level), these can be consolidated for NSC program reporting purposes using the **Consolidate by NSC Five-Point Match Criteria** option on the Academic Institution 3 page.

When this option is enabled, the Consolidated Statistics process will use NSC five-point matching criteria when evaluating student plan data to consolidate plans. Using the earliest program start date/enrollment status effective date, the plans are reported as a single program under one CIP code *if* the process finds two or more active plans where all the following items match:

- Plan CIP code
- Plan Credential level
- Program Published Length
- Program Published Length Measurement
- Program Weeks in Title IV Academic Year

### **NSC Program Level Reporting: Academic Plan Usage**

For NSC program level reporting purposes, the Consolidated Statistics process selects all of a student's eligible academic plans. This requires that users identify academic plans for NSC program reporting purposes. See "Setting Up Taxonomy" (Campus Solutions Application Fundamentals).

The process reports all eligible plans, that is, Plan values where the ACAD\_PLAN\_TBL. SSR\_NSC\_INCL\_PLAN value = Y, across careers, up to the current NSC maximum of six.

Consider the following examples:

For an undergraduate student with three plans, Plan A, B, and C, and with their Report as NSC Program check boxes set to Y, N, and Y, respectively, the process reports the student with a Program Indicator value  $= Y$ . At the program level, the process will report Plan A (and associated data) as NSC Program 1 and Plan C for NSC Program 2.

For a non-degree student, that is, a student who does not have any plans set for NSC, the process reports the student with a Program Indicator value  $=N$ . This means no program data is reported.

In a case where a student has multiple careers, such as Law and Graduate Business, the process will report all eligible plans for each career. If the student had one Law Plan (LAWPLANA) and 2 Business Plans (MBAPLANA, MBAPLANB) and all 3 plans were identified as NSC Programs, the process reports the student with a Program Indicator value  $=$  Y. At the program level, LAWPLANA (and associated data) is reported for NSC Program 1, MBAPLANA for NSC Program 2, and MBAPLANB for NSC Program 3.

### <span id="page-1902-0"></span>**Reporting NSC Program Changes**

Program changes are reported as they occur during the reporting period. In the event that a student changes programs (academic plan) during the term, the new program will be reported in an *Enrolled* status, and the effective date of the Plan change will be used for the program begin date and enrollment status values. In addition, the original program will be reported with a *Withdrawn* status, and an enrollment status date equal to the date of the Plan change.

Consider the following examples.

### **Student with a Single Plan or NSC Program**

A student was admitted to Plan A for Fall 2014 term on 8/1/14 and is enrolled full-time. The Fall term begins 8/30/2014. In the first NSC submission of the Fall 2014 term (consolidation date: 09/05/2014), the student is reported with the following data:

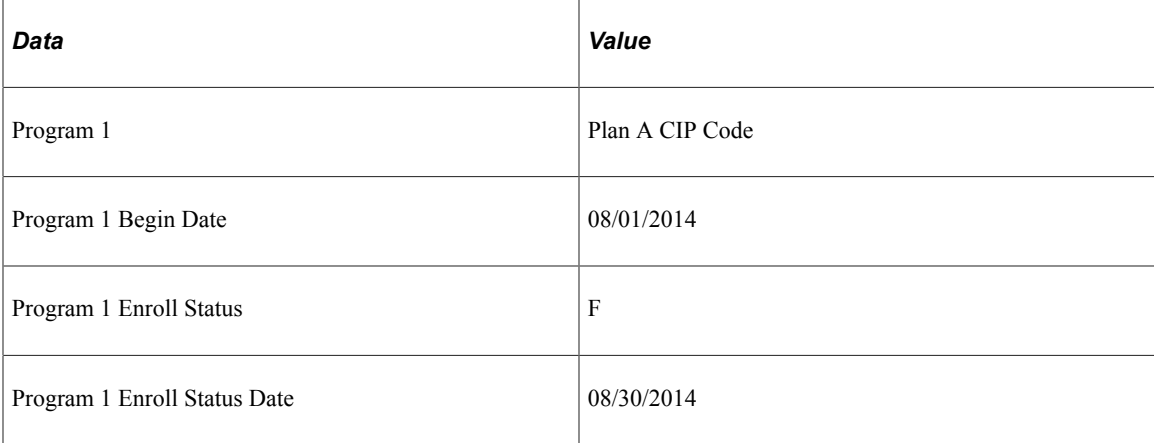

Subsequently, the student changes from Plan A to Plan B, with an effective date of 09/07/2014. On the subsequent NSC submission (consolidation date: 09/15/2014), the following data would be reported for the student:

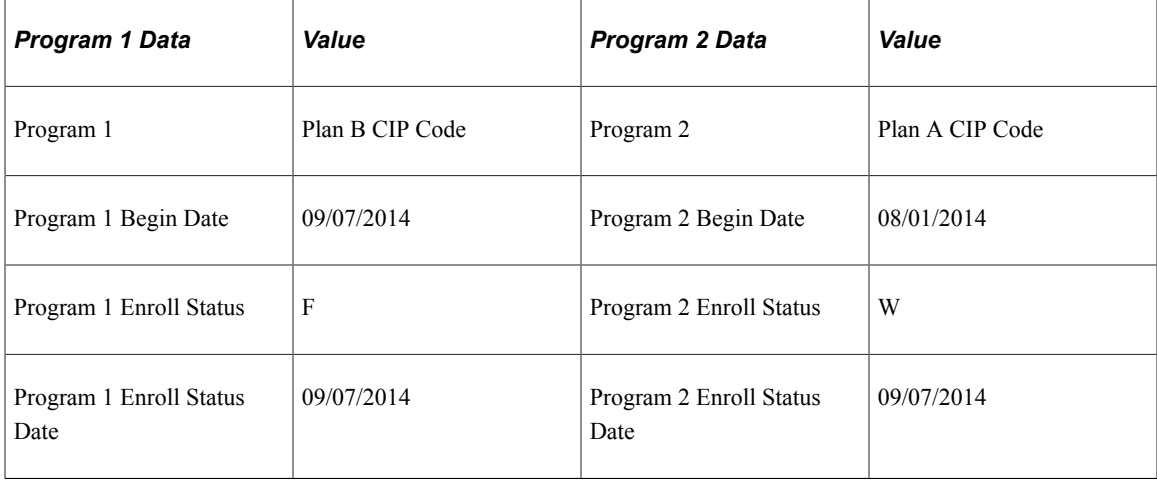

The withdrawn (W) program entry will continue to be reported for any subsequent submissions in the same reporting period, but will not be included for later reporting periods. In this example, the withdrawn Plan A would not be reported in the Spring 2015 term submissions.

### **Student with Two Plans or NSC Programs**

A student was admitted to Plan A and Plan B for the Fall 2014 term on 8/1/14 and is enrolled full-time. The Fall term begins  $8/30/2014$ . In the first NSC submission of the fall 2014 term (consolidation date: 09/05/2014), the student is reported with the following data:

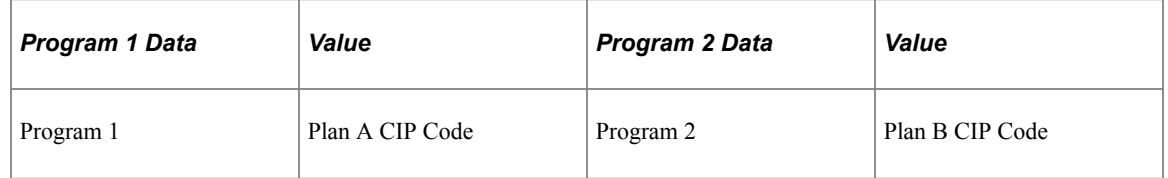

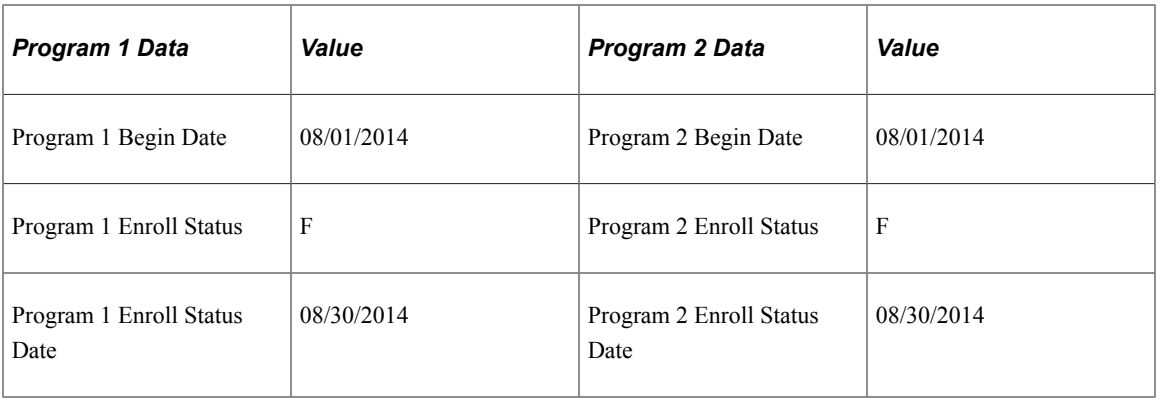

Subsequently, the student changes Plan A to Plan C, with an effective date of 09/07/2014. On the next NSC submission (consolidation date: 09/15/2014), the following data would be reported for the student:

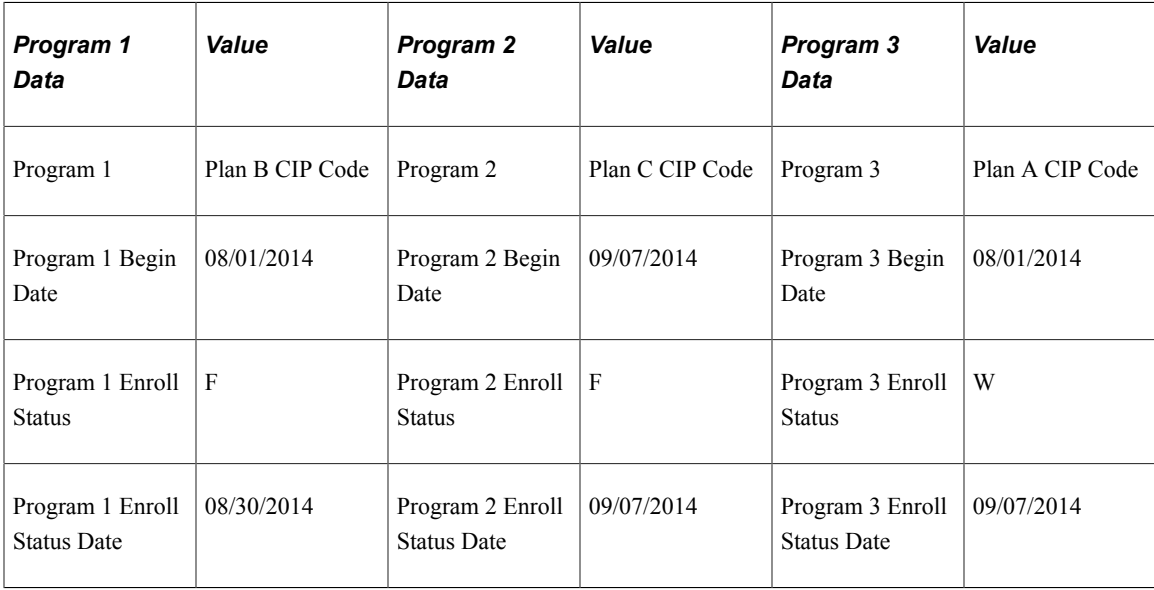

The withdrawn (W) program entry will continue to be reported for any subsequent submissions in the same term reporting periods, but will not be included for later term submissions. In this example, the withdrawn Plan A would not be reported in the Spring 2015 term submissions.

# **Academic Load Calculation at the NSC Program Level**

During academic load calculation, the process will report the same academic load value across NSC programs using the academic load rule for the student's consolidated career. Given the examples used in [Reporting NSC Program Changes](#page-1902-0), the following academic loads are calculated:

• For an undergraduate student with three plans, the consolidated or campus level academic load is *F*.

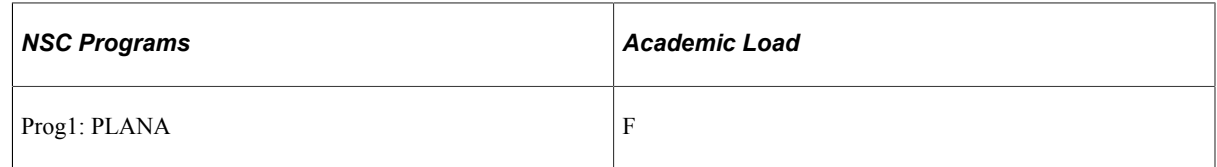

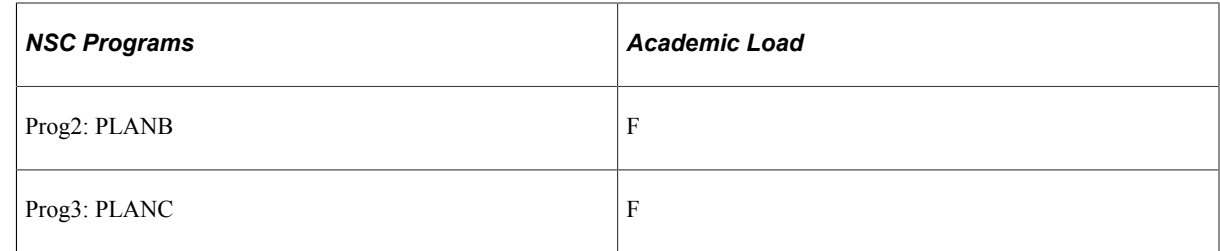

• For a non-degree student, that is, a student that does not have an NSC program, the consolidated or campus level academic load is L

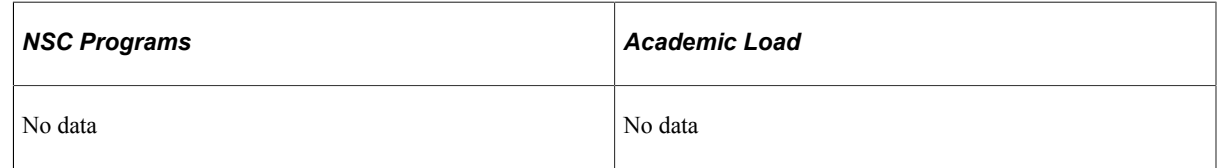

• For a law student (career = LAW) who is also an MBA (career = Business) student with two plans within the MBA program, the consolidated or campus level academic load is *H*.

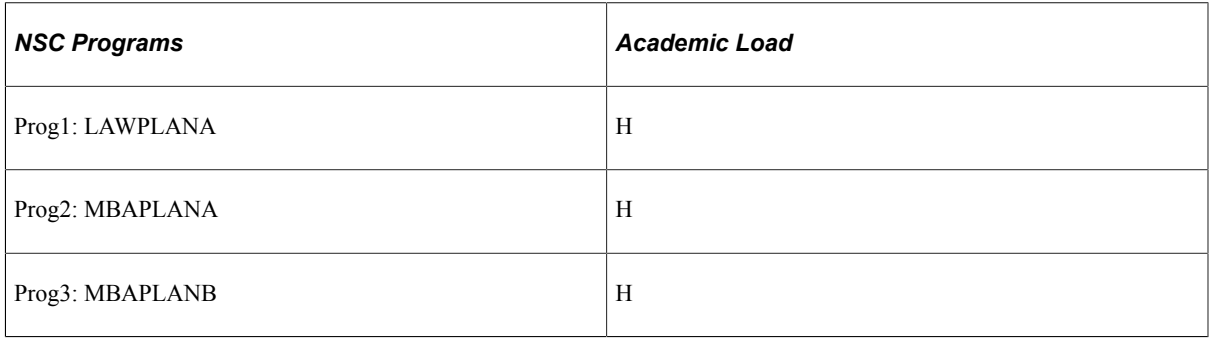

# **Performing Academic Statistics Consolidation**

This section discusses how to consolidate academic statistics.

# **Page Used to Perform Academic Statistics Consolidation**

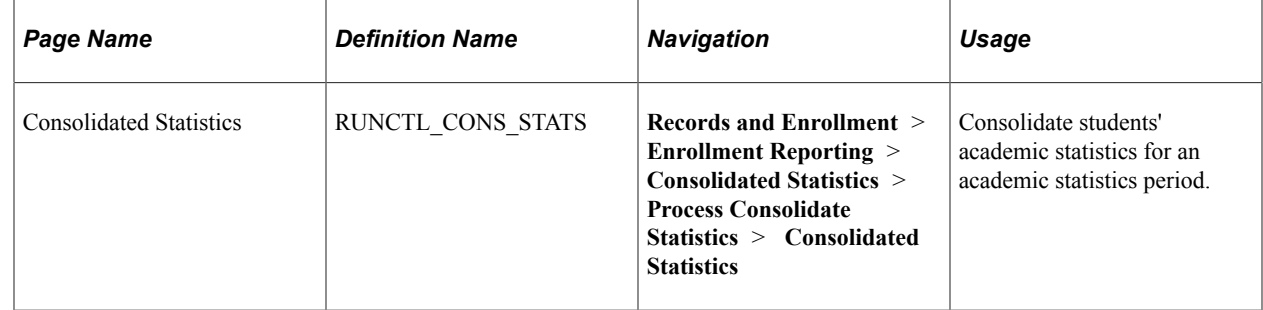

# **Consolidating Academic Statistics**

Access the Consolidated Statistics page (**Records and Enrollment** > **Enrollment Reporting** > **Consolidated Statistics** > **Process Consolidate Statistics** > **Consolidated Statistics**).

If the academic statistics period has *Consolidation Date* for its consolidation trigger, you must first run either the Take Term Statistics Snapshot process (SRPCCONA) or the Recurring Term Snapshot process (SRPCCONU) for all academic career and term combinations defined within the academic statistics period. Then you must run the Consolidate Academic Statistics process (SRPCCONP). If the academic statistics period has *As of Date* or *As of Today* as its consolidation trigger, you need run only the Consolidate Academic Statistics process.

This example illustrates the fields and controls on the Consolidated Statistics page. You can find definitions for the fields and controls later on this page.

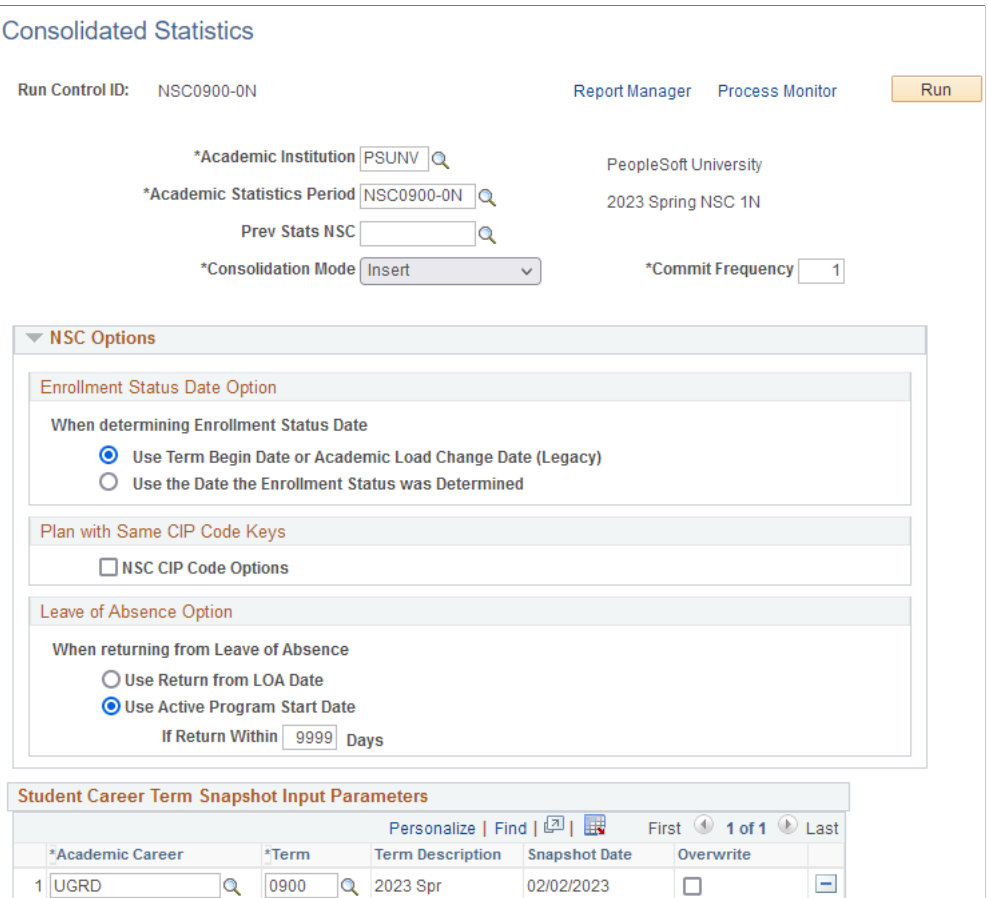

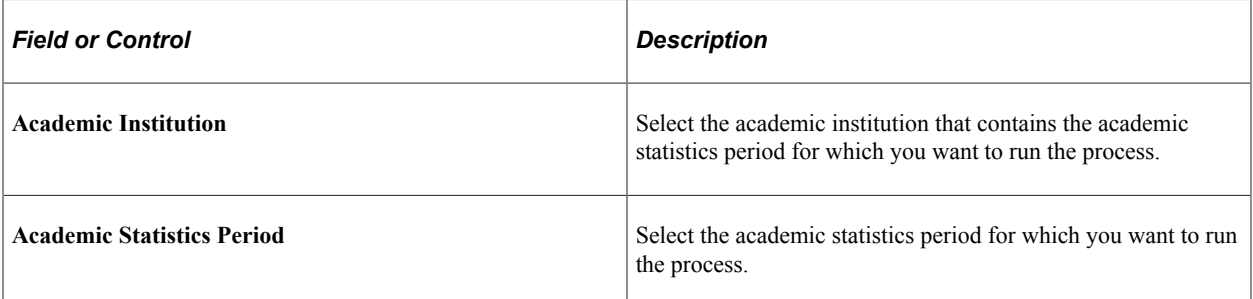

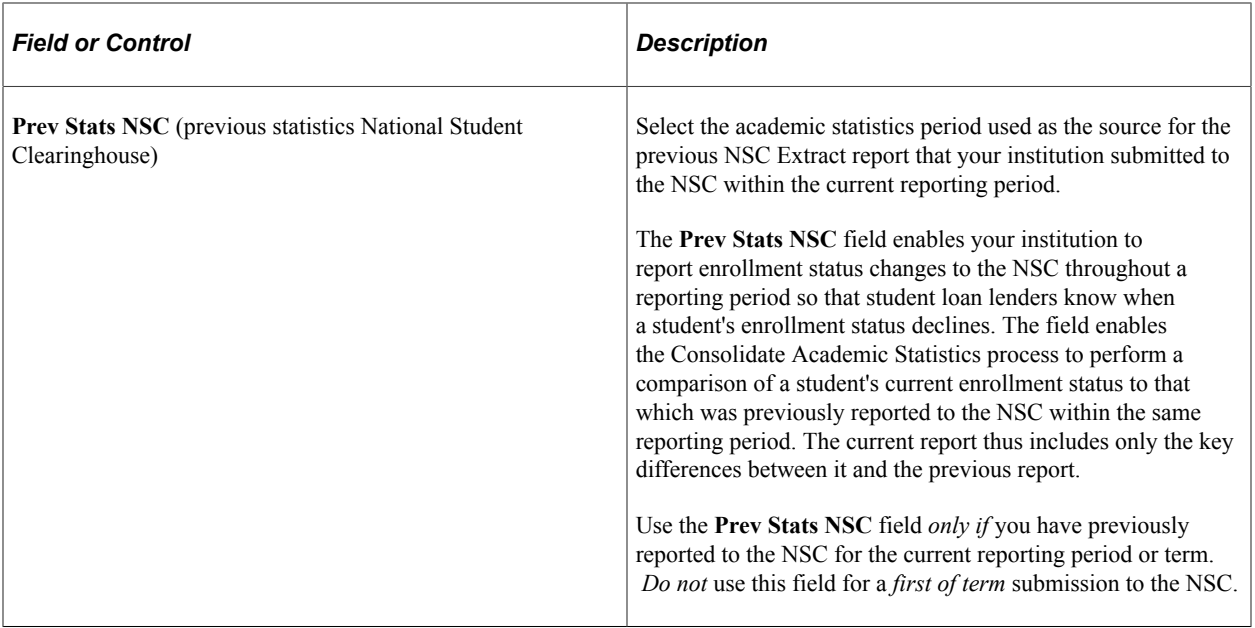
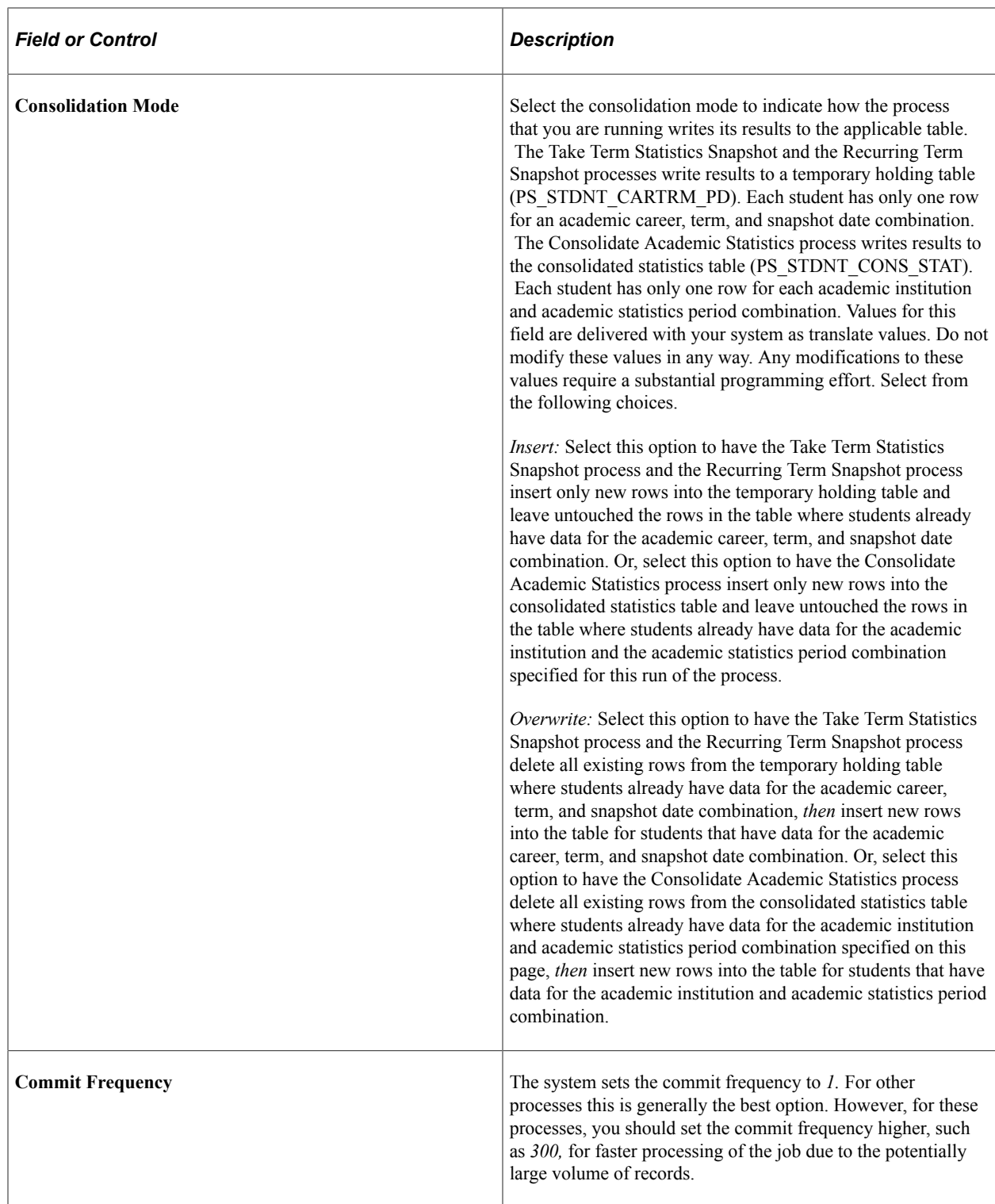

#### **NSC Options**

Use the NSC Options group box to override Institution Table (Academic Institution 3 page) options. This lets you use different processing options for different populations of students, where the student population is determined by the academic careers that are included in the academic statistics period. The Consolidated Statistics process will use the options defined in run control for the statistics period you select. For example, if the Institution Table option for **Terms with Missing Enrollment Status Data** has an entry for "Summer Terms" and that value was removed for a run for a statistics period, the process would include Summer Terms rather than skip them for evaluating the student's enrollment history.

The options in this group box are similar to NSC Options group box on Academic Institution 3 page. For more information about how these options work, see "Setting Additional Institution Defaults and Options" (Campus Solutions Application Fundamentals).

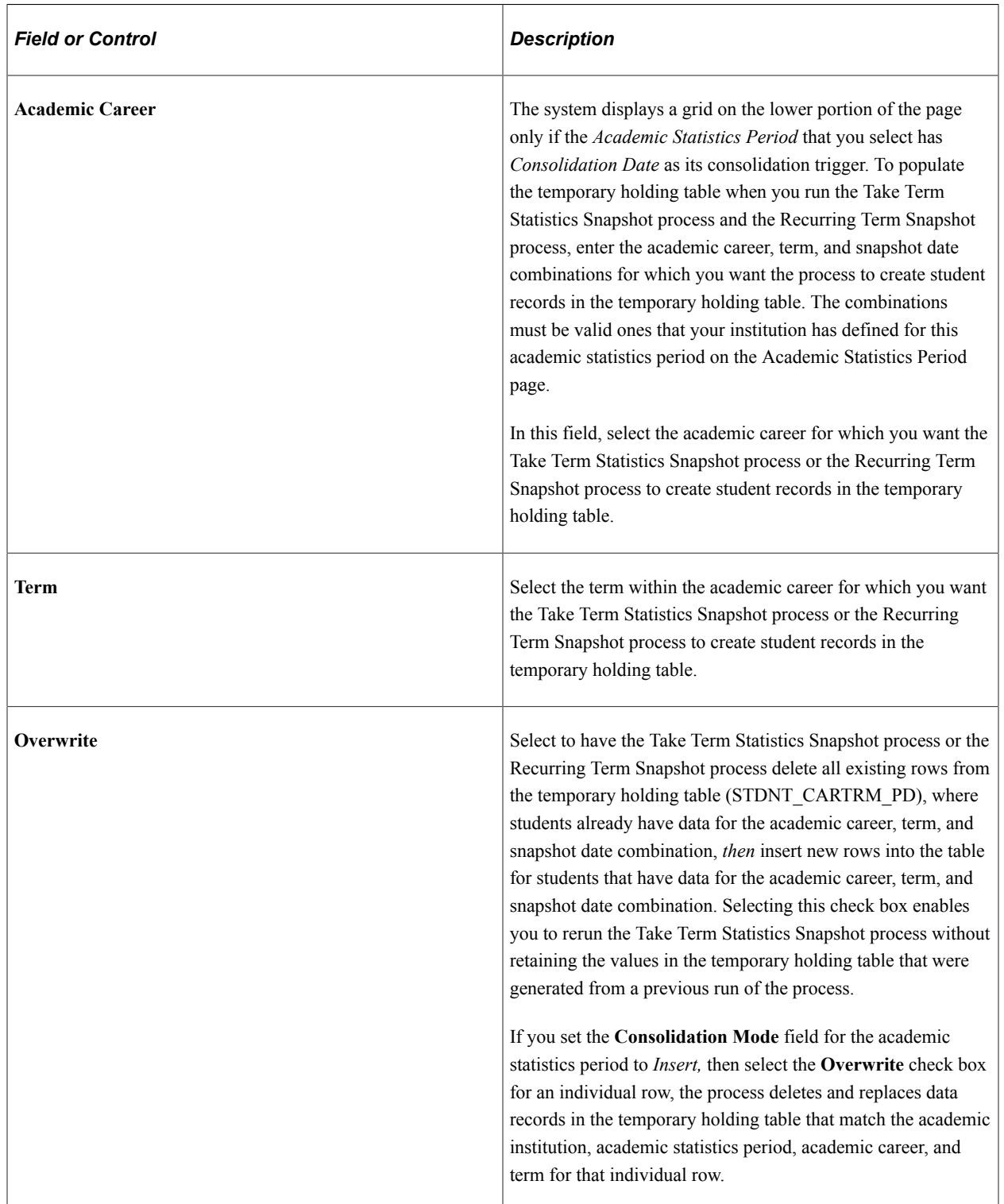

#### **Student Career Term Snapshot Input Parameters**

# **Viewing Consolidated Academic Statistics for Individual Students**

This section discusses how to use the Student Consolidated Stats component to view the results of the Consolidate Academic Statistics process (SRPCCONP) on a student-by-student basis for a specific academic statistics period. For example, perhaps a student has just enrolled in another class and you want to adjust this student's statistics to more accurately report them. The component divides the results into the following four categories:

- Basic data.
- Statistics.
- Withdrawal and external study information.
- Demographic data.

#### **Related Links**

[Understanding Consolidate Academic Statistics Process Calculations](#page-1877-0)

## **Pages Used to View Consolidated Academic Statistics for Individual Students**

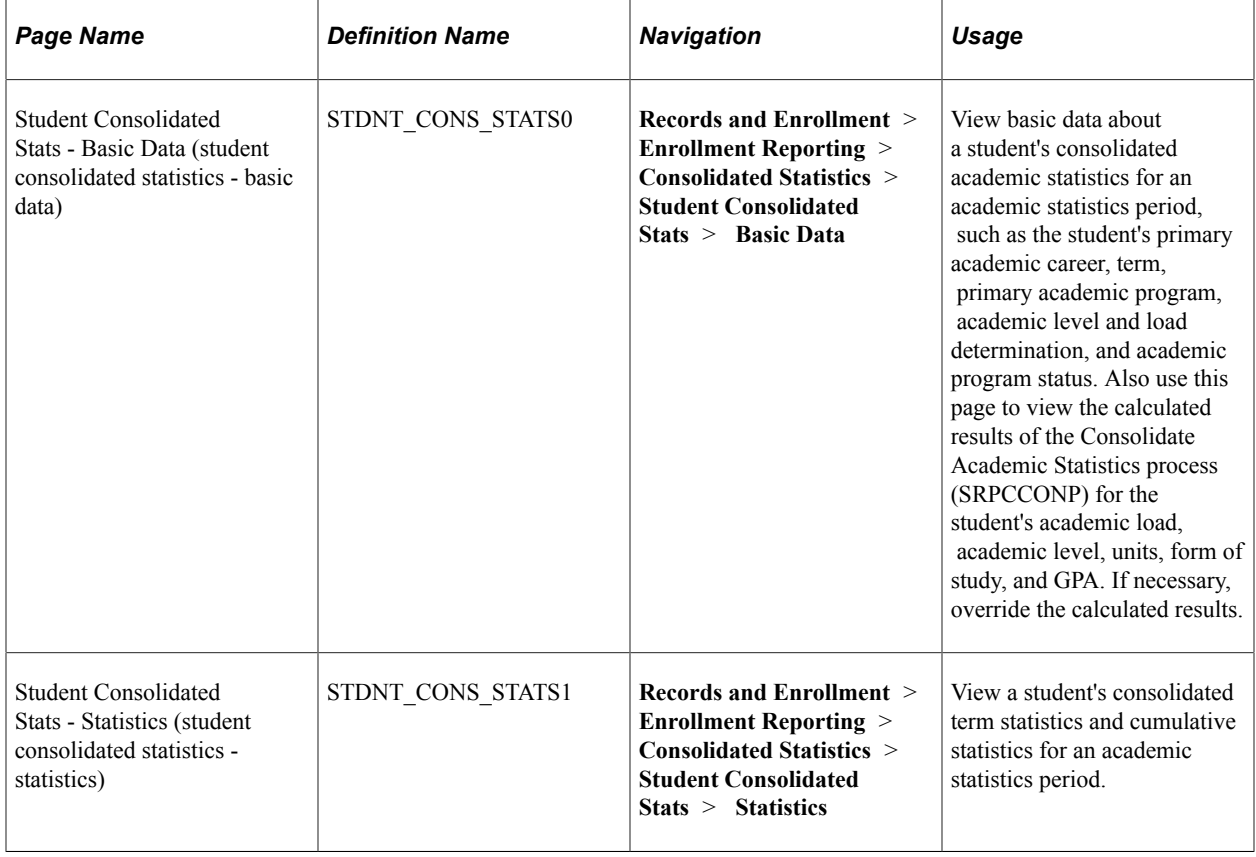

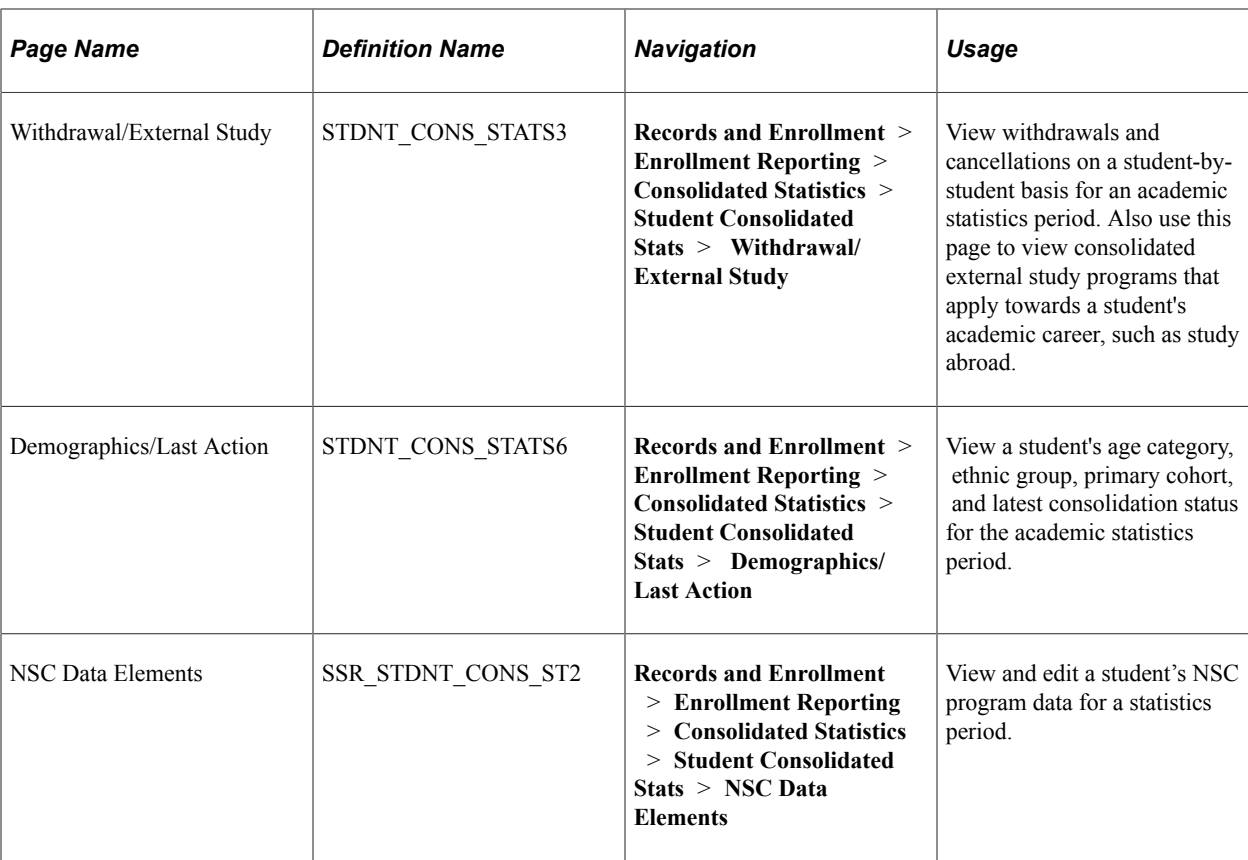

# **Viewing Basic Data**

Access the Student Consolidated Stats - Basic Data page (**Records and Enrollment** > **Enrollment Reporting** > **Consolidated Statistics** > **Student Consolidated Stats** > **Basic Data**).

This example illustrates the fields and controls on the Student Consolidated Stats - Basic Data page. You can find definitions for the fields and controls later on this page.

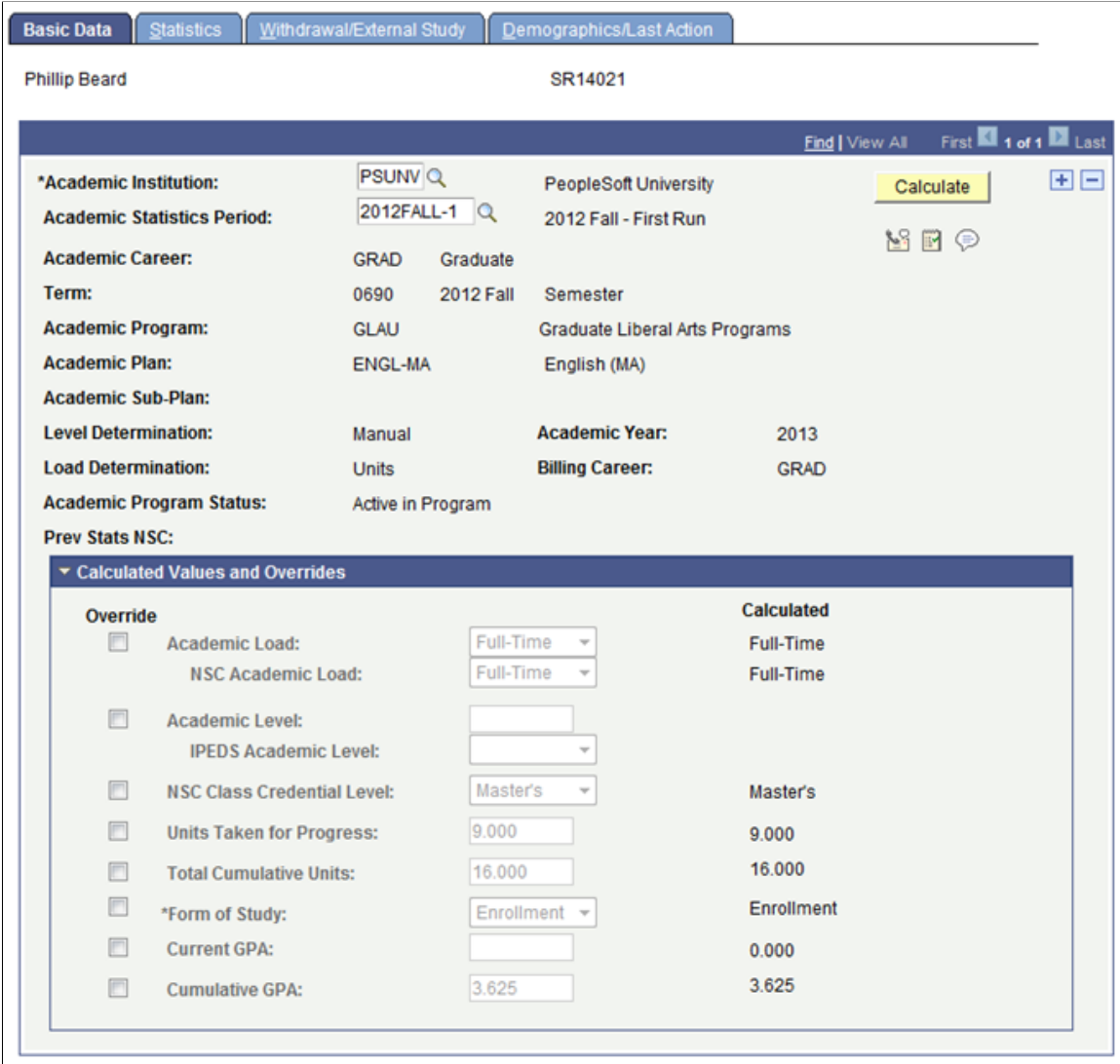

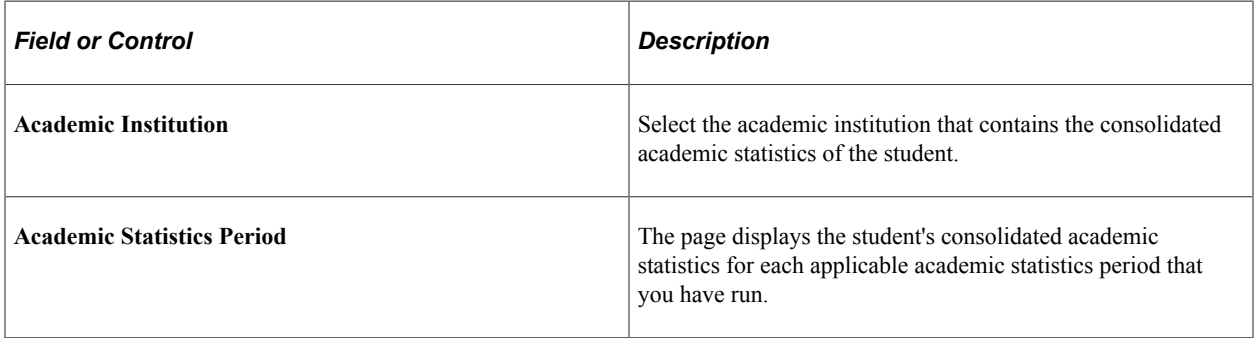

#### **Calculated Values and Overrides**

Click the arrow on the left of the **Calculated Values and Overrides** group box title bar to display the calculated statistical results of the Consolidate Academic Statistics process (SRPCCONP) for various types of statistics. Select the **Override** check box next to each type of statistic to change the calculated results. The corresponding field becomes available. Enter the new value. The calculated results of

the process itself always appear, unaltered on this page so that you can compare the original process calculation to your changes.

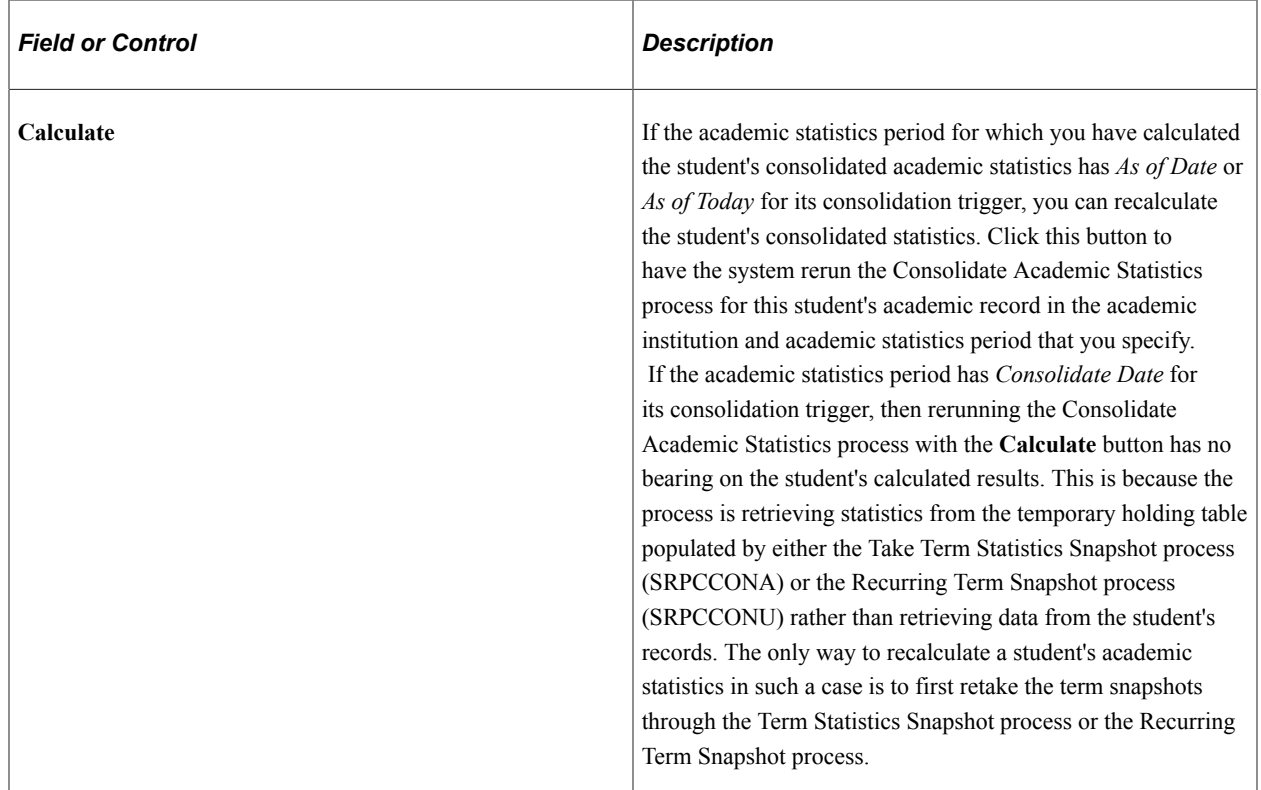

**Note:** For NSC Reporting, using grade exclusions impacts how the Consolidate Academic Statistics process calculates ACADEMIC\_LOAD. It is likely that some students—those with units excluded from calculation based on a grade (or grades)—will have a different academic load reported in Consolidated Statistics than the load calculated for the same term in STDNT\_CAR\_TERM.

See [Understanding Consolidated Statistics Processes.](#page-1871-0)

See [Setting Up Statistic Period Types](#page-736-0).

## **Viewing Statistics**

Access the Student Consolidated Stats - Statistics page (**Records and Enrollment** > **Enrollment Reporting** > **Consolidated Statistics** > **Student Consolidated Stats** > **Statistics**).

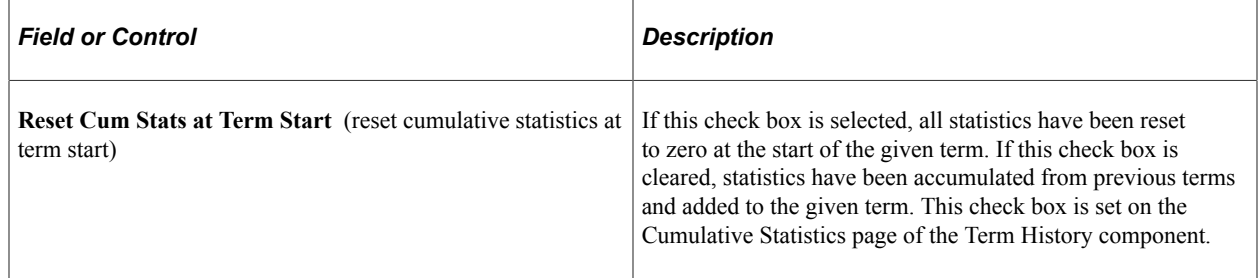

## **Viewing Withdrawal and External Study Information**

Access the Withdrawal/External Study page (**Records and Enrollment** > **Enrollment Reporting** > **Consolidated Statistics** > **Student Consolidated Stats** > **Withdrawal/External Study**).

The system displays the student's withdrawal and external study statistics for an academic statistics period based on the student's primary academic career, primary academic program, and last term within the academic statistics period.

## **Viewing and Editing NSC Data Elements**

Access the NSC Data Elements page (**Records and Enrollment** > **Enrollment Reporting** > **Consolidated Statistics** > **Student Consolidated Stats** > **NSC Data Elements**).

This example illustrates the fields and controls on the NSC Data Elements page. You can find definitions for the fields and controls later on this page.

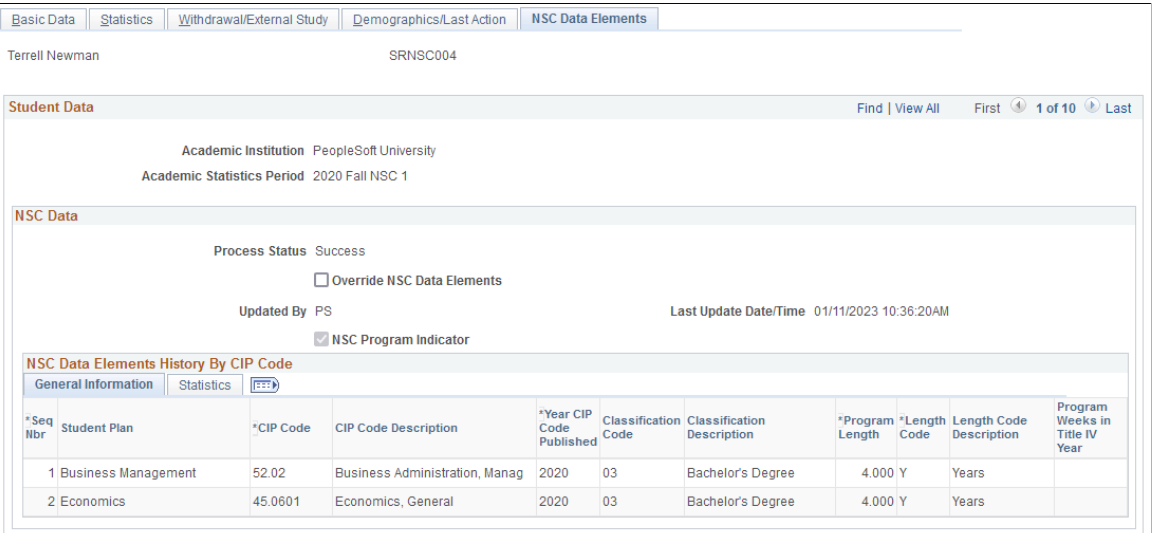

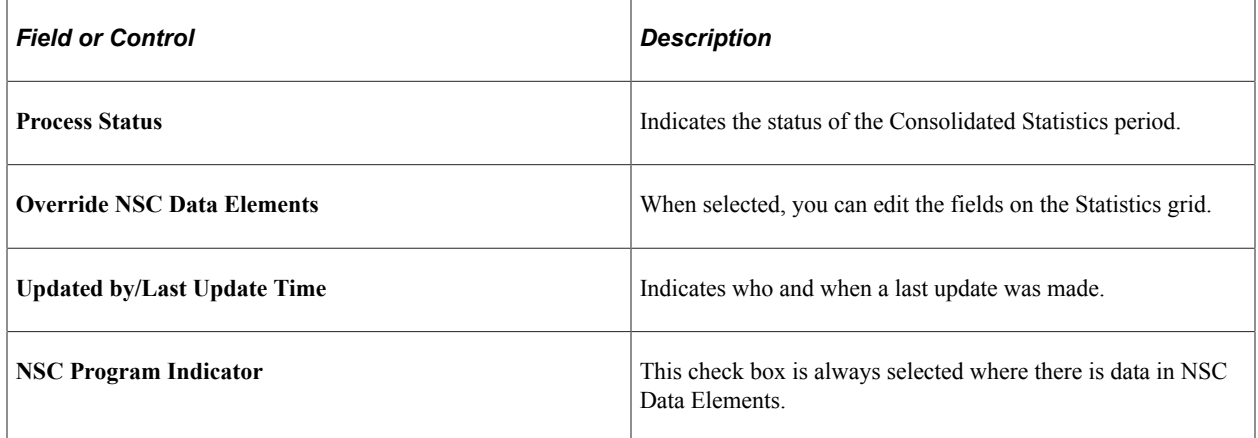

## **NSC Data Elements History by CIP Code**

These grids include a row for each distinct NSC program that's reported for the statistics period (up to a maximum of 6 rows).

The General Information grid displays identifier data for the NSC program.

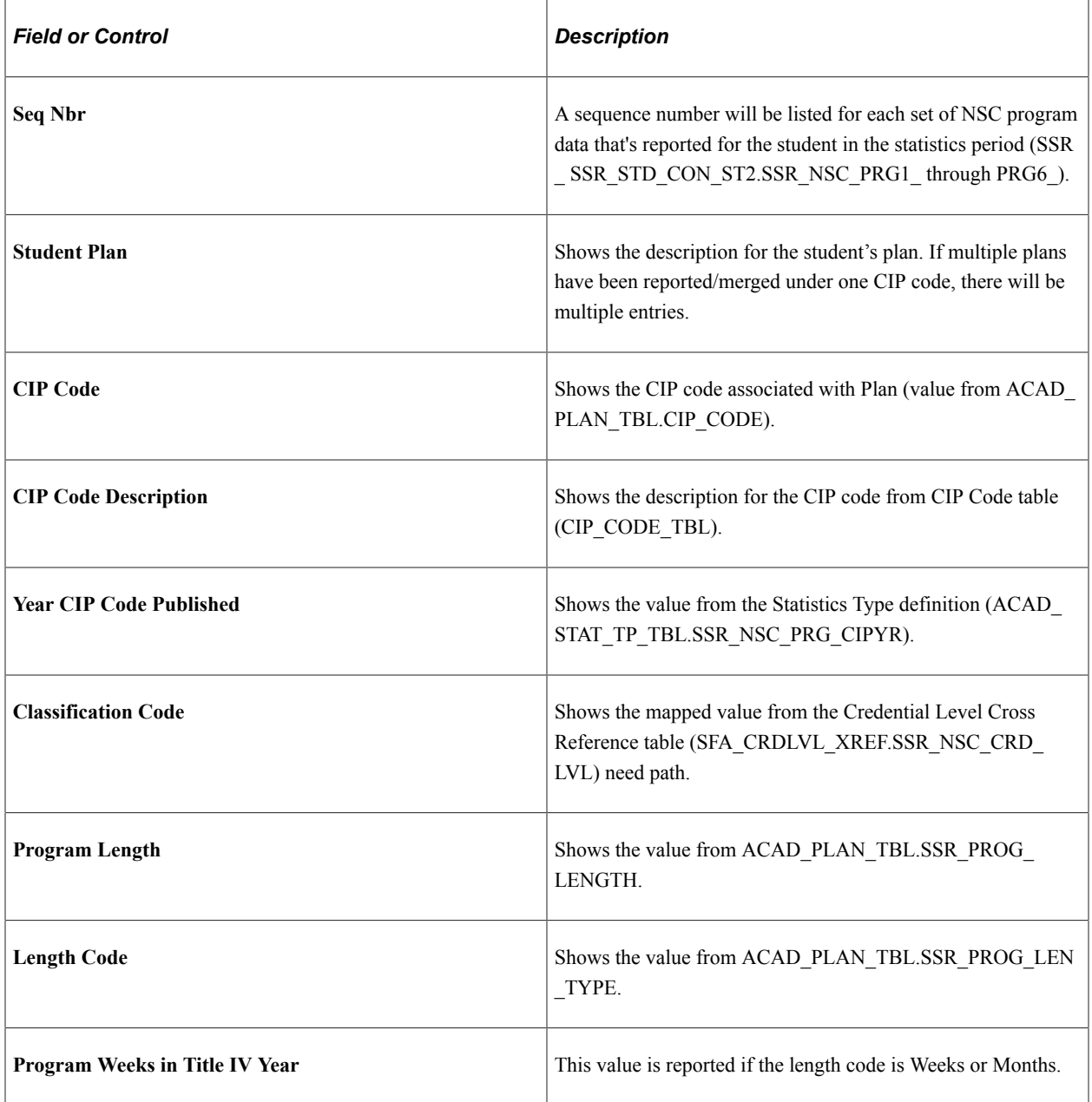

The Statistics grid shows NSC program-level data that's calculated for the statistics period.

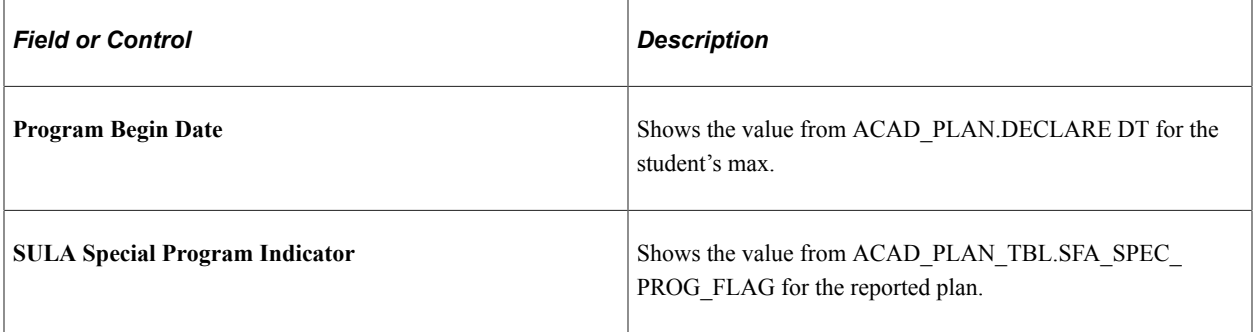

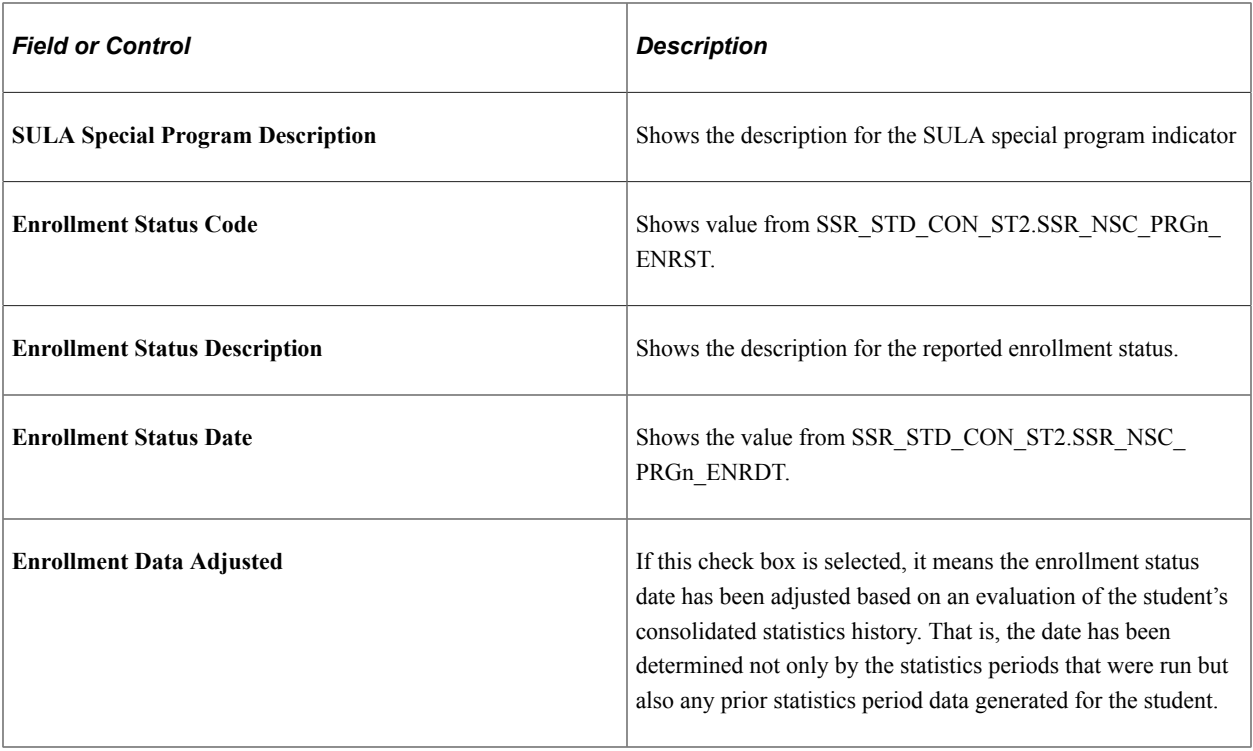

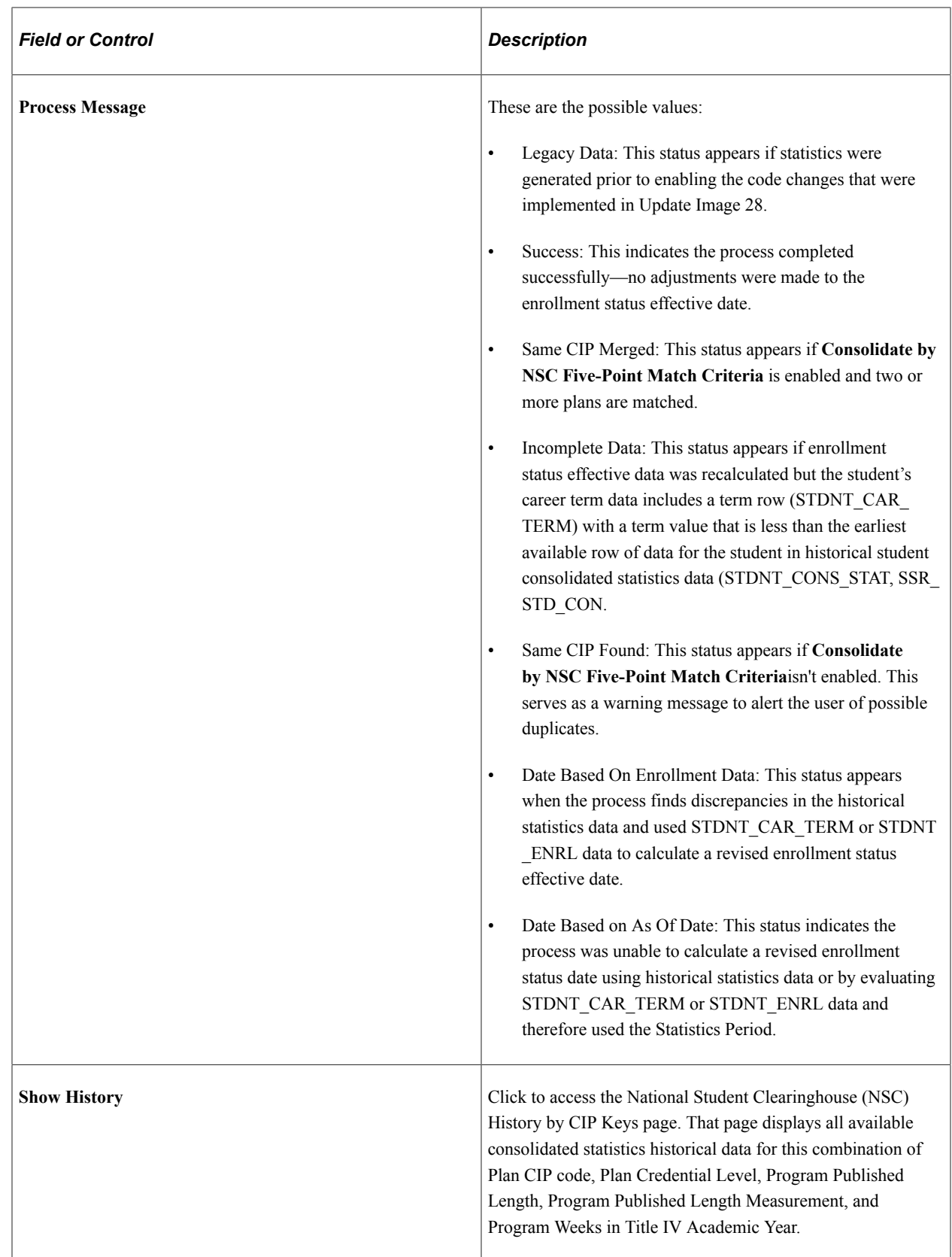

## **History by CIP Keys**

This example illustrates the fields and controls on the National Student Clearinghouse (NSC) History by CIP Keys page.

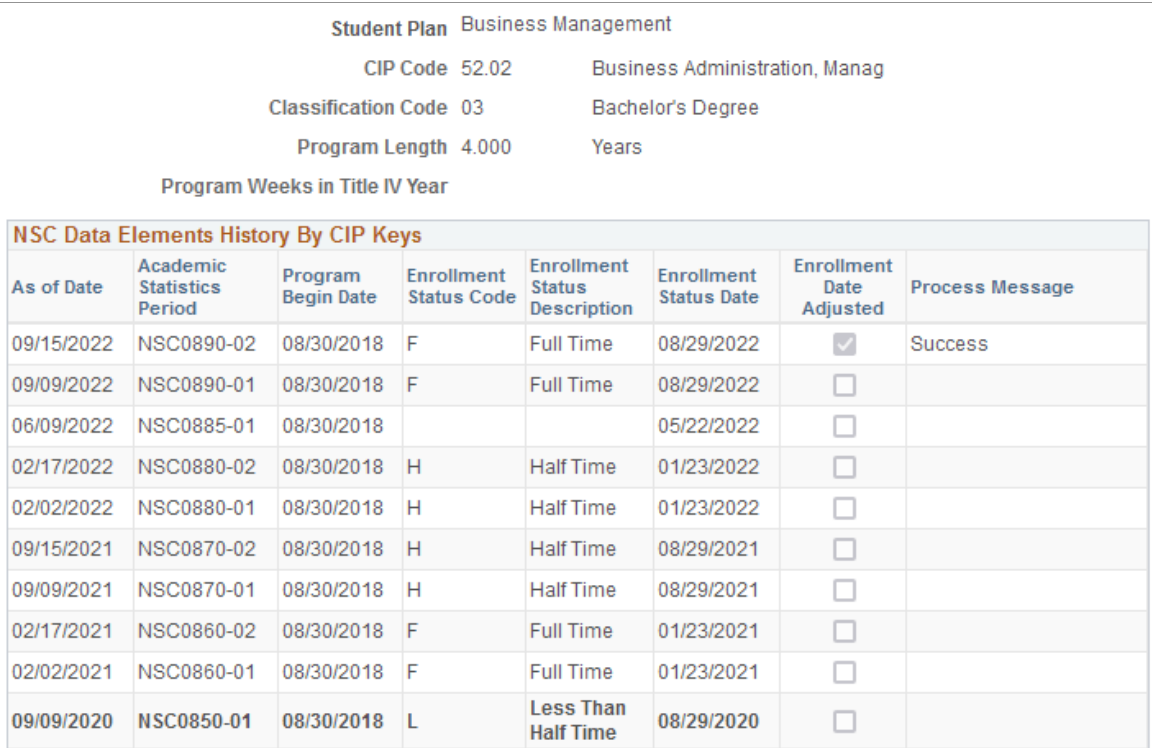

This page provides a view of enrollment status/status date that's reported for this program for all available statistics periods.

The plan description and keys for the selected row are displayed in the header—CIP Code, Classification Code, Program Length/Measurement, and Title IV Year.

The NSC Data Elements History table provides a view of all available consolidated statistics for the student with this combination of NSC attributes, in descending "As of Date" order, and includes the following data:

- As of Date
- Academic Statistics Period
- Program Begin Date
- Enrollment Status Code
- Enrollment Status Description
- Enrollment Status Date
- Enrollment Date Adjusted
- Process Message

# **Viewing Consolidated Academic Statistics for Groups of Students**

This section discusses how to view mass consolidated academic statistics.

#### **Related Links**

[Understanding Consolidate Academic Statistics Process Calculations](#page-1877-0)

## **Page Used to View Consolidated Academic Statistics for Groups of Students**

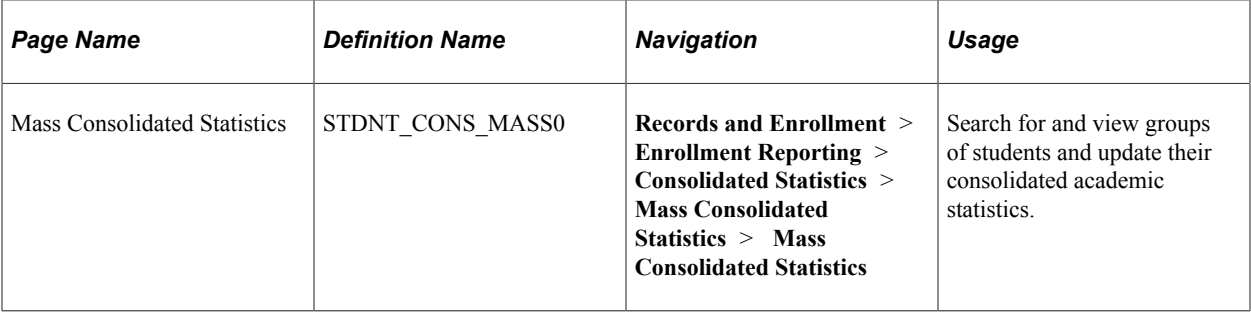

## **Viewing Mass Consolidated Academic Statistics**

Access the Mass Consolidated Statistics page (**Records and Enrollment** > **Enrollment Reporting** > **Consolidated Statistics** > **Mass Consolidated Statistics** > **Mass Consolidated Statistics**).

By searching for statistics on groups of students within an academic statistics period, you can easily override the results of the Consolidate Academic Statistics process for every student in the group. The system retrieves the consolidated academic statistics for the students that meet your selection criteria and displays these statistics in the grid in the lower portion of the component. For example, perhaps your institution had consolidated academic statistics yesterday for a particular academic statistics period but discovers today that a group of law students need to enroll in a new class. This changes their academic load. To correct the inconsistency in their academic statistics, you can use the Mass Consolidated Statistics component to override the academic load that the Consolidate Academic Statistics process calculated for the law students.

#### **Searching for Statistics on Groups of Students**

Select the search criteria to find and display consolidated academic statistics for a student or group of students within an academic statistics period.

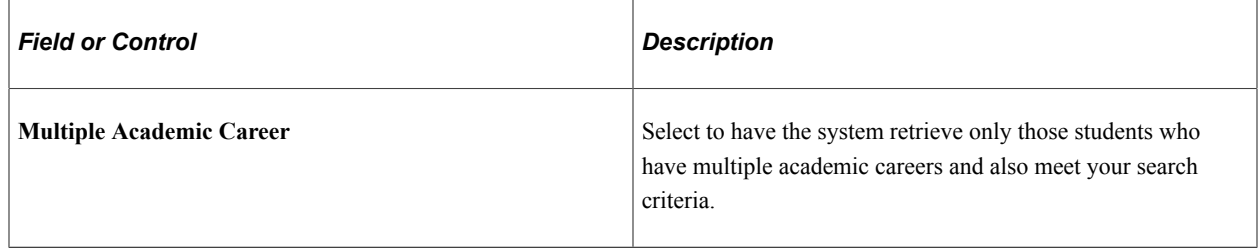

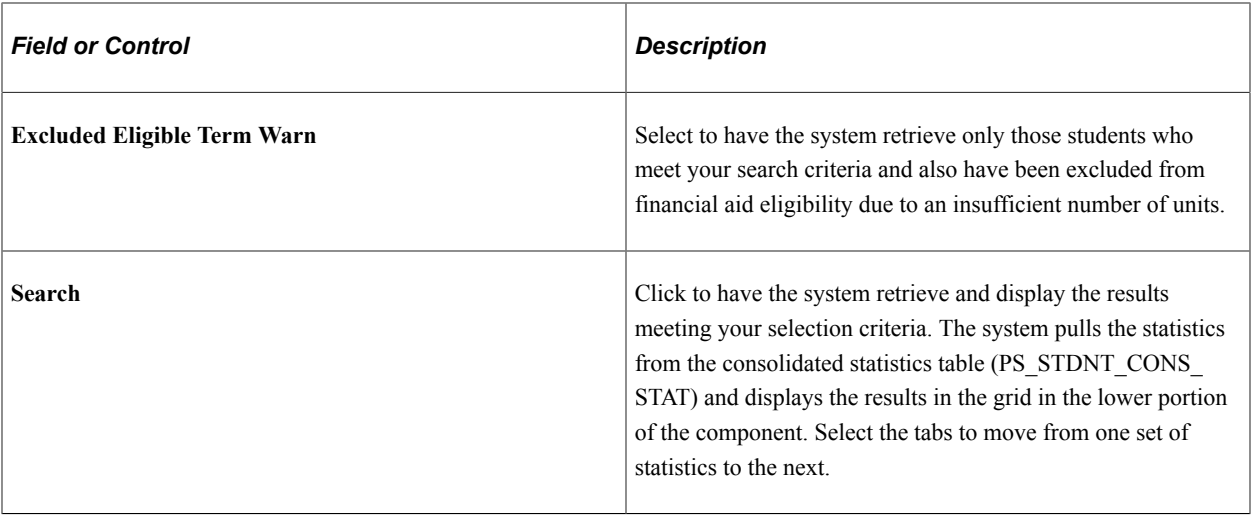

#### **Viewing Statistics for Groups of Students**

The system retrieves the statistics that meet your criteria from the consolidated statistics table (PS\_STDNT\_CONS\_STAT) and displays the search results in the grid in the lower portion of the component. The system displays each student's consolidated academic statistics on a separate row. Use the horizontal tabs to move from one set of statistics to the next.

To override a student's calculated results, select the **Overrides** tab, select the check boxes that pertain to the statistics to override, then move to the applicable tab to change the statistics to override. The system always displays the unaltered process results on the various tabs of this component so that you can compare the process calculation to your changes.

After you update the consolidated academic statistics, click the **Save** button and the system stores your changes. The changes also appear in the Student Consolidated Stats component.

**Note:** For NSC Reporting, using grade exclusions impacts how the Consolidate Academic Statistics process calculates ACADEMIC\_LOAD. It is likely that some students—those with units excluded from calculation based on a grade (or grades)—will have a different academic load reported in Consolidated Statistics than the load calculated for the same term in STDNT\_CAR\_TERM.

See [Understanding Consolidated Statistics Processes.](#page-1871-0)

See [Setting Up Statistic Period Types](#page-736-0).

## **Producing NSC Extracts**

This section discusses how to run the National Student Clearinghouse (NSC) Report process (SRNSLCEX.SQR) to produce an NSC extract.

## **Page Used to Produce an NSC Extract**

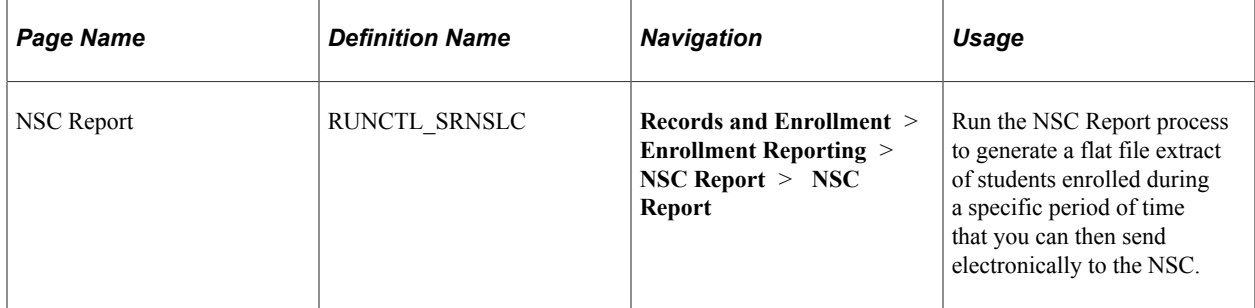

## **Running the NSC Report Process**

Access the NSC Report page (**Records and Enrollment** > **Enrollment Reporting** > **NSC Report** > **NSC Report**).

This example illustrates the fields and controls on the NSC Report page. You can find definitions for the fields and controls later on this page.

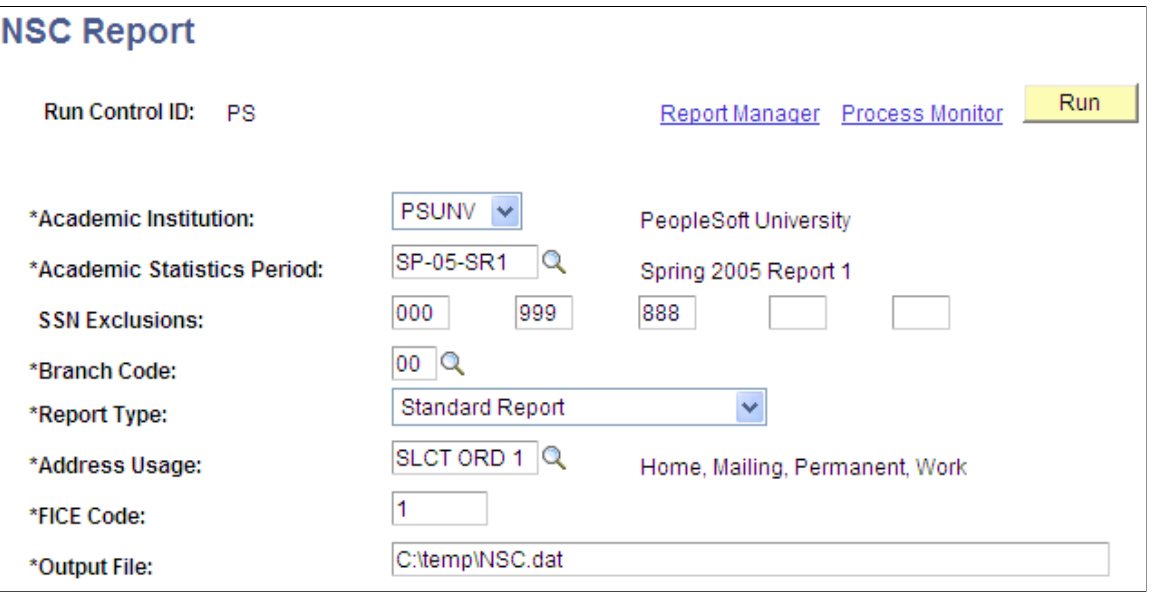

**Note:** For information about the impact of grade exclusions on Academic Load calculation and Enrollment Status Change Date in NSC Reporting:

See [Understanding Consolidated Statistics Processes.](#page-1871-0)

See [Setting Up Statistic Period Types](#page-736-0).

The NSC Extract report lists all students who have been enrolled at your academic institution during an academic statistics period. The NSC Extract process compiles the students' enrollment statuses based on the statistics that the system saves in the consolidated statistics table (PS\_STDNT\_CONS\_STAT) *and* in the SSR\_STD\_CON\_ST2 table (for program level data) when you run the Consolidate Academic Statistics process. A single row of data per student is reported.

See [Setting Up For NSC Program Level Reporting](#page-746-0)

#### See [Understanding Consolidate Academic Statistics Process Calculations](#page-1877-0)

If a student has been withdrawn from an academic career (through the Term History - Withdrawal page), the system sets the WITHDRAWAL\_CODE field on the student's career term record (STDNT\_CAR\_TERM) to WDR. Because the consolidated statistics processes gather students' career term data, the processes are able to include this withdrawal information in the consolidated statistics table. The NSC Extract process is thus able to include the academic career data for these withdrawn students in the extract. The NSC Extract process uses the status date of the withdrawal from the **Last Date of Attendance** field on the Term History - Withdrawal page.

In addition to the extract, the NSC Extract process produces a report (in pdf format). The report includes a header record identifying the institution (Federal Interagency Committee on Education code and branch code), date of file, term of reporting, and whether the report is standard, nonstandard, or graduate only; a detail record (by student ID) listing informational messages describing any error or warning conditions that may need to be corrected. The trailer record includes the total number of student records in the extract file, a list of the students not included in the extract file, and messages stating why the process has not included these students (such as missing addresses, blank or invalid Social Security numbers, and invalid enrollment status). You can then fix the errors at the source.

Run the NSC Report process (SRNSLCEX.SQR) on a timeline that your institution determines in agreement with NSC.

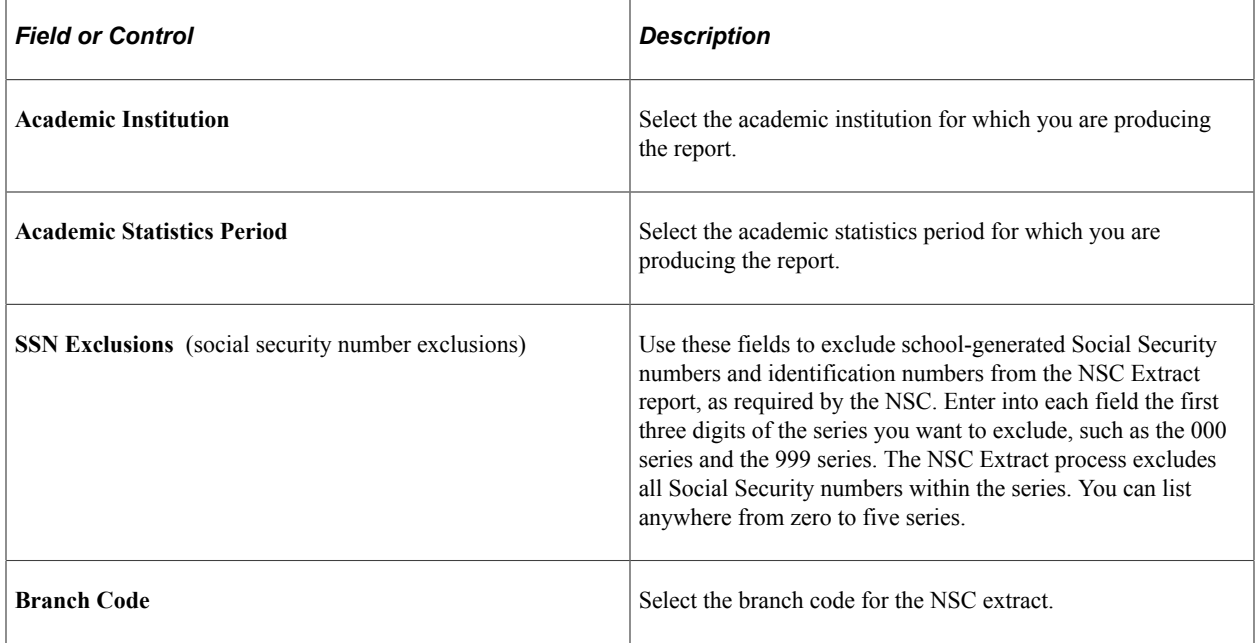

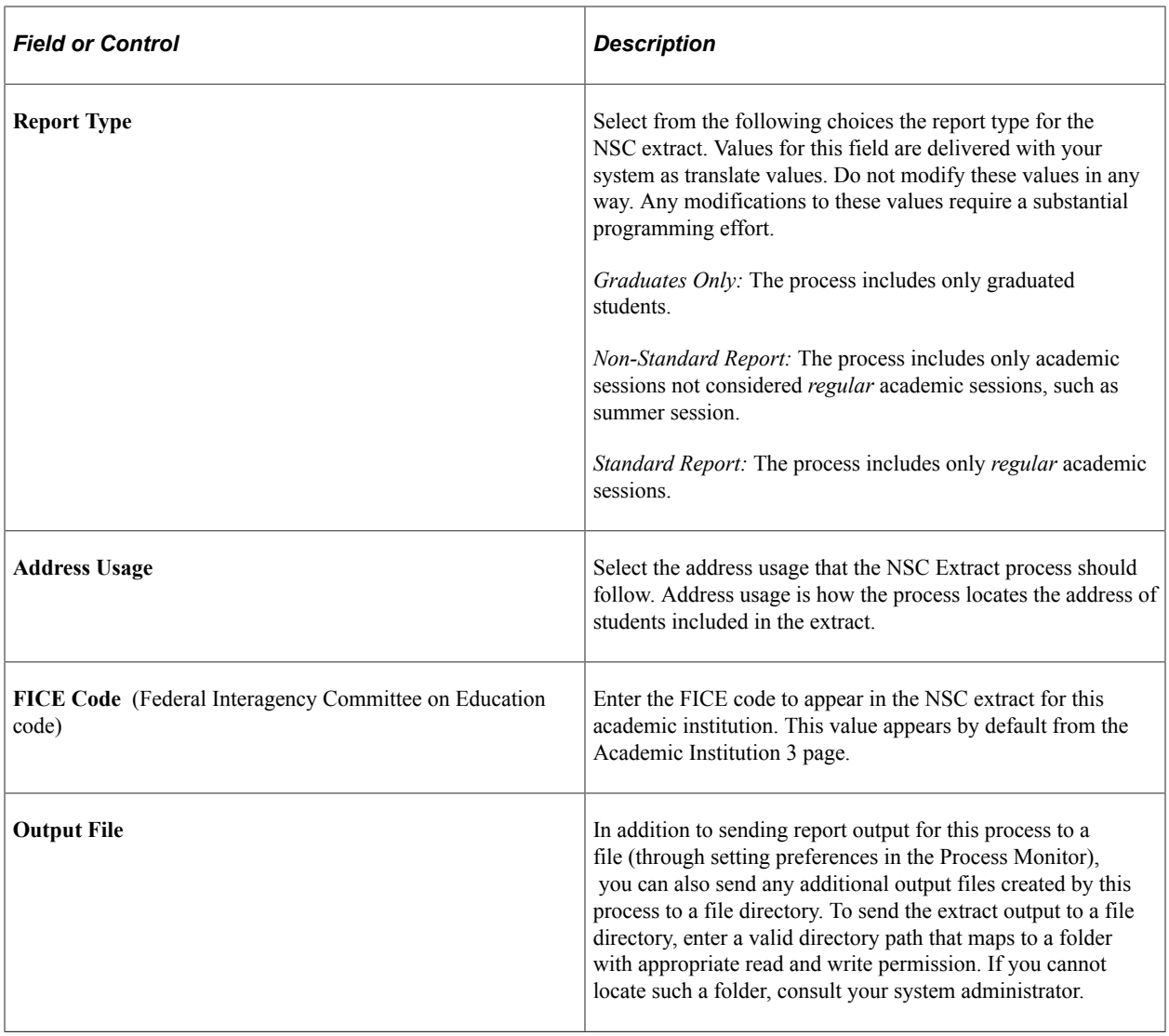

## **Chapter 54**

# **Setting Up and Managing Veterans Benefit Reporting**

# <span id="page-1924-0"></span>**Setting Up Veterans Benefit Reporting**

This section discusses how to set up:

- Instruction mode mapping.
- Payment mapping.
- Net tuition and fees calculation.

## **Pages Used to Set Up Veterans Benefit Reporting**

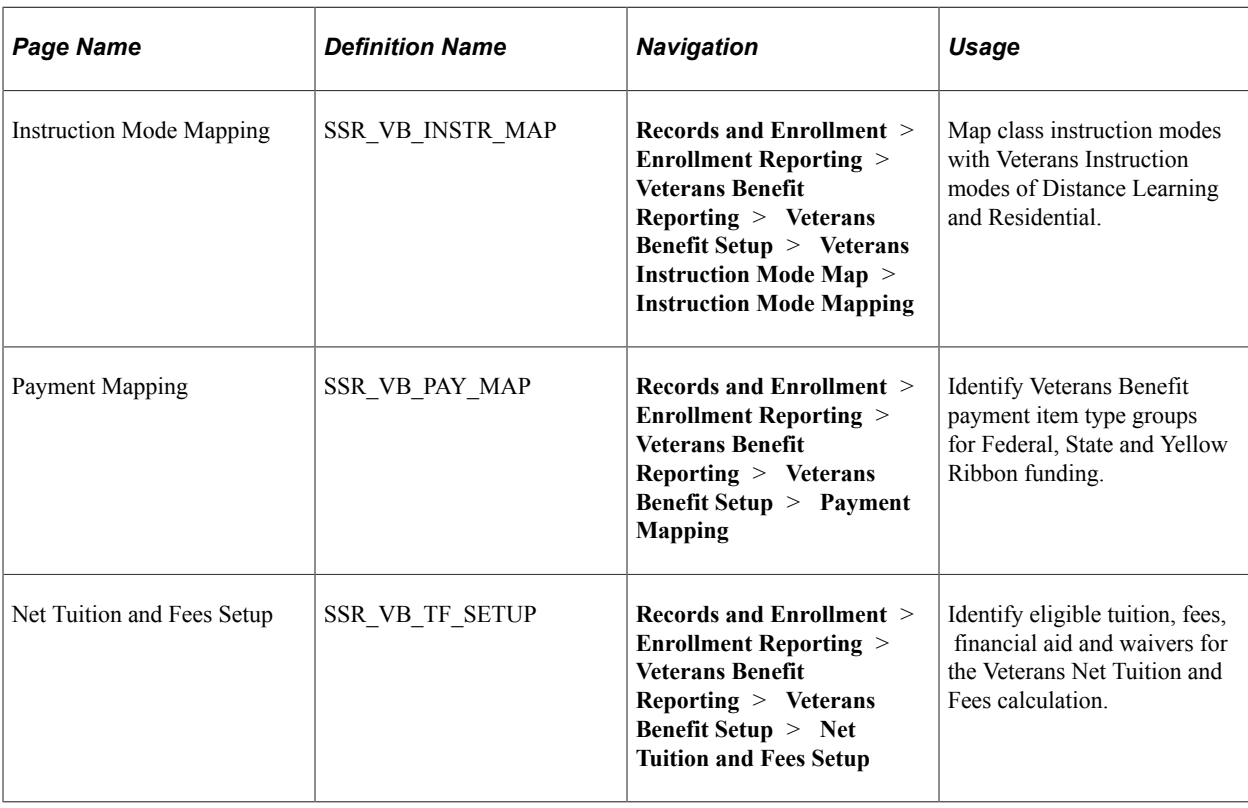

## **Setting Up Instruction Mode Mapping**

Access the Instruction Mode Mapping page (**Records and Enrollment** > **Enrollment Reporting** > **Veterans Benefit Reporting** > **Veterans Benefit Setup** > **Veterans Instruction Mode Map** > **Instruction Mode Mapping**).

This example illustrates the fields and controls on the Instruction Mode Mapping page . You can find definitions for the fields and controls later on this page.

# **Instruction Mode Mapping**

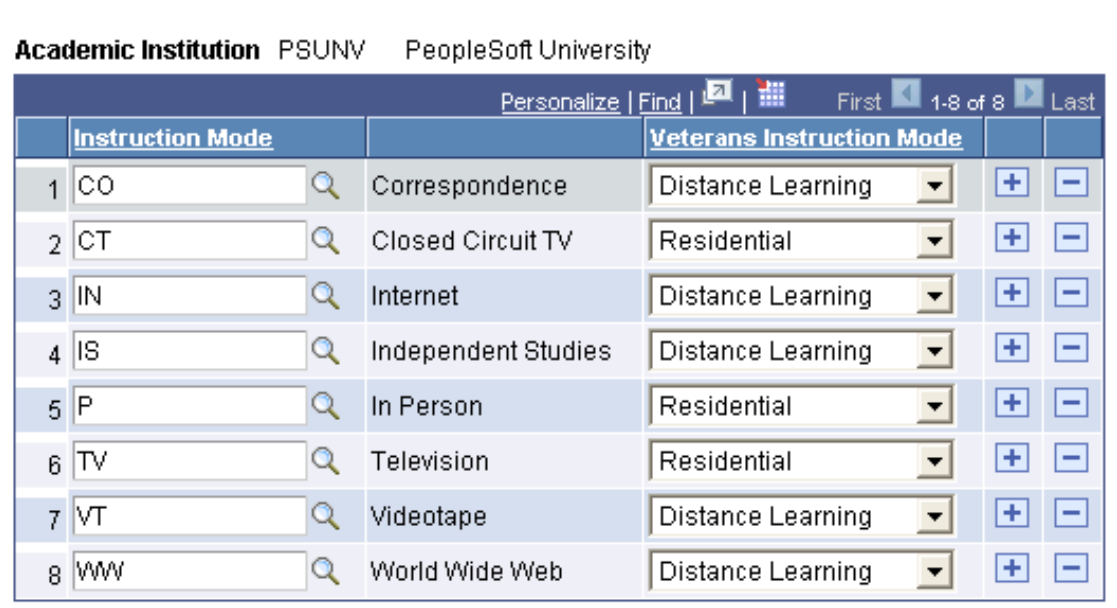

Use this page to map the instruction mode of a class to a veterans instruction mode.

The Enrollment Certification page uses this mapping to categorize class units taken as Residential or Distance Learning.

See [Certifying Student Enrollment](#page-1931-0)

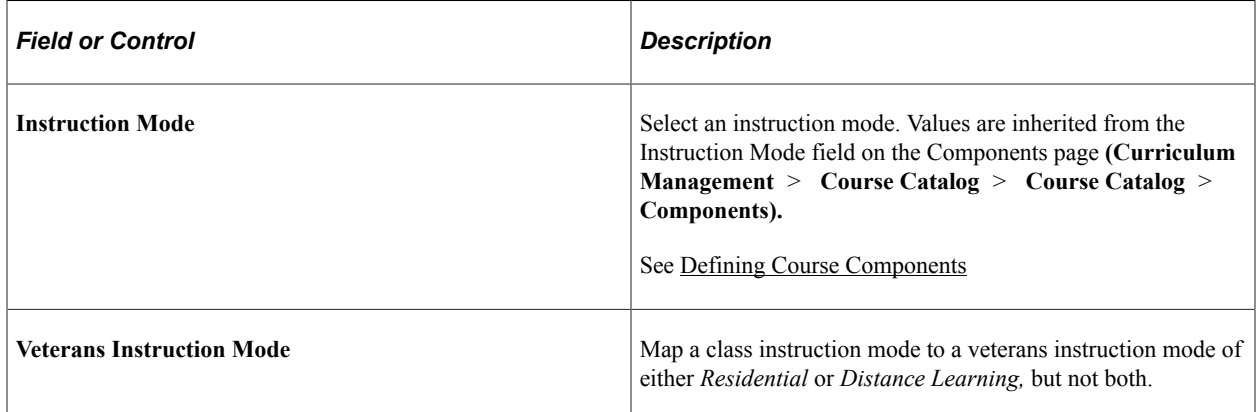

## **Setting Up Payment Mapping**

Access the Payment Mapping page (**Records and Enrollment** > **Enrollment Reporting** > **Veterans Benefit Reporting** > **Veterans Benefit Setup** > **Payment Mapping**).

This example illustrates the fields and controls on the Payment Mapping page. You can find definitions for the fields and controls later on this page.

## **Payment Mapping**

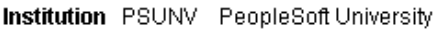

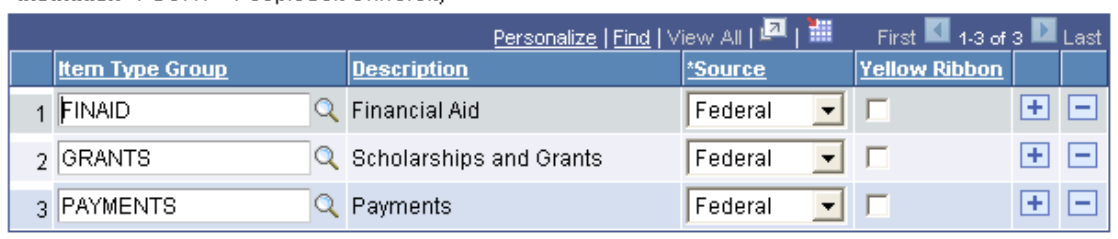

Use this component to map veterans payments with their source of funds.

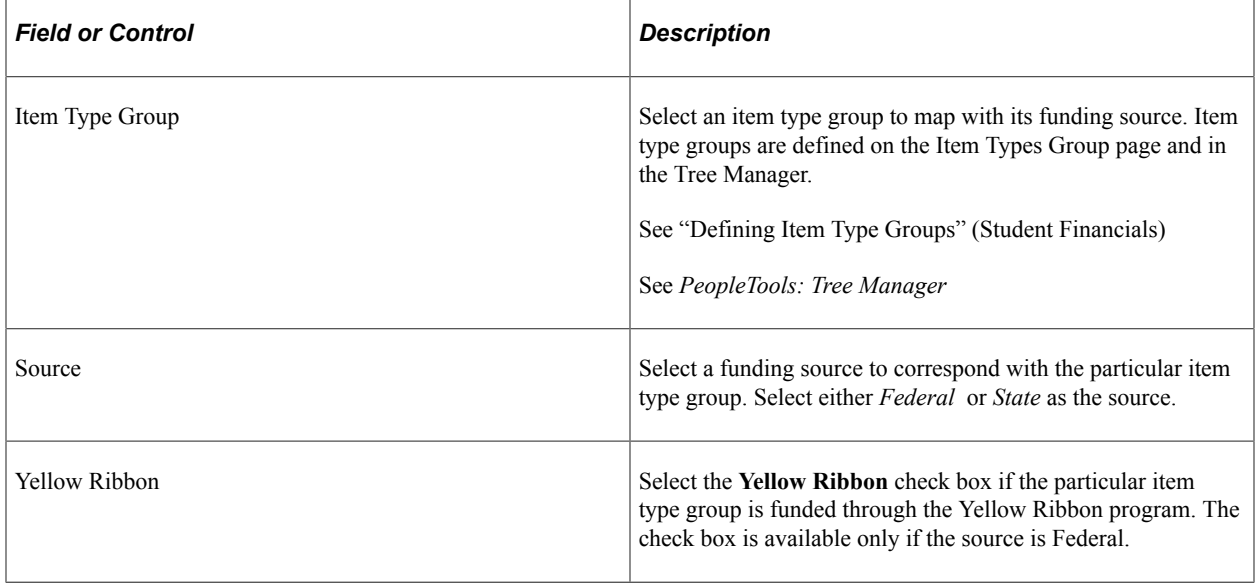

The setup on this page defines the Source and Yellow Ribbon data that appear on the Payment History page.

See [Viewing Veterans Payment History](#page-1935-0)

## **Setting up Net Tuition and Fees**

Access the Net Tuition and Fees Setup page (**Records and Enrollment** > **Enrollment Reporting** > **Veterans Benefit Reporting** > **Veterans Benefit Setup** > **Net Tuition and Fees Setup** ).

This example illustrates the fields and controls on the Net Tuition and Fees Setup page. You can find definitions for the fields and controls later on this page.

#### **Net Tuition and Fees Setup**

Academic Institution PSUNV PeopleSoft University

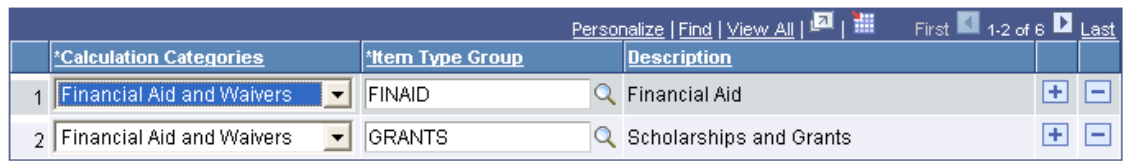

Use this component to define eligible item type groups to be used to calculate the Veterans' Net Tuition and Fees as tuition, fees, financial aid and waivers. The Veterans Tuition Worksheet page inherits item type groups for calculation from this page.

#### See [Calculating Net Tuition and Fees](#page-1933-0)

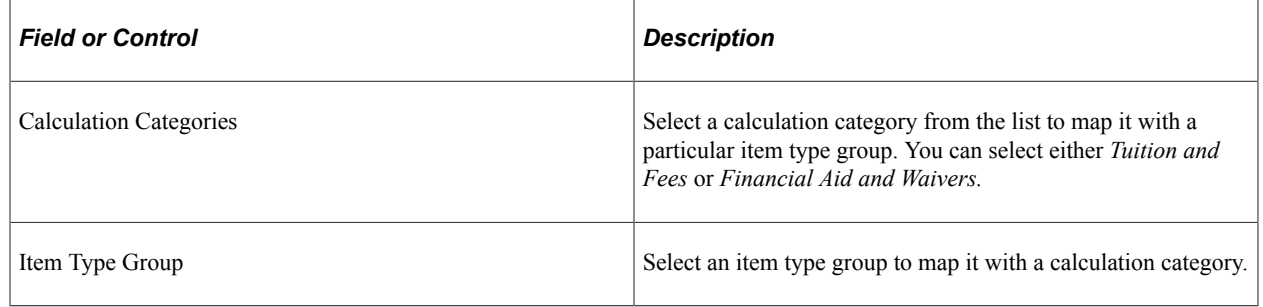

# **Managing a Student's Veterans Benefit Information**

This section discusses how to define and maintain Veterans Benefit information for a student.

## **Pages Used to Manage a Student's Veterans Benefit Information**

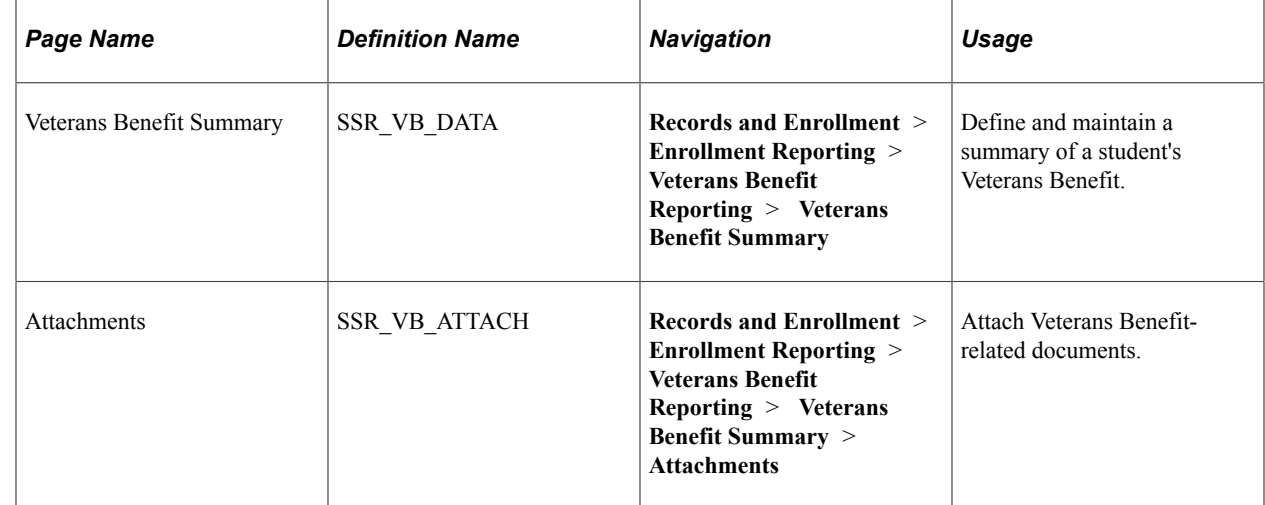

## **Defining and Maintaining Veterans Benefit Information for a Student**

Access the Veterans Benefit Summary page (**Records and Enrollment** > **Enrollment Reporting** > **Veterans Benefit Reporting** > **Veterans Benefit Summary**).

This example illustrates the fields and controls on the Veterans Benefit Summary page (1 of 2). You can find definitions for the fields and controls later on this page.

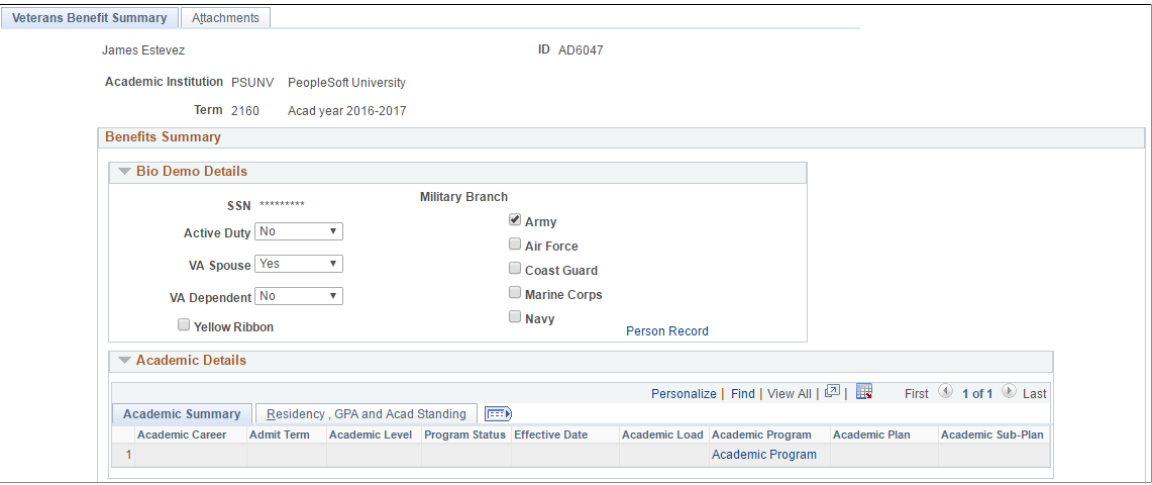

This example illustrates the fields and controls on the Veterans Benefit Summary page (2 of 2). You can find definitions for the fields and controls later on this page.

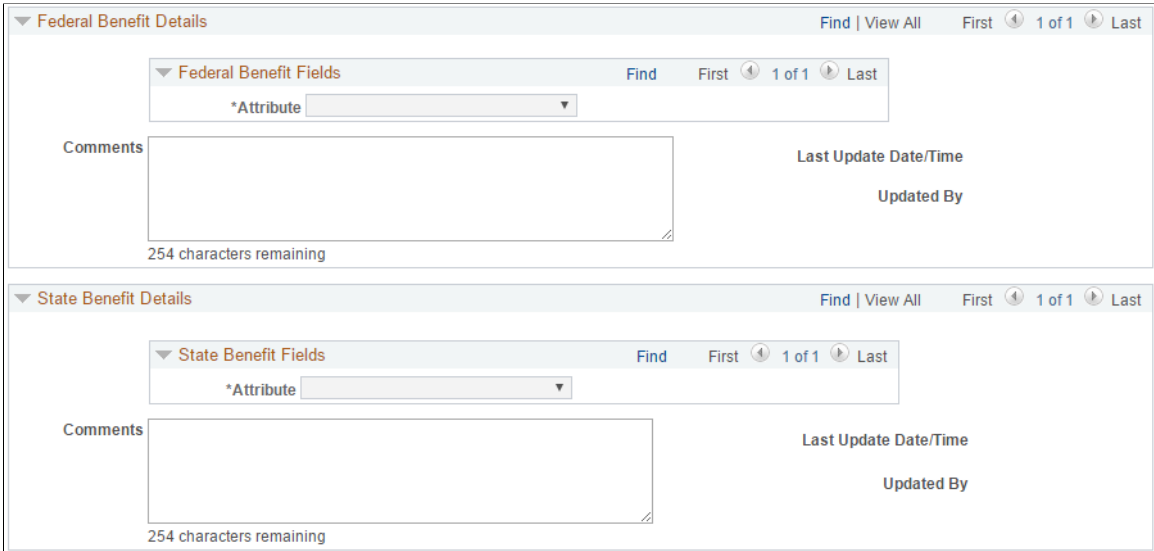

#### **Bio Demo Details**

Enter or update the student's biographical details.

For information on how to mask the social security number:

See "Applying Demographic Data Access Security" (Campus Solutions Application Fundamentals)

For information about service indicators:

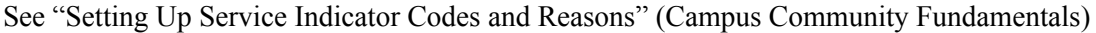

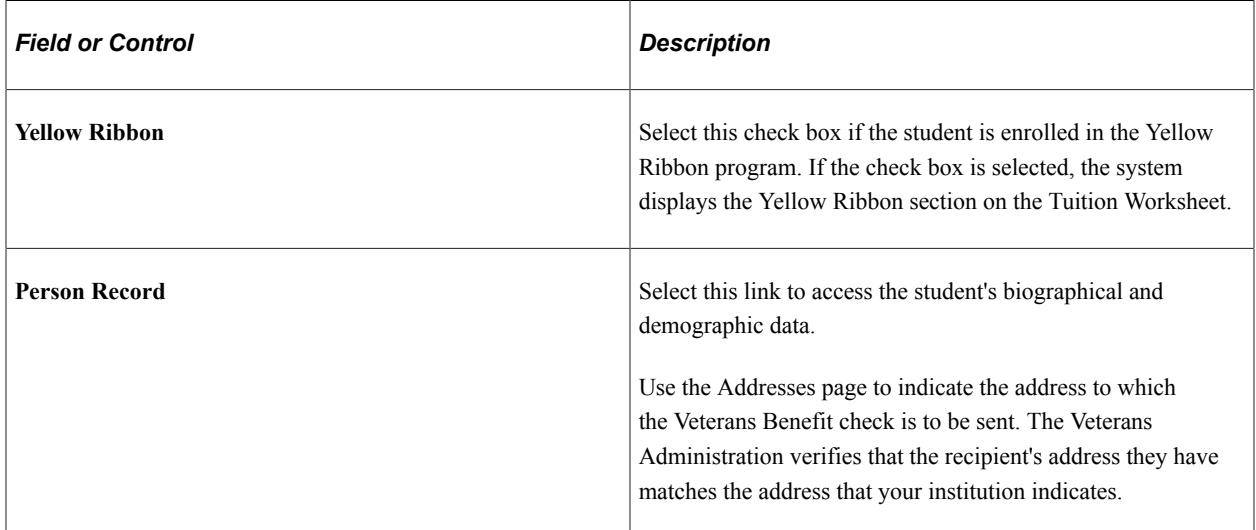

#### **Federal Benefit Details and State Benefit Details**

The attributes available here are those that you define on the Common Attribute page (Set Up SACR, Common Definitions, Common Attributes Setup, Common Attribute).

After you define attributes, associate attributes with a record context on the Record Context page (Set Up SACR, Common Definitions, Common Attributes Setup, Record Context).

The delivered record contexts are SSR\_VB\_FED\_AUD and SSR\_VB\_STA\_AUD.

See "Understanding Common Attribute Framework" (Campus Community Fundamentals)

See "Defining a Common Attribute" (Campus Community Fundamentals)

See "Associating a Common Attribute to a Record" (Campus Community Fundamentals)

# **Creating and Updating Terms**

This section discusses how to create and update terms.

## **Page Used to Create or Update Terms**

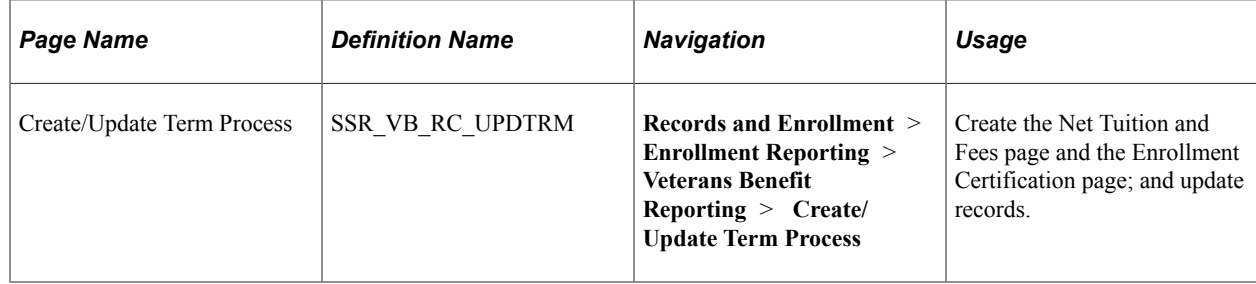

## **Creating and Updating Terms**

Access the Create/Update Term Process page (**Records and Enrollment** > **Enrollment Reporting** > **Veterans Benefit Reporting** > **Create/Update Term Process**).

This example illustrates the fields and controls on the Create/Update Term Process page. You can find definitions for the fields and controls later on this page.

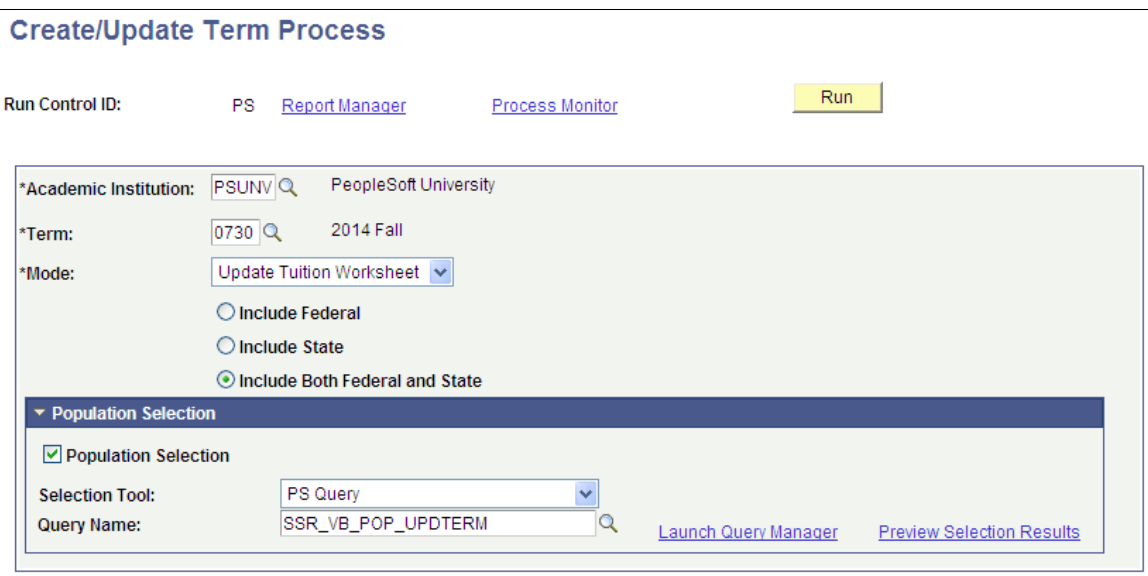

#### **Update Enrollment Mode**

Depending on the status of the record, the system performs various tasks when you run the Create/Update Term process:

- New Records: If no enrollment certification record exists for the student and the term, the system creates a record. For a student's enrolled units and academic history, it populates fields on the Enrollment Certification page. The new record is set to *In review* status and is listed in the log as a new record with the student name and EMPLID. If the class status is *Dropped,* the system populates the **Drop Date** field; and if the attendance roster is used, the **Last Date Attended** field. The system also calculates the number of units taken for *Residential* and *Distance Learning* classes.
- In Review Records: For records with an *In review* status, the system overrides any manual changes made to the record and updates the term Enrollment Information.
- Reported Records: For records with a *Reported* status, the system versions the existing record and creates a new record for the student with the *In review* status. The system logs all records sequenced by this process with the Student Name and EMPLID information.

#### **Update Tuition Worksheet Mode**

When you select this mode, the following options become available on the page:

- Include Federal
- **Include State**

• Include Both Federal and State

Depending on the status of the record and the option selected, the system performs various tasks when you run the Create/Update Term process:

- New Records: If no Tuition Worksheet exists for the student for the term, the system creates a record.
- In Review Records: If a record exists with an *In review* status, the Tuition Worksheet replaces the In Review record, assigning it an *In review* status. The system logs all records created by this process with the Student Name and EMPLID information.

If **Both Federal and State** is selected, both State and Federal Tuition Worksheets are updated. If the Benefit Summary page contains information related to the State, then the system creates a State Tuition Worksheet with an *In review* status.

• Reported Records: If a record exists with the *Reported* status and you run the Create/Update Term Process, the system creates a new incremental record for the student with an *In review* status.

The system updates both Federal and State Tuition Worksheets if **Both State and Federal** is selected. If a State Tuition Worksheet does not exist, the system creates it if the Benefit Summary page has any fields defined for the term. The system logs all records sequenced by this process with the Student Name and EMPLID information.

#### **Population Selection**

The Population Selection group box is a standard group box that appears on run control pages when the Population Selection process is available or required for the transaction. Selection tools are available based on the selection tools that your institution selected in the setup of the Population Selection process for the application process and on your user security. Fields in the group box appear based on the selection tool that you select. The fields behave the same way from within the group box on all run control pages and application processes. If your institution uses a specific delivered selection tool to identify IDs for a specific transaction, you must use it.

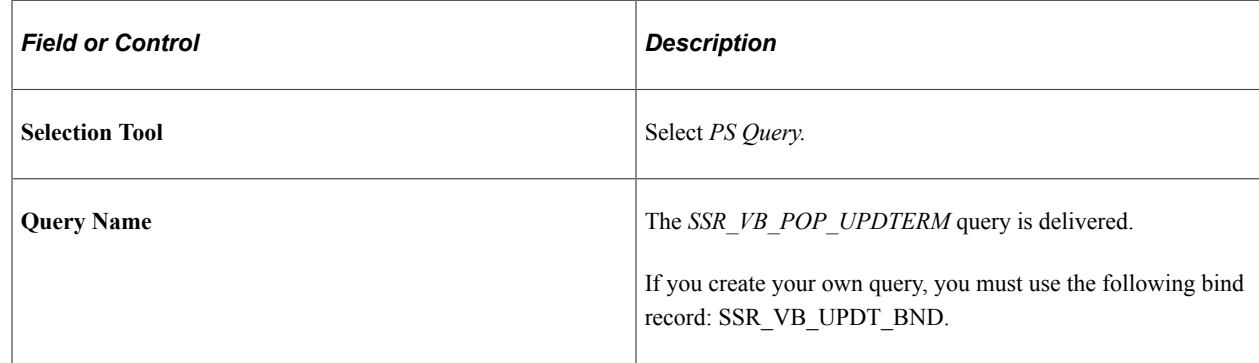

See "Using the Population Selection Process" (Campus Community Fundamentals)

# <span id="page-1931-0"></span>**Certifying Student Enrollment**

This section discusses how to certify a student's enrollment for a reporting period.

## **Page Used to Certify Student Enrollment**

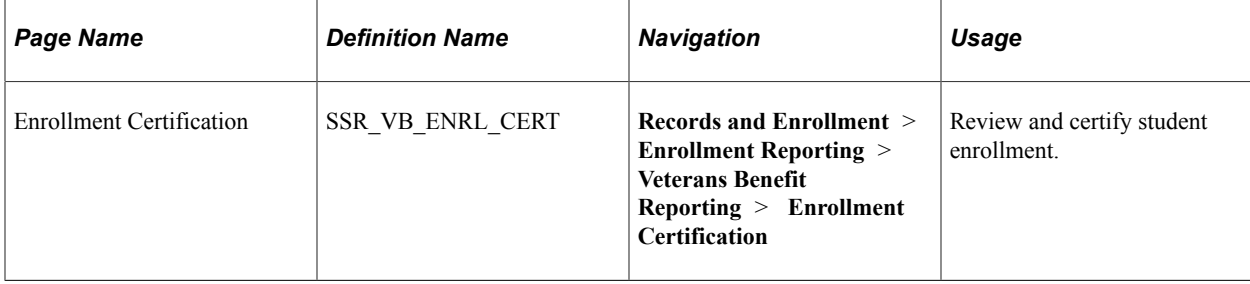

## **Certifying Student Enrollment For a Reporting Period**

Access the Enrollment Certification page (**Records and Enrollment** > **Enrollment Reporting** > **Veterans Benefit Reporting** > **Enrollment Certification**).

This example illustrates the fields and controls on the Enrollment Certification page. You can find definitions for the fields and controls later on this page.

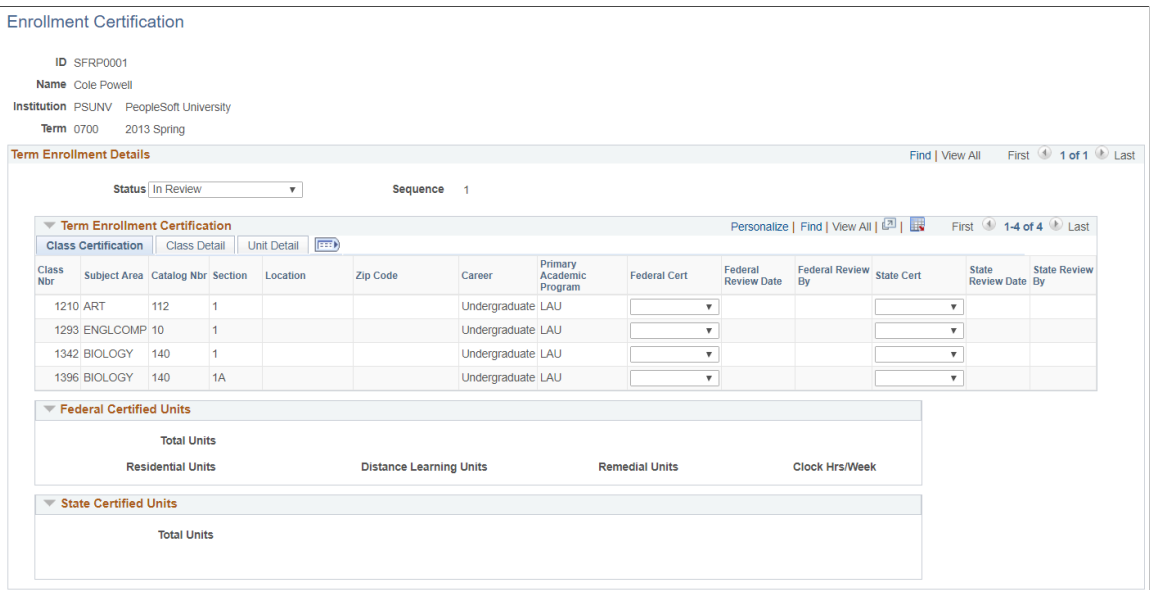

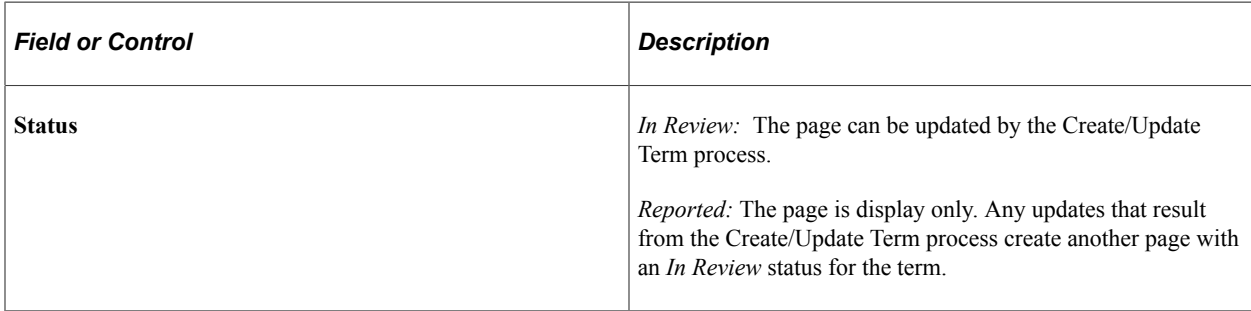

#### **Term Enrollment Certification**

Select the Class Certification tab.

Certify the eligible classes where the student has enrollment. Some fields in this group box inherit their values from the Enrollment Summary page. Select the certification of the class—Federal or State— if

applicable. You may leave **State Cert** blank if there is no State-level Veterans Administration for the institution; in which case, the corresponding units do not reflect in the total **State Certified Units.** On save, the **Review Date** and **Review By** fields are updated and totals displayed.

Select the Class Detail tab:

View details about the student's class activity during the term. If a class is dropped, the **Drop Date** field is populated. If the attendance roster is being used, the **Last Date Attended** is calculated. You can override or manually enter the date.

Select the Unit Detail tab:

View details about residential, distance learning units, and remedial clock hours and units, if applicable. If the class is **Remedial,** and the indicator is set to *Yes*, then the **Remedial Units** field is populated. If applicable, enter the number of clock hours per week for the student in the **Clock Hrs/Week** field.

#### **Calculating Certified Units**

Review information about **Federal Certified Units** and **State Certified Units.** Based on information entered in the **Class Certification** fields, the system calculates the total of Federal-certified and Statecertified units. It provides details of residential, distance learning and remedial units, and the total number of clock hours, if applicable, for Federal-certified classes.

# <span id="page-1933-0"></span>**Calculating Net Tuition and Fees**

This section discusses how use the Tuition Worksheet to calculate net tuition and fees for a student. It discusses:

- Calculating Federal Net Tuition and Fees
- Calculating State Net Tuition and Fees

## **Pages Used to Calculate Net Tuition and Fees**

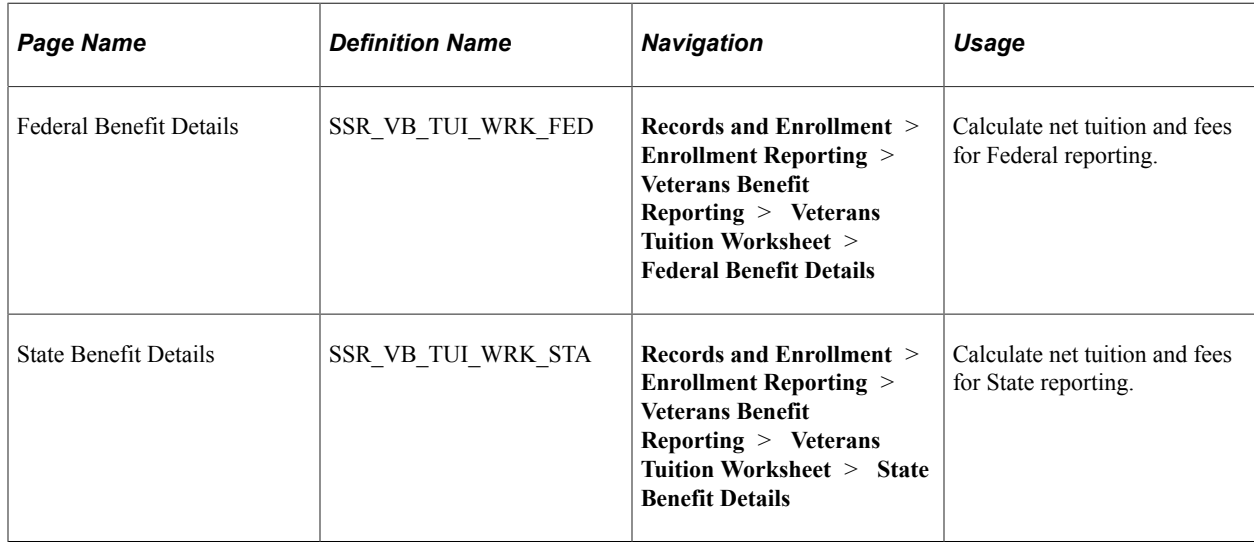

## **Calculating Federal Net Tuition and Fees**

Access the Federal Benefit Details page (**Records and Enrollment** > **Enrollment Reporting** > **Veterans Benefit Reporting** > **Veterans Tuition Worksheet** > **Federal Benefit Details**).

Use this page to calculate net tuition and fees eligible for Federal benefit from the Veterans Administration.

#### **Summary**

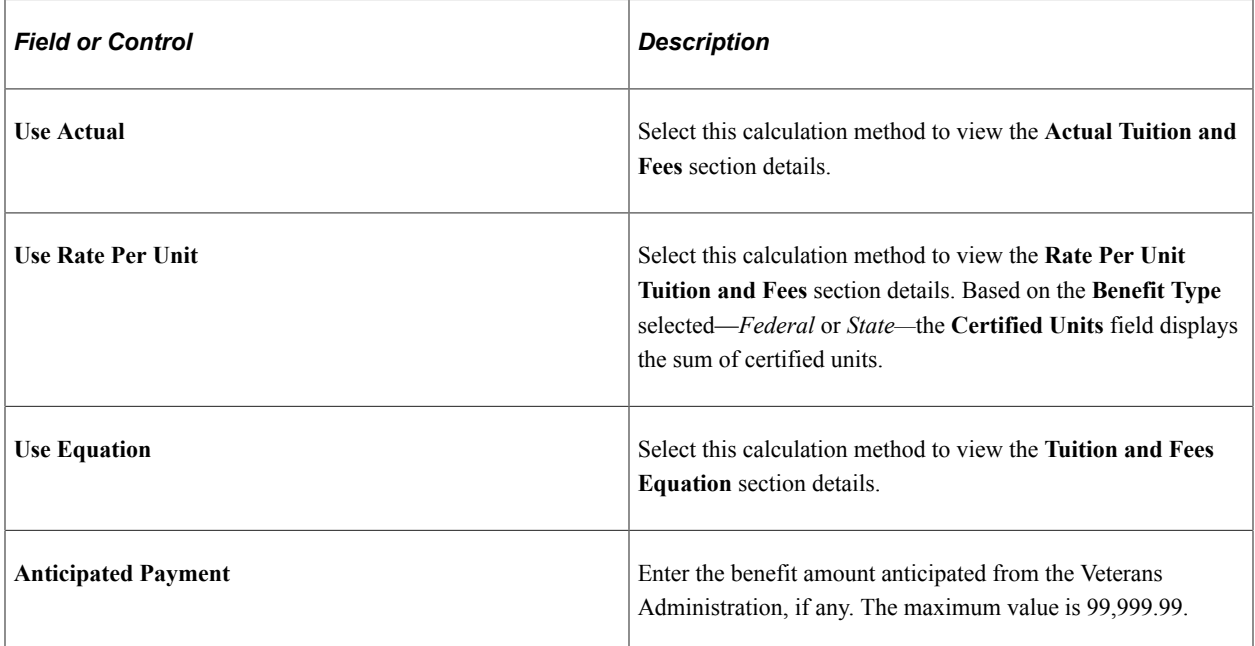

## **Actual Tuition and Fees**

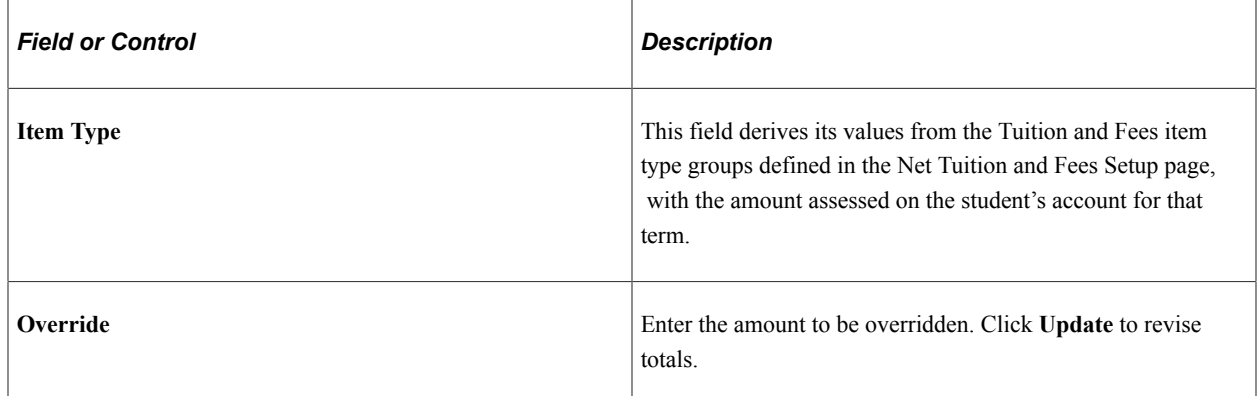

## **Rate Per Unit Tuition and Fees**

Enter the rate per unit and click **Update** for the system to calculate the total tuition and fees.

## **Tuition and Fees Equation**

Select an available Tuition and Fees equation to calculate the total tuition and fees. Click **Calculate** to return the Total Tuition and Fees. Click **Update** to revise Net Tuition and Fees.

See "Understanding Equation Engine" (Campus Solutions Application Fundamentals)

See "Defining an Equation" (Campus Solutions Application Fundamentals)

#### **Financial Aid and Waivers**

This displays the Financial Aid and Waivers actually disbursed on to the student accounts for the term. Eligible item type groups are defined on the Net Tuition and Fees Calculation Setup page. You can override an actual amount, add or delete an item type.

#### **Yellow Ribbon**

This section is visible only if the Yellow Ribbon option was selected on the Benefit Summary Page. Enter **Out of State** and **In State** tuition and fees and click **Update** to return the **Unmet Tuition and Fees** and **Veterans Payment.** You can store a predetermined amount from the Yellow Ribbon program for a student.

See [Setting Up Veterans Benefit Reporting](#page-1924-0)

## **Calculating State Net Tuition and Fees**

Access the State Benefit Details page (**Records and Enrollment** > **Enrollment Reporting** > **Veterans Benefit Reporting** > **Veterans Tuition Worksheet** > **State Benefit Details**).

For information about the State Benefit Details page, refer to the section on Federal Benefit Details. It contains all the information required for this page.

# <span id="page-1935-0"></span>**Viewing Veterans Payment History**

This section discusses how to view a student's Veterans payments.

## **Pages Used to View Veterans Payment History**

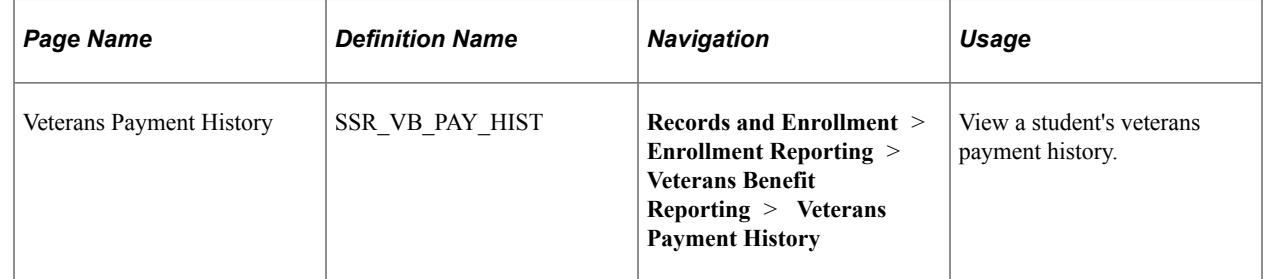

## **Viewing a Student's Veterans Payments**

Access the Veterans Payment History page (**Records and Enrollment** > **Enrollment Reporting** > **Veterans Benefit Reporting** > **Veterans Payment History**).

Use the **Veterans Payment History** page to view the actual veterans payments applied to a student account and adjustments to the payments, if any. Click **Save** and reenter the page to view payments within the defined term range.

The Yellow Ribbon section appears only if the Yellow Ribbon check box is selected for an item type group in the Payment Mapping page.

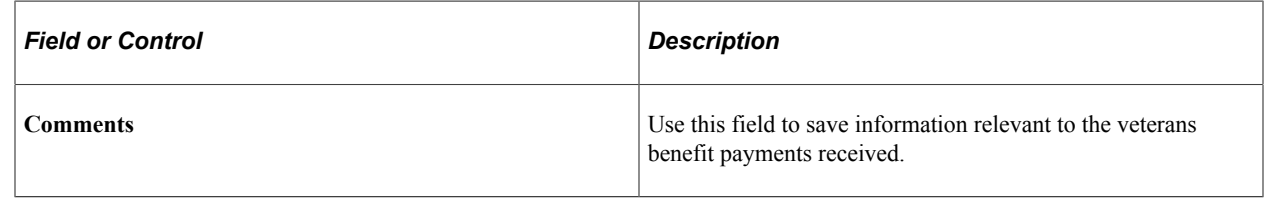

# **Rolling Over a Student's Benefit Summary Information**

This section discusses how to roll over a benefit summary.

## **Page Used to Roll Over a Student's Benefit Summary**

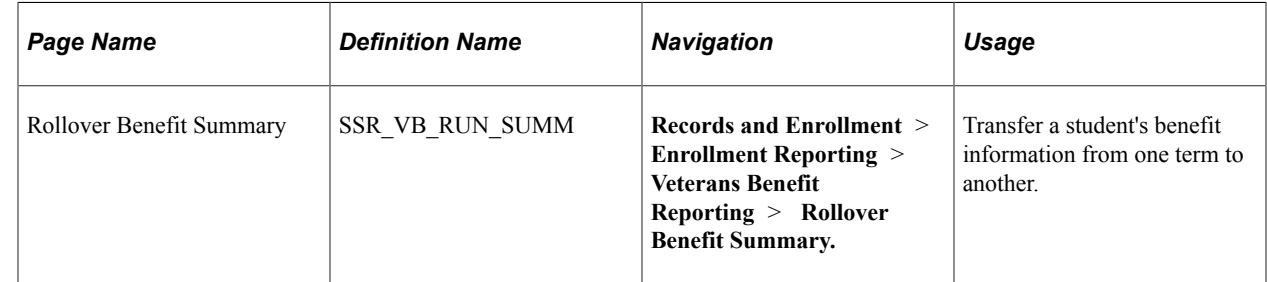

## **Rolling Over a Benefit Summary**

Access the Rollover Benefit Summary page (**Records and Enrollment** > **Enrollment Reporting** > **Veterans Benefit Reporting** > **Rollover Benefit Summary**).

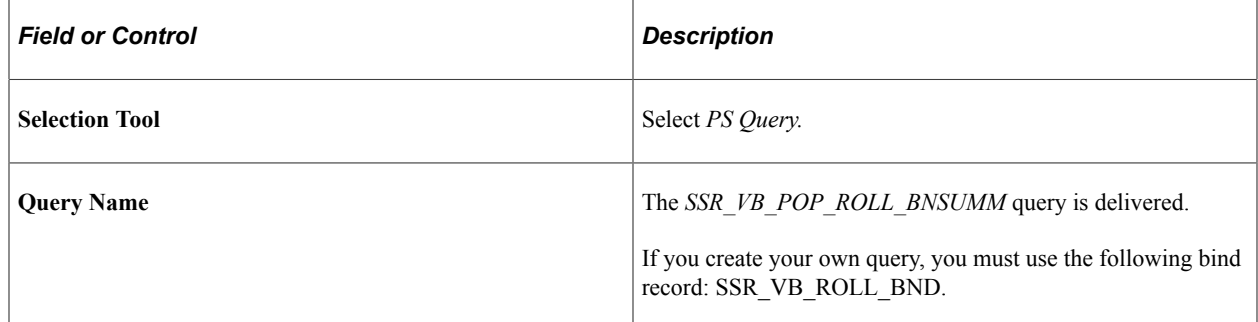

See "Using the Population Selection Process" (Campus Community Fundamentals)

## **Chapter 55**

# **Viewing Student Records Process Messages**

# **Viewing System Messages for Student Records COBOL Processes**

You can view system messages for certain COBOL processes within Student Records that are specifically coded to use this message log. These processes log all messages to the student records message log table whenever you run them. The messages include successful completions of the process and errors that the process encounters. When you run one of these processes, the system displays a message indicating that you can view messages for the process on the Message Log page. Depending on the commit frequency of the process, you can usually view messages in this catalog only after the process finishes.

This section discusses how to view system messages.

## **Page Used to View System Messages for Student Records COBOL Processes**

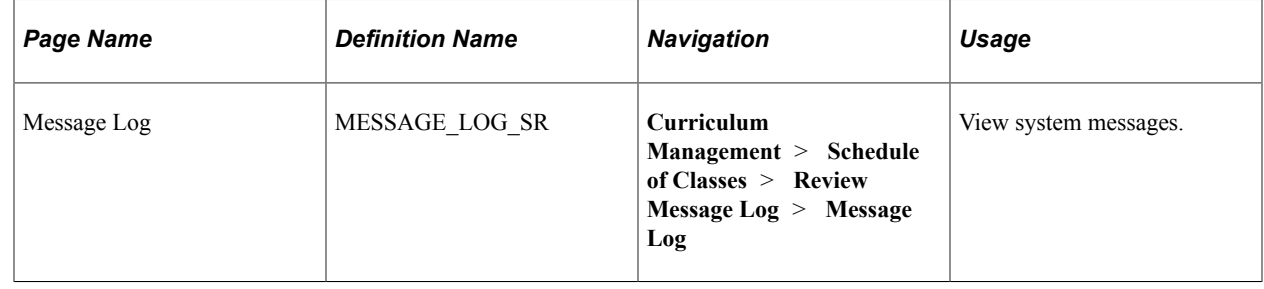

## **Viewing System Messages**

Access the Message Log page (**Curriculum Management** > **Schedule of Classes** > **Review Message Log** > **Message Log**).

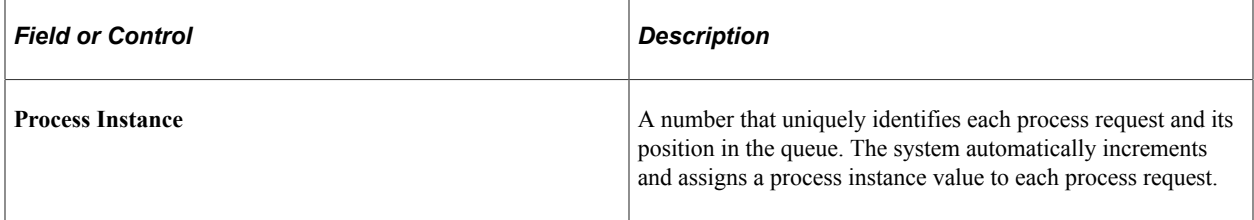

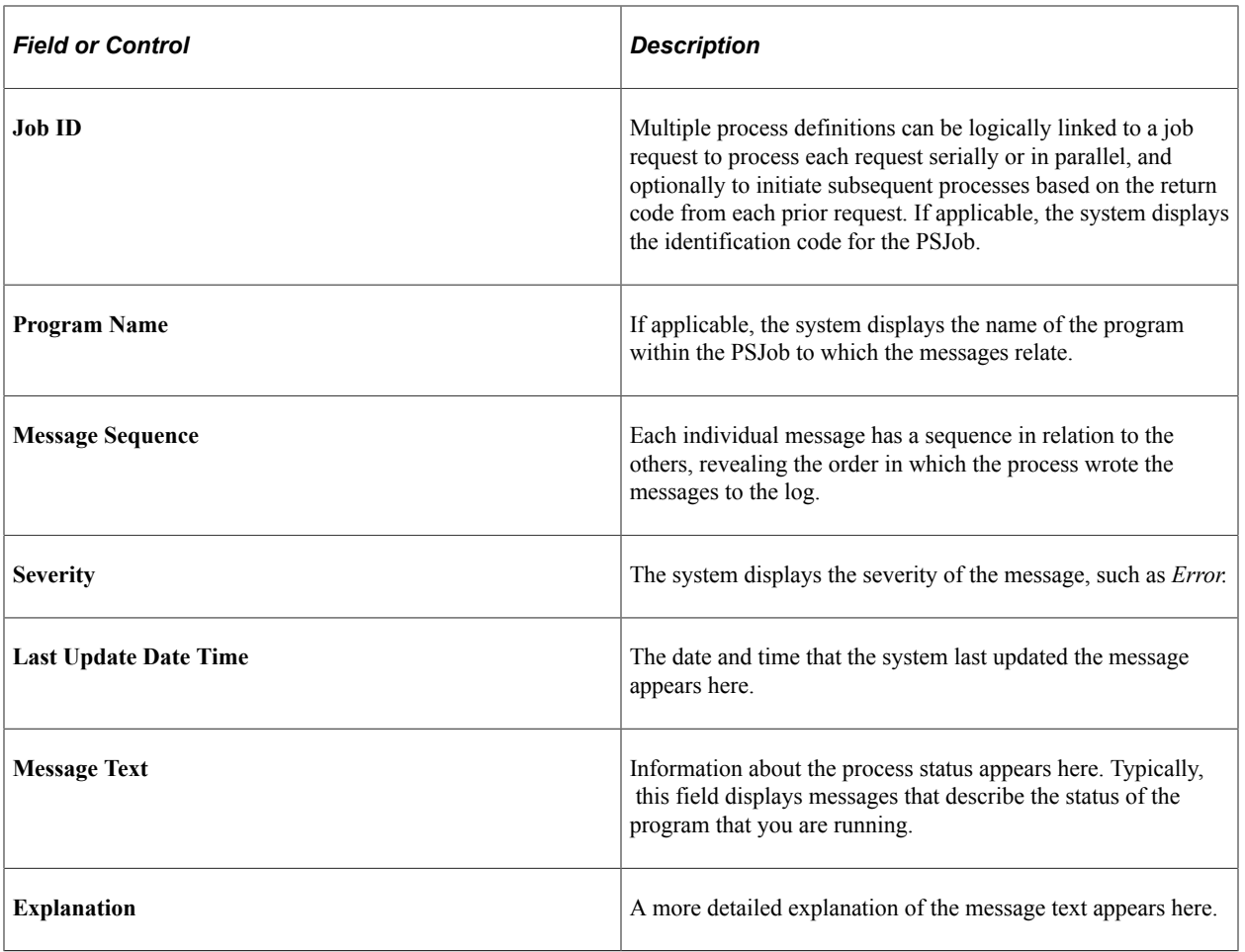

# **(AUS) Managing Enrollment Feedback**

# **Understanding Enrollment Feedback**

Each state in Australia has access to a Tertiary Admissions Centre (TAC) that makes offers of admission on behalf of participating institutions. After TAC makes the offers, each institution becomes responsible for recording all acceptances of offers and all subsequent enrollments.

The four TACs in Australia that make offers are the University Admissions Centre-NSW & ACT (UAC), South Australian Tertiary Admissions Centre (SATAC), Victorian Tertiary Admissions Centre (VTAC), and Queensland Tertiary Admissions Centre (QTAC).

The final phase of the main TAC admissions period is known generically as enrollment feedback and involves the return of statistical information about applicants to the relevant TAC. In this phase, it is verified whether or not those applicants who accepted offers are in fact enrolled at the institution as of the census date of 31 March.

The principal purpose of the Enrollment Feedback file is to collect enrollment information about applicants who have been made an offer of admission through a TAC. The information is used by the TACs, participating institutions, Department of Industry, Innovation, Science, Research and Tertiary Education (TCSI), New South Wales Vice Chancellors Committee (NSWVCC), Australian Vice Chancellors Committee (AVCC), and other organizations for statistical purposes and future TAC application processing.

Each TAC has an enrollment feedback file that differs in format and field type; however, three of the TACs just require a file to be created in their own specified format. These files all get processed through different software. The other TAC (QTAC) delivers two files that must have fields appended.

**Note:** Only students loaded into your system using the TAC Load process (SAD\_TACLDANZ) appear on the Enrollment Feedback reports.

## **Common Elements Used to Manage Enrollment Feedback**

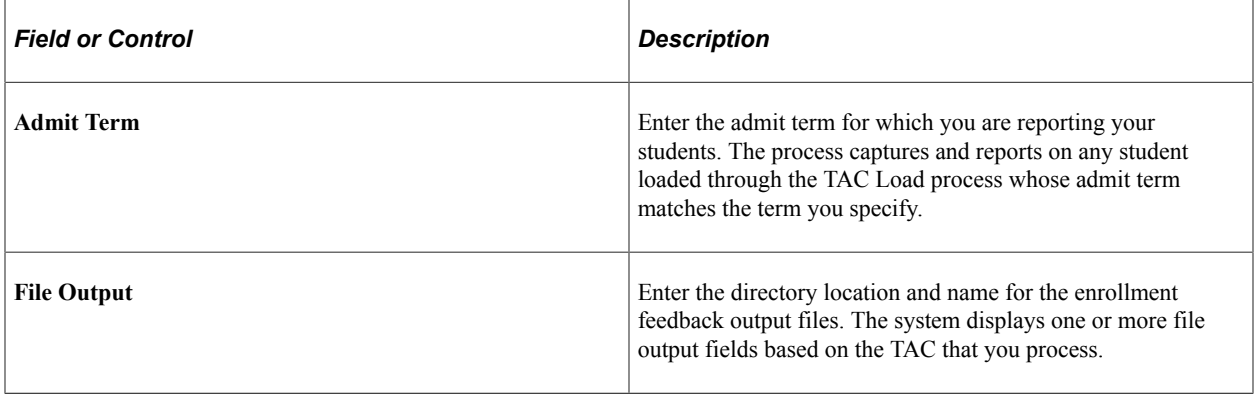

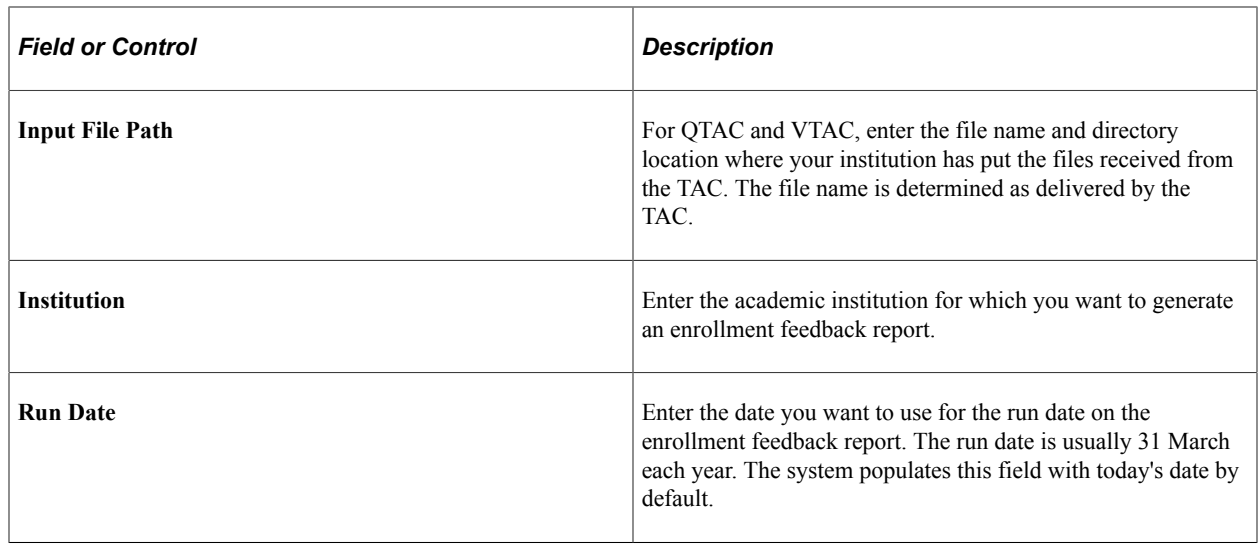

# **Processing Enrollment Feedback for QTAC**

This section provides an overview of QTAC enrollment feedback processing and discusses how to report enrollment for QTAC.

## **Understanding QTAC Enrollment Feedback Processing**

The final phase of the main QTAC admissions period involves a verification of whether applicants who accepted offers are in fact enrolled as of the census date of 31 March.

Two files are placed in the institution's account on the QTAC FTP server. The account name is identical to that used for the offer files.

As of 31 March, the following information is returned to QTAC:

- Names of individuals who are enrolled or not enrolled.
- Names of individuals who are enrolled in the same QTAC programs or a different QTAC program.
- Names of individuals who are now deferred.
- Names of individuals who are not on the acceptance list.

These individuals have lapsed offers that have been reinstated by the institution.

- Mode of attendance of each enrolled student.
- Type of attendance of each enrolled student.
- Student identification number of each enrolled student.

The institution may report this information to QTAC in one of two ways—as a bulk update or through the online system.

## **Reviewing Data Mapping for the QTAC Output File**

This table lists the data mapping for the QTAC Enrollment Feedback files:

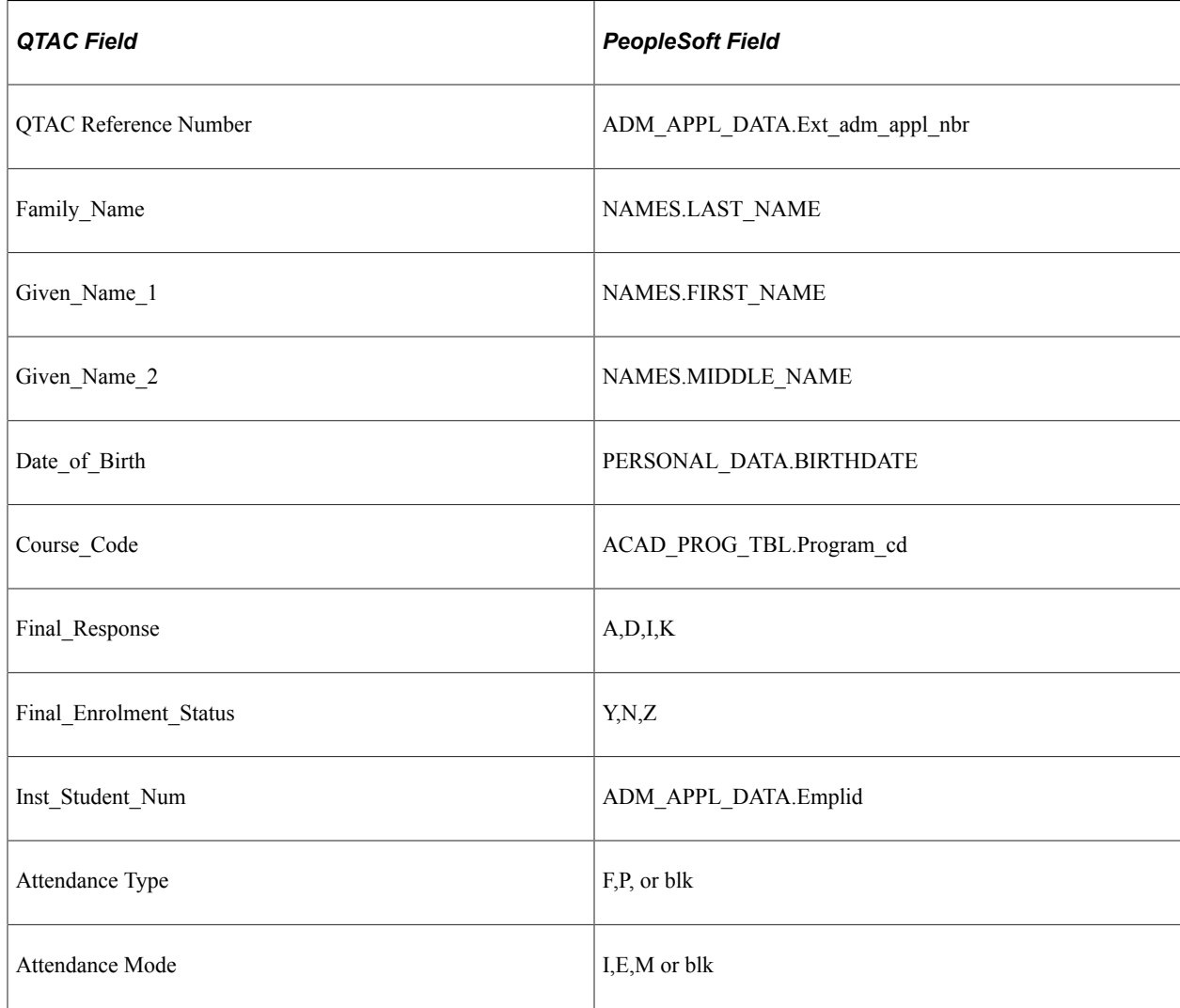

# **Page Used to Create a QTAC Enrollment Feedback Report**

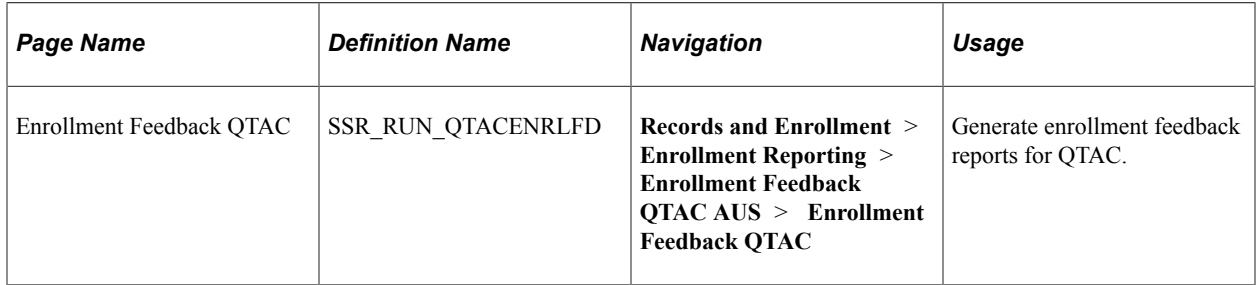

# **Processing Enrollment Feedback for SATAC**

This section provides an overview of SATAC enrollment feedback processing and discusses how to report enrollment for SATAC.

## **Understanding SATAC Enrollment Feedback Processing**

Your reconciliation should ensure that the enrollment record and the SATAC acceptance record (response codes A & AB) are identical for all students new to each of your programs offered through SATAC.

The basic codes are shown in the following table:

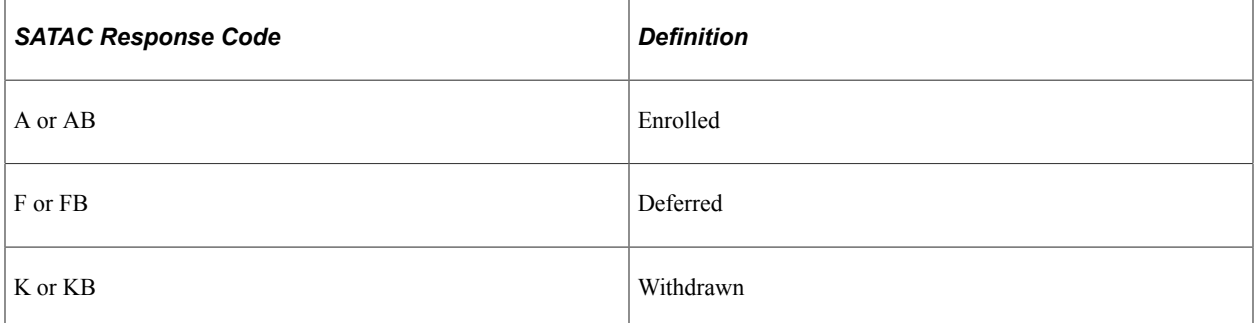

The four distinct phases of the reconciliation process are:

1. SATAC data extract.

SATAC extracts the most up-to-date applicant information from its database and forwards it to its member institutions around the 31 March census date. Offer data can be then used by the member institution to add or update its information about SATAC applicants.

2. Reconciliation file prepared by institution.

Each member institution extracts information from its own enrollment records and creates a file of reconciliation data to return to SATAC. This file should contain data about all new course students whose application should be processed by SATAC.

3. SATAC edit, edit correction, and update process.

SATAC processes the reconciliation file returned from the member institutions in an iterative process. The process begins by running the edit program and reporting any validation errors in the data, then analyzing and correcting those errors (if possible). The next step is rerunning the edit program, reporting any errors, analyzing and correcting errors until all differences in the SATAC database and institutional files can be reconciled, and updating the SATAC database with the correct institutional data.

4. Reconciliation reporting.

Reports that summarize the results are prepared by SATAC for the member institutions. Any issues that need addressing are highlighted.
### **Reviewing Data Mapping for the SATAC Output File**

The following table lists the data mapping for the SATAC Enrollment Feedback files:

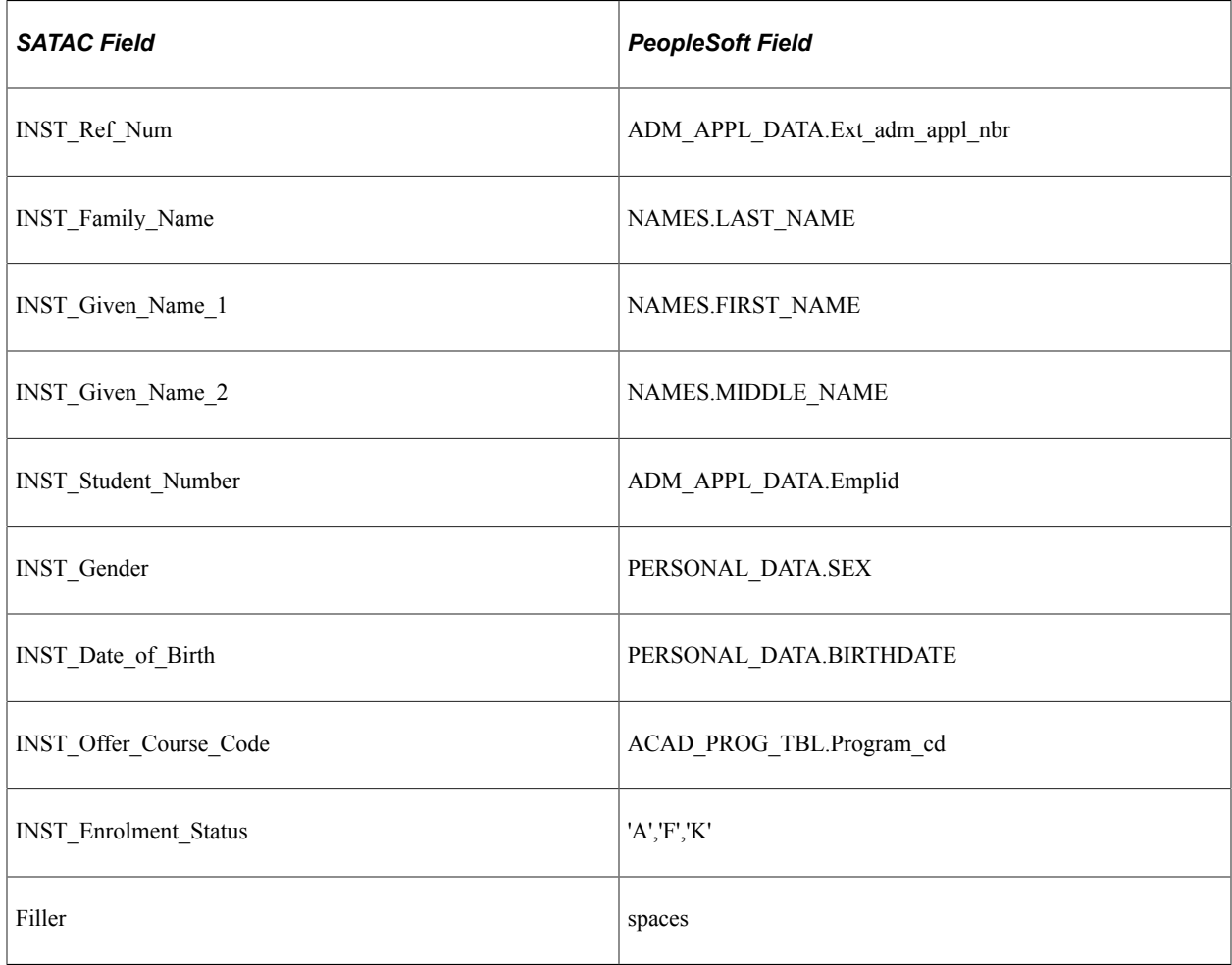

# **Page Used to Produce a SATAC Enrollment Feedback Report**

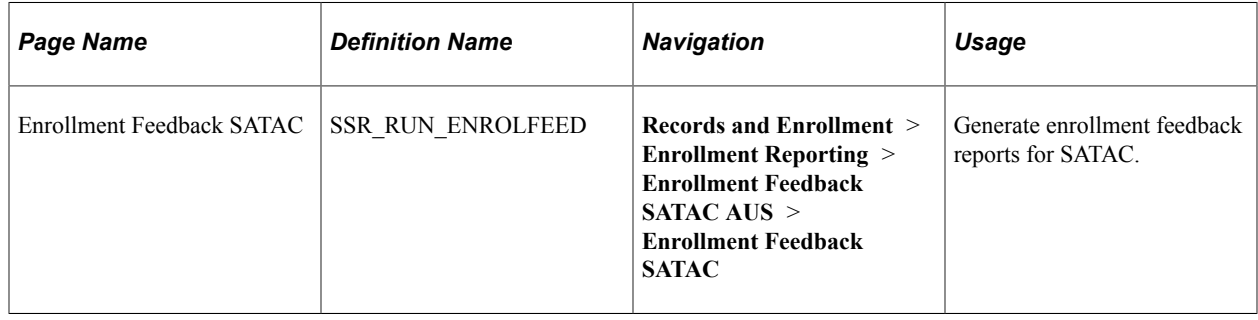

# **Processing Enrollment Feedback for UAC**

This section provides an overview of UAC enrollment feedback processing and discusses how to report enrollment for UAC.

# **Understanding UAC Enrollment Feedback Processing**

During UAC enrollment feedback processing, the system produces a data set for each offer extended through UAC. Each data set contains the following:

- Enrollment code.
- Student number.
- Attendance type.
- Attendance mode.

Each institution has its own connection to the UAC system and generates its own data set. This data set can be updated in two ways, either through a file upload or manual update. This data set contains all offers for a given institution and also provides several empty columns as placeholders to receive information supplied by the institution.

### **Reviewing Data Mapping for the UAC Output File**

The following table lists the data mapping for the UAC Enrollment Feedback files. The file created is a comma delimited file. Numeric fields should be zero justified.

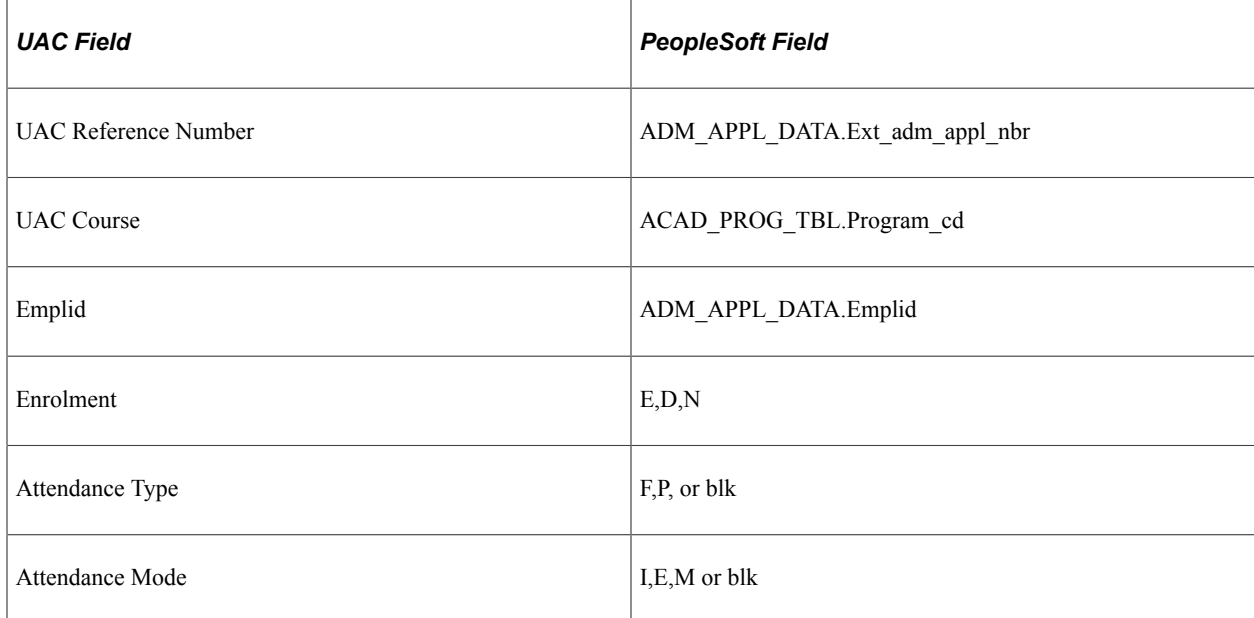

# **Page Used to Create a UAC Enrollment Feedback Report**

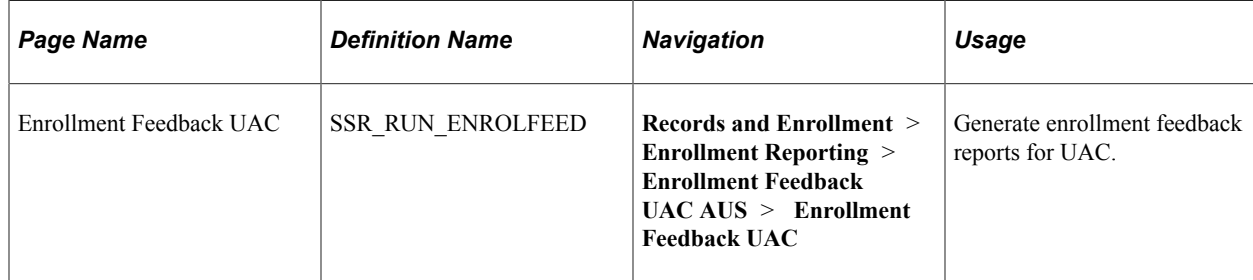

# **Processing Enrollment Feedback for VTAC**

This section provides an overview of VTAC enrollment feedback processing and discusses how to report enrollment for VTAC.

# **Understanding VTAC Enrollment Feedback Processing**

Enrollment feedback is also generated for the Victorian Tertiary Admissions Centre (VTAC).

### **Reviewing Data Mapping for the VTAC Output File**

This table lists the data mapping for the VTAC Enrollment Feedback files:

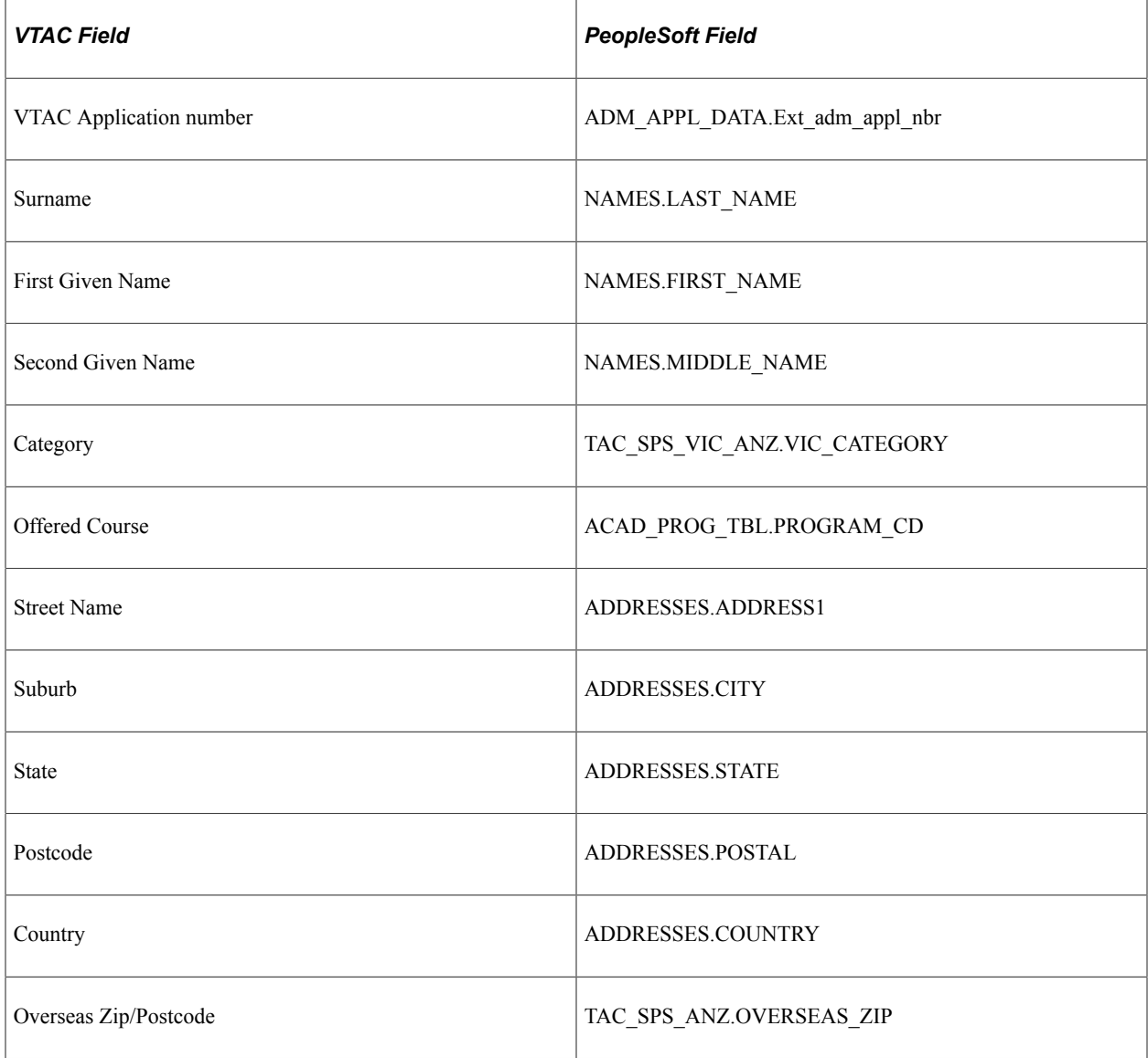

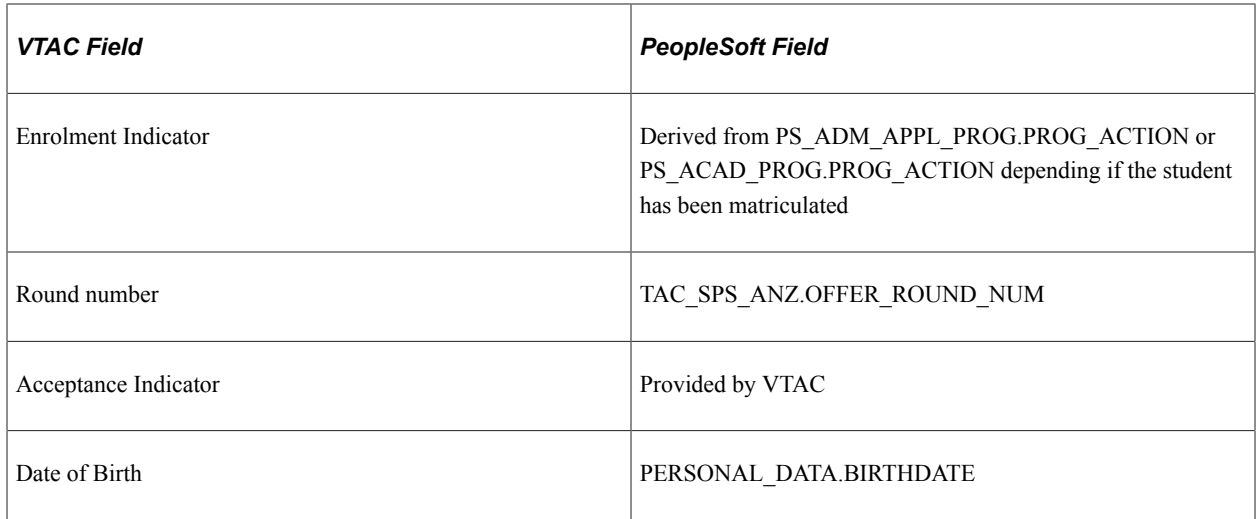

# **Page Used to Create a VTAC Enrollment Feedback Report**

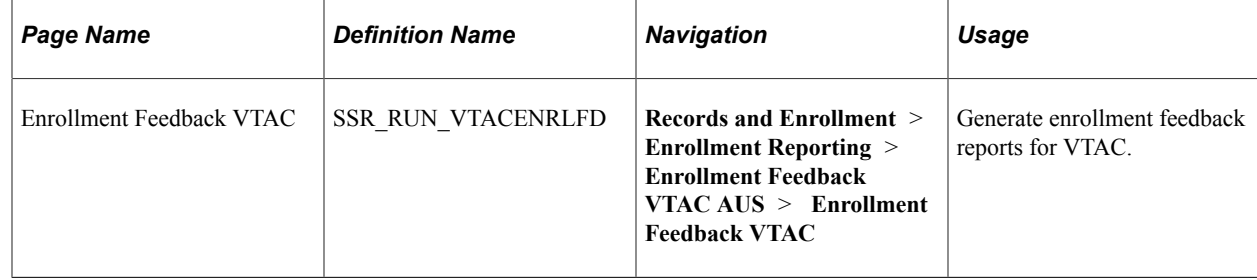

# **(AUS) Managing the Automated Results Transfer System**

# **Understanding ARTS**

ARTS is a national system that electronically distributes academic record information for current and former students who have applied for admission to an institution through a Tertiary Admissions Centre (TAC). The ARTS system enables the TAC to obtain academic records quickly and securely, in order to support the applications for students applying to programs of study at other institutions.

The ARTS process is initiated by the target institution's TAC, which sends a request for academic information to the target institution. The institution acknowledges the TAC request through an acknowledgment file and creates a result file with the student's academic record information. The institution then sends the result file to the TAC. When the TAC receives the results file, they send an acknowledgment file to the institution. The request file, the result file, and the acknowledgment file, are all transferred electronically between the TAC and the institution. The details of how this works are:

- 1. A TAC initiates a request for academic record information about a current or past student of an institution by creating a request file containing identifying information supplied by the student.
- 2. The admissions center encrypts the request file using a standard encryption process.
- 3. The admissions center transfers the encrypted request file to a target directory on the institution's system.
- 4. The institution renames and copies the request file to a working directory, decrypts and validates the request, and places an encrypted request acknowledgment file on the target directory.
- 5. The institution retrieves the academic record information and constructs and encrypts a result file.
- 6. The institution copies the encrypted result file back to the target directory.
- 7. The admissions center continually checks the institution target directory to determine the state of requests.

The admissions center retrieves the result file and deletes the request and acknowledgment files from the target directory.

8. The admission center decrypts and validates the result file and places an encrypted result acknowledgment file on the target directory.

If the result file does not validate, the system places a copy of the original encrypted request file on the target directory.

9. The institution continually monitors the target directory for the existence of result acknowledgment files.

- a. If no error records are reported, the acknowledgment file is deleted by the institution.
- b. If error records are reported, the institution takes action to rectify the cause of the invalid data or result file format before deleting the acknowledgment file.

PeopleSoft Campus Solutions is designed to perform the following tasks for ARTS processing:

- Read all ARTS request files in a target directory, after the file is decrypted.
- Create acknowledgment files for each request file.
- Retrieve academic information for a student in a request file, including notes.
- Produce a result file for each individual request.

**Note:** The system does not process students who have their results blocked by user-defined service indicators.

Additional detail about specific requirements for ARTS processing, file formats, data reporting guidelines, and technical information for ARTS is available.

See Automated Results Transfer System Users Guide published by the Australasian Conference of Tertiary Admissions Centres.

# **Understanding ARTS File Naming Conventions**

PeopleSoft Campus Solutions creates all acknowledgement and results files and names them in accordance with a specific file naming convention, which is also used by all TACs.

The naming convention for ARTS files is *XAAAAAAA.YYY,* where each of the alphanumeric characters is defined as:

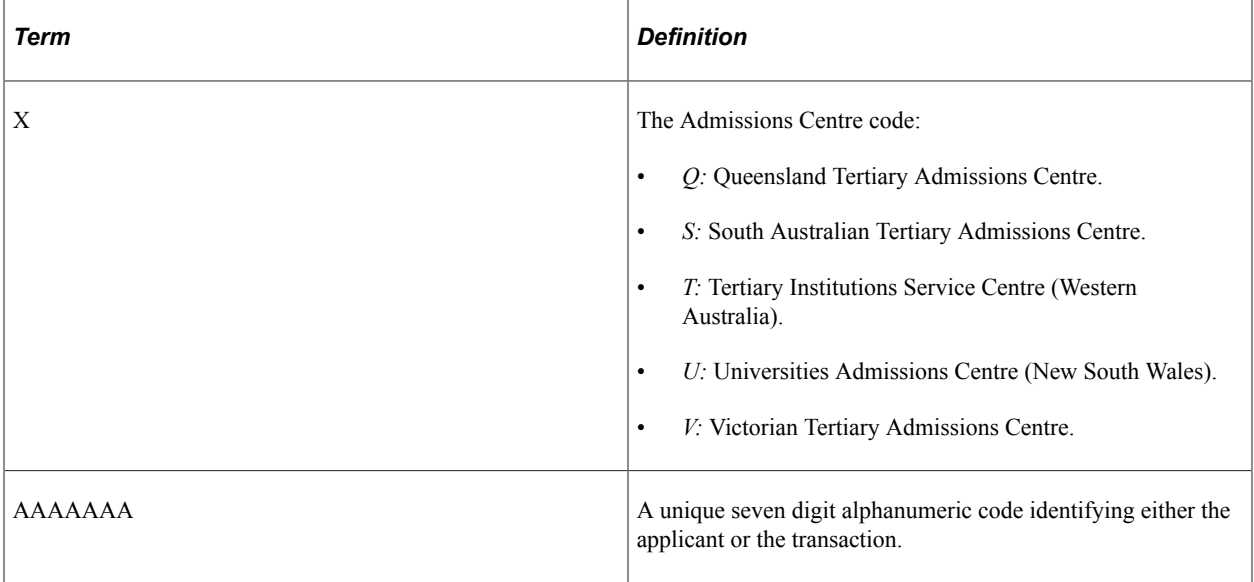

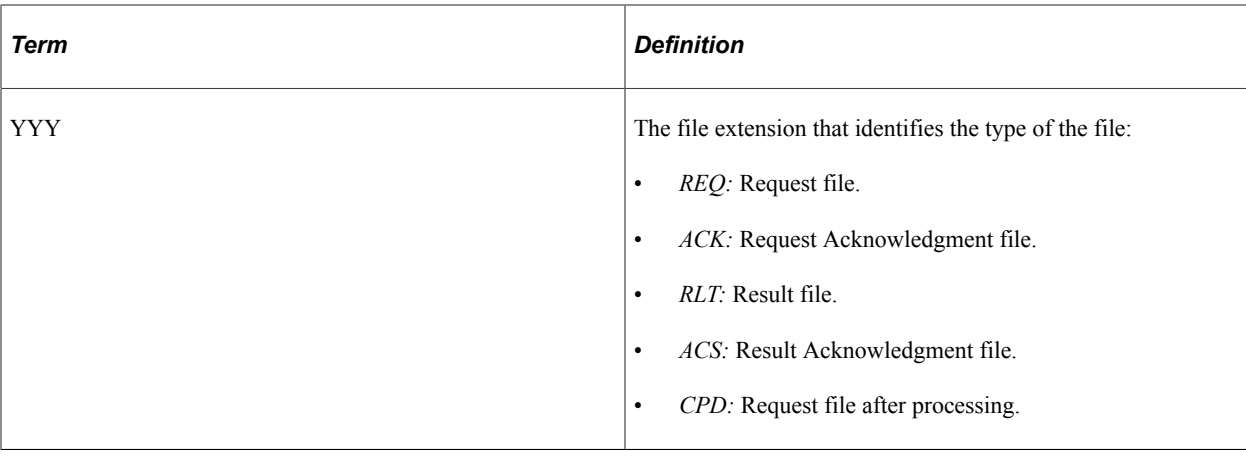

**Note:** The file name must be in upper case and contain no special (nonalphanumeric) characters.

#### **File Naming Examples**

For example, a request file generated by South Australia TAC for applicant 12BC567 would be named S12BC567.REQ.

The request acknowledgment file generated by Campus Solutions corresponding to the request file would be named S12BC567.ACK.

The result file generated by Campus Solutions corresponding to the request file would be named S12BC567.RLT.

The acknowledgment file generated by South Australia TAC for applicant 12BC567 corresponding to the request file would be named S12BC567.ACS.

# **Preparing for ARTS Processing**

To prepare for ARTS processing, use these components: Academic Program Table (ACADEMIC\_PROG\_TBL), ARTS Institution Mapping AUS (SSR\_ARTS\_INST\_MAP), Service Indicator Data (SERVICE\_IND\_PERS), ARTS Student Program Notes AUS (SSR\_PROG\_NOTES), Honors and Awards (HNR\_AWD\_EXT\_PERS), Person Comment Entry (CMNT\_ENTRY), and Communication Management (COMM\_MANAGEMENT).

This section provides an overview of ARTS processing and discusses how to:

- Enter field of study values.
- Enter data mapping specifications.
- Assign service indicators.
- Enter student program notes.
- Enter honors and awards.
- Enter comments.

• Enter communications.

# **Understanding ARTS Processing**

To prepare for ARTS processing, ensure that:

- Fields of study have been populated on the Acad Prog AUS (Academic Program AUS) page.
- Data mapping specifications have been completed on the ARTS Institution Mapping page.
- Service indicators are assigned to students that you want the system to exclude from ARTS processing on the Service Indicator Data page.

In addition to reporting traditional personal data and course data that resides in your system for students, the ARTS process can also report:

- Honors and awards information.
- Program notes.
- Comments.
- Communications.

Therefore, prior to running the ARTS process, add:

- Program notes to student records.
- Honors and awards information to student records.
- Comments to student records.
- Communications to student records.

# **Pages Used to Prepare for ARTS Processing**

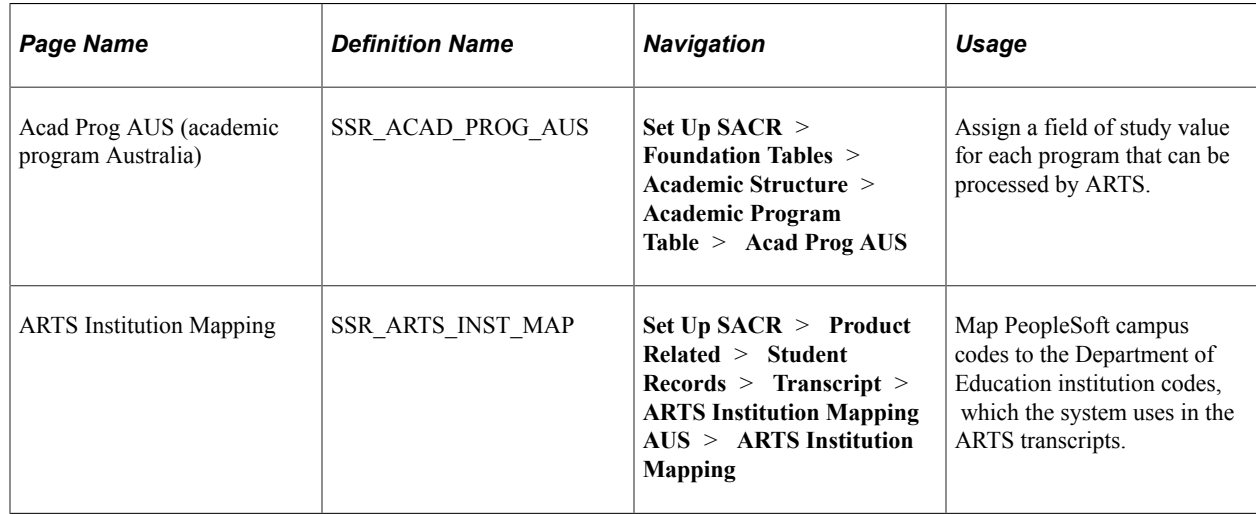

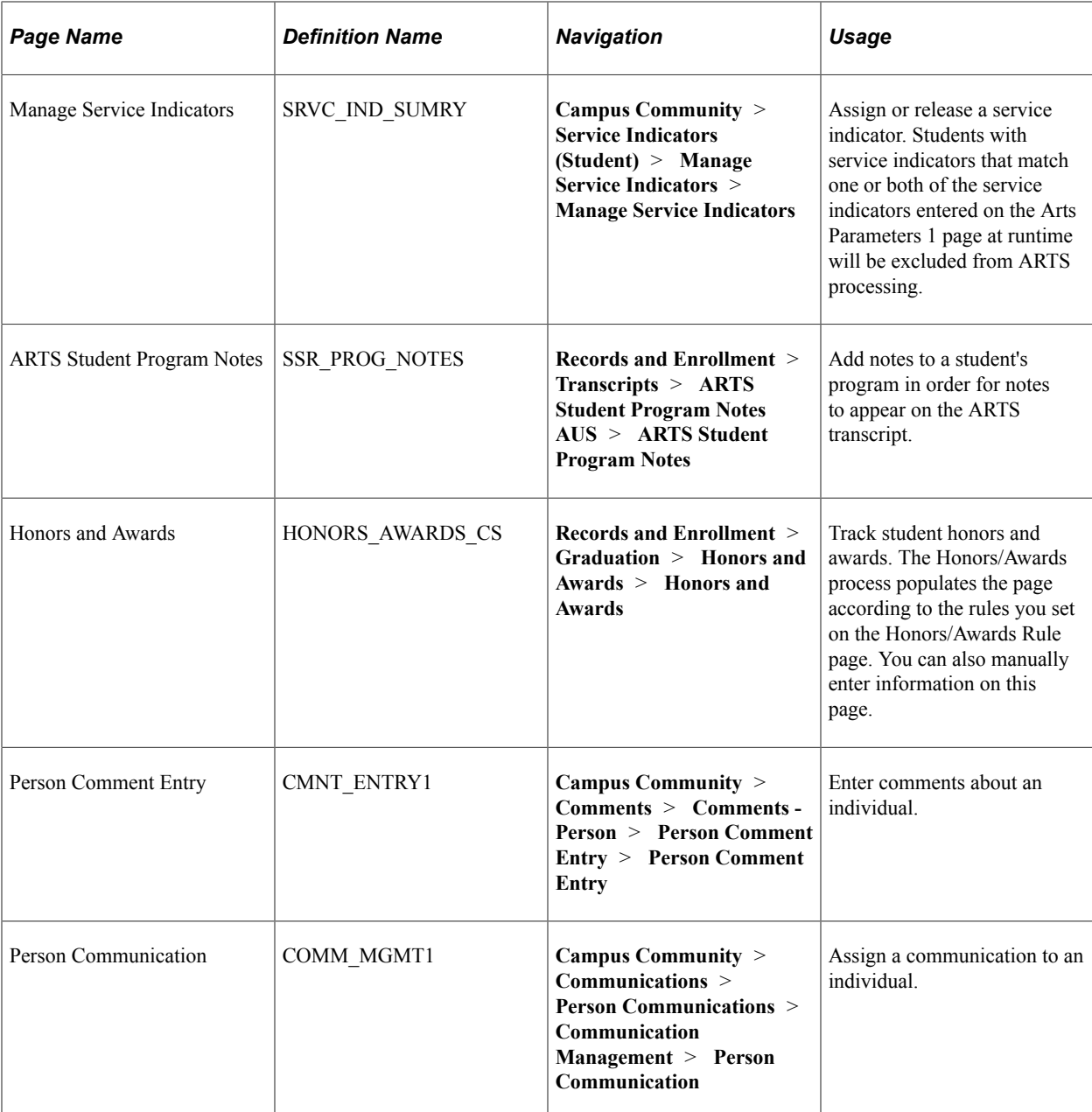

# **Entering Field of Study Values**

Access the Acad Prog AUS page (**Set Up SACR** > **Foundation Tables** > **Academic Structure** > **Academic Program Table** > **Acad Prog AUS**).

This example illustrates the fields and controls on the Acad Prog AUS page (1 of 2).

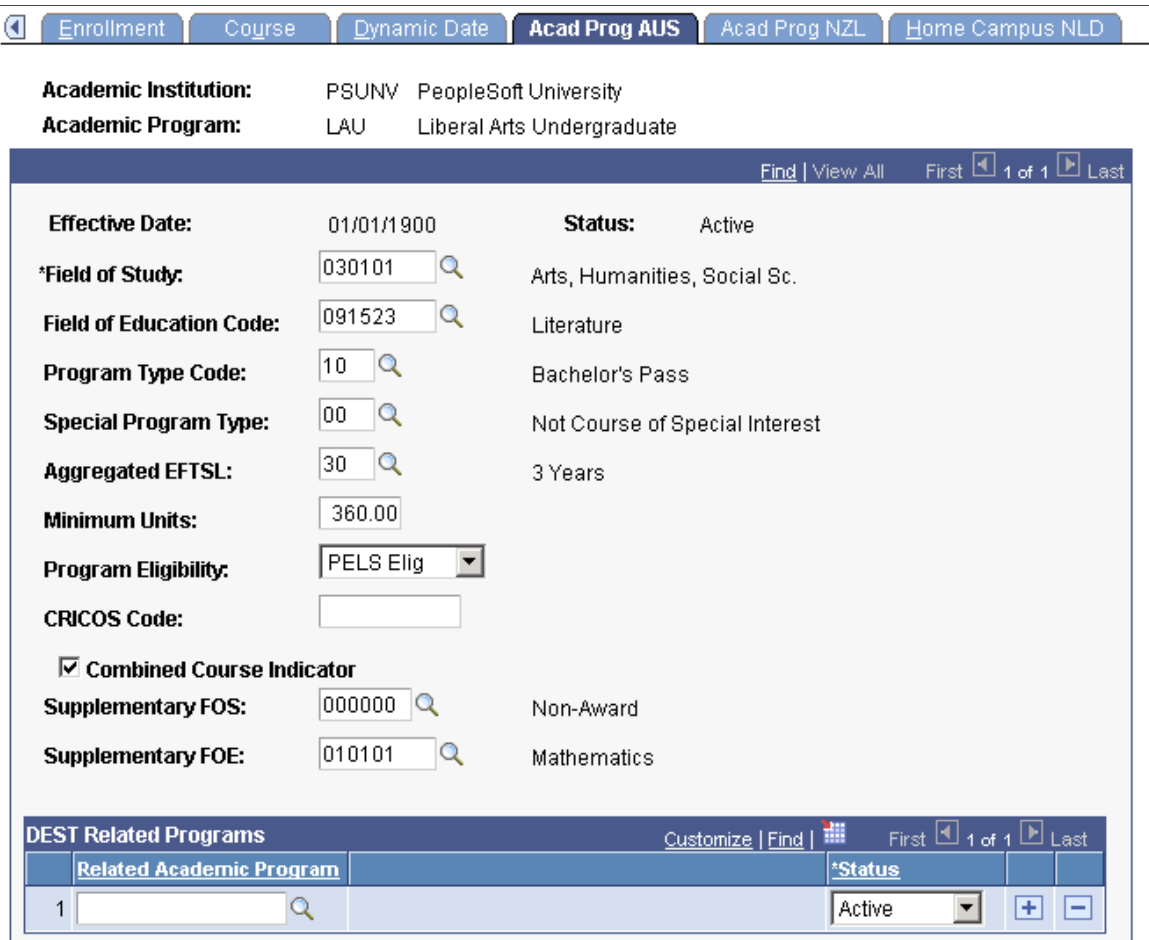

This example illustrates the fields and controls on the Acad Prog AUS page (2 of 2). You can find definitions for the fields and controls later on this page.

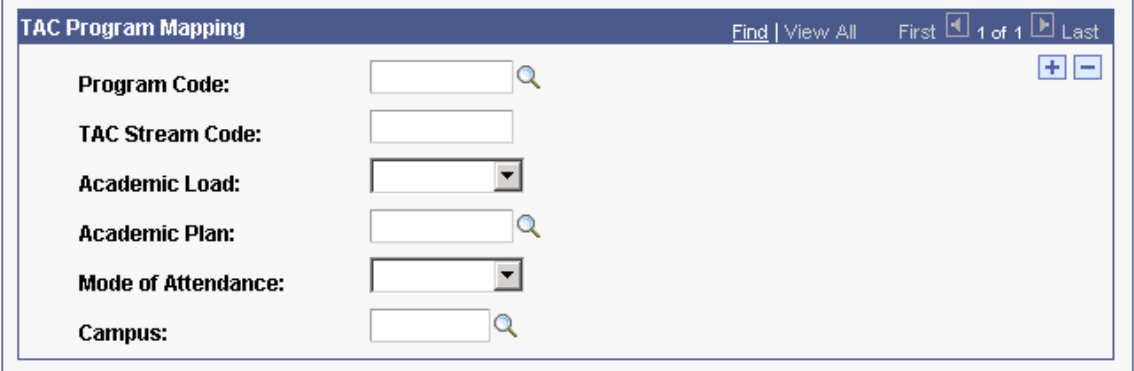

Enter a field of study value for each program that you process as part of ARTS.

#### **Related Links**

"Defining Academic Programs" (Campus Solutions Application Fundamentals)

# **Entering Data Mapping Specifications**

Access the ARTS Institution Mapping page (**Set Up SACR** > **Product Related** > **Student Records** > **Transcript** > **ARTS Institution Mapping AUS** > **ARTS Institution Mapping**).

This example illustrates the fields and controls on the ARTS Institution Mapping page. You can find definitions for the fields and controls later on this page.

### **ARTS Institution Mapping**

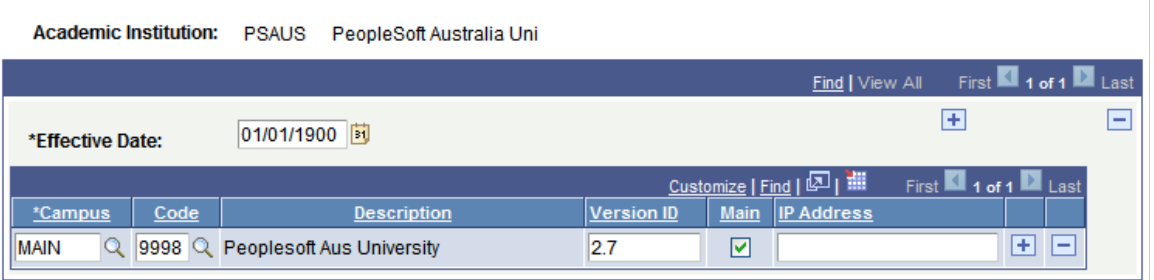

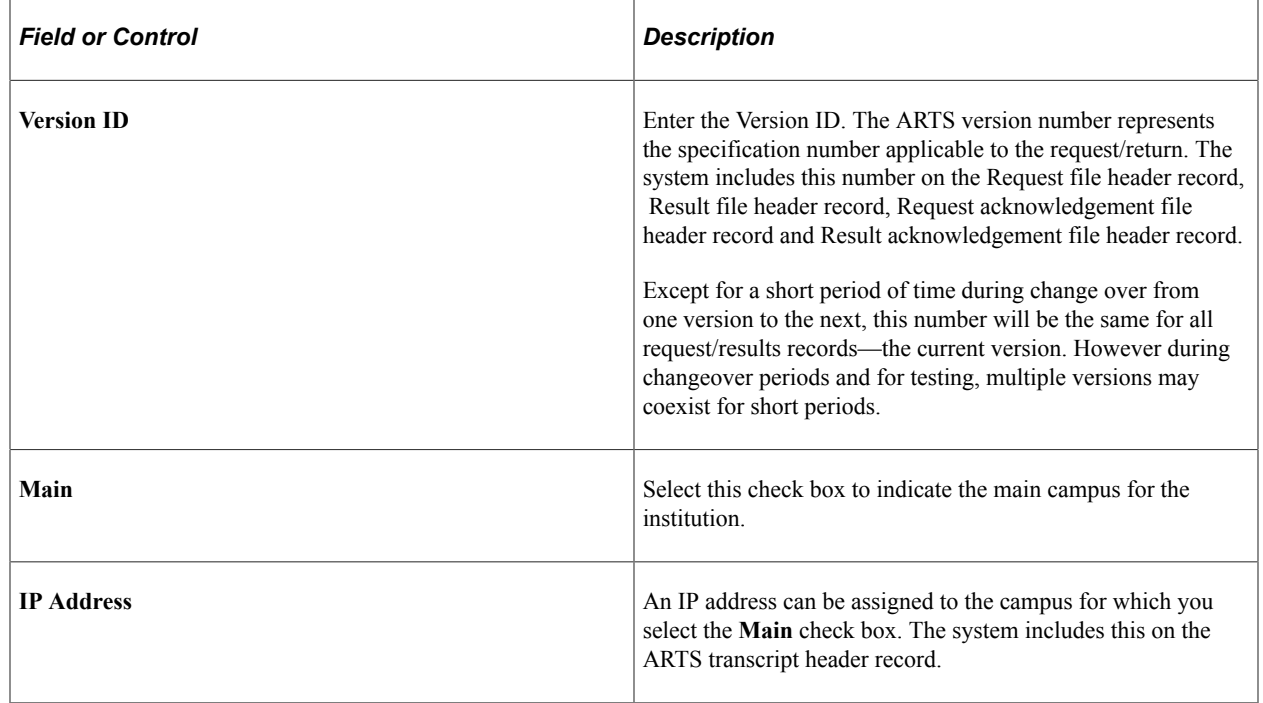

# **Assigning Service Indicators**

Access the Manage Service Indicators page (**Campus Community** > **Service Indicators (Student)** > **Manage Service Indicators** > **Manage Service Indicators**).

Assign service indicators to students that you want to exclude from ARTS processing. At runtime, you can specify up to two (2) service indicators which, if assigned to a student, will exclude the student from ARTS processing.

See [Performing ARTS Processing](#page-1956-0).

#### **Related Links**

"Viewing, Assigning, or Removing Service Indicators" (Campus Community Fundamentals)

### **Entering Student Program Notes**

Access the ARTS Student Program Notes page (**Records and Enrollment** > **Transcripts** > **ARTS Student Program Notes AUS** > **ARTS Student Program Notes**).

Enter any notes that you want to include in the ARTS process.

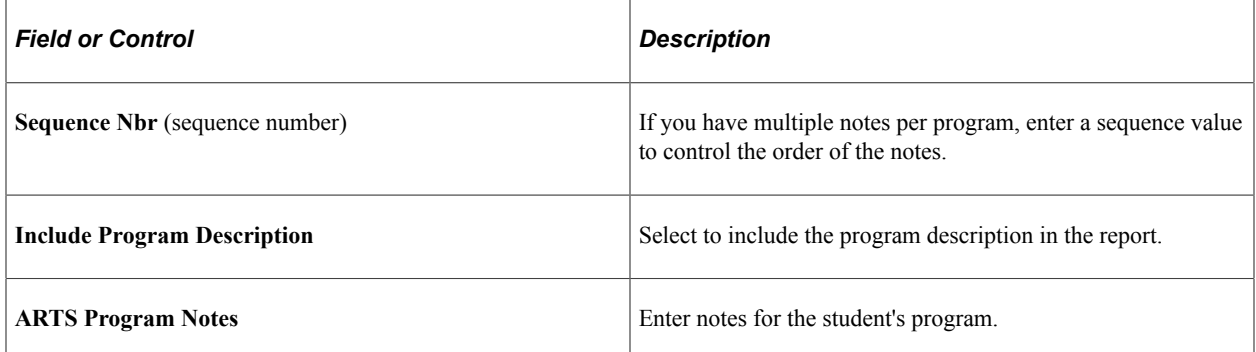

### **Entering Honors and Awards**

Access the Honors and Awards page (**Records and Enrollment** > **Graduation** > **Honors and Awards** > **Honors and Awards**).

Enter any honors and awards information that you want to include in the ARTS process. You specify the honors and awards that you want to report during ARTS processing on the Honors/Awards page.

See [Entering ARTS Honors and Awards Parameters.](#page-1957-0)

#### **Related Links**

"Entering Honors and Awards Data" (Campus Community Fundamentals)

### **Entering Comments**

Access the Person Comment Entry page (**Campus Community** > **Comments** > **Comments - Person** > **Person Comment Entry** > **Person Comment Entry**).

Enter any comments that you want to include in the ARTS process. You specify the comments that you want to report during ARTS processing on the Comments/Communications page.

See [Entering Comment and Communication Parameters](#page-1958-0).

#### **Related Links**

"Entering Comments About an Individual" (Campus Community Fundamentals)

# **Entering Communications**

Access the Communication Management 1 page (**Campus Community** > **Communications** > **Person Communications** > **Communication Management** > **Person Communication**).

Enter any communications that you want to include in the ARTS process. You specify the communications that you want to report during ARTS processing on the Comments/Communications page.

See [Entering Comment and Communication Parameters](#page-1958-0).

### **Related Links**

"Assigning Communications" (Campus Community Fundamentals)

# <span id="page-1956-0"></span>**Performing ARTS Processing**

You can schedule ARTS processing to run routinely using the Process Scheduler. After you set up the process pages in this section and specify a processing frequency, you need only monitor the system.

The processing program operates under the assumption that the request files have been decrypted and placed into the appropriate directory, which the institution specifies in the **Input File Path** field.

This section discusses how to:

- Enter ARTS processing parameters.
- Enter ARTS honors and awards parameters.
- Enter comment and communication parameters.

# **Pages Used to Run the ARTS Process**

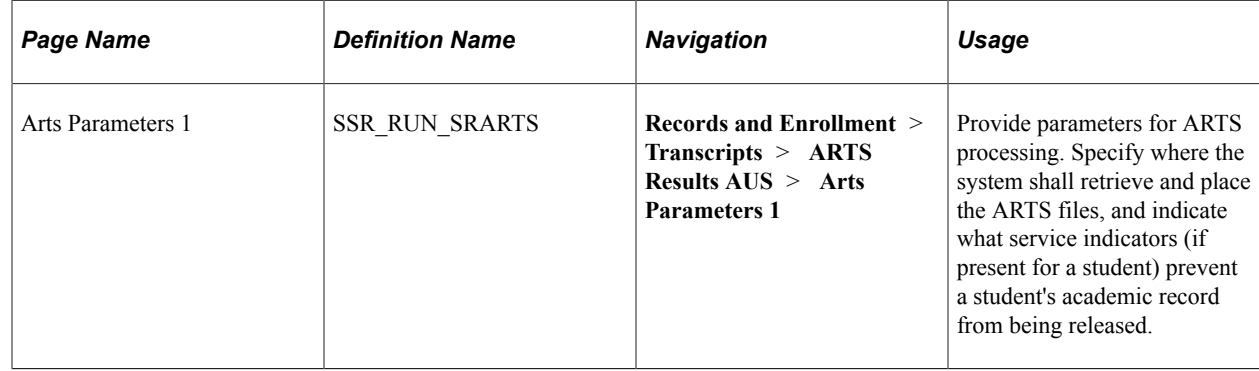

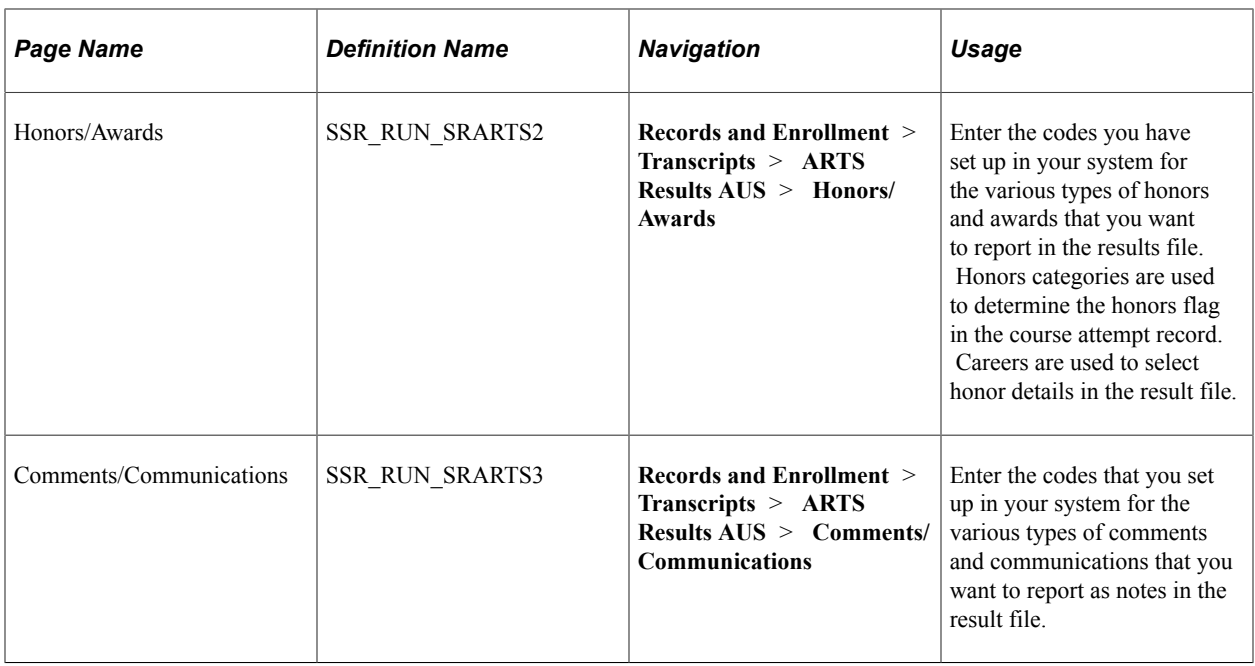

# **Entering ARTS Processing Parameters**

Access the ARTS Parameters 1 page (**Records and Enrollment** > **Transcripts** > **ARTS Results AUS** > **Arts Parameters 1**).

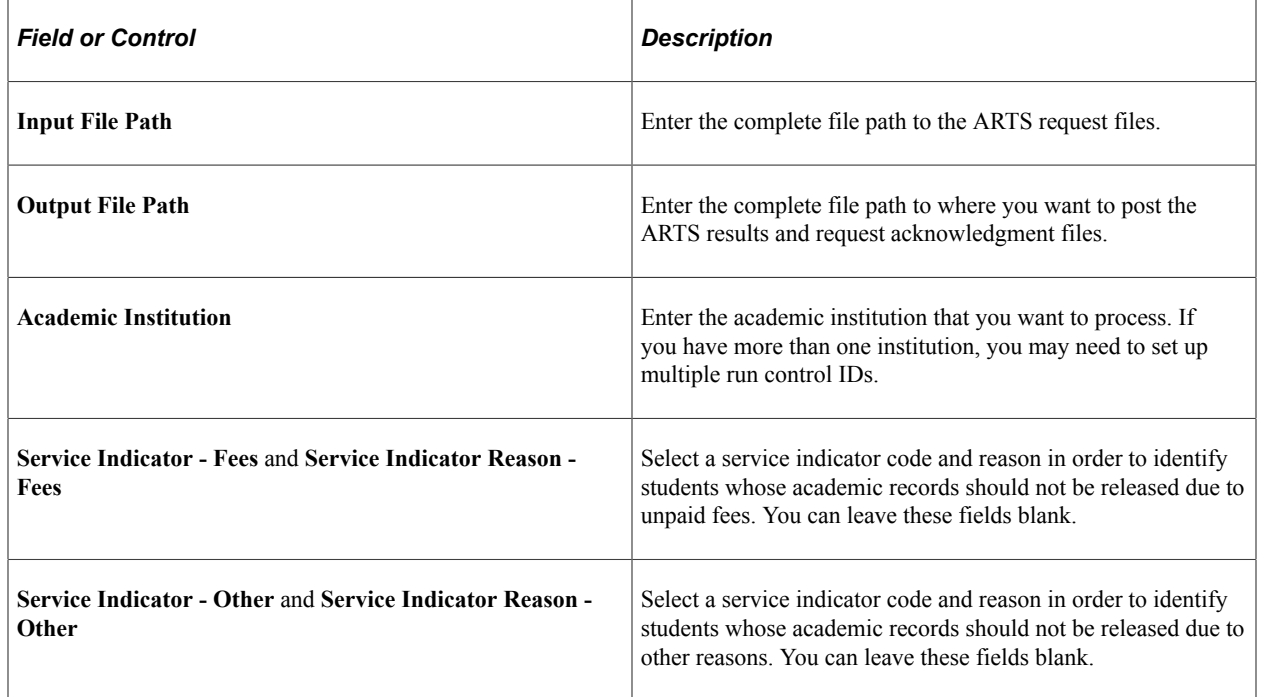

# <span id="page-1957-0"></span>**Entering ARTS Honors and Awards Parameters**

Access the Honors/Awards page (**Records and Enrollment** > **Transcripts** > **ARTS Results AUS** > **Honors/Awards**).

This example illustrates the fields and controls on the Honors/Awards page. You can find definitions for the fields and controls later on this page.

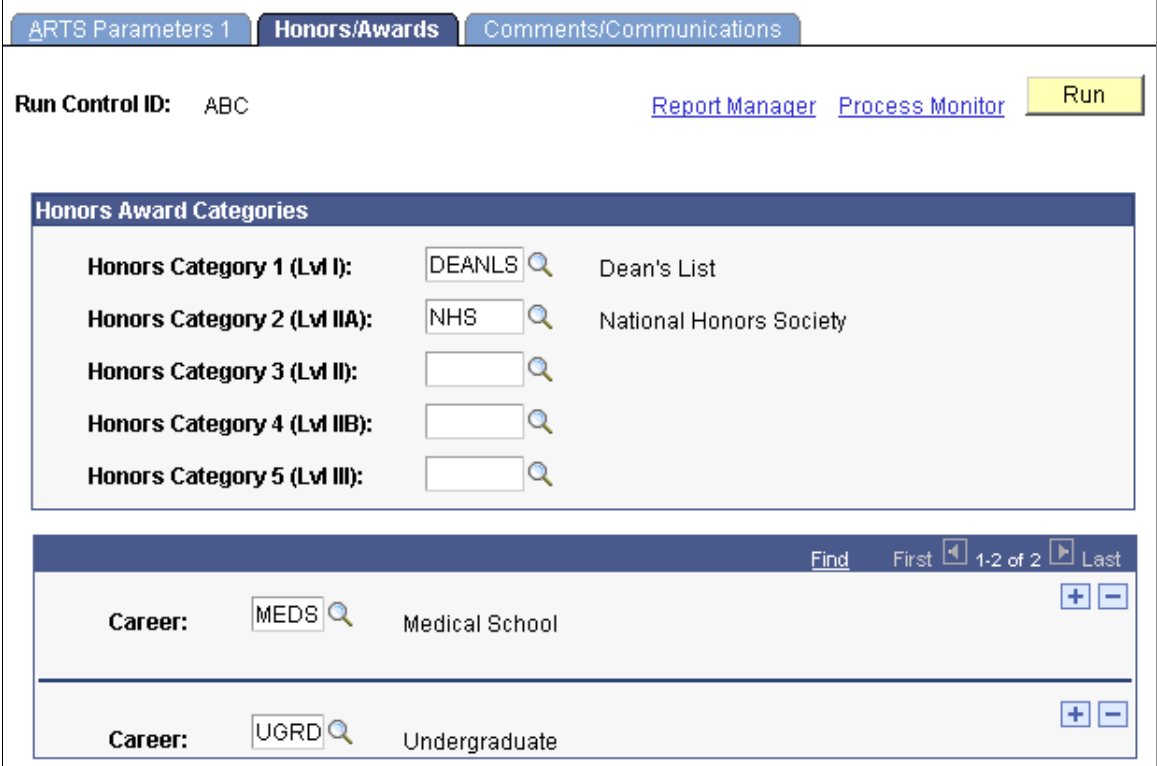

The Course Attempt record is written out in the ARTS Results File extract. The Result File Course Attempt record is a type of record in the output file. The Honours flag is a field in this record.

In the **Honors Award Categories** group box, select the honors categories that you want to include in students' academic records for ARTS. Any honors or awards in a student's record that have an honors category listed on this page will cause the Honours Flag field to be set in the Result Output File produced for the Course Attempt record. The input parameters include up to five honors code categories that may be used when building the Honours Flag field value in the Result File Course Attempt record. For example, if a student has *NHS* as an award code, then the system will code the Honours flag as *3,* which specifies Lvl IIA.

Use the **Career** field to identify the careers to which honors details should be associated. Add rows to include additional careers.

The ARTS Honour Flag is described in the ARTS user guide.

See Automated Results Transfer System Users Guide published by the Australasian Conference of Tertiary Admissions Centres.

### <span id="page-1958-0"></span>**Entering Comment and Communication Parameters**

Access the Comments/Communications page (**Records and Enrollment** > **Transcripts** > **ARTS Results AUS** > **Comments/Communications**).

This example illustrates the fields and controls on the Comments/Communications page. You can find definitions for the fields and controls later on this page.

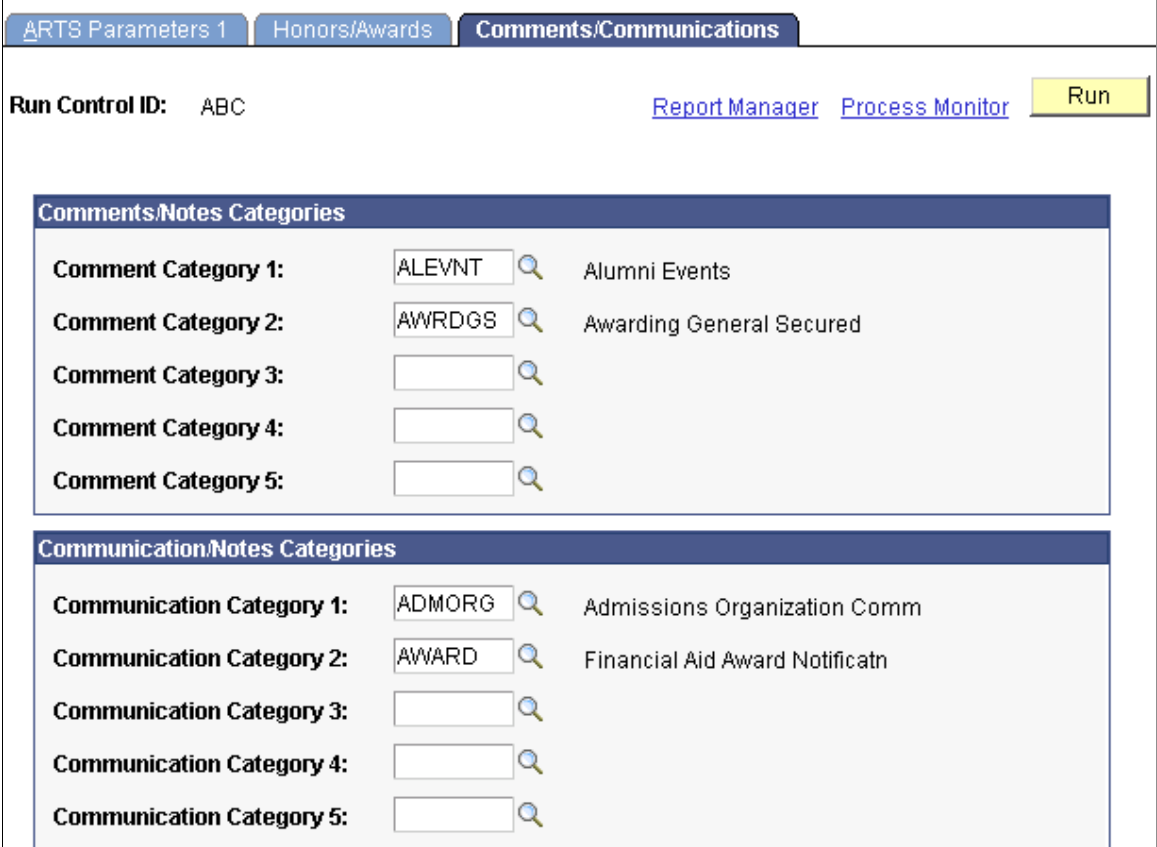

In the **Comments/Notes Categories** group box, select the comment categories that you want to include in the student's academic records for ARTS. Any comment in a student's record that has a comment category listed on this page is included in the results file as part of the student note record. The input parameters include up to five categories of comments to look for when building the relevant student note records.

In the **Communication/Notes Categories** group box select the communication categories that you want to be included in student's academic records for ARTS. Any communication in the student's record that has a communication category listed on this panel is included on the Results files part of the student note record. The input parameters include up to five communication categories to look for when building the relevant student note records.

Click **Run** to run the ARTS (SRARTS) process. PeopleSoft Process Scheduler runs the ARTS process at user-defined intervals.

**Note:** You should schedule the ARTS process to run at intervals that enable the system to promptly respond to ARTS requests.

# **(AUS) Generating Government Reports**

# **Understanding TCSI Reporting**

Transforming the Collection of Student Information (TCSI) is a new Australian regulatory and legislative feature that replaces the old HEIMS file-based product.

Although the data being reported through TCSI is mostly the same as that reported through HEIMS, the structure of the records and the method of continuously reporting and updating the data required the creation of a new solution. This TCSI solution uses many of the existing setup pages created for HEIMS reporting.

The delivered TCSI processes will identify when a record hasn't been previously reported to TCSI. Using the APIs, the record with the data for each element is then posted to TCSI, and a unique ID (UID) is created for this data in the TCSI system. The TCSI APIs return this UID to Campus Solutions (CS), acting as a link between the data held by TCSI and the data in Campus Solutions.

CS stores the UID along with the details of the data sent to TCSI in a transaction record which is dated. The transaction record can then be compared to the current CS data (as it changes over time) to determine if it needs to be patched. When patching data, the process uses the stored UID to identify the TCSI record being updated and then sends the elements that have changed from those previously reported.

The process may encounter errors from TCSI during the posting or patching of data. CS stores these errors in a table that's linked to the transaction record to allow institutions to troubleshoot any issues.

There are a number of transaction pages that allow you to view current CS data, previous transaction data, and the current TCSI data, along with the error messages and transaction history. Institutions could use PeopleSoft Analytics to manage the error messages and direct them to the appropriate data experts.

**Note:** Before your organization can connect to TCSI through the APIs, you must register your organization for provider digital access [\(PRODA\)](https://www.servicesaustralia.gov.au/organisations/business/services/provider-digital-access-proda). PRODA is a system that verifies and authenticates your organization's identity so that you can securely access online government services. For FAQs about PRODA, go to the [HEIMSHELP](https://heimshelp.education.gov.au/resources/TCSI) website.

#### **Related Links**

[Connecting to the TCSI System](#page-749-0)

# **TCSI Reporting**

Education providers and universities that previously report data through the HEPCAT system and CART should now use the TCSI system to report data to the Australian government.

To submit new data as well as update existing data in TCSI, Campus Solutions (CS) uses the RESTful APIs that TCSI provides.

This section discusses:

- [Importing Existing Data From TCSI](#page-1962-0)
- [Reporting Campus and Program Data](#page-1964-0)
- [Reporting Student Data](#page-1965-0)
- [Reporting Scholarships](#page-1969-0)
- [Identifying New or Updated Application Records](#page-1969-1)
- [Deleting Old TCSI Transaction Data](#page-1970-0)

#### **Related Links**

[Connecting to the TCSI System](#page-749-0)

# **Pages Used to Report to TCSI**

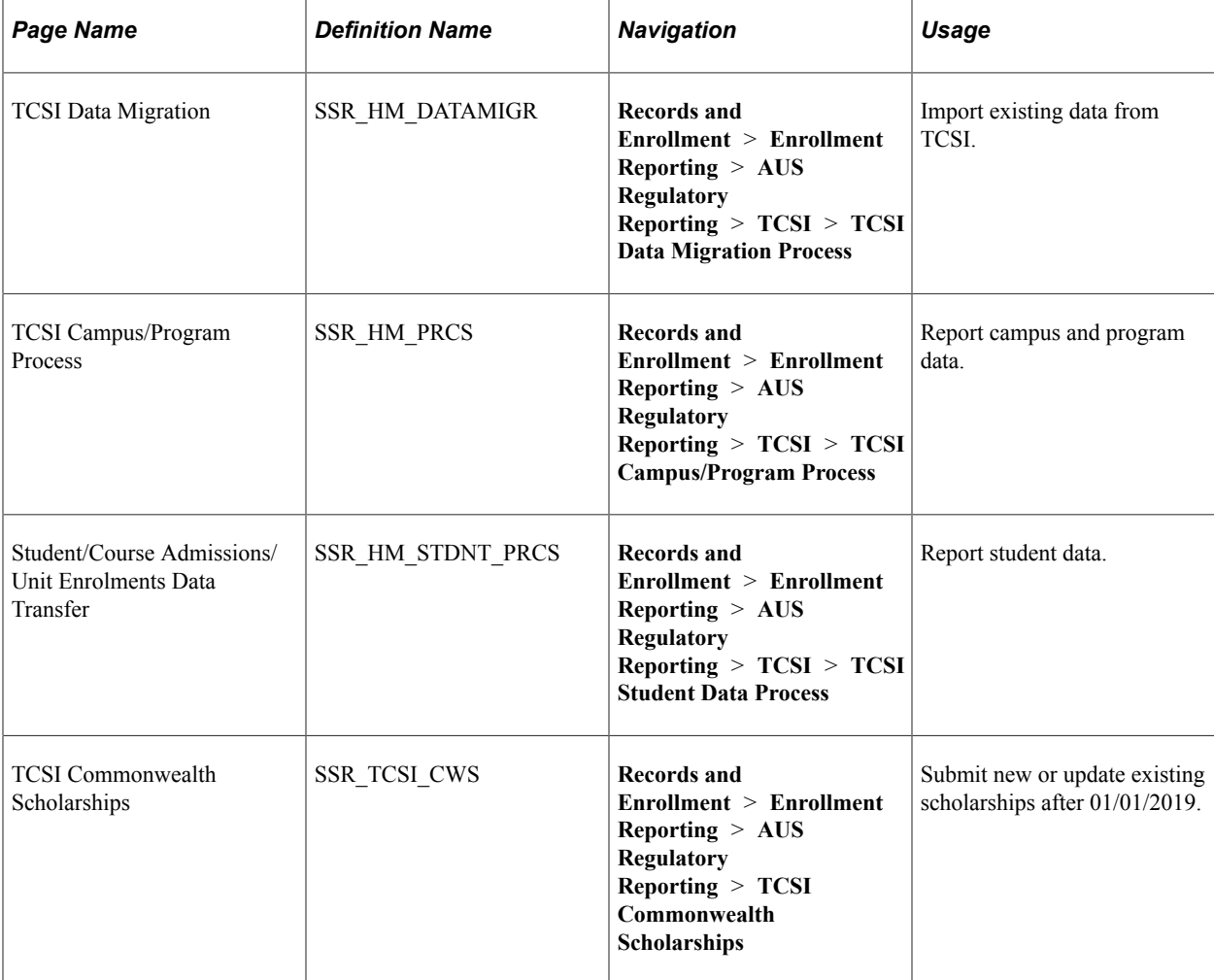

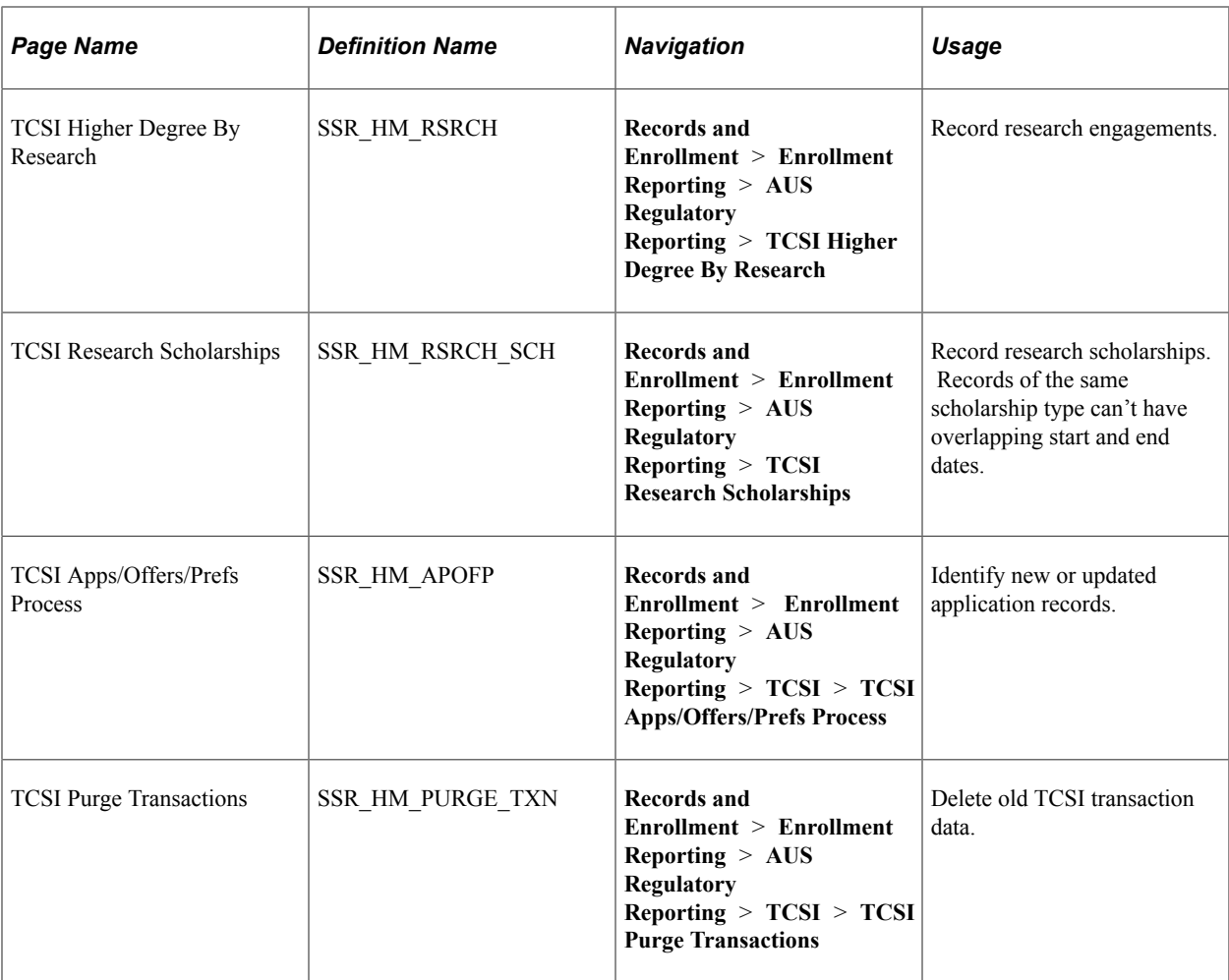

# <span id="page-1962-0"></span>**Importing Existing Data From TCSI**

Access the TCSI Data Migration page (**Records and Enrollment** > **Enrollment Reporting** > **AUS Regulatory Reporting** > **TCSI** > **TCSI Data Migration Process** ).

Use the TCSI Data Migration page to retrieve information from TCSI about records you have previously submitted to HEIMS. A TCSI record has a unique identifier (UID), which is used to identify a record. When you know a record's UID, you can use the UID to update or delete a record.

**Note:** It is likely that institutions will only migrate campus and course of study data during their TCSI implementation. After the initial implementation, you can continue to migrate students, course admissions, and unit enrolments for groups of students as needed.

The migration process looks at each data in TCSI and tries to find a matching record in Campus Solutions (CS). If there's a match, the process collects the UIDs of the existing records in TCSI, then creates a record in the CS UID table. The UID links TCSI and CS records. The migration process also creates a transaction match record to store a copy of the data that's in TCSI. The match transaction record allows the TCSI Campus/Program and TCSI Student Data processes to determine if the data has changed since it was last reported to HEIMS.

You can use the transaction tables to troubleshoot any error that appears when you're submitting or updating records in TCSI. See [Reviewing Transaction Data From TCSI](#page-1971-0).

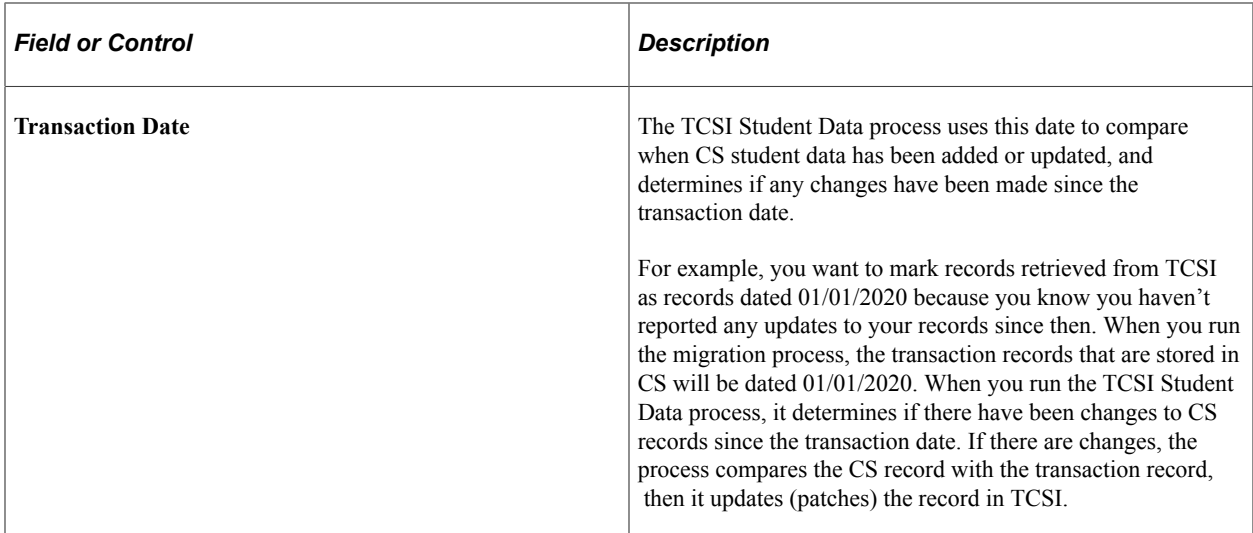

#### **Include in Processing**

Use this region to identify the records you want to import from TCSI. When you select TCSI Course of Study or TCSI Course, the process retrieves all records from TCSI. These elements don't have a high volume of records and you can't retrieve this data individually. The TCSI Course records are dependent on the TCSI Course of Study records, so those must be migrated either in the same process run or in a previous run.

When you select Students, Course Admissions, and Unit Enrolments, you must select Population Selection so you can identify a smaller set of data to import. Because of the sheer volume of records for students, courses, and unit enrolments, processing them would take a longer time. It's recommended to identify a smaller set of records to facilitate a quicker processing and to allow a subset of students to be targeted. For example, organizations may choose to migrate only students who were active in the last two years and defer migrating other historic student data until it is needed.

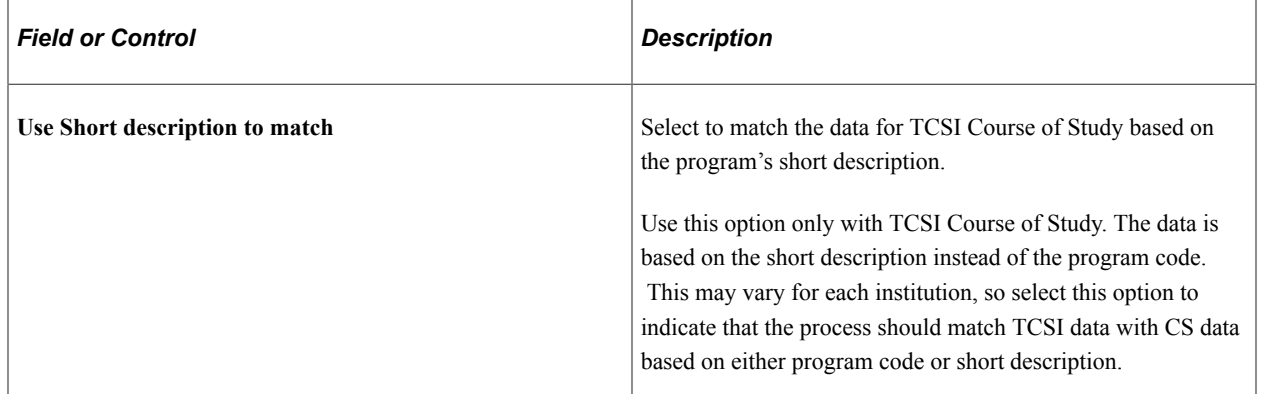

#### **Population Selection**

Population selection is a method for selecting the IDs to process for a specific transaction. The Population Selection group box is a standard group box that appears on run control pages when the Population Selection process is available or required for the transaction. See "Understanding the Population Selection Group Box" (Campus Community Fundamentals).

Use this group box to select a PS query to specify a set of records for migration together with this bind record: SSR\_HM\_BND\_STU - Data Migration Bind Record.

Use a query when importing data about students, course admissions, and unit enrolments. This allows institutions to run the migration process against smaller chunks of data. You can also use a query to identify students using a specific set of criteria. For example, import data only for students who are currently active or those who have been active for the last three years.

# <span id="page-1964-0"></span>**Reporting Campus and Program Data**

Access the TCSI Campus/Program Process page (**Records and Enrollment** > **Enrollment Reporting** > **AUS Regulatory Reporting** > **TCSI** > **TCSI Campus/Program Process**).

**Note:** Most institutions will run the migration process first. See [Importing Existing Data From TCSI.](#page-1962-0) You must run this process before running the student data process. The campus and course elements must exist before student records can be created.

Use the TCSI Campus/Program Process page to submit new or update existing campus, course of study, course, or course on campus records to TCSI. Courses are called programs in CS.

The data transfer process goes through all the records you include in the processing. Each record has a related view that maps CS data to the HEIMS record. For each record, the process looks at the related view to determine if there are new or updated rows.

When a new row is found, a POST call is made using the data in the view. This creates an entry for the record in TCSI. When posting is:

- *Successful*, TCSI responds with the UID that it assigned to the record. CS stores this UID in a table and the data that was submitted is written to the transaction data table for that record.
- *Unsuccessful*, the record you submitted is still written to the transaction data table, but no UID is stored. The accompanying error message is stored in the error table.

When an updated row is found, a PATCH call is made using the data from the view and the UID from the UID table. This updates the existing record in TCSI. When patching is:

- *Successful*, the data you submitted is written to the transaction data table.
- *Unsuccessful*, the data you submitted is still written to the transaction data table and an error message is written to the error table.

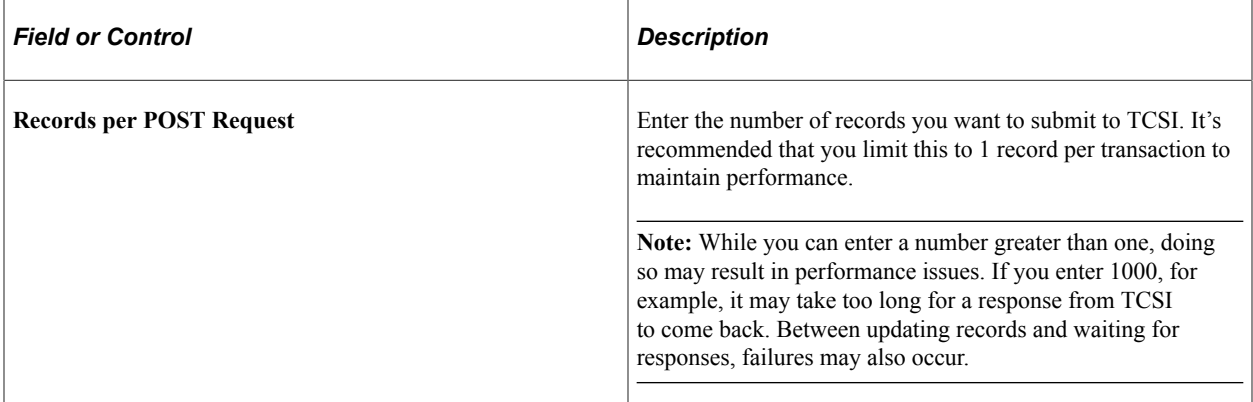

### **Include in Processing**

Use this region to select the entities you want to submit or update. While you can choose one or more entities, there's an order to how submissions or updates are processed. For example, in order to submit new or update existing TCSI Course of Study records, the TCSI Campus must exist. The same is true when processing TCSI Courses: the TCSI Course of Study and TCSI Campus must exist before courses can be created, and so on.

If you process other elements without processing records for the elements that precede it, you will get an error because the records don't exist. For example, if you select TCSI Course without selecting TCSI Campus and TCSI Course of Study, and then you run the process, you will get an error.

# <span id="page-1965-0"></span>**Reporting Student Data**

Access the TCSI Student Data Process page (**Records and Enrollment** > **Enrollment Reporting** > **AUS Regulatory Reporting** > **TCSI** > **TCSI Student Data Process**).

Use the TCSI Student Data Process page to submit new or update existing student records as well as other information like Commonwealth scholarships, academic load, research scholarships, and so on.

The data transfer process goes through all the records you include in the processing. If a transaction record and UID does not exist for the record, the element values are derived from CS and posted to TCSI. If a transaction record and UID exist and if there have been updates to the CS records after the transaction date, the element values are derived from CS and any updated element values are submitted to TCSI.

**Note:** Student processing doesn't use views like the Course/Campus Process because the data derivation is too complex.

When a new row is found, a POST call is made using the data derived from CS. This creates an entry for the record in TCSI. When posting is:

- *Successful*, TCSI responds with the UID that it assigned to the record. CS stores this UID in a table and the data that was submitted is written to the transaction data table for that record.
- *Unsuccessful*, the data you submitted is still written to the transaction data table, but no UID is stored. The accompanying error message is stored in the error table.

When an updated row is found, a PATCH call is made using the data derived from CS and the UID from the UID table. When patching is:

- *Successful*, the data you submitted is written to the transaction data table.
- *Unsuccessful*, the data you submitted is still written to the transaction data table and an error message is written to the error table.

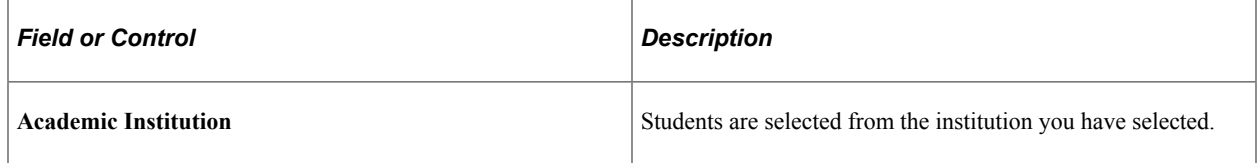

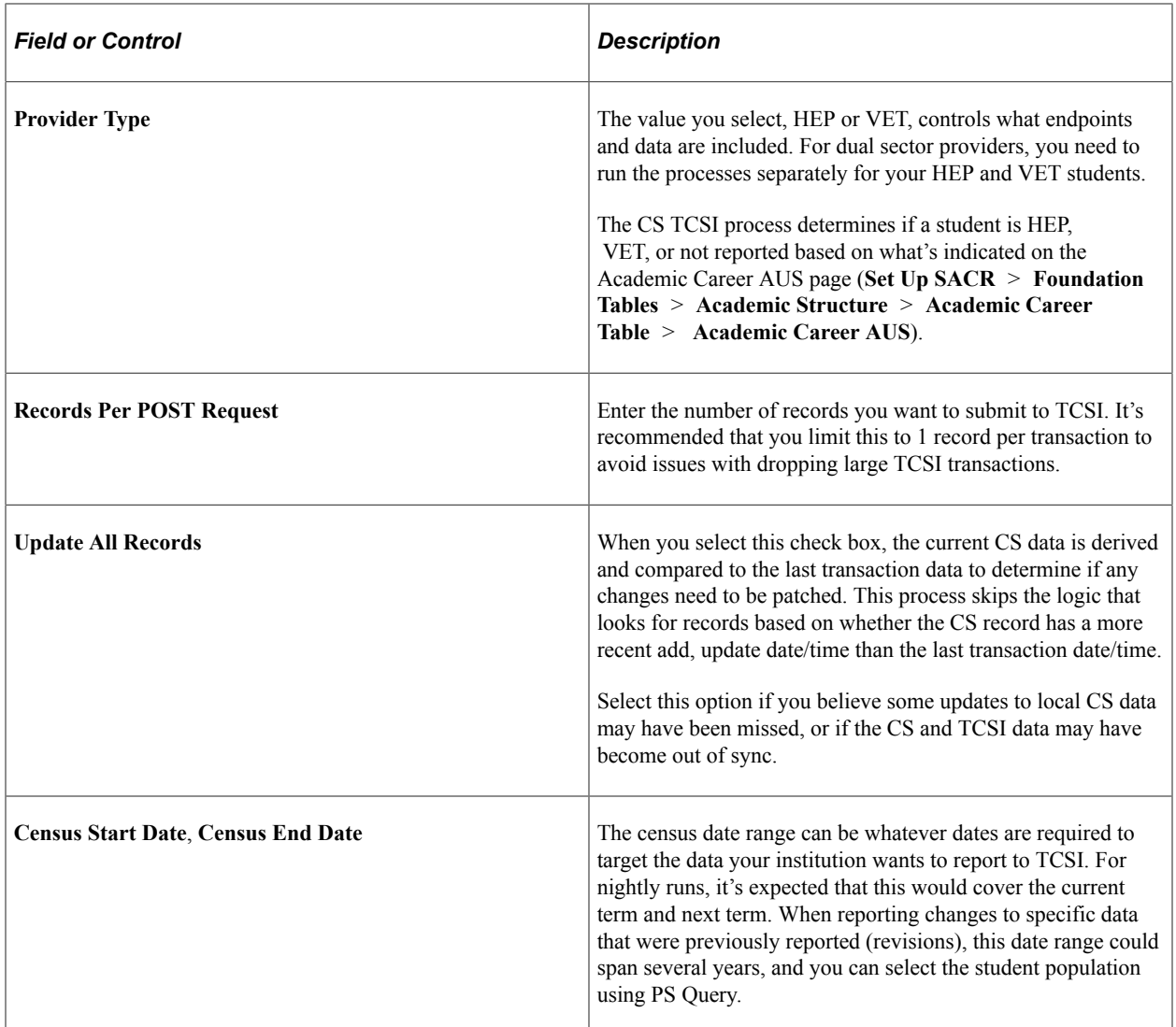

### **Population Selection**

Population selection is a method for selecting the IDs to process for a specific transaction. The Population Selection group box is a standard group box that appears on run control pages when the Population Selection process is available or required for the transaction. See "Understanding the Population Selection Group Box" (Campus Community Fundamentals).

Use this group box to select the population of student careers to narrow down the number of records the process considers. The initial student population is based on the student EMPLIDs, Academic Careers, and Career Numbers that the query selects.

If you don't use population selection, the student data process finds the student career population using Census Start Date and Census End Date. A student career is included in the process if it falls under one of these conditions:

- A related enrolment with a census date that falls between the census start and end dates.
- An admit term with a start date that falls within the census tart and end dates, and has a program action of ACTV or MATR.

• An effective date that falls within the census start and end dates.

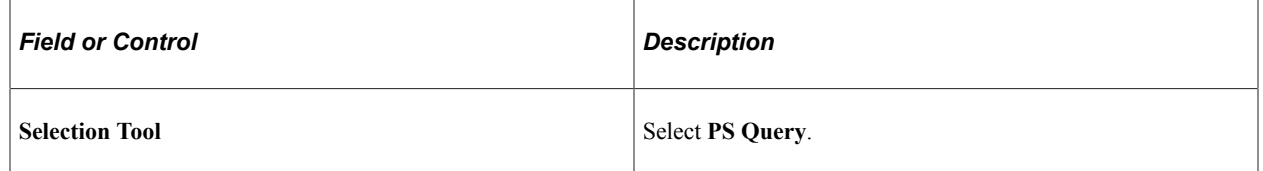

In creating either a query to use in this process, the bind record SSR\_HM\_STDT\_BND must be included in the query. If the bind record is not included, then the query will not appear as prompt value for the Query Name field.

After selecting the student population, you need to choose the TCSI packets, which contains additional logic to determine whether any data must be posted or patched.

#### **Include in Processing**

Select the TCSI packets you want to submit or update. While you can choose one or more packets, there's an order to how submissions or updates are processed. For example, in order to submit new or update existing Commonwealth scholarships, the student must exist. The same is true when processing course admissions: you can't create these without a student record. Course admissions must exist before you can create research scholarships.

When you select any one of these packets, records are:

- Posted if there's no UID for the EMPLID in the UID mapping table.
- Patched if there's an existing UID for the EMPLID in the UID mapping table, and there was an update to one of the CS records (there's an add/update date after the most recent successful transaction record).

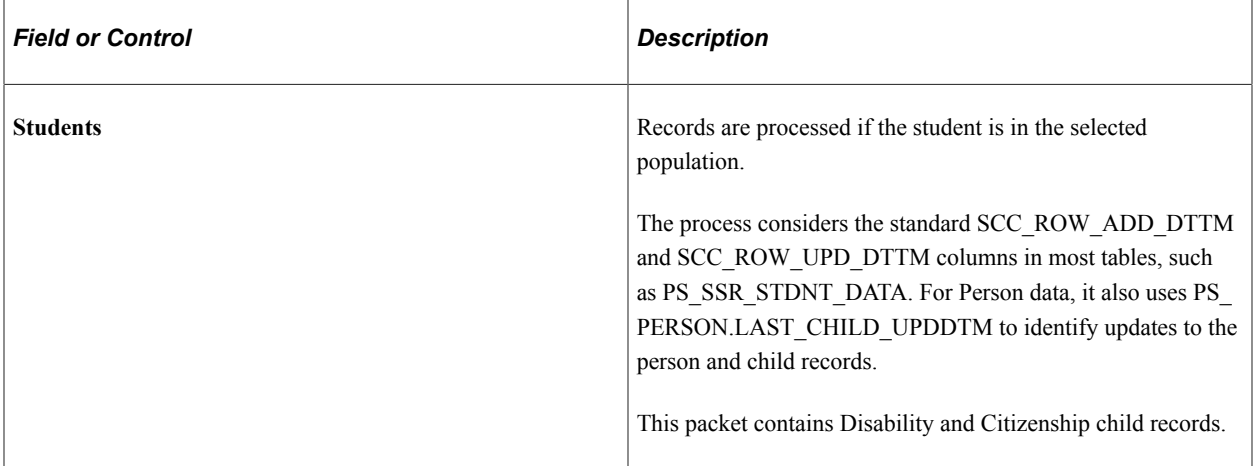

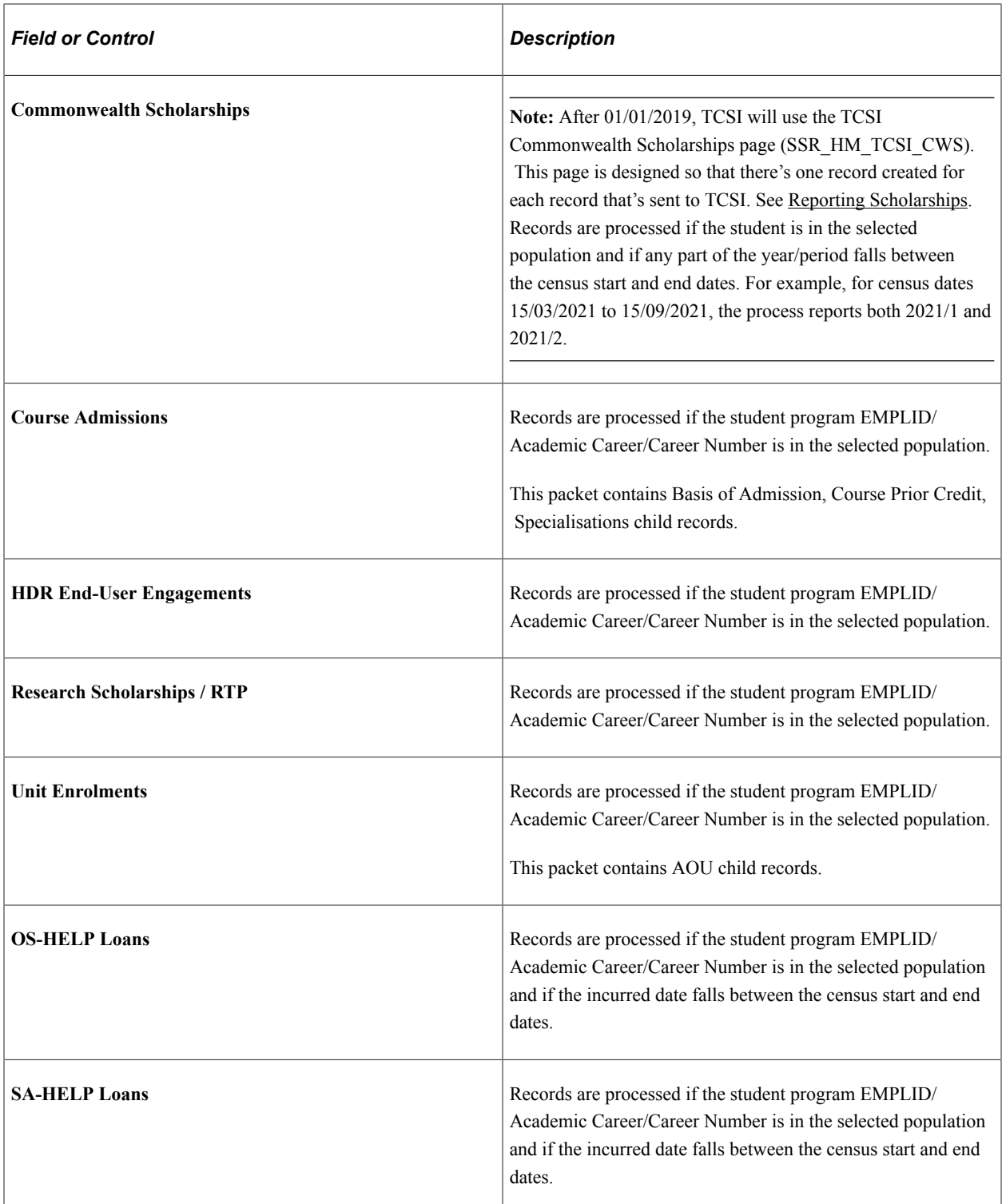

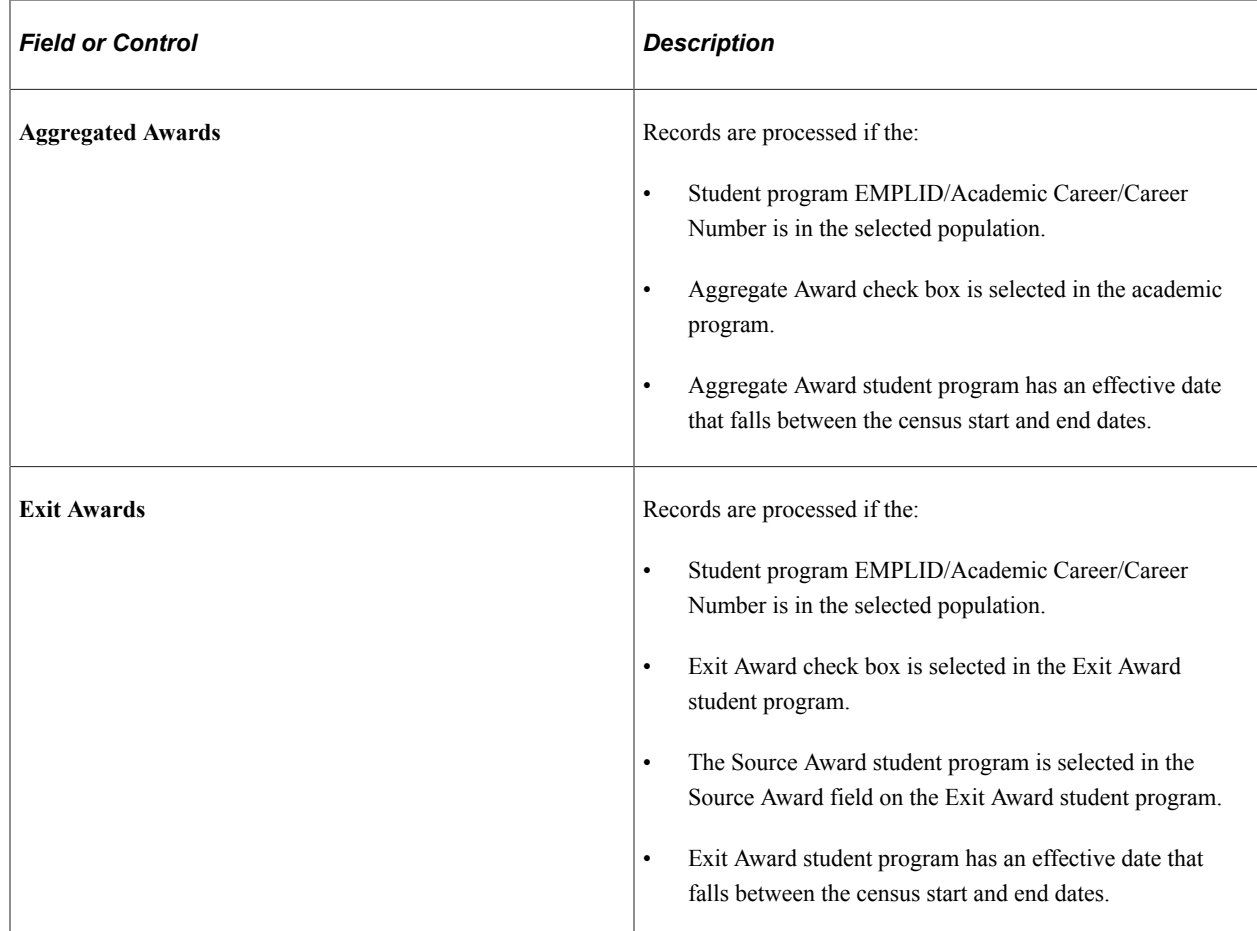

# <span id="page-1969-0"></span>**Reporting Scholarships**

Access the TCSI Commonwealth Scholarships page (**Records and Enrollment** > **Enrollment Reporting** > **AUS Regulatory Reporting** > **TCSI Commonwealth Scholarships**).

Use the TCSI Commonwealth Scholarships page to report scholarships after 01/01/2019. The process creates one record for each student record that's reported to TCSI.

Once a scholarship is current, a record is created for each current period with the reporting year, period, and amount. If a scholarship is terminated, a new offer record must be created in the next active reporting year and period.

Here are examples of a scholarship being initially offered in 2019/1, made current with a scholarship amount in 2019/1, terminated in 2019/2, then re-offered in 2020/1.

# <span id="page-1969-1"></span>**Identifying New or Updated Application Records**

Access the TCSI Apps/Offers/Prefs Process page (**Records and Enrollment** > **Enrollment Reporting** > **AUS Regulatory Reporting** > **TCSI** > **TCSI Apps/Offers/Prefs Process**).

Use the TCSI Apps/Offers/Prefs Process page to run a process that identifies new and updated application records, then posts new records or patches existing ones.

This process uses the same profile records and mapping pages as the HEIMS process that it replaces.

### **Population Selection**

Population selection is a method for selecting the IDs to process for a specific transaction. The Population Selection group box is a standard group box that appears on run control pages when the Population Selection process is available or required for the transaction. See "Understanding the Population Selection Group Box" (Campus Community Fundamentals).

Use this group box to find a student population. If you don't use a PS query, the student is selected based on institution, profile, and admit term.

### **Parameters**

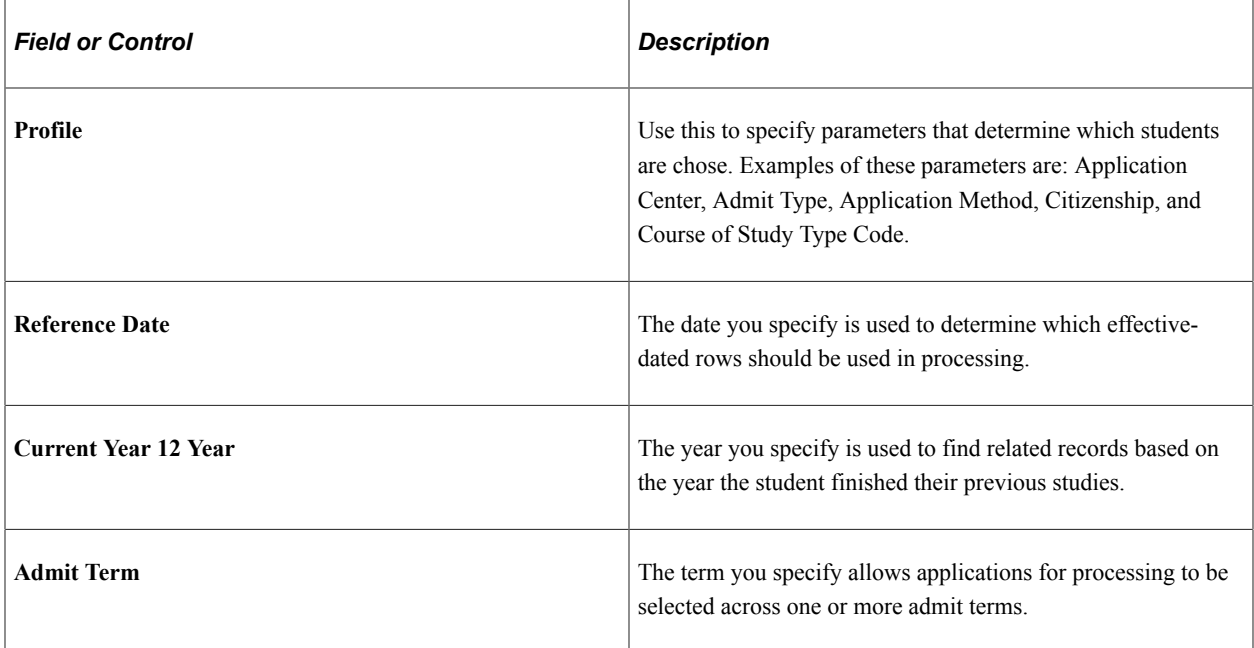

# <span id="page-1970-0"></span>**Deleting Old TCSI Transaction Data**

Access the TCSI Purge Transactions page (**Records and Enrollment** > **Enrollment Reporting** > **AUS Regulatory Reporting** > **TCSI** > **TCSI Purge Transactions**).

Use the TCSI Purge Transactions page to permanently delete old CS TCSI transaction data and related CS TCSI records that are no longer required. The most recent successful transaction record is always retained for each posted TCSI record to allow comparison and ongoing patching of data when required.

### **Purge Transactions By**

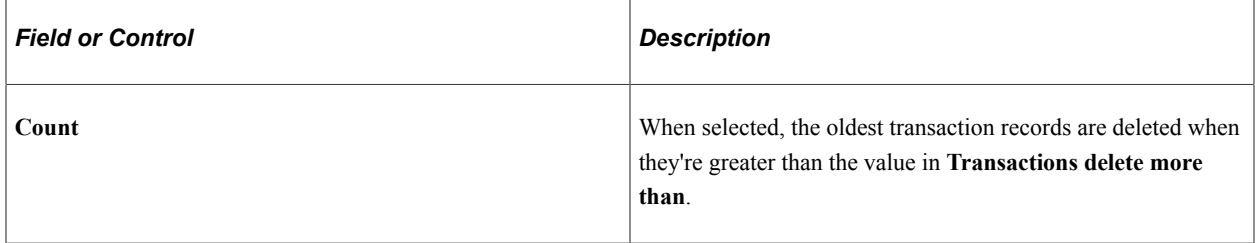

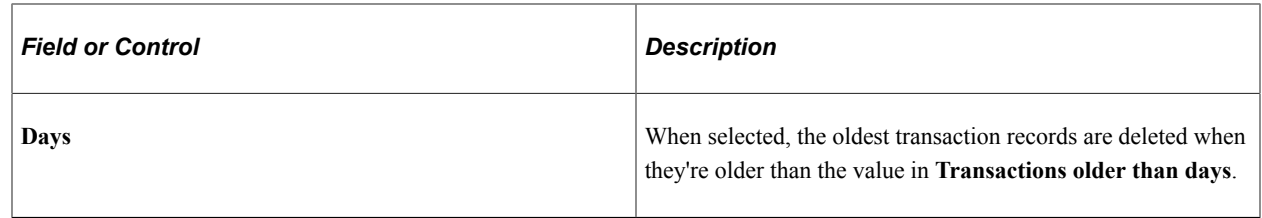

#### **Include in Processing**

Use this region to select the groups of TCSI records you want to process. This section is similar to the ones in the other TCSI processes.

# <span id="page-1971-0"></span>**Reviewing Transaction Data From TCSI**

During the initial data migration or later, during day-to-day operations of the TCSI Campus/Program and TCSI Student Data processes, you may experience issues with your TCSI transactions.

**Note:** Only experienced users should use the Transaction Maintenance pages to troubleshoot any issues or errors. These aren't for day-to-day use by untrained users.

With these pages, you can view transaction data, see the element data that's derived for individual records, and view any error messages from TCSI. You can also perform some maintenance tasks such as getting the current data for the record from TCSI, posting or patching the data immediately to TCSI, and deleting individual records from TCSI. Due to the technical nature of these pages, data that's normally hidden such as the TCSI UIDs and the CS mapping and transaction sequence numbers—are exposed to let you troubleshoot issues.

Some entities have child records. When the child records have values, links to child record pages appear on the parent record's page. You can use the child record pages to troubleshoot any errors you encounter when submitting or updating records in TCSI. Entities with child records are:

- Courses. See [Viewing Program Transaction Records](#page-1975-0).
- Students. See [Viewing Student Transaction Records](#page-1977-0).
- Courses on Campus. See [Viewing Program on Campus Transaction Records](#page-1976-0).

Here's an example of a Transaction Maintenance page.

This example illustrates the fields and controls on a TCSI Transaction Maintenance page. You can find definitions for the fields and controls later on this page.

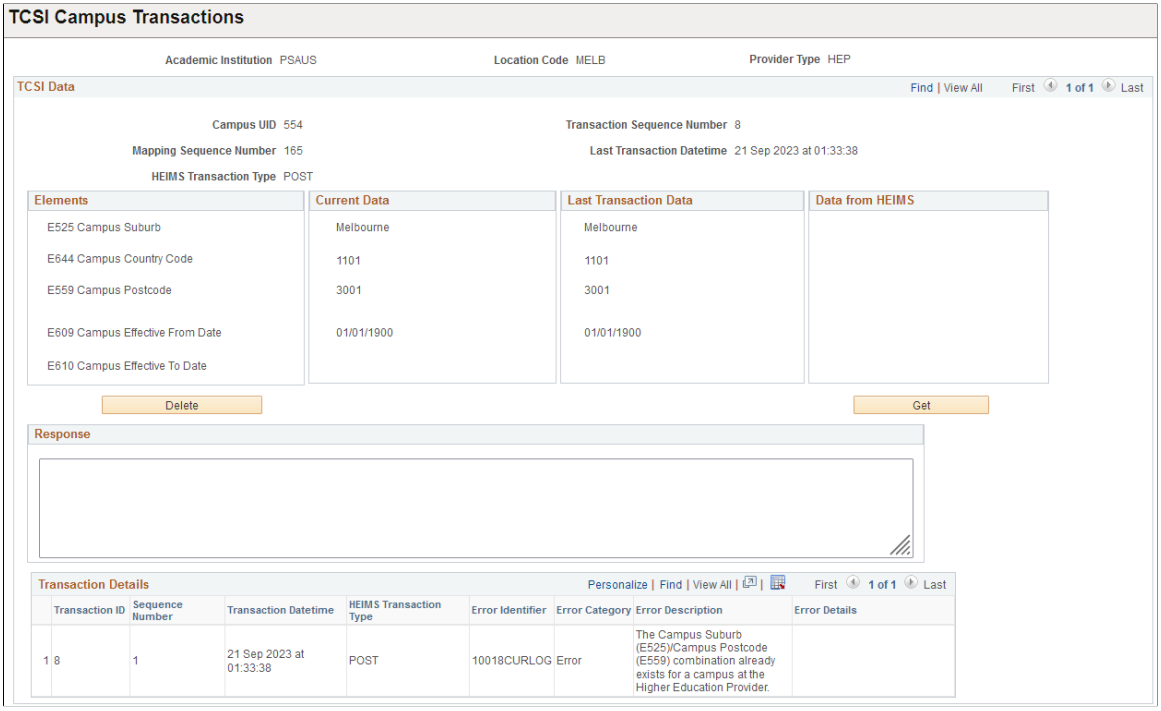

Here are descriptions of some of the common fields on the Transaction Maintenance pages.

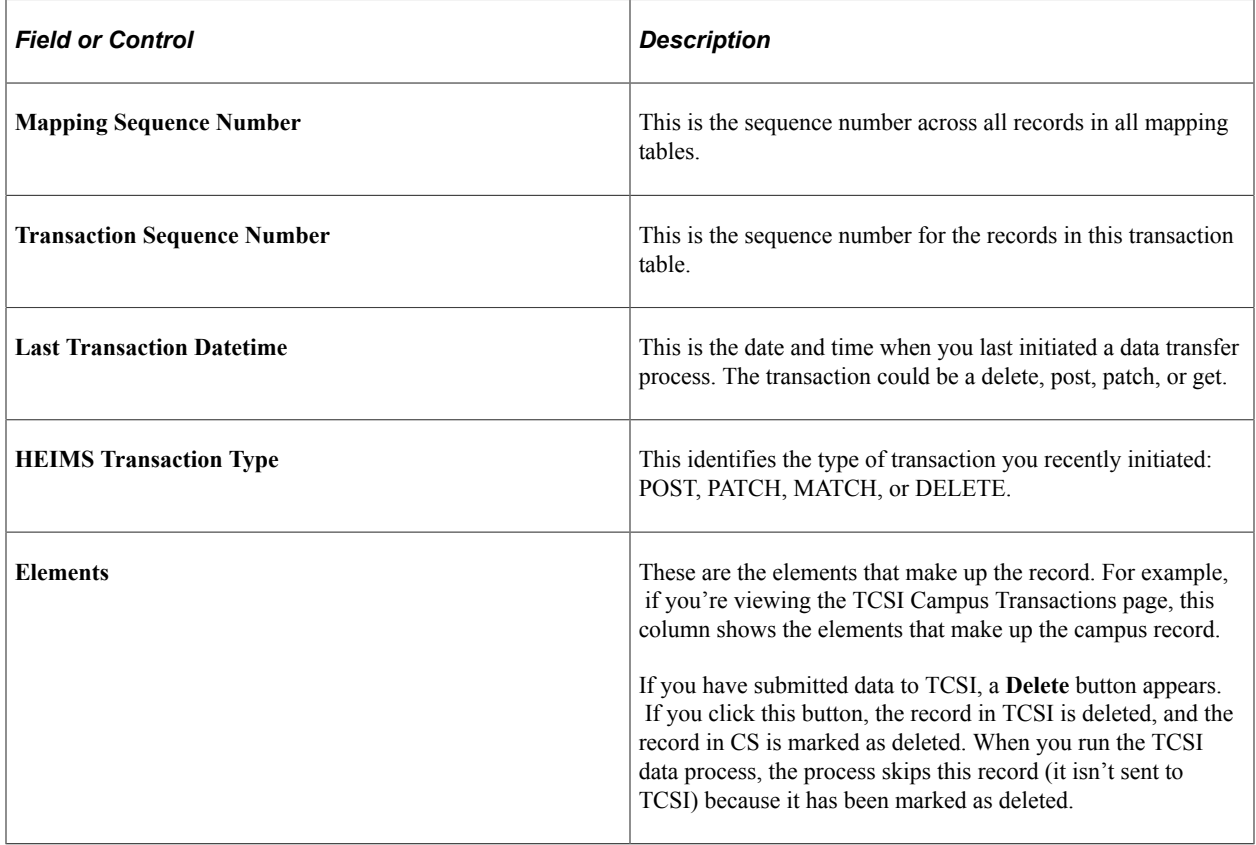

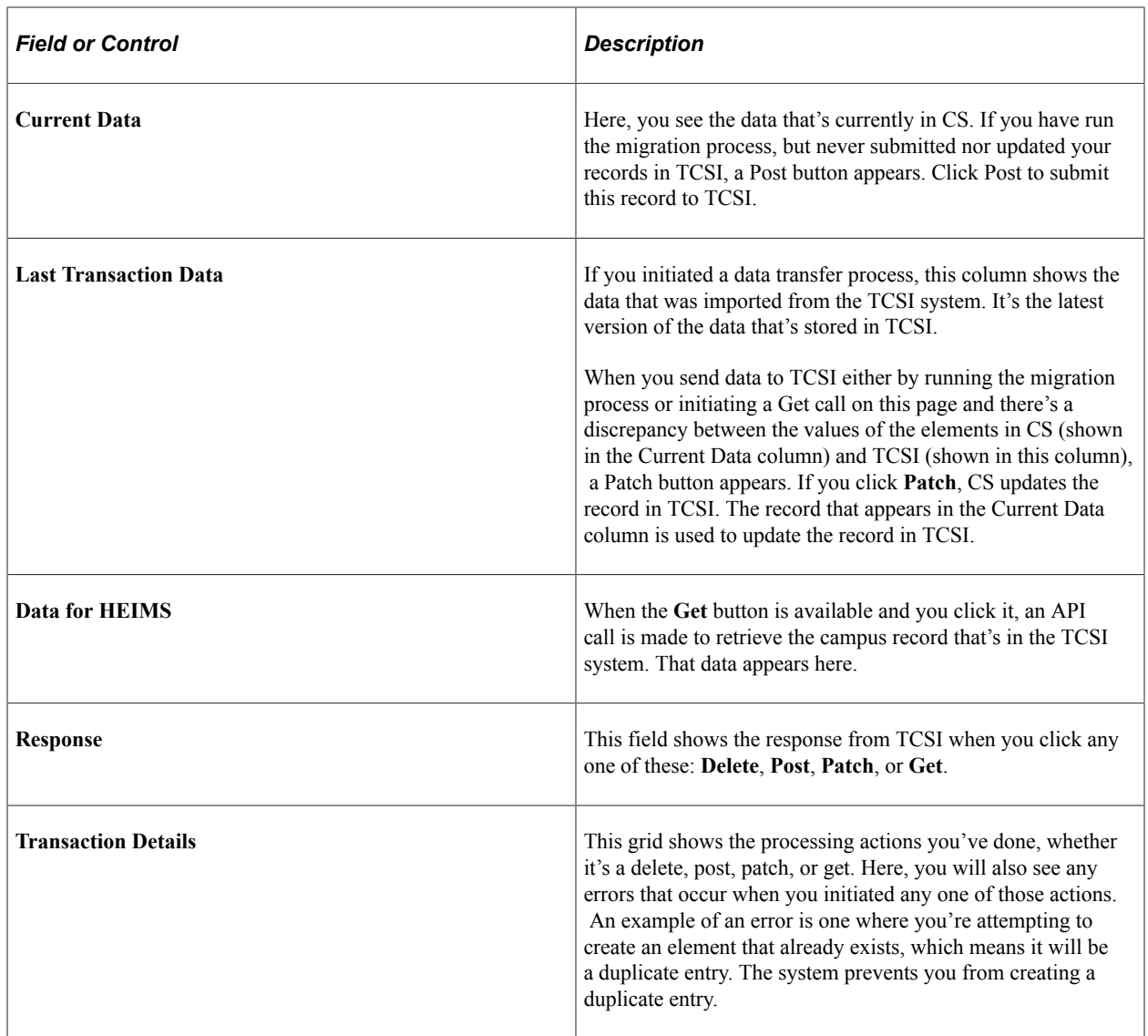

# **Pages Used to Review Transaction Data From TCSI**

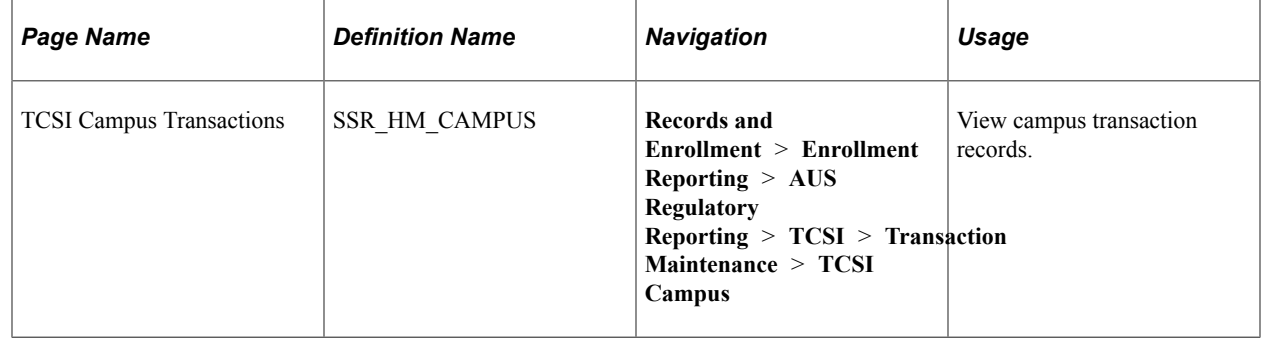

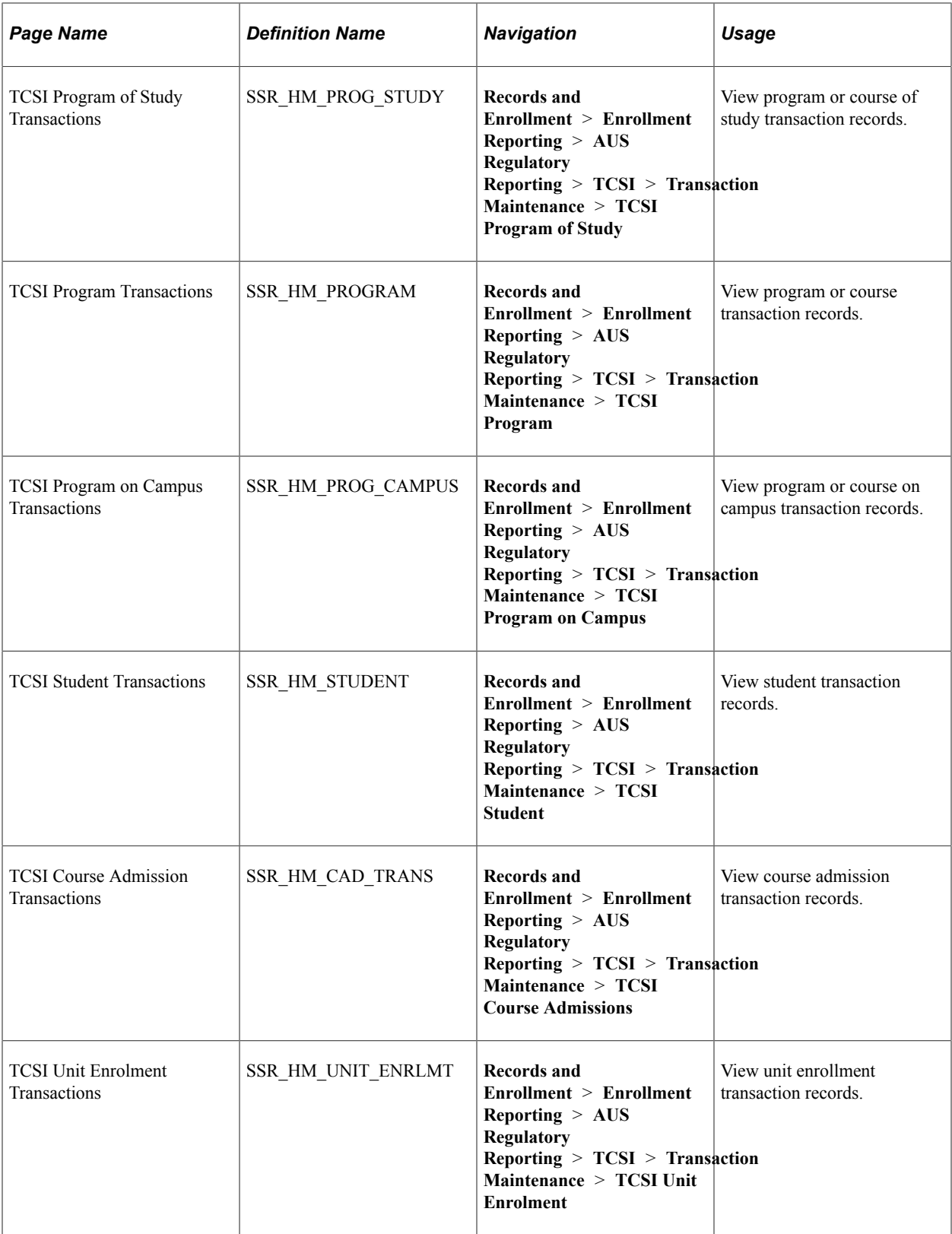

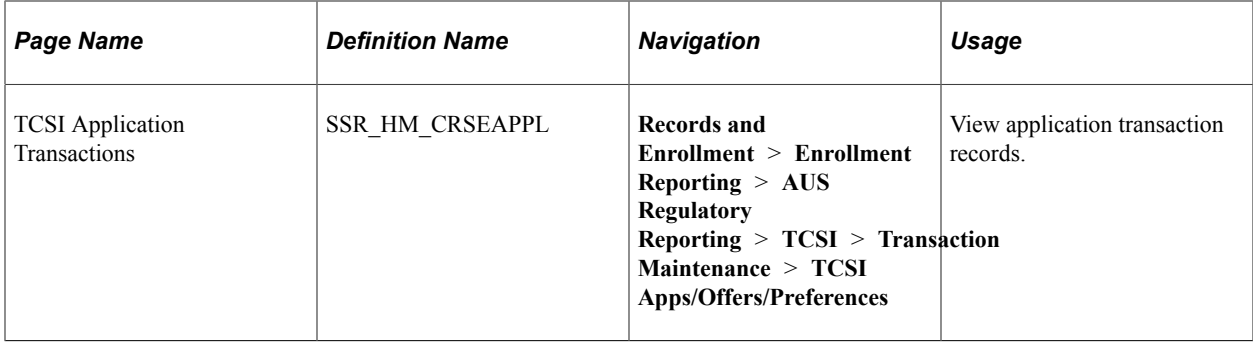

### **Viewing Campus Transaction Records**

Access the TCSI Campus Transactions page (**Records and Enrollment** > **Enrollment Reporting** > **AUS Regulatory Reporting** > **TCSI** > **Transaction Maintenance** > **TCSI Campus**).

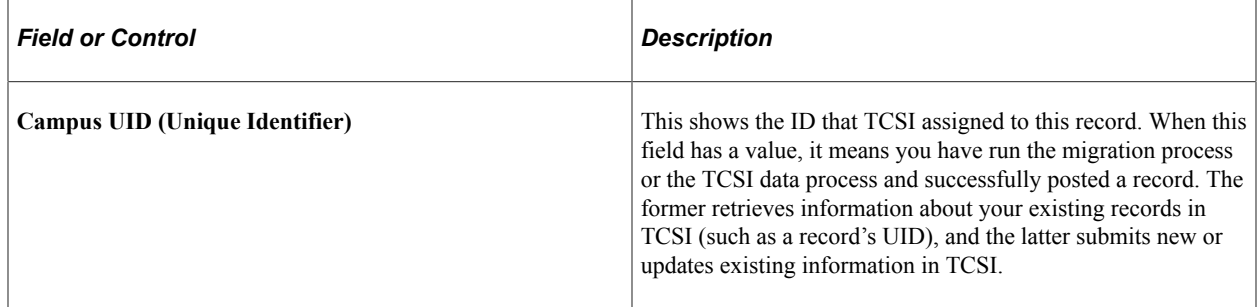

# **Viewing Program of Study Transaction Records**

Access the TCSI Program of Study Transactions page (**Records and Enrollment** > **Enrollment Reporting** > **AUS Regulatory Reporting** > **TCSI** > **Transaction Maintenance** > **TCSI Program of Study**).

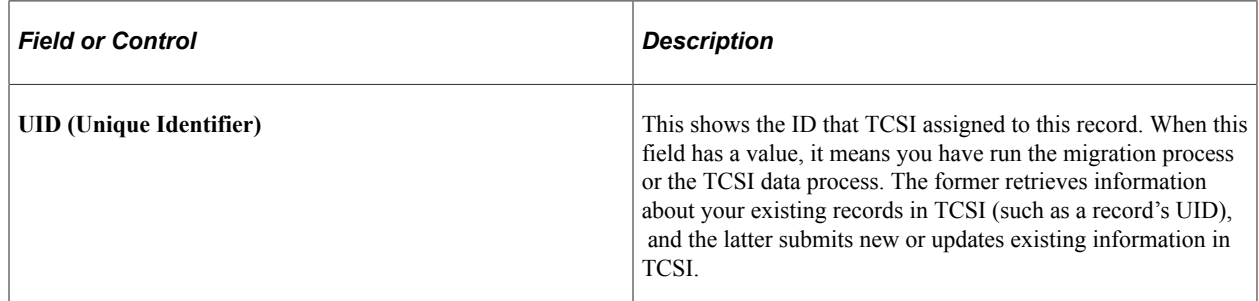

# <span id="page-1975-0"></span>**Viewing Program Transaction Records**

Access the TCSI Program Transactions page (**Records and Enrollment** > **Enrollment Reporting** > **AUS Regulatory Reporting** > **TCSI** > **Transaction Maintenance** > **TCSI Program**).

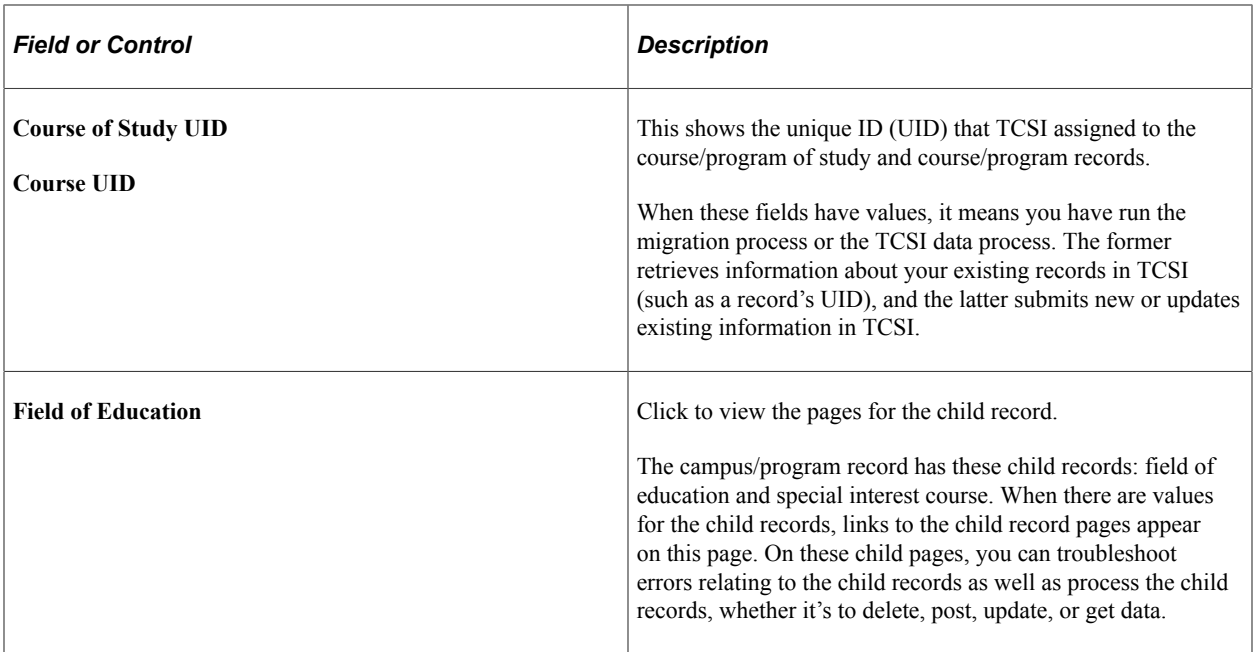

# <span id="page-1976-0"></span>**Viewing Program on Campus Transaction Records**

Access the TCSI Program on Campus Transactions page (**Records and Enrollment** > **Enrollment Reporting** > **AUS Regulatory Reporting** > **TCSI** > **Transaction Maintenance** > **TCSI Program on Campus**).

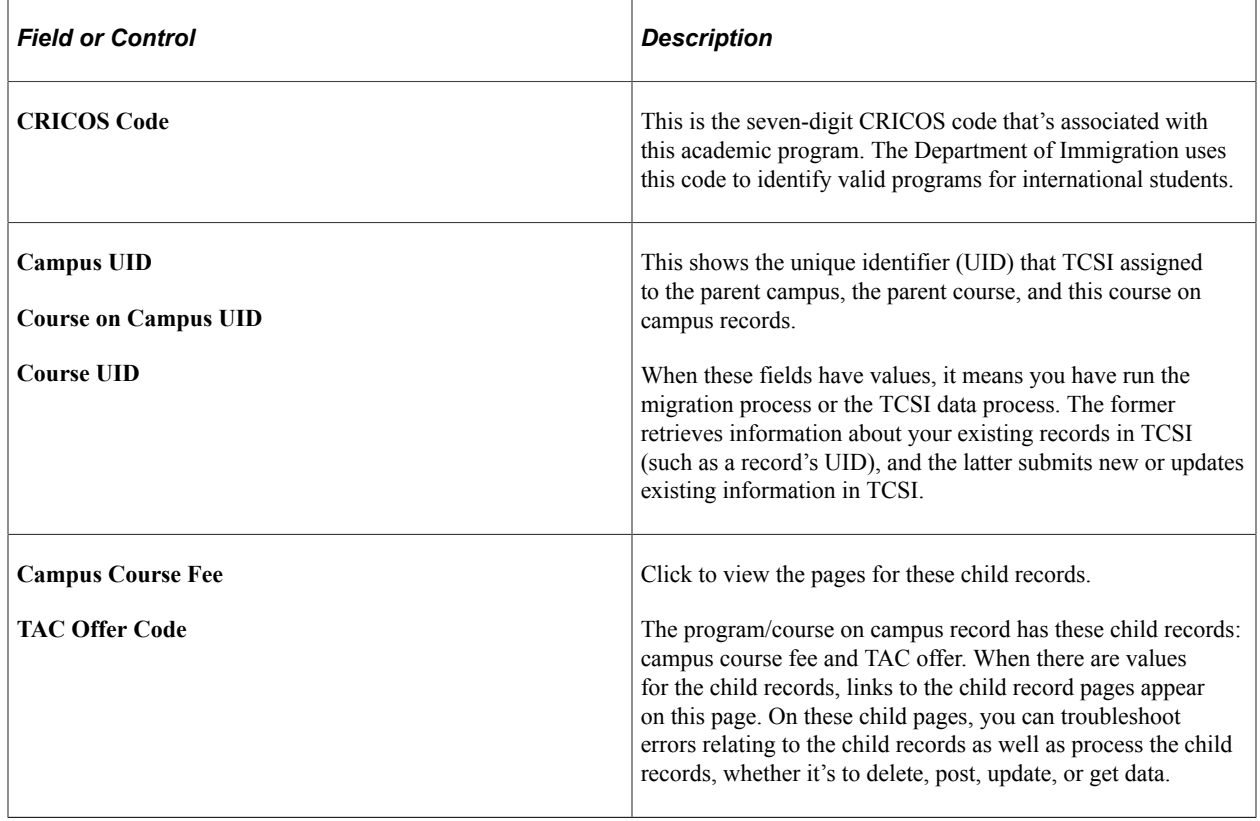

# <span id="page-1977-0"></span>**Viewing Student Transaction Records**

Access the TCSI Student Group Transactions page (**Records and Enrollment** > **Enrollment Reporting** > **AUS Regulatory Reporting** > **TCSI** > **Transaction Maintenance** > **TCSI Student**).

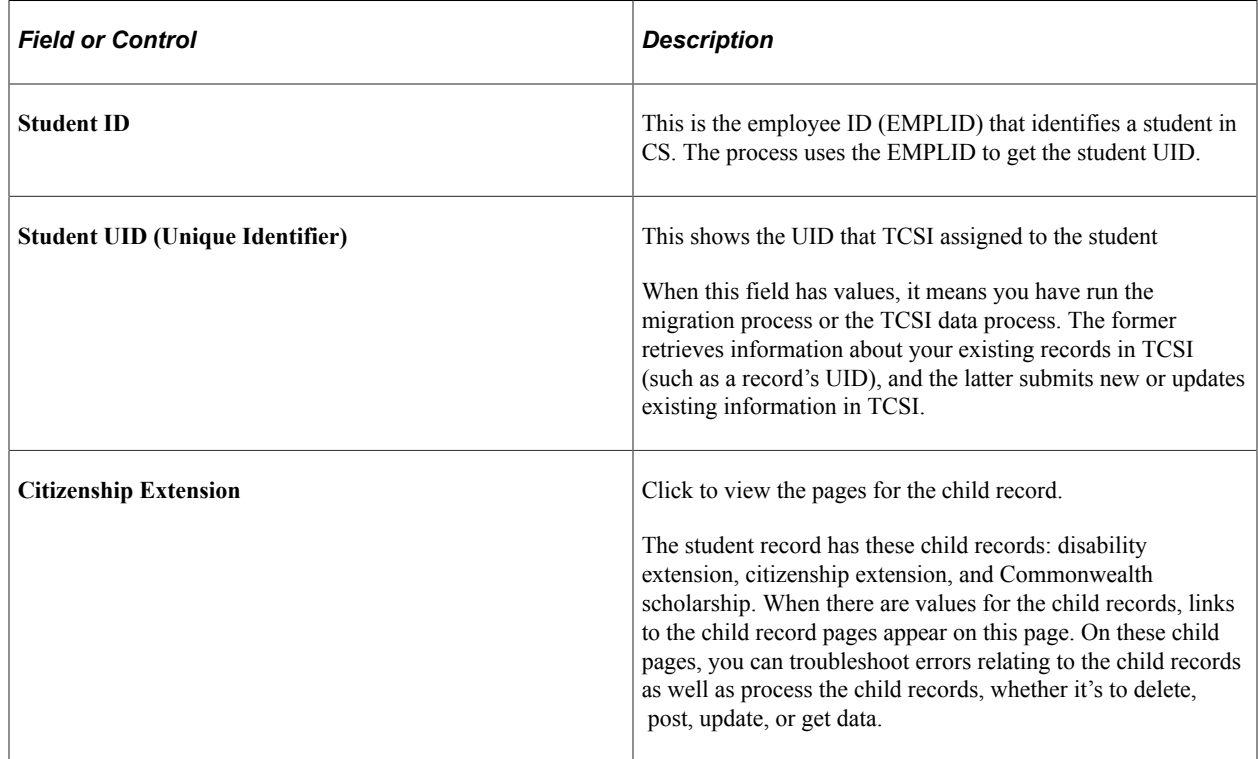

# **Viewing Course Admission Transaction Records**

Access the TCSI Course Admission Transactions page (**Records and Enrollment** > **Enrollment Reporting** > **AUS Regulatory Reporting** > **TCSI** > **Transaction Maintenance** > **TCSI Course Admissions**).

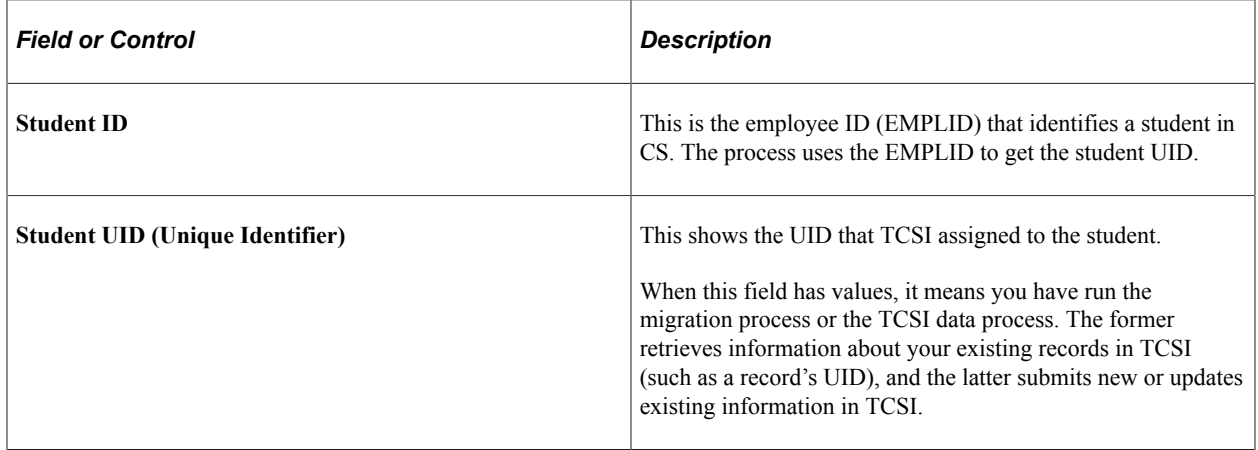

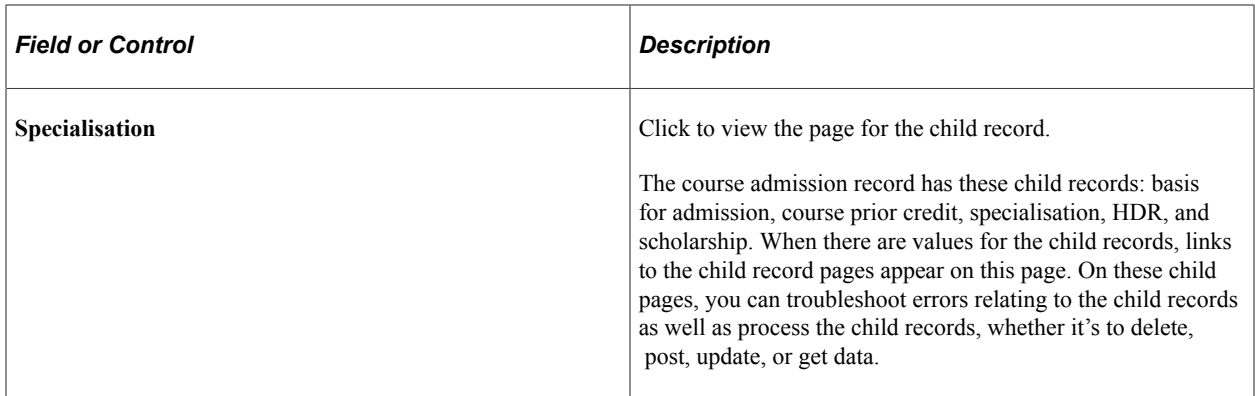

# **Viewing Unit Enrolment Transaction Records**

Access the TCSI Unit Enrolment Transactions page (**Records and Enrollment** > **Enrollment Reporting** > **AUS Regulatory Reporting** > **TCSI** > **Transaction Maintenance** > **TCSI Unit Enrolment**).

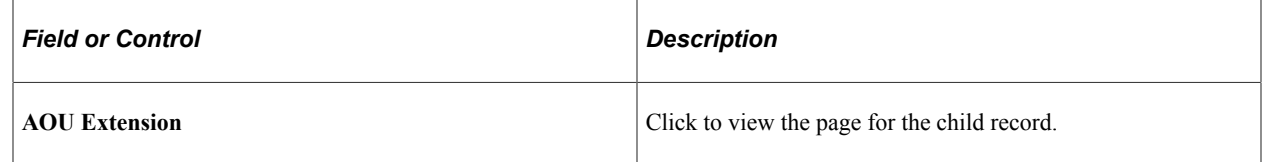

# **Viewing Application Transaction Records**

Access the TCSI Application Transactions page (**Records and Enrollment** > **Enrollment Reporting** > **AUS Regulatory Reporting** > **TCSI** > **Transaction Maintenance** > **TCSI Apps/ Offers/Preferences**).

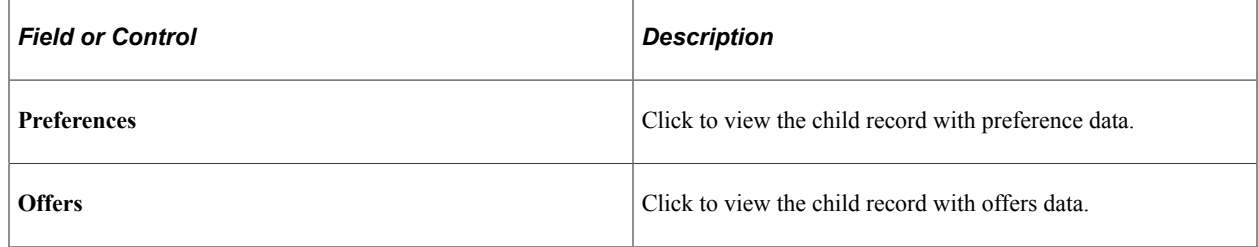
### **Chapter 59**

# **(CAN) Generating Canadian Government Reports**

### **Understanding Canadian Government Report Generation**

Generating Canadian government reports is a multiple step process. An overview of the process is as follows:

- 1. Set up all of your government reporting data and populate the Student List table.
- 2. (Optional) Generate a report of students.
- 3. (Optional) Freeze the student list.
- 4. Run the extract process.
- 5. Review the report data.
- 6. (Optional) Correct the source pages or online pages and rerun the extract process.

Or, correct the data directly in the extract table.

- 7. Generate the flat file.
- 8. Deliver the flat file to the federal or provincial government.
- 9. Archive the extract data table file.

These steps are discussed in the following sections.

### **Prerequisites for Generating Canadian Government Reports**

Before you can generate extract reports and flat files you must:

- Set up your system for Canadian Government reporting.
- Populate the Student List.

#### **Related Links**

[Understanding the Canadian Government Reporting Process](#page-788-0) [Loading the Student ID Table](#page-839-0)

# **(Optional) Generating a Report of Selected Students**

The Student Selection report contains a list of students that correspond to those on the Student List page. You can generate the report before you run the reports extract program.

### **Page Used to Generate the Student Selection Report**

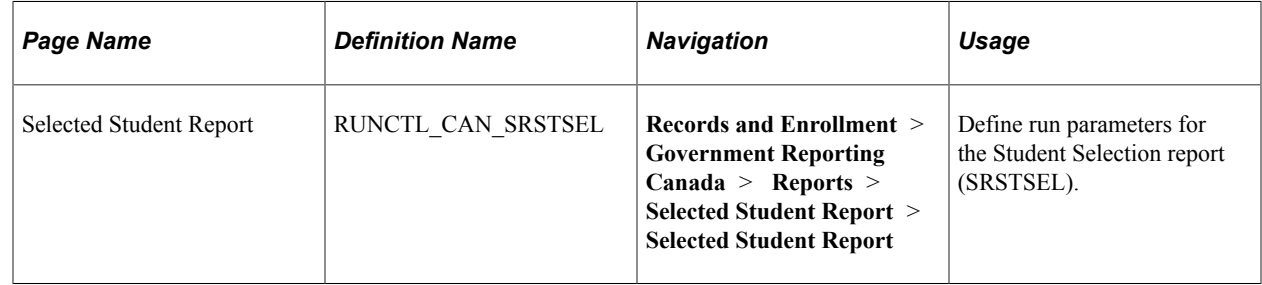

### **Generating a Student List Report**

Access the Selected Student Report page (**Records and Enrollment** > **Government Reporting Canada** > **Reports** > **Selected Student Report** > **Selected Student Report**).

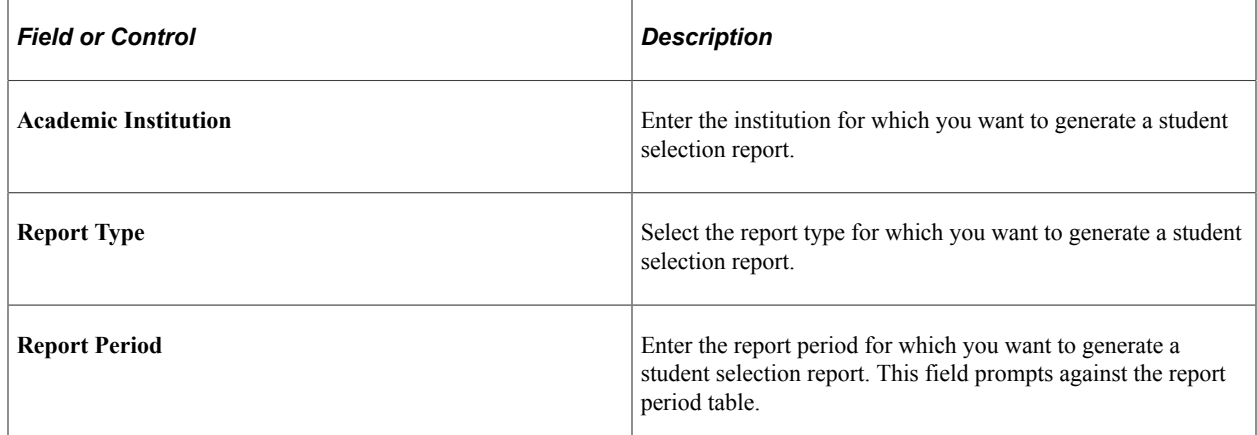

Click **Run** to run this request. PeopleSoft Process Scheduler runs the SRSTSEL process at user-defined intervals.

# **(Optional) Freezing a Student List**

Campus Solutions provides you with the ability to "freeze" the student list.

Running the freeze process is optional. As a result of running the freeze process, the system prevents you from making changes or additions to the CAN\_STDNT\_LST table after the freeze date you specify. You can change key information after you run the freeze process. The business processes of your institution determine the timing of this process.

### **Page Used to Freeze a Student List**

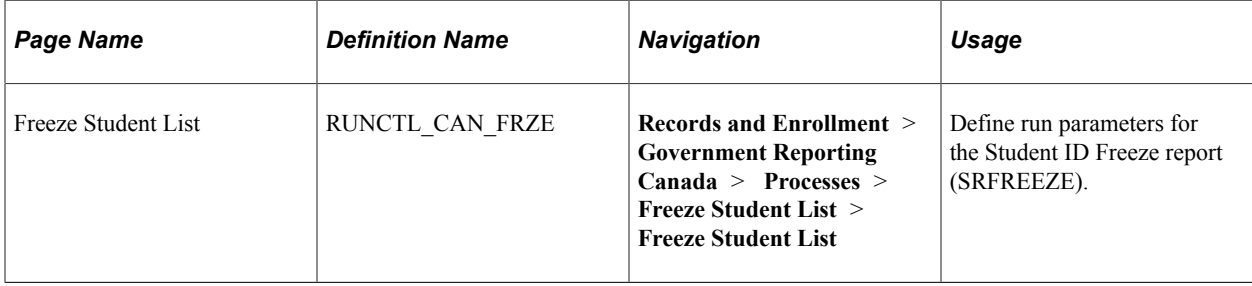

### **Running the Student List Freeze Process**

Access the Freeze Student List page (**Records and Enrollment** > **Government Reporting Canada** > **Processes** > **Freeze Student List** > **Freeze Student List**).

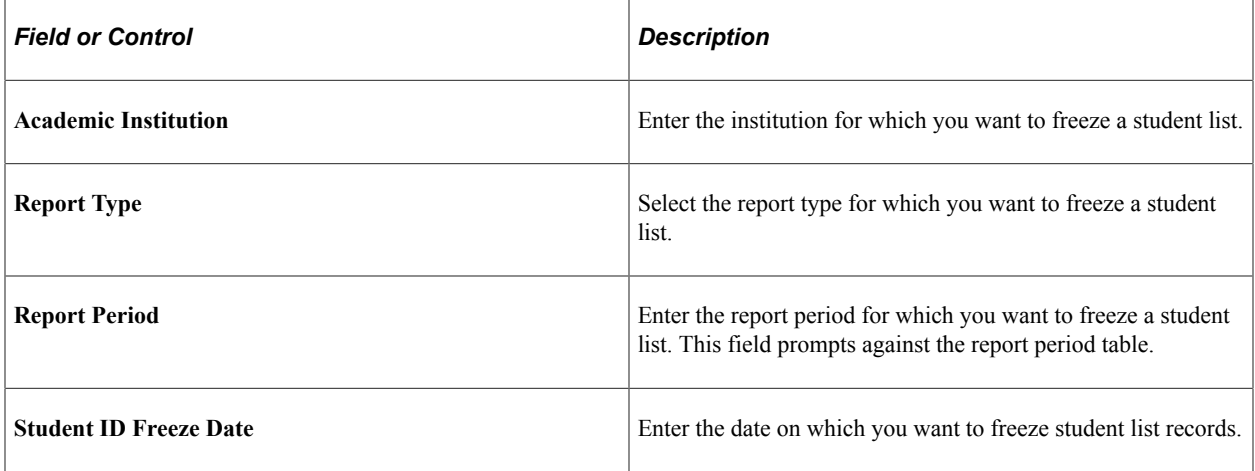

Click **Run** to run this request. PeopleSoft Process Scheduler runs the SRFREEZE process at user-defined intervals.

## **Running the PSIS Extract Process**

This section discusses how to:

- Run the PSIS Institution process.
- Run the PSIS Student process.

### **Pages Used to Run the PSIS Extract Process**

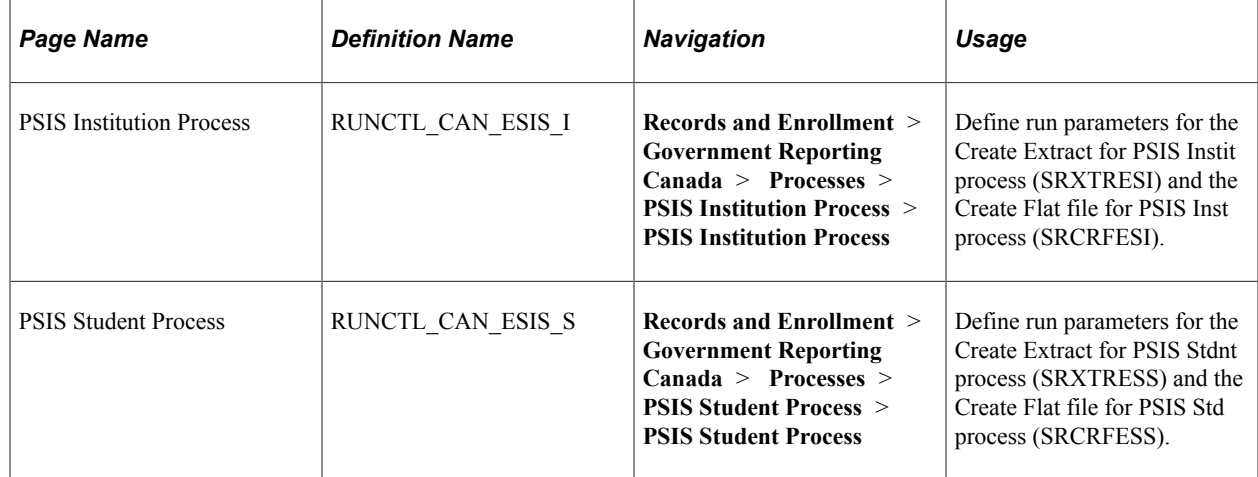

### **Running the PSIS Institution Process**

Access the PSIS Institution Process page (**Records and Enrollment** > **Government Reporting Canada** > **Processes** > **PSIS Institution Process** > **PSIS Institution Process**).

The PSIS Institution flat file process generates the following three flat files:

- The PSIS ID (institution description) file lists all unique terms and sessions in the term group table.
- The PSIS IP (institution program) file lists all the plans and programs mapped in the Canadian Program and Plan mapping tables.
- The PSIS IC (institution course) file lists all the courses for which classes have been scheduled during the terms and sessions included in the term group table, for the selected reporting period.

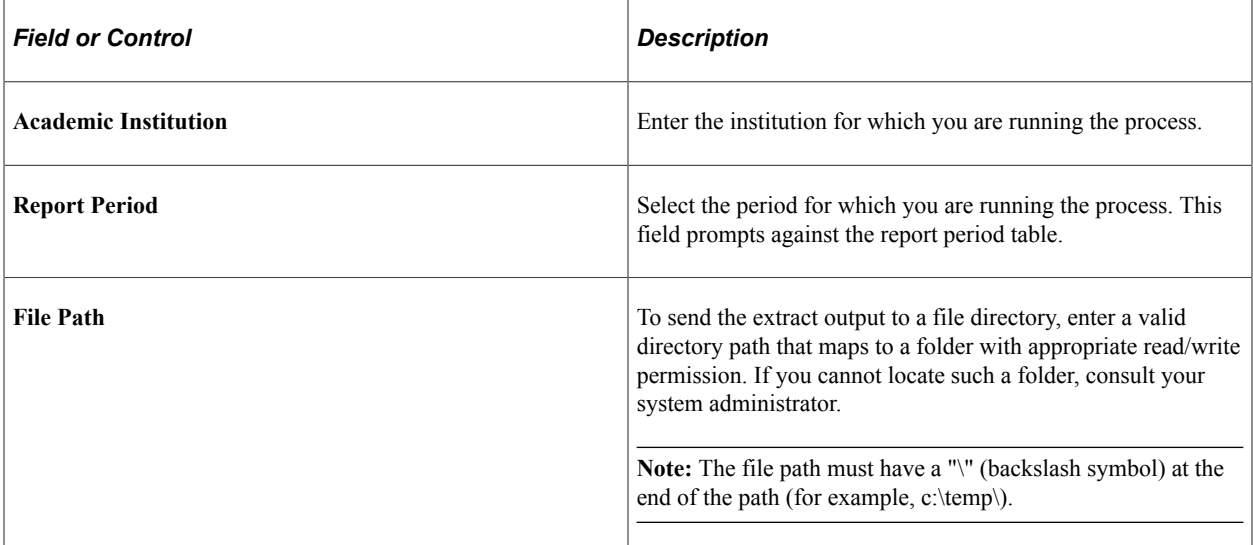

Click **Run** to run this request and select **Create Extract for PSIS Instit.** Click **OK.** After the extract process finishes, return to the Process Scheduler Request page and select **Create Flat file for PSIS Inst.** Click **OK.**

### **Running the PSIS Student Process**

Access the PSIS Student Process page (**Records and Enrollment** > **Government Reporting Canada** > **Processes** > **PSIS Student Process** > **PSIS Student Process**).

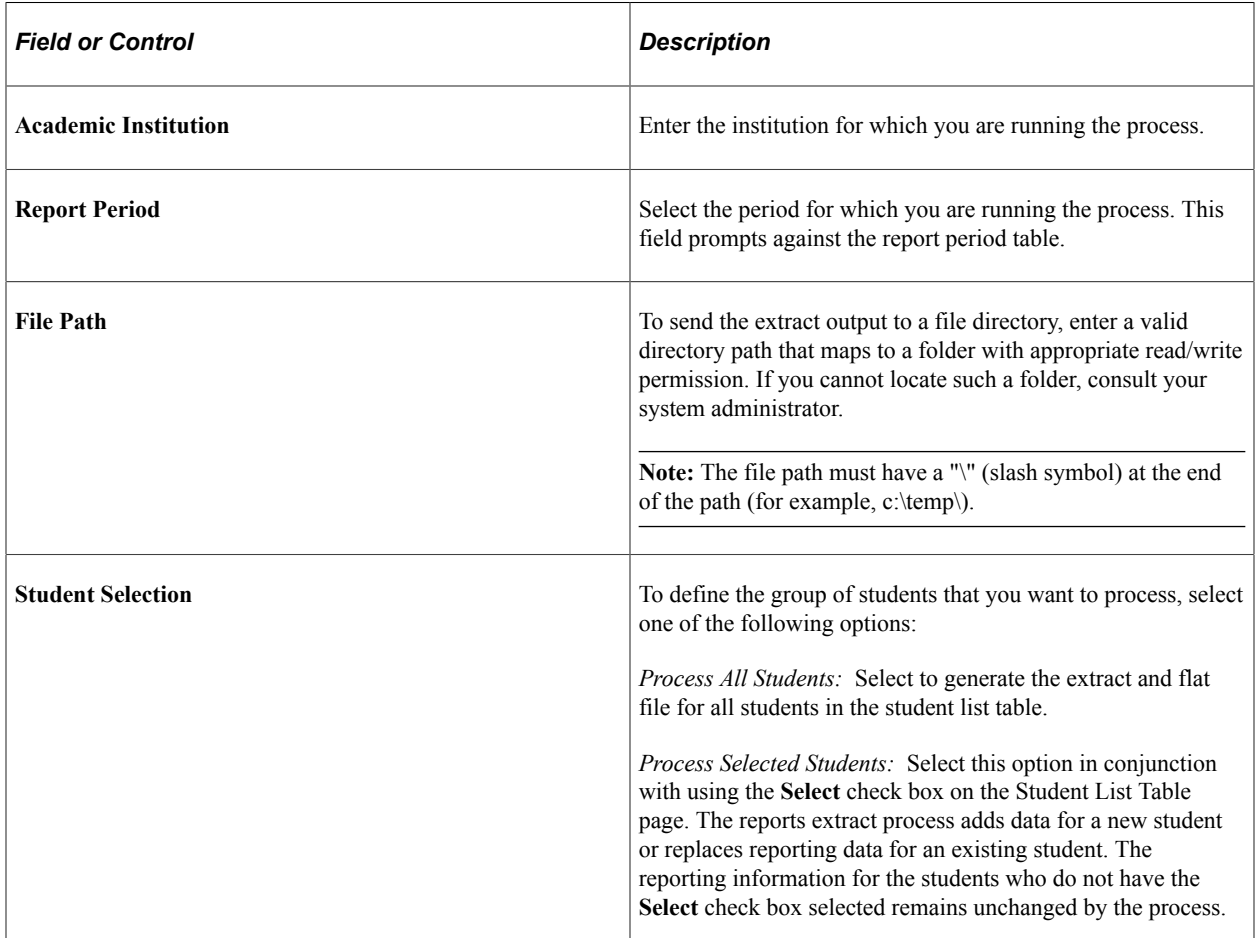

Click **Run** to run this request and select **Create Extract for PSIS Std.** Click **OK.** After the extract process finishes, return to the Process Scheduler Request page and select **Create Flat file for PSIS Stdnt.** Click **OK.**

### **Running the USISE Extract Process**

This section discusses how to run the USISE extract process and generate a corresponding flat file. Run the USISE extract process if you submit your reporting file directly to the federal government.

Follow these steps to run the USISE extract process and flat file generation for all provinces except Ontario:

- 1. Access the USISE Extract Process page and run the USISE extract process.
- 2. Access the USISE Extract Process page and run the USISE flat file process.

**Note:** For Ontario Fall USISE reporting, where the FALL USIS Enrollment reporting submission includes the OUAC elements, running the extract process is a two-step process.

Follow these steps to run the USISE extract process for Ontario *Fall* USISE reporting:

- 1. Access the MET Extract Process page and run the MET extract process.
- 2. Access the OUAC Extract Process page and run the OUAC extract process.
- 3. Access the OUAC Extract Process page and run the OUAC flat file process.

When you run the OUAC flat file generation process, the system generates two files. One file contains only OUAC elements. The second file is a combined file that contains the USISE, MET, and OUAC elements.

To run the USISE extract process for Ontario USISE reporting *not* in Fall:

- 1. Access the MET Extract Process page and run the MET extract process.
- 2. Access the MET Extract Process page and run the MET flat file process.

#### **Related Links**

[Running the MET Extract Process](#page-1987-0) [Running the OUAC Extract Process](#page-1988-0)

#### **Page Used to Run the USISE Extract Process**

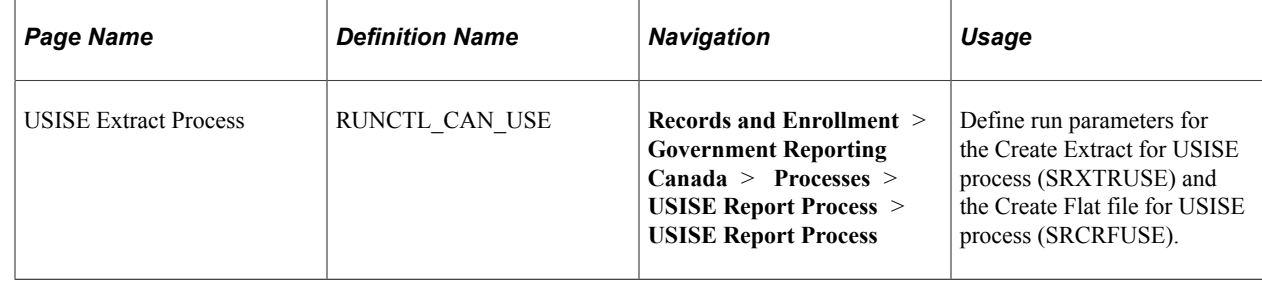

#### **Entering USISE Extract Process Parameters**

Access the USISE Extract Process page (**Records and Enrollment** > **Government Reporting Canada** > **Processes** > **USISE Report Process** > **USISE Report Process**).

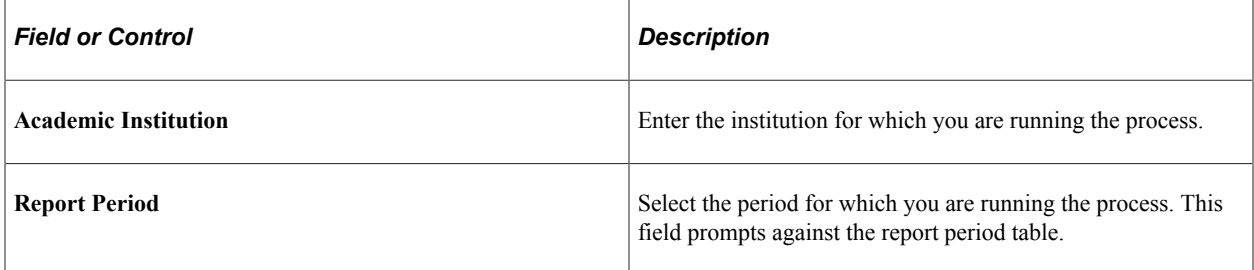

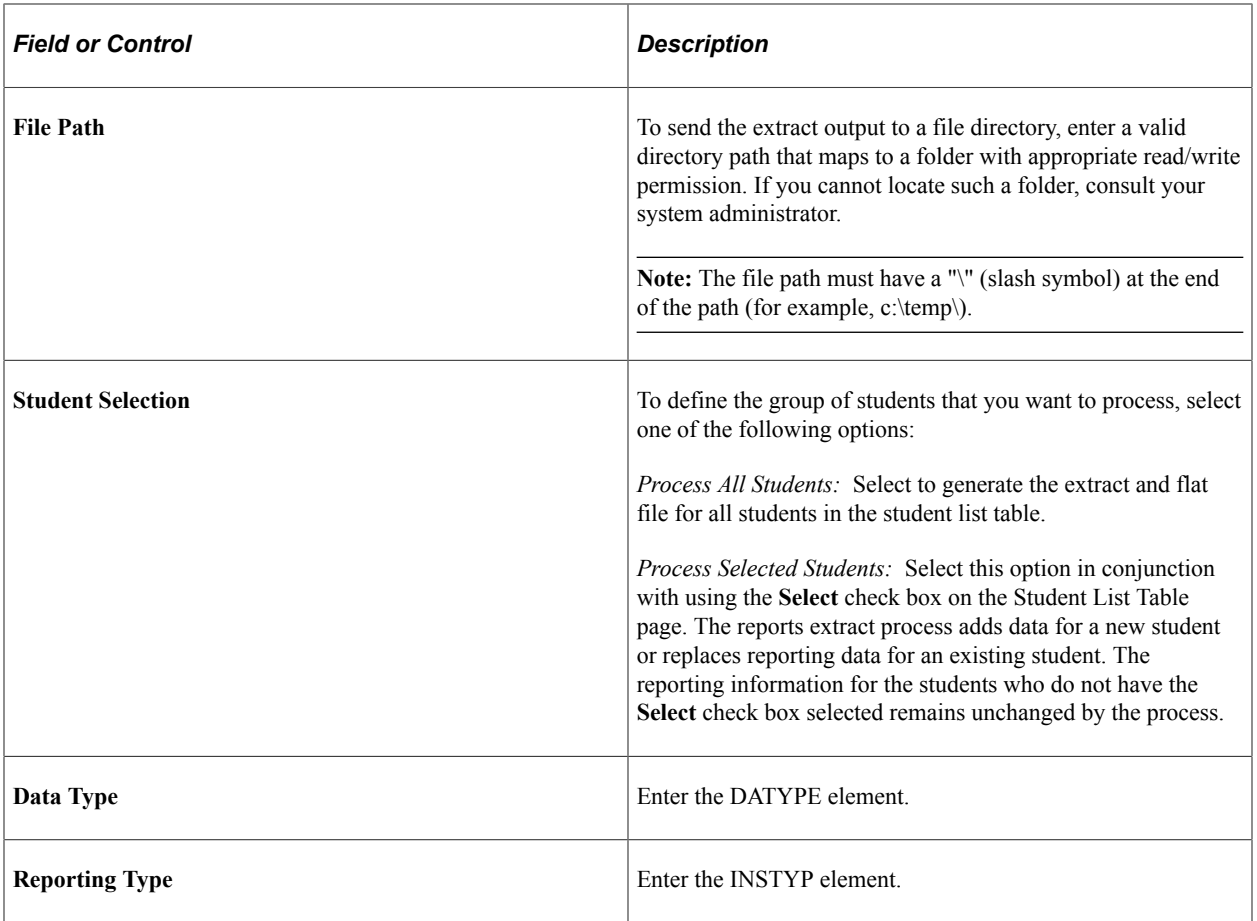

Click **Run** to run this request and select **Create Extract for USISE.** Click **OK.** After the extract process finishes, return to the Process Scheduler Request page and select **Create Flat file for USISE.** Click **OK.**

# **Running the CIS Extract Process**

This section discusses how to run the CIS extract process and generate a corresponding flat file. Run the CIS extract process if you submit your reporting file directly to the federal government.

### **Page Used to Run the CIS Extract Process**

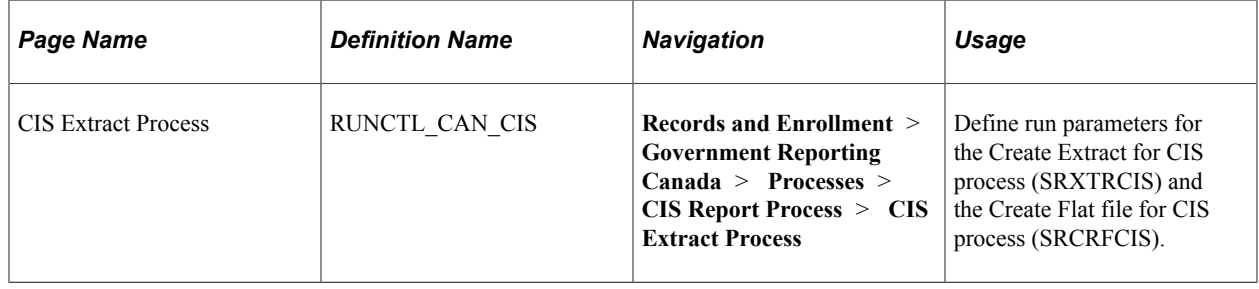

### **Entering CIS Extract Process Parameters**

Access the CIS Extract Process page (**Records and Enrollment** > **Government Reporting Canada** > **Processes** > **CIS Report Process** > **CIS Extract Process**).

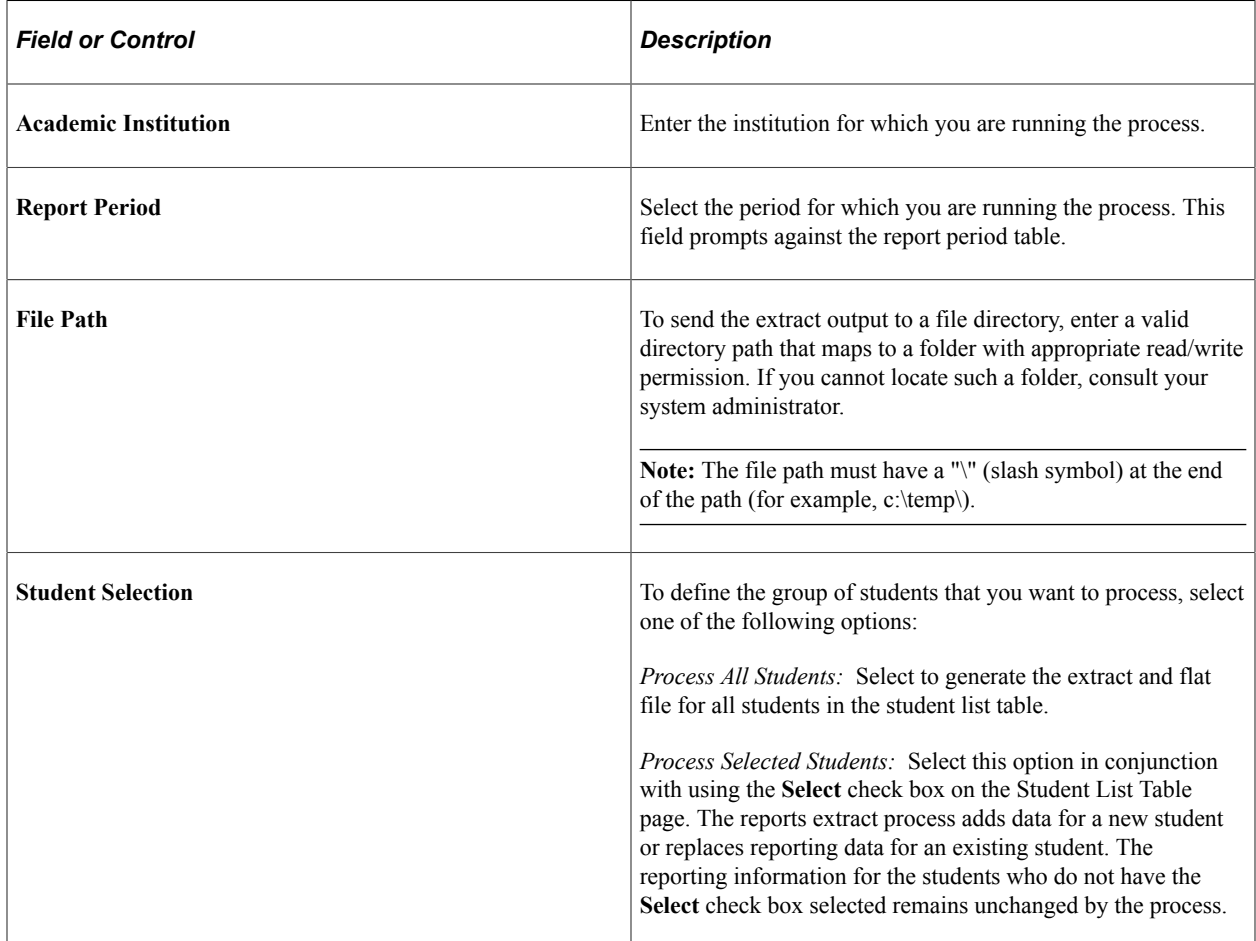

Click **Run** to run this request and select **Create Extract for CIS.** Click **OK.** After the extract process finishes, return to the Process Scheduler Request page and select **Create Flat file for CIS.** Click **OK.**

# <span id="page-1987-0"></span>**Running the MET Extract Process**

This section discusses how to run the MET extract process and generate a corresponding flat file.

### **Page Used to Run the MET Extract Process**

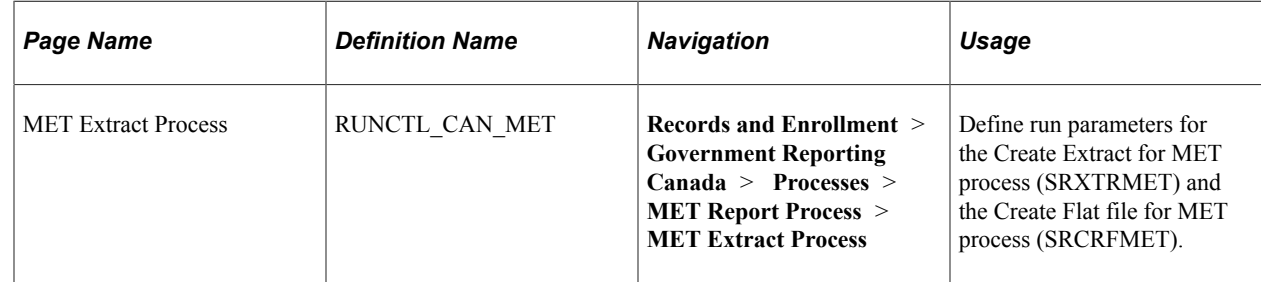

### **Entering MET Extract Process Parameters**

Access the MET Extract Process page (**Records and Enrollment** > **Government Reporting Canada** > **Processes** > **MET Report Process** > **MET Extract Process**).

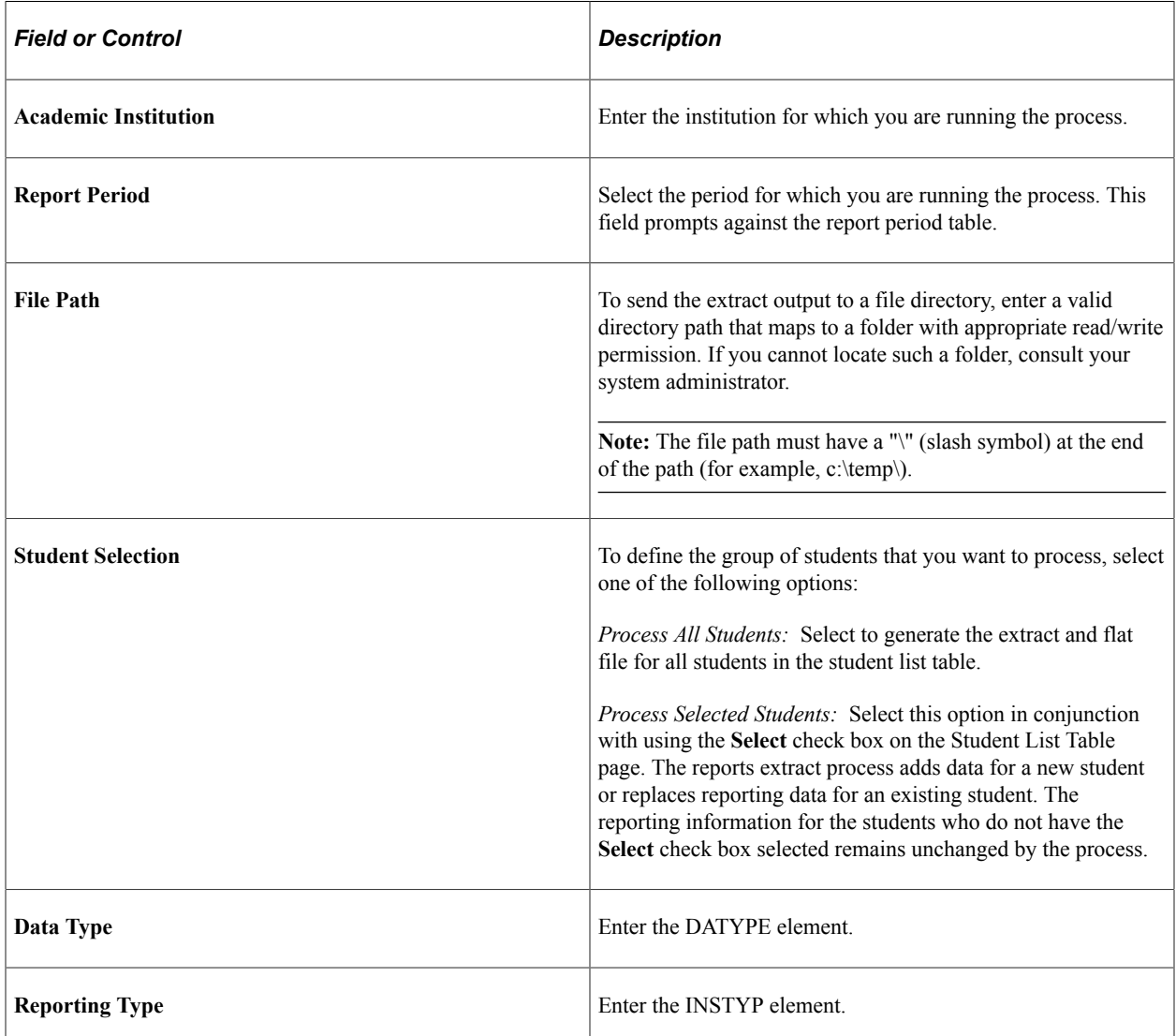

Click **Run** to run this request and select **Create Extract for MET.** Click **OK.** After the extract process finishes, return to the Process Scheduler Request page and select **Create Flat file for MET.** Click **OK.**

## <span id="page-1988-0"></span>**Running the OUAC Extract Process**

In Ontario, running the MET extract process and generating the MET flat file will satisfy most of your reporting.

However, in Ontario, where the FALL USIS Enrollment reporting submission includes the OUAC elements, the process is more complex.

Follow these steps to generate the OUAC report for Ontario Fall USIS Enrollment reporting:

- 1. Run the MET extract process.
- 2. Run the OUAC extract process.
- 3. Run the OUAC flat file generation process.

When you run the flat file process for OUAC, it generates two files. One file contains just the OUAC elements, and the second file is a combined file that contains the USISE, MET, and OUAC elements.

#### **Related Links**

[Running the MET Extract Process](#page-1987-0)

### **Page Used to Run the OUAC Extract Process**

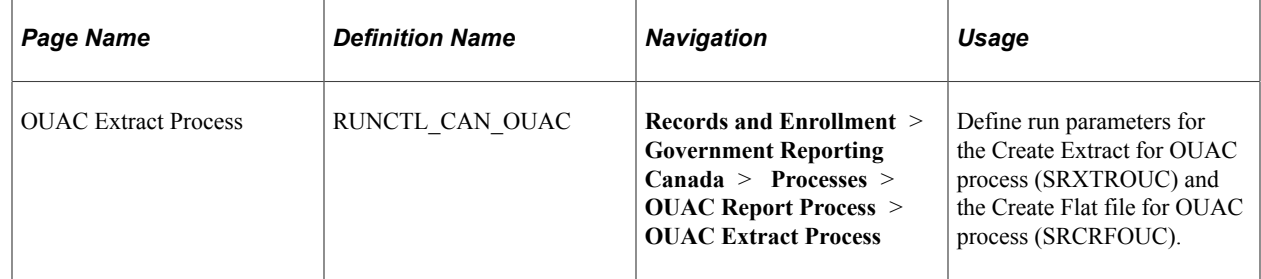

### **Entering OUAC Extract Process Parameters**

Access the OUAC Extract Process page (**Records and Enrollment** > **Government Reporting Canada** > **Processes** > **OUAC Report Process** > **OUAC Extract Process**).

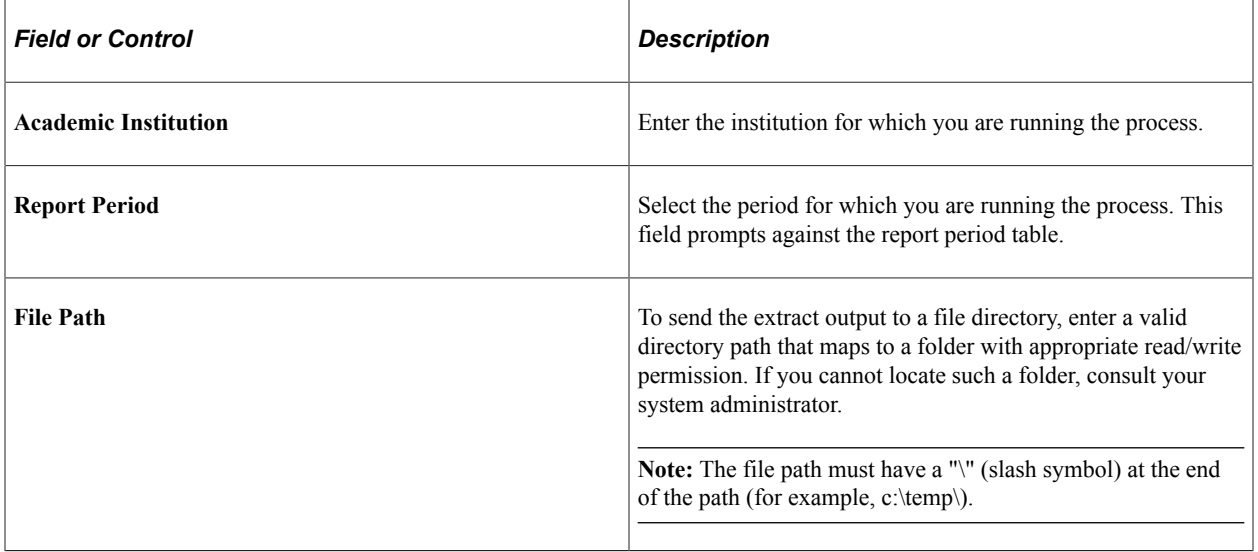

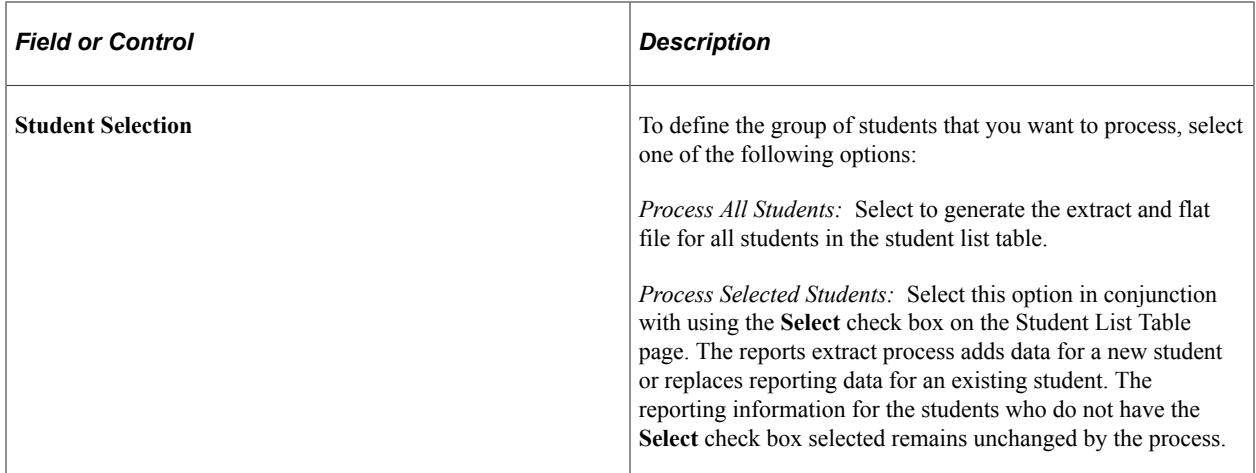

Click **Run** to run this request and select **Create Extract for OUAC.** Click **OK.** After the extract process finishes, return to the Process Scheduler Request page and select **Create Flat file for OUAC.** Click **OK.**

## **Verifying Report Results and Viewing the Audit Reports**

After you run the extract process, you can run a number of audit reports to verify that the system generated reporting data for all students in the student list table. This section discusses how to:

- Run the Student Description Audit.
- Run the Student Program Audit.
- Run the Student Course Audit.

### **Pages Used to Verify Report Results**

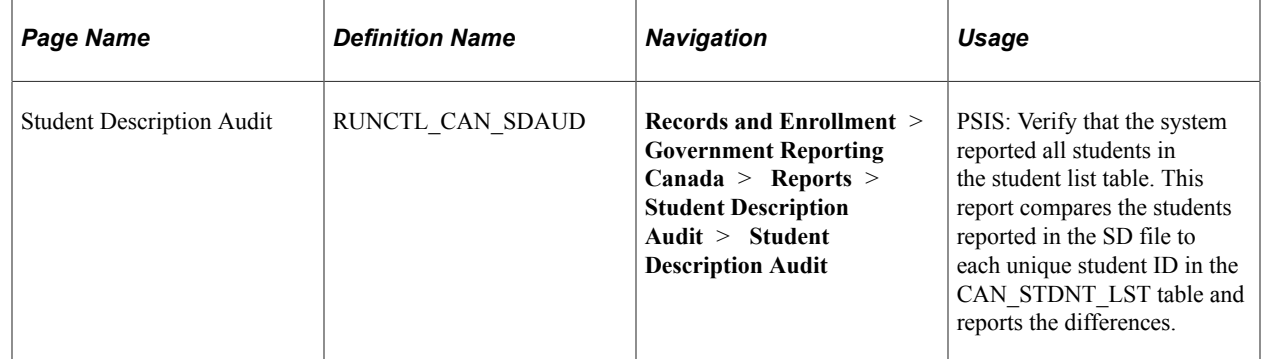

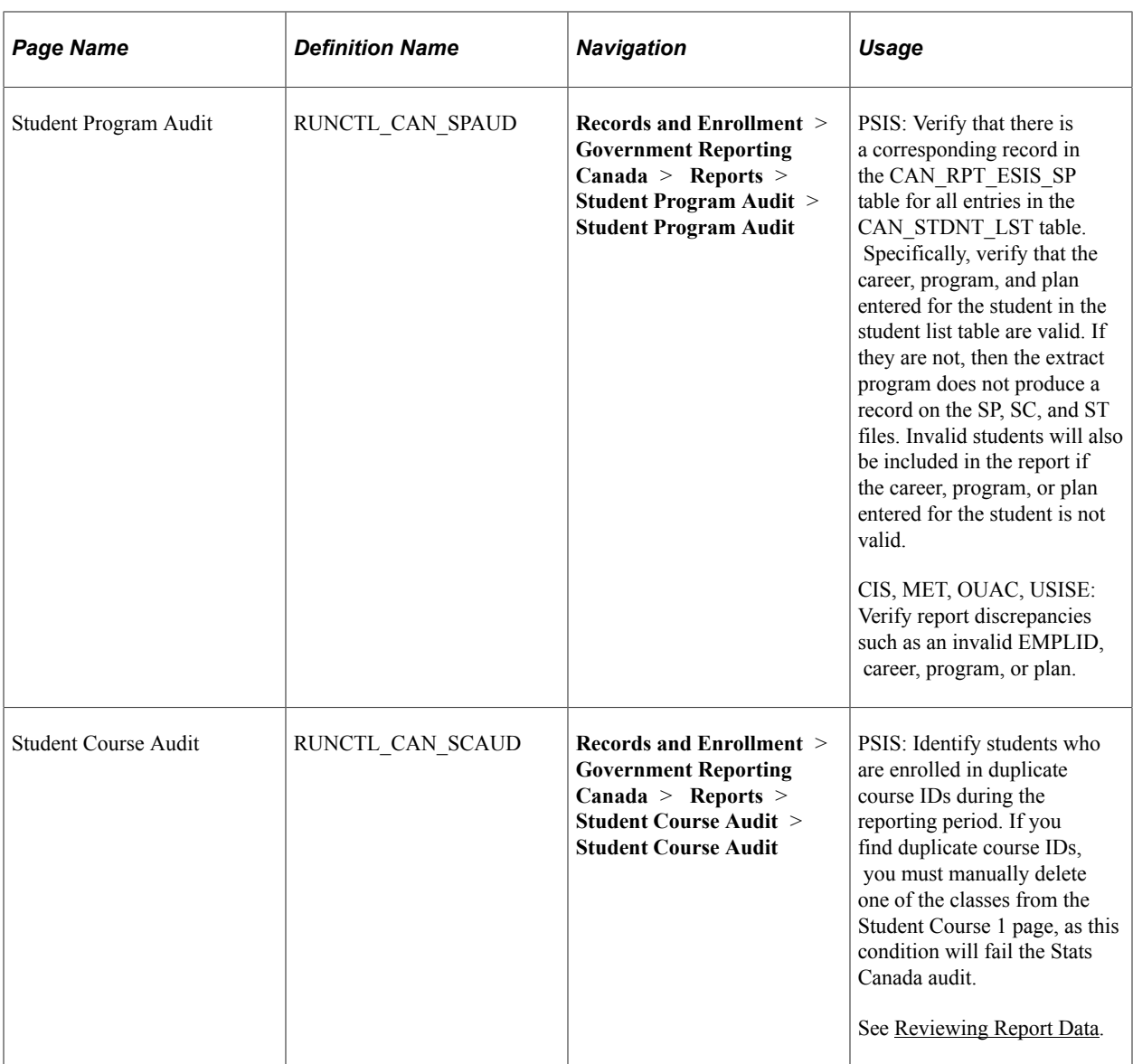

### **Running the Student Description Audit**

Access the Student Description Audit page (**Records and Enrollment** > **Government Reporting Canada** > **Reports** > **Student Description Audit** > **Student Description Audit**).

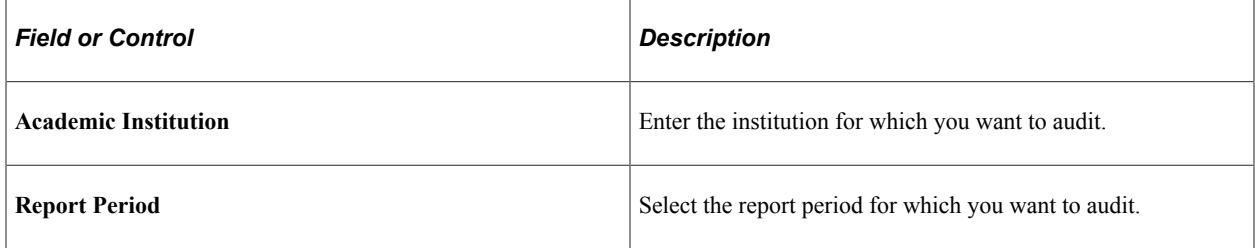

Click **Run** to run the SRSDAUD report using PeopleSoft Process Scheduler.

### **Running the Student Program Audit**

Access the Student Program Audit page (**Records and Enrollment** > **Government Reporting Canada** > **Reports** > **Student Program Audit** > **Student Program Audit**).

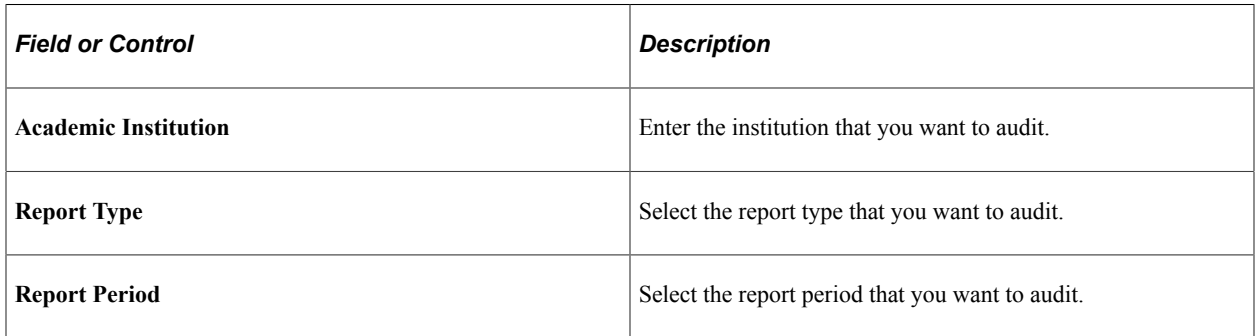

Click **Run** to run the SRSPAUD report using PeopleSoft Process Scheduler.

#### **Running the Student Course Audit**

Access the Student Course Audit page (**Records and Enrollment** > **Government Reporting Canada** > **Reports** > **Student Course Audit** > **Student Course Audit**).

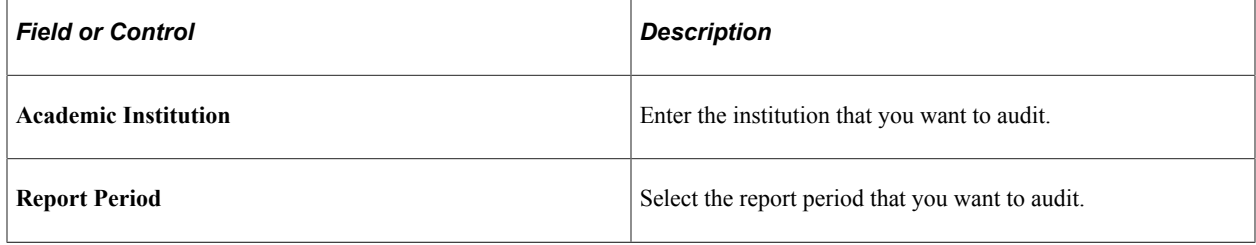

Click **Run** to run the SRSCAUD report using PeopleSoft Process Scheduler.

### <span id="page-1992-0"></span>**Reviewing Report Data**

After you run the extract process, you can view and edit the results by navigating to online pages that display the extract report results. However, you cannot add a new row of information for a student. If you need to add a row of data, you must add another line in the CAN\_STDNT\_LST table with its associated key field values and rerun the extract report.

# **Pages Used to Review Report Data**

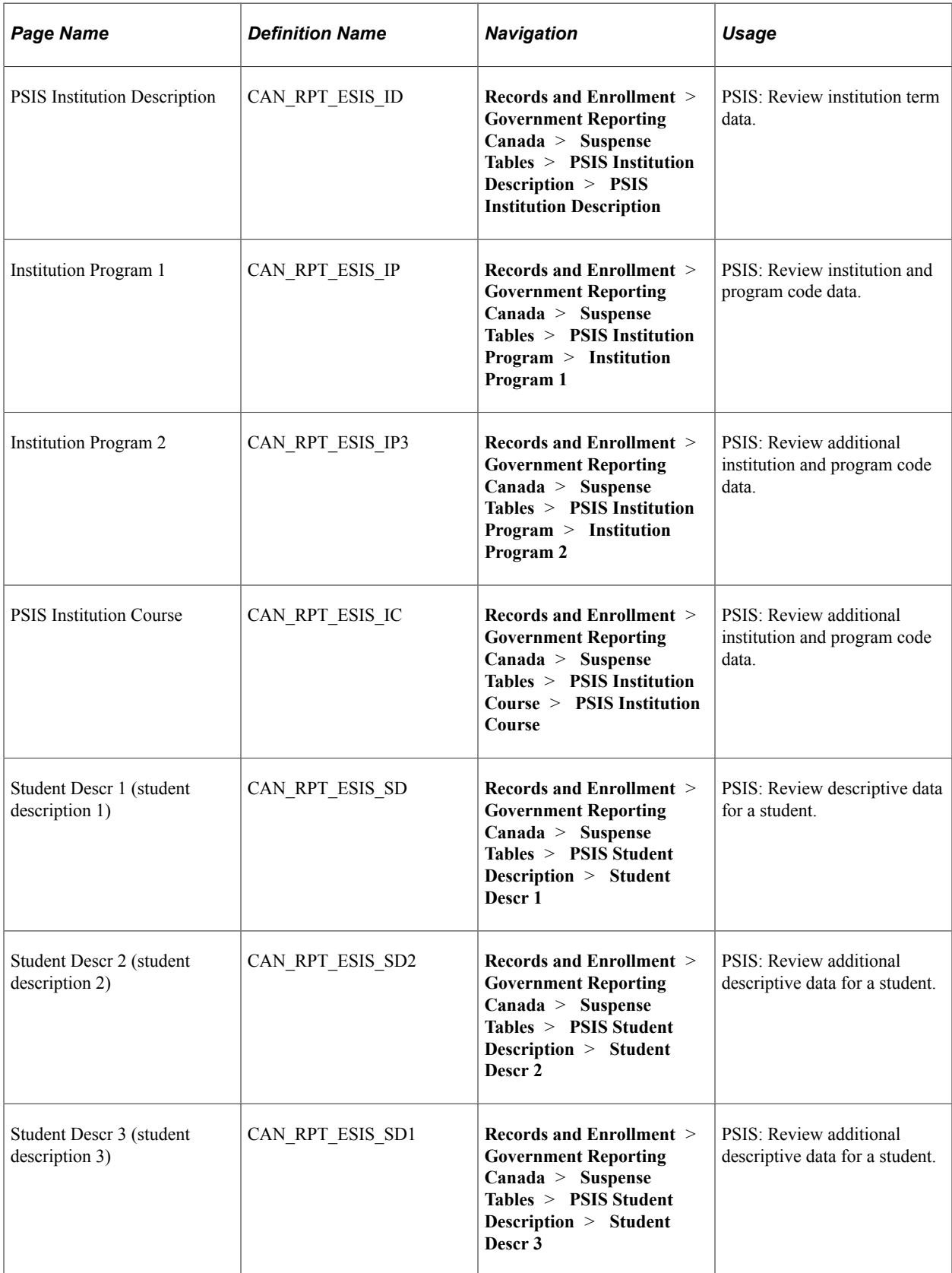

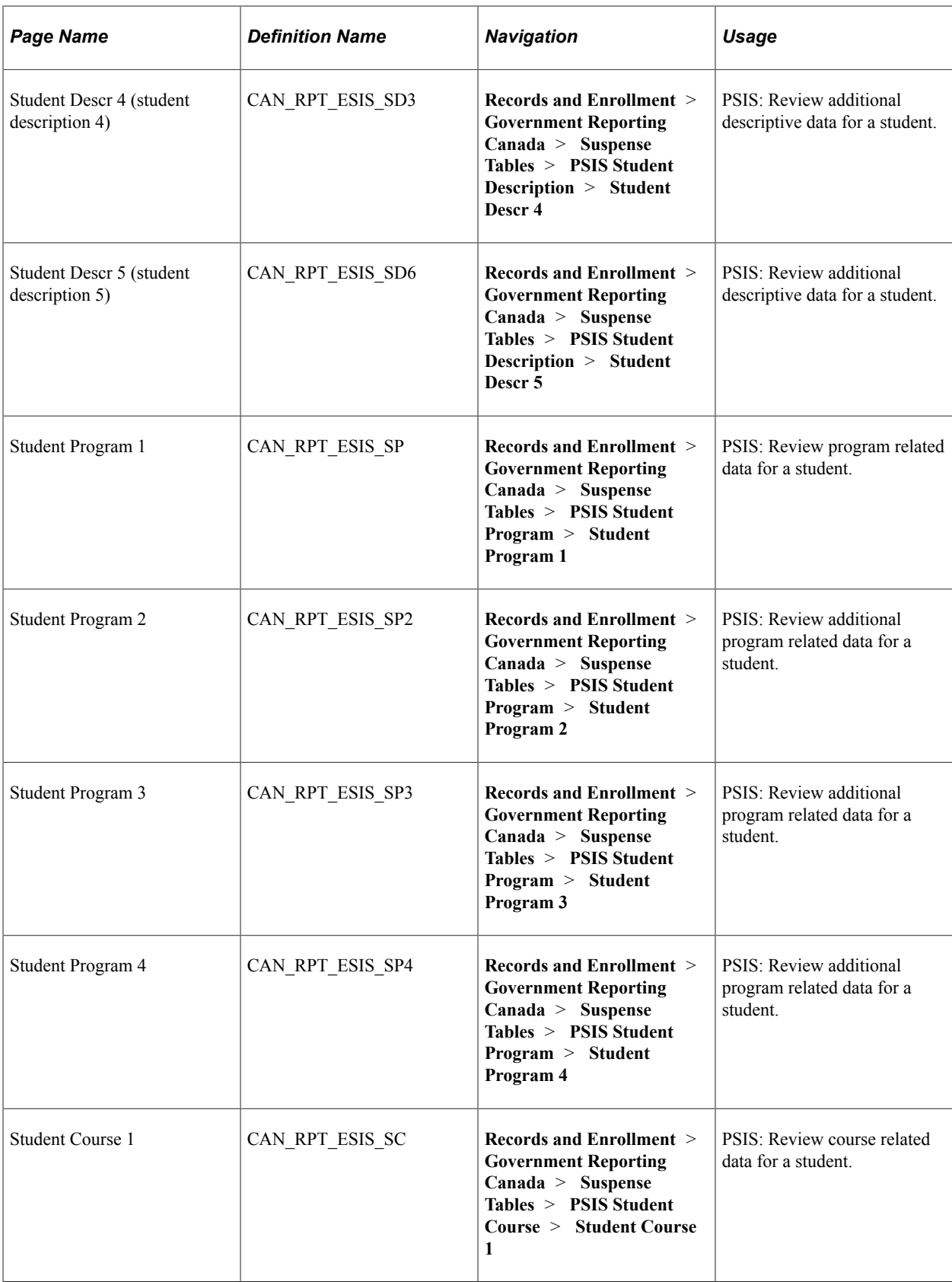

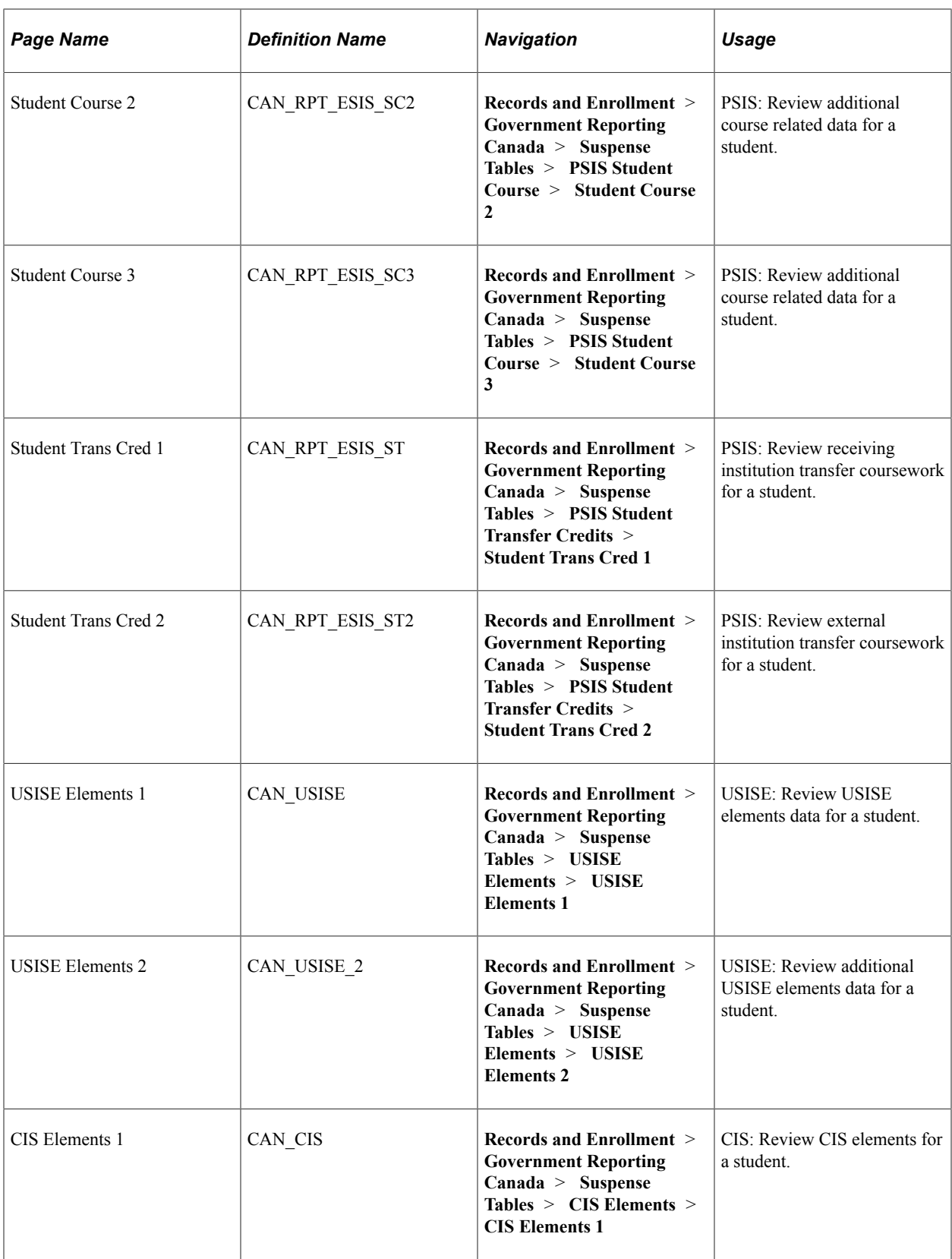

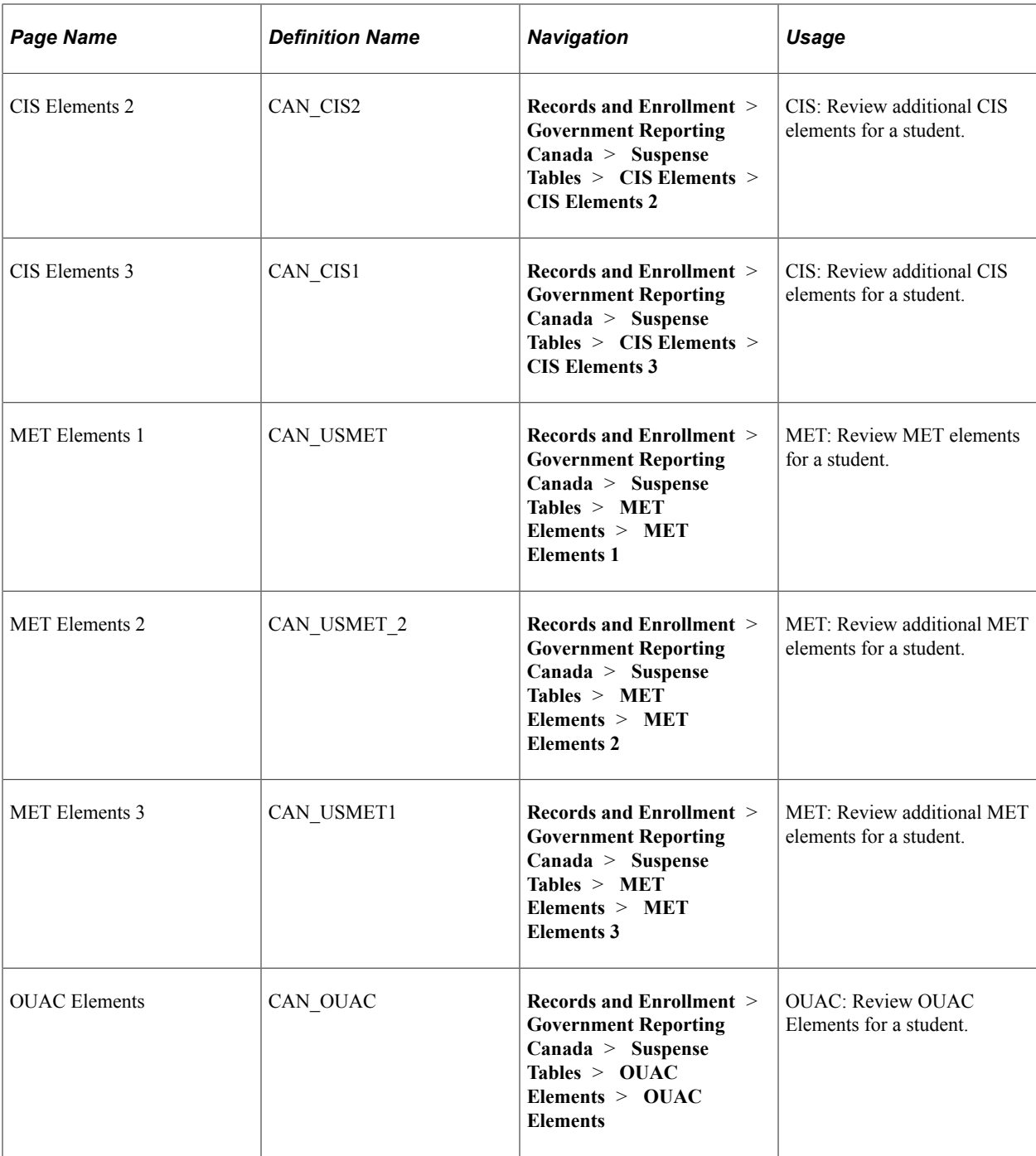

# **(Optional) Correcting Report Data**

Before you send your report to the government, you may want to correct the reporting data. You can correct reporting data in one of two ways:

- 1. Campus Solutions source pages (student data or setup data).
- 2. Report data pages (for example, the Student Course 1 page).

When you rerun the report, the system reprocesses any changes that you make using method one, as long as the effective date of the change is less than or equal to the value in the **Report Due Date** field on the Can Report Period page. This implies that you must rerun the extract program. If you do not enter a date in the **Report Due Date** field, the system references the system date to determine what to include in the report.

**Note:** You will make most corrections using method number one. You should correct data using method two only if you are certain that you will not be required to rerun the reports extract program. The extract program will overwrite any corrections you make in method two when you rerun the process. Changes made through method two are best used for updating the flat file.

# **Archiving Extract Table Data**

After you submit the flat files to the government, you can archive the data in the reports extract archive tables. This process takes the data in the extract tables and saves it to archive tables. The report date acts as an effective date; so you can store multiple report periods in the applicable archive tables. After you run the archive process for a particular report and report period, you cannot run the archive process again. If you attempt to do so, the archive program writes a message in the log file.

The system archives your data in the following tables:

- CAN ARC ESIS IC
- CAN ARC ESIS ID
- CAN ARC ESIS IP
- CAN ARC ESIS SC
- CAN ARC ESIS SD
- CAN ARC ESIS SP
- CAN ARC ESIS ST
- CAN ARCH USISE
- CAN ARCH USMET
- CAN ARCH CIS
- CAN ARCH OUAC

### **Page Used to Archive Extract Data**

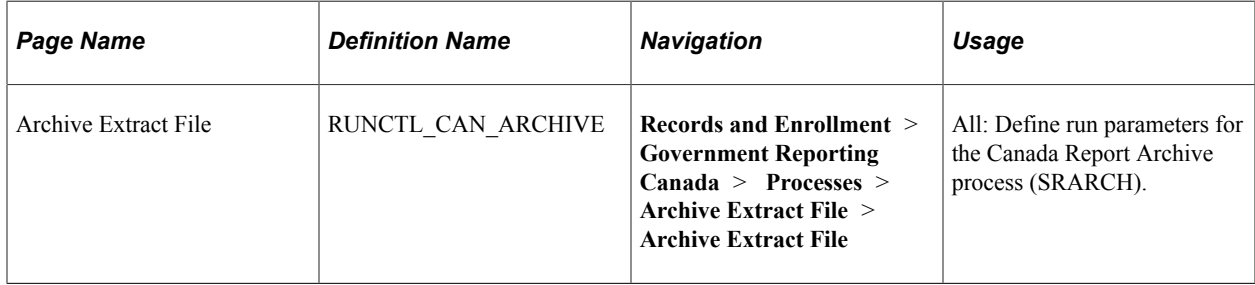

### **Running the Archive Process**

Access the Archive Extract File page (**Records and Enrollment** > **Government Reporting Canada** > **Processes** > **Archive Extract File** > **Archive Extract File**).

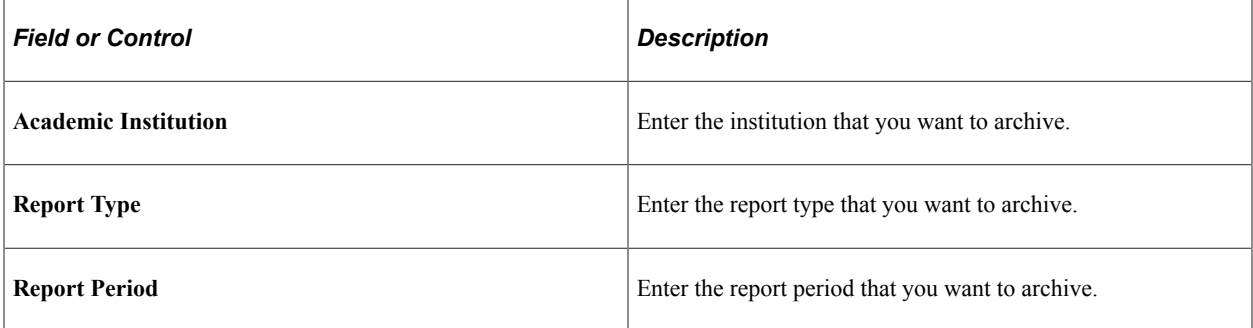

Click **Run** to run the SRARCH report using PeopleSoft Process Scheduler.

# **(GBR) Managing HESA Returns**

## **Understanding HESA Returns**

Government-funded academic institutions in the United Kingdom (UK) must submit student related returns of data to HESA. Institutions must submit the returns as an Extensible Markup Language (XML) file that conforms to the HESA schema definition.

A return is composed of various data fields. Specifications for each return and its data fields are available from the [HESA website](https://www.hesa.ac.uk/). HESA periodically amends the return specifications.

PeopleSoft Campus Solutions enables you to generate the Student, Aggregate Offshore, and Initial Teacher Training (ITT) returns for the 2008–09 reporting period onwards. In addition, you can generate a Destinations of Leavers from Higher Education (DLHE) return from the 2009–10 reporting period onwards and the Unistats (formerly Key Information Set – KIS) return for 2013–14 onwards.

To generate returns for submission:

- 1. Select the **HESA, UCAS** check box on the SA Features page.
- 2. Select the **HESA, UCAS** check box on the Academic Institution 6 page to enable the UK-specific regions in the system for an institution.
- 3. Set up the valid HESA field codes.
- 4. Enter HESA-specific data into your system.
- 5. Generate the HESA extract data.
- 6. Generate the XML file for the returns.
- 7. Validate the XML file for any schema errors.

Plan how you want the system to derive the return field values. Oracle recommends that you review the return type specification that is available from the HESA website to review the field descriptions, validations, and the valid field values. To understand how the system derives the fields, see [Understanding HESA Derivation Steps](#page-2166-0).

#### **Fields not included in Unistats/KIS**

The system includes all the entities and fields for the Unistats/KIS return in the return except for the following:

- Fields specific to institutions in Wales:
	- Location.ACCOMURLW
	- Location.LOCNAMEW
- KISCourse.ASSURLW
- KISCourse.CRSEURLW
- KISCourse.EMPLOYERURLW
- KISCourse.LTURLW
- KISCourse.SUPPORTURLW
- KISCourse.TITLEW
- Accreditation.ACCDEPENDURLW
- Field specific to Further Education colleges (FEC): KISCourse.LDCS
- Field specific to 4 joint medical and pharmaceutical schools: HESACourse.JOINTUKPRN

### **Importing and Mapping HESA Codes**

First, you import HESA field codes into your system. These codes are the valid values that the system can assign to a field in a return. For example, the **Student.NATION** field has HESA codes such as *DE* for Germany and *AU* for Australia.

To import HESA codes:

- 1. Place the HESA code list XSD file in a local directory before you access the Import HESA Codes page.
- 2. Use the Import HESA Codes page to load the HESA codes from the XSD file to your system.

After importing the codes, you can use the Codes page to search and view the imported codes. Also, you can use the Codes page to manually add new codes for fields.

In some cases, you must use the Code Mapping pages to map the HESA codes with the Campus Solutions codes. For example, you must map Campus Solutions marital status codes to the HESA marital status codes. You can delete a mapping by clicking the **Delete Row** button or inactivate a mapping by clearing the **Active** check box in all the Code Mapping pages.

On all the Mapping pages, such as the Ethnicity page, the drop-down fields display both the inactive and active Campus Solutions codes. For example, if you use the Ethnic Groups page (**Set Up Common Objects** > **Product Related** > **Workforce Administration** > **Ethnic Groups**) to set the *ABC* ethnic group as inactive, the system continues to display *ABC* as the drop-down value for the Ethnic Group field on the Ethnicity page.

This section discusses how to:

- Import HESA codes.
- Search for the imported HESA codes.
- Map ethnic codes.
- Map campus codes.
- Map marital status codes.
- Map religion codes.
- Map qualification codes.
- Map nationality codes.
- Map fee eligibility codes.
- Map mode of study codes.
- Map classification codes.
- Map disability codes.
- Map module outcome codes.
- Map orientation codes.
- Map entry qualifications.

**Note:** For Aggregate Offshore return, the mapping for campus codes is required. For ITT return, the mappings for ethnicity, nationality, mode of study, and disability codes are required.

#### **Note for Unistats/KIS**

Some codes are not provided in Cnn061CodeLists.xsd and you need to manually add them via the Codes page. The codes that you need to manually add are:

- ACCTYPE
- ILRAIMID
- KISAIM

## **Pages Used to Import and Map HESA Codes**

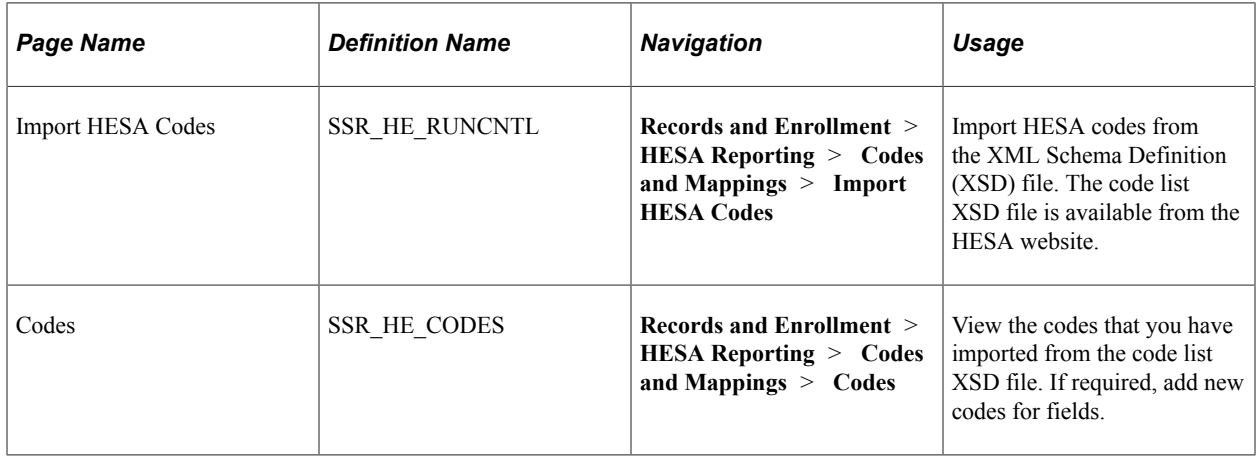

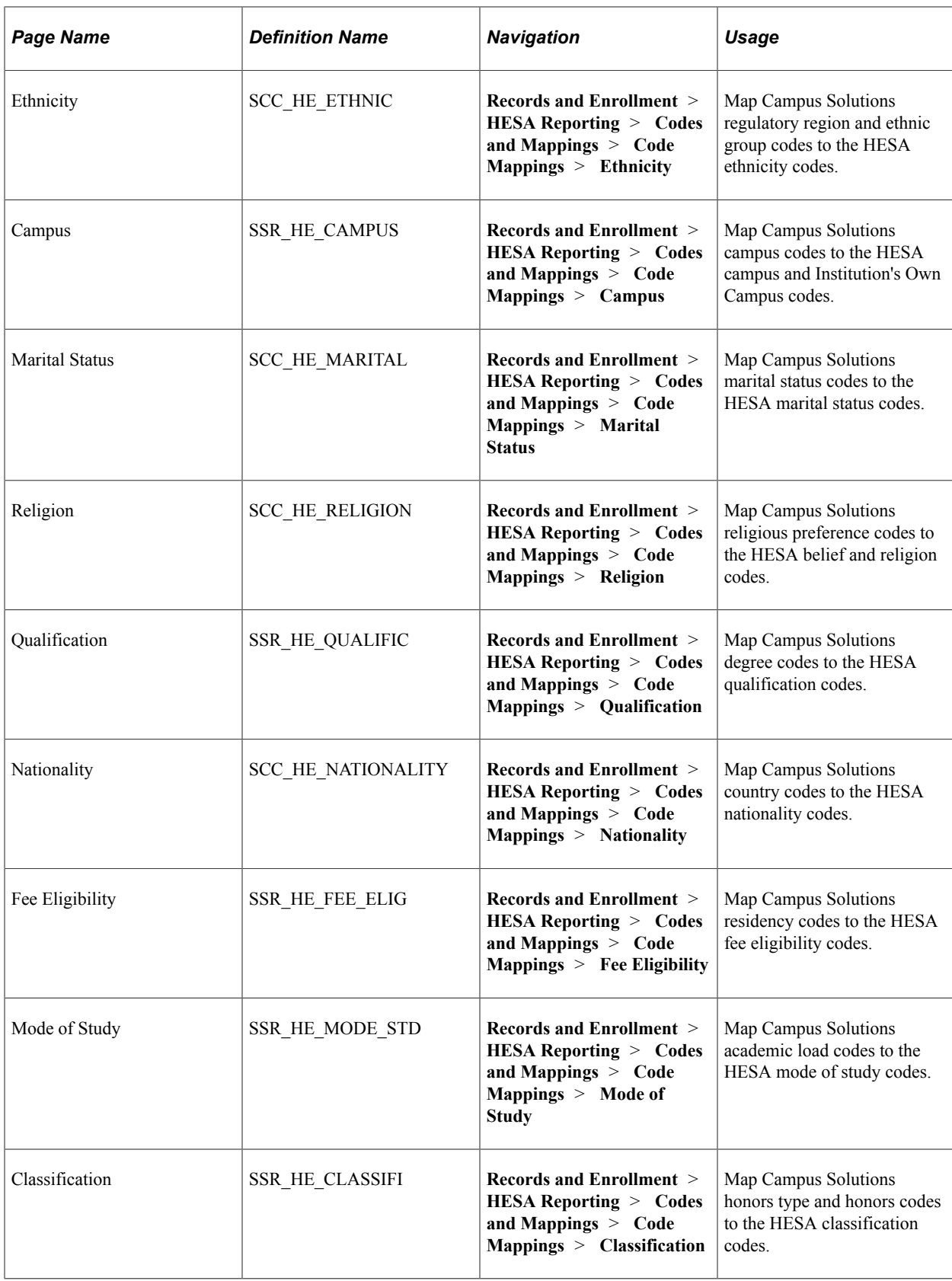

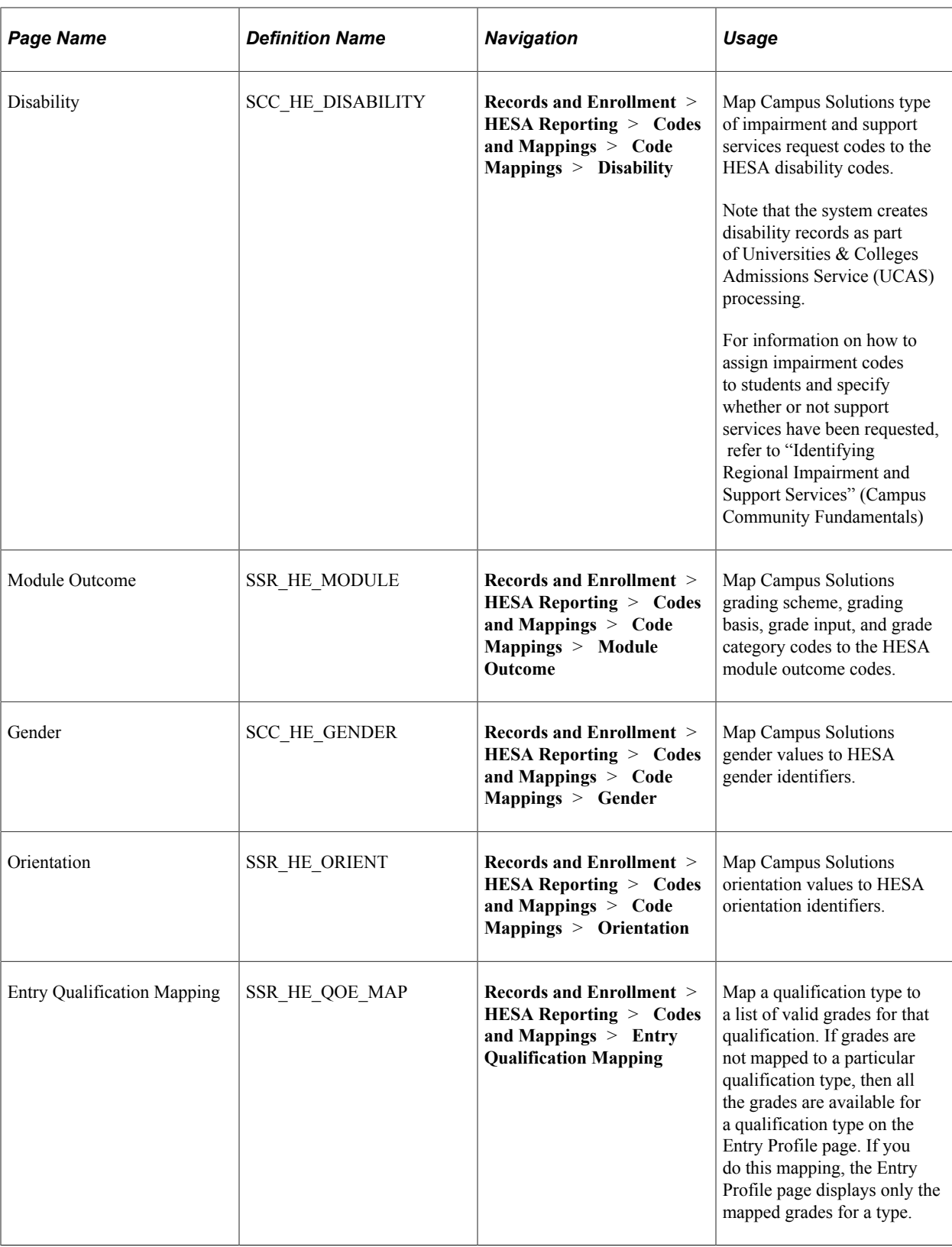

### **Importing HESA Codes**

Access the Import HESA Codes page (**Records and Enrollment** > **HESA Reporting** > **Codes and Mappings** > **Import HESA Codes**).

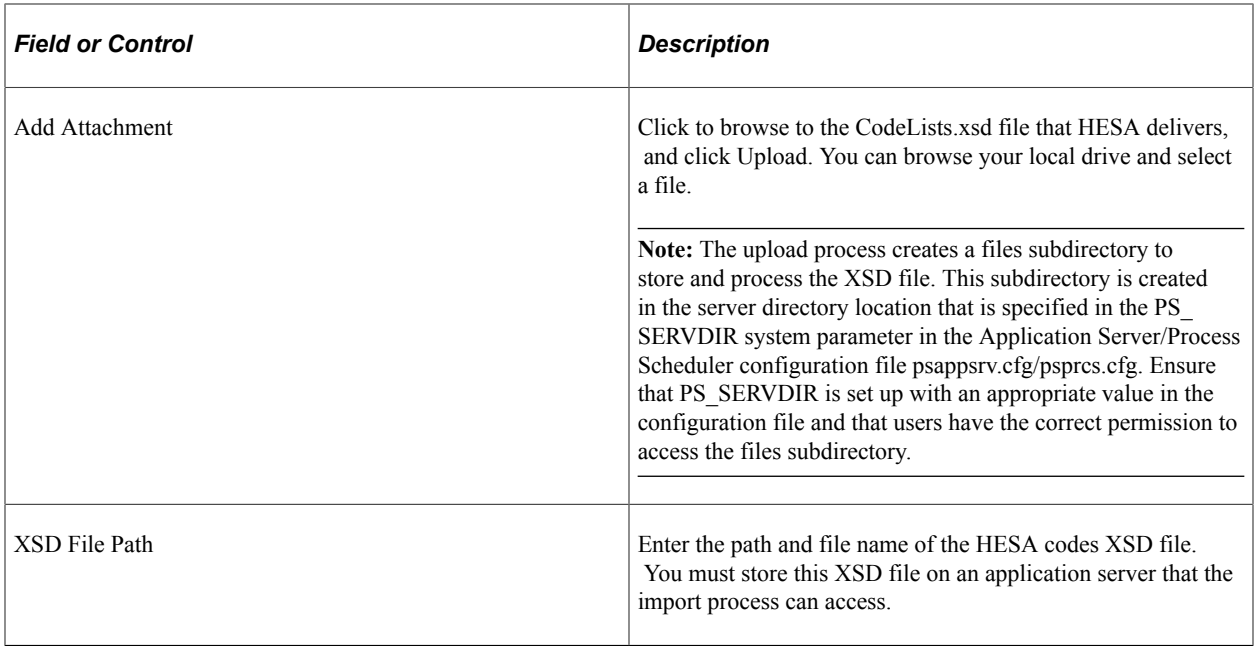

*Warning!* For the import process to run properly, the CodeLists xsd file should not be renamed. The import process uses the CodeLists xsd file name to determine the return type. For example, in C08053CodeLists.xsd, 053 indicates that the file is the xsd for the ITT return. If the file is renamed, the position of substring "053" might be changed or deleted. If it is not present in the filename, then it will not be correctly decoded as the ITT return. In addition, if the institution imports the Codelists for both the ITT and the Student returns, then import the ITT Codelist file first and then import the Student Codelist.

Note that institutions need to handle the deletion of processed files from the application server. Therefore, after using a CodeLists.xsd file, you will need to handle the deletion of this file from the application server.

For Unistats/KIS return, the process imports:

- LEVEL values to the LEVELK field rather than the LEVEL field which is for the Aggregate Offshore return.
- JACS values to the JACSA field rather than the JACS field which is for the DLHE return.

#### **Notes**

The import process does not import codes for fields that are not required by the system, for example EMPFEES. The log file for the process includes messages for codes that are not imported.

When there are multiple fields with the same HESA data type, the process will create the codes for each of the fields. For example, when importing codes for MOBTYPE, the process imports the same codes and descriptions for MOBTYPE2 and MOBTYPE3.

The codes for some fields in the ITT return are either identical to, or a subset of, the codes in the Student return. For such fields, the process does not import the codes for the ITT return. The process does not import the following codes for an ITT code list (Cnn053CodeLists.xsd):

- DISABLE
- DISALL
- ENTRYRTE
- ETHNIC
- FUNDCODE
- ITTPHSC
- ITTSCHMS
- MODE
- MSTUFEE
- PGCECLSS
- PGCESBJ
- RSNEND
- SBJCA
- SEXID
- TTCID
- UNITLGTH

From a Unistats/KIS code list file (Cnn061CodeLists.xsd), codes for this field are not imported: TTCID (same codes as Student return).

If any of the codes that the process does not import for ITT or Unistats/KIS are required by your institution before the code list for the Student return is imported, then you can add such codes manually through the Codes page.

### **Searching for the Imported HESA Codes**

Access the Codes search page (**Records and Enrollment** > **HESA Reporting** > **Codes and Mappings** > **Codes**).

This example illustrates the fields and controls on the Codes search page. You can find definitions for the fields and controls later on this page.

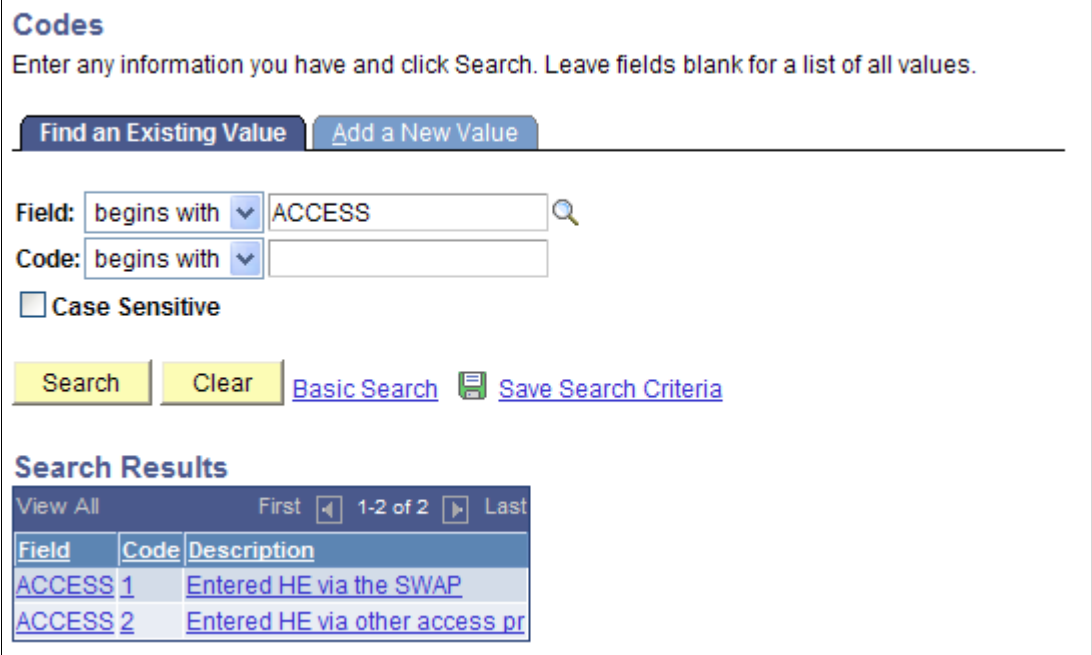

Use the Codes search page to search for all the codes of a specific field. If required, click the **Add a New Value** link to manually add a code for a field.

Click the **Add a New Value** link or click a link in the **Search Results** group box to access the Codes page.

This example illustrates the fields and controls on the Codes page. You can find definitions for the fields and controls later on this page.

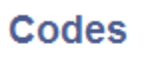

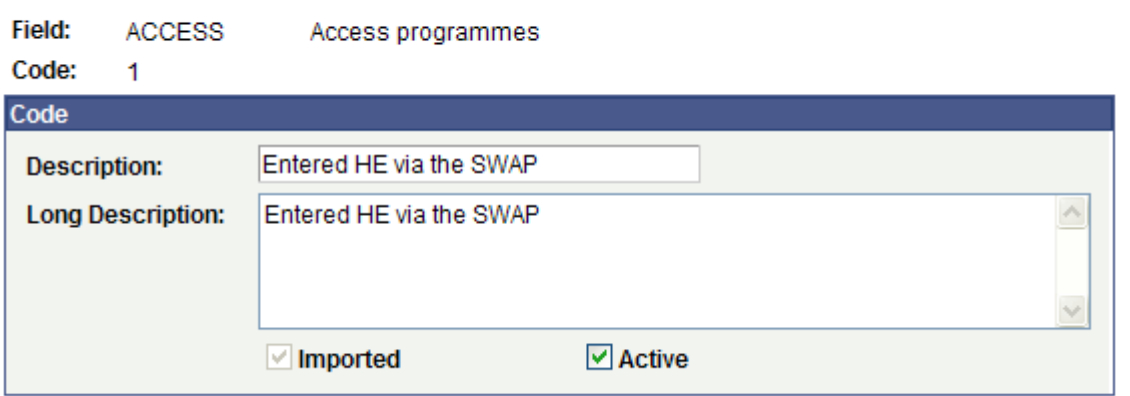

The text in the **Description** field can accept a maximum of 30 characters. Note that when you select a code on a data capture page, the page displays the text from the **Description** field. If the Import HESA Codes Application Engine (SSR\_HE\_IMPCD) process has cut a description text that extends beyond

30 characters, you can modify the description text so that a meaningful description appears on the data capture pages.

The "Setting Up and Entering Data for HESA Reporting" section discusses the data capture pages.

#### **Mapping Ethnic Codes**

Access the Ethnicity page (**Records and Enrollment** > **HESA Reporting** > **Codes and Mappings** > **Code Mappings** > **Ethnicity**).

This example illustrates the fields and controls on the Ethnicity page. You can find definitions for the fields and controls later on this page.

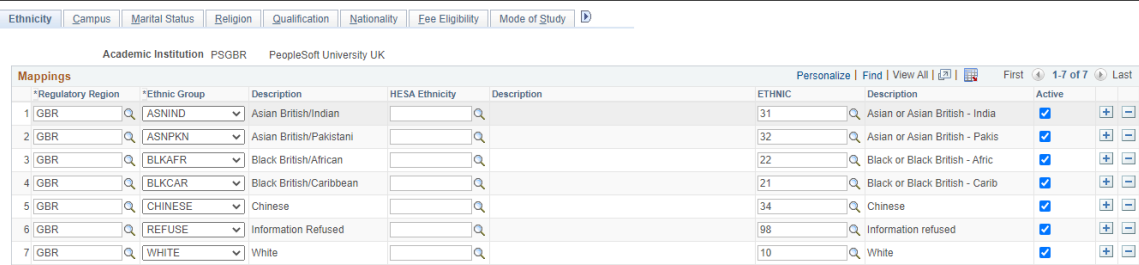

Map Campus Solutions regulatory region and ethnic group codes to the HESA ethnicity codes. The system uses this mapping to derive the Student.ETHNIC field values (for both Student and ITT returns), and the Student.ETHNICS field for the Data Futures return.

### **Mapping Campus Codes**

Access the Campus page (**Records and Enrollment** > **HESA Reporting** > **Codes and Mappings** > **Code Mappings** > **Campus**).

This example illustrates the fields and controls on the Campus page. You can find definitions for the fields and controls later on this page.

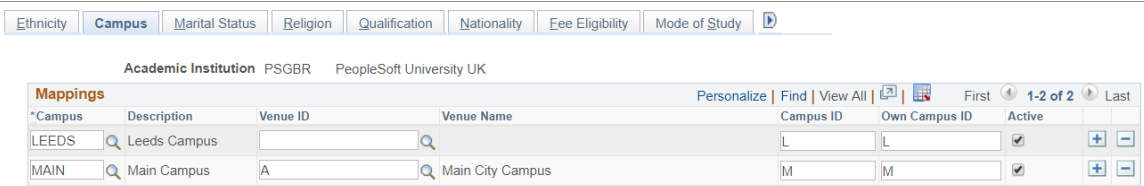

Map the Campus Solutions campus codes to the (HESA) **Venue ID**, **Campus ID** and (HESA) **Own Campus ID** codes. The system uses this mapping to derive the Instance.CAMPID, Instance.INSTCAMP, and Provision.INSTCAMP field values.

### **Mapping Marital Status Codes**

Access the Marital Status page (**Records and Enrollment** > **HESA Reporting** > **Codes and Mappings** > **Code Mappings** > **Marital Status**).

This example illustrates the fields and controls on the Marital Status page. You can find definitions for the fields and controls later on this page.

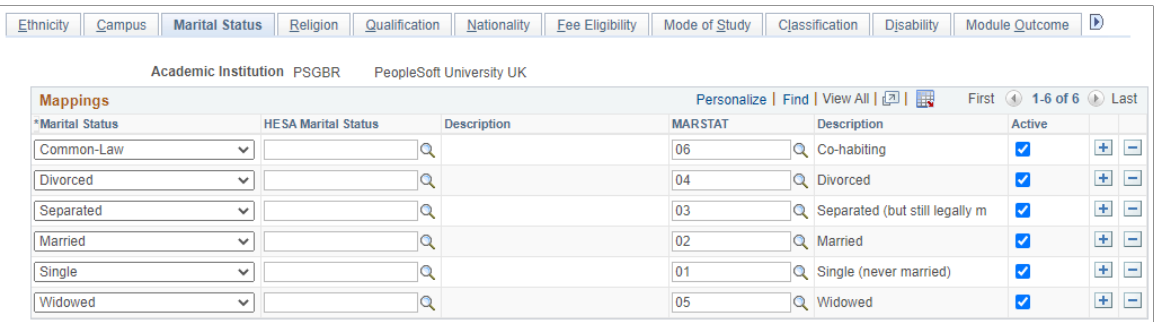

Map the Campus Solutions marital status codes to the HESA marital status codes. The system uses this mapping to derive the EntryProfile.MARSTAT field value.

#### **Mapping Religion Codes**

Access the Religion page (**Records and Enrollment** > **HESA Reporting** > **Codes and Mappings** > **Code Mappings** > **Religion**).

This example illustrates the fields and controls on the Religion page. You can find definitions for the fields and controls later on this page.

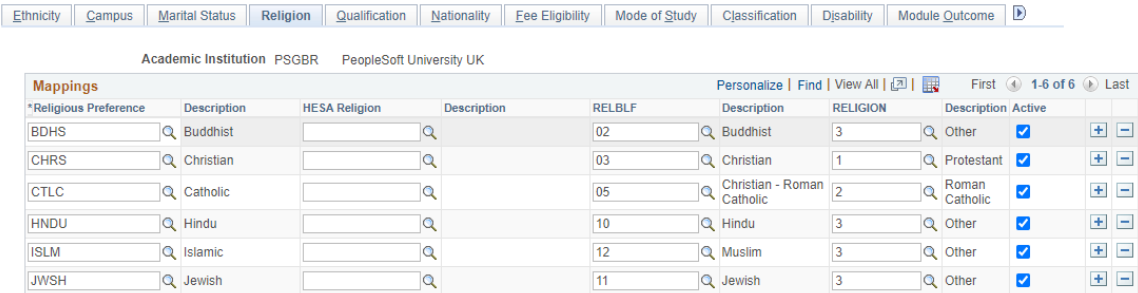

Map the Campus Solutions religious preference codes to the HESA belief and religion codes. The system uses this mapping to derive the Student.RELBLF, EntryProfile.RELIGION field values, and the Student.RELIGIONS field values in the Data Futures return.

#### **Mapping Qualification Codes**

Access the Qualification page (**Records and Enrollment** > **HESA Reporting** > **Codes and Mappings** > **Code Mappings** > **Qualification**).

This example illustrates the fields and controls on the Qualification page. You can find definitions for the fields and controls later on this page.

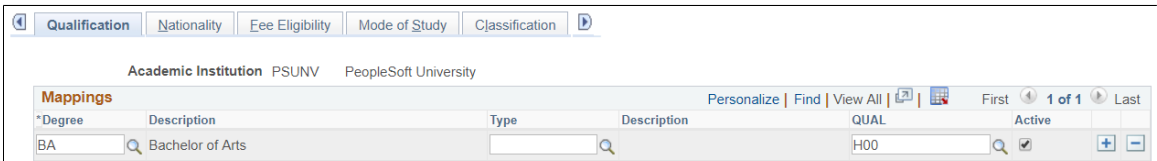

The system uses this mapping to derive the Entry Qualification Award entities from External Degrees.

### **Mapping Nationality Codes**

Access the Nationality page (**Records and Enrollment** > **HESA Reporting** > **Codes and Mappings** > **Code Mappings** > **Nationality**).

This example illustrates the fields and controls on the Nationality page . You can find definitions for the fields and controls later on this page.

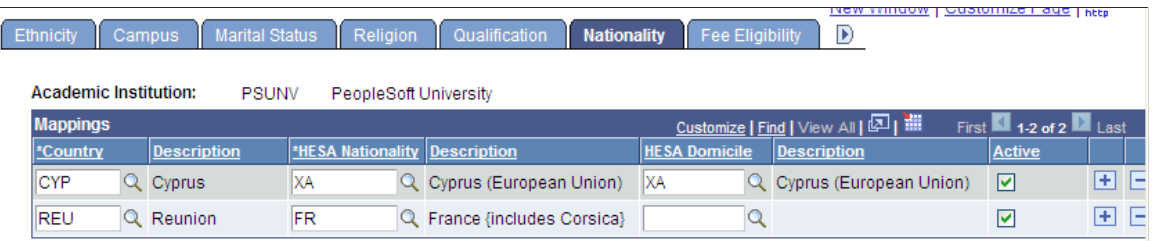

Map the Campus Solutions country codes to the HESA nationality codes. The system uses this mapping to derive the Student return's Student.NATION and EntryProfile.DOMICILE field values and ITT return's Student.DEGCTRY field value.

You map only certain Campus Solutions country codes to the HESA codes for Nationality. In most cases, the system can use the two-character Campus Solutions country code (COUNTRY\_2CHAR) from the Country table (PS\_COUNTRY\_TBL).

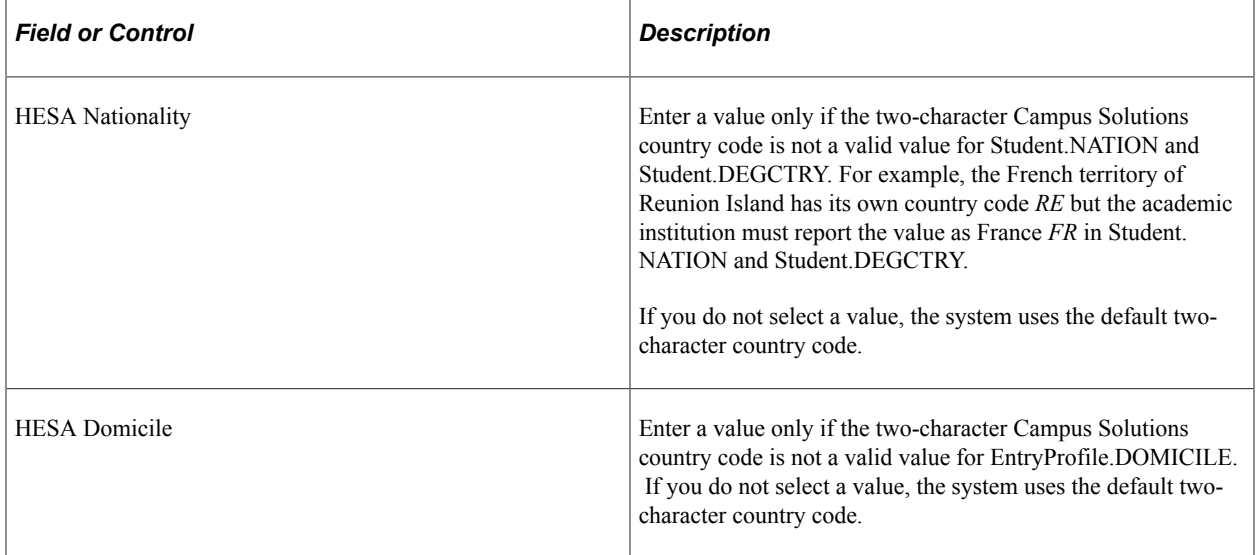

In the above exhibit example, the institution has mapped both Nationality and Domicile to *XA* for Cyprus. Therefore, if a student's record in Campus Solutions has a country code of *CYP,* the system uses the *XA* value for Student.NATION and Student.DEGCTRY, and uses the same value *XA* for EntryProfile.DOMICILE. Also, in the second row of the exhibit example, the setup indicates that if the student's record in Campus Solutions has a country code of *REU* (Reunion Island), then the system uses the value of *FR* for Student.NATION and Student.DEGCTRY. In such a case, because the HESA Domicile field has been left blank, the system uses the default two-character country code of *RE* for reporting EntryProfile.DOMICILE of the student.

See [Nationality \(NATION\)](#page-2204-0)

See[Domicile \(DOMICILE\)](#page-2308-0)

#### **Mapping Fee Eligibility Codes**

Access the Fee Eligibility page (**Records and Enrollment** > **HESA Reporting** > **Codes and Mappings** > **Code Mappings** > **Fee Eligibility**).

This example illustrates the fields and controls on the Fee Eligibility page. You can find definitions for the fields and controls later on this page.

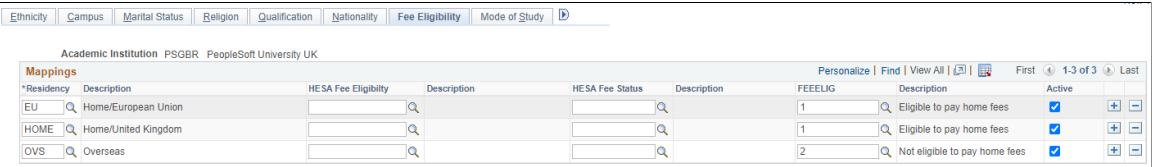

Map Campus Solutions residency codes to the HESA fee eligibility codes. The system uses this mapping to derive the Instance.FEEELIG field value, and the Engagement.FEEELIGE and FEESTATUS field values in the Data Futures return.

#### **Mapping Mode of Study Codes**

Access the Mode of Study page (**Records and Enrollment** > **HESA Reporting** > **Codes and Mappings** > **Code Mappings** > **Mode of Study**).

This example illustrates the fields and controls on the Mode of Study page. You can find definitions for the fields and controls later on this page.

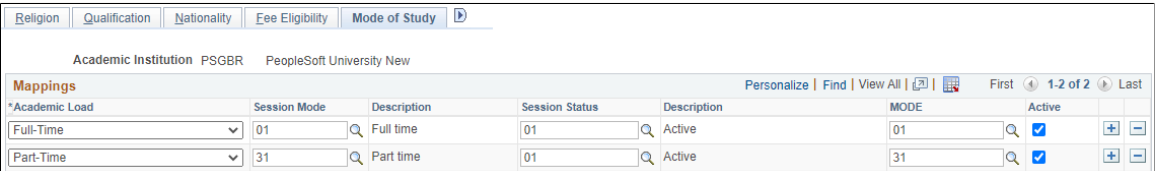

Map the Campus Solutions academic load codes to the (HESA) Session and (HESA) Mode of Study codes. The system uses this mapping to derive the Student return's Instance.MODE ITT return's Student.MODE field values, and the Data Futures return's StudentCourseSession.SCSMODE and SessionStatus.STATUSCHANGEDTO.

#### **Mapping Classification Codes**

Access the Classification page (**Records and Enrollment** > **HESA Reporting** > **Codes and Mappings** > **Code Mappings** > **Classification**).

This example illustrates the fields and controls on the Classification page. You can find definitions for the fields and controls later on this page.

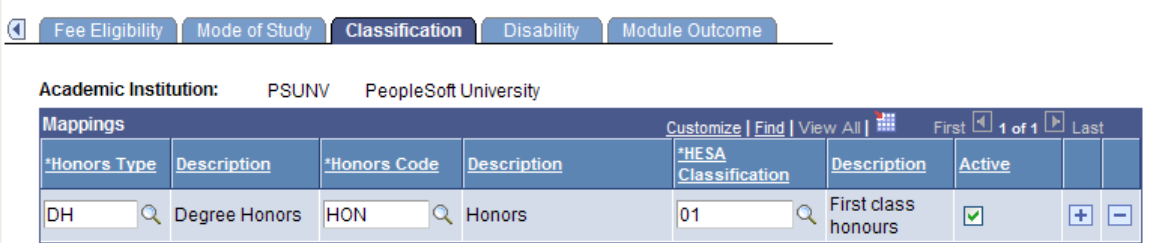

Map the Campus Solutions honors code and type codes to the HESA classification codes. The system uses this mapping to derive the QualificationAwarded.QUALRESULT field value.

#### **Mapping Disability Codes**

Access the Disability page (**Records and Enrollment** > **HESA Reporting** > **Codes and Mappings** > **Code Mappings** > **Disability**).

This example illustrates the fields and controls on the Disability page. You can find definitions for the fields and controls later on this page.

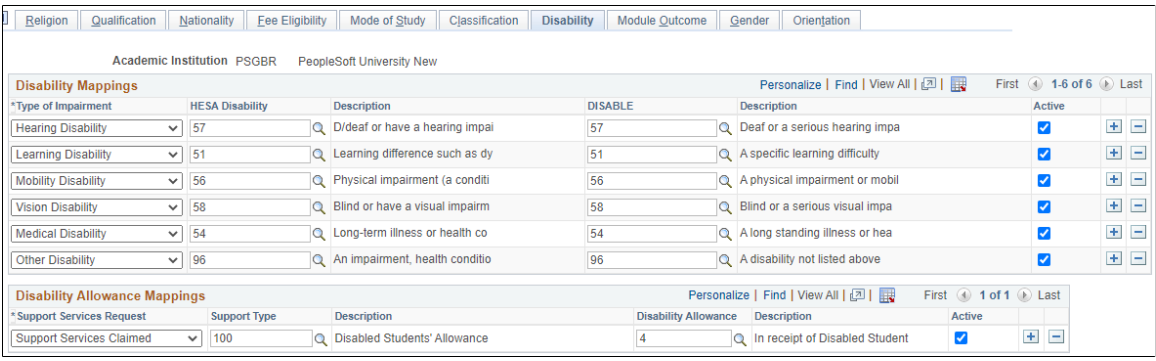

#### **Disability Mappings**

Use this region to map the Campus Solutions type of Impairment codes to the HESA disability codes. The system uses this mapping to derive the Student.DISABLE field value (for both Student and ITT returns), and the Disability entity in the Data Futures return.

#### **Disability Allowance Mappings**

Use this region to map the Campus Solutions support services request codes to the HESA disability allowance codes. The system uses this mapping to derive the DISALL field value (for both Student and ITT returns).

#### **Mapping Module Outcome Codes**

Access the Module Outcome page (**Records and Enrollment** > **HESA Reporting** > **Codes and Mappings** > **Code Mappings** > **Module Outcome**).

This example illustrates the fields and controls on the Module Outcome page. You can find definitions for the fields and controls later on this page.

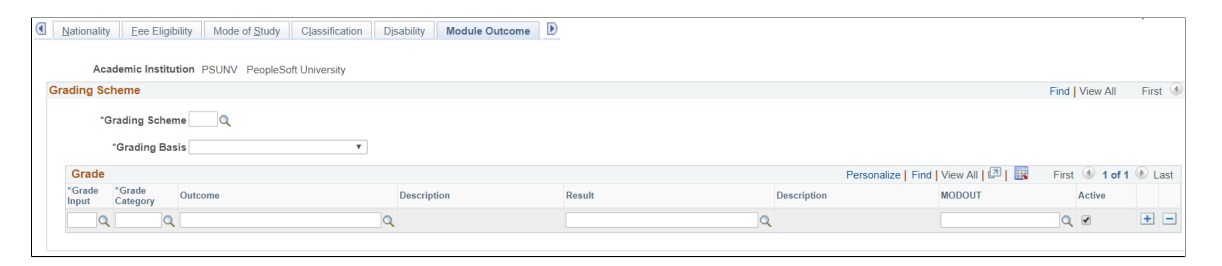

Map the Campus Solutions grade input and grade category codes to the HESA module outcome codes. The system uses this mapping to derive the Student On Module.MODOUT field value.

#### **Mapping Gender Codes**

Access the Gender page (**Records and Enrollment** > **HESA Reporting** > **Codes and Mappings** > **Code Mappings** > **Gender**).

This example illustrates the fields and controls on the Gender page. You can find definitions for the fields and controls later on this page.

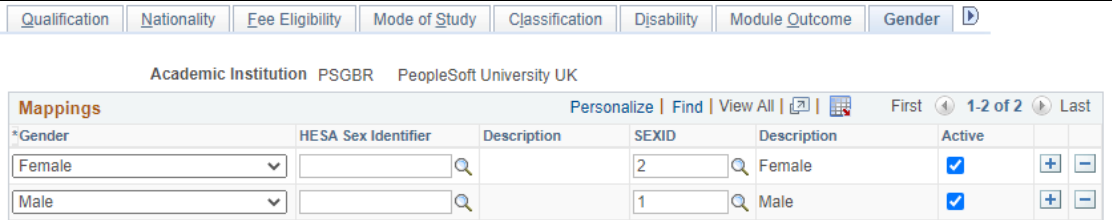

The system uses this mapping to derive the Student.SEXID field values for the Student and ITT returns, and the Student.SEXIDS field values in the Data Futures return.

#### **Mapping Orientation Codes**

Access the Orientation page (**Records and Enrollment** > **HESA Reporting** > **Codes and Mappings** > **Code Mappings** > **Orientation**).

This example illustrates the fields and controls on the Orientation page. You can find definitions for the fields and controls later on this page.

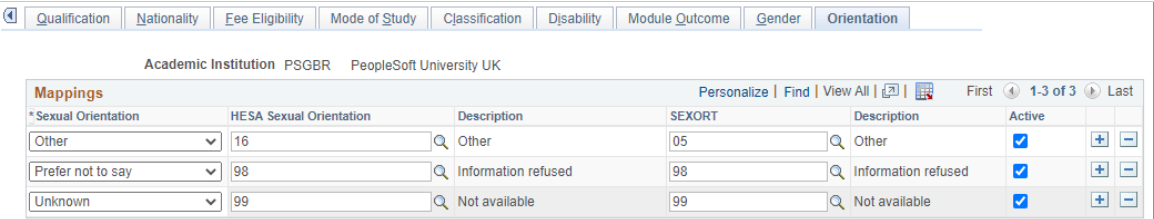

The system uses this mapping to derive the Student.SEXORT field values for the Student and ITT returns, and the Student.SEXORTS field values in the Data Futures return.

**Note:** This page is available only in Campus Solutions 9.2 and is used to derive values from the Person Biographic record.

#### **Mapping Entry Qualification**

Access the Entry Qualification Mapping page (**Records and Enrollment** > **HESA Reporting** > **Codes and Mappings** > **Entry Qualification Mapping**).

This example illustrates the fields and controls on the Entry Qualification Mapping page. You can find definitions for the fields and controls later on this page.

## **Entry Qualification Mapping**

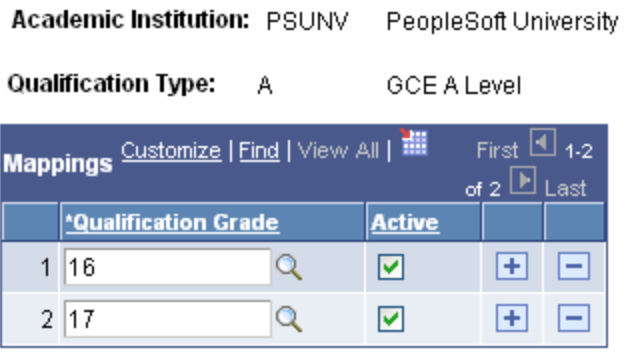

An institution can only return specific Grades (QUALGRADE) for a Qualification Type to HESA. If an invalid Grade is returned, then validation errors will occur at HESA. Use the Entry Qualification Mapping page to define which Grade values are appropriate for a particular Qualification Type. The system then uses this mapping to ensure that only valid Grade values are entered for the selected Qualification Type on the Entry Profile page. The Import Applicant Data process also uses this mapping when importing ivStarJ records to report invalid grade values.

## **Setting Up a HESA Return**

This section discusses how to:

- Set up a HESA return.
- Set up HESA fields.
- Set up HESA types.
- Set up HESA action reasons.
- Configure HESA.
- Generating student identifiers (SIDs or HUSIDs) during registration or enrollment.
- Define session year records.

# **Pages Used to Set Up a HESA Return**

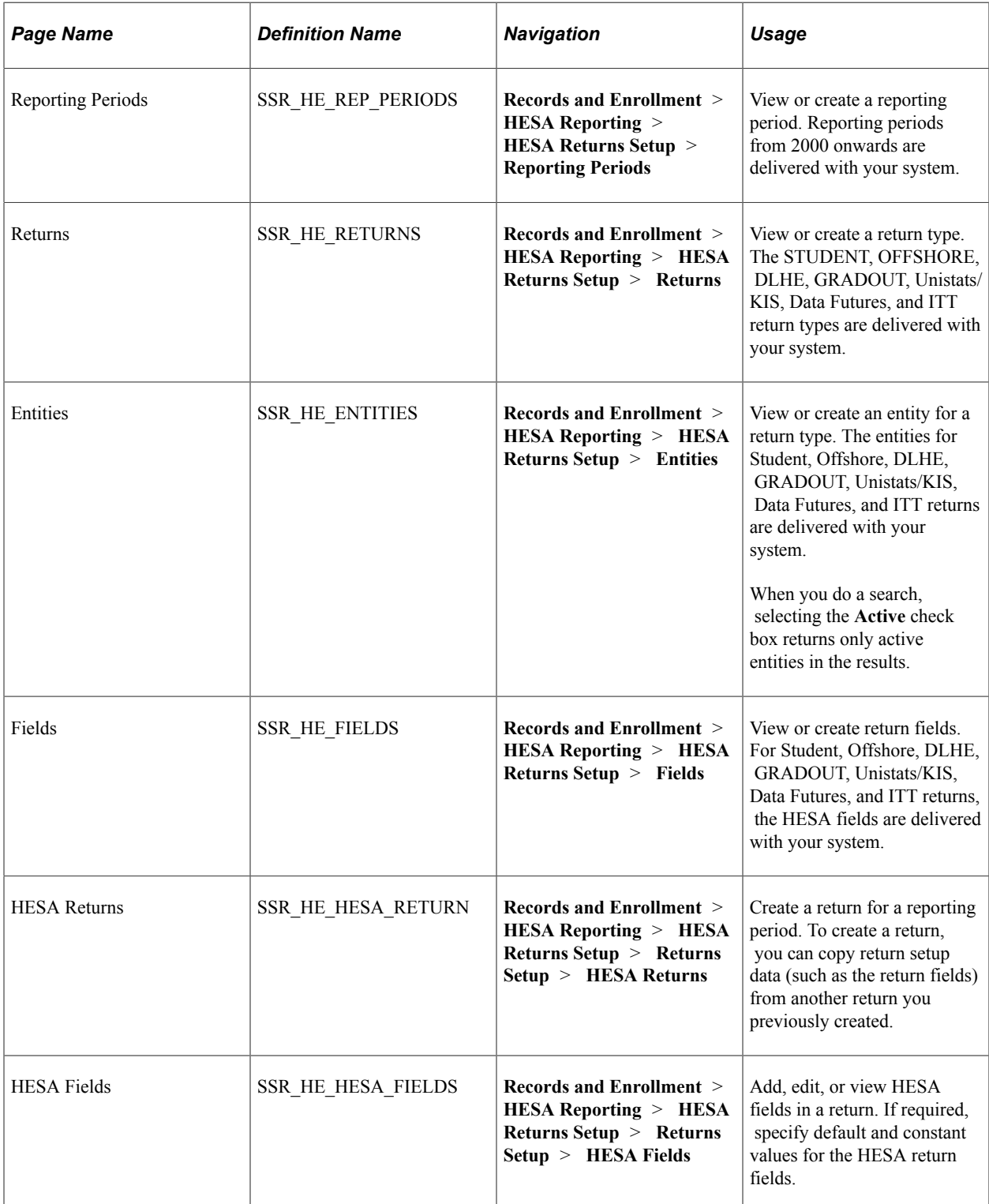
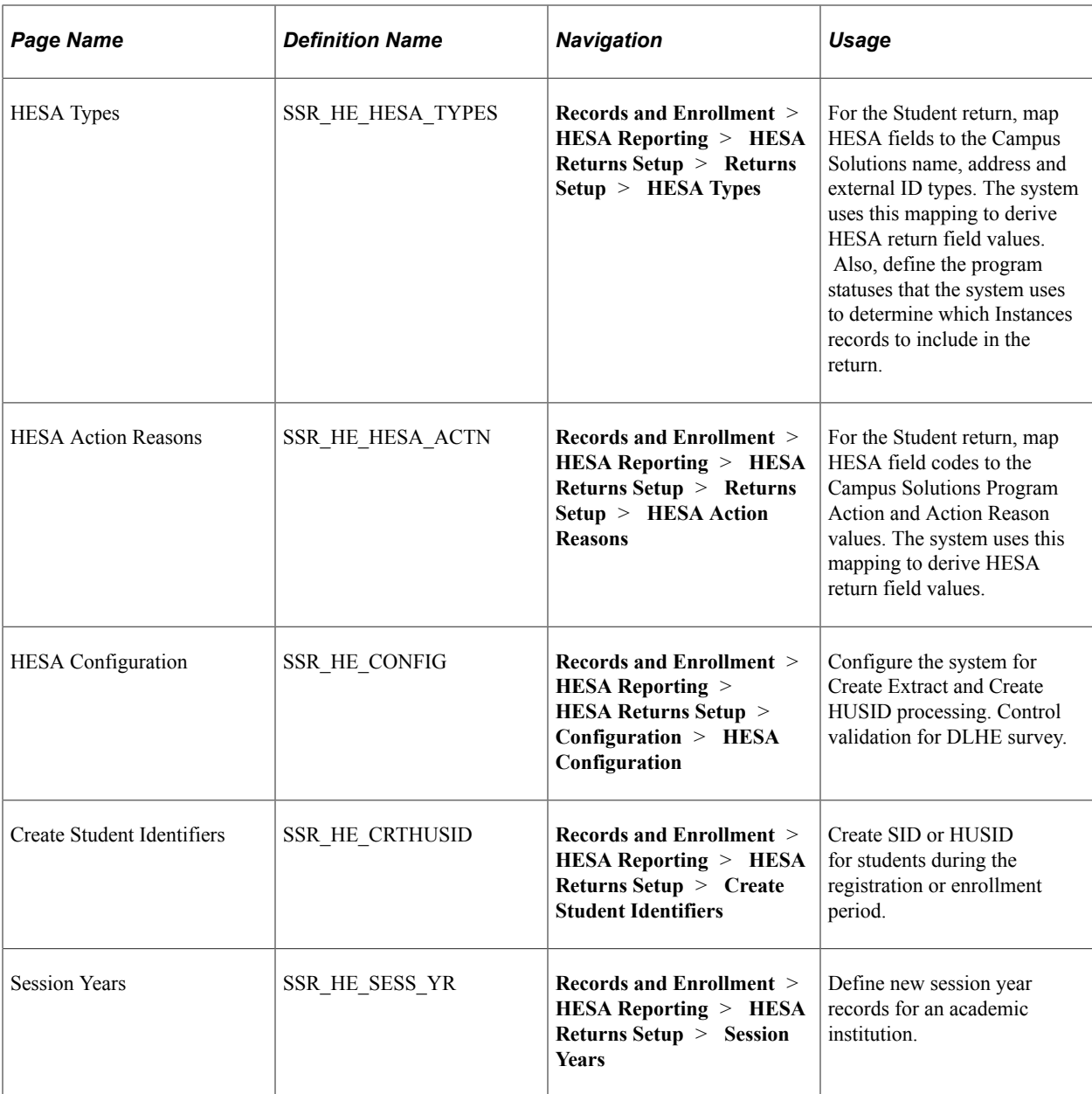

# **Setting Up a HESA Return**

Access the HESA Returns page (**Records and Enrollment** > **HESA Reporting** > **HESA Returns Setup** > **Returns Setup** > **HESA Returns**).

When adding a new return, you have to enter an academic institution and a return name. You must enter a unique return name for an academic institution.

**Note:** To test the Create Extract Application Engine (SSR\_HE\_DATA) process, you can define multiple returns for the same institution, return type, and reporting period.

**Note:** For the Data Futures return, the field derivation logic uses the Rules Engine. Rules are delivered for each field, and to activate the rules for the return you must run the Build Rules process for HESA DF Field Derivation Rules and HESA Derivation Steps Rule Categories. Make sure you have the appropriate security access to both categories. To run the process, go to **Set Up SACR** > **System Administration** > **Rules Engine** > **Setup** > **Build Rules**.

When you access the HESA Returns page in add mode, the **Copy Return Setup Data From** group box appears.

To create a return using the **Copy Return Setup Data From** group box:

- 1. Select a previously defined return name from which you want to copy the setup data.
- 2. Select a reporting period for which you want to create the return.
- 3. Click Copy.

The other tabs in the page appear when you copy a return or click the **Skip Copy** button. If you want to manually create a return, if you are creating a return for the first time, or if no appropriate records are available to copy from, click the **Skip Copy** button.

The **Create Fields** button is available only when you click the **Skip Copy** button.

After selecting a return type, you can click the **Create Fields** button to have the system automatically create all the entities and the associated fields for the return. The system displays the created fields on the HESA Fields page.

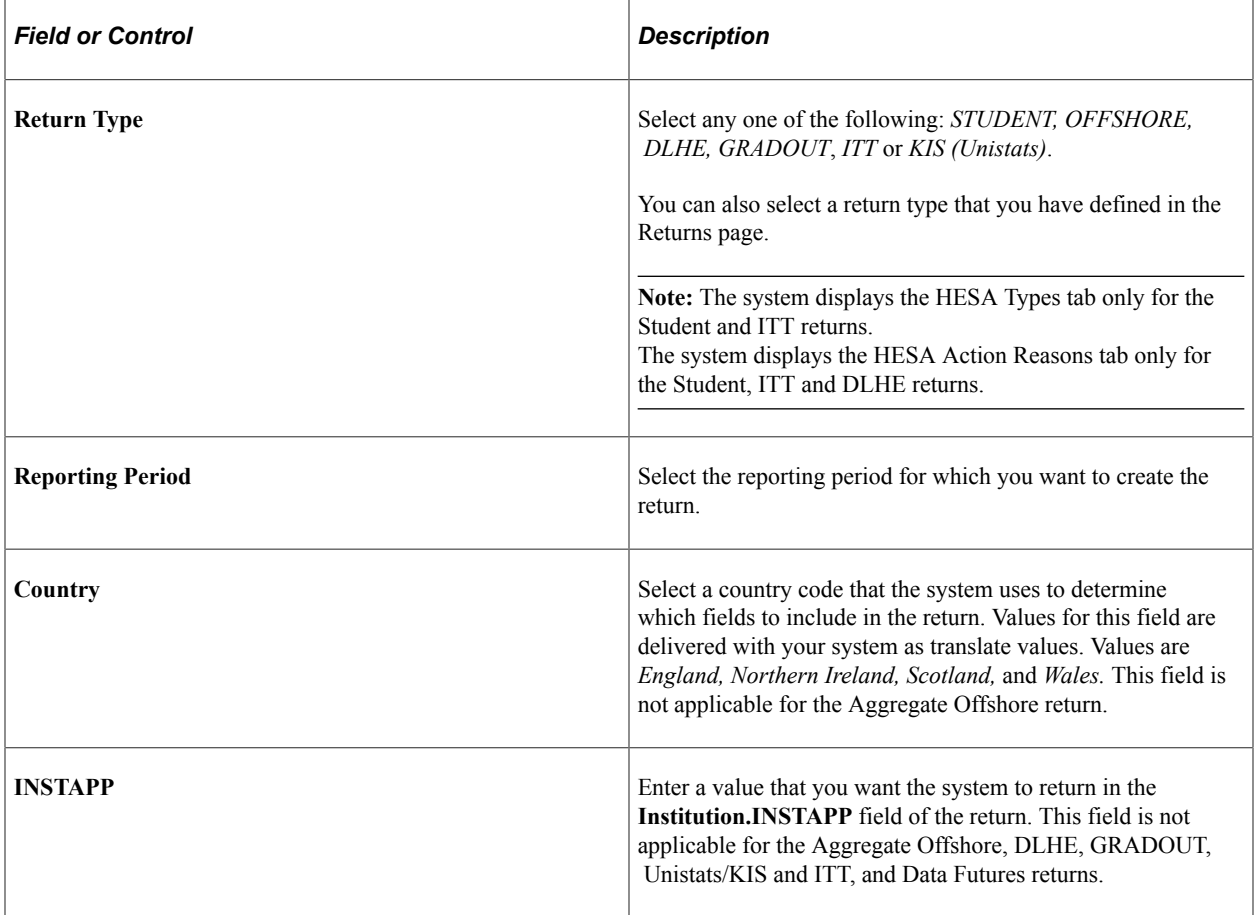

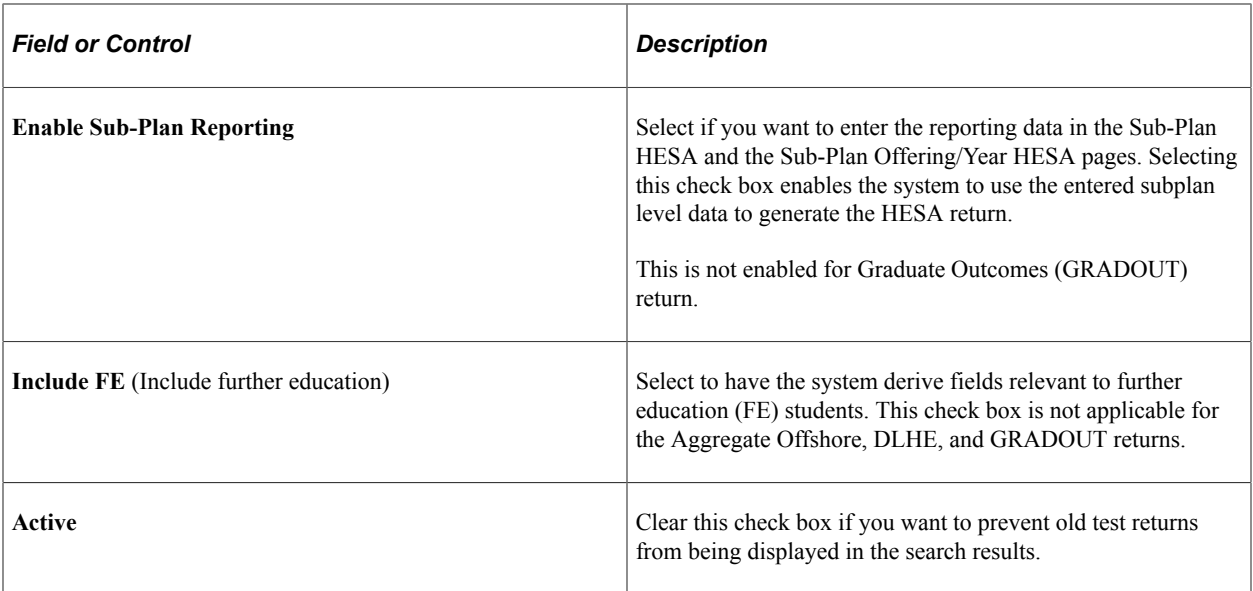

For more information about the **HUSID, INSTAPP,** and **UKPRN** fields, refer to the HESA Student Record specification available from the HESA website. Specification for the HUSID digit structure can also be found on the HESA website.

### **Program Statuses**

Select program statuses that the system can use for creating Instance entities.

See [Student Record Return: Instance Entity](#page-2218-0)

See [ITT Return: Student Entity](#page-2359-0)

### **Survey Details**

The system enables the Survey Details region when you select the DLHE return type. Use this region to define the details of the two surveys (April and January) for each DLHE reporting period.

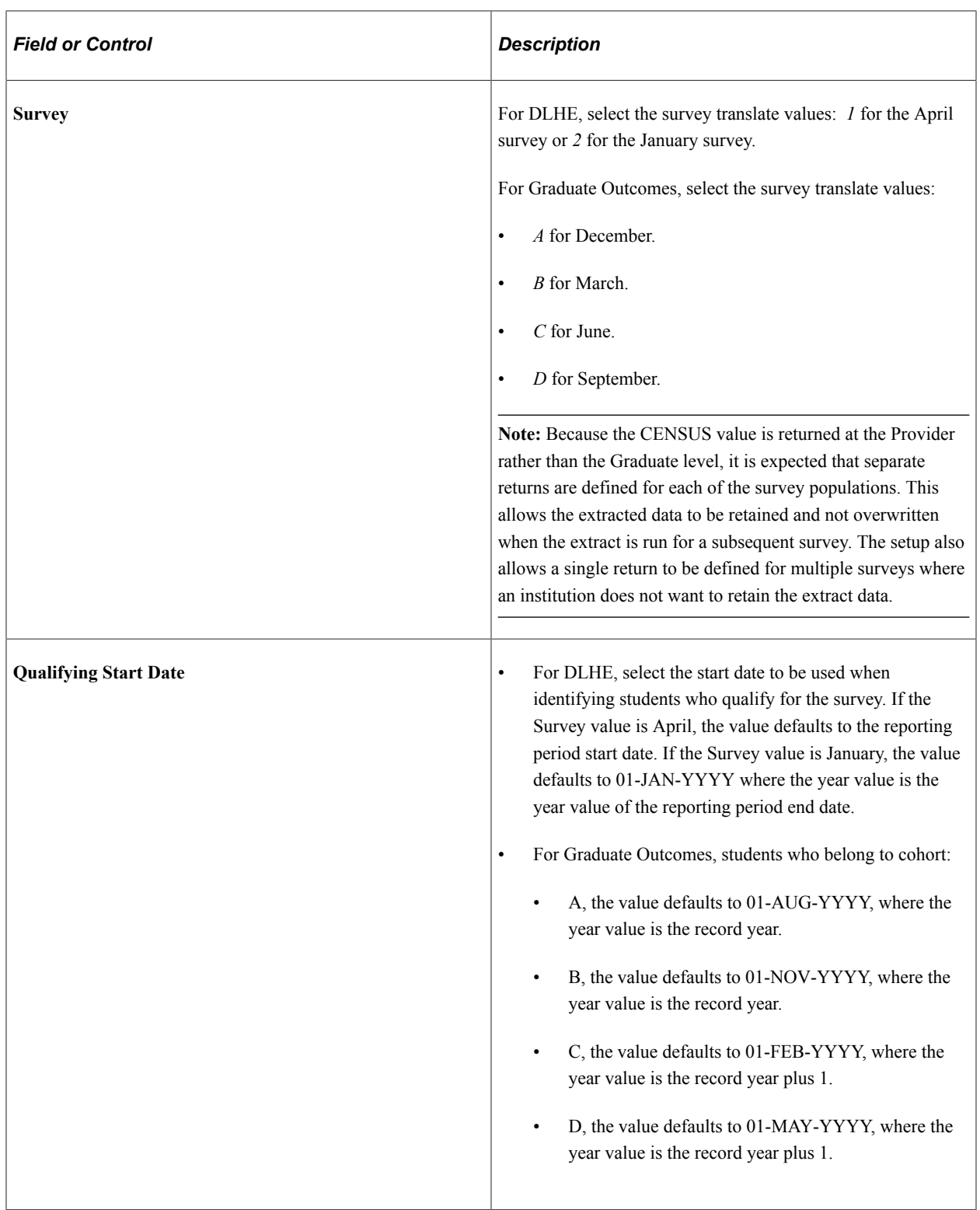

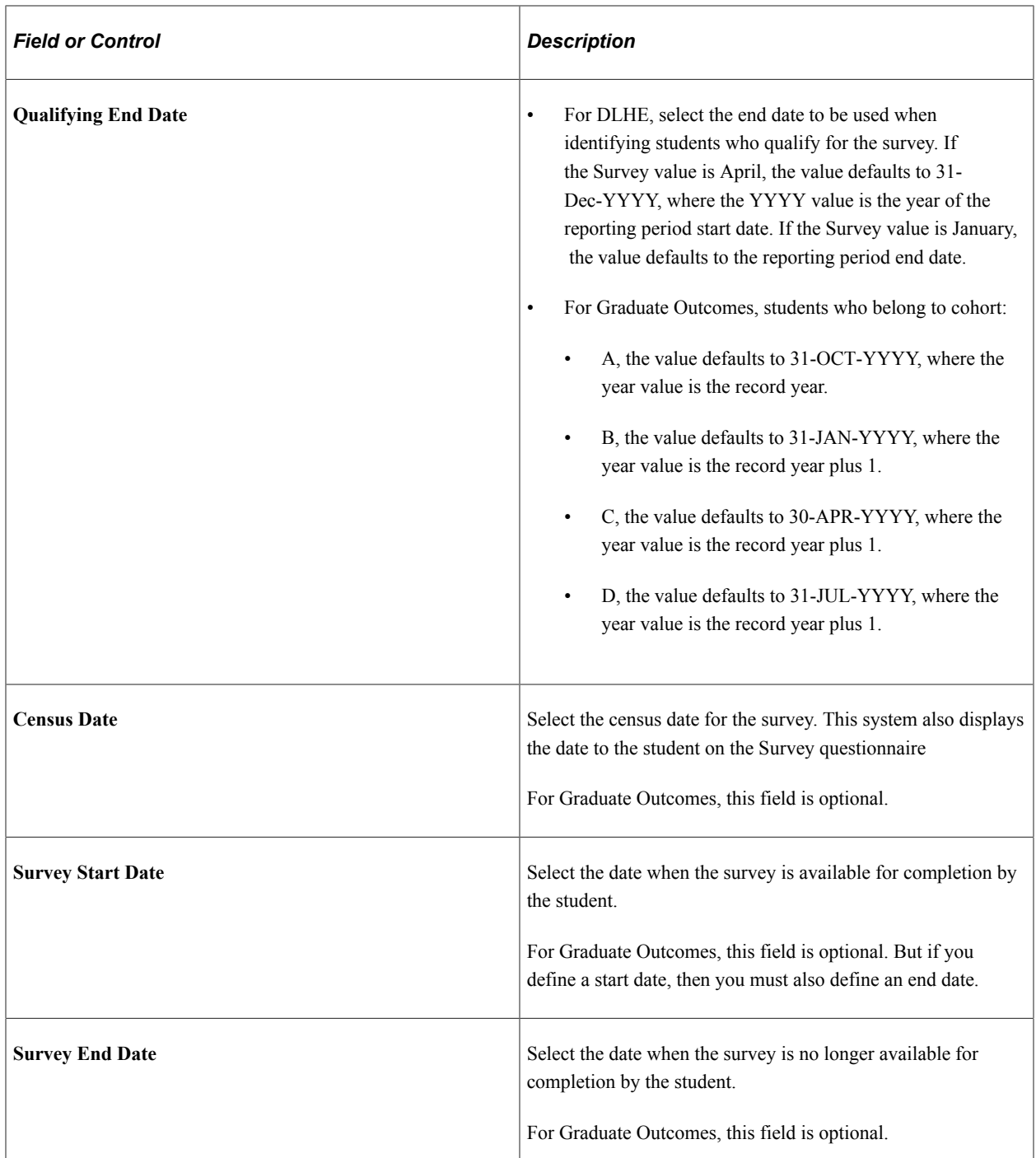

### **Survey Statuses**

The system enables the Survey Statuses region when you select the DLHE and GRADOUT return type. Use this region to define which surveys, based on the survey status, should be included by the Create Extract process.

**Note:** Unless other survey status values are set in Survey Management that should be included in the extract, you should define only *New* for a GRADOUT return.

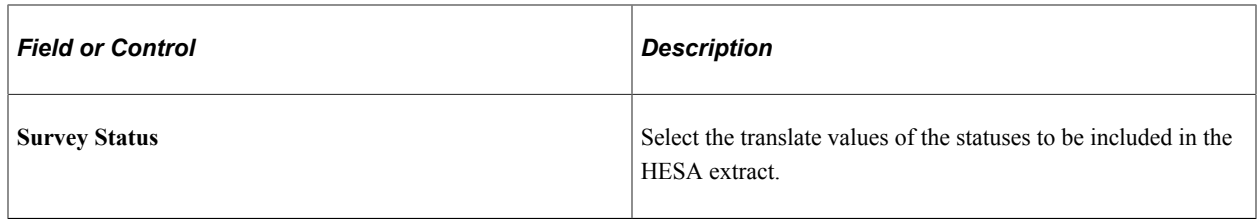

### **Account Types**

The system enables the Account Types region when you select the Student return type. Use this region to specify the account types that your institution uses for tuition and waiver charges. The system uses the values that you enter in this region to derive Instance.GROSSFEE and Instance.NETFEE.

### **Research Options**

This region appears only when the Return Type is STUDENT.

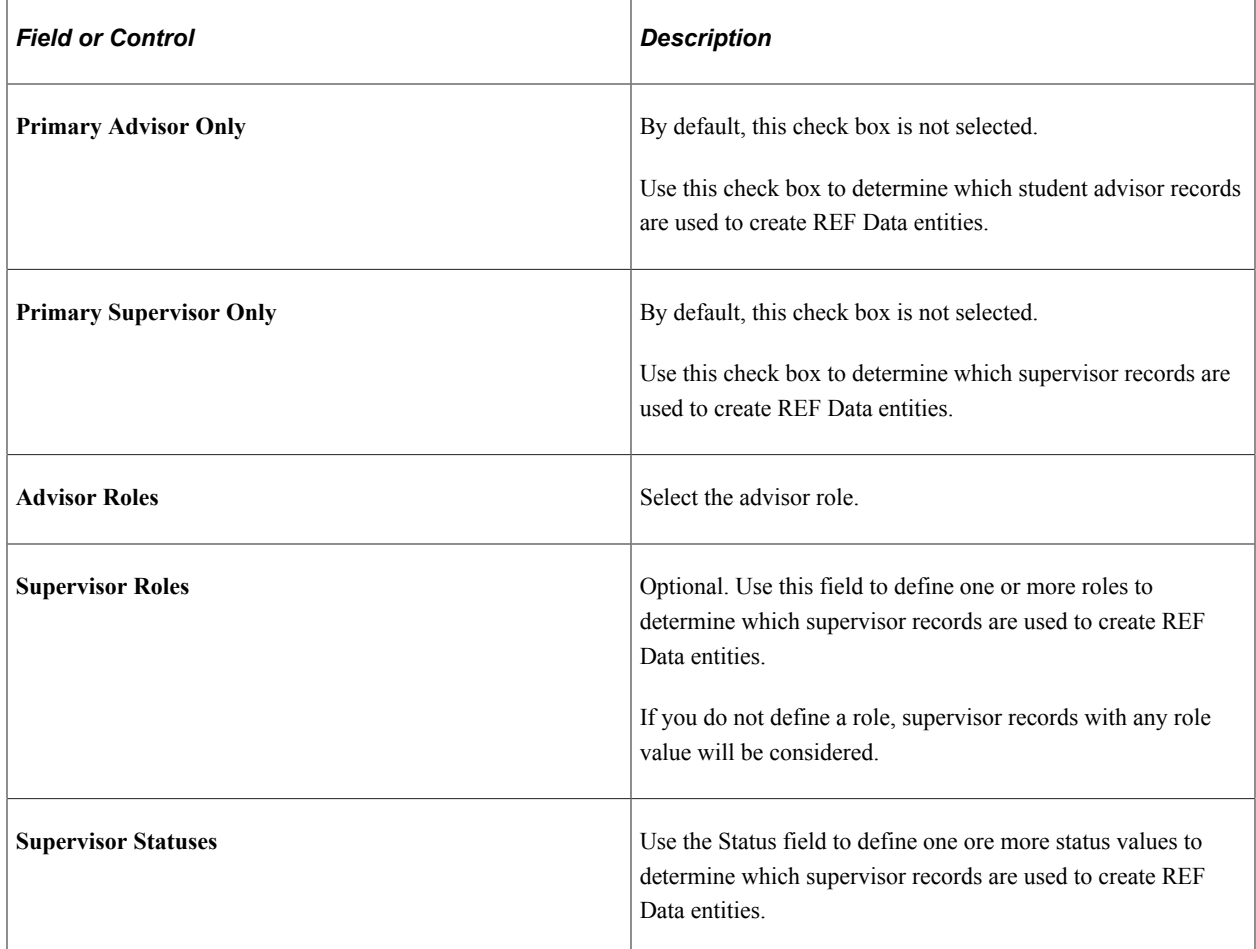

See [Student Record Return: REF Data Entity](#page-2332-0).

### **Research Attributes**

Use this grid to map research fields to Common Attributes. This grid is hidden for Data Futures returns.

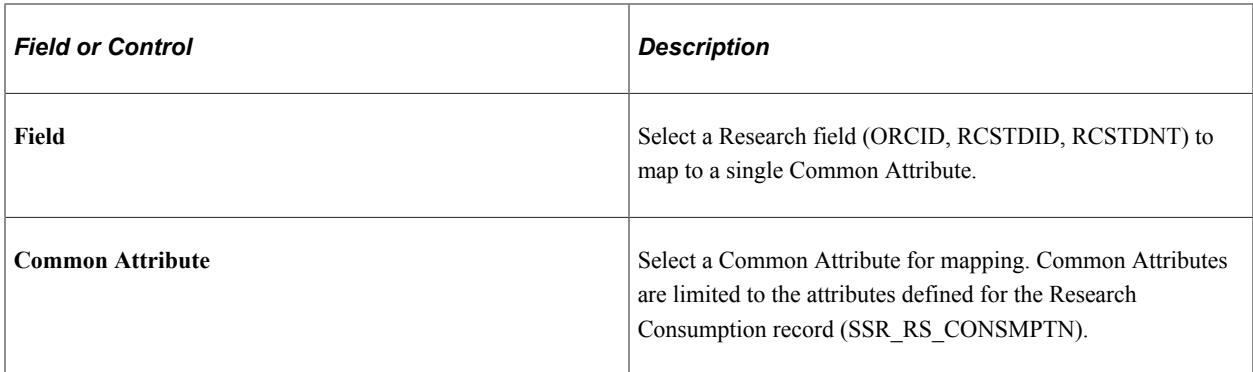

### **Common Attributes**

Use this grid to map a field to a combination of record and Common Attributes for the Data Futures return. This grid is hidden for other HESA Return types.

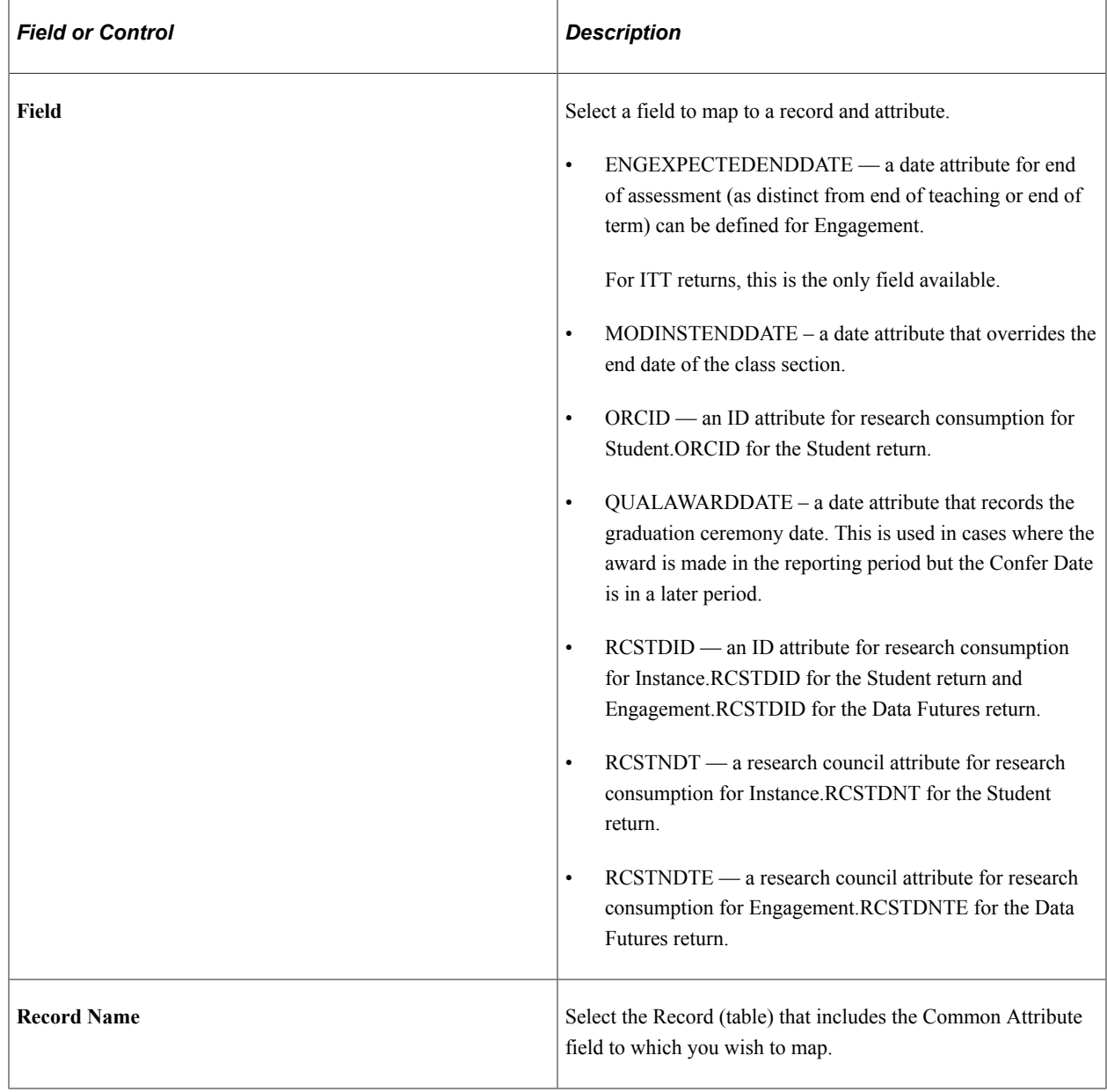

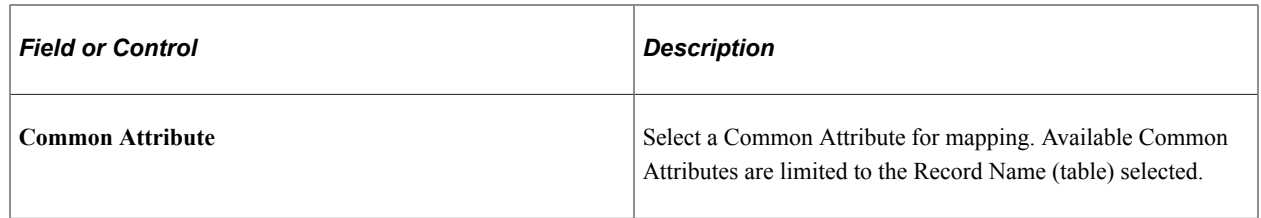

## **Setting Up HESA Fields**

Access the HESA Fields page (**Records and Enrollment** > **HESA Reporting** > **HESA Returns Setup** > **Returns Setup** > **HESA Fields**).

This example illustrates the fields and controls on the HESA Fields page. You can find definitions for the fields and controls later on this page.

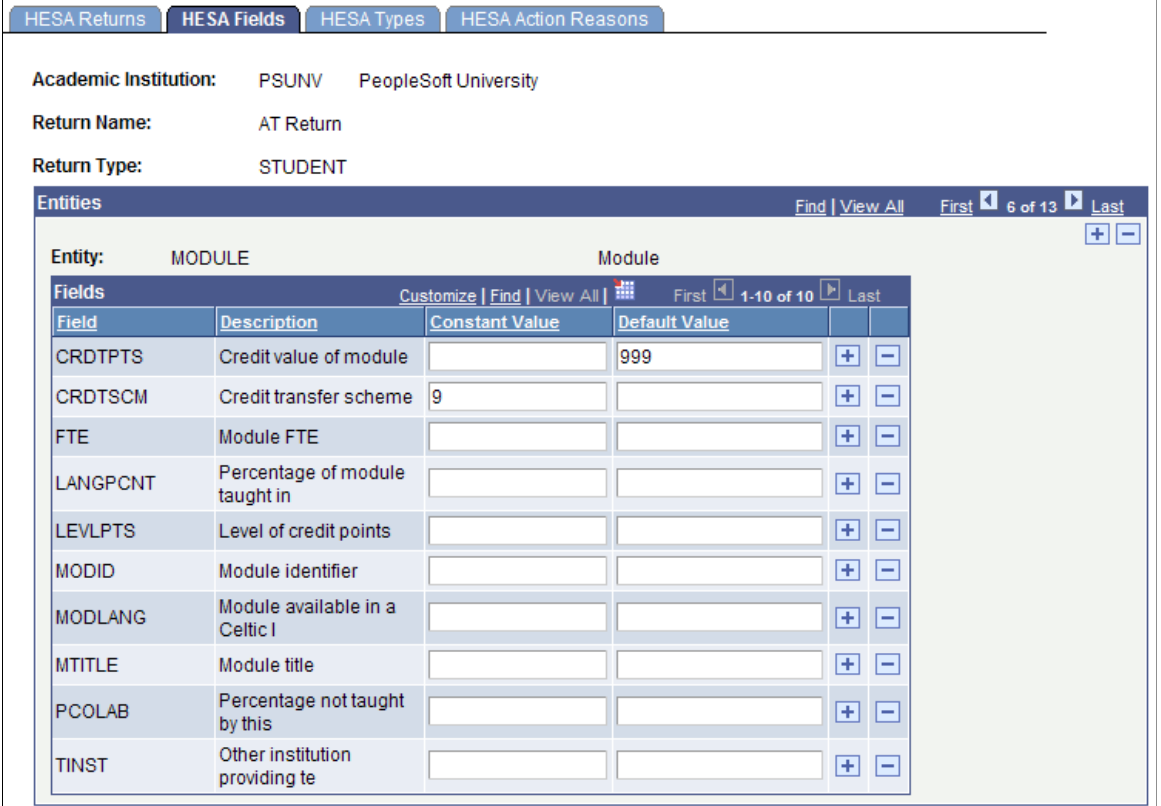

Use a field constant when your institution wants to return the same value for an entity. For example, if you want the system to derive the Credit transfer scheme as No Scheme for all modules in the Student return 2008/09, set the Module.CRDTSCM constant value to *9.*

Use the field default to reduce the amount of data entry by defining a default value to be used when no value is derived for a mandatory field. For example, if a default value of 999 is defined for the Module.CRDTPTS field, and no data is found for a module, then *999* is used.

Note that you must enter the value *NULL* if you want to define a null constant or default.

**Note:** The Constant Value field or the Default Value field can accept a maximum of 30 characters. Therefore, the system does not use these two fields in the derivation of the Unistats/KIS fields that exceed 30 characters (for example, the URL fields).

**Note:** For Unistats/KIS: The LEVELK field has K appended to distinguish it from the LEVEL field in the Aggregate Offshore return. The TITLEK field has K appended to distinguish it from the TITLE field in the ITT return. JACSA, JACSB and JACSC fields have A, B and C appended to allow three values to be returned and to distinguish the fields from the JACS field in the DLHE return.

## **Setting Up HESA Types**

Access the HESA Types page (**Records and Enrollment** > **HESA Reporting** > **HESA Returns Setup** > **Returns Setup** > **HESA Types**).

This example illustrates the fields and controls on the HESA Types page. You can find definitions for the fields and controls later on this page.

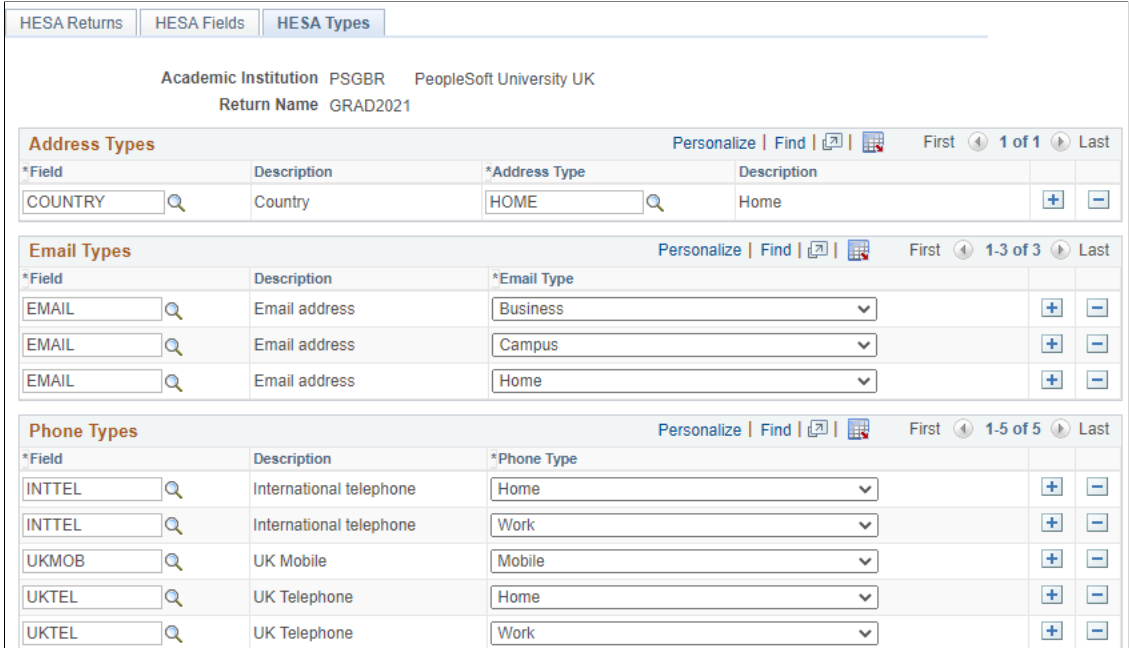

### **Name Types**

The system uses the Name Types mapping to derive Student.SNAME16 for ITT, Data Futures, and Student returns.

This region does not appear for Graduate Outcomes return. Name details are derived from Primary name records as per Student return.

### **Address Types**

The system uses the Address Types mapping to derive the following fields:

• EntryProfile.POSTCODE

- Student.TTPCODE
- EntryProfile.PERMADDCOUNTRY for the Data Futures return

For Graduate Outcomes, only the COUNTRY field is available. Users can define one or more address types that are considered when deriving the COUNTRY field and the Postal Address entity. If users do not define a type, all active address are considered during derivation.

**Note:** The Address Types region is not applicable for the ITT return.

### **External ID Types**

The system uses the External ID Types mapping to derive the following fields for the Student return:

- Instance.DHREGREF
- Student.HUSID
- Instance.RCSTDID
- Student.SCN
- Instance.TREFNO
- Student.UCASPERID
- Student.ULN

The system uses the External ID Types mapping to derive the following fields for the ITT return:

- Student.HUSID
- Student ISANUM
- Student.NIN
- Student.SKILLTEST
- Student.TREFNO
- Student.ULN

The system uses the External ID Types mapping to derive the following fields for the Data Futures return:

- Engagement.RCSTDID
- Engagement.TRN
- Student.SCN
- Student.UCASPERID
- Student ULN

For information about defining external systems and entering external system IDs for a person or an organization, see:

- "Defining External Systems" (Campus Community Fundamentals)
- "Entering External System IDs" (Campus Community Fundamentals)

### **Email Types**

Use this region to define one or more email types for the Graduate Outcomes return EMAIL field and for the ITT return NQTEMAIL field.

If you do not define a type, all emails are considered during derivation.

The system uses Email Types to derive the following fields for Graduate Outcomes return:

- GRADUATE.EMAIL
- GRADUATE.EMAIL2
- GRADUATE.EMAIL3

### **Person ID Type**

Use this region to define one or more ID types for the Data Futures return. The system uses the Person ID Type to derive PersonIdentifier.IDTYPECODE.

### **Phone Types**

Use this region to define one or more phone types for the Graduate Outcomes return INTTEL, UKMOB, and UKTEL fields. If you do not define a type, all phone numbers are considered during derivation. The system uses Phone Types to derive the following fields for Graduate Outcomes return:

- GRADUATE.INTTEL
- GRADUATE.INTTEL2
- GRADUATE.INTTEL3
- GRADUATE.UKMOB
- GRADUATE.UKMOB2
- GRADUATE.UKMOB3
- GRADUATE.UKTEL
- GRADUATE.UKTEL2
- GRADUATE.UKTEL3

### **Setting Up HESA Action Reasons**

Access the HESA Action Reasons page (**Records and Enrollment** > **HESA Reporting** > **HESA Returns Setup** > **Returns Setup** > **HESA Action Reasons**).

This example illustrates the fields and controls on the HESA (Higher Education Statistics Agency) Action Reasons page. You can find definitions for the fields and controls later on this page.

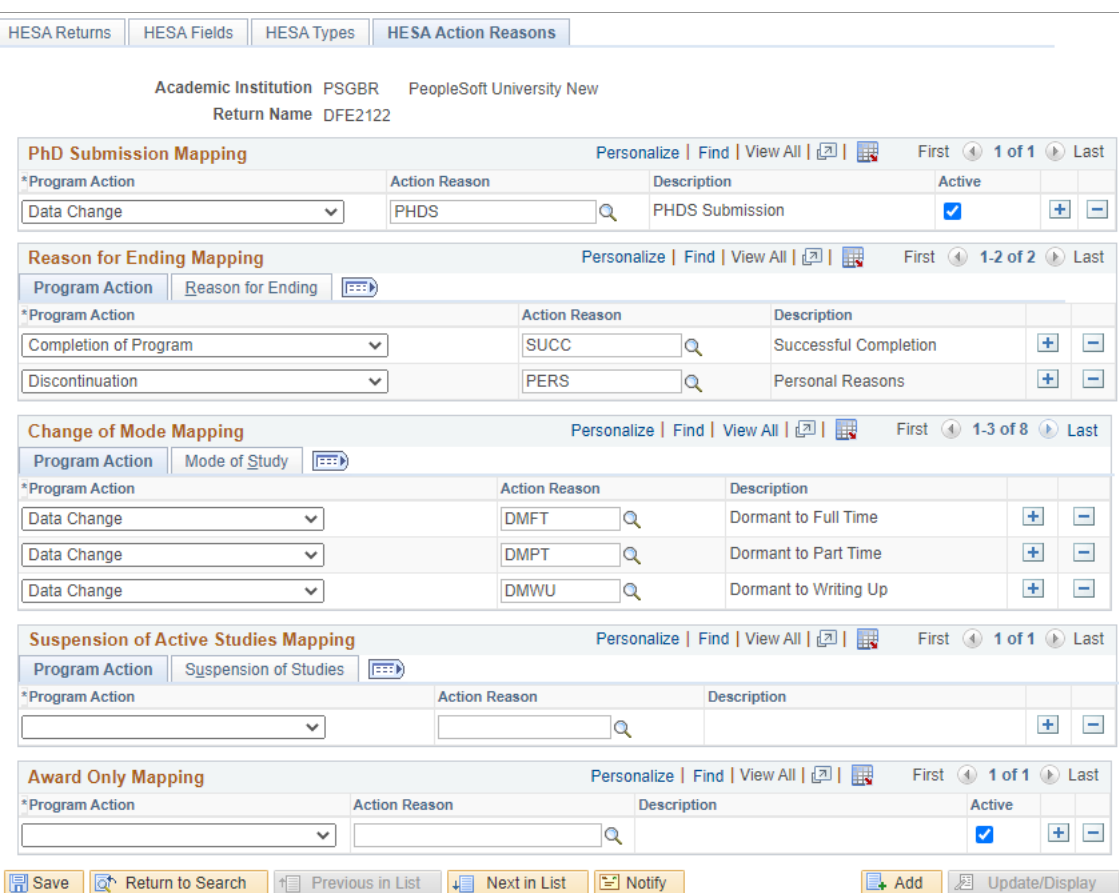

Use this page to define the combinations of program action and action reason that the system uses to indicate PHD submission for research students, reason for ending studies, mode change, suspension of active studies, and award-only mapping.

For each region, if you edit the Program Action values the corresponding Action Reason fields are cleared to prevent an invalid combination from being saved.

**Note:** The Phd Submission Mapping and Suspension of Active Studies Mapping regions are not applicable for the ITT return.

#### **Phd Submission Mapping**

The system uses this mapping to derive the Instance.PHDSUB and StudentCourseSession.PHDSUB fields.

### **Reason for Ending Mapping**

Select the **Reason for Ending** tab to enter the HESA codes. Map the program action and action reason values to the (HESA) **Session Reason**, **Leaver Reason**, and **Instance Reason** codes.

The system uses this mapping to derive Data Futures return Leaver.RSNREGEND field and StudentCourseSession.RSNSCSEND.

### **Change of Mode Mapping**

Map the program action and action reason values to the HESA Mode of Study and HESA Mode Direction codes. Click the Mode of Study tab to enter the HESA mode of study and direction codes.

The system uses this mapping to derive the Student return's Instance.MODE field and ITT return's Student.MODE field.

### **Suspension of Active Studies Mapping**

Map the program action and action reason values to the HESA Suspension of Studies codes. Click the Suspension of Studies tab to enter the HESA Suspension of Studies codes.

The system uses this mapping to derive the Instance.NOTACT field.

#### **Award Only Mapping**

The mapping in this grid is used in cases where the student's program or plan is changed in order to make an intermediate award. When this happens, you must define the combinations of program action and reason that are used to make the change and complete the program. For example, Program Change/ AWDP followed by Completion of Program/SUCC and those rows in Student Program/Plan are not considered when determining the COURSEID for the instance. This ensures continuity with what has been previously reported to HESA for that instance. The new program or plan is considered for the derivation of Qualifications Awarded. If you do not set a mapping as active, the program action and reason mapping continues to be considered.

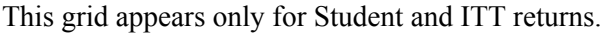

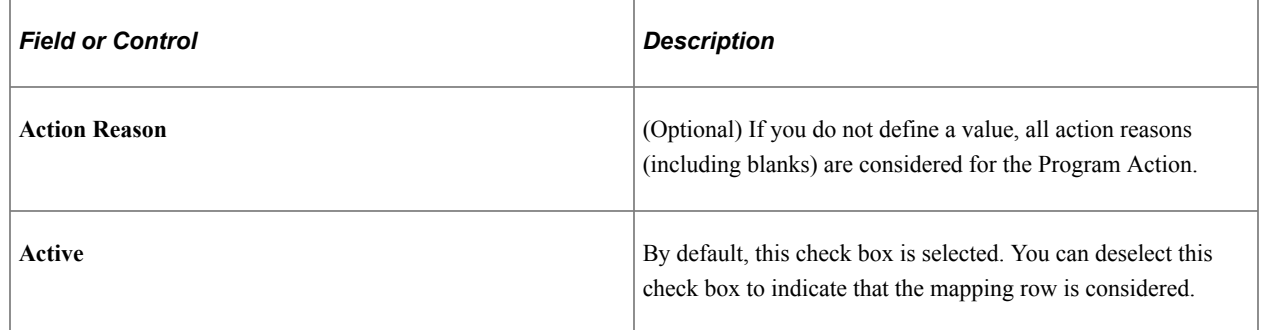

# **Configuring HESA**

Access the HESA Configuration page (**Records and Enrollment** > **HESA Reporting** > **HESA Returns Setup** > **Configuration** > **HESA Configuration**).

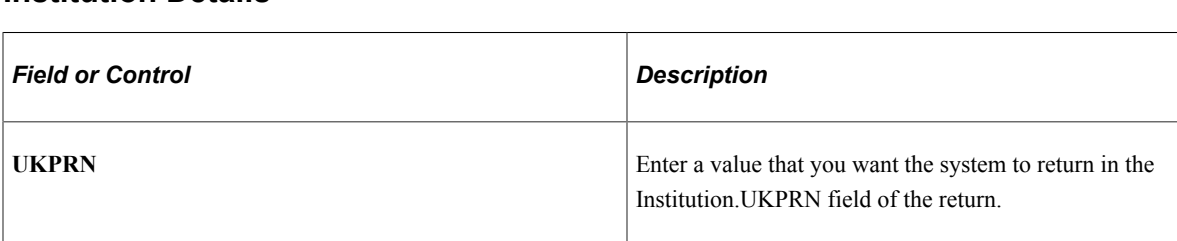

#### **Institution Details**

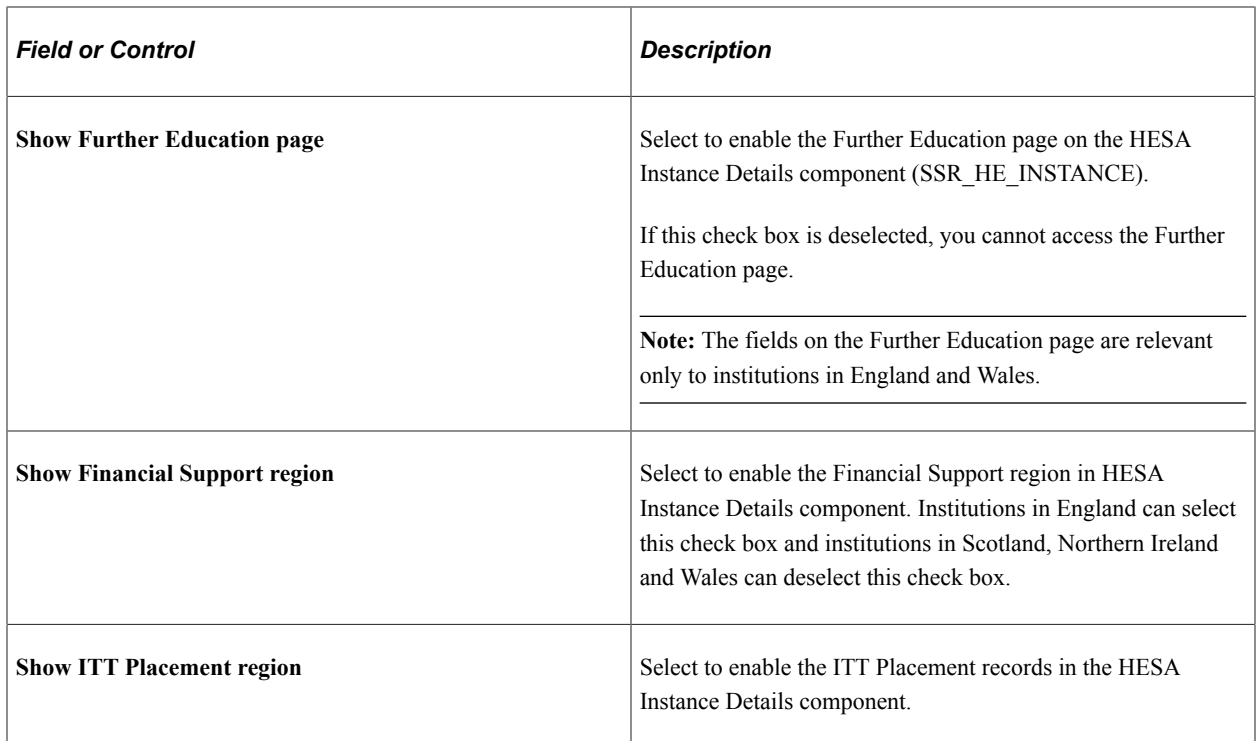

### **Student Identifier Generation**

Use this region to configure HUSID before running the Create HUSID process or the Create Extract process.

**Note:** For students without HUSIDs, the system creates HUSIDs when you run the Create Extract process for the Student return. However, if you want to create these IDs at the point of registration or enrollment for new students and before running the Create Extract process, run the Create HUSID process.

For information about defining external systems and entering external system IDs for a person or an organization, see:

- "Defining External Systems" (Campus Community Fundamentals)
- "Entering External System IDs" (Campus Community Fundamentals)

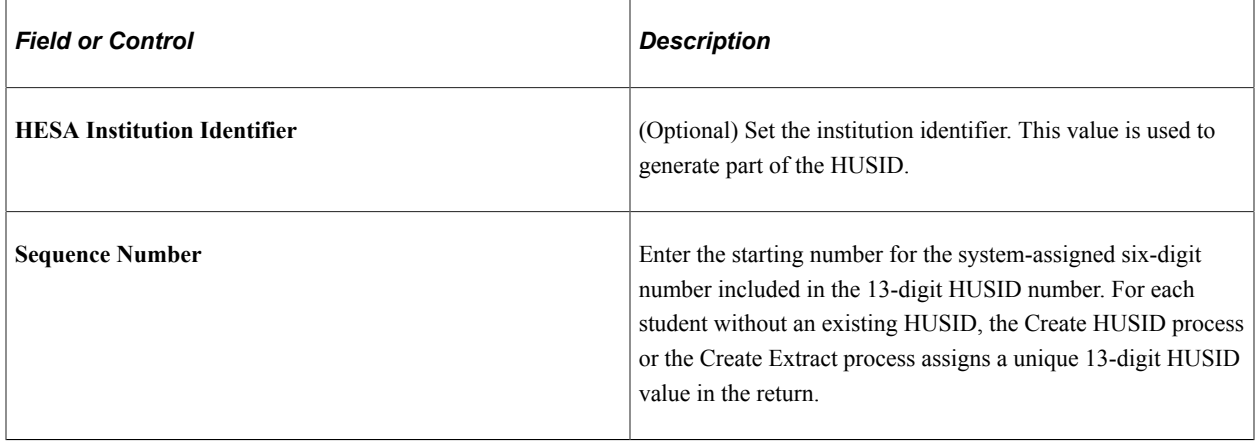

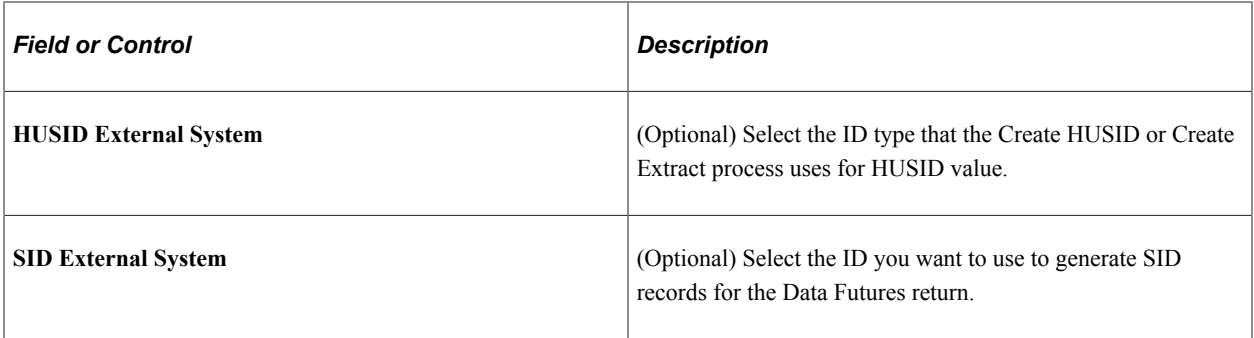

### **Grading Basis Inclusion and Repeat Code Exclusion**

These regions enable you to specify which Grading Basis values to include and which Repeat Codes to exclude in the Create Extract, Calculate Full-Time Equivalence, and Calculate Year of Student processes.

In the Grading Basis Inclusion region, when you select a Grading Basis and select a check box for the Extract, FTE, or the Year of Student process, the selected Grading Basis is considered by the selected process. In the Repeat Code Exclusion region, when you select a Repeat Code and select a check box for the Extract, FTE or Year of Student process, the selected process excludes class enrollments for the selected Repeat Code.

See [Setting Up Your System for Grading](#page-490-0)

See [Understanding Repeat Checking Functionality](#page-114-0)

### **Drop Reason Exclusion**

Use this region to define one or more reasons for dropping an enrollment. The Create Extract process for the Data Futures return, Calculate Full-Time Equivalence (FTE), and Calculate Year of Student processes utilizes the reasons you select to determine which records are excluded.

# **DLHE Survey**

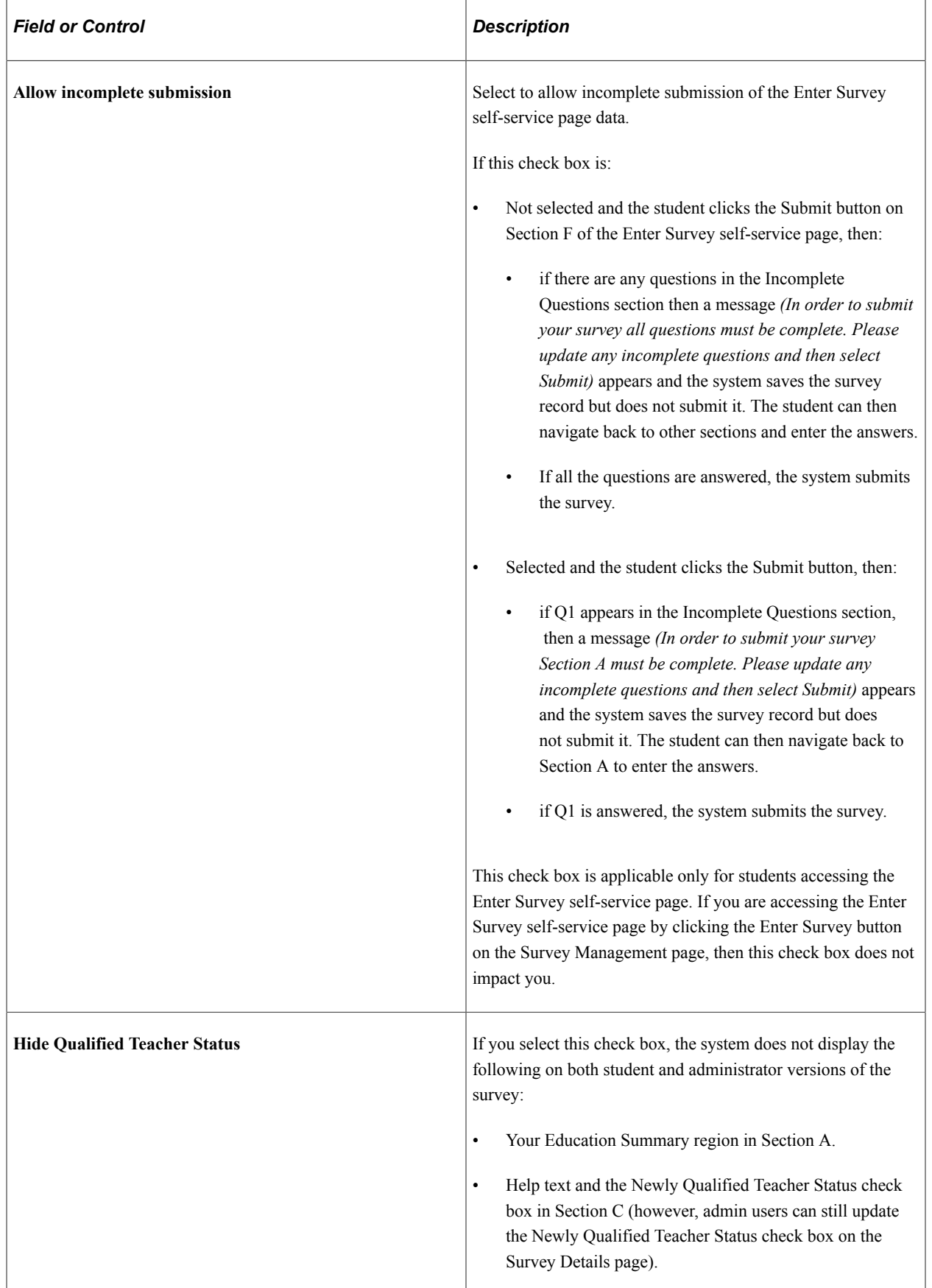

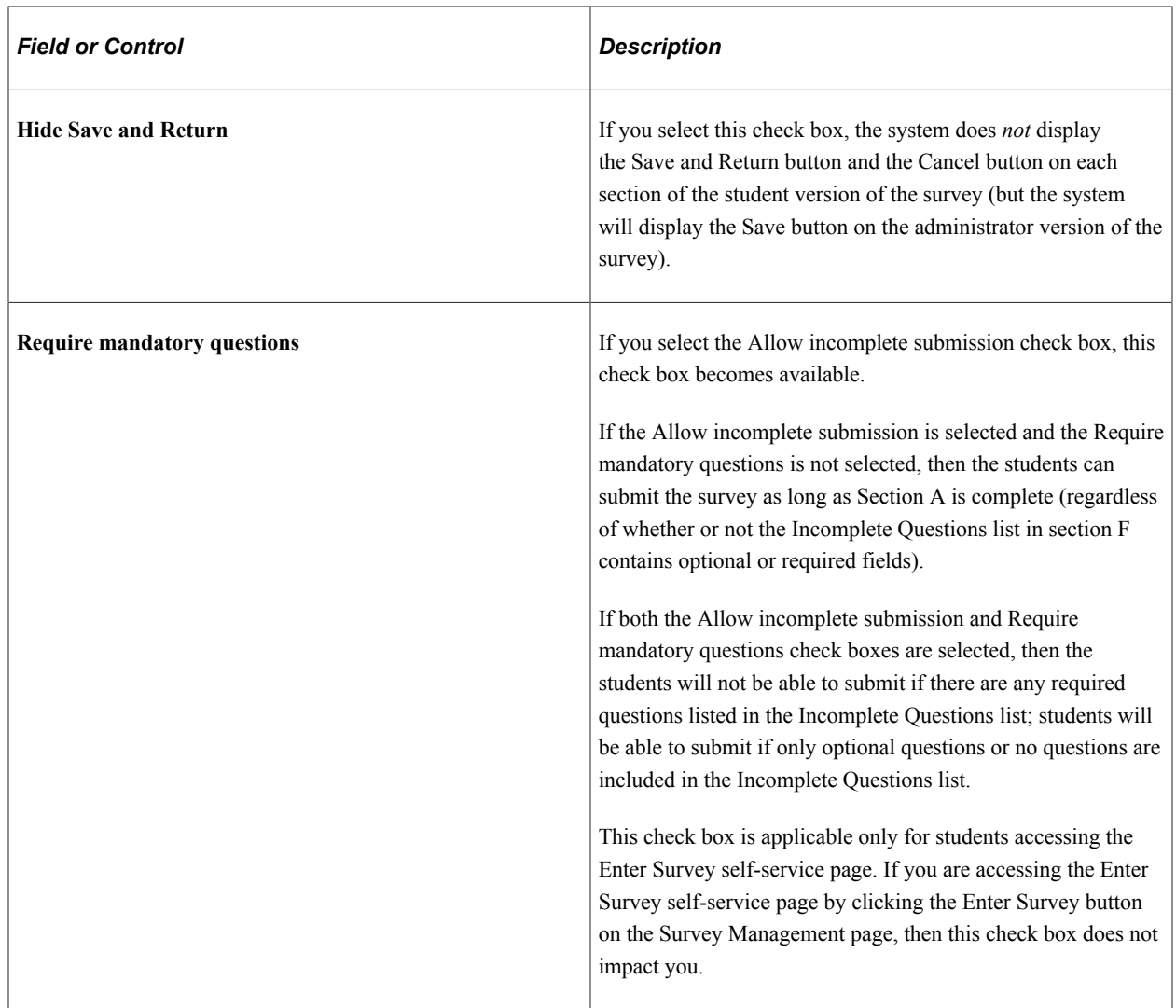

# **Generating Student Identifiers During Registration or Enrollment**

Access the Create Student Identifiers page (**Records and Enrollment** > **HESA Reporting** > **HESA Returns Setup** > **Create HUSID**).

Use this page if you want to create Student identifiers (SIDs) or HUSIDs when registering or enrolling new students and before running the Create Extract process.

To create a HUSID, the process selects a student's earliest MATR Student Program record . If the MATR record is not available, then it selects the student's earliest ACTV record. If a record is found, the process uses the record's effective date for the entry year element. Then, the Create HUSID process uses the following logic to generate the HUSID value for a student who does not have a HUSID:

- The first two digits of HUSID represent the year the student entered the Institution (for example, 08 for 2008). The entry year is determined as the final two digits of the year element of the effective date of the selected Student Program record.
- The next four digits represent the institution identifier.
	- The process calculates the institution identifier as Institution Code plus 1000 (for example, 0184 is calculated as 1184)
- Note that the process picks the Institution Code value from the HESA Configuration page.
- The next six digits represent the system assigned sequence number.
	- Note that the starting number is defined in the HESA Configuration page. The process assigns this number for the first student for whom calculation is done.
	- The system automatically increases the starting number by one when it assigns a new sequence number.
- The final digit is a check digit based on the existing ten digits. See the HESA website for details on check digit calculation.

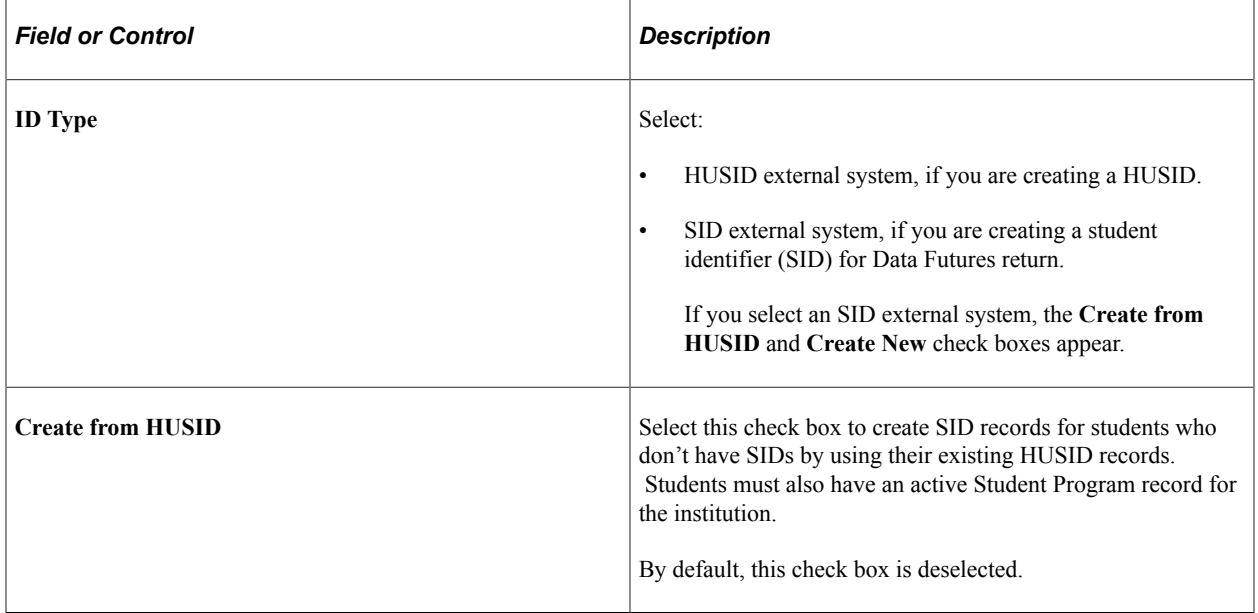

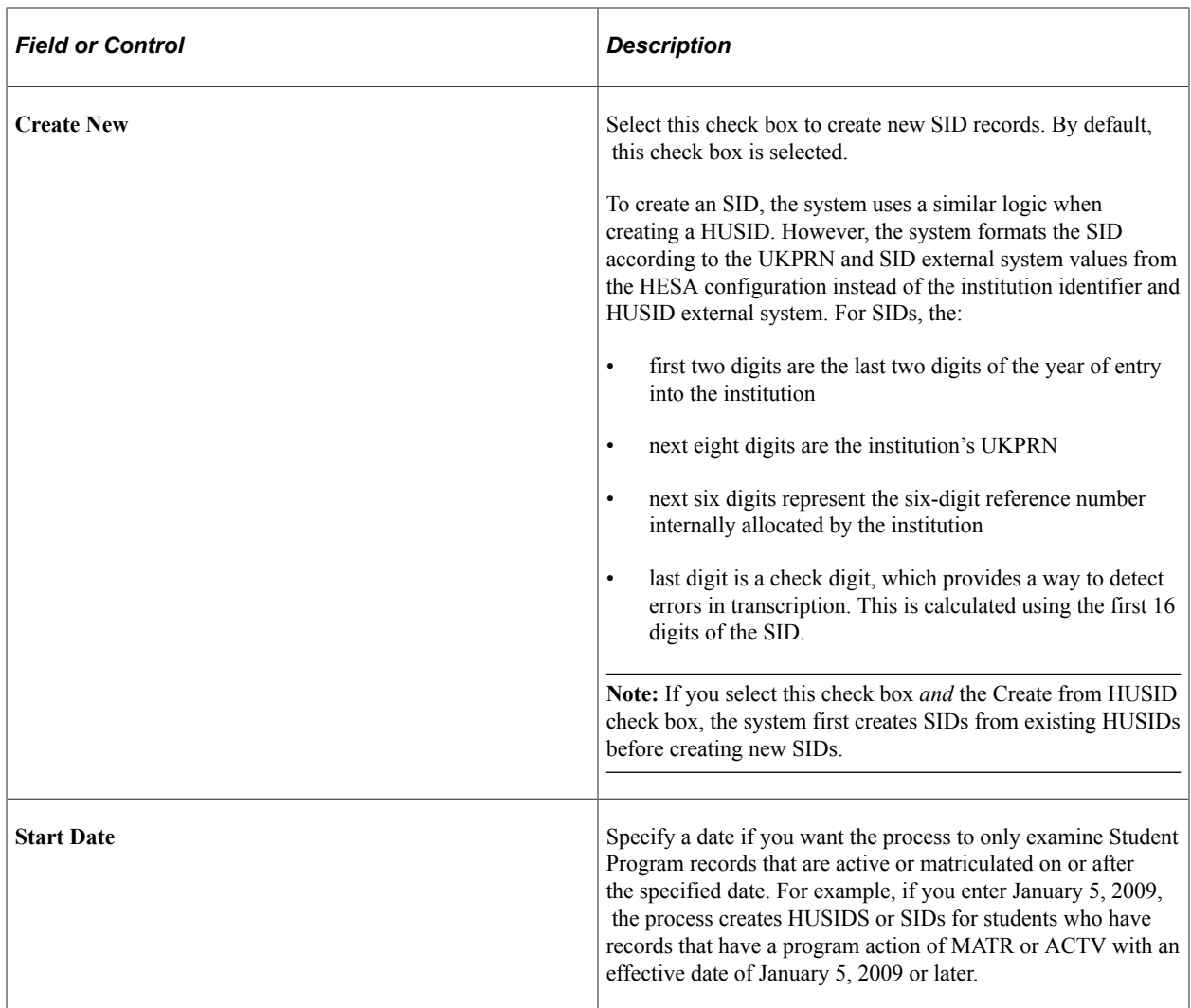

# **Define Session Year**

Access the Session Years page (**Records and Enrollment** > **HESA Reporting** > **HESA Returns Setup** > **Session Years**).

Use this page to define session year records for an academic institution. Academic Career, Term, and Session are optional. If required, these fields allow you to define non-standard years that aren't aligned with a term.

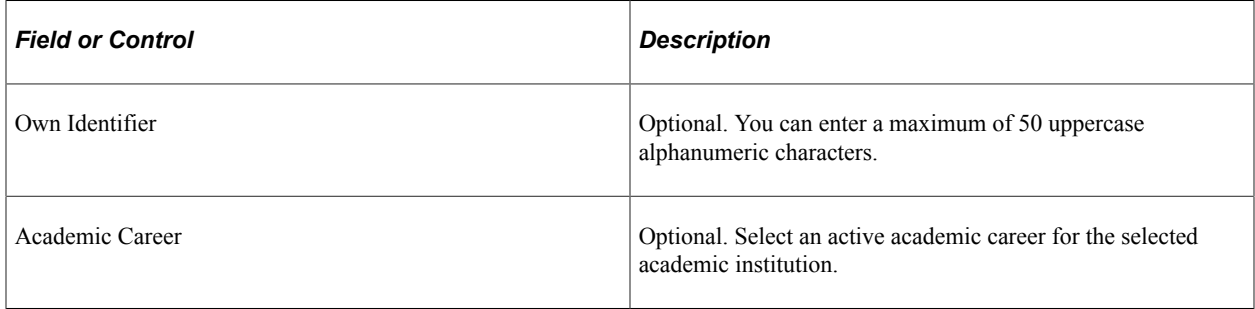

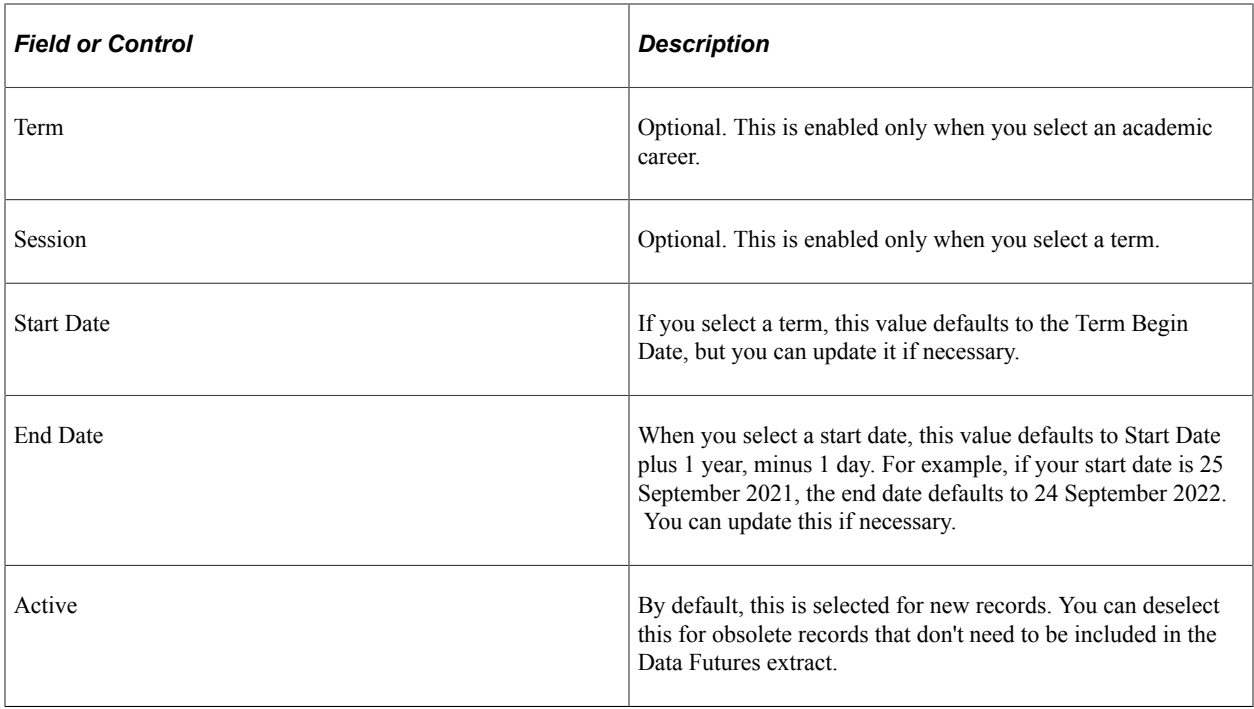

# **Setting Up and Entering Data for HESA Reporting**

This section provides an overview of setting up and entering data for HESA reporting and discusses how to:

- Set up data capture rules.
- Enter HESA Data for an institution.
- Enter qualifications for Data Futures.
- Enter HESA data for an academic program.
- Enter HESA data for a program offering and program year.
- Enter HESA data for an academic plan.
- Enter HESA data for a plan offering and plan year.
- Enter HESA data for a subplan.
- Enter HESA data for a subplan offering and subplan year.
- Create HESA modules.
- Create qualification records.
- Enter HESA data for a module.
- Enter HESA data for a dummy module.
- Create HESA Instance and Person HESA Data Records for students.
- Restrict access to person HESA data fields.
- Enter HESA data for a person.
- Enter restricted HESA data for a person.
- Enter HESA Instance data for a student.
- Entering mobility data for a student.
- Enter HESA Entry Profile data for a student.
- Calculate Year of Student values for students.
- Calculate Full-Time Equivalence for students.
- Enter HESA advisor data for a student.
- Enter HESA Data for an external organization.
- Enter DEGTYPE value.

# **Understanding Setting Up and Entering Data for HESA Reporting**

To derive a field, the system checks each data capture level to find out whether a field value has been defined. Each level is associated with a Campus Solution page or a group box. For example, to derive the Instance.EXCHANGE field, after checking if a constant value exists for a field, the system first looks at the Instance level to see if the field value has been defined on the HESA Instance page. If it does not find a value at the Instance level, then it checks whether a value has been defined on the following pages and group boxes:

1. **Sub-Plan Year HESA Data** group box in the Sub-Plan Offering/Year HESA page (Subplan Year level).

You can define field values at this level when different values are required for different years of program and the subplan is being reported to HESA. For example, if students in year three of a full-time offering undertake an exchange year away from the home institution, then the appropriate Instance.EXCHANGE value can be defined for that offering year at the Subplan Year level.

2. Sub-Plan HESA Data page (Subplan level)

The system looks at this level only if the Course entity is based on a subplan.

- 3. **Plan Year HESA Data** group box in the Plan Offering/Year HESA page (Plan Year level)
- 4. Plan HESA Data page (Plan level)
- 5. **Program Year HESA Data** group box in the Program Offering/Year HESA page (Program Year level)
- 6. Program HESA Data page (Program level)

Although the system derives Course records from either plans or subplans, you can define values at the program level if required. Typically, you would define a field value at the program level when you want the system to derive the same HESA field value for all the child plans, subplans, or both child plans and subplans of a program. For example, if a program exists specifically for incoming exchange

students, define the appropriate Instance.EXCHANGE value only at the program level. The system includes this program level field value in the return for all the Instances associated with the plans or subplans of the program.

The system looks at the Subplan Year and Subplan levels only if the course entity is based on a subplan. For Subplan Year and Plan Year levels, the system uses the field values defined for the combination of Academic Load and Year of Program of the student instance.

The pages and group boxes for other levels include:

- **Program Offering HESA Data** group box in the Program Offering/Year HESA page (Program Offering level)
- **Plan Offering HESA Data** group box in the Plan Offering/Year HESA page (Plan Offering level)

You can define field values at the Plan Offering level when you want to report different field values for different offerings. For example, the expected length of study (Instance.SPLENGTH) for students studying a full-time offering will typically be different from that of a part-time offering. In this case, you can define different values at plan offering level for each offering.

- **Sub-Plan Offering HESA Data** group box in the Sub-Plan Offering/Year HESA page (Subplan offering level)
- Module HESA Data and HESA Dummy Module Data pages (Module level). Module level is equivalent to the Course Offering level. The system uses the field values entered at the Module level to create the Module, Module Subject, and Student On Module entities.
- HESA Student Data page (Student level).

The system uses the field values entered at the Student level to create the Student entity.

• Advisor HESA Data page (Advisor level)

Use this page to define research units of assessment for an instructor or an advisor. The system uses the values entered at this level to create the RAE Data entity.

• Institution HESA Data page (Institution level)

Use this page to capture data for Unistats/KIS fields and Unistats/KIS location data for the academic institution.

After you import the HESA codes and define the data capture rules in the Institution Data Capture page, you can:

- Enter return field values at the institution and academic program, plan, and subplan levels.
- Enter return field values at the program, plan and subplan offering levels. An *offering* is a program, plan, or subplan associated with an academic load.
- Enter return field values at the program, plan, and subplan program year levels. A *program year* is a program associated with an academic load and year of program.
- Enter return field values for modules and module subjects for course offerings.
- Review and edit return field values for student personal attributes such as nationality and ethnicity. Some of the data that the system uses for HESA reporting, such as addresses, will already be in your database.
- Use the Create HESA Instance Application Engine (SSR\_HE\_CRTHE) process to specify the student data you want to report.
- Review and enter Instance-specific return field values, such as entry qualifications, year of program, and qualifications awarded.

You can decide at which levels the system should capture data for HESA reporting. For example, you can decide not to enter a Course.CLSDCRS value in the Program HESA Data page but enter it in the Plan HESA Data page. You can decide to enter the Instance.FEEELIG value in the HESA Instance page for each student rather than storing the Instance.FEEELIG data in the Program HESA Data page.

The system can create Course entities from either plans or subplans, depending on your academic structure setup. For example, you can either select the Biology plan for reporting to HESA or select its subplans, such as Molecular Biology and Marine Biology, for reporting to HESA, but you cannot select both.

The pages you use for entering HESA data at various levels are available only if you select the **HESA, UCAS** check boxes on the SA Features and the Academic Institution 6 pages.

**Note:** For information about the delivered functionality for deriving the HESA return fields, see [Understanding HESA Derivation Steps](#page-2166-0).

You can use the Institution Data Capture page to determine at which level the system should derive the fields.

Other than the various data capture levels, the system may use a constant or a default value set up on the HESA Fields page based on the derivation logic.

### **Deriving FTE Calculation Type and FTE Load**

On each data capture page (which corresponds to a data capture level), optional Full-Time Equivalence (FTE) Calculation Type and FTE Load fields are available. The Calculate Full-Time Equivalence process uses the field values to determine which FTE calculation type to use for each student. If you select *Derive load from Program* as the calculation type, the process uses the FTE Load value for calculation.

# **Pages Used to Set Up and Enter Data for HESA Reporting**

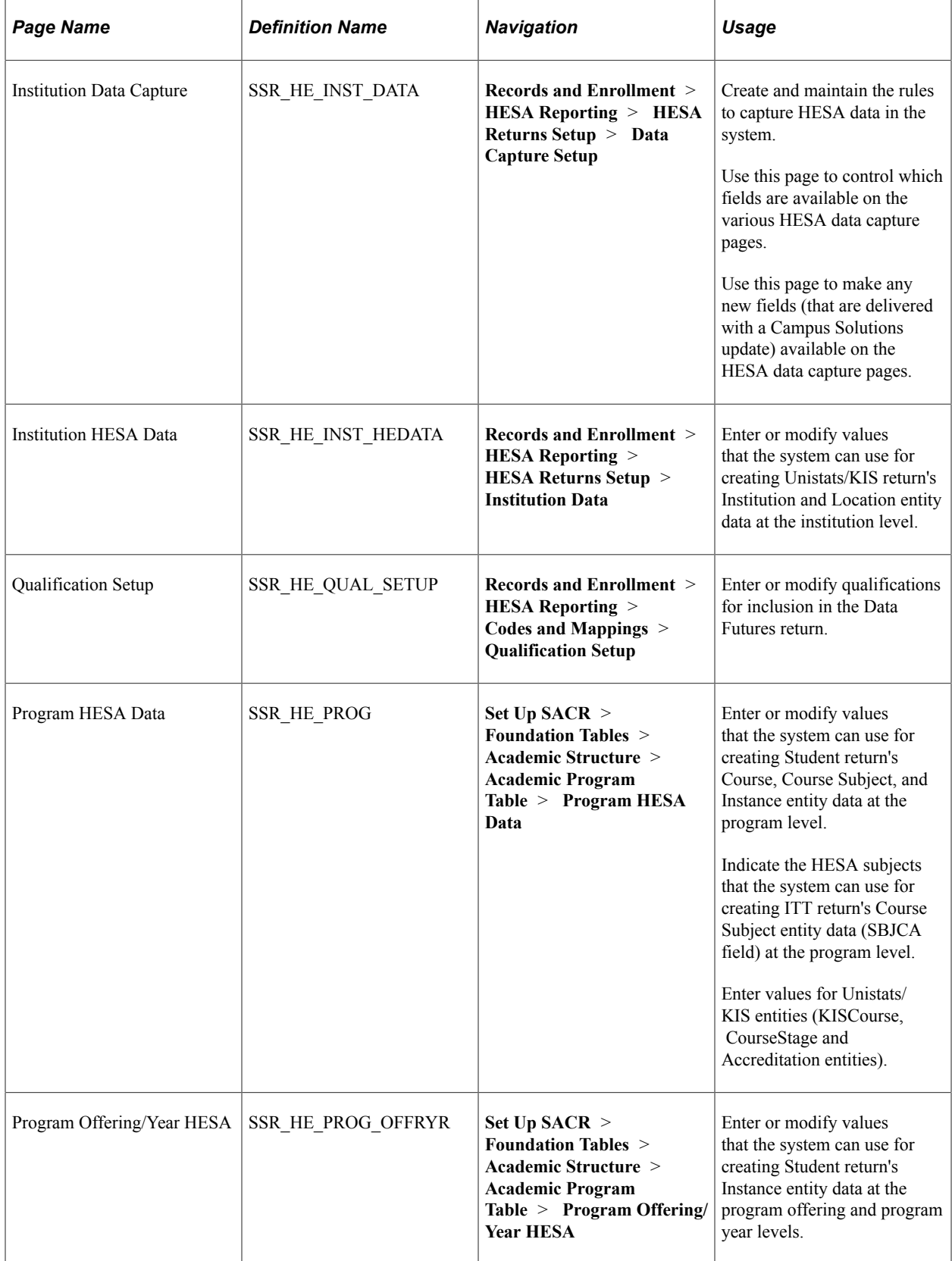

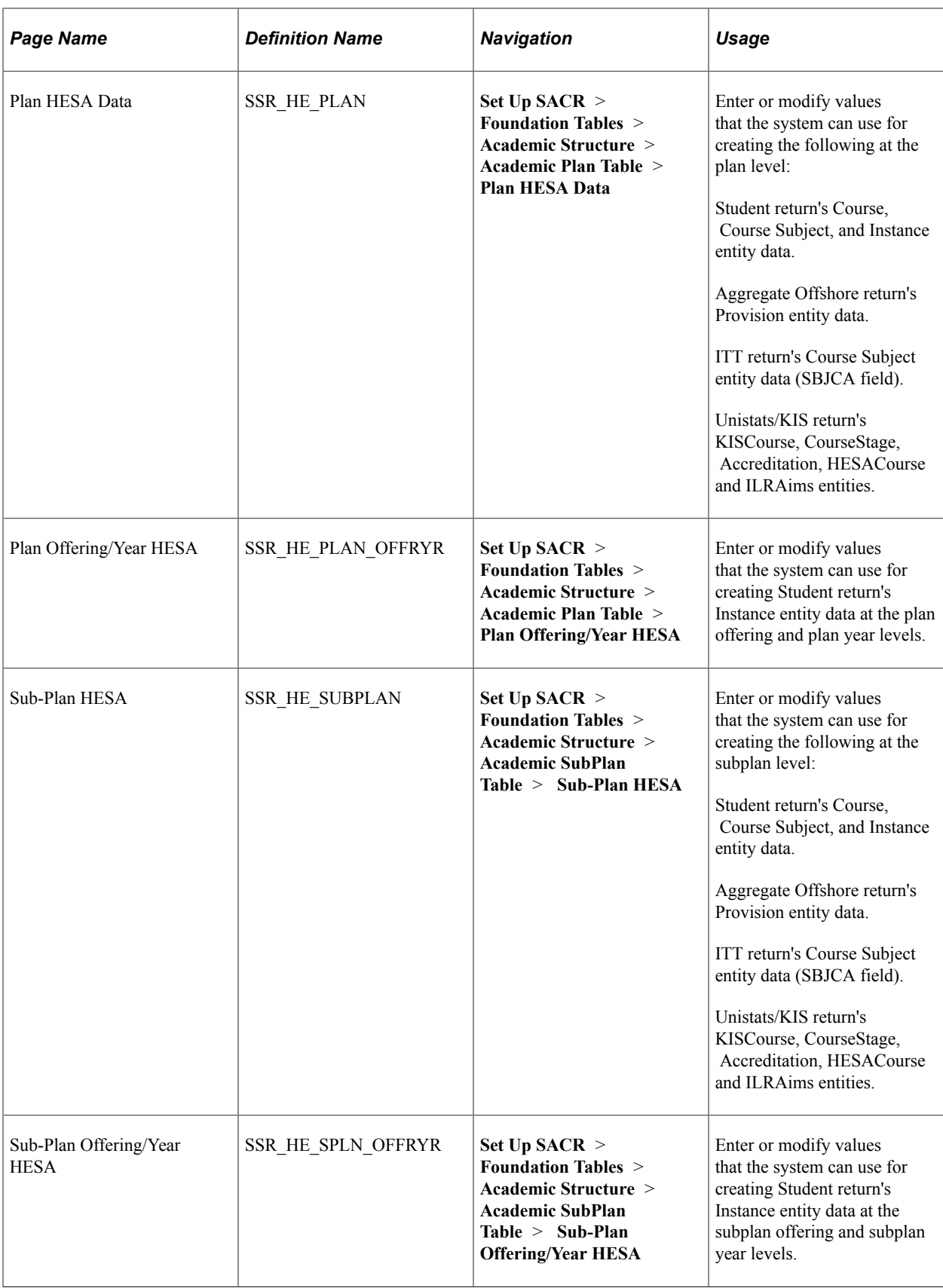

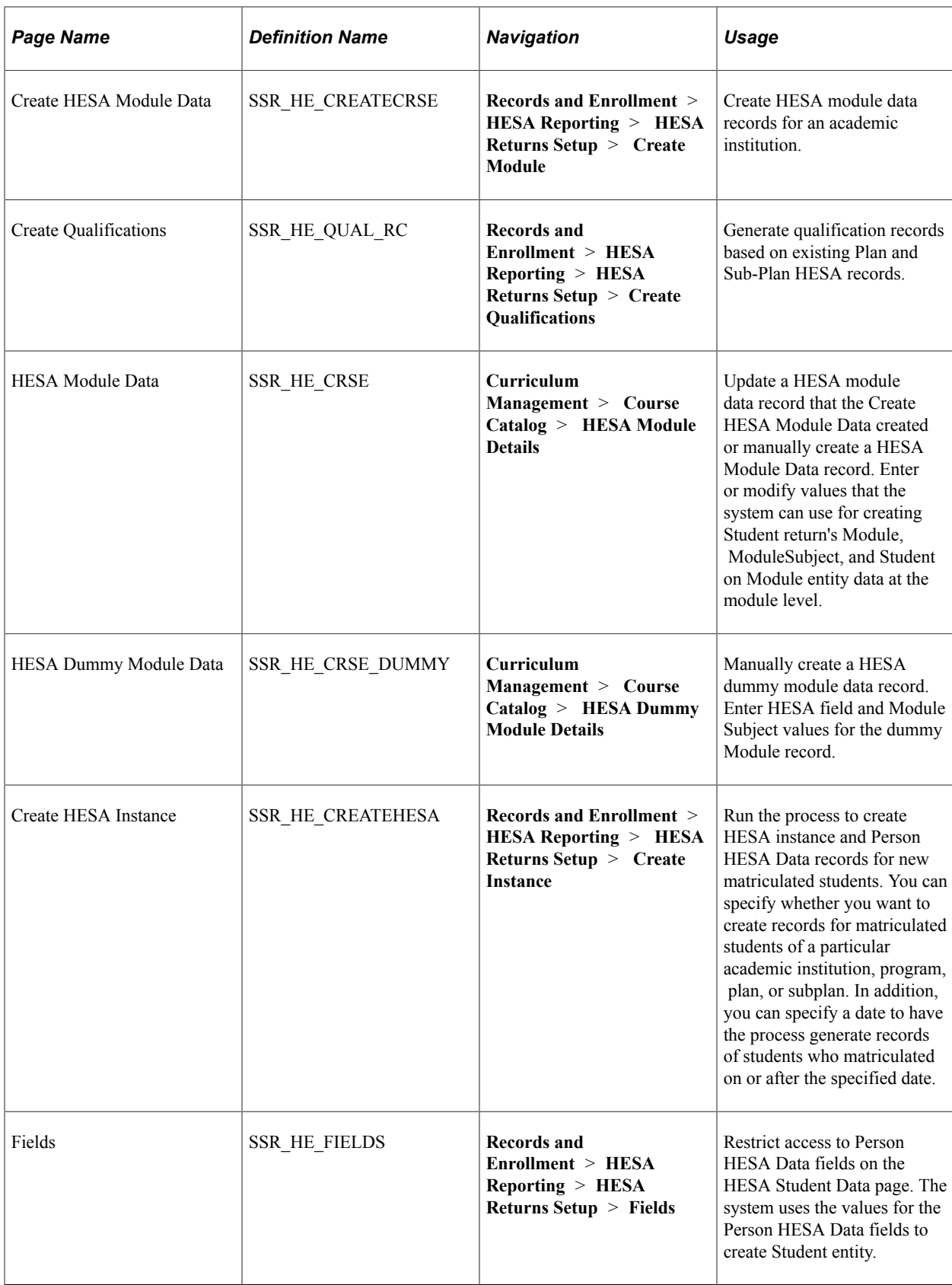

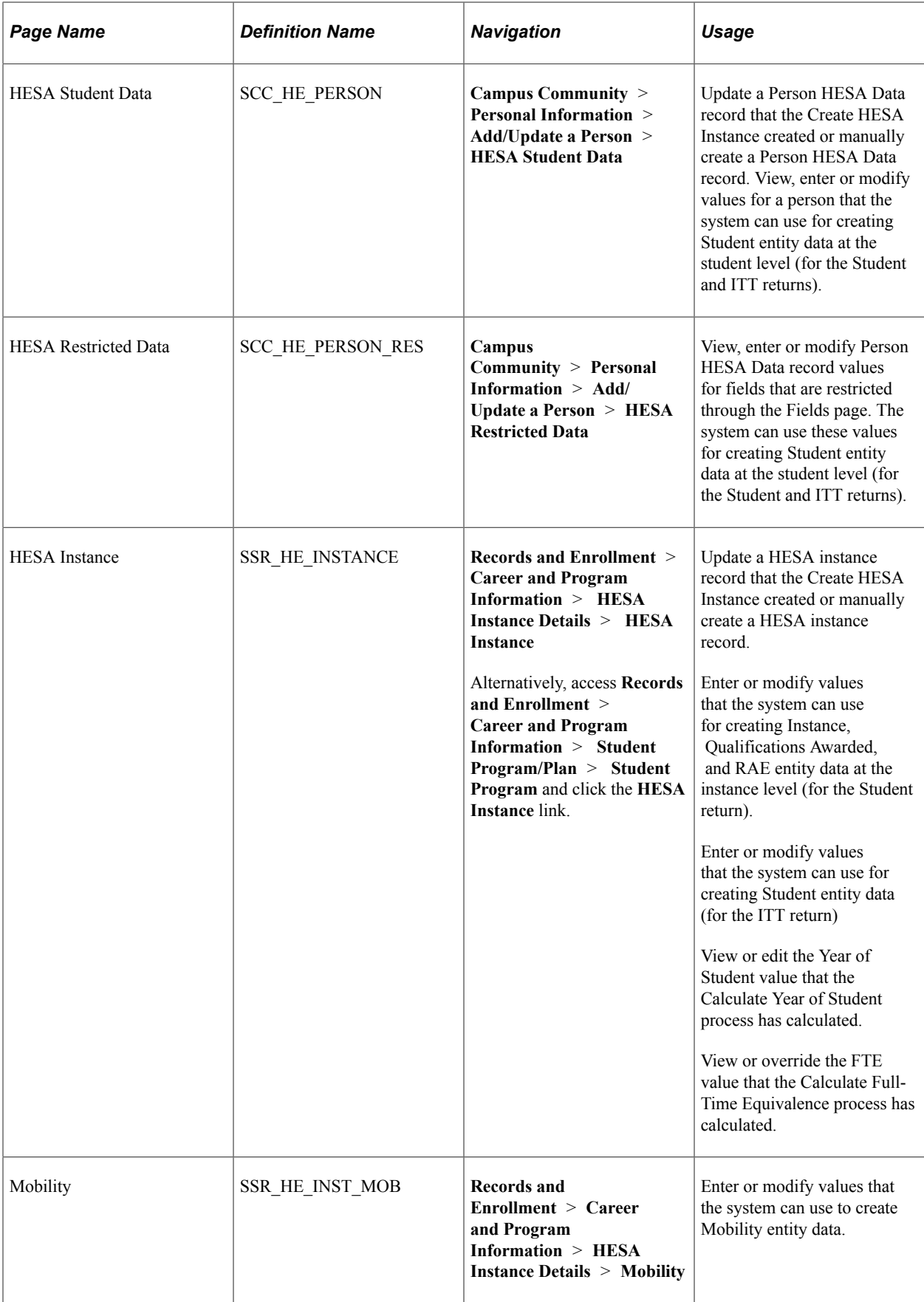

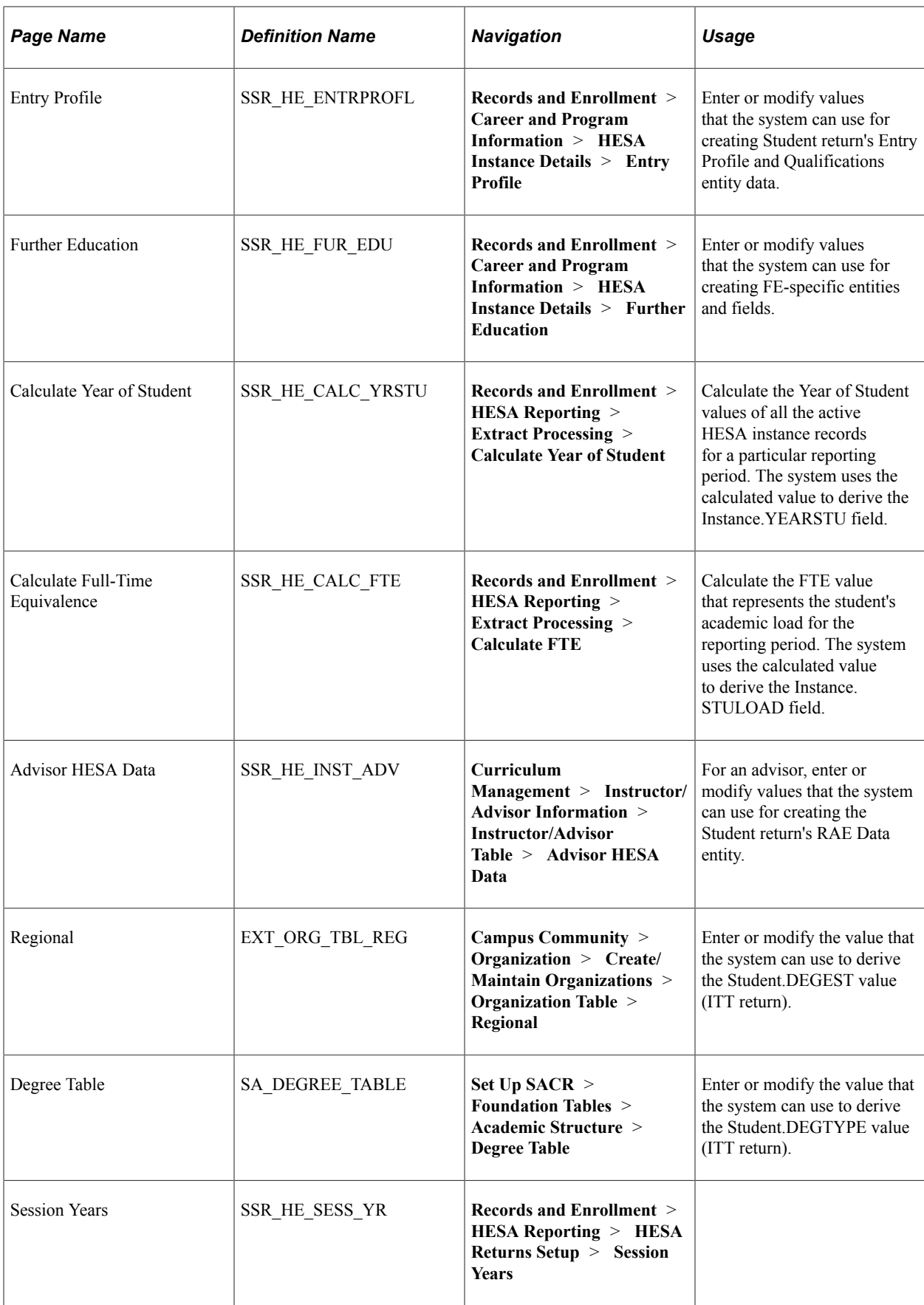

# **Setting Up Data Capture Rules**

Access the Institution Data Capture page (**Records and Enrollment** > **HESA Reporting** > **HESA Returns Setup** > **Data Capture Setup**).

This example illustrates the fields and controls on the Institution Data Capture page. You can find definitions for the fields and controls later on this page.

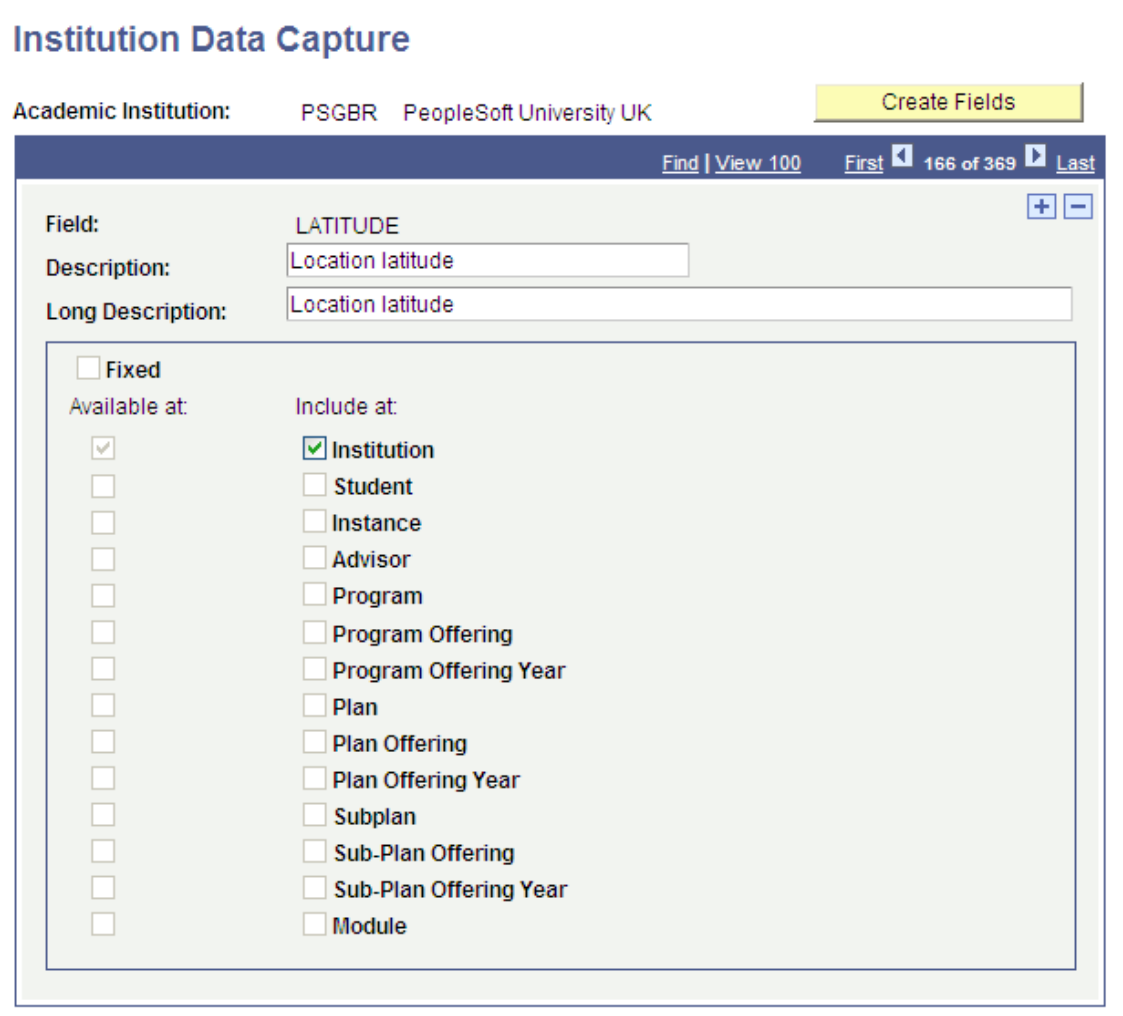

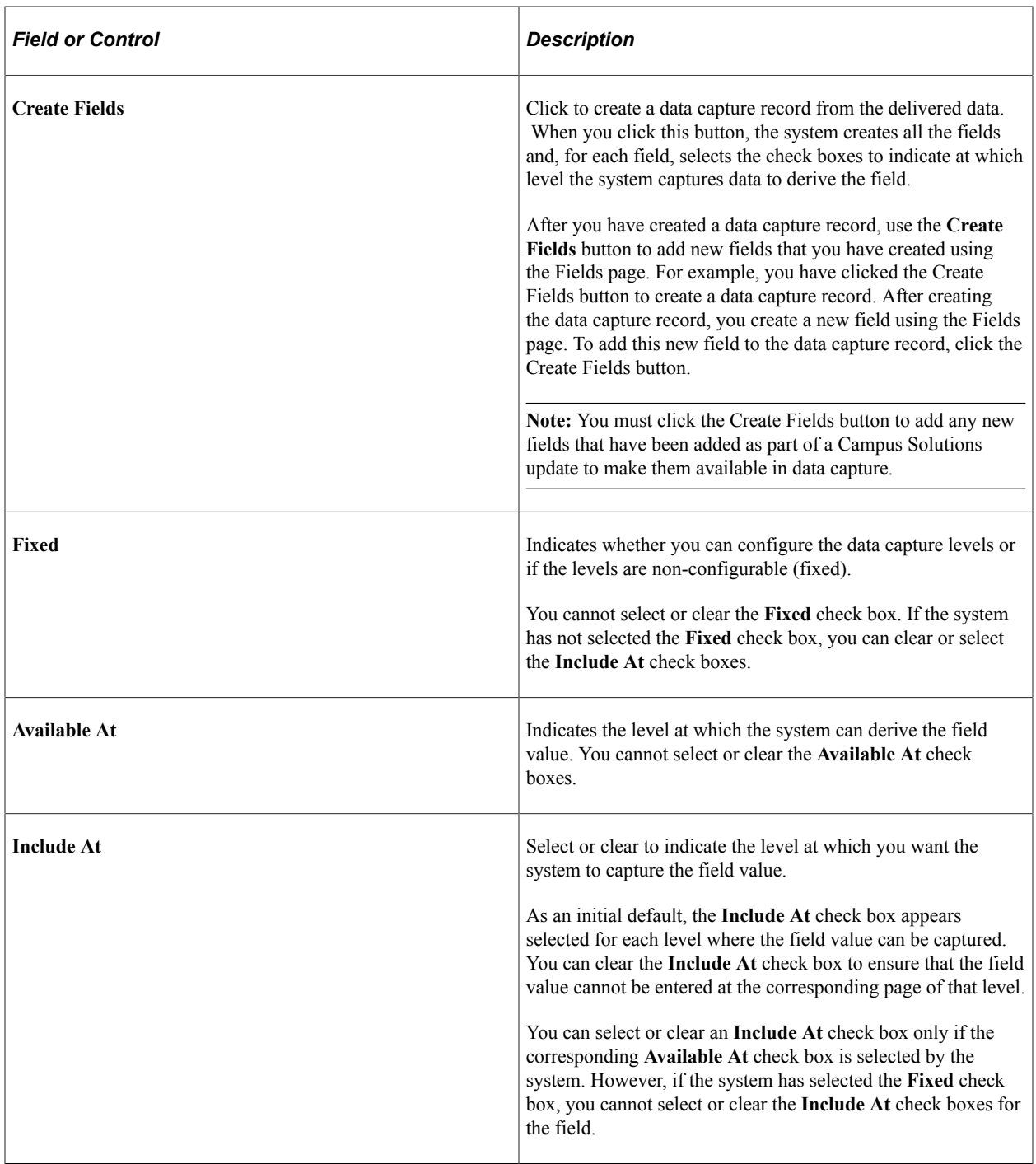

# **Entering HESA Data for an Institution**

Access the Institution HESA Data page (**Records and Enrollment** > **HESA Reporting** > **HESA Returns Setup** > **Institution Data**).

This example illustrates the fields and controls on the Institution HESA Data page 1 of 2. You can find definitions for the fields and controls later on this page.

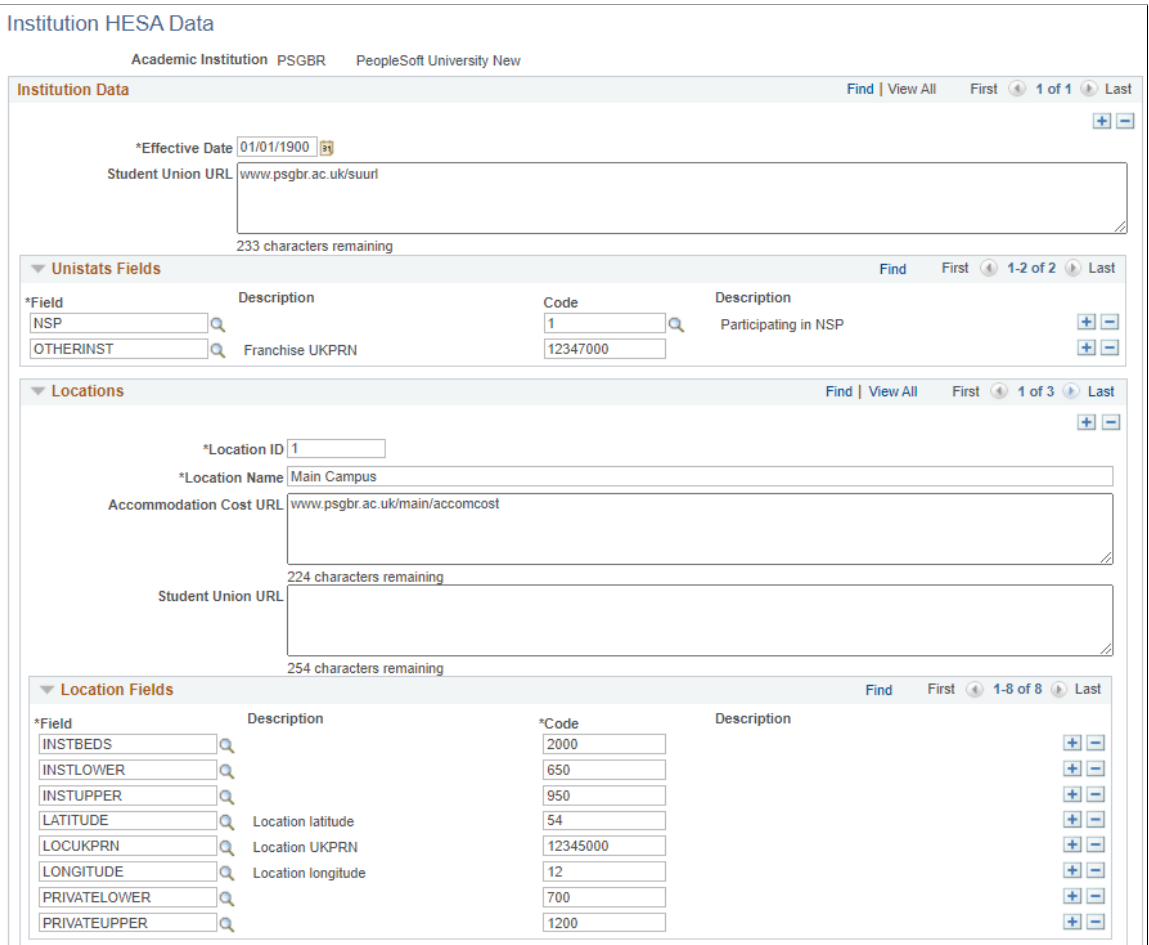

This example illustrates the fields and controls on the Institution HESA Data page 2 of 2. You can find definitions for the fields and controls later on this page.

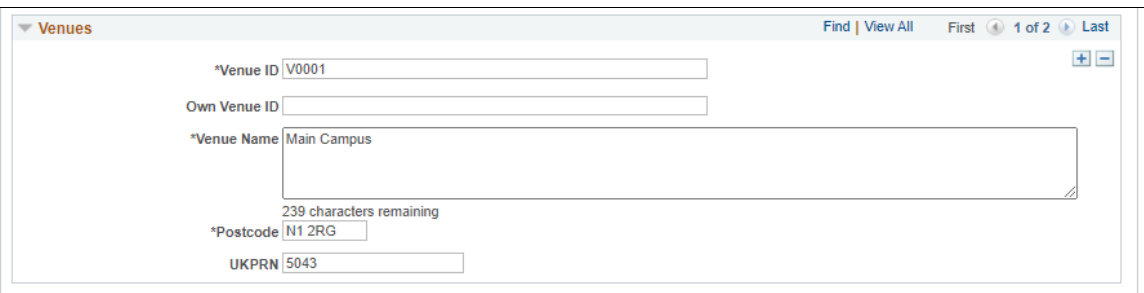

The following table describes the type of data that you can enter in each group box of this page:

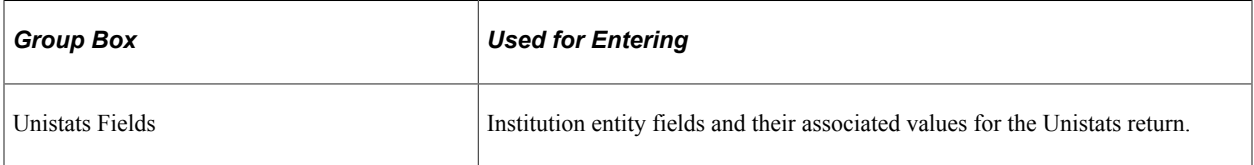

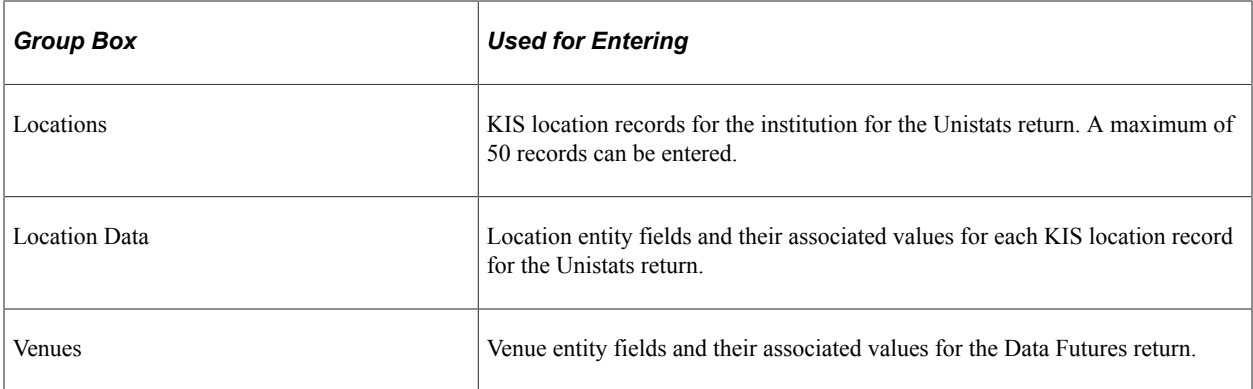

The Field prompt values in these group boxes are restricted to fields that are defined in the Institution Data Capture page as *Include at* Institution level.

# **Entering HESA Data for Qualifications**

Access the Qualification Setup page (**Records and Enrollment** > **HESA Reporting** > **Codes and Mappings** > **Qualification Setup**).

This example illustrates the fields and controls on the Qualification Setup page. You can find definitions for the fields and controls later on this page.

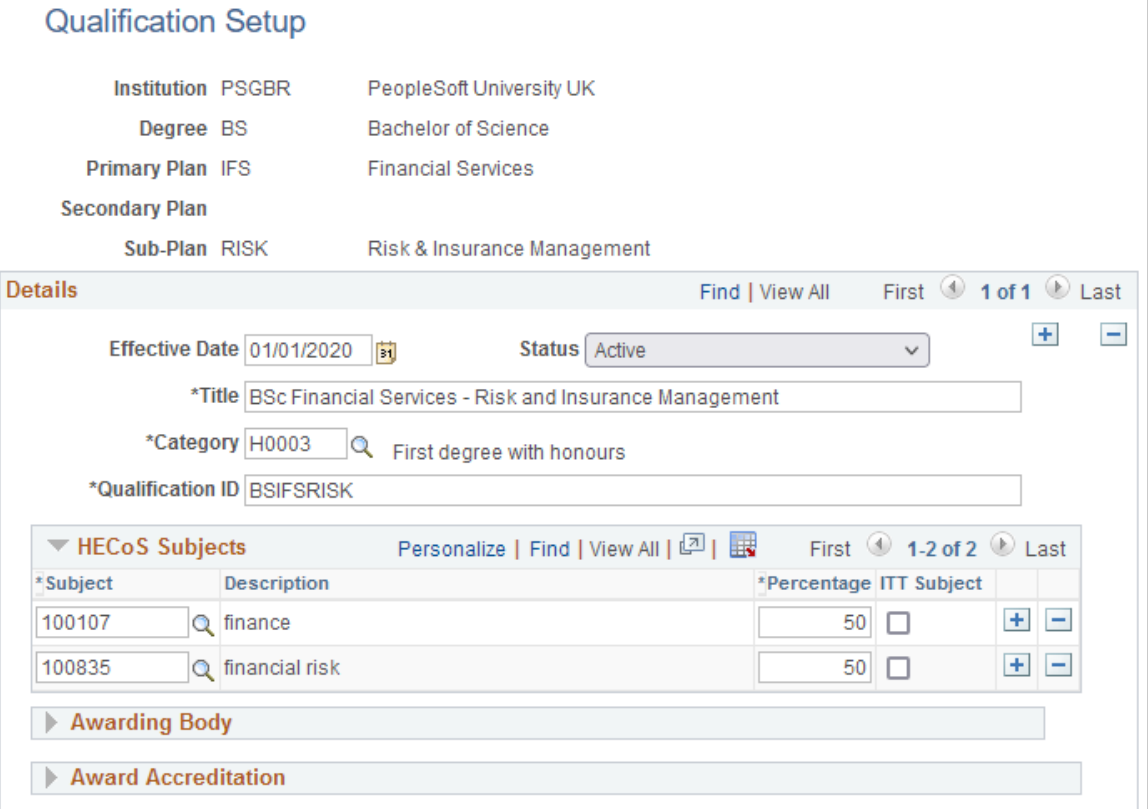

Use this page to define qualifications to include in the Data Futures return. The Qualification ID values are available for selection in the Program, Plan and Sub-Plan HESA pages.

### **HECoS Subjects**

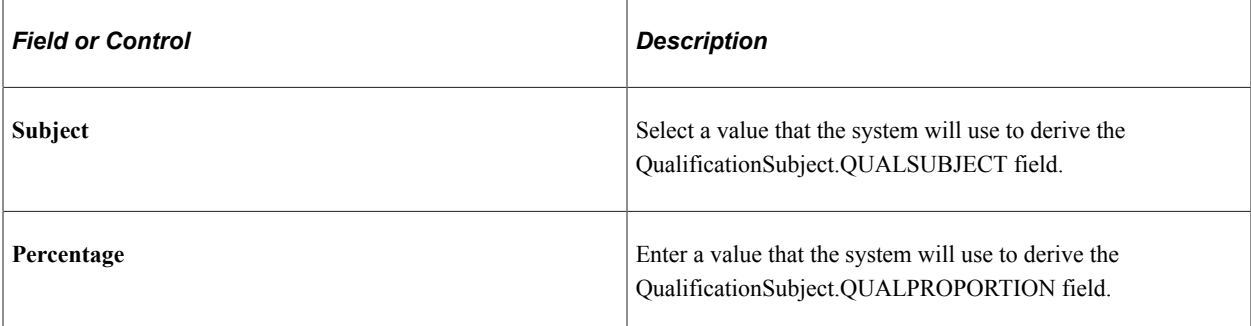

### **Awarding Body**

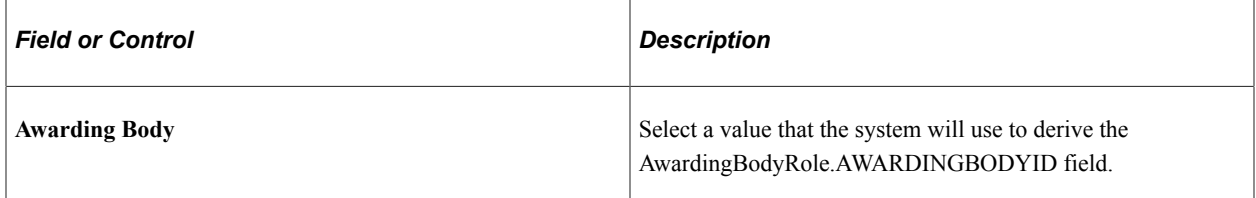

### **Award Accreditation**

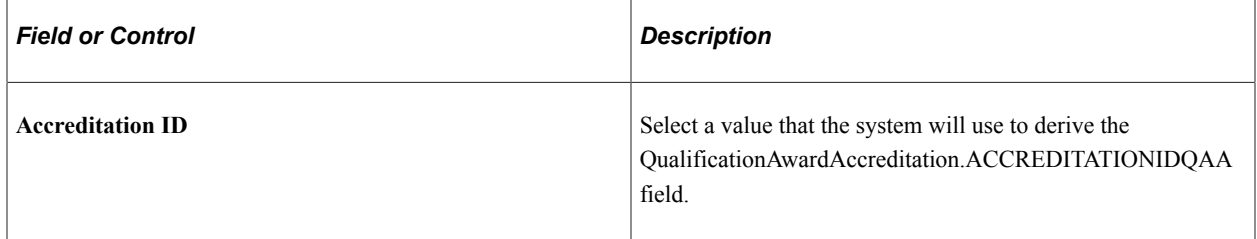

# **Entering HESA Data for an Academic Program**

Access the Program HESA Data page (**Set Up SACR** > **Foundation Tables** > **Academic Structure** > **Academic Program Table** > **Program HESA Data**).

This example illustrates the fields and controls on the Program HESA Data page (1 of 2). You can find definitions for the fields and controls later on this page.

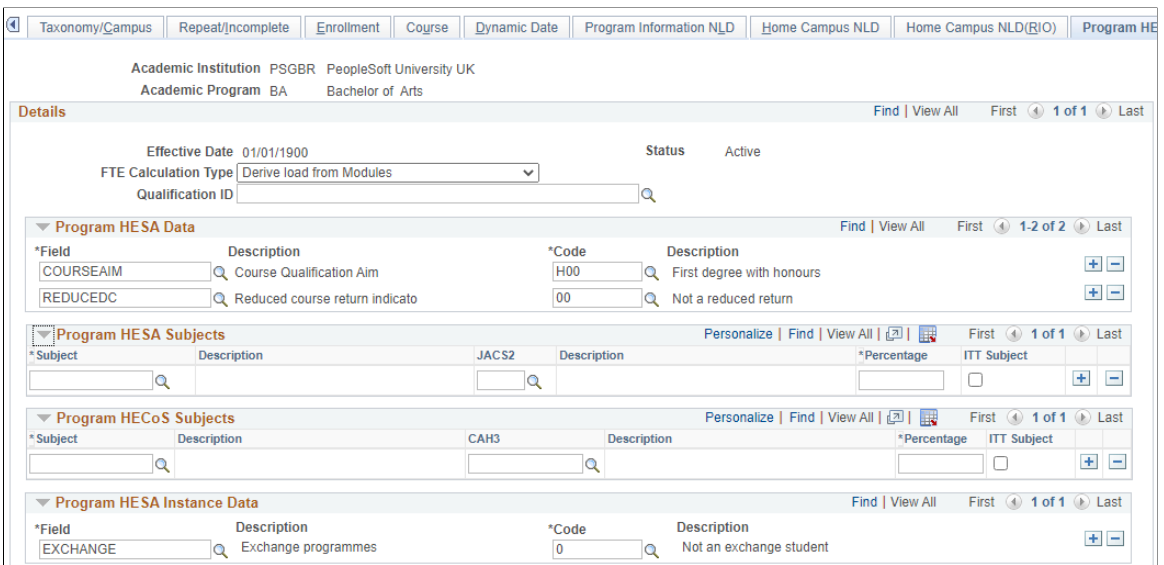

This example illustrates the fields and controls on the Program HESA Data page (2 of 2). You can find definitions for the fields and controls later on this page.

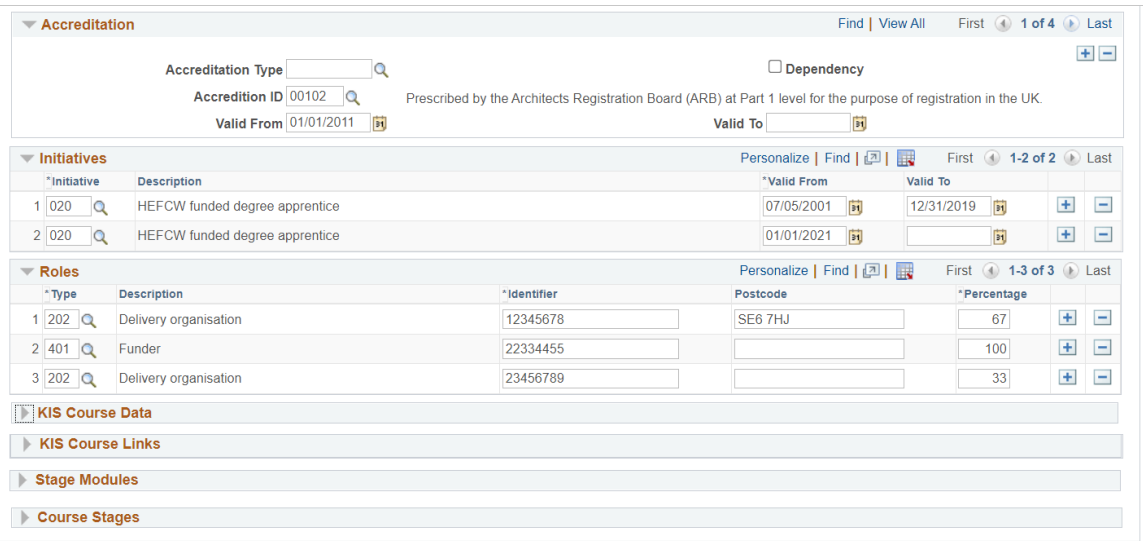

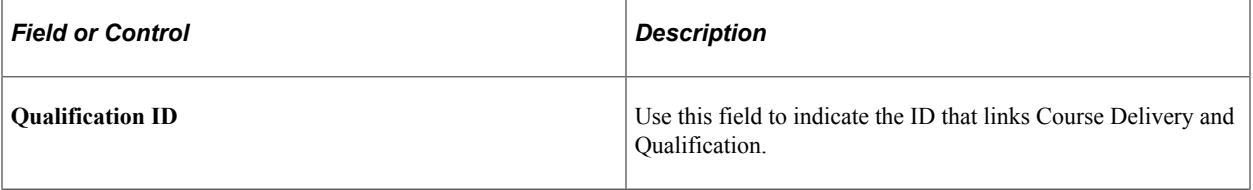

The following table describes the type of data that you can enter in each group box:

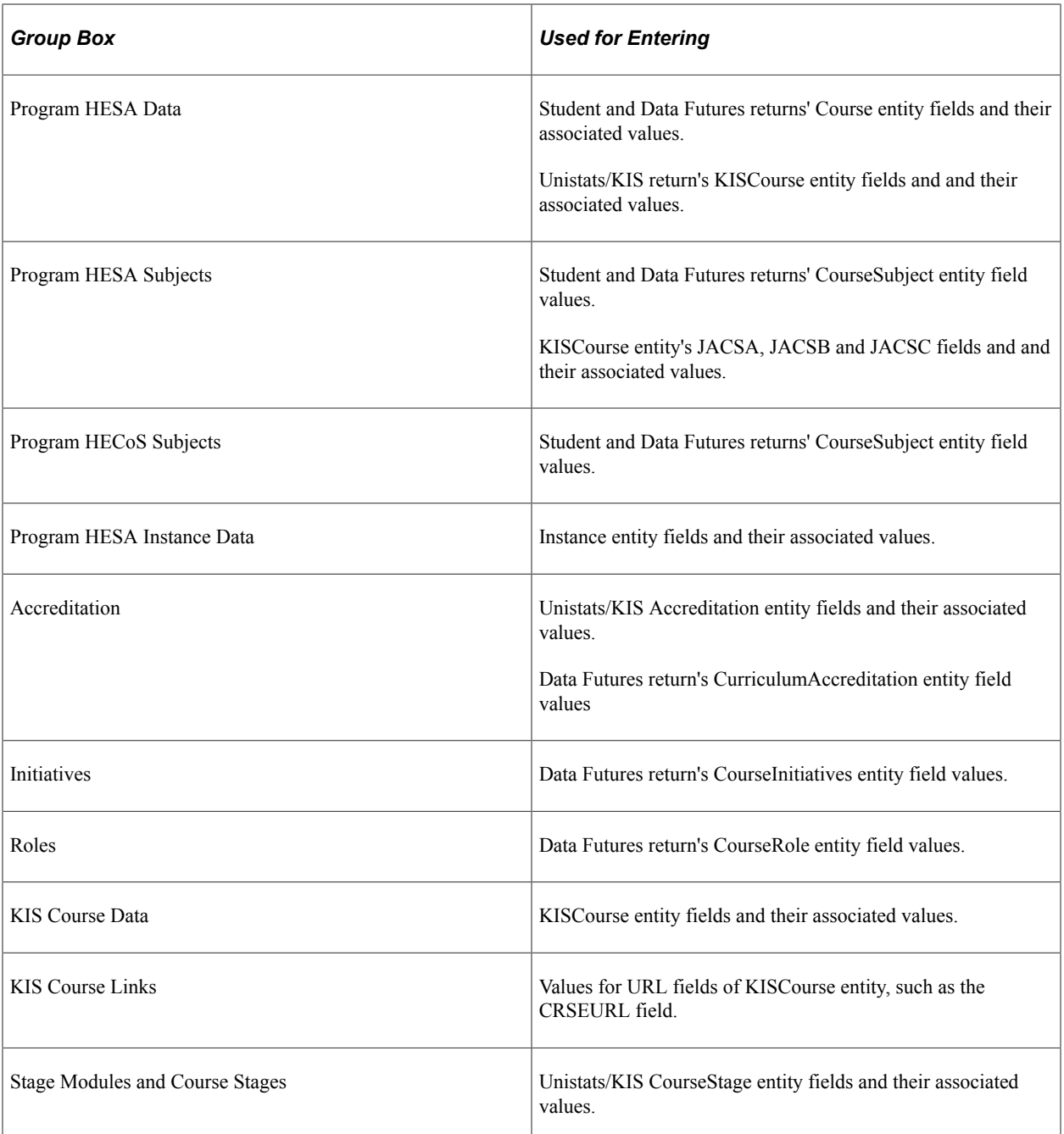

# **Program HESA Subjects**

You can define a maximum of three subjects. The total percentage for the three subjects must equal 100.

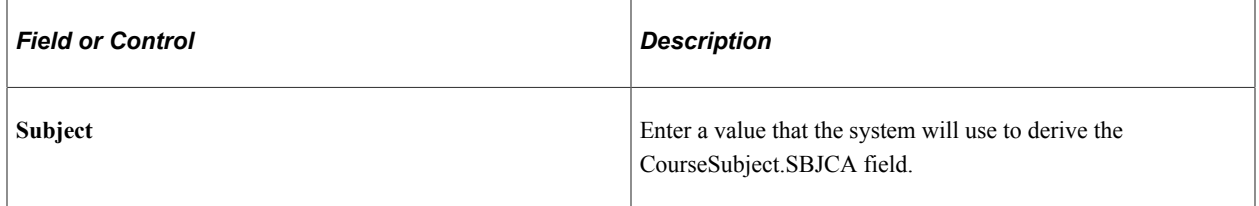

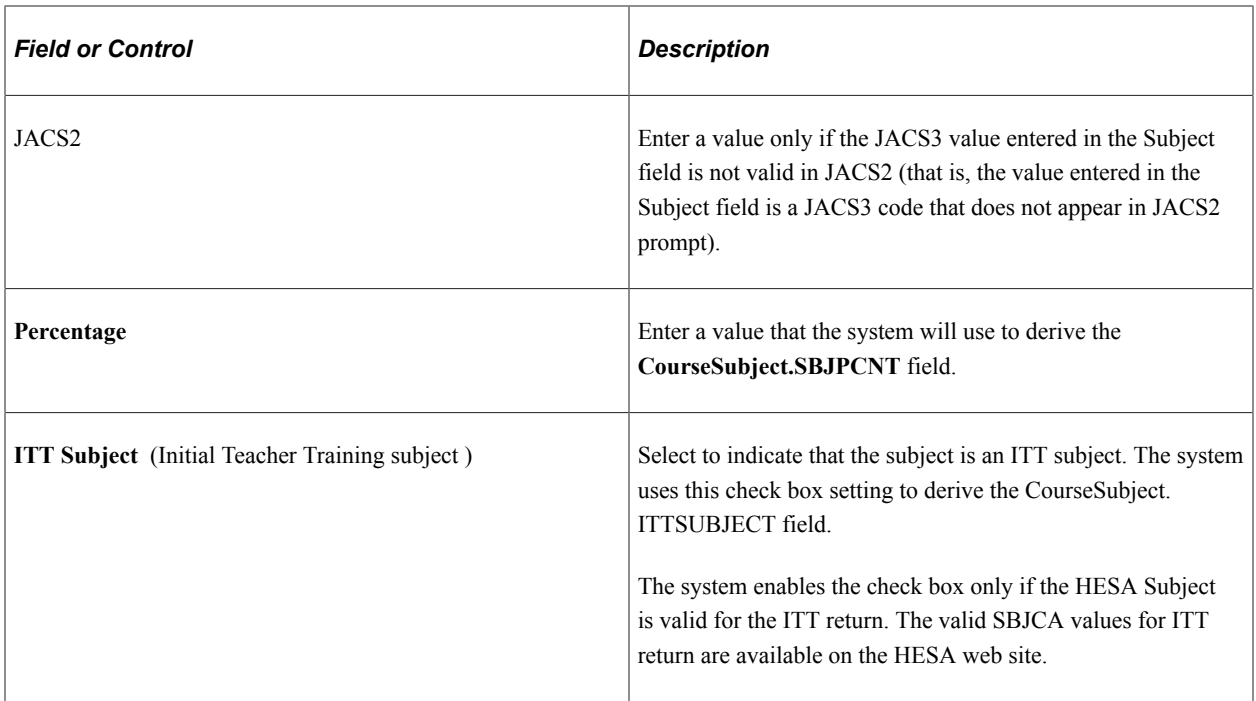

### **Program HECos Subjects**

You can define a maximum of five subjects for the Student and Data Futures returns. The total percentage for all five subjects must equal 100.

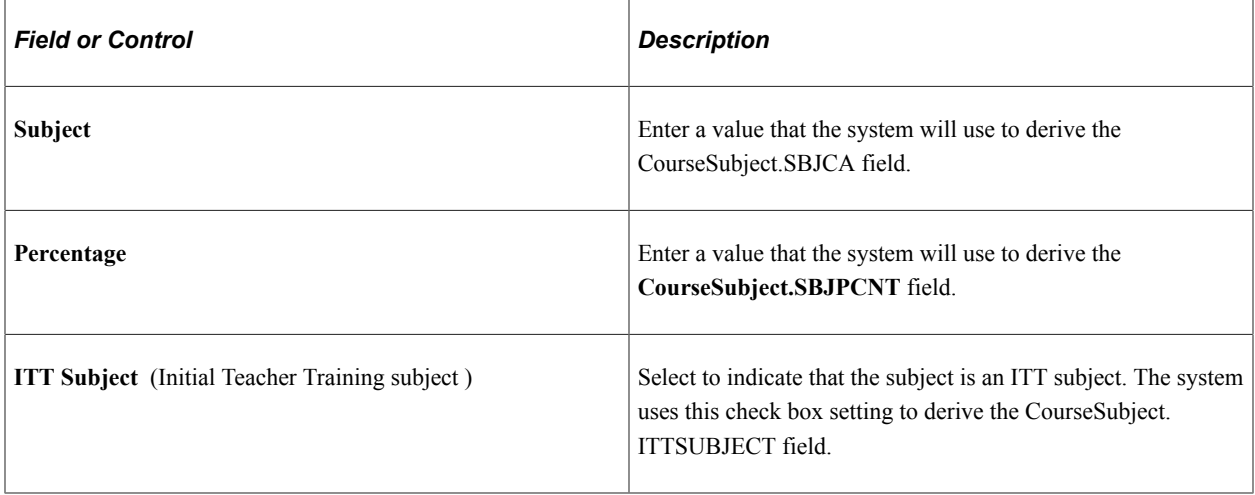
### **Accreditation**

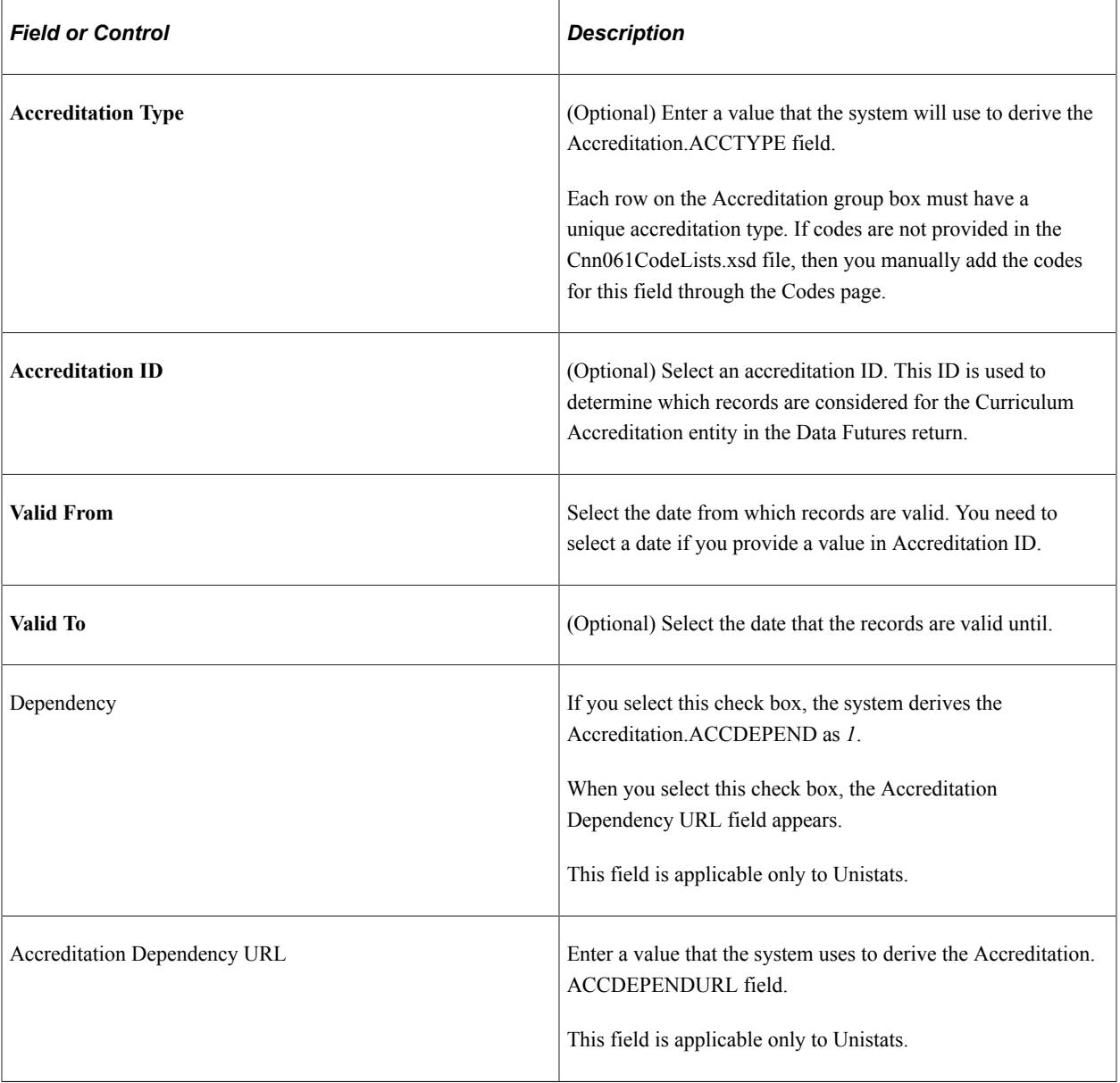

#### **Stage Modules**

**Note:** This data is no longer required because the Course Stages entity has been removed from the Unistats return.

This group box enables you to define the course offerings associated with each stage of the course and displays the FTE and assessment and teaching/learning values defined for each course offering in the HESA Module Data record.

### **Course Stages**

**Note:** This data is no longer required because the Course Stages entity has been removed from the Unistats return.

The read-only row in this group box displays the weighted averages (by FTE) for the six % percentage fields based on any records added to the Stage Modules group box.

For example, based on the modules defined in the Stage Modules group box of the example graphic, the row for Stage 1 in the Course Stages grid would include read-only percentage fields below the updatable fields for Coursework, Written Exam, Practical Exam, Scheduled Study, Independent Study and Placement Study.

Each of the fields contains the average weighted by FTE for that element to 2 decimal places, for example, the weighted average value for Coursework from the records shown below would be FTE of each module multiplied by the Coursework value for each module. The total for all the modules would then be divided by the total FTE to get the average:

```
FTE for 666683 * Cwk = 20 * 70 = 1400+
FTE for 666684 * Cwk = 15 * 20 = 300+
FTE for 666685 * Cwk = 25 *40 = 1000+
Total = 2700
```
The total 2700 would then be divided by the total FTE of all the modules, that is 65.

 $= 2700/60 = 45$ 

The same applies to each of the six fields to give the totals shown above.

You could then decide to (a) add percentage integer values in the updatable fields using the module averages as a guide, example, for Stage 1 add values 43, 39, 18 for Scheduled Study, Independent Study and Placement Study as the module averages rounded to make 100 total, and those values would be derived in the extract or (b) leave all the updatable fields as zero, in which case, if Stage Modules records had been defined, then the values would be derived based on the weighted averages from the modules rounded to the nearest integer with some adjustment to ensure that the total of each group of three fields equals 100. If the updatable fields were all zero and no Stage Modules were defined then each of the fields would be derived as zero.

# **Entering HESA Data for a Program Offering and Program Year**

Access the Program Offering/Year HESA page (**Set Up SACR** > **Foundation Tables** > **Academic Structure** > **Academic Program Table** > **Program Offering/Year HESA**).

This example illustrates the fields and controls on the Program Offering/Year HESA page . You can find definitions for the fields and controls later on this page.

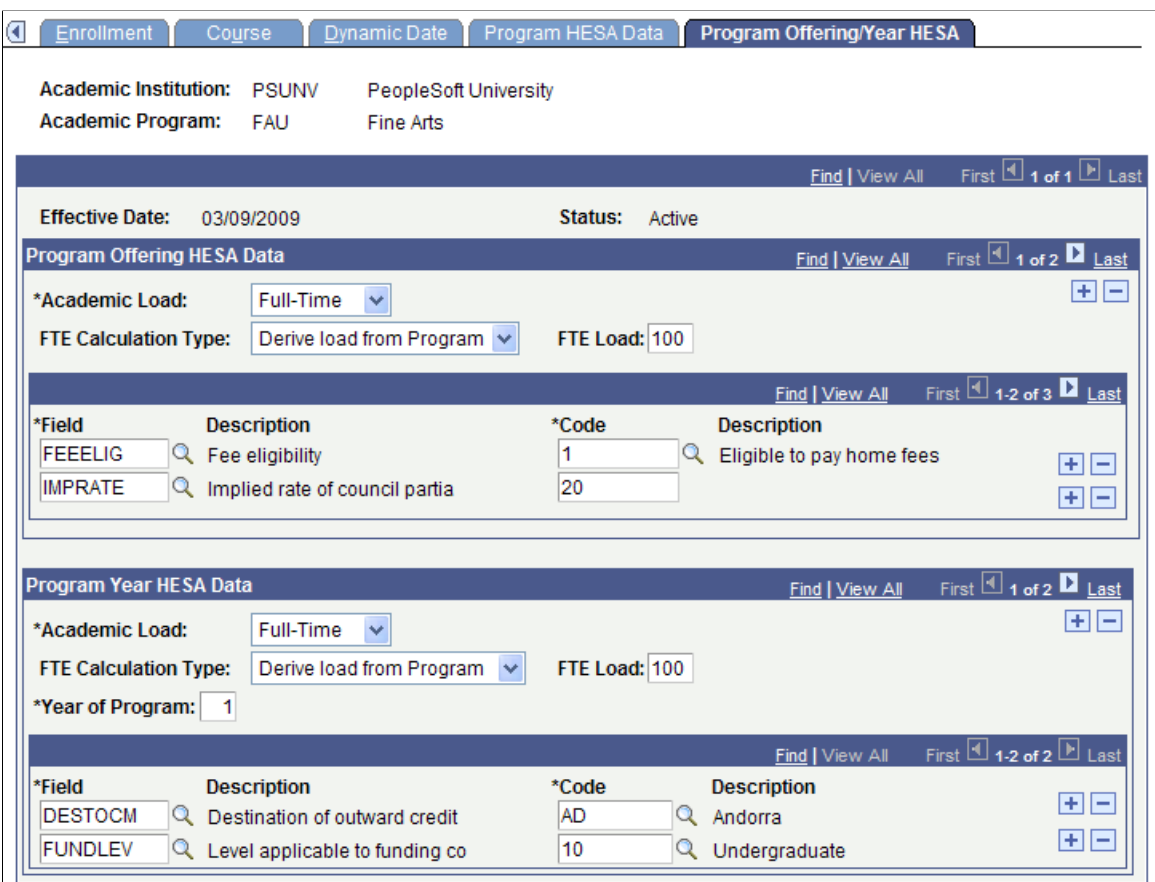

You can enter Instance entity field values in the **Program Offering HESA Data** and **Program Year HESA Data** group boxes.

# **Entering HESA Data for an Academic Plan**

Access the Plan HESA Data page (**Set Up SACR** > **Foundation Tables** > **Academic Structure** > **Academic Plan Table** > **Plan HESA Data**).

Group boxes on this page are similar to the group boxes on the Program HESA Data page (except that the Offshore Provision, HESA Course and ILR Aims group boxes do not appear on the Program HESA Data page).

You can use this page to enter return fields and corresponding values which you have not defined at the program level. For example, you can use the **Plan Subject HESA Data** group box to define course subjects at the Biology plan level instead of at the BS program level.

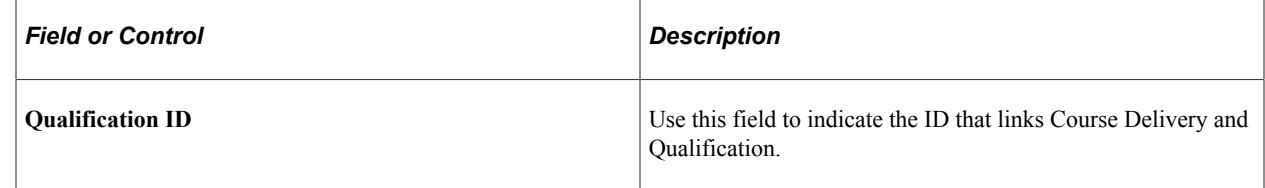

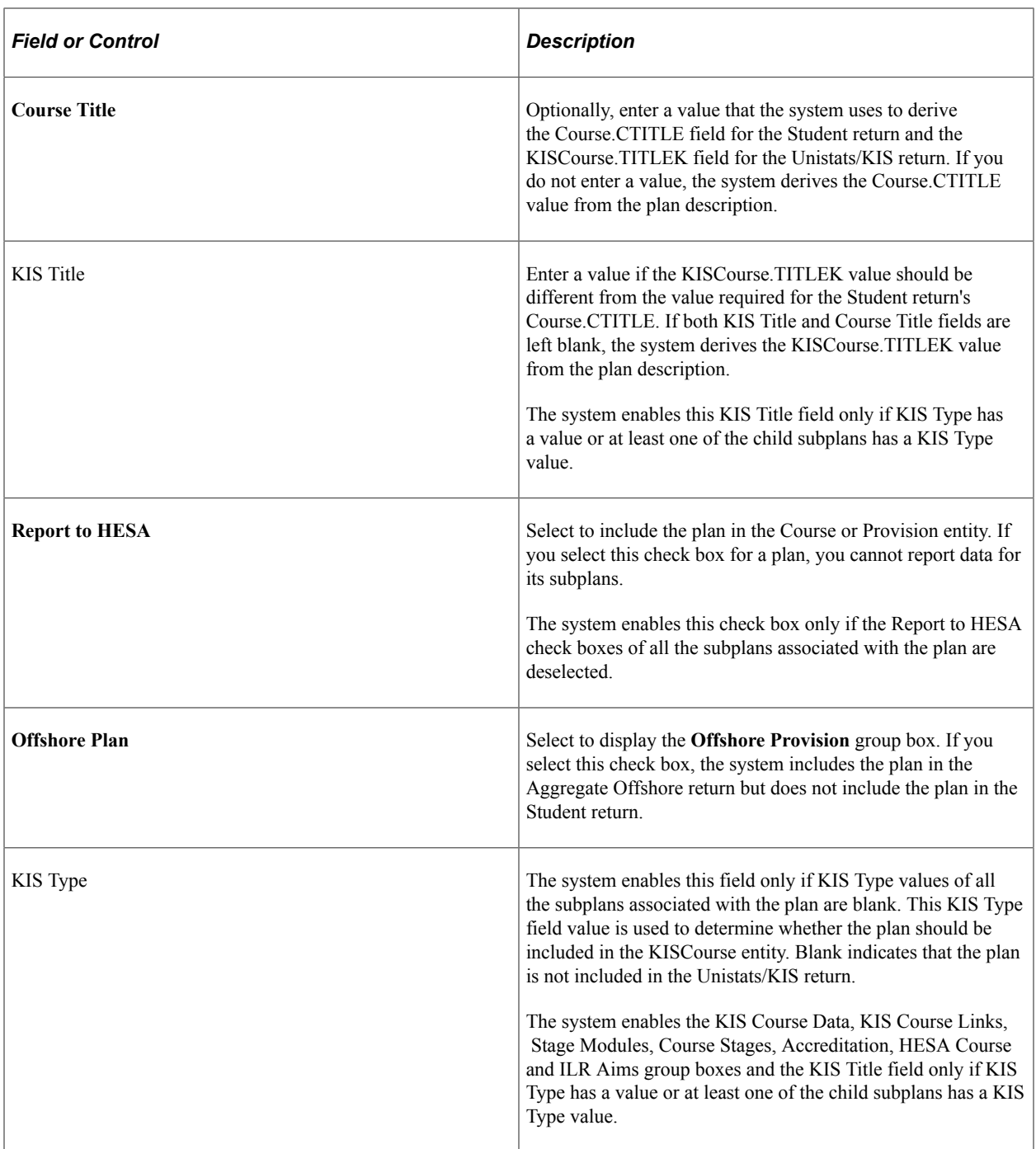

The system enables the ITT Subject check box only if the HESA Subject is valid for the ITT return. The valid SBJCA values for ITT return are available on the HESA web site.

#### **Offshore Provision**

Use the **Offshore Provision** group box to enter field values for the Provision entity (Aggregate Offshore return).

#### **HESA Course**

The system uses the values that you enter in this group box to derive the field values for the Unistats/KIS HESACourse entity.

You can add any number of rows but the HESA Year and Course ID combination must be unique for each row in this group box.

#### **ILR Aims**

The system uses the values that you enter in this group box to derive the field values for the Unistats/KIS ILRAims entity.

You can add a maximum of 25 records. The ILR Year and ILR Aim combination for each row must be unique.

# **Entering HESA Data for a Plan Offering and Plan Year**

Access the Plan Offering/Year HESA page (**Set Up SACR** > **Foundation Tables** > **Academic Structure** > **Academic Plan Table** > **Plan Offering/Year HESA**).

This example illustrates the fields and controls on the Plan Offering/Year HESA page.

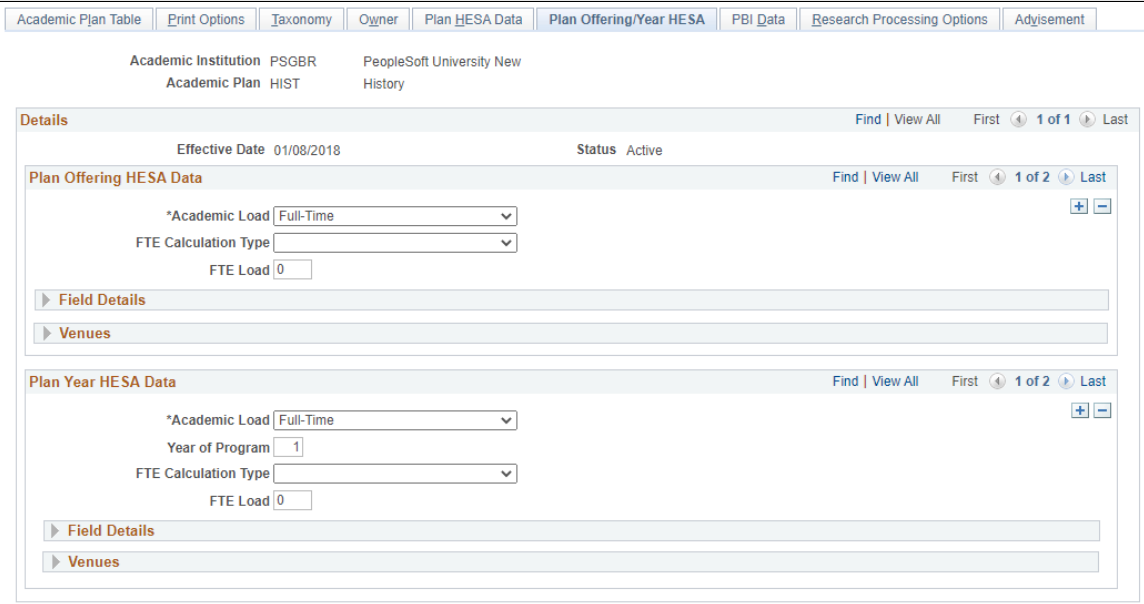

Group boxes on this page are similar to the group boxes on the Program Offering/Year HESA page.

Use the Plan Offering/Year HESA page to enter fields and corresponding values that you did not define at the subplan offering/year or program offering/year levels.

# **Entering HESA Data for a Subplan**

Access the Sub-Plan HESA page (**Set Up SACR** > **Foundation Tables** > **Academic Structure** > **Academic SubPlan Table** > **Sub-Plan HESA**).

The fields on this page are similar to the fields on the Plan HESA Data page. Like the Plan HESA Data page, the Unistats/KIS group boxes on the Sub-Plan HESA page (KIS Course Data, KIS Course Links, Stage Modules, Course Stages, HESA Course, and ILR Aims) appear only if KIS Type field has a value.

The system disables the **Report to HESA** check box on the Sub-Plan HESA page if you selected the **Report to HESA** check box for the parent plan on the Plan HESA Data page. Similarly, the system disables the **KIS Type** field on the Sub-Plan HESA page if you selected a value for the KIS Type field for the parent plan on the Plan HESA Data page. That is, the system enables the KIS Type field on the Sub-Plan HESA page only if the KIS Type value of the parent plan is blank. The KIS Type field value on the Sub-Plan HESA page is used to determine whether the subplan should be included in the KIS Course entity. Blank indicates that the subplan is not included in the Unistats/KIS return.

If you want to report values from the subplan level, use the Sub-Plan HESA page to enter the fields and their corresponding values. For example, you can use the **Sub-Plan HESA Data** group box to define the Course.COURSEAIM value at the Molecular Biology subplan level rather than defining the Course.COURSEAIM value at the Biology plan level or the BS program level.

Select the **Offshore Sub-Plan** check box to display the **Offshore Provision** group box. If you select this check box, the system includes the subplan in the Aggregate Offshore return but does not include the subplan in the Student return.

The system enables the ITT Subject Flag check box only if the HESA Subject is valid for the ITT return. The valid SBJCA values for ITT return are available on the HESA web site.

# **Entering HESA Data for a Subplan Offering and Subplan Year**

Access the Sub-Plan Offering/Year HESA page (**Set Up SACR** > **Foundation Tables** > **Academic Structure** > **Academic SubPlan Table** > **Sub-Plan Offering/Year HESA**).

This example illustrates the fields and controls on the Sub-Plan Offering/Year HESA page. You can find definitions for the fields and controls later on this page.

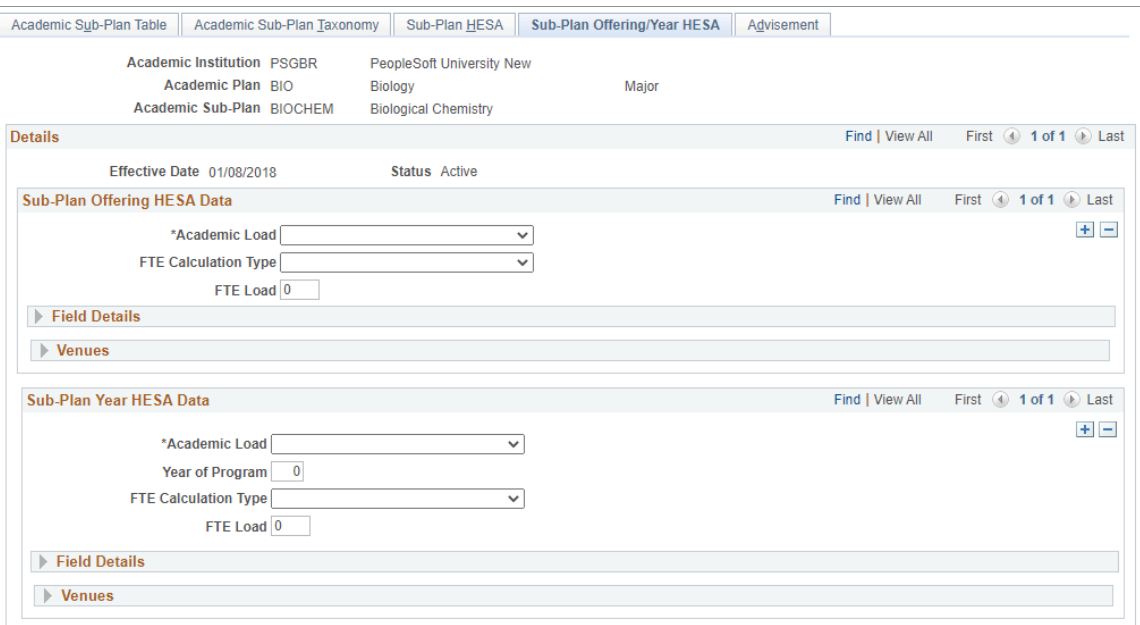

Group boxes on this page are similar to the group boxes on the Plan Offering/Year HESA page and Program Offering/Year HESA page.

Use the Sub-Plan Offering/Year HESA page to enter fields and corresponding values that you did not define at the plan offering/year or program offering/year levels.

# **Creating HESA Modules**

Access the Create HESA Module Data page (**Records and Enrollment** > **HESA Reporting** > **HESA Returns Setup** > **Create Module**).

The Create HESA Module Data process creates HESA Module Data records for active course offerings. The HESA Module Data record is created with an effective date equal to the latest effective date of the course offering record and the Report to HESA column set to *Yes.*

The process ignores course offerings that already have a corresponding HESA Module Data record.

**Note:** The Create HESA Module Data process does not allow you to create dummy module data records. Use the HESA Dummy Module Data page to manually create a dummy module data record.

#### **Processing Steps**

The Create HESA Module Data process examines each distinct course offering record of the institution.

If you do not select a Reporting Period parameter, the process creates HESA Module Data records as described in the following steps:

- 1. The process selects the current effective dated record of the course offering (that is, the process selects the most recent effective dated record on or before system date). This is to check whether the course offering is active at the time the process is run. For example, let us suppose two effective dated records exist for a course offering CALCULUS 1. One is dated August 01, 2008 and the other is dated August 01, 2009. If you run the Create HESA Module Data process on August 03, 2009, the process selects the CALCULUS 1 course offering record dated August 01, 2009.
- 2. If the selected course offering record status is inactive, the process does not create HESA Module Data records.
- 3. If the selected course offering record is active:
	- a. The process selects the earliest active effective dated record for the course offering. For example, in step 1 the process had selected a course offering record dated 02, August, 2009. If we assume that the course offering CALCULUS 1 has also got effective dated records dated 01 July, 2008 and 01, July 2009, the process selects the record dated 01 July, 2008.
	- b. If a HESA Module Data record does not exist for the selected record, the process creates a new record using the selected record. The process sets the Report to HESA value to *Y.*
	- c. If a HESA Module Data record exists, the process stops processing that course offering record.

If you select a Reporting Period parameter, the process creates new HESA Module Data records and new effective dated rows for the reporting period as described in the following steps:

1. The process selects the earliest effective dated record relevant to the reporting period for the course offering (that is, the process selects the earliest effective dated record between the reporting period start and end dates). For example, let us suppose that the reporting period is 2008-09 and for a course offering General Accounting, two effective dated records exist. One is August 01, 2008 and the other is November 01, 2008. In this case, the process selects the course offering record dated August 01, 2008.

If an effective dated course offering record does not exist in the reporting period, then the process does not process the record.

- 2. If the selected course offering record is active and:
	- a. If an existing HESA Module Data record does not exist, the process creates a new record using the effective date of the selected course offering record. The process sets the Report To HESA value to *Y.*
	- b. If a HESA Module Data record exists with an effective date in the reporting period, the process stops processing that record.
	- c. If a HESA Module Data record with an effective date after the reporting period exists, the process updates the effective date of that record and any child field records using the effective date of the selected course offering record.
	- d. If a HESA Module Data record with an effective date before the reporting period exists, the process creates a new effective dated row using the HESA Module Data record and the effective date of the selected course offering record. The process also copies any existing child Module field records of the HESA Module Data record to the new effective dated HESA Module Data record.
- 3. If the selected course offering record is inactive, the process stops processing. Note that the process derives the active and inactive status value from the parent Course Catalog record of the course offering.

# **Creating Qualification Records**

Access the Create Qualifications page (**Records and Enrollment** > **HESA Reporting** > **HESA Returns Setup** > **Create Qualifications**).

This example illustrates the fields and controls on the Create Qualifications page. You can find definitions for the fields and controls later on this page.

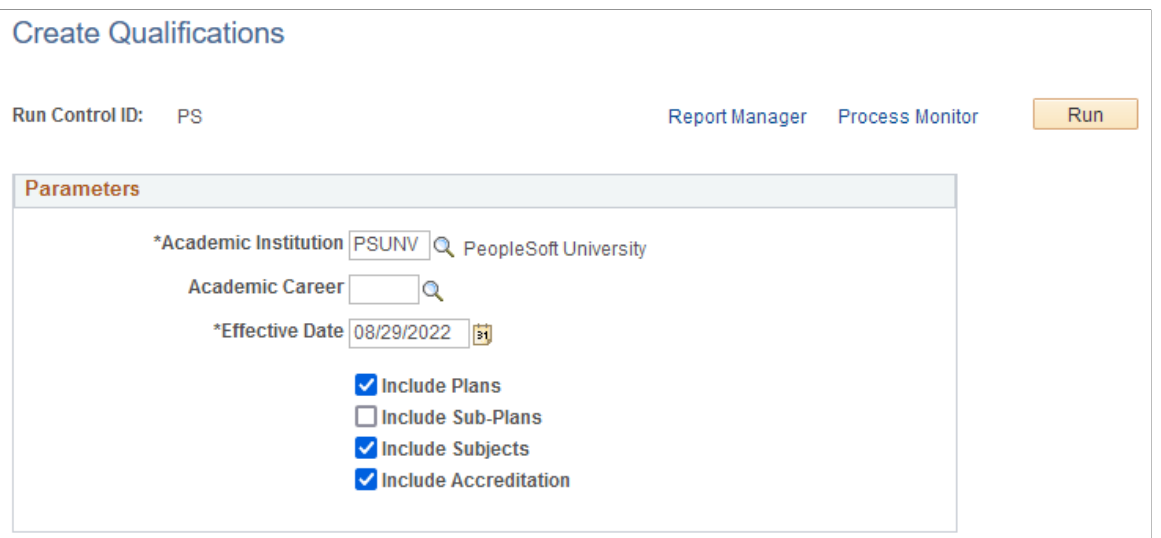

Use this page to create qualification records for plans and sub-plans that are reported to HESA when a qualification hasn't already been defined for them. After a new qualification record is created, the most recent plan or sub-plan HESA record is updated to add the newly created qualification ID.

For new qualifications, the process sets the Qualification Category (QUALCAT) to the QUALCAT value defined for the plan or sub-plan. If a QUALCAT value isn't defined for the plan or sub-plan, COURSEAIM values from the legacy Student return are used to create QUALCAT values.

- If QUALCAT is defined in the most recent HESA Academic Sub-Plan record, that value is used
- If COURSEAIM is defined in the most recent HESA Academic Sub-Plan record, then if it's mapped to a QUALCAT code, SSR\_HE\_QUALCAT is set to the mapped value. Otherwise, set SSR\_HE\_QUALCAT = ZZZZZ.
- If OUALCAT is defined in the most recent HESA Academic Plan record, that value is used.
- If COURSEAIM is defined in the most recent HESA Academic Plan record, then if it's mapped to a QUALCAT code, SSR\_HE\_QUALCAT is set to the mapped value. Otherwise, set SSR\_HE\_QUALCAT = ZZZZZ.
- If QUALCAT is defined in the most recent parent HESA Academic Program record, that value is used.
- If COURSEAIM is defined in the most recent parent HESA Academic Program record, then if it's mapped to a QUALCAT code, SSR\_HE\_QUALCAT is set to the mapped value. Otherwise, set SSR\_HE\_QUALCAT = ZZZZZ.
- If QUALCAT or COURSEAIM isn't defined at any level, set SSR\_HE\_QUALCAT = ZZZZZ.

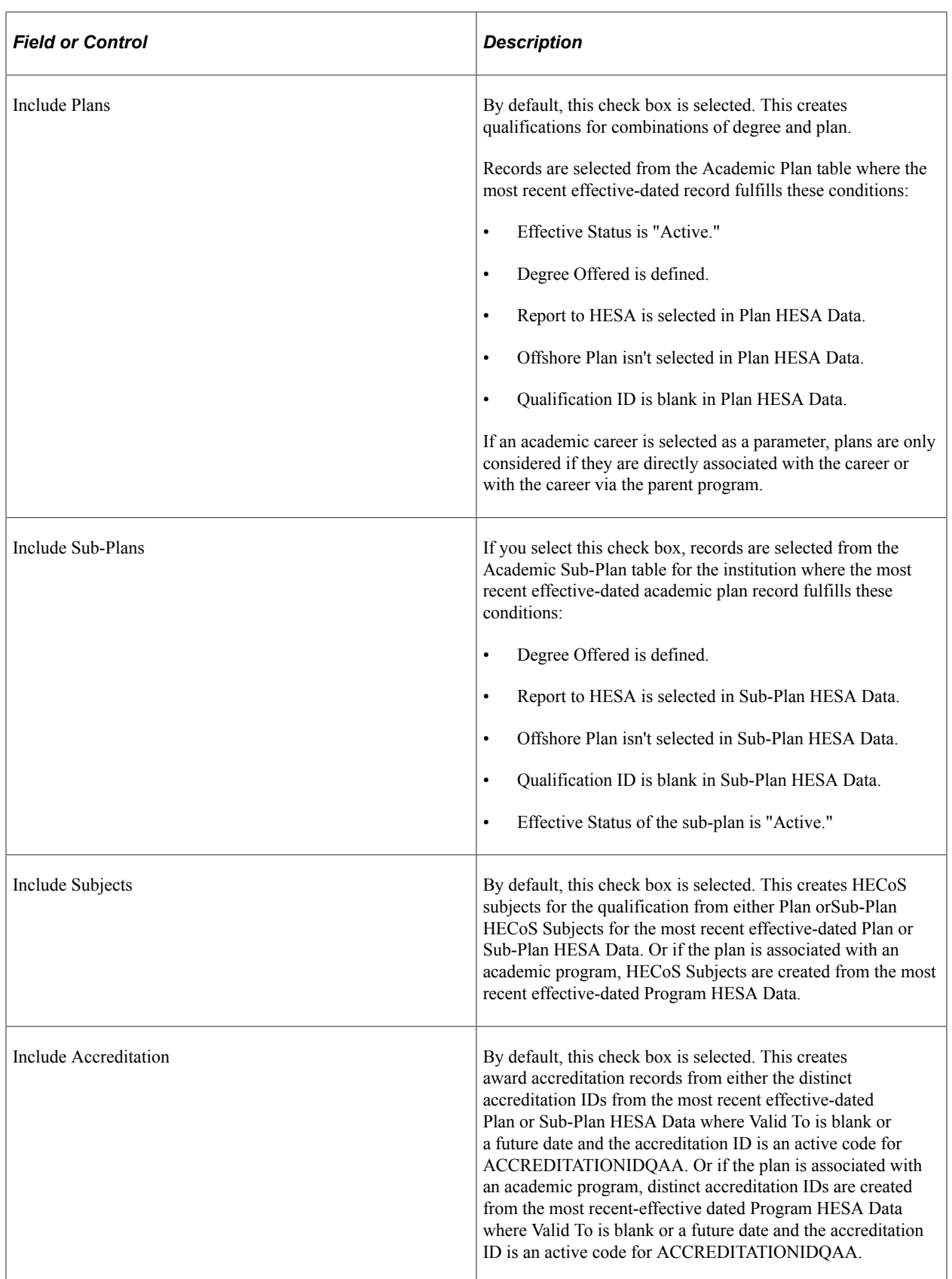

# **Entering HESA Data for a Module**

Access the HESA Module Data page (**Curriculum Management** > **Course Catalog** > **HESA Module Details**).

On the HESA Module Data page:

- Use the **Module Data** group box to enter Module and Student on Module entity fields and their associated values.
- Use the **HESA Subjects** group box to enter values that the system uses for deriving HESA Subject entity fields. You can enter a maximum of 16 subjects. The Subject/Cost Centre Percentage for all module subject records must equal 100.

You can manually add a HESA Module Data record for a course offering using the HESA Module Data page in add mode. However, if you want to create multiple HESA module data records for course offerings, use the Create HESA Module Data process.

### **HECoS Subjects**

This group box is the same as the group box in Plan HESA Data page, except it does not have the ITT Subject field.

You can define a maximum of three subjects.

# **Entering HESA Data for a Dummy Module**

Access the HESA Dummy Module Data page (**Curriculum Management** > **Course Catalog** > **HESA Dummy Module Details**).

You can manually add a HESA dummy module data record using the HESA Dummy Module Data page in add mode. The system uses the HESA dummy module data record to create a dummy module in the Student On Module entity. This dummy module represents the year of program for active Research and Placement students who do not have any class enrollments

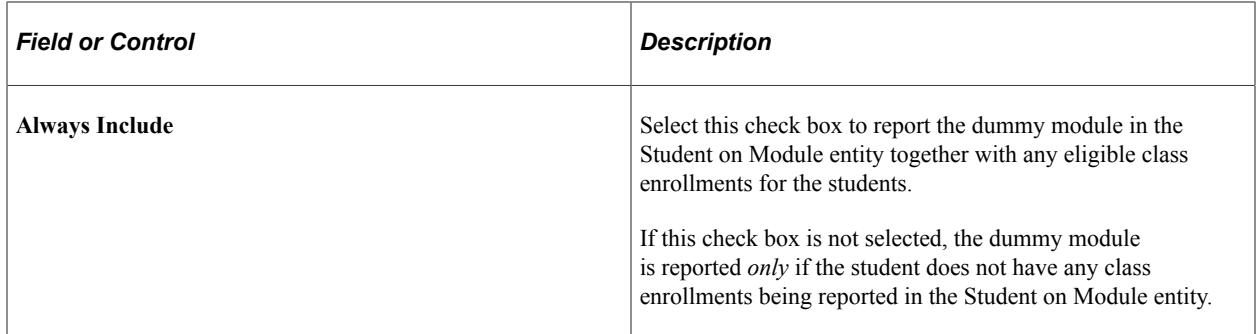

### **HECoS Subjects**

This group box is the same as the group box in HESA Module Data. You can define a maximum of 16 subjects.

# **Creating HESA Instance and Person HESA Data Records for Students**

Access the Create HESA Instance page (**Records and Enrollment** > **HESA Reporting** > **HESA Returns Setup** > **Create Instance**).

The Create HESA Instance process examines student program/plan records and determines whether there is a related HESA Instance record for a student. If a student does not have an Instance record, the process creates a new HESA Instance record using the Effective Date of the MATR or ACTV row in the Student Program/Plan stack record and sets the Report to HESA internal setting to *Yes* for the student. The process first selects the MATR row and creates a HESA record with that effective date. If a MATR row does not exist, the process selects the row with program action ACTV and creates a HESA record with that effective date.

The process automatically populates the **Instance Identifier** field value to the HESA Instance record. The NUMHUS derivation logic considers the Instance Identifier value. The process also creates the Person HESA Data record if it does not already exist for the student.

The process generates the Instance Identifier based on the Academic Career, Student Career Number, and Entry Year of the student. The system determines the Entry Year based on the reporting period and the effective date that is used to create the HESA Instance record. The system selects the Reporting Year value of the HESA reporting period that the effective date falls within and uses the year value for Entry Year. For example, an effective date of September 20, 2008 falls within the 2008/09 reporting period, which has a reporting year value of 2008, so Entry Year would be 2008. If the student's career details are Career = UGRD, Career Number =  $0$ , and effective date = September 20, 2008, then the process creates an Instance Identifier of UGRD02008.

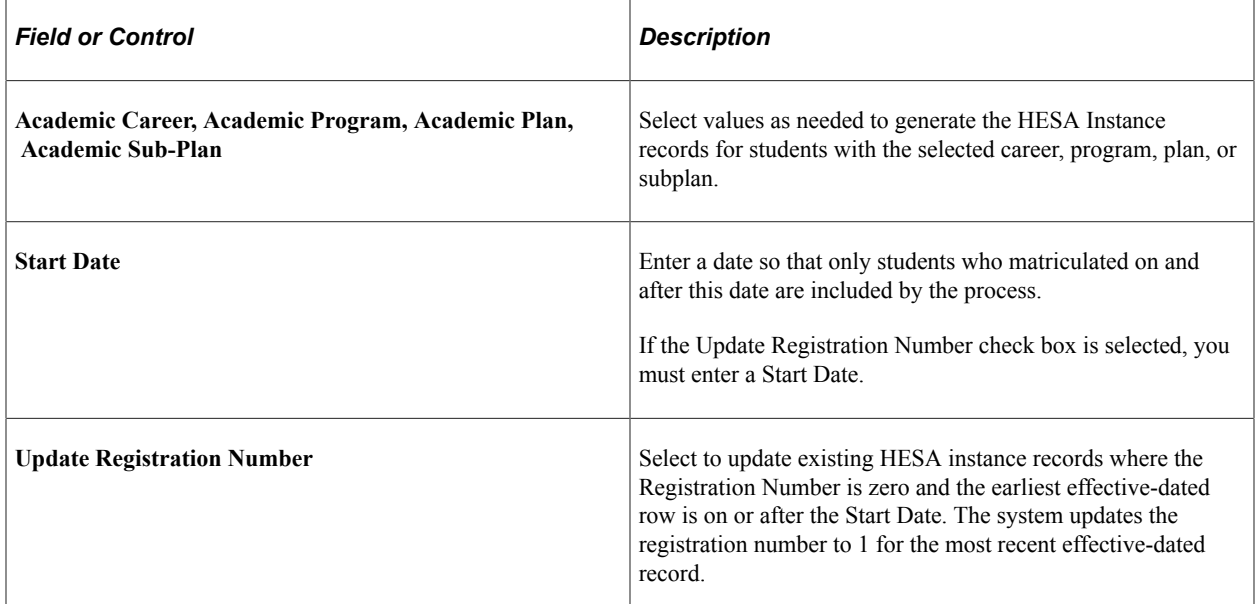

Year of Student (YEARSTU) defaults to 1, and Year of Program is set to either the Year of Program value in the same Student Program/Plan record used for Effective Date or a default value of 1.

### **Student Override**

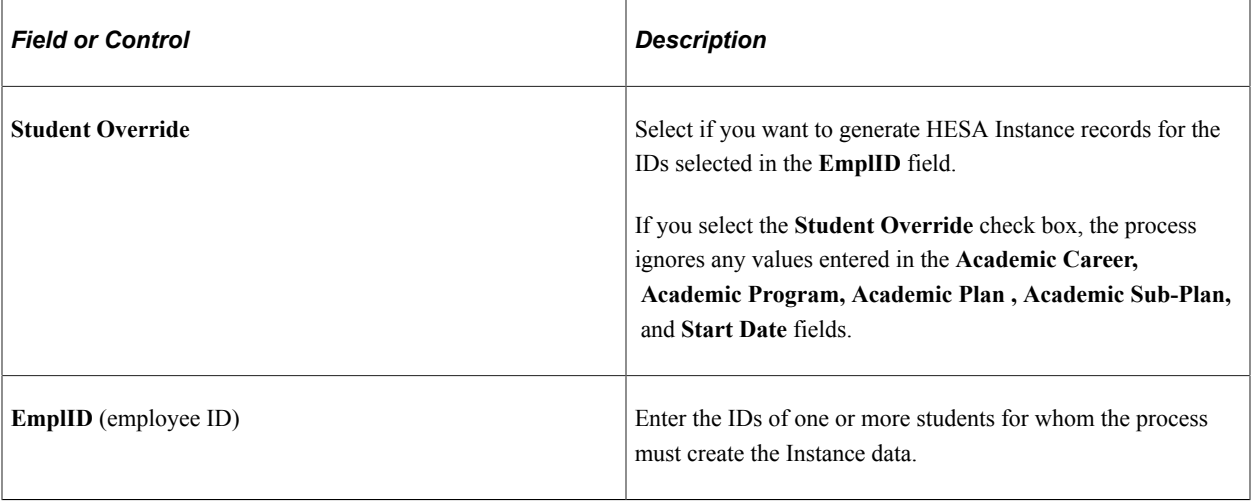

# **Restricting Access to Person HESA Data Fields**

Access the Fields page (**Records and Enrollment,** > **HESA Reporting** > **HESA Returns Setup** > **Fields**).

This example illustrates the fields and controls on the Fields page. You can find definitions for the fields and controls later on this page.

#### **Fields**

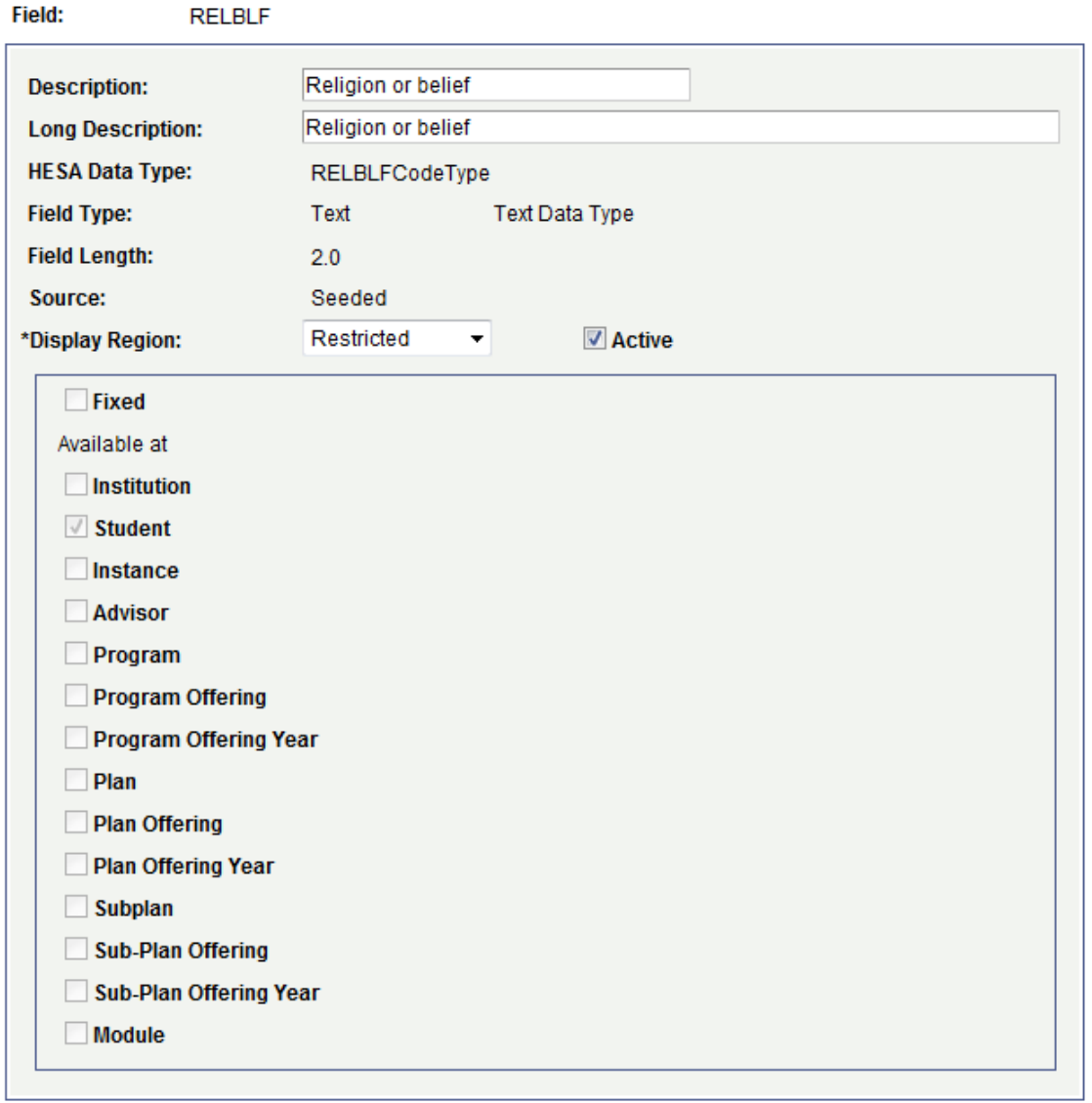

To restrict access, select a value for the Display Region field if the system has selected the Available at check box for Student. The Display Region field remains read-only for all other fields.

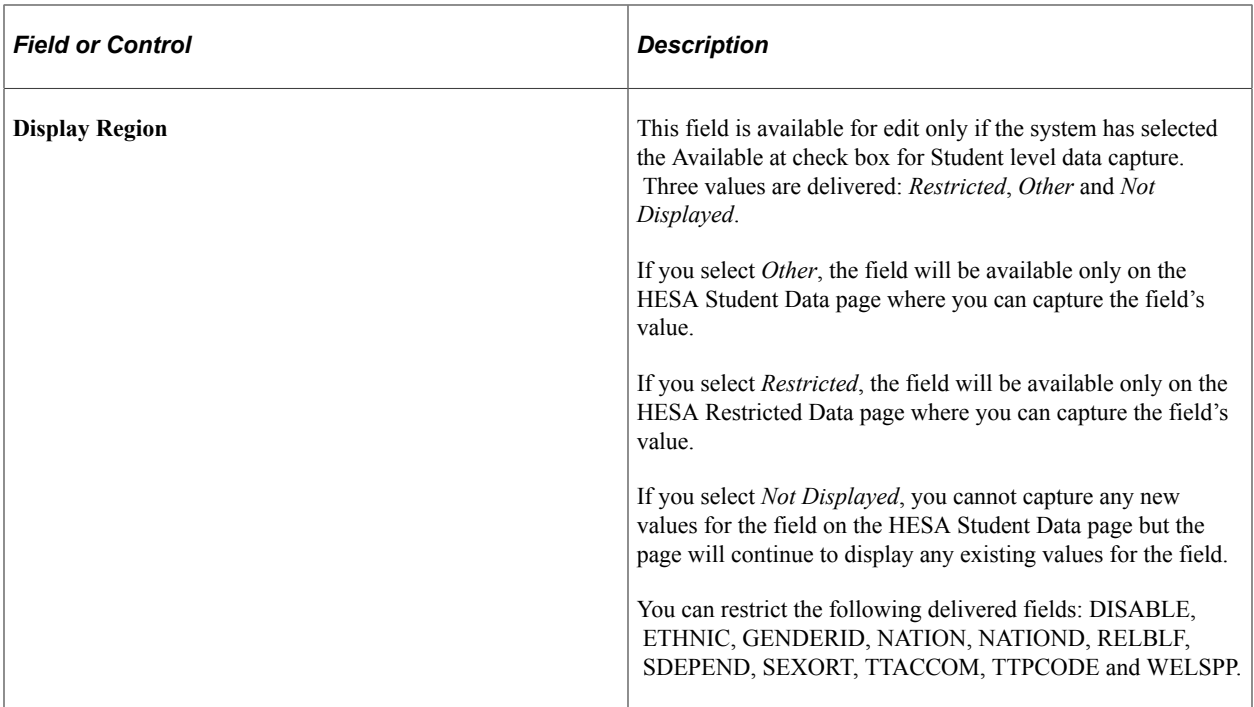

# **Entering HESA Data for a Person**

Access the HESA Student Data page (**Campus Community** > **Personal Information** > **Add/Update a Person** > **HESA Student Data**).

This example illustrates the fields and controls on the HESA Student Data page. You can find definitions for the fields and controls later on this page.

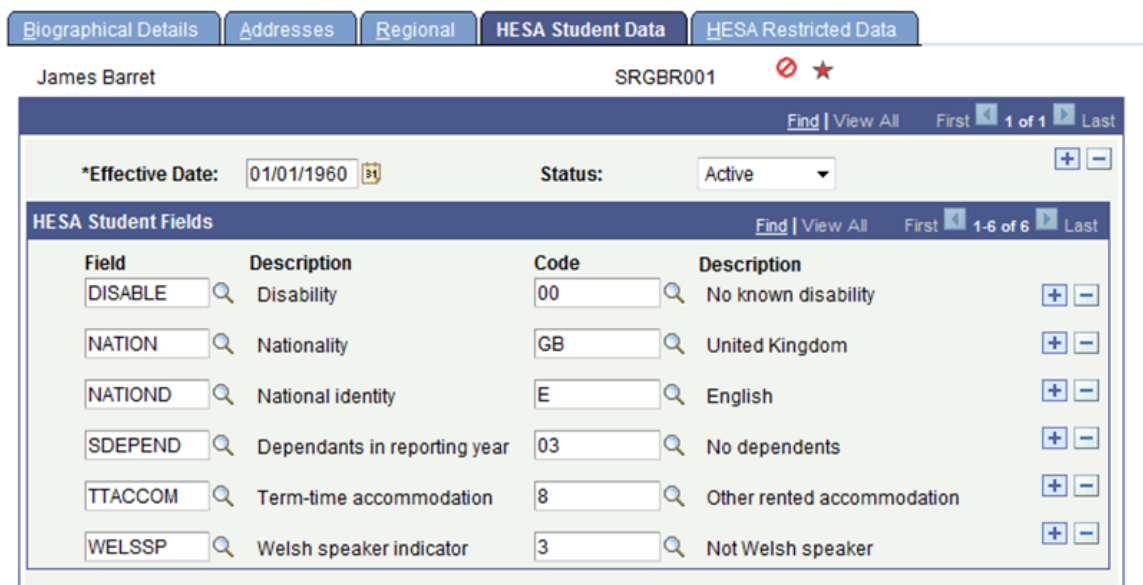

Use the HESA Student Data page to enter fields and their corresponding values at the student level.

You can manually add a Person HESA Data record using the HESA Student Data page in add mode. However, if you want to create multiple Person HESA Data records with instance records, use the Create HESA Instance process.

**Note:** On this page, you can select only those fields for which the Display Region is set up as *Other* on the Fields page. The fields that have Display Region as blank will be displayed on this page if they have any values but you cannot select those fields.

## **Entering Restricted HESA Data for a Person**

Access the HESA Restricted Data page (**Campus Community** > **Personal Information** > **Add/ Update a Person** > **HESA Restricted Data**).

This example illustrates the fields and controls on the HESA Restricted Data. You can find definitions for the fields and controls later on this page.

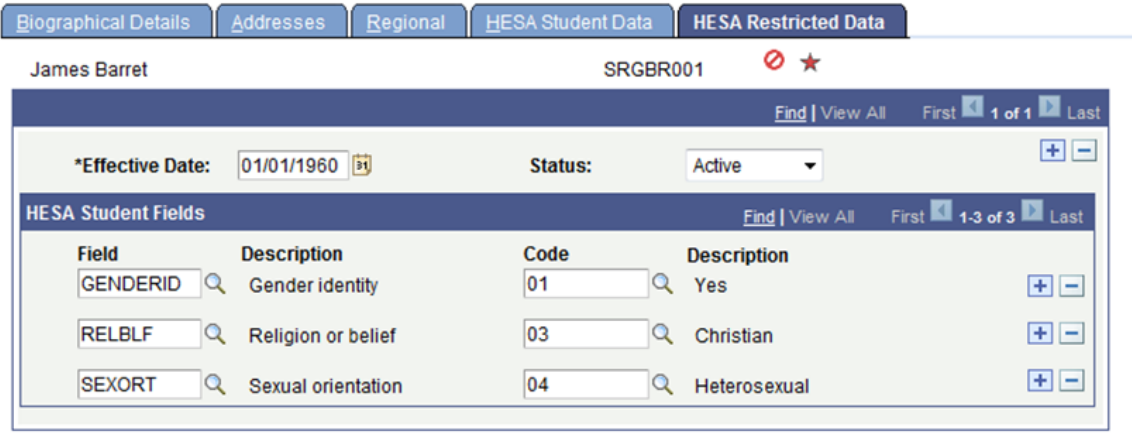

On this page, you can select only those fields for which the Display Region is set up as *Restricted* on the Fields page.

Access to the HESA Restricted Data page can be controlled through the PeopleTools Permission List setup:

- Menu Name: CC\_BIO\_DEMO\_DATA Bio/Demographic Data
- Component Name: SCC\_BIO\_DEMO Add/Update a Person

# **Entering HESA Instance Data for a Student**

Access the HESA Instance page (**Records and Enrollment** > **Career and Program Information** > **HESA Instance Details** > **HESA Instance**).

This example illustrates the fields and controls on the HESA Instance page . You can find definitions for the fields and controls later on this page.

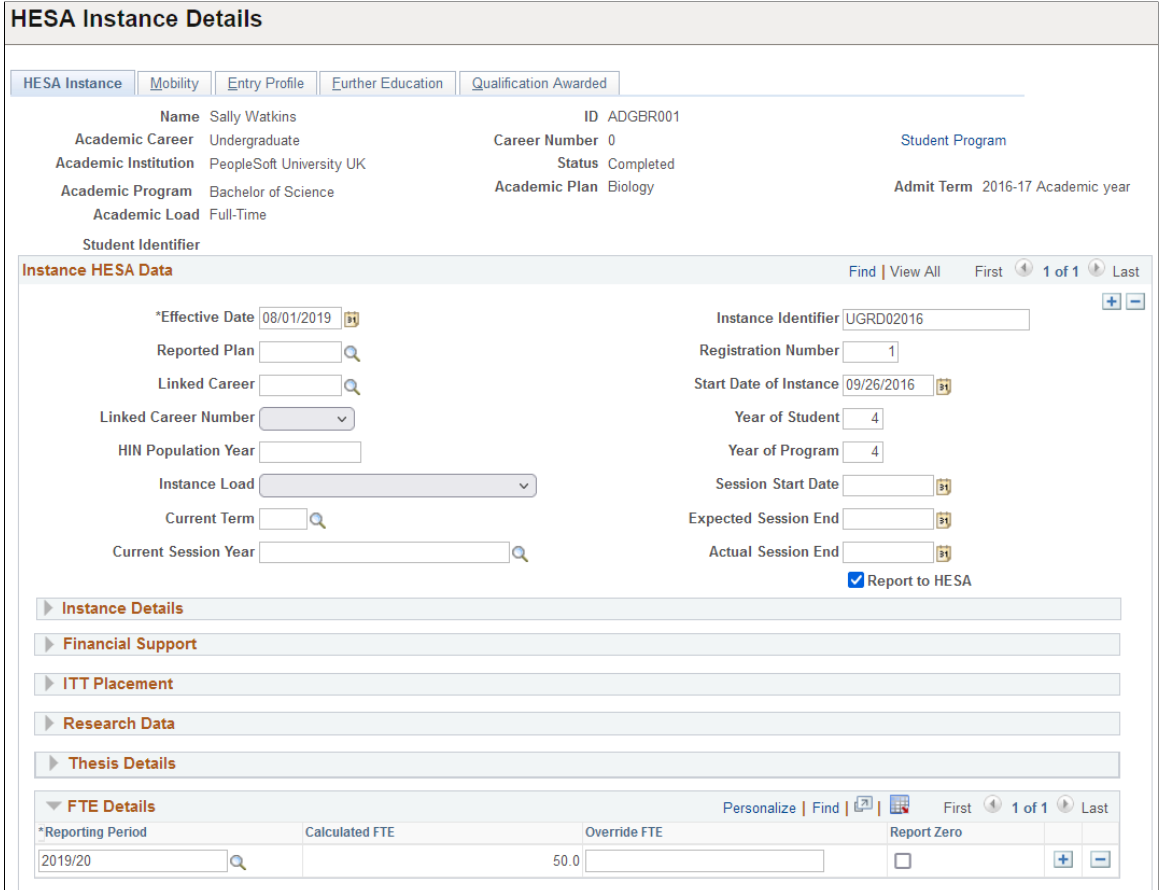

This page is available for a student if you have created a HESA Instance record for the student. Use the Create HESA Instance page to create HESA Instance records for a group of students. You can also manually create a HESA Instance record for a student using the HESA Instance page in add mode.

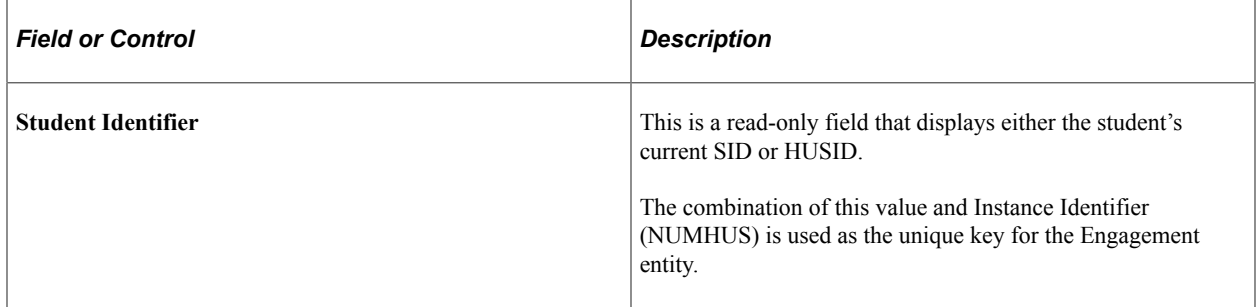

## **Instance HESA Data**

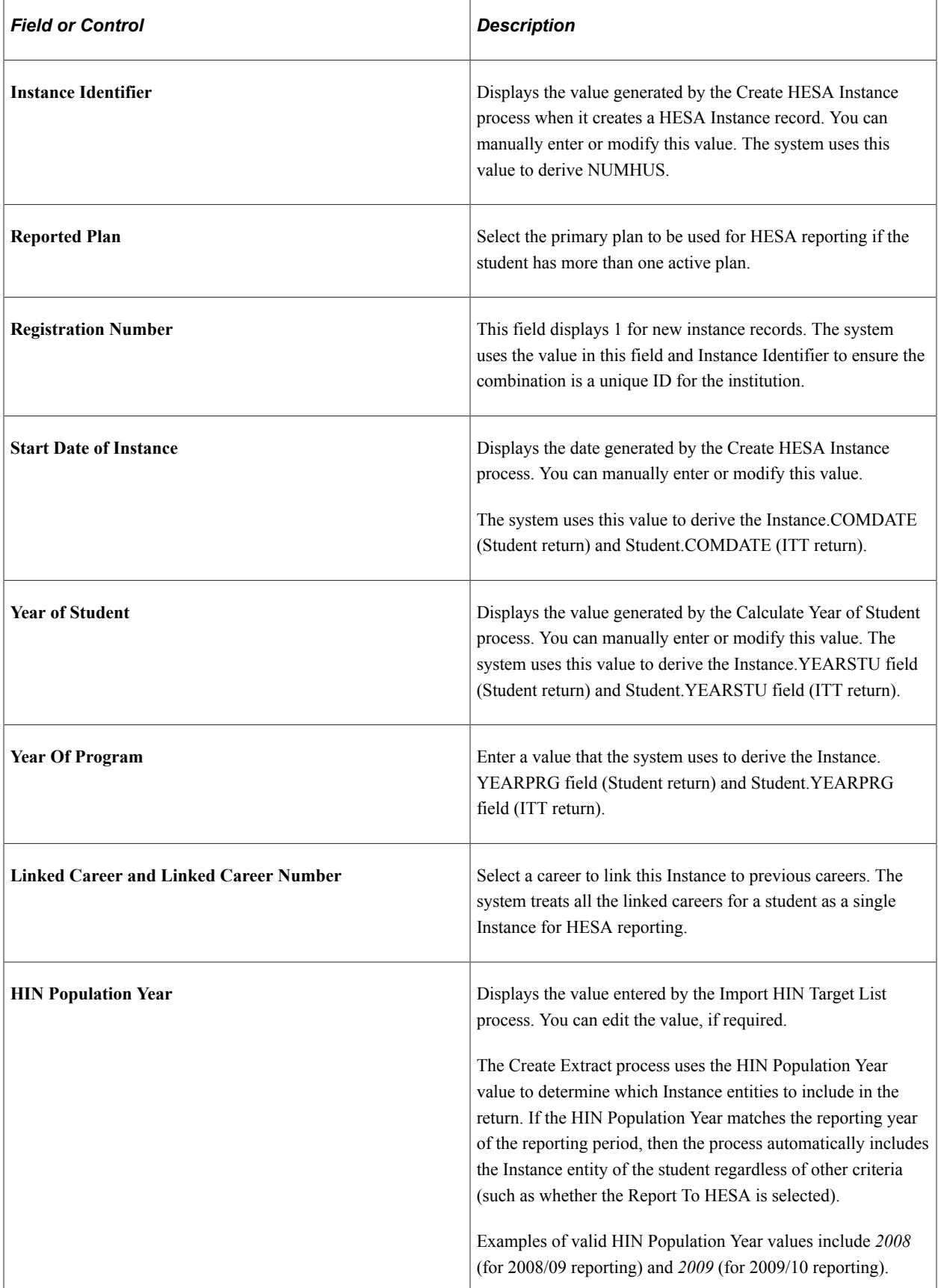

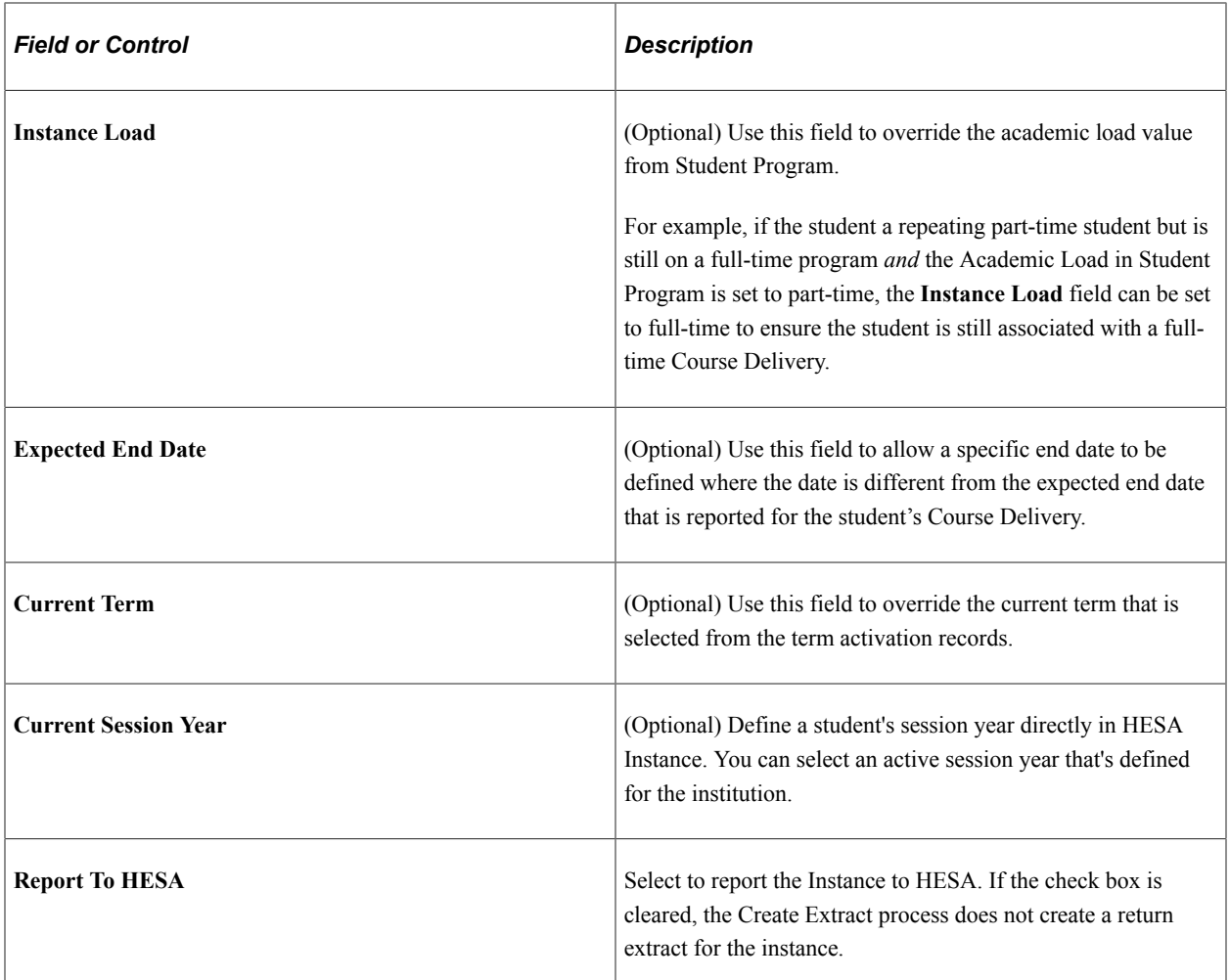

### **Financial Support**

The page displays the Financial Support region if you have selected the Show Financial Support region check box on the HESA Configuration page. The system uses the values that you enter in this region to create the Financial Support entity.

The combination of Support Type, FINTYPE, and Access Spending must be unique.

### **ITT Placement**

This region appears if you select the **Show ITT Placement region** check box on the HESA Configuration page. You can define a maximum of five records. The School and Start Date combination must be unique.

### **Research Data**

In the Research Data group box, the combination of REF Unit, RAE Unit, and Collaborating Provider must be unique and at least one value must be defined (either REF Unit or RAE Unit) along with Percentage to save a record.

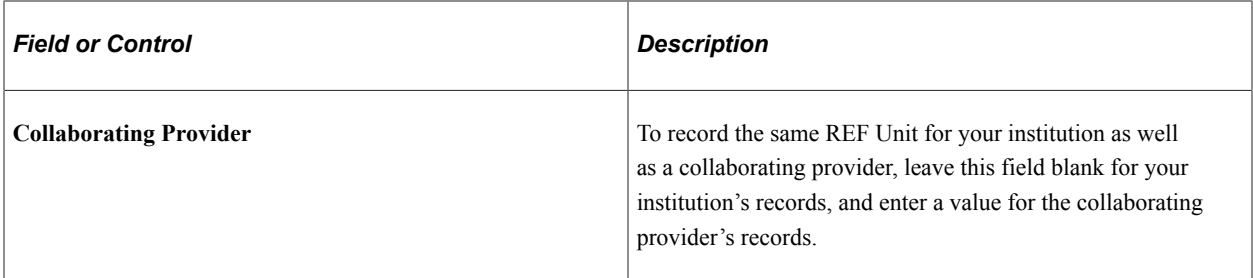

#### **FTE Details**

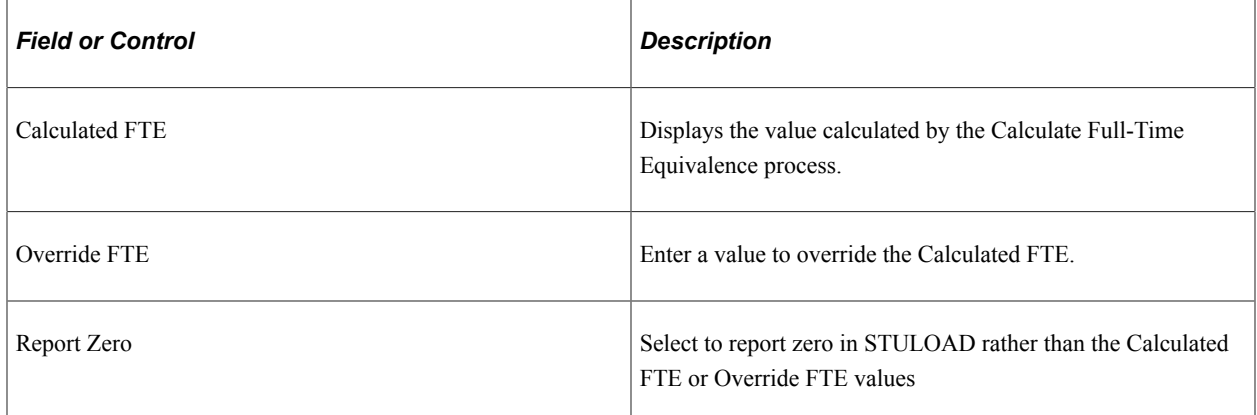

# **Entering Mobility Data for a Student**

Access the Mobility page (**Records and Enrollment** > **Career and Program Information** > **HESA Instance Details** > **Mobility**).

This example illustrates the fields and controls on the Mobility page. You can find definitions for the fields and controls later on this page.

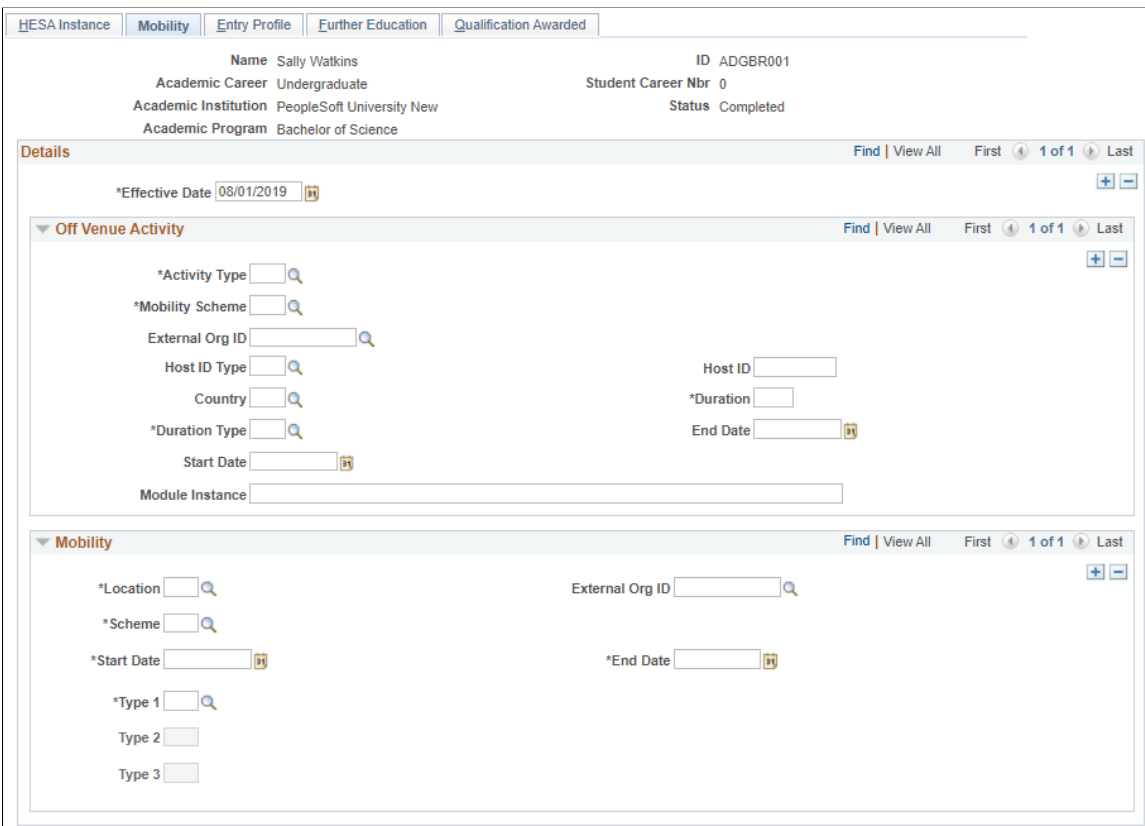

### **Off Venue Activity**

The combination of Activity Type, Mobility Scheme, External Org ID, Host Name, Host ID Type, Host ID, and Start Date must be unique.

If there are multiple records with the same Activity Type, Scheme, and Host, then you must specify a Start Date.

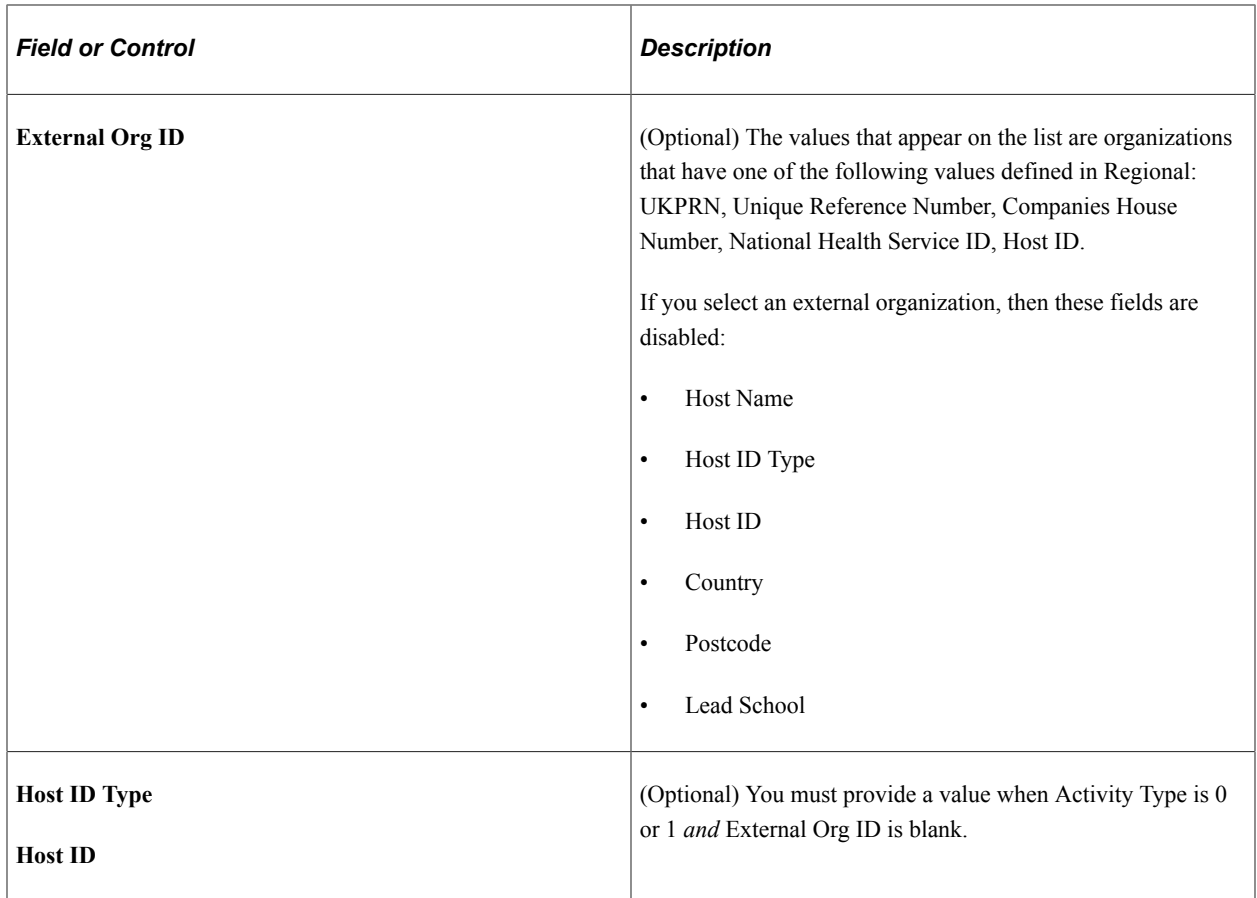

# **Mobility**

The combination of Location, Scheme and Start Date must be unique.

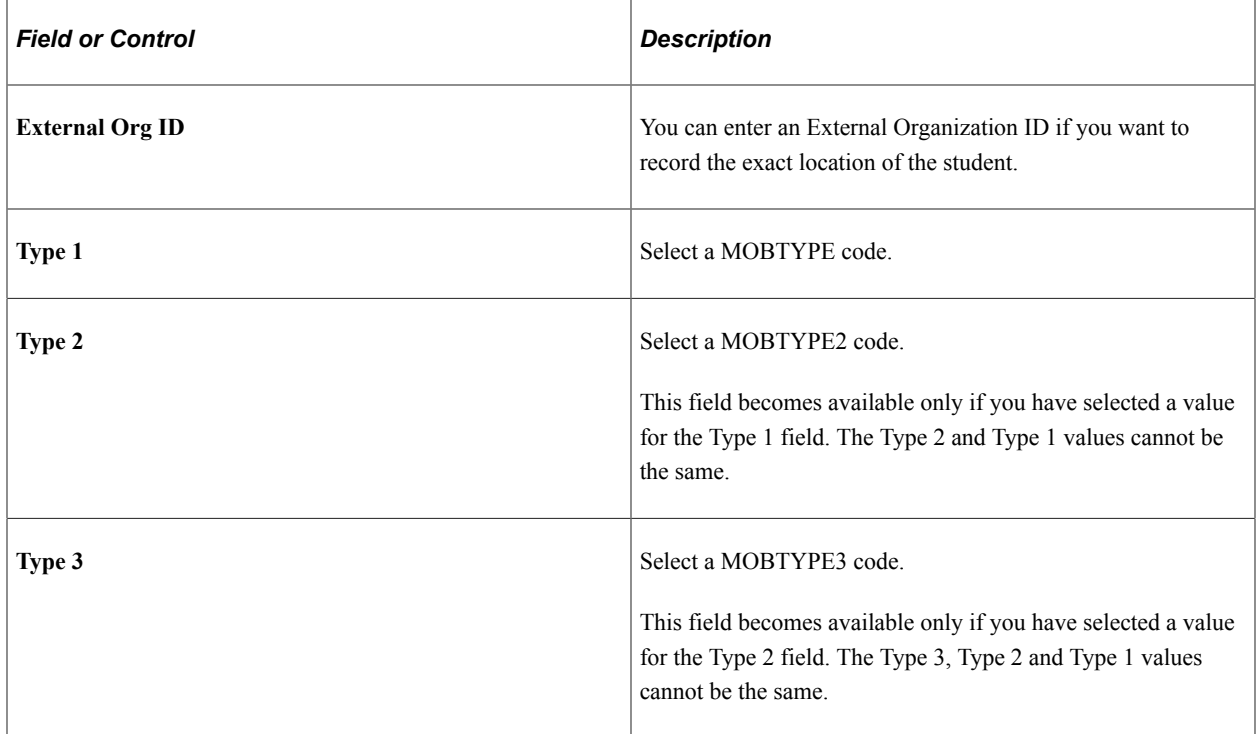

# **Entering HESA Entry Profile Data for a Student**

Access the Entry Profile page (**Records and Enrollment** > **Career and Program Information** > **HESA Instance Details** > **Entry Profile**).

This example illustrates the fields and controls on the Entry Profile page. You can find definitions for the fields and controls later on this page.

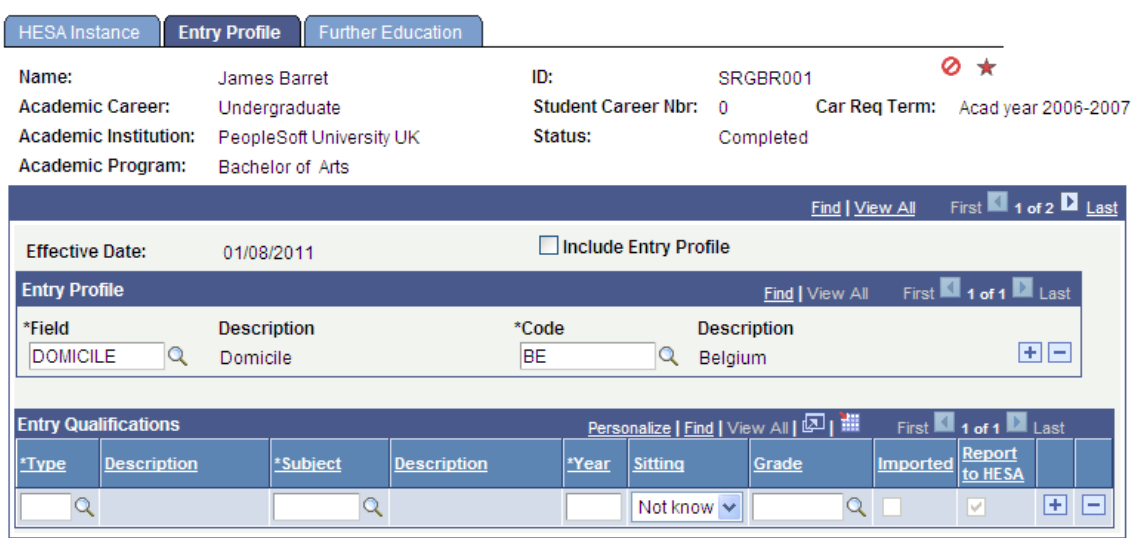

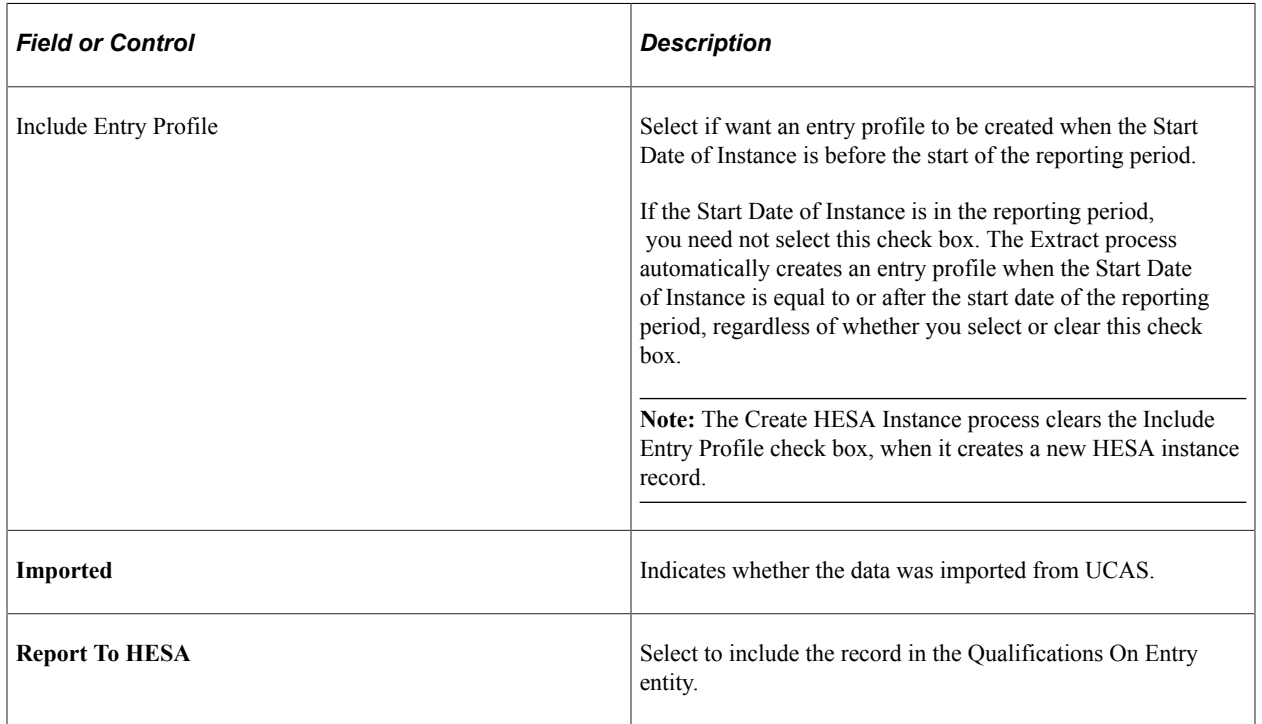

**Note:** If grades are not mapped to a particular qualification type on the Entry Qualification Mapping page, then all the grades are available for a qualification type. If you have done a Entry Qualification mapping, the lookup for the Grade field displays only the mapped grades for a type.

# **Entering Further Education Data for a Student**

Access the Further Education page (**Records and Enrollment** > **Career and Program Information** > **HESA Instance Details** > **Further Education**).

This example illustrates the fields and controls on the Further Education page (1 of 2). You can find definitions for the fields and controls later on this page.

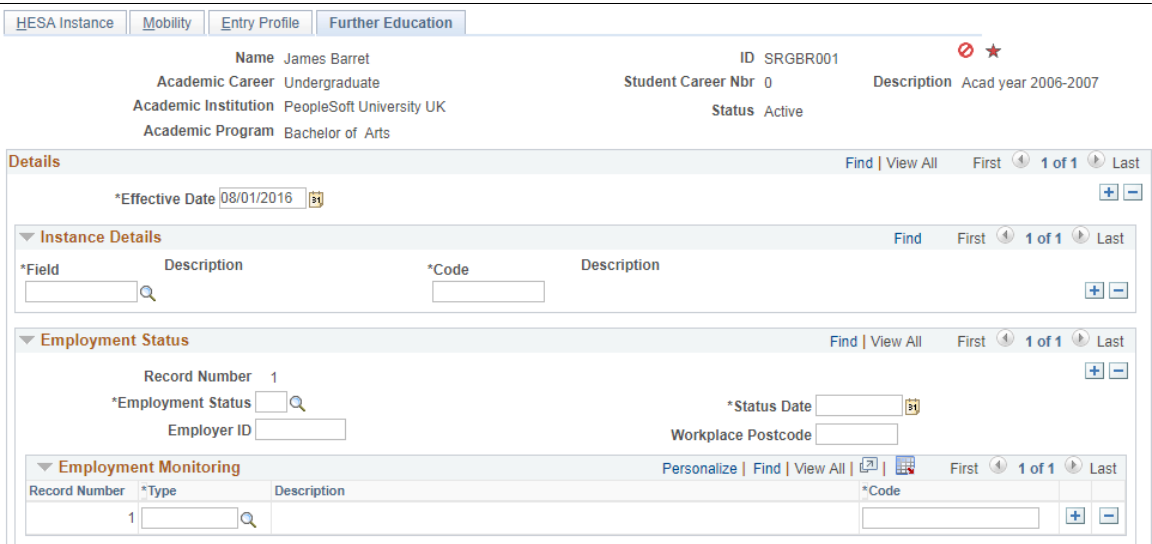

This example illustrates the fields and controls on the Further Education page (2 of 2). You can find definitions for the fields and controls later on this page.

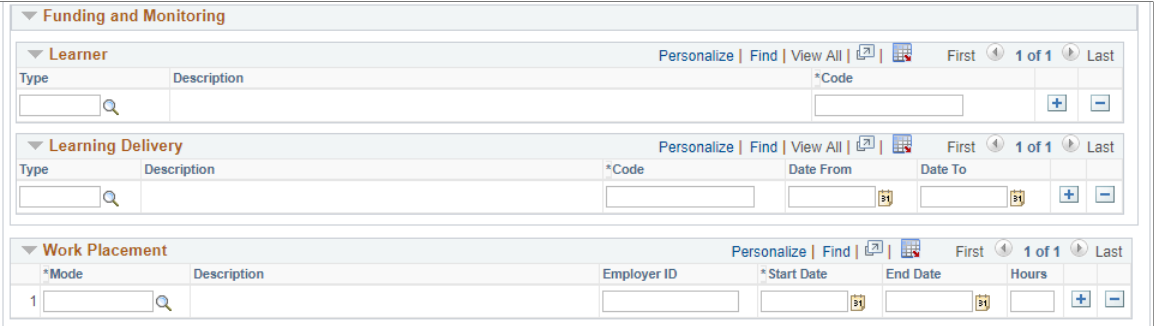

The system displays this page only if you have selected the Enable Further Education page check box on the HESA Configuration page.

#### **Work Placement**

The values in this region are used to derive the Learning Delivery Work Placement entity in the Student Return.

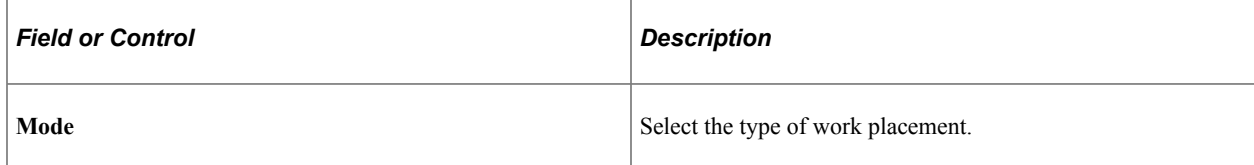

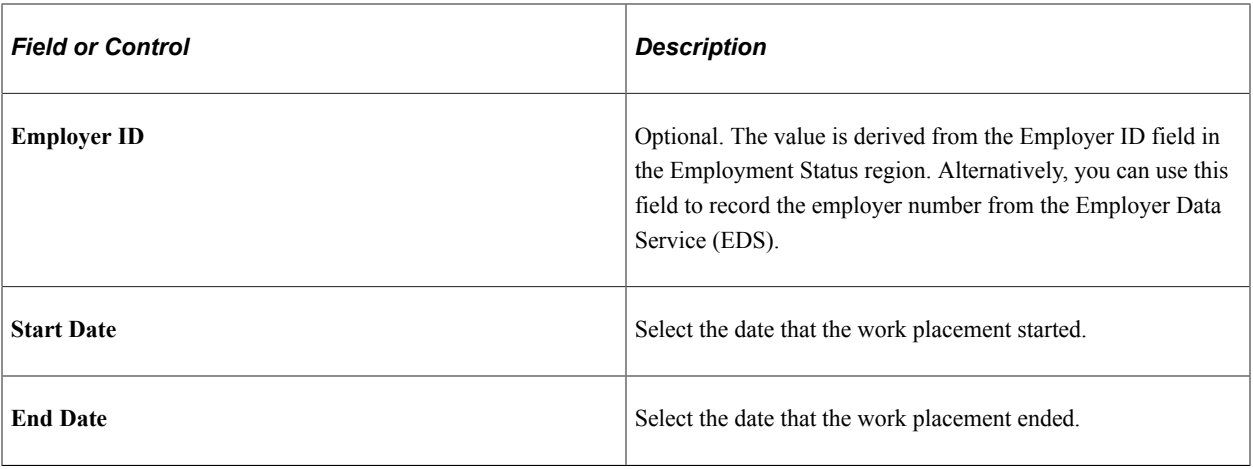

**Note:** The combination of Mode, Employer ID, and Start Date must be unique. Employer ID can be blank.

# **Calculating Year of Student Values for Students**

Access the Calculate Year of Student page (**Records and Enrollment** > **HESA Reporting** > **Extract Processing** > **Calculate Year of Student**).

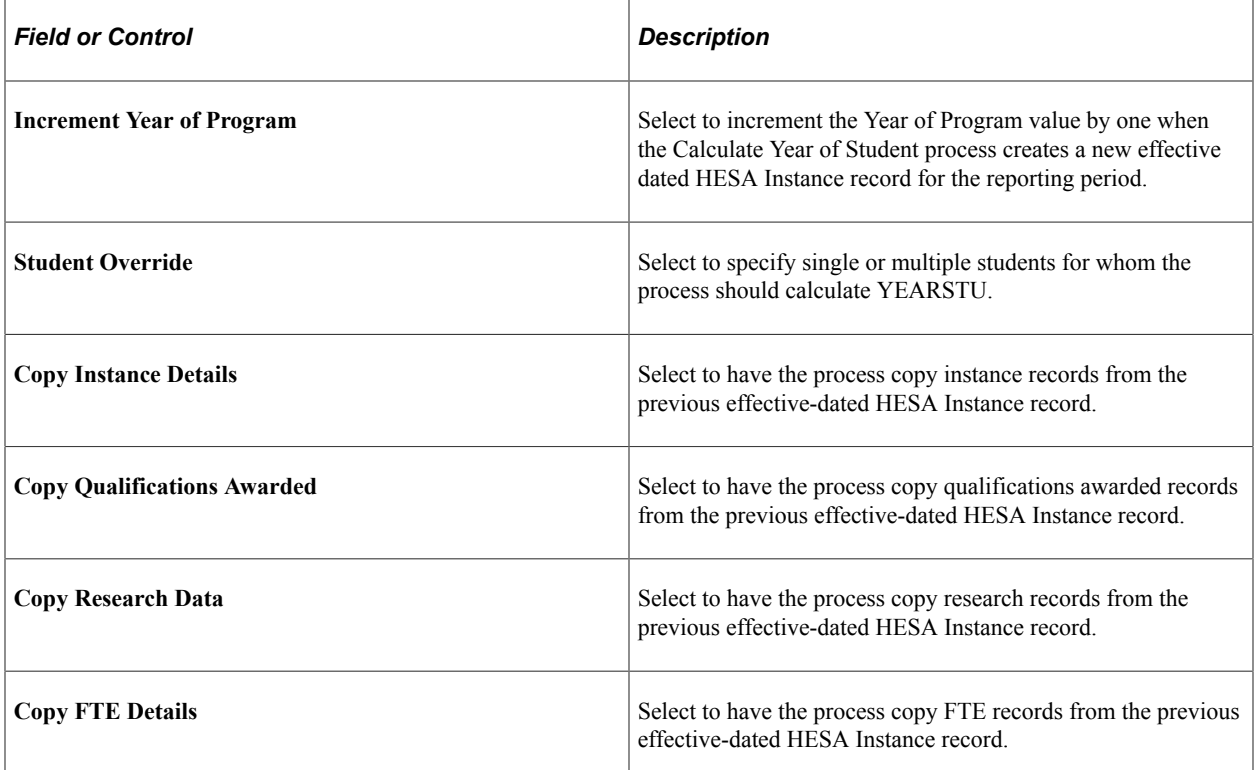

The process calculates the value that the system uses to derive the Instance.YEARSTU (Year of student on this instance) field in the Student Return. The Instance.YEARSTU value is the number of reporting periods that the student has been active in the instance (including linked previous instances).

The process examines student class enrollments and calculates the number of distinct reporting periods covered by the enrollments. The process creates new effective dated HESA Instance records for the

specified reporting period. For example, if a student has a HESA Instance record with an effective date of August 1, 2007 and the process runs for the 2008/09 reporting period, then the system creates a row with a new calculated YEARSTU value and an effective date of August 1, 2008. This enables you to roll forward the HESA Instance records to a new reporting period. If the student already has an effective dated record in the reporting period, then the process updates the YEARSTU value of that record.

**Note:** The HESA Instance page displays the value that the Calculate Year of Student process has calculated.

### **Calculation Steps**

The following steps describe how the Calculate Year of Student process selects records and calculates YEARSTU from the selected records:

#### *Step 1: Initial Selection of Records*

The process selects HESA Instance records that match the run parameters. For each distinct student career in the HESA Instance records, it selects the latest record with an effective date on or before the reporting period end date only if the Report to HESA setting  $= Y$ . If the selected record has Report to HESA setting = N, then the process does not include the record in the calculation even if there are previous effective dated records with the Report To HESA setting  $=$  Y. This means, the process selects HESA Instance records that either (a) started prior to the reporting period and there is no effective dated row starting in the reporting period, or (b) started in the reporting period. Depending on the calculated YEARSTU value, it treats the records differently for update in the following steps.

If the latest student program record has a status of COMP and the effective date of that record is before the beginning of the reporting period, then the process assumes that the career has been completed before the reporting period (and has not been reactivated since completion) and the calculation of the YEARSTU for the selected HESA Instance record is skipped.

The process logs a message for each record that is selected.

#### *Step 2: Filter for Active Students*

The Calculate Year of Student process calculates and stores a YEARSTU value only if the student has been active in the current reporting period.

To determine the student has been active in the current reporting period, the process performs the following steps:

- The process selects all activated terms for the student career.
- The process determines that the student is active in the current reporting period if there is at least one class for any of the selected terms that satisfies the following conditions:
	- Class Start Date is within the reporting period, or Class End Date is within the reporting period, or Class Start Date is prior to the reporting period and Class End Date is after the reporting period.
	- Status = *Enrolled* or *Dropped.*
	- Units Taken value is greater than zero.
	- Grading basis value matches one of the values defined in the Grading Basis Inclusion region with the Year of Student check box selected on the HESA Configuration page.
- Repeat Code value is null or does not match a value defined in the Repeat Code Exclusion region with the Year of Student check box selected on the HESA Configuration page.
- If the student has multiple careers with the same Academic Career value as the career being processed (that is, the same career value with different career numbers), then the process applies a further filter to the class enrollments. In that case, the process selects the class only if the program value of the enrollment record matches one of the program values in the Student Program records for that career and career number.

When the process considers class start and end dates for class enrollments where the Session = *OEE* (open entry/exit), rather than selecting the class start/end dates, the process selects the values from the Student OEE Enrollment Data record for the class enrollment. If the end date is not defined in Student OEE Enrollment Data then the process uses the class end date. The start date is mandatory for a Student OEE Enrollment Data record. Note that the process uses this same OEE logic when it examines class enrollments in the next step (the next step is Step 3, Calculate YEARSTU).

The process does not consider previous linked careers because it assumes that linked careers will only have been active prior to the current reporting period.

In cases where the student has multiple careers, the process does not consider class enrollments that occur before the effective date of the HESA Instance record unless the Instance is linked to a previous career. The selection of activated terms considers only those terms that overlap the Instance, that is where the term begin date is greater than the earliest effective date of the HESA Instance record. The only exception to this rule is where a Linked Career and Career Number are defined for the HESA Instance record in which case the process also considers terms related to that other career.

For each Instance where the student has not been active for the reporting period, the process logs a message and the process skips to the next selected record.

For each active Instance, the process logs a message and calculates the total YEARSTU.

Note that this method of selection does not include active students who do not have any class enrollments (for example, research students).

#### *Step 3: Calculate YEARSTU*

For each student who is active in the reporting period, the Calculate Year of Student process uses the following selection method to calculate the year of student value: The process selects distinct activated terms for the Student Career. If the Instance has been linked to a prior Student Career using the Linked Career and Linked Career Number fields in the HESA Instance record, then the process also selects activated terms for the previous career with enrollments.

From the selected terms, the student must have at least one class enrollment that satisfies the following conditions:

- Class Start Date is within the reporting period, or Class End Date is within the reporting period, or Class Start Date is prior to the reporting period and Class End Date is after the reporting period.
- Status = *Enrolled* or *Dropped.*
- Units Taken value is greater than zero.
- Grading basis value matches one of the values defined in the Grading Basis Inclusion region with the Year of Student check box selected on the HESA Configuration page.
- Repeat Code value is null or does not match a value defined in the Repeat Code Exclusion region with the Year of Student check box selected on the HESA Configuration page.
- If the student has multiple careers with the same Academic Career value as the career being processed (that is, the same career value with different career numbers), then the process applies a further filter to the class enrollments. In that case, the process selects the class only if the program value of the enrollment record matches one of the program values in the Student Program records for that career and career number.

The process then finds out the distinct reporting periods where the class enrollment overlaps (the process considers all delivered active or inactive reporting periods but does not consider any manually added reporting periods). The count of these reporting periods is the year of student value. The process ignores any future reporting periods, that is periods subsequent to the period selected as the run parameter. For example, if the student has only been active in the current (that is, the period selected as the parameter) reporting period then the YEARSTU value is 1, if the student has been active in 2 distinct reporting periods the YEARSTU value is 2.

#### *Step 4: Store the Calculated YEARSTU*

The Calculate Year of Student process stores the calculated YEARSTU value in the HESA Instance record as follows.

If the most recent effective dated HESA Instance record has an effective date before the reporting period start date:

- 1. The process creates a new effective dated record using the reporting period start date. It copies all the data from the following records to the new effective dated record: Header record (SSR\_HE\_INSTANCE), Entry Profile fields (SSR\_HE\_INST\_FLD where SSR\_HE\_ENTR\_FLAG = Y), Entry Qualifications (SSR\_HE\_QUAL\_ENT), Employment Status (SSR\_HE\_INST\_EST), Employment Monitoring (SSR\_HE\_INST\_MON), Learner (SSR\_HE\_INST\_LRN) and Learning Delivery (SSR\_HE\_INST\_LDL). The Instance Details fields (SSR\_HE\_INST\_FLD where SSR HE ENTR  $FLAG = N$ ), including the Further Education Instance fields, are copied only if you have selected the Copy Instance Details check box. The Qualifications Awarded (SSR\_HE\_QUAL\_AWD) records are copied only if you have selected the Copy Qualifications Awarded check box. The Research Data (SSR\_HE\_INST\_RES) records are copied only if you have selected the Copy Research Data check box. The FTE Details (SSR\_HE\_INST\_FTE) records are copied only if you have selected the Copy FTE Details check box.
- 2. The process sets the YEARSTU value to the calculated value.
- 3. If the Increment Year of Program parameter check box is selected and the existing record has a Year of Program value greater than zero, the process increments the value by one in the new record.

If the HESA Instance record starts within the reporting period, the process inserts the calculated YEARSTU value to the existing record.

The process logs a message to confirm the value has been calculated and stored.

### **Calculating Full-Time Equivalence for Students**

Access the Calculate Full-Time Equivalence page (**Records and Enrollment** > **HESA Reporting** > **Extract Processing** > **Calculate FTE**).

Student return's Instance.STULOAD is expressed as a percentage of FTE. A student who has been studying full-time for the reporting period has an FTE of 100. A student studying part-time has a value of less than 100 to represent the proportion of full-time study they have undertaken. For example, a student with half the load of a full-time student has a FTE of 50.

An institution can calculate the FTE based on either class enrollments or program load depending on its requirements.

An institution can define a calculation type of either *Derive load from Modules* (that is, calculation based on the student's class enrollments) or *Derive load from Program* (that is, calculation based on the FTE load defined for the year or for the program, plan, and subplan) at each data capture level (for example, the Plan HESA Data page for plan level). A default calculation type run parameter is also available to enable institutions to apply the same calculation type to all students of a particular institution, career, or program without the need for defining the calculation type against each program, plan, or subplan.

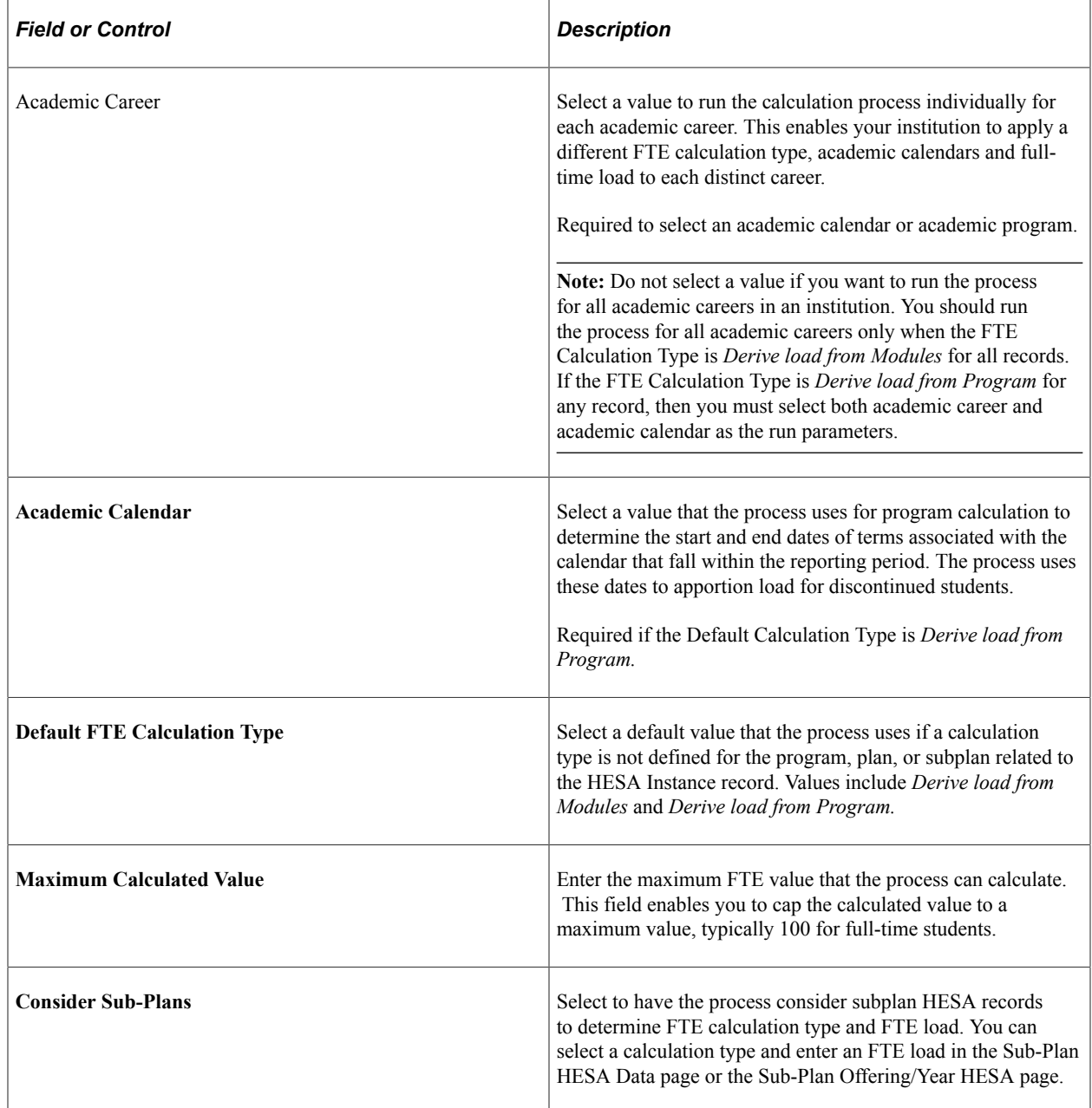

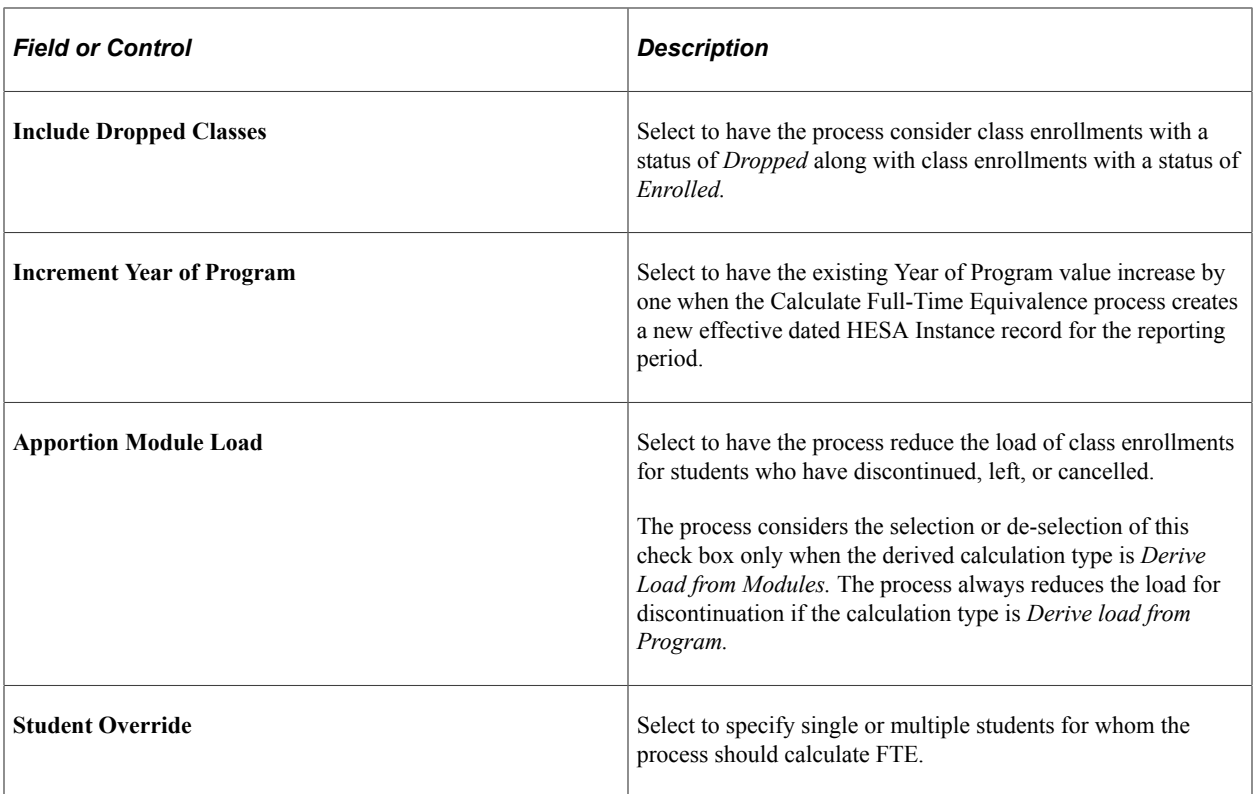

**Note:** If you want to use calculation type or FTE load values at *Offering* or *Year* levels, then you must ensure that the Year of Program values in HESA Instance records are verified and updated before the FTE calculation process is run.

The process determines the calculation type from the student's year, program, plan, or subplan. If no values exist in the data capture pages, it uses the default calculation type run parameter. After the process determines the calculation type, the calculation is done based on either the FTE Load defined in the data capture pages or class enrollments. For calculation based on program load, an adjustment is made if the student has discontinued before the end of the academic calendar.

The process initially selects each HESA Instance record that matches the process parameters. It selects the latest effective dated record with an Effective Date on or before the reporting period end date only if the Report to HESA setting  $=$  Y. If the selected record has Report to HESA setting  $=$  N, then the process does not include the record in the calculation even if previous effective dated records exist with the Report To HESA setting = Y. For each selected Instance, the process determines if the related Academic Career has at least one activated term overlapping the reporting period or at least one class enrollment overlapping the reporting period. If the relevant activated term or class enrollment does not exist for the student, then the process logs a message and skips processing the instance.

While determining if any classes overlap the reporting period, if the class enrollment has a Session = *OEE* (open entry/exit), rather than selecting the class start/end dates, the process selects the values from the Student OEE Enrollment Data record for the class enrollment. If the end date is not defined in Student OEE Enrollment Data then the process uses the class end date. The start date is mandatory for a Student OEE Enrollment Data record. Note that the process uses this same OEE logic when it examines class enrollments in the following step 3, *If the FTE calculation type is Derive load from Modules.*

### **Calculation Steps**

The following steps describe how for each selected instance the Calculate Full-Time Equivalence process calculates the FTE for the specified reporting period run parameter:

#### *Step 1: Determine the Academic Career details*

The process selects the following values from the associated academic career by selecting the most recent effective dated Student Program/Plan records that start on or before the reporting period end date:

- Academic Program
- Academic Load (Approved Academic Load)
- Academic Plan
- Academic Subplan

If multiple plans exist, then the process refers to the HESA Instance record to determine which plan to use. If plan is not defined, then it uses the plan with the lowest Plan Sequence value.

If multiple subplans exist with the Report to HESA setting  $= Y$ , then the process selects the subplan with the most recent Declare Date within the reporting period. If multiple records exist with the same Declare Date, then the process selects the record with the lowest subplan code ordered alphabetically.

#### *Step 2: Determine the FTE Calculation Type and FTE Load*

After selecting the program, academic load, plan and subplan, the Calculate Full-Time Equivalence process selects the Year of Program (YEARPRG) value from the HESA Instance record . The process determines the FTE Calculation Type and FTE Load in the following sequence:

- 1. If Consider Sub-Plans run parameter is selected and the HESA Sub-Plan Offering Year contains the selected subplan, academic load, and year of program, then the process selects the FTE values from the HESA Sub-Plan Offering Year. Only records in SSR\_HE\_SPLNOYR where Offering Start Term, Offering Start Session, Campus, Year Term and Year Session are all blank are considered.
- 2. If Consider Sub-Plans run parameter is selected and the HESA Sub-Plan Offering contains the selected subplan and academic load, then the process selects the FTE values from the HESA Sub-Plan Offering. Only records in SSR\_HE\_SPLNOFR where Offering Start Term, Offering Start Session and Campus are all blank are considered.
- 3. If Consider Sub-Plans run parameter is selected and the HESA Sub-Plan contains the selected subplan, then the process selects FTE values from the HESA Sub-Plan.
- 4. If the HESA Plan Offering Year contains the selected plan, academic load and year of program, then the process selects the FTE values from the HESA Plan Offering Year. Only records in SSR\_HE\_PLNOFRYR where Offering Start Term, Offering Start Session, Campus, Year Term and Year Session are all blank are considered.
- 5. If the HESA Plan Offering contains the selected plan and academic load, then the process selects FTE values from the HESA Plan Offering. Only records in SSR\_HE\_PLNOFR where Offering Start Term, Offering Start Session and Campus are all blank are considered.
- 6. If the HESA Plan contains the selected plan, then the process selects FTE values from the HESA Plan.
- 7. If the HESA Program Offering Year contains the selected program, academic load, and year of program, then the process selects FTE values from the HESA Program Offering Year.
- 8. If the HESA Program Offering contains the selected program and academic load, then the process selects FTE values from the HESA Program Offering.
- 9. If the HESA Program contains the selected program, then the process selects the FTE values from the HESA Program.
- 10. The process selects the Default Calculation Type run parameter value and sets the FTE Load to either 100 (if the calculation type is *Derive load from Program)* or zero (if calculation type is *Derive load from Modules).*

The following validations apply to the sequence of steps:

- If the process finds the FTE Calculation Type in any of the steps, it stops processing the subsequent steps. If the FTE Load is not defined, then the process retrieves the Calculation Type from that step, and load is set to zero. For example, in step 3, if the process finds out that the FTE Calculation Type value exists but the FTE Load value does not exist on the HESA Sub-Plan page, then it sets the FTE Load value as zero.
- If YEARPG value is zero or null in the HESA Instance record, then the process does not perform steps that match to Offering Years (Steps 1, 4, and 7).
- The FTE Load value is only required if the calculation type is *Derive load from Program.* If you selected the calculation type as *Derive load from Modules* on the data capture page, then the process automatically sets the FTE Load value as zero.

For each record, the process logs a message indicating the derived FTE Calculation Type and the step that derived the value. .

#### *Step 3: If the FTE calculation type is Derive load from Modules*

The Calculate Full-Time Equivalence process selects class enrollments for the student as described in the following steps:

- 1. The process selects activated terms for the Student Career.
- 2. From each selected term, it selects classes that satisfy the following conditions:
	- Class Start Date is within the reporting period, or Class End Date is within the reporting period, or Class Start Date is prior to the reporting period and Class End Date is after the reporting period.
	- Status = Enrolled or Status = Dropped (if the Include Dropped Modules check box is selected on the Calculate Full-Time Equivalence page).
	- Units Taken value is greater than zero.
	- Grading basis value matches one of the values defined in the Grading Basis Inclusion region with the FTE check box selected on the HESA Configuration page.
	- Repeat Code value is null or does not match a value defined in the Repeat Code Exclusion region with the FTE check box selected on the HESA Configuration page.
	- If the student has multiple careers with the same Academic Career value as the career being processed (that is, the same career value with different career numbers), then the process applies a

further filter to the class enrollments. In that case, the process selects the class only if the program value of the enrollment record matches one of the program values in the Student Program records for that career and career number.

For each class enrollment, the process finds the associated Module HESA Data record that contains the relevant Course ID/Course Offering Number. The process considers the most recent effective dated record where the effective date is not after the reporting period end date.

The process determines the FTE field value for the Module (from Module HESA Data). This value is the class FTE value (that is, Module FTE = Class FTE). If the FTE field value for the Module is not defined, then the process determines the value as zero (that is, Class  $FTE = 0$ ).

If the Class Start Date is before the Reporting Period Start Date or if the Class End Date is after the Reporting Period End Date (that is, class overlaps more than one reporting period):

- 1. Determine the total class days from Class Start Date to Class End Date.
- 2. Determine the total student days for the reporting period as the number of days from the Class Start Date or Reporting Period Start Date (whichever is the latest) until the Class End Date or Reporting Period End Date (whichever is the earliest).
- 3. Updated Class FTE = (student days in reporting period / total class days)  $*$  Class FTE
- 4. If the load has been reduced (that is, total student days is less than total class days), log a message indicating that the load for that Course Offering has been reduced.

If the class enrollment status = Enrolled, then the process reduces module load where the student has discontinued or withdrawn, as described in the following steps:

- 1. The process selects the most recent effective dated row in the Student Program record with effective date on or before the reporting period end date.
- 2. If the Apportion Module Load run parameter is selected and the Student Program status is Discontinued (DC) or Leave of Absence (LA) or Cancelled (CN), then the process reduces the module FTE as described in the following steps to reflect an early leaving date:
	- a. The process determines the Student Leave Date as the effective date of the selected Student Program plan record.
	- b. The process determines the Term End Date of the class enrollment.
	- c. If the Student Leave Date is null or on or after the Term End Date, then the process does not reduce the load. The process includes the full load in the total calculation.
	- d. If the Student Leave Date is before the Class End Date, the process reduces the load described as follows:

— Determine the total student days in the reporting period from Class Start Date or Reporting Period Start Date (whichever is the latest) until the Student Leave Date (not including the day of the leave date in the total).

— Determine the total class days in the reporting period from the Class Start Date or the reporting period start date (whichever is the latest) to Class End Date or Reporting Period End Date (whichever is the earliest) .

— Determine the Class  $FTE = (student days / class days) * Class FTE$ .

— If the load has been reduced (that is, total student days is less than total class days), then log a message to indicate that the load for that Course Offering has been reduced.

If the parameter Apportion Module Load is not selected or status is not DC, LA, or CN, adjustment to the load for the class enrollment is not required.

If the class enrollment status = Dropped, then the process reduces module load for dropped classes based on drop date as described in the following steps:

- 1. The process determines the Class Drop Date from the class enrollment record.
- 2. If the Class Drop Date is in the reporting period and before the Class End Date, the process reduces the load described as follows:
	- a. Determine the total student days from Class Start Date or Reporting Period Start Date (whichever is the latest) until the Class Drop Date (not including the day of the drop date in the total).
	- b. Determine the total class days from Class Start Date or Reporting Period Start Date (whichever is the latest) to Class End Date or Reporting Period End Date (whichever is the earliest)
	- c. Determine the Class  $FTE = (student days / class days) * Class FTE$

If the Class Drop Date is not in the reporting period and before the Class End Date, no reduction is required. Note that the process reduces the load for dropped classes regardless of whether the Apportion Module Load run parameter is selected or cleared. If the Class Drop Date is before the reporting period start date, update Class FTE to zero.

Calculated FTE = total of the individual module FTE values for each class enrollment (that is, FTE for each Module HESA Data record) with adjustments for discontinuation as mentioned above.

The process logs a message confirming the calculated FTE values.

#### *Step 4: If FTE Calculation Type is Derive load from Program*

The Calculate Full-Time Equivalence process uses the derived FTE Load as described in the following steps:

- 1. The process selects the most recent effective dated row in the Student Program record with effective date on or before the reporting period end date.
- 2. If the status is not Discontinued (DC), Leave of Absence (LA) or Cancelled (CN), then the Calculated FTE = FTE Load.
- 3. If the status is Discontinued (DC), Leave of Absence (LA), or Cancelled (CN), the process apportions the load according to date of discontinuation/leave/withdrawal as described in the following steps:
	- a. The process determines the full teaching period for the Academic Calendar with reference to each of the terms associated with the calendar and the reporting period (that is the term is associated with Academic Calendar run parameter and the Term Begin Date falls in the reporting period). Then, the process sets Teaching Start Date = the earliest Term Begin Date and Teaching End Date = the latest Term End Date.
- b. The process determines the Student Days as being from the Teaching Start Date until the Effective Date of the discontinuation, leave of absence or withdrawal.
- c. The process determines the Teaching Days as being from the Teaching Start Date to the Teaching End Date
- d. Calculated FTE = FTE Load  $*$  (Student Days / Teaching Days)
- e. The process logs a message indicating the calculated FTE value after discontinuation or leave of absence.

#### *Step 5: Store the Calculated FTE*

The Calculate Full-Time Equivalence process stores the calculated FTE in the HESA Instance record as described in the following steps:

- 1. If the Maximum Calculated Value run parameter value is specified and the Calculated FTE value is greater than the parameter value, then the process replaces the Calculated FTE value with the Maximum Calculated Value when the value is stored in the HESA Instance record.
- 2. If the most recent effective dated HESA Instance record has an effective date before the reporting period start date, the process performs the following steps:
	- a. The process creates a new effective dated record using the Reporting Period Start Date.
	- b. If the Increment Year of Program run parameter is selected and the existing record has a Year of Program value, then the process increments the Year of Program value by one in the new record.
- 3. The process selects the most recent effective dated HESA Instance record that starts on or before the reporting period end date (that is, the process selects either the newly created record above or the existing record that starts within the reporting period).
- 4. If there is an existing FTE record for the reporting period (in PS\_SSR\_HE\_INST\_FTE), the process updates the Calculated FTE value of the existing record. The process retains any existing Override FTE and Report Zero setting values.
- 5. If FTE record does not exist for the reporting period, the process creates a new FTE record using the Reporting Period and Calculated FTE values. It sets the Override FTE value to zero and the Report Zero setting is not selected. The process uses the Override FTE value only if the value is greater than zero. The Report Zero check box is provided in the HESA Instance page to allow a zero override to be applied to the extract. If the calculated FTE values is greater than 100 and the institution wants the return STULOAD as 100, then you can use the HESA Instance page to manually add an Override FTE value of 100.

# **Entering HESA Advisor Data for a Student**

Access the Advisor HESA Data page (**Curriculum Management** > **Instructor/Advisor Information** > **Instructor/Advisor Table** > **Advisor HESA Data**).

This example illustrates the fields and controls on the Advisor HESA Data page. You can find definitions for the fields and controls later on this page.

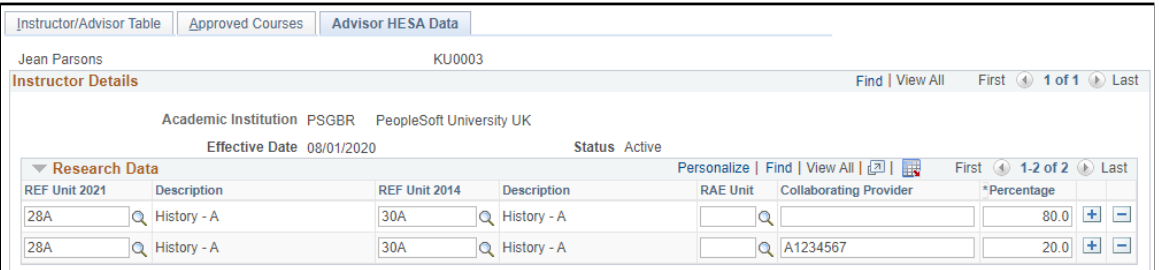

You can enter a maximum of six units. The total percentage for the six subjects must equal 100.

The combination of REF Unit and RAE Unit must be unique and at least one value must be defined along with Percentage to save a record.

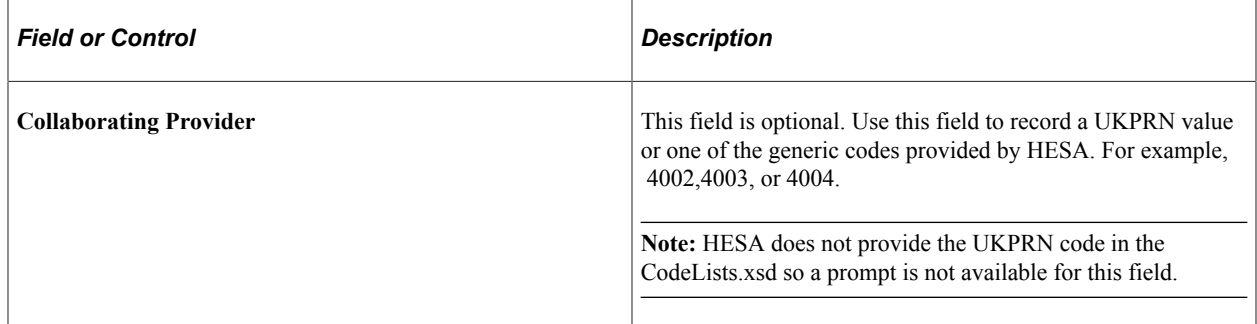

### **Entering HESA Data for an External Organization**

Access the Regional page (**Campus Community** > **Organization** > **Create/Maintain Organizations** > **Organization Table** > **Regional**).

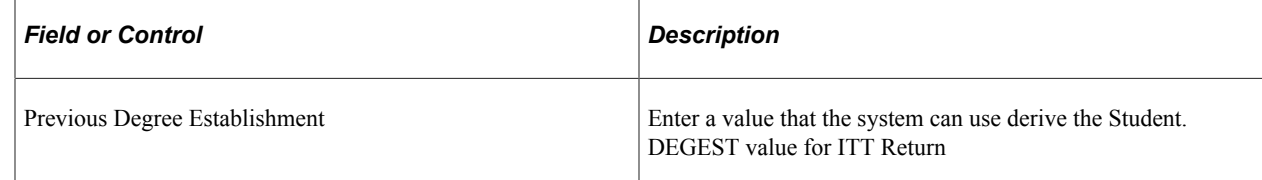

### **Entering DEGTYPE Value**

Access the Degree Table page (**Set Up SACR** > **Foundation Tables** > **Academic Structure** > **Degree Table**).

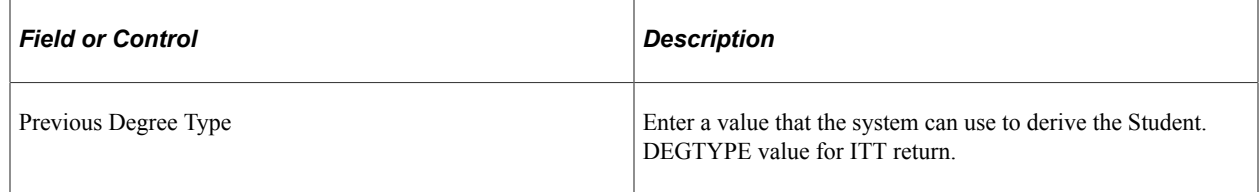
# **Preparing for Generating DLHE Return**

This section provides an overview of processing DLHE return and discusses how to:

- Identify the DLHE target population
- Import the target population
- Import DLHE survey data into staging table
- Review and update imported survey data in staging table
- Use the Survey Link pagelet
- Add, view, and update surveys

## **Understanding Preparing for Generating DLHE Return**

For Student, Offshore, and ITT returns, an academic institution collects most of the data from the data capture pages. For DLHE returns, an institution collects most of the return data by conducting a survey of the students.

An academic institution can create a DLHE survey return either from their student data or by importing the POPDLHE file. There are numerous ways through which an institution can collect survey data from students, for example:

- By asking the student to complete the online survey.
- By conducting a telephone survey and entering the survey details on behalf of the student.
- By asking the student to complete and return a paper questionnaire and then enter the survey details on behalf of the student.

Also, participants can enter the survey data on the HESA website and HESA provides an XML file that contains this data. An institution can import the survey records from this XML file into a staging table. The institution can then review and edit the imported data before posting to the database.

The following diagram illustrates how an institution can process the DLHE survey:

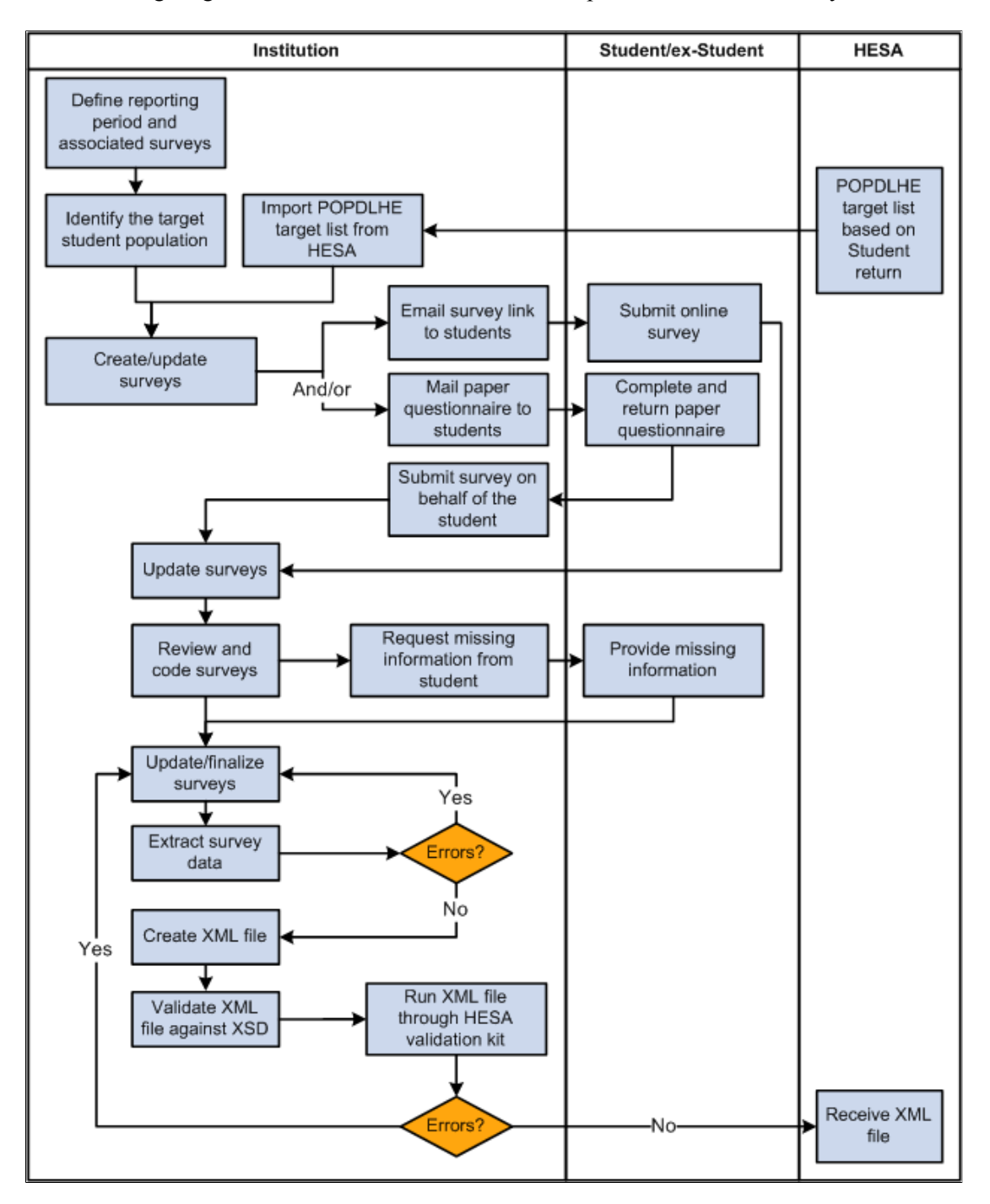

#### **Related Links**

[Setting Up a HESA Return](#page-2014-0)

"Understanding DLHE Self-Service Survey" (Campus Self Service )

"Entering and Submitting the DLHE Survey" (Campus Self Service )

# **Pages Used to Prepare for Generating DLHE Return**

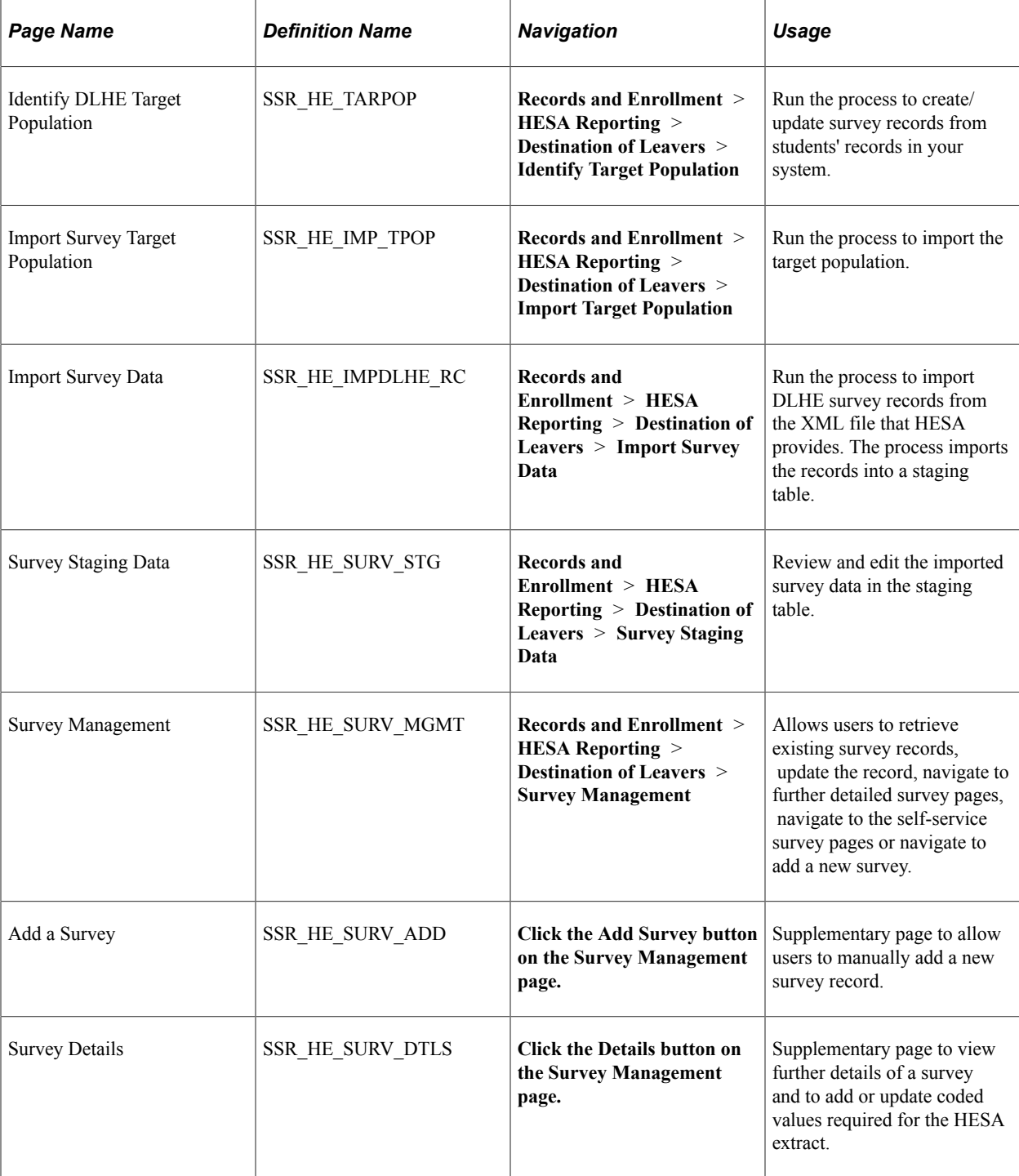

# **Identifying DLHE Target Population**

Access the Identify DLHE Target Population page (**Records and Enrollment** > **HESA Reporting** > **Destination of Leavers** > **Identify Target Population**).

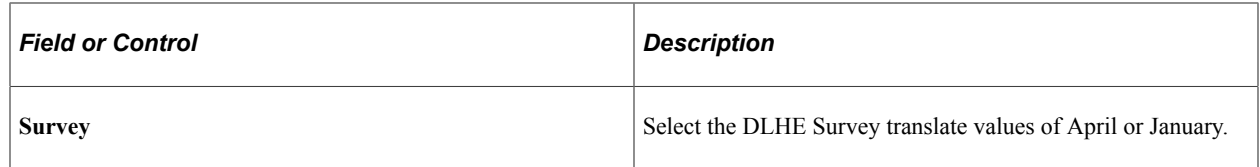

Use the Student Override region to specify single or multiple students for whom the process determines eligibility for including in the DLHE survey.

#### **Processing Steps**

The process selects student careers whose latest HESA Instance record has Report to HESA = *Y.*

For each distinct student career for the institution, the process derives the following fields and includes the student in the survey if all of the following criteria are met.

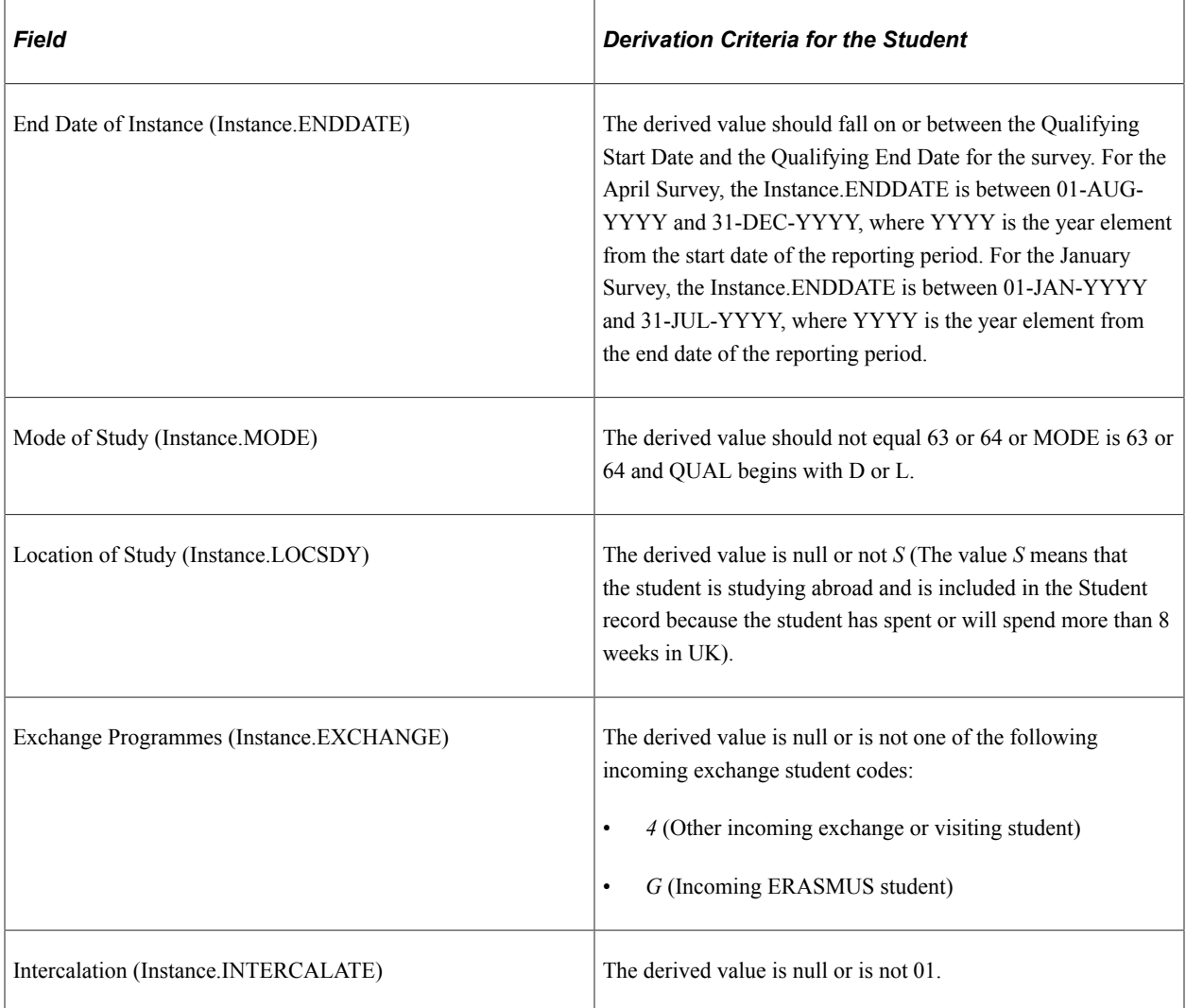

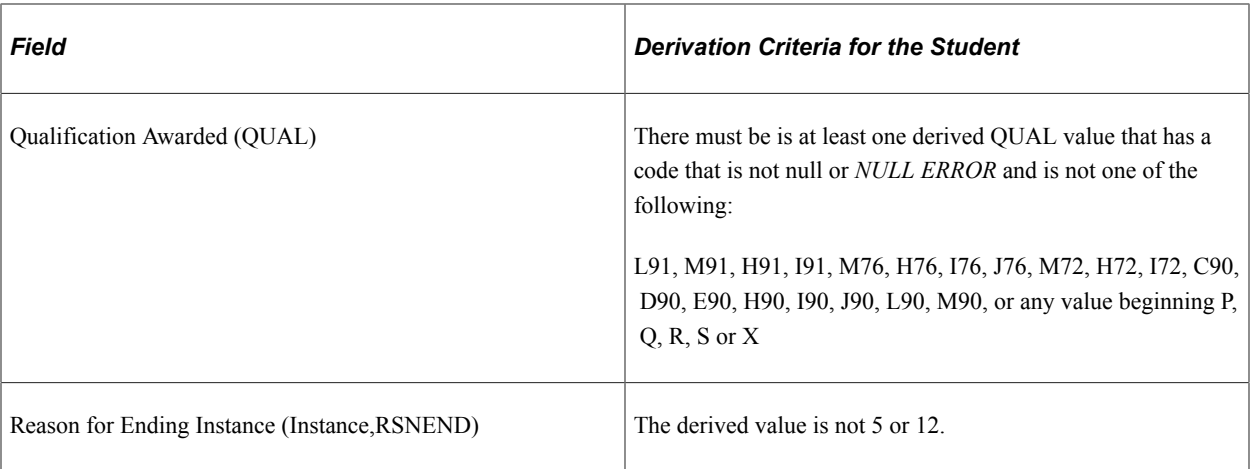

The following table describes how the process derives the fields listed in the preceding table.

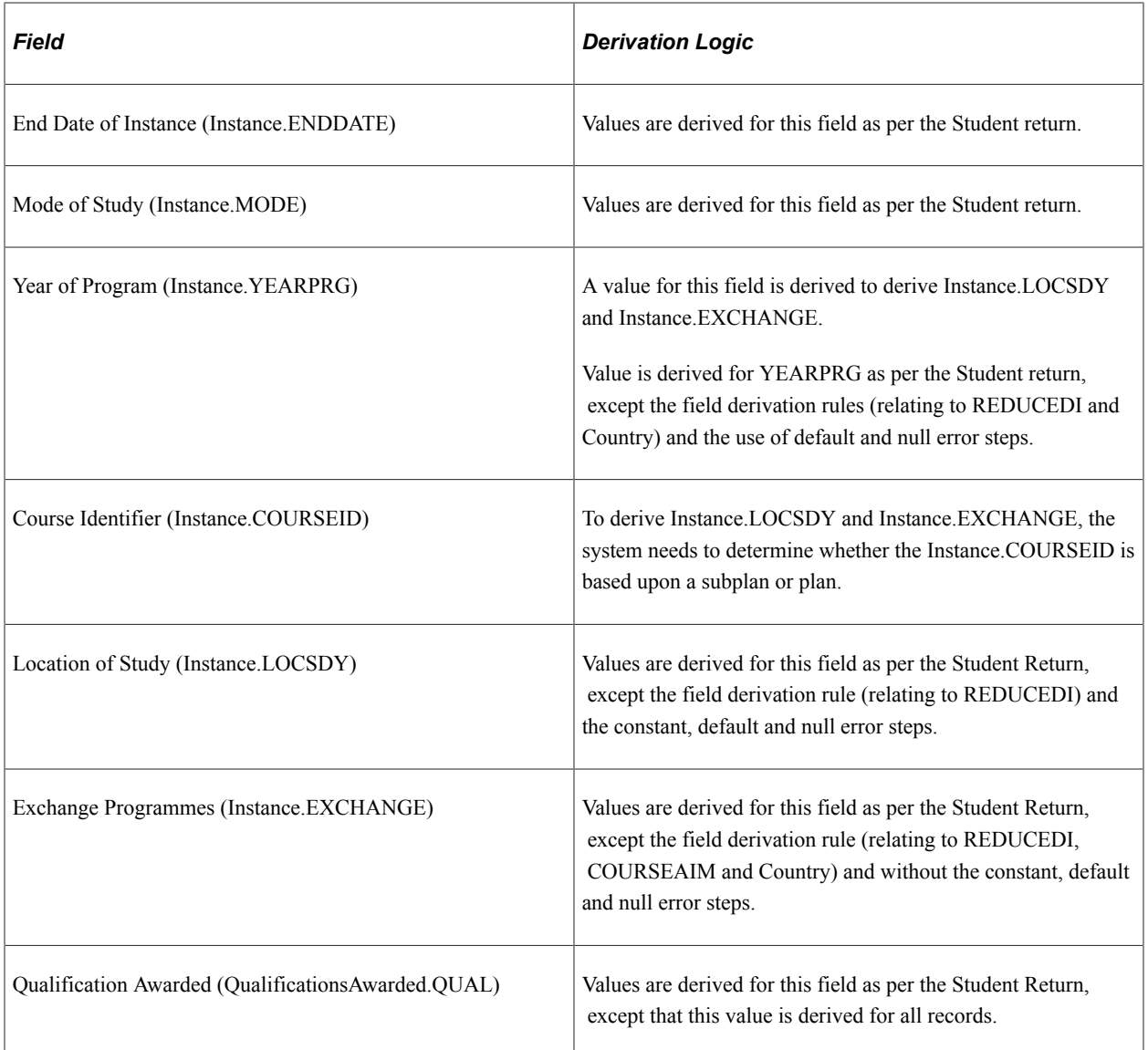

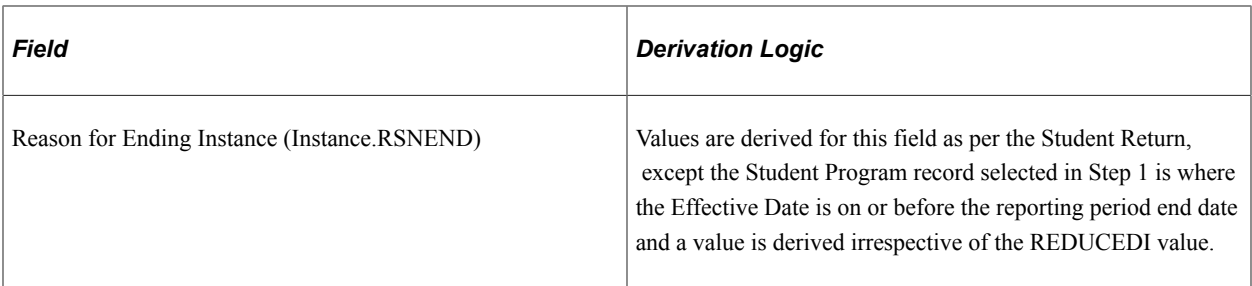

#### **Survey Creation**

If all the selection criteria are met, then the process either creates a new survey record for the student or, if a record already exists, updates the record. The Survey Source is set to *I*. If the student has multiple career records then potentially the student may be picked up more than once by the selection logic for inclusion. In that case, the process creates multiple survey records for the distinct careers and logs a message. You must review the survey records and exclude any unwanted survey records by setting the survey status to *Duplicate*.

# **Importing the Target Population**

Access the Import Survey Target Population page (**Records and Enrollment** > **HESA Reporting** > **Destination of Leavers** > **Import Target Population**).

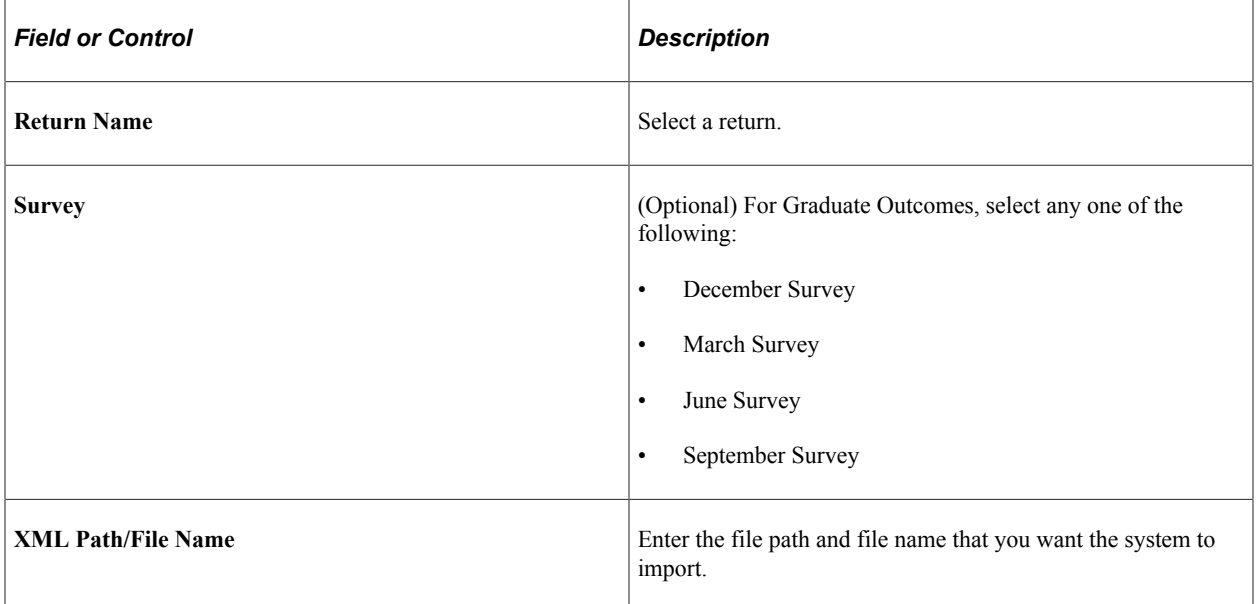

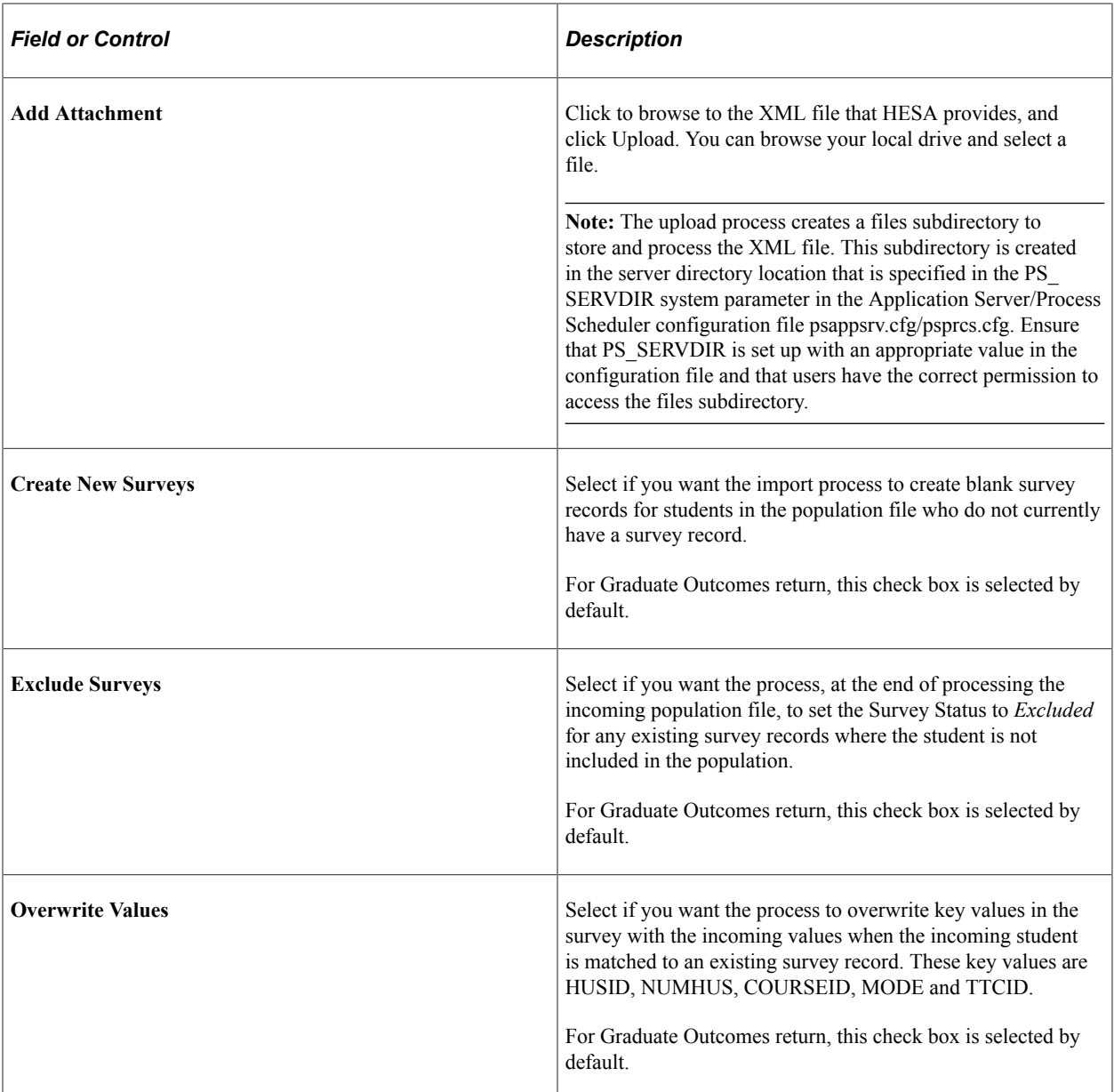

Use the Student Override region to specify single or multiple students for whom the process imports the record and creates a survey.

### **Processing Steps**

The import process can use the POPDLHE file provided by HESA for the DLHE return (now obsolete) or the population file for the Graduate Outcomes Contact Details return.

The process clears existing staging table records, opens the XML file and imports records into the staging table.

If you provide the Student Override parameter value, then the process imports into the staging table only the records where the OWNSTU value matches one of the specified EMPLID (person ID) values.

If the Survey field is blank, all the records in the XML file are imported to the staging record. Otherwise, records where the CENSUS value matches the Survey parameter are imported into the staging record.

For each staging record, the process matches to a single HESA Instance record based upon the following values:

- Academic Institution
- EMPLID: from OWNSTU in the target list record.
- Instance Identifier: from NUMHUS in the target list record.

If the process finds multiple HESA instance records, it selects the most recent effective dated record. For each HESA instance record, it selects the most recent effective dated record on or before the reporting period end date. If there is no existing survey for the combination of Institution, EMPLID, Academic Career, Student Career Number, Return Name and Survey, then the process creates a new record. The process then sets the Survey Source to *P.* If there is an existing survey, it updates the record. If any of the values for HUSID, NUMHUS, COURSEID, MODE and TTCID are different in the staging record from the existing survey record then if the Overwrite Values check box is selected, the process updates those values in the survey record.

Create New Surveys check box processing: If there is no existing survey for the combination of Institution, EMPLID, Academic Career, Student Career Number, Return Name and Survey, then the process creates a new survey record for the student using the values described in the following table:

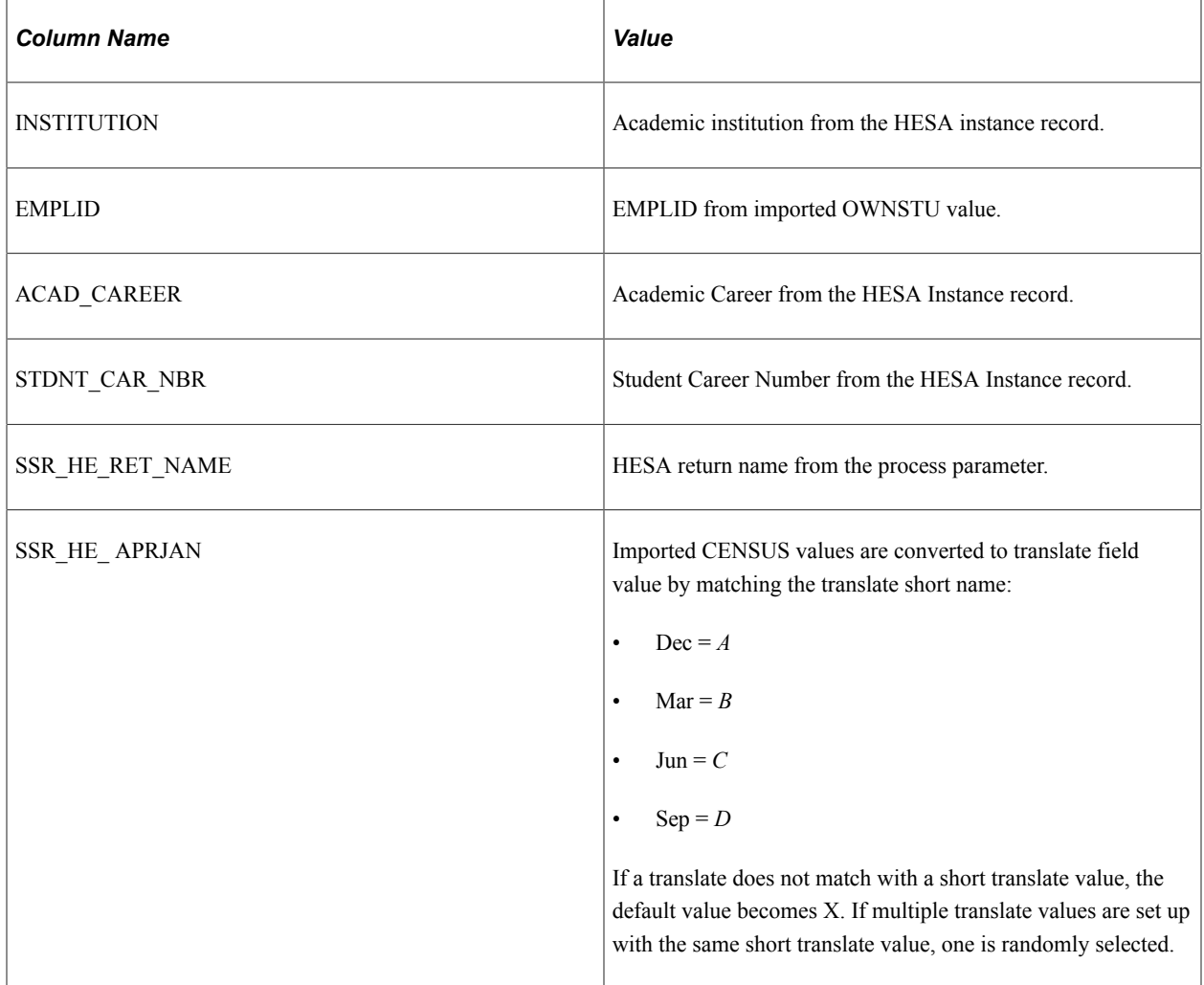

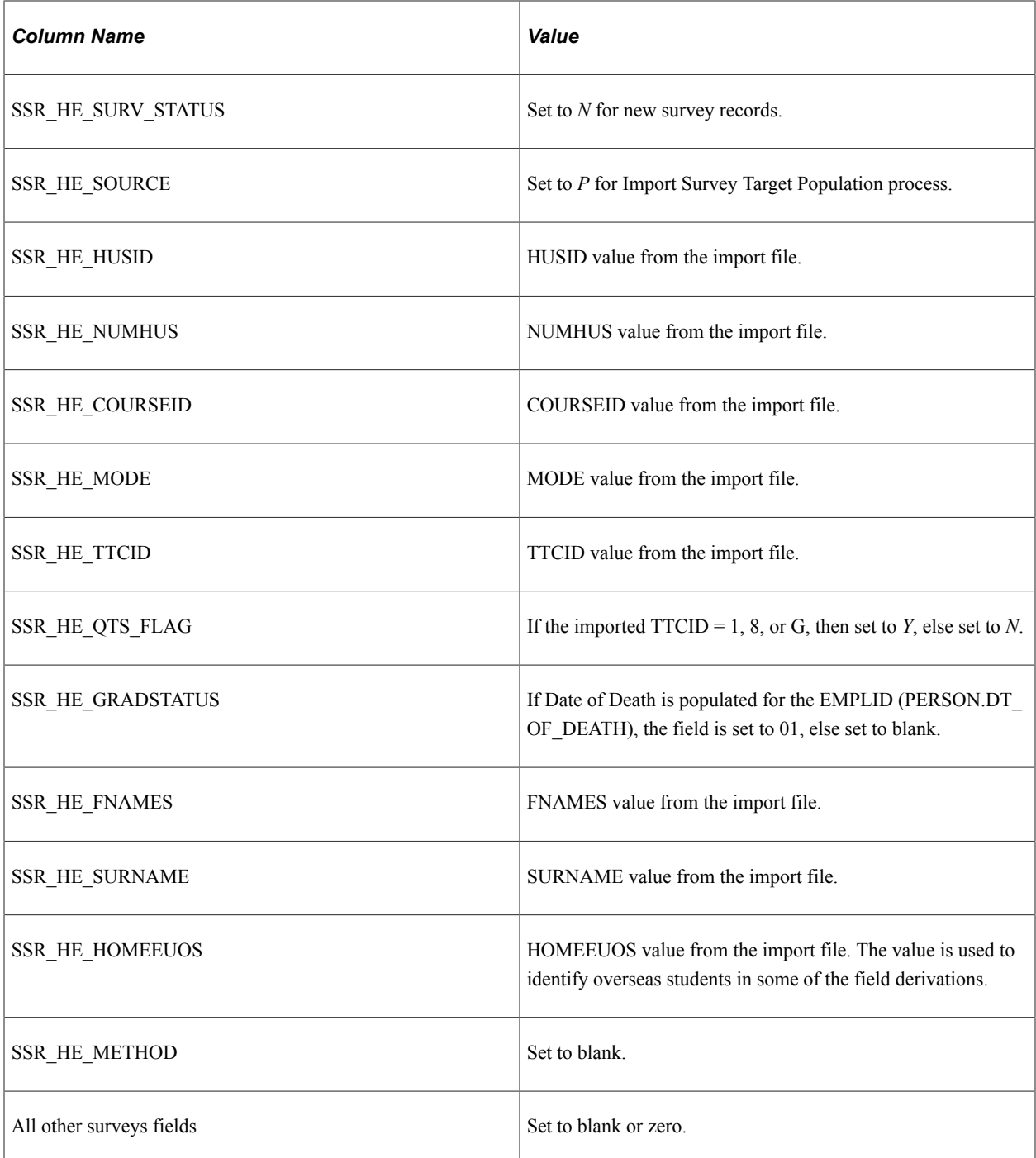

If the Create New Surveys check box is not selected, then the process does not create a new survey and logs a *survey not created* message.

Exclude Surveys check box processing: For each survey record for the Academic Institution, Return Name and Survey where Source (SSR\_HE\_SOURCE) is *I* or *M* (Identify DLHE Target Population or manually added) and Survey Status is not *E* or *D* (excluded or duplicate) and EMPLID does not appear in the staging records for the institution/survey, the process updates the Survey status to *E* (excluded) and logs an excluded survey message.

For Graduate Outcomes, because the Survey parameter can be blank and the staging table can include records for different surveys, the exclude processing is done for each distinct survey value that appears at least once in the staging record. For example, if the staging records contain just surveys for "Dec" and APRJAN = A, then only existing surveys for APRJAN = A that don't also appear in the staging record with APRJAN = A are excluded. Processing is not done for existing survey records with any other APRJAN value. If the staging records contain surveys for "Mar" and "Jun," then the exclude processing is done for existing survey records with  $APRJAN = B$  and C, but not for existing survey records for  $APRJAN = A$  or D and so on.

**Note:** The exclude survey processing ignores surveys that have already been created or updated by the Import Survey Target Population process where the source has been set to *P* and surveys that have been created by the Import Survey Data process where source has been set to *H*. The check on the EMPLID in the staging records is included to ensure surveys are not excluded where there is a pending staging record and the source has not yet been updated to *P* (for example, when the HESA Instance record is not found).

## **Importing DLHE Survey Data into the Staging Table**

Access the Import Survey Data page (**Records and Enrollment** > **HESA Reporting** > **Destination of Leavers** > **Import Survey Data**).

The fields are similar to the existing Import Survey Target Population page. The XML Path/File Name field is optional and you can set it to blank to clear the existing imported staging records.

**Note:** Before running the Import Survey Data process, create blank survey records (that is, records with survey status  $= New$ ) in Campus Solutions, using either the Identify DLHE Target Population process or the Import HIN Target Population process. The Import Survey Data process matches the incoming survey data to the existing survey record and add the student's responses. The Import Survey Data process then sets the survey record to *Submitted* or *Saved* depending on whether or not the incoming survey is complete. If there is no matching survey record, then the incoming survey will be saved as a pending staging record and you can use the staging page to add the required Student Program data to create a new survey record.

### **Processing steps**

The process performs the following steps:

1. Deletes existing staging records

The process deletes any existing staging records for the institution where import status is *I* (imported) or  $O$  (obsolete). Existing non-imported staging records can be updated to staging status  $= O$  (obsolete) through the DLHE staging data page.

2. Creates staging records

The process creates staging records based on the records in the XML or CSV file. The OWNSTU value is used as the EMPLID. If the OWNSTU element is not found, the record is not processed.

For each record found in the XML or CSV file, if the Survey parameter is *April,* the process checks for the APRJAN value. If the APRJAN value of the incoming record is *1*, the processing for the record is continued. Otherwise, the process skips the record and moves to the next record.

If the Survey parameter is *January* and if the APRJAN value of the incoming record is *2*, the processing for the record is continued. Otherwise, the process skips the record and moves to the next record.

If EMPLID values have been defined for the Student Override parameter, only records with a matching OWNSTU are imported.

If there is an existing staging record for the combination of EMPLID, Institution, Return Name and Survey (APRJAN), the process deletes the existing staging record and creates a new staging record. If staging record does not exist for the incoming record, the process creates a new staging record with import status  $= N$  (new).

If an XML element is not present in the XML file or there are blank fields in the CSV file, then the process sets the staging field to blank (character fields) or zero (number fields).

The SSR\_HE\_HUSID staging field defaults to the most recent effective dated HUSID external system ID for the EMPLID. The External System ID type for HUSID is defined for the institution in the HESA Configuration record. If no HUSID is found then the field is saved as blank and a value can be added via the staging data page once a HUSID external system ID has been added.

The process always sets the SSR\_HE\_METHOD to *04* (electronic reply) and SSR\_HE\_SOURCE to *H* (HESA survey).

Values of *X* or *x* are not imported for SSR\_HE\_MIMPACT.

SSR\_HE\_FOLLOWUP is set to *N* if the imported value is *1* and set to *Y* if the imported value is  $\theta$ .

3. Processes staging records

For each staging record:

The process matches to existing survey records in the database for the combination of Institution, EMPLID, Return Name and Survey (APRJAN) value. If there is a single existing student survey record with survey status (SSR\_HE\_SURV\_STATUS) =  $N$  (new), it updates that survey record with the values from the staging record and sets staging status to *I* (imported).

If there are multiple existing survey records with survey status  $= N$  (i.e. new surveys for different Careers/ Numbers), the process makes no update, more information is required to identify the correct survey to update for the ID. It sets the staging status to *P* (pending) for the records.

If there is one or more existing student survey records with survey status other than *N*, the process makes no update and sets the staging status to *P* (pending).

If there is no existing survey record and if all the following required values are defined for the staging record, the process creates a new survey record with Survey Status of either *Submitted* or *Saved*:

- Institution (INSTITUTION)
- ID (EMPLID)
- Return Name (SSR\_HE\_RET\_NAME)
- Survey (SSR\_APR\_JAN)
- Academic Career (ACAD\_CAREER)
- Student Career Nbr (STDNT\_CAR\_NBR)
- HUSID (SSR\_HE\_HUSID)

• Instance Identifier (SSR\_HE\_NUMHUS)

After creation of a survey record, it sets the import status to *I* (imported).

If there are missing required values to create a new survey and if the existing import status is *N*, it sets the status to *P* (pending). If there are missing required values to create a new survey and the existing import status is not *N*, then the record is pending from a previous run.

The Survey Status is set to *Submitted* if the imported completion status is *04* (complete), otherwise the status is set to *Saved*.

The Part-Time flag is set based on any Mode Of Study value added for the staging record in the same way as for the Import HIN Target Population process.

The QTS flag is set if a Teacher Training Course (TTCID) value of *1* is added for the staging record or if any of the Section C teaching questions has a value.

The administrative coding fields are all set to blank as these values are not provided in the XML file.

## **Reviewing and Updating Imported Survey Data in Staging Table**

Access the Survey Staging Data page (**Records and Enrollment** > **HESA Reporting** > **Destination of Leavers** > **Survey Staging Data**).

This example illustrates the fields and controls on the Survey Staging Data page. You can find definitions for the fields and controls later on this page.

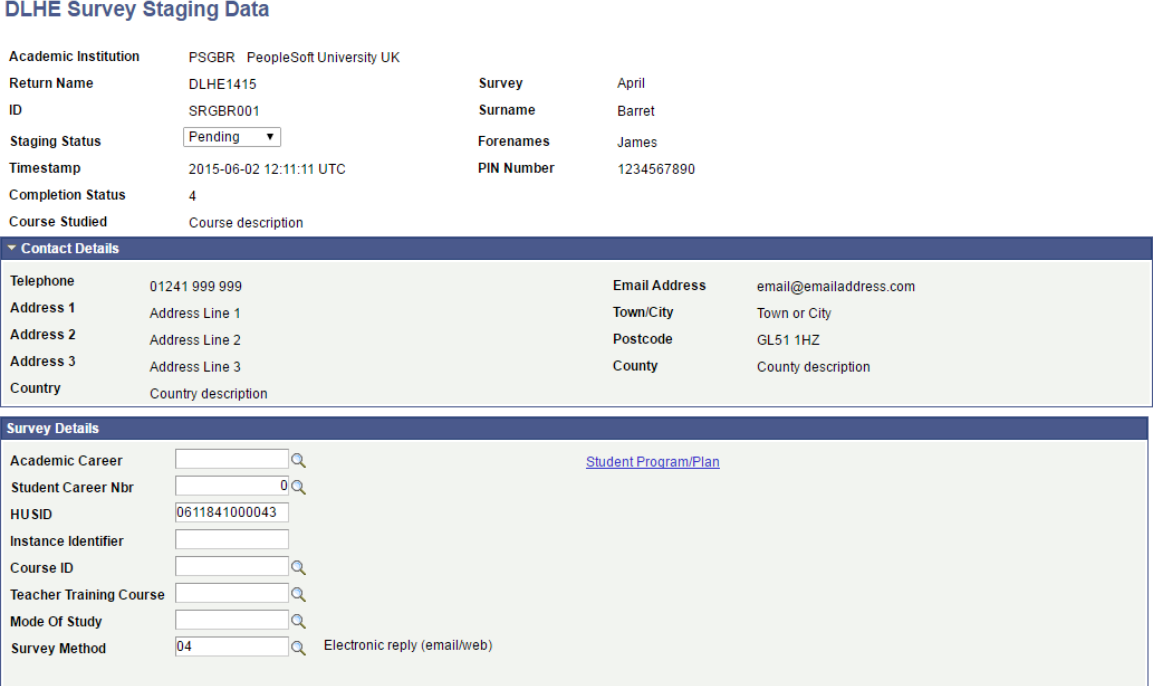

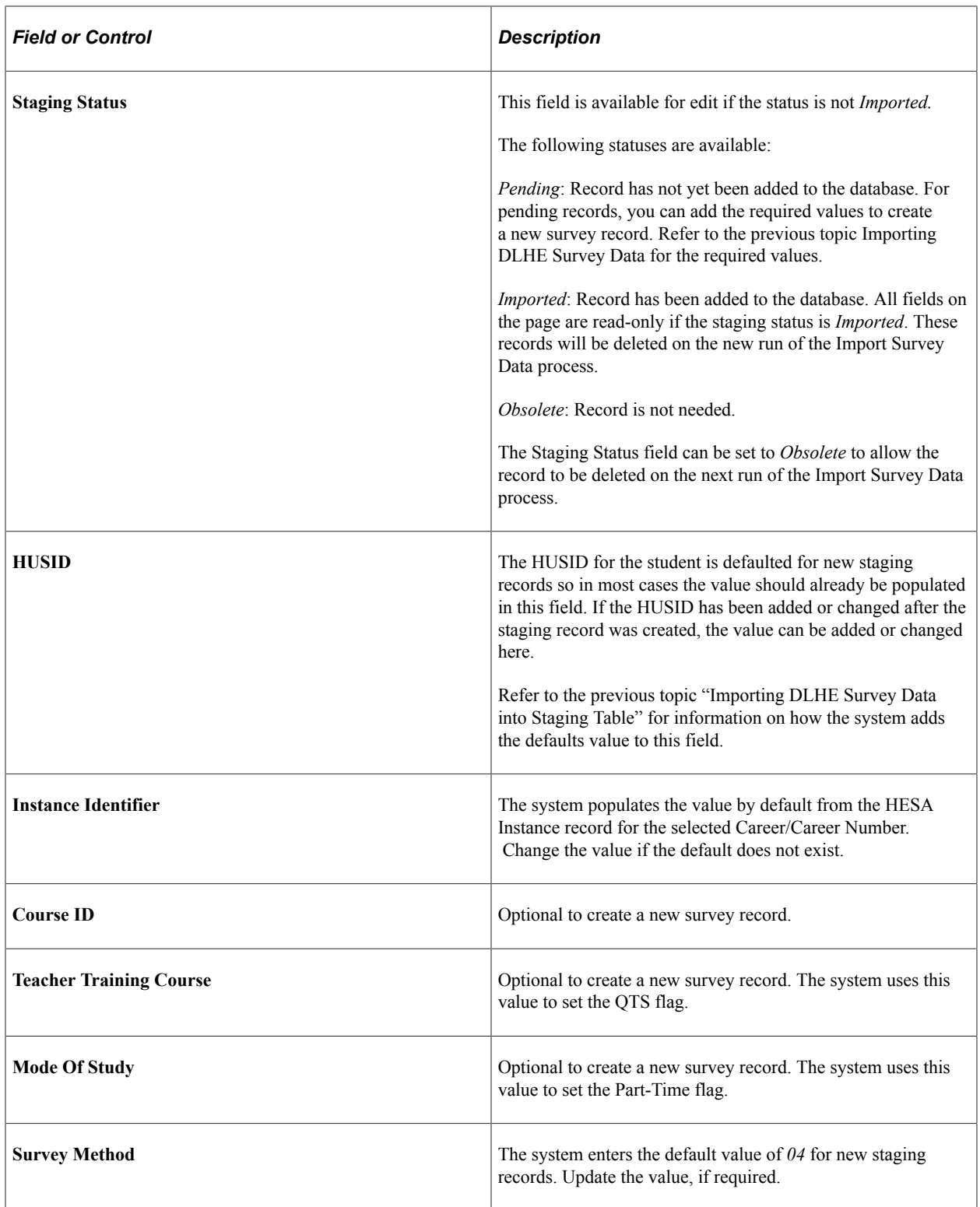

# **Using the Survey Link Pagelet**

The Enter DLHE Survey link for students to complete the survey appears in the Academics region of the Student Center. A DLHE Survey pagelet is available that academic institutions can deploy on a dashboard or portal as appropriate.

To add the pagelet to a dashboard, access the pagelet setup for the dashboard (**PeopleTools** > **Portal** > **Dashboard** > **Manage Dashboard Pages** > **Pagelets**). In the Campus Solutions region on the Content tab select the check box for Destination of Leavers Survey.

The Enter Survey link appears on this new pagelet only if the survey status is *New* or *Saved* (that is, the status is not *Submitted*, *Coded*, *Duplicate* or *Excluded*) and the current date falls within the survey start and end dates defined in HESA Returns setup.

If multiple open surveys are available, the system displays each survey record to allow selection of one survey.

The instruction text is displayed from the description of PeopleTools Message Catalog's message number 476 from message set 14720 and can be updated if required.

When the student accesses the survey from the new pagelet and then selects the Cancel button, Save and Return button or Submit button on the survey pages, the system displays the pagelet rather than the Student Center.

# **Adding, Viewing, and Updating Surveys**

Access the Survey Management page (**Records and Enrollment** > **HESA Reporting** > **Destination of Leavers** > **Survey Management**).

The Survey Management page enables users to retrieve existing survey records and either update the record on the page, navigate to a further detailed survey update page, navigate to the self-service DLHE Survey pages, or navigate to add a new survey. You can also use this page to view records created from the Graduate Outcomes population file as well as excluding records from the extract by setting the field **Survey Status** to *Excluded*.

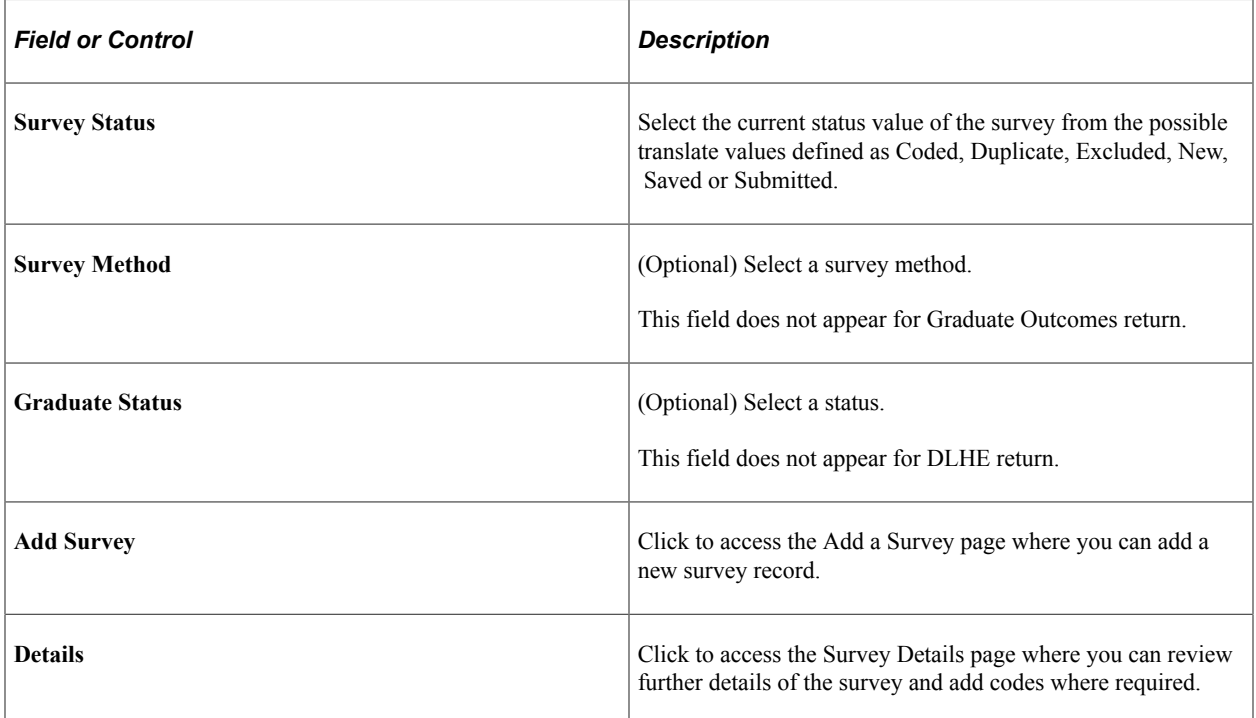

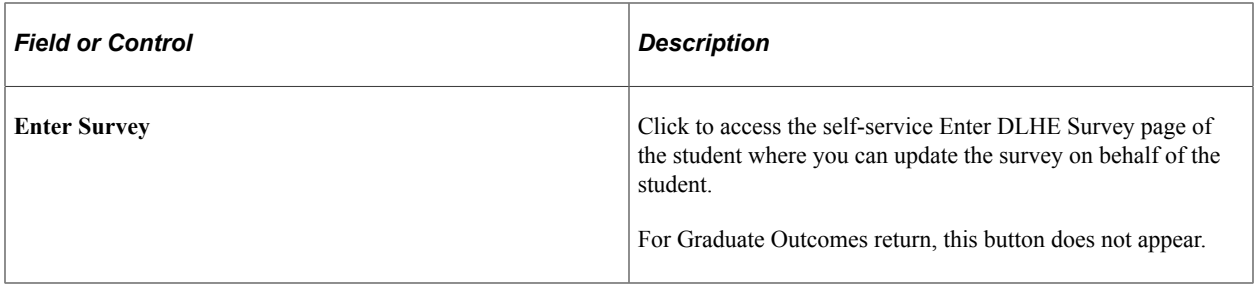

You can use the Survey Management page to edit the surveys created by the processes (Import Survey Target Population or Identify DLHE Target Population) or manually created.

## **Self-service Enter DLHE Survey page**

Note that students can access this self-service page from the Student Center page. See "Entering and Submitting the DLHE Survey" (Campus Self Service ).

When a student accesses this page from the Student Center page, the I do not wish to give this information check box is not available for salary information (Section B). However, when you as an administrative user access the page using the Enter Survey button, the same check box is available. Other differences are:

- Many of the radio button options (for example, the Question 1 options labelled as Most Important) and, in particular, the Question 17 check boxes are numbered for the administrative users. But for students, the numbers do not appear.
- The Clear buttons are available for only administrative users and not for students. This button is for only the radio button options, except for the radio button options in Section C. In Section C, if you clear the Newly Qualified Teacher Status check box, the system clears the values for all the radio button options in that section.
- The Occupational Classification field and the Post Doctoral Research Contract field for Question 4 and the JACS subject fields for Question 26 are available only for administrative users and not for students.
- The page displays telephone numbers and email addresses of the student to only administrative users and not to students.
- Notes region is available only for administrative users and not for students.
- Allow incomplete submission and Require mandatory fields check boxes on the HESA Configuration page are applicable for only students. If an administrative user clicks Submit and if there are any questions in the Incomplete Questions list of Section F that are marked as required (\*), then the page displays a warning message with the option of continuing to submit the survey or cancelling the submission with no update of survey status.

## **Adding a Survey**

Access the Add a Survey page (Click the **Add Survey** button on the Survey Management page).

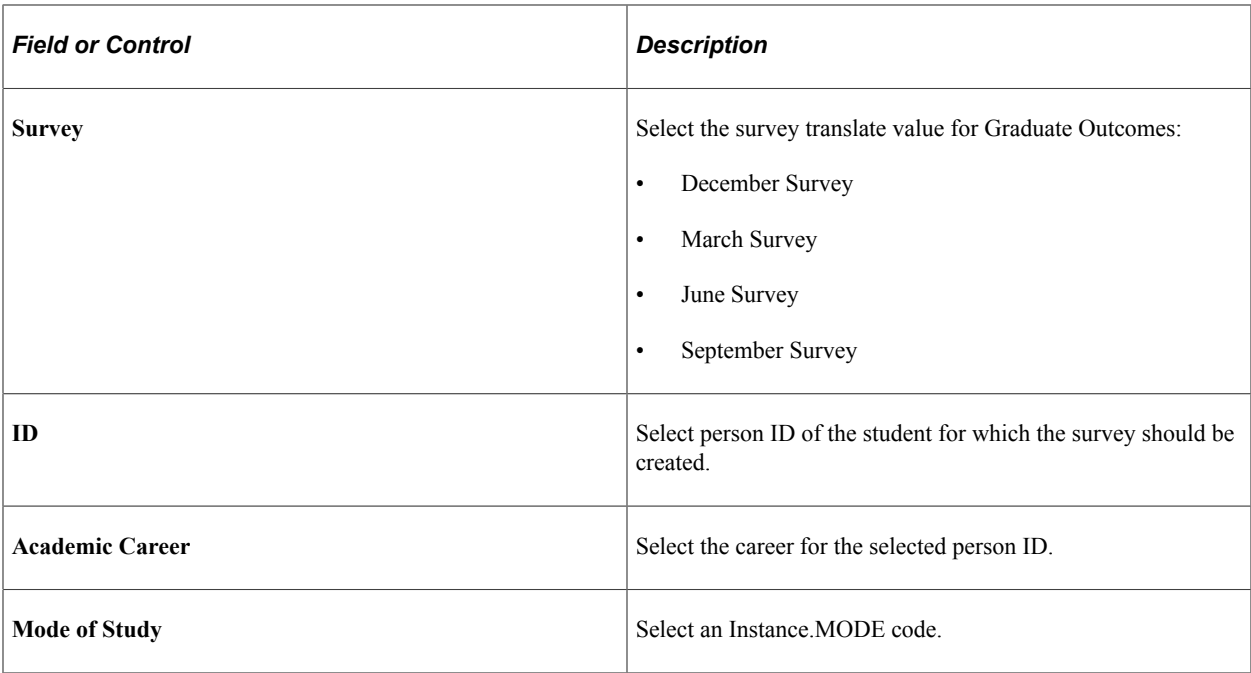

You can use this page to create a new survey rather than using the Import Survey Target Population or Identify DLHE Target Population processes. The student must have a HUSID external system ID before you can add a survey. A HUSID ID type must be entered in the External System field of the HESA Configuration page.

## **Viewing or Updating Survey Details**

Access the Survey Details page (Click the **Details** button on the Survey Management page).

You can use the Survey Details page to view further details of a particular survey record and to add or update coded values required for the HESA extract of survey data.

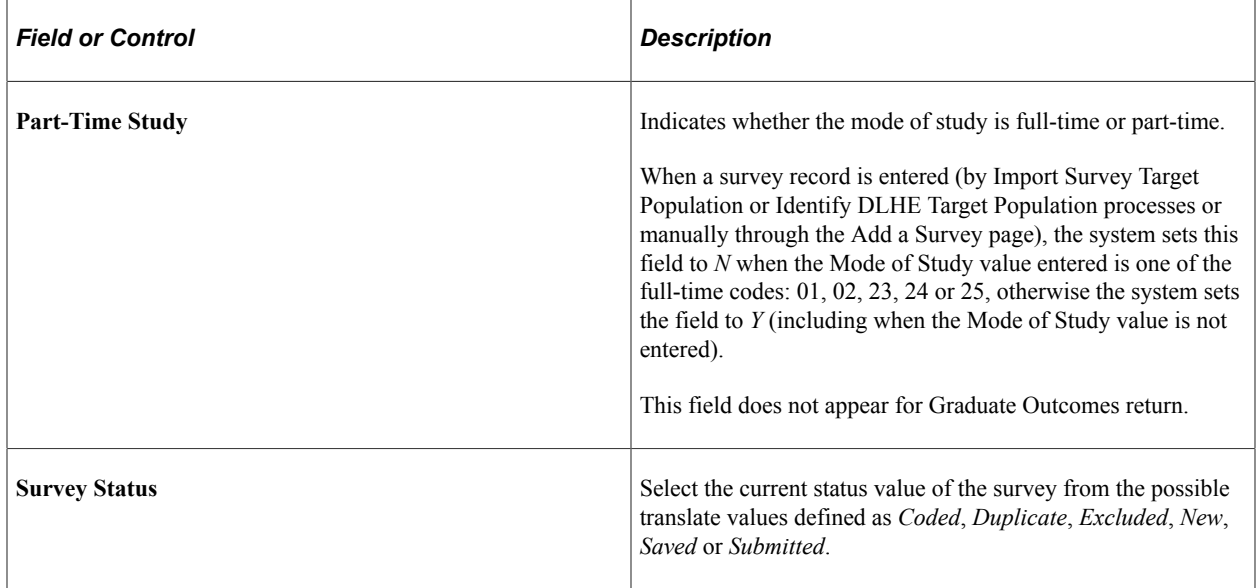

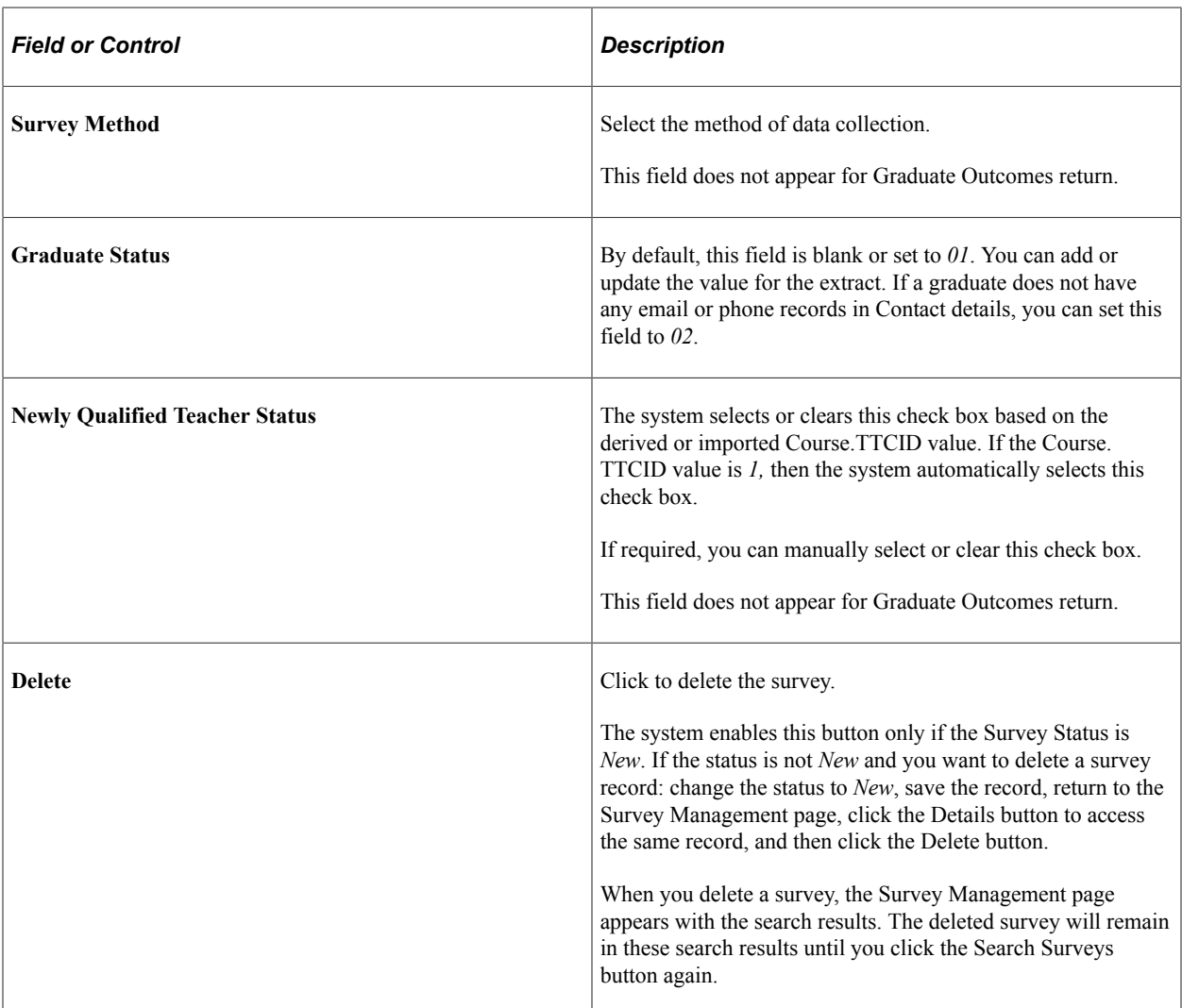

### **Supplied Fields**

This region displays the imported values from the Graduate Outcomes survey record. You can edit this region to add missing values for survey records that are manually added.

### **Contact Details**

This region displays email addresses, telephone, and address records from the Graduate Outcomes survey record. Use this region to review data that may be extracted. This view is not filtered so all current records for the graduate appear.

### **Employment Circumstances**

The Employment Circumstances region displays the DLHE survey responses provided for key employment questions that are then used in coding of the survey prior to submission to HESA. The system enables this region if the student has selected either check box 1 (Working full-time) or check box 2 (Working part-time) under Activities for Q1 in the survey, that is SSR\_HE\_ALLACT1 = 1 or SSR HE\_ALLACT2 = 2. If neither check box is selected, then the system disables the Employment Circumstances region.

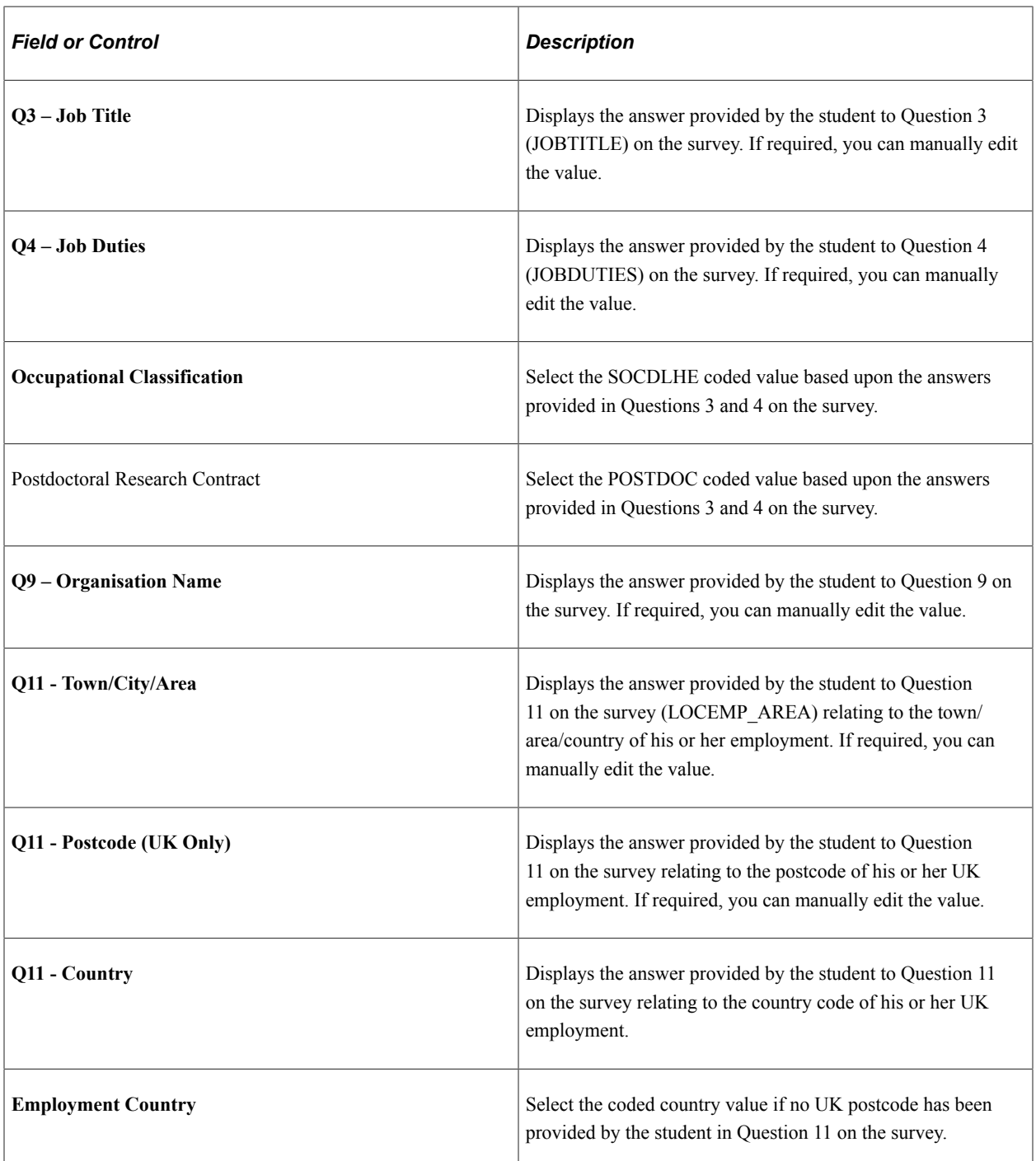

## **Further Study**

The Further Study region displays the DLHE survey responses provided for key further study questions that are used in the coding of the survey prior to submission to HESA. The system enables this region if the student has selected either check box 5 (Engaged in full-time further study…) or check box 6 (Engaged in part-time further study…) under Activities for Q1 in the survey, that is SSR\_HE\_ALLACT5 = 5 or SSR\_HE\_ALLACT6 = 6. If neither check box is selected, then the system disables the Further Study region.

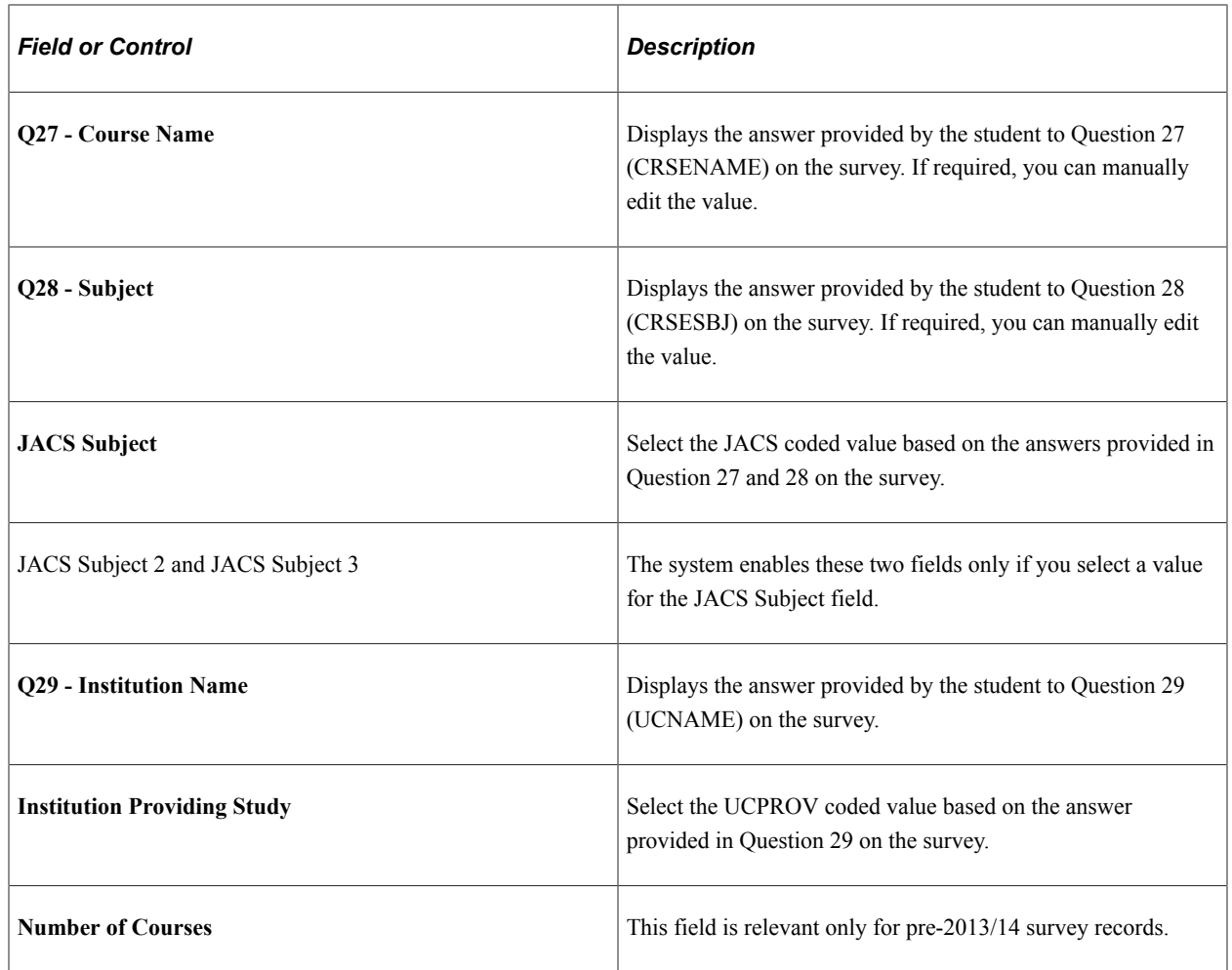

# **Generating a HESA Return and Creating a Return File**

This section provides an overview of generating a HESA return and creating a return file and discusses how to:

- Import the HIN Target List.
- Generate a HESA extract.
- Review the extract data.
- Create a XML return file.
- Validate a XML return file.
- Review submitted data.

# **Understanding Generating a HESA Return and Creating a Return File**

After entering the data that you want to report to HESA at the various data capture levels, use the Create Extract process to generate the HESA return data. The return data is composed of extracts of various entities.

Before you generate the return data file, you can use the Extract Data pages to review and edit the HESA extracts that the Create Extract process generates.

After reviewing the data for the Student, Offshore, ITT, Unistats/KIS, or DLHE return, use the Create XML Application Engine (SSR HE GXML) process to generate the XML file for the return. After the process generates the XML file, validate the file against the schema (not including the HESA business rules) using the Validate XML Application Engine (SSR\_HE\_VXML) process. You can review the errors reported by the Validate XML process, correct the errors, and rerun the extract process using the same or revised extract criteria.

You can validate the XML files both against the schema and the HESA business rules using the HESA Validation Kit. The HESA Validation Kit generates an error file that you can import into a Campus Solutions staging table. Once the records are imported, re-run the Create Extract process just for those records with validation errors. You can review these error records using the Extract Data pages, correct the errors, and rerun the extract process using the same or revised extract criteria.

When the full return passes the HESA validation, submit the XML file to HESA.

**Note:** You must run the Create HESA Instance process before running the Create Extract process.

After the academic institution has submitted the Student return, HESA provides a target list for the next reporting period. This target list includes all instances that are incomplete or not reported as dormant in the current reporting period. HESA requires that an Instance entity be reported for all these students in the next reporting period. Use the Import HIN Target List Application Engine (SSR\_HE\_IMPHI) process to import the target list and select the HESA Instance records that must be included in the next year's Student return.

# **Pages Used to Generate a HESA Return and Create a Return File**

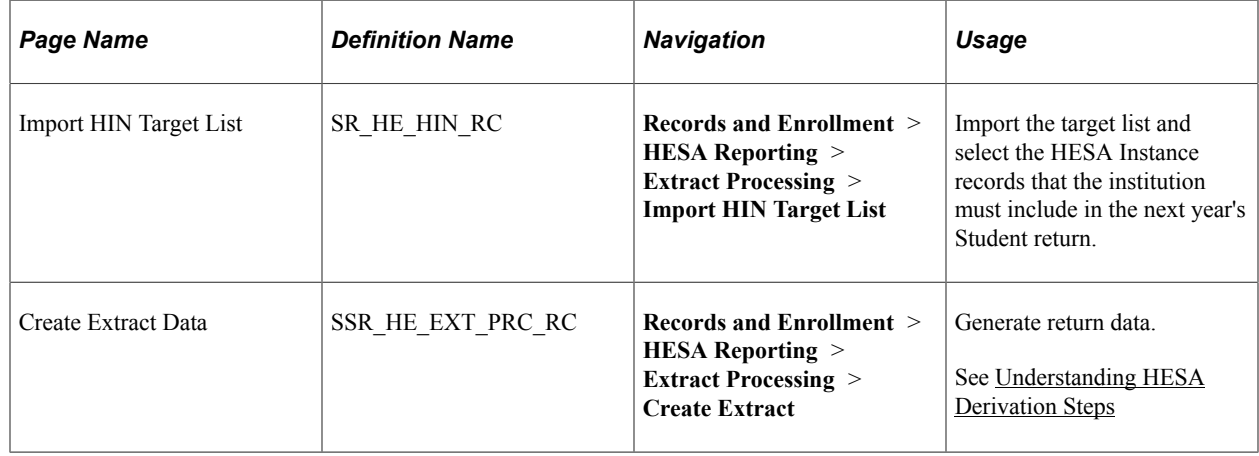

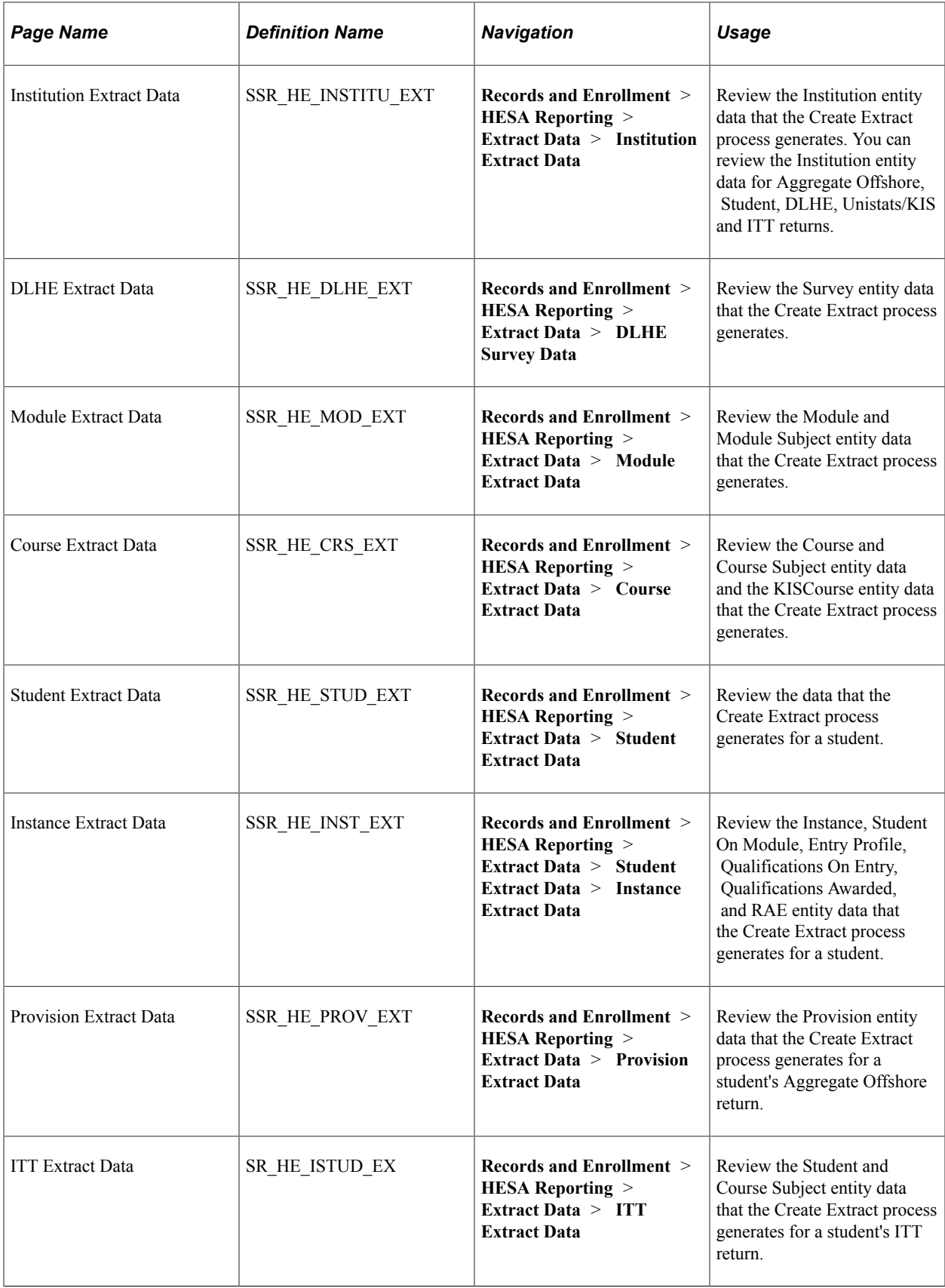

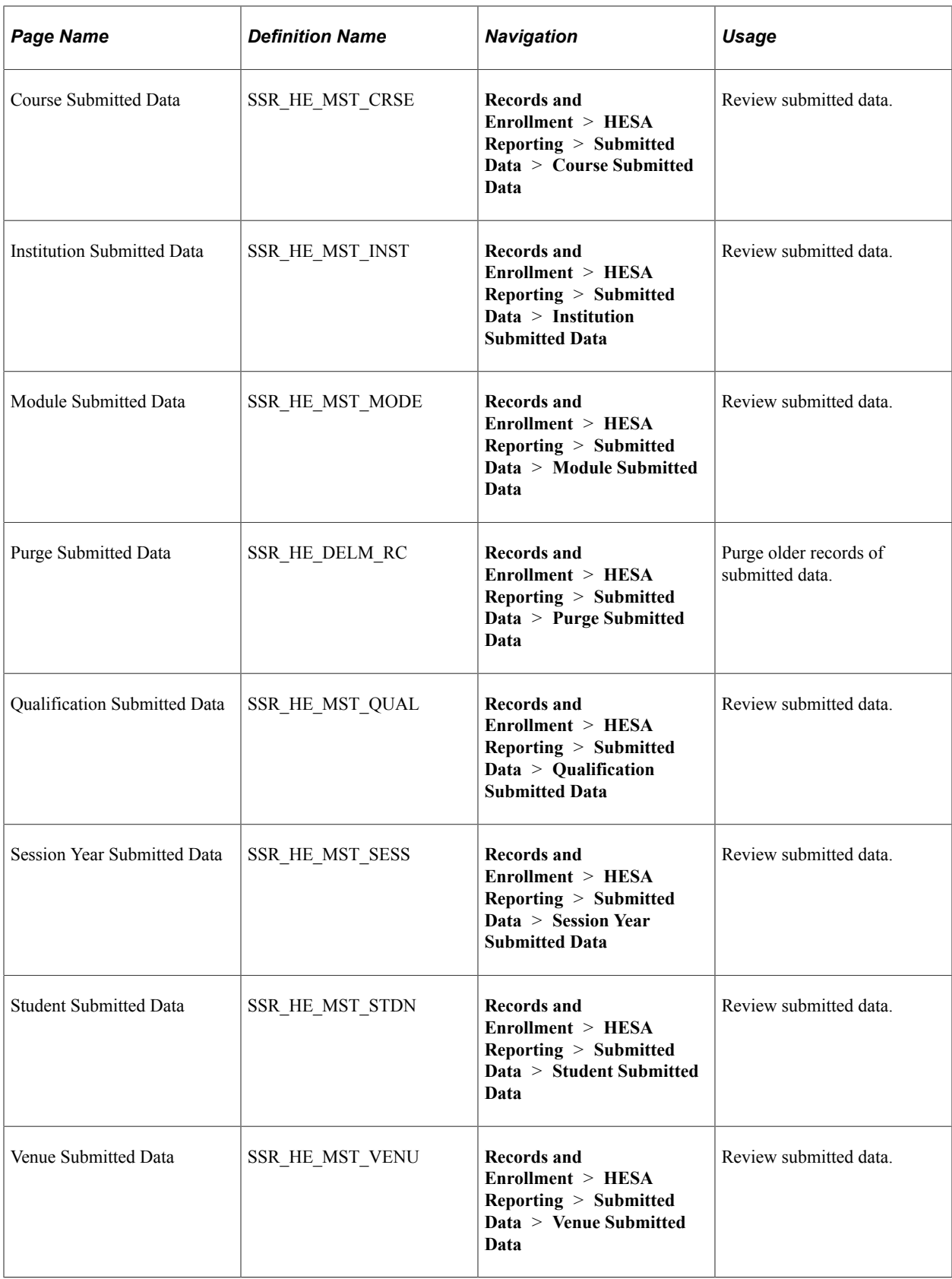

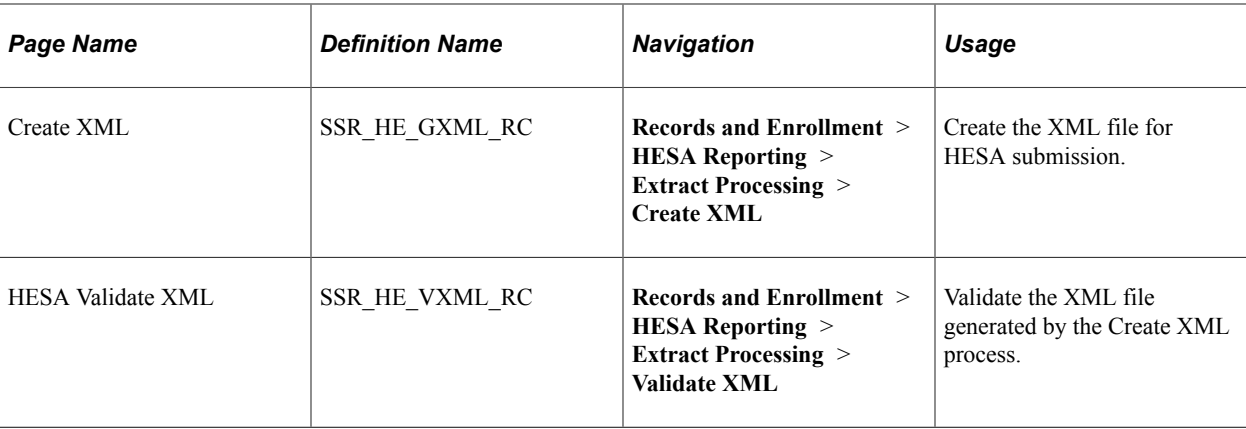

## **Importing the HIN Target List**

Access the Import HIN Target List page (**Records and Enrollment** > **HESA Reporting** > **Extract Processing** > **Import HIN Target List**).

Before you run the process, ensure the following exist:

- HESA Instance records. These record contain the HIN Population Year field to store the reporting year value.
- Instance Identifier values in the HESA Instance records must match the NUMHUS values in the target list file.
- EMPLID values must match the OWNSTU values in the target list.

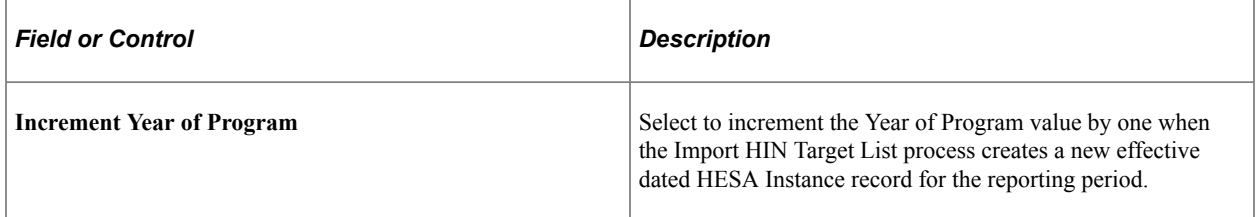

The Add Attachment button and XML Path/File Name field are similar to the same button and field on the Import Survey Target Population page.

See "Importing POPDLHE Survey Target List" subsection in the Understanding Preparing for Generating DLHE Return section.

The four check boxes (other than the Increment Year of Program check box) are similar to the check boxes on the Calculate Year of Student page.

See "Calculating Year of Student Values for Students" subsection of the Setting Up and Entering Data for HESA Reporting section.

The Import HIN Target List process sets the HIN Population Year of the instance records to the reporting year value of the reporting period parameter. This enables the Create Extract process to identify the instance records for the next reporting year. For example, when you run the Import HIN Target List process with a reporting period parameter set to *2009/10,* the process sets a student's HIN Population Year to *2009.* Subsequently, when you run the Create Extract process for the reporting period *2009/10,* the HIN Population Year of the student matches the reporting year of the reporting period, and therefore the Create Extract process automatically includes the Instance entity of the student regardless of other criteria.

The following steps describe the Import HIN Target List process:

- 1. The Import HIN Target List process imports the target list into the staging tables.
- 2. For each staging record, the process finds HESA Instance records in Campus Solutions database by matching the academic institution (provided as the run parameter), EMPLID (provided as OWNSTU in the target list record), and Instance Identifier (provided as NUMHUS in the target list record). This may mean multiple records are picked up for the same Instance Identifier.
- 3. The process logs messages for those records that do not have a matching HESA Instance record. The process retains the unmatched record in the staging table.
- 4. If the most recent effective dated HESA Instance record has an effective date before the reporting period start date:
	- a. The Import HIN Target List process creates a new effective dated record using the reporting period start date. It copies all the data from the following records to the new effective dated record: Header record (SSR\_HE\_INSTANCE), Entry Profile fields (SSR\_HE\_INST\_FLD where SSR\_HE\_ENTR\_FLAG = Y), Entry Qualifications (SSR\_HE\_QUAL\_ENT), Employment Status (SSR\_HE\_INST\_EST), Employment Monitoring (SSR\_HE\_INST\_MON), Learner (SSR\_HE\_INST\_LRN), and Learning Delivery (SSR\_HE\_INST\_LDL).

The Instance Details fields (SSR\_HE\_INST\_FLD where SSR\_HE\_ENTR\_FLAG = N), including the Further Education Instance fields, are copied only if you have selected the Copy Instance Details check box.

The Qualifications Awarded (SSR\_HE\_QUAL\_AWD) records are copied only if you have selected the Copy Qualifications Awarded check box.

The Research Data (SSR\_HE\_INST\_RES) records are copied only if you have selected the Copy Research Data check box.

The FTE Details (SSR\_HE\_INST\_FTE) records are copied only if you have selected the Copy FTE Details check box.

- b. The process sets the HIN Population Year to the reporting year value of the reporting period parameter.
- c. If the Increment Year of Program run parameter is selected and the existing record has a Year of Program value greater than zero, then the process increments the year of program by one in the new record.
- 5. If a HESA Instance record starts within the reporting period, the process sets the HIN Population Year of the existing record to the reporting year value of the reporting period parameter.

## **Generating a HESA Extract**

Access the Create Extract Data page (**Records and Enrollment** > **HESA Reporting** > **Extract Processing** > **Create Extract**).

This example illustrates the fields and controls on the Create Extract Data page. You can find definitions for the fields and controls later on this page.

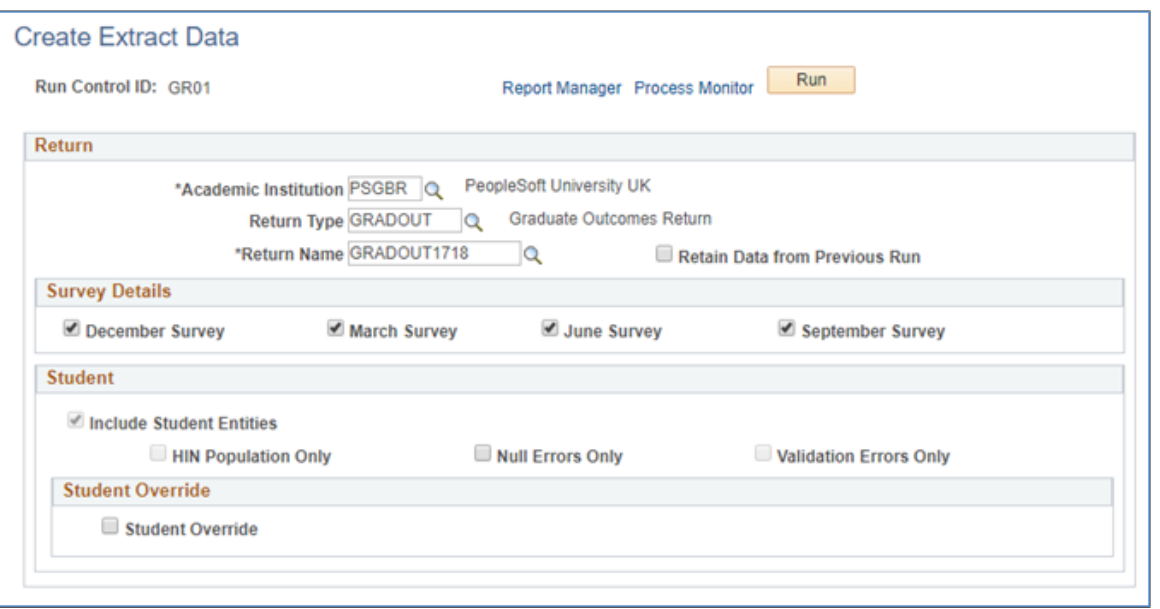

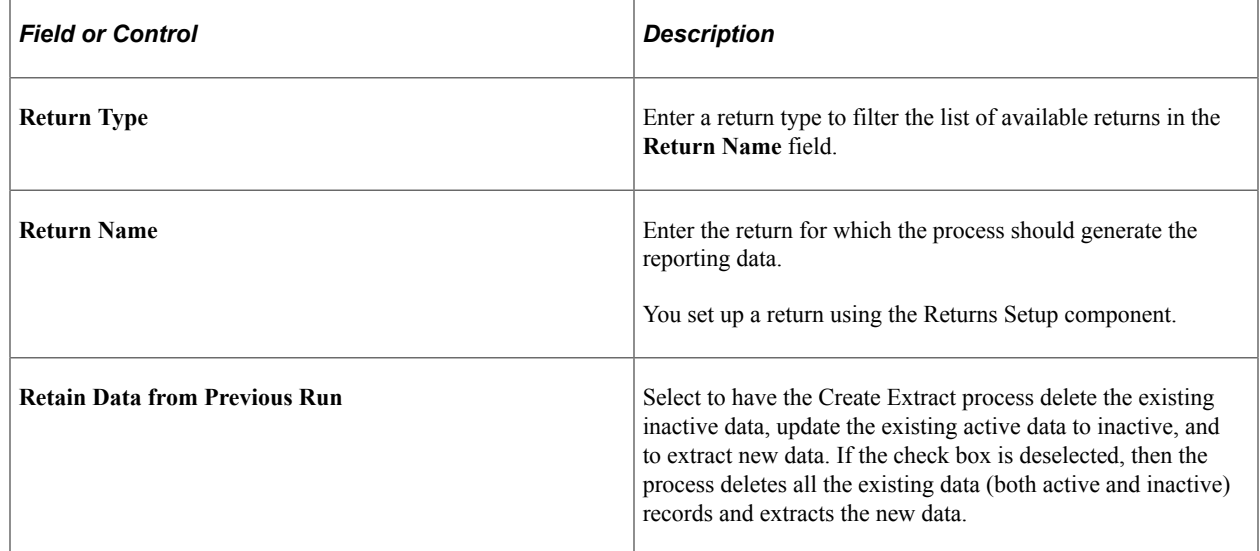

The fields on this page are available for entry depending on the return you select. For example, the system disables the Course/Module, Student, and Student Override regions for an Aggregate Offshore return. If the return is DLHE, only the Null Errors Only and Validation Errors Only check boxes in the Student region and the Student Override region are available.

#### **Survey Details**

Use this region to select which survey records are included in the extract. Each check box is enabled only if the corresponding Survey value is defined for the return. You can run the extract process for only one Graduate Outcomes survey at a time.

If only one survey is defined for the return, that survey check box is selected by default and the other check boxes are disabled. If more than one survey is defined, then all the check boxes are enabled and default to the deselected state. You must select at least one check box to run the process. When you select a check box, other check boxes that are currently selected are automatically deselected.

### **Course/Module**

Use this region to include or exclude the Course and Module entity data in the Student return. Also, you can use the region to restrict the Course and Module entity data in the Student return. For example, you can specify that the process should create Course data for all the courses in the undergraduate career and Module data for a Biochemistry course offering in the undergraduate career.

Also, use this region to include or exclude the KISCourse entity data in the Unistats/KIS return.

You can use this region only for Student and Unistats/KIS returns. This region is not applicable for ITT, Offshore, DLHE, and Graduate Outcomes returns.

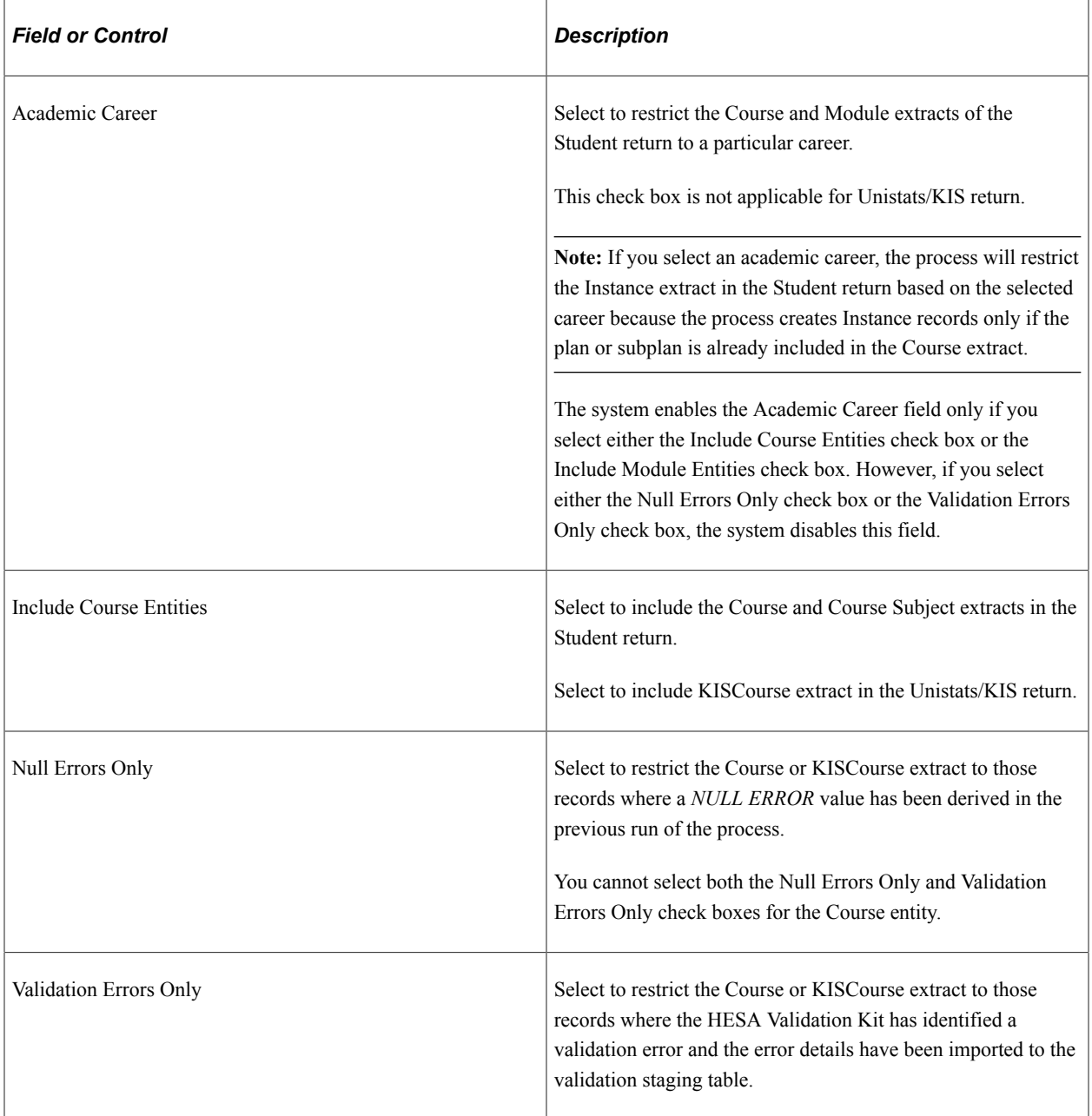

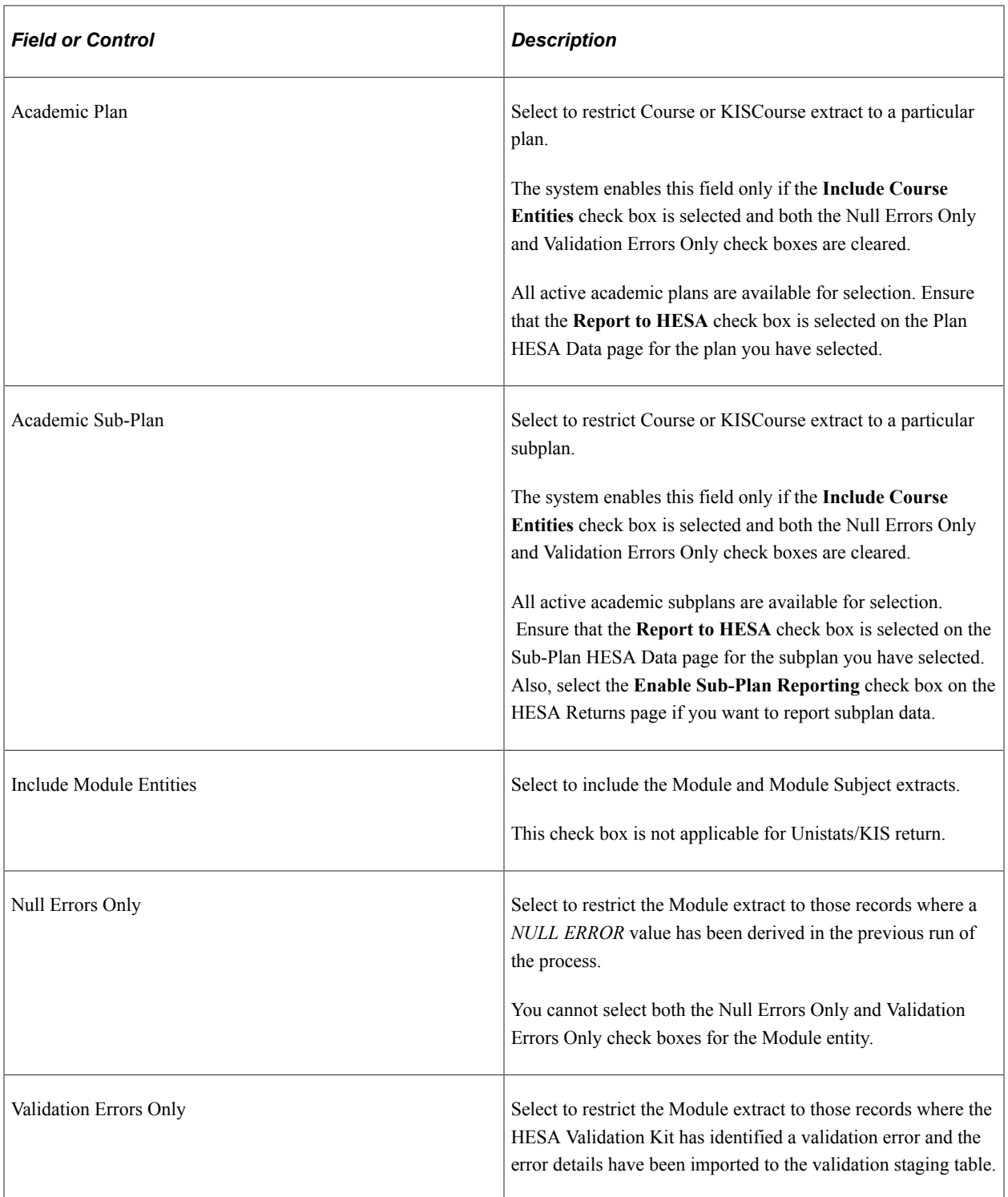

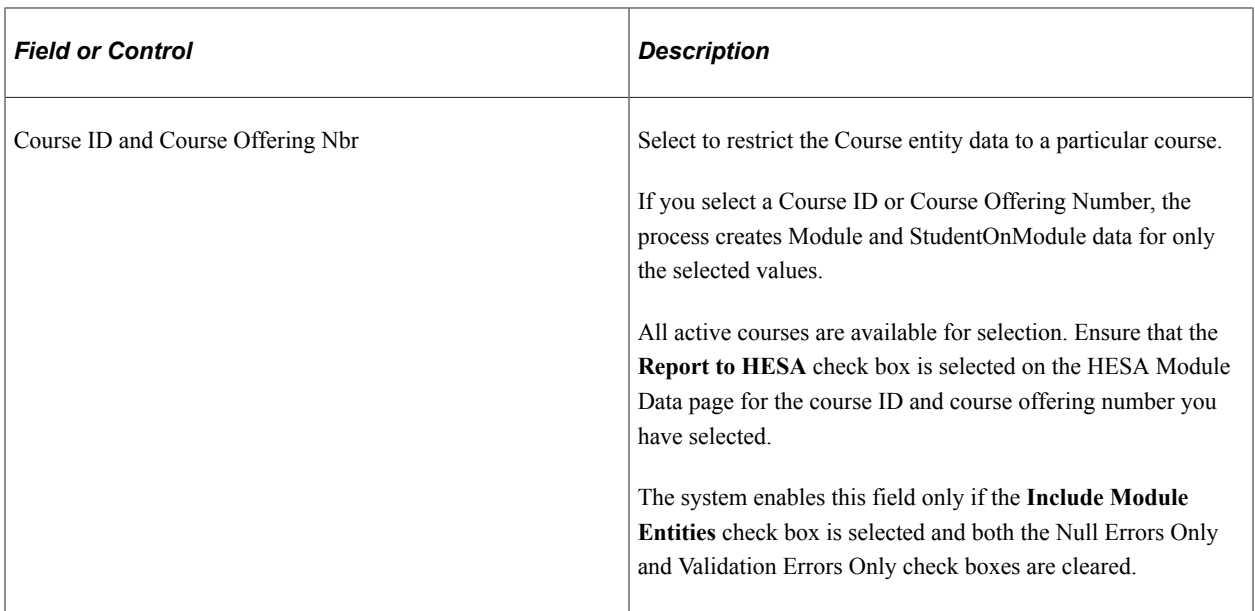

#### **Student**

Use this region to include or exclude the student-related entity data in the return. Also, you can use the region to restrict the student-related entity data. Examples of student-related entities include Instance, Student, and Entry Profile entities.

This region is not applicable for Unistats/KIS return.

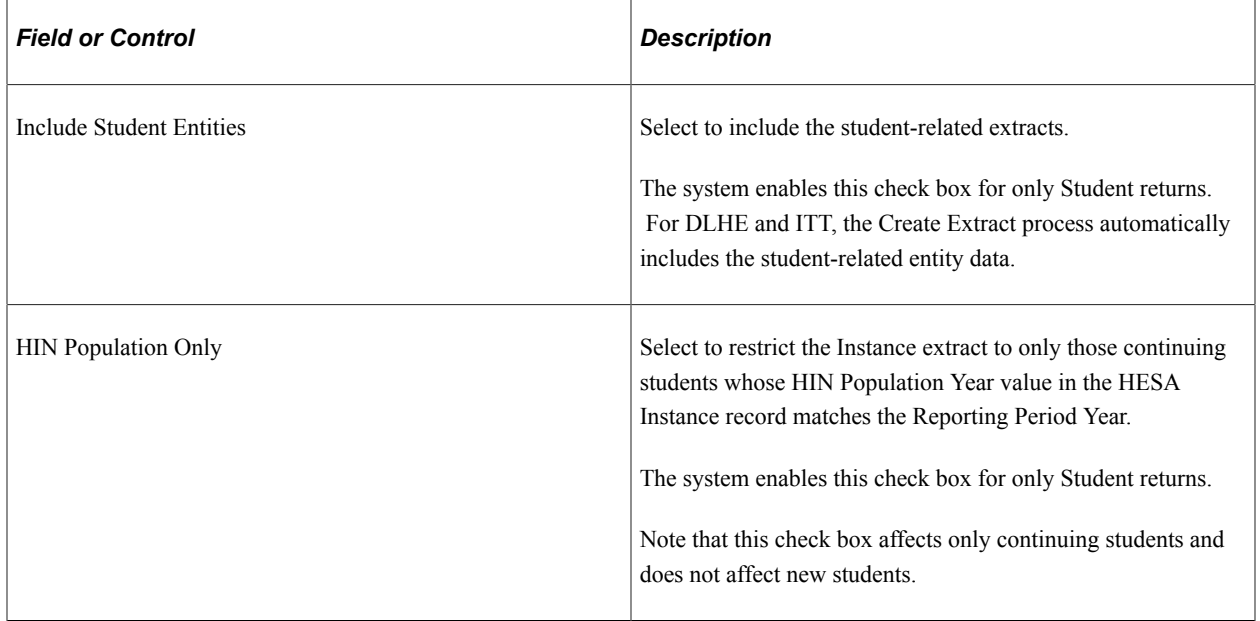

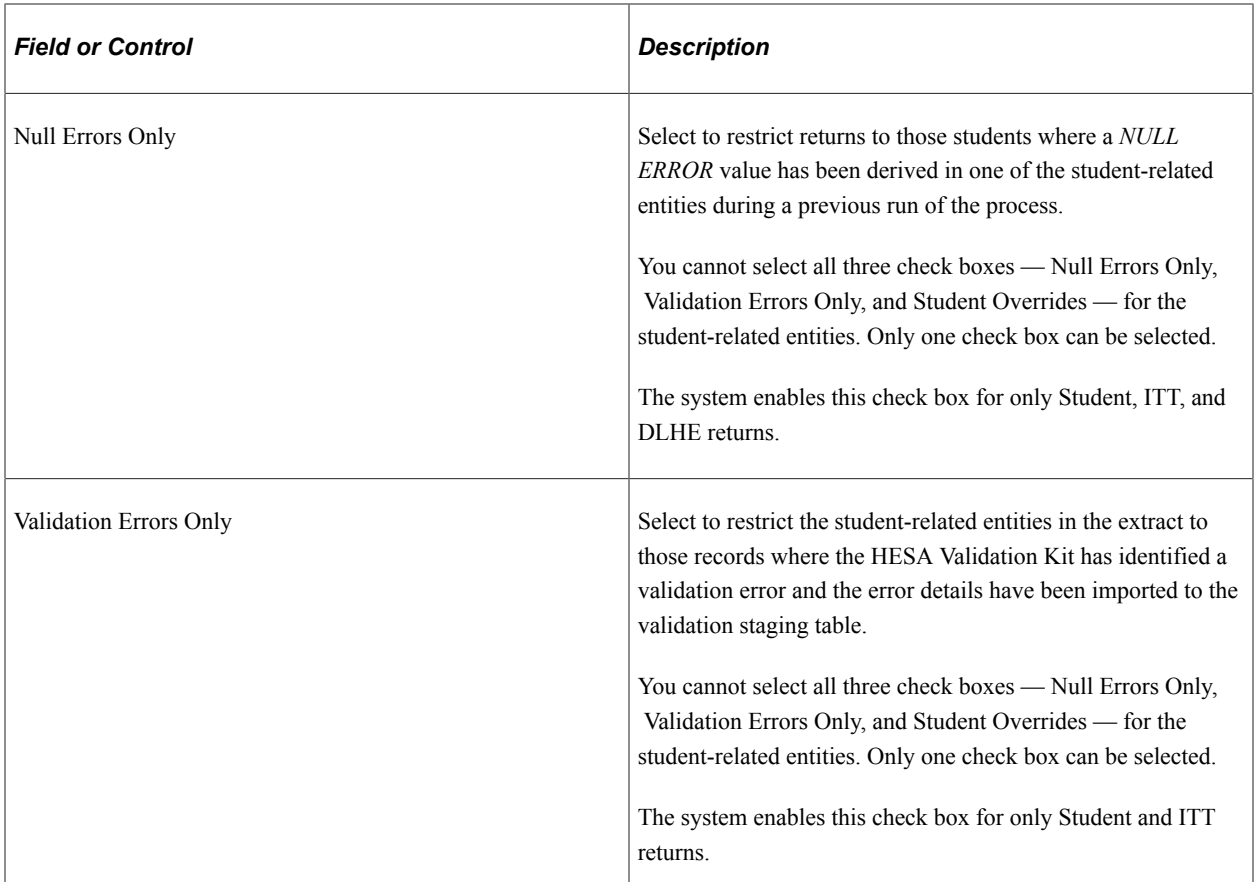

## **Student Override**

Use this region to specify a single or multiple students for whom the process should generate the return data.

The system enables the Student Override check box for only Student, ITT, and DLHE returns.

## **Processing Diagram**

The following diagram describes how the Create Extract process creates the entities for a student return:

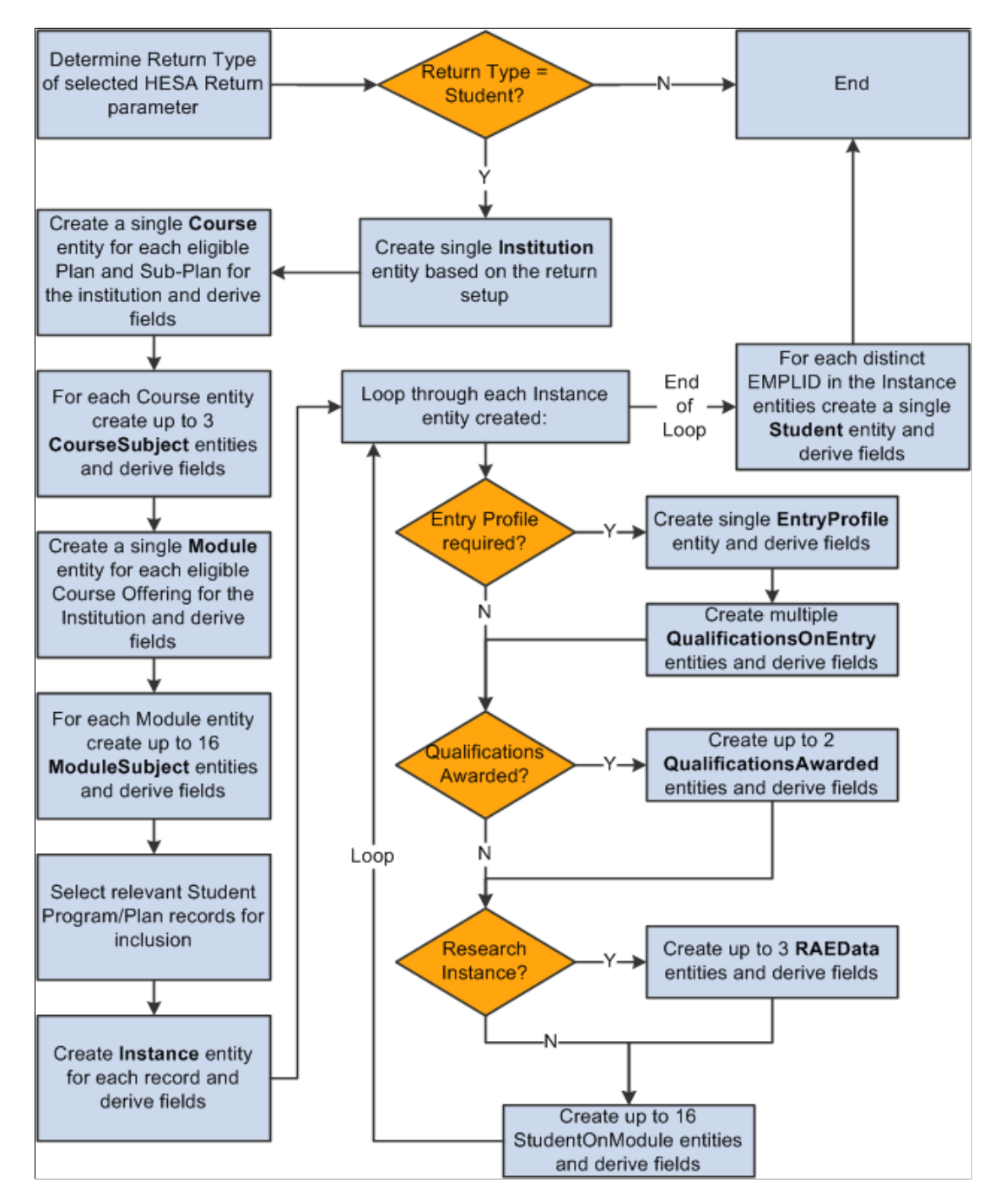

When the process creates an entity record, it sets the record to *active*. The records it created previously are set to *inactive* or deleted depending on whether or not the Retain Data from Previous Run check box is selected. The process deletes the records it created before the previous run.

Refer to the documentation sections of each entity (for example, the "Student Record Return: Course Entity" section), for information about how the system includes records for each entity.

Also, specifically, refer to the following documentation sections for information about how the entities are processed when you select the validation only and null only check boxes:

- [Student Record Return: Course Entity](#page-2171-0)
- [Student Record Return: Module Entity](#page-2189-0)
- [Student Record Return: Instance Entity](#page-2218-0)
- [ITT Return: Student Entity](#page-2359-0)
- [DLHE Return: Study Entity](#page-2584-0)

#### **HESA Validation Errors**

To run the Create Extract process for records with validation errors:

- 1. Use the File Parser utility to import the errors, reported by the HESA Validation Kit, into a staging table (PS\_SSR\_HE\_VAL\_STG)
- 2. Run the Create Extract process just for those records with validation errors. You must select at least one of the Validation Errors Only check boxes for the process to select error records from the PS\_SSR\_HE\_VAL\_STG table.
- 3. Use the Extract Data page to review the extract records with errors.

**Note:** You should ensure that all previous validation error records, including the header record, have been processed and deleted from the validation staging table before importing a new validation errors file to the staging table using the File Parser process.

#### *Using File Parser to import HESA Validation Kit errors*

When you use the HESA Validation Kit to process an XML file, the kit reports errors with an option to save the error details as a text (.txt) file. To import the records from the text file into the PS\_SSR\_HE\_VAL\_STG staging table, you can use File Parser process. For more information about setting up and running the File Parser process, refer to the File Parser documentation:

See "Understanding the File Parser Process" (Campus Community Fundamentals)

See"Running the File Parser Process" (Campus Community Fundamentals)

Note that the Field Conversion Definition setup is required only if the file data needs to be converted before inserting into the staging table. Therefore, this setup is not required for HESA validation error processing.

The following is an example of the context definition setup for HESA Validation error processing:

This example illustrates Context Definition setup for HESA error processing (1 of 2). You can find definitions for the fields and controls later on this page.

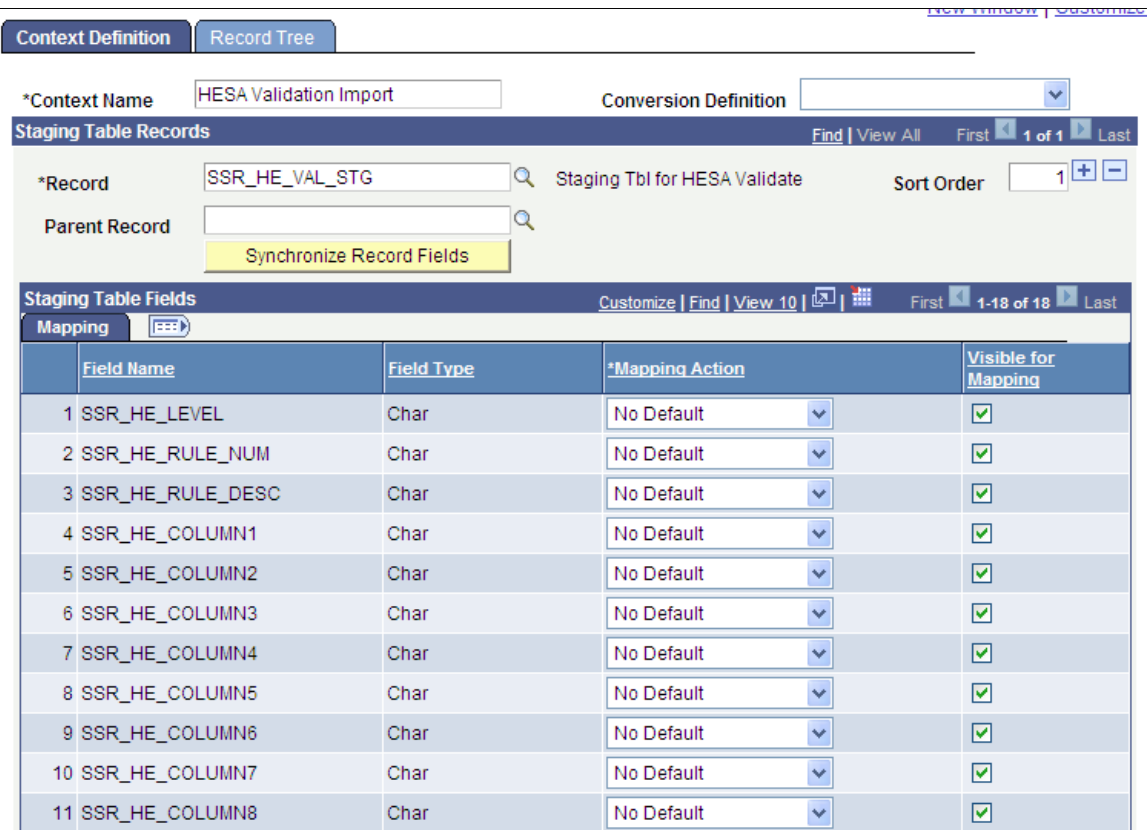

This example illustrates Context Definition setup for HESA error processing (2 of 2). You can find definitions for the fields and controls later on this page.

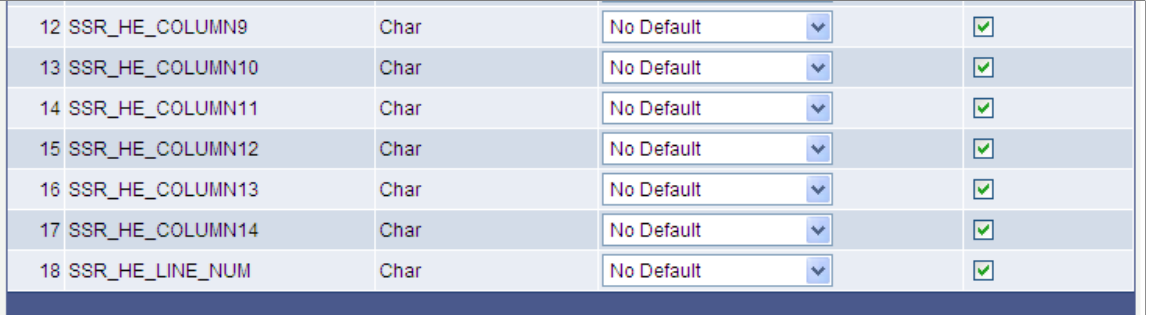

Click the Refresh Layout Tree link on the Record Tree page to view the staging table (SSR\_HE\_VAL\_STG) that holds the imported validation errors.

The following is an example of the Record Tree page for SSR\_HE\_VAL\_STG:

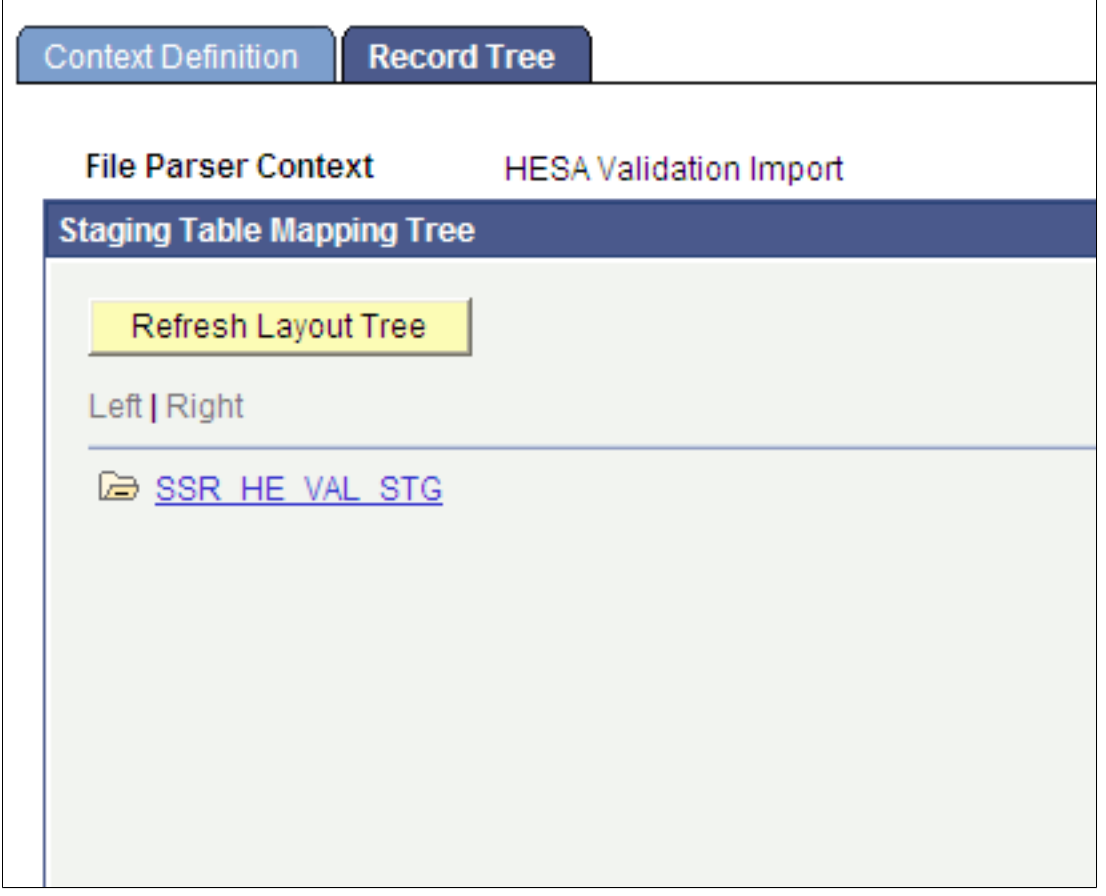

Campus Solutions delivers an example definition that includes the possible validation error values that you can import:

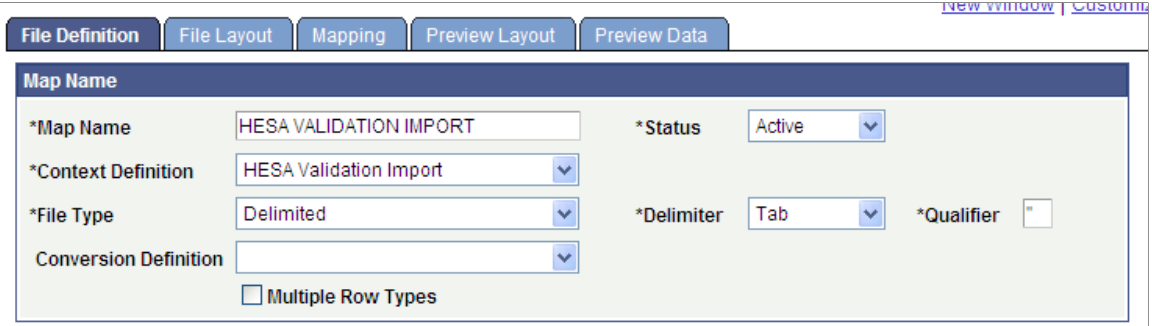

#### The delivered definition is based on an assumed error file structure:

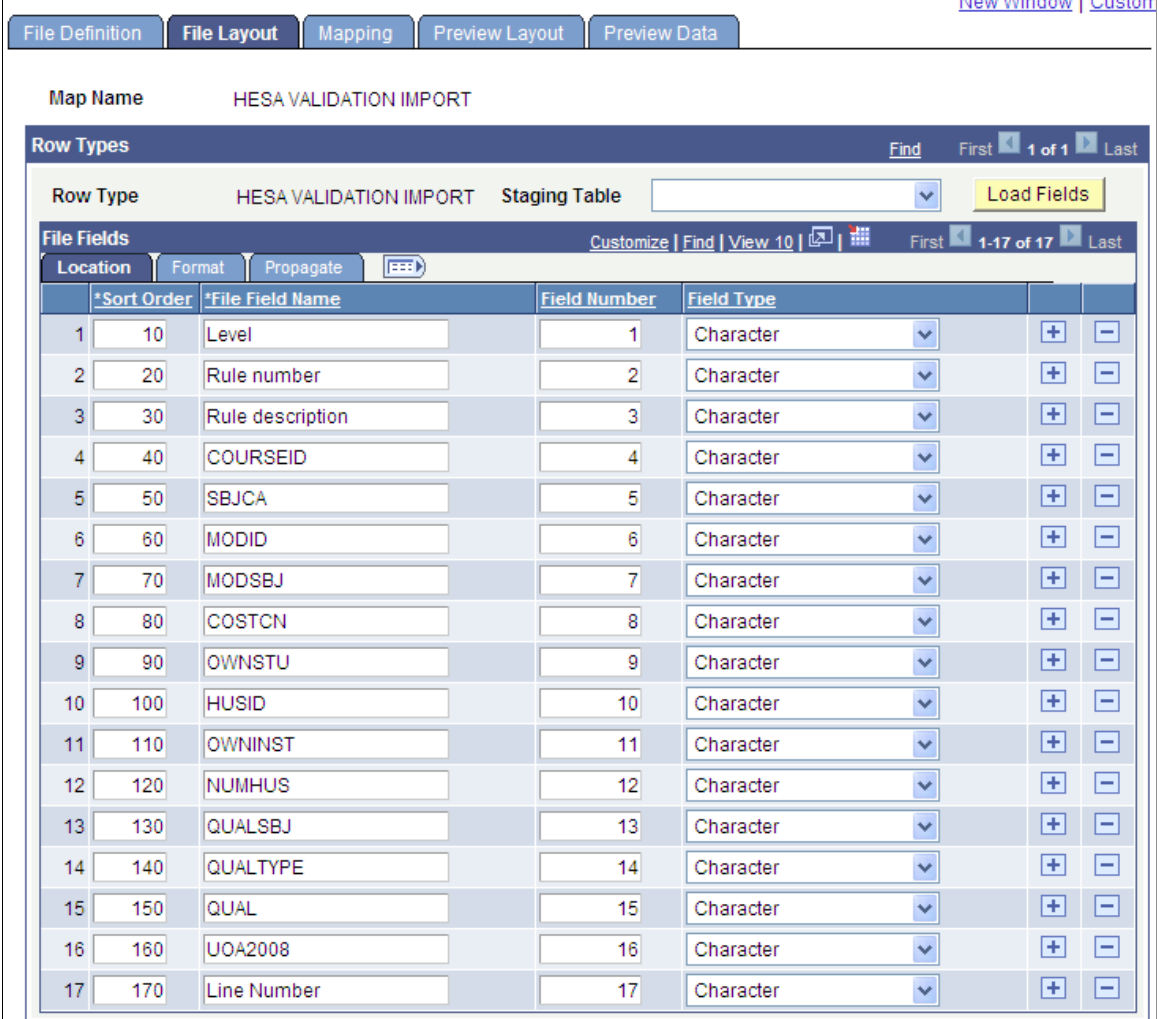

The header row for the file would contain the field names, indicated in the preceding example, without the Line Number.

You can copy an existing File Mapping Definition (Set Up SACR, System Administration, Utilities, File Parser, Copy File Map Definition ) and then edit the copied version to create different mappings that match the fields in the error file.

Map the key fields of COURSEID, MODID, and OWNSTU to a staging table column if the values for the fields are provided in the errors file. Also, map the Level, Rule Number, and Rule Description values.

#### The following is an example of the Mapping page with the mappings for these fields:

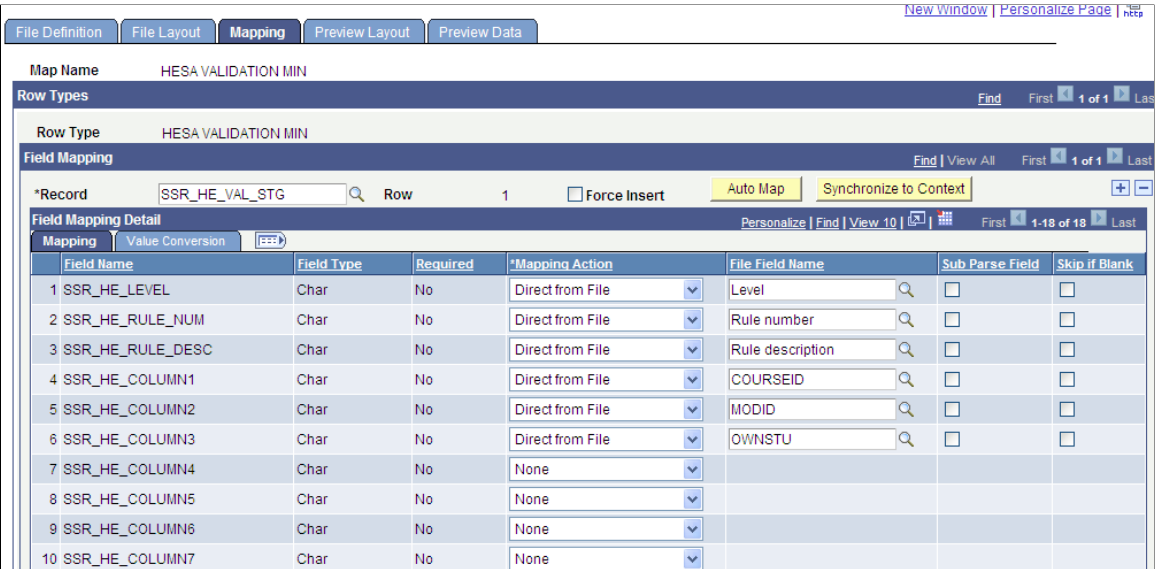

Example of mapping for the minimum fields (continued):

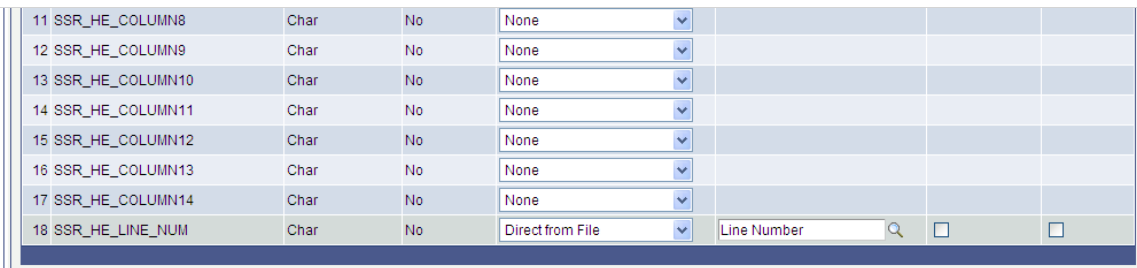

To process the staging table records, the Create Extract process does not rely on values existing in a particular column but the process will select the key COURSEID, MODID and OWNSTU values based on the header row value for the column in the error file. Therefore, you must include the header row in the error file being imported.

Other than the key and Level, Rule Number and Rule Description values, you can map the remaining fields to import the full details of the errors into the staging table record. This step is optional because the non-key values are not required for the subsequent processing of the staging table records by the Create Extract process.

This is the mapping for the full Student return error file:

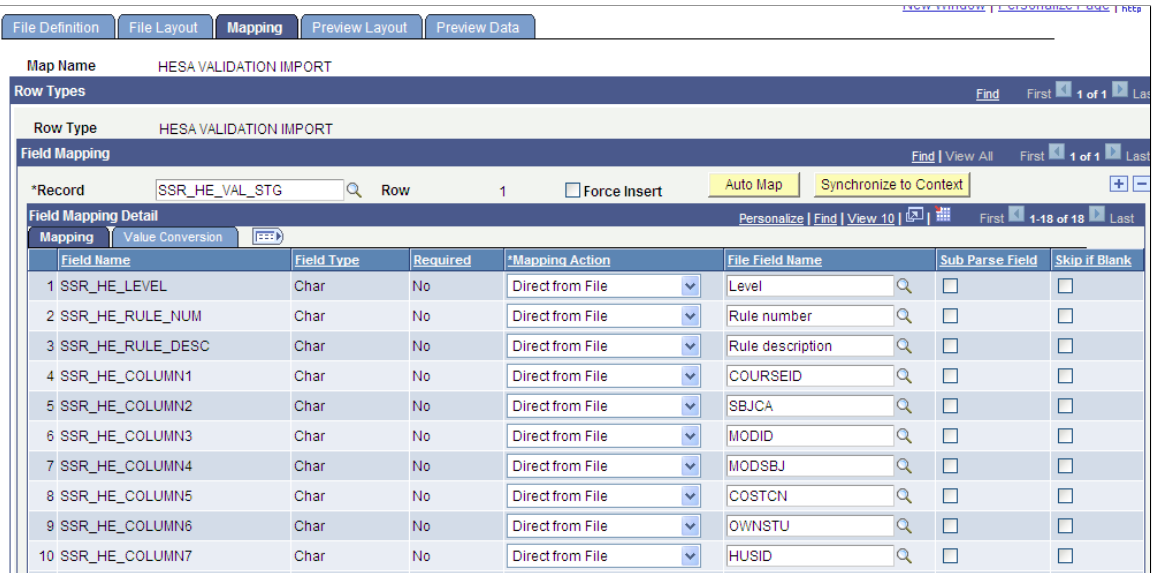

Mapping for the full Student return error file (continued):

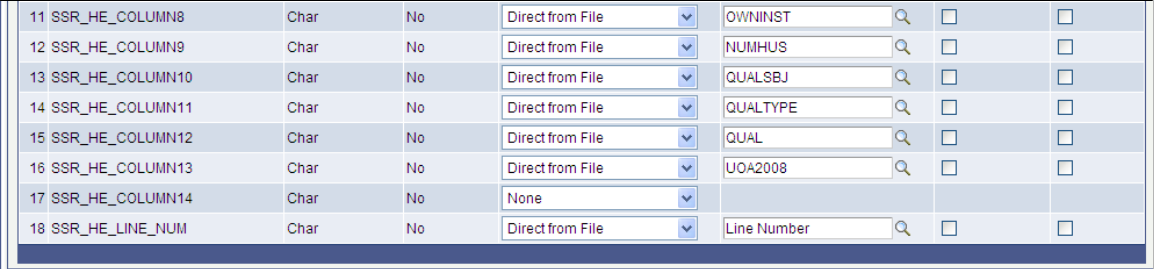

As with the Student return, for the ITT return, you must map the Level, Rule Number and Rule Description values along with the key OWNSTU value. The File Parser process uses these mappings to identify the extract records that are to be re-processed by the Create Extract process.
This example illustrates the mapping for the minimum fields — ITT.

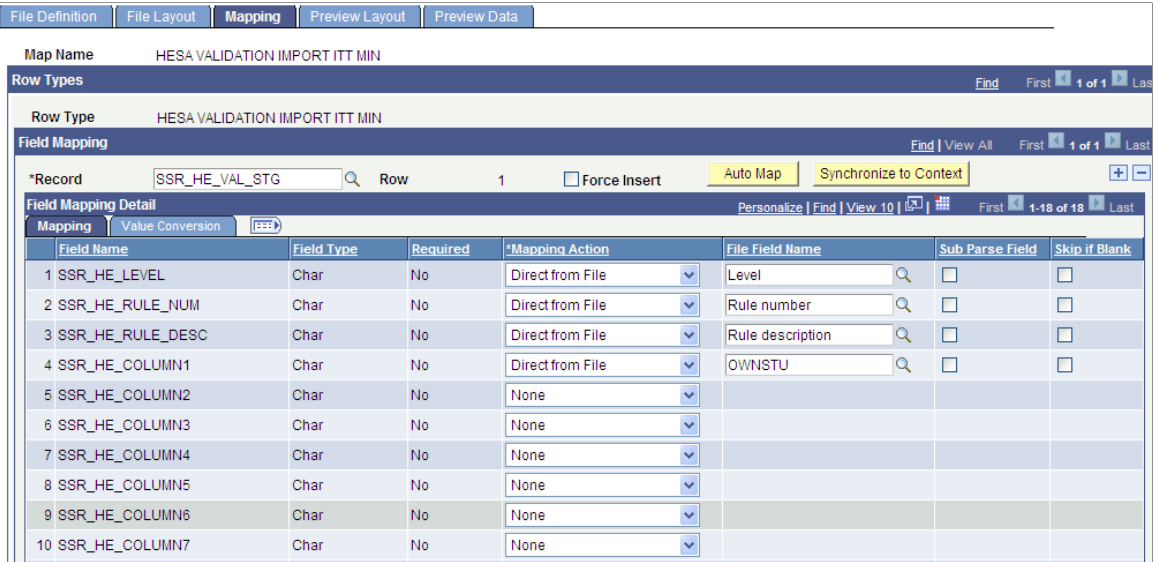

Mapping for the minimum fields — ITT (continued).

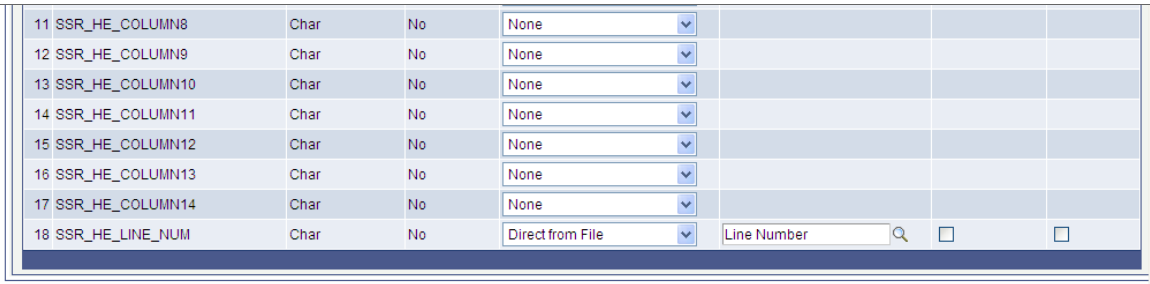

This is the mapping for the full ITT error file:

This example illustrates the mapping for the full error file — ITT.

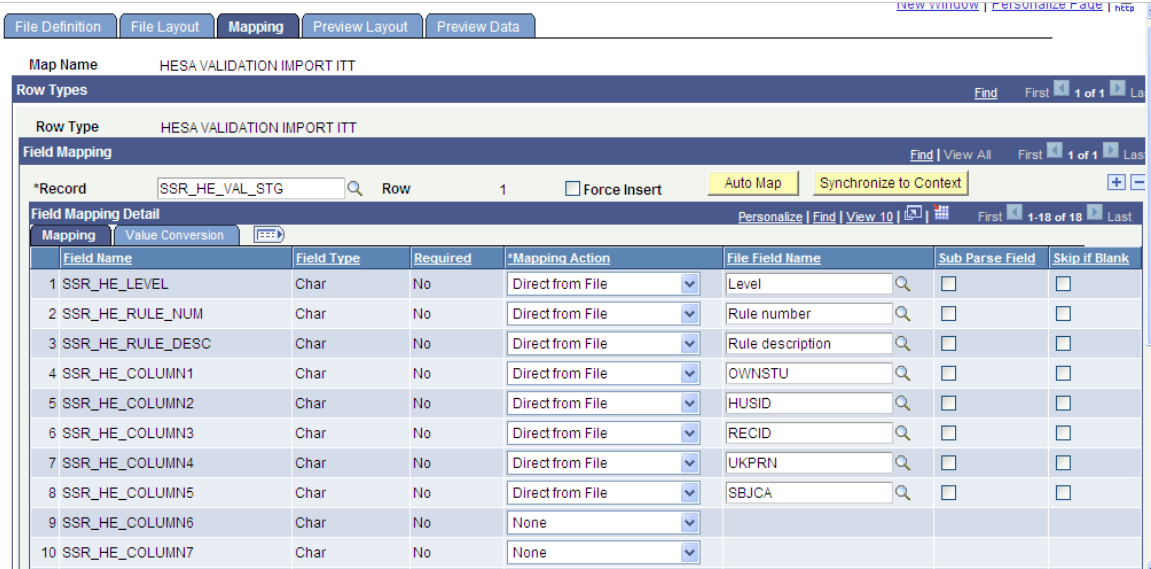

#### Mapping for the full error file — ITT (continued).

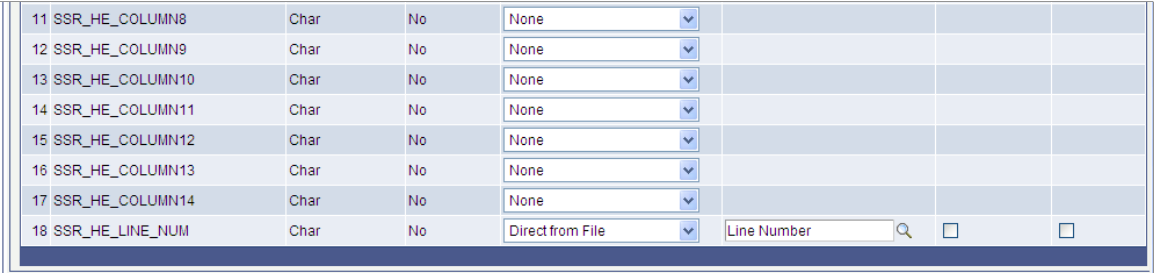

On the Preview Data page, you can attach an error file and generate a preview based on the first row in the error file. This lets you check whether the values will populate the correct columns in the staging table.

The following is an example of the Preview Data page:

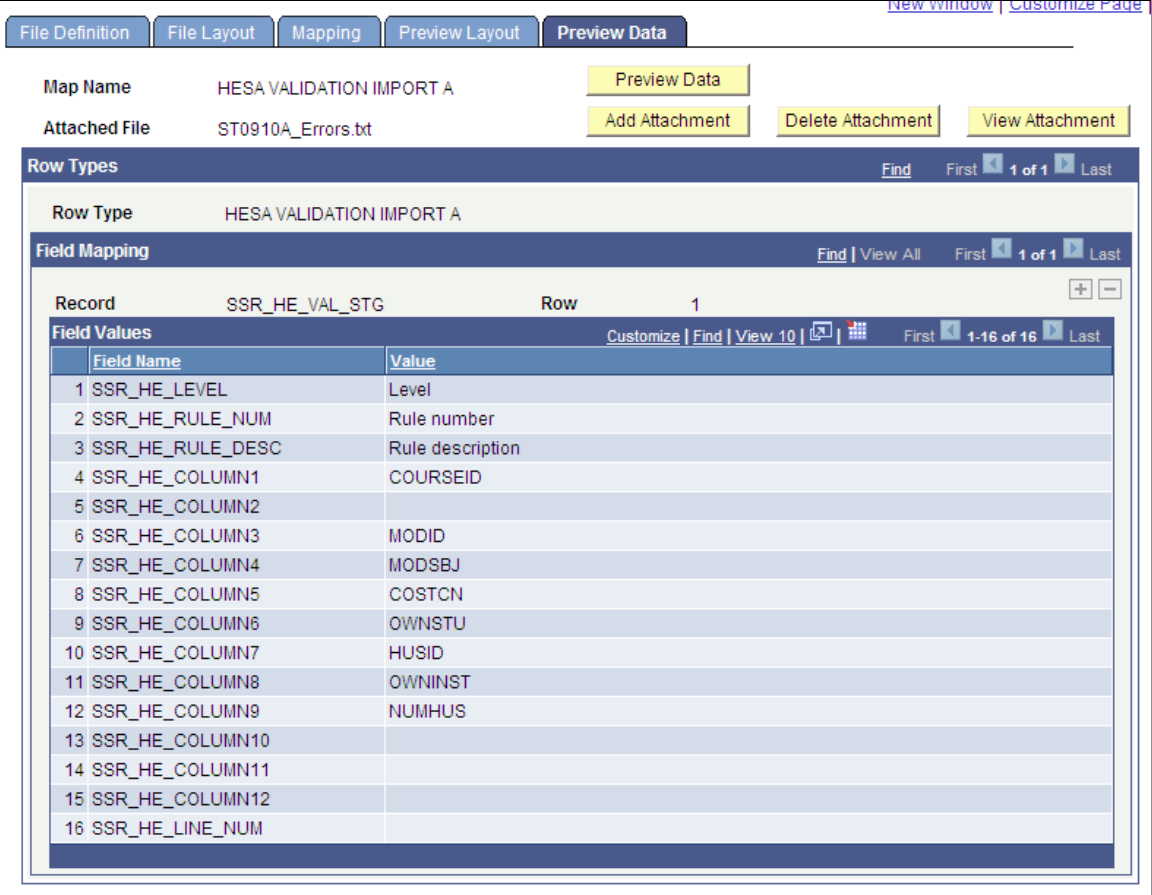

In the preceding example, note that because the header row does not included a label for Line Number that value is blank in the preview.

# **Reviewing the Extract Data**

Access the extract data pages (**Records and Enrollment** > **HESA Reporting** > **Extract Data**).

Use the Institution Extract, Module Extract Data, Course Extract Data, Student Extract Data, and Instance Extract Data pages to review the Student return extract data.

Use the Institution Extract and Provision Extract Data pages to review the Aggregate Offshore return data.

Use the Institution Extract and ITT Extract Data pages to review the ITT return data.

Use the Graduate Outcomes Extract Data page to review the Graduate Outcomes return data.

For the Unistats/KIS return, use the Institution Extract page to review institution level fields and fields of Location entities. Use the Course Extract Data page to review the KIS Course records.

The following example shows an extract data page:

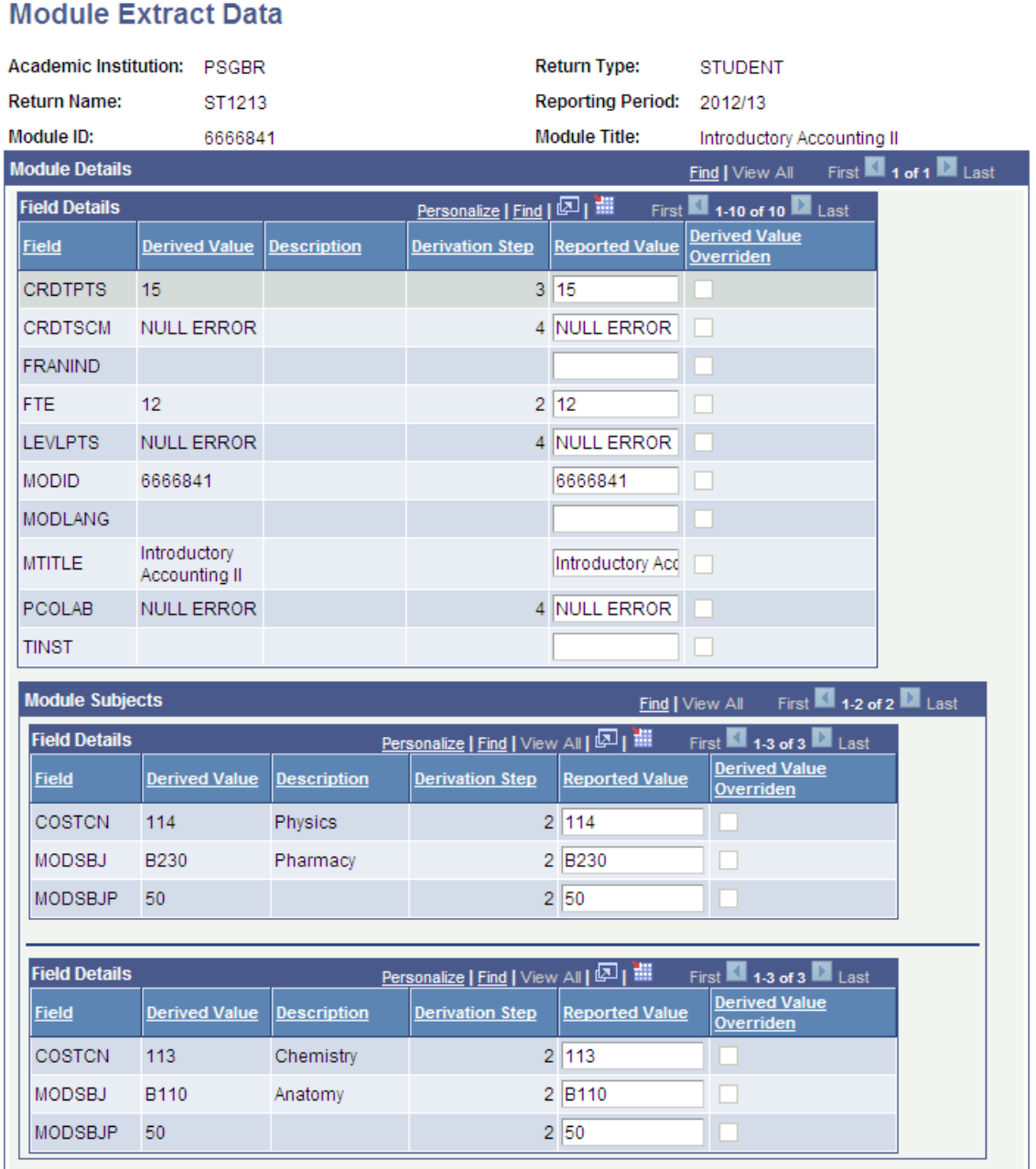

You can use the Extract Data pages to override the derived field value. For example, you can enter a different value for ModuleSubject.COSTCN in the **Reported Value** field and click the **Save** button. When you click the **Save** button, the **Derived Value Overridden** check box appears as selected for ModuleSubject.COSTCN. The Extract Data pages also display the sequence number of the step that derives the field value.

The documentation sections for entities list the derivation steps for each field. For an example of such a section, see Student Record Return: Course Entity.

You can review only the most recent data for a particular return. When you run the Create Extract process, the system automatically deletes any data previously generated for a return.

## **Null Error check box on the Instance Extract Data page**

The Create Extract process selects this check box if any field in the student's extract data has a *NULL ERROR* value. The Null Error check box is applicable for only Student return.

# **Creating an XML Return File**

#### Access the Create XML page (**Records and Enrollment** > **HESA Reporting** > **Extract Processing** > **Create XML**).

After you review the return data using the Extract Data pages, use the Create XML page to run the Create XML File process.

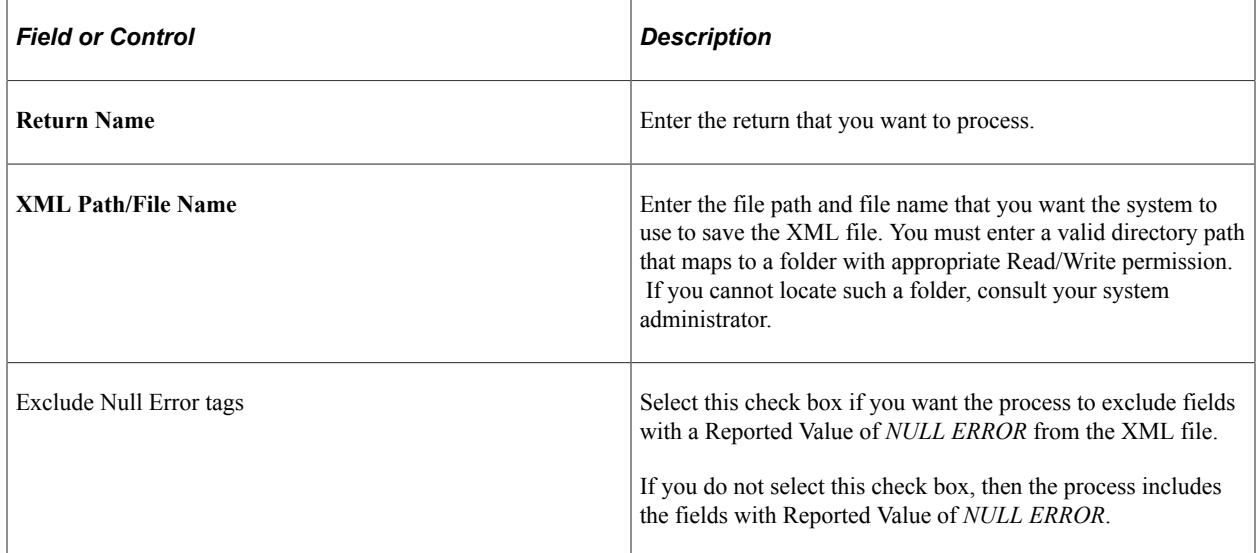

The Create XML process automatically excludes from the XML file:

- A field that does not have a value (null).
- An entity in which all fields have no values.

After running the process, you can use the View Log/Trace page to download the generated XML file to your computer.

### **Note for Data Futures Return**

Entities are included if the Entity Status is New, Amended, or Identify. Fields are included for each entity if any one of these conditions is true:

- Field Status is *New* or *Amended*.
- Field Type in Entity/Fields is *Key*.
- Field Type is *Required* in Entity Fields.

Records with Entity Status of *Unchanged*, *Delete*, or *Error* aren't included.

Each field element is populated with the Reported Value. If the Reported Value is null an empty element is included in the XML. Note: Typically required fields without a value will be derived as NULL ERROR and the corresponding Entity Status will be set to Error so the entity will not be included in the XML.

There are some non-unique identifier fields that are required in the schema when any of the other fields in the sequence are being returned. Those fields are always included where the action is upsert.

#### **Note for Student Return**

The Create XML File process includes the RAEData element as <REFData> in the XML file. The MOBTYPE2 and MOBTYPE3 fields are included in the XML as <MOBTYPE>. NATIOND2 is included as <NATIOND>, REGBODY2 as <REGBODY>, and TQGSUB2 and TQGSUB3 as <TQGSUB>.

### **Note for ITT Return**

- Blank NQTEMAIL values are included as empty tags, that is, <NQTEMAIL/>
- PGCECLSS included in the XML as <DEGCLSS>
- PGCESBJ included in the XML as <DEGSBJ>
- PGCESBJ2 included in the XML as <DEGSBJ>
- PGCESBJ3 included in the XML as <DEGSBJ>

### **Note for Unistats/KIS Return**

The Create XML File process converts the tags for the following field names:

- OTHERINST2 to OTHERINST9 converted to <OTHERINST>
- SSR\_HE\_COURSEID converted to <KISCOURSEID>
- SSR HE CTITLE is converted to <TITLE>
- JACSA, JACSB and JACSC converted to <JACS>
- TEACHUKPRN2 and TEACHUKPRN3 converted to <TEACHUKPRN>

#### **Note for DLHE Return**

The Create XML File process includes the PREVEMP field as <PREVEM> in the XML file.

# **Validating an XML Return File**

Access the HESA Validate XML page (**Records and Enrollment** > **HESA Reporting** > **Extract Processing** > **Validate XML**).

Run the HESA Validate XML process to validate the XML file generated by the Create XML File process. The HESA Validate XML process validates against the schema, it does not validate against the HESA business rules. You can validate the XML file against both the schema and the HESA business rules by using the HESA Validation Kit. After you run the HESA Validate XML process, refer to the log file to check for any validation errors.

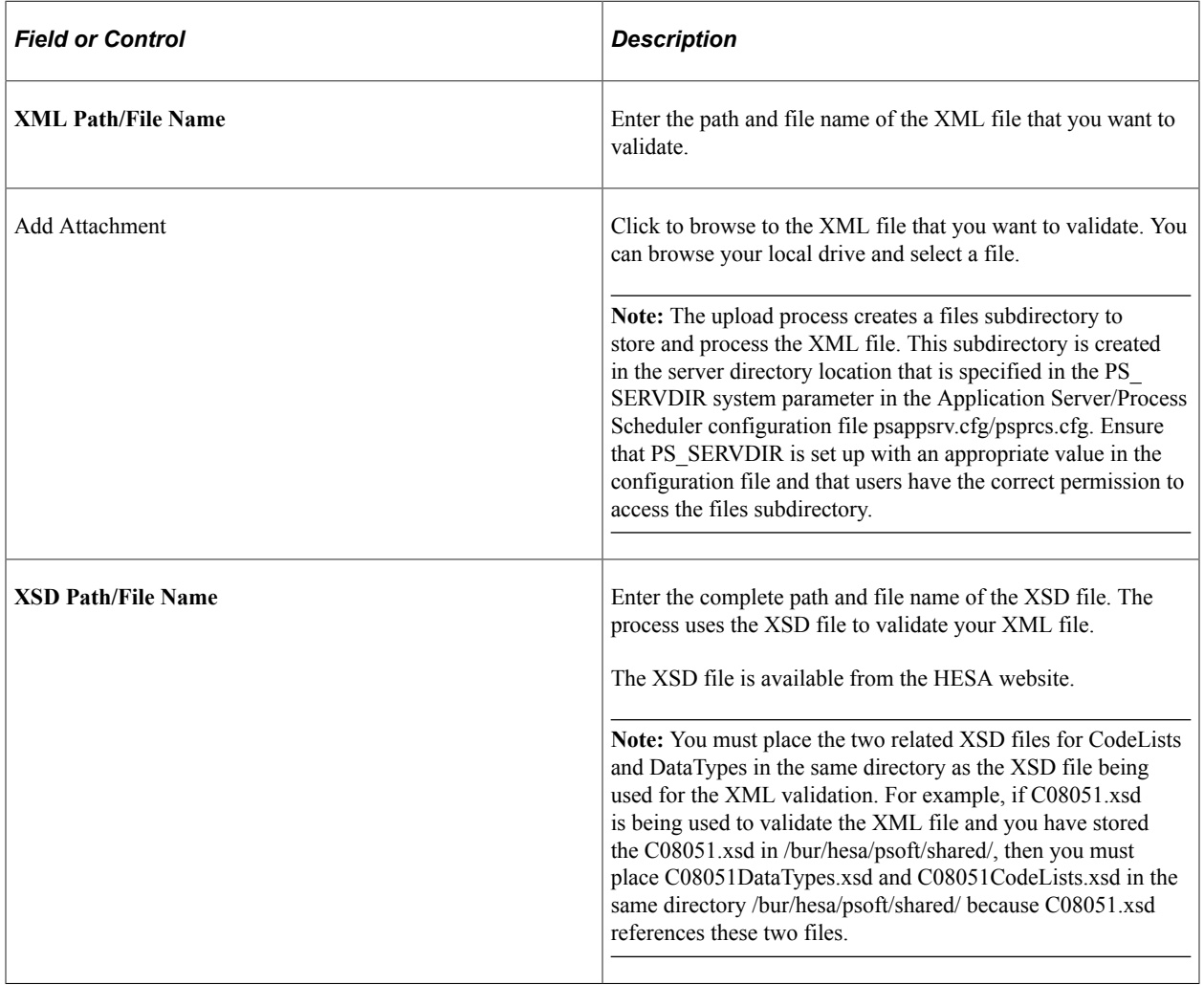

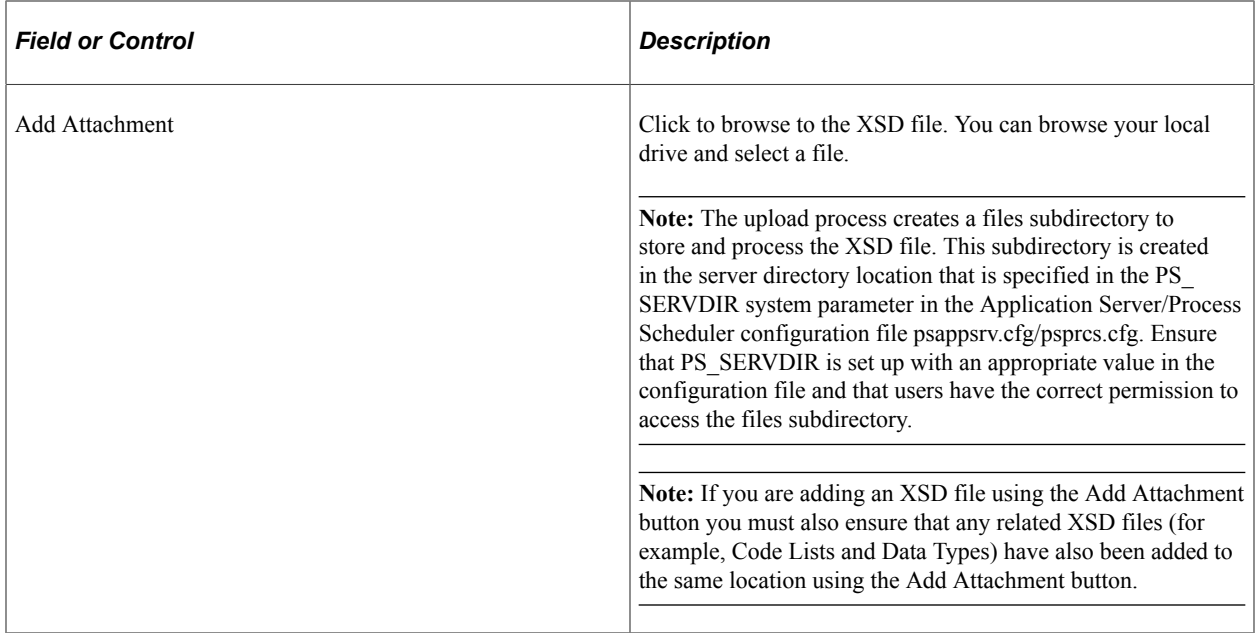

# <span id="page-2130-0"></span>**Reviewing Submitted Data**

Access the Institution Submitted Data pages (**Records and Enrollment** > **HESA Reporting** > **Submitted Data** > **Institution Submitted Data**)

Use the Institution Submitted Data page to review submitted extract data that has been created or updated by the Extract Synch process. In Correct History mode, a new set of submitted data records can be added for a new effective date and effective sequence, or an existing set of submitted data records can be deleted.

You can add or delete only one record at a time. To add a record, click the plus  $(+)$  button, and then select the Insert button to launch the synch process that copies all of the existing entity and fields records for the current date/sequence to the new date/sequence. To delete, make sure you're on the correct record, then click the minus (-) button, and then select the Delete button to launch the synch process to delete all the existing entity and fields records for the selected date/sequence. To delete a record, there must be more than one effective-dated or sequence record. Otherwise, the minus (-) button isn't displayed. For new records, the effective date defaults to the current date and the effective sequence defaults to the next value in the sequence. You won't be able to set the effective date to a future date.

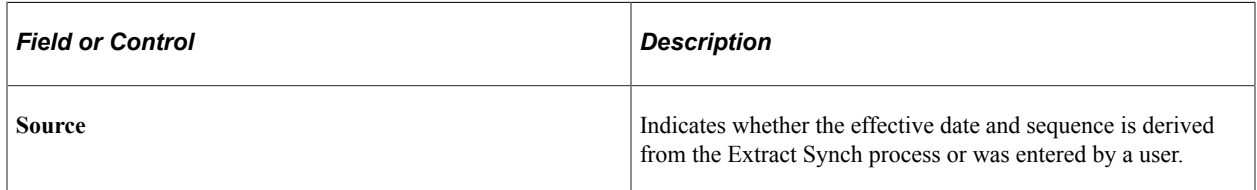

# **Synch Details**

The Processing Details grid shows a list of sync processes. This grid appears when there's at least one process that has been run or is being run.

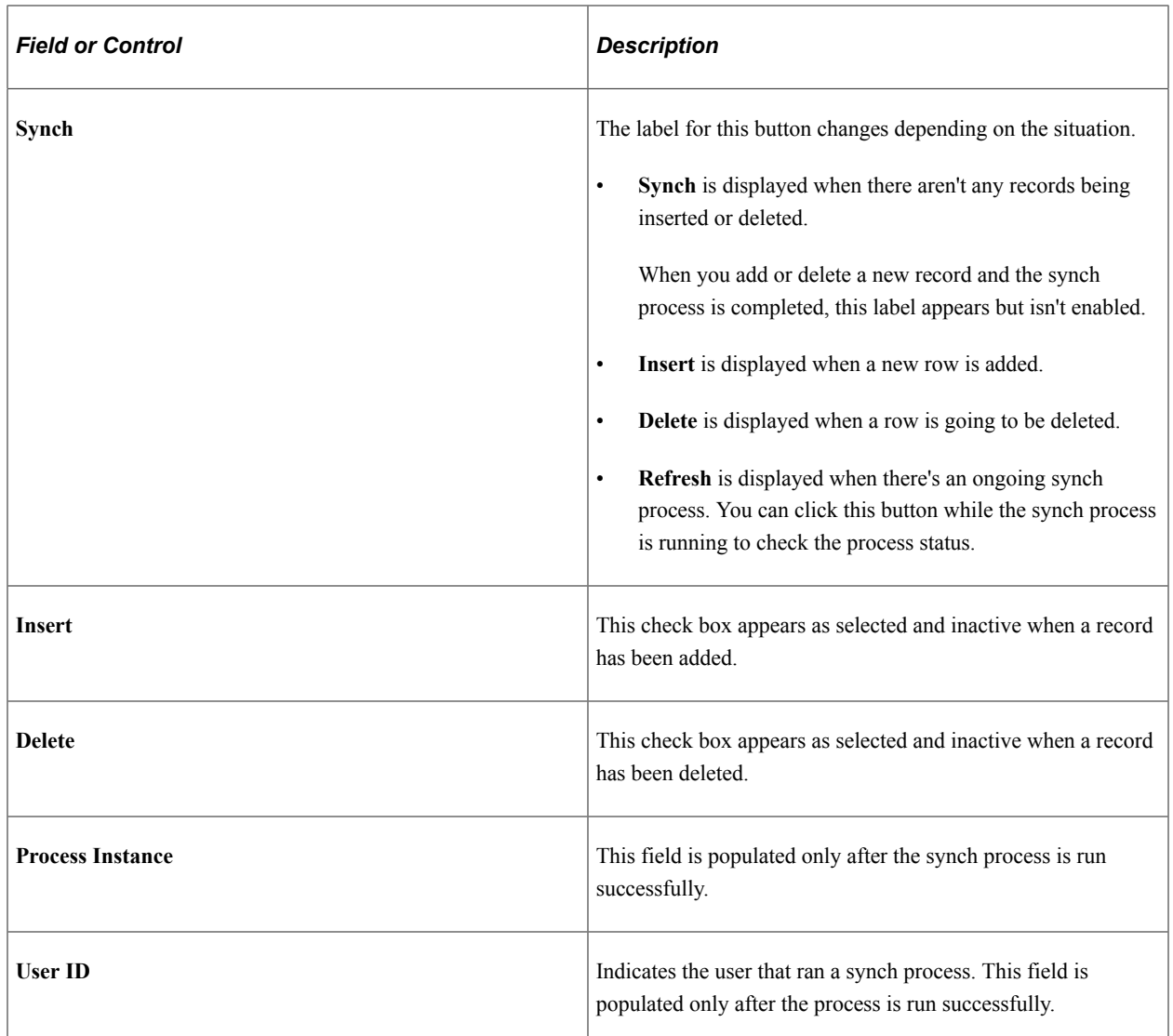

# **Purge Submitted Data**

Access the Purge Submitted Data page (**Records and Enrollment** > **HESA Reporting** > **Submitted Data** > **Purge Submitted Data**).

Over time, the data set in the submitted records becomes large and may impact the performance of the extract compare processing as well as the extract synch process. You can use this page to delete older records of submitted data based on a specified effective date range.

If you want to delete submitted data given a specific date and effective sequence, you should use the delete process on the [Institution Submitted Data](#page-2130-0) page.

#### **Parameters**

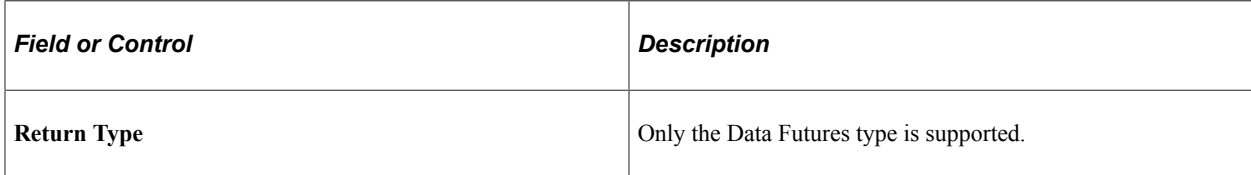

## **Institution Submitted Data Information**

This region displays information based on the academic institution and return type you specify as parameters. This information should help you determine which date range to use in identifying the records you want to delete.

# **Understanding Compare Processing for Data Futures**

To compare the extract records with the corresponding extract records after the initial extract of data for all entities and fields, compare processing is performed.

The entity extract records are keyed on Institution, Return Type, Effective Date, Effective Sequence and then the unique keys for the particular entity record, for example, Module ID for Module. The related extract fields records also include Field (SSR HE FIELD) in the key. The comparison is done against the most recent effective-dated/sequenced record for the Institution and Return Type (i.e. DFSTDNT) in extract for the keys values for each entity.

For some parent entities, there is logic to set the Entity Status to *Identify* in cases where there is no change to the entity itself or its fields, but the entity needs to be included in the XML because a child entity has been added or amended. The logic for each entity is described in the following sections.

In cases where there are more than 2 entity levels, the check on Entity Status for child entities also includes a check on whether the value is *Identify* for updates to grandchild (level 3) or great-grandchild (level 4) entities. For example, for Student, if there are no changes to the Student entity or its fields, the entity status will be set to *Identify* if any child entity has entity status of *Identify* as well as *New* or *Amended*. This handles cases where an unchanged child entity (for example, Engagement) has an entity status of *Identify* because a child of that entity (for example, Student Course Session) has an entity status of *New* or *Amended*. Similarly, if Student Course Session has an entity status of *Identify* because there is a change to a child entity (like Module Instance), then each of the parent entities need to be set to *Identify* to include the entity in the XML.

For some entities, if a previously reported record exists in extract that isn't included in the extract, depending on the entity structure either one of these scenarios occur:

- A new extract record is created with an entity status of *Amended* and a Valid To date populated for inclusion in the XML file (Course Initiative, for example)
- An extract record is created with an entity status of *Delete* (Course Role, for example) to allow the entity status of the corresponding extract record to be updated to *Delete* when the Extract Sync process is run

Note that extract records with Entity Status of *Delete* aren't included in the XML file.

The logic works through the different groups of related entities from the lowest level in the schema (level 4) upwards. The processing order takes into account the parent/child entity structure.

# **Course**

Child Entities: [Course Initiative](#page-2133-0), [Course Reference,](#page-2134-0) [Course Role](#page-2135-0),[Curriculum Accreditation](#page-2136-0)

For each Course field extract record for the return with a Derived Value, the record is compared with the corresponding submitted data (MST) record:

- If the Derived Value of the field is NULL ERROR, set Field Status to *Error*.
- If the combination of Institution, Course ID, and Field doesn't exist in the submitted data record, set Field Status to *New*.
- If the Reported Value in the extract is different from the Reported Value in the most recent submitted data record, set Field Status to *Amended*.
- Set Field Status to *Unchanged*, that is, Reported Value in the extract is the same as in the most recent submitted data record

## **Entities**

For each Course entity extract record for the return, the record is compared with the corresponding submitted data (MST) record:

- If at least one field has Field Status of Error in the extract, set Entity Status to *Error*.
- If the combination of Institution, and Course ID doesn't exist in the submitted data record, set Entity Status to *New*.
- If there are one or more Field extract records with Field Status  $= N$  (New) or A (Amended), set Entity Status to *Amended*.
- If there are one or more child Entity extract records with Entity Status of New, Amended, Identify, Delete, set Entity Status to *Identify*.
- Set Entity Status to *Unchanged*, that is, there are no child entities or fields with status New or Amended that need to be reported

# <span id="page-2133-0"></span>**Course Initiative**

Child Entities: None

Each entity is uniquely identified by Initiative ID. Although Valid From is part of the key, this is not used in the comparison. The check is to determine whether or not the Initiative ID has already been reported. In cases where entities were previously reported and one or more no longer apply, extract entities are created with Entity Status of Amended and Valid To populated.

### **Fields**

For each Course Initiative field extract record for the return with a Derived Value, the record is compared with the corresponding submitted data (MST) record:

- If the Derived Value of the field is NULL ERROR, set Field Status to *Error*.
- If the combination of Course ID, Initiative ID and Field doesn't exist in the submitted data record, set Field Status to *New*.
- If the Reported Value in the extract is different from Reported Value in the most recent submitted data record, set Field Status to *Amended*.
- Set Field Status to *Unchanged*, that is, Reported Value in the extract is the same as in the most recent submitted data record.

## **Entities**

For each Course Initiative entity extract record for the return, the record is compared with the corresponding submitted data (MST) record:

- If the combination of Course ID, and Initiative ID doesn't exist in the submitted data record, set Entity Status to *New*.
- Set Entity Status and Field Status to *Unchanged*, that is, the Initiative ID already exists in extract.
- For any existing entities in extract where the Initiative ID for the entity doesn't appear in the submitted data record and Valid To is blank, create a new entity in the extract using the Initiative ID with Entity Status of *Amended*.

New field extract records are created for COURSEINITID and COURSEVALIDFROM using the values from extract with Field Status of Unchanged. A field extract record is created for COURSEVALIDTO with Derived Value set to the reporting period start date in YYYY-MM-DD format and Field Status of *New*. If the derived COURSEVALIDTO date is before the COURSEVALIDFROM date, the value is set to the same value as COURSEVALIDFROM. The derivation step is set to 99 for each field.

# <span id="page-2134-0"></span>**Course Reference**

Child Entities: None

Each entity is uniquely identified by the combination of Course Reference ID Type and Course Reference ID. The only fields in the entity are the key fields. Multiple records can be returned for the same Course Reference ID Type with different Course Reference ID values. This means different UCAS course codes for the same course.

The extract records include Course Reference ID Type (SSR\_HE\_CREFID\_TYPE) and Line Number (SSR HE LN NBR) in the key.

# **Entities**

For each Course Reference entity extract record for the return, the record is compared with the corresponding submitted data (MST) record:

- If at least one field has Field Status of Error, set Entity Status to *Error*.
- If the combination of Course ID and Course Reference ID Type and Course Reference ID doesn't exist in the submitted data record, set Entity Status and Field Status for each field to *New*.
- Set Entity Status and Field Status for each field to *Unchanged*.

# <span id="page-2135-0"></span>**Course Role**

Child Entities: None

The combination of Role Type and HESA Identifier is the unique identifier. In cases where multiple entities were previously reported and one or more no longer apply, extract entities are created with Entity Status of *Delete*.

# **Fields**

For each Course Role field extract record for the return with a Derived Value, the record is compared with the corresponding submitted data (MST) record:

- If the Derived Value of the field is NULL ERROR, set Field Status to *Error*.
- If the combination of Institution, Course ID, Role Type, HESA Identifier and Field doesn't exist in the submitted data record, set Field Status to *New*.
- If the combination exists in the extract record and the Entity Status in the most recent submitted data record is *Delete*, set Field Status to *New*.
- If the Reported Value in the extract is different from the Reported Value in the most recent submitted data record, set Field Status to *Amended*.

Proportion may be set to Amended if the role has previously been reported but the proportion has changed.

• Set Field Status to *Unchanged*, that is, Reported Value in the extract is the same as in the most recent submitted data record

# **Entities**

For each Course Delivery Role entity extract record for the return, the record is compared with the corresponding submitted data (MST) record:

- If at least one field has Field Status of Error, set Entity Status to *Error*.
- If the combination of Institution, Course ID, Role Type and HESA Identifier doesn't exist in the submitted data record, set Entity Status to *New*.
- If the combination exists in the extract record and the Entity Status in the most recent submitted data record is *Delete*, set Entity Status to *New*.
- If there are one or more Field extract records with Field Status of *New* or *Amended*, set Entity Status to *Amended*.
- Set Entity Status to *Unchanged*, that is, either there are no fields or all the fields have Field Status of Unchanged.
- For any existing entities in extract where the combination of Role Type and HESA Identifier for the entity doesn't appear in the submitted data record, create a new entity using the Role Type and HESA Identifier with Entity Status of *Delete*.

New field extract records ROLETYPECDR and COURSEROLEHESAID are created with Field Status of *Delete*.

# <span id="page-2136-0"></span>**Curriculum Accreditation**

Child Entities: None

Each entity is uniquely identified by the Accreditation ID. Although Valid From is part of the key, this is not used in the comparison.

In cases where multiple entities were previously reported and one or more no longer apply, extract entities are created with Entity Status of *Amended* and Valid To populated.

## **Fields**

For each Curriculum Accreditation field extract record for the return with a Derived Value, the record is compared with the corresponding submitted data (MST) record:

- If the Derived Value of the field is NULL ERROR, set Field Status to *Error*.
- If the combination of Institution, Course ID, Accreditation ID and Field doesn't exist in the submitted data record, set Field Status to *New*.
- If the Reported Value in the extract is different from the Reported Value in the most recent submitted data record, set Field Status to *Amended*.
- Set Field Status to *Unchanged*, that is, Reported Value in the extract is the same as in the most recent submitted data record.

# **Entities**

For each Curriculum Accreditation entity extract record for the return, the record is compared with the corresponding submitted data (MST) record:

- If at least one field has Field Status of Error, set Entity Status to *Error*.
- If the combination of Institution, Course ID, and Accreditation ID doesn't exist in the submitted data record, set Entity Status to *New*.
- If there are one or more Field extract records with Field Status of New Amended, set Entity Status to *Amended*.
- set Entity Status to *Unchanged*, that is, either there are no fields or all the fields have Field Status of Unchanged.
- For any existing entities in extract where the Initiative ID for the entity doesn't appear in the submitted data record and Valid To is blank, create a new entity using the Accreditation ID with entity status of *Amended*.

New field extract records are created for CURACCID and CURACCVALIDFROM using the values from extract with Field Status of *Unchanged*. A field extract record is created for CURACCVALIDTO with Derived Value set to the reporting period start date in YYYY-MM- DD format and Field Status of *New*. If the derived CURACCVALIDTO date is before the CURACCVALIDFROM date, the value is set to the same value as CURACCVALIDFROM.

# **Module**

Child Entities: [Module Cost Centre,](#page-2137-0) [Module Delivery Role](#page-2138-0), [Module Subject](#page-2139-0)

Each entity is uniquely identified by the Module ID that is derived as either Course ID + Course Offering Number for courses, or Academic Plan + Year for dummy modules.

### **Fields**

For each Module field extract record for the return with a Derived Value, the record is compared with the corresponding submitted data (MST) record:

- If the Derived Value of the field is NULL ERROR, set Field Status to *Error*.
- If the combination of Institution, Module ID and Field doesn't exist in the submitted data record, set Field Status to *New*.
- If the Reported Value in the extract is different to the Reported Value in the most recent submitted data record, set Field Status to *Amended*.
- Set Field Status to *Unchanged*, that is, Reported Value in the extract is the same as in the most recent submitted data record.

## **Entities**

For each Module entity extract record for the return, the record is compared with the corresponding submitted data (MST) record:

- If at least one field has Field Status of Error, set Entity Status to *Error*.
- If the combination of Institution and Module ID doesn't exist in the submitted data record, set Entity Status to *New*.
- If there are one or more child Field extract records with Field Status of *New* or *Amended*, set Entity Status to *Amended*.
- If there are one or more child Entity extract records with Entity Status of *New*, *Amended*, *Identify* or *Delete*, set Entity Status to *Identify*.
- Set Entity Status to *Unchanged*, that is, there are no child entities or fields with status *New* or *Amended* that need to be reported.

# <span id="page-2137-0"></span>**Module Cost Centre**

Child Entities: None

Each entity is uniquely identified by the Cost Centre code. In cases where multiple entities were previously reported and one or more no longer apply, extract entities are created with Entity Status of *Delete*.

For each Module Cost Centre field extract record for the return with a Derived Value, the record is compared with the corresponding submitted data (MST) record:

- If the Derived Value of the field is NULL ERROR, set Field Status to *Error*.
- If the combination of Institution, Module ID, Cost Centre and Field doesn't exist in the submitted data record, set Field Status to *New*.
- If the combination exists in the extract record and the Entity Status in the most recent submitted data record is Delete, set Field Status to *New*.
- If the Reported Value in the extract is different to the Reported Value in the most recent submitted data record, set Field Status to *Amended*.

Proportion may be set to *Amended* if the cost extract has previously been reported but the proportion has changed.

• Set Field Status to *Unchanged*, that is, set Field Status to *Amended*.

### **Entities**

For each Module Cost Centre entity extract record for the return, the record is compared with the corresponding submitted data (MST) record:

- If at least one field has Field Status of Error, set Entity Status to *Error*.
- If the combination of Institution, Module ID and Cost Centre doesn't exist in the submitted data record, set Entity Status to *New*.
- If the combination exists in the extract record and the Entity Status in the most recent submitted data record is Delete, set Entity Status to *New*.
- If there are one or more Field extract records with Field Status of *New* or *Amended*, set Entity Status to *Amended*.
- Set Entity Status to *Unchanged*, that is, either there are no fields or all the fields have Field Status of *Unchanged*.
- For any existing entities in extract where the Cost Centre for the entity doesn't appear in the submitted data record, create a new entity using the Cost Centre with Entity Status of *Delete*.

A new field extract record for the COSTCN is created with Field Status of *Delete* and Derivation Step of *99*.

# <span id="page-2138-0"></span>**Module Delivery Role**

Child Entities: None

Each entity is uniquely identified by HESA identifier. In cases where entities were previously reported and one or more no longer apply, extract entities are created with Entity Status of *Delete*.

For each Module Delivery Role field extract record for the return with a Derived Value, the record is compared with the corresponding submitted data (MST) record:

- If the Derived Value of the field is NULL ERROR, set Field Status to *Error*.
- If the combination of Institution, Module ID, HESA ID and Field doesn't exist in the submitted data record, set Field Status to *New*.
- If the combination exists in the extract record and the Entity Status in the most recent submitted data record is Delete, set Field Status to *New*.
- If the Reported Value in the extract is different to the Reported Value in the most recent submitted data record, set Field Status to *Amended*.
- Set Field Status to *Unchanged*, that is, Reported Value in the extract is the same as in the most recent submitted data record

## **Entities**

For each Module Delivery Role entity extract record for the return, the record is compared with the corresponding submitted data (MST) record:

- If at least one field has Field Status of Error, set Entity Status to *Error*.
- If the combination of Institution, Module ID and HESA ID doesn't exist in the submitted data record, set Entity Status to *New*.
- If the combination exists in the extract record and the Entity Status in the most recent submitted data record is Delete, set Entity Status to *New*.
- If there are one or more Field extract records with Field Status of *New* or *Amended*, set Entity Status to *Amended*.
- Set Entity Status to *Unchanged*, that is, either there are no fields or all the fields have Field Status of *Unchanged*.
- For any existing entities in extract where the Role ID for the entity doesn't appear in the submitted data record, create a new entity using the Role ID with Entity Status of *Delete*.

A new field extract record for MDRHESAID is created with Field Status of *Delete* and Derivation Step of *99*.

# <span id="page-2139-0"></span>**Module Subject**

Child Entities: None

Each entity is uniquely identified by the HECOS subject code. In cases where multiple entities were previously reported and one or more no longer apply, extract entities are created with Entity Status of *Delete*.

For each Module Subject field extract record for the return with a Derived Value, the record is compared with the corresponding submitted data (MST) record:

- If the Derived Value of the field is NULL ERROR, set Field Status to *Error*.
- If the combination of Institution, Module ID, Subject and Field doesn't exist in the submitted data record, set Field Status to *New*.
- If the combination exists in the extract record and the Entity Status in the most recent submitted data record is *Delete*, set Field Status to *New*.
- If the Reported Value in the extract is different from the Reported Value in the most recent submitted data record, set Field Status to *Amended*. Proportion may be set to *Amended* if the subject has previously been reported but the proportion has changed.
- Set Field Status to *Unchanged*, that is, Reported Value in the extract is the same as in the most recent submitted data record.

# **Entities**

For each Module Subject entity extract record for the return, the record is compared with the corresponding submitted data (MST) record:

- If at least one field has Field Status of Error, set Entity Status to *Error*.
- If the combination of Institution, Module ID and Subject doesn't exist in the submitted data record, set Entity Status to *New*.
- If the combination exists in the extract record and the Entity Status in the most recent submitted data record is *Delete*, set Entity Status to *New*.
- If there are one or more child Field extract records with Field Status of *New* or *Amended*, set Entity Status to *Amended*.
- Set Entity Status to *Unchanged*, that is either there are no child fields extract or all the fields have Field Status of *Unchanged*.
- For any existing entities in extract where the subject for the entity doesn't appear in the submitted data record, create a new entity using the Subject with Entity Status of *Delete*. Create a new field extract record for MODSBJ with Field Status of *Delete*.

# **Qualification**

Child Entities: [Awarding Body Role,](#page-2141-0) [Qualification Subject](#page-2142-0)

Each entity is uniquely identified by Qualification ID that is derived from the HESA Qualification record.

### **Field**

For each Qualification field extract record for the return with a Derived Value, the record is compared with the corresponding submitted data (MST) record:

• If the Derived Value of the field is NULL ERROR, set Field Status to *Error*.

- If the combination of Institution, Qualification ID and Field doesn't exist in the submitted data record, set Field Status to *New*.
- If the Reported Value in the extract is different to the Reported Value in the most recent submitted data record, set Field Status to *Amended*.
- Set Field Status to *Unchanged*, that is, Reported Value in the extract is the same as in the most recent submitted data record.

# **Entities**

For each Qualification entity extract record for the return, the record is compared with the corresponding submitted data (MST) record:

- If at least one field has Field Status of Error, set Entity Status to *Error*.
- If the combination of Institution and Qualification ID doesn't exist in the submitted data record, set Entity Status to *New*.
- If there are one or more child Field extract records with Field Status of *New* or *Amended*, set Entity Status to *Amended*.
- If there are one or more child Entity extract records with Entity Status of *New*, *Amended*, *Identify*, or *Delete*, set Entity Status to *Identify*.
- Set Entity Status to *Unchanged*, that is, there are no child entities or fields with status *New* or *Amended* that need to be reported.

# <span id="page-2141-0"></span>**Awarding Body Role**

Child Entities: None

Each entity is uniquely identified by the single Awarding Body ID field. In cases where multiple entities were previously reported and one or more no longer apply, extract entities are created with Entity Status of *Delete*.

### **Field**

For each Awarding Body Role field extract record for the return with a Derived Value, the record is compared with the corresponding submitted data (MST) record:

- If the Derived Value of the field is NULL ERROR, set Field Status to *Error*.
- If the combination of Institution, Qualification ID, Awarding Body ID and Field doesn't exist in the submitted data record, set Field Status to *New*.
- If the combination exists in the extract record and the Entity Status in the most recent submitted data record is *Delete*, set Field Status to *New*.
- If the Reported Value in the extract is different to the Reported Value in the most recent submitted data record, set Field Status to *Amended*.
- Set Field Status to *Unchanged*, that is, Reported Value in the extract is the same as in the most recent submitted data record.

# **Entities**

For each Awarding Body Role entity extract record for the return, the record is compared with the corresponding submitted data (MST) record:

- If at least one field has Field Status of Error, set Entity Status to *Error*.
- If the combination of Institution, Qualification ID and Awarding Body ID doesn't exist in the submitted data record, set Entity Status to *New*.
- If the combination exists in the extract record and the Entity Status in the most recent submitted data record is *Delete*, set Entity Status to *New*.
- If there are one or more Field extract records with Field Status of *New* or *Amended*, set Entity Status to *Amended*.
- Set Entity Status to *Unchanged*, that is, either there are no fields or all the fields have Field Status of *Unchanged*.
- For any existing entities in extract where the Awarding Body ID for the entity doesn't appear in the submitted data record, create a new entity using the Awarding Body ID with Entity Status of *Delete*. Create a new field extract record for AWARDINGBODYID with Field Status of *Delete*.

# <span id="page-2142-0"></span>**Qualification Subject**

Child Entities: None

Each entity is uniquely identified by the HECOS subject code. In cases where multiple entities were previously reported and one or more no longer apply, extract entities are created with Entity Status of *Delete*.

### **Field**

For each Qualification Subject field extract record for the return with a Derived Value, the record is compared with the corresponding submitted data (MST) record:

- If the Derived Value of the field is NULL ERROR, set Field Status to *Error*.
- If the combination of Institution, Qualification ID, Subject and Field doesn't exist in the submitted data record, set Field Status to *New*.
- If the combination exists in the extract record and the Entity Status in the most recent submitted data record is *Delete*, set Field Status to *New*.
- If the Reported Value in the extract is different to the Reported Value in the most recent submitted data record, set Field Status to *Amended*. Proportion may be set to Amended if the subject has previously been reported but the proportion has changed.
- If the field is QUALITT and the Reported Value in the extract is not null and any of the other fields for the entity (i.e. QUALPROPORTION) have been set to a Field Status of *Amended*, set Field Status to *Amended*. This condition is included to ensure values for QUALITT are always included in the XML when the Proportion has changed.

• Set Field Status to *Unchanged*, that is, Reported Value in the extract is the same as in the most recent submitted data record.

### **Entities**

For each Qualification Subject entity extract record for the return, the record is compared with the corresponding submitted data (MST) record:

- If at least one field has Field Status of Error, set Entity Status to *Error*.
- If the combination of Institution, Qualification ID and Subject doesn't exist in the submitted data record, set Entity Status to *New*.
- If the combination exists in the extract record and the Entity Status in the most recent submitted data record is *Delete*, set Entity Status to *New*.
- If there are one or more Field extract records with Field Status of *New* or *Amended*, set Entity Status to *Amended*.
- Set Entity Status to *Unchanged*, that is, either there are no fields or all the fields have Field Status of Unchanged.
- For any existing entities in extract where the subject for the entity doesn't appear in the submitted data record, create a new entity using Subject with Entity Status of *Delete*. Create a new field extract record QUALSUBJECT with Field Status of *Delete*.

# **Session Year**

Child Entity: None

Each entity is uniquely identified by Session Year ID.

### **Fields**

For each Session Year field extract record for the return with a Derived Value, the record is compared with the corresponding submitted data (MST) record:

- If the Derived Value of the field is NULL ERROR, set Field Status to *Error*.
- If the combination of Institution, Session Year ID and Field doesn't exist in the submitted data record, set Field Status to *New*.
- If the Reported Value in the extract is different to the Reported Value in the most recent submitted data record, set Field Status to *Amended*.
- Set Field Status to *Unchanged*, that is, Reported Value in the extract is the same as in the most recent submitted data record.

### **Entities**

For each Session Year entity extract record for the return, the record is compared with the corresponding submitted data (MST) record:

• If at least one field has Field Status of Error, set Entity Status to *Error*.

- If the combination of Institution and Session Year ID doesn't exist in the submitted data record, set Entity Status to *New*.
- If there are one or more Field extract records with Field Status of *New* or *Amended*, set Entity Status to *Amended*.
- Set Entity Status to *Unchanged*, that is, either there are no fields or all the fields have Field Status to *Unchanged*.

# **Venue**

Child Entity: None

Each entity is uniquely identified by Venue ID.

### **Fields**

For each Venue field extract record for the return with a Derived Value, the record is compared with the corresponding submitted data (MST) record:

- If the Derived Value of the field is NULL ERROR, set Field Status to *Error*.
- If the combination of Institution, Venue ID and Field doesn't exist in the submitted data record, set Field Status to *New*.
- If the Reported Value in the extract is different to the Reported Value in the most recent submitted data record, set Field Status to *Amended*.
- Set Field Status to *Unchanged*, that is, Reported Value in the extract is the same as in the most recent submitted data record.

### **Entities**

For each Venue entity extract record for the return, the record is compared with the corresponding submitted data (MST) record:

- If at least one field has Field Status of Error, set Entity Status to *Error*.
- If the combination of Institution and Venue ID doesn't exist in the submitted data record, set Entity Status to *New*.
- If there are one or more Field extract records with Field Status of *New* or *Amended*, set Entity Status to *Amended*.
- Set Entity Status to *Unchanged*, that is, either there are no fields or all the fields have Field Status to *Unchanged*.

# <span id="page-2144-0"></span>**Student Course Session**

Child Entities: [Funding and Monitoring](#page-2145-0)[,Funding Body,](#page-2146-0)[Module Instance,](#page-2147-0)[Off Venue Activity](#page-2148-0)[,Reference](#page-2148-1) [Period Student Load](#page-2148-1)[,Session Status](#page-2149-0)[,Student Financial Support,](#page-2150-0)[Study Location](#page-2151-0),[Supervisor Allocation](#page-2152-0)

Each entity is uniquely identified by the Student Course Session Identifier.

For each Student Course Session field extract record for the return with a Derived Value, the record is compared with the corresponding submitted data (MST) record:

- If the Derived Value of the field is NULL ERROR, set Field Status to *Error*.
- If the combination of INSTITUTION, SID, NUMHUS, SC Session ID, and FIELD doesn't exist in the submitted data record, set Field Status to *New*.
- If the Reported Value in the extract is different to the Reported Value in the most recent submitted data record, set Field Status to *Amended*.
- Set Field Status to *Unchanged*, that is, Reported Value in the extract is the same as in the most recent submitted data record.

# **Entities**

For each Student Course Session entity extract record for the return, the record is compared with the corresponding submitted data (MST) record:

- If at least one field has Field Status of *Error*, set Entity Status to *Error*.
- If the combination of INSTITUTION, SID, NUMHUS, and SC Session ID doesn't exist in the submitted data record, set Entity Status to *New*.
- If there are one or more Field extract records with Field Status of *New* or *Amended*, set Entity Status to *Amended*.
- If there are one or more child Entity extract records with Entity Status of *New*, *Amended*, *Identify*, or *Delete*, set Entity Status to *Identify*.
- Set Entity Status to *Unchanged*, that is, there are no child entities or fields with status *New* or *Amended* that need to be reported.

# <span id="page-2145-0"></span>**Funding and Monitoring**

Child Entities: None

### **Fields**

For each Funding and Monitoring field extract record for the return with a Derived Value, the record is compared with the corresponding submitted data (MST) record:

- If the Derived Value of the field is NULL ERROR, set Field Status to *Error*.
- If the combination of Institution, SID, NUMHUS, SC Session ID and Field doesn't exist in the submitted data record, set Field Status to *New*.
- If the Reported Value in the extract is different to the Reported Value in the most recent submitted data record, set Field Status to *Amended*.
- Set Field Status to *Unchanged*, that is, Reported Value in the extract is the same as in the most recent submitted data record.

## **Entities**

For each Funding and Monitoring entity extract record for the return, the record is compared with the corresponding submitted data (MST) record:

- If at least one field has Field Status of *Error*, set Entity Status to *Error*.
- If the combination of Institution, SID, NUMHUS, and SC Session ID doesn't exist in the submitted data record, set Entity Status to *New*.
- If there are one or more Field extract records with Field Status of *New* or *Amended*, set Entity Status to *Amended*.
- Set Entity Status to *Unchanged*, that is, either there are no child fields extract or all the fields have Field Status of *Unchanged*.

# <span id="page-2146-0"></span>**Funding Body**

#### Child Entities: None

Each entity is uniquely identified by the single Funding Body field. In cases where multiple entities were previously reported and one or more no longer apply, extract entities are created with Entity Status of *Delete*.

### **Fields**

For each Funding Body field extract record for the return with a Derived Value, the record is compared with the corresponding submitted data (MST) record:

- If the Derived Value of the field is NULL ERROR, set Field Status to *Error*.
- If the combination of Institution, SID, NUMHUS, SC Session ID, Funding Body and Field doesn't exist in the submitted data record, set Field Status to *New*.
- If the combination exists in the extract record and the Entity Status in the most recent submitted data record is *Delete*, set Field Status to *New*.
- If the Reported Value in the extract is different to the Reported Value in the most recent submitted data record, set Field Status to *Amended*.
- Set Field Status to *Unchanged*, that is, Reported Value in the extract is the same as in the most recent submitted data record.

### **Entities**

For each Funding Body entity extract record for the return, the record is compared with the corresponding submitted data (MST) record:

- If at least one field has Field Status of Error, set Entity Status to *Error*.
- If the combination of Institution, SID, NUMHUS, SC Session ID and Funding Body doesn't exist in the submitted data record, set Entity Status to *New*.
- If the combination exists in the extract record and the Entity Status in the most recent submitted data record is *Delete*, set Entity Status to *New*.
- If there are one or more Field extract records with Field Status of *New* or *Amended*, set Entity Status to *Amended*.
- Set Entity Status to *Unchanged*, that is, either there are no child fields extract or all the fields have Field Status of Unchanged.
- For any existing entities in extract where the Funding Body for the entity doesn't appear in the submitted data record for the Student Course Session, create a new entity using the Funding Body with Entity Status of *Delete*. A new field extract record for FUNDINGBODY is created with Field Status of *Delete*.

# <span id="page-2147-0"></span>**Module Instance**

Child Entities: None

Each entity is uniquely identified by the Module Instance Identifier for the Student Course Session that is derived as Student Course Session ID + Module ID.

# **Fields**

For each Module Instance field extract record for the return with a Derived Value, the record is compared with the corresponding submitted data (MST) record:

- If the Derived Value of the field is NULL ERROR, set Field Status to *Error*.
- If the combination of Institution, SID, NUMHUS, SC Session ID, Module Instance ID and Field doesn't exist in the submitted data record, set Field Status to *New*.
- If the Reported Value in the extract is different to the Reported Value in the most recent submitted data record, set Field Status to *Amended*.
- Set Field Status to *Unchanged*, that is, Reported Value in the extract is the same as in the most recent submitted data record.

# **Entities**

For each Module Instance entity extract record for the return, the record is compared with the corresponding submitted data (MST) record:

- If at least one field has Field Status of *Error*, set Entity Status to *Error*.
- If the combination of Institution, SID, NUMHUS, SC Session ID and Module Instance ID doesn't exist in the submitted data record, set Entity Status to *New*.
- If there are one or more Field extract records with Field Status of *New* or *Amended*, set Entity Status to *Amended*.
- If there are one or more child Entity extract records with Entity Status of *New*, *Amended*, *Identify*, or *Delete*, set Entity Status to *Identify*.
- Set Entity Status to *Unchanged*, that is, there are no child entities or fields with status New or Amended that need to be reported.

# <span id="page-2148-0"></span>**Off Venue Activity**

Child Entities: None

Each entity is uniquely identified by Off Venue Activity ID that is derived as Student Course Session ID + Sequence Number defaulting to 1 for the first entity and incremented for subsequent entities.

### **Fields**

For each Off Venue Activity field extract record for the return with a Derived Value, the record is compared with the corresponding submitted data (MST) record:

- If the Derived Value of the field is NULL ERROR, set Field Status to *Error*.
- If the combination of Institution, SID, NUMHUS, SC Session ID, Activity ID and Field doesn't exist in the submitted data record, set Field Status to *New*.
- If the Reported Value in the extract is different to the Reported Value in the most recent submitted data record, set Field Status to *Amended*.
- Set Field Status to *Unchanged*, that is, Reported Value in the extract is the same as in the most recent submitted data record.

### **Entities**

For each Off Venue Activity entity extract record for the return, the record is compared with the corresponding submitted data (MST) record:

- If at least one field has Field Status of *Error*, set Entity Status to *Error*.
- If the combination of Institution, SID, NUMHUS, SC Session ID and Activity ID doesn't exist in the submitted data record, set Entity Status to *New*.
- If there are one or more Field extract records with Field Status of *New* or *Amended*, set Entity Status to *Amended*.
- Set Entity Status to *Unchanged*, that is, either there are no child fields extract or all the fields have Field Status of *Unchanged*.

# <span id="page-2148-1"></span>**Reference Period Student Load**

Child Entities: None

Each entity is uniquely identified by a combination of Year and Reference Period for the Student Course Session.

### **Fields**

For each Full Time Equivalence field extract record for the return with a Derived Value, the record is compared with the corresponding submitted data (MST) record:

• If the Derived Value of the field is NULL ERROR, set Field Status to *Error*.

- If the combination of Institution, SID, NUMHUS, SC Session ID, Year, Reference Period and Field doesn't exist in the submitted data record, set Field Status to *New*.
- If the Reported Value in the extract is different to the Reported Value in the most recent submitted data record, set Field Status to *Amended*.
- Set Field Status to *Unchanged*, that is, Reported Value in the extract is the same as in the most recent submitted data record.

## **Entities**

For each Full Time Equivalence entity extract record for the return, the record is compared with the corresponding submitted data (MST) record:

- If at least one field has Field Status of *Error*, set Entity Status to *Error*.
- If the combination of Institution, SID, NUMHUS, SC Session ID, Year and Reference Period doesn't exist in the submitted data record, set Entity Status to *New*.
- If there are one or more Field extract records with Field Status of *New* or *Amended*, set Entity Status to *Amended*.
- Set Entity Status to *Unchanged*, that is, either there are no child fields extract or all the fields have Field Status of *Unchanged*.

# <span id="page-2149-0"></span>**Session Status**

Child Entities: None

Each entity is uniquely identified by the combination of SC Session ID and Status Valid From date. If the derived value for STATUSVALIDFROM is after the SCSSTARTDATE (that is, the second or subsequent entity), the Entity Status and Field Status for each non-null field is set to *New*. Otherwise, the following processing is done:

If there are no existing Session Status entities in extract for the Student Course Session (matched on INSTITUTION, SID, NUMHUS, and SC Session ID), then:

• If the Derived Value for STATUSCHANGEDTO is 01 (Active), the Entity Status and Field Status for each non-null field is set to *Unchanged*.

An entity does not need to be reported for Active students that have not previously been reported as dormant/writing up.

- If the Derived Value for STATUSCHANGEDTO is any other value, the Entity Status and Field Status for each non-null field is set to *New*.
- If the Derived Value for STATUSVALIDFROM is the same or later than the SCSSTARTDATE, the derived values are not changed.

If there is at least one existing Session Status entity in extract for the Student Course Session, then:

• If the Derived Value for STATUSCHANGEDTO is the same as the reported value in extract for the existing entity with the latest STATUSVALIDFROM date (i.e. the most recently reported previous entity), the Entity Status and Field Status for each non-null field is set to *Unchanged*.

- If the Derived Value for STATUSCHANGEDTO is different to the reported value in extract for the existing entity with the latest STATUSVALIDFROM date (i.e. the most recently reported previous entity), then:
	- If the Derived Value for STATUSVALIDFROM in the extract is later than the latest reported STATUSVALIDFROM date in extract, in the extract the Entity Status and Field Status for each non-null field is set to *New*.

No changes are made to the derived STATUSVALIDFROM date.

• If the Derived Value for STATUSVALIDFROM in the extract is on or before the most recently reported STATUSVALIDFROM date in extract, the new entity is updated as an amendment to the previously reported entity. The Entity Status and the Field Status for STATUSCHANGEDTO are set to *Amended*. The Derived Value and Reported Value for STATUSVALIDFROM in the extract are updated to the latest Reported Value for STATUSVALIDFROM from extract along with the key SSR\_HE\_VALID\_FROM. The derivation step is set to 99 and Field Status is set to *Unchanged*.

# <span id="page-2150-0"></span>**Student Financial Support**

Child Entities: None

Each entity is uniquely identified by Financial Support Type. In cases where multiple entities were previously reported and one or more no longer apply, extract entities are created with Entity Status of Delete.

### **Fields**

For each Student Financial Support field extract record for the return with a Derived Value, the record is compared with the corresponding submitted data (MST) record:

- If the Derived Value of the field is NULL ERROR, set Field Status to *Error*.
- If the combination of Institution, SID, NUMHUS, Financial Support Type and Field doesn't exist in the submitted data record, set Field Status to *New*.
- If the combination exists in the extract record and the Entity Status in the most recent submitted data record is *Delete*, set Field Status to *New*.
- If the Reported Value in the extract is different to the Reported Value in the most recent submitted data record, set Field Status to *Amended*.
- Set Field Status to *Unchanged*, that is, Reported Value in the extract is the same as in the most recent submitted data record.

### **Entities**

For each Student Initiatives entity extract record for the return, the record is compared with the corresponding submitted data (MST) record:

• If at least one field has Field Status of Error, set Entity Status to *Error*.

- If the combination of Institution, SID, NUMHUS, and Financial Support Type doesn't exist in the submitted data record, set Entity Status to *New*.
- If the combination exists in the extract record and the Entity Status in the most recent submitted data record is *Delete*, set Entity Status to *New*.
- If there are one or more Field extract records with Field Status of *New* or *Amended*, set Entity Status to *Amended*.
- Set Entity Status to *Unchanged*, that is, either there are no child fields extract or all the fields have Field Status of *Unchanged*.
- For any existing entities in extract where the FINSUPID for the entity doesn't appear in the submitted data record, create a new entity using the FINSUPID with Entity Status of *Delete*. A new field extract record for FINSUPID is created with Field Status of *Delete*. SID, NUMHUS and NUMREG are not included for a delete.

# <span id="page-2151-0"></span>**Study Location**

### Child Entities: None

Each entity is uniquely identified by Study Location Identifier that is derived using the SCSSESSIONID of the parent Student Course Session entity and a sequence number that defaults to 1 for the first extract record and is then incremented for subsequent records in the extract. As the ID includes a sequence number delete processing is not included.

# **Fields**

For each Study Location field extract record for the return with a Derived Value, the record is compared with the corresponding submitted data (MST) record:

- If the Derived Value of the field is NULL ERROR, set Field Status to *Error*.
- If the combination of Institution, SID, NUMHUS, SC Session ID, Study Location ID and Field doesn't exist in the submitted data record, set Field Status to *New*.
- If the Reported Value in the extract is different to the Reported Value in the most recent submitted data record, set Field Status to *Amended*.
- Set Field Status to *Unchanged*, that is, Reported Value in the extract is the same as in the most recent submitted data record.

# **Entities**

For each Study Location entity extract record for the return, the record is compared with the corresponding submitted data (MST) record:

- If at least one field has Field Status of Error, set Entity Status to *Error*.
- If the combination of Institution, SID, NUMHUS, SC Session ID and Study Location ID doesn't exist in the submitted data record, set Entity Status to *New*.
- If there are one or more Field extract records with Field Status of *New* or *Amended*, set Entity Status to *Amended*.

• Set Entity Status to *Unchanged*, that is, either there are no child fields extract or all the fields have Field Status of *Unchanged*.

# <span id="page-2152-0"></span>**Supervisor Allocation**

Child Entities: None

Each entity is uniquely identified by the Supervisor Allocation Identifier that is derived as SCSESSIONID of the parent Student Course Session + Sequence Number defaulting to 1 for the first entity and incrementing for subsequent entities. As the ID includes a sequence number delete processing is not included.

## **Fields**

For each Supervisor Allocation field extract record for the return with a Derived Value, the record is compared with the corresponding submitted data (MST) record:

- If the Derived Value of the field is NULL ERROR, set Field Status to *Error*.
- If the combination of Institution, SID, NUMHUS, SC Session ID, Supervisor Allocation ID and Field doesn't exist in the submitted data record, set Field Status to *New*.
- If the Reported Value in the extract is different to the Reported Value in the most recent submitted data record, set Field Status to *Amended*.
- Set Field Status to *Unchanged*, that is, Reported Value in the extract is the same as in the most recent submitted data record.

# **Entities**

For each Supervisor Allocation entity extract record for the return, the record is compared with the corresponding submitted data (MST) record:

- If at least one field has Field Status of *Error*, set Entity Status to *Error*.
- If the combination of Institution, SID, NUMHUS, SC Session ID and Supervisor Allocation ID doesn't exist in the submitted data record, set Entity Status to *New*.
- If there are one or more Field extract records with Field Status of *New* or *Amended*, set Entity Status to *Amended*.
- Set Entity Status to *Unchanged*, that is, either there are no child fields extract or all the fields have Field Status of *Unchanged*.

# **Engagement**

Child Entities: [Collaborative Provision](#page-2153-0),[Entry Qualification Award,](#page-2154-0)[Entry Profile,](#page-2156-0)[Leaver,](#page-2156-1)[Qualification](#page-2157-0) [Awarded](#page-2157-0)[,Student Accreditation Aim](#page-2159-0)[,Student Initiatives](#page-2160-0)[,Student Course Session](#page-2144-0)

Each entity is uniquely identified by Student Identifier (SID) and Engagement Number (NUMHUS).

For each Engagement field extract record for the return with a Derived Value, the record is compared with the corresponding submitted data (MST) record:

- If the Derived Value of the field is NULL ERROR, set Field Status to *Error*.
- If the combination of Institution, SID, NUMHUS and Field doesn't exist in the submitted data record, set Field Status to *New*.
- If the Reported Value in the extract is different to the Reported Value in the most recent submitted data record, set Field Status to *Amended*.
- Set Field Status to *Unchanged*, that is, Reported Value in the extract is the same as in the most recent submitted data record.

## **Entities**

For each Engagement entity extract record for the return, the record is compared with the corresponding submitted data (MST) record:

- If at least one field has Field Status of *Error*, set Entity Status to *Error*.
- If the combination of Institution, SID and NUMHUS doesn't exist in the submitted data record, set Entity Status to *New*.
- If there are one or more Field extract records with Field Status of *New* or *Amended*, set Entity Status to *Amended*.
- If there are one or more child Entity extract records with Entity Status of *New*, *Amended*, *Identify*, or *Delete*, set Entity Status to *Identify*.
- Set Entity Status to *Unchanged*, that is, either there are no child fields extract or all the fields have Field Status of *Unchanged*.

# <span id="page-2153-0"></span>**Collaborative Provision**

Child Entities: None

Each entity is uniquely identified using the key values of the parent entity (SID, NUMHUS) since only one entity can be reported for each Engagement entity.

### **Fields**

For each Collaborative Provision field extract record for the return with a Derived Value, the record is compared with the corresponding submitted data (MST) record:

- If the Derived Value of the field is NULL ERROR, set Field Status to *Error*.
- If the combination of Institution, SID, NUMHUS and Field doesn't exist in the submitted data record, set Field Status to *New*.
- If the Reported Value in the extract is different to the Reported Value in the most recent submitted data record, set Field Status to *Amended*.

• Set Field Status to *Unchanged*, that is, Reported Value in the extract is the same as in the most recent submitted data record.

## **Entities**

For each Collaborative Provision entity extract record for the return, the record is compared with the corresponding submitted data (MST) record:

- If at least one field has Field Status of *Error*, set Entity Status to *Error*.
- If the combination of Institution, SID and NUMHUS doesn't exist in the submitted data record, set Entity Status to *New*.
- If there are one or more Field extract records with Field Status of *New* or *Amended*, set Entity Status to *Amended*.
- Set Entity Status to *Unchanged*, that is, either there are no fields or all the fields have Field Status of *Unchanged*.

# <span id="page-2154-0"></span>**Entry Qualification Award**

Child Entities: [Entry Qualification Subject](#page-2155-0)

Each entity is uniquely identified by Entry Qualification Awarded Identifier that is derived as SID and a Sequence Number that defaults to 1 and is incremented for each new entity. In cases where multiple entities were previously reported and one or more no longer apply, extract entities are created with Entity Status of *Delete*.

### **Fields**

For each Entry Qualification Award field extract record for the return, the record is compared with the corresponding submitted data (MST) record:

- If the Derived Value of the field is NULL ERROR, set Field Status to *Error*.
- If the combination of Institution, SID, Entry Qualification ID and Field doesn't exist in the submitted data record, set Field Status to *New*.
- If the Reported Value in the extract is different to the Reported Value in the most recent submitted data record, set Field Status to *Amended*.
- Set Field Status to *Unchanged*, that is, Reported Value in the extract is the same as in the most recent submitted data record.

# **Entities**

For each Entry Qualification Award entity extract record for the return, the record is compared with the corresponding submitted data (MST) record:

- If at least one field has Field Status of Error, set Entity Status to *Error*.
- If the combination of Institution, SID and Entry Qualification ID doesn't exist in the submitted data record, set Entity Status to *New*.
- If there are one or more child Field extract records with Field Status of *New* or *Amended*, set Entity Status to *Amended*.
- If there are one or more child Entity extract records with Entity Status of *New*, *Amended*, *Identify*, or *Delete*, set Entity Status to *Identify*.
- Set Entity Status to *Unchanged*, that is, there are no child entities or fields with status New or Amended that need to be reported.

# <span id="page-2155-0"></span>**Entry Qualification Subject**

#### Child Entities: None

The entity only has a single Subject Identifier. In cases where multiple entities were previously reported and one or more no longer apply, extract entities are created with Entity Status of Delete.

## **Fields**

For each Entry Qualification Subject field extract record for the return, the record is compared with the corresponding submitted data (MST) record:

- If the Derived Value of the field is NULL ERROR, set Field Status to *Error*.
- If the combination of Institution, SID, Entry Qualification ID, Subject ID and Field doesn't exist in the submitted data record, set Field Status to *New*.
- If the combination exists in the extract record and the Entity Status in the most recent submitted data record is *Delete*, set Field Status to *New*.
- If the Reported Value in the extract is different to the Reported Value in the most recent submitted data record, set Field Status to *Amended*.

Note: As there is currently only one key field for the entity this step will not be followed

• Set the Field Status to *Unchanged*, that is, Reported Value in the extract is the same as in the most recent submitted data record.

### **Entities**

For each Entry Qualification Subject entity extract record for the return, the record is compared with the corresponding submitted data (MST) record:

- If at least one field has Field Status of *Error*, set Entity Status to *Error*.
- If the combination of Institution, SID, Entry Qualification ID and Subject ID doesn't exist in the submitted data record, set Entity Status to *New*.
- If the combination exists in the extract record and the Entity Status in the most recent submitted data record is *Delete*, set Entity Status to *New*.
- If there are one or more child Field extract records with Field Status of *New* or *Amended*, set Entity Status to *Amended*.
- Set Entity Status to *Unchanged*, that is, either there are no child fields extract or all the fields have Field Status of *Unchanged*.

• For any existing entities in extract where the Subject for the entity doesn't appear in the submitted data record, create a new entity using the Subject with Entity Status of *Delete*. A new field extract record for the SUBJECTID is created with Field Status of *Delete*.

# <span id="page-2156-0"></span>**Entry Profile**

Child Entities: None

Each entity is uniquely identified using the key values of the Engagement (SID, NUMHUS) since only one entity can be reported for each Engagement entity.

## **Fields**

For each Entry Profile field extract record for the return with a Derived Value, the record is compared with the corresponding submitted data (MST) record:

- If the Derived Value of the field is NULL ERROR, set Field Status to *Error*.
- If the combination of Institution, SID, NUMHUS and Field doesn't exist in the submitted data record, set Field Status to *New*.
- If the Reported Value in the extract is different to the Reported Value in the most recent submitted data record, set Field Status to *Amended*.
- Set Field Status to *Unchanged*, that is, Reported Value in the extract is the same as in the most recent submitted data record.

# **Entities**

For each Entry Profile entity extract record for the return, the record is compared with the corresponding submitted data (MST) record:

- If at least one field has Field Status of *Error*, set Entity Status to *Error*.
- If the combination of Institution, SID and NUMHUS doesn't exist in the submitted data record, set Entity Status to *New*.
- If there are one or more Field extract records with Field Status of *New* or *Amended*, set Entity Status to *Amended*.
- Set Entity Status to *Unchanged*, that is, either there are no child fields extract or all the fields have Field Status of *Unchanged*.

# <span id="page-2156-1"></span>**Leaver**

#### Child Entities: None

Each entity is uniquely identified using the key values of the Engagement entity (SID, NUMHUS) since only one entity can be reported for each Engagement entity.

For each Leaver field extract record for the return with a Derived Value, the record is compared with the corresponding submitted data (MST) record:

- If the Derived Value of the field is NULL ERROR, set Field Status to *Error*.
- If the combination of Institution, SID, NUMHUS, and Field doesn't exist in the submitted data record, set Field Status to *New*.
- If the Reported Value in the extract is different to the Reported Value in the most recent submitted data record, set Field Status to *Amended*.
- Set Field Status to *Unchanged*, that is, Reported Value in the extract is the same as in the most recent submitted data record

# **Entities**

For each Leaver entity extract record for the return, the record is compared with the corresponding submitted data (MST) record:

- If at least one field has Field Status of Error, set Entity Status to *Error*.
- If the combination of Institution, SID, and NUMHUS doesn't exist in the submitted data record, set Entity Status to *New*.
- If there are one or more Field extract records with Field Status of *New* or *Amended*, set Entity Status to *Amended*.
- Set the Entity Status to *Unchanged*, that is, either there are no child fields extract or all the fields have Field Status of *Unchanged*.

# <span id="page-2157-0"></span>**Qualification Awarded**

Child Entities: [Qualification Award Accreditation](#page-2158-0)

Each entity is uniquely identified by Qualification Awarded Identifier that is derived as the same value as QUALID (unique identifier for qualification).

### **Fields**

For each Qualification Awarded field extract record for the return with a Derived Value, the record is compared with the corresponding submitted data (MST) record:

- If the Derived Value of the field is NULL ERROR, set Field Status to *Error*.
- If the combination of Institution, SID, NUMHUS, Qualification Award ID, Accreditation ID and Field doesn't exist in the submitted data record, set Field Status to *New*.
- If the Reported Value in the extract is different to the Reported Value in the most recent submitted data record, set Field Status to *Amended*.
- Set Field Status to *Unchanged*, that is, Reported Value in the extract is the same as in the most recent submitted data record.

# **Entities**

For each Qualification Awarded entity extract record for the return, the record is compared with the corresponding submitted data (MST) record:

- If at least one field has Field Status of Error, set Entity Status to *Error*.
- If the combination of Institution, SID, NUMHUS, and Qualification Award ID doesn't exist in the submitted data record, set Entity Status to *New*.
- If there are one or more child Field extract records with Field Status of New or Amended, set Entity Status to *Amended*.
- If there are one or more child Entity extract records with Entity Status of *New*, *Amended*, *Identify*, or *Delete*, set Entity Status to *Identify*.
- Set Entity Status to *Unchanged*, that is, there are no child entities or fields with status *New* or *Amended* that need to be reported.

# <span id="page-2158-0"></span>**Qualification Award Accreditation**

#### Child Entities: None

The entity only has a single Accreditation Identifier. In cases where multiple entities were previously reported and one or more no longer apply, extract entities are created with Entity Status of *Delete*.

### **Fields**

For each Qualification Award Accreditation field extract record for the return with a Derived Value, the record is compared with the corresponding submitted data (MST) record:

- If the Derived Value of the field is NULL ERROR, set Field Status to *Error*.
- If the combination of Institution, SID, NUMHUS, Qualification Award ID, Accreditation ID and Field doesn't exist in the submitted data record, set Field Status to *New*.
- If the combination exists in the extract record and the Entity Status in the most recent submitted data record is *Delete*, set Field Status to *New*.
- If the Reported Value in the extract is different to the Reported Value in the most recent submitted data record, set Field Status to *Amended*.
- Set Field Status to *Unchanged*, that is, Reported Value in the extract is the same as in the most recent submitted data record.

### **Entities**

For each Qualification Award Accreditation entity extract record for the return, the record is compared with the corresponding submitted data (MST) record:

- If at least one field has Field Status of *Error*, set Entity Status to *Error*.
- If the combination of Institution, SID, NUMHUS, Qualification Award ID and Accreditation ID doesn't exist in the submitted data record, set Entity Status to *New*.
- If the combination exists in the extract record and the Entity Status in the most recent submitted data record is *Delete*, set Entity Status to *New*.
- If there are one or more Field extract records with Field Status of *New* or *Amended*, set Entity Status to *Amended*.
- Set the Entity Status to *Unchanged*, that is, either there are no child fields extract or all the fields have Field Status to *Unchanged*.
- For any existing entities in extract where the Accreditation ID for the entity doesn't appear in the submitted data record, create a new entity using the Accreditation ID with Entity Status of *Delete*. A new field extract record for QUALAWARDACCID is created with Field Status of *Delete*.

# <span id="page-2159-0"></span>**Student Accreditation Aim**

### Child Entities: None

Each entity is uniquely identified by the single Accreditation Identifier. Up to 3 entities can be returned for each Student Course Session. In cases where multiple entities were previously reported and one or more no longer apply, extract entities are created with Entity Status of Delete.

## **Fields**

For each Student Accreditation Aim field extract record for the return with a Derived Value, the record is compared with the corresponding submitted data (MST) record:

- If the Derived Value of the field is NULL ERROR, set Field Status to *Error*.
- If the combination of Institution, SID, NUMHUS, Accreditation ID and Field doesn't exist in the submitted data record, set Field Status to *New*.
- If the combination exists in the extract record and the Entity Status in the most recent submitted data record is *Delete*, set Field Status to *New*.
- If the Reported Value in the extract is different to the Reported Value in the most recent submitted data record, set Field Status to *Amended*.
- Set Field Status to *Unchanged*, that is, Reported Value in the extract is the same as in the most recent submitted data record.

# **Entities**

For each Student Accreditation Aim entity extract record for the return, the record is compared with the corresponding submitted data (MST) record:

- If at least one field has Field Status of Error, set Entity Status to *Error*.
- If the combination of Institution, SID, NUMHUS, and Accreditation ID doesn't exist in the submitted data record, set Entity Status to *New*.
- If the combination exists in the extract record and the Entity Status in the most recent submitted data record is *Delete*, set Entity Status to *New*.
- If there are one or more Field extract records with Field Status of *New* or *Amended*, set Entity Status to *Amended*.
- Set Entity Status to *Unchanged*, that is, either there are no child fields extract or all the fields have Field Status of *Unchanged*.
- For any existing entities in extract where the Accreditation ID for the entity doesn't appear in the submitted data record, create a new entity using the Accreditation ID with Entity Status of *Delete*. A new field extract record for STUACCID is created with Field Status of *Delete*.

#### **Student Initiatives**

Child Entities: None

Each entity is uniquely identified by the single Student Initiative. In cases where multiple entities were previously reported and one or more no longer apply, extract entities are created with Entity Status of Delete.

#### **Fields**

For each Student Initiatives field extract record for the return with a Derived Value, the record is compared with the corresponding submitted data (MST) record:

- If the Derived Value of the field is NULL ERROR, set Field Status to *Error*.
- If the combination of INSTITUTION, SID, NUMHUS, Initiative ID and Field doesn't exist in the submitted data record, set Field Status to *New*.
- If the combination exists in the extract record and the Entity Status in the most recent submitted data record is *Delete*, set Field Status to *New*.
- If the Reported Value in the extract is different to the Reported Value in the most recent submitted data record, set Field Status to *Amended*.
- Set Field Status to *Unchanged*, that is, Reported Value in the extract is the same as in the most recent submitted data record.

#### **Entities**

For each Student Initiatives entity extract record for the return, the record is compared with the corresponding submitted data (MST) record:

- If at least one field has Field Status of Error, set Entity Status to *Error*.
- If the combination of INSTITUTION, SID, NUMHUS, and Initiative ID doesn't exist in the submitted data record, set Entity Status to *New*.
- If the combination exists in the extract record and the Entity Status in the most recent submitted data record is *Delete*, set Entity Status to *New*.
- If there are one or more Field extract records with Field Status of *New* or *Amended*, set Entity Status to *Amended*.
- Set Entity Status to *Unchanged*, that is, either there are no child fields extract or all the fields have Field Status of *Unchanged*.

• For any existing entities in extract where the Initiative ID for the entity doesn't appear in the submitted data record, create a new entity using the Initiative ID with Entity Status of *Delete*. A new field extract record for STUINITID is created with Field Status of *Delete*.

#### **Student**

Child Entities: [Engagement](#page-2152-0)[,Disability,](#page-2161-0)[Language Proficiency](#page-2162-0)

Each entity is uniquely identified by Student Identifier (SID).

#### **Fields**

For each Student field extract record for the return, the record is compared with the corresponding submitted data (MST) record:

- If the Derived Value of the field is NULL ERROR, set Field Status to *Error*.
- If the combination of INSTITUTION, SID and FIELD doesn't exist in the submitted data record, set Field Status to *New*.
- If the Reported Value in the extract is different to the Reported Value in the most recent submitted data record, set Field Status to *Amended*.
- Set Field Status to *Unchanged*, that is, Reported Value in the extract is the same as in the most recent submitted data record.

#### **Entities**

For each Student entity extract record for the return, the record is compared with the corresponding submitted data (MST) record:

- If the combination of INSTITUTION and SID doesn't exist in the submitted data record, set Entity Status to *New*.
- If there are one or more child Field extract records with Field Status of *New* or *Amended*, set Entity Status to *Amended*.
- If there are one or more child Entity extract records with Entity Status of *New*, *Amended*, *Identify*, or *Delete*, set Entity Status to *Identify*.
- Set Entity Status to *Unchanged*, that is, there are no child entities or fields with status *New* or *Amended* that need to be reported.

#### <span id="page-2161-0"></span>**Disability**

Each entity is uniquely identified by the single Disability field. In cases where entities were previously reported and no longer apply, extract entities are created with Entity Status of Delete.

#### **Fields**

For each Disability field extract record for the return, the record is compared with the corresponding submitted data (MST) record:

- If the Derived Value of the field is NULL ERROR, set Field Status to *Error*.
- If the combination of Institution, SID, Disability, and Field doesn't exist in the submitted data record, set Field Status to *New*.
- If the combination exists in the extract record and the Entity Status in the most recent submitted data record is Delete, set Field Status to *New*.
- If the Reported Value in the extract is different to the Reported Value in the most recent submitted data record, set Field Status to *Amended*.
- Set Field Status to *Unchanged*, that is, Reported Value in the extract is the same as in the most recent submitted data record.

#### **Entities**

For each Disability entity extract record for the return, the record is compared with the corresponding submitted data (MST) record:

- If at least one field has Field Status of Error, set Entity Status to *Error*.
- If the combination of Institution, SID and Disability doesn't exist in the submitted data record, set Entity Status to *New*.
- If the combination exists in the extract record and the Entity Status in the most recent submitted data record is *Delete*, set Entity Status to *New*.
- If there are one or more child Field extract records with Field Status of *New* or *Amended*, set Entity Status to *Amended*.
- Set Entity Status to *Unchanged*, that is, there are no child entities or fields with status *New* or *Amended* that need to be reported.
- For any existing entities in extract where the Disability does not appear in the extract, create a new entity using the Disability value with Entity Status of *Delete*. A new field extract record for DISABILITY is created with Field Status of *Delete*.

## <span id="page-2162-0"></span>**Language Proficiency**

Child Entities: None

Each entity is uniquely identified by Language Identifier that is derived as the language code from Person HESA Data. In cases where entities were previously reported and no longer apply, extract entities are created with Entity Status of Delete.

#### **Fields**

For each Language Proficiency field extract record for the return, the record is compared with the corresponding submitted data (MST) record:

- If the Derived Value of the field is NULL ERROR, set Field Status to *Error*.
- If the combination of Institution, SID, Language ID and Field doesn't exist in the submitted data record, set Field Status to *New*.
- If the combination exists in the extract record and the Entity Status in the most recent submitted data record is *Delete*, set Field Status to *New*.
- If the Reported Value in the extract is different to the Reported Value in the most recent submitted data record, set Field Status to *Amended*.
- Set Field Status to *Unchanged*, that is, Reported Value in the extract is the same as in the most recent submitted data record.

#### **Entities**

For each Language Proficiency entity extract record for the return, the record is compared with the corresponding submitted data (MST) record:

- If at least one field has Field Status of *Error*, set Entity Status to *Error*.
- If the combination of Institution, SID and Language ID doesn't exist in the submitted data record, set Entity Status to *New*.
- If the combination exists in the extract record and the Entity Status in the most recent submitted data record is *Delete*, set Entity Status to *New*.
- If there are one or more child Field extract records with Field Status of *New* or *Amended*, set Entity Status to *Amended*.
- Set Entity Status to *Unchanged*, that is, there are no child entities or fields with status New or Amended that need to be reported.
- For any existing entities in extract where the Language ID for the entity doesn't appear in the submitted data record, create a new entity using the Language ID with Entity Status of *Delete*. New field extract records for LANGPROFICIENCYID and PROFICIENCYTYPE is created with Field Status of *Delete*.

# **Understanding Extract Sync for Data Futures**

Once an extract is completed and reported to HESA via a successful XML file, the data set can be copied to the extract records. You shouldn't run extract sync until you resolve the errors in the extract data and the extract is submitted to HESA.

The first step of the process is to copy extract records. This creates a full set of new effective-dated/ sequenced extract records by copying from the most recent effective-dated rows for all the extract records for the Data Futures (DF) return type. The sync process can run for multiple extracts on the same day so effective sequence is used to track the history of changes.

The Institution extract record is used to determine the most recent effective-dated records that need to be copied. To copy extract records:

- 1. Select the most recent effective date and effective sequence from Institution extract for the Institution where Return Type is DFSTDNT.
- 2. Determine the new effective date as the current date, and the new effective sequence as the highest existing effective sequence for the current date  $+1$  (or as 1, if the most recent record is for an earlier date).
- 3. Copy the existing Institution extract record using the new date/sequence from step 2.
- 4. For each extract entity and field record with return type = DFSTDNT:
	- Rows for the existing date/sequence selected in step 1 where the Entity or Field Status is *not* Delete are copied to new rows using the new effective date/sequence in step 2.
	- The Entity Status and Field Status values for all the new records is initially set to Unchanged.

**Note:** Any rows for earlier effective dates that have been deleted prior to the most recent record and any records that were marked as *Delete* in the most recent record are not copied to the new record.

If there is no existing Institution extract record for the DFSTDNT return type, the copy extract step is skipped. This will happen the first time the extract sync process is run.

Next is to copy the extract records.

If the extract Entity Status is *Error*, *Unchanged*, or blank, the entity extract record, any child field records, and any child entities are skipped. These records are not included in the XML and no updates are required to the corresponding extract records.

If the extract Entity Status is *Identify* or *Delete*, the Entity Status of the corresponding new extract record is updated to the new value. Any child field extract records are skipped.

If the extract Entity Status is *Amended*:

- The Entity Status of the corresponding new extract record is updated to *Amended*.
- For each child field record with Field Status of *Unchanged* or blank, the field is skipped.
- For each child field record with Field Status of *Amended*, the Field Status of the corresponding new extract record is updated to *Amended* and the other values (Derived Value, Derived Step, Reported Value, Override Flag) are updated.
- For each child field record with Field Status of *New*, a new extract record is created using the new date/sequence with Field Status of *New*.

If the extract Entity Status is *New*, a new entity record is created in extract using the new date/sequence with Entity Status of *New*. For each child field record with Field Status of *New*, a new extract record is created with the same date/sequence as the parent entity and Field Status of *New*.

Active entity extract records are deleted along with related child field extract records if the extract Entity Status is *not Error* and either the entity exists in the latest extract record with Entity Status of *New*, *Amended*, *Identify*, or *Delete*, or the extract Entity Status is *Unchanged* and there are no child entities with Entity Status of *Error*. This deletes extract records with Entity Status of *New*, *Amended*, and *Identify* that have been included in the XML and synced to extract. And also records with Entity Status of *Delete* and *Unchanged* that have been skipped by the Create XML process. Parent entities that have child entities with errors are not deleted to allow extracts records to be viewed.

# **(GBR) HESA Field Derivation**

# **Understanding HESA Derivation Steps**

Academic institutions submit the student-based statistical returns to HESA as an XML file. The XML file is composed of entities. Each entity, in turn, is composed of data fields. For example, the Institution entity in the student return has three data fields: INSTAPP, RECID, and UKPRN. The specifications for HESA returns are available from the HESA website. The specifications on the HESA website also include field validations and the valid field values for the various returns.

See also [Understanding HESA Returns](#page-2000-0)

This documentation discusses the:

- Campus Solution pages that the Create Extract Application Engine (SSR HE DATA) process uses to derive each field.
- Steps that the Create Extract process performs to derive each field.

This documentation does not list the **Constant** and **Default** fields on the HESA Fields page that the Create Extract process uses for derivation. However, it does note the step where the Create Extract process uses a constant and default value for derivation. For information about the HESA Fields page, see [Setting Up a HESA Return](#page-2014-0)

The Create Extract process performs a sequence of steps to derive a field. If the process finds a value in a certain step, it does not perform the next step. For example, the process performs the following steps to derive the Course.BITTM field value:

- 1. Use constant.
- 2. If Course entity is based on a subplan, derive from the Sub-Plan HESA page.
- 3. Derive from the Plan HESA Data page.
- 4. Derive from the Program HESA Data page.
- 5. Use default.
- 6. Derive as *NULL ERROR.*

If a constant value exists for Course.BITTM, then the process uses the constant value in the return and does not perform Step 2 and the remaining steps. If a constant value does not exist, the process performs the next step in the sequence, which Step 2. If the process is not able to derive the value after performing Steps 1 through 5, it performs the last step and sets the Course.BITTM value to *NULL ERROR* in the HESA return.

The last derivation step for most fields is to either assign the value as *NULL ERROR* or not to derive a value and leave the field as blank. If HESA requires a value for a field, the last derivation step is to assign the field a value of *NULL ERROR.* Conversely, if HESA does not require a value for a field, the last derivation step is to not derive a value and leave the field value as blank. For example, if the Create Extract process cannot derive a Course.FEQAIMC value, it leaves the Course.FEQAIMC value as blank because HESA does not require a value for Course.FEQAIMC for a Course entity.

In some cases, before executing the derivation steps, the Create Extract process checks the Field Derivation Rule to determine whether a value should be derived. If a value should not be derived, the process leaves the field value as blank. For example, before performing the derivation steps for Course.BITTM, the process first checks whether:

- Country = Wales, Scotland, or Northern Ireland
- Course.REDUCEDC =  $00, 01,$  or  $04$
- Course.TTCID = 1 or 2

The process starts performing the derivation steps for Course.BITTM only if all three conditions are met. If all three conditions are not met, the process leaves the field value as blank.

**Important!** Oracle recommends that you use the Extract Data pages to review and correct all the values that are derived as *NULL ERROR* before submission to HESA. .

For information about the Extract Data pages, see [Understanding Generating a HESA Return and](#page-2107-0) [Creating a Return File](#page-2107-0)

**Note:** To derive a field value, the Create Extract process uses the most recent effective-dated record that falls on or before the end of the reporting period.

Exceptions to this rule are noted in this HESA field derivation documentation.

The following table lists the navigation paths for the pages mentioned throughout the HESA field derivation documentation:

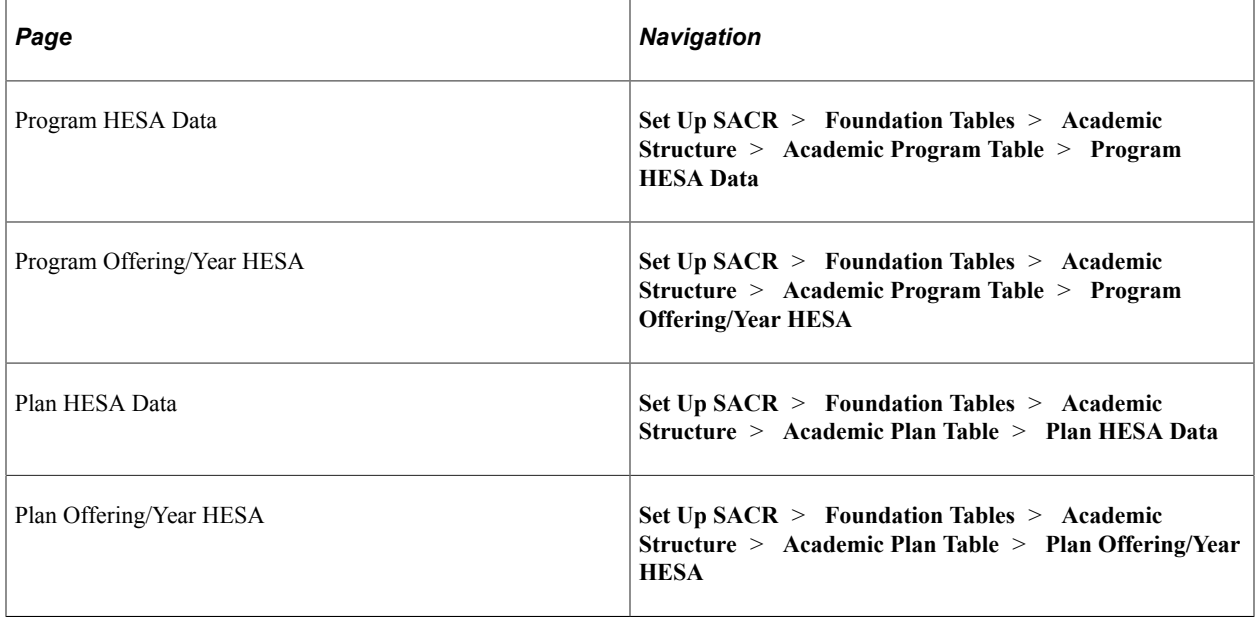

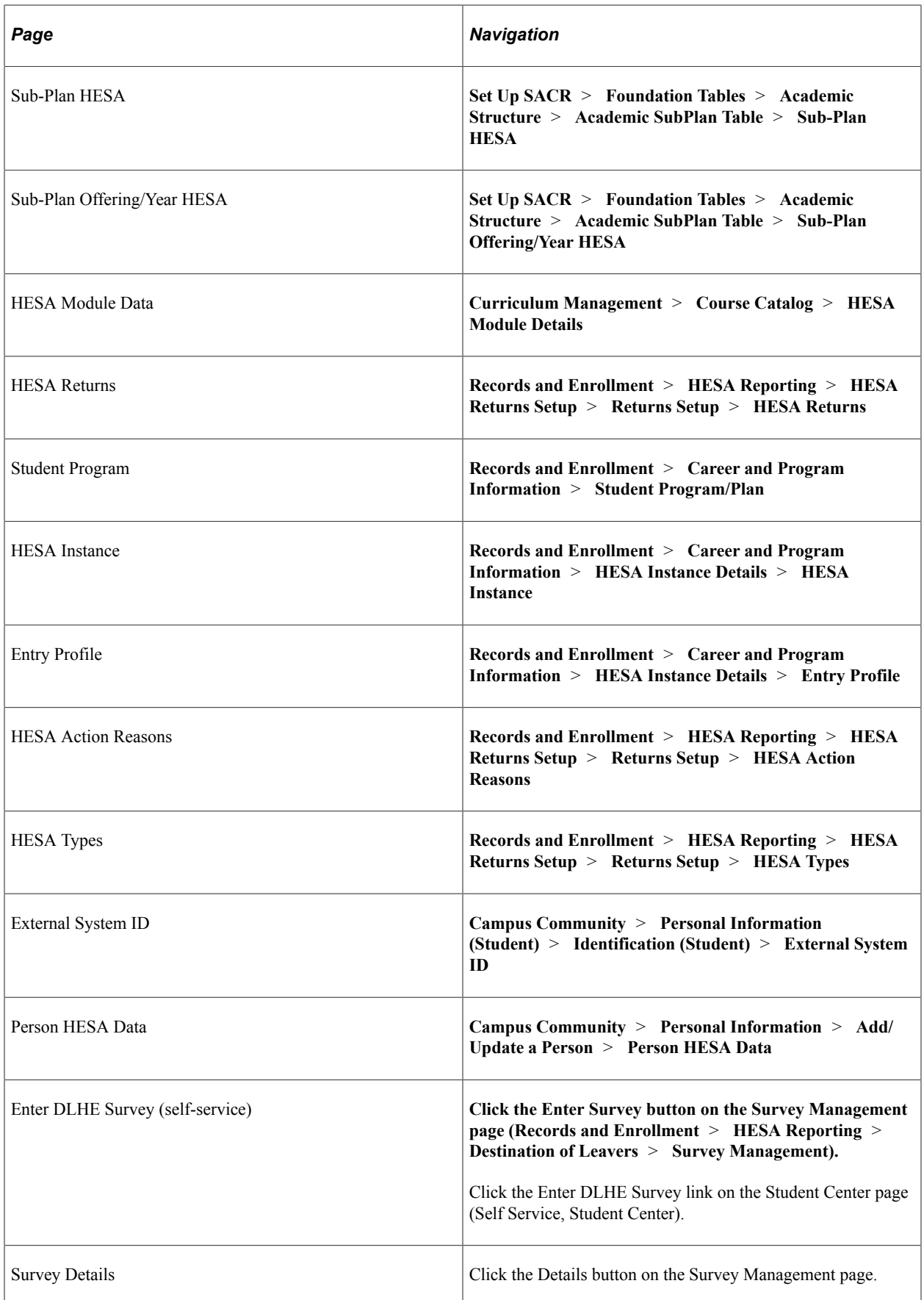

For information about these pages and how to generate HESA Returns, see

- [Setting Up a HESA Return](#page-2014-0)
- [Setting Up and Entering Data for HESA Reporting](#page-2035-0)
- [Preparing for Generating DLHE Return](#page-2088-0)
- [Generating a HESA Return and Creating a Return File](#page-2106-0)

**Note:** This documentation about HESA field derivation describes the delivered functionality for deriving the HESA return fields. You can use the Institution Data Capture page to determine at which level you can enter data for field derivation. For more information about the Institution Data Capture page see: [Setting](#page-2035-0) [Up and Entering Data for HESA Reporting](#page-2035-0)

Oracle recommends that you review the return type specification that is available from the HESA website for field descriptions, validations, and valid field values.

See http://www.hesa.ac.uk.

# **Student Record Return: Institution Entity**

The Create Extract process creates a single Institution entity. The Institution entity is composed of three fields.

## **Indicator for HEFCE Funding Approximations (INSTAPP)**

Return: Student Record

Entity: Institution

Page Used:

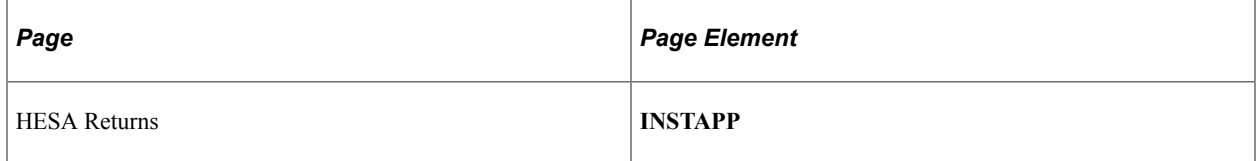

Field Derivation Rule: If the country is England or Northern Ireland, derive a value. Otherwise, do not derive a value and leave the field blank.

Derivation Steps:

- 1. Derive from the HESA Returns page.
- 2. Derive as *NULL ERROR.*

## **Record Type Indicator (RECID)**

Return: Student Record

#### Entity: Institution

Pages Used:

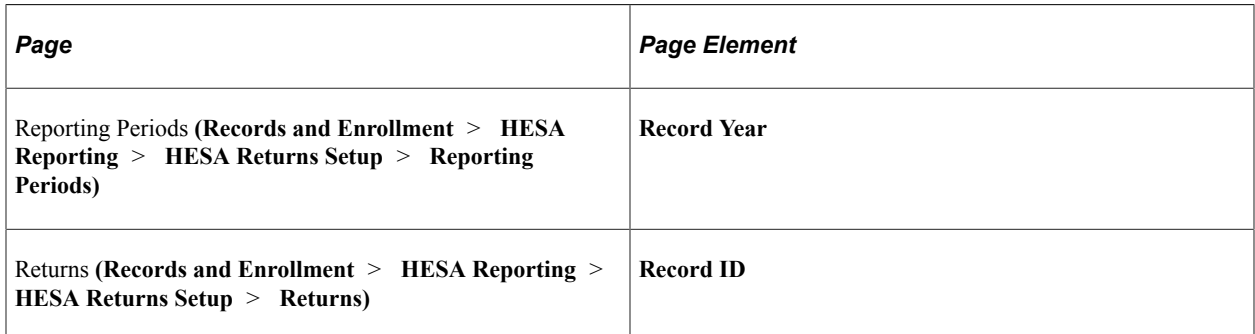

Field Derivation Rule: Include for all Institution entities.

Derivation Steps:

- 1. Derive as YYNNN, where *YY* is the final two digits of the Record Year (for example, 09 for 2009) and *NNN* is the 3-digit Record ID for the seeded return.
- 2. Derive as *NULL ERROR.*

For Student Return 2009/10, the Record ID must be 051 and the Record Year for the Reporting Period must be 2009. The correct Record ID and Record Year for Student Return 2009/10 are delivered with your system.

## **UK Provider Reference Number (UKPRN)**

Return: Student Record

Entity: Institution

Page Used:

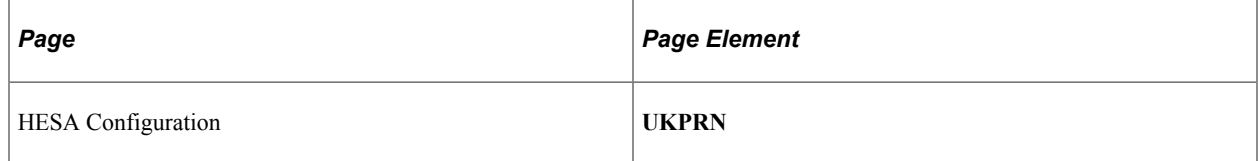

Field Derivation Rule: Include for all Institution entities.

Derivation Steps:

- 1. Derive from the HESA Returns page.
- 2. Derive as *NULL ERROR.*

# **Student Record Return: Course Entity**

If you select the **Include Course Entities** check box on the Create Extract Data page, the Create Extract process creates Course entities based on the academic plans and academic subplans of the institution that are active and have been set up as eligible for reporting to HESA on the Plan HESA Data or the Sub-Plan HESA page.

If you select the **Enable Sub-Plan Reporting** check box on the HESA Returns page, the Create Extract process looks at both subplans and plans with the **Report to HESA** check box selected. If you did not select the **Enable Sub-Plan Reporting** check box on the HESA Returns page or if no subplan records are marked for reporting to HESA, then the extract process looks at only plan records for deriving the **Course** fields.

**Note:** You can specify an academic subplan, academic plan, or both on the Create Extract Data page to test the Create Extract process for a single plan or subplan. The process then uses the specified subplan or plan to create the Course entities. You must select the **Enable Sub-Plan Reporting** check box on the HESA Returns page if you want to specify a subplan on the Create Extract Data page.

If you have specified an academic career on the Create Extract Data page and no plan, the process includes only those plans that are related to the specified academic career either by looking at the Academic Career field on the Academic Plan Table page or by looking at the parent Academic Program settings (Academic Program field on the Academic Plan Table page and then Academic Career field on the Academic Program Table page).

If you have specified an academic career on the Create Extract Data page and no subplan, the process includes only those subplans whose parent Academic Plan is related to the Academic Career either directly (Academic Career field on the Academic Plan Table page) or by looking at the parent Academic Program settings (Academic Program field on the Academic Plan Table page, and then the Academic Career field on the Academic Program Table page).

If you have specified an academic plan on the Create Extract Data page and no subplan, the process includes only those subplans that are related to the specified plan by looking at the Academic Plan field on the Academic Sub-Plan Table page.

If you have selected the Null Errors Only check box for the Include Course Entities on the Create Extract Data page, the process selects distinct COURSEID values from the existing active Course extract data, where at least one field in the Course or Course Subject extract data has a Derived Value of *NULL ERROR.* The process then selects Course entity records for these COURSEIDs.

If you have selected the Validation Errors Only check box for the Include Course Entities, the process first deletes any Validation Error staging records where all of the COURSEID, MODID and EMPLID fields are blank. Then, it selects distinct COURSEID values from the Validation Error staging table for rows where COURSEID is not blank and EMPLID is blank. The process selects Course entity records for these COURSEIDs. Finally, it deletes records from the Validation Error staging table where COURSEID is populated and EMPLID is blank.

# **Awarding Body 1 (AWARDBOD)**

Return: Student Record

Entity: Course

#### Pages Used:

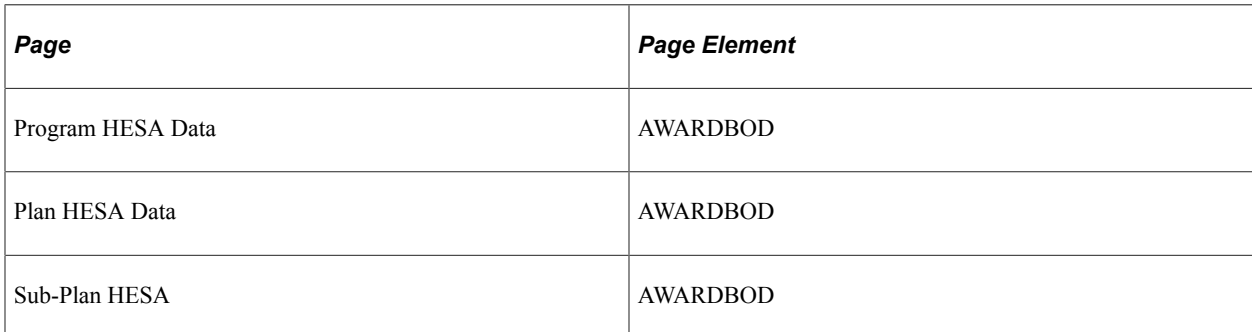

Field Derivation Rule: Include for all entities

Derivation Steps:

- 1. Use constant.
- 2. If Course entity is based on a subplan, derive from the Sub-Plan HESA page.
- 3. Derive from the Plan HESA Data page.
- 4. Derive from the Program HESA Data page.
- 5. Default to the derived Institution.UKPRN value.

#### **Awarding Body 2 to 8 (AWARDBOD2 to 8)**

Return: Student Record

Entity: Course

Pages Used:

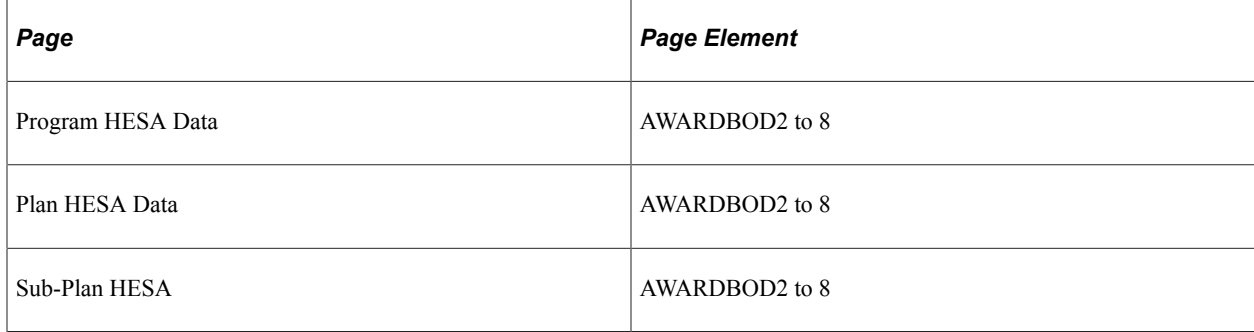

Field Derivation Rule: Include for all entities

Derivation Steps:

- 1. If Course.AWARDBOD was derived from a subplan (derivation step 2 in the previous subsection), derive from the Sub-Plan HESA page.
- 2. If Course.AWARDBOD was derived from a plan (derivation step 3 in the previous subsection), derive from the Plan HESA Data page.
- 3. If Course.AWARDBOD was derived from a program (derivation step 4 in the previous subsection), derive from the Program HESA Data page.
- 4. Do not derive a value and leave the field blank.

## **Bilingual ITT Marker (BITTM)**

Return: Student Record

Entity: Course

Pages Used:

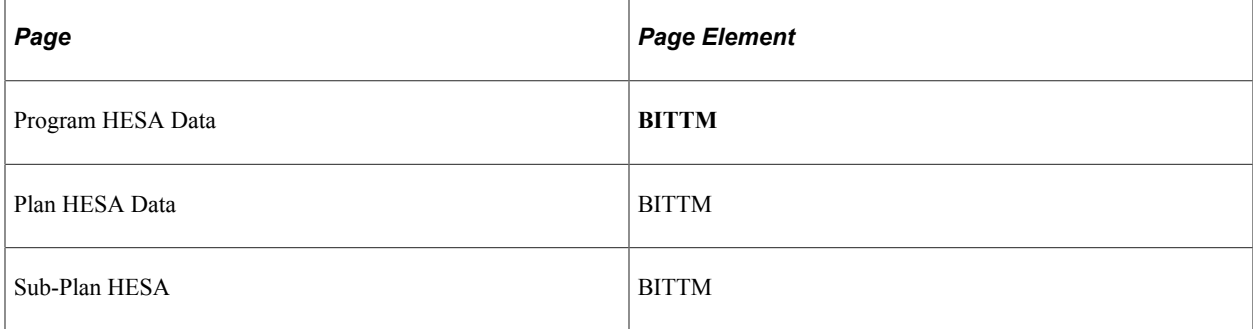

Field Derivation Rule: Derive a value only if the following conditions are met:

- Country = Wales, Scotland, or Northern Ireland
- Course.REDUCEDC = 00, 01, or 04
- Course.TTCID = 1 or 2

Do not derive a value and leave the field blank, if the conditions are not met.

Derivation Steps:

- 1. Use constant.
- 2. If Course entity is based on a subplan, derive from the Sub-Plan HESA page.
- 3. Derive from the Plan HESA Data page.
- 4. Derive from the Program HESA Data page.
- 5. Use default.
- 6. Derive as *NULL ERROR.*

# **Closed Course (CLSDCRS)**

Return: Student Record

Entity: Course

Pages Used:

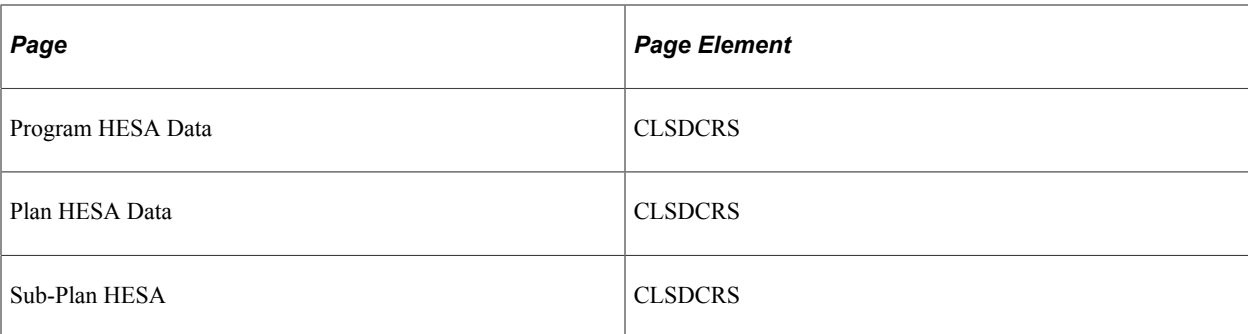

Field Derivation Rule: Derive a value only if the following conditions are met:

- Country = England
- Course.REDUCEDC =  $00$
- Course.COURSEAIM is not Z99

Do not derive a value and leave the field blank, if the conditions are not met.

Derivation Steps:

- 1. Use constant.
- 2. If Course entity is based on a subplan, derive from the Sub-Plan HESA page.
- 3. Derive from the Plan HESA Data page.
- 4. Derive from the Program HESA Data page.
- 5. Use default.
- 6. Derive as *0.*

## **Collaborating Organization (COLLORG)**

Return: Student Record

Entity: Course

Pages Used:

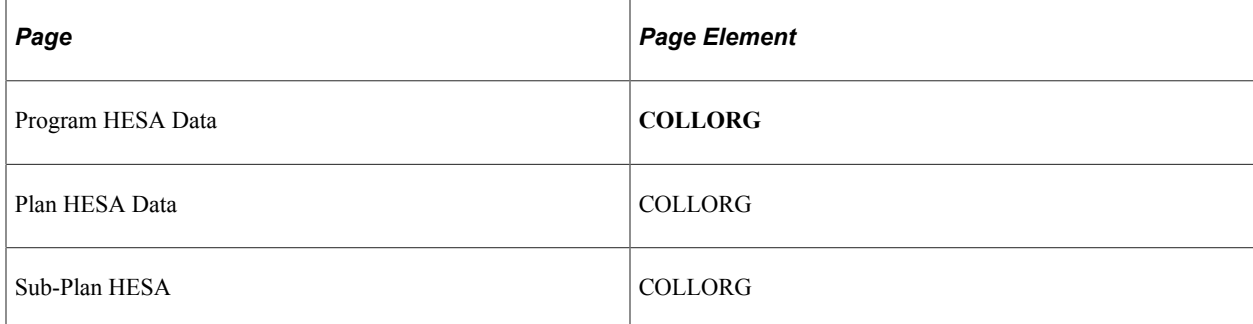

Field Derivation Rule: Derive a value only if the following conditions are met:

- Country  $=$  England
- Course.REDUCEDC =  $00$
- Course.COURSEAIM does not equal D00, D01, D90, L00, L80, L90, L91, L99, or Z99

Do not derive a value and leave the field blank, if the conditions are not met.

Derivation Steps:

- 1. Use constant.
- 2. If Course entity is based on a subplan, derive from the Sub-Plan HESA page.
- 3. Derive from the Plan HESA Data page.
- 4. Derive from the Program HESA Data page.
- 5. Use default.
- 6. Derive as *NULL ERROR.*

## **General Qualification Aim of Course (COURSEAIM)**

Return: Student Record

Entity: Course

Pages Used:

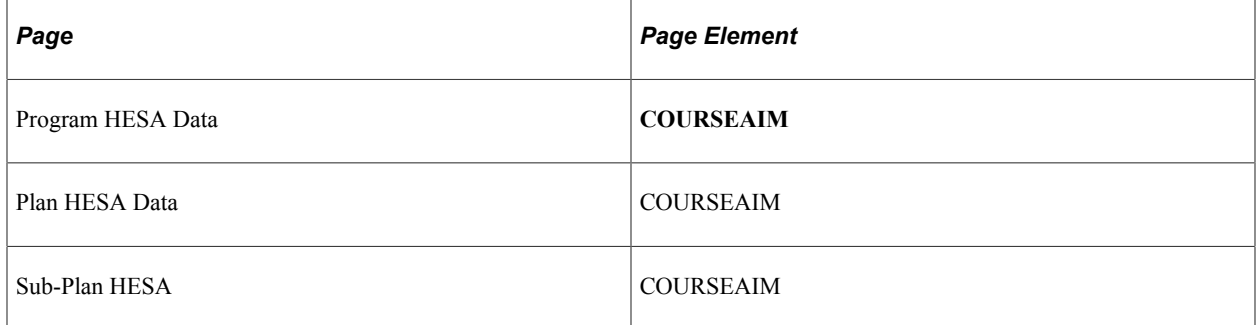

Field Derivation Rule: Include for all Course entities.

Derivation Steps:

- 1. Use constant.
- 2. If Course entity is based on a subplan, derive from the Sub-Plan HESA page.
- 3. Derive from the Plan HESA Data page.
- 4. Derive from the Program HESA Data page.
- 5. Use default.
- 6. Derive as *NULL ERROR.*

## **Course Identifier (COURSEID)**

Return: Student Record

Entity: Course

Pages Used: None

Field Derivation Rule: Include for all Course entities.

Derivation Steps:

- 1. If the Course entity is based on a subplan, derive from the Academic Sub-Plan Table record.
- 2. Derive from the Academic Plan Table record.

#### **Course Title (CTITLE)**

Return: Student Record

Entity: Course

Pages Used:

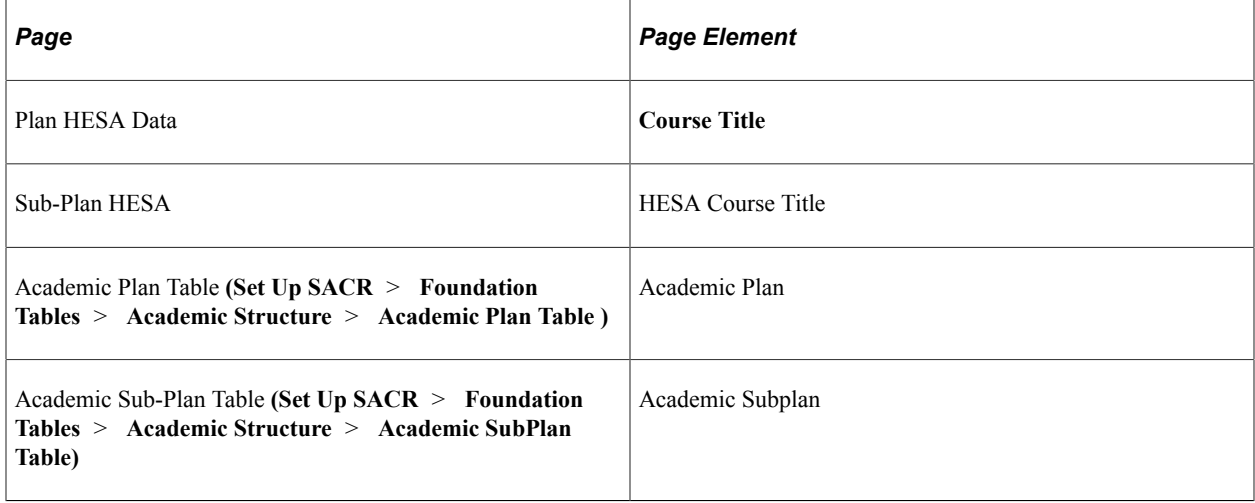

Field Derivation Rule: Include for all Course entities.

Derivation Steps:

1. If the Course entity is based on a subplan, derive from the Sub-Plan HESA page.

If the **Course Title** field does not have a value, use a combination of the plan and subplan descriptions from the Academic Plan Table and Academic Sub-Plan Table pages.

2. Derive from the Plan HESA Data page.

If the **Course Title** field does not have a value, use the plan description from the Academic Plan Table page.

# **FE General Qualification Aim (FEQAIMC)**

Return: Student Record

Entity: Course

Pages Used:

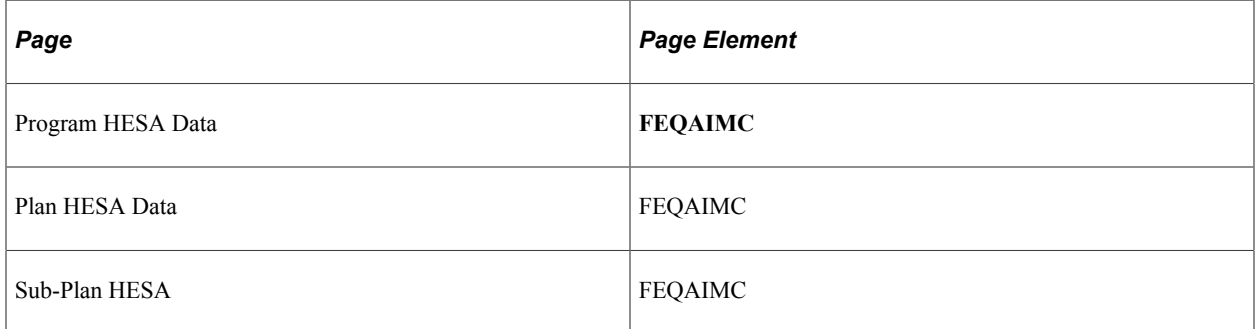

Field Derivation Rule: Include for all Course entities.

Derivation Steps:

- 1. Use constant.
- 2. If Course entity is based on a subplan, derive from the Sub-Plan HESA page.
- 3. Derive from the Plan HESA Data page.
- 4. Derive from the Program HESA Data page.
- 5. Use default.
- 6. Do not derive a value and leave the field blank.

## **Major Source of Funding (MSFUND)**

Return: Student Record

Entity: Course

Pages Used:

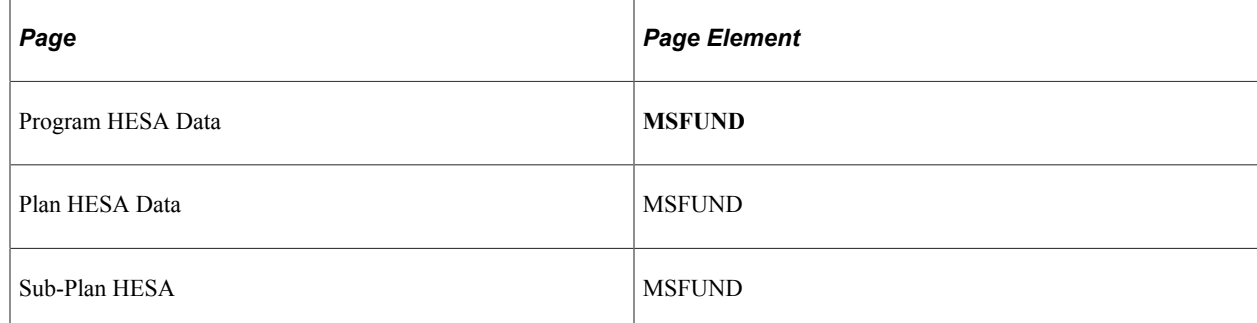

Field Derivation Rule: Derive a value if Course.REDUCEDC = 00, 01 or 04. Otherwise, do not derive a value and leave the field blank.

Derivation Steps:

- 1. Use constant.
- 2. If Course entity is based on a subplan, derive from the Sub-Plan HESA page.
- 3. Derive from the Plan HESA Data page.
- 4. Derive from the Program HESA Data page.
- 5. Use default.
- 6. If Country = Scotland, Northern Ireland or Wales, derive as *NULL ERROR.*
- 7. Do not derive a value and leave the field blank.

## **NHS Bursaries (NHSBURSARY)**

Return: Student Record

Entity: Course

Pages Used:

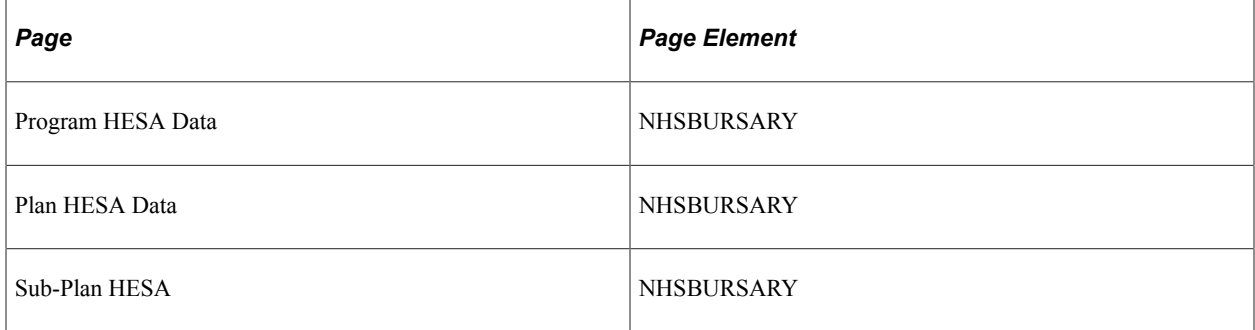

Field Derivation Rule: Derive a value if Country = Northern Ireland, England or Wales and REDUCEDC  $= 00$ 

Derivation Steps:

- 1. Use Constant.
- 2. If the Course entity is based on a sub-plan, derive from the Sub-Plan HESA page.
- 3. Derive from Plan HESA Data.
- 4. Derive from Program HESA Data
- 5. Use default.
- 6. Derive as *NULL ERROR.*

## **Own Course Identifier (OWNCOURSEID)**

Return: Student Record

Entity: Course

Pages Used:

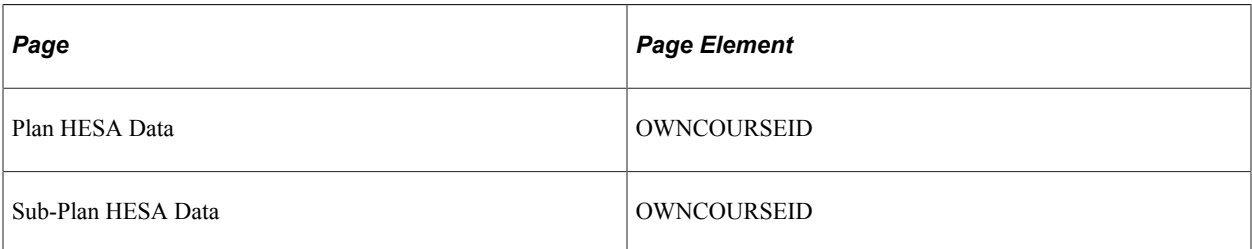

Field Derivation Rule: Include for all Course entities.

Derivation Steps:

- 1. If Course entity is based on a subplan, derive from the Sub-Plan HESA Data page.
- 2. Derive from the Plan HESA Data page.
- 3. Do not derive a value and leave the field blank.

#### **Reduced Course Return Indicator (REDUCEDC)**

Return: Student Record

Entity: Course

Pages Used:

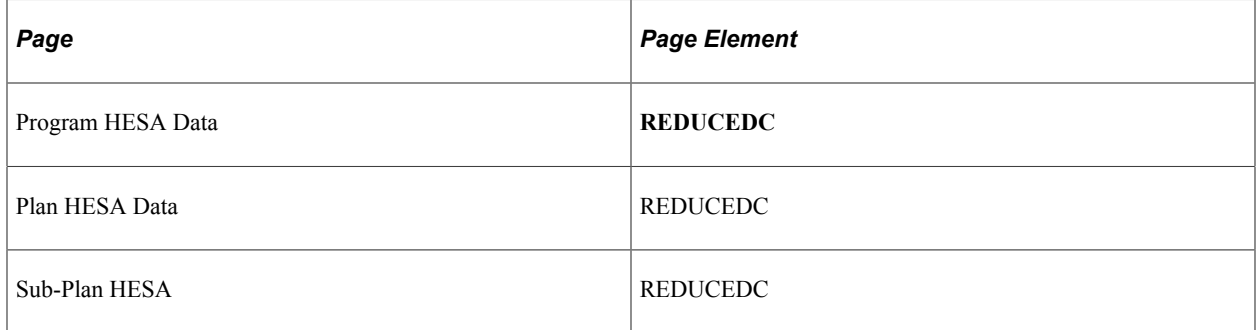

Field Derivation Rule: Include for all Course entities.

Derivation Steps:

- 1. Use constant.
- 2. If Course entity is based on a subplan, derive from the Sub-Plan HESA page.
- 3. Derive from the Plan HESA Data page.
- 4. Derive from the Program HESA Data page.
- 5. Use default.

6. Derive as *NULL ERROR.*

## **Regulatory Body for Health and Social Care Students (REGBODY)**

Return: Student Record

Entity: Course

Pages Used:

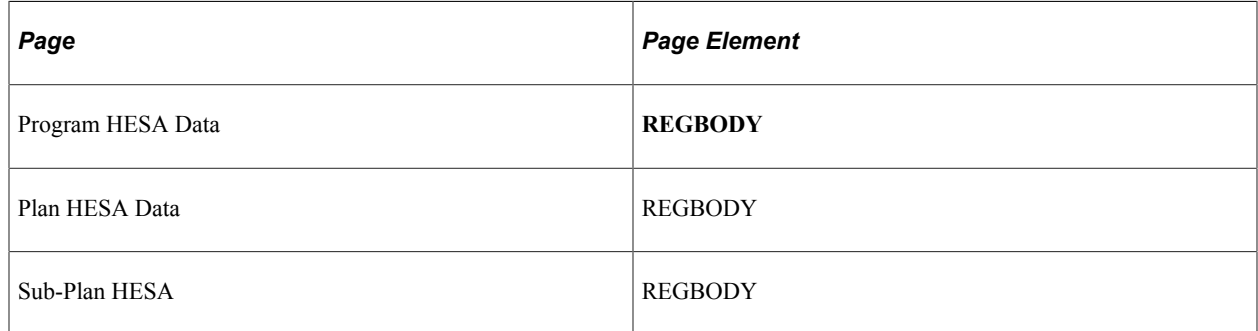

Field Derivation Rule: Derive a value if the following conditions are met:

- Course.COURSEAIM = M16, M26, M76, M86, H16, H62, H76, I16, I76, J26, or J76
- Course.REDUCEDC =  $00$  or  $01$

Do not derive a value and leave the field blank, if the conditions are not met.

Derivation Steps:

- 1. Use constant.
- 2. If Course entity is based on a subplan, derive from the Sub-Plan HESA page.
- 3. Derive from the Plan HESA Data page.
- 4. Derive from the Program HESA Data page.
- 5. Use default.
- 6. Derive as *NULL ERROR.*

#### **Regulatory Body for Health and Social Care Students 2 (REGBODY2)**

Return: Student Record

Entity: Course

Pages Used:

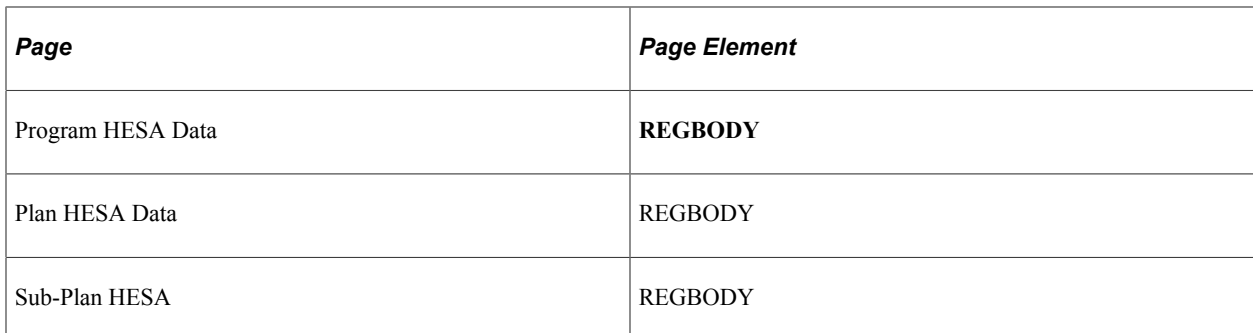

Field Derivation Rule: Derive a value if the following conditions are met:

- Course.COURSEAIM = M16, M26, M76, M86, H16, H62, H76, I16, I76, J26, or J76
- Course.REDUCEDC =  $00$  or  $01$

Do not derive a value and leave the field blank, if the conditions are not met.

Derivation Steps:

- 1. Use constant.
- 2. If Course entity is based on a subplan, derive from the Sub-Plan HESA page.
- 3. Derive from the Plan HESA Data page.
- 4. Derive from the Program HESA Data page.
- 5. Use default.
- 6. Derive as *NULL*.

# **Subject Knowledge Enhancement Units (SKEUNITS)**

Return: Student Record

Entity: Course

Pages Used:

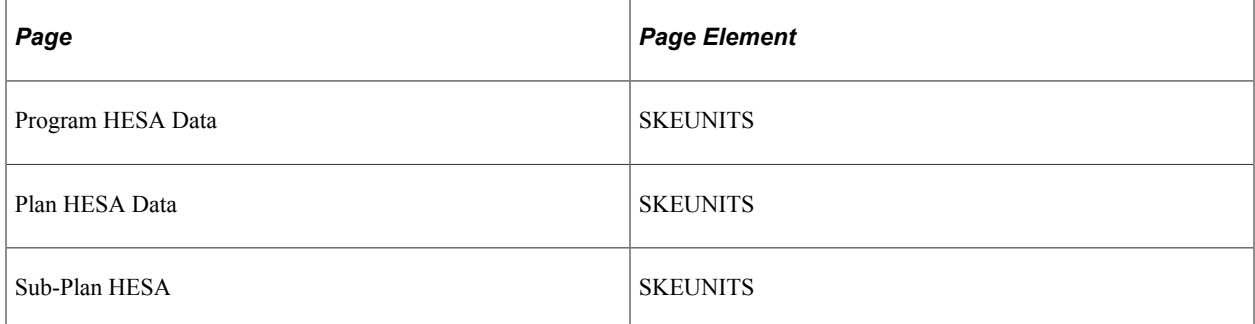

Field Derivation Rule: Derive a value if the following conditions are met:

• Country  $=$  England

• Course.REDUCEDC = 07 (SKE) or Course.TTCID =  $F$  (SKE)

Do not derive a value and leave the field blank, if the conditions are not met.

Derivation Steps:

- 1. Use Constant.
- 2. If the Course entity is based on a sub-plan, derive from the Sub-Plan HESA page.
- 3. Derive from Plan HESA Data.
- 4. Derive from Program HESA Data
- 5. Use default.
- 6. Derive as *NULL ERROR.*

#### **Subject Knowledge Enhancement Placement (SKEOS)**

Return: Student Record

Entity: Course

Pages Used:

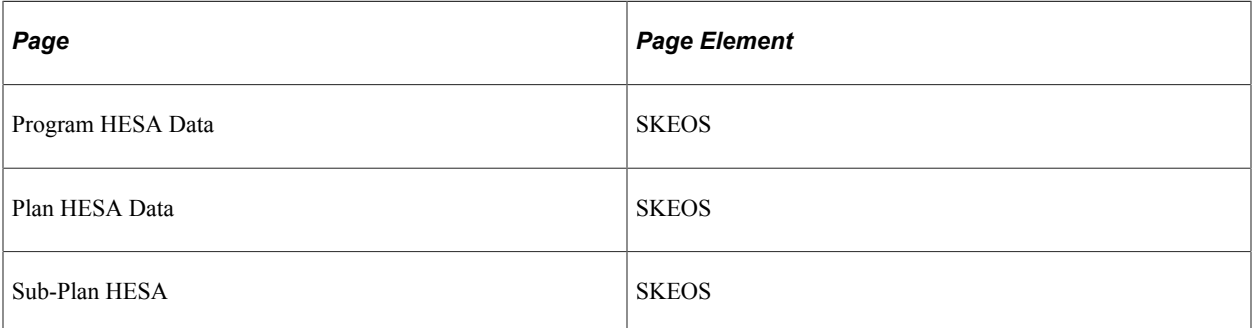

Field Derivation Rule: Derive a value if the following conditions are met:

- Country = England
- Course.REDUCEDC = 07 (SKE) or Course.TTCID =  $F$  (SKE)

Do not derive a value and leave the field blank, if the conditions are not met.

Derivation Steps:

- 1. Use Constant.
- 2. If the Course entity is based on a sub-plan, derive from the Sub-Plan HESA page.
- 3. Derive from Plan HESA Data.
- 4. Derive from Program HESA Data
- 5. Use default.

6. Derive as *NULL ERROR.*

## **Teaching Qualification Sought Sector (TQSSEC)**

Return: Student Record

Entity: Course

Pages Used:

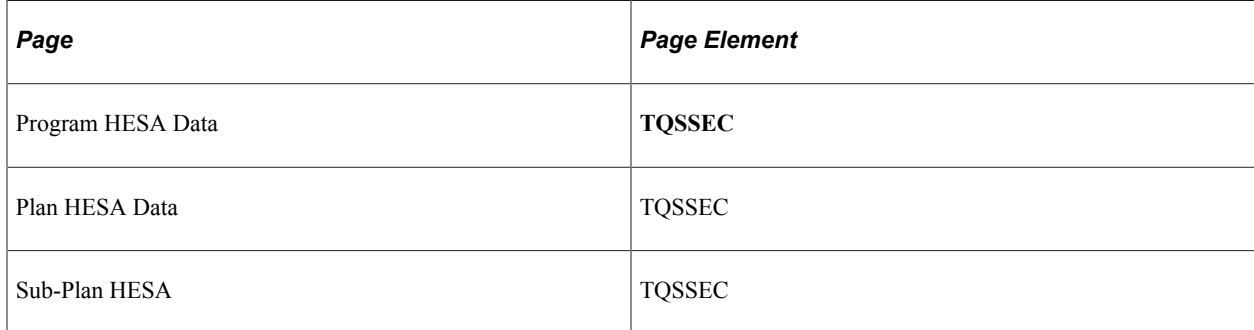

Field Derivation Rule: Derive a value if the following conditions are met:

- Country = Scotland or Northern Ireland
- Course.REDUCEDC =  $00$
- Course.TTCID = 1 or 2

Do not derive a value and leave the field blank, if the conditions are not met.

Derivation Steps:

- 1. Use constant.
- 2. If Course entity is based on a subplan, derive from the Sub-Plan HESA page.
- 3. Derive from the Plan HESA Data page.
- 4. Derive from the Program HESA Data page.
- 5. Use default.
- 6. Derive as *NULL ERROR.*

## **Teaching Qualification Sought Subject (TQSSUB)**

Return: Student Record

Entity: Course

Pages Used:

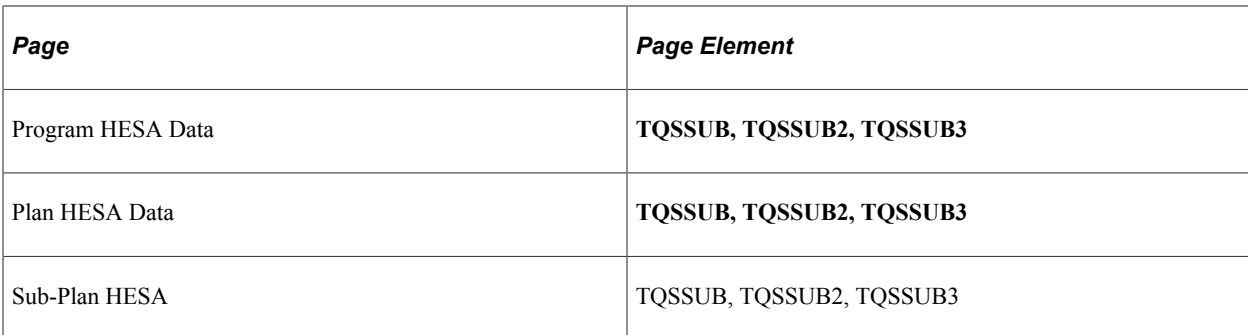

Field Derivation Rule: Derive a value if the following conditions are met:

- Country = Scotland
- Course.REDUCEDC =  $00$
- Course.TQSSEC =  $2$

Do not derive a value and leave the field blank, if the conditions are not met.

Derivation Steps:

- 1. Use constant to create a single **TQSSUB** field.
- 2. If Course entity is based on a subplan, derive from the Sub-Plan HESA page.
- 3. Derive from the Plan HESA Data page.
- 4. Derive from the Program HESA Data page.
- 5. Use default to create a single **TQSSUB** field.
- 6. Derive a single **TQSSUB** field as *NULL ERROR.*

**Note:** The system can derive up to three values. Each of the values is included as a separate **TQSSUB** field in the XML file.

## **Teacher Training Course (TTCID)**

Return: Student Record

Entity: Course

Pages Used:

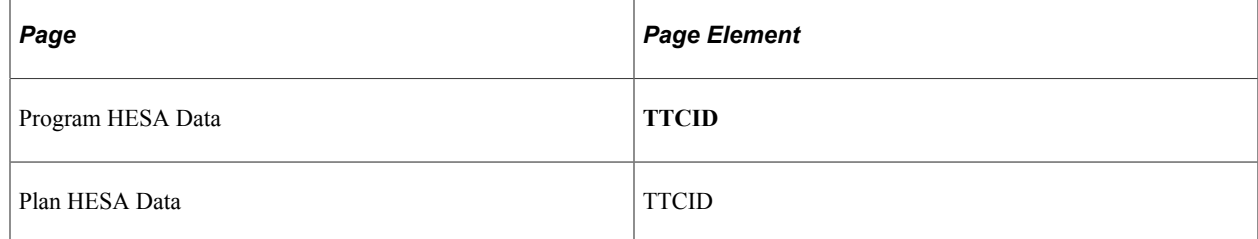

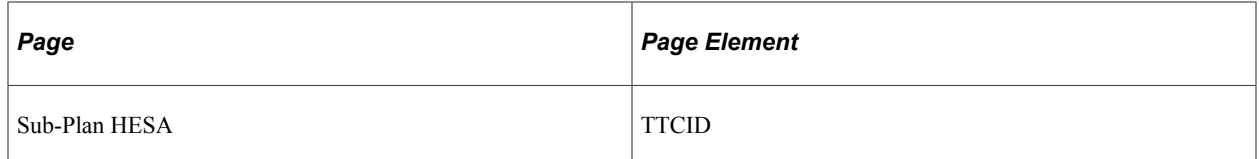

Field Derivation Rule: Derive a value if one of the following conditions is met:

- Country = England, Northern Ireland or Scotland AND Course.REDUCEDC =  $00, 01, 04, 07$  or 09 AND Course.COURSEAIM is not Z99
- Country = Wales AND Course.COURSEAIM does not begin with P, Q, R, S or X and is not Z99 AND Course.REDUCEDC =  $00, 01, 04, 07$  or 09.

Do not derive a value and leave the field blank, if the conditions are not met.

Derivation Steps:

- 1. Use constant.
- 2. If Course entity is based on a subplan, derive from the Sub-Plan HESA page.
- 3. Derive from the Plan HESA Data page.
- 4. Derive from the Program HESA Data page.
- 5. Use default.
- 6. Derive as *NULL ERROR.*

## **Student Record Return: Delivery and Organisation Location**

For each Course extract record, an entity is created for each Role defined at the Sub-Plan, Plan or Program level, where the Type is defined as code 202 (delivery organisation). In each case, the latest record where the effective date falls on or before the reporting period end date is considered.

Entities are derived in one of the following steps:

- 1. If the Course entity is based on a sub-plan and at least one Role is defined Sub-Plan HESA Data with Type = 202, an entity is derived for each Role defined as Type = 202 and an Identifier value that's not the same as the UKPRN of the reporting institution defined in HESA Configuration. The derivation step for each field is set to 1.
- 2. If at least one Role is defined in Plan HESA Data with Type = 202, an entity is derived for each Role with Type = 202 and an Identifier value that's not the same as the UKPRN of the reporting institution defined in HESA Configuration. The derivation step for each field is set to 2. For Course entities based on sub-plans, the parent plan is considered.
- 3. If at least one Role is defined in Program HESA Data for the parent program with Type = 202, an entity is derived for each Role defined with Type = 202 and an Identifier value that is not the same as the UKPRN of the reporting institution defined in HESA Configuration. The derivation step for each field is set to 3.

# **Delivery Organisation (DELORG)**

Return: Student Record

Entity: Delivery Organisation and Location

Pages Used:

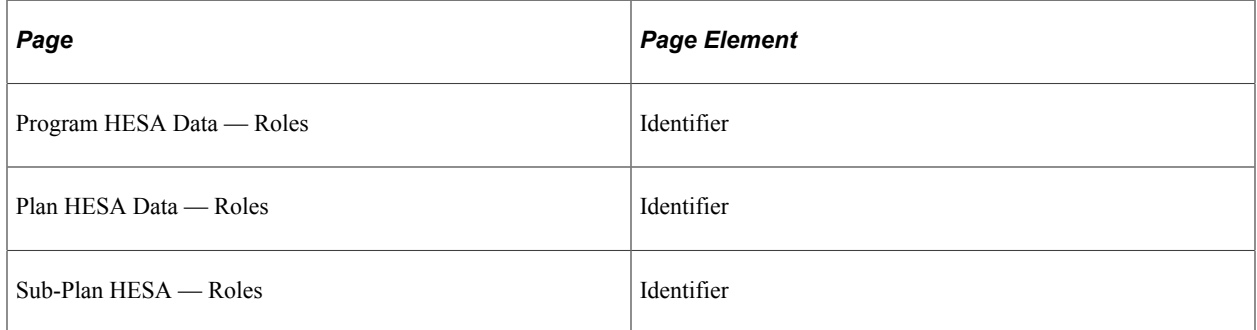

Field Derivation Rule: Include for all entities

Derivation Steps:

- 1. If parent Course Delivery is based on a sub-plan, derive from Sub-Plan HESA Data.
- 2. Derive from Plan HESA Data.
- 3. Derive from Program HESA Data.

## **Delivery Organisation Proportion (DELORGPROP)**

Return: Student Record

Entity: Delivery Organisation and Location

Pages Used:

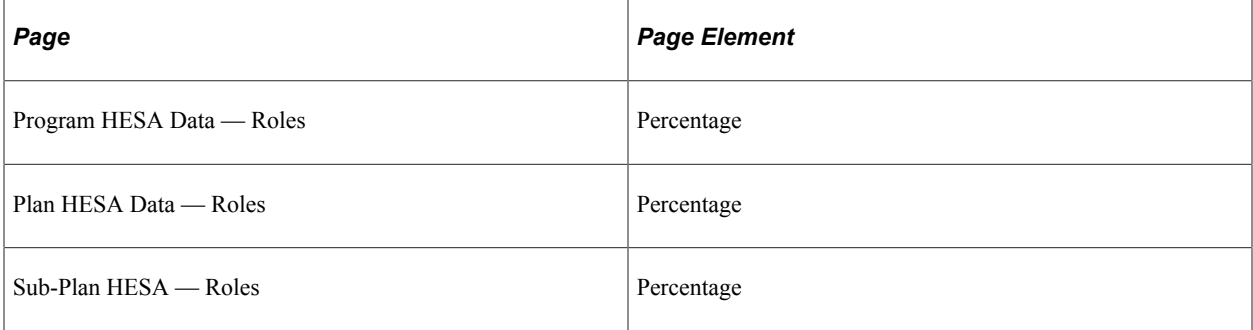

Field Derivation Rule: Include for all entities

Derivation Steps:

- 1. If parent Course Delivery is based on a sub-plan, derive from Sub-Plan HESA Data.
- 2. Derive from Plan HESA Data.

3. Derive from Program HESA Data.

#### **Postcode (PCODELOC)**

Return: Student Record

Entity: Delivery Organisation and Location

Pages Used:

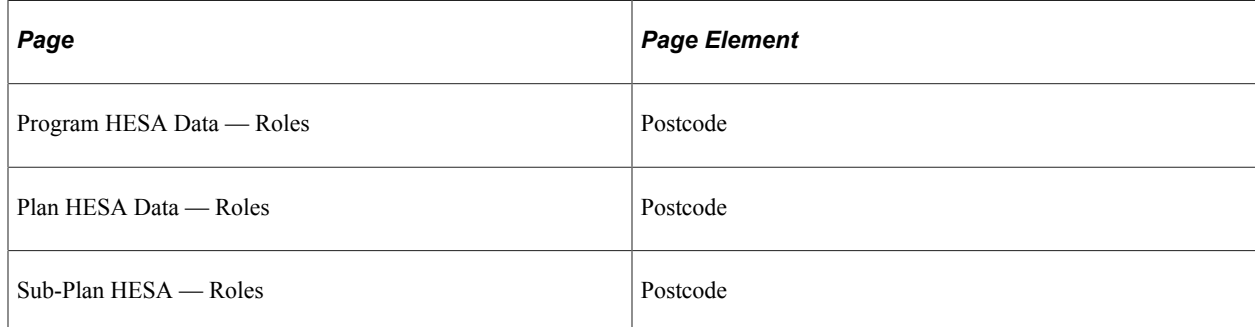

Field Derivation Rule: Include for all entities

Derivation Steps:

- 1. If parent Course Delivery is based on a sub-plan, derive from Sub-Plan HESA Data.
- 2. Derive from Plan HESA Data.
- 3. Derive from Program HESA Data.
- 4. Derive as null.

# **Student Record Return: Course Subject Entity**

If you select the **Include Course Entities** check box on the Create Extract Data page, the Create Extract process creates Course Subject entity records for each Course entity. The process can create a maximum of three Course Subject entity records for each Course entity.

The derivation of **Course Subject** fields may vary depending on whether the parent Course entity is based on a subplan or plan record.

## **Subject of ITT Specialism Indicator (ITTSUBJECT)**

Return: Student Record

Entity: Course Subject

Pages Used:

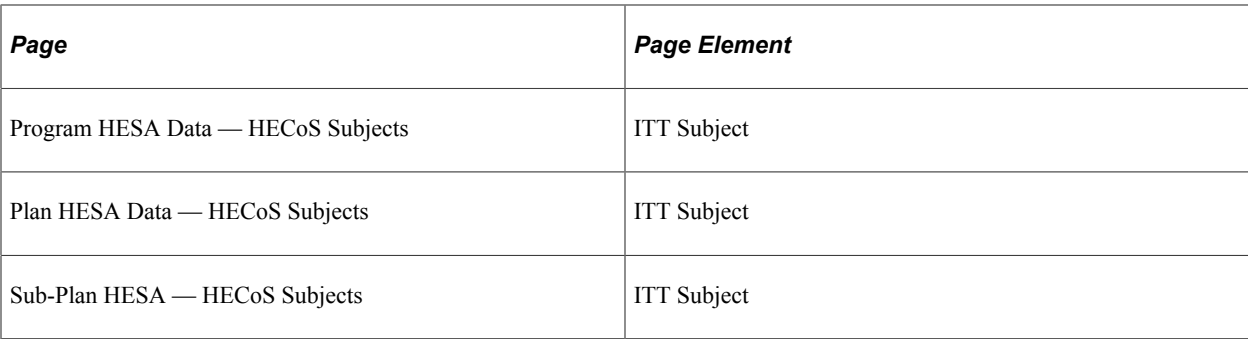

**Note:** The system identifies a HESA subject as an ITT subject only if the ITT Subject Flag check box is selected for the HESA subject.

Field Derivation Rule: Derive a value if the following conditions are met:

- Country = England
- Course.TTCID =  $1$

Do not derive a value and leave the field blank, if the conditions are not met.

Derivation Steps:

- 1. If Course entity is based on a subplan, derive from the Sub-Plan HESA HECoS Subjects page.
- 2. Derive from the Plan HESA Data page HECoS Subjects.
- 3. Derive from the Program HESA Data page HECoS Subjects.

#### **Subject of Course (SBJCA)**

Return: Student Record

Entity: Course Subject

Pages Used:

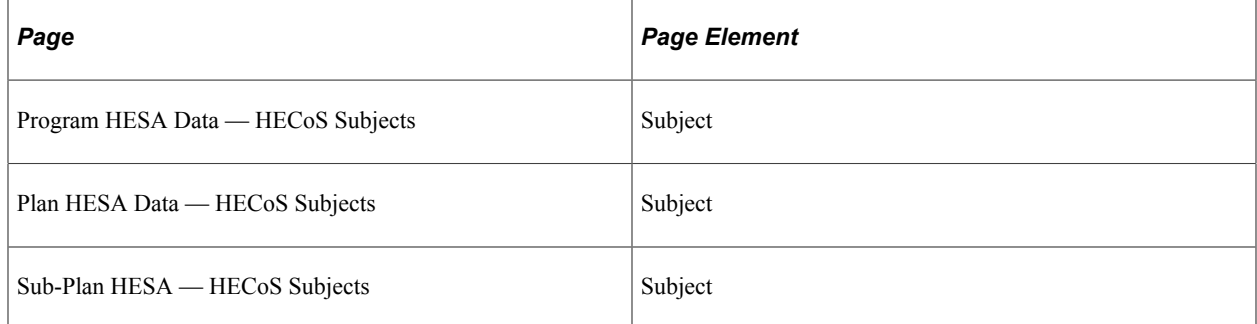

Field Derivation Rule: Include for all Course Subject entities.

#### Derivation Steps:

1. If Course entity is based on a subplan, derive from the Sub-Plan HESA — HECoS Subjects page.

- 2. Derive from the Plan HESA Data HECoS Subjects page.
- 3. Derive from the Program HESA Data HECoS Subjects page.

## **Subject Percentage (SBJPCNT)**

Return: Student Record

Entity: Course Subject

Pages Used:

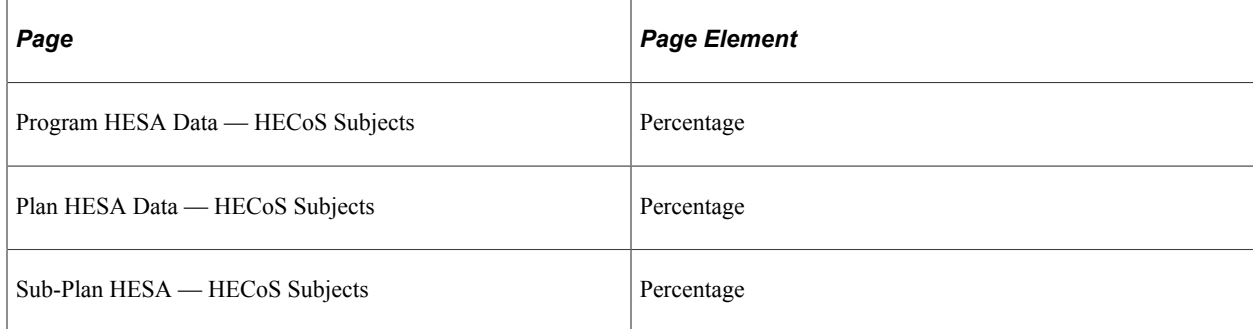

Field Derivation Rule: Include for all Course Subject entities.

Derivation Steps:

- 1. If Course entity is based on a subplan, derive from the Sub-Plan HESA HECoS Subjects page.
- 2. Derive from the Plan HESA Data HECoS Subjects page.
- 3. Derive from the Program HESA Data HECoS Subjects page.

# **Student Record Return: Module Entity**

If you select the **Include Module Entities** check box on the Create Extract Data page, the Create Extract process creates the Module entities. To create Module entities, the process uses the institution's Course Offering records that are active and have been set up as eligible for reporting to HESA. You must select the **Report to HESA** check box on the HESA Module Data page to make a course offering record eligible for HESA reporting.

If HESA Module Data records do not exist, the process does not include the course offerings in the Module entity. The process includes dummy modules in the module entity.

**Note:** When you run the Create Extract process, you can choose to enter the course ID or course offering number as a run parameter for testing purposes. The Create Extract process then uses the specified course ID or course offering number to create the Module entities.

If you have selected an academic career and no course offering on the Create Extract Data page, then the process selects only those course offerings that are related to the selected career.

If you have selected the Null Errors Only check box for the Include Module Entities on the Create Extract Data page, the Create Extract process selects distinct MODID values from the existing active Module extract data, where at least one field in the Module or Module Subject extract data has a Derived Value of *NULL ERROR.* The process then selects Module entity records for these MODIDs.

If you have selected the Validation Errors Only check box for the Include Module Entities, the Create Extract process first deletes any Validation Error staging records where all of the COURSEID, MODID and EMPLID fields are blank. Then, it selects distinct MODID values from the Validation Error staging table for rows where MODID is not blank and EMPLID is blank. The process selects Module entity records for these MODIDs. Note that the File Parser process removes the leading zeroes from MODID, therefore, the comparison of MODID with Course ID and Course Offering Number includes the logic to correctly match the values. The system makes an assumption that the Course Offering Number is a single digit. Finally, the Create Extract process deletes records from the Validation Error staging table where MODID is populated and EMPLID is blank.

## **Credit Value of Module (CRDTPTS)**

Return: Student Record

Entity: Module

Page Used:

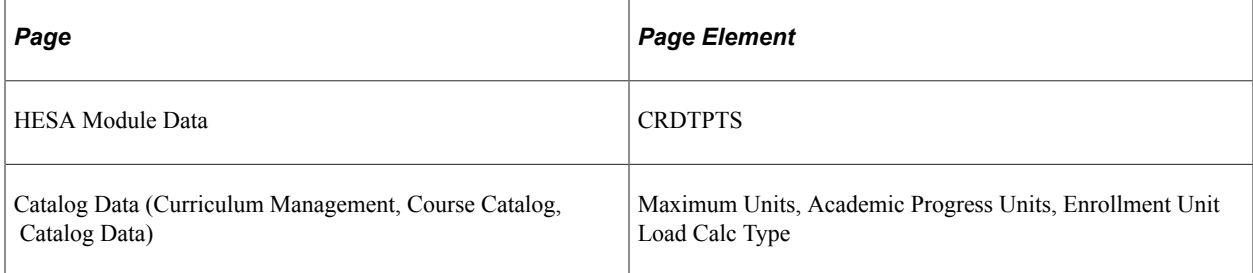

Field Derivation Rule: Include for all Module entities.

#### Derivation Steps:

- 1. Use constant.
- 2. Derive from the HESA Module Data page.
- 3. Select the Course Catalog record for the Course ID. If the Enrollment Unit Load Calc Type value is *Academic Progress Units,* derive from the Academic Progress Units value. If the Enrollment Unit Load Calc Type value is any other value, derive from the Maximum Units value. Round off the fractional values to the nearest whole number. This step is not performed for dummy modules.
- 4. Use default.
- 5. Derive as *NULL ERROR.*

## **Credit Transfer Scheme (CRDTSCM)**

Return: Student Record

Entity: Module

Page Used:

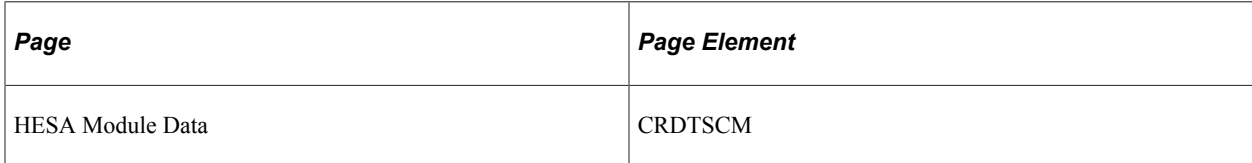

Field Derivation Rule: Include for all Module entities.

Derivation Steps:

- 1. Use constant.
- 2. Derive from the HESA Module Data page.
- 3. Use default.
- 4. Derive as *NULL ERROR.*

## **Module Franchise Indicator (FRANIND)**

Return: Student Record

Entity: Module

Page Used:

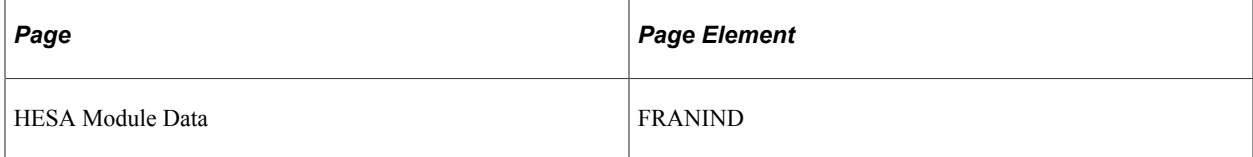

Field Derivation Rule: If Country = Wales, derive a value. Otherwise, do not derive a value and leave the field blank.

Derivation Steps:

- 1. Use constant.
- 2. Derive from the HESA Module Data page.
- 3. Use default.
- 4. Do not derive a value and leave the field blank.

**Note:** The HESA specification indicates that the Module.FRANIND coverage also includes Course.COURSEAIM that begins with D, E, L, M, H, I, J or C, however, the extract process cannot check this as there is no direct link to the Course entity.

## **Module FTE (FTE)**

Return: Student Record

#### Entity: Module

Page Used:

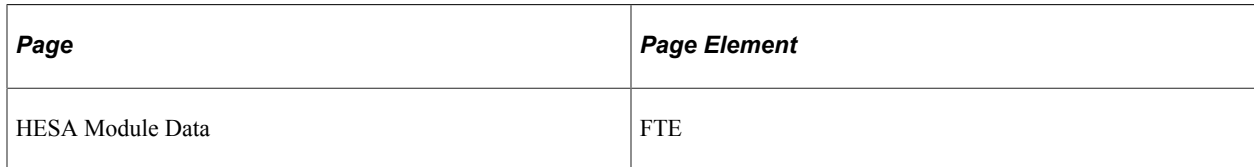

Field Derivation Rule: Include for all Module entities.

Derivation Steps:

- 1. Use constant.
- 2. Derive from the HESA Module Data page.
- 3. Use default.
- 4. Derive as *NULL ERROR.*

## **Level of Credit Points (LEVLPTS)**

Return: Student Record

Entity: Module

Page Used:

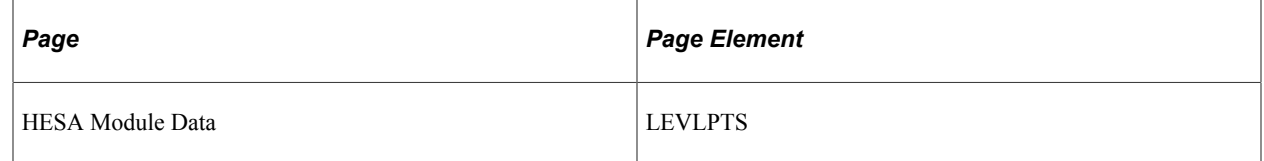

Field Derivation Rule: If Module.CRDTPTS does not equal 999, derive a value. Otherwise, do not derive a value and leave the field blank.

Derivation Steps:

- 1. Use constant.
- 2. Derive from the HESA Module Data page.
- 3. Use default.
- 4. Derive as *NULL ERROR.*

## **Module Identifier (MODID)**

Return: Student Record

Entity: Module

Page Used:

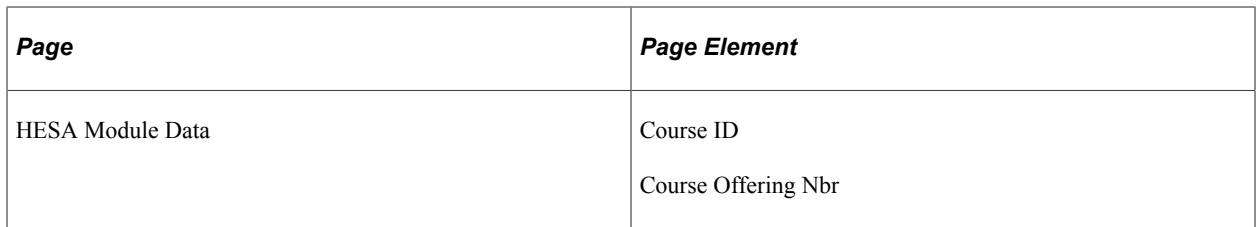

Field Derivation Rule: Include for all Module entities.

Derivation Steps:

Derive as combination of Course ID plus Course Offering Number (CRSE\_ID and CRSE\_OFFER\_NBR column values from PS\_CRSE\_OFFER), or the combination of Academic Plan and Year for dummy modules. For example, if Course ID = 001248 and Offering Number = 2, then MODID = 0012482.

#### **Module Taught in a Celtic Language (MODLANG)**

Return: Student Record

Entity: Module

Page Used:

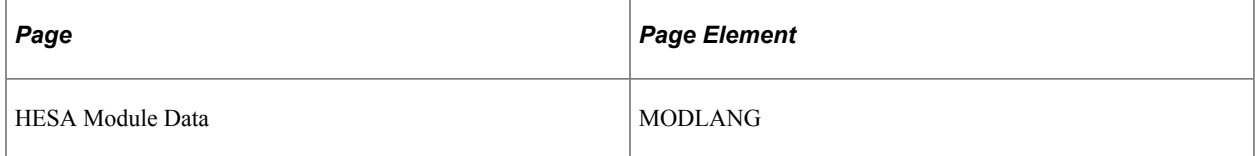

Field Derivation Rule: If Country = Northern Ireland, Scotland, or Wales, derive a value. Otherwise, do not derive a value and leave the field blank.

Derivation Steps:

- 1. Use constant.
- 2. Derive from the HESA Module Data page.
- 3. Use default.
- 4. Derive as *NULL ERROR.*

#### **Module Title (MTITLE)**

Return: Student Record

Entity: Module

Page Used:

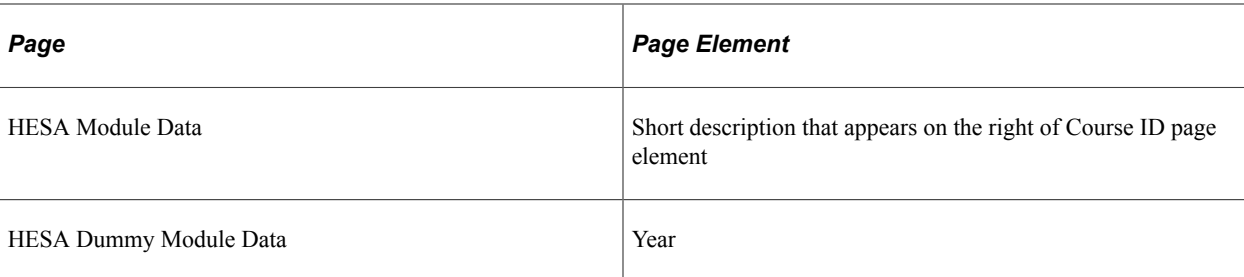

Field Derivation Rule: Include for all Module entities.

#### Derivation Steps:

- 1. Use constant.
- 2. Derive from the HESA Module Data page for standard modules. If short description is unavailable on the HESA Module Data page, derive as the description of the parent Course Catalog record.

For dummy modules, the MTITLE is derived as a combination of the Plan description, the text *Year,* and the year value of the dummy module record separated by spaces. For example, for Academic Plan = BA ENG with description BA English and Year = 2, MTITLE is derived as *BA English Year 2.*

- 3. Use default.
- 4. Derive as *NULL ERROR.*

#### **Percentage Not Taught By This Institution (PCOLAB)**

Return: Student Record

Entity: Module

Page Used:

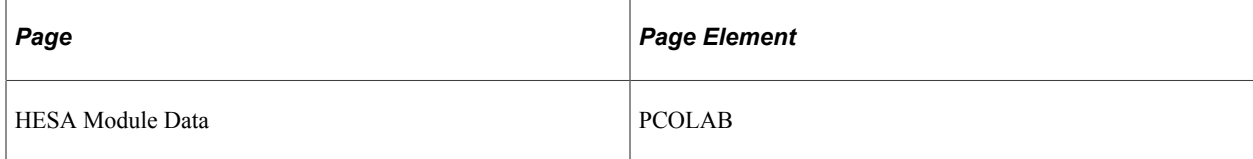

Field Derivation Rule: Include for all Module entities.

Derivation Steps:

- 1. Use constant.
- 2. Derive from the HESA Module Data page.
- 3. Use default.
- 4. Derive as *NULL ERROR.*

## **Other Institution Providing Teaching (TINST)**

Return: Student Record

Entity: Module

Page Used:

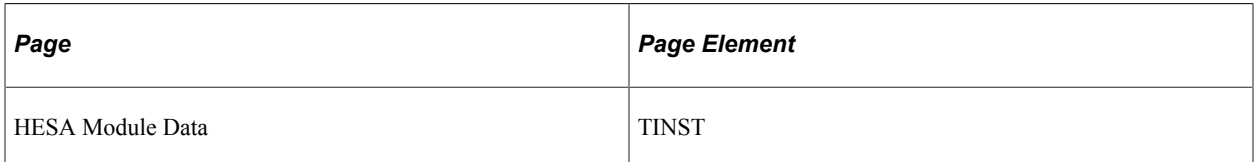

Field Derivation Rule: If Module.PCOLAB is greater than zero, derive a value. Otherwise, do not derive a value and leave the field blank.

Derivation Steps:

- 1. Use constant.
- 2. Derive from the HESA Module Data page.
- 3. Use default.
- 4. Derive as *NULL ERROR.*

# **Student Record Return: Module Subject Entity**

If you select the **Include Module Entities** check box on the Create Extract Data page, the Create Extract process creates a maximum of 16 Module Subject entity records for each Module entity. To create the Module Subject entity records, the process uses the subject records for each Module record. Each module subject is a combination of Cost Centre and Subject. The Module HESA Data page ensures that each combination of Cost Center and Subject is unique and the total percentage equals 100.

To allow up to 16 combinations of Cost Centre and Subject to be returned in Module Subject, the HECoS Subjects grid is updated to change the maximum number of records from 3 to 16. This doesn't impact the Module Cost Centre in the Data Futures return because that entity is unbounded.

If you have not defined subjects on the Module Subjects region of the HESA Module Data page, then the process creates a single Module Subject entity record. The process derives the values for each field within the entity using the constant or default value defined on the HESA Fields page (Records and Enrollment, HESA Reporting, HESA Returns Setup, Returns Setup, HESA Fields). If a constant or default is not available, the process derives the value as *NULL ERROR*. Note that if you have defined a constant, the process does not examine any subjects defined on the HESA Module Data page (that is, the process does not run derivation step 2 for the Module Subject fields).

## **Cost Centre (COSTCN)**

Return: Student Record

Entity: Module Subject

Page Used:
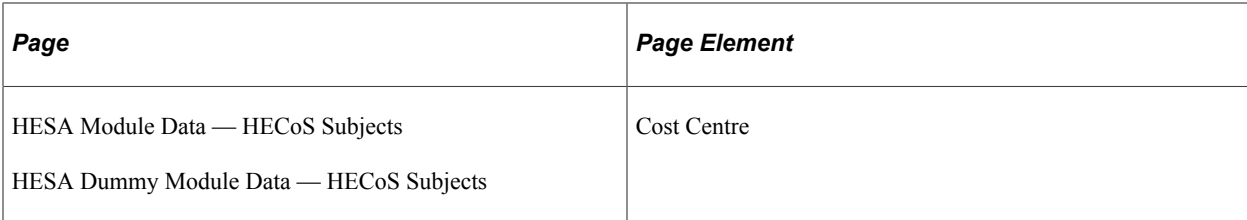

Field Derivation Rule: Include for all Module Subject entities.

Derivation Steps:

- 1. Use constant.
- 2. Derive from the HESA Module Data HECoS Subjects page.
- 3. Use Default.
- 4. Derive as *NULL ERROR.*

# **Subject of Module (MODSBJ)**

Return: Student Record

Entity: Module Subject

Page Used:

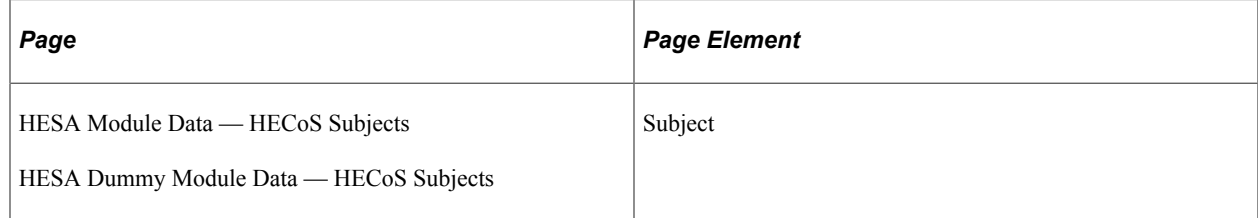

Field Derivation Rule: Include for all Module Subject entities.

Derivation Steps:

- 1. Use constant.
- 2. Derive from the HESA Module Data HECoS Subjects page.
- 3. Use default.
- 4. If Country = Scotland or Northern Ireland, derive as NULL ERROR.
- 5. Derive as null.

## **Subject/Cost Centre Percentage (MODSBJP)**

Return: Student Record

Entity: Module Subject

Page Used:

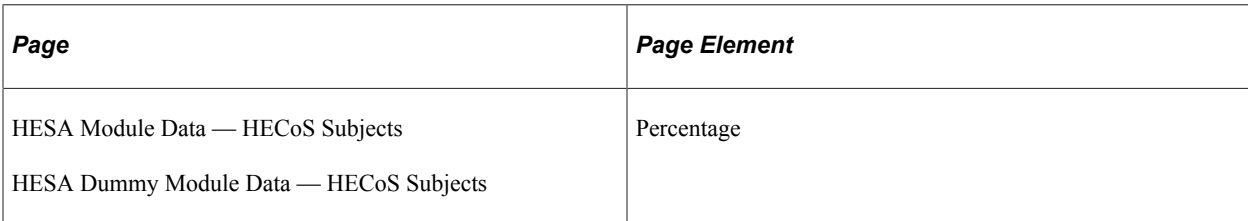

Field Derivation Rule: Include for all Module Subject entities.

Derivation Steps:

- 1. Use constant.
- 2. Derive from the HESA Module Data HECoS Subjects page.
- 3. Use default.
- 4. Derive as *NULL ERROR.*

# **Student Record Return: Student Entity**

The Create Extract process creates a single Student entity for each student included in the Instance entity. However, it is possible for a student to have multiple distinct Instances for a particular return. In this case, only one Student entity will be created.

The process creates the Student entities only if the **Include Student Entities** check box is selected on the Create Extract Data page.

The process uses each distinct HESA unique student identifier (HUSID) to create a Student entity. The process also uses the student's EMPLID to link the HUSID with the person data to derive fields within the Student entity. The process creates the Student entity after creating all the other entities because of the dependency on values derived for the **Course, Instance,** and **Entry Profile** fields.

# **Date of Birth (BIRTHDTE)**

Return: Student Record

Entity: Student

Page Used:

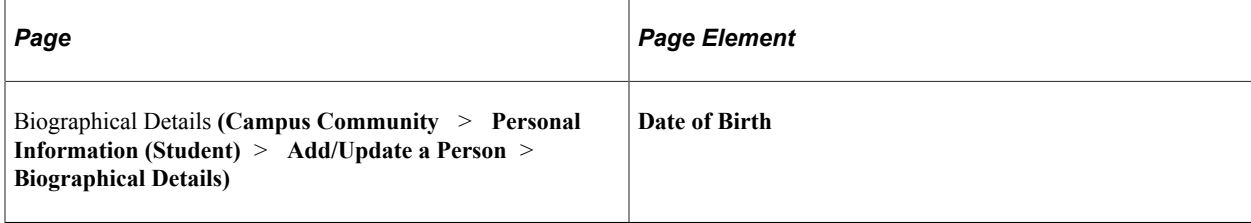

Field Derivation Rule: Include for all Student entities.

Derivation Steps:

- 1. Derive from the Biographical Details page in the format YYYY-DD-MM.
- 2. Derive as null.

## **British Sign Language User (BSLUSER)**

Return: Student Record

Entity: Student

Page Used:

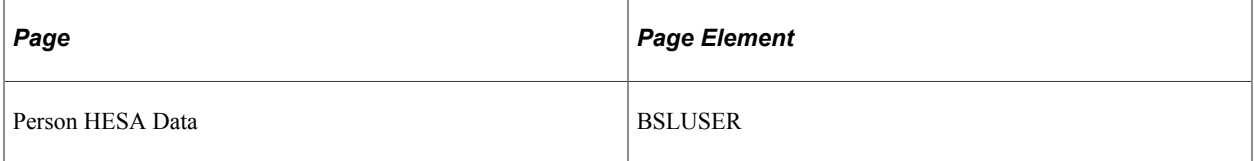

Field Derivation Rule: Derive a value if all conditions are met:

- Country = Scotland
- Student has one of these:
	- Any EntryProfile in the extract with DOMICILE =  $XF$ ,  $XG$ ,  $XH$ ,  $XI$ ,  $XK$ ,  $XL$ ,  $GG$ ,  $JE$  or IM
	- Any HESA Entry Profile record with DOMICILE = XF, XG, XH, XI, XK, XL, GG, JE or IM. This includes consideration of all non-future effective-dated records for the student (based on EMPLID) irrespective of career/instance.
	- Any Residency Self-Report record where the 2-character country code is XF, XG, XH, XI, XK, XL, GG, JE or IM. This includes consideration of all non-future-effective-dated records for the student (based on EMPLID).

Derivation Steps:

- 1. Derive from Person HESA Data.
- 2. Use default.
- 3. Derive as NULL ERROR.

#### **Carer (CARER)**

Return: Student Record

Entity: Student

Page Used:

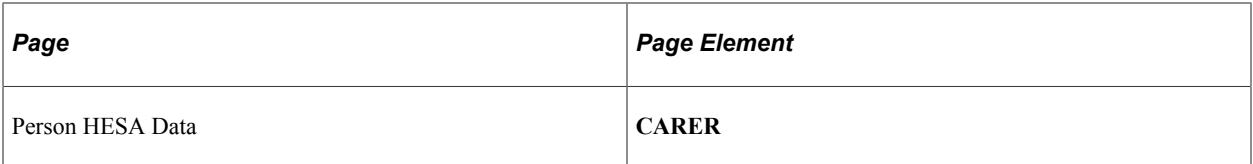

Field Derivation Rule: If all the following conditions are met, a value is derived:

- $Country = Scotland$
- Student has any one of the following:
	- An EntryProfile in the extract with DOMICILE =  $XH$
	- Any HESA Entry Profile record with DOMICILE = XH. Consider all records for the student (based on EMPLID), regardless of effective date or career or instance.
	- A Residency Self-Report record where the mapped two-character country code is XH. All student records are considered, based on EMPLID, regardless of effective date.

#### Derivation Steps:

- 1. Derive from Person HESA Data.
- 2. Use default.
- 3. Derive as NULL ERROR.

#### **Disability (DISABLE)**

Return: Student Record

Entity: Student

Pages Used:

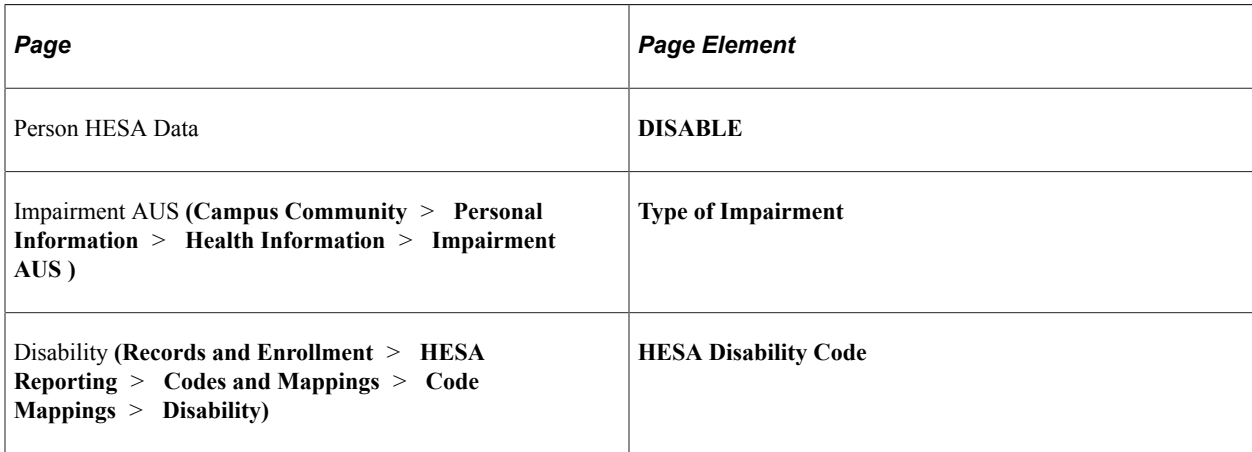

Field Derivation Rule: If the student has at least one Instance with REDUCEDI =  $00, 01$  or 07, derive a value. Otherwise, do not derive a value and leave the field blank.

- 1. Derive from the Person HESA Data page.
- 2. If the student has a single impairment record, use the HESA Disability code from the mapping between the impairment type and the HESA disability code.
- 3. If the student has multiple mapped impairment records and all the records are mapped to a single HESA disability code, derive the HESA code.
- 4. If the student has multiple mapped impairment records and the records are mapped to more than one HESA disability code other than 00, 97, 98, or 99, then derive '08' (multiple disabilities).
- 5. If the student has multiple mapped impairment records and only one record is mapped to a HESA disability code other than 00, 97, 98, or 99, then derive as *NULL ERROR*.
- 6. If the student has multiple mapped impairment records and the records are all mapped to HESA disability codes 00, 97, 98, or 99, then derive the lowest mapped HESA code.

**Note:** Note: If all records are mapped to the same code, it is derived in step 3.

- 7. Use default.
- 8. Derive as *NULL ERROR.*

You can define a default as either *00* (no known disability) or *99* (not known).

## **Ethnicity (ETHNIC)**

Return: Student Record

Entity: Student

Pages Used:

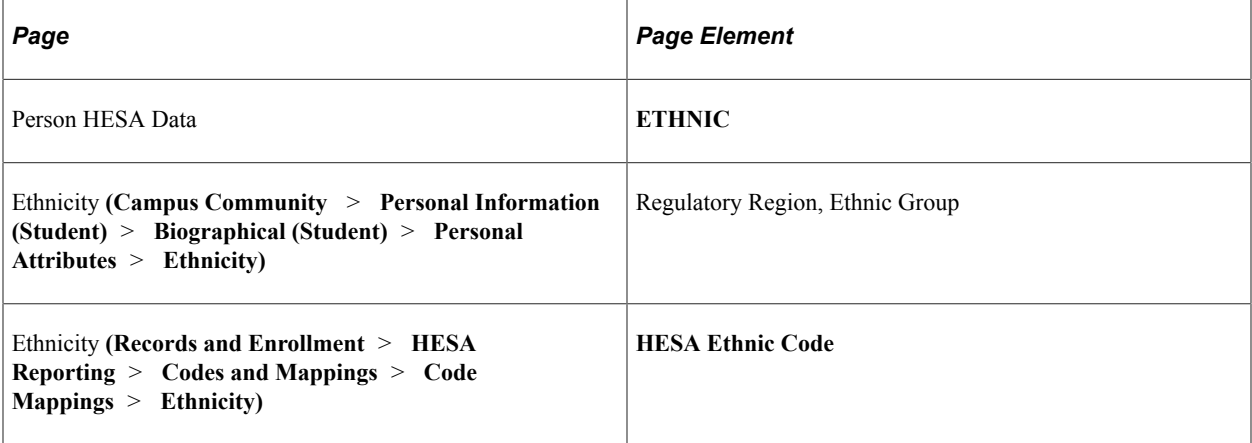

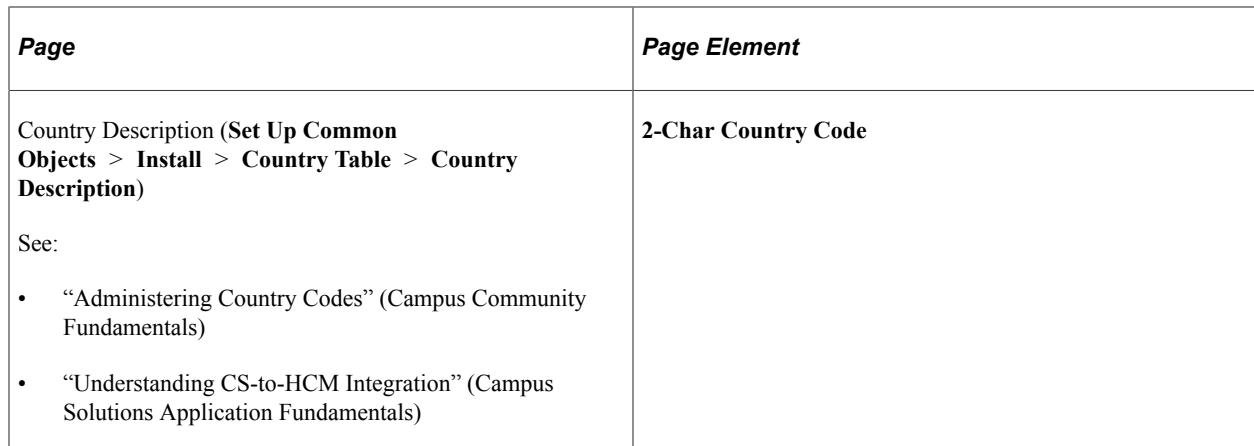

Field Derivation Rule: Derive a value if the following conditions are met:

- Student has at least one Instance with  $REDUCED = 00, 01, 07$  or 08.
- One of the following is true  $(a, b, c \text{ or } d)$ :
	- a. Student has a related Entry Profile in the extract with DOMICILE = XF, XG, XH, XI, XK, XL, GG, JE, or IM.
	- b. Student has a HESA Entry Profile record with DOMICILE = XF, XG, XH, XI, XK, XL, GG, JE, or IM. All student records are considered, based on EMPLID, irrespective of effective date or career/instance.
	- c. Student has a Residency Self-Report record where Country = GBR or the mapped 2-character country code is XF, XG, XH, XI, XK, XL, GG, JE, or IM. All student records are considered, based on EMPLID, irrespective of effective date.
	- d. Country = England and Course.TTCID is 1

Do not derive a value and leave the field blank, if the conditions are not met.

- 1. Derive from the Person HESA Data page.
- 2. Select Person Ethnicity records as follows:
	- If a single record exists, use that record.
	- If multiple records exist and one is marked as Primary on the Campus Community Ethnicity page, use that record.
	- If multiple records exist and none are marked as Primary, select the record with the highest Percentage defined in the Ethnicity Detail page.
	- If multiple records are indistinguishable, select the the most recent record based on last updated date (LASTUPDDTTM from ETHNICITY\_DTL).
- For the selected record, use the HESA Ethnic code from the mapping between the Ethnic Group, Regulatory Region, and the HESA Ethnic code. If no mapping exists, log an error message and skip to next step.
- 3. Use default.
- 4. Derive as *NULL ERROR.*

#### **Forenames (FNAMES)**

Return: Student Record

Entity: Student

Page Used:

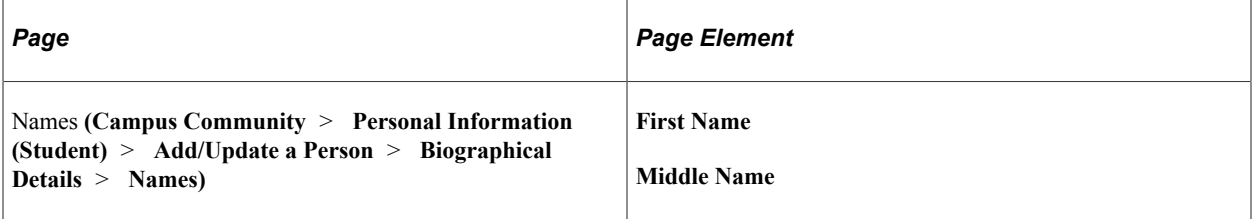

Field Derivation Rule: If a student has at least one Instance with REDUCEDI = 00, 01, 04, or 08 derive a value. Otherwise, do not derive a value and leave the field blank.

Derivation Steps:

- 1. Use the First Name and Middle Name values from the Primary Name record.
- 2. Derive as null.

## **Gender (GENDER)**

Return: Student Record

Entity: Student

Page Used:

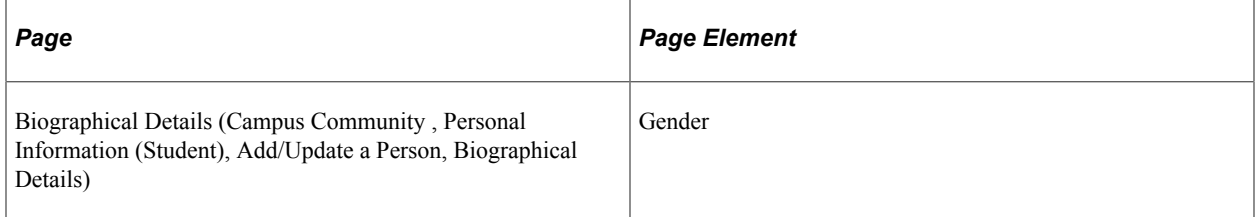

Field Derivation Rule: Include for all Student entities.

#### Derivation Steps:

1. Use the Gender value from the Biographical History record.

If the gender value is Male, derive as *1.*

If the gender value is Female, derive as *2.*

If the gender value is unknown, derive as *9.*

- 2. Use default.
- 3. Derive as *NULL ERROR.*

**Note:** The GENDER field has been replaced with SEXID for 2012/13 onwards.

## **Gender Identity (GENDERID)**

Return: Student Record

Entity: Student

Page Used:

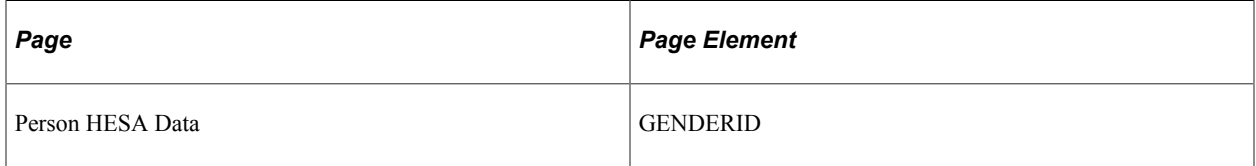

Field Derivation Rule: Include for all entities.

Derivation Steps:

- 1. Derive from the Person HESA Data page.
- 2. Use default.
- 3. If Country = England or Northern Ireland, derive as NULL ERROR.
- 4. Derive as null.

#### **HESA Unique Student Identifier (HUSID)**

Return: Student Record

Entity: Student

Page Used:

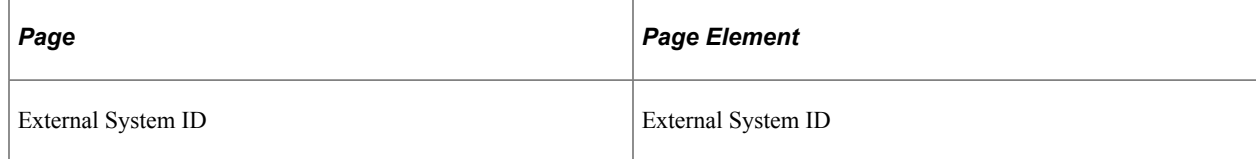

Field Derivation Rule: Include for all Student entities.

Derivation Step:

1. Select External System ID records for the person with the External ID Type defined for HUSID in the HESA Types page.

Validate that the derived value is in the correct format (refer to the Notes section for HUSID available on the HESA website). If the value is invalid, log an error message.

## **Nationality (NATION)**

Return: Student Record

Entity: Student

Pages Used:

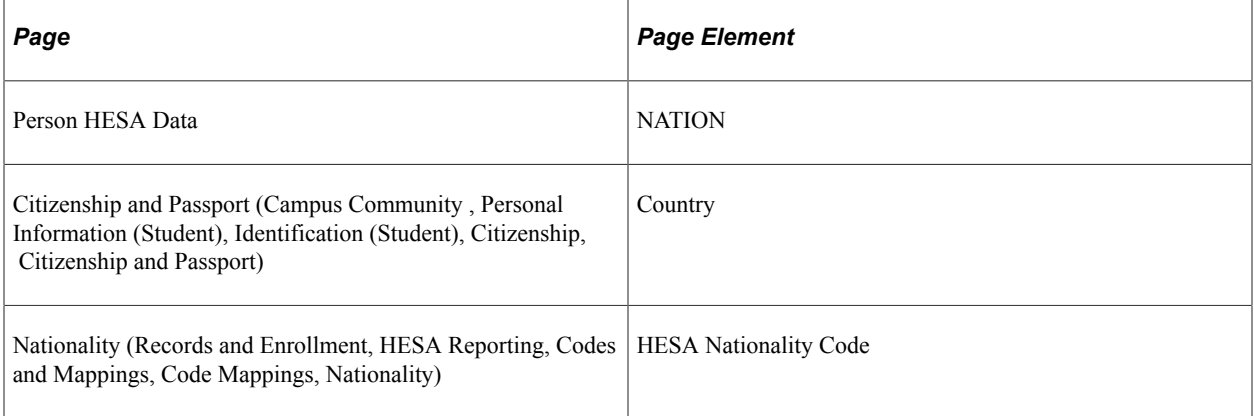

Field Derivation Rule: Include for all Student entities.

Derivation Steps:

- 1. Derive from the Person HESA Data page.
- 2. Select person citizenship records and retrieve the related two-character code (COUNTRY\_2CHAR) from the Country table (PS\_COUNTRY\_TBL). If a mapping exists in the HESA Nationality Code page for the Campus Solutions Country code, use the mapped HESA value else use the COUNTRY\_2CHAR value.

If a single record exists, derive the Campus Solutions country code or HESA country code.

- 3. If multiple person citizenship records are found and a record has a value of *GB,* derive as *GB.*
- 4. If multiple records are found, and none have the *GB* country value but a minimum one record has a country value that is marked as European Union (EU) country then derive the EU country. If there are multiple EU countries report the one with the lowest alphabetic HESA code. Note that the PS\_COUNTRY\_TBL contains an indicator (EU\_MEMBER\_STATE) to specify if the country is a member of the EU.
- 5. If multiple records are found and none have the UK or EU value, select the lowest alphabetic code
- 6. Use default.

7. If the student has at least one Instance with REDUCEDI =  $00$  or  $03$ , COMDATE is on or after 2007-08-01, and Country is not Northern Ireland, derive as *NULL ERROR* else do not derive a value and leave the field blank.

In most cases, you can use the Campus Solutions two-character country code to report the NATION value. However, some Campus Solutions country codes are not valid for HESA reporting. For example, the Campus Solutions Cyprus code (CY) cannot be reported. Cyprus has to be reported as *XA, XB,* or *XC.* In these cases, you must use the Nationality code mapping page to ensure the correct NATION values are reported to HESA.

# **National Identity (NATIOND)**

Return: Student Record

Entity: Student

Page Used:

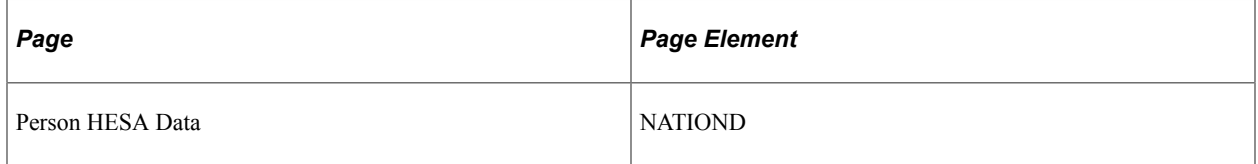

Field Derivation Rule: Derive a value if the following conditions are met.

For Country = Wales:

- Student has at least one Instance with  $REDUCEDI = 00$ .
- Any one of the following:
	- Student has a related EntryProfile in the extract with DOMICILE =  $XI$  (Wales)
	- Student has any HESA Entry Profile record with  $DOMICILE = XI$ . Consider all records for the student (based on EMPLID), irrespective of effective date or career/instance.
	- Student has any Residency Self-Report record where country = GBR and the combination of Country and State is mapped to a HESA Country Code = XI in the UCAS Area of Permanent Residence page. Consider all records for the student (based on EMPLID), irrespective of effective date.

For Country = England: include for all students

- 1. Derive from the Person HESA Data page.
- 2. Use default.
- 3. If Country = Wales, derive as NULL ERROR
- 4. Derive as NULL.

# **National Identity (NATIOND2)**

Return: Student Record

Entity: Student

Page Used:

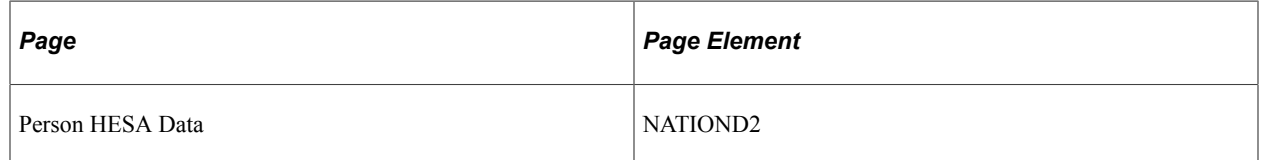

Field Derivation Rule: Derive a value if the following conditions are met.

For Country = Wales:

- Student has at least one Instance with  $REDUCEDI = 00$ .
- Any one of the following:
	- Student has a related EntryProfile in the extract with DOMICILE =  $XI$  (Wales)
	- Student has any HESA Entry Profile record with DOMICILE = XI. Consider all records for the student (based on EMPLID), irrespective of effective date or career/instance.
	- Student has any Residency Self-Report record where country = GBR and the combination of Country and State is mapped to a HESA Country Code = XI in the UCAS Area of Permanent Residence page. Consider all records for the student (based on EMPLID), irrespective of effective date.

For Country = England: include for all students

Derivation Steps:

- 1. Derive from the Person HESA Data page.
- 2. Use default.
- 3. Derive as NULL.

## **ORCID Identifier (ORCID)**

Return: Student Record

Entity: Student

Page Used:

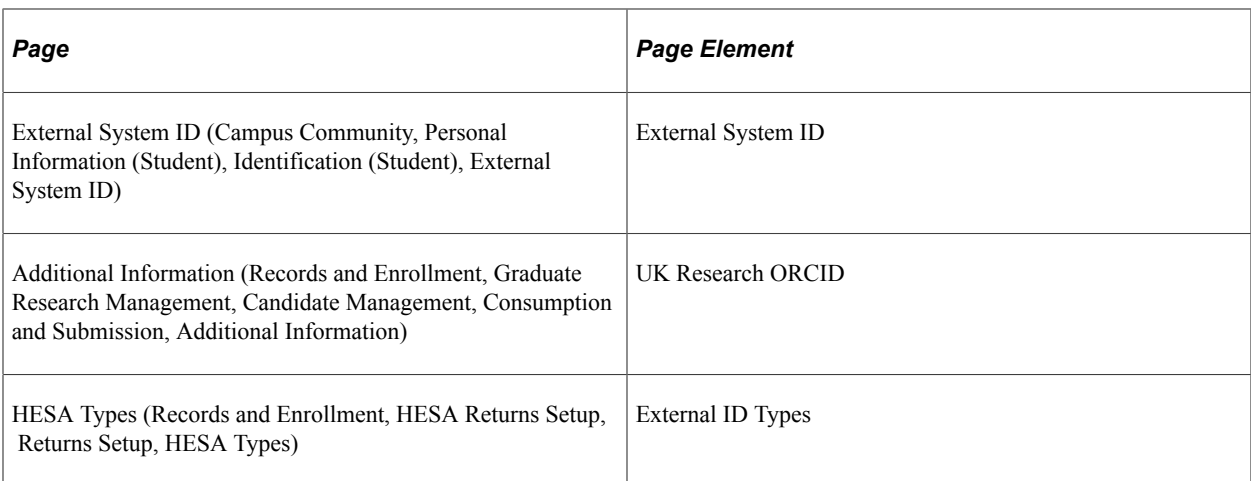

Field Derivation Rule: Include for all Student entities.

Derivation Step:

- 1. If there is a Research Candidate record for the instance, select the value of the CAF attribute defined for ORCID in Returns Setup from the most recent active consumption record, where the effective date is on or before the reporting period end date.
- 2. Select External System ID records for the person with the External System ID Type defined for ORCID in the HESA Return Setup record.
- 3. Derive as null.

**Note:** Although the **ORCID** field is optional for HESA reporting, the system derives this field value for research council students to assist with record identification.

## **Institution's Own Identifier for Student (OWNSTU)**

Return: Student Record

Entity: Student

Pages Used: None

Field Derivation Rule: Include for all Student entities.

Derivation Step:

1. Derive as EMPLID.

**Note:** Although the **OWNSTU** field is optional for HESA reporting, the system derives this field value for all students to assist with record identification.

## **Religion or Belief (RELBLF)**

Return: Student Record

Entity: Student

#### Pages Used:

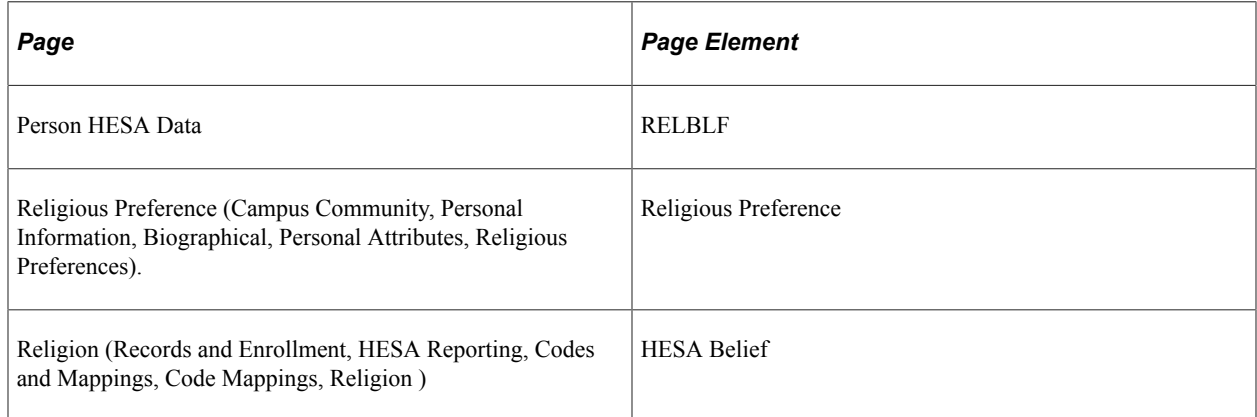

Field Derivation Rule: Include for all entities

Derivation Steps:

- 1. Derive from the Person HESA Data page.
- 2. Select the religious preference from the personal information record. Use the mapping on the Religion page to derive the RELBLF code.
- 3. Use default.
- 4. Derive as NULL ERROR.

# **Service Leaver (SERLEAVE)**

Return: Student Record

Entity: Student

Pages Used:

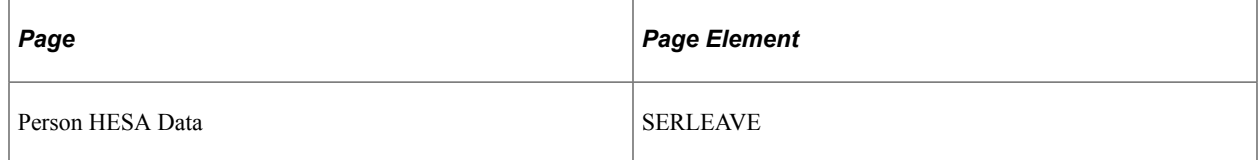

Field Derivation Rule: Derive a value if all conditions are met:

- Country = Scotland
- Student has one of these:
	- Any EntryProfile in the extract with DOMICILE  $= XH$
	- Any HESA Entry Profile record with DOMICILE = XH. This includes consideration of all nonfuture-effective-dated records for the student (based on EMPLID) irrespective of career/instance

• Any Residency Self-Report record where the 2-character country code is XH. This includes consideration of all non-future-effective-dated records for the student (based on EMPLID).

Derivation Steps:

- 1. Derive from the Person HESA Data page.
- 2. Use default.
- 3. If the student has an Instance related to a Course entity that has COURSEAIM beginning with H, I, J, or C, or is M22, M26, or M28, derive as NULL ERROR
- 4. Derive as null.

## **Service Student (SERSTU)**

Return: Student Record

Entity: Student

Pages Used:

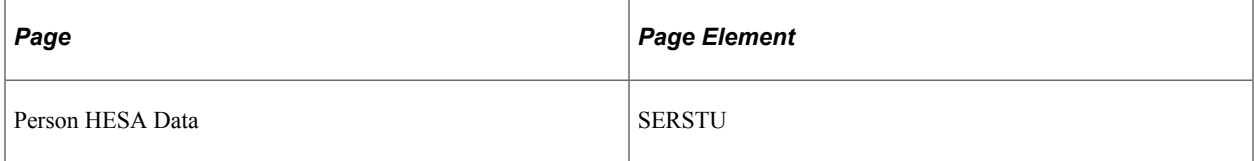

Field Derivation Rule: Derive a value if all conditions are met:

- Country = Scotland
- EntryProfile.DOMICILE = XH (Scotland)

Derivation Steps:

- 1. Derive value from the most recent effective-dated Person HESA Data page, where the effective date is on or before the reporting period end date.
- 2. Use default.
- 3. Derive as NULL ERROR.

## **Sex Identifier (SEXID)**

Return: Student Record

Entity: Student

Page Used:

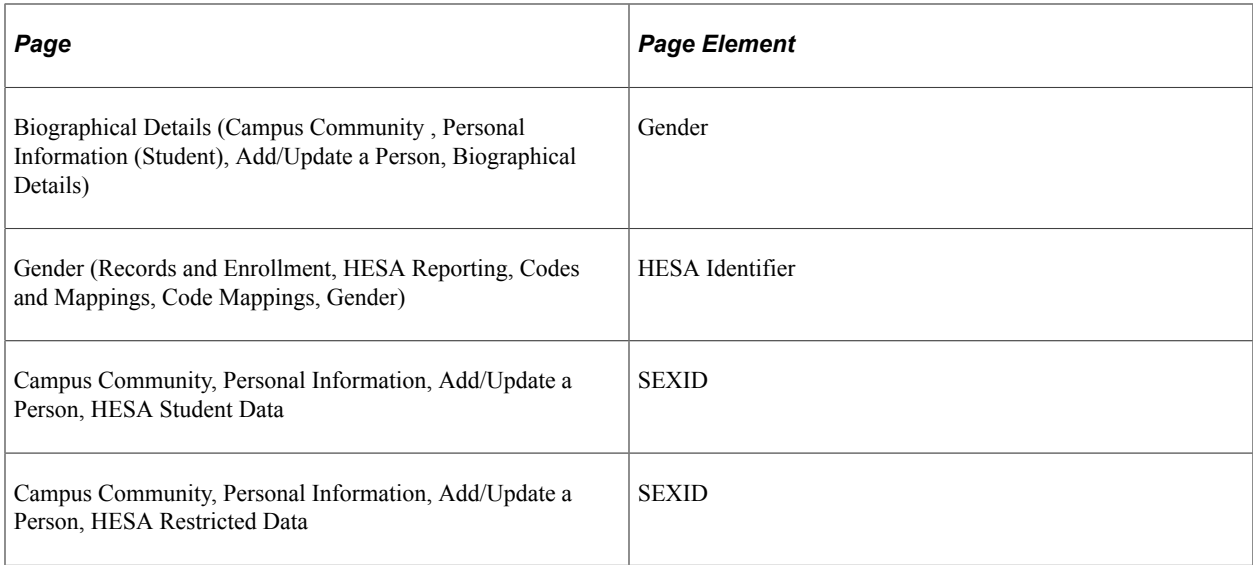

Field Derivation Rule: Include for all Student entities.

#### Derivation Steps:

- 1. Derive from Person HESA Data.
- 2. Select the Gender value from the Biographical History record. Derive as the mapped HESA value for the selected Gender value.
- 3. If no mapping is found, then derive as:
	- If the gender value is Male, derive as *1*.
	- If the gender value is Female, derive as *2*.
- 4. Use default.
- 5. Derive as *NULL ERROR.*

## **Sexual Orientation (SEXORT)**

Return: Student Record

Entity: Student

Page Used:

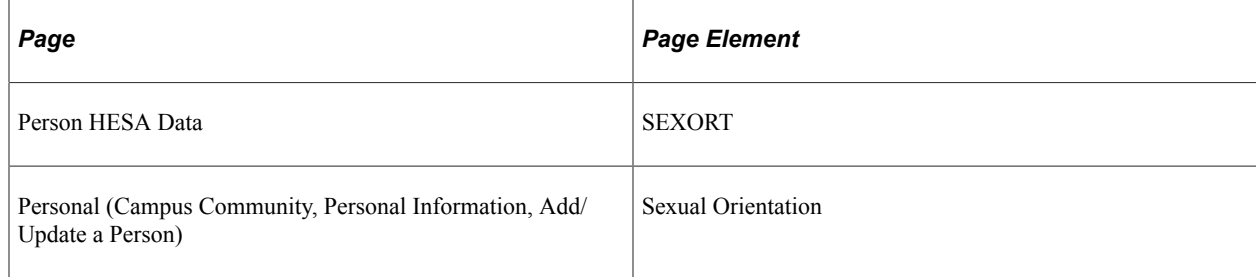

Field Derivation Rule: Include for all entities.

Derivation Steps:

- 1. Derive from the Person HESA Data page.
- 2. (Applies only to Campus Solutions 9.2) If a coded value exists in the Person Biographic record and the value is mapped to a HESA code in the Orientation mapping, derive the HESA code.
- 3. Use default.
- 4. If Country = England or Northern Ireland, derive as NULL ERROR.
- 5. Derive as null.

## **Scottish Candidate Number (SCN)**

Return: Student Record

Entity: Student

Page Used:

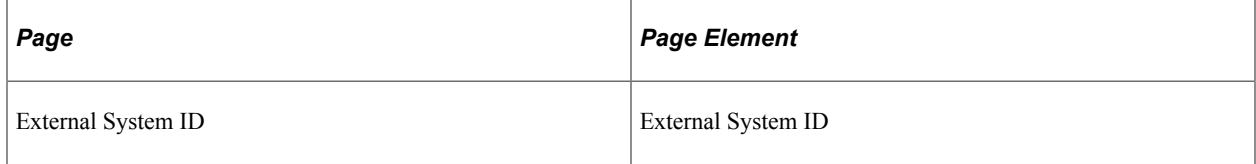

Field Derivation Rule: Derive a value if the following conditions are met:

- Student has an Instance related to a Course entity that has Course.COURSEAIM beginning with H, I, J, C, P, Q, R, or S
- Either EntryProfile.UCASAPPID exists or Country = Scotland

EntryProfile.UCASAPPID exists if one of the following is found:

- Student has an Entry Profile in the extract with an EntryProfile.UCASAPPID value.
- Student has a HESA Entry Profile record with an EntryProfile.UCASAPPID value.
- An External Application Number exists in the Campus Solutions admission application record and this record is related to the student program record for an Instance being reported for the student.
- One of the following is true (a, b, or c):
	- a. Student has a related EntryProfile in the extract with EntryProfile.DOMICILE =  $XH$  (Scotland).
	- b. Student has any HESA Entry Profile record with EntryProfile.DOMICILE = XH. Consider all records for the student (based on EMPLID) irrespective of effective date or career/instance.
	- c. Student has any Residency Self-Report record where the country  $= XH$ . Or the student has any Residency Self-Report record where the country = GBR and the combination of Country and

State is mapped to a HESA Country Code = XH in the UCAS Area of Permanent Residence page. Consider all records for the student (based on EMPLID) irrespective of effective date.

Do not derive a value and leave the field blank, if the conditions are not met.

Derivation Steps:

- 1. Select External System ID records for the person with the External ID Type defined for SCN in the HESA Types page. Value should not be *999999999.*
- 2. Derive as null.

# **Dependants in Reporting Year (SDEPEND)**

Return: Student Record

Entity: Student

Page Used:

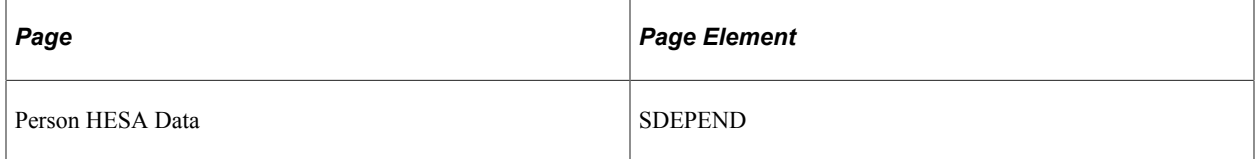

Field Derivation Rule: Derive a value if the following conditions are met:

- Country = Scotland
- Student has at least one Instance with  $REDUCEDI = 00$

Do not derive a value and leave the field blank, if the conditions are not met.

Derivation Steps:

- 1. Derive from the Person HESA Data page.
- 2. Use default.
- 3. Derive as *NULL ERROR.*

## **Family Name on 16th Birthday (SNAME16)**

Return: Student Record

Entity: Student

Page Used:

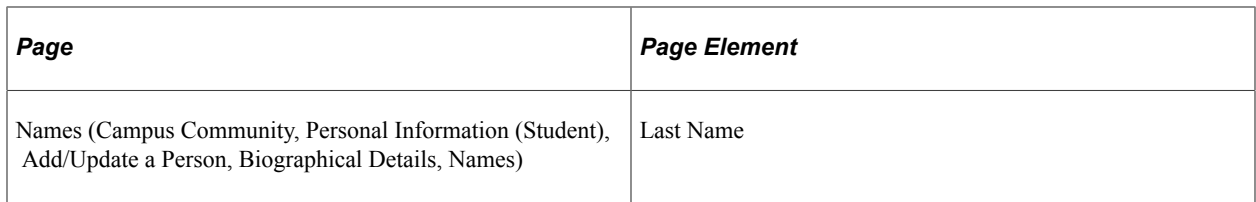

**Note:** The Last Name page element can accept a maximum of thirty characters.

Field Derivation Rule: Include for all Student entities.

Derivation Steps:

- 1. Use the Last Name value from the Primary Name record. The last name must have a Type of Name value that corresponds with the Name Type set for SNAME16 in the HESA Types page.
- 2. Do not derive a value and leave the field blank.

#### **Student Support Number (SSN)**

Return: Student Record

Entity: Student

Pages Used:

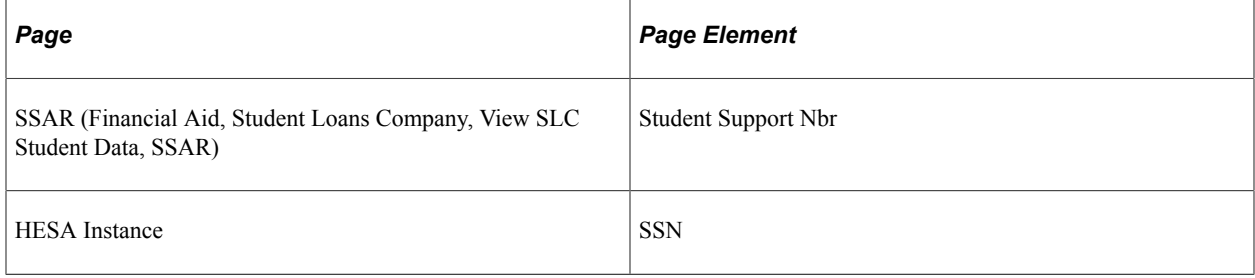

Field Derivation Rule: Derive a value if the student has at least one instance where the related Course.COURSEAIM does not end in 90 or 99.

Derivation Steps:

1. Derive from the HESA Instance page for each related Instance that meets the COURSEAIM condition.

If different multiple SSN values are found, select the value from the HESA instance with the most recent COMDATE.

- 2. Derive the SSN from the most recent Attendance Confirmation Report (ACR) record (that is, highest sequence number) for the EMPLID and Institution where:
	- The Aid Year start date falls on or before the reporting period end date.
	- The Aid Year end date is not before the reporting period start date for the reporting period in which Instance.COMDATE falls.

• At least one row exists for the ACR with Attendance Indicator set to any value other than *S* or *X*.

This derivation also looks for an SSN from the ACR record when there is no SSAR record. This is because only students who apply for Maintenance Loans and Grants get SSAR records; and only students who apply for Tuition Loan and Grants get ACR records – so students will have one and not the other.

- 3. Derive the SSN from the most recent SSAR record (that is, highest sequence number) for the EMPLID and institution where:
	- The Aid Year start date falls on or before the reporting period end date.
	- The Aid Year end date is not before the reporting period start date for the reporting period in which Instance.COMDATE falls.
	- A related first attendance confirmation record exists.
	- If the UCAS Course Code is defined in the SSAR, then the UCAS Course Code should be linked via a UCAS Course Mapping to the same career and program as an Instance being reported for the student. If the UCAS Course code is not defined in the SSAR, or if there are no UCAS Course Mapping records for the UCAS Course Code, then the SSAR record is assumed to be relevant to the Instance. You perform UCAS CourseMapping on the UCAS Courses page (Set Up SACR, Product Related, Recruiting and Admissions, UCAS,Mappings, UCAS Course).
- 4. Do not derive a value and leave the field blank.

**Note:** The SSN derivation does not currently consider whether Instance.MSTUFEE is reported as SLC full or partly funded (02, 03, 04, 52, 53 or 54).

# **Family Name (SURNAME)**

Return: Student Record

Entity: Student

Page Used:

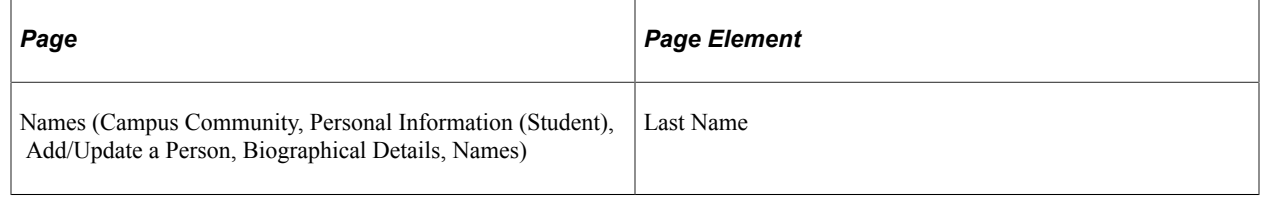

**Note:** The Last Name page element can accept a maximum of thirty characters.

Field Derivation Rule: Include for all entities

Derivation Steps:

1. The Last Name value of the most recent effective dated name record with a name type defined for the return for SNAMECHNGE is selected.

2. Derive as *NULL ERROR.*

## **Term-time Accommodation (TTACCOM)**

Return: Student Record

Entity: Student

Page Used:

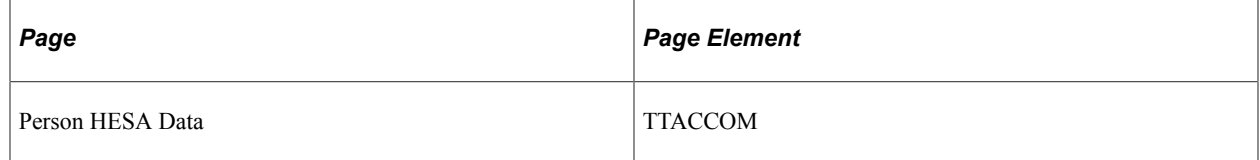

Field Derivation Rule: Derive a value if the following conditions are met:

- The student has at least one Instance with  $REDUCEDI = 00$
- LOCSDY does not equal S
- MODE = 01, 02, 23, 24, or 25

Do not derive a value and leave the field blank, if the conditions are not met.

Derivation Steps:

- 1. Derive from the Person HESA Data page.
- 2. Use default
- 3. Derive as *NULL ERROR.*

# **Term-time Postcode (TTPCODE)**

Return: Student Record

Entity: Student

Page Used:

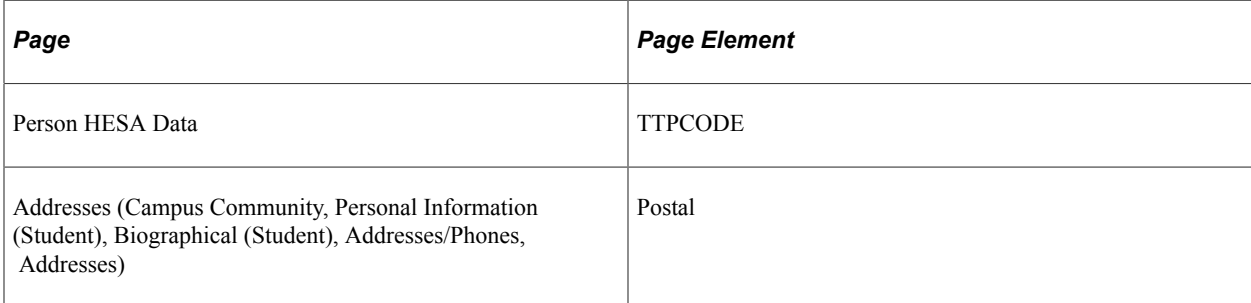

Field Derivation Rule: Derive a value if one of the following conditions is met:

- Country = England, Northern Ireland, or Scotland, the student has at least one Instance with Instance.REDUCEDI = 00 or 07, AND Instance.LOCSDY is blank or does not equal  $6, 9, D, S$  or T.
- Country = Wales, the student has at least one Instance with Instance.REDUCEDI =  $00$  or  $07$ , Instance.LOCSDY does not equal 6, 9, D, S or T AND Course.COURSEAIM does not begin with P, Q, R, S or X.

Derivation Steps:

- 1. Derive from the Person HESA Data page.
- 2. Select the most recent address record (exclude records with an effective date greater than the end date of the reporting period) that has one of the UK-related country codes. The record must have an Address Type that corresponds with the Address Type set for TTPCODE in the HESA Types page.

The following country codes are considered as UK-related for the purposes of this derivation: GBR (United Kingdom), ENG (England), XF (England), NIR (Northern Ireland), XG (Northern Ireland), SCT (Scotland), XH (Scotland), WAL (Wales), XI (Wales), XK (UK not otherwise specified), XL (Channel Islands not otherwise specified), GG (Guernsey), GGY (Guernsey), JE (Jersey), JEY (Jersey), IM (Isle of Man), or IMN (Isle of Man).

- 3. Use default.
- 4. Derive as null.

For steps 1 and 2, the system validates that the derived post code value is in the correct format (refer to the examples for TTPCODE available on the HESA website).

## **UCAS Personal Identifier (UCASPERID)**

Return: Student Record

Entity: Student

Page Used:

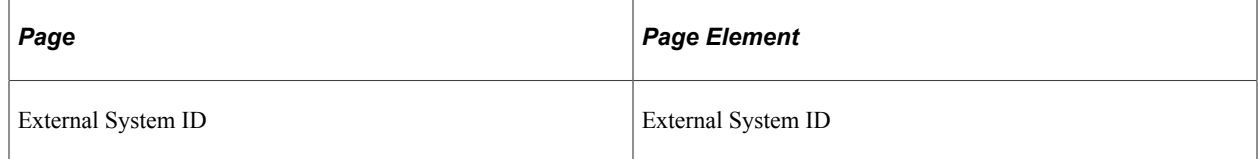

Field Derivation Rule: Derive a value if the following conditions are met:

- The student has an Instance with Instance.COMDATE after 2007-07-31 and
- Either EntryProfile.UCASAPPID value exists on the Entry Profile page (any effective-dated row) or the External Application Number associated with the Instance begins *UC.* Use the Student Program record of the instance to find the admission application number (ADM\_APPL\_NBR). Use this admission application number to find the Admissions Data record (PS\_ADM\_APPL\_DATA). Then, from the Application Data page for this record, find the External Application Number. The External Application Number holds the UCAS Application Code plus Choice Number for a UCAS application.

Derivation Steps:

- 1. Select External System ID records for the person with the External ID Type defined for UCASPERID in the HESA Types page.
- 2. Derive as *NULL ERROR.*

#### **Unique Learner Number (ULN)**

Return: Student Record

Entity: Student

Page Used:

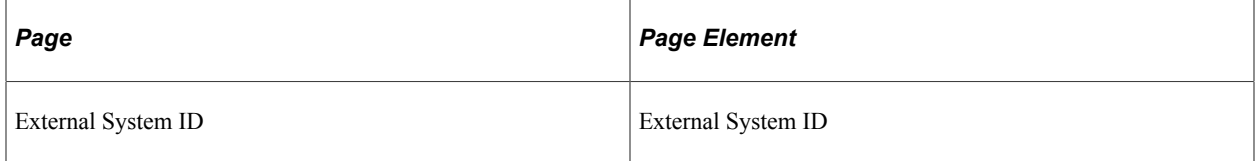

Field Derivation Rule: Include for all Student entities.

Derivation Steps:

1. Select External System ID records for the person with the External ID Type defined for ULN in the HESA Types page.

Validate the derived value using the checksum method. For information on the checksum method, refer to the Notes section for the ULN field available on the HESA website.

- 2. If Country = England and there is any instance for the student with Instance. FESTUMK =  $1, 3$ , or  $5$ derive as *NULL ERROR.*
- 3. Do not derive a value and leave the field blank.

## **Welsh Speaker Indicator (WELSSP)**

Return: Student Record

Entity: Student

Page Used:

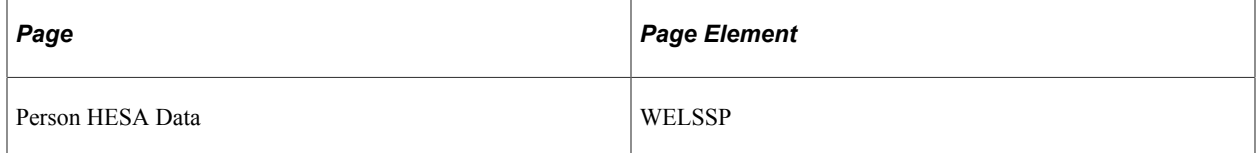

Field Derivation Rule: Derive a value if the following conditions are met:

 $Country = Wales$ 

- The student has an Instance with  $REDUCEDI = 00$
- One of the following is true (a, b, or c):
- (a) The student has a related EntryProfile in the extract with DOMICILE = XI
- (b) The student has any HESA Entry Profile record with DOMICILE  $= XI$ . This includes consideration of all records for the student (based on EMPLID) irrespective of effective date or career/instance.
- $\bullet$  (c) The student has any Residency Self-Report record where the country  $=$  GBR and the combination of Country and State is mapped to a HESA Country Code = XI in the UCAS Area of Permanent Residence page. This includes consideration of all records for the student (based on EMPLID) irrespective of effective date.

Derivation Steps:

- 1. Use constant.
- 2. Derive from the Person HESA Data page.
- 3. Use default.
- 4. Derive as *NULL ERROR.*

# **Student Record Return: Instance Entity**

If you select the **Include Student Entities** check box on the Create Extract Data page, the Create Extract process creates Instance entities based on distinct student careers and the related HESA Instance.

The process includes a student career as an Instance entity if the following three conditions are met:

- The process has included the plan (or the subplan if the subplan rather than the plan is being reported) of the student program record as a Course entity in the extract. Note that if the student has multiple active plans the process considers the plan defined in the HESA Instance record.
- The plan or subplan is selected for COURSEID based on the most recent Student Program/Plan record on or before the reporting period end date where the program action/reason is not defined in the Award Only Mapping for the return.
- A related HESA Instance record exists for the career and academic institution with the **Report To HESA** check box selected.
- The student must be a *continuing student* (that is, the derived commencement date is prior to the start of the reporting period) or a *new student* (that is, the derived commencement date falls on or after the start of the reporting period).

If the student is a *continuing student,* then one of the following conditions must be satisfied:

• The student is in the HIN Population. That is, a HIN Population Year value exists in the HESA Instance record that matches the Reporting Period Year.

• You have not selected the HIN Population Only check box and the student has not left or completed prior to the reporting period. To determine whether the student has not left or completed prior to the reporting period, the process first selects the Student Program record that has an effective date nearest to the Reporting Period Start Date. Then, it checks whether the selected record has a Program Status that matches one of the eligible Program Statuses defined for the return on the HESA Returns page.

**Note:** If you have selected the check box, for each student career, the process only evaluates whether the first condition is met (that is, student is in the HIN population) and does not evaluate the second condition (that is, the student has not left or completed prior to the reporting period). In other words, if you select the check box and if the first condition is not met, the student career is not included.

If the student is a *new student,* then one of the following conditions must be satisfied:

- The student is in the HIN Population.
- The student has been term activated for at least one term that begins within the reporting period and the student has at least one enrolled class related to that term.
- The student has an FTE of greater than zero for the reporting period.

**Note:** The HIN Population Year value in the HESA Instance record may not exist for new students. Therefore, the process does not consider the HIN Population Only check box for selection of new students. It includes a new student based on either the class enrollment condition or the FTE condition, if the student is not in the HIN population.

The Create Extract process uses the following fields set up on the HESA Instance page for a student career:

- Academic Plan: Indicates the plan to report if the student has multiple active plans.
- Linked Career and Linked Career Number: Indicates that the student instance is associated with another instance.
- Report To HESA: If the check box is cleared, the process does not include the instance data.
- Start Date of Instance: The system calculates a value but you can use this field to override the calculated value.
- HIN Population Year: Indicates the reporting year for which the system should include the Instance in the return. You must manually enter the HIN Population Year on the HESA Instance page or import the values using the Import HIN Target List process.
- Year of Course: Indicates the year of course the student is undertaking for reporting in Instance.YEARPRG. You must update this value for each subsequent reporting period when the student has progressed to the next year of the program.
- Year of Student: Indicates the number of years the student has been undertaking the program for reporting in Instance.YEARSTU. You must update this value for each subsequent reporting period when the student has progressed to the next year of the program.

The system does not automatically calculate the Year of Course and Year of Student values on the HESA Instance page. You must use the HESA Instance page to manually enter the Year of Course and Year of Student values.

The Create Extract process derives the fields relevant to further education (FE) students only if the Include FE check box is selected on the HESA Returns page. Although you can include or exclude individual FE fields using the derived value for FESTUMK, the Include FE check box enables you to skip derivation of FE fields completely.

While creating Instance entities, the process checks if the student's External System ID records has a HUSID. If no records are found, the process creates a HUSID External System ID for the student with an Effective Date of the reporting period start date.

If you have selected the Null Errors Only check box for the Include Student Entities on the Create Extract Data page, the Create Extract process selects distinct EMPLIDs from the existing active extract data, where at least one field in the Instance, EntryProfile, QualificationsOnEntry, QualificationsAwarded, RAEData, StudentOnModule or Student extract data has a derived value of *NULL ERROR.* The process then selects all the Instance entity records for these EMPLIDs (if an EMPLID has multiple instances and if at least one instance has a *NULL ERROR,* then all the instances are selected).

If you have selected the Validation Errors Only check box for the Include Student Entities, the Create Extract process first deletes any Validation Error staging records where all of the COURSEID, MODID and EMPLID fields are blank. Then, it selects distinct EMPLIDs from the Validation Error staging table where the EMPLID is not blank. The process selects Instance entity records for these EMPLIDs. Finally, the process deletes records from the Validation Error staging table where EMPLID is populated.

## **Actual Progression Route (ACTPROGROUTE)**

Return: Student Record

Entity: Instance

Page Used:

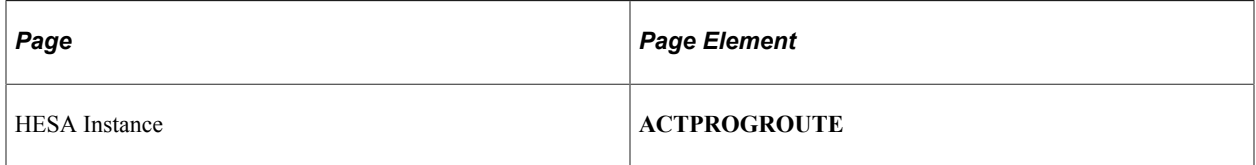

Field Derivation Rule: Derive only if the **Include FE** check box is selected.

Derive a value if the following conditions are met:

- Country  $=$  England
- Instance REDUCEDI =  $00$  or  $01$
- Instance.FESTUMK = 1, 3, or 4
- Instance.ENDDATE value exists
- Instance.PROGTYPE = 02, 03, 10, 19, 20 or 21
- Instance  $\text{A}$ IMTYPE = 1

Do not derive a value and leave the field blank, if the conditions are not met.

- 1. Use constant.
- 2. Derive from the HESA Instance page.
- 3. Use default.
- 4. Derive as *NULL ERROR.*

## **Learning Support Cost (ADDSUPCT)**

Return: Student Record

Entity: Instance

Page Used:

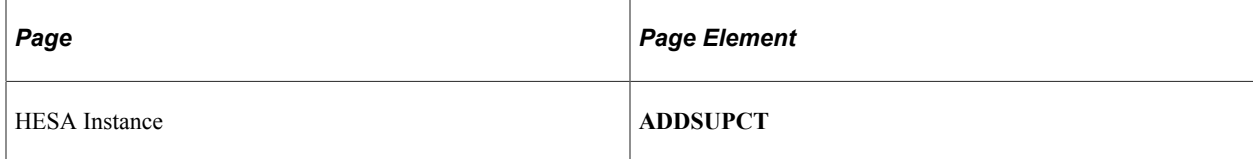

Field Derivation Rule: Derive only if the **Include FE** check box is selected.

Derive a value if the following conditions are met:

- Country  $=$  England
- Instance.FESTUMK = 1, 3, or 4
- Instance.REDUCEDI =  $00$  or  $01$
- Instance.FUNDMODEL =  $25$  or  $82$
- LearnerFAM.LEARNFAMTYPE = HNS

Do not derive a value and leave the field blank, if the conditions are not met.

Derivation Steps:

- 1. Use constant.
- 2. Derive from the HESA Instance page.
- 3. Use default.
- 4. Derive as *NULL ERROR.*

## **The Type of Aim Recorded (AIMTYPE)**

Return: Student Record

Entity: Instance

Pages Used:

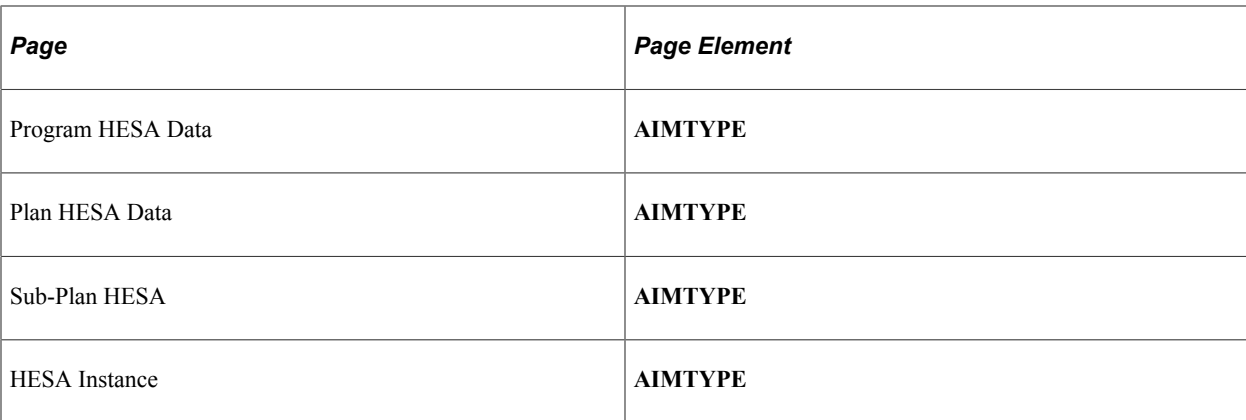

Field Derivation Rule: Derive only if the Include FE check box is selected.

Derive a value if the following conditions are met:

- Country  $=$  England
- Instance.REDUCEDI =  $00$  or  $01$
- Instance.FESTUMK = 1, 3, 4, or 5

Do not derive a value and leave the field blank, if the conditions are not met.

Derivation Steps:

- 1. Use constant.
- 2. Derive from the HESA Instance page.
- 3. If Instance.COURSEID is based on a subplan, derive from the Sub-Plan HESA page.
- 4. Derive from the Plan HESA Data page.
- 5. Derive from the Program HESA Data page.
- 6. Use default.
- 7. Derive as *NULL ERROR.*

## **Foundation Degree to Degree Bridging Course (BRIDGE)**

Return: Student Record

Entity: Instance

Pages Used:

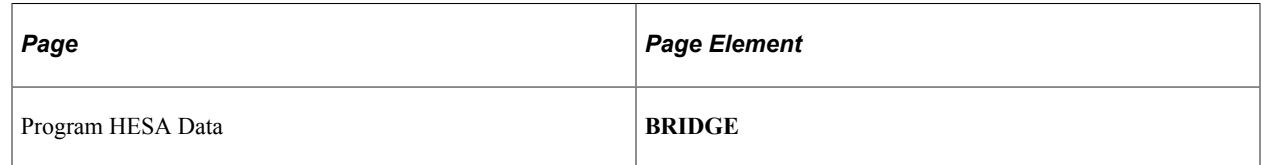

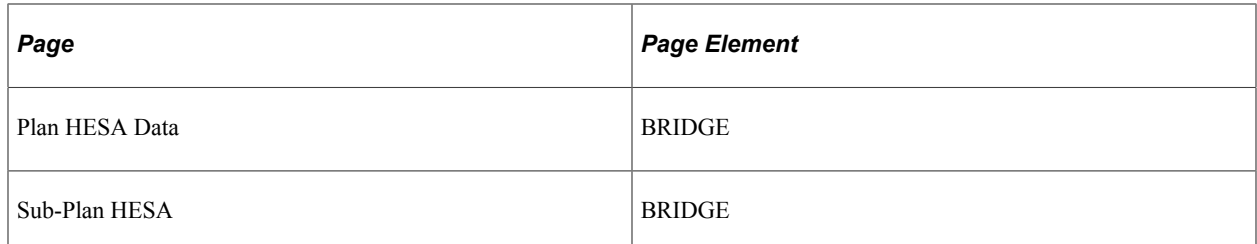

Field Derivation Rule: Derive a value if one of the following conditions is met:

- Country = England, Northern Ireland, or Scotland AND Instance.REDUCEDI = 00 AND Related Course.COURSEAIM is not Z99
- Country = Wales, REDUCEDI = 00, AND COURSEAIM does not begin with P, Q, R, S, or X, and is not Z99.

Derivation Steps:

- 1. Use constant.
- 2. If Instance.COURSEID is based on a subplan, derive from the Sub-Plan HESA page.
- 3. Derive from the Plan HESA Data page.
- 4. Derive from the Program HESA Data page.
- 5. Use default.
- 6. Derive as *NULL ERROR.*

## **Campus Identifier (CAMPID)**

Return: Student Record

Entity: Instance

Pages Used:

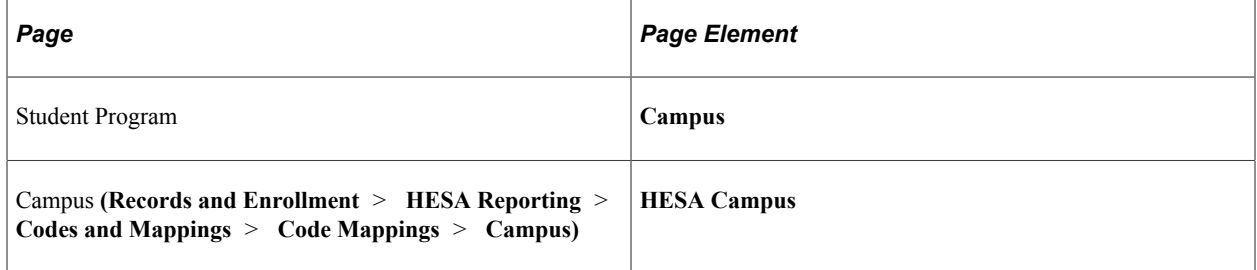

Field Derivation Rule: Include for all Instance entities.

- 1. Use constant.
- 2. Use the mapping to derive the HESA Campus code for the Campus value entered in the Student Program page.
- 3. Use default.
- 4. Derive as *NULL ERROR.*

## **Completion Status (CSTAT)**

Return: Student Record

Entity: Instance

Page Used:

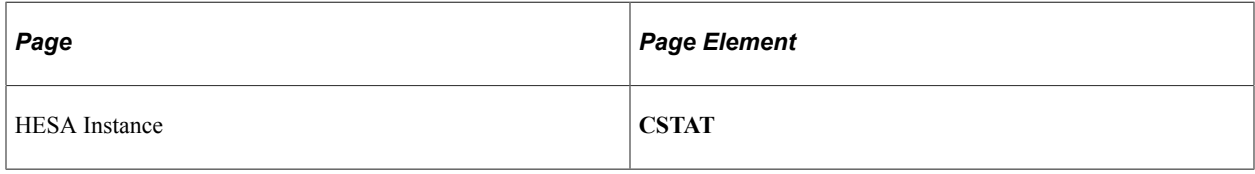

Field Derivation Rule: Derive only if the **Include FE** check box is selected.

Derive a value if the following conditions are met:

- Country = England or Wales
- Instance.FESTUMK =  $1, 3, 4$ , or 5
- Instance.REDUCEDI =  $00$  or  $01$

Do not derive a value and leave the field blank, if the conditions are not met.

Derivation Steps:

- 1. Use constant.
- 2. Derive from the HESA Instance page.
- 3. Use default.
- 4. Derive as *NULL ERROR.*

#### **Provider Transfer From Date (COLFROMDATE)**

Return: Student Record

Entity: Instance

Page Used:

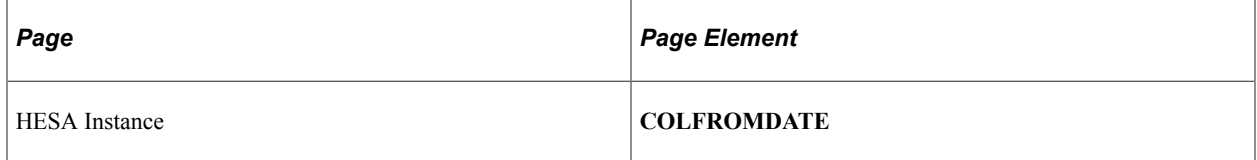

Field Derivation Rule: Derive a value if related Course.COURSEAIM = D00, D01, L00, or L80.

Derivation Steps:

- 1. Derive from the HESA Instance page.
- 2. Derive as *NULL.*

## **Provider Transferred From (COLFROMPROV)**

Return: Student Record

Entity: Instance

Page Used:

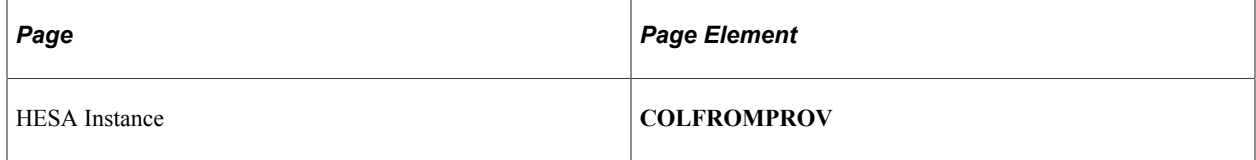

Field Derivation Rule: Derive a value if related Course.COURSEAIM = D00, D01, L00, or L80.

Derivation Steps:

- 1. Derive from the HESA Instance page.
- 2. Derive as *NULL.*

## **Provider Transfer to Date (COLTODATE)**

Return: Student Record

Entity: Instance

Page Used:

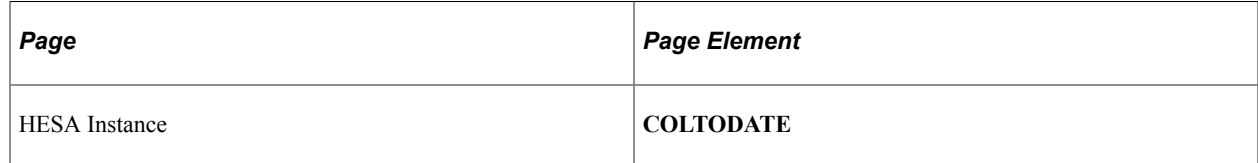

Field Derivation Rule:

Derive a value if the following conditions are met:

- Instance. $RSEND = 12$
- Related Course.COURSEAIM = D00, D01, L00, or L80

- 1. Derive from the HESA Instance page.
- 2. Derive as *ENDDATE*.

# **Provider Transferred To (COLTOPROV)**

Return: Student Record

Entity: Instance

Page Used:

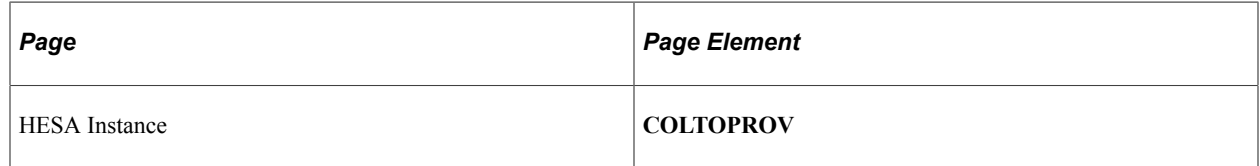

Field Derivation Rule:

Derive a value if the following conditions are met:

- Instance. $RSEND = 12$
- Related Course.COURSEAIM = D00, D01, L00, or L80

Derivation Steps:

- 1. Derive from the HESA Instance page.
- 2. Derive as *NULL*.

## **Start Date of Instance (COMDATE)**

Return: Student Record

Entity: Instance

Page Used:

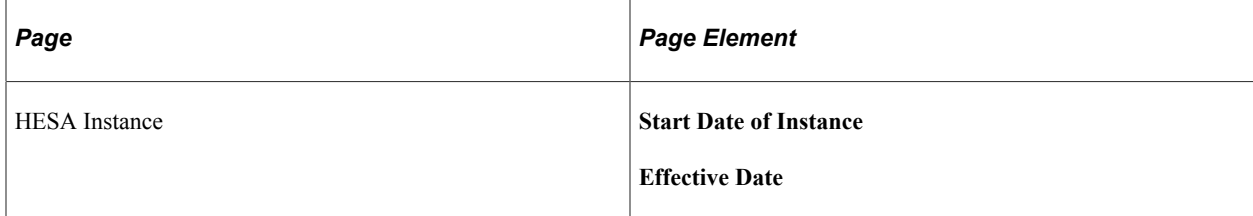

Field Derivation Rule: Include for all Instance entities.

- 1. Derive as the Start Date of Instance from the HESA Instance page.
- 2. If there is a Research Candidate record for the instance:
	- a. Select the Begin Date (SSR\_RS\_BEGIN\_DT) from the most recent active Consumption record where the effective date is on or before the reporting period end date.
	- b. Derive the Begin Date formatted to YYYY-MM-DD.
- c. Match the Research Candidate record (SSR\_RS\_CAND\_HDR) to the instance on EMPLID, Institution, Career and Career Number to find the Research Candidate Number (SSR\_RS\_CANDIT\_NBR). If multiple records are found, the record with the highest candidate number is selected.
- d. Associate consumption records (SSR\_RS\_CONSMPTN) with the Research Candidate record by EMPLID, Institution and Research Candidate Number.

The calculated value is stored in the HESA Instance Data record.

- 3. Use the following process to calculate the earliest class start date for enrolled classes related to the Instance being reported. This selection is similar to that done for StudentOnModule except that it is not restricted to classes overlapping the reporting period and considers enrollments for linked careers.
	- a. Select all activated terms for the student career of the Instance.
	- b. From each activated term, select classes that satisfy the following conditions:
		- Status = *Enrolled*
		- Units Taken value is greater than zero.

– Grading basis value matches one of the values defined in the Grading Basis Inclusion region with the Extract check box selected on the HESA Configuration page.

– Repeat Code value does not exist or does not match a value defined in the Repeat Code Exclusion region with the Extract check box selected on the HESA Configuration page.

– If the student has multiple careers with the same Academic Career value as the career being processed (that is, the same career value with different career numbers), then apply a further filter to the class enrollments. In such a case, select the class only if the program value of the enrollment record is does not exist or matches one of the program values in the Student Program records for that career and career number.

- c. If the Instance has been linked to a prior student career using the **Linked Career** and **Linked Career Number** fields in the HESA Instance record, then also consider classes for the previous career.
- d. Derive the earliest Class Start Date from all the selected classes as COMDATE.
- 4. The earliest Effective Date of the HESA Instance records.

For steps 2 and 3, the system stores the derived date as the Start Date of Instance value in the HESA Instance record.

## **Course Identifier (COURSEID)**

Return: Student Record

Entity: Instance

Pages Used: None

Field Derivation Rule: Include for all Instance entities.

Derivation Steps:

- 1. If the student's subplan is reported in the Course extract, derive from the student's subplan.
- 2. Derive from the student's plan.

# **Destination (DESTIN)**

Return: Student Record

Entity: Instance

Page Used:

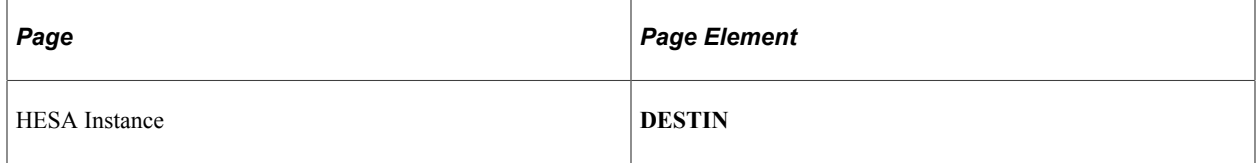

Field Derivation Rule: Derive only if the **Include FE** check box is selected.

Derive a value if the following conditions are met:

- Country = Wales
- Instance.FESTUMK = 1, 3, or 4
- Instance.REDUCEDI =  $00$  or  $01$
- Course.COURSEAIM begins with P, Q, R, S or X.

Do not derive a value and leave the field blank, if the conditions are not met.

#### Derivation Steps:

- 1. Use constant.
- 2. Derive from the HESA Instance page.
- 3. Use default.
- 4. Derive as *NULL ERROR.*

## **Destination of Outward Credit Mobile Students (DESTOCM)**

Return: Student Record

Entity: Instance

Pages Used:

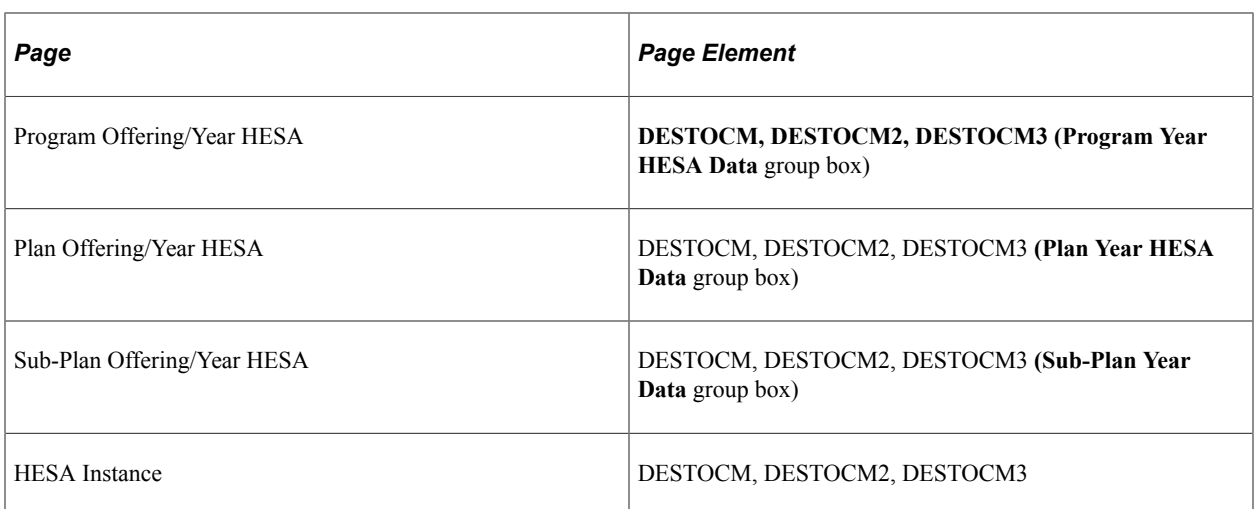

Field Derivation Rule: Derive a value if the following conditions are met:

- Country = England, Wales, or Northern Ireland
- Instance REDUCEDI =  $00$
- (Instance.EXCHANGE = 7, B, C, D, or E) or (Instance.LOCSDY = F, G or S)

Do not derive a value and leave the field blank, if the conditions are not met.

#### Derivation Steps:

- 1. Use constant to create a single **DESTOCM** field.
- 2. Derive from the HESA Instance page.
- 3. If Instance.COURSEID is based on a subplan, derive from the Sub-Plan Offering/Year HESA page for the combination of academic load and YEARPRG of the student instance.
- 4. Derive from the Plan Offering/Year HESA page for the combination of academic load and YEARPRG of the student instance.
- 5. Derive from the Program Offering/Year HESA page for the combination of academic load and YEARPRG of the student instance.
- 6. Use default to create a single **DESTOCM** field.
- 7. Derive a single **DESTOCM** field as *NULL ERROR.*

**Note:** The system can derive up to three values. Each of the values is included as a separate **DESTOCM** field in the XML file.

#### **Department of Health Funding Body (DHFUND)**

Return: Student Record

Entity: Instance

Pages Used:

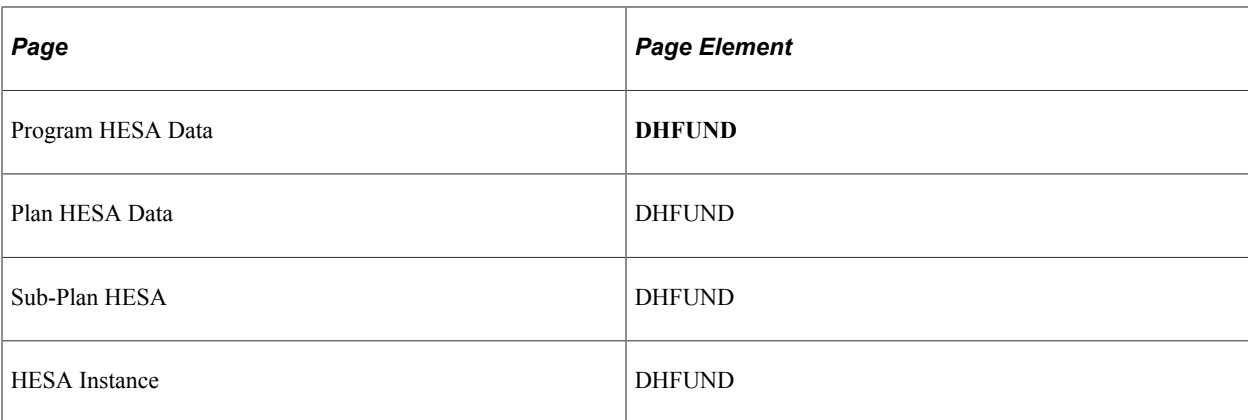

Field Derivation Rule: Derive a value if the following conditions are met:

- Country  $=$  England
- Instance.REDUCEDI =  $00$  or  $01$
- Related Course.MSFUND = 37 or 38

Do not derive a value and leave the field blank, if the conditions are not met.

Derivation Steps:

- 1. Use constant.
- 2. Derive from the HESA Instance page.
- 3. If Instance.COURSEID is based on a subplan, derive from the Sub-Plan HESA page.
- 4. Derive from the Plan HESA Data page.
- 5. Derive from the Program HESA Data page.
- 6. Use default.
- 7. Derive as *NULL ERROR.*

## **Regulatory Body Reference Number (DHREGREF)**

Return: Student Record

Entity: Instance

Page Used:

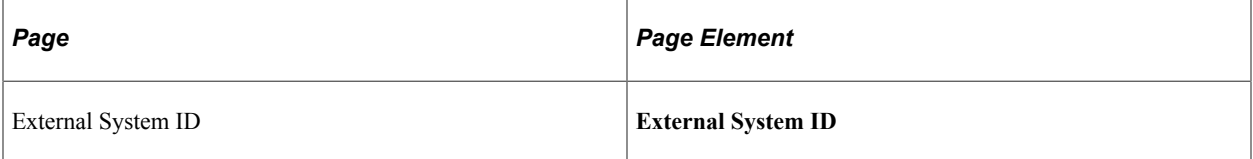

Field Derivation Rule: Derive a value if the following conditions are met:

• Instance.REDUCEDI =  $00$  or  $01$ 

- Related Course.REGBODY = 06 or 07 or is in the range 40 to 55 inclusive or is in the range 60 to 65 inclusive
- Related Course.COURSEAIM = M16, M26, M76, M86, H16, H62, H76, I16, I76, J26 or J76

Derivation Steps:

- 1. Select External System ID records for the person with the External ID Type defined for DHREGREF in the HESA Types page.
- 2. Use default.
- 3. Derive as *NULL ERROR.*

You can define a default of *99999999* for this field.

#### **Disabled Student Allowance (DISALL)**

Return: Student Record

Entity: Instance

Page Used:

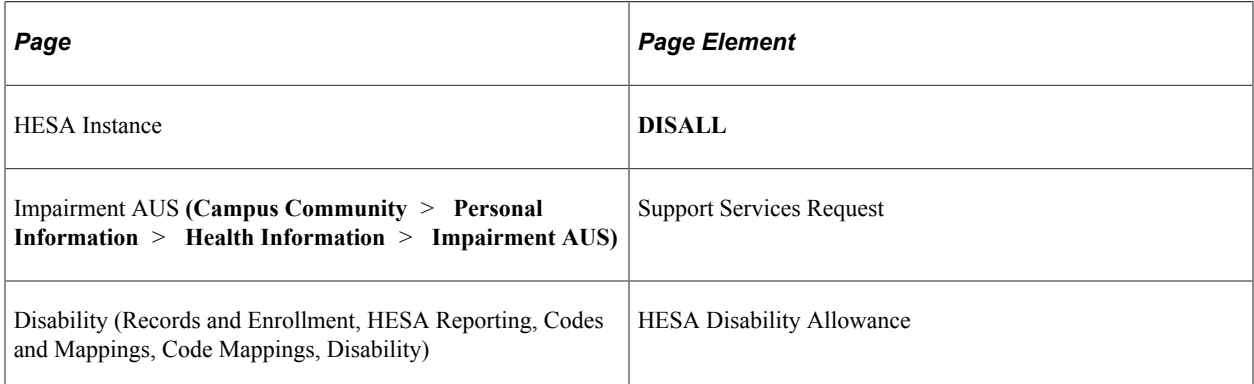

Field Derivation Rule: Derive a value if one of the following conditions is met:

- Country = England, Northern Ireland, or Scotland, Instance.REDUCEDI = 00 AND Student.DISABLE =  $08$  to 96 inclusive.
- Country = Wales, Instance.REDUCEDI = 00, Student.DISABLE = 08 to 96 inclusive, AND Course.COURSEAIM does not begin with P, Q, R, S or X.

Do not derive a value and leave the field blank, if the conditions are not met.

- 1. Use constant.
- 2. Derive from the HESA Instance page.
- 3. If the student has a Support Services Request value defined on the Impairment AUS page, use the mapped HESA Disability Allowance code from the Disability page.
- 4. Use default.
- 5. Derive as *NULL ERROR.*

**Note:** The system derives Student.DISABLE before creating the Student entity in order to derive the **Student.DISALL** field.

## **Disadvantage Uplift Factor (DISUPFAC)**

Return: Student Record

Entity: Instance

Pages Used:

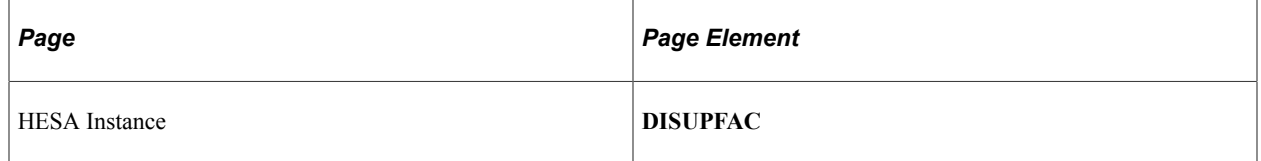

Field Derivation Rule: Derive only if the **Include FE** check box is selected.

Derive a value if the following conditions are met:

- Country  $=$  England
- Instance.FESTUMK =  $1, 3$ , or 4
- Instance.REDUCEDI =  $00$  or  $01$

Do not derive a value and leave the field blank, if the conditions are not met.

Derivation Steps:

- 1. Use constant.
- 2. Derive from the HESA Instance page.
- 3. Use default.
- 4. Derive as *NULL ERROR.*

#### **Distance Learning SLN (DISTLEARNSLN)**

Return: Student Record

Entity: Instance

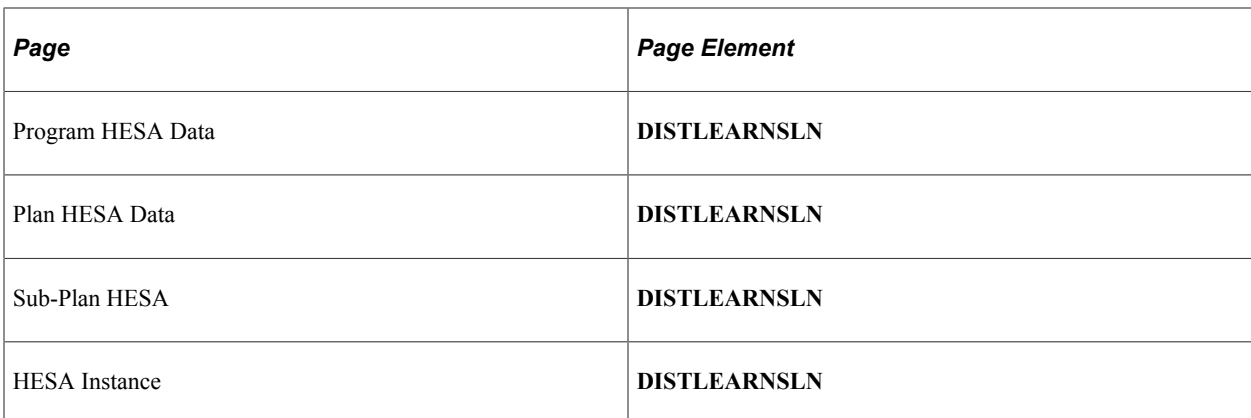

Derive a value if the following conditions are met:

- Country = England
- Instance.REDUCEDI =  $00$  or  $01$
- Instance.FESTUMK =  $1$  or  $3$
- Instance.AIMTYPE = 2, 3 or 4

Do not derive a value and leave the field blank, if the conditions are not met.

Derivation Steps:

- 1. Use constant.
- 2. Derive from the HESA Instance page.
- 3. If Instance.COURSEID is based on a subplan, derive from the Sub-Plan HESA page.
- 4. Derive from the Plan HESA Data page.
- 5. Derive from the Program HESA Data page.
- 6. Use default.
- 7. If Instance.FUNDMODEL = 21 or 22, derive as *NULL ERROR.*
- 8. Do not derive a value and leave the field blank.

## **Eligibility for Disadvantaged Uplift (ELIDISUP)**

Return: Student Record

Entity: Instance

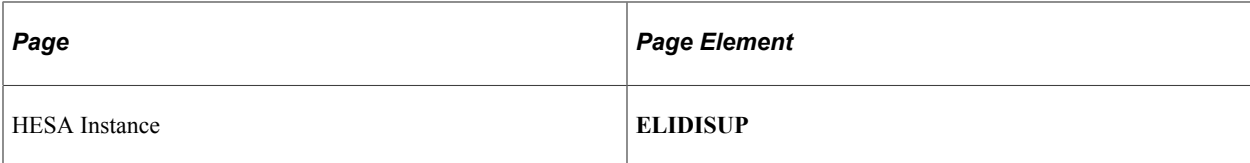

Derive a value if the following conditions are met:

- Country = England
- Instance.FESTUMK =  $1, 3$ , or 4
- $\cdot$  Instance.REDUCEDI = 00

Do not derive a value and leave the field blank, if the conditions are not met.

Derivation Steps:

- 1. Use constant.
- 2. Derive from the HESA Instance page.
- 3. Use default.
- 4. Derive as *NULL ERROR.*

## **Eligibility for Enhanced Funding (ELIGENFD)**

Return: Student Record

Entity: Instance

Page Used:

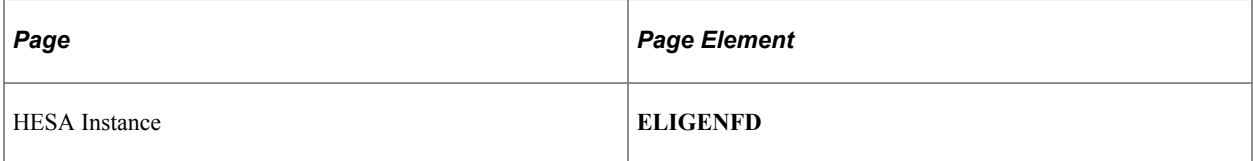

Field Derivation Rule: Derive only if the **Include FE** check box is selected.

Derive a value if the following conditions are met:

- Country  $=$  England
- Instance.FESTUMK = 1, 3, or 4
- Instance.REDUCEDI =  $00$

Do not derive a value and leave the field blank, if the conditions are not met.

Derivation Steps:

1. Use constant.

- 2. Derive from the HESA Instance page.
- 3. Use default.
- 4. Derive as *NULL ERROR.*

## **Aiming for an Equivalent or Lower Qualification (ELQ)**

Return: Student Record

Entity: Instance

Page Used:

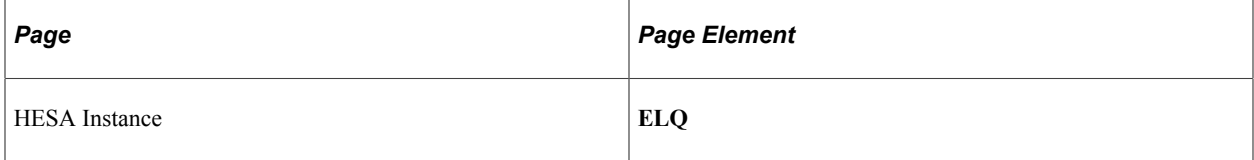

Field Derivation Rule: Derive a value if the following conditions are met:

- Country = England
- Instance.REDUCEDI =  $00$  or  $01$
- Instance.FEEELIG =  $1$
- Instance.FESTUMK =  $2$  or  $3$
- Related Course.COURSEAIM begins E, M, H, I, J or C

Do not derive a value and leave the field blank, if the conditions are not met.

Derivation Steps:

- 1. Derive from the HESA Instance page.
- 2. Use default.
- 3. Derive as *NULL ERROR.*

### **Employer Role (EMPROLE)**

Return: Student Record

Entity: Instance

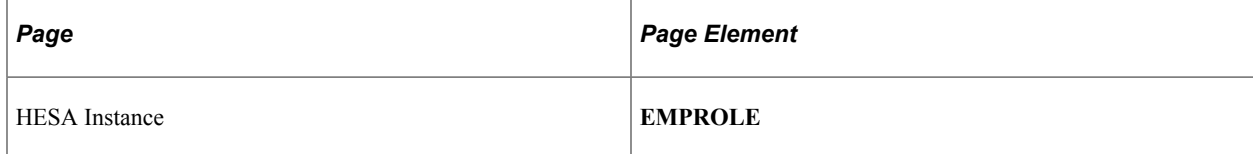

Derive a value if the following conditions are met:

- Country = Wales
- Instance.FESTUMK =  $1, 3$ , or 4
- Instance.REDUCEDI =  $00$  or  $01$

Do not derive a value and leave the field blank, if the conditions are not met.

Derivation Steps:

- 1. Use constant.
- 2. Derive from the HESA Instance page.
- 3. Use default.
- 4. Do not derive a value and leave the field blank.

### **End Date of Instance (ENDDATE)**

Return: Student Record

Entity: Instance

Pages Used:

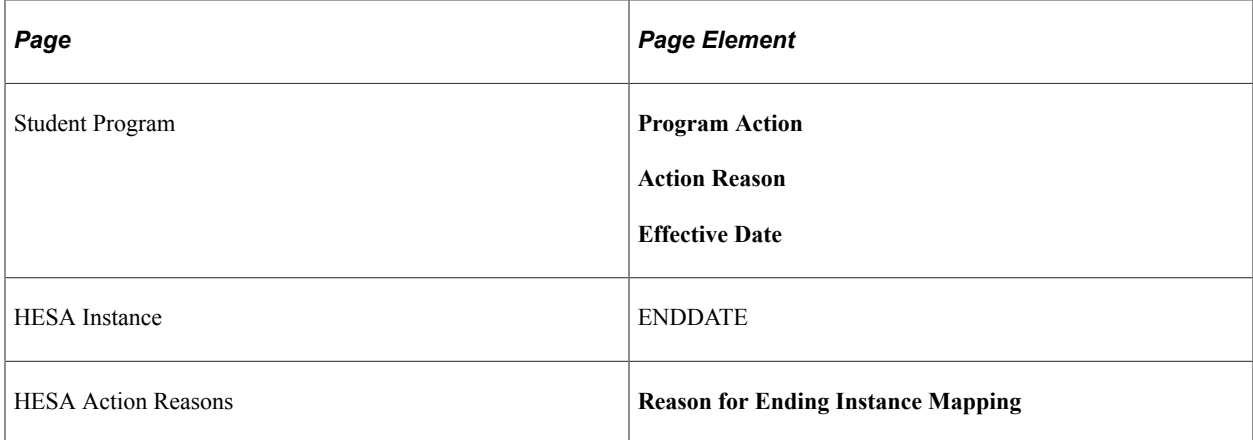

Field Derivation Rule: Include for all Instance entities.

- 1. Derive from the HESA Instance page.
- 2. Derive the effective date of the record formatted to YYYY-MM-DD if the most recent effective dated Student Program record has Program Action/Reason values mapped to a HESA Reason for Ending Instance code on the HESA Action Reasons page and, either Instance.INTERCALATE is not *01*, or the mapped HESA RSNEND value is not *01*.

3. Derive as null.

# **Highest Grade GCSE English (ENGGRADE)**

Return: Student Record

Entity: Instance

Pages Used:

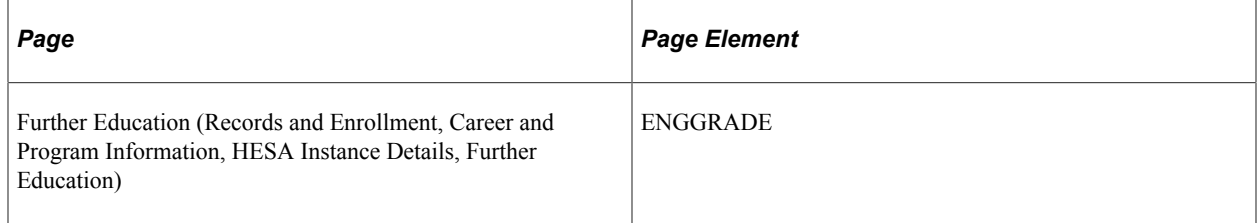

Field Derivation Rule: Derive a value if all the following conditions are met.

- Country = England
- Instance.FESTUMK = 1, 3, or 4
- Instance.REDUCEDI =  $00$  or  $01$
- Instance.FUNDMODEL =  $25$  or 82

Derivation Steps:

- 1. Derive from the Further Education page.
- 2. Derive as *NONE*.

## **ITT Entry Route (ENTRYRTE)**

Return: Student Record

Entity: Instance

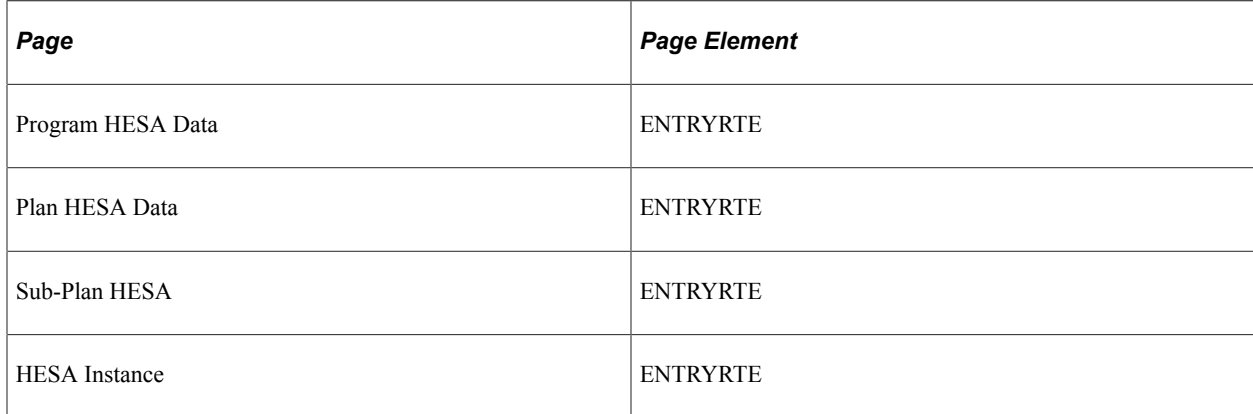

Field Derivation Rule: Derive a value if all the following conditions are met.

- Country  $=$  England
- Instance.REDUCEDI =  $00, 01,$  or 04
- Related Course.TTCID = 1

Derivation Steps:

- 1. Use constant.
- 2. Derive from HESA Instance page.
- 3. If Instance.COURSEID is based on a sub-plan, derive value from the Sub-Plan HESA page.
- 4. Derive value from Plan HESA Data page.
- 5. Derive value from Program HESA Data page.
- 6. Use default.
- 7. Derive as NULL ERROR.

## **Exchange Programmes (EXCHANGE)**

Return: Student Record

Entity: Instance

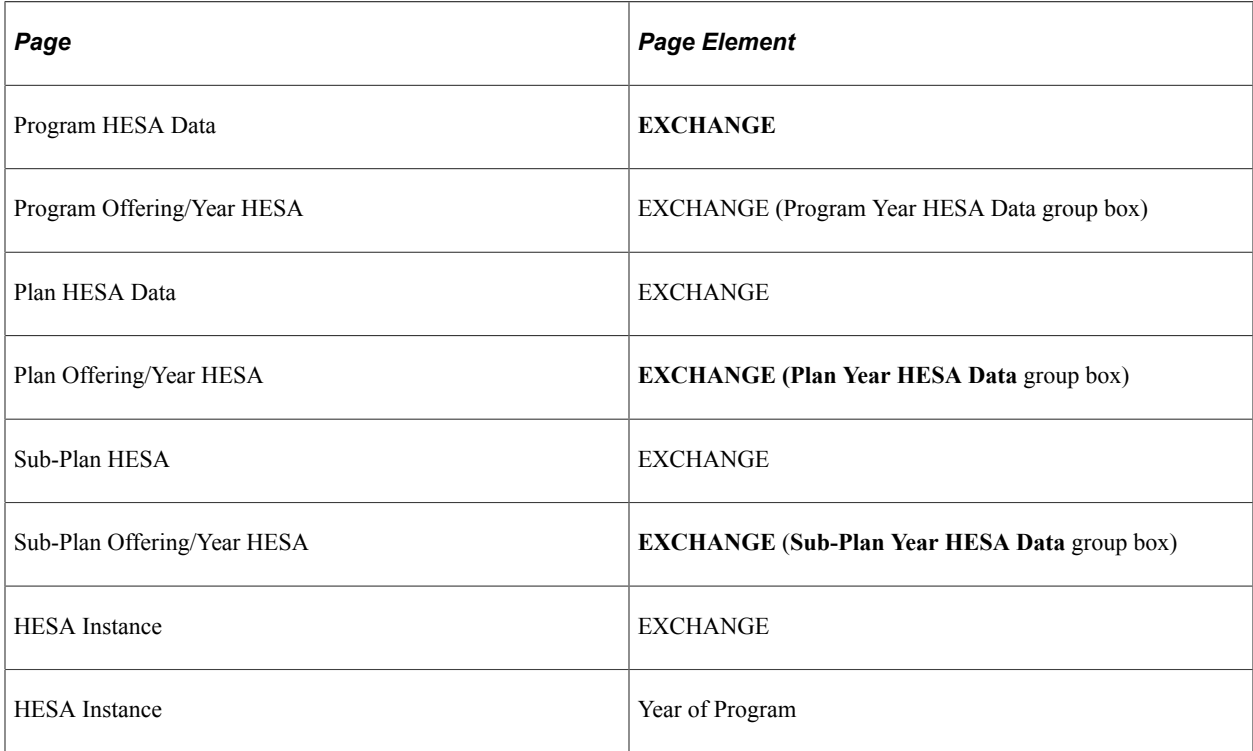

Field Derivation Rule: Derive a value if one of the following conditions is met:

- Country = England, Northern Ireland, or Scotland AND Instance.REDUCEDI = 00, 03 or 09 AND Instance.FESTUMK is not 5
- Country = Wales, Instance.REDUCEDI =  $00, 03$  or  $09$  AND Instance.FESTUMK is not 5 AND Course.COURSEAIM does not begin with P, Q, R, S or X.

Derivation Steps:

- 1. Use constant.
- 2. Derive from the HESA Instance page.
- 3. If Instance.COURSEID is based on a subplan, derive from the Sub-Plan Offering/Year HESA page for the combination of academic load and YEARPRG of the student instance. Only records where Offering Start Term, Offering Start Session, Campus, Year Term and Year Session are all blank are considered.
- 4. If Instance.COURSEID is based on a subplan, derive from the Sub-Plan HESA page.
- 5. Derive from the Plan Offering/Year HESA page for the combination of academic load and YEARPRG of the student instance. Only records where Offering Start Term, Offering Start Session, Campus, Year Term and Year Session are all blank are considered.
- 6. Derive from the Plan HESA Data page.
- 7. Derive from the Program Offering/Year HESA page for the combination of academic load and YEARPRG of the student instance.
- 8. Derive from the Program HESA Data page.
- 9. Use default.
- 10. Derive as *NULL ERROR.*

## **Fee Eligibility (FEEELIG)**

Return: Student Record

Entity: Instance

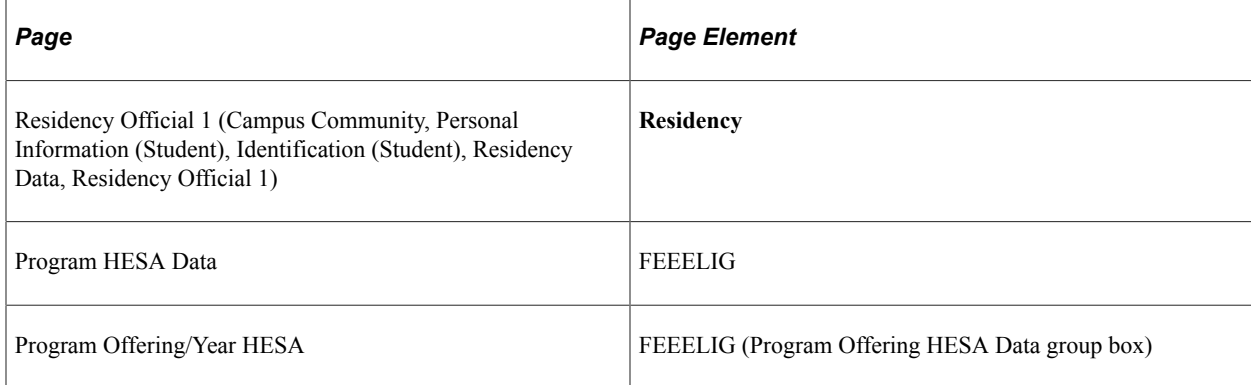

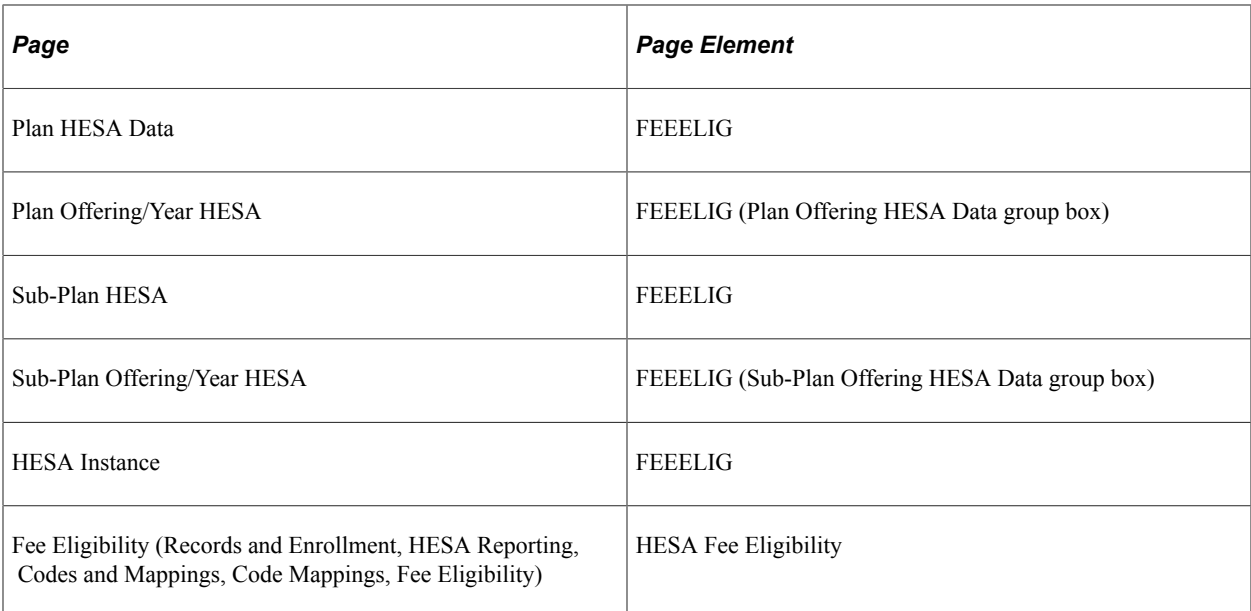

Field Derivation Rule: Derive a value if the following conditions are met.

- Instance.REDUCEDI =  $00$  or  $01$
- Instance.FESTUMK is not 5

- 1. Use constant.
- 2. Derive from the HESA Instance page.
- 3. Select the residency records for the EMPLID, institution, and academic career combination for the most recent effective term that starts on or before the end of the reporting period. Use the HESA Fee Eligibility code mapped to the selected residency value. If the mapping does not exist, log an error message and skip to the next step.
- 4. If Instance.COURSEID is based on a subplan, derive from the Sub-Plan Offering/Year HESA page for the academic load of the student instance. Only records where Offering Start Term, Offering Start Session, and Campus are all blank are considered.
- 5. If Instance.COURSEID is based on a subplan, derive from the Sub-Plan HESA page.
- 6. Derive from the Plan Offering/Year HESA page for the academic load of the student instance. Only records where Offering Start Term, Offering Start Session, and Campus are all blank are considered.
- 7. Derive from the Plan HESA Data page.
- 8. Derive from the Program Offering/Year HESA page for the academic load of the student instance.
- 9. Derive from the Program HESA Data page.
- 10. Use default.
- 11. Derive as *NULL ERROR.*

# **Fee Regime Indicator (FEEREGIME)**

Return: Student Record

Entity: Instance

Page Used:

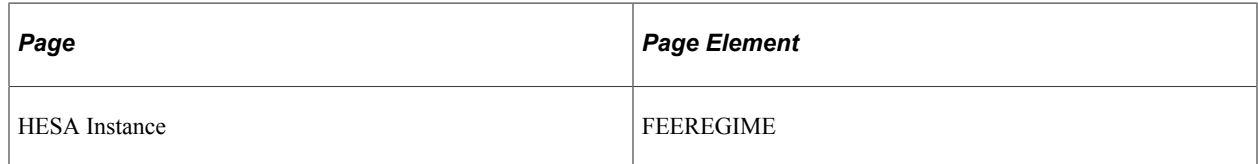

Field Derivation Rule: Derive a value if one of the following sets of conditions is met. Otherwise, do not derive a value and leave the field blank.

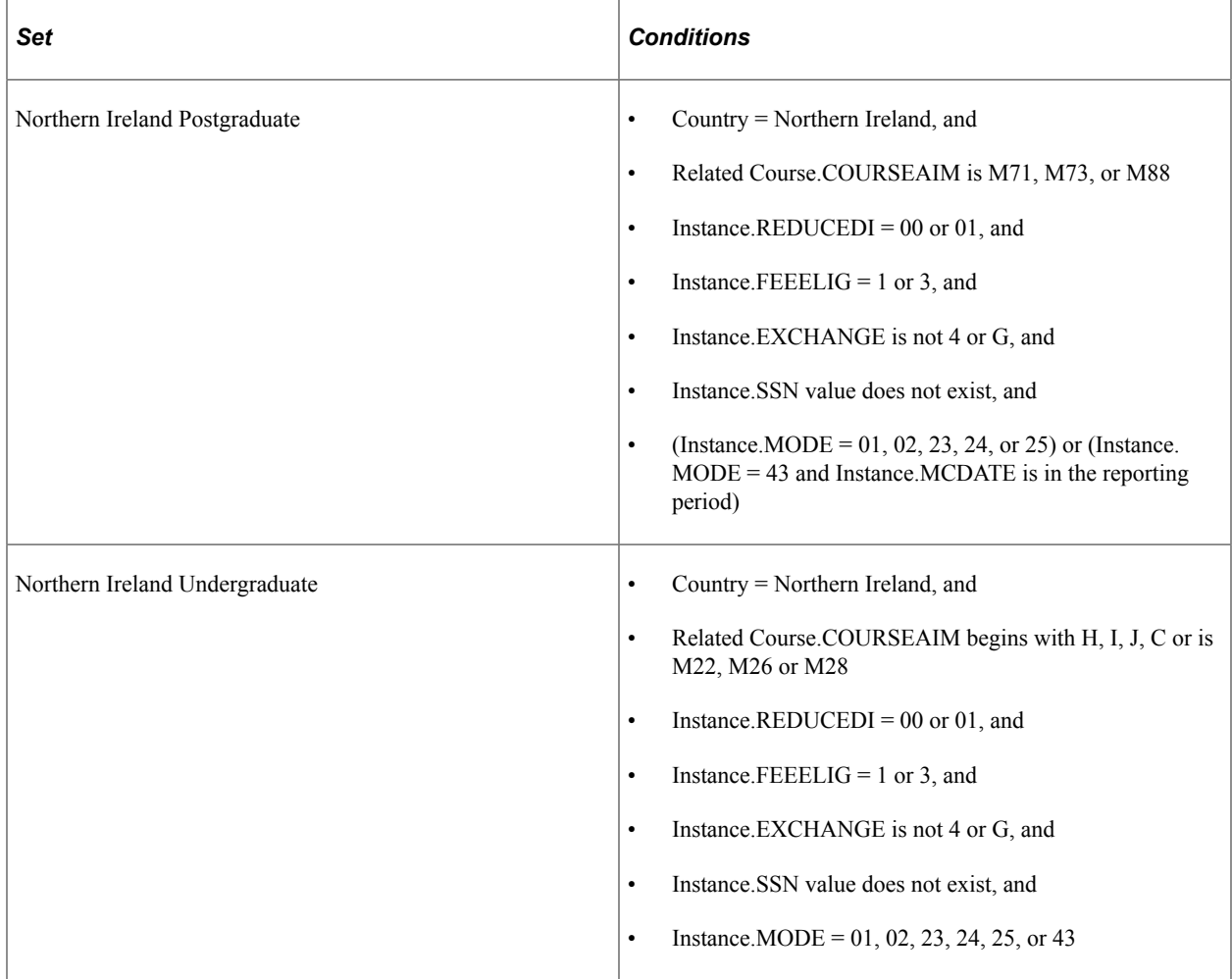

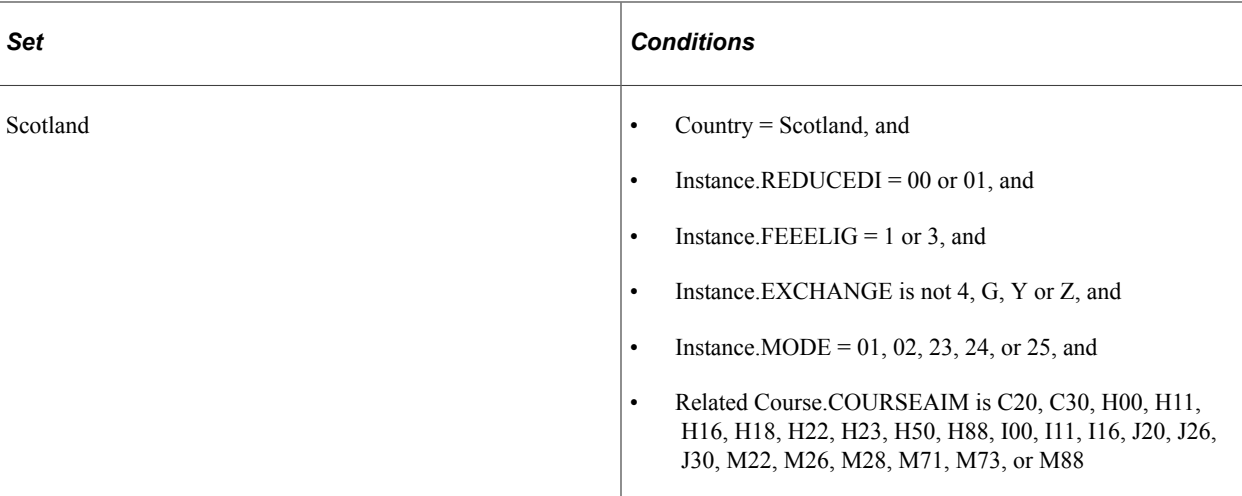

Derivation Steps:

- 1. Derive from the HESA Instance page.
- 2. If Instance.COMDATE is before *01-SEP-2012*, derive as *10*.
- 3. If Instance.COMDATE is on or after *01-SEP-2012* and Country = Scotland and either DOMICILE is Scotland (XH) or DOMICILE is European Union (excluding England, Northern Ireland and Wales), derive as *10*.

The DOMICILE value is derived in the same way as EntryProfile.DOMICILE and is derived even if an EntryProfile is not being included in the extract (that is, for new and continuing students).

The check on European Union includes countries where the EU Member State check box is selected in the Country Table plus also the generic *EU* code (European Union not otherwise specified) and specifically excludes the individual country codes for England (XF), Northern Ireland (XG), Wales (XI) and UK not specified (XK).

- 4. If COMDATE is on or after *01-SEP-2012* and Country = Northern Ireland and either DOMICILE is Northern Ireland (XG) or DOMICILE is European Union (excluding England, Scotland and Wales), derive as *10*.
- 5. If Instance.COMDATE is on or after *01-SEP-2012,* derive as *20*.

### **Outcome (FEOUTCOME)**

Return: Student Record

Entity: Instance

Page Used:

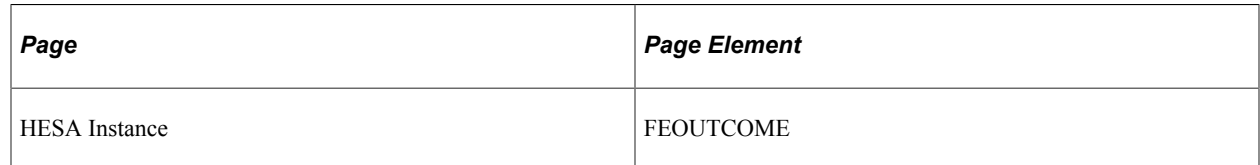

Field Derivation Rule: Derive only if the **Include FE** check box is selected.

Derive a value if the following conditions are met:

- Country  $=$  England
- Instance.REDUCEDI =  $00$  or  $01$
- Instance.FESTUMK = 1, 3, 4, or 5

Do not derive a value and leave the field blank, if the conditions are not met.

Derivation Steps:

- 1. Use constant.
- 2. Derive from the HESA Instance page.
- 3. Use default.
- 4. Derive as *NULL ERROR.*

#### **FE Student Marker (FESTUMK)**

Return: Student Record

Entity: Instance

Pages Used:

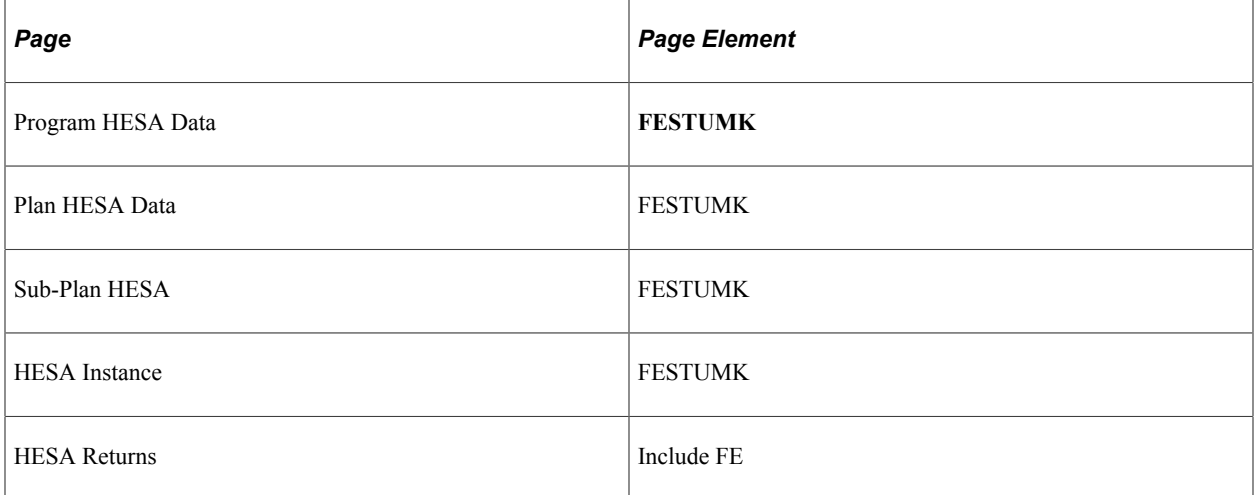

Field Derivation Rule: Derive a value if the following conditions are met:

- Country = England or Wales
- Instance.REDUCEDI is 00, 01, 03 or 04

Do not derive a value and leave the field blank, if the conditions are not met.

#### Derivation Steps:

1. Derive as *2* if **Include FE** check box is not selected on the HESA Returns page.

- 2. Derive from the HESA Instance page.
- 3. If Instance.COURSEID is based on a subplan, derive from the Sub-Plan HESA page.
- 4. Derive from the Plan HESA Data page.
- 5. Derive from the Program HESA Data page.
- 6. Use default.
- 7. Derive as *NULL ERROR.*

## **Other Funding Adjustment (FUNDADJOTH)**

Return: Student Record

Entity: Instance

Page Used:

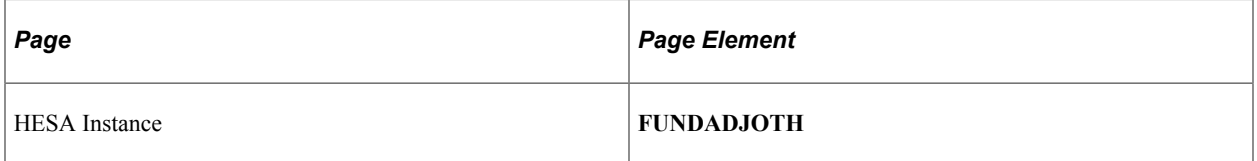

Field Derivation Rule: Derive a value if the following conditions are met:

- Country = England
- Instance.FESTUMK =  $1, 3, 4$ , or 5
- Instance.REDUCEDI =  $00$  or  $01$
- Either (Instance.AIMTYPE = 1, 3, or 4 and Instance.FUNDMODEL =  $35$  or 81) OR (Instance.AIMTYPE = 4 and LearningDeliveryFAM.LEARNDELFAMTYPE = ADL)

Do not derive a value and leave the field blank, if the conditions are not met.

Derivation Steps:

- 1. Use constant.
- 2. Derive from the HESA Instance page.
- 3. Use default.
- 4. Derive as *NULL ERROR.*

#### **Funding Adjustment for Prior Learning (FUNDADJPRIOR)**

Return: Student Record

Entity: Instance

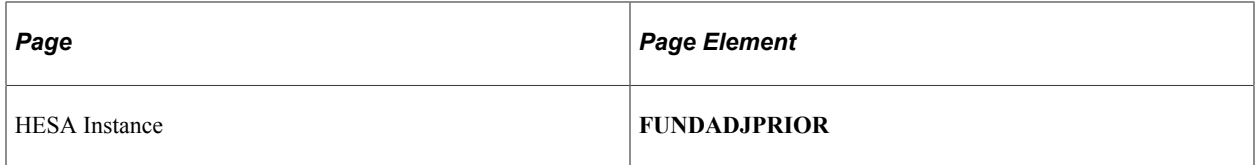

Field Derivation Rule: Derive a value if the following conditions are met:

- Country  $=$  England
- Instance.FESTUMK =  $1, 3, 4$ , or 5
- Instance.REDUCEDI =  $00$  or  $01$
- Either (Instance.AIMTYPE = 1, 3, or 4 and Instance.FUNDMODEL =  $35$  or  $81)$  OR (Instance.AIMTYPE = 4 and LearningDeliveryFAM.LEARNDELFAMTYPE = ADL)

Do not derive a value and leave the field blank, if the conditions are not met.

Derivation Steps:

- 1. Use constant.
- 2. Derive from the HESA Instance page.
- 3. Use default.
- 4. Derive as *NULL ERROR.*

## **Franchise Partner (FRANPART)**

Return: Student Record

Entity: Instance

Pages Used:

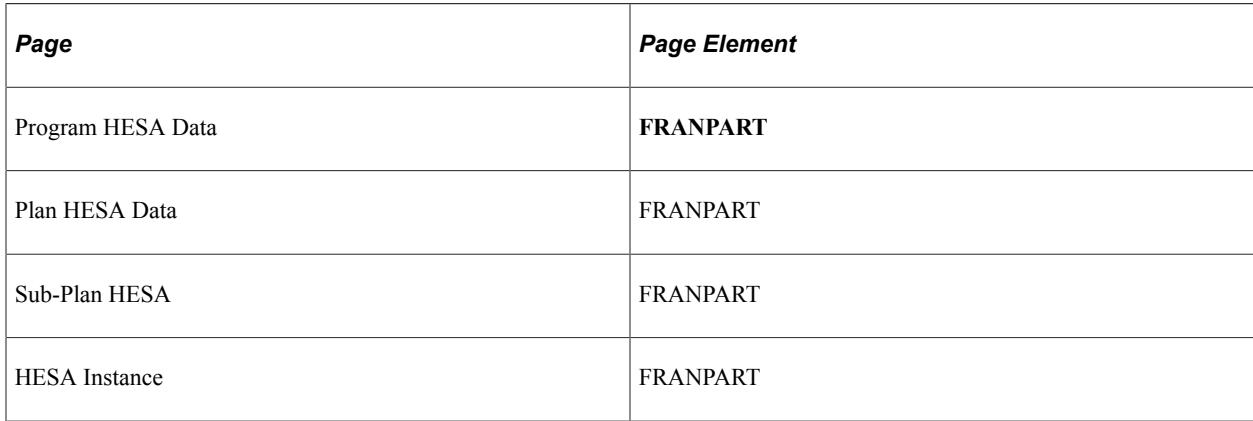

Field Derivation Rule: Derive only if the **Include FE** check box is selected.

Derive a value if the following conditions are met:

 $Country = Wales$ 

- Instance.FESTUMK =  $1, 3$ , or 4
- Instance.REDUCEDI =  $00$

Do not derive a value and leave the field blank, if the conditions are not met.

Derivation Steps:

- 1. Use constant.
- 2. Derive from the HESA Instance page.
- 3. If Instance.COURSEID is based on a subplan, derive from the Sub-Plan HESA page.
- 4. Derive from the Plan HESA Data page.
- 5. Derive from the Program HESA Data page.
- 6. Use default.
- 7. Derive as *NULL ERROR.*

### **Franchised Out Arrangements (FROUTARR)**

Return: Student Record

Entity: Instance

Pages Used:

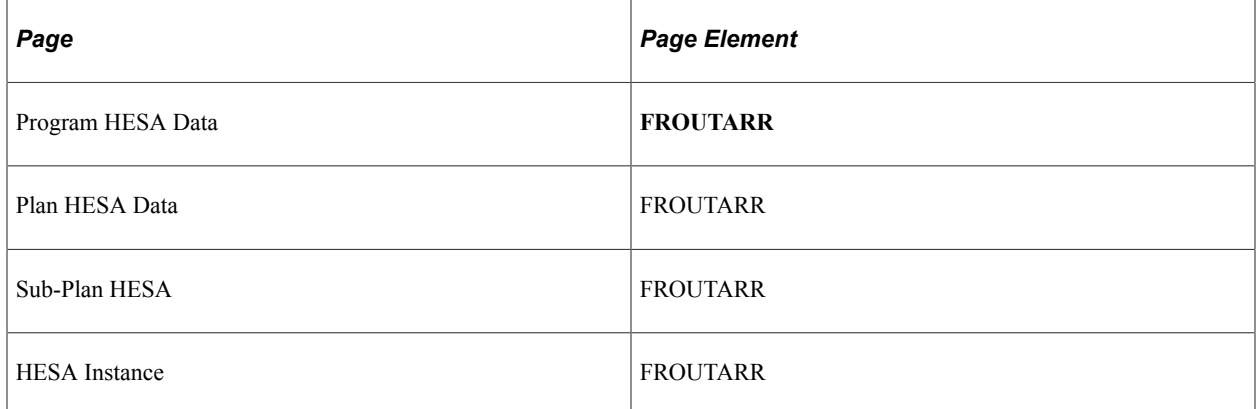

Field Derivation Rule: Derive only if the **Include FE** check box is selected.

Derive a value if the following conditions are met:

- Country = England
- Instance.FESTUMK =  $1, 3$ , or 4
- Instance.REDUCEDI =  $00$  or  $01$

Do not derive a value and leave the field blank, if the conditions are not met.

- 1. Use constant.
- 2. Derive from the HESA Instance page.
- 3. If Instance.COURSEID is based on a subplan, derive from the Sub-Plan HESA page.
- 4. Derive from the Plan HESA Data page.
- 5. Derive from the Program HESA Data page.
- 6. Use default.
- 7. Derive as *NULL ERROR.*

### **FTE Method (FTEMETHOD)**

Return: Student Record

Entity: Instance

Pages Used:

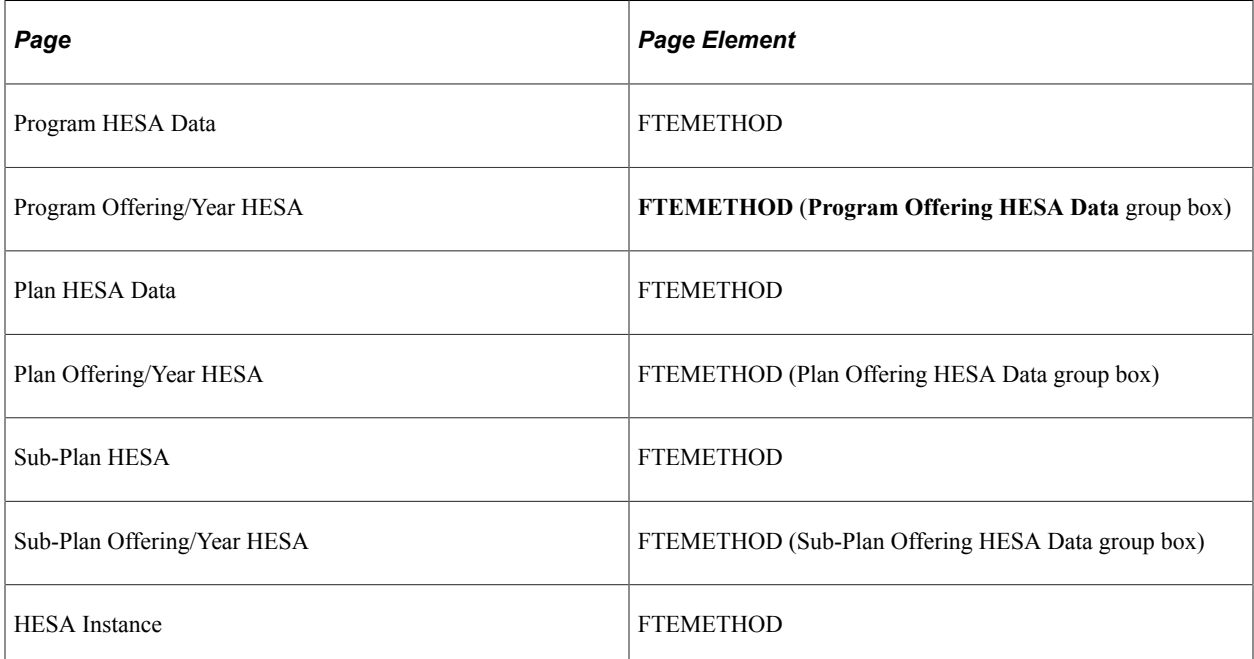

Field Derivation Rule: Derive a value if the following conditions are met:

- Country = Scotland
- Instance.REDUCEDI =  $00, 01,$  or  $03$

Do not derive a value and leave the field blank, if the conditions are not met.

- 1. Use constant.
- 2. Derive from the HESA Instance page.
- 3. If Instance.COURSEID is based on a subplan, derive from the Sub-Plan Offering/Year HESA page for the academic load of the student instance. Only records where Offering Start Term, Offering Start Session, and Campus are all blank are considered.
- 4. If Instance.COURSEID is based on a subplan, derive from the Sub-Plan HESA page.
- 5. Derive from the Plan Offering/Year HESA page for the academic load of the student instance. Only records where Offering Start Term, Offering Start Session, and Campus are all blank are considered.
- 6. Derive from the Plan HESA Data page.
- 7. Derive from the Program Offering/Year HESA page for the academic load of the student instance.
- 8. Derive from the Program HESA Data page.
- 9. Use default.
- 10. Derive as *NULL ERROR.*

## **Fundability Code (FUNDCODE)**

Return: Student Record

Entity: Instance

Pages Used:

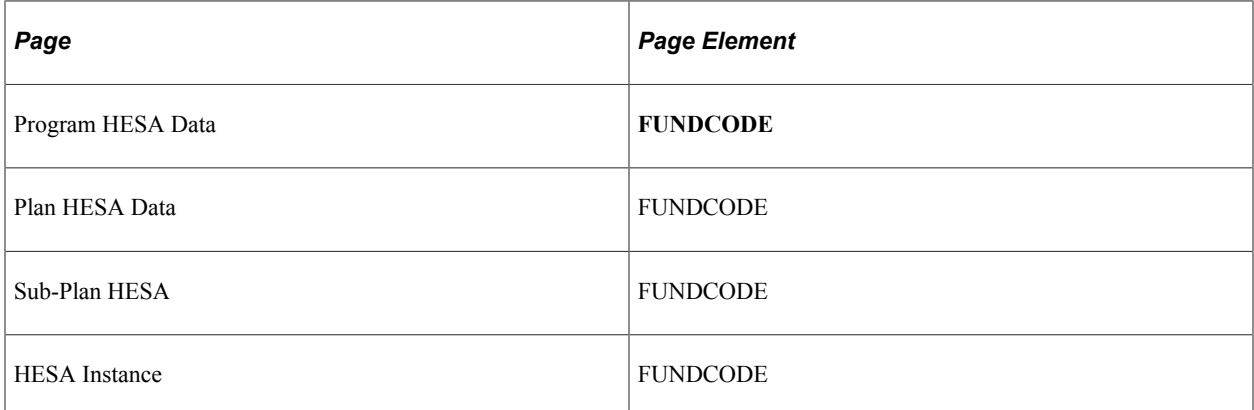

Field Derivation Rule: Derive a value if one of the following conditions is met:

- Country is Northern Ireland, Scotland or Wales, and Instance.REDUCEDI = 00 or 01
- Country is England, and Instance.REDUCEDI = 00 or 01, and Instance.FESTUMK is not 1 or 4

Do not derive a value and leave the field blank, if the condition is not met.

- 1. Use constant.
- 2. Derive from the HESA Instance page.
- 3. If Instance.COURSEID is based on a subplan, derive from the Sub-Plan HESA page.
- 4. Derive from the Plan HESA Data page.
- 5. Derive from the Program HESA Data page.
- 6. Use default.
- 7. Derive as *NULL ERROR.*

## **Completion of Year of Instance (FUNDCOMP)**

Return: Student Record

Entity: Instance

Page Used:

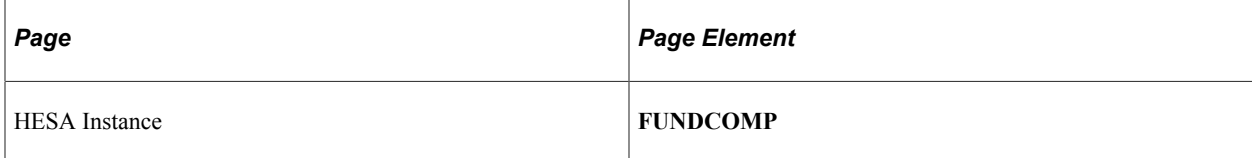

Field Derivation Rule: Derive a value if the following conditions are met:

- Country = England, Wales, or Northern Ireland
- Instance.REDUCEDI =  $00$  or  $01$
- Instance.FESTUMK is not 5

Do not derive a value and leave the field blank, if the conditions are not met.

Derivation Steps:

- 1. Use constant.
- 2. Derive from the HESA Instance page.
- 3. Use default.
- 4. Derive as *NULL ERROR.*

## **Level Applicable to Funding Council HESES (FUNDLEV)**

Return: Student Record

Entity: Instance

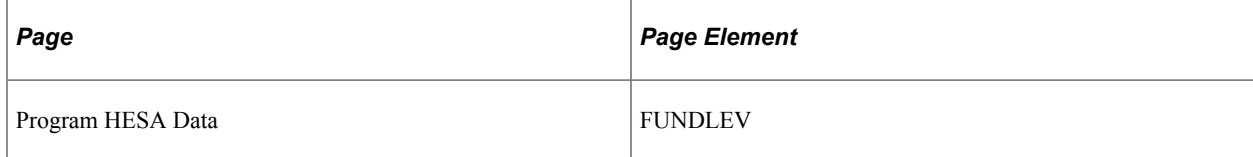

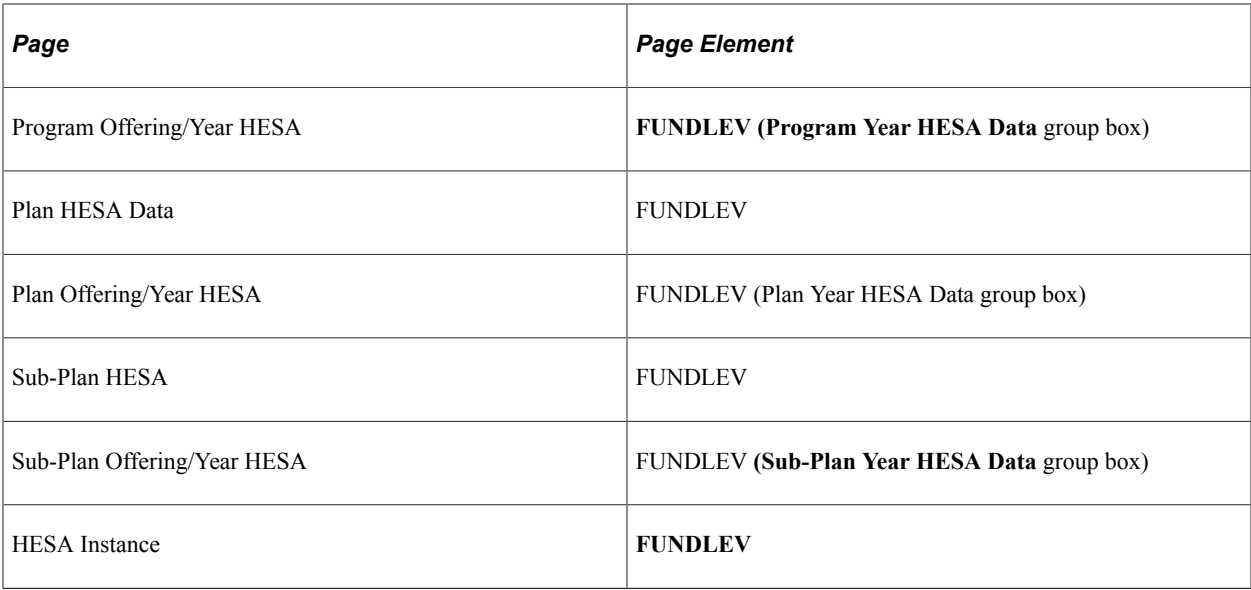

Field Derivation Rule: Derive a value if the following conditions are met:

- Country = England or Northern Ireland
- Instance.REDUCEDI =  $00$  or  $01$
- Instance.FESTUMK is not 5

Do not derive a value and leave the field blank, if the conditions are not met.

- 1. Use constant.
- 2. Derive from the HESA Instance page.
- 3. If Instance.COURSEID is based on a subplan, derive from the Sub-Plan Offering/Year HESA page for the combination of academic load and YEARPRG of the student instance. Only records where Offering Start Term, Offering Start Session, Campus, Year Term and Year Session are all blank are considered.
- 4. If Instance.COURSEID is based on a subplan, derive from the Sub-Plan HESA page.
- 5. Derive from the Plan Offering/Year HESA page for the combination of academic load and YEARPRG of the student instance.Only records where Offering Start Term, Offering Start Session, Campus, Year Term and Year Session are all blank are considered.
- 6. Derive from the Plan HESA Data page.
- 7. Derive from the Program Offering/Year HESA page for the combination of academic load and YEARPRG of the student instance.
- 8. Derive from the Program HESA Data page.
- 9. Use default.
- 10. Derive as *NULL ERROR.*

# **Funding Model (FUNDMODEL)**

Return: Student Record

Entity: Instance

Pages Used:

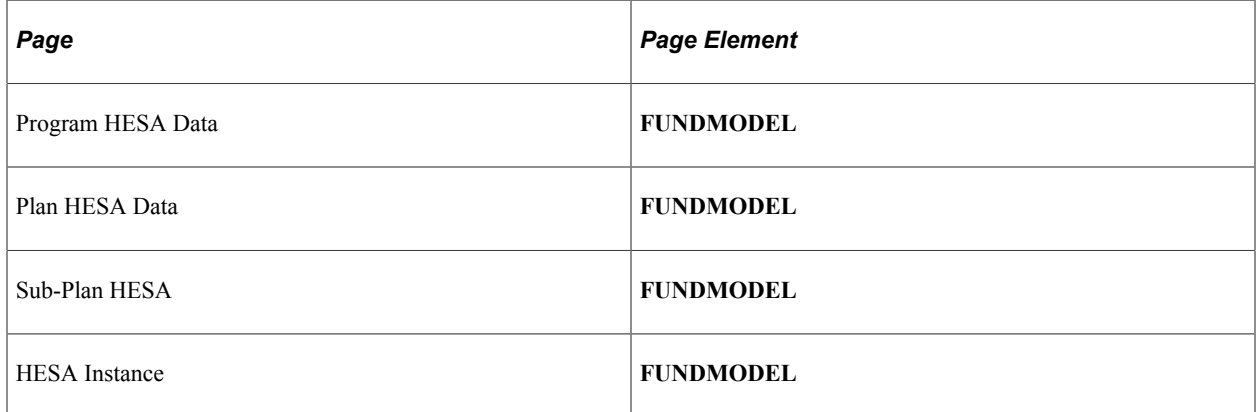

Field Derivation Rule: Derive only if the **Include FE** check box is selected.

Derive a value if the following conditions are met:

- Country = England
- Instance.REDUCEDI =  $00$  or  $01$
- Instance.FESTUMK =  $1, 3, 4$ , or 5

Do not derive a value and leave the field blank, if the conditions are not met.

Derivation Steps:

- 1. Use constant.
- 2. Derive from the HESA Instance page.
- 3. If Instance.COURSEID is based on a subplan, derive from the Sub-Plan HESA page.
- 4. Derive from the Plan HESA Data page.
- 5. Derive from the Program HESA Data page.
- 6. Use default.
- 7. Derive as *NULL ERROR.*

### **Framework Code (FWORKCODE)**

Return: Student Record

Entity: Instance

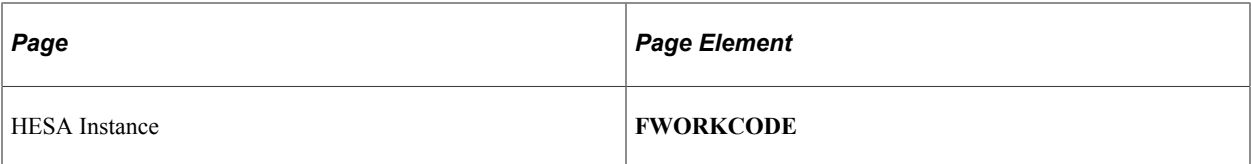

Derive a value if the following conditions are met:

- Country = England
- Instance.REDUCEDI =  $00$  or  $01$
- Instance.FESTUMK =  $1, 3, 4$ , or 5
- Instance.PROGTYPE = 02, 03, 20, 21, 22 or 23

Do not derive a value and leave the field blank, if the conditions are not met.

Derivation Steps:

- 1. Use constant.
- 2. Derive from the HESA Instance page.
- 3. Use default.
- 4. Derive as *NULL ERROR.*

## **Guided Learning Hours (GLHRS)**

Return: Student Record

Entity: Instance

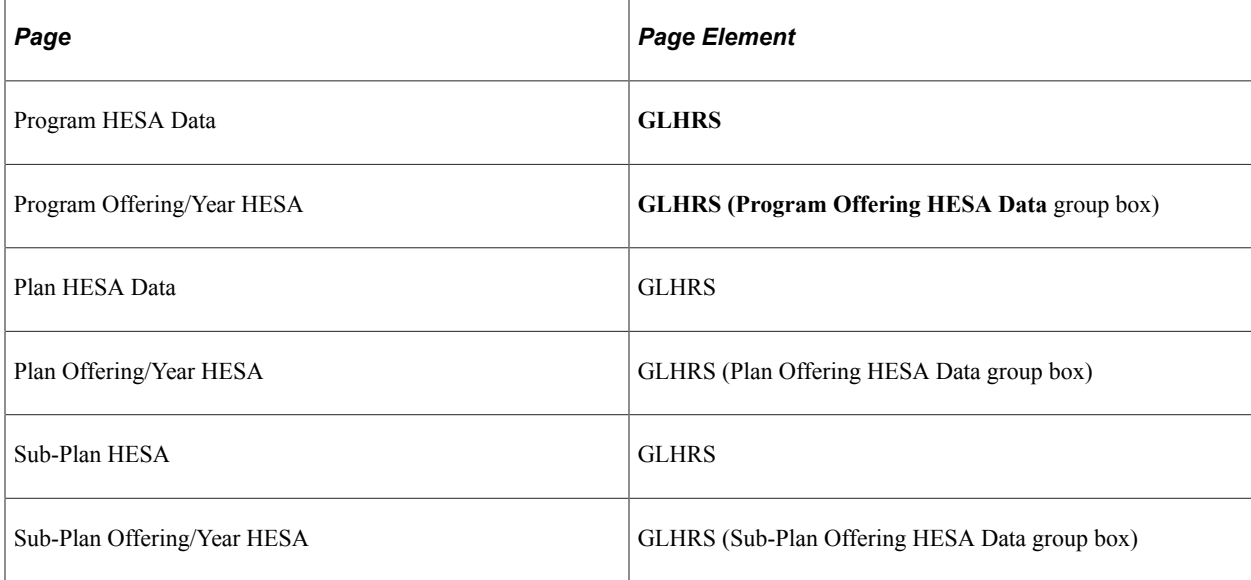

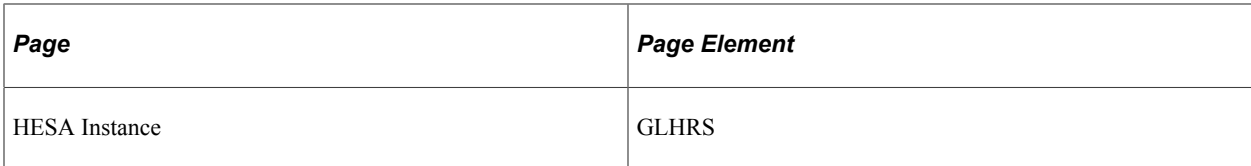

Derive a value if the following conditions are met:

- Country = England or Wales
- Instance.FESTUMK =  $1, 3$ , or 4
- Instance.REDUCEDI =  $00$  or  $01$

Do not derive a value and leave the field blank, if the conditions are not met.

Derivation Steps:

- 1. Use constant.
- 2. Derive from the HESA Instance page.
- 3. If Instance.COURSEID is based on a subplan, derive from the Sub-Plan Offering/Year HESA page for the academic load of the student instance.
- 4. If Instance.COURSEID is based on a subplan, derive from the Sub-Plan HESA page.
- 5. Derive from the Plan Offering/Year HESA page for the academic load of the student instance.
- 6. Derive from the Plan HESA Data page.
- 7. Derive from the Program Offering/Year HESA page for the academic load of the student instance.
- 8. Derive from the Program HESA Data page.
- 9. Use default.
- 10. Derive as *NULL ERROR.*

### **Government Initiatives (GOVINIT)**

Return: Student Record

Entity: Instance

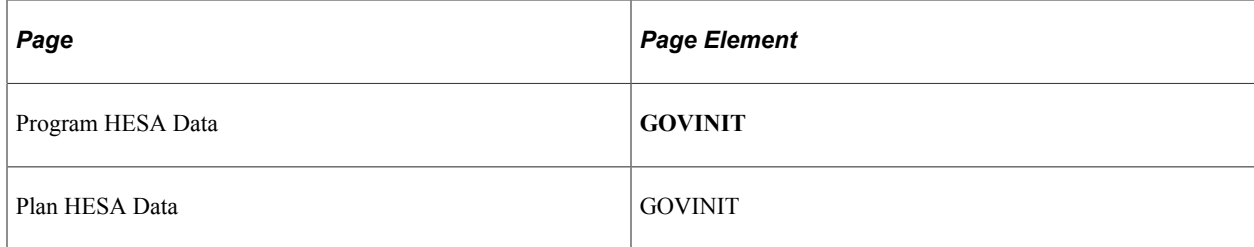

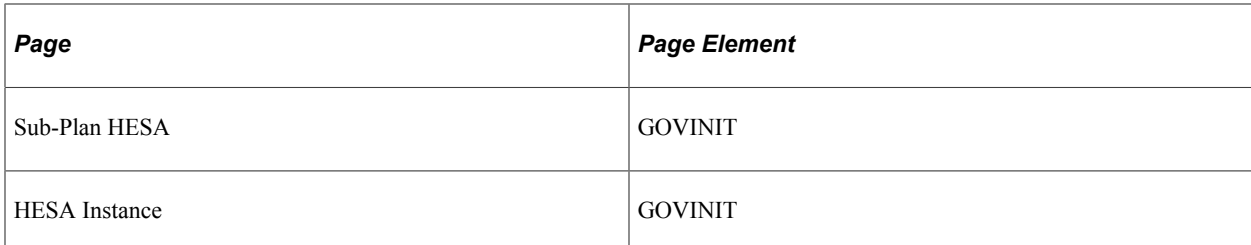

Derive a value if the following conditions are met:

- Country = England
- Instance.FESTUMK = 1, 3, or 4
- $\cdot$  Instance.REDUCEDI = 00

Do not derive a value and leave the field blank, if the conditions are not met.

Derivation Steps:

- 1. Use constant.
- 2. Derive from the HESA Instance page.
- 3. If Instance.COURSEID is based on a subplan, derive from the Sub-Plan HESA page.
- 4. Derive from the Plan HESA Data page.
- 5. Derive from the Program HESA Data page.
- 6. Use default.
- 7. Derive as *NULL ERROR.*

### **Gross Fee (GROSSFEE)**

Return: Student Record

Entity: Instance

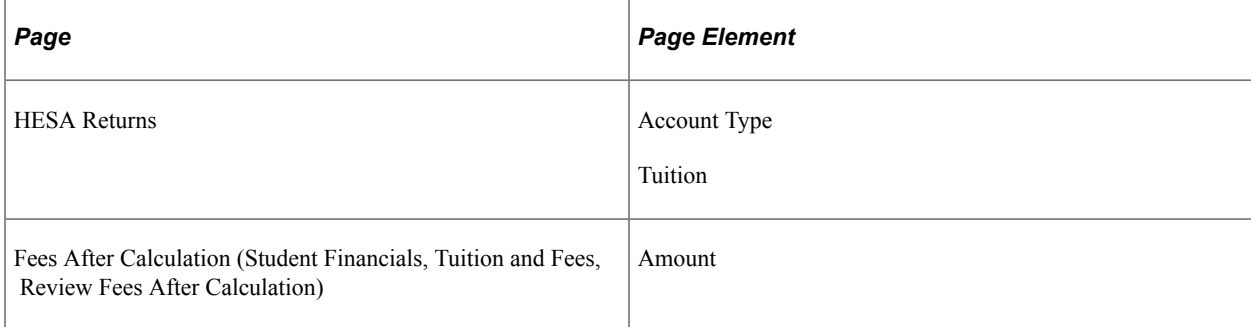

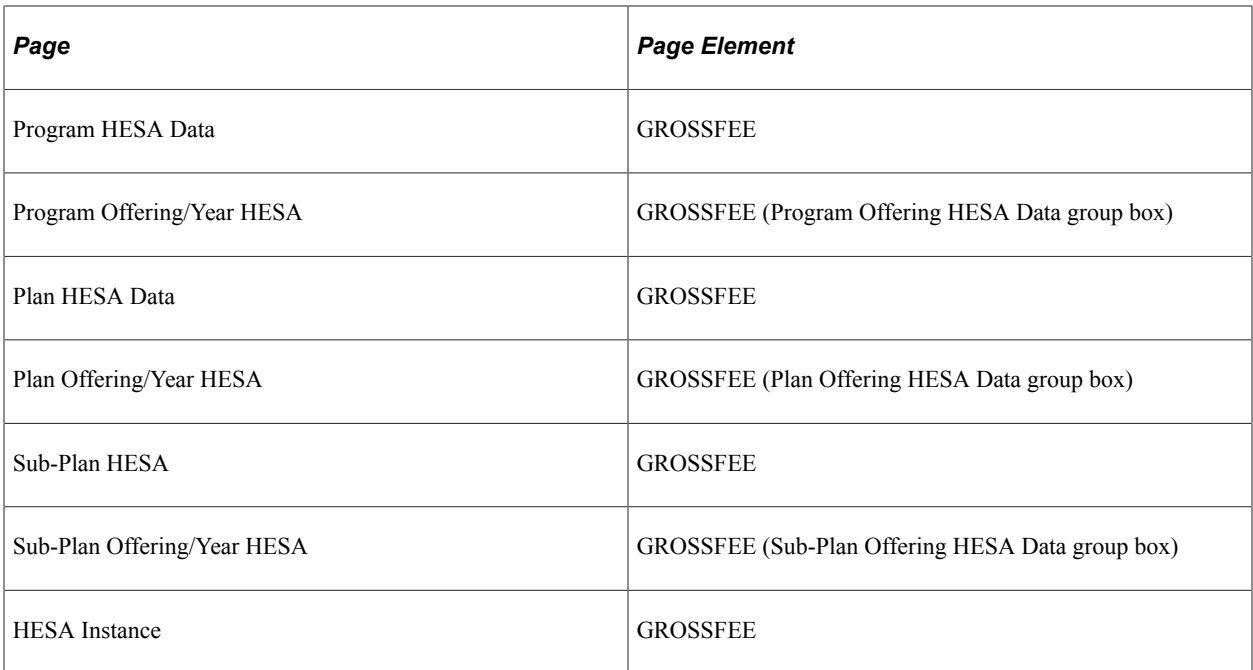

Field Derivation Rule: Derive a value if these conditions are met:

- Country is Northern Ireland or Scotland
- Instance.FEEREGIME =  $20$

Or derive a value if one of these sets of conditions is met:

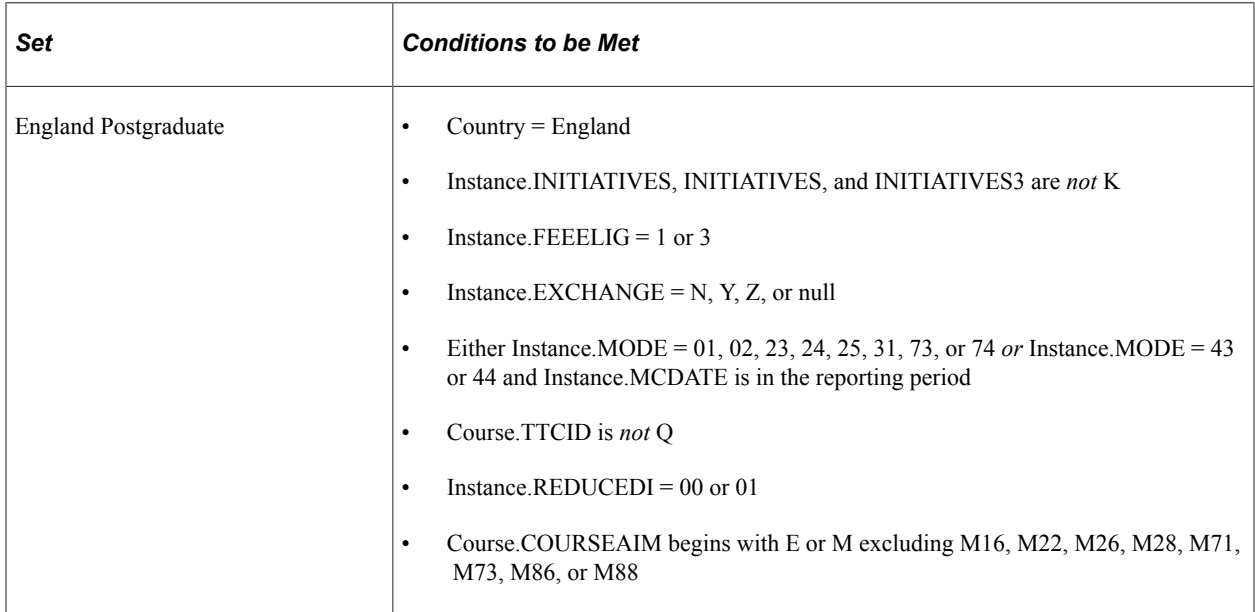

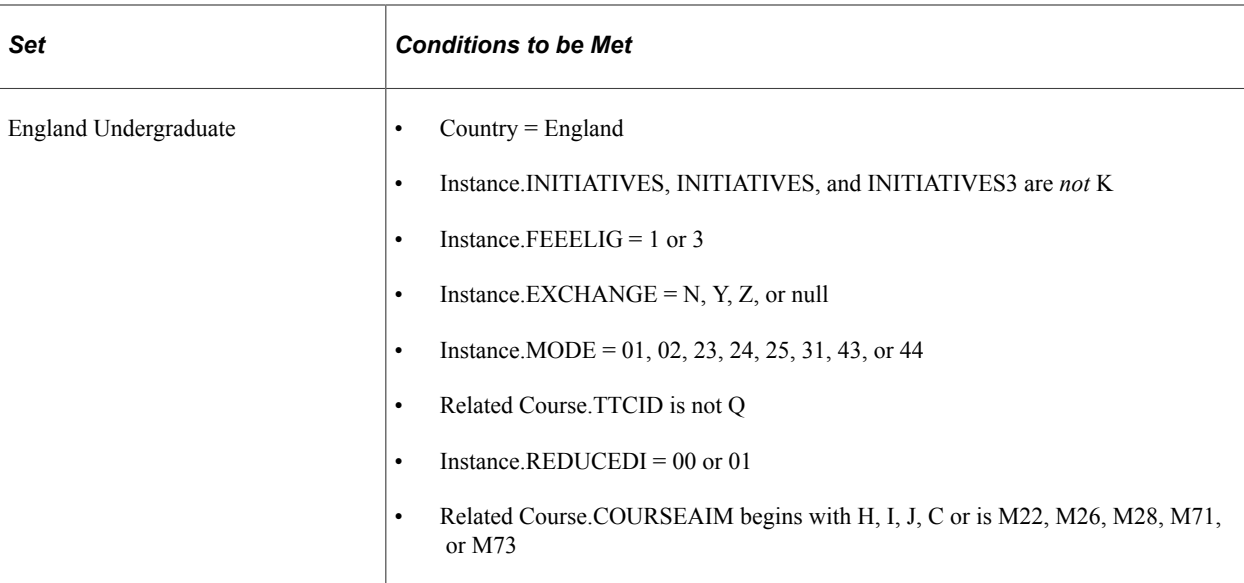

Otherwise, derive as null.

Derivation Steps:

- 1. Derive from the HESA Instance page.
- 2. Derive as total of all the tuition fee charges for the student career for terms that start within the reporting period. Fee records where the Item Type Code is *Charge* and the Account Type is one of those defined with the Tuition check box selected on the HESA Returns page. The derived value is rounded to the nearest pound.
- 3. If Instance.COURSEID is based on a subplan, derive from the Sub-Plan Offering/Year HESA page for the academic load of the student instance. Only records where Offering Start Term, Offering Start Session, and Campus are all blank are considered.
- 4. If Instance.COURSEID is based on a subplan, derive from the Sub-Plan HESA page.
- 5. Derive from the Plan Offering/Year HESA page for the academic load of the student instance. Only records where Offering Start Term, Offering Start Session, and Campus are all blank are considered.
- 6. Derive from the Plan HESA Data page.
- 7. Derive from the Program Offering/Year HESA page for the academic load of the student instance.
- 8. Derive from the Program HESA Data page.
- 9. Use default.
- 10. Do not derive a value and leave the field blank.

### **Implied Rate of Council Partial Funding (IMPRATE)**

Return: Student Record

Entity: Instance

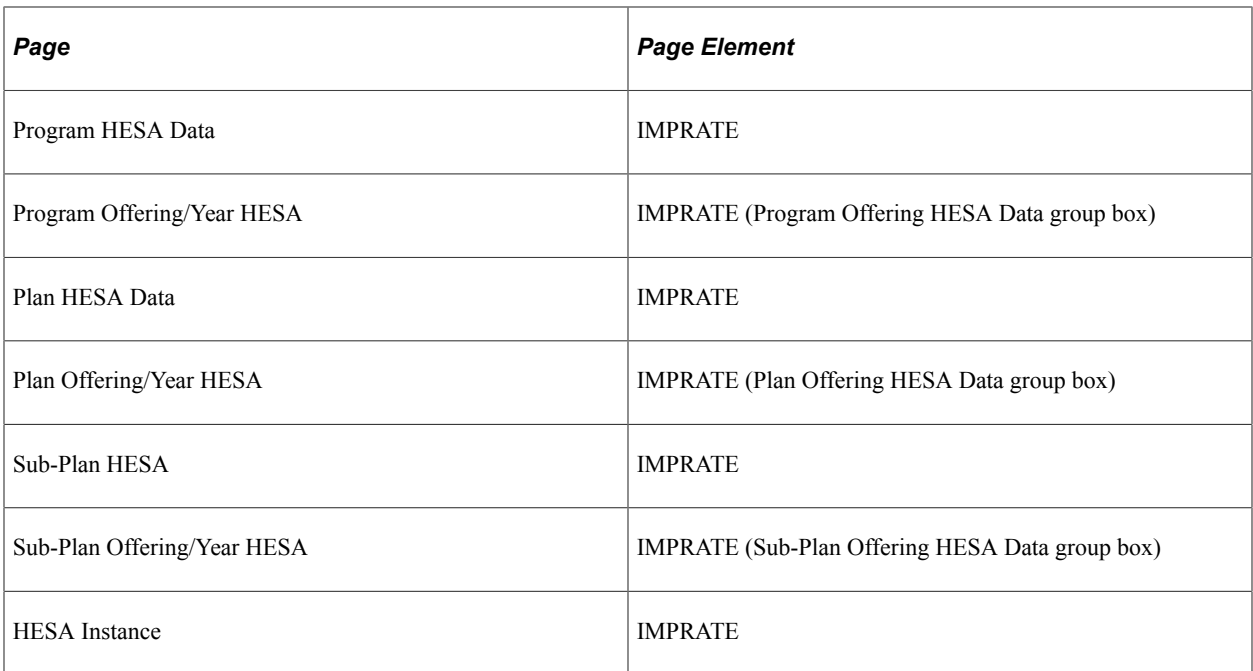

Derive a value if the following conditions are met:

- Country = England
- Instance.FESTUMK =  $1, 3$ , or 4
- Instance.REDUCEDI =  $00$
- Related Course. MSFUND =  $86, 87, 88, AA, AB, AC, or AD$

Do not derive a value and leave the field blank, if the conditions are not met.

- 1. Use constant.
- 2. Derive from the HESA Instance page.
- 3. If Instance.COURSEID is based on a subplan, derive from the Sub-Plan Offering/Year HESA page for the academic load of the student instance.
- 4. If Instance.COURSEID is based on a subplan, derive from the Sub-Plan HESA page.
- 5. Derive from the Plan Offering/Year HESA page for the academic load of the student instance.
- 6. Derive from the Plan HESA Data page.
- 7. Derive from the Program Offering/Year HESA page for the academic load of the student instance.
- 8. Derive from the Program HESA Data page.
- 9. Use default.

10. Derive as *NULL ERROR.*

# **Institution's Own Campus Identifier (INSTCAMP)**

Return: Student Record

Entity: Instance

Pages Used:

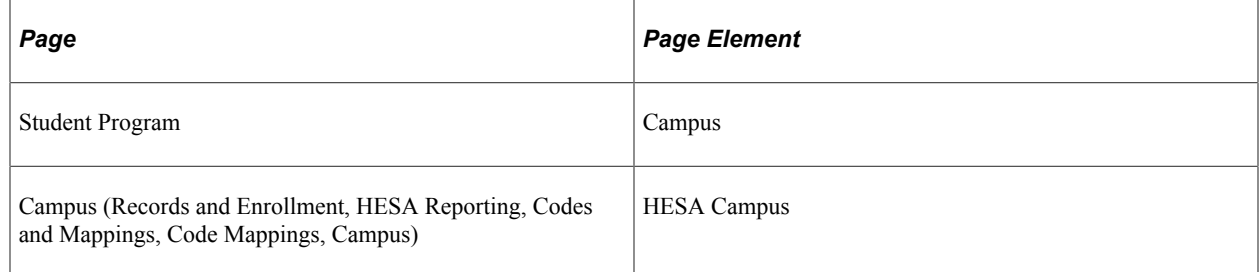

Field Derivation Rule: Include for all Instance entities.

#### Derivation Steps:

- 1. Use constant.
- 2. Use the mapping to derive the HESA Campus code for the Campus value entered in the Student Program page.
- 3. Use default.
- 4. If Country = Wales and Course.COURSEAIM = X41, X42, X43, X44, X45 or X46 then derive as *NULL ERROR*.
- 5. Do not derive a value and leave the field blank.

## **Initiatives (INITIATIVES, INITIATIVES2, INITIATIVES3)**

Return: Student Record

Entity: Instance

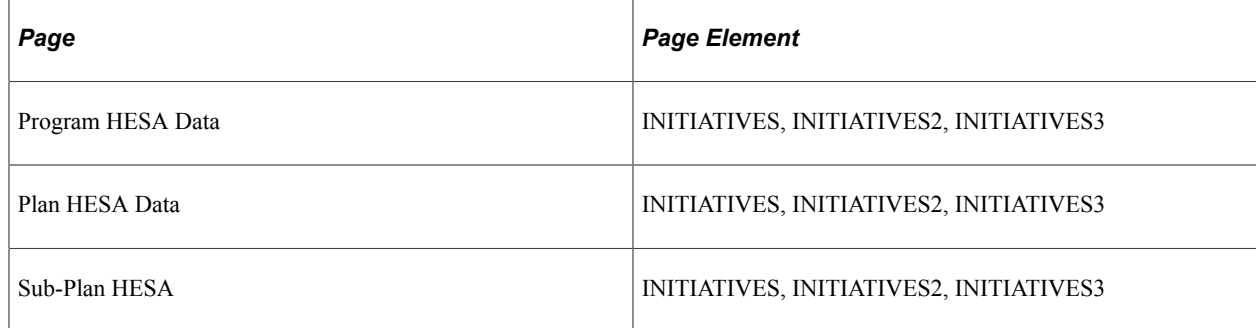

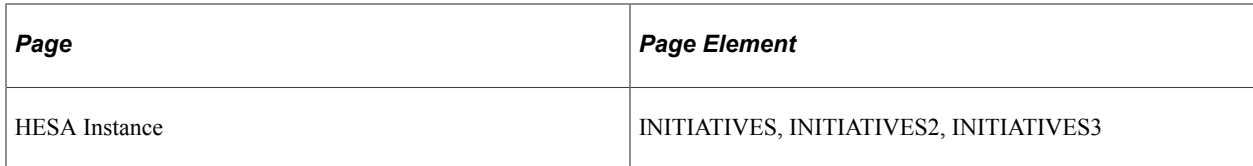

Field Derivation Rule: Include for all entities

Do not derive a value and leave the field blank, if the condition is not met.

Derivation Steps:

- 1. Derive from the HESA Instance page.
- 2. If Instance.COURSEID is based on a subplan, derive from the Sub-Plan HESA page.
- 3. Derive from the Plan HESA Data page.
- 4. Derive from the Program HESA Data page.
- 5. Do not derive a value and leave the field blank.

### **Intended Level of MPhil/PhD Studies (INTENTLEV)**

Return: Student Record

Entity: Instance

Pages Used:

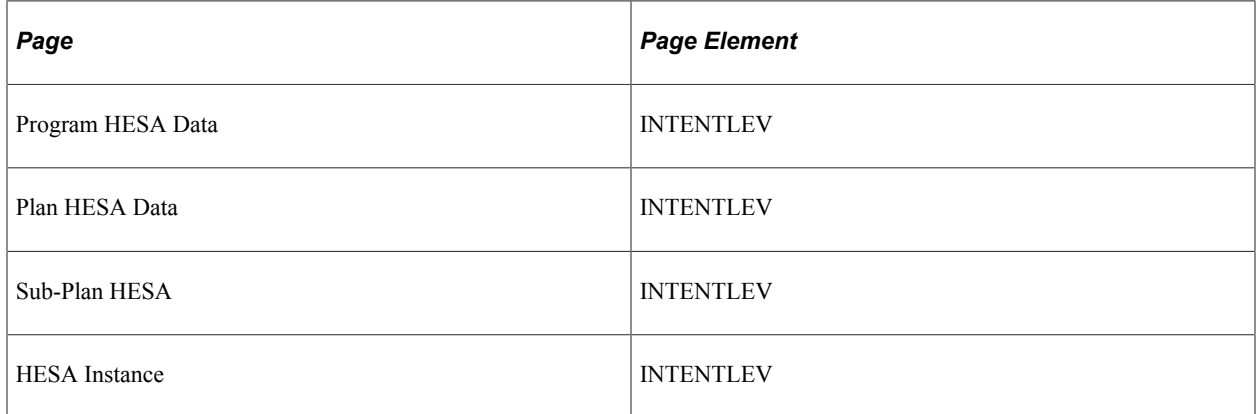

Field Derivation Rule: Derive a value if the following conditions are met:

- Country = England
- Related Course.COURSEAIM = L99
- Instance.REDUCEDI =  $00, 01, 03$  or  $04$

If the conditions are not met, do not derive a value and leave the field blank.

Derivation steps:

1. Use constant.

- 2. Derive from the HESA Instance page.
- 3. If Instance.COURSEID is based on a sub-plan, derive value from Sub-Plan HESA.
- 4. Derive value from Plan HESA Data.
- 5. Derive value from Program HESA Data.
- 6. Use default.
- 7. Derive as null.

## **Intercalation (INTERCALATE)**

Return: Student Record

Entity: Instance

Pages Used:

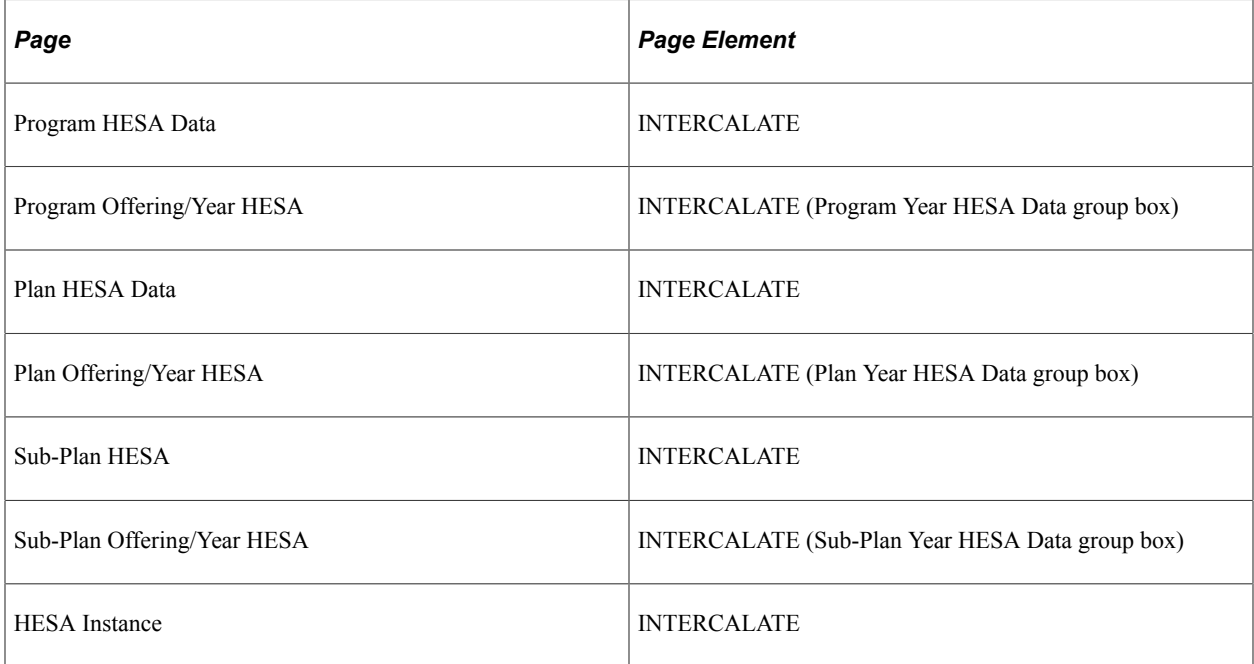

Field Derivation Rule: If Instance.REDUCEDI = 00, 01 or 03 derive a value. Otherwise, do not derive a value and leave the field blank.

- 1. Derive from the HESA Instance page.
- 2. If Instance.COURSEID is based on a subplan, derive from the Sub-Plan Offering/Year HESA page for the combination of academic load and YEARPRG of the student instance. Only records where Offering Start Term, Offering Start Session, Campus, Year Term and Year Session are all blank are considered.
- 3. If Instance.COURSEID is based on a subplan, derive from the Sub-Plan HESA page.
- 4. Derive from the Plan Offering/Year HESA page for the combination of academic load and YEARPRG of the student instance. Only records where Offering Start Term, Offering Start Session, Campus, Year Term and Year Session are all blank are considered.
- 5. Derive from the Plan HESA Data page.
- 6. Derive from the Program Offering/Year HESA page for the combination of academic load and YEARPRG of the student instance.
- 7. Derive from the Program HESA Data page.
- 8. Use default.
- 9. Do not derive a value and leave the field blank.

#### **ITT Qualification Aim (ITTAIM)**

Return: Student Record

Entity: Instance

Pages Used:

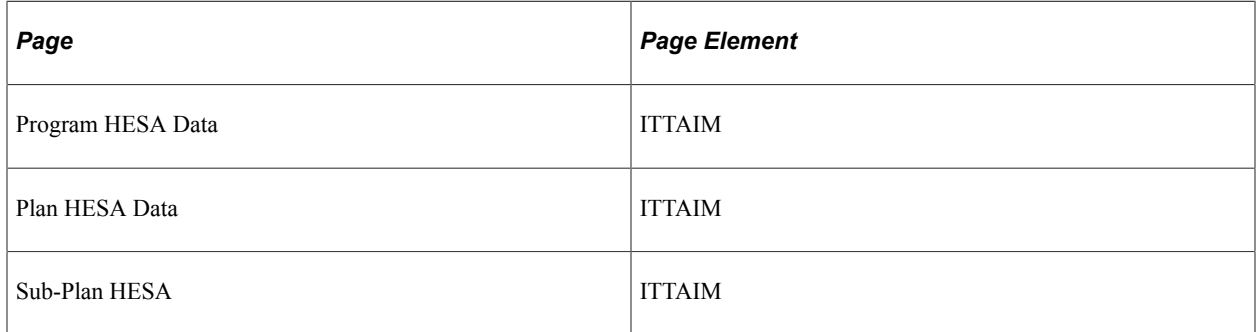

Field Derivation Rule: Derive a value if all the conditions are met.

- Country  $=$  England
- Instance.REDUCEDI =  $00$ , 01 or 04
- Related Course.TTCID = 1

- 1. Use constant.
- 2. If a sub-plan is reported, derive value from Sub-Plan HESA page.
- 3. Derive value from Plan HESA Data page.
- 4. Derive value from Program HESA Data page.
- 5. Use default.
- 6. Derive as NULL ERROR.

# **ITT Phase/Scope (ITTPHSC)**

Return: Student Record

Entity: Instance

Pages Used:

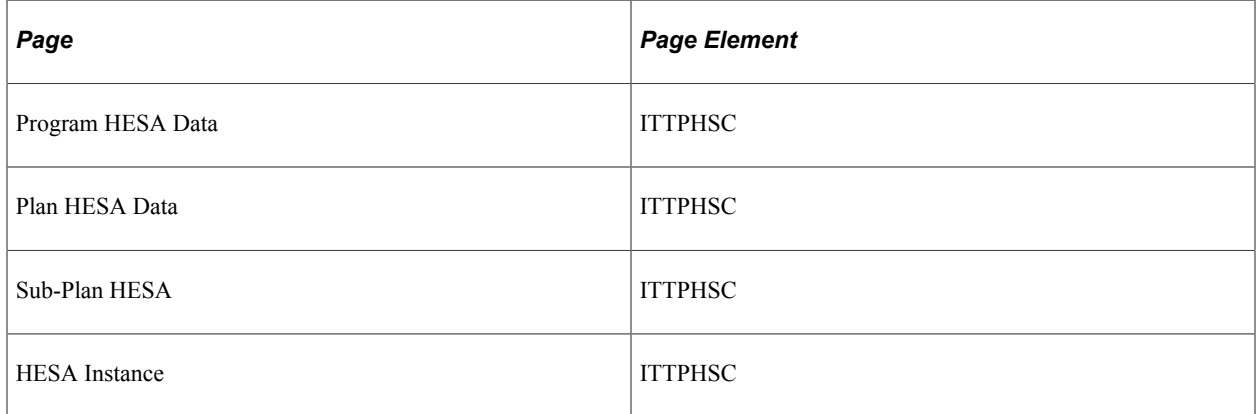

Field Derivation Rule: Derive a value if the following conditions are met:

- Country = England or Wales
- Related Course.TTCID = 1 or 2
- Related Course.REDUCEDC =  $00, 01, 04$  or 07

Do not derive a value and leave the field blank, if the conditions are not met.

Derivation Steps:

- 1. Use constant.
- 2. Derive from the HESA Instance page.
- 3. If Instance.COURSEID is based on a subplan, derive from the Sub-Plan HESA page.
- 4. Derive from the Plan HESA Data page.
- 5. Derive from the Program HESA Data page.
- 6. Use default.
- 7. Derive as *NULL ERROR.*

## **ITT Schemes (ITTSCHMS)**

Return: Student Record

Entity: Instance

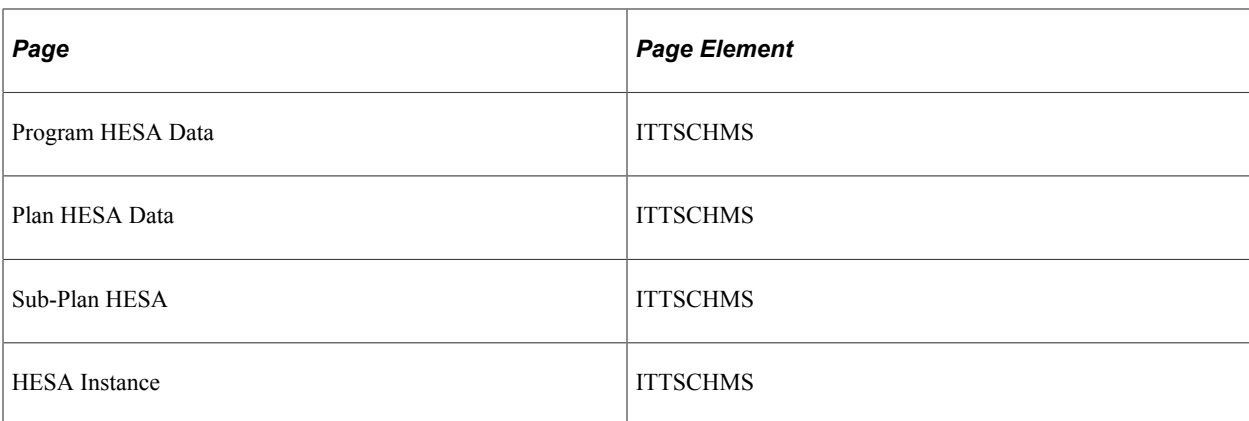

Field Derivation Rule: Derive a value if the following conditions are met:

- Country  $=$  England
- Instance.REDUCEDI =  $00, 01,$  or 04
- Related Course.TTCID = 1, 2, 8, or G

Do not derive a value and leave the field blank, if the conditions are not met.

Derivation Steps:

- 1. Use constant.
- 2. Derive from the HESA Instance page.
- 3. If Instance.COURSEID is based on a subplan, derive from the Sub-Plan HESA page.
- 4. Derive from the Plan HESA Data page.
- 5. Derive from the Program HESA Data page.
- 6. Use default.
- 7. Derive as *NULL ERROR.*

## **Learning Difficulty (LEARNDIF)**

Return: Student Record

Entity: Instance

Page Used:

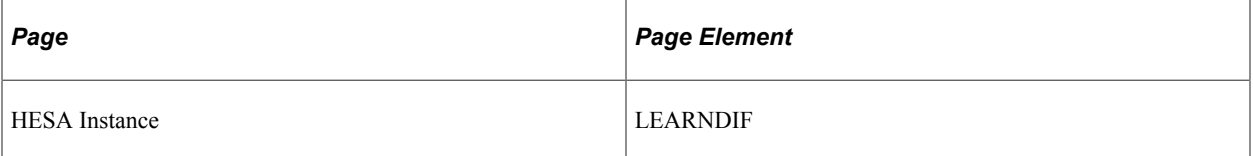

Field Derivation Rule: Derive only if the **Include FE** check box is selected.

Derive a value if the following conditions are met:

- Country  $=$  England
- Instance.FESTUMK = 1, 3, or 4
- Instance.REDUCEDI =  $00$  or  $01$

Do not derive a value and leave the field blank, if the conditions are not met.

Derivation Steps:

- 1. Use constant.
- 2. Derive from the HESA Instance page.
- 3. Use default.
- 4. Derive as *NULL ERROR.*

## **Learning Planned End Date (LEARNPLANENDDATE)**

Return: Student Record

Entity: Instance

Page Used:

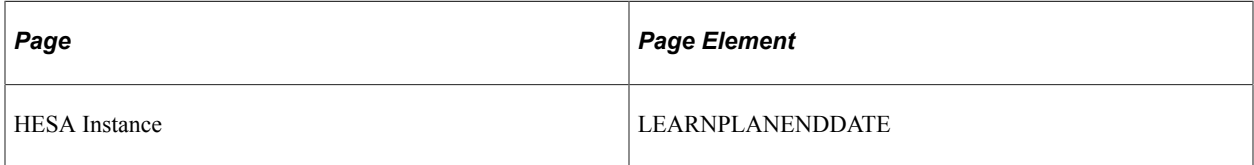

Field Derivation Rule: Derive only if the **Include FE** check box is selected.

Derive a value if the following conditions are met:

- Country = England
- Instance.REDUCEDI =  $00$  or  $01$
- Instance.FESTUMK = 1, 3, 4 or 5

Do not derive a value and leave the field blank, if the conditions are not met.

- 1. Use constant.
- 2. Derive from the HESA Instance page (in YYYY-MM-DD format).
- 3. End Date of the Expected Graduation Term defined for the Student Program, converted to YYYY-MM-DD format
- 4. Use default.
- 5. Derive as *NULL ERROR.*

# **FTE in Year A (LOADYRA)**

Return: Student Record

Entity: Instance

Pages Used: None

Field Derivation Rule: Derive a value if the following conditions are met:

- Country = England or Northern Ireland
- Instance.INSTAPP  $= 1$
- Instance.TYPEYR = 2, 3, 4, or 5
- Instance.REDUCEDI =  $00$  or  $01$
- Course.COURSEAIM does not begin D, L, P, Q, R, S or X

Do not derive a value and leave the field blank, if the conditions are not met.

Derivation Step:

**Note:** For this release, this field is derived as *NULL ERROR.*

## **FTE in Year B (LOADYRB)**

Return: Student Record

Entity: Instance

Pages Used: None

Field Derivation Rule: Derive a value if the following conditions are met:

- Country = England or Northern Ireland
- Instance.INSTAPP = 1
- Instance.TYPEYR = 2, 3, 4, or 5
- Instance.REDUCEDI =  $00$  or  $01$
- Course.COURSEAIM does not begin D, L, P, Q, R, S or X

Do not derive a value and leave the field blank, if the conditions are not met.

Derivation Step:

**Note:** For this release, this field is derived as *NULL ERROR.*

## **Location of Study (LOCSDY)**

Return: Student Record

#### Entity: Instance

Pages Used:

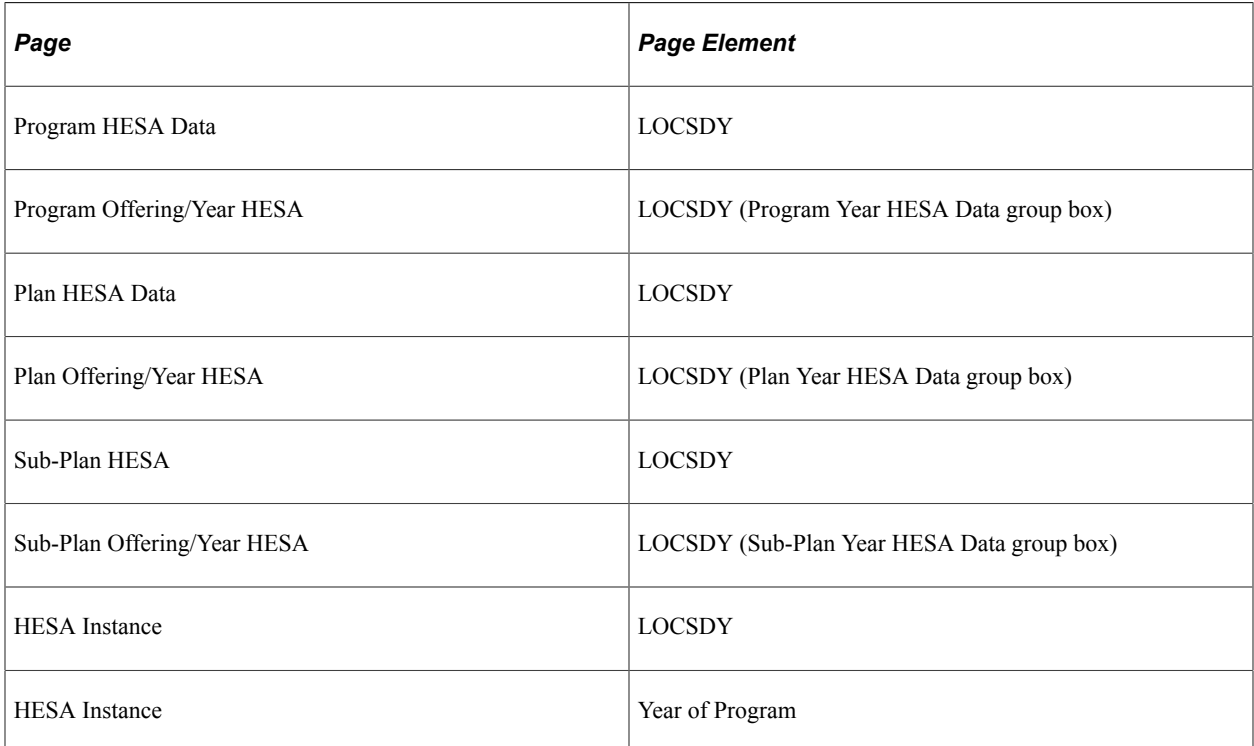

Field Derivation Rule: If Instance.REDUCEDI = 00, 01 or 09 derive a value. Otherwise, do not derive a value and leave the field blank.

- 1. Use constant.
- 2. Derive from the HESA Instance page.
- 3. If Instance.COURSEID is based on a subplan, derive from the Sub-Plan Offering/Year HESA page for the combination of academic load and YEARPRG of the student instance. Only records where Offering Start Term, Offering Start Session, Campus, Year Term and Year Session are all blank are considered.
- 4. If Instance.COURSEID is based on a subplan, derive from the Sub-Plan HESA page.
- 5. Derive from the Plan Offering/Year HESA page for the combination of academic load and YEARPRG of the student instance. Only records where Offering Start Term, Offering Start Session, Campus, Year Term and Year Session are all blank are considered.
- 6. Derive from the Plan HESA Data page.
- 7. Derive from the Program Offering/Year HESA page for the combination of academic load and YEARPRG of the student instance.
- 8. Derive from the Program HESA Data page.
- 9. Use default.

10. Derive as *NULL ERROR.*

## **Math Grade for GCSE (MATHGRADE)**

Return: Student Record

Entity: Instance

Pages Used:

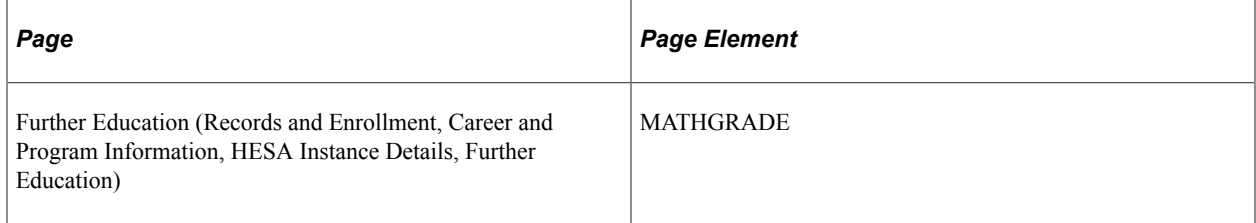

Field Derivation Rule: Derive a value if all the following conditions are met.

- Country = England
- Instance.FESTUMK =  $1, 3$ , or 4
- Instance.REDUCEDI =  $00$  or  $01$
- Instance.FUNDMODEL =  $25$  or 82

Derivation Steps:

- 1. Derive value from the Further Education page.
- 2. Derive as *NONE*.

## **Change of Mode Date (MCDATE)**

Return: Student Record

Entity: Instance

Pages Used:

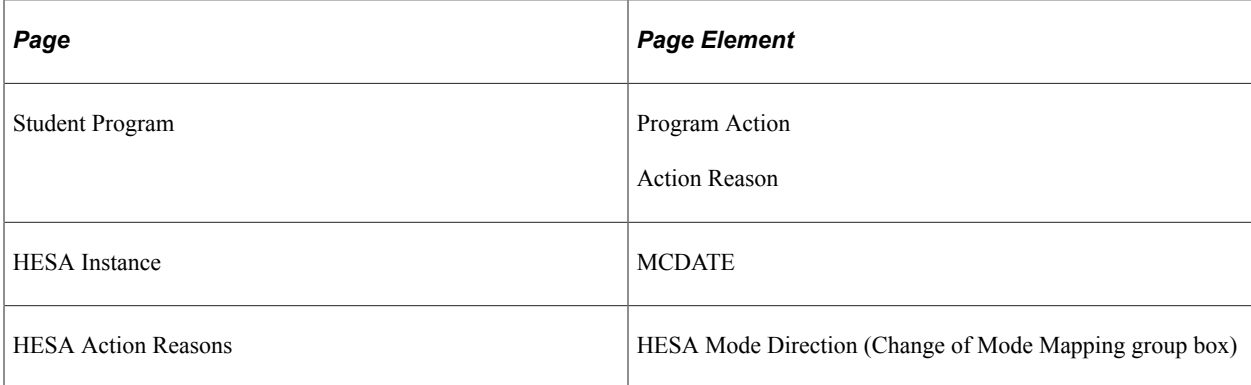

Field Derivation Rule: Derive a value if the following conditions are met:
- Country = England or Northern Ireland
- Instance.REDUCEDI =  $00$  or 04
- Related Course.COURSEAIM begins with D, E, L, or M (excluding M22, M26 or M28)

Do not derive a value and leave the field blank, if the conditions are not met.

Derivation Steps:

- 1. If MODE derivation step = 1 (that is derived from HESA Instance page), then derive MCDATE from HESA Instance page.
- 2. If MODE derivation step = 2 and the most recent record was selected to derive MODE, select any other earlier change of mode from the Student Program records where effective end date is within the reporting period.

For each record, determine from the Mode Direction mapping whether the MODE changed from Active to Inactive or vice versa.

If any one of the following three conditions is met, derive MCDATE as the effective date of the record that was used to derive MODE, formatted to YYYY-MM-DD:

- The earliest Mode Direction From = *Active* and the latest Mode Direction To = *Inactive.*
- The earliest Mode Direction From = *Inactive* and the latest Mode Direction To = *Active.*
- The earliest Mode Direction From = *Inactive,* the latest Mode Direction To = *Inactive,* and a minimum of one of the selected records for the reporting period has a Mode Direction To = Active (that is, student was active at some point).
- 3. Derive as null.

# **Mode of Study (MODE)**

Return: Student Record

Entity: Instance

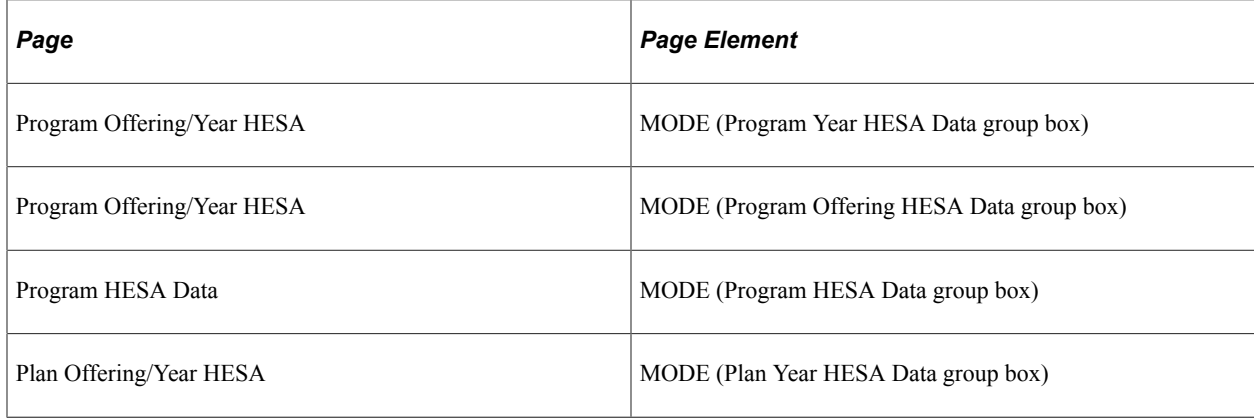

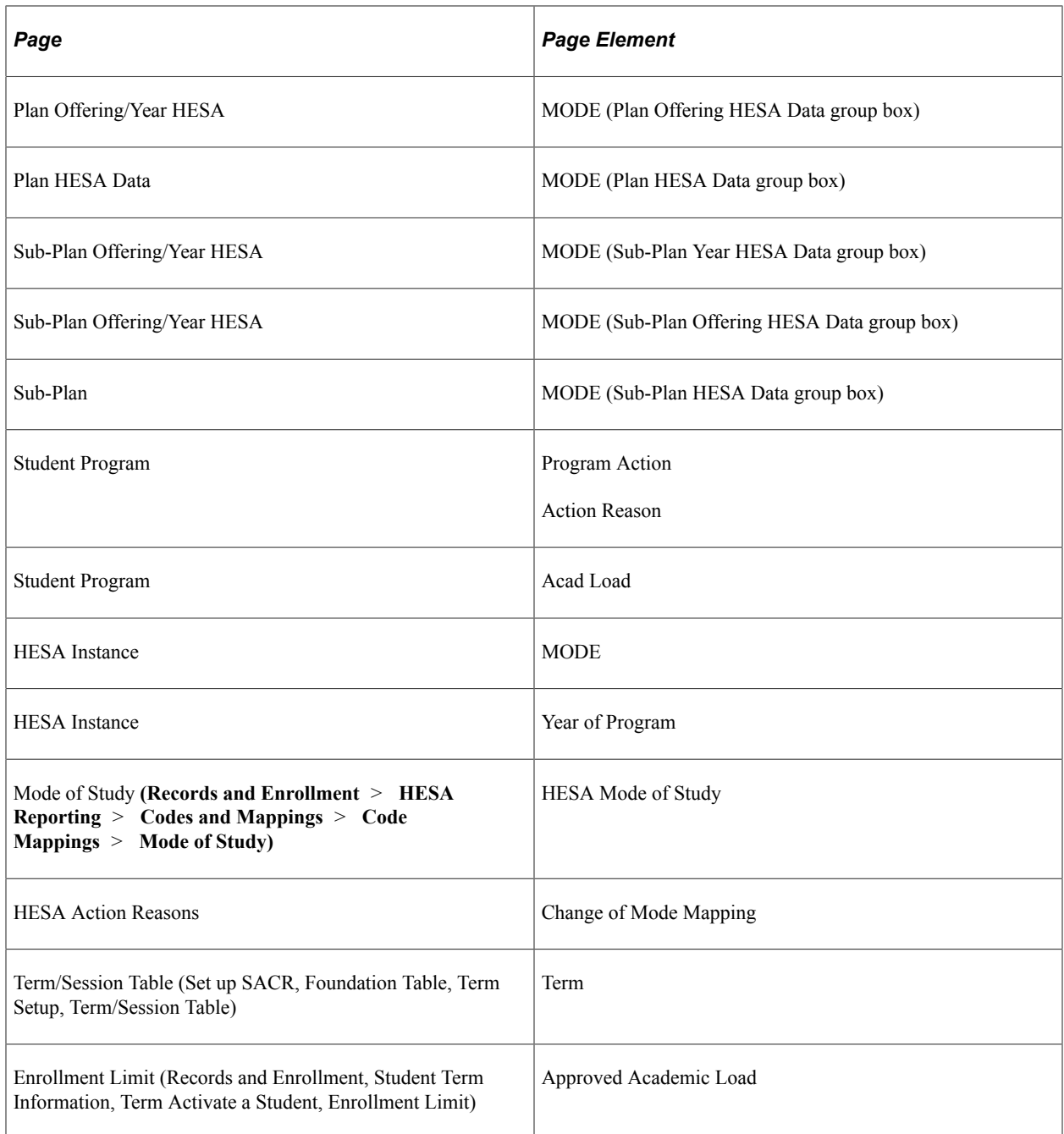

Field Derivation Rule: Include for all Instance entities.

- 1. Derive from the HESA Instance page.
- 2. Select the Student Program record that has Program Action/Reason values mapped to a HESA Mode in the HESA Action Reasons page. Derive the mapped HESA mode value. If the derived value is *73* or *74* and the effective date of the record is prior to the reporting period start date, convert *73* to *63* and *74* to *64.*
- 3. If Instance.COURSEID is based on a subplan and the MODE value from the Sub-Plan Offering/Year HESA page for the combination of Academic Load and YEARPRG of the student instance is defined,

then derive the Sub-Plan Offering/Year HESA MODE value. Only records where Offering Start Term, Offering Start Session, Campus, Year Term and Year Session are all blank are considered.

- 4. If Instance.COURSEID is based on a subplan and MODE is defined in Sub-Plan Offering HESA Data for the academic load of the student instance, then derive the Sub-Plan Offering HESA Data MODE value. Only records where Offering Start Term, Offering Start Session, and Campus are all blank are considered.
- 5. If Instance.COURSEID is based on a subplan and MODE is defined in Sub-Plan HESA page, then derive the Sub-Plan HESA MODE value.
- 6. If the MODE value from the Plan Offering/Year HESA page for the combination of Academic Load and YEARPRG of the student instance is defined, then derive the Plan Offering/Year HESA MODE value. Only records where Offering Start Term, Offering Start Session, Campus, Year Term and Year Session are all blank are considered.
- 7. If the MODE value is defined in Plan Offering HESA Data for the academic load of the student instance, then derive Plan Offering HESA Data MODE value. Only records where Offering Start Term, Offering Start Session, and Campus are all blank are considered.
- 8. If MODE is defined in Plan HESA Data page, then derive that value.
- 9. If the MODE value from the Program Offering/Year HESA page for the combination of Academic Load and YEARPRG of the student instance is defined, then derive the Program Offering/Year HESA MODE value.
- 10. If the MODE value is defined in Program Offering HESA Data for the academic load of the student instance, then derive the Program Offering HESA Data MODE value.
- 11. If MODE is defined in Program HESA Data, then derive that value.
- 12. Map the Approved Academic Load from the most recent activated student term record that overlaps the reporting period to a HESA code value using the HESA Mode mapping. A term is considered to overlap if the begin date or end date falls within the reporting period.
- 13. Map the Academic Load for the most recent effective-dated record in the Student Program/Plan stack that has an Effective Date on or before the reporting period end date to a HESA code using the HESA Mode mapping.
- 14. Derive as *NULL ERROR.*

# **Major Source of Tuition Fees (MSTUFEE)**

Return: Student Record

Entity: Instance

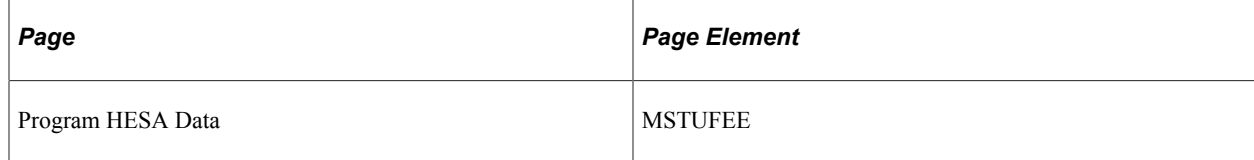

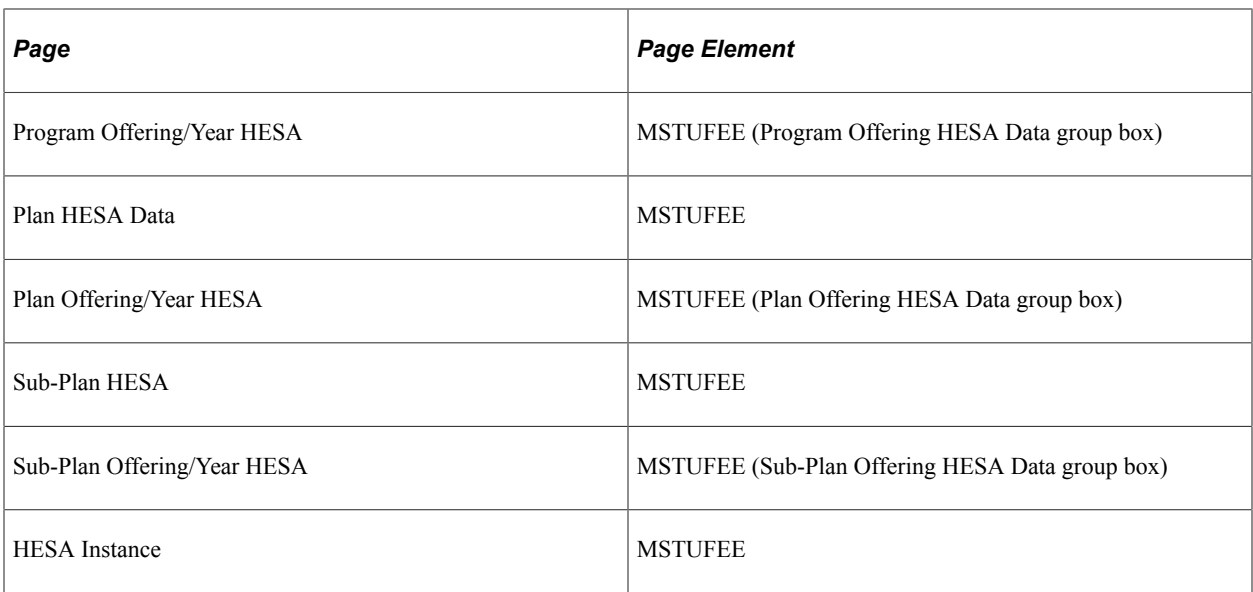

Field Derivation Rule: Derive a value if all the conditions are met:

- Instance.REDUCEDI =  $00$  or  $01$
- Instance. MODE is not 63 or 64
- Instance.EXCHANGE is not 4 or G

Derivation Steps:

- 1. Use constant.
- 2. Derive from the HESA Instance page.
- 3. If Instance.COURSEID is based on a subplan, derive from the Sub-Plan Offering/Year HESA page for the academic load of the student instance. Only records where Offering Start Term, Offering Start Session, and Campus are all blank are considered.
- 4. If Instance.COURSEID is based on a subplan, derive from the Sub-Plan HESA page.
- 5. Derive from the Plan Offering/Year HESA page for the academic load of the student instance. Only records where Offering Start Term, Offering Start Session, and Campus are all blank are considered.
- 6. Derive from the Plan HESA Data page.
- 7. Derive from the Program Offering/Year HESA page for the academic load of the student instance.
- 8. Derive from the Program HESA Data page.
- 9. Use default.
- 10. Derive as *NULL ERROR.*

### **Net Fee (NETFEE)**

Pages Used:

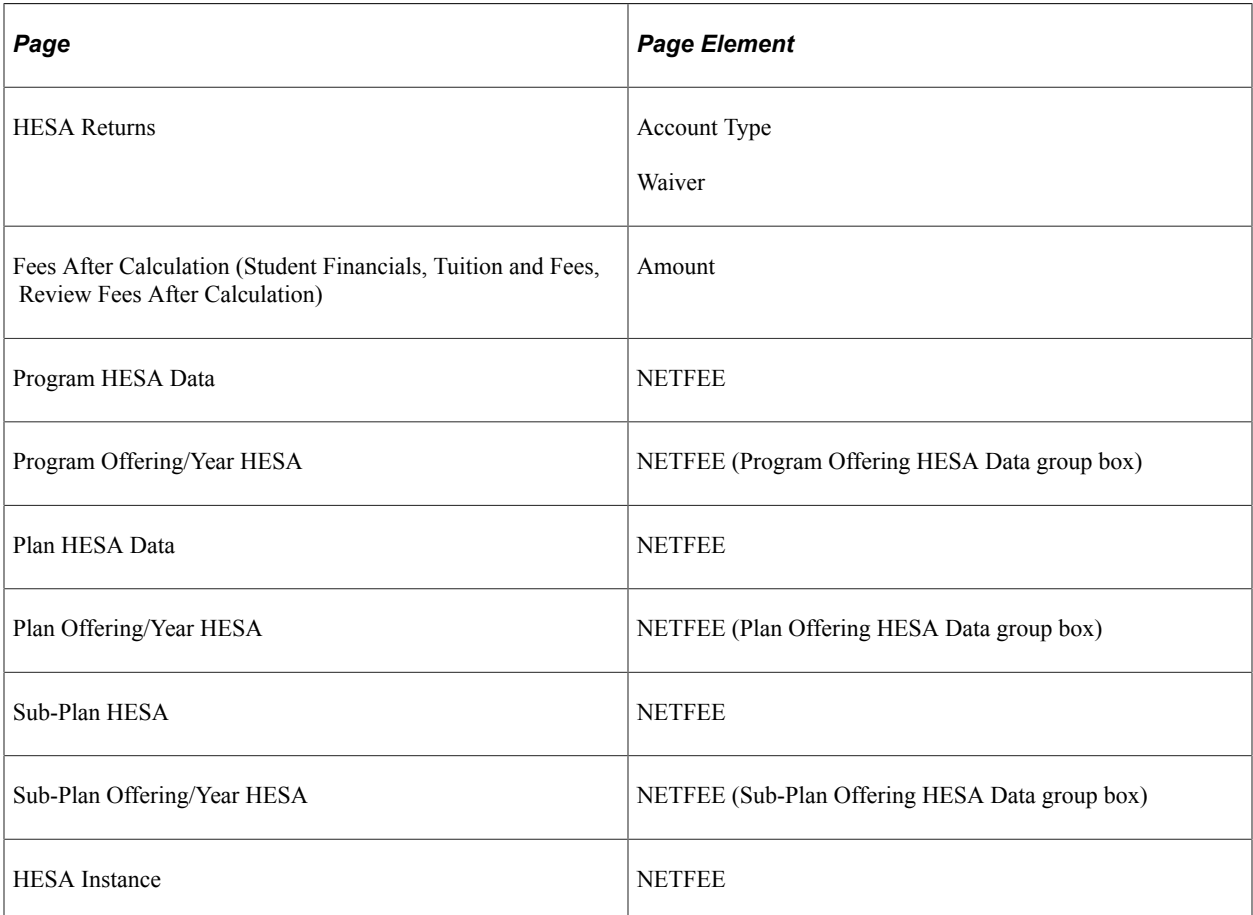

Field Derivation Rule: Derive a value if these conditions are met:

- Country is Northern Ireland or Scotland
- Instance.FEEREGIME =  $20$

Or derive a value if one of these sets of conditions is met:

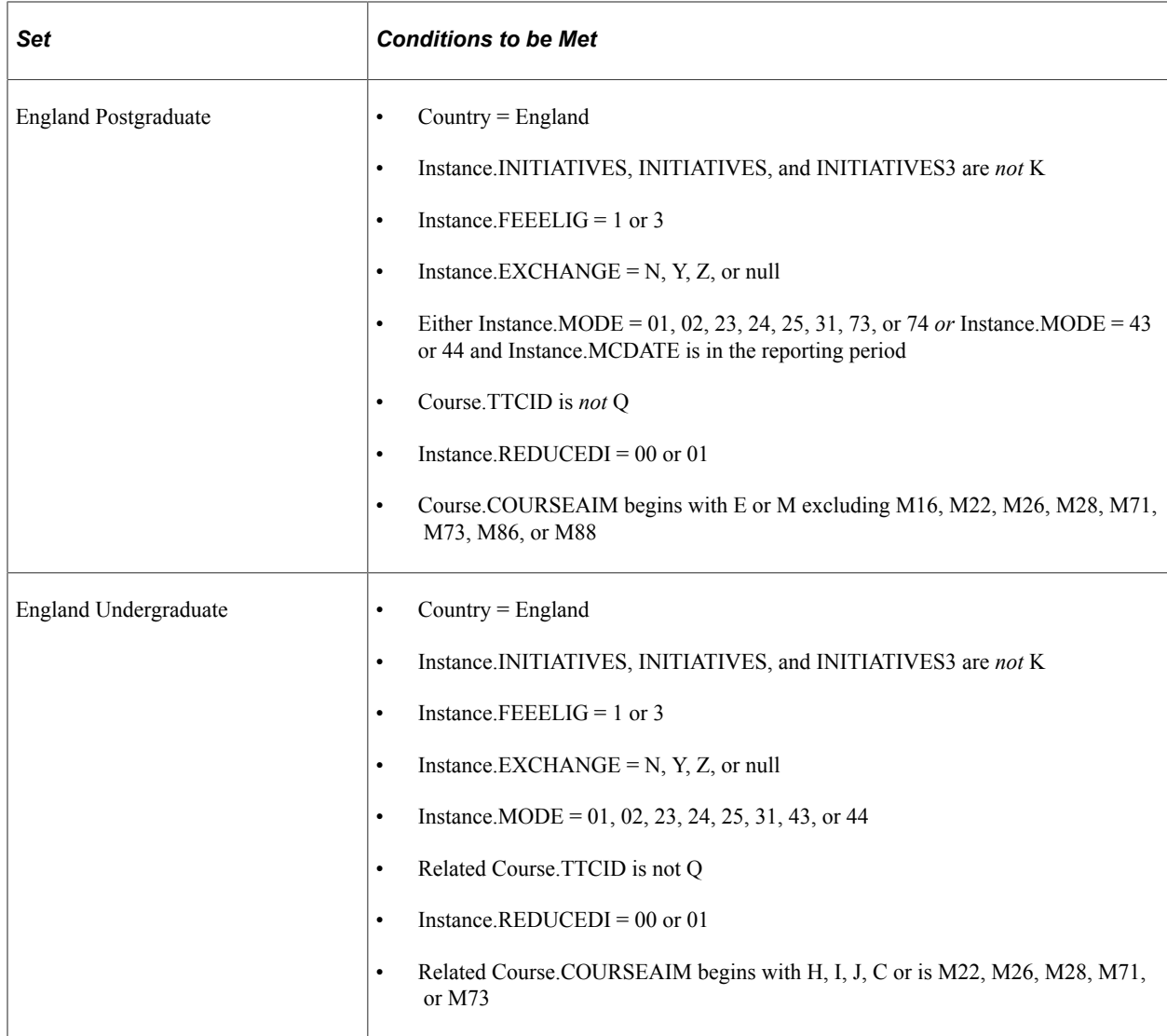

Otherwise, derive as null.

- 1. Derive from the HESA Instance page.
- 2. If Instance.GROSSFEE is derived from Step 2, NETFEE is derived as the rounded GROSSFEE minus the total of all waivers for the Student Career for terms that start within the reporting period. Fee records where the Item Type Code is *Waiver* and the Account Type is one of those defined with the Waiver check box selected in HESA Returns page. The derived value is then rounded to the nearest pound.
- 3. If Instance.COURSEID is based on a subplan, derive from the Sub-Plan Offering/Year HESA page for the academic load of the student instance. Only records where Offering Start Term, Offering Start Session, and Campus are all blank are considered.
- 4. If Instance.COURSEID is based on a subplan, derive from the Sub-Plan HESA page.
- 5. Derive from the Plan Offering/Year HESA page for the academic load of the student instance. Only records where Offering Start Term, Offering Start Session, and Campus are all blank are considered.
- 6. Derive from the Plan HESA Data page.
- 7. Derive from the Program Offering/Year HESA page for the academic load of the student instance.
- 8. Derive from the Program HESA Data page.
- 9. Use default.
- 10. Derive as null.

# **NHS Employer (NHSEMP)**

Return: Student Record

Entity: Instance

Pages Used:

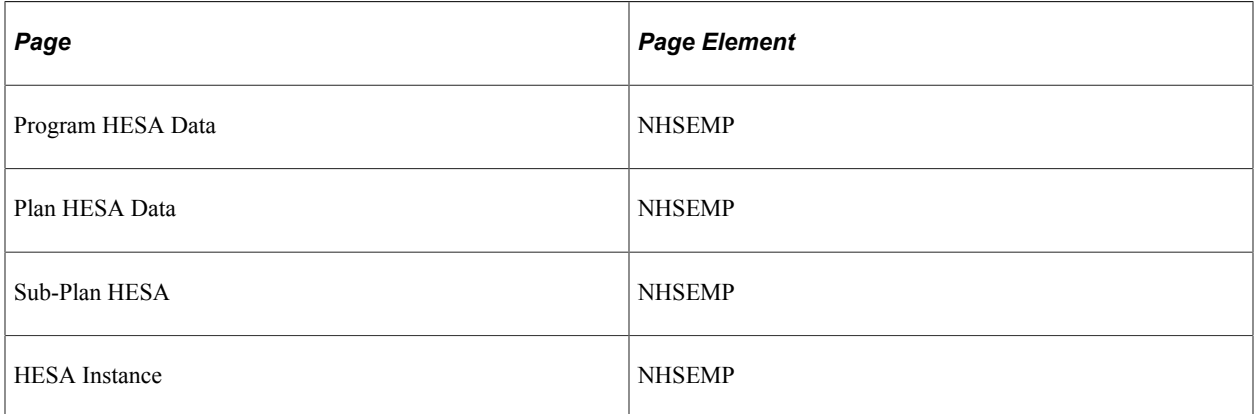

Field Derivation Rule: Derive a value if the following conditions are met:

- Country = England
- Instance.REDUCEDI =  $00$  or  $01$
- Related Course.COURSEAIM =  $M76$ , H76, I76, or J76

Do not derive a value and leave the field blank, if the conditions are not met.

- 1. Use constant.
- 2. Derive from the HESA Instance page.
- 3. If Instance.COURSEID is based on a subplan, derive from the Sub-Plan HESA page.
- 4. Derive from the Plan HESA Data page.
- 5. Derive from the Program HESA Data page.
- 6. Use default.

7. Derive as *NULL ERROR.*

# **Reason for Partial and Full Non-payment of Tuition (NONPAY)**

Return: Student Record

Entity: Instance

Page Used:

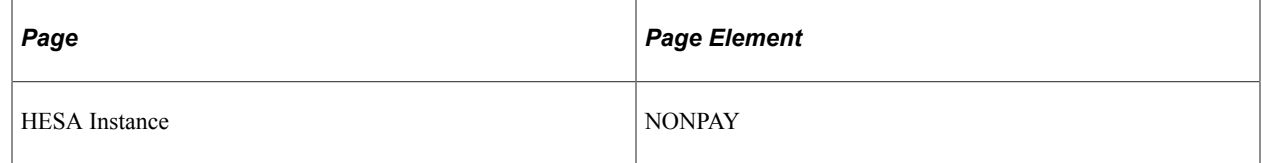

Field Derivation Rule: Derive only if the **Include FE** check box is selected.

Derive a value if the following conditions are met:

- Country  $=$  England
- Instance.FESTUMK = 1, 3, or 4
- $\cdot$  Instance.REDUCEDI = 00
- Course.MSFUND does not equal 91

Do not derive a value and leave the field blank, if the conditions are not met.

#### Derivation Steps:

- 1. Use constant.
- 2. Derive from the HESA Instance page.
- 3. Use default.
- 4. Derive as *NULL ERROR.*

### **Suspension of Active Studies (NOTACT)**

Return: Student Record

Entity: Instance

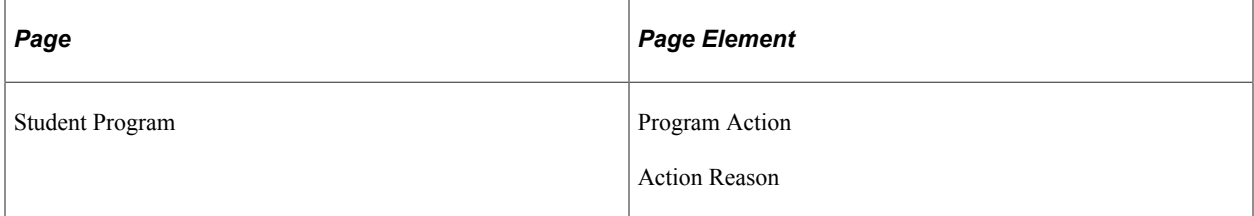

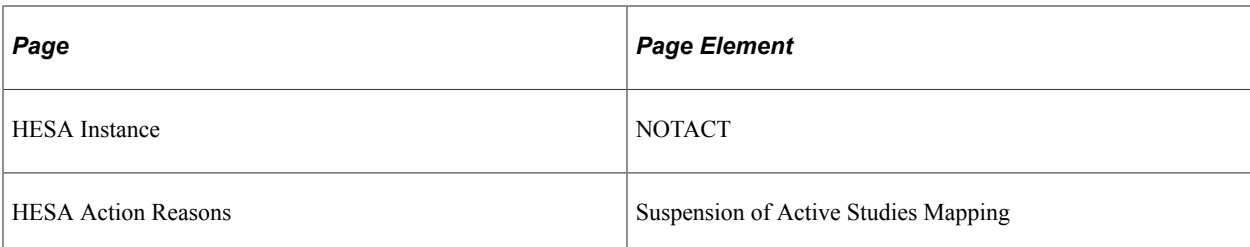

Field Derivation Rule: If Instance.RSNEND and Instance.ENDDATE values do not exist, derive a value. Otherwise, do not derive a value and leave the field blank.

Derivation Steps:

- 1. Derive from the HESA Instance page.
- 2. If the most recent effective dated Student Program record has Program Action/Reason values mapped to the a HESA Suspension of Studies code on the HESA Action Reasons page, then derive the mapped HESA code value.
- 3. If Instance.MODE = 73 or 74, derive as *1*.
- 4. Do not derive a value and leave the field blank.

**Note:** For correct derivation, ensure that if you have mapped a Program Action/Reason to a MODE of *73* or *74,* map the same Program Action/Reason to a NOTACT value of *1* on the HESA Action Reasons page.

# **Number of Units to Achieve Full Qualification (NOUNTACH)**

Return: Student Record

Entity: Instance

Pages Used:

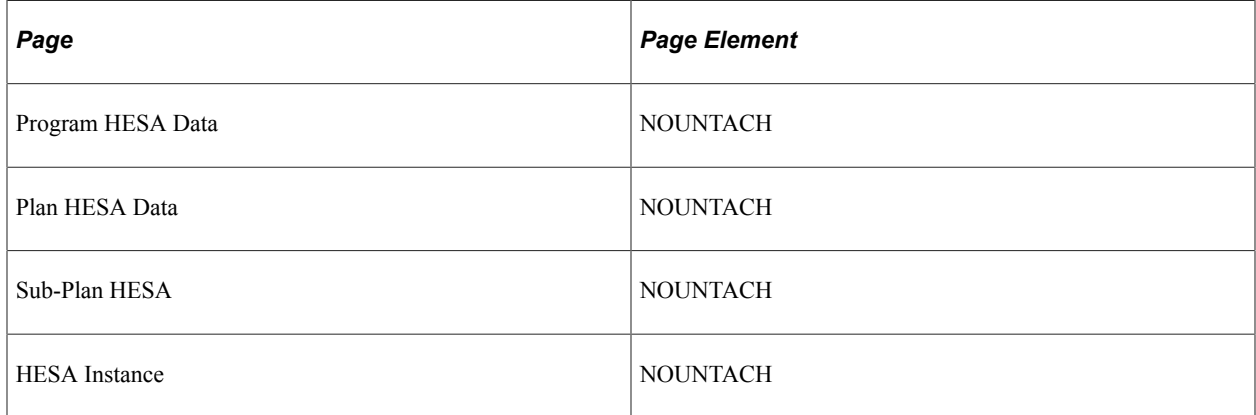

Field Derivation Rule: Derive only if the **Include FE** check box is selected.

Derive a value if the following conditions are met:

• Country = Wales

- Instance.FESTUMK =  $1, 3$ , or 4
- Instance.REDUCEDI =  $00$

Do not derive a value and leave the field blank, if the conditions are not met.

Derivation Steps:

- 1. Use constant.
- 2. Derive from the HESA Instance page.
- 3. If Instance.COURSEID is based on a subplan, derive from the Sub-Plan HESA page.
- 4. Derive from the Plan HESA Data page.
- 5. Derive from the Program HESA Data page.
- 6. Use default.
- 7. Derive as *NULL ERROR.*

### **Student Instance Identifier (NUMHUS)**

Return: Student Record

Entity: Instance

Page Used:

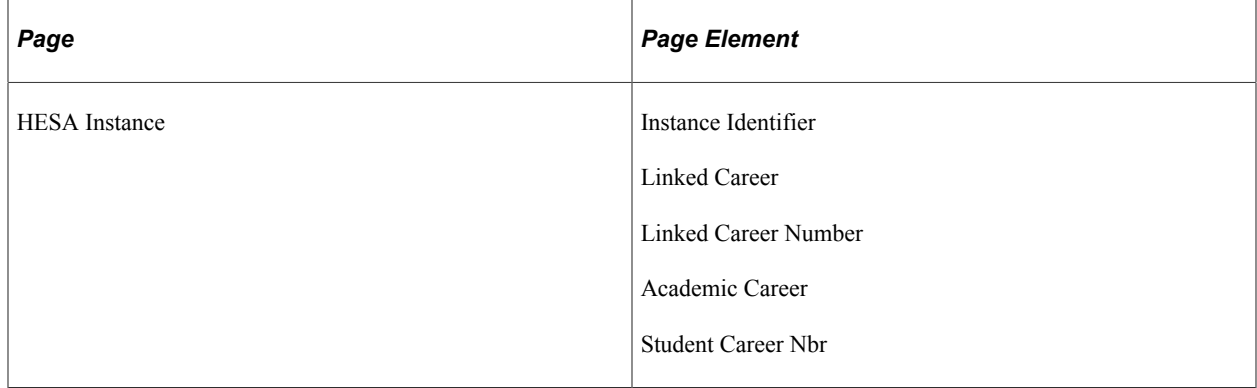

Field Derivation Rule: Include for all Instance entities.

Derivation Steps:

- 1. Derive from HESA Instance page as Instance Identifier.
- 2. Derive from HESA Instance page as Linked Career and Linked Career Number.
- 3. Derive from HESA Instance page as Academic Career and Student Career Nbr, for example, UGRD1.

# **Previous Student Instance Identifier (NUMHUSPREV)**

Page Used:

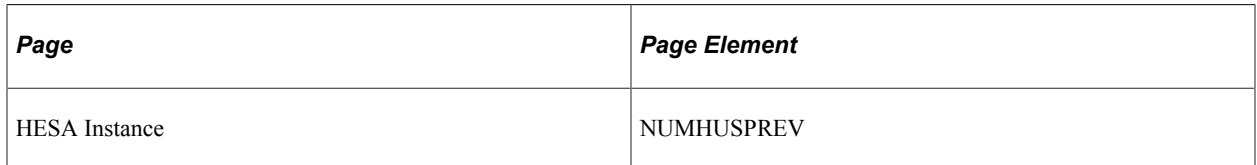

Field Derivation Rule: Derive a value if related Course.COURSEAIM = D00, D01, L00, or L80.

Derivation Steps:

- 1. Derive from the HESA Instance page.
- 2. Derive as *NULL*.

# **Number of Units Completed (NUMUNITS)**

Return: Student Record

Entity: Instance

Page Used:

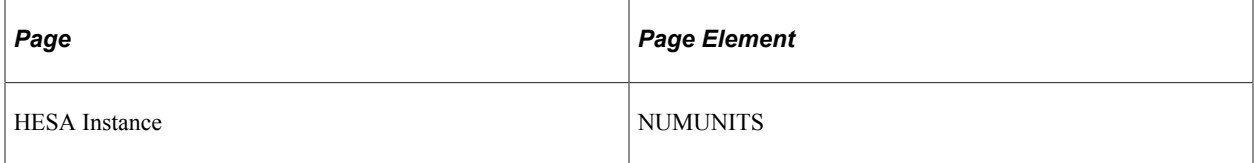

Field Derivation Rule: Derive only if the **Include FE** check box is selected.

Derive a value if the following conditions are met:

- Country = Wales
- Instance.FESTUMK =  $1, 3$ , or 4
- Instance REDUCEDI =  $00$

Do not derive a value and leave the field blank, if the conditions are not met.

Derivation Steps:

- 1. Derive from the HESA Instance page.
- 2. Use default.
- 3. Derive as *NULL ERROR.*

# **Institution's Own Instance Identifier (OWNINST)**

Page Used:

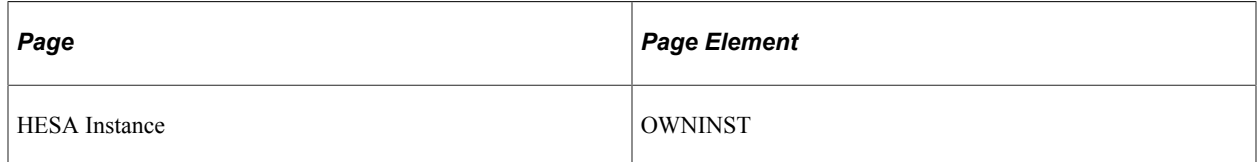

Field Derivation Rule: Include for all Instance entities.

Derivation Steps:

- 1. Derive from the HESA Instance page.
- 2. Use default.
- 3. Do not derive a value and leave the field blank.

### **Subcontracted or Partnership UKPRN (PARTNERUKPRN)**

Return: Student Record

Entity: Instance

Page Used:

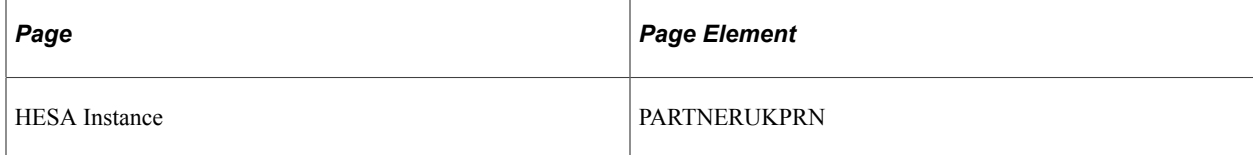

Field Derivation Rule: Derive a value if the following conditions are met:

- Country = England
- Instance.FESTUMK =  $1, 3$ , or 4
- Instance.REDUCEDI = 00 or 01 and Instance.AIMTYPE is not 1

Do not derive a value and leave the field blank, if the conditions are not met.

Derivation Steps:

- 1. Derive from the HESA Instance page.
- 2. Use default.
- 3. Derive as *NULL ERROR.*

# **PhD Submission Date (PHDSUB)**

Pages Used:

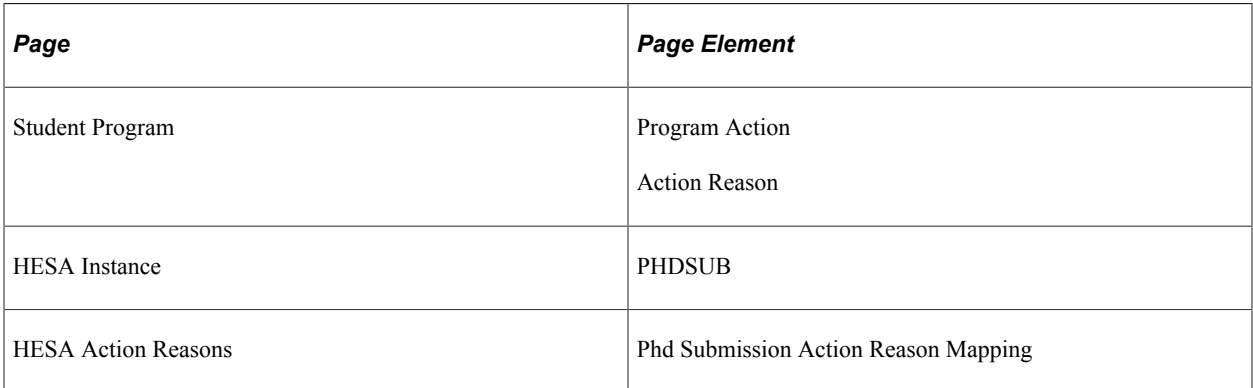

Field Derivation Rule: Derive a value if the following conditions are met:

- Instance.REDUCEDI =  $00, 01,$  or 04
- Related Course.COURSEAIM = D00 or D01

Do not derive a value and leave the field blank, if the conditions are not met.

Derivation Steps:

- 1. Derive from the HESA Instance page.
- 2. If there is a Research Candidate record for the instance, select the earliest effective dated thesis record where Actual Submission Date has a value and the effective date is on or before the reporting period end date. Derive as the Actual Submission Date formatted to YYYY-MM-DD.

Note: The process matches the Research Candidate record (SSR\_RS\_CAND\_HDR) to the instance on EMPLID, Institution, Career and Career Number to find the Research Candidate Number (SSR\_RS\_CANDIT\_NBR). The process associates the thesis records (SSR\_RS\_THESIS) with the Research Candidate record by EMPLID, Institution and Research Candidate Number. It selects the earliest Research Candidate record (by EFFDT, EFFSEQ) that has an Actual Submission Date (SSR\_RS\_ACT\_SUB\_DT).

- 3. Select the earliest Student Program record (exclude records with an effective date greater than the end date of the reporting period) that has Program Action/Reason values mapped in the Phd Submission Action Reason Mapping group box. Derive as the effective date of the record formatted to YYYY-MM-DD.
- 4. Derive as null.

### **Planned Employability, Enrichment and Pastoral Hours (PLANEEPHOURS)**

Return: Student Record

Entity: Instance

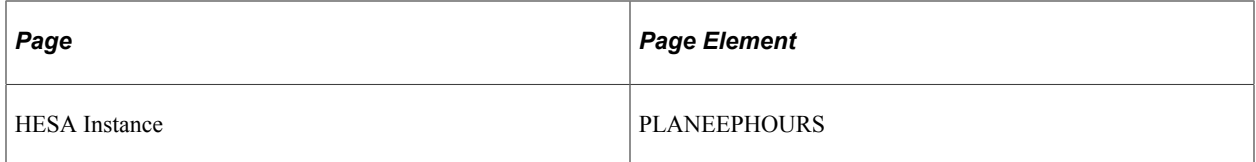

Field Derivation Rule: Derive a value if the following conditions are met:

- Country = England
- Instance.FESTUMK = 1, 3, 4, or 5
- Instance.REDUCEDI =  $00$  or  $01$
- Instance.FUNDMODEL = 10, 25, 35, 81, 82 or 99 and Instance.PROGTYPE is not 20, 21, 22, 23 or 25

Do not derive a value and leave the field blank, if the conditions are not met.

Derivation Steps:

- 1. Derive from the HESA Instance page.
- 2. Use default.
- 3. Derive as *NULL ERROR.*

#### **Planned Learning Hours (PLANLEARNHOURS)**

Return: Student Record

Entity: Instance

Page Used:

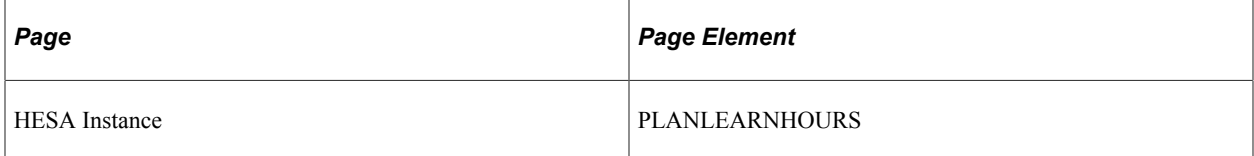

Field Derivation Rule: Derive a value if the following conditions are met:

- Country = England AND Instance.FESTUMK = 1, 3, 4, or 5 AND Instance.REDUCEDI = 00 or 01
- Instance.FUNDMODEL =  $10$ ,  $25$ ,  $35$ ,  $81$ ,  $82$  or  $99$  AND Instance.PROGTYPE is not  $20$ ,  $21$ ,  $22$ ,  $23$  or 25

Do not derive a value and leave the field blank, if the conditions are not met.

- 1. Derive from the HESA Instance page.
- 2. Use default.

3. Derive as *NULL ERROR.*

# **Good Standing Marker (PROGRESS)**

Return: Student Record

Entity: Instance

Page Used:

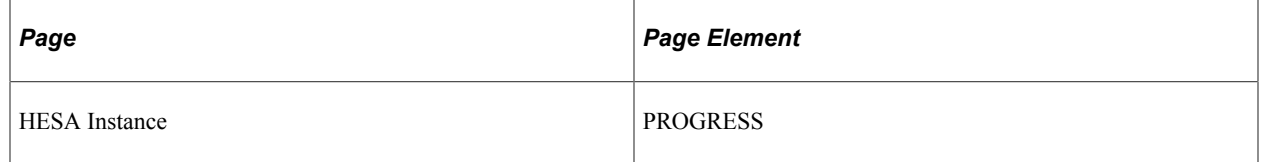

Field Derivation Rule: Derive only if the **Include FE** check box is selected.

Derive a value if the following conditions are met:

- Country = Wales
- Instance.FESTUMK = 1, 3, or 4
- $\cdot$  Instance.REDUCEDI = 00

Do not derive a value and leave the field blank, if the conditions are not met.

Derivation Steps:

- 1. Use constant.
- 2. Derive from the HESA Instance page.
- 3. Use default.
- 4. Derive as *NULL ERROR.*

# **Programme Type (PROGTYPE)**

Return: Student Record

Entity: Instance

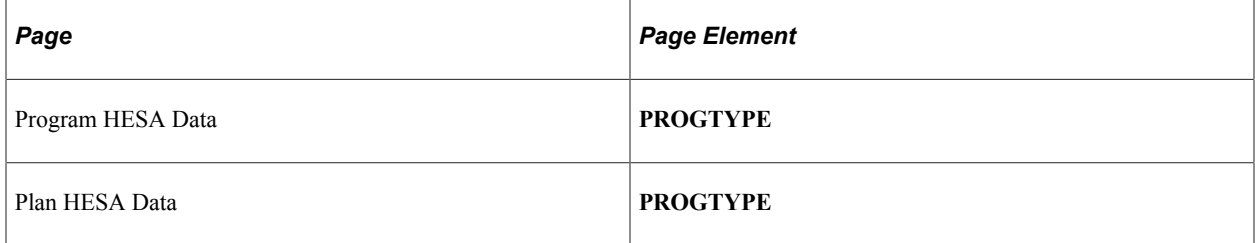

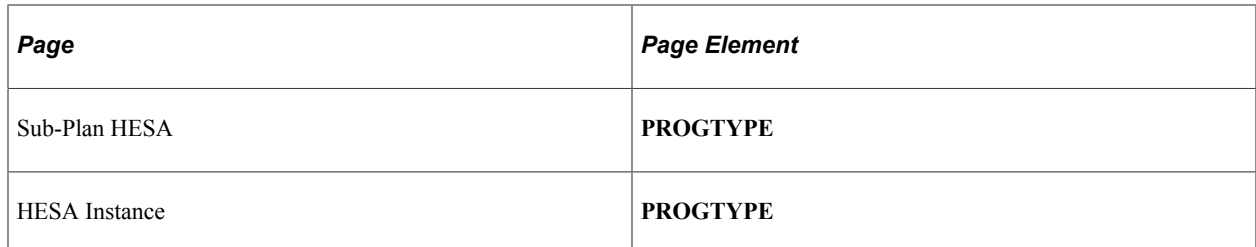

Field Derivation Rule: Derive only if the **Include FE** check box is selected.

Derive a value if the following conditions are met:

- Country = England
- Instance.FESTUMK =  $1, 3, 4$ , or 5
- Instance.REDUCEDI =  $00$  or  $01$

Do not derive a value and leave the field blank, if the conditions are not met.

Derivation Steps:

- 1. Use constant.
- 2. Derive from the HESA Instance page.
- 3. If Instance.COURSEID is based on a subplan, derive from the Sub-Plan HESA page.
- 4. Derive from the Plan HESA Data page.
- 5. Derive from the Program HESA Data page.
- 6. Use default.
- 7. If Instance.AIMTYPE = 1 or 3, derive as *NULL ERROR.*
- 8. Do not derive a value and leave the field blank.

### **Proportion of Funding Remaining (PROPFUNDREMAIN)**

Return: Student Record

Entity: Instance

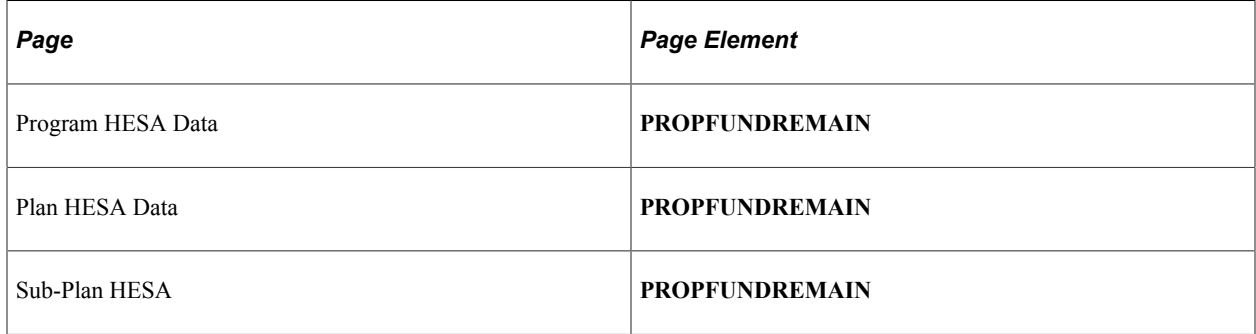

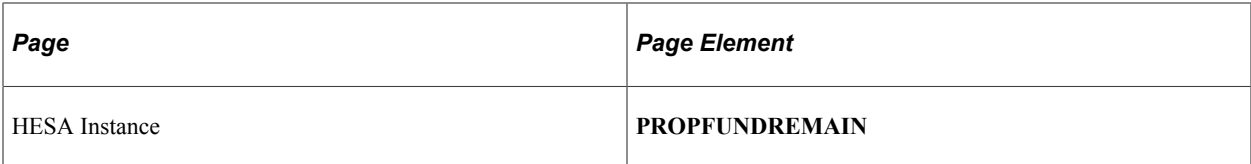

Field Derivation Rule: Derive only if the **Include FE** check box is selected.

Derive a value if the following conditions are met:

- Country = England
- Instance.FESTUMK =  $1$  or  $3$
- Instance.REDUCEDI =  $00$  or  $01$
- Instance.AIMTYPE = 2, 3 or 4
- Instance.FUNDMODEL =  $21, 22$  or 45

Do not derive a value and leave the field blank, if the conditions are not met.

Derivation Steps:

- 1. Use constant.
- 2. Derive from the HESA Instance page.
- 3. If Instance.COURSEID is based on a subplan, derive from the Sub-Plan HESA page.
- 4. Derive from the Plan HESA Data page.
- 5. Derive from the Program HESA Data page.
- 6. Use default.
- 7. Derive as *NULL ERROR.*

# **Apprenticeship Pathway (PWAYCODE)**

Return: Student Record

Entity: Instance

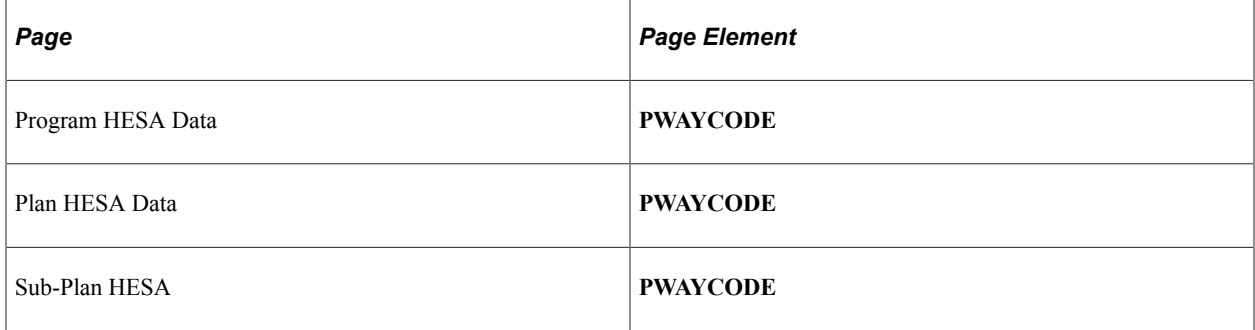

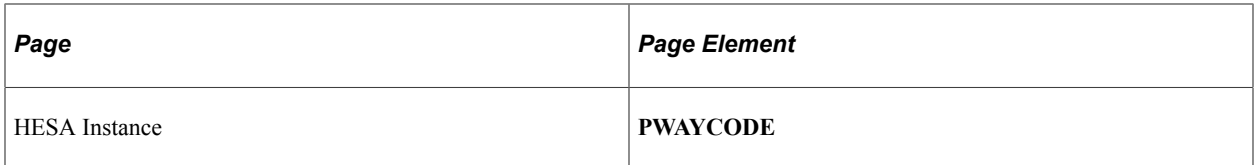

Field Derivation Rule: Derive only if the **Include FE** check box is selected.

Derive a value if the following conditions are met:

- Country = England
- Instance.FESTUMK =  $1, 3, 4$ , or 5
- Instance.REDUCEDI =  $00$  or  $01$
- Instance.PROGTYPE =  $02, 03, 20, 21, 22$  or  $23$

Do not derive a value and leave the field blank, if the conditions are not met.

Derivation Steps:

- 1. Use constant.
- 2. Derive from the HESA Instance page.
- 3. If Instance.COURSEID is based on a subplan, derive from the Sub-Plan HESA page.
- 4. Derive from the Plan HESA Data page.
- 5. Derive from the Program HESA Data page.
- 6. Use default.
- 7. Derive as *NULL ERROR.*

# **Qualified Teacher Status (QTS)**

Return: Student Record

Entity: Instance

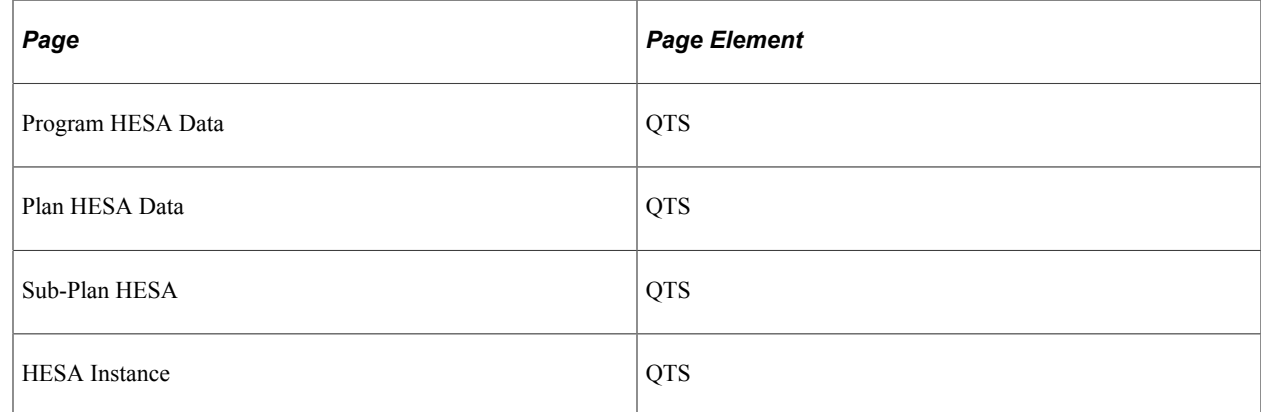

Field Derivation Rule: Derive a value if the following conditions are met:

- Country = England or Northern Ireland
- Instance.REDUCEDI =  $00, 01,$  or 04
- Related Course.TTCID =  $5$

Do not derive a value and leave the field blank, if the conditions are not met.

Derivation Steps:

- 1. Use constant.
- 2. Derive from the HESA Instance page.
- 3. If Instance.COURSEID is based on a subplan, derive from the Sub-Plan HESA page.
- 4. Derive from the Plan HESA Data page.
- 5. Derive from the Program HESA Data page.
- 6. Use default.
- 7. Derive as *NULL ERROR.*

### **Research Council Student Identifier (RCSTDID)**

Return: Student Record

Entity: Instance

Page Used:

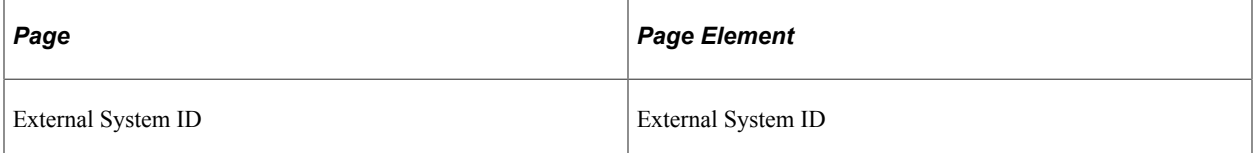

Field Derivation Rule: Derive a value if the following conditions are met:

- Instance.REDUCEDI =  $00, 01,$  or 04
- Instance.RCSTDNT is not 99

Do not derive a value and leave the field blank, if the conditions are not met.

- 1. If there is a Research Candidate record for the instance, select the value of the CAF attribute defined for RCSTDID in Returns Setup from the most recent active consumption record where the effective date is on or before the reporting period end date.
- 2. Select External System ID records for the person with the External ID Type defined for RCSTDID in the HESA Types page.

3. Do not derive a value and leave the field blank.

# **Research Council Student (RCSTDNT)**

Return: Student Record

Entity: Instance

Pages Used:

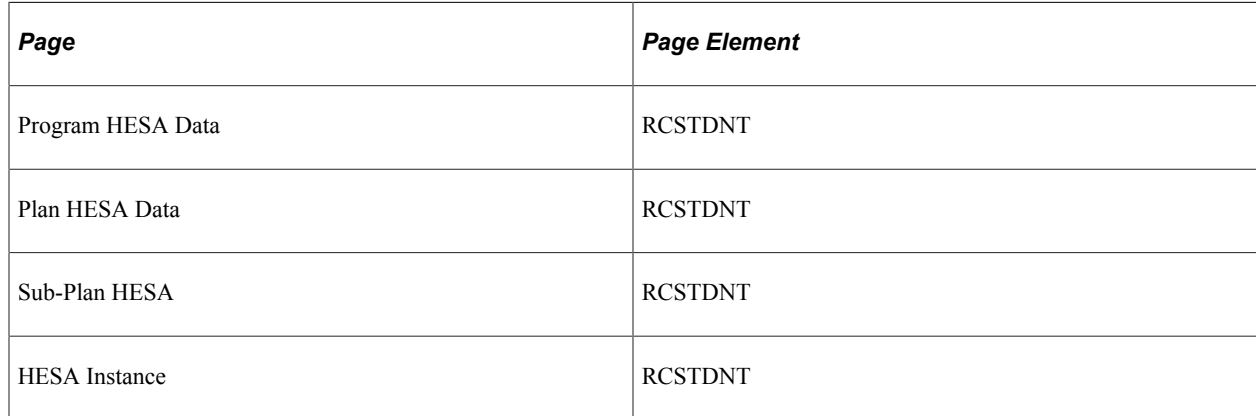

Field Derivation Rule: Derive a value if the following conditions are met:

- Instance.REDUCEDI =  $00, 01,$  or 04
- Related Course.COURSEAIM begins D, E, L, or M (except M22, M26, M28, M71, or M73)

Do not derive a value and leave the field blank, if the conditions are not met.

Derivation Steps:

- 1. Use constant.
- 2. Derive from the HESA Instance page.
- 3. If there is a Research Candidate record for the instance, select the value of the CAF attribute defined for RCSTDNT in Returns Setup from the most recent active consumption record where the effective date is on or before the reporting period end date.
- 4. If Instance.COURSEID is based on a subplan, derive from the Sub-Plan HESA page.
- 5. Derive from the Plan HESA Data page.
- 6. Derive from the Program HESA Data page.
- 7. Use default.
- 8. Derive as *NULL ERROR.*

### **Amount of Tuition Fees Received/Expected for the Student (RECFEE)**

Page Used:

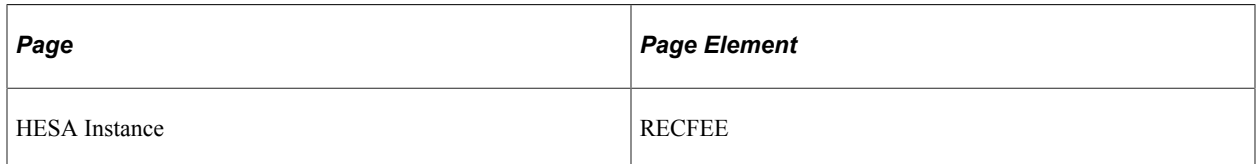

Field Derivation Rule: Derive a value only if the **Include FE** check box is selected.

Derive a value if the following conditions are met:

- Country = England
- Instance.FESTUMK = 1, 3, or 4
- Instance.REDUCEDI =  $00$  or  $01$

Do not derive a value and leave the field blank, if the conditions are not met.

Derivation Steps:

- 1. Use constant.
- 2. Derive from the HESA Instance page.
- 3. Use default.
- 4. Derive as *NULL ERROR.*

### **Reduced Instance Return Indicator (REDUCEDI)**

Return: Student Record

Entity: Instance

Page Used:

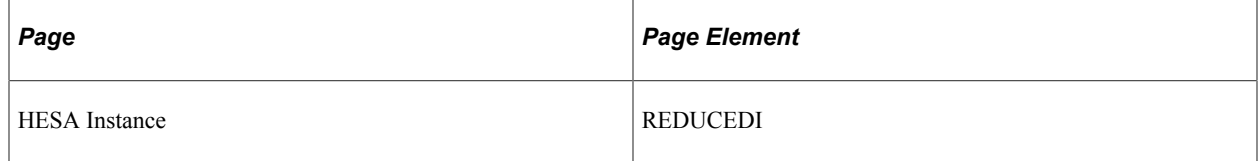

Field Derivation Rule: Include for all Instance entities.

- 1. Use constant.
- 2. Derive from the HESA Instance page.
- 3. If Country = England, Scotland, or Northern Ireland and Instance.STULOAD is *10.0* or less, derive as *01.*
- 4. If Instance.EXCHANGE is *2, 4, 8, 9*, *A* or *G,* derive as *03.*
- 5. If Instance.MODE = *63* or *64,* derive as *04.*
- 6. Derive as *00.*

# **Reason for Engagement Ending (RSNENGEND)**

Return: Student Record

Entity: Instance

Pages Used:

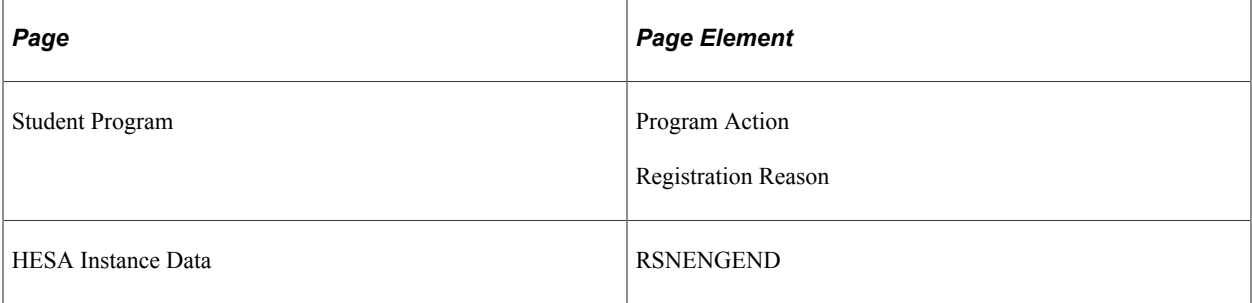

Field Derivation Rule: Derive a value if the following conditions are met:

- Instance.REDUCEDI =  $00, 01, 04, 07, 08$  or  $09$
- Instance.ENDDATE is completed.

Do not derive a value and leave the field blank, if the conditions are not met.

Derivation Steps:

- 1. Derive value from the HESA Instance page.
- 2. If the most recent effective dated Student Program record has Program Action/Reason values mapped to a HESA Reason for Ending Instance code on the HESA Action Reasons page, then derive the mapped HESA code value.
- 3. Derive as *NULL ERROR.*

### **Number of Student Associates Scheme Days Completed (SASDAYS)**

Return: Student Record

Entity: Instance

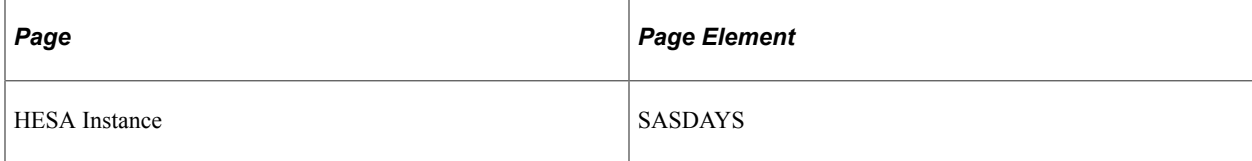

Field Derivation Rule: Derive a value if the following conditions are met:

- Country  $=$  England
- Course.REDUCEDC = 06 (SAS) or Course.TTCID =  $E$  (SAS)

Do not derive a value and leave the field blank, if the conditions are not met.

Derivation Steps:

- 1. Use constant.
- 2. Derive from the HESA Instance page.
- 3. Use default.
- 4. Derive as *NULL ERROR.*

### **Student Associates Scheme Placement (SASSCHL)**

Return: Student Record

Entity: Instance

Page Used:

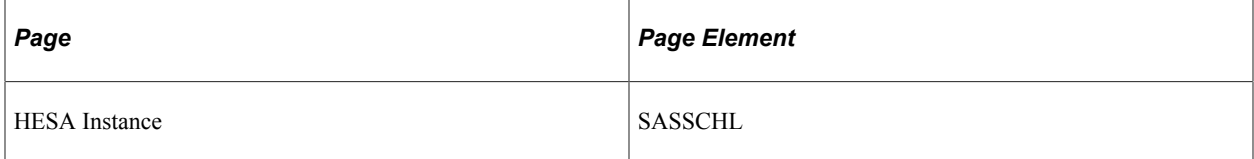

Field Derivation Rule: Derive a value if the following conditions are met:

- Country = England
- Course.REDUCEDC = 06 (SAS) or Course.TTCID =  $E$  (SAS)

Do not derive a value and leave the field blank, if the conditions are not met.

Derivation Steps:

- 1. Use constant.
- 2. Derive from the HESA Instance page.
- 3. Use default.
- 4. Derive as *NULL ERROR.*

# **School Direct Employing School (SDEMPLOY)**

Return: Student Record

Entity: Instance

#### Page Used:

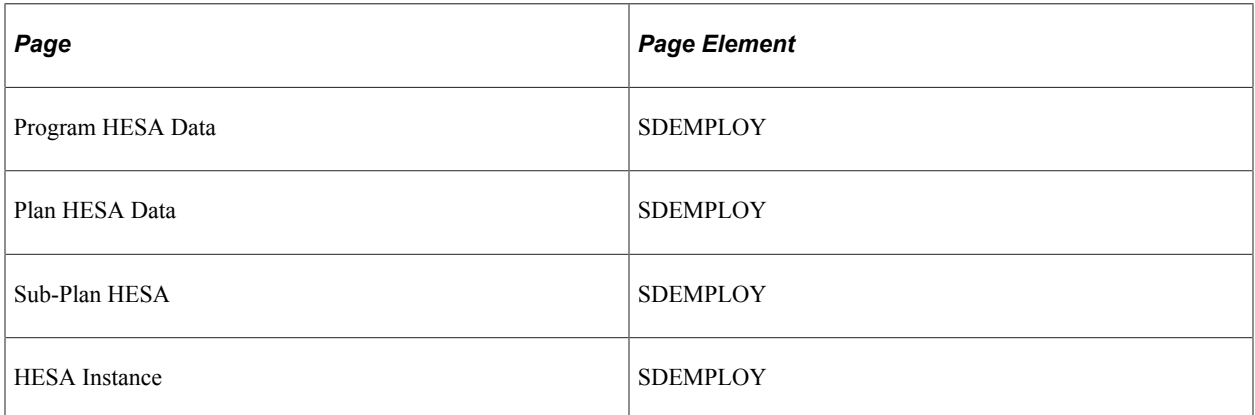

Field Derivation Rule: Derive a value if the following conditions are met:

- Instance.ENTRYRTE =  $03$  or  $10$
- Instance. MODE is not 63 or 64

Derivation Steps:

- 1. Use constant.
- 2. Derive from HESA Instance page.
- 3. If Instance.COURSEID is based on a sub-plan, derive value from the Sub-Plan HESA page.
- 4. Derive value from Plan HESA Data page.
- 5. Derive value from Program HESA Data page.
- 6. Use default.
- 7. Derive as NULL ERROR.

# **School Direct Lead School (SDLEAD)**

Return: Student Record

Entity: Instance

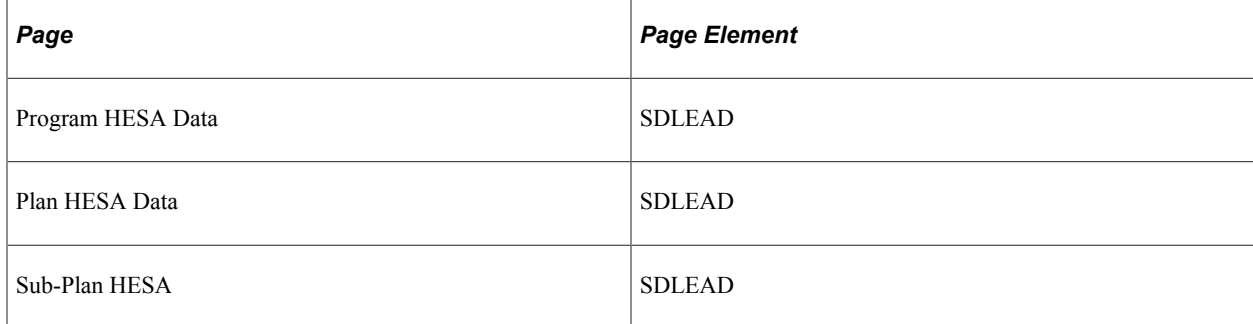

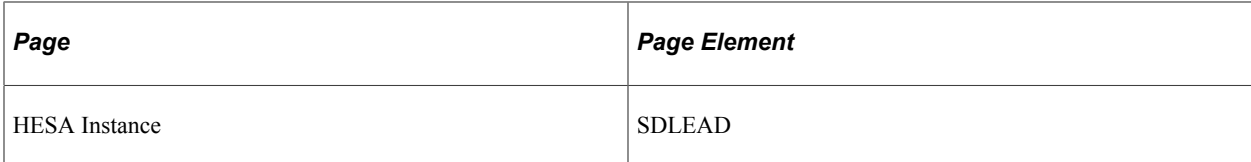

Field Derivation Rule: Derive a value if the following conditions are met:

- Instance.ENTRYRTE =  $02, 03$ , or  $10$
- Instance. MODE is not 63 or 64

Derivation Steps:

- 1. Use constant.
- 2. Derive from HESA Instance page.
- 3. If Instance.COURSEID is based on a sub-plan, derive value from the Sub-Plan HESA page.
- 4. Derive value from Plan HESA Data page.
- 5. Derive value from Program HESA Data page.
- 6. Use default.
- 7. Derive as NULL ERROR.

# **Subject Knowledge Enhancement Institution (SKEITT)**

Return: Student Record

Entity: Instance

Page Used:

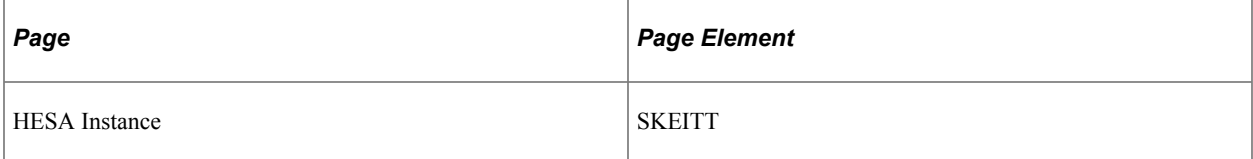

Field Derivation Rule: Derive a value if the following conditions are met:

- Country = England
- Course.REDUCEDC = 07 (SKE) or Course.TTCID =  $F$  (SKE)

Do not derive a value and leave the field blank, if the conditions are not met.

- 1. Use constant.
- 2. Derive from the HESA Instance page.
- 3. Use default.

4. Derive as *NULL ERROR.*

# **Special Fee Indicator (SPECFEE)**

Return: Student Record

Entity: Instance

Pages Used:

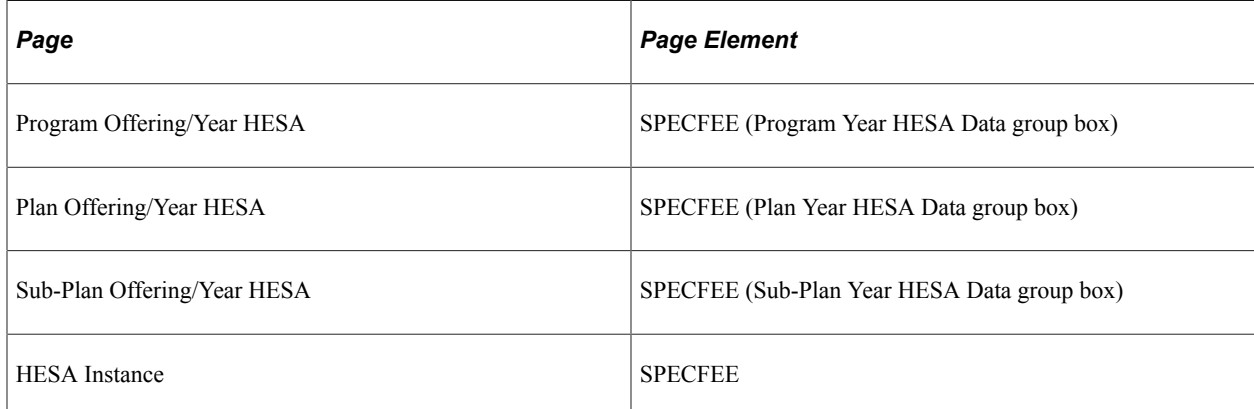

Field Derivation Rule: Derive a value if Instance  $REDUCEDI = 00$ .

Derivation Steps:

- 1. Use constant.
- 2. Derive from the HESA Instance page.
- 3. If Instance.COURSEID is based on a subplan, derive from the Sub-Plan Offering/Year HESA page for the combination of academic load and YEARPRG of the student instance. Only records where Offering Start Term, Offering Start Session, Campus, Year Term and Year Session are all blank are considered.
- 4. Derive from the Plan Offering/Year HESA page for the combination of academic load and YEARPRG of the student instance. Only records where Offering Start Term, Offering Start Session, Campus, Year Term and Year Session are all blank are considered.
- 5. Derive from the Program Offering/Year HESA page for the combination of academic load and YEARPRG of the student instance.
- 6. Use default.
- 7. Derive as *NULL ERROR.*

### **Expected Length of Study (SPLENGTH)**

Return: Student Record

Entity: Instance

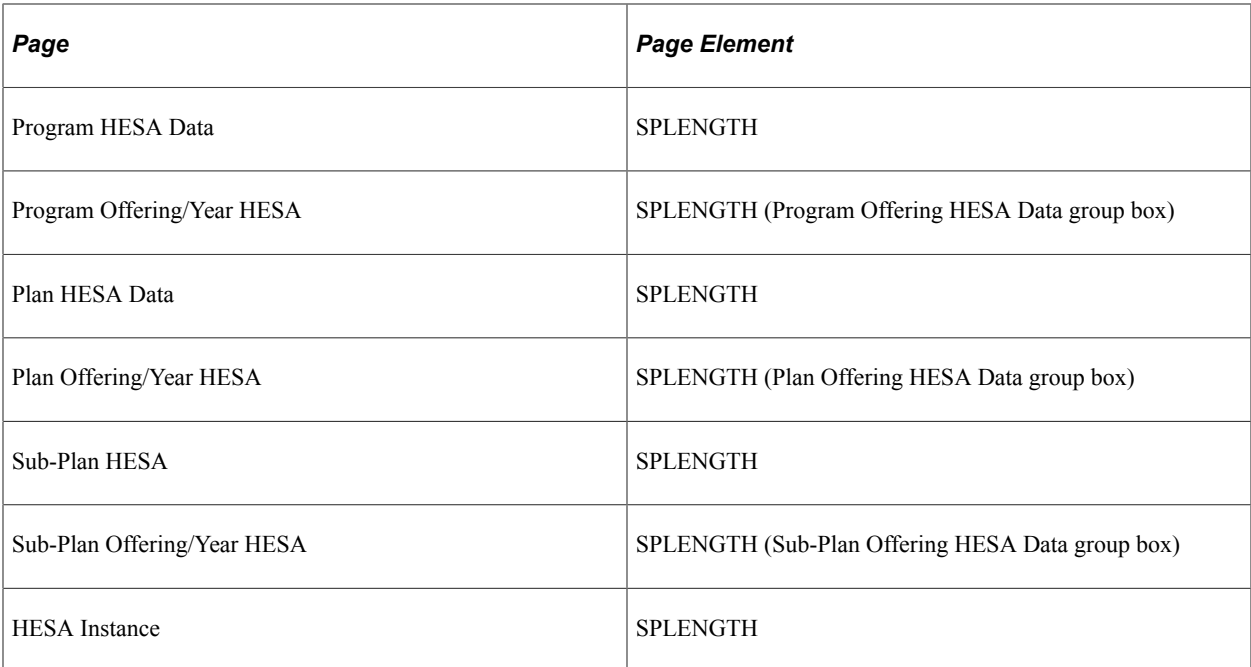

Field Derivation Rule: Derive a value if the following conditions are met.

- Instance.REDUCEDI =  $00$  or  $01$
- Instance.FESTUMK is not 5

#### Derivation Steps:

- 1. Use constant.
- 2. Derive from the HESA Instance page.
- 3. If Instance.COURSEID is based on a subplan, derive from the Sub-Plan Offering/Year HESA page for the academic load of the student instance. Only records where Offering Start Term, Offering Start Session, and Campus are all blank are considered.
- 4. If Instance.COURSEID is based on a subplan, derive from the Sub-Plan HESA page.
- 5. Derive from the Plan Offering/Year HESA page for the academic load of the student instance. Only records where Offering Start Term, Offering Start Session, and Campus are all blank are considered.
- 6. Derive from the Plan HESA Data page.
- 7. Derive from the Program Offering/Year HESA page for the academic load of the student instance.
- 8. Derive from the Program HESA Data page.
- 9. Use default.
- 10. Derive as null.

### **SLDD-Discrete Provision (ST13)**

Page Used:

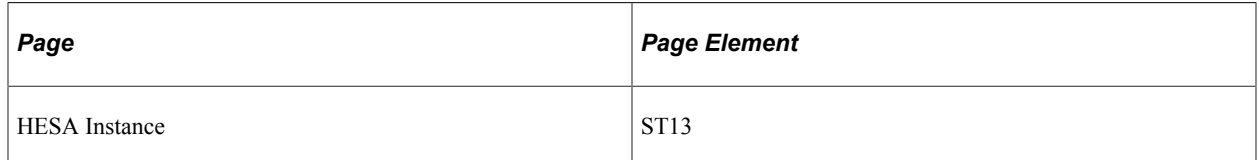

Field Derivation Rule: Derive a value only if the **Include FE** check box is selected.

Derive a value if the following conditions are met:

- Country = Wales
- Instance.FESTUMK =  $1$  or  $3$
- Instance.REDUCEDI =  $00$

Do not derive a value and leave the field blank, if the conditions are not met.

Derivation Steps:

- 1. Use constant.
- 2. Derive from the HESA Instance page.
- 3. Use default.
- 4. Derive as *NULL ERROR.*

# **Student Instance FTE (STULOAD)**

Return: Student Record

Entity: Instance

Page Used:

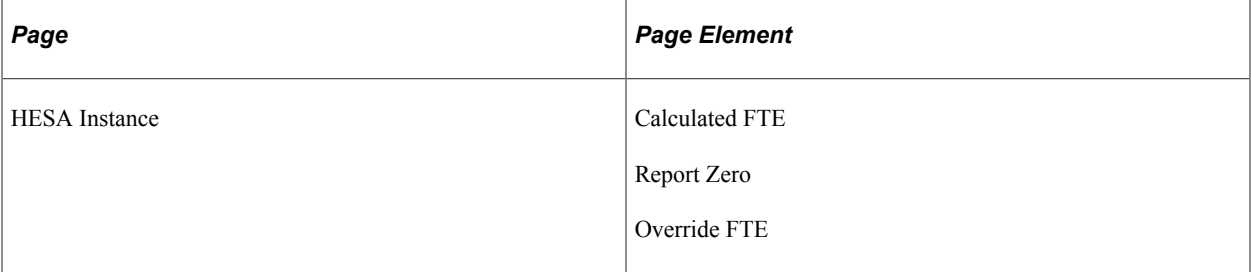

Field Derivation Rule: Derive a value if the following conditions are met.

- Instance.REDUCEDI =  $00, 01,$  or  $03$
- Instance.FESTUMK is not 5

- 1. Derive as zero, if the Report Zero check box is selected on the HESA Instance page for the reporting period.
- 2. Derive as the Override FTE value on the HESA Instance page for the reporting period.
- 3. Derive as the Calculated FTE value on the HESA Instance page for the reporting period.
- 4. Use default.
- 5. Derive as *NULL ERROR.*

# **Teacher Reference Number (TREFNO)**

Return: Student Record

Entity: Instance

Page Used:

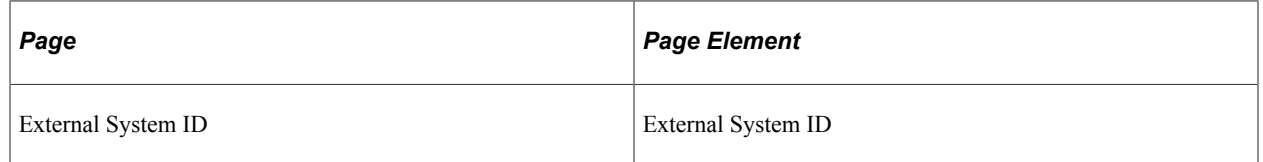

Field Derivation Rule: Derive a value if the following conditions are met:

- Country = England or Wales
- Instance.REDUCEDI = 00 or 01, or 04 or 08
- Related Course.TTCID =  $1$

Do not derive a value and leave the field blank, if the conditions are not met.

Derivation Steps:

- 1. Select External System ID records for the person with the External ID Type defined for TREFNO in the HESA Types page.
- 2. Use default.
- 3. If Country = England, derive NULL ERROR.
- 4. Do not derive a value and leave the field blank.

# **Type of Instance Year (TYPEYR)**

Return: Student Record

Entity: Instance

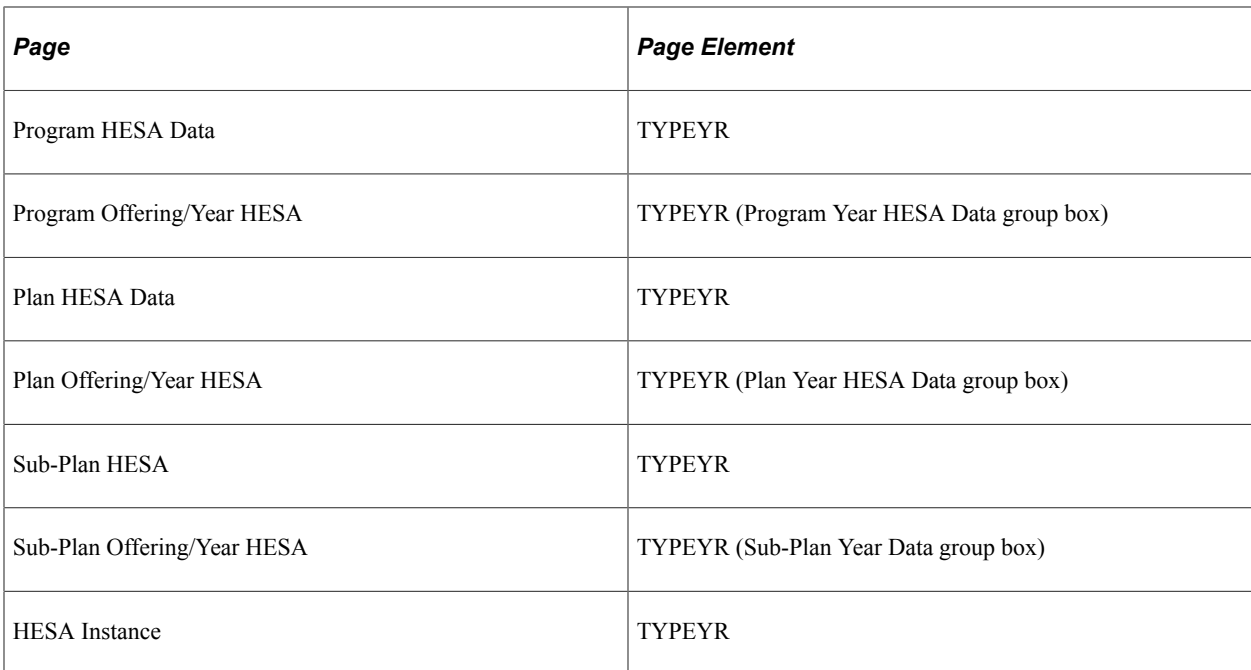

Field Derivation Rule: Derive a value if the following conditions are met.

- Instance REDUCEDI =  $00$  or  $01$
- Instance.FESTUMK is not 5

- 1. Use constant.
- 2. Derive from the HESA Instance page.
- 3. Derive as *1* if COMDATE is in the range 01-AUG to 31-DEC (any year) and ENDDATE is in the range 01-JAN to 31-JUL (any year) and RSNEND = 01 or 98.
- 4. Derive as *1* if Instance.COURSEID is based on a subplan, and a TYPEYR value of *1* is defined on the Sub-Plan Offering/Year HESA page for the combination of academic load and YEARPRG of the student instance. Only records where Offering Start Term, Offering Start Session, Campus, Year Term and Year Session are all blank are considered.
- 5. Derive as *2* if Instance.COURSEID is based on a subplan, a TYPEYR value of *2, 3, 4,* or *5* is defined on the Sub-Plan Offering/Year HESA page for the combination of academic load and YEARPRG of the student instance, and COMDATE is within the reporting period. Only records where Offering Start Term, Offering Start Session, Campus, Year Term and Year Session are all blank are considered.
- 6. Derive as *3* if Instance.COURSEID is based on a subplan, a TYPEYR value of *2, 3, 4,* or *5* is defined on the Sub-Plan Offering/Year HESA page for the combination of academic load and YEARPRG of the student instance, COMDATE is prior to the reporting period, ENDDATE value does not exist or is not within the reporting period, and Country is "England". Else, derive as *2* if Country is Scotland, Northern Ireland, or Wales. Only records where Offering Start Term, Offering Start Session, Campus, Year Term and Year Session are all blank are considered.
- 7. Derive as *4* if Instance.COURSEID is based on a subplan, a TYPEYR value of *2, 3, 4,* or *5* is defined on the Sub-Plan Offering/Year HESA page for the combination of academic load and YEARPRG of

the student instance, COMDATE is prior to the reporting period, ENDDATE is within the reporting period, and Country is "England". Else, derive as *2* if Country is Scotland, Northern Ireland, or Wales. Only records where Offering Start Term, Offering Start Session, Campus, Year Term and Year Session are all blank are considered.

- 8. Derive as *1* if Instance.COURSEID is based on a subplan and a TYPEYR value of *1* is defined on the Sub-Plan HESA page.
- 9. Derive as *2* if Instance.COURSEID is based on a subplan, a TYPEYR value of *2, 3, 4,* or *5* is defined on the Sub-Plan HESA page, and COMDATE is within the reporting period.
- 10. Derive as *3* if Instance.COURSEID is based on a subplan, a TYPEYR value of *2, 3, 4,* or *5* is defined on the Sub-Plan HESA page, COMDATE is prior to the reporting period, ENDDATE value does not exist or is not within the reporting period, and Country is "England". Else, derive as *2* if Country is Scotland, Northern Ireland, or Wales.
- 11. Derive as *4* if Instance.COURSEID is based on a subplan, a TYPEYR value of *2, 3, 4,* or *5* is defined on the Sub-Plan HESA page, COMDATE is prior to the reporting period, ENDDATE is within the reporting period, and and Country is "England". Else, derive as *2* if Country is Scotland, Northern Ireland, or Wales..
- 12. Derive as *1* if a TYPEYR value of *1* is defined on the Plan Offering/Year HESA page for the combination of academic load and YEARPRG of the student instance. Only records where Offering Start Term, Offering Start Session, Campus, Year Term and Year Session are all blank are considered.
- 13. Derive as *2* if a TYPEYR value of *2, 3, 4,* or *5* is defined on the Plan Offering/Year HESA page for the combination of Academic Load and YEARPRG of the student instance, and COMDATE is within the reporting period. Only records where Offering Start Term, Offering Start Session, Campus, Year Term and Year Session are all blank are considered.
- 14. Derive as *3* if a TYPEYR value of *2, 3, 4,* or *5* is defined on the Plan Offering/Year HESA page for the combination of Academic Load and YEARPRG of the student instance, COMDATE is prior to the reporting period, ENDDATE value does not exist or is not within the reporting period, and Country is "England". Else, derive as *2* if Country is Scotland, Northern Ireland, or Wales. Only records where Offering Start Term, Offering Start Session, Campus, Year Term and Year Session are all blank are considered.
- 15. Derive as *4* if a TYPEYR value of *2, 3, 4,* or *5* is defined on the Plan Offering/Year HESA page for the combination of Academic Load and YEARPRG of the student instance, COMDATE is prior to the reporting period, ENDDATE is within the reporting period, and Country is "England". Else, derive as *2* if Country is Scotland, Northern Ireland, or Wales. Only records where Offering Start Term, Offering Start Session, Campus, Year Term and Year Session are all blank are considered.
- 16. Derive as *1* if a TYPEYR value of *1* is defined on the Plan HESA Data page.
- 17. Derive as *2* if a TYPEYR value of *2, 3, 4,* or *5* is defined on the Plan HESA Data page, and COMDATE is within the reporting period.
- 18. Derive as *3* if a TYPEYR value of *2, 3, 4,* or *5* is defined on the Plan HESA Data page, COMDATE is prior to the reporting period, ENDDATE value does not exist or is not within the reporting period, and Country is "England". Else, derive as *2* if Country is Scotland, Northern Ireland, or Wales.
- 19. Derive as *4* if a TYPEYR value of *2, 3, 4,* or *5* is defined on the Plan HESA Data page, COMDATE is prior to the reporting period, ENDDATE is within the reporting period, and Country is "England". Else, derive as *2* if Country is Scotland, Northern Ireland, or Wales.
- 20. Derive as *1* if a TYPEYR value of *1* is defined on the Program Offering/Year HESA page for the combination of Academic Load and YEARPRG of the student instance.
- 21. Derive as *2* if a TYPEYR value of *2, 3, 4,* or *5* is defined on the Program Offering/Year HESA page for the combination of Academic Load and YEARPRG of the student instance, and COMDATE is within the reporting period.
- 22. Derive as *3* if a TYPEYR value of *2, 3, 4,* or *5* is defined on the Program Offering/Year HESA page for the combination of Academic Load and YEARPRG of the student instance, COMDATE is prior to the reporting period, ENDDATE value does not exist or is not within the reporting period, and Country is "England". Else, derive as *2* if Country is Scotland, Northern Ireland, or Wales.
- 23. Derive as *4* if a TYPEYR value of *2, 3, 4,* or *5* is defined on the Program Offering/Year HESA page for the combination of Academic Load and YEARPRG of the student instance, COMDATE is prior to the reporting period, ENDDATE is within the reporting period, and Country is "England". Else, derive as *2* if Country is Scotland, Northern Ireland, or Wales.
- 24. Derive as *1* if a TYPEYR value of *1* is defined on the Program HESA Data page.
- 25. Derive as *2* if a TYPEYR value of *2, 3, 4,* or *5* is defined on the Program HESA Data page and COMDATE is within the reporting period.
- 26. Derive as *3* if a TYPEYR value of *2, 3, 4,* or *5* is defined on the Program HESA Data page, COMDATE is prior to the reporting period, ENDDATE value does not exist or is not within the reporting period, and Country is "England". Else, derive as *2* if Country is Scotland, Northern Ireland, or Wales.
- 27. Derive as *4* if a TYPEYR value of *2, 3, 4,* or *5* is defined on the Program HESA Data page, COMDATE is prior to the reporting period, ENDDATE is within the reporting period, and Country is "England". Else, derive as *2* if Country is Scotland, Northern Ireland, or Wales..
- 28. Use default.
- 29. Derive as *NULL ERROR.*

The derivation logic can use the TYPEYR values of *3, 4,* or *5* set up for year, program, plan, or subplan. However, it is expected that only values *1* (Course academic year contained within the HESA reporting year 1 August - 31 July) or *2* (Course academic year not contained within the HESA reporting year 1 August - 31 July) are relevant because the remaining values of *3, 4,* and *5* apply to the student instance rather than the year as a whole.

The system repeats Steps 3 to 6, depending on the level at which the TYPEYR value is defined in the academic structure.

# **Units of Length (UNITLGTH)**

Return: Student Record

Entity: Instance

#### Pages Used:

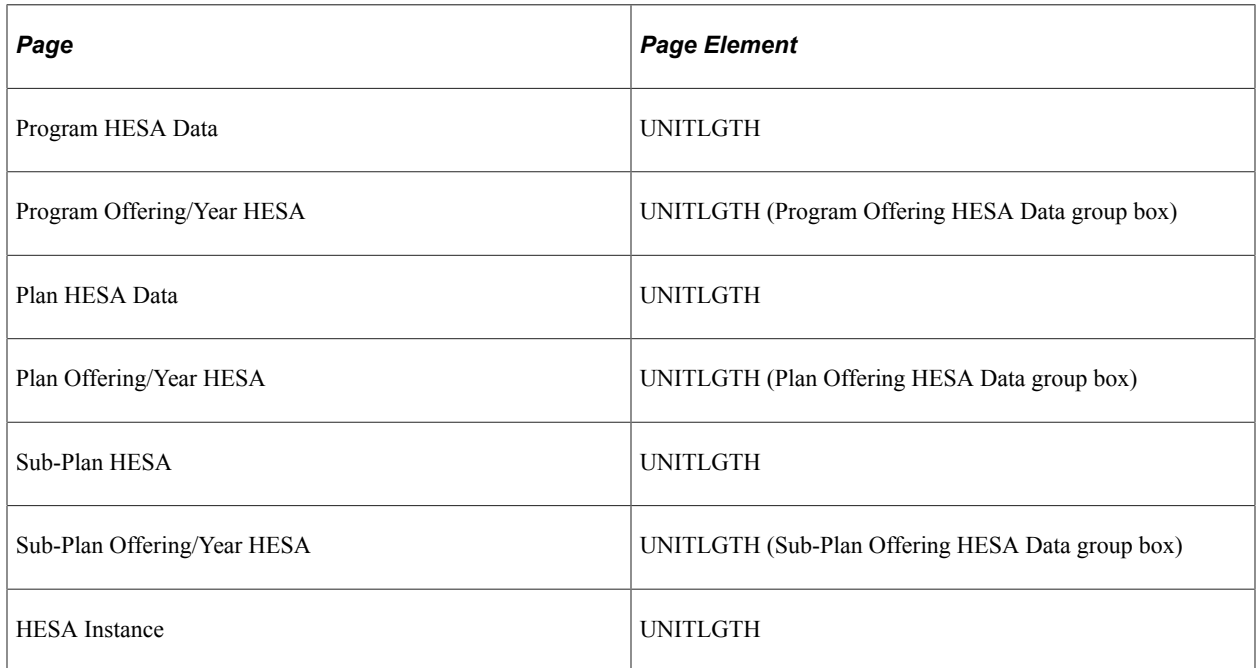

Field Derivation Rule: Derive a value if the following conditions are met.If or 09, derive a value. Otherwise, do not derive a value and leave the field blank.

- Instance.REDUCEDI =  $00$  or  $01$
- Instance.FESTUMK is not 5

- 1. Use constant.
- 2. Derive from the HESA Instance page.
- 3. If Instance.COURSEID is based on a subplan, derive from the Sub-Plan Offering/Year HESA page for the academic load of the student instance. Only records where Offering Start Term, Offering Start Session, and Campus are all blank are considered.
- 4. If Instance.COURSEID is based on a subplan, derive from the Sub-Plan HESA page.
- 5. Derive from the Plan Offering/Year HESA page for the academic load of the student instance. Only records where Offering Start Term, Offering Start Session, and Campus are all blank are considered.
- 6. Derive from the Plan HESA Data page.
- 7. Derive from the Program Offering/Year HESA page for the academic load of the student instance.
- 8. Derive from the Program HESA Data page.
- 9. Use default.
- 10. Derive as *NULL ERROR.*

# **Withdrawal Reason (WITHDRAWREASON)**

Return: Student Record

Entity: Instance

Page Used:

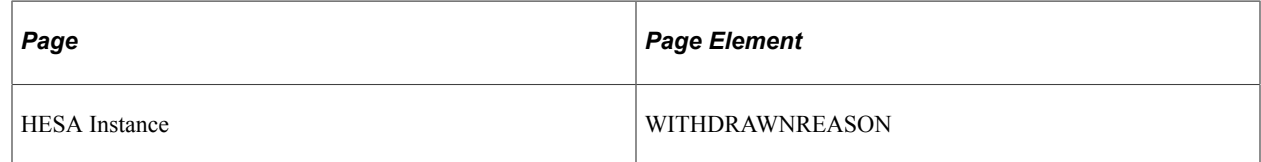

Field Derivation Rule: Derive only if the Include FE check box is selected.

Derive a value if the following conditions are met:

- Country = England
- Instance.CSTAT =  $3$  (withdrawn)

Do not derive a value and leave the field blank, if the conditions are not met.

Derivation Steps:

- 1. Use constant.
- 2. Derive from the HESA Instance page.
- 3. Use default.
- 4. Derive as *NULL ERROR.*

# **Length of Current Year of Instance (YEARLGTH)**

Return: Student Record

Entity: Instance

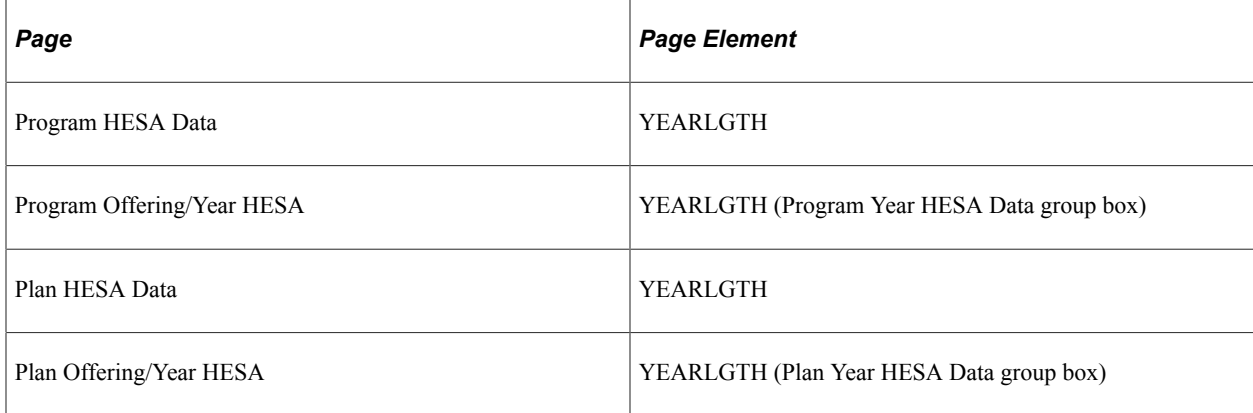

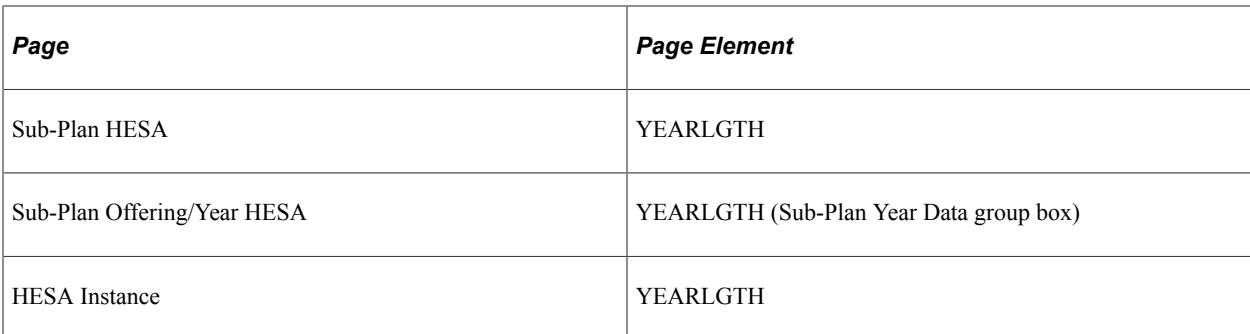

Field Derivation Rule: Derive a value if one of the the following conditions is met:

- Country = Scotland AND Instance.REDUCEDI = 00.
- Country = Wales, Instance. REDUCEDI= 00 AND Course.COURSEAIM does not begin with P, Q, R, S or X

Do not derive a value and leave the field blank, if the conditions are not met.

Derivation Steps:

- 1. Use constant.
- 2. Derive from the HESA Instance page.
- 3. If Instance. LOCSDY = *D*, *F* or *T*, derive as null.
- 4. If Instance.COURSEID is based on a subplan, derive from the Sub-Plan Offering/Year HESA page for the combination of Academic Load and YEARPRG of the student instance. Only records where Offering Start Term, Offering Start Session, Campus, Year Term and Year Session are all blank are considered.
- 5. If Instance.COURSEID is based on a subplan, derive from the Sub-Plan HESA page.
- 6. Derive from the Plan Offering/Year HESA page for the combination of Academic Load and YEARPRG of the student instance. Only records where Offering Start Term, Offering Start Session, Campus, Year Term and Year Session are all blank are considered.
- 7. Derive from the Plan HESA Data page.
- 8. Derive from the Program Offering/Year HESA page for the combination of Academic Load and YEARPRG of the student instance.
- 9. Derive from the Program HESA Data page.
- 10. Use default.
- 11. Derive as *NULL ERROR.*

# **Year of Program (YEARPRG)**

Return: Student Record

Entity: Instance

Page Used:

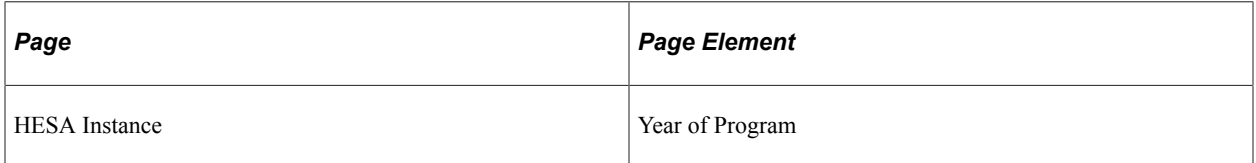

Field Derivation Rule: Derive a value if one of the following conditions is met:

- Country = England, Northern Ireland, or Scotland AND Instance.REDUCEDI = 00 or 01 AND Instance.FESTUMK is not 5
- Country = Wales, Instance.REDUCEDI = 00 or 01 AND Instance.FESTUMK is not 5 AND Course.COURSEAIM does not begin with P, Q, R, S or X

Derivation Steps:

- 1. Derive from the HESA Instance page.
- 2. Use default.
- 3. Derive as *NULL ERROR.*

# **Year of Student on This Instance (YEARSTU)**

Return: Student Record

Entity: Instance

Page Used:

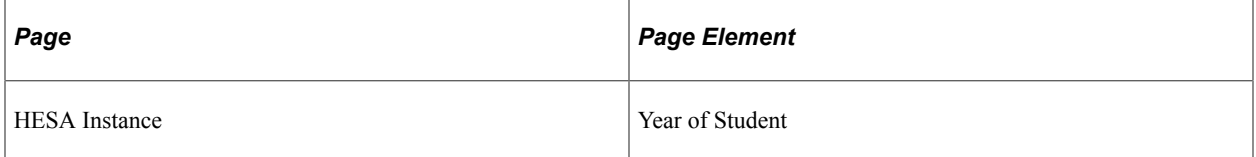

Field Derivation Rule: Derive a value if one of the following conditions is met:

- Country = England, Northern Ireland, or Scotland AND Instance.REDUCEDI = 00 AND Instance.FESTUMK is not 5
- Country = Wales, Instance.REDUCEDI = 00 or 01 AND Instance.FESTUMK is not 5 AND Course.COURSEAIM does not begin with P, Q, R, S or X

- 1. Derive from the HESA Instance page.
- 2. Use default.
- 3. Derive as *NULL ERROR.*
# **Student Record Return: Entry Profile Entity**

If you select the **Include Student Entities** check box on the Create Extract Data page, the Create Extract process creates a Entry Profile entity. The process creates a Entry Profile entity for each Instance entity if either the Instance.COMDATE is within the reporting period or if the Include Entry Profile check box is selected on the Entry Profile page. The process creates a single Entry Profile entity using the same key structure as the Instance record.

# **Access Programmes (ACCESS)**

Return: Student Record

Entity: Entry Profile

Page Used:

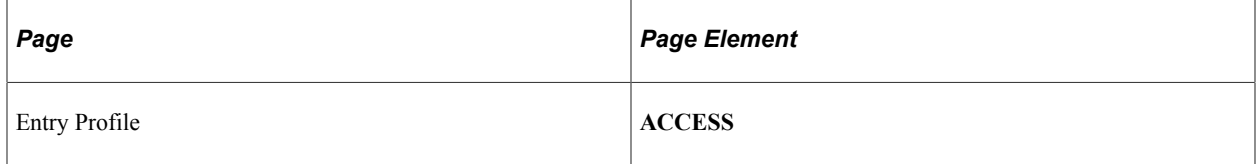

Field Derivation Rule: Derive a value if the following conditions are met:

- Country = Scotland
- EntryProfile.QUALENT3 = X00 or X01

Do not derive a value and leave the field blank, if the conditions are not met.

Derivation Steps:

- 1. Use constant.
- 2. Derive from the Entry Profile page.
- 3. Use default.
- 4. Derive as *NULL ERROR.*

#### **APEL Credits (APELCRD)**

Return: Student Record

Entity: Entry Profile

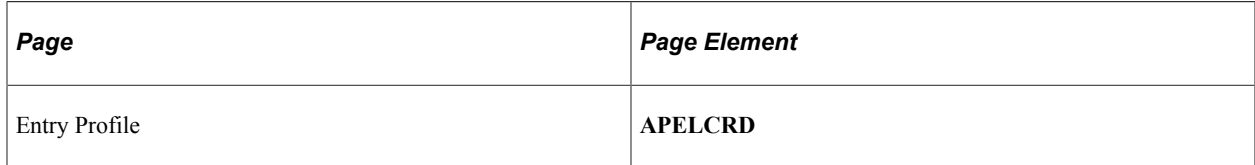

Field Derivation Rule: Derive a value if the following conditions are met:

- Country  $=$  England
- EntryProfile.CRDPTSTU is not null

Derivation Steps:

- 1. Derive from the Entry Profile page.
- 2. Use default.
- 3. Derive as null.

#### **Articulation (ARTICLN)**

Return: Student Record

Entity: Entry Profile

Page Used:

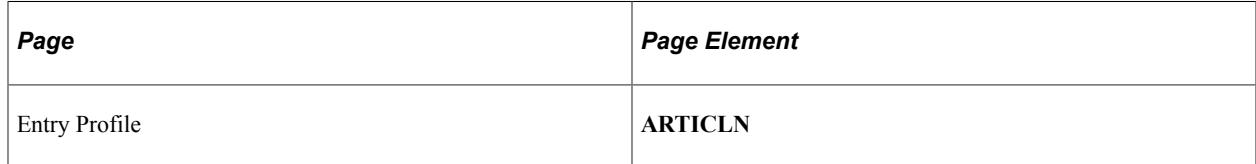

Field Derivation Rule: Derive a value if the following conditions are met:

- Country = Scotland
- Entry Profile.DOMICILE = XF, XG, XH, XI, XK, XL, GG, JE, or IM
- Related Instance.REDUCEDI = 00 or 04
- Related Course.COURSEAIM = M22, M26, M28, H00, H11, H16, H18, H22, H23, I00, I11, or I16
- Instance.COMDATE is after 2007-07-31
- Instance.INTERCALATE is not 01

Do not derive a value and leave the field blank, if the conditions are not met.

- 1. Use constant.
- 2. Derive from the Entry Profile page.
- 3. Use default.
- 4. Derive as *NULL ERROR.*

# **Care Leaver / Looked After Status (CARELEAVER)**

Return: Student Record

Entity: Entry Profile

Page Used:

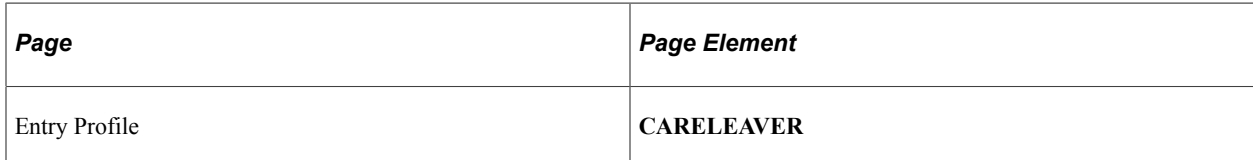

Field Derivation Rule: Derive a value if one of the following sets of conditions is met.

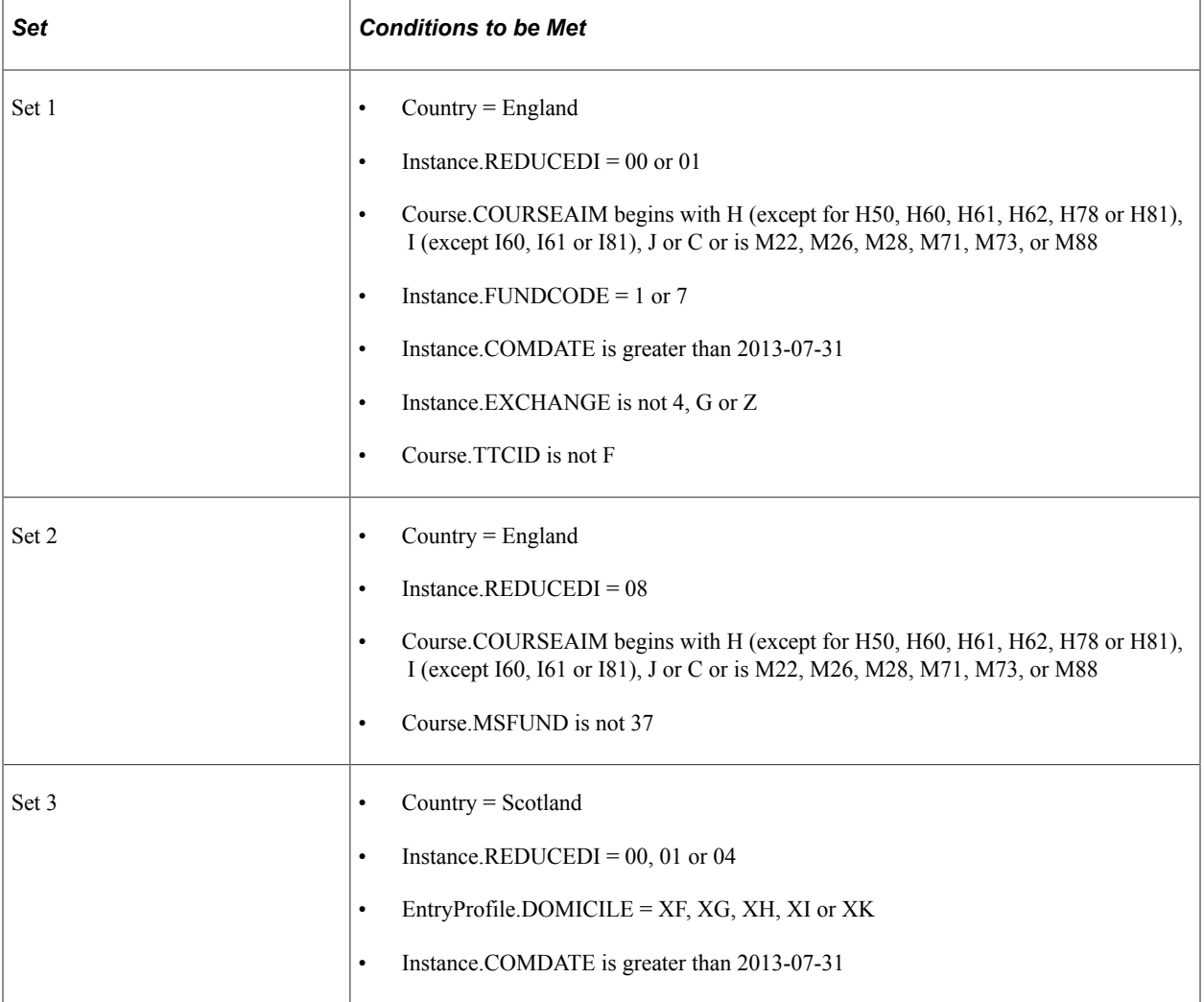

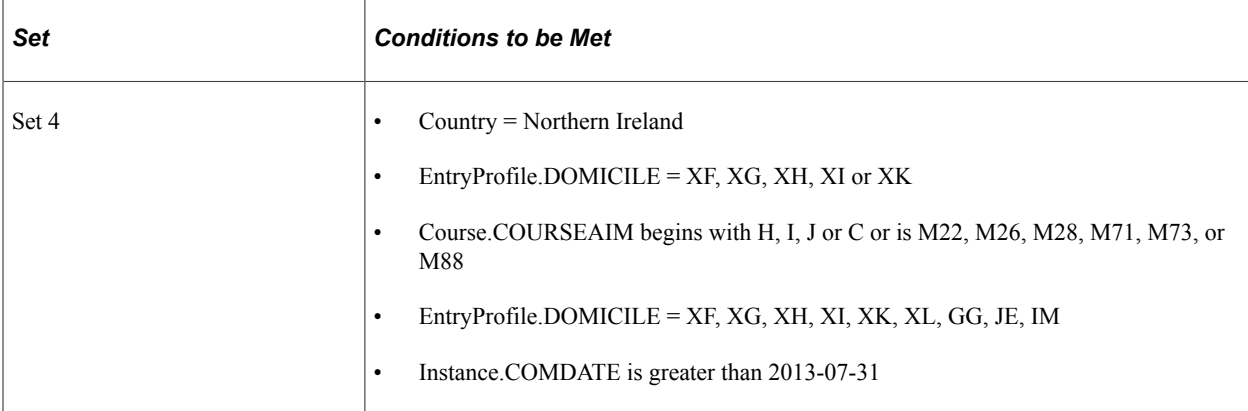

Derivation Steps:

- 1. Use constant.
- 2. Derive from the Entry Profile page.
- 3. Use default.
- 4. Derive as *NULL ERROR.*

#### **Credit Points Counted Towards Study (CRDPTSTU)**

Return: Student Record

Entity: Entry Profile

Pages Used:

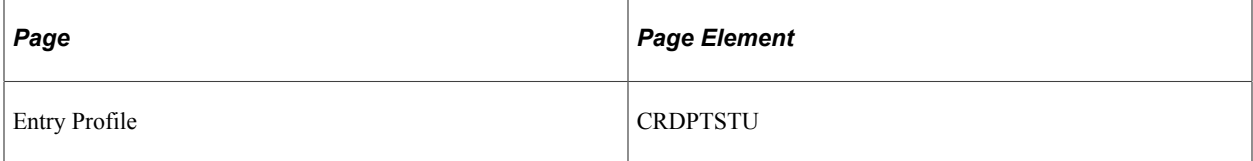

Field Derivation Rule: Derive a value if Country = England.

Derivation Steps:

- 1. Derive from the Entry Profile page.
- 2. Use default.
- 3. Derive as null.

#### **Credit Scheme (CRDSCM)**

Return: Student Record

Entity: Entry Profile

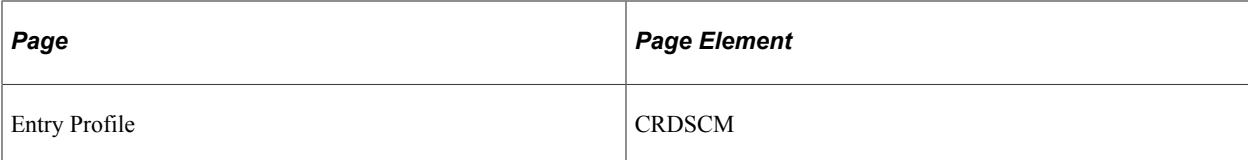

Field Derivation Rule: Derive a value if all the conditions are met:

- Country  $=$  England
- EntryProfile.CRDPTSTU is not null

Derivation Steps:

- 1. Derive from the Entry Profile page.
- 2. Use default.
- 3. Derive as NULL ERROR.

## **Domicile (DOMICILE)**

Return: Student Record

Entity: Entry Profile

Pages Used:

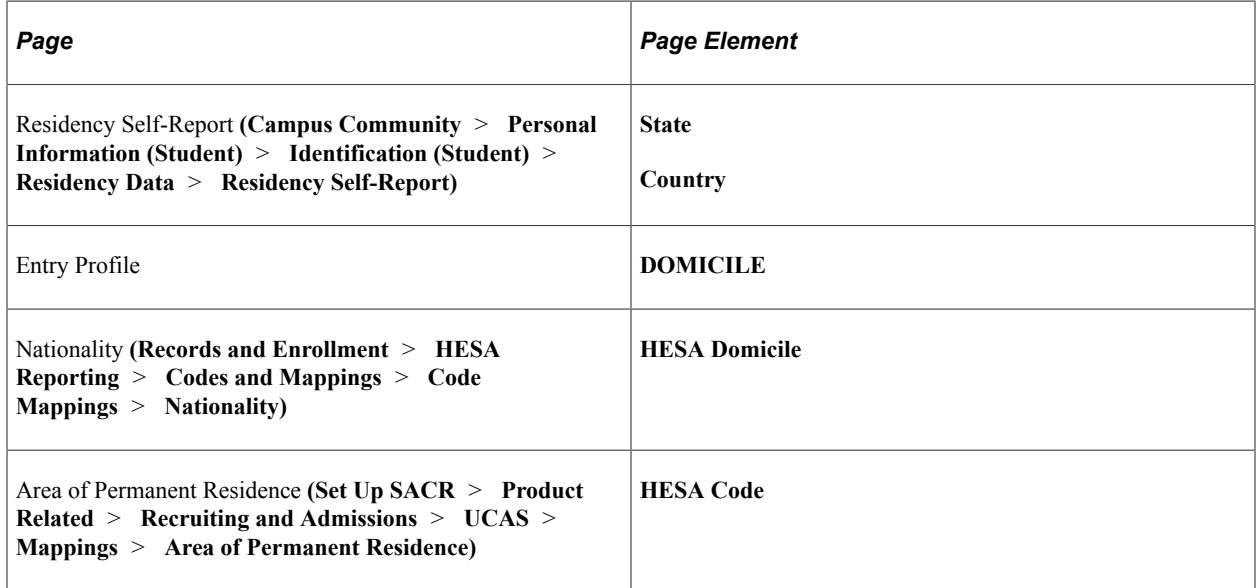

Field Derivation Rule: Include for all Entry Profile entities.

- 1. Derive from the Entry Profile page.
- 2. Select the Residency Self-Report record with the latest Date Reported before the Instance.COMDATE. If no record is found, then select the record with the earliest Date Reported date on or after Instance.COMDATE.

If a Residency Self-Report record is found and the Country value is not *GBR,* retrieve the related twocharacter code (COUNTRY\_2CHAR) from the Country table (PS\_COUNTRY\_TBL). If the mapping to a HESA Domicile exists on the Nationality page for the Campus Solutions country code, use the mapped HESA Domicile value; otherwise, use the COUNTRY\_2CHAR value.

- 3. If the Residency Self-Report record is found, the Country value is *GBR,* and a State value exists, select the country and state values. If a mapping exists on the Area of Permanent Residence page between a HESA country code and the selected country and state values, use the mapped HESA Country code. If no mapping is found, log an error message and derive *XK.*
- 4. If a Residency Self-Report record is found, the Country value is *GBR,* and a State value does not exist, derive *XK.*
- 5. Use default.
- 6. Derive as *NULL ERROR.*

Note that some Campus Solutions country codes are invalid for HESA reporting. Use the Nationality page to map the valid HESA codes with the Campus Solutions country codes.

# **Estranged Student (ESTRANGED)**

Return: Student Record

Entity: Entry Profile

Pages Used:

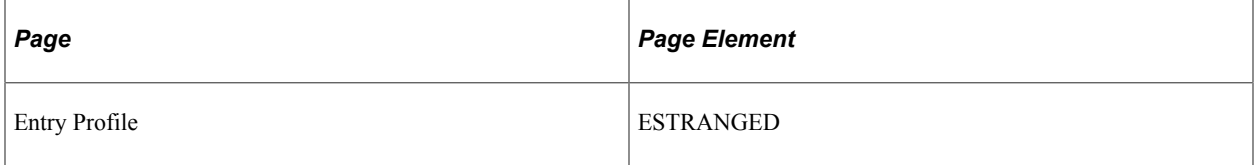

Field Derivation Rule: Derive a value if all the conditions are met:

- Country = Scotland
- EntryProfile.DOMICILE = XF, XG, XH, XI, XK, XL, GG, JE, or IM
- Course.COURSEAIM starts with H, I, J or C or is M22, M26 or M28

#### Derivation Steps:

- 1. Derive from the Entry Profile page.
- 2. Use default.
- 3. Derive as NULL ERROR.

## **Marital Status (MARSTAT)**

Return: Student Record

#### Entity: Entry Profile

#### Pages Used:

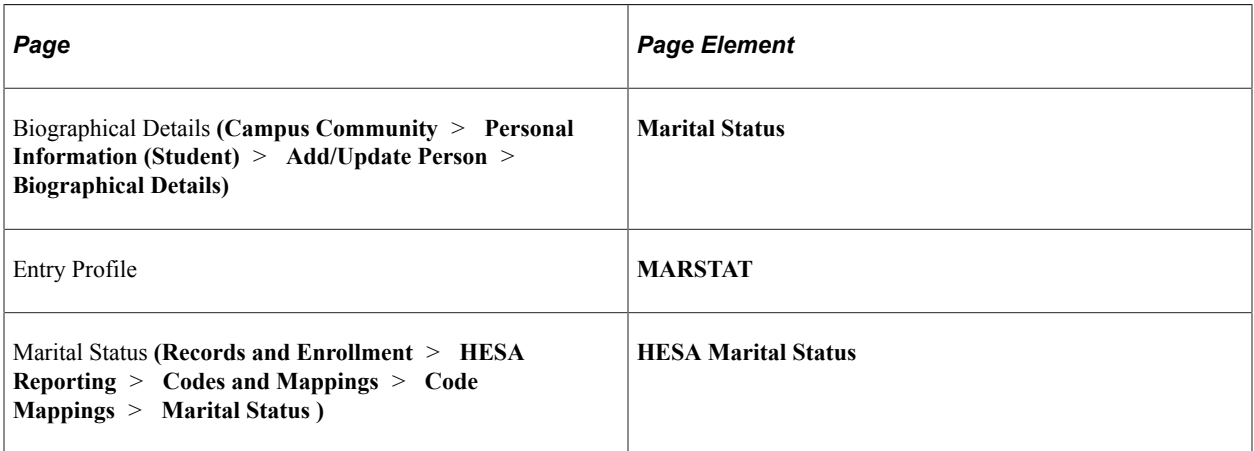

Field Derivation Rule: Derive a value if the following conditions are met:

- Country = Northern Ireland
- EntryProfile.DOMICILE = XG (Northern Ireland)
- Related Instance.REDUCEDI = 00 or 04

Do not derive a value and leave the field blank, if the conditions are not met.

Derivation Steps:

- 1. Derive from the Entry Profile page.
- 2. Select the Marital Status value from the Biographical History record. Use the mapping on the Marital Status page to derive the HESA Martial Status code.
- 3. Derive as *NULL ERROR.*

## **New Entrant to Higher Education (NEWENT)**

Return: Student Record

Entity: Entry Profile

Page Used:

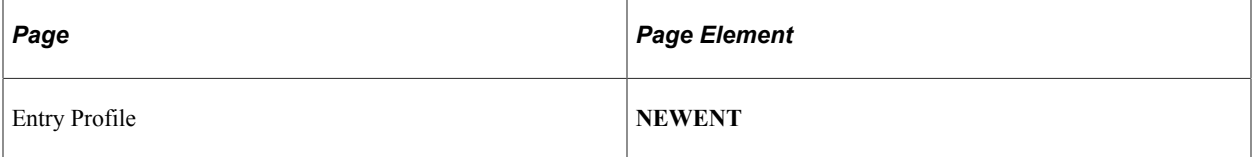

Field Derivation Rule: Derive a value if the following conditions are met:

• Related Instance.REDUCEDI = 00

• Related Course.COURSEAIM begins with D, E, L, M, H, I, J, or C

Do not derive a value and leave the field blank, if the conditions are not met.

Derivation Steps:

- 1. Use constant.
- 2. Derive from the Entry Profile page.
- 3. Use default.
- 4. Do not derive a value and leave the field blank.

## **Dependents on Entry (NIDEPEND)**

Return: Student Record

Entity: Entry Profile

Page Used:

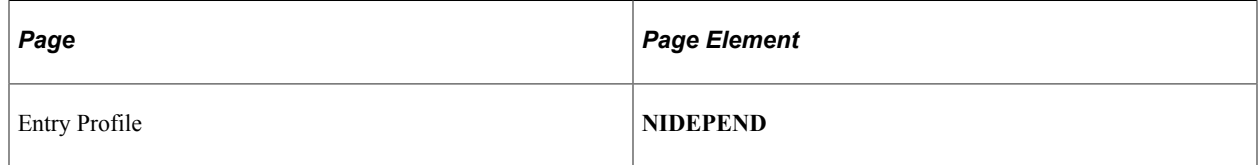

Field Derivation Rule: Derive a value if the following conditions are met:

- Country = Northern Ireland
- EntryProfile.DOMICILE = XG (Northern Ireland)
- Related Instance.REDUCEDI = 00 or 04

Do not derive a value and leave the field blank, if the conditions are not met.

Derivation Steps:

- 1. Use constant.
- 2. Derive from the Entry Profile page.
- 3. Use default.
- 4. Derive as *NULL ERROR.*

## **Parental Education (PARED)**

Return: Student Record

Entity: Entry Profile

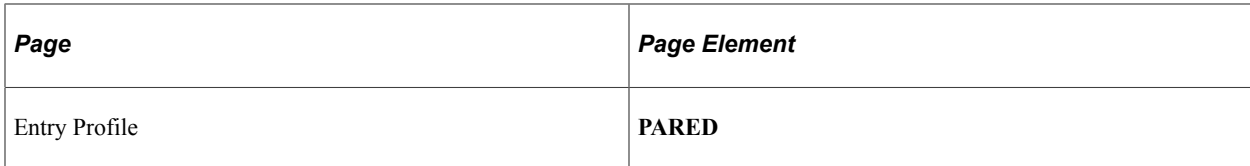

Field Derivation Rule: Derive a value if one of the following sets of conditions is met.

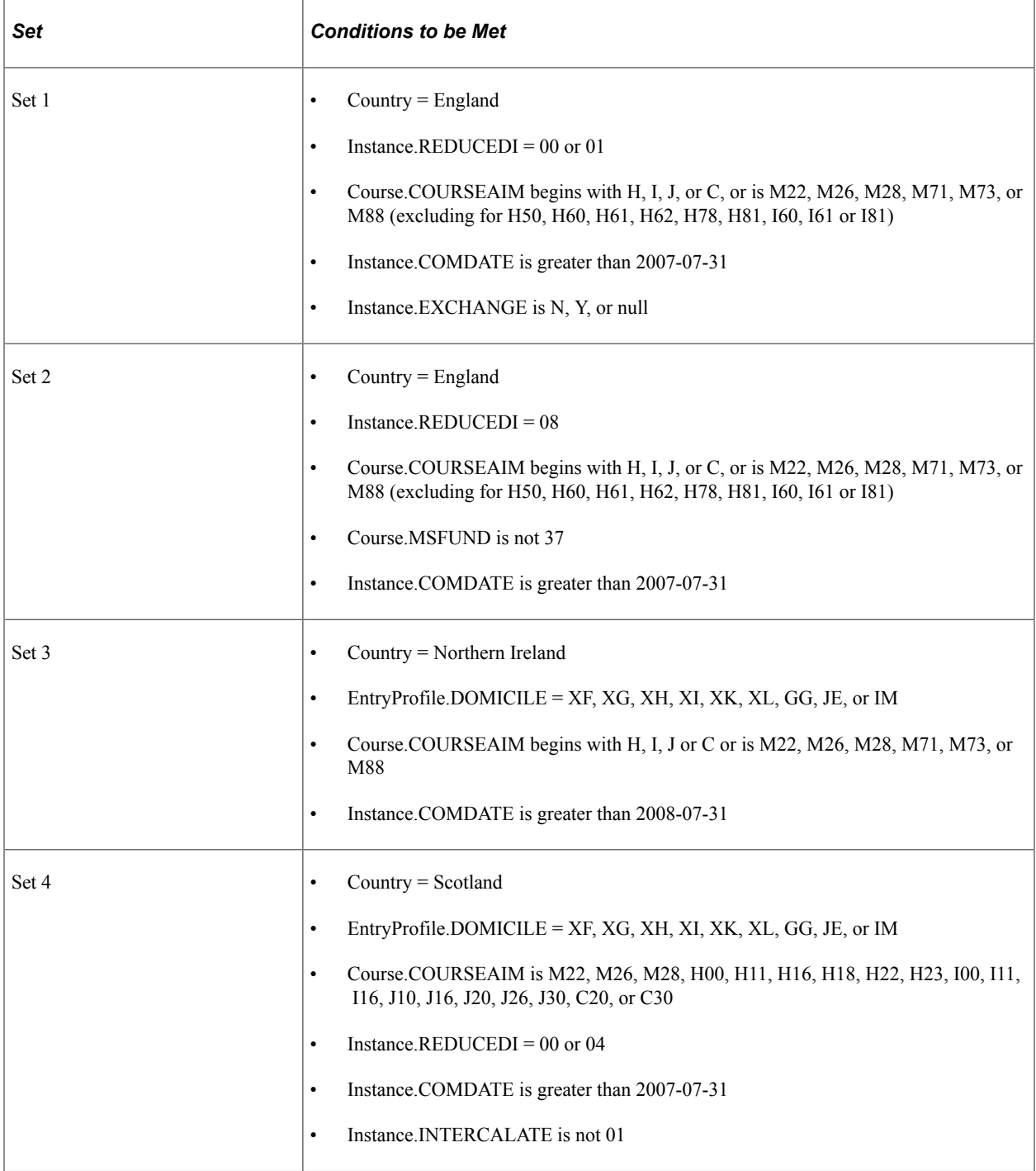

Derivation Steps:

1. Use constant.

- 2. Derive from the Entry Profile page.
- 3. Use default.
- 4. Derive as *NULL ERROR.*

# **PGCE Class of Undergraduate Degree (PGCECLSS)**

Return: Student Record

Entity: Entry Profile

Page Used:

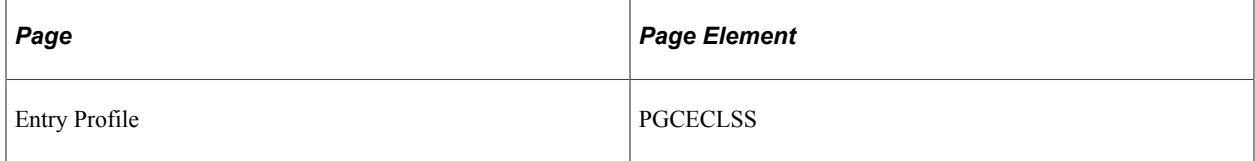

Field Derivation Rule: Derive a value if the following conditions are met:

- Related Instance.REDUCEDI = 00 or 04
- Related Course.COURSEAIM = M71, M73, or H71

Do not derive a value and leave the field blank, if the conditions are not met.

Derivation Steps:

- 1. Use constant.
- 2. Derive from the Entry Profile page.
- 3. Use default.
- 4. Derive as *NULL ERROR.*

### **PGCE Subject of Undergraduate Degree (PGCESBJ, PGCESBJ2, PGCESBJ3, PGCESBJ4, PGCESBJ5)**

Return: Student Record

Entity: Entry Profile

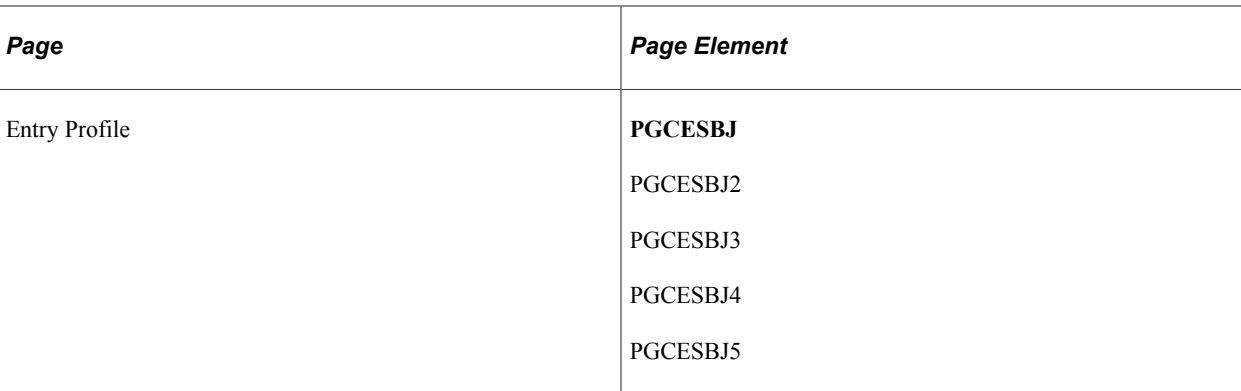

Field Derivation Rule: Derive a value if the following conditions are met:

- Related Instance.REDUCEDI = 00 or 04
- Related Course.COURSEAIM = M71, M73, or H71

Do not derive a value and leave the field blank, if the conditions are not met.

Derivation Steps:

- 1. Use constant to create a single **PGCESBJ** field.
- 2. Derive from the Entry Profile page.
- 3. Use default to create a single **PGCESBJ** field.
- 4. Derive a single **PGCESBJ** field as *NULL ERROR.*

**Note:** The system can derive up to three values. Each of the values is included as a separate **PGCESBJ** field in the XML file.

## **Postcode (POSTCODE)**

Return: Student Record

Entity: Entry Profile

Pages Used:

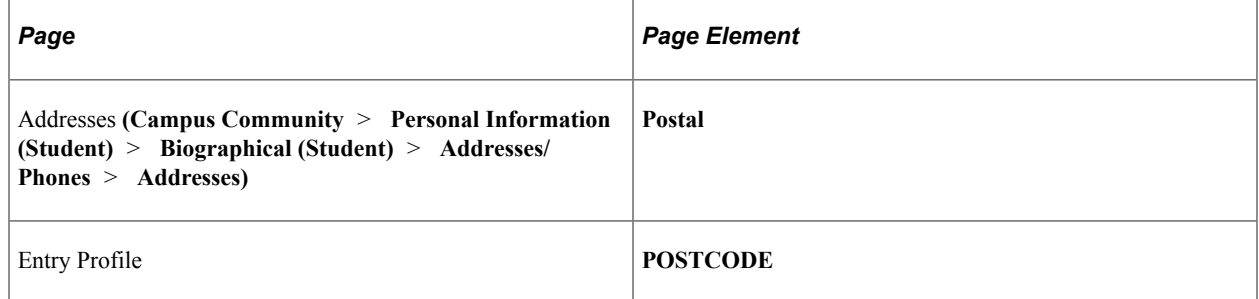

Field Derivation Rule: Derive a value if the following conditions are met:

• EntryProfile.DOMICILE =  $XF$ ,  $XG$ ,  $XH$ ,  $XI$ ,  $XK$ ,  $XL$ ,  $GG$ ,  $JE$ , or IM

• Related Instance.REDUCEDI =  $00, 01, 04, 07$  or  $08$ 

Do not derive a value and leave the field blank, if the conditions are not metPREVINST.

Derivation Steps:

- 1. Derive from the Entry Profile page.
- 2. Select the address record with the country code of GBR whose effective date is most recent and falls prior to Instance.COMDATE. The record must have an address type that matches the address type mapped with POSTCODE in the HESA Types page. Derive the post code from this record. If multiple valid addresses are found with the same effective date then one will be randomly picked.

If no addresses are found prior to COMDATE, then select the earliest effective dated record with an effective date on or after COMDATE (that is, closest to COMDATE) that has an Address Type that corresponds with those defined as the Address Types for POSTCODE in the HESA Return Setup record. If multiple valid addresses are found with the same effective date then one will be randomly picked

If the country of the selected address is one of the UK-related codes, the postcode is derived.

The following country codes are considered as UK-related for the purposes of this derivation: GBR (United Kingdom), ENG (England), XF (England), NIR (Northern Ireland), XG (Northern Ireland), SCT (Scotland), XH (Scotland), WAL (Wales), XI (Wales), XK (UK not otherwise specified), XL (Channel Islands not otherwise specified), GG (Guernsey), GGY (Guernsey), JE (Jersey), JEY (Jersey), IM (Isle of Man), or IMN (Isle of Man).

3. Derive as null.

For steps 1 and 2, the system validates that the derived post code value is in the correct format.

# **Last School Attended (PREVINST)**

Return: Student Record

Entity: Entry Profile

Page Used:

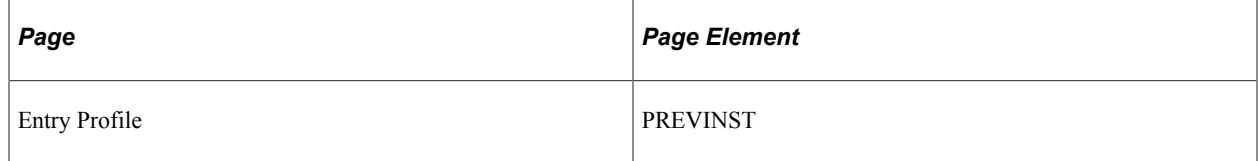

Field Derivation Rule: Derive a value if the following conditions are met:

- EntryProfile.DOMICILE =  $XF$ ,  $XG$ ,  $XH$ ,  $XI$ ,  $XK$ ,  $XL$ ,  $GG$ ,  $JE$ , or IM
- Related Instance.REDUCEDI = 00 or 04
- Related Instance.INTERCALATE is not 01
- Related Course.COURSEAIM = M22, M26, M28, H00, H11, H12, H16, H18, H22, H23, I00, I11, I12, I16, I73, J10, J16, J20, J26, J30, C20, or C30

Do not derive a value and leave the field blank, if the conditions are not met.

Derivation Steps:

- 1. Derive from the Entry Profile page.
- 2. Use default.
- 3. Derive as *NULL ERROR.*

### **Highest Qualification On Entry (QUALENT3)**

Return: Student Record

Entity: Entry Profile

Page Used:

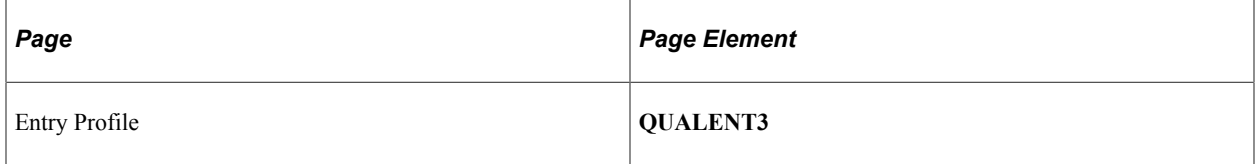

Field Derivation Rule:

Derive a value if Instance.REDUCEDI =  $00$ ,  $01$ , or  $04$ .

Do not derive a value and leave the field blank, if the conditions are not met.

Derivation Steps:

- 1. Derive from the Entry Profile page.
- 2. Use default.
- 3. Derive as *NULL ERROR.*

#### **Religion (RELIGION)**

Return: Student Record

Entity: Entry Profile

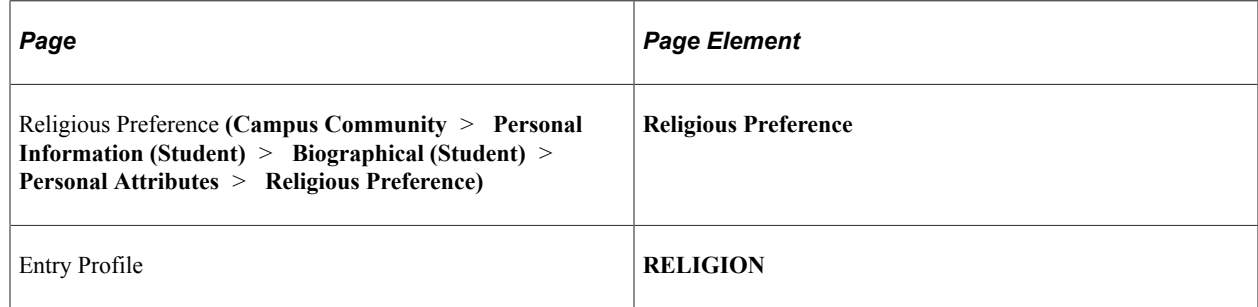

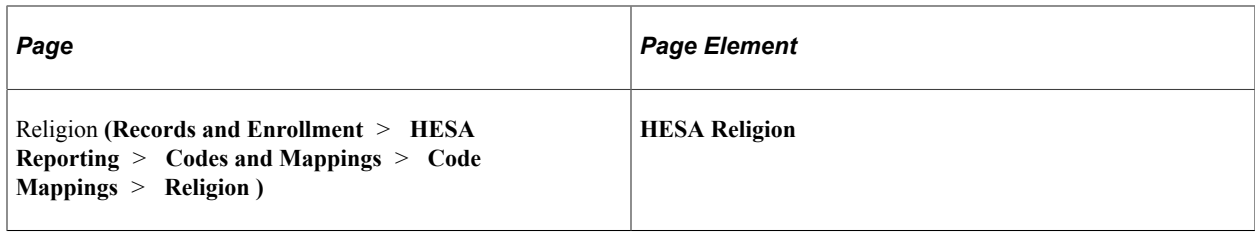

Field Derivation Rule: Derive a value if the following conditions are met:

- Country = Northern Ireland
- EntryProfile.DOMICILE =  $XG$  (Northern Ireland)
- Related Instance.REDUCEDI = 00 or 04

Do not derive a value and leave the field blank, if the conditions are not met.

Derivation Steps:

- 1. Derive from the Entry Profile page.
- 2. Select the religious preference from the personal information record. Use the mapping on the Religion page to derive the HESA Religion code.

If the HESA religion code mapping does not exist, log an error message and skip to the next step.

- 3. Use default.
- 4. Derive as *NULL ERROR.*

#### **Socio-Economic Classification (SEC)**

Return: Student Record

Entity: Entry Profile

Page Used:

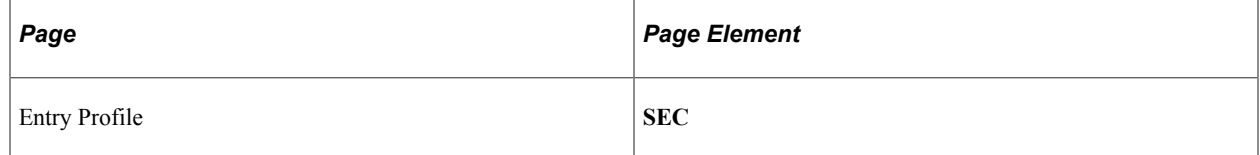

Field Derivation Rule: Derive a value if the following conditions are met:

- A value for EntryProfile.UCASAPPID exists.
- EntryProfile.DOMICILE is XF, XG, XH, XI, XK, XL, GG, JE or IM
- Related Course.COURSEAIM begins with H, I, J, or C or is M22, M26 or M28.

Do not derive a value and leave the field blank, if the conditions are not met.

- 1. Derive from the Entry Profile page.
- 2. Use default.
- 3. Derive as *NULL ERROR.*

# **Occupation Code (SOC2010)**

Return: Student Record

Entity: Entry Profile

Page Used:

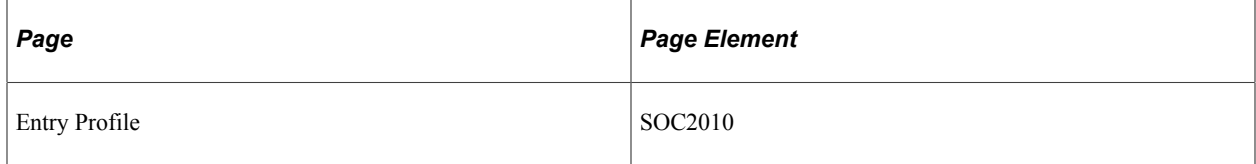

Field Derivation Rule: Derive a value if the following conditions are met:

- A value for EntryProfile.UCASAPPID exists.
- EntryProfile.DOMICILE is XF, XG, XH, XI, XK, XL, GG, JE or IM
- Related Course.COURSEAIM begins with H, I, J, or C or is M22, M26 or M28.

Do not derive a value and leave the field blank, if the conditions are not met.

#### Derivation Steps:

- 1. Derive from the Entry Profile page.
- 2. Use default.
- 3. Derive as *NULL ERROR.*

# **UCAS Application Number (UCASAPPID)**

Return: Student Record

Entity: Entry Profile

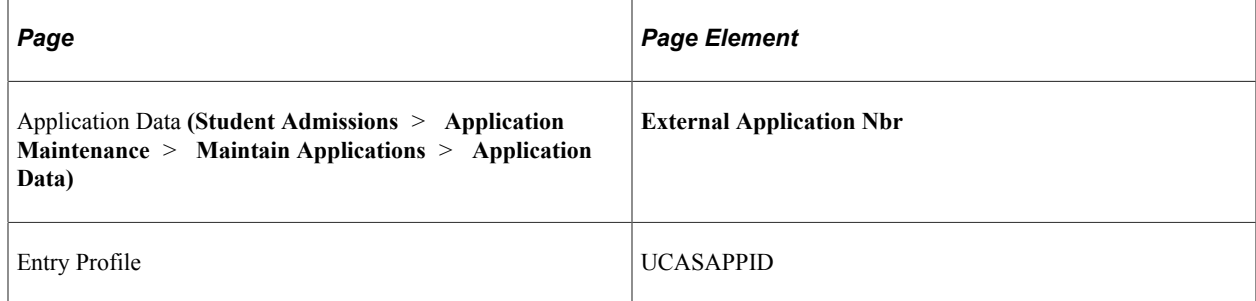

Field Derivation Rule: Include for all Entry Profile entities.

Derivation Steps:

- 1. Derive from the Entry Profile page.
- 2. Use the Student Program record of the instance to find the admission application number (ADM\_APPL\_NBR). Use this admission application number to find the Admissions Data record (PS\_ADM\_APPL\_DATA). Then, from the Application Data page for this record, find the External Application Number. The External Application Number is used to record the UCAS Application Number or Application Code plus Choice Number for UCAS applications.

If External Application Number exists and is a UCAS number — that is, the number is a 4-character application code that begins *UC,* plus *-* , plus single-digit choice number (for example, UC01-1), then the system derives the UCAS number value minus the *-* and choice elements (for example, *UC01*). Only values beginning *UC* are derived. If any other value is found, the derivation step is skipped.

- 3. Use default.
- 4. Do not derive a value and leave the field blank.

## **Welsh Baccalaureate Advanced Diploma (WELBACC)**

Return: Student Record

Entity: Entry Profile

Page Used:

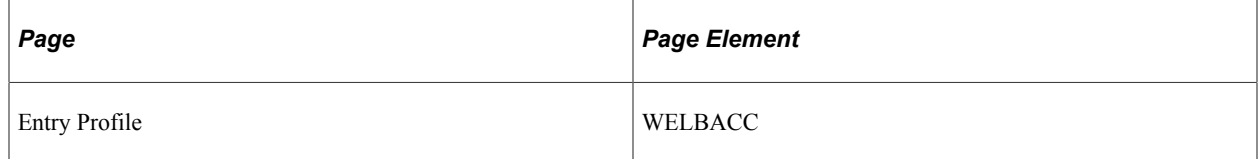

Field Derivation Rule: Derive a value if the following conditions are met:

- EntryProfile.DOMICILE =  $XI$  (Wales)
- Related Instance.REDUCEDI = 00 or 04
- Related Course.COURSEAIM begins with H, I, J or C (that is, not FE)

Do not derive a value and leave the field blank, if the conditions are not met.

- 1. Derive from the Entry Profile page.
- 2. Use default.
- 3. If Country is Wales on the HESA Returns page, derive as *NULL ERROR.*
- 4. If Country is not Wales on the HESA Returns page, do not derive a value and leave the field blank.

# **Year Left Last Institution (YRLLINST)**

Return: Student Record

Entity: Entry Profile

Page Used:

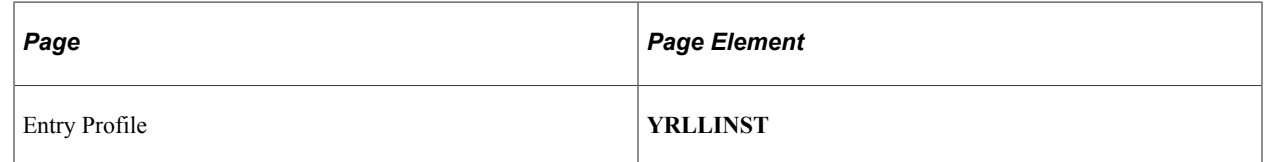

Field Derivation Rule: Derive a value if the following conditions are met:

- Country = Scotland
- EntryProfile.ARTICLN =  $1, 2, 3$ , or 4

Do not derive a value and leave the field blank, if the conditions are not met.

Derivation Steps:

- 1. Derive from the Entry Profile page.
- 2. Use default.
- 3. Derive as *NULL ERROR.*

# **Student Record Return: Qualifications On Entry Entity**

The Create Extract process creates Qualifications On Entry entities for each Entry Profile entity in the return where the Instance.COMDATE falls within the reporting period and the related course entity has an undergraduate COURSEAIM that does not begin with D, E, L or M with the exceptions of M22, M26 and M28, which are included.

The process creates the Qualifications On Entry entities only if the **Include Student Entities** check box is selected on the Create Extract Data page. To create the Qualifications On Entry entities, the process selects entry qualifications that have the **Report To HESA** check box selected and the QUALTYPE code imported from HESA.

## **Qualification Grade (QUALGRADE)**

Return: Student Record

Entity: Qualifications On Entry

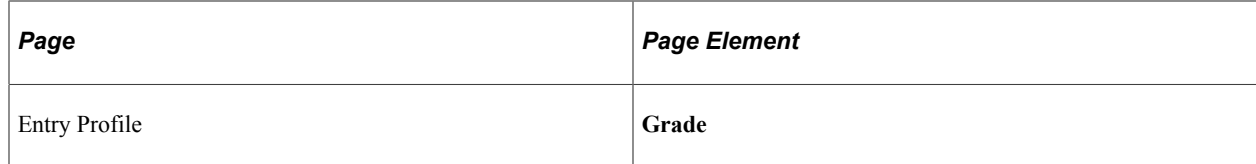

Field Derivation Rule: Include for all Qualifications On Entry entities.

Derivation Steps:

The system performs the following steps to derive the values:

- 1. Derive from the Entry Profile page.
- 2. Do not derive a value and leave the field blank.

#### **Qualification Subject (QUALSBJ)**

Return: Student Record

Entity: Qualifications On Entry

Page Used:

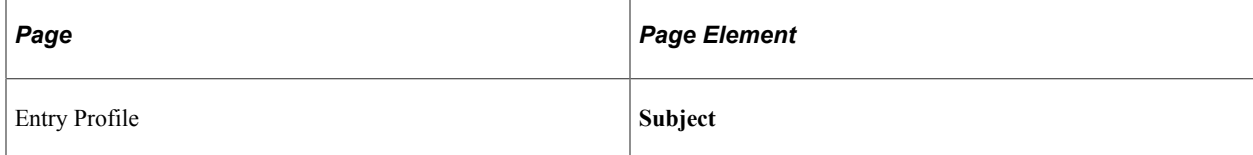

Field Derivation Rule: Include for all Qualifications On Entry entities.

Derivation Steps:

- 1. Derive from the Entry Profile page.
- 2. Derive as *NULL ERROR.*

#### **Qualification Sitting (QUALSIT)**

Return: Student Record

Entity: Qualifications On Entry

Page Used:

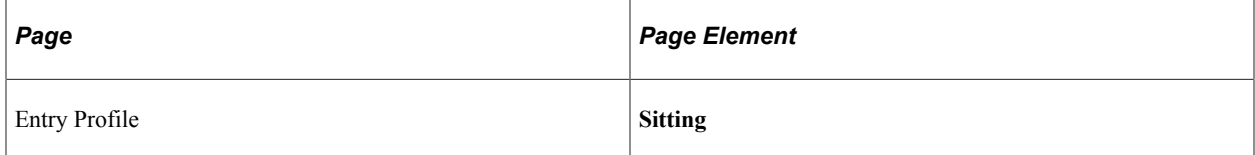

Field Derivation Rule: Include for all Qualifications On Entry entities.

- 1. Derive from the Entry Profile page.
- 2. Do not derive a value and leave the field blank.

# **Qualification Type (QUALTYPE)**

Return: Student Record

Entity: Qualifications On Entry

Page Used:

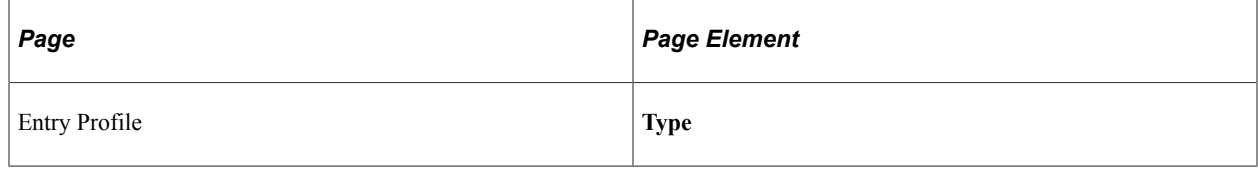

Field Derivation Rule: Include for all Qualifications On Entry entities.

Derivation Steps:

- 1. Derive from the Entry Profile page.
- 2. Derive as *NULL ERROR.*

#### **Qualification Year (QUALYEAR)**

Return: Student Record

Entity: Qualifications On Entry

Page Used:

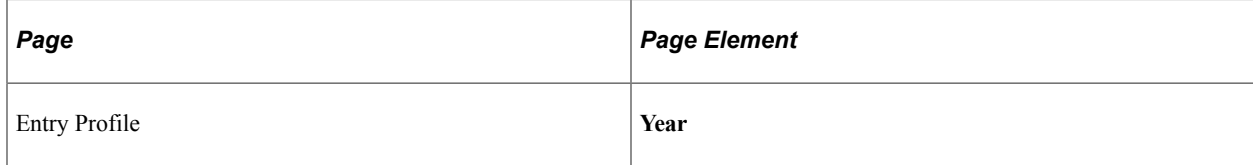

Field Derivation Rule: Include for all Qualifications On Entry entities.

Derivation Steps:

- 1. Derive from the Entry Profile page.
- 2. Derive as *NULL ERROR.*

# **Student Record Return: Qualifications Awarded Entity**

The Create Extract process creates Qualifications Awarded entities for each Instance entity where the student has completed the course and the academic institution has awarded a qualification to the student. The process uses the HESA Instance record for field derivation. If a field value does not exist in the HESA Instance record, the process uses the student degree records for derivation.

The process creates the Qualifications Awarded entities only if the **Include Student Entities** check box is selected on the Create Extract Data page. The selection logic for Qualifications Awarded that considers student degree records considers the completion term and confer dates when determining if the qualification should be included in the extract. That is, degrees should have status of *Awarded* with either a Confer Date that falls within the reporting period dates or a completion term that overlaps the reporting period (which means, the term end date is on or after the reporting period start date and the term begin date is on or before the reporting period end date).

The process selects Qualifications Awarded records for Instance records where:

- Instance.REDUCEDI = *00,01* or *04* (not Reduced FE or Incoming Visiting/Exchange), and
- Instance.ENDDATE is not null *or* Instance.INTERCALATE = 01

## **Classification (CLASS)**

Return: Student Record

Entity: Qualifications Awarded

Pages Used:

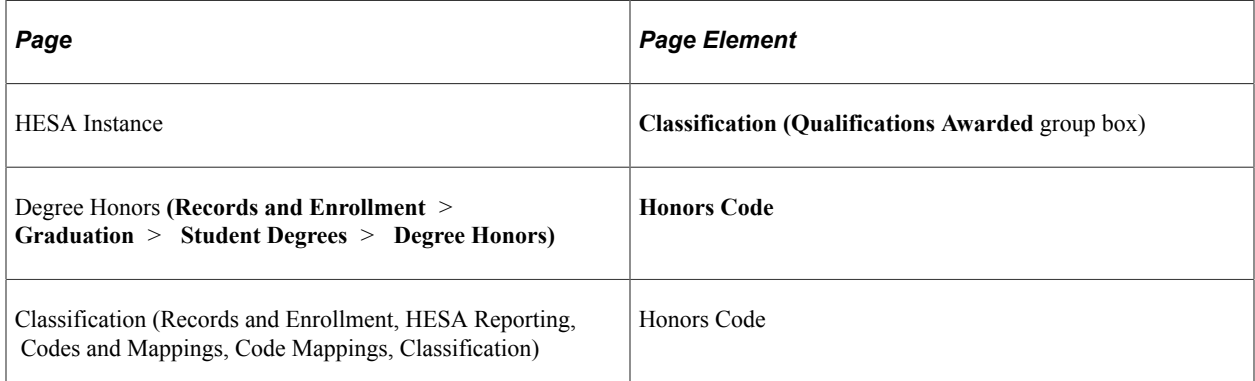

Field Derivation Rule: Derive a value if one of the following conditions is met:

- Country = Northern Ireland or Scotland *and* QualificationsAwarded.QUAL = M22, M26, M28, H00, H11, H12, H16, H18, H22, H23, H24, H50, I00, I11, I12, or I16
- Country = England

- 1. If the entity is derived from the HESA Instance Qualifications Awarded record, derive as the Classification value.
- 2. If the entity is derived from Student Degrees record, use the mapping on the Classification page to derive as the HESA Honors Code. On the Classification page the HESA Honors Code must be mapped to a HESA classification and a Honors Type where the Honors Type must be *Degree Honors.*

3. Derive as *NULL ERROR.*

# **Outcome of ITT Instance (OUTCOME)**

Return: Student Record

Entity: Qualifications Awarded

Pages Used:

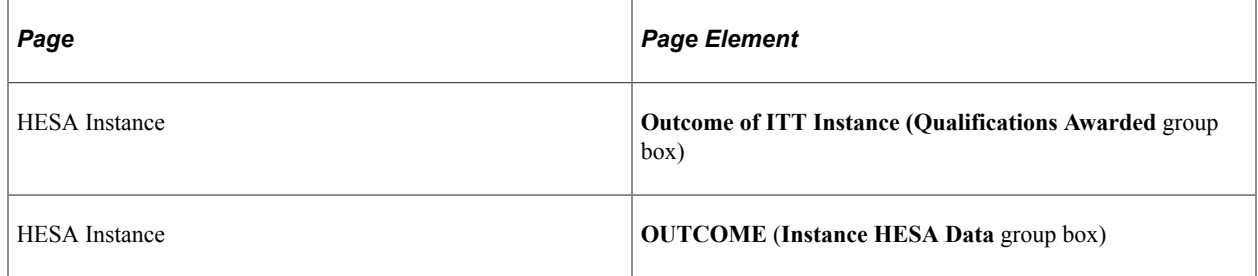

Field Derivation Rule: Derive a value if the following conditions are met:

- Country = England or Wales
- Related Course.TTCID = 1 or Q

Do not derive a value and leave the field blank, if the conditions are not met.

Derivation Steps:

- 1. If the entity is derived from the HESA Instance Qualifications Awarded record, derive as the Outcome of ITT Instance value.
- 2. If the entity is derived from Student Degrees record, derive as the OUTCOME value.
- 3. Use default.
- 4. Derive as *NULL ERROR.*

#### **Qualification Awarded (QUAL)**

Return: Student Record

Entity: Qualifications Awarded

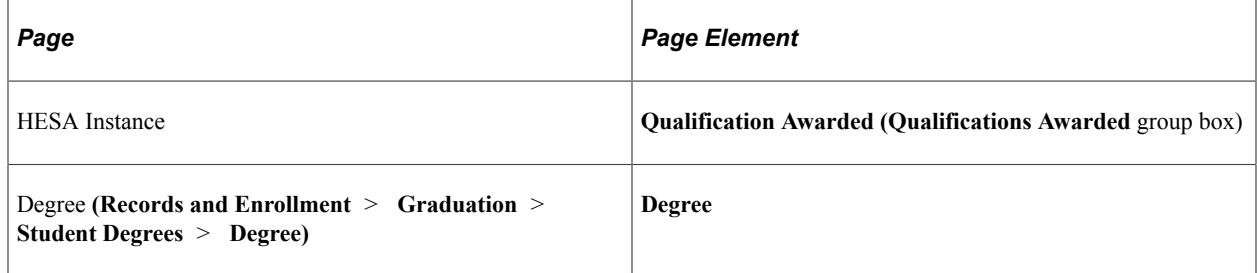

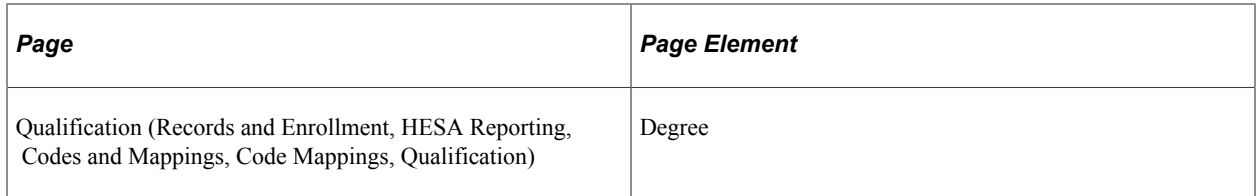

Field Derivation Rule: Include for all Qualifications Awarded entities.

Derivation Steps:

- 1. If the entity is derived from the HESA Instance Qualifications Awarded record, derive as the Qualification Awarded value.
- 2. If the entity is derived from Student Degrees record, use the mapping on the Qualification page to derive as the mapped HESA Degree code.
- 3. Derive as *NULL ERROR.*

## **Teaching Qualifications Gained Sector (TQGSEC)**

Return: Student Record

Entity: Qualifications Awarded

Pages Used:

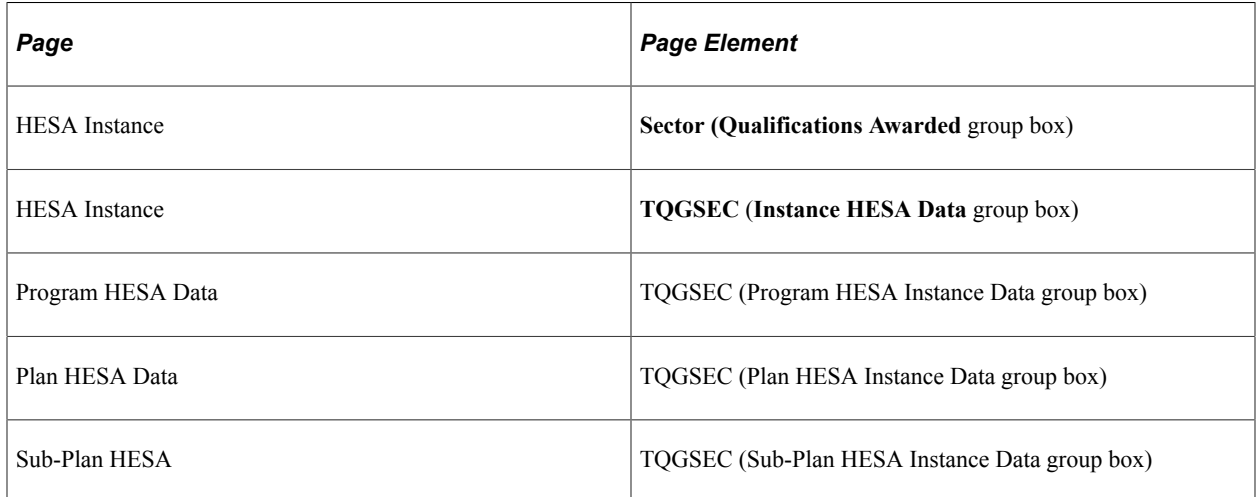

Field Derivation Rule: Derive a value if the following conditions are met:

- Country = Scotland or Northern Ireland
- Related Course.TTCID = 1 or 2

Do not derive a value and leave the field blank, if the conditions are not met.

Derivation Steps:

1. If the entity is derived from the HESA Instance - Qualifications Awarded record, derive as the Sector value.

- 2. If the entity is derived from Student Degrees record, derive as the TQGSEC value. If two awards are reported, use this value for both entities.
- 3. If the related Instance.COURSEID is based on a sub-plan, derive value from Sub-Plan HESA.
- 4. Derive value from Plan HESA Data.
- 5. Derive value from Program HESA Data.
- 6. Use default.
- 7. Derive as *NULL ERROR.*

## **Teacher Qualification Gained Subject (TQGSUB)**

Return: Student Record

Entity: Qualifications Awarded

Pages Used:

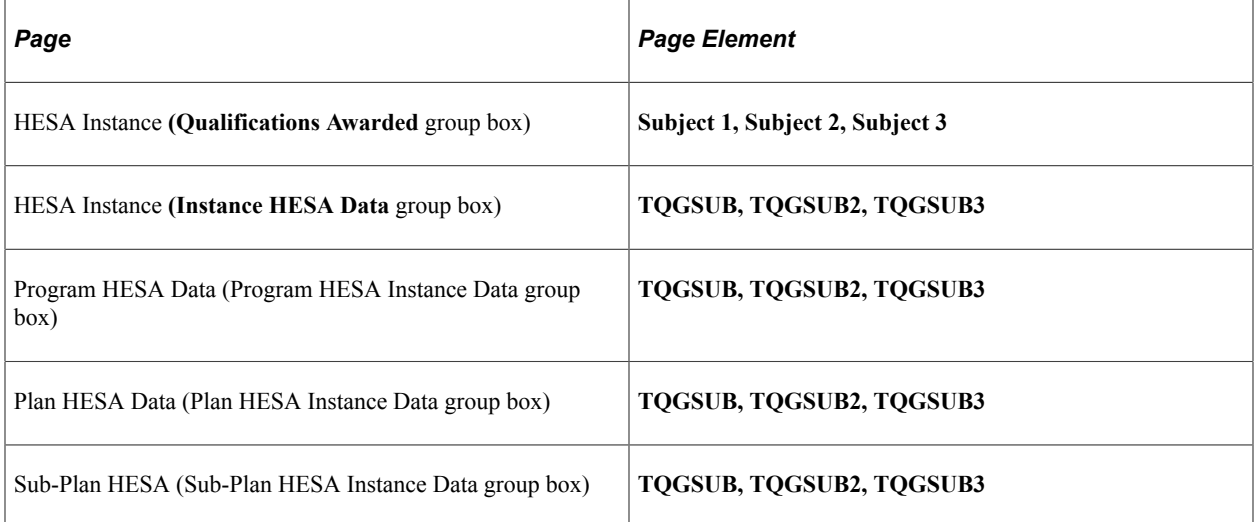

Field Derivation Rule: Derive a value if the following conditions are met:

- Country = Scotland
- QualificationsAwarded.TQGSEC = 2

Do not derive a value and leave the field blank, if the conditions are not met.

- 1. If the entity is derived from the HESA Instance Qualifications Awarded record, derive as the Subject 1, Subject 2, and Subject 3 values.
- 2. If the entity is derived from Student Degrees record, derive as the TQGSUB, TQGSUB2, and TQGSUB3 values. Use these values for both entities if two awards are reported.
- 3. If the related Instance.COURSEID is based on a sub-plan and TQGSUB is defined, derive all values from Sub-Plan HESA.
- 4. If TQGSUB is defined, derive all values from Plan HESA Data.
- 5. If TQGSUB is defined, derive all values from Program HESA Data.
- 6. Derive single **TQGSUB** field as *NULL ERROR.*

**Note:** The system can derive up to three values. Each of the values is included as a separate **TQGSUB** field in the XML file.

# **Student Record Return: Student On Module Entity**

The Create Extract process can create a maximum of 128 Student On Module records for each Instance in the return to indicate which modules (Campus Solutions courses) the student has been studying during the reporting period. The process selects Student On Module records based on the student's course enrollments and the course offering records included in the related Module entities of the return.

The process creates the Student On Module entities only if the Include Student Entities check box is selected on the Create Extract Data page.

HESA requires Student On Module records only if Instance.STULOAD is greater than zero. However, academic institutions can optionally include Student On Module records in the return when STULOAD = 0.

To choose student enrollment records for the Student on Module entity creation, the process:

- Selects all activated terms for the student career.
- From each activated term, selects classes that satisfy the following conditions:
	- Class Start Date is within the reporting period, or Class End Date is within the reporting period, or Class Start Date is prior to the reporting period and Class End Date is after the reporting period.
	- Status = *Enrolled* or *Dropped.*
	- Units Taken value is greater than zero.
	- Grading basis value matches one of the values defined in the Grading Basis Inclusion region with the Extract check box selected on the HESA Configuration page.
	- A Repeat Code value does not exist or does not match a value defined in the Repeat Code Exclusion region with the Extract check box selected on the HESA Configuration page.
	- If the student has multiple careers with the same Academic Career value as the career being processed (that is, the same career value with different career numbers), then the process applies a further filter to the class enrollments. In that case, the process selects the class only if the program value of the enrollment record does not exist or matches one of the program values in the Student Program records for that career and career number.

When the process considers class start and end dates for class enrollments where the Session = *OEE* (open entry/exit), rather than selecting the class start/end dates, the process selects the values from the Student OEE Enrollment Data record for the class enrollment. If the end date is not defined in Student OEE

Enrollment Data then the process uses the class end date. The start date is mandatory for a Student OEE Enrollment Data record. Note that the process does not consider linked careers for Student On Module.

For students with a STULOAD value of greater than zero, if there are no relevant class enrolments, the process creates a single Student On Module entity for the student. The process creates the single Student On Module entity only if the combination of Plan and Year has been defined as a dummy module and included in the Module entity.

If the **Always Include** check box is selected on the HESA Dummy Module Data page for the student's year of program, then a Student on Module entity is created together with any eligible class enrollments for the student.

# **APEL Indicator (APEL)**

Return: Student Record

Entity: StudentOnModule

Page Used:

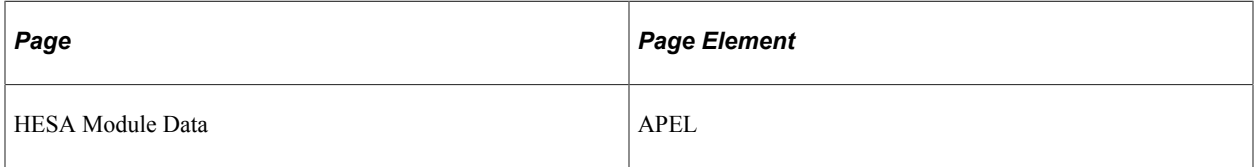

Field Derivation Rule: If Country = Wales, derive a value. Otherwise, do not derive a value and leave the field blank.

Derivation Steps:

- 1. Use constant.
- 2. Derive from the HESA Module Data page.
- 3. Use default.
- 4. Derive as *NULL ERROR.*

**Note:** You can define an APEL value at Course Offering/Module level if the module is an APEL module only.

#### **Percentage of Module Taught in Celtic Language (LANGPCNT)**

Return: Student Record

Entity: StudentOnModule

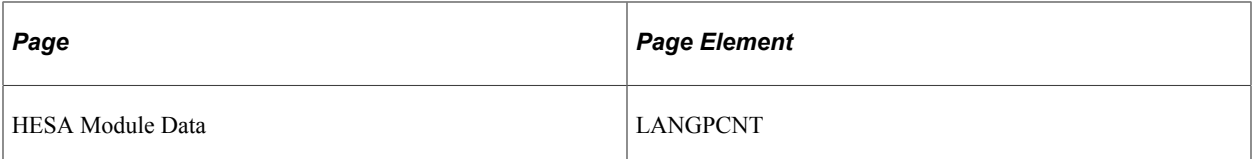

Field Derivation Rule: If Country = Northern Ireland, Scotland, or Wales, derive a value. Otherwise, do not derive a value and leave the field blank.

Derivation Steps:

- 1. Use constant.
- 2. Derive from the HESA Module Data page.
- 3. Use default.
- 4. Derive as *NULL ERROR.*

#### **Module Identifier (MODID)**

Return: Student Record

Entity: Student On Module

Pages Used: None

Field Derivation Rule: Include for all Student On Module entities.

Derivation Step:

1. For each student enrollment record valid for the reporting period, the process determines MODID as a combination of Course ID plus Course Offering Number from the related Course Offering record.

#### **Module Countable (MODCOUNT)**

Return: Student Record

Entity: Student On Module

Pages Used:

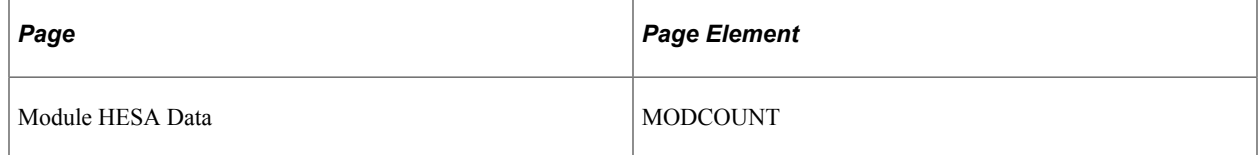

Field Derivation Rule: Derive a value if the following conditions are met:

- Country = Wales
- Course.COURSEAIM begins with C, D, E, L, M, H, I or J

Do not derive a value and leave the field blank, if the conditions are not met.

Derivation Steps:

- 1. Derive from the Module HESA Data page.
- 2. Use default.
- 3. Derive as *NULL ERROR.*

## **Module Outcome (MODOUT)**

Return: Student Record

Entity: Student On Module

Pages Used:

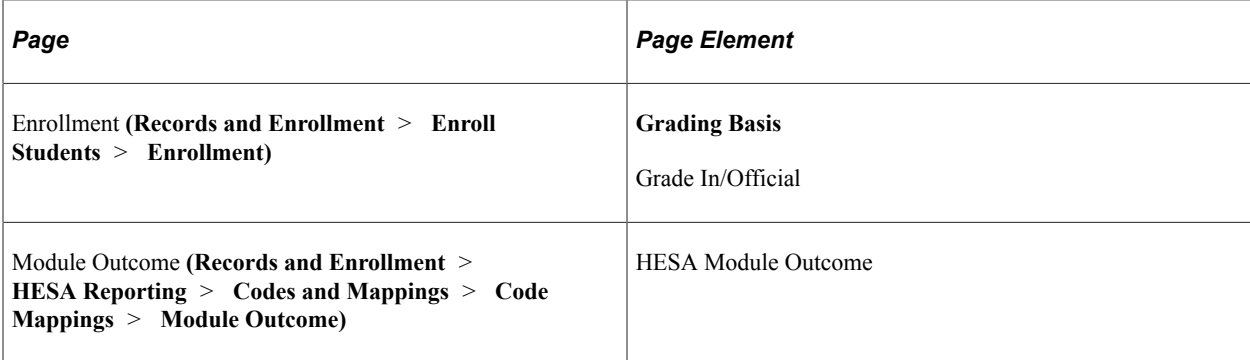

Field Derivation Rule: Include for all Student On Module entities.

Derivation Steps:

- 1. Derive as the mapped HESA Module Outcome for the grade selected in the enrollment record.
- 2. Use default.
- 3. Derive as *NULL ERROR.*

If HESA Module Data dummy module flag for MODID = Y, derive as *07.*

#### **Module Status (MODSTAT)**

Return: Student Record

Entity: Student On Module

Pages Used: None

Field Derivation Rule: Include for all Student On Module entities.

- 1. Use constant.
- 2. Derive as *1* if the class start date is before the reporting period, and the class end date is within the reporting period.
- 3. Derive as *2* if the class start and end dates are within the reporting period.
- 4. Derive as *3* if the class start date is within the reporting period, and the class end date is after the reporting period.
- 5. Derive as *6* if the class start date is before the reporting period and the class end date is after the reporting period.

Note that the derivation logic compares class start and end dates with the reporting period dates to determine the status.

If HESA Module Data dummy module flag for MODID = Y, derive as *05.*

When considering class start and end dates for class enrollments where the Session = OEE, rather than selecting the class start and end dates, the derivation logic selects values from the Student OEE Enrollment Data record for the class enrollment. If the end date is not defined in Student OEE Enrollment Data record, then the logic uses the class end date. The start date is mandatory in the Student OEE Enrollment Data record.

#### **Module Year (MODYR)**

Return: Student Record

Entity: Student On Module

Page Used:

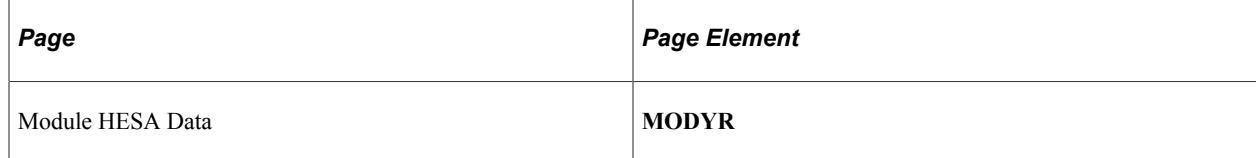

Field Derivation Rule: Derive a value if the following conditions are met:

- Country = England or Northern Ireland
- $Instance. INSTAPP = 1$
- Instance.TYPEYR = 2, 3, 4, or 5

Do not derive a value and leave the field blank, if the conditions are not met.

Derivation Steps:

- 1. Derive from the Module HESA Data page.
- 2. Use default.
- 3. Derive as *NULL ERROR.*

For dummy modules:

- 1. Derive from the HESA Dummy Module Data page.
- 2. Use default.

3. Derive as *NULL ERROR.*

Note: The field is only derived if  $INSTAPP = I$ , therefore, usually this field will not have any value.

# **Student Record Return: REF Data Entity**

The Create Extract process creates REF Data entities for each Instance entity where the student is studying a research program and the academic institution is creating a full return for the student.

The process:

- Selects REF Data entities records for the related course records that have a research COURSEAIM  $=$ *D00, L00, L80,* or *L99,* and Instance.REDUCEDI = *00, 01,* or *04*.
- Creates entities based on one of the following steps. If a step does not have records, the derivation moves to the next step. If no records are found, then entities are not created.
	- 1. If values are defined in HESA Instance Research Data, then use the records to create entities.
	- 2. If there is a Research Candidate record for the Instance, one or more supervisor records are selected and the associated Advisor HESA Data records are used to create entities.
	- 3. If advisor records exist for the student and a role is defined in HESA Returns Setup, one or more advisors are selected and the associated Advisor HESA Data records are used to create entities.
- Creates the REF Data entities only if the **Include Student Entities** check box is selected as a run parameter for the Create Extract process.

#### **Deriving records from Research Supervisor/Advisor HESA Data (step 2)**

- 1. Research supervisors are selected from the most recent effective dated record (linked to the instance via the research candidate record) where the date is on or before the reporting period end date, and all the following conditions are met:
	- If the Primary Supervisor Only option is selected in HESA Returns Setup, the primary flag of the Research Supervisor record is set.
	- If the Primary Supervisor Only option is *not* selected in HESA Returns Setup, the Supervision Percentage value is greater than zero.
	- If at least one Supervisor Role is defined in HESA Returns Setup, the Supervisor Role matches one of the setup values. If no Supervisor Roles are setup for the return, all roles are considered.
	- The supervisor status matches one of the values defined in HESA Returns Setup.
	- The end date of the supervisor record is not prior to the reporting period start date.
	- The begin date of the supervisor record is not after the reporting period end date.
	- At least one Advisor HESA Data record exists for the supervisor. If no records are found a message is logged.
- 2. For each selected advisor, the advisor percentage is adjusted to ensure that the total percentage for all selected advisors is 100.
- 3. Advisor HESA Data records are selected for each supervisor to create the REF Data entities:
	- If more distinct units are defined than allowed for the entity, a message is logged.
	- For each Advisor HESA Data record a weighted percentage is calculated based on the unit percentage and the supervisor's adjusted supervision percentage.
	- If the same REF Unit exists for more than one supervisor the records are merged into a single entity and the weighted percentages added together.
	- If the total of all the UAOPCNT values does not equal exactly 100 because of rounding during the calculation of adjusted and weighted percentages, the largest value is adjusted to ensure the total is 100.

#### **Deriving records from Student Advisor/Advisor HESA data (step 3)**

- 1. Student advisors are selected from the most recent effective dated record where the date is on or before the reporting period end date and all of the following conditions are met:
	- The Advisor Role defined matches one of the roles defined on the HESA Returns page.
	- The Academic Career and Academic Program match the career and program of the Instance being reported.
	- If the Primary Advisor Only option is selected in HESA Returns Setup, the advisor number is 1.
	- If the Primary Advisor Only option is NOT selected in HESA Returns Setup, the Percentage value is greater than zero.
	- At least one Advisor HESA Data record exists for the advisor. If no records are found a message is logged.
- 2. For each selected advisor, the advisor percentage is adjusted to ensure that the total percentage for all selected advisors is 100.
- 3. Advisor HESA Data records are selected for each advisor to create the REF Data entities:
	- If more distinct units are defined than allowed for the entity, a message is logged.
	- For each Advisor HESA Data record a weighted percentage is calculated based on the unit percentage and the advisor's adjusted percentage.
	- If the same REF Unit exists for more than one advisor the records are merged into a single entity and the weighted percentages added together.
	- If the total of all the UAOPCNT values does not equal exactly 100 because of rounding during the calculation of adjusted and weighted percentages, the largest value is adjusted to ensure the total is 100.

# **Collaborating Provider (COLPROV)**

Return: Student Record

Entity: REF Data

Pages Used:

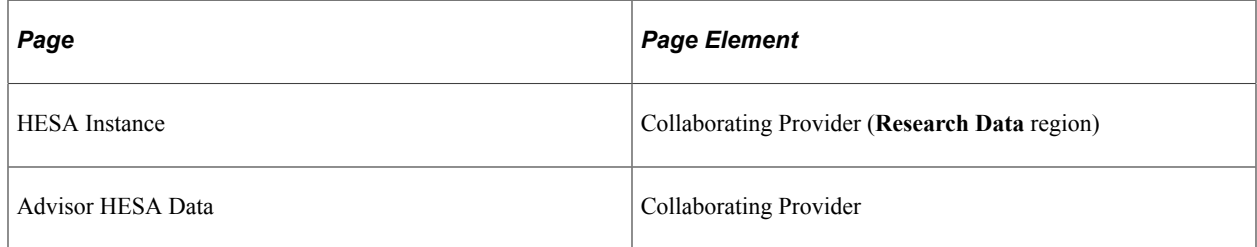

Field Derivation Rule: Include for all entities.

Derivation Steps:

- 1. If the entity is derived from HESA Instance Data and a collaborating provider is defined, derive the value.
- 2. If the entity is derived from Research Supervisor/Advisor HESA Data and a collaborating provider is defined, derive the value. However, if multiple Advisor HESA Data records with the same REF Unit are merged and different collaborating providers are defined, then derive the first code in alphabetic order.
- 3. If the entity is derived from Student Advisor/Advisor HESA Data, derive collaborating provider. However, if multiple Advisor HESA Data records with the same REF Unit are merged and different collaborating providers are defined, then derive the first code in alphabetic order.

## **RAE Unit of Assessment (OUA2008)**

Return: Student Record

Entity: RAE Data

Pages Used:

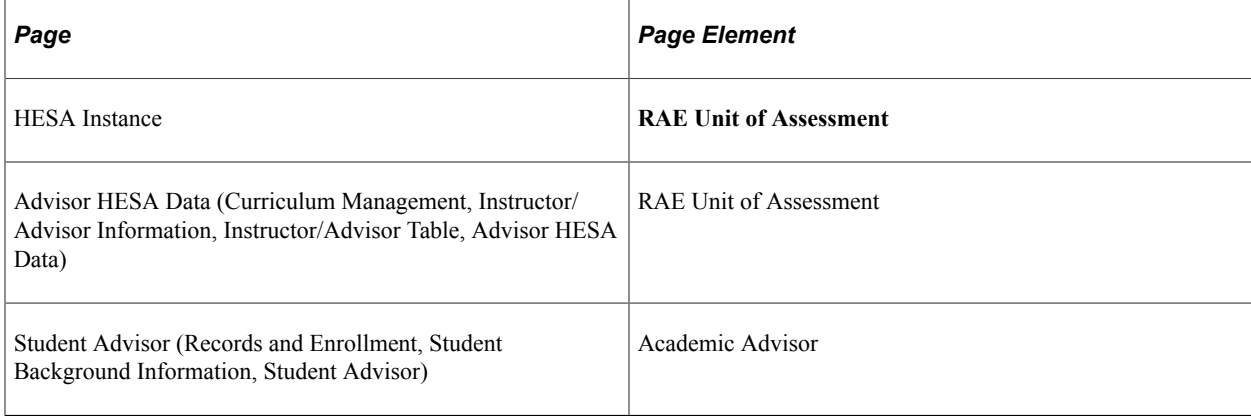

Field Derivation Rule: Include for all RAE Data entities.

Derivation Steps:

- 1. If the entity is derived from Instance HESA Data Research Data record, derive from the HESA Instance page.
- 2. If the entity is derived from Advisor HESA Data record, derive from the Advisor HESA Data page.

### **REF Unit of Assessment (UOA2021)**

Return: Student Record

Entity: REF Data

Pages Used:

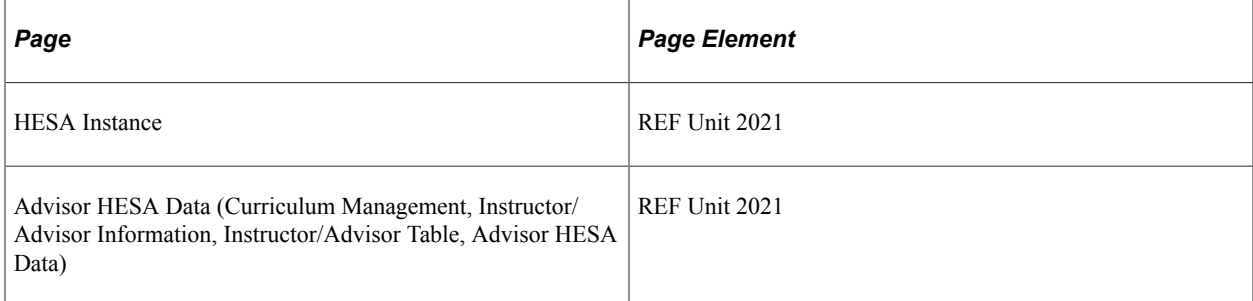

Field Derivation Rule: Include for all entities.

Derivation Steps:

- 1. If the entity is derived from HESA Instance Data Research Data record, derive as REF Unit 2021.
- 2. If the entity is derived from Advisor HESA Data record, derive as REF Unit 2021.
- 3. If the entity is derived from Student Advisor HESA Data record, derive as REF Unit 2021.
- 4. Derive as NULL ERROR.

#### **Unit of Assessment Percentage (UOAPCNT)**

Return: Student Record

Entity: REF Data

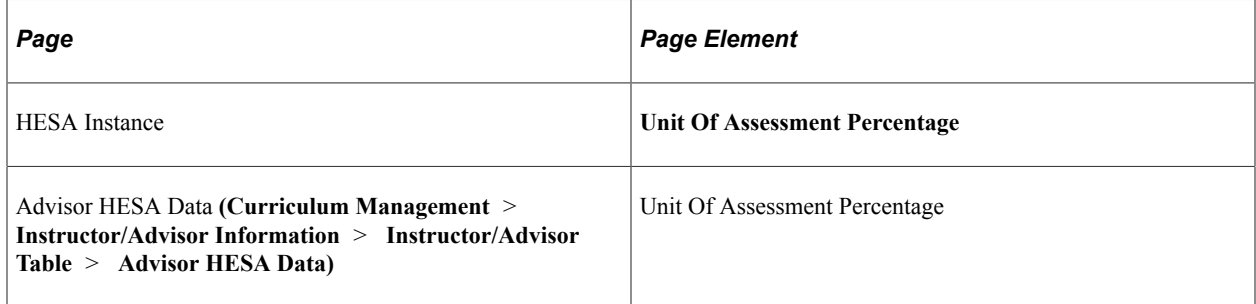

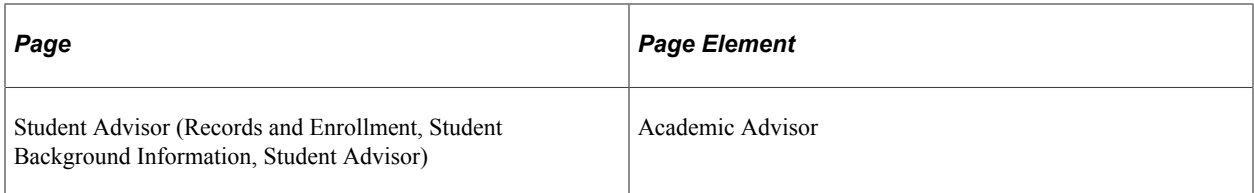

Field Derivation Rule: Include for all REF Data entities.

Derivation Steps:

- 1. If the entity is derived from Instance HESA Data Research Data record, derive from the HESA Instance page.
- 2. If the entity is derived from Research Supervisor/Advisor HESA Data, derive from the Advisor HESA Data page weighted for multiple supervisors.
- 3. If the entity is derived from Student Advisor/Advisor HESA Data record, derive from the Advisor HESA Data page.

## **REF Unit of Assessment (UOA2014)**

Return: Student Record

Entity: REF Data

Pages Used:

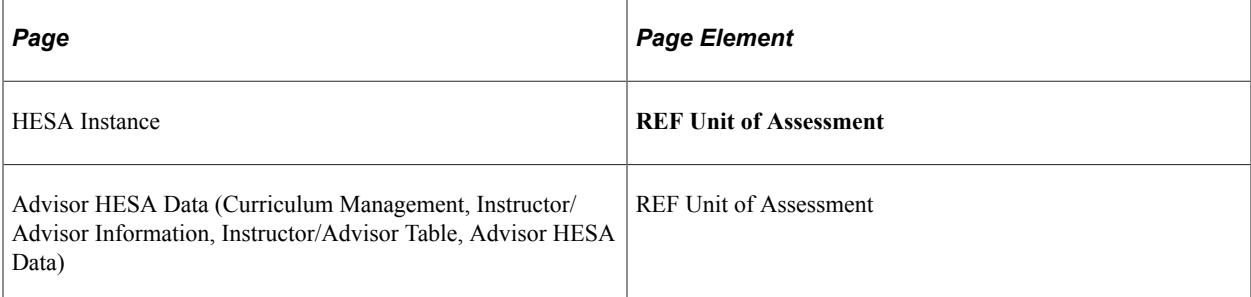

Field Derivation Rule: Include for all REF Data entities.

- 1. If the entity is derived from Instance HESA Data Research Data record, derive from the HESA Instance page.
- 2. If the entity is derived from Research Supervisor/Advisor HESA Data, derive from Advisor HESA Data page.
- 3. If the entity is derived from Student Advisor/Advisor HESA Data record, derive from the Advisor HESA Data page.

# **Student Record Return: Learner Employment Status Entity**

For each Instance entity, the Create Extract process creates Learner Employment Status entities when all of the following conditions are met:

- Country  $=$  England
- You have selected the Include FE check box on the HESA Returns page
- Instance.FESTUMK =  $1, 3$  or 4 AND Instance.REDUCEDI = 00 or 01 AND Instance.FUNDMODEL is between 25 and 99 inclusive

The Learner Employment Status entities are created based on Employment Status records defined on the Further Education page, starting with the record with the lowest Record Number value. There is no limit on the number of entities. If records are not defined on the page, then the process does not create the entities.

# **Date Employment Status Applies To (DATEEMPSTATAPP)**

Return: Student Record

Entity: Learner Employment Status

Page Used:

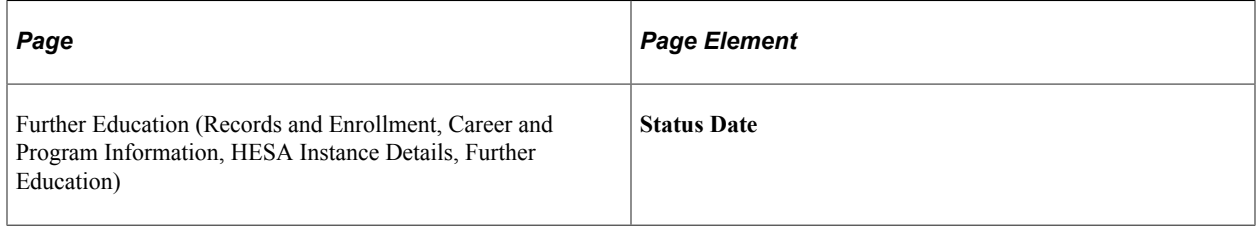

Field Derivation Rule: Include for all Instance entities.

Derivation Steps:

1. Derive from the Further Education page, converted to YYYY-MM-DD format.

#### **Employer Identifier (EMPID)**

Return: Student Record

Entity: Learner Employment Status

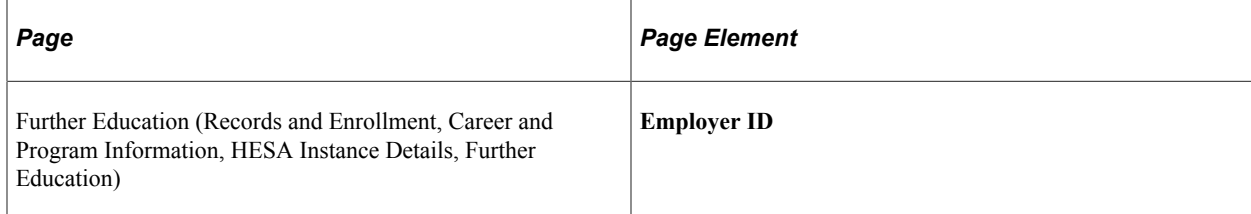

Field Derivation Rule: Include for all Instance entities.

Derivation Steps:

- 1. Derive from the Further Education page.
- 2. Derive as *NULL ERROR* if one of the following conditions is met:
	- Instance.PROGTYPE = 02, 03, 20, 21, 22, 23, or 25
	- Instance.FUNDMODEL = 70 or 99
- 3. Do not derive a value and leave the field blank.

#### **Employment Status (EMPSTAT)**

Return: Student Record

Entity: Learner Employment Status

Page Used:

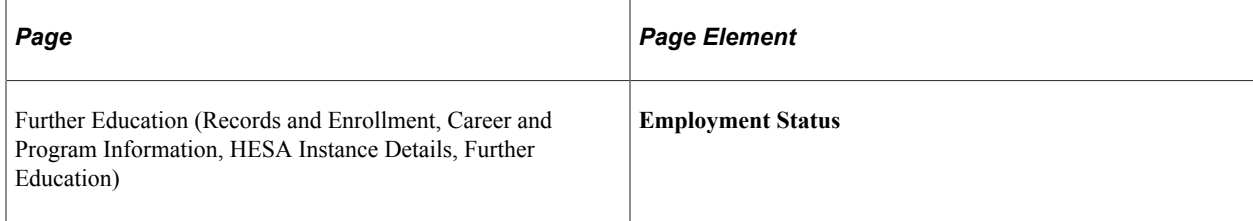

Field Derivation Rule: Include for all Instance entities.

Derivation Steps:

1. Derive from the Further Education page.

## **ILR Agreement Identifier (ILRAGREEID)**

Return: Student Record

Entity: Learner Employment Status

Page Used:

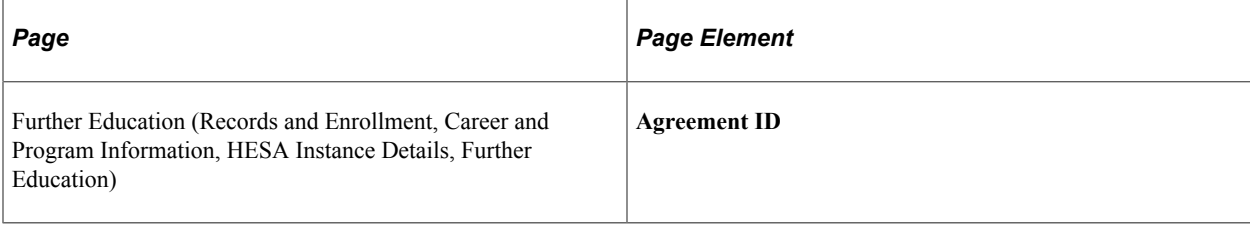

Field Derivation Rule: Derive a value if all conditions are met:

• Instance.FUNDMODEL = 36

• A Learning Delivery FAM entity exists for the Instance with LEARN DELFAMTYPE = ACT and LEARNDELFAMCODE = 1

Derivation Steps:

- 1. Derive from the Further Education page.
- 2. Derive as NULL ERROR.

### **Workplace Location Postcode (WORKLOCPOSTCODE)**

Return: Student Record

Entity: Learner Employment Status

Page Used:

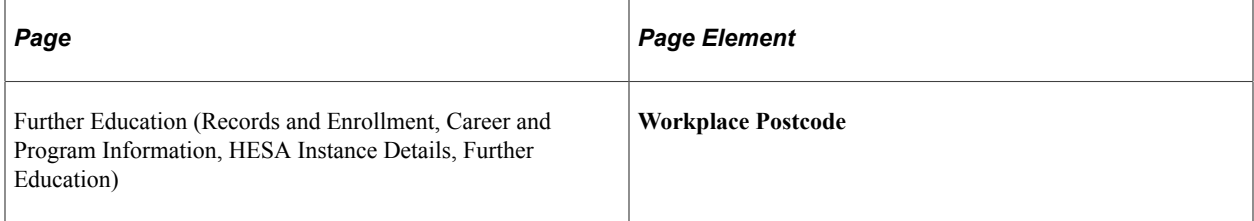

Field Derivation Rule: Include for all Instance entities.

Derivation Steps:

1. Derive from the Further Education page.

Formatting: If the value is more than four continuous characters, add a space before the final three characters of the postcode.

- 2. If Instance.PROGTYPE =  $02, 03, 10, 20$  or 21 or Instance.FUNDMODEL = 45, do not derive a value, leave the field blank and set Reason For Null = *1*.
- 3. Do not derive a value and leave the field blank.

# **Student Record Return: Employment Status Monitoring Entity**

For each Employment Status entity created, the Create Extract process creates Employment Status Monitoring entities. The Employment Status Monitoring entities are created based on the Employment Monitoring records defined on the Further Education page, starting with the record with the lowest Record Number value. If records are not defined on the page, then the process does not create the entities.

## **Employment Status Monitoring Code (ESMCODE)**

Return: Student Record

Entity: Employment Status Monitoring
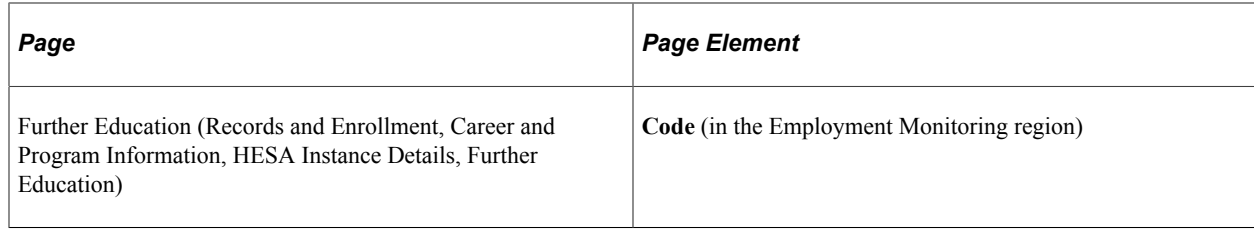

Field Derivation Rule: Include for all Employment Status entities.

Derivation Steps:

1. Derive from the Further Education page.

# **Employment Status Monitoring Type (ESMTYPE)**

Return: Student Record

Entity: Employment Status Monitoring

Page Used:

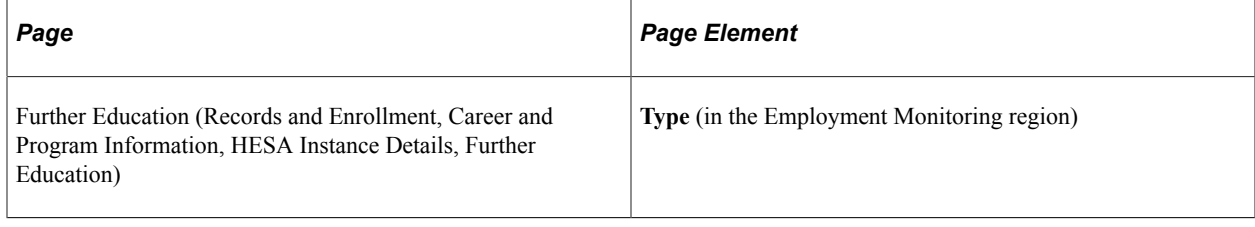

Field Derivation Rule: Include for all Employment Status entities.

Derivation Steps:

1. Derive from the Further Education page.

# **Student Record Return: Learner FAM Entity**

For each Instance entity, the Create Extract process creates Learner Funding and Monitoring (FAM) entities when:

- Country = England
- Instance.FESTUMK =  $1, 3, 4$ , or 5
- Instance.REDUCEDI =  $00$  or  $01$
- Include FE check box is selected on the HESA Returns page

The Learner Funding and Monitoring entities are created based on the Learner records defined on the Further Education page. A maximum of 15 records can be defined. If records are not defined on the page, then the process does not create the entities.

# **Learner Funding and Monitoring Code (LEARNFAMCODE)**

Return: Student Record

Entity: Learner FAM

Page Used:

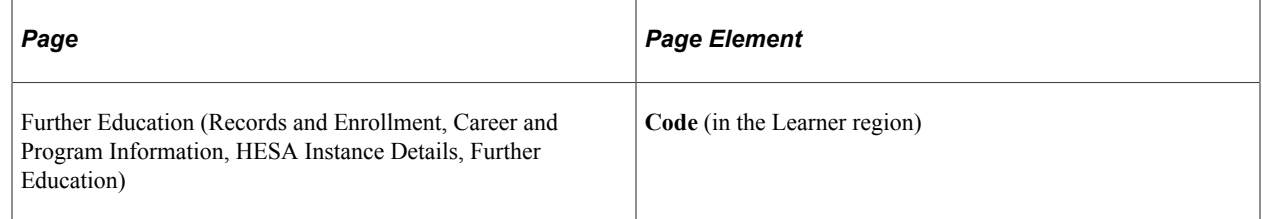

Field Derivation Rule: Include for all Instance entities.

Derivation Steps:

1. Derive from the Further Education page.

# **Learner Funding and Monitoring Type (LEARNFAMTYPE)**

Return: Student Record

Entity: Learner FAM

Page Used:

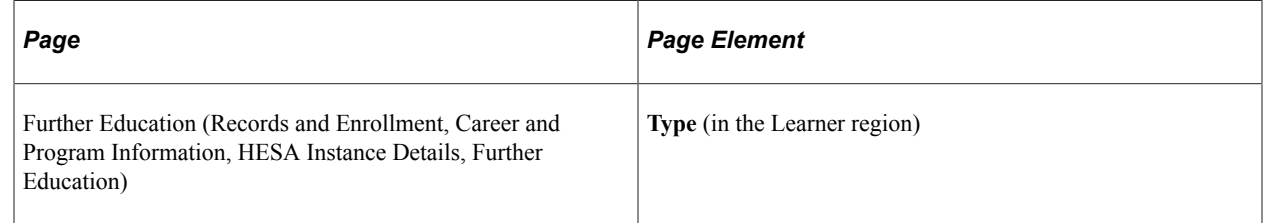

Field Derivation Rule: Include for all Instance entities.

Derivation Steps:

1. Derive from the Further Education page.

# **Student Record Return: Learning Delivery FAM Entity**

For each Instance entity, the Create Extract process creates Learner Delivery Funding and Monitoring entities when:

- Country = England
- Instance.FESTUMK =  $1, 3, 4$ , or 5
- Instance.REDUCEDI =  $00$  or  $01$

• Include FE check box is selected on the HESA Returns page

The Learner Delivery Funding and Monitoring entities are created based on the Learning Delivery records defined on the Further Education page. A maximum of 15 records can be defined. If records are not defined on the page, then the process does not create the entities.

# **Student Record Return: Learning Delivery Funding and Monitoring Code (LEARNDELFAMCODE)**

Return: Student Record

Entity: Learning Delivery FAM

Page Used:

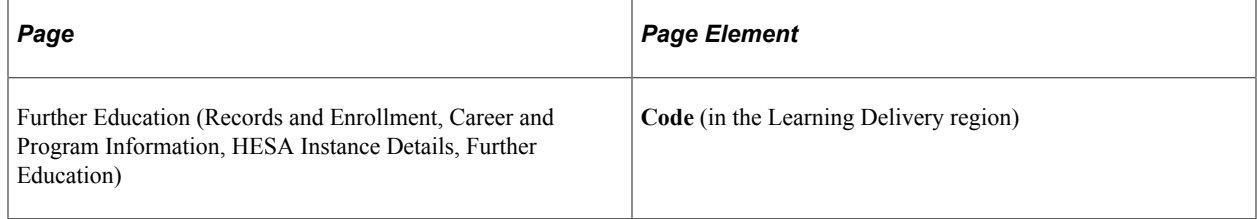

Field Derivation Rule: Include for all Instance entities.

Derivation Steps:

1. Derive from the Further Education page.

### **Learning Delivery Funding and Monitoring Date Applies From (LEARNDELFAMFROM)**

Return: Student Record

Entity: Learning Delivery FAM

Page Used:

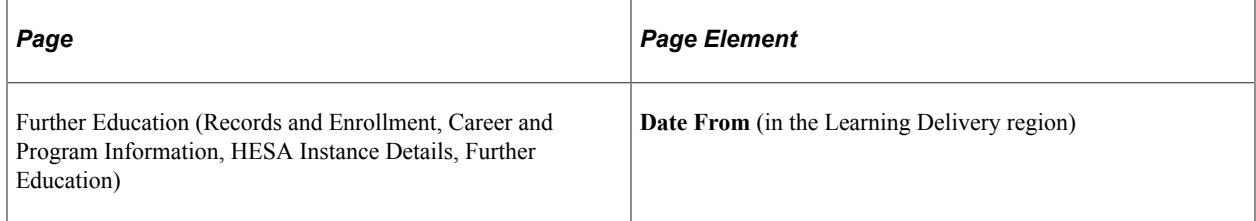

Field Derivation Rule: Derive a value if LearningDeliveryFAM.LEARNDELFAMTYPE = LSF, ACT, or ALB. Otherwise, do not derive a value and leave the field blank.

- 1. Derive from the Further Education page in the format YYYY-MM-DD.
- 2. Derive as *NULL ERROR*.

# **Learning Delivery Funding and Monitoring Date Applies To (LEARNDELFAMTO)**

Return: Student Record

Entity: Learning Delivery FAM

Page Used:

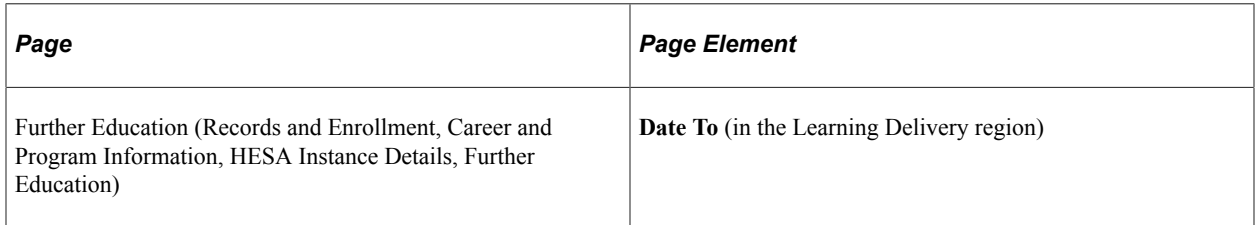

Field Derivation Rule: Derive a value if LearningDeliveryFAM.LEARNDELFAMTYPE = LSF, ACT, or ALB. Otherwise, do not derive a value and leave the field blank.

Derivation Steps:

- 1. Derive from the Further Education page in the format YYYY-MM-DD.
- 2. Derive as *NULL ERROR*.

# **Learning Delivery Funding and Monitoring Type (LEARNDELFAMTYPE)**

Return: Student Record

Entity: Learning Delivery FAM

Page Used:

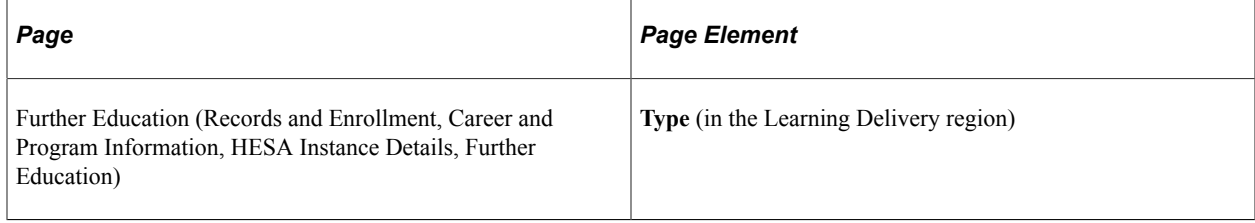

Field Derivation Rule: Include for all Instance entities.

Derivation Steps:

1. Derive from the Further Education page.

# **Student Record Return: Learning Delivery Work Placement Entity**

For each Instance entity, the Create Extract process creates Learning Delivery Work Placement entities when:

- Country  $=$  England
- Instance.FESTUMK =  $1, 3$  or 4
- Instance.REDUCEDI =  $00$  or  $01$
- Instance.COMDATE is on or after 2014-08-01
- Instance.FUNDMODEL is not 99
- Include FE check box is selected on the HESA Returns page

Entities are created based on placement records defined in HESA Instance Data, Further Education, Work Placement.

Records are not considered if the end date is earlier than the reporting period start date or the start date is after the reporting period end date.

### **Work Placement Employer Identifier (LEARNWORKEMPID)**

Return: Student Record

Entity: Learning Delivery Work Placement

Page Used:

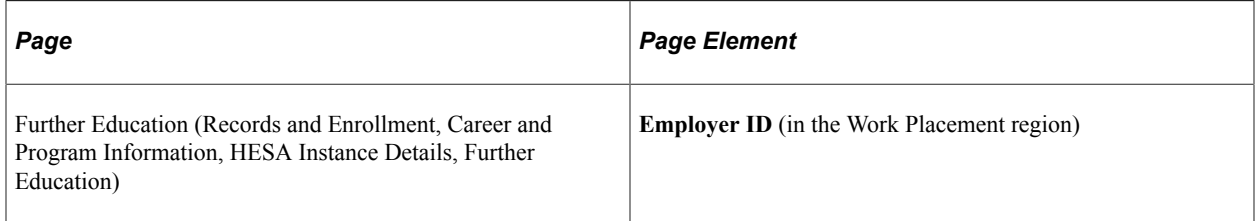

Field Derivation Rule: Include for all entities.

Derivation Steps:

- 1. Derive from Further Education.
- 2. Derive as null.

### **Work Placement End Date (LEARNWORKEND)**

Return: Student Record

Entity: Learning Delivery Work Placement

Page Used:

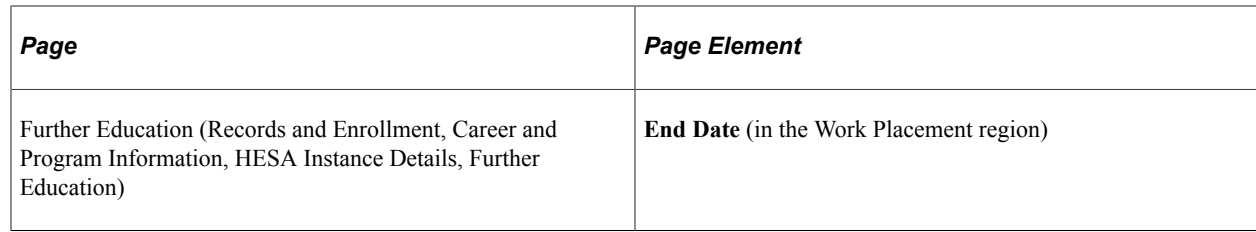

Field Derivation Rule: Include for all entities.

Derivation Steps:

- 1. Derive from Further Education, converted to YYYY-MM-DD.
- 2. Derive as null.

### **Work Placement End Date (LEARNWORKEND)**

Return: Student Record

Entity: Learning Delivery Work Placement

Page Used:

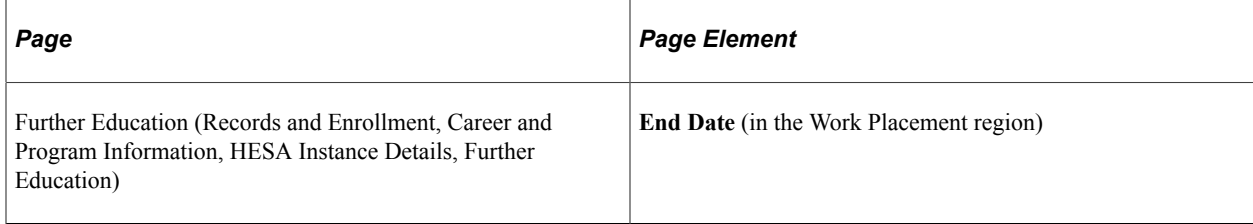

Field Derivation Rule: Include for all entities.

Derivation Steps:

- 1. Derive from Further Education, converted to YYYY-MM-DD.
- 2. Derive as null.

### **Work Placement Hours (LEARNWORKHOURS)**

Return: Student Record

Entity: Learning Delivery Work Placement

Page Used:

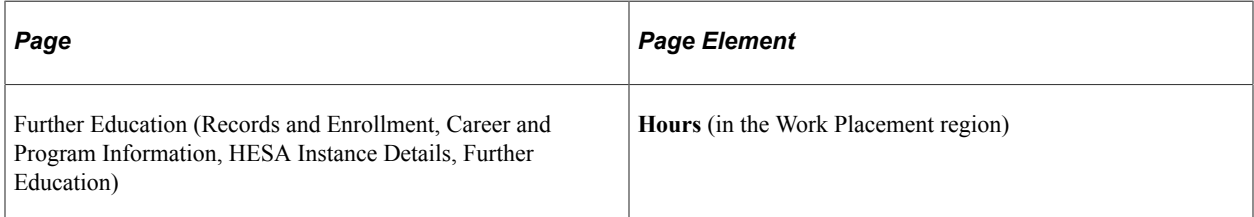

Field Derivation Rule: Include for all entities.

Derivation Steps:

- 1. Derive from Further Education.
- 2. Derive as NULL ERROR.

# **Work Placement Start Date (LEARNWORKSTART)**

Return: Student Record

Entity: Learning Delivery Work Placement

Page Used:

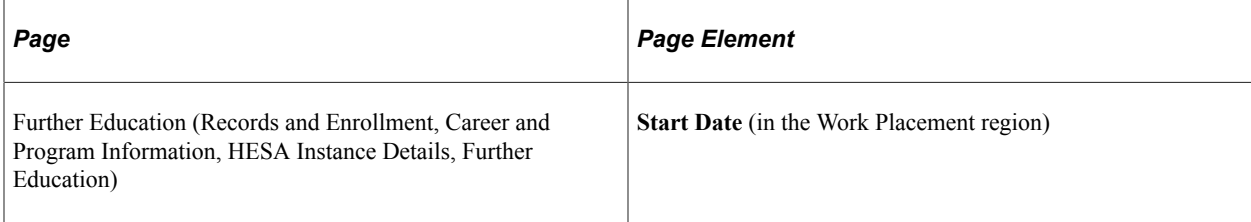

Field Derivation Rule: Include for all entities.

Derivation Steps: Derive from Further Education, converted to YYYY-MM-DD.

# **Student Record Return: Financial Support Entity**

For each Instance entity, the Create Extract process can create up to four Financial Support entities when Country = England.

The Financial Support entity depends on the following instance fields for selecting data:

- Instance.FEEELIG
- Instance.FUNDCODE
- Course.COURSEAIM

The process creates the extract records (SSR\_HE\_FS\_EXT, SSR\_HE\_FS\_EX\_FL) only if you have selected the Include Student entities check box on the Create Extract Data page.

For each Instance (with a HUSID and NUMHUS) in the Instance Extract table that the process selects (that is, Instance with status of ACTIVE):

If the following conditions are all met, the process creates Financial Support entities based on the records defined in HESA Instance Data record:

- Country  $=$  England
- Instance.REDUCEDI =  $00$  or  $01$
- Instance.FEEELIG =  $1$
- Related Course.COURSEAIM begins with H, I, J C or is M22, M26, M28, M71, M73, or M88
- Instance.EXCHANGE is not 4, G or Z
- Instance. MODE is not 51, 63, or 64

If all the conditions are not met, a Financial Support entity is not required and the process skips to the next Instance.

**Note:** For England, the system derives the FUNDCODE only when Instance.FESTUMK is not 1 or 4. The system also checks whether the derived values are blank so that Financial Support entities can be derived when FESTUMK is 1 or 4.

### **Access and Participation Spending Commitment (APPSPEND)**

Return: Student Record

Entity: Financial Support

Page Used:

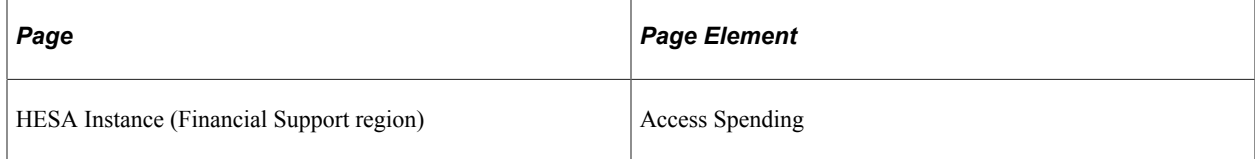

Field Derivation Rule: Include for all Instance entities.

Derivation Steps:

- 1. Derive from the HESA Instance page.
- 2. Derive as null.

### **Financial Support Amount (FINAMOUNT)**

Return: Student Record

Entity: Financial Support

Page Used:

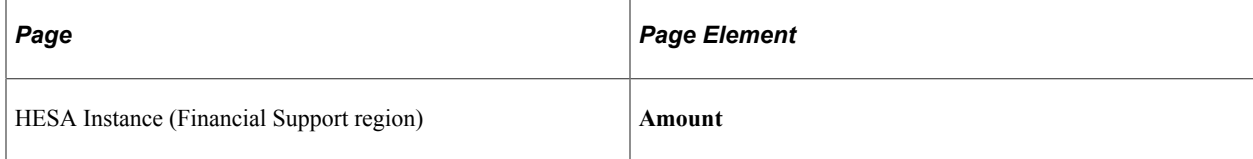

Field Derivation Rule: Include for all Instance entities.

1. Derive from the HESA Instance page.

**Note:** Values to be returned in pounds (£). A FINAMOUNT value is required to define a Financial Support record in HESA Instance record.

# **Financial Support Type (FINTYPE)**

Return: Student Record

Entity: Financial Support

Page Used:

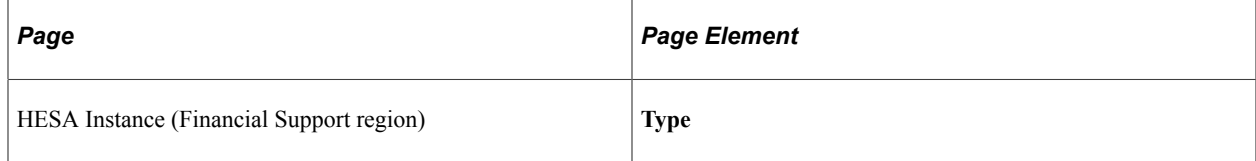

Field Derivation Rule: Include for all Instance entities.

Derivation Steps:

1. Derive from the HESA Instance page.

**Note:** A FINTYPE value is required to define a Financial Support record in HESA Instance record.

# **Student Record Return: ITT Placement**

The ITT Placement entity depends on the following instance fields to select data:

- Instance.ENTRYRTE
- Instance.REDUCEDI

The Create Extract process creates the extract records if you select the **Include Student Entities** check box on the Create Extract Data page.

If you do not select **Retain Data from Previous Run**, existing extract records are deleted regardless of their status.

For each instance (with a HUSID and NUMHUS) in the Instance Extract table that the process selects (that is, instance with status of ACTIVE), the following conditions must be met (Instance.ENTRYRTE is not null *and* Instance.**REDUCEDI = 00, 01, or 04**) so that:

- Placement entities are created based on the records defined for the most recent effective-dated HESA Instance Data record where the effective date is not after the reporting period end date, that is, not a future date.
- Only records with a Start Date that falls within the reporting period are selected.

If the conditions are not met, an ITT Placement entity is not required and the process skips to the next instance.

### **Number of days Spent in Placement School (PLMNTDYS)**

Return: Student Record

Entity: ITT Placement

Page Used:

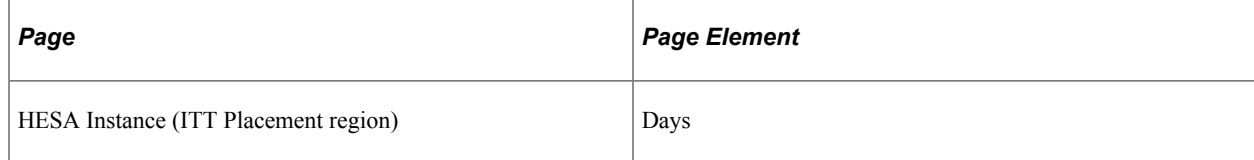

Field Derivation Rule: Include for all Instance entities.

Derivation Steps: Derive value from HESA Instance page.

### **Placement School (PLMNTSCH)**

Return: Student Record

Entity: ITT Placement

Page Used:

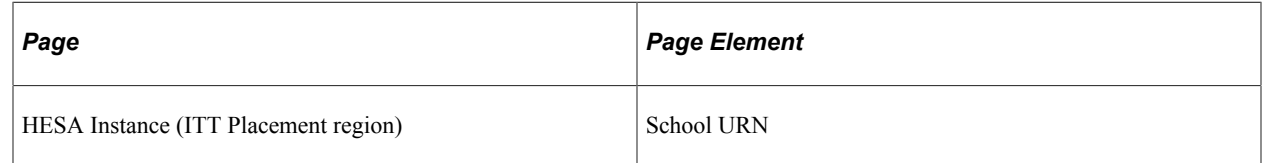

Field Derivation Rule: Include for all Instance entities.

Derivation Steps: Derive value from HESA Instance page.

### **Student Record Return: Placement**

The ITT Placement entity depends on the Student entity. The Selection logic is as follows:

- If **Retain Data from Previous Run** is selected,
	- Delete any existing extract record for the Return with status *INACTIVE*.
	- Update any existing extract record for the Return with status of *ACTIVE*, then set its status to *INACTIVE*.
- If **Retain Data from Previous Run** is not selected, delete all existing extract records for the Return irrespective of status.
- For all Student entity records with status *ACTIVE,*
- Placement entities are created based on the ITT Placement records (SSR\_HE\_INST\_PLC) defined for the most recent effective-dated HESA Instance Data record, where the effective date is not beyond the reporting period end date (not a future reporting period). A maximum of 5 ITT Placement records can be defined in a HESA instance.
- Only records with Start Dates that fall within the reporting period are selected.
- No entities are created if relevant Placements records are not found.

**Note:** In the Student return, ITT Placement is only reported where  $ENTRYRTE = 01$ . The ITT return allows ENTRYRTE a subset of the codes allowed for the Student return: 01 (Providerled), 02 (School Direct tuition fee), 03 (School Direct salaried), 09 (Undergraduate Opt-in).

The ITT Placement entity contains two fields.

#### **Placement School**

Return: ITT

Entity: ITT Placement

Page Used:

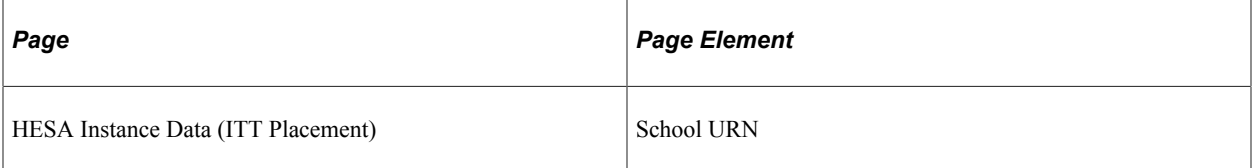

Field Derivation Rule: Include for all Instance entities.

Derivation Step: Derive the value from the HESA Instance Data – ITT Placement.

Derivation Note: A required field on the page. Valid values are 1 to 999999.

#### **Number of Days Spent in Placement School**

Return: ITT

Entity: ITT Placement

Page Used:

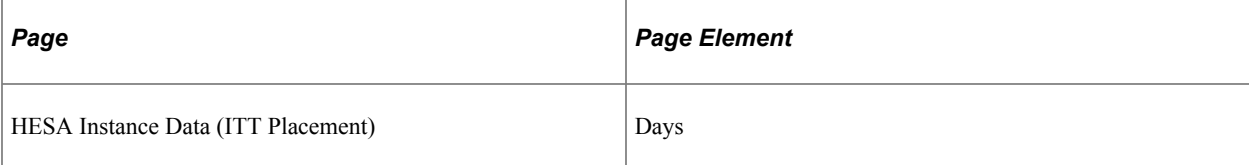

Field Derivation Rule: Include for all Instance entities.

Derivation Step: Derive the value from the HESA Instance Data – ITT Placement.

Derivation Note: A required field on the page. Valid values are 1 to 999.

# **Student Record Return: Mobility Entity**

For each Instance entity, the Create Extract process can create unlimited number of Mobility entities.

The process creates the mobility extract records (SSR\_HE\_MB\_EXT, SSR\_HE\_MB\_EX\_FL) only if you have selected the Include Student entities check box on the Create Extract Data page.

If the Retain Data from Previous Run check box is selected on the Create Extract Data page, the process:

- Deletes any existing extract records for the return with status of INACTIVE.
- Updates any existing extract records for the return with status of ACTIVE and sets status of these records to INACTIVE.

If Retain Data from Previous Run is not selected, the process deletes existing extract records of any status for the return.

For each Instance (with a HUSID and NUMHUS) in the Instance Extract table for this run of the return (that is, with status of ACTIVE), if Instance.LOCSDY = T, U, or Z and Instance.REDUCEDI =  $00$  or  $01$ :

- The process creates Mobility entities based on the records defined for the most recent effective dated HESA Instance Data record where the effective date is not after the reporting period end date (that is, not in future).
- The process selects only records that cover some or all of this reporting period based on the Mobility Start and End, where either:

The Start Date or the End Date falls within the reporting period

Or the Start Date is before the reporting period start date and the End Date is after the reporting period end date.

- The process selects only non-UK records whose location code is *not* XF, XG, XH, XI, XK, XL, JE, GG or IM.
- If either the Start Date or the End Date is outside of the reporting period (that is, overlapping) the process includes the record only if one of these conditions is met:
	- The duration in this reporting period is 25 days or more (that is, 4 weeks or more)
	- The duration in this reporting period is less than 25 days and more than half of the total number of days are in this reporting period: That is, this is the major part of the duration, the minor part is in the next or previous period and will be added to this. If the major part is in the next or previous reporting period and the duration of this minor part is less than 24 days then the process does not include the record because those days will be added to the major part.
	- The duration in this reporting period is less than 25 days and exactly half of the days are in this reporting period and the start date is in this reporting period. That is, for an exact split between periods where both parts are less than 25 days, the record is included in the first period only and all the days reported there.

For each Instance (with a HUSID and NUMHUS) in the Instance Extract table for this run of the return (that is, with status of ACTIVE), if Instance.LOCSDY is not equal to T or U and Instance.REDUCEDI is not equal to 00 or 01, then process does not create the Mobility entity and skips to the next Instance.

# **Mobility Duration (MOBDURA)**

Return: Student Record

Entity: Mobility

Page Used:

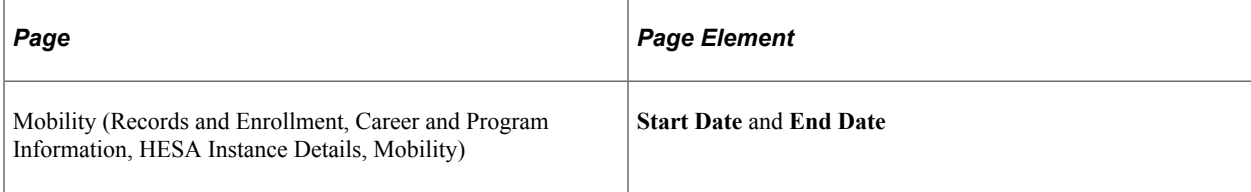

Field Derivation Rule: Include for all Instance entities.

#### Derivation Steps:

- 1. If the Start and End Date both fall within the reporting period (that is, not overlapping), derive as the total number of days converted to weeks. Days are converted to weeks by dividing by 7 and rounding to the nearest week; 4 days is rounded up; 3 days is rounded down.
- 2. For overlapping records the total number of days is calculated as:
	- Number of days that fall in this reporting period. That is, days from the Start Date or reporting period start (whichever is later) until the End Date or reporting period end (whichever is earlier).
	- If the Start Date is before the reporting period and the number of days in the preceding period is between 1 and 24 inclusive, those days are added to the total.
	- If the End Date is after the reporting period and the total number of days in the following period is between 1 and 24 inclusive, those days are added to the total.

Derive as total number of days converted to weeks

### **Mobility Location (MOBLOCA)**

Return: Student Record

Entity: Mobility

Page Used:

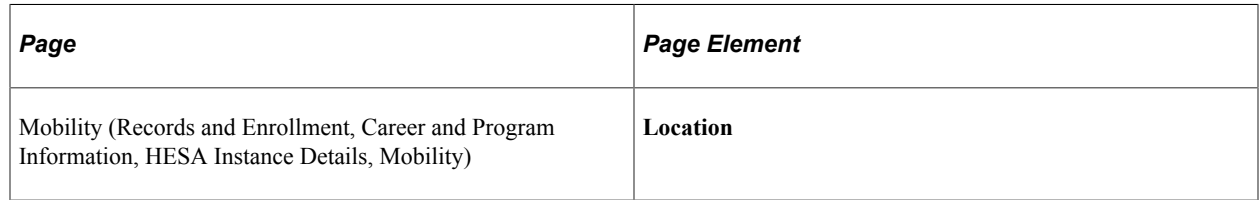

Field Derivation Rule: Include for all Instance entities.

Derivation Steps:

1. Derive from the Mobility page.

# **Mobility Scheme (MOBSCHEME)**

Return: Student Record

Entity: Mobility

Page Used:

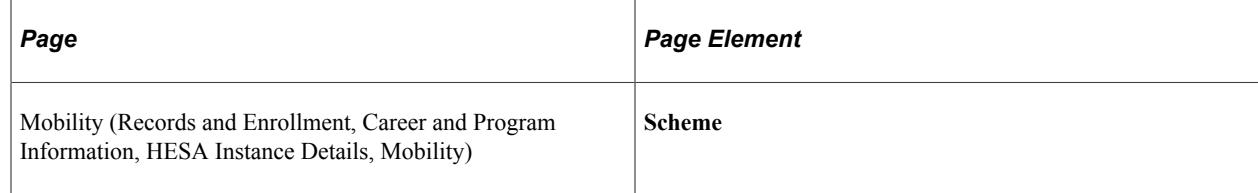

Field Derivation Rule: Include for all Instance entities.

Derivation Steps:

1. Derive from the Mobility page.

## **Mobility Type (MOBTYPE)**

Return: Student Record

Entity: Mobility

Page Used:

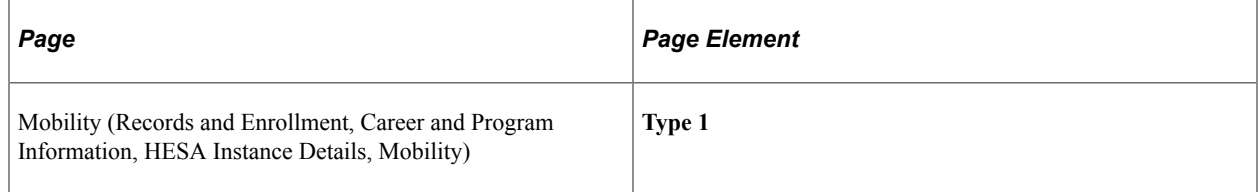

Field Derivation Rule: Include for all Instance entities.

Derivation Steps:

1. Derive from the Mobility page.

### **Mobility Type (MOBTYPE2, MOBTYPE3)**

Return: Student Record

Entity: Mobility

Page Used:

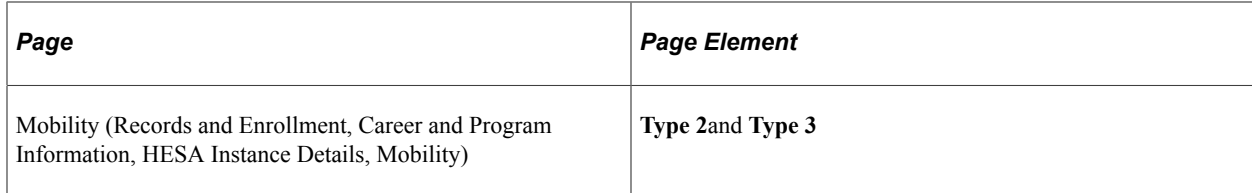

Field Derivation Rule: Include for all Instance entities.

Derivation Steps:

- 1. Derive from the Mobility page.
- 2. Do not derive a value and leave the field blank.

# **Aggregate Offshore Return: Institution Entity**

The Create Extract process creates a single entity record for the institution with the **RECID** and **UKRPN** fields.

### **Record Type Indicator (RECID)**

Return: Aggregate Offshore

Entity: Institution

Pages Used:

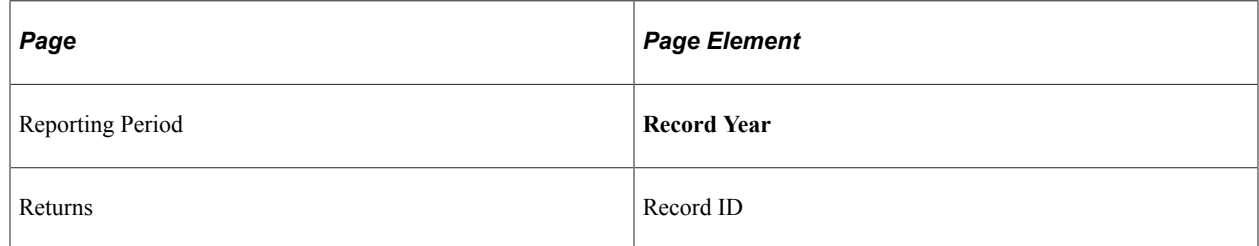

Field Derivation Rule: Include for all Institution entities.

Derivation Steps:

- 1. Derive as YYNNN, where *YY* is the final two digits of the Record Year (for example, 09 for 2009) and *NNN* is the 3-digit Record ID for the seeded return.
- 2. Derive as *NULL ERROR.*

For Aggregate Offshore Return, the Record ID must be 052. The Record ID is delivered with the CS updates of April 2009.

### **UK Provider Reference Number (UKPRN)**

Return: Aggregate Offshore

Entity: Institution

Page Used:

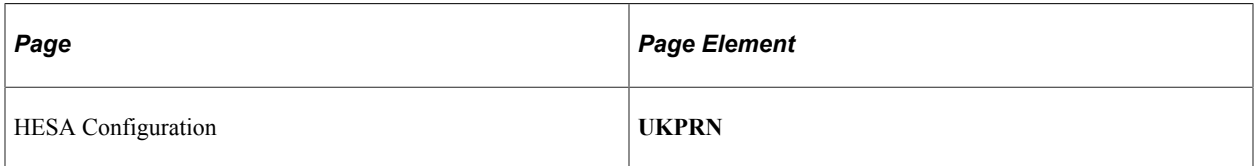

Field Derivation Rule: Include for all Institution entities.

Derivation Steps:

- 1. Derive from the HESA Returns page.
- 2. Derive as *NULL ERROR.*

# **Aggregate Offshore Return: Provision Entity**

The Create Extract process creates Provision entities for Offshore plans and Offshore subplans. That is, the process selects only those subplans for which the **Offshore Sub-Plan** check box is selected on the Sub-Plan HESA page. If you have selected the **Enable Sub-Plan Reporting** check box on the HESA Returns page, the process selects only those subplans for which you have selected the **Report to HESA** and **Offshore Sub-Plan** check boxes on the Sub-Plan HESA Data page. Also, the process selects only those plans for which the **Offshore Plan** check box is selected on the Plan HESA Data page. If you have not selected the **Enable Sub-Plan Reporting** check box, the process selects only those plans for which you have selected the **Report to HESA** and **Offshore Plan** check boxes on the Plan HESA Data page.

# **Country of Activity (COUNTRY)**

Return: Aggregate Offshore

Entity: Provision

Pages Used:

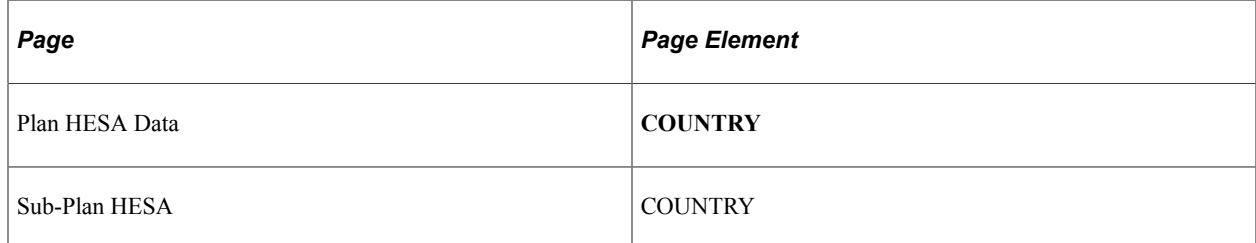

Field Derivation Rule: Include for all Provision entities.

- 1. Use constant.
- 2. If Provision entity is based on a subplan, derive from the Sub-Plan HESA page.
- 3. Derive from the Plan HESA Data page.
- 4. Use default.
- 5. Derive as *NULL ERROR.*

## **Institutions Own Campus Identifier (INSTCAMP)**

Return: Aggregate Offshore

Entity: Provision

Pages Used:

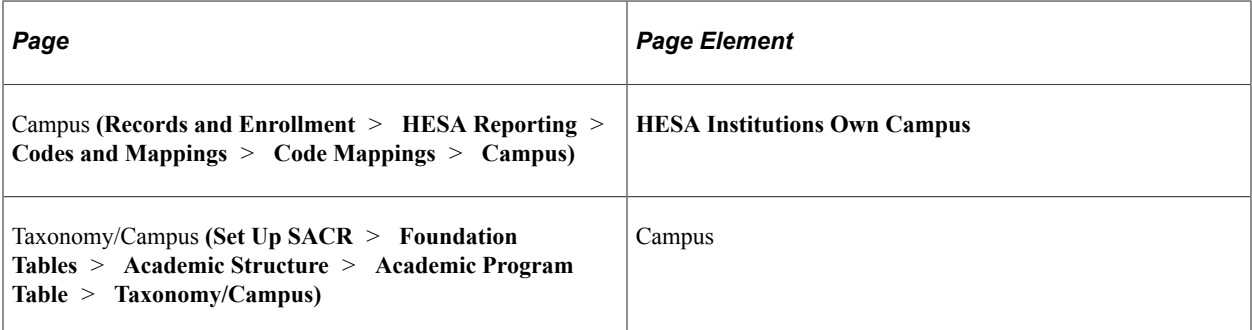

Field Derivation Rule: Include for all Provision entities.

Derivation Steps:

- 1. Use constant.
- 2. If Provision entity is based on a subplan, select the associated program's campus from the Taxonomy/ Campus page. Use the HESA Institutions Own Campus value mapped to the selected campus.
- 3. If Provision entity is based on a plan, select the associated program's campus from the Taxonomy/ Campus page. Use the HESA Institutions Own Campus value mapped to the selected campus.
- 4. Use default.
- 5. Do not derive a value and leave the field blank.

### **Level of Provision (LEVEL)**

Return: Aggregate Offshore

Entity: Provision

Pages Used:

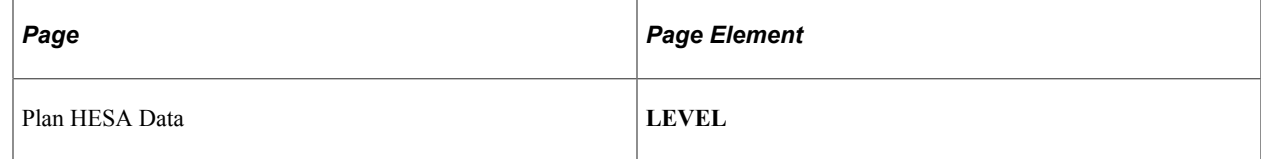

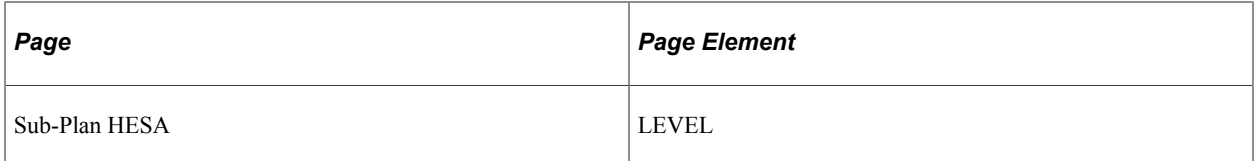

Field Derivation Rule: Include for all Provision entities.

Derivation Steps:

- 1. Use constant.
- 2. If Provision entity is based on a subplan, derive from the Sub-Plan HESA page.
- 3. Derive from the Plan HESA Data page.
- 4. Use default.
- 5. Derive as *NULL ERROR.*

### **Number of Students (HEADCOUNT)**

Return: Aggregate Offshore

Entity: Provision

Field Derivation Rule: Include for all Provision entities.

Derivation Steps:

- 1. Derive this value by performing a similar selection as for the existing Instance return but restricting the selection to the plan and subplan of each Provision entity. The return will contain just the count. However, in the log file list each student included in the count including their EMPLID, and plan or subplan.
- 2. If students are not found, derive as *0.*

In the first step, the process includes students who have a plan or subplan that overlap the reporting period and have been enrolled; that is, the student either has a status of *Enrolled* or has an associated enrolled classes that the student enrolled on or before reporting period end date

**Note:** If the process does not return a HEADCOUNT value for the plan or subplan, include the student in the extract but do not include the student in the XML file.

### **Type of Activity (TYPE)**

Return: Aggregate Offshore

Entity: Provision

Pages Used:

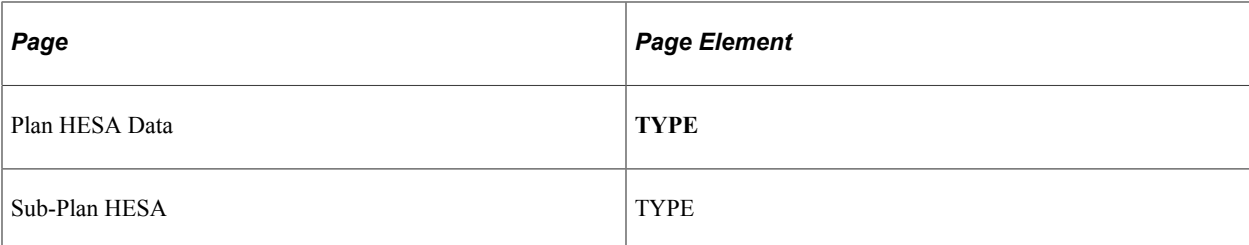

Field Derivation Rule: Include for all Provision entities.

Derivation Steps:

- 1. Use constant.
- 2. If Provision entity is based on a subplan, derive from the Sub-Plan HESA page.
- 3. Derive from the Plan HESA Data page.
- 4. Use default.
- 5. Derive as *NULL ERROR.*

# **ITT Return: Institution Entity**

The Create Extract process creates a single entity record for the institution with the **RECID** and **UKRPN** fields.

### **Record Type Indicator (RECID)**

Return: ITT

Entity: Institution

Pages Used:

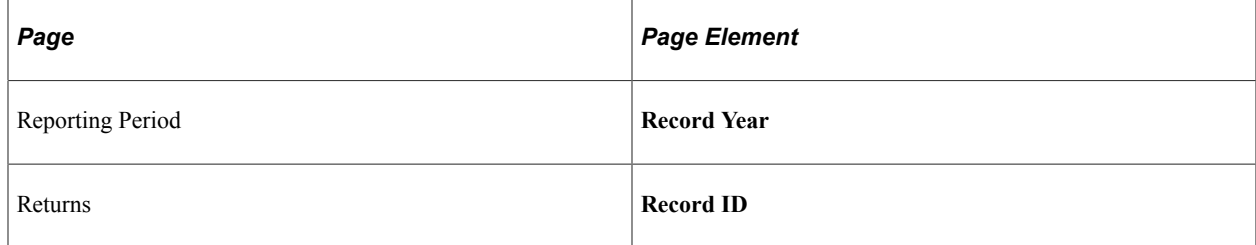

Field Derivation Rule: Include for all Institution entities.

- 1. Derive as YYNNN, where *YY* is the final two digits of the Record Year (for example, 09 for 2009) and *NNN* is the 3-digit Record ID for the seeded return.
- 2. Derive as *NULL ERROR.*

For ITT Return, the Record ID is 053 which is delivered with Campus Solutions.

### **UK Provider Reference Number (UKPRN)**

Return: ITT

Entity: Institution

Page Used:

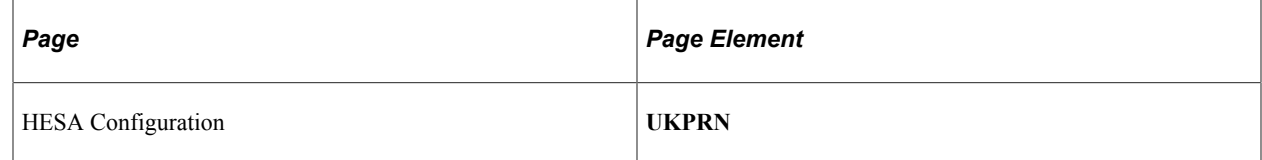

Field Derivation Rule: Include for all Institution entities.

Derivation Steps:

- 1. Derive from the HESA Returns page.
- 2. Derive as *NULL ERROR.*

# **ITT Return: Student Entity**

The Create Extract process creates ITT Student entities only if all the following conditions are satisfied:

- Report to HESA check box is selected on the HESA Instance page for the HESA Instance record.
- The student's program commencement date is before or within the reporting period.
- Either: (a) the student has been term activated for a term that begins within the reporting period and the student has at least one enrolled class related to that term or (b) the student has an FTE value of greater than zero for the reporting period. The process determines the FTE value for the reporting period from the HESA Instance record as either the Override FTE value or else the Calculated FTE value.
- The most recent effective dated Student Program stack record has a Program Status matching one of the Eligible Program Statuses defined for the return on the HESA Returns page.
- The Report to HESA check box is selected and either the derived TTCID value is 1, or the derived TTCIDC value is 01.

**Note:** Students are not included in the return if TTCID is *0* (zero) or is one of the codes only relevant to the Student return (*5, 9, D, F, J, K*) or is blank or is *NULL ERROR*.

If all the conditions are satisfied, then the process create a record in the ITT Student Extract table with status set to ACTIVE using the following values:

• EMPLID

- HUSID: The process determines this value from External System ID record for the EMPLID, where the ID type is the same as that defined for HUSID on the HESA Types page. If HUSID does not exist, the process creates a new HUSID.
- NUMHUS (Student Instance Number): The process determines this value from the HESA Instance record as either Linked Career and Linked Career Number (if defined). Otherwise, it uses a combination of Career and Career Number as the NUHMUS value, that is ACAD\_CAREER and STDNT\_CAR\_NBR. For example, UGRD1.
- COURSEID: If a sub-plan is selected as the run parameter, the process uses the Sub-Plan code as the COURSEID, If the subplan is not selected, the process uses the plan code.

If you provided an EMPLID for the Student ID run parameter, the process creates ITT Student entity records for only the selected EMPLID.

The Create Extract process selects External Degree records to derive the degree fields (such as DEGENDDT and DEGEST). If the student has multiple records, the process selects the most recent record.

If you have selected the Null Errors Only check box for the Include Student Entities on the Create Extract Data page, the process selects distinct EMPLIDs from the existing active ITT extract data, where at least one field in the Student or Course Subject extract data has a derived value of *NULL ERROR.* The process then selects Student entity records for these EMPLIDs.

If you have selected the Validation Errors Only check box for the Include Student Entities, the process first deletes any Validation Error staging records where EMPLID is blank. Then, it selects distinct EMPLIDs from the Validation Error staging table. The process selects Student entity records for these EMPLIDs. Finally, it deletes records from the Validation Error staging table where EMPLID is populated.

# **Allocated Place (ALLPLACE)**

Return: ITT

Entity: Student

Page Used:

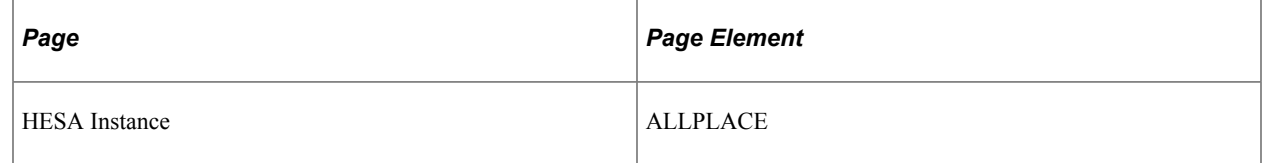

Field Derivation Rule: Include for all Student entities.

- 1. Use constant.
- 2. Derive value from HESA Instance page.
- 3. Use default.
- 4. Derive as NULL ERROR.

# **Apply Application ID (APPLYAPPLICATIONID)**

Return: ITT

Entity: Student

Pages Used:

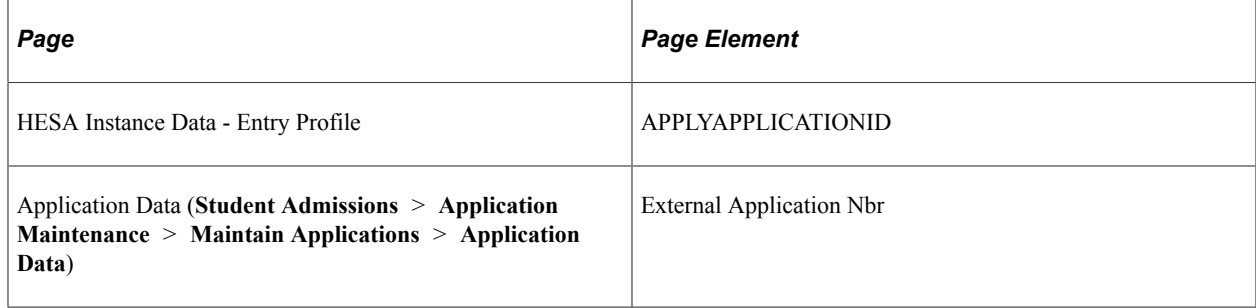

Field Derivation Rule: Include for all students

Derivation Steps:

- 1. Derive from HESA Instance Data.
- 2. Reference the Student Program record for the related instance to find the admission application number (ADM\_APPL\_NBR). This is then used to reference the admissions data record (ADM\_APPL\_DATA) to find the external application number (EXT\_ADM\_APPL\_NBR) that holds the application ID plus the choice number for Apply applications. For example, 60018-1.

If the external application number isn't null and doesn't start with UC or GT, then the ID value minus the dash '-' and choice elements is derived: 60018.

3. Derive as null.

# **Date of Birth (BIRTHDTE)**

Return: ITT

Entity: Student

Page Used:

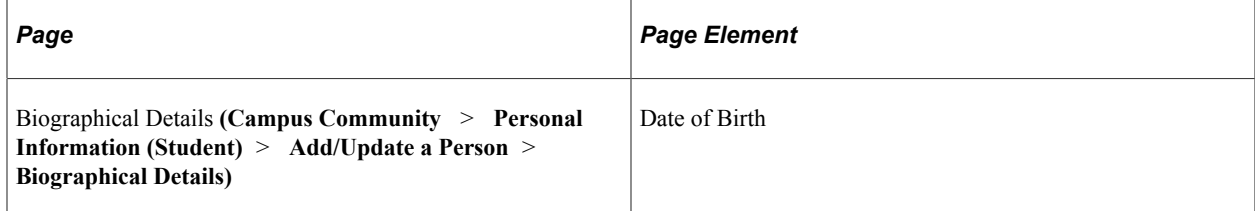

Field Derivation Rule: Include for all Student entities.

Derivation Steps:

1. Derive from the Biographical Details page in the format YYYY-MM-DD.

2. Derive as *NULL ERROR.*

# **Bursary Level Award (BURSLEV)**

Return: ITT

Entity: Student

Page Used:

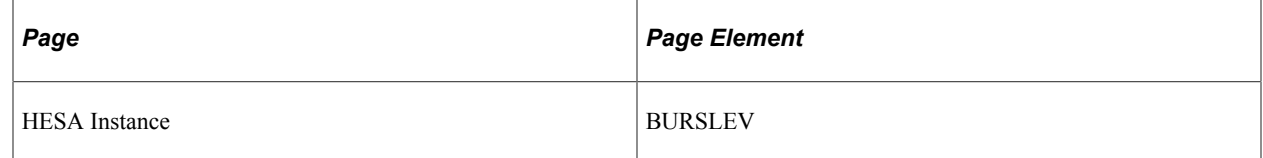

Field Derivation Rule: Include for all Student entities.

Derivation Steps:

- 1. Use constant.
- 2. Derive from the HESA Instance page.
- 3. Use default.
- 4. Derive as *NULL ERROR.*

# **Start Date of Instance (COMDATE)**

Return: ITT

Entity: Student

Page Used:

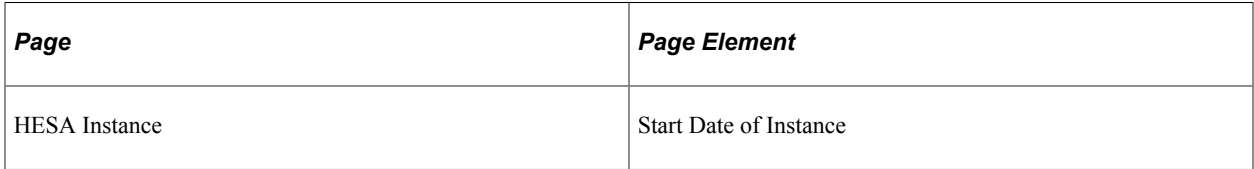

**Note:** This field is included as ITTSTARTDATE in the XML file.

Field Derivation Rule: Include for all Student entities.

- 1. Derive from the HESA Instance page.
- 2. If there is a Research Candidate record for the instance:
	- a. Select the Begin Date (SSR\_RS\_BEGIN\_DT) from the most recent active Consumption record where the effective date is on or before the reporting period end date.
- b. Derive the Begin Date formatted to YYYY-MM-DD.
- c. Match the Research Candidate record (SSR\_RS\_CAND\_HDR) to the instance on EMPLID, Institution, Career and Career Number to find the Research Candidate Number (SSR\_RS\_CANDIT\_NBR). If multiple records are found, the record with the highest candidate number is selected.
- d. Associate consumption records (SSR\_RS\_CONSMPTN) with the Research Candidate record by EMPLID, Institution and Research Candidate Number.

The calculated value is stored in the HESA Instance Data record.

- 3. Use the following process to calculate the earliest class start date for enrolled classes related to the Instance being reported. This selection is similar to that done for StudentOnModule except that it is not restricted to classes overlapping the reporting period and considers enrollments for linked careers.
	- a. Select all activated terms for the student career of the Instance.
	- b. From each activated term, select classes that satisfy the following conditions:
		- Status = *Enrolled*
		- Units Taken value is greater than zero.

– Grading basis value matches one of the values defined in the Grading Basis Inclusion region with the Extract check box selected on the HESA Configuration page.

– Repeat Code value does not exist or does not match a value defined in the Repeat Code Exclusion region with the Extract check box selected on the HESA Configuration page.

– If the student has multiple careers with the same Academic Career value as the career being processed (that is, the same career value with different career numbers), then apply a further filter to the class enrollments. In such a case, select the class only if the program value of the enrollment record does not exist or matches one of the program values in the Student Program records for that career and career number.

- c. If the Instance has been linked to a prior student career using the **Linked Career** and **Linked Career Number** fields in the HESA Instance record, then also consider classes for the previous career.
- d. Derive the earliest Class Start Date from all the selected classes as COMDATE.
- 4. Derive as the earliest Effective Date of the HESA Instance records.

### **Course Identifier (COURSEID)**

Return: ITT

Entity: Student

Pages Used: None

Field Derivation Rule: Include for all Student entities.

Derivation Steps:

- 1. If subplan is being reported to HESA, derive as COURSEID from the Academic Sub-Plan Table record.
- 2. If plan is being reported to HESA, derive as COURSEID from the Academic Plan Table record.

### **Course Title (CTITLE)**

Return: ITT

Entity: Student

Pages Used:

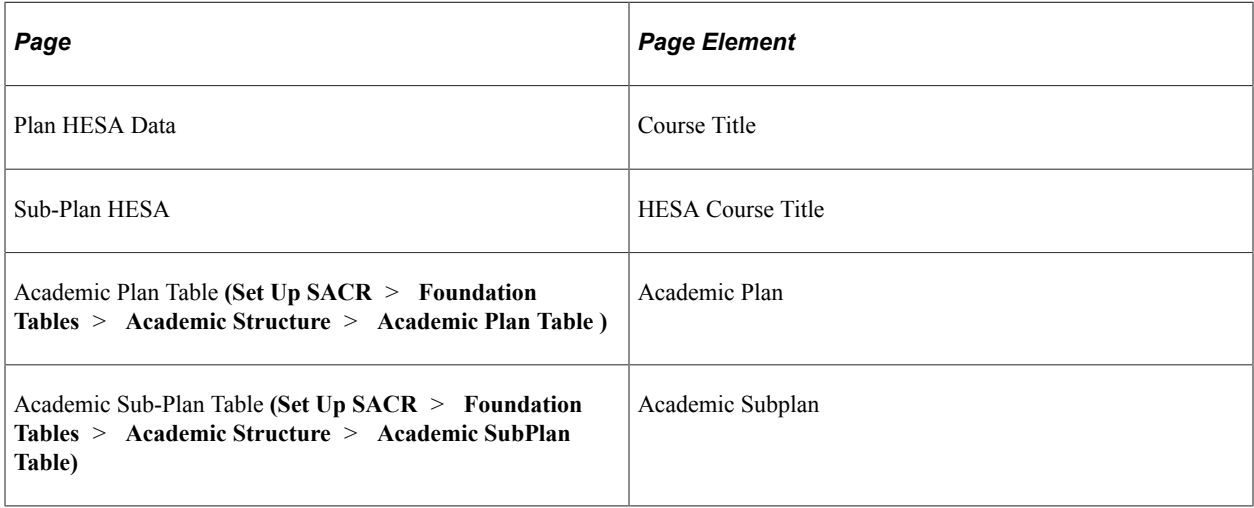

Field Derivation Rule: Include for all Student entities.

Derivation Steps:

- 1. Derive as the HESA Course Title value from the Sub-Plan HESA page.
- 2. If the **Course Title** field does not have a value, use a combination of the plan and subplan descriptions from the Academic Plan Table and Academic Sub-Plan Table pages (that is, .DESCR from PS\_ACAD\_PLAN\_TBL + space + DESCR from PS\_ACAD\_SUBPLN\_TBL).
- 3. Derive as the Course Title value from the Plan HESA Data page.
- 4. If the **Course Title** field does not have a value, use the plan description from the Academic Plan Table page (that is, DESCR from PS\_ACAD\_PLAN\_TBL).

### **Course Mode (CRMODE)**

Return: ITT

Entity: Student

Page Used:

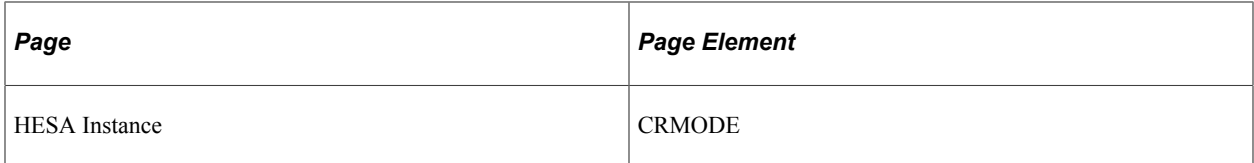

Field Derivation Rule: Include for all Student entities.

Derivation Steps:

- 1. Derive from the HESA Instance page.
- 2. Convert the MODE value to a CRMODE value as follows: if MODE = 01, 02, 12, 13, 14, 23, 24, 25, 63 or 73, derive as *1* (full-time) else derive as *2* (part-time).
- 3. Do not derive a value and leave the field blank.

### **Disability (DISABILITY TO DISABILITY8)**

Return: ITT

Entity: Student

Pages Used:

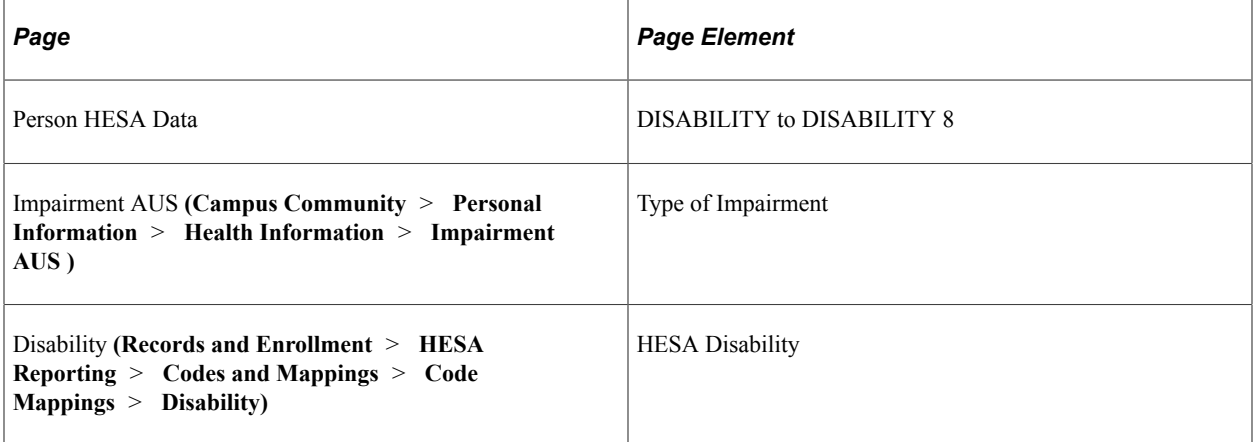

Field Derivation Rule: Include for all entities.

- 1. Derive from the Person HESA Data page.
- 2. If no values are defined in Person HESA Data, derive as the HESA code for each of the mapped Impairment record. Unmapped records aren't considered.
- 3. Use default, DISABILITY2 to 8 derive as null.
- 4. Derive as *NULL ERROR.*

# **Disabled Student Allowance (DISALL)**

Return: ITT

Entity: Student

Page Used:

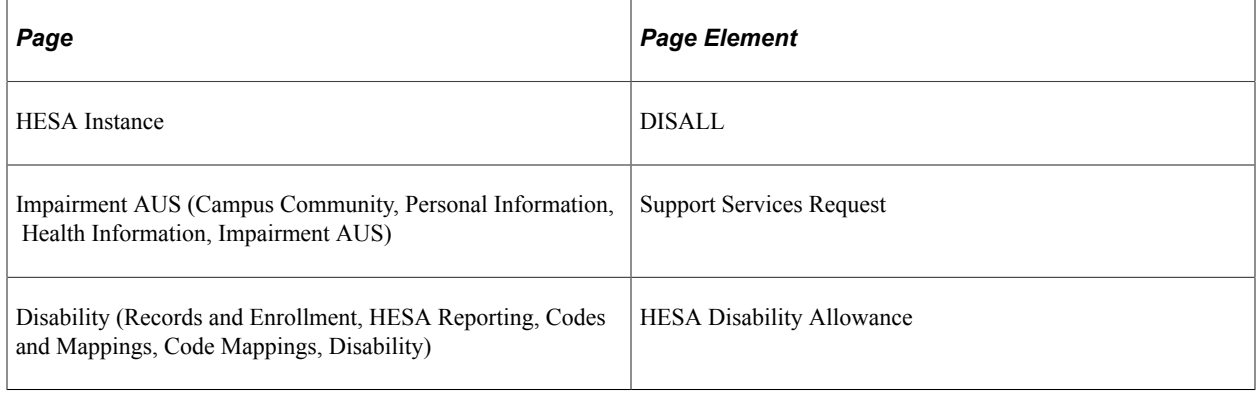

Field Derivation Rule: If related Student.DISABLE is between 02 and 96, derive a value. Otherwise, do not derive a value and leave the field blank.

Derivation Steps:

- 1. Use constant.
- 2. Derive from the HESA Instance page.
- 3. If the student has a Support Services Request value defined on the Impairment AUS page, use the mapped HESA Disability Allowance code from the Disability page.
- 4. Use default.
- 5. Derive as *NULL ERROR.*

### **Discretionary Funding (DISCFUND)**

Return: ITT

Entity: Student

Page Used:

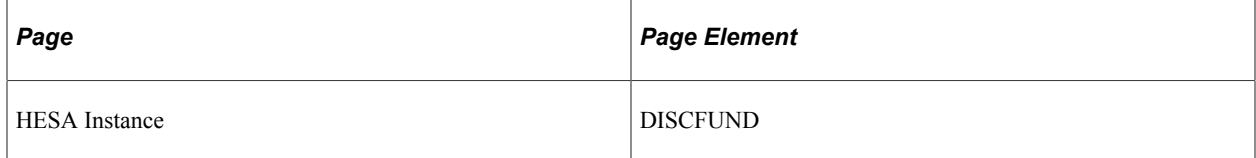

Field Derivation Rule: Include for all Student entities.

#### Derivation Steps:

1. Use constant.

- 2. Derive from the HESA Instance page.
- 3. Use default.
- 4. Derive as *NULL ERROR.*

**Note:** DISCFUND is not derived when TTCID = *2*. Valid values for DISCFUND are *1* (Received) and *2* (Not received).

# **Domicile (DOMICILE)**

Return: ITT

Entity: Student

Pages Used:

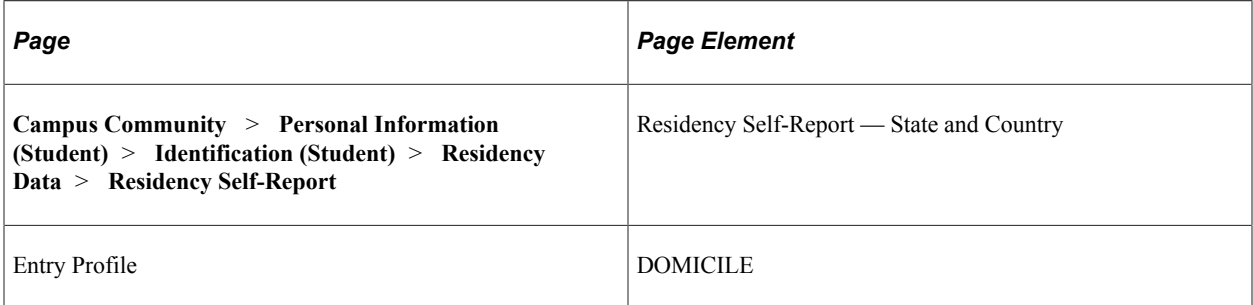

Field Derivation Rule: Include for all Student entities.

Derivation Steps:

- 1. Derive from the Entry Profile page.
- 2. Select Residency Self-Report records. If the Country value is not GBR, then select the related twocharacter code (COUNTRY\_2CHAR) from the Country table (PS\_COUNTRY\_TBL).

If a mapping exists in the HESA Nationality/Domicile Mapping for the Campus Solutions Country code, use the mapped HESA value. Otherwise, use the COUNTRY\_2CHAR code.

3. If a Residency Self-Report record exists, Country value is GBR, and State is defined, then map the Country and State to a HESA Country Code in the UCAS APR Mapping. Otherwise, log an error message and derive *XK*.

If State is not defined, report *XK*.

- 4. Use default.
- 5. Derive as NULL ERROR.

# **Expected End Date (ENGEXPECTEDENDDATE)**

Return: ITT

Entity: Student

#### Page Used:

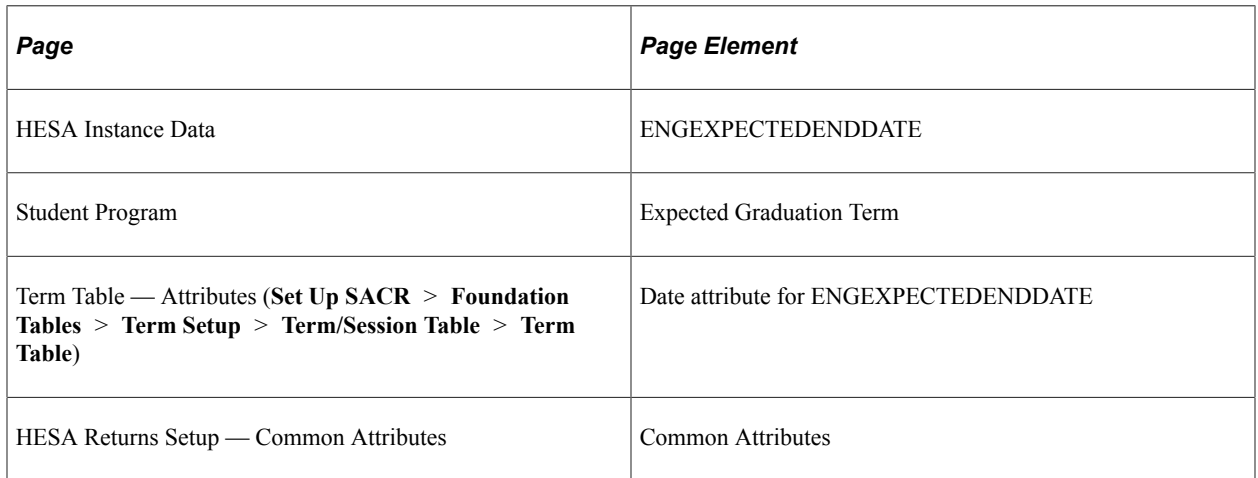

**Note:** This is included as EXPECTEDENDDATE in the XML file in a similar way to PGCECLSS in Previous Qualification.

Field Derivation Rule: Include for all entities

Derivation Steps:

- 1. Derive from the HESA Instance page.
- 2. Derived as the date attribute for the Expected Graduation Term in the most recent Student Program record converted to the YYYY-MM-DD format.
- 3. Derive as the Term End Date for the Expected Graduation Term in the most recent Student Program record converted to the YYYY-MM-DD format.
- 4. Use default.
- 5. Derive as NULL ERROR.

### **ITT Entry Route (ENTRYRTEE)**

Return: ITT

Entity: Student

Pages Used:

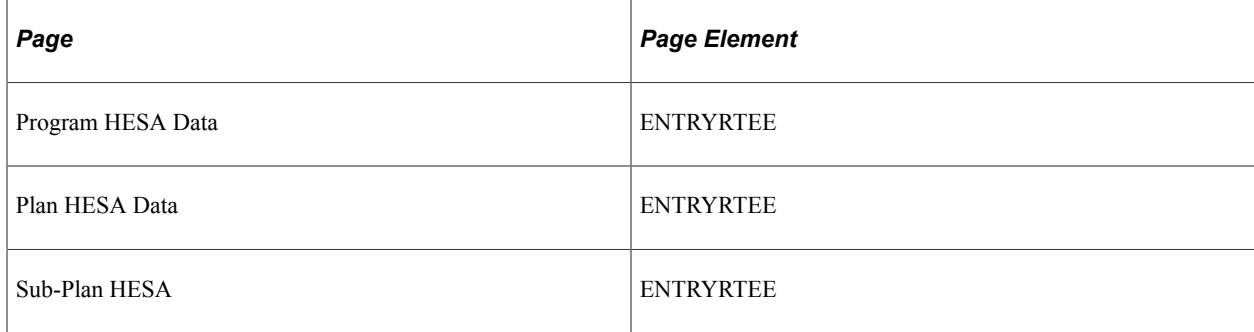

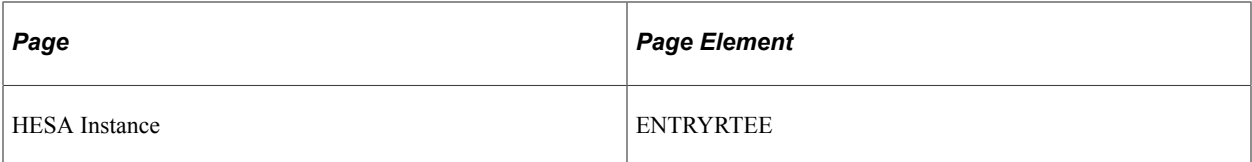

Field Derivation Rule: Include for all entities

Derivation Steps:

- 1. Use constant.
- 2. Derive from HESA Instance page.
- 3. If Instance.COURSEID is based on a sub-plan, derive value from the Sub-Plan HESA page.
- 4. Derive value from Plan HESA Data page.
- 5. Derive value from Program HESA Data page.
- 6. Use default.
- 7. Derive as NULL ERROR.

# **Ethnicity (ETHNICS)**

Return: ITT

Entity: Student

Pages Used:

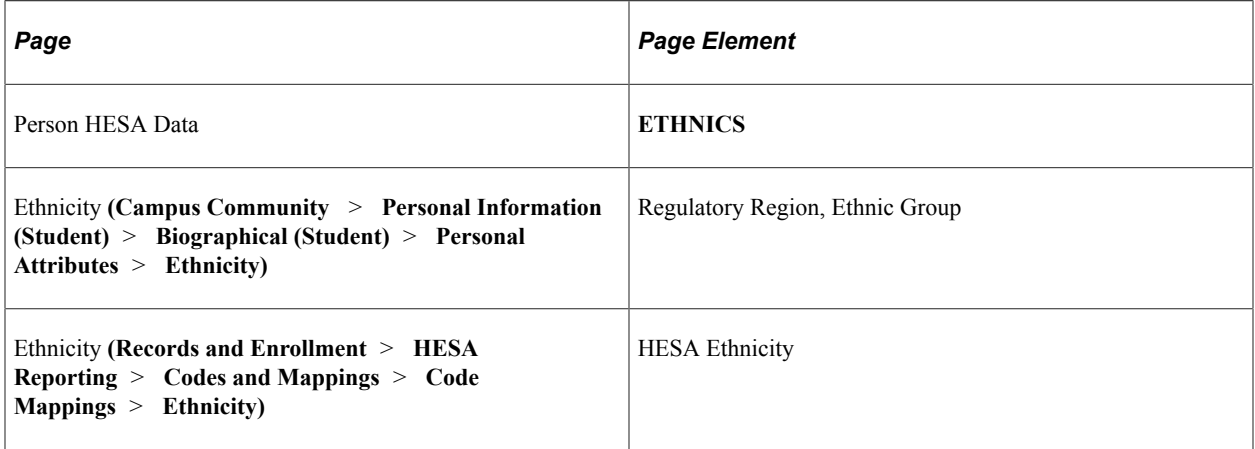

Field Derivation Rule: Include for all entities.

- 1. Derive from the Person HESA Data page.
- 2. Select Person Ethnicity records as follows:
	- If a single record exists, use that record.
- If multiple records exist and one is marked as Primary on the Campus Community Ethnicity page, use that record.
- If multiple records exist and none are marked as Primary, select the record with the highest Percentage defined in the Ethnicity Detail page.
- If multiple records are indistinguishable, select the lowest alphabetic Ethnic Group code.

For the selected record, use the HESA Ethnic code from the mapping between the Ethnic Group, Regulatory Region, and the HESA Ethnic code. If no mapping exists, log an error message and skip to next step.

- 3. Use default.
- 4. Derive as *NULL ERROR.*

### **Forenames (FNAMES)**

Return: ITT

Entity: Student

Page Used:

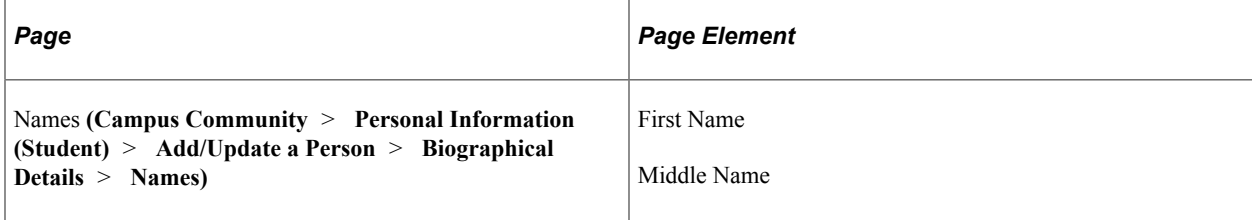

**Note:** The First Name page element can accept a maximum of 30 characters.

Field Derivation Rule: Include for all Student entities.

Derivation Steps:

- 1. Use the First Name and Middle Name values from the Primary Name record.
- 2. Derive as NULL.

### **Fundability Code (FUNDCODE)**

Return: ITT

Entity: Student

Pages Used:

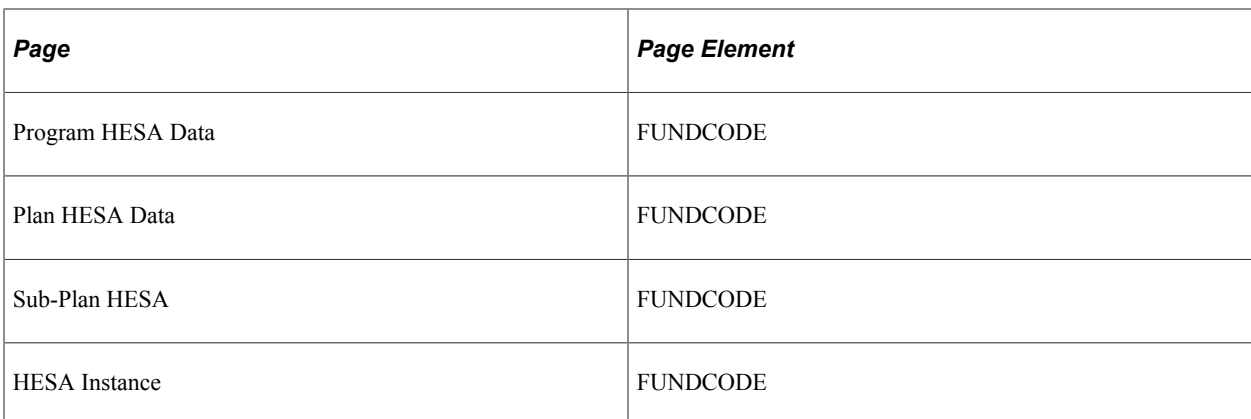

Field Derivation Rule: Include for all Student entities.

Derivation Steps:

- 1. Use constant.
- 2. Derive from the HESA Instance page.
- 3. If Student.COURSEID is based on a subplan, derive from the Sub-Plan HESA page.
- 4. Derive from the Plan HESA Data page.
- 5. Derive from the Program HESA Data page.
- 6. Use default.
- 7. Derive as *NULL ERROR.*

### **HESA Unique Student Identifier (HUSID/SID)**

Return: ITT

Entity: Student

Page Used:

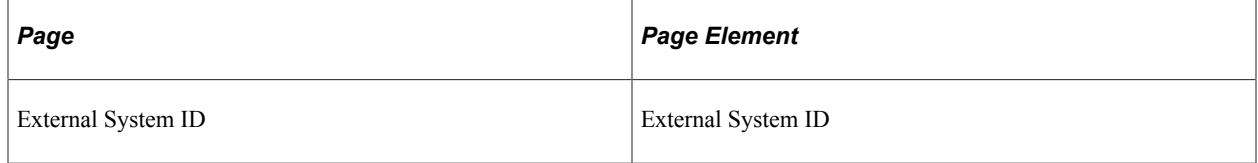

Field Derivation Rule: Include for all students.

- 1. Derive from the external system ID records matched on EMPLID where the ID type is the same as that defined for SID in the HESA configuration record.
- 2. If an SID isn't found, a new SID is created according to the Create Student Identifiers process, and that value is derived.

If the student has an existing HUSID, that is used to create the SID. Otherwise, a new SID is created.

- a. First two digits: Last two digits of the year from earlier MATR or ACTV row in the student program.
- b. Next eight digits: The provider's UKPRN.
- c. Next 6 digits: The next 6-digit sequence number from HESA configuration. The sequence number is automatically incremented when a value is used.
- d. Last digit: Check digit.

The new SID is stored as an External System ID using the current effective date.

3. Derive as *NULL ERROR.*

#### **Positive Indication that self-certification complete (INDSLFCRT)**

Return: ITT

Entity: Student

Page Used:

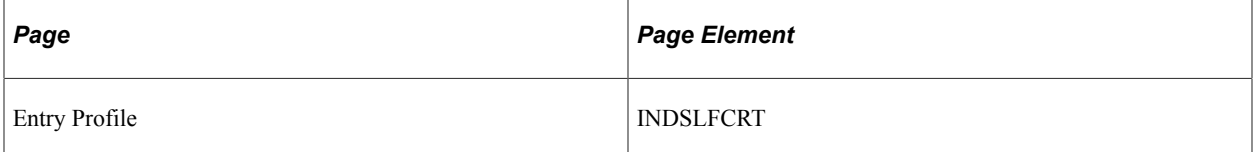

Field Derivation Rule: If Student.COMDATE is in the current reporting period, derive a value. Otherwise, derive as *NULL ERROR.*

Derivation Step:

- 1. Derive from the Entry Profile page.
- 2. Use default.
- 3. Derive as *NULL ERROR.*

The system always returns a value, because the inclusion condition is always met and while selecting students for the extract, the system considers only those students for whom COMDATE is between reporting period start and end dates.

### **ITT Initiatives (INITIATIVES-ITT, INITIATIVES-ITT2)**

Return: ITT

Entity: Student

Pages Used:

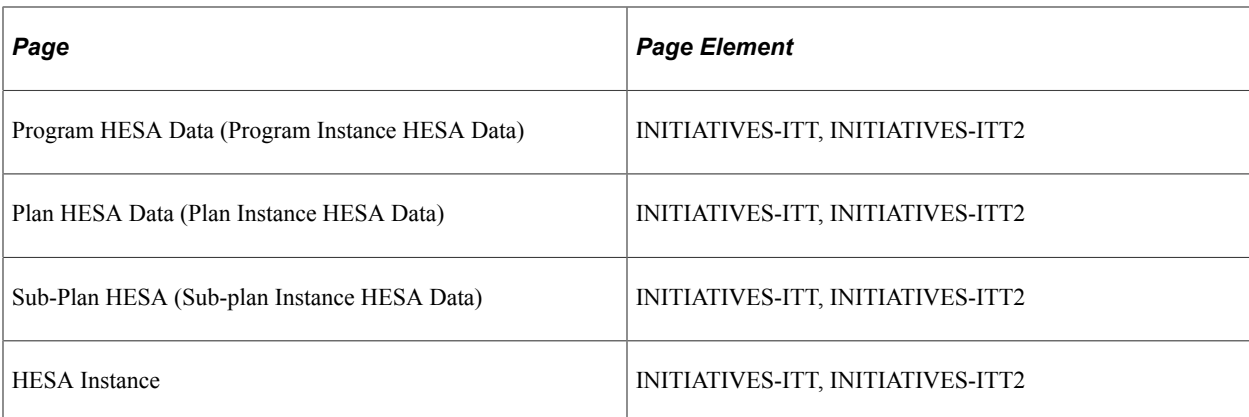

Field Derivation Rule: Include for all Student entities.

Derivation Steps:

- 1. Derive from the HESA Instance page.
- 2. If Instance.COURSEID is based on a subplan, derive from the Sub-Plan HESA page.
- 3. Derive from the Plan HESA Data page.
- 4. Derive from the Program HESA Data page.
- 5. Do not derive a value and leave the field blank.

### **Independent Safeguarding Authority Registration Number (ISANUM)**

Return: ITT

Entity: Student

Page Used:

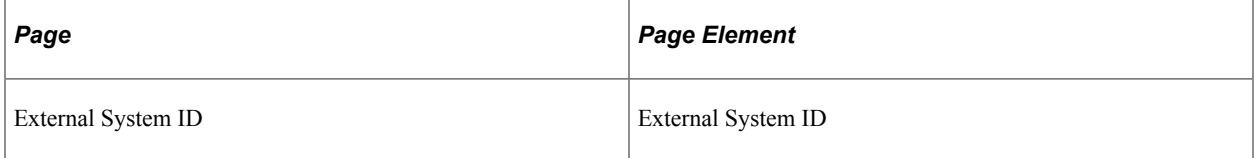

Field Derivation Rule: Include for all Student entities.

Derivation Steps:

- 1. Determine from the External System ID records for the person with the External ID Type defined for ISANUM in the HESA Types page.
- 2. Do not derive a value and leave the field blank.

### **ITT Qualification Aim (ITTAIM)**

Return: ITT

Entity: Student

#### Pages Used:

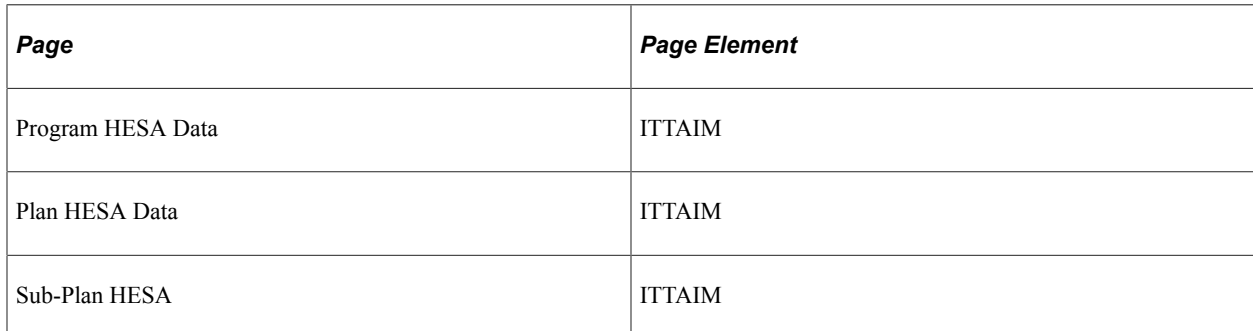

Field Derivation Rule: Include for all Student entities.

Derivation Steps:

- 1. Use constant.
- 2. If subplan is being reported, derive from the Sub-Plan HESA page.
- 3. Derive from the Plan HESA Data page.
- 4. Derive from the Program HESA Data page.
- 5. Use default.
- 6. Derive as *NULL ERROR.*

### **Start Date of ITT Course (ITTCOMDATE)**

Return: ITT

Entity: Student

Page Used:

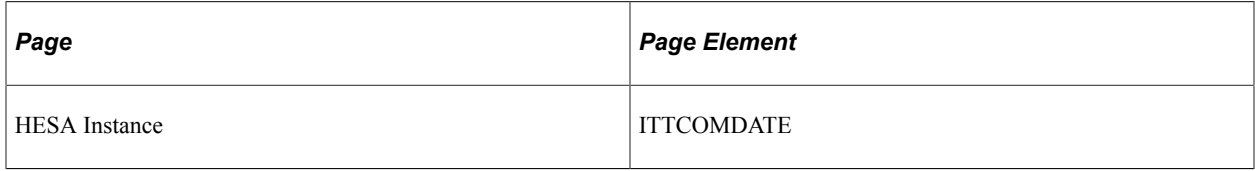

**Note:** This field is included as TRAINEESTARTDATE in the XML file.

Field Derivation Rule: Include for all students.

- 1. Derive from the HESA Instance page.
- 2. Derive as null.

# **ITT Phase/Scope (ITTPHSC)**

Return: ITT

Entity: Student

Pages Used:

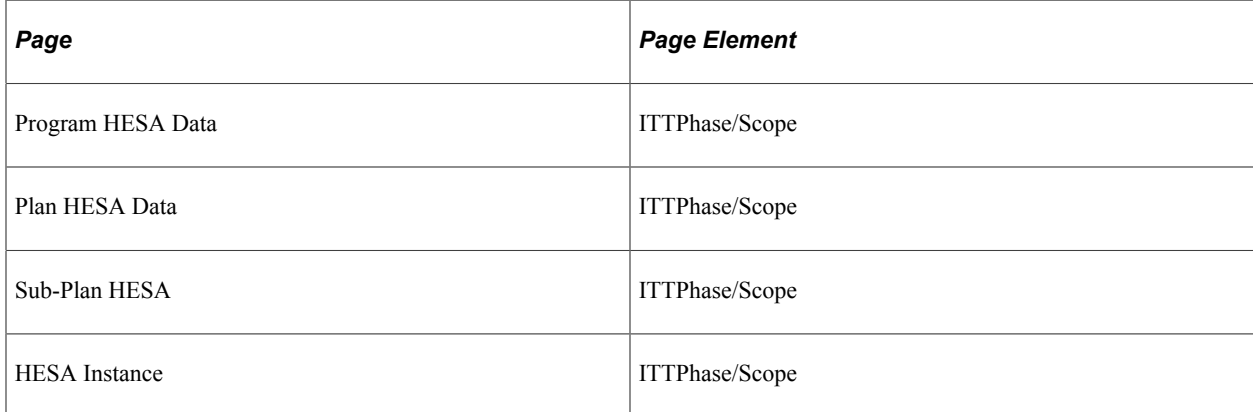

Field Derivation Rule: Include for all Student entities.

#### Derivation Steps:

- 1. Use constant.
- 2. Derive from the HESA Instance page.
- 3. Derive from the Sub-Plan HESA page.
- 4. Derive from the Plan HESA Data page.
- 5. Derive from the Program HESA Data page.
- 6. Use default.
- 7. Derive as *NULL ERROR.*

# **ITT Schemes (ITTSCHMS)**

Return: ITT

Entity: Student

Pages Used:

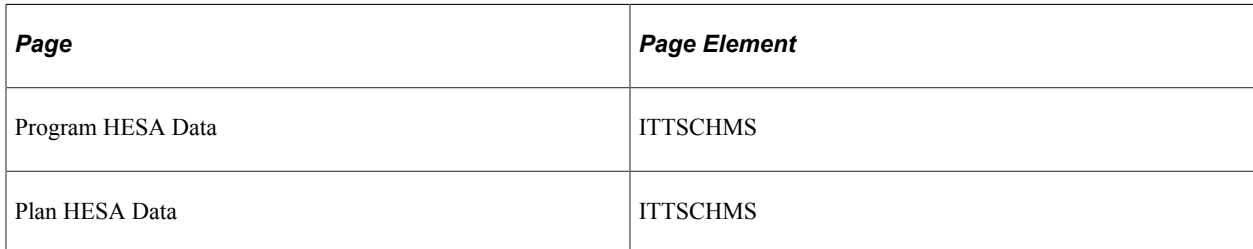
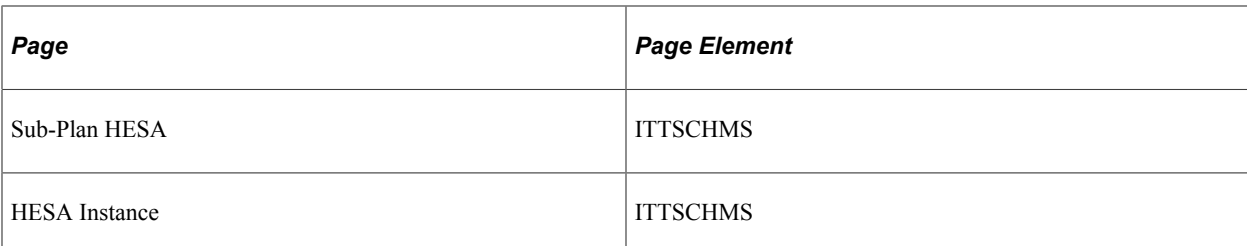

Field Derivation Rule: Include for all Student entities.

Derivation Steps:

- 1. Use constant.
- 2. Derive from the HESA Instance page.
- 3. Derive from the Sub-Plan HESA page.
- 4. Derive from the Plan HESA Data page.
- 5. Derive from the Program HESA Data page.
- 6. Use default.
- 7. Derive as *NULL ERROR.*

# **Mode of Study (MODE)**

Return: ITT

Entity: Student

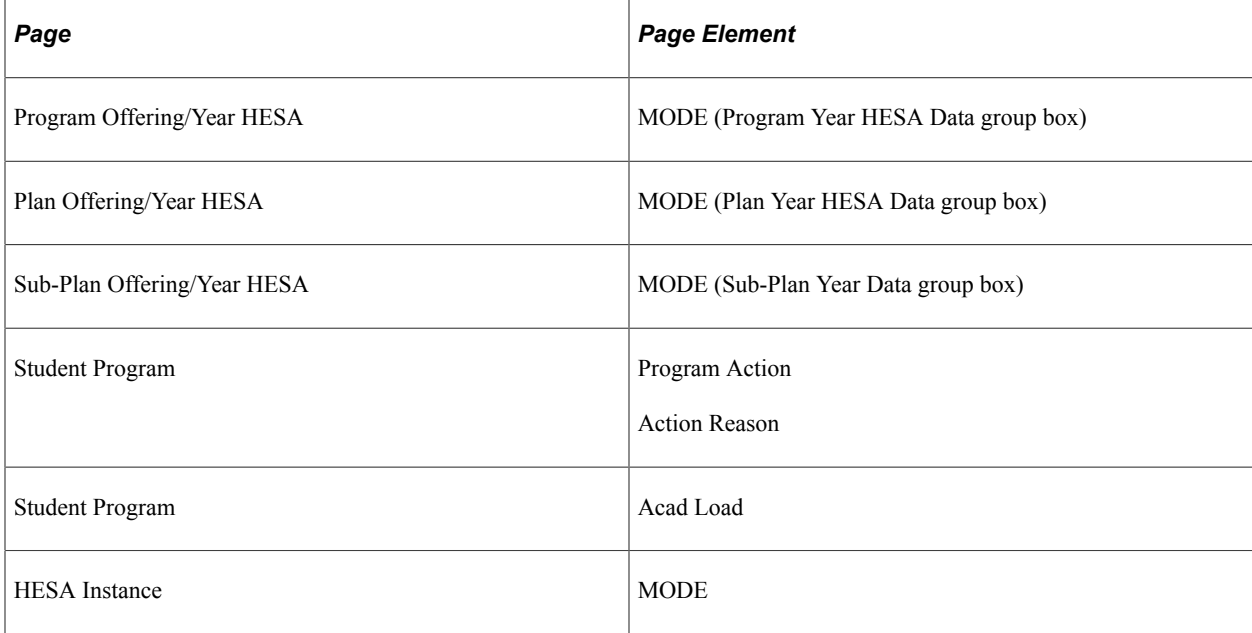

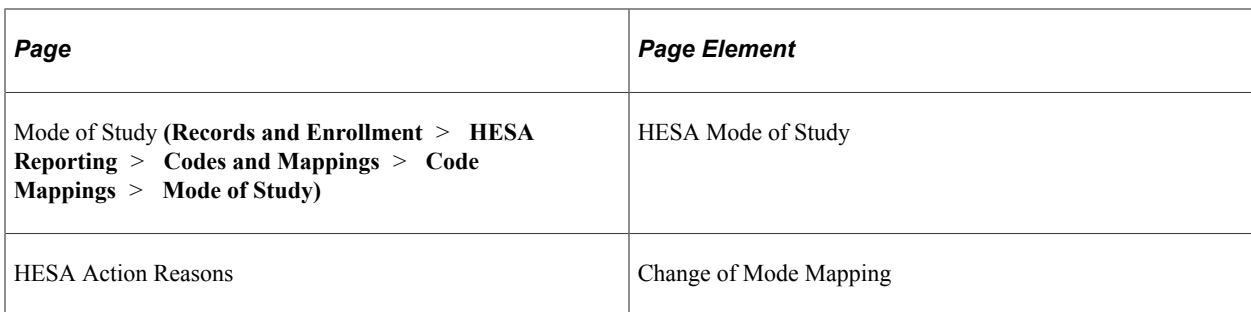

Field Derivation Rule: Include for all Student entities.

Derivation Steps:

- 1. Derive from the HESA Instance page.
- 2. Select the Student Program record that has Program Action/Reason values mapped to a HESA Mode in the HESA Action Reasons page. Derive the mapped HESA mode value.

If the derived value is *73* or *74,* convert *73* to *63* and *74* to *64.*

If the derived value is 01, 12, 13, 14, 23, 24 or 25 (that is, a sandwich placement year), 43, 65, 66, 67, 68, 69, then convert as *01.*

If the derived value is 02, derive as *02*.

If the derived value is 31, 32, 33, 34, 35, 36, 37, 38, 39, 44, then convert as *31.*

3. Select the academic load from the Student Program record. Derive the mapped HESA code for the selected academic load from the Mode of Study page.

If the derived value is *73* or *74,* convert *73* to *63* and *74* to *64.*

If the derived value is 01, 12, 13, 14, 23, 24 or 25 (that is, a sandwich placement year), 43, 65, 66, 67, 68, 69, then convert as *01.*

If the derived value is 02, derive as *02*.

If the derived value is 31, 32, 33, 34, 35, 36, 37, 38, 39, 44, then convert as *31.*

4. Derive as *NULL ERROR.*

### **Major Source of Tuition Fees (MSTUFEE)**

Return: ITT

Entity: Student

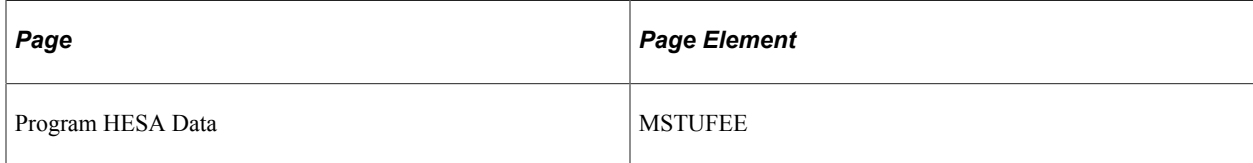

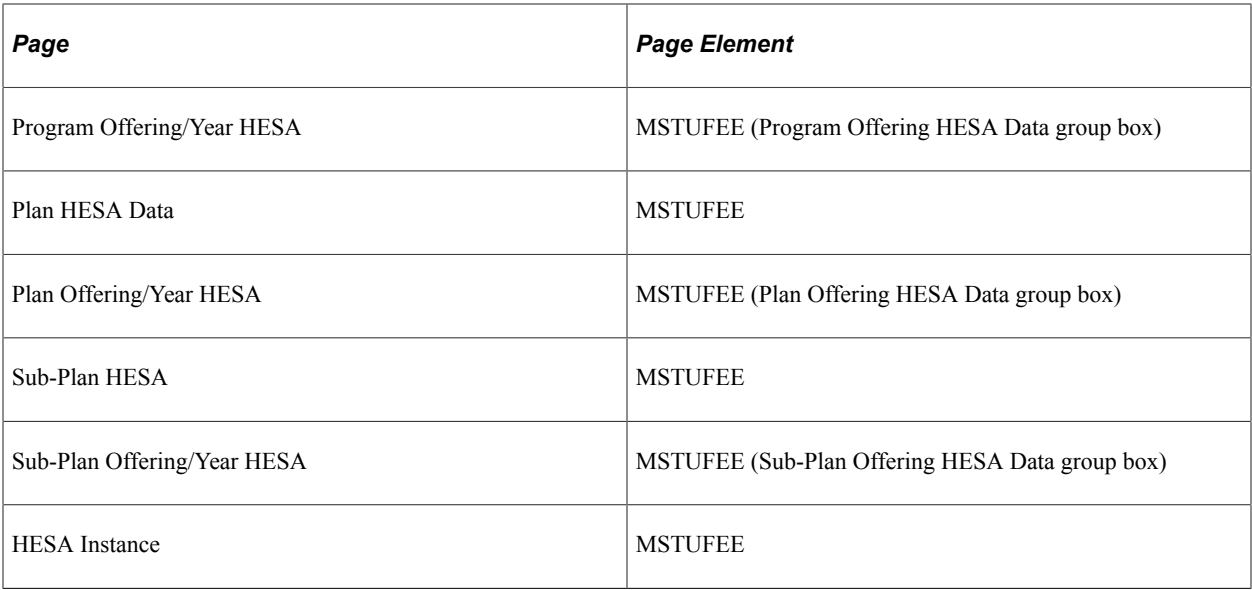

Field Derivation Rule: If Student.TTCID = G or Q, derive a value. Otherwise, do not derive a value and leave the field blank.

Derivation Steps:

- 1. Use constant.
- 2. Derive from the HESA Instance page.
- 3. If Student.COURSEID is based on a subplan, derive from the Sub-Plan Offering/Year HESA page for the academic load of the student instance.
- 4. If Student.COURSEID is based on a subplan, derive from the Sub-Plan HESA page.
- 5. Derive from the Plan Offering/Year HESA page for the academic load of the student instance.
- 6. Derive from the Plan HESA Data page.
- 7. Derive from the Program Offering/Year HESA page for the academic load of the student instance.
- 8. Derive from the Program HESA Data page.
- 9. Use default.
- 10. Derive as *NULL ERROR*.

## **Nationality (NATION)**

Return: ITT

Entity: Student

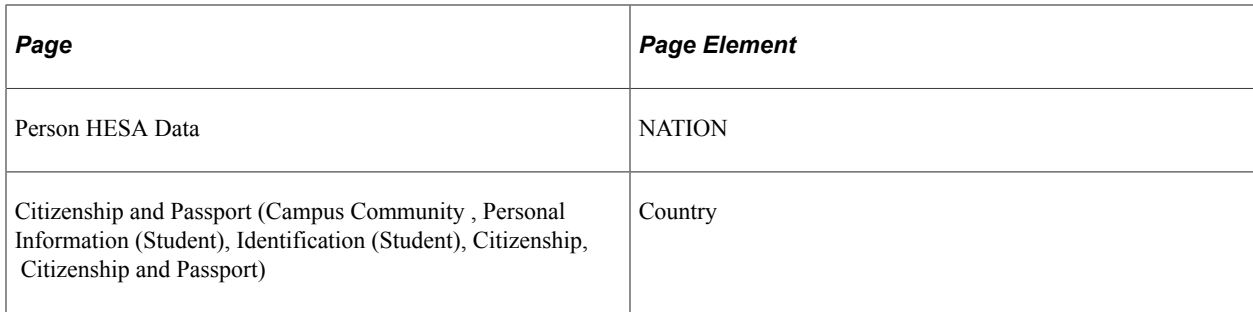

Field Derivation Rule: Include for all Student entities.

Derivation Steps:

- 1. Derive from the Person HESA Data page.
- 2. Select person citizenship records and retrieve the related two-character code (COUNTRY\_2CHAR) from the Country table (PS\_COUNTRY\_TBL). If a mapping exists in the HESA Nationality Code page for the Campus Solutions Country code, use the mapped HESA value else use the COUNTRY\_2CHAR value.

If a single record exists, derive the Campus Solutions country code or HESA country code.

- 3. If multiple person citizenship records are found and a record has a value of *GB,* derive as *GB.*
- 4. If multiple records are found, and none have the *GB* country value but a minimum one record has a country value that is marked as European Union (EU) country then derive the EU country. If there are multiple EU countries report the one with the lowest alphabetic HESA code. Note that the PS\_COUNTRY\_TBL contains an indicator (EU\_MEMBER\_STATE) to specify if the country is a member of the EU.
- 5. If multiple records are found and none have the UK or EU value, select the lowest alphabetic code
- 6. Use default.
- 7. Derive as NULL.

In most cases, you can use the Campus Solutions two-character country code to report the NATION value. However, some Campus Solutions country codes are not valid for HESA reporting. For example, the Campus Solutions Cyprus code (CY) cannot be reported. Cyprus has to be reported as *XA, XB,* or *XC.* In these cases, you must use the Nationality code mapping page to ensure the correct NATION values are reported to HESA.

### **National Identity (NATIOND)**

Return: Student Record

Entity: Student

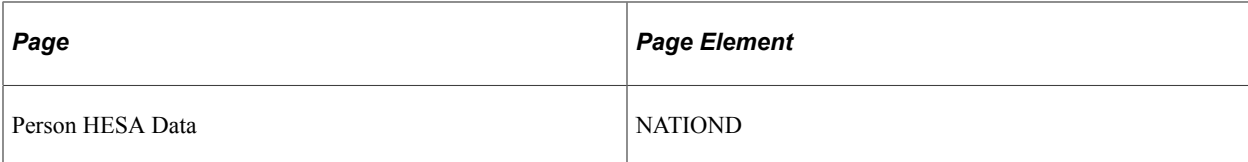

Field Derivation Rule: Include for all Student entities.

Derivation Steps:

- 1. Derive from the Person HESA Data page.
- 2. Use default.
- 3. Derive as NULL.

## **National Identity (NATIOND2)**

Return: Student Record

Entity: Student

Page Used:

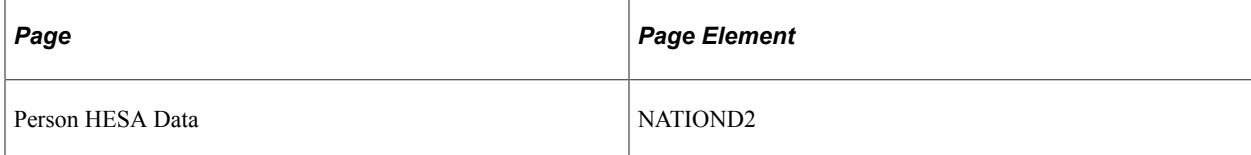

Field Derivation Rule: Include for all Student entities.

Derivation Steps:

- 1. Derive from the Person HESA Data page.
- 2. Use default.
- 3. Derive as NULL.

### **National Insurance Number (NIN)**

Return: ITT

Entity: Student

Page Used:

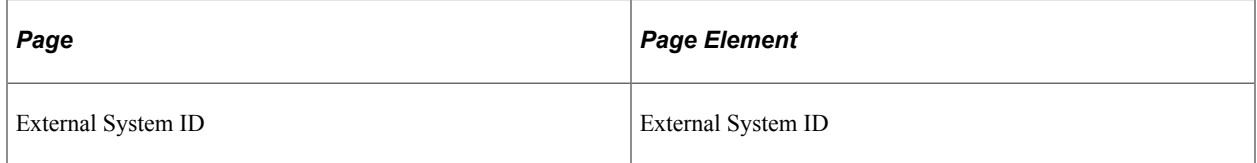

Field Derivation Rule: Include for all Student entities.

Derivation Steps:

- 1. Determine from the External System ID records for the person with the External ID Type defined for NIN in the HESA Types page.
- 2. Do not derive a value and leave the field blank.

# **Email Addresses (NQTEMAIL)**

Return: ITT

Entity: Student

Page Used:

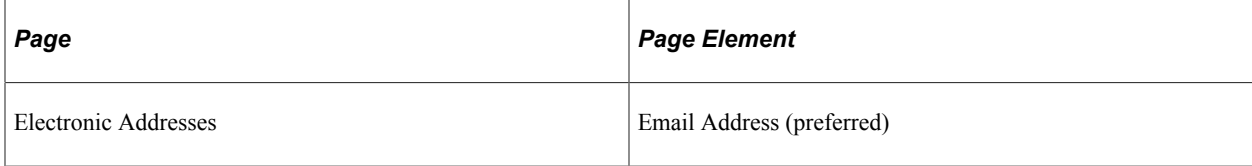

Field Derivation Rule: Include for all students.

Derivation Steps:

- 1. Derive from preferred email address defined for the student if the email type is defined in Email Types in HESA Returns Setup.
- 2. Derive from a non-preferred email address if the email type is defined in Email Types in HESA Returns Setup. If there's more than one record, the record with the lowest alpha type is derived.
- 3. Derive as null.

## **Student Instance Identifier (NUMHUS)**

Return: ITT

Entity: Student

Page Used:

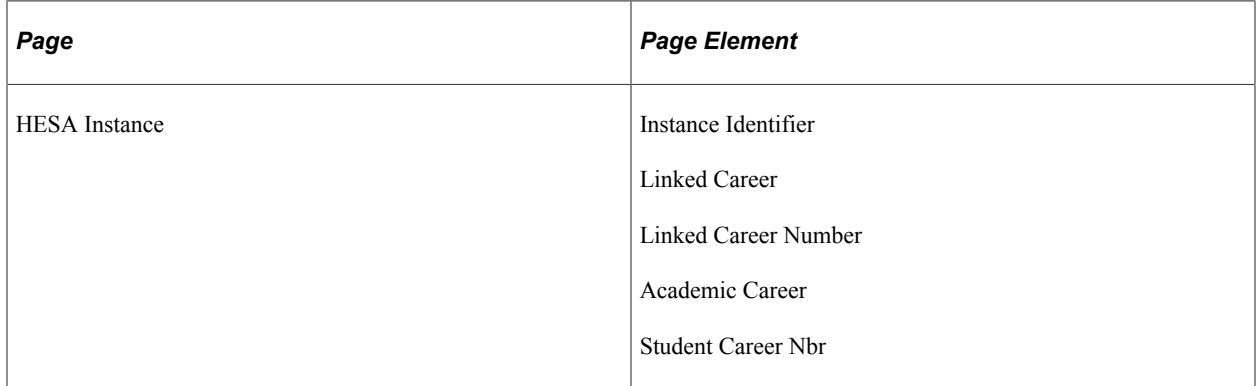

Field Derivation Rule: Include for all Student entities.

Derivation Steps:

- 1. Derive from HESA Instance page as Instance Identifier.
- 2. Derive from HESA Instance page as Linked Career + Linked Career Number.
- 3. Derive from HESA Instance page as Academic Career + Student Career Nbr, for example, UGRD1.

# **Institution's Own Identifier for Student (OWNSTU)**

Return: ITT

Entity: Student

Pages Used: None

Field Derivation Rule: Include for all Student entities.

Derivation Step:

1. Derive as EMPLID.

## **Apprenticeship Start Date (PGAPPSTDT)**

Return: ITT

Entity: Student

Pages Used:

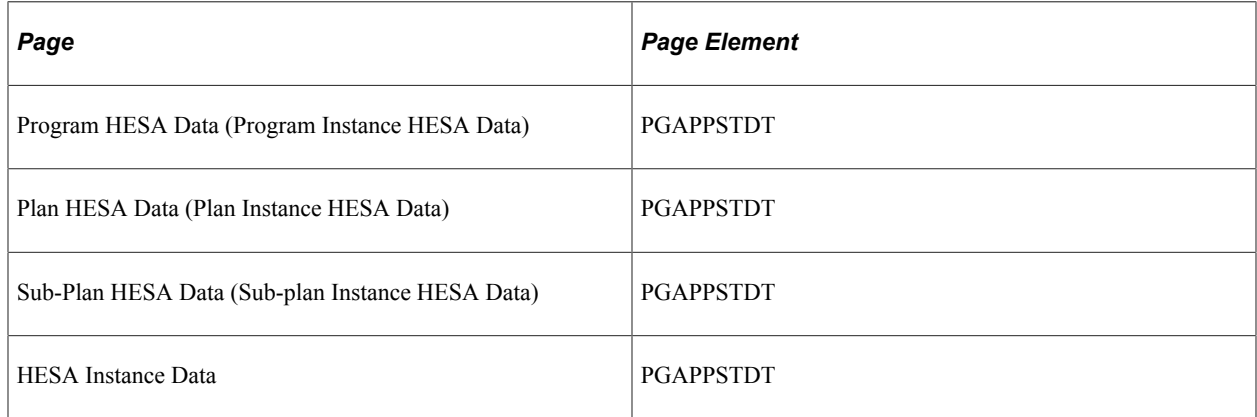

Field Derivation Rule: Include for all entities.

- 1. Use the value from HESA Instance Data.
- 2. If COURSEID is based on a sub-plan, use the value from Sub-Plan Instance HESA Data.
- 3. Derive the value from Plan Instance HESA Data.
- 4. Derive the value from Program Instance HESA Data
- 5. Use the default value.
- 6. Derive as null.

## **PGCE Class of Undergraduate Degree (PGCECLSS)**

Return: ITT

Entity: Student

Page Used:

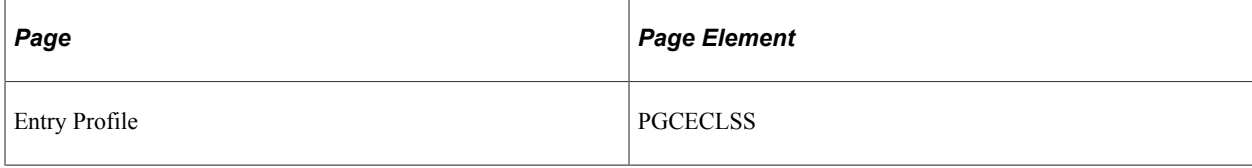

Field Derivation Rule: Derive a value if the following conditions are met:

- Student.COMDATE is in the current reporting period
- Student.ITTAIM =  $110,113,020,027$  or 031

Derive as *NULL ERROR* if the conditions are not met.

Derivation Steps:

- 1. Use constant.
- 2. Derive from the Entry Profile page.
- 3. Use default.
- 4. Derive as *NULL ERROR.*

## **PGCE Subject of Undergraduate Degree (PGCESBJ)**

Return: ITT

Entity: Student

Page Used:

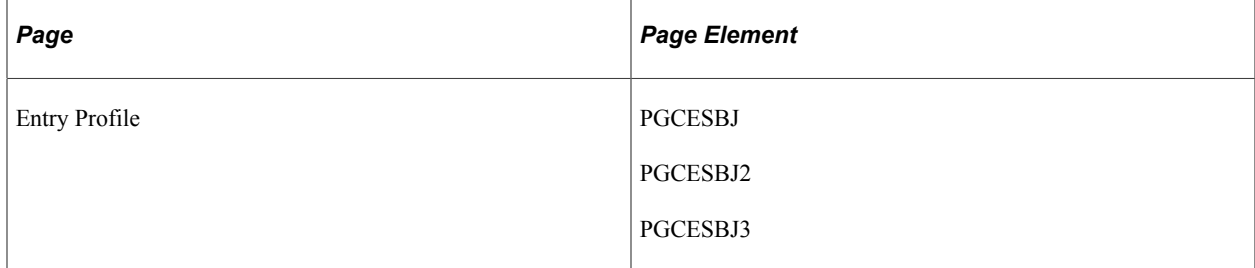

Field Derivation Rule: Derive a value if the following conditions are met:

- Student.COMDATE is in the current reporting period
- Student.ITTAIM =  $110,113,020,027$  or 031

Derive as *NULL ERROR* if the conditions are not met.

Derivation Steps:

- 1. Use constant to create a single **PGCESBJ** field.
- 2. Derive from the Entry Profile page.
- 3. Use default to create a single **PGCESBJ** field.
- 4. Derive a single **PGCESBJ** field as *NULL ERROR .*

**Note:** The system can derive up to three values. Each of the values is included as a separate **PGCESBJ** field in the XML file.

## **Immediately Prior Surname (PSURNAME)**

Return: ITT

Entity: Student

Page Used:

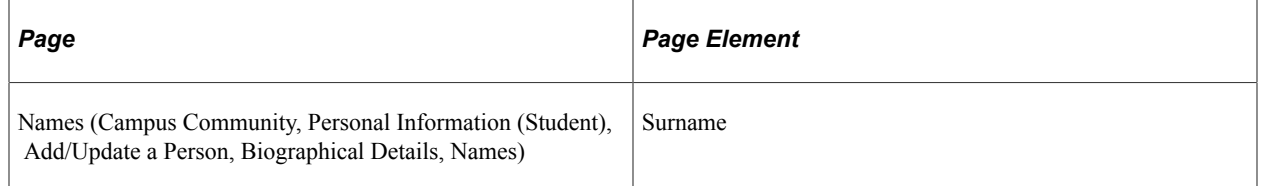

Field Derivation Rule: If the student has at least one Instance with REDUCEDI =  $00, 01$ , or 04 derive a value. Otherwise, do not derive a value and leave the field blank.

Derivation Steps:

- 1. Derive the previous Last Name from the Primary Name Type History table. This is done by finding the most recent end dated record in which last name is different from the current one.
- 2. Do not derive a value and leave the field blank.

### **Qualification Aim (QLAIM)**

Return: ITT

Entity: Student

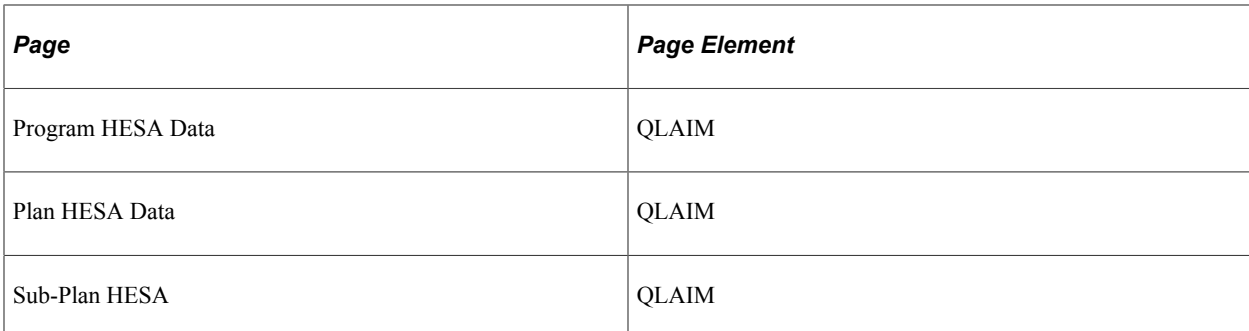

Field Derivation Rule: Derive a value if Student.ITTAIM = 202.

Derivation Steps:

- 1. Use constant.
- 2. If a sub-plan is reported, derive value from Sub-Plan HESA page.
- 3. Derive value from Plan HESA Data page.
- 4. Derive value from Program HESA Data page.
- 5. Use default.
- 6. Derive as NULL ERROR.

## **School Direct Employing School (SDEMPLOY)**

Return: ITT

Entity: Student

Pages Used:

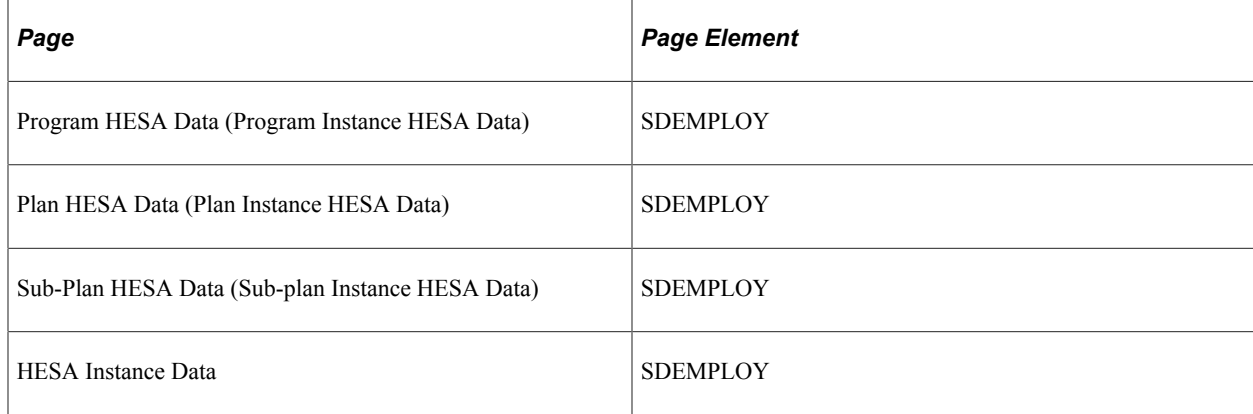

Field Derivation Rule: If all the following conditions are met, derive a value:

- Student.ENTRYRTEE =  $03$  or 10
- Student. MODE isn't 63 or 64

All School Direct trainees should be associated with a lead school. When the lead school does not have a unique reference number (URN), these generic codes are used:

- 900000 Establishments outside England and Wales
- 900010 Not applicable nor available

Derivation Steps:

- 1. Use constant.
- 2. Derive from HESA Instance Data.
- 3. If COURSEID is based on a sub-plan, derive from Sub-Plan Instance HESA Data.
- 4. Derive from Plan Instance HESA Data.
- 5. Derive from Program Instance HESA Data.
- 6. Use default.
- 7. Derive as *NULL ERROR*.

### **School Direct Lead School (SDLEAD)**

Return: ITT

Entity: Student

Pages Used:

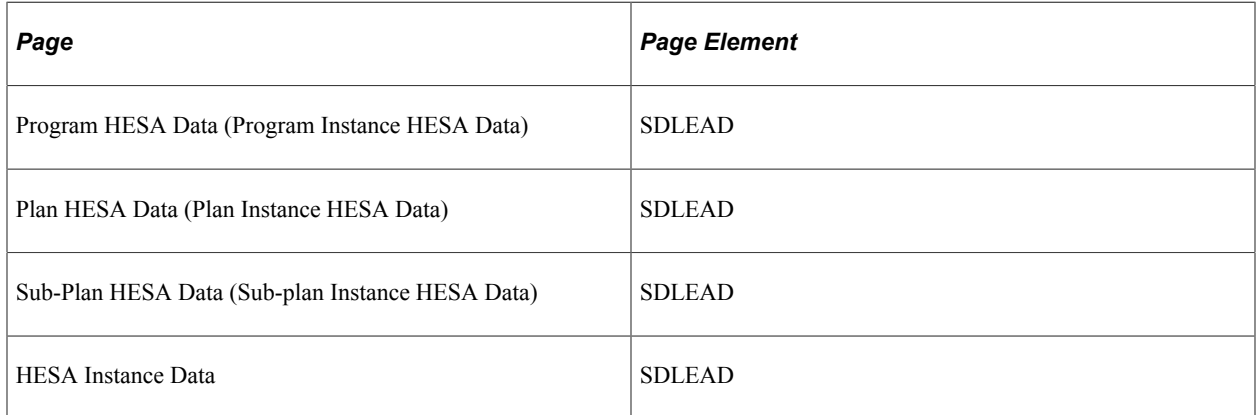

Field Derivation Rule: If all the following conditions are met, derive a value:

- Student.ENTRYRTEE =  $02, 03,$  or 10
- Student.MODE isn't 63 or 64

All School Direct trainees should be associated with a lead school. When the lead school does not have a unique reference number (URN), these generic codes are used:

• 900000 — Establishments outside England and Wales

• 900010 — Not applicable nor available

Derivation Steps:

- 1. Use constant.
- 2. Derive from HESA Instance Data.
- 3. If COURSEID is based on a sub-plan, derive from Sub-Plan Instance HESA Data.
- 4. Derive from Plan Instance HESA Data.
- 5. Derive from Program Instance HESA Data.
- 6. Use default.
- 7. Derive as *NULL ERROR*.

#### **Service Leavers (SERLEAVE)**

Return: ITT

Entity: Student

Page Used:

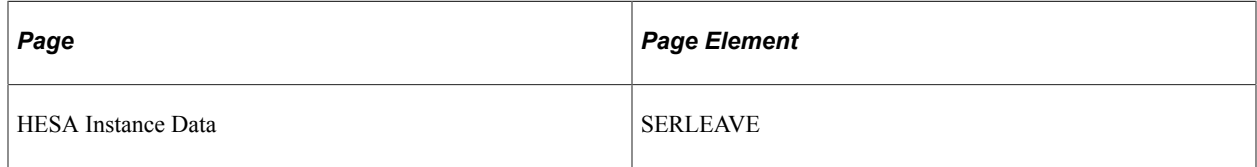

#### Dependant Fields: **COMDATE, ITTCOMDATE**

Field Derivation Rule: Derive if either COMDATE or ITTCOMDATE is after 2018-07-31. If not, derive as null.

Derivation Steps:

- 1. Derive the value from the HESA Instance Data page.
- 2. Use the default.
- 3. Derive as null.

## **Sex Identifier (SEXIDS)**

Return: ITT

Entity: Student

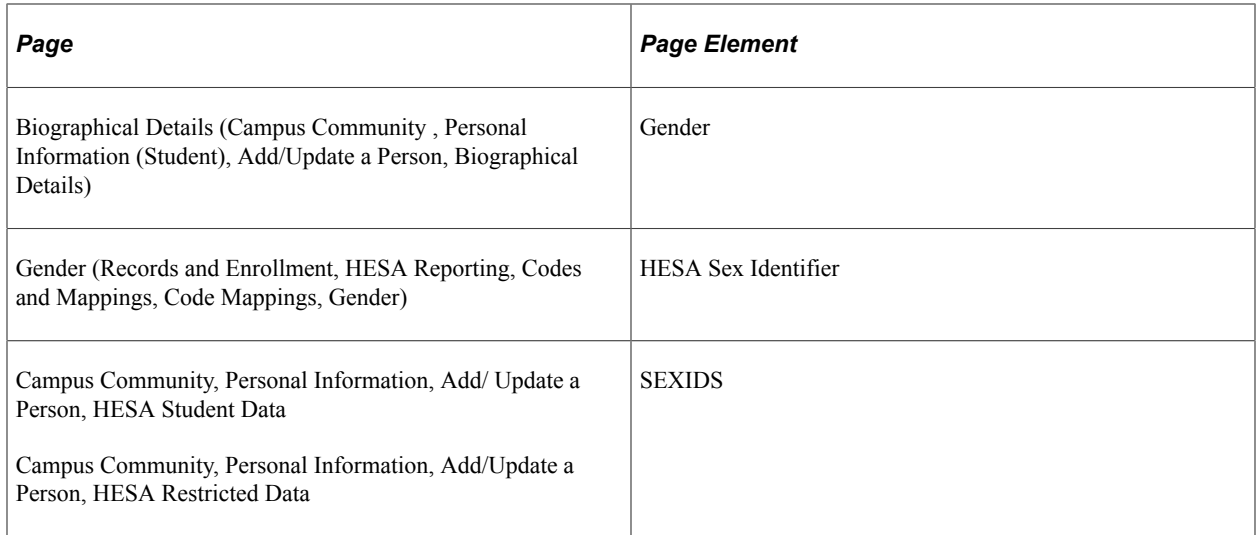

Field Derivation Rule: Include for all entities.

Derivation Step:

- 1. Derive from Person HESA Data.
- 2. Select the Gender value from the Biographical History record. Derive as the mapped HESA value for the selected Gender value.
- 3. If no mapping is found, then derive as
	- If the gender value is Male, derive as *11*.
	- If the gender value is Female, derive as *10*.
- 4. Use default.
- 5. Derive as *NULL ERROR*.

### **Family Name on 16th Birthday (SNAME16)**

Return: ITT

Entity: Student

Page Used:

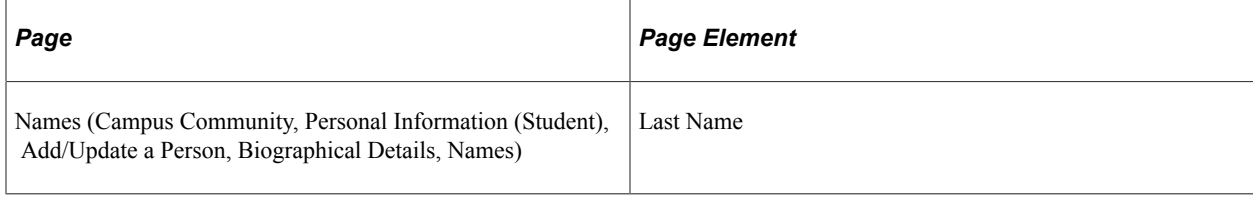

**Note:** The Last Name page element can accept a maximum of thirty characters.

Field Derivation Rule: Include for all Student entities.

Derivation Steps:

- 1. Use the Last Name value from the Primary Name record. The last name must have a Type of Name value that corresponds with the Name Type set for SNAME16 on the HESA Types page.
- 2. Do not derive a value and leave the field blank.

# **Expected Length of Study (SPLENGTH)**

Return: ITT

Entity: Student

Pages Used:

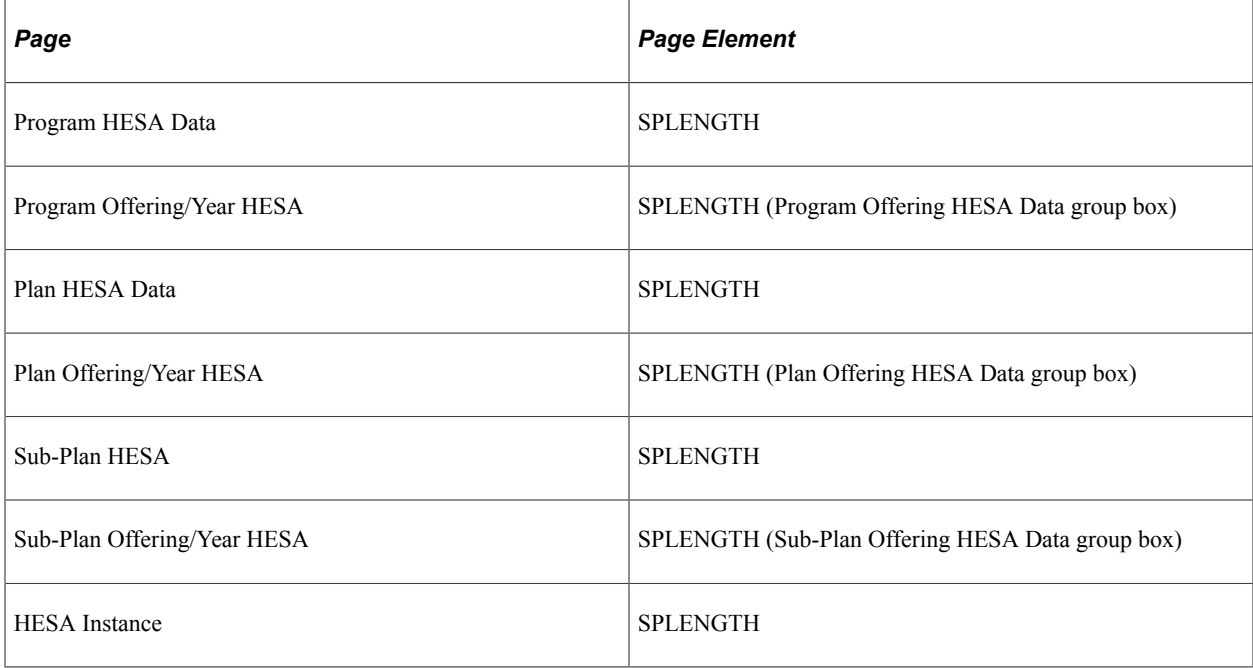

Field Derivation Rule: Include for all Student entities.

- 1. Use constant.
- 2. Derive from the HESA Instance page.
- 3. If Student.COURSEID is based on a subplan, derive from the Sub-Plan Offering/Year HESA page for the academic load of the student instance. Only records where Offering Start Term, Offering Start Session and Campus are all blank are considered.
- 4. If Student.COURSEID is based on a subplan, derive from the Sub-Plan HESA page.
- 5. Derive from the Plan Offering/Year HESA page for the academic load of the student instance. Only records where Offering Start Term, Offering Start Session and Campus are all blank are considered.
- 6. Derive from the Plan HESA Data page.
- 7. Derive from the Program Offering/Year HESA page for the academic load of the student instance.
- 8. Derive from the Program HESA Data page.
- 9. Use default.
- 10. Do not derive a value, leave the field blank and set ReasonForNull = *9* .

## **Student Accreditation Aim Accreditation Identifier (STUACCID)**

Return: ITT

Entity: Student

Pages Used:

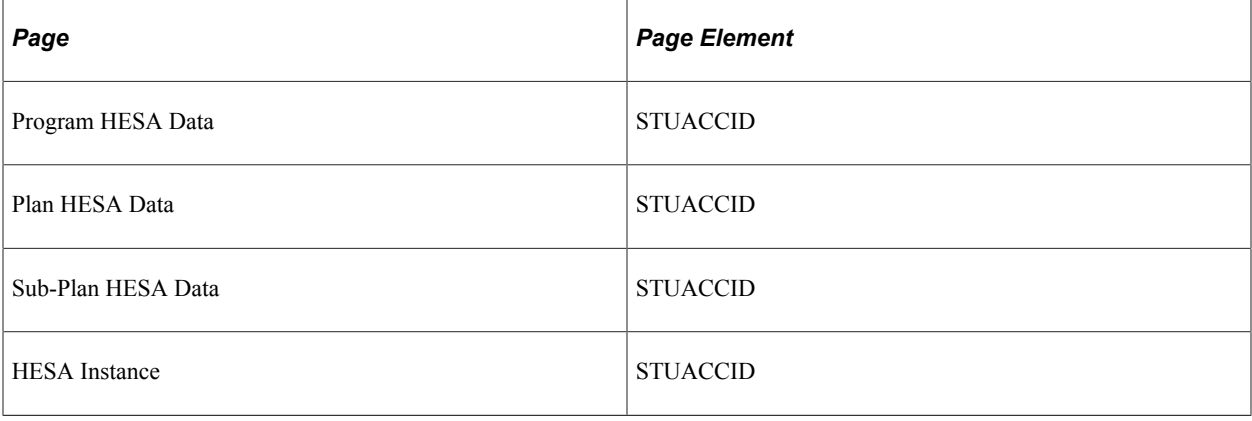

**Note:** This field is included as ITTPHSC in the XML file.

Field Derivation Rule: Include for all entities

Derivation Step:

- 1. Derive from HESA Instance Data.
- 2. Derive from Sub-Plan HESA Data.
- 3. Derive from Plan HESA Data.
- 4. Derive from Program HESA Data.
- 5. Derive as NULL ERROR.

## **Family Name (SURNAME)**

Return: ITT

Entity: Student

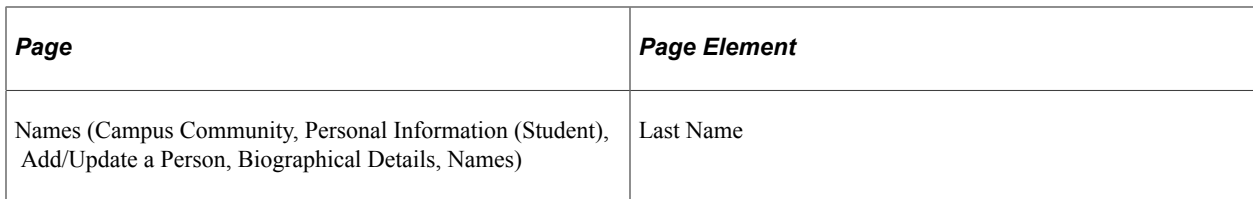

**Note:** The Last Name page element can accept a maximum of thirty characters.

Field Derivation Rule: Include for all Student entities.

Derivation Steps:

- 1. Use the Last Name value from the Primary Name record.
- 2. Derive as *NULL ERROR*.

# **Title (TITLE)**

Return: ITT

Entity: Student

Page Used:

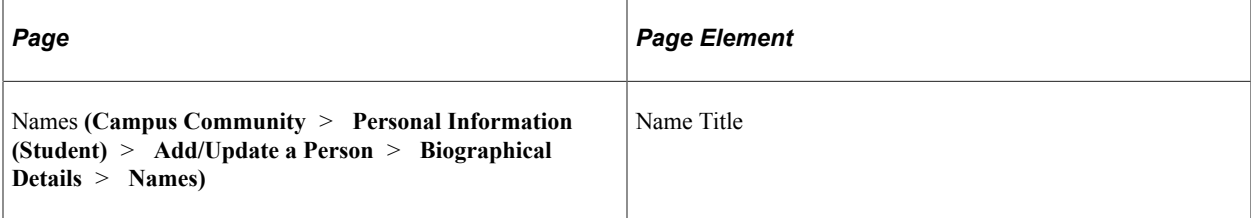

Field Derivation Rule: Include for all Student entities.

Derivation Steps:

- 1. Use the Name Title value from the Primary Name record.
- 2. Do not derive a value, leave the field blank, and set ReasonForNull = *9.*

#### **Teacher Reference Number (TREFNO)**

Return: ITT

Entity: Student

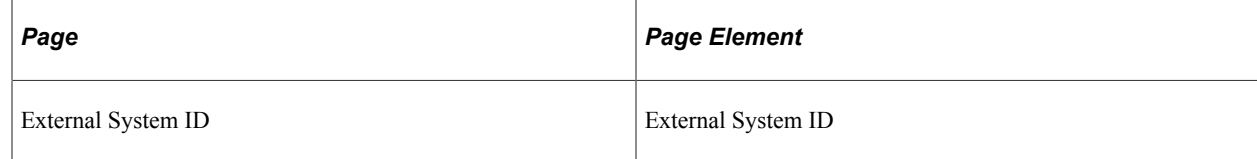

Field Derivation Rule: Include for all Student entities.

Derivation Steps:

- 1. Select External System ID records for the person with the External ID Type defined for TREFNO in the HESA Types page.
- 2. Use default.
- 3. Do not derive a value and leave the field blank.

# **Teacher Training Course (TTCIDC)**

Return: ITT

Entity: Student

Pages Used:

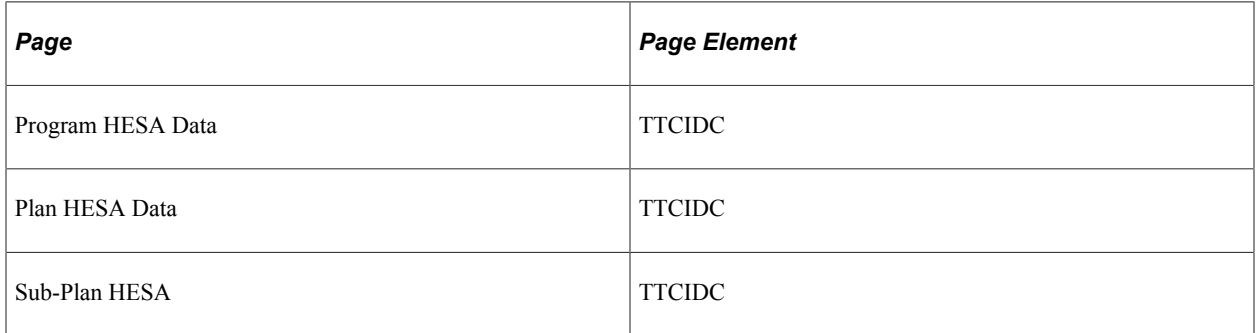

Field Derivation Rule: Include for all entities.

Derivation Steps:

- 1. Derive from the Sub-Plan HESA page.
- 2. Derive from the Plan HESA Data page.
- 3. Derive from the Program HESA Data page.

## **Unique Learner Number (ULN)**

Return: ITT

Entity: Student

Page Used:

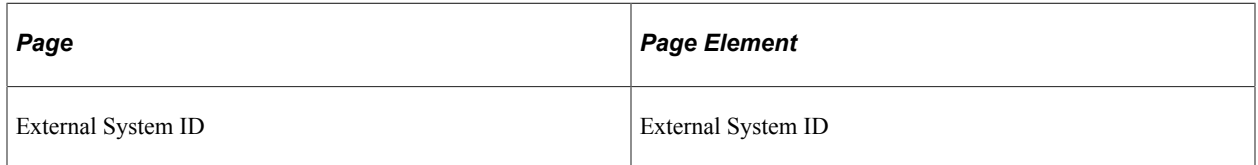

Field Derivation Rule: Include for all Student entities.

Derivation Steps:

1. Select External System ID records for the person with the External ID Type defined for ULN in the HESA Types page.

Validate the derived value using the checksum method. For information on the checksum method, refer to the Notes section for the ULN field available on the HESA website.

2. Do not derive a value and leave the field blank.

# **Units of Length (UNITLGTH)**

Return: ITT

Entity: Student

Pages Used:

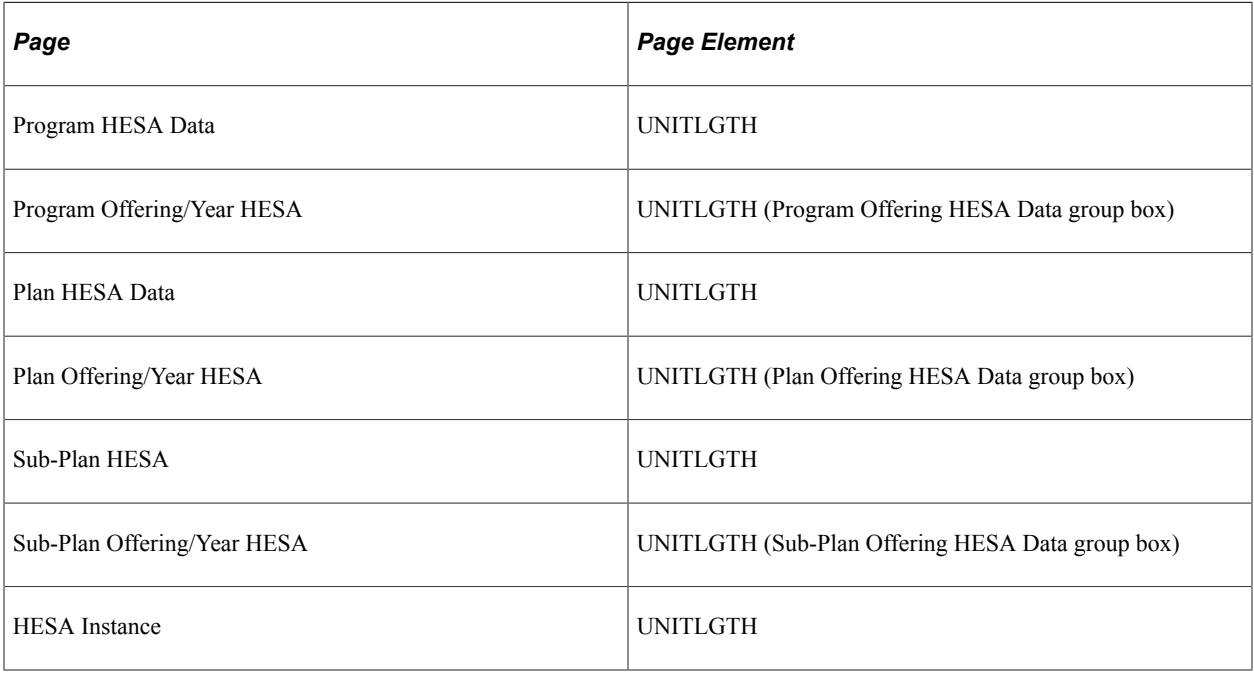

Field Derivation Rule: Include for all Student entities.

- 1. Use constant.
- 2. Derive from the HESA Instance page.
- 3. If Student.COURSEID is based on a subplan, derive from the Sub-Plan Offering/Year HESA page for the academic load of the student instance. Only records where Offering Start Term, Offering Start Session and Campus are all blank are considered.
- 4. If Student.COURSEID is based on a subplan, derive from the Sub-Plan HESA page.
- 5. Derive from the Plan Offering/Year HESA page for the academic load of the student instance. Only records where Offering Start Term, Offering Start Session and Campus are all blank are considered.
- 6. Derive from the Plan HESA Data page.
- 7. Derive from the Program Offering/Year HESA page for the academic load of the student instance.
- 8. Derive from the Program HESA Data page.
- 9. Use default.
- 10. Do not derive a value, leave the field blank and set ReasonForNull = *9.*

# **Year of Program (YEARPRG)**

Return: ITT

Entity: Student

Page Used:

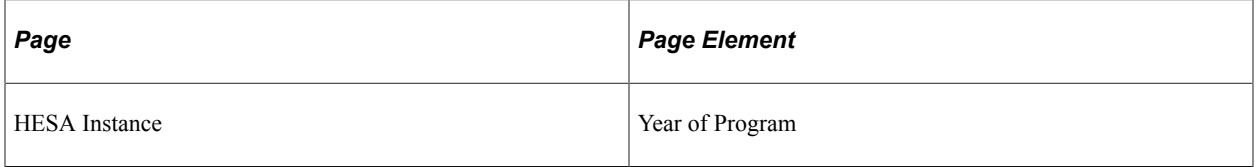

Field Derivation Rule: Include for all Student entities.

Derivation Steps:

- 1. Derive from the HESA Instance page.
- 2. Use default.
- 3. Derive as *NULL ERROR.*

### **Year of Student on This Instance (YEARSTU)**

Return: ITT

Entity: Student

Page Used:

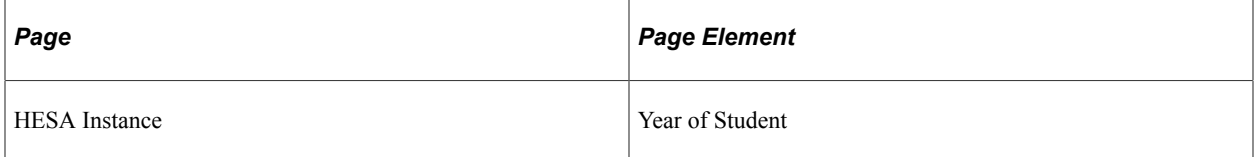

Include for all Student entities.

- 1. Derive from the HESA Instance page.
- 2. Use default.

3. Derive as *NULL ERROR.*

# **ITT Return: Placement**

The ITT Return Placement entity depends on the Student entity.

The Create Extract process creates the extract records if you select the **Include Student Entities** check box on the Create Extract Data page. If you do not select **Retain Data from Previous Run**, existing extract records are deleted regardless of their status.

The process creates up to five Placement entities for each Student entity based on the ITT Placement records defined for the HESA Instance Data record. Only records with a Start Date in the reporting period are reported.

If the conditions are not met, an ITT Placement entity is not required and the process skips to the next instance.

**Note:** In the Student Return, ITT Placement is only reported where ENTRYRTE = 01. In the ITT Return, ENTRYRTE allows a subset of codes: 01 (Provider-led), 02 (School Direct tuition fee), 03 (School Direct salaried), 09 (Undergraduate Opt-in).

# **Placement School (PLMNTSCH)**

Return: Student Record

Entity: ITT Placement

Page Used:

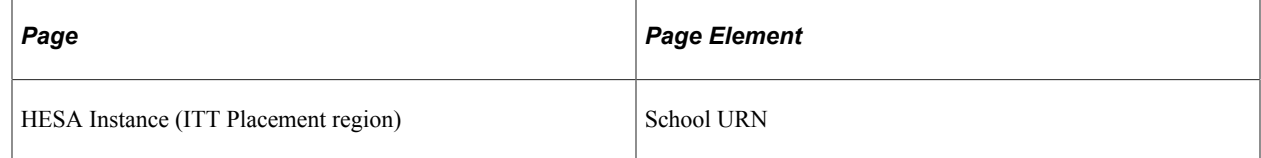

Field Derivation Rule: Include for all Instance entities.

Derivation Steps: Derive value from HESA Instance page.

# **Number of days Spent in Placement School (PLMNTDYS)**

Return: Student Record

Entity: ITT Placement

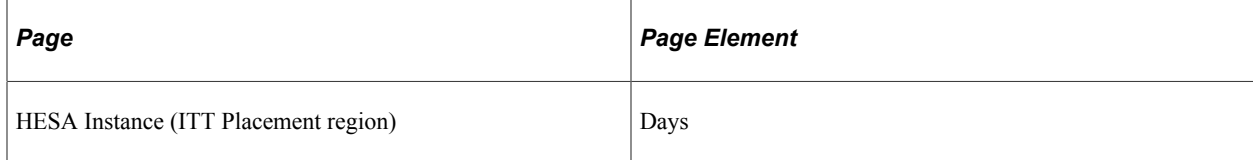

Field Derivation Rule: Include for all Instance entities.

Derivation Steps: Derive value from HESA Instance page.

# **ITT Return: Course Subject Entity**

The Create Extract process creates a maximum of five Course Subject entity records for each Student entity.

# **Subject of ITT Course (SBJCA)**

Return: ITT

Entity: Course Subject

Pages Used:

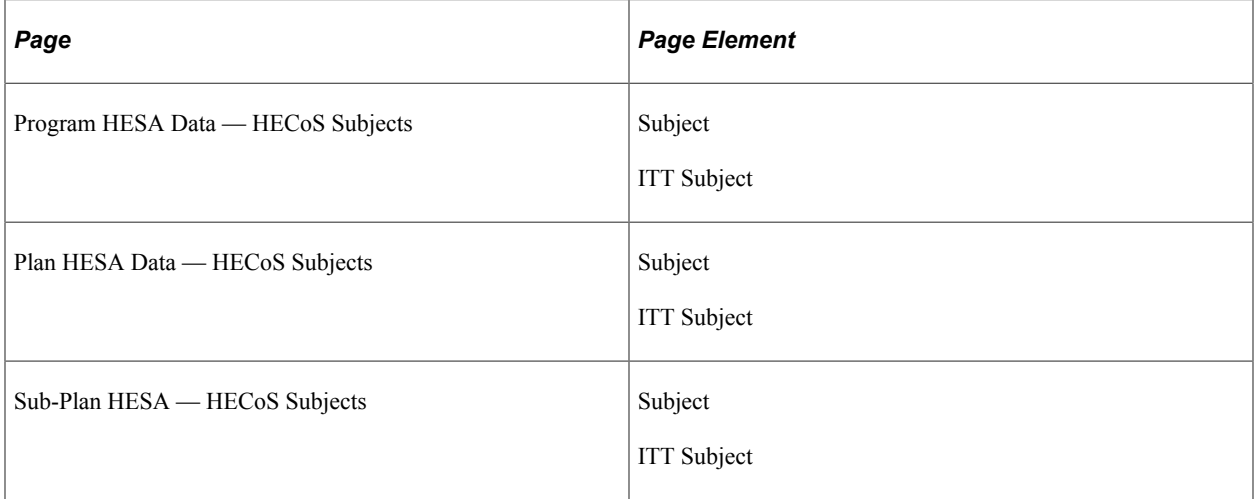

Field Derivation Rule: Include for all Course Subject entities.

Derivation Steps:

- 1. Use constant.
- 2. If Course entity is based on a sub-plan, derive from the Sub-Plan HESA HECoS Subjects page.
- 3. Derive from the Plan HESA Data HECoS Subjects page.
- 4. Derive from the Program HESA Data HECoS Subjects page.
- 5. Use default.
- 6. Derive as *NULL ERROR.*

For steps 2, 3, or 4, the process:

• Chooses the records that have the ITT Subject check box selected.

- Determines the main subject by choosing the record with the greatest percentage, if multiple records have the ITT Subject check box selected.
- Determines the main subject by choosing the first record in the alphabetical code order, if multiple records have the ITT Subject check box selected and have the same percentage.

# **ITT Return: Previous Qualification**

A Previous Qualification entity is created if any one of the following conditions is true:

- Student.QLAIM =  $020, 021, 031,$  or  $032$
- Student.TTCID = 1 or Student.TTCID = 01 *and* Student.ITTAIM = 201

The most recent External Education Degree record that is associated with the current reporting period and whose status is *Complete* is used in the derivation.

When deriving fields, the values from the Apply Qualification record (SAD UC AQUAL) is considered. If an applicant has applied to the institution more than once, there may be multiple records, so the most recent application record is used. If an applicant has more than one degree record for the most recent application, the most recently completed degree is used.

**Note:** While five entities are allowed by the schema, only a single entry is created because only one value can be recorded for FIRSTDEG, PGCECLSS, and PGCESBJ in HESA Entry Profile.

# **Bursary Flag (BURSFLAG)**

Return: ITT

Entity: Previous Qualification

Pages Used:

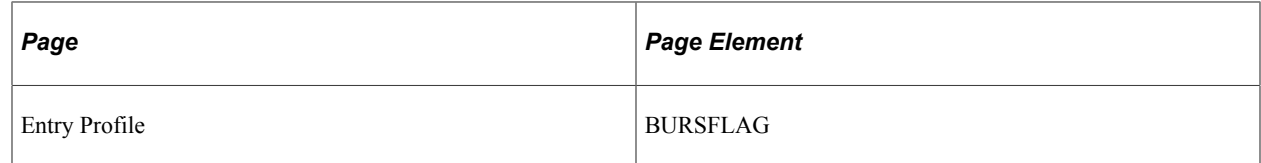

Field Derivation Rule: Include for all Previous Qualification entities.

- 1. Use constant.
- 2. Derive from the Entry Profile page.
- 3. Use default.
- 4. Derive as NULL.

# **Previous Degree Country (DEGCTRY)**

Return: ITT

Entity: Previous Qualification

Pages Used:

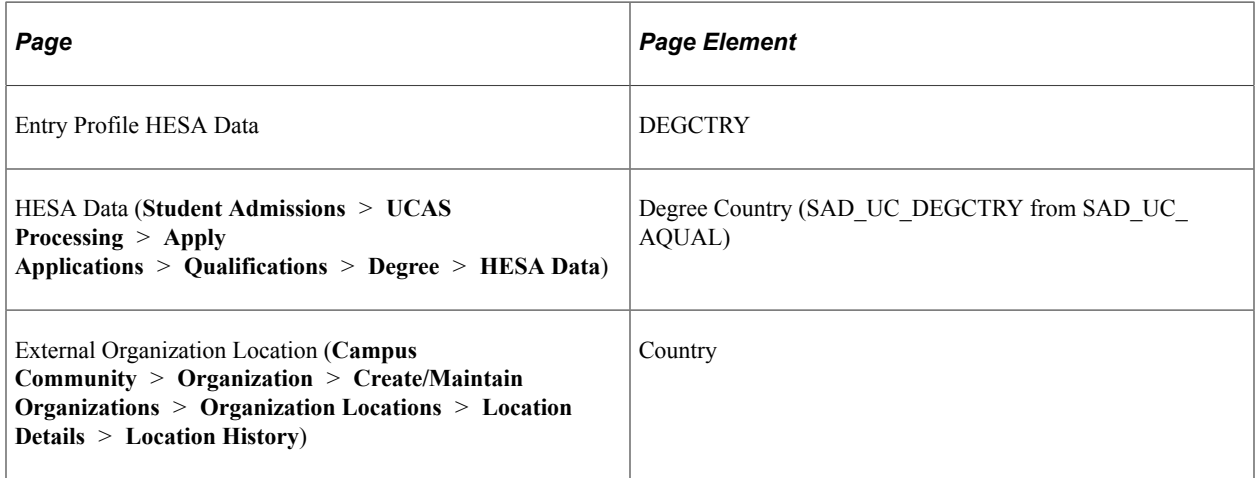

Field Derivation Rule: Derive a value if Student.DEGEST does not exist.

Derivation Steps:

- 1. Derive from Entry Profile HESA Data.
- 2. Derive from Apply Application Qualifications. The most recent application for the most recent cycle is used. If there are multiple degree records, the record with the most recent end date is used.
- 3. Derive from the External Organization Location page.

Select the most recent External Education Organization record with a Degree status of complete associated with the current reporting period. Select the most recent effective dated location record, if there are multiple records.

It is possible for the Ext Org to have multiple Location records with the same effective date. In this case, select the record with the lowest Location ID to determine the country.

Use the mapping on the Nationality page to derive as the mapped HESA Nationality code. Otherwise, derive as the COUNTRY 2CHAR value if the mapping does not exist.

- 4. Use default.
- 5. If QLAIM = 020, 021, 031, or 032, derive as NULL ERROR.
- 6. Derive as NULL.

The normal two-character GB code is not valid for DEGCTRY. If the value 'GB' is derived, the system changes GB to the valid code XK (United Kingdom, not otherwise specified).

# **Previous Degree End Date (DEGENDDT)**

Return: ITT

Entity: Previous Qualification

Pages Used:

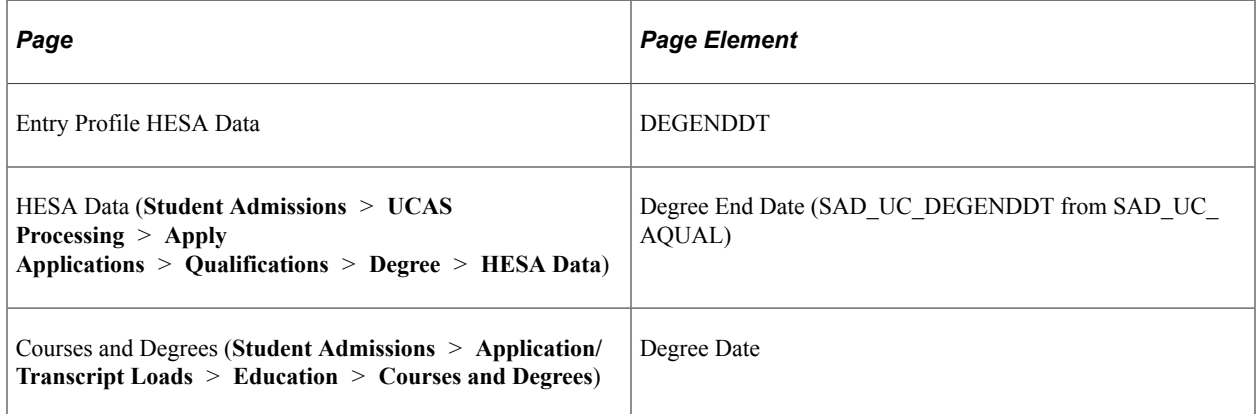

Field Derivation Rule: Include for all Previous Qualification entities.

Derivation Steps:

- 1. Derive from EntryProfile HESA Data.
- 2. Derive from Apply Application Qualifications. The most recent application for the most recent cycle is used. If there are multiple degree records, the record with the most recent end date is used.
- 3. Select the most recent External Education Degree record with a Degree status of complete that is associated with the current reporting period. Derive from the Courses and Degrees page for the selected record.
- 4. Use default.
- 5. If QLAIM = 020, 021, 031, or 032, derive as NULL ERROR.
- 6. Derive as NULL.

# **Previous Degree Establishment (DEGEST)**

Return: ITT

Entity: Previous Qualification

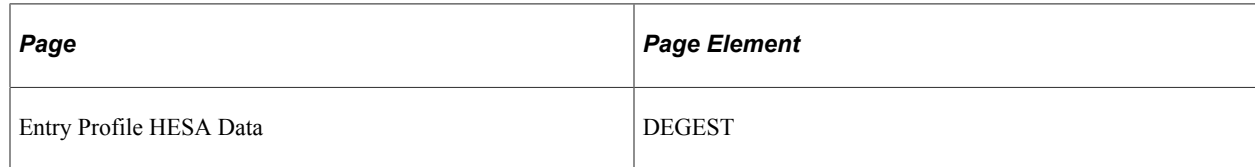

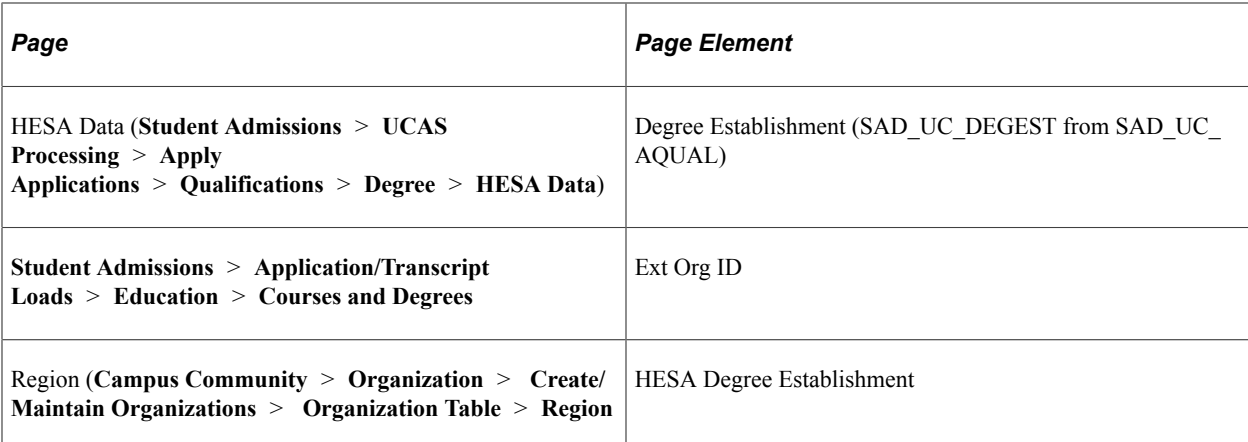

Field Derivation Rule: Include for all entities.

Derivation Steps:

- 1. Derive from Entry Profile HESA Data.
- 2. Derive from Apply Application Qualifications. The most recent application for the most recent cycle is used. If there are multiple degree records, the record with the most recent end date is used.
- 3. Select the most recent External Education Organization record associated with the current reporting period. Derive from the Region page for the selected record. Convert using the two-character code (COUNTRY\_2CHAR) from the Country table (PS\_COUNTRY\_TBL).
- 4. Use default.
- 5. Derive as NULL.

### **Previous Degree Length in Years (DEGLENGTH)**

Return: ITT

Entity: Previous Qualification

Pages Used:

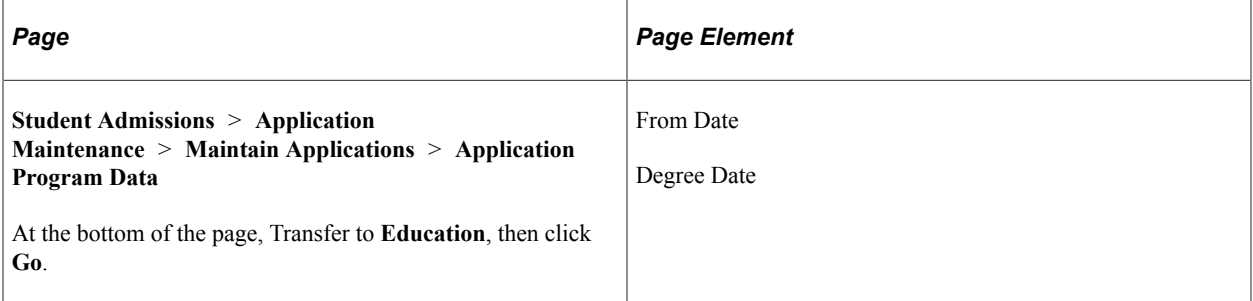

Field Derivation Rule: Include for all Previous Qualification entities.

- 1. Select the most recent External Education Degree record with a Degree status of complete that is associated with the current reporting period. Derive as Degree Date minus From Date from the selected record. The number of days is converted to years and rounded to the nearest year.
- 2. Use default.
- 3. If COMDATE is in the reporting period and and QLAIM = 020, 021, or 031, derive as NULL ERROR.
- 4. Derive as NULL.

# **Previous Degree Subject (DEGSBJ, DEGSBJ2, DEGSBJ3)**

Return: ITT

Entity: Previous Qualification

Pages Used:

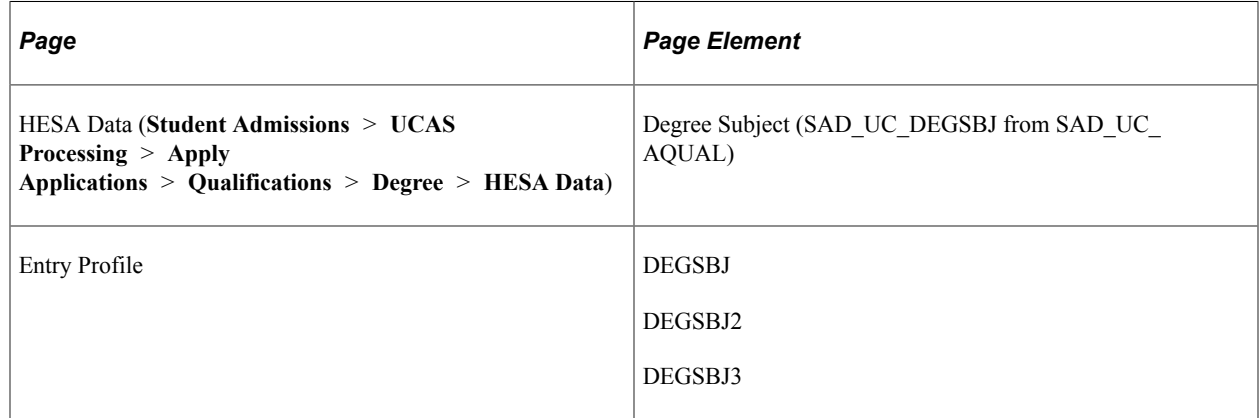

Field Derivation Rule: Include for all entities.

Derivation Steps:

- 1. Use constant to derive a single DEGSBJ field.
- 2. Derive values from Entry Profile page.
- 3. Derive from Apply Application Qualifications. The most recent application for the most recent cycle is used. If there are multiple degree records, the record with the most recent end date is used.
- 4. Use default to derive a single DEGSBJ field.
- 5. If QLAIM = 020, 021, 031, or 032, derive as a single DEGSBJ field as NULL ERROR.
- 6. Derive as NULL.

**Note:** The system can derive up to three values. Each of the values is included as a separate DEGSBJ field in the XML file.

# **Previous Degree Start Date (DEGSTDT)**

Return: ITT

Entity: Previous Qualification

Pages Used:

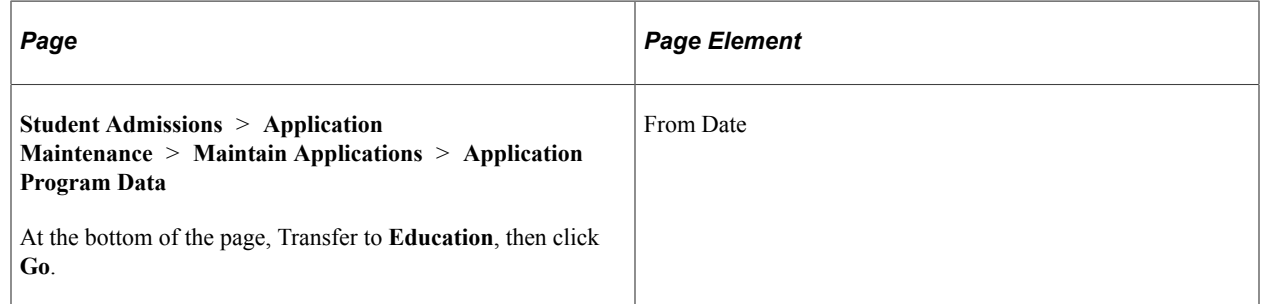

Field Derivation Rule: Include for all Previous Qualification entities.

Derivation Steps:

- 1. Select the most recent External Education Degree record with a Degree status of complete that is associated with the current reporting period. Derive from the Education page for the selected record.
- 2. Use default.
- 3. If COMDATE is in the reporting period and and QLAIM = 020, 021, or 031, derive as NULL ERROR.
- 4. Derive as NULL.

# **Previous Degree Type (DEGTYPE)**

Return: ITT

Entity: Previous Qualification

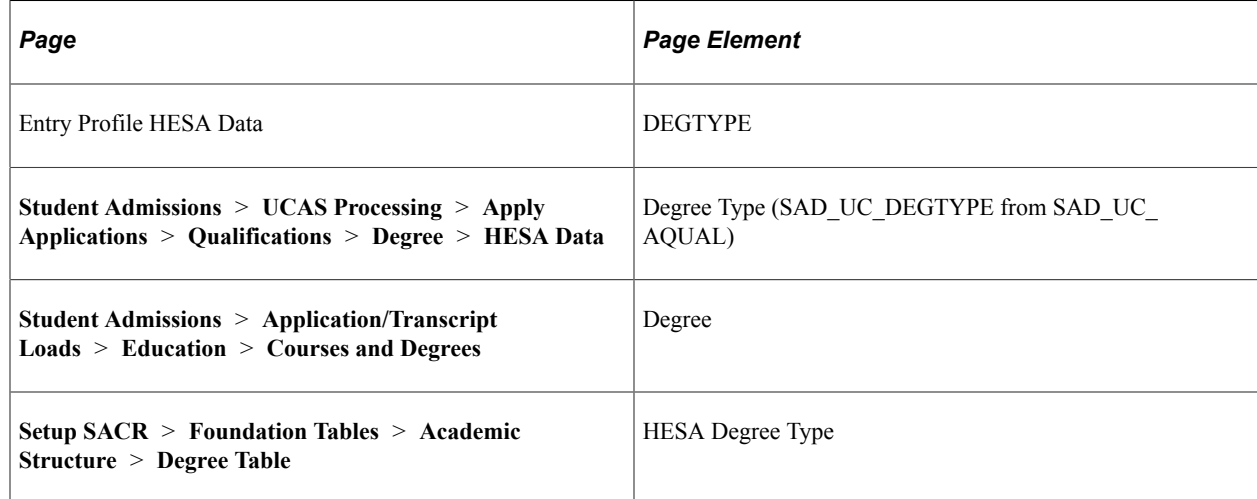

Field Derivation Rule: Include for all entities.

Derivation Steps:

- 1. Derive from Entry Profile HESA Data.
- 2. Derive from Apply Application Qualifications. The most recent application for the most recent cycle is used. If there are multiple degree records, the record with the most recent end date is used.
- 3. Derive the Previous Degree Type by mapping the most recent External Education Degree record with a Degree status of complete from the External degree region to the Degree Type value from the Degree Table.
- 4. Use default.
- 5. If QLAIM = 020, 021, 031, or 032, derive as NULL ERROR.
- 6. Derive as NULL.

## **First Degree Flag (FIRSTDEG)**

Return: ITT

Entity: Previous Qualification

Pages Used: None

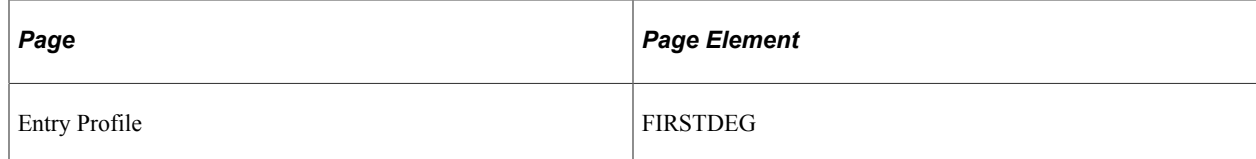

Field Derivation Rule: Include for all Previous Qualification entities.

Derivation Steps:

- 1. Derive value from the Entry Profile page.
- 2. If DEGTYPE is in the range 001 to 098, or is 400 or 402, derive as *01*.
- 3. Derive as *02*.

# **PGCE Class of Undergraduate Degree (PGCECLSS)**

Return: ITT

Entity: Previous Qualification

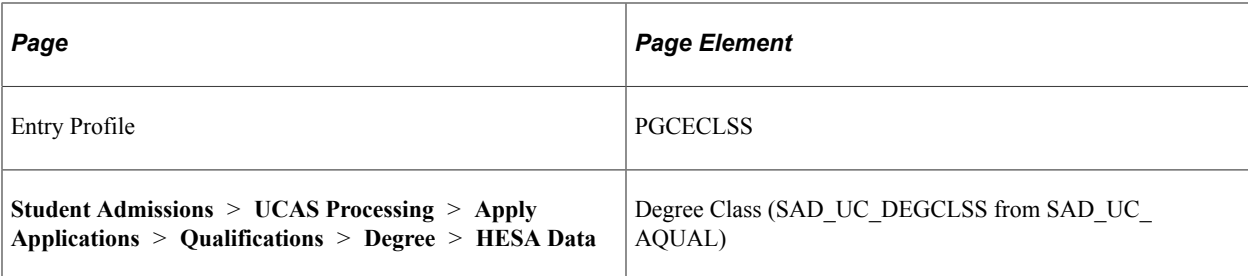

**Note:** This value is included as DEGCLSS in the XML file.

Field Derivation Rule: Include for all entities.

Derivation Steps:

- 1. Use constant.
- 2. Derive value from Entry Profile page.
- 3. Derive from Apply Application Qualifications. The most recent application for the most recent cycle is used. If there are multiple degree records, the record with the most recent end date is used.
- 4. Use default.
- 5. If QLAIM = 020, 021, 031, or 032, derive as NULL ERROR.
- 6. Derive as null.

# **Data Futures Return: Course Entity**

Course extract records are created if you select the **Include Course Entities** check box. If you select the **Enable Sub-Plan Reporting** check box on the HESA Returns page, the eligible academic sub-plans for the institution are selected from ACAD\_SUBPLN\_TBL. Eligible academic plans for the institution are selected from ACAD\_PLAN\_TBL.

Records are only included if the **Report to HESA** check box is selected.

### **Bilingual ITT Marker (BITTMC)**

Return: Data Futures

Entity: Course

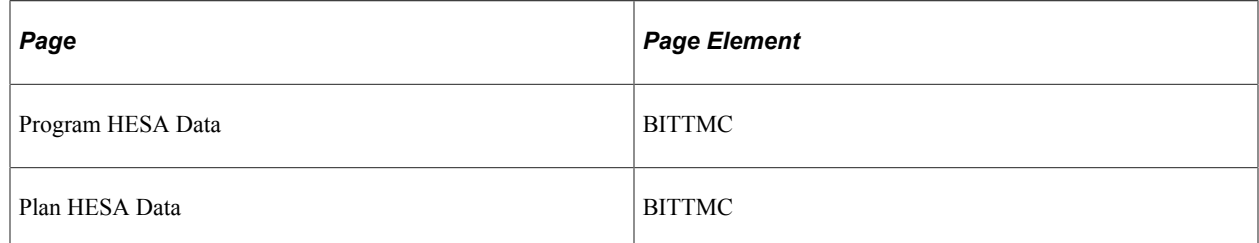

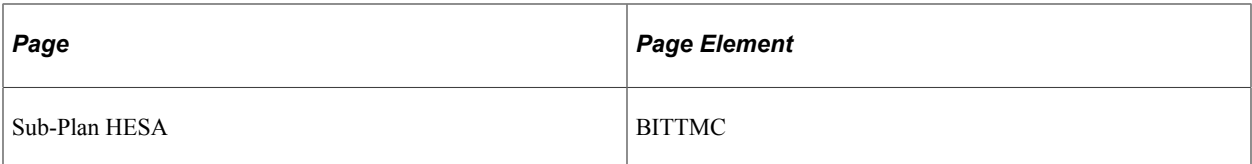

Field Derivation Rule: If all the following conditions are met, a value is derived:

- Country = Scotland or Northern Ireland
- Course.TTCIDC = 01 or 02

Derivation Steps:

- 1. Use constant.
- 2. If Course entity is based on a subplan, derive from the Sub-Plan HESA page.
- 3. Derive from the Plan HESA Data page.
- 4. Derive from the Program HESA Data page.
- 5. Use default.
- 6. Derive as NULL ERROR.

#### **Closed Course (CLSDCRSC)**

Return: Data Futures

Entity: Course

Pages Used:

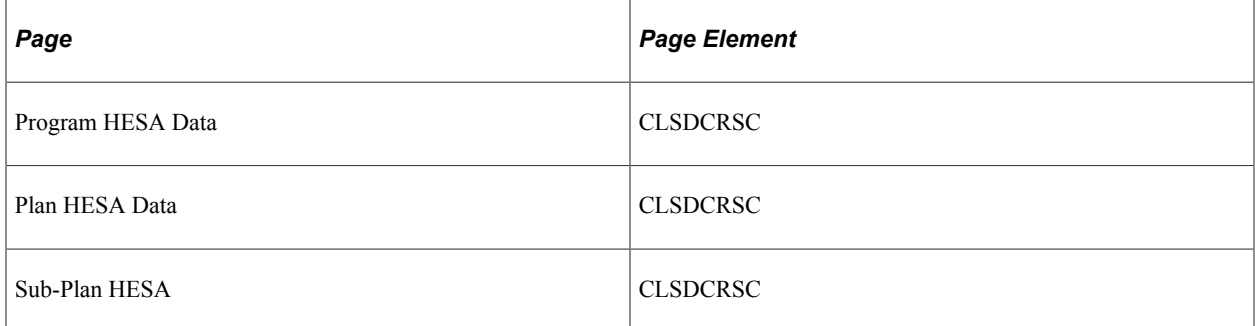

Field Derivation Rule: Derive a if Country = England.

- 1. Use constant.
- 2. If parent Course is based on a sub-plan, derive from the Sub-Plan HESA Data page.
- 3. Derive from the Plan HESA Data page.
- 4. Derive from the Program HESA Data page.
- 5. Use default.
- 6. Derive as NULL ERROR.

## **Course Title (COURSETITLE)**

Return: Data Futures

Entity: Course

Pages Used:

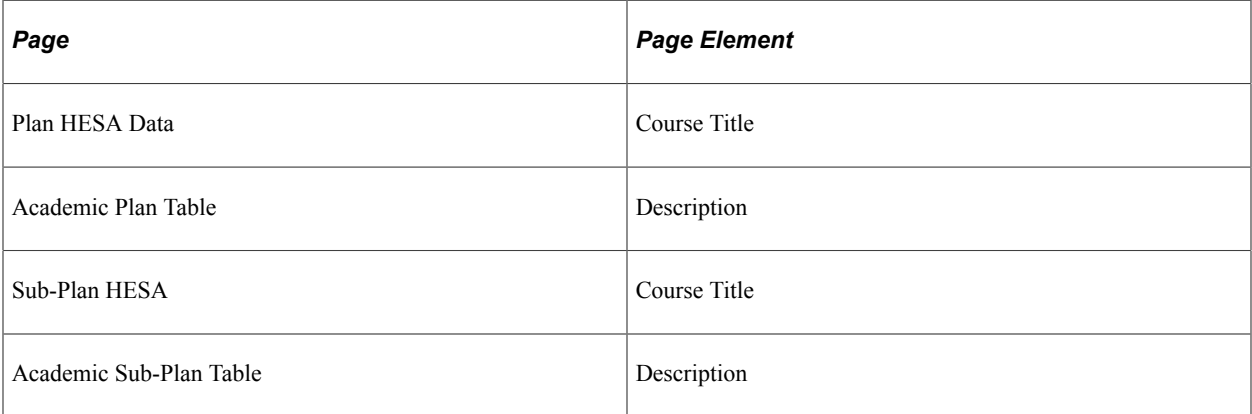

Field Derivation Rule: Include for all entities

Derivation Steps:

- 1. If the Course entity is based on a sub-plan, derive as either:
	- Course Title from Sub-Plan HESA (if defined).
	- Combination of Plan and Sub-Plan descriptions separated by a space.
- 2. Derive from the Academic Plan.
	- Course Title from Sub HESA Data(if defined).
	- Plan description

# **Fully Flexible Indicator (FULLYFLEX)**

Return: Data Futures

Entity: Course

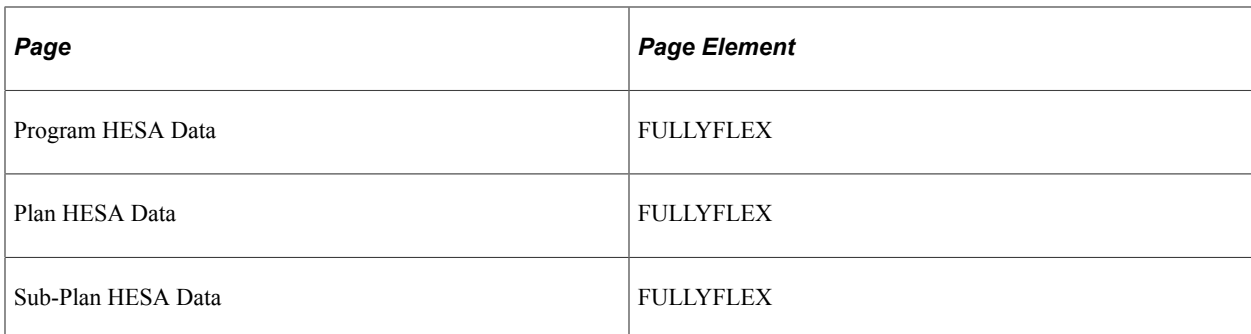

#### Field Derivation Rule: Include for all entities

#### Derivation Steps:

- 1. Use constant.
- 2. If parent Course is based on a sub-plan, derive from the Sub-Plan HESA Data page.
- 3. Derive from the Plan HESA Data page.
- 4. Derive from the Program HESA Data page.
- 5. Use default.
- 6. Derive as null.

### **Funding Level (FUNDLEVEL)**

Return: Data Futures

Entity: Course

Pages Used:

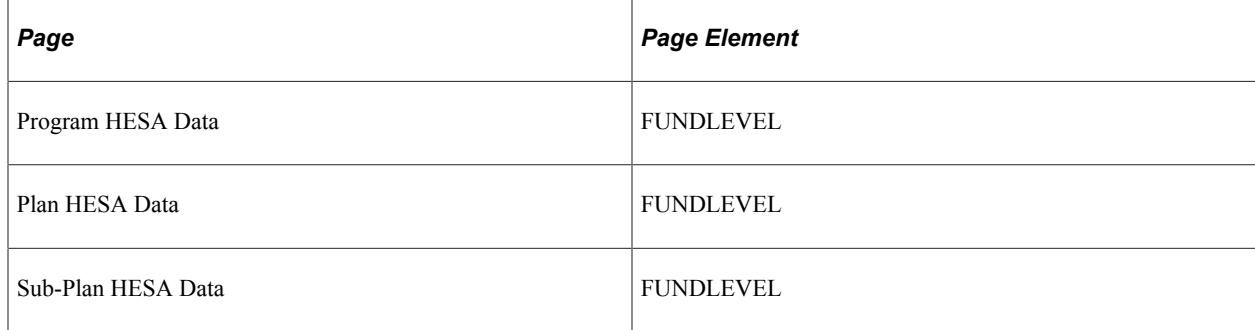

#### Field Derivation Rule: Include for all entities

- 1. Use constant.
- 2. If parent Course is based on a sub-plan, derive from the Sub-Plan HESA Data page.
- 3. Derive from the Plan HESA Data page.
- 4. Derive from the Program HESA Data page.
- 5. Use default.
- 6. Derive as NULL ERROR.

# **Pre-Requisite (PREREQUISITE)**

Return: Data Futures

Entity: Course

Pages Used:

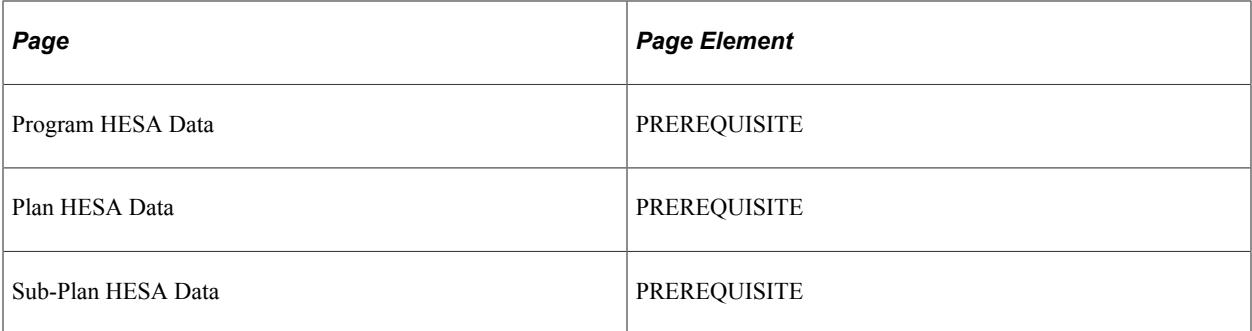

Field Derivation Rule: Derive a value if Country = England or Northern Ireland.

Derivation Steps:

- 1. Use constant.
- 2. If parent Course is based on a sub-plan, derive from the Sub-Plan HESA Data page.
- 3. Derive from the Plan HESA Data page.
- 4. Derive from the Program HESA Data page.
- 5. Use default.
- 6. Derive as NULL ERROR.

### **Qualification Identifier (QUALID)**

Return: Data Futures

Entity: Course

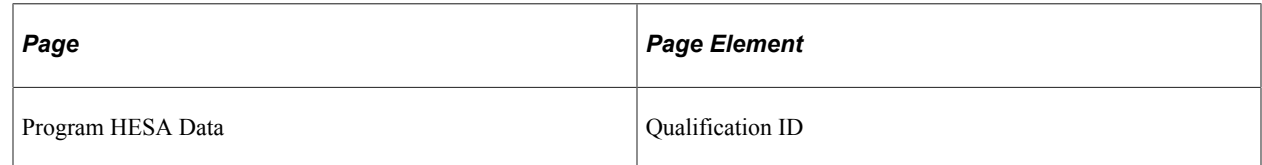

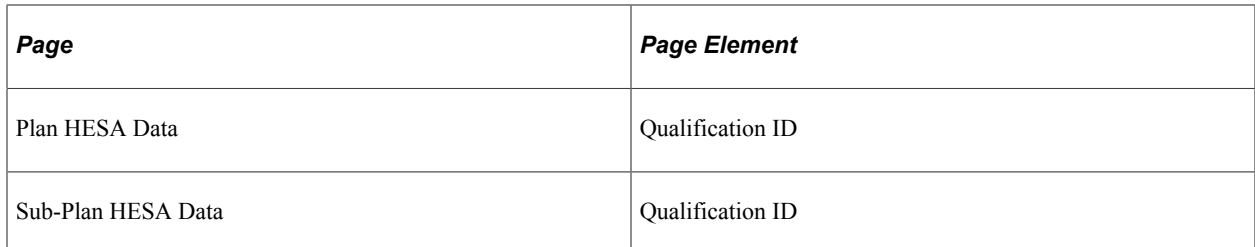

Field Derivation Rule: Include for all entities

Derivation Steps:

- 1. If parent Course is based on a sub-plan, derive from the Sub-Plan HESA Data page.
- 2. Derive from the Plan HESA Data page.
- 3. Derive from the Program HESA Data page.
- 4. Use default.
- 5. Derive as NULL ERROR.

### **Sandwich (SANDWICHCD)**

Return: Data Futures

Entity: Course

Pages Used:

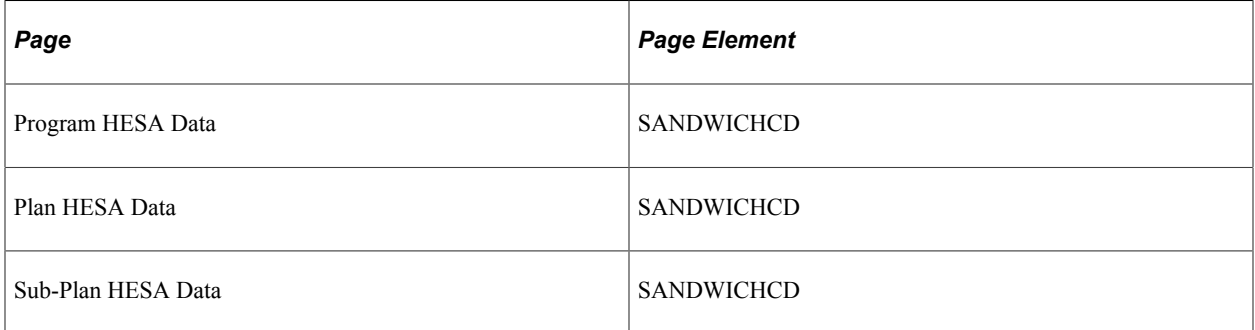

Field Derivation Rule: Include for all entities

- 1. Use constant.
- 2. If parent Course is based on a sub-plan, derive from the Sub-Plan HESA Data page.
- 3. Derive from the Plan HESA Data page.
- 4. Derive from the Program HESA Data page.
- 5. Use default.

6. Derive as NULL ERROR.

# **Teacher Training Course (TTCIDC)**

Return: Data Futures

Entity: Course

Pages Used:

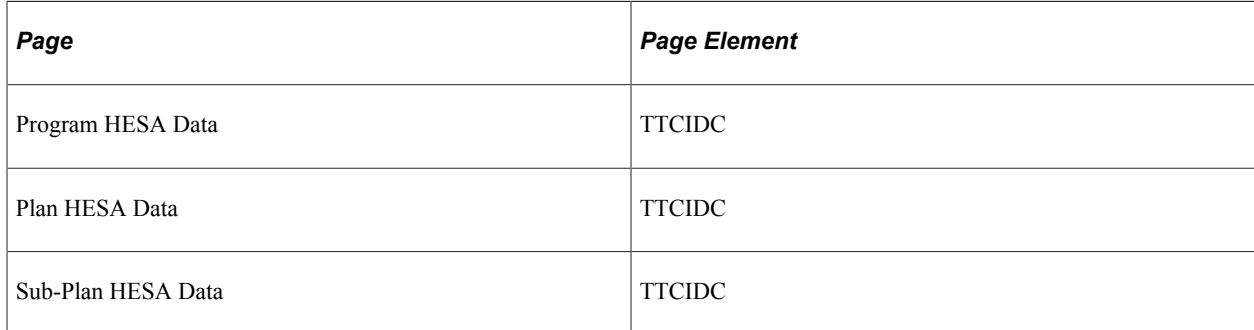

Field Derivation Rule: Include for all entities

Derivation Steps:

- 1. Use constant.
- 2. If parent Course is based on a sub-plan, derive from the Sub-Plan HESA Data page.
- 3. Derive from the Plan HESA Data page.
- 4. Derive from the Program HESA Data page.
- 5. Use default.
- 6. Derive as NULL ERROR.

# **Data Futures Return: Course Initiative Entity**

For each Course extract record, an entity is created for each initiative defined at sub-plan, plan, or program level. In each case, the latest record where the effective date falls on or before the reporting period end date is considered. Records where Valid To is before the start of the reporting period are not considered.

Course Initiative extract records are created if you selected the **Include Course Entities** parameter check box.

For each Course entity in the extract for the return with an active status:

- If the Course.COURSEID is derived from a Sub-Plan, an entity is created for each eligible record:
	- If at least one Initiative is defined for the Sub-plan with Valid To either blank, or a date on or after the Reporting Period start date. The derivation step for INITIATIVEIDCI is set to 1.
- If at least one Initiative is defined for the parent Plan with Valid To either blank, or a date on or after the Reporting Period start date. The derivation step for INITIATIVEIDCI is set to 2.
- If the parent Plan is associated with an Academic Program (ACAD PROG in ACAD\_PLAN\_TBL), and at least one Initiative is defined for the parent Program with Valid To either blank, or a date on or after the Reporting Period start date. The derivation step for INITIATIVEIDCI is set to 3.
- If the Course.COURSEID is derived from a Plan, an entity is created for each eligible record:
	- If at least one Initiative is defined for the Plan with Valid To either blank, or a date on or after the Reporting Period start date. The derivation step for INITIATIVEIDCI is set to 2.
	- If the Plan is associated with an Academic Program (ACAD PROG in ACAD PLAN TBL), and at least one Initiative is defined for the parent Program with Valid To either blank, or a date on or after the Reporting Period start date. The derivation step for INITIATIVEIDCI is set to 3.
- If no eligible records are found at any level, no entities are created.

## **Course Initiative Identifier (COURSEINITID )**

Return: Data Futures

Entity: Course Initiative

Pages Used:

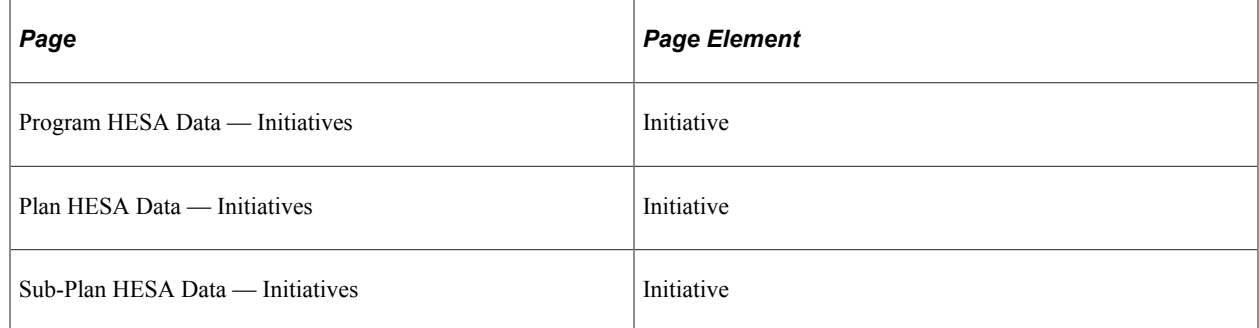

Field Derivation Rule: Include for all entities

Derivation Steps:

- 1. If parent Course is based on a sub-plan, derive from the Sub-Plan HESA Data page.
- 2. Derive from the Plan HESA Data page.
- 3. Derive from the Program HESA Data page.

## **Initiative Valid From Date (COURSEINITVALIDFROM )**

Return: Data Futures
#### Entity: Course Initiative

Pages Used:

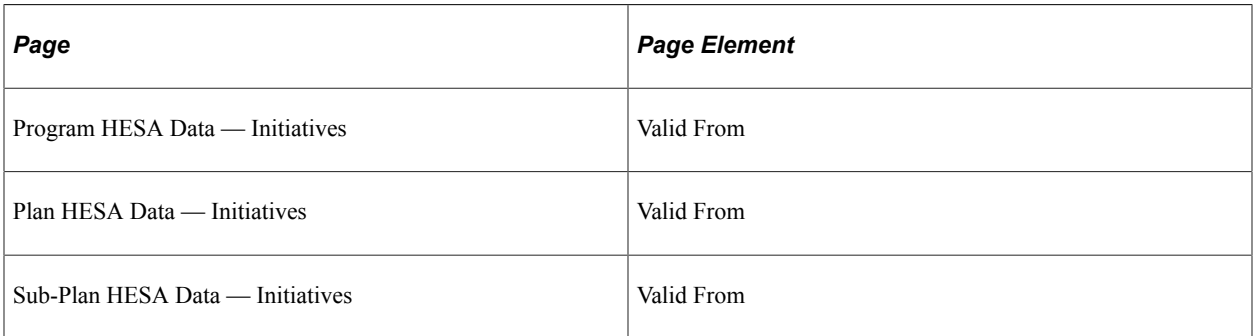

Field Derivation Rule: Include for all entities

Derivation Steps:

- 1. If parent Course is based on a sub-plan, derive from the Sub-Plan HESA Data page converted to YYYY-MM-DD format.
- 2. Derive from the Plan HESA Data page converted to YYYY-MM-DD format.
- 3. Derive from the Program HESA Data page converted to YYYY-MM-DD format.

### **Initiative Valid To Date (COURSEINITVALIDTO )**

Return: Data Futures

Entity: Course Initiative

Pages Used:

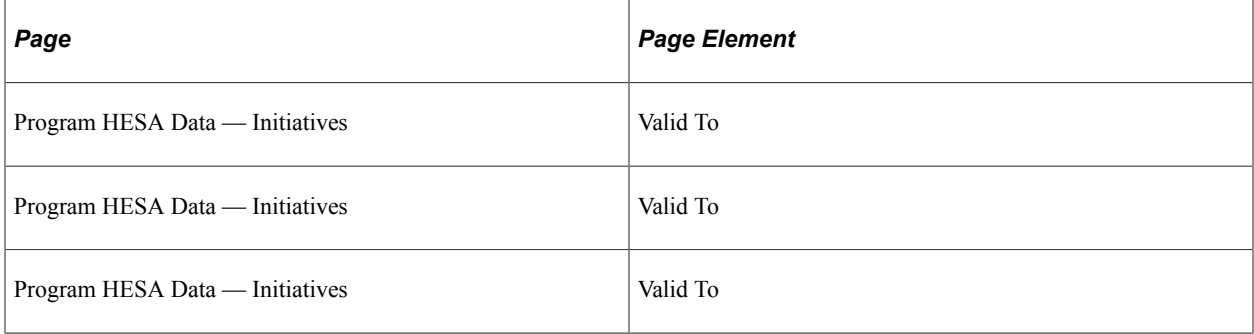

Field Derivation Rule: Include for all entities

- 1. If parent Course is based on a sub-plan, derive from the Sub-Plan HESA Data page converted to YYYY-MM-DD format.
- 2. Derive from the Plan HESA Data page converted to YYYY-MM-DD format.
- 3. Derive from the Program HESA Data page converted to YYYY-MM-DD format.

4. Derive as null.

# **Data Futures Return: Curriculum Accreditation Entity**

Curriculum accreditation extract records are created if the **Include Course Entities** on the Create Extract Data page is selected. An entity is created for each Accreditation defined at sub-plan, plan, or program level where Accreditation ID is defined. For each Course entity in the extract for the return with an active status:

- If the Course.COURSEID is derived from a sub-plan, an entity is created for each eligible record when:
	- at least one eligible accreditation is defined for the sub-plan and has an accreditation ID code. The derivation step for ACCREDITATIONIDCA is set to 1.
	- at least one eligible accreditation is defined for the parent plan and has an accreditation ID code. The derivation step for ACCREDITATIONIDCA is set to 2.
	- the parent plan is associated with an academic program and at least one eligible accreditation exists for the program and has an accreditation ID. The derivation step for ACCREDITATIONIDCA is set to 3.
- If the Course.COURSEID is derived from a plan, an entity is created for each eligible record when:
	- at least one eligible accreditation is defined for the plan and has an accreditation code. The derivation step for ACCREDITATIONIDCA is set to 2.
	- the parent plan is associated with an academic program and at least one eligible accreditation for the program and has an accreditation ID. The derivation step for ACCREDITATIONIDCA is set to  $3<sup>-1</sup>$
- If no entities have been created in the previous steps, and Country is Northern Ireland or Scotland, and Course.TTCIDC =  $01$  or  $02$ , a single entity is created with ACCREDITATIONIDCA and VALIDFROM derived as NULL ERROR with derivation step 4.

### **Curriculum Accreditation Identifier (CURACCID )**

Return: Data Futures

Entity: Curriculum Accreditation

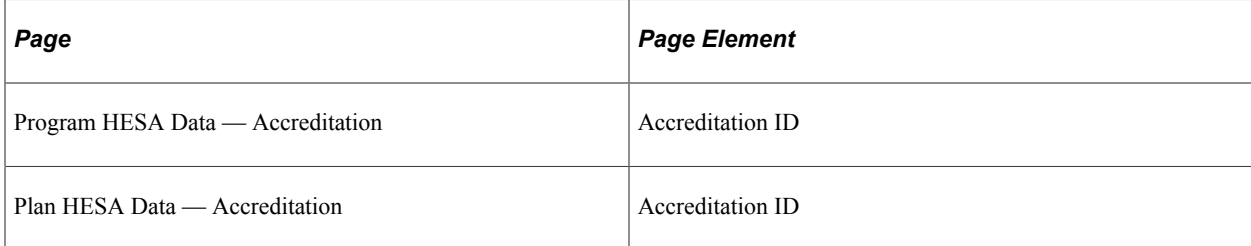

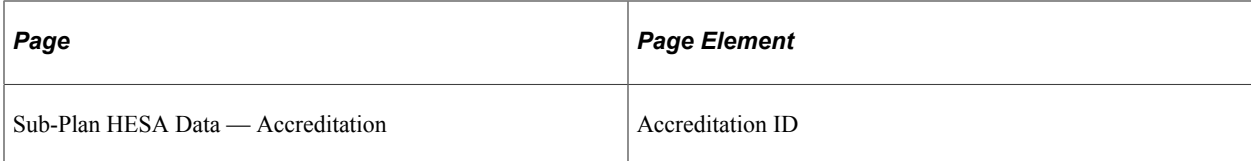

Derivation Steps:

- 1. If Course entity is based on a sub-plan, derive from the Sub-Plan HESA Data.
- 2. Derive from Plan HESA Data.
- 3. Derive from Program HESA Data.
- 4. If Country = Northern Ireland or Scotland, and Course.TTCIDC = 01 or 02, derive as NULL ERROR.

### **Accreditation Valid From Date (CURACCVALIDFROM )**

Return: Data Futures

Entity: Curriculum Accreditation

Pages Used:

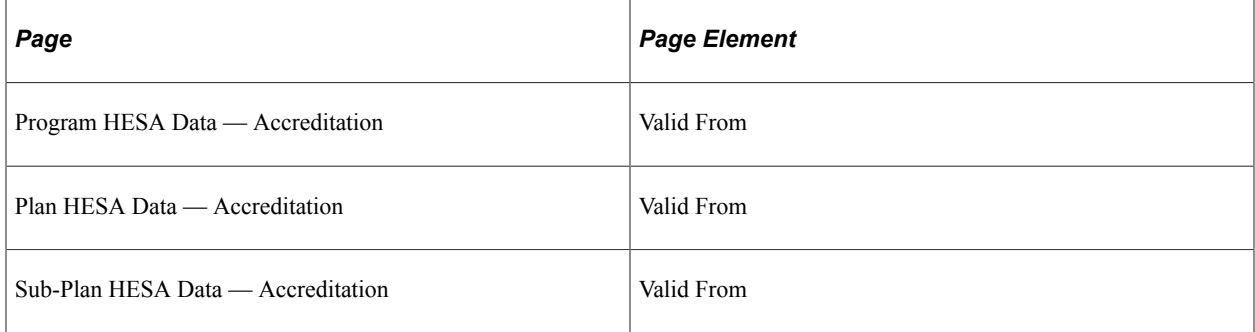

Field Derivation Rule: Include for all entities

Derivation Steps:

- 1. If parent Course is based on a sub-plan, derive from the Sub-Plan Offering HESA Data converted to YYYY-MM-DD format.
- 2. Derive from Plan HESA Data converted to YYYY-MM-DD format.
- 3. Derive from Program HESA Data converted to YYYY-MM-DD format.
- 4. If Country is Northern Ireland or Scotland and Course.TTCID = 01 or 02, derive as NULL ERROR.

# **Accreditation Valid To Date (CURACCVALIDTO)**

Return: Data Futures

Entity: Curriculum Accreditation

#### Pages Used:

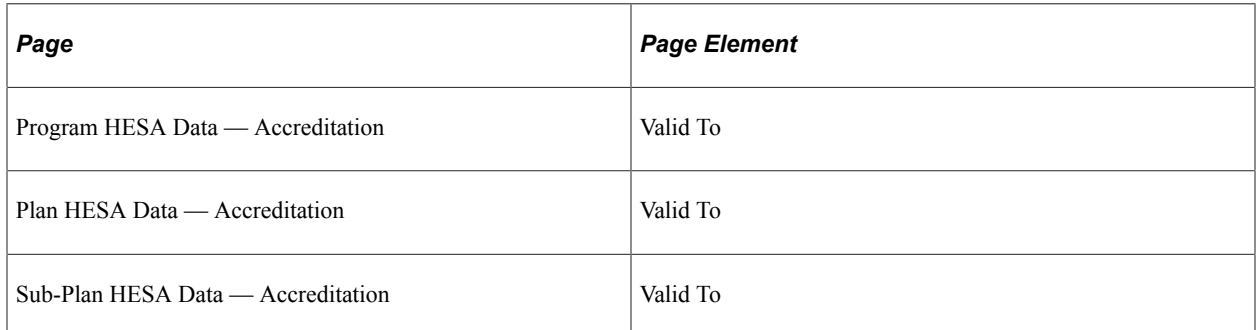

Field Derivation Rule: Include for all entities

Derivation Steps:

- 1. If parent Course is based on a sub-plan, derive from the Sub-Plan Offering HESA Data converted to YYYY-MM-DD format.
- 2. Derive from Plan HESA Data converted to YYYY-MM-DD format.
- 3. Derive from Program HESA Data converted to YYYY-MM-DD format.
- 4. Derive as null.

# **Data Futures Return: Course Reference Entity**

Course Reference extract records are created if you selected the **Include Course Entities** parameter check box.

**Note:** OWNCOURSEID is displayed in Plan HESA Data and Sub-Plan HESA Data. The other fields are displayed under KIS Course Data.

For each Academic Plan or Sub-Plan (keyed on COURSEID) in the Course Extract for the return with status of ACTIVE:

- If the Course is derived from a Sub-Plan:
	- If OWNCOURSEID is defined for the sub-plan or parent plan, a Course Identifier entity is created with COURSEREFRNCIDTYPE = 01.
	- If UCASPROGID is defined for the sub-plan or parent plan, a Course Identifier entity is created with COURSEREFRNCIDTYPE = 02.
	- If UCASCOURSEID is defined for the sub-plan or parent plan, a Course Identifier entity is created with COURSEREFRNCIDTYPE = 03.
	- If UCASCOURSEID2 is defined for the sub-plan or parent plan, a Course Identifier entity is created with COURSEREFRNCIDTYPE = 03.
	- If UCASCOURSEID3 is defined for the sub-plan or parent plan, a Course Identifier entity is created with COURSEREFRNCIDTYPE  $= 03$ .
- If none of the fields are defined for the sub-plan or plan, entities aren't created.
- If the Course is derived from a Plan:
	- If OWNCOURSEID is defined for the plan, a Course Identifier entity is created with COURSEREFRNCIDTYPE = 01.
	- If UCASPROGID is defined for the plan, a Course Identifier entity is created with COURSEREFRNCIDTYPE = 02.
	- If UCASCOURSEID is defined for the plan, a Course Identifier entity is created with COURSEREFRNCIDTYPE = 03.
	- If UCASCOURSEID2 is defined for the plan, a Course Identifier entity is created with COURSEREFRNCIDTYPE = 03.
	- If UCASCOURSEID3 is defined for the plan, a Course Identifier entity is created with COURSEREFRNCIDTYPE = 03.
	- If none of the fields are defined for the plan, entities aren't created.

#### **Course Reference Identifier Type (COURSEREFRNCIDTYPE)**

Return: Data Futures

Entity: Course Reference

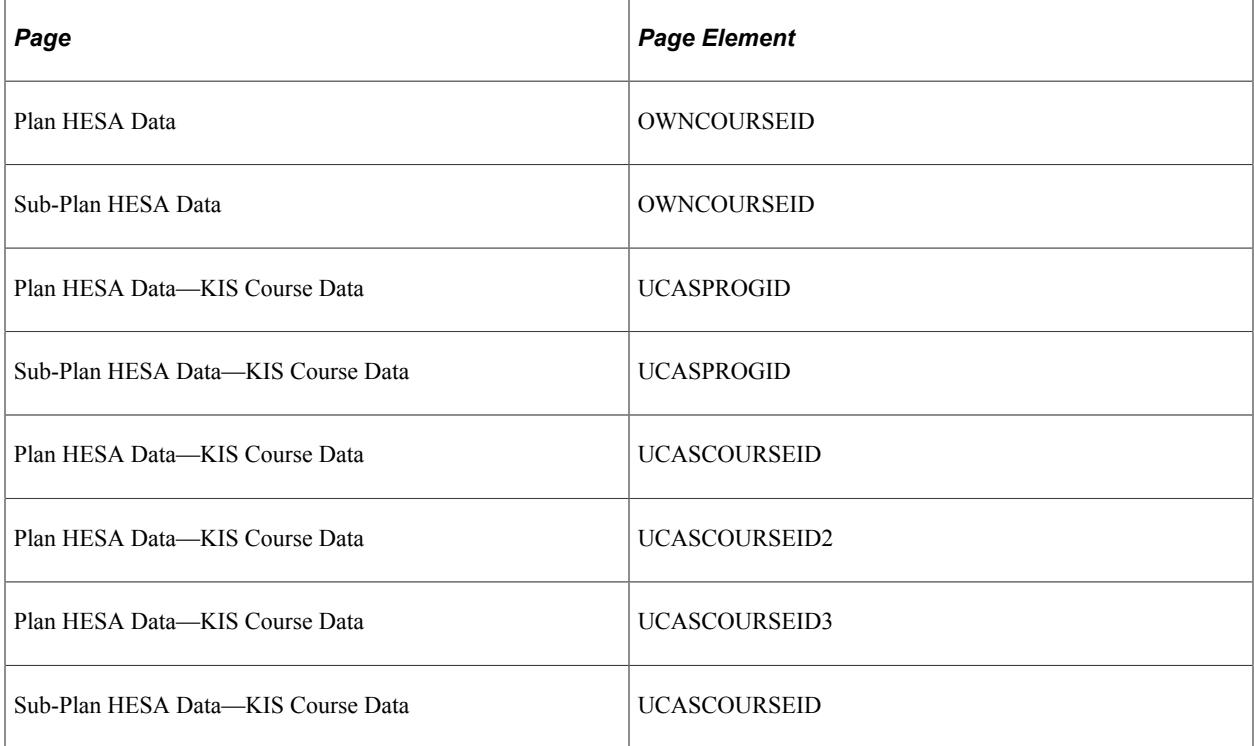

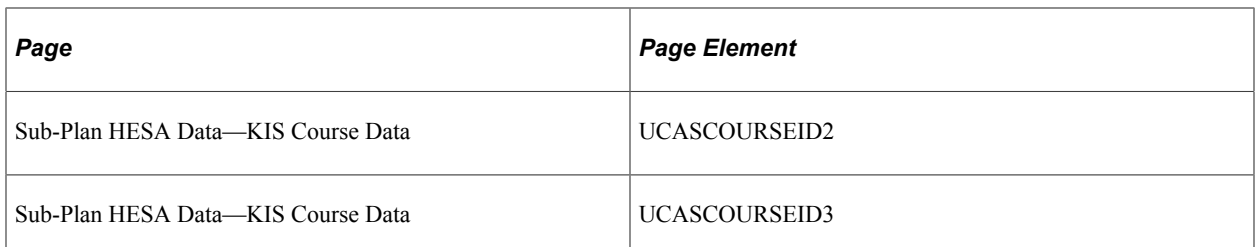

Derivation Steps:

- 1. If Course entity is based on a sub-plan, derive from the Sub-Plan HESA Data page:
	- $\bullet$  OWNCOURSEID = 01
	- $\cdot$  UCASPROGID = 02
	- UCASCOURSEID, UCASCOURSEID2, UCASCOURSEID3 = 03
- 2. Derive from the Plan HESA Data page:
	- $\bullet$  OWNCOURSEID = 01
	- $\cdot$  UCASPROGID = 02
	- UCASCOURSEID, UCASCOURSEID2, UCASCOURSEID3 = 03

### **Course Reference Identifier (COURSEREFRNCID)**

Return: Data Futures

Entity: Course Reference

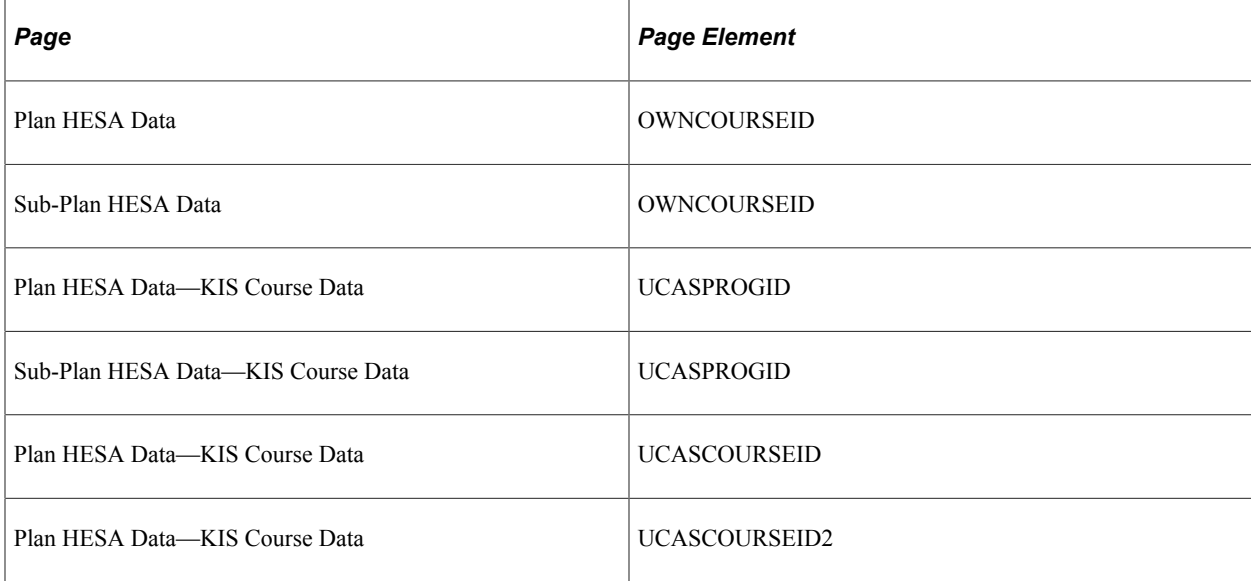

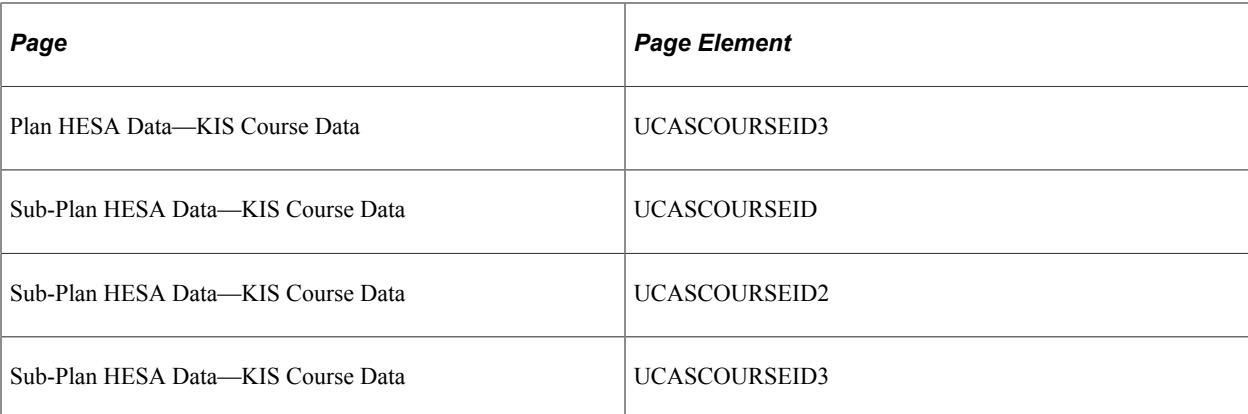

Derivation Steps:

- 1. If Course entity is based on a sub-plan, derive Code field value from the Sub-Plan HESA Data page.
- 2. Derive Code field value from the Plan HESA Data page.

# **Data Futures Return: Course Role Entity**

For each Course extract record, an entity is created for each Roles record defined at Sub-Plan, Plan, or Program level. In each case, the latest record where the effective date falls on or before the reporting period end date is considered.

Course Role extract records are created if you selected the **Include Course Entities** parameter check box.

For each Course entity in the extract for the return with an active status:

- If the Course.COURSEID is derived from a Sub-Plan, an entity is created for each eligible record:
	- If at least one Role is defined for the Sub-plan. The derivation step for each field is set to 1.
	- If at least one Role is defined for the parent Plan. The derivation step for each field is set to 2.
	- If the parent Plan is associated with an Academic Program (ACAD PROG in ACAD PLAN TBL) and at least one Role is defined for the parent Program. The derivation step for each field is set to 3.
- If the Course.COURSEID is derived from a Plan, an entity is created for each eligible record:
	- If at least one Initiative is defined for the Plan with Valid To either blank or a date on or after the Reporting Period start date. The derivation step for each field is set to 2.
	- If the Plan is associated with an Academic Program (ACAD PROG in ACAD PLAN TBL) and at least one Initiative is defined for the parent Program with Valid To either blank or a date on or after the Reporting Period start date. The derivation step for each field is set to 3.

If no eligible records are found at any level, a single entity is created with field values (COURSEROLEHESAID, ROLETYPECR and CRPROPORTION) derived for any default values defined for the return with derivation step 4.

## **Course Role HESA Identifier (COURSEROLEHESAID)**

Return: Data Futures

Entity: Course Role

Pages Used:

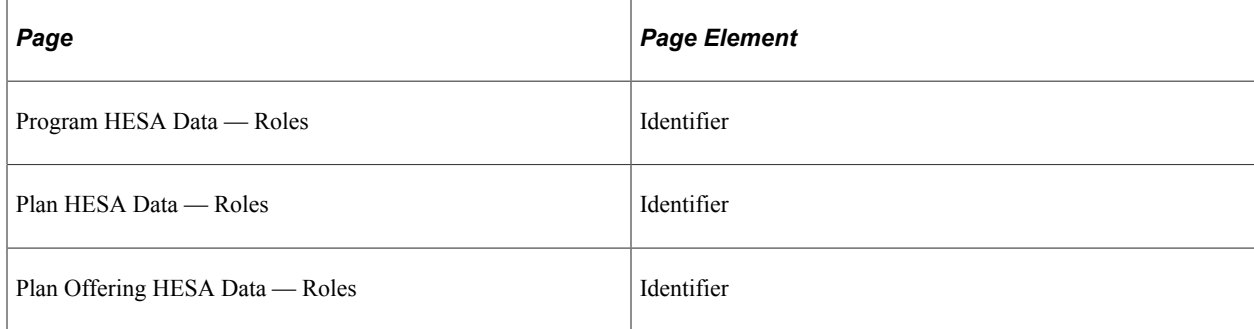

Field Derivation Rule: Include for all entities

Derivation Steps:

- 1. If parent Course is based on a sub-plan, derive from the Sub-Plan HESA Data page.
- 2. Derive from the Plan HESA Data page.
- 3. Derive from the Program HESA Data page.
- 4. Use default.

### **Role Type (ROLETYPECR)**

Return: Data Futures

Entity: Course Role

Pages Used:

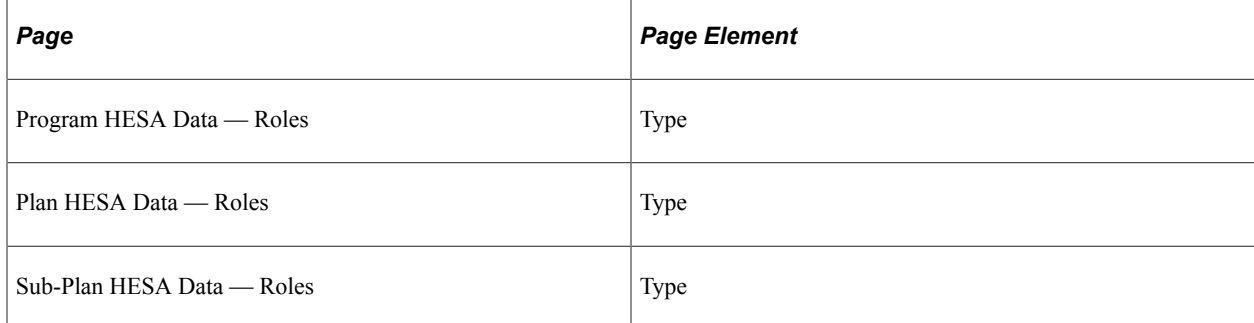

Field Derivation Rule: Include for all entities

Derivation Steps:

- 1. If parent Course is based on a sub-plan, derive from the Sub-Plan HESA Data page.
- 2. Derive from the Plan HESA Data page.
- 3. Derive from the Program HESA Data page.
- 4. Use default.

## **Course Delivery Role Proportion (CRPROPORTION)**

Return: Data Futures

Entity: Course Role

Pages Used:

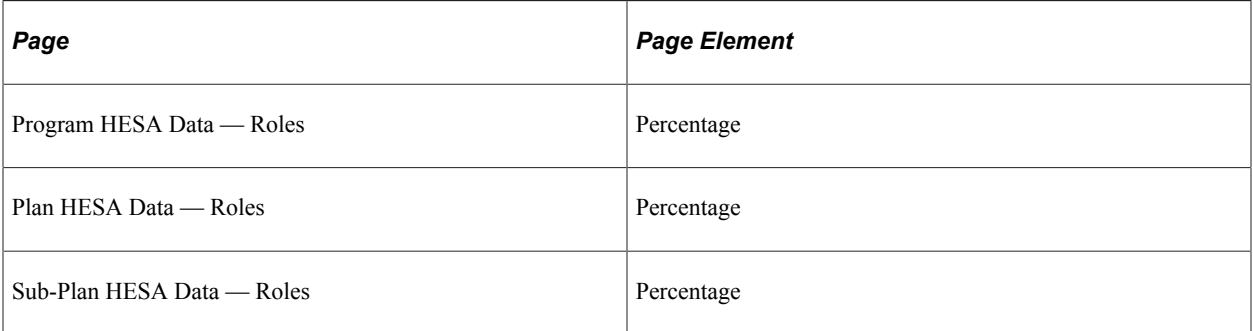

Field Derivation Rule: Include for all entities

Derivation Steps:

- 1. If parent Course is based on a sub-plan, derive from the Sub-Plan HESA Data page.
- 2. Derive from the Plan HESA Data page.
- 3. Derive from the Program HESA Data page.
- 4. Use default.

# **Data Futures Return: Module Entity**

If you select the **Include Module Entities** check box on the Create Extract Data page, the Create Extract process creates the Module entities. To create Module entities, the process uses the institution's Course Offering records that are active and have been set up as eligible for reporting to HESA. You must select the **Report to HESA** check box on the HESA Module Data page to make a course offering record eligible for HESA reporting.

The process includes dummy modules in the module entity.

**Note:** When you run the Create Extract process, you can choose to enter the course ID or course offering number as a run parameter for testing purposes. The Create Extract process then uses the specified course ID or course offering number to create the Module entities.

If you have selected an academic career and no course offering on the Create Extract Data page, then the process selects only those course offerings that are related to the selected career.

If you have selected the Null Errors Only check box for the Include Module Entities on the Create Extract Data page, the Create Extract process selects distinct MODID values from the existing active Module extract data, where at least one field in the Module or Module Subject extract data has a Derived Value of *NULL ERROR.* The process then selects Module entity records for these MODIDs.

If you have selected the Validation Errors Only check box for the Include Module Entities, the Create Extract process first deletes any Validation Error staging records where all of the COURSEID, MODID and EMPLID fields are blank. Then, it selects distinct MODID values from the Validation Error staging table for rows where MODID is not blank and EMPLID is blank. The process selects Module entity records for these MODIDs. Note that the File Parser process removes the leading zeroes from MODID, therefore, the comparison of MODID with Course ID and Course Offering Number includes the logic to correctly match the values. The system makes an assumption that the Course Offering Number is a single digit. Finally, the Create Extract process deletes records from the Validation Error staging table where MODID is populated and EMPLID is blank.

# **Credit Value of Module (CRDTPTS)**

Return: Data Futures

Entity: Module

Page Used:

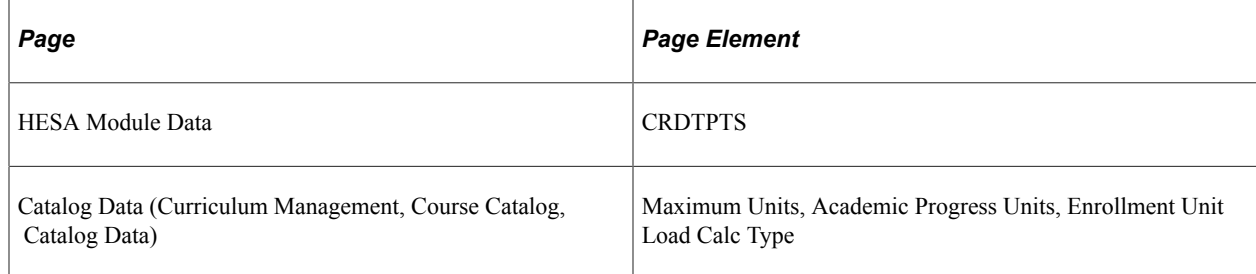

Field Derivation Rule: Include for all entities

- 1. Derive from the HESA Module Data page.
- 2. Select the Course Catalog record for the Course ID. If the Enrollment Unit Load Calc Type value is *Academic Progress Units,* derive from the Academic Progress Units value. If the Enrollment Unit Load Calc Type value is any other value, derive from the Maximum Units value. Round off the fractional values to the nearest whole number. This step is not performed for dummy modules.
- 3. Use default.
- 4. Derive as null.

# **Credit Transfer Scheme (CRDTSCMM)**

Return: Data Futures

Entity: Module

Page Used:

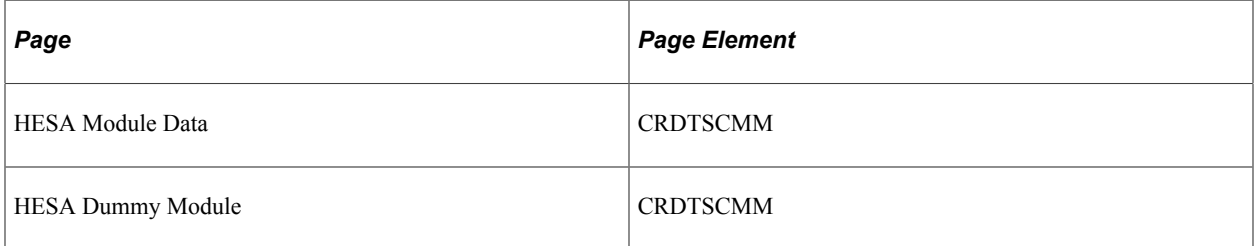

Field Derivation Rule: Include for all entities

Derivation Steps:

- 1. Use constant.
- 2. Derive from the HESA Module Data page.
- 3. Use default.
- 4. Derive as null.

### **Module FTE (FTE)**

Return: Data Futures

Entity: Module

Page Used:

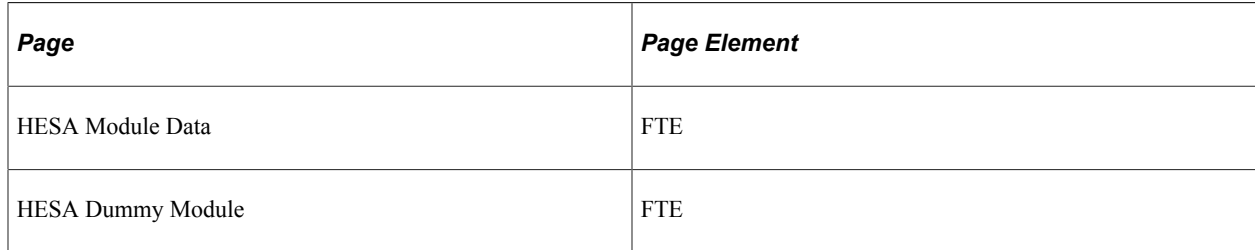

#### Field Derivation Rule: Include for all entities

- 1. Use constant.
- 2. Derive from the HESA Module Data page.
- 3. Use default.

4. Derive as *NULL ERROR.*

## **Module Language Identifier (MODLANGID )**

Return: Data Futures

Entity: Module

Page Used:

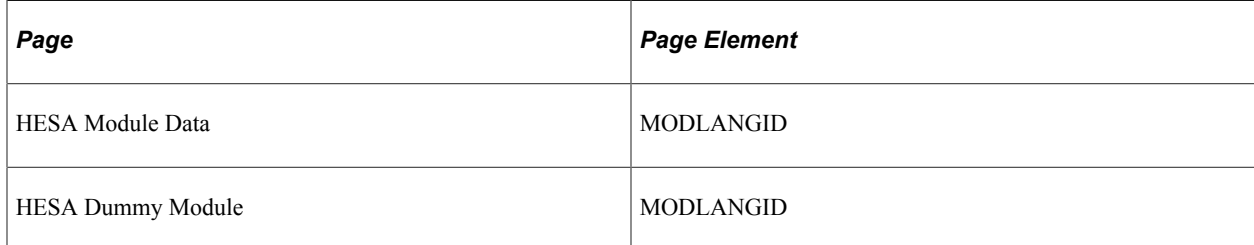

Field Derivation Rule: Include where Country = Northern Ireland or Scotland

Derivation Steps:

- 1. Derive from the HESA Module Data page.
- 2. Use default.
- 3. Derive as null.

### **Level of Credit Points (LEVLPTSM)**

Return: Data Futures

Entity: Module

Page Used:

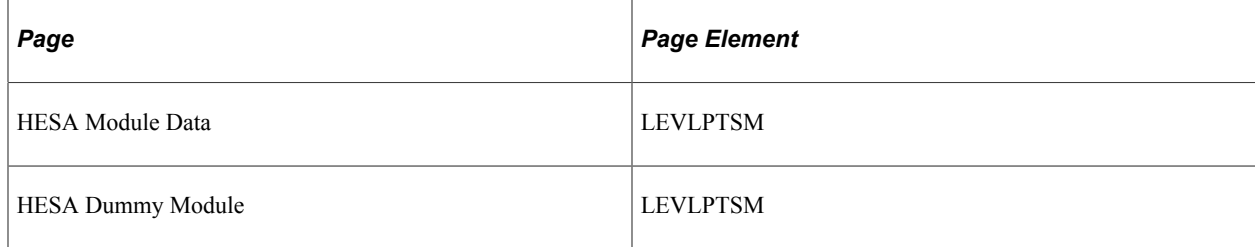

Field Derivation Rule: If Module.CRDTPTS is greater than zero, derive a value.

- 1. Use constant.
- 2. Derive from the HESA Module Data page.
- 3. Use default.

4. Derive as null.

## **Module Identifier (MODID)**

Return: Data Futures

Entity: Module

Page Used:

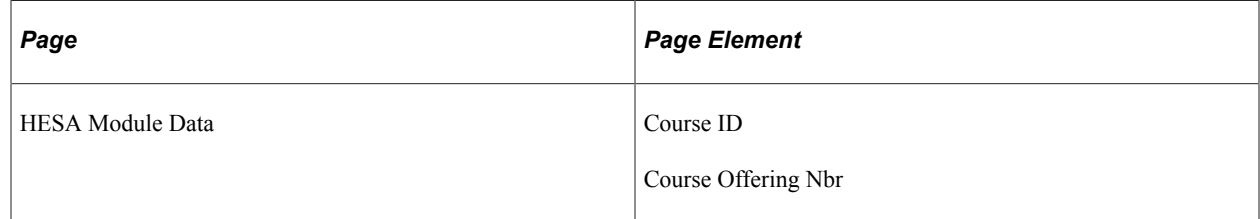

Field Derivation Rule: Include for all Module entities.

Derivation Steps:

Derive as combination of Course ID plus Course Offering Number (CRSE\_ID and CRSE\_OFFER\_NBR column values from PS\_CRSE\_OFFER), or the combination of Academic Plan and Year for dummy modules. For example, if Course  $ID = 001248$  and Offering Number = 2, then MODID = 0012482.

# **Data Futures Return: Module Subject Entity**

If you select the **Include Module Entities** check box on the Create Extract Data page, the Create Extract process selects HECoS subjects from the most recent effective dated record that falls on or before the reporting period end date from the HESA Module or HESA Dummy Module page. If one or more subjects are found, Module Subject entities are created using the key structure of the Module Extract record, and the derivation step for each field is set to 2. If Module Subjects aren't found for the course offering, a Module Subject record is created using steps 1, 3, and 4.

### **Subject Identifier (MODSBJ)**

Return: Data Futures

Entity: Module Subject

Page Used:

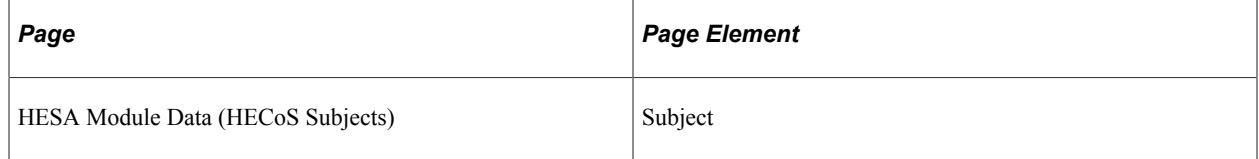

Field Derivation Rule: Include for all entities

- 1. Use constant.
- 2. Derive from the HESA Module Data HECoS Subjects page.
- 3. Use Default.
- 4. Derive as *NULL ERROR.*

### **Module Proportion (MODPROPORTION)**

Return: Data Futures

Entity: Module Subject

Page Used:

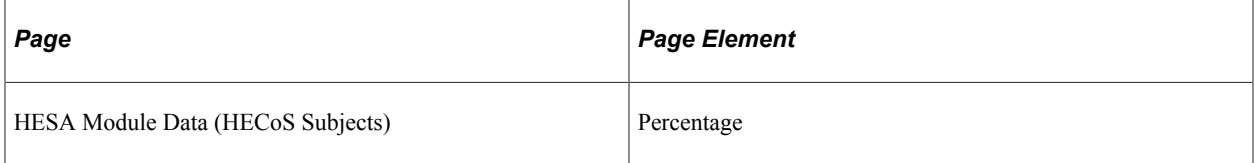

Field Derivation Rule: Include for all entities

Derivation Steps:

- 1. Use constant.
- 2. Derive from the HESA Module Data HECoS Subjects page. If there is more than one row for the subject code, the total of all the percentage values is derived.
- 3. Use Default.
- 4. Derive as *NULL ERROR*.

# **Data Futures Return: Module Delivery Role Entity**

For each Module entity in the extract, entities are created based on any Roles defined in HESA Module Details (for entities based on enrollment class sections) or HESA Dummy Module Details (for entities based on dummy modules).

If no Roles are defined, entities aren't created. This doesn't consider default values that are defined in HESA Returns Setup because entities are only required where another provider is involved in the Module Delivery.

#### **Module Delivery Role HESA Identifier (MDRHESAID)**

Return: Data Futures

Entity: Module Delivery Role

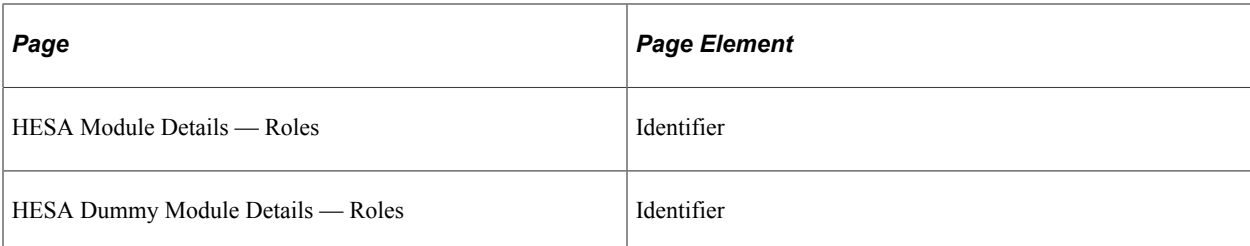

Derivation Steps:

- 1. If the parent Module is based on a Course Offering, derive the value from Role in HESA Module Details.
- 2. If the parent Module is based on a dummy module, derive the value from Role in HESA Dummy Module Details.

## **Module Delivery Role Proportion (MDRPROPORTION)**

Return: Data Futures

Entity: Module Delivery Role

Page Used:

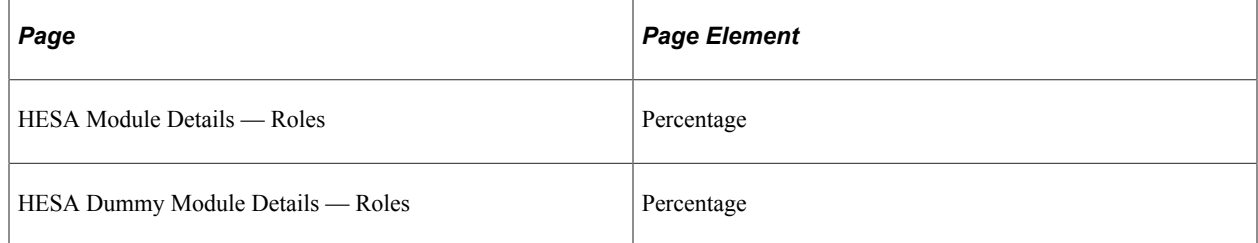

Field Derivation Rule: Include for all entities

Derivation Steps:

- 1. If the parent Module is based on a Course Offering, derive the value from Role in HESA Module Details.
- 2. If the parent Module is based on a dummy module, derive the value from Role in HESA Dummy Module Details.

# **Data Futures Return: Module Cost Centre Entity**

For each Module entity in the extract, an entity is created for each unique cost centre value defined in HECoS Subjects in the most recent effective dated HESA Module or HESA Dummy Module record on or before the reporting period end date. If there are multiple records for the same COSTCN value, the Percentage values are totalled for COSTCNPROPORTION.

If no HECoS Subjects are defined for the Module/Dummy Module, a single entity is derived using the default value for COSTCN from HESA Returns Setup (if defined).

## **HESA Cost Centre (COSTCN)**

Return: Data Futures

Entity: Module Cost Centre

Page Used:

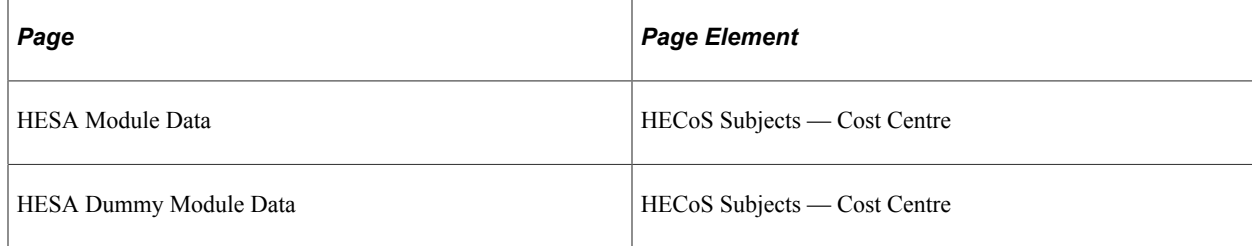

Field Derivation Rule: Include for all entities

Derivation Steps:

- 1. Derive from HESA Module Data HECoS Subjects.
- 2. Use default.

### **HESA Cost Centre Proportion (COSTCNPROPORTION)**

Return: Data Futures

Entity: Module Cost Centre

Page Used:

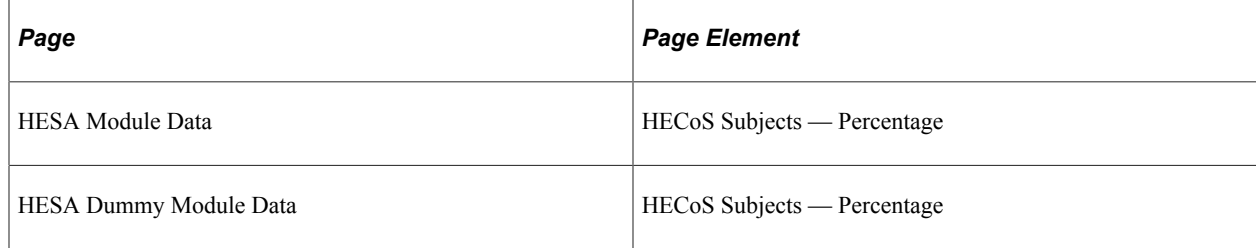

Field Derivation Rule: Include for all entities

Derivation Steps:

Derive value from HESA Module Data — HECoS Subjects.

If there are multiple records for the same COSTCN value, the total of the Percentage values is derived.

## **Data Futures Return: Module Instance Entity**

Module Instance entities are created based on enrolled or dropped Student Enrollment records for activated terms for the career where the class section dates overlap the Student Course Session or reporting period.

An additional check includes enrollments where the Grade Date is in the reporting period.

- The SCS start date is set to the derived SCSSTARTDATE if that has a date value (that is, not null or NULL ERROR). Otherwise, it's set to the reporting period start date.
- The SCS end date is set to the derived SCSENDDATE if that has a date value (that is, not null). Otherwise, it's set to the reporting period end date.

Each Module Instance is linked to a Module by MODID and has a unique identifier, MODINSTID. For each Student Course Session entity in the extract:

- For each activated term for the related Student Career, select classes from Student Enrollment (STDNT\_ENRL) with:
	- One or more of the following based on Class Section dates from CLASS TBL or from OEE dates are appropriate: Start Date in the SCS dates, or End Date in the SCS dates, or Start Date prior to the SCS start date and End Date after the SCS end date, or Grade In/Official has a value and Grade Date is in the reporting period.
	- Status (STDNT ENRL STATUS) = E (Enrolled), or D (Dropped) and the Drop Date is on or after the class Start Date.
	- Units Taken (UNT TAKEN) is greater than zero or FTE is greater than zero for the associated HESA Module.
	- Grading Basis (GRADING BASIS ENRL) matches one of the values defined in the "Grading Basis Inclusion" region with the Extract check box selected in HESA Configuration, e.g. GRD (Graded).
	- Repeat Code (REPEAT CODE) is blank or isn't defined in the Repeat Code Exclusion region with the Extract check box selected in HESA Configuration.
	- Enrollment Action Reason (ENRL\_ACTN\_RSN\_LAST) is blank or isn't defined in Drop Reason Exclusion region with the Extract checkbox selected in HESA Configuration.
	- If the student has multiple careers with the same Academic Career value as the career being processed (i.e. the same career value with different career numbers) then a further filter is applied to the Class enrollments. In that case a Class is only included if the program (ACAD\_PROG) of the enrollment record (in STDNT\_ENRL) matches one of the programs in the Student Program records for that career/career number.
	- For each record, determine the MODID and validate.

Determine MODID as concatenation of Course ID plus Course Offering Number from the related Course Offering record.

Validate the MODID exists in the Module Extract record for the return or the Module submitted data record for the institution.

If the MODID doesn't exist, the record is excluded and a message is logged.

• For each valid record, entities are created using the key structure of the parent Student Course Session extract record along with the MODINSTID (see below) and MODID.

MODINSTID is generated as the SCSESSIONID plus MODID.

- If one or more Module Instance entities have been created (i.e. some class enrollments have been included) and either the derived PREDICTEDSTULOAD or derived STULOAD in the extract for Student Course Session is greater than zero, or there is a ReferencePeriodStudentLoad entity in the extract or submitted data with a derived RPSTULOAD greater than zero.
	- The combination of the student's Plan and Year of Program (from the derived YEARPRG for the related Student Course Session) is used to form the MODID and this value is checked against the Module Extract and Module submitted data records to verify that the combination exists as a dummy module.

If the student's sub-plan is being reported the parent Plan is used to create a dummy record.

- If the MODID exists and the "Always Include" check box is selected in HESA Dummy Module Detail, a single Module Instance entity is created using MODID. Otherwise, Year of Program wasn't determined, or the MODID doesn't exist, or "Always Include" isn't selected, an entity isn't created.
- If no Module Instance entities have been created and either the derived PREDICTEDSTULOAD or derived STULOAD in the extract for Student Course Session is greater than zero, or there is a ReferencePeriodStudentLoad entity in the extract, or submitted data with a derived RPSTULOAD greater than zero:
	- The combination of the student's Plan and Year of Program is used to form the MODID and this value is checked against the Module Extract and Module submitted data records to verify that the combination exists as a dummy module. If the student's sub-plan is being reported, the parent Plan is used to create a dummy record.
	- If the MODID exists, a single Module Instance entity is created using MODID. Otherwise, Year of Program wasn't determined or the MODID doesn't exist, an entity isn't created.

### **Continuing Module (CONTINUING)**

Return: Data Futures

Entity: Module Instance

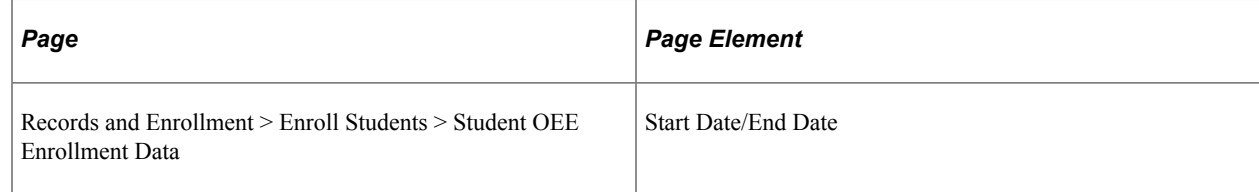

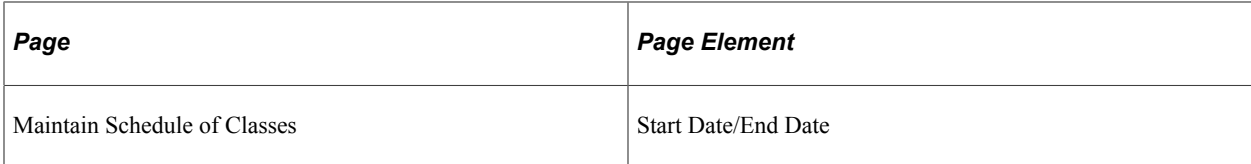

Derivation Steps:

- 1. Derive as null for dummy modules.
- 2. For OEE enrollments, if the OEE Start Date is before the SCSSTARTDATE and the OEE End Date is on or after the SCSSTARTDATE, derive as 01.
- 3. For standard enrollments, if the Start Date of the Class Section is before the SCSSTARTDATE and the End Date for the Class Section is on or after the SCSSTARTDATE, derive as 01.
- 4. Derive as null.

## **Inactive Module Flag (INACTIVEMOD)**

Return: Data Futures

Entity: Module Instance

Pages Used:

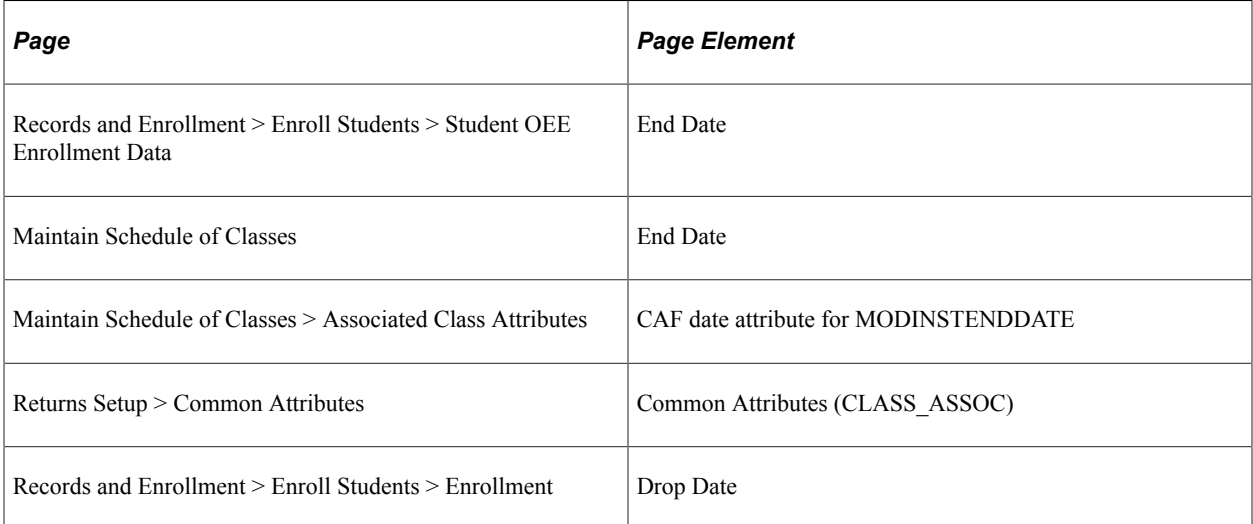

#### Field Derivation Rule: Include for all entities

- 1. Derive as null for dummy modules.
- 2. For OEE enrollments, if the OEE End Date is before the SCSSTARTDATE, derive as 01.
- 3. For dropped enrollments, if the Drop Date is before the SCSSTARTDATE, derive as 01.
- 4. For standard enrollments, if a CAF date attribute for MODINSTENDDATE is defined for the Class Section with a date before the SCSSTARTDATE, derive as 01.
- 5. For standard enrollments, if a CAF date attribute for MODINSTENDDATE *isn't* defined for the Class Section, and the End Date of the Class Section is before the SCSSTARTDATE, derive as 01.
- 6. Derive as null.

# **Language Percentage (LANGPCNT)**

Return: Data Futures

Entity: Module Instance

Page Used:

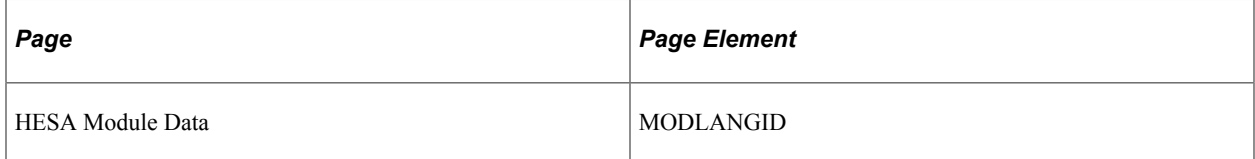

Field Derivation Rule: Derive a value if the Module related to the Module Instance is not MODLANGID  $=$  null.

Derivation Steps: Derive as 100.

### **Module Instance Fee Amount (MIFEEAMOUNT)**

Return: Data Futures

Entity: Module Instance

Currently, fees are reported in Student Course Session Fee Amount (SCSFEEAMOUNT) and not reported at Module Instance level, so MIFEEAMOUNT will be derived as null. The related StudentCourseSession.FEEMETHOD field will also be derived as null.

### **Module Identifier (MODID)**

Return: Data Futures

Entity: Module Instance

Page Used: None

Field Derivation Rule: Include for all entities

- 1. For class enrollments, derive the concatenation of Course ID plus Course Offering Number from the related Course Offering record.
- 2. For dummy modules, derive Plan code and Year of Program.

# **Module Instance End Date (MODINSTENDDATE)**

Return: Data Futures

Entity: Module Instance

Page Used:

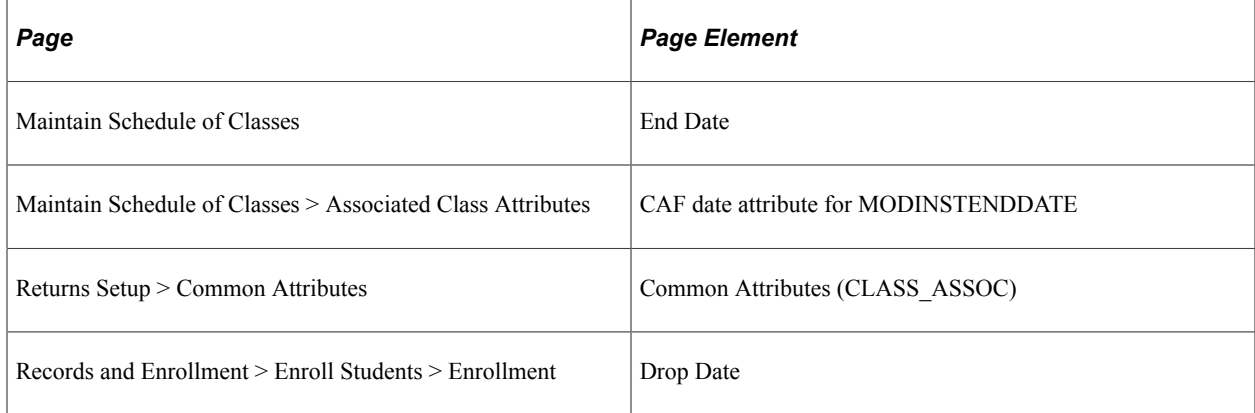

Field Derivation Rule: Include for all entities

Derivation Steps:

- 1. For dummy modules, derive a value if the SCSENDDATE is within the reporting period.
- 2. If INACTIVEMOD = 01, derive as SCSSTARTDATE.
- 3. For OEE enrollments, if the OEE End Date is within the reporting period and on or before the SCSENDDATE, derive in YYYY-MM-DD format.
- 4. For dropped enrollments, if the Drop Date is on or before the reporting period end date and is on or before the SCSENDDATE, derive in YYYY-MM-DD format.
- 5. For standard enrollments, if a CAF date attribute for MODINSTENDDATE is defined for the Class Section with a date within the reporting period and on or before the SCSENDDATE, derive in YYYY-MM-DD format.
- 6. For standard enrollments, if a CAF date attribute for MODINSTENDDATE is not defined for the Class Section, and the End Date for the Class Section is within the reporting period and on or before the SCSENDDATE, derive in YYYY-MM-DD format.
- 7. Derive a value if SCSENDDATE is in the reporting period.
- 8. Derive as null.

#### **Module Instance Start Date (MODINSTSTARTDATE)**

Return: Data Futures

Entity: Module Instance

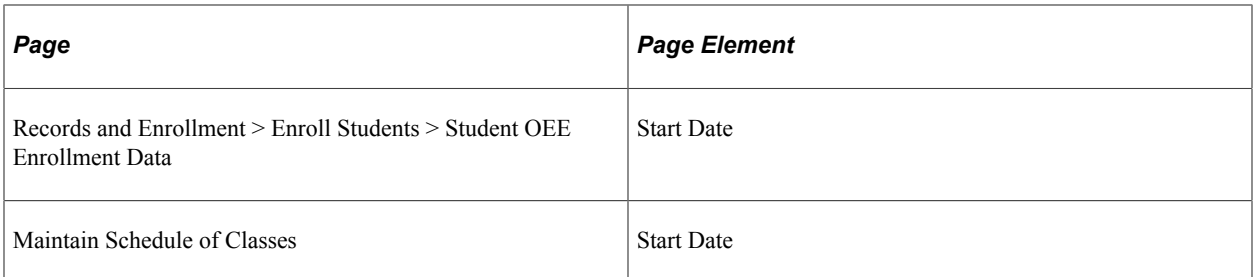

#### Derivation Steps:

- 1. For dummy modules, derive as the SCSSTARTDATE.
- 2. For OEE enrollments, the OEE Start Date is derived in YYYY-MM-DD format if the date is on or after the SCSSTARTDATE.
- 3. For standard enrollments, the Start Date for the Class Section is derived in YYYY-MM-DD format if the date is on or after the SCSSTARTDATE.
- 4. Derive as SCSSTARTDATE.

## **Module Outcome (MODULEOUTCOME)**

Return: Data Futures

Entity: Module Instance

Page Used:

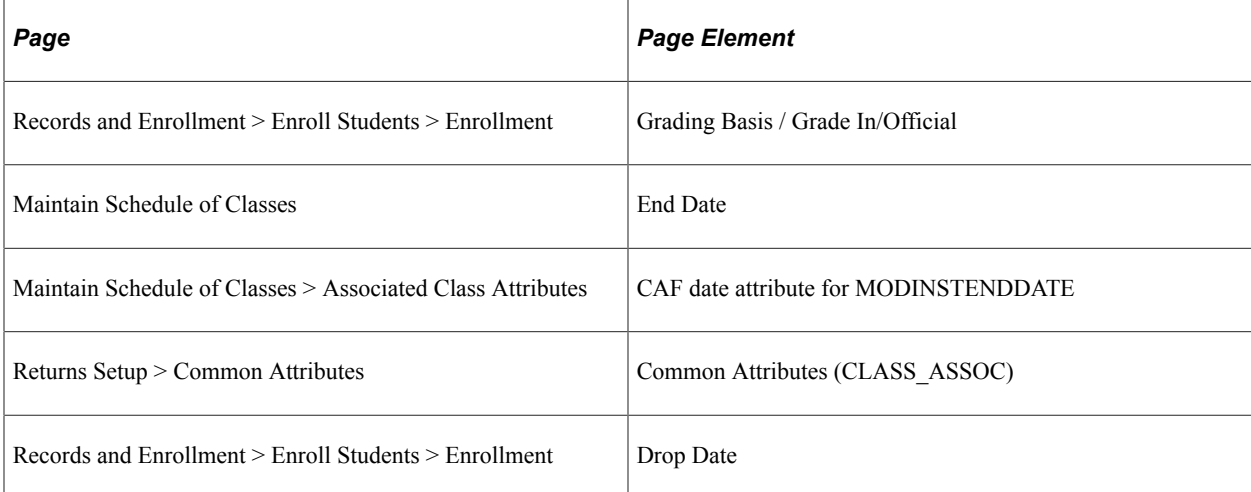

Field Derivation Rule: Derive a value if MODINSTENDDATE is not null.

- 1. For dummy modules, derive as 96 (not coded).
- 2. For enrollments where a Grade is recorded and is mapped to an Outcome code, derive the mapped outcome code.

To map the outcome, the Grading Scheme is determined either from the Academic Program of the student (if a Grading Scheme is defined), otherwise from the Academic Career of the student.

- 3. If the Enrollment Status is Dropped, derive as 03 (not completed).
- 4. For OEE enrollments, if the OEE End Date is after the SCSENDDATE, derive as 06.
- 5. For standard enrollments, if a CAF date attribute for MODINSTENDDATE is defined for the Class Section with a date after SCSENDDATE, derive as 06.
- 6. For standard enrollments, if a CAF date attribute for MODINSTENDDATE is not defined for the Class Section, and the End Date for the Class Section is after the SCSENDDATE, derive as 06.
- 7. Use default.
- 8. If Country = Northern Ireland or Scotland, derive as NULL ERROR.
- 9. Derive as null.

#### **Module Result (MODULERESULT)**

Return: Data Futures

Entity: Module Instance

Page Used:

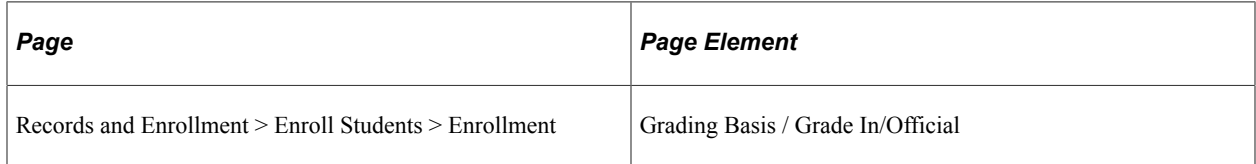

Field Derivation Rule: Derive a value if these conditions are met:

- Country = Northern Ireland
- ModuleInstance.MODULEOUTCOME = 01
- Either CourseInitiative.COURSEINITID = 004 *or* StudentInitiatives.STUINITID = 004

#### Derivation Steps:

1. For enrollments where a Grade is recorded and is mapped to a Result code, derive the mapped result code.

The grade mapping is as per MODOUTCOME but mapped to Module Result rather than Module Outcome.

- 2. Use default.
- 3. Derive as NULL ERROR.

# **Data Futures Return: Leaver Entity**

For each Engagement entity in the extract, a single Leaver entity is created if the derived ENGENDDATE for the Instance/Student Registration falls within the reporting period.

ENGENDDATE is derived as follows:

- 1. Derive from HESA Instance Data.
- 2. If the latest row in Student Program (that has an effective date in the reporting period) has a program action/reason combination that is mapped to a Leaver Reason (RSNENGEND), and the student is a taught student, then the date is derived as the latest related StudentCourseSession.SCSENDDATE in the extract or submitted data if these conditions are true:
	- The related Qualification.QUALCAT in extract or submitted data does not start with D or L.
	- The Qualification is linked from the most recent Student Course Session of the parent Engagement entity via COURSEID (stored in Engagement extract but reported as part of Student Course Session) and QUALID.
- 3. If the latest row in Student Program (that has an effective date in the reporting period) has a program action/reason combination that is mapped to a Leaver Reason (RSNENGEND), the date is derived from the effective date in Student Program/Plan.
- 4. If a default value is defined for ENGENDDATE in returns setup.

In some cases, the end of attendance may be in a reporting period prior to the awarding of a degree. For example, if a student completes their final year in summer 2020 but has re-sits, the end of attendance date might be 30-JUN- 2020 (reflecting the end of the teaching and assessment). But the degree might not be awarded until 30-SEP-2020. In this case, the Leaver entity will be triggered when the Student Program/ Plan is completed in the 01-AUG-2020 to 30-NOV-2020 reporting period, although the ENGENDDATE will fall in the previous reporting period.

The Leaver entity could be reported in an earlier reporting period if a Student Program/Plan record with mapped RSNENGEND (that is, completion of course – result unknown) was added on or before 31- JUL-2020 to indicate that the student has completed attendance but not yet been made an award. In that scenario, the Leaver entity would be reported again in the reporting period when the award was made with an updated RSNENGEND value.

### **Engagement End Date (ENGENDDATE)**

Return: Data Futures

Entity: Leaver

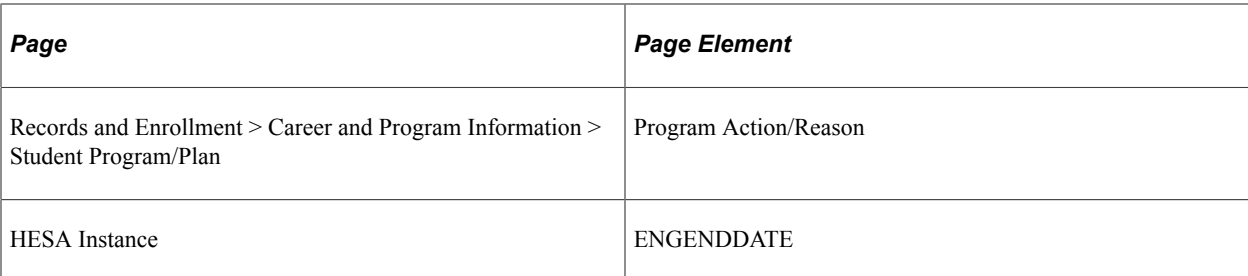

#### Derivation Steps:

- 1. Derive from HESA Instance Data.
- 2. Derive the latest related StudentCourseSession.SCSENDDATE value (YYYY-MM-DD format) if all of the following is true:
	- The student is a taught student where the related Qualification.QUALCAT value in extract or submitted data doesn't start with D or L.
	- The latest row in Student Program that has an effective date in the reporting period has a program action/reason combination that is mapped to a Leaver Reason (RSNENGEND) value.
- 3. Derive the effective date in YYYY-MM-DD format if the latest row in Student Program that has an effective date in the reporting period has a program action/reason combination that is mapped to a Leaver Reason (RSNENGEND) value.
- 4. Use default.

#### **Intended Destination (INTENDEDDESTINATION)**

Return: Data Futures

Entity: Leaver

Page Used:

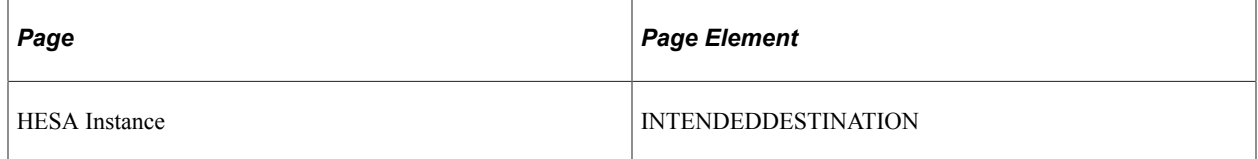

Field Derivation Rule: Derive a value if Leaver.RSNENGEND = 12.

- 1. Derive from HESA Instance.
- 2. Use default.
- 3. Derive as NULL ERROR.

# **Reason for Engagement Ending (RSNENGEND)**

Return: Data Futures

Entity: Leaver

Page Used:

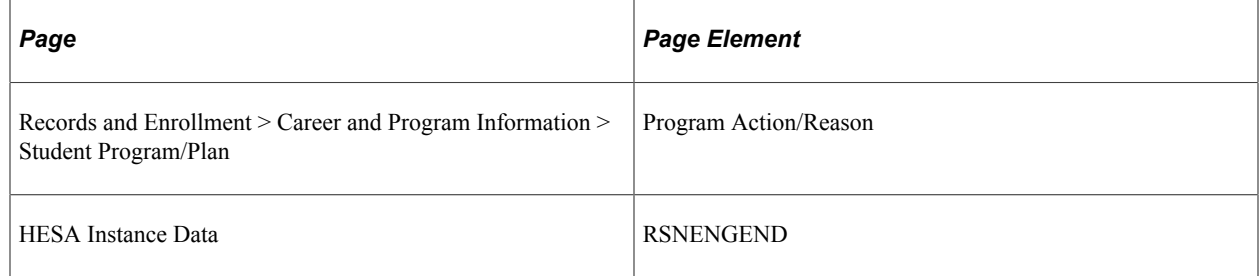

Field Derivation Rule: Include for all entities

Derivation Steps:

- 1. Derive from HESA Instance.
- 2. If the latest row in Student Program that has an effective date in the reporting period has a program action/reason combination that is mapped to a Leaver Reason value, derive the mapped value.
- 3. Use default.
- 4. Derive as NULL ERROR.

# **Data Futures Return: Reference Period Student Load**

For each Student Course Session entity in the extract, a single entity is created for each Student Course Session if Country = England or Northern Ireland.

## **RP Student Load (RPSTULOAD)**

Return: Data Futures

Entity: Reference Period Student Load

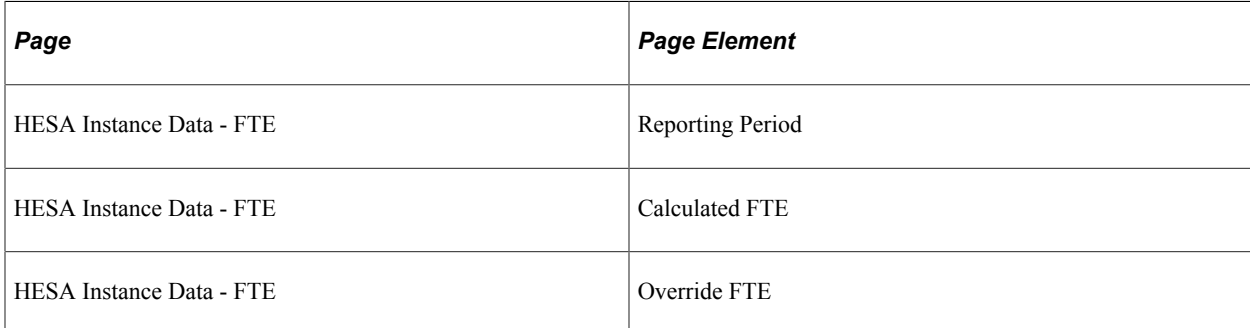

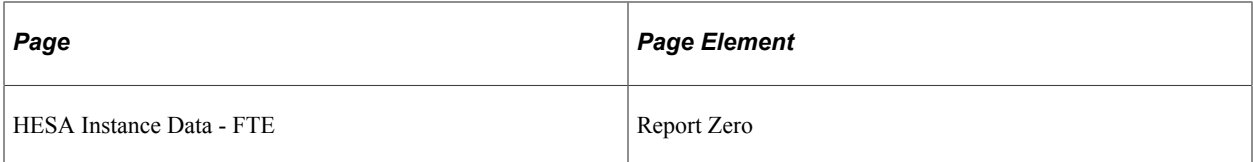

Derivation Steps:

- 1. If there is an FTE record associated with the HESA Instance with a Reporting Period value that matches the Reporting Period of the return, and the Report Zero check box is selected, derive as zero.
- 2. If there is an FTE record associated with the HESA Instance with a Reporting Period value that matches the Reporting Period of the return, and the Override FTE value is greater than zero, derive the value.
- 3. If there is an FTE record associated with the HESA Instance with a Reporting Period value that matches the Reporting Period of the return, derive Calculate FTE.
- 4. Use default.
- 5. Derive as NULL ERROR.

## **Reference Period (REFPERIOD)**

Return: Data Futures

Entity: Reference Period Student Load

Page Used:

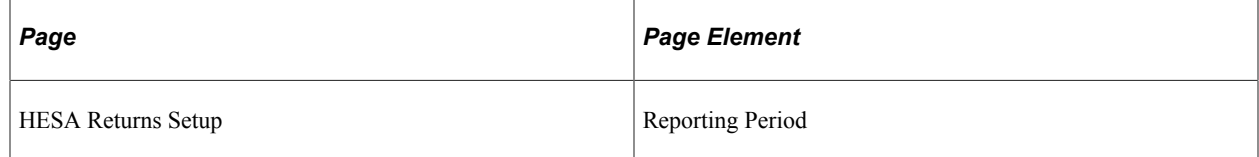

Field Derivation Rule: Include for all entities

Derivation Steps: Derive as 01.

## **Year (YEAR)**

Return: Data Futures

Entity: Reference Period Student Load

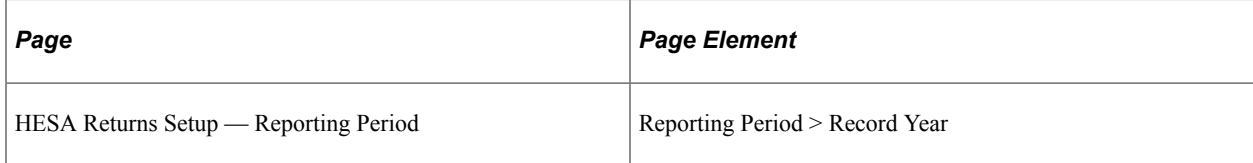

Derivation Steps: Derive as the Record Year of the Reporting Period code for the return.

# **Data Futures Return: Funding and Monitoring Entity**

For each Student Course Session entity in the extract, an entity is created if these conditions are met.

- The most recent Session Status entity (based on STATUSVALIDFROM date) for the current Student Course Session does not have STATUSCHANGED = 02 (dormant) and a STATUSVALIDFROM on or before the StudentCourseSession.SCSSTARTDATE.
- Leaver. ENGENDDATE is null, or is more than 14 days after Engagement. ENGSTARTDATE, or is less than 15 days after Engagement.ENGSTARTDATE and Leaver.RSNENGEND is not 03, 05, 11 or 12.

Because there is no unique identifier and there are no required fields for the entity, there may be cases where an entity is created with all the fields derived as null. Rather than include the coverage rules for each field in the entity selection, the compare processing will set the Entity Status to Unchanged if all the derived fields are null to prevent the entity from being included in the XML file or moved to the master record.

### **Equivalent or Lower Qualification (ELQ)**

Return: Data Futures

Entity: Funding and Monitoring

Page Used:

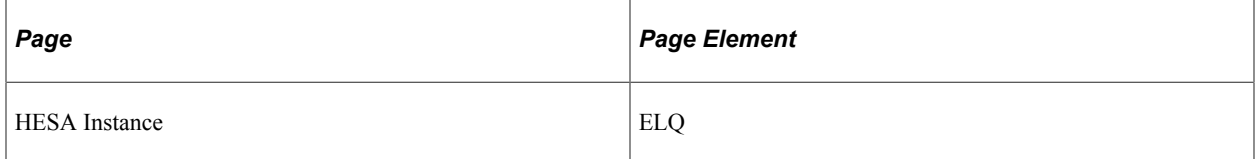

Field Derivation Rule: Include for entities where:

- $Country = England$
- The related Engagement.FEEELIGE =  $01$  (home fees)
- The related Qualification.QUALCAT begins with E, M, H, I, J or C
- The related Engagement.INCOMINGEXCHANGE is null

- 1. Use constant.
- 2. Derive value from HESA Instance.
- 3. Use default.

4. Derive as NULL ERROR.

# **Funding Completion (FUNDCOMPFM)**

Return: Data Futures

Entity: Funding and Monitoring

Page Used:

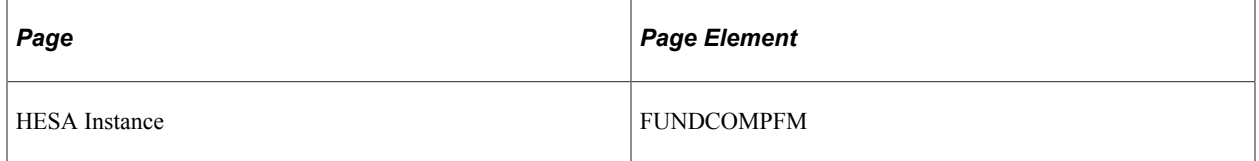

Field Derivation Rule: Derive a value if all the following conditions are met:

- Country = England or Northern Ireland
- The related StudentCourseSession.SCSENDDATE is not null
- The related Engagement.INCOMINGEXCHANGE is null

Derivation Steps:

- 1. Use constant.
- 2. Derive value from HESA Instance.
- 3. Use default.
- 4. If Country = Northern Ireland, derive as NULL ERROR.
- 5. Derive as null.

## **Funding Length (FUNDLENGTH)**

Return: Data Futures

Entity: Funding and Monitoring

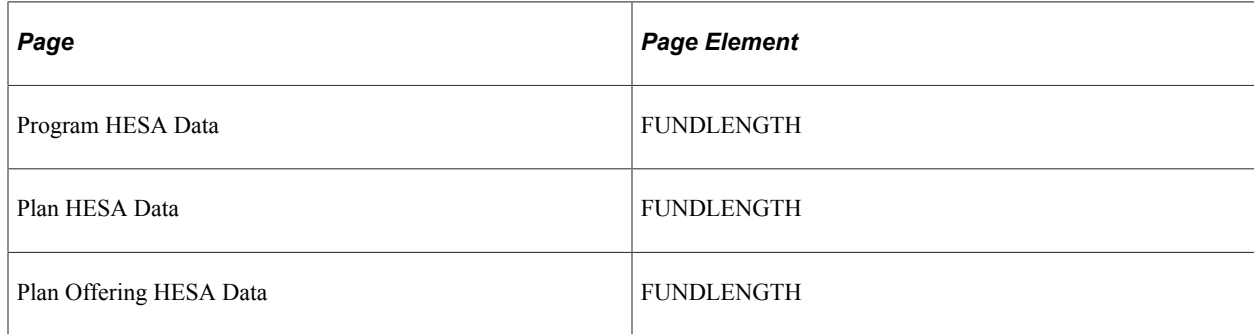

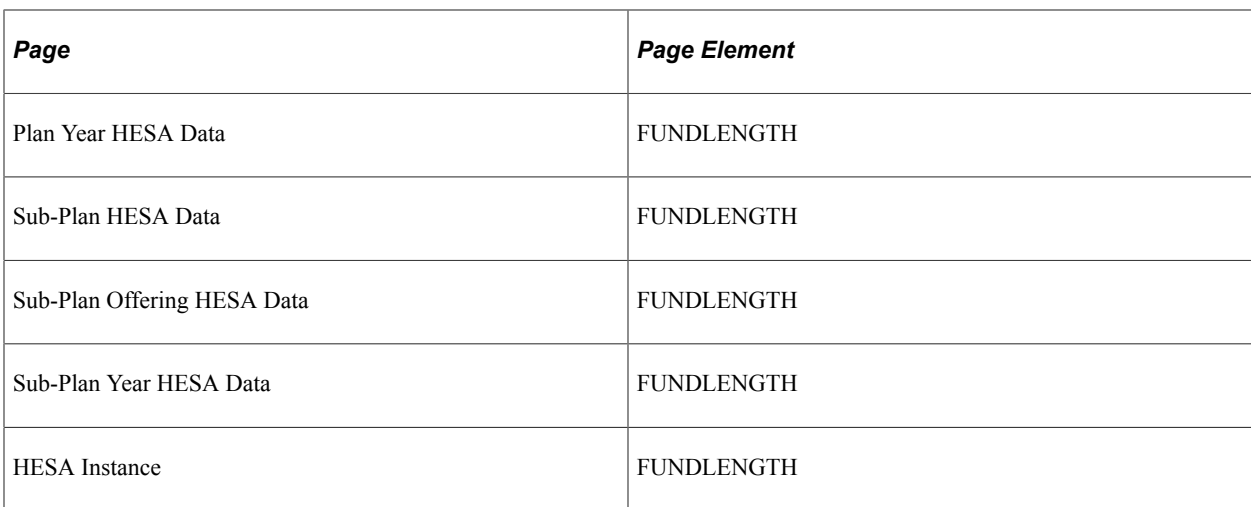

Field Derivation Rule: Include for entities where Country = England or Northern Ireland.

Derivation Steps:

- 1. Derive from HESA Instance.
- 2. If the course level of the Engagement is sub-plan, derive from Sub-Plan Year HESA for the combination of Academic Load and Year of Program.
- 3. If the course level of the Engagement is sub-plan, value from Sub-Plan Instance HESA Data.
- 4. Derive from Plan Year HESA for the combination of Academic Load and the Year of Program.
- 5. Derive from Plan Instance HESA Data.
- 6. Derive from Program Instance HESA Data.
- 7. Use default.
- 8. Derive as NULL ERROR.

#### **Non-Regulated Fee Flag (NONREGFEE)**

Return: Data Futures

Entity: Funding and Monitoring

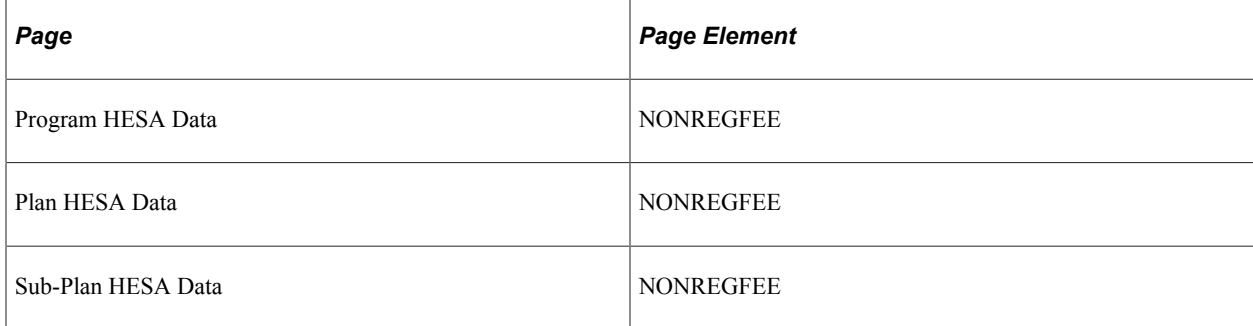

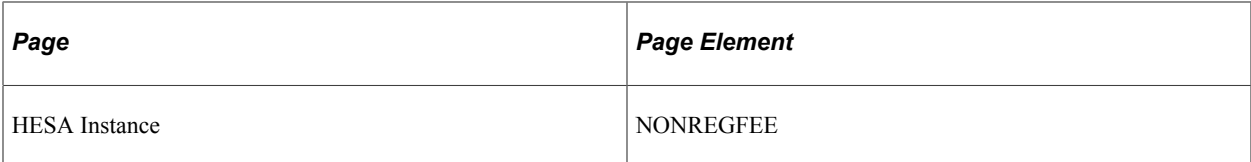

Derivation Steps:

- 1. Use constant.
- 2. Derive from HESA Instance.
- 3. If the course level of the Engagement is sub-plan, derive from Sub-Plan Instance HESA Data.
- 4. Derive from Plan Instance HESA Data.
- 5. Derive from Program Instance HESA Data.
- 6. Use default.
- 7. Derive as null.

# **Data Futures Return: Session Status Entity**

For each Student Course Session entity in the extract, the student's mode at the beginning of the Student Course Session is derived for STATUSCHANGEDTO using similar steps to StudentCourseSessionMode.SCSMODE, but mapping Academic Load to Session Status rather than Session Mode.

If SCSSTARTDATE of the parent Student Course Session has a value (that is, it's not NULL ERROR), a Session Status entity is created to report the status at the *beginning* of the SCS (or reporting period). In each case, STATUSVALIDTO is initially set to SCSSTARTDATE.

**Note:** If the student is active at the beginning of the Student Course Session and the student hasn't previously been reported as dormant, the compare processing will set the Entity Status to Unchanged and the record will not be included in the XML file. For more information, see [Understanding Compare](#page-2132-0) [Processing for Data Futures](#page-2132-0).

Subsequent Session Status entities are created where the student's status changes during the Student Course Session, which references only Student Program records. The process loops through each Student Program record where the effective date is after the SCSSTARTDATE and before the reporting period end date, starting with the earliest effective date:

- If the program action or reason is not mapped to a Session Status value in Change of Mode mapping, skip to the next effective dated record.
- If the program action or reason is mapped to a Session Status in the Change of Mode mapping, and that value is the same as the derived STATUSCHANGEDTO value of the existing Session Status entity in the extract with the latest STATUSVALIDFROM value, skip to the next effective dated record.

• If the program action or reason is mapped to a Session Status in the Change of Mode mapping, and that value is different to the derived STATUSCHANGEDTO value of the existing Session Status entity in the extract with the latest STATUSVALIDFROM value, create a new Session Status entity with STATUSCHANGEDTO set to the mapped Session Status value (derivation step 3) and STATUSVALIDFROM set to the effective date (derivation step 3). Otherwise, skip to the next effective dated record.

# **Status Changed To (STATUSCHANGEDTO)**

Return: Data Futures

Entity: Session Status

Page Used:

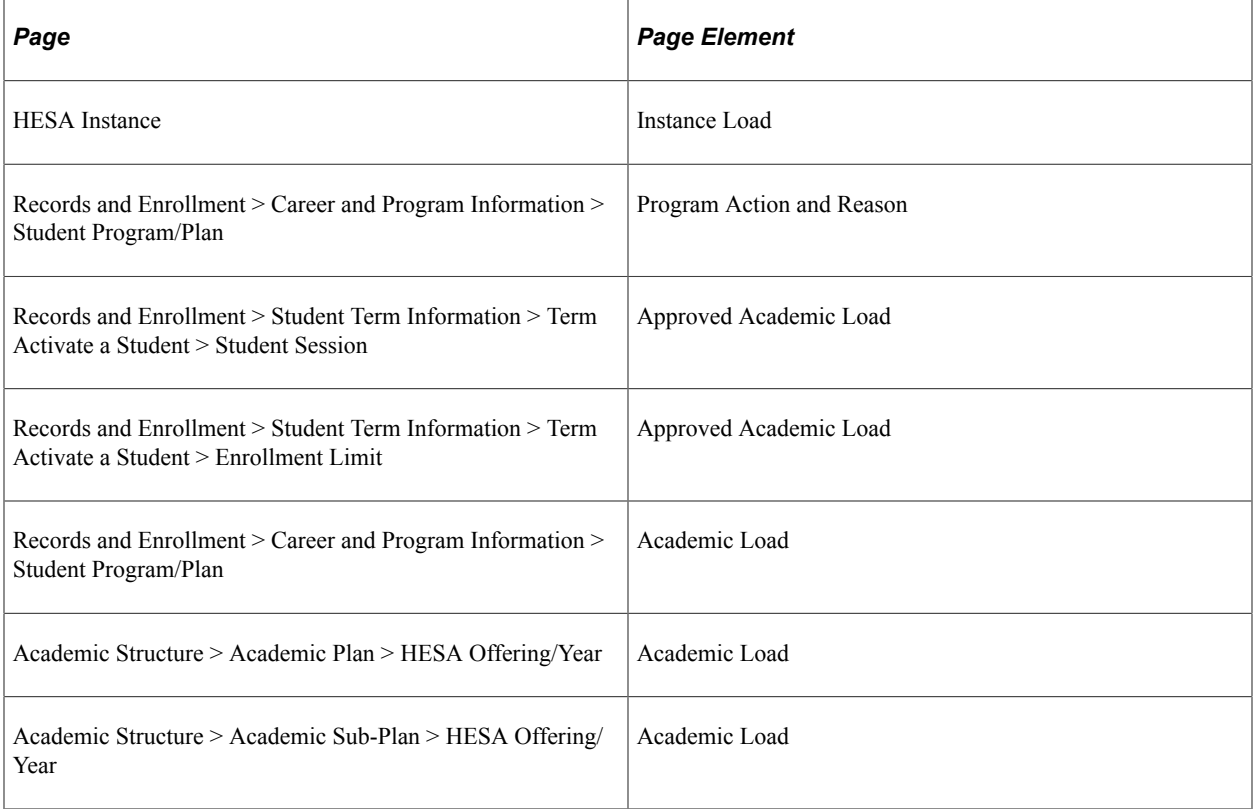

Field Derivation Rule: Include for all entities

- 1. If a continuing student is not active and has a Student Course Session entity created because they have not already been reported as interrupted or dormant/writing up, derive value as 02 (dormant).
- 2. If the Instance Load value from the most recent HESA Instance Data record on or before the SCSSTARTDATE is mapped to a Session Status, derive that value.
- 3. Select the most recent effective-dated record in the Student Program that has an Effective Date on or before the SCSSTARTDATE and a Program Action and Reason mapped to a Session Status in Change of Mode mapping. Derive the mapped HESA code.
- 4. If the Approved Academic Load from the most recent Student Session record by session begin date for sessions that begin on or before the SCSSTARTDATE is mapped to a Session Status in the Mode of Study mapping, derive the mapped HESA code.
- 5. If the Approved Academic Load from the most recent activated Student Term record by term begin date for terms that begin on or before the SCSSTARTDATE is mapped to a Session Status the Mode of Study mapping, derive the mapped HESA code.
- 6. If the Academic Load for the most recent effective dated record in Student Program that has an Effective Date on or before the SCSSTARTDATE is mapped to a Session Status in the Mode of Study Mapping, derive the mapped HESA code.
- 7. Derive as default.
- 8. Derive as NULL ERROR.

## **Status Valid From (STATUSVALIDFROM)**

Return: Data Futures

Entity: Session Status

Page Used:

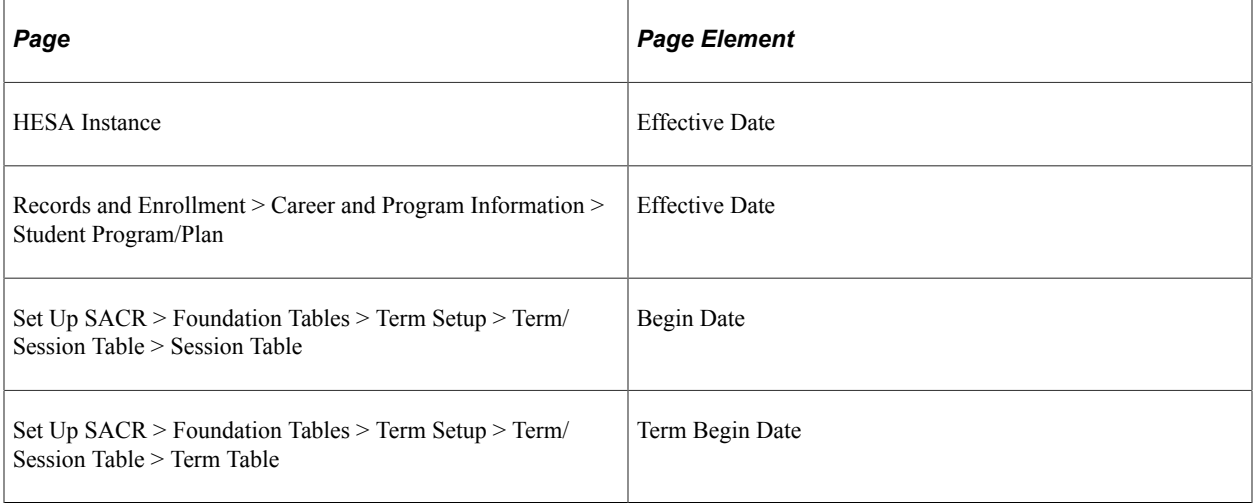

Field Derivation Rule: Include for all entities

Derivation Steps:

1. If STATUSCHANGEDTO is derived as 02 (dormant) for non-returning students in Step 1, derive as the SCSSTARTDATE.

If at least one other Student Course Session entity (with a different SCSESSIONID) exists for the Engagement in submitted data, and the SCSENDDATE for the most recent earlier SCS (by SCSSTARTDATE) is not null, then STATUSVALIDTO is updated to that date plus one day.

- 2. Derive as SCSSTARTDATE.
- 3. For subsequent entities only, derive as effective date of the mapped Student Program plan record.

# **Data Futures Return: Study Location Entity**

For each Student Course Session extract record, entities are created if any one of these conditions is true:

- If DISTANCESL is defined in HESA Instance Data, a single entity is derived with derivation step 1 with null derived for VENUEID.
- If StudentCourseSession.STUDYABROAD isn't 01 (full SCS abroad) and StudentCourseSession.PLACEMENT is null and Engagement.ENGPRINONUK is not 01:
	- If VENUEID is defined in the most recent HESA Instance record, a single entity is created with derivation Step 2 and STUDYPROPORTION derived as 100.
	- If one or more Venues are defined in the related Sub-Plan Year or Plan Year HESA Data record, an entity is created for each Venue record with derivation steps for STUDYPROPORTION and VENUEID set to 3 or 5.
	- If one or more Venues are defined in the related Sub-Plan Offering or Plan Offering HESA Data record, an entity is created for each Venue record with derivation steps for STUDYPROPORTION and VENUEID set to 4 or 6.
	- If the Campus value from the most recent Student Program record with an effective date on or before the reporting period end date is defined as the Own Venue ID for a Venue record defined in Institution HESA Data, a single entity is created with the VENUEID derived from that record and STUDYPROPORTION derived as 100 with derivation Step 7.
	- If no entities have been created in the previous steps and default values are defined for both VENUEID and STUDYPROPORTION, a single entity is created with derivation step 8 for both fields.

In each case, DISTANCESL is derived as null in step 2.

Study Abroad and Placement details are recorded in OffVenueActivity.

STUDYLOCID is derived as SCSESSIONID and a sequence number.

### **Distance Learning (DISTANCESL)**

Return: Data Futures

Entity: Study Location

Page Used:

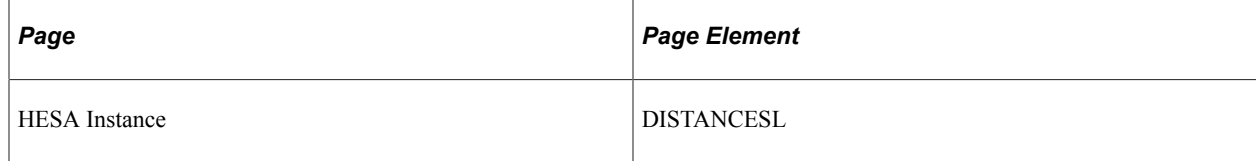

Field Derivation Rule: Include for all entities.

- 1. Derive value from HESA Instance.
- 2. Derive as null.

## **Study Proportion (STUDYPROPORTION)**

Return: Data Futures

Entity: Study Location

Page Used:

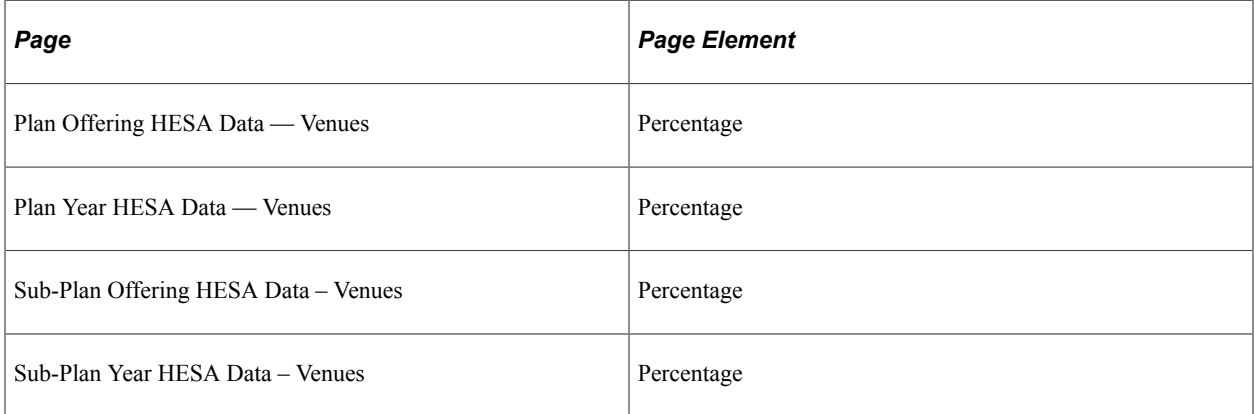

Field Derivation Rule: Include for all entities.

Derivation Steps:

- 1. If DISTANCESL isn't null, derive as 100.
- 2. If VENUEID is derived from HESA Instance, derive as 100.
- 3. If the parent Engagement entity is based on a sub-plan, derive value from Sub-Plan Year HESA Data – Venues.
- 4. If the parent Engagement entity is based on a sub-plan, derive value from Sub-Plan Offering HESA Data – Venues.
- 5. If the parent Engagement entity is based on a plan, derive value from Plan Year HESA Data Venues.
- 6. If the parent Engagement entity is based on a plan, derive value from Plan Offering HESA Data Venues.
- 7. If VENUEID is derived from Campus, derive as 100.
- 8. Use default.

#### **Venue Identifier (VENUEID)**

Return: Data Futures

Entity: Study Location

#### Page Used:

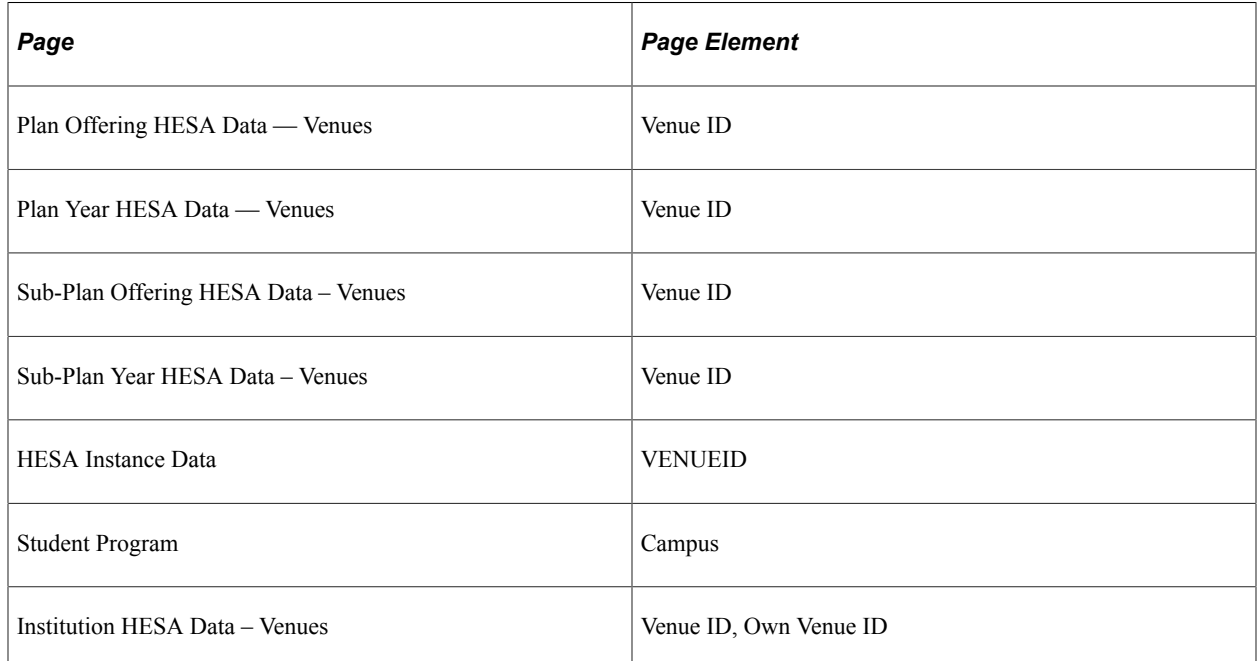

Field Derivation Rule: Include for all entities.

Derivation Steps:

- 1. If DISTANCESL isn't null, derive as null.
- 2. Derive from HESA Instance Data.
- 3. If the parent Engagement entity is based on a sub-plan, derive value from Sub-Plan Year HESA Data – Venues.
- 4. If the parent Engagement entity is based on a sub-plan, derive value from Sub-Plan Offering HESA Data – Venues.
- 5. If the parent Engagement entity is based on a plan, derive value from Plan Year HESA Data Venues.
- 6. If the parent Engagement entity is based on a plan, derive value from Plan Offering HESA Data Venues.
- 7. If the Campus value is defined as the Own Venue ID value for a Venue record for the Institution in Institution HESA Data, derive the Venue ID of that record. If there are multiple Venue records with the same Own Venue ID value, derive the record with the lowest Venue ID.
- 8. Use default.

# **Data Futures Return: Supervisor Allocation Entity**

For each Student Course Session entity in the extract, entities are derived if these conditions are true:
- The associated Qualification.QUALCAT = D0003, L0000 or L0001.
- Engagement.INCOMINGEXCHANGE is null
- Leaver. ENGENDDATE is null, or is more than 14 days after Engagement. ENGSTARTDATE, or is less than 15 days after Engagement.ENGSTARTDATE and Leaver.RSNENGEND is not 03, 05, 11, or 12.

SUPALLID is derived as SCSESSIONID of the parent Student Course Session and Sequence Number defaulting to 1 for the first entity and incrementing for subsequent entities.

#### **Deriving records from Instance (step 1)**

If at least one HESA Research record exists in HESA Instance Data, Records ordered by percentage descending are used to create entities using the SCSESSIONID of the parent Student Course Session along with each Units of Assessment, Collaborating Provider and Percentage value. The extract record status is set to ACTIVE. The Derivation Step for each field is set to 1.

#### **Deriving records from Research Supervisor/Advisor HESA Data (step 2)**

- 1. Research supervisors are selected from the most recent effective dated record (linked to the instance via the research candidate record) where the date is on or before the reporting period end date, and all the following conditions are met:
	- If the Primary Supervisor Only option is selected in HESA Returns Setup, the primary flag of the Research Supervisor record is set.
	- If the Primary Supervisor Only option is *not* selected in HESA Returns Setup, the Supervision Percentage value is greater than zero.
	- If at least one Supervisor Role is defined in HESA Returns Setup, the Supervisor Role matches one of the setup values. If no Supervisor Roles are setup for the return, all roles are considered.
	- The supervisor status matches one of the values defined in HESA Returns Setup.
	- The end date of the supervisor record is not prior to the reporting period start date.
	- The begin date of the supervisor record is not after the reporting period end date.
	- At least one Advisor HESA Data record exists for the supervisor. If no records are found a message is logged.
- 2. For each selected advisor, the advisor percentage is adjusted to ensure that the total percentage for all selected advisors is 100.
- 3. Advisor HESA Data records are selected for each supervisor to create entities:
	- For each Advisor HESA Data record, a weighted percentage is calculated based on the unit percentage and the supervisor's adjusted supervision percentage.
	- If the same combination of REF Unit 2014, REF Unit 2021, and Collaborating Provider exists for more than one supervisor, the records are merged into a single entity and the weighted percentages added together.

If the total of all the percentage values does not equal exactly 100 because of rounding during the calculation of adjusted and weighted percentages, the largest value is adjusted to ensure the total is 100.

#### **Deriving records from Student Advisor/Advisor HESA data (step 3)**

- 1. Student advisors are selected from the most recent effective dated record where the date is on or before the reporting period end date and all of the following conditions are met:
	- The Advisor Role defined matches one of the roles defined on the HESA Returns page.
	- The Academic Career and Academic Program match the career and program of the Instance being reported in Student Registration.
	- If the Primary Advisor Only option is selected in HESA Returns Setup, the advisor number is 1.
	- If the Primary Advisor Only option is NOT selected in HESA Returns Setup, the Percentage value is greater than zero.
	- At least one Advisor HESA Data record exists for the advisor. If no records are found a message is logged.
- 2. If a single eligible advisor is selected, the percentage is set to 100.
- 3. When there are multiple eligible advisors selected, for each advisor, the percentage is adjusted to ensure that the total for all selected advisors is 100.
- 4. Advisor HESA Data records are selected for each advisor to create entities:
	- For each Advisor HESA Data record, a weighted percentage is calculated based on the unit percentage and the advisor's adjusted percentage.
	- If the same combination of REF Unit 2014, REF Unit 2021, and Collaborating Provider exists for more than one advisor, the records are merged into a single entity and the weighted percentages added together.
	- If the total of all the percentage values does not equal exactly 100 because of rounding during the calculation of adjusted and weighted percentages, the largest value is adjusted to ensure the total is 100.

## **Supervisor Allocation HESA Identifier (SUPALLHESAID)**

Return: Data Futures

Entity: Supervisor Allocation

Page Used:

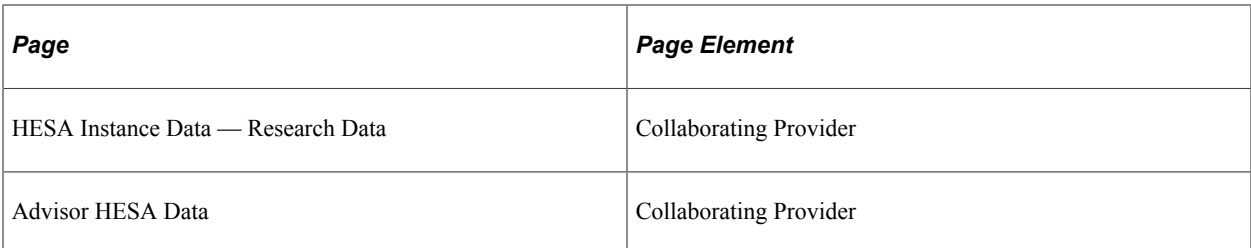

Field Derivation Rule: Include for all entities.

Derivation Steps:

- 1. If the entity is derived from HESA Instance Data Research Data and a Collaborating Provider is defined, derive that value.
- 2. If the entity is derived from Research Supervisor/Advisor HESA Data and a Collaborating Provider is defined, derive that value.

If multiple Advisor HESA Data records with the same REF Unit are being merged, then derive the first Collaborating Provider (ordered by code ascending).

3. If the entity is derived from Student Advisor/Advisor HESA Data, derive as Collaborating Provider.

If multiple Advisor HESA Data records with the same REF Unit are being merged, then derive the first Collaborating Provider (ordered by code ascending).

4. Derive as null.

## **REF 2021 Unit of Assessment (REF2021UNIT)**

Return: Data Futures

Entity: Supervisor Allocation

Page Used:

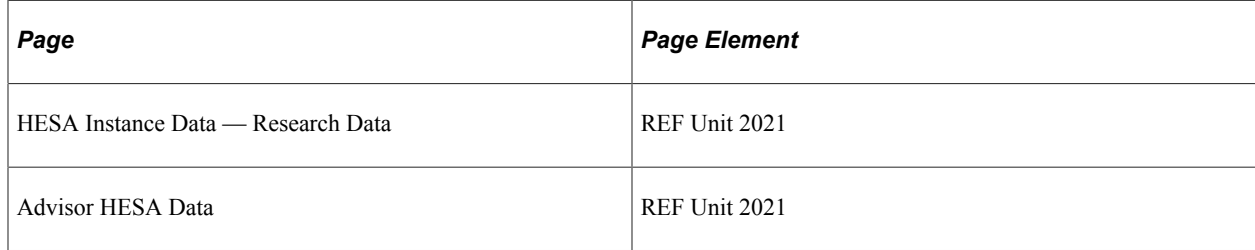

Field Derivation Rule: Include for all entities.

- 1. If the entity is derived from HESA Instance Data Research Data, derive as REF 2021 Unit.
- 2. If the entity is derived from Research Supervisor / Advisor HESA Data, derive as REF 2021 Unit.
- 3. If the entity is derived from Student Advisor / Advisor HESA Data, derive as REF 2021 Unit.

4. Derive as NULL ERROR.

# **Supervisor Allocation Proportion (SUPALLPROP)**

Return: Data Futures

Entity: Supervisor Allocation

Page Used:

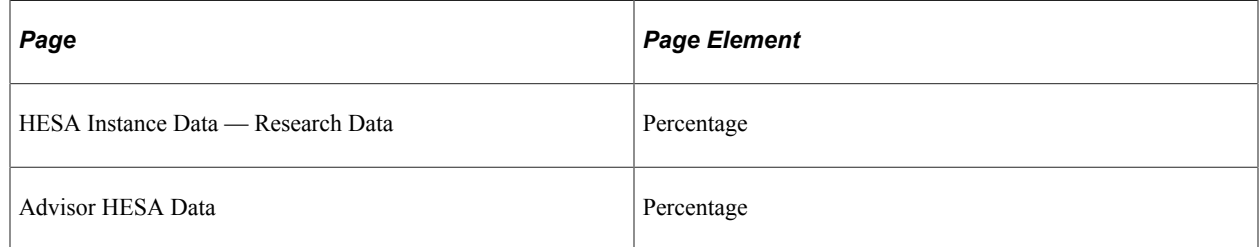

Field Derivation Rule: Include for all entities.

Derivation Steps:

- 1. If the entity is derived from HESA Instance Data Research Data, derive as Percentage.
- 2. If the entity is derived from Research Supervisor/Advisor HESA Data, derive as Percentage weighted for multiple supervisors.
- 3. If the entity is derived from Student Advisor/Advisor HESA Data, derive as Percentage.

# **Data Futures Return: Entry Qualification Award Entity**

For each Entry Profile entity in the extract, one or more entities are created when one of the following conditions is true:

 $Country = England.$ 

Qualification.QUALCAT starts with H, I, J or C, or is M0002.

EntryProfile.HIGHESTQOE begins with P (except for P0013), or is X0000 or X0001.

The student has an Engagement entity where HIGHESTQUALOE begins with P (except for P0013), is X0000 or X0001.

EntryProfile.PERMADDCOUNTRY = XF, XG, XH, XI, XK, XL, GG, JE or IM.

There it at least one Entry Qualification record with Report to  $HESA = Y$  in the HESA Instance related to the Engagement entity for the student in the extract.

• Qualification.QUALCAT starts with H, I, J or C, or is M0002.

EntryProfile.UCASSCHEMECODE is not null.

There it at least one Entry Qualification record with Report to  $HESA = Y$  in the HESA Instance related to the Engagement entity for the student in the extract.

• Country = England or Northern Ireland.

Qualification.QUALCAT = M0016, M0018 or H0013 for the qualification associated with the parent Engagement entity.

Engagement.INCOMINGEXCHANGE = null.

The student has an External Degree record with Degree Status of Complete and a Degree Date that falls on or before the reporting period end date.

For entities created from HESA Instance – Entry Qualification, an entity is created for each record where Report to HESA = Y and the QUALTYPEID code has been imported from HESA (based on the imported flag in SSR\_HE\_CODES).

For entities created from External Degrees, a single entity is created based on the record with the latest Degree Date on or before the reporting period end date where the Degree is mapped to a QUALTYPEID in the Qualification mapping. If no records exist with a mapped QUALTYPEID, a single entity is created based on the latest Degree Date and the QUALTYPEID field will be derived as NULL ERROR.

ENTRYQUALAWARID is created based on the SID and a sequence number.

## **Entry Qualification Award Result (ENTRYQUALAWARDRESULT)**

Return: Data Futures

Entity: Entry Qualification Award

Pages Used:

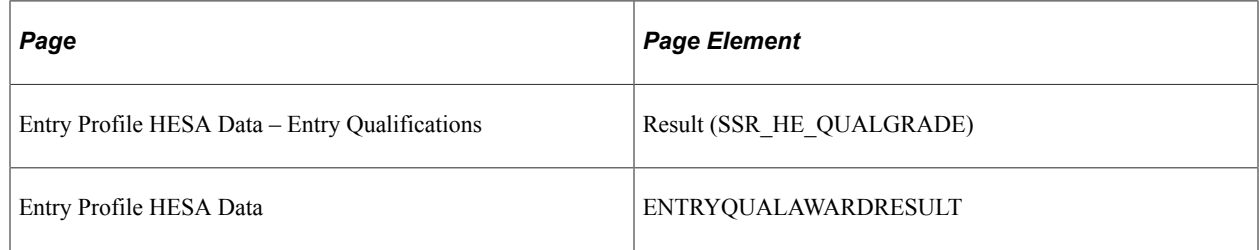

Field Derivation Rule: Include for all entities

- 1. If the entity is created from an Entry Qualification record, derive Result from Entry Profile HESA Data.
- 2. If the entity is created from an External Degree record, derive ENTRYQUALAWARDRESULT from Entry Profile HESA Data.
- 3. Derive as NULL ERROR.

# **Own Qualification ID (OWNQUALID)**

Return: Data Futures

Entity: Entry Qualification Award

Because there's no identifier for qualifications other than the ID generated for ENTRYQUALAWARID, this field will be derived as null for all entities.

# **Qualification Result (QUALRESULTEQA)**

Return: Data Futures

Entity: Entry Qualification Award

Page Used:

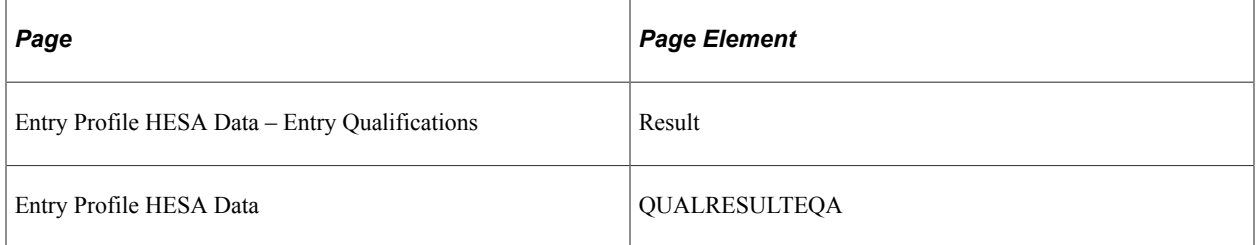

Field Derivation Rule: Include for all entities.

Derivation Steps:

- 1. If the entity is created from an Entry Qualification record, derive Result from Entry Profile HESA Data.
- 2. If the entity is created from an External Degree record, derive QUALRESULTEQA from Entry Profile HESA Data.
- 3. Derive as NULL ERROR.

# **Qualification Type Identifier (QUALTYPEID)**

Return: Data Futures

Entity: Entry Qualification Award

Page Used:

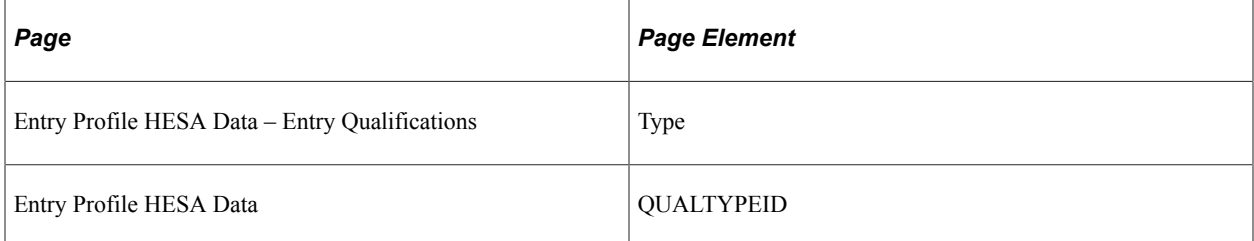

Field Derivation Rule: Include for all entities.

Derivation Steps:

- 1. If the entity is created from an Entry Qualification record, derive Type value from Entry Profile HESA Data.
- 2. If the entity is created from an External Degree record, derive QUALTYPEID defined in Entry Profile.
- 3. If the entity is created from an External Degree record, derive Degree mapped to Type in the Qualification mapping.
- 4. Derive as NULL ERROR.

# **Qualification Year (QUALYEAR)**

Return: Data Futures

Entity: Entry Qualification Award

Page Used:

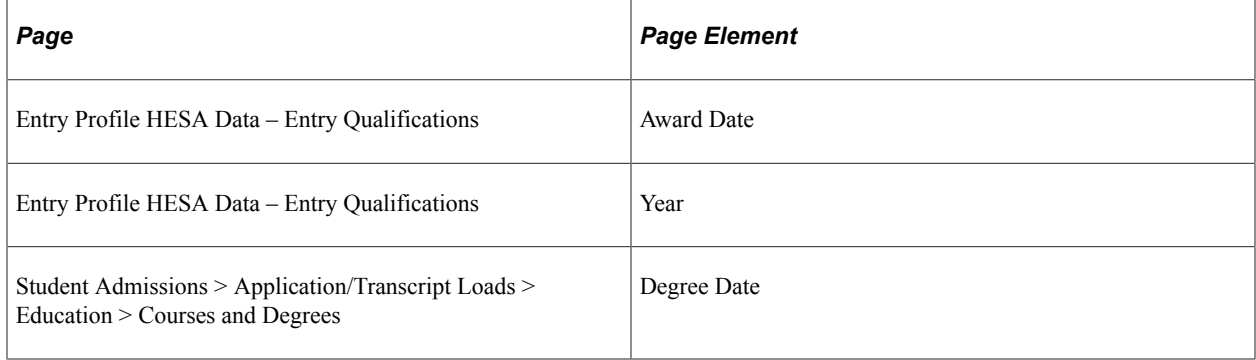

Field Derivation Rule: Include for all entities.

Derivation Steps:

- 1. If the entity is created from an Entry Qualification record and Award Date has a value, derived the year element.
- 2. If the entity is created from an Entry Qualification record and Year has a value, derive the value.
- 3. If the entity is created from an External Degree record, derive the year element of Degree Date.
- 4. Derive as null.

# **Data Futures Return: Entry Qualification Subject Entity**

For each Entry Qualification Award entity in the extract, up to five Subject entities are created based on either Entry Qualifications or External Degree records.

For records derived from Entry Qualifications, a single entity is created using the Subject value.

For records derived from External Degrees, up to five entities are created based on the HECOS1, HECOS2, HECOS3, HECOS4 and HECOS5 fields defined in Entry Profile. If no subjects are defined in Entry Profile a single entity is created with SUBJECTID derived as NULL ERROR.

# **Subject Identifier (SUBJECTID)**

Return: Data Futures

Entity: Entry Qualification Subject

Page Used:

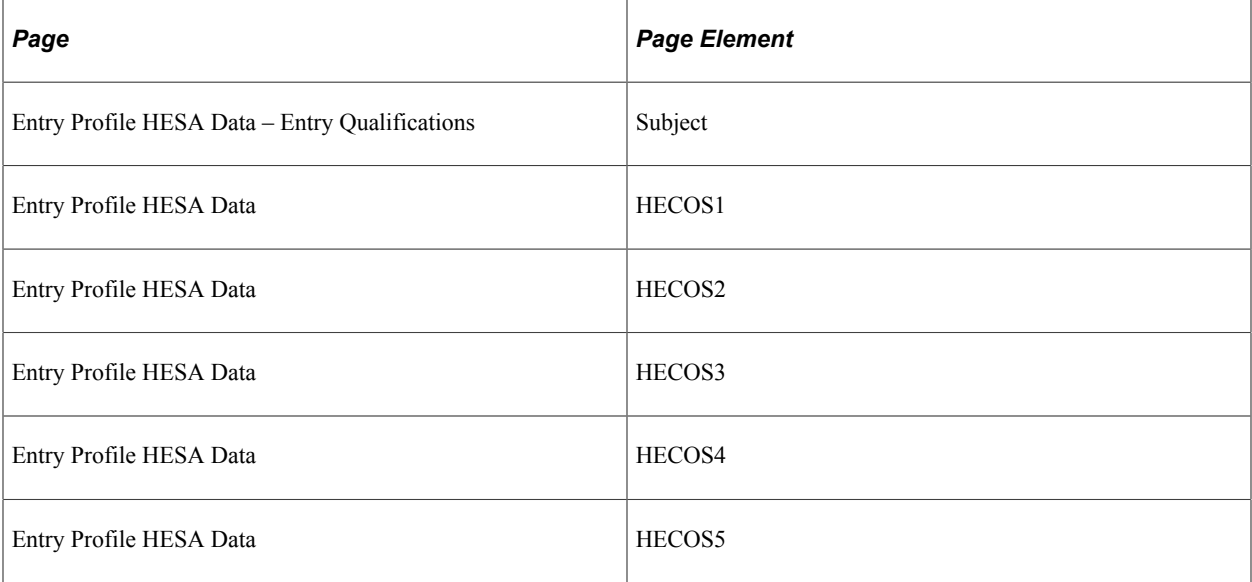

Field Derivation Rule: Include for all entities.

Derivation Steps:

- 1. If the entity is created from an Entry Qualification record, derive Subject from Entry Profile HESA Data.
- 2. If the entity is created from an External Degree record, derive HECoS code from Entry Profile.
- 3. Derive as NULL ERROR.

# **Data Futures Return: Disability Entity**

For each Student entity in the extract, entities are created using either the current value in HESA Person Data or Impairment records if these conditions are met:

- Student has an Engagement entity in the extract where INCOMINGEXCHANGE is null
- The most recent Session Status entity (based on STATUSVALIDFROM date) for the current Student Course Session for the current Engagement does not have STATUSCHANGED =  $02$  (dormant) and a STATUSVALIDFROM on or before the StudentCourseSession.SCSSTARTDATE

• Leaver. ENGENDDATE is null, or is more than 14 days after Engagement. ENGSTARTDATE, or is less than 15 days after Engagement.ENGSTARTDATE and Leaver.RSNENGEND is not 03, 05, 11, or 12.

Only one of the following steps is used to create entities:

- If any of the disability fields (DISABILITY to DISABILITY8) are defined in the most recent effective-dated Person HESA Data where the effective date is on or before the reporting period end date, for each DISABILITY field defined an entity is created with derivation step 1.
- An entity is created for each Impairment record for the student where the code is mapped to a HESA DISABILITY code with derivation step 2.
- A single entity is created with DISABILITY derived either from the default value (if defined) with derivation step 3 or as NULL ERROR with derivation step 4. The default value can be defined as 99 (not available).

# **Disability Type (DISABILITY)**

Return: Data Futures

Entity: Disability

Page Used:

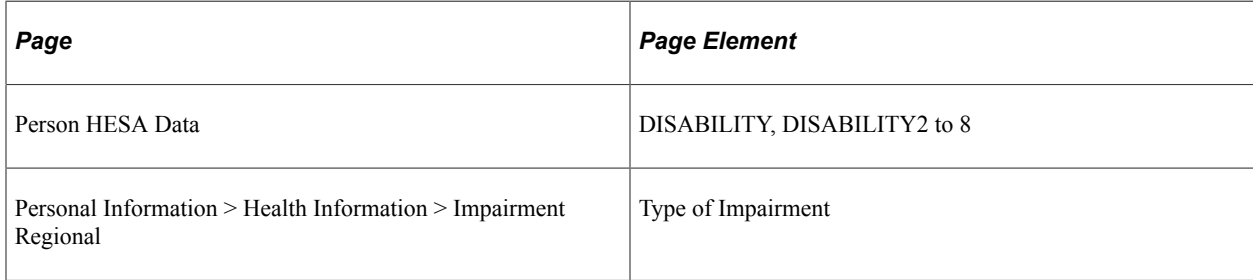

Field Derivation Rule: Include for all entities

Derivation Steps:

- 1. Derive value from Person HESA Data.
- 2. Derive value as the mapped DISABILITY code for the Impairment record.
- 3. Use default.
- 4. Derive as NULL ERROR.

# **Data Futures Return: Qualification Entity**

Qualification extract records are created only if the 'Include Course entities' parameter has been selected.

Select HESA Qualification records for the Institution where the Effective Status is "Active" for the most recent row, and the effective date is on or before the reporting period end date.

- If 'Null Errors Only' is selected for Course Entities:
	- Select distinct QUALID values from the existing active Qualification extract data where at least one field in the Qualification, Qualification Subject, or Awarding Body Role has a derived value of NULL ERROR.
	- Restrict the selection based on the selected QUALIDs.
- If 'Validation Errors Only' is selected for Course Entities, all selected Qualifications are included.
- If Academic Plan or Academic Sub-Plan are selected, all selected Qualifications are included.

The QUALID is derived from the selected HESA Qualification record.

# **Qualification Category (QUALCAT)**

Return: Data Futures

Entity: Qualification

Page Used:

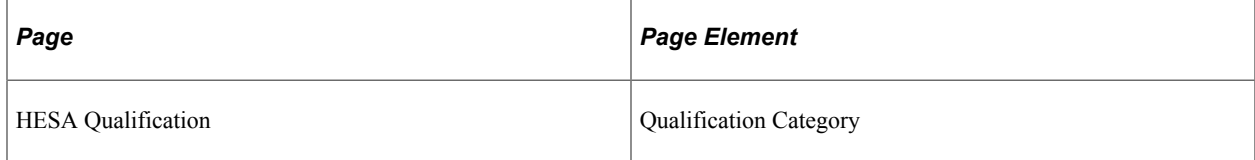

Field Derivation Rule: Include for all entities

Derivation Steps: Derive from the HESA Qualification page.

# **Qualification Title (QUALTITLE)**

Return: Data Futures

Entity: Qualification

Page Used:

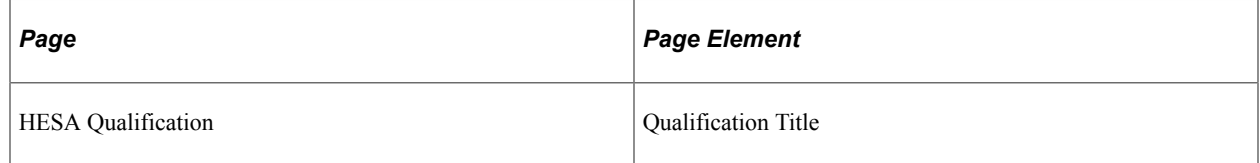

Field Derivation Rule: Include for all entities

- 1. Derive from the HESA Qualification page.
- 2. Derive as null.

# **Data Futures Return: Qualification Subject Entity**

Extract records are created if the 'Include Course entities' parameter has been selected. For each QUALID in the Qualification Extract for the return with an active status, up to 5 entities are created. These are arranged in descending order of percentage, selected by Institution and QUALID from the most recent effective dated HESA Qualification record where the effective date is on or before the reporting period end date record.

If no HECoS Subjects are defined for the Qualification, a single entity is derived using the default value for QUALSUBJECT from HESA Returns Setup (if defined) and QUALPROPORTION = 100, or a single entity is derived with QUALSUBJECT and QUALPROPORTION is derived as NULL ERROR.

## **Qualification Proportion (QUALPROPORTION)**

Return: Data Futures

Entity: Qualification Subject

Page Used:

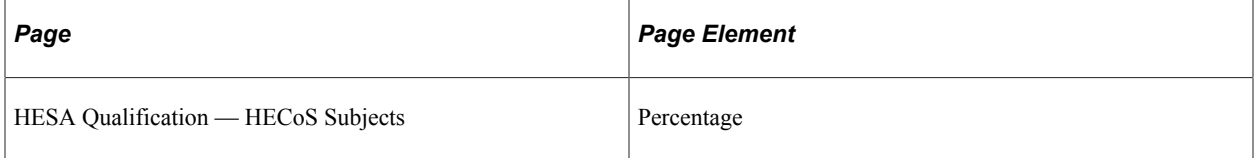

Field Derivation Rule: Include for all entities

Derivation Step:

- 1. Derive value from the HESA Qualification percentage.
- 2. Derive as 100 when QUALSUBJECT is derived as the default value.
- 3. Derive as NULL ERROR.

## **Qualification ITT Specialism (QUALITT)**

Return: Data Futures

Entity: Qualification Subject

Page Used:

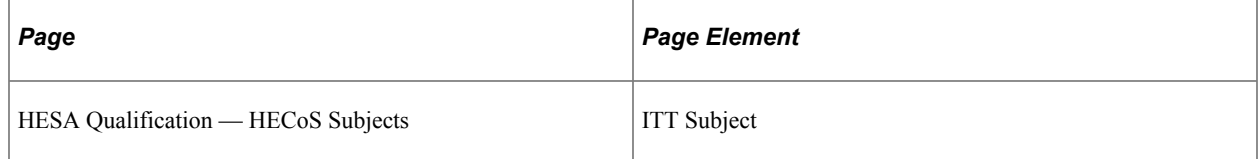

Field Derivation Rule: Derive a value if one of the following conditions is met:

Country  $=$  England and at least one associated Course. TTCIDC  $= 01$ 

• Country = Scotland and at least one associated Course.TTCIDC = 01 and at least one associated Curriculum Accreditation entity exists with CURACCID = 06603 (GTCS Secondary)

Derivation Steps:

- 1. If ITT Subject is selected on the HESA Qualification HECoS Subjects page, derive as 01.
- 2. Derive as null.

## **Qualification Subject (QUALSUBJECT)**

Return: Data Futures

Entity: Qualification Subject

Page Used:

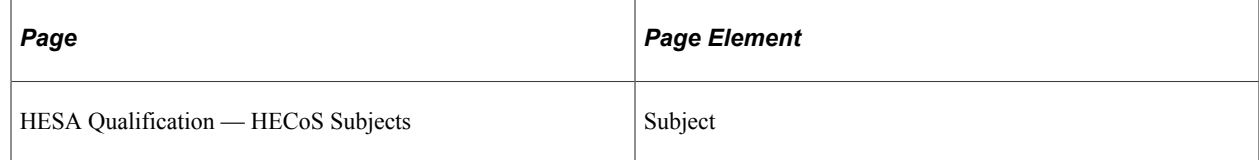

Field Derivation Rule: Include for all entities

Derivation Steps:

- 1. Derive from the HESA Qualification page.
- 2. Use default.
- 3. Derive as NULL ERROR.

# **Data Futures Return: Session Year Entity**

Session Year records are created if the **Include Course Entities** check box has been selected.

An entity is created for every active Session Year defined for the institution.

## **Session Year Identifier (SESSIONYEARID)**

Return: Data Futures

Entity: Session Year

Pages Used:

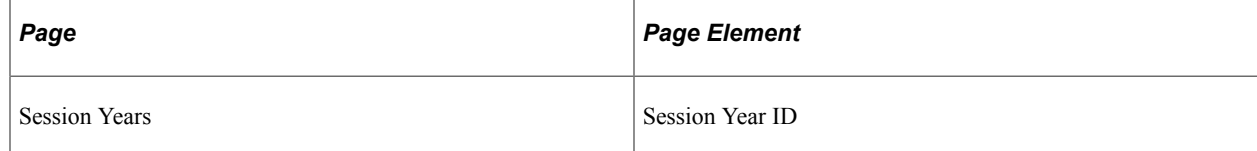

Field Derivation Rule: Include for all entities

Derivation Steps: Derive value defined for Session Year.

#### **Own Session Year Identifier (OWNSESSIONYEARID)**

Return: Data Futures

Entity: Session Year

Pages Used:

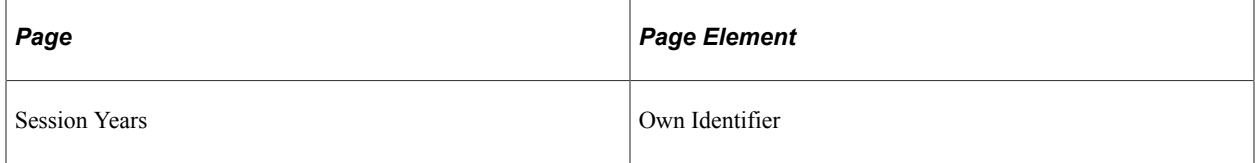

Field Derivation Rule: Include for all entities

Derivation Steps:

- 1. Derive value defined for Session Year.
- 2. Use default.
- 3. Derive as null.

# **Session Year End Date (SYENDDATE)**

Return: Data Futures

Entity: Session Year

Pages Used:

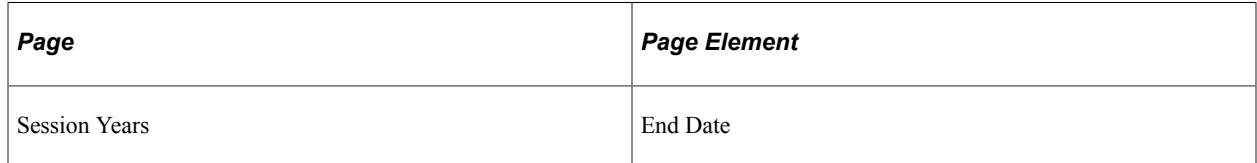

Field Derivation Rule: Include for all entities

Derivation Steps: Derive value defined for Session Year converted to YYYY-MM-DD format.

## **Session Year Start Date (SYSTARTDATE)**

Return: Data Futures

Entity: Session Year

Pages Used:

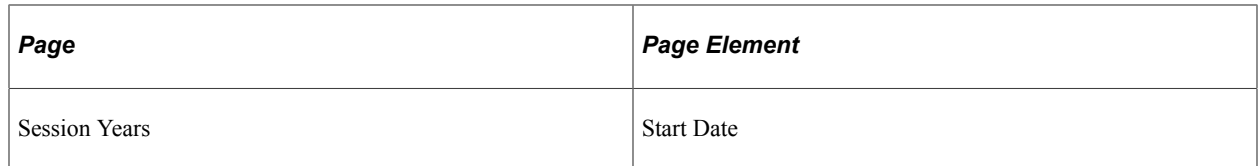

Field Derivation Rule: Include for all entities

Derivation Steps: Derive value defined for Session Year converted to YYYY-MM-DD format.

# **Data Futures Return: Engagement Entity**

Engagement is the equivalent of Instance. Entities are created for all Student Program/Plan records that are active where the corresponding HESA Instance record is set to Report To HESA = Y. Records will continue to be included until the Student Program/Plan is completed. The compare logic then determines if the entity needs to be reported to HESA either because some of the data has changed (as compared to the main records), or a child entity needs to be reported.

**Note:** Before running the extract, the Create Student Identifier and Create Instance processes should be run to create SIDs.

Engagement extract records are created only if the **Include Student Entities** check box has been selected.

If **Student Override** is selected, the selection is restricted based on the defined EMPLID values. For each distinct Student Career:

- Select each HESA Instance record for the institution if Report To  $HESA = Y$ .
- Select the most recent relevant effective-dated Student Program record (ACAD PROG) for the Student Career matched on Academic Institution where the combination of program action and action reason does not appear in the Award Only Mapping for the return.

Action Reason may be blank in Student Plan and Award Only Mapping. This record will be used for further selection and field derivation.

- Select the Student Plan record associated with the selected Student Program record.
- If **Enable Sub-Plan Reporting** is selected in Returns Setup, then select the Student Sub-Plan (from ACAD SUBPLAN) associated with the Student Plan record selected.

Students starting in the reporting period are considered active if:

- They are term-activated for a term that begins within the reporting period, and have at least one enrollment related to that term.
- They have an FTE value of greater than zero for a period that overlaps the reporting period.

Continuing students are considered active if they have a Program Status defined as eligible for inclusion in Returns Setup.

An entity for the student is created if these conditions are met:

- The student is in the HIN Population. The HIN Population Year value defined in the HESA Instance record matches the Record Year of the Reporting Period associated with the return, and Report to HESA flag of the HESA Instance record is 'Y'.
- The new student is starting in the reporting period, and the HIN Population Only parameter isn't selected.
- The continuing student started before the reporting period and hasn't left or completed as of the start of the reporting period, and the HIN Population Only parameter isn't selected.
- If a sub-plan has been selected, the Sub-Plan is included in the related Course Extract or Course Master records (that is, previously reported).
- If no sub-plan has been selected, the Plan is included in the related Course Extract or Course Master records (that is, previously reported).

# **School Direct Employing School (EMPLOYING SCHOOL)**

Return: Data Futures

Entity: Engagement

Page Used:

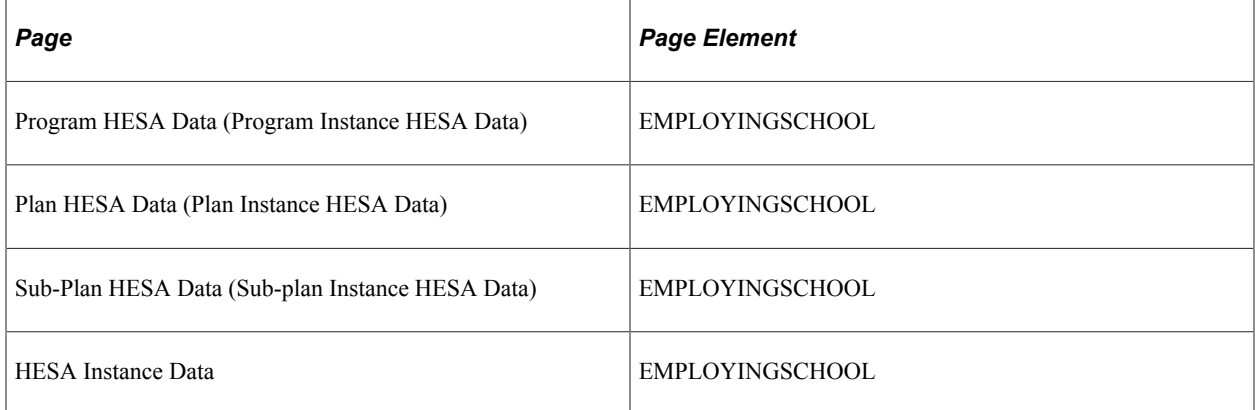

Field Derivation Rule: Derive a value if the following condition are met:

- Engagement.ENTRYRTE = 03 or 10
- The most recent Session Status entity (based on STATUSVALIDFROM date) for the current Student Course Session doesn't have STATUSCHANGED = 02 (dormant) and a STATUSVALIDFROM on or before the StudentCourseSession.SCSSTARTDATE.

- 1. Use constant.
- 2. Derive value from HESA Instance Data.
- 3. If entity is based on a sub-plan, derive value from Sub-Plan Instance HESA Data.
- 4. Derive value from Plan Instance HESA Data.
- 5. Derive value from Program Instance HESA Data.
- 6. Use default.
- 7. Derive as NULL ERROR.

# **Engagement Start Date (ENGSTARTDATE)**

Return: Data Futures

Entity: Engagement

Page Used:

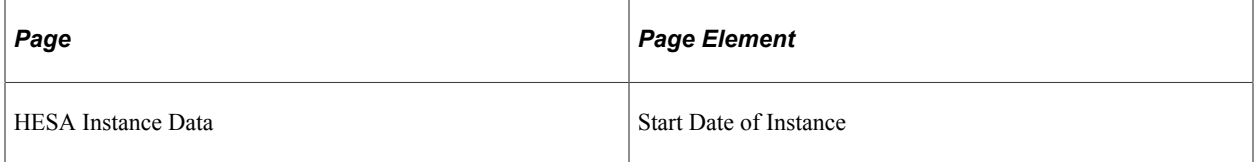

Field Derivation Rule: Include for all entities

#### Derivation Steps:

- 1. Value as 'Start Date of Instance' in the HESA Instance record, if a value has previously been calculated or manually determined and stored
- 2. If there is a Research Candidate record for the instance, select the Begin Date (SSR\_RS\_BEGIN\_DT) from the most recent active Consumption record where the effective date is on or before the reporting period end date. Derive as the Begin Date formatted to YYYY-MM-DD. Note: The Status and Consumption Indicator values are not considered.

The Research Candidate record (SSR\_RS\_CAND\_HDR) is matched to the instance on EMPLID, Institution, Career and Career Number to find the Research Candidate Number (SSR\_RS\_CANDIT\_NBR). If multiple records are found the record with the highest candidate number is selected.

The consumption records (SSR\_RS\_CONSMPTN) are associated with the Research Candidate record by EMPLID, Institution and Research Candidate Number.

The calculated value is stored in HESA Instance Data.

SSR\_RS\_CAND\_HDR – PK is EMPLID, INSTITUTION, SSR\_RS\_CANDIT\_NBR – potentially there could be more than one header record for an EMPLID, INSTITUTION, CAREER and CAREER NUMBER

SSR\_RS\_CONSMPTN – PK is EMPLID, INSTITUTION, SSR\_RS\_CANDIT\_NBR, EFFDT, EFFSEQ

3. Calculated as the earliest Class Start Date for enrolled classes related to the Instance being reported. This selection is similar to that done for StudentOnModule except that it is not restricted to classes overlapping the reporting period and considers enrollments for linked careers: • Select activated Terms for the Student Career of the Instance • For each activated term, select classes with: o Status = Enrolled o Units Taken is greater than zero o Grading Basis matches one of the values defined for Grading Basis Inclusion with the Extract check box selected in HESA Configuration o Repeat Code is not one of the value defined for Repeat Code Exclusion with the Extract check box selected in HESA Configuration • If the student has multiple careers with the same Academic Career value as the career being processed (i.e. same Career but different Career Number) then a further filter is applied to the enrollments. In that case a class is only considered if the program value of the enrollment record (PS\_STDNT\_ENRL) is null or matches one of the program values in the Student Program records for that career/career number. • If the Instance has been linked to a prior Student Career using the 'Linked Career' and 'Linked Career Number' fields in the HESA Instance record, then classes for the previous career are also considered • The earliest Class Start Date from all the selected classes is derived The calculated value is stored in HESA Instance Data.

4. The earliest Effective Date of the HESA Instance Data records.

# **ITT Entry Route (ENTRYRTEE)**

Return: Data Futures

Entity: Engagement

Page Used:

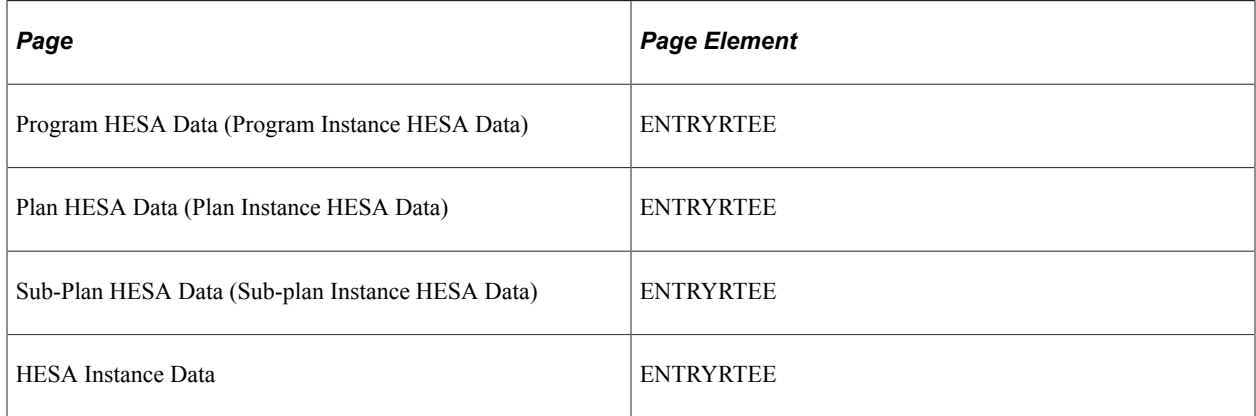

Field Derivation Rule: Derive a value if all these conditions are met:

- Country  $=$  England
- Related Course.TTCIDC =  $01$
- **INCOMINGEXCHANGE** is null
- Leaver. ENGENDDATE is null or is more than 14 days after Engagement. ENGSTARTDATE, or is less than 15 days after Engagement.ENGSTARTDATE and Leaver.RSNENGEND is not 03, 05, 11 or 12.

- 1. Use constant.
- 2. Derive from HESA Instance Data.
- 3. If Instance.COURSEID is based on a sub-plan, derive from Sub-plan Instance HESA Data.
- 4. Derive from Plan Instance HESA Data.
- 5. Derive from Program Instance HESA Data.
- 6. Use default.
- 7. Derive as NULL ERROR.

# **Engagement Expected End Date (ENGEXPECTEDENDDATE)**

Return: Data Futures

Entity: Engagement

Pages Used:

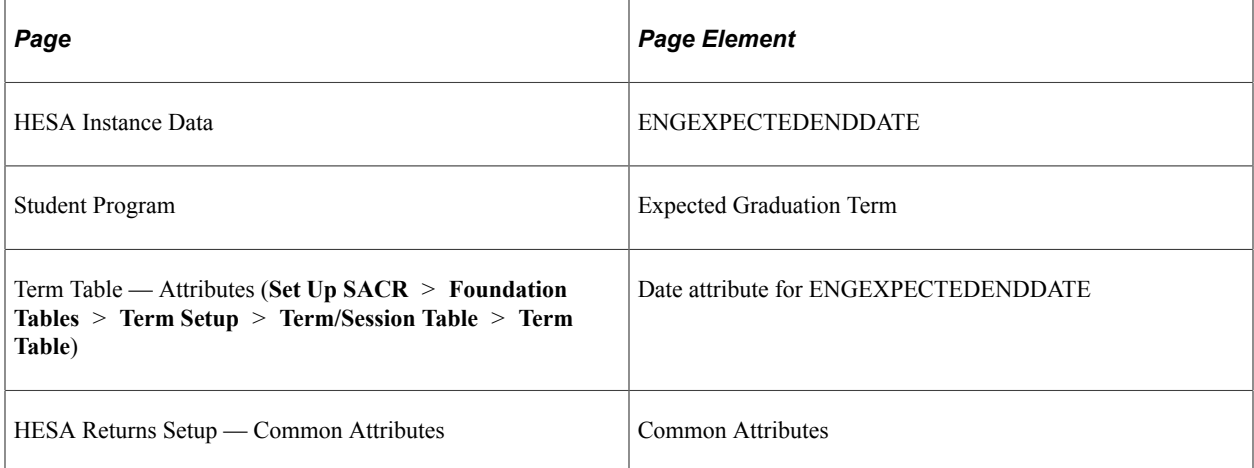

Field Derivation Rule: Derive a value if the following conditions are met:

- Engagement.INCOMINGEXCHANGE is null
- Course.FULLYFLEX is not 01

Derivation Steps:

- 1. Derive from the HESA Instance page.
- 2. Derived as the date attribute for the Expected Graduation Term in the most recent Student Program record converted to the YYYY-MM-DD format.
- 3. Derive as the Term End Date for the Expected Graduation Term in the most recent Student Program record converted to the YYYY-MM-DD format.
- 4. Use default.
- 5. Derive as NULL ERROR.

# **Primarily Outside the UK (ENGPRINONUK)**

Return: Data Futures

Entity: Engagement

#### Pages Used:

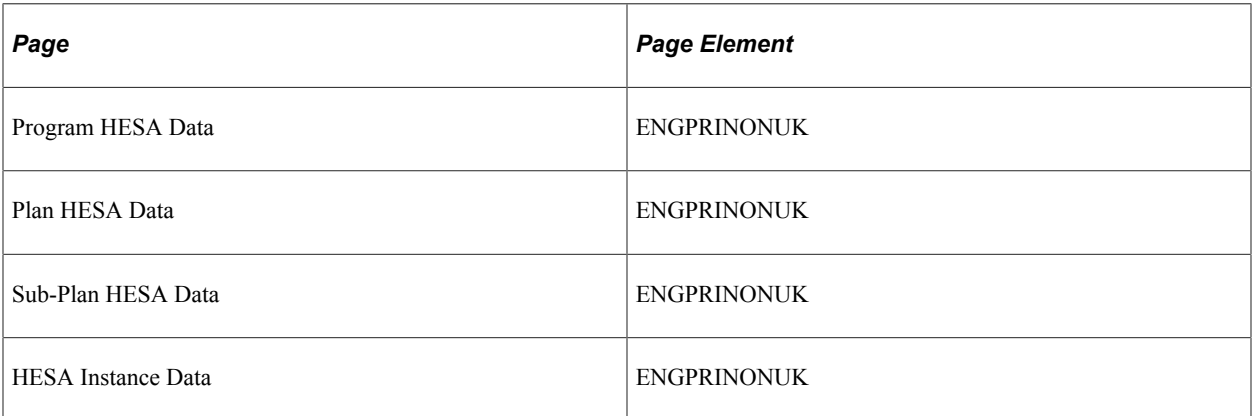

Field Derivation Rule: Include for all entities.

Derivation Steps:

- 1. Derive from HESA Instance Data.
- 2. If entity is based on a sub-plan, derive from Sub-Plan HESA Data.
- 3. Derive from Plan HESA Data.
- 4. Derive from Program HESA Data.
- 5. Derive as null.

# **Fee Eligibility (FEEELIGE)**

Return: Data Futures

Entity: Engagement

Page Used:

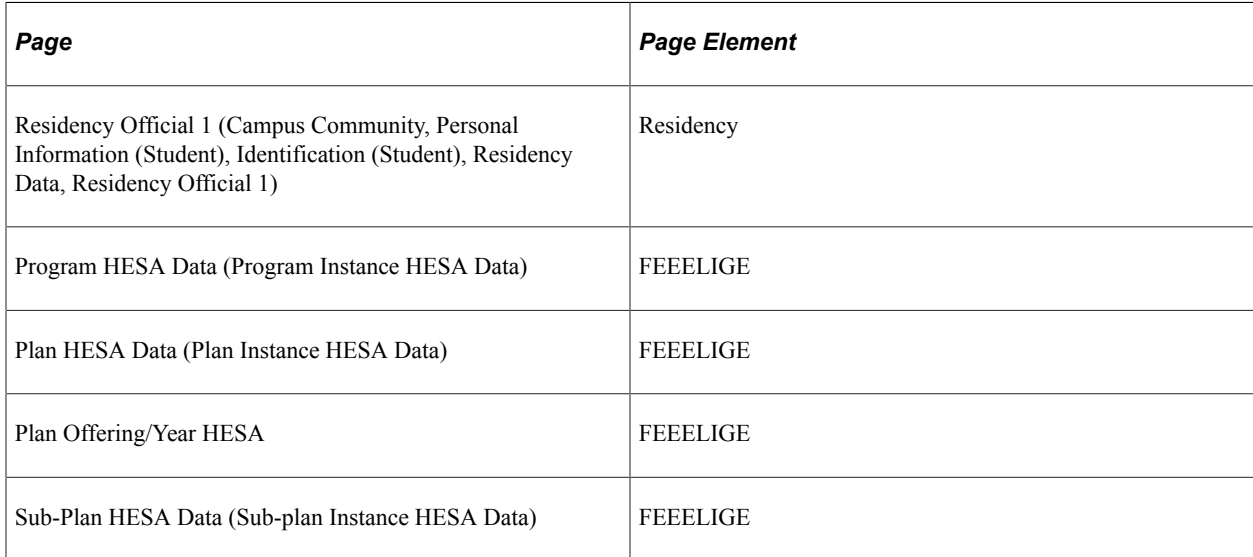

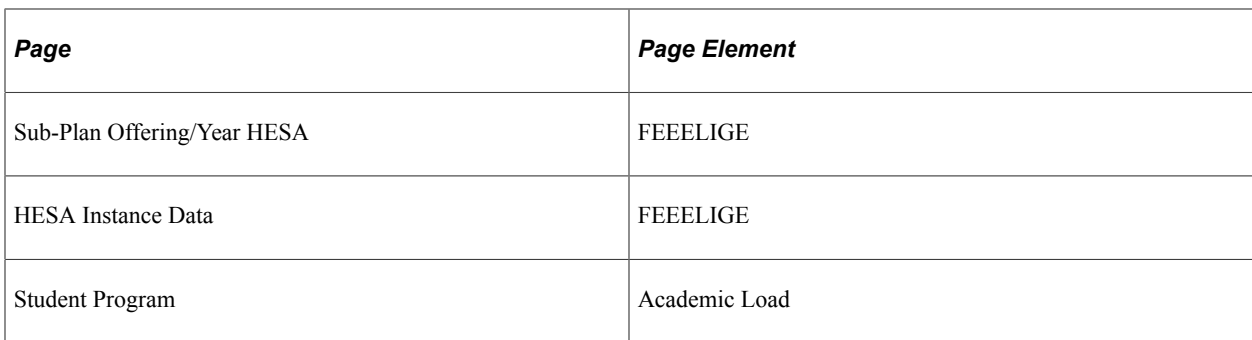

Field Derivation Rule: Derive a value if these conditions are met:

- Country = England or Northern Ireland
- The most recent Session Status entity (based on STATUSVALIDFROM date) for the current Student Course Session does not have STATUSCHANGED = 02 (dormant) and a STATUSVALIDFROM on or before the StudentCourseSession.SCSSTARTDATE.
- Leaver.ENGENDDATE is null or is more than 14 days after Engagement.ENGSTARTDATE, or is less than 15 days after Engagement.ENGSTARTDATE and Leaver.RSNENGEND is not 03, 05, 11 or 12.

Derivation Steps:

- 1. Derive from HESA Instance Data.
- 2. If the entity is based on a sub-plan, derive from Sub-Plan Offering/Year HESA based on the Academic Load of the student instance.
- 3. If entity is based on a sub-plan, derive from Sub-plan Instance HESA Data.
- 4. Derive from Plan Offering/Year HESA based the Academic Load of the student instance.
- 5. Derive from Plan Instance HESA Data.
- 6. Derive from Program Instance HESA Data.
- 7. Select the student's official Residency value and map to a HESA Fee Eligibility code. Residency records are selected for the EMPLID, Institution, and Academic Career for the most recent Effective Term that starts on or before the end of the reporting period. If the mapping to a HESA code can't be done, an error message is logged.
- 8. Use default.
- 9. Derive as NULL ERROR.

#### **Fee Status (FEESTATUS)**

Return: Data Futures

Entity: Engagement

Page Used:

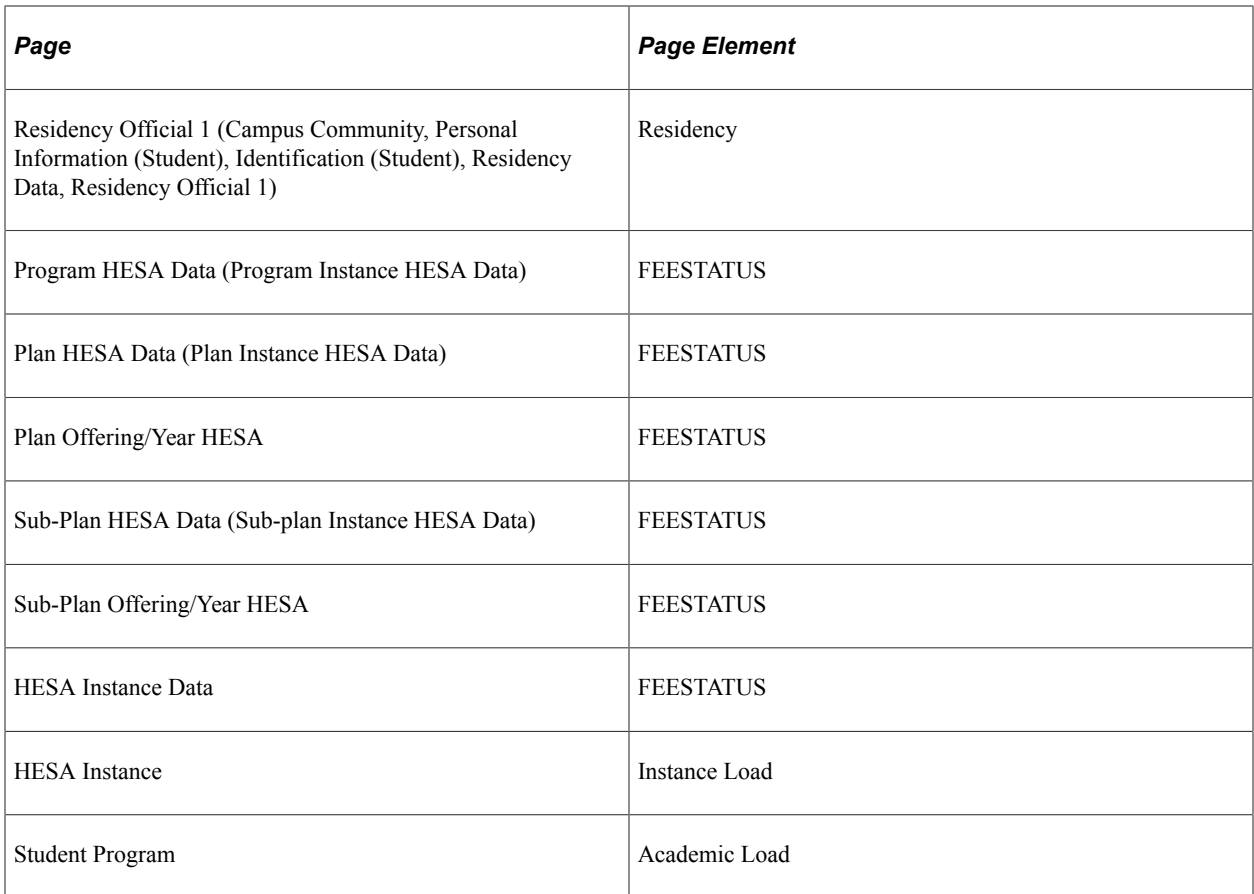

Field Derivation Rule: Derive a value if these conditions are met:

- Country = Scotland
- The most recent Session Status entity (based on STATUSVALIDFROM date) for the current Student Course Session does not have STATUSCHANGED = 02 (dormant) and a STATUSVALIDFROM on or before the StudentCourseSession.SCSSTARTDATE.
- Leaver.ENGENDDATE is null or is more than 14 days after Engagement.ENGSTARTDATE, or is less than 15 days after Engagement.ENGSTARTDATE and Leaver.RSNENGEND is not 03, 05, 11 or 12.

- 1. Derive from HESA Instance Data.
- 2. If the entity is based on a sub-plan, derive from Sub-Plan Offering/Year HESA based on the Academic Load of the student instance.
- 3. If entity is based on a sub-plan, derive from Sub-plan Instance HESA Data.
- 4. Derive from Plan Offering/Year HESA based on the Academic Load of the student instance.
- 5. Derive from Plan Instance HESA Data.
- 6. Derive from Program Instance HESA Data.
- 7. Select the student's official Residency value and map to a HESA Fee Status code. Residency records are selected for the EMPLID, Institution, and Academic Career for the most recent Effective Term that starts on or before the end of the reporting period. If the mapping to a HESA code can't be done, an error message is logged.
- 8. Use default.
- 9. Derive as NULL ERROR.

## **Incoming Exchange (INCOMINGEXCHANGE)**

Return: Data Futures

Entity: Engagement

Page Used:

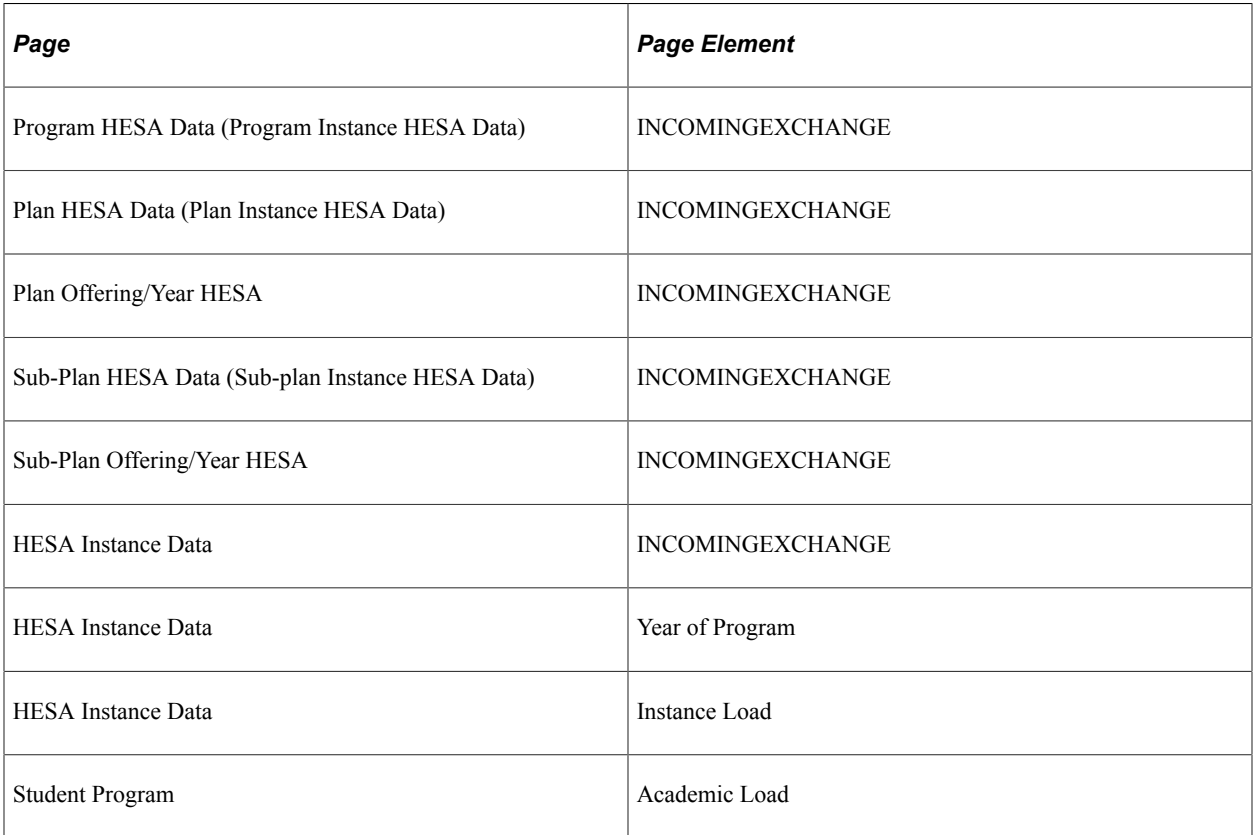

Field Derivation Rule: Derive a value if these conditions are met:

- The most recent Session Status entity (based on STATUSVALIDFROM date) for the current Student Course Session does not have STATUSCHANGED = 02 (dormant) and a STATUSVALIDFROM on or before the StudentCourseSession.SCSSTARTDATE.
- Leaver.ENGENDDATE is null or is more than 14 days after Engagement.ENGSTARTDATE, or is less than 15 days after Engagement.ENGSTARTDATE and Leaver.RSNENGEND is not 03, 05, 11 or 12.
- A related CourseInitiative.COURSEINITID is not 027.

• There are no StudentInitiative entities for the Engagement in the extract with STUINITID of 027 or 030.

#### Derivation Steps:

- 1. Derive from HESA Instance Data.
- 2. If the entity is based on a sub-plan, derive from Sub-Plan Offering/Year HESA for the combination of Academic Load and Year of Program of the student instance.
- 3. If entity is based on a sub-plan, derive from Sub-plan Instance HESA Data.
- 4. Derive from Plan Offering/Year HESA for the combination of Academic Load and Year of Program of the student instance.
- 5. Derive from Plan Instance HESA Data.
- 6. Derive from Program Instance HESA Data.
- 7. Use default.
- 8. Derive as null.

# **Lead School (LEADSCHOOL)**

Return: Data Futures

Entity: Engagement

Page Used:

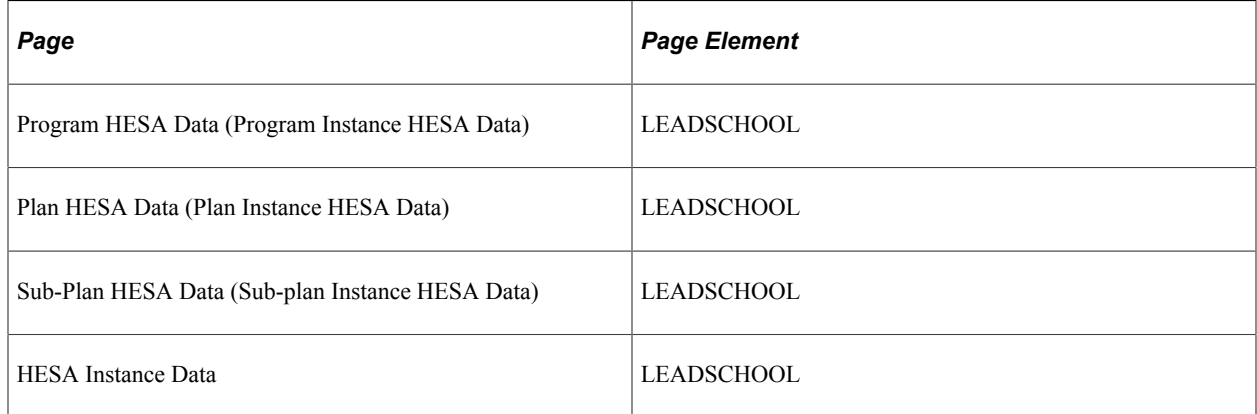

Field Derivation Rule: Include when these conditions are met:

- Country = England
- Engagement.ENTRYRTEE =  $02, 03,$  or  $10$
- The most recent Session Status entity (based on STATUSVALIDFROM date) for the current Student Course Session does not have STATUSCHANGED = 02 (dormant) and a STATUSVALIDFROM on or before the StudentCourseSession.SCSSTARTDATE.

- 1. Derive value from HESA Instance.
- 2. If Instance.COURSEID is based on a sub-plan, derive from Sub-Plan Instance HESA Data.
- 3. Derive from Plan Instance HESA Data.
- 4. Derive from Program Instance HESA Data.
- 5. Derive as default.
- 6. Derive as NULL ERROR.

# **NHS Employer (NHSEMP)**

Return: Data Futures

Entity: Engagement

Pages Used:

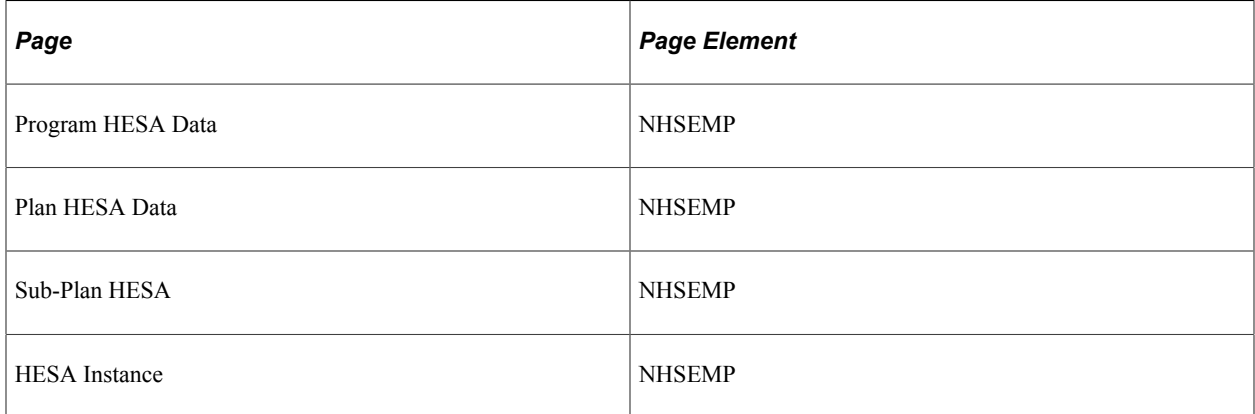

Field Derivation Rule: Derive a value if the following conditions are met:

- Country = England
- At least one associated CurriculumAccreditation entity associated with the Course with CURACCID  $= 06919, 11107, or 99902$
- The most recent Session Status entity (based on STATUSVALIDFROM date) for the current Student Course Session does not have STATUSCHANGED = 02 (dormant) and a STATUSVALIDFROM on or before the StudentCourseSession.SCSSTARTDATE.
- Leaver. ENGENDDATE is null, or is more than 14 days after Engagement. ENGSTARTDATE, or is less than 15 days after Engagement.ENGSTARTDATE and Leaver.RSNENGEND is not 03, 05, 11 or 12.

- 1. Derive from HESA Instance Data.
- 2. If entity is based on a subplan, derive from the Sub-Plan Instance HESA Data.
- 3. Derive from the Plan HESA Data.
- 4. Derive from the Program HESA Data.
- 5. Use default.
- 6. Derive as *NULL ERROR.*

# **Own Engagement Identifier (OWNENGID)**

Return: Data Futures

Entity: Engagement

Pages Used:

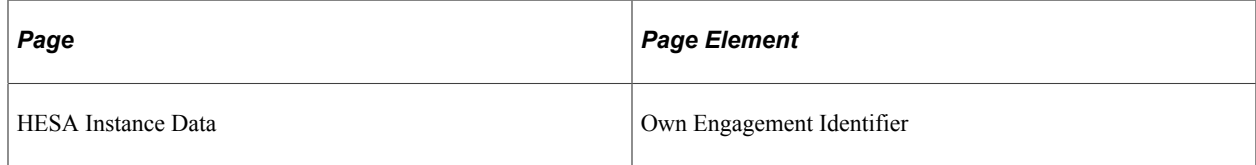

Field Derivation Rule: Include for all entities

Derivation Steps:

- 1. Derive from HESA Instance Data.
- 2. Use default.
- 3. Derive as null.

## **Qualified Teacher Status (QTSE)**

Return: Data Futures

Entity: Engagement

Page Used:

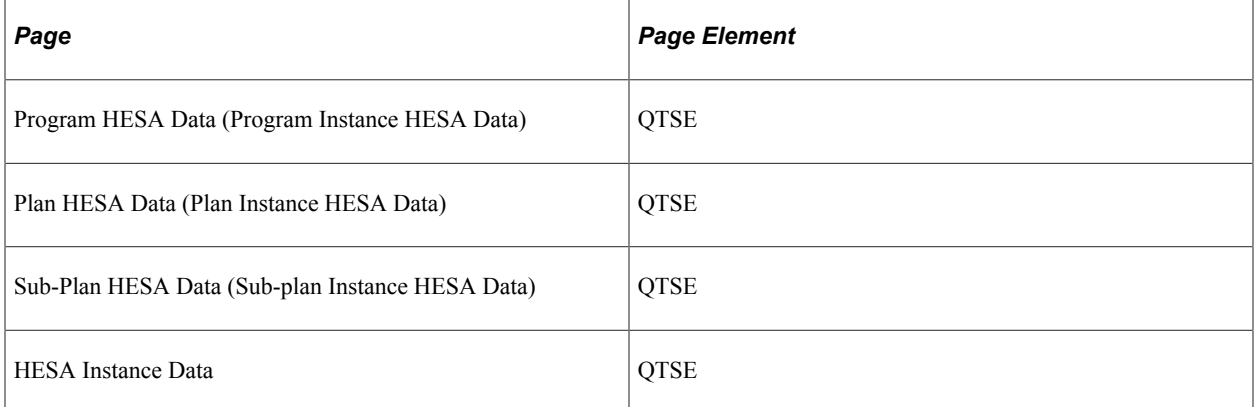

Field Derivation Rule: Derive a value if all these conditions are met:

• Country = England, Northern Ireland

- Related Course.TTCIDC = 03
- Engagement.INCOMINGEXCHANGE is null
- Leaver.ENGENDDATE is null, or is more than 14 days after Engagement.ENGSTARTDATE, or is less than 15 days after Engagement.ENGSTARTDATE and Leaver.RSNENGEND is not 03, 05, 11 or 12.

Derivation Steps:

- 1. Use constant.
- 2. Derive from HESA Instance Data.
- 3. If entity is based on a sub-plan, derive from Sub-plan Instance HESA Data.
- 4. Derive from Plan Instance HESA Data.
- 5. Derive from Program Instance HESA Data.
- 6. Use default.
- 7. Derive as NULL ERROR.

# **Research Council Student Identifier (RCSTDID)**

Return: Data Futures

Entity: Engagement

Page Used:

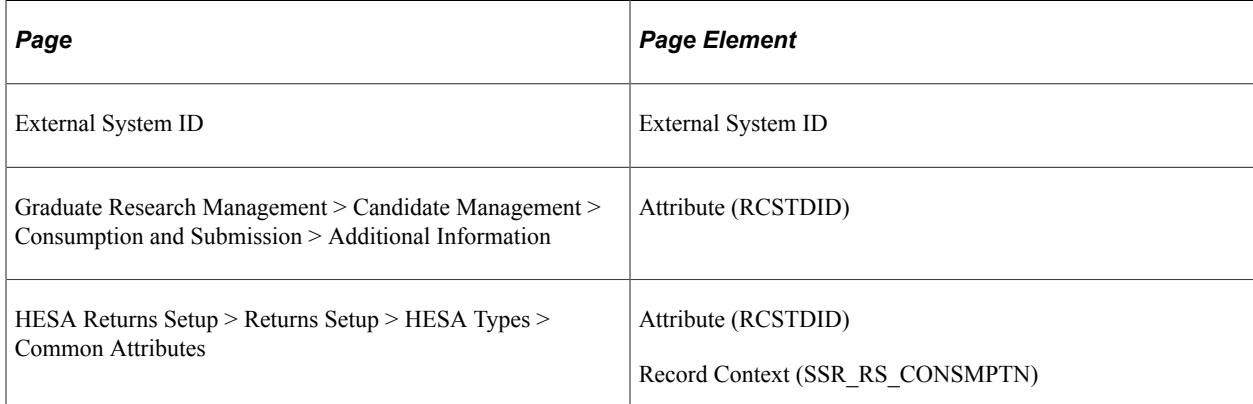

Field Derivation Rule: Derive a value if the following conditions are met:

- Qualification.QUALCAT starts with D, E, L, or M (except M0002, M0016 and M0018)
- Engagement.RCSTDNTE is not 9997
- Engagement.INCOMINGEXCHANGE is null

• Leaver. ENGENDDATE is null, or is more than 14 days after Engagement. ENGSTARTDATE, or is less than 15 days after Engagement.ENGSTARTDATE and Leaver.RSNENGEND is not 03, 05, 11 or 12.

Do not derive a value and leave the field blank, if the conditions are not met.

Derivation Steps:

1. If there is a Research Candidate record for the instance, select the value of the CAF attribute defined for RCSTDID in Returns Setup from the most recent active consumption record where the effective date is on or before the reporting period end date.

The Research Candidate record (SSR\_RS\_CAND\_HDR) is matched to the instance on EMPLID, Institution, Career and Career Number to find the Research Candidate Number (SSR\_RS\_CANDIT\_NBR).

The consumption record (SSR\_RS\_CONSMPTN) is associated with the Research Candidate record by EMPLID, Institution and Research Candidate Number. The CAF record (SSR\_RS\_CONSP\_CA) is associated with the consumption record.

2. Select External System ID records for the person with the External ID Type defined for RCSTDID in the HESA Return Setup record.

The most recent effective dated record with Effective Date on or before the reporting period end date is used.

- 3. Use default.
- 4. Derive as null.

## **Research Council Student (RCSTDNTE)**

Return: Data Futures

Entity: Instance

Pages Used:

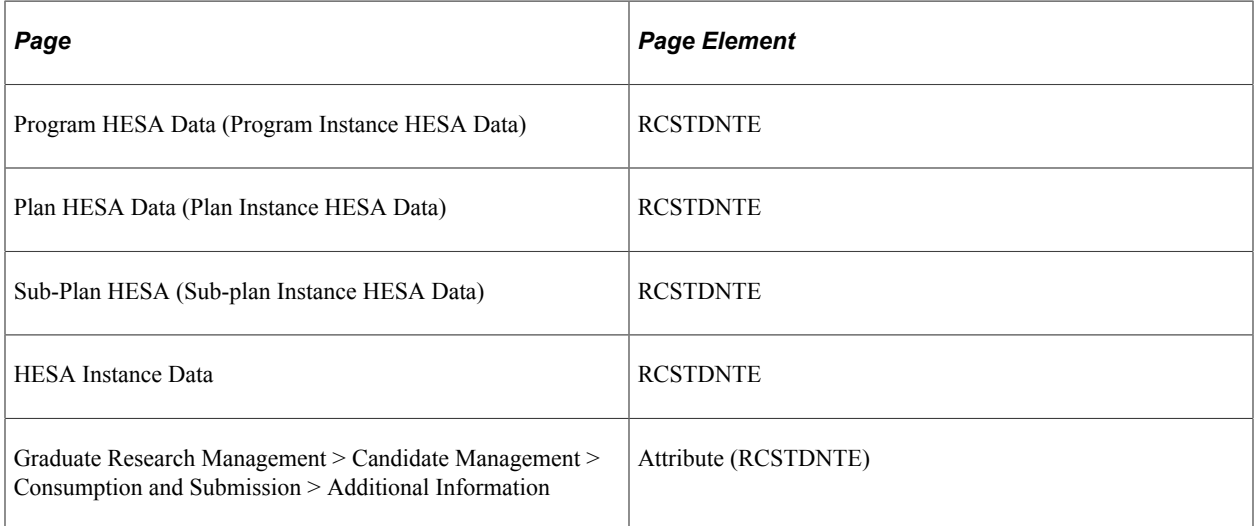

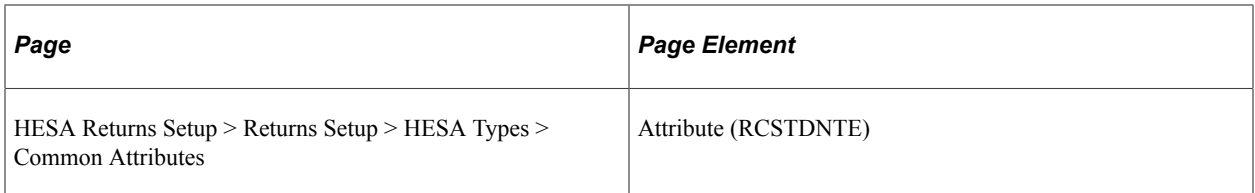

Field Derivation Rule: Derive a value if the following conditions are met:

- Qualification.QUALCAT starts with D, E, L, or M (except M0002, M0016 and M0018)
- Engagement.INCOMINGEXCHANGE
- Leaver. ENGENDDATE is null, or is more than 14 days after Engagement. ENGSTARTDATE, or is less than 15 days after Engagement.ENGSTARTDATE and Leaver.RSNENGEND is not 03, 05, 11 or 12.

Derivation Steps:

- 1. Use constant.
- 2. Derive from the HESA Instance Data page.
- 3. If there is a Research Candidate record for the instance, select the value of the CAF attribute defined for RCSTDNTE in Returns Setup from the most recent active consumption record where the effective date is on or before the reporting period end date.

The Research Candidate record (SSR\_RS\_CAND\_HDR) is matched to the instance on EMPLID, Institution, Career and Career Number to find the Research Candidate Number (SSR\_RS\_CANDIT\_NBR).

The consumption record (SSR\_RS\_CONSMPTN) is associated with the Research Candidate record by EMPLID, Institution and Research Candidate Number. The CAF record (SSR\_RS\_CONSP\_CA) is associated with the consumption record.

- 4. If Instance.COURSEID is based on a sub-plan, derive from the Sub-Plan HESA page.
- 5. Derive from the Plan HESA Data page.
- 6. Derive from the Program HESA Data page.
- 7. Use default.
- 8. Derive as *NULL ERROR.*

## **Study Intention (STUDYINTENTION)**

Return: Data Futures

Entity: Engagement

Page Used:

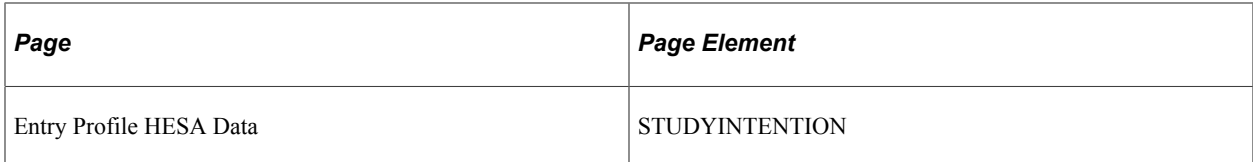

Field Derivation Rule: Derive a value if these conditions are met:

- The related Qualification.QUALCAT is L0000.
- Leaver. ENGENDDATE is null, or is more than 14 days after Engagement. ENGSTARTDATE, or is less than 15 days after Engagement.ENGSTARTDATE and Leaver.RSNENGEND is not 03, 05, 11 or 12.

Derivation Steps:

- 1. Derive from the Entry Profile page where the HESA Instance with the highest Registration Number (NUMREG) matches NUMHUS and Report to HESA = Y. The most recent non-future effective dated record is used.
- 2. Use default.
- 3. Derive as null.

# **Teacher Reference Number (TRN)**

Return: Data Futures

Entity: Engagement

Page Used:

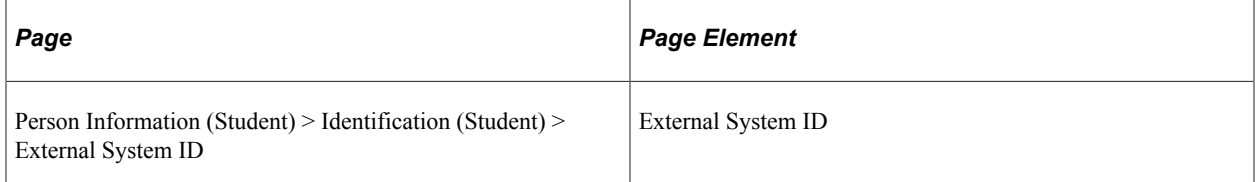

Field Derivation Rule: Derive a value if the following conditions are met:

- Country  $=$  England
- Related Course.TTCIDC =  $01$

- 1. Select External System ID records for the person with the External System ID Type defined for TRN in the HESA Return Setup record.
- 2. Use default.
- 3. Derive as NULL ERROR.

# **Data Futures Return: Student Initiatives Entity**

For each Engagement extract record, an entity is created if STUINITID has a value defined in the latest HESA Instance record where the effective date falls on or before the reporting period end date or at Program, Plan, Plan Offering Year, Sub-Plan, and Sub-Plan Offering Year levels.

# **Student Initiative (STUINITID)**

Return: Data Futures

Entity: Student Initiatives

Page Used:

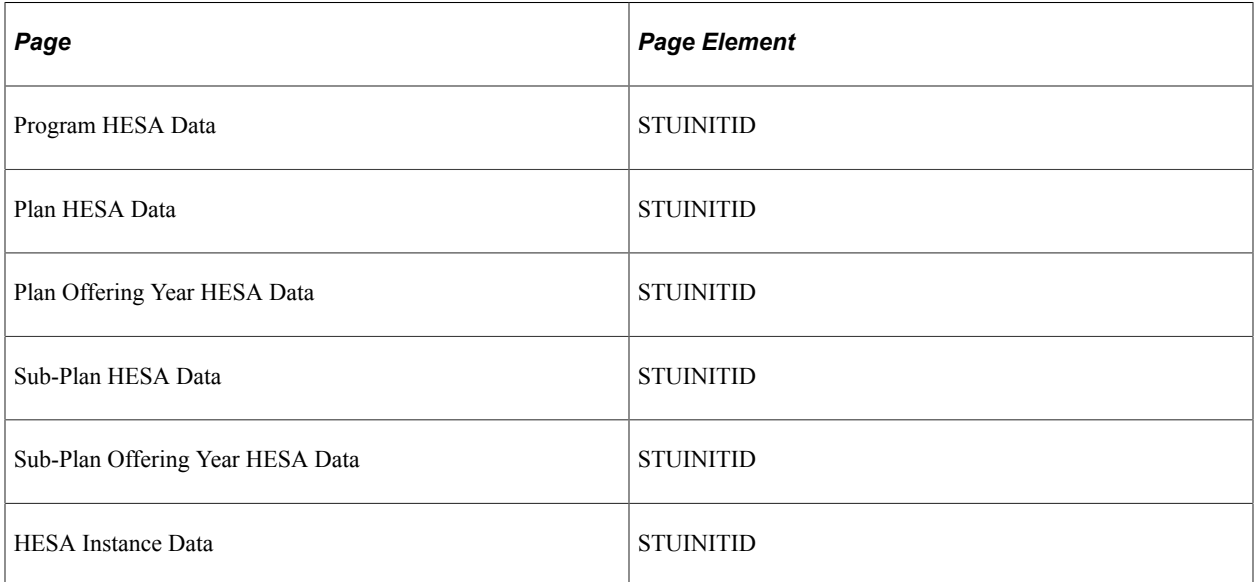

Field Derivation Rule: Include for all entities

- 1. Derive from HESA Instance Data.
- 2. If the entity is based on a sub-plan, derive from Sub-Plan Offering Year HESA Data for the combination of Academic Load and Year of Program of the student instance.
- 3. If the entity is based on a sub-plan, derive from Sub-Plan Instance HESA Data.
- 4. Derive from Plan Offering Year HESA Data based for the combination of Academic Load and Year of Program of the student instance.
- 5. Derive from Plan Instance HESA Data.
- 6. Derive from Program Instance HESA Data.

# **Data Futures Return: Entry Profile Entity**

The selection is similar to the Student return.

For each Engagement entity in the extract, a single Entry Profile entity is created if either the Engagement.ENGSTARTDATE value is within the reporting period, or the Entry Profile check box in HESA Instance is selected.

# **Access Programme (ACCESSPRG)**

Return: Data Futures

Entity: Entry Profile

Page Used:

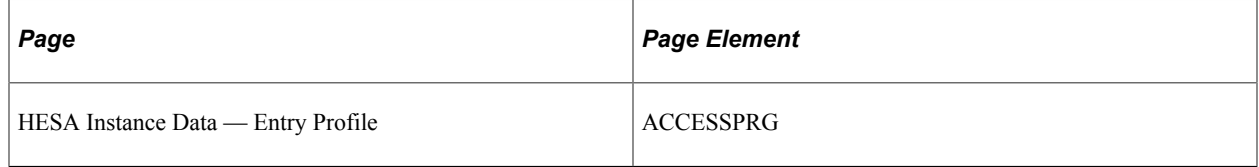

Field Derivation Rule: Derive a value if all conditions are met:

- Country = Scotland
- Engagement.HIGHESTQOE = X0000 or X0001
- Leaver.ENGENDDATE is null, or is more than 14 days after Engagement.ENGSTARTDATE, or is less than 15 days after Engagement.ENGSTARTDATE and Leaver.RSNENGEND is not 03, 05, 11 or 12.

Derivation Steps:

- 1. Derive from HESA Instance Data Entry Profile.
- 2. Use default.
- 3. Derive as NULL ERROR.

#### **APEL Credits (APELCRD)**

Return: Data Futures

Entity: Entry Profile

Page Used:

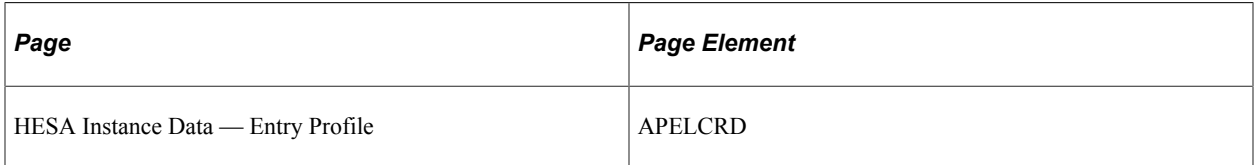

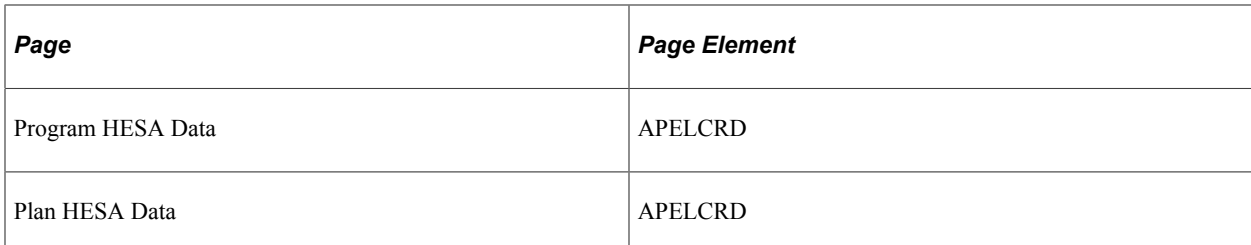

Field Derivation Rule: Derive a value if all conditions are met:

- Country = England
- EntryProfile.CRDPTSTU is not null

Derivation Steps:

- 1. Derive from the HESA Instance Data Entry Profile.
- 2. Derive from Plan HESA Data.
- 3. Derive from Program HESA Data.
- 4. Use default.
- 5. Derive as null.

#### **Care Leaver Type (CARELEAVERE)**

Return: Data Futures

Entity: Entry Profile

Page Used:

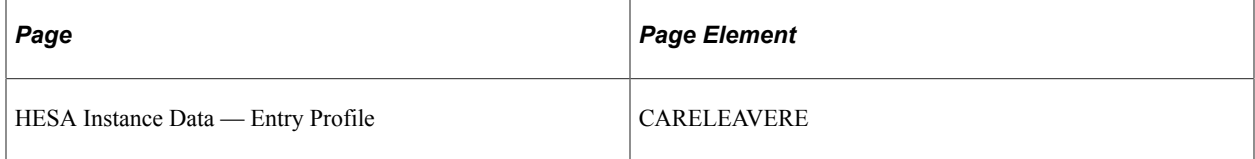

Field Derivation Rule: Derive a value if one of the following sets of conditions is met:

- $Country = England$ 
	- EntryProfile. PERMADDCOUNTRY  $=$  = XF, XG, XH, XI, XK, XL, GG, JE or IM
	- Qualification.QUALCAT starts with H, I, J or C or is M0002, M0016, M0018 excluding H0009 and H0010
	- Engagement INCOMINGEXCHANGE is null
	- The most recent Session Status entity (based on STATUSVALIDFROM date) for the current Student Course Session does not have STATUSCHANGED = 02 (dormant) and a STATUSVALIDFROM on or before the StudentCourseSession.SCSSTARTDATE
- Leaver.ENGENDDATE is null, or is more than 14 days after Engagement.ENGSTARTDATE, or is less than 15 days after Engagement.ENGSTARTDATE and Leaver.RSNENGEND is not 03, 05, 11, or 12.
- Country = Northern Ireland
	- EntryProfile. PERMADDCOUNTRY = XF, XG, XH, XI, XK, XL, GG, JE or IM
	- Qualification.QUALCAT starts with H, I, J or C or is M0002, M0016, M0018
	- Engagement ENGSTARTDATE is after 2013-07-31
- Country = Scotland
	- EntryProfile. PERMADDCOUNTRY = XF, XG, XH, XI, XK, XL, GG, JE or IM
	- Engagement INCOMINGEXCHANGE is null
	- Engagement ENGSTARTDATE is after 2013-07-31

#### Derivation Steps:

- 1. Derive from HESA Instance Data Entry Profile.
- 2. Use default.
- 3. Derive as NULL ERROR.

#### **Credit Points Counted Towards Study (CRDPTSTU)**

Return: Data Futures

Entity: Entry Profile

Page Used:

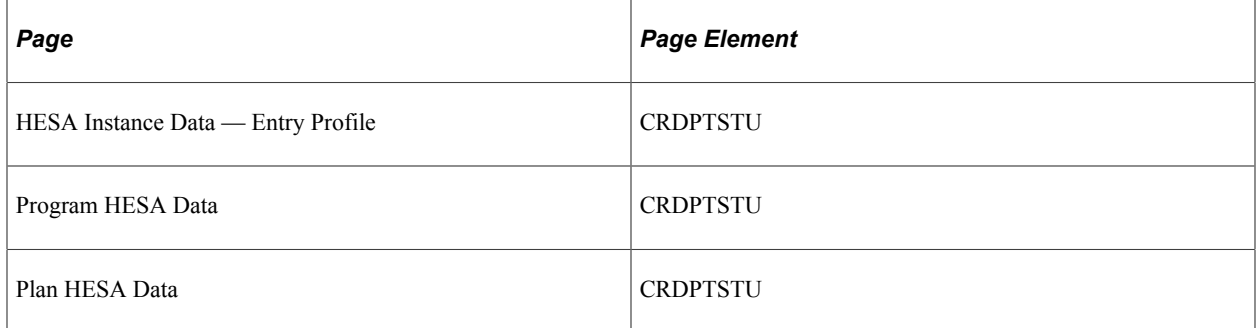

Field Derivation Rule: Derive a value if Country = England.

Derivation Steps:

1. Derive from HESA Instance Data — Entry Profile.

- 2. Derive from Plan HESA Data.
- 3. Derive from Program HESA Data.
- 4. Use default.
- 5. Derive as null.

## **Credit Scheme (CRDSCM)**

Return: Data Futures

Entity: Entry Profile

Page Used:

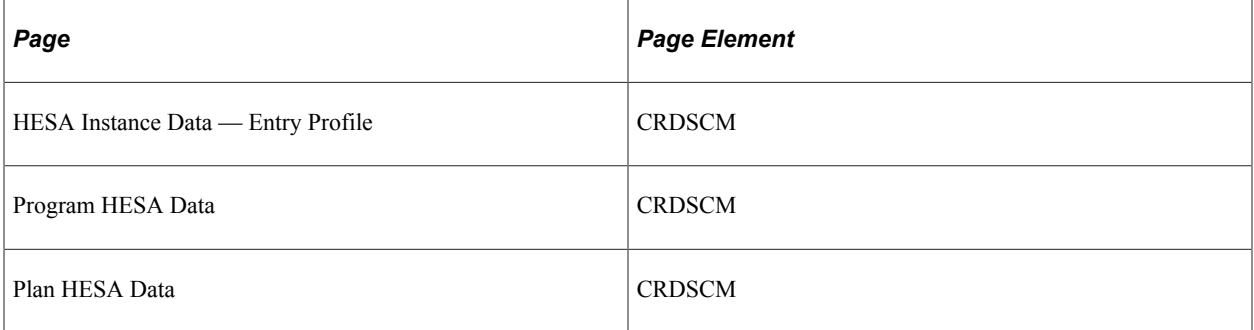

Field Derivation Rule: Derive a value if all conditions are met:

- Country  $=$  England
- EntryProfile.CRDPTSTU is not null

#### Derivation Steps:

- 1. Derive from HESA Instance Data Entry Profile.
- 2. Derive from Plan HESA Data.
- 3. Derive from Program HESA Data.
- 4. Use default.
- 5. Derive as NULL ERROR.

## **Dependant Type (DEPENDANT)**

Return: Data Futures

Entity: Entry Profile

Page Used:

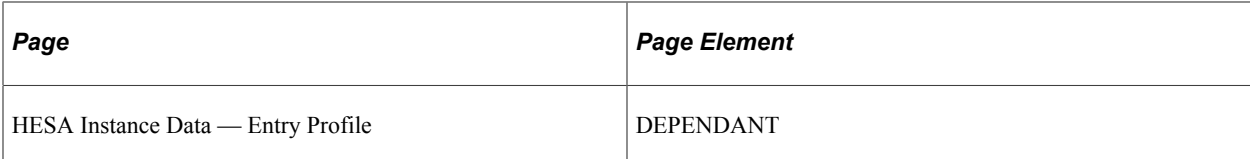

Field Derivation Rule: Derive a value if all conditions are met:

- Country = Northern Island
- EntryProfile.PERMADDCOUNTRY = XG
- Engagement.INCOMINGEXCHANGE is null
- Leaver.ENGENDDATE is null, or is more than 14 days after Engagement.ENGSTARTDATE

Derivation Steps:

- 1. Derive from HESA Instance Data Entry Profile.
- 2. Use default.
- 3. Derive as NULL ERROR.

# **Entry Profile Dependant (ENTPRODEP)**

Return Data Futures

Entity: Entry Profile

Page Used:

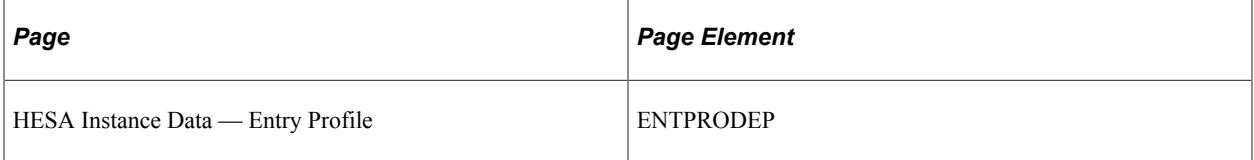

Field Derivation Rule: Derive a value if these conditions are met:

- Country = Northern Ireland
- EntryProfile.PERMADDCOUNTRY = XG
- Engagement.INCOMINGEXCHANGE is null
- Leaver.ENGENDDATE is null, or is more than 14 days after Engagement.ENGSTARTDATE, or is less than 15 days after Engagement.ENGSTARTDATE and Leaver.RSNENGEND is not 03, 05, 11, or 12.

- 1. Derive from HESA Instance Data Entry Profile.
- 2. Use default.

3. Derive as NULL ERROR.

# **Estranged Student (ESTRANGED)**

Return: Data Futures

Entity: Entry Profile

Page Used:

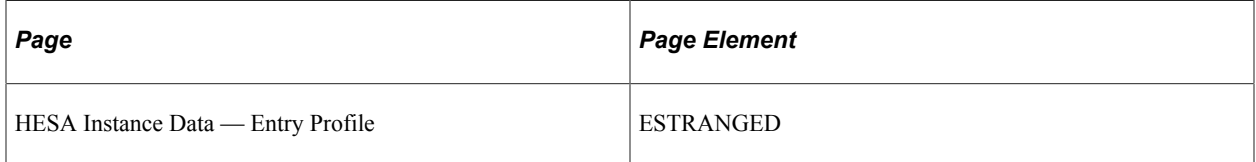

Field Derivation Rule: Derive a value if all conditions are met:

- Country = Scotland
- EntryProfile.PERMADDCOUNTRY =  $XF$ ,  $XG$ ,  $XH$ ,  $XI$ ,  $XK$ ,  $XL$ ,  $GG$ ,  $JE$  or  $IM$
- Qualification.QUALCAT with H, I, J or C or is M0002
- Engagement ENGSTARTDATE is after 2020-07-31
- Leaver.ENGENDDATE is null, or is more than 14 days after Engagement.ENGSTARTDATE, or is less than 15 days after Engagement.ENGSTARTDATE and Leaver.RSNENGEND is not 03, 05, 11, or 12.
- A related CourseInitiative COURSEINITID is not 027
- There are no StudentInitiative entities for the Engagement in the extract with STUINITID of 027 or 030.

Derivation Steps:

- 1. Derive from HESA Instance Data Entry Profile.
- 2. Use default.
- 3. Derive as NULL ERROR.

## **Highest Qualification on Entry (HIGHESTQOE)**

Return: Data Futures

Entity: Entry Profile

Page Used:
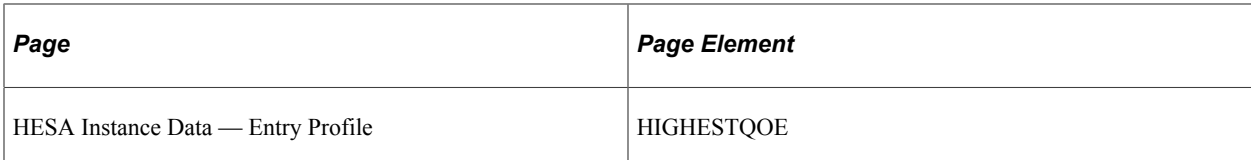

Field Derivation Rule: Derive a value if these conditions are met:

- Engagement.INCOMINGEXCHANGE is null.
- Leaver. ENGENDDATE is null, or is more than 14 days after Engagement. ENGSTARTDATE, or is less than 15 days after Engagement.ENGSTARTDATE and Leaver.RSNENGEND is not 03, 05, 11, or 12.
- A related CourseInitiative.COURSEINITID is not 027.
- There are no StudentInitiative entities for the Engagement in the extract with STUINITID of 027 or 030.

Derivation Steps:

- 1. Derive from HESA Instance Data Entry Profile.
- 2. Use default.
- 3. Derive as NULL ERROR.

#### **Marital Status (MARSTATE)**

Return: Data Futures

Entity: Entry Profile

Page Used:

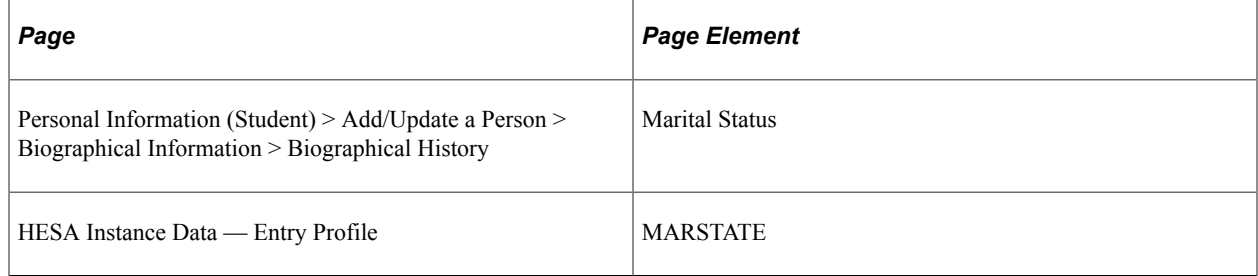

Field Derivation Rule: Derive a value if all conditions are met:

- Country = Northern Ireland
- EntryProfile.PERMADDCOUNTRY = XG (Northern Ireland)
- Engagement.INCOMINGEXCHANGE is null
- Leaver.ENGENDDATE is null, or is more than 14 days after Engagement.ENGSTARTDATE, or is less than 15 days after Engagement.ENGSTARTDATE and Leaver.RSNENGEND is not 03, 05, 11, or 12.

- 1. Derive from HESA Instance Data Entry Profile.
- 2. Derive the Marital Status value from the most recent effective-dated active Biographical History record that falls within the reporting period end date. This is mapped to a HESA code using the HESA Marital Status mapping for the institution.
- 3. Use default.
- 4. Derive as NULL ERROR.

## **Parental Education (PAREDE)**

Return: Data Futures

Entity: Entry Profile

Page Used:

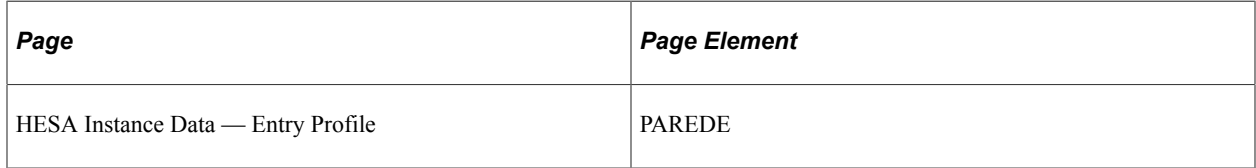

Field Derivation Rule: Derive a value if any of the following sets of conditions is met:

- Country = England
	- EntryProfile. PERMADDCOUNTRY  $=$  = XF, XG, XH, XI, XK, XL, GG, JE or IM
	- Qualification.QUALCAT starts with H, I, J or C or is M0002, M0016, M0018 excluding H0009 and H0010
	- Engagement INCOMINGEXCHANGE is null
	- The most recent Session Status entity (based on STATUSVALIDFROM date) for the current Student Course Session does not have STATUSCHANGED = 02 (dormant) and a STATUSVALIDFROM on or before the StudentCourseSession.SCSSTARTDATE
	- Leaver.ENGENDDATE is null, or is more than 14 days after Engagement.ENGSTARTDATE, or is less than 15 days after Engagement.ENGSTARTDATE and Leaver.RSNENGEND is not 03, 05, 11, or 12
- Country = Northern Ireland
	- EntryProfile.PERMADDCOUNTRY  $=$   $=$   $XF$ ,  $XG$ ,  $XH$ ,  $XI$ ,  $XK$ ,  $XL$ ,  $GG$ ,  $JE$  or  $IM$
	- Engagement ENGSTARTDATE is after 2013-07-31
- Country = Scotland
	- EntryProfile.PERMADDCOUNTRY  $=$   $=$   $XF$ ,  $XG$ ,  $XH$ ,  $XI$ ,  $XK$ ,  $XL$ ,  $GG$ ,  $JE$  or  $IM$
- Qualification. QUALCAT = M0002, H0003, H0004, H0005, I0001, J0000, J0001, J0002, J0003, C0000 or C0001
- StudentCourseSession INTERCALATION is not 01
- Engagement INCOMINGEXCHANGE is null
- Engagement ENGSTARTDATE is after 2007-07-31
- Leaver.ENGENDDATE is null, or is more than 14 days after Engagement.ENGSTARTDATE, or is less than 15 days after Engagement.ENGSTARTDATE and Leaver.RSNENGEND is not 03, 05, 11, or 12
- A related CourseInitiative.COURSEINITID is not 027
- There are no StudentInitiative entities for the Engagement in the extract with STUINITID of 027 or 030

- 1. Derive from HESA Instance Data Entry Profile.
- 2. Use default.
- 3. Derive as NULL ERROR.

#### **Country of Permanent Address (PERMADDCOUNTRY)**

Return: Data Futures

Entity: Entry Profile

Page Used:

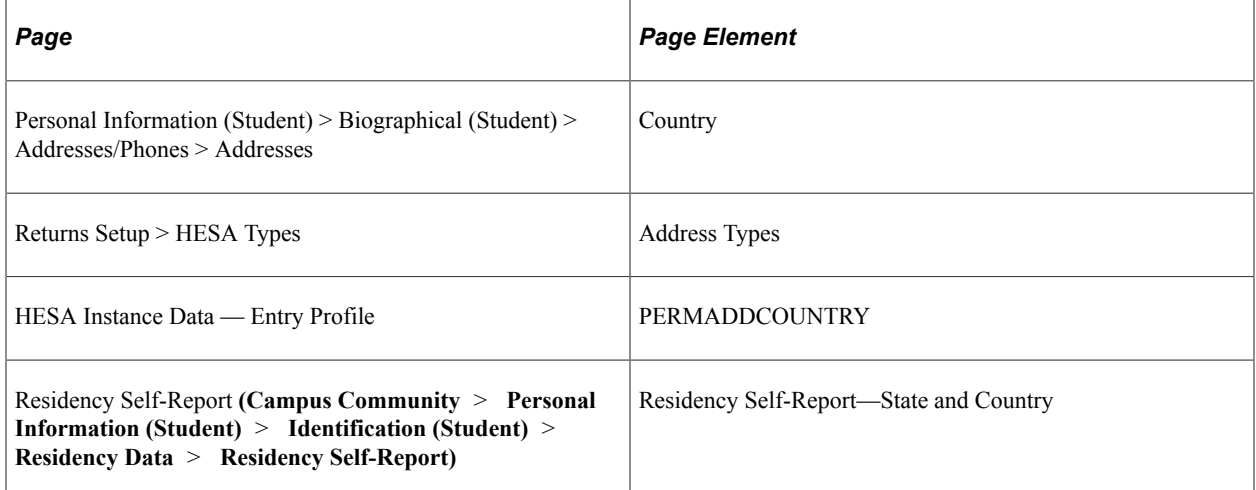

Field Derivation Rule: Derive a value if Leaver.ENGENDDATE is null, or is more than 14 days after Engagement.ENGSTARTDATE, or is less than 15 days after Engagement.ENGSTARTDATE and Leaver.RSNENGEND is not 03, 05, 11, or 12.

- 1. Derive from HESA Instance Data Entry Profile.
- 2. Derive the Residency Self-Report record with the latest Date Reported prior to COMDATE. If no record is found then select the record with the earliest Date Reported date on or after ENGSTARTDATE.

If a record is found and the Country value is not GBR and is mapped to a HESA Domicile in the HESA Nationality mapping, derive that value. Otherwise, derive the two-character code (COUNTRY\_2CHAR) from the Country table (COUNTRY\_TBL).

- 3. Derive the associated HESA Code (e.g. XF, XG, XH, XI) from the UCAS APR Mapping if a Residency Self-Report record is found with Country of GBR and State is defined. If no mapping is found, derive XK.
- 4. Derive XK if a Residency Self-Report record is found with Country of GBR and State isn't defined.
- 5. Derive the Country Code from the most recent active effective-dated address record prior to ENGSTARTDATE, and has an Address Type that corresponds with those defined for PERMADDCOUNTRY in Address Types in HESA Returns Setup. If no record is found prior to ENGSTARTDATE, the record with the earliest effective date on or after ENGSTARTDATE with a defined Address Type is selected. If multiple valid addresses are found with the same effective date (for example, when multiple address types are defined), then one will be randomly picked.

The two-character Country Code is derived from the Country table with the exception of GBR where XK (United Kingdom, not otherwise specified) is derived rather than GB which is the ISO twocharacter code for UK, but is not included in the HESA code set.

- 6. Use default.
- 7. Derive as NULL ERROR.

#### **Postcode of Permanent Home Address (PERMADDPOSTCODE)**

Return: Data Futures

Entity: Entry Profile

Page Used:

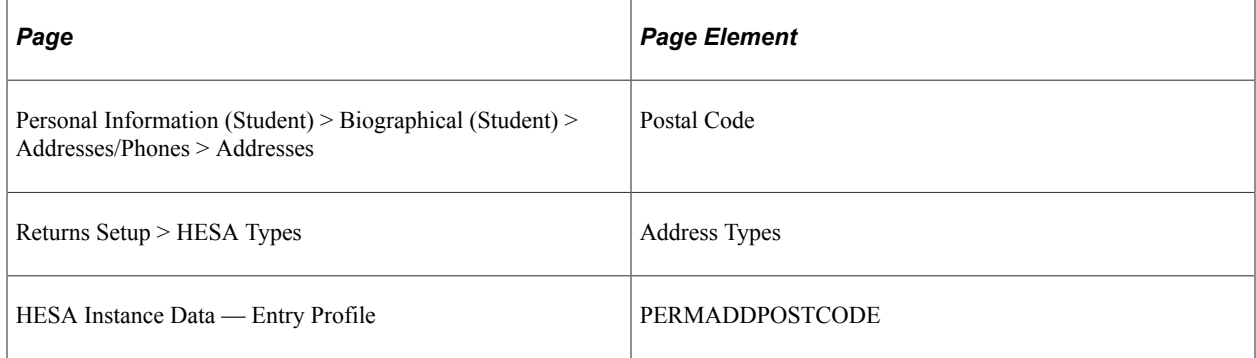

Field Derivation Rule: Derive a value if these conditions are met:

- EntryProfile.PERMADDCOUNTRY = XF, XG, XH, XI, XK, XL, GG, JE or IM
- Leaver.ENGENDDATE is null, or is more than 14 days after Engagement.ENGSTARTDATE, or is less than 15 days after Engagement.ENGSTARTDATE and Leaver.RSNENGEND is not 03, 05, 11, or 12.

- 1. Derive from HESA Instance Data Entry Profile.
- 2. Select the postal code from the most recent active effective-dated address record prior to ENGSTARTDATE that has an address type defined for PERMADDCOUNTRY in the address types in HESA Returns Setup. If no record is found prior to ENGSTARTDATE, the record with the earliest effective date on or after ENGSTARTDATE with a defined address type is selected. If multiple valid address are found with the same effective date, then one is randomly selected.

If the derived Postal Code is longer than 8 characters, the step is skipped.

- 3. Use default.
- 4. Derive as NULL ERROR.

## **Previous Provider (PREVIOUSPROVIDER)**

Return: Data Futures

Entity: Entry Profile

Page Used:

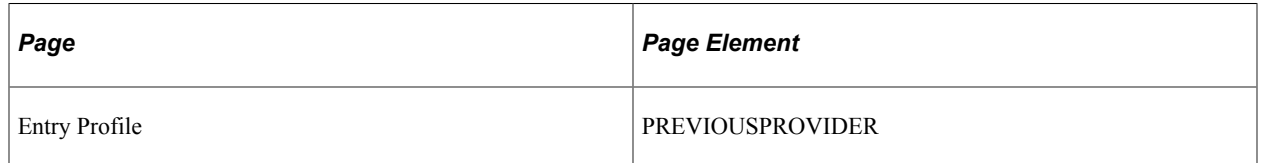

Field Derivation Rule: Derive a value if all conditions are met:

- EntryProfile.PERMADDCOUNTRY =  $XF$ ,  $XG$ ,  $XH$ ,  $XI$ ,  $XK$ ,  $XL$ ,  $GG$ ,  $JE$  or  $IM$
- StudentCourseSession INTERCALATION is not 01
- Engagement.INCOMINGEXCHANGE is null
- Qualification QUALCAT = M0002, H0003, H0004, H0005, I0001, I0007, J0000, J0001, J0002, J0003, C0000 or C0001
- Leaver. ENGENDDATE is null, or is more than 14 days after Engagement. ENGSTARTDATE, or is less than 15 days after Engagement.ENGSTARTDATE and Leaver.RSNENGEND is not 03, 05, 11, or 12.
- A related CourseInitiative.COURSEINITID is not 027.
- There are no StudentInitiative entities for the Engagement in the extract with STUINITID of 027 or 030

- 1. Derive from Entry Profile page.
- 2. Use default.
- 3. Derive as NULL ERROR.

## **Religious Background (RELIGIOUSBGROUND)**

Return: Data Futures

Entity: Entry Profile

Page Used:

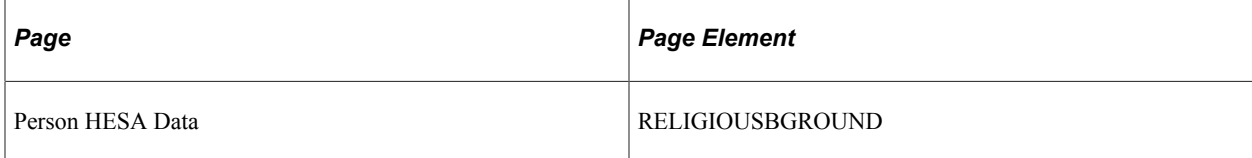

Field Derivation Rule: Derive a value if all conditions are met:

- Country = Northern Ireland
- EntryProfile.PERMADDCOUNTRY = XG (Northern Ireland)
- Leaver. ENGENDDATE is null, or is more than 14 days after Engagement. ENGSTARTDATE, or is less than 15 days after Engagement.ENGSTARTDATE and Leaver.RSNENGEND is not 03, 05, 11, or 12.

Derivation Steps:

- 1. Derive from the most recent effective-dated Person HESA Data, where the effective date is on or before the reporting period end date.
- 2. Use default.
- 3. Derive as NULL ERROR.

#### **Socio Economic Classification (SECE)**

Return: Data Futures

Entity: Entry Profile

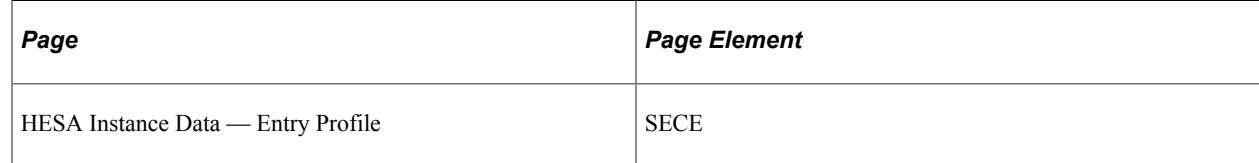

Field Derivation Rule: Derive a value if all conditions are met:

- EntryProfile.UCASSCHEMECODE is not null
- Qualification.QUALCAT =  $H$ , I, J or C or is M0002
- EntryProfile.PERMADDCOUNTRY =  $XF$ ,  $XG$ ,  $XH$ ,  $XI$ ,  $XK$ ,  $XL$ ,  $GG$ ,  $JE$  or  $IM$
- Leaver.ENGENDDATE is null, or is more than 14 days after Engagement.ENGSTARTDATE, or is less than 15 days after Engagement.ENGSTARTDATE and Leaver.RSNENGEND is not 03, 05, 11, or 12.

Derivation Steps:

- 1. Derive from HESA Instance Data Entry Profile.
- 2. Use default.
- 3. Derive as NULL ERROR.

#### **Standard Occupational Classification 2010 (SOC2010)**

Return: Data Futures

Entity: Entry Profile

Page Used:

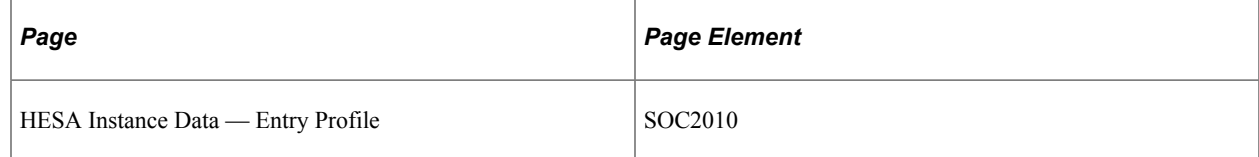

Field Derivation Rule: Derive a value if all conditions are met:

- Engagement..ENGSTARTDATE is before 2022-08-01
- EntryProfile.UCASSCHEMECODE is not null
- Qualification.QUALCAT = H, I, J or C or is M0002
- EntryProfile.PERMADDCOUNTRY =  $XF$ ,  $XG$ ,  $XH$ ,  $XI$ ,  $XK$ ,  $XL$ ,  $GG$ ,  $JE$  or  $IM$
- Leaver.ENGENDDATE is null, or is more than 14 days after Engagement.ENGSTARTDATE, or is less than 15 days after Engagement.ENGSTARTDATE and Leaver.RSNENGEND is not 03, 05, 11, or 12.

- 1. Derive from HESA Instance Data Entry Profile.
- 2. Use default.
- 3. Derive as NULL ERROR.

## **Standard Occupational Classification 2020 (SOC2020)**

Return: Data Futures

Entity: Entry Profile

Page Used:

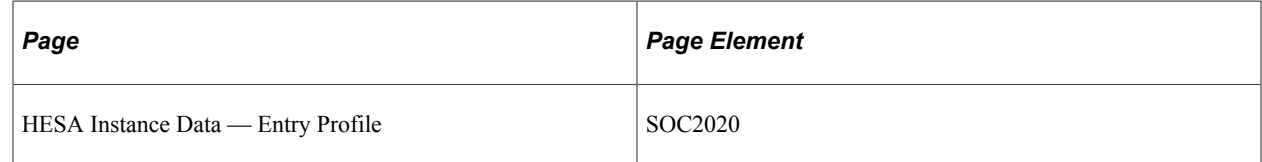

Field Derivation Rule: Derive a value if all conditions are met:

- EntryProfile.UCASSCHEMECODE is not null
- Qualification.QUALCAT = H, I, J or C or is M0002
- EntryProfile.PERMADDCOUNTRY = XF, XG, XH, XI, XK, XL, GG, JE or IM
- Leaver. ENGENDDATE is null, or is more than 14 days after Engagement. ENGSTARTDATE, or is less than 15 days after Engagement.ENGSTARTDATE and Leaver.RSNENGEND is not 03, 05, 11, or 12.

Derivation Steps:

- 1. Derive from HESA Instance Data Entry Profile.
- 2. Use default.
- 3. If SOC2010 exists and has a derived value, derive as null.
- 4. Derive as NULL ERROR.

## **UCAS Scheme Code (UCASSCHEMECODE)**

Return: Data Futures

Entity: Entry Profile

Page Used:

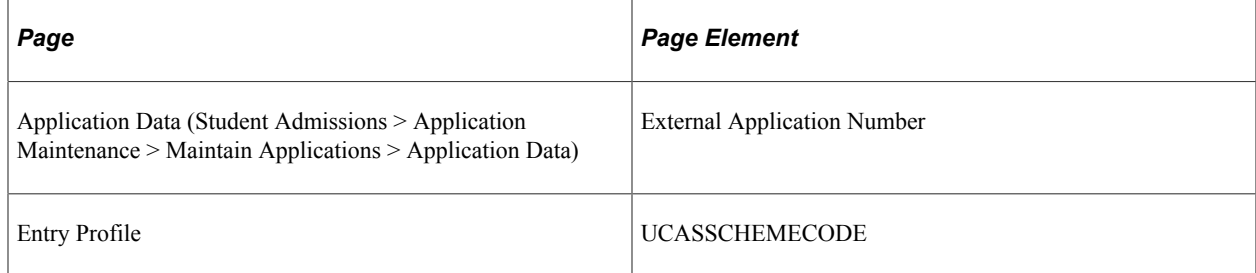

Field Derivation Rule: Derive a value if any one of these conditions is met:

• Country is England or Northern Ireland

• Country = Scotland and Leaver. ENGENDDATE is null, or is more than 14 days after Engagement.ENGSTARTDATE, or is less than 15 days after Engagement.ENGSTARTDATE and Leaver.RSNENGEND is not 03, 05, 11, or 12.

#### Derivation Steps:

- 1. Derive from Entry Profile page.
- 2. Reference the Student Program record for the related Instance with the highest Registration Number to find the admission application number (ADM\_APPL\_NBR), which is used to reference the Admissions Data record (ADM\_APPL\_DATA) to find the External Application Number (EXT\_ADM\_APPL\_NBR) that holds the UCAS Application Code plus Choice Number for UCAS applications. To handle change of career between the original UCAS application and the current student program, the matching doesn't consider Career and Career Number.

If the External Application Number is not null and is a UCAS number, that is, a 4-character application code that begins with 'UC' plus '-' plus a single-digit choice number (for example, UC01-1), then the UCAS value minus the '-' and choice elements is derived (for example, UC01). Only values beginning with 'UC' are derived.

- 3. Use default.
- 4. Derive as null.

## **Year Left Last Provider (YRLPPROV)**

Return: Data Futures

Entity: Entry Profile

Page Used:

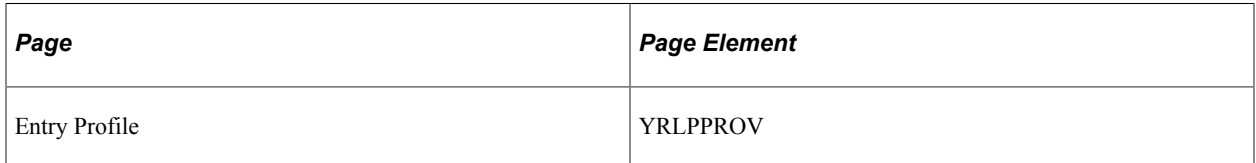

Field Derivation Rule: Derive a value if all conditions are met:

- Country = Scotland
- Student Initiatives entity exists with STUINITID =  $016$  (Articulation)
- Leaver. ENGENDDATE is null, or is more than 14 days after Engagement. ENGSTARTDATE, or is less than 15 days after Engagement.ENGSTARTDATE and Leaver.RSNENGEND is not 03, 05, 11, or 12.

- 1. Derive from Entry Profile page.
- 2. Use default.
- 3. Derive as NULL ERROR.

## **Data Futures Return: Qualification Awarded Entity**

For each Engagement entity in the extract, entities are created based on either Qualification Awarded records defined in HESA Instance or Student Degree records.

Entities are created if these conditions are met:

- Engagement.INCOMINGEXCHANGE is null.
- Leaver.ENGENDDATE is null, or is more than 14 days after Engagement.ENGSTARTDATE, or is less than 15 days after Engagement.ENGSTARTDATE and Leaver.RSNENGEND is not 03, 05, 11, or 12.
- Select HESA Qualification Awarded records for the HESA Instance record for the Student Registration, or
- Select Student Degree records related to either the Student Plan or the Sub-Plan being reported. If the Sub-Plan is being reported all Degree records associated with the parent Student Plan record are considered.
	- The Student Plan is determined with respect to the most recent non-future effdt record in ACAD PLAN. Note: For Qualification Awarded the selection includes consideration of rows where the action/reason combination is defined under Award Only Mapping.
	- Degrees are considered if the Degree Status is Awarded and either one of these is true:

— A QUALAWARDDATE attribute setup for the return is defined for the Student Degree, with a date that falls within the reporting period.

— There is no QUALAWARDDATE attribute defined in Student Degree and the Confer Date falls within the reporting period.

**Note:** If the attribute is set up in the return and a value is defined for the Student Degree but the date does not fall within the reporting period, the record won't be included.

For Qualification Awarded (from HESA Instance), the QUALID is selected directly from the record.

For Student Degrees the QUALID is derived as the combination of Degree and Degree Plan record with lowest Plan Sequence. If a sub-plan is being reported (SSR\_HE\_LEVEL\_FLAG = S), the Degree Sub-Plan with the lowest Sub-Plan Sequence (if defined) is included after the degree plan, or if a plan is being reported (SSR\_HE\_LEVEL\_FLAG = P), the Degree Plan record with next lowest Plan Sequence after the Primary Plan (if defined) is included after the primary degree plan.

The QUALAWARDID is derived as the same value as QUALID (unique identifier for qualification) and is also derived as NULL ERROR if the QUALID doesn't exist in the extract or MST records.

## **Qualification Awarded Result (QUALAWARDRESULT)**

Return: Data Futures

Entity: Qualification Awarded

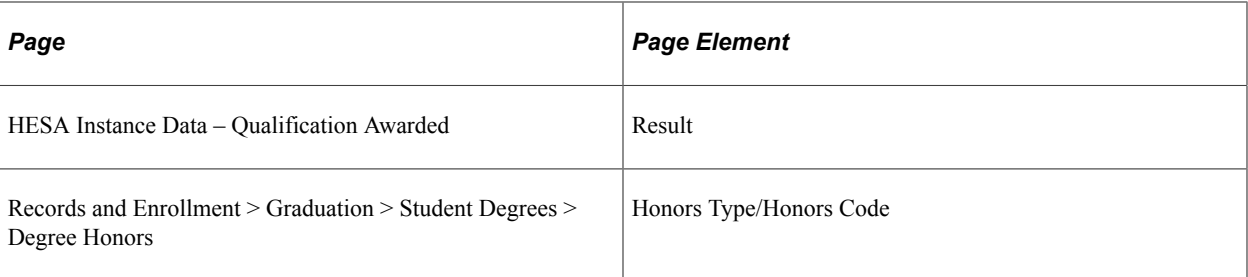

Field Derivation Rule: Derive a value if any one of these conditions is met:

- Country = England
- Country = Scotland or Northern Ireland, and Qualification.QUALCAT = M0002, H0003, H0004, H0005, H0009, or I0001 for the QUALID from the current Qualification extract records, or the most recent Qualification submitted data (MST) record.

Derivation Steps:

- 1. If the entity is derived from Instance HESA Data Qualifications Awards, derive as the Result value.
- 2. If the entity is derived from Student Degrees, derive as the Degree Honors Type (DH) and Honors Code mapped to a Result using the HESA Classification mapping. If there are multiple Degree Honors records, the record with the lowest Honors Number is used.
- 3. Use default, e.g. 9999 Not applicable
- 4. Derive as NULL ERROR.

## **Thesis Title (THESISTITLE)**

Return: Data Futures

Entity: Qualification Award

Page Used:

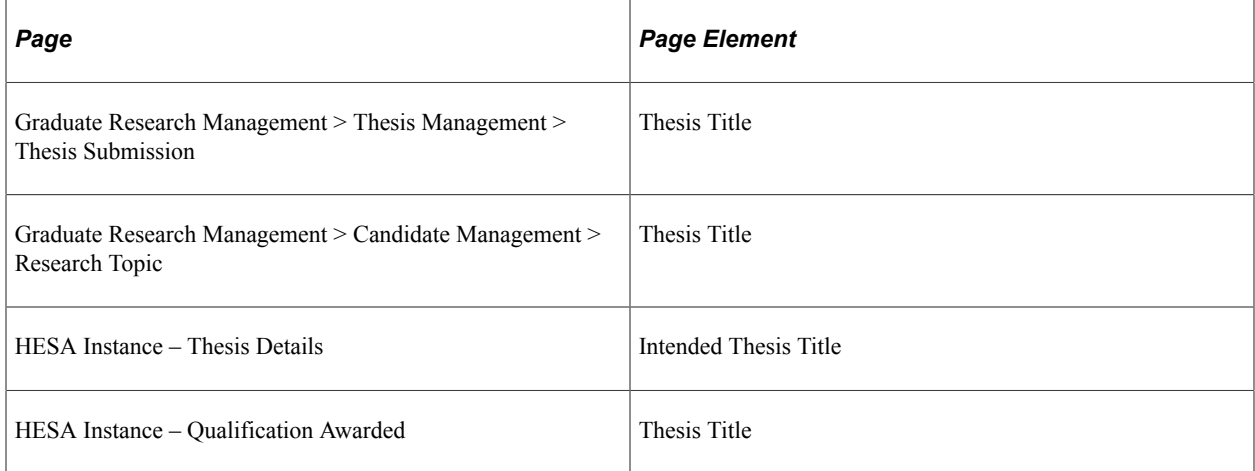

Field Derivation Rule: If the following conditions are met a value is derived:

- Qualification.QUALCAT = D0003 for the QUALID from the current Qualification extract records, or the most recent Qualification submitted data (MST) record.
- Engagement.INCOMINGEXCHANGE does not exist.

- 1. If the entity is derived from Instance HESA Data Qualification Awarded, derive as Thesis Title from Qualification Awarded.
- 2. If the entity is derived from Instance HESA Data Qualification Awarded, derive as Intended Thesis Title from Thesis Details.
- 3. If there is a Research Candidate record for the related Instance, derive the Thesis Title from the latest (by EFFDT and EFFSEQ) Thesis Management record.

**Note:** The Research Candidate record (SSR\_RS\_CAND\_HDR) is matched to the instance on EMPLID, Institution, Career and Career Number to find the Research Candidate Number (SSR\_RS\_CANDIT\_NBR).

The thesis records (SSR\_RS\_THESIS) are associated with the Research Candidate record by EMPLID, Institution and Research Candidate Number.

4. If there is a Research Candidate record for the related instance, derive the Thesis Title from the latest (by EFFDT and EFFSEQ) Research Topic record for the record with the highest sequence (SSR\_RS\_TOPIC\_SEQ).

**Note:** The Research Candidate record (SSR\_RS\_CAND\_HDR) is matched to the instance on EMPLID, Institution, Career and Career Number to find the Research Candidate Number (SSR\_RS\_CANDIT\_NBR).

The topic records (SSR\_RS\_TOPIC) are associated with the Research Candidate record by EMPLID, Institution and Research Candidate Number.

5. Derive as null.

## **Data Futures Return: Qualification Award Accreditation Entity**

For each Qualification Awarded entity in the extract, entities are created based on either the Accreditation value defined in HESA Instance - Qualification Awarded or the Award Accreditation records defined in HESA Qualification for the QualificationAwarded.QUALID.

If the Qualification Awarded entity is derived from HESA Instance – Qualifications Awarded (that is, QUALID is derived in step 1), then derive entities for Accreditation records defined for the award in HESA Instance - Qualification. But if the Qualification Awarded entity is derived from Student Degrees (that is, QUALID is derived in step 2), then derive entities for Award Accreditation records defined in HESA Qualification for the most recent effective dated record where the effective date is on or before the reporting period end date.

## **Qualification Awarded Accreditation Identifier (QUALAWARDACCID)**

Return: Data Futures

Entity: Qualification Award Accreditation

Pages Used:

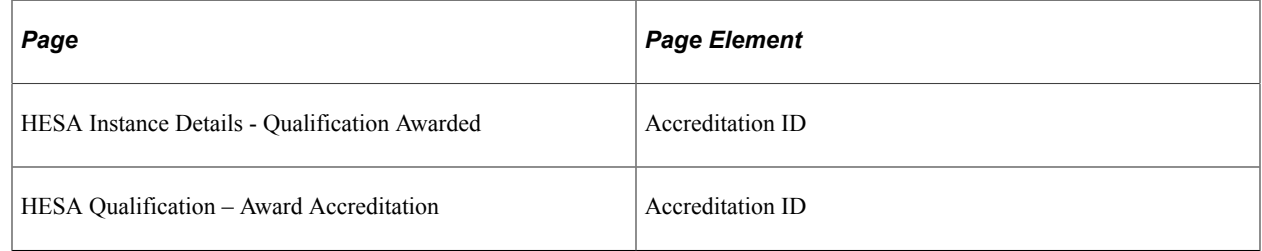

Field Derivation Rule: Include for all entities.

Derivation Steps:

- 1. Derive from HESA Instance Qualifications Awarded.
- 2. Derive from HESA Qualification.

## **Data Futures Return: Student Course Session Entity**

For each Engagement entity in the extract, a Student Course Session (SCS) is created if the student is deemed to be "active" for the reporting period.

For new students (those starting in the reporting period), Engagement entities are created only if the student is deemed to be active, that is, their term is activated with enrollment or with FTE. A Student Course Session is created for each student starting in the reporting period, that is, Engagement.ENGSTARTDATE is in the reporting period.

For continuing students (those with ENGSTARTDATE prior to the reporting period), a Student Course Session entity is created if any of the following conditions is met:

- The student has been term-activated for a term that overlaps the reporting period and has at least one enrolled class related to that term.
- For activated terms for the related Student Career, at least one class exists in Student Enrollment (STDNT\_ENRL) where Grade In/Official has a value and Grade Date is in the reporting period.
- The student has an FTE value of greater than zero for the reporting period of the return, or for a reporting period that has dates that overlap the reporting period of the return.
- The student hasn't already been reported as interrupted, dormant, or writing up. This occurs if the following conditions are met:
	- There is no StudentCourseSession entity related to the Engagement in submitted data, or the most recent StudentCourseSession entity in submitted data (by latest effective date and then latest SCSSTARTDATE) has a RSNSCSEND value other than 02 (interrupted).

• There is no SessionStatus entity related to the Engagement in submitted data, or the most recent SessionStatus entity in submitted data (based on latest effective date and then latest STATUSVALIDFROM date) has a STATUSCHANGEDTO value that isn't 02 (dormant) or 04 (writing up).

The Student Course Session ID is created based on the Engagement, Year of Program from HESA Instance, and a sequence number. The child entities that have a unique identifier (Supervisor Allocation and Module Instance) will use the SCSESSIONID plus their own sequence number.

#### **Processing Previous Student Course Session (SCS)**

Earlier Student Course Sessions may not have been reported as completed in the previous reporting period. For example, for students who enrolled from February to January, the previous SCS will overlap and finish within the current reporting period.

To create extract entities for previous Student Course Sessions, these conditions must be met:

- Engagement.ENGSTARTDATE is before the reporting period start date (that is, it's a continuing student).
- A current Student Course Session entity has been created in the extract (that is, the student is active, or needs to be reported as dormant).
- The effective date of the Instance row that's used to create the current SCS entity (stored in the Engagement extract record) is after the reporting period start date.
- The latest Instance row prior to the reporting period start date (if one exists) has a Year of Program value that's different from the value of the Instance used to create the current first SCS and an Actual Session End value within the reporting period dates.

The SCS extract record is created with Previous  $SCS = Y$ , Instance Date = effective date of the preceding Instance record

## **Course Identifier (COURSEID)**

Return: Data Futures

Entity: Student Course Session

Pages Used:

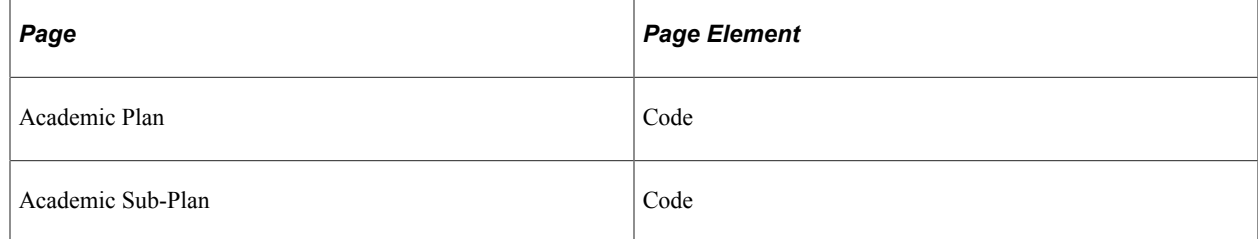

Field Derivation Rule: Include for all entities.

- 1. If Course Level for Engagement is Sub-Plan, derive Sub-Plan code.
- 2. Derive Plan code.

## **Fee Method (FEEMETHOD)**

Return: Data Futures

Entity: Student Course Session

Page Used: None

Field Derivation Rule: Fees are reported in SCSFEEAMOUNT and are not reported at Module Instance level in Module Outcome, so FEEMETHOD will be derived as null. The related ModuleOutcome.MIFEEAMOUNT FEEMETHOD field will also be derived as null.

#### **Intended Thesis Title (INTENDEDTHESISTITLE)**

Return: Data Futures

Entity: Student Course Session

Page Used:

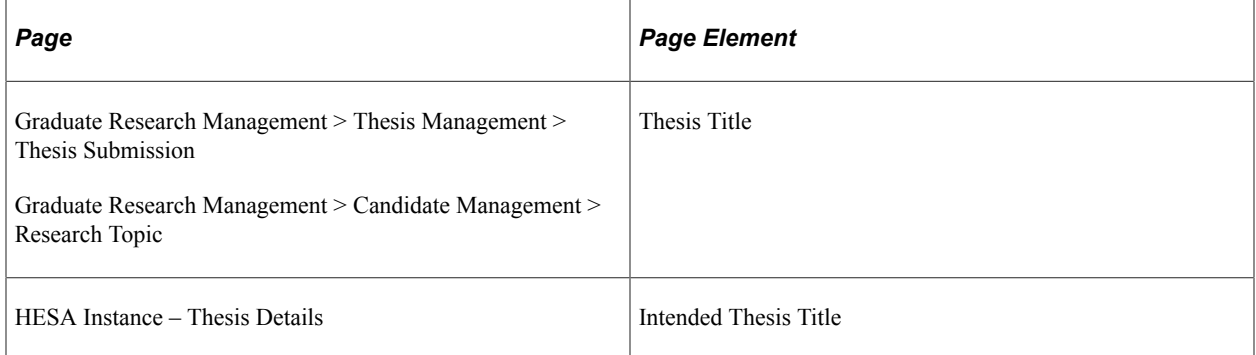

Field Derivation Rule: If all the following conditions are met, derive a value:

- Qualification.QUALCAT = D0003 for the QUALID associated with the Course of the SCS reported in COURSEID
- Engagement.INCOMINGEXCHANGE is null

- 1. Derive from HESA Instance.
- 2. If there is a Research Candidate record for the related instance, derive Thesis Title from the latest Thesis Management record.
- 3. If there is a Research Candidate record for the related instance, derive Thesis Title from the latest Research Topic record for the record with the highest sequence (SSR\_RS\_TOPIC\_SEQ).
- 4. Derive as null.

## **Intercalation (INTERCALATION)**

Return: Data Futures

Entity: Student Course Session

Page Used:

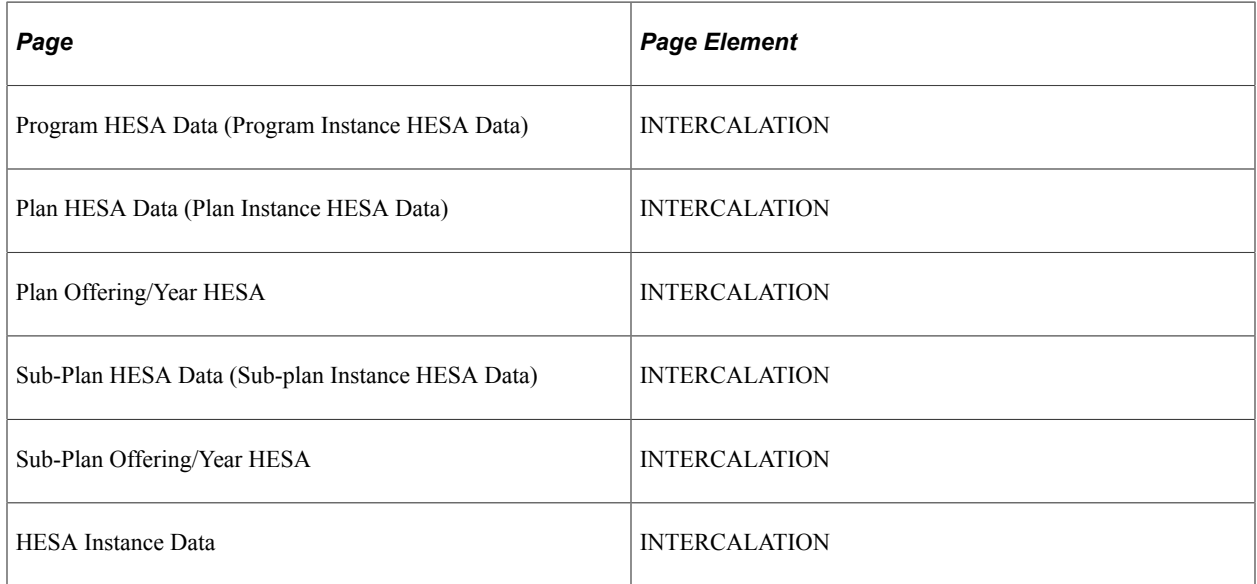

Field Derivation Rule: Derive a value if these conditions are met:

- The most recent Session Status entity (based on STATUSVALIDFROM date) does not have STATUSCHANGED = 02 (dormant) and a STATUSVALIDFROM on or before the StudentCourseSession.SCSSTARTDATE
- Leaver. ENGENDDATE is null, or is more than 14 days after Engagement. ENGSTARTDATE, or is less than 15 days after Engagement.ENGSTARTDATE and Leaver.RSNENGEND is not 03, 05, 11, or 12.

- 1. Derive from HESA Instance Data.
- 2. If the Course Session is based on a sub-plan, derive from Sub-Plan Offering/Year HESA based on the COURSESESSIONID.
- 3. If the Course Session is based on a sub-plan, derive from Sub-Plan Instance HESA Data.
- 4. Derive from Plan Offering/Year HESA based on the COURSESESSIONID.
- 5. Derive from Plan Instance HESA Data.
- 6. Derive from Program Instance HESA Data.
- 7. Use default.
- 8. Derive as null.

## **Invoice Fee Amount (INVOICEFEEAMOUNT)**

Return: Data Futures

Entity: Student Course Session

Page Used:

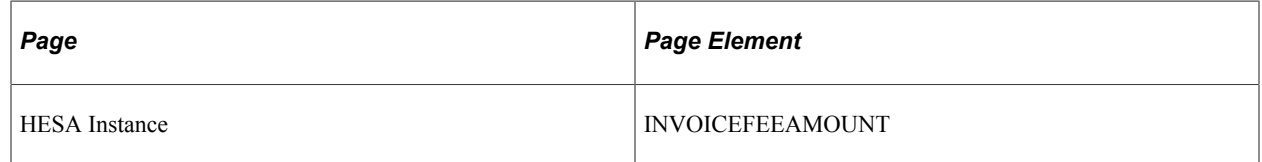

Field Derivation Rule: Derive a value using the following sets of conditions:

- England undergraduates
	- Country  $=$  England
	- Qualification.QUALCAT starts with H, I, J or C or is M0002, M0016 or M0018
	- Engagement.FEEELIGE = 01 or 03
	- Engagement.INCOMINGEXCHANGE is null
	- The related Course.TTCIDC is not 06
	- Student.SSN is null
	- A Student Initiatives entity does not exist for the Engagement with STUINITID =  $004$
	- A Course Initiative entity does not exist for the related Course with COURSEINITID = 004
	- The most recent Session Status entity (based on STATUSVALIDFROM date) doesn't have STATUSCHANGED = 02 (dormant) and a STATUSVALIDFROM on or before the StudentCourseSession.SCSSTARTDATE
- England postgraduates
	- Country  $=$  England
	- Qualification.QUALCAT starts with E or M excluding M0002, M0016 or M0018
	- Engagement.FEEELIGE = 01 or 03
	- Engagement.INCOMINGEXCHANGE is null
	- The related Course.TTCIDC is not 06
	- A Student Initiatives entity does not exist for the Engagement with STUINITID = 004
	- A Course Initiative entity does not exist for the related Course with COURSEINITID =  $004$
- The most recent Session Status entity (based on STATUSVALIDFROM date) doesn't have STATUSCHANGED = 02 (dormant) and a STATUSVALIDFROM on or before the StudentCourseSession.SCSSTARTDATE
- Country = Northern Ireland:
	- Qualification.QUALCAT starts with H, I, J or C or is M0002, M0016 or M0018 *or* the related Course.PREREQUISITE =  $02$  and A CurriculumAccreditation entity exists for the Course with  $CURACCID = 00103$
	- The most recent Session Status entity (based on STATUSVALIDFROM date) doesn't have STATUSCHANGED = 02 (dormant) and a STATUSVALIDFROM on or before the StudentCourseSession.SCSSTARTDATE
	- Engagement.FEEELIGE =  $01$  or 03
	- Engagement.INCOMINGEXCHANGE is null
	- Student SSN is null
	- The most recent Session Status entity (based on STATUSVALIDFROM date) doesn't have STATUSCHANGED = 02 (dormant) and a STATUSVALIDFROM on or before the StudentCourseSession.SCSSTARTDATE
- Country = Scotland
	- Qualification.QUALCAT = M0002, M0016, M0018, H0003, H0004, H0005, H0009, I0001, J0002, J0003, C0000 or C0001
	- Engagement.FEESTATUS  $= 02$
	- Engagement.INCOMINGEXCHANGE is null
	- A CollaborativeProvision entity does not exist for the Engagement with COLPROVTYPEID =  $01$ or 02
	- Leaver.ENGENDDATE is null, or is more than 14 days after Engagement.ENGSTARTDATE, or is less than 15 days after Engagement.ENGSTARTDATE and Leaver.RSNENGEND is not 03, 05, 11, or 12.
	- The most recent Session Status entity (based on STATUSVALIDFROM date) doesn't have STATUSCHANGED = 02 (dormant) and a STATUSVALIDFROM on or before the StudentCourseSession.SCSSTARTDATE

- 1. Derive from HESA Instance Data.
- 2. If StudentCourseSession.SCSFEEAMOUNT is not null or NULL ERROR, derive as the same value.
- 3. Derive as zero.

## **Invoice HESA Identifier (INVOICEHESAID)**

Return: Data Futures

Entity: Student Course Session

Page Used:

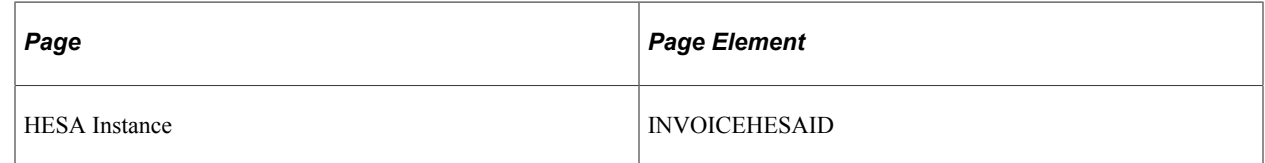

Field Derivation Rule: Derive a value if these conditions are met:

- Engagement.INCOMINGEXCHANGE is null.
- The most recent Session Status entity (based on STATUSVALIDFROM date) doesn't have STATUSCHANGED = 02 (dormant) and a STATUSVALIDFROM on or before the StudentCourseSession.SCSSTARTDATE.
- Leaver.ENGENDDATE is null, or is more than 14 days after Engagement.ENGSTARTDATE, or is less than 15 days after Engagement.ENGSTARTDATE and Leaver.RSNENGEND is not 03, 05, 11 or 12.

Derivation Steps:

- 1. Derive from HESA Instance Data.
- 2. Derive as default.
- 3. Derive as NULL ERROR.

## **PGR Language Identifier (PGRLANGID)**

Return: Data Futures

Entity: Student Course Session

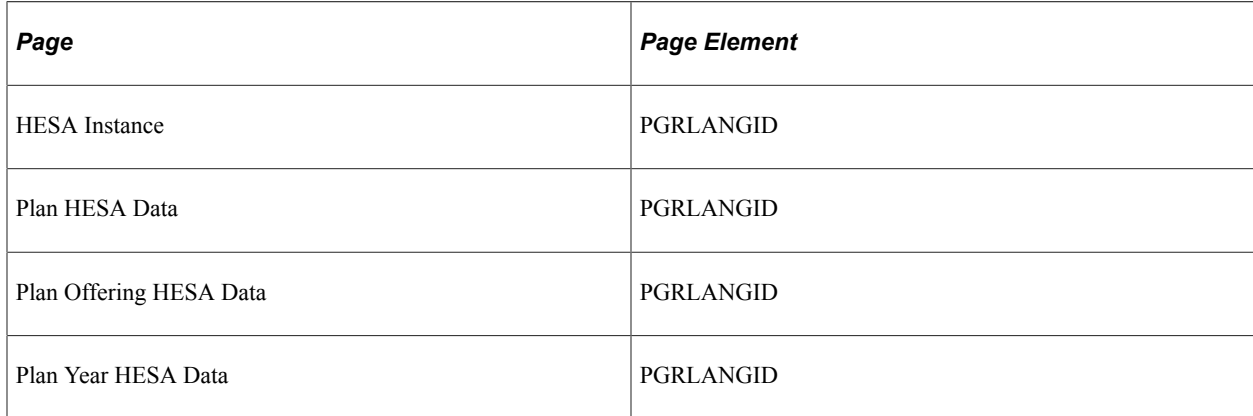

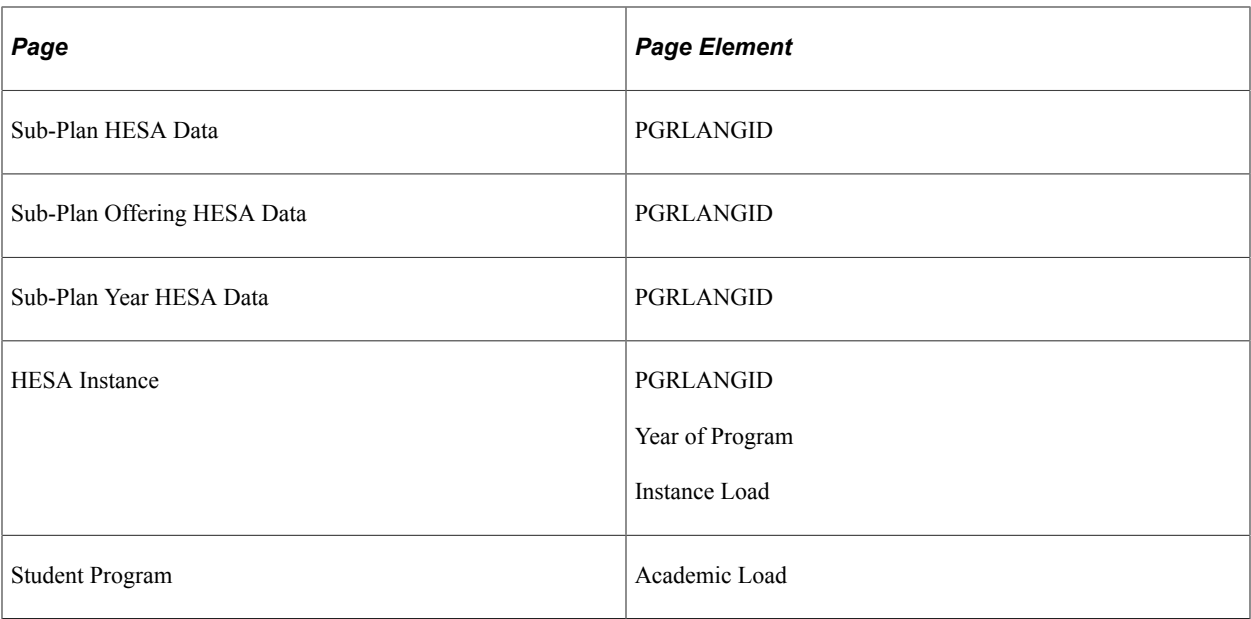

Field Derivation Rule: Derive a value if all conditions are met:

- Country is Northern Ireland or Scotland.
- Qualification.QUALCAT starts with D or L.
- StudentCourseSession.SCSENDDATE has a value.

#### Derivation Steps:

- 1. Derive from HESA Instance.
- 2. If the entity is based on a sub-plan, derive value from Sub-Plan Offering Year HESA Data for the combination of Academic Load and Year of Program of the student instance.
- 3. If the entity is based on a sub-plan, derive value from Sub-Plan Offering HESA Data for the Academic Load of the student instance
- 4. If the entity is based on a sub-plan, derive value from Sub-Plan Instance HESA Data.
- 5. Derive value from Plan Offering Year HESA Data for the combination of Academic Load and Year of Program of the student instance.
- 6. Derive value from Plan Offering HESA Data for the Academic Load of the student instance.
- 7. Derive value from Plan Instance HESA Data.
- 8. Derive value from Program Instance HESA Data.
- 9. Use default.
- 10. Derive as null.

## **PGR Language Percentage (PGRLANGPCT)**

Return: Data Futures

#### Entity: Student Course Session

Page Used:

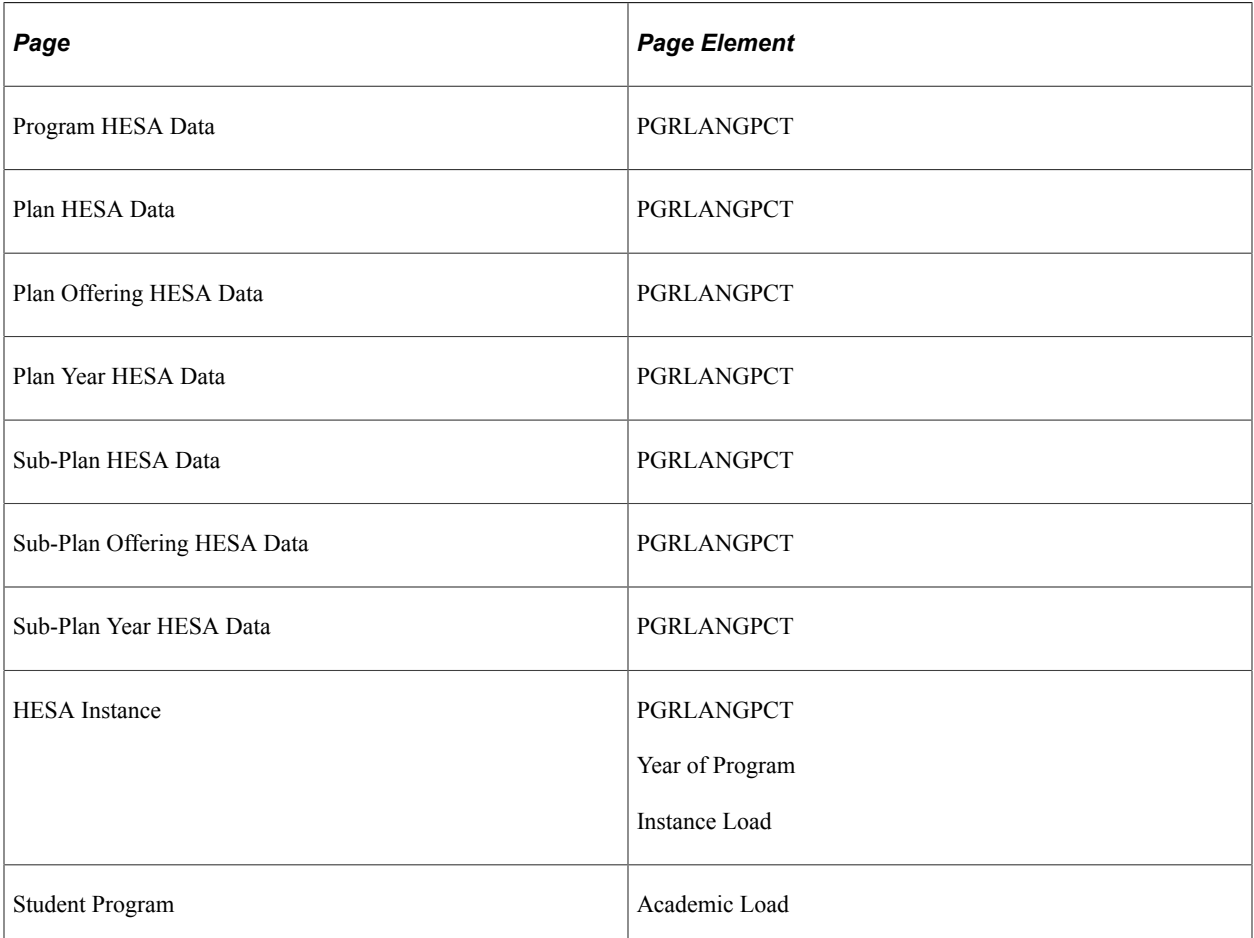

Field Derivation Rule: Derive a value if StudentCourseSession.PGRLANGID is not null.

- 1. Derive from HESA Instance.
- 2. If the entity is based on a sub-plan, derive value from Sub-Plan Offering Year HESA Data for the combination of Academic Load and Year of Program of the student instance.
- 3. If the entity is based on a sub-plan, derive value from Sub-Plan Offering HESA Data for the Academic Load of the student instance
- 4. If the entity is based on a sub-plan, derive value from Sub-Plan Instance HESA Data.
- 5. Derive value from Plan Offering Year HESA Data for the combination of Academic Load and Year of Program of the student instance.
- 6. Derive value from Plan Offering HESA Data for the Academic Load of the student instance.
- 7. Derive value from Plan Instance HESA Data.
- 8. Derive value from Program Instance HESA Data.
- 9. Use default.
- 10. Derive as NULL ERROR.

## **PhD Submission Date (PHDSUB)**

Return: Data Futures

Entity: Student Course Session

Page Used:

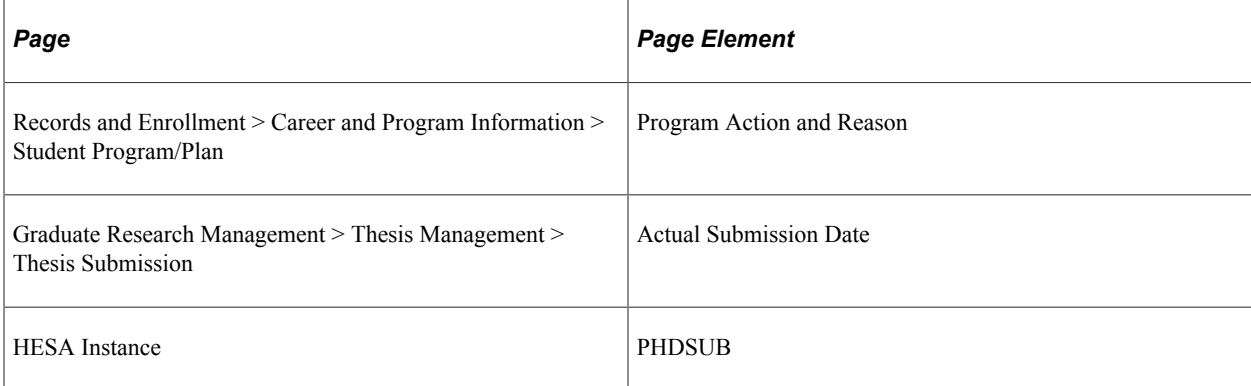

Field Derivation Rule: If all the following conditions are met, derive a value:

- Qualification.QUALCAT = D0003 for the QUALID associated with the Course of the SCS reported in COURSEID.
- Engagement.INCOMINGEXCHANGE is null.
- Leaver.ENGENDDATE is null, or is more than 14 days after Engagement.ENGSTARTDATE, or is less than 15 days after Engagement.ENGSTARTDATE and Leaver.RSNENGEND is not 03, 05, 11 or 12.

Derivation Steps:

- 1. Derive from HESA Instance.
- 2. If there is a Research Candidate record for the instance, select the earliest Thesis record where Actual Submission Date has a value and the effective date is on or before the reporting period end date. Derive as the Actual Submission Date formatted to YYYY-MM-DD.
- 3. Select the earliest effective-dated record in the Student Program/Plan stack that has a Program Action and Reason defined in HESA Return Setup – PhD Submission Action Reason Mapping and an effective date on or before the reporting period end date. Derive as the Effective Date of the record formatted to YYYY-MM-DD.
- 4. Derive as null.

## **Placement (PLACEMENT)**

Return: Data Futures

#### Entity: Student Course Session

Page Used:

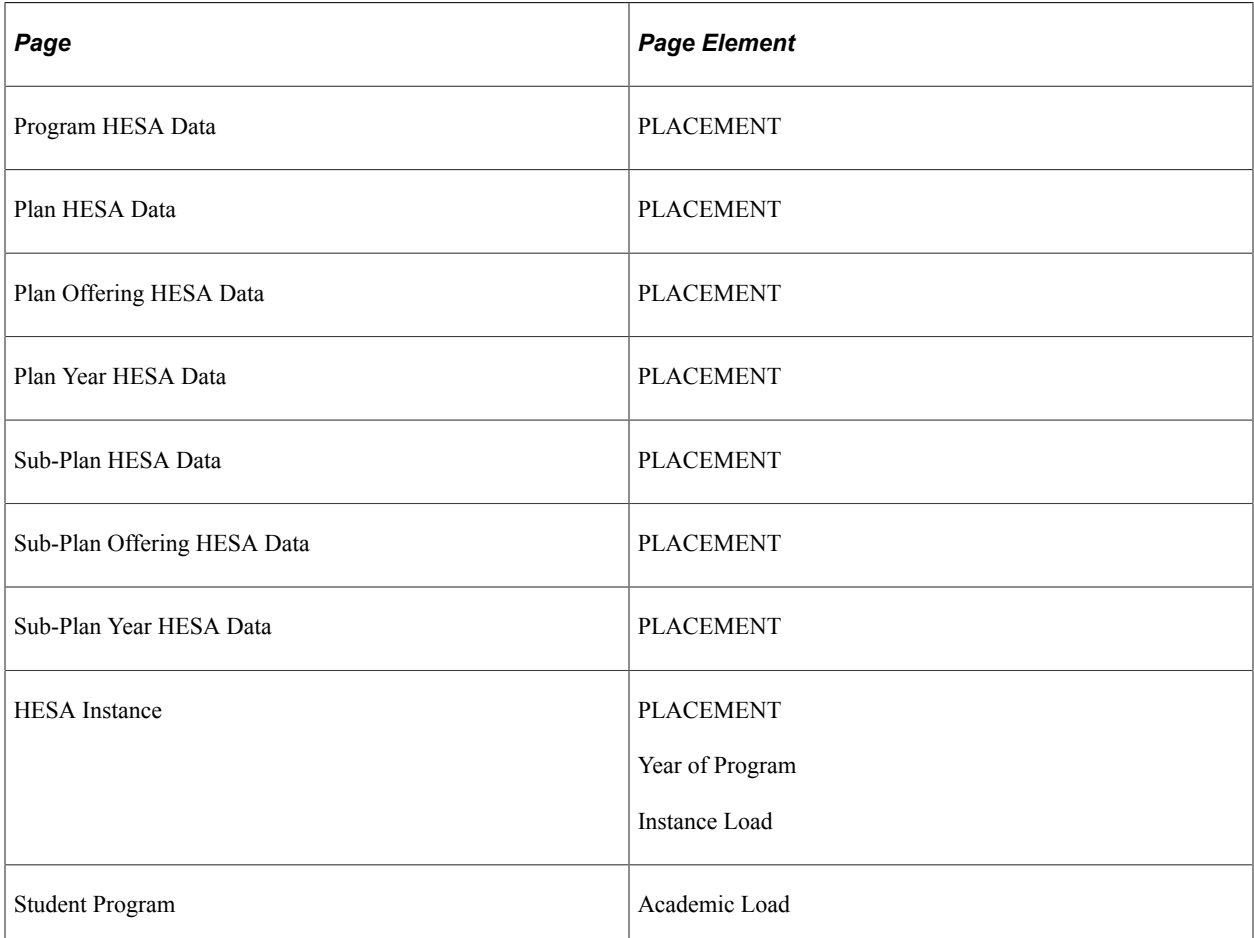

Field Derivation Rule: Include for all entities

- 1. Derive from HESA Instance.
- 2. If the entity is based on a sub-plan, derive value from Sub-Plan Offering Year HESA Data for the combination of Academic Load and Year of Program of the student instance.
- 3. If the entity is based on a sub-plan, derive value from Sub-Plan Offering HESA Data for the Academic Load of the student instance
- 4. If the entity is based on a sub-plan, derive value from Sub-Plan Instance HESA Data.
- 5. Derive value from Plan Offering Year HESA Data for the combination of Academic Load and Year of Program of the student instance.
- 6. Derive value from Plan Offering HESA Data for the Academic Load of the student instance.
- 7. Derive value from Plan HESA Data.
- 8. Derive value from Program HESA Data.
- 9. Use default.
- 10. Derive as null.

### **Predicted Full-Time Equivalence (PREDICTEDSTULOAD)**

Return: Data Futures

Entity: Student Course Session

Page Used:

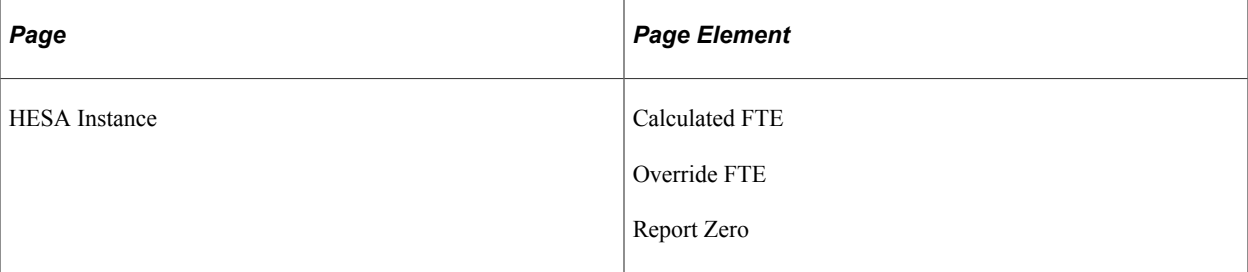

Field Derivation Rule: Derive a value if the following conditions are met:

- Country = Scotland
- StudentCourseSession.STULOAD is null
- Leaver. ENGENDDATE is null, or is more than 14 days after Engagement. ENGSTARTDATE, or is less than 15 days after Engagement.ENGSTARTDATE and Leaver.RSNENGEND is not 03, 05, 11 or 12.

Derivation Steps:

- 1. Derive as zero if the Report Zero check box is selected in the HESA Instance.
- 2. If the value is greater than zero, override the FTE recorded in HESA Instance Data.
- 3. Derive calculated FTE in HESA Instance Data.
- 4. Derive as zero.

## **Preparatory Student Course Session (PREPFLAG)**

Return: Data Futures

Entity: Student Course Session

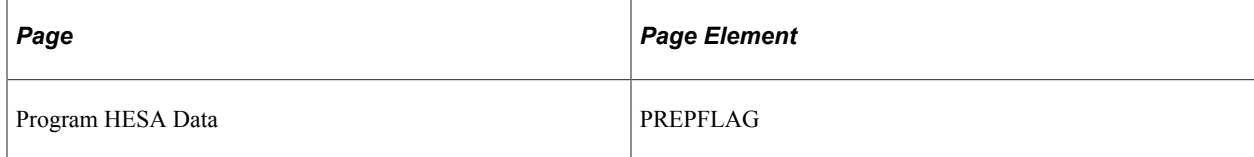

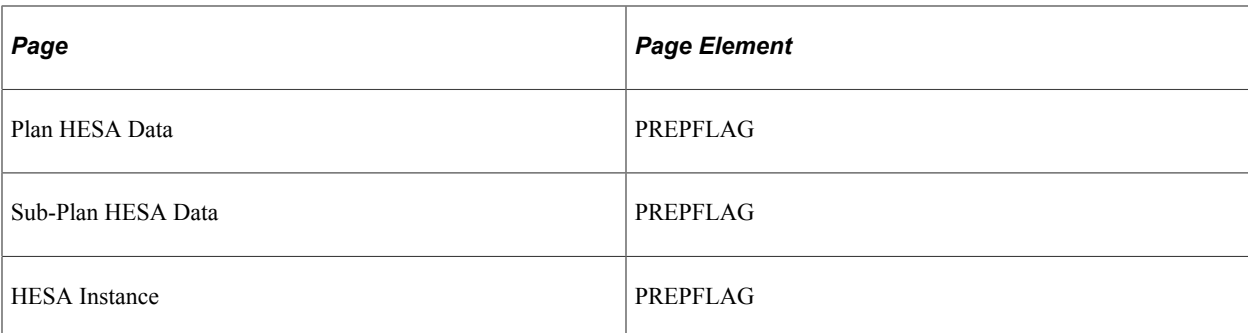

Field Derivation Rule: Include for all entities

Derivation Steps:

- 1. Derive from HESA Instance.
- 2. If the entity is based on a sub-plan, derive value from Sub-Plan Instance HESA Data.
- 3. Derive value from Plan Instance HESA Data.
- 4. Derive value from Program Instance HESA Data.
- 5. Use default.
- 6. Derive as null.

## **Reason for Student Course Session Ending (RSNSCSEND)**

Return: Data Futures

Entity: Student Course Session

Page Used:

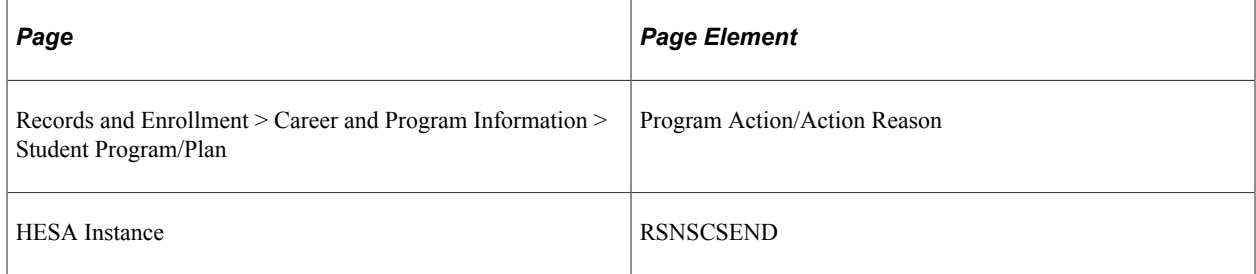

Field Derivation Rule: Derive a value if SCSENDDATE has a value.

- 1. Derive from HESA Instance.
- 2. If the latest non-future row in Student Program/Plan has a program action/reason combination that is mapped to a RSNSCSEND value, derive the mapped value.
- 3. If the most recent SessionStatus entity in the extract or submitted data has STATUSCHANGEDTO = 02 (dormant), derive as 02 (Interrupted).
- 4. Derive as default.
- 5. Derive as NULL ERROR.

## **Student Course Session End Date (SCSENDDATE)**

Return: Data Futures

Entity: Student Course Session

Pages Used:

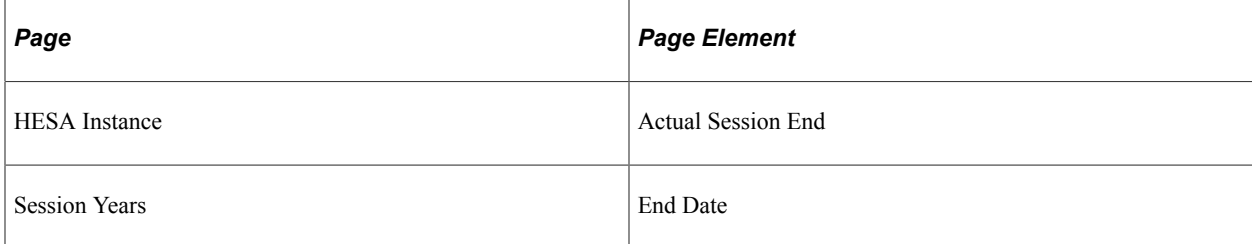

Field Derivation Rule: Include for all entities

Derivation Steps:

1. Derive Actual Session End in YYYY-MM-DD format from HESA Instance.

If there is an associated Session Year derived for SESSIONYEARID, derive the date only if it is on or before the end date of the Session Year.

2. If the latest non-future row in Student Program/Plan (that is, the effective date on or before the reporting period end date) has a program action/reason combination that is mapped to a Session Reason (RSNSCSEND) value other than 02 (Interrupted), the effective date of the record is derived in YYYY-MM-DD format if the date is on or before the reporting period end date.

If there is an associated Session Year derived for SESSIONYEARID, derive the date only if it is on or before the end date of the Session Year.

- 3. If SESSIONYEARID has been derived, derive the end date for that Session Year if the date falls within the reporting period
- 4. Derive as null.

#### **Student Course Session Expected End Date (SCSEXPECTEDENDDATE)**

Return: Data Futures

Entity: Student Course Session

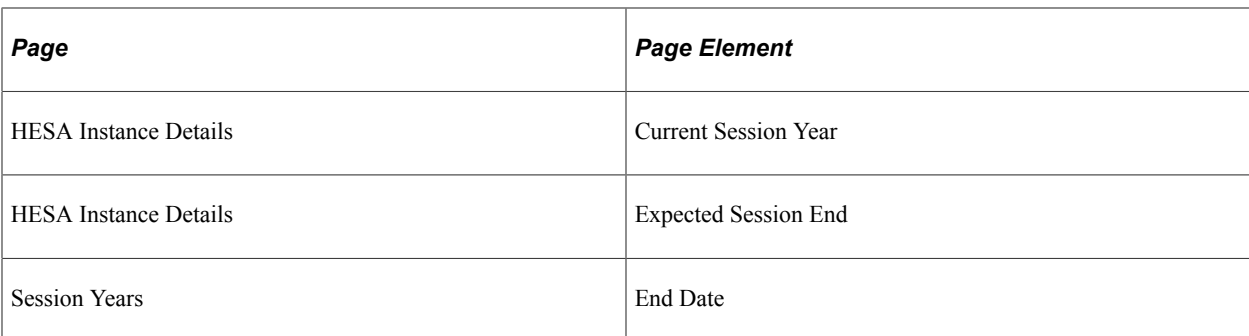

Field Derivation Rule: Derive a value if all conditions are met:

- Country = Scotland
- StudentCourseSession.SCSENDDATE is null

Derivation Steps:

- 1. Expected Session End from HESA Instance is derived in YYYY-MM-DD format. If there is an associated Session Year derived for SESSIONYEARID, the date is only derived if it is on or before the end date of the Session Year
- 2. If SESSIONYEARID has been derived, the end date for the Session Year is derived.
- 3. Use default value.
- 4. Derive as NULL ERROR.

## **Student Course Session Fee Amount (SCSFEEAMOUNT)**

Return: Data Futures

Entity: Student Course Session

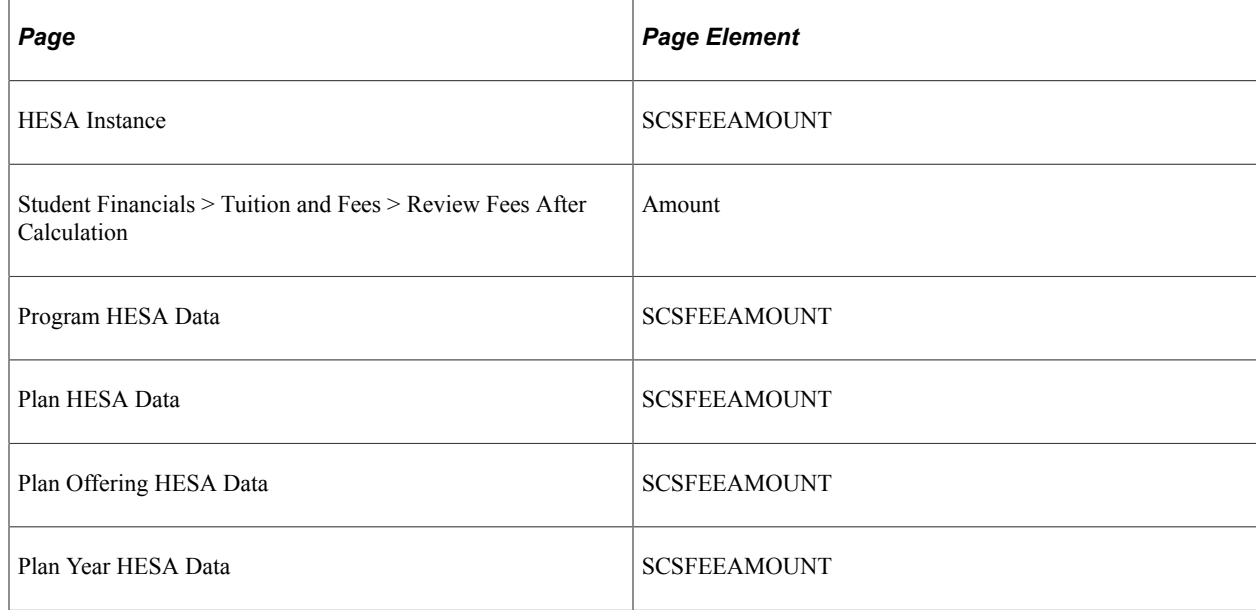

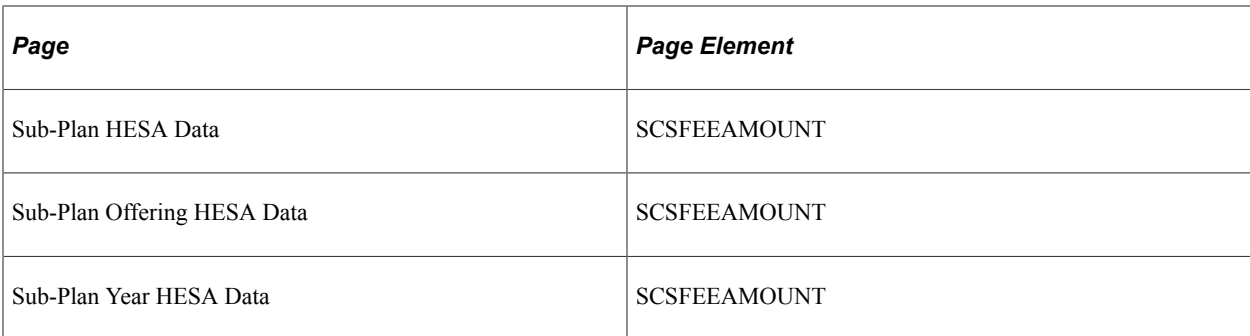

Field Derivation Rule: Derive a value if one of the following sets of conditions is met.

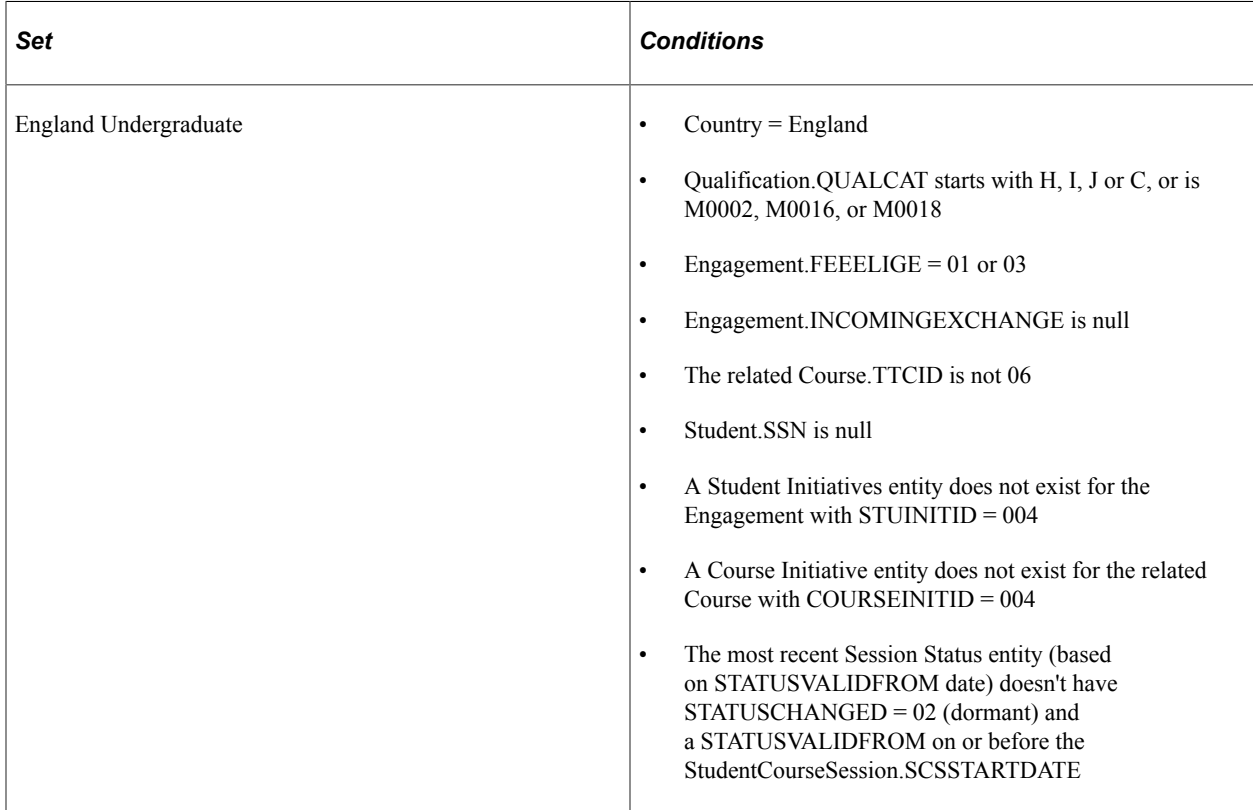

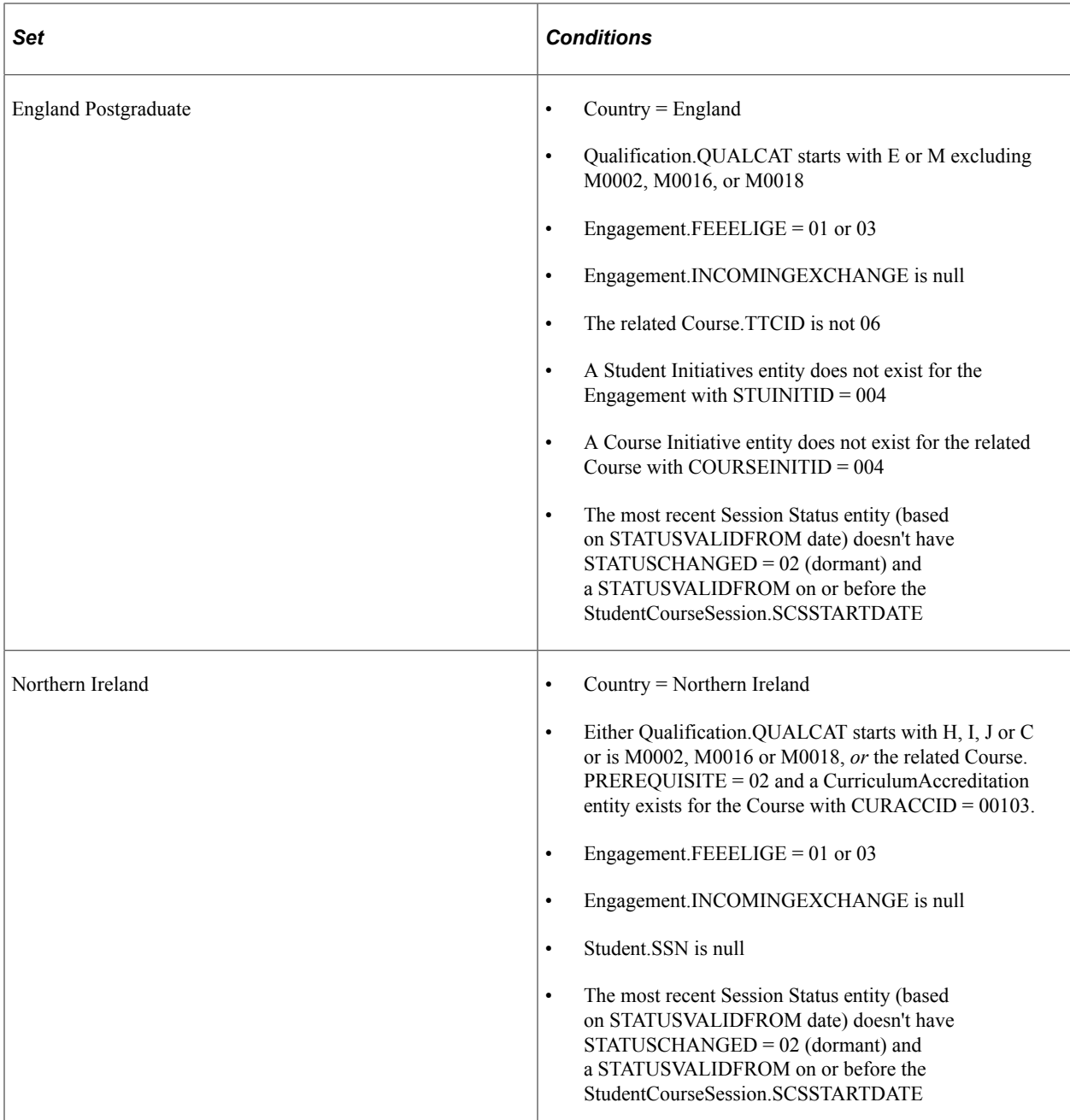

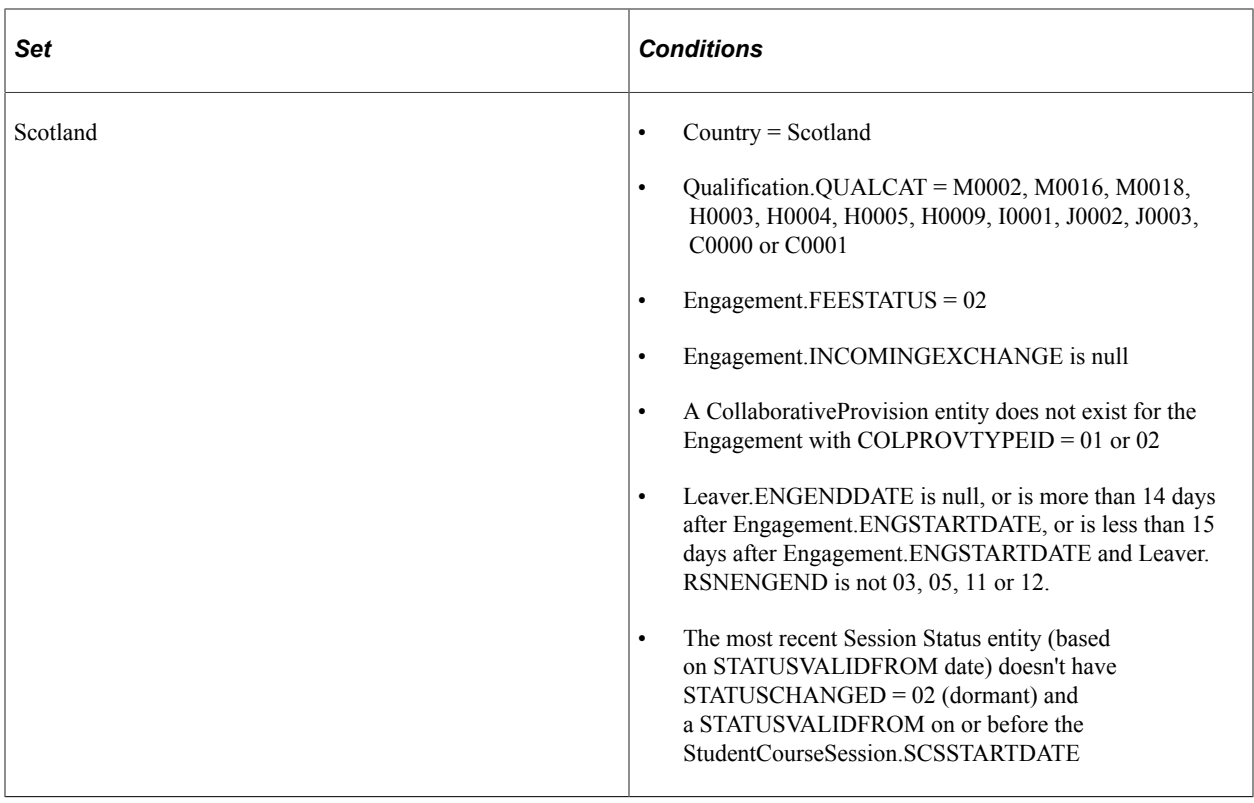

- 1. Derive from HESA Instance Data.
- 2. Derive the total of all the tuition fee charges for the Student Career for terms that start within the reporting period. Fee records where the Item Type Code is 'Charge' and the Account Type is one of those defined with the Tuition check box selected in HESA Returns Setup. The derived value is rounded to the nearest pound.
- 3. If the entity is based on a sub-plan, derive from Sub-Plan Year HESA Data for the combination of Academic Load and Year of Program of the student instance.
- 4. If the entity is based on a sub-plan, derive from Sub-Plan Offering HESA Data for the Academic Load of the student instance.
- 5. If the entity is based on a sub-plan, derive from Sub-Plan Instance HESA Data.
- 6. If the entity is based on a Plan, derive from Plan Year HESA Data for the combination of Academic Load and Year of Program of the student instance.
- 7. If the entity is based on a Plan, derive from Plan Offering HESA Data for the Academic Load of the student instance.
- 8. Derive from Plan Instance HESA Data.
- 9. Derive from Program Instance HESA Data.
- 10. Use default.
- 11. Derive as NULL ERROR.

## **Student Course Session Mode (SCSMODE)**

Return: Data Futures

Entity: Student Course Session

Page Used:

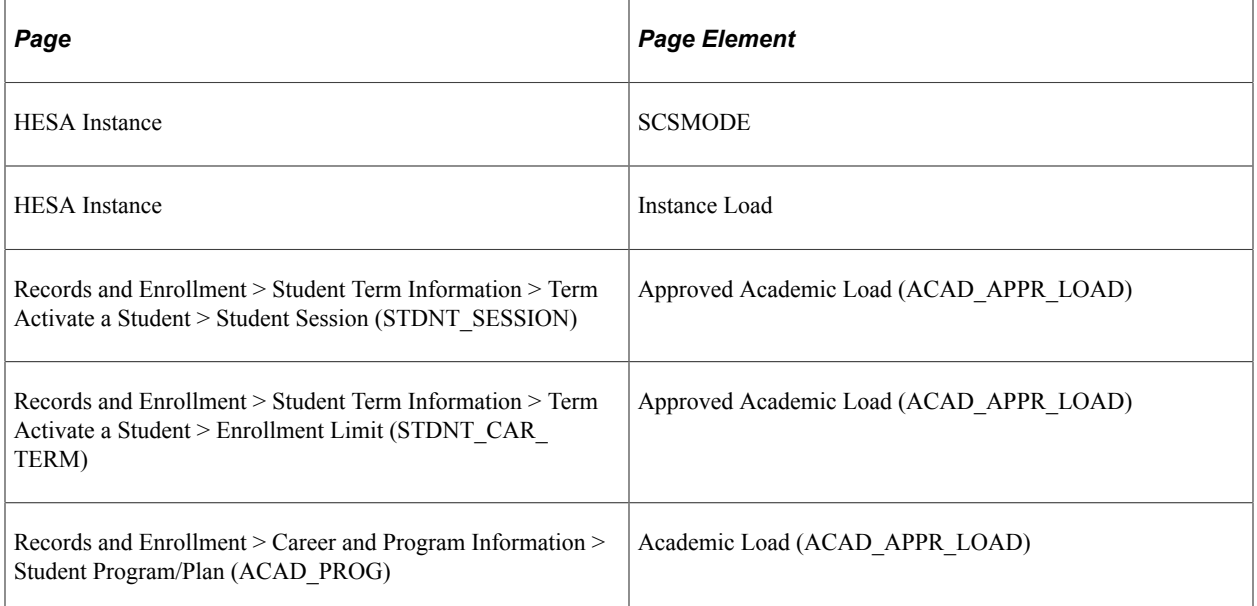

Field Derivation Rule: Include for all entities

Derivation Steps:

- 1. Derive SCSMODE values from HESA Instance.
- 2. If the Instance Load value from the most recent HESA Instance Data record is mapped to a Session Mode in the HESA Mode of Study mapping, derive the value.
- 3. Derive the most recent Student Program/Plan record that has an Effective Date on or before the reporting period end date, and a Program Action and Reason that's mapped to a Session Mode in the Change of Mode Mapping. Unmapped rows are not considered.
- 4. Map the Approved Academic Load from the most recent Student Session record by session begin date for sessions that overlaps the reporting period to a Session Mode using the HESA Mode of Study mapping.

A session is considered to overlap if either the begin date or end date falls within the reporting period, or the begin date is before the reporting period being date and the end date is after the reporting period end date.

5. Map the Approved Academic Load from the most recent activated Student Term record by term begin date for terms that overlaps the reporting period to a Session Mode using the HESA Mode of Study mapping.

For new and continuing students term activation is required for a Student Course Session to be included so this step will only be skipped if the Load value is not mapped.

- 6. Map the Academic Load for the most recent effective dated record in Student Program that has an Effective Date on or before the reporting period end date to a Session Mode using the HESA Mode of Study Mapping.
- 7. Derive as NULL ERROR.

## **Student Course Session Start Date (SCSSTARTDATE)**

Return: Data Futures

Entity: Student Course Session

Page Used:

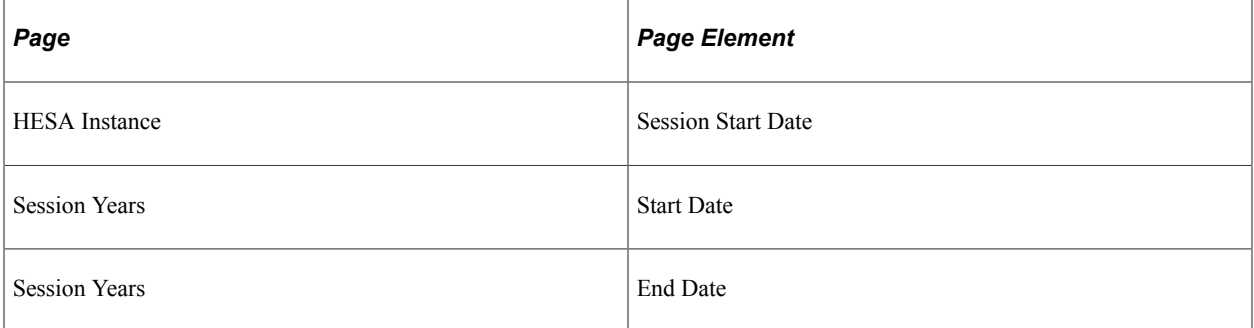

Field Derivation Rule: Include for all entities

Derivation Steps:

- 1. Derive Session Start Date from HESA Instance in YYYY-MM-DD format. If there is an associated Session Year derived for SESSIONYEARID, derive the date only if it is on or after the start date of the Session Year and is on or before the end date of the Session Year.
- 2. If SESSIONYEARID has been derived, derive the start date for the Session Year.
- 3. Use default.
- 4. Derive as NULL ERROR.

## **Session Year Identifier (SESSIONYEARID)**

Return: Data Futures

Entity: Student Course Session

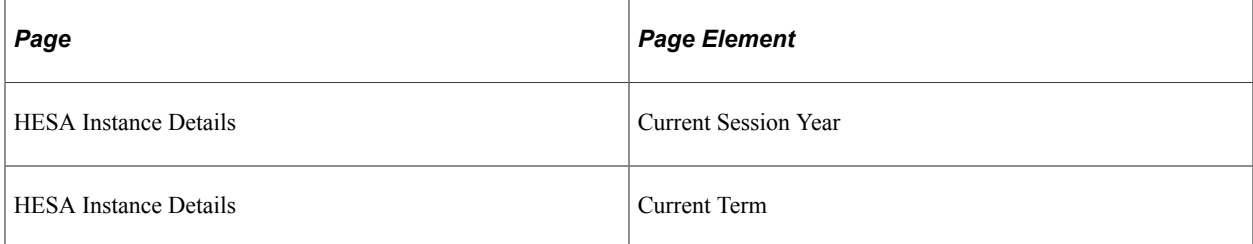

Field Derivation Rule: Derive a value if all conditions are met:

- Course.FULLYFLEX is not 01 for the associated Course.
- Qualification.QUALCAT is not C0008, D0003, D0004, E0003, H0018, I0012, J0001, L0000, L0001, L0002, or M0022 for the QUALID associated with the Course.

Derivation Steps:

- 1. If Current Session Year is defined in the current HESA Instance record, derive that value.
- 2. Use the following values to determine which Session Year the student is associated with and determine the SESSIONYEARID for the related Session Year:
	- Institution: Derive value from HESA Instance
	- Academic Career: Derive value from HESA Instance.
	- Term: If defined, derive Current Term in HESA Instance. Otherwise, derive the most recent activated term (by term begin date) from Student Career Term (STDNT\_CAR\_TERM) for the Institution and Career where the term begin date is on or before the reporting period end date.
	- Session: If defined for the most recent activated term from Student Career Term for the Institution and Career, derive the earliest Session Code from Student Session (STDNT\_SESSION). Otherwise, derive the earliest Session Code based on SESS\_BEGIN\_DT from SESSION\_TBL for the most recent activated term from Student Career Term for Institution and Career.
- 3. Derive as NULL ERROR.

## **Study Abroad(STUDYABROAD)**

Return: Data Futures

Entity: Student Course Session

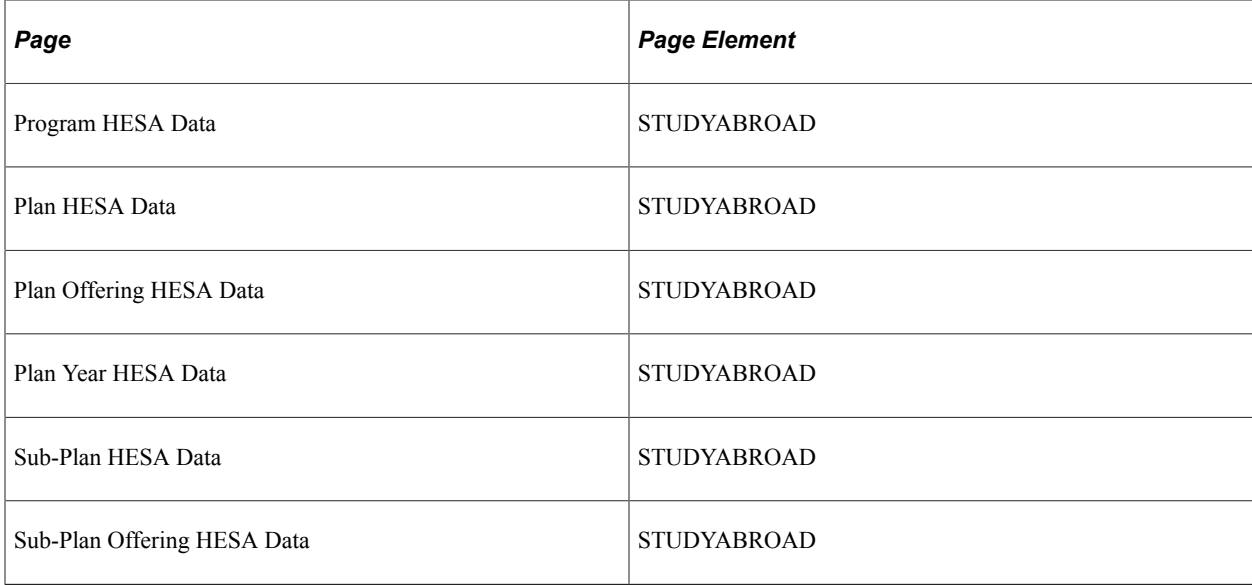

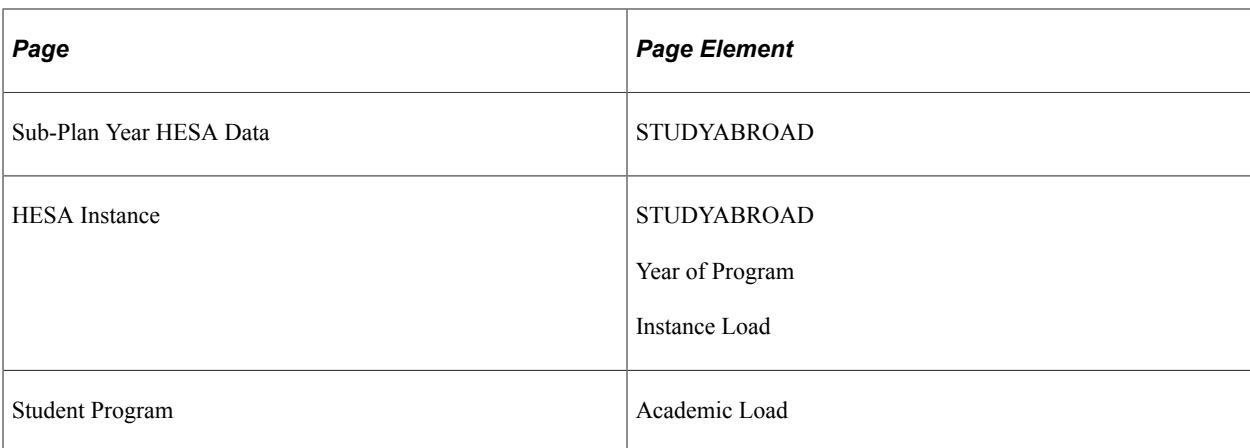

Field Derivation Rule: Include for all entities

Derivation Steps:

- 1. Derive from HESA Instance.
- 2. If the entity is based on a sub-plan, derive from Sub-Plan Year HESA Data for the Academic Load and Year of Program of the student instance.
- 3. If the entity is based on a sub-plan, derive from Sub-Plan Offering HESA Data for the Academic Load of the student instance.
- 4. If the entity is based on a sub-plan, derive from Sub-Plan Instance HESA Data.
- 5. Derive from Plan Year HESA Data for the combination of Academic Load and Year of Program of the student instance.
- 6. Derive from Plan Offering HESA Data for the Academic Load of the student instance.
- 7. Derive from Plan Instance HESA Data.
- 8. Derive from Program Instance HESA Data.
- 9. Use default.
- 10. Derive as null.

#### **Student Load (STULOAD)**

Return: Data Futures

Entity: Student Course Session

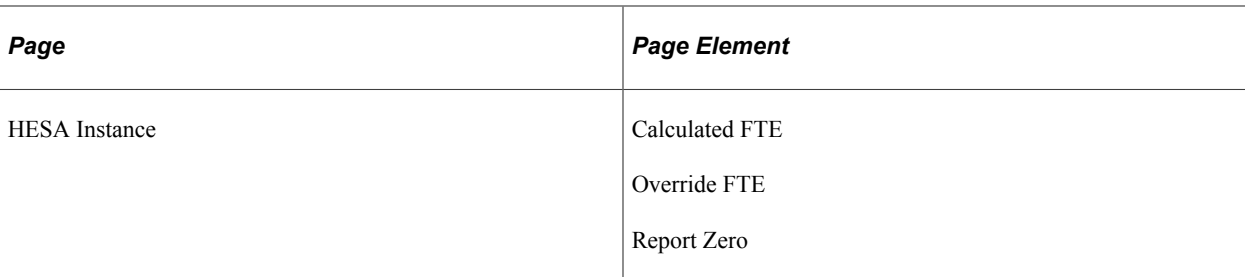

Field Derivation Rule: Derive a value if the following conditions are met:

- Country is Scotland
- SCSENDDATE has a value

Derivation Steps:

- 1. Derive as zero if the Report Zero check box is selected on the HESA Instance FTE record.
- 2. Override FTE recorded in HESA Instance if the value is greater than zero
- 3. Calculate FTE in HESA Instance.
- 4. Use default.
- 5. Derive as NULL ERROR.

### **Programme Year (YEARPRG)**

Return: Data Futures

Entity: Student Course Session

Page Used:

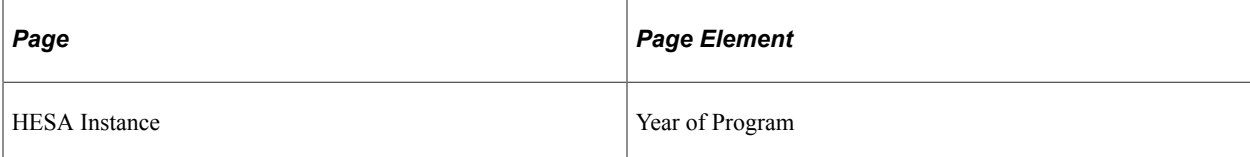

Field Derivation Rule: Derive a value if these conditions are met:

- Course.FULLYFLEX isn't 01
- The most recent Session Status entity (based on STATUSVALIDFROM date) does not have STATUSCHANGED = 02 (dormant) and a STATUSVALIDFROM on or before the StudentCourseSession.SCSSTARTDATE
- Leaver.ENGENDDATE is null, or is more than 14 days after Engagement.ENGSTARTDATE, or is less than 15 days after Engagement.ENGSTARTDATE and Leaver.RSNENGEND is not 03, 05, 11 or 12.

Derivation Steps: Derive from HESA Instance.

## **Data Futures Return: Awarding Body Role Entity**

Extract records are created if the 'Include Course entities' parameter has been selected.

For each QUALID in the Qualification Extract for the return with an active status, if Country = England or Northern Ireland, *or* the Country = Scotland and QUALCAT isn't C0008, D0004, E0003, H0018, I0012, J0011, L0002 or M0022, entities are created based on the Awarding Body Role records defined for the HESA Qualification reported in the parent Qualification entity. If awarding bodies aren't defined in HESA Qualification and a default value is defined for AWARDINGBODYID in HESA Returns Setup - Fields, a single entity is created.

## **Awarding Body Identifier (AWARDINGBODYID)**

Return: Data Futures

Entity: Awarding Body Role

Page Used:

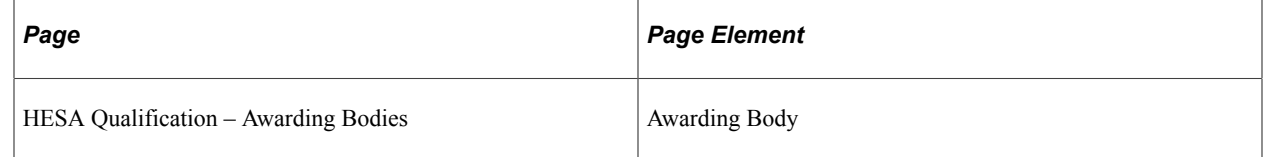

Field Derivation Rule: Include for all entities

Derivation Step:

- 1. Derive value from HESA Qualification page.
- 2. Derive default.

# **Data Futures Return: Funding Body Entity**

For each Student Course Session entity in the extract, a single entity is created if these conditions are met and a non-null FUNDINGBODY value can be derived:

- The related Engagement entity in the extract doesn't have  $\text{FEELIGE} = 02$  (not eligible to pay home fees) or 03 (eligibility not assessed).
- The related Engagement entity in the extract doesn't have FEESTATUS = 03 (overseas fees) or 04 (eligibility not assessed).
- The related FundingAndMonitoring entity in the extract doesn't have  $E L Q = 01$  (non-exempt  $E L Q$ ) or 09 (not required).
- The most recent Session Status entity (based on STATUSVALIDFROM date) for the current Student Course Session does not have STATUSCHANGED = 02 (dormant) and a STATUSVALIDFROM on or before the StudentCourseSession.SCSSTARTDATE.
• Leaver. ENGENDDATE is null, or is more than 14 days after Engagement. ENGSTARTDATE, or is less than 15 days after Engagement.ENGSTARTDATE and Leaver.RSNENGEND is not 03, 05, 11 or 12.

**Note:** FEEELIGE is derived for all Engagements in England and Northern Ireland. FEESTATUS is derived for all Engagements in Scotland. ELQ is derived only for England, whether FEEELIGE = 01 and the student is not PGR or incoming exchange.

# **Funding Body (FUNDINGBODY)**

Return: Data Futures

Entity: Funding Body

Page Used:

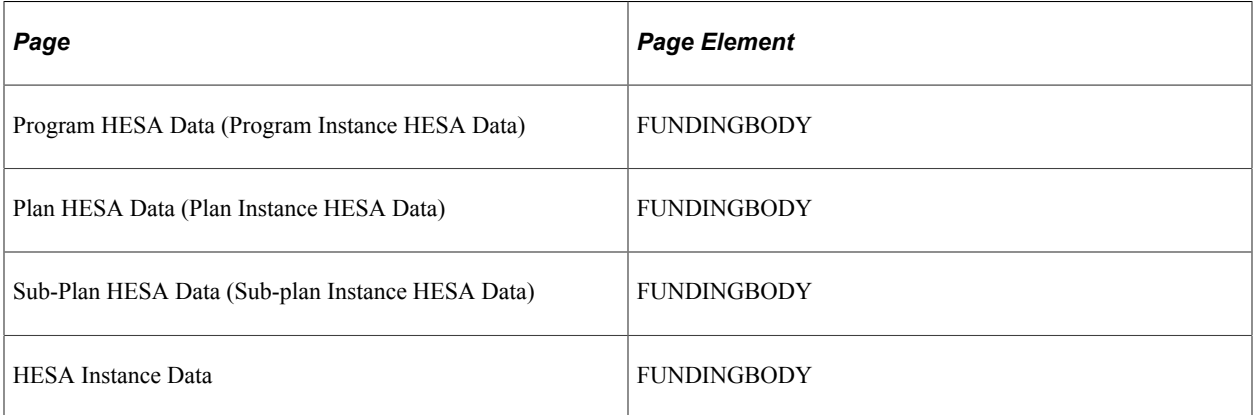

Field Derivation Rule: Include for all entities

Derivation Steps:

- 1. Use constant.
- 2. Derive from HESA Instance.
- 3. If the related Engagement entity is based on a sub-plan, derive from Sub-Plan HESA Data
- 4. Derive from Plan HESA Data based on the related Engagement entity.
- 5. Derive from Program HESA Data based on the related Engagement entity.
- 6. Use default.
- 7. Derive as null.

# **Data Futures Return: Student Entity**

For each distinct SID in the Engagement extract records, a single Student entity is created.

# **Birthdate (BIRTHDTE)**

Return: Data Futures

Entity: Student

Page Used:

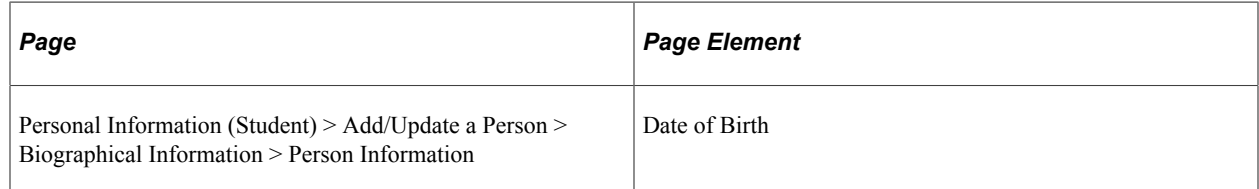

Field Derivation Rule: Include for all entities

Derivation Steps:

- 1. Derive Date of Birth in the format YYYY-MM-DD.
- 2. Use default.
- 3. Derive as NULL ERROR.

### **Carer Type (CARER)**

Return: Data Futures

Entity: Student

Page Used:

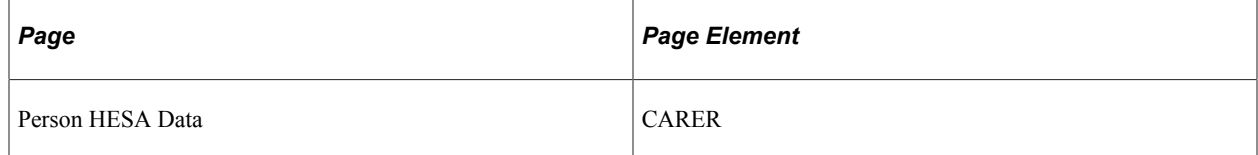

Field Derivation Rule: Derive a value if all conditions are met:

- Country = Scotland
- EntryProfile.PERMADDCOUNTRY = XH; if a value isn't found in the extract, the value is selected from the most recent submitted data record. If there's no value in the submitted data, a value is derived without reference to the field derivation rule.
- Leaver.ENGENDDATE is null, or is more than 14 days after Engagement.ENGSTARTDATE, or is less than 15 days after Engagement.ENGSTARTDATE and Leaver.RSNENGEND is not 03, 05, 11, or 12.

Derivation Steps:

1. Derive value from the most recent effective dated Person HESA Data where the effective date is on or before the reporting period end date.

- 2. Use default.
- 3. Derive as NULL ERROR.

### **Ethnicity (ETHNICS)**

Return: Data Futures

Entity: Student

Page Used:

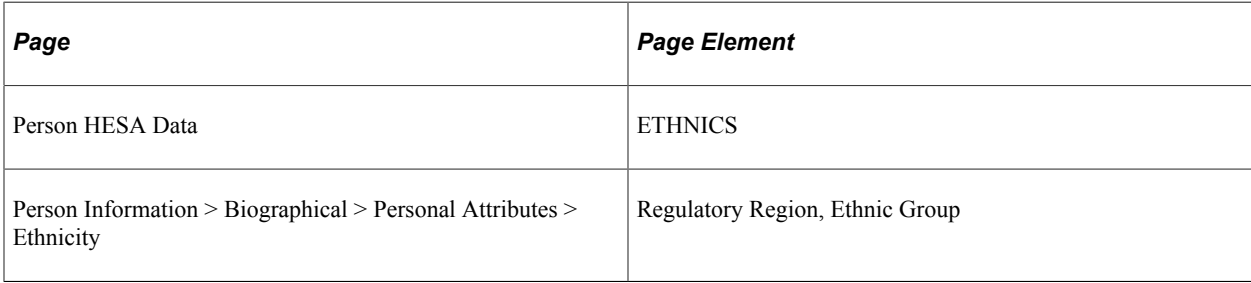

Field Derivation Rule: Derive a value if any one of these sets of conditions is met:

- First set:
	- EntryProfile.PERMADDCOUNTRY = XF, XG. XH, XI, XK, XL, GG, JE, or IM; if a value isn't found in the extract, the value is selected from the most recent submitted data record. If there's no value in the submitted data, a value is derived without reference to the field derivation rule.
	- The most recent Session Status entity (based on STATUSVALIDFROM date) for the current Student Course Session for the current Engagement does not have STATUSCHANGED = 02 (dormant) and a STATUSVALIDFROM on or before the StudentCourseSession.SCSSTARTDATE
	- Leaver.ENGENDDATE is null, or is more than 14 days after Engagement.ENGSTARTDATE, or is less than 15 days after Engagement.ENGSTARTDATE and Leaver.RSNENGEND is not 03, 05, 11, or 12.
- Second set:
	- Country  $=$  England
	- An Engagement entity exists for the student in the extract where the related Course. TTCIDC =  $01$
	- The most recent Session Status entity (based on STATUSVALIDFROM date) for the current Student Course Session for the current Engagement does not have STATUSCHANGED =  $02$ (dormant) and a STATUSVALIDFROM on or before the StudentCourseSession.SCSSTARTDATE
	- Leaver.ENGENDDATE is null, or is more than 14 days after Engagement.ENGSTARTDATE, or is less than 15 days after Engagement.ENGSTARTDATE and Leaver.RSNENGEND is not 03, 05, 11, or 12.

Derivation Steps:

- 1. Derive value from Person HESA Data.
- 2. Select Person Ethnicity records if:
	- A single record exists that record is used.
	- Multiple records exist and one if flagged as Primary that record is used.
	- Multiple records exists and none are flagged as primary, the record with the highest Percentage defined under Ethnicity Detail is used.
	- There is no way to distinguish between multiple records, the most recent record based on last updated date (LASTUPDDTTM from ETHNICITY\_DTL) is used.

For the selected record, map the Ethnic Group and Regulatory Region to a HESA code using Ethnic Mapping. If no mapping exists, log an error message and skip to next step.

- 3. Use default.
- 4. Derive as NULL ERROR.

### **First Names (FNAMES)**

Return: Data Futures

Entity: Student

Page Used:

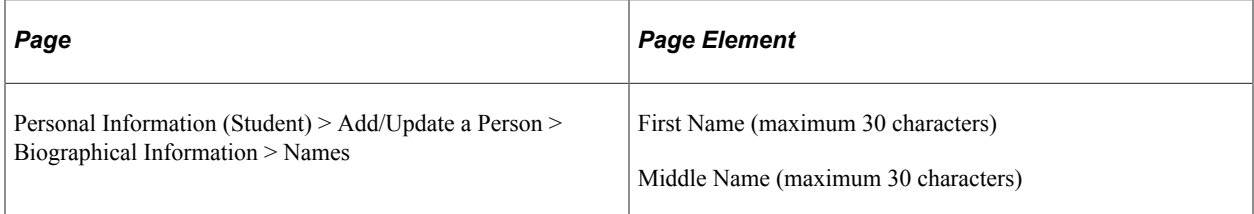

Field Derivation Rule: Derive a value if there is an Engagement entity in the extract for the student where INCOMINGEXCHANGE is null.

Derivation Steps:

1. Derive the First Name and Middle Name values of the most recent effective-dated Primary name record that falls within the reporting period.

The maximum length of the derived and reported values in HESA extract data is 60 characters, so if all 30 characters have been used for both First and Middle Name, then the final character of Middle Name will be dropped to allow a space between First and Middle Name elements.

- 2. Use default.
- 3. Derive as null.

# **Gender Identity (GENDERID)**

Return: Data Futures

Entity: Student

Page Used:

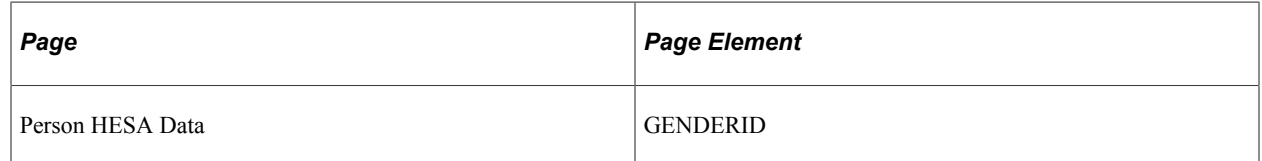

Field Derivation Rule: Derive a value if these conditions are met:

- Country = England or Northern Ireland
- Leaver.ENGENDDATE is null, or is more than 14 days after Engagement.ENGSTARTDATE, or is less than 15 days after Engagement.ENGSTARTDATE and Leaver.RSNENGEND is not 03, 05, 11, or 12.

Derivation Step:

- 1. Derive from the most recent effective-dated Person HESA Data, where the effective date is on or before the reporting period end date.
- 2. Use default.
- 3. Derive as NULL ERROR.

#### **Nationality (NATION)**

Return: Data Futures

Entity: Student

Page Used:

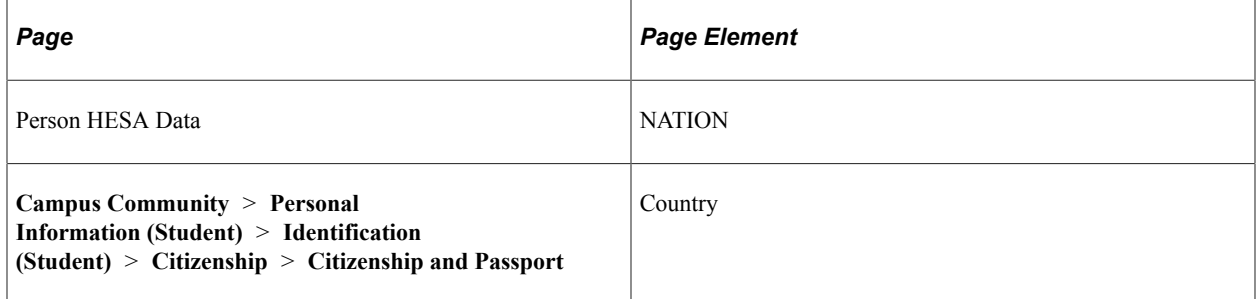

Field Derivation Rule: Derive a value if these conditions are met:

• The most recent Session Status entity (based on STATUSVALIDFROM date) for the current Student Course Session for the current Engagement does not have STATUSCHANGED = 02 (dormant) and a STATUSVALIDFROM on or before the StudentCourseSession.SCSSTARTDATE

• Leaver. ENGENDDATE is null, or is more than 14 days after Engagement. ENGSTARTDATE, or is less than 15 days after Engagement.ENGSTARTDATE and Leaver.RSNENGEND is not 03, 05, 11, or 12.

#### Derivation Steps:

- 1. Derive from the most recent effective-dated Person HESA Data, where the effective date is on or before the reporting period end date.
- 2. Select Person Citizenship records and pick up the related two-character codes (COUNTRY 2CHAR) from the Country table (COUNTRY\_TBL). If a mapping exists in the HESA Nationality Mapping for the CS Country, use the mapped HESA value. Otherwise, use the COUNTRY\_2CHAR value.

If a single record is found,derive the CS country or HESA country value.

- 3. Select Person Citizenship records (as in step 2). If multiple records are found and one has a value of 'GB', derive that value.
- 4. Select Person Citizenship records (as in step 2). If multiple records are found, none are 'GB' but at least one is flagged as European Union country, then derive the EU country.

If there are multiple EU countries, report the one with the lowest alpha HESA code.

**Note:** The COUNTRY\_TBL contains a flag (EU\_MEMBER\_STATE) to indicate if the country is a member or the EU.

- 5. Select Person Citizenship records (as in step 2). If multiple records are found and none are UK or EU, select the lowest alpha code.
- 6. Use default.
- 7. If the Country is England or Scotland, derive as NULL ERROR.
- 8. Derive as null.

#### **Own Student Identifier (OWNSTU)**

Return: Data Futures

Entity: Student

Pages Used: None

Field Derivation Rule: Include for all entities.

Derivation Step: Derive as EMPLID.

**Note:** Although the **OWNSTU** field is optional for HESA reporting, the system derives this field value for all students to assist with record identification.

#### **Religion (RELIGIONS)**

Return: Data Futures

Entity: Student

Page Used:

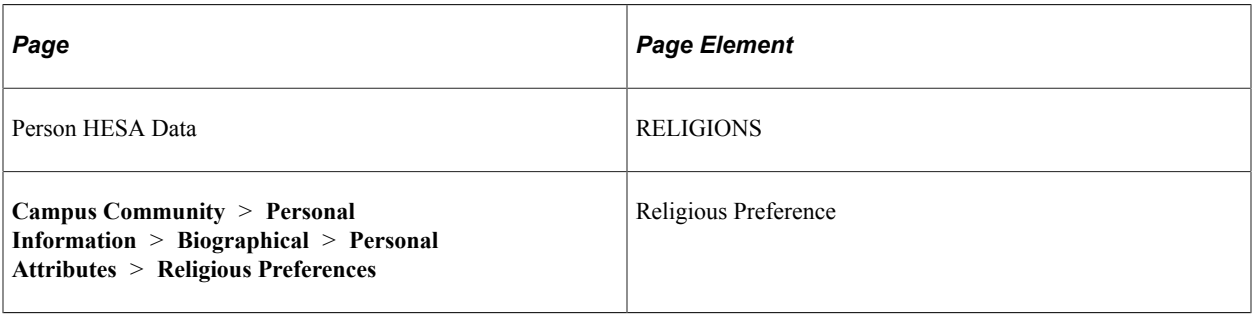

Field Derivation Rule: Derive a value if these conditions are met:

- Leaver.ENGENDDATE is null, or is more than 14 days after Engagement.ENGSTARTDATE, or is less than 15 days after Engagement.ENGSTARTDATE and Leaver.RSNENGEND is not 03, 05, 11, or 12.
- All related CourseInitiative entities for Engagement entities for the student in the extract have COURSEINITID other than 027.
- There are no StudentInitiative entities for the student in the extract with STUINITID of 027 or 030.

Derivation Steps:

- 1. Derive from the most recent effective-dated Person HESA Data, where the effective date is on or before the reporting period end date.
- 2. Derive Religious Preference for the person mapped to a HESA code using HESA Religion Mapping. If the value is not mapped, log an error then skip to the next step.
- 3. Use default.
- 4. If Country = England, derive as NULL ERROR.
- 5. Derive as null.

#### **Scottish Candidate Number (SCN)**

Return: Data Futures

Entity: Student

Page Used:

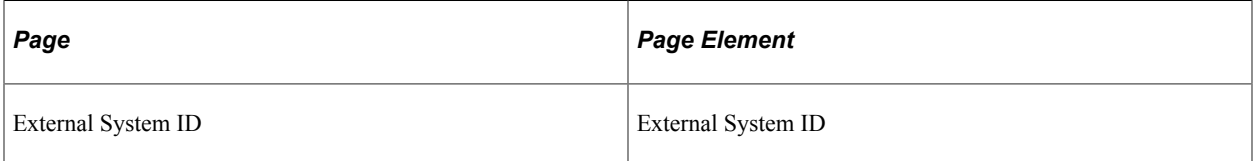

Field Derivation Rule: Derive a value if one of the following set of conditions is met:

• Country = Scotland.

- Entry Profile.PERMADDCOUNTRY = XH (Scotland); if a value isn't found in the extract, the value is selected from the most recent submitted data record. If there's no value in the submitted data, a value is derived without reference to the field derivation rule.
- There is an Engagement entity in the extract related via COURSEID to a Qualification with QUALCAT beginning with H, I, J or C
- Country = England or Northern Ireland.
- EntryProfile.PERMADDCOUNTRY = XH (Scotland) and EntryProfile.UCASSCHEMECODE isn't null; if a value isn't found in the extract, the value is selected from the most recent submitted data record. If no value is found in submitted data, a value is derived without reference to the field derivation rule.
- There's an Engagement entity in the extract related via COURSEID to a Qualification with QUALCAT beginning with H, I, J or C.

Derivation Steps:

- 1. Select External System ID records for the person with the External ID Type defined for SCN in the HESA Return Setup record. Value should not be *999999999.*
- 2. Use default.
- 3. Derive as null.

# **Service Leaver Type (SERLEAVE)**

Return: Data Futures

Entity: Student

Page Used:

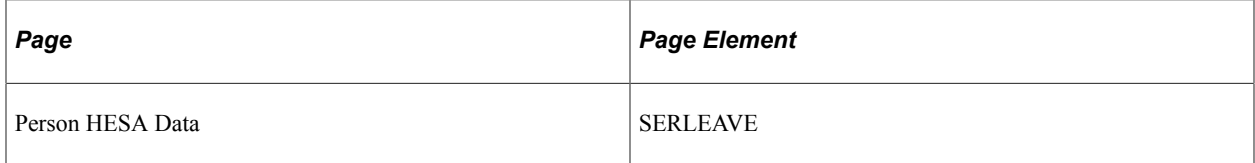

Field Derivation Rule: Derive a value if all conditions are met:

- Country = Scotland
- Entry Profile.PERMADDCOUNTRY = XH (Scotland); if a value isn't found in the extract, the value is selected from the most recent submitted data record. If there's no value in the submitted data, a value is derived without reference to the field derivation rule.
- Leaver. ENGENDDATE is null, or is more than 14 days after Engagement. ENGSTARTDATE, or is less than 15 days after Engagement.ENGSTARTDATE and Leaver.RSNENGEND is not 03, 05, 11, or 12.
- All related CourseInitiative entities for Engagement entities for the student in the extract have COURSEINITID other than 027.

• There are no StudentInitiative entities for the student in the extract with STUINITID of 027 or 030.

Derivation Steps:

- 1. Derive from the most recent effective-dated Person HESA Data, where the effective date is on or before the reporting period end date.
- 2. Use default.
- 3. Derive as NULL ERROR if there is an Engagement entity in the extract related via COURSEID to a Qualification with QUALCAT beginning with H, I, J, *or* C, or M0002, M0016 or M0018.
- 4. Derive as null.

### **Service Student (SERSTU)**

Return: Data Futures

Entity: Student

Page Used:

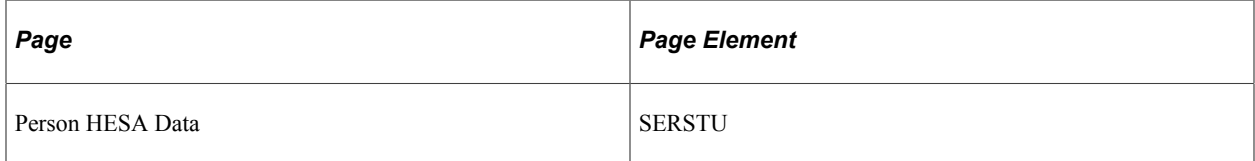

Field Derivation Rule: Derive a value if all conditions are met:

- Country = Scotland
- Entry Profile PERMADDCOUNTRY = XH (Scotland); if a value isn't found in the extract, the value is selected from the most recent submitted data record. If there's no value in the submitted data, a value is derived without reference to the field derivation rule.
- Leaver. ENGENDDATE is null, or is more than 14 days after Engagement. ENGSTARTDATE, or is less than 15 days after Engagement.ENGSTARTDATE and Leaver.RSNENGEND is not 03, 05, 11, or 12.
- All related CourseInitiative entities for Engagement entities for the student in the extract have COURSEINITID other than 027.
- There are no StudentInitiative entities for the student in the extract with STUINITID of 027 or 030.

Derivation Steps:

- 1. Derive from the most recent effective-dated Person HESA Data, where the effective date is on or before the reporting period end date.
- 2. Use default.
- 3. If there is an Engagement entity in the extract related via COURSEID to a Qualification with QUALCAT beginning with H, I, J, or C, or M0002, M0016, or M0018, derive as NULL ERROR.

4. Derive as null.

### **Sex Identifier (SEXIDS)**

Return: Data Futures

Entity: Student

Page Used:

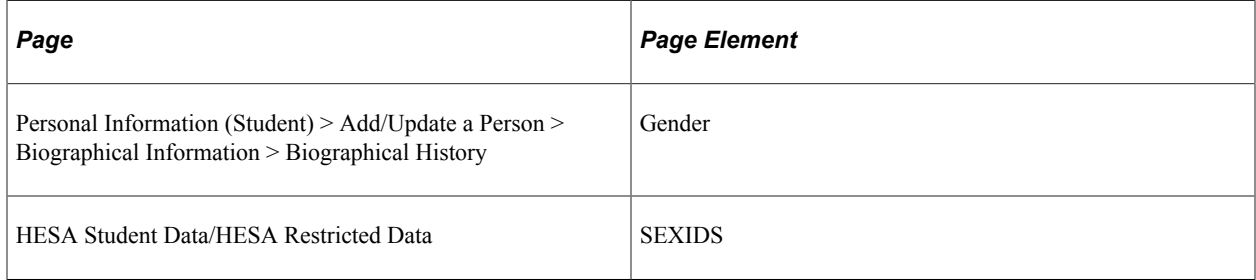

Field Derivation Rule: Include for all entities

#### Derivation Steps:

- 1. Derive from Person HESA Data.
- 2. Map the Gender value from the most recent effective dated active Biographical History record that falls within the reporting period to a HESA code via the Gender mapping.
- 3. If a mapping doesn't exist, then the Gender value defaults as follows:
	- F (Female) to 10
	- M (Male) to 11
- 4. Use default.
- 5. Derive as NULL ERROR.

### **Sexual Orientation (SEXORTS)**

Return: Data Futures

Entity: Student

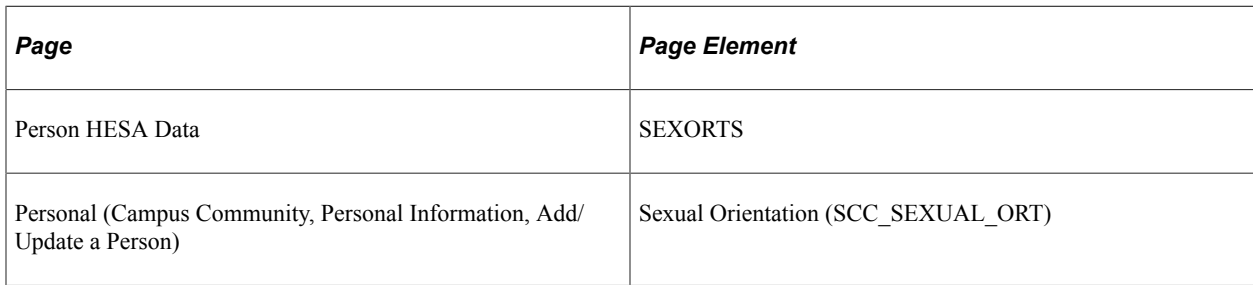

Field Derivation Rule: Derive a value if Leaver.ENGENDDATE is null, or is more than 14 days after Engagement.ENGSTARTDATE, or is less than 15 days after Engagement.ENGSTARTDATE and Leaver.RSNENGEND is not 03, 05, 11, or 12.

Derivation Steps:

- 1. Derive from the most recent effective-dated Person HESA Data, where the effective date is on or before the reporting period end date.
- 2. Derive the coded value from the most recent effective-dated active Person Biographic record (SCC\_PERS\_BIOG) that falls within the reporting period and mapped to a HESA code in the Orientation mapping.
- 3. Use default.
- 4. If Country = England or Northern Ireland, derive as NULL ERROR.
- 5. Derive as null.

### **Surname at 16 (SNAME16)**

Return: Data Futures

Entity: Student

Page Used:

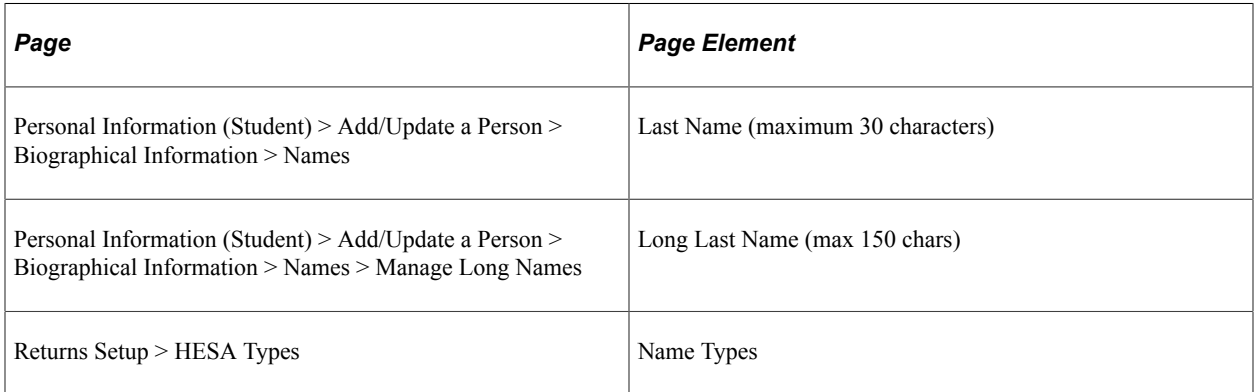

Field Derivation Rule: Include for all entities

Derivation Steps:

- 1. Derive the Long Last Name of 60 characters or fewer, if it exists, of the most recent effective-dated name record that falls on or before the reporting period end date where the Name Type corresponds to a type defined for SNAME16 in Returns Setup > HESA Types.
- 2. Derive the Last Name of the most recent effective-dated name record that falls on or before the reporting period end date where the Name Type corresponds to a type defined for SNAME16 in Returns Setup > HESA Types.
- 3. Use default.
- 4. Derive as null.

# **Student Support Number (SSN)**

Return: Data Futures

Entity: Student

Pages Used:

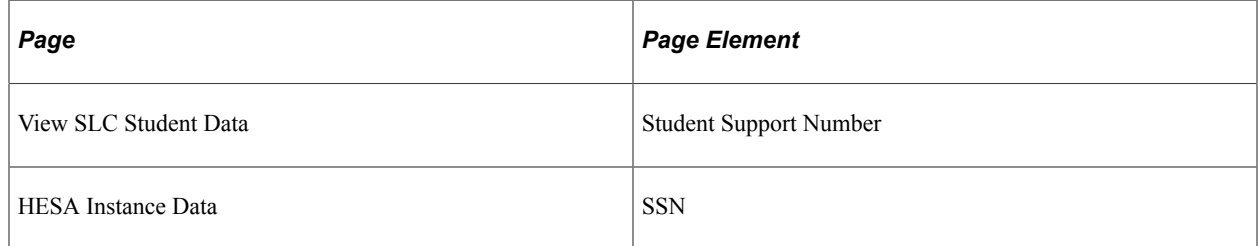

Field Derivation Rule: Include for all entities

Derivation Steps:

- 1. Derive from HESA Instance Data for related Engagement entities included in the extract. If different multiple SSN values are found, select the value from the HESA Instance with the most recent Start Date.
- 2. Derive the SSN from the most recent Attendance Confirmation Report (ACR) record (that is, highest sequence number) for the EMPLID and institution where:
	- The Aid Year start date falls on or before the reporting period end date.
	- The Aid Year end date is not before the reporting period start date for the reporting period in which Engagement.ENGSTARTDATE falls.
	- At least one row exists for the ACR with Attendance Indicator set to any value other than *S* or *X*.
- 3. Derive the SSN from the most recent SSAR record (that is, highest sequence number) for the EMPLID and institution where these conditions are true:
	- The Aid Year start date falls on or before the reporting period end date.
	- The Aid Year end date is not before the reporting period start date for the reporting period in which Engagement.ENGSTARTDATE falls.
	- A related first attendance confirmation record (SFA\_SLC\_ATD\_CFR) exists.
	- If the UCAS Course Code is defined in the SSAR, then the UCAS Course Code should be linked via a UCAS Course Mapping to the same career and program as an Instance being reported for the student. If the UCAS Course code is not defined in the SSAR, or if there are no UCAS Course Mapping records for the UCAS Course Code, then the SSAR record is assumed to be relevant to the Instance.
- 4. Use default.
- 5. Derive as null.

# **Student Dependant (STUDEP)**

Return: Data Futures

Entity: Student

Page Used:

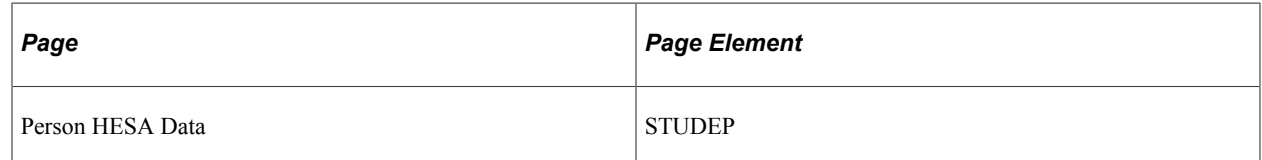

Field Derivation Rule: Derive a value if all conditions are met:

- Country = Scotland
- There is an Engagement entity in the extract for the student where INCOMINGEXCHANGE is null
- The most recent Session Status entity (based on STATUSVALIDFROM date) for the current Student Course Session for the current Engagement does not have STATUSCHANGED = 02 (dormant) and a STATUSVALIDFROM on or before the StudentCourseSession.SCSSTARTDATE
- Leaver. ENGENDDATE is null, or is more than 14 days after Engagement. ENGSTARTDATE, or is less than 15 days after Engagement.ENGSTARTDATE and Leaver.RSNENGEND is not 03, 05, 11, or 12.
- All related CourseInitiative entities for Engagement entities for the student in the extract have COURSEINITID other than 027.
- There are no StudentInitiative entities for the student in the extract with STUINITID of 027 or 030.

Derivation Steps:

- 1. Derive value from the most recent effective dated Person HESA Data where the effective date is on or before the reporting period end date.
- 2. Use default.
- 3. Derive as NULL ERROR.

### **Surname (SURNAME)**

Return: Data Futures

Entity: Student

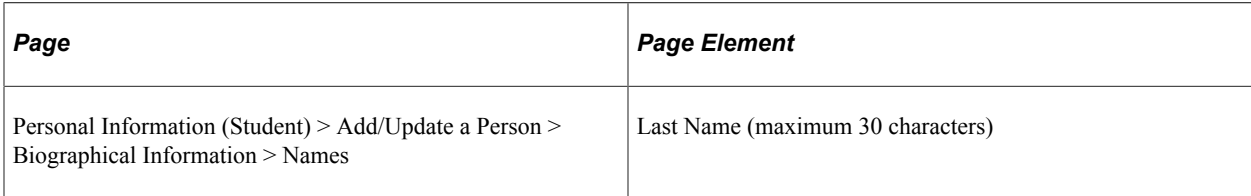

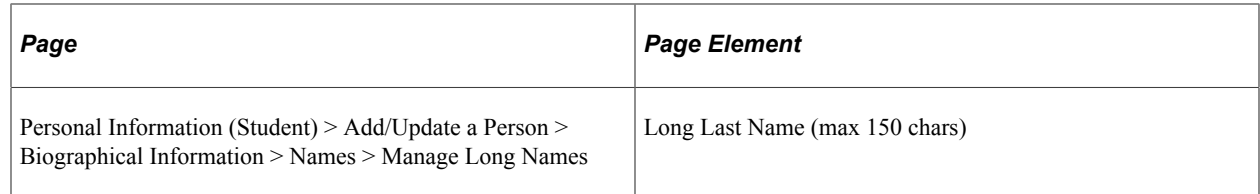

Field Derivation Rule: Derive a value if there is an Engagement entity in the extract for the student where INCOMINGEXCHANGE is null

Derivation Steps:

- 1. Derive the Long Last Name of 60 characters or fewer, if it exists, of the most recent effective-dated Primary name record that falls on or before the reporting period end date.
- 2. Derive the Last Name value of the most recent effective dated Primary name record that falls on or before the reporting period end date.
- 3. Use default.
- 4. Derive as NULL ERROR.

#### **Transgender (TRANS)**

Return: Data Futures

Entity: Student

Page Used:

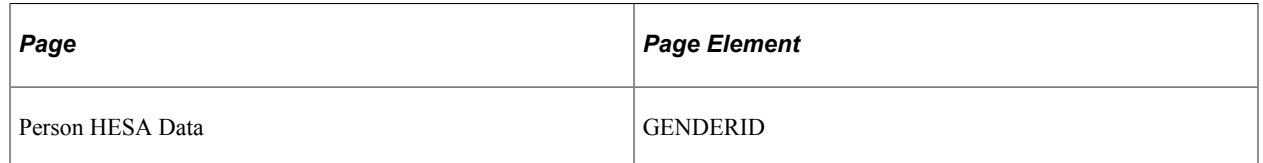

Field Derivation Rule: Derive a value if Country = Scotland.

Derivation Steps:

- 1. Derive from the most recent effective-dated Person HESA Data where the effective date is on or before the reporting period end date.
- 2. Use default.
- 3. Derive as null.

#### **Term-time Accommodation (TTACCOMS)**

Return: Data Futures

Entity: Student

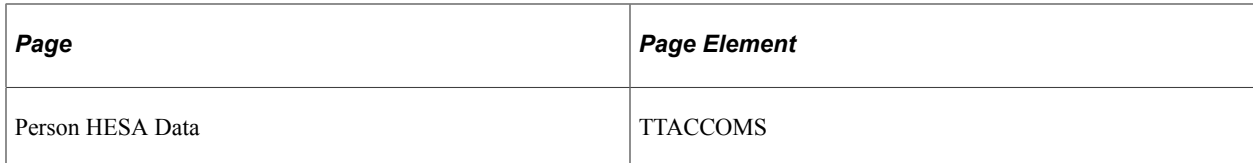

Field Derivation Rule: Derive a value if these conditions are met:

- There is an Engagement entity for the student in the extract where INCOMINGEXCHANGE is null.
- There is a related Student Course Session entity in the extract with SCSMODE =  $01, 02,$  or  $03$ .
- The most recent Session Status entity (based on STATUSVALIDFROM date) for the current Student Course Session for the current Engagement does not have STATUSCHANGED =  $02$  (dormant) and a STATUSVALIDFROM on or before the StudentCourseSession.SCSSTARTDATE
- Leaver. ENGENDDATE is null, or is more than 14 days after Engagement. ENGSTARTDATE, or is less than 15 days after Engagement.ENGSTARTDATE and Leaver.RSNENGEND is not 03, 05, 11, or 12.
- All related CourseInitiative entities for Engagement entities for the student in the extract have COURSEINITID other than 027.
- There are no StudentInitiative entities for the student in the extract with STUINITID of 027 or 030.

Derivation Steps:

- 1. Derive from the Person HESA Data page.
- 2. Use default
- 3. Derive as NULL ERROR.

### **Term-time Postcode (TTPCODE)**

Return: Data Futures

Entity: Student

Page Used:

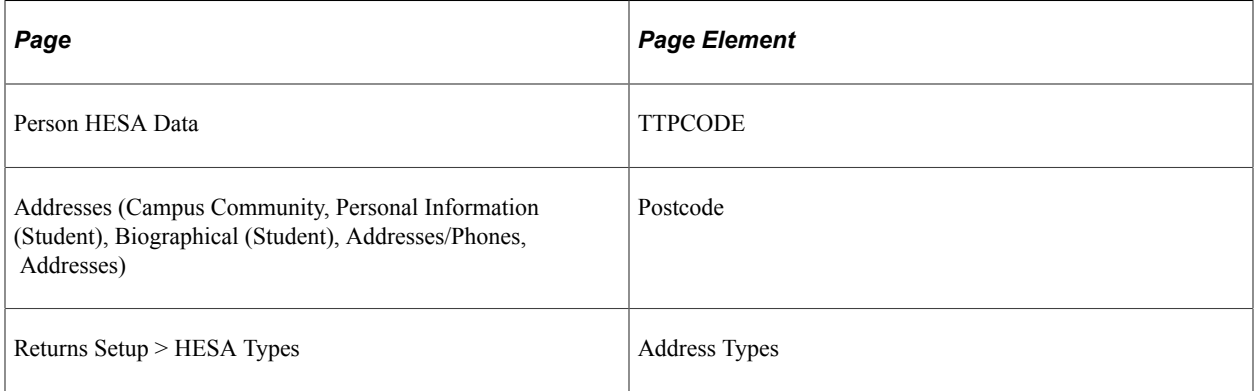

Field Derivation Rule: Derive a value if these conditions are met:

- There is an Engagement entity for the student in the extract where INCOMINGEXCHANGE is null
- The most recent Session Status entity (based on STATUSVALIDFROM date) for the current Student Course Session for the current Engagement does not have STATUSCHANGED =  $02$  (dormant) and a STATUSVALIDFROM on or before the StudentCourseSession.SCSSTARTDATE
- Leaver. ENGENDDATE is null, or is more than 14 days after Engagement. ENGSTARTDATE, or is less than 15 days after Engagement.ENGSTARTDATE and Leaver.RSNENGEND is not 03, 05, 11, or 12.
- All related CourseInitiative entities for Engagement entities for the student in the extract have COURSEINITID other than 027.
- There are no StudentInitiative entities for the student in the extract with STUINITID of 027 or 030.
- At least one Student Course Session entity exists, with PLACEMENT not equal to 01 and STUDYABROAD not equal to 01.
- Either no StudyLocation exists, or at least one StudyLocation exists with a null value for DISTANCESL.

Derivation Steps:

- 1. Derive from the Person HESA Data page.
- 2. Select the most recent active effective-dated address record that falls on or before the end of the reporting period, and has an Address Type that corresponds with those defined as the Address Types for TTPCODE in the HESA Returns Setup record. If multiple valid addresses are found with the same effective date, then one is randomly chosen.

Select the most recent address record (exclude records with an effective date greater than the end date of the reporting period) that has one of the UK-related country codes. The record must have an Address Type that corresponds with the Address Type set for TTPCODE in the HESA Types page.

The following country codes are considered as UK-related for the purposes of this derivation: GBR (United Kingdom), ENG (England), XF (England), NIR (Northern Ireland), XG (Northern Ireland), SCT (Scotland), XH (Scotland), WAL (Wales), XI (Wales), XK (UK not otherwise specified), XL (Channel Islands not otherwise specified), GG (Guernsey), GGY (Guernsey), JE (Jersey), JEY (Jersey), IM (Isle of Man), or IMN (Isle of Man).

- 3. Use default.
- 4. Derive as null.

#### **UCAS Personal Identifier (UCASPERID)**

Return: Data Futures

Entity: Student

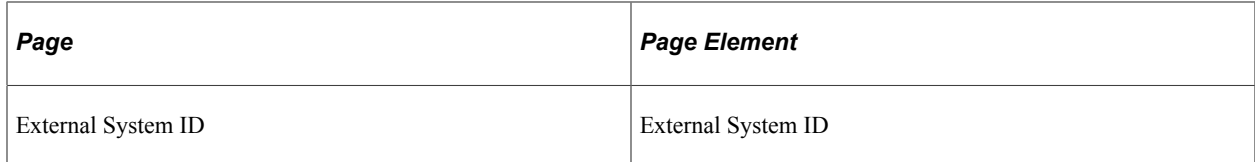

Field Derivation Rule: Derive a value if any one of these conditions is met:

• Country is England or Northern Ireland.

Entry Profile UCASSCHEMECODE is not null. If a value isn't found in the extract, the value is selected from the most recent submitted data record. If a value isn't found in submitted data, a value is derived without reference to the field derivation rule.

- Country = Scotland
	- Entry Profile UCASSCHEMECODE is not null. If a value isn't found in the extract, the value is selected from the most recent submitted data record. If a value isn't found in submitted data, a value is derived without reference to the field derivation rule.
	- Leaver.ENGENDDATE is null, or is more than 14 days after Engagement.ENGSTARTDATE, or is less than 15 days after Engagement.ENGSTARTDATE and Leaver.RSNENGEND is not 03, 05, 11, or 12.

Derivation Steps:

1. Select External System ID records for the person with the External System ID Type defined for UCASPERID in the HESA Returns Setup record.

The most recent effective-dated record whose Effective Date is on or before the reporting period end date is used.

- 2. Use default.
- 3. Derive as NULL ERROR.

### **Unique Learner Number (ULN)**

Return: Data Futures

Entity: Student

Page Used:

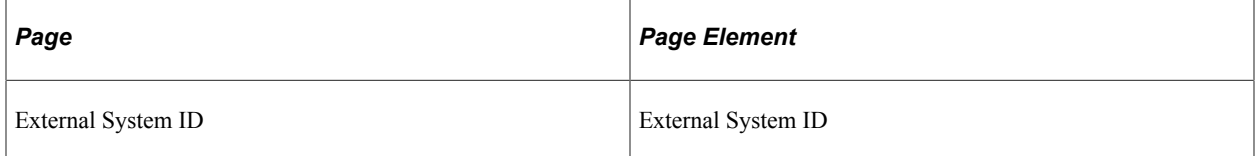

Field Derivation Rule: Include for all Student entities.

Derivation Steps:

1. Select External System ID records for the person with the External ID Type defined for ULN in the HESA Returns Setup page.

The most recent effective-dated record whose Effective Date is on or before the reporting period end date is used.

Validate the derived value using the checksum method. If the value is invalid, an error message is logged and the derivation skips to the next step. For information on the checksum method, refer to the Notes section for the ULN field available on the HESA website.

- 2. Derive as NULL ERROR if Country = England and either condition is true:
	- A Student Initiatives entity in the extract for the student with STUINITID =  $004$
	- An Engagement entity in the extract for the student linked via COURSEID to a Course entity with a related CourseInitiative entity with COURSEINITID = 004
- 3. Use default.
- 4. Derive as null.

# **Data Futures Return: Venue Entity**

Venue extract records are only created if the 'Include Course entities' parameter is selected.

An entity is created for each Venue ID defined in Institution HESA Data from the most recent effectivedated record, where the effective date is on or before the reporting period end date.

### **Own Venue Identifier (OWNVENUEID)**

Return: Data Futures

Entity: Venue

Page Used:

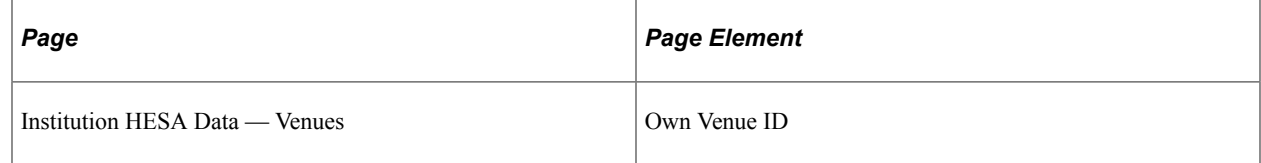

Field Derivation Rule: Include for all entities.

Derivation Step:

- 1. Derive value from Venue.
- 2. Derive as null.

# **Postcode (POSTCODE)**

Return: Data Futures

Entity: Venue

Page Used:

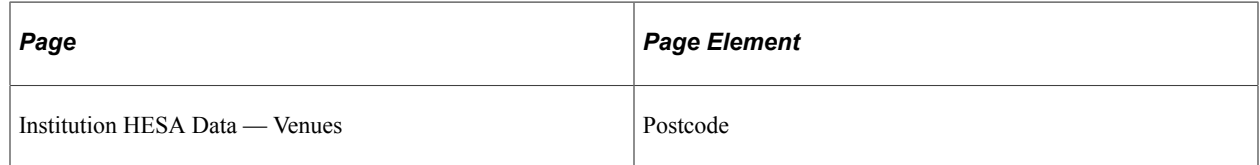

Field Derivation Rule: Include for all entities.

Derivation Step: Derive value from Venue.

### **Venue Name (VENUENAME)**

Return: Data Futures

Entity: Venue

Page Used:

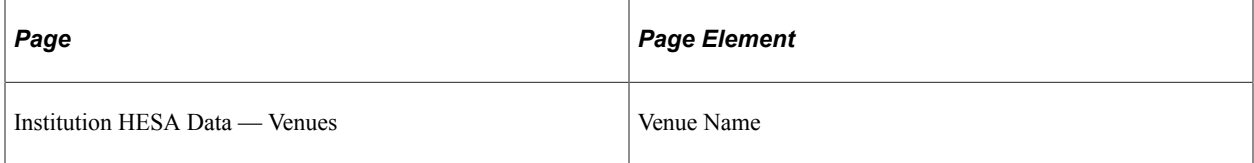

Field Derivation Rule: Include for all entities.

Derivation Step: Derive value from Venue.

### **Venue UKPRN (VENUEUKPRN)**

Return: Data Futures

Entity: Venue

Page Used:

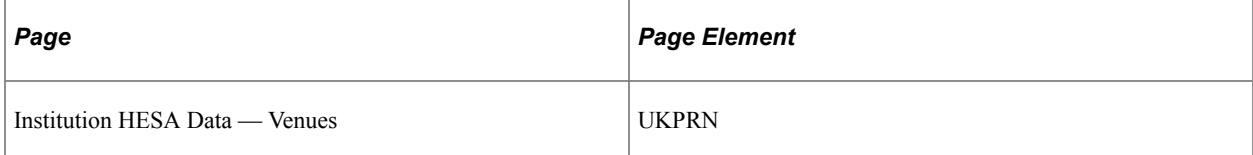

Field Derivation Rule: Derive if Country = England.

Derivation Steps:

1. Derive value from Venue.

2. Derive as UKPRN for the provider institution from HESA Configuration.

# **Data Futures Return: Off Venue Activity Entity**

For each Student Course Session in the extract, entities are created based on Off Venue Activity records defined for the most recent effective-dated HESA Instance record where the effective date falls on or before the reporting period end date. Records are not included if the Start Date is after the reporting period end date. Records without Start Dates are included.

If no entities are created from HESA Instance and a default value is defined for ACTTYPEID in returns setup, a single entity is created using default, null, or NULL ERROR values.

The OVAID unique identifier is derived as SCSESSIONID (unique identifier for parent Student Course Session) + Sequence Number, defaulting to 1 for the first entity and incremented for subsequent entities.

### **Activity Duration Amount (ACTDURATION)**

Return: Data Futures

Entity: Off Venue Activity

Page Used:

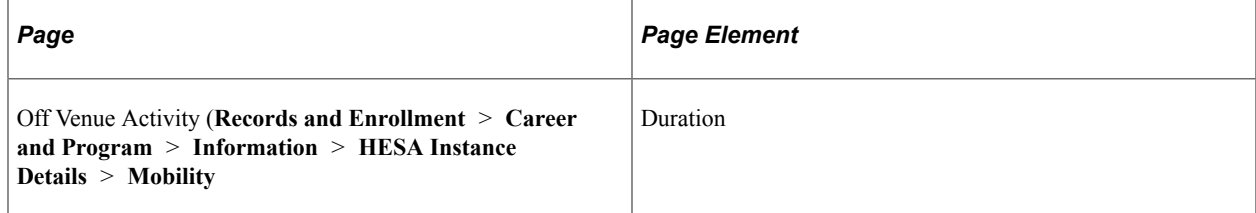

Field Derivation Rule: Include for all entities.

Derivation Step:

- 1. Derive value from HESA Instance Off Venue Activity.
- 2. Use default.
- 3. Derive as NULL ERROR.

# **Activity Duration Type (ACTDURATIONTYPE)**

Return: Data Futures

Entity: Off Venue Activity

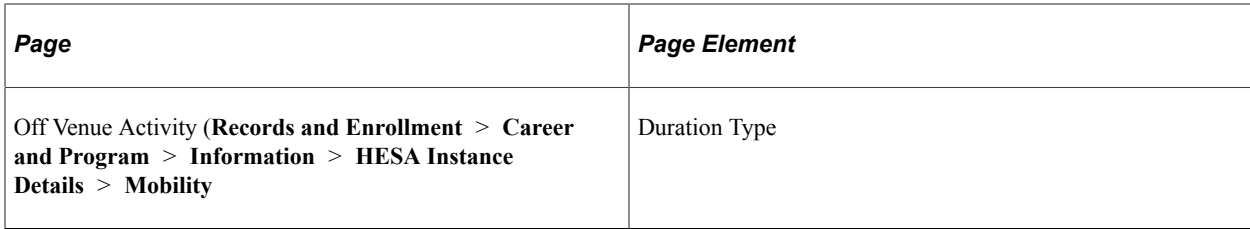

Derivation Step:

- 1. Derive value from HESA Instance Off Venue Activity.
- 2. Use default.
- 3. Derive as NULL ERROR.

### **Activity End Date (ACTENDDATE)**

Return: Data Futures

Entity: Off Venue Activity

Page Used:

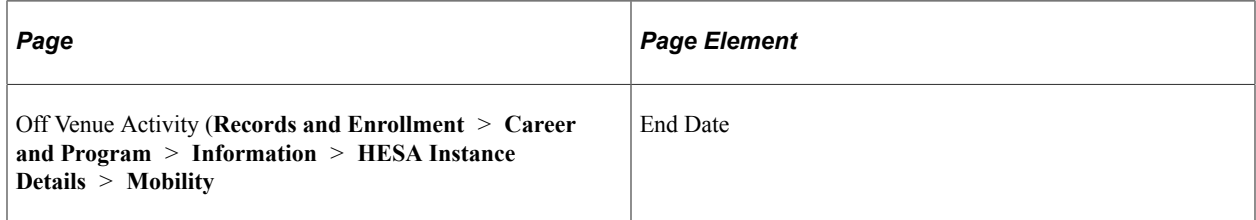

Field Derivation Rule: Include for all entities.

Derivation Steps:

- 1. Derive value from HESA Instance Off Venue Activity, converted to YYYY-MM-DD.
- 2. Use default.
- 3. Derive as null.

### **Activity Start Date (ACTSTARTDATE)**

Return: Data Futures

Entity: Off Venue Activity

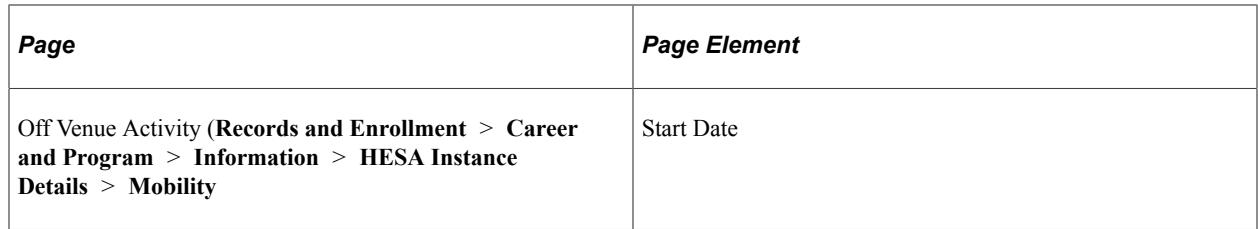

Derivation Steps:

- 1. Derive value from HESA Instance Off Venue Activity, converted to YYYY-MM-DD.
- 2. Use default.
- 3. Derive as null.

#### **Activity Type Identifier (ACTTYPEID)**

Return: Data Futures

Entity: Off Venue Activity

Page Used:

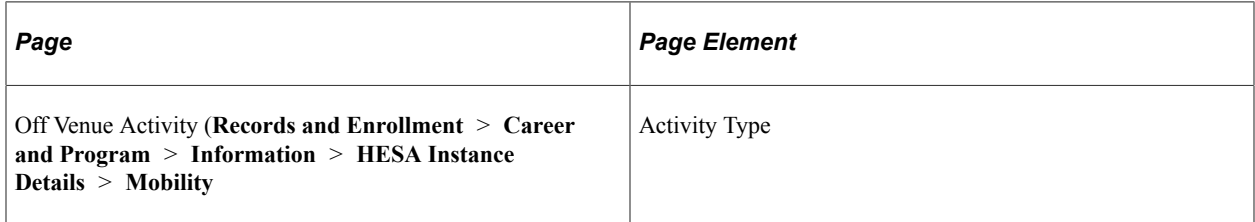

Field Derivation Rule: Include for all entities.

Derivation Step:

- 1. Derive value from HESA Instance Off Venue Activity.
- 2. Use default.

### **Country (COUNTRY)**

Return: Data Futures

Entity: Off Venue Activity

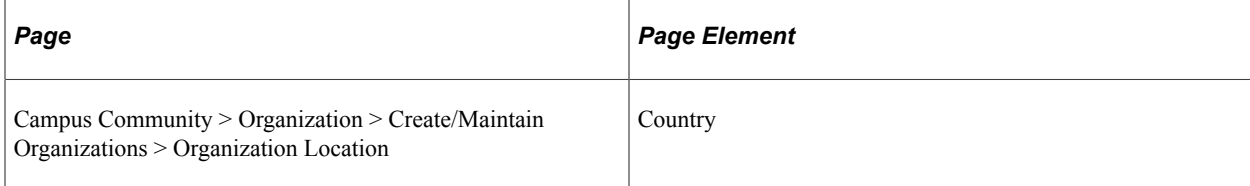

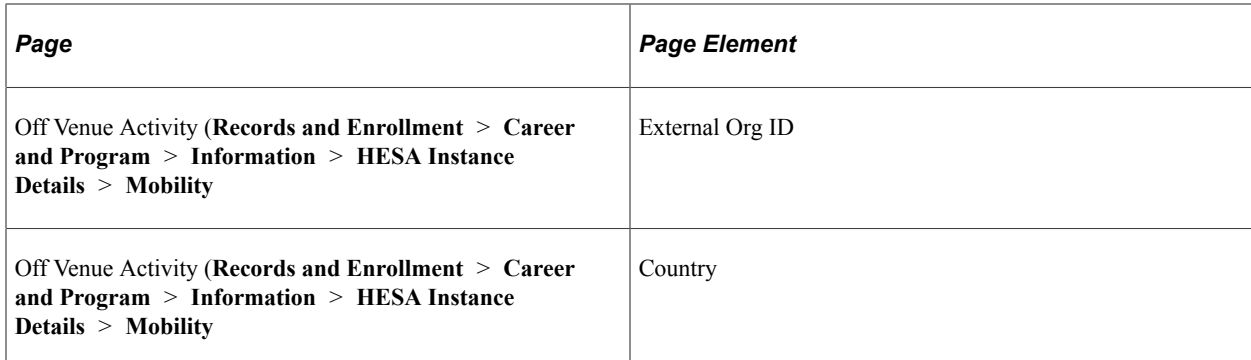

Derivation Step:

- 1. Derive value from HESA Instance Off Venue Activity.
- 2. If an Ext Org ID is defined, derive from the Country value defined for the primary location from the most recent effective-dated Organization Table and Organization Location records. The 3-character country code is converted to the 2-character country code defined in the Country Table.
- 3. Use default.
- 4. Derive as NULL ERROR.

### **Host Identifier (HOSTID)**

Return: Data Futures

Entity: Off Venue Activity

Page Used:

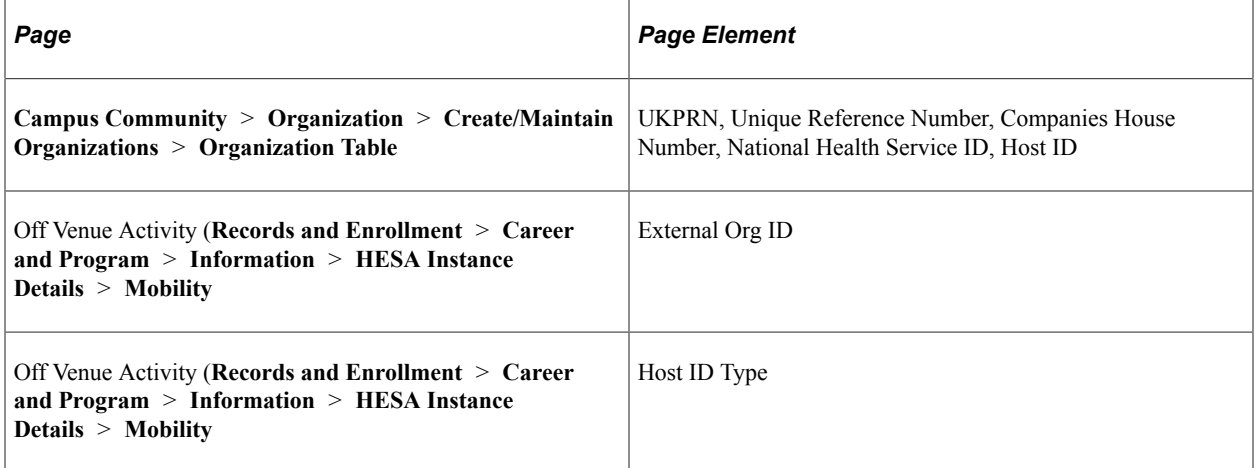

Field Derivation Rule: Derive a value if ACTTYPEID = 01 (TT placement) or 04 (studying).

Derivation Steps:

1. Derive value from HESA Instance — Off Venue Activity.

- 2. If an External Org ID is defined, derive UKPRN from the most recent effectivedated Organization Table record.
- 3. If an External Org ID is defined, derive Unique Reference Number from the most recent effectivedated Organization Table record.
- 4. If an External Org ID is defined, derive the Host ID from the most recent effective dated Organization Table record.
- 5. Use default.
- 6. Derive as NULL ERROR.

### **Host Identifier Type (HOSTIDTYPE)**

Return: Data Futures

Entity: Off Venue Activity

Page Used:

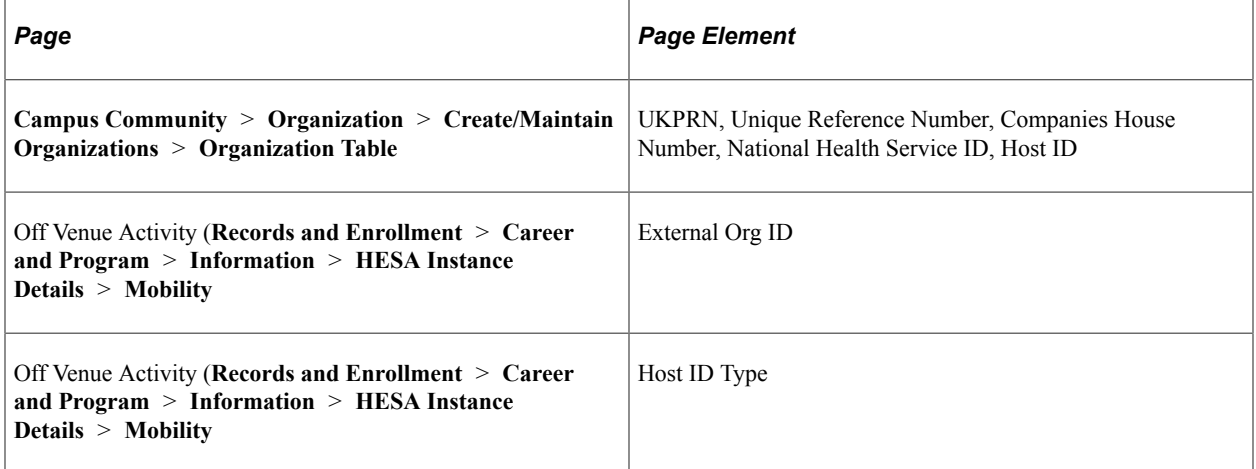

Field Derivation Rule: Derive a value if ACTTYPEID = 01 (TT placement) or 04 (studying).

Derivation Steps:

- 1. Derive value from HESA Instance Off Venue Activity.
- 2. If an External Org ID is defined and UKPRN is defined in the most recent effective dated Organization Table record, derive 01.
- 3. If an External Org ID is defined and Unique Reference Number is defined in the most recent effective dated Organization Table record, derive 02.
- 4. If an External Org ID is defined and Host ID is defined in the most recent effective dated Organization Table record, derive 05.
- 5. Use default.
- 6. Derive as NULL ERROR.

# **Mobility Scheme (MOBSCHEME)**

Return: Data Futures

Entity: Off Venue Activity

Page Used:

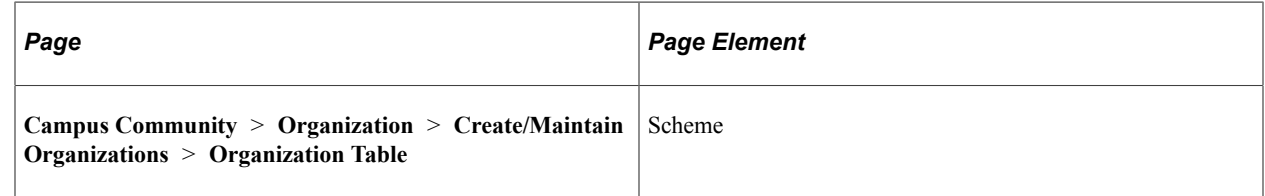

Field Derivation Rule: Include for all entities

Derivation Step:

- 1. Derive value from HESA Instance Off Venue Activity.
- 2. Use default.
- 3. Derive as NULL ERROR.

#### **Module Instance Identifier (MODINSTID)**

Return: Data Futures

Entity: Off Venue Activity

Page Used:

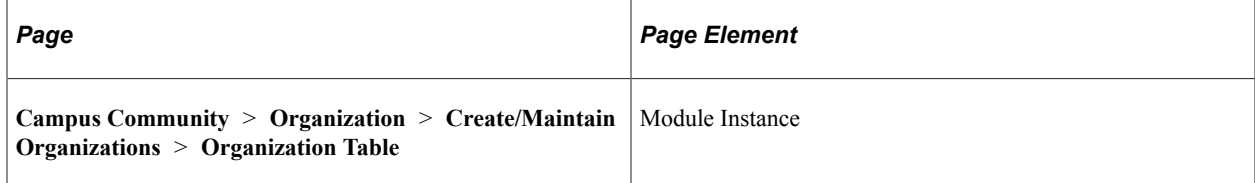

Field Derivation Rule: Include for all entities

Derivation Steps:

- 1. Derive value from HESA Instance Off Venue Activity.
- 2. Use default.
- 3. Derive as null.

# **Data Futures Return: Collaborative Provision Entity**

For each Engagement entity in the extract, a single Collaborative Provision entity is created based on the defined COLPROVTYPEID if these conditions are met:

- The most recent Session Status entity (based on STATUSVALIDFROM date) for the current Student Course Session does not have STATUSCHANGED = 02 (dormant) and a STATUSVALIDFROM on or before the StudentCourseSession.SCSSTARTDATE.
- Leaver. ENGENDDATE is null, or is more than 14 days after Engagement. ENGSTARTDATE, or is less than 15 days after Engagement.ENGSTARTDATE and Leaver.RSNENGEND is not 03, 05, 11, or 12.

Entities are created using one of these steps. If an entity is created in a step, the subsequent steps are skipped.

- 1. An entity is created if COLPROVTYPEID is defined in the most recent HESA Instance record for the Engagement entity.
- 2. An entity is created if COLPROVTYPEID is defined for the most recent effective-dated Sub-Plan HESA Data record for the Engagement entity.
- 3. An entity is created if COLPROVTYPEID is defined for the most recent effective-dated Plan HESA Data record for the Engagement entity.
- 4. An entity is created if COLPROVTYPEID is defined for the most recent effective-dated Program HESA Data record of the Engagement entity.

If COLPROVTYPEID isn't defined, entities aren't created.

### **Collaborative Provision Type (COLPROVTYPEID)**

Return: Data Futures

Entity: Collaborative Provision

Page Used:

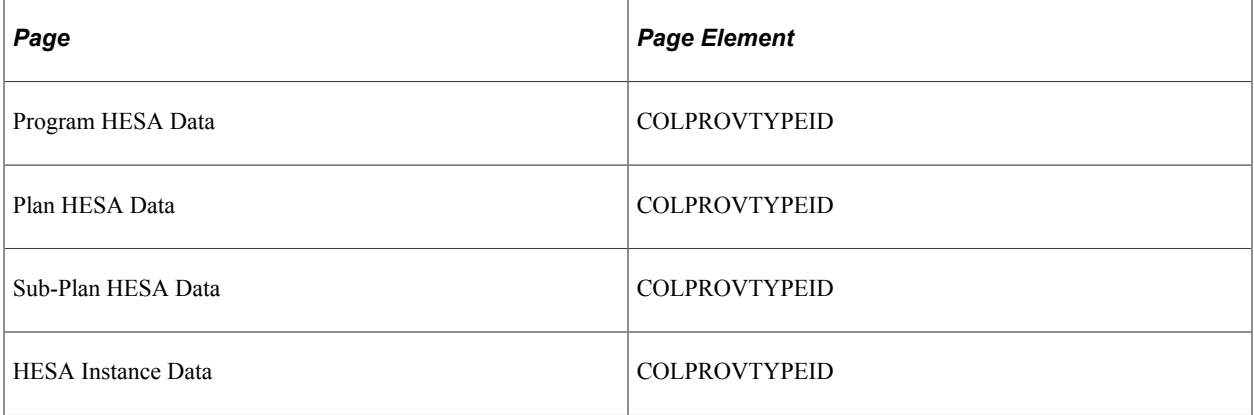

Field Derivation Rule: Derive for all entities.

Derivation Steps:

- 1. Derive from HESA Instance Data.
- 2. Derive from Sub-Plan HESA Data.
- 3. Derive from Plan HESA Data.

4. Derive from Program HESA Data.

# **Partner NUMHUS (PARTNERNUMHUS)**

Return: Data Futures

Entity: Collaborative Provision

Page Used:

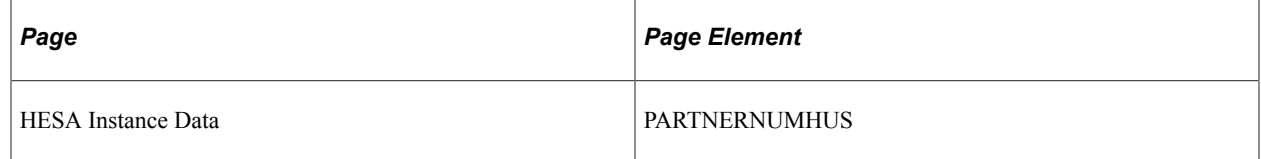

Field Derivation Rule: Include for all entities.

Derivation Steps:

- 1. Derive from HESA Instance Data.
- 2. Derive as null.

### **Partner SID (PARTNERSID)**

Return: Data Futures

Entity: Collaborative Provision

Page Used:

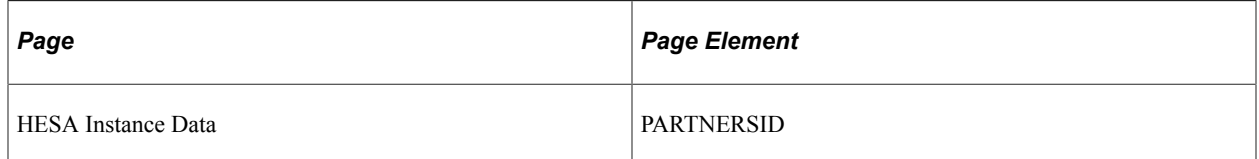

Field Derivation Rule: Include for all entities.

Derivation Steps:

- 1. Derive from HESA Instance Data.
- 2. Derive as null.

# **Partner UKPRN (PARTNERUKPRN)**

Return: Data Futures

Entity: Collaborative Provision

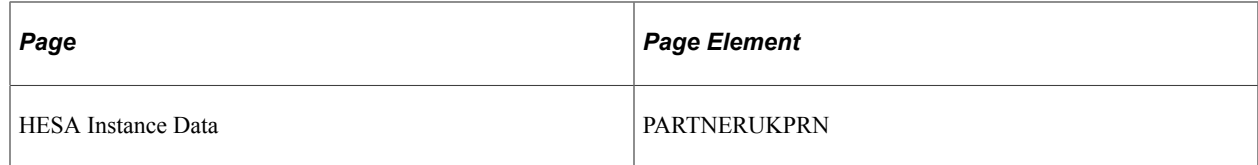

Derivation Steps:

- 1. Derive from HESA Instance Data.
- 2. Derive as null.

# **Data Futures Return: Student Accreditation Aim Entity**

For each Engagement entity in the extract, a single entity is created when any one of these conditions is true:

- Country = England *and* Course.TTCIDC = 01 or 02 for the Course entity related via COURSEID for the parent Engagement entity (stored in Engagement extract but reported as part of Student Course Session).
- The related Course for the Engagement has at least one Curriculum Accreditation entity in the extract or submitted data (CURACCID in the range 05802 to 05809, or in the range 06901 to 06920, or in the range 11101 to 11108).

#### **Student Accreditation Aim Accreditation Identifier (STUACCID)**

Return: Data Futures

Entity: Student Accreditation Aim

Page Used:

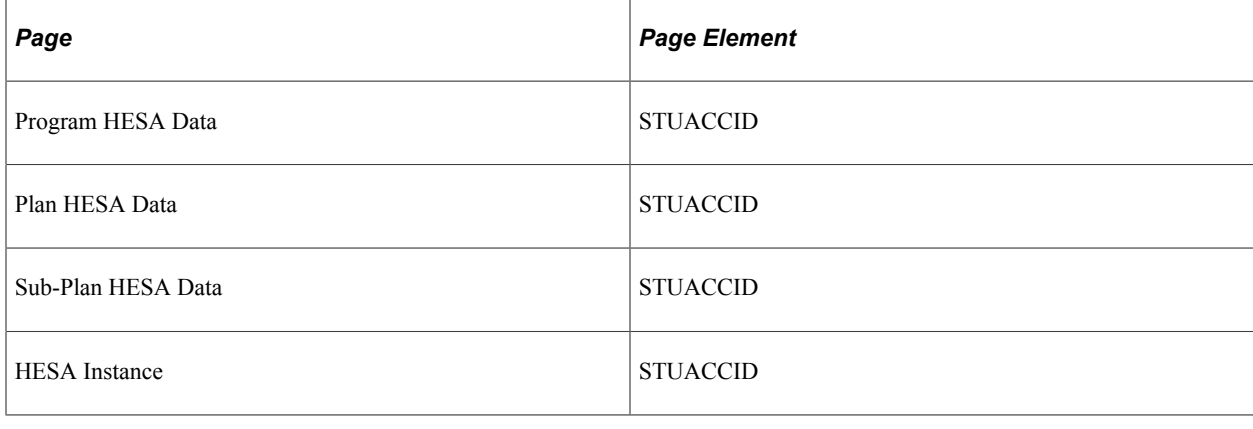

**Note:** This field is included as ITTPHSC in the XML file.

Field Derivation Rule: Include for all entities

Derivation Step:

- 1. Derive from HESA Instance Data.
- 2. Derive from Sub-Plan HESA Data.
- 3. Derive from Plan HESA Data.
- 4. Derive from Program HESA Data.
- 5. Derive as NULL ERROR.

# **Data Futures Return: Student Financial Support Entity**

For each Student Course Session entity in the extract, entities are derived based if these conditions are met:

- The most recent Session Status entity (based on STATUSVALIDFROM date) for the current Student Course Session of the current Engagement doesn't have STATUSCHANGED = 02 (dormant) and a STATUSVALIDFROM on or before the StudentCourseSession.SCSSTARTDATE.
- Leaver. ENGENDDATE is null, or is more than 14 days after Engagement. ENGSTARTDATE, or is less than 15 days after Engagement.ENGSTARTDATE and Leaver.RSNENGEND isn't 03, 05, 11 or 12.

Entities are derived based on these conditions:

- Financial Support records defined for the most recent non-future HESA Instance record for the Registration. Only records with Support Type populated are selected. The derivation step for the related fields is set to 1.
- Whether the student has a Support Service Request value defined in the Impairment record, and that value is mapped to a Support Type code in the Disability Allowance mapping, and FINSUPTYPE value (i.e., 100) hasn't been extracted from Financial Support. A single entity is created using the mapped FINSUPTYPE code. The derivation step for the related fields is set to 2.
- If no entities have been created from the previous steps and a default value is defined for FINSUPTYPE in the returns setup with the derivation step for FINSUPTYPE set to 3.

### **Financial Support Type (FINSUPTYPE)**

Return: Data Futures

Entity: Student Financial Support

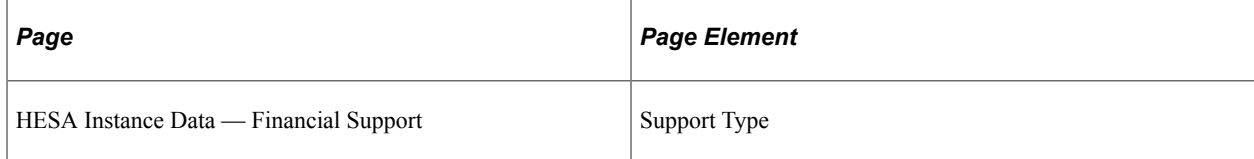

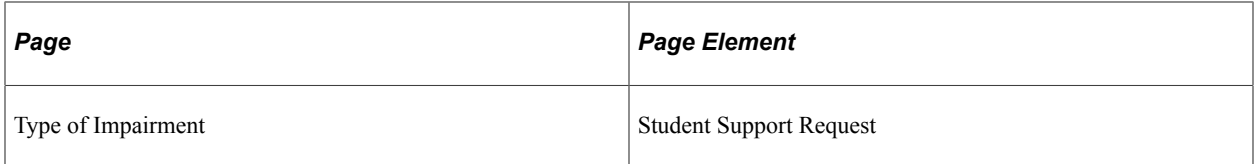

Derivation Steps:

- 1. Derive value from HESA Instance Data Financial Support.
- 2. Derive value mapped from Type of Impairment Student Support Request.
- 3. Use default.

#### **Access and Participation Flag (APPSPEND)**

Return: Data Futures

Entity: Student Financial Support

Page Used:

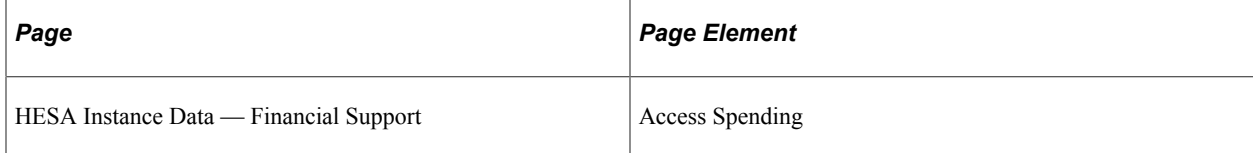

Field Derivation Rule: Derive a value if these conditions are met:

- Country = England
- FINSUPTYPE = 001, 002, 003, or 004

Derivation Steps:

- 1. Derive from HESA Instance Data.
- 2. Use default.
- 3. Derive as null.

# **Financial Support Amount (FINSUPAMOUNT)**

Return: Data Futures

Entity: Student Financial Support

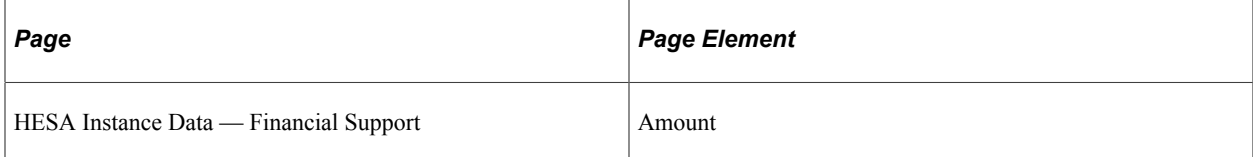

Field Derivation Rule: Derive a value if FINSUPTYPE = 001, 002, 003, or 004.

Derivation Steps:

- 1. Derive value from HESA Instance Data Financial Support.
- 2. Use default.
- 3. Derive as NULL ERROR.

# **Data Futures Return: Language Proficiency Entity**

For each Student entity in the extract, if all these conditions are met, a single entity is created:

- Country = Scotland
- EntryProfile.PERMADDCOUNTRY = XF, XG, XH, XI, XK, XL, GG, JE, or IM. If a value isn't found in the extract, the value is selected from the most recent submitted data record. If there's no value in the submitted data, a value is derived without reference to the field derivation rule.
- LANGPROFICIENCYID is defined in the most recent effective-dated Person HESA Data, where the effective date is on or before the reporting period end date.

### **Language Proficiency Identifier (LANGPROFICIENCYID )**

Return: Data Futures

Entity: Language Proficiency

Page Used:

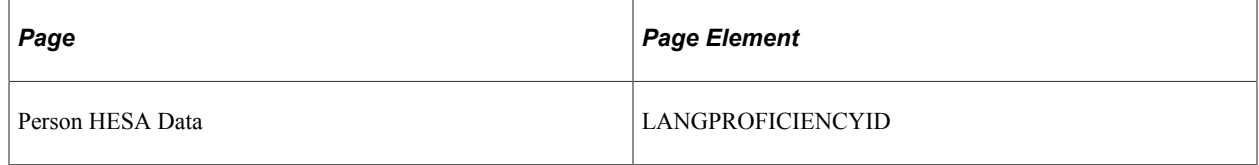

Field Derivation Rule: Include for all entities

Derivation Step: Derive from the most recent effective-dated Person HESA Data, where the effective date is on or before the reporting period end date.

# **Proficiency Type (PROFICIENCYTYPE)**

Return: Data Futures

Entity: Language Proficiency

Page Used:

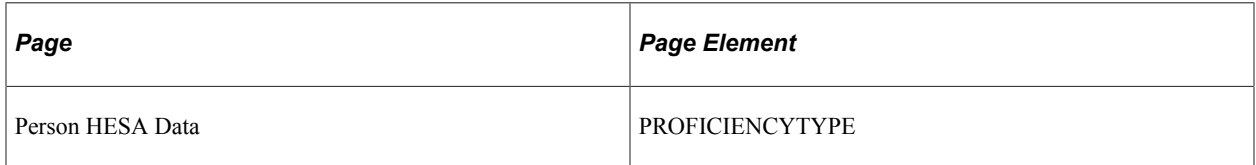

Field Derivation Rule: Include for all entities

Derivation Steps:

- 1. Derive from the most recent effective-dated Person HESA Data, where the effective date is on or before the reporting period end date.
- 2. Use default.
- 3. Derive as null.

### **Graduate Outcomes Return: Provider Entity**

If Retain Data from Previous Run is:

- selected, initially any existing inactive extract records are deleted and any existing active records are set to inactive for all the extract records before new entities are created.
- not selected, then initially all the existing extract records for the return are deleted before new entities are created. This applies to all the extract records.

Entity selection and field derivation is as per INSTITUTION in DLHE return.

A single active Provider entity is created in the Institution Extract Data record (SSR\_HE\_INST\_EXT) for a Graduate Outcomes return based on the HESA Returns Setup record.

The SSR\_HE\_INSTAPP value is saved as blank as this field is not required for GRADOUT returns.

### **Census (CENSUS)**

Return: GRADOUT

Entity: Provider

Pages Used: None

Field Derivation Rule: Include for all entities.

Derivation Steps:

Derive as the short translate name for the selected survey parameter:

- $A = Dec$
- $\bullet$  B = Mar
- $C = Jun$
- $D = \text{Sep}$

### **Record Type Indicator (RECID)**

Return: GRADOUT

Entity: Provider

Pages Used:

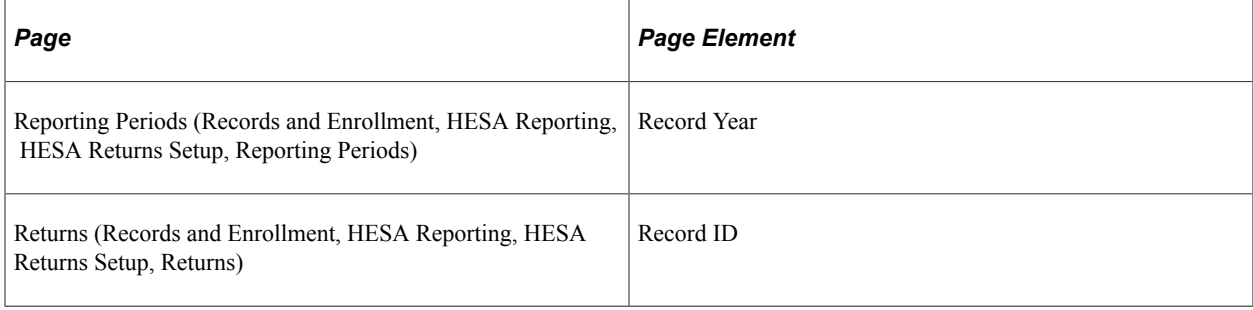

Field Derivation Rule: Include for all Institution entities

Derivation Step: Derive as YYNNN, where YY is the final two digits of the Record Year (for example, 17 for 2017) and NNN is the three-digit Record ID for the seeded return (071 for GRADOUT).

### **UK Provider Reference Number (UKPRN)**

Return: GRADOUT

Entity: Provider

Pages Used:

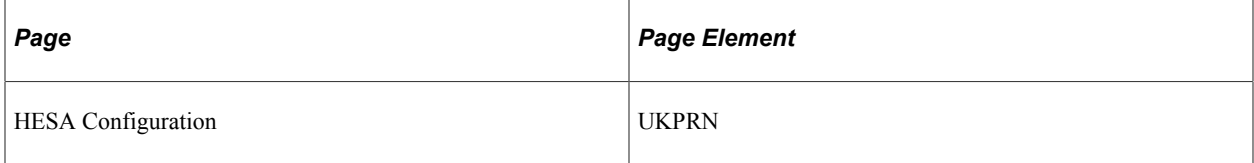

Field Derivation Rule: Include for all Institution entities.

Derivation Step: Derive from the HESA Configuration page.

# **Graduate Outcomes Return: Graduate Entity**

A Graduate entity is created in the survey extract record (SSR\_HE\_DL\_EXT) for each distinct survey record for the return that meets the following criteria:

- If at least one survey status has been defined in HESA Returns Setup (SSR HE DL STAT), then a survey is only included if it has a status value that matches one of the defined statuses. If a survey status is not defined, then the survey is included irrespective of status.
- A survey is only included based on Survey (SSR\_HE\_APRJAN) when the corresponding Survey (that is, CENSUS) parameter (A, B, C, or D) is selected.
- If the Student Override check box is selected, survey selection is restricted based on the defined EMPLID values.
- If *Null Error Only* is selected for Student entities:
	- Select only survey records where at least one field has a derived value of NULL ERROR
	- A flag in the survey extract table (SSR\_HE\_DL\_EXT) is set to "Y" if there is at least one field with a derived value of NULL ERROR (SSR\_HE\_STD\_NULLERR) in either the Survey or Postal Address extract fields records

The record SSR\_HE\_DL\_EXT and SSR\_HE\_DL\_EX\_FL are used to hold the Graduate entity values.

The derived values for APRJAN and HUSID are stored in the main table. The fields table holds the derived values for the other fields.

The Null Error flag (SSE HE STD NULLERR) is set to 'Y' if any of the fields in any of the related entities is derived as NULL ERROR.

## **Country (COUNTRY)**

Return: GRADOUT

Entity: Graduate

Pages Used: None

Field Derivation Rule: Include for all entities.

Derivation Steps:

1. Select the most recent active, effective-dated address record with an Address Type that corresponds to Address Types for COUNTRY in the HESA Return Setup record (or if no Address Types are defined then consider all address types) where the country code is one of the UK codes (GBR, ENG, SCT, WAL, NIR, XF, XG, XH or XI).

If multiple UK addresses are found with the same effective date, then one is randomly selected.

Derive the HESA country code as follows:

- $GBR = XK$
- ENG or  $XF = XF$
- NIR or  $XG = XG$
- SCT or  $XH = XH$
- WAL or  $XI = XI$
- 2. Select the most recent active, effective-dated address record with an Address Type that corresponds to Address Types for COUNTRY in the HESA Return Setup record (or if no Address Types are defined then consider all address types) where the country code is *not* one of the UK codes.

If multiple non-UK addresses are found with the same effective date, then one is randomly selected.

Derive the two-character country code from the Country table, for example: AUS (Australia) = AU.

- 3. Use default. (for example,  $ZZ = not known$ )
- 4. Derive as NULL ERROR.

#### **Email Address (EMAIL, EMAIL2, EMAIL3)**

Return: GRADOUT

Entity: Graduate

Pages Used:

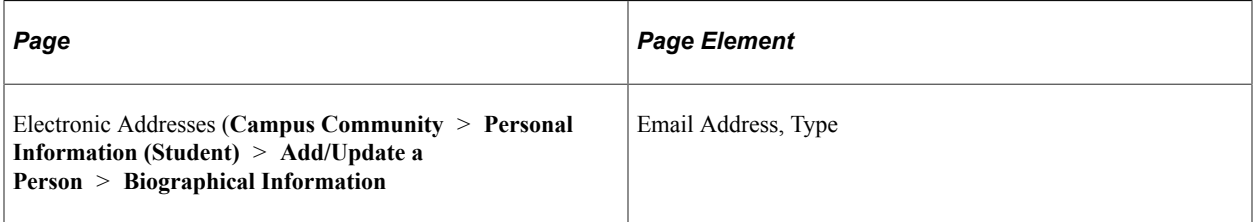

Field Derivation Rule: Include for all entities.

Derivation Steps:

1. Select up to three email addresses where the email type matches one of the types set up in Returns Setup – HESA types for EMAIL, or no types are set up for the return for EMAIL.

If one of the selected emails has preferred  $=$  "Y," that record is used for EMAIL and any other selected email addresses are used for EMAIL2 and EMAIL3. If more than three email addresses are selected, then the values are derived by by email type in ascending order.

2. Derive as NULL.

#### **Forenames (FNAMES)**

Return: GRADOUT

Entity: Graduate

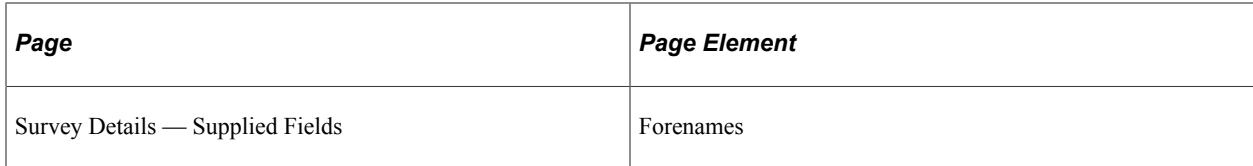

Derivation Steps:

- 1. Derive from the survey record.
- 2. Derive as NULL.

### **Forename Change (FNMECHNGE)**

Return: Student Record

Entity: Student

Page Used:

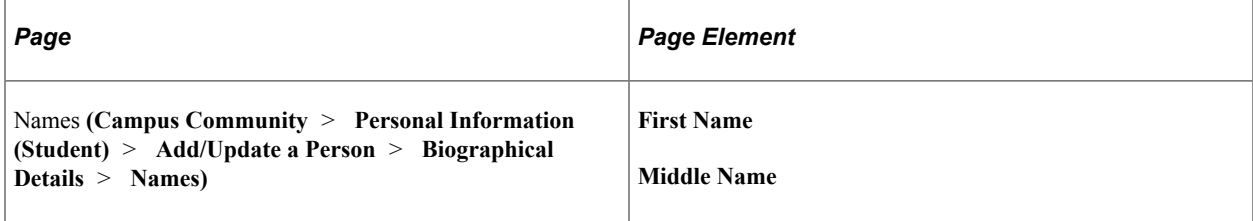

Field Derivation Rule: Include for all entities

Derivation Steps:

- 1. If First Name space Middle Name of the most recent effective-dated primary name record is different from the derived FNAMES value, derive the value.
- 2. Derive as null.

### **Status of Graduate (GRADSTATUS)**

Return: GRADOUT

Entity: Graduate

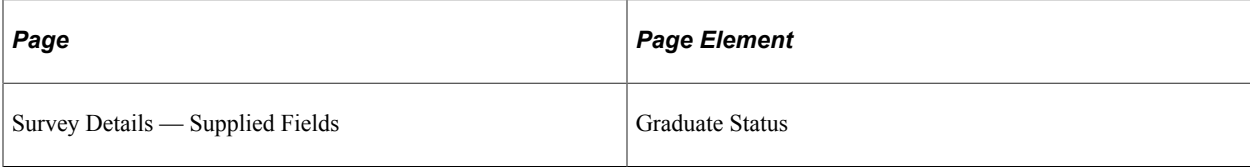
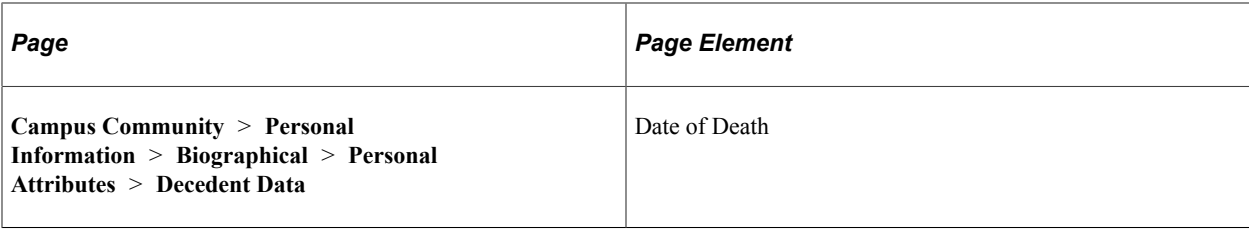

Field Derivation Rule: Include for all entities.

Derivation Steps:

- 1. Derive from the survey record.
- 2. If Date of Death is populated, derive as 01 (deceased).
- 3. If null values are derived for all email and telephone fields, derive as 02 (not contactable by email or telephone).
- 4. Derive as NULL.

## **HESA Unique Graduate Identifier (HUSID)**

Return: GRADOUT

Entity: Graduate

Pages Used:

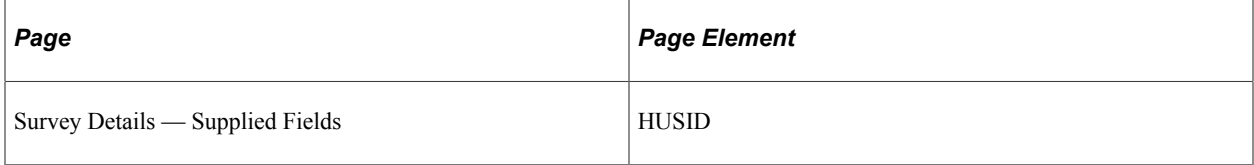

Field Derivation Rule: Include for all entities.

Derivation Step: Derive from the survey record.

## **International Telephone (INTTEL, INTTEL2, INTTEL3)**

Return: GRADOUT

Entity: Graduate

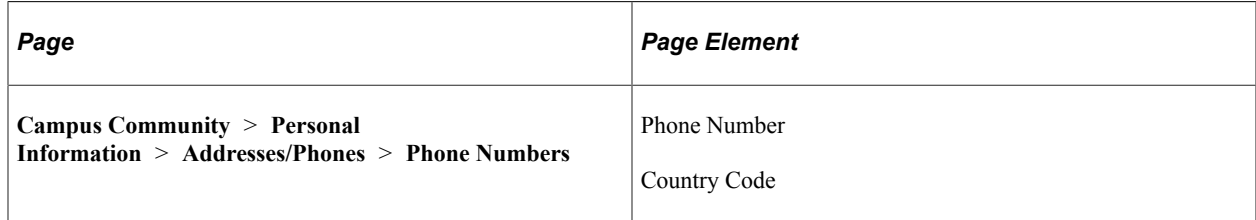

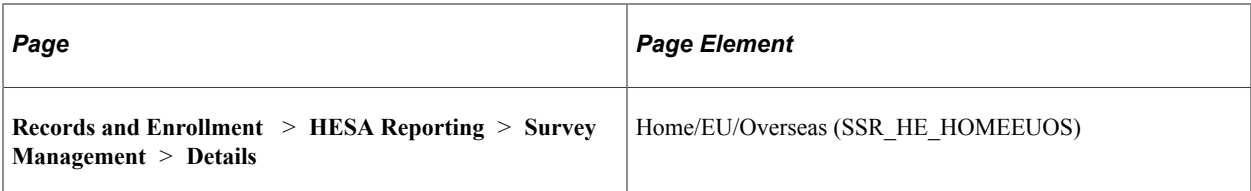

Field Derivation Rule: If Home/EU/Overseas is not 3 (overseas), derive up to 3 values from non-UK phone numbers where the phone type matches one of the types set up in Returns Setup – HESA Types for INTTEL, or no types are set up for the return for that field and either one of the following:

- Country Code has a value and is *not* 000 nor 044
- Country Code is blank or 000, phone number starts with  $+$ , and Phone number does not start  $+44$

If one of the selected records has Preferred = "Y," that record is used for INTTEL and any other records are used for INTTEL2 and INTTEL3. If more than 3 non-UK phone numbers are selected, then fields are derived by phone type in ascending order. Phone numbers that are longer than 17 digits and not flagged as preferred are not considered.

If Home/EU/Overseas is 3, or there are no international telephone numbers, the field is null.

Derivation Step:

1. Remove special characters, spaces, and leading zeros from the phone number as well as any country code with leading zeros. Two leading zeroes are added for the UK international direct dialing code.

Derive the value if it is 17 digits or fewer.

2. For INTTEL, if the preferred phone number is derived and the derived number is longer than 17 digits, derive as NULL ERROR.

#### **Own Graduate Identifier (OWNSTU)**

Return: GRADOUT

Entity: Graduate

Pages Used:

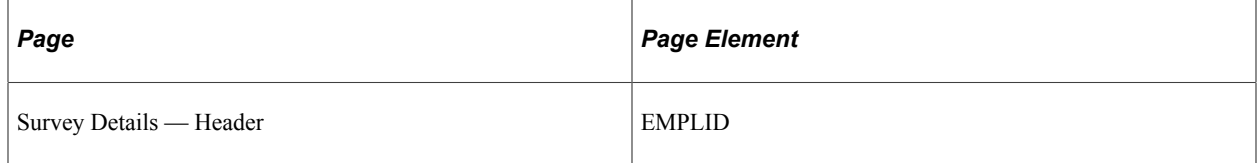

Field Derivation Rule: Include for all entities.

Derivation Step: Derive from the survey record.

## **Surname Change (SNAMECHNGE)**

Return: Student Record

Entity: Student

Page Used:

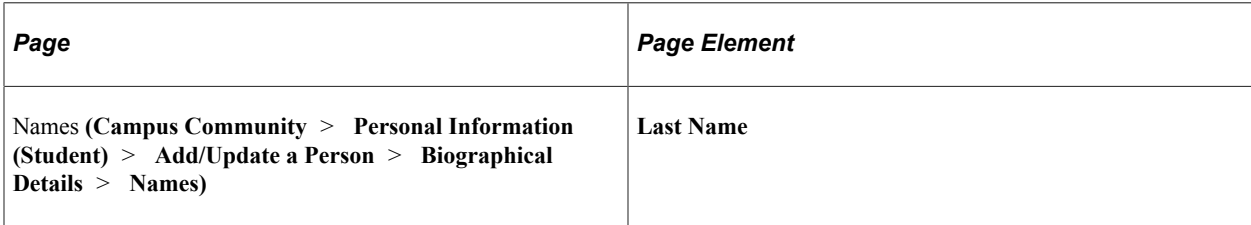

Field Derivation Rule: Include for all entities

Derivation Steps:

- 1. If the Last Name of the most recent effective-dated primary name record is different from the derived SURNAME value, derive the value.
- 2. Derive as null.

## **Surname (SURNAME)**

Return: GRADOUT

Entity: Graduate

Pages Used:

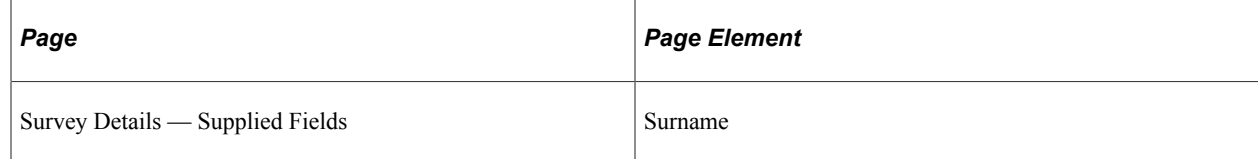

Field Derivation Rule: Include for all entities.

- 1. Derive from the survey record.
- 2. Derive as NULL ERROR.

## **UK Mobile (UKMOB, UKMOB2, UKMOB3)**

Return: GRADOUT

Entity: Graduate

Pages Used:

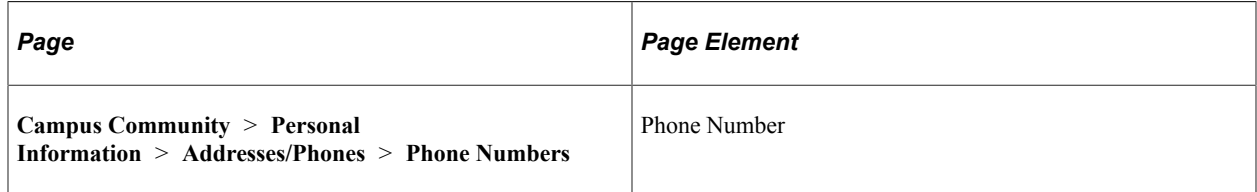

Field Derivation Rule: Derive up to three values from UK phone numbers where:

- Phone type matches one of the types set up in Returns Setup HESA Types for UKMOB, or types are not set up for the return for that field
- Country code is blank, 000, or 044
- Phone number does not start with  $+$  or starts with  $+44$
- Phone number where the special characters, spaces, leading 44, and leading zeros are removed starts in the range 71 to 79

If one of the selected records has Preferred = "Y," that record is used for UKMOB and any other records are used for UKMOB2 and UKMOB3. If more than three UK phone numbers are selected, then fields are derived by phone type in ascending order.

Derivation Step:

1. Remove special characters, spaces, and leading 44 from the phone number. A leading zero is added if one does not exist.

Derive the value if it is 11 digits.

2. If the preferred phone number is derived and the derived number is not 11 digits, derive as NULL ERROR.

**Note:** This selection excludes personal numbers that begin with 070.

#### **UK Telephone (UKTEL, UKTEL2, UKTEL3)**

Return: GRADOUT

Entity: Graduate

Page Used:

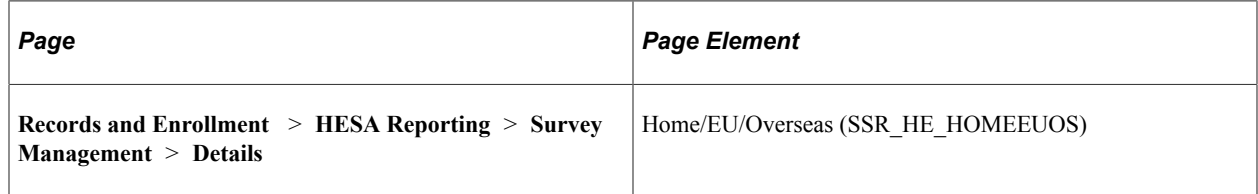

Field Derivation Rule: If Home/EU/Overseas is not 3 (overseas), derive up to three values from UK phone numbers where:

- Phone type matches one of the types set up in Returns Setup HESA Types for UKTEL, or types are not set up for the return for that field
- Country code is blank, 000, or 044
- Phone number does not start with  $+$  or  $+44$
- Phone number where the special characters, spaces, leading 44, and leading zeros are removed does not start in the range 71 to 79

If one of the selected records has Preferred = "Y," that record is used for UKTEL and any other records are used for UKTEL2 and UKTEL3. If more than three UK phone numbers are selected, then UKTEL2 and UKTEL3 are derived by phone type in ascending order.

If Home/EU/Overseas is 3, or there are no UK telephone numbers, the field is null.

Derivation Step:

1. Remove special characters, spaces, and leading 44 from the phone number. A leading zero is added if one does not exist.

Derive the value if it is 10 or 11 digits.

2. If the preferred phone number is derived and the derived number is not 10 or 11 digits, derive as NULL ERROR.

**Note:** This selection includes personal numbers that begin with 070.

## **Graduate Outcomes Return: Postal Address Entity**

For each Graduate entity where the derived GRADSTATUS = 2 (cannot be contacted by email or telephone), one or two Postal Address entities are created where COUNTRY has been derived from a UK address in derivation step 1 and is one of the UK codes XF, XH, XI, XG, or XK. At least one entity is required where COUNTRY is XF, XH, XI, XG, or XK (that is,. UK), and, in a similar way to the COUNTRY field, UK addresses are derived ahead of non-UK addresses.

Entities are created based on address records with an Address Type that corresponds to those defined as the Address Types for COUNTRY in the HESA Return Setup record. If Address Types are not defined, then all address types are considered. Initially, addresses with UK country codes (GBR, ENG, SCT, WAL, NIR, XF, XG, XH or XI) are selected (with the most recent ones first) to create two entities. If multiple UK addresses are found with the same effective date, then the addresses are randomly selected. Because this selection matches the first derivation step of COUNTRY, at least one Postal Address entity should always be created when COUNTRY is XF, XH, XI, XG, or XK.

## **Address Line 1 (ADDRESSLN1)**

Return: GRADOUT

Entity: Postal Address

Pages Used:

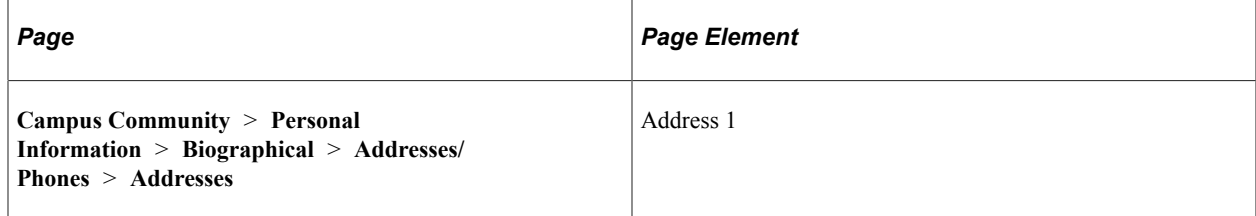

Field Derivation Rule: Include for all entities

Derivation Steps:

- 1. Derive from Address 1, truncated to 50 characters.
- 2. Derive as NULL.

## **Address Line 2 (ADDRESSLN2)**

Return: GRADOUT

Entity: Postal Address

Pages Used:

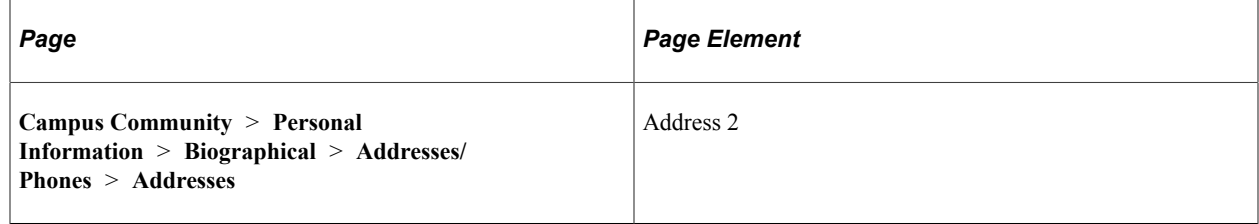

Field Derivation Rule: Include for all entities

Derivation Steps:

- 1. Derive from Address 2, truncated to 50 characters.
- 2. Derive as NULL.

### **Address Line 3 (ADDRESSLN3)**

Return: GRADOUT

Entity: Postal Address

Pages Used:

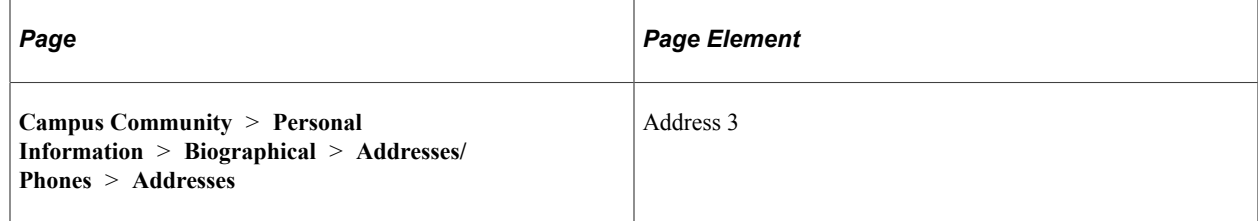

Field Derivation Rule: Include for all entities

- 1. Derive from Address 3, truncated to 50 characters.
- 2. Derive as NULL.

## **Address Line 4 (ADDRESSLN4)**

Return: GRADOUT

Entity: Postal Address

Pages Used:

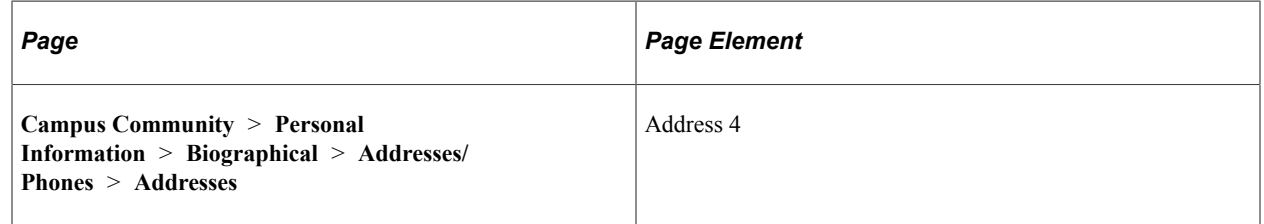

Field Derivation Rule: Include for all entities

Derivation Steps:

- 1. Derive from Address 4, truncated to 50 characters.
- 2. Derive as NULL.

**Note:** This is not derived for UK addresses unless the delivered UK address format is updated to add Address 4.

## **Address Line 5 (ADDRESSLN5)**

Return: GRADOUT

Entity: Postal Address

Pages Used:

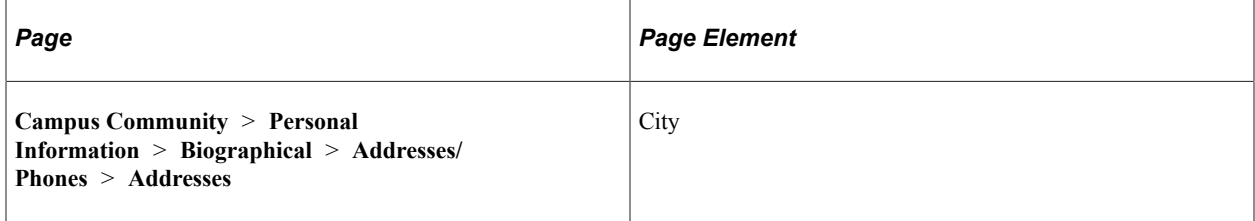

Field Derivation Rule: Include for all entities

Derivation Steps:

- 1. Derive from City.
- 2. Derive as NULL.

#### **Address Line 6 (ADDRESSLN6)**

Return: GRADOUT

#### Entity: Postal Address

Pages Used:

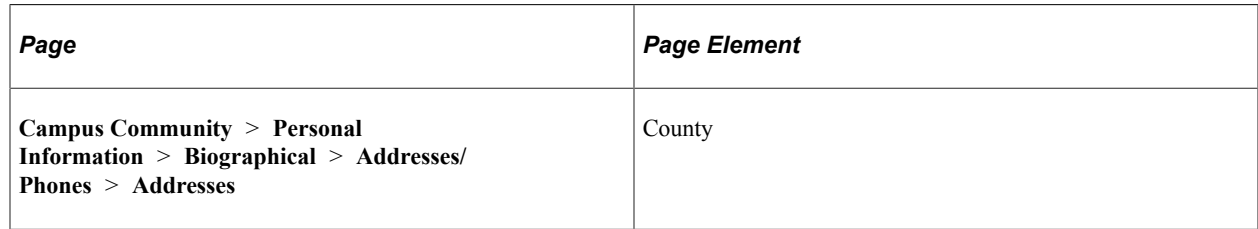

Field Derivation Rule: Include for all entities

Derivation Steps:

- 1. Derive as description for the County code.
- 2. Derive as NULL.

### **Postcode (POSTCODE)**

Return: GRADOUT

Entity: Postal Address

Pages Used:

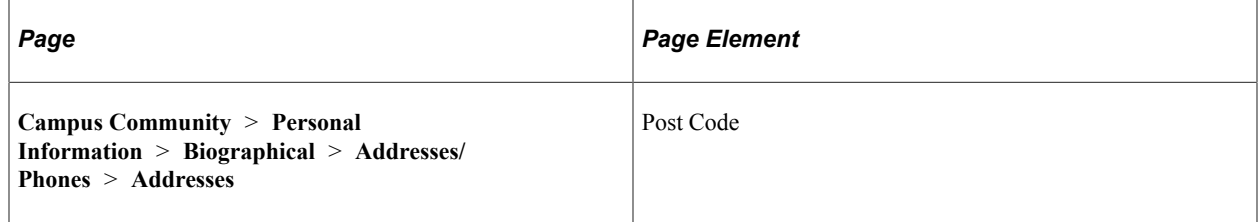

Field Derivation Rule: Include for all entities

Derivation Steps:

- 1. If the value is 8 characters or fewer, derive from the selected address record.
- 2. Derive as NULL ERROR.

# **DLHE Return: Institution Entity**

The Create Extract Application Engine (SSR\_HE\_DATA) process creates a single Institution entity. The Institution entity is composed of two fields.

## **Record Type Indicator (RECID)**

Return: DLHE

#### Entity: Institution

Pages Used:

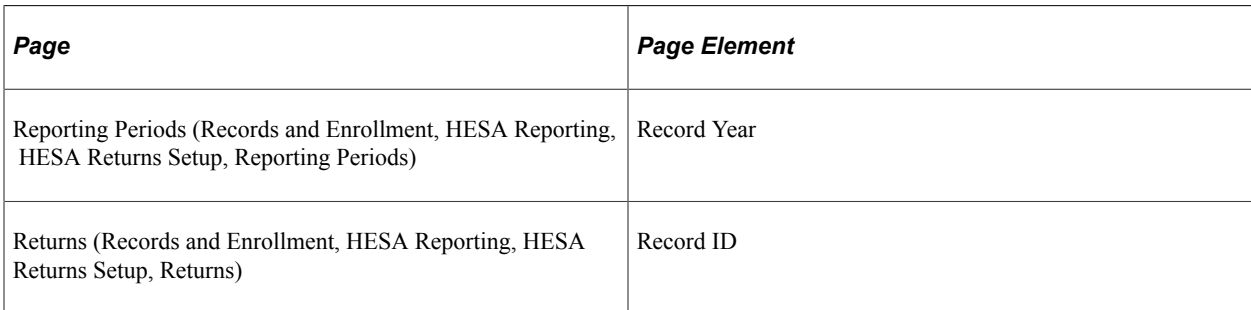

Field Derivation Rule: Include for all Institution entities.

Derivation Steps:

1. Derive as YYNNN, where YY is the final 2-digits of the Record Year (for example, 11 for 2011) and NNN is the 3-digit Record ID for the seeded return.

### **UK Provider Reference Number (UKPRN)**

Return: DLHE

Entity: Institution

Pages Used:

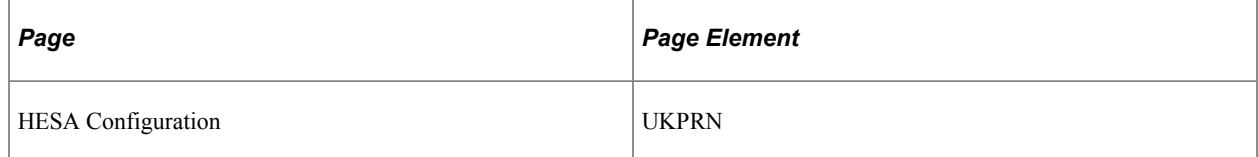

Field Derivation Rule: Include for all Institution entities.

Derivation Steps:

1. Derive from the HESA Configuration page.

# **DLHE Return: Student Entity**

The Create Extract process creates a Student entity for each distinct DLHE survey record.

If at least one survey status has been defined on the HESA Returns page, then the process includes a survey only if the survey has a status value that matches one of the defined statuses. If you have not defined a survey status on the HESA Returns page, then the process includes the survey irrespective of status value. Use the Survey Management component to verify the status of a survey (Records and Enrollment, HESA Reporting, Destination of Leavers, Survey Management).

If you have selected the Null Errors Only check box for the Include Student Entities on the Create Extract Data page, the process selects distinct EMPLIDs from the existing active DLHE extract data, where at

least one field in the Student, Employment, Study, or Teaching extract data has a derived value of *NULL ERROR.* The process then selects the survey records for these EMPLIDs. If a student has more than one survey record, then the process selects all the student's surveys if any of them has any *NULL ERROR* values.

If you have selected the Student Override check box, the process considers the survey records for only the EMPLIDs you have selected.

## **All Activities – Q1 (ALLACT1)**

Return: DLHE

Entity: Student

Page Used:

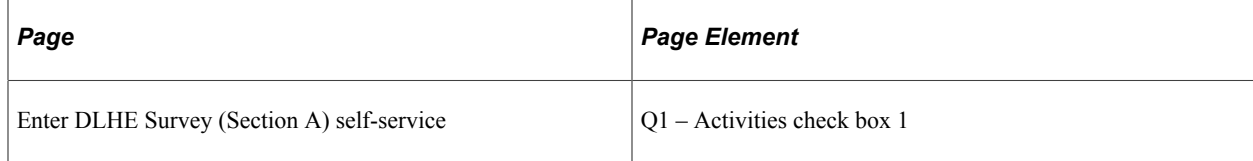

Field Derivation Rule: Include for all survey records in a DLHE return.

Derivation Steps:

- 1. If Student.STATUS = 07 or 08, derive as  $X$  (ineligible or explicit refusal).
- 2. If the check box is selected, derive as *1.*
- 3. If none of the check boxes has been selected (that is, Student.ALLACT2 to Student.ALLACT8 are all derived as NULL), derive as *NULL ERROR.*
- 4. Do not derive a value and leave the field blank.

## **All Activities – Q1 (ALLACT2-8)**

Return: DLHE

Entity: Student

Page Used:

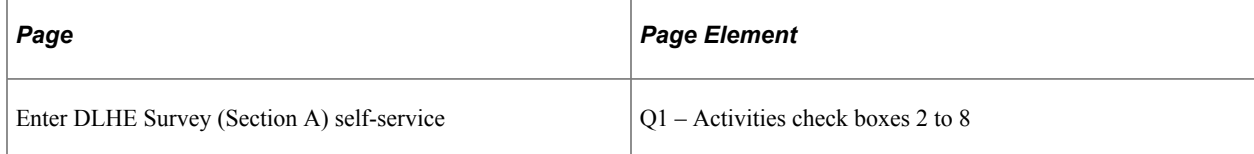

Field Derivation Rule: Student.STATUS is not 07 or 08.

Derivation Steps:

1. Derive as follows:

- ALLACT2 Derive as *2* if the check box is selected.
- ALLACT3 If reporting period is 2013/14 or later, derive as *9* if the check box is selected. Otherwise, derive as *3* if the check box is selected.
- ALLACT4 Derive as *4* if the check box is selected.
- ALLACT5 Derive as 5 if the check box is selected.
- ALLACT6 Derive as *6* if the check box is selected.
- ALLACT7 Derive as *7* if the check box is selected.
- ALLACT8 Derive as *8* if the check box is selected.
- 2. Do not derive a value and leave the field blank.

#### **April or January Survey (APRJAN)**

Return: DLHE

Entity: Student

Page Used:

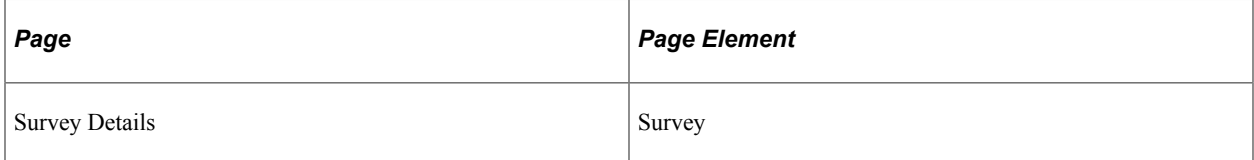

Field Derivation Rule: Include for all survey records in a DLHE return.

Derivation Steps:

1. Derive from the survey record, either *1* or *2.*

### **Higher Education experience for business – Q33 (HEBUSNEXP)**

Return: DLHE

Entity: Student

Page Used:

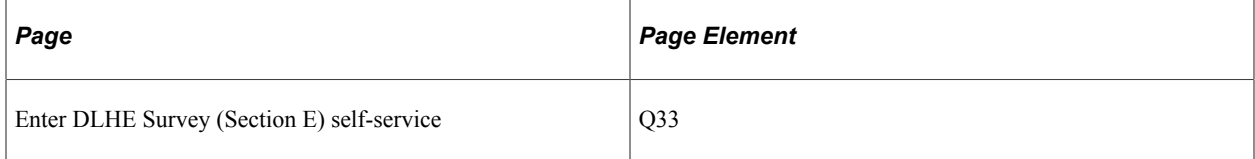

Field Derivation Rule: Include for all survey records in a DLHE return.

- 1. If Student.STATUS = 03, 05, 06, 07 or 08, derive as *6* (unable to code).
- 2. Derive from the survey record.
- 3. If Student.STATUS = 02, derive as *6*.
- 4. Use default (from HESA Fields page in the HESA returns setup).
- 5. Derive as *NULL ERROR*.

## **Higher Education experience for study – Q32 (HESTUDYEXP)**

Return: DLHE

Entity: Student

Page Used:

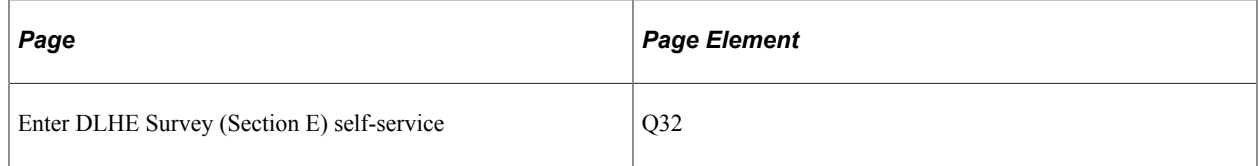

Field Derivation Rule: Include for all survey records in a DLHE return.

Derivation Steps:

- 1. If Student.STATUS = 03, 05, 06, 07 or 08, derive as *6* (unable to code).
- 2. Derive from the survey record.
- 3. If Student.STATUS = 02, derive as *6*.
- 4. Use default.
- 5. Derive as *NULL ERROR*.

### **Higher Education experience for work – Q31 (HEWORKEXP)**

Return: DLHE

Entity: Student

Page Used:

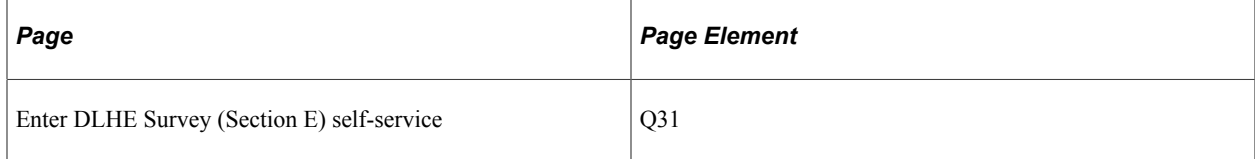

Field Derivation Rule: Include for all survey records in a DLHE return.

- 1. If Student.STATUS = 03, 05, 06, 07 or 08, derive as *6* (unable to code).
- 2. Derive from the survey record.
- 3. If Student.STATUS = 02, derive as *6*.
- 4. Use default.
- 5. Derive as *NULL ERROR*.

#### **HESA unique student identifier (HUSID)**

Return: DLHE

Entity: Student

Page Used:

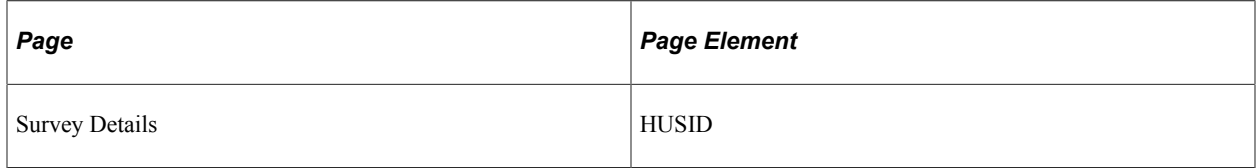

Field Derivation Rule: Include for all survey records in a DLHE return.

Derivation Steps:

1. Derive from the survey record.

#### **Most important activity – Q1 (MIMPACT)**

Return: DLHE

Entity: Student

Page Used:

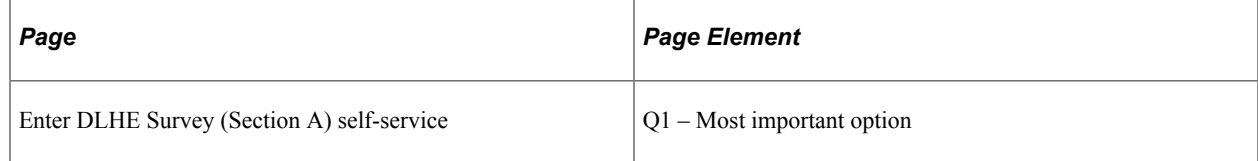

Field Derivation Rule: Include for all survey records in a DLHE return.

Derivation Steps:

- 1. If Student.STATUS = 07 or 08, derive as  $X$  (ineligibility or explicit refusal).
- 2. If a Most important option has been selected, derive the value from *1* to *8* (depending on which Most important option is selected).

If the reporting period is 2013/14 or later, convert *3* to *9*.

3. Derive as *NULL ERROR.*

## **Status of data collection (STATUS)**

Return: DLHE

Entity: Student

Page Used:

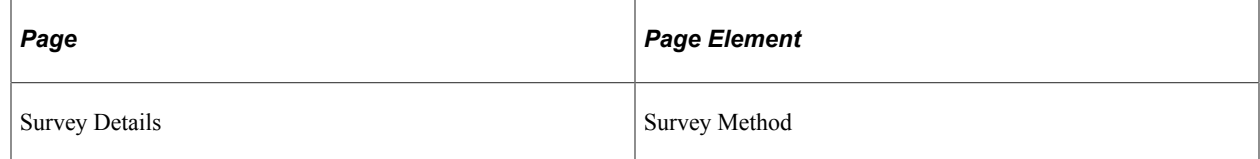

Field Derivation Rule: Include for all survey records in a DLHE return.

Derivation Steps:

- 1. Derive from the survey record.
- 2. Use default value (this is derived from the HESA Fields page not from the Survey Status value on the HESA Returns page).
- 3. Derive as *NULL ERROR.*

## **Opt Out from Communications (OPTOUT)**

Return: DLHE

Entity: Student

Page Used:

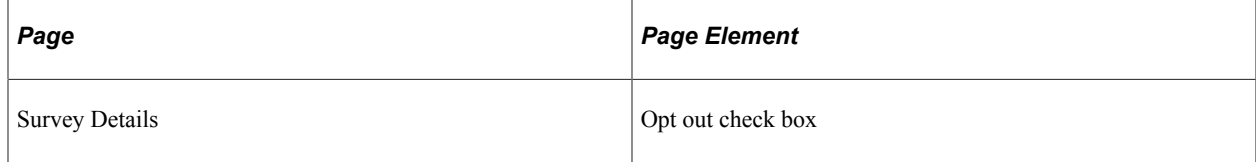

Field Derivation Rule: Include for all survey records in a DLHE return.

- 1. If check box is selected, derive as 1.
- 2. Derive as null.

## **DLHE Return: Employment Entity**

For each Student entity, if Student.ALLACT1 =  $1$  or Student.ALLACT2 =  $2$ , then an Employment entity is included in the Student entity and the Employment entity fields are derived. Otherwise, an Employment entity is not included.

**Note:** Student.ALLACT is derived as *X* and Student.ALLACT2 is derived as blank if Student.STATUS is *07* (deceased) or *08* (reply explicitly refused) so in that case an Employment entity is not created.

## **Employment basis (EMPBASIS)**

Return: DLHE

Entity: Employment

Page Used:

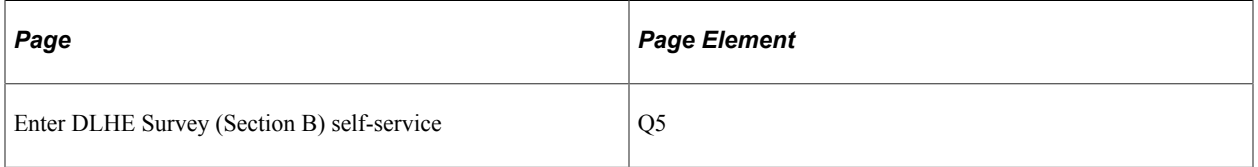

Field Derivation Rule: Include for all survey records in a DLHE return with an Employment entity.

Derivation Steps:

- 1. Derive from the survey record (01 to 11).
- 2. If Student.STATUS = 03, 05 or 06, derive as *99* (unknown).
- 3. Derive as *NULL ERROR*.

## **Country of employment (EMPCOUNTRY)**

Return: DLHE

Entity: Employment

Page Used:

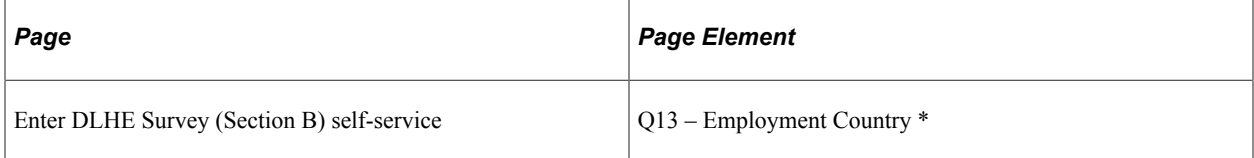

\* Not available in student self-service. The system displays this field only when you access the selfservice page by clicking the Enter Survey button on the Survey Management page.

Field Derivation Rule: Include for all survey records in a DLHE return with an Employment entity.

- 1. Derive from the survey record.
- 2. If Employment.EMPPCODE value does not exist, derive as *NULL ERROR*.
- 3. Do not derive a value and leave the field blank.

## **Currency of Pay (EMPCURRENCY)**

Return: DLHE

Entity: Employment

Page Used:

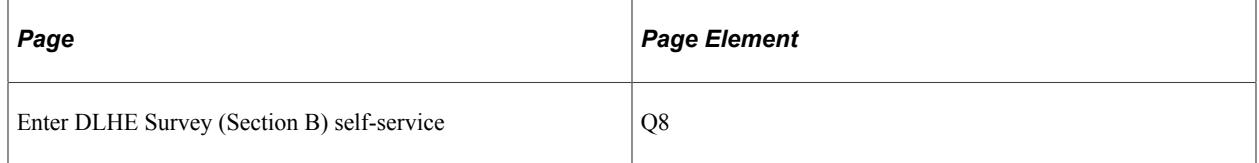

Field Derivation Rule: Include for all survey records in a DLHE return with an Employment entity.

Derivation Steps:

- 1. If Employment.EMPPAY > 0, derive from survey record.
- 2. Derive as null.

## **Hours Worked per Week (EMPHOURS)**

Return: DLHE

Entity: Employment

Page Used:

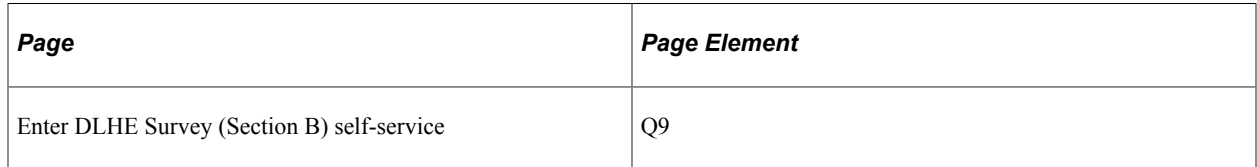

Field Derivation Rule: Include for all survey records in a DLHE return with an Employment entity.

Derivation Steps:

- 1. If ALLACT1 = 1 or ALLACT2 = 2 and the value is greater than zero, derive from survey record.
- 2. Derive as null.

### **Importance to employer (EMPIMP)**

Return: DLHE

Entity: Employment

Page Used:

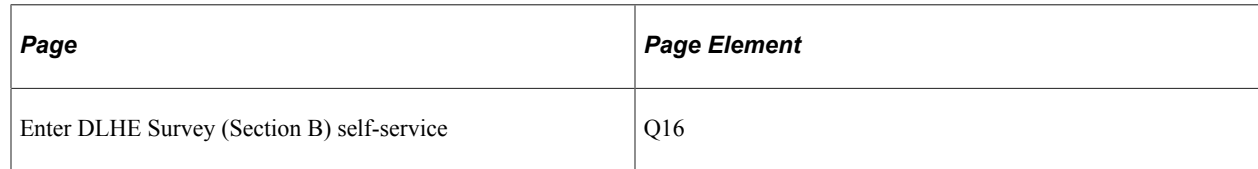

Field Derivation Rule: Include for all survey records in a DLHE return with an Employment entity.

Derivation Steps:

- 1. If Employment.QUALREQ = 11 or 12, derive from the survey record *(1, 2, 4, 5* or *8).*
- 2. Do not derive a value and leave the field blank.

### **Employer name (EMPNAME)**

Return: DLHE

Entity: Employment

Page Used:

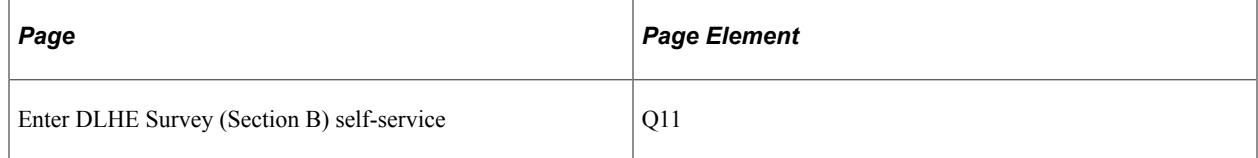

Field Derivation Rule: Include for all survey records in a DLHE return with an Employment entity.

Derivation Steps:

- 1. Derive from the survey record.
- 2. Derive as *NULL ERROR.*

## **PAY (EMPPAY)**

Return: DLHE

Entity: Employment

Page Used:

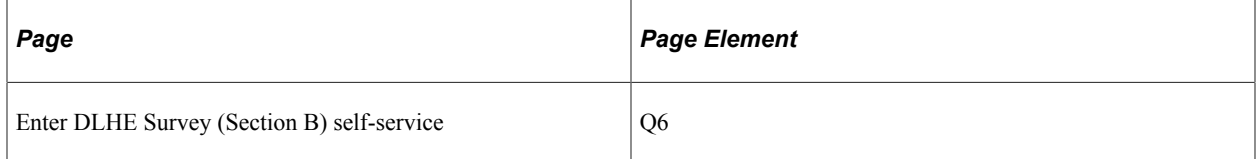

Field Derivation Rule: Include for all survey records in a DLHE return with an Employment entity.

- 1. If the value is greater than zero, derive from survey record.
- 2. Derive as null.

**Note:** The system derives the Employment.EMPPAY field prior to Employment.EMPUNPAID.

## **Payment Period (EMPPAYPERIOD)**

Return: DLHE

Entity: Employment

Page Used:

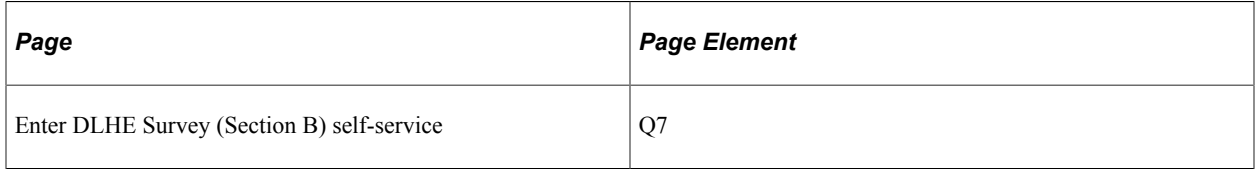

Field Derivation Rule: Include for all survey records in a DLHE return with an Employment entity.

Derivation Steps:

- 1. If Employment.EMPPAY value is greater than zero, derive from the survey record.
- 2. Derive as null.

## **UK Postcode for place of employment (EMPPCODE)**

Return: DLHE

Entity: Employment

Page Used:

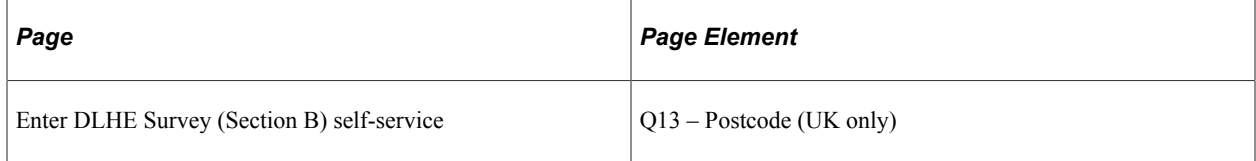

Field Derivation Rule: Include for all survey records in a DLHE return with an Employment entity.

Derivation Steps:

- 1. Derive from the survey record.
- 2. Do not derive a value and leave the field blank.

**Note:** The system derives the Employment.EMPPCODE field prior to the derivation of Employment.EMPCOUNTRY.

# **Place of employment (EMPPLACE)**

Return: DLHE

Entity: Employment

Page Used:

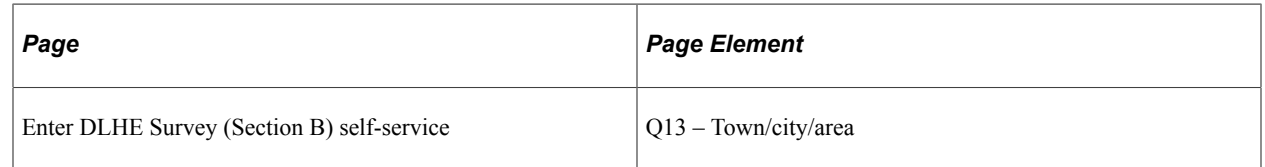

Field Derivation Rule: Include for all survey records in a DLHE return with an Employment entity.

Derivation Steps:

- 1. Derive from the survey record.
- 2. Do not derive a value and leave the field blank.

## **Unpaid work (EMPUNPAID)**

Return: DLHE

Entity: Employment

Page Used:

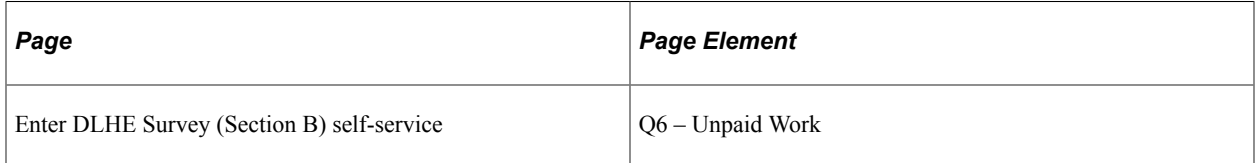

Field Derivation Rule: Include for all survey records in a DLHE return with an Employment entity.

Derivation Steps:

- 1. If Employment.EMPPAY value does not exist, derive from survey record *(1* if Unpaid Work check box is selected)
- 2. Derive as null.

## **Total estimated earnings for a year (ESTEARN)**

Return: DLHE

Entity: Employment

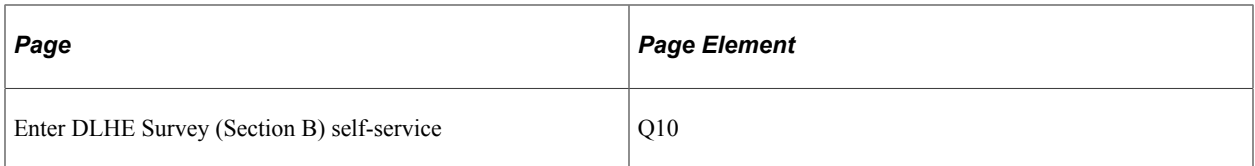

Field Derivation Rule: Include for all survey records in a DLHE return with an Employment entity.

Derivation Steps:

- 1. Derive from survey record if the value is greater than zero.
- 2. Do not derive a value and leave the field blank.

### **Job duties (JOBDUTIES)**

Return: DLHE

Entity: Employment

Page Used:

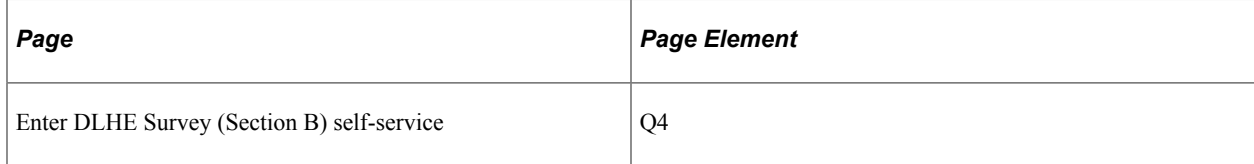

Field Derivation Rule: Include for all survey records in a DLHE return with an Employment entity.

Derivation Steps:

- 1. Derive from survey record.
- 2. Do not derive a value and leave the field blank.

## **How found job (JOBFOUND)**

Return: DLHE

Entity: Employment

Page Used:

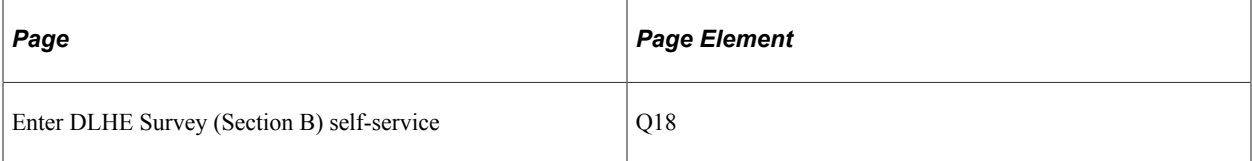

Field Derivation Rule: Include for all survey records in a DLHE return with an Employment entity.

Derivation Steps:

1. Derive from survey record (01 to 09).

If the reporting period is 2013/14 or later:

- 01 is converted to 10
- 06 is converted to 12
- 2. Do not derive a value and leave the field blank.

## **All reasons for taking the job (JOBRSNALL1)**

Return: DLHE

Entity: Employment

Page Used:

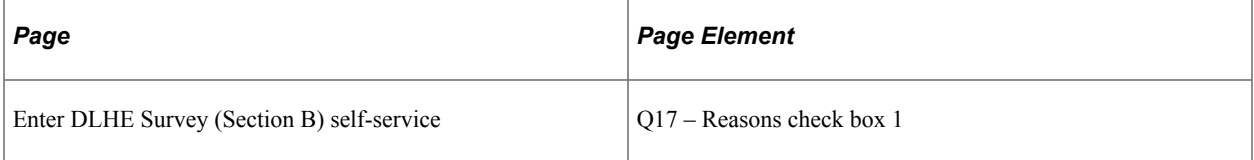

Field Derivation Rule: Include for all survey records in a DLHE return with an Employment entity.

Derivation Steps:

- 1. Derive as *01* if the check box has been selected.
- 2. Do not derive a value and leave the field blank.

## **All reasons for taking the job (JOBRSNALL2 to 9)**

Return: DLHE

Entity: Employment

Page Used:

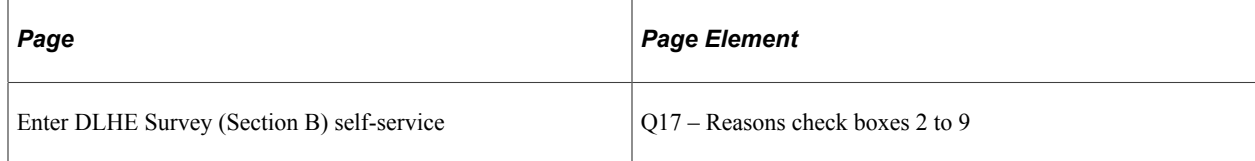

Field Derivation Rule: Include for all survey records in a DLHE return with an Employment entity.

- 1. Derive as follows:
	- JOBRSNALL2 Derive as *02* if the check box is selected.
	- JOBRSNALL3 Derive as *03* if the check box is selected.
- JOBRSNALL4 Derive as *04* if the check box is selected.
- JOBRSNALL5 Derive as *05* if the check box is selected.
- **JOBRSNALL6** Derive as 06 if the check box is selected.
- **JOBRSNALL7** Derive as 07 if the check box is selected.
- JOBRSNALL8 Derive as *08* if the check box is selected.
- JOBRSNALL9 Derive as *09* if the check box is selected.
- 2. Do not derive a value and leave the field blank.

## **Main reason for taking the job (JOBRSNMAIN)**

Return: DLHE

Entity: Employment

Page Used:

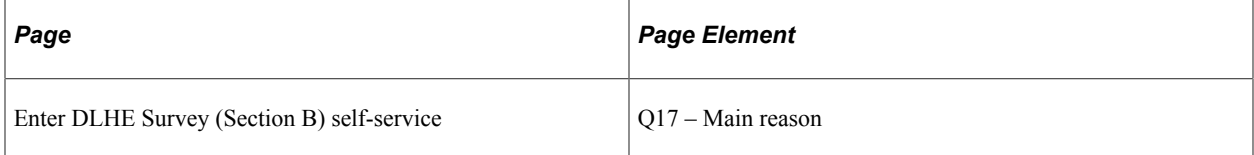

Field Derivation Rule: Include for all survey records in a DLHE return with an Employment entity.

Derivation Steps:

- 1. Derive from survey record (01 to 09).
- 2. Do not derive a value and leave the field blank.

**Note:** There is validation on the self-service page to ensure that the option selected for Main reason has also been selected as one of the Reasons.

## **Number of jobs (JOBSNO)**

Return: DLHE

Entity: Employment

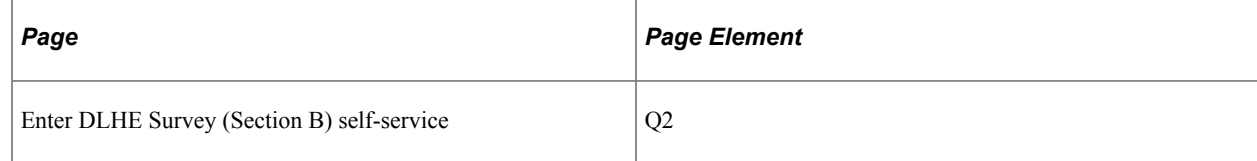

Field Derivation Rule: Include for all survey records in a DLHE return with an Employment entity.

Derivation Steps:

- 1. Derive from survey record if greater than 1 (2 to 9).
- 2. Do not derive a value and leave the field blank.

**Note:** There is validation on the self-service page to ensure the value entered is greater than 1. In step 1, the value is checked to ensure that zero is not derived.

## **Job title (JOBTITLE)**

Return: DLHE

Entity: Employment

Page Used:

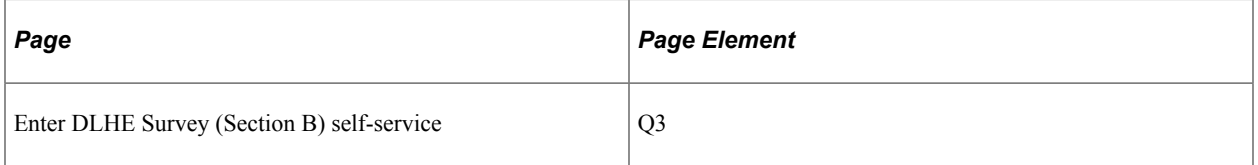

Field Derivation Rule: Include for all survey records in a DLHE return with an Employment entity.

Derivation Steps:

- 1. Derive from survey record.
- 2. If Employment.JOBDUTIES value does not exist, derive as *NULL ERROR.*
- 3. Do not derive a value and leave the field blank.

#### **Nature of employer's business (MAKEDO)**

Return: DLHE

Entity: Employment

Page Used:

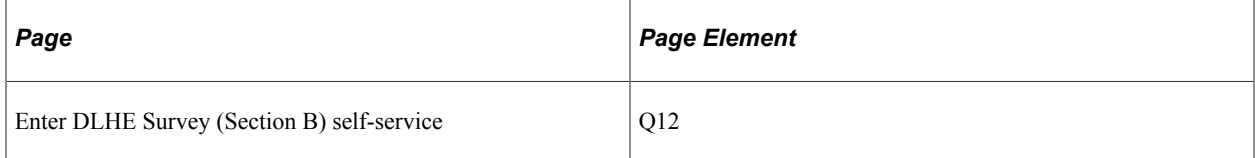

Field Derivation Rule: Include for all survey records in a DLHE return with an Employment entity.

Derivation Steps:

1. Derive from survey record.

2. Derive as *NULL ERROR.*

## **NHS Organisation – Q14 (NHSORG)**

Return: DLHE

Entity: Employment

Page Used:

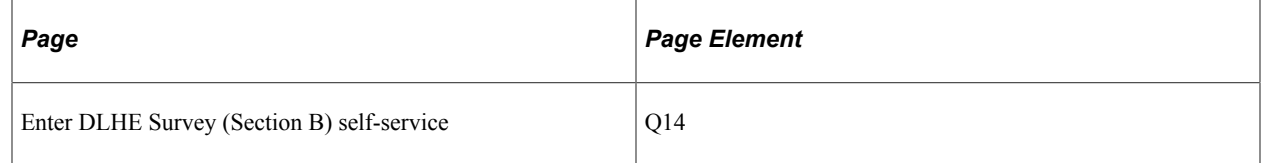

Field Derivation Rule: Include for all survey records in a DLHE return with an Employment entity.

Derivation Steps:

- 1. Derive from survey record. (1, 2, or 8)
- 2. Derive as *X*.

## **Postdoctoral research contract – derived from Q3 and Q4 (POSTDOC)**

Return: DLHE

Entity: Employment

Page Used:

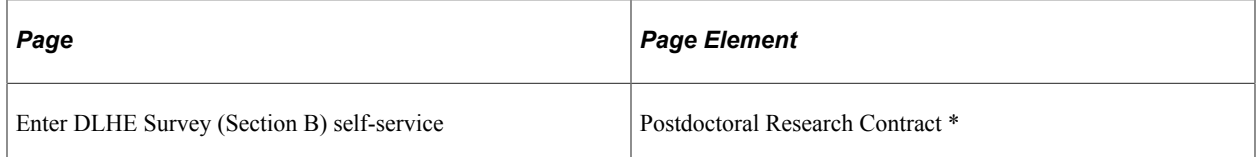

\* Not available in student self-service. The system displays this field only when you access the selfservice page by clicking the Enter Survey button on the Survey Management page.

Field Derivation Rule: Include for all survey records in a DLHE return with an Employment entity.

Derivation Steps:

- 1. Derive from survey record (1, 2 or 3).
- 2. Do not derive a value and leave the field blank.

## **Previously employed (PREVEMP)**

Return: DLHE

Entity: Employment

Page Used:

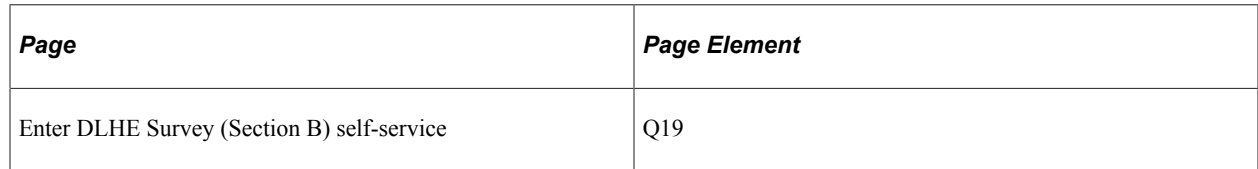

Field Derivation Rule: Include for all survey records in a DLHE return with an Employment entity.

Derivation Steps:

- 1. Derive from survey record (1, 2, 3, or 4).
- 2. Do not derive a value and leave the field blank.

## **Category of previous employment (PREVWORK1)**

Return: DLHE

Entity: Employment

Page Used:

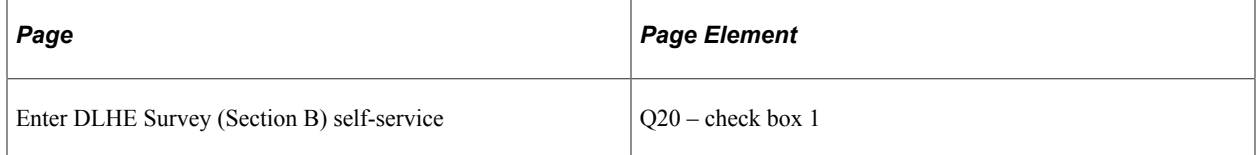

Field Derivation Rule: Include for all survey records in a DLHE return with an Employment entity.

Derivation Steps:

- 1. If PREVEMP = 1, 2 or 3, then derive as  $0I$  if the check box has been selected.
- 2. Do not derive a value and leave the field blank.

## **Category of previous employment (PREVWORK2 to 7)**

Return: DLHE

Entity: Employment

Page Used:

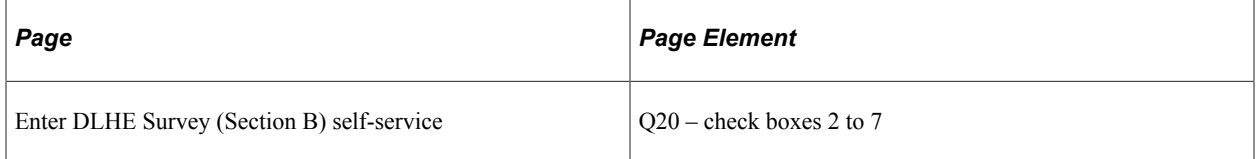

Field Derivation Rule: Include for all survey records in a DLHE return with an Employment entity.

- 1. Derive as follows:
	- PREVWORK2 Derive as 02 if the check box is selected.
	- PREVWORK3 Derive as *03* if the check box is selected.
	- PREVWORK4 Derive as 04 if the check box is selected.
	- PREVWORK5 Derive as *05* if the check box is selected.
	- PREVWORK6 Derive as *06* if the check box is selected.
	- PREVWORK7 Derive as 07 if the check box is selected.
- 2. Do not derive a value and leave the field blank.

## **Qualification required for job (QUALREQ)**

Return: DLHE

Entity: Employment

Page Used:

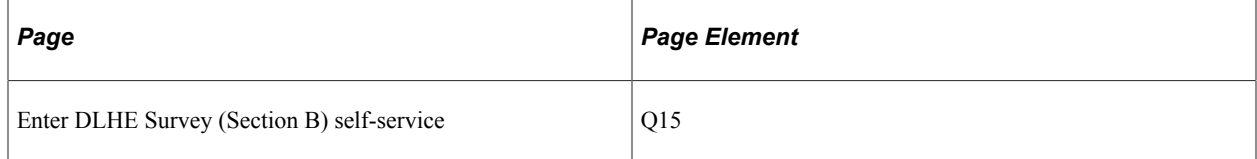

Field Derivation Rule: Include for all survey records in a DLHE return with an Employment entity.

Derivation Steps:

- 1. Derive from survey record (11, 12, 13 or 14).
- 2. Do not derive a value and leave the field blank.

### **Standard Occupational Classification 2010 - derived from Q3 and Q4 (SOCDLHE2010)**

Return: DLHE

Entity: Employment

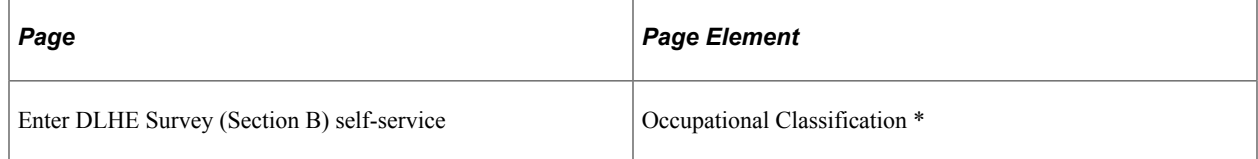

\* Not available in student self-service. The system displays this field only when you access the selfservice page by clicking the Enter Survey button on the Survey Management page.

Field Derivation Rule: Include for all survey records in a DLHE return with an Employment entity.

Derivation Steps:

- 1. Derive from survey record.
- 2. Derive as *NULL ERROR.*

## **DLHE Return: Teaching Entity**

For each Student entity, if Student.STATUS is not *07* or *08*, then a Teaching entity is included in the Student entity and the Teaching entity fields are derived. Otherwise (that is, Student.STATUS is *07* or *08*), a Teaching entity is not included in the Student entity.

### **Employed as teacher (EMPLDTEACH)**

Return: DLHE

Entity: Teaching

Page Used:

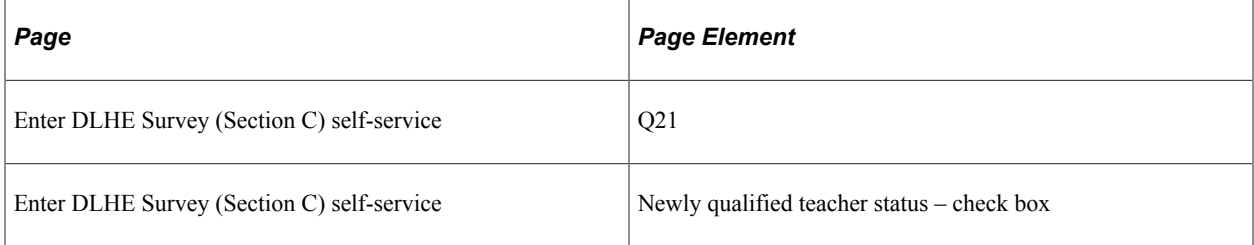

Field Derivation Rule: Include for all survey records in a DLHE return with a Teaching entity.

Derivation Steps:

- 1. Derive from survey record (1 or 2).
- 2. If the check box is selected, derive as *NULL ERROR.*
- 3. Do not derive a value and leave the field blank.

## **GTC Scotland Teacher Induction scheme (GTCSTIS)**

Return: DLHE

Entity: Teaching

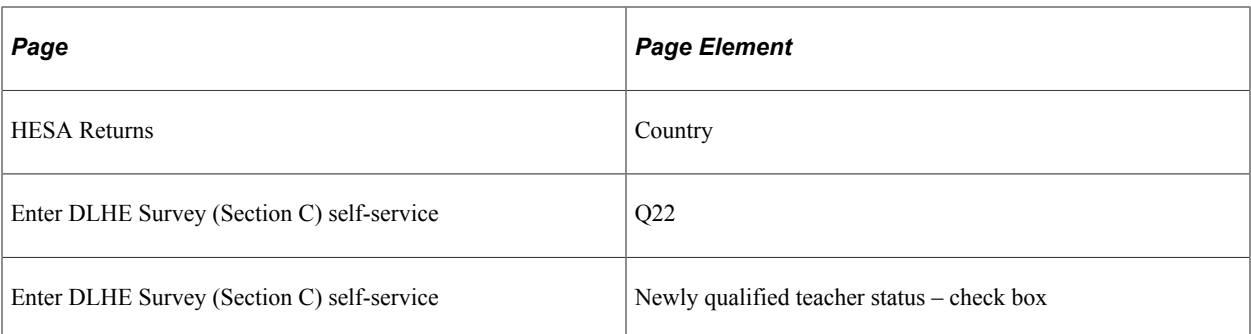

Field Derivation Rule: Include for all survey records in a DLHE return with a Teaching entity only if Country in HESA Returns page = Scotland.

Derivation Steps:

- 1. Derive from survey record (1 or 2).
- 2. Do not derive a value and leave the field blank.

## **Seeking a teaching post (SEEKTEACH)**

Return: DLHE

Entity: Teaching

Page Used:

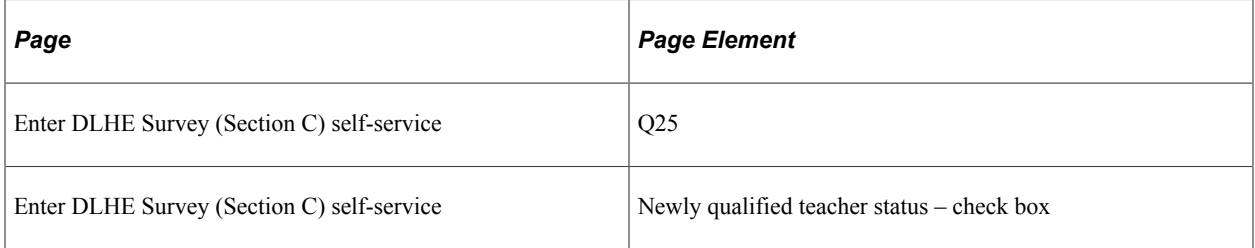

Field Derivation Rule: Include for all survey records in a DLHE return with a Teaching entity.

Derivation Steps:

- 1. Derive from survey record (1 or 2).
- 2. If the check box is selected and Teaching.EMPLDTEACH = 2 and Student.STATUS is 01, 02 or 04, then derive as *NULL ERROR.*
- 3. Do not derive a value and leave the field blank.

## **Teaching funded (TEACHFUND)**

Return: DLHE

Entity: Teaching

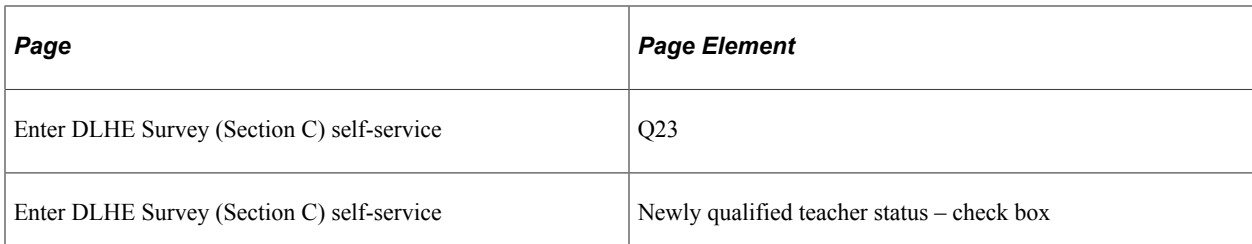

Field Derivation Rule: Include for all survey records in a DLHE return with a Teaching entity.

Derivation Steps:

- 1. If Teaching. EMPLDTEACH = 1, derive from survey record  $(1, 2, 3, 0r 4)$ .
- 2. Do not derive a value and leave the field blank.

## **Teaching phase (TEACHPHS)**

Return: DLHE

Entity: Teaching

Page Used:

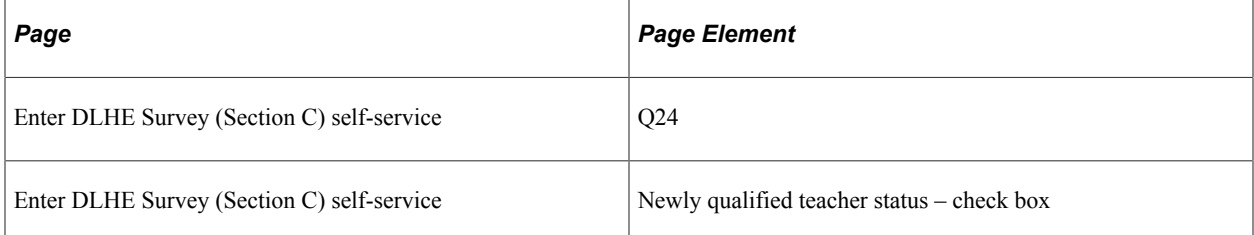

Field Derivation Rule: Include for all survey records in a DLHE return with a Teaching entity.

Derivation Steps:

- 1. If Teaching. EMPLDTEACH = 1, derive from survey record  $(1, 2, 3, 0r 4)$ .
- 2. Do not derive a value and leave the field blank.

## **DLHE Return: Study Entity**

For each Student entity, if Student.ALLACT5 =  $5$  or Student.ALLACT6 =  $6$ , then a Study entity is included in the Student entity and the Study entity fields are derived. Otherwise, a Study entity is not included in the Student entity.

**Note:** Student.ALLACT5 and Student.ALLACT6 are derived as blank if Student.STATUS is *07* (deceased) or *08* (reply explicitly refused) so in that case a Study entity is not created.

## **Course name (COURSENAME)**

Return: DLHE

Entity: Study

Page Used:

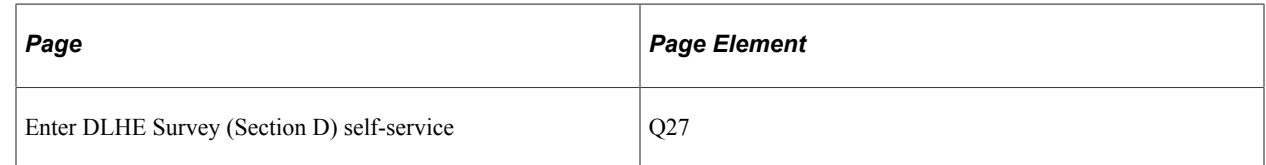

Field Derivation Rule: Include for all survey records in a DLHE return with a Study entity.

Derivation Steps:

- 1. Derive from survey record.
- 2. Do not derive a value and leave the field blank.

## **JACS 3.0 – derived from Q27 and Q28 (JACS)**

Return: DLHE

Entity: Study

Page Used:

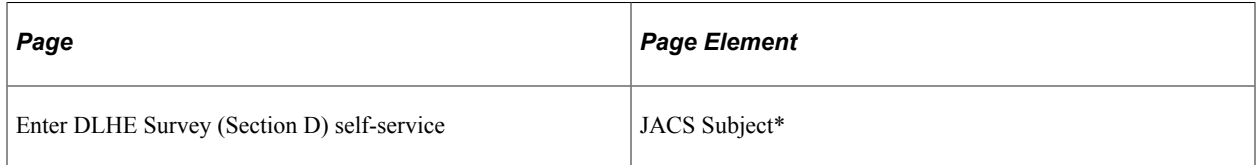

\*Not available in student self-service. The system displays this field only when you access the selfservice page by clicking the Enter Survey button on the Survey Management page.

Field Derivation Rule: Include for all survey records in a DLHE return with a Study entity.

Derivation Steps:

- 1. Derive from survey record.
- 2. Derive as *NULL ERROR*.

## **JACS 3.0 – derived from Q27 and Q28 (JACS-S2, JACS-S3)**

Return: DLHE

Entity: Study

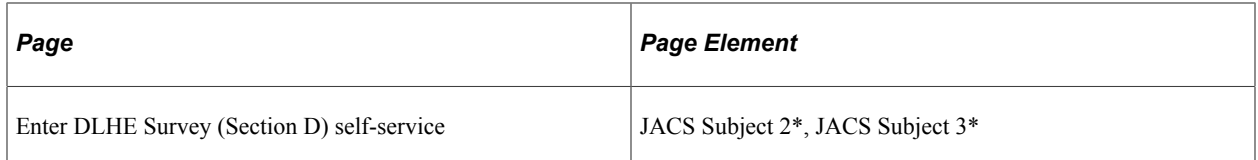

\*Not available in student self-service. The system displays this field only when you access the selfservice page by clicking the Enter Survey button on the Survey Management page. Also, the field is enabled only if you enter JACS Subject.

Field Derivation Rule: Include for all survey records in a DLHE return with a Study entity.

Derivation Steps:

- 1. Derive from survey record.
- 2. Do not derive a value and leave the field blank.

## **How funding further study (STUDYFUND)**

Return: DLHE

Entity: Study

Page Used:

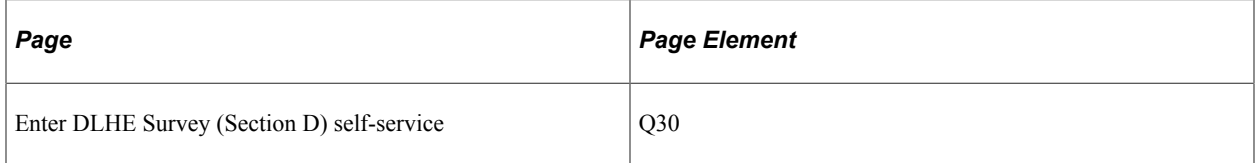

Field Derivation Rule: Include for all survey records in a DLHE return with a Study entity.

Derivation Steps:

- 1. Derive from survey record (01, 02, 03, 04 or 05).
- 2. Do not derive a value and leave the field blank.

## **Subject of study, training or research (SUBJECT)**

Return: DLHE

Entity: Study

Page Used:

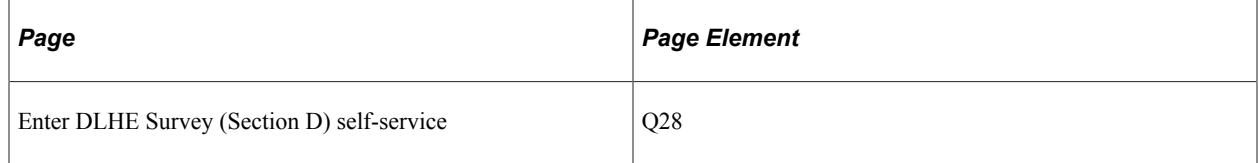

Field Derivation Rule: Include for all survey records in a DLHE return with a Study entity.

Derivation Steps:

- 1. Derive from survey record.
- 2. If Study.COURSENAME value does not exist, derive as *NULL ERROR.*
- 3. Do not derive a value and leave the field blank.

## **Type of qualification – Q26 (TYPEQUAL)**

Return: DLHE

Entity: Study

Page Used:

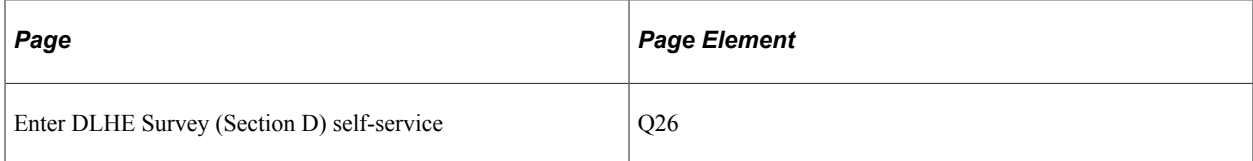

Field Derivation Rule: Include for all survey records in a DLHE return with a Study entity.

Derivation Steps:

- 1. Derive from survey record (01 to 07 or 98).
- 2 Derive as NULL ERROR.

## **Name of university or college (UCNAME)**

Return: DLHE

Entity: Study

Page Used:

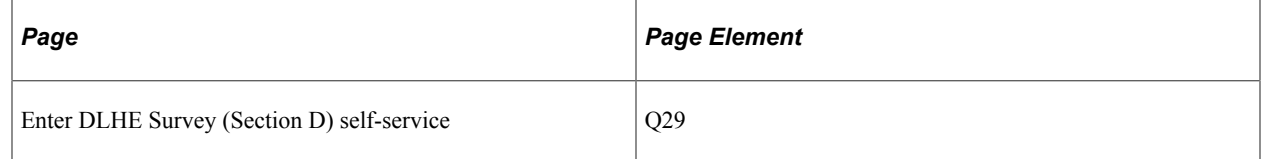

Field Derivation Rule: Include for all survey records in a DLHE return with a Study entity.

Derivation Steps:

- 1. Derive from survey record.
- 2. Do not derive a value and leave the field blank.

**Note:** The system does not derive a value and leaves this field as blank if Study.UCPROV value does not exist or is derived as *6* (unknown) and the institution name is not provided for Q29.

## **University or college providing study – Derived from Q29 (UCPROV)**

Return: DLHE

Entity: Study

Page Used:

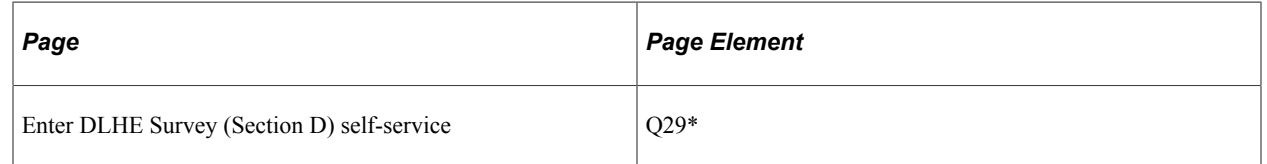

\*Not available in student self-service. The system displays this field only when you access the selfservice page by clicking the Enter Survey button on the Survey Management page.

Field Derivation Rule: Include for all survey records in a DLHE return with a Study entity.

Derivation Steps:

- 1. Derive from survey record.
- 2. Do not derive a value and leave the field blank.

**Note:** The system derives this field prior to Study.UCNAME

## **Unistats/KIS Return: Institution Entity**

The Create Extract process creates a single Institution entity and saves it to the Institution Extract record (SSR\_HE\_INST\_EXT).

Where fields are derived from the Institution HESA Data record, values are selected from the most recent effective dated record where the effective date falls on or before the end of the reporting period. Values are stored in the Institution Fields Extract record (SSR\_HE\_INTEX\_FL).

## **National Scholarship Programme Participation (NSP)**

Return: Unistats/KIS

Entity: Institution

Page Used:

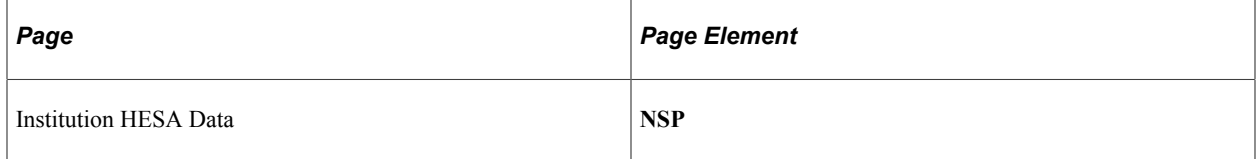

Field Derivation Rule: If Country = England, derive a value. Otherwise, do not derive a value and leave the field blank.

Derivation Steps:

- 1. Derive from the Institution HESA Data page.
- 2. Derive as *NULL ERROR*.

### **Franchise UK Provider Reference Number (OTHERINST)**

Return: Unistats/KIS

Entity: Institution

Page Used:

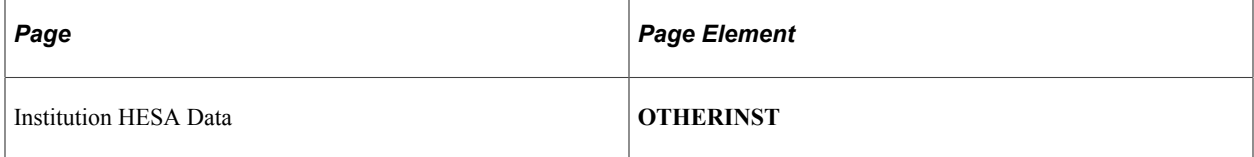

Field Derivation Rule: Include for all Institution entities.

#### Derivation Steps:

- 1. Derive from the Institution HESA Data page.
- 2. Do not derive a value and leave the field blank.

**Note:** Nine fields are provided rather than the maximum 100 available.

#### **Franchise UK Provider Reference Number (OTHERINST2 to 9)**

Return: Unistats/KIS

Entity: Institution

Page Used:

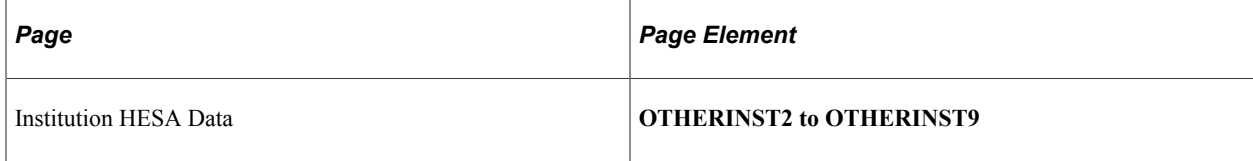

Field Derivation Rule: Include for all Institution entities.

- 1. Derive from the Institution HESA Data page.
- 2. Do not derive a value and leave the field blank.

## **Record Type Indicator (RECID)**

Return: Unistats/KIS

Entity: Institution

Pages Used:

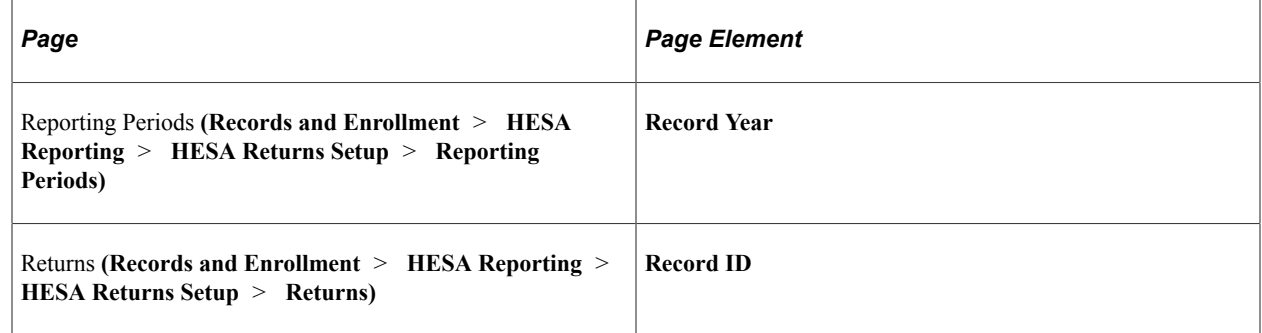

Field Derivation Rule: Include for all Institution entities.

Derivation Steps:

1. Derive as YYNNN, where *YY* is the final two digits of the Record Year (for example, 09 for 2009) and *NNN* is the 3-digit Record ID for the seeded return.

The seeded record ID for the Unistats/KIS return is *061*.

## **Student Union URL (SUURL)**

Return: Unistats/KIS

Entity: Institution

Page Used:

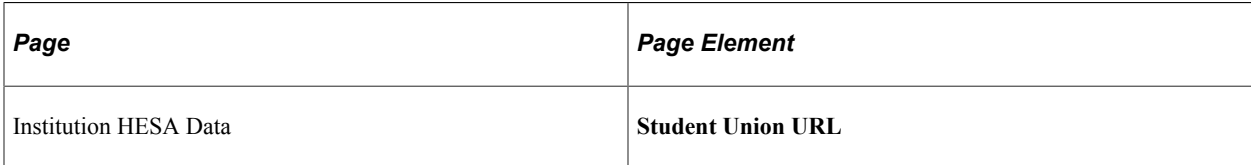

Field Derivation Rule: Include for all Institution entities.

Derivation Steps:

- 1. Derive from the Institution HESA Data page.
- 2. Derive as *NULL ERROR*.

## **UK Provider Reference Number (UKPRN)**

Return: Unistats/KIS

Entity: Institution

Page Used:

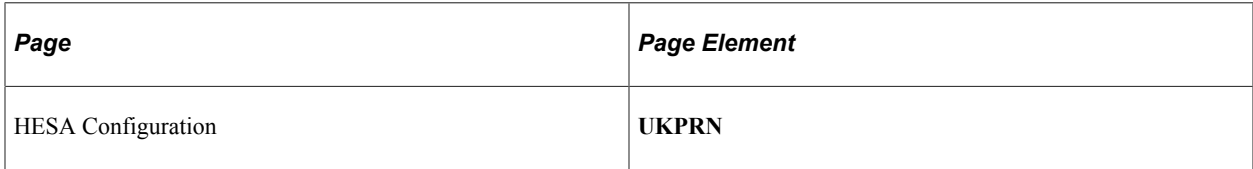

Field Derivation Rule: Include for all Institution entities.

Derivation Steps:

- 1. Derive from the HESA Returns page.
- 2. Derive as *NULL ERROR*.

# **Unistats/KIS Return: Location Entity**

The Create Extract process creates one or more Location entities in the Location Extract Data record (SSR\_HE\_LOCN\_EXT) for the single Institution extract record for the Unistats/KIS return. As with the Institution entity fields, values are selected from the most recent effective dated Institution HESA Data record where the effective date is on or before the reporting period end date.

The LOCID and LOCNAME are derived as part of the initial entity selection and stored in the Location Extract Data record (SSR\_HE\_LOCN\_EXT). The remaining fields are derived and stored in the Location Fields Extract record (SSR\_HE\_LOC\_EXFL).

## **Accommodation Cost URL (ACCOMURL)**

Return: Unistats/KIS

Entity: Location

Page Used:

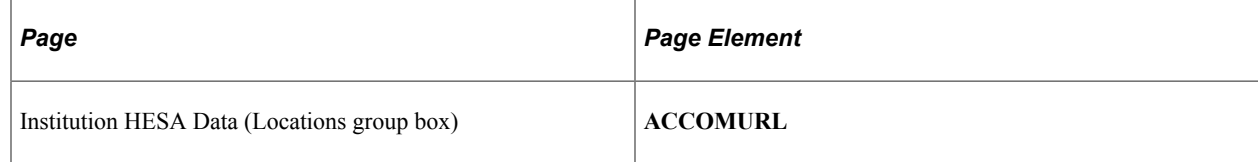

Field Derivation Rule: Include for all Location entities.

Derivation Steps:

- 1. Derive from the Institution HESA Data page.
- 2. Derive as *NULL ERROR*.

## **Location Latitude (LATITUDE)**

Return: Unistats/KIS
Entity: Location

Page Used:

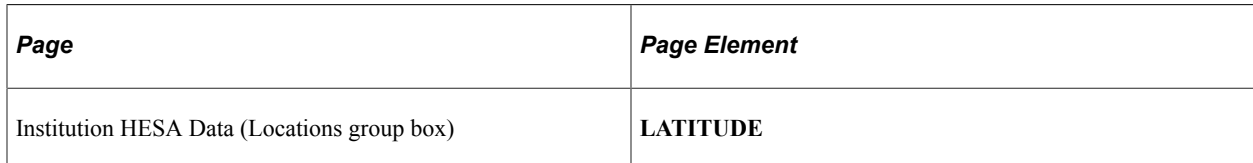

Field Derivation Rule: If Location.INSTBEDS exists, derive a value. Otherwise, do not derive a value and leave the field blank.

Derivation Steps:

- 1. Derive from the Institution HESA Data page.
- 2. Derive as *NULL ERROR*.

## **Location Identifier (LOCID)**

Return: Unistats/KIS

Entity: Location

Page Used:

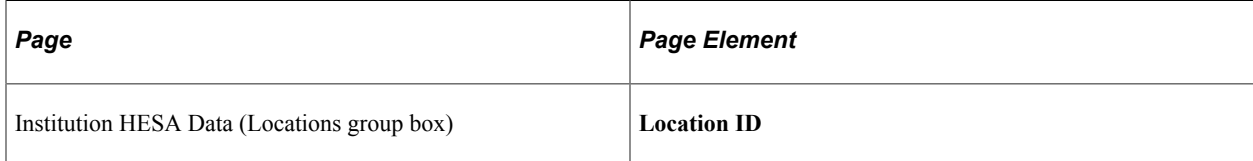

Field Derivation Rule: Include for all Location entities.

Derivation Steps:

1. Derive from the Institution HESA Data page.

# **Location Identifier Name (LOCNAME)**

Return: Unistats/KIS

Entity: Location

Page Used:

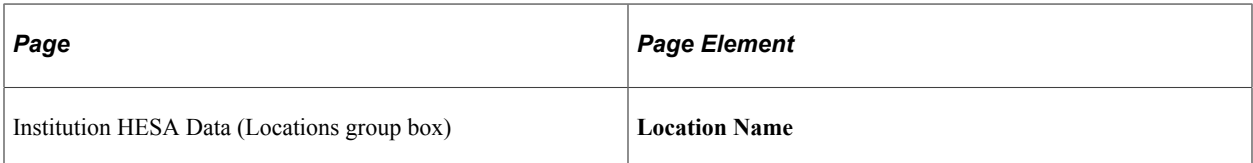

Field Derivation Rule: Include for all Location entities.

Derivation Steps:

1. Derive from the Institution HESA Data page.

# **Location UKPRN (LOCUKPRN)**

Return: Unistats/KIS

Entity: Location

Page Used:

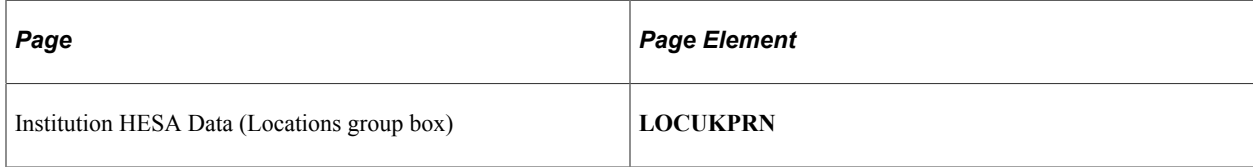

Field Derivation Rule: Include for all Location entities.

Derivation Steps:

- 1. Derive from the Institution HESA Data page.
- 2. Do not derive a value and leave the field blank.

#### **Location Longitude (LONGITUDE)**

Return: Unistats/KIS

Entity: Location

Page Used:

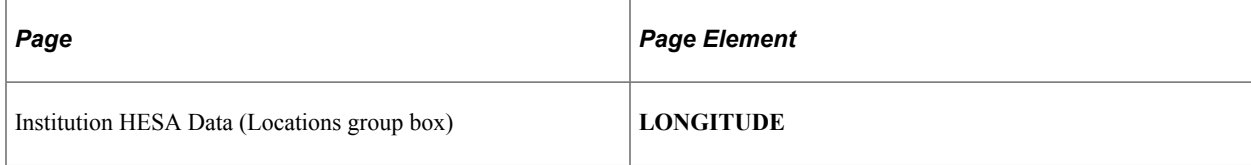

Field Derivation Rule: Include for all Location entities.

Derivation Steps:

- 1. Derive from the Institution HESA Data page.
- 2. Derive as *NULL ERROR*.

#### **Student Union URL (SUURL)**

Return: Unistats/KIS

Entity: Location

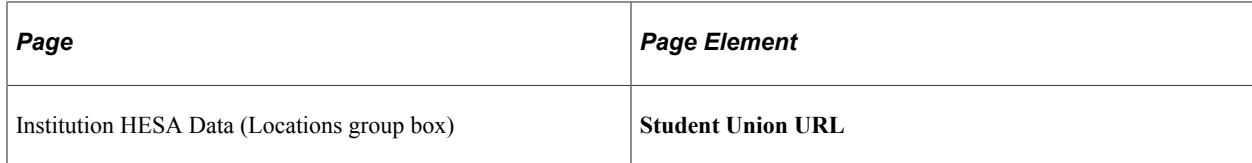

Field Derivation Rule: Include for all Location entities.

Derivation Steps:

- 1. Derive from the Institution HESA Data page.
- 2. Do not derive a value and leave the field blank.

**Note:** The return uses this field when the location has a different student union. This field is also included in the Institution entity.

# **Unistats/KIS Return: KISCourse Entity**

The Create Extract process creates records in the Course Extract Data record (SSR\_HE\_CRS\_EXT) in a similar way to the Course entity in the student return, except that academic plans and academic subplans are included based on whether *KIS Type* has been defined rather than whether *Report to HESA* has been selected. For each academic plan or subplan the effective dated record relevant to the start date of the reporting period is considered.

When selecting records, the *Null Errors Only*, *Validation Errors Only*, *Academic Plan* and *Academic Sub-Plan* parameters of the Create Extract process are considered.

The KISCOURSEID is derived as part of the initial entity selection and stored in the Course Extract Data record (in SSR\_HE\_COURSEID). The value is derived as the subplan or plan code. The remaining fields are derived and stored in the Course Fields Extract record (SSR\_HE\_CRSEX\_FL).

Dependent fields are derived first including KISTYPE and UCASCOURSEID that are required for the derivation of a number of other fields.

The most recent effective dated records on or before the reporting period end date are considered for programs, plans or subplans. The exception to this is KISTYPE that is derived from the effective dated record relevant to the start of the reporting period to be consistent with the logic for including plans and subplans in the KISCourse entity.

#### **Assessment Methods URL (ASSURL)**

Return: Unistats/KIS

Entity: KISCourse

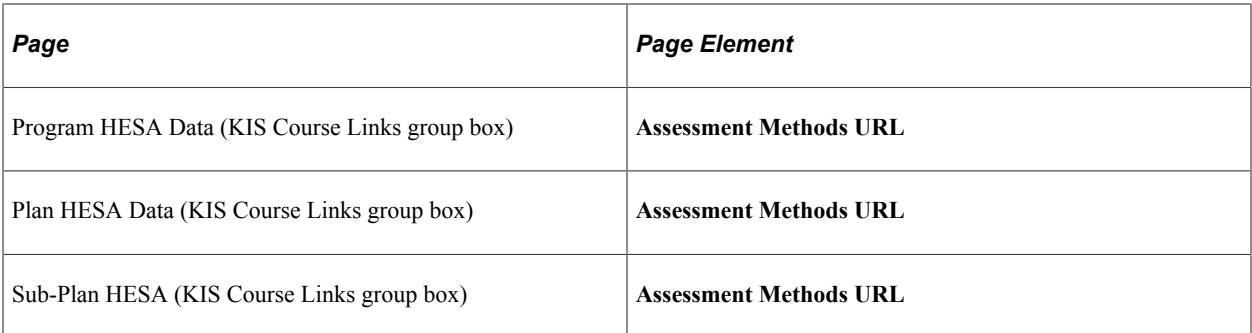

Field Derivation Rule: If KISCourse.KISTYPE = 1 or 3, derive a value. Otherwise, do not derive a value and leave the field blank.

Derivation Steps:

- 1. If KISCourse entity is based on a subplan, derive from the Sub-Plan HESA page.
- 2. Derive from the Plan HESA Data page.
- 3. Derive from the Program HESA Data page.
- 4. Derive as *NULL ERROR*.

#### **Course Costs URL (CRSECSTURL)**

Return: Unistats/KIS

Entity: KISCourse

Pages Used:

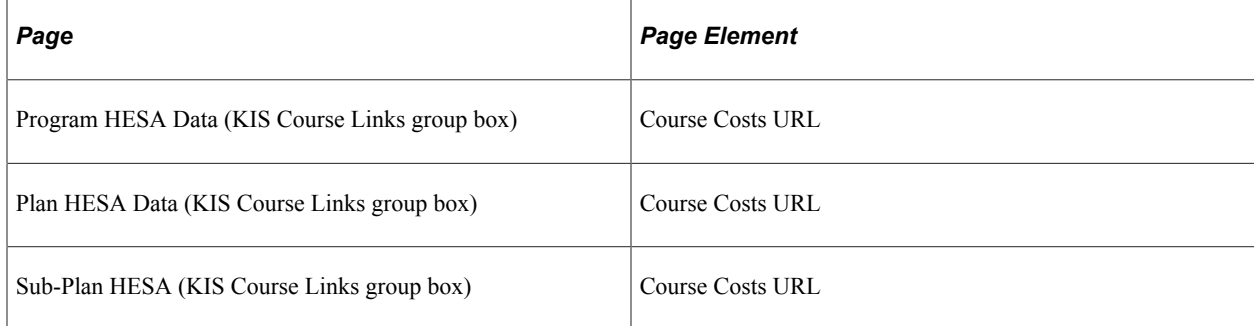

Field Derivation Rule: Include for all entities

Derivation Steps:

- 1. If KISCourse entity is based on a sub-plan, derive from the Sub-Plan HESA page.
- 2. Derive from the Plan HESA Data page.
- 3. Derive from the Program HESA Data page.
- 4. Derive as *NULL ERROR*.

# **Course Page URL (CRSEURL)**

Return: Unistats/KIS

Entity: KISCourse

Pages Used:

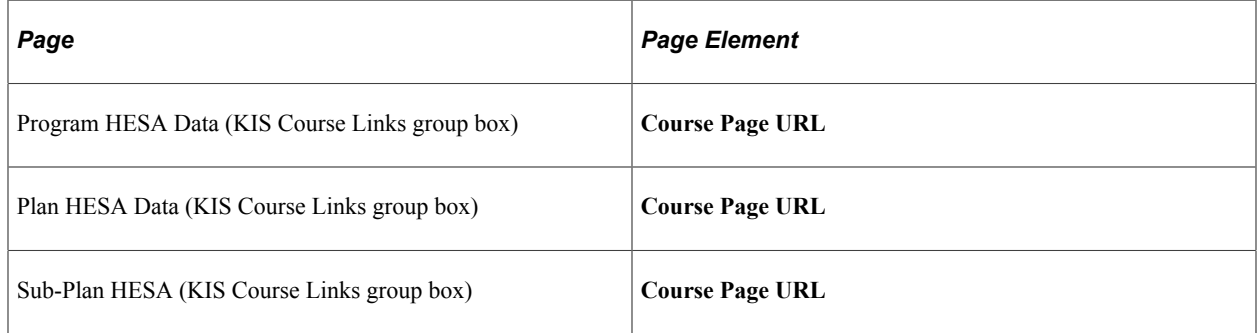

Field Derivation Rule: Include for all KISCourse entities.

Derivation Steps:

- 1. If KISCourse entity is based on a subplan, derive from the Sub-Plan HESA page.
- 2. Derive from the Plan HESA Data page.
- 3. Derive from the Program HESA Data page.
- 4. If KISTYPE = 1 or 2, derive as *NULL ERROR*.

## **Distance Learning Only (DISTANCE)**

Return: Unistats/KIS

Entity: KISCourse

Pages Used:

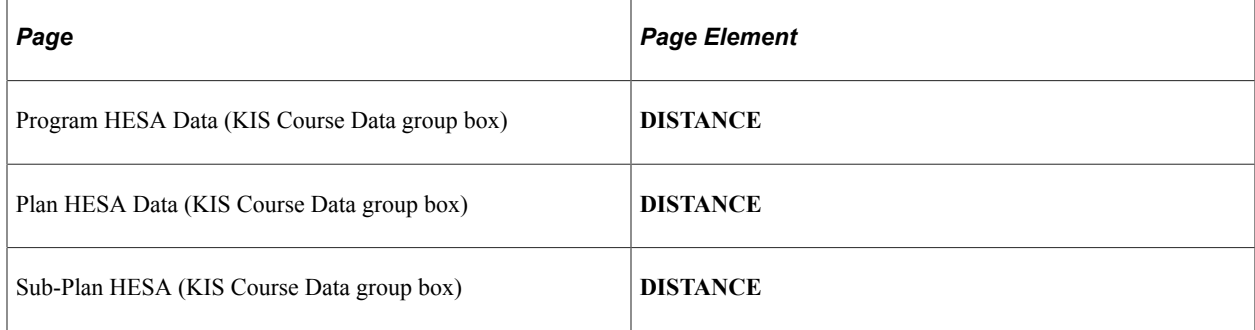

Field Derivation Rule: If KISCourse.KISTYPE = 1 or 2, derive a value. Otherwise, do not derive a value and leave the field blank.

Derivation Steps:

1. Use constant.

- 2. If KISCourse entity is based on a subplan, derive from the Sub-Plan HESA page.
- 3. Derive from the Plan HESA Data page.
- 4. Derive from the Program HESA Data page.
- 5. Use default.
- 6. Derive as *NULL ERROR*.

## **Employment Details URL (EMPLOYURL)**

Return: Unistats/KIS

Entity: KISCourse

Pages Used:

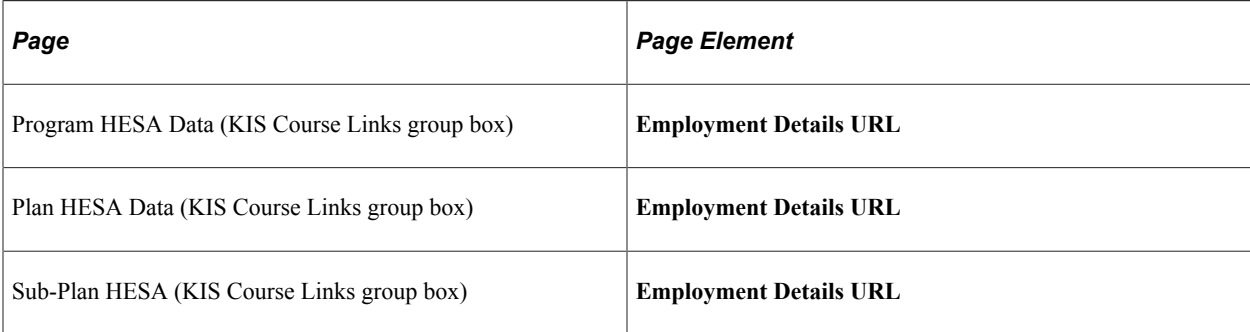

Field Derivation Rule: If KISCourse.KISTYPE = 1 or 3, derive a value. Otherwise, do not derive a value and leave the field blank.

Derivation Steps:

- 1. If KISCourse entity is based on a subplan, derive from the Sub-Plan HESA page.
- 2. Derive from the Plan HESA Data page.
- 3. Derive from the Program HESA Data page.
- 4. Derive as *NULL ERROR*.

#### **Foundation Year Availability (FOUNDATION)**

Return: Unistats/KIS

Entity: KISCourse

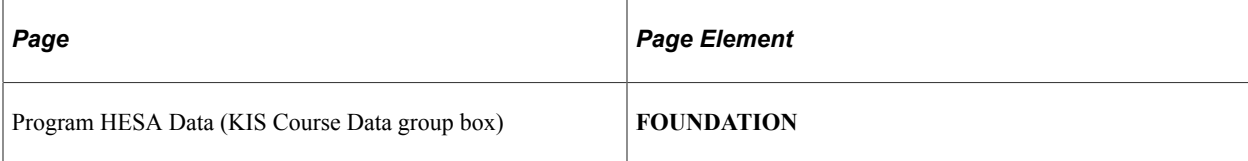

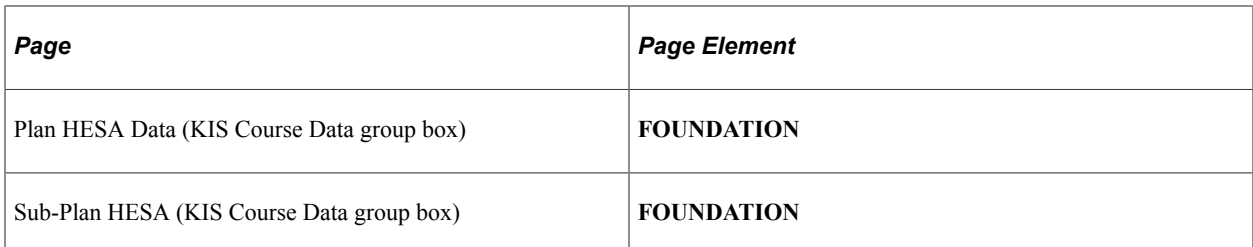

Field Derivation Rule: If KISCourse.KISTYPE = 1 or 2, derive a value. Otherwise, do not derive a value and leave the field blank.

Derivation Steps:

- 1. Use constant.
- 2. If KISCourse entity is based on a subplan, derive from the Sub-Plan HESA page.
- 3. Derive from the Plan HESA Data page.
- 4. Derive from the Program HESA Data page.
- 5. Use default.
- 6. Derive as *NULL ERROR*.

#### **Subject of Course – HECOS**

For HECOS 1 to 5, records are selected from HECoS Subjects defined at Sub-Plan, Plan or Program level (maximum 5 records). Records are ordered with the highest percentage first and then used in descending order for HECOS 1 to 5. The values are selected from the most recent effective-dated records where the effective date falls on or before the reporting period end date.

Return: Unistats/KIS

Entity: KISCourse

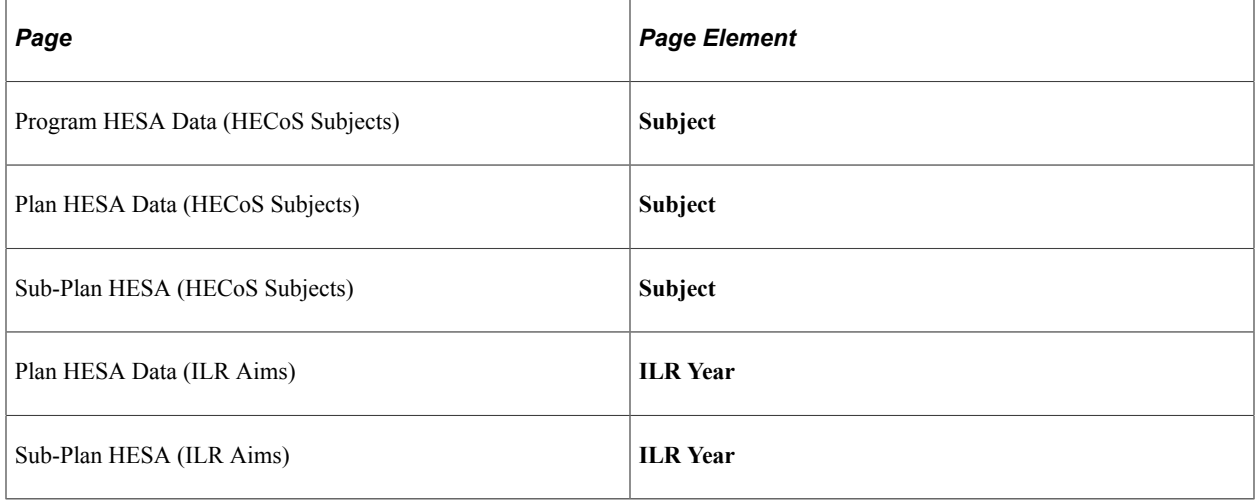

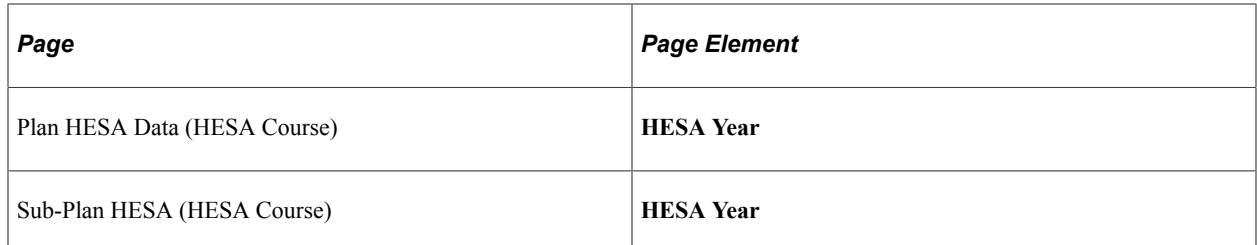

Field Derivation Rule: Derive a value if the following conditions are met:

- HESA Year is not defined for Sub-Plan or Plan (that is, HESACourse does not exist)
- ILR Year is not defined for Sub-Plan or Plan (that is, ILRAims does not exist)

Otherwise, derive as null.

Derivation Steps:

- 1. If KISCourse entity is based on a Sub-Plan, derive as Subject value from the Sub-Plan HESA (HECoS Subjects) page.
- 2. Derive as Subject value from the Plan HESA Data (HECoS Subjects) page.
- 3. Derive as Subject value from the Program HESA Data (HECoS Subjects) page.
- 4. Derive as *NULL ERROR*.

#### **Subject of Course – HECOS (HECOS2, HECOS3, HECOS4, HECOS5)**

Return: Unistats/KIS

Entity: KISCourse

Pages Used:

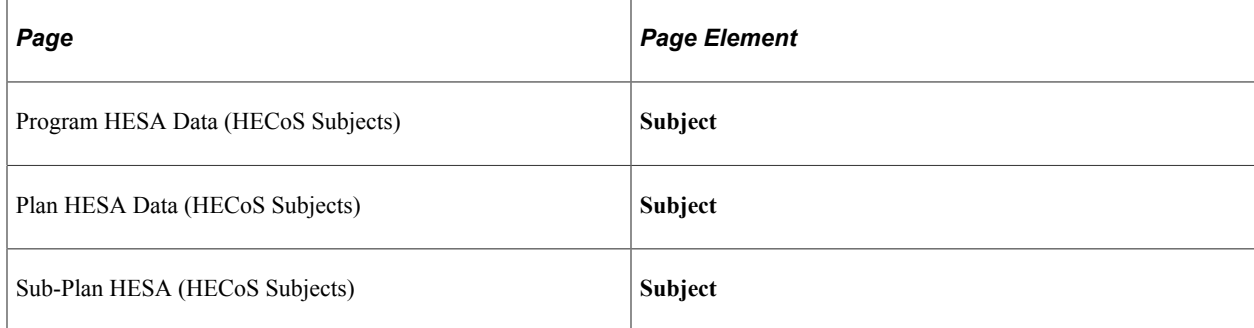

Field Derivation Rule: If KISCourse.HECOS1 is not null or NULL ERROR, derive a value.

Derivation Steps:

- 1. If HECOS1 is derived from a Sub-Plan (Step 1), derive as Subject value from the Sub-Plan HESA (HECoS Subjects) page.
- 2. If HECOS1 is derived from a Plan (Step 2), derive as Subject value from the Plan HESA Data (HECoS Subjects) page.
- 3. If HECOS1 is derived from a Program (Step 3), derive as Subject value from the Program HESA Data (HECoS Subjects) page.
- 4. Derive as null.

Because HECOS1 is the only entity required, the other fields are derived as null if HECoS Subjects are not found or only one is defined.

## **Honours Award Provision (HONOURS)**

Return: Unistats/KIS

Entity: KISCourse

Pages Used:

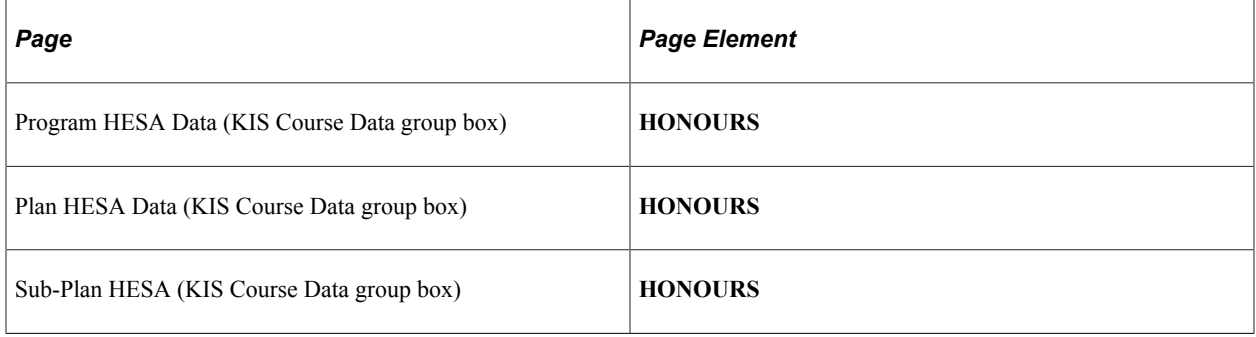

Field Derivation Rule: If KISCourse.KISTYPE = 1 or 2, derive a value. Otherwise, do not derive a value and leave the field blank.

Derivation Steps:

- 1. Use constant.
- 2. If KISCourse entity is based on a subplan, derive from the Sub-Plan HESA page.
- 3. Derive from the Plan HESA Data page.
- 4. Derive from the Program HESA Data page.
- 5. Use default.
- 6. Derive as *NULL ERROR*.

## **Subject of Course – Full JACS (JACSA)**

For JACSA, JACSB and JACSC, records are selected from Course Subjects defined at Subplan, Plan or Program level (maximum 3 records) in the same way as for the CourseSubject entity in the Student return. Records are ordered with the highest percentage first and then used in order for JACSA, JACSB and then JACSC.

Return: Unistats/KIS

Entity: KISCourse

#### Pages Used:

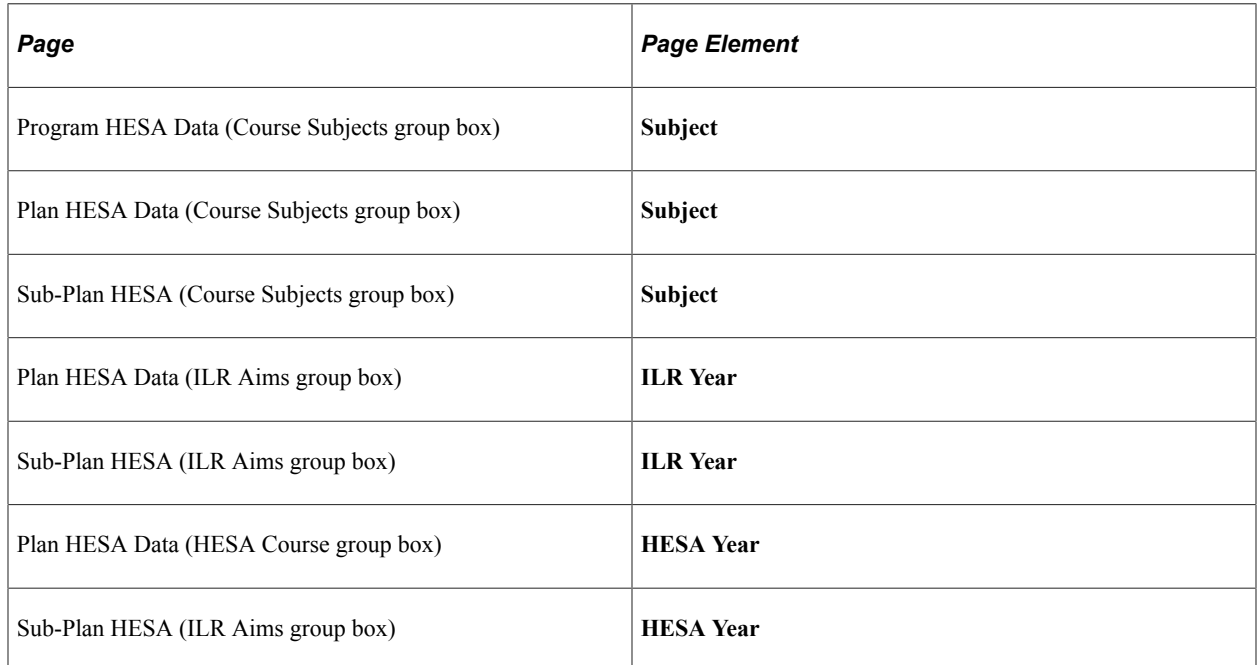

Field Derivation Rule: Derive a value if the following conditions are met:

- KISCourse.KISTYPE =  $1$
- HESA Year is not defined for subplan or plan (that is, HESACourse does not exist)
- ILR Year is not defined for subplan or plan (that is, ILRAims does not exist)

Do not derive a value and leave the field blank, if the conditions are not met.

#### Derivation Steps:

- 1. If KISCourse entity is based on a subplan, derive as Subject value from the Sub-Plan HESA page.
- 2. Derive as Subject value from the Plan HESA Data page.
- 3. Derive as Subject value from the Program HESA Data page.
- 4. Derive as *NULL ERROR*.

#### **Subject of course – Full JACS (JACSB and JACSC)**

Return: Unistats/KIS

Entity: KISCourse

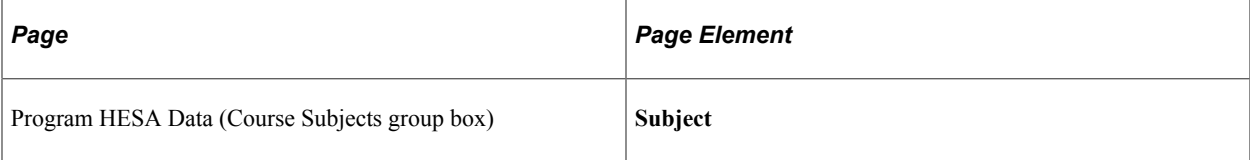

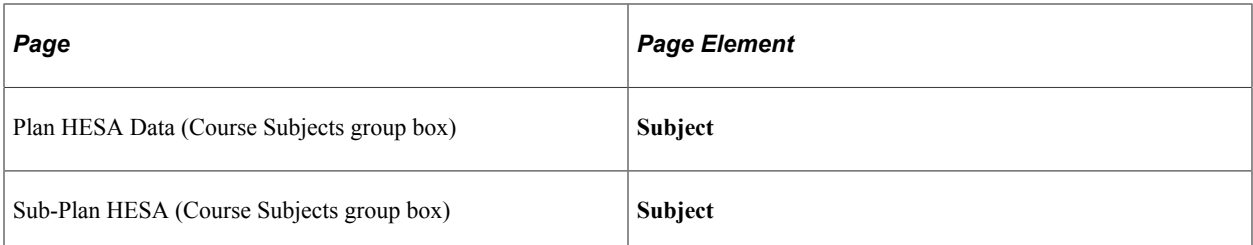

Field Derivation Rule: If KISCourse.JACSA is not blank or is *NULL ERROR*, derive a value. Otherwise, do not derive a value and leave the field blank.

Derivation Steps:

- 1. If JACSA is derived from a subplan (Step 1), derive as Subject value from the Sub-Plan HESA page.
- 2. If JACSA is derived from a plan (Step 2), derive as Subject value from the Plan HESA Data page.
- 3. If JACSA is derived from a program (Step 3), derive as Subject value from the Program HESA Data page.
- 4. Do not derive a value and leave the field blank.

#### **KIS Course Mode (KISAIM)**

Return: Unistats/KIS

Entity: KISCourse

Pages Used:

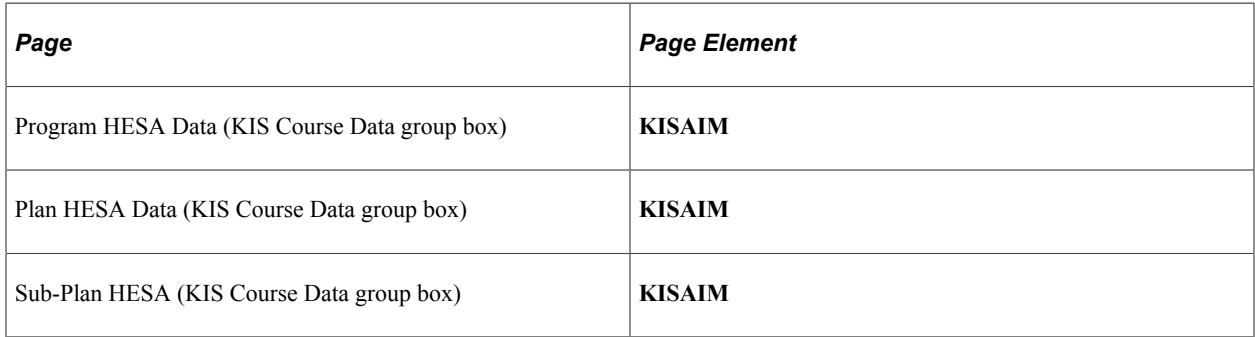

Field Derivation Rule: If KISCourse.KISTYPE = 1 or 2, derive a value. Otherwise, do not derive a value and leave the field blank.

Derivation Steps:

- 1. Use constant.
- 2. If KISCourse entity is based on a subplan, derive from the Sub-Plan HESA page.
- 3. Derive from the Plan HESA Data page.
- 4. Derive from the Program HESA Data page.
- 5. Use default.

6. Derive as *NULL ERROR*.

## **KIS Course Mode (KISMODE)**

Return: Unistats/KIS

Entity: KISCourse

Pages Used:

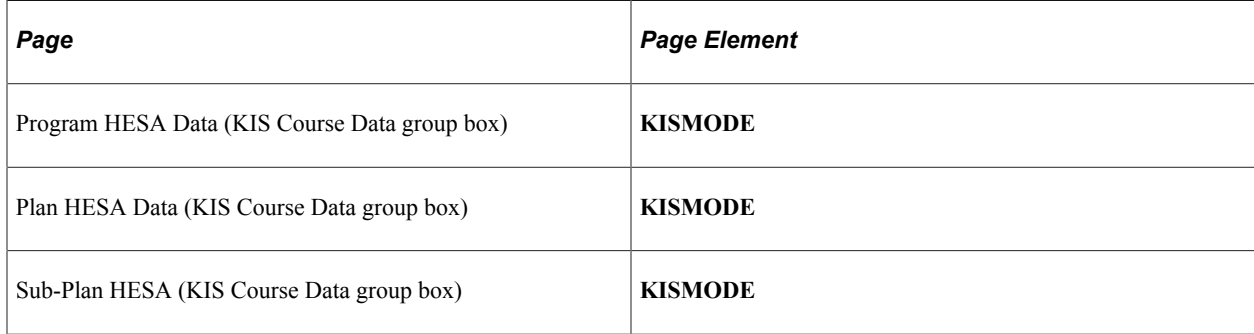

Field Derivation Rule: Include for all KISCourse entities.

#### Derivation Steps:

- 1. Use constant.
- 2. If KISCourse entity is based on a subplan, derive from the Sub-Plan HESA page.
- 3. Derive from the Plan HESA Data page.
- 4. Derive from the Program HESA Data page.
- 5. Use default.
- 6. Derive as *NULL ERROR*.

#### **Change of Course Location (LOCCHNGE)**

Return: Unistats/KIS

Entity: KISCourse

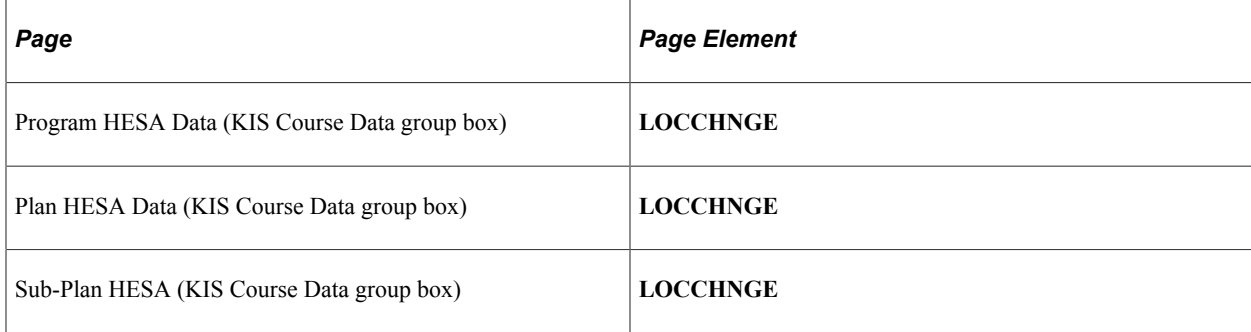

Field Derivation Rule: Derive a value only if KISCourse. DISTANCE =  $0$  or  $2$ .

Do not derive a value and leave the field blank, if the conditions are not met.

Derivation Steps:

- 1. Use constant.
- 2. If KISCourse entity is based on a subplan, derive from the Sub-Plan HESA page.
- 3. Derive from the Plan HESA Data page.
- 4. Derive from the Program HESA Data page.
- 5. Use default.
- 6. Derive as *NULL ERROR*.

#### **Learning and Teaching Methods URL (LTURL)**

Return: Unistats/KIS

Entity: KISCourse

Pages Used:

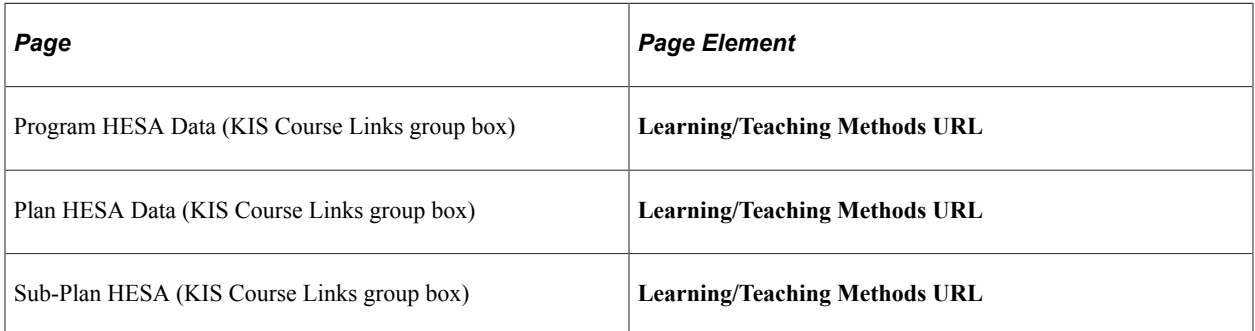

Field Derivation Rule: If KISCourse.KISTYPE = 1 or 3, derive a value. Otherwise, do not derive a value and leave the field blank.

Derivation Steps:

- 1. If KISCourse entity is based on a subplan, derive from the Sub-Plan HESA page.
- 2. Derive from the Plan HESA Data page.
- 3. Derive from the Program HESA Data page.
- 4. Derive as *NULL ERROR*.

#### **NHS Funded Students (NHS)**

Return: Unistats/KIS

Entity: KISCourse

#### Pages Used:

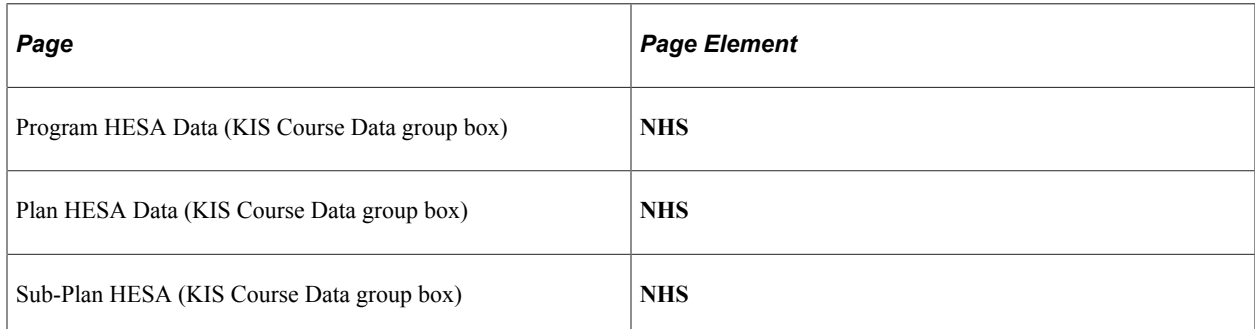

Field Derivation Rule: Derive a value if the following conditions are met:

- KISCourse.KISTYPE =  $1$  or  $2$
- HESACourse does not exist
- ILRAims does not exist

Do not derive a value and leave the field blank, if the conditions are not met.

Derivation Steps:

- 1. Use constant.
- 2. If KISCourse entity is based on a subplan, derive from the Sub-Plan HESA page.
- 3. Derive from the Plan HESA Data page.
- 4. Derive from the Program HESA Data page.
- 5. Use default.
- 6. Derive as *NULL ERROR*.

#### **Length of Courses (NUMSTAGE)**

Return: Unistats/KIS

Entity: KISCourse

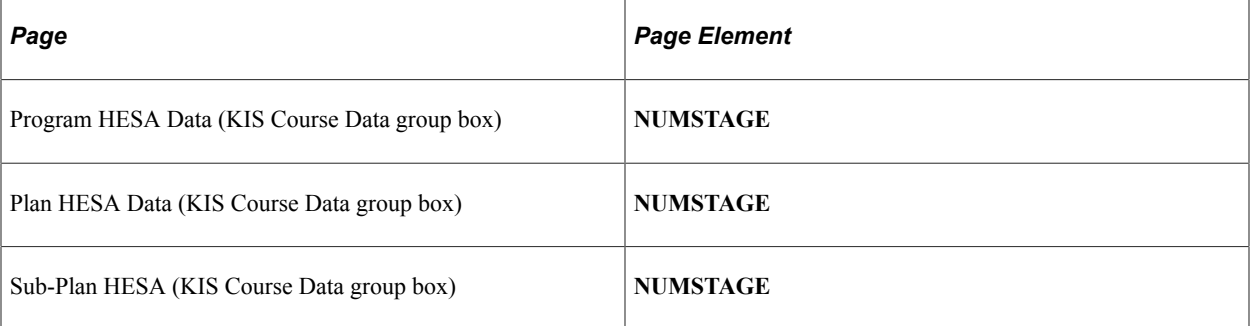

Field Derivation Rule: If KISCourse.KISMODE = 1 (full-time) or 3 (both), derive a value. Otherwise, derive as null.

Derivation Steps:

- 1. Use constant.
- 2. If KISCourse entity is based on a subplan, derive from the Sub-Plan HESA page.
- 3. Derive from the Plan HESA Data page.
- 4. Derive from the Program HESA Data page.
- 5. Use default.
- 6. Derive as NULL ERROR.

## **Related KIS 2, 3 (RELATEDKIS2, RELATEDKIS3)**

Return: Unistats/KIS

Entity: KISCourse

Pages Used:

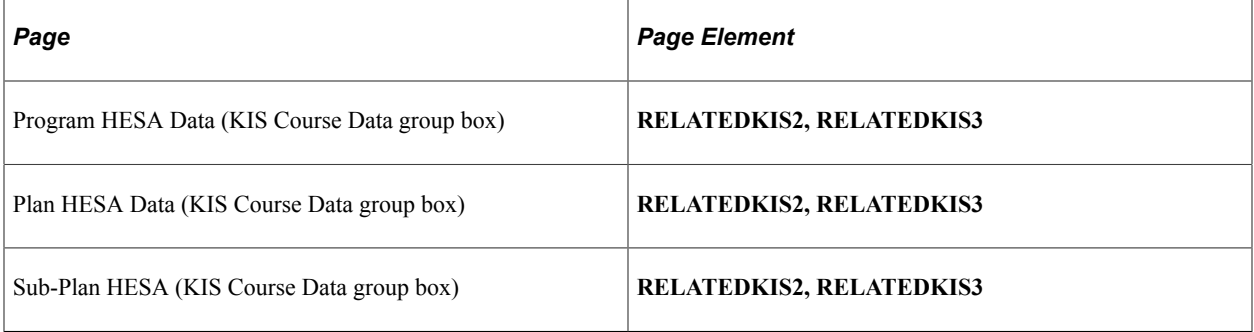

Field Derivation Rule: If KISCourse.RELATEDKIS is not blank or is *NULL ERROR*, derive a value. Otherwise, do not derive a value and leave the field blank.

Derivation Steps:

- 1. If RELATEDKIS is derived from Step 2, derive from the Sub-Plan HESA page.
- 2. If RELATEDKIS is derived from Step 3, derive from the Plan HESA Data page.
- 3. If RELATEDKIS is derived from Step 4, derive from the Program HESA Data page.
- 4. Do not derive a value and leave the field blank.

#### **Sandwich Year Availability (SANDWICH)**

Return: Unistats/KIS

Entity: KISCourse

#### Pages Used:

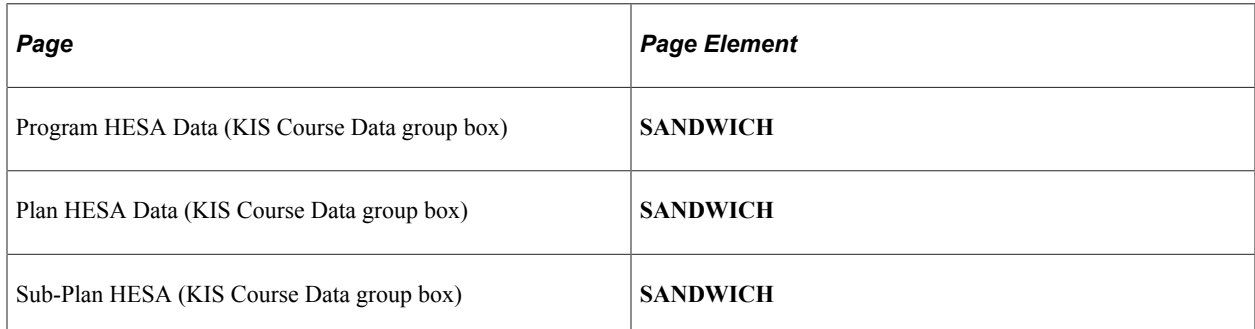

Field Derivation Rule: If KISCourse.KISTYPE = 1 or 2, derive a value. Otherwise, do not derive a value and leave the field blank.

#### Derivation Steps:

- 1. Use constant.
- 2. If KISCourse entity is based on a subplan, derive from the Sub-Plan HESA page.
- 3. Derive from the Plan HESA Data page.
- 4. Derive from the Program HESA Data page.
- 5. Use default.
- 6. Derive as *NULL ERROR*.

#### **Support Details URL (SUPPORTURL)**

Return: Unistats/KIS

Entity: KISCourse

Pages Used:

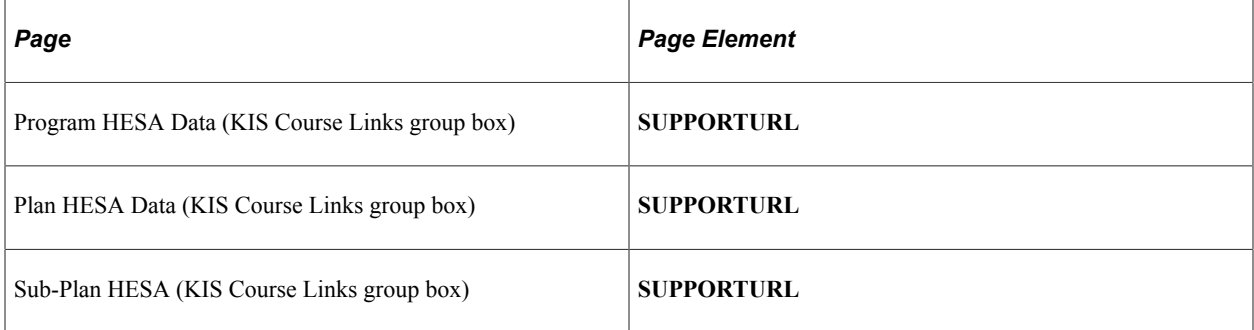

Field Derivation Rule: If KISCourse.KISTYPE = 1 or 2, derive a value. Otherwise, do not derive a value and leave the field blank.

Derivation Steps:

1. If KISCourse entity is based on a subplan, derive from the Sub-Plan HESA page.

- 2. Derive from the Plan HESA Data page.
- 3. Derive from the Program HESA Data page.
- 4. Use default.
- 5. Derive as null.

#### **Teaching Institution UK Provider Reference Number (TEACHUKPRN)**

Return: Unistats/KIS

Entity: KISCourse

Pages Used:

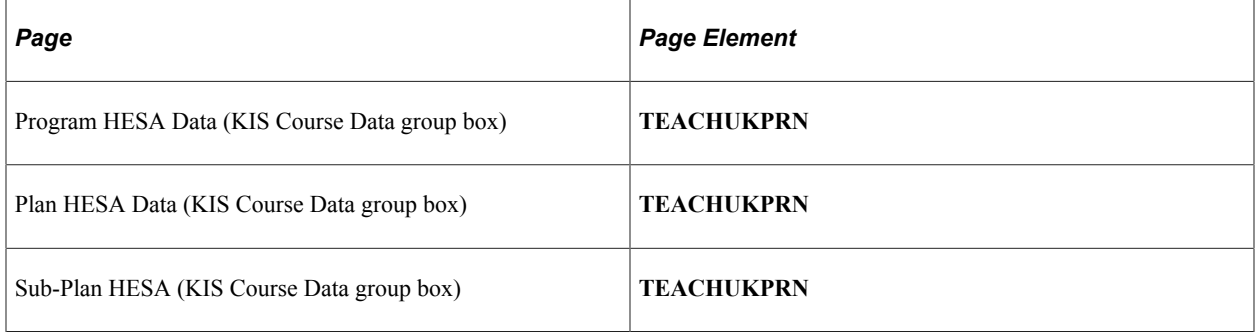

Field Derivation Rule: Derive a value if the following conditions are met:

- HESACourse does not exist
- ILRAims does not exist

Do not derive a value and leave the field blank, if the conditions are not met.

Derivation Steps:

- 1. Use constant.
- 2. If KISCourse entity is based on a subplan, derive from the Sub-Plan HESA page.
- 3. Derive from the Plan HESA Data page.
- 4. Derive from the Program HESA Data page.
- 5. Use default.
- 6. Do not derive a value and leave the field blank.

**Note:** Three fields are provided for TEACHUKPRN in Campus Solutions rather than the maximum 50 allowed by HESA.

# **Teaching Institution UK Provider Reference Number (TEACHUKPRN2, TEACHUKPRN3)**

Return: Unistats/KIS

Entity: KISCourse

Pages Used:

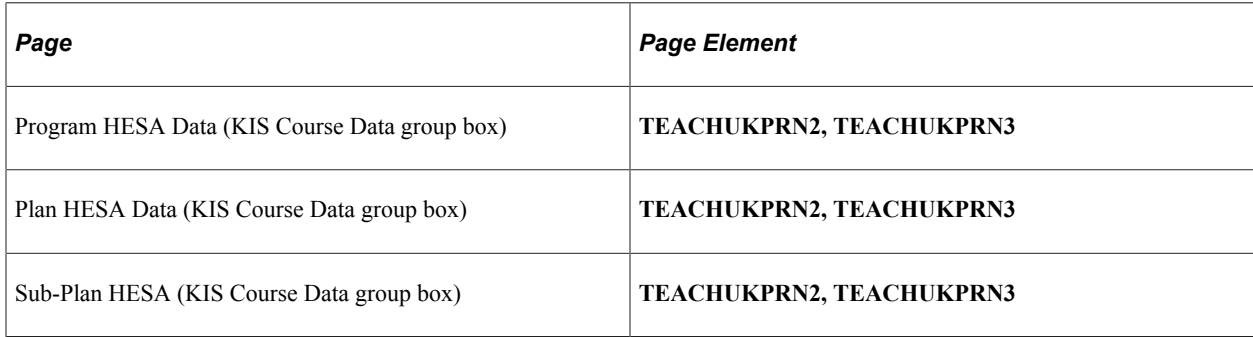

Field Derivation Rule: If KISCourse.TEACHUKPRN is not blank, derive a value. Otherwise, do not derive a value and leave the field blank.

Derivation Steps:

- 1. If KISCourse entity is based on a subplan, derive from the Sub-Plan HESA page.
- 2. Derive from the Plan HESA Data page.
- 3. Derive from the Program HESA Data page.
- 4. Do not derive a value and leave the field blank.

## **Course Title (TITLEK)**

Return: Unistats/KIS

Entity: KISCourse

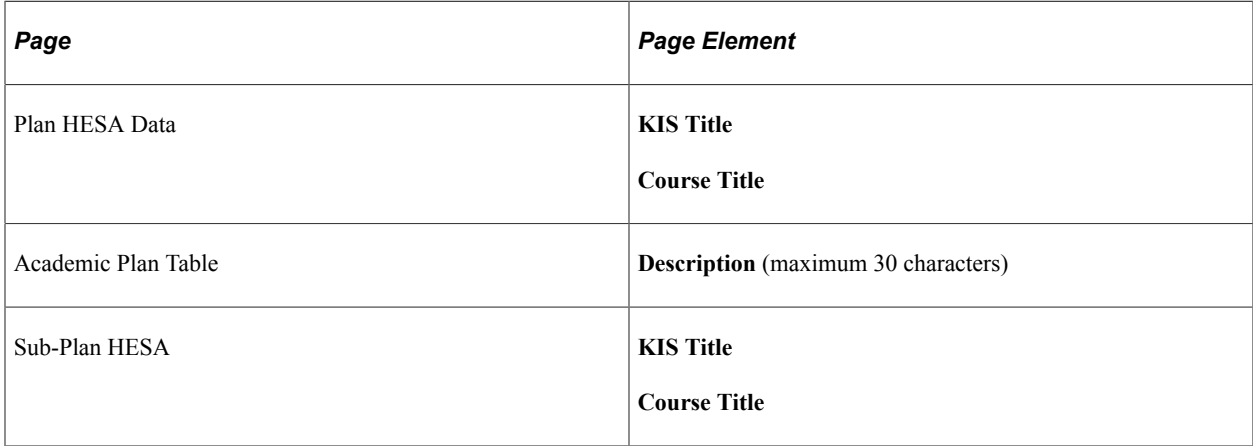

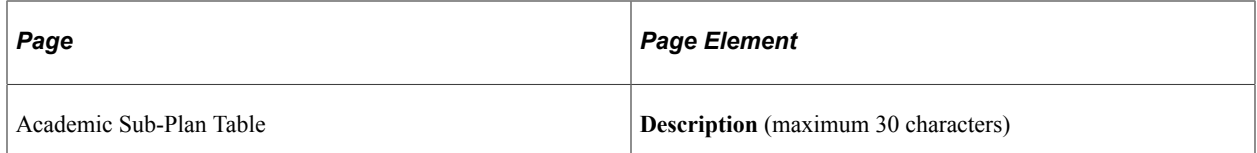

Field Derivation Rule: If KISCourse.KISTYPE = 1 or 2, derive a value. Otherwise, do not derive a value and leave the field blank.

Derivation Steps:

- 1. If KISCourse entity is based on a subplan, derive as KIS Title from the Sub-Plan HESA page.
- 2. If KISCourse entity is based on a subplan, derive as Course Title from the Sub-Plan HESA page.
- 3. If KISCourse entity is based on a subplan, derive as combination of plan and subplan descriptions separated by a space.
- 4. Derive as KIS Title from the Plan HESA Data page.
- 5. Derive as Course Title from the Plan HESA Data page.
- 6. Derive as plan description.

**Note:** Because the TITLEK is derived as part of the initial creation of the KIS Course entity, the derivation steps are not captured in the Course Extract Field record and so TITLEK is not displayed on the Course Extract Data page.

#### **Teacher Training Course (TTCIDC)**

Return: Unistats/KIS

Entity: KISCourse

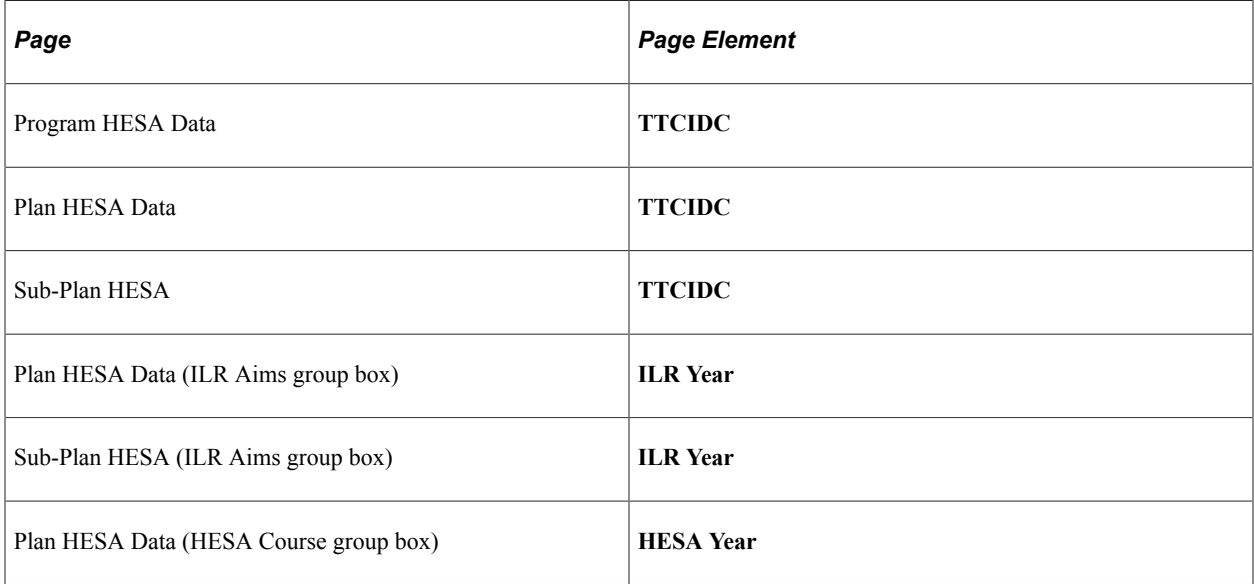

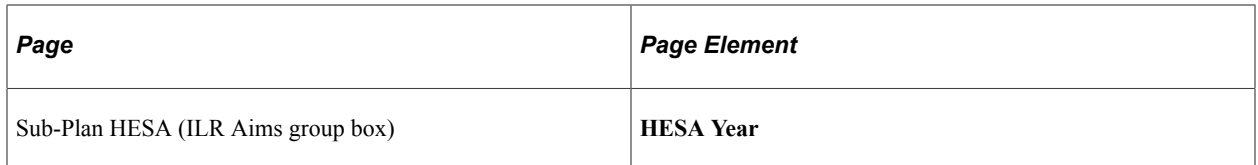

Field Derivation Rule: Derive a value if the following conditions are met:

- HESA Year is not defined for subplan or plan (that is, HESACourse does not exist)
- ILR Year is not defined for subplan or plan (that is, ILRAims does not exist)

Do not derive a value and leave the field blank, if the conditions are not met.

#### Derivation Steps:

- 1. Use constant.
- 2. If KISCourse entity is based on a subplan, derive from the Sub-Plan HESA page.
- 3. Derive from the Plan HESA Data page.
- 4. Derive from the Program HESA Data page.
- 5. Use default.
- 6. Derive as *NULL ERROR*.

#### **UCAS Programme Code for the Course (UCASPROGID)**

Return: Unistats/KIS

Entity: KISCourse

Pages Used:

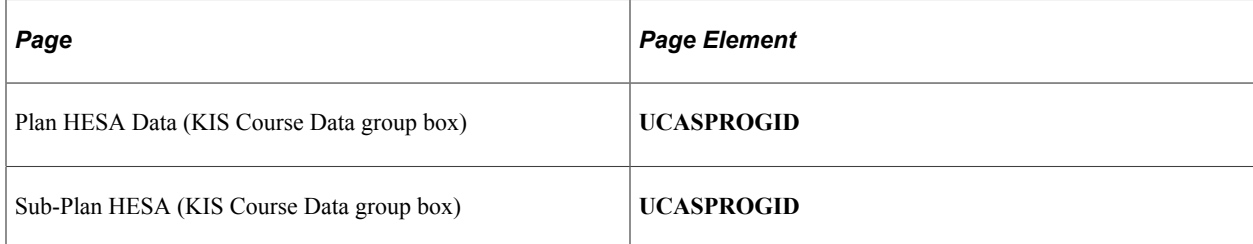

Field Derivation Rule: Derive a value if KISCourse.KISTYPE = 1 or 2. Otherwise, do not derive a value and leave the field blank.

Derivation Steps:

- 1. If KISCourse entity is based on a subplan, derive from the Sub-Plan HESA page.
- 2. Derive from the Plan HESA Data page.
- 3. Do not derive a value and leave the field blank.

# **Application UKPRN (UKPRNAPPLY)**

Return: Unistats/KIS

Entity: KISCourse

Pages Used:

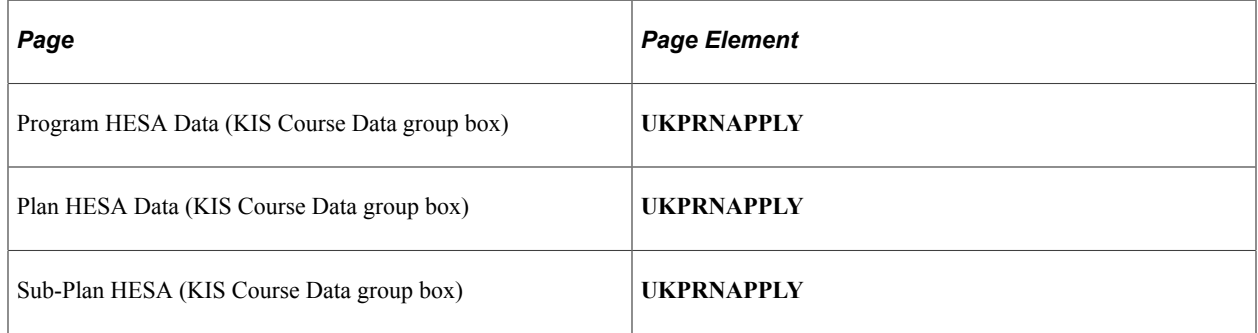

Field Derivation Rule: Include for all KISCourse entities.

Derivation Steps:

- 1. If KISCourse entity is based on a subplan, derive from the Sub-Plan HESA page.
- 2. Derive from the Plan HESA Data page.
- 3. Derive from the Program HESA Data page.
- 4. Do not derive a value and leave the field blank.

#### **Year Abroad Availability (YEARABROAD)**

Return: Unistats/KIS

Entity: KISCourse

Pages Used:

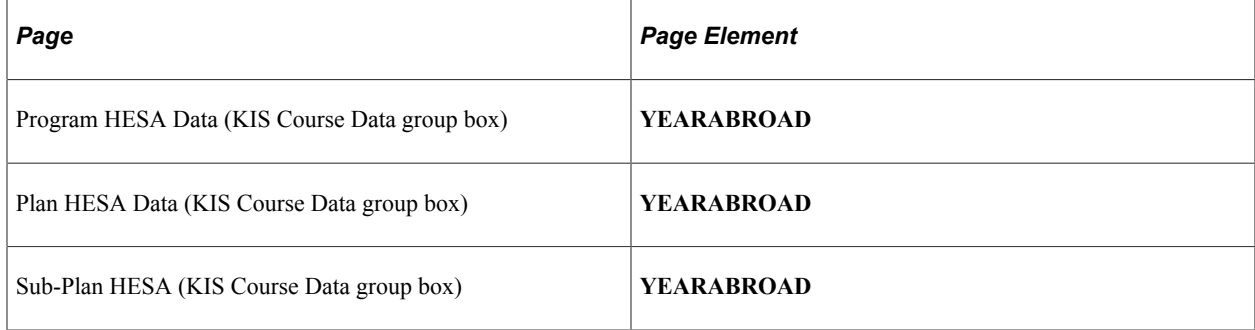

Field Derivation Rule: If KISCourse.KISTYPE = 1 or 2, derive a value. Otherwise, do not derive a value and leave the field blank.

Derivation Steps:

1. Use constant.

- 2. If KISCourse entity is based on a subplan, derive from the Sub-Plan HESA page.
- 3. Derive from the Plan HESA Data page.
- 4. Derive from the Program HESA Data page.
- 5. Use default.
- 6. Derive as *NULL ERROR*.

# **Unistats/KIS Return: Accreditation Entity**

The Create Extract process creates up to ten Accreditation entities in the Accreditation Extract Data record (SSR, HE, ACR, EXT) for each KISCourse entity where the derived KISTYPE = 1 or 2. If no Accreditation records are defined for the academic plan or subplan then no entities are created. KISTYPE defaults to 1. Only records with an Accreditation Type value are considered.

The fields are derived and stored in the Accreditation Fields Extract record (SSR\_HE\_ACREX\_FL).

# **Accreditation Type (ACCTYPE)**

Return: Unistats/KIS

Entity: Accreditation

Pages Used:

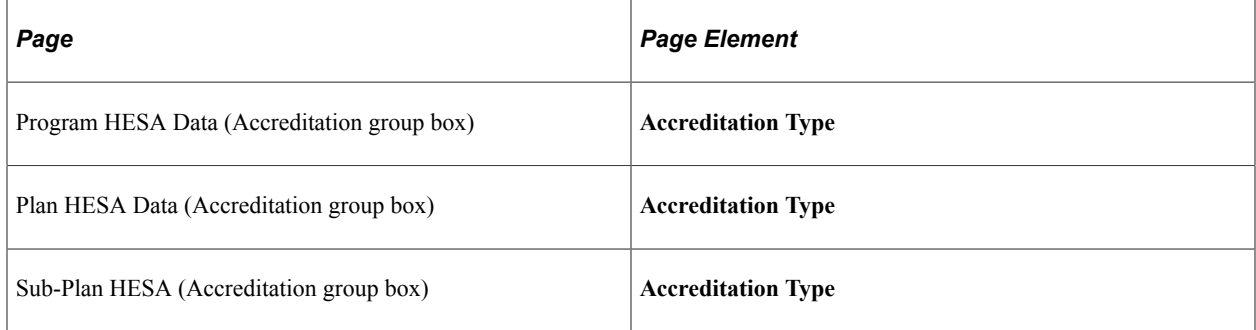

Field Derivation Rule: Include for all Accreditation entities.

Derivation Steps:

- 1. If KISCourse entity is based on a subplan, derive from the Sub-Plan HESA page.
- 2. Derive from the Plan HESA Data page.
- 3. Derive from the Program HESA Data page.

#### **Accreditation Dependency (ACCDEPEND)**

Return: Unistats/KIS

Entity: Accreditation

#### Pages Used:

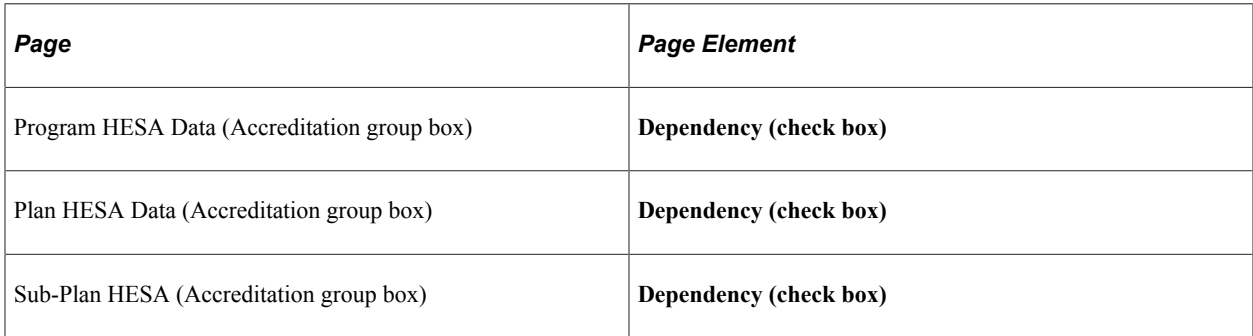

Field Derivation Rule: Include for all Accreditation entities.

Derivation Steps:

- 1. If ACCTYPE is derived from Step 1 (subplan), derived from the same Accreditation record. If the check box is selected, *1* is derived, otherwise *0* is derived.
- 2. If ACCTYPE is derived from Step 2 (plan), derived from the same Accreditation record. If the check box is selected, *1* is derived, otherwise *0* is derived.
- 3. If ACCTYPE is derived from Step 3 (program), derived from the same Accreditation record. If the check box is selected, *1* is derived, otherwise *0* is derived.

#### **Accreditation Dependency URL (ACCDEPENDURL)**

Return: Unistats/KIS

Entity: Accreditation

Pages Used:

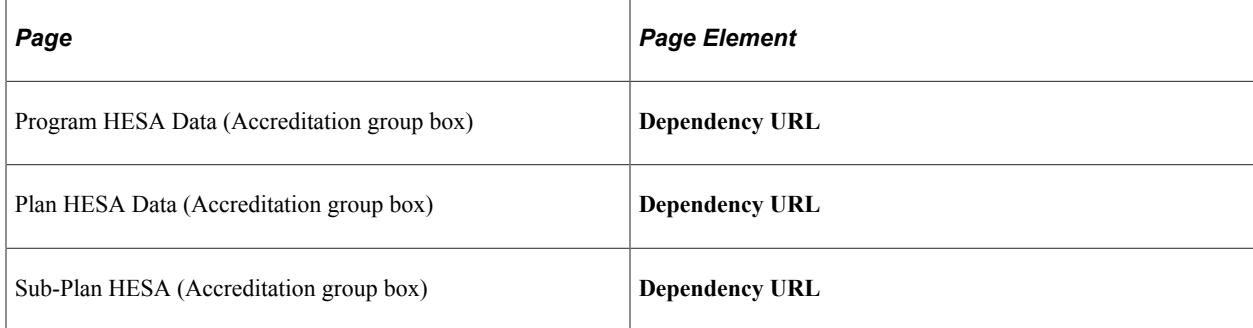

Field Derivation Rule: If Accreditation.ACCDEPEND = 1, derive a value. Otherwise, do not derive a value and leave the field blank.

Derivation Steps:

- 1. If ACCTYPE is derived from Step 1 (subplan), derived from the same Accreditation record.
- 2. If ACCTYPE is derived from Step 2 (plan), derived from the same Accreditation record.
- 3. If ACCTYPE is derived from Step 3 (program), derived from the same Accreditation record.

# **Unistats/KIS Return: CourseLocation Entity**

The Create Extract process creates up to three CourseLocation entities for each KISCourse record where KISCourse.KISTYPE = 1 or 2, where the Location ID fields are defined for the subplan, plan or program. If Location ID values are not defined, the process does not create the entities.

# **Location Identifier (LOCID)**

Return: Unistats/KIS

Entity: CourseLocation

Pages Used:

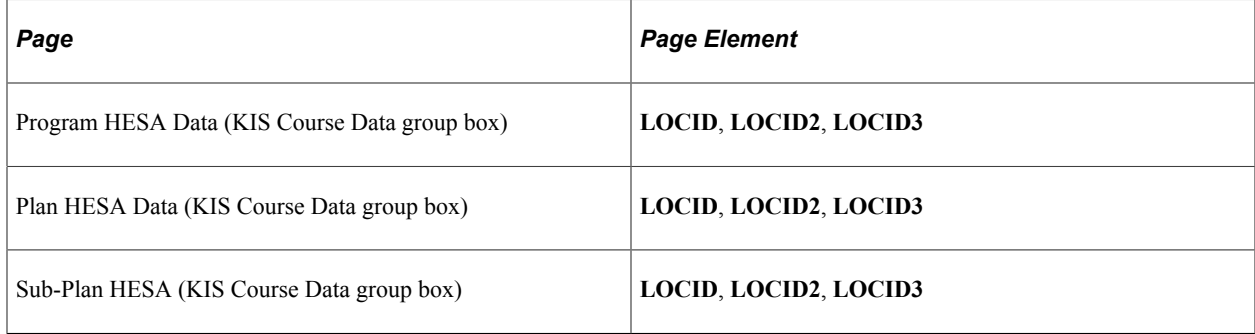

Derivation Steps: Include for all CourseLocation entities.

- 1. If KISCourse entity is based on a subplan, derive from the Sub-Plan HESA page.
- 2. Derive from the Plan HESA Data page.
- 3. Derive from the Program HESA Data page.
- 4. Use default that is defined for LOCID.

#### **UCAS Course Code for the Course (UCASCOURSEID)**

Return: Unistats/KIS

Entity: CourseLocation

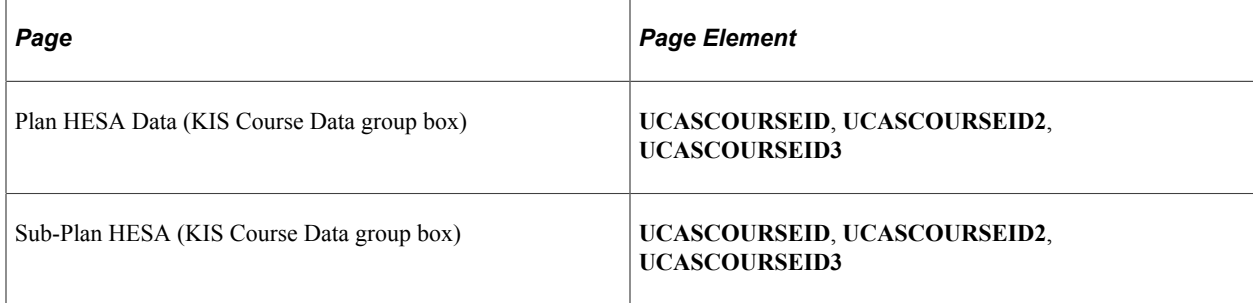

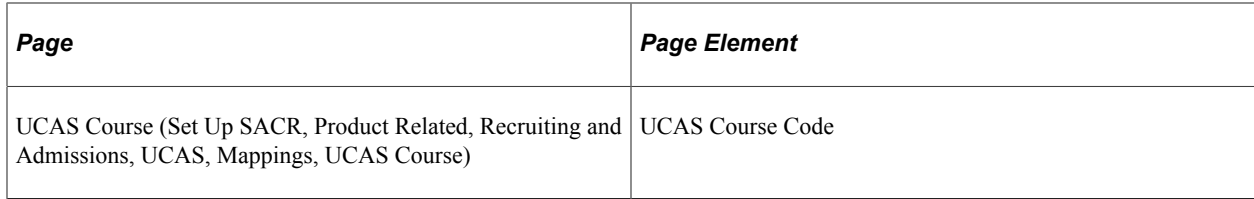

Derivation Steps: Include for all CourseLocation entities.

Derivation Steps:

- 1. If LOCID is derived in Step 1 (that is, subplan) from **LOCID**, derive **UCASCOURSEID** value from the Sub-Plan HESA page.
- 2. If LOCID is derived in Step 1 (that is, subplan) from **LOCID**, map the combination of subplan and plan to a UCAS course code via the UCAS mappings on the UCAS Course page. Refer to the following notes on UCAS Course mappings.
- 3. If LOCID is derived in Step 1 (that is, subplan) from **LOCID2**, derive **UCASCOURSEID2** value from the Sub-Plan HESA page.
- 4. If LOCID is derived in Step 1 (that is, subplan) from **LOCID3**, derive **UCASCOURSEID3** value from the Sub-Plan HESA page.
- 5. If LOCID is derived in Step 1 (that is, subplan) from **LOCID**, **LOCID2** or **LOCID3**, do not derive a value and leave the field blank.
- 6. If LOCID is derived in Step 2 (that is, plan) from **LOCID**, derive **UCASCOURSEID** value from the Plan HESA Data page.
- 7. If LOCID is derived in Step 2 (that is, plan) from **LOCID**, map the plan to a UCAS course code via the UCAS mappings on the UCAS Course page. Refer to the following notes on UCAS Course mappings.
- 8. If LOCID is derived in Step 2 (that is, plan) from **LOCID2**, derive **UCASCOURSEID2** value from the Plan HESA Data page.
- 9. If LOCID is derived in Step 2 (that is, plan) from **LOCID3**, derive **UCASCOURSEID3** value from the Plan HESA Data page.
- 10. If LOCID is derived in Step 2 (that is, plan) from **LOCID**, **LOCID2** or **LOCID3**, do not derive a value and leave the field blank.
- 11. If LOCID is derived in Step 3 (that is program) or Step 4 (that is default), do not derive a value and leave the field blank.

#### **Notes on UCAS Course mappings**

The UCAS course code (SAD UC COURSE) is selected from the most recent record (by entry year and entry month) in SAD UC COURSE where the subplan (for step 2) or the plan (for step 7) is defined for the UCAS Course. The mappings are only done for entities derived from LOCID and not for entities derived for LOCID2 or LOCID3.

Step 2 - For subplans, records are selected from SAD\_UC\_COURSE where the academic institution matches the institution of the Unistats/KIS return, the academic subplan matches the KISCOURSEID and the active flag is 'Y'. If multiple records are found the record with the highest entry year (SAD\_UC\_ENTRYYEAR) is selected. If multiple records for the same Entry Year are found, the record with the highest Entry Month is selected. If multiple records for the same Entry Year and Entry Month are found (that is, more than one UCAS Course Code is found), *NULL ERROR* is derived.

Step 7 - For plans, records are selected from SAD\_UC\_COURSE where the academic institution matches the institution of the Unistats/KIS return, the academic plan matches the KISCOURSEID, the subplan is blank and the Active flag is 'Y'. If multiple records are found the record with the highest entry year (SAD\_UC\_ENTRYYEAR) is selected. If multiple records for the same Entry Year are found, the record with the highest Entry Month is selected. If multiple records for the same Entry Year and Entry Month are found (that is, more than one UCAS Course Code is found), *NULL ERROR* is derived.

# **Unistats/KIS Return: HESACourse Entity**

The Create Extract process creates one or more HESACourse entities in the HESA Course Extract Data record (SSR, HE, HCR, EXT) for each KIS Course entity where the derived KISTYPE = 1. If no HESACourse records are defined for the academic plan or subplan then no entities are created.

The fields are derived and stored in the HESA Course Fields Extract record (SSR\_HE\_HCREX\_FL).

## **HESA Course Identifier (HESACOURSEID)**

Return: Unistats/KIS

Entity: HESACourse

Pages Used:

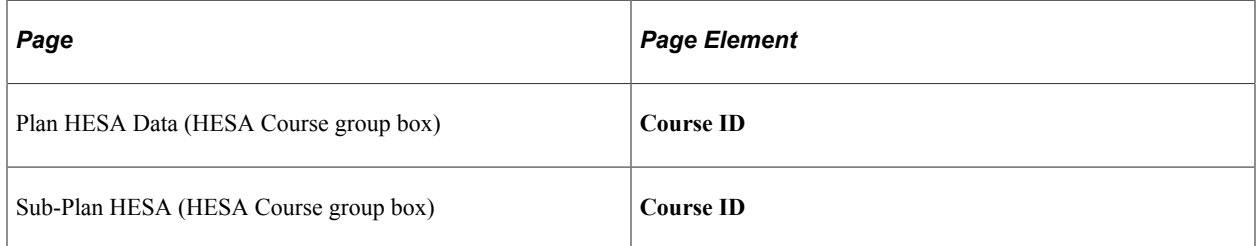

Field Derivation Rule: Include for all HESACourse entities.

Derivation Steps:

- 1. If KISCourse entity is based on a subplan, derive from the Sub-Plan HESA page.
- 2. Derive from the Plan HESA Data page.

**Note:** Course ID is mandatory to define a HESA Course record.

## **Reporting Year of HESA Course (HESAYEAR)**

Return: Unistats/KIS

Entity: HESACourse

#### Pages Used:

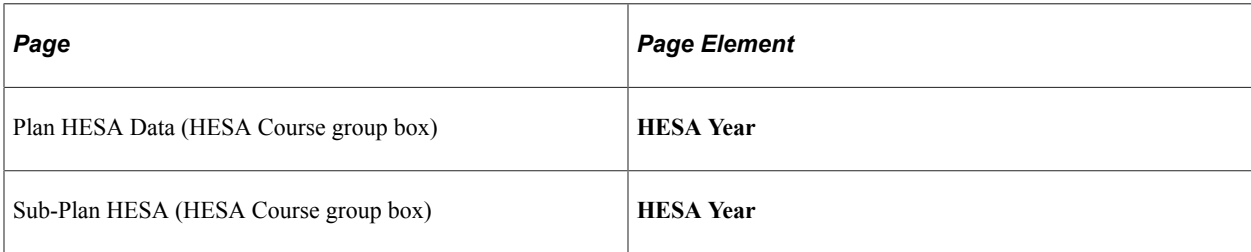

Field Derivation Rule: Include for all HESACourse entities.

Derivation Steps:

- 1. If KISCourse entity is based on a subplan, derive from the Sub-Plan HESA page.
- 2. Derive from the Plan HESA Data page.

#### **Registering Institution UK Provider Reference Number (REGUKPRN)**

Return: Unistats/KIS

Entity: HESACourse

Pages Used:

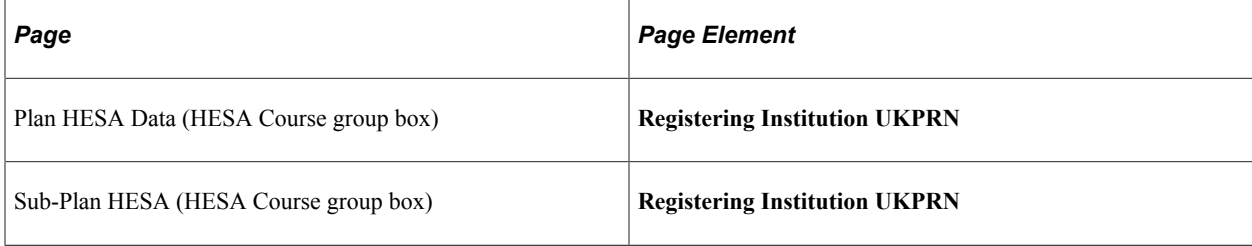

Field Derivation Rule: Include for all HESACourse entities.

Derivation Steps:

- 1. If KISCourse entity is based on a subplan, derive from the Sub-Plan HESA page.
- 2. Derive from the Plan HESA Data page.
- 3. Do not derive a value and leave the field blank.

**Note:** Only non-zero values are derived.

#### **Teaching Institution UK Provider Reference Number (TEACHUKPRN)**

Return: Unistats/KIS

Entity: HESACourse

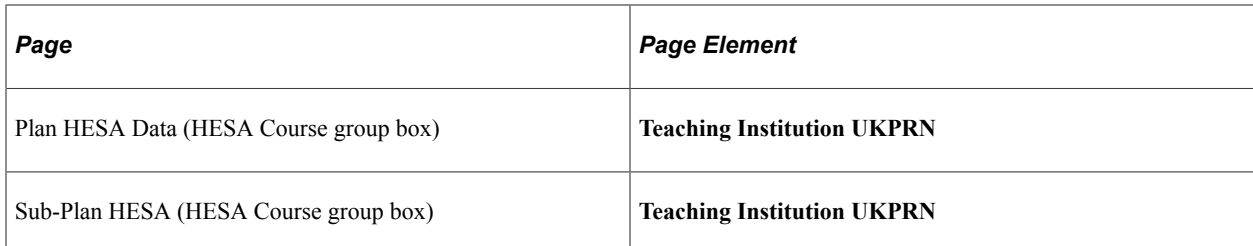

Field Derivation Rule: Include for all HESACourse entities.

Derivation Steps:

- 1. If KISCourse entity is based on a subplan, derive from the Sub-Plan HESA page.
- 2. Derive from the Plan HESA Data page.
- 3. Do not derive a value and leave the field blank.

**Note:** Only non-zero values are derived.

# **Unistats/KIS Return: ILRAims Entity**

The Create Extract process creates one or more ILRAims entities in the ILRAims Extract Data record (SSR HE ILR EXT) for each KISCourse entity where the derived KISTYPE  $= 1$ . If no ILRAims records are defined for the academic plan or subplan then no entities are created.

The fields are derived and stored in the ILRAims Extract record (SSR\_HE\_ILREX\_FL).

#### **LAD/LARA Qualification Aim Course Code (ILRAIMID)**

Return: Unistats/KIS

Entity: ILRAims

Pages Used:

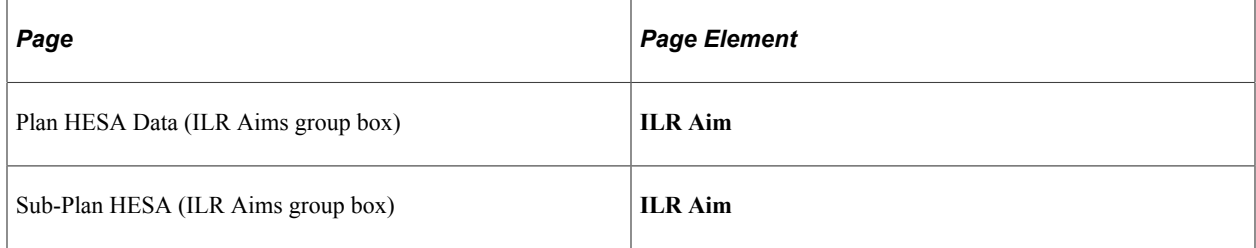

Field Derivation Rule: Include for all ILRAims entities.

Derivation Steps:

- 1. If KISCourse entity is based on a subplan, derive from the Sub-Plan HESA page.
- 2. Derive from the Plan HESA Data page.

# **Year of ILR Course (ILRYEAR)**

Return: Unistats/KIS

Entity: ILRAims

Pages Used:

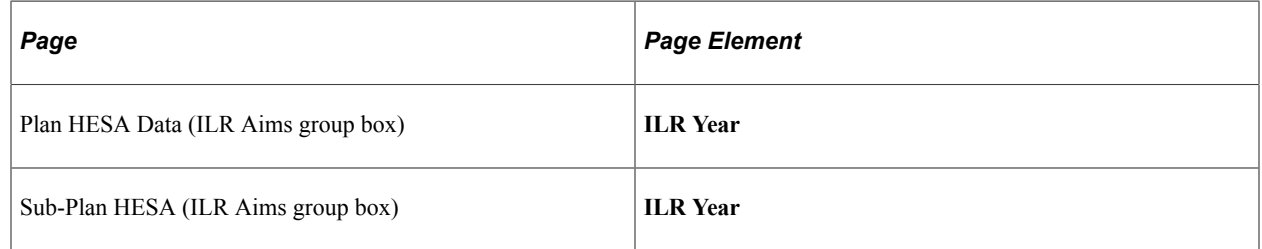

Field Derivation Rule: Include for all ILRAims entities.

Derivation Steps:

- 1. If KISCourse entity is based on a subplan, derive from the Sub-Plan HESA page.
- 2. Derive from the Plan HESA Data page.

#### **Registering Institution UK Provider Reference Number (REGUKPRN)**

Return: Unistats/KIS

Entity: ILRAims

Pages Used:

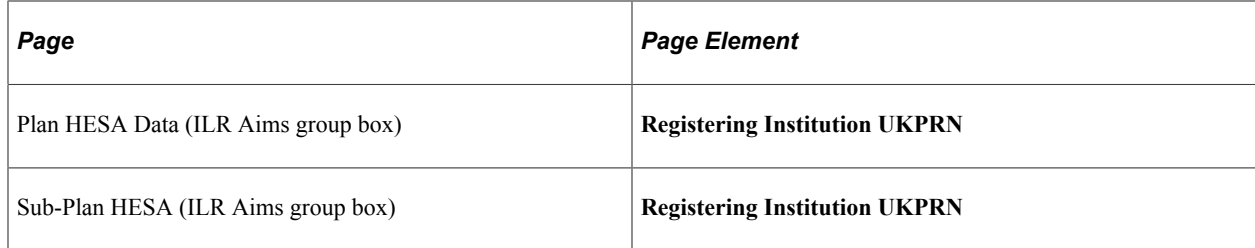

Field Derivation Rule: Include for all ILRAims entities.

Derivation Steps:

- 1. If KISCourse entity is based on a subplan, derive from the Sub-Plan HESA page.
- 2. Derive from the Plan HESA Data page.
- 3. Do not derive a value and leave the field blank.

**Note:** Only non-zero values are derived.

# **Teaching Institution UK Provider Reference Number (TEACHUKPRN)**

Return: Unistats/KIS

Entity: ILRAims

Pages Used:

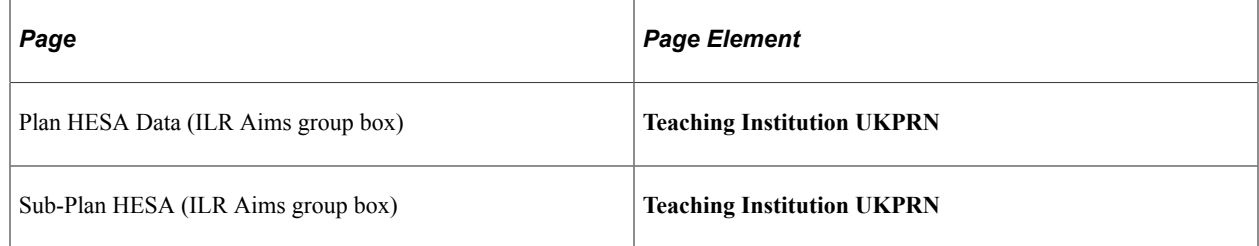

Field Derivation Rule: Include for all ILRAims entities.

Derivation Steps:

- 1. If KISCourse entity is based on a subplan, derive from the Sub-Plan HESA page.
- 2. Derive from the Plan HESA Data page.
- 3. Do not derive a value and leave the field blank.

**Note:** Only non-zero values are derived.

## **Chapter 62**

# **(NZL) Generating Government Reports**

# **Understanding New Zealand Government Reports**

This section discusses:

- The SDR process.
- NZQA reports.
- The Graduation Destination Survey report.

#### **The SDR Process**

Use the Single Data Return SQR process (SRSDRNZL) to create the SDR report for the New Zealand Ministry of Education (MoE). The SDR consists of five separate data files:

• Student File: This file contains records for individual students who are enrolled in a course or program in the current year and have not received a complete refund of tuition fees.

All students who are enrolled in courses or programs should be reported, regardless of the level of study or the funding source. Every student in the course enrollment file should appear once in the student file.

• Course Enrollment File: This file contains records for each course enrollment instance.

For each individual student, a record of each separate course enrollment is required. All valid enrollments should be reported, regardless of the level of study or the funding source. Every student in the student file should appear at least once in the course enrollment file—a student who is enrolled in two or more courses will have two or more rows in the course enrollment file, but only one row in the student file.

• Course Register file: This file contains records for all courses in which students are enrolled in the current year.

Every unique course in the course enrollment file should appear in the course register file.

• Qualification Completion file: This file contains records for individual students who have passed all of the academic requirements for a recognized qualification in the previous year.

Only students who are completing a formally recognized qualification should be included in the qualification completion file.

• Course Completion file: This file contains course enrollment records for all individual students who were enrolled in a recognized qualification during the previous year.

The file should include all courses for which these students were actively studying in the January to December period in the previous year. Only students who are enrolled in a formally recognized qualification should be included in the course completion file. All type D student course enrollments for the previous full year must be reported in June of the following year with the course outcome.

The MoE requires that your institution generate these SDR files on predefined dates—once a year for the Qualification Completion file, three times a year for the other three files. With the exception of the Qualification Completion file, these files provide a snapshot of student, course, and course enrollment data at a particular point in time.

The SQR process contains two sections. The first section of the process extracts the data fields that are required by the MoE and loads them into a work table for SDR. This work table is the record SSR\_SDR\_EXTRACT, and it serves as a temporary holding place for the data that you extract. The process extracts data for all four file types, but the type and number of records that are written to the work table depend on the parameters that are entered on the run control panel. The extract includes student data, enrollment data, course data, and qualification completion data from various parts of your PeopleSoft Campus Solutions system.

Because the data fields in each of the SDR files overlap, the SDR work table acts as a storage table for the extracted data of all the files. All the records are deleted from the work table prior to extraction. When the SDR process is run in final mode, the process additionally saves the Qualification Complete file and selected SDR fields in history tables.

The second section of the SQR generates the ASCII flat files using the data that is in the SDR work table. These ASCII flat files can be either the Student file, the Course Enrollment file, the Course Register file, or the Qualification Completion file.

#### **NZQA Reports**

The NZQARPTS.sqr report process produces three reports:

• Hook On Request: This report provides a listing of all students who have not previously been registered with NQF and have paid the 25.00 NZD Hook On fee.

The system selects students who do not have an NZQA ID in the system, have not previously been reported to the NQF (SCC\_PERSONL\_NZL.SSR\_NZQA\_RPT\_FLAG is not *Y*), and who have paid the NQF Hook On fee.

When the process selects a student, the SCC\_PERSONL\_NZL.SSR\_NZQA\_RPT\_FLAG is always set to *Y.*

The system produces the Personal Details file with one row per student and the SQR report (NZQARPTS.lis) listing the total number of students in the Hook On file.

• US Results (Unit Standard Results): This report includes unit standard results (complete or not completed) for students who have paid the per credit fees.

The system selects students who:

- Have a milestone flag (MLSTN\_ATMPT.MILESTONE\_COMPLETE) equal to Y or N.
- Have a reported flag (SSR\_MLSTATM\_NZL.REPORTED\_FLAG) that is not Y.
- Have paid the associated fees.

The system produces the Results file with one row per student per unit standard, the Personal Details file with one row per student in the Results file, and the SQR Report (NZQARPTS.lis) listing a row

for each unit standard (milestone) showing the NQF code, NQF credits for that code, and total number of credits reported for all students who have been reported in that unit standard.

• NZDipBus (NZ Diploma in Business Results): This part of the process is used to report paid NZQA exam results for the NZ Diploma in Business and for Advanced Vocational Awards. Exam results are determined by the grade in STDNT\_ENRL. Milestones are not used for this process. The process selects students for this report by searching for payment of a specific exam fee (identified by an item type code specified on the NZQA Run Control page).

The system produces the Personal Details file and the Results file.

#### **The Graduation Destination Survey Report**

The Graduate Destination Report contains the following information:

- The NZVCC Institution code.
- Bio/Demo data on each student, including ethnicity and residency data.
- The NZVCC Qualification.
- The NZVCC Subject.

# **Processing SDR Extracts**

This section provides an overview of SDR processing and discusses how to:

- Process SDR extracts.
- Suppress course offerings in the Course Enrollment and Course Completion files.

#### **Understanding SDR Processing**

The enrollment reporting for the SDR is based on course enrollments. In Campus Solutions you enroll in classes, not courses. Thus, you might have multiple classes for a particular course in a given term. The SDR extract, therefore, includes enrollments only in classes that are primary components.

Data that is specific to the SDR report is entered in the different enrollment components. While the system maintains data for all class enrollment records, the SDR process extracts data for only the enrollment records of primary components.

## **Page Used to Process Single Data Return Extracts**

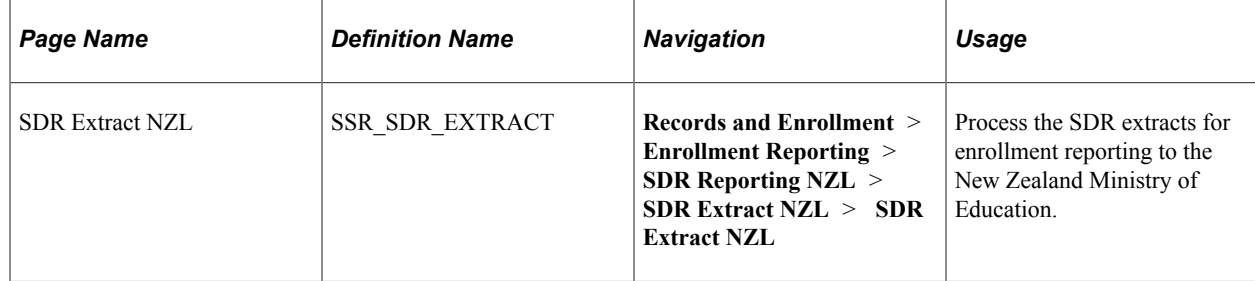

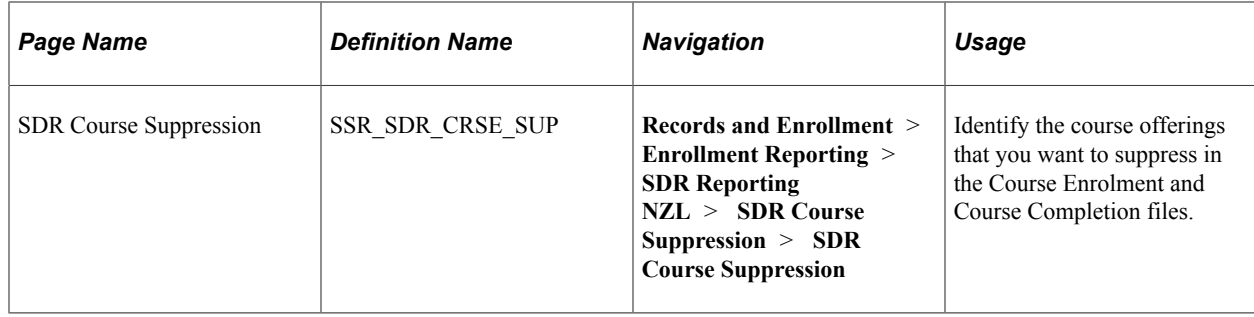

#### **Processing SDR Extracts**

```
Access the SDR Extract NZL page (Records and Enrollment > Enrollment Reporting > SDR
Reporting NZL > SDR Extract NZL > SDR Extract NZL).
```
This example illustrates the fields and controls on the SDR Extract NZL page. You can find definitions for the fields and controls later on this page.

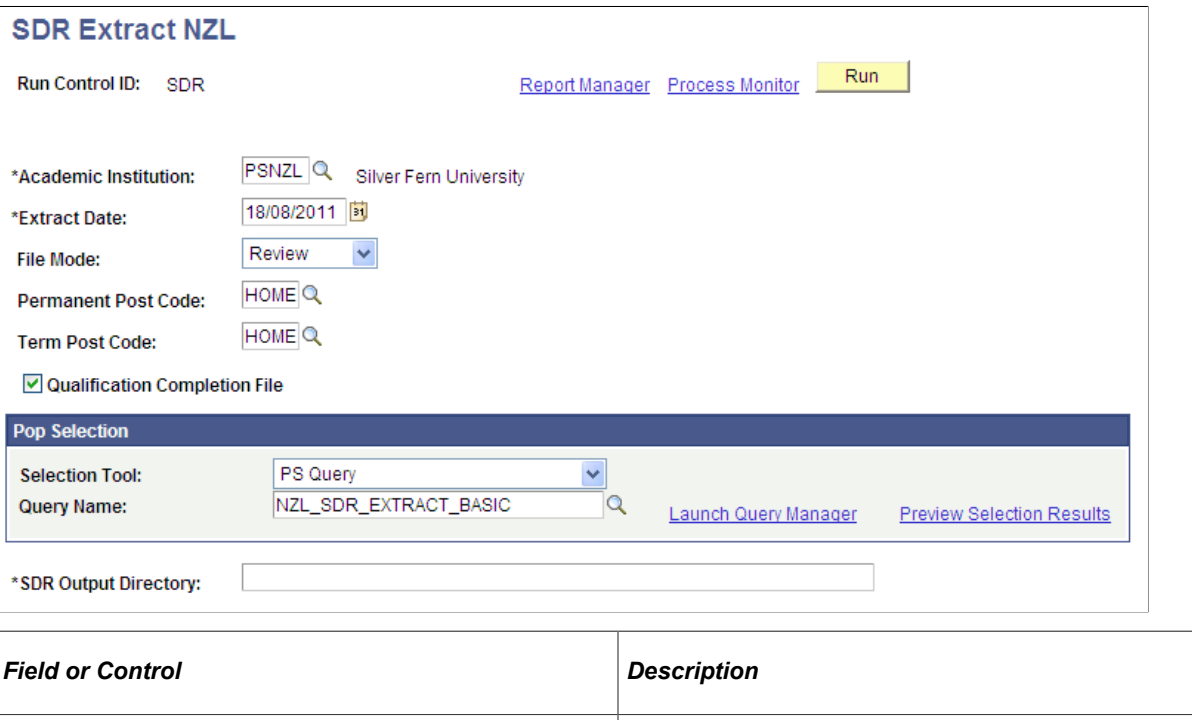

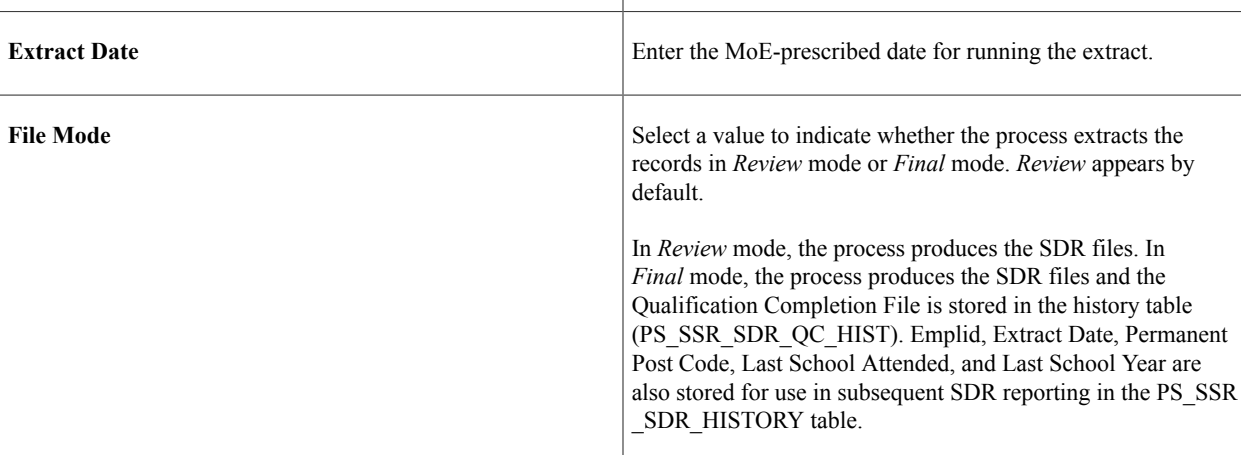

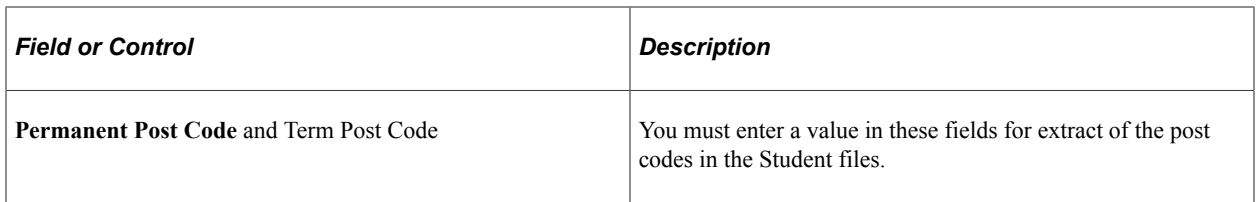

#### **Pop Selection**

The Pop Selection group box becomes available when you select the **Qualification Completion File** check box. *PS Query* is the only available **Selection Tool.** The Population Selection query is mandatory if the **Qualification Completion File** check box is selected.

The extract process uses the Population Selection query to identify records for the Qualification Completion extract.

If the Qualification Completion check box is not selected, the extract process selects all students awarded a degree.

## **Suppressing Course Offerings in the Course Enrollment and Course Completion Files**

Access the SDR Course Suppression page (**Records and Enrollment** > **Enrollment Reporting** > **SDR Reporting NZL** > **SDR Course Suppression** > **SDR Course Suppression**).

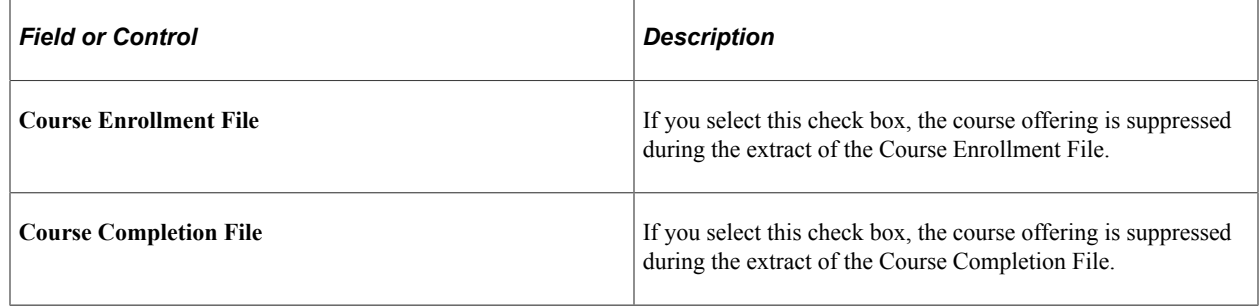

# **Running NZQA Reports**

Run the NZQARPTS SQR process to generate one of the three required NZQA reports.

This section discusses how to run the NZQA reports.

# **Page Used to Run the NZQA Reports**

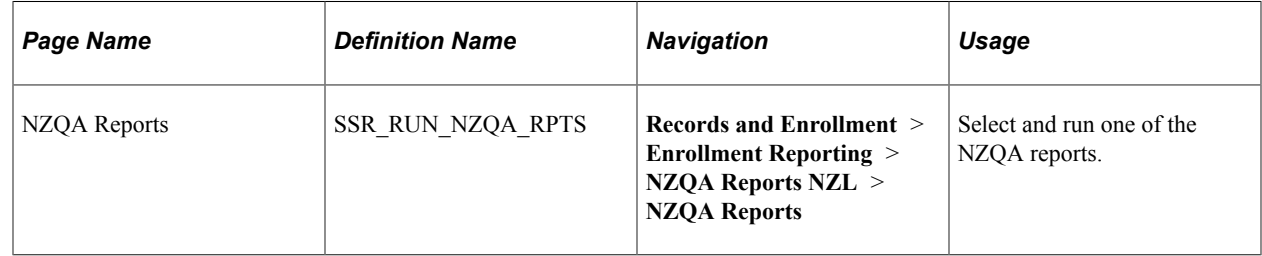

# **Running the NZQA Reports**

Access the NZQA Reports page (**Records and Enrollment** > **Enrollment Reporting** > **NZQA Reports NZL** > **NZQA Reports**).

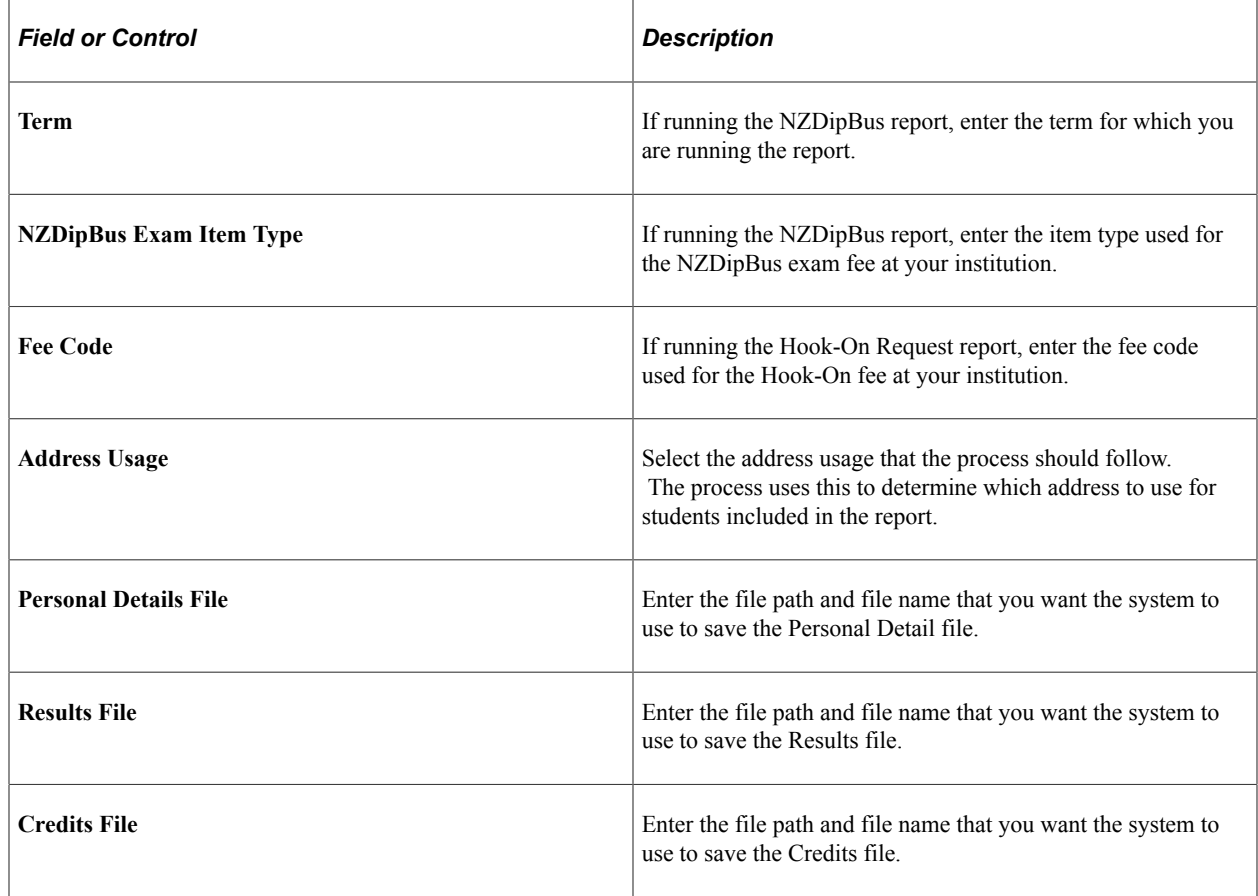

# **Generating the Graduation Destination Survey Data File**

Use the SRUGDNZL SQR to generate the data file for the NZVCC graduation destination survey.

This section discusses how to run the NZVCC SQR.

## **Page Used to Generate the Graduation Destination Survey Data File**

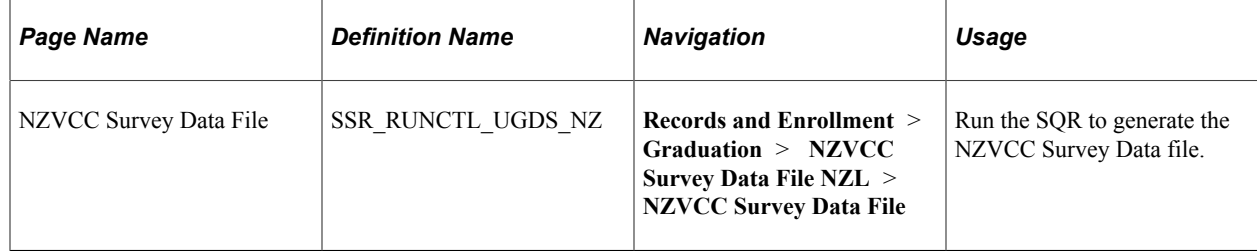
## **Running the NZVCC SQR**

Access the NZVCC Survey Data File page (**Records and Enrollment** > **Graduation** > **NZVCC Survey Data File NZL** > **NZVCC Survey Data File**).

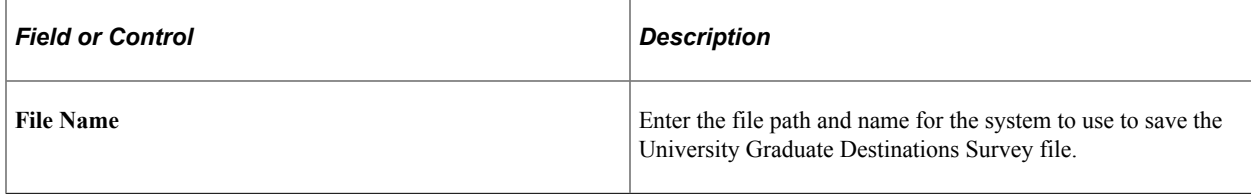

## **Student Records Reports**

## **Student Records Reports: A-Z**

This table lists the Student Records reports, sorted by report ID.

See the product documentation for *PeopleTools: Process Scheduler*

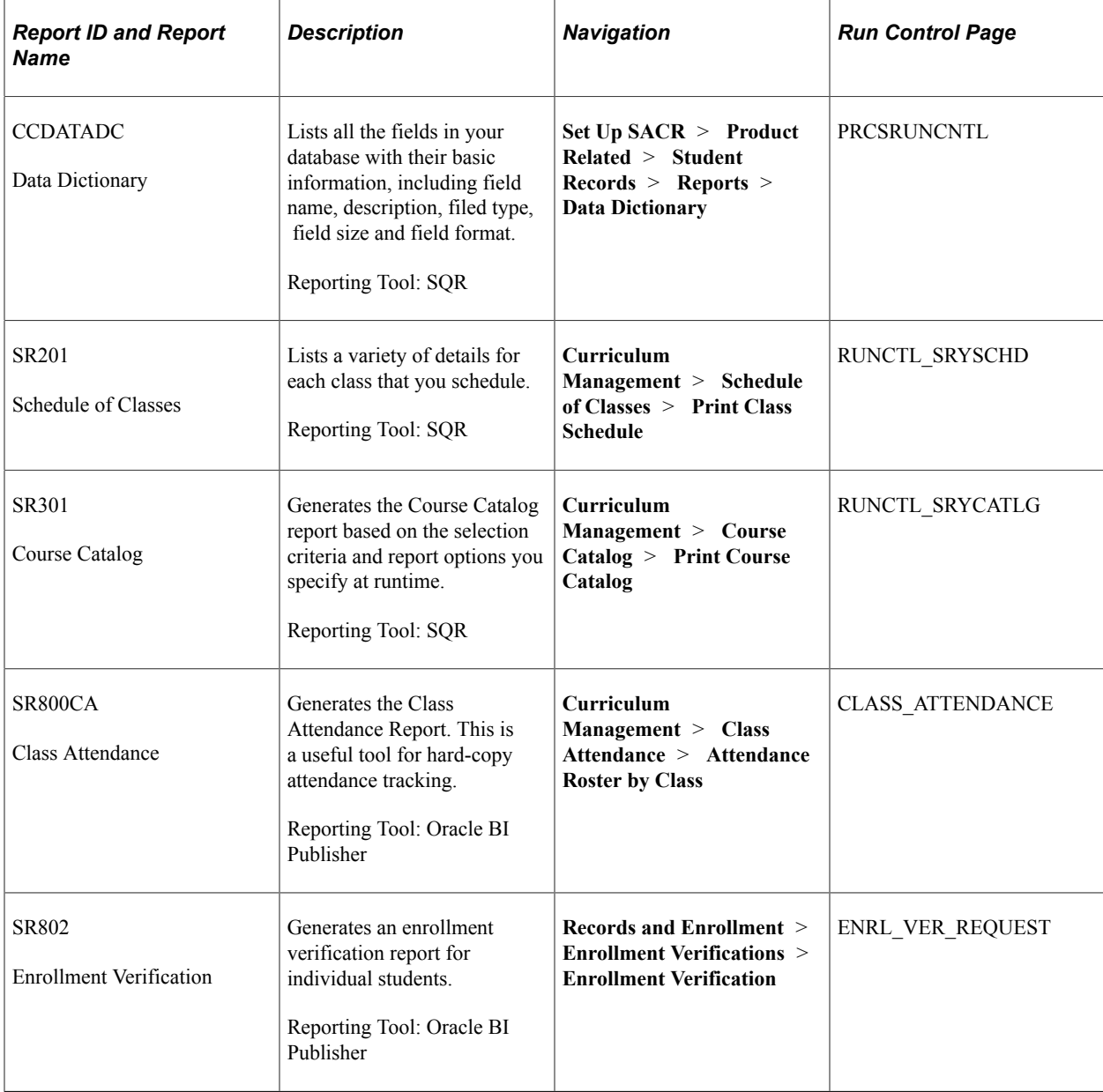

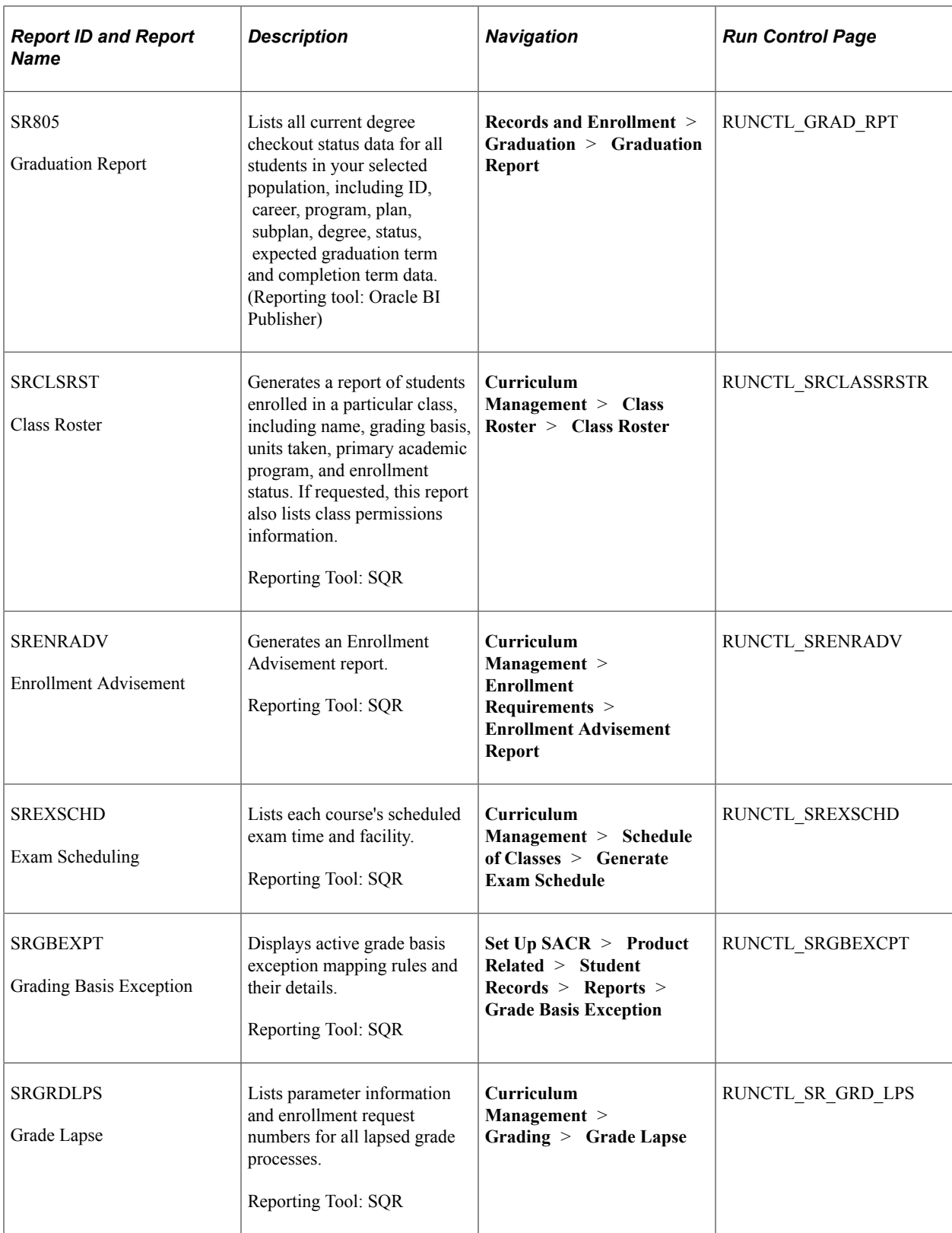

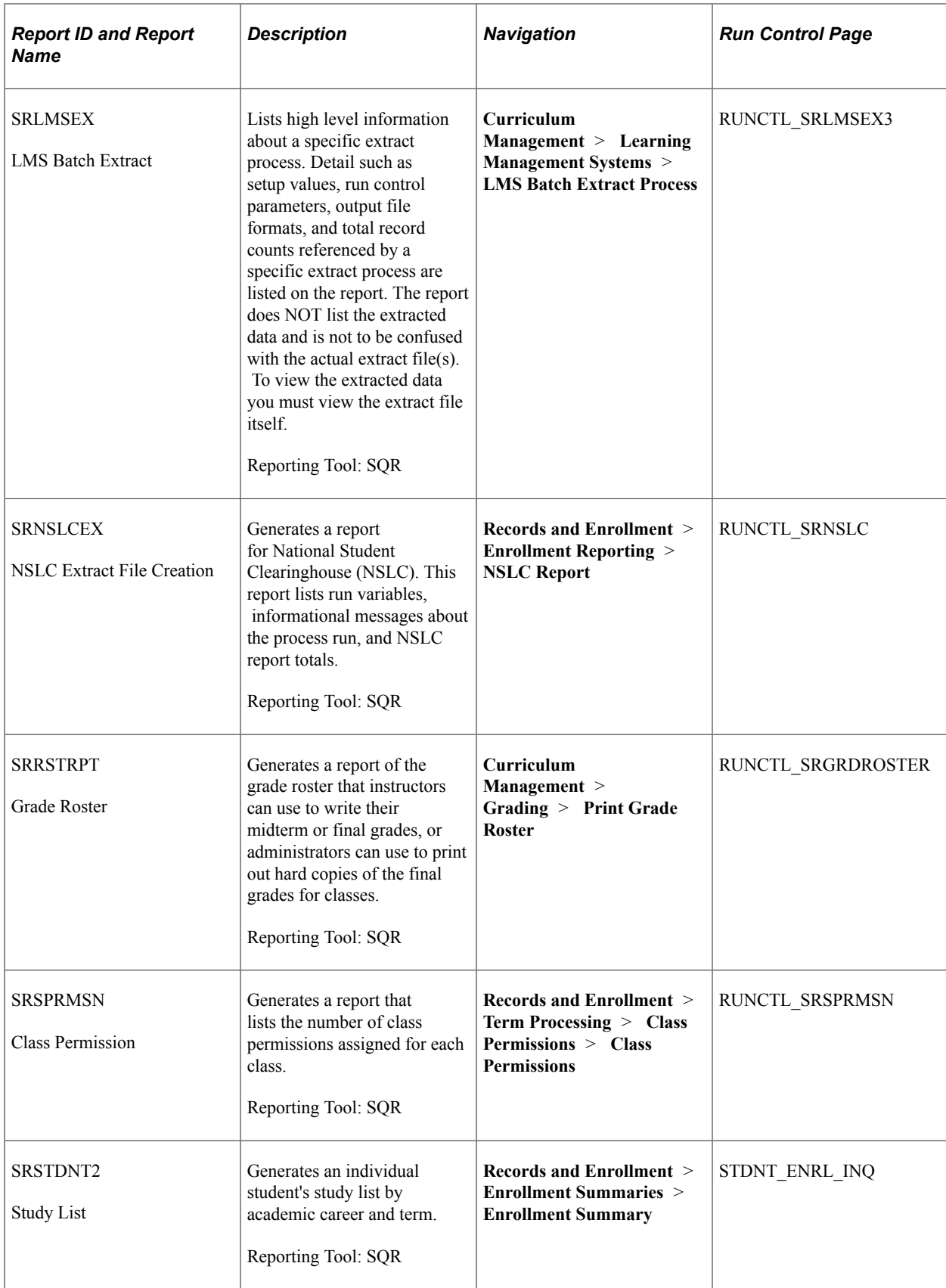

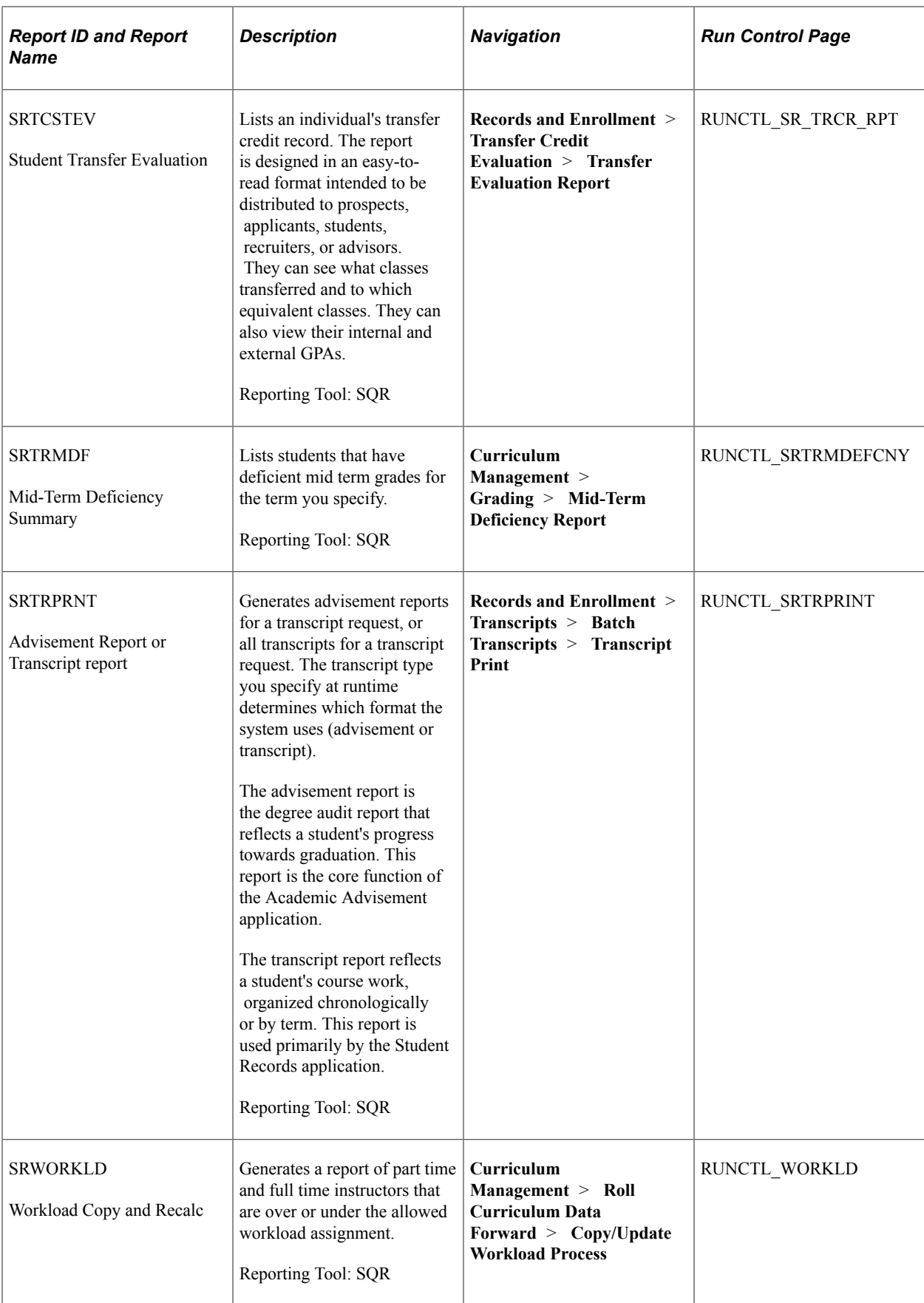

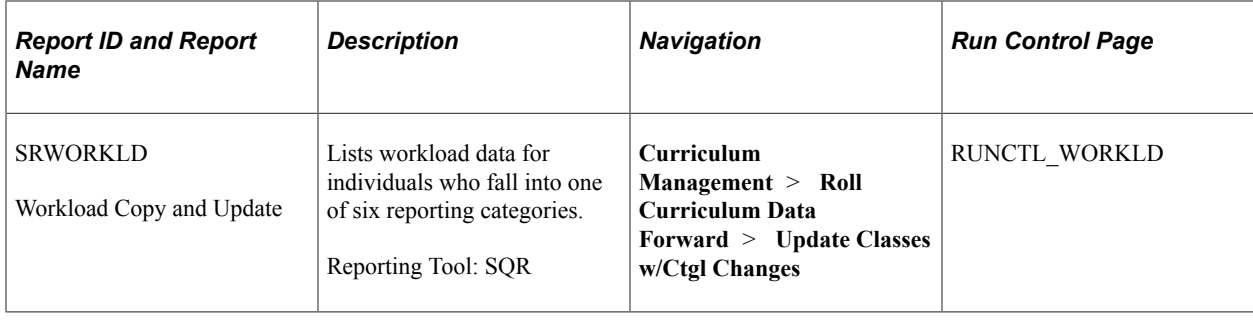

Student Records Reports **Chapter 63**